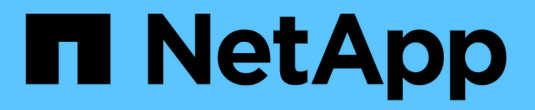

# **StorageGRID 11.5**文档

StorageGRID 11.5

NetApp April 11, 2024

This PDF was generated from https://docs.netapp.com/zh-cn/storagegrid-115/index.html on April 11, 2024. Always check docs.netapp.com for the latest.

# 目录

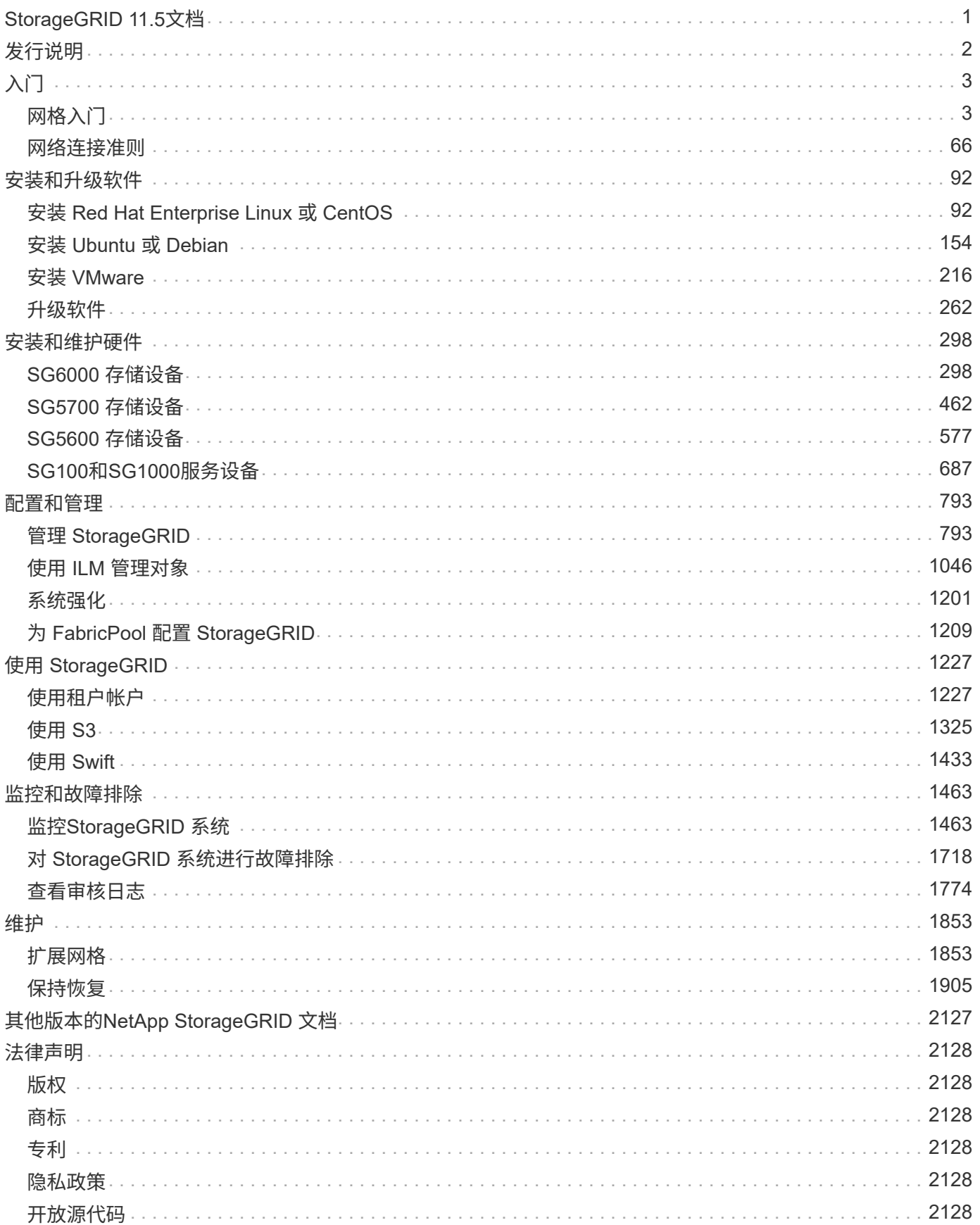

# <span id="page-2-0"></span>**StorageGRID 11.5**文档

# <span id="page-3-0"></span>发行说明

获取有关新功能、已删除和已弃用功能、已修复问题和已知问题的特定版本信息。 本文档站点以外提供了发行说明。系统将提示您使用 NetApp 支持站点凭据登录。

- ["HTML"](https://library.netapp.com/ecmdocs/ECMLP2873529/html/frameset.html)
- ["PDF"](https://library.netapp.com/ecm/ecm_download_file/ECMLP2873529)

# <span id="page-4-0"></span>入门

# <span id="page-4-1"></span>网格入门

了解NetApp StorageGRID 系统的基础知识。

- ["](#page-4-2)[关于](#page-4-2)[StorageGRID"](#page-4-2)
- ["StorageGRID](#page-7-0) [架构和网络拓扑](#page-7-0)["](#page-7-0)
- ["StorageGRID](#page-16-0) [如何管理数据](#page-16-0)["](#page-16-0)
- ["](#page-27-0)[了解网格管理器](#page-27-0)["](#page-27-0)
- ["](#page-34-0)[了解租户管理器](#page-34-0)["](#page-34-0)
- ["](#page-36-0)[使用](#page-36-0)[StorageGRID"](#page-36-0)

# <span id="page-4-2"></span>关于**StorageGRID**

NetApp StorageGRID 是一款基于对象的软件定义存储解决方案 ,支持行业标准对象 API ,包括 Amazon Simple Storage Service ( S3 ) API 和 OpenStack Swift API 。

StorageGRID 可为大规模非结构化数据提供安全,持久的存储。元数据驱动的集成生命周期管理策略可优化数 据在整个生命周期中的位置。将内容放置在合适的位置,合适的时间和合适的存储层上,以降低成本。

StorageGRID 由分布在不同地理位置的冗余异构节点组成,这些节点可以与现有客户端应用程序和下一代客户 端应用程序集成在一起。

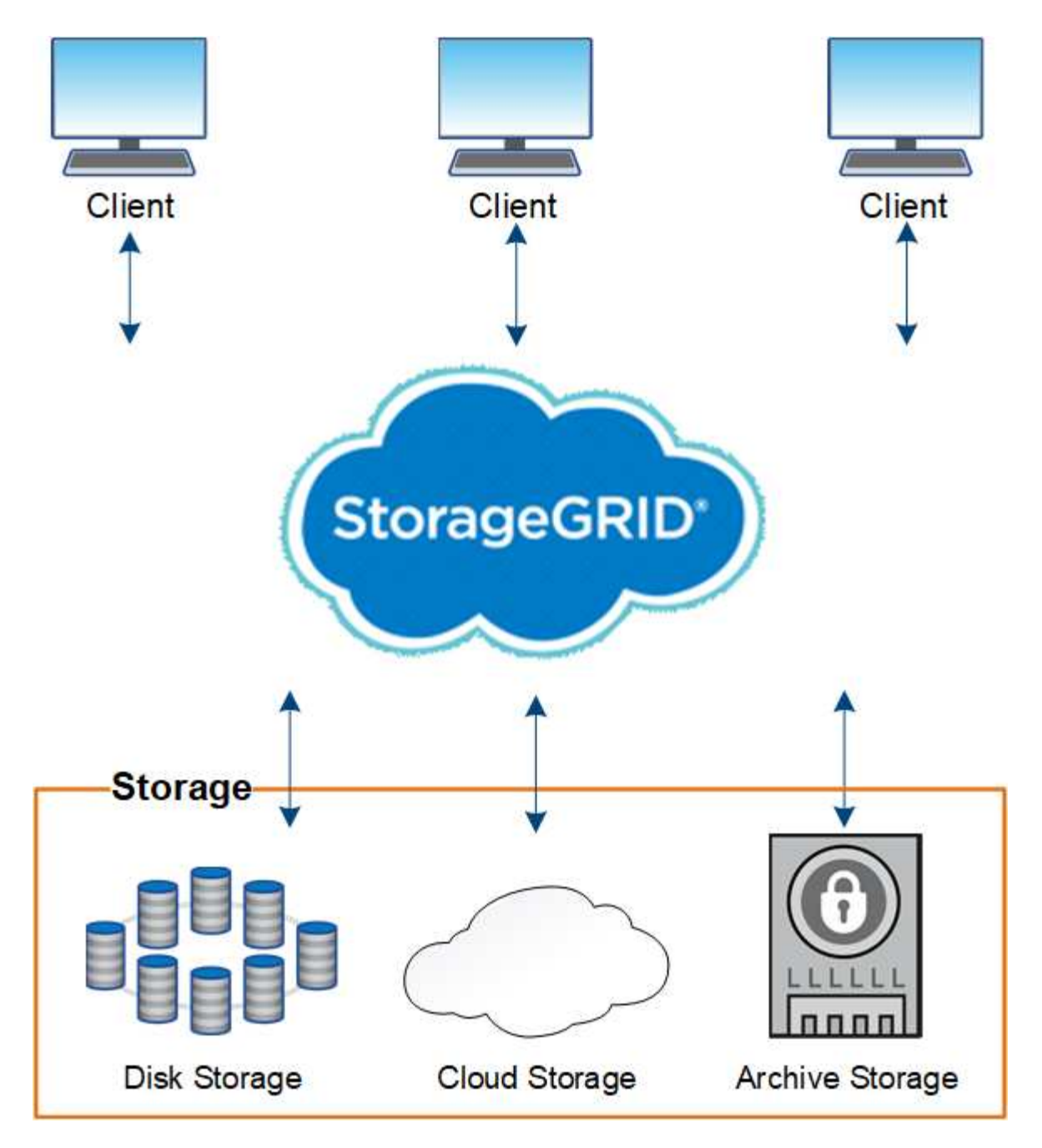

StorageGRID 系统的优势包括:

- 一个地理位置分散的非结构化数据存储库,具有大规模可扩展性和易用性。
- 标准对象存储协议:
	- Amazon Web Services Simple Storage Service ( S3 )
	- OpenStack Swift
- 已启用混合云。基于策略的信息生命周期管理( ILM )可将对象存储到公有 云,包括 Amazon Web Services (AWS) 和 Microsoft Azure 。StorageGRID 平台服务支持在公有 云上进行内容复制、事件通知 和元数据搜索。
- 灵活的数据保护,可确保持久性和可用性。可以使用复制和分层纠删编码来保护数据。空闲和正在运行的数 据验证可确保完整性,确保长期保留。
- 动态数据生命周期管理,有助于管理存储成本。您可以创建在对象级别管理数据生命周期的 ILM 规则,并自

定义数据位置,持久性,性能,成本和保留时间。磁带可用作集成归档层。

- 数据存储和某些管理功能的高可用性,以及集成的负载平衡功能,可优化 StorageGRID 资源中的数据负 载。
- 支持多个存储租户帐户,以便按不同实体隔离系统上存储的对象。
- 用于监控 StorageGRID 系统运行状况的众多工具,包括全面的警报系统,图形信息板以及所有节点和站点 的详细状态。
- 支持基于软件或硬件的部署。您可以在以下任意位置部署 StorageGRID :
	- 在 VMware 中运行的虚拟机。
	- Linux主机上的Docker容器。
	- StorageGRID 工程设备。存储设备提供对象存储。服务设备可提供网格管理和负载平衡服务。
- 符合以下法规的相关存储要求:
	- $\,^\circ$  《证券和交易委员会( SEC )》,采用 17  $\S$  240.17a-4 ( f ),用于监管交易所成员,代理或交易 商。
	- 。金融行业监管局( FINRA )规则 4511 ( c ),该规则符合 SEC 规则 17a-4 ( f )的格式和介质要 求。
	- $\cdot$  商品期货交易委员会( CFTC )在监管商品期货交易的第 17 条 CFR § 1.31 ( c ) ( d )条中进行了 规定。
- 无中断升级和维护操作。在升级,扩展,停用和维护过程中保持对内容的访问。
- 联合身份管理。与 Active Directory , OpenLDAP 或 Oracle Directory Service 集成以进行用户身份验证。 支持使用安全断言标记语言 2.0 ( SAML 2.0 )标准的单点登录( SSO ),以便在 StorageGRID 和 Active Directory 联合身份验证服务( AD FS )之间交换身份验证和授权数据。

# 相关信息

["](#page-6-0)[采](#page-6-0)[用](#page-6-0) [StorageGRID](#page-6-0) [的混合云](#page-6-0)["](#page-6-0)

["StorageGRID](#page-7-0) [架构和网络拓扑](#page-7-0)["](#page-7-0)

["](#page-37-0)[控](#page-37-0)[制](#page-37-0)[StorageGRID](#page-37-0) [访](#page-37-0)[问](#page-37-0)["](#page-37-0)

["](#page-38-0)[管理租户和客户端](#page-38-0)[连接](#page-38-0)["](#page-38-0)

["](#page-42-0)[使用信息生命周期管理](#page-42-0)["](#page-42-0)

["](#page-45-0)[监控](#page-45-0)[StorageGRID](#page-45-0) [操](#page-45-0)[作](#page-45-0)["](#page-45-0)

["](#page-39-0)[配](#page-39-0)[置网络](#page-39-0)[设](#page-39-0)[置](#page-39-0)["](#page-39-0)

["](#page-53-0)[执](#page-53-0)[行](#page-53-0)[维](#page-53-0)[护](#page-53-0)[过](#page-53-0)[程](#page-53-0)["](#page-53-0)

<span id="page-6-0"></span>采用 **StorageGRID** 的混合云

您可以在混合云配置中使用 StorageGRID ,方法包括实施策略驱动型数据管理将对象存储 在云存储池中,利用 StorageGRID 平台服务以及使用 NetApp FabricPool 将数据迁移到 StorageGRID 。

#### 云存储池

通过云存储池,您可以将对象存储在 StorageGRID 系统之外。例如,您可能希望将不常访问的对象移至成本较 低的云存储,例如 Amazon S3 Glacier , S3 Glacier Deep Archive 或 Microsoft Azure Blob 存储中的归档访问 层。或者,您可能希望维护 StorageGRID 对象的云备份,该备份可用于恢复因存储卷或存储节点故障而丢失的 数据。

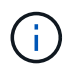

不支持将云存储池与 FabricPool 结合使用,因为从云存储池目标检索对象会增加延迟。

**S3** 平台服务

通过 S3 平台服务,您可以将远程服务用作对象复制,事件通知或搜索集成的端点。平台服务独立于网格的 ILM 规则运行,并可为各个 S3 存储分段启用。支持以下服务:

- CloudMirror 复制服务会自动将指定对象镜像到目标 S3 存储分段,该存储分段可以位于 Amazon S3 或第二 个 StorageGRID 系统上。
- 事件通知服务会将有关指定操作的消息发送到支持接收简单通知服务( SNS )事件的外部端点。
- 搜索集成服务会将对象元数据发送到外部 Elasticsearch 服务,从而可以使用第三方工具搜索,可视化和分 析元数据。

例如,您可以使用 CloudMirror 复制将特定客户记录镜像到 Amazon S3 ,然后利用 AWS 服务对数据执行分 析。

使用 **StorageGRID** 进行 **ONTAP** 数据分层

您可以使用 FabricPool 将数据分层到 StorageGRID, 从而降低 ONTAP 存储的成本。FabricPool 是一项 NetApp Data Fabric 技术,可将数据自动分层到内部或外部的低成本对象存储层。

与手动分层解决方案不同, FabricPool 可通过自动化数据分层来降低存储成本,从而降低总拥有成本。它通过 分层到公有 和包括 StorageGRID 在内的私有云,提供云经济的优势。

相关信息

["](#page-794-1)[管理](#page-794-1) [StorageGRID"](#page-794-1)

["](#page-1228-1)[使用租户](#page-1228-1)[帐](#page-1228-1)[户](#page-1228-1)["](#page-1228-1)

["](#page-1047-0)[使用](#page-1047-0) [ILM](#page-1047-0) [管理对象](#page-1047-0)["](#page-1047-0)

["](#page-1210-0)[为](#page-1210-0) [FabricPool](#page-1210-0) [配](#page-1210-0)[置](#page-1210-0) [StorageGRID"](#page-1210-0)

<span id="page-7-0"></span>**StorageGRID** 架构和网络拓扑

StorageGRID 系统由一个或多个数据中心站点上的多种类型的网格节点组成。

有关追加信息 的StorageGRID 网络拓扑、要求和网格通信、请参见网络连接准则。

相关信息

["](#page-67-0)[网络准则](#page-67-0)["](#page-67-0)

部署拓扑

StorageGRID 系统可以部署到一个数据中心站点或多个数据中心站点。

单个站点

在使用单个站点的部署中, StorageGRID 系统的基础架构和操作会集中进行。

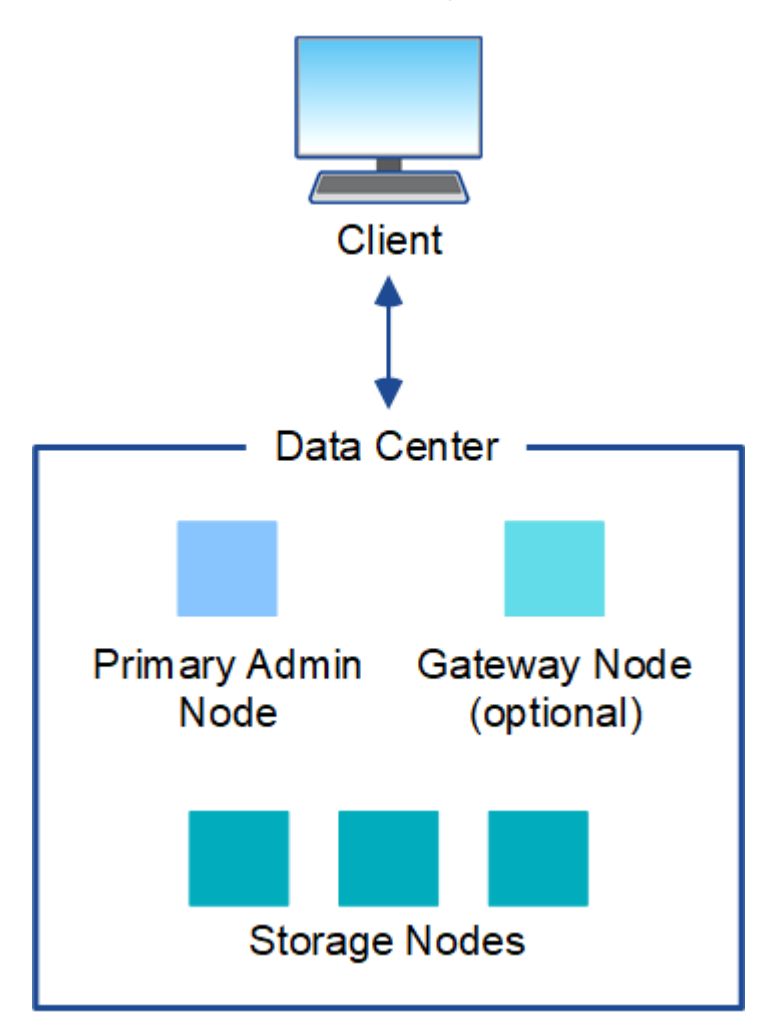

多个站点

在包含多个站点的部署中,可以在每个站点安装不同类型和数量的 StorageGRID 资源。例如,一个数据中心可 能需要比另一个数据中心更多的存储。

不同站点通常位于不同故障域中不同地理位置的不同位置,例如地震故障线或泛洪。数据共享和灾难恢复可通过 自动将数据分发到其他站点来实现。

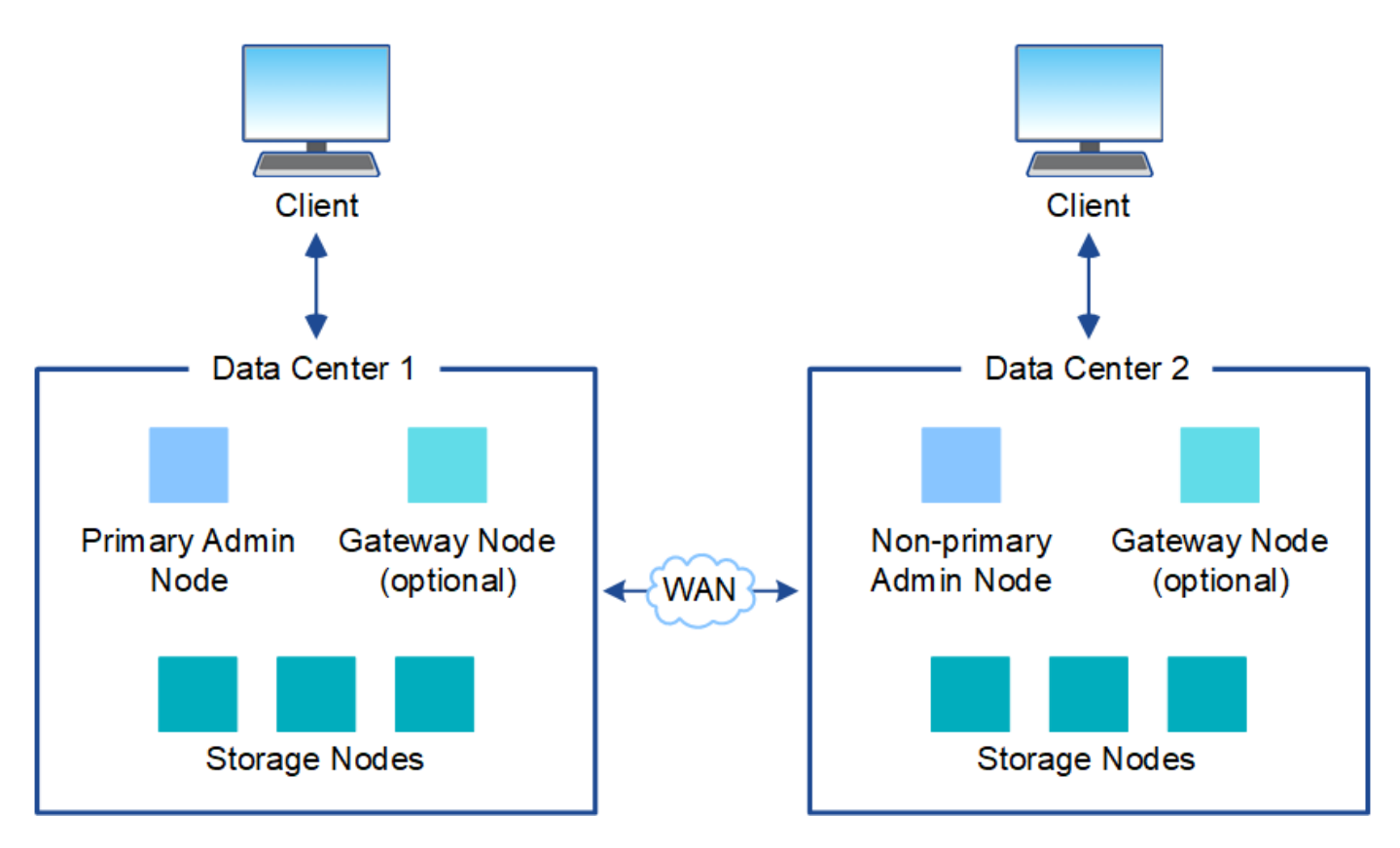

一个数据中心中也可以存在多个逻辑站点,以便使用分布式复制和纠删编码来提高可用性和故障恢复能力。

网格节点冗余

在单站点或多站点部署中,您可以选择包含多个管理节点或网关节点以实现冗余。例如,您可以在一个站点或多 个站点上安装多个管理节点。但是,每个 StorageGRID 系统只能有一个主管理节点。

系统架构

此图显示了网格节点在 StorageGRID 系统中的排列方式。

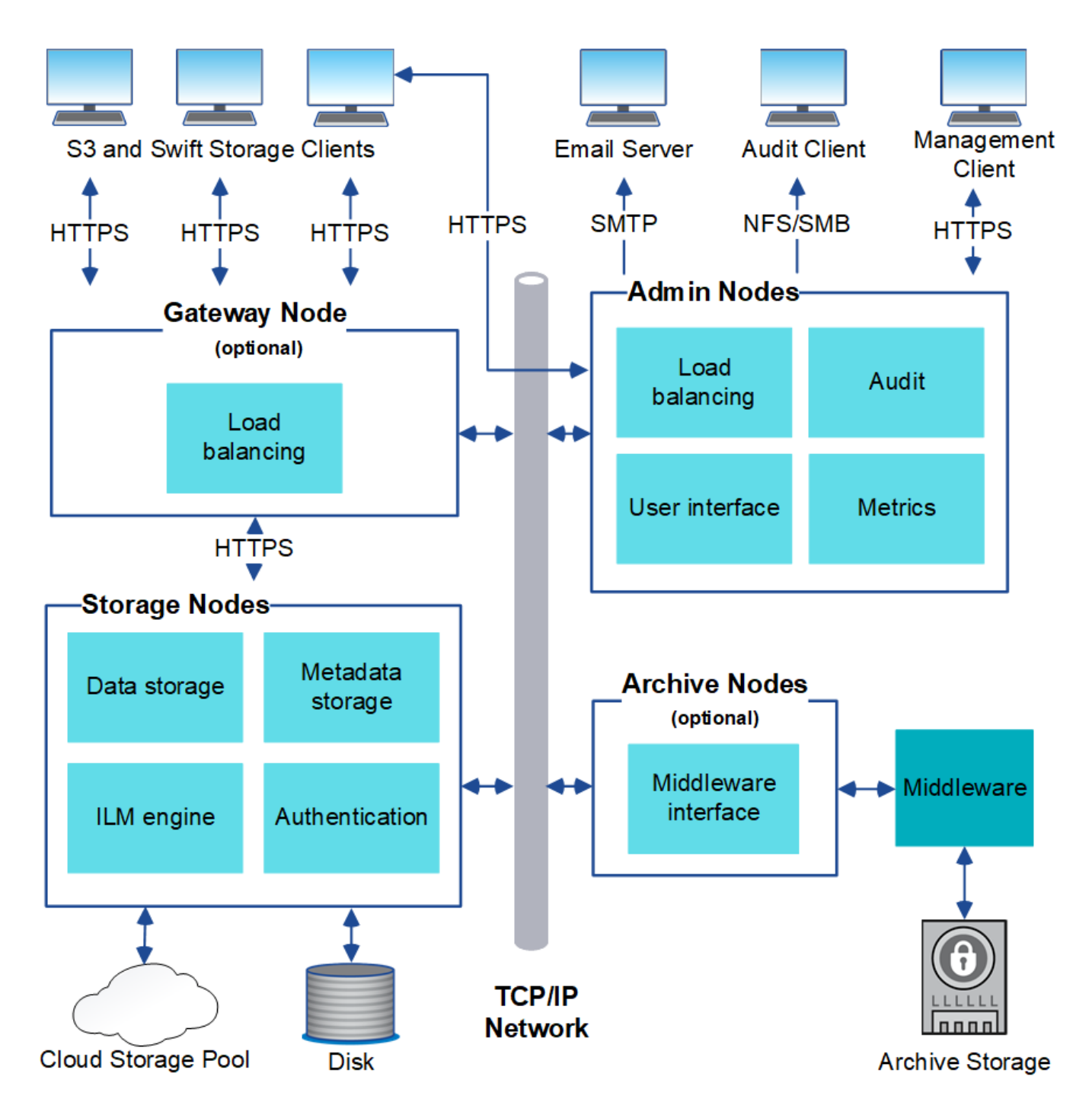

S3 和 Swift 客户端在 StorageGRID 中存储和检索对象。其他客户端用于发送电子邮件通知,访问 StorageGRID 管理界面以及访问审核共享(可选)。

S3 和 Swift 客户端可以连接到网关节点或管理节点,以使用存储节点的负载平衡接口。或者, S3 和 Swift 客户 端也可以使用 HTTPS 直接连接到存储节点。

对象可以存储在 StorageGRID 中的软件或基于硬件的存储节点上, 外部归档介质 (如磁带) 上或云存储池中( 由外部 S3 存储分段或 Azure Blob 存储容器组成)。

# 相关信息

["](#page-794-1)[管理](#page-794-1) [StorageGRID"](#page-794-1)

#### 网格节点和服务

StorageGRID 系统的基本组件是网格节点。节点包含服务,这些服务是为网格节点提供一组功能的软件模块。

StorageGRID 系统使用四种类型的网格节点:

• \* 管理节点 \* 提供系统配置,监控和日志记录等管理服务。登录到网格管理器后,您将连接到管理节点。每 个网格都必须有一个主管理节点,并且可能有额外的非主管理节点,以实现冗余。您可以连接到任何管理节 点,每个管理节点都会显示一个类似的 StorageGRID 系统视图。但是,必须使用主管理节点执行维护过 程。

管理节点还可用于对 S3 和 Swift 客户端流量进行负载平衡。

- \* 存储节点 \* 用于管理和存储对象数据和元数据。每个 StorageGRID 系统必须至少具有三个存储节点。如果 您有多个站点,则 StorageGRID 系统中的每个站点也必须有三个存储节点。
- \* 网关节点(可选) \* 提供了一个负载平衡接口,客户端应用程序可以使用该接口连接到 StorageGRID 。负 载平衡器可将客户端无缝定向到最佳存储节点,以便节点甚至整个站点的故障是透明的。您可以组合使用网 关节点和管理节点进行负载平衡,也可以实施第三方 HTTP 负载平衡器。
- \* 归档节点(可选) \* 提供了一个接口,可通过该接口将对象数据归档到磁带。

基于软件的节点

基于软件的网格节点可以通过以下方式进行部署:

- 作为VMware vSphere Web Client中的虚拟机(VM)
- 在Linux主机上的Docker容器中。支持以下操作系统:
	- Red Hat Enterprise Linux
	- CentOS
	- Ubuntu
	- Debian

使用 NetApp 互操作性表工具可获取受支持版本的列表。

#### **StorageGRID** 设备节点

StorageGRID 硬件设备经过专门设计,可在 StorageGRID 系统中使用。某些设备可用作存储节点。其他设备可 以用作管理节点或网关节点。您可以将设备节点与基于软件的节点结合使用,也可以部署完全设计的全设备网格 ,这些网格不依赖于外部虚拟机管理程序,存储或计算硬件。

有四种类型的 StorageGRID 设备可用:

- \* SG100 和 SG1000 服务设备 \* 是一个单机架单元( 1U )服务器,每个服务器均可作为主管理节点,非主 管理节点或网关节点运行。这两个设备可以同时作为网关节点和管理节点(主节点和非主节点)运行。
- \* SG6000 存储设备 \* 作为存储节点运行,并将 1U SG6000-CN 计算控制器与 2U 或 4U 存储控制器架相结 合。SG6000 有两种型号:
	- \* SGF6024\*: 将 SG6000-CN 计算控制器与 2U 存储控制器架相结合,该存储控制器架包含 24 个固态 驱动器( SSD) 和冗余存储控制器。
	- \* SG606060\*: 将 SG6000-CN 计算控制器与 4U 机箱相结合,其中包括 58 个 NL-SAS 驱动器, 2 个

SSD 和冗余存储控制器。每个 SG6060 设备支持一个或两个 60 驱动器扩展架,最多可提供 178 个专 用于对象存储的驱动器。

• \* SG5700 存储设备 \* 是一个作为存储节点运行的集成存储和计算平台。SG5700 有两种型号:

 $\, \cdot \,$  \* SG5712\*: 一个 2U 机箱,包含 12 个 NL-SAS 驱动器以及集成存储和计算控制器。

◦ \* SG5760\* :一个 4U 机箱,包含 60 个 NL-SAS 驱动器以及集成存储和计算控制器。

- \* SG5600 存储设备 \* 是一个作为存储节点运行的集成存储和计算平台。SG5600 有两种型号:
	- \* SG5612\*: 一个 2U 机箱,包含 12 个 NL-SAS 驱动器以及集成存储和计算控制器。

◦ \* SG5660\*: 一个 4U 机箱,包含 60 个 NL-SAS 驱动器以及集成存储和计算控制器。

有关完整的规格、请参见NetApp Hardware Universe。

管理节点的主服务

下表显示了管理节点的主服务;但是,此表并未列出所有节点服务。

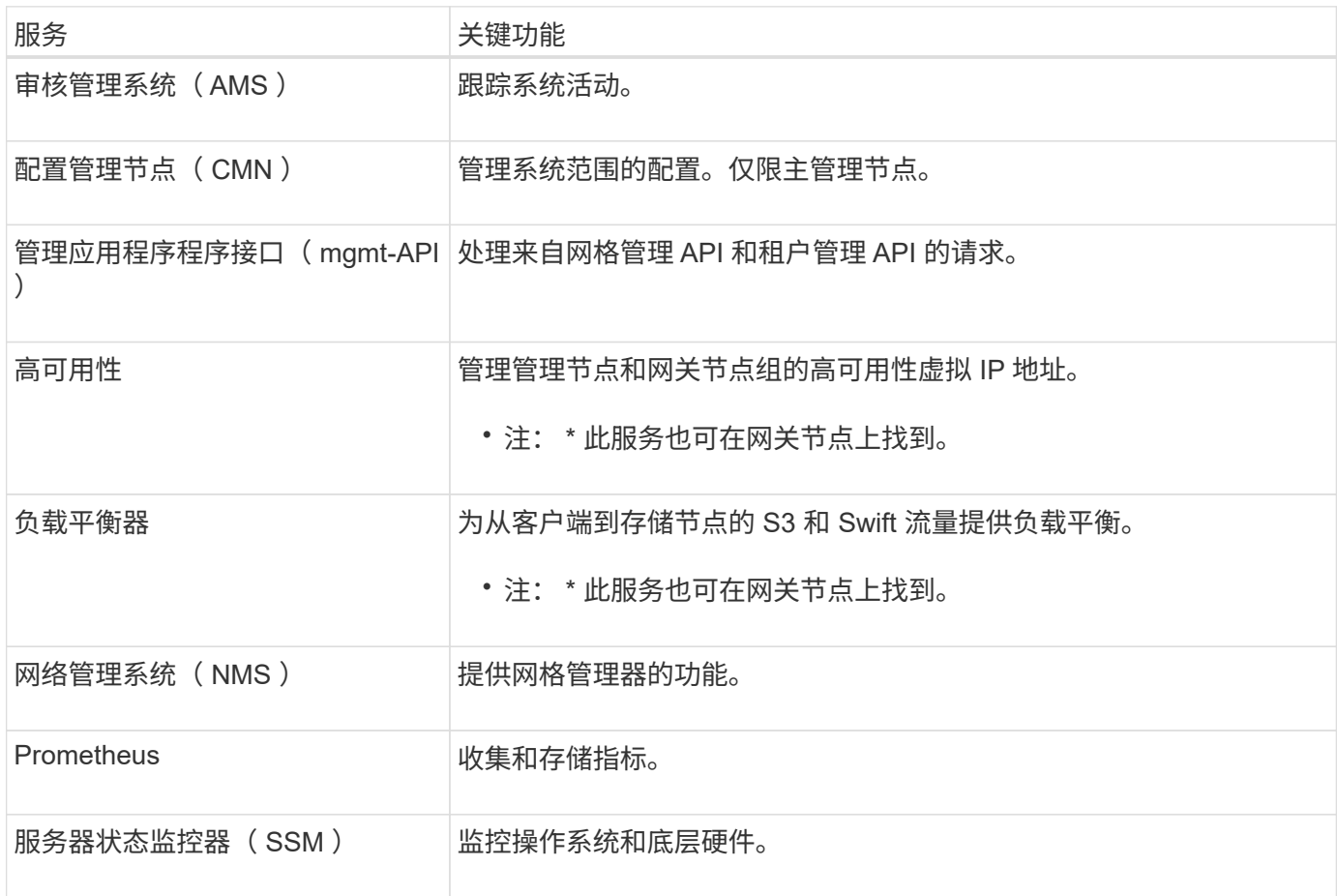

存储节点的主服务

下表显示了存储节点的主服务;但是,此表并未列出所有节点服务。

Ť.

某些服务(例如,模块转换服务和 RSM 服务)通常仅存在于每个站点的三个存储节点上。

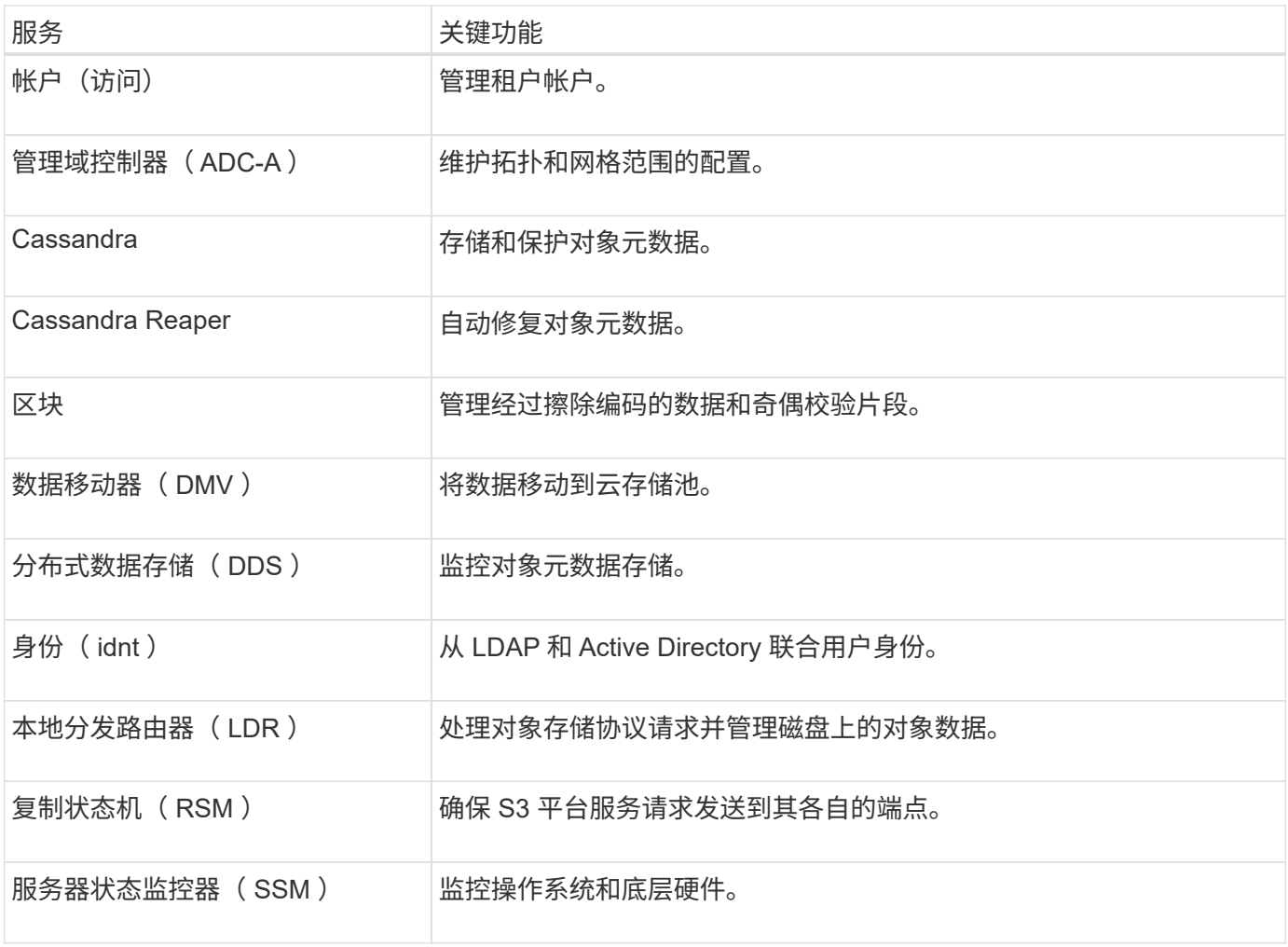

网关节点的主要服务

下表显示了网关节点的主服务;但是,此表并未列出所有节点服务。

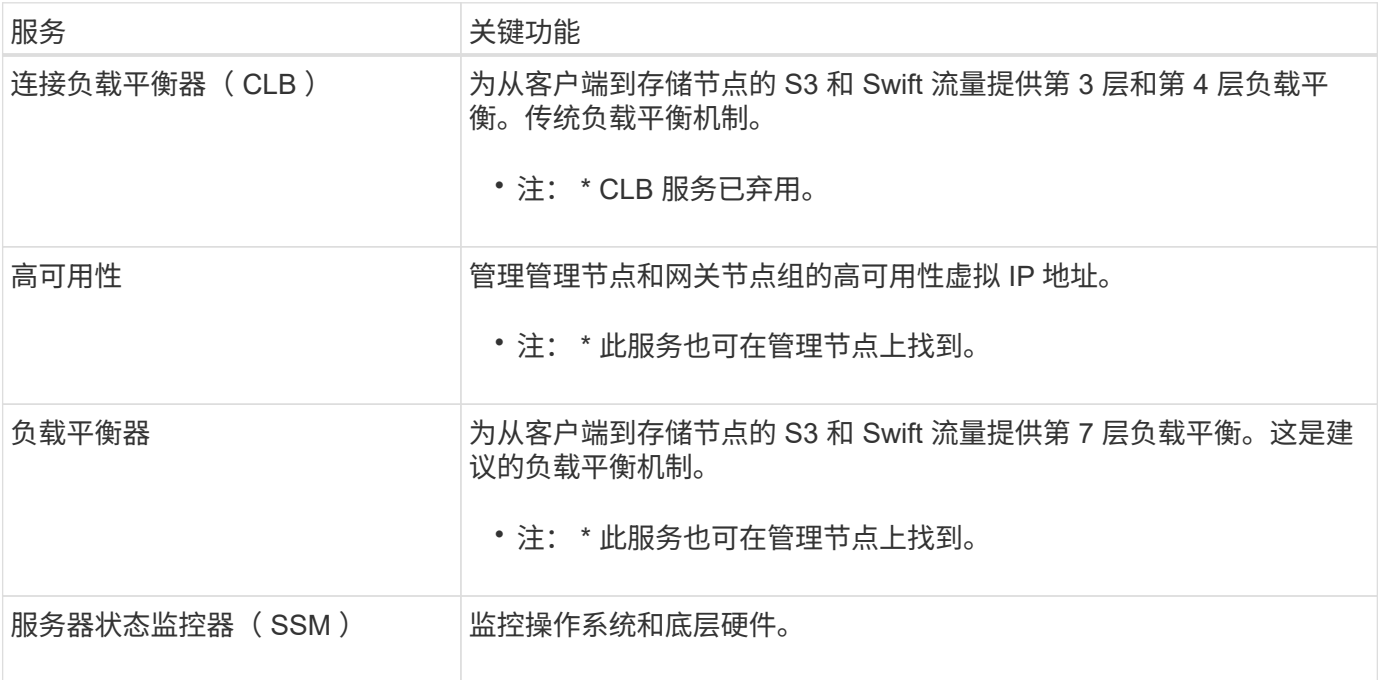

下表显示了归档节点的主服务;但是,此表并未列出所有节点服务。

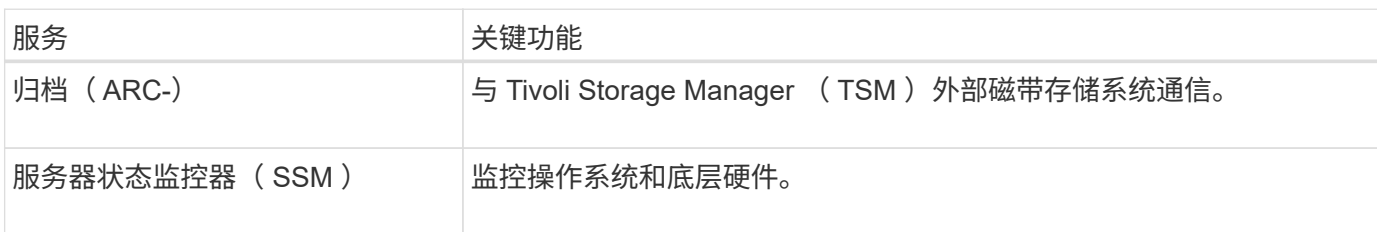

#### **StorageGRID** 服务

以下是 StorageGRID 服务的完整列表。

• \* 客户服务转发器 \*

为负载平衡器服务提供一个界面,用于查询远程主机上的帐户服务,并提供有关负载平衡器端点配置更改的 通知。管理节点和网关节点上存在负载平衡器服务。

• \* ADA 服务(管理域控制器) \*

维护拓扑信息,提供身份验证服务,并响应 LDR 和 CMN 服务的查询。在一个站点上安装的前三个存储节 点中的每个节点上都存在此 ADC-Service 。

• \* AMS 服务(审核管理系统) \*

监控所有已审核的系统事件和事务并将其记录到文本日志文件中。管理节点上存在 AMS 服务。

• \* 应用程序中心服务(归档) \*

提供一个管理界面,用于配置与外部归档存储的连接,例如通过 S3 接口连接到云,或者通过 TSM 中间件 连接到磁带。归档节点上存在此 ARC-Service 。

• \* Cassandra Reaper 服务 \*

自动修复对象元数据。所有存储节点上都存在 Cassandra Reaper 服务。

• \* 区块服务 \*

管理经过擦除编码的数据和奇偶校验片段。存储节点上存在区块服务。

• \* CLB 服务(连接负载平衡器) \*

为通过 HTTP 连接的客户端应用程序提供 StorageGRID 网关的已弃用服务。网关节点上存在 CLB 服 务。CLB 服务已弃用,将在未来的 StorageGRID 版本中删除。

• \* CMN 服务(配置管理节点) \*

管理系统范围的配置和网格任务。每个网格都有一个 CMN 服务,该服务位于主管理节点上。

• \* DDS 服务(分布式数据存储) \*

与 Cassandra 数据库连接以管理对象元数据。存储节点上存在 DDS 服务。

• \* DMV 服务(数据移动) \*

将数据移动到云端点。存储节点上存在 DMV 服务。

• \* 动态 IP 服务 \*

监控网格中的动态 IP 更改并更新本地配置。所有节点上都存在动态 IP ( dynip )服务。

• \* Grafana 服务 \*

用于在网格管理器中可视化指标。管理节点上存在 Grafana 服务。

• \* 高可用性服务 \*

管理在高可用性组页面上配置的节点上的高可用性虚拟 IP 。管理节点和网关节点上存在高可用性服务。此 服务也称为 keepalived 服务。

• \* 身份 ( idnt ) 服务 \*

从 LDAP 和 Active Directory 联合用户身份。身份服务( idnt )位于每个站点的三个存储节点上。

• \* 负载平衡器服务 \*

为从客户端到存储节点的 S3 和 Swift 流量提供负载平衡。可以通过负载平衡器端点配置页面配置负载平衡 器服务。管理节点和网关节点上存在负载平衡器服务。此服务也称为 nginx 网关服务。

• \* LDR 服务(本地分发路由器) \*

管理网格中内容的存储和传输。存储节点上存在 LDR 服务。

• \* MIFSCd 信息服务控制守护进程服务 \*

提供一个界面,用于查询和管理其他节点上的服务以及管理节点上的环境配置,例如查询其他节点上运行的 服务的状态。所有节点上都存在 MIFSCd 服务。

• \* nginx 服务 \*

充当各种网格服务(例如 Prometheus 和动态 IP )的身份验证和安全通信机制,以便能够通过 HTTPS API 与其他节点上的服务进行通信。所有节点上都存在 nginx 服务。

• \* nginx 网关服务 \*

为负载平衡器服务供电。管理节点和网关节点上存在 nginx 网关服务。

• \* NMS 服务(网络管理系统) \*

为通过网格管理器显示的监控,报告和配置选项提供电源。管理节点上存在 NMS 服务。

• \* 持久性服务 \*

管理根磁盘上需要在重新启动后持续存在的文件。所有节点上都存在持久性服务。

• \* Prometheus 服务 \*

从所有节点上的服务收集时间序列指标。管理节点上存在 Prometheus 服务。

• \* RSM 服务(复制状态计算机服务) \*

确保平台服务请求发送到其各自的端点。RSM 服务位于使用此 ADC 服务的存储节点上。

• \* SSM 服务(服务器状态监控器) \*

监控硬件状况并向 NMS 服务报告。每个网格节点上都存在一个 SSM 服务实例。

• \* 跟踪收集器服务 \*

执行跟踪收集以收集信息以供技术支持使用。跟踪收集器服务使用开源 Jaeger 软件,并位于管理节点上。

相关信息

["NetApp](https://mysupport.netapp.com/matrix) [互操](https://mysupport.netapp.com/matrix)[作性](https://mysupport.netapp.com/matrix)[表工](https://mysupport.netapp.com/matrix)[具](https://mysupport.netapp.com/matrix)["](https://mysupport.netapp.com/matrix)

- ["NetApp Hardware Universe"](https://hwu.netapp.com)
- ["](#page-217-0)[安](#page-217-0)[装](#page-217-0) [VMware"](#page-217-0)
- ["](#page-93-1)[安](#page-93-1)[装](#page-93-1) [Red Hat Enterprise Linux](#page-93-1) [或](#page-93-1) [CentOS"](#page-93-1)

["](#page-155-0)[安](#page-155-0)[装](#page-155-0) [Ubuntu](#page-155-0) [或](#page-155-0) [Debian"](#page-155-0)

- ["SG100](#page-688-0)[和](#page-688-0)[AMP](#page-688-0)[;](#page-688-0) [SG1000](#page-688-0)[服务](#page-688-0)[设备](#page-688-0)["](#page-688-0)
- ["SG6000](#page-299-1) [存储](#page-299-1)[设备](#page-299-1)["](#page-299-1)
- ["SG5700](#page-463-0) [存储](#page-463-0)[设备](#page-463-0)["](#page-463-0)

["SG5600](#page-578-0) [存储](#page-578-0)[设备](#page-578-0)["](#page-578-0)

["](#page-794-1)[管理](#page-794-1) [StorageGRID"](#page-794-1)

# <span id="page-16-0"></span>**StorageGRID** 如何管理数据

在开始使用 StorageGRID 系统时,了解 StorageGRID 系统如何管理数据非常有用。

- ["](#page-16-1)[什么](#page-16-1)[是对象](#page-16-1)["](#page-16-1)
- ["](#page-17-0)[如何保护对象数据](#page-17-0)["](#page-17-0)
- ["](#page-19-0)[对象的生命周期](#page-19-0)["](#page-19-0)

# <span id="page-16-1"></span>什么是对象

对于对象存储,存储单元是对象,而不是文件或块。与文件系统或块存储的树状层次结构 不同,对象存储以非结构化的平面布局对数据进行组织。对象存储可将数据的物理位置与 用于存储和检索数据的方法分离。

基于对象的存储系统中的每个对象都有两部分:对象数据和对象元数据。

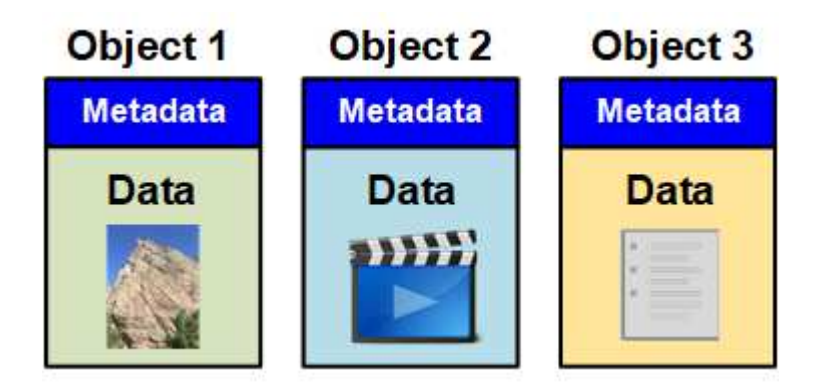

#### 对象数据

对象数据可以是任何内容;例如,照片,电影或病历。

对象元数据

对象元数据是指描述对象的任何信息。StorageGRID 使用对象元数据跟踪网格中所有对象的位置,并管理每个 对象的生命周期。

对象元数据包括以下信息:

- 系统元数据,包括每个对象的唯一 ID ( UUID ),对象名称, S3 存储分段或 Swift 容器的名称,租户帐户 名称或 ID ,对象的逻辑大小,首次创建对象的日期和时间, 以及上次修改对象的日期和时间。
- 每个对象副本或纠删编码片段的当前存储位置。
- 与对象关联的任何用户元数据。

对象元数据可自定义并可扩展,因此应用程序可以灵活地使用。

有关 StorageGRID 如何以及在何处存储对象元数据的详细信息,请转到 ["](#page-988-0)[管理对象元数据存储](#page-988-0)["](#page-988-0)。

<span id="page-17-0"></span>如何保护对象数据

StorageGRID 系统提供了两种机制来防止对象数据丢失:复制和纠删编码。

#### **Replication**

如果 StorageGRID 将对象与配置为创建复制副本的信息生命周期管理( ILM )规则匹配,则系统会创建对象数 据的精确副本,并将其存储在存储节点,归档节点或云存储池中。ILM 规则规定了创建的副本数量,这些副本的 存储位置以及系统保留这些副本的时间长度。例如,如果由于存储节点丢失而导致副本丢失,则如果 StorageGRID 系统中的其他位置存在该对象的副本,则该对象仍可用。

在以下示例中, make 2 copies 规则指定将每个对象的两个复制副本放置在包含三个存储节点的存储池中。

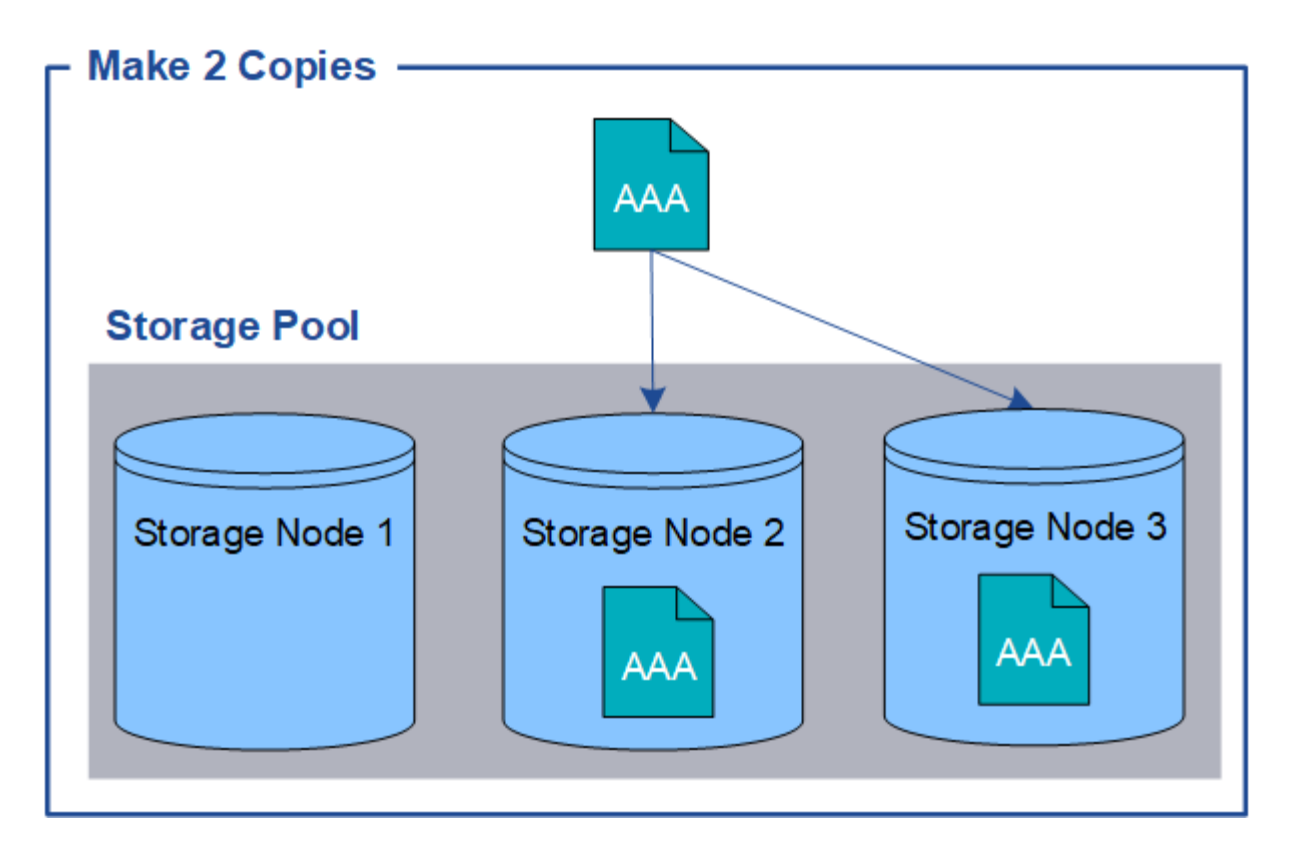

#### 纠删编码

如果 StorageGRID 将对象与配置为创建纠删编码副本的 ILM 规则匹配,则会将对象数据分段为数据片段,计算 额外的奇偶校验片段,并将每个片段存储在不同的存储节点上。访问某个对象时,系统会使用存储的片段重新组 合该对象。如果数据或奇偶校验片段损坏或丢失,纠删编码算法可以使用剩余数据和奇偶校验片段的子集重新创 建该片段。ILM 规则和纠删编码配置文件决定了所使用的纠删编码方案。

以下示例说明了如何对对象数据使用纠删编码。在此示例中, ILM 规则使用 4+2 纠删编码方案。每个对象都会 被划分为四个相等的数据片段,并根据对象数据计算两个奇偶校验片段。六个片段中的每个片段都存储在三个数 据中心的不同存储节点上,以便为节点故障或站点丢失提供数据保护。

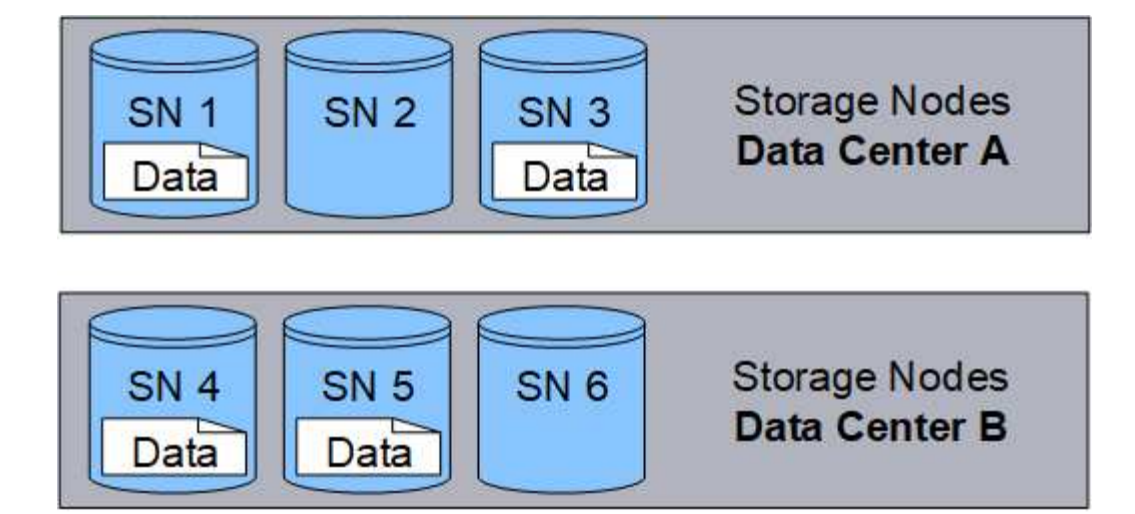

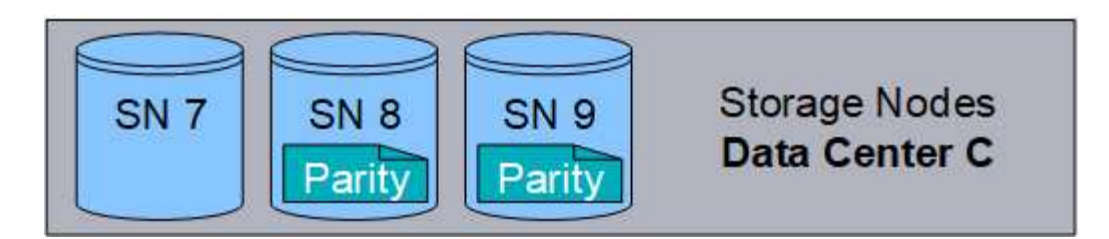

# 相关信息

["](#page-1047-0)[使用](#page-1047-0) [ILM](#page-1047-0) [管理对象](#page-1047-0)["](#page-1047-0)

["](#page-42-0)[使用信息生命周期管理](#page-42-0)["](#page-42-0)

<span id="page-19-0"></span>对象的生命周期

对象的生命周期由多个阶段组成。每个阶段都表示对象发生的操作。

对象的生命周期包括载入,副本管理,检索和删除操作。

- \* 载入 \* : S3 或 Swift 客户端应用程序通过 HTTP 将对象保存到 StorageGRID 系统的过程。在此阶段, StorageGRID 系统将开始管理此对象。
- \* 副本管理 \*: 在 StorageGRID 中管理复制的副本和经过纠删编码的副本的过程,如活动 ILM 策略中的 ILM 规则所述。在副本管理阶段, StorageGRID 通过在存储节点,云存储池或归档节点上创建和维护指定数量 和类型的对象副本来保护对象数据不会丢失。
- \* 检索 \*: 客户端应用程序访问 StorageGRID 系统存储的对象的过程。客户端读取从存储节点,云存储池或 归档节点检索到的对象。
- \* 删除 \*: 从网格中删除所有对象副本的过程。如果客户端应用程序向 StorageGRID 系统发送删除请求,或 者由于 StorageGRID 在对象的生命周期到期时自动执行过程,则可以删除对象。

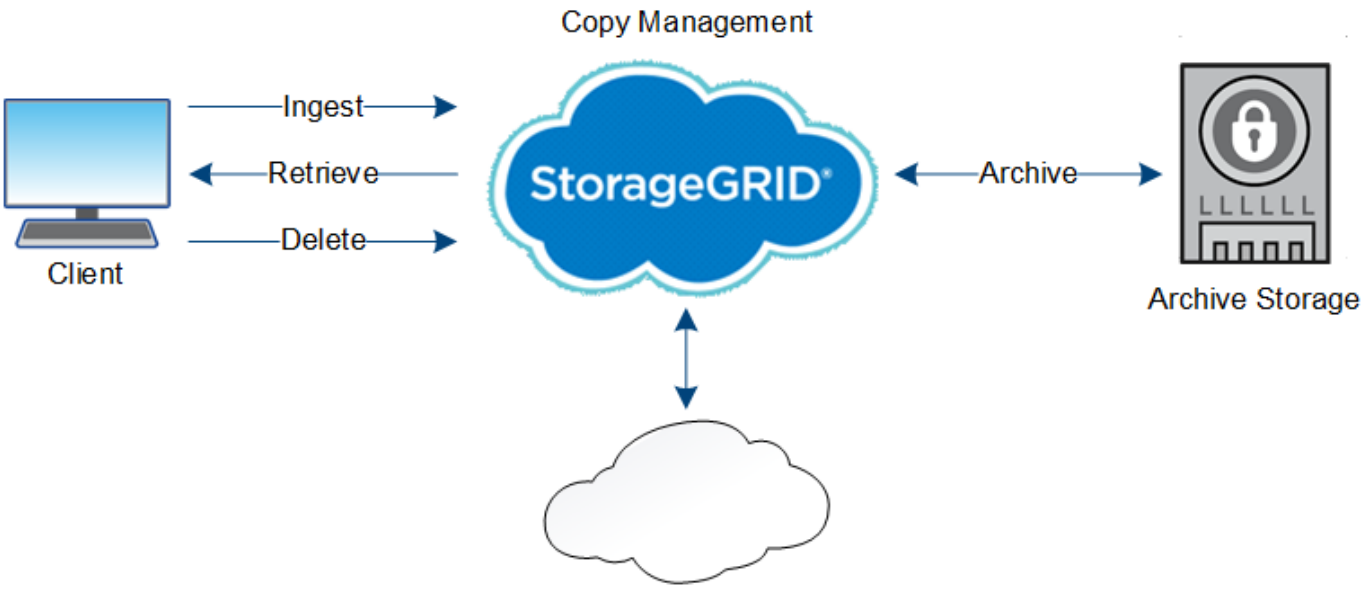

**Cloud Storage Pool** 

# 相关信息

["](#page-1047-0)[使用](#page-1047-0) [ILM](#page-1047-0) [管理对象](#page-1047-0)["](#page-1047-0)

# ["](#page-42-0)[使用信息生命周期管理](#page-42-0)["](#page-42-0)

载入数据流

载入或保存操作由客户端和 StorageGRID 系统之间定义的数据流组成。

数据流

当客户端将对象保存到StorageGRID 系统时、存储节点上的LDR服务将处理此请求并将元数据和数据存储到磁 盘。

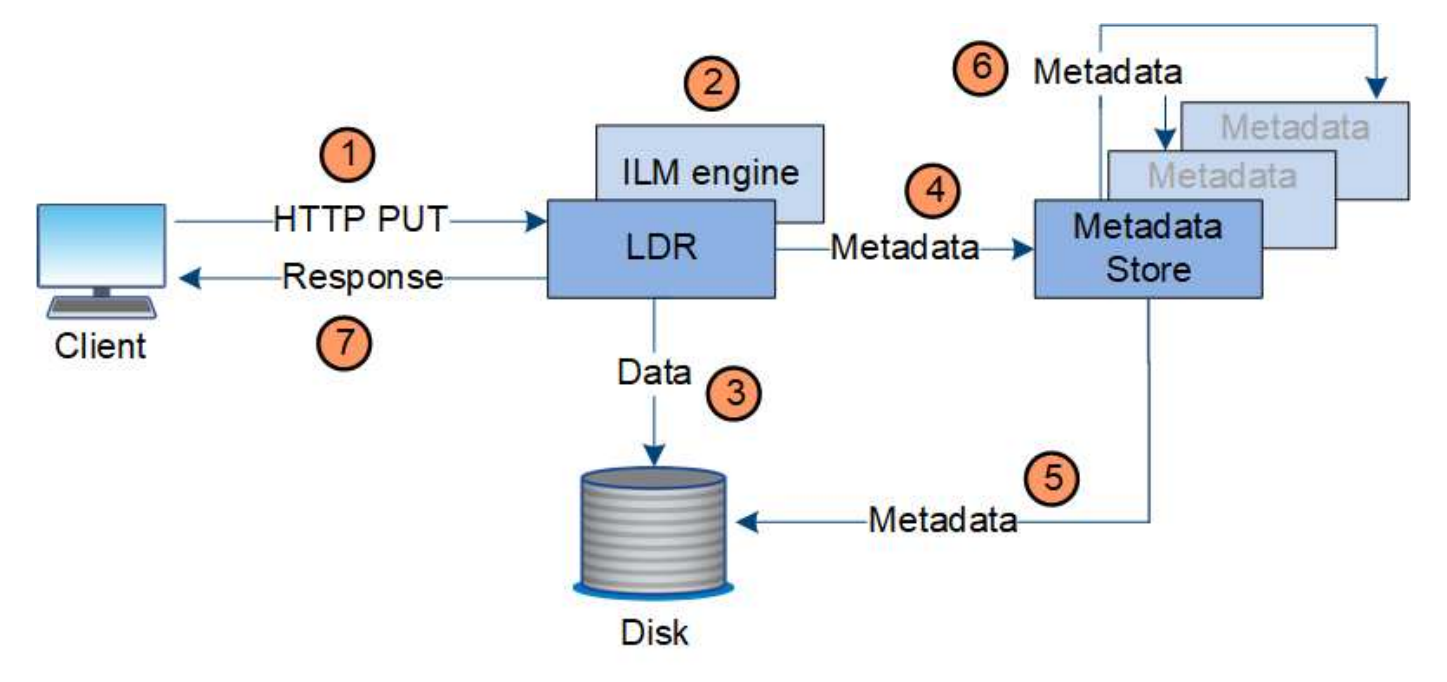

1. 客户端应用程序将创建此对象,并通过 HTTP PUT 请求将其发送到 StorageGRID 系统。

2. 将根据系统的 ILM 策略评估对象。

3. LDR 服务将对象数据保存为复制副本或纠删编码副本。(图中显示了将复制副本存储到磁盘的简化版本。)

4. LDR 服务将对象元数据发送到元数据存储。

5. 元数据存储将对象元数据保存到磁盘。

6. 元数据存储会将对象元数据的副本传播到其他存储节点。这些副本也会保存到磁盘中。

7. LDR 服务向客户端返回 HTTP 200 OK 响应,以确认已载入对象。

副本管理

对象数据由活动 ILM 策略及其 ILM 规则管理。ILM 规则可创建复制的或经过纠删编码的副 本,以防止对象数据丢失。

在对象生命周期的不同时间,可能需要不同类型或位置的对象副本。系统会定期评估 ILM 规则,以确保根据需 要放置对象。

对象数据由 LDR 服务管理。

内容保护:复制

如果 ILM 规则的内容放置说明要求复制对象数据的副本,则构成已配置存储池的存储节点会创建副本并将其存 储到磁盘中。

#### 数据流

LDR 服务中的 ILM 引擎可控制复制,并确保将正确数量的副本存储在正确的位置和正确的时间内。

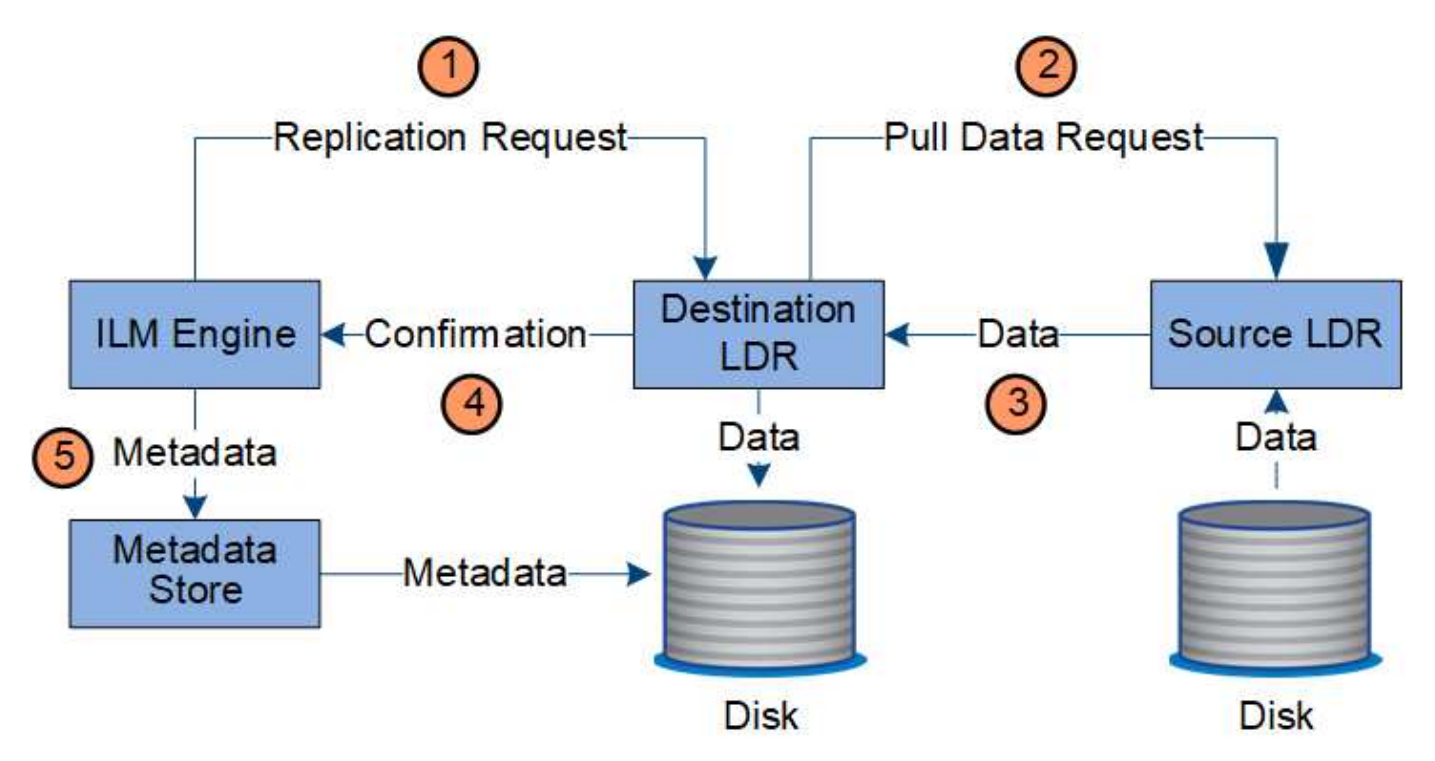

- 1. ILM 引擎会查询此 ADC-LDR 服务,以确定 ILM 规则指定的存储池中的最佳目标 LDR 服务。然后,它会向 该 LDR 服务发送一个命令以启动复制。
- 2. 目标 LDR 服务会向此 ADC-Service 查询最佳源位置。然后,它会向源 LDR 服务发送复制请求。
- 3. 源 LDR 服务会向目标 LDR 服务发送一份副本。
- 4. 目标 LDR 服务通知 ILM 引擎已存储对象数据。
- 5. ILM 引擎使用对象位置元数据更新元数据存储。

#### 内容保护:纠删编码

如果 ILM 规则包含为对象数据创建纠删编码副本的说明,则适用的纠删编码方案会将对象数据拆分为数据和奇 偶校验片段,并将这些片段分布在 Erasure Coding 配置文件中配置的存储节点上。

### 数据流

ILM 引擎是 LDR 服务的一个组件,用于控制纠删编码,并确保将纠删编码配置文件应用于对象数据。

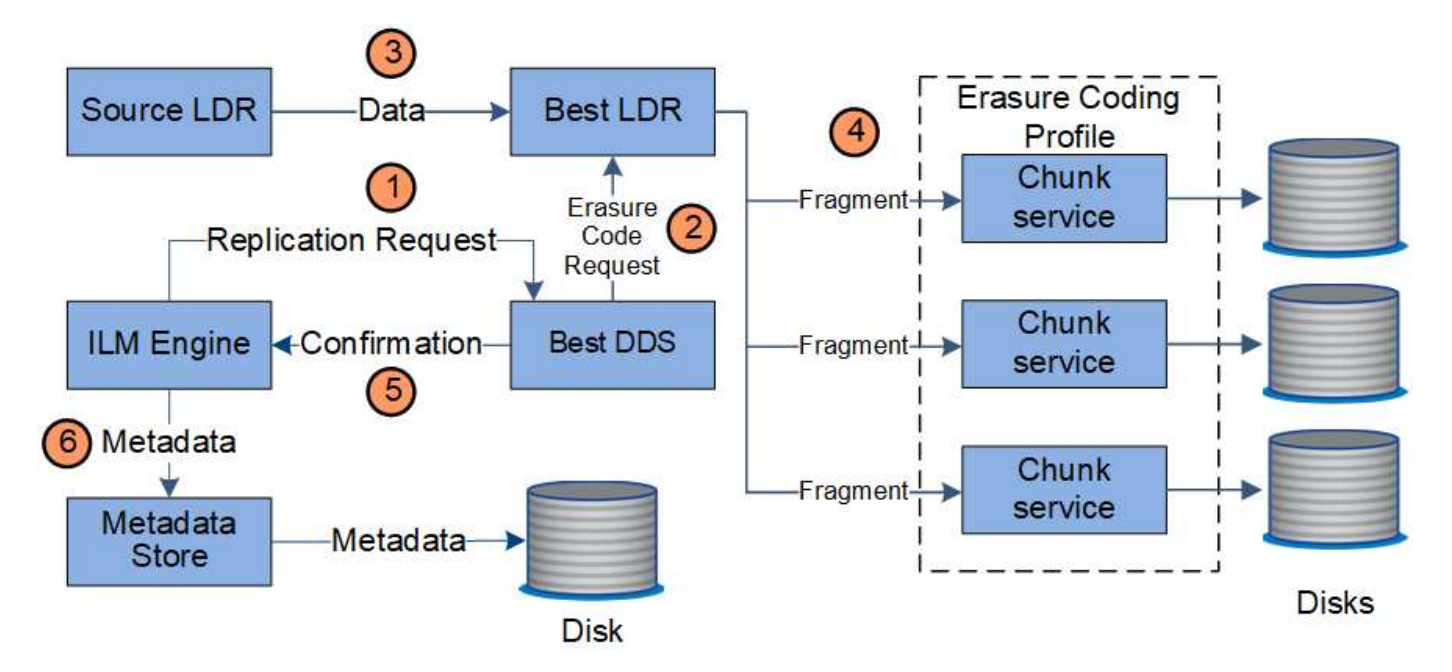

- 1. ILM 引擎会查询此 ADC-Service ,以确定哪种 DDS 服务能够以最佳方式执行纠删编码操作。一旦确定, ILM 引擎就会向该服务发送 " 启动 " 请求。
- 2. DDS 服务指示 LDR 对对象数据进行纠删编码。
- 3. 源 LDR 服务会向选定用于纠删编码的 LDR 服务发送一份副本。
- 4. 一旦细分为适当数量的奇偶校验和数据片段, LDR 服务会将这些片段分布在构成 Erasure 编码配置文件存 储池的存储节点(区块服务)中。
- 5. LDR 服务通知 ILM 引擎, 确认对象数据已成功分发。
- 6. ILM 引擎使用对象位置元数据更新元数据存储。

内容保护:云存储池

如果ILM规则的内容放置说明要求将对象数据的复制副本存储在云存储池中、则对象数据将移动到为云存储池指 定的外部S3存储分段或Azure Blob存储容器。

## 数据流

ILM 引擎是 LDR 服务的一个组件, Data Mover 服务可控制对象到云存储池的移动。

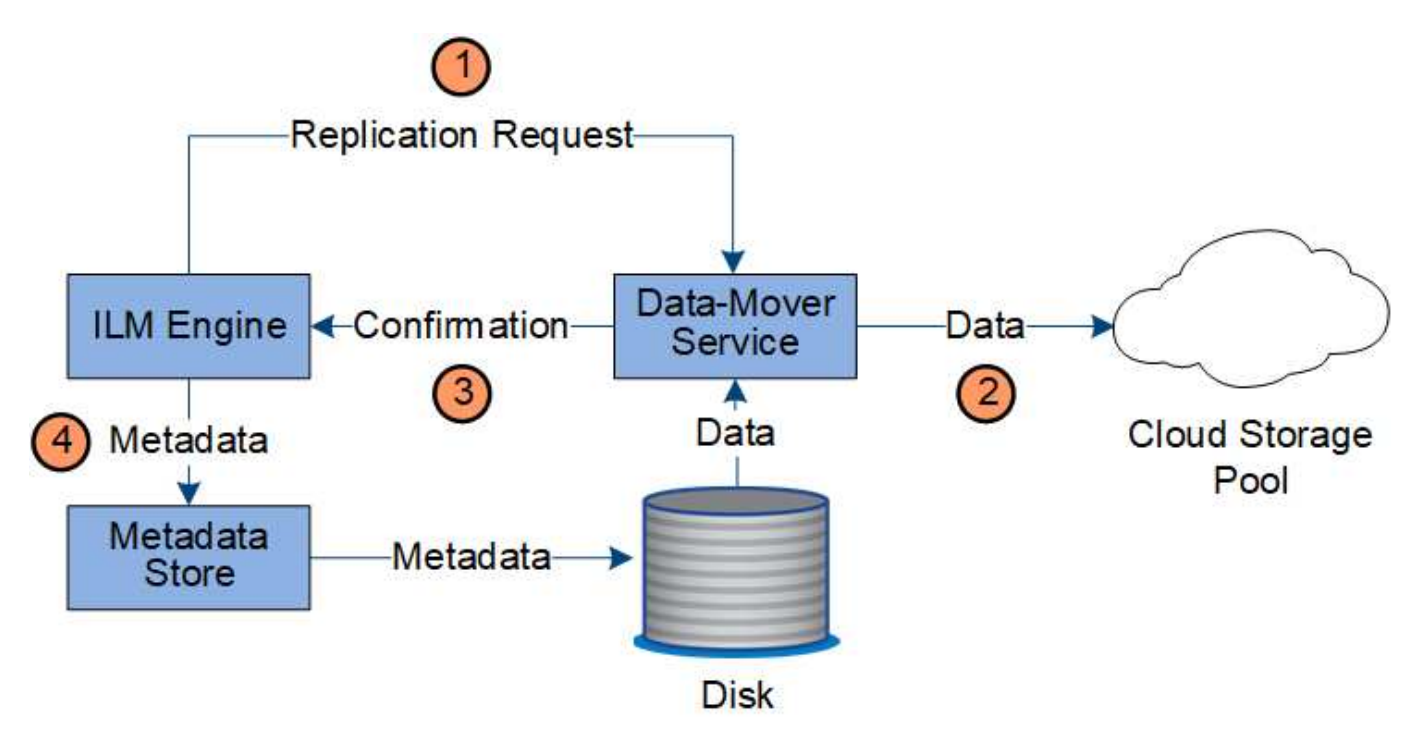

1. ILM 引擎选择要复制到云存储池的数据转换服务。

2. Data Mover 服务会将对象数据发送到云存储池。

3. Data Mover 服务会通知 ILM 引擎已存储对象数据。

4. ILM 引擎使用对象位置元数据更新元数据存储。

内容保护:归档

归档操作由 StorageGRID 系统与客户端之间定义的数据流组成。

如果 ILM 策略要求归档对象数据的副本,则作为 LDR 服务的组件的 ILM 引擎会向归档节点发送请求,归档节点 进而向目标归档存储系统发送对象数据的副本。

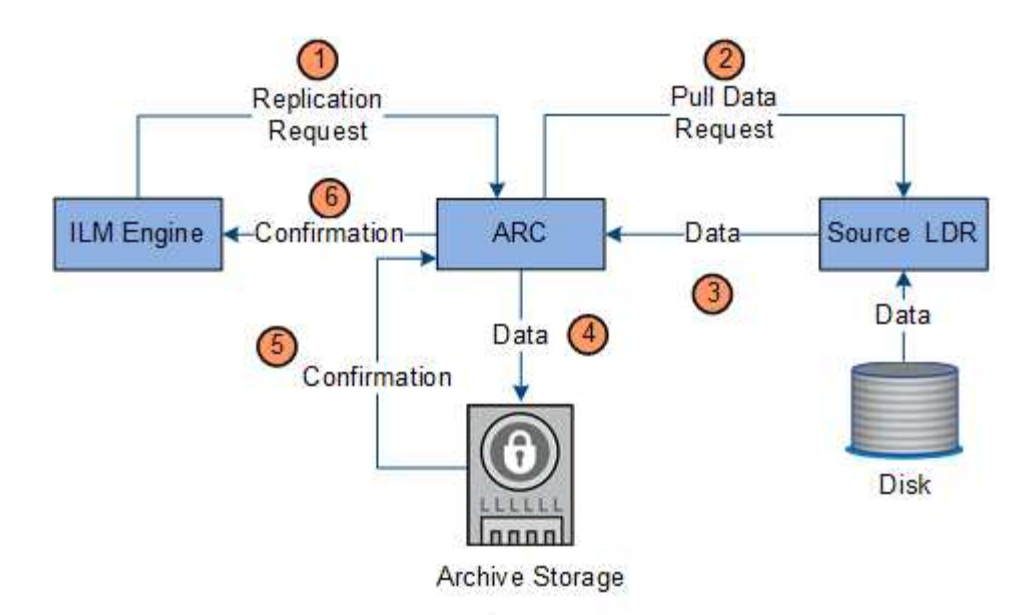

- 1. ILM 引擎会向 ARC-Service 发送一个请求,要求将副本存储在归档介质上。
- 2. 此 ARR 服务会向此 ADC/ 服务查询最佳源位置,并向源 LDR 服务发送请求。
- 3. ARR 服务从 LDR 服务检索对象数据。
- 4. 此应用程序服务会将对象数据发送到归档介质目标。
- 5. 归档介质会通知 ARC-Service 对象数据已存储。
- 6. ARC-Service 会通知 ILM 引擎已存储对象数据。

#### 检索数据流

检索操作由 StorageGRID 系统与客户端之间定义的数据流组成。系统使用属性跟踪从存储 节点或云存储池或归档节点检索对象的情况(如有必要)。

存储节点的 LDR 服务会在元数据存储中查询对象数据的位置,并从源 LDR 服务中检索这些数据。首选情况下 ,从存储节点检索。如果对象在存储节点上不可用,则检索请求将定向到云存储池或归档节点。

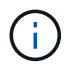

如果唯一的对象副本位于 AWS Glacier 存储或 Azure 归档层上,则客户端应用程序必须对 S3 后 对象还原请求进行问题描述 ,才能将可检索的副本还原到云存储池。

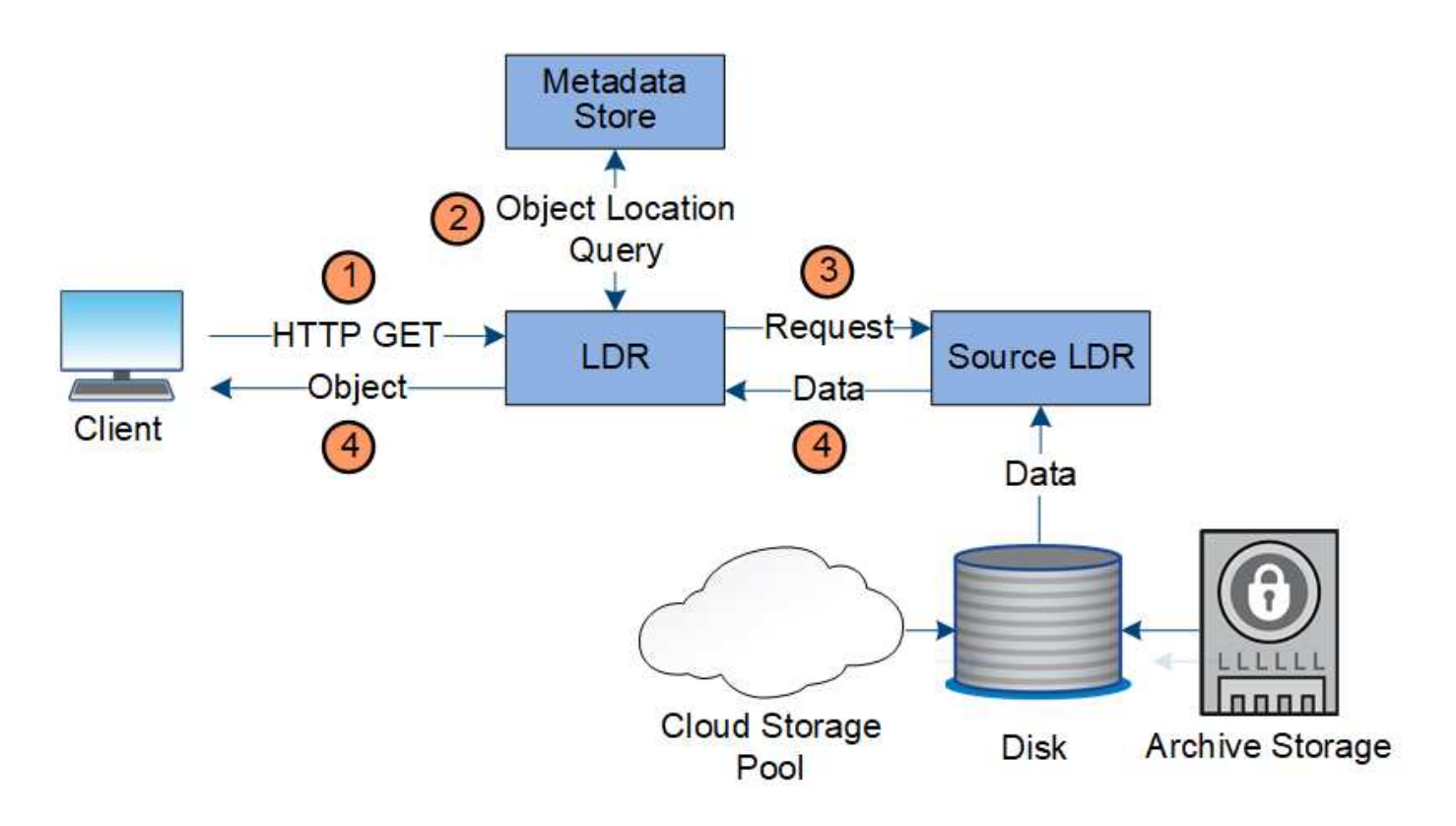

1. LDR 服务从客户端应用程序接收检索请求。

2. LDR 服务会在元数据存储库中查询对象数据位置和元数据。

3. LDR 服务将检索请求转发到源 LDR 服务。

4. 源 LDR 服务从查询的 LDR 服务返回对象数据,系统将对象返回给客户端应用程序。

#### 删除数据流

当客户端执行删除操作或对象的生命周期到期时,所有对象副本都会从 StorageGRID 系统 中删除,从而触发自动删除。已定义用于删除对象的数据流。

#### 删除层次结构

StorageGRID 提供了多种方法来控制何时保留或删除对象。可以根据客户端请求删除对象、也可以自动删除对 象。StorageGRID 始终将任何 S3 对象锁定设置优先于客户端删除请求,而客户端删除请求优先于 S3 存储分段 生命周期和 ILM 放置说明。

- \* S3 对象锁定 \* :如果为网格启用了全局 S3 对象锁定设置,则 S3 客户端可以在启用了 S3 对象锁定的情 况下创建存储分段,然后使用 S3 REST API 为添加到存储分段的每个对象版本指定保留日期和合法保留设 置。
	- 任何方法都不能删除处于合法保留状态的对象版本。
	- 在达到对象版本的保留截止日期之前,无法通过任何方法删除该版本。
	- 启用了 S3 对象锁定的存储分段中的对象由 ILM "`Forever` " 保留。但是,在达到保留截止日期后,可以 通过客户端请求或存储分段生命周期到期来删除对象版本。
- \* 客户端删除请求 \*: S3 或 Swift 客户端可以问题描述 删除对象请求。当客户端删除某个对象时,该对象的 所有副本都会从 StorageGRID 系统中删除。
- \* S3 存储分段生命周期 \* : S3 客户端可以将生命周期配置添加到指定到期操作的存储分段中。如果存储分 段生命周期存在,则在满足到期操作中指定的日期或天数时, StorageGRID 会自动删除对象的所有副本, 除非客户端先删除该对象。
- \* ILM 放置说明 \*:假设存储分段未启用 S3 对象锁定,并且没有存储分段生命周期,则 StorageGRID 会在 ILM 规则中的最后一个时间段结束且没有为此对象指定其他放置时自动删除对象。

S3 存储分段生命周期中的到期操作始终会覆盖 ILM 设置。因此,即使有关放置对象的任何 ILM 指令已失效,该对象也可能会保留在网格中。

用于客户端删除的数据流

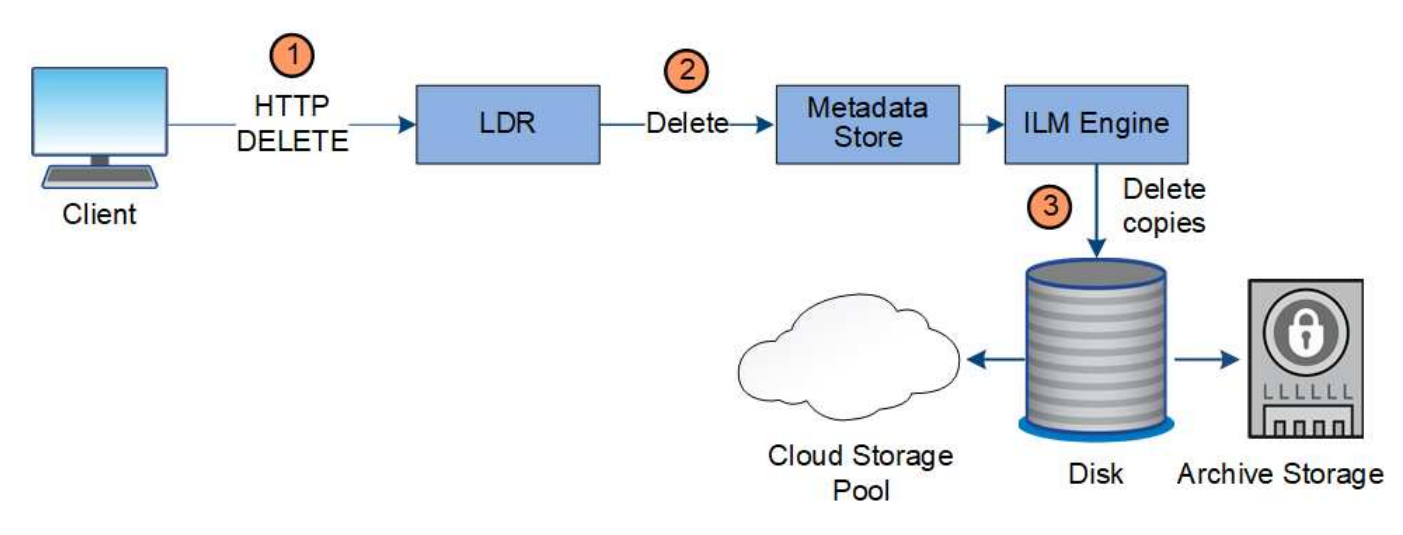

- 1. LDR 服务从客户端应用程序接收删除请求。
- 2. LDR 服务会更新元数据存储,使对象在客户端请求时看起来已被删除,并指示 ILM 引擎删除对象数据的所 有副本。
- 3. 对象将从系统中删除。元数据存储已更新,以删除对象元数据。
- 用于 **ILM** 删除的数据流

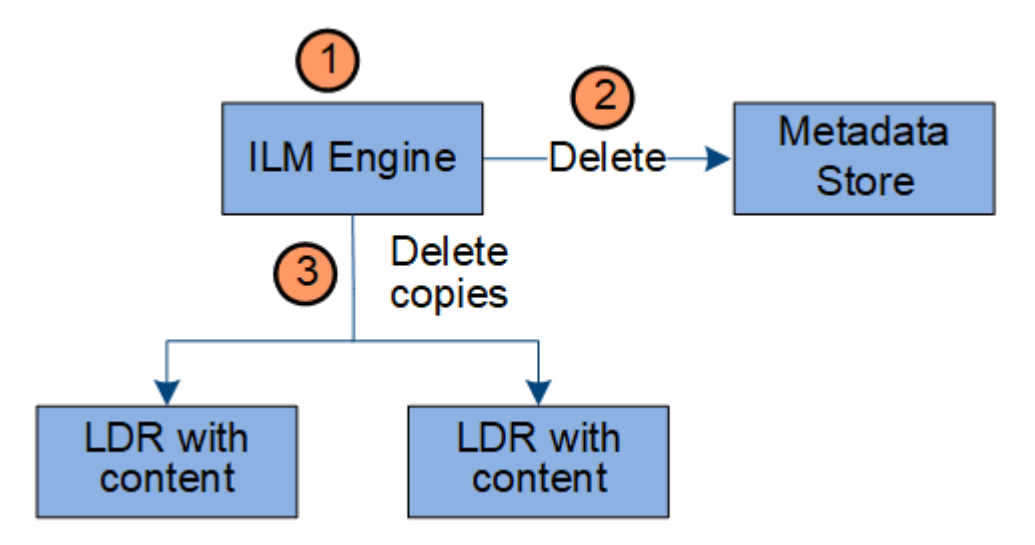

1. ILM 引擎确定需要删除此对象。

G)

2. ILM 引擎会通知元数据存储。元数据存储可更新对象元数据,以便在客户端请求中删除此对象。

3. ILM 引擎会删除对象的所有副本。元数据存储已更新,以删除对象元数据。

# <span id="page-27-0"></span>了解网格管理器

网格管理器是一个基于浏览器的图形界面,可用于配置,管理和监控 StorageGRID 系统。

登录到网格管理器后,您将连接到管理节点。每个 StorageGRID 系统都包括一个主管理节点和任意数量的非主 管理节点。您可以连接到任何管理节点,每个管理节点都会显示一个类似的 StorageGRID 系统视图。

您可以使用支持的Web浏览器访问网格管理器。

#### **Web** 浏览器要求

您必须使用受支持的 Web 浏览器。

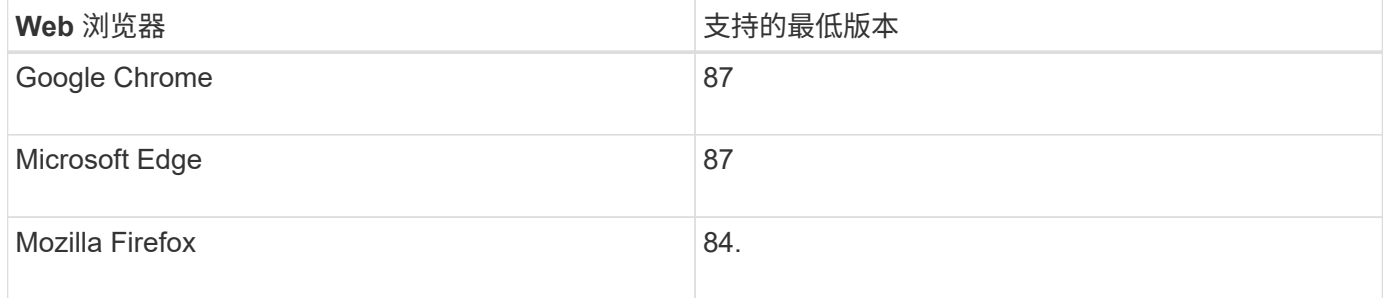

## 您应将浏览器窗口设置为建议的宽度。

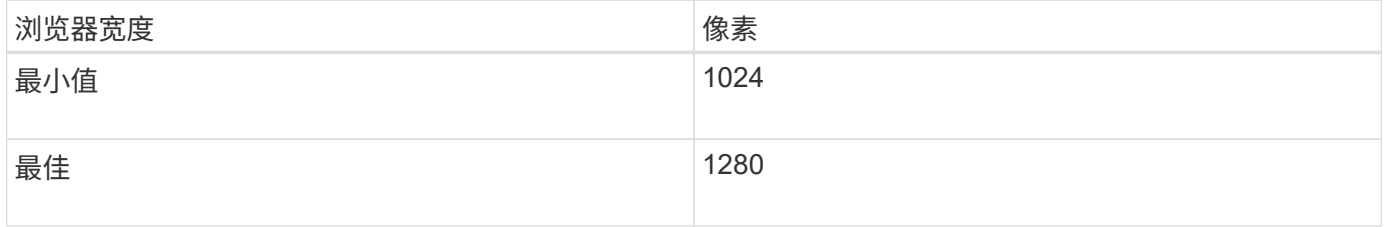

网格管理器信息板

首次登录到网格管理器时,您可以使用信息板一目了然地监控系统活动。

信息板包含有关系统运行状况,存储使用情况, ILM 进程以及 S3 和 Swift 操作的摘要信息。

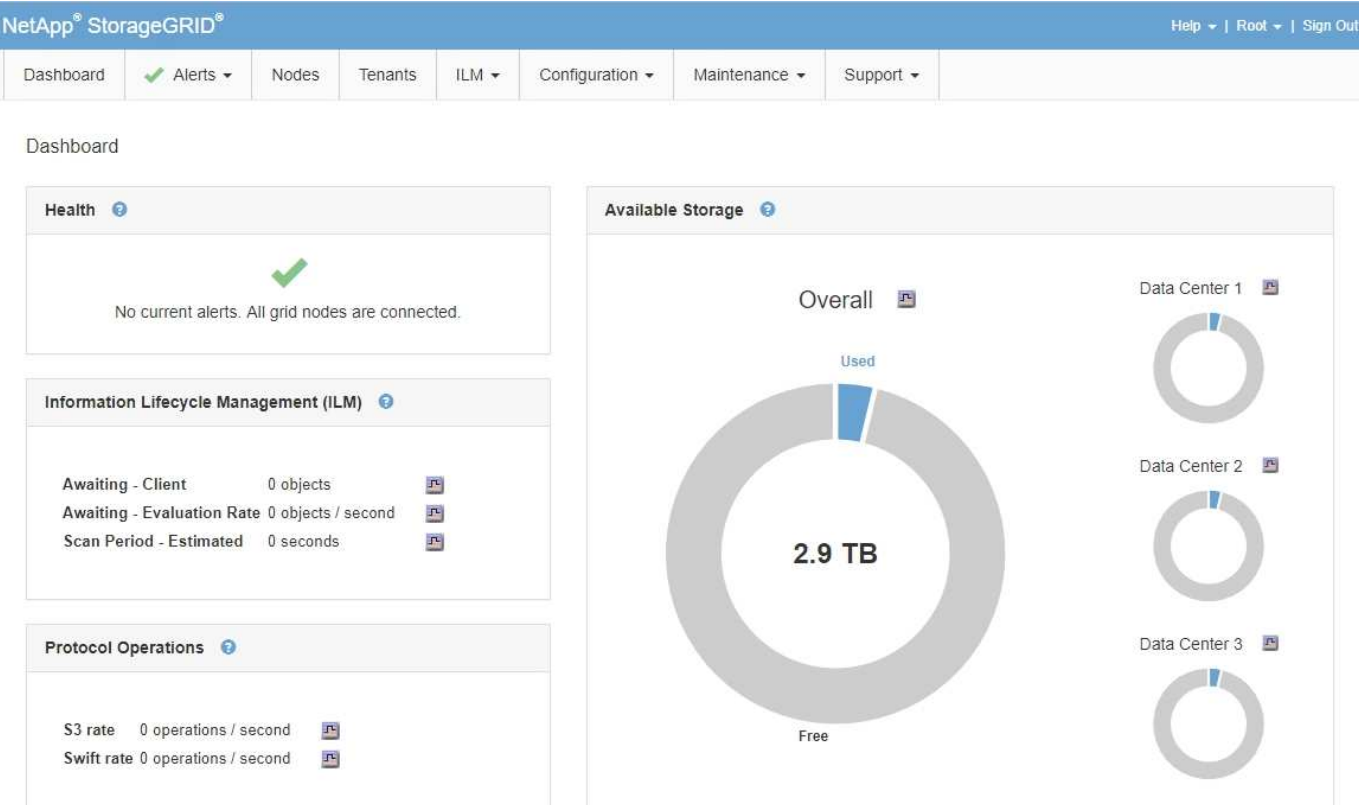

有关每个面板上信息的说明,请单击帮助图标 ?。

# 相关信息

["](#page-1464-1)[监控](#page-1464-1)[和放大](#page-1464-1)[;故障排](#page-1464-1)[除](#page-1464-1)["](#page-1464-1)

# 警报菜单

警报菜单提供了一个易于使用的界面,用于检测,评估和解决 StorageGRID 操作期间可能发生的问题。

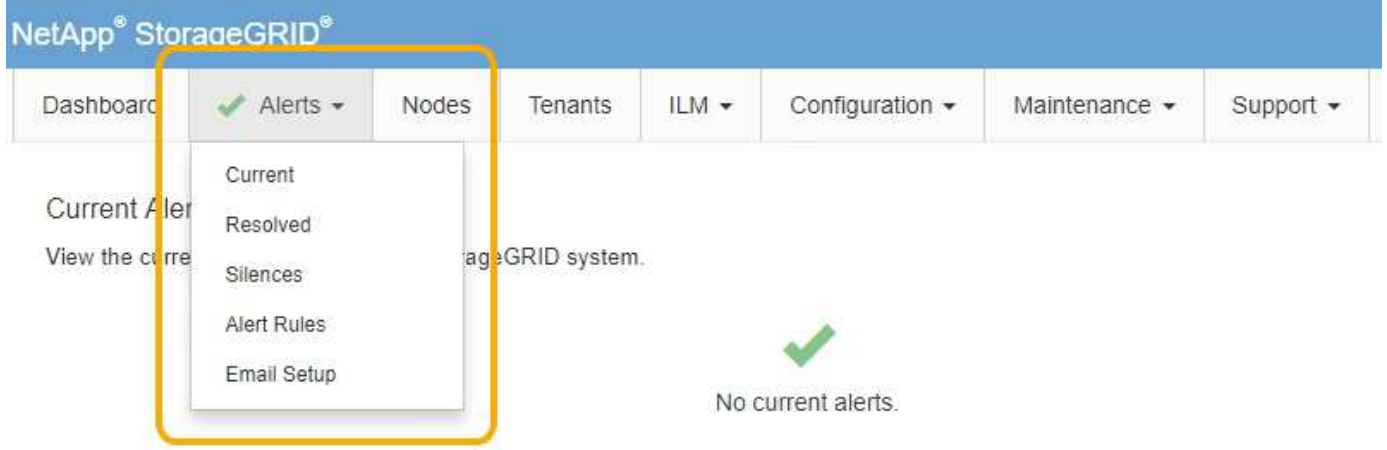

在警报菜单中,您可以执行以下操作:

- 查看当前警报
- 查看已解决的警报
- 配置静音以禁止警报通知
- 为警报通知配置电子邮件服务器
- 为触发警报的条件定义警报规则

相关信息

# ["](#page-50-0)[监控](#page-50-0)[和管理](#page-50-0)[警报](#page-50-0)["](#page-50-0)

["](#page-1464-1)[监控](#page-1464-1)[和放大](#page-1464-1)[;故障排](#page-1464-1)[除](#page-1464-1)["](#page-1464-1)

节点页面

节点页面显示有关整个网格,网格中的每个站点以及站点上的每个节点的信息。

节点主页显示整个网格的组合指标。要查看特定站点或节点的信息、请单击左侧的相应链接。

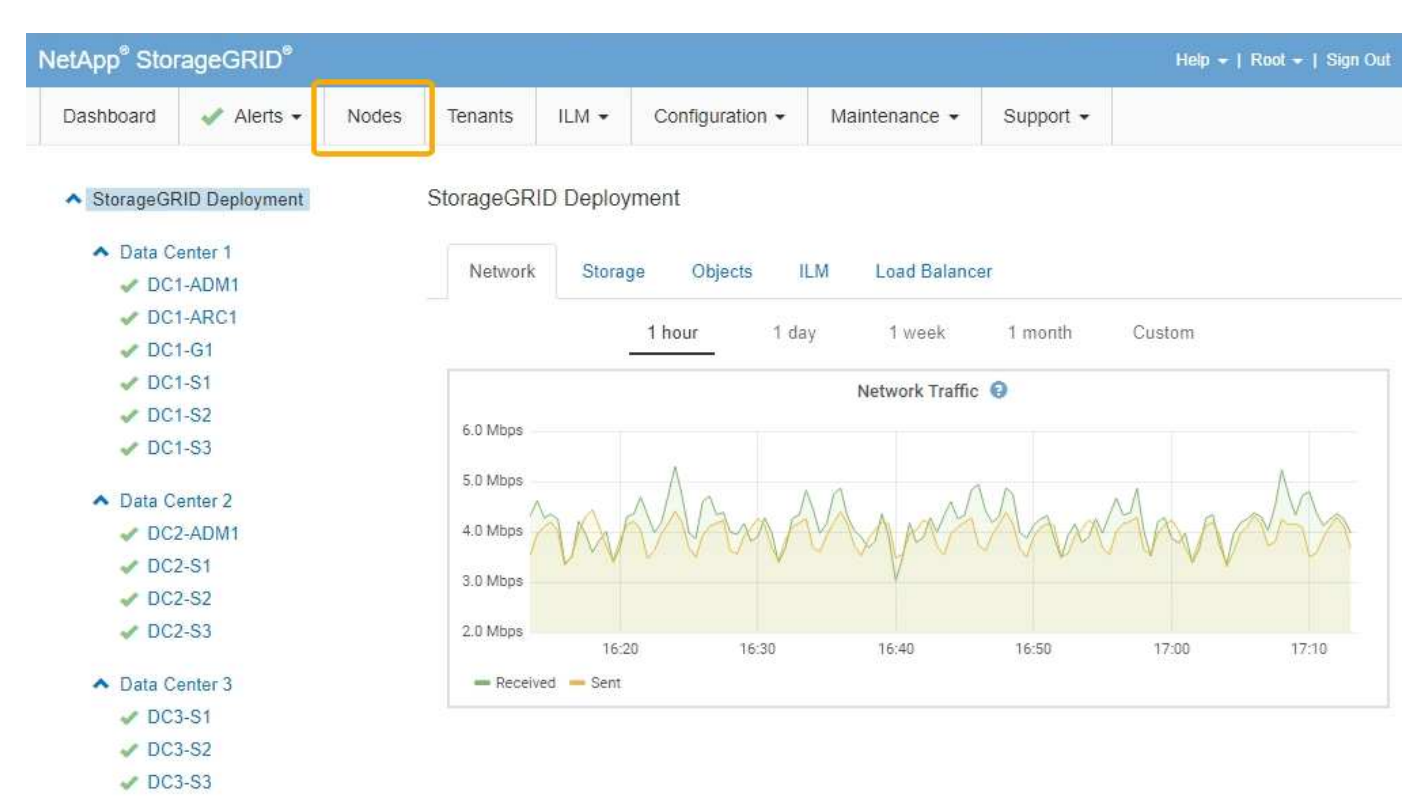

#### 相关信息

["](#page-45-1)[查看](#page-45-1)[节点](#page-45-1)[页](#page-45-1)[面](#page-45-1)["](#page-45-1)

["](#page-1464-1)[监控](#page-1464-1)[和放大](#page-1464-1)[;故障排](#page-1464-1)[除](#page-1464-1)["](#page-1464-1)

#### 租户帐户页面

您可以通过租户帐户页面为StorageGRID 系统创建和监控存储租户帐户。您必须至少创建一个租户帐户,以指 定谁可以存储和检索对象以及这些对象可以使用哪些功能。

"租户帐户"页面还提供每个租户的使用情况详细信息、包括已用存储容量和对象数量。如果在创建租户时设置了 配额,则可以查看已使用的配额量。

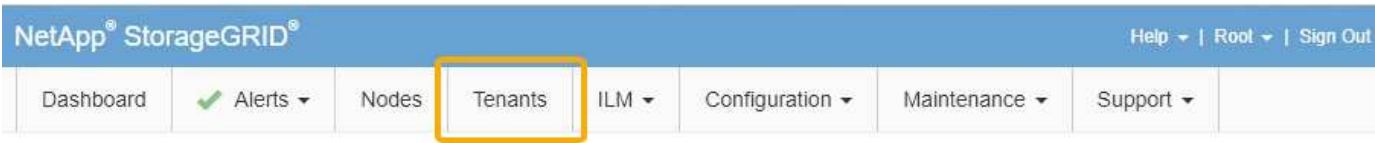

**Tenant Accounts** 

View information for each tenant account.

Note: Depending on the timing of ingests, network connectivity, and node status, the usage data shown might be out of date. To view more recent values, select the tenant and select View Details.

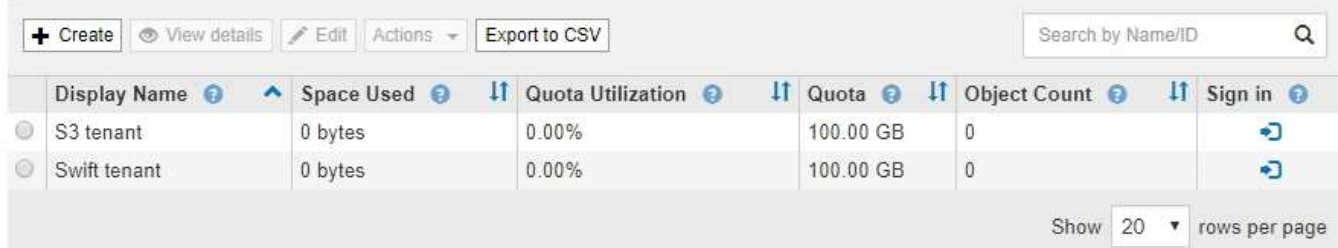

# 相关信息

["](#page-38-0)[管理租户和客户端](#page-38-0)[连接](#page-38-0)["](#page-38-0)

# ["](#page-794-1)[管理](#page-794-1) [StorageGRID"](#page-794-1)

## ["](#page-1228-1)[使用租户](#page-1228-1)[帐](#page-1228-1)[户](#page-1228-1)["](#page-1228-1)

# **ILM** 菜单

您可以通过 ILM 菜单配置信息生命周期管理( ILM )规则和策略,以控制数据的持久性和可用性。您还可以输 入对象标识符以查看该对象的元数据。

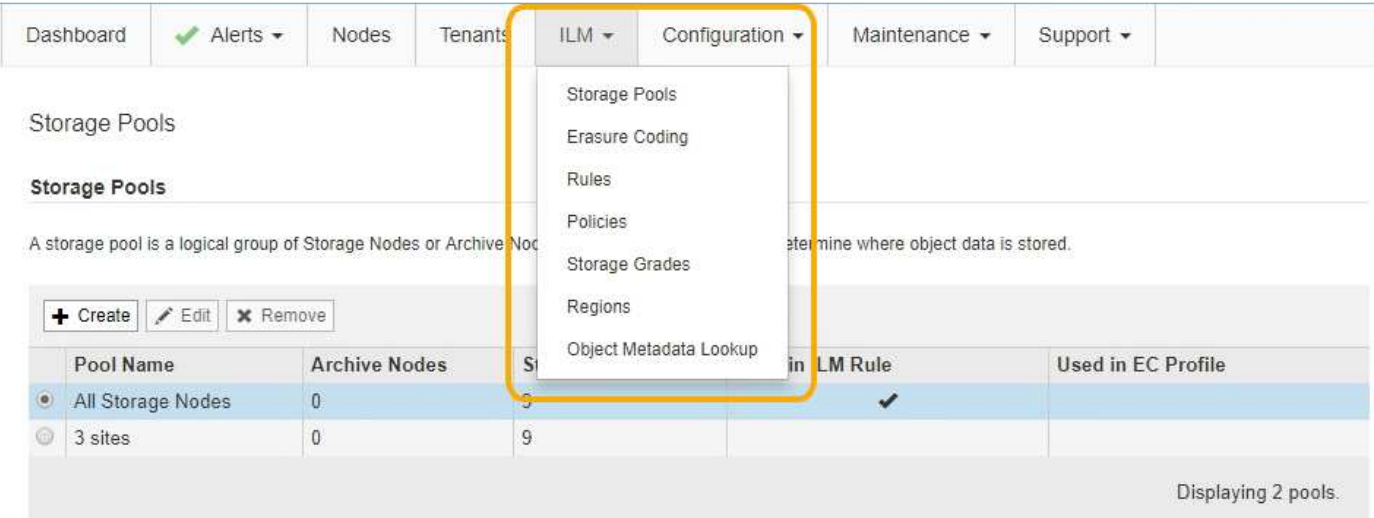

# 相关信息

["](#page-42-0)[使用信息生命周期管理](#page-42-0)["](#page-42-0)

["](#page-1047-0)[使用](#page-1047-0) [ILM](#page-1047-0) [管理对象](#page-1047-0)["](#page-1047-0)

# 配置菜单

# 通过配置菜单、您可以指定网络设置、系统设置、监控选项和访问控制选项。

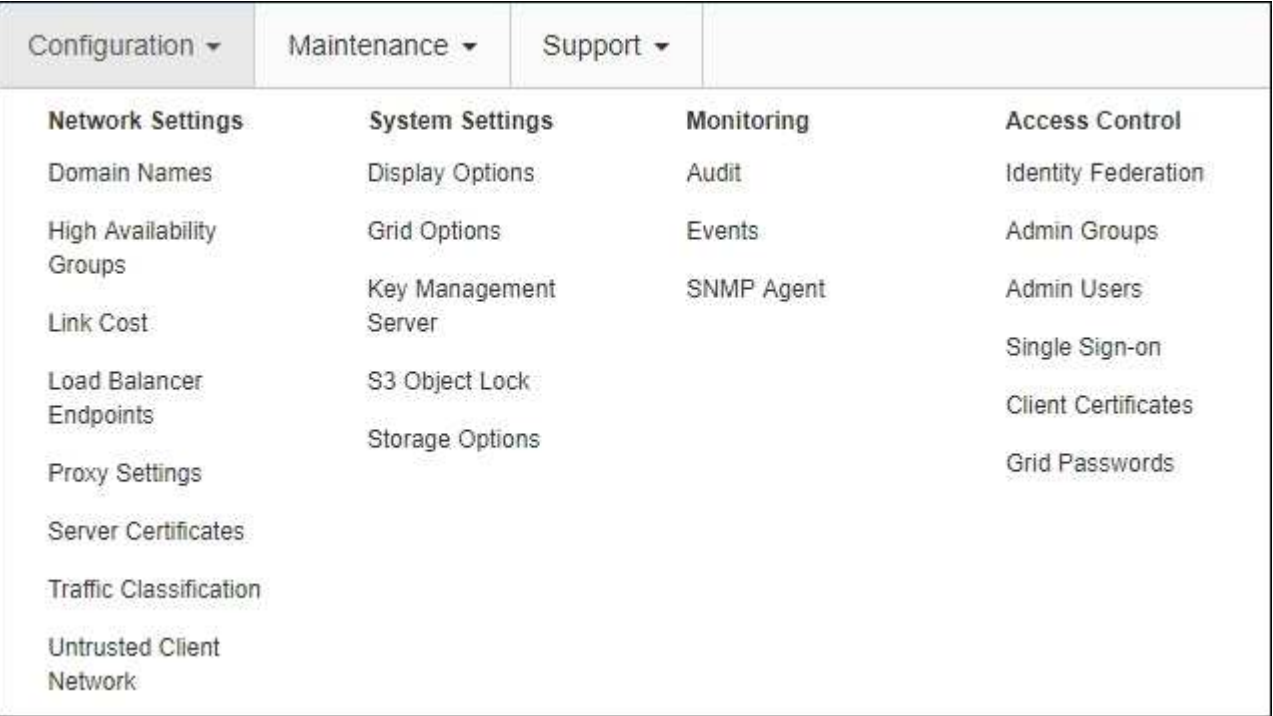

# 相关信息

["](#page-39-0)[配](#page-39-0)[置网络](#page-39-0)[设](#page-39-0)[置](#page-39-0)["](#page-39-0)

["](#page-38-0)[管理租户和客户端](#page-38-0)[连接](#page-38-0)["](#page-38-0)

# ["](#page-52-0)[查看](#page-52-0)[审核消](#page-52-0)[息](#page-52-0)["](#page-52-0)

["](#page-37-0)[控](#page-37-0)[制](#page-37-0)[StorageGRID](#page-37-0) [访](#page-37-0)[问](#page-37-0)["](#page-37-0)

["](#page-794-1)[管理](#page-794-1) [StorageGRID"](#page-794-1)

["](#page-1464-1)[监控](#page-1464-1)[和放大](#page-1464-1)[;故障排](#page-1464-1)[除](#page-1464-1)["](#page-1464-1)

# ["](#page-1775-0)[查看](#page-1775-0)[审核日志](#page-1775-0)["](#page-1775-0)

#### 维护菜单

通过维护菜单、您可以执行维护任务、网络任务和系统任务。

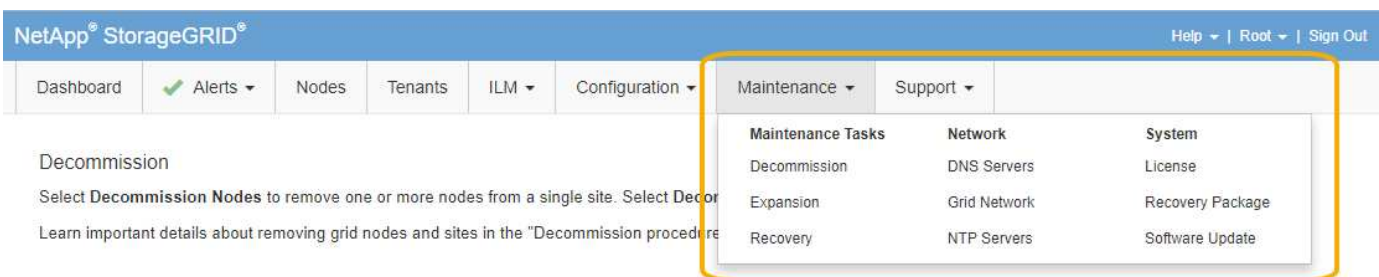

**Decommission Nodes** 

**Decommission Site** 

#### 维护任务

维护任务包括:

- 执行停用操作以删除未使用的网格节点和站点。
- 用于添加新网格节点和站点的扩展操作。
- 用于更换故障节点和还原数据的恢复操作。

#### 网络

您可以从维护菜单执行的网络任务包括:

- 编辑有关 DNS 服务器的信息。
- 配置网格网络上使用的子网。
- 编辑有关 NTP 服务器的信息。

#### 系统

您可以从维护菜单执行的系统任务包括:

- 查看当前 StorageGRID 许可证的详细信息或上传新许可证。
- 生成恢复包。
- 在选定设备上执行 StorageGRID 软件更新,包括软件升级,修补程序和 SANtricity OS 软件更新。

# 相关信息

["](#page-53-0)[执](#page-53-0)[行](#page-53-0)[维](#page-53-0)[护](#page-53-0)[过](#page-53-0)[程](#page-53-0)["](#page-53-0)

["](#page-59-0)[正在下载](#page-59-0)[恢](#page-59-0)[复包](#page-59-0)["](#page-59-0)

["](#page-1854-1)[扩展网格](#page-1854-1)["](#page-1854-1)

["](#page-263-0)[升](#page-263-0)[级软件](#page-263-0)["](#page-263-0)

#### ["](#page-1906-0)[保持并](#page-1906-0)[恢](#page-1906-0)[复](#page-1906-0)[\(\)"](#page-1906-0)

#### ["SG6000](#page-299-1) [存储](#page-299-1)[设备](#page-299-1)["](#page-299-1)

["SG5700](#page-463-0) [存储](#page-463-0)[设备](#page-463-0)["](#page-463-0)

# ["SG5600](#page-578-0) [存储](#page-578-0)[设备](#page-578-0)["](#page-578-0)

#### 支持菜单

" 支持 " 菜单提供了一些选项,可帮助技术支持分析您的系统并对其进行故障排除。支持菜单分为两部分:工具 和警报(旧版)。

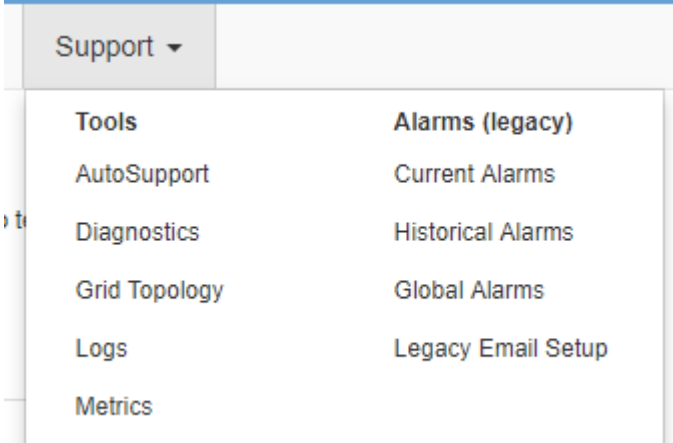

工具

从支持菜单的工具部分,您可以:

- 启用 AutoSupport 。
- 对网格的当前状态执行一组诊断检查。
- 访问网格拓扑树以查看有关网格节点、服务和属性的详细信息。
- 检索日志文件和系统数据。
- 查看详细指标和图表。

Ŧ

\* 指标 \* 选项中提供的工具供技术支持使用。这些工具中的某些功能和菜单项会有意失效。

警报(原有)

从支持菜单的警报(旧)部分、您可以查看当前、历史和全局警报、并为旧警报和AutoSupport 设置电子邮件通 知。

相关信息

["StorageGRID](#page-7-0) [架构和网络拓扑](#page-7-0)["](#page-7-0)

["StorageGRID](#page-49-0) [属](#page-49-0)[性](#page-49-0)["](#page-49-0)

["](#page-59-1)[使用](#page-59-1)[StorageGRID](#page-59-1) [支持](#page-59-1)[选项](#page-59-1)["](#page-59-1)

["](#page-794-1)[管理](#page-794-1) [StorageGRID"](#page-794-1)

["](#page-1464-1)[监控](#page-1464-1)[和放大](#page-1464-1)[;故障排](#page-1464-1)[除](#page-1464-1)["](#page-1464-1)

# 帮助菜单

通过 "Help" 选项,您可以访问当前版本的 StorageGRID 文档中心以及 API 文档。您还可以确定当前安装的 StorageGRID 版本。

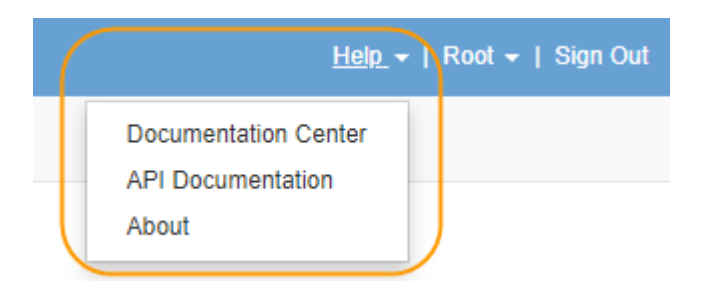

相关信息

["](#page-794-1)[管理](#page-794-1) [StorageGRID"](#page-794-1)

<span id="page-34-0"></span>了解租户管理器

租户管理器是一个基于浏览器的图形界面,租户用户可以访问它来配置,管理和监控其存 储帐户。

当租户用户登录到租户管理器时,他们将连接到管理节点。

相关信息

["](#page-27-0)[了解网格管理器](#page-27-0)["](#page-27-0)

["](#page-1228-1)[使用租户](#page-1228-1)[帐](#page-1228-1)[户](#page-1228-1)["](#page-1228-1)

租户管理器信息板

网格管理员使用网格管理器或网格管理 API 创建租户帐户后,租户用户可以登录到租户管理器。

租户管理器信息板允许租户用户一目了然地监控存储使用情况。存储使用情况面板包含租户最大的分段( S3 ) 或容器( Swift )列表。已用空间值是分段或容器中的对象数据总量。条形图表示这些分段或容器的相对大小。

条形图上方显示的值是租户的所有分段或容器所用空间的总和。如果在创建帐户时指定了租户可用的最大 GB , TB 或 PB 数,则还会显示已用配额量和剩余配额量。

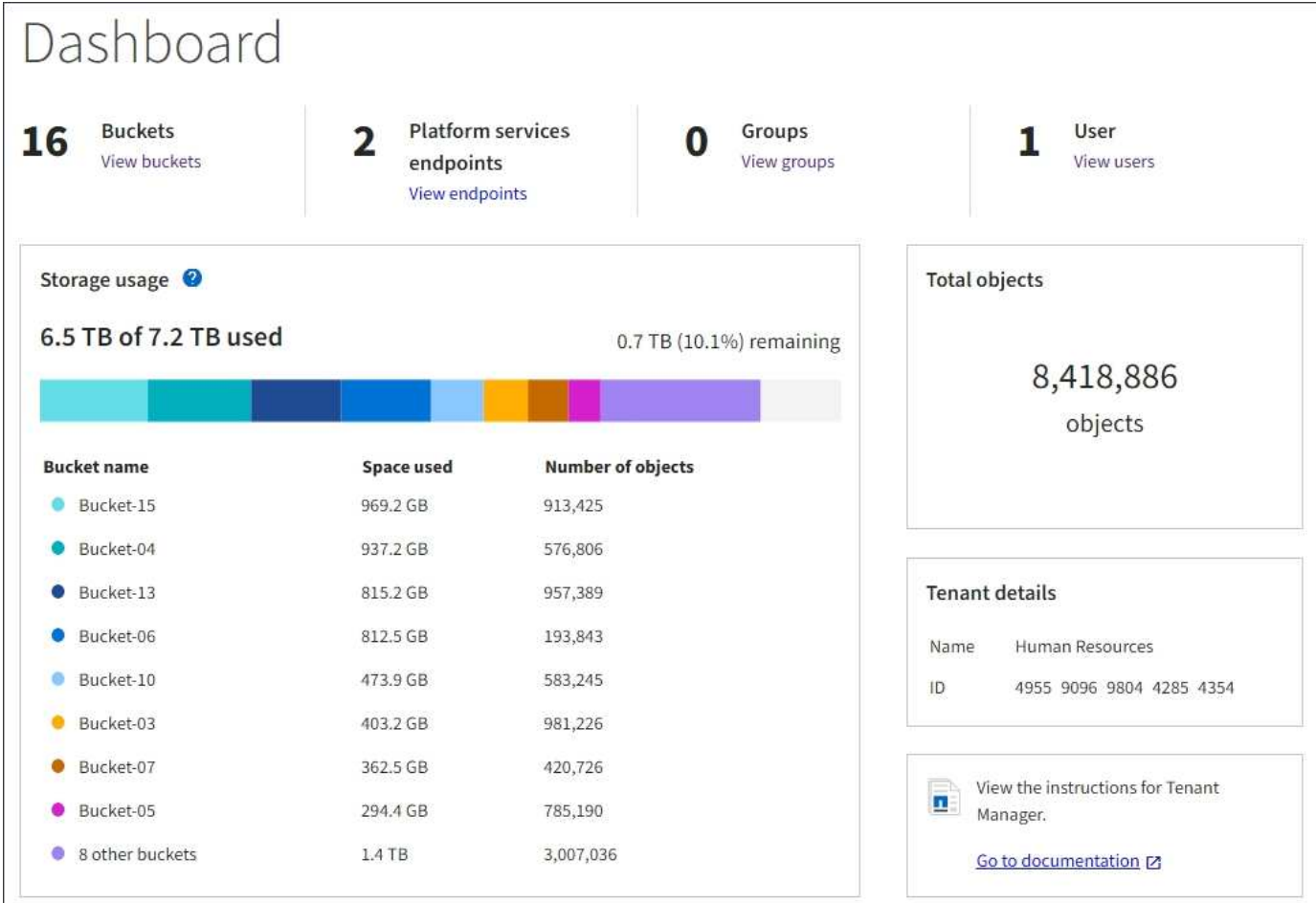

# 存储菜单(仅限 **S3** 租户)

存储菜单仅适用于 S3 租户帐户。此菜单允许 S3 用户管理访问密钥,创建和删除存储分段以及管理平台服务端 点。

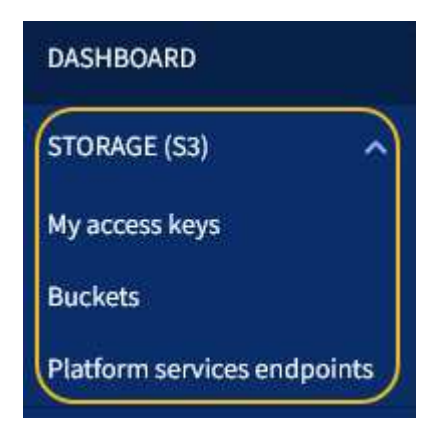

我的访问密钥

S3 租户用户可以按如下方式管理访问密钥:

- 拥有 " 管理自己的 S3 凭据 " 权限的用户可以创建或删除自己的 S3 访问密钥。
- 具有 root 访问权限的用户可以管理 S3 root 帐户,自己的帐户以及所有其他用户的访问密钥。根访问密钥还 可以提供对租户的分段和对象的完全访问权限,除非分段策略明确禁用此功能。
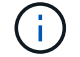

存储分段

具有相应权限的 S3 租户用户可以执行以下与存储分段相关的任务:

- 创建存储分段
- 为新存储分段启用 S3 对象锁定(假设已为 StorageGRID 系统启用 S3 对象锁定)
- 更新一致性级别设置
- 配置跨源资源共享( CORS )
- 为属于租户的分段启用和禁用上次访问时间更新设置
- 删除空分段

如果网格管理员为租户帐户启用了平台服务,则具有适当权限的 S3 租户用户也可以执行以下任务:

- 配置 S3 事件通知,可将其发送到支持 AWS Simple Notification Service ( SNS )的目标服务。
- 配置 CloudMirror 复制,从而使租户能够自动将对象复制到外部 S3 存储分段。
- 配置搜索集成,每当创建,删除对象或更新其元数据或标记时,此集成都会将对象元数据发送到目标搜索索 引。

平台服务端点

如果网格管理员为租户帐户启用了平台服务,则具有管理端点权限的 S3 租户用户可以为每个平台服务配置目标 端点。

## 访问管理菜单

通过访问管理菜单, StorageGRID 租户可以从联合身份源导入用户组并分配管理权限。租户还可以管理本地租 户组和用户,除非对整个 StorageGRID 系统实施单点登录( Single Sign-On , SSO )。

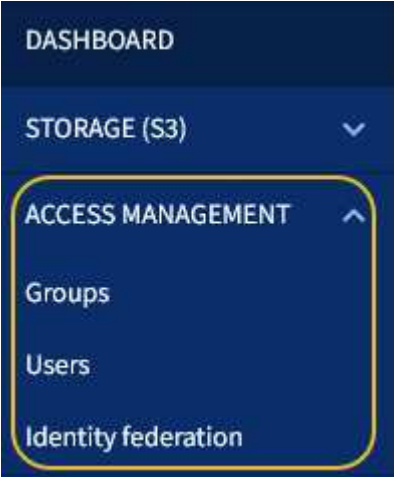

# 使用**StorageGRID**

安装网格节点和StorageGRID 网络后、您可以开始配置和使用StorageGRID。您要执行的

部分任务包括控制用户对系统管理功能的访问、设置租户帐户、管理客户端连接、设置配 置选项、使用ILM管理对象位置、监控StorageGRID 系统的运行状况和日常活动、以及执 行例行和非例行维护活动。

- ["](#page-37-0)[控](#page-37-0)[制](#page-37-0)[StorageGRID](#page-37-0) [访](#page-37-0)[问](#page-37-0)["](#page-37-0)
- ["](#page-38-0)[管理租户和客户端](#page-38-0)[连接](#page-38-0)["](#page-38-0)
- ["](#page-39-0)[配](#page-39-0)[置网络](#page-39-0)[设](#page-39-0)[置](#page-39-0)["](#page-39-0)
- ["](#page-41-0)[配](#page-41-0)[置系统](#page-41-0)[设](#page-41-0)[置](#page-41-0)["](#page-41-0)
- ["](#page-42-0)[使用信息生命周期管理](#page-42-0)["](#page-42-0)
- ["](#page-45-0)[监控](#page-45-0)[StorageGRID](#page-45-0) [操](#page-45-0)[作](#page-45-0)["](#page-45-0)
- ["](#page-53-0)[执](#page-53-0)[行](#page-53-0)[维](#page-53-0)[护](#page-53-0)[过](#page-53-0)[程](#page-53-0)["](#page-53-0)
- ["](#page-59-0)[使用](#page-59-0)[StorageGRID](#page-59-0) [支持](#page-59-0)[选项](#page-59-0)["](#page-59-0)

## <span id="page-37-0"></span>控制**StorageGRID** 访问

您可以通过创建或导入组和用户并为每个组分配权限来控制谁可以访问 StorageGRID 以及 用户可以执行哪些任务。您也可以选择启用单点登录( SSO ),创建客户端证书和更改 网格密码。

## 控制对网格管理器的访问

您可以通过从身份联合服务导入组和用户或设置本地组和本地用户来确定谁可以访问网格管理器和网格管理 API  $\circ$ 

使用身份联合可以加快设置组和用户的速度,并允许用户使用熟悉的凭据登录到 StorageGRID 。如果使用 Active Directory , OpenLDAP 或 Oracle Directory Server, 则可以配置身份联合。

 $\left(\mathsf{i}\right)$ 

如果要使用其他 LDAP v3 服务,请联系技术支持。

您可以通过为每个组分配不同的权限来确定每个用户可以执行的任务。例如,您可能希望一个组中的用户能够管 理 ILM 规则,而另一个组中的用户可以执行维护任务。用户必须至少属于一个组才能访问系统。

您也可以将组配置为只读。只读组中的用户只能查看设置和功能。他们不能在网格管理器或网格管理 API 中进 行任何更改或执行任何操作。

## 启用单点登录

StorageGRID 系统支持使用安全断言标记语言 2.0 ( SAML 2.0 ) 标准的单点登录 ( SSO ) 。启用 SSO 后, 所有用户都必须经过外部身份提供程序的身份验证,然后才能访问网格管理器,租户管理器,网格管理 API 或 租户管理 API 。本地用户无法登录到 StorageGRID 。

启用 SSO 后,如果用户登录到 StorageGRID ,则会重定向到您组织的 SSO 页面以验证其凭据。当用户从一个 管理节点注销时,他们将自动从所有管理节点中注销。

## 使用客户端证书

您可以使用客户端证书允许授权的外部客户端访问StorageGRID Prometheus数据库。客户端证书提供了一种使

用外部工具监控StorageGRID 的安全方式。您可以提供自己的客户端证书、也可以使用网格管理器生成一个 客户端证书。

#### 更改网格密码

许多安装和维护过程以及下载 StorageGRID 恢复软件包都需要配置密码短语。下载 StorageGRID 系统的网格 拓扑信息和加密密钥备份时,也需要使用密码短语。您可以根据需要更改此密码短语。

## 相关信息

["](#page-794-0)[管理](#page-794-0) [StorageGRID"](#page-794-0)

["](#page-1228-0)[使用租户](#page-1228-0)[帐](#page-1228-0)[户](#page-1228-0)["](#page-1228-0)

<span id="page-38-0"></span>管理租户和客户端连接

作为网格管理员,您可以创建和管理 S3 和 Swift 客户端用于存储和检索对象的租户帐户, 并管理控制客户端连接到 StorageGRID 系统的方式的配置选项。

#### 租户帐户

租户帐户允许您指定谁可以使用 StorageGRID 系统存储和检索对象,以及他们可以使用哪些功能。租户帐户允 许支持 S3 REST API 或 Swift REST API 的客户端应用程序在 StorageGRID 上存储和检索对象。每个租户帐户 都使用 S3 客户端协议或 Swift 客户端协议。

您必须为要用于在 StorageGRID 系统上存储对象的每个客户端协议至少创建一个租户帐户。或者,如果要将系 统上存储的对象隔离为不同的实体,则可以创建其他租户帐户。每个租户帐户都有自己的联合或本地组和用户, 以及自己的分段(用于 Swift 的容器)和对象。

您可以使用网格管理器或网格管理 API 创建租户帐户。创建租户帐户时,您可以指定以下信息:

- 租户的显示名称(租户的帐户 ID 会自动分配,不能更改)。
- 租户帐户是使用 S3 还是 Swift 。
- 对于 S3 租户帐户:是否允许租户帐户使用平台服务。如果允许使用平台服务,则必须对网格进行配置,以 支持使用这些服务。
- (可选)租户帐户的存储配额—租户对象可用的最大 GB , TB 或 PB 数。租户的存储配额表示逻辑容量( 对象大小),而不是物理容量(磁盘大小)。
- 如果为 StorageGRID 系统启用了身份联合,则哪个联合组具有 " 根访问 " 权限来配置租户帐户。
- 如果 StorageGRID 系统未使用单点登录( SSO ),则表示租户帐户是使用自己的身份源还是共享网格的身 份源,以及租户的本地 root 用户的初始密码。

如果 S3 租户帐户需要符合法规要求,网格管理员可以为 StorageGRID 系统启用全局 S3 对象锁定设置。如果 为系统启用了 S3 对象锁定,则所有 S3 租户帐户都可以在启用了 S3 对象锁定的情况下创建存储分段,然后为 该存储分段中的对象版本指定保留和合法保留设置。

创建租户帐户后,租户用户可以登录到租户管理器。

客户端与 **StorageGRID** 节点的连接

租户用户必须先确定这些客户端如何连接到 StorageGRID 节点,然后才能使用 S3 或 Swift 客户端在 StorageGRID 中存储和检索数据。

客户端应用程序可以通过连接到以下任一项来存储或检索对象:

- 管理节点或网关节点上的负载平衡器服务。建议使用此连接。
- 网关节点上的 CLB 服务。

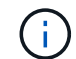

CLB 服务已弃用。

• 存储节点,具有或不具有外部负载平衡器。

在配置 StorageGRID 以使客户端能够使用负载平衡器服务时,您需要执行以下步骤:

- 1. 为负载平衡器服务配置端点。管理节点或网关节点上的负载平衡器服务会将传入的网络连接从客户端应用程 序分发到存储节点。创建负载平衡器端点时,您可以指定端口号,端点是否接受 HTTP 或 HTTPS 连接,将 使用此端点的客户端类型( S3 或 Swift )以及用于 HTTPS 连接的证书(如果适用)。
- 2. (可选)指定节点的客户端网络不可信,以确保与节点的客户端网络的所有连接都发生在负载平衡器端点 上。
- 3. 也可以配置高可用性( HA ) 组。如果创建 HA 组, 则多个管理节点和网关节点的接口将置于主动备份配置 中。客户端连接使用 HA 组的虚拟 IP 地址进行。

相关信息

["](#page-794-0)[管理](#page-794-0) [StorageGRID"](#page-794-0)

["](#page-1228-0)[使用租户](#page-1228-0)[帐](#page-1228-0)[户](#page-1228-0)["](#page-1228-0)

["](#page-1326-0)[使用](#page-1326-0) [S3"](#page-1326-0)

["](#page-1434-0)[使用](#page-1434-0) [Swift"](#page-1434-0)

["](#page-34-0)[了解租户管理器](#page-34-0)["](#page-34-0)

["](#page-39-0)[配](#page-39-0)[置网络](#page-39-0)[设](#page-39-0)[置](#page-39-0)["](#page-39-0)

<span id="page-39-0"></span>配置网络设置

您可以从网格管理器配置各种网络设置,以微调 StorageGRID 系统的运行。

域名

如果您计划支持 S3 虚拟托管模式请求,则必须配置 S3 客户端连接到的端点域名列表。例如、 s3.example.com、s3.example.co.uk和s3-east.example.com。

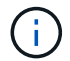

配置的服务器证书必须与端点域名匹配。

高可用性组

高可用性组使用虚拟IP地址(VIP)为网关节点或管理节点服务提供主动备份访问。HA组由管理节点和网关节点上 的一个或多个网络接口组成。创建HA组时、您可以选择属于网格网络(eth0)或客户端网络(eth2)的网络接口。

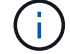

管理网络不支持HA VIP。

HA组维护一个或多个虚拟IP地址、这些地址会添加到组中的活动接口中。如果活动接口不可用、则虚拟IP地址 将移至另一个接口。此故障转移过程通常只需几秒钟,并且速度足以使客户端应用程序不会受到任何影响,并且 可以依靠正常的重试行为继续运行。

出于多种原因、您可能希望使用高可用性(HA)组。

- HA 组可以为网格管理器或租户管理器提供高度可用的管理连接。
- HA 组可以为 S3 和 Swift 客户端提供高可用性数据连接。
- 如果 HA 组仅包含一个接口,则可以提供多个 VIP 地址并明确设置 IPv6 地址。

链路成本

您可以调整链路成本以反映站点之间的延迟。如果存在两个或更多数据中心站点,则链路成本会优先考虑应由哪 个数据中心站点提供请求的服务。

负载平衡器端点

您可以使用负载平衡器处理从 S3 和 Swift 客户端载入和检索工作负载。负载平衡通过在多个存储节点之间分布 工作负载和连接来最大限度地提高速度和连接容量。

如果要使用管理节点和网关节点上包含的 StorageGRID 负载平衡器服务,则必须配置一个或多个负载平衡器端 点。每个端点都为 S3 和 Swift 向存储节点发出的请求定义了一个网关节点或管理节点端口。

#### 代理设置

如果您使用的是 S3 平台服务或云存储池,则可以在存储节点和外部 S3 端点之间配置非透明代理服务器。如果 使用 HTTPS 或 HTTP 发送 AutoSupport 消息,则可以在管理节点和技术支持之间配置非透明代理服务器。

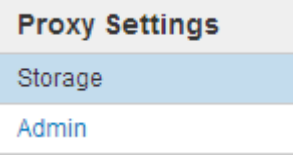

服务器证书

您可以上传两种类型的服务器证书:

- 管理接口服务器证书、用于访问管理接口的证书。
- 对象存储API服务端点服务器证书、用于保护S3和Swift端点的安全、以便直接连接到存储节点或在网关节点 上使用CLB服务。

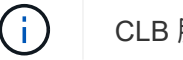

CLB 服务已弃用。

负载平衡器证书在负载平衡器端点页面上进行配置。密钥管理服务器(Key Management Server、KMS)证书在密 钥管理服务器页面上进行配置。

流量分类策略

通过流量分类策略、您可以创建规则来识别和处理不同类型的网络流量、包括与特定分段、租户、客户端子网或 负载平衡器端点相关的流量。这些策略有助于限制和监控流量。

如果您使用的是客户端网络,则可以通过指定每个节点上的客户端网络不可信来帮助保护 StorageGRID 免受恶 意攻击。如果节点的客户端网络不可信,则节点仅接受显式配置为负载平衡器端点的端口上的入站连接。

例如,您可能希望网关节点拒绝客户端网络上除 HTTPS S3 请求之外的所有入站流量。或者,您可能希望启用 来自存储节点的出站 S3 平台服务流量,同时防止客户端网络上与该存储节点的任何入站连接。

相关信息

["](#page-794-0)[管理](#page-794-0) [StorageGRID"](#page-794-0)

["](#page-38-0)[管理租户和客户端](#page-38-0)[连接](#page-38-0)["](#page-38-0)

<span id="page-41-0"></span>配置系统设置

您可以从网格管理器配置各种系统设置,以微调 StorageGRID 系统的运行。

显示选项

通过显示选项,您可以指定用户会话的超时期限,并禁止对原有警报和事件触发的 AutoSupport 消息发送电子 邮件通知。

网格选项

您可以使用网格选项为存储在 StorageGRID 系统中的所有对象配置设置,包括存储的对象压缩和存储的对象加 密。和存储的对象哈希。

您还可以使用这些选项为 S3 和 Swift 客户端操作指定全局设置。

密钥管理服务器

您可以配置一个或多个外部密钥管理服务器( KMS ),以便为 StorageGRID 服务和存储设备提供加密密钥。 每个 KMS 或 KMS 集群都使用密钥管理互操作性协议( Key Management Interoperability Protocol , KMIP ) 为关联 StorageGRID 站点上的设备节点提供一个加密密钥。使用密钥管理服务器可以保护 StorageGRID 数据 ,即使设备已从数据中心中删除也是如此。对设备卷进行加密后,除非节点可以与 KMS 通信,否则无法访问设 备上的任何数据。

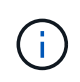

要使用加密密钥管理,必须在安装期间为每个设备启用 \* 节点加密 \* 设置,然后才能将该设备添 加到网格中。

#### **S3** 对象锁定

StorageGRID S3 对象锁定功能是一种对象保护解决方案, 相当于 Amazon Simple Storage Service (Amazon S3 )中的 S3 对象锁定。您可以为 StorageGRID 系统启用全局 S3 对象锁定设置,以允许 S3 租户帐户在启用 了 S3 对象锁定的情况下创建分段。然后,租户可以使用 S3 客户端应用程序为这些分段中的对象指定保留设置 (保留到日期,合法保留或同时指定这两者)。

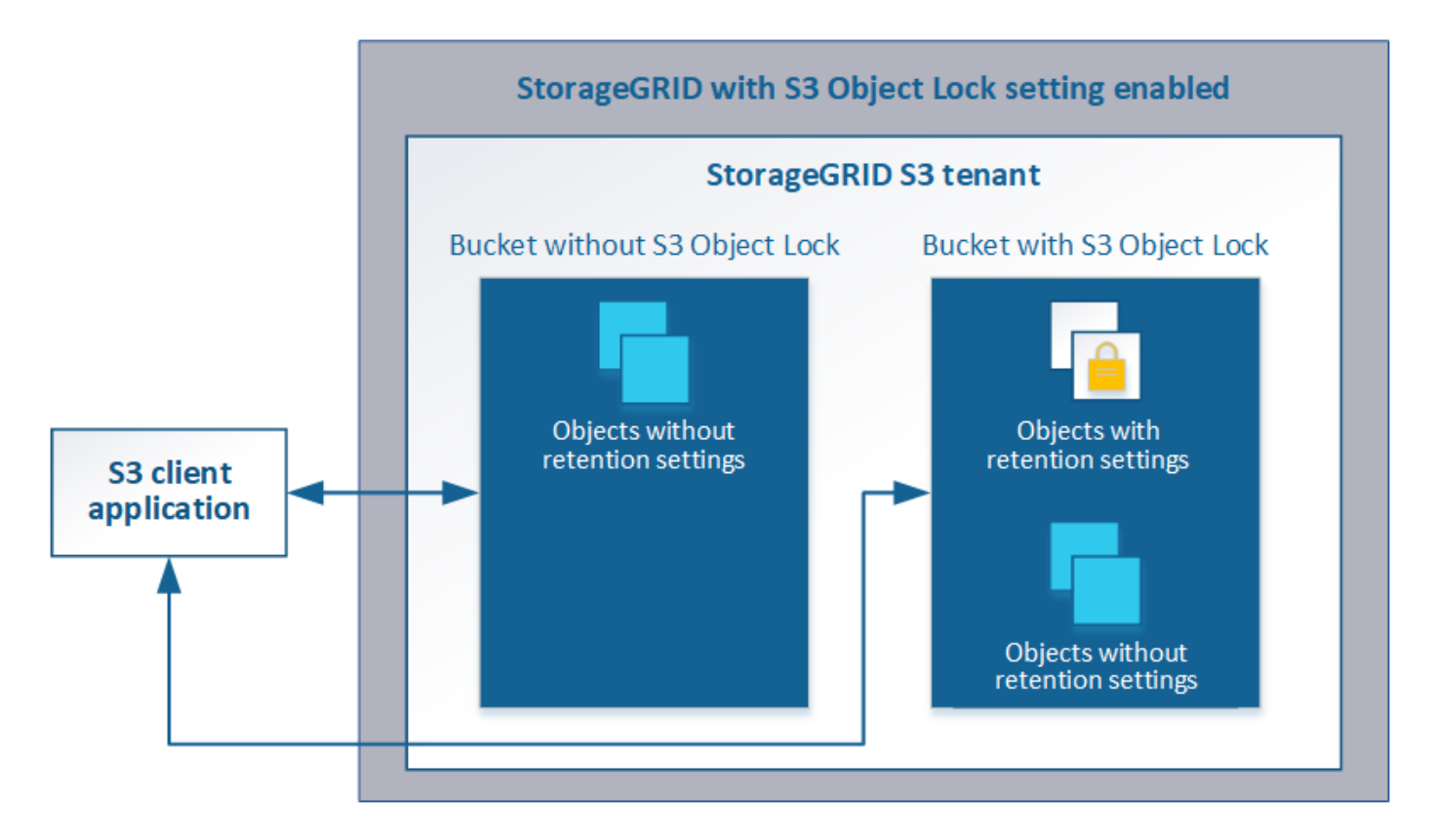

#### 存储选项

通过存储选项、您可以控制对象分段并定义存储水印、以管理存储节点的可用存储空间。

## <span id="page-42-0"></span>使用信息生命周期管理

您可以使用信息生命周期管理( ILM )来控制 StorageGRID 系统中所有对象的放置,持 续时间和数据保护。ILM 规则可确定 StorageGRID 在一段时间内如何存储对象。您可以配 置一个或多个 ILM 规则,然后将其添加到 ILM 策略中。

ILM 规则定义:

- 应存储哪些对象。规则可以应用于所有对象,也可以指定筛选器来标识规则适用场景 中的对象。例如,规则 只能应用于与特定租户帐户,特定 S3 分段或 Swift 容器或特定元数据值关联的对象。
- 存储类型和位置。对象可以存储在存储节点,云存储池或归档节点上。
- 创建的对象副本的类型。可以复制副本或对副本进行纠删编码。
- 对于复制的副本,为创建的副本数。
- 对于纠删编码副本,使用纠删编码方案。
- 对象的存储位置和副本类型会随时间发生变化。
- 在将对象载入网格时如何保护对象数据(同步放置或双提交)。

请注意,对象元数据不受 ILM 规则管理。而是将对象元数据存储在 Cassandra 数据库中,该数据库称为元数据 存储。每个站点会自动维护三个对象元数据副本,以防止数据丢失。这些副本会均匀分布在所有存储节点上。

此示例 ILM 规则适用场景 属于租户 A 的对象它会为这些对象创建两个复制副本,并将每个副本存储在不同的站 点上。这两个副本会保留 "`Forever,`",这意味着 StorageGRID 不会自动删除它们。相反, StorageGRID 将 保留这些对象,直到客户端删除请求或存储分段生命周期到期时将其删除为止。

此规则对载入行为使用平衡选项: 租户 A 将对象保存到 StorageGRID 后,系统会立即应用双站点放置指令,除 非无法立即创建所需的两个副本。例如,如果租户 A 保存对象时无法访问站点 2 ,则 StorageGRID 将在站点 1 的存储节点上创建两个临时副本。一旦站点 2 可用, StorageGRID 就会在该站点创建所需的副本。

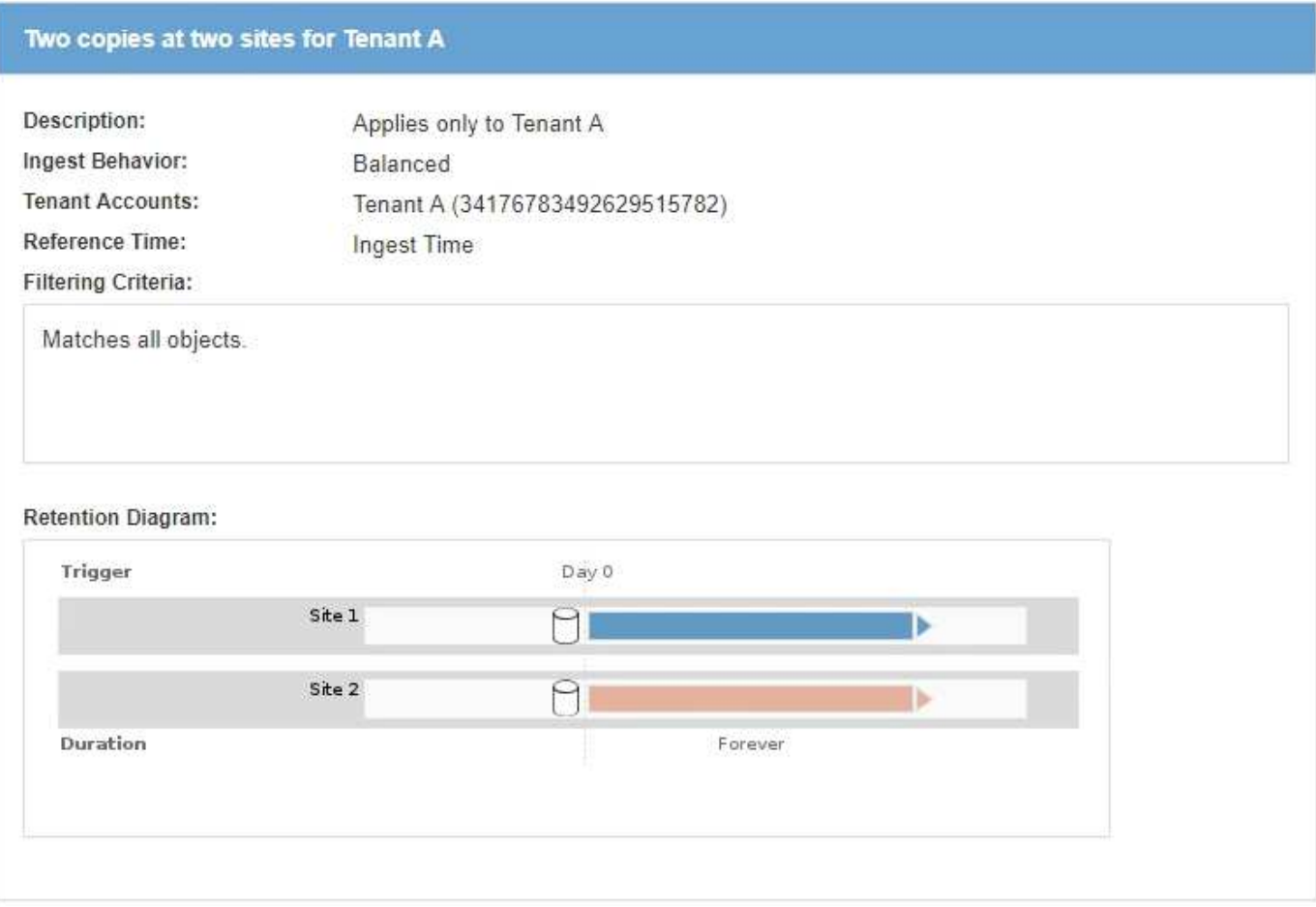

**ILM** 策略如何评估对象

StorageGRID 系统的活动 ILM 策略控制所有对象的放置,持续时间和数据保护。

当客户端将对象保存到 StorageGRID 时,系统会根据活动策略中按顺序排列的一组 ILM 规则对这些对象进行评 估,如下所示:

- 1. 如果策略中第一个规则的筛选器与某个对象匹配,则会根据该规则的载入行为载入该对象,并根据该规则的 放置说明进行存储。
- 2. 如果第一个规则的筛选器与对象不匹配,则会根据策略中的每个后续规则对对象进行评估,直到匹配为止。
- 3. 如果没有与对象匹配的规则,则会应用策略中默认规则的载入行为和放置说明。默认规则是策略中的最后一 条规则,不能使用任何筛选器。

#### **ILM** 策略示例

## 此示例 ILM 策略使用三个 ILM 规则。

## Configure ILM Policy

Create a proposed policy by selecting and arranging rules. Then, save the policy and edit it later as required. Click Simulate to verify a saved policy using test objects. When you are ready, click Activate to make this policy the active ILM policy for the grid.

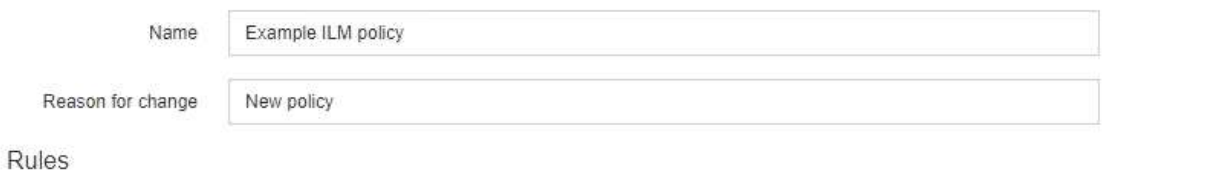

- 1. Select the rules you want to add to the policy.
- 2. Determine the order in which the rules will be evaluated by dragging and dropping the rows. The default rule will be automatically placed at the end of the policy and cannot be moved.

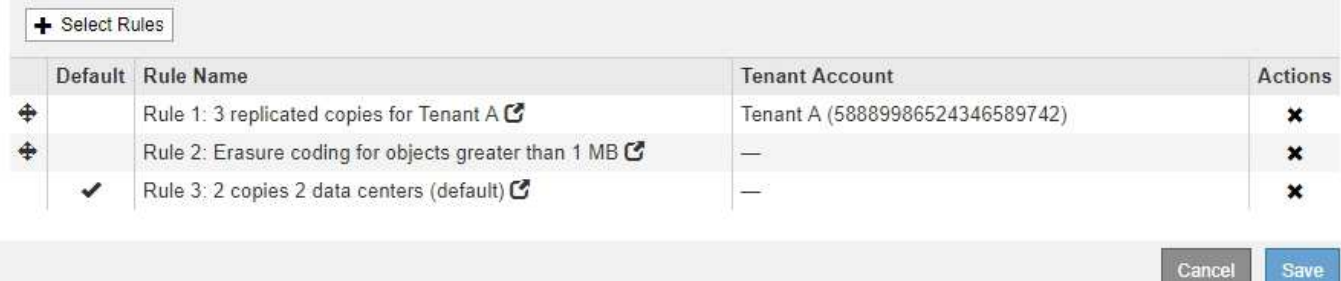

在此示例中,规则 1 匹配属于租户 A 的所有对象这些对象会在三个站点上存储为三个复制副本。规则 1 不匹配 属于其他租户的对象,因此会根据规则 2 对其进行评估。

规则2匹配其他租户的所有对象、但前提是它们大于1 MB。这些较大的对象在三个站点上使用 6+3 纠删编码进 行存储。规则 2 与 1 MB 或更小的对象不匹配,因此会根据规则 3 评估这些对象。

规则 3 是策略中的最后一条规则和默认规则,不使用筛选器。规则 3 为规则 1 或规则 2 不匹配的所有对象(不 属于租户 A 且小于 1 MB 的对象)创建两个复制副本。

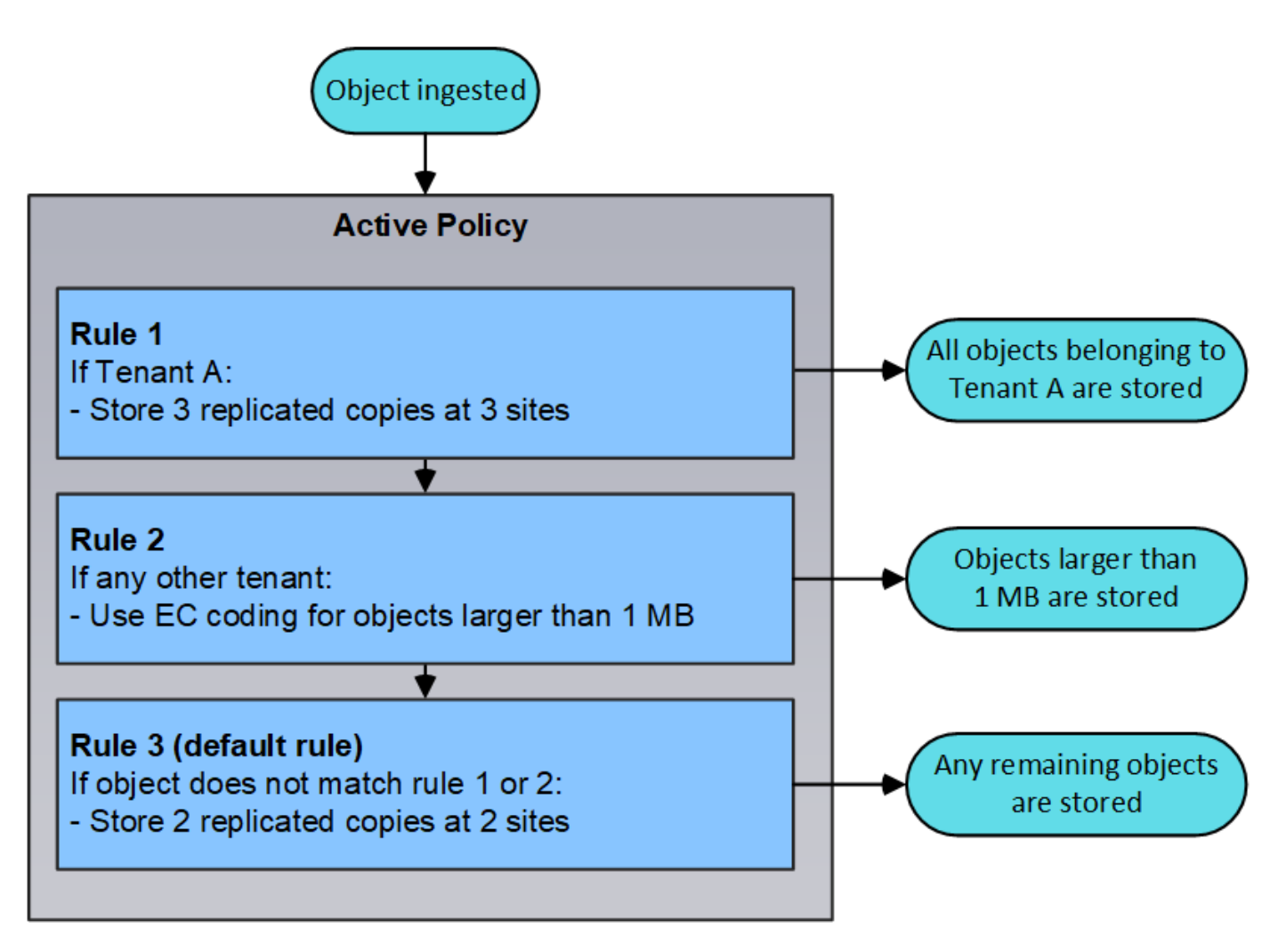

• 相关信息 \*

["](#page-1047-0)[使用](#page-1047-0) [ILM](#page-1047-0) [管理对象](#page-1047-0)["](#page-1047-0)

<span id="page-45-0"></span>监控**StorageGRID** 操作

网格管理器可提供有关监控StorageGRID 系统日常活动的信息、包括其运行状况。

- ["](#page-45-1)[查看](#page-45-1)[节点](#page-45-1)[页](#page-45-1)[面](#page-45-1)["](#page-45-1)
- ["](#page-50-0)[监控](#page-50-0)[和管理](#page-50-0)[警报](#page-50-0)["](#page-50-0)
- ["](#page-51-0)[使用](#page-51-0)[SNMP](#page-51-0)[监控](#page-51-0)["](#page-51-0)
- ["](#page-52-0)[查看](#page-52-0)[审核消](#page-52-0)[息](#page-52-0)["](#page-52-0)

<span id="page-45-1"></span>查看节点页面

如果您需要比信息板提供的信息更详细的 StorageGRID 系统信息,则可以使用节点页面查 看整个网格,网格中的每个站点以及站点上的每个节点的指标。

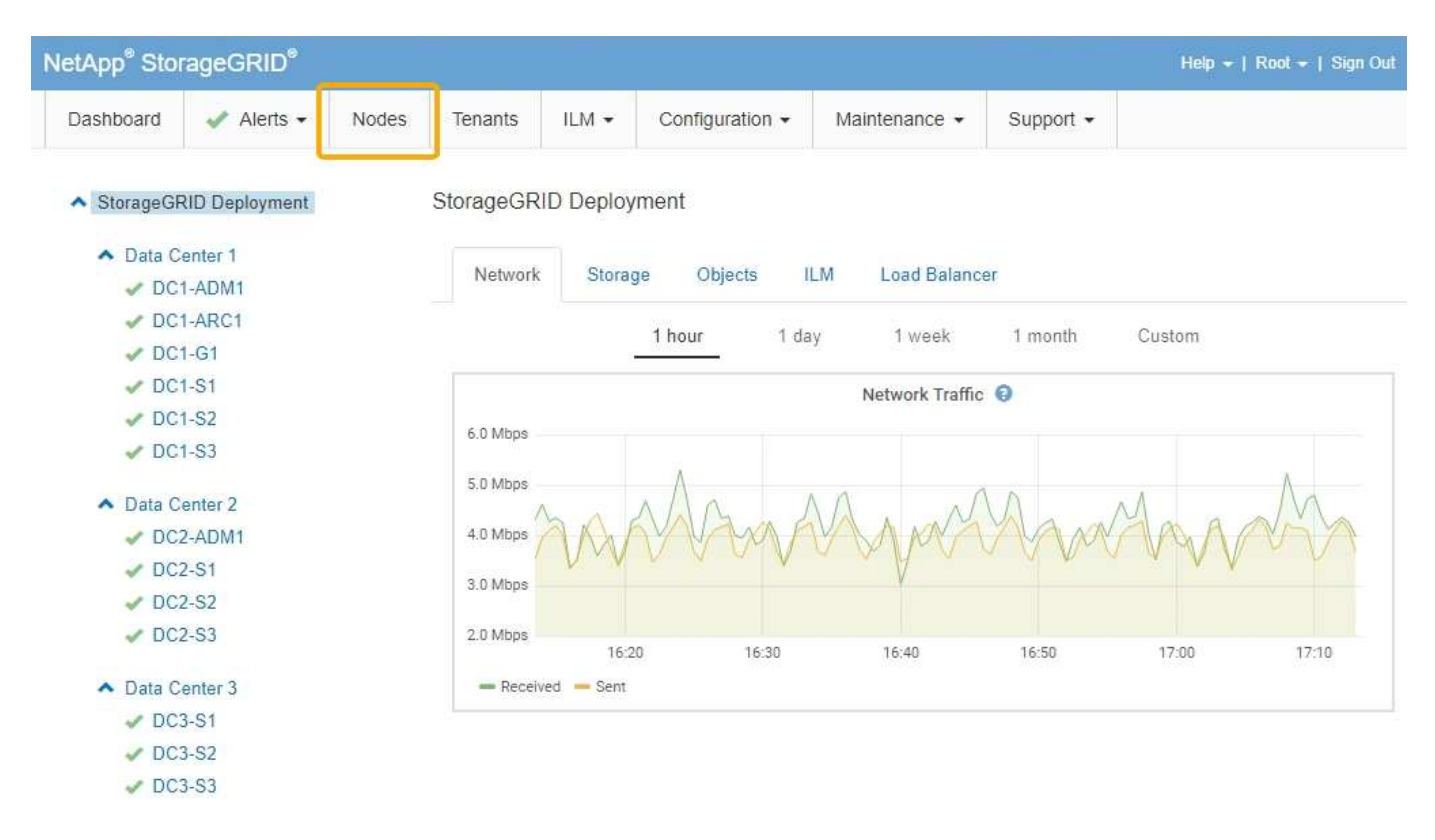

从左侧的树视图中、您可以看到StorageGRID 系统中的所有站点和所有节点。每个节点的图标用于指示节点是 否已连接或是否存在任何活动警报。

## 连接状态图标

如果节点与网格断开连接、树视图将显示一个蓝色或灰色连接状态图标、而不是任何底层警报的图标。

• \* 未连接 - 未知 \* �: 节点未连接到网格,原因未知。例如,节点之间的网络连接已断开或电源已关闭。此 外,可能还会触发 \* 无法与节点 \* 通信 " 警报。其他警报可能也处于活动状态。这种情况需要立即引起关 注。

在受管关闭操作期间,节点可能会显示为未知。在这些情况下,您可以忽略未知状态。

• \* 未连接 - 已管理员关闭 \* : 由于预期原因,节点未连接到网格。例如,节点或节点上的服务已正常关闭 ,节点正在重新启动或软件正在升级。一个或多个警报可能也处于活动状态。

## 警报图标

如果节点连接到网格、则树视图将显示以下图标之一、具体取决于节点当前是否存在任何警报。

- \* 严重 \* <: 存在已停止 StorageGRID 节点或服务正常运行的异常情况。您必须立即解决底层问题描述 。 如果未解决问题描述 ,可能会导致服务中断和数据丢失。
- \* 主要 \* ①:存在影响当前操作或接近严重警报阈值的异常情况。您应调查主要警报并解决任何根本问题, 以确保异常情况不会停止 StorageGRID 节点或服务的正常运行。
- \* 次要 \* △:系统运行正常,但存在异常情况,如果系统继续运行,可能会影响系统的运行能力。您应监控 和解决自身未清除的小警报,以确保它们不会导致更严重的问题。
- \* 正常 \* : 没有处于活动状态的警报、并且节点已连接到网格。

查看系统,站点或节点的详细信息

要查看可用信息、请单击左侧相应的链接、如下所示:

- 选择网格名称可查看整个 StorageGRID 系统统计信息的聚合摘要。(屏幕截图显示了一个名为 StorageGRID 部署的系统。)
- 选择一个特定的数据中心站点,以查看该站点上所有节点的统计信息的聚合摘要。

• 选择一个特定节点以查看该节点的详细信息。

## 相关信息

["](#page-1464-0)[监控](#page-1464-0)[和放大](#page-1464-0)[;故障排](#page-1464-0)[除](#page-1464-0)["](#page-1464-0)

节点页面的选项卡

# 节点页面顶部的选项卡取决于您从左侧树中选择的内容。

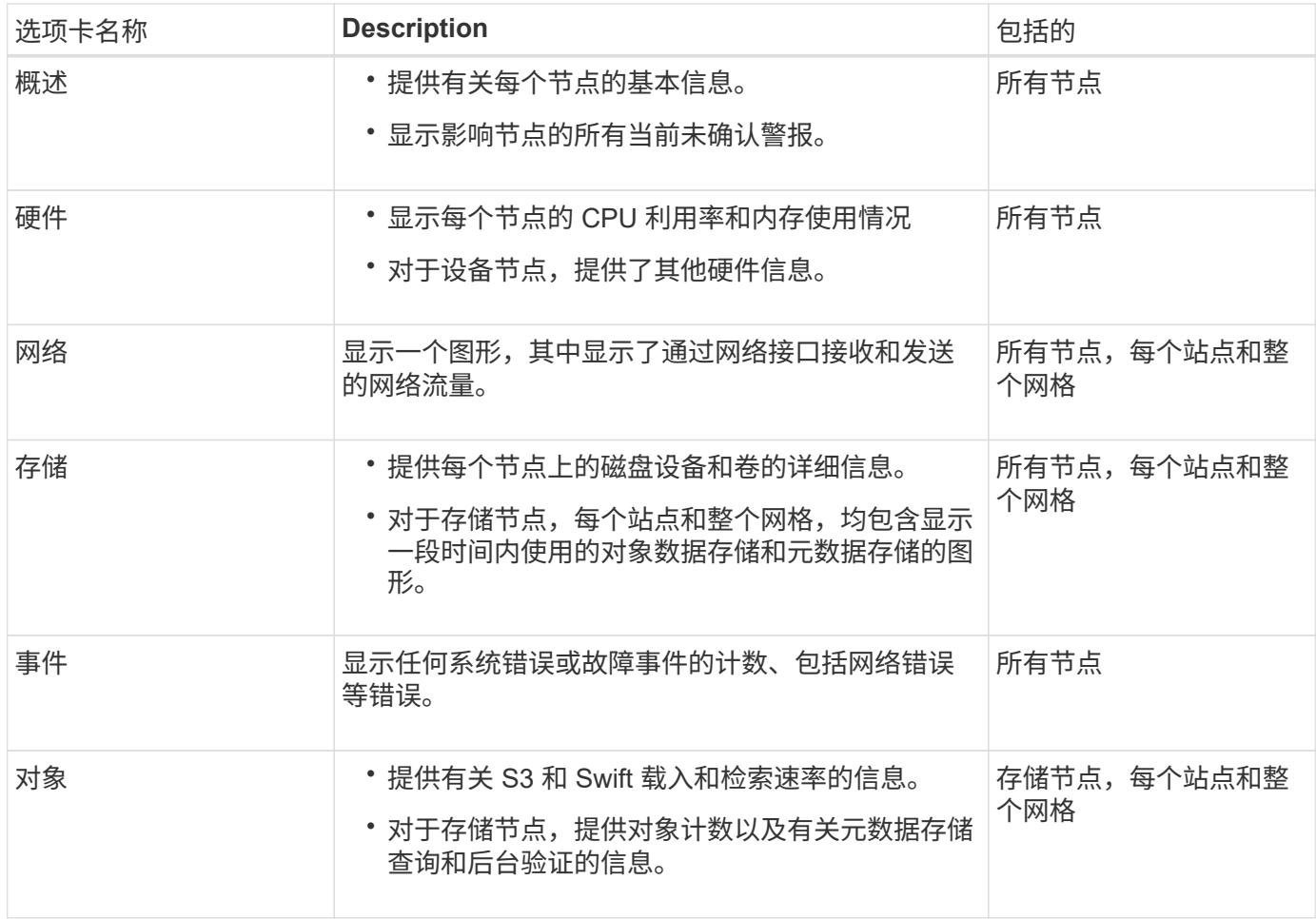

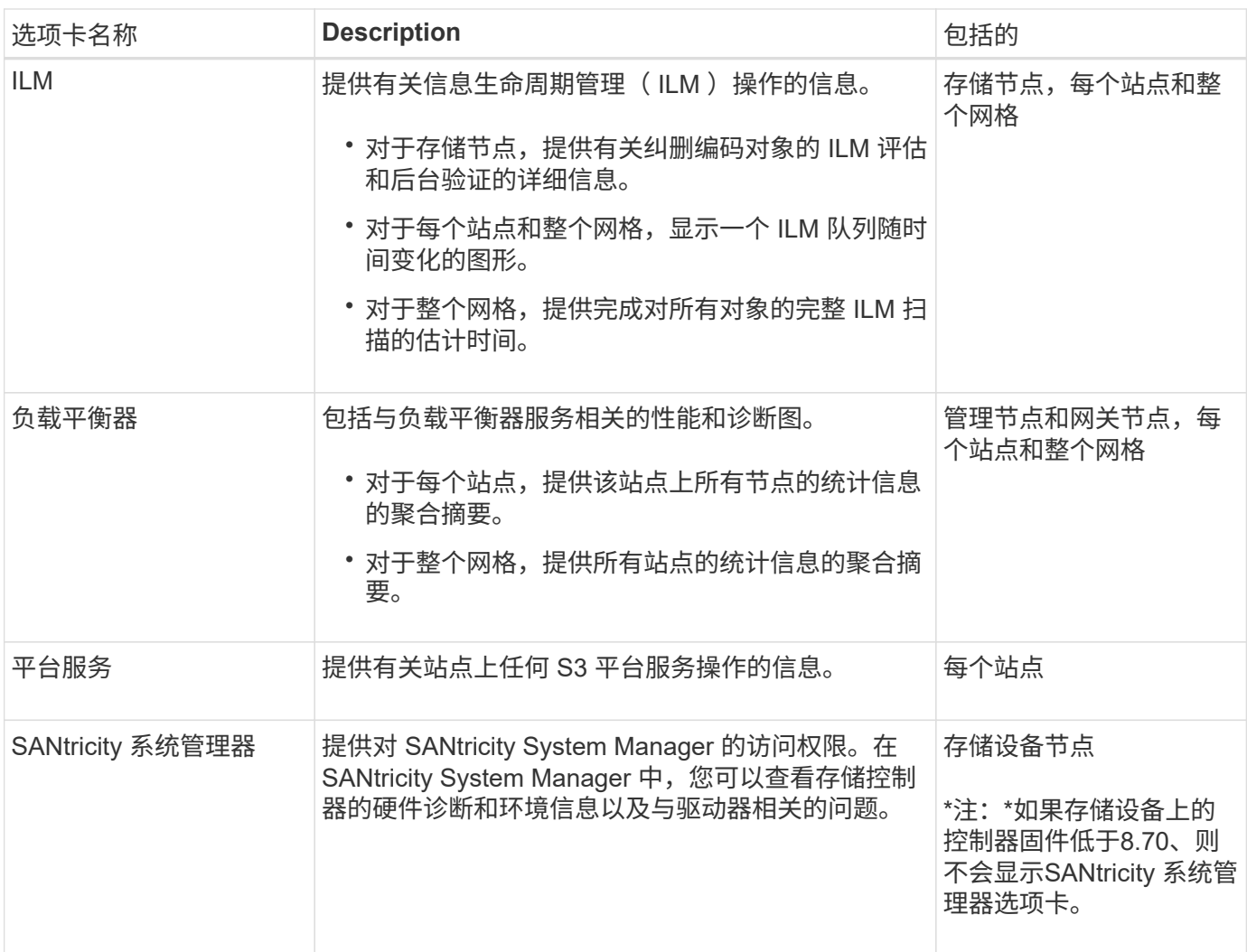

## **Prometheus** 指标

管理节点上的 Prometheus 服务从所有节点上的服务收集时间序列指标。

Prometheus 收集的指标会在网格管理器的许多位置使用:

• \* 节点页面 \* :节点页面上提供的选项卡上的图形和图表使用 Grafana 可视化工具显示 Prometheus 收集的 时间序列指标。Grafana 以图形和图表格式显示时间序列数据,而 Prometheus 用作后端数据源。

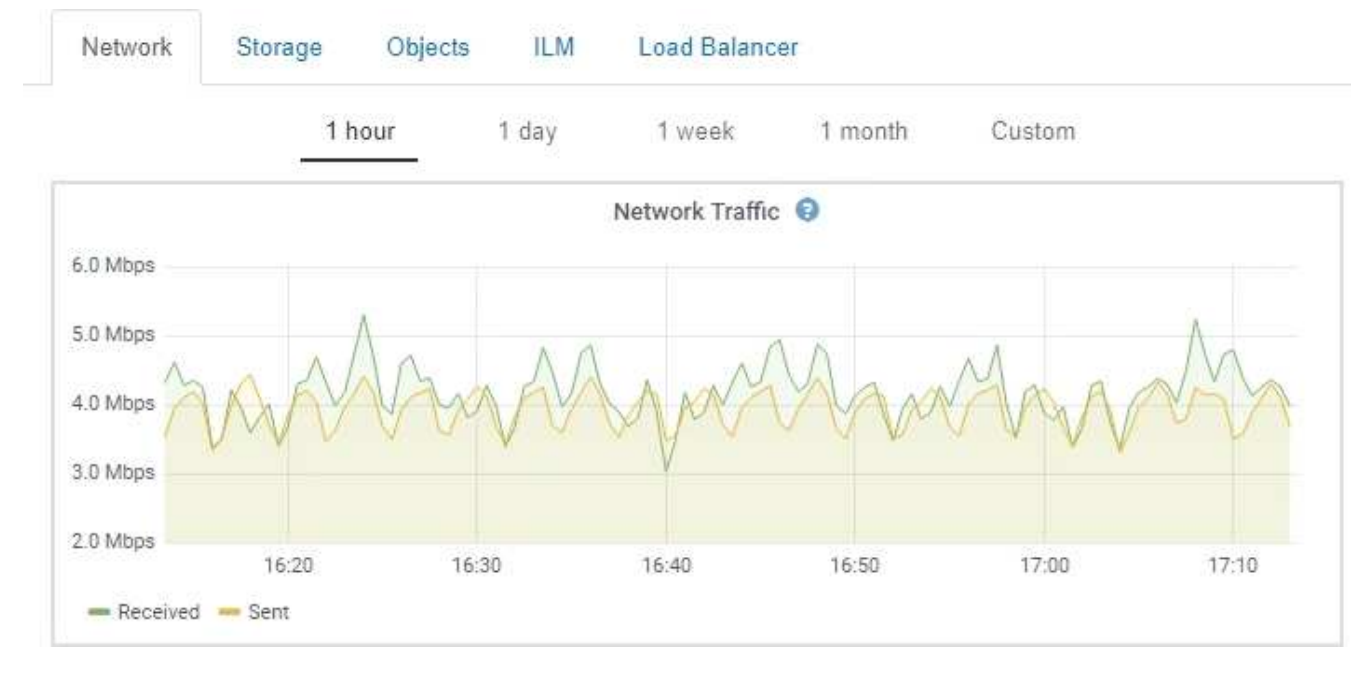

- \* 警报 \*: 如果使用 Prometheus 指标的警报规则条件评估为 true ,则会在特定严重性级别触发警报。
- \* 网格管理 APi\* :您可以在自定义警报规则中使用 Prometheus 指标,也可以使用外部自动化工具来监控 StorageGRID 系统。有关完整的Prometheus指标列表、请参见网格管理API (帮助>\* API文档\*>\*指标\*)。虽 然有1000多个指标可用、但监控最关键的StorageGRID 操作只需要相对较少的指标。

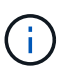

名称中包含 *private* 的指标仅供内部使用,在 StorageGRID 版本之间可能会发生更改,恕不 另行通知。

• 支持>\*工具\*>\*诊断\*页面和\*支持\*>\*工具\*>\*指标\*页面:这些页面主要供技术支持使用、它们提供了许多工具 和图表、这些工具和图表使用了Prometheus指标的值。

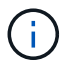

指标页面中的某些功能和菜单项有意不起作用,可能会发生更改。

相关信息

["](#page-50-0)[监控](#page-50-0)[和管理](#page-50-0)[警报](#page-50-0)["](#page-50-0)

["](#page-59-0)[使用](#page-59-0)[StorageGRID](#page-59-0) [支持](#page-59-0)[选项](#page-59-0)["](#page-59-0)

["](#page-1464-0)[监控](#page-1464-0)[和放大](#page-1464-0)[;故障排](#page-1464-0)[除](#page-1464-0)["](#page-1464-0)

**StorageGRID** 属性

属性可报告 StorageGRID 系统许多功能的值和状态。每个网格节点,每个站点和整个网格 均可使用属性值。

StorageGRID 属性在网格管理器中的许多位置使用:

- \* 节点页面 \* :节点页面上显示的许多值都是 StorageGRID 属性。( Prometheus 指标也显示在节点页面 上。)
- \* 警报 \*: 当属性达到定义的阈值时, StorageGRID 警报(原有系统)将在特定严重性级别触发。
- 网格拓扑树:属性值显示在网格拓扑树中(支持>\*工具\*>\*网格拓扑\*)。
- \* 事件 \* :当某些属性记录节点的错误或故障情况时,发生系统事件,包括网络错误等错误。

属性值

属性会尽力报告,并且大致正确。在某些情况下,属性更新可能会丢失,例如服务崩溃或网格节点故障和重建。

此外,传播延迟可能会减慢属性报告的速度。大多数属性的更新值会按固定间隔发送到 StorageGRID 系统。更 新可能需要几分钟才能在系统中显示出来,并且可以在稍不同的时间报告同时更改的两个属性。

#### 相关信息

["](#page-1464-0)[监控](#page-1464-0)[和放大](#page-1464-0)[;故障排](#page-1464-0)[除](#page-1464-0)["](#page-1464-0)

<span id="page-50-0"></span>监控和管理警报

警报系统提供了一个易于使用的界面,用于检测,评估和解决 StorageGRID 运行期间可能 发生的问题。

警报系统是用于监控 StorageGRID 系统中可能发生的任何问题的主要工具。

- 警报系统侧重于系统中可操作的问题。对于需要您立即关注的事件,系统会触发警报,而对于可以安全忽略 的事件,则不会触发警报。
- " 当前警报 " 和 " 已解决警报 " 页面提供了一个便于用户查看当前和历史问题的界面。您可以按各个警报和警 报组对列表进行排序。例如,您可能希望按节点 / 站点对所有警报进行排序,以查看哪些警报正在影响特定 节点。或者,您可能希望按触发时间对组中的警报进行排序,以查找特定警报的最新实例。
- 同一类型的多个警报会分组到一个电子邮件中,以减少通知数量。此外,在 " 当前警报 " 和 " 已解决警报 " 页面上,多个相同类型的警报将显示为一个组。您可以展开和折叠警报组以显示或隐藏各个警报。例如,如 果多个节点报告 "\* 无法与节点 \* 通信 " 警报,则只会发送一封电子邮件,并且警报将在 " 当前警报 " 页面上 显示为一个组。

**Current Alerts EN** Learn more View the current alerts affecting your StorageGRID system

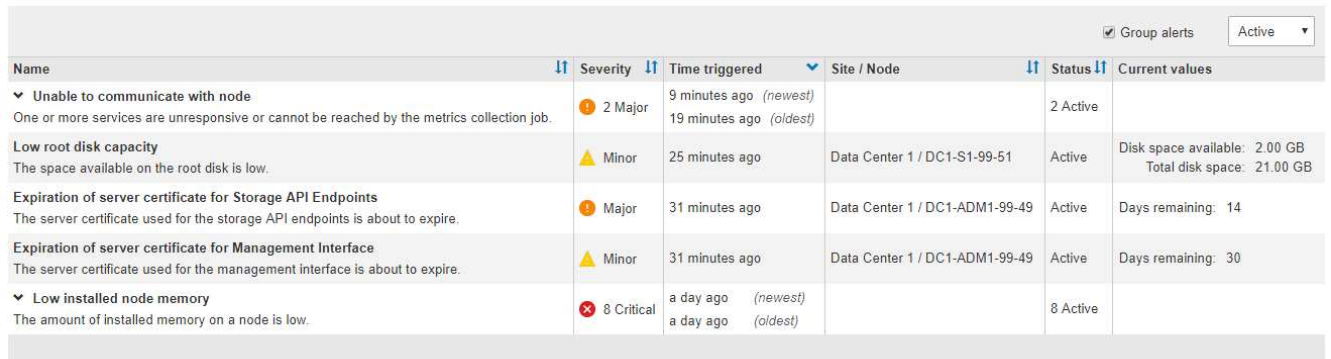

- 警报使用直观的名称和说明来帮助您更快地了解问题所在。警报通知包括有关受影响节点和站点的详细信息 ,警报严重性,触发警报规则的时间以及与警报相关的指标的当前值。
- 警报电子邮件通知以及 " 当前警报 " 和 " 已解决警报 " 页面上的警报列表提供了解决警报的建议操作。这些 建议操作通常包括指向 StorageGRID 文档的直接链接,以便于查找和访问更详细的故障排除过程。

#### Low installed node memory

The amount of installed memory on a node is low.

#### **Recommended actions**

Increase the amount of RAM available to the virtual machine or Linux host. Check the threshold value for the major alert to determine the default minimum requirement for a StorageGRID node.

See the instructions for your platform:

- VMware installation
- Red Hat Enterprise Linux or CentOS installation
- Ubuntu or Debian installation

#### **Time triggered**

2019-07-15 17:07:41 MDT (2019-07-15 23:07:41 UTC)

Status Active (silence this alert  $\mathbf C$ )

Site / Node Data Center 2 / DC2-S1-99-56

Severity Critical

**Total RAM size** 8.38 GB

Condition View conditions | Edit rule G

**Close** 

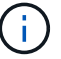

虽然传统警报系统仍受支持,但警报系统具有显著优势,并且更易于使用。

#### 管理警报

所有 StorageGRID 用户均可查看警报。如果您具有 root 访问权限或管理警报权限,则还可以按如下所示管理警 报:

- 如果您需要在一个或多个严重性级别临时禁止警报通知,则可以轻松地在指定持续时间内将特定警报规则静 默。您可以对整个网格,单个站点或单个节点静默警报规则。
- 您可以根据需要编辑默认警报规则。您可以完全禁用警报规则,也可以更改其触发条件和持续时间。
- 您可以创建自定义警报规则,以确定与您的情况相关的特定条件,并提供您自己的建议操作。要定义自定义 警报的条件,请使用网格管理 API 的 " 指标 " 部分提供的 Prometheus 指标创建表达式。

例如,如果节点的已安装 RAM 量小于 24 , 000 , 000 , 000 字节( 24 GB ),则此表达式会触发警 报。

node\_memory\_MemTotal < 24000000000

• 相关信息 \*

#### ["](#page-1464-0)[监控](#page-1464-0)[和放大](#page-1464-0)[;故障排](#page-1464-0)[除](#page-1464-0)["](#page-1464-0)

#### <span id="page-51-0"></span>使用**SNMP**监控

如果要使用简单网络管理协议 ( Simple Network Management Protocol , SNMP ) 监控 StorageGRID,可以使用网格管理器配置 SNMP 代理。

每个 StorageGRID 节点都运行一个 SNMP 代理或守护进程,该代理或守护进程可提供一个管理信息库(

Management Information Base , MIB )。StorageGRID MIB 包含警报和警报的表和通知定义。每个 StorageGRID 节点还支持一组 MIB-II 对象。

最初,所有节点上都会禁用 SNMP 。配置 SNMP 代理时,所有 StorageGRID 节点都会收到相同的配置。

StorageGRID SNMP 代理支持所有三个版本的 SNMP 协议。该代理可为查询提供只读 MIB 访问权限,并可向 管理系统发送两种类型的事件驱动型通知:

- \* 陷阱 \* 是 SNMP 代理发送的通知,不需要管理系统确认。陷阱用于通知管理系统 StorageGRID 中发生了 某种情况,例如触发警报。所有三个版本的 SNMP 均支持陷阱。
- \* 通知 \* 与陷阱类似,但它们需要管理系统确认。如果 SNMP 代理未在特定时间内收到确认,则会重新发送 通知,直到收到确认或达到最大重试值为止。SNMPv2c 和 SNMPv3 支持 INFORM 。

在以下情况下会发送陷阱和通知通知通知:

- 默认或自定义警报将在任何严重性级别触发。要禁止警报的 SNMP 通知,您必须为此警报配置静默。警报 通知由配置为首选发送方的任何管理节点发送。
- 某些警报(旧系统)会在指定的严重性级别或更高级别触发。

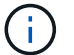

不会针对每个警报或每个警报严重性发送 SNMP 通知。

• 相关信息 \*

#### ["](#page-1464-0)[监控](#page-1464-0)[和放大](#page-1464-0)[;故障排](#page-1464-0)[除](#page-1464-0)["](#page-1464-0)

<span id="page-52-0"></span>查看审核消息

审核消息可帮助您更好地了解 StorageGRID 系统的详细操作。您可以使用审核日志对问题 进行故障排除并评估性能。

在系统正常运行期间,所有 StorageGRID 服务都会生成审核消息,如下所示:

- 系统审核消息与审核系统本身,网格节点状态,系统范围的任务活动和服务备份操作相关。
- 对象存储审核消息与 StorageGRID 中对象的存储和管理相关,包括对象存储和检索,网格节点到网格节点 的传输以及验证。
- 当 S3 或 Swift 客户端应用程序请求创建,修改或检索对象时,系统会记录客户端读写审核消息。
- 管理审核消息会将用户请求记录到管理 API 。

每个管理节点都会将审核消息存储在文本文件中。审核共享包含活动文件( audit.log )以及前几天压缩的审核 日志。

为了便于访问审核日志、您可以为NFS和CIFS (已弃用)配置客户端对审核共享的访问权限。您也可以直接从管 理节点的命令行访问审核日志文件。

有关审核日志文件的详细信息,审核消息的格式,审核消息的类型以及可用于分析审核消息的工具,请参见审核 消息的说明。要了解如何配置审核客户端访问,请参见有关管理 StorageGRID 的说明。

相关信息

["](#page-1775-0)[查看](#page-1775-0)[审核日志](#page-1775-0)["](#page-1775-0)

## <span id="page-53-0"></span>执行维护过程

您可以执行各种维护过程来使 StorageGRID 系统保持最新并确保其高效运行。网格管理器 提供了一些工具和选项,可帮助您加快执行维护任务的过程。

软件更新

您可以从网格管理器的软件更新页面执行三种类型的软件更新:

- StorageGRID 软件升级
- StorageGRID 热修补程序
- SANtricity 操作系统升级

#### **StorageGRID** 软件升级

如果有新的 StorageGRID 功能版本,软件升级页面将指导您完成上传所需文件和升级 StorageGRID 系统的过 程。您必须从主管理节点升级所有数据中心站点的所有网格节点。

在 StorageGRID 软件升级期间,客户端应用程序可以继续载入和检索对象数据。

修补程序

如果在功能版本之间检测到并解决了软件问题,您可能需要在 StorageGRID 系统中应用修补程序。

StorageGRID 修补程序包含在功能或修补程序版本之外进行的软件更改。未来版本也会进行同样的更改。

您可以通过下面所示的 StorageGRID 修复程序页面上传修复程序文件。

#### StorageGRID Hotfix

Before starting the hotfix process, you must confirm that there are no active alerts and that all grid nodes are online and available.

When the primary Admin Node is updated, services are stopped and restarted. Connectivity might be interrupted until the services are back online.

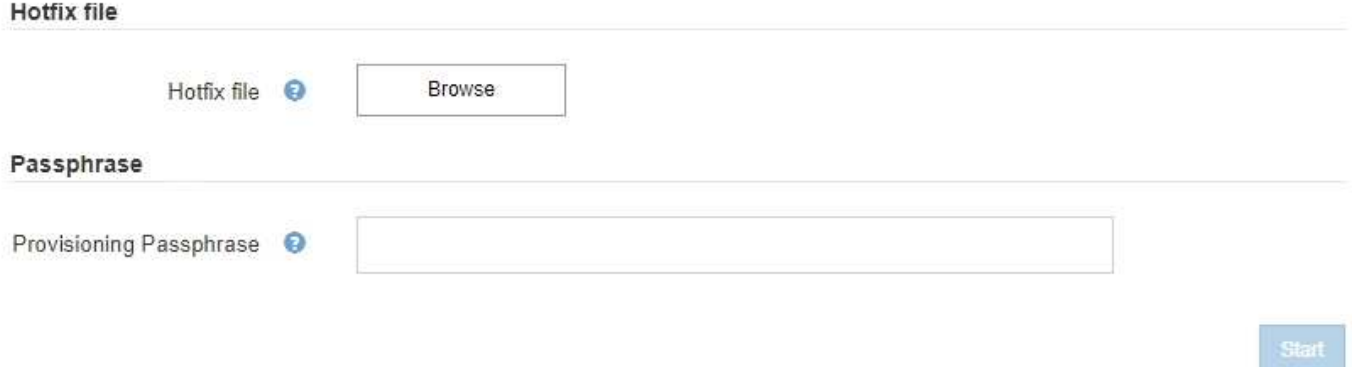

此修补程序会首先应用于主管理节点。然后,您必须批准将此修补程序应用于其他网格节点,直到 StorageGRID 系统中的所有节点运行相同的软件版本为止。您可以通过选择批准单个网格节点,网格节点组或 所有网格节点来自定义批准顺序。

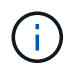

虽然所有网格节点都会使用新的修补程序版本进行更新,但修补程序中的实际更改可能仅影响特 定类型节点上的特定服务。例如,某个修补程序可能只会影响存储节点上的 LDR 服务。

## **SANtricity** 操作系统升级

## 如果存储设备的存储控制器运行不正常,您可能需要升级 SANtricity 操作系统软件。您可以将 SANtricity OS 文 件上传到 StorageGRID 系统中的主管理节点,并从网格管理器应用升级。

您可以通过下面显示的 SANtricity 页面上传 SANtricity 操作系统升级文件。

## **SANtricity OS**

You can use this page to upgrade the SANtricity OS software on storage controllers in a storage appliance. Before installing the new software, confirm the storage controllers are Nominal (Nodes > appliance node > Hardware) and ready for an upgrade. A health check is automatically performed as part of the upgrade process and valid NVSRAM is automatically installed based on the appliance type and new software version. The software upgrade can take up to 30 minutes per appliance. When the upgrade is complete, the node will be automatically rebooted to activate the SANtricity OS on the storage controllers. If you have multiple types of appliances, repeat this procedure to install the appropriate OS software for each type.

#### **SANtricity OS Upgrade File**

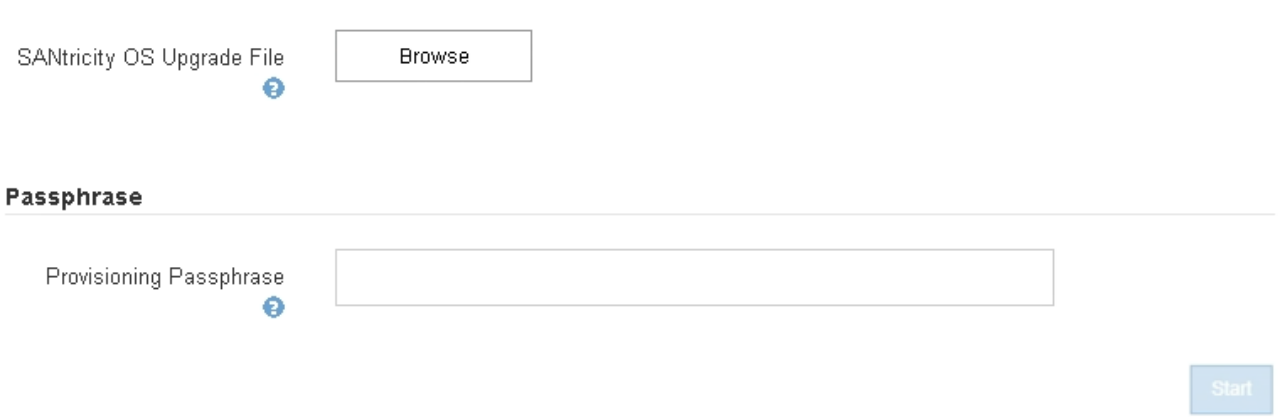

上传文件后,您可以在单个存储节点或所有节点上批准升级。通过有选择地批准节点,您可以更轻松地计划升 级。批准升级某个节点后,系统将执行运行状况检查,如果此升级适用于此节点,则会安装此升级。

#### 扩展过程

您可以通过以下方式扩展 StorageGRID 系统:向存储节点添加存储卷,向现有站点添加新的网格节点或添加新 的数据中心站点。如果您的存储节点使用 SG6060 存储设备,则可以添加一个或两个扩展架,使此节点的存储 容量增加一倍或三倍。

您可以在不中断当前系统运行的情况下执行扩展。添加节点或站点时,首先部署新节点,然后从网格扩展页面执 行扩展操作步骤 。

A new Recovery Package has been generated as a result of the configuration change. Go to the Recovery Package page to download it.

#### **Expansion Progress**

Lists the status of grid configuration tasks required to change the grid topology. These grid configuration tasks are run automatically by the StorageGRID system.

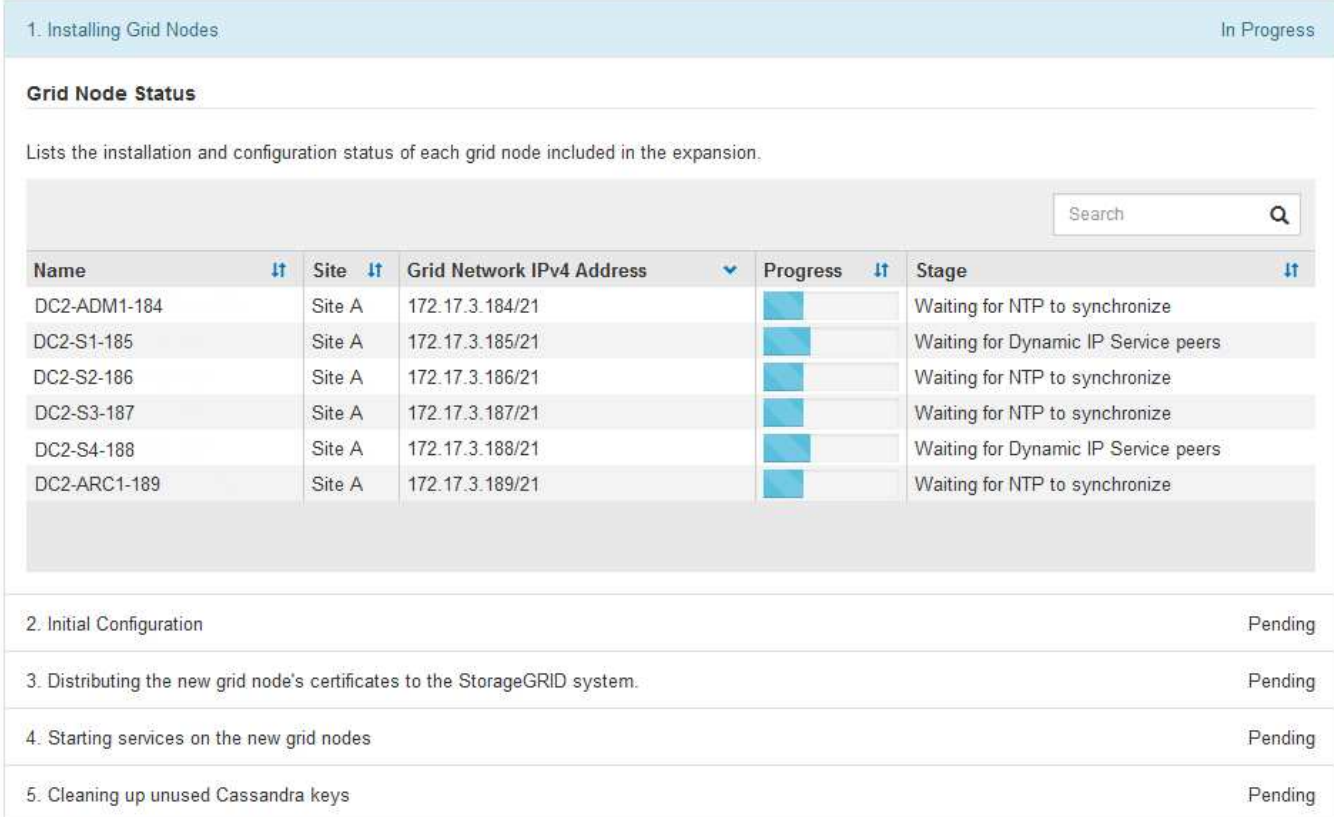

#### 节点恢复过程

如果硬件,虚拟化,操作系统或软件故障导致节点无法运行或不可靠,则网格节点可能会发生故障。

恢复网格节点的步骤取决于托管网格节点的平台以及网格节点的类型。每种类型的网格节点都有一个特定的恢复 操作步骤,您必须严格遵循该恢复。通常,您会尝试尽可能保留故障网格节点中的数据,修复或更换故障节点 ,使用 " 恢复 " 页面配置替代节点并还原节点的数据。

例如,此流程图显示管理节点出现故障时的恢复操作步骤 。

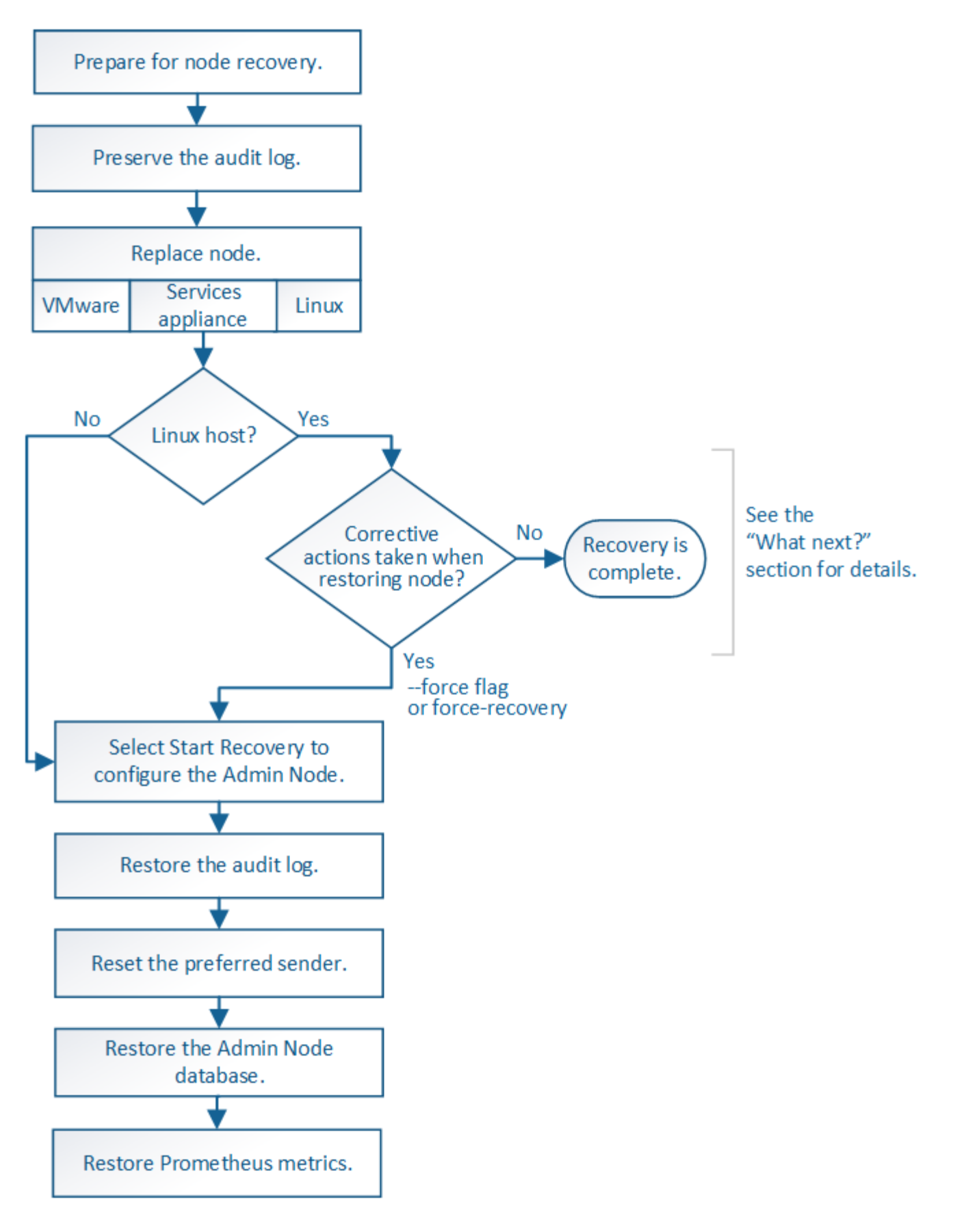

停用过程

您可能需要从 StorageGRID 系统中永久删除网格节点或整个数据中心站点。

例如,在以下情况下,您可能需要停用一个或多个网格节点:

- 您已向系统中添加较大的存储节点,并希望删除一个或多个较小的存储节点,同时保留对象。
- 您所需的总存储较少。
- 您不再需要网关节点或非主管理节点。
- 您的网格包含一个断开连接的节点,您无法恢复此节点或使其恢复联机。

您可以使用网格管理器中的 " 取消配置节点 " 页面删除以下类型的网格节点:

- 存储节点,除非站点上保留的节点不足以满足某些要求
- 网关节点
- 非主管理节点

#### **Decommission Nodes**

Before decommissioning a grid node, review the health of all nodes. If possible, resolve any issues or alarms before proceeding.

Select the checkbox for each grid node you want to decommission. If decommission is not possible for a node, see the Recovery and Maintenance Guide to learn how to proceed.

#### **Grid Nodes**

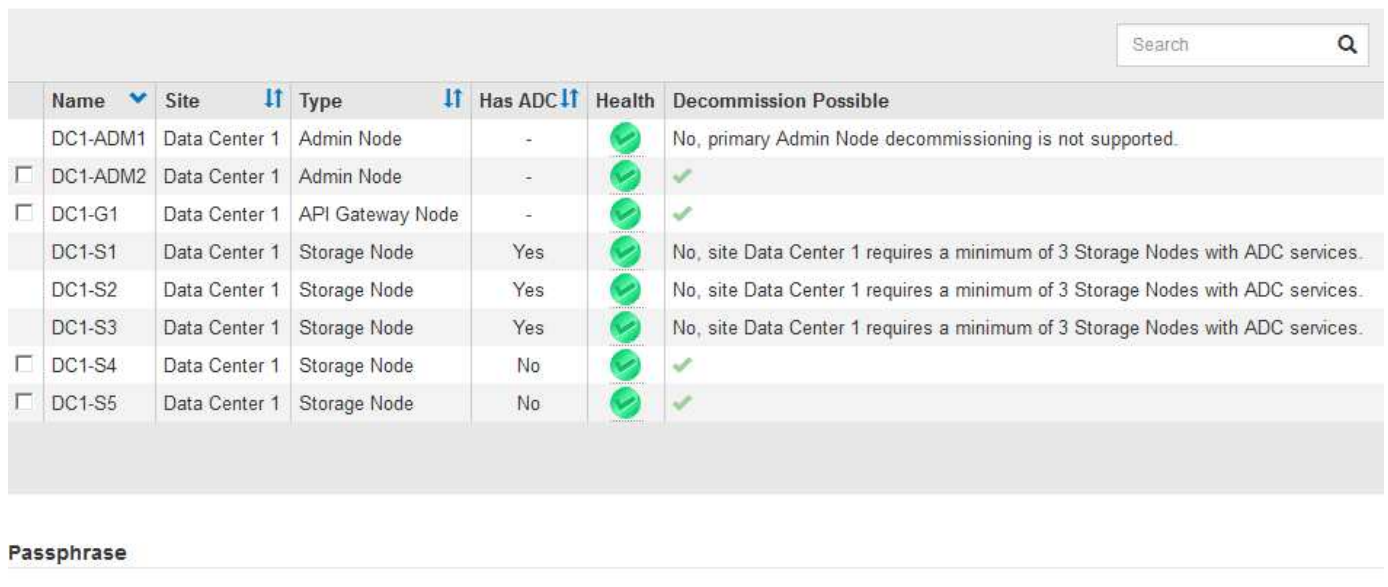

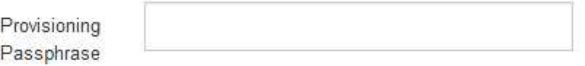

您可以使用网格管理器中的 " 弃用站点 " 页面删除站点。已连接站点停用会删除操作站点并保留数据。断开连接 的站点停用会删除故障站点,但不会保留数据。" 取消配置站点 " 向导将指导您完成选择站点,查看站点详细信 息,修改 ILM 策略,从 ILM 规则中删除站点引用以及解决任何节点冲突的过程。

## Decommission Site

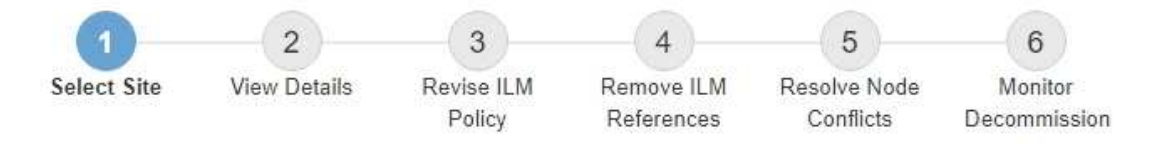

When you decommission a site, all nodes at the site and the site itself are permanently removed from the StorageGRID system.

Review the table for the site you want to remove. If Decommission Possible is Yes, select the site. Then, select Next to ensure that the site is not referred to by ILM and that all StorageGRID nodes are in the correct state.

You might not be able to remove certain sites. For example, you cannot decommission the site that contains the primary Admin Node or a site that contains an Archive Node.

#### **Sites**

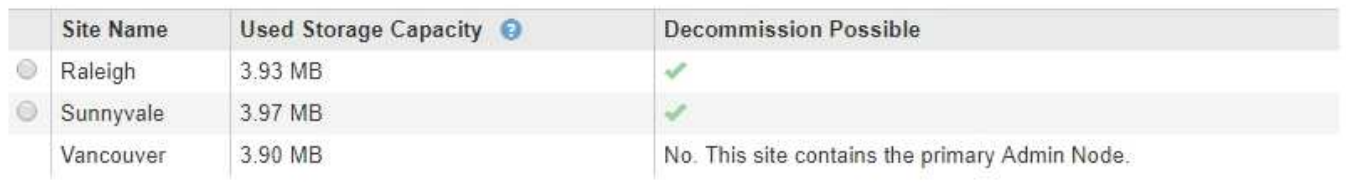

#### 网络维护过程

您可能需要执行的一些网络维护过程包括:

- 更新网格网络上的子网
- 使用更改 IP 工具更改网格部署期间最初设置的网络配置
- 添加,删除或更新域名系统( DNS )服务器
- •添加,删除或更新网络时间协议( NTP )服务器,以确保在网格节点之间准确同步数据
- 还原与可能已与网格其余部分隔离的节点的网络连接

#### 主机级别和中间件过程

某些维护过程特定于在 Linux 或 VMware 上部署的 StorageGRID 节点,或者特定于 StorageGRID 解决方案 的 其他组件。例如,您可能希望将网格节点迁移到其他 Linux 主机,或者对连接到 Tivoli Storage Manager ( TSM)的归档节点执行维护。

#### 设备节点克隆

通过设备节点克隆,您可以轻松地将网格中的现有设备节点(源)替换为同一逻辑 StorageGRID 站点中的兼容 设备(目标)。此过程会将所有数据传输到新设备,从而使其投入使用以更换旧设备节点,并使旧设备处于预安 装状态。克隆提供了一个易于执行的硬件升级过程,并提供了替代设备的方法。

#### 网格节点过程

您可能需要在特定网格节点上执行某些过程。例如,您可能需要重新启动网格节点或手动停止并重新启动特定网 格节点服务。某些网格节点过程可以从网格管理器执行;另一些过程则要求您登录到网格节点并使用该节点的命 令行。

## 相关信息

["](#page-794-0)[管理](#page-794-0) [StorageGRID"](#page-794-0)

["](#page-263-0)[升](#page-263-0)[级软件](#page-263-0)["](#page-263-0)

["](#page-1854-0)[扩展网格](#page-1854-0)["](#page-1854-0)

["](#page-1906-0)[保持并](#page-1906-0)[恢](#page-1906-0)[复](#page-1906-0)[\(\)"](#page-1906-0)

正在下载恢复包

恢复包是一个可下载的 .zip 文件,其中包含安装,扩展,升级和维护 StorageGRID 系统 所需的部署专用文件和软件。

恢复软件包文件还包含系统专用的配置和集成信息,包括服务器主机名和 IP 地址以及系统维护,升级和扩展期 间所需的高度机密的密码。要从主管理节点的故障中恢复,需要使用恢复包。

安装 StorageGRID 系统时,您需要下载恢复软件包文件并确认可以成功访问此文件的内容。每次由于维护或升 级过程而更改 StorageGRID 系统的网格拓扑时,您还应下载此文件。

#### Recovery Package

Enter your provisioning passphrase and click Start Download to save a copy of the Recovery Package file. Download the file each time the grid topology of the StorageGRID system changes because of maintenance or upgrade procedures, so that you can restore the grid if a failure occurs.

When the download completes, copy the Recovery Package file to two safe, secure, and separate locations.

Important: The Recovery Package file must be secured because it contains encryption keys and passwords that can be used to obtain data from the StorageGRID system.

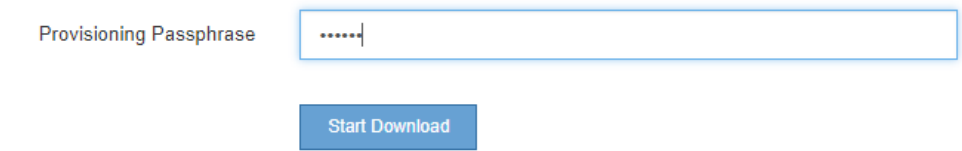

下载恢复软件包文件并确认可以提取其内容后,将恢复软件包文件复制到两个安全,安全和独立的位置。

f.

恢复包文件必须受到保护,因为它包含可用于从 StorageGRID 系统获取数据的加密密钥和密码。

相关信息

["](#page-263-0)[升](#page-263-0)[级软件](#page-263-0)["](#page-263-0)

["](#page-1854-0)[扩展网格](#page-1854-0)["](#page-1854-0)

["](#page-1906-0)[保持并](#page-1906-0)[恢](#page-1906-0)[复](#page-1906-0)[\(\)"](#page-1906-0)

## <span id="page-59-0"></span>使用**StorageGRID** 支持选项

网格管理器提供了一些选项,可帮助您在 StorageGRID 系统出现问题描述 时与技术支持 联系。

#### 正在配置 **AutoSupport**

通过 AutoSupport 功能, StorageGRID 系统可以向技术支持发送运行状况和状态消息。使用 AutoSupport 可以 显著加快问题的确定和解决速度。技术支持还可以监控系统的存储需求,并帮助您确定是否需要添加新节点或站 点。您也可以将 AutoSupport 消息配置为发送到另一个目标。

**AutoSupport** 消息中包含的信息

AutoSupport 消息包含如下信息:

- StorageGRID 软件版本
- 操作系统版本
- 系统级别和位置级别属性信息
- 近期警报和警报(旧系统)
- 所有网格任务的当前状态,包括历史数据
- 事件信息、如\*节点\*>\*节点\_\*>\*事件\*页面中所示
- 管理节点数据库使用情况
- 丢失或缺失对象的数量
- 网格配置设置
- NMS 实体
- 活动 ILM 策略
- 已配置网格规范文件
- 诊断指标

您可以在首次安装 StorageGRID 时启用 AutoSupport 功能和各个 AutoSupport 选项, 也可以稍后启用它们。如 果未启用AutoSupport 、则网格管理器信息板上会显示一条消息。此消息包含指向 AutoSupport 配置页面的链 接。

The AutoSupport feature is disabled. You should enable AutoSupport to allow StorageGRID to send health and status messages to technical support for proactive monitoring and troubleshooting.

您可以选择"`x`"符号 以关闭消息。清除浏览器缓存后、即使AutoSupport 仍处于禁用状态、此消息也不会再 次显示。

## 使用**Active IQ**

Active IQ 是一名基于云的数字顾问,利用 NetApp 客户群的预测性分析和社区智慧。其持续风险评估,预测性 警报,规范化指导和自动化操作可帮助您在问题发生之前防患于未然,从而改善系统运行状况并提高系统可用 性。

如果要使用 NetApp 支持站点上的 Active IQ 信息板和功能,则必须启用 AutoSupport。

["Active IQ Digital Advisor](https://docs.netapp.com/us-en/active-iq/index.html) [文档](https://docs.netapp.com/us-en/active-iq/index.html)["](https://docs.netapp.com/us-en/active-iq/index.html)

## 访问**AutoSupport** 设置

## 您可以使用网格管理器配置AutoSupport (支持>\*工具\*>\* AutoSupport **)**。 AutoSupport \* 页面有两个选项卡: \* 设置 \* 和 \* 结果 \* 。

## AutoSupport

The AutoSupport feature enables your StorageGRID system to send periodic and event-driven health and status messages to technical support to allow proactive monitoring and troubleshooting. StorageGRID AutoSupport also enables the use of Active IQ for predictive recommendations.

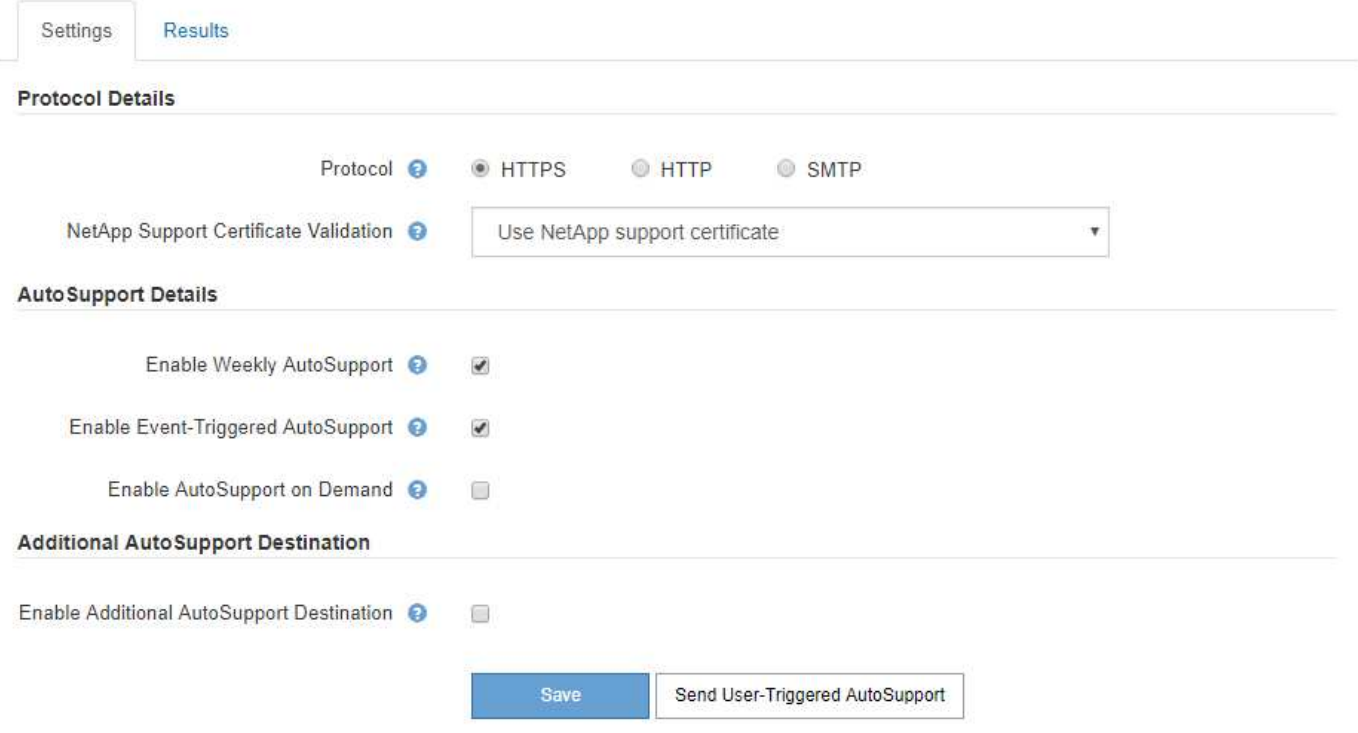

## 用于发送 **AutoSupport** 消息的协议

您可以选择以下三种协议之一来发送 AutoSupport 消息:

- HTTPS
- HTTP
- SMTP

如果使用 HTTPS 或 HTTP 发送 AutoSupport 消息,则可以在管理节点和技术支持之间配置非透明代理服务 器。

如果使用 SMTP 作为 AutoSupport 消息的协议,则必须配置 SMTP 邮件服务器。

## **AutoSupport** 选项

您可以使用以下选项的任意组合向技术支持发送 AutoSupport 消息:

- \* 每周 \* : 每周自动发送一次 AutoSupport 消息。默认设置: enabled 。
- \* 事件触发 \*: 每小时或发生重大系统事件时自动发送 AutoSupport 消息。默认设置: enabled 。
- \* 按需 \*: 允许技术支持请求您的 StorageGRID 系统自动发送 AutoSupport 消息,这在他们正在使用问题描 述 (需要 HTTPS AutoSupport 传输协议)时非常有用。默认设置: disabled 。

• \* 用户触发 \* : 随时手动发送 AutoSupport 消息。

相关信息

["](#page-794-0)[管理](#page-794-0) [StorageGRID"](#page-794-0)

["](#page-39-0)[配](#page-39-0)[置网络](#page-39-0)[设](#page-39-0)[置](#page-39-0)["](#page-39-0)

#### 收集**StorageGRID** 日志

为了帮助解决问题,您可能需要收集日志文件并将其转发给技术支持。

StorageGRID 使用日志文件捕获事件,诊断消息和错误情况。每个网格节点都会维护 bycast.log 文件, 它是主 要的故障排除文件。StorageGRID 还会为各个 StorageGRID 服务创建日志文件,与部署和维护活动相关的日志 文件以及与第三方应用程序相关的日志文件。

拥有适当权限且知道 StorageGRID 系统配置密码短语的用户可以使用网格管理器中的日志页面收集日志文件, 系统数据和配置数据。收集日志时,您可以选择一个或多个节点并指定时间段。数据会在中收集并归档 .tar.gz 文件、您可以将其下载到本地计算机。在此文件中,每个网格节点都有一个日志文件归档。

Logs

Collect log files from selected grid nodes for the given time range. Download the archive package after all logs are ready.

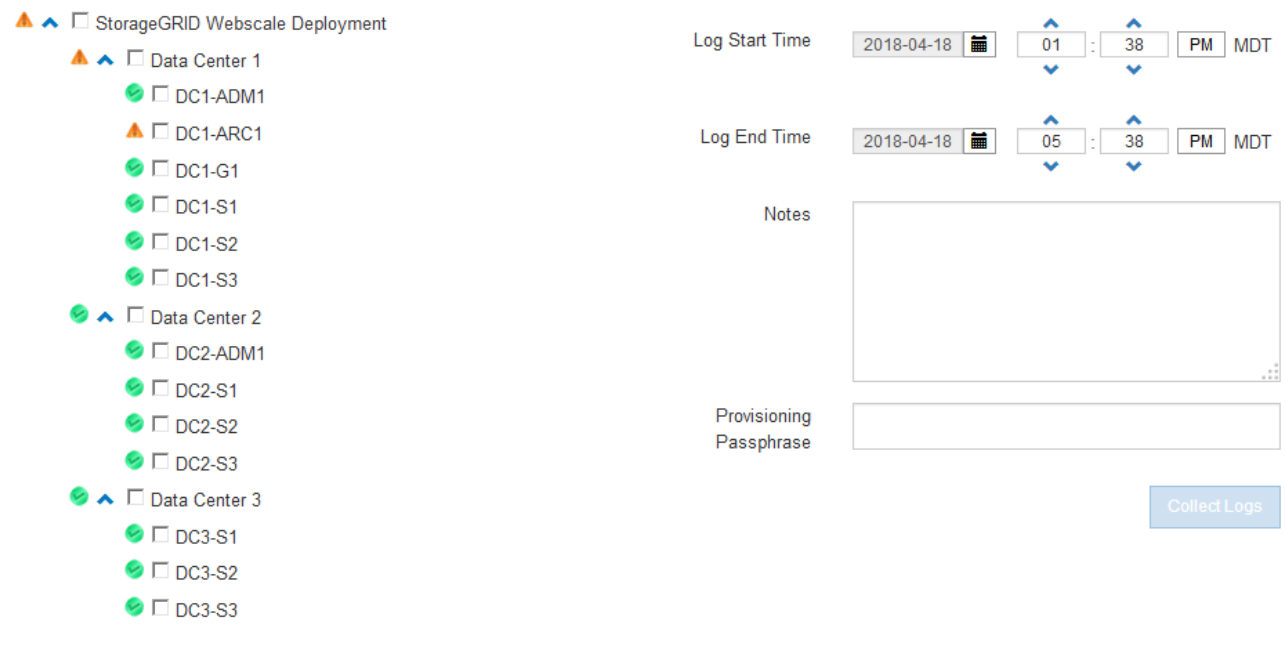

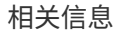

["](#page-1464-0)[监控](#page-1464-0)[和放大](#page-1464-0)[;故障排](#page-1464-0)[除](#page-1464-0)["](#page-1464-0)

["](#page-794-0)[管理](#page-794-0) [StorageGRID"](#page-794-0)

#### 使用指标并运行诊断

对问题描述 进行故障排除时,您可以与技术支持人员一起查看 StorageGRID 系统的详细指标和图表。您还可以 运行预构建的诊断查询,主动评估 StorageGRID 系统的关键值。

## 指标页面

您可以通过指标页面访问 Prometheus 和 Grafana 用户界面。Prometheus 是用于收集指标的开源软 件。Grafana 是用于可视化指标的开源软件。

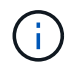

指标页面上提供的工具供技术支持使用。这些工具中的某些功能和菜单项有意不起作用,可能会 发生更改。

Metrics

Access charts and metrics to help troubleshoot issues.

The tools available on this page are intended for use by technical support. Some features and menu items within these tools are intentionally non-functional.

#### Prometheus

Prometheus is an open-source toolkit for collecting metrics. The Prometheus interface allows you to query the current values of metrics and to view charts of the values over time.

Access the Prometheus UI using the link below. You must be signed in to the Grid Manager.

• https:// **Example 2018** / Metrics/graph

#### Grafana

Grafana is open-source software for metrics visualization. The Grafana interface provides pre-constructed dashboards that contain graphs of important metric values over time.

Access the Grafana dashboards using the links below. You must be signed in to the Grid Manager.

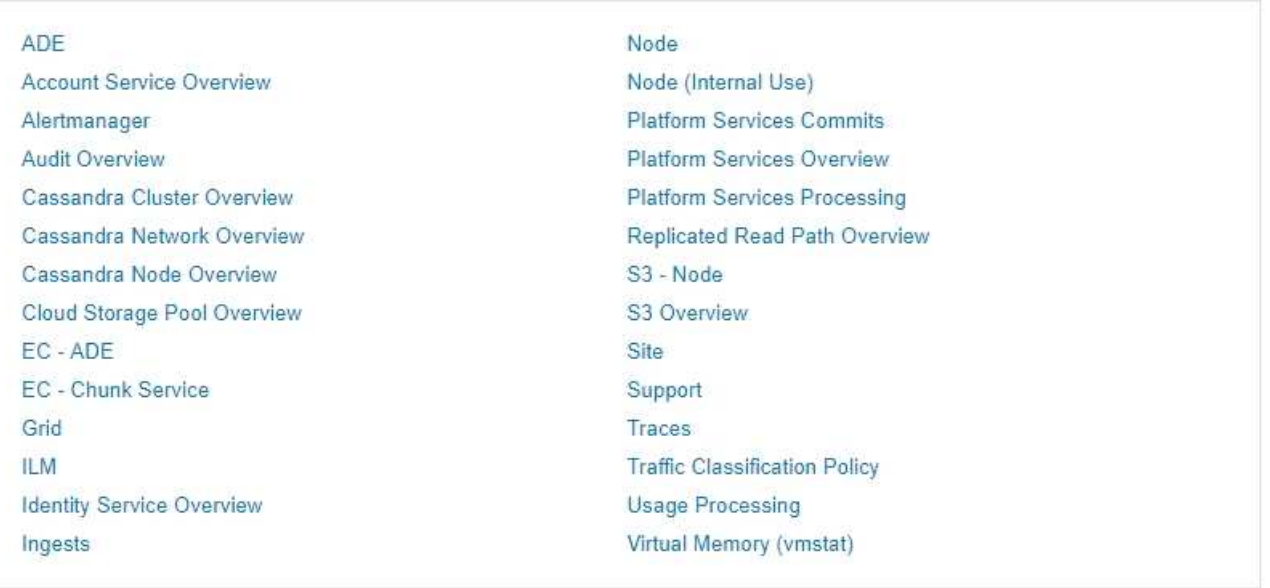

您可以通过指标页面的 Prometheus 部分中的链接查询 StorageGRID 指标的当前值,并查看这些值随时间变化 的图形。

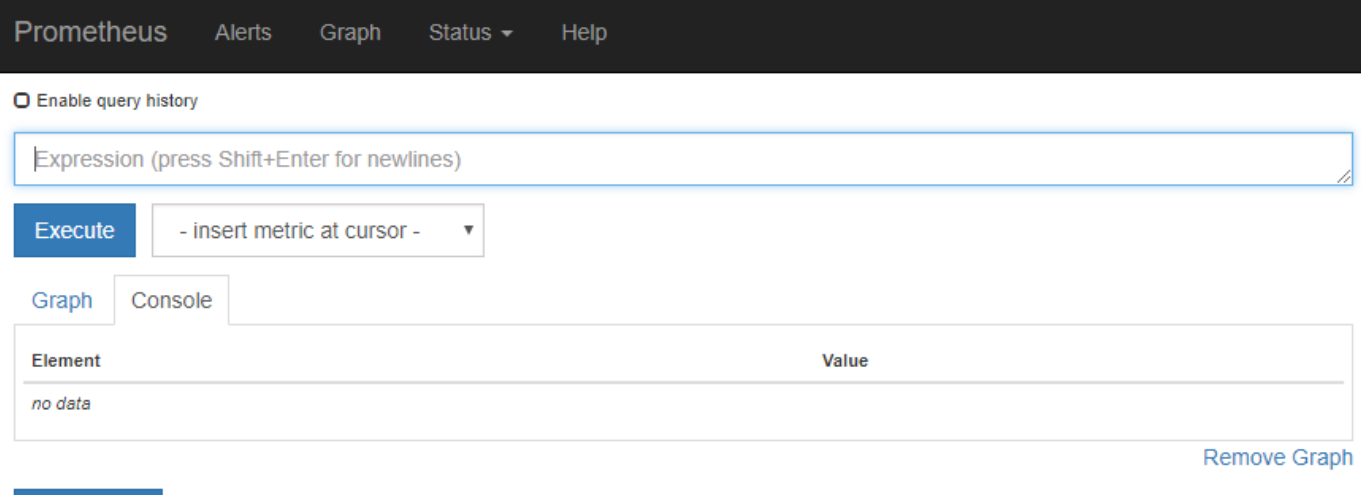

Add Graph

 $\bigcirc$ 

名称中包含 *private* 的指标仅供内部使用,在 StorageGRID 版本之间可能会发生更改,恕不另行 通知。

您可以通过指标页面的 Grafana 部分中的链接访问预构建的信息板,其中包含一段时间内的 StorageGRID 指标 图形。

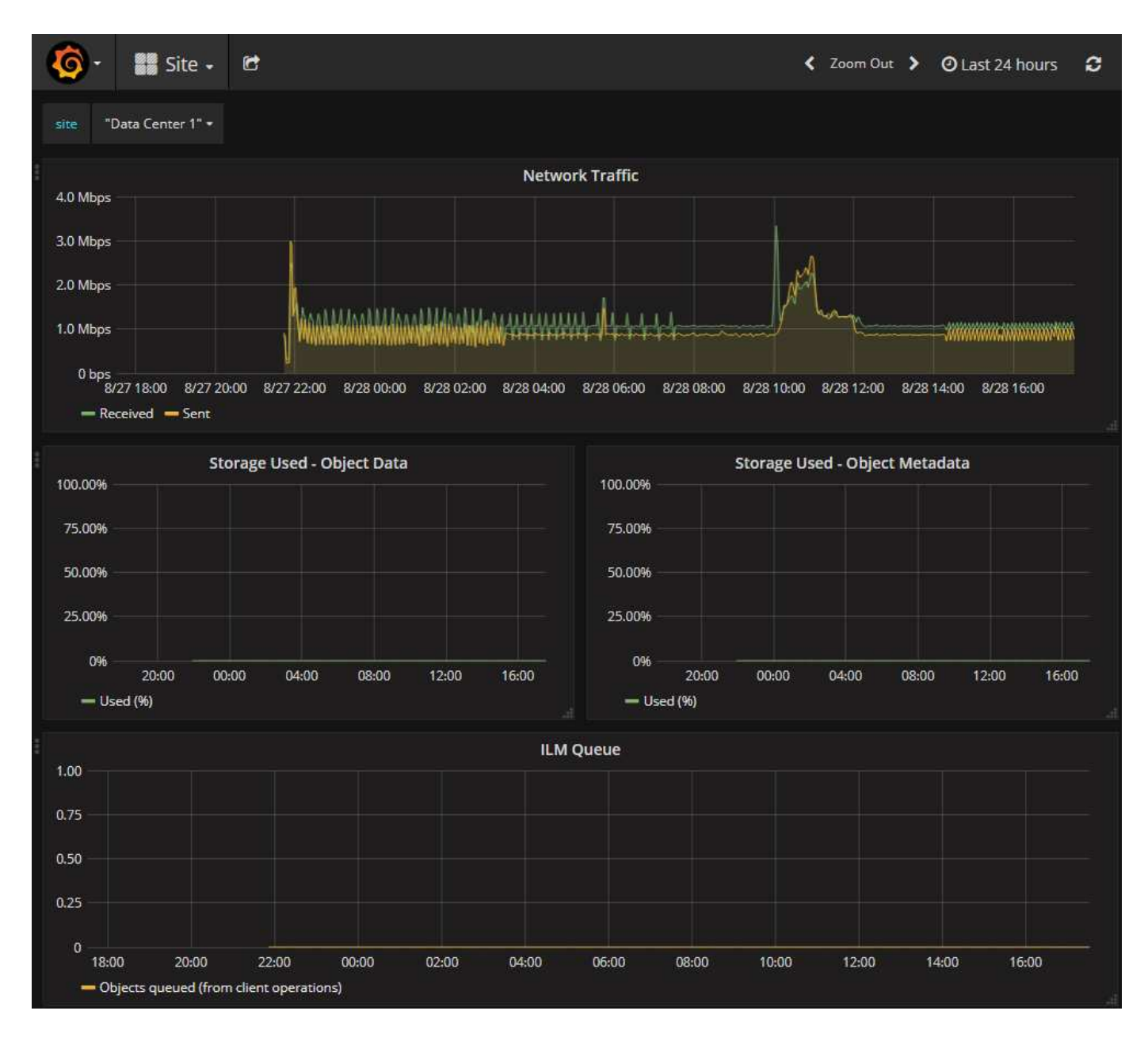

## 诊断页面

" 诊断 " 页面会对网格的当前状态执行一组预先构建的诊断检查。在此示例中,所有诊断均处于正常状态。

Diagnostics

This page performs a set of diagnostic checks on the current state of the grid. A diagnostic check can have one of three statuses:

- Normal: All values are within the normal range.
- Attention: One or more of the values are outside of the normal range.
- Caution: One or more of the values are significantly outside of the normal range.

Diagnostic statuses are independent of current alerts and might not indicate operational issues with the grid. For example, a diagnostic check might show Caution status even if no alert has been triggered.

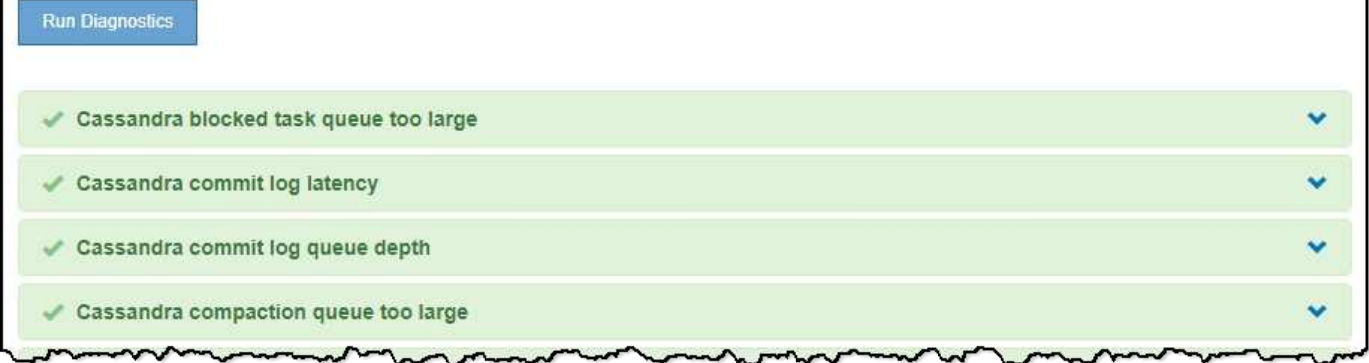

单击特定诊断可以查看有关诊断及其当前结果的详细信息。

在此示例中,显示了 StorageGRID 系统中每个节点的当前 CPU 利用率。所有节点值均低于警示和警示阈值, 因此诊断的整体状态为正常。

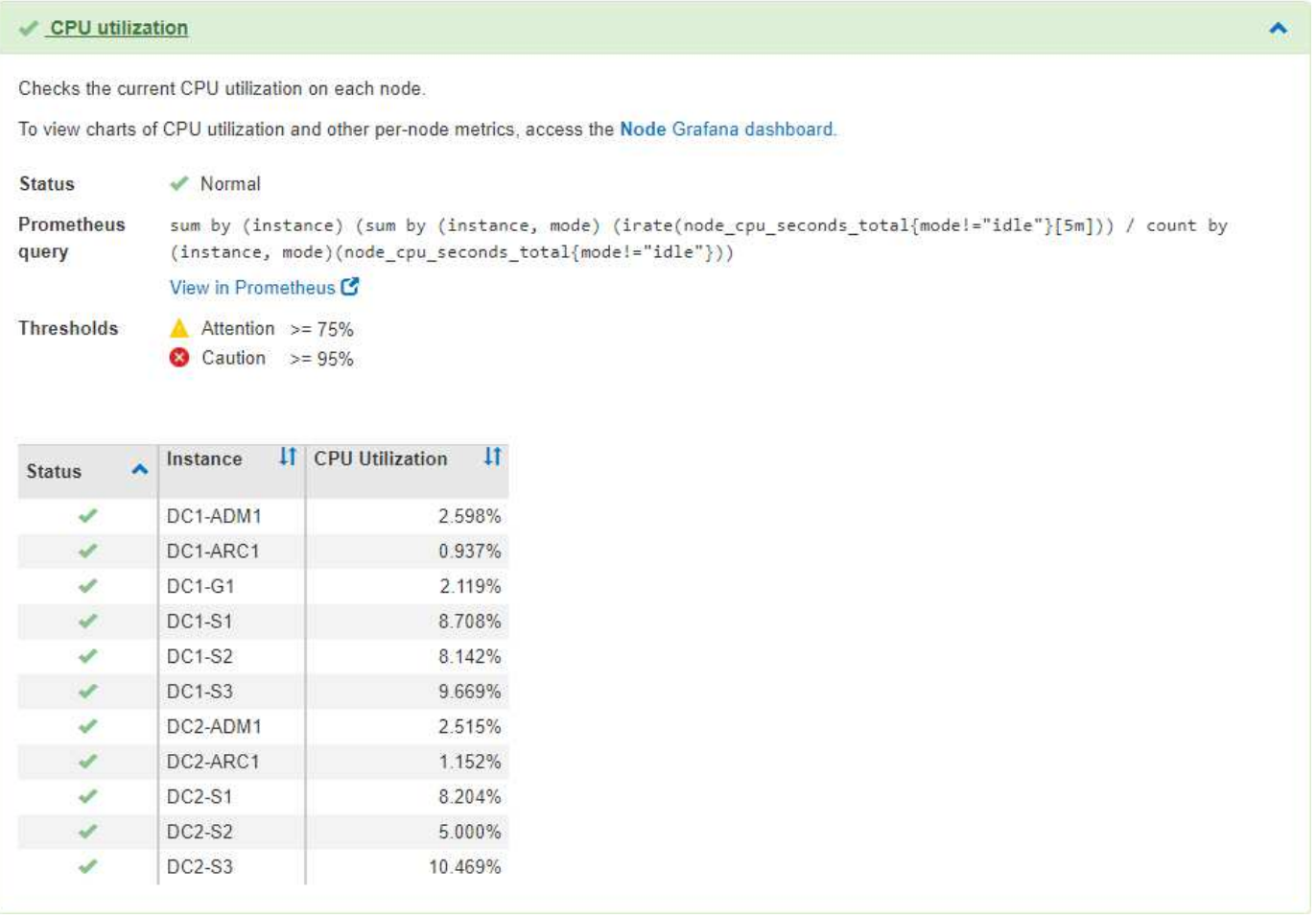

相关信息 ["](#page-1464-0)[监控](#page-1464-0)[和放大](#page-1464-0)[;故障排](#page-1464-0)[除](#page-1464-0)["](#page-1464-0)

# 网络连接准则

了解StorageGRID 架构和网络拓扑。熟悉网络配置和配置的要求。

- ["StorageGRID](#page-67-0) [网络](#page-67-0)[概述](#page-67-0)["](#page-67-0)
- ["](#page-76-0)[网络](#page-76-0)[连接要求](#page-76-0)[和准则](#page-76-0)["](#page-76-0)
- ["](#page-79-0)[部署](#page-79-0)[特定的网络](#page-79-0)[注](#page-79-0)[意](#page-79-0)[事](#page-79-0)[项](#page-79-0)["](#page-79-0)
- ["](#page-82-0)[网络安](#page-82-0)[装](#page-82-0)[和](#page-82-0)[配](#page-82-0)[置](#page-82-0)["](#page-82-0)
- ["](#page-83-0)[安](#page-83-0)[装后](#page-83-0)[准则](#page-83-0)["](#page-83-0)
- ["](#page-83-1)[网络端](#page-83-1)[口参](#page-83-1)[考](#page-83-1)["](#page-83-1)

# <span id="page-67-0"></span>**StorageGRID** 网络概述

为 StorageGRID 系统配置网络需要在以太网交换, TCP/IP 网络, 子网, 网络路由和防火 墙方面具有丰富的经验。

在配置网络之前、请熟悉\_Grid primer\_中所述的StorageGRID 架构。

在部署和配置StorageGRID 之前、您必须配置网络基础架构。网格中的所有节点之间以及网格与外部客户端和 服务之间都需要进行通信。

外部客户端和外部服务需要连接到 StorageGRID 网络才能执行如下功能:

- 存储和检索对象数据
- 接收电子邮件通知
- 访问 StorageGRID 管理界面(网格管理器和租户管理器)
- 访问审核共享(可选)
- 提供以下服务:
	- 网络时间协议( NTP )
	- 域名系统( DNS )
	- 密钥管理服务器( KMS )

必须正确配置 StorageGRID 网络,才能处理这些功能等的流量。

在确定要使用的三个StorageGRID 网络中的哪一个以及这些网络的配置方式之后、您可以按照相应的说明安装 和配置StorageGRID 节点。

## 相关信息

["](#page-4-0)[网格入门](#page-4-0)["](#page-4-0)

["](#page-794-0)[管理](#page-794-0) [StorageGRID"](#page-794-0)

["](#page-3-0)[发行说明](#page-3-0)["](#page-3-0)

["](#page-93-0)[安](#page-93-0)[装](#page-93-0) [Red Hat Enterprise Linux](#page-93-0) [或](#page-93-0) [CentOS"](#page-93-0)

["](#page-155-0)[安](#page-155-0)[装](#page-155-0) [Ubuntu](#page-155-0) [或](#page-155-0) [Debian"](#page-155-0)

["](#page-217-0)[安](#page-217-0)[装](#page-217-0) [VMware"](#page-217-0)

["SG100](#page-688-0)[和](#page-688-0)[AMP](#page-688-0)[;](#page-688-0) [SG1000](#page-688-0)[服务](#page-688-0)[设备](#page-688-0)["](#page-688-0)

["SG6000](#page-299-0) [存储](#page-299-0)[设备](#page-299-0)["](#page-299-0)

["SG5700](#page-463-0) [存储](#page-463-0)[设备](#page-463-0)["](#page-463-0)

["SG5600](#page-578-0) [存储](#page-578-0)[设备](#page-578-0)["](#page-578-0)

## **StorageGRID** 网络类型

StorageGRID 系统中的网格节点处理 \_grid traffic , \_admin traffic \_ 和 \_client traffic 。您 必须正确配置网络,以管理这三种类型的流量并提供控制和安全性。

#### 流量类型

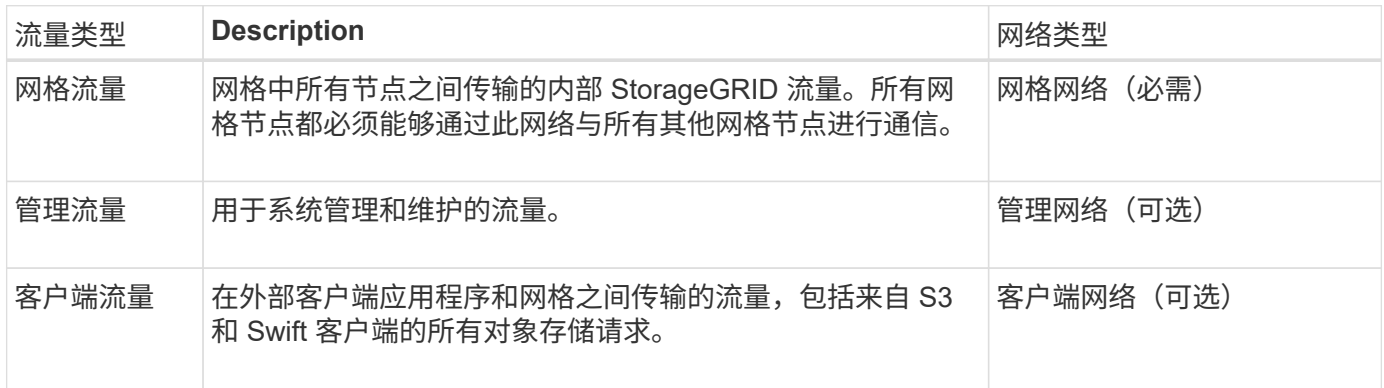

您可以通过以下方式配置网络:

- 仅限网格网络
- 网格和管理网络
- 网格和客户端网络
- 网格网络,管理网络和客户端网络

网格网络是必需的,可以管理所有网格流量。管理员和客户端网络可以在安装时包括在内,也可以稍后添加,以 适应需求的变化。尽管管理网络和客户端网络是可选的,但在使用这些网络处理管理和客户端流量时,网格网络 可以实现隔离和安全。

#### 网络接口

StorageGRID 节点使用以下特定接口连接到每个网络:

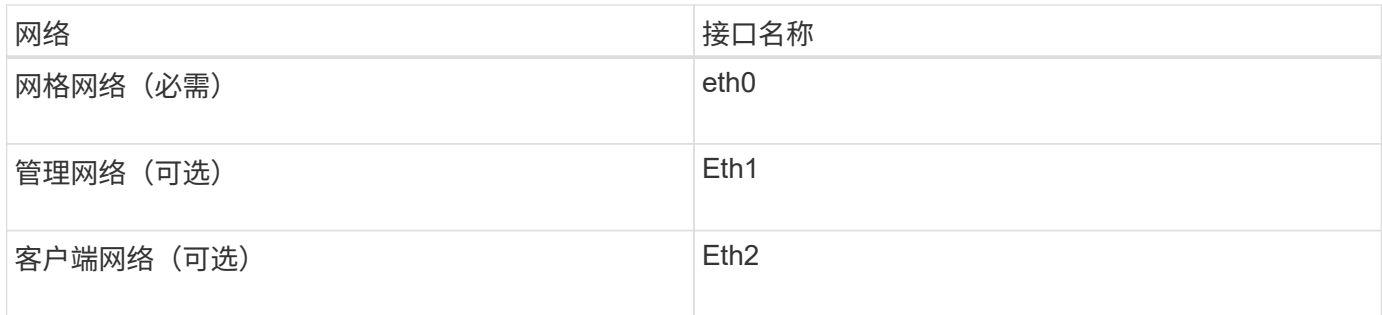

有关将虚拟或物理端口映射到节点网络接口的详细信息、请参见安装说明。

您必须为节点上启用的每个网络配置以下内容:

- IP 地址
- 子网掩码
- 网关 IP 地址

您只能为每个网格节点上的三个网络中的每个网络配置一个 IP 地址 / 掩码 / 网关组合。如果不想为网络配置网 关,应使用 IP 地址作为网关地址。

通过高可用性(High Availability、HA)组、可以向网格或客户端网络接口添加虚拟IP地址。有关详细信息,请参见 有关管理 StorageGRID 的说明。

#### 网格网络

网格网络为必填项。它用于所有内部 StorageGRID 流量。网格网络可在网格中的所有节点之间以及所有站点和 子网之间建立连接。网格网络上的所有节点必须能够与所有其他节点进行通信。网格网络可以包含多个子网。包 含 NTP 等关键网格服务的网络也可以添加为网格子网。

 $\left(\mathbf{i}\right)$ 

StorageGRID 不支持节点之间的网络地址转换( Network Address Translation , NAT )。

网格网络可用于所有管理流量和所有客户端流量,即使已配置管理网络和客户端网络也是如此。除非节点配置了 客户端网络,否则网格网络网关是节点的默认网关。

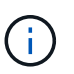

在配置网格网络时,您必须确保网络不受不可信客户端的保护,例如在开放式 Internet 上的客户 端。

请注意网格网络的以下要求和详细信息:

- 如果存在多个网格子网,则必须配置网格网络网关。
- 网格网络网关是节点默认网关,直到网格配置完成为止。
- 系统会自动为所有节点生成静态路由,并发送到全局网格网络子网列表中配置的所有子网。
- 如果添加了客户端网络,则在网格配置完成后,默认网关将从网格网络网关切换到客户端网络网关。

管理网络

管理网络是可选的。配置后,它可用于系统管理和维护流量。管理网络通常是一个专用网络,不需要在节点之间 进行路由。

您可以选择应在哪些网格节点上启用管理网络。

通过使用管理网络、管理和维护流量无需通过网格网络传输。管理网络的典型用途包括:访问Grid Manager用 户界面;访问NTP、DNS、外部密钥管理(KMS)和轻型目录访问协议(LDAP)等关键服务;访问管理节点上的审 核日志;以及访问安全Shell协议(SSH)进行维护和支持。

管理网络决不用于内部网格流量。提供了一个管理网络网关,允许管理网络与多个外部子网进行通信。但是,管 理网络网关绝不会用作节点默认网关。

请注意管理网络的以下要求和详细信息:

- 如果要从管理网络子网外部进行连接或配置了多个管理网络子网,则需要使用管理网络网关。
- 系统会为节点的管理网络子网列表中配置的每个子网创建静态路由。

客户端网络

客户端网络是可选的。配置后,它可用于为 S3 和 Swift 等客户端应用程序提供对网格服务的访问。如果您计划 使外部资源(例如云存储池或 StorageGRID CloudMirror 复制服务)可以访问 StorageGRID 数据, 则外部资源 也可以使用客户端网络。网格节点可以与可通过客户端网络网关访问的任何子网进行通信。

您可以选择应在哪些网格节点上启用客户端网络。所有节点不必位于同一客户端网络上,并且节点永远不会通过 客户端网络彼此通信。网格安装完成后,客户端网络才会运行。

为了提高安全性,您可以指定节点的客户端网络接口不可信,以便客户端网络在允许的连接方面更具限制性。如 果节点的客户端网络接口不可信,则该接口会接受出站连接,例如 CloudMirror 复制使用的连接,但仅接受已明 确配置为负载平衡器端点的端口上的入站连接。有关不可信客户端网络功能和负载平衡器服务的详细信息、请参 见有关管理StorageGRID 的说明。

使用客户端网络时,客户端流量不需要通过网格网络传输。网格网络流量可以分隔到安全的不可路由网络上。以 下节点类型通常配置有客户端网络:

- 网关节点,因为这些节点可提供对 StorageGRID 负载平衡器服务的访问以及 S3 和 Swift 客户端对网格的访 问。
- 存储节点,因为这些节点提供对 S3 和 Swift 协议以及云存储池和 CloudMirror 复制服务的访问。
- 管理节点、以确保租户用户无需使用管理网络即可连接到租户管理器。

对于客户端网络、请注意以下事项:

- 如果配置了客户端网络,则需要客户端网络网关。
- 网格配置完成后,客户端网络网关将成为网格节点的默认路由。

相关信息

["](#page-76-0)[网络](#page-76-0)[连接要求](#page-76-0)[和准则](#page-76-0)["](#page-76-0)

["](#page-794-0)[管理](#page-794-0) [StorageGRID"](#page-794-0)

["SG100](#page-688-0)[和](#page-688-0)[AMP](#page-688-0)[;](#page-688-0) [SG1000](#page-688-0)[服务](#page-688-0)[设备](#page-688-0)["](#page-688-0)

["SG6000](#page-299-0) [存储](#page-299-0)[设备](#page-299-0)["](#page-299-0)

["SG5700](#page-463-0) [存储](#page-463-0)[设备](#page-463-0)["](#page-463-0)

["](#page-93-0)[安](#page-93-0)[装](#page-93-0) [Red Hat Enterprise Linux](#page-93-0) [或](#page-93-0) [CentOS"](#page-93-0)

["](#page-155-0)[安](#page-155-0)[装](#page-155-0) [Ubuntu](#page-155-0) [或](#page-155-0) [Debian"](#page-155-0)

["](#page-217-0)[安](#page-217-0)[装](#page-217-0) [VMware"](#page-217-0)

网络拓扑示例

除了所需的网格网络之外、在为单站点或多站点部署设计网络拓扑时、您还可以选择是配 置管理网络接口还是客户端网络接口。

内部端口只能通过网格网络访问。可以从所有网络类型访问外部端口。这种灵活性为设计 StorageGRID 部署以 及在交换机和防火墙中设置外部 IP 和端口筛选提供了多种选项。有关内部和外部端口的详细信息、请参见网络 端口参考。

如果您指定节点的客户端网络接口不可信、请配置负载平衡器端点以接受入站流量。有关配置不可信客户端网络 和负载平衡器端点的信息、请参见有关管理StorageGRID 的说明。

相关信息

["](#page-794-0)[管理](#page-794-0) [StorageGRID"](#page-794-0)

["](#page-83-1)[网络端](#page-83-1)[口参](#page-83-1)[考](#page-83-1)["](#page-83-1)

网格网络拓扑

最简单的网络拓扑只能通过配置网格网络来创建。

配置网格网络时,您需要为每个网格节点的 eth0 接口建立主机 IP 地址,子网掩码和网关 IP 地址。

在配置期间,必须将所有网格网络子网添加到网格网络子网列表( GSLL )中。此列表包括所有站点的所有子 网,并且可能还包括外部子网,这些子网可提供对 NTP , DNS 或 LDAP 等关键服务的访问权限。

在安装时,网格网络接口会对 GNSL 中的所有子网应用静态路由,如果配置了网格网络网关,则会将节点的默 认路由设置为网格网络网关。如果没有客户端网络,并且网格网络网关是节点的默认路由,则不需要使用 GNSL 。此外,还会生成到网格中所有其他节点的主机路由。

在此示例中,所有流量共享同一网络,包括与 S3 和 Swift 客户端请求以及管理和维护功能相关的流量。

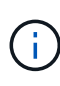

此拓扑适用于外部不可用的单站点部署,概念验证或测试部署,或者当第三方负载平衡器充当客 户端访问边界时。如果可能,网格网络应专门用于内部流量。管理网络和客户端网络都具有其他 防火墙限制,可阻止外部向内部服务发送流量。支持对外部客户端流量使用网格网络,但这种使 用可提供更少的保护层。
# Topology example: Grid Network only

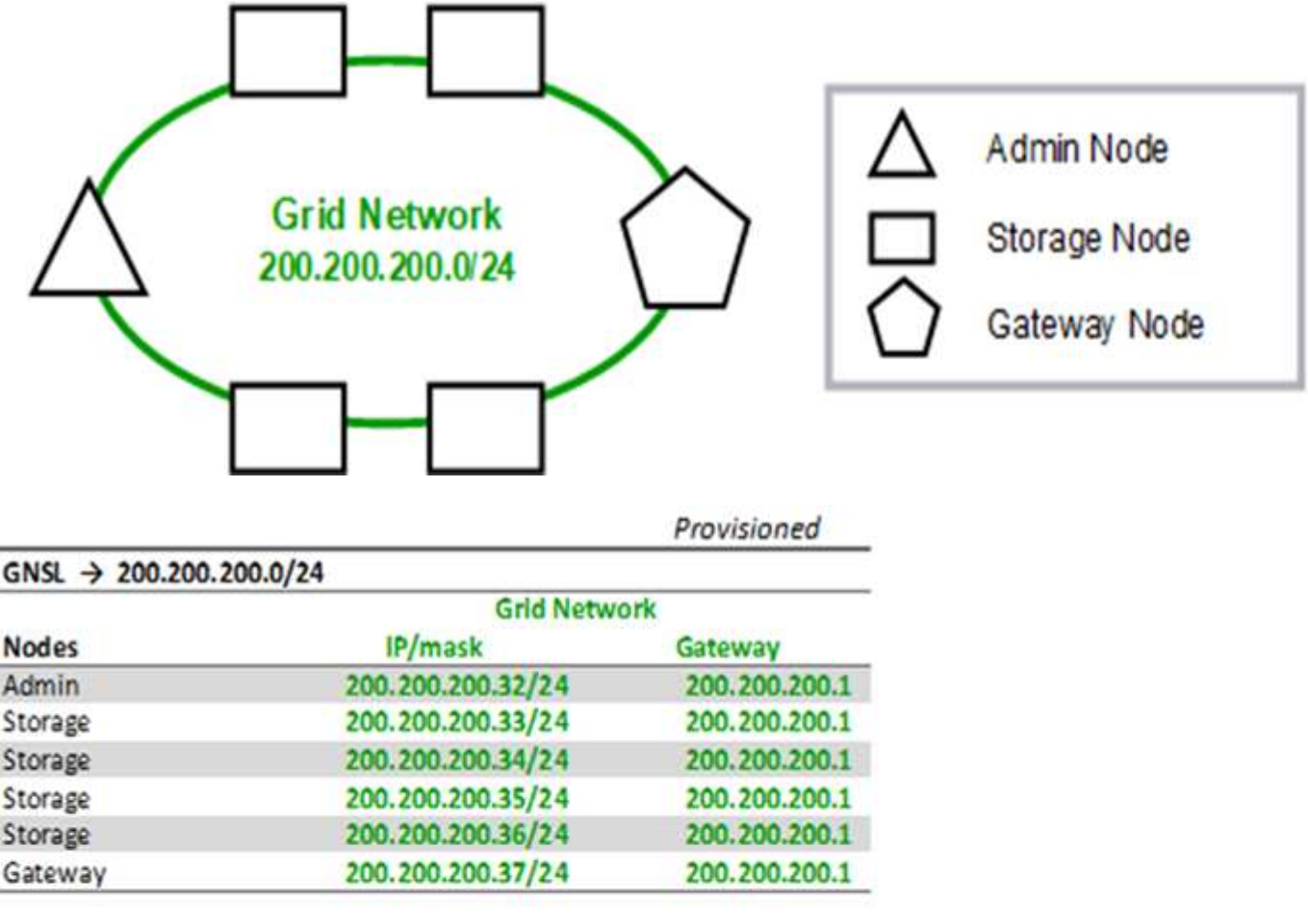

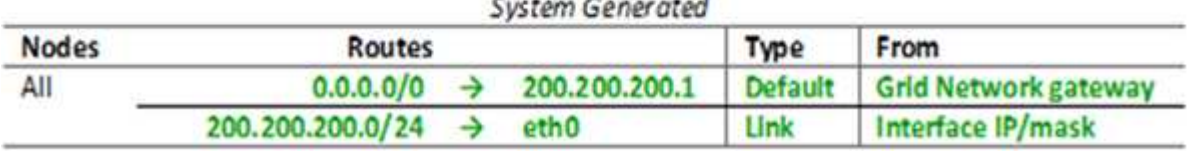

管理网络拓扑

可以选择使用管理网络。使用管理网络和网格网络的一种方法是,为每个节点配置可路由 的网格网络和有限制的管理网络。

配置管理网络时,您需要为每个网格节点的 eth1 接口建立主机 IP 地址,子网掩码和网关 IP 地址。

管理网络对于每个节点都是唯一的,并且可以包含多个子网。可以为每个节点配置一个管理外部子网列表( Admin External Subnet List , AESL )。AESL 列出了每个节点可通过管理网络访问的子网。AESL 还必须包 括网格通过管理网络访问的任何服务的子网,例如 NTP , DNS , KMS 和 LDAP 。AESL 中的每个子网都应用 静态路由。

在此示例中,网格网络用于处理与 S3 和 Swift 客户端请求以及对象管理相关的流量。而管理网络则用于管理功

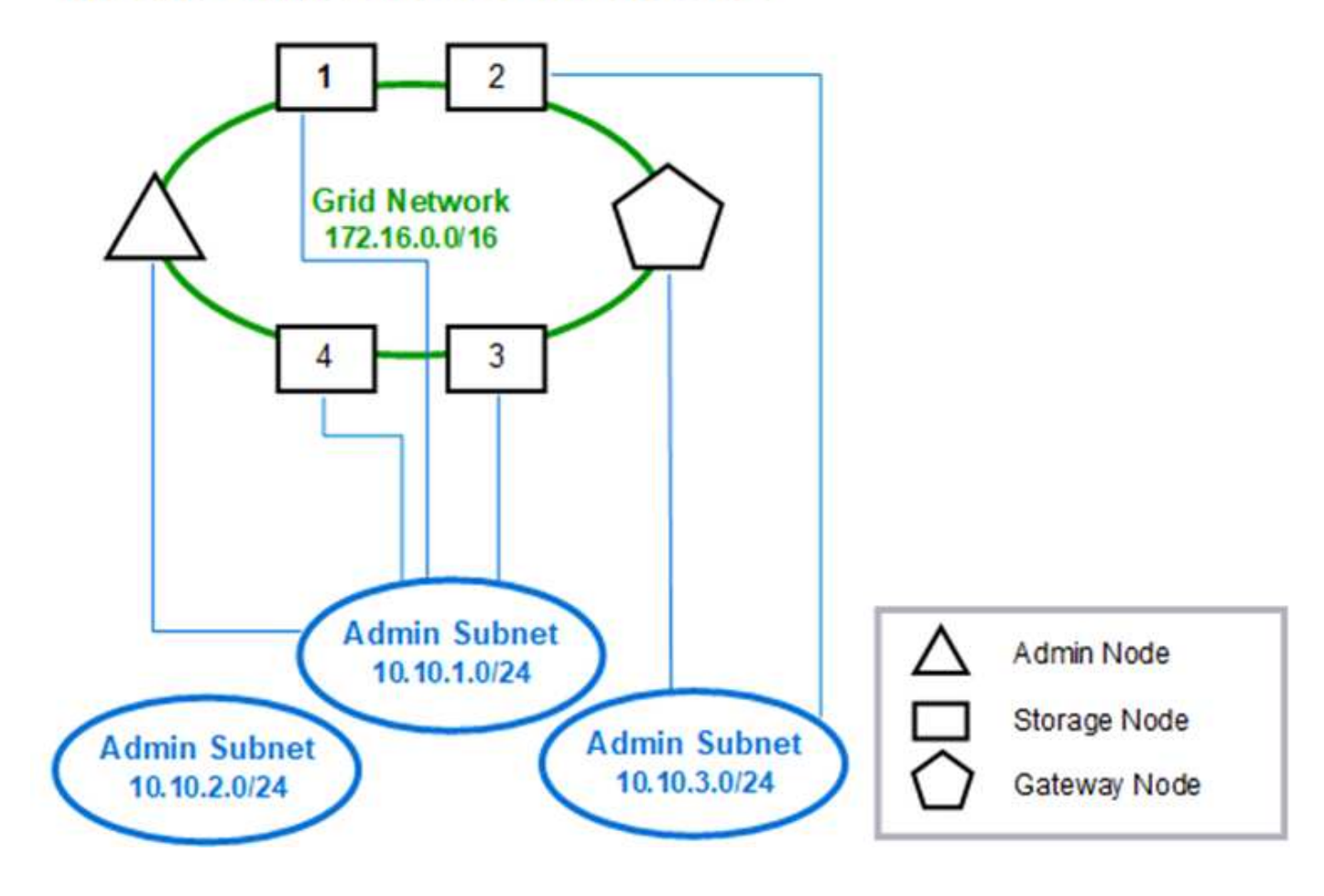

# Topology example: Grid and Admin Networks

能。

# GNSL  $\rightarrow$  172.16.0.0/16 AESL (all) → 10.10.1.0/24 10.10.2.0/24 10.10.3.0/24

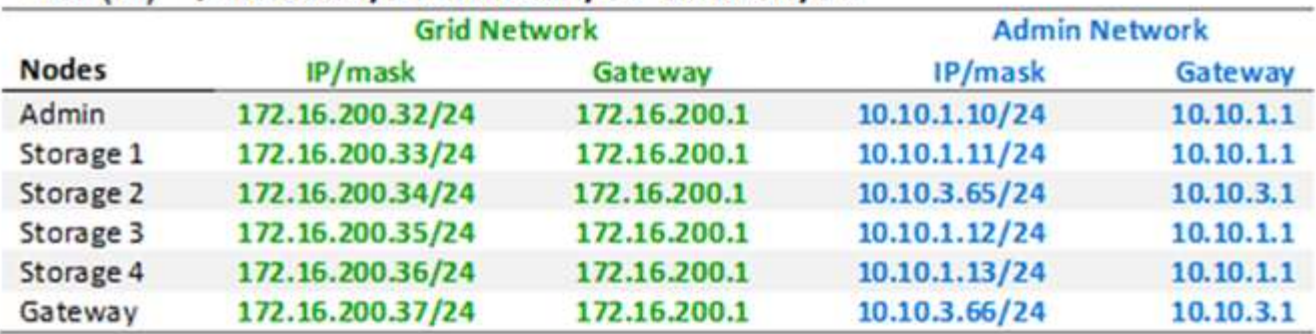

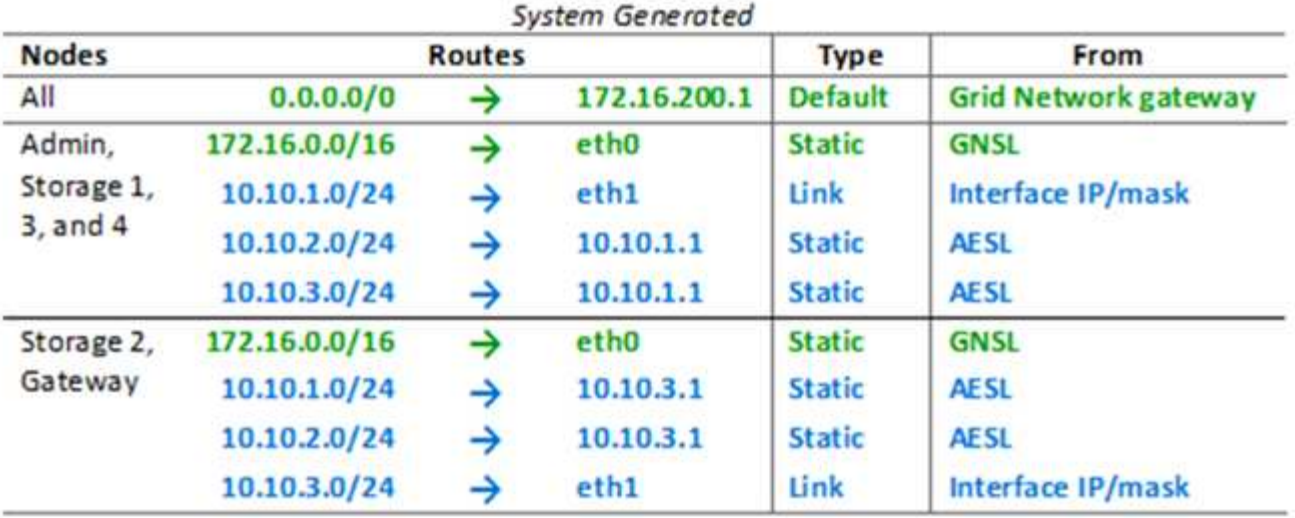

# 客户端网络拓扑

可以选择使用客户端网络。使用客户端网络可以将客户端网络流量(例如 S3 和 Swift )与 网格内部流量分隔开,从而提高网格网络连接的安全性。如果未配置管理网络,则可通过 客户端网络或网格网络处理管理流量。

配置客户端网络时,您需要为所配置节点的 eth2 接口建立主机 IP 地址,子网掩码和网关 IP 地址。每个节点的 客户端网络可以独立于任何其他节点上的客户端网络。

如果在安装期间为节点配置客户端网络,则在安装完成后,节点的默认网关将从网格网络网关切换到客户端网络 网关。如果稍后添加客户端网络,则节点的默认网关将以相同方式进行切换。

在此示例中,客户端网络用于处理 S3 和 Swift 客户端请求以及管理功能,而网格网络则专用于内部对象管理操 作。

Topology example: Grid and Client Networks

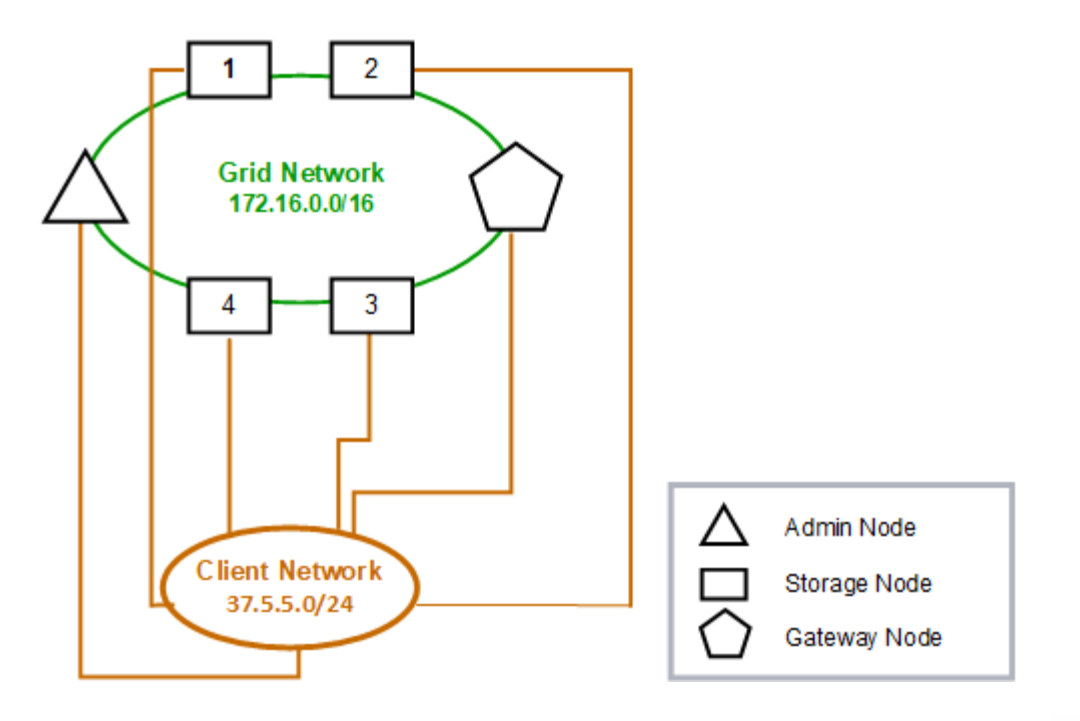

Provisioned

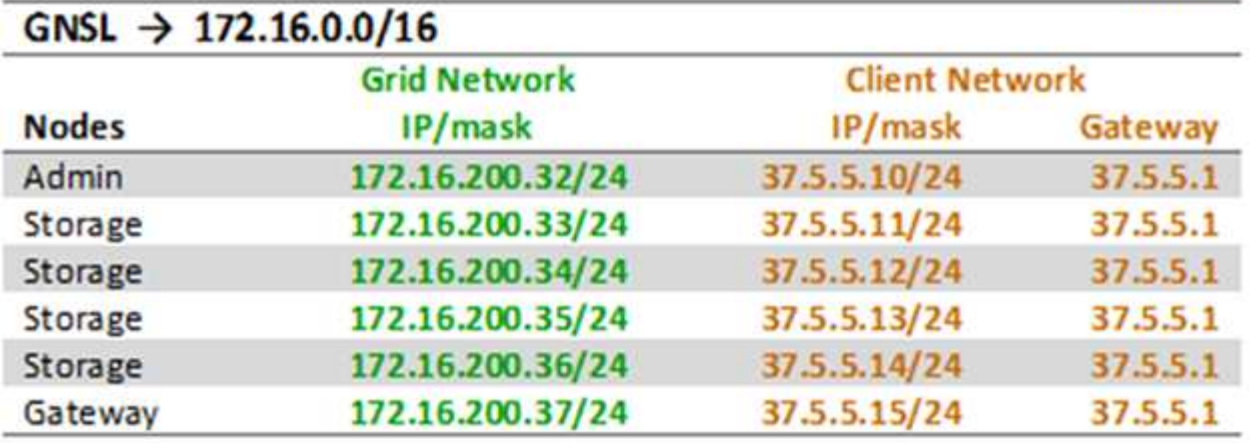

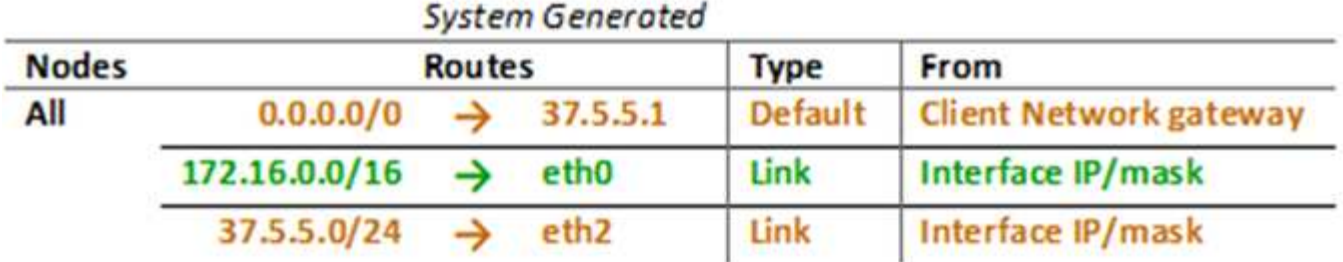

所有这三个网络的拓扑结构

您可以将所有这三个网络配置为一个网络拓扑,其中包括专用网格网络,特定于特定于站 点的受限制管理网络和开放式客户端网络。如果需要,使用负载平衡器端点和不可信的客

# 户端网络可以提供额外的安全性。

在此示例中:

- 网格网络用于处理与内部对象管理操作相关的网络流量。
- 管理网络用于处理与管理功能相关的流量。
- 客户端网络用于处理与 S3 和 Swift 客户端请求相关的流量。

# Topology example: Grid, Admin, and Client Networks

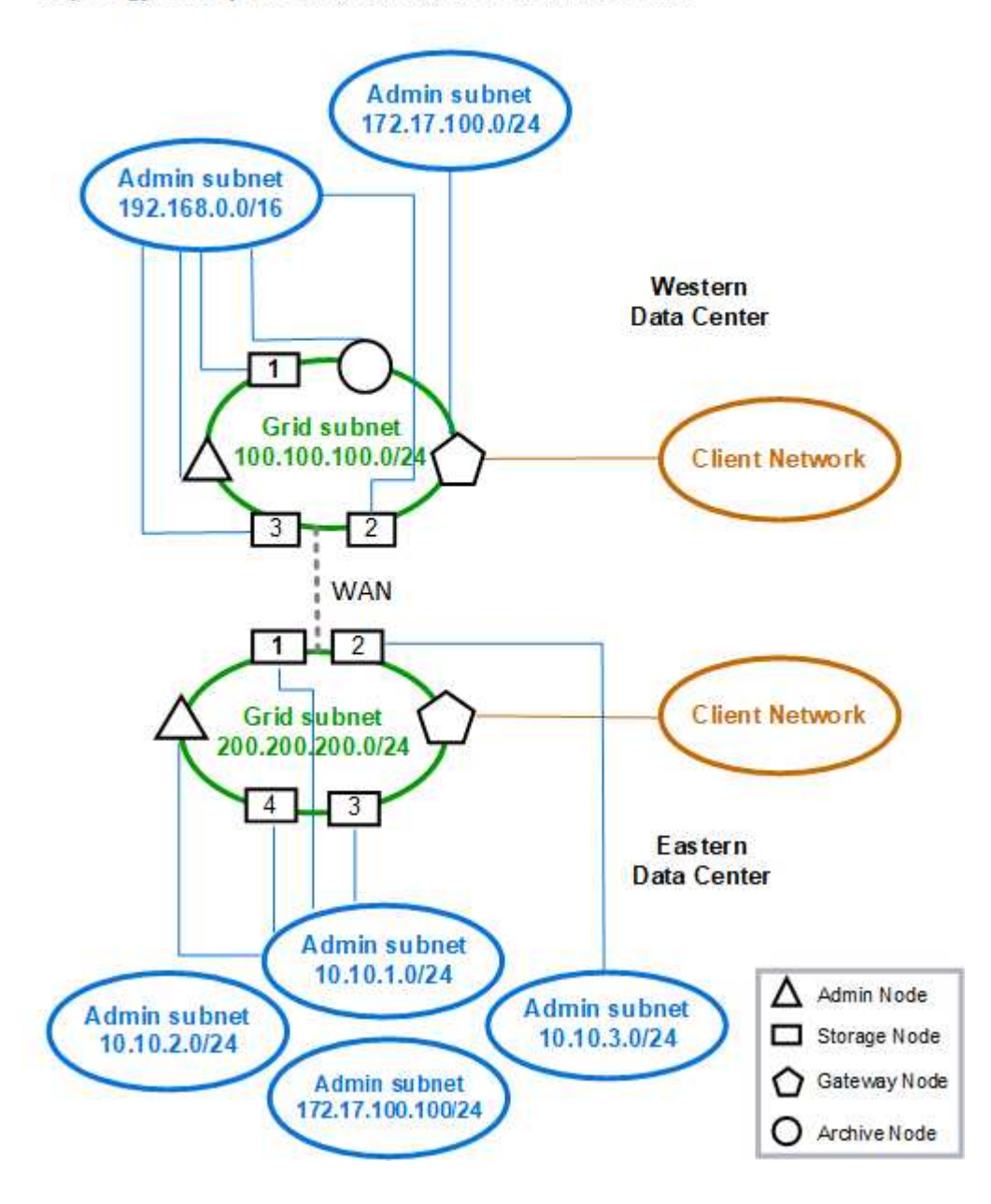

# 网络要求

您必须验证当前的网络基础架构和配置是否可以支持计划的 StorageGRID 网络设计。

### 一般网络连接要求

所有 StorageGRID 部署都必须能够支持以下连接。

这些连接可以通过网格网络,管理网络或客户端网络进行,也可以通过这些网络的组合进行,如网络拓扑示例所 示。

- \* 管理连接 \* :管理员到节点的入站连接,通常通过 SSH 。通过 Web 浏览器访问网格管理器,租户管理器 和 StorageGRID 设备安装程序。
- \* NTP 服务器连接 \*:接收入站 UDP 响应的出站 UDP 连接。

主管理节点必须至少可访问一个 NTP 服务器。

- \* DNS 服务器连接 \*:接收入站 UDP 响应的出站 UDP 连接。
- \* LDAP/Active Directory 服务器连接 \*:从存储节点上的身份服务发出的出站 TCP 连接。
- \* AutoSupport :从管理节点到eithersupport.netapp.com或客户配置的代理的出站TCP连接。
- \* 外部密钥管理服务器 \* : 启用节点加密的每个设备节点的出站 TCP 连接。
- 来自 S3 和 Swift 客户端的入站 TCP 连接。
- 来自云镜像复制等StorageGRID 平台服务或云存储池的出站请求。

如果 StorageGRID 无法使用默认路由规则与任何已配置的 NTP 或 DNS 服务器建立联系, 则只要指定了 DNS 和 NTP 服务器的 IP 地址,它就会自动尝试在所有网络(网格,管理员和客户端)上进行联系。如果可以在任何 网络上访问 NTP 或 DNS 服务器, StorageGRID 将自动创建其他路由规则,以确保将来尝试连接到该网络时都 使用该网络。

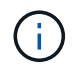

虽然您可以使用这些自动发现的主机路由,但通常应手动配置 DNS 和 NTP 路由,以确保在自动 发现失败时连接。

如果您尚未准备好在部署期间配置可选的管理和客户端网络,则可以在配置步骤期间批准网格节点时配置这些网 络。此外、您还可以使用恢复和维护说明中所述的更改IP工具在安装完成后配置这些网络。

### 管理节点和网关节点的连接

管理节点必须始终受到不可信客户端的保护,例如在开放式 Internet 上的客户端。您必须确保任何不可信的客户 端都不能访问网格网络,管理网络或客户端网络上的任何管理节点。

要添加到高可用性组的管理节点和网关节点必须使用静态 IP 地址进行配置。请参见有关管理StorageGRID 的说 明中有关高可用性组的信息。

### 使用网络地址转换( **Network Address Translation** , **NAT** )

请勿在网格节点之间或 StorageGRID 站点之间的网格网络上使用网络地址转换( Network Address Translation , NAT )。如果您对网格网络使用专用 IPv4 地址,则这些地址必须可从每个站点的每个网格节点直接路由。但 是,您可以根据需要在外部客户端和网格节点之间使用 NAT ,例如为网关节点提供公有 IP 地址。只有在使用对 网格中的所有节点都透明的通道应用程序时,才支持使用 NAT 桥接公有 网段,这意味着网格节点不需要了解公 有 IP 地址。

### 相关信息

["](#page-4-0)[网格入门](#page-4-0)["](#page-4-0)

["](#page-794-0)[管理](#page-794-0) [StorageGRID"](#page-794-0)

["](#page-1906-0)[保持并](#page-1906-0)[恢](#page-1906-0)[复](#page-1906-0)[\(\)"](#page-1906-0)

网络特定要求

请按照每种 StorageGRID 网络类型的要求进行操作。

网络网关和路由器

- 如果设置了此值,则给定网络的网关必须位于特定网络的子网内。
- 如果使用静态寻址配置接口,则必须指定 0.0.0.0 以外的网关地址。
- 如果您没有网关,则最佳做法是将网关地址设置为网络接口的 IP 地址。

### **Subnets**

 $\left( \, \mathrm{i} \, \right)$ 每个网络都必须连接到其自身的子网,而该子网不会与节点上的任何其他网络重叠。

网格管理器会在部署期间强制实施以下限制。此处提供这些配置文件,用于协助进行部署前网络规划。

- 任何网络 IP 地址的子网掩码不能为 255.255.255.254 或 255.255.255.255 ( CIDR 表示法为 /31 或 /32 )。
- 网络接口 IP 地址和子网掩码( CIDR )定义的子网不能与同一节点上配置的任何其他接口的子网重叠。
- 每个节点的网格网络子网必须包含在 GNSL 中。
- 管理网络子网不能与网格网络子网,客户端网络子网或 GNSL 中的仟何子网重叠。
- AESL 中的子网不能与 GNSL 中的任何子网重叠。
- 客户端网络子网不能与网格网络子网,管理网络子网, GNSL 中的任何子网或 AESL 中的任何子网重叠。

网格网络

- 在部署时,每个网格节点都必须连接到网格网络,并且必须能够使用部署节点时指定的网络配置与主管理节 点进行通信。
- 在正常网格操作期间,每个网格节点都必须能够通过网格网络与所有其他网格节点进行通信。

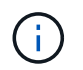

网格网络必须在每个节点之间直接可路由。不支持节点之间的网络地址转换( Network Address Translation, NAT )。

• 如果网格网络包含多个子网,请将其添加到网格网络子网列表( GSLL )中。在 GNSL 中的每个子网的所 有节点上创建静态路由。

### 管理网络

管理网络是可选的。如果您计划配置管理网络,请遵循以下要求和准则。

管理网络的典型用途包括管理连接, AutoSupport , KMS 以及与 NTP , DNS 和 LDAP 等关键服务器的连接 (如果这些连接不是通过网格网络或客户端网络提供的)。

( **i** )

只要所需的网络服务和客户端可访问,管理网络和 AESL 就可以对每个节点唯一。

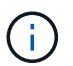

要从外部子网启用入站连接,必须在管理网络上至少定义一个子网。AESL 中的每个子网都会在 每个节点上自动生成静态路由。

### 客户端网络

客户端网络是可选的。如果您计划配置客户端网络,请注意以下事项。

客户端网络用于支持来自 S3 和 Swift 客户端的流量。如果已配置,客户端网络网关将成为节点的默认网关。

如果您使用客户端网络,则可以通过仅接受显式配置的负载平衡器端点上的入站客户端流量来帮助保护 StorageGRID 免受恶意攻击。请参见有关管理StorageGRID 的说明中有关管理负载平衡和管理不可信客户端网 络的信息。

## 相关信息

["](#page-794-0)[管理](#page-794-0) [StorageGRID"](#page-794-0)

部署特定的网络注意事项

根据您使用的部署平台、您可能还需要考虑StorageGRID 网络设计的其他注意事项。

网格节点可部署为:

- 在VMware vSphere Web Client中部署为虚拟机的基于软件的网格节点
- 基于软件的网格节点、部署在Linux主机上的Docker容器中
- 基于设备的节点

有关网格节点的追加信息 、请参见\_Grid primer\_。

### 相关信息

["](#page-4-0)[网格入门](#page-4-0)["](#page-4-0)

## **Linux** 部署

为了提高效率、可靠性和安全性、StorageGRID 系统在Linux上作为一组Docker容器运 行。StorageGRID 系统不需要配置与Docker相关的网络。

使用非绑定设备作为容器网络接口,例如 VLAN 或虚拟以太网( Veth )对。在节点配置文件中指定此设备作为 网络接口。

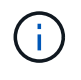

请勿直接使用绑定或网桥设备作为容器网络接口。这样做可能会由于内核问题描述 在容器命名空 间中对绑定和网桥设备使用 macvlan 而阻止节点启动。

请参见Red Hat Enterprise Linux/CentOS或Ubuntu或Debian部署的安装说明。

## 相关信息

["](#page-93-0)[安](#page-93-0)[装](#page-93-0) [Red Hat Enterprise Linux](#page-93-0) [或](#page-93-0) [CentOS"](#page-93-0)

适用于**Docker**部署的主机网络配置

在Docker容器平台上开始StorageGRID 部署之前、请确定每个节点要使用的网络(网格、 管理、客户端)。您必须确保在正确的虚拟或物理主机接口上配置每个节点的网络接口,并 且每个网络都有足够的带宽。

物理主机

如果使用物理主机支持网格节点:

- 确保所有主机对每个节点接口使用相同的主机接口。此策略可简化主机配置,并支持将来的节点迁移。
- 获取物理主机本身的 IP 地址。

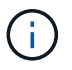

主机本身以及主机上运行的一个或多个节点均可使用主机上的物理接口。分配给使用此接口 的主机或节点的任何 IP 地址都必须是唯一的。主机和节点不能共享 IP 地址。

• 打开主机所需的端口。

最小带宽建议

下表提供了每种类型的 StorageGRID 节点和每种网络的最小带宽建议。您必须为每个物理或虚拟主机配置足够 的网络带宽,以满足计划在该主机上运行的 StorageGRID 节点总数和类型的聚合最小带宽要求。

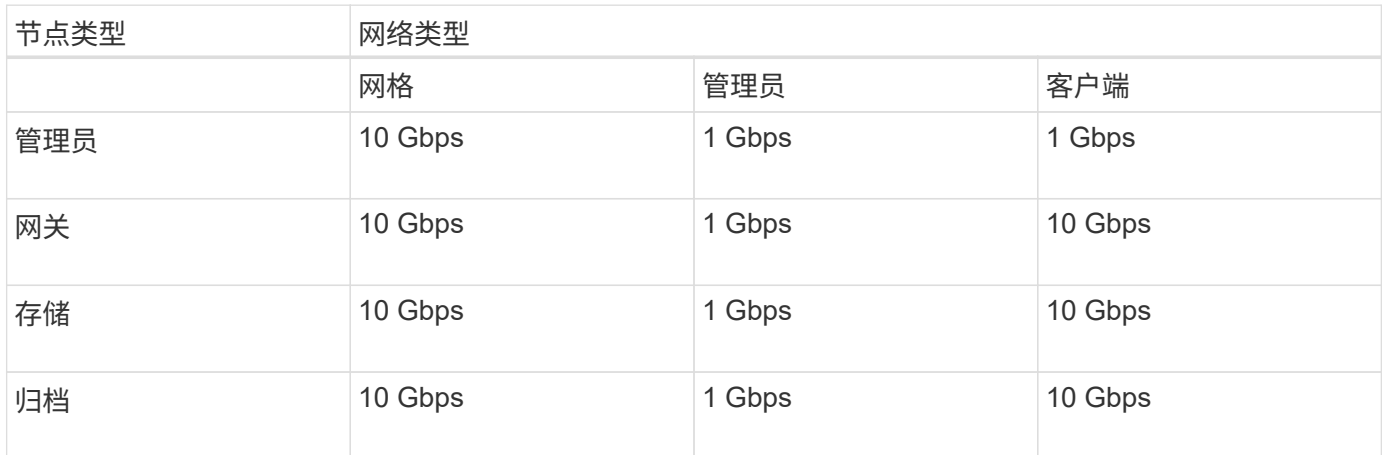

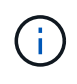

此表不包括访问共享存储所需的 SAN 带宽。如果您使用的是通过以太网 ( iSCSI 或 FCoE ) 访 问的共享存储,则应在每个主机上配置单独的物理接口,以提供足够的 SAN 带宽。为了避免出现 瓶颈,给定主机的 SAN 带宽应大致与该主机上运行的所有存储节点的聚合存储节点网络带宽匹 配。

使用下表根据计划在每个主机上运行的 StorageGRID 节点的数量和类型确定要在该主机上配置的最小网络接口 数。

例如,要在单个主机上运行一个管理节点,一个网关节点和一个存储节点,请执行以下操作:

• 连接管理节点上的网格和管理网络(需要 10 + 1 = 11 Gbps )

- 连接网关节点上的网格和客户端网络(需要 10 + 10 = 20 Gbps )
- 在存储节点上连接网格网络(需要 10 Gbps )

在这种情况下,您应至少提供 11 + 20 + 10 = 41 Gbps 的网络带宽, 可通过两个 40 Gbps 接口或五个 10 Gbps 接口来满足,这些接口可能聚合为中继,然后由三个或更多 VLAN 共享,这些 VLAN 承载主机所在物理数据中 心的本地网格,管理和客户端子网。

有关在StorageGRID 集群中的主机上配置物理和网络资源以准备StorageGRID 部署的一些建议方法、请参见适 用于Linux平台的安装说明中有关配置主机网络的信息。

相关信息

["](#page-93-0)[安](#page-93-0)[装](#page-93-0) [Red Hat Enterprise Linux](#page-93-0) [或](#page-93-0) [CentOS"](#page-93-0)

["](#page-155-0)[安](#page-155-0)[装](#page-155-0) [Ubuntu](#page-155-0) [或](#page-155-0) [Debian"](#page-155-0)

用于平台服务和云存储池的网络和端口

如果您计划使用 StorageGRID 平台服务或云存储池,则必须配置网格网络和防火墙以确保 可以访问目标端点。平台服务包括提供搜索集成、事件通知和CloudMirror复制的外部服 务。

平台服务需要从托管 StorageGRID ADA 服务的存储节点访问外部服务端点。提供访问权限的示例包括:

- 在具有 ADE 服务的存储节点上,使用路由到目标端点的 AESL 条目配置唯一管理网络。
- 依靠客户端网络提供的默认路由。在此示例中、可以使用不可信客户端网络功能限制入站连接。

云存储池还需要从存储节点访问所使用的外部服务提供的端点,例如 Amazon S3 Glacier 或 Microsoft Azure Blob 存储。

默认情况下,平台服务和云存储池通信使用以下端口:

- \* 80\*: 对于以开头的端点URI http
- \* 443: 对于以开头的端点URI https

创建或编辑端点时,可以指定其他端口。

如果您使用的是非透明代理服务器、则还必须配置代理设置、以允许将消息发送到外部端点、例如Internet上的 端点。请参见管理StorageGRID 以了解如何配置代理设置。

有关不可信客户端网络的详细信息、请参见有关管理StorageGRID 的说明。有关平台服务的详细信息、请参见 有关使用租户帐户的说明。有关云存储池的详细信息、请参见有关通过信息生命周期管理来管理对象的说明。

### 相关信息

["](#page-83-0)[网络端](#page-83-0)[口参](#page-83-0)[考](#page-83-0)["](#page-83-0)

["](#page-4-0)[网格入门](#page-4-0)["](#page-4-0)

["](#page-794-0)[管理](#page-794-0) [StorageGRID"](#page-794-0)

["](#page-1228-0)[使用租户](#page-1228-0)[帐](#page-1228-0)[户](#page-1228-0)["](#page-1228-0)

设备节点

您可以将 StorageGRID 设备上的网络端口配置为使用符合吞吐量,冗余和故障转移要求的 端口绑定模式。

可以在固定或聚合绑定模式下配置 StorageGRID 设备上的 10/225-GbE 端口,以便连接到网格网络和客户端网 络。

可以在独立或主动备份模式下配置 1-GbE 管理网络端口,以便连接到管理网络。

请参见设备安装和维护说明中有关端口绑定模式的信息。

### 相关信息

["SG100](#page-688-0)[和](#page-688-0)[AMP](#page-688-0)[;](#page-688-0) [SG1000](#page-688-0)[服务](#page-688-0)[设备](#page-688-0)["](#page-688-0)

["SG6000](#page-299-0) [存储](#page-299-0)[设备](#page-299-0)["](#page-299-0)

["SG5700](#page-463-0) [存储](#page-463-0)[设备](#page-463-0)["](#page-463-0)

["SG5600](#page-578-0) [存储](#page-578-0)[设备](#page-578-0)["](#page-578-0)

网络安装和配置

您必须了解在节点部署和网格配置期间如何使用网格网络以及可选的管理和客户端网络。

节点的初始部署

首次部署节点时,必须将节点连接到网格网络,并确保其能够访问主管理节点。如果网格网络已隔离,则可以在 主管理节点上配置管理网络,以便从网格网络外部进行配置和安装访问。

配置了网关的网格网络将在部署期间成为节点的默认网关。默认网关允许不同子网上的网格节点在配置网格之前 与主管理节点进行通信。

如有必要,还可以将包含 NTP 服务器或需要访问网格管理器或 API 的子网配置为网格子网。

自动向主管理节点注册节点

部署节点后,它们会使用网格网络向主管理节点注册自己。然后、您可以使用网格管理器、即 configurestoragegrid.py Python脚本或安装API、用于配置网格并批准注册的节点。在网格配置期间,您可以配置多 个网格子网。完成网格配置后,系统将在每个节点上创建通过网格网络网关到这些子网的静态路由。

### 禁用管理网络或客户端网络

如果要禁用管理网络或客户端网络、您可以在节点批准过程中从其中删除配置、也可以在安装完成后使用更改IP 工具。请参见恢复和维护说明中有关网络维护过程的信息。

## 相关信息

["](#page-1906-0)[保持并](#page-1906-0)[恢](#page-1906-0)[复](#page-1906-0)[\(\)"](#page-1906-0)

# 安装后准则

完成网格节点部署和配置后,请按照以下准则更改 DHCP 地址和网络配置。

• 如果使用 DHCP 分配 IP 地址,请为所使用网络上的每个 IP 地址配置 DHCP 预留。

您只能在部署阶段设置 DHCP 。您不能在配置期间设置 DHCP 。

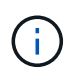

当节点的 IP 地址发生更改时,节点会重新启动,如果 DHCP 地址更改同时影响多个节点,则 发生原因 可能会中断。

- 如果要更改网格节点的 IP 地址,子网掩码和默认网关,必须使用更改 IP 过程。请参见恢复和维护说明中有 关配置IP地址的信息。
- 如果更改网络配置,包括更改路由和网关,则客户端与主管理节点和其他网格节点的连接可能会断开。根据 应用的网络更改,您可能需要重新建立这些连接。

### 相关信息

["](#page-93-0)[安](#page-93-0)[装](#page-93-0) [Red Hat Enterprise Linux](#page-93-0) [或](#page-93-0) [CentOS"](#page-93-0)

["](#page-155-0)[安](#page-155-0)[装](#page-155-0) [Ubuntu](#page-155-0) [或](#page-155-0) [Debian"](#page-155-0)

["](#page-217-0)[安](#page-217-0)[装](#page-217-0) [VMware"](#page-217-0)

["SG100](#page-688-0)[和](#page-688-0)[AMP](#page-688-0)[;](#page-688-0) [SG1000](#page-688-0)[服务](#page-688-0)[设备](#page-688-0)["](#page-688-0)

- ["SG6000](#page-299-0) [存储](#page-299-0)[设备](#page-299-0)["](#page-299-0)
- ["SG5700](#page-463-0) [存储](#page-463-0)[设备](#page-463-0)["](#page-463-0)

["SG5600](#page-578-0) [存储](#page-578-0)[设备](#page-578-0)["](#page-578-0)

["](#page-1906-0)[保持并](#page-1906-0)[恢](#page-1906-0)[复](#page-1906-0)[\(\)"](#page-1906-0)

# <span id="page-83-0"></span>网络端口参考

您必须确保网络基础架构能够在网格内的节点之间以及与外部客户端和服务之间提供内部 和外部通信。您可能需要跨内部和外部防火墙,交换系统和路由系统进行访问。

使用为内部网格节点通信和外部通信提供的详细信息来确定如何配置每个所需端口。

- ["](#page-83-1)[内](#page-83-1)[部](#page-83-1)[网格节点通信](#page-83-1)["](#page-83-1)
- ["](#page-87-0)[外](#page-87-0)[部](#page-87-0)[通信](#page-87-0)["](#page-87-0)

<span id="page-83-1"></span>内部网格节点通信

StorageGRID 内部防火墙仅允许传入网格网络上的特定端口,但端口 22 , 80 , 123 和 443 除外(请参见有关外部通信的信息)。负载平衡器端点定义的端口也接受连接。

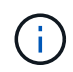

NetApp 建议您在网格节点之间启用 Internet 控制消息协议( Internet Control Message Protocol , ICMP )流量。如果无法访问网格节点,则允许 ICMP 流量可以提高故障转移性能。

除了 ICMP 和表中列出的端口之外, StorageGRID 还使用虚拟路由器冗余协议( VRRP )。VRRP 是一种使用 IP 协议编号 112 的 Internet 协议。StorageGRID 仅在单播模式下使用 VRRP 。只有在配置了高可用性(HA)组 时、才需要VRRP。

#### 基于 **Linux** 的节点的准则

如果企业网络策略限制对其中任何端口的访问,则可以在部署时使用部署配置参数重新映射端口。有关端口重新 映射和部署配置参数的详细信息、请参见适用于Linux平台的安装说明。

基于 **VMware** 的节点的准则

只有在需要定义 VMware 网络外部的防火墙限制时,才配置以下端口。

如果企业网络策略限制对其中任何端口的访问,则可以在使用 VMware vSphere Web Client 部署节点时重新映 射端口,也可以在自动部署网格节点时使用配置文件设置重新映射端口。有关端口重新映射和部署配置参数的详 细信息、请参见VMware的安装说明。

### 设备存储节点准则

如果企业网络策略限制对其中任何端口的访问,则可以使用 StorageGRID 设备安装程序重新映射端口。有关设 备端口重新映射的详细信息、请参见存储设备的安装说明。

#### **StorageGRID** 内部端口

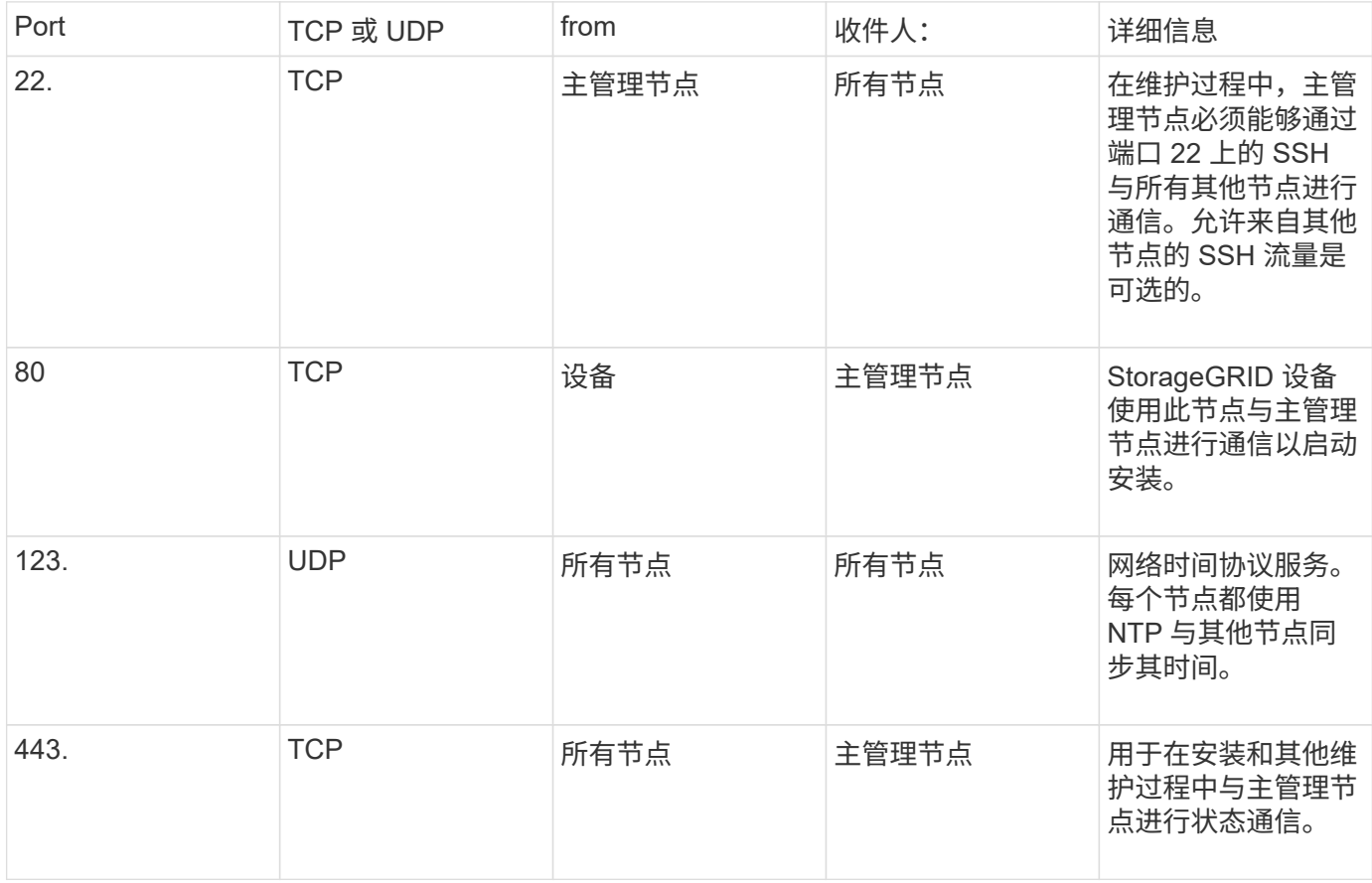

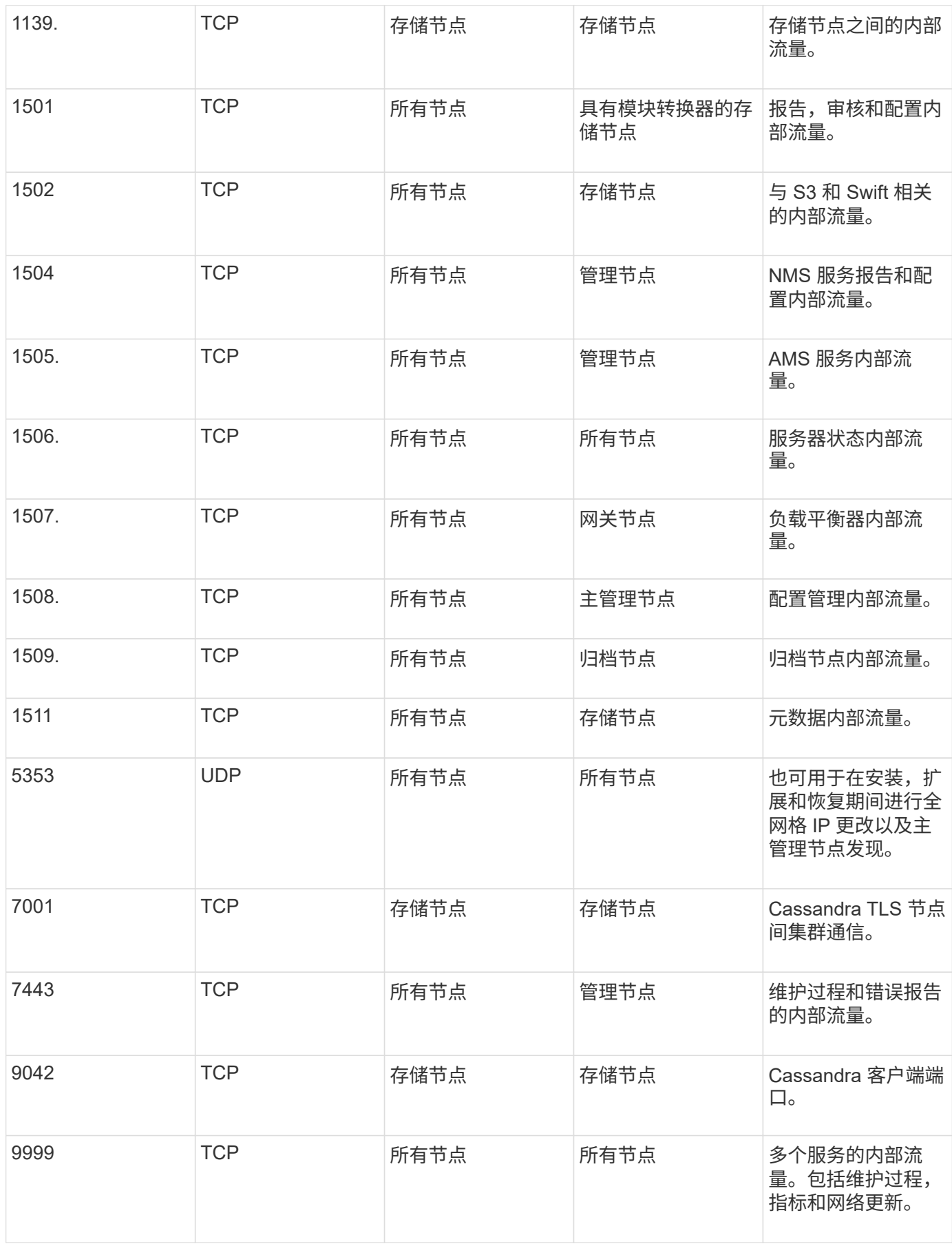

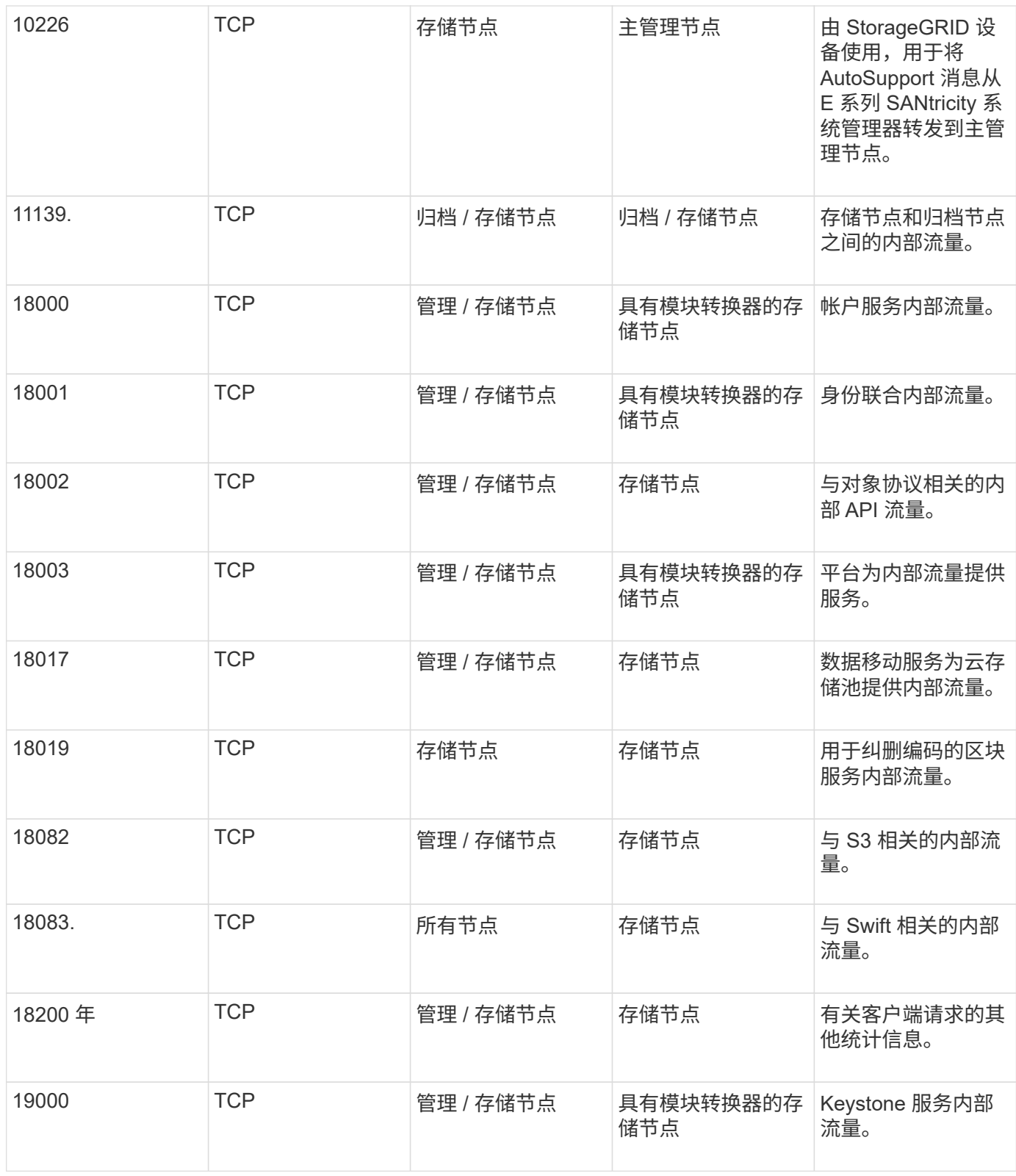

# • 相关信息 \*

["](#page-87-0)[外](#page-87-0)[部](#page-87-0)[通信](#page-87-0)["](#page-87-0)

["](#page-93-0)[安](#page-93-0)[装](#page-93-0) [Red Hat Enterprise Linux](#page-93-0) [或](#page-93-0) [CentOS"](#page-93-0)

["](#page-155-0)[安](#page-155-0)[装](#page-155-0) [Ubuntu](#page-155-0) [或](#page-155-0) [Debian"](#page-155-0)

["](#page-217-0)[安](#page-217-0)[装](#page-217-0) [VMware"](#page-217-0)

["SG100](#page-688-0)[和](#page-688-0)[AMP](#page-688-0)[;](#page-688-0) [SG1000](#page-688-0)[服务](#page-688-0)[设备](#page-688-0)["](#page-688-0)

["SG6000](#page-299-0) [存储](#page-299-0)[设备](#page-299-0)["](#page-299-0)

["SG5700](#page-463-0) [存储](#page-463-0)[设备](#page-463-0)["](#page-463-0)

["SG5600](#page-578-0) [存储](#page-578-0)[设备](#page-578-0)["](#page-578-0)

<span id="page-87-0"></span>外部通信

客户端需要与网格节点进行通信才能载入和检索内容。使用的端口取决于所选的对象存储 协议。这些端口需要可供客户端访问。

如果企业网络策略限制对任何端口的访问、则可以使用负载平衡器端点允许对用户定义的端口进行访问。不可信 客户端网络功能只能用于允许对负载平衡器端点端口进行访问。

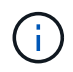

要使用 SMTP , DNS , SSH 或 DHCP 等系统和协议,您必须在部署节点时重新映射端口。但 是、不应重新映射平衡器端点。有关端口重新映射的信息、请参见适用于您的平台的安装说明。

下表显示了用于向节点进行流量的端口。

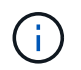

此列表不包含可能配置为负载平衡器端点的端口。有关详细信息、请参见有关配置负载平衡器端 点的说明。

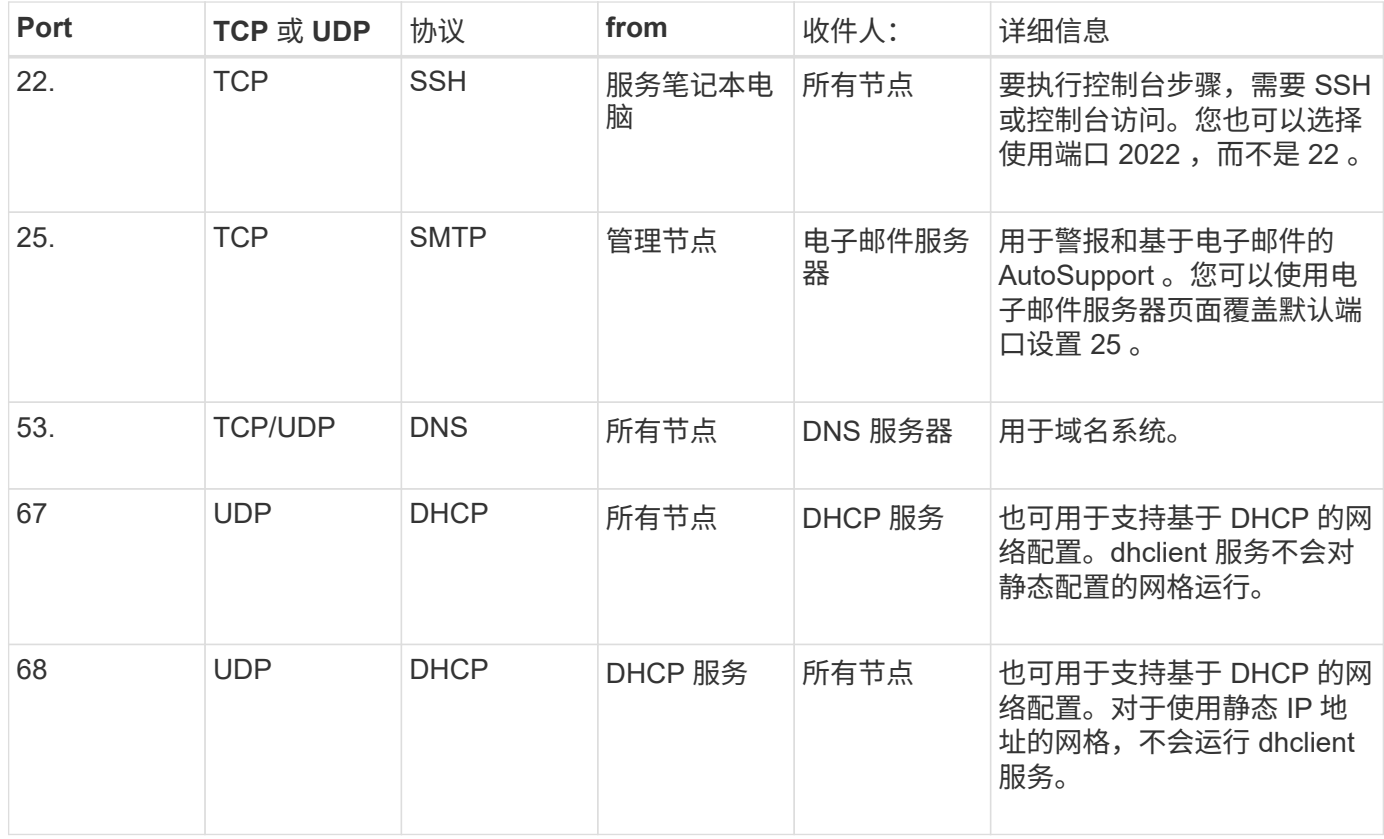

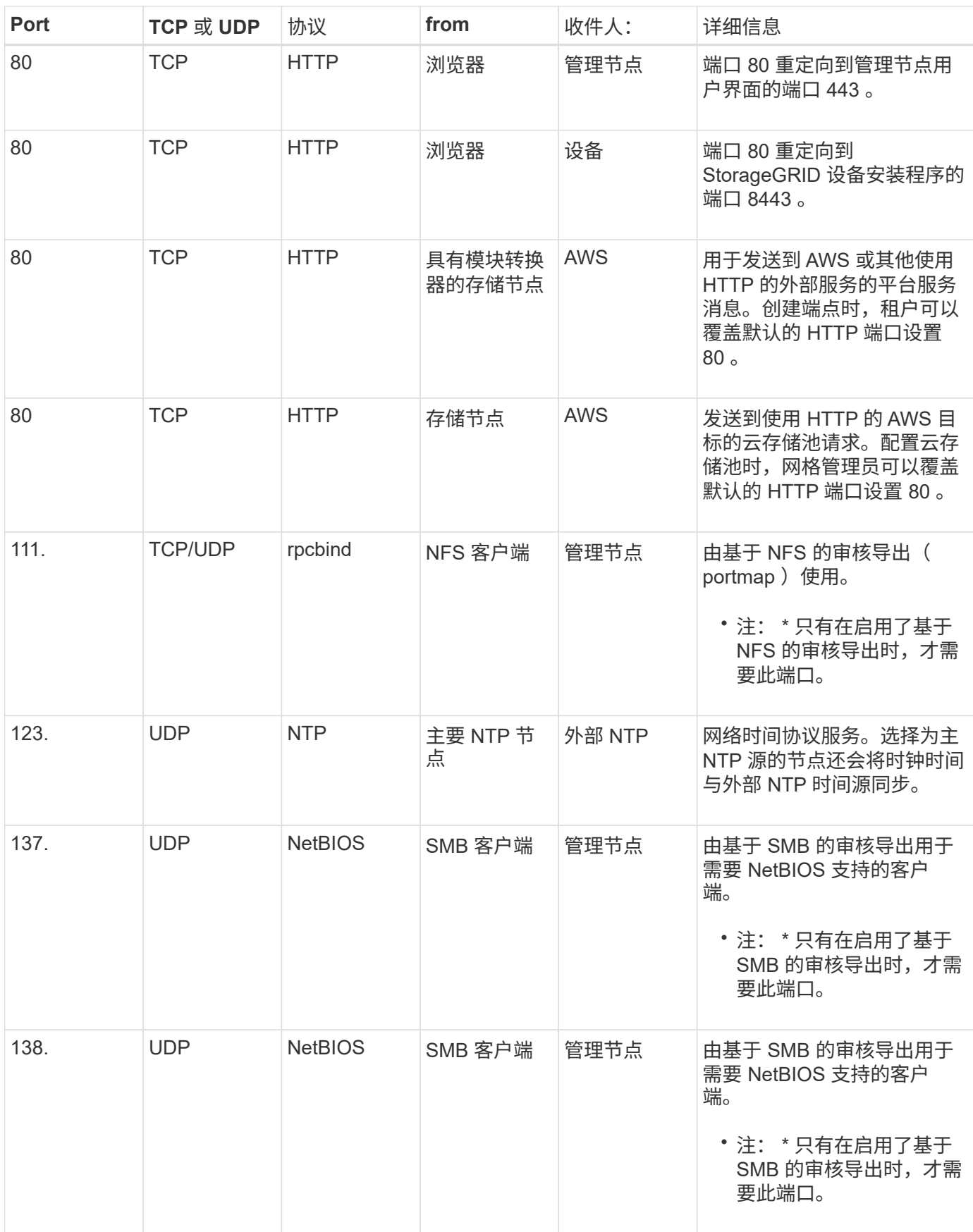

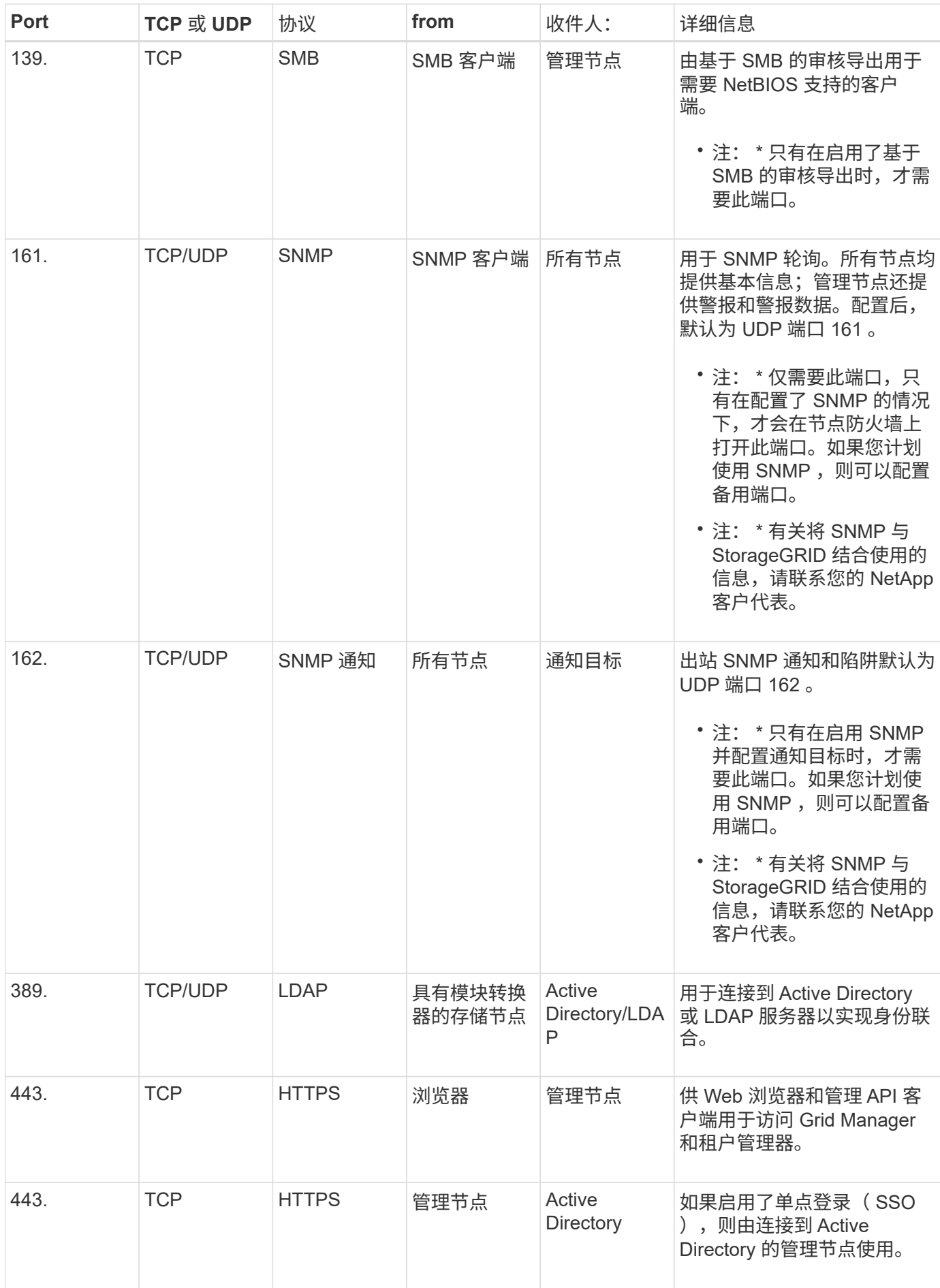

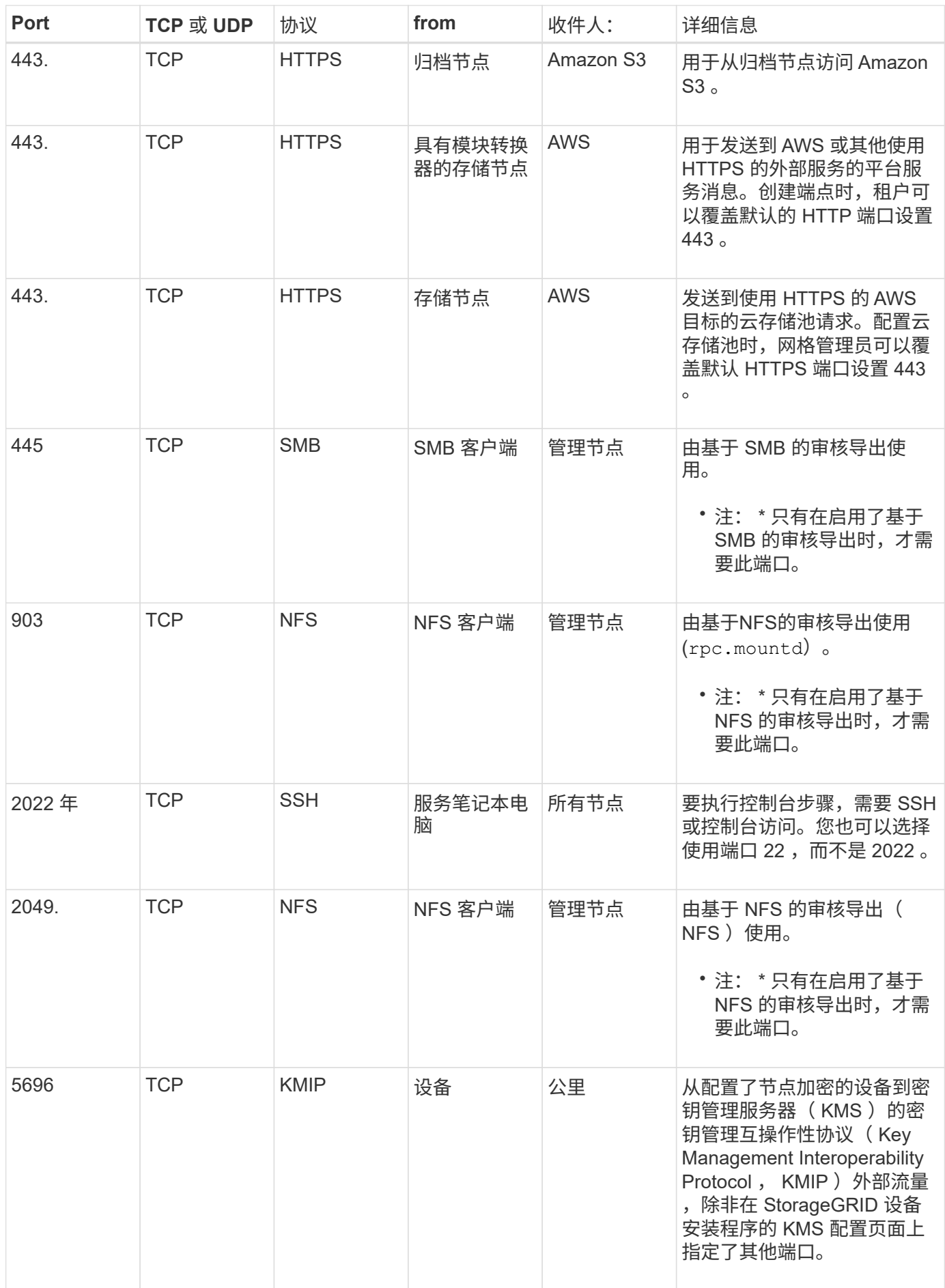

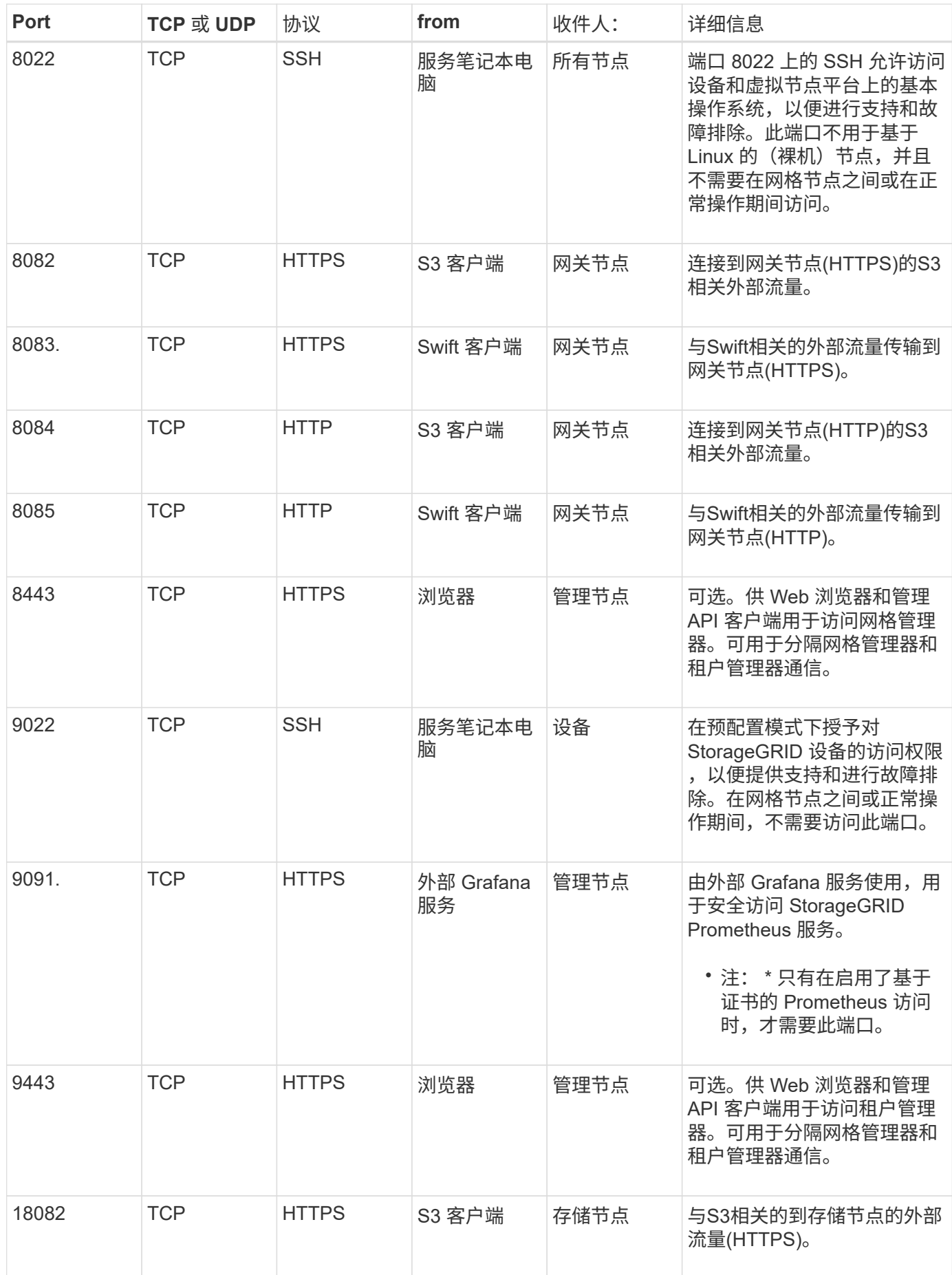

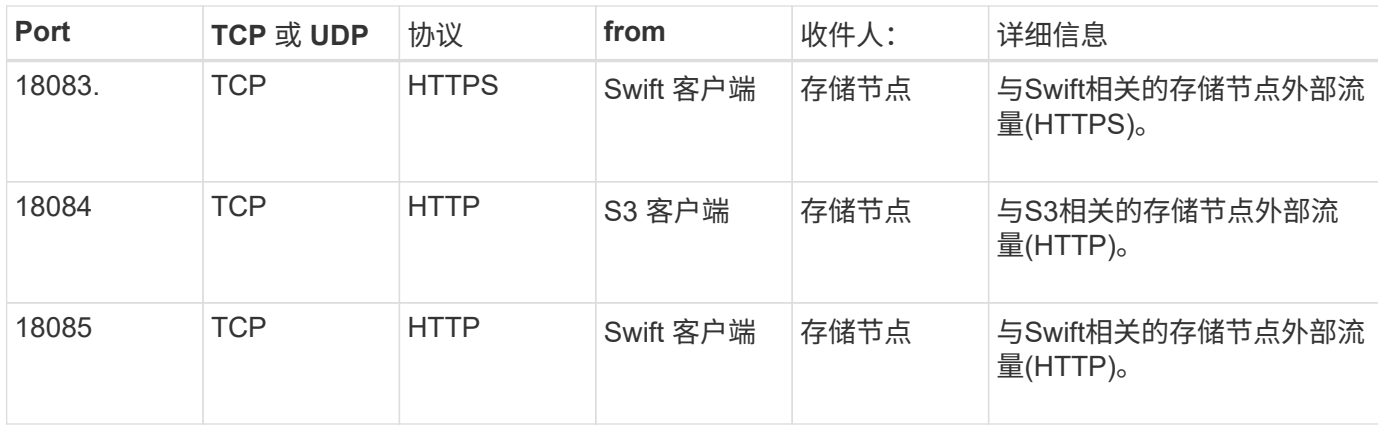

# 相关信息

["](#page-83-1)[内](#page-83-1)[部](#page-83-1)[网格节点通信](#page-83-1)["](#page-83-1)

["](#page-93-0)[安](#page-93-0)[装](#page-93-0) [Red Hat Enterprise Linux](#page-93-0) [或](#page-93-0) [CentOS"](#page-93-0)

["](#page-155-0)[安](#page-155-0)[装](#page-155-0) [Ubuntu](#page-155-0) [或](#page-155-0) [Debian"](#page-155-0)

["](#page-217-0)[安](#page-217-0)[装](#page-217-0) [VMware"](#page-217-0)

["SG100](#page-688-0)[和](#page-688-0)[AMP](#page-688-0)[;](#page-688-0) [SG1000](#page-688-0)[服务](#page-688-0)[设备](#page-688-0)["](#page-688-0)

["SG6000](#page-299-0) [存储](#page-299-0)[设备](#page-299-0)["](#page-299-0)

["SG5700](#page-463-0) [存储](#page-463-0)[设备](#page-463-0)["](#page-463-0)

["SG5600](#page-578-0) [存储](#page-578-0)[设备](#page-578-0)["](#page-578-0)

# 安装和升级软件

# <span id="page-93-0"></span>安装 **Red Hat Enterprise Linux** 或 **CentOS**

了解如何在Red Hat Enterprise Linux或CentOS部署中安装StorageGRID 软件。

- ["](#page-93-1)[安](#page-93-1)[装](#page-93-1)[概述](#page-93-1)["](#page-93-1)
- ["](#page-94-0)[规](#page-94-0)[划](#page-94-0)[和准](#page-94-0)[备](#page-94-0)["](#page-94-0)
- ["](#page-114-0)[部署虚拟](#page-114-0)[网格节点](#page-114-0)["](#page-114-0)
- ["](#page-134-0)[配](#page-134-0)[置网格并完成安](#page-134-0)[装](#page-134-0)["](#page-134-0)
- ["](#page-148-0)[自动化安](#page-148-0)[装](#page-148-0)["](#page-148-0)
- ["](#page-150-0)[安](#page-150-0)[装](#page-150-0) [REST API](#page-150-0) [概述](#page-150-0)["](#page-150-0)
- ["](#page-151-0)[下一](#page-151-0)[步](#page-151-0)[行动](#page-151-0)["](#page-151-0)
- ["](#page-152-0)[对安](#page-152-0)[装](#page-152-0)[问题进行](#page-152-0)[故障排](#page-152-0)[除](#page-152-0)["](#page-152-0)
- ["](#page-152-1)[示](#page-152-1)[例](#page-152-1) [/etc/sysconfig/network-scripts"](#page-152-1)

# <span id="page-93-1"></span>安装概述

在 Red Hat Enterprise Linux ( RHEL ) 或 CentOS Linux 环境中安装 StorageGRID 系统 包括三个主要步骤。

- 1. \* 准备 \* : 在规划和准备期间, 您将执行以下仟务:
	- 了解 StorageGRID 的硬件和存储要求。
	- 了解StorageGRID 网络的具体信息、以便正确配置网络。有关详细信息、请参见StorageGRID 网络连接 准则。
	- 确定并准备要用于托管 StorageGRID 网格节点的物理或虚拟服务器。
	- 在已准备好的服务器上:
		- 安装 Linux
		- 配置主机网络
		- 配置主机存储
		- 安装 Docker
		- 安装 StorageGRID 主机服务
- 2. \* 部署 \*: 使用适当的用户界面部署网格节点。部署网格节点时,它们会作为 StorageGRID 系统的一部分创 建并连接到一个或多个网络。
	- a. 使用 Linux 命令行和节点配置文件在步骤 1 准备的主机上部署基于软件的网格节点。
	- b. 使用 StorageGRID 设备安装程序部署 StorageGRID 设备节点。

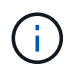

StorageGRID 安装操作步骤 中不包含特定于硬件的安装和集成说明。要了解如何安装 StorageGRID 设备,请参见适用于您的设备的安装和维护说明。

3. 配置:部署完所有节点后、请使用StorageGRIDGrid Manager配置网格并完成安装。

以下说明为部署和配置 StorageGRID 系统建议了一种标准方法。另请参见有关以下替代方法的信息:

- 使用Ansible、Puppet或Chef等标准业务流程框架安装RHEL或CentOS、配置网络和存储、安装Docker 和StorageGRID 主机服务以及部署虚拟网格节点。
- 使用 Python 配置脚本(在安装归档中提供)自动部署和配置 StorageGRID 系统。
- 使用 Python 配置脚本(可从安装归档或 StorageGRID 设备安装程序获取)自动部署和配置设备网格节点。
- 如果您是 StorageGRID 部署的高级开发人员,请使用安装 REST API 自动安装 StorageGRID 网格节点。

相关信息

["](#page-94-0)[规](#page-94-0)[划](#page-94-0)[和准](#page-94-0)[备](#page-94-0)["](#page-94-0)

["](#page-114-0)[部署虚拟](#page-114-0)[网格节点](#page-114-0)["](#page-114-0)

["](#page-134-0)[配](#page-134-0)[置网格并完成安](#page-134-0)[装](#page-134-0)["](#page-134-0)

["](#page-148-0)[自动化安](#page-148-0)[装](#page-148-0)["](#page-148-0)

["](#page-150-0)[安](#page-150-0)[装](#page-150-0) [REST API](#page-150-0) [概述](#page-150-0)["](#page-150-0)

["](#page-67-0)[网络准则](#page-67-0)["](#page-67-0)

## <span id="page-94-0"></span>规划和准备

在部署网格节点和配置 StorageGRID 网格之前,您必须熟悉完成操作步骤 的步骤和要 求。

StorageGRID 部署和配置过程假定您熟悉 StorageGRID 系统的架构和操作。

您可以一次部署一个或多个站点;但是,所有站点必须满足至少有三个存储节点的最低要求。

在开始安装 StorageGRID 之前,您必须:

- 了解 StorageGRID 的计算要求,包括每个节点的最低 CPU 和 RAM 要求。
- 了解 StorageGRID 如何支持多个网络以实现流量隔离,安全性和管理便利性,并计划要连接到每个 StorageGRID 节点的网络。

请参见 StorageGRID 网络连接准则。

- 了解每种类型的网格节点的存储和性能要求。
- 确定一组服务器(物理服务器,虚拟服务器或两者),这些服务器可在聚合中提供足够的资源来支持您计划 部署的 StorageGRID 节点的数量和类型。
- 如果要在不中断任何服务的情况下对物理主机执行计划内维护,请了解节点迁移的要求。
- •提前收集所有网络信息。除非使用 DHCP ,否则请收集要分配给每个网格节点的 IP 地址以及要使用的域名 系统( DNS)和网络时间协议( NTP)服务器的 IP 地址。
- 按照规格安装,连接和配置所有必需的硬件,包括任何 StorageGRID 设备。

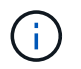

StorageGRID 安装操作步骤 中不包含特定于硬件的安装和集成说明。要了解如何安装 StorageGRID 设备,请参见适用于您的设备的安装和维护说明。

• 确定要使用的可用部署和配置工具。

## 相关信息

["](#page-67-0)[网络准则](#page-67-0)["](#page-67-0)

["SG100](#page-688-0)[和](#page-688-0)[AMP](#page-688-0)[;](#page-688-0) [SG1000](#page-688-0)[服务](#page-688-0)[设备](#page-688-0)["](#page-688-0)

["SG6000](#page-299-0) [存储](#page-299-0)[设备](#page-299-0)["](#page-299-0)

["SG5700](#page-463-0) [存储](#page-463-0)[设备](#page-463-0)["](#page-463-0)

["SG5600](#page-578-0) [存储](#page-578-0)[设备](#page-578-0)["](#page-578-0)

所需材料

# 在安装 StorageGRID 之前,您必须收集并准备所需的材料。

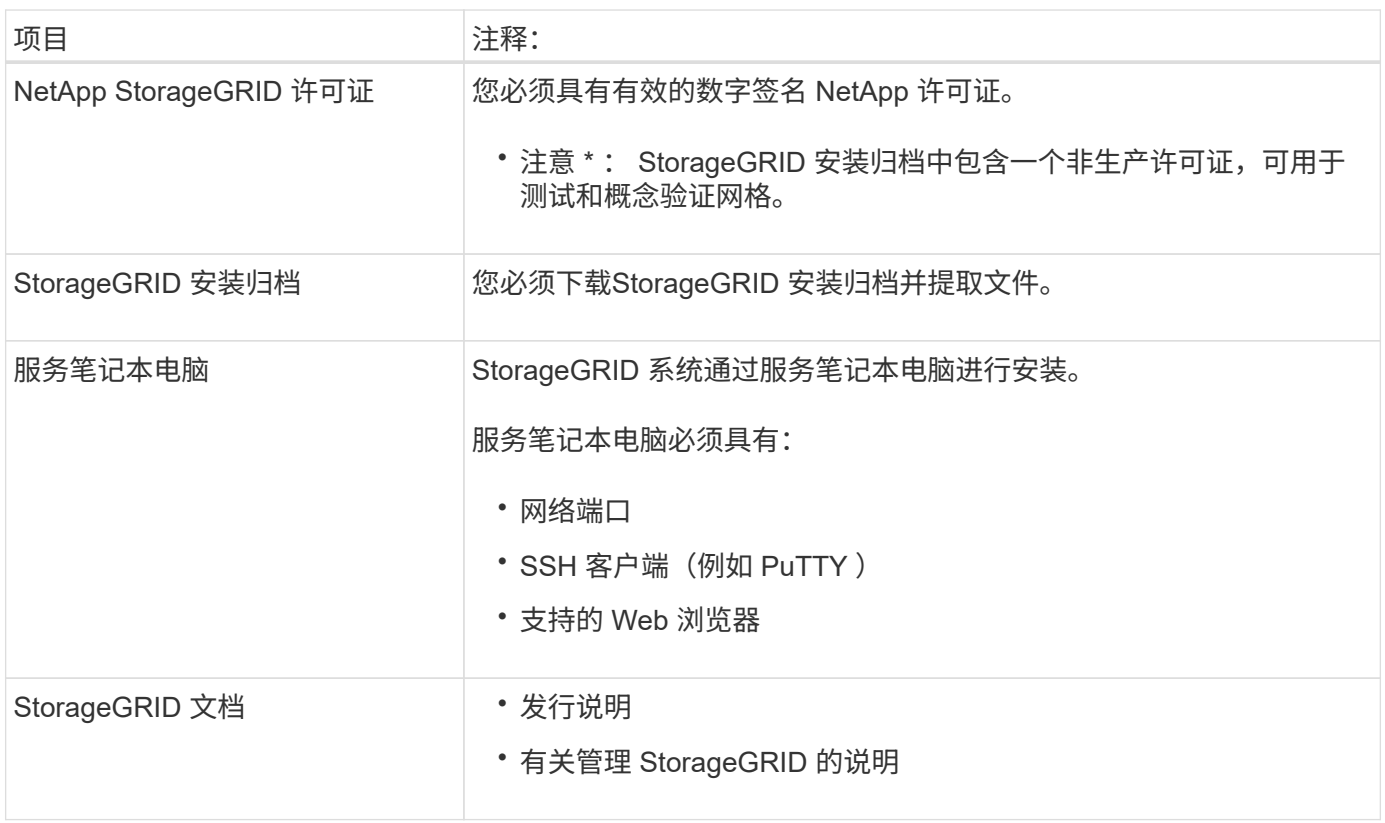

# 相关信息

["](#page-96-0)[下载并提取](#page-96-0)[StorageGRID](#page-96-0) [安](#page-96-0)[装](#page-96-0)[文件](#page-96-0)["](#page-96-0)

["Web](#page-103-0) [浏览](#page-103-0)[器](#page-103-0)[要求](#page-103-0)["](#page-103-0)

["](#page-794-0)[管理](#page-794-0) [StorageGRID"](#page-794-0)

["](#page-3-0)[发行说明](#page-3-0)["](#page-3-0)

<span id="page-96-0"></span>下载并提取**StorageGRID** 安装文件

您必须下载 StorageGRID 安装归档并提取所需文件。

步骤

1. 转到 StorageGRID 的 "NetApp 下载 " 页面。

["NetApp](https://mysupport.netapp.com/site/products/all/details/storagegrid/downloads-tab) [下载:](https://mysupport.netapp.com/site/products/all/details/storagegrid/downloads-tab) [StorageGRID"](https://mysupport.netapp.com/site/products/all/details/storagegrid/downloads-tab)

- 2. 选择用于下载最新版本的按钮,或者从下拉菜单中选择其他版本并选择 \* 执行 \* 。
- 3. 使用您的 NetApp 帐户的用户名和密码登录。
- 4. 如果显示 Caution/MustRead 语句,请阅读该语句并选中复选框。

安装 StorageGRID 版本后,您必须应用任何所需的修补程序。有关详细信息、请参见恢复和维护说明中的 修补程序操作步骤。

- 5. 阅读最终用户许可协议,选中复选框,然后选择 \* 接受并继续 \* 。
- 6. 在\*安装StorageGRID \*列中、选择相应的软件。

下载 .tgz 或 .zip 适用于您的平台的归档文件。

这些压缩文件包含适用于Red Hat Enterprise Linux或CentOS的RPM文件和脚本。

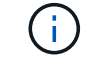

使用 .zip 如果您在服务笔记本电脑上运行Windows、则将文件保存。

- 7. 保存并提取归档文件。
- 8. 从以下列表中选择所需的文件。

所需的文件取决于您规划的网格拓扑以及如何部署 StorageGRID 系统。

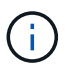

表中列出的路径与提取的安装归档所安装的顶级目录相对。

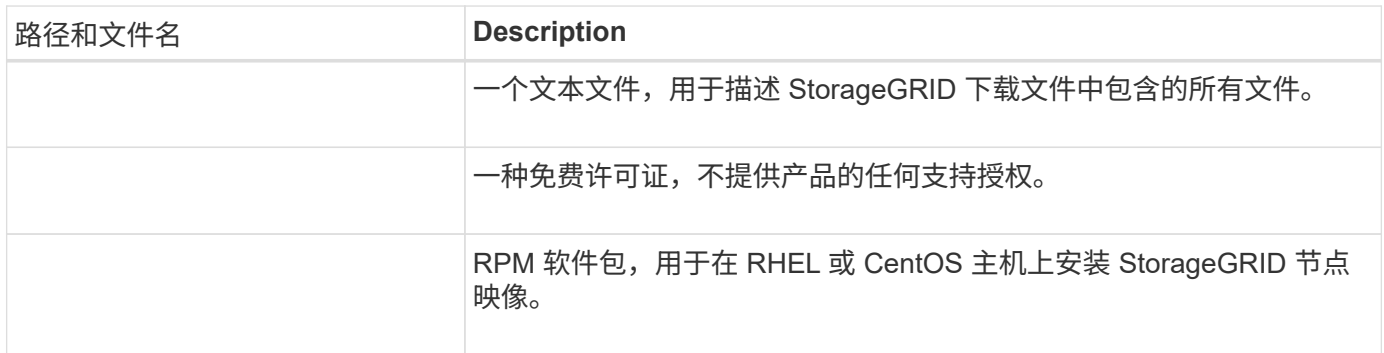

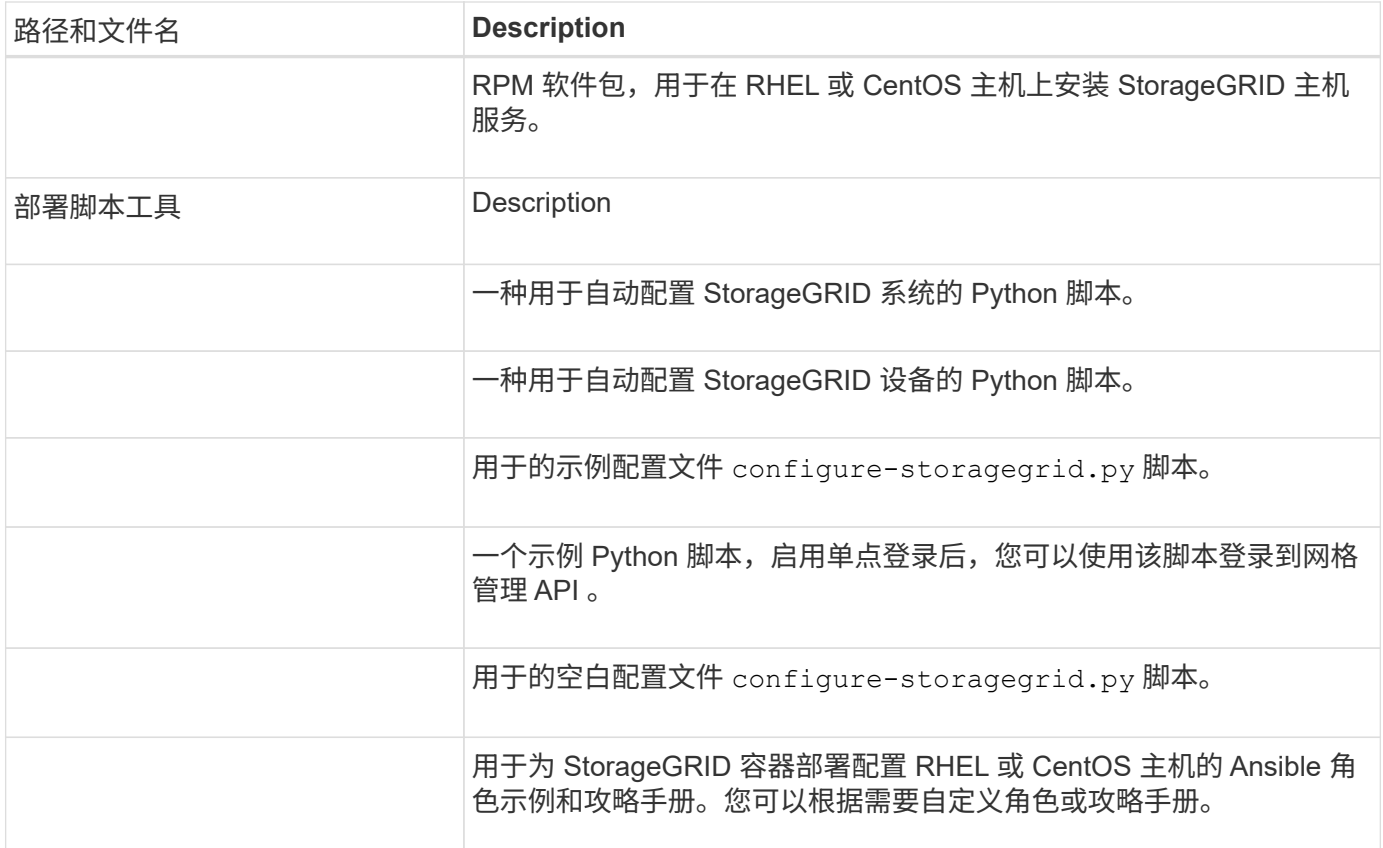

### 相关信息

["](#page-1906-0)[保持并](#page-1906-0)[恢](#page-1906-0)[复](#page-1906-0)[\(\)"](#page-1906-0)

## **CPU** 和 **RAM** 要求

在安装 StorageGRID 软件之前,请验证并配置硬件,使其可以支持 StorageGRID 系统。

有关受支持服务器的信息,请参见互操作性表。

每个 StorageGRID 节点需要以下最低资源:

- CPU 核心:每个节点 8 个
- RAM: 每个节点至少 24 GB ,比系统总 RAM 少 2 到 16 GB ,具体取决于可用 RAM 总量和系统上运行的 非 StorageGRID 软件的数量

确保计划在每个物理或虚拟主机上运行的 StorageGRID 节点数不超过可用的 CPU 核心数或物理 RAM 数。如果 主机不是专用于运行 StorageGRID 的(不建议使用),请务必考虑其他应用程序的资源要求。

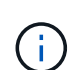

定期监控 CPU 和内存使用情况,以确保这些资源能够持续满足您的工作负载需求。例如,将虚 拟存储节点的 RAM 和 CPU 分配增加一倍将提供与为 StorageGRID 设备节点提供的资源类似的 资源。此外,如果每个节点的元数据量超过 500 GB ,请考虑将每个节点的 RAM 增加到 48 GB 或更多。有关管理对象元数据存储,增加元数据预留空间设置以及监控 CPU 和内存使用量的信 息,请参见有关管理,监控和升级 StorageGRID 的说明。

如果在底层物理主机上启用了超线程功能,则可以为每个节点提供 8 个虚拟核心( 4 个物理核心)。如果底层 物理主机上未启用超线程,则必须为每个节点提供 8 个物理核心。

如果要使用虚拟机作为主机并控制 VM 的大小和数量,则应为每个 StorageGRID 节点使用一个 VM 并相应地调 整 VM 的大小。

对于生产部署,不应在同一物理存储硬件或虚拟主机上运行多个存储节点。一个 StorageGRID 部署中的每个存 储节点都应位于其各自的隔离故障域中。如果您确保单个硬件故障只会影响单个存储节点,则可以最大限度地提 高对象数据的持久性和可用性。

另请参见有关存储要求的信息。

相关信息

["NetApp](https://mysupport.netapp.com/matrix) [互操](https://mysupport.netapp.com/matrix)[作性](https://mysupport.netapp.com/matrix)[表工](https://mysupport.netapp.com/matrix)[具](https://mysupport.netapp.com/matrix)["](https://mysupport.netapp.com/matrix)

["](#page-98-0)[存储和性能](#page-98-0)[要求](#page-98-0)["](#page-98-0)

["](#page-794-0)[管理](#page-794-0) [StorageGRID"](#page-794-0)

["](#page-1464-0)[监控](#page-1464-0)[和放大](#page-1464-0)[;故障排](#page-1464-0)[除](#page-1464-0)["](#page-1464-0)

["](#page-263-0)[升](#page-263-0)[级软件](#page-263-0)["](#page-263-0)

<span id="page-98-0"></span>存储和性能要求

您必须了解 StorageGRID 节点的存储要求,以便提供足够的空间来支持初始配置和未来的 存储扩展。

StorageGRID 节点需要三种逻辑存储类别:

- \* 容器池 \* 节点容器的性能层( 10K SAS 或 SSD )存储,在支持 StorageGRID 节点的主机上安装和配置 Docker 时, 此存储将分配给 Docker 存储驱动程序。
- \* 系统数据 \* —性能层( 10K SAS 或 SSD )存储,用于按节点永久存储系统数据和事务日志, StorageGRID 主机服务将使用这些存储并将其映射到各个节点。
- \* 对象数据 \* —性能层( 10K SAS 或 SSD )存储和容量层( NL-SAS/SATA )批量存储,用于永久存储对 象数据和对象元数据。

您必须对所有存储类别使用 RAID 支持的块设备。不支持非冗余磁盘, SSD 或 JBOD 。您可以对任何存储类别 使用共享或本地 RAID 存储;但是,如果要使用 StorageGRID 的节点迁移功能,则必须将系统数据和对象数据 存储在共享存储上。

### 性能要求

用于容器池,系统数据和对象元数据的卷的性能会显著影响系统的整体性能。您应对这些卷使用性能层( 10K SAS 或 SSD )存储,以确保在延迟,每秒输入 / 输出操作数( IOPS )和吞吐量方面具有足够的磁盘性能。您 可以使用容量层 ( NL-SAS/SATA ) 存储来永久存储对象数据。

用于容器池,系统数据和对象数据的卷必须启用回写缓存。缓存必须位于受保护或永久性介质上。

#### 使用 **NetApp AFF** 存储的主机的要求

如果 StorageGRID 节点使用从 NetApp AFF 系统分配的存储,请确认此卷未启用 FabricPool 分层策略。对 StorageGRID 节点使用的卷禁用 FabricPool 分层可简化故障排除和存储操作。

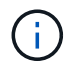

切勿使用 FabricPool 将与 StorageGRID 相关的任何数据分层回 StorageGRID 本身。将 StorageGRID 数据分层回 StorageGRID 会增加故障排除和操作复杂性。

所需的主机数

每个 StorageGRID 站点至少需要三个存储节点。

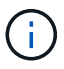

在生产部署中,请勿在一个物理或虚拟主机上运行多个存储节点。为每个存储节点使用专用主机 可提供一个隔离的故障域。

其他类型的节点(例如管理节点或网关节点)可以部署在同一主机上,也可以根据需要部署在自己的专用主机 上。

每个主机的存储卷数量

下表显示了每个主机所需的存储卷( LUN )数量以及每个 LUN 所需的最小大小,具体取决于要在该主机上部 署的节点。

测试的最大 LUN 大小为 39 TB 。

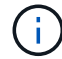

这些数字适用于每个主机,而不适用于整个网格。

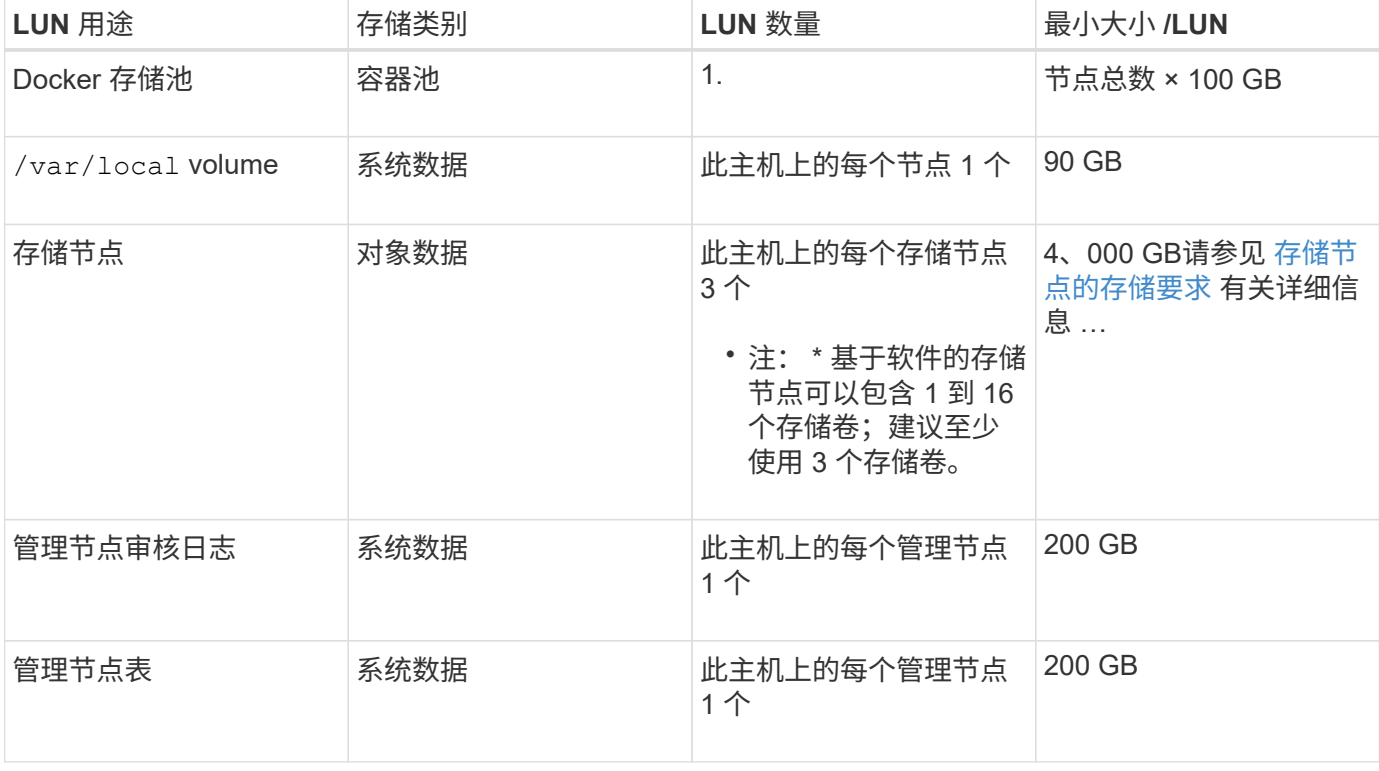

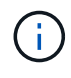

根据配置的审核级别, S3 对象密钥名称等用户输入的大小以及需要保留的审核日志数据量,您 可能需要增加每个管理节点上的审核日志 LUN 的大小。一般来说,网格在每个 S3 操作中生成大 约 1 KB 的审核数据, 这意味着 200 GB 的 LUN 每天支持 7 , 000 万次操作, 或者每秒 800 次 操作,持续2到3天。

下表显示了每种类型的节点所需的最小存储空间。您可以使用此表根据要在每个存储类别中部署的节点确定必须 为主机提供的最小存储量。

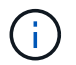

磁盘快照不能用于还原网格节点。请参阅每种类型节点的恢复和维护过程。

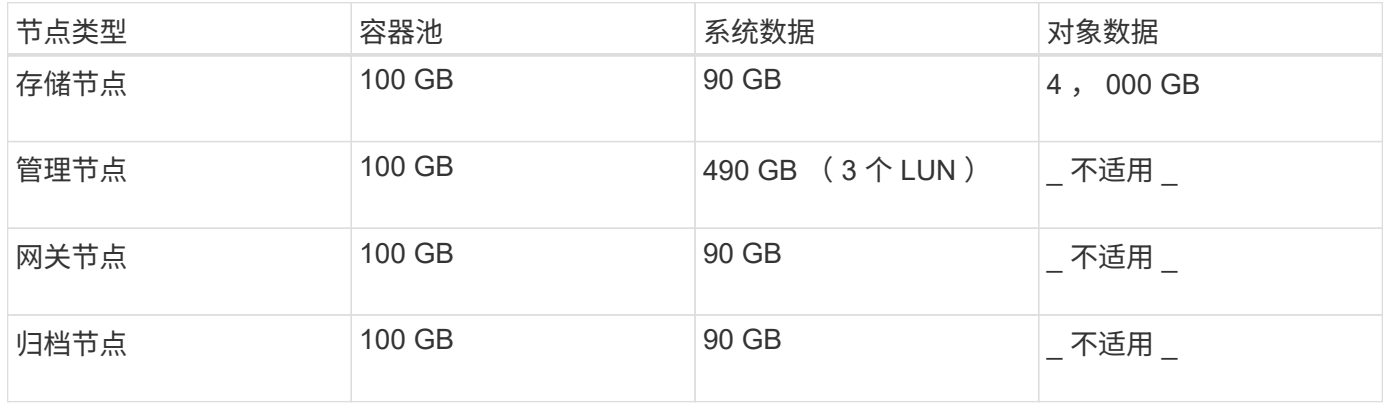

### 示例:计算主机的存储要求

假设您计划在同一主机上部署三个节点:一个存储节点,一个管理节点和一个网关节点。您应至少为主机提供九 个存储卷。节点容器至少需要 300 GB 的性能层存储,系统数据和事务日志至少需要 6.7 GB 的性能层存储,对 象数据至少需要 12 TB 的容量层存储。

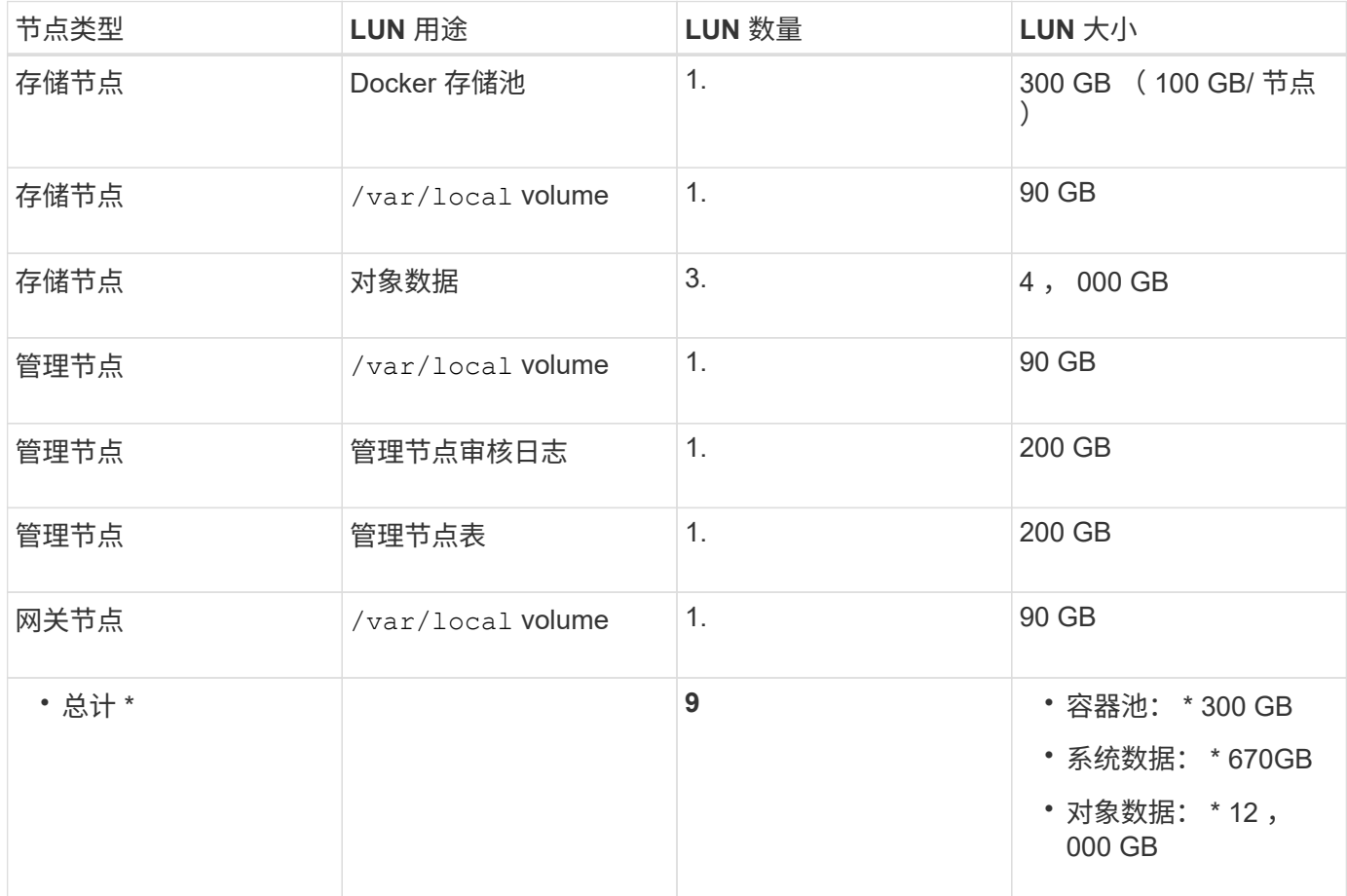

一个基于软件的存储节点可以包含 1 到 16 个存储卷—建议使用 3 个或更多存储卷。每个存储卷应大于或等于 4 TB 。

G

一个设备存储节点最多可以包含 48 个存储卷。

如图所示, StorageGRID 会为每个存储节点的存储卷 0 上的对象元数据预留空间。存储卷 0 和存储节点中的任 何其他存储卷上的任何剩余空间专用于对象数据。

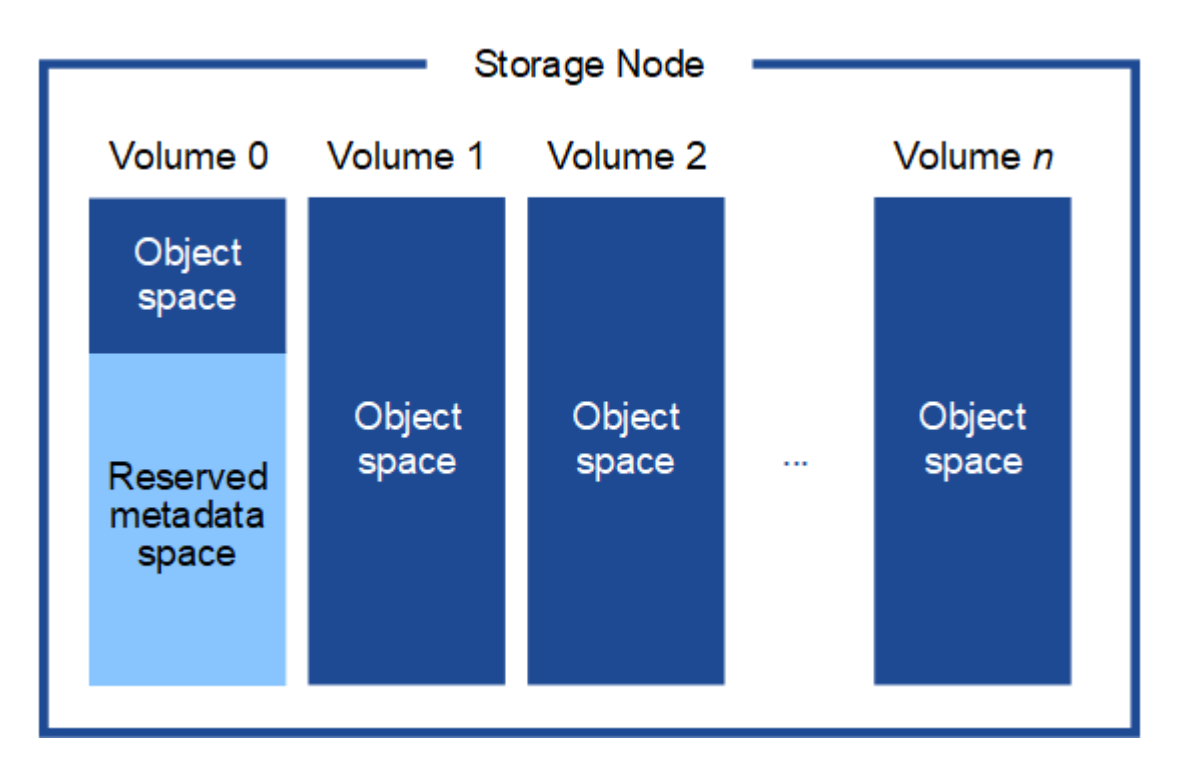

为了提供冗余并防止对象元数据丢失, StorageGRID 会为每个站点的系统中的所有对象存储三个元数据副本。 对象元数据的三个副本均匀分布在每个站点的所有存储节点上。

在为新存储节点的卷 0 分配空间时,必须确保为该节点在所有对象元数据中的部分分配足够的空间。

• 您必须至少为卷 0 分配 4 TB 。

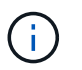

如果一个存储节点仅使用一个存储卷,而为该卷分配的存储空间不超过 4 TB ,则该存储节点 可能会在启动时进入存储只读状态,并仅存储对象元数据。

- 如果要安装新的StorageGRID 11.5系统、并且每个存储节点的RAM为128 GB或更大、则应为卷0分配8 TB 或更多。如果对卷 0 使用较大的值,则可以增加每个存储节点上允许的元数据空间。
- 在为站点配置不同的存储节点时,如果可能,请对卷 0 使用相同的设置。如果某个站点包含不同大小的存储 节点,卷 0 最小的存储节点将确定该站点的元数据容量。

有关详细信息、请`mStorageGRID 管理说明并搜索"管理对象元数据存储"。`

["](#page-794-0)[管理](#page-794-0) [StorageGRID"](#page-794-0)

相关信息

["](#page-102-0)[节点容器](#page-102-0)[迁移要求](#page-102-0)["](#page-102-0)

["](#page-1906-0)[保持并](#page-1906-0)[恢](#page-1906-0)[复](#page-1906-0)[\(\)"](#page-1906-0)

<span id="page-102-0"></span>节点容器迁移要求

通过节点迁移功能,您可以手动将节点从一台主机移动到另一台主机。通常,两台主机位 于同一物理数据中心。

通过节点迁移,您可以在不中断网格操作的情况下执行物理主机维护。您只需逐个将所有 StorageGRID 节点移 动到另一台主机,然后再使物理主机脱机。迁移节点只需要每个节点短暂停机,不应影响网格服务的运行或可用 性。

如果要使用 StorageGRID 节点迁移功能,则部署必须满足其他要求:

- 在一个物理数据中心的主机之间使用一致的网络接口名称
- StorageGRID 元数据和对象存储库卷的共享存储,可由单个物理数据中心中的所有主机访问。例如,您可以 使用 NetApp E 系列存储阵列。

如果您使用的是虚拟主机,并且底层虚拟机管理程序层支持 VM 迁移,则可能需要使用此功能,而不是 StorageGRID 的节点迁移功能。在这种情况下,您可以忽略这些附加要求。

在执行迁移或虚拟机管理程序维护之前,请正常关闭节点。请参见有关关闭网格节点的恢复和维护说明。

不支持 **VMware** 实时迁移

OpenStack 实时迁移和 VMware 实时 vMotion 发生原因 虚拟机时钟跳转时间,不支持任何类型的网格节点。尽 管时钟时间不正确,但极少会导致数据丢失或配置更新。

支持冷迁移。在冷迁移中,您需要先关闭 StorageGRID 节点,然后再在主机之间迁移它们。有关关闭网格节点 的信息、请参见恢复和维护说明中的操作步骤。

网络接口名称一致

为了将节点从一台主机移动到另一台主机, StorageGRID 主机服务需要一定程度地确信该节点在其当前位置的 外部网络连接可以在新位置进行复制。它可以通过在主机中使用一致的网络接口名称来获得这种信心。

例如,假设主机 1 上运行的 StorageGRID 节点 A 已配置以下接口映射:

# $eth0 \longrightarrow$ bond0.1001

 $\rightarrow$  bond0.1002 eth1.

 $\rightarrow$  bond0.1003 eth2

箭头的左侧对应于从 StorageGRID 容器中查看的传统接口(即网格接口,管理接口和客户端网络接口)。箭头 的右侧对应于提供这些网络的实际主机接口,它们是同一物理接口绑定下的三个 VLAN 接口。

现在,假设您要将节点 A 迁移到 Host2 。如果 Host2 还具有名为 bond0.1001 , bond0.1002 和 bond0.1003 的

接口,则系统将允许移动,前提是同名接口在 Host2 上提供的连接与在 Host1 上提供的连接相同。如果 Host2 的接口名称不相同,则不允许移动。

可以通过多种方法在多个主机之间实现一致的网络接口命名;有关某些示例、请参见"`配置主机网络`"。

共享存储

为了实现快速,低开销的节点迁移, StorageGRID 节点迁移功能不会物理移动节点数据。而是将节点迁移作为 一对导出和导入操作来执行,如下所示:

- 1. 在 "`node export` " 操作期间,会从主机 A 上运行的节点容器中提取少量永久性状态数据,并将其缓存在该 节点的系统数据卷上。然后,将对 HostA 上的节点容器进行实例化。
- 2. 在 "`node import` " 操作期间,系统将实例化 HostB 上使用与 HostA 相同的网络接口和块存储映射的节点容 器。然后,缓存的永久性状态数据将插入到新实例中。

在这种操作模式下,节点的所有系统数据和对象存储卷都必须可从主机 A 和主机 B 访问,才能允许迁移并正常 运行。此外,它们必须已使用名称映射到节点,这些名称可以保证引用主机 A 和主机 B 上的相同 LUN 。

以下示例显示了一个解决方案 、用于StorageGRID 存储节点的块设备映射、其中主机正在使用DM多路径、而 别名字段已在中使用 /etc/multipath.conf 可在所有主机上提供一致且友好的块设备名称。

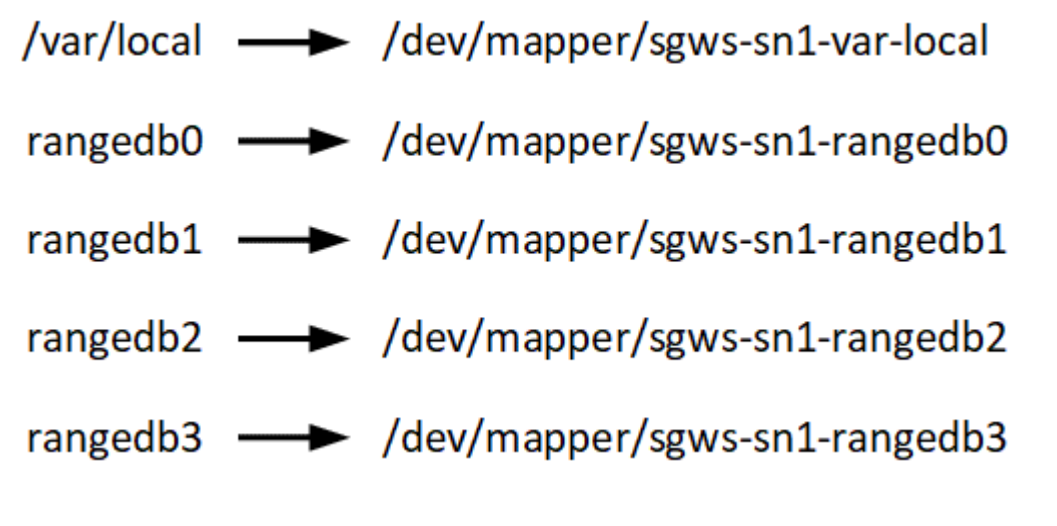

相关信息

["](#page-105-0)[配](#page-105-0)[置](#page-105-0)[主机](#page-105-0)[网络](#page-105-0)["](#page-105-0)

["](#page-1906-0)[保持并](#page-1906-0)[恢](#page-1906-0)[复](#page-1906-0)[\(\)"](#page-1906-0)

<span id="page-103-0"></span>**Web** 浏览器要求

您必须使用受支持的 Web 浏览器。

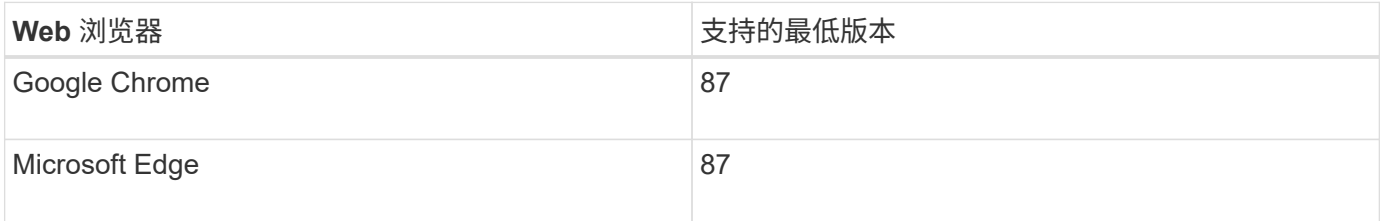

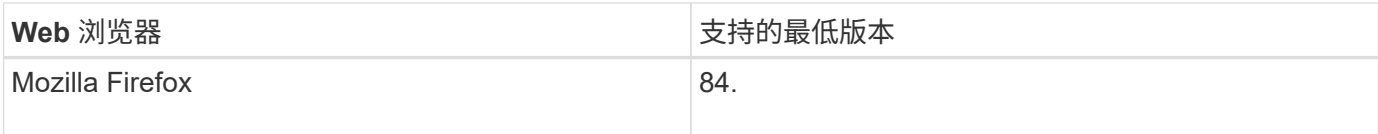

# 您应将浏览器窗口设置为建议的宽度。

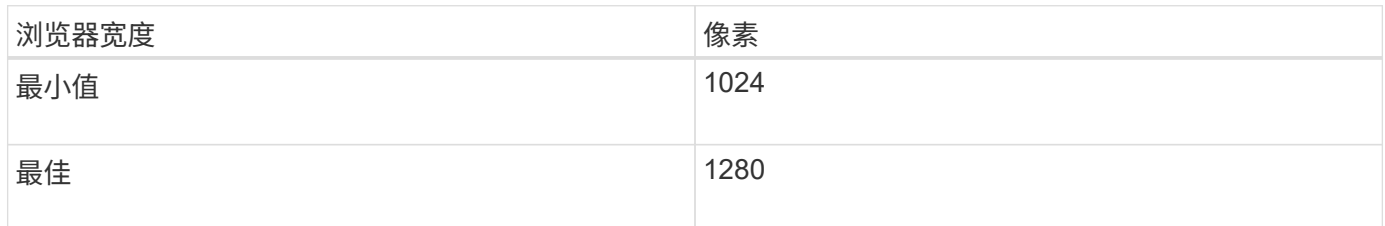

# 部署工具

# 自动执行全部或部分 StorageGRID 安装可能会让您受益匪浅。

在以下任一情况下,自动部署可能会很有用:

- 您已使用标准业务流程框架(例如 Ansible , Puppet 或 Chef )部署和配置物理或虚拟主机。
- 您打算部署多个 StorageGRID 实例。
- 您正在部署一个大型的复杂 StorageGRID 实例。

StorageGRID 主机服务由软件包安装,并由配置文件驱动,这些配置文件可以在手动安装期间以交互方式创建 ,也可以提前准备(或以编程方式),以便使用标准业务流程框架实现自动安装。StorageGRID 提供了可选的 Python 脚本, 用于自动配置 StorageGRID 设备和整个 StorageGRID 系统 ( "`grid` " ) 。您可以直接使用这些 脚本,也可以对其进行检查,了解如何在您自己开发的网格部署和配置工具中使用 StorageGRID 安装 REST  $API<sub>o</sub>$ 

如果您希望自动执行全部或部分StorageGRID 部署、请在开始安装过程之前查看"`自动化安装`"。

# 相关信息

# ["](#page-150-0)[安](#page-150-0)[装](#page-150-0) [REST API](#page-150-0) [概述](#page-150-0)["](#page-150-0)

# ["](#page-148-0)[自动化安](#page-148-0)[装](#page-148-0)["](#page-148-0)

# 准备主机

您必须完成以下步骤、为StorageGRID 准备物理或虚拟主机。请注意、您可以使用 Ansible、Puppet或Chef等标准服务器配置框架自动执行许多或所有这些步骤。

# 相关信息

["](#page-148-1)[自动安](#page-148-1)[装](#page-148-1)[和](#page-148-1)[配](#page-148-1)[置](#page-148-1)[StorageGRID](#page-148-1) [主机](#page-148-1)[服务](#page-148-1)["](#page-148-1)

# 安装 **Linux**

您必须在所有网格主机上安装 Red Hat Enterprise Linux 或 CentOS Linux 。使用 NetApp 互操作性表工具可获取受支持版本的列表。

1. 按照分销商的说明或您的标准操作步骤 在所有物理或虚拟网格主机上安装 Linux 。

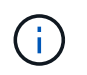

如果您使用的是标准 Linux 安装程序, NetApp 建议选择 "`compute node` " 软件配置(如果 可用)或 " minimal install " 基础环境。请勿安装任何图形桌面环境。

2. 确保所有主机均可访问软件包存储库,包括其他通道。

您可能需要在此安装操作步骤 中稍后再安装这些附加软件包。

- 3. 如果已启用交换:
	- a. 运行以下命令: \$ sudo swapoff --all
	- b. 删除中的所有交换条目 /etc/fstab 以保留设置。

 $\mathbf{f}$ 

如果未完全禁用交换,则会严重降低性能。

相关信息

### ["NetApp](https://mysupport.netapp.com/matrix) [互操](https://mysupport.netapp.com/matrix)[作性](https://mysupport.netapp.com/matrix)[表工](https://mysupport.netapp.com/matrix)[具](https://mysupport.netapp.com/matrix)["](https://mysupport.netapp.com/matrix)

<span id="page-105-0"></span>配置主机网络

在主机上完成 Linux 安装后,您可能需要执行一些额外的配置,以便在每个主机上准备一 组适合映射到稍后要部署的 StorageGRID 节点的网络接口。

您需要的内容

• 您已查看StorageGRID 网络连接准则。

### ["](#page-67-0)[网络准则](#page-67-0)["](#page-67-0)

• 您已查看有关节点容器迁移要求的信息。

["](#page-102-0)[节点容器](#page-102-0)[迁移要求](#page-102-0)["](#page-102-0)

• 如果使用的是虚拟主机、则在配置主机网络之前、您已阅读有关MAC地址克隆的注意事项和建议。

["MAC](#page-106-0) [地](#page-106-0)[址](#page-106-0)[克隆](#page-106-0)[的](#page-106-0)[注](#page-106-0)[意](#page-106-0)[事](#page-106-0)[项](#page-106-0)[和建议](#page-106-0)["](#page-106-0)

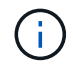

如果要使用 VM 作为主机,则应选择 VMXNET 3 作为虚拟网络适配器。VMware E1000 网络适 配器已导致在某些 Linux 版本上部署 StorageGRID 容器时出现连接问题。

关于此任务

网格节点必须能够访问网格网络,还可以访问管理网络和客户端网络。您可以通过创建映射来提供此访问权限, 此映射会将主机的物理接口与每个网格节点的虚拟接口相关联。创建主机接口时,请使用友好名称以方便在所有 主机之间进行部署,并启用迁移。

同一接口可以在主机与一个或多个节点之间共享。例如,您可以使用相同的接口进行主机访问和节点管理网络访 问,以便于维护主机和节点。尽管主机和各个节点之间可以共享同一接口,但所有接口都必须具有不同的 IP 地

址。不能在节点之间或主机与任何节点之间共享 IP 地址。

您可以使用相同的主机网络接口为主机上的所有 StorageGRID 节点提供网格网络接口;可以为每个节点使用不 同的主机网络接口;也可以在这两者之间执行操作。但是,通常不会提供与单个节点的网格和管理网络接口相同 的主机网络接口,也不会提供与一个节点的网格网络接口和另一个节点的客户端网络接口相同的主机网络接口。

您可以通过多种方式完成此任务。例如,如果您的主机是虚拟机,而您要为每个主机部署一个或两个 StorageGRID 节点,则只需在虚拟机管理程序中创建正确数量的网络接口并使用一对一映射即可。如果要在裸 机主机上部署多个节点以供生产使用,则可以利用 Linux 网络堆栈对 VLAN 和 LACP 的支持来实现容错和带宽 共享。以下各节详细介绍了这两个示例的方法。您无需使用上述任一示例;您可以使用任何满足您需求的方法。

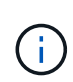

请勿直接使用绑定或网桥设备作为容器网络接口。这样做可能会阻止内核问题描述 在容器命名空 间中对绑定和网桥设备使用 MACVLAN 导致节点启动。请改用非绑定设备,例如 VLAN 或虚拟以 太网( Veth) 对。在节点配置文件中指定此设备作为网络接口。

- 相关信息
- ["](#page-67-0)[网络准则](#page-67-0)["](#page-67-0)

["](#page-102-0)[节点容器](#page-102-0)[迁移要求](#page-102-0)["](#page-102-0)

["](#page-114-1)[正在创建节点](#page-114-1)[配](#page-114-1)[置文件](#page-114-1)["](#page-114-1)

<span id="page-106-0"></span>**MAC** 地址克隆的注意事项和建议

MAC地址克隆会导致Docker容器使用主机的MAC地址、而主机则使用您指定的地址或随机 生成的地址的MAC地址。您应使用 MAC 地址克隆来避免使用混杂模式网络配置。

### 启用 **MAC** 克隆

在某些环境中,可以通过 MAC 地址克隆来增强安全性,因为它使您可以对管理网络,网格网络和客户端网络使 用专用虚拟 NIC 。让Docker容器使用主机上专用NIC的MAC地址可以避免使用混杂模式网络配置。

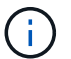

 $(i)$ 

MAC 地址克隆用于安装虚拟服务器,可能无法在所有物理设备配置中正常运行。

如果某个节点由于 MAC 克隆目标接口繁忙而无法启动,则在启动节点之前,您可能需要将链路 设置为 " 关闭 " 。此外,在链路启动时,虚拟环境可能会阻止网络接口上的 MAC 克隆。如果某个 节点由于接口繁忙而无法设置 MAC 地址并启动,则在启动该节点之前将链路设置为 " 关闭 " 可能 会修复问题描述 。

默认情况下, MAC 地址克隆处于禁用状态,必须通过节点配置密钥进行设置。您应在安装 StorageGRID 时启 用它。

每个网络有一个密钥:

- ADMIN\_NETWORK\_TARGET\_TYPE\_INTERFACE\_CLONE\_MAC
- GRID\_NETWORK\_TARGET\_TYPE\_INTERFACE\_CLONE\_MAC
- CLIENT\_NETWORK\_TARGET\_TYPE\_INTERFACE\_CLONE\_MAC

如果将密钥设置为"true"、则Docker容器将使用主机NIC的MAC地址。此外,主机将使用指定容器网络的 MAC

地址。默认情况下、容器地址是随机生成的地址、但前提是您已使用设置了一个地址 \_NETWORK\_MAC 节点配 置密钥、则改用该地址。主机和容器始终具有不同的 MAC 地址。

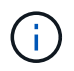

在虚拟主机上启用 MAC 克隆而不同时在虚拟机管理程序上启用混杂模式可能会使用主机的接口 发生原因 Linux 主机网络连接停止工作。

**Mac** 克隆使用情形

MAC 克隆需要考虑两种使用情形:

- 未启用Mac克隆:何时 \_CLONE\_MAC 节点配置文件中的密钥未设置或设置为"false"、主机将使用主机NIC MAC、容器将具有StorageGRID生成的MAC、除非在中指定了MAC NETWORK MAC 密钥。如果在中设置 了地址 \_NETWORK\_MAC 密钥、容器将具有在中指定的地址 \_NETWORK\_MAC 密钥。此密钥配置要求使用混 杂模式。
- 已启用Mac克隆:何时 \_CLONE\_MAC 节点配置文件中的密钥设置为"true"、容器使用主机NIC MAC、而主机 使用StorageGRID生成的MAC、除非在中指定了MAC \_NETWORK\_MAC 密钥。如果在中设置了地址 \_NETWORK\_MAC 密钥、主机将使用指定的地址、而不是生成的地址。在此密钥配置中,不应使用混杂模 式。

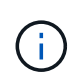

如果您不希望使用 MAC 地址克隆,而希望允许所有接口接收和传输非虚拟机管理程序分配的 MAC 地址的数据, 对于配置模式, MAC 地址更改和伪造传输,请确保虚拟交换机和端口组级别 的安全属性设置为 \* 接受 \* 。虚拟交换机上设置的值可以被端口组级别的值覆盖,因此请确保这 两个位置的设置相同。

要启用 MAC 克隆, 请参见 ["](#page-114-1)[有关创建节点](#page-114-1)[配](#page-114-1)[置文件的说明](#page-114-1)"。

**Mac** 克隆示例

在 MAC 地址为 11: 22: 33: 44: 55: 66 的主机上为接口 ens256 启用 MAC 克隆的示例,以及节点配 置文件中的以下密钥:

- ADMIN\_NETWORK\_TARGET = ens256
- ADMIN NETWORK MAC =  $b2:9c:02:c2:27:10$
- ADMIN\_NETWORK\_TARGET\_TYPE\_INTERFACE\_CLONE\_MAC = true
- •结果 \*: ens256 的主机 MAC 为 B2: 9c: 02: C2: 27: 10 ,管理网络 MAC 为 11: 22: 33: 44 : 55 : 66

示例 **1** :映射到物理或虚拟 **NIC** 的一对一映射

示例 1 介绍了一个简单的物理接口映射,该映射只需要很少的主机端配置或根本不需要主 机端配置。
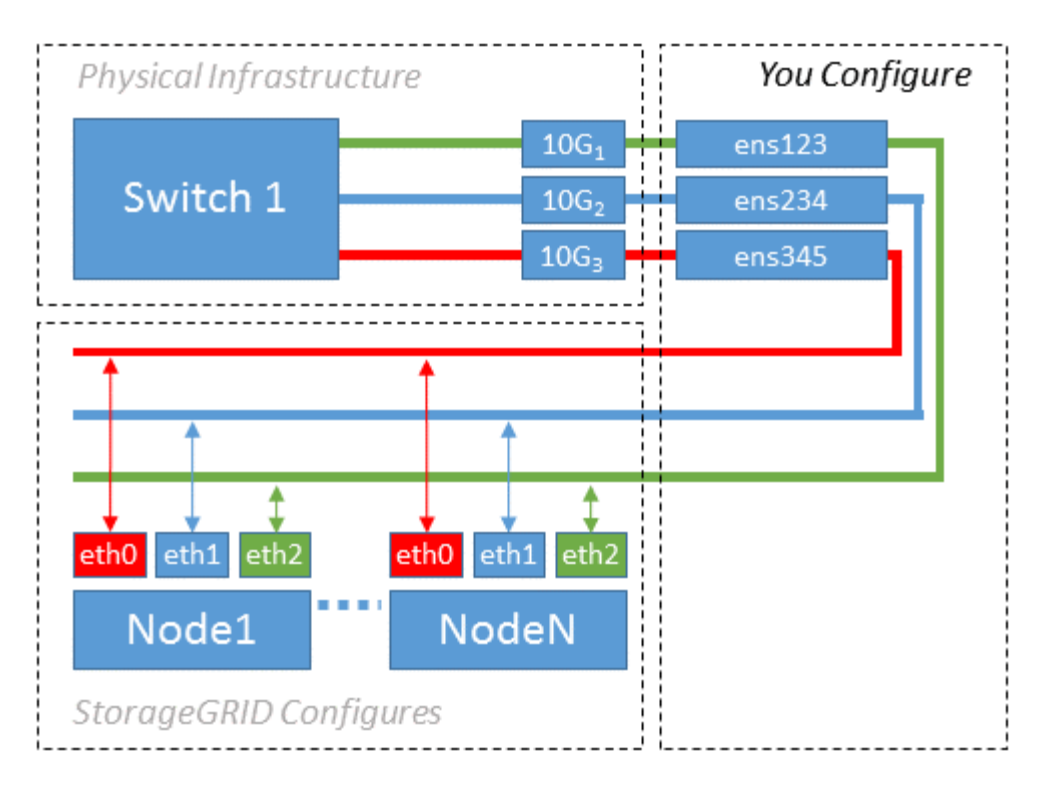

Linux操作系统将创建 ensXYZ 在安装或启动期间或热添加接口时自动添加接口。除了确保接口设置为在启动后 自动启动之外,无需进行任何配置。您必须确定哪个 ensXYZ 对应于哪个StorageGRID 网络(网格、管理员或客 户端)、以便您可以在配置过程的稍后阶段提供正确的映射。

请注意,此图显示了多个 StorageGRID 节点;但是,通常情况下,您会对单节点 VM 使用此配置。

如果交换机 1 是物理交换机,则应将连接到接口 10G1 到 10G3 的端口配置为访问模式,并将其放置在相应的 VLAN 上。

示例 **2** : **LACP** 绑定传输 **VLAN**

示例 2 假定您熟悉绑定网络接口以及在所使用的 Linux 分发版上创建 VLAN 接口。

示例 2 介绍了一种基于 VLAN 的通用灵活方案,该方案有助于在单个主机上的所有节点之间共享所有可用网络 带宽。此示例尤其适用于裸机主机。

要了解此示例,假设每个数据中心有三个单独的网格网络,管理员网络和客户端网络子网。子网位于不同的 VLAN ( 1001 , 1002 和 1003 )上,并通过 LACP 绑定的中继端口( bond0 )提供给主机。您应在此绑定上 配置三个 VLAN 接口: bond0.1001 , bond0.1002 和 bond0.1003 。

如果同一主机上的节点网络需要单独的 VLAN 和子网,则可以在绑定上添加 VLAN 接口并将其映射到主机(如 图中的 bond0.1004 所示)。

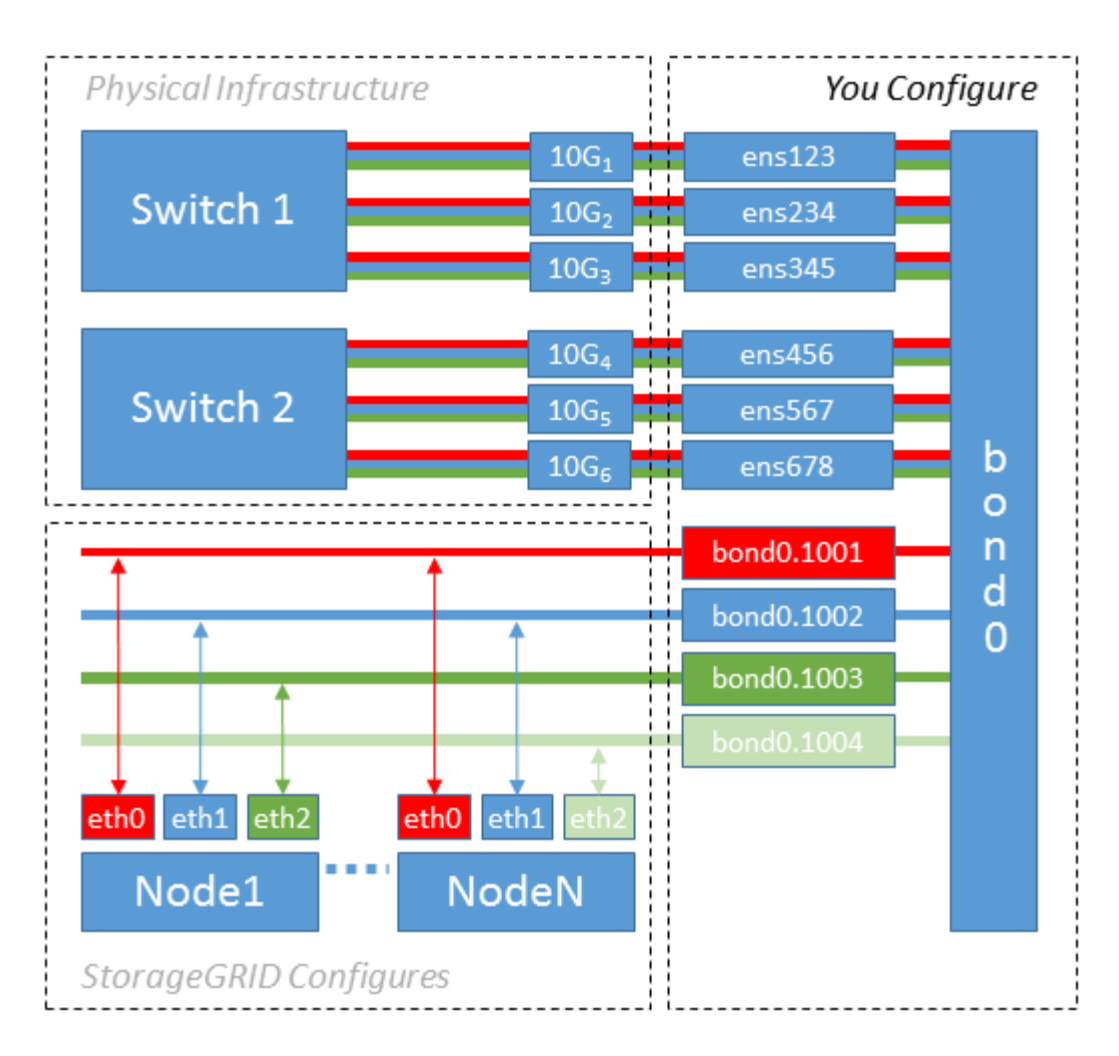

## 步骤

1. 将用于 StorageGRID 网络连接的所有物理网络接口聚合到一个 LACP 绑定中。

对每个主机上的绑定使用相同的名称,例如 bond0 。

2. 创建使用此绑定作为关联"`物理设备的VLAN接口," using the standard VLAN interface naming convention `physdev-name.VLAN ID。

请注意,步骤 1 和 2 要求对终止网络链路另一端的边缘交换机进行适当配置。此外,边缘交换机端口还必须 聚合到 LACP 端口通道中,并配置为中继,并允许通过所有必需的 VLAN 。

本文档提供了此每主机网络配置方案的示例接口配置文件。

## 相关信息

["](#page-152-0)[示](#page-152-0)[例](#page-152-0) [/etc/sysconfig/network-scripts"](#page-152-0)

<span id="page-109-0"></span>配置主机存储

您必须为每个主机分配块存储卷。

您需要的内容

您已阅读以下主题,其中提供了完成此任务所需的信息:

- ["](#page-98-0)[存储和性能](#page-98-0)[要求](#page-98-0)["](#page-98-0)
- ["](#page-102-0)[节点容器](#page-102-0)[迁移要求](#page-102-0)["](#page-102-0)

关于此任务

在将块存储卷( LUN )分配给主机时,请使用 S存储要求 中的表确定以下内容:

- 每个主机所需的卷数(根据要在该主机上部署的节点的数量和类型)
- 每个卷的存储类别(即系统数据或对象数据)
- 每个卷的大小

在主机上部署 StorageGRID 节点时,您将使用此信息以及 Linux 为每个物理卷分配的永久性名称。

您无需对其中任何卷进行分区,格式化或挂载;您只需确保这些卷对主机可见即可。

请避免使用"`raw`"特殊设备文件 (/dev/sdb`例如、在您编写卷名称列表时。这些文件可能会在主机重新启动后 发生更改,从而影响系统的正常运行。如果您使用的是iSCSI LUN和设备映射程序多路径、请考虑在中使用多 路径别名 `/dev/mapper 目录、尤其是在SAN拓扑中包含指向共享存储的冗余网络路径时。或者、您也可以 在下使用系统创建的软链接 /dev/disk/by-path/ 的名称。

例如:

 $\left( \begin{array}{c} 1 \end{array} \right)$ 

```
ls -1$ ls -l /dev/disk/by-path/
total 0
lrwxrwxrwx 1 root root 9 Sep 19 18:53 pci-0000:00:07.1-ata-2 -> ../../sr0
lrwxrwxrwx 1 root root 9 Sep 19 18:53 pci-0000:03:00.0-scsi-0:0:0:0 ->
../../sda
lrwxrwxrwx 1 root root 10 Sep 19 18:53 pci-0000:03:00.0-scsi-0:0:0:0-part1
\rightarrow ../../sda1
lrwxrwxrwx 1 root root 10 Sep 19 18:53 pci-0000:03:00.0-scsi-0:0:0:0-part2
\rightarrow ../../sda2
lrwxrwxrwx 1 root root 9 Sep 19 18:53 pci-0000:03:00.0-scsi-0:0:1:0 ->
../../sdb
lrwxrwxrwx 1 root root 9 Sep 19 18:53 pci-0000:03:00.0-scsi-0:0:2:0 ->
../../sdc
lrwxrwxrwx 1 root root 9 Sep 19 18:53 pci-0000:03:00.0-scsi-0:0:3:0 ->
../../sdd
```
#### 每个安装的结果会有所不同。

为每个块存储卷分配友好名称,以简化初始 StorageGRID 安装和未来维护过程。如果使用设备映射程序多路径 驱动程序对共享存储卷进行冗余访问、则可以使用 alias 字段 /etc/multipath.conf 文件

例如:

```
multipaths {
       multipath {
             wwid 3600a09800059d6df00005df2573c2c30
             alias docker-storage-volume-hostA
       }
       multipath {
             wwid 3600a09800059d6df00005df3573c2c30
             alias sgws-adm1-var-local
       }
       multipath {
             wwid 3600a09800059d6df00005df4573c2c30
             alias sgws-adm1-audit-logs
       }
       multipath {
             wwid 3600a09800059d6df00005df5573c2c30
             alias sgws-adm1-tables
       }
       multipath {
             wwid 3600a09800059d6df00005df6573c2c30
             alias sgws-gw1-var-local
       }
       multipath {
             wwid 3600a09800059d6df00005df7573c2c30
             alias sgws-sn1-var-local
       }
       multipath {
             wwid 3600a09800059d6df00005df7573c2c30
             alias sgws-sn1-rangedb-0
       }
  …
```
这将发生原因 别名显示为中的块设备 /dev/mapper 主机上的目录、可用于在配置或维护操作需要指定块存储 卷时指定易于验证的友好名称。

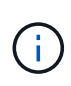

如果要设置共享存储以支持StorageGRID 节点迁移并使用设备映射程序多路径功能、则可以创建 并安装通用 /etc/multipath.conf 在所有同位主机上。只需确保在每个主机上使用不同的 Docker 存储卷即可。使用别名并将目标主机名包含在每个 Docker 存储卷 LUN 的别名中,这一 点便于记住,建议这样做。

# 相关信息

# ["](#page-112-0)[安](#page-112-0)[装](#page-112-0) [Docker"](#page-112-0)

# 配置**Docker**存储卷

安装Docker之前、您可能需要格式化Docker存储卷并将其挂载到上 /var/lib/docker。

## 关于此任务

如果您计划对Docker存储卷使用本地存储、并且其中的主机分区具有足够的可用空间、则可以跳过这些步骤 /var/lib。

## 步骤

1. 在 Docker 存储卷上创建文件系统:

sudo mkfs.ext4 docker-storage-volume-device

2. 挂载 Docker 存储卷:

```
sudo mkdir -p /var/lib/docker
sudo mount docker-storage-volume-device /var/lib/docker
```
3. 将 Docker 存储卷设备条目添加到 /etc/fstab 中。

此步骤可确保存储卷将在主机重新启动后自动重新挂载。

## <span id="page-112-0"></span>安装 **Docker**

StorageGRID 系统作为一组Docker容器在Red Hat Enterprise Linux或CentOS上运行。在 安装 StorageGRID 之前,您必须先安装 Docker 。

## 步骤

1. 按照适用于您的 Linux 版本的说明安装 Docker 。

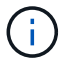

如果您的 Linux 分发版不包含 Docker, 您可以从 Docker 网站下载它。

2. 运行以下两个命令,确保已启用并启动 Docker :

sudo systemctl enable docker

sudo systemctl start docker

3. 输入以下命令确认您已安装预期版本的 Docker :

sudo docker version

客户端和服务器版本必须为1.10.3或更高版本。

```
Client:
   Version: 1.10.3
   API version: 1.22
  Package version: docker-common-1.10.3-46.el7.14.x86 64
    Go version: go1.6.2
    Git commit: 5206701-unsupported
   Built: Mon Aug 29 14:00:01 2016
    OS/Arch: linux/amd64
Server:
   Version: 1.10.3
   API version: 1.22
  Package version: docker-common-1.10.3-46.el7.14.x86 64
    Go version: go1.6.2
    Git commit: 5206701-unsupported
   Built: Mon Aug 29 14:00:01 2016
    OS/Arch: linux/amd64
```
## 相关信息

["](#page-109-0)[配](#page-109-0)[置](#page-109-0)[主机](#page-109-0)[存储](#page-109-0)["](#page-109-0)

安装**StorageGRID** 主机服务

您可以使用 StorageGRID RPM 软件包安装 StorageGRID 主机服务。

关于此任务

以下说明介绍如何从 RPM 软件包安装主机服务。或者,您也可以使用安装归档中包含的 Yum 存储库元数据远 程安装 RPM 软件包。请参见适用于 Linux 操作系统的 Yum 存储库说明。

步骤

1. 将 StorageGRID RPM 软件包复制到每个主机,或使其在共享存储上可用。

例如、将其放置在中 /tmp 目录、以便您可以在下一步中使用示例命令。

2. 以 root 身份或使用具有 sudo 权限的帐户登录到每个主机,然后按指定顺序运行以下命令:

```
sudo yum --nogpgcheck localinstall /tmp/StorageGRID-Webscale-Images-
version-SHA.rpm
```
sudo yum --nogpgcheck localinstall /tmp/StorageGRID-Webscale-Serviceversion-SHA.rpm

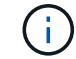

您必须先安装映像软件包,然后再安装服务软件包。

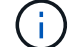

部署虚拟网格节点

要在Red Hat Enterprise Linux或CentOS主机上部署虚拟网格节点、您需要为所有节点创 建节点配置文件、验证这些文件并启动StorageGRID 主机服务、该服务将启动节点。如果 您需要部署任何StorageGRID 设备存储节点、请在部署所有虚拟节点后参见该设备的安装 和维护说明。

- ["](#page-114-0)[正在创建节点](#page-114-0)[配](#page-114-0)[置文件](#page-114-0)["](#page-114-0)
- ["](#page-131-0)[正在验证](#page-131-0)[StorageGRID](#page-131-0) [配](#page-131-0)[置](#page-131-0)["](#page-131-0)
- ["](#page-133-0)[启动](#page-133-0) [StorageGRID](#page-133-0) [主机](#page-133-0)[服务](#page-133-0)["](#page-133-0)

### 相关信息

["SG100](#page-688-0)[和](#page-688-0)[AMP](#page-688-0)[;](#page-688-0) [SG1000](#page-688-0)[服务](#page-688-0)[设备](#page-688-0)["](#page-688-0)

["SG5600](#page-578-0) [存储](#page-578-0)[设备](#page-578-0)["](#page-578-0)

["SG5700](#page-463-0) [存储](#page-463-0)[设备](#page-463-0)["](#page-463-0)

["SG6000](#page-299-0) [存储](#page-299-0)[设备](#page-299-0)["](#page-299-0)

## <span id="page-114-0"></span>正在创建节点配置文件

节点配置文件是一个小型文本文件,用于提供 StorageGRID 主机服务启动节点并将其连接 到适当的网络和块存储资源所需的信息。节点配置文件用于虚拟节点,不用于设备节点。

#### 应将节点配置文件放在何处?

您必须将每个StorageGRID 节点的配置文件放置在中 /etc/storagegrid/nodes 节点要运行的主机上的目 录。例如、如果您计划在主机A上运行一个管理节点、一个网关节点和一个存储节点、则必须将三个节点配置文 件放在中 /etc/storagegrid/nodes 在主机A上。您可以使用文本编辑器(例如 vim 或 nanan)在每个主机 上直接创建配置文件,也可以在其他位置创建配置文件并将其移动到每个主机。

节点配置文件的名称是什么?

配置文件的名称非常重要。格式为 node-name.conf、其中 node-name 是分配给节点的名称。此名称显示在 StorageGRID 安装程序中, 用于节点维护操作, 例如节点迁移。

节点名称必须遵循以下规则:

- 必须是唯一的
- 必须以字母开头
- 可以包含字符 A 到 Z 和 a 到 z
- 可以包含数字 0 到 9
- 可以包含一个或多个连字符(-)

• 不得超过32个字符、不能包含 .conf 扩展

中的任何文件 /etc/storagegrid/nodes 如果不遵循这些命名约定、则主机服务不会解析这些命名约定。

如果您为网格规划了多站点拓扑,则典型的节点命名方案可能是:

site-nodetype-nodenumber.conf

例如、您可以使用 dc1-adm1.conf 对于Data Center 1中的第一个管理节点、和 dc2-sn3.conf 对于数据中 心2中的第三个存储节点。但是,只要所有节点名称都遵循命名规则,您就可以使用所需的任何方案。

节点配置文件中的内容是什么?

配置文件包含密钥 / 值对,每行一个密钥和一个值。对于每个密钥 / 值对,您必须遵循以下规则:

- 密钥和值必须用等号分隔 (=)和可选空格。
- 密钥不能包含空格。
- 这些值可以包含嵌入的空格。
- 忽略任何前导或尾随空格。

每个节点都需要一些密钥,而其他密钥则是可选的,或者仅适用于某些节点类型。

下表定义了所有支持的密钥的可接受值。在中间列中:

• R\*: 必填项 + bp : 最佳实践 + O : 可选

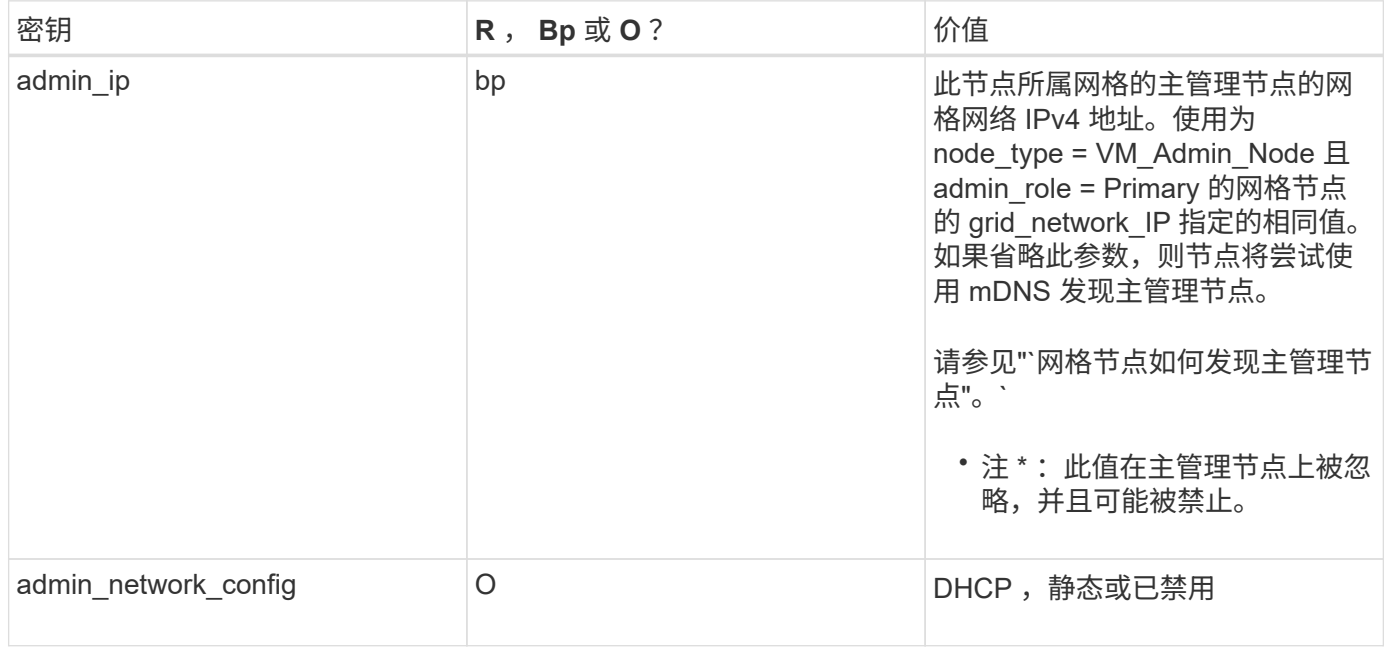

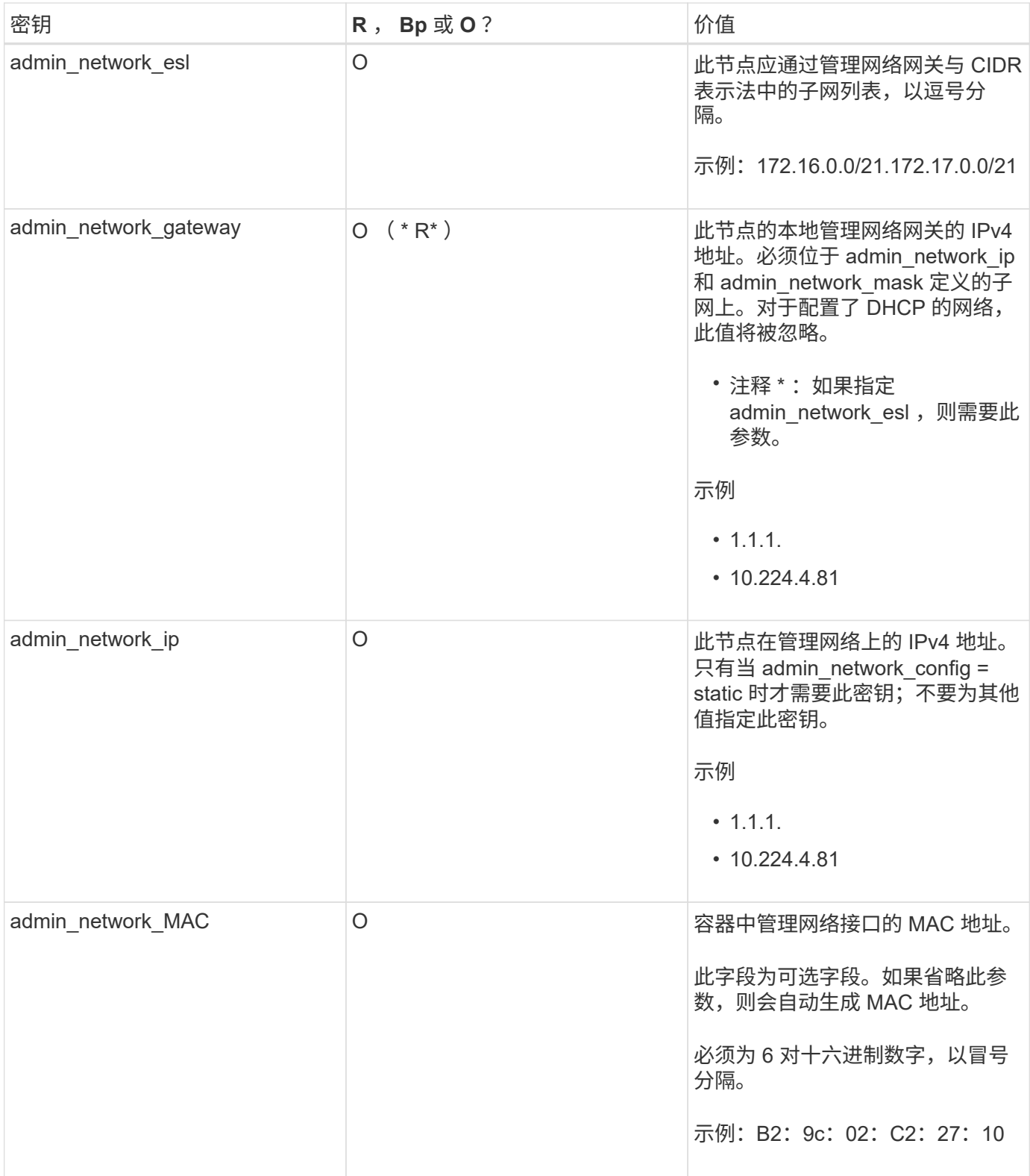

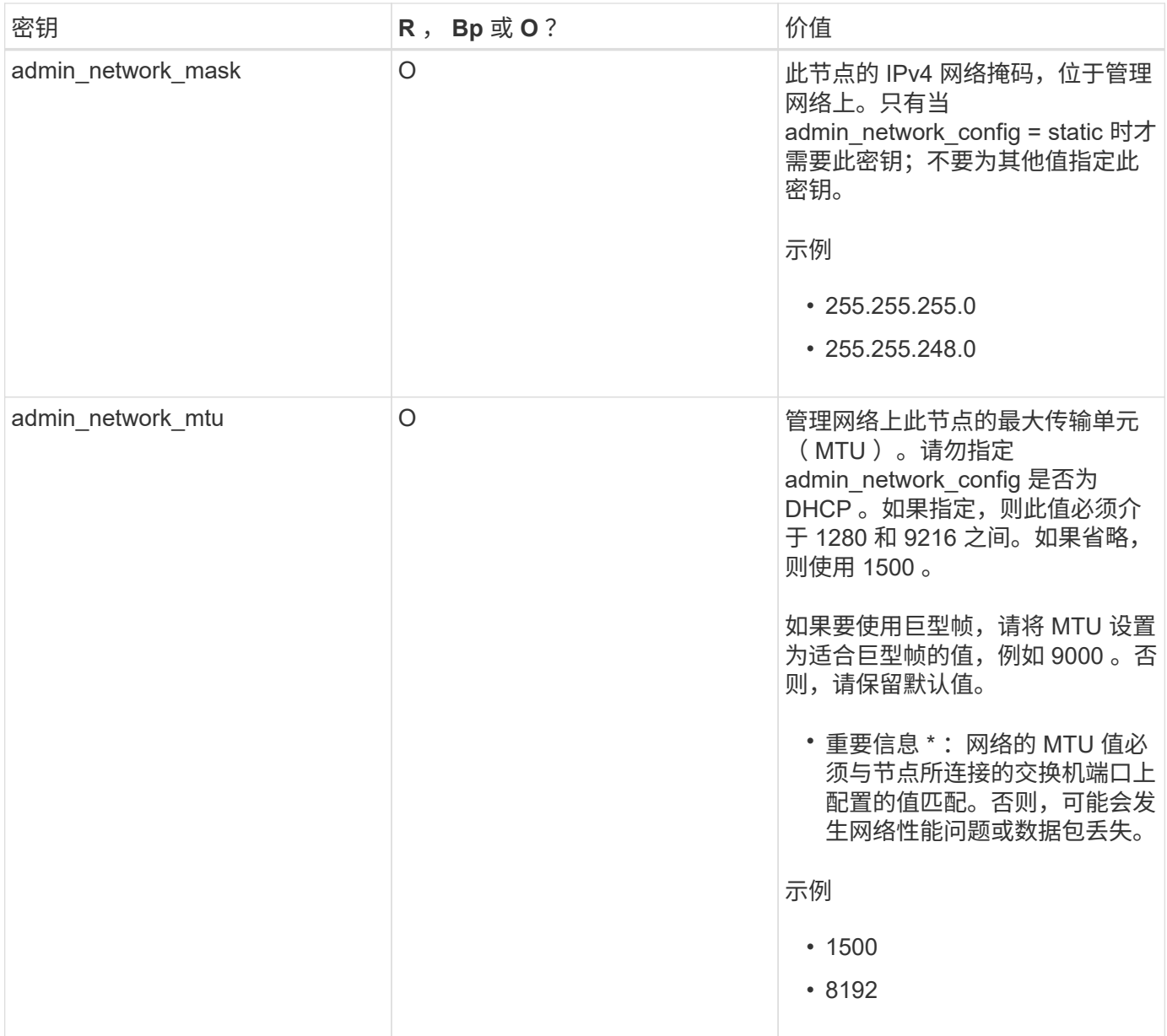

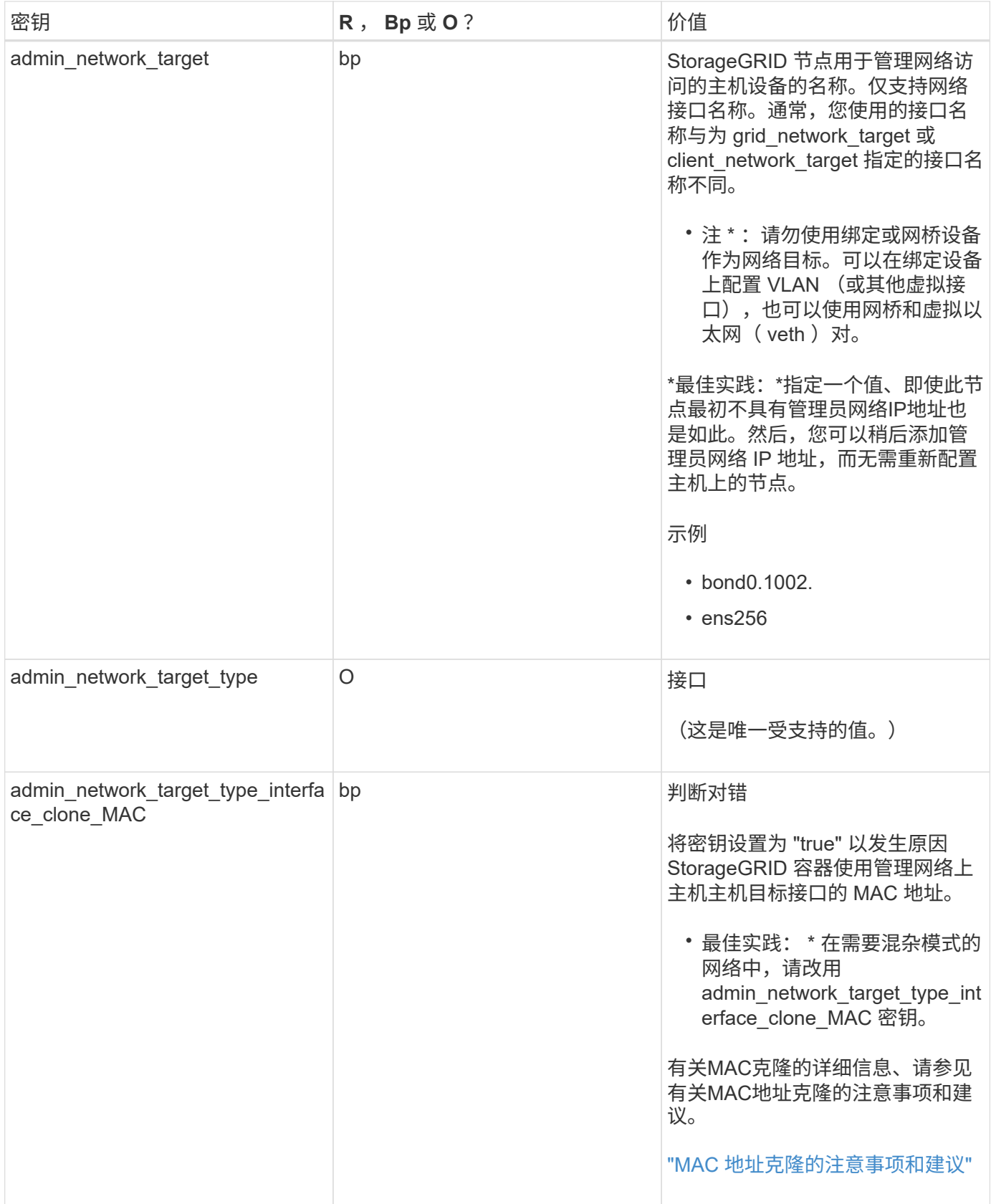

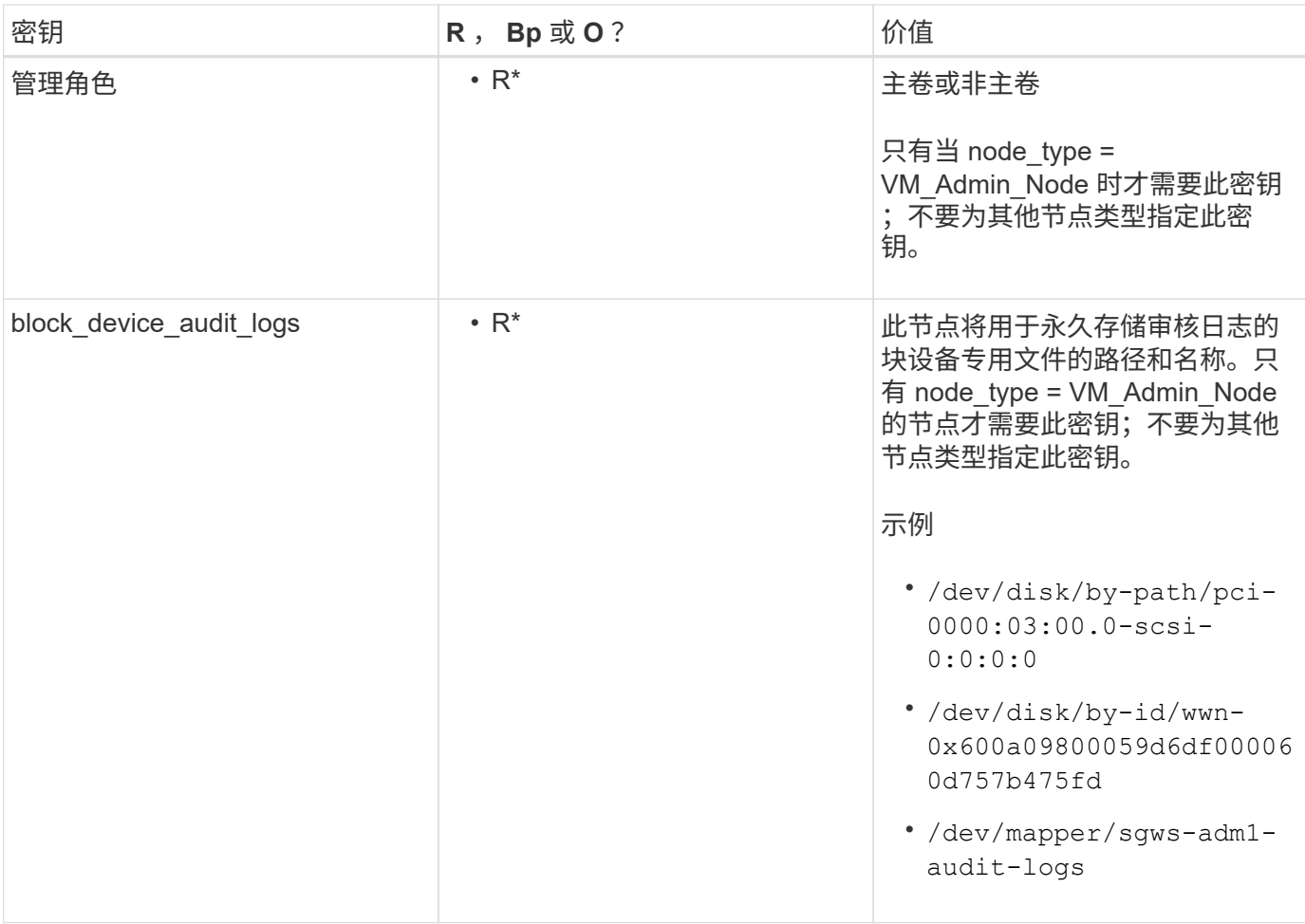

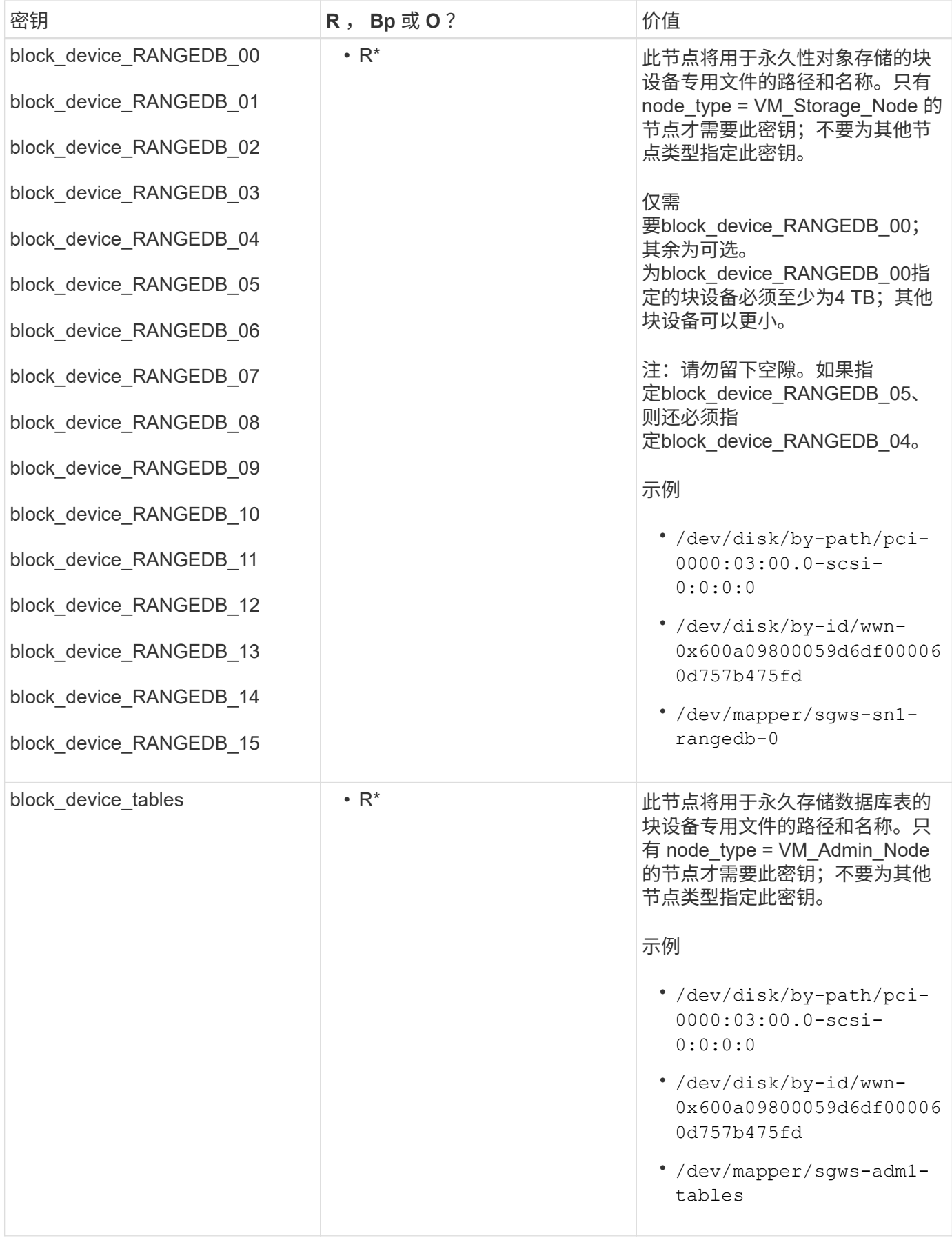

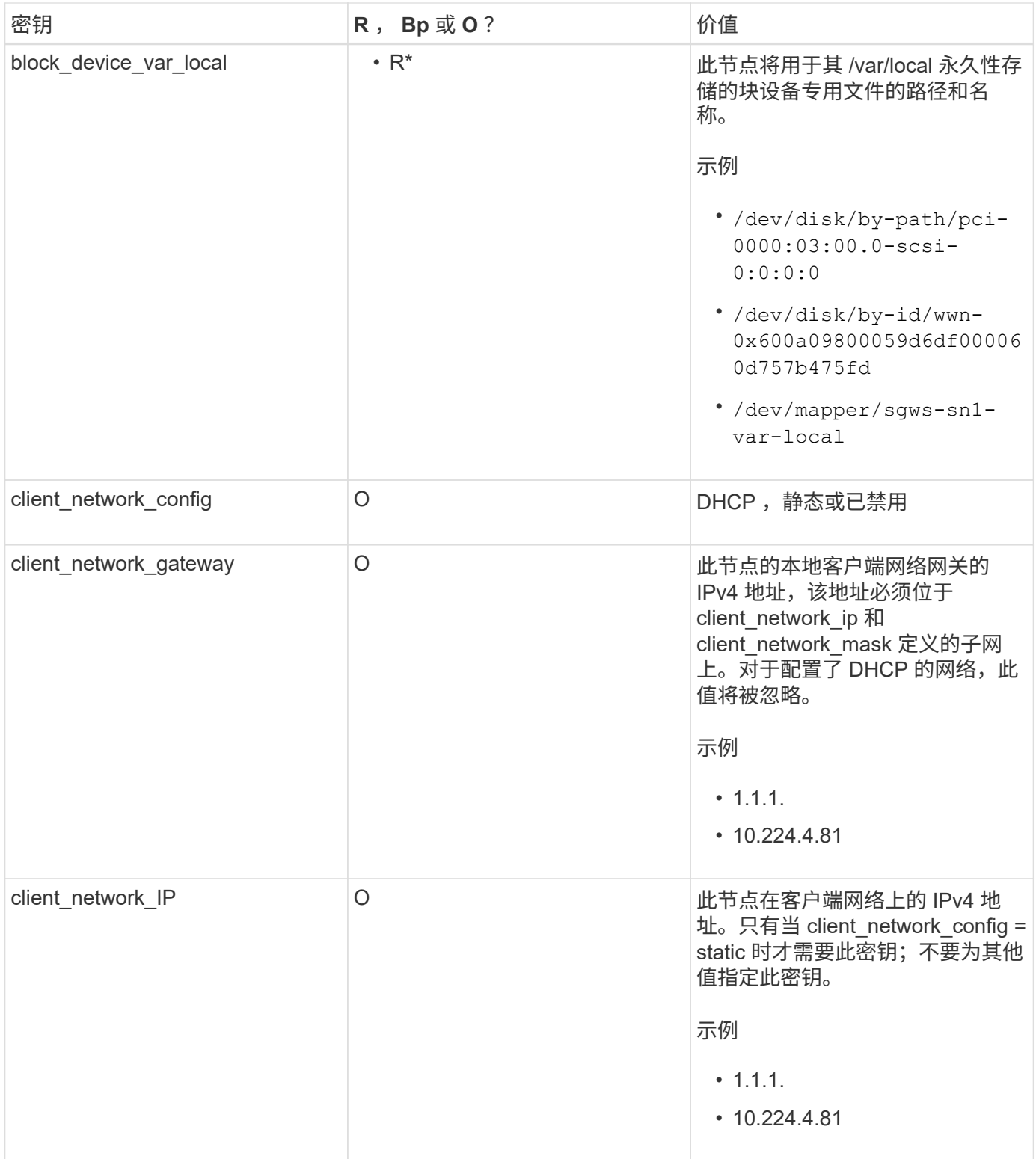

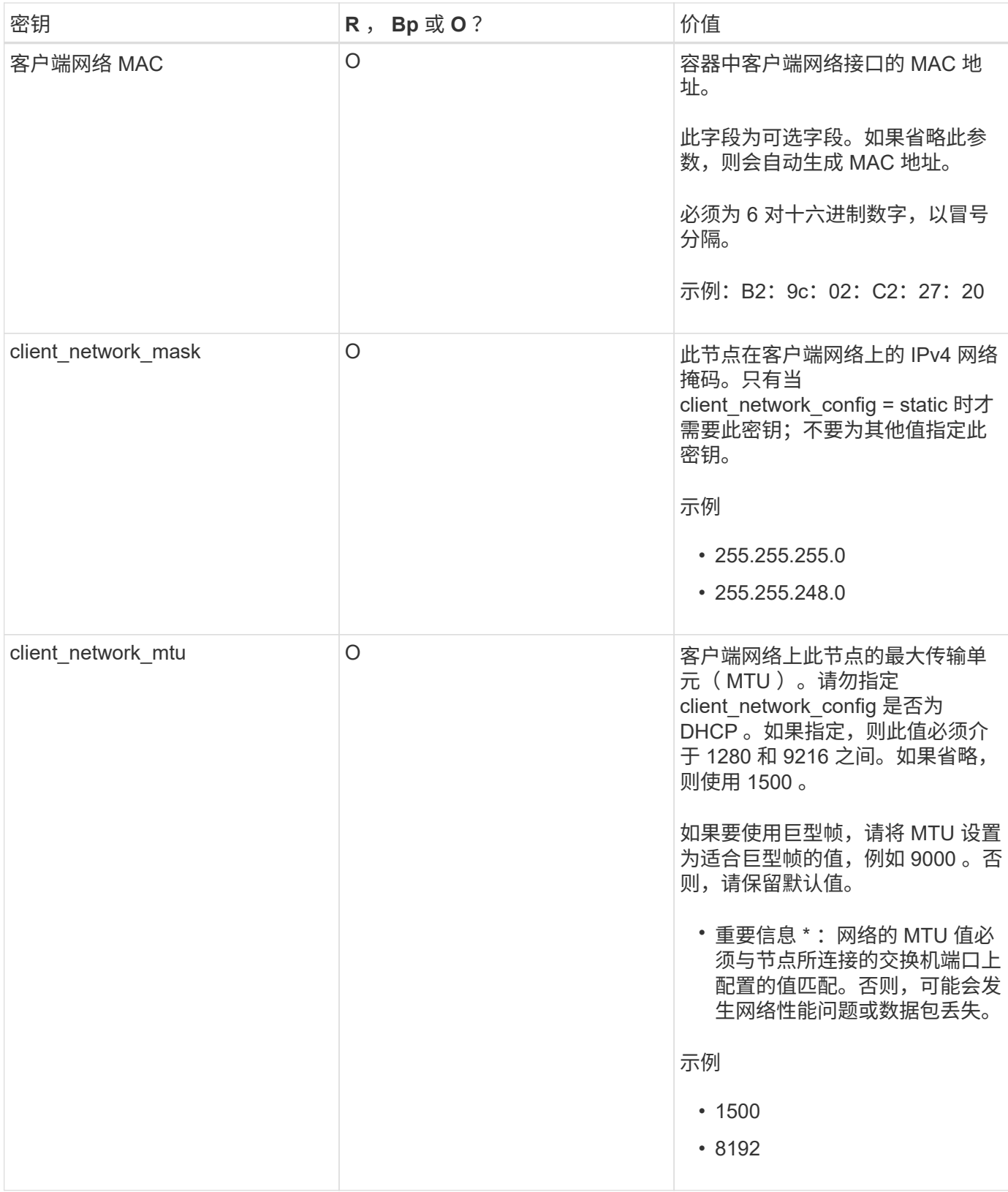

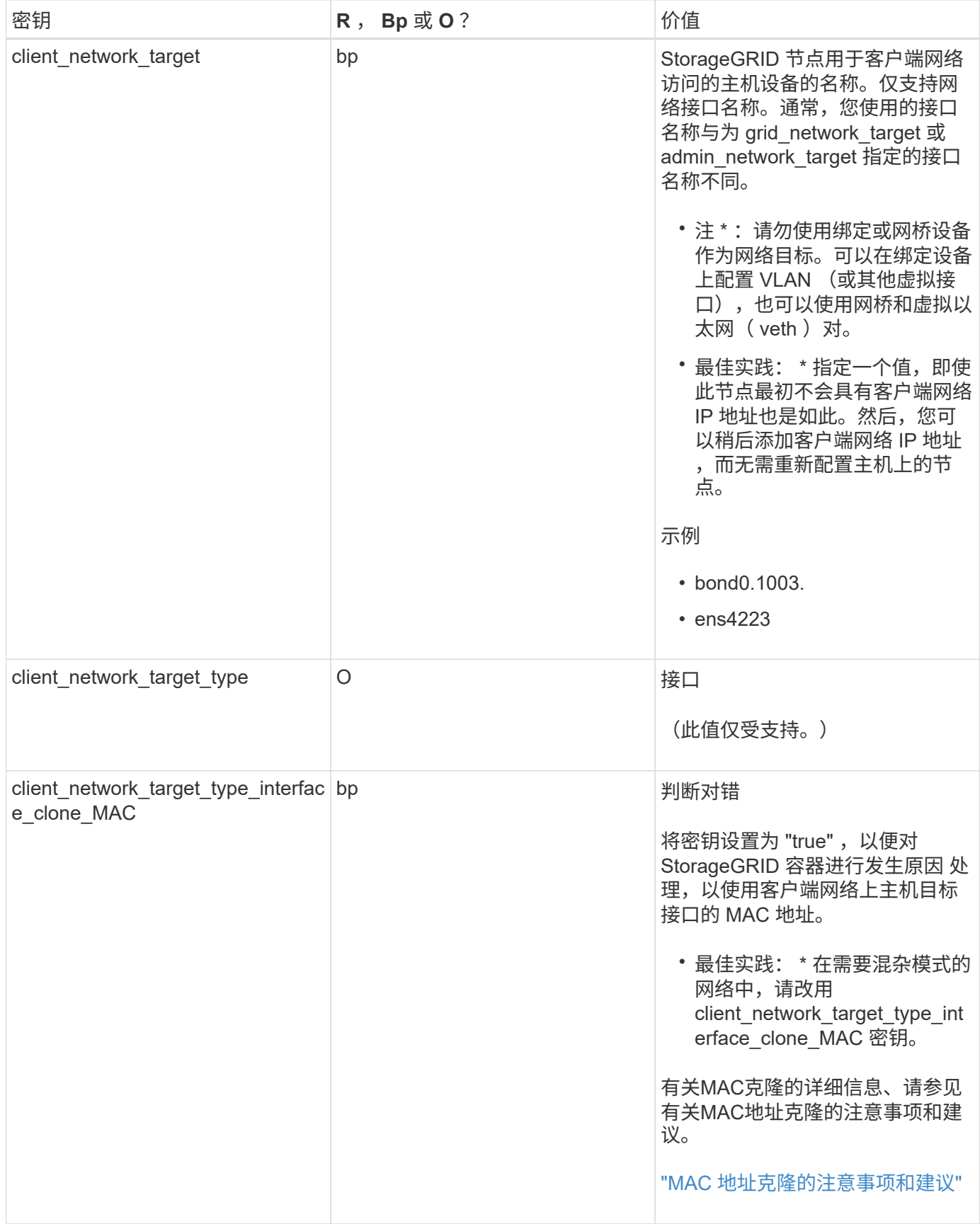

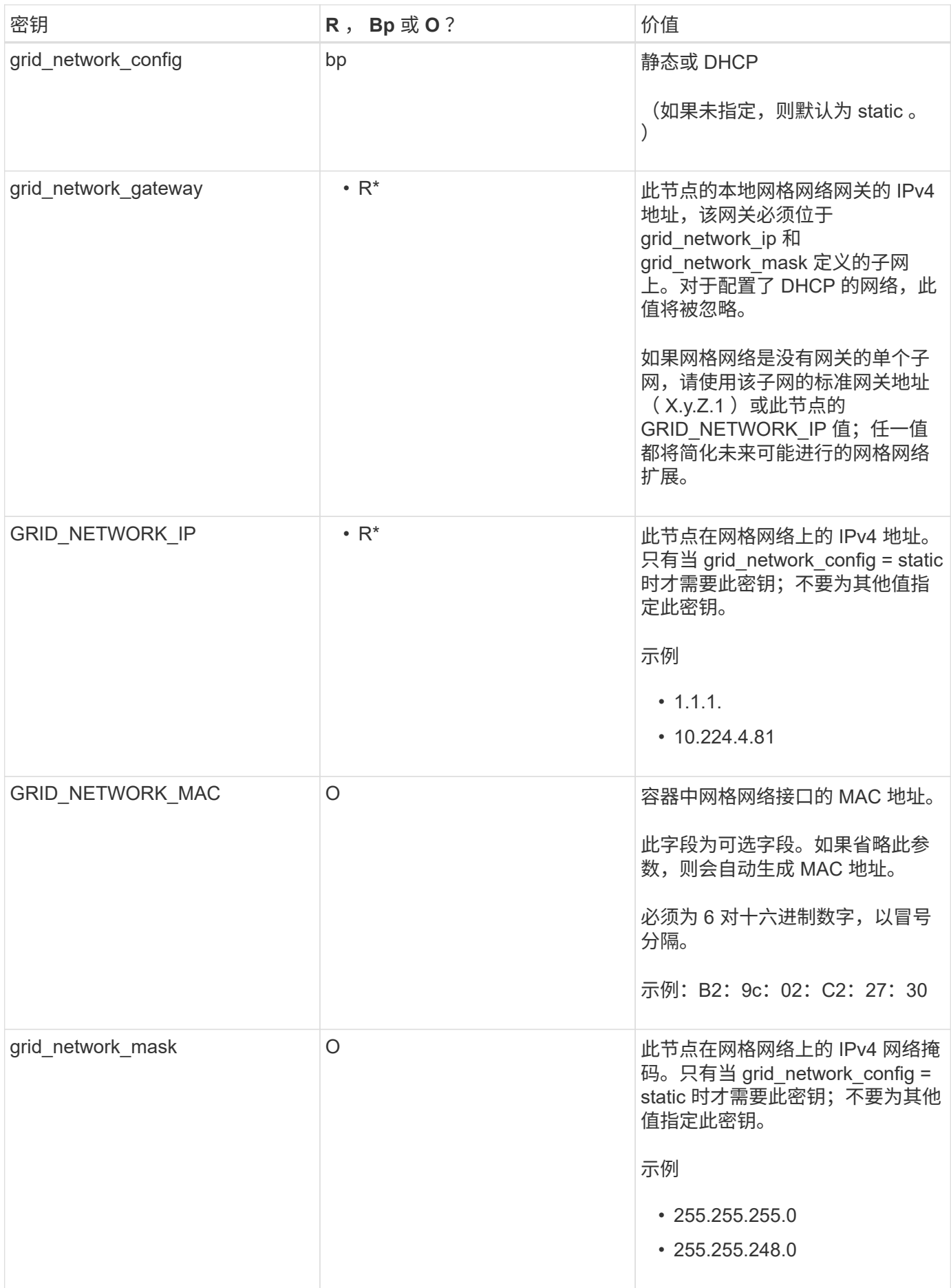

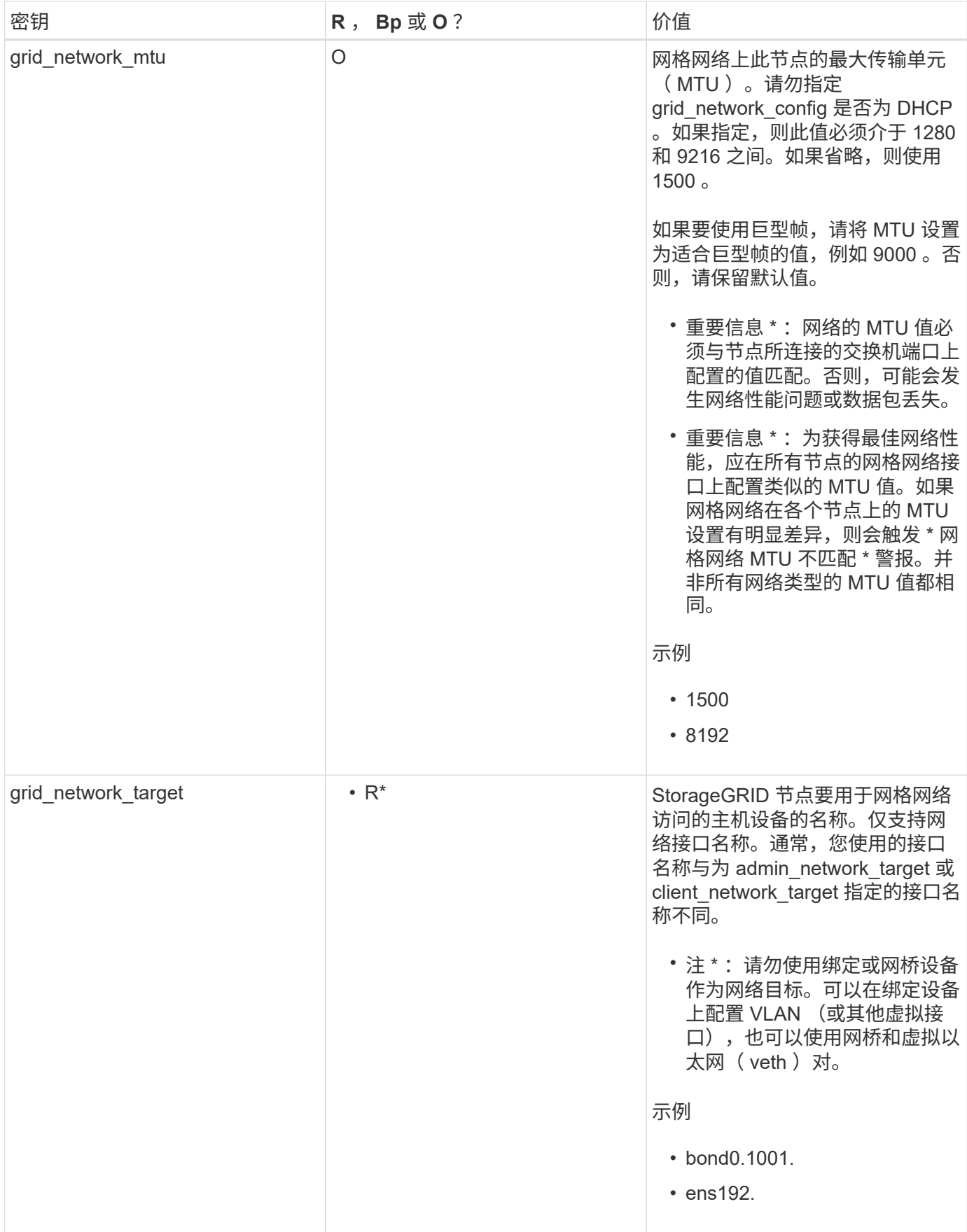

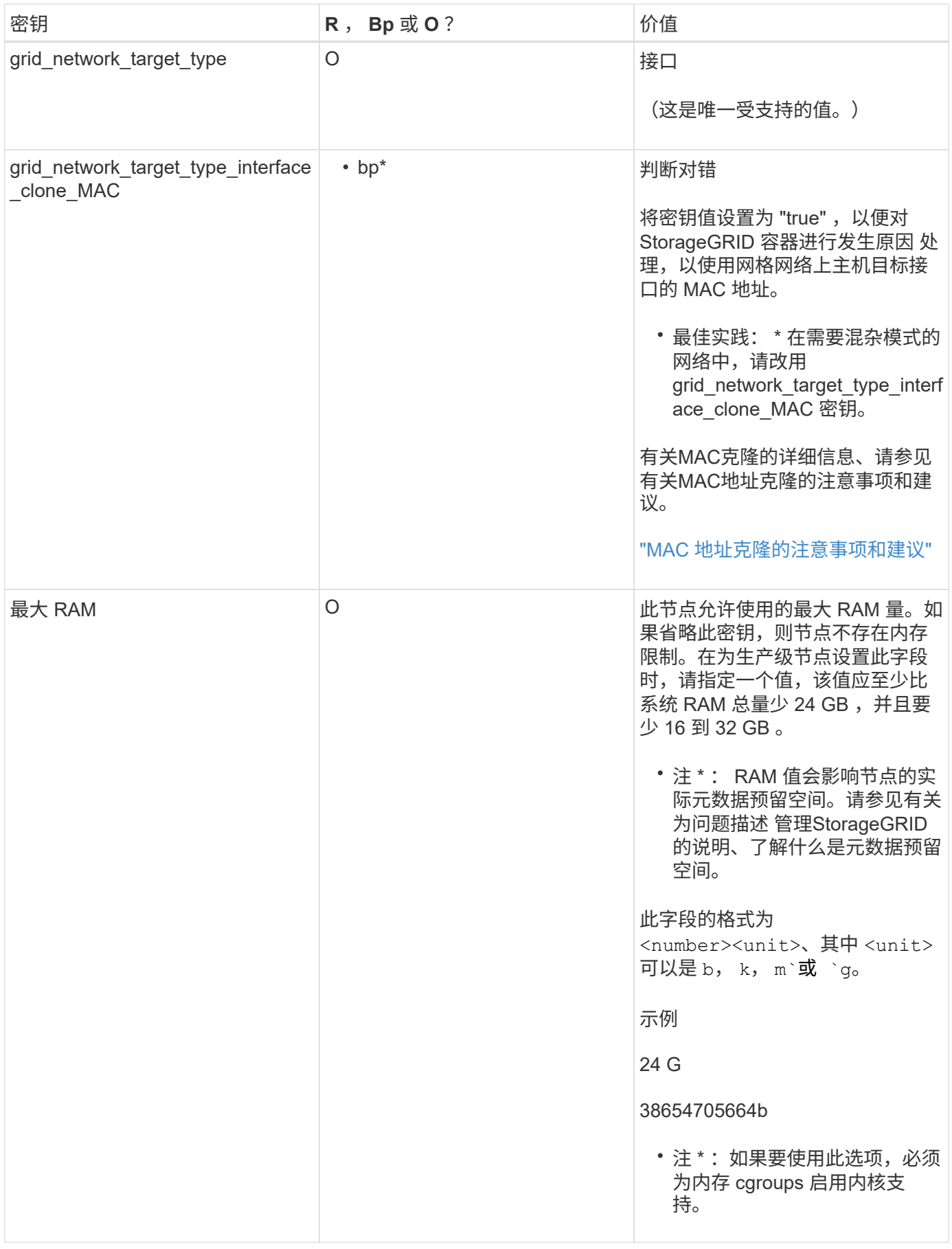

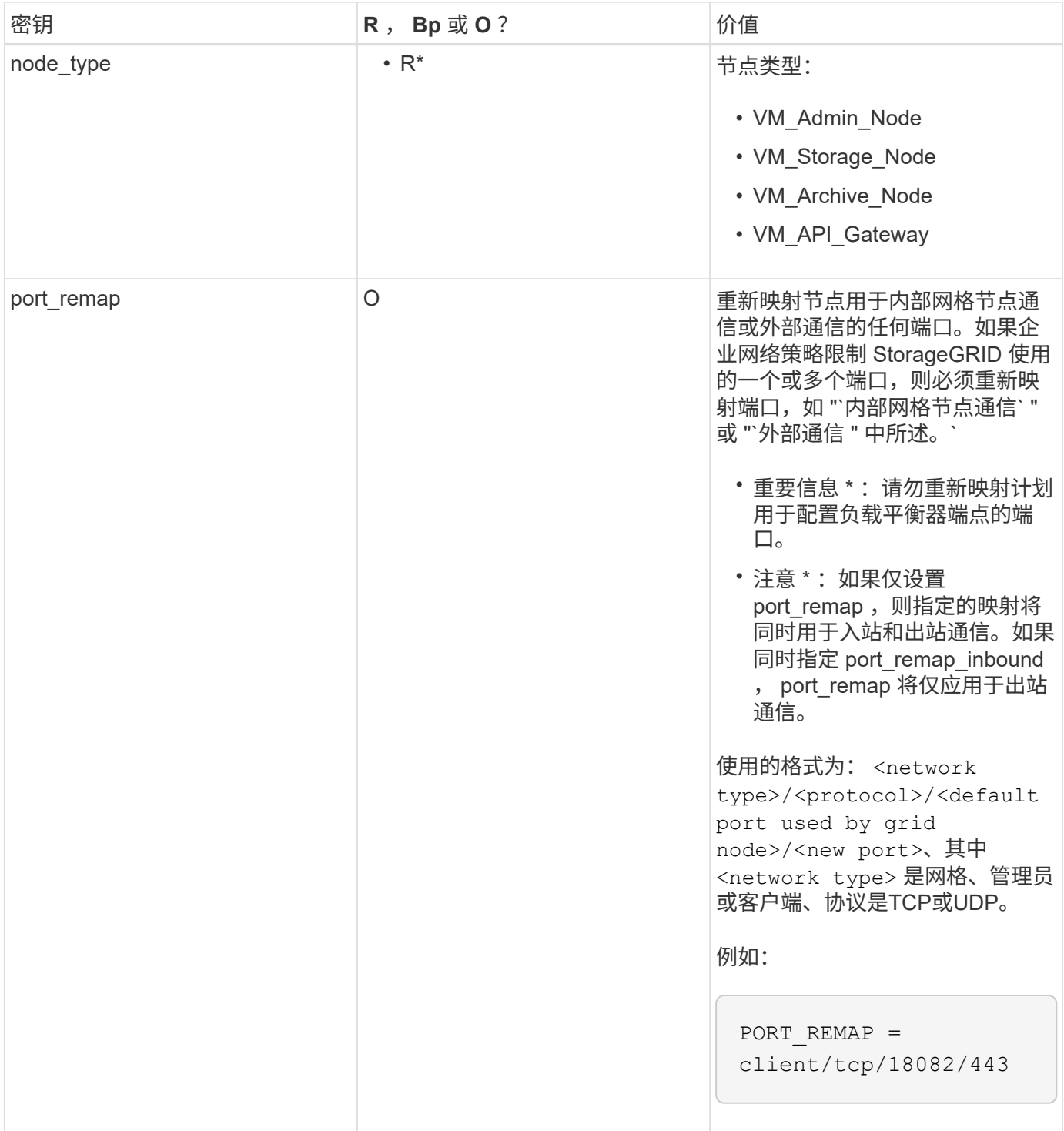

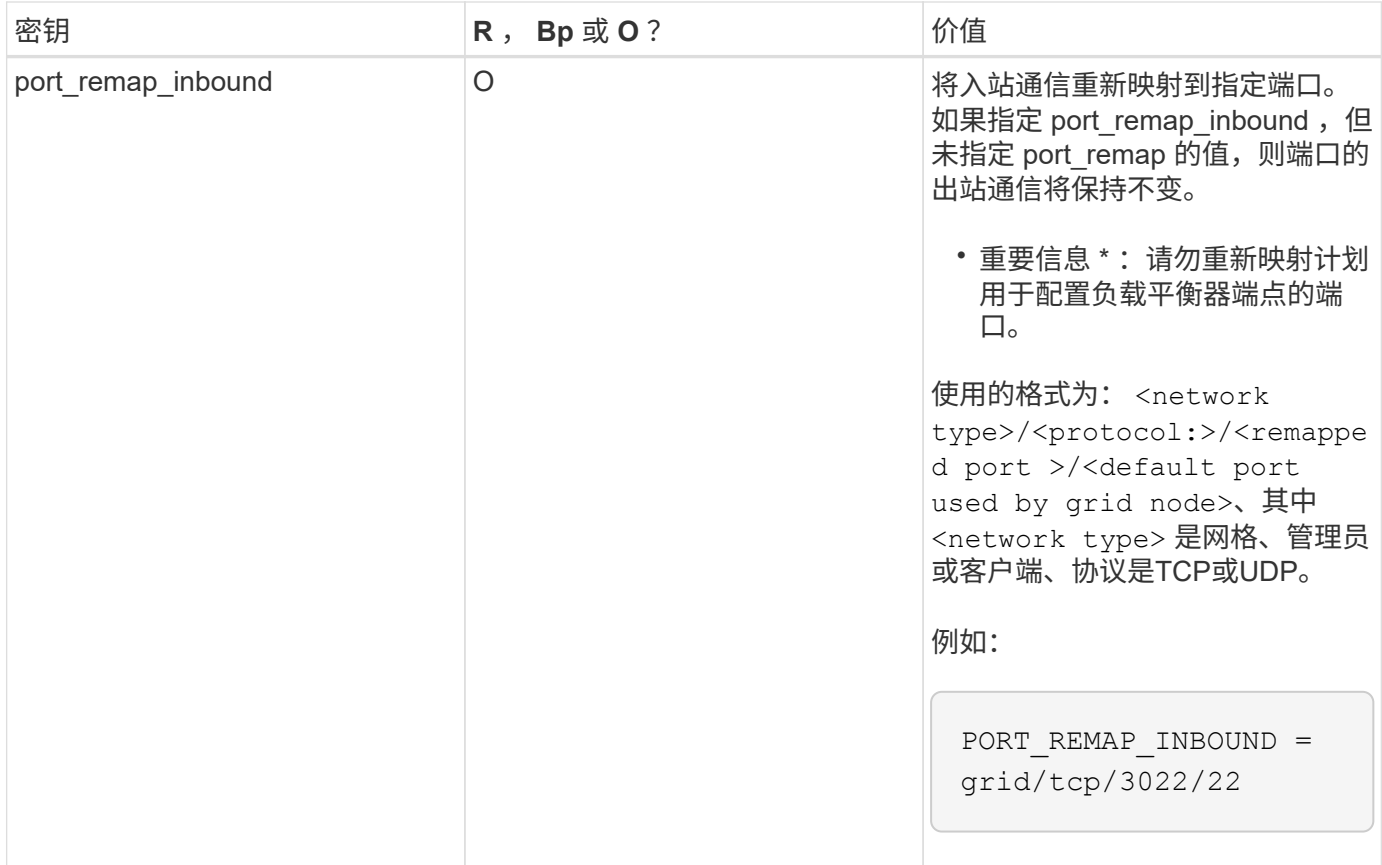

相关信息

["](#page-128-0)[网格节点如何发现](#page-128-0)[主](#page-128-0)[管理节点](#page-128-0)["](#page-128-0)

["](#page-67-0)[网络准则](#page-67-0)["](#page-67-0)

["](#page-794-0)[管理](#page-794-0) [StorageGRID"](#page-794-0)

<span id="page-128-0"></span>网格节点如何发现主管理节点

网格节点与主管理节点进行通信以进行配置和管理。每个网格节点都必须知道网格网络上 主管理节点的 IP 地址。

为了确保网格节点可以访问主管理节点,您可以在部署此节点时执行以下任一操作:

- 您可以使用 admin ip 参数手动输入主管理节点的 IP 地址。
- 您可以省略 admin\_ip 参数,以使网格节点自动发现该值。当网格网络使用 DHCP 为主管理节点分配 IP 地 址时,自动发现尤其有用。

可以使用多播域名系统( mDNS )自动发现主管理节点。主管理节点首次启动时,它会使用 mDNS 发布其 IP 地址。然后,同一子网上的其他节点可以查询 IP 地址并自动获取该地址。但是,由于多播 IP 流量通常不能跨子 网路由,因此其他子网上的节点无法直接获取主管理节点的 IP 地址。

如果使用自动发现:

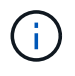

- 必须在主管理节点未直接连接到的任何子网上至少包含一个网格节点的 admin\_IP 设置。然后 ,此网格节点将发布子网中其他节点的主管理节点 IP 地址,以便使用 mDNS 进行发现。
- 确保您的网络基础架构支持在子网内传递多播 IP 流量。

#### 示例节点配置文件

您可以使用示例节点配置文件帮助设置 StorageGRID 系统的节点配置文件。这些示例显示 了所有类型网格节点的节点配置文件。

对于大多数节点,在使用网格管理器或安装 API 配置网格时,您可以添加管理员和客户端网络地址信息(IP , 掩码,网关等)。主管理节点除外。如果要浏览到主管理节点的管理网络 IP 以完成网格配置(例如,由于网格 网络未路由),则必须在主管理节点的节点配置文件中配置主管理节点的管理网络连接。示例显示了这一点。

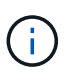

在这些示例中,已将客户端网络目标配置为最佳实践,即使客户端网络默认处于禁用状态也是如 此。

#### 主管理节点的示例

示例文件名: /etc/storagegrid/nodes/dc1-adm1.conf

• 示例文件内容: \*

```
NODE_TYPE = VM_Admin_Node
ADMIN ROLE = PrimaryBLOCK_DEVICE_VAR_LOCAL = /dev/mapper/dc1-adm1-var-local
BLOCK_DEVICE_AUDIT_LOGS = /dev/mapper/dc1-adm1-audit-logs
BLOCK DEVICE TABLES = /dev/mapper/dc1-adm1-tablesGRID NETWORK TARGET = bond0.1001
ADMIN_NETWORK_TARGET = bond0.1002
CLIENT_NETWORK_TARGET = bond0.1003
GRID NETWORK IP = 10.1.0.2GRID NETWORK MASK = 255.255.255.0GRID NETWORK GATEWAY = 10.1.0.1
ADMIN_NETWORK_CONFIG = STATIC
ADMIN_NETWORK_IP = 192.168.100.2
ADMIN_NETWORK_MASK = 255.255.248.0ADMIN NETWORK GATEWAY = 192.168.100.1
ADMIN_NETWORK_ESL = 192.168.100.0/21,172.16.0.0/21,172.17.0.0/21
```
#### 存储节点示例

示例文件名: /etc/storagegrid/nodes/dc1-sn1.conf

• 示例文件内容: \*

```
NODE TYPE = VM Storage Node
ADMIN_IP = 10.1.0.2
BLOCK_DEVICE_VAR_LOCAL = /dev/mapper/dc1-sn1-var-local
BLOCK DEVICE RANGEDB 00 = /dev/mapper/dc1-sn1-rangedb-0BLOCK DEVICE RANGEDB 01 = /dev/mapper/dc1-sn1-rangedb-1
BLOCK DEVICE RANGEDB 02 = /dev/mapper/dc1-sn1-rangedb-2
BLOCK DEVICE RANGEDB 03 = /dev/mapper/dc1-sn1-rangedb-3
GRID NETWORK TARGET = bond0.1001
ADMIN_NETWORK_TARGET = bond0.1002
CLIENT_NETWORK_TARGET = bond0.1003
GRID NETWORK IP = 10.1.0.3GRID NETWORK MASK = 255.255.255.0GRID NETWORK GATEWAY = 10.1.0.1
```
归档节点示例

示例文件名: /etc/storagegrid/nodes/dc1-arc1.conf

• 示例文件内容: \*

```
NODE_TYPE = VM_Archive_Node
ADMIN_IP = 10.1.0.2
BLOCK_DEVICE_VAR_LOCAL = /dev/mapper/dc1-arc1-var-local
GRID NETWORK TARGET = bond0.1001
ADMIN NETWORK TARGET = bond0.1002
CLIENT_NETWORK_TARGET = bond0.1003
GRID NETWORK IP = 10.1.0.4GRID NETWORK MASK = 255.255.255.0GRID NETWORK GATEWAY = 10.1.0.1
```
网关节点示例

示例文件名: /etc/storagegrid/nodes/dc1-gw1.conf

• 示例文件内容: \*

NODE TYPE = VM API Gateway ADMIN\_IP = 10.1.0.2 BLOCK\_DEVICE\_VAR\_LOCAL = /dev/mapper/dc1-gw1-var-local GRID NETWORK TARGET = bond0.1001 ADMIN\_NETWORK\_TARGET = bond0.1002 CLIENT\_NETWORK\_TARGET = bond0.1003 GRID NETWORK  $IP = 10.1.0.5$ GRID NETWORK MASK =  $255.255.255.0$ GRID NETWORK GATEWAY = 10.1.0.1

## 非主管理节点的示例

示例文件名: /etc/storagegrid/nodes/dc1-adm2.conf

• 示例文件内容: \*

```
NODE_TYPE = VM_Admin_Node
ADMIN ROLE = Non-Primary
ADMIN_IP = 10.1.0.2
BLOCK_DEVICE_VAR_LOCAL = /dev/mapper/dc1-adm2-var-local
BLOCK_DEVICE_AUDIT_LOGS = /dev/mapper/dc1-adm2-audit-logs
BLOCK_DEVICE_TABLES = /dev/mapper/dc1-adm2-tables
GRID NETWORK TARGET = bond0.1001
ADMIN_NETWORK_TARGET = bond0.1002
CLIENT_NETWORK_TARGET = bond0.1003
GRID NETWORK IP = 10.1.0.6
```
GRID NETWORK MASK =  $255.255.255.0$ GRID NETWORK GATEWAY = 10.1.0.1

### <span id="page-131-0"></span>正在验证**StorageGRID** 配置

在中创建配置文件后 /etc/storagegrid/nodes 对于每个StorageGRID 节点、您必须 验证这些文件的内容。

要验证配置文件的内容,请在每个主机上运行以下命令:

sudo storagegrid node validate all

如果这些文件正确无误,则输出将为每个配置文件显示 \* 已通过 \* ,如示例所示。

Checking for misnamed node configuration files... PASSED Checking configuration file for node dc1-adm1... PASSED Checking configuration file for node dc1-gw1... PASSED Checking configuration file for node dc1-sn1... PASSED Checking configuration file for node dc1-sn2... PASSED Checking configuration file for node dc1-sn3... PASSED Checking for duplication of unique values between nodes... PASSED

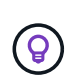

对于自动安装、您可以使用禁止此输出 -q 或 --quiet 选项 storagegrid 命令(例如、 storagegrid --quiet…)。如果禁止输出,则在检测到任何配置警告或错误时,命令的退出 值将为非零。

如果配置文件不正确,则这些问题将显示为 \* 警告 \* 和 \* 错误 \* ,如示例所示。如果发现任何配置错误,则必须 先更正这些错误,然后再继续安装。

```
Checking for misnamed node configuration files...
  WARNING: ignoring /etc/storagegrid/nodes/dc1-adm1
 WARNING: ignoring /etc/storagegrid/nodes/dc1-sn2.conf.keep
  WARNING: ignoring /etc/storagegrid/nodes/my-file.txt
Checking configuration file for node dc1-adm1...
  ERROR: NODE TYPE = VM Foo Node
        VM Foo Node is not a valid node type. See *.conf.sample
 ERROR: ADMIN ROLE = Foo
         Foo is not a valid admin role. See *.conf.sample
  ERROR: BLOCK DEVICE VAR LOCAL = /dev/mapper/sgws-gwl-var-local
        /dev/mapper/sqws-qw1-var-local is not a valid block device
Checking configuration file for node dc1-gwl...
  ERROR: GRID NETWORK TARGET = bond0.1001
        bond0.1001 is not a valid interface. See 'ip link show'
 ERROR: GRID NETWORK IP = 10.1.310.1.3 is not a valid IPv4 address
 ERROR: GRID NETWORK MASK = 255.248.255.0255.248.255.0 is not a valid IPv4 subnet mask
Checking configuration file for node dc1-sn1...
 ERROR: GRID NETWORK GATEWAY = 10.2.0.1
        10.2.0.1 is not on the local subnet
 ERROR: ADMIN NETWORK ESL = 192.168.100.0/21,172.16.0foo
        Could not parse subnet list
Checking configuration file for node dc1-sn2... PASSED
Checking configuration file for node dc1-sn3... PASSED
Checking for duplication of unique values between nodes...
 ERROR: GRID NETWORK IP = 10.1.0.4dc1-sn2 and dc1-sn3 have the same GRID NETWORK IP
 ERROR: BLOCK DEVICE VAR LOCAL = /dev/mapper/sgws-sn2-var-local
        dc1-sn2 and dc1-sn3 have the same BLOCK DEVICE VAR LOCAL
 ERROR: BLOCK DEVICE RANGEDB 00 = /dev/mapper/sgws - sn2-rangedb-0dc1-sn2 and dc1-sn3 have the same BLOCK DEVICE RANGEDB 00
```
## <span id="page-133-0"></span>启动 **StorageGRID** 主机服务

要启动 StorageGRID 节点并确保它们在主机重新启动后重新启动,您必须启用并启动 StorageGRID 主机服务。

## 步骤

1. 在每个主机上运行以下命令:

sudo systemctl enable storagegrid sudo systemctl start storagegrid

2. 运行以下命令以确保部署正在进行:

sudo storagegrid node status node-name

对于返回状态为 "`not-running` " 或 " S顶部 " 的任何节点,请运行以下命令:

sudo storagegrid node start node-name

3. 如果您先前已启用并启动 StorageGRID 主机服务(或者不确定此服务是否已启用和启动),请同时运行以 下命令:

sudo systemctl reload-or-restart storagegrid

## 配置网格并完成安装

您可以通过主管理节点上的网格管理器配置StorageGRID 系统来完成安装。

- ["](#page-134-0)[导](#page-134-0)[航](#page-134-0)[到网格管理器](#page-134-0)["](#page-134-0)
- ["](#page-135-0)[指](#page-135-0)[定](#page-135-0)[StorageGRID](#page-135-0) [许](#page-135-0)[可证信息](#page-135-0)["](#page-135-0)
- ["](#page-136-0)[正在](#page-136-0)[添](#page-136-0)[加](#page-136-0)[站点](#page-136-0)["](#page-136-0)
- ["](#page-137-0)[指](#page-137-0)[定网格网络](#page-137-0)[子](#page-137-0)[网](#page-137-0)["](#page-137-0)
- ["](#page-137-1)[批](#page-137-1)[准](#page-137-1)[待](#page-137-1)[定网格节点](#page-137-1)["](#page-137-1)
- ["](#page-142-0)[指](#page-142-0)[定网络时间协议服务器信息](#page-142-0)["](#page-142-0)
- ["](#page-143-0)[指](#page-143-0)[定](#page-143-0)[域](#page-143-0)[名](#page-143-0)[系统服务器信息](#page-143-0)["](#page-143-0)
- ["](#page-144-0)[指](#page-144-0)[定](#page-144-0)[StorageGRID](#page-144-0) [系统](#page-144-0)[密](#page-144-0)[码](#page-144-0)["](#page-144-0)
- ["](#page-145-0)[查看](#page-145-0)[配](#page-145-0)[置并完成安](#page-145-0)[装](#page-145-0)["](#page-145-0)
- ["](#page-147-0)[安](#page-147-0)[装后](#page-147-0)[准则](#page-147-0)["](#page-147-0)

<span id="page-134-0"></span>导航到网格管理器

您可以使用网格管理器定义配置 StorageGRID 系统所需的所有信息。

您需要的内容

必须部署主管理节点,并且已完成初始启动序列。

#### 步骤

1. 打开 Web 浏览器并导航到以下地址之一:

https://primary admin node ip

```
client_network_ip
```
或者,您也可以通过端口 8443 访问网格管理器:

```
https://primary_admin_node_ip:8443
```
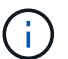

根据您的网络配置,您可以使用网格网络或管理网络上的主管理节点 IP 的 IP 地址。

2. 单击 \* 安装 StorageGRID 系统 \* 。

此时将显示用于配置 StorageGRID 系统的页面。

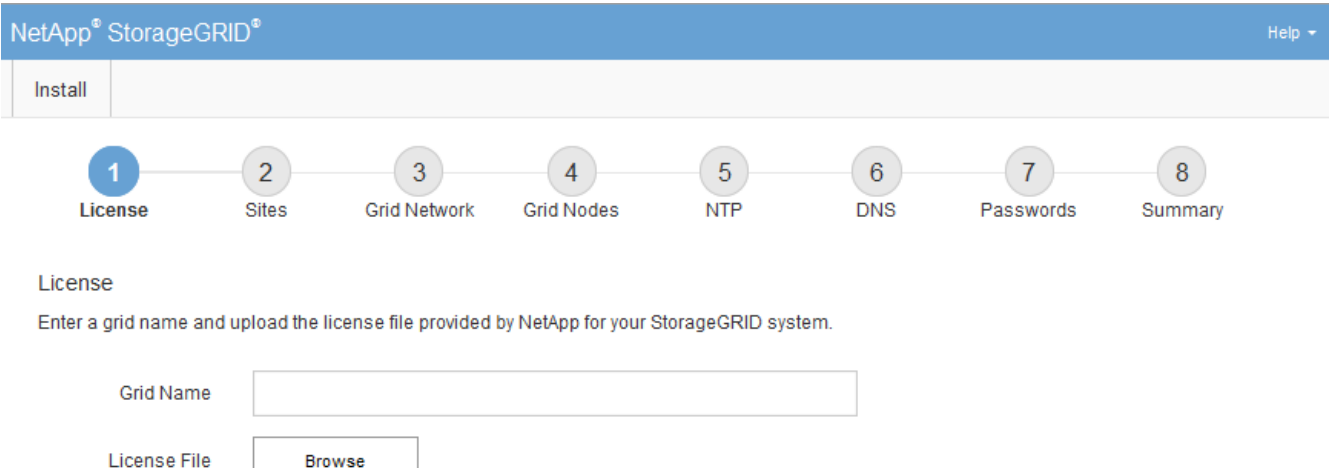

## <span id="page-135-0"></span>指定**StorageGRID** 许可证信息

您必须指定 StorageGRID 系统的名称并上传 NetApp 提供的许可证文件。

步骤

1. 在许可证页面上,在 \* 网格名称 \* 中为您的 StorageGRID 系统输入一个有意义的名称。

安装后,此名称将显示在节点菜单的顶部。

2. 单击\*浏览\*、找到NetApp许可证文件 (NLFunique\_id.txt)、然后单击\*打开\*。

此时将验证许可证文件,并显示序列号和许可的存储容量。

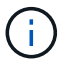

StorageGRID 安装归档包含一个免费许可证,不提供产品的任何支持授权。您可以在安装后 更新为提供支持的许可证。

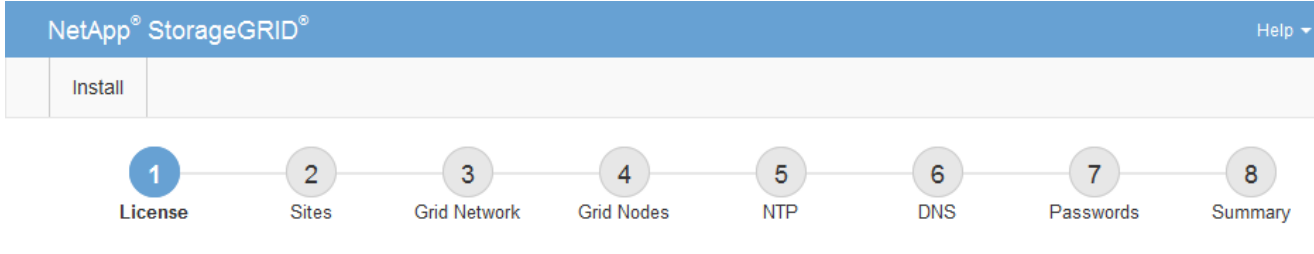

License

Enter a grid name and upload the license file provided by NetApp for your StorageGRID system.

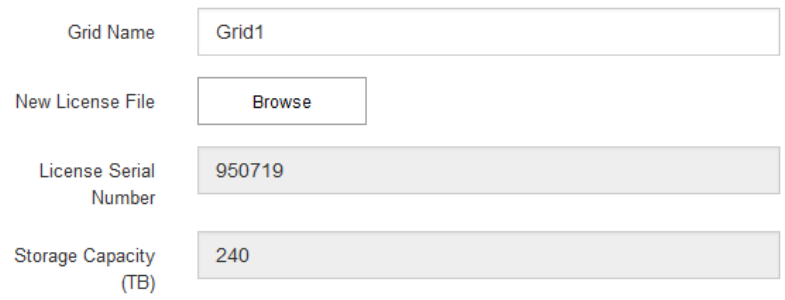

3. 单击 \* 下一步 \* 。

## <span id="page-136-0"></span>正在添加站点

安装 StorageGRID 时,必须至少创建一个站点。您可以创建其他站点来提高 StorageGRID 系统的可靠性和存储容量。

步骤

- 1. 在 Sites 页面上,输入 \* 站点名称 \* 。
- 2. 要添加其他站点,请单击最后一个站点条目旁边的加号,然后在新的 \* 站点名称 \* 文本框中输入名称。

根据需要为网格拓扑添加尽可能多的其他站点。您最多可以添加 16 个站点。

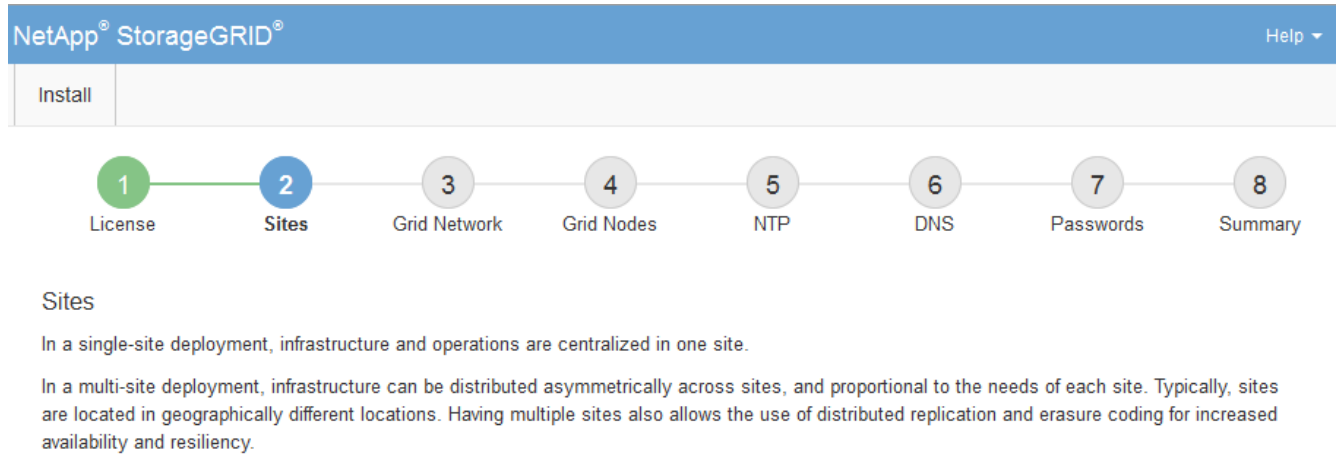

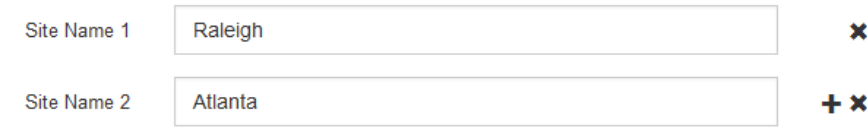

3. 单击 \* 下一步 \* 。

<span id="page-137-0"></span>指定网格网络子网

您必须指定网格网络上使用的子网。

关于此任务

子网条目包括 StorageGRID 系统中每个站点的网格网络子网,以及需要通过网格网络访问的任何子网。

如果您有多个网格子网,则需要使用网格网络网关。指定的所有网格子网都必须可通过此网关访问。

步骤

1. 在 \* 子网 1\* 文本框中至少为一个网格网络指定 CIDR 网络地址。

2. 单击最后一个条目旁边的加号以添加其他网络条目。

如果已至少部署一个节点,请单击 \* 发现网格网络子网 \* 以自动使用已向网格管理器注册的网格节点报告的 子网填充网格网络子网列表。

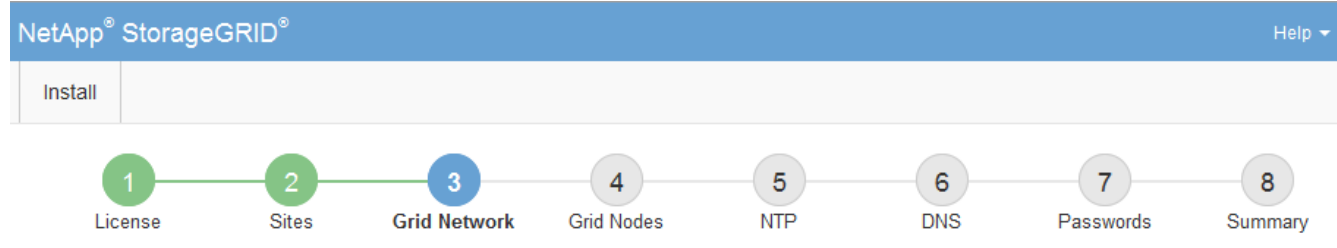

**Grid Network** 

You must specify the subnets that are used on the Grid Network. These entries typically include the subnets for the Grid Network for each site in your StorageGRID system. Select Discover Grid Networks to automatically add subnets based on the network configuration of all registered nodes.

Note: You must manually add any subnets for NTP, DNS, LDAP, or other external servers accessed through the Grid Network gateway.

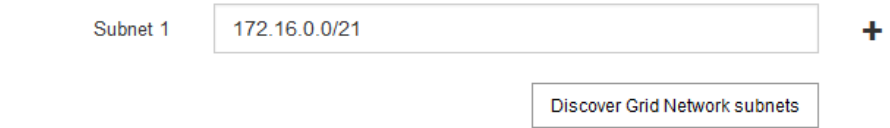

3. 单击 \* 下一步 \* 。

<span id="page-137-1"></span>批准待定网格节点

您必须先批准每个网格节点,然后才能将其加入 StorageGRID 系统。

## 您需要的内容

必须已部署所有虚拟和StorageGRID 设备网格节点。

#### 步骤

1. 查看 Pending Nodes 列表,并确认它显示了您部署的所有网格节点。

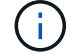

如果缺少网格节点,请确认已成功部署该节点。

## 2. 选择要批准的待定节点旁边的单选按钮。

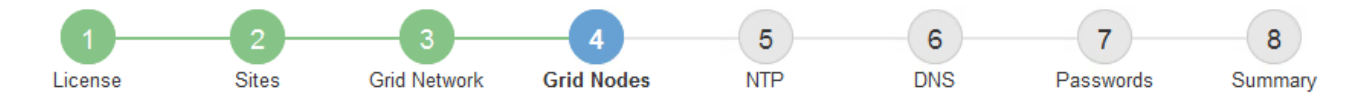

#### **Grid Nodes**

Approve and configure grid nodes, so that they are added correctly to your StorageGRID system.

#### **Pending Nodes**

Grid nodes are listed as pending until they are assigned to a site, configured, and approved.

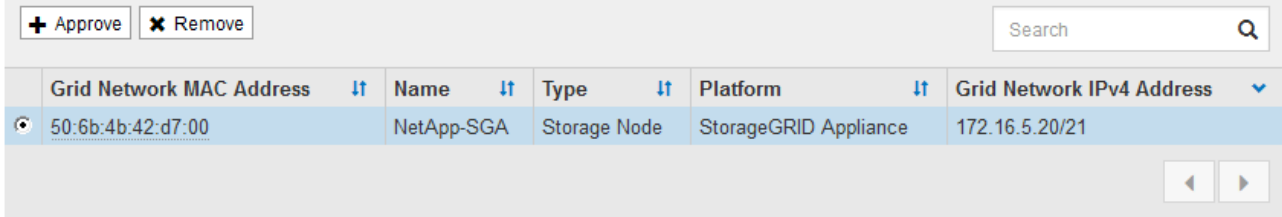

#### **Approved Nodes**

Grid nodes that have been approved and have been configured for installation. An approved grid node's configuration can be edited if errors are identified.

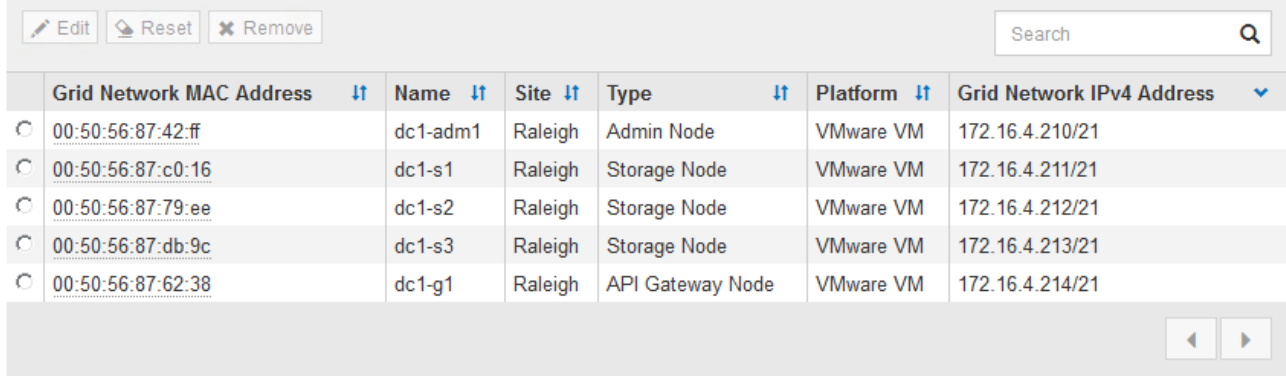

- 3. 单击 \* 批准 \* 。
- 4. 在常规设置中, 根据需要修改以下属性的设置:

# Storage Node Configuration

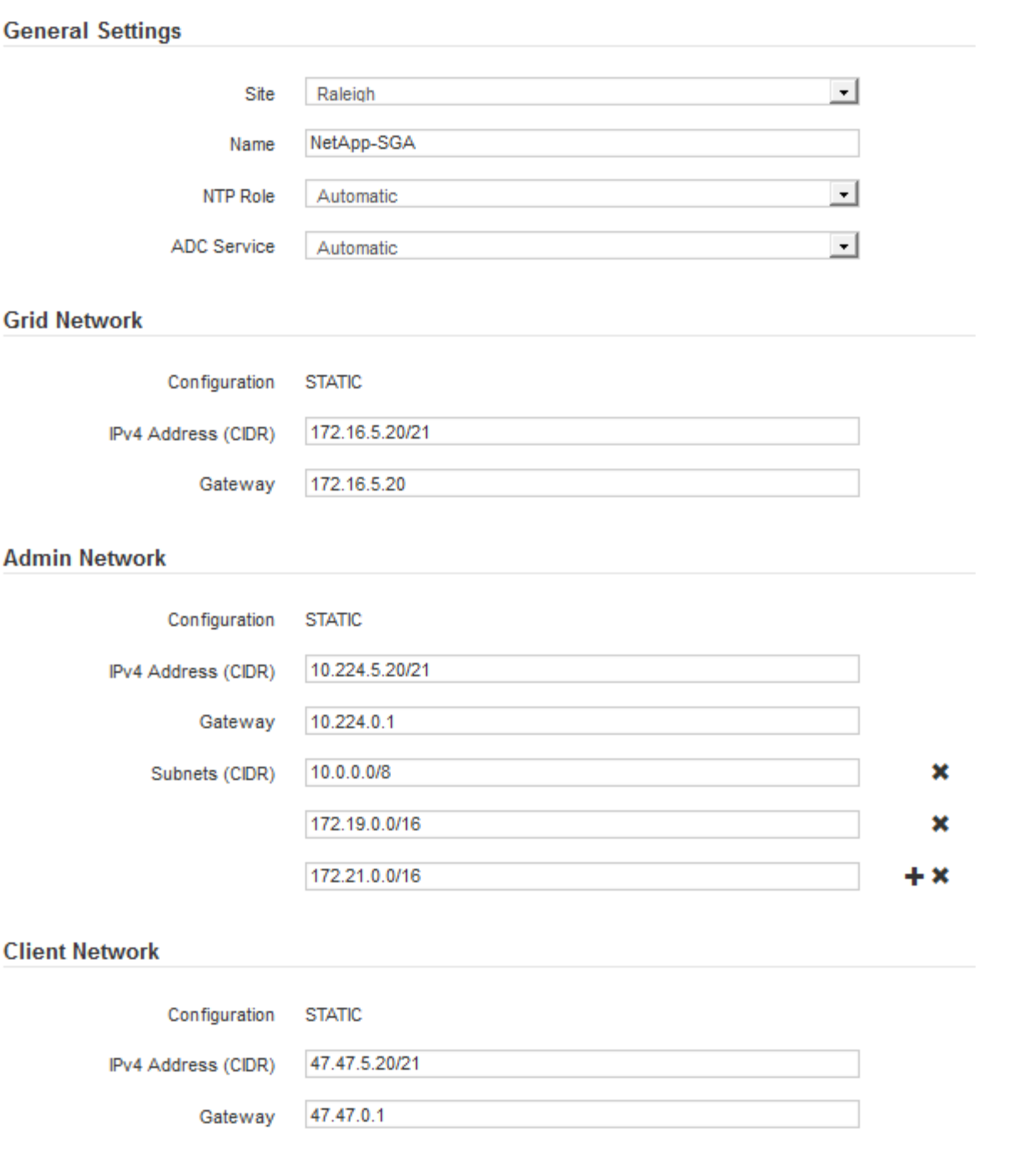

◦ \* 站点 \* :要与此网格节点关联的站点的名称。

◦ \* 名称 \* :分配给节点的名称以及将在网格管理器中显示的名称。此名称默认为您在配置节点时指定的名 称。在安装过程的此步骤中,您可以根据需要更改名称。

 $\left(\begin{array}{c} 1 \end{array}\right)$ 

 $(i)$ 

完成安装后,您将无法更改节点的名称。

对于 VMware 节点,您可以在此处更改名称,但此操作不会更改 vSphere 中虚拟机的名称。

◦ \* NTP 角色 \* :网格节点的网络时间协议( NTP )角色。选项包括 \* 自动 \* , \* 主 \* 和 \* 客户端 \* 。选

择 \* 自动 \* 会将主角色分配给管理节点,具有模板转换服务的存储节点,网关节点以及具有非静态 IP 地址的任何网格节点。所有其他网格节点都分配有客户端角色。

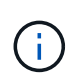

确保每个站点至少有两个节点可以访问至少四个外部 NTP 源。如果一个站点上只有一个 节点可以访问 NTP 源,则在该节点关闭时会发生计时问题。此外,指定每个站点两个节 点作为主要 NTP 源可确保在站点与网格其余部分隔离时的时间准确无误。

。\* ADC\* 服务 \* (仅限存储节点):选择 \* 自动 \* ,让系统确定节点是否需要管理域控制器( ADC\* )服 务。此 ADA 服务可跟踪网格服务的位置和可用性。每个站点至少有三个存储节点必须包含此 ADC-Service 。在部署此节点后,您不能将此 ADC 服务添加到该节点中。

5. 在网格网络中,根据需要修改以下属性的设置:

- \* IPv4 地址( CIDR ) \* : 网格网络接口(容器中的 eth0 )的 CIDR 网络地址。例如: 192.168.1.234/21
- 。\* 网关 \*: 网格网络网关。例如: 192.168.0.1

如果存在多个网格子网,则需要使用网关。

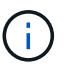

如果您为网格网络配置选择了 DHCP 并在此更改了值,则新值将配置为节点上的静态地址。 您必须确保生成的 IP 地址不在 DHCP 地址池中。

6. 如果要为网格节点配置管理网络,请根据需要在管理网络部分中添加或更新设置。

在 \* 子网( CIDR ) \* 文本框中输入从此接口路由的目标子网。如果存在多个管理子网,则需要使用管理网 关。

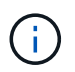

如果您为管理网络配置选择了 DHCP 并在此更改了值, 则新值将配置为节点上的静态地址。 您必须确保生成的 IP 地址不在 DHCP 地址池中。

- 设备: \* 对于 StorageGRID 设备,如果在初始安装期间未使用 StorageGRID 设备安装程序配置管理网 络,则无法在此网格管理器对话框中进行配置。而是必须执行以下步骤:
	- a. 重新启动设备: 在设备安装程序中, 选择 \* 高级 \* > \* 重新启动 \* 。

重新启动可能需要几分钟时间。

- b. 选择 \* 配置网络 \* > \* 链路配置 \* 并启用相应的网络。
- c. 选择 \* 配置网络 \* > \* IP 配置 \* 并配置已启用的网络。
- d. 返回主页页面,然后单击 \* 开始安装 \* 。
- e. 在网格管理器中:如果节点列在 "Approved Nodes" 表中,请重置节点。
- f. 从 Pending Nodes 表中删除此节点。
- g. 等待节点重新出现在 "Pending Nodes" 列表中。
- h. 确认您可以配置适当的网络。它们应已填充您在 IP 配置页面上提供的信息。

对于追加信息,请参见适用于您的设备型号的安装和维护说明。

7. 如果要为网格节点配置客户端网络,请根据需要在客户端网络部分中添加或更新设置。如果配置了客户端网 络,则需要使用网关,安装后,它将成为节点的默认网关。

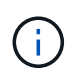

如果您为客户端网络配置选择了 DHCP 并在此更改了值,则新值将配置为节点上的静态地 址。您必须确保生成的 IP 地址不在 DHCP 地址池中。

- 。设备: \* 对于 StorageGRID 设备,如果在初始安装期间未使用 StorageGRID 设备安装程序配置客户端 网络,则无法在此网格管理器对话框中进行配置。而是必须执行以下步骤:
	- a. 重新启动设备: 在设备安装程序中, 选择 \* 高级 \* > \* 重新启动 \* 。

重新启动可能需要几分钟时间。

- b. 选择 \* 配置网络 \* > \* 链路配置 \* 并启用相应的网络。
- c. 选择 \* 配置网络 \* > \* IP 配置 \* 并配置已启用的网络。
- d. 返回主页页面,然后单击 \* 开始安装 \* 。
- e. 在网格管理器中:如果节点列在 "Approved Nodes" 表中,请重置节点。
- f. 从 Pending Nodes 表中删除此节点。
- g. 等待节点重新出现在 "Pending Nodes" 列表中。
- h. 确认您可以配置适当的网络。它们应已填充您在 IP 配置页面上提供的信息。

对于追加信息,请参见适用于您的设备的安装和维护说明。

8. 单击 \* 保存 \* 。

网格节点条目将移至 "Approved Nodes" 列表。

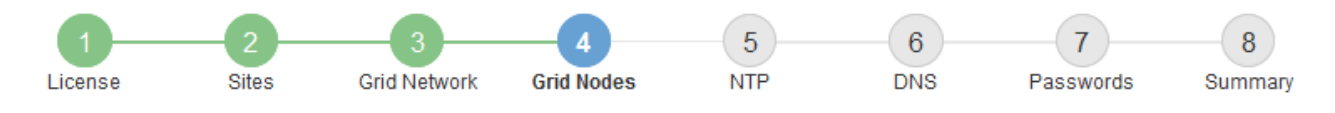

#### **Grid Nodes**

Approve and configure grid nodes, so that they are added correctly to your StorageGRID system.

#### **Pending Nodes**

Grid nodes are listed as pending until they are assigned to a site, configured, and approved.

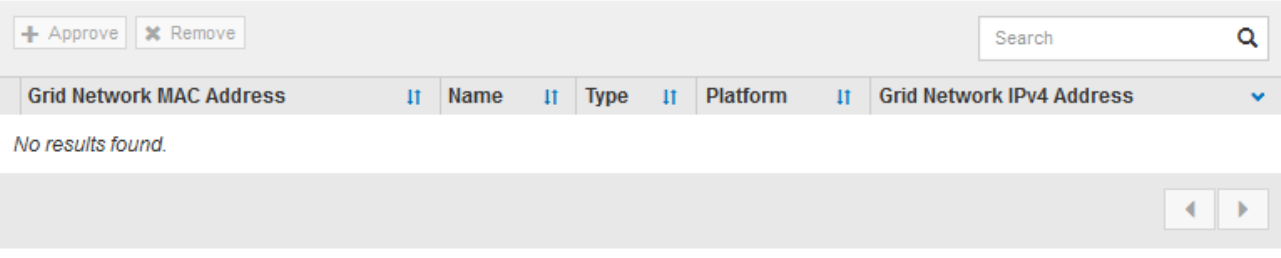

#### **Approved Nodes**

Grid nodes that have been approved and have been configured for installation. An approved grid node's configuration can be edited if errors are identified.

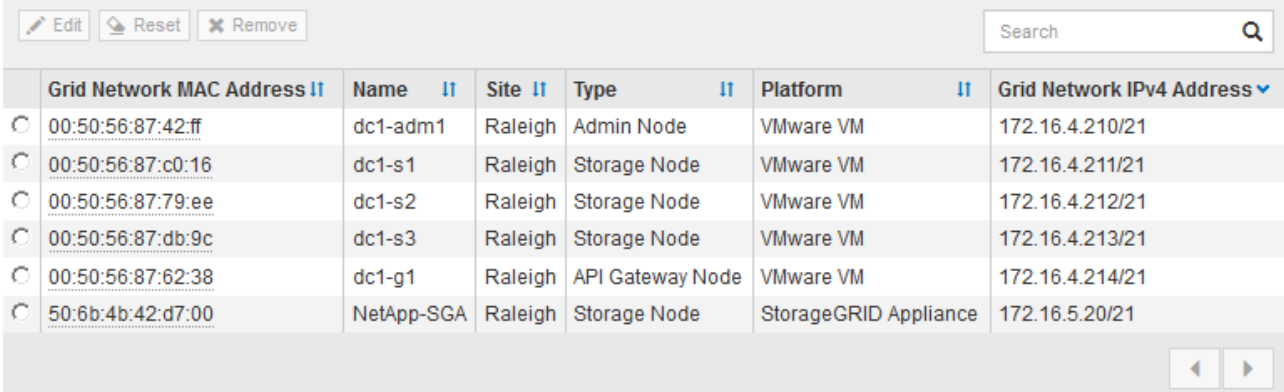

9. 对要批准的每个待定网格节点重复上述步骤。

您必须批准网格中所需的所有节点。但是,在单击 " 摘要 " 页面上的 \* 安装 \* 之前, 您可以随时返回此页 面。您可以通过选择已批准的网格节点的单选按钮并单击 \* 编辑 \* 来修改其属性。

10. 批准完网格节点后,单击 \* 下一步 \* 。

### <span id="page-142-0"></span>指定网络时间协议服务器信息

您必须为 StorageGRID 系统指定网络时间协议 (NTP) 配置信息, 以便在不同服务器上 执行的操作保持同步。

关于此任务

您必须为 NTP 服务器指定 IPv4 地址。

您必须指定外部 NTP 服务器。指定的 NTP 服务器必须使用 NTP 协议。

您必须指定四个引用 Stratum 3 或更高配置的 NTP 服务器,以防止出现时间偏差问题。

(i)

在为生产级 StorageGRID 安装指定外部 NTP 源时,请勿在 Windows Server 2016 之前的 Windows 版本上使用 Windows 时间 (W32Time) 服务。早期版本的 Windows 上的时间服务不 够准确, Microsoft 不支持在 StorageGRID 等高精度环境中使用。请参见 ["](https://support.microsoft.com/en-us/help/939322/support-boundary-to-configure-the-windows-time-service-for-high-accura)[支持](https://support.microsoft.com/en-us/help/939322/support-boundary-to-configure-the-windows-time-service-for-high-accura)[边](https://support.microsoft.com/en-us/help/939322/support-boundary-to-configure-the-windows-time-service-for-high-accura)[界](https://support.microsoft.com/en-us/help/939322/support-boundary-to-configure-the-windows-time-service-for-high-accura), 用于为高 [精度环境](https://support.microsoft.com/en-us/help/939322/support-boundary-to-configure-the-windows-time-service-for-high-accura)[配](https://support.microsoft.com/en-us/help/939322/support-boundary-to-configure-the-windows-time-service-for-high-accura)[置](https://support.microsoft.com/en-us/help/939322/support-boundary-to-configure-the-windows-time-service-for-high-accura) [Windows](https://support.microsoft.com/en-us/help/939322/support-boundary-to-configure-the-windows-time-service-for-high-accura) [时间服务](https://support.microsoft.com/en-us/help/939322/support-boundary-to-configure-the-windows-time-service-for-high-accura)["](https://support.microsoft.com/en-us/help/939322/support-boundary-to-configure-the-windows-time-service-for-high-accura)。

外部 NTP 服务器由先前分配了主 NTP 角色的节点使用。

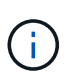

确保每个站点至少有两个节点可以访问至少四个外部 NTP 源。如果一个站点上只有一个节点可以 访问 NTP 源,则在该节点关闭时会发生计时问题。此外,指定每个站点两个节点作为主要 NTP 源可确保在站点与网格其余部分隔离时的时间准确无误。

## 步骤

- 1. 在 \* 服务器 1\* 到 \* 服务器 4\* 文本框中指定至少四个 NTP 服务器的 IPv4 地址。
- 2. 如有必要,请选择最后一个条目旁边的加号以添加其他服务器条目。

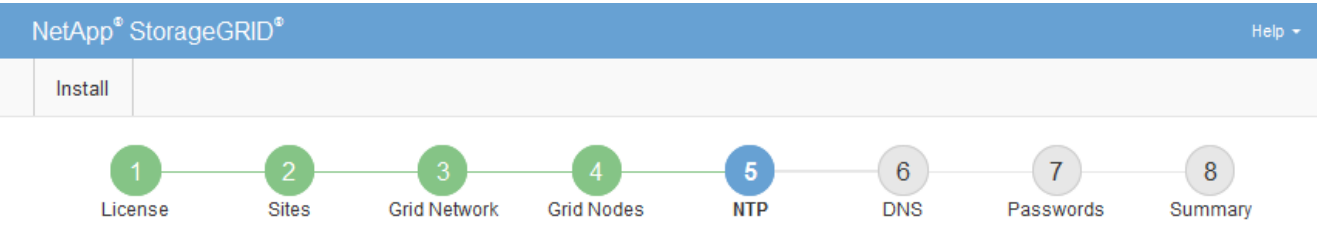

**Network Time Protocol** 

Enter the IP addresses for at least four Network Time Protocol (NTP) servers, so that operations performed on separate servers are kept in sync.

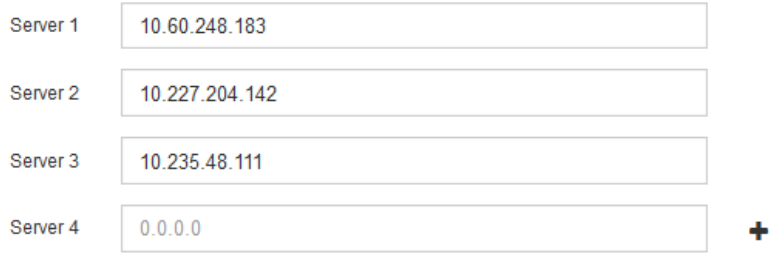

3. 选择 \* 下一步 \* 。

<span id="page-143-0"></span>指定域名系统服务器信息

您必须为 StorageGRID 系统指定域名系统( DNS) 信息, 以便可以使用主机名而非 IP 地址访问外部服务器。

## 关于此任务

通过指定 DNS 服务器信息,您可以对电子邮件通知和 AutoSupport 使用完全限定域名( FQDN )主机名,而 不是 IP 地址。建议至少指定两个 DNS 服务器。
为 DNS 服务器提供两到六个 IPv4 地址。您应选择 DNS 服务器,以便在网络隔离时每个站点都 可以在本地访问这些服务器。这是为了确保已隔离的站点可以继续访问 DNS 服务。配置网格范 围的 DNS 服务器列表后,您可以进一步自定义每个节点的 DNS 服务器列表。有关详细信息,请 参见恢复和维护说明中有关修改 DNS 配置的信息。

如果省略 DNS 服务器信息或 DNS 服务器信息配置不正确,则会在每个网格节点的 SSM 服务上触发 DNST 警 报。如果 DNS 配置正确且新服务器信息已到达所有网格节点,则警报将清除。

步骤

 $\left(\mathsf{i}\right)$ 

- 1. 在 \* 服务器 1\* 文本框中至少指定一个 DNS 服务器的 IPv4 地址。
- 2. 如有必要,请选择最后一个条目旁边的加号以添加其他服务器条目。

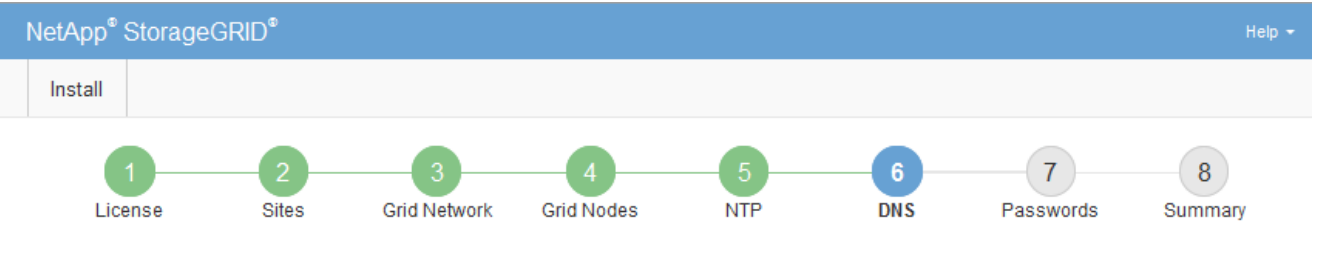

#### Domain Name Service

Enter the IP address for at least one Domain Name System (DNS) server, so that server hostnames can be used instead of IP addresses. Specifying at least two DNS servers is recommended. Configuring DNS enables server connectivity, email notifications, and NetApp AutoSupport.

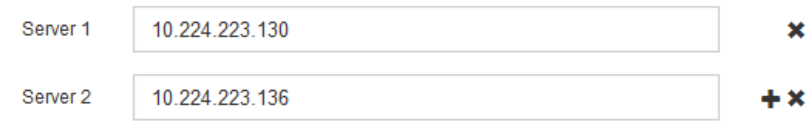

最佳实践是至少指定两个 DNS 服务器。最多可以指定六个 DNS 服务器。

3. 选择 \* 下一步 \* 。

指定**StorageGRID** 系统密码

在安装 StorageGRID 系统时,您需要输入密码以保护系统安全并执行维护任务。

关于此任务

使用安装密码页面指定配置密码短语和网格管理 root 用户密码。

- 配置密码短语用作加密密钥,不会由 StorageGRID 系统存储。
- 您必须具有用于安装、扩展和维护过程的配置密码短语、包括下载恢复软件包。因此,请务必将配置密码短 语存储在安全位置。
- 如果您使用的是最新的网格管理器,则可以从网格管理器更改配置密码短语。
- 可以使用网格管理器更改网格管理 root 用户密码。
- 随机生成的命令行控制台和SSH密码存储在恢复软件包的Passwords.txt文件中。

步骤

1. 在 \* 配置密码短语 \* 中,输入更改 StorageGRID 系统网格拓扑所需的配置密码短语。

将配置密码短语存储在安全位置。

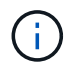

如果在安装完成后您希望稍后更改配置密码短语,则可以使用网格管理器。选择\*配置\*>\*访问 控制\*>\*网格密码\*。

- 2. 在 \* 确认配置密码短语 \* 中,重新输入配置密码短语进行确认。
- 3. 在 \* 网格管理 root 用户密码 \* 中, 以 "`root` " 用户身份输入用于访问网格管理器的密码。

将密码存储在安全的位置。

4. 在 \* 确认 root 用户密码 \* 中,重新输入网格管理器密码进行确认。

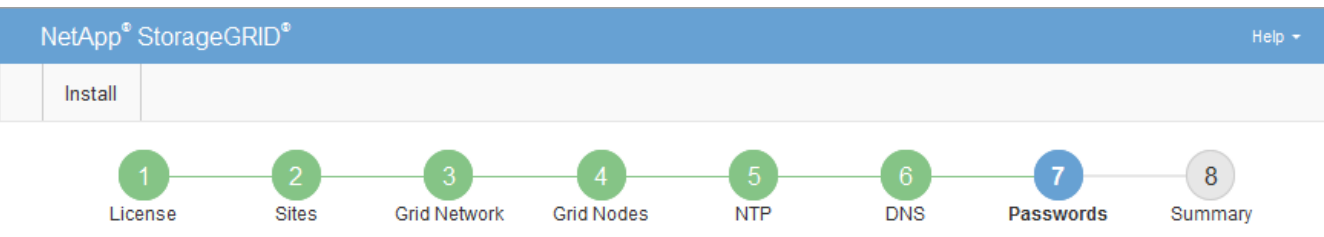

Passwords

Enter secure passwords that meet your organization's security policies. A text file containing the command line passwords must be downloaded during the final installation step.

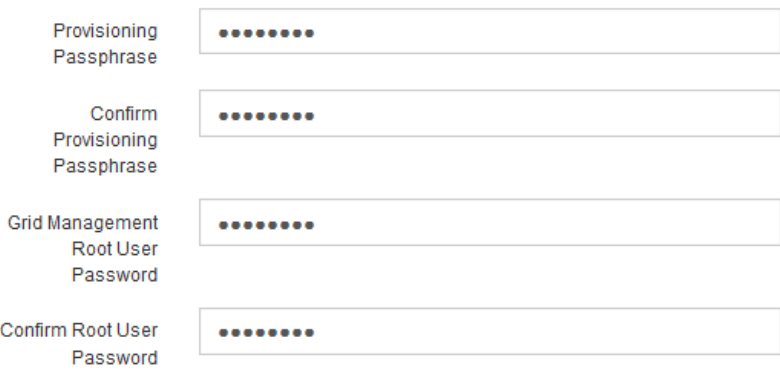

□ Create random command line passwords.

5. 如果要安装网格以进行概念验证或演示,也可以取消选中 \* 创建随机命令行密码 \* 复选框。

对于生产部署,出于安全原因,应始终使用随机密码。如果要使用默认密码通过命令行使用 "`root` " 或 "`admin` " 帐户访问网格节点,请取消选择 \* 仅为演示网格创建随机命令行密码 \* 。

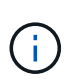

系统将提示您下载恢复包文件 (sgws-recovery-package-id-revision.zip)、然后单 击"摘要"页面上的\*安装\*。您必须下载此文件才能完成安装。访问系统所需的密码存储在中 Passwords.txt 文件、包含在恢复软件包文件中。

6. 单击 \* 下一步 \* 。

## 查看配置并完成安装

您必须仔细查看输入的配置信息,以确保安装成功完成。

#### 1. 查看 \* 摘要 \* 页面。

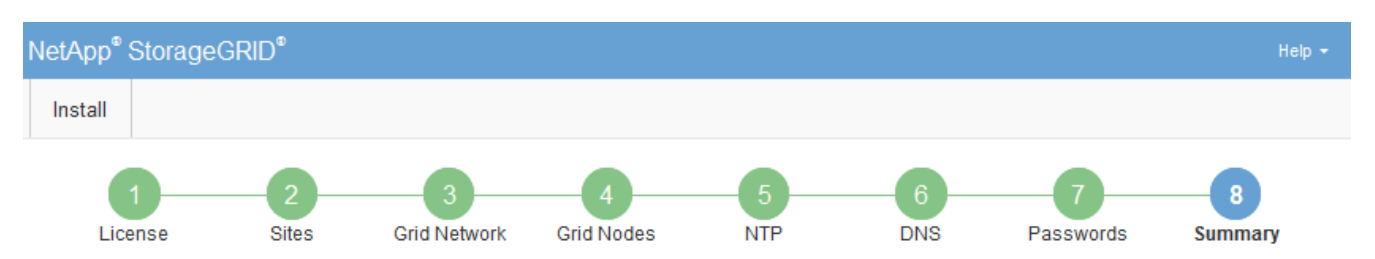

#### Summary

Verify that all of the grid configuration information is correct, and then click Install. You can view the status of each grid node as it installs. Click the Modify links to go back and change the associated information.

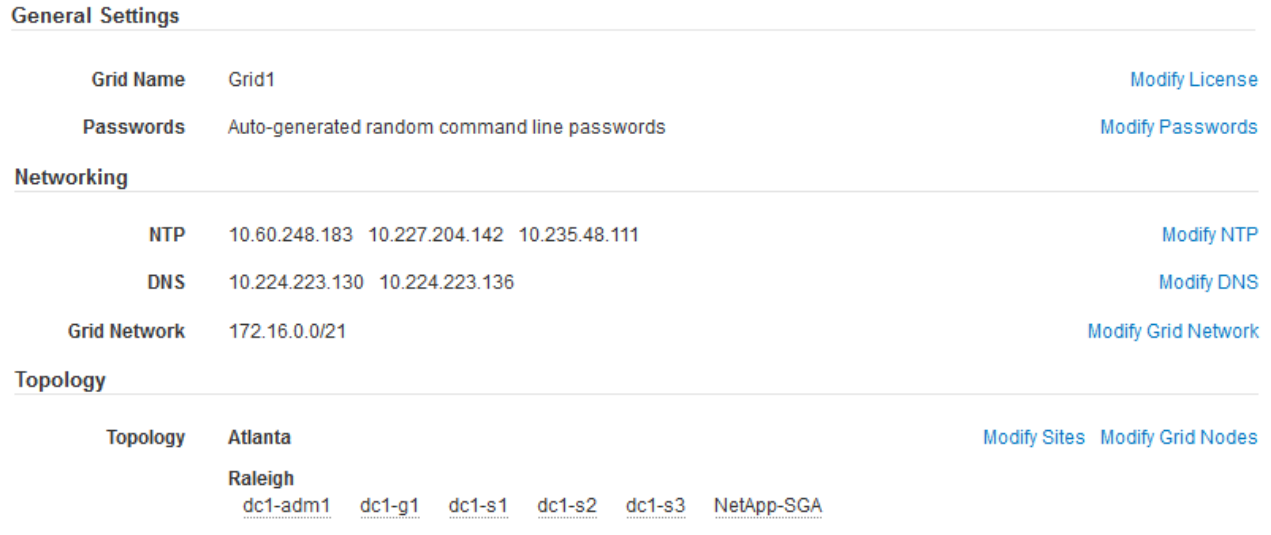

- 2. 验证所有网格配置信息是否正确。使用摘要页面上的修改链接返回并更正任何错误。
- 3. 单击 \* 安装 \* 。

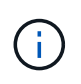

如果将某个节点配置为使用客户端网络,则在单击 \* 安装 \* 时,该节点的默认网关会从网格网 络切换到客户端网络。如果连接断开,则必须确保通过可访问的子网访问主管理节点。请参 见 ["](#page-67-0)[网络](#page-67-0)[连接](#page-67-0)[准则](#page-67-0)["](#page-67-0) 了解详细信息。

4. 单击 \* 下载恢复包 \* 。

当安装过程进展到定义网格拓扑时、系统会提示您下载恢复包文件 (.zip)、并确认您可以成功访问此文件的 内容。您必须下载恢复软件包文件,以便在一个或多个网格节点出现故障时恢复 StorageGRID 系统。安装 将在后台继续进行,但您无法完成安装并访问 StorageGRID 系统,直到下载并验证此文件为止。

5. 验证您是否可以提取的内容 .zip 文件、然后将其保存在两个安全、安全和独立的位置。

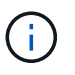

恢复包文件必须受到保护,因为它包含可用于从 StorageGRID 系统获取数据的加密密钥和密 码。

6. 选中 \* 我已成功下载并验证恢复软件包文件 \* 复选框,然后单击 \* 下一步 \* 。

#### Download Recovery Package

Before proceeding, you must download the Recovery Package file. This file is necessary to recover the StorageGRID system if a failure occurs.

When the download completes, open the .zip file and confirm it includes a "gpt-backup" directory and a second .zip file. Then, extract this inner .zip file and confirm you can open the passwords.txt file.

After you have verified the contents, copy the Recovery Package file to two safe, secure, and separate locations. The Recovery Package file must be secured because it contains encryption keys and passwords that can be used to obtain data from the StorageGRID system.

**O** The Recovery Package is required for recovery procedures and must be stored in a secure location.

#### Download Recovery Package

□ I have successfully downloaded and verified the Recovery Package file.

## 如果安装仍在进行中,则会显示状态页面。此页面指示每个网格节点的安装进度。

**Installation Status** 

If necessary, you may  $\underline{\textbf{L}}$  Download the Recovery Package file again

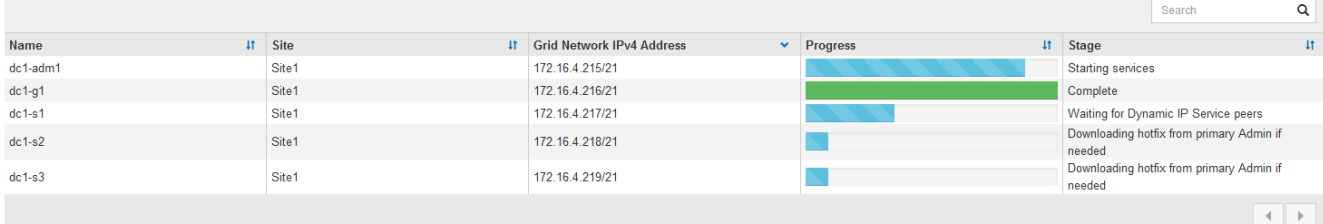

当所有网格节点达到完成阶段后,将显示网格管理器的登录页面。

7. 使用 "root" 用户和您在安装期间指定的密码登录到网格管理器。

安装后准则

完成网格节点部署和配置后,请按照以下准则更改 DHCP 地址和网络配置。

• 如果使用 DHCP 分配 IP 地址,请为所使用网络上的每个 IP 地址配置 DHCP 预留。

您只能在部署阶段设置 DHCP 。您不能在配置期间设置 DHCP 。

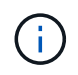

当节点的 IP 地址发生更改时,节点会重新启动,如果 DHCP 地址更改同时影响多个节点,则 发生原因 可能会中断。

- 如果要更改网格节点的 IP 地址,子网掩码和默认网关,必须使用更改 IP 过程。请参见恢复和维护说明中有 关配置IP地址的信息。
- 如果更改网络配置,包括更改路由和网关,则客户端与主管理节点和其他网格节点的连接可能会断开。根据 应用的网络更改,您可能需要重新建立这些连接。

# 自动化安装

您可以自动安装StorageGRID 主机服务以及配置网格节点。

关于此任务

在以下任一情况下,自动部署可能会很有用:

- 您已使用标准业务流程框架(例如 Ansible , Puppet 或 Chef )部署和配置物理或虚拟主机。
- 您打算部署多个 StorageGRID 实例。
- 您正在部署一个大型的复杂 StorageGRID 实例。

StorageGRID 主机服务由软件包安装,并由配置文件驱动,这些配置文件可以在手动安装期间以交互方式创建 ,也可以提前准备(或以编程方式),以便使用标准业务流程框架实现自动安装。StorageGRID 提供了可选的 Python 脚本,用于自动配置 StorageGRID 设备和整个 StorageGRID 系统( "`grid` " )。您可以直接使用这些 脚本,也可以对其进行检查,了解如何在您自己开发的网格部署和配置工具中使用 StorageGRID 安装 REST API 。

如果您希望自动执行全部或部分StorageGRID 部署、请在开始安装过程之前查看"`自动化安装`"。

自动安装和配置**StorageGRID** 主机服务

您可以使用 Ansible , Puppet , Chef , Fabric 或 SaltStack 等标准业务流程框架自动安 装 StorageGRID 主机服务。

StorageGRID 主机服务打包在RPM中、并由配置文件驱动、这些配置文件可以提前准备(或以编程方式)以启用 自动安装。如果您已经使用标准业务流程框架来安装和配置 RHEL 或 CentOS ,则在攻略手册或秘诀中添加 StorageGRID 应该非常简单。

中的安装归档提供了一个示例Ansible角色和攻略手册 /extras 文件夹。Ansible攻略手册介绍了如何 storagegrid 角色准备主机并将StorageGRID 安装到目标服务器上。您可以根据需要自定义角色或攻略手 册。

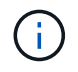

此示例攻略手册不包括在启动 StorageGRID 主机服务之前创建网络设备所需的步骤。在完成并使 用攻略手册之前,请添加以下步骤。

您可以自动执行准备主机和部署虚拟网格节点的所有步骤。

## 自动化配置**StorageGRID**

部署网格节点后,您可以自动配置 StorageGRID 系统。

您需要的内容

• 您可以从安装归档中了解以下文件的位置。

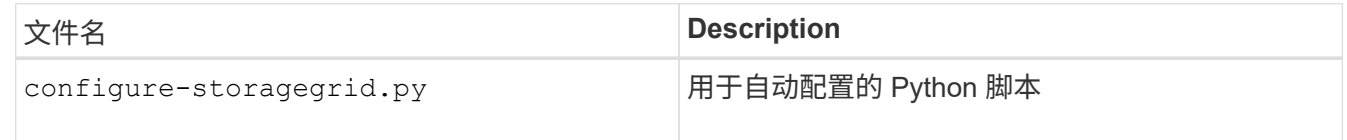

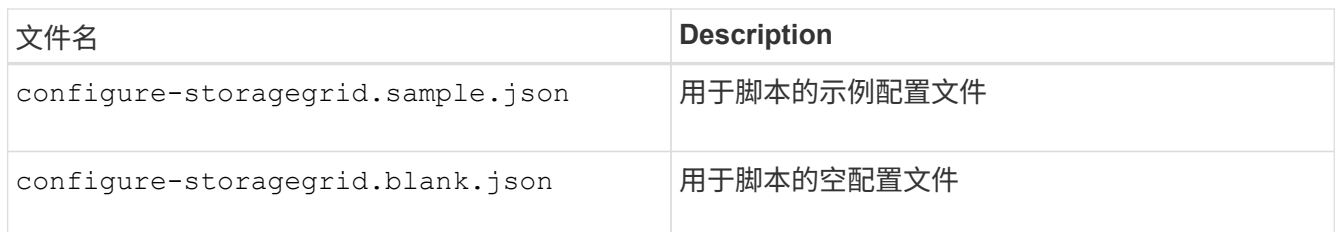

• 您已创建 configure-storagegrid.json 配置文件。要创建此文件、您可以修改示例配置文件 (configure-storagegrid.sample.json)或空白配置文件 (configure-storagegrid.blank.json )。

## 关于此任务

您可以使用 configure-storagegrid.py Python脚本和 configure-storagegrid.json 用于自动配 置StorageGRID 系统的配置文件。

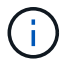

您也可以使用网格管理器或安装 API 配置系统。

#### 步骤

- 1. 登录到用于运行 Python 脚本的 Linux 计算机。
- 2. 更改为提取安装归档的目录。

例如:

cd StorageGRID-Webscale-version/platform

其中: platform 为 debs, rpms`或 `vsphere。

3. 运行 Python 脚本并使用您创建的配置文件。

例如:

./configure-storagegrid.py ./configure-storagegrid.json --start-install

## 结果

一个恢复包 .zip 文件将在配置过程中生成、并下载到运行安装和配置过程的目录中。您必须备份恢复软件包文 件,以便在一个或多个网格节点发生故障时恢复 StorageGRID 系统。例如,将其复制到安全的备份网络位置和 安全的云存储位置。

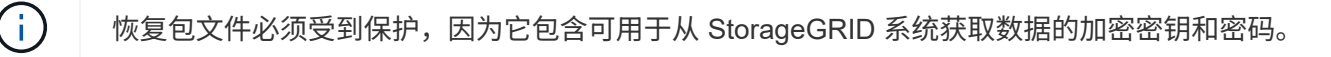

如果您指定应生成随机密码、则需要提取 Passwords.txt 归档并查找访问StorageGRID 系统所需的密码。

```
######################################################################
##### The StorageGRID "recovery package" has been downloaded as: #####
##### ./sgws-recovery-package-994078-rev1.zip #####
##### Safeguard this file as it will be needed in case of a #####
##### StorageGRID node recovery. #####
######################################################################
```
系统会在显示确认消息时安装并配置 StorageGRID 系统。

StorageGRID has been configured and installed.

#### 相关信息

["](#page-134-0)[配](#page-134-0)[置网格并完成安](#page-134-0)[装](#page-134-0)["](#page-134-0)

["](#page-150-0)[安](#page-150-0)[装](#page-150-0) [REST API](#page-150-0) [概述](#page-150-0)["](#page-150-0)

## <span id="page-150-0"></span>安装 **REST API** 概述

StorageGRID 提供了用于执行安装任务的 StorageGRID 安装 API 。

API 使用 Swagger 开源 API 平台提供 API 文档。Swagger 允许开发人员和非开发人员在用户界面中与 API 进行 交互,以说明 API 如何响应参数和选项。本文档假定您熟悉标准 Web 技术和 JSON ( JavaScript 对象表示法 )数据格式。

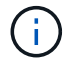

使用 API 文档网页执行的任何 API 操作均为实时操作。请注意,不要错误地创建,更新或删除配 置数据或其他数据。

每个 REST API 命令都包括 API 的 URL , HTTP 操作,任何必需或可选的 URL 参数以及预期的 API 响应。

#### **StorageGRID** 安装 **API**

只有在首次配置 StorageGRID 系统时,以及在需要执行主管理节点恢复时, StorageGRID 安装 API 才可用。 可以从网格管理器通过 HTTPS 访问安装 API 。

要访问 API 文档,请转到主管理节点上的安装网页,然后从菜单栏中选择 \* 帮助 \* > \* API 文档 \* 。

StorageGRID 安装 API 包括以下部分:

• **config** —与 API 的产品版本相关的操作。您可以列出该版本支持的产品版本和主要 API 版本。

- \* 网格 \* 网格级配置操作。您可以获取和更新网格设置,包括网格详细信息,网格网络子网,网格密码以及 NTP 和 DNS 服务器 IP 地址。
- "**Nodes** 节点级别的配置操作 " 。您可以检索网格节点列表,删除网格节点,配置网格节点,查看网格节点 以及重置网格节点的配置。
- \* 配置 \* —配置操作。您可以启动配置操作并查看配置操作的状态。
- \* 恢复 \* —主管理节点恢复操作。您可以重置信息,上传恢复软件包,启动恢复以及查看恢复操作的状态。
- **recovery-package** —下载恢复软件包的操作。
- \* 站点 \* —站点级配置操作。您可以创建,查看,删除和修改站点。

## 下一步行动

完成安装后,您必须执行一系列集成和配置步骤。某些步骤是必需的;其他步骤是可选 的。

所需任务

- 为要用于在 StorageGRID 系统上存储对象的每个客户端协议( Swift 或 S3 )创建一个租户帐户。
- 通过配置组和用户帐户来控制系统访问。您也可以配置联合身份源(例如 Active Directory 或 OpenLDAP ) ,以便导入管理组和用户。或者,您也可以创建本地组和用户。
- 集成并测试用于将对象上传到 StorageGRID 系统的 S3 或 Swift API 客户端应用程序。
- 准备好后,配置要用于保护对象数据的信息生命周期管理( ILM )规则和 ILM 策略。

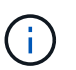

安装 StorageGRID 时, 默认 ILM 策略 " 基线 2 副本策略 " 处于活动状态。此策略包括常用 ILM 规则(创建 2 个副本),如果未激活任何其他策略,则此策略适用。

- 如果您的安装包括设备存储节点,请使用 SANtricity 软件完成以下任务:
	- 连接到每个 StorageGRID 设备。
	- 验证是否收到 AutoSupport 数据。
- 如果 StorageGRID 系统包含任何归档节点,请配置归档节点与目标外部归档存储系统的连接。

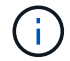

如果任何归档节点将使用 Tivoli Storage Manager 作为外部归档存储系统,则还必须配置 Tivoli Storage Manager 。

- 查看并遵循 StorageGRID 系统强化准则,以消除安全风险。
- 为系统警报配置电子邮件通知。

#### 可选任务

- 如果要从(原有)警报系统接收通知,请配置警报的邮件列表和电子邮件通知。
- 如果自规划部署并生成恢复包以来网格节点 IP 地址发生了更改,请更新这些地址。请参见恢复和维护说明 中有关更改 IP 地址的信息。
- 根据需要配置存储加密。
- 如果需要, 配置存储压缩以减小存储对象的大小。
- 配置审核客户端访问。您可以通过 NFS 或 CIFS 文件共享配置对系统的访问,以供审核使用。请参见有关管 理 StorageGRID 的说明。

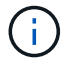

已弃用通过 CIFS/Samba 进行审核导出,并将在未来的 StorageGRID 版本中删除。

# 对安装问题进行故障排除

# 如果在安装 StorageGRID 系统时出现任何问题,您可以访问安装日志文件。技术支持可能 还需要使用安装日志文件来解决问题。

运行每个节点的容器提供了以下安装日志文件:

- /var/local/log/install.log (可在所有网格节点上找到)
- /var/local/log/gdu-server.log (位于主管理节点上)

## 主机上提供了以下安装日志文件:

- /var/log/storagegrid/daemon.log
- /var/log/storagegrid/nodes/node-name.log

要了解如何访问日志文件,请参见有关 StorageGRID 监控和故障排除的说明。有关排除设备安装问题的帮助, 请参见适用于您的设备的安装和维护说明。如果您需要其他帮助,请联系技术支持。

## 相关信息

["](#page-1464-0)[监控](#page-1464-0)[和放大](#page-1464-0)[;故障排](#page-1464-0)[除](#page-1464-0)["](#page-1464-0)

["SG100](#page-688-0)[和](#page-688-0)[AMP](#page-688-0)[;](#page-688-0) [SG1000](#page-688-0)[服务](#page-688-0)[设备](#page-688-0)["](#page-688-0)

["SG6000](#page-299-0) [存储](#page-299-0)[设备](#page-299-0)["](#page-299-0)

["SG5700](#page-463-0) [存储](#page-463-0)[设备](#page-463-0)["](#page-463-0)

["SG5600](#page-578-0) [存储](#page-578-0)[设备](#page-578-0)["](#page-578-0)

["NetApp](https://mysupport.netapp.com/site/global/dashboard) [支持](https://mysupport.netapp.com/site/global/dashboard)["](https://mysupport.netapp.com/site/global/dashboard)

# 示例 **/etc/sysconfig/network-scripts**

您可以使用示例文件将四个Linux物理接口聚合到一个LACP绑定中、然后建立三个VLAN接 口、将此绑定分包为StorageGRID 网格、管理和客户端网络接口。

## 物理接口

请注意,链路另一端的交换机还必须将这四个端口视为一个 LACP 中继或端口通道,并且必须至少通过三个带 标记的参考 VLAN 。

**/etc/sysconfig/network-scripts/ifcfg-ens160**

TYPE=Ethernet NAME=ens160 UUID=011b17dd-642a-4bb9-acae-d71f7e6c8720 DEVICE=ens160 ONBOOT=yes MASTER=bond0 SLAVE=yes

#### **/etc/sysconfig/network-scripts/ifcfg-ens192**

TYPE=Ethernet NAME=ens192 UUID=e28eb15f-76de-4e5f-9a01-c9200b58d19c DEVICE=ens192 ONBOOT=yes MASTER=bond0 SLAVE=yes

## **/etc/sysconfig/network-scripts/ifcfg-ens224**

TYPE=Ethernet NAME=ens224 UUID=b0e3d3ef-7472-4cde-902c-ef4f3248044b DEVICE=ens224 ONBOOT=yes MASTER=bond0 SLAVE=yes

#### **/etc/sysconfig/network-scripts/ifcfg-ens256**

TYPE=Ethernet NAME=ens256 UUID=7cf7aabc-3e4b-43d0-809a-1e2378faa4cd DEVICE=ens256 ONBOOT=yes MASTER=bond0 SLAVE=yes

## 绑定接口

**/etc/sysconfig/network-scripts/ifcfg-bond0**

DEVICE=bond0 TYPE=Bond BONDING\_MASTER=yes NAME=bond0 ONBOOT=yes BONDING\_OPTS=mode=802.3ad

## **VLAN** 接口

## **/etc/sysconfig/network-scripts/ifcfg-bond0.1001**

VLAN=yes TYPE=Vlan DEVICE=bond0.1001 PHYSDEV=bond0 VLAN\_ID=1001 REORDER\_HDR=0 BOOTPROTO=none UUID=296435de-8282-413b-8d33-c4dd40fca24a ONBOOT=yes

## **/etc/sysconfig/network-scripts/ifcfg-bond0.1002**

VLAN=yes TYPE=Vlan DEVICE=bond0.1002 PHYSDEV=bond0 VLAN\_ID=1002 REORDER\_HDR=0 BOOTPROTO=none UUID=dbaaec72-0690-491c-973a-57b7dd00c581 ONBOOT=yes

**/etc/sysconfig/network-scripts/ifcfg-bond0.1003**

```
VLAN=yes
TYPE=Vlan
DEVICE=bond0.1003
PHYSDEV=bond0
VLAN_ID=1003
REORDER_HDR=0
BOOTPROTO=none
UUID=d1af4b30-32f5-40b4-8bb9-71a2fbf809a1
ONBOOT=yes
```
# 安装 **Ubuntu** 或 **Debian**

了解如何在Ubuntu或Debian部署中安装StorageGRID 软件。

- ["](#page-155-0)[安](#page-155-0)[装](#page-155-0)[概述](#page-155-0)["](#page-155-0)
- ["](#page-156-0)[规](#page-156-0)[划](#page-156-0)[和准](#page-156-0)[备](#page-156-0)["](#page-156-0)
- ["](#page-177-0)[部署虚拟](#page-177-0)[网格节点](#page-177-0)["](#page-177-0)
- ["](#page-197-0)[配](#page-197-0)[置网格并完成安](#page-197-0)[装](#page-197-0)["](#page-197-0)
- ["](#page-211-0)[自动化安](#page-211-0)[装](#page-211-0)["](#page-211-0)
- ["](#page-213-0)[安](#page-213-0)[装](#page-213-0) [REST API](#page-213-0) [概述](#page-213-0)["](#page-213-0)
- ["](#page-214-0)[下一](#page-214-0)[步](#page-214-0)[行动](#page-214-0)["](#page-214-0)
- ["](#page-215-0)[对安](#page-215-0)[装](#page-215-0)[问题进行](#page-215-0)[故障排](#page-215-0)[除](#page-215-0)["](#page-215-0)
- ["/etc/network/interfaces](#page-215-1) [示](#page-215-1)[例](#page-215-1)["](#page-215-1)

# <span id="page-155-0"></span>安装概述

在 Ubuntu 或 Debian 环境中安装 StorageGRID 系统包括三个主要步骤。

1. \* 准备 \* : 在规划和准备期间, 您将执行以下仟务:

- 了解 StorageGRID 的硬件和存储要求。
- 了解StorageGRID 网络的具体信息、以便正确配置网络。有关详细信息、请参见StorageGRID 网络连接 准则。
- 确定并准备要用于托管 StorageGRID 网格节点的物理或虚拟服务器。
- 在已准备好的服务器上:
	- 安装 Ubuntu 或 Debian
	- 配置主机网络
	- 配置主机存储
	- 安装 Docker
	- 安装 StorageGRID 主机服务
- 2. \* 部署 \*: 使用适当的用户界面部署网格节点。部署网格节点时,它们会作为 StorageGRID 系统的一部分创 建并连接到一个或多个网络。
	- a. 使用Ubuntu或Debian命令行和节点配置文件在步骤1准备的主机上部署虚拟网格节点。
	- b. 使用 StorageGRID 设备安装程序部署 StorageGRID 设备节点。

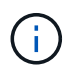

StorageGRID 安装操作步骤 中不包含特定于硬件的安装和集成说明。要了解如何安装 StorageGRID 设备,请参见适用于您的设备的安装和维护说明。

3. \* 配置 \* : 部署完所有节点后,请使用网格管理器配置网格并完成安装。

以下说明为在 Ubuntu 或 Debian 环境中部署和配置 StorageGRID 系统提供了标准方法。另请参见有关以下替代 方法的信息:

- ・使用 Ansible , Puppet 或 Chef 等标准业务流程框架安装 Ubuntu 或 Debian ,配置网络和存储,安装 Docker 和 StorageGRID 主机服务以及部署虚拟网格节点。
- 使用 Python 配置脚本(在安装归档中提供)自动部署和配置 StorageGRID 系统。
- 使用 Python 配置脚本(可从安装归档或 StorageGRID 设备安装程序获取)自动部署和配置设备网格节点。
- 如果您是 StorageGRID 部署的高级开发人员,请使用安装 REST API 自动安装 StorageGRID 网格节点。

#### 相关信息

["](#page-156-0)[规](#page-156-0)[划](#page-156-0)[和准](#page-156-0)[备](#page-156-0)["](#page-156-0)

["](#page-177-0)[部署虚拟](#page-177-0)[网格节点](#page-177-0)["](#page-177-0)

- ["](#page-197-0)[配](#page-197-0)[置网格并完成安](#page-197-0)[装](#page-197-0)["](#page-197-0)
- ["](#page-211-1)[自动安](#page-211-1)[装](#page-211-1)[和](#page-211-1)[配](#page-211-1)[置](#page-211-1)[StorageGRID](#page-211-1) [主机](#page-211-1)[服务](#page-211-1)["](#page-211-1)

#### ["](#page-213-0)[安](#page-213-0)[装](#page-213-0) [REST API](#page-213-0) [概述](#page-213-0)["](#page-213-0)

["](#page-67-0)[网络准则](#page-67-0)["](#page-67-0)

## <span id="page-156-0"></span>规划和准备

在部署网格节点和配置 StorageGRID 网格之前,您必须熟悉完成操作步骤 的步骤和要 求。

StorageGRID 部署和配置过程假定您熟悉 StorageGRID 系统的架构和操作。

您可以一次部署一个或多个站点;但是,所有站点必须满足至少有三个存储节点的最低要求。

在开始安装 StorageGRID 之前,您必须:

- 了解 StorageGRID 的计算要求,包括每个节点的最低 CPU 和 RAM 要求。
- 了解 StorageGRID 如何支持多个网络以实现流量隔离,安全性和管理便利性,并计划要连接到每个 StorageGRID 节点的网络。

请参见 StorageGRID 网络连接准则。

- 了解每种类型的网格节点的存储和性能要求。
- 确定一组服务器(物理服务器,虚拟服务器或两者),这些服务器可在聚合中提供足够的资源来支持您计划 部署的 StorageGRID 节点的数量和类型。
- 如果要在不中断任何服务的情况下对物理主机执行计划内维护,请了解节点迁移的要求。
- •提前收集所有网络信息。除非使用 DHCP ,否则请收集要分配给每个网格节点的 IP 地址以及要使用的域名 系统( DNS)和网络时间协议( NTP)服务器的 IP 地址。
- 按照规格安装,连接和配置所有必需的硬件,包括任何 StorageGRID 设备。

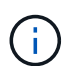

StorageGRID 安装操作步骤 中不包含特定于硬件的安装和集成说明。要了解如何安装 StorageGRID 设备,请参见适用于您的设备的安装和维护说明。

• 确定要使用的可用部署和配置工具。

#### 相关信息

["](#page-67-0)[网络准则](#page-67-0)["](#page-67-0)

["SG100](#page-688-0)[和](#page-688-0)[AMP](#page-688-0)[;](#page-688-0) [SG1000](#page-688-0)[服务](#page-688-0)[设备](#page-688-0)["](#page-688-0)

["SG6000](#page-299-0) [存储](#page-299-0)[设备](#page-299-0)["](#page-299-0)

["SG5700](#page-463-0) [存储](#page-463-0)[设备](#page-463-0)["](#page-463-0)

["SG5600](#page-578-0) [存储](#page-578-0)[设备](#page-578-0)["](#page-578-0)

["](#page-164-0)[节点容器](#page-164-0)[迁移要求](#page-164-0)["](#page-164-0)

所需材料

## 在安装 StorageGRID 之前,您必须收集并准备所需的材料。

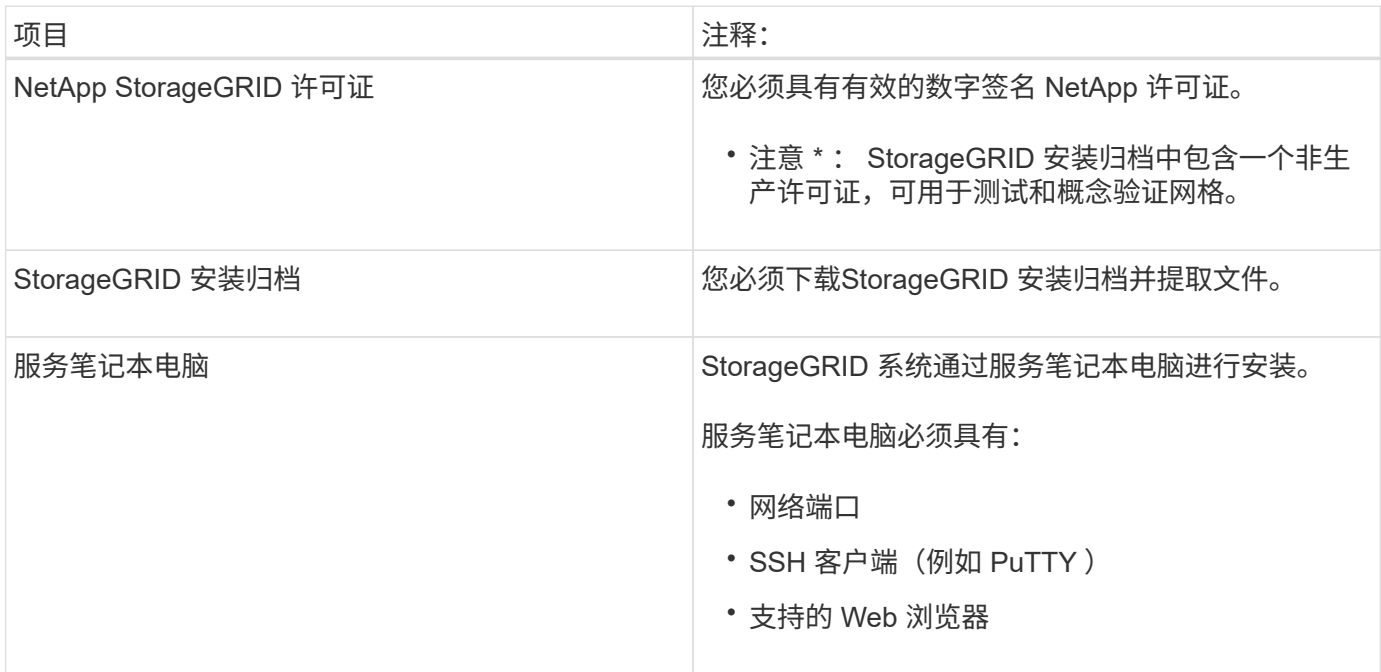

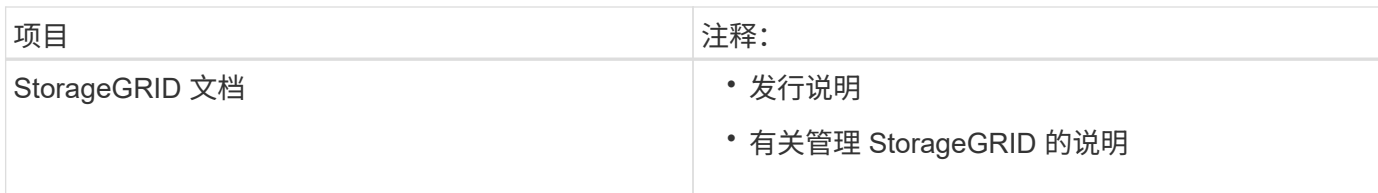

相关信息

["](#page-158-0)[下载并提取](#page-158-0)[StorageGRID](#page-158-0) [安](#page-158-0)[装](#page-158-0)[文件](#page-158-0)["](#page-158-0)

["Web](#page-166-0) [浏览](#page-166-0)[器](#page-166-0)[要求](#page-166-0)["](#page-166-0)

["](#page-794-0)[管理](#page-794-0) [StorageGRID"](#page-794-0)

["](#page-3-0)[发行说明](#page-3-0)["](#page-3-0)

<span id="page-158-0"></span>下载并提取**StorageGRID** 安装文件

您必须下载 StorageGRID 安装归档并提取所需文件。

#### 步骤

1. 转到 StorageGRID 的 "NetApp 下载 " 页面。

["NetApp](https://mysupport.netapp.com/site/products/all/details/storagegrid/downloads-tab) [下载:](https://mysupport.netapp.com/site/products/all/details/storagegrid/downloads-tab) [StorageGRID"](https://mysupport.netapp.com/site/products/all/details/storagegrid/downloads-tab)

- 2. 选择用于下载最新版本的按钮,或者从下拉菜单中选择其他版本并选择 \* 执行 \* 。
- 3. 使用您的 NetApp 帐户的用户名和密码登录。
- 4. 如果显示 Caution/MustRead 语句, 请阅读该语句并选中复选框。

安装 StorageGRID 版本后,您必须应用任何所需的修补程序。有关详细信息、请参见恢复和维护说明中的 修补程序操作步骤。

5. 阅读最终用户许可协议, 选中复选框, 然后选择 \* 接受并继续 \* 。

此时将显示选定版本的下载页面。此页面包含三列:

6. 在\*安装StorageGRID \*列中、选择相应的软件。

选择 .tgz 或 .zip 适用于您的平台的归档文件。

- StorageGRID-Webscale-version-DEB-uniqueID.zip
- StorageGRID-Webscale-version-DEB-uniqueID.tgz

压缩文件包含适用于Ubuntu或Debian的Deb文件和脚本。

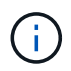

使用 .zip 如果您在服务笔记本电脑上运行Windows、则将文件保存。

- 7. 保存并提取归档文件。
- 8. 从以下列表中选择所需的文件。

所需的文件集取决于您规划的网格拓扑以及如何部署 StorageGRID 网格。

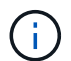

表中列出的路径与提取的安装归档所安装的顶级目录相对。

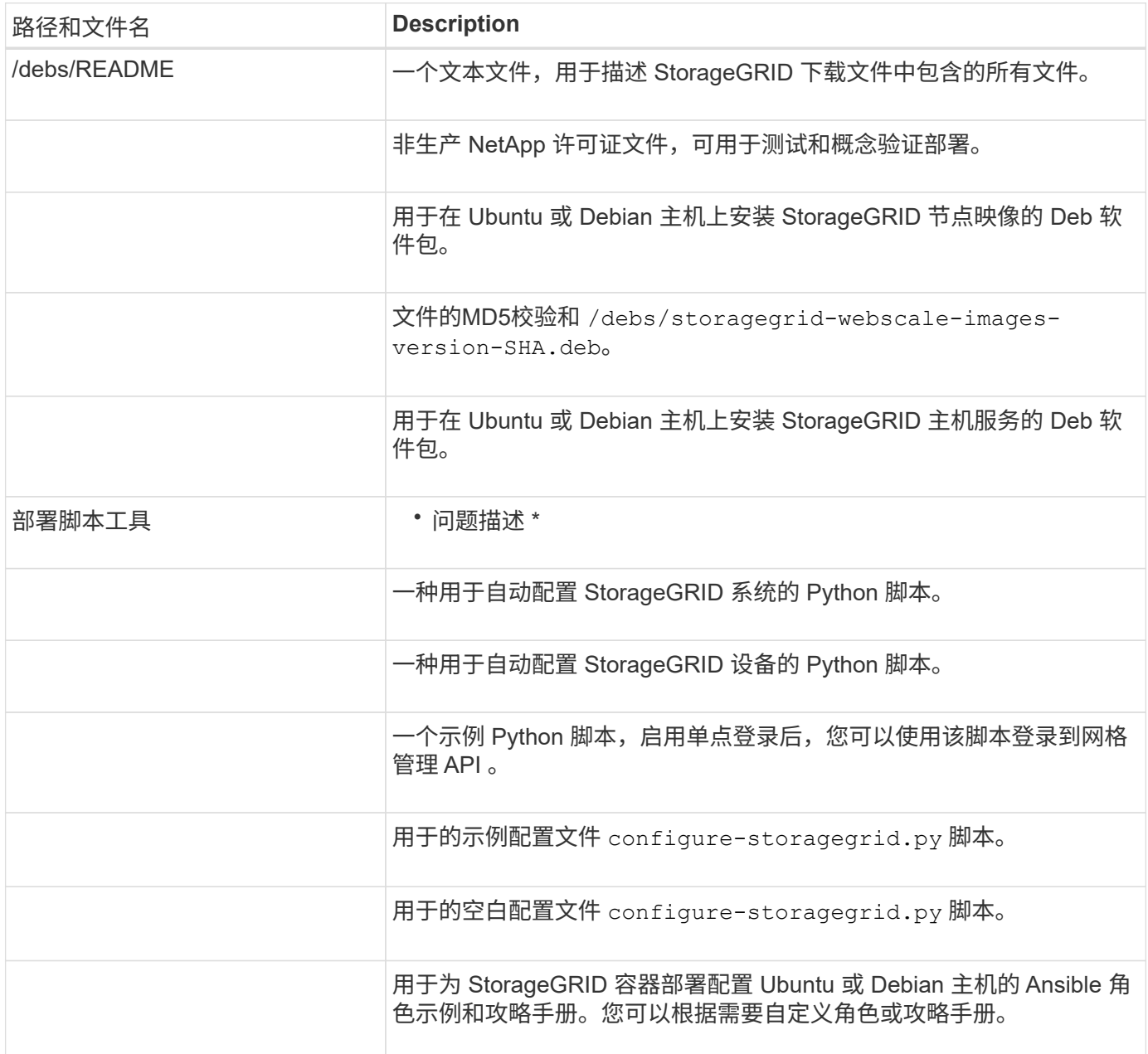

## 相关信息

["](#page-1906-0)[保持并](#page-1906-0)[恢](#page-1906-0)[复](#page-1906-0)[\(\)"](#page-1906-0)

## **CPU** 和 **RAM** 要求

在安装 StorageGRID 软件之前,请验证并配置硬件,使其可以支持 StorageGRID 系统。

有关受支持服务器的信息,请参见互操作性表。

每个 StorageGRID 节点需要以下最低资源:

- CPU 核心:每个节点 8 个
- ・RAM: 每个节点至少 24 GB ,比系统总 RAM 少 2 到 16 GB ,具体取决于可用 RAM 总量和系统上运行的 非 StorageGRID 软件的数量

确保计划在每个物理或虚拟主机上运行的 StorageGRID 节点数不超过可用的 CPU 核心数或物理 RAM 数。如果 主机不是专用于运行 StorageGRID 的(不建议使用),请务必考虑其他应用程序的资源要求。

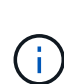

定期监控 CPU 和内存使用情况,以确保这些资源能够持续满足您的工作负载需求。例如,将虚 拟存储节点的 RAM 和 CPU 分配增加一倍将提供与为 StorageGRID 设备节点提供的资源类似的 资源。此外,如果每个节点的元数据量超过 500 GB ,请考虑将每个节点的 RAM 增加到 48 GB 或更多。有关管理对象元数据存储,增加元数据预留空间设置以及监控 CPU 和内存使用量的信 息,请参见有关管理,监控和升级 StorageGRID 的说明。

如果在底层物理主机上启用了超线程功能,则可以为每个节点提供 8 个虚拟核心(4 个物理核心)。如果底层 物理主机上未启用超线程,则必须为每个节点提供 8 个物理核心。

如果要使用虚拟机作为主机并控制 VM 的大小和数量,则应为每个 StorageGRID 节点使用一个 VM 并相应地调 整 VM 的大小。

对于生产部署,不应在同一物理存储硬件或虚拟主机上运行多个存储节点。一个 StorageGRID 部署中的每个存 储节点都应位于其各自的隔离故障域中。如果您确保单个硬件故障只会影响单个存储节点,则可以最大限度地提 高对象数据的持久性和可用性。

另请参见有关存储要求的信息。

#### 相关信息

["NetApp](https://mysupport.netapp.com/matrix) [互操](https://mysupport.netapp.com/matrix)[作性](https://mysupport.netapp.com/matrix)[表工](https://mysupport.netapp.com/matrix)[具](https://mysupport.netapp.com/matrix)["](https://mysupport.netapp.com/matrix)

["](#page-160-0)[存储和性能](#page-160-0)[要求](#page-160-0)["](#page-160-0)

["](#page-794-0)[管理](#page-794-0) [StorageGRID"](#page-794-0)

["](#page-1464-0)[监控](#page-1464-0)[和放大](#page-1464-0)[;故障排](#page-1464-0)[除](#page-1464-0)["](#page-1464-0)

["](#page-263-0)[升](#page-263-0)[级软件](#page-263-0)["](#page-263-0)

<span id="page-160-0"></span>存储和性能要求

您必须了解 StorageGRID 节点的存储要求,以便提供足够的空间来支持初始配置和未来的 存储扩展。

StorageGRID 节点需要三种逻辑存储类别:

- \* 容器池 \* 节点容器的性能层( 10K SAS 或 SSD )存储,在支持 StorageGRID 节点的主机上安装和配置 Docker 时,此存储将分配给 Docker 存储驱动程序。
- \* 系统数据 \* —性能层( 10K SAS 或 SSD )存储,用于按节点永久存储系统数据和事务日志, StorageGRID 主机服务将使用这些存储并将其映射到各个节点。
- \* 对象数据 \* —性能层( 10K SAS 或 SSD )存储和容量层( NL-SAS/SATA )批量存储,用于永久存储对 象数据和对象元数据。

您必须对所有存储类别使用 RAID 支持的块设备。不支持非冗余磁盘, SSD 或 JBOD 。您可以对任何存储类 别使用共享或本地 RAID 存储;但是,如果要使用 StorageGRID 的节点迁移功能,则必须将系统数据和对象数 据存储在共享存储上。

#### 性能要求

用于容器池,系统数据和对象元数据的卷的性能会显著影响系统的整体性能。您应对这些卷使用性能层( 10K SAS 或 SSD )存储,以确保在延迟,每秒输入 / 输出操作数( IOPS )和吞吐量方面具有足够的磁盘性能。您 可以使用容量层 ( NL-SAS/SATA ) 存储来永久存储对象数据。

用于容器池,系统数据和对象数据的卷必须启用回写缓存。缓存必须位于受保护或永久性介质上。

#### 使用 **NetApp AFF** 存储的主机的要求

如果 StorageGRID 节点使用从 NetApp AFF 系统分配的存储,请确认此卷未启用 FabricPool 分层策略。对 StorageGRID 节点使用的卷禁用 FabricPool 分层可简化故障排除和存储操作。

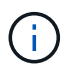

切勿使用 FabricPool 将与 StorageGRID 相关的任何数据分层回 StorageGRID 本身。将 StorageGRID 数据分层回 StorageGRID 会增加故障排除和操作复杂性。

所需的主机数

每个 StorageGRID 站点至少需要三个存储节点。

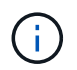

在生产部署中,请勿在一个物理或虚拟主机上运行多个存储节点。为每个存储节点使用专用主机 可提供一个隔离的故障域。

其他类型的节点(例如管理节点或网关节点)可以部署在同一主机上,也可以根据需要部署在自己的专用主机 上。

每个主机的存储卷数量

下表显示了每个主机所需的存储卷( LUN )数量以及每个 LUN 所需的最小大小,具体取决于要在该主机上部 署的节点。

测试的最大 LUN 大小为 39 TB 。

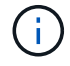

这些数字适用于每个主机,而不适用于整个网格。

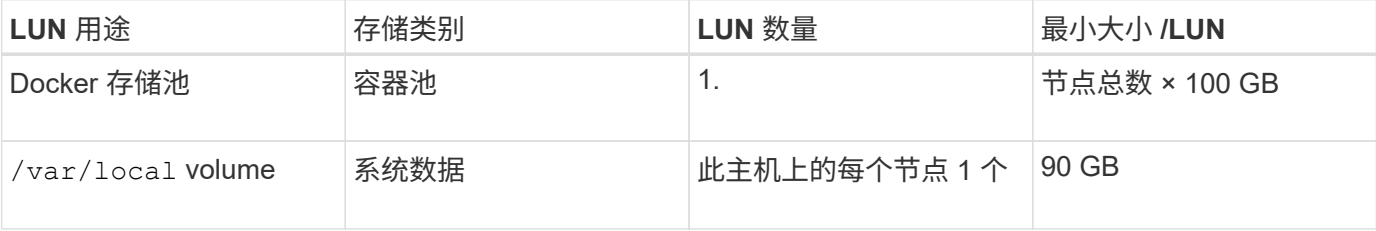

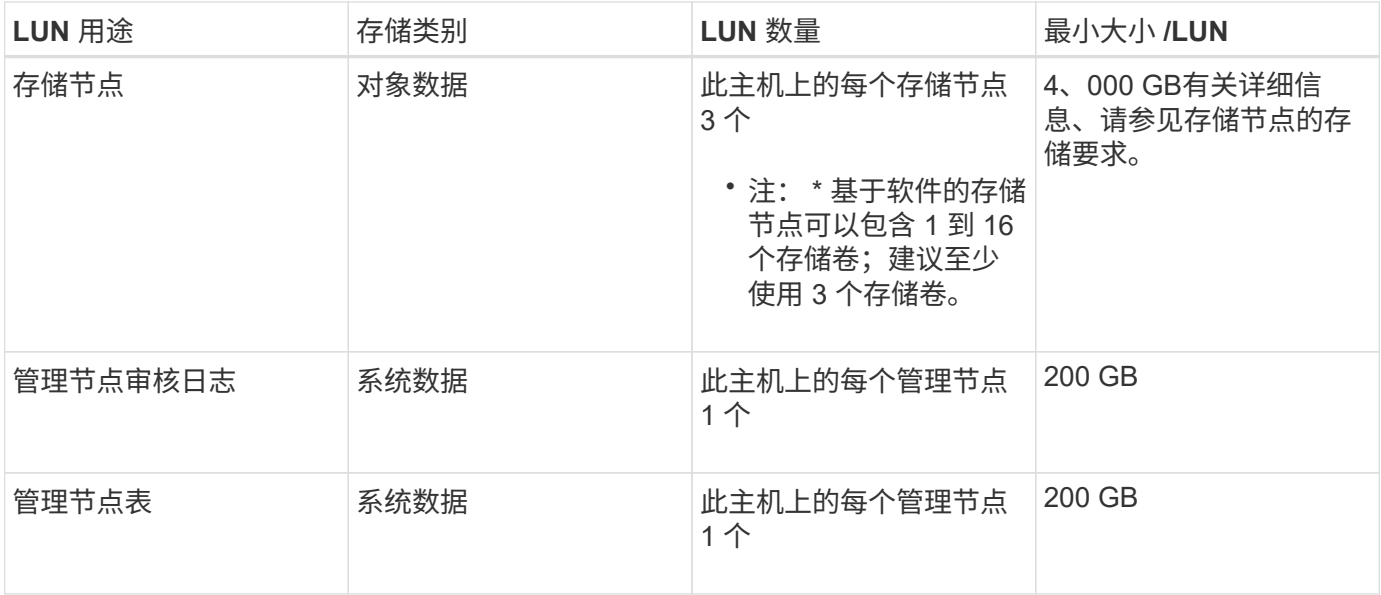

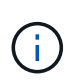

根据配置的审核级别, S3 对象密钥名称等用户输入的大小以及需要保留的审核日志数据量,您 可能需要增加每个管理节点上的审核日志 LUN 的大小。一般来说,网格在每个 S3 操作中生成大 约 1 KB 的审核数据,这意味着 200 GB 的 LUN 每天支持 7 , 000 万次操作,或者每秒 800 次 操作,持续 2 到 3 天。

主机的最小存储空间

下表显示了每种类型的节点所需的最小存储空间。您可以使用此表根据要在每个存储类别中部署的节点确定必须 为主机提供的最小存储量。

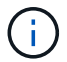

磁盘快照不能用于还原网格节点。请参阅每种类型节点的恢复和维护过程。

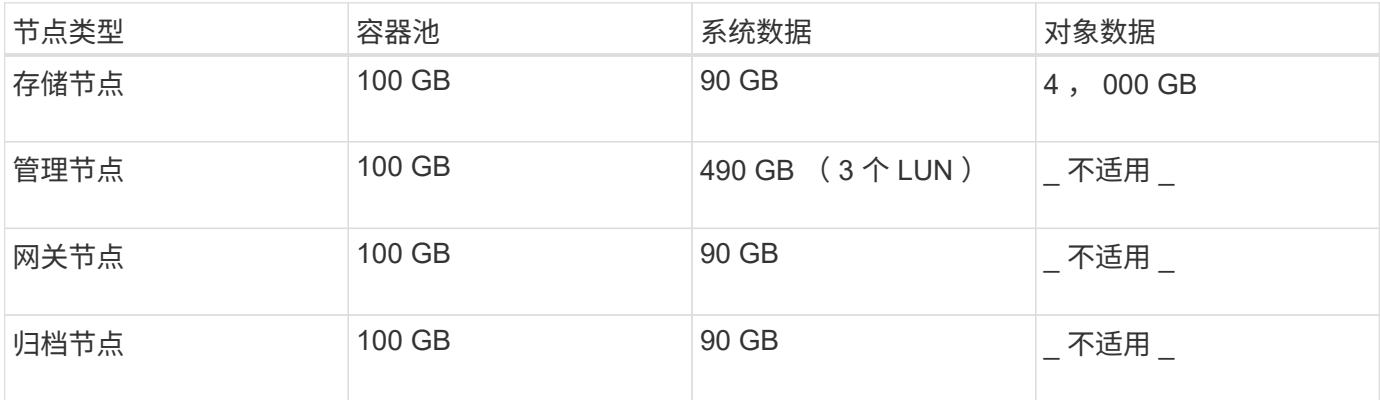

示例:计算主机的存储要求

假设您计划在同一主机上部署三个节点:一个存储节点,一个管理节点和一个网关节点。您应至少为主机提供九 个存储卷。节点容器至少需要 300 GB 的性能层存储,系统数据和事务日志至少需要 6.7 GB 的性能层存储,对 象数据至少需要 12 TB 的容量层存储。

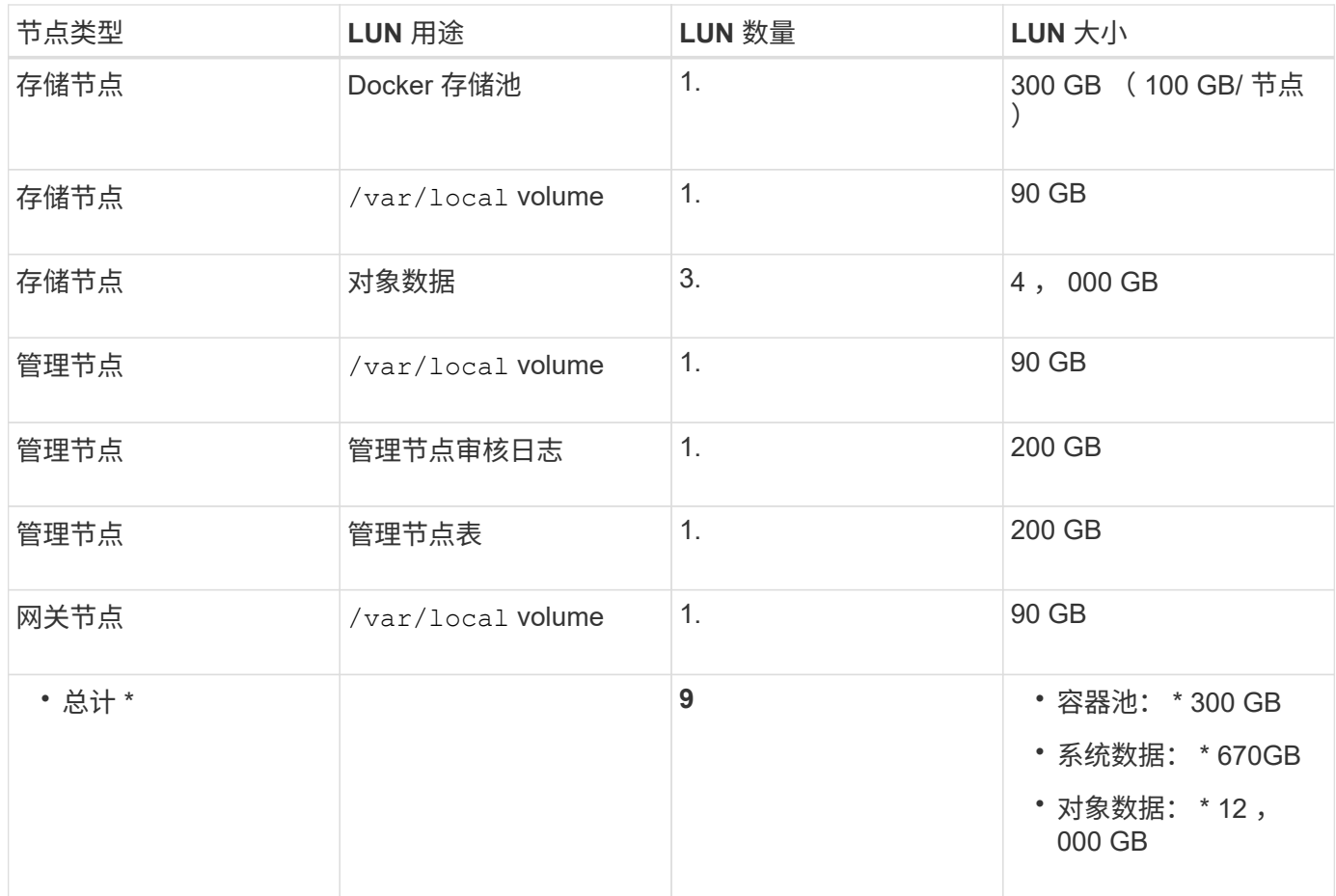

存储节点的存储要求

一个基于软件的存储节点可以包含 1 到 16 个存储卷—建议使用 3 个或更多存储卷。每个存储卷应大于或等于 4 TB 。

 $\bigcap$ 一个设备存储节点最多可以包含 48 个存储卷。

如图所示, StorageGRID 会为每个存储节点的存储卷 0 上的对象元数据预留空间。存储卷 0 和存储节点中的任 何其他存储卷上的任何剩余空间专用于对象数据。

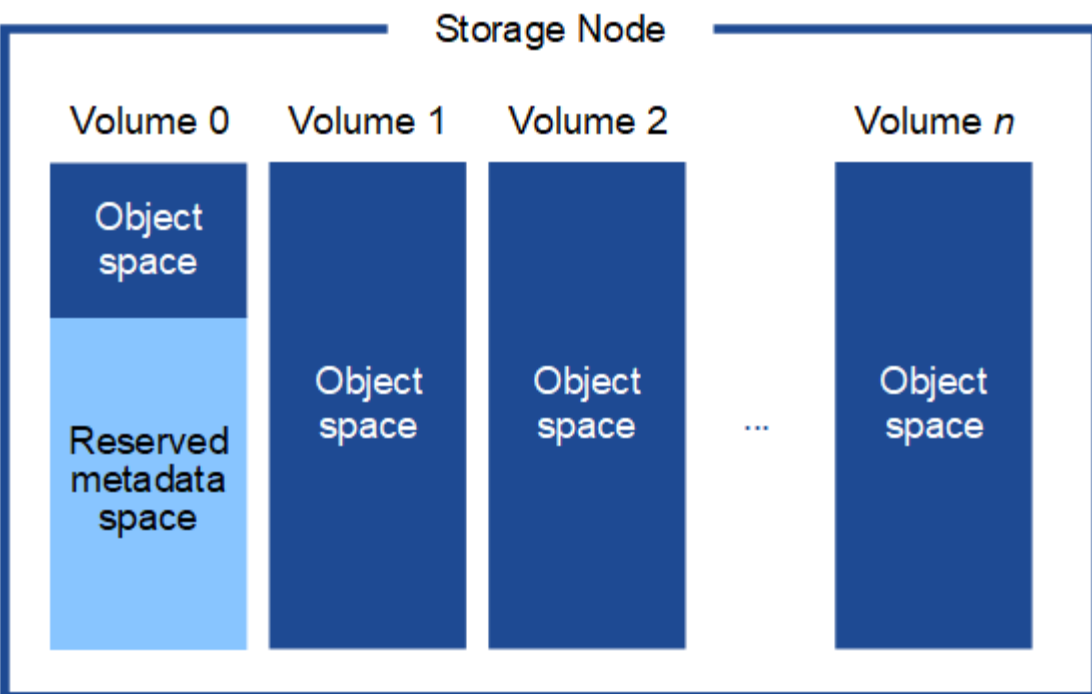

为了提供冗余并防止对象元数据丢失, StorageGRID 会为每个站点的系统中的所有对象存储三个元数据副本。 对象元数据的三个副本均匀分布在每个站点的所有存储节点上。

在为新存储节点的卷 0 分配空间时,必须确保为该节点在所有对象元数据中的部分分配足够的空间。

• 您必须至少为卷 0 分配 4 TB 。

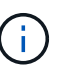

如果一个存储节点仅使用一个存储卷,而为该卷分配的存储空间不超过 4 TB ,则该存储节点 可能会在启动时进入存储只读状态,并仅存储对象元数据。

- 如果要安装新的StorageGRID 11.5系统、并且每个存储节点的RAM为128 GB或更大、则应为卷0分配8 TB 或更多。如果对卷 0 使用较大的值,则可以增加每个存储节点上允许的元数据空间。
- 在为站点配置不同的存储节点时,如果可能,请对卷 0 使用相同的设置。如果某个站点包含不同大小的存储 节点,卷 0 最小的存储节点将确定该站点的元数据容量。

有关详细信息、请`mStorageGRID 管理说明并搜索"管理对象元数据存储"。`

["](#page-794-0)[管理](#page-794-0) [StorageGRID"](#page-794-0)

相关信息 ["](#page-164-0)[节点容器](#page-164-0)[迁移要求](#page-164-0)["](#page-164-0)

["](#page-1906-0)[保持并](#page-1906-0)[恢](#page-1906-0)[复](#page-1906-0)[\(\)"](#page-1906-0)

## <span id="page-164-0"></span>节点容器迁移要求

通过节点迁移功能,您可以手动将节点从一台主机移动到另一台主机。通常,两台主机位 于同一物理数据中心。

通过节点迁移,您可以在不中断网格操作的情况下执行物理主机维护。您只需逐个将所有 StorageGRID 节点移

动到另一台主机,然后再使物理主机脱机。迁移节点只需要每个节点短暂停机,不应影响网格服务的运行或可用 性。

如果要使用 StorageGRID 节点迁移功能, 则部署必须满足其他要求:

- 在一个物理数据中心的主机之间使用一致的网络接口名称
- StorageGRID 元数据和对象存储库卷的共享存储,可由单个物理数据中心中的所有主机访问。例如,您可以 使用 NetApp E 系列存储阵列。

如果您使用的是虚拟主机,并且底层虚拟机管理程序层支持 VM 迁移,则可能需要使用此功能,而不是 StorageGRID 的节点迁移功能。在这种情况下,您可以忽略这些附加要求。

在执行迁移或虚拟机管理程序维护之前,请正常关闭节点。请参见有关关闭网格节点的恢复和维护说明。

不支持 **VMware** 实时迁移

OpenStack 实时迁移和 VMware 实时 vMotion 发生原因 虚拟机时钟跳转时间,不支持任何类型的网格节点。尽 管时钟时间不正确,但极少会导致数据丢失或配置更新。

支持冷迁移。在冷迁移中,您需要先关闭 StorageGRID 节点,然后再在主机之间迁移它们。有关关闭网格节点 的信息、请参见恢复和维护说明中的操作步骤。

网络接口名称一致

为了将节点从一台主机移动到另一台主机, StorageGRID 主机服务需要一定程度地确信该节点在其当前位置的 外部网络连接可以在新位置进行复制。它可以通过在主机中使用一致的网络接口名称来获得这种信心。

例如,假设主机 1 上运行的 StorageGRID 节点 A 已配置以下接口映射:

```
eth0 \longrightarrowbond0.1001
```
- eth $1 \longrightarrow$ bond0.1002
- eth2  $\longrightarrow$  bond0.1003

箭头的左侧对应于从 StorageGRID 容器中查看的传统接口(即网格接口,管理接口和客户端网络接口)。箭头 的右侧对应于提供这些网络的实际主机接口,它们是同一物理接口绑定下的三个 VLAN 接口。

现在,假设您要将节点 A 迁移到 Host2 。如果 Host2 还具有名为 bond0.1001 , bond0.1002 和 bond0.1003 的 接口,则系统将允许移动,前提是同名接口在 Host2 上提供的连接与在 Host1 上提供的连接相同。如果 Host2 的接口名称不相同,则不允许移动。

可以通过多种方法在多个主机之间实现一致的网络接口命名;有关某些示例、请参见"`配置主机网络`"。

共享存储

为了实现快速,低开销的节点迁移, StorageGRID 节点迁移功能不会物理移动节点数据。而是将节点迁移作为 一对导出和导入操作来执行,如下所示:

步骤

- 1. 在 "`node export` " 操作期间,会从主机 A 上运行的节点容器中提取少量永久性状态数据,并将其缓存在该 节点的系统数据卷上。然后,将对 HostA 上的节点容器进行实例化。
- 2. 在 "`node import` " 操作期间,系统将实例化 HostB 上使用与 HostA 相同的网络接口和块存储映射的节点容 器。然后,缓存的永久性状态数据将插入到新实例中。

在这种操作模式下,节点的所有系统数据和对象存储卷都必须可从主机 A 和主机 B 访问,才能允许迁移并正常 运行。此外,它们必须已使用名称映射到节点,这些名称可以保证引用主机 A 和主机 B 上的相同 LUN 。

以下示例显示了一个解决方案 、用于StorageGRID 存储节点的块设备映射、其中主机正在使用DM多路径、而 别名字段已在中使用 /etc/multipath.conf 可在所有主机上提供一致且友好的块设备名称。

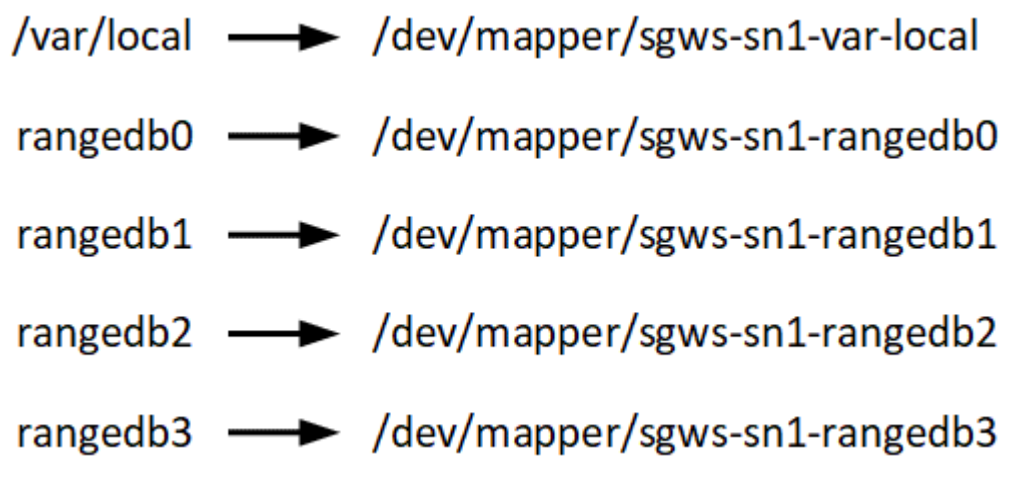

相关信息

["](#page-168-0)[配](#page-168-0)[置](#page-168-0)[主机](#page-168-0)[网络](#page-168-0)["](#page-168-0)

["](#page-1906-0)[保持并](#page-1906-0)[恢](#page-1906-0)[复](#page-1906-0)[\(\)"](#page-1906-0)

<span id="page-166-0"></span>**Web** 浏览器要求

您必须使用受支持的 Web 浏览器。

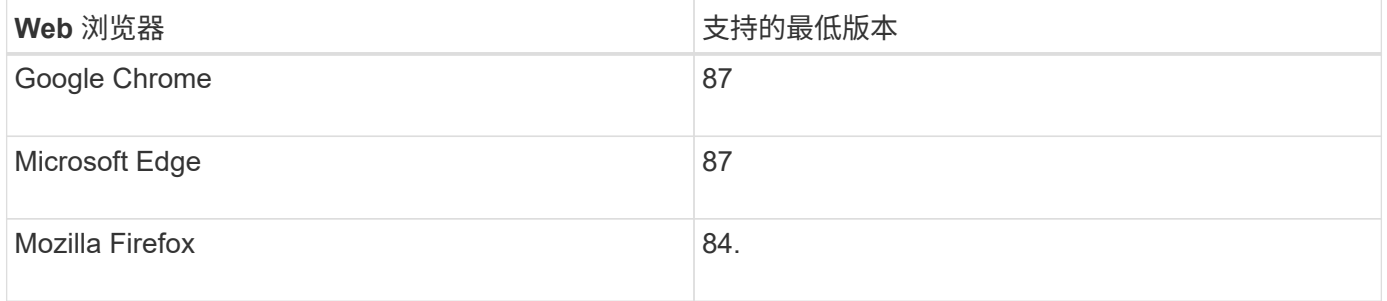

## 您应将浏览器窗口设置为建议的宽度。

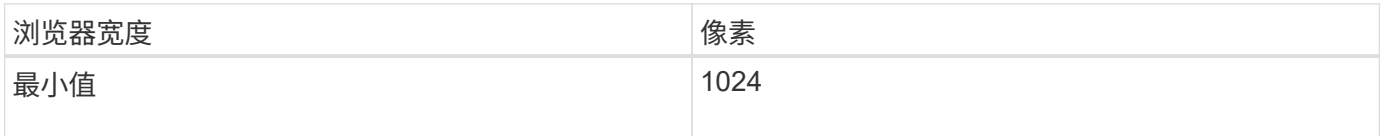

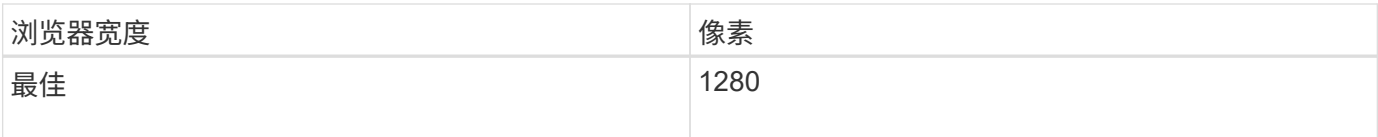

部署工具

自动执行全部或部分 StorageGRID 安装可能会让您受益匪浅。

在以下任一情况下,自动部署可能会很有用:

- 您已使用标准业务流程框架(例如 Ansible , Puppet 或 Chef )部署和配置物理或虚拟主机。
- 您打算部署多个 StorageGRID 实例。
- 您正在部署一个大型的复杂 StorageGRID 实例。

StorageGRID 主机服务由软件包安装,并由配置文件驱动,这些配置文件可以在手动安装期间以交互方式创建 ,也可以提前准备(或以编程方式),以便使用标准业务流程框架实现自动安装。StorageGRID 提供了可选的 Python 脚本, 用于自动配置 StorageGRID 设备和整个 StorageGRID 系统 ( "`grid` ") 。您可以直接使用这些 脚本,也可以对其进行检查,了解如何在您自己开发的网格部署和配置工具中使用 StorageGRID 安装 REST API 。

如果您希望自动执行全部或部分StorageGRID 部署、请在开始安装过程之前查看"`自动化安装`"。

#### 相关信息

#### ["](#page-211-0)[自动化安](#page-211-0)[装](#page-211-0)["](#page-211-0)

## 准备主机

您必须完成以下步骤、为StorageGRID 准备物理或虚拟主机。请注意、您可以使用 Ansible、Puppet或Chef等标准服务器配置框架自动执行许多或所有这些步骤。

相关信息

["](#page-211-1)[自动安](#page-211-1)[装](#page-211-1)[和](#page-211-1)[配](#page-211-1)[置](#page-211-1)[StorageGRID](#page-211-1) [主机](#page-211-1)[服务](#page-211-1)["](#page-211-1)

安装 **Linux**

您必须在所有网格主机上安装 Ubuntu 或 Debian 。使用 NetApp 互操作性表工具可获取受 支持版本的列表。

步骤

1. 按照分销商的说明或您的标准操作步骤 在所有物理或虚拟网格主机上安装Ubuntu或Debian。

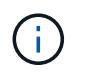

请勿安装任何图形桌面环境。安装 Ubuntu 时,必须选择 \* 标准系统实用程序 \* 。建议选择 \* OpenSSH 服务器 \* 以启用对 Ubuntu 主机的 ssh 访问。所有其他选项均可保持未选中状态。

2. 确保所有主机均可访问 Ubuntu 或 Debian 软件包存储库。

3. 如果已启用交换:

- a. 运行以下命令: \$ sudo swapoff --all
- b. 删除中的所有交换条目 /etc/fstab 以保留设置。

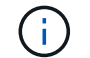

如果未完全禁用交换,则会严重降低性能。

#### 相关信息

["NetApp](https://mysupport.netapp.com/matrix) [互操](https://mysupport.netapp.com/matrix)[作性](https://mysupport.netapp.com/matrix)[表工](https://mysupport.netapp.com/matrix)[具](https://mysupport.netapp.com/matrix)["](https://mysupport.netapp.com/matrix)

了解安装的**AppArmor.**配置文件

如果您在自行部署的 Ubuntu 环境中运行并使用了必需的 AppArmor-Access Control 系统 ,则与在基础系统上安装的软件包关联的 StorageGRID 配置文件可能会被随一起安装的相 应软件包阻止。

默认情况下,系统会为您在基础操作系统上安装的软件包安装 AppArmort 配置文件。从 StorageGRID 系统容器 运行这些软件包时,将阻止这些配置文件。DHCP , MySQL , NTP 和 TCdump 基本软件包与 AppArp 冲突, 而其他基本软件包也可能发生冲突。

您可以选择两种方法来处理 AppArmor 配置文件:

• 为基础系统上安装的与 StorageGRID 系统容器中的软件包重叠的软件包禁用各个配置文件。禁用各个配置 文件时, StorageGRID 日志文件中会显示一个条目,指示已启用。

使用以下命令:

```
sudo ln -s /etc/apparmor.d/<profile.name> /etc/apparmor.d/disable/
sudo apparmor parser -R /etc/apparmor.d/<profile.name>
```
• 示例: \*

```
sudo ln -s /etc/apparmor.d/bin.ping /etc/apparmor.d/disable/
sudo apparmor_parser -R /etc/apparmor.d/bin.ping
```
• 完全禁用 AppArmor 。对于 Ubuntu 9.10 或更高版本,请按照 Ubuntu 联机社区中的说明进行操作: ["](https://help.ubuntu.com/community/AppArmor#Disable_AppArmor_framework)[禁](https://help.ubuntu.com/community/AppArmor#Disable_AppArmor_framework)[用](https://help.ubuntu.com/community/AppArmor#Disable_AppArmor_framework) [AppArmor"](https://help.ubuntu.com/community/AppArmor#Disable_AppArmor_framework)。

禁用了 StorageGRID 后,日志文件中将不会显示任何指示已启用该功能的条目。

<span id="page-168-0"></span>配置主机网络

在主机上完成 Linux 安装后,您可能需要执行一些额外的配置,以便在每个主机上准备一 组适合映射到稍后要部署的 StorageGRID 节点的网络接口。

您需要的内容

• 您已查看StorageGRID 网络连接准则。

["](#page-67-0)[网络准则](#page-67-0)["](#page-67-0)

• 您已杳看有关节点容器迁移要求的信息。

["](#page-164-0)[节点容器](#page-164-0)[迁移要求](#page-164-0)["](#page-164-0)

• 如果使用的是虚拟主机、则在配置主机网络之前、您已阅读有关MAC地址克隆的注意事项和建议。

["MAC](#page-169-0) [地](#page-169-0)[址](#page-169-0)[克隆](#page-169-0)[的](#page-169-0)[注](#page-169-0)[意](#page-169-0)[事](#page-169-0)[项](#page-169-0)[和建议](#page-169-0)["](#page-169-0)

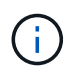

如果要使用 VM 作为主机,则应选择 VMXNET 3 作为虚拟网络适配器。VMware E1000 网络适 配器已导致在某些 Linux 版本上部署 StorageGRID 容器时出现连接问题。

关于此任务

网格节点必须能够访问网格网络,还可以访问管理网络和客户端网络。您可以通过创建映射来提供此访问权限, 此映射会将主机的物理接口与每个网格节点的虚拟接口相关联。创建主机接口时,请使用友好名称以方便在所有 主机之间进行部署,并启用迁移。

同一接口可以在主机与一个或多个节点之间共享。例如,您可以使用相同的接口进行主机访问和节点管理网络访 问,以便于维护主机和节点。尽管主机和各个节点之间可以共享同一接口,但所有接口都必须具有不同的 IP 地 址。不能在节点之间或主机与任何节点之间共享 IP 地址。

您可以使用相同的主机网络接口为主机上的所有 StorageGRID 节点提供网格网络接口;可以为每个节点使用不 同的主机网络接口;也可以在这两者之间执行操作。但是,通常不会提供与单个节点的网格和管理网络接口相同 的主机网络接口,也不会提供与一个节点的网格网络接口和另一个节点的客户端网络接口相同的主机网络接口。

您可以通过多种方式完成此任务。例如,如果您的主机是虚拟机,而您要为每个主机部署一个或两个 StorageGRID 节点,则只需在虚拟机管理程序中创建正确数量的网络接口并使用一对一映射即可。如果要在裸 机主机上部署多个节点以供生产使用,则可以利用 Linux 网络堆栈对 VLAN 和 LACP 的支持来实现容错和带宽 共享。以下各节详细介绍了这两个示例的方法。您无需使用上述任一示例;您可以使用任何满足您需求的方法。

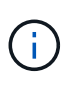

请勿直接使用绑定或网桥设备作为容器网络接口。这样做可能会阻止内核问题描述 在容器命名空 间中对绑定和网桥设备使用 MACVLAN 导致节点启动。请改用非绑定设备,例如 VLAN 或虚拟以 太网( Veth )对。在节点配置文件中指定此设备作为网络接口。

## <span id="page-169-0"></span>**MAC** 地址克隆的注意事项和建议

MAC地址克隆会导致Docker容器使用主机的MAC地址、而主机则使用您指定的地址或随机 生成的地址的MAC地址。您应使用 MAC 地址克隆来避免使用混杂模式网络配置。

## 启用 **MAC** 克隆

在某些环境中,可以通过 MAC 地址克隆来增强安全性,因为它使您可以对管理网络,网格网络和客户端网络使 用专用虚拟 NIC 。让Docker容器使用主机上专用NIC的MAC地址可以避免使用混杂模式网络配置。

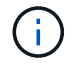

MAC 地址克隆用于安装虚拟服务器,可能无法在所有物理设备配置中正常运行。

 $(i)$ 

如果某个节点由于 MAC 克隆目标接口繁忙而无法启动,则在启动节点之前,您可能需要将链路 设置为 " 关闭 " 。此外,在链路启动时,虚拟环境可能会阻止网络接口上的 MAC 克隆。如果某个 节点由于接口繁忙而无法设置 MAC 地址并启动,则在启动该节点之前将链路设置为 " 关闭 " 可能 会修复问题描述 。

默认情况下, MAC 地址克隆处于禁用状态,必须通过节点配置密钥进行设置。您应在安装 StorageGRID 时启 用它。

每个网络有一个密钥:

- ADMIN\_NETWORK\_TARGET\_TYPE\_INTERFACE\_CLONE\_MAC
- GRID\_NETWORK\_TARGET\_TYPE\_INTERFACE\_CLONE\_MAC
- CLIENT\_NETWORK\_TARGET\_TYPE\_INTERFACE\_CLONE\_MAC

如果将密钥设置为"true"、则Docker容器将使用主机NIC的MAC地址。此外,主机将使用指定容器网络的 MAC 地址。默认情况下、容器地址是随机生成的地址、但前提是您已使用设置了一个地址 NETWORK\_MAC 节点配置 密钥、则改用该地址。主机和容器始终具有不同的 MAC 地址。

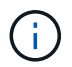

在虚拟主机上启用 MAC 克隆而不同时在虚拟机管理程序上启用混杂模式可能会使用主机的接口 发生原因 Linux 主机网络连接停止工作。

**Mac** 克隆使用情形

MAC 克隆需要考虑两种使用情形:

• 未启用Mac克隆:何时 \_CLONE\_MAC 节点配置文件中的密钥未设置或设置为"false"、主机将使用主机NIC MAC、容器将具有StorageGRID生成的MAC、除非在中指定了MAC NETWORK MAC 密钥。如果在中设置 了地址 \_NETWORK\_MAC 密钥、容器将具有在中指定的地址 \_NETWORK\_MAC 密钥。此密钥配置要求使用混 杂模式。

• 已启用Mac克隆:何时 \_CLONE\_MAC 节点配置文件中的密钥设置为"true"、容器使用主机NIC MAC、而主机 使用StorageGRID生成的MAC、除非在中指定了MAC \_NETWORK\_MAC 密钥。如果在中设置了地址 \_NETWORK\_MAC 密钥、主机将使用指定的地址、而不是生成的地址。在此密钥配置中,不应使用混杂模 式。

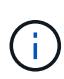

如果您不希望使用 MAC 地址克隆,而希望允许所有接口接收和传输非虚拟机管理程序分配的 MAC 地址的数据, 对于配置模式, MAC 地址更改和伪造传输,请确保虚拟交换机和端口组级别 的安全属性设置为 \* 接受 \* 。虚拟交换机上设置的值可以被端口组级别的值覆盖,因此请确保这 两个位置的设置相同。

要启用MAC克隆、请参见有关创建节点配置文件的说明。

#### ["](#page-177-1)[正在创建节点](#page-177-1)[配](#page-177-1)[置文件](#page-177-1)["](#page-177-1)

## **Mac** 克隆示例

在 MAC 地址为 11 : 22 : 33 : 44 : 55 : 66 的主机上为接口 ens256 启用 MAC 克隆的示例,以及节点配 置文件中的以下密钥:

• ADMIN NETWORK TARGET = ens256

• ADMIN NETWORK MAC =  $b2:9c:02:c2:27:10$ 

• ADMIN\_NETWORK\_TARGET\_TYPE\_INTERFACE\_CLONE\_MAC = true

结果: ens256 的主机 MAC 为 B2 : 9c : 02 : C2 : 27 : 10 ,管理网络 MAC 为 11 : 22 : 33 : 44 : 55 : 66

示例 **1** :映射到物理或虚拟 **NIC** 的一对一映射

示例 1 介绍了一个简单的物理接口映射,该映射只需要很少的主机端配置或根本不需要主 机端配置。

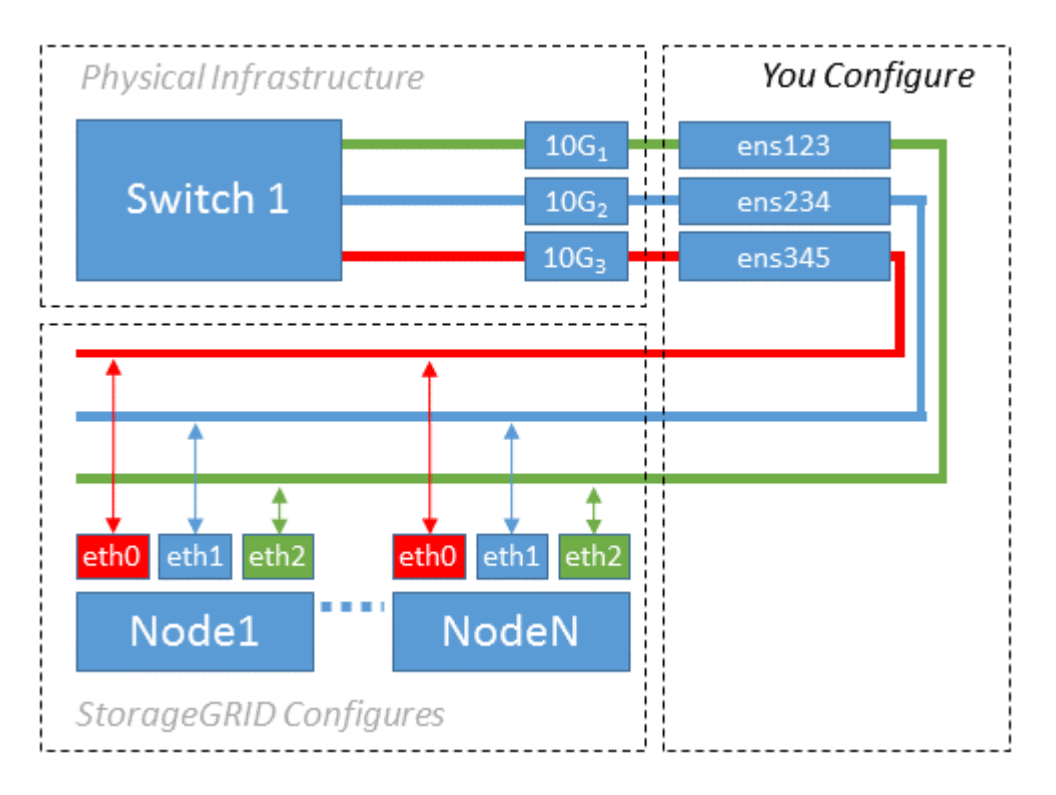

Linux 操作系统会在安装或启动期间或热添加接口时自动创建 ensXYZ 接口。除了确保接口设置为在启动后自动 启动之外,无需进行任何配置。您必须确定哪个 ensXYZ 与哪个 StorageGRID 网络(网格,管理员或客户端) 相对应,以便稍后在配置过程中提供正确的映射。

请注意,此图显示了多个 StorageGRID 节点;但是,通常情况下,您会对单节点 VM 使用此配置。

如果交换机 1 是物理交换机,则应将连接到接口 10G<sub>1</sub> 到 10G<sub>3</sub> 的端口配置为访问模式,并将其放置在相应的 VLAN 上。

示例 **2** : **LACP** 绑定传输 **VLAN**

示例 2 假定您熟悉绑定网络接口以及在所使用的 Linux 分发版上创建 VLAN 接口。

关于此任务

示例 2 介绍了一种基于 VLAN 的通用灵活方案,该方案有助于在单个主机上的所有节点之间共享所有可用网络 带宽。此示例尤其适用于裸机主机。

要了解此示例,假设每个数据中心有三个单独的网格网络,管理员网络和客户端网络子网。子网位于不同的 VLAN ( 1001 , 1002 和 1003 )上,并通过 LACP 绑定的中继端口( bond0 )提供给主机。您应在此绑定上 如果同一主机上的节点网络需要单独的 VLAN 和子网,则可以在绑定上添加 VLAN 接口并将其映射到主机(如 图中的 bond0.1004 所示)。

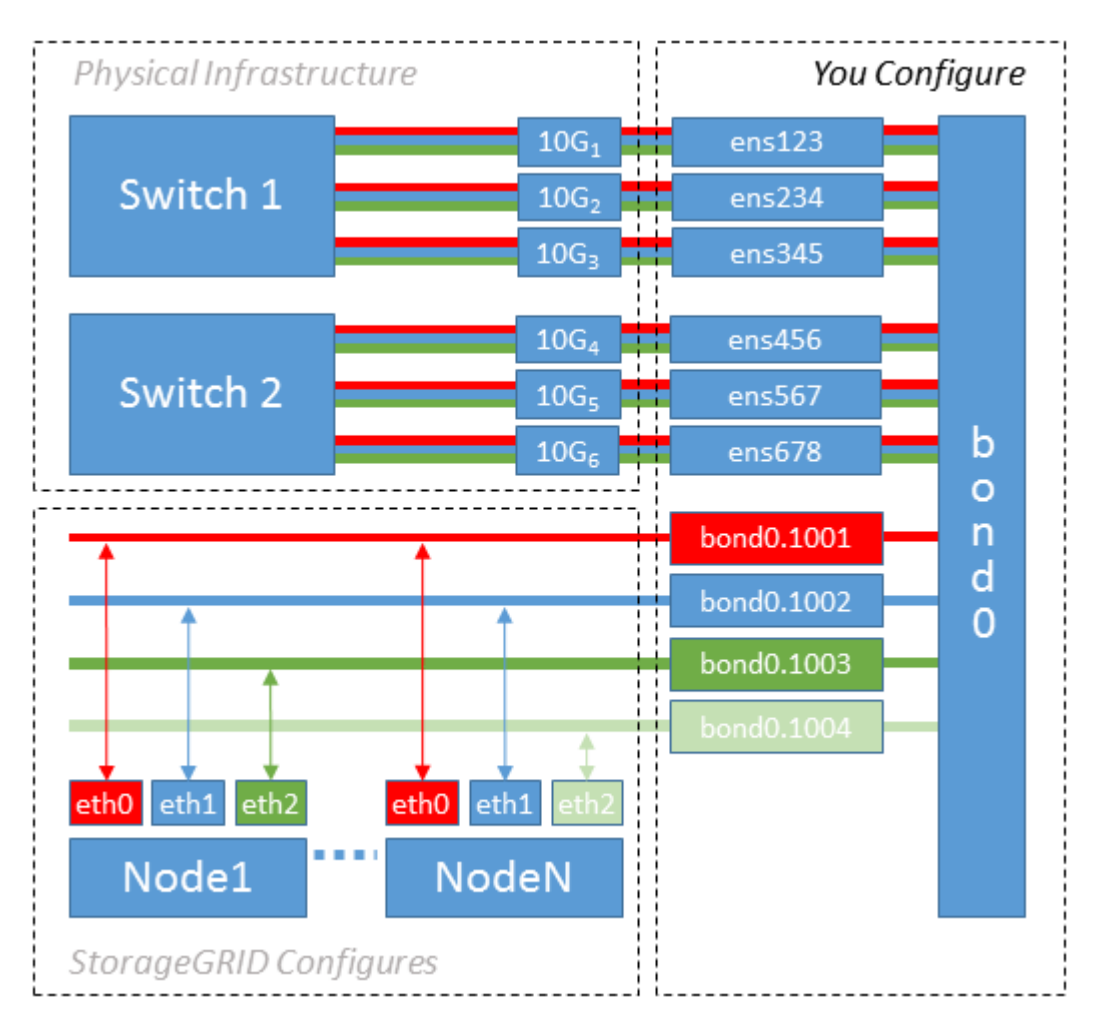

步骤

1. 将用于 StorageGRID 网络连接的所有物理网络接口聚合到一个 LACP 绑定中。

对每个主机上的绑定使用相同的名称,例如 bond0 。

2. 创建使用此绑定作为关联"`物理设备的VLAN接口," using the standard VLAN interface naming convention `physdev-name.VLAN ID。

请注意,步骤 1 和 2 要求对终止网络链路另一端的边缘交换机进行适当配置。此外,边缘交换机端口还必须 聚合到 LACP 端口通道中,并配置为中继,并允许通过所有必需的 VLAN 。

本文档提供了此每主机网络配置方案的示例接口配置文件。

## 相关信息

["/etc/network/interfaces](#page-215-1) [示](#page-215-1)[例](#page-215-1)["](#page-215-1)

<span id="page-173-0"></span>配置主机存储

您必须为每个主机分配块存储卷。

您需要的内容

您已阅读以下主题,其中提供了完成此任务所需的信息:

["](#page-160-0)[存储和性能](#page-160-0)[要求](#page-160-0)["](#page-160-0)

["](#page-164-0)[节点容器](#page-164-0)[迁移要求](#page-164-0)["](#page-164-0)

关于此任务

在将块存储卷( LUN )分配给主机时,请使用 S存储要求 中的表确定以下内容:

- 每个主机所需的卷数(根据要在该主机上部署的节点的数量和类型)
- 每个卷的存储类别(即系统数据或对象数据)
- 每个卷的大小

在主机上部署 StorageGRID 节点时,您将使用此信息以及 Linux 为每个物理卷分配的永久性名称。

 $\binom{1}{1}$ 

您无需对其中任何卷进行分区,格式化或挂载;您只需确保这些卷对主机可见即可。

请避免使用"`raw`"特殊设备文件 (/dev/sdb`例如、在您编写卷名称列表时。这些文件可能会在主机重新启动后 发生更改,从而影响系统的正常运行。如果您使用的是iSCSI LUN和设备映射程序多路径、请考虑在中使用多 路径别名 `/dev/mapper 目录、尤其是在SAN拓扑中包含指向共享存储的冗余网络路径时。或者、您也可以 在下使用系统创建的软链接 /dev/disk/by-path/ 的名称。

例如:

```
ls -l
$ ls -l /dev/disk/by-path/
total 0
lrwxrwxrwx 1 root root 9 Sep 19 18:53 pci-0000:00:07.1-ata-2 -> ../../sr0
lrwxrwxrwx 1 root root 9 Sep 19 18:53 pci-0000:03:00.0-scsi-0:0:0:0 ->
../../sda
lrwxrwxrwx 1 root root 10 Sep 19 18:53 pci-0000:03:00.0-scsi-0:0:0:0-part1
\rightarrow ../../sda1
lrwxrwxrwx 1 root root 10 Sep 19 18:53 pci-0000:03:00.0-scsi-0:0:0:0-part2
-> ../../sda2
lrwxrwxrwx 1 root root 9 Sep 19 18:53 pci-0000:03:00.0-scsi-0:0:1:0 ->
../../sdb
lrwxrwxrwx 1 root root 9 Sep 19 18:53 pci-0000:03:00.0-scsi-0:0:2:0 ->
../../sdc
lrwxrwxrwx 1 root root 9 Sep 19 18:53 pci-0000:03:00.0-scsi-0:0:3:0 ->
../../sdd
```
为每个块存储卷分配友好名称,以简化初始 StorageGRID 安装和未来维护过程。如果使用设备映射程序多路径 驱动程序对共享存储卷进行冗余访问、则可以使用 alias 字段 /etc/multipath.conf 文件

例如:

```
multipaths {
       multipath {
             wwid 3600a09800059d6df00005df2573c2c30
             alias docker-storage-volume-hostA
       }
       multipath {
             wwid 3600a09800059d6df00005df3573c2c30
             alias sgws-adm1-var-local
       }
       multipath {
             wwid 3600a09800059d6df00005df4573c2c30
             alias sgws-adm1-audit-logs
       }
       multipath {
             wwid 3600a09800059d6df00005df5573c2c30
             alias sgws-adm1-tables
       }
       multipath {
             wwid 3600a09800059d6df00005df6573c2c30
             alias sgws-gw1-var-local
       }
       multipath {
             wwid 3600a09800059d6df00005df7573c2c30
             alias sgws-sn1-var-local
       }
       multipath {
             wwid 3600a09800059d6df00005df7573c2c30
             alias sgws-sn1-rangedb-0
       }
       …
```
这将发生原因 别名显示为中的块设备 /dev/mapper 主机上的目录、可用于在配置或维护操作需要指定块存储 卷时指定易于验证的友好名称。

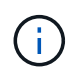

如果要设置共享存储以支持StorageGRID 节点迁移并使用设备映射程序多路径功能、则可以创建 并安装通用 /etc/multipath.conf 在所有同位主机上。只需确保在每个主机上使用不同的 Docker 存储卷即可。使用别名并将目标主机名包含在每个 Docker 存储卷 LUN 的别名中,这一 点便于记住,建议这样做。

相关信息

["](#page-160-0)[存储和性能](#page-160-0)[要求](#page-160-0)["](#page-160-0)

## ["](#page-164-0)[节点容器](#page-164-0)[迁移要求](#page-164-0)["](#page-164-0)

配置**Docker**存储卷

安装Docker之前、您可能需要格式化Docker存储卷并将其挂载到上 /var/lib/docker。

关于此任务

如果您计划对Docker存储卷使用本地存储、并且其中的主机分区具有足够的可用空间、则可以跳过这些步骤 /var/lib。

#### 步骤

1. 在 Docker 存储卷上创建文件系统:

sudo mkfs.ext4 docker-storage-volume-device

2. 挂载 Docker 存储卷:

```
sudo mkdir -p /var/lib/docker
sudo mount docker-storage-volume-device /var/lib/docker
```
3. 将 Docker 存储卷设备条目添加到 /etc/fstab 中。

此步骤可确保存储卷将在主机重新启动后自动重新挂载。

安装 **Docker**

StorageGRID 系统作为一组 Docker 容器在 Linux 上运行。在安装 StorageGRID 之前, 您 必须先安装 Docker 。

#### 步骤

1. 按照适用于您的 Linux 版本的说明安装 Docker 。

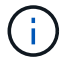

如果您的 Linux 分发版不包含 Docker ,您可以从 Docker 网站下载它。

2. 运行以下两个命令,确保已启用并启动 Docker :

sudo systemctl enable docker

sudo systemctl start docker

3. 输入以下命令确认您已安装预期版本的 Docker :

sudo docker version

客户端和服务器版本必须为1.10.3或更高版本。

```
Client:
   Version: 1.10.3
   API version: 1.22
   Go version: go1.6.1
   Git commit: 20f81dd
   Built: Wed, 20 Apr 2016 14:19:16 -0700
   OS/Arch: linux/amd64
Server:
   Version: 1.10.3
   API version: 1.22
   Go version: go1.6.1
   Git commit: 20f81dd
   Built: Wed, 20 Apr 2016 14:19:16 -0700
    OS/Arch: linux/amd64
```
#### 相关信息

["](#page-173-0)[配](#page-173-0)[置](#page-173-0)[主机](#page-173-0)[存储](#page-173-0)["](#page-173-0)

#### 安装**StorageGRID** 主机服务

您可以使用 StorageGRID Deb 软件包安装 StorageGRID 主机服务。

关于此任务

以下说明介绍如何从 Deb 软件包安装主机服务。或者,您也可以使用安装归档中包含的 APT 存储库元数据远程 安装 Deb 软件包。请参见适用于 Linux 操作系统的 APT 存储库说明。

#### 步骤

1. 将 StorageGRID Deb 软件包复制到每个主机,或使其在共享存储上可用。

例如、将其放置在中 /tmp 目录、以便您可以在下一步中使用示例命令。

2. 以 root 身份或使用具有 sudo 权限的帐户登录到每个主机,然后运行以下命令。

您必须安装 images 先打包、然后 service 打包第二个。将软件包放置在以外的目录中 `/tmp`下、修改命 令以反映您使用的路径。

sudo dpkg --install /tmp/storagegrid-webscale-images-version-SHA.deb

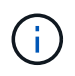

必须先安装 Python 2.7, 然后才能安装 StorageGRID 软件包。。 sudo dpkg --install /tmp/storagegrid-webscale-images-version-SHA.deb 命令将失败、直到您执行 此操作为止。

## <span id="page-177-0"></span>部署虚拟网格节点

在Ubuntu或Debian环境中部署网格节点时、您需要为所有节点创建节点配置文件、验证文 件并启动StorageGRID 主机服务、该服务将启动节点。如果您需要部署任何StorageGRID 设备存储节点、请在部署所有虚拟节点后参见该设备的安装和维护说明。

- ["](#page-177-1)[正在创建节点](#page-177-1)[配](#page-177-1)[置文件](#page-177-1)["](#page-177-1)
- ["](#page-194-0)[正在验证](#page-194-0)[StorageGRID](#page-194-0) [配](#page-194-0)[置](#page-194-0)["](#page-194-0)
- ["](#page-196-0)[启动](#page-196-0) [StorageGRID](#page-196-0) [主机](#page-196-0)[服务](#page-196-0)["](#page-196-0)

相关信息

["SG100](#page-688-0)[和](#page-688-0)[AMP](#page-688-0)[;](#page-688-0) [SG1000](#page-688-0)[服务](#page-688-0)[设备](#page-688-0)["](#page-688-0)

["SG5600](#page-578-0) [存储](#page-578-0)[设备](#page-578-0)["](#page-578-0)

["SG5700](#page-463-0) [存储](#page-463-0)[设备](#page-463-0)["](#page-463-0)

["SG6000](#page-299-0) [存储](#page-299-0)[设备](#page-299-0)["](#page-299-0)

## <span id="page-177-1"></span>正在创建节点配置文件

节点配置文件是一个小型文本文件,用于提供 StorageGRID 主机服务启动节点并将其连接 到适当的网络和块存储资源所需的信息。节点配置文件用于虚拟节点,不用于设备节点。

应将节点配置文件放在何处?

您必须将每个StorageGRID 节点的配置文件放置在中 /etc/storagegrid/nodes 节点要运行的主机上的目 录。例如、如果您计划在主机A上运行一个管理节点、一个网关节点和一个存储节点、则必须将三个节点配置文 件放在中 /etc/storagegrid/nodes 在主机A上。您可以使用文本编辑器(例如 vim 或 nanan)在每个主机 上直接创建配置文件,也可以在其他位置创建配置文件并将其移动到每个主机。

节点配置文件的名称是什么?

配置文件的名称非常重要。格式为 <node-name>.conf、其中 <node-name> 是分配给节点的名称。此名称显 示在 StorageGRID 安装程序中,用于节点维护操作,例如节点迁移。

节点名称必须遵循以下规则:

- 必须是唯一的
- 必须以字母开头
- 可以包含字符 A 到 Z 和 a 到 z
- 可以包含数字 0 到 9
- 可以包含一个或多个连字符(-)
- 不得超过32个字符、不能包含 .conf 扩展

中的任何文件 /etc/storagegrid/nodes 如果不遵循这些命名约定、则主机服务不会解析这些命名约定。

如果您为网格规划了多站点拓扑,则典型的节点命名方案可能是:

<site>-<node type>-<node number>.conf

例如、您可以使用 dc1-adm1.conf 对于Data Center 1中的第一个管理节点、和 dc2-sn3.conf 对于数据中 心2中的第三个存储节点。但是,只要所有节点名称都遵循命名规则,您就可以使用所需的任何方案。

节点配置文件中的内容是什么?

配置文件包含密钥 / 值对,每行一个密钥和一个值。对于每个密钥 / 值对,您必须遵循以下规则:

- 密钥和值必须用等号分隔 (=)和可选空格。
- 密钥不能包含空格。
- 这些值可以包含嵌入的空格。
- 忽略任何前导或尾随空格。

每个节点都需要一些密钥,而其他密钥则是可选的,或者仅适用于某些节点类型。

下表定义了所有支持的密钥的可接受值。在中间列中:

• R\*: 必填项 + bp: 最佳实践 + O: 可选

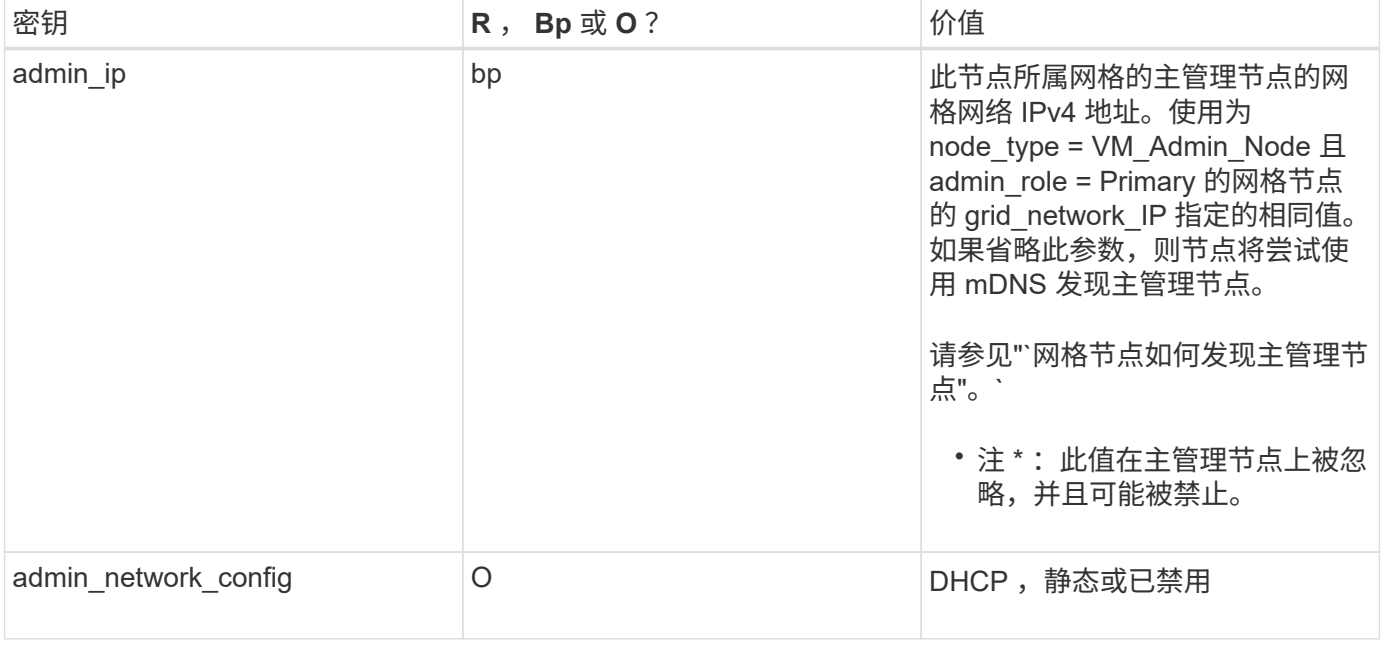

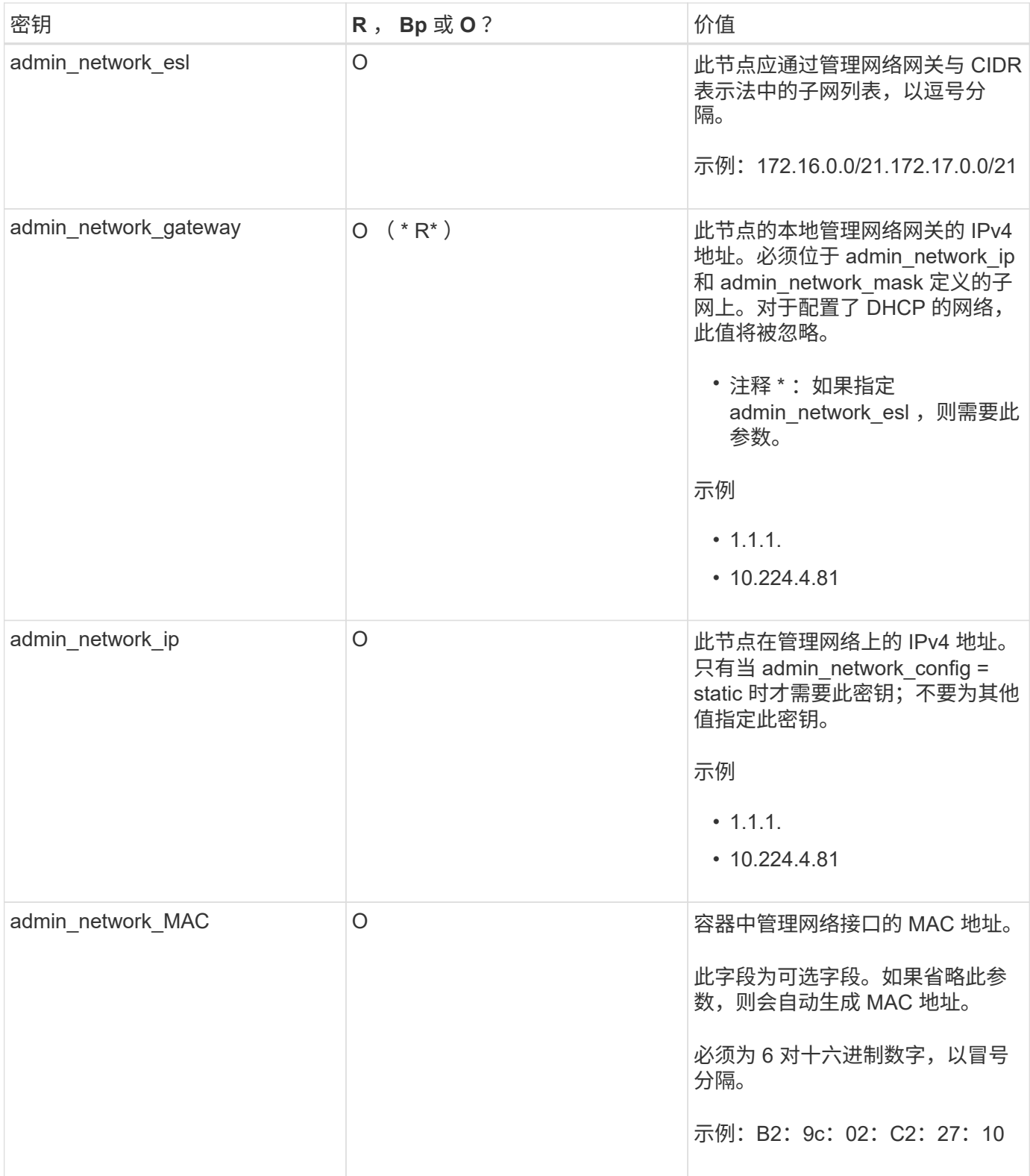
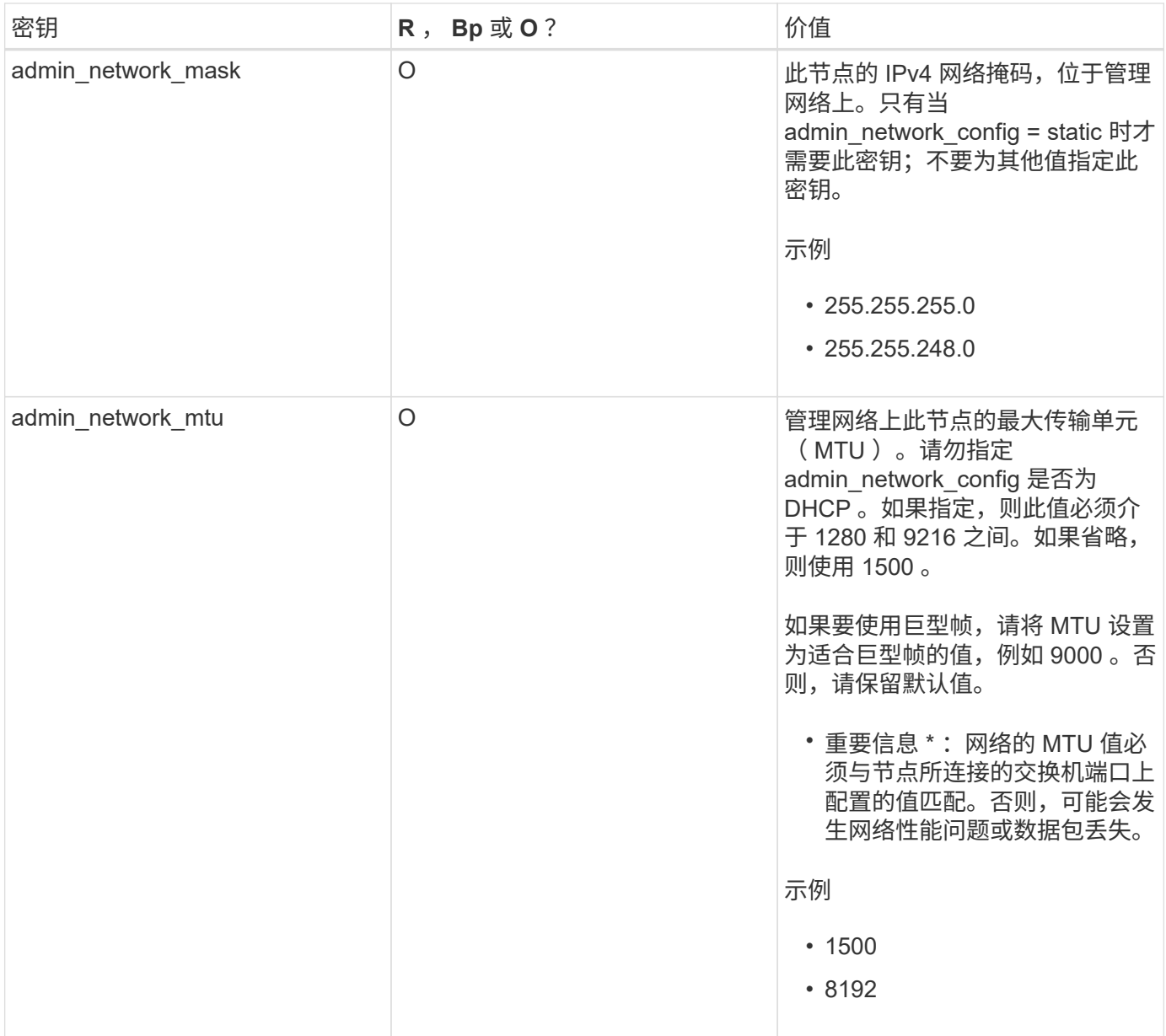

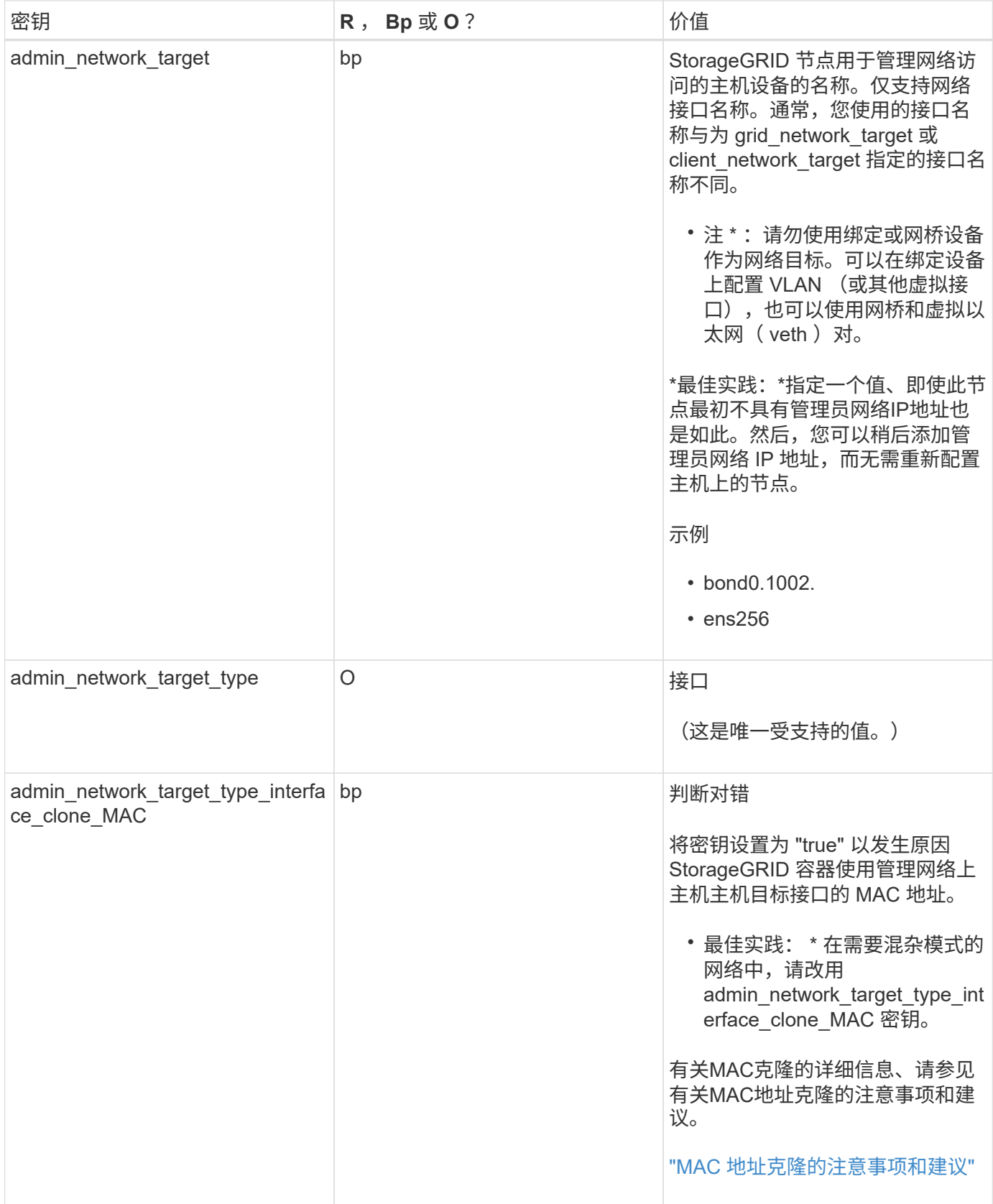

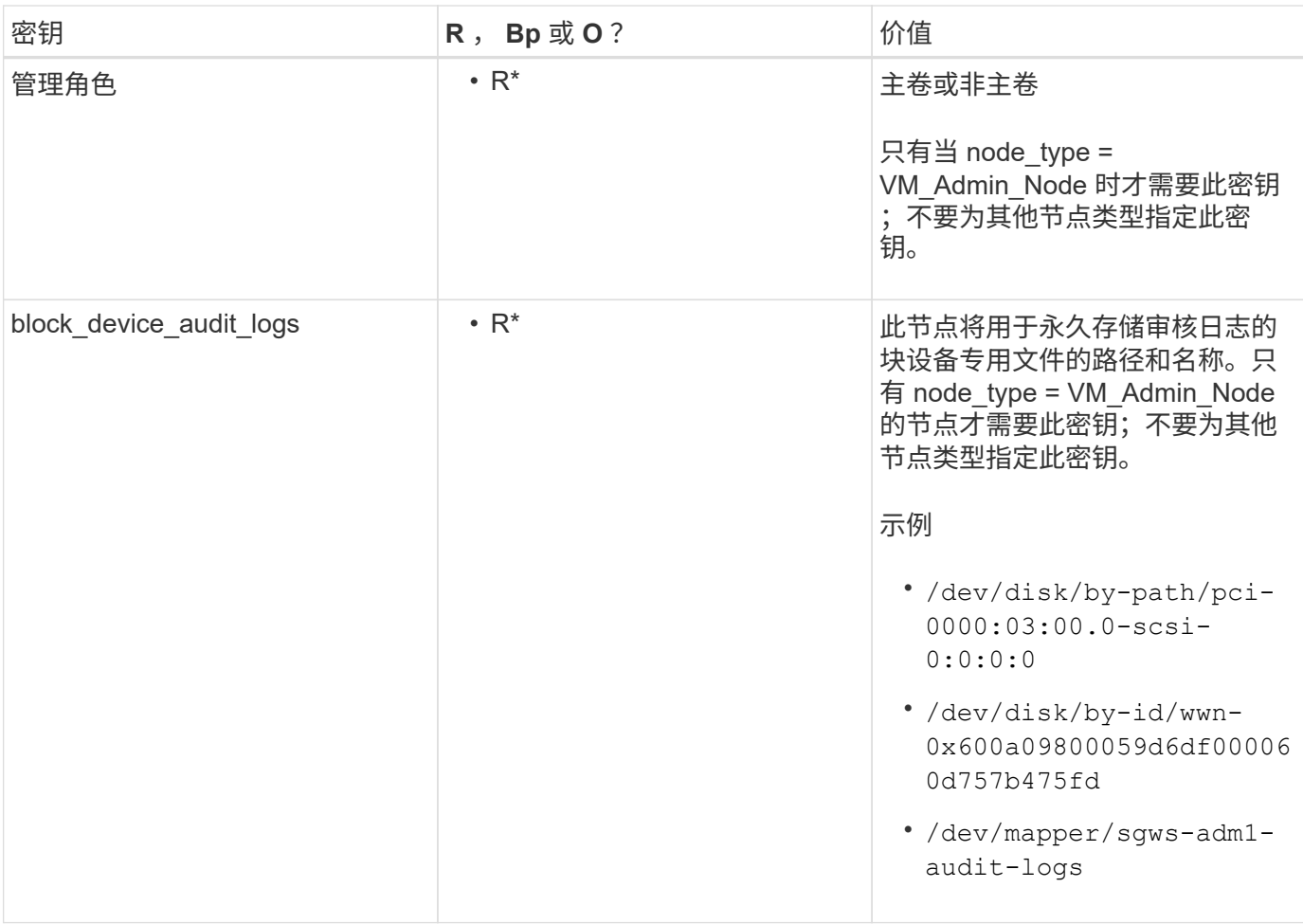

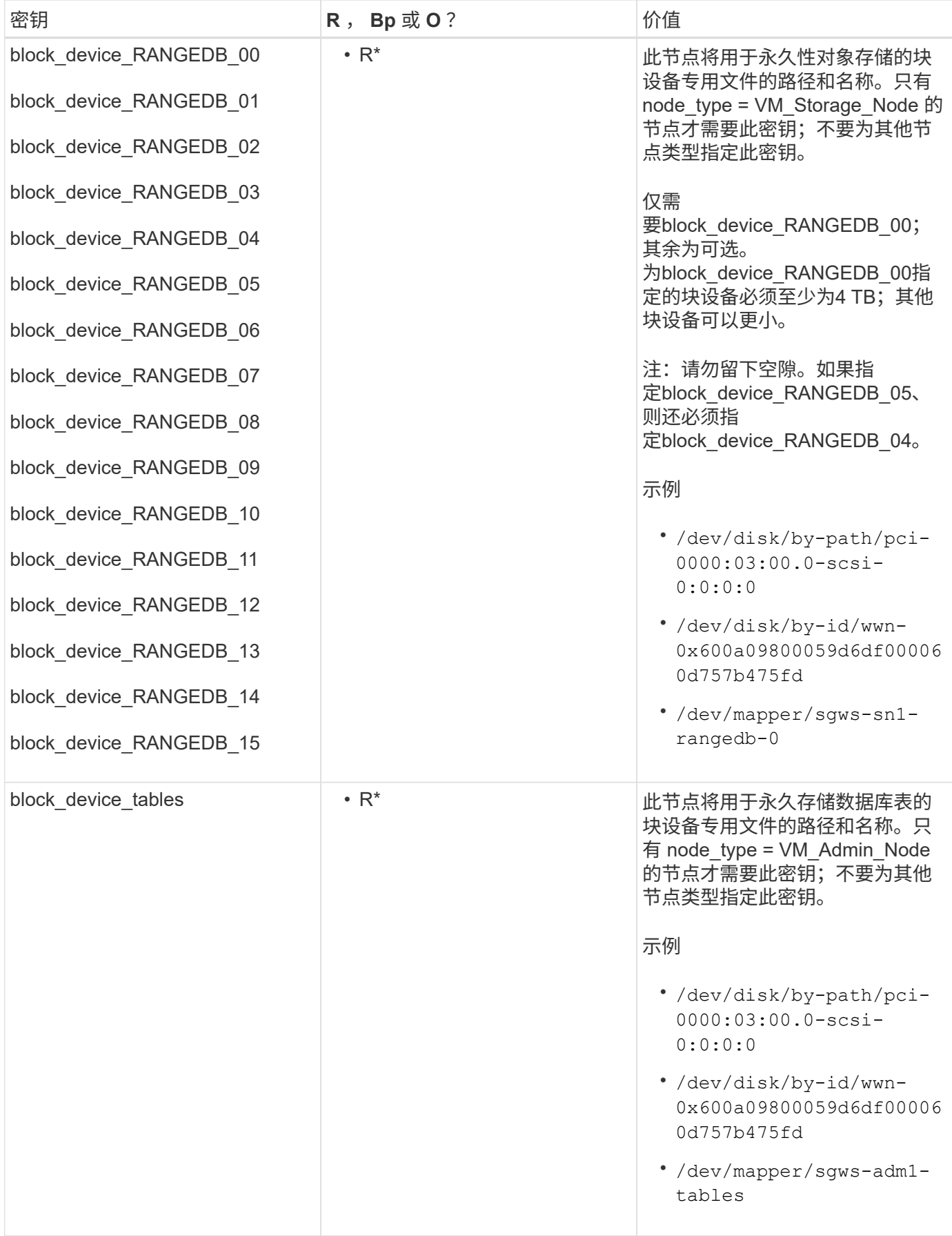

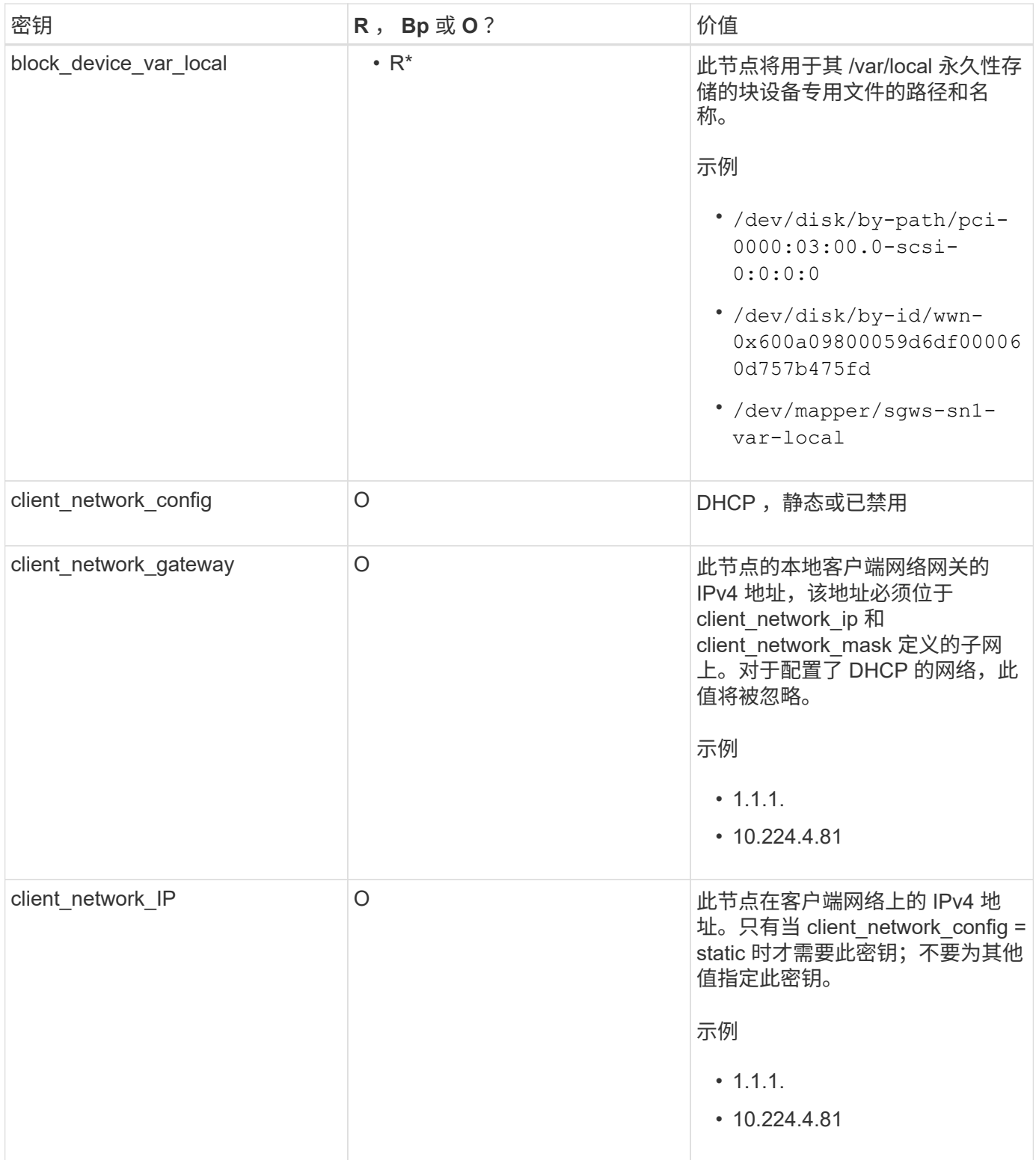

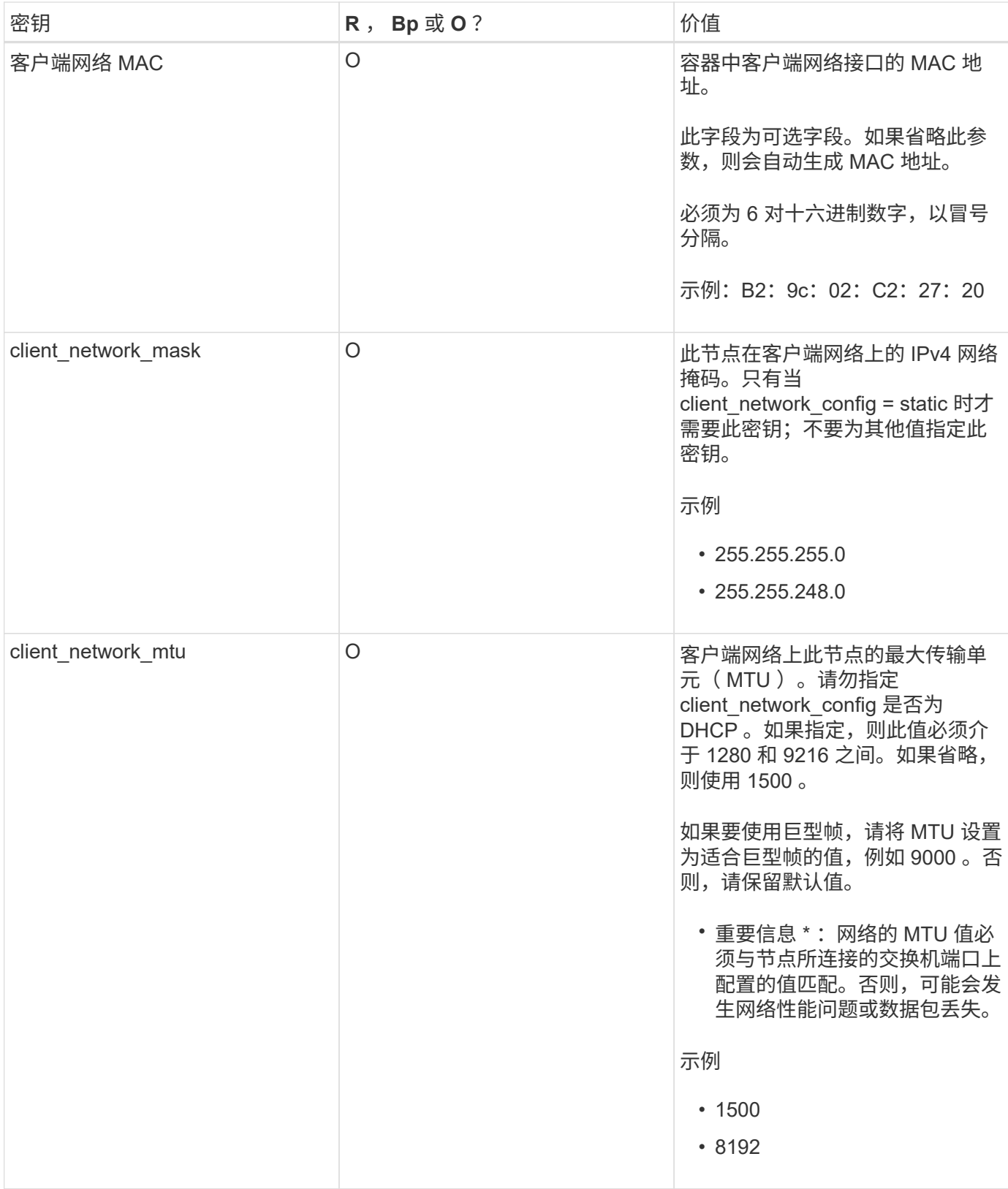

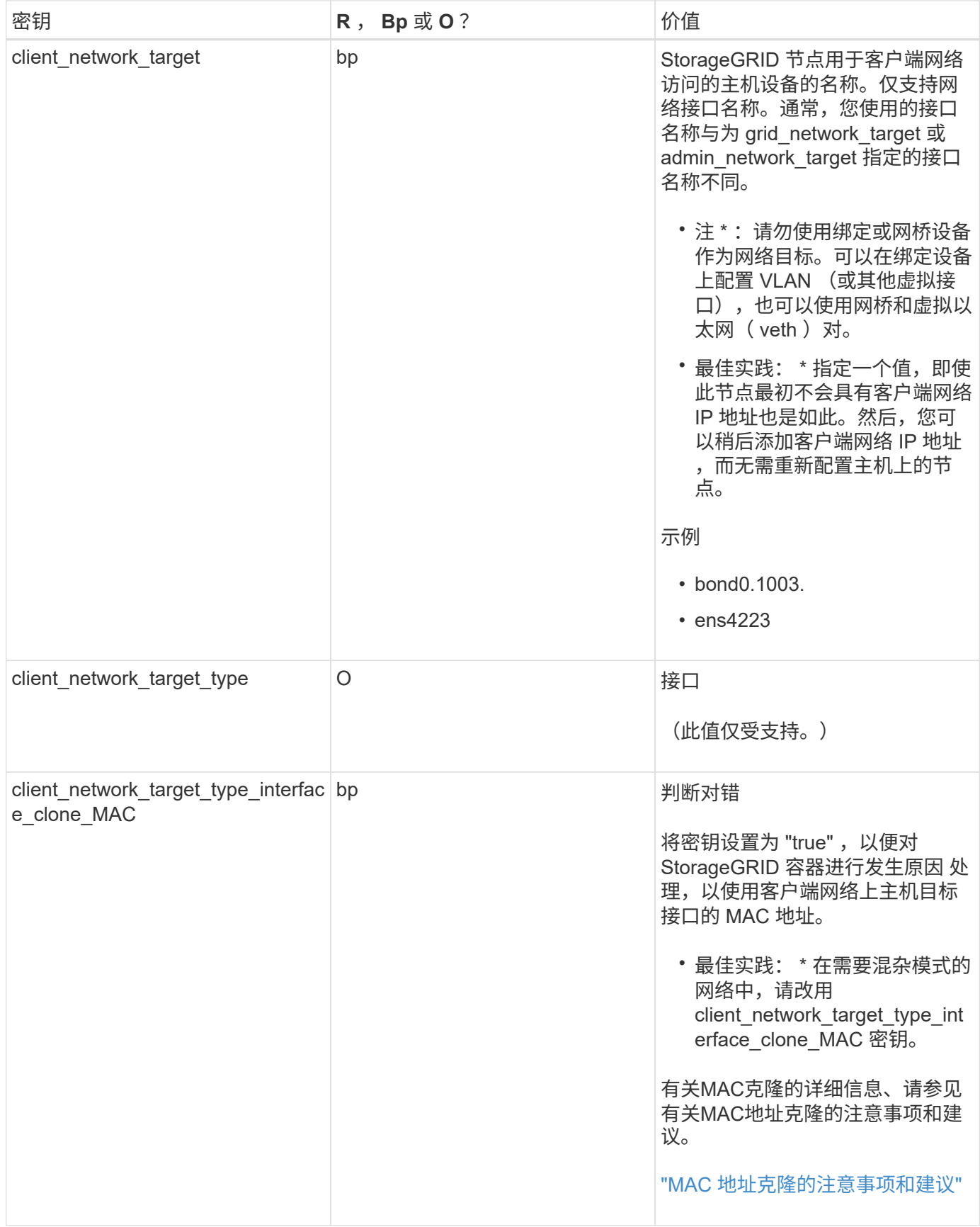

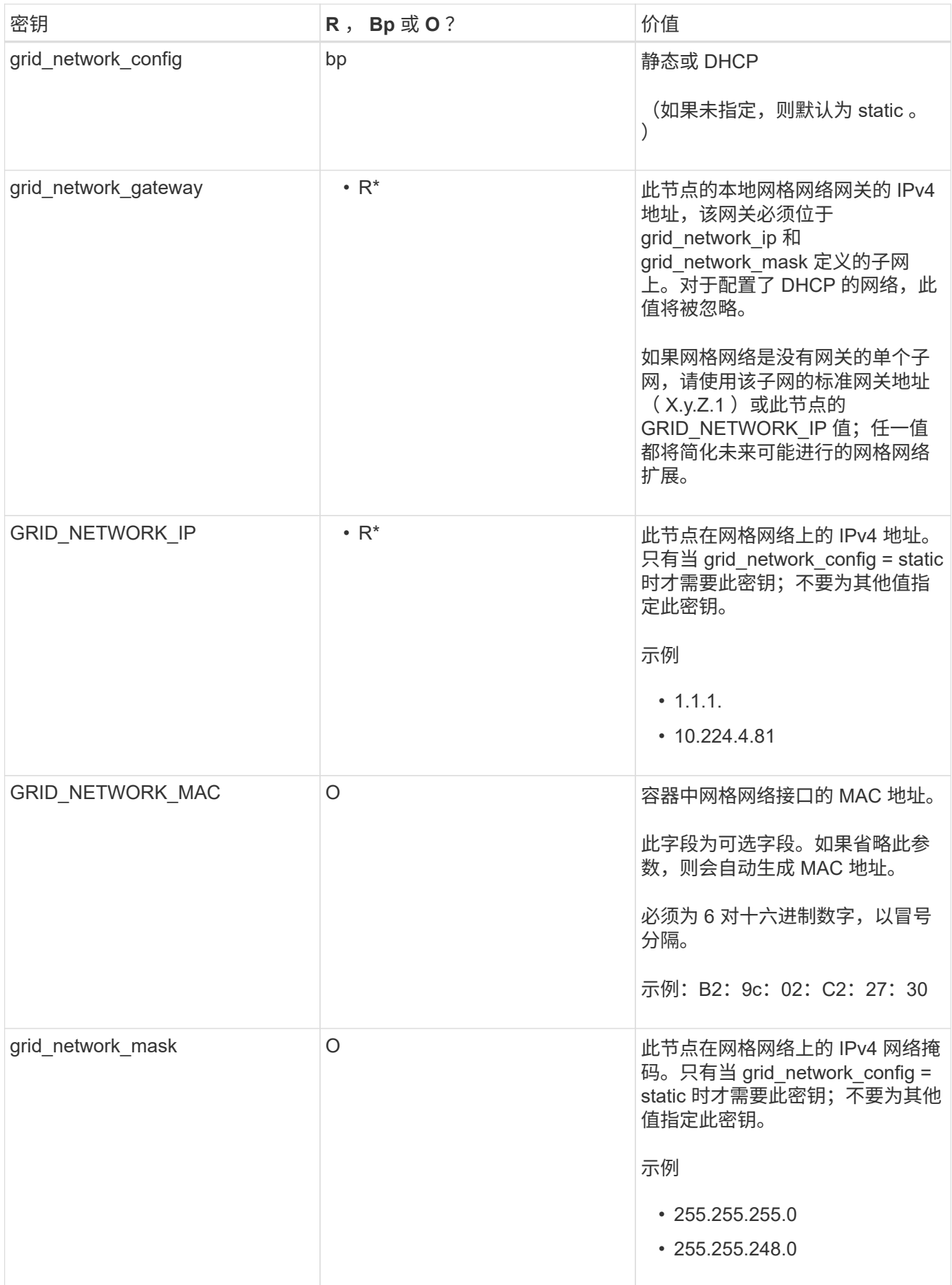

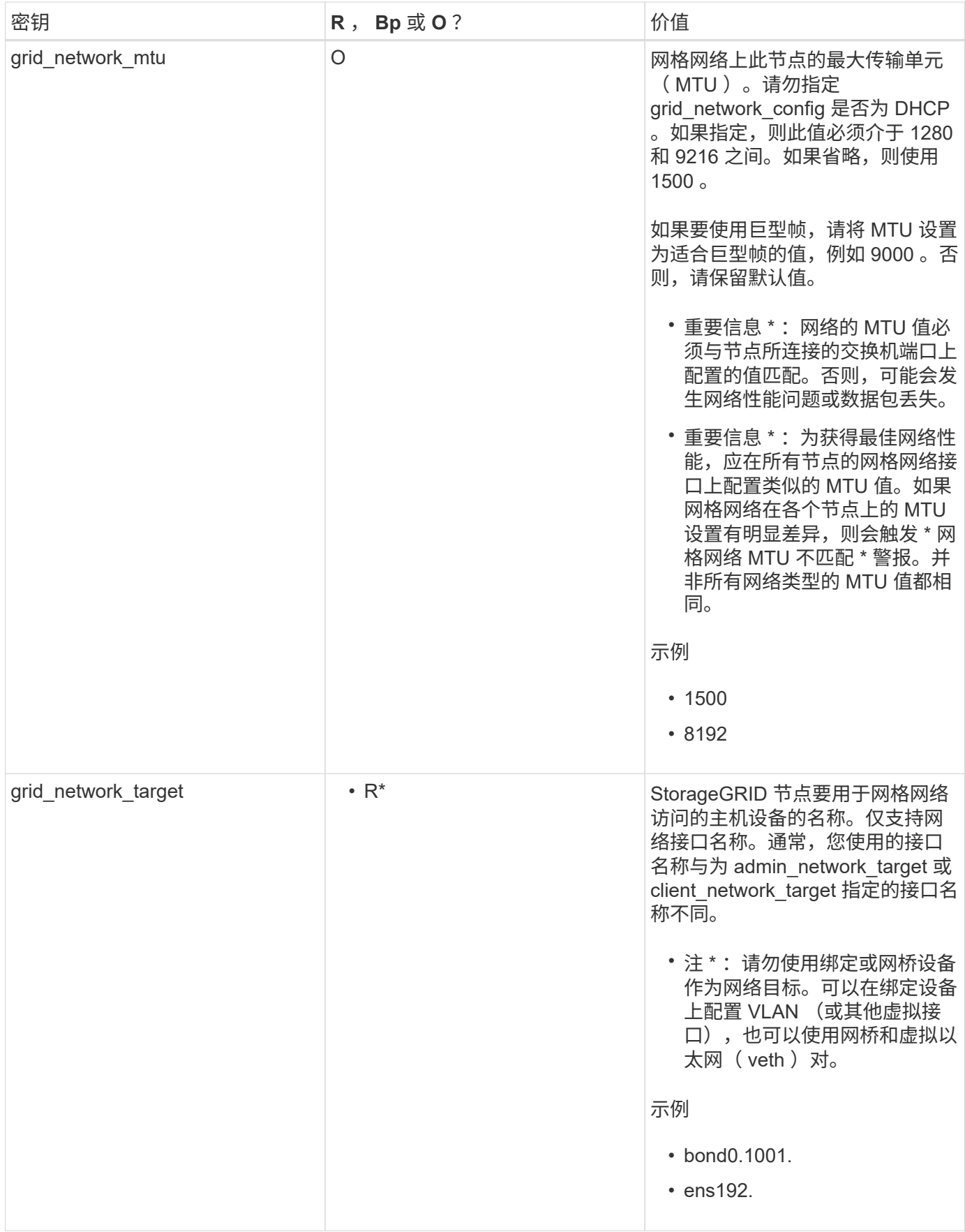

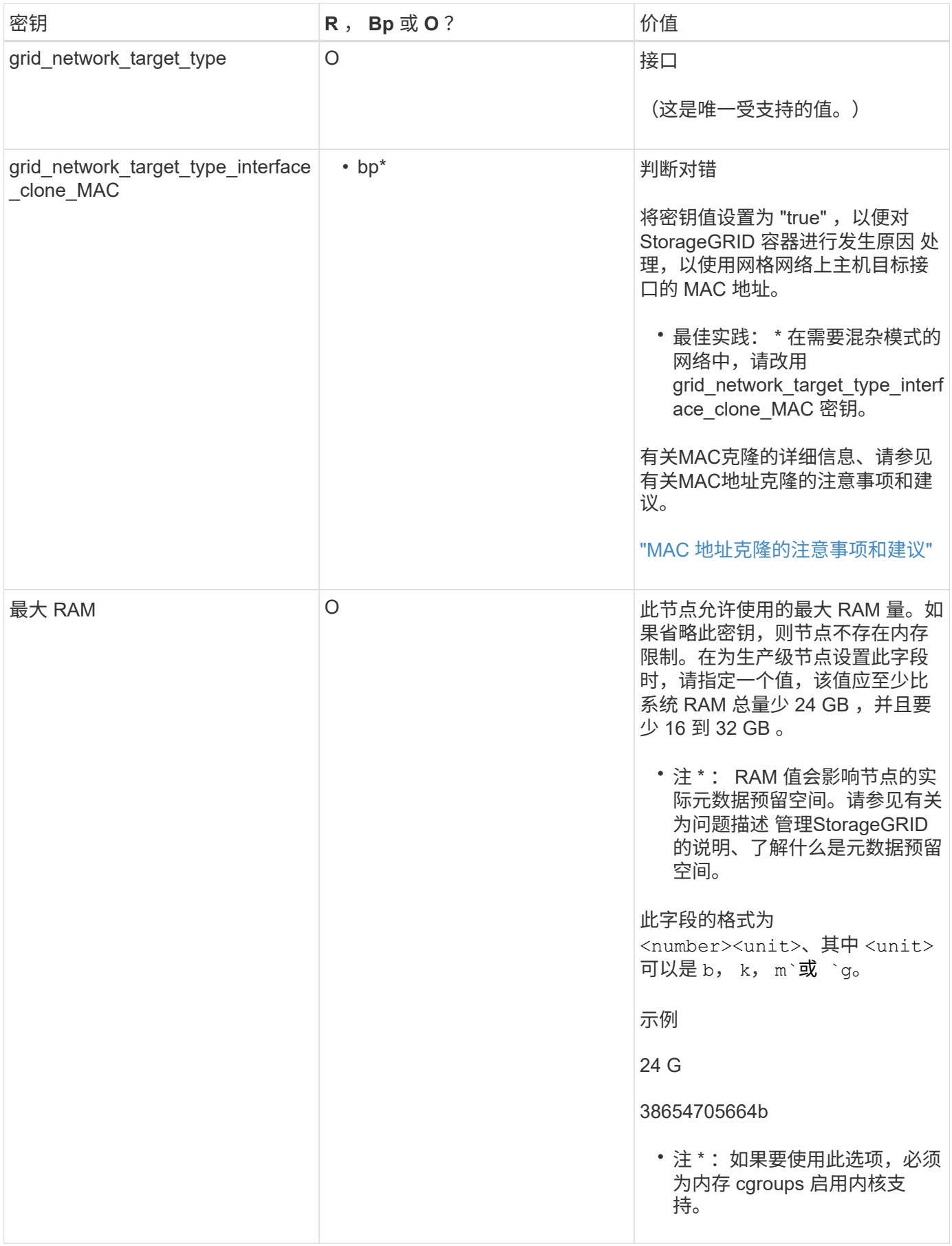

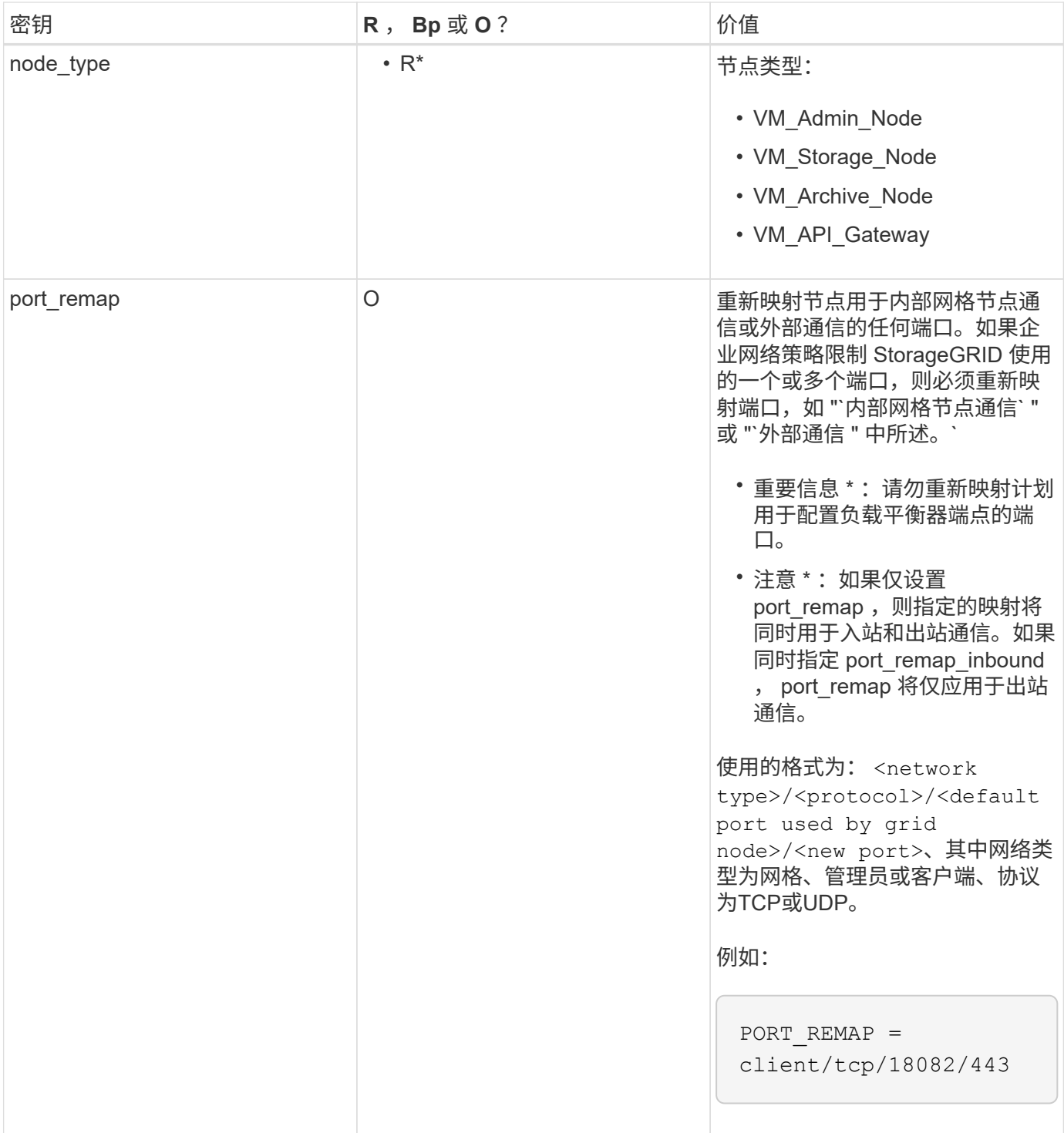

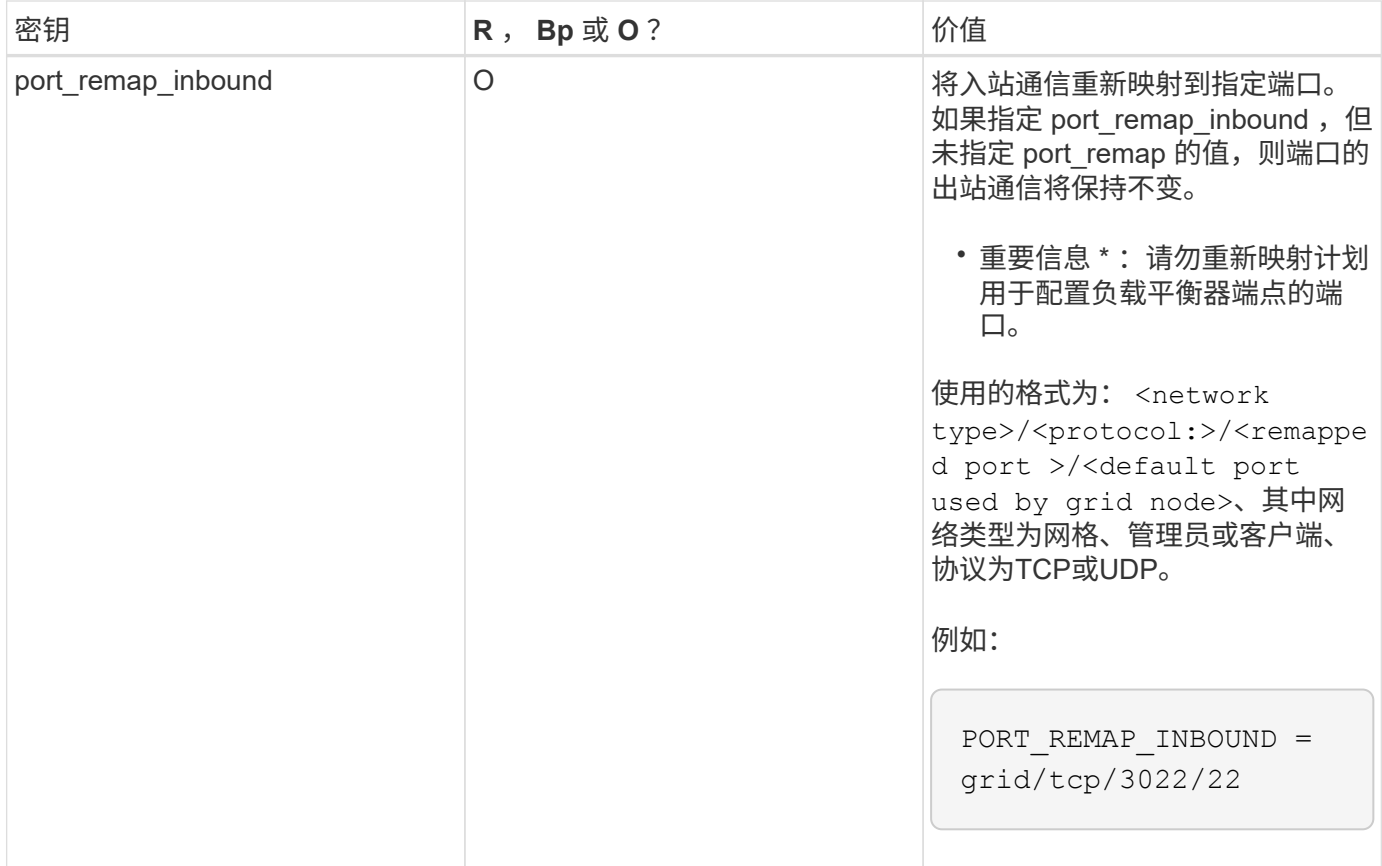

# 相关信息

["](#page-191-0)[网格节点如何发现](#page-191-0)[主](#page-191-0)[管理节点](#page-191-0)["](#page-191-0)

["](#page-67-0)[网络准则](#page-67-0)["](#page-67-0)

["](#page-794-0)[管理](#page-794-0) [StorageGRID"](#page-794-0)

<span id="page-191-0"></span>网格节点如何发现主管理节点

网格节点与主管理节点进行通信以进行配置和管理。每个网格节点都必须知道网格网络上 主管理节点的 IP 地址。

为了确保网格节点可以访问主管理节点,您可以在部署此节点时执行以下任一操作:

- 您可以使用 admin ip 参数手动输入主管理节点的 IP 地址。
- 您可以省略 admin\_ip 参数,以使网格节点自动发现该值。当网格网络使用 DHCP 为主管理节点分配 IP 地 址时,自动发现尤其有用。

可以使用多播域名系统( mDNS )自动发现主管理节点。主管理节点首次启动时,它会使用 mDNS 发布其 IP 地址。然后,同一子网上的其他节点可以查询 IP 地址并自动获取该地址。但是,由于多播 IP 流量通常不能跨子 网路由,因此其他子网上的节点无法直接获取主管理节点的 IP 地址。

如果使用自动发现:

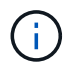

- 必须在主管理节点未直接连接到的任何子网上至少包含一个网格节点的 admin\_IP 设置。然后 ,此网格节点将发布子网中其他节点的主管理节点 IP 地址,以便使用 mDNS 进行发现。
- 确保您的网络基础架构支持在子网内传递多播 IP 流量。

#### 示例节点配置文件

您可以使用示例节点配置文件帮助设置 StorageGRID 系统的节点配置文件。这些示例显示 了所有类型网格节点的节点配置文件。

对于大多数节点,在使用网格管理器或安装 API 配置网格时,您可以添加管理员和客户端网络地址信息(IP , 掩码,网关等)。主管理节点除外。如果要浏览到主管理节点的管理网络 IP 以完成网格配置(例如,由于网格 网络未路由),则必须在主管理节点的节点配置文件中配置主管理节点的管理网络连接。示例显示了这一点。

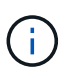

在这些示例中,已将客户端网络目标配置为最佳实践,即使客户端网络默认处于禁用状态也是如 此。

# 主管理节点的示例

示例文件名: /etc/storagegrid/nodes/dc1-adm1.conf

• 示例文件内容: \*

```
NODE_TYPE = VM_Admin_Node
ADMIN ROLE = PrimaryBLOCK_DEVICE_VAR_LOCAL = /dev/mapper/dc1-adm1-var-local
BLOCK DEVICE AUDIT LOGS = /dev/mapper/dc1-adm1-audit-logsBLOCK_DEVICE_TABLES = /dev/mapper/dc1-adm1-tables
GRID NETWORK TARGET = bond0.1001
ADMIN_NETWORK_TARGET = bond0.1002
CLIENT_NETWORK_TARGET = bond0.1003
GRID NETWORK IP = 10.1.0.2GRID NETWORK MASK = 255.255.255.0GRID NETWORK GATEWAY = 10.1.0.1
ADMIN_NETWORK_CONFIG = STATIC
ADMIN_NETWORK_IP = 192.168.100.2
ADMIN_NETWORK_MASK = 255.255.248.0ADMIN NETWORK GATEWAY = 192.168.100.1
ADMIN_NETWORK_ESL = 192.168.100.0/21,172.16.0.0/21,172.17.0.0/21
```
### 存储节点示例

示例文件名: /etc/storagegrid/nodes/dc1-sn1.conf

• 示例文件内容: \*

```
NODE_TYPE = VM_Storage_Node
ADMIN_IP = 10.1.0.2
BLOCK_DEVICE_VAR_LOCAL = /dev/mapper/dc1-sn1-var-local
BLOCK DEVICE RANGEDB 00 = /dev/mapper/dc1-sn1-rangedb-0BLOCK DEVICE RANGEDB 01 = /dev/mapper/dc1-sn1-rangedb-1
BLOCK DEVICE RANGEDB 02 = /dev/mapper/dc1-sn1-rangedb-2
BLOCK DEVICE RANGEDB 03 = /dev/mapper/dc1-sn1-rangedb-3
GRID NETWORK TARGET = bond0.1001
ADMIN_NETWORK_TARGET = bond0.1002
CLIENT_NETWORK_TARGET = bond0.1003
GRID NETWORK IP = 10.1.0.3GRID NETWORK MASK = 255.255.255.0GRID NETWORK GATEWAY = 10.1.0.1
```
归档节点示例

示例文件名: /etc/storagegrid/nodes/dc1-arc1.conf

• 示例文件内容: \*

```
NODE TYPE = VM Archive Node
ADMIN_IP = 10.1.0.2
BLOCK_DEVICE_VAR_LOCAL = /dev/mapper/dc1-arc1-var-local
GRID NETWORK TARGET = bond0.1001
ADMIN NETWORK TARGET = bond0.1002
CLIENT_NETWORK_TARGET = bond0.1003
GRID NETWORK IP = 10.1.0.4GRID NETWORK MASK = 255.255.255.0GRID NETWORK GATEWAY = 10.1.0.1
```
网关节点示例

示例文件名: /etc/storagegrid/nodes/dc1-gw1.conf

• 示例文件内容: \*

NODE TYPE = VM API Gateway ADMIN\_IP = 10.1.0.2 BLOCK\_DEVICE\_VAR\_LOCAL = /dev/mapper/dc1-gw1-var-local GRID NETWORK TARGET = bond0.1001 ADMIN\_NETWORK\_TARGET = bond0.1002 CLIENT\_NETWORK\_TARGET = bond0.1003 GRID NETWORK  $IP = 10.1.0.5$ GRID NETWORK MASK =  $255.255.255.0$ GRID NETWORK GATEWAY = 10.1.0.1

# 非主管理节点的示例

示例文件名: /etc/storagegrid/nodes/dc1-adm2.conf

• 示例文件内容: \*

```
NODE_TYPE = VM_Admin_Node
ADMIN ROLE = Non-Primary
ADMIN_IP = 10.1.0.2
BLOCK_DEVICE_VAR_LOCAL = /dev/mapper/dc1-adm2-var-local
BLOCK_DEVICE_AUDIT_LOGS = /dev/mapper/dc1-adm2-audit-logs
BLOCK_DEVICE_TABLES = /dev/mapper/dc1-adm2-tables
GRID NETWORK TARGET = bond0.1001
ADMIN_NETWORK_TARGET = bond0.1002
CLIENT_NETWORK_TARGET = bond0.1003
GRID NETWORK IP = 10.1.0.6
```
GRID NETWORK MASK =  $255.255.255.0$ GRID NETWORK GATEWAY = 10.1.0.1

### 正在验证**StorageGRID** 配置

在中创建配置文件后 /etc/storagegrid/nodes 对于每个StorageGRID 节点、您必须 验证这些文件的内容。

要验证配置文件的内容,请在每个主机上运行以下命令:

sudo storagegrid node validate all

如果这些文件正确无误,则输出将为每个配置文件显示 \* 已通过 \* ,如示例所示。

Checking for misnamed node configuration files... PASSED Checking configuration file for node dc1-adm1... PASSED Checking configuration file for node dc1-gw1... PASSED Checking configuration file for node dc1-sn1... PASSED Checking configuration file for node dc1-sn2... PASSED Checking configuration file for node dc1-sn3... PASSED Checking for duplication of unique values between nodes... PASSED

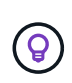

对于自动安装、您可以使用禁止此输出 -q 或 --quiet 选项 storagegrid 命令(例如、 storagegrid --quiet…)。如果禁止输出,则在检测到任何配置警告或错误时,命令的退出 值将为非零。

如果配置文件不正确,则这些问题将显示为 \* 警告 \* 和 \* 错误 \* ,如示例所示。如果发现任何配置错误,则必须 先更正这些错误,然后再继续安装。

```
Checking for misnamed node configuration files...
  WARNING: ignoring /etc/storagegrid/nodes/dc1-adm1
 WARNING: ignoring /etc/storagegrid/nodes/dc1-sn2.conf.keep
  WARNING: ignoring /etc/storagegrid/nodes/my-file.txt
Checking configuration file for node dc1-adm1...
  ERROR: NODE TYPE = VM Foo Node
        VM Foo Node is not a valid node type. See *.conf.sample
 ERROR: ADMIN ROLE = FooFoo is not a valid admin role. See *.conf.sample
  ERROR: BLOCK DEVICE VAR LOCAL = /dev/mapper/sgws-gwl-var-local
        /dev/mapper/sqws-qw1-var-local is not a valid block device
Checking configuration file for node dc1-gwl...
  ERROR: GRID NETWORK TARGET = bond0.1001
        bond0.1001 is not a valid interface. See 'ip link show'
 ERROR: GRID NETWORK IP = 10.1.310.1.3 is not a valid IPv4 address
 ERROR: GRID NETWORK MASK = 255.248.255.0255.248.255.0 is not a valid IPv4 subnet mask
Checking configuration file for node dc1-sn1...
 ERROR: GRID NETWORK GATEWAY = 10.2.0.1
        10.2.0.1 is not on the local subnet
 ERROR: ADMIN NETWORK ESL = 192.168.100.0/21,172.16.0foo
        Could not parse subnet list
Checking configuration file for node dc1-sn2. PASSED
Checking configuration file for node dc1-sn3... PASSED
Checking for duplication of unique values between nodes...
 ERROR: GRID NETWORK IP = 10.1.0.4dc1-sn2 and dc1-sn3 have the same GRID NETWORK IP
 ERROR: BLOCK DEVICE VAR LOCAL = /dev/mapper/sgws-sn2-var-local
        dc1-sn2 and dc1-sn3 have the same BLOCK DEVICE VAR LOCAL
 ERROR: BLOCK DEVICE RANGEDB 00 = /dev/mapper/sgws - sn2-rangedb-0dc1-sn2 and dc1-sn3 have the same BLOCK DEVICE RANGEDB 00
```
# 启动 **StorageGRID** 主机服务

要启动 StorageGRID 节点并确保它们在主机重新启动后重新启动,您必须启用并启动 StorageGRID 主机服务。

# 步骤

1. 在每个主机上运行以下命令:

sudo systemctl enable storagegrid sudo systemctl start storagegrid

2. 运行以下命令以确保部署正在进行:

sudo storagegrid node status node-name

对于返回状态为 "`not running` " 或 " S顶部 " 的任何节点,请运行以下命令:

sudo storagegrid node start node-name

3. 如果您先前已启用并启动 StorageGRID 主机服务(或者不确定此服务是否已启用和启动),请同时运行以 下命令:

sudo systemctl reload-or-restart storagegrid

# <span id="page-197-1"></span>配置网格并完成安装

您可以通过主管理节点上的网格管理器配置StorageGRID 系统来完成安装。

- ["](#page-197-0)[导](#page-197-0)[航](#page-197-0)[到网格管理器](#page-197-0)["](#page-197-0)
- ["](#page-198-0)[指](#page-198-0)[定](#page-198-0)[StorageGRID](#page-198-0) [许](#page-198-0)[可证信息](#page-198-0)["](#page-198-0)
- ["](#page-199-0)[正在](#page-199-0)[添](#page-199-0)[加](#page-199-0)[站点](#page-199-0)["](#page-199-0)
- ["](#page-200-0)[指](#page-200-0)[定网格网络](#page-200-0)[子](#page-200-0)[网](#page-200-0)["](#page-200-0)
- ["](#page-200-1)[批](#page-200-1)[准](#page-200-1)[待](#page-200-1)[定网格节点](#page-200-1)["](#page-200-1)
- ["](#page-205-0)[指](#page-205-0)[定网络时间协议服务器信息](#page-205-0)["](#page-205-0)
- ["](#page-206-0)[指](#page-206-0)[定](#page-206-0)[域](#page-206-0)[名](#page-206-0)[系统服务器信息](#page-206-0)["](#page-206-0)
- ["](#page-207-0)[指](#page-207-0)[定](#page-207-0)[StorageGRID](#page-207-0) [系统](#page-207-0)[密](#page-207-0)[码](#page-207-0)["](#page-207-0)
- ["](#page-208-0)[查看](#page-208-0)[配](#page-208-0)[置并完成安](#page-208-0)[装](#page-208-0)["](#page-208-0)
- ["](#page-210-0)[安](#page-210-0)[装后](#page-210-0)[准则](#page-210-0)["](#page-210-0)

<span id="page-197-0"></span>导航到网格管理器

您可以使用网格管理器定义配置 StorageGRID 系统所需的所有信息。

您需要的内容

必须部署主管理节点,并且已完成初始启动序列。

### 步骤

1. 打开 Web 浏览器并导航到以下地址之一:

```
https://primary admin node ip
```
client\_network\_ip

 $\bigcap$ 

或者,您也可以通过端口 8443 访问网格管理器:

https://primary\_admin\_node\_ip:8443

根据您的网络配置,您可以使用网格网络或管理网络上的主管理节点 IP 的 IP 地址。

1. 单击 \* 安装 StorageGRID 系统 \* 。

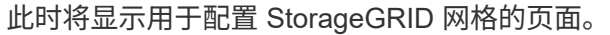

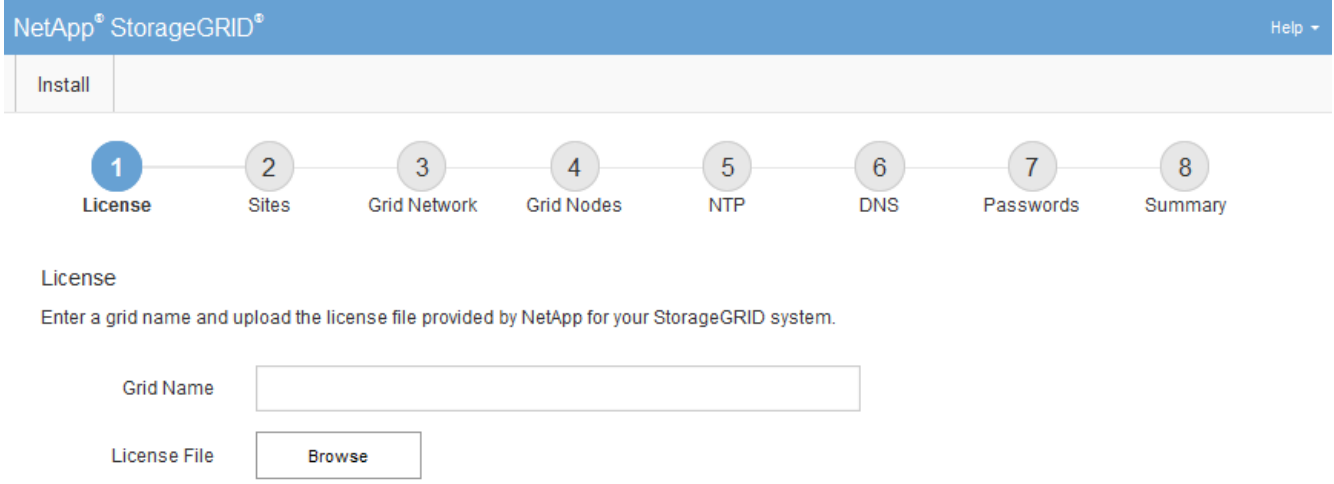

# <span id="page-198-0"></span>指定**StorageGRID** 许可证信息

您必须指定 StorageGRID 系统的名称并上传 NetApp 提供的许可证文件。

步骤

1. 在许可证页面上,在 \* 网格名称 \* 中为您的 StorageGRID 系统输入一个有意义的名称。

安装后,此名称将显示在节点菜单的顶部。

2. 单击\*浏览\*、找到NetApp许可证文件 (NLFunique id.txt)、然后单击\*打开\*。

此时将验证许可证文件,并显示序列号和许可的存储容量。

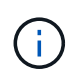

StorageGRID 安装归档包含一个免费许可证,不提供产品的任何支持授权。您可以在安装后 更新为提供支持的许可证。

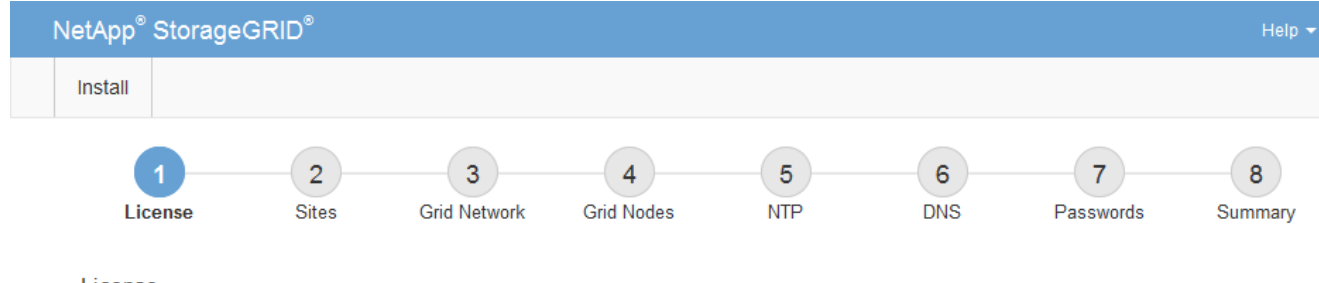

License

Enter a grid name and upload the license file provided by NetApp for your StorageGRID system.

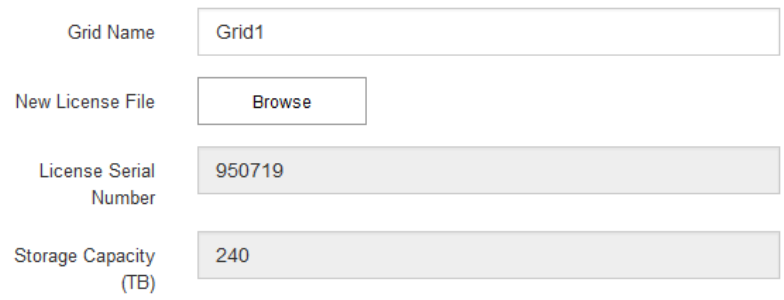

3. 单击 \* 下一步 \* 。

<span id="page-199-0"></span>正在添加站点

安装 StorageGRID 时,必须至少创建一个站点。您可以创建其他站点来提高 StorageGRID 系统的可靠性和存储容量。

- 1. 在 Sites 页面上, 输入 \* 站点名称 \* 。
- 2. 要添加其他站点,请单击最后一个站点条目旁边的加号,然后在新的 \* 站点名称 \* 文本框中输入名称。

根据需要为网格拓扑添加尽可能多的其他站点。您最多可以添加 16 个站点。

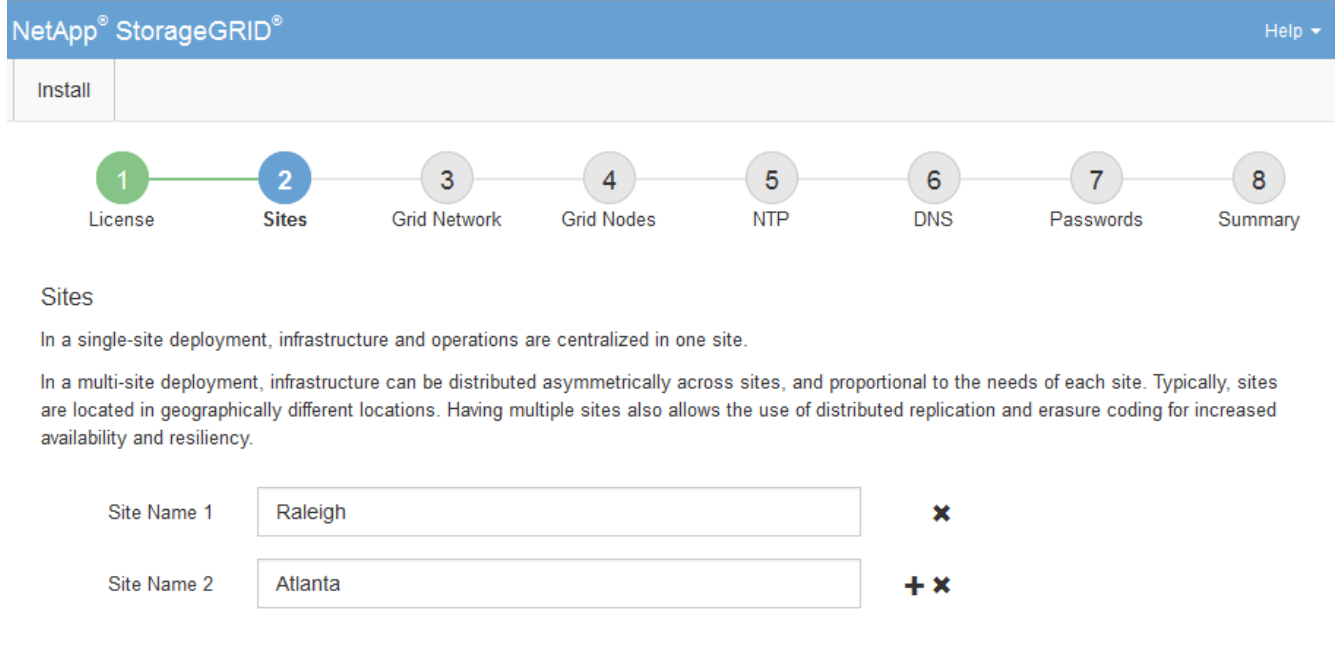

3. 单击 \* 下一步 \* 。

# <span id="page-200-0"></span>指定网格网络子网

您必须指定网格网络上使用的子网。

关于此任务

子网条目包括 StorageGRID 系统中每个站点的网格网络子网,以及需要通过网格网络访问的任何子网。

如果您有多个网格子网,则需要使用网格网络网关。指定的所有网格子网都必须可通过此网关访问。

# 步骤

1. 在 \* 子网 1\* 文本框中至少为一个网格网络指定 CIDR 网络地址。

2. 单击最后一个条目旁边的加号以添加其他网络条目。

如果已至少部署一个节点,请单击 \* 发现网格网络子网 \* 以自动使用已向网格管理器注册的网格节点报告的 子网填充网格网络子网列表。

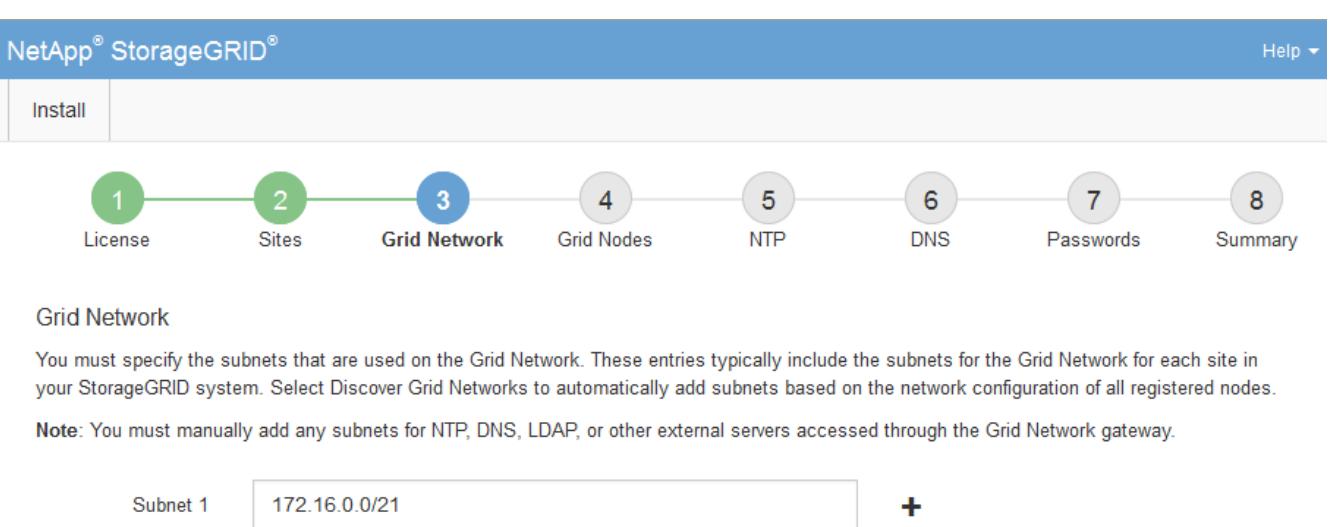

**Discover Grid Network subnets** 

3. 单击 \* 下一步 \* 。

<span id="page-200-1"></span>批准待定网格节点

您必须先批准每个网格节点,然后才能将其加入 StorageGRID 系统。

# 您需要的内容

必须已部署所有虚拟和StorageGRID 设备网格节点。

# 步骤

1. 查看 Pending Nodes 列表,并确认它显示了您部署的所有网格节点。

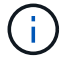

如果缺少网格节点,请确认已成功部署该节点。

2. 选择要批准的待定节点旁边的单选按钮。

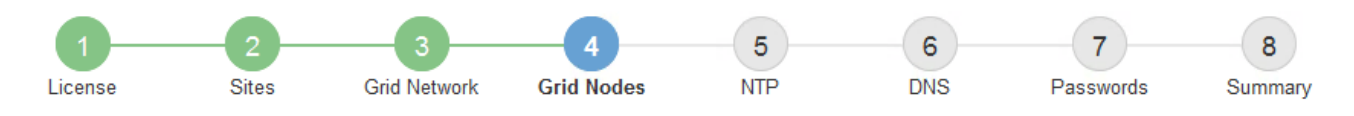

### **Grid Nodes**

Approve and configure grid nodes, so that they are added correctly to your StorageGRID system.

#### **Pending Nodes**

Grid nodes are listed as pending until they are assigned to a site, configured, and approved.

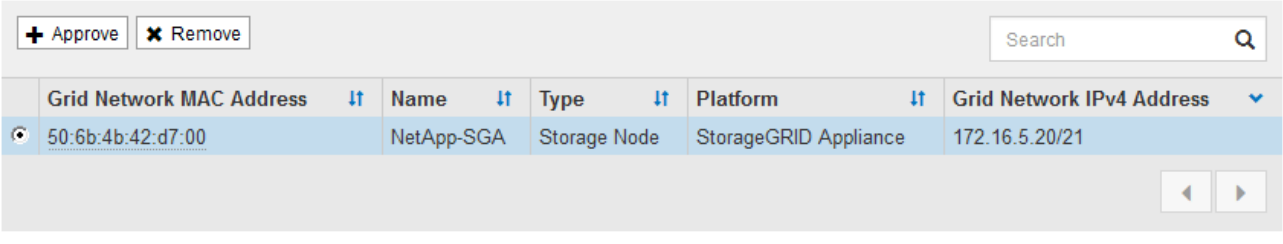

#### **Approved Nodes**

Grid nodes that have been approved and have been configured for installation. An approved grid node's configuration can be edited if errors are identified.

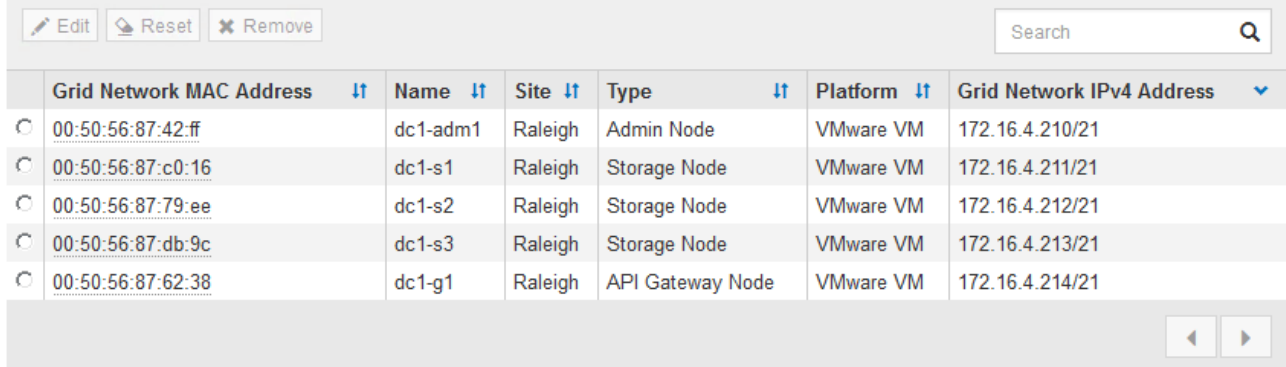

- 3. 单击 \* 批准 \* 。
- 4. 在常规设置中, 根据需要修改以下属性的设置:

# Storage Node Configuration

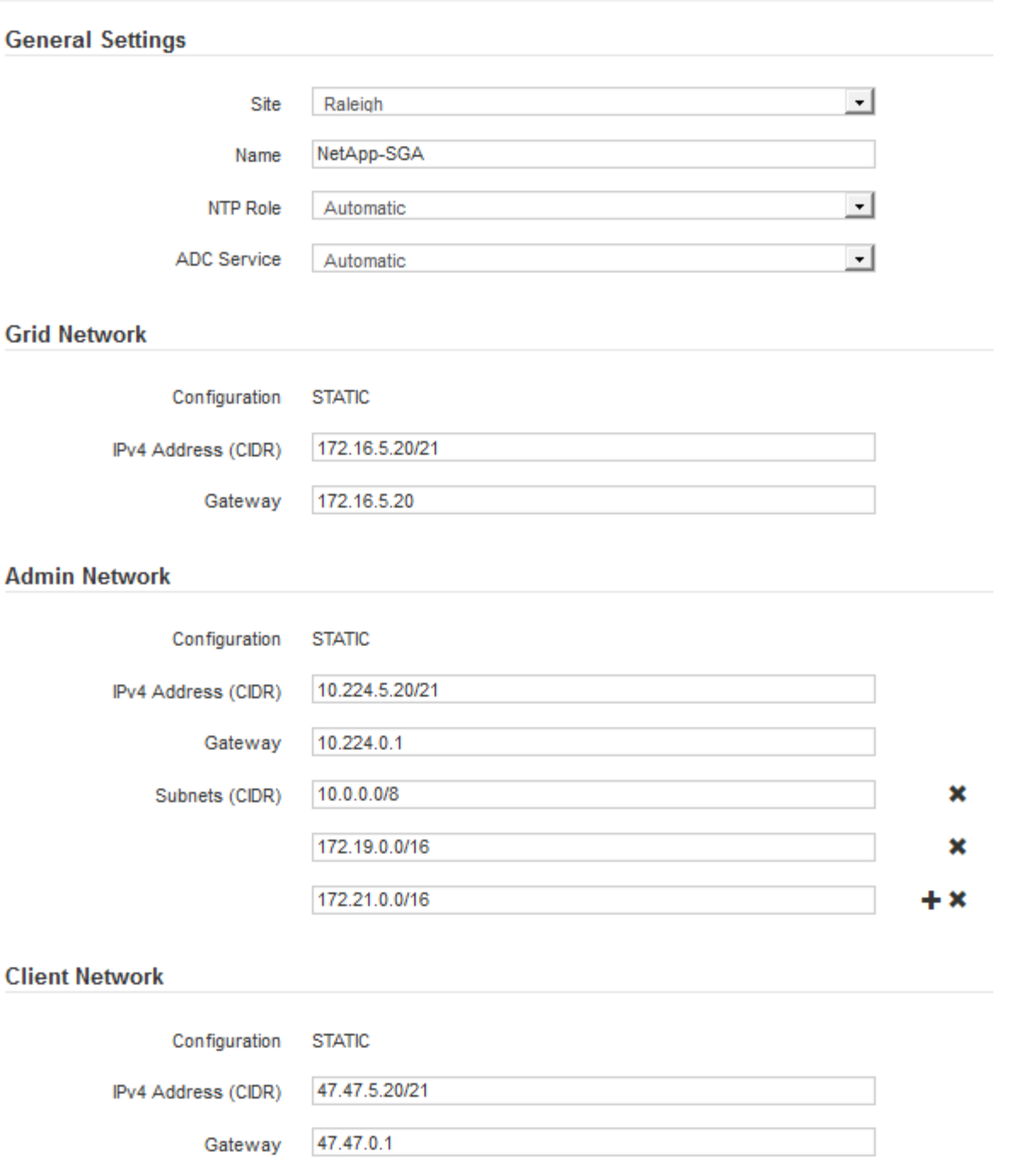

◦ \* 站点 \* :要与此网格节点关联的站点的名称。

◦ \* 名称 \* :分配给节点的名称以及将在网格管理器中显示的名称。此名称默认为您在配置节点时指定的名 称。在安装过程的此步骤中,您可以根据需要更改名称。

( i )

 $(i)$ 

完成安装后,您将无法更改节点的名称。

对于 VMware 节点,您可以在此处更改名称,但此操作不会更改 vSphere 中虚拟机的名称。

◦ \* NTP 角色 \* :网格节点的网络时间协议( NTP )角色。选项包括 \* 自动 \* , \* 主 \* 和 \* 客户端 \* 。选

择 \* 自动 \* 会将主角色分配给管理节点,具有模板转换服务的存储节点,网关节点以及具有非静态 IP 地址的任何网格节点。所有其他网格节点都分配有客户端角色。

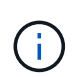

确保每个站点至少有两个节点可以访问至少四个外部 NTP 源。如果一个站点上只有一个 节点可以访问 NTP 源,则在该节点关闭时会发生计时问题。此外,指定每个站点两个节 点作为主要 NTP 源可确保在站点与网格其余部分隔离时的时间准确无误。

。\* ADC\* 服务 \* (仅限存储节点):选择 \* 自动 \* ,让系统确定节点是否需要管理域控制器( ADC\* )服 务。此 ADA 服务可跟踪网格服务的位置和可用性。每个站点至少有三个存储节点必须包含此 ADC-Service 。在部署此节点后,您不能将此 ADC 服务添加到该节点中。

5. 在网格网络中,根据需要修改以下属性的设置:

- \* IPv4 地址( CIDR ) \* : 网格网络接口(容器中的 eth0 )的 CIDR 网络地址。例如: 192.168.1.234/21
- 。\* 网关 \*: 网格网络网关。例如: 192.168.0.1

如果存在多个网格子网,则需要使用网关。

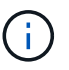

如果您为网格网络配置选择了 DHCP 并在此更改了值,则新值将配置为节点上的静态地址。 您必须确保生成的 IP 地址不在 DHCP 地址池中。

6. 如果要为网格节点配置管理网络,请根据需要在管理网络部分中添加或更新设置。

在 \* 子网( CIDR ) \* 文本框中输入从此接口路由的目标子网。如果存在多个管理子网,则需要使用管理网 关。

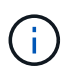

如果您为管理网络配置选择了 DHCP 并在此更改了值,则新值将配置为节点上的静态地址。 您必须确保生成的 IP 地址不在 DHCP 地址池中。

- 设备: \* 对于 StorageGRID 设备,如果在初始安装期间未使用 StorageGRID 设备安装程序配置管理网 络,则无法在此网格管理器对话框中进行配置。而是必须执行以下步骤:
	- a. 重新启动设备: 在设备安装程序中, 选择 \* 高级 \* > \* 重新启动 \* 。

重新启动可能需要几分钟时间。

- b. 选择 \* 配置网络 \* > \* 链路配置 \* 并启用相应的网络。
- c. 选择 \* 配置网络 \* > \* IP 配置 \* 并配置已启用的网络。
- d. 返回主页页面,然后单击 \* 开始安装 \* 。
- e. 在网格管理器中:如果节点列在 "Approved Nodes" 表中,请重置节点。
- f. 从 Pending Nodes 表中删除此节点。
- g. 等待节点重新出现在 "Pending Nodes" 列表中。
- h. 确认您可以配置适当的网络。它们应已填充您在 IP 配置页面上提供的信息。

对于追加信息,请参见适用于您的设备型号的安装和维护说明。

7. 如果要为网格节点配置客户端网络,请根据需要在客户端网络部分中添加或更新设置。如果配置了客户端网 络,则需要使用网关,安装后,它将成为节点的默认网关。

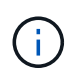

如果您为客户端网络配置选择了 DHCP 并在此更改了值,则新值将配置为节点上的静态地 址。您必须确保生成的 IP 地址不在 DHCP 地址池中。

- 。设备: \* 对于 StorageGRID 设备,如果在初始安装期间未使用 StorageGRID 设备安装程序配置客户端 网络,则无法在此网格管理器对话框中进行配置。而是必须执行以下步骤:
	- a. 重新启动设备: 在设备安装程序中, 选择 \* 高级 \* > \* 重新启动 \* 。

重新启动可能需要几分钟时间。

- b. 选择 \* 配置网络 \* > \* 链路配置 \* 并启用相应的网络。
- c. 选择 \* 配置网络 \* > \* IP 配置 \* 并配置已启用的网络。
- d. 返回主页页面,然后单击 \* 开始安装 \* 。
- e. 在网格管理器中:如果节点列在 "Approved Nodes" 表中,请重置节点。
- f. 从 Pending Nodes 表中删除此节点。
- g. 等待节点重新出现在 "Pending Nodes" 列表中。
- h. 确认您可以配置适当的网络。它们应已填充您在 IP 配置页面上提供的信息。

对于追加信息,请参见适用于您的设备的安装和维护说明。

8. 单击 \* 保存 \* 。

网格节点条目将移至 "Approved Nodes" 列表。

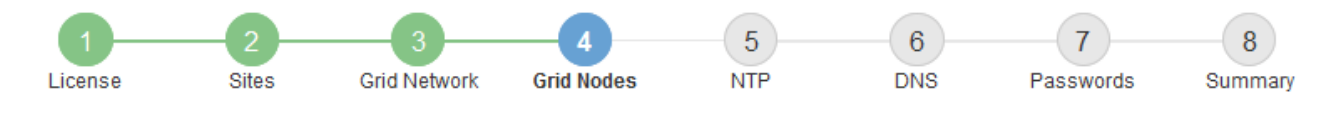

#### **Grid Nodes**

Approve and configure grid nodes, so that they are added correctly to your StorageGRID system.

#### **Pending Nodes**

Grid nodes are listed as pending until they are assigned to a site, configured, and approved.

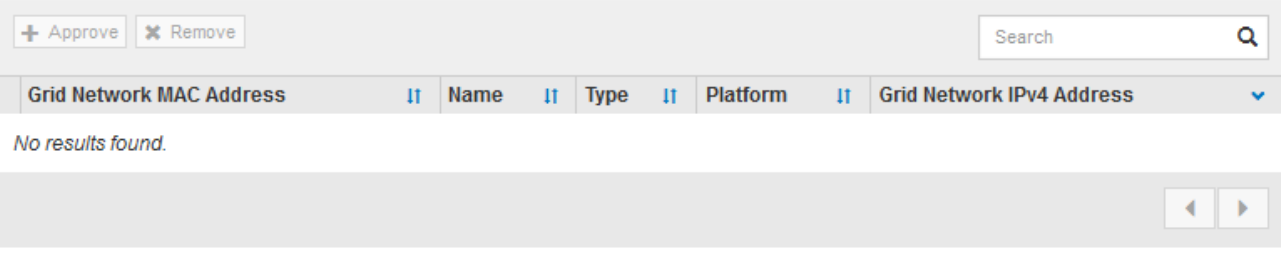

#### **Approved Nodes**

Grid nodes that have been approved and have been configured for installation. An approved grid node's configuration can be edited if errors are identified.

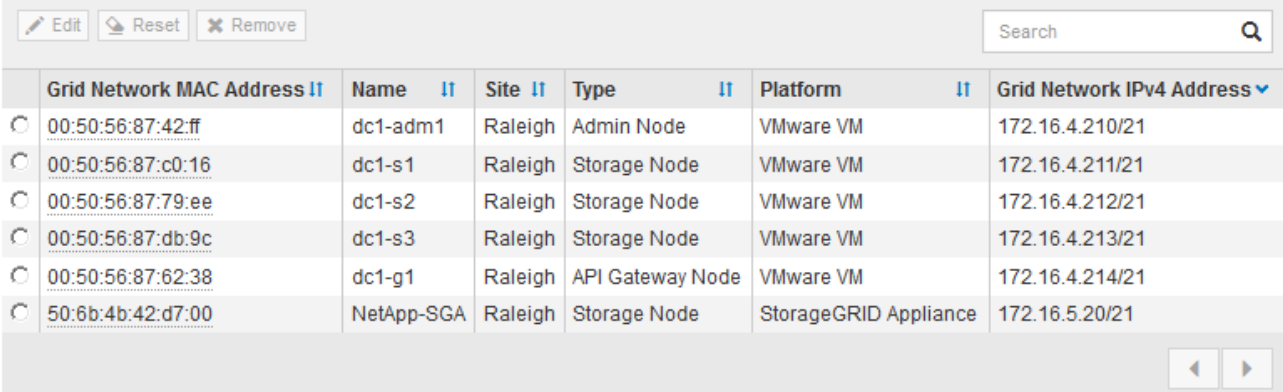

9. 对要批准的每个待定网格节点重复上述步骤。

您必须批准网格中所需的所有节点。但是,在单击 " 摘要 " 页面上的 \* 安装 \* 之前, 您可以随时返回此页 面。您可以通过选择已批准的网格节点的单选按钮并单击 \* 编辑 \* 来修改其属性。

10. 批准完网格节点后,单击 \* 下一步 \* 。

### <span id="page-205-0"></span>指定网络时间协议服务器信息

您必须为 StorageGRID 系统指定网络时间协议 (NTP) 配置信息, 以便在不同服务器上 执行的操作保持同步。

关于此任务

您必须为 NTP 服务器指定 IPv4 地址。

您必须指定外部 NTP 服务器。指定的 NTP 服务器必须使用 NTP 协议。

G)

在为生产级 StorageGRID 安装指定外部 NTP 源时,请勿在 Windows Server 2016 之前的 Windows 版本上使用 Windows 时间 (W32Time) 服务。早期版本的 Windows 上的时间服务不 够准确, Microsoft 不支持在 StorageGRID 等高精度环境中使用。

["](https://support.microsoft.com/en-us/help/939322/support-boundary-to-configure-the-windows-time-service-for-high-accura)[支持](https://support.microsoft.com/en-us/help/939322/support-boundary-to-configure-the-windows-time-service-for-high-accura)[边](https://support.microsoft.com/en-us/help/939322/support-boundary-to-configure-the-windows-time-service-for-high-accura)[界](https://support.microsoft.com/en-us/help/939322/support-boundary-to-configure-the-windows-time-service-for-high-accura)[,用于为高](https://support.microsoft.com/en-us/help/939322/support-boundary-to-configure-the-windows-time-service-for-high-accura)[精度环境](https://support.microsoft.com/en-us/help/939322/support-boundary-to-configure-the-windows-time-service-for-high-accura)[配](https://support.microsoft.com/en-us/help/939322/support-boundary-to-configure-the-windows-time-service-for-high-accura)[置](https://support.microsoft.com/en-us/help/939322/support-boundary-to-configure-the-windows-time-service-for-high-accura) [Windows](https://support.microsoft.com/en-us/help/939322/support-boundary-to-configure-the-windows-time-service-for-high-accura) [时间服务](https://support.microsoft.com/en-us/help/939322/support-boundary-to-configure-the-windows-time-service-for-high-accura)"

外部 NTP 服务器由先前分配了主 NTP 角色的节点使用。

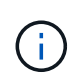

确保每个站点至少有两个节点可以访问至少四个外部 NTP 源。如果一个站点上只有一个节点可以 访问 NTP 源,则在该节点关闭时会发生计时问题。此外,指定每个站点两个节点作为主要 NTP 源可确保在站点与网格其余部分隔离时的时间准确无误。

### 步骤

- 1. 在 \* 服务器 1\* 到 \* 服务器 4\* 文本框中指定至少四个 NTP 服务器的 IPv4 地址。
- 2. 如有必要,请选择最后一个条目旁边的加号以添加其他服务器条目。

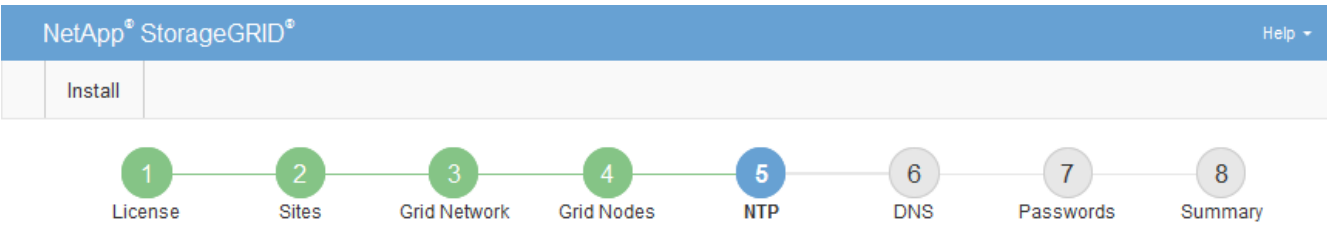

#### **Network Time Protocol**

Enter the IP addresses for at least four Network Time Protocol (NTP) servers, so that operations performed on separate servers are kept in sync.

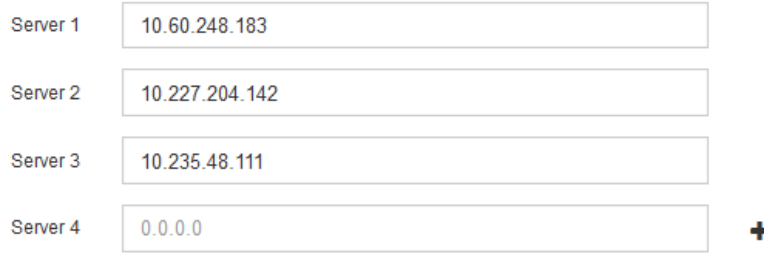

3. 选择 \* 下一步 \* 。

相关信息

["](#page-67-0)[网络准则](#page-67-0)["](#page-67-0)

# <span id="page-206-0"></span>指定域名系统服务器信息

您必须为 StorageGRID 系统指定域名系统 (DNS) 信息, 以便可以使用主机名而非 IP 地址访问外部服务器。

关于此任务

通过指定 DNS 服务器信息,您可以对电子邮件通知和 AutoSupport 使用完全限定域名( FQDN )主机名,而 不是 IP 地址。建议至少指定两个 DNS 服务器。

为 DNS 服务器提供两到六个 IPv4 地址。您应选择 DNS 服务器,以便在网络隔离时每个站点都 可以在本地访问这些服务器。这是为了确保已隔离的站点可以继续访问 DNS 服务。配置网格范 围的 DNS 服务器列表后,您可以进一步自定义每个节点的 DNS 服务器列表。有关详细信息,请 参见恢复和维护说明中有关修改 DNS 配置的信息。

如果省略 DNS 服务器信息或 DNS 服务器信息配置不正确,则会在每个网格节点的 SSM 服务上触发 DNST 警 报。如果 DNS 配置正确且新服务器信息已到达所有网格节点,则警报将清除。

步骤

 $\left(\mathsf{i}\right)$ 

- 1. 在 \* 服务器 1\* 文本框中至少指定一个 DNS 服务器的 IPv4 地址。
- 2. 如有必要,请选择最后一个条目旁边的加号以添加其他服务器条目。

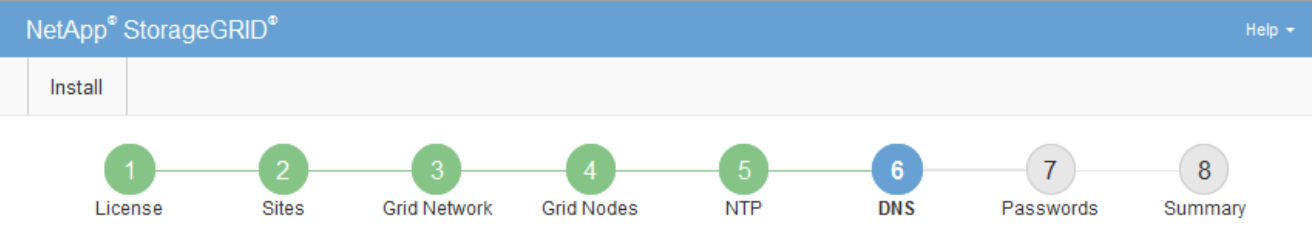

#### Domain Name Service

Enter the IP address for at least one Domain Name System (DNS) server, so that server hostnames can be used instead of IP addresses. Specifying at least two DNS servers is recommended. Configuring DNS enables server connectivity, email notifications, and NetApp AutoSupport.

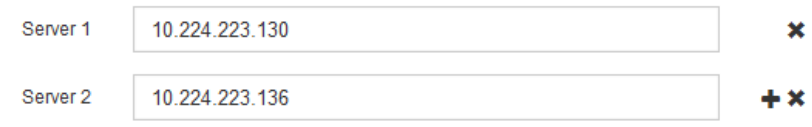

最佳实践是至少指定两个 DNS 服务器。最多可以指定六个 DNS 服务器。

3. 选择 \* 下一步 \* 。

<span id="page-207-0"></span>指定**StorageGRID** 系统密码

在安装 StorageGRID 系统时,您需要输入密码以保护系统安全并执行维护任务。

关于此任务

使用安装密码页面指定配置密码短语和网格管理 root 用户密码。

- 配置密码短语用作加密密钥,不会由 StorageGRID 系统存储。
- 您必须具有用于安装、扩展和维护过程的配置密码短语、包括下载恢复软件包。因此,请务必将配置密码短 语存储在安全位置。
- 如果您使用的是最新的网格管理器,则可以从网格管理器更改配置密码短语。
- 可以使用网格管理器更改网格管理 root 用户密码。
- 随机生成的命令行控制台和SSH密码存储在恢复软件包的Passwords.txt文件中。

步骤

1. 在 \* 配置密码短语 \* 中,输入更改 StorageGRID 系统网格拓扑所需的配置密码短语。

将配置密码短语存储在安全位置。

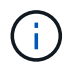

如果在安装完成后您希望稍后更改配置密码短语,则可以使用网格管理器。选择\*配置\*>\*访问 控制\*>\*网格密码\*。

- 2. 在 \* 确认配置密码短语 \* 中,重新输入配置密码短语进行确认。
- 3. 在 \* 网格管理 root 用户密码 \* 中, 以 "`root` " 用户身份输入用于访问网格管理器的密码。

将密码存储在安全的位置。

4. 在 \* 确认 root 用户密码 \* 中,重新输入网格管理器密码进行确认。

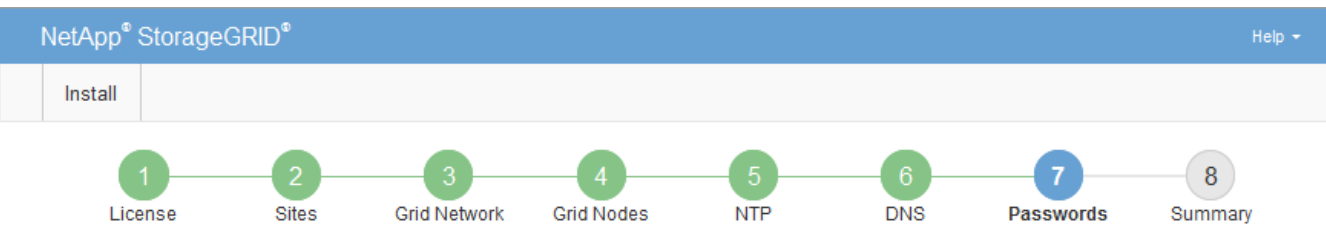

Passwords

Enter secure passwords that meet your organization's security policies. A text file containing the command line passwords must be downloaded during the final installation step.

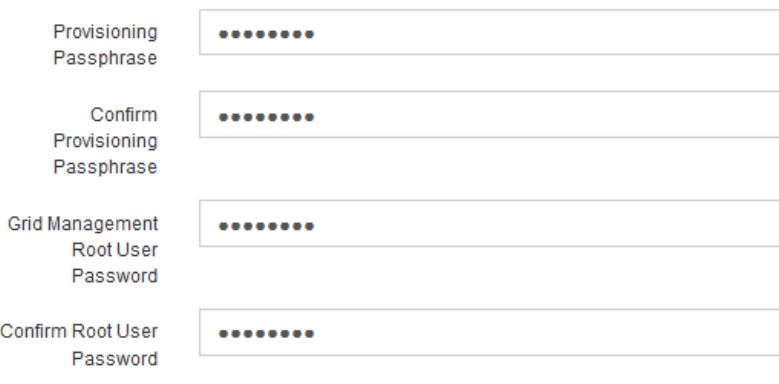

□ Create random command line passwords.

5. 如果要安装网格以进行概念验证或演示,也可以取消选中 \* 创建随机命令行密码 \* 复选框。

对于生产部署,出于安全原因,应始终使用随机密码。如果要使用默认密码通过命令行使用 "`root` " 或 "`admin` " 帐户访问网格节点,请取消选择 \* 仅为演示网格创建随机命令行密码 \* 。

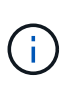

系统将提示您下载恢复包文件 (sgws-recovery-package-id-revision.zip)、然后单 击"摘要"页面上的\*安装\*。您必须下载此文件才能完成安装。访问系统所需的密码存储在恢复 软件包文件中的 Passwords.txt 文件中。

6. 单击 \* 下一步 \* 。

<span id="page-208-0"></span>查看配置并完成安装

您必须仔细查看输入的配置信息,以确保安装成功完成。

# 1. 查看 \* 摘要 \* 页面。

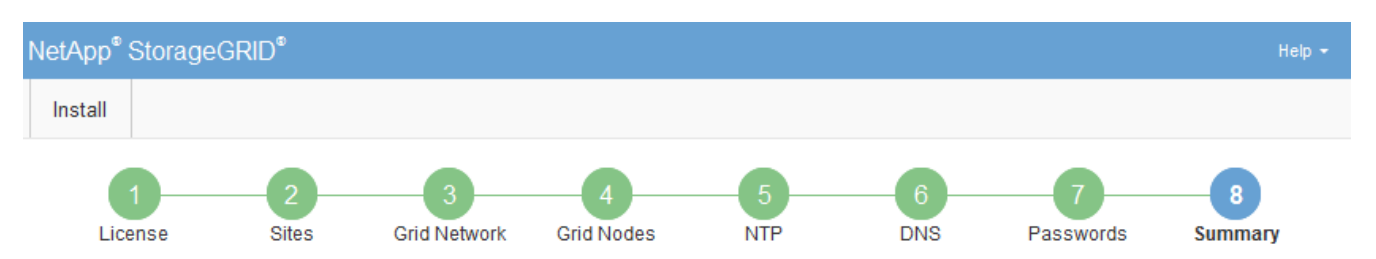

#### Summary

Verify that all of the grid configuration information is correct, and then click Install. You can view the status of each grid node as it installs. Click the Modify links to go back and change the associated information.

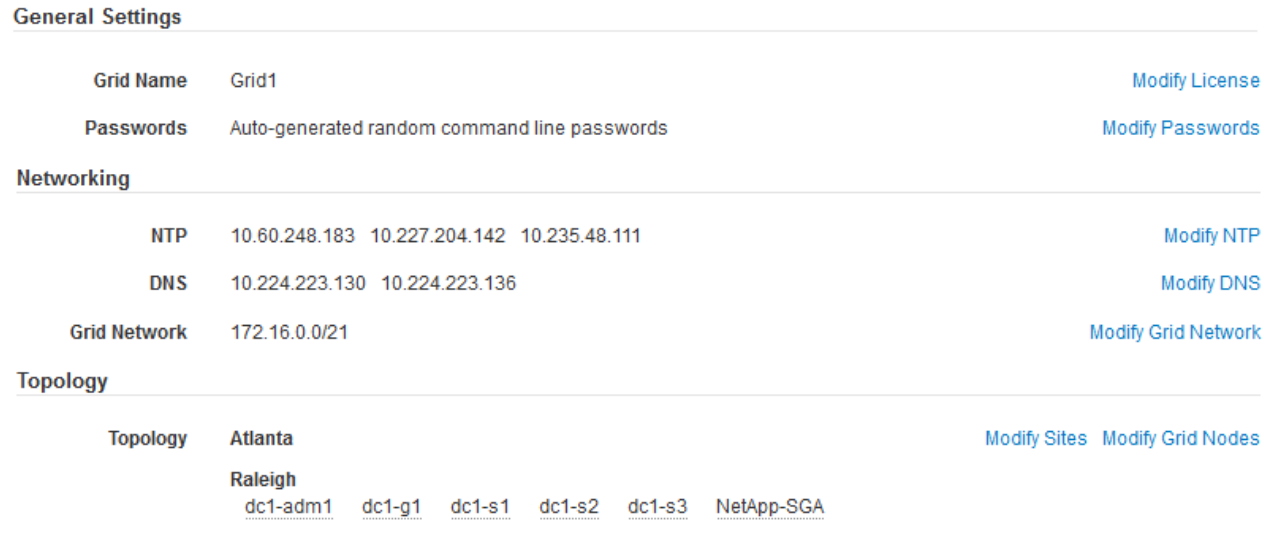

- 2. 验证所有网格配置信息是否正确。使用摘要页面上的修改链接返回并更正任何错误。
- 3. 单击 \* 安装 \* 。

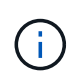

如果将某个节点配置为使用客户端网络,则在单击 \* 安装 \* 时,该节点的默认网关会从网格网 络切换到客户端网络。如果连接断开,则必须确保通过可访问的子网访问主管理节点。请参 见 ["](#page-67-0)[网络](#page-67-0)[连接](#page-67-0)[准则](#page-67-0)["](#page-67-0) 了解详细信息。

4. 单击 \* 下载恢复包 \* 。

当安装过程进展到定义网格拓扑时、系统会提示您下载恢复包文件 (.zip)、并确认您可以成功访问此文件的 内容。您必须下载恢复软件包文件,以便在一个或多个网格节点出现故障时恢复 StorageGRID 系统。安装 将在后台继续进行,但您无法完成安装并访问 StorageGRID 系统,直到下载并验证此文件为止。

5. 验证您是否可以提取的内容 .zip 文件、然后将其保存在两个安全、安全和独立的位置。

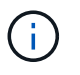

恢复包文件必须受到保护,因为它包含可用于从 StorageGRID 系统获取数据的加密密钥和密 码。

6. 选中 \* 我已成功下载并验证恢复软件包文件 \* 复选框,然后单击 \* 下一步 \* 。

### Download Recovery Package

Before proceeding, you must download the Recovery Package file. This file is necessary to recover the StorageGRID system if a failure occurs.

When the download completes, open the .zip file and confirm it includes a "gpt-backup" directory and a second .zip file. Then, extract this inner .zip file and confirm you can open the passwords.txt file.

After you have verified the contents, copy the Recovery Package file to two safe, secure, and separate locations. The Recovery Package file must be secured because it contains encryption keys and passwords that can be used to obtain data from the StorageGRID system.

**O** The Recovery Package is required for recovery procedures and must be stored in a secure location.

#### Download Recovery Package

□ I have successfully downloaded and verified the Recovery Package file.

# 如果安装仍在进行中,则会显示状态页面。此页面指示每个网格节点的安装进度。

**Installation Status** 

If necessary, you may  $\underline{\textbf{L}}$  Download the Recovery Package file again

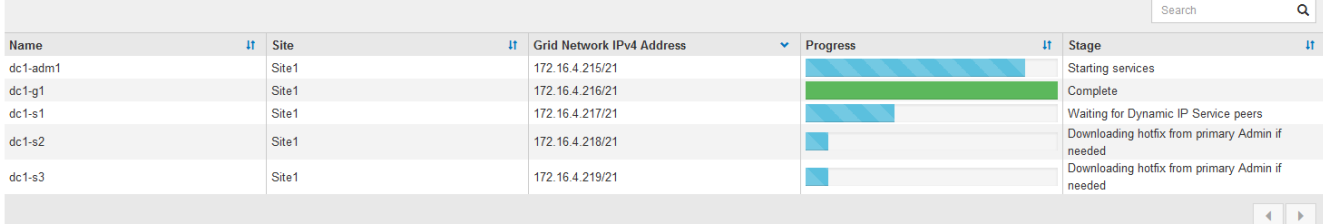

当所有网格节点达到完成阶段后,将显示网格管理器的登录页面。

7. 使用 "root" 用户和您在安装期间指定的密码登录到网格管理器。

<span id="page-210-0"></span>安装后准则

完成网格节点部署和配置后,请按照以下准则更改 DHCP 地址和网络配置。

• 如果使用 DHCP 分配 IP 地址,请为所使用网络上的每个 IP 地址配置 DHCP 预留。

您只能在部署阶段设置 DHCP 。您不能在配置期间设置 DHCP 。

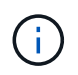

当节点的 IP 地址发生更改时,节点会重新启动,如果 DHCP 地址更改同时影响多个节点,则 发生原因 可能会中断。

- 如果要更改网格节点的 IP 地址,子网掩码和默认网关,必须使用更改 IP 过程。请参见恢复和维护说明中有 关配置IP地址的信息。
- 如果更改网络配置,包括更改路由和网关,则客户端与主管理节点和其他网格节点的连接可能会断开。根据 应用的网络更改,您可能需要重新建立这些连接。

# <span id="page-211-0"></span>自动化安装

您可以自动安装StorageGRID 主机服务以及配置网格节点。

关于此任务

在以下任一情况下,自动部署可能会很有用:

- 您已使用标准业务流程框架(例如 Ansible , Puppet 或 Chef )部署和配置物理或虚拟主机。
- 您打算部署多个 StorageGRID 实例。
- 您正在部署一个大型的复杂 StorageGRID 实例。

StorageGRID 主机服务由软件包安装,并由配置文件驱动,这些配置文件可以在手动安装期间以交互方式创建 ,也可以提前准备(或以编程方式),以便使用标准业务流程框架实现自动安装。StorageGRID 提供了可选的 Python 脚本,用于自动配置 StorageGRID 设备和整个 StorageGRID 系统( "`grid` " )。您可以直接使用这些 脚本,也可以对其进行检查,了解如何在您自己开发的网格部署和配置工具中使用 StorageGRID 安装 REST API 。

# 自动安装和配置**StorageGRID** 主机服务

您可以使用 Ansible , Puppet , Chef , Fabric 或 SaltStack 等标准业务流程框架自动安 装 StorageGRID 主机服务。

StorageGRID 主机服务打包在 DEB 中,并由配置文件驱动,这些配置文件可以提前准备(或以编程方式)以启 用自动安装。如果您已经使用标准业务流程框架来安装和配置 Ubuntu 或 Debian ,则在攻略手册或秘诀中添加 StorageGRID 应该非常简单。

您可以自动执行以下任务:

- 1. 安装 Linux
- 2. 配置 Linux
- 3. 配置主机网络接口以满足 StorageGRID 要求
- 4. 配置主机存储以满足 StorageGRID 要求
- 5. 安装 Docker
- 6. 安装 StorageGRID 主机服务
- 7. 在中创建StorageGRID 节点配置文件 /etc/storagegrid/nodes
- 8. 正在验证 StorageGRID 节点配置文件
- 9. 启动 StorageGRID 主机服务

# **Ansible** 角色和攻略手册示例

安装归档在 /Extras 文件夹中提供了示例 Ansible 角色和攻略手册。Ansible攻略手册介绍了如何 storagegrid 角色准备主机并将StorageGRID 安装到目标服务器上。您可以根据需要自定义角色或攻略手册。

# 自动化配置**StorageGRID**

部署网格节点后,您可以自动配置 StorageGRID 系统。

# 您需要的内容

# • 您可以从安装归档中了解以下文件的位置。

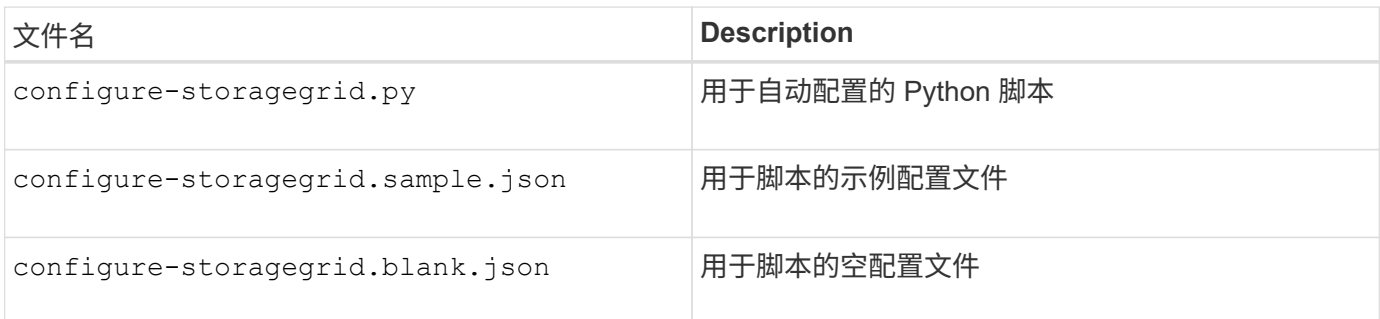

• 您已创建 configure-storagegrid.json 配置文件。要创建此文件、您可以修改示例配置文件 (configure-storagegrid.sample.json)或空白配置文件 (configure-storagegrid.blank.json )。

# 关于此任务

您可以使用 configure-storagegrid.py Python脚本和 configure-storagegrid.json 用于自动配 置StorageGRID 系统的配置文件。

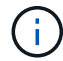

您也可以使用网格管理器或安装 API 配置系统。

# 步骤

- 1. 登录到用于运行 Python 脚本的 Linux 计算机。
- 2. 更改为提取安装归档的目录。

例如:

cd StorageGRID-Webscale-version/platform

其中: platform 为 debs, rpms `或 `vsphere。

3. 运行 Python 脚本并使用您创建的配置文件。

例如:

```
./configure-storagegrid.py ./configure-storagegrid.json --start-install
```
结果

一个恢复包 .zip 文件将在配置过程中生成、并下载到运行安装和配置过程的目录中。您必须备份恢复软件包文 件,以便在一个或多个网格节点发生故障时恢复 StorageGRID 系统。例如,将其复制到安全的备份网络位置和 安全的云存储位置。

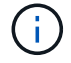

恢复包文件必须受到保护,因为它包含可用于从 StorageGRID 系统获取数据的加密密钥和密码。

如果您指定应生成随机密码、则需要提取 Passwords.txt 归档并查找访问StorageGRID 系统所需的密码。

###################################################################### ##### The StorageGRID "recovery package" has been downloaded as: ##### ##### ./sgws-recovery-package-994078-rev1.zip ##### ##### Safeguard this file as it will be needed in case of a ##### ##### StorageGRID node recovery. ##### ######################################################################

系统会在显示确认消息时安装并配置 StorageGRID 系统。

StorageGRID has been configured and installed.

### 相关信息

["](#page-197-1)[配](#page-197-1)[置网格并完成安](#page-197-1)[装](#page-197-1)["](#page-197-1)

["](#page-213-0)[安](#page-213-0)[装](#page-213-0) [REST API](#page-213-0) [概述](#page-213-0)["](#page-213-0)

# <span id="page-213-0"></span>安装 **REST API** 概述

StorageGRID 提供了用于执行安装任务的 StorageGRID 安装 API 。

API 使用 Swagger 开源 API 平台提供 API 文档。Swagger 允许开发人员和非开发人员在用户界面中与 API 进行 交互,以说明 API 如何响应参数和选项。本文档假定您熟悉标准 Web 技术和 JSON ( JavaScript 对象表示法 )数据格式。

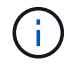

使用 API 文档网页执行的任何 API 操作均为实时操作。请注意,不要错误地创建,更新或删除配 置数据或其他数据。

每个 REST API 命令都包括 API 的 URL , HTTP 操作,任何必需或可选的 URL 参数以及预期的 API 响应。

### **StorageGRID** 安装 **API**

只有在首次配置 StorageGRID 系统时,以及在需要执行主管理节点恢复时, StorageGRID 安装 API 才可用。 可以从网格管理器通过 HTTPS 访问安装 API 。

要访问 API 文档,请转到主管理节点上的安装网页,然后从菜单栏中选择 \* 帮助 \* > \* API 文档 \* 。

StorageGRID 安装 API 包括以下部分:

- **config** —与 API 的产品版本相关的操作。您可以列出该版本支持的产品版本和主要 API 版本。
- \* 网格 \* 网格级配置操作。您可以获取和更新网格设置,包括网格详细信息,网格网络子网,网格密码以及 NTP 和 DNS 服务器 IP 地址。
- "**Nodes** 节点级别的配置操作 " 。您可以检索网格节点列表,删除网格节点,配置网格节点,查看网格节点 以及重置网格节点的配置。

• \* 配置 \* —配置操作。您可以启动配置操作并查看配置操作的状态。

- \* 恢复 \* —主管理节点恢复操作。您可以重置信息,上传恢复软件包,启动恢复以及查看恢复操作的状态。
- **recovery-package** —下载恢复软件包的操作。
- \* 站点 \* —站点级配置操作。您可以创建,查看,删除和修改站点。

相关信息

["](#page-211-0)[自动化安](#page-211-0)[装](#page-211-0)["](#page-211-0)

下一步行动

完成安装后,您必须执行一系列集成和配置步骤。某些步骤是必需的;其他步骤是可选 的。

所需任务

- 为要用于在 StorageGRID 系统上存储对象的每个客户端协议( Swift 或 S3 )创建一个租户帐户。
- 通过配置组和用户帐户来控制系统访问。您也可以配置联合身份源(例如 Active Directory 或 OpenLDAP ) ,以便导入管理组和用户。或者,您也可以创建本地组和用户。
- 集成并测试用于将对象上传到 StorageGRID 系统的 S3 或 Swift API 客户端应用程序。
- 准备好后,配置要用于保护对象数据的信息生命周期管理( ILM )规则和 ILM 策略。

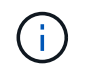

安装 StorageGRID 时, 默认 ILM 策略 " 基线 2 副本策略 " 处于活动状态。此策略包括常用 ILM 规则 (创建 2 个副本), 如果未激活任何其他策略, 则此策略适用。

• 如果您的安装包括设备存储节点,请使用 SANtricity 软件完成以下任务:

- 连接到每个 StorageGRID 设备。
- 验证是否收到 AutoSupport 数据。
- 如果 StorageGRID 系统包含任何归档节点,请配置归档节点与目标外部归档存储系统的连接。

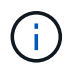

如果任何归档节点将使用 Tivoli Storage Manager 作为外部归档存储系统,则还必须配置 Tivoli Storage Manager 。

- 查看并遵循 StorageGRID 系统强化准则,以消除安全风险。
- 为系统警报配置电子邮件通知。

### 可选任务

- 如果要从(原有)警报系统接收通知,请配置警报的邮件列表和电子邮件通知。
- 如果自规划部署并生成恢复包以来网格节点 IP 地址发生了更改,请更新这些地址。请参见恢复和维护说明 中有关更改 IP 地址的信息。
- 根据需要配置存储加密。
- 如果需要,配置存储压缩以减小存储对象的大小。
- 配置审核客户端访问。您可以通过 NFS 或 CIFS 文件共享配置对系统的访问,以供审核使用。请参见有关管

理 StorageGRID 的说明。

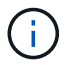

已弃用通过 CIFS/Samba 进行审核导出,并将在未来的 StorageGRID 版本中删除。

# 对安装问题进行故障排除

如果在安装 StorageGRID 系统时出现任何问题,您可以访问安装日志文件。技术支持可能 还需要使用安装日志文件来解决问题。

运行每个节点的容器提供了以下安装日志文件:

- /var/local/log/install.log (可在所有网格节点上找到)
- /var/local/log/gdu-server.log (位于主管理节点上)

主机上提供了以下安装日志文件:

- /var/log/storagegrid/daemon.log
- /var/log/storagegrid/nodes/<node-name>.log

要了解如何访问日志文件,请参见有关 StorageGRID 监控和故障排除的说明。有关排除设备安装问题的帮助, 请参见适用于您的设备的安装和维护说明。如果您需要其他帮助,请联系技术支持。

# 相关信息

["](#page-1464-0)[监控](#page-1464-0)[和放大](#page-1464-0)[;故障排](#page-1464-0)[除](#page-1464-0)["](#page-1464-0)

["SG100](#page-688-0)[和](#page-688-0)[AMP](#page-688-0)[;](#page-688-0) [SG1000](#page-688-0)[服务](#page-688-0)[设备](#page-688-0)["](#page-688-0)

["SG6000](#page-299-0) [存储](#page-299-0)[设备](#page-299-0)["](#page-299-0)

["SG5700](#page-463-0) [存储](#page-463-0)[设备](#page-463-0)["](#page-463-0)

["SG5600](#page-578-0) [存储](#page-578-0)[设备](#page-578-0)["](#page-578-0)

["NetApp](https://mysupport.netapp.com/site/global/dashboard) [支持](https://mysupport.netapp.com/site/global/dashboard)["](https://mysupport.netapp.com/site/global/dashboard)

# **/etc/network/interfaces** 示例

。 /etc/network/interfaces 文件包括三个部分、分别定义物理接口、绑定接口 和VLAN接口。您可以将这三个示例部分合并为一个文件,该文件将四个 Linux 物理接口聚 合为一个 LACP 绑定,然后建立三个 VLAN 接口,将此绑定分包为 StorageGRID 网格, 管理和客户端网络接口。

# 物理接口

请注意,链路另一端的交换机还必须将这四个端口视为一个 LACP 中继或端口通道,并且必须至少通过三个带 标记的参考 VLAN 。
```
# loopback interface
auto lo
iface lo inet loopback
# ens160 interface
auto ens160
iface ens160 inet manual
     bond-master bond0
     bond-primary en160
# ens192 interface
auto ens192
iface ens192 inet manual
     bond-master bond0
# ens224 interface
auto ens224
iface ens224 inet manual
     bond-master bond0
# ens256 interface
auto ens256
iface ens256 inet manual
     bond-master bond0
```
# 绑定接口

# bond0 interface auto bond0 iface bond0 inet manual bond-mode 4 bond-miimon 100 bond-slaves ens160 ens192 end224 ens256

**VLAN** 接口

# 1001 vlan auto bond0.1001 iface bond0.1001 inet manual vlan-raw-device bond0

# 1002 vlan auto bond0.1002 iface bond0.1002 inet manual vlan-raw-device bond0

# 1003 vlan auto bond0.1003 iface bond0.1003 inet manual vlan-raw-device bond0

# 安装 **VMware**

了解如何在VMware部署中安装StorageGRID。

- ["](#page-217-0)[安](#page-217-0)[装](#page-217-0)[概述](#page-217-0)["](#page-217-0)
- ["](#page-218-0)[规](#page-218-0)[划](#page-218-0)[和准](#page-218-0)[备](#page-218-0)["](#page-218-0)
- ["](#page-226-0)[在](#page-226-0)[VMware vSphere Web Client](#page-226-0)[中](#page-226-0)[部署虚拟机](#page-226-0)[网格节点](#page-226-0)["](#page-226-0)
- ["](#page-233-0)[配](#page-233-0)[置网格并完成安](#page-233-0)[装](#page-233-0)["](#page-233-0)
- ["](#page-248-0)[自动化安](#page-248-0)[装](#page-248-0)["](#page-248-0)
- ["](#page-260-0)[安](#page-260-0)[装](#page-260-0) [REST API](#page-260-0) [概述](#page-260-0)["](#page-260-0)
- ["](#page-261-0)[下一](#page-261-0)[步](#page-261-0)[行动](#page-261-0)["](#page-261-0)
- ["](#page-262-0)[对安](#page-262-0)[装](#page-262-0)[问题进行](#page-262-0)[故障排](#page-262-0)[除](#page-262-0)["](#page-262-0)

# <span id="page-217-0"></span>安装概述

在 VMware 环境中安装 StorageGRID 系统包括三个主要步骤。

- 1. \* 准备 \*: 在规划和准备期间, 您将执行以下任务:
	- $\cdot$  了解 StorageGRID 的硬件,软件,虚拟机,存储和性能要求。
	- 了解StorageGRID 网络的具体信息、以便正确配置网络。有关详细信息、请参见StorageGRID 网络连接 准则。
	- 确定并准备要用于托管 StorageGRID 网格节点的物理服务器。
	- 在已准备好的服务器上:
		- 安装 VMware vSphere 虚拟机管理程序
		- 配置 ESX 主机

▪ 安装和配置 VMware vSphere 和 vCenter

- 2. \* 部署 \*: 使用 VMware vSphere Web Client 部署网格节点。部署网格节点时,它们会作为 StorageGRID 系统的一部分创建并连接到一个或多个网络。
	- a. 使用 VMware vSphere Web Client , .vmdk 文件和一组 .OVF 文件模板将基于软件的节点部署为您在步 骤 1 中准备的服务器上的虚拟机( VM )。
	- b. 使用 StorageGRID 设备安装程序部署 StorageGRID 设备节点。

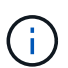

StorageGRID 安装操作步骤 中不包含特定于硬件的安装和集成说明。要了解如何安装 StorageGRID 设备,请参见适用于您的设备的安装和维护说明。

3. 配置:部署完所有节点后、请使用StorageGRIDGrid Manager配置网格并完成安装。

以下说明为在 VMware 环境中部署和配置 StorageGRID 系统建议了一种标准方法。另请参见有关以下替代方法 的信息:

- 使用 deploy-vsphere-ovftool.sh Bash 脚本(可从安装归档中获取)在 VMware vSphere 中部署网格节点。
- 使用 Python 配置脚本(在安装归档中提供)自动部署和配置 StorageGRID 系统。
- 使用 Python 配置脚本(可从安装归档或 StorageGRID 设备安装程序获取)自动部署和配置设备网格节点。
- 如果您是 StorageGRID 部署的高级开发人员,请使用安装 REST API 自动安装 StorageGRID 网格节点。

# 相关信息

["](#page-218-0)[规](#page-218-0)[划](#page-218-0)[和准](#page-218-0)[备](#page-218-0)["](#page-218-0)

["](#page-226-0)[在](#page-226-0)[VMware vSphere Web Client](#page-226-0)[中](#page-226-0)[部署虚拟机](#page-226-0)[网格节点](#page-226-0)["](#page-226-0)

["](#page-233-0)[配](#page-233-0)[置网格并完成安](#page-233-0)[装](#page-233-0)["](#page-233-0)

["](#page-248-0)[自动化安](#page-248-0)[装](#page-248-0)["](#page-248-0)

["](#page-260-0)[安](#page-260-0)[装](#page-260-0) [REST API](#page-260-0) [概述](#page-260-0)["](#page-260-0)

["](#page-67-0)[网络准则](#page-67-0)["](#page-67-0)

<span id="page-218-0"></span>规划和准备

在部署网格节点和配置 StorageGRID 网格之前,您必须熟悉完成操作步骤 的步骤和要 求。

StorageGRID 部署和配置过程假定您熟悉 StorageGRID 系统的架构和操作功能。

您可以一次部署一个或多个站点;但是,所有站点必须满足至少有三个存储节点的最低要求。

在开始节点部署和网格配置操作步骤 之前,您必须:

- 规划 StorageGRID 部署。
- 按照规格安装,连接和配置所有必需的硬件,包括任何 StorageGRID 设备。

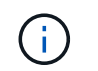

StorageGRID 安装操作步骤 中不包含特定于硬件的安装和集成说明。要了解如何安装 StorageGRID 设备,请参见适用于您的设备的安装和维护说明。

- 了解可用的网络选项以及应如何在网格节点上实施每个网络选项。请参见 StorageGRID 网络连接准则。
- •提前收集所有网络信息。除非使用 DHCP ,否则请收集要分配给每个网格节点的 IP 地址以及要使用的域名 系统( DNS)和网络时间协议( NTP)服务器的 IP 地址。
- 确定要使用的可用部署和配置工具。

# 相关信息

["](#page-67-0)[网络准则](#page-67-0)["](#page-67-0)

["SG100](#page-688-0)[和](#page-688-0)[AMP](#page-688-0)[;](#page-688-0) [SG1000](#page-688-0)[服务](#page-688-0)[设备](#page-688-0)["](#page-688-0)

["SG6000](#page-299-0) [存储](#page-299-0)[设备](#page-299-0)["](#page-299-0)

["SG5700](#page-463-0) [存储](#page-463-0)[设备](#page-463-0)["](#page-463-0)

["SG5600](#page-578-0) [存储](#page-578-0)[设备](#page-578-0)["](#page-578-0)

所需材料

# 在安装 StorageGRID 之前,您必须收集并准备所需的材料。

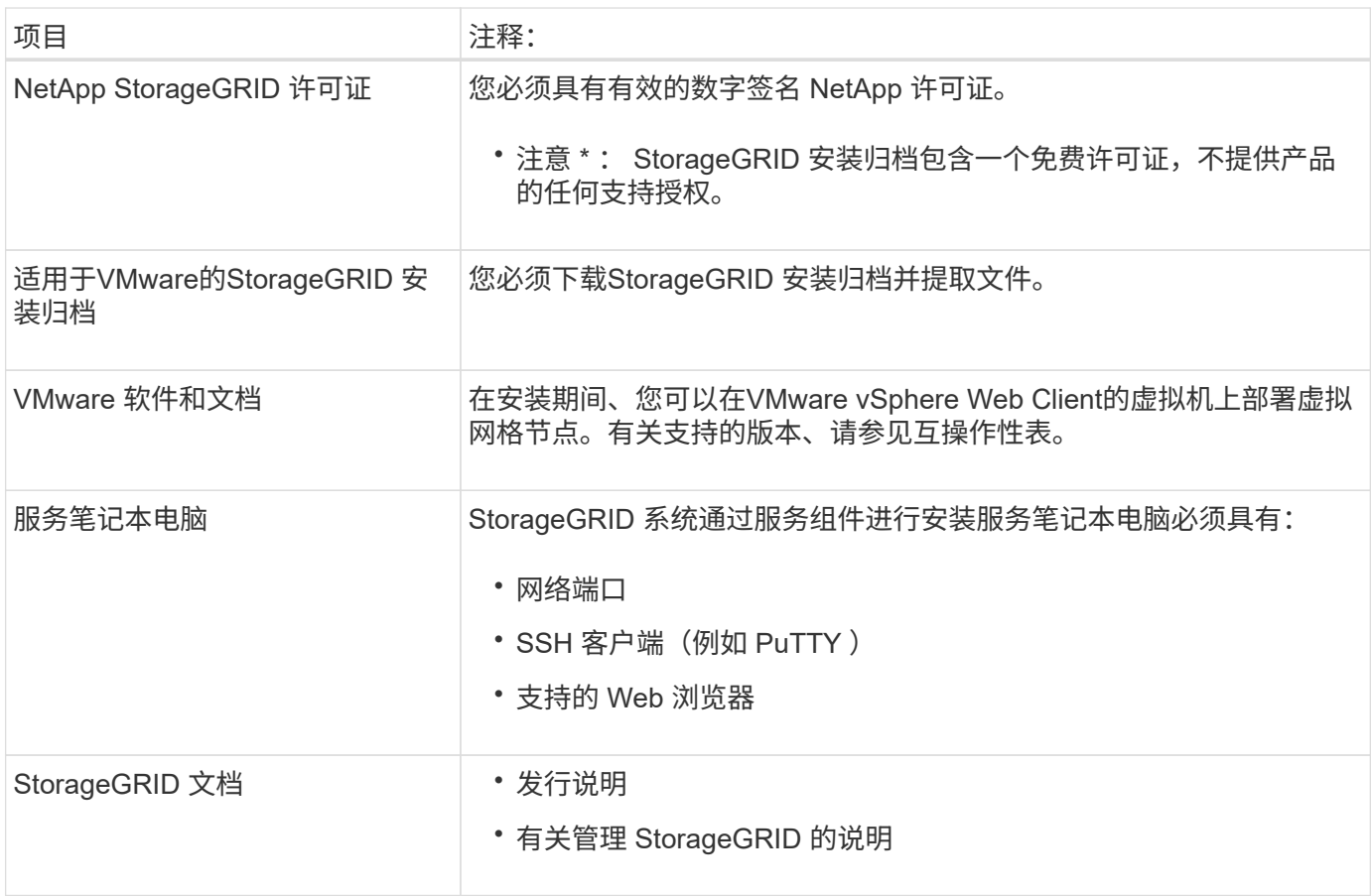

# 相关信息

["NetApp](https://mysupport.netapp.com/matrix) [互操](https://mysupport.netapp.com/matrix)[作性](https://mysupport.netapp.com/matrix)[表工](https://mysupport.netapp.com/matrix)[具](https://mysupport.netapp.com/matrix)["](https://mysupport.netapp.com/matrix)

["](#page-220-0)[下载并提取](#page-220-0)[StorageGRID](#page-220-0) [安](#page-220-0)[装](#page-220-0)[文件](#page-220-0)["](#page-220-0)

["Web](#page-225-0) [浏览](#page-225-0)[器](#page-225-0)[要求](#page-225-0)["](#page-225-0)

["](#page-794-0)[管理](#page-794-0) [StorageGRID"](#page-794-0)

["](#page-3-0)[发行说明](#page-3-0)["](#page-3-0)

<span id="page-220-0"></span>下载并提取**StorageGRID** 安装文件

您必须下载StorageGRID 安装归档并提取文件。

步骤

1. 转到 StorageGRID 的 "NetApp 下载 " 页面。

["NetApp](https://mysupport.netapp.com/site/products/all/details/storagegrid/downloads-tab) [下载:](https://mysupport.netapp.com/site/products/all/details/storagegrid/downloads-tab) [StorageGRID"](https://mysupport.netapp.com/site/products/all/details/storagegrid/downloads-tab)

- 2. 选择用于下载最新版本的按钮, 或者从下拉菜单中选择其他版本并选择 \* 执行 \* 。
- 3. 使用您的 NetApp 帐户的用户名和密码登录。
- 4. 如果显示 Caution/MustRead 语句,请阅读该语句并选中复选框。

安装 StorageGRID 版本后,您必须应用任何所需的修补程序。有关详细信息、请参见恢复和维护说明中的 修补程序操作步骤。

- 5. 阅读最终用户许可协议,选中复选框,然后选择 \* 接受并继续 \* 。
- 6. 在\*安装StorageGRID \*列中、选择相应的软件。

下载 .tgz 或 .zip 适用于您的平台的归档文件。

- StorageGRID-Webscale-version-VMware-uniqueID.zip
- StorageGRID-Webscale-version-VMware-uniqueID.tgz

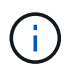

使用 .zip 如果您在服务笔记本电脑上运行Windows、则将文件保存。

- 1. 保存并提取归档文件。
- 2. 从以下列表中选择所需的文件。

所需的文件取决于您规划的网格拓扑以及如何部署 StorageGRID 系统。

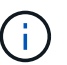

表中列出的路径与提取的安装归档所安装的顶级目录相对。

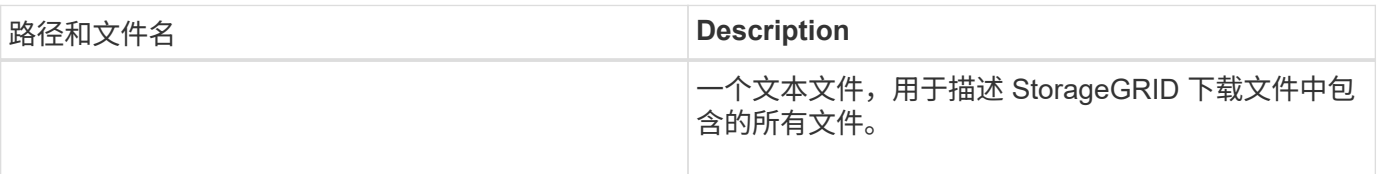

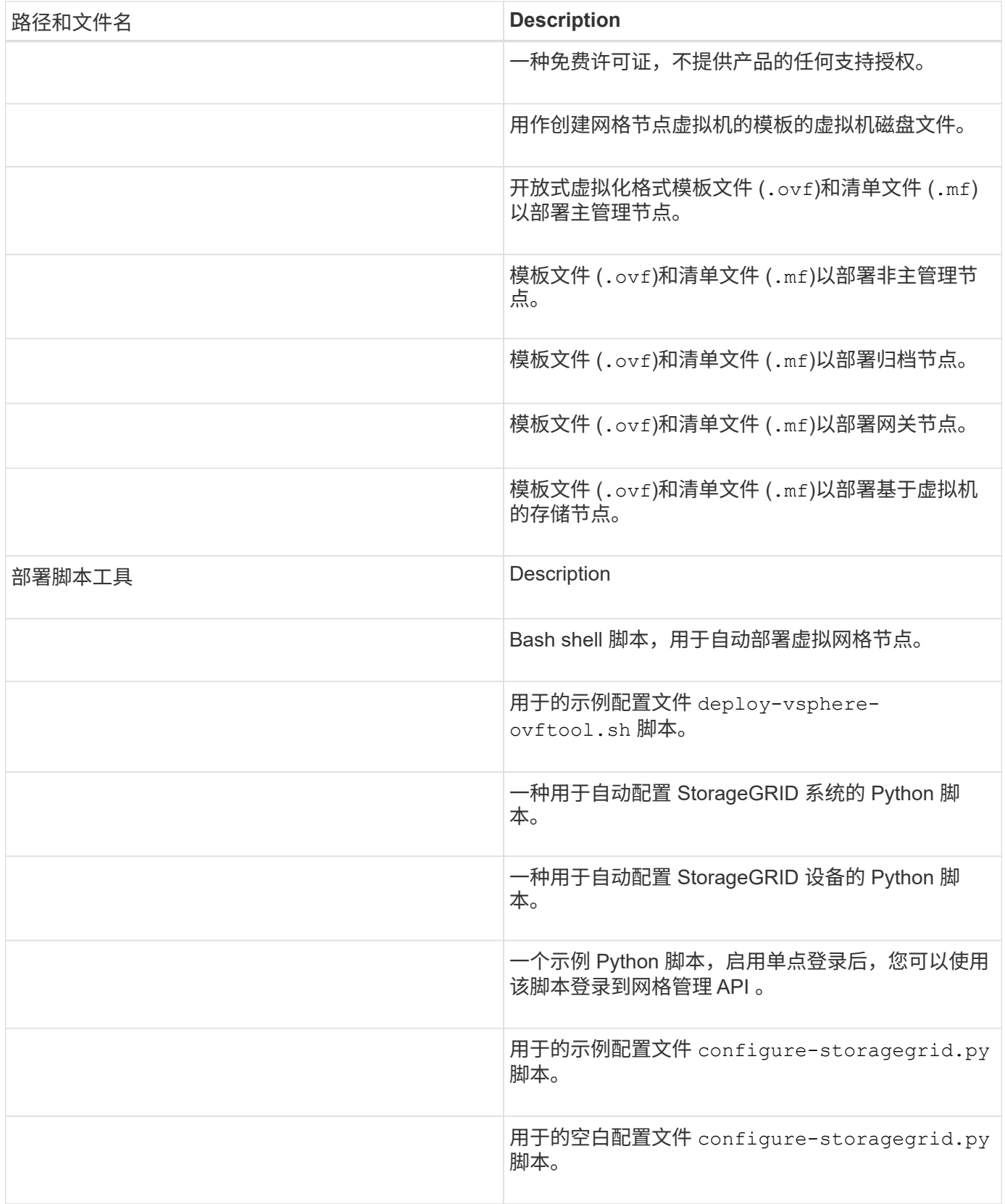

相关信息

["](#page-1906-0)[保持并](#page-1906-0)[恢](#page-1906-0)[复](#page-1906-0)[\(\)"](#page-1906-0)

您可以使用虚拟机托管任何类型的 StorageGRID 网格节点。VMware 服务器上安装的每个 网格节点都需要一个虚拟机。

### **VMware vSphere** 虚拟机管理程序

您必须在已准备好的物理服务器上安装 VMware vSphere 虚拟机管理程序。在安装 VMware 软件之前,必须正 确配置硬件(包括固件版本和 BIOS 设置)。

• 根据需要在虚拟机管理程序中配置网络,以支持要安装的 StorageGRID 系统的网络连接。

["](#page-67-0)[网络](#page-67-0)[连接](#page-67-0)[准则](#page-67-0)["](#page-67-0)

- 确保数据存储库足够大,足以容纳托管网格节点所需的虚拟机和虚拟磁盘。
- 如果创建多个数据存储库,请为每个数据存储库命名,以便在创建虚拟机时轻松确定要用于每个网格节点的 数据存储库。

# **ESX** 主机配置要求

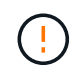

您必须在每个 ESX 主机上正确配置网络时间协议( NTP )。如果主机时间不正确,可能会产生 负面影响,包括数据丢失。

# **VMware** 配置要求

在部署 StorageGRID 网格节点之前,您必须安装和配置 VMware vSphere 和 vCenter 。

有关受支持的 VMware vSphere 虚拟机管理程序和 VMware vCenter Server 软件版本,请参见互操作性表。

有关安装这些 VMware 产品所需的步骤,请参见 VMware 文档。

# 相关信息

["NetApp](https://mysupport.netapp.com/matrix) [互操](https://mysupport.netapp.com/matrix)[作性](https://mysupport.netapp.com/matrix)[表工](https://mysupport.netapp.com/matrix)[具](https://mysupport.netapp.com/matrix)["](https://mysupport.netapp.com/matrix)

# **CPU** 和 **RAM** 要求

在安装 StorageGRID 软件之前,请验证并配置硬件,使其可以支持 StorageGRID 系统。

有关受支持服务器的信息,请参见互操作性表。

每个 StorageGRID 节点需要以下最低资源:

- CPU 核心:每个节点 8 个
- RAM: 每个节点至少 24 GB ,比系统总 RAM 少 2 到 16 GB ,具体取决于可用 RAM 总量和系统上运行的 非 StorageGRID 软件的数量

确保计划在每个物理或虚拟主机上运行的 StorageGRID 节点数不超过可用的 CPU 核心数或物理 RAM 数。如果 主机不是专用于运行 StorageGRID 的(不建议使用),请务必考虑其他应用程序的资源要求。

 $(i)$ 

定期监控 CPU 和内存使用情况,以确保这些资源能够持续满足您的工作负载需求。例如,将虚 拟存储节点的 RAM 和 CPU 分配增加一倍将提供与为 StorageGRID 设备节点提供的资源类似的 资源。此外,如果每个节点的元数据量超过 500 GB ,请考虑将每个节点的 RAM 增加到 48 GB 或更多。有关管理对象元数据存储,增加元数据预留空间设置以及监控 CPU 和内存使用量的信 息,请参见有关管理,监控和升级 StorageGRID 的说明。

如果在底层物理主机上启用了超线程功能,则可以为每个节点提供 8 个虚拟核心( 4 个物理核心)。如果底层 物理主机上未启用超线程,则必须为每个节点提供 8 个物理核心。

如果要使用虚拟机作为主机并控制 VM 的大小和数量,则应为每个 StorageGRID 节点使用一个 VM 并相应地调 整 VM 的大小。

对于生产部署,不应在同一物理存储硬件或虚拟主机上运行多个存储节点。一个 StorageGRID 部署中的每个存 储节点都应位于其各自的隔离故障域中。如果您确保单个硬件故障只会影响单个存储节点,则可以最大限度地提 高对象数据的持久性和可用性。

另请参见有关存储要求的信息。

相关信息

["NetApp](https://mysupport.netapp.com/matrix) [互操](https://mysupport.netapp.com/matrix)[作性](https://mysupport.netapp.com/matrix)[表工](https://mysupport.netapp.com/matrix)[具](https://mysupport.netapp.com/matrix)["](https://mysupport.netapp.com/matrix)

["](#page-223-0)[存储和性能](#page-223-0)[要求](#page-223-0)["](#page-223-0)

["](#page-794-0)[管理](#page-794-0) [StorageGRID"](#page-794-0)

["](#page-1464-0)[监控](#page-1464-0)[和放大](#page-1464-0)[;故障排](#page-1464-0)[除](#page-1464-0)["](#page-1464-0)

["](#page-263-0)[升](#page-263-0)[级软件](#page-263-0)["](#page-263-0)

<span id="page-223-0"></span>存储和性能要求

您必须了解虚拟机托管的 StorageGRID 节点的存储和性能要求,以便提供足够的空间来支 持初始配置和未来的存储扩展。

性能要求

操作系统卷和第一个存储卷的性能会显著影响系统的整体性能。请确保在延迟,每秒输入 / 输出操作数( IOPS )和吞吐量方面提供足够的磁盘性能。

所有 StorageGRID 节点都要求操作系统驱动器和所有存储卷启用回写缓存。缓存必须位于受保护或永久性介质 上。

使用 **NetApp AFF** 存储的虚拟机的要求

如果您要将 StorageGRID 节点部署为虚拟机,并从 NetApp AFF 系统分配存储,则表示您已确认卷未启用 FabricPool 分层策略。例如,如果 StorageGRID 节点在 VMware 主机上作为虚拟机运行,请确保为该节点的数 据存储库提供支持的卷未启用 FabricPool 分层策略。对 StorageGRID 节点使用的卷禁用 FabricPool 分层可简 化故障排除和存储操作。

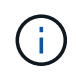

切勿使用 FabricPool 将与 StorageGRID 相关的任何数据分层回 StorageGRID 本身。将 StorageGRID 数据分层回 StorageGRID 会增加故障排除和操作复杂性。

每个 StorageGRID 站点至少需要三个存储节点。

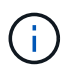

在生产部署中,请勿在一个虚拟机服务器上运行多个存储节点。对每个存储节点使用专用虚拟机 主机可提供一个隔离的故障域。

其他类型的节点(例如管理节点或网关节点)可以部署在同一虚拟机主机上,也可以根据需要部署在自己的专用 虚拟机主机上。但是,如果您有多个相同类型的节点(例如两个网关节点),请勿将所有实例安装在同一虚拟机 主机上。

按节点类型划分的存储要求

在生产环境中, StorageGRID 网格节点的虚拟机必须满足不同的要求,具体取决于节点类型。

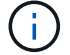

磁盘快照不能用于还原网格节点。请参阅每种类型节点的恢复和维护过程。

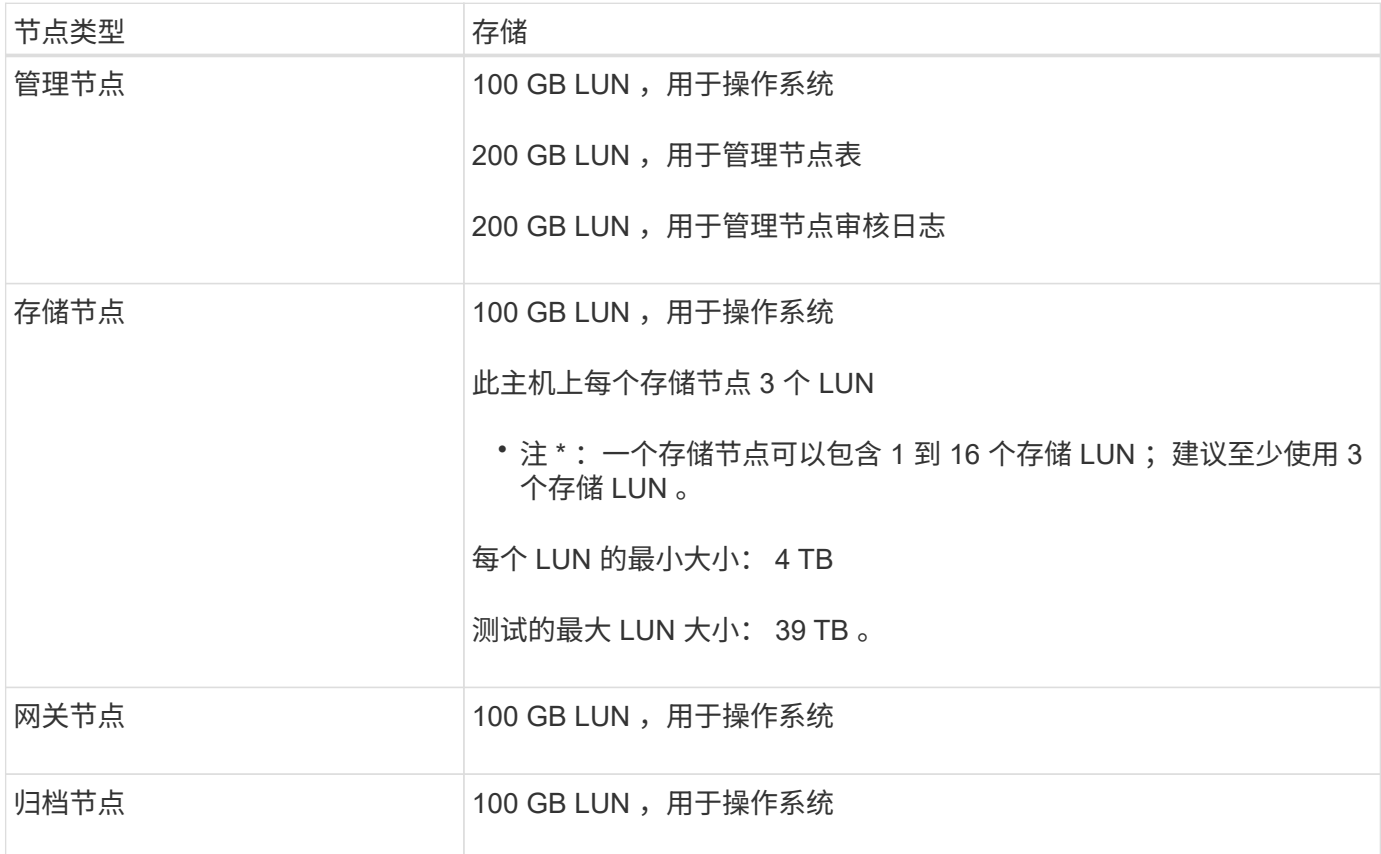

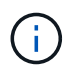

根据配置的审核级别, S3 对象密钥名称等用户输入的大小以及需要保留的审核日志数据量,您 可能需要增加每个管理节点上的审核日志 LUN 的大小。一般来说,网格在每个 S3 操作中生成大 约 1 KB 的审核数据, 这意味着 200 GB 的 LUN 每天支持 7 , 000 万次操作, 或者每秒 800 次 操作,持续 2 到 3 天。

存储节点的存储要求

一个基于软件的存储节点可以包含 1 到 16 个存储卷—建议使用 3 个或更多存储卷。每个存储卷应大于或等于 4 TB 。

如图所示, StorageGRID 会为每个存储节点的存储卷 0 上的对象元数据预留空间。存储卷 0 和存储节点中的任 何其他存储卷上的任何剩余空间专用于对象数据。

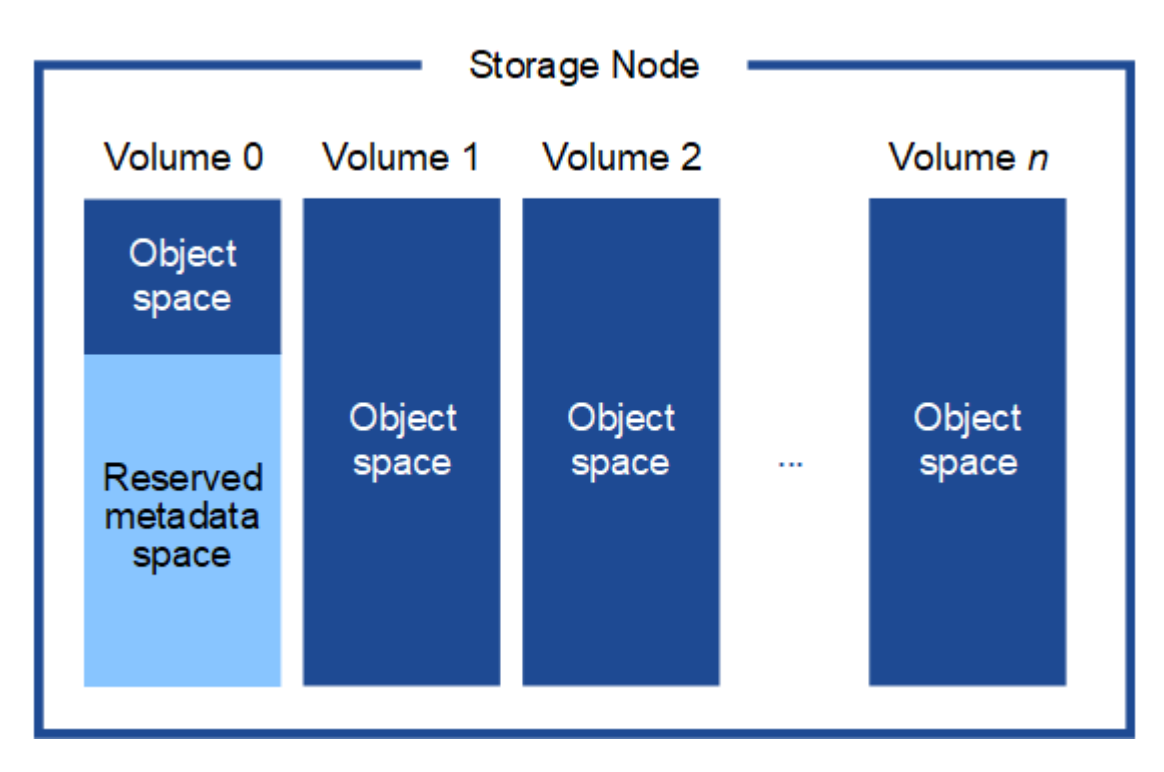

为了提供冗余并防止对象元数据丢失, StorageGRID 会为每个站点的系统中的所有对象存储三个元数据副本。 对象元数据的三个副本均匀分布在每个站点的所有存储节点上。

在为新存储节点的卷 0 分配空间时,必须确保为该节点在所有对象元数据中的部分分配足够的空间。

• 您必须至少为卷 0 分配 4 TB 。

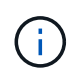

如果一个存储节点仅使用一个存储卷,而为该卷分配的存储空间不超过 4 TB ,则该存储节点 可能会在启动时进入存储只读状态,并仅存储对象元数据。

- 如果要安装新的StorageGRID 11.5系统、并且每个存储节点的RAM为128 GB或更大、则应为卷0分配8 TB 或更多。如果对卷 0 使用较大的值,则可以增加每个存储节点上允许的元数据空间。
- 在为站点配置不同的存储节点时,如果可能,请对卷 0 使用相同的设置。如果某个站点包含不同大小的存储 节点,卷 0 最小的存储节点将确定该站点的元数据容量。

有关详细信息、请`mStorageGRID 管理说明并搜索"管理对象元数据存储"。`

["](#page-794-0)[管理](#page-794-0) [StorageGRID"](#page-794-0)

相关信息

["](#page-1906-0)[保持并](#page-1906-0)[恢](#page-1906-0)[复](#page-1906-0)[\(\)"](#page-1906-0)

<span id="page-225-0"></span>**Web** 浏览器要求

您必须使用受支持的 Web 浏览器。

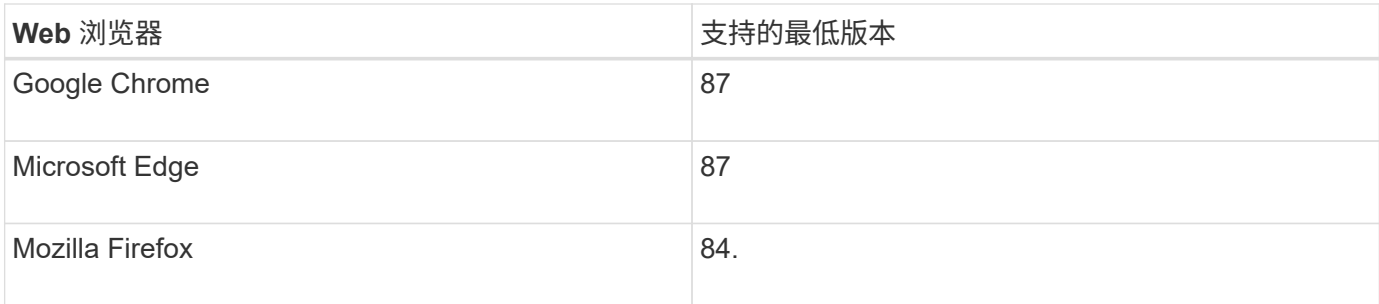

您应将浏览器窗口设置为建议的宽度。

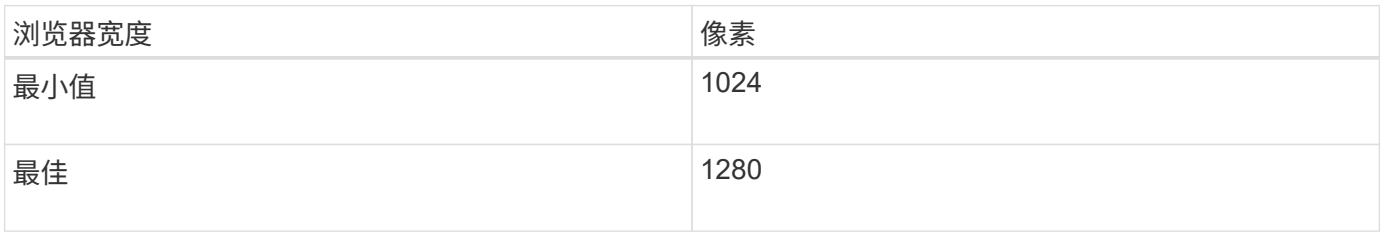

# <span id="page-226-0"></span>在**VMware vSphere Web Client**中部署虚拟机网格节点

您可以使用 VMware vSphere Web Client 将每个网格节点部署为虚拟机。在部署期间、系 统会创建每个网格节点并将其连接到一个或多个网络。如果您需要部署任何StorageGRID 设备存储节点、请在部署所有虚拟机网格节点后参见该设备的安装和维护说明。

- ["](#page-226-1)[收](#page-226-1)[集有关](#page-226-1)[部署](#page-226-1)[环境](#page-226-1)[的信息](#page-226-1)["](#page-226-1)
- ["](#page-228-0)[网格节点如何发现](#page-228-0)[主](#page-228-0)[管理节点](#page-228-0)["](#page-228-0)
- ["](#page-228-1)[将](#page-228-1)[StorageGRID](#page-228-1) [节点](#page-228-1)[部署](#page-228-1)[为](#page-228-1)[虚拟机](#page-228-1)["](#page-228-1)

# 相关信息

["SG100](#page-688-0)[和](#page-688-0)[AMP](#page-688-0)[;](#page-688-0) [SG1000](#page-688-0)[服务](#page-688-0)[设备](#page-688-0)["](#page-688-0)

["SG5600](#page-578-0) [存储](#page-578-0)[设备](#page-578-0)["](#page-578-0)

["SG5700](#page-463-0) [存储](#page-463-0)[设备](#page-463-0)["](#page-463-0)

["SG6000](#page-299-0) [存储](#page-299-0)[设备](#page-299-0)["](#page-299-0)

# <span id="page-226-1"></span>收集有关部署环境的信息

在部署网格节点之前,您必须收集有关网络配置和 VMware 环境的信息。

# **VMware** 信息

您必须访问部署环境并收集以下信息: VMware 环境;为网格网络,管理网络和客户端网络创建的网络;以及 计划用于存储节点的存储卷类型。

您必须收集有关 VMware 环境的信息,包括以下信息:

• 具有完成部署所需的适当权限的 VMware vSphere 帐户的用户名和密码。

• 每个 StorageGRID 网格节点虚拟机的主机,数据存储库和网络配置信息。

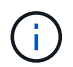

VMware Live vMotion 会导致虚拟机时钟时间跳转,任何类型的网格节点均不支持此功能。尽管 时钟时间不正确,但极少会导致数据丢失或配置更新。

网格网络信息

您必须收集有关为 StorageGRID 网格网络(必需)创建的 VMware 网络的信息,包括:

- 网络名称。
- ・如果不使用 DHCP ,则为每个网格节点提供所需的网络详细信息( IP 地址,网关和网络掩码)。
- ・如果不使用 DHCP ,则为网格网络上主管理节点的 IP 地址。有关详细信息,请参见 "`网格节点如何发现主 管理节点` " 。

管理网络信息

对于要连接到可选 StorageGRID 管理网络的节点,您必须收集有关为此网络创建的 VMware 网络的信息,包括 :

- 网络名称。
- 用于分配静态或 DHCP IP 地址的方法。
- 如果使用的是静态 IP 地址,则为每个网格节点提供所需的网络详细信息( IP 地址,网关,网络掩码)。
- 管理网络的外部子网列表( ESL )。

客户端网络信息

对于要连接到可选 StorageGRID 客户端网络的节点,您必须收集有关为此网络创建的 VMware 网络的信息,包 括:

- 网络名称。
- 用于分配静态或 DHCP IP 地址的方法。
- 如果使用的是静态 IP 地址,则为每个网格节点提供所需的网络详细信息( IP 地址,网关,网络掩码)。

虚拟存储节点的存储卷

您必须收集基于虚拟机的存储节点的以下信息:

• 计划添加的存储卷(存储 LUN )的数量和大小。请 s" 存储和性能要求 " 。

网格配置信息

您必须收集信息才能配置网格:

- 网格许可证
- 网络时间协议( NTP )服务器 IP 地址
- 域名系统( DNS) 服务器 IP 地址

相关信息

["](#page-228-0)[网格节点如何发现](#page-228-0)[主](#page-228-0)[管理节点](#page-228-0)["](#page-228-0)

["](#page-223-0)[存储和性能](#page-223-0)[要求](#page-223-0)["](#page-223-0)

<span id="page-228-0"></span>网格节点如何发现主管理节点

网格节点与主管理节点进行通信以进行配置和管理。每个网格节点都必须知道网格网络上 主管理节点的 IP 地址。

为了确保网格节点可以访问主管理节点,您可以在部署此节点时执行以下任一操作:

- 您可以使用 admin\_ip 参数手动输入主管理节点的 IP 地址。
- 您可以省略 admin\_ip 参数,以使网格节点自动发现该值。当网格网络使用 DHCP 为主管理节点分配 IP 地 址时,自动发现尤其有用。

可以使用多播域名系统( mDNS) 自动发现主管理节点。主管理节点首次启动时, 它会使用 mDNS 发布其 IP 地址。然后,同一子网上的其他节点可以查询 IP 地址并自动获取该地址。但是,由于多播 IP 流量通常不能跨子 网路由,因此其他子网上的节点无法直接获取主管理节点的 IP 地址。

如果使用自动发现:

- $(i)$
- 必须在主管理节点未直接连接到的任何子网上至少包含一个网格节点的 admin\_IP 设置。然后 ,此网格节点将发布子网中其他节点的主管理节点 IP 地址,以便使用 mDNS 进行发现。
- 确保您的网络基础架构支持在子网内传递多播 IP 流量。

# <span id="page-228-1"></span>将**StorageGRID** 节点部署为虚拟机

您可以使用 VMware vSphere Web Client 将每个网格节点部署为虚拟机。在部署期间,系 统会创建每个网格节点并将其连接到一个或多个 StorageGRID 网络。您也可以在打开节点 电源之前重新映射节点端口或增加节点的 CPU 或内存设置。

# 您需要的内容

• 您已查看规划和准备主题、并了解软件、CPU和RAM以及存储和性能的要求。

# ["](#page-218-0)[规](#page-218-0)[划](#page-218-0)[和准](#page-218-0)[备](#page-218-0)["](#page-218-0)

• 您熟悉 VMware vSphere 虚拟机管理程序,并具有在此环境中部署虚拟机的经验。

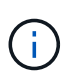

。 open-vm-tools StorageGRID 虚拟机随附了一个与VMware工具类似的开源实施软件 包。您无需手动安装 VMware Tools 。

• 您已下载并提取适用于 VMware 的正确版本的 StorageGRID 安装归档。

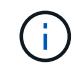

如果要在扩展或恢复操作中部署新节点,则必须使用网格上当前运行的 StorageGRID 版本。

• 您已有StorageGRID 虚拟机磁盘 (.vmdk)文件:

• 您拥有 .ovf 和 .mf 要部署的每种网格节点的文件:

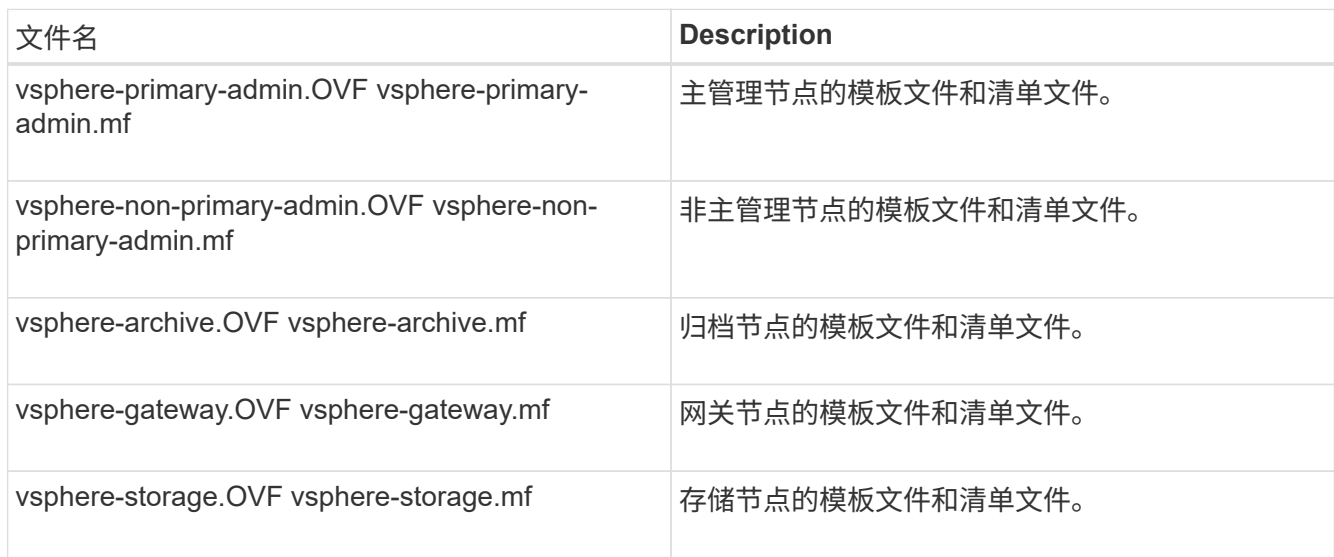

- $^{\bullet}$  。 .vdmk, .ovf,和 .mf 所有文件都位于同一目录中。
- 您计划最大限度地减少故障域。例如,不应将所有网关节点部署在一个虚拟机服务器上。

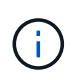

在生产部署中,请勿在一个虚拟机服务器上运行多个存储节点。对每个存储节点使用专用虚 拟机主机可提供一个隔离的故障域。

- 如果您要在扩展或恢复操作中部署节点、请按照说明扩展StorageGRID 系统或执行恢复和维护操作。
	- ["](#page-1854-0)[扩展网格](#page-1854-0)["](#page-1854-0)
	- ["](#page-1906-0)[保持并](#page-1906-0)[恢](#page-1906-0)[复](#page-1906-0)[\(\)"](#page-1906-0)
- 如果您要将 StorageGRID 节点部署为虚拟机,并从 NetApp AFF 系统分配存储,则表示您已确认卷未启用 FabricPool 分层策略。例如,如果 StorageGRID 节点在 VMware 主机上作为虚拟机运行,请确保为该节点 的数据存储库提供支持的卷未启用 FabricPool 分层策略。对 StorageGRID 节点使用的卷禁用 FabricPool 分 层可简化故障排除和存储操作。

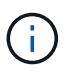

切勿使用 FabricPool 将与 StorageGRID 相关的任何数据分层回 StorageGRID 本身。将 StorageGRID 数据分层回 StorageGRID 会增加故障排除和操作复杂性。

# 关于此任务

按照以下说明开始部署 VMware 节点,在扩展中添加新的 VMware 节点或在恢复操作中更换 VMware 节点。除 步骤中所述外,所有节点类型的节点部署操作步骤 均相同,包括管理节点,存储节点,网关节点和归档节点。

如果要安装新的 StorageGRID 系统:

- 在部署任何其他网格节点之前,必须先部署主管理节点。
- 您必须确保每个虚拟机均可通过网格网络连接到主管理节点。

• 在配置网格之前,必须部署所有网格节点。

如果要执行扩展或恢复操作:

• 您必须确保新虚拟机可以通过网格网络连接到主管理节点。

如果您需要重新映射节点的任何端口,请勿打开新节点的电源,直到端口重新映射配置完成为止。

步骤

1. 使用 vCenter 部署 OVF 模板。

如果指定 URL ,请指向包含以下文件的文件夹。否则,请从本地目录中选择其中每个文件。

```
NetApp-<em>SG-version</em>-SHA.vmdk
vsphere-<em>node</em>.ovf
vsphere-<em>node</em>.mf
```
例如,如果这是要部署的第一个节点,请使用以下文件为 StorageGRID 系统部署主管理节点:

```
NetApp-<em>SG-version</em>-SHA.vmdk
sphere-primary-admin.ovf
sphere-primary-admin.mf
```
2. 提供虚拟机的名称。

标准做法是,对虚拟机和网格节点使用相同的名称。

- 3. 将虚拟机放置在相应的 vApp 或资源池中。
- 4. 如果要部署主管理节点,请阅读并接受最终用户许可协议。

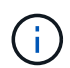

根据您的vCenter版本、在接受最终用户许可协议、指定虚拟机名称以及选择数据存储库方 面、步骤顺序会有所不同

5. 为虚拟机选择存储。

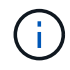

如果要在恢复操作中部署节点,请执行中的说明 存储恢复步骤 要添加新的虚拟磁盘,请从故 障网格节点重新连接虚拟硬盘,或者同时从这两个节点重新连接虚拟硬盘。

部署存储节点时,请使用 3 个或更多存储卷,每个存储卷的容量为 4 TB 或更大。您必须至少为卷 0 分配 4 TB 。

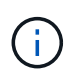

存储节点 .OVF 文件为存储定义了多个 VMDK 。除非这些 VMDK 满足您的存储要求,否则应 先将其删除,并为存储分配适当的 VMDK 或 RDM ,然后再启动节点。VMDK 在 VMware 环 境中更常用,并且更易于管理,而 RDM 则可以为使用较大对象大小(例如大于 100 MB)的 工作负载提供更好的性能。

6. 选择网络。

通过为每个源网络选择一个目标网络来确定节点要使用的 StorageGRID 网络。

- 网格网络为必填项。您必须在 vSphere 环境中选择目标网络。
- 如果使用管理网络,请在 vSphere 环境中选择其他目标网络。如果不使用管理网络,请选择为网格网络 选择的同一目标。
- 如果您使用客户端网络,请在 vSphere 环境中选择其他目标网络。如果不使用客户端网络,请选择为网 格网络选择的同一目标。
- 7. 在 \* 自定义模板 \* 下,配置所需的 StorageGRID 节点属性。
	- a. 输入 \* 节点名称 \* 。
		- 如果要恢复网格节点,则必须输入要恢复的节点的名称。
	- b. 在 \* 网格网络( eth0 ) \* 部分中,为 \* 网格网络 IP 配置 \* 选择静态或 DHCP 。
		- 如果选择静态,请输入 \* 网格网络 IP\* , \* 网格网络掩码 \* , \* 网格网络网关 \* 和 \* 网格网络 MTU\* 。
		- •如果选择 DHCP ,则会自动分配 \* 网格网络 IP\* , \* 网格网络掩码 \* 和 \* 网格网络网关 \* 。

c. 在 \* 主管理 IP\* 字段中,输入网格网络的主管理节点的 IP 地址。

 $\left( \begin{array}{c} 1 \end{array} \right)$ 如果要部署的节点是主管理节点,则此步骤不适用。

如果省略主管理节点 IP 地址,则如果主管理节点或至少一个配置了 admin\_ip 的其他网格节点位于同一子网 上,则会自动发现此 IP 地址。但是,建议在此处设置主管理节点 IP 地址。

- a. 在 \* 管理网络( eth1 ) \* 部分中,为 \* 管理网络 IP 配置 \* 选择静态, DHCP 或禁用。
	- 如果不想使用管理网络,请选择 disabled 并为管理网络 IP 输入 \* 。 0.0.0.0\* 。您可以将其他字段留 空。
	- 如果选择 static ,请输入 \* 管理网络 IP\* , \* 管理网络掩码 \* , \* 管理网络网关 \* 和 \* 管理网络  $MTU^*$ 。
	- 如果选择 static ,请输入 \* 管理网络外部子网列表 \* 。您还必须配置网关。
	- •如果选择 DHCP ,则会自动分配 \* 管理网络 IP\* , \* 管理网络掩码 \* 和 \* 管理网络网关 \* 。

b. 在 \* 客户端网络( eth2 ) \* 部分中,为 \* 客户端网络 IP 配置 \* 选择静态, DHCP 或禁用。

- 如果不想使用客户端网络,请选择 disabled 并为客户端网络 IP 输入 \* 。 0.0.0.0\* 。您可以将其他字 段留空。
- 如果选择 static ,请输入 \* 客户端网络 IP\* , \* 客户端网络掩码 \* , \* 客户端网络网关 \* 和 \* 客户端 网络 MTU\* 。
- •如果选择 DHCP ,则会自动分配 \* 客户端网络 IP\* , \* 客户端网络掩码 \* 和 \* 客户端网络网关 \* 。
- 8. 查看虚拟机配置并进行必要的更改。
- 9. 准备好完成后,选择 \* 完成 \* 以开始上传虚拟机。
- 10. 如果您在恢复操作中部署了此节点,而此节点不是全节点恢复,请在部署完成后执行以下步骤:
- a. 右键单击虚拟机,然后选择 \* 编辑设置 \* 。
- b. 选择已指定用于存储的每个默认虚拟硬盘,然后选择 \* 删除 \* 。
- c. 根据您的数据恢复情况,根据您的存储要求添加新的虚拟磁盘,重新连接从先前删除的故障网格节点中 保留的任何虚拟硬盘,或者同时重新连接这两者。

请注意以下重要准则:

- 如果要添加新磁盘,则应使用节点恢复之前使用的相同类型的存储设备。
- 存储节点 .OVF 文件为存储定义了多个 VMDK 。除非这些 VMDK 满足您的存储要求,否则应先将其 删除,并为存储分配适当的 VMDK 或 RDM ,然后再启动节点。VMDK 在 VMware 环境中更常用, 并且更易于管理,而 RDM 则可以为使用较大对象大小(例如大于 100 MB )的工作负载提供更好的 性能。
- 11. 如果需要重新映射此节点使用的端口,请按照以下步骤进行操作。

如果企业网络策略限制对 StorageGRID 使用的一个或多个端口的访问,则可能需要重新映射端口。请参 见StorageGRID 使用的端口的网络连接准则。

["](#page-67-0)[网络](#page-67-0)[连接](#page-67-0)[准则](#page-67-0)["](#page-67-0)

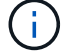

请勿重新映射负载平衡器端点中使用的端口。

- a. 选择新虚拟机。
- b. 从配置选项卡中,选择 \* 设置 \* > \* vApp 选项 \* 。

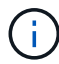

\* vApp Options\* 的位置取决于 vCenter 的版本。

- c. 在 \* 属性 \* 表中, 找到 port\_remap\_inbound 和 port\_remap 。
- d. 要对称映射端口的入站和出站通信,请选择 \* 端口重新映射 \* 。

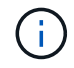

如果仅设置 port\_remap ,则表示您指定的适用场景 入站和出站通信映射。如果同时指定 port remap\_inbound , port remap 将仅应用于出站通信。

i. 滚动回表顶部,然后选择 \* 编辑 \* 。

- ii. 在类型选项卡上, 选择 \* 用户可配置 \* , 然后选择 \* 保存 \* 。
- iii. 选择 \* 设置值 \* 。
- iv. 输入端口映射:

<network type>/<protocol>/<default port used by grid node>/<new port>

<network type> 是网格、管理员或客户端以及 <protocol> 是TCP或UDP。

例如,要将 ssh 流量从端口 22 重新映射到端口 3022 ,请输入:

client/tcp/22/3022

i. 选择 \* 确定 \* 。

e. 要指定用于与节点的入站通信的端口,请选择 \* 端口重新映射 \_inbound\* 。

 $\mathbf{d}$ 

如果指定 port remap\_inbound 且不指定 port remap 的值,则端口的出站通信将保持不 变。

i. 滚动回表顶部,然后选择 \* 编辑 \* 。

ii. 在类型选项卡上, 选择 \* 用户可配置 \*, 然后选择 \* 保存 \*。

iii. 选择 \* 设置值 \* 。

iv. 输入端口映射:

<network type>/<protocol>/<remapped inbound port>/<default inbound port used by grid node>

<network type> 是网格、管理员或客户端以及 <protocol> 是TCP或UDP。

例如,要重新映射发送到端口 3022 的入站 SSH 流量,以便网格节点在端口 22 接收此流量,请输入以 下内容:

client/tcp/3022/22

i. 选择 \* 确定 \*

- 12. 如果要从默认设置中增加节点的 CPU 或内存:
	- a. 右键单击虚拟机,然后选择 \* 编辑设置 \* 。
	- b. 根据需要更改 CPU 数量或内存量。

将 \* 内存预留 \* 设置为与分配给虚拟机的 \* 内存 \* 大小相同的大小。

c. 选择 \* 确定 \* 。

13. 启动虚拟机。

完成后

如果将此节点部署为扩展或恢复操作步骤 的一部分,请返回到这些说明以完成此操作步骤 。

<span id="page-233-0"></span>配置网格并完成安装

您可以通过主管理节点上的网格管理器配置StorageGRID 系统来完成安装。

• ["](#page-234-0)[导](#page-234-0)[航](#page-234-0)[到网格管理器](#page-234-0)["](#page-234-0)

- ["](#page-235-0)[指](#page-235-0)[定](#page-235-0)[StorageGRID](#page-235-0) [许](#page-235-0)[可证信息](#page-235-0)["](#page-235-0)
- ["](#page-236-0)[正在](#page-236-0)[添](#page-236-0)[加](#page-236-0)[站点](#page-236-0)["](#page-236-0)
- ["](#page-236-1)[指](#page-236-1)[定网格网络](#page-236-1)[子](#page-236-1)[网](#page-236-1)["](#page-236-1)
- ["](#page-237-0)[批](#page-237-0)[准](#page-237-0)[待](#page-237-0)[定网格节点](#page-237-0)["](#page-237-0)
- ["](#page-242-0)[指](#page-242-0)[定网络时间协议服务器信息](#page-242-0)["](#page-242-0)
- ["](#page-243-0)[指](#page-243-0)[定](#page-243-0)[域](#page-243-0)[名](#page-243-0)[系统服务器信息](#page-243-0)["](#page-243-0)
- ["](#page-244-0)[指](#page-244-0)[定](#page-244-0)[StorageGRID](#page-244-0) [系统](#page-244-0)[密](#page-244-0)[码](#page-244-0)["](#page-244-0)
- ["](#page-246-0)[查看](#page-246-0)[配](#page-246-0)[置并完成安](#page-246-0)[装](#page-246-0)["](#page-246-0)
- ["](#page-247-0)[安](#page-247-0)[装后](#page-247-0)[准则](#page-247-0)["](#page-247-0)

<span id="page-234-0"></span>导航到网格管理器

您可以使用网格管理器定义配置 StorageGRID 系统所需的所有信息。

您需要的内容

必须部署主管理节点,并且已完成初始启动序列。

# 步骤

1. 打开 Web 浏览器并导航到以下地址之一:

https://*primary\_admin\_node\_ip*

*client\_network\_ip*

或者,您也可以通过端口 8443 访问网格管理器:

https://*primary\_admin\_node\_ip*:8443

÷.

根据您的网络配置,您可以使用网格网络或管理网络上的主管理节点 IP 的 IP 地址。

2. 单击 \* 安装 StorageGRID 系统 \* 。

此时将显示用于配置 StorageGRID 网格的页面。

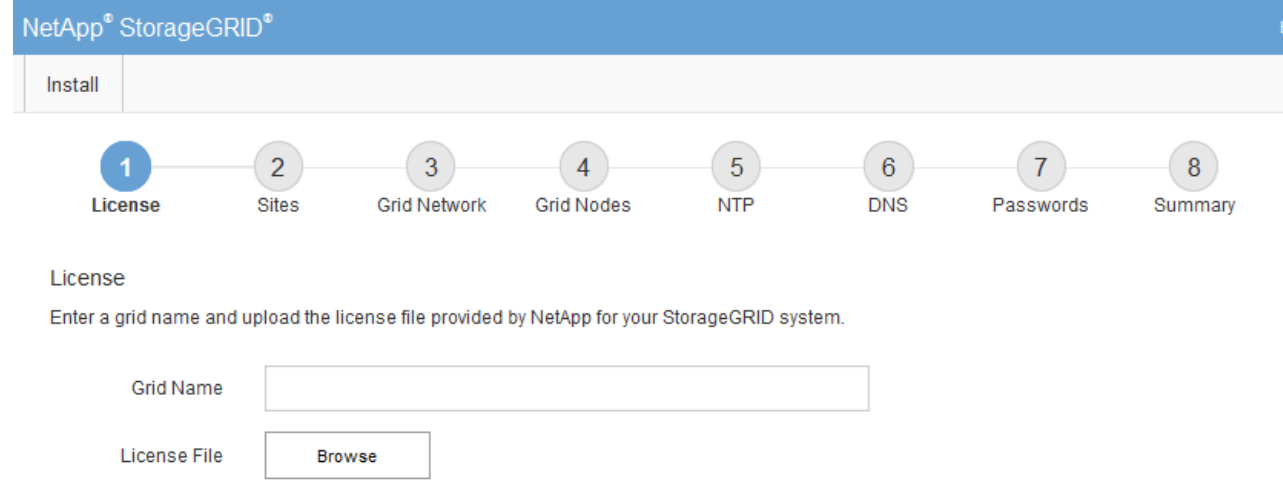

# <span id="page-235-0"></span>指定**StorageGRID** 许可证信息

您必须指定 StorageGRID 系统的名称并上传 NetApp 提供的许可证文件。

步骤

1. 在许可证页面上,在 \* 网格名称 \* 中为您的 StorageGRID 系统输入一个有意义的名称。

安装后,此名称将显示在节点菜单的顶部。

2. 单击\*浏览\*、找到NetApp许可证文件 (NLFunique\_id.txt)、然后单击\*打开\*。

此时将验证许可证文件,并显示序列号和许可的存储容量。

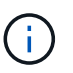

StorageGRID 安装归档包含一个免费许可证,不提供产品的任何支持授权。您可以在安装后 更新为提供支持的许可证。

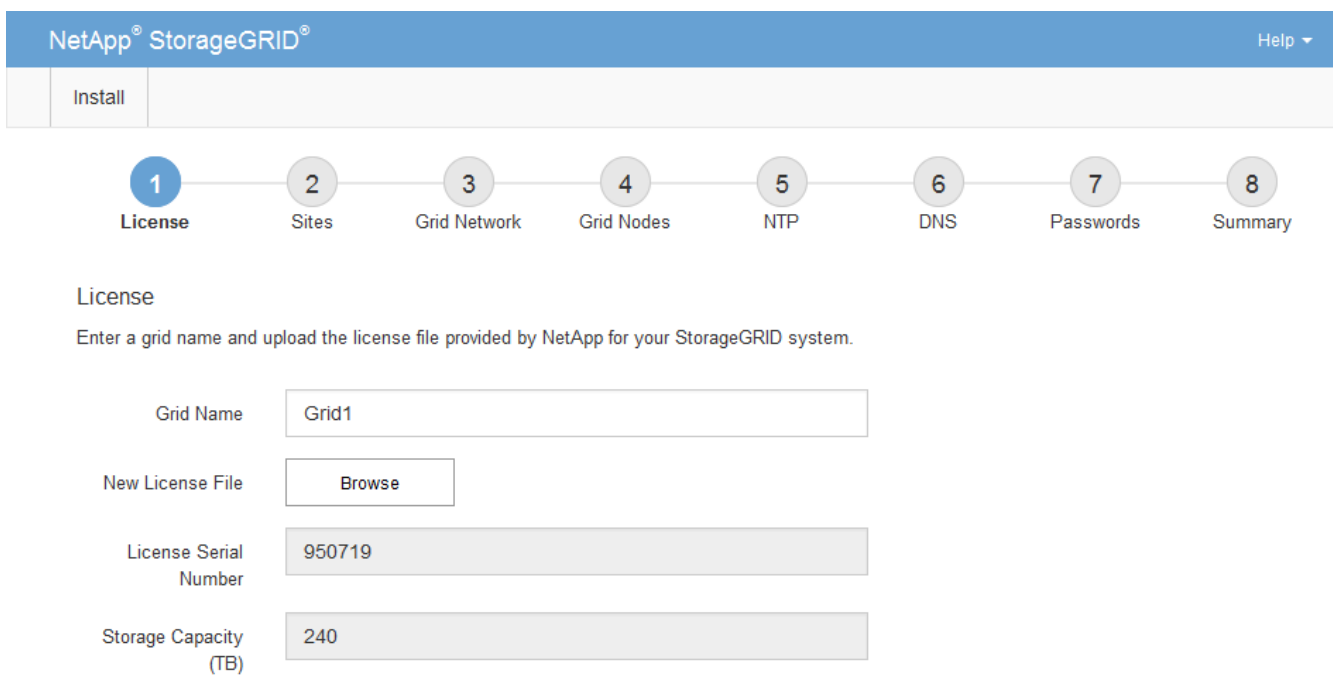

<span id="page-236-0"></span>正在添加站点

安装 StorageGRID 时,必须至少创建一个站点。您可以创建其他站点来提高 StorageGRID 系统的可靠性和存储容量。

# 步骤

- 1. 在 Sites 页面上, 输入 \* 站点名称 \* 。
- 2. 要添加其他站点,请单击最后一个站点条目旁边的加号,然后在新的 \* 站点名称 \* 文本框中输入名称。

根据需要为网格拓扑添加尽可能多的其他站点。您最多可以添加 16 个站点。

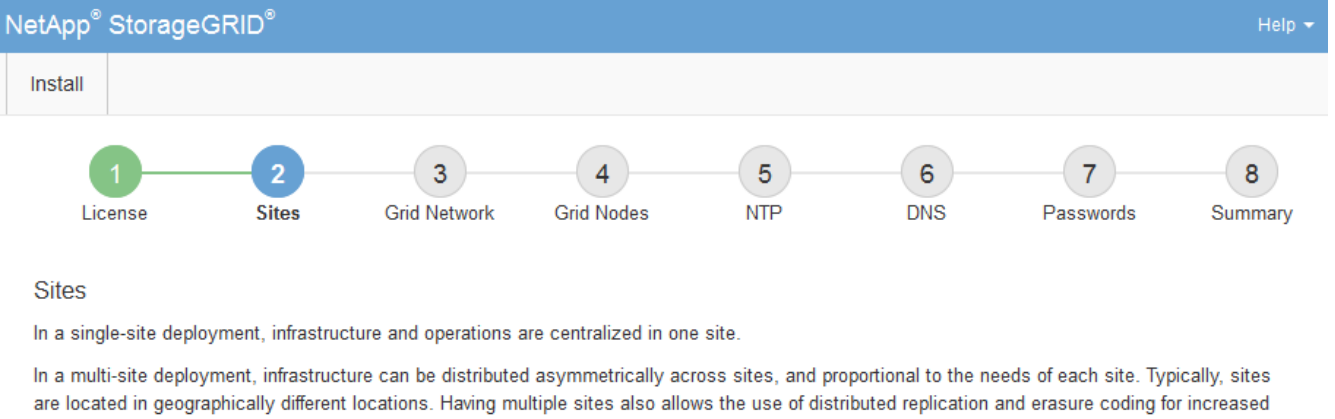

availability and resiliency.

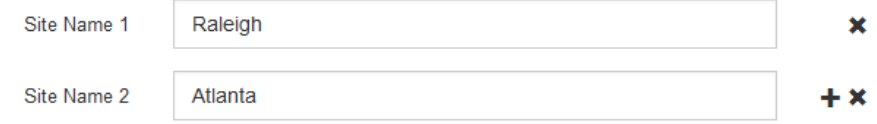

3. 单击 \* 下一步 \* 。

<span id="page-236-1"></span>指定网格网络子网

您必须指定网格网络上使用的子网。

关于此任务

子网条目包括 StorageGRID 系统中每个站点的网格网络子网,以及需要通过网格网络访问的任何子网。

如果您有多个网格子网,则需要使用网格网络网关。指定的所有网格子网都必须可通过此网关访问。

步骤

1. 在 \* 子网 1\* 文本框中至少为一个网格网络指定 CIDR 网络地址。

2. 单击最后一个条目旁边的加号以添加其他网络条目。

如果已至少部署一个节点,请单击 \* 发现网格网络子网 \* 以自动使用已向网格管理器注册的网格节点报告的 子网填充网格网络子网列表。

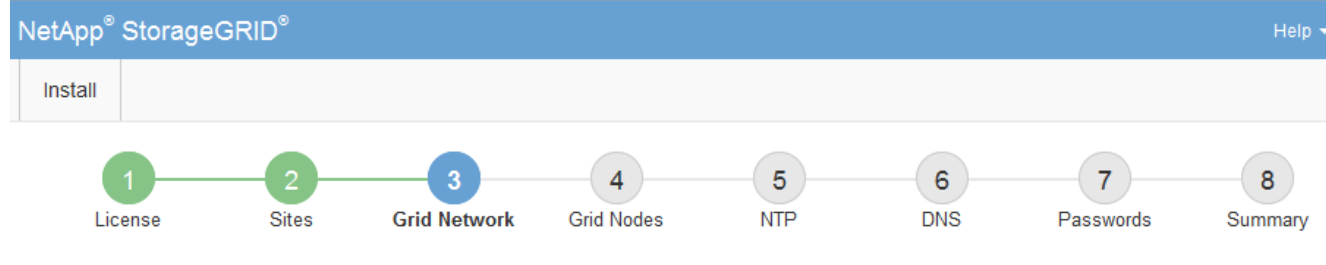

**Grid Network** 

You must specify the subnets that are used on the Grid Network. These entries typically include the subnets for the Grid Network for each site in your StorageGRID system. Select Discover Grid Networks to automatically add subnets based on the network configuration of all registered nodes.

Note: You must manually add any subnets for NTP, DNS, LDAP, or other external servers accessed through the Grid Network gateway.

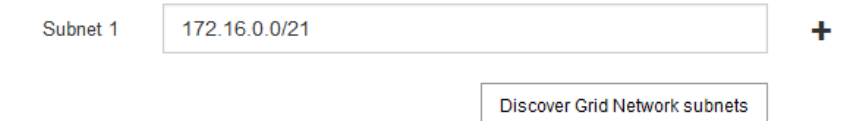

3. 单击 \* 下一步 \* 。

<span id="page-237-0"></span>批准待定网格节点

您必须先批准每个网格节点,然后才能将其加入 StorageGRID 系统。

您需要的内容

必须已部署所有虚拟和StorageGRID 设备网格节点。

# 步骤

1. 查看 Pending Nodes 列表,并确认它显示了您部署的所有网格节点。

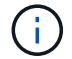

如果缺少网格节点,请确认已成功部署该节点。

2. 选择要批准的待定节点旁边的单选按钮。

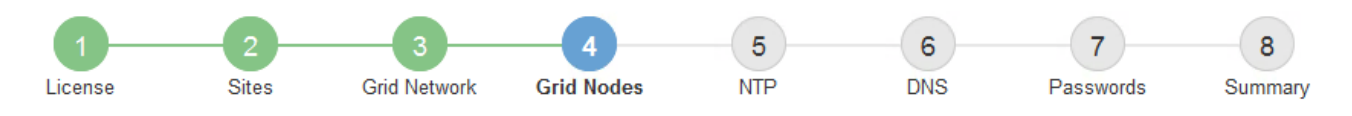

# **Grid Nodes**

Approve and configure grid nodes, so that they are added correctly to your StorageGRID system.

#### **Pending Nodes**

Grid nodes are listed as pending until they are assigned to a site, configured, and approved.

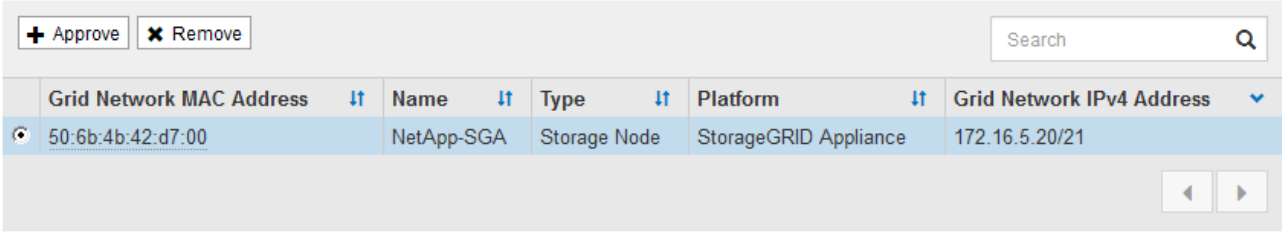

#### **Approved Nodes**

Grid nodes that have been approved and have been configured for installation. An approved grid node's configuration can be edited if errors are identified.

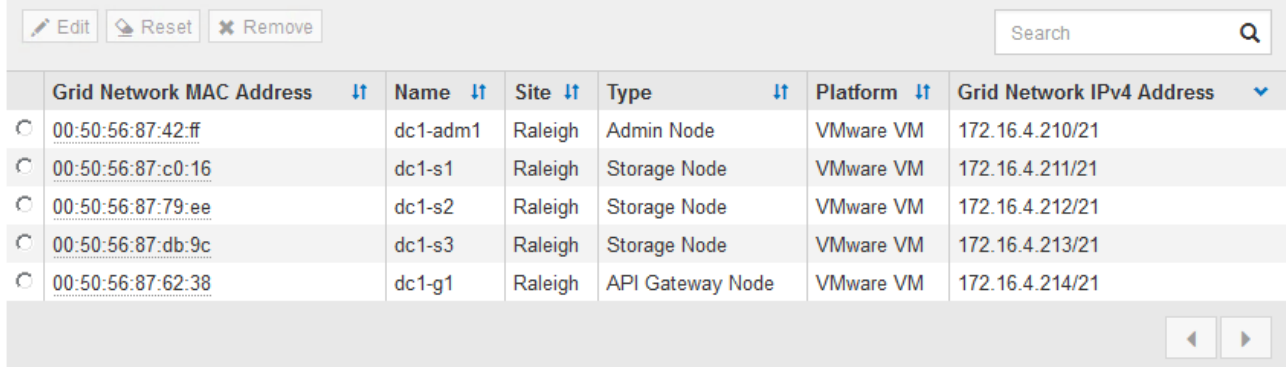

- 3. 单击 \* 批准 \* 。
- 4. 在常规设置中, 根据需要修改以下属性的设置:

# Storage Node Configuration

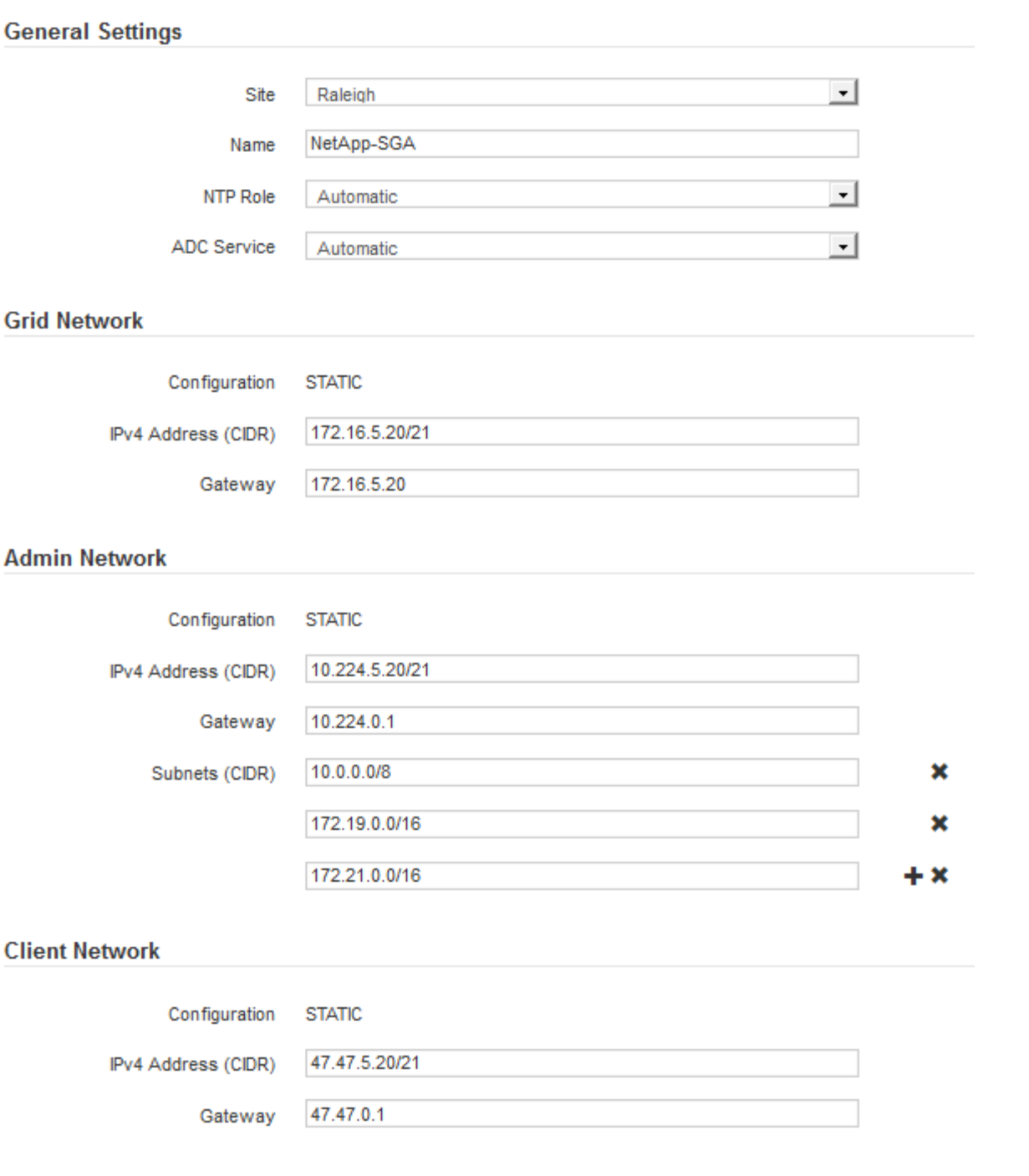

◦ \* 站点 \* :要与此网格节点关联的站点的名称。

◦ \* 名称 \* :分配给节点的名称以及将在网格管理器中显示的名称。此名称默认为您在配置节点时指定的名 称。在安装过程的此步骤中,您可以根据需要更改名称。

 $\left(\begin{array}{c} \text{i} \end{array}\right)$ 

 $(i)$ 

完成安装后,您将无法更改节点的名称。

对于 VMware 节点,您可以在此处更改名称,但此操作不会更改 vSphere 中虚拟机的名称。

◦ \* NTP 角色 \* :网格节点的网络时间协议( NTP )角色。选项包括 \* 自动 \* , \* 主 \* 和 \* 客户端 \* 。选

择 \* 自动 \* 会将主角色分配给管理节点,具有模板转换服务的存储节点,网关节点以及具有非静态 IP 地址的任何网格节点。所有其他网格节点都分配有客户端角色。

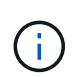

确保每个站点至少有两个节点可以访问至少四个外部 NTP 源。如果一个站点上只有一个 节点可以访问 NTP 源,则在该节点关闭时会发生计时问题。此外,指定每个站点两个节 点作为主要 NTP 源可确保在站点与网格其余部分隔离时的时间准确无误。

。\* ADC\* 服务 \* (仅限存储节点):选择 \* 自动 \* ,让系统确定节点是否需要管理域控制器( ADC\* )服 务。此 ADA 服务可跟踪网格服务的位置和可用性。每个站点至少有三个存储节点必须包含此 ADC-Service 。在部署此节点后,您不能将此 ADC 服务添加到该节点中。

5. 在网格网络中,根据需要修改以下属性的设置:

- \* IPv4 地址( CIDR ) \* : 网格网络接口(容器中的 eth0 )的 CIDR 网络地址。例如: 192.168.1.234/21
- 。\* 网关 \*: 网格网络网关。例如: 192.168.0.1

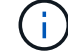

如果存在多个网格子网,则需要使用网关。

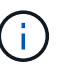

如果您为网格网络配置选择了 DHCP 并在此更改了值,则新值将配置为节点上的静态地址。 您必须确保生成的 IP 地址不在 DHCP 地址池中。

6. 如果要为网格节点配置管理网络,请根据需要在管理网络部分中添加或更新设置。

在 \* 子网( CIDR ) \* 文本框中输入从此接口路由的目标子网。如果存在多个管理子网,则需要使用管理网 关。

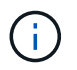

如果您为管理网络配置选择了 DHCP 并在此更改了值,则新值将配置为节点上的静态地址。 您必须确保生成的 IP 地址不在 DHCP 地址池中。

- 。设备: \* 对于 StorageGRID 设备,如果在初始安装期间未使用 StorageGRID 设备安装程序配置管理网 络,则无法在此网格管理器对话框中进行配置。而是必须执行以下步骤:
	- a. 重新启动设备: 在设备安装程序中, 选择 \* 高级 \* > \* 重新启动 \* 。

重新启动可能需要几分钟时间。

- b. 选择 \* 配置网络 \* > \* 链路配置 \* 并启用相应的网络。
- c. 选择 \* 配置网络 \* > \* IP 配置 \* 并配置已启用的网络。
- d. 返回主页页面,然后单击 \* 开始安装 \* 。
- e. 在网格管理器中:如果节点列在 "Approved Nodes" 表中,请重置节点。
- f. 从 Pending Nodes 表中删除此节点。
- g. 等待节点重新出现在 "Pending Nodes" 列表中。
- h. 确认您可以配置适当的网络。它们应已填充您在 IP 配置页面上提供的信息。

对于追加信息 ,请参见适用于您的设备型号的安装和维护说明。

7. 如果要为网格节点配置客户端网络,请根据需要在客户端网络部分中添加或更新设置。如果配置了客户端网

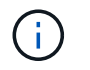

如果您为客户端网络配置选择了 DHCP 并在此更改了值,则新值将配置为节点上的静态地 址。您必须确保生成的 IP 地址不在 DHCP 地址池中。

- 。设备: \* 对于 StorageGRID 设备,如果在初始安装期间未使用 StorageGRID 设备安装程序配置客户端 网络,则无法在此网格管理器对话框中进行配置。而是必须执行以下步骤:
	- a. 重新启动设备: 在设备安装程序中, 选择 \* 高级 \* > \* 重新启动 \* 。

重新启动可能需要几分钟时间。

- b. 选择 \* 配置网络 \* > \* 链路配置 \* 并启用相应的网络。
- c. 选择 \* 配置网络 \* > \* IP 配置 \* 并配置已启用的网络。
- d. 返回主页页面,然后单击 \* 开始安装 \* 。
- e. 在网格管理器中:如果节点列在 "Approved Nodes" 表中,请重置节点。
- f. 从 Pending Nodes 表中删除此节点。
- g. 等待节点重新出现在 "Pending Nodes" 列表中。
- h. 确认您可以配置适当的网络。它们应已填充您在 IP 配置页面上提供的信息。

对于追加信息,请参见适用于您的设备的安装和维护说明。

8. 单击 \* 保存 \* 。

网格节点条目将移至 "Approved Nodes" 列表。

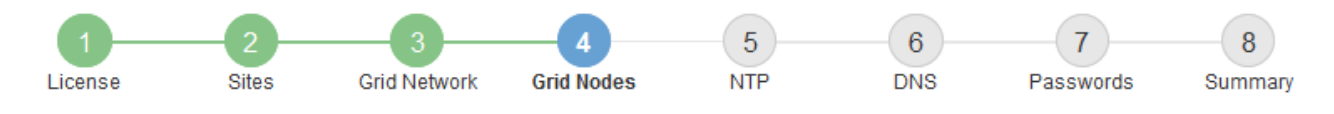

#### **Grid Nodes**

Approve and configure grid nodes, so that they are added correctly to your StorageGRID system.

#### **Pending Nodes**

Grid nodes are listed as pending until they are assigned to a site, configured, and approved.

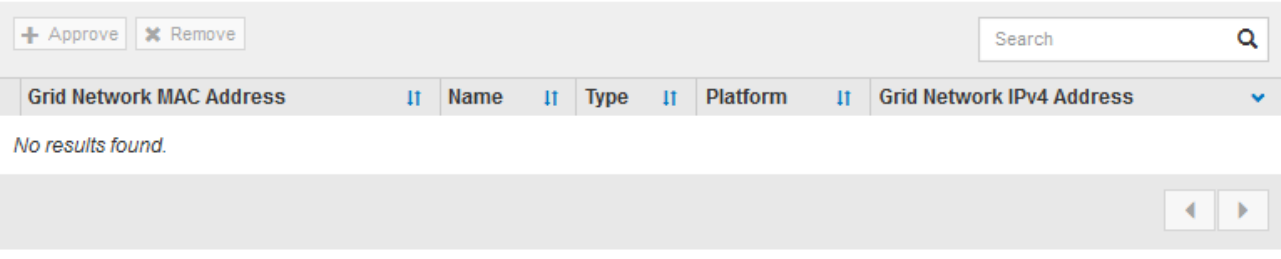

#### **Approved Nodes**

Grid nodes that have been approved and have been configured for installation. An approved grid node's configuration can be edited if errors are identified.

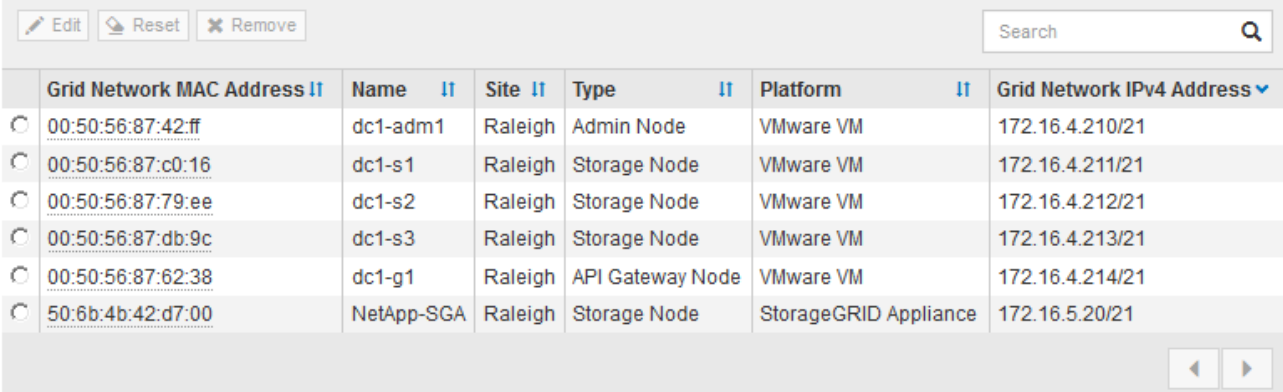

9. 对要批准的每个待定网格节点重复上述步骤。

您必须批准网格中所需的所有节点。但是,在单击 " 摘要 " 页面上的 \* 安装 \* 之前, 您可以随时返回此页 面。您可以通过选择已批准的网格节点的单选按钮并单击 \* 编辑 \* 来修改其属性。

10. 批准完网格节点后,单击 \* 下一步 \* 。

# <span id="page-242-0"></span>指定网络时间协议服务器信息

您必须为 StorageGRID 系统指定网络时间协议 (NTP) 配置信息, 以便在不同服务器上 执行的操作保持同步。

关于此任务

您必须为 NTP 服务器指定 IPv4 地址。

您必须指定外部 NTP 服务器。指定的 NTP 服务器必须使用 NTP 协议。

您必须指定四个引用 Stratum 3 或更高配置的 NTP 服务器,以防止出现时间偏差问题。

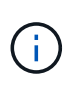

在为生产级 StorageGRID 安装指定外部 NTP 源时,请勿在 Windows Server 2016 之前的 Windows 版本上使用 Windows 时间( W32Time )服务。早期版本的 Windows 上的时间服务不 够准确, Microsoft 不支持在 StorageGRID 等高精度环境中使用。

["](https://support.microsoft.com/en-us/help/939322/support-boundary-to-configure-the-windows-time-service-for-high-accura)[支持](https://support.microsoft.com/en-us/help/939322/support-boundary-to-configure-the-windows-time-service-for-high-accura)[边](https://support.microsoft.com/en-us/help/939322/support-boundary-to-configure-the-windows-time-service-for-high-accura)[界](https://support.microsoft.com/en-us/help/939322/support-boundary-to-configure-the-windows-time-service-for-high-accura)[,用于为高](https://support.microsoft.com/en-us/help/939322/support-boundary-to-configure-the-windows-time-service-for-high-accura)[精度环境](https://support.microsoft.com/en-us/help/939322/support-boundary-to-configure-the-windows-time-service-for-high-accura)[配](https://support.microsoft.com/en-us/help/939322/support-boundary-to-configure-the-windows-time-service-for-high-accura)[置](https://support.microsoft.com/en-us/help/939322/support-boundary-to-configure-the-windows-time-service-for-high-accura) [Windows](https://support.microsoft.com/en-us/help/939322/support-boundary-to-configure-the-windows-time-service-for-high-accura) [时间服务](https://support.microsoft.com/en-us/help/939322/support-boundary-to-configure-the-windows-time-service-for-high-accura)"

外部 NTP 服务器由先前分配了主 NTP 角色的节点使用。

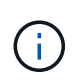

确保每个站点至少有两个节点可以访问至少四个外部 NTP 源。如果一个站点上只有一个节点可以 访问 NTP 源,则在该节点关闭时会发生计时问题。此外,指定每个站点两个节点作为主要 NTP 源可确保在站点与网格其余部分隔离时的时间准确无误。

对 VMware 执行其他检查,例如确保虚拟机管理程序与虚拟机使用相同的 NTP 源,以及使用 VMTools 禁用虚 拟机管理程序与 StorageGRID 虚拟机之间的时间同步。

步骤

1. 在 \* 服务器 1\* 到 \* 服务器 4\* 文本框中指定至少四个 NTP 服务器的 IPv4 地址。

2. 如有必要,请选择最后一个条目旁边的加号以添加其他服务器条目。

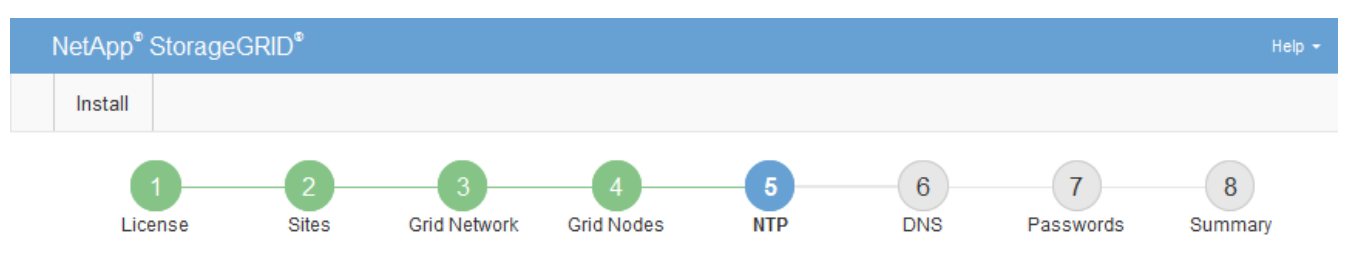

**Network Time Protocol** 

Enter the IP addresses for at least four Network Time Protocol (NTP) servers, so that operations performed on separate servers are kept in sync.

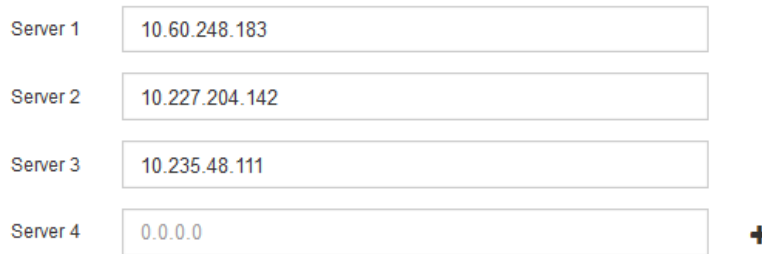

3. 选择 \* 下一步 \* 。

<span id="page-243-0"></span>指定域名系统服务器信息

您必须为 StorageGRID 系统指定域名系统( DNS) 信息, 以便可以使用主机名而非 IP 地址访问外部服务器。

关于此任务

通过指定 DNS 服务器信息,您可以对电子邮件通知和 AutoSupport 使用完全限定域名( FQDN )主机名,而 不是 IP 地址。建议至少指定两个 DNS 服务器。

 $\left(\begin{smallmatrix}1\\1\end{smallmatrix}\right)$ 

为 DNS 服务器提供两到六个 IPv4 地址。您应选择 DNS 服务器,以便在网络隔离时每个站点都 可以在本地访问这些服务器。这是为了确保已隔离的站点可以继续访问 DNS 服务。配置网格范 围的 DNS 服务器列表后,您可以进一步自定义每个节点的 DNS 服务器列表。有关详细信息,请 参见恢复和维护说明中有关修改 DNS 配置的信息。

如果省略 DNS 服务器信息或 DNS 服务器信息配置不正确,则会在每个网格节点的 SSM 服务上触发 DNST 警 报。如果 DNS 配置正确且新服务器信息已到达所有网格节点,则警报将清除。

步骤

- 1. 在 \* 服务器 1\* 文本框中至少指定一个 DNS 服务器的 IPv4 地址。
- 2. 如有必要,请选择最后一个条目旁边的加号以添加其他服务器条目。

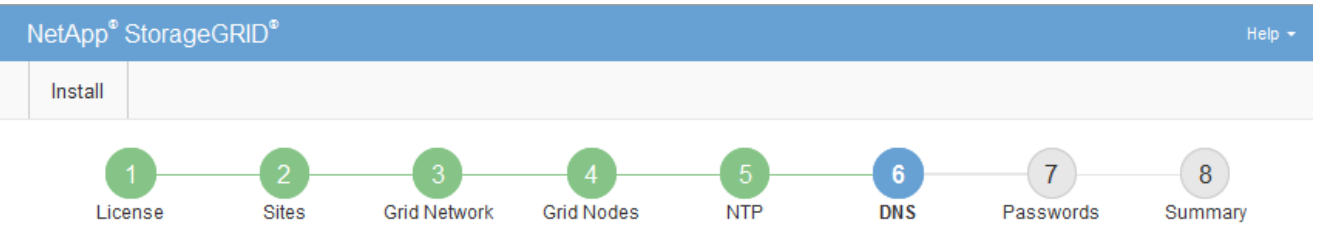

#### Domain Name Service

Enter the IP address for at least one Domain Name System (DNS) server, so that server hostnames can be used instead of IP addresses. Specifying at least two DNS servers is recommended. Configuring DNS enables server connectivity, email notifications, and NetApp AutoSupport.

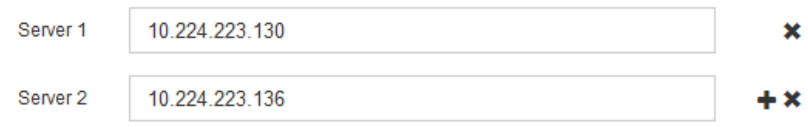

最佳实践是至少指定两个 DNS 服务器。最多可以指定六个 DNS 服务器。

3. 选择 \* 下一步 \* 。

# 相关信息

["](#page-1906-0)[保持并](#page-1906-0)[恢](#page-1906-0)[复](#page-1906-0)[\(\)"](#page-1906-0)

<span id="page-244-0"></span>指定**StorageGRID** 系统密码

在安装 StorageGRID 系统时,您需要输入密码以保护系统安全并执行维护任务。

# 关于此任务

使用安装密码页面指定配置密码短语和网格管理 root 用户密码。

- 配置密码短语用作加密密钥,不会由 StorageGRID 系统存储。
- 您必须具有用于安装、扩展和维护过程的配置密码短语、包括下载恢复软件包。因此,请务必将配置密码短 语存储在安全位置。
- 如果您使用的是最新的网格管理器,则可以从网格管理器更改配置密码短语。
- 可以使用网格管理器更改网格管理 root 用户密码。
- 随机生成的命令行控制台和SSH密码存储在中 Passwords.txt 文件。

1. 在 \* 配置密码短语 \* 中,输入更改 StorageGRID 系统网格拓扑所需的配置密码短语。

将配置密码短语存储在安全位置。

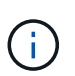

如果在安装完成后您希望稍后更改配置密码短语,则可以使用网格管理器。选择\*配置\*>\*访问 控制\*>\*网格密码\*。

- 2. 在 \* 确认配置密码短语 \* 中,重新输入配置密码短语进行确认。
- 3. 在 \* 网格管理 root 用户密码 \* 中, 以 "`root` " 用户身份输入用于访问网格管理器的密码。

将密码存储在安全的位置。

4. 在 \* 确认 root 用户密码 \* 中,重新输入网格管理器密码进行确认。

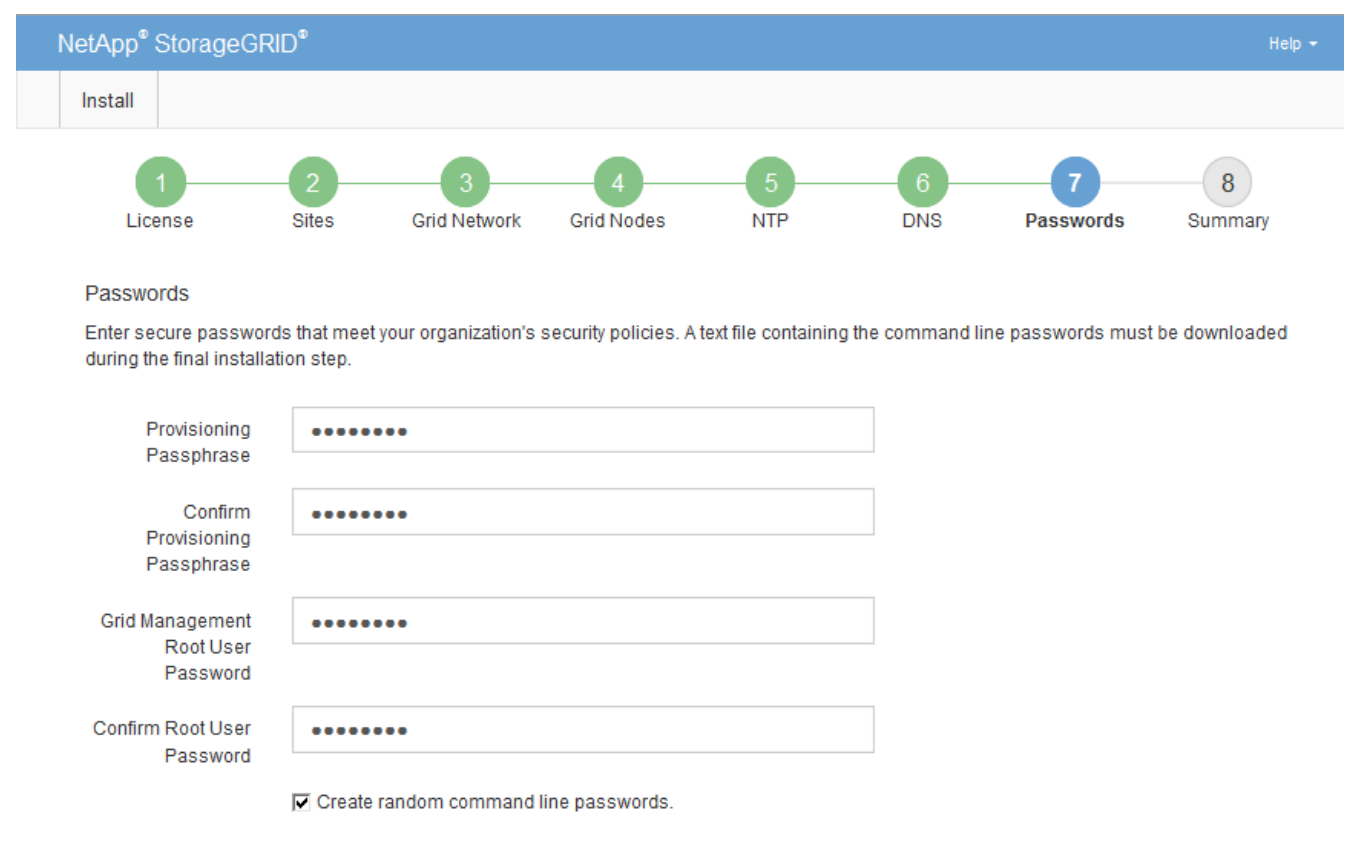

5. 如果要安装网格以进行概念验证或演示,也可以取消选中 \* 创建随机命令行密码 \* 复选框。

对于生产部署,出于安全原因,应始终使用随机密码。如果要使用默认密码通过命令行使用 "`root` " 或 "`admin` " 帐户访问网格节点,请取消选择 \* 仅为演示网格创建随机命令行密码 \* 。

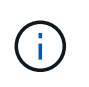

系统将提示您下载恢复包文件 (sgws-recovery-package-id-revision.zip)、然后单 击"摘要"页面上的\*安装\*。您必须下载此文件才能完成安装。访问系统所需的密码存储在中 Passwords.txt 文件、包含在恢复软件包文件中。

6. 单击 \* 下一步 \* 。

# <span id="page-246-0"></span>您必须仔细查看输入的配置信息,以确保安装成功完成。

步骤

1. 查看 \* 摘要 \* 页面。

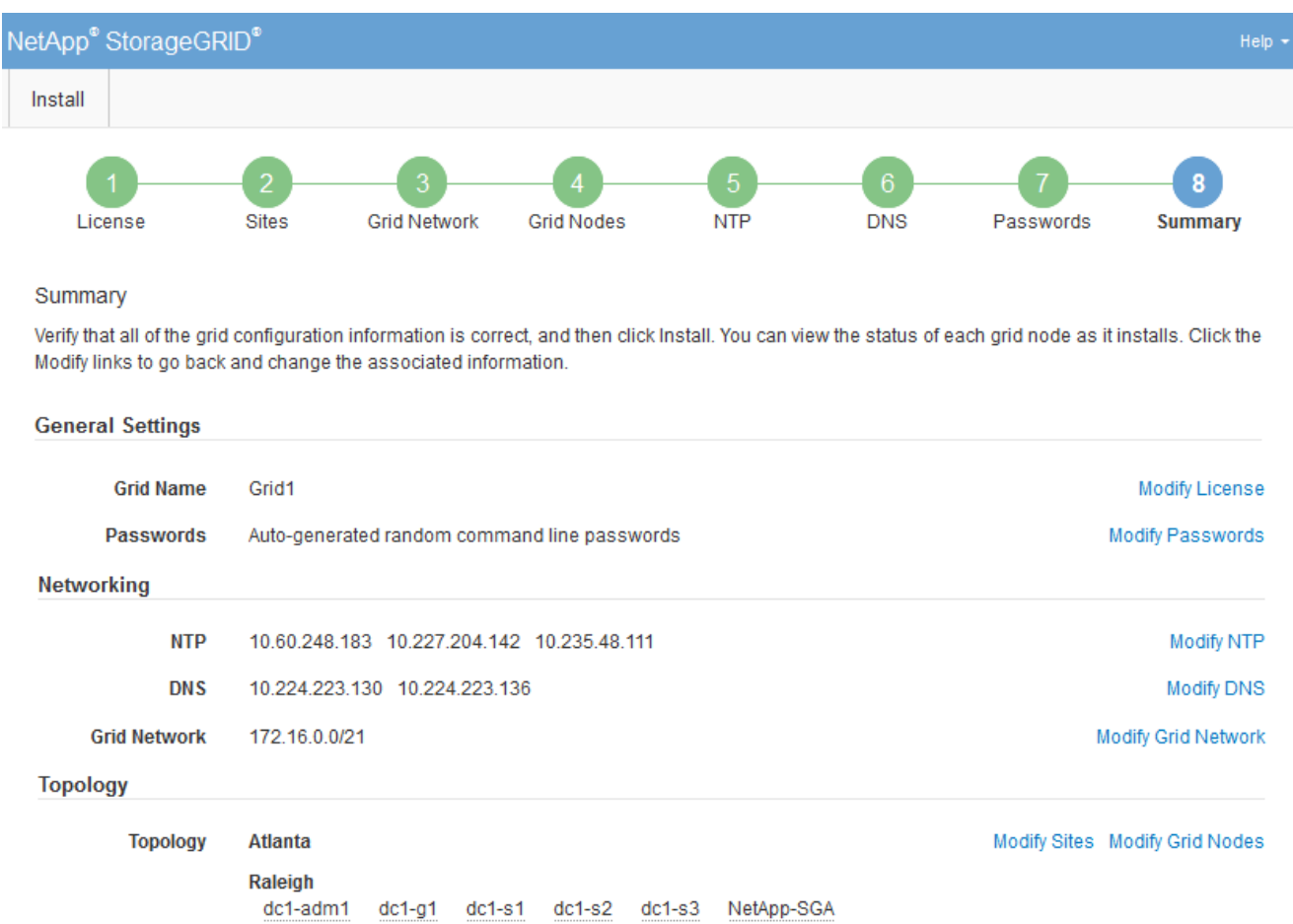

- 2. 验证所有网格配置信息是否正确。使用摘要页面上的修改链接返回并更正任何错误。
- 3. 单击 \* 安装 \* 。

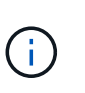

如果将某个节点配置为使用客户端网络,则在单击 \* 安装 \* 时,该节点的默认网关会从网格网 络切换到客户端网络。如果连接断开,则必须确保通过可访问的子网访问主管理节点。请参 见 ["](#page-67-0)[网络](#page-67-0)[连接](#page-67-0)[准则](#page-67-0)["](#page-67-0) 了解详细信息。

4. 单击 \* 下载恢复包 \* 。

当安装过程进展到定义网格拓扑时、系统会提示您下载恢复包文件 (.zip)、并确认您可以成功访问此文件的 内容。您必须下载恢复软件包文件,以便在一个或多个网格节点出现故障时恢复 StorageGRID 系统。安装 将在后台继续进行,但您无法完成安装并访问 StorageGRID 系统,直到下载并验证此文件为止。

5. 验证您是否可以提取的内容 .zip 文件、然后将其保存在两个安全、安全和独立的位置。

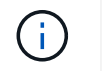

恢复包文件必须受到保护,因为它包含可用于从 StorageGRID 系统获取数据的加密密钥和密 码。

# 6. 选中 \* 我已成功下载并验证恢复软件包文件 \* 复选框, 然后单击 \* 下一步 \* 。

#### Download Recovery Package

Before proceeding, you must download the Recovery Package file. This file is necessary to recover the StorageGRID system if a failure occurs.

When the download completes, open the .zip file and confirm it includes a "gpt-backup" directory and a second .zip file. Then, extract this inner .zip file and confirm you can open the passwords.txt file.

After you have verified the contents, copy the Recovery Package file to two safe, secure, and separate locations. The Recovery Package file must be secured because it contains encryption keys and passwords that can be used to obtain data from the StorageGRID system.

O The Recovery Package is required for recovery procedures and must be stored in a secure location.

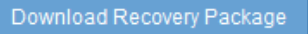

□ I have successfully downloaded and verified the Recovery Package file.

# 如果安装仍在进行中,则会显示状态页面。此页面指示每个网格节点的安装进度。

#### **Installation Status**

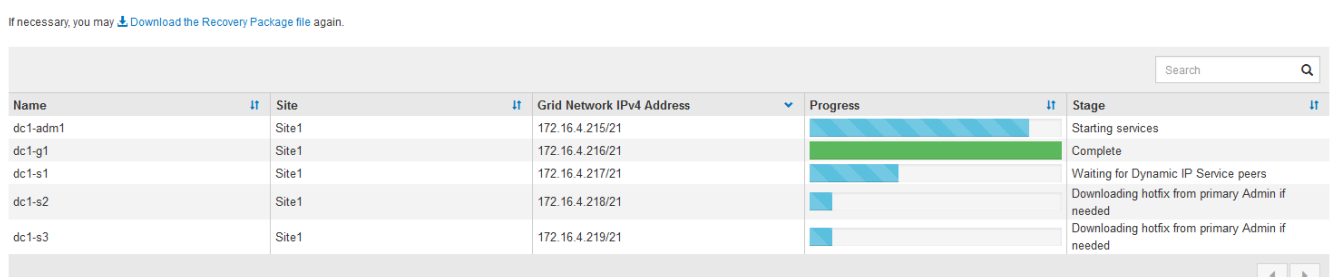

当所有网格节点达到完成阶段后,将显示网格管理器的登录页面。

7. 使用 "`root` " 用户和您在安装期间指定的密码登录到网格管理器。

# <span id="page-247-0"></span>安装后准则

完成网格节点部署和配置后,请按照以下准则更改 DHCP 地址和网络配置。

• 如果使用 DHCP 分配 IP 地址,请为所使用网络上的每个 IP 地址配置 DHCP 预留。

您只能在部署阶段设置 DHCP 。您不能在配置期间设置 DHCP 。

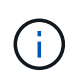

当节点的 IP 地址发生更改时,节点会重新启动,如果 DHCP 地址更改同时影响多个节点,则 发生原因 可能会中断。

- 如果要更改网格节点的 IP 地址,子网掩码和默认网关,必须使用更改 IP 过程。请参见恢复和维护说明中有 关配置IP地址的信息。
- 如果更改网络配置,包括更改路由和网关,则客户端与主管理节点和其他网格节点的连接可能会断开。根据 应用的网络更改,您可能需要重新建立这些连接。

<span id="page-248-0"></span>自动化安装

您可以自动部署VMware虚拟网格节点、配置网格节点以及配置StorageGRID 设备。

- ["](#page-248-1)[在](#page-248-1)[VMware vSphere](#page-248-1)[中自动](#page-248-1)[部署](#page-248-1)[网格节点](#page-248-1)["](#page-248-1)
- ["](#page-258-0)[自动化](#page-258-0)[配](#page-258-0)[置](#page-258-0)[StorageGRID"](#page-258-0)

<span id="page-248-1"></span>在**VMware vSphere**中自动部署网格节点

您可以在VMware vSphere中自动部署StorageGRID 网格节点。

您需要的内容

- 您可以访问使用 Bash 3.2 或更高版本的 Linux/Unix 系统。
- 您已安装并正确配置 VMware OVF Tool 4.1 。
- 您知道使用 OVF 工具访问 VMware vSphere 所需的用户名和密码。
- 您知道 vSphere 中要部署 StorageGRID 虚拟机的位置的虚拟基础架构( VI ) URL 。此 URL 通常为 vApp 或资源池。例如: vi://vcenter.example.com/vi/sgws

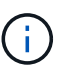

您可以使用VMware ovftool 用于确定此值的实用程序(请参见 ovftool 文档以了解详细信 息)。

Ĥ.

如果要部署到 vApp ,虚拟机不会首次自动启动,您必须手动启动它们。

- 您已收集此配置文件所需的所有信息。请参见 ["](#page-226-1)[收](#page-226-1)[集有关](#page-226-1)[部署](#page-226-1)[环境](#page-226-1)[的信息](#page-226-1)["](#page-226-1) 以了解相关信息。
- 您可以从适用于 StorageGRID 的 VMware 安装归档文件访问以下文件:

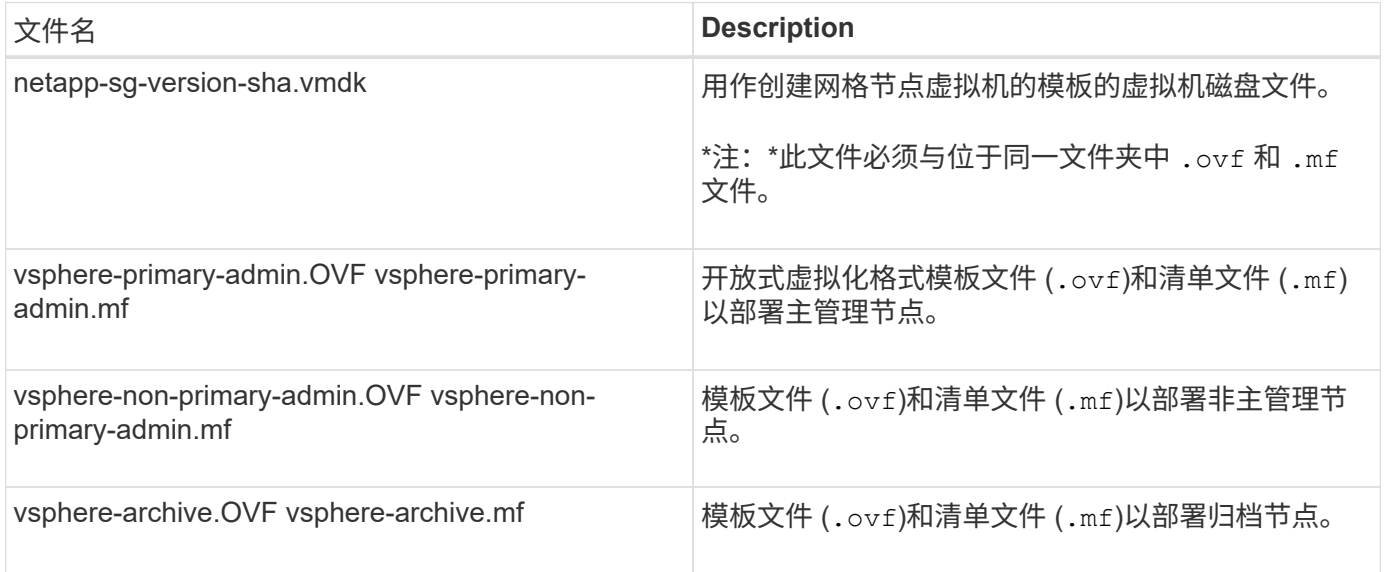

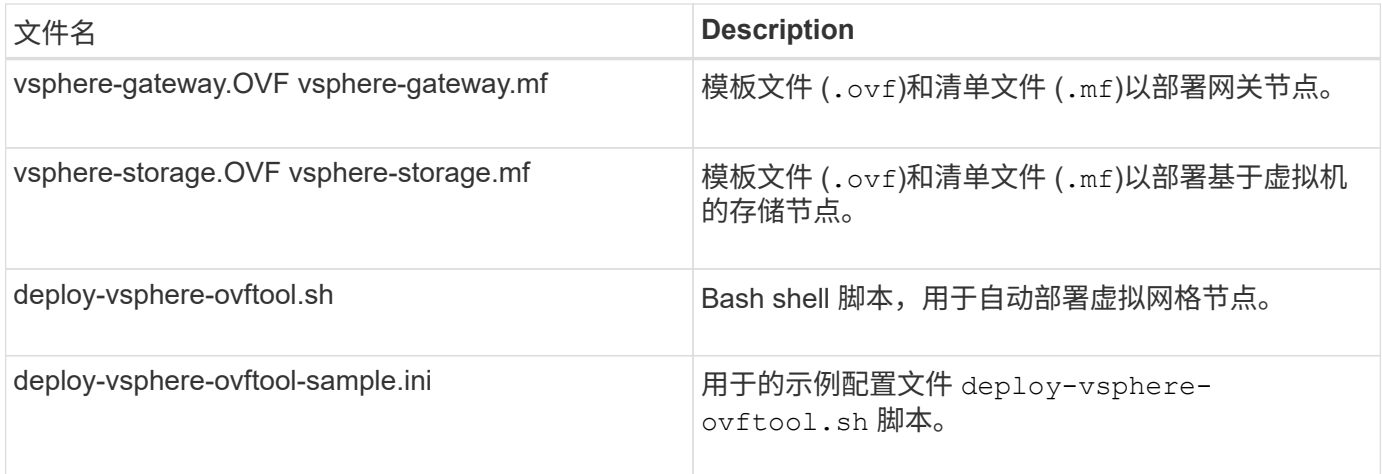

# 定义部署的配置文件

您可以在使用的配置文件中指定为StorageGRID 部署虚拟网格节点所需的信息 deployvsphere-ovftool.sh Bash脚本。您可以修改配置文件示例,这样就不必从头创建文件 了。

# 步骤

- 1. 为示例配置文件创建一份副本 (deploy-vsphere-ovftool.sample.ini)。将新文件另存为 deployvsphere-ovftool.ini 位于同一目录中 deploy-vsphere-ovftool.sh。
- 2. 打开 deploy-vsphere-ovftool.ini。
- 3. 输入部署 VMware 虚拟网格节点所需的所有信息。

请参见 ["](#page-249-0)[配](#page-249-0)[置文件](#page-249-0)[设](#page-249-0)[置](#page-249-0)["](#page-249-0) 以了解相关信息。

4. 输入并验证所有必要信息后,请保存并关闭此文件。

# <span id="page-249-0"></span>配置文件设置

。 deploy-vsphere-ovftool.ini 配置文件包含部署虚拟网格节点所需的设置。

配置文件首先列出全局参数,然后在节点名称定义的部分中列出节点专用参数。使用文件时:

- 全局参数 \_ 应用于所有网格节点。
- \_Node-specific parameters\_override 全局参数。

### 全局参数

全局参数将应用于所有网格节点,除非它们被各个部分中的设置所覆盖。将应用于多个节点的参数置于全局参数 部分中,然后根据需要在各个节点的部分中覆盖这些设置。

• \* OVFTOOL\_FUFFESESESESES\* : 您可以将 OVFTOOL\_FUFFICESPORITES\* 指定为全局设置, 也可以 将参数单独应用于特定节点。例如:

```
OVFTOOL_ARGUMENTS = --powerOn --noSSLVerify --diskMode=thin
--datastore='<em>datastore_name</em>'
```
您可以使用 --powerOffTarget 和 --overwrite 用于关闭和更换现有虚拟机的选项。

 $(\dagger)$ 

您应将节点部署到不同的数据存储库,并为每个节点指定 OVFTOOL FUFFICESYUESYUESL,而不是全局参数。

• 源:StorageGRID 虚拟机模板的路径 (.vmdk)文件和 .ovf 和 .mf 单个网格节点的文件。默认为当前目 录。

SOURCE = /downloads/StorageGRID-Webscale-<em>version</em>/vsphere

・\* 目标 \*: 要部署 StorageGRID 的位置的 VMware vSphere 虚拟基础架构( VI ) URL 。例如:

TARGET = vi://vcenter.example.com/vm/sgws

• \* 网格网络配置 \*: 用于获取静态或 DHCP IP 地址的方法。默认值为 static 。如果所有或大多数节点使用相 同的方法获取 IP 地址,则可以在此处指定该方法。然后,您可以通过为一个或多个节点指定不同的设置来 覆盖全局设置。例如:

GRID\_NETWORK\_CONFIG = DHCP

• \* 网格网络目标 \* :要用于网格网络的现有 VMware 网络的名称。如果所有或大多数节点使用相同的网络名 称,则可以在此处指定。然后,您可以通过为一个或多个节点指定不同的设置来覆盖全局设置。例如:

GRID NETWORK TARGET = SG-Admin-Network

• \* 网格网络梅丽 \* : 网格网络的网络掩码。如果所有或大多数节点使用相同的网络掩码,则可以在此处指 定。然后,您可以通过为一个或多个节点指定不同的设置来覆盖全局设置。例如:

GRID\_NETWORK\_MASK = 255.255.255.0

• \* 网格网络网络的网络网关。如果所有或大多数节点使用同一个网络网关,则可以在此处指定 此网关。然后,您可以通过为一个或多个节点指定不同的设置来覆盖全局设置。例如:

GRID NETWORK GATEWAY =  $10.1.0.1$ 

• \* 网格网络 MTU \*: 可选。网格网络上的最大传输单元( MTU )。如果指定,则此值必须介于 1280 和 9216 之间。例如:

GRID NETWORK MTU = 8192

如果省略,则使用 1400 。

如果要使用巨型帧,请将 MTU 设置为适合巨型帧的值,例如 9000 。否则,请保留默认值。

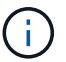

网络的 MTU 值必须与节点所连接的交换机端口上配置的值匹配。否则,可能会发生网络性能 问题或数据包丢失。

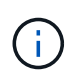

为了获得最佳网络性能,应在所有节点的网格网络接口上配置类似的 MTU 值。如果网格网络 在各个节点上的 MTU 设置有明显差异,则会触发 \* 网格网络 MTU 不匹配 \* 警报。并非所有 网络类型的 MTU 值都相同。

• \* 管理网络配置 \*: 用于获取 IP 地址的方法,可以是禁用,静态或 DHCP 。默认值为 disabled 。如果所有 或大多数节点使用相同的方法获取 IP 地址,则可以在此处指定该方法。然后,您可以通过为一个或多个节 点指定不同的设置来覆盖全局设置。例如:

ADMIN\_NETWORK\_CONFIG = STATIC

• \* 管理网络目标 \*: 用于管理网络的现有 VMware 网络的名称。除非禁用管理网络,否则此设置为必填项。 如果所有或大多数节点使用相同的网络名称,则可以在此处指定。然后,您可以通过为一个或多个节点指定 不同的设置来覆盖全局设置。例如:

ADMIN\_NETWORK\_TARGET = SG-Admin-Network

• \* 管理网络掩码 \* :管理网络的网络掩码。如果使用的是静态 IP 寻址,则需要此设置。如果所有或大多数节 点使用相同的网络掩码,则可以在此处指定。然后,您可以通过为一个或多个节点指定不同的设置来覆盖全 局设置。例如:

ADMIN\_NETWORK\_MASK = 255.255.255.0

• \* 管理网络网关 \*: 管理网络的网络网关。如果您使用的是静态 IP 寻址,并且在 admin\_network\_esl 设置中 指定了外部子网,则需要此设置。(也就是说,如果 admin\_network\_esl 为空,则不需要执行此操作。) 如果所有或大多数节点使用同一个网络网关,则可以在此处指定此网关。然后,您可以通过为一个或多个节 点指定不同的设置来覆盖全局设置。例如:

ADMIN NETWORK GATEWAY = 10.3.0.1

• \* 管理网络\_NETWORK\_ESL\* :管理网络的外部子网列表(路由),指定为 CIDR 路由目标的逗号分隔列 表。如果所有或大多数节点使用相同的外部子网列表,则可以在此处指定。然后,您可以通过为一个或多个 节点指定不同的设置来覆盖全局设置。例如:
ADMIN\_NETWORK\_ESL = 172.16.0.0/21,172.17.0.0/21

• \* 管理网络 MTU \*:可选。管理网络上的最大传输单元( MTU )。请勿指定 admin\_network\_config 是否为 DHCP 。如果指定,则此值必须介于 1280 和 9216 之间。如果省略,则使用 1400 。如果要使用巨型帧, 请将 MTU 设置为适合巨型帧的值,例如 9000 。否则,请保留默认值。如果所有或大多数节点对管理网络 使用相同的 MTU ,则可以在此处指定。然后,您可以通过为一个或多个节点指定不同的设置来覆盖全局设 置。例如:

ADMIN\_NETWORK\_MTU = 8192

• \* 客户端网络配置 \*: 用于获取 IP 地址的方法,可以是禁用,静态或 DHCP 。默认值为 disabled 。如果所 有或大多数节点使用相同的方法获取 IP 地址,则可以在此处指定该方法。然后,您可以通过为一个或多个 节点指定不同的设置来覆盖全局设置。例如:

CLIENT\_NETWORK\_CONFIG = STATIC

• \* 客户端网络目标 \* : 用于客户端网络的现有 VMware 网络的名称。除非禁用客户端网络,否则此设置为必 填项。如果所有或大多数节点使用相同的网络名称,则可以在此处指定。然后,您可以通过为一个或多个节 点指定不同的设置来覆盖全局设置。例如:

CLIENT\_NETWORK\_TARGET = SG-Client-Network

• \* 客户端网络掩码 \*: 客户端网络的网络掩码。如果使用的是静态 IP 寻址,则需要此设置。如果所有或大多 数节点使用相同的网络掩码,则可以在此处指定。然后,您可以通过为一个或多个节点指定不同的设置来覆 盖全局设置。例如:

CLIENT NETWORK MASK =  $255.255.255.0$ 

• \* 客户端网络网关 \* : 客户端网络的网络网关。如果使用的是静态 IP 寻址,则需要此设置。如果所有或大多 数节点使用同一个网络网关,则可以在此处指定此网关。然后,您可以通过为一个或多个节点指定不同的设 置来覆盖全局设置。例如:

CLIENT\_NETWORK\_GATEWAY = 10.4.0.1

• \* 客户端网络 MTU \*: 可选。客户端网络上的最大传输单元( MTU )。请勿指定 client\_network\_config 是 否为 DHCP 。如果指定,则此值必须介于 1280 和 9216 之间。如果省略,则使用 1400 。如果要使用巨型 帧,请将 MTU 设置为适合巨型帧的值,例如 9000 。否则,请保留默认值。如果所有或大多数节点对客户 端网络使用相同的 MTU ,则可以在此处指定。然后,您可以通过为一个或多个节点指定不同的设置来覆盖 全局设置。例如:

CLIENT\_NETWORK\_MTU = 8192

• \* 端口重新映射 \* :重新映射节点用于内部网格节点通信或外部通信的任何端口。如果企业网络策略限制 StorageGRID 使用的一个或多个端口,则必须重新映射端口。有关 StorageGRID 使用的端口列表,请参见 中的内部网格节点通信和外部通信 ["](#page-67-0)[网络](#page-67-0)[连接](#page-67-0)[准则](#page-67-0)["](#page-67-0)。

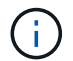

不要重新映射计划用于配置负载平衡器端点的端口。

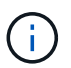

如果仅设置 port remap ,则您指定的映射将同时用于入站和出站通信。如果同时指定 port remap\_inbound , port remap 将仅应用于出站通信。

使用的格式为: *network type*/*protocol/\_default port used by grid node*/*new port*、其中网 络类型为网格、管理员或客户端、协议为TCP或UDP。

例如:

PORT REMAP = client/tcp/18082/443

如果单独使用,则此示例设置会将网格节点的入站和出站通信从端口 18082 对称映射到端口 443 。如果与 port\_remap\_inbound 结合使用,则此示例设置会将出站通信从端口 18082 映射到端口 443 。

• \* 端口重新映射入站 \*: 重新映射指定端口的入站通信。如果指定 port\_remap\_inbound ,但未指定 port\_remap 的值,则端口的出站通信将保持不变。

Œ

不要重新映射计划用于配置负载平衡器端点的端口。

使用的格式为: *network type*/*protocol/\_default port used by grid node*/*new port*、其中网 络类型为网格、管理员或客户端、协议为TCP或UDP。

例如:

PORT REMAP INBOUND = client/tcp/443/18082

此示例将接收发送到端口 443 以通过内部防火墙的流量,并将其定向到端口 18082 ,网格节点正在侦听 S3 请 求。

节点专用参数

每个节点都位于配置文件中各自的部分中。每个节点都需要以下设置:

- 此部分标题定义了将在网格管理器中显示的节点名称。您可以通过为节点指定可选的 node\_name 参数来覆 盖该值。
- \* 节点类型 \* : VM\_Admin\_Node , VM\_Storage\_Node , VM\_Archive\_Node 或 VM\_API\_Gateway\_Node
- \* 网格网络 IP : 网格网络上节点的 IP 地址。
- \* 管理网络 IP: 管理网络上节点的 IP 地址。只有当节点已连接到管理网络且 admin\_network\_config 设置为 static 时才需要。
- \* 客户端网络 IP\*:客户端网络上节点的 IP 地址。只有当节点已连接到客户端网络且此节点的

client\_network\_config 设置为 static 时才需要此选项。

• \* 管理 IP\*:网格网络上主管理节点的 IP 地址。使用指定的值作为主管理节点的 grid\_network\_IP 。如果省 略此参数,则节点将尝试使用 mDNS 发现主管理节点 IP 。有关详细信息,请参见 ["](#page-228-0)[网格节点如何发现](#page-228-0)[主](#page-228-0)[管](#page-228-0) [理节点](#page-228-0)["](#page-228-0)。

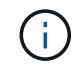

对于主管理节点, admin ip 参数将被忽略。

•未全局设置的任何参数。例如,如果某个节点已连接到管理网络,而您未全局指定 admin\_network 参数,则 必须为此节点指定这些参数。

主管理节点

主管理节点需要以下附加设置:

- \* 节点类型 \* : VM\_Admin\_Node
- \* 管理角色 \* : 主

此示例条目适用于所有三个网络上的主管理节点:

```
[DC1-ADM1]
   ADMIN_ROLE = Primary
   NODE_TYPE = VM_Admin_Node
 GRID NETWORK IP = 10.1.0.2ADMIN NETWORK IP = 10.3.0.2CLIENT NETWORK IP = 10.4.0.2
```
以下附加设置对于主管理节点是可选的:

• \* 磁盘 \* :默认情况下,会为管理节点另外分配两个 200 GB 的硬盘,以供审核和数据库使用。您可以使用 disk 参数增加这些设置。例如:

DISK = INSTANCES=2, CAPACITY=300

( i )

对于管理节点,实例必须始终等于 2 。

存储节点

存储节点需要以下附加设置:

• \* 节点类型 \* : VM\_Storage\_Node

此示例条目适用于网格和管理网络上的存储节点,但不适用于客户端网络。此节点使用 admin\_ip 设置指定 网格网络上主管理节点的 IP 地址。

```
[DC1-S1]  NODE_TYPE = VM_Storage_Node
 GRID NETWORK IP = 10.1.0.3ADMIN NETWORK IP = 10.3.0.3
   ADMIN_IP = 10.1.0.2
```
第二个示例条目适用于客户端网络上的存储节点,其中,客户的企业网络策略指出, S3 客户端应用程序仅 允许使用端口 80 或 443 访问存储节点。示例配置文件使用 port\_remap 使存储节点能够通过端口 443 发送 和接收 S3 消息。

```
[DC2-S1]
   NODE_TYPE = VM_Storage_Node
 GRID NETWORK IP = 10.1.1.3CLIENT NETWORK IP = 10.4.1.3
 PORT REMAP = client/tcp/18082/443
   ADMIN_IP = 10.1.0.2
```
最后一个示例为从端口 22 到端口 3022 的 ssh 流量创建了对称重新映射,但明确设置了入站和出站流量的 值。

```
[DC1-S3]NODE TYPE = VM Storage Node
 GRID NETWORK IP = 10.1.1.3PORT REMAP = grid/top/22/3022PORT REMAP INBOUND = grid/tcp/3022/22
   ADMIN_IP = 10.1.0.2
```
以下附加设置对于存储节点是可选的:

• \* 磁盘 \* :默认情况下,为存储节点分配三个 4 TB 磁盘,以供 RangeDB 使用。您可以使用 disk 参数增加 这些设置。例如:

DISK = INSTANCES=16, CAPACITY=4096

归档节点

归档节点需要以下附加设置:

• \* 节点类型 \*: VM\_Archive\_Node

此示例条目适用于网格和管理网络上的归档节点,但不适用于客户端网络。

```
[DC1-ARC1]
   NODE_TYPE = VM_Archive_Node
 GRID NETWORK IP = 10.1.0.4ADMIN NETWORK IP = 10.3.0.4  ADMIN_IP = 10.1.0.2
```
网关节点

网关节点需要以下附加设置:

• \* 节点类型 \*: VM\_API\_Gateway

此示例条目适用于所有三个网络上的示例网关节点。在此示例中,未在配置文件的全局部分中指定客户端网络参 数,因此必须为节点指定这些参数:

```
[DC1-G1]
 NODE TYPE = VM API Gateway
 GRID NETWORK IP = 10.1.0.5ADMIN NETWORK IP = 10.3.0.5
   CLIENT_NETWORK_CONFIG = STATIC
   CLIENT_NETWORK_TARGET = SG-Client-Network
 CLIENT NETWORK MASK = 255.255.255.0CLIENT_NETWORK_GATEWAY = 10.4.0.1
 CLIENT_NETWORK_IP = 10.4.0.5
   ADMIN_IP = 10.1.0.2
```
非主管理节点

非主管理节点需要以下附加设置:

- \* 节点类型 \* : VM\_Admin\_Node
- \* 管理角色 \* : 非主要

```
[DC2-ADM1]
 ADMIN ROLE = Non-Primary
 NODE TYPE = VM Admin Node
 GRID NETWORK TARGET = SG-Grid-Network
 GRID NETWORK IP = 10.1.0.6ADMIN NETWORK IP = 10.3.0.6
   ADMIN_IP = 10.1.0.2
```
以下附加设置对于非主管理节点是可选的:

• \* 磁盘 \*: 默认情况下,会为管理节点另外分配两个 200 GB 的硬盘,以供审核和数据库使用。您可以使用 disk 参数增加这些设置。例如:

DISK = INSTANCES=2, CAPACITY=300

对于管理节点,实例必须始终等于 2 。

#### 相关信息

÷.

["](#page-228-0)[网格节点如何发现](#page-228-0)[主](#page-228-0)[管理节点](#page-228-0)["](#page-228-0)

["](#page-67-0)[网络](#page-67-0)[连接](#page-67-0)[准则](#page-67-0)["](#page-67-0)

运行**Bash**脚本

您可以使用 deploy-vsphere-ovftool.sh 您为在VMware vSphere中自动部 署StorageGRID 网格节点而修改的Bash脚本和deploy-vsphere-ovftool.ini配置文件。

您需要的内容

• 您已为您的环境创建 deploy-vsphere-ovftool.ini 配置文件。

您可以通过输入help命令来使用Bash脚本提供的帮助 (-h/--help)。例如:

./deploy-vsphere-ovftool.sh -h

或

./deploy-vsphere-ovftool.sh --help

#### 步骤

- 1. 登录到用于运行 Bash 脚本的 Linux 计算机。
- 2. 更改为提取安装归档的目录。

例如:

cd StorageGRID-Webscale-version/vsphere

3. 要部署所有网格节点,请使用适用于您环境的选项运行 Bash 脚本。

例如:

```
./deploy-vsphere-ovftool.sh --username=user --password=pwd ./deploy-
vsphere-ovftool.ini
```
4. 如果某个网格节点由于出现错误而无法部署,请解决此错误并仅为该节点重新运行 Bash 脚本。

例如:

```
./deploy-vsphere-ovftool.sh --username=user --password=pwd --single
-node="DC1-S3" ./deploy-vsphere-ovftool.ini
```
当每个节点的状态为 "`passed" 时, 部署完成。`

```
Deployment Summary
+-----------------------------+----------+----------------------+
| node | attempts | status
+-----------------------------+----------+----------------------+
| DC1-ADM1 | 1 | Passed
| DC1-G1 | 1 | Passed |
| DC1-S1 | 1 | Passed |
| DC1-S2 | 1 | Passed |
| DC1-S3 | 1 | Passed
+-----------------------------+----------+----------------------+
```
自动化配置**StorageGRID**

部署网格节点后,您可以自动配置 StorageGRID 系统。

您需要的内容

• 您可以从安装归档中了解以下文件的位置。

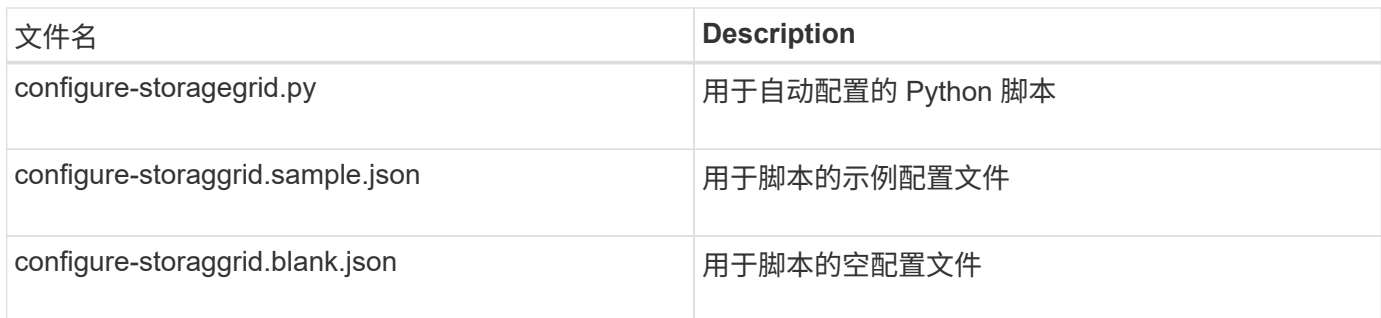

• 您已创建 configure-storagegrid.json 配置文件。要创建此文件、您可以修改示例配置文件 (configure-storagegrid.sample.json)或空白配置文件 (configure-storagegrid.blank.json )。

您可以使用 configure-storagegrid.py Python脚本和 configure-storagegrid.json 用于自动配 置StorageGRID 系统的配置文件。

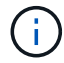

您也可以使用网格管理器或安装 API 配置系统。

步骤

- 1. 登录到用于运行 Python 脚本的 Linux 计算机。
- 2. 更改为提取安装归档的目录。

例如:

cd StorageGRID-Webscale-version/platform

其中: platform 是debs、rpms或vsphere。

3. 运行 Python 脚本并使用您创建的配置文件。

例如:

./configure-storagegrid.py ./configure-storagegrid.json --start-install

结果

在配置过程中会生成一个恢复包 .zip 文件,该文件将下载到运行安装和配置过程的目录中。您必须备份恢复软 件包文件,以便在一个或多个网格节点发生故障时恢复 StorageGRID 系统。例如,将其复制到安全的备份网络 位置和安全的云存储位置。

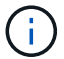

恢复包文件必须受到保护,因为它包含可用于从 StorageGRID 系统获取数据的加密密钥和密码。

如果您指定应生成随机密码,则需要提取 Passwords.txt 文件并查找访问 StorageGRID 系统所需的密码。

```
######################################################################
##### The StorageGRID "recovery package" has been downloaded as: #####
##### ./sgws-recovery-package-994078-rev1.zip #####
##### Safeguard this file as it will be needed in case of a #####
##### StorageGRID node recovery. #####
######################################################################
```
系统会在显示确认消息时安装并配置 StorageGRID 系统。

StorageGRID has been configured and installed.

#### 相关信息

["](#page-234-0)[导](#page-234-0)[航](#page-234-0)[到网格管理器](#page-234-0)["](#page-234-0)

["](#page-260-0)[安](#page-260-0)[装](#page-260-0) [REST API](#page-260-0) [概述](#page-260-0)["](#page-260-0)

## <span id="page-260-0"></span>安装 **REST API** 概述

StorageGRID 提供了用于执行安装任务的 StorageGRID 安装 API 。

API 使用 Swagger 开源 API 平台提供 API 文档。Swagger 允许开发人员和非开发人员在用户界面中与 API 进行 交互,以说明 API 如何响应参数和选项。本文档假定您熟悉标准 Web 技术和 JSON ( JavaScript 对象表示法 )数据格式。

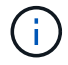

使用 API 文档网页执行的任何 API 操作均为实时操作。请注意,不要错误地创建,更新或删除配 置数据或其他数据。

每个 REST API 命令都包括 API 的 URL , HTTP 操作,任何必需或可选的 URL 参数以及预期的 API 响应。

#### **StorageGRID** 安装 **API**

只有在首次配置 StorageGRID 系统时,以及在需要执行主管理节点恢复时, StorageGRID 安装 API 才可用。 可以从网格管理器通过 HTTPS 访问安装 API 。

要访问 API 文档,请转到主管理节点上的安装网页,然后从菜单栏中选择 \* 帮助 \* > \* API 文档 \* 。

StorageGRID 安装 API 包括以下部分:

• **config** —与 API 的产品版本相关的操作。您可以列出该版本支持的产品版本和主要 API 版本。

- \* 网格 \* 网格级配置操作。您可以获取和更新网格设置,包括网格详细信息,网格网络子网,网格密码以及 NTP 和 DNS 服务器 IP 地址。
- "**Nodes** 节点级别的配置操作 " 。您可以检索网格节点列表,删除网格节点,配置网格节点,查看网格节点 以及重置网格节点的配置。
- \* 配置 \* —配置操作。您可以启动配置操作并查看配置操作的状态。
- \* 恢复 \* —主管理节点恢复操作。您可以重置信息,上传恢复软件包,启动恢复以及查看恢复操作的状态。
- **recovery-package** —下载恢复软件包的操作。
- \* 站点 \* —站点级配置操作。您可以创建,查看,删除和修改站点。

## 下一步行动

完成安装后,您必须执行一系列集成和配置步骤。某些步骤是必需的;其他步骤是可选 的。

#### 所需任务

• 配置 VMware vSphere 虚拟机管理程序以自动重新启动。

您必须将虚拟机管理程序配置为在服务器重新启动时重新启动虚拟机。如果不自动重新启动,虚拟机和网格 节点将在服务器重新启动后保持关闭状态。有关详细信息,请参见 VMware vSphere 虚拟机管理程序文档。

- ・为要用于在 StorageGRID 系统上存储对象的每个客户端协议( Swift 或 S3 )创建一个租户帐户。
- 通过配置组和用户帐户来控制系统访问。您也可以配置联合身份源(例如 Active Directory 或 OpenLDAP ) ,以便导入管理组和用户。或者,您也可以创建本地组和用户。
- 集成并测试用于将对象上传到 StorageGRID 系统的 S3 或 Swift API 客户端应用程序。
- 准备好后,配置要用于保护对象数据的信息生命周期管理( ILM )规则和 ILM 策略。

 $(i)$ 

安装 StorageGRID 时,默认 ILM 策略 " 基线 2 副本策略 " 处于活动状态。此策略包括常用 ILM 规则(创建 2 个副本),如果未激活任何其他策略,则此策略适用。

- 如果您的安装包括设备存储节点,请使用 SANtricity 软件完成以下任务:
	- 连接到每个 StorageGRID 设备。
	- 验证是否收到 AutoSupport 数据。
- 如果 StorageGRID 系统包含任何归档节点,请配置归档节点与目标外部归档存储系统的连接。

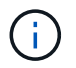

如果任何归档节点将使用 Tivoli Storage Manager 作为外部归档存储系统,则还必须配置 Tivoli Storage Manager 。

- 查看并遵循 StorageGRID 系统强化准则,以消除安全风险。
- 为系统警报配置电子邮件通知。

## 可选任务

- 如果要从(原有)警报系统接收通知,请配置警报的邮件列表和电子邮件通知。
- 如果自规划部署并生成恢复包以来网格节点 IP 地址发生了更改,请更新这些地址。请参见恢复和维护说明 中有关更改 IP 地址的信息。
- 根据需要配置存储加密。
- 如果需要,配置存储压缩以减小存储对象的大小。
- 配置审核客户端访问。您可以通过 NFS 或 CIFS 文件共享配置对系统的访问,以供审核使用。请参见有关管 理 StorageGRID 的说明。

已弃用通过 CIFS/Samba 进行审核导出,并将在未来的 StorageGRID 版本中删除。

对安装问题进行故障排除

如果在安装 StorageGRID 系统时出现任何问题, 您可以访问安装日志文件。

以下是主要安装日志文件,技术支持可能需要这些文件来解决问题。

• /var/local/log/install.log (可在所有网格节点上找到)

• /var/local/log/gdu-server.log (位于主管理节点上)

要了解如何访问日志文件,请参见有关 StorageGRID 监控和故障排除的说明。有关排除设备安装问题的帮助, 请参见适用于您的设备的安装和维护说明。如果您需要其他帮助,请联系技术支持。

相关信息

 $\mathbf{d}$ 

["](#page-1464-0)[监控](#page-1464-0)[和放大](#page-1464-0)[;故障排](#page-1464-0)[除](#page-1464-0)["](#page-1464-0)

["SG100](#page-688-0)[和](#page-688-0)[AMP](#page-688-0)[;](#page-688-0) [SG1000](#page-688-0)[服务](#page-688-0)[设备](#page-688-0)["](#page-688-0)

["SG6000](#page-299-0) [存储](#page-299-0)[设备](#page-299-0)["](#page-299-0)

["SG5700](#page-463-0) [存储](#page-463-0)[设备](#page-463-0)["](#page-463-0)

["SG5600](#page-578-0) [存储](#page-578-0)[设备](#page-578-0)["](#page-578-0)

["NetApp](https://mysupport.netapp.com/site/global/dashboard) [支持](https://mysupport.netapp.com/site/global/dashboard)["](https://mysupport.netapp.com/site/global/dashboard)

虚拟机资源预留需要调整

OVF 文件包含一个资源预留,用于确保每个网格节点都有足够的 RAM 和 CPU 来高效运 行。如果通过在 VMware 上部署这些 OVF 文件来创建虚拟机,但预定义的资源数量不可 用,则虚拟机将无法启动。

关于此任务

如果您确定 VM 主机具有足够的资源来支持每个网格节点,请手动调整为每个虚拟机分配的资源,然后尝试启动 虚拟机。

步骤

1. 在 VMware vSphere 虚拟机管理程序客户端树中,选择未启动的虚拟机。

2. 右键‐单击虚拟机,然后选择 \* 编辑设置 \* 。

3. 从虚拟机属性窗口中,选择 \* 资源 \* 选项卡。

4. 调整分配给虚拟机的资源:

a. 选择 \* CPU \* ,然后使用预留滑块调整为此虚拟机预留的 MHz 。

b. 选择 \* 内存 \* , 然后使用预留滑块调整为此虚拟机预留的 MB 。

5. 单击 \* 确定 \* 。

6. 根据需要对同一 VM 主机上托管的其他虚拟机重复上述步骤。

# 升级软件

了解如何将StorageGRID 系统升级到新版本。

- ["](#page-263-0)[关于](#page-263-0)[StorageGRID 11.5"](#page-263-0)
- ["](#page-275-0)[升](#page-275-0)[级规](#page-275-0)[划](#page-275-0)[和准](#page-275-0)[备](#page-275-0)["](#page-275-0)
- ["](#page-284-0)[正在](#page-284-0)[执](#page-284-0)[行](#page-284-0)[升](#page-284-0)[级](#page-284-0)["](#page-284-0)
- ["](#page-296-0)[对](#page-296-0)[升](#page-296-0)[级问题进行](#page-296-0)[故障排](#page-296-0)[除](#page-296-0)["](#page-296-0)

## <span id="page-263-0"></span>关于**StorageGRID 11.5**

开始升级之前、请查看本节以了解StorageGRID 11.5中的新增功能和增强功能、确定是否 已弃用或删除任何功能、并了解对StorageGRID API所做的更改。

- ["StorageGRID 11.5](#page-263-1)[中的新](#page-263-1)[增](#page-263-1)[功能](#page-263-1)["](#page-263-1)
- ["](#page-270-0)[已删除](#page-270-0)[或](#page-270-0)[已弃用的功能](#page-270-0)["](#page-270-0)
- ["](#page-273-0)[对网格管理](#page-273-0) [API](#page-273-0) [进行的](#page-273-0)[更](#page-273-0)[改](#page-273-0)["](#page-273-0)
- ["](#page-274-0)[对租户管理](#page-274-0) [API](#page-274-0) [进行的](#page-274-0)[更](#page-274-0)[改](#page-274-0)["](#page-274-0)

## <span id="page-263-1"></span>**StorageGRID 11.5**中的新增功能

StorageGRID 11.5引入了S3对象锁定、支持KMIP数据加密、ILM的可用性改进、重新设计 的租户管理器用户界面、支持停用StorageGRID 站点以及设备节点克隆操作步骤。

## <span id="page-263-2"></span>兼容数据的**S3**对象锁定

StorageGRID 11.5中的S3对象锁定功能是一种对象保护解决方案 、相当于Amazon Simple Storage Service (Amazon S3)中的S3对象锁定。您可以为 StorageGRID 系统启用全局 S3 对象锁定设置,以允许 S3 租户帐户 在启用了 S3 对象锁定的情况下创建分段。然后、租户可以使用S3客户端应用程序为这些分段中的对象指定保留 和合法保留设置。

S3对象锁定允许租户用户遵守相关法规、这些法规要求将某些对象保留固定时间或无限期。

了解更多信息。

- ["](#page-1047-0)[使用](#page-1047-0) [ILM](#page-1047-0) [管理对象](#page-1047-0)["](#page-1047-0)
- ["](#page-1326-0)[使用](#page-1326-0) [S3"](#page-1326-0)
- ["](#page-1228-0)[使用租户](#page-1228-0)[帐](#page-1228-0)[户](#page-1228-0)["](#page-1228-0)

## **Kms**加密密钥管理

现在、您可以在网格管理器中配置一个或多个外部密钥管理服务器(KMS)、以便为StorageGRID 服务和存储设 备提供加密密钥。每个 KMS 或 KMS 集群都使用密钥管理互操作性协议( Key Management Interoperability Protocol , KMIP )为关联 StorageGRID 站点上的设备节点提供一个加密密钥。对设备卷进行加密后, 除非节 点可以与 KMS 通信,否则无法访问设备上的任何数据。

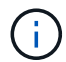

如果要使用加密密钥管理、必须先使用StorageGRID 设备安装程序为设备启用\*节点加密\*设置、 然后再将设备添加到网格中。

了解更多信息。

• ["](#page-794-0)[管理](#page-794-0) [StorageGRID"](#page-794-0)

信息生命周期管理**(ILM)**的可用性增强功能

- 现在、您可以查看存储池的总容量、包括已用空间量和可用空间量。此外、您还可以查看存储池中包含哪些 节点、以及哪些ILM规则和纠删编码配置文件使用存储池。
- 现在、您可以设计适用于多个租户帐户的ILM规则。
- 创建纠删编码的ILM规则时、系统会提醒您将对象大小(MB)高级筛选器设置为大于0.2的值、以确保非常小的 对象不会进行纠删编码。
- 现在、ILM策略界面可确保默认ILM规则始终用于其他规则不匹配的任何对象。从StorageGRID 11.5开始、 默认规则不能使用任何基本筛选器或高级筛选器、它会自动作为策略中的最后一条规则放置。

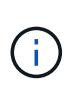

如果您当前的ILM策略不符合新要求、则可以在升级到StorageGRID 11.5后继续使用它。但 是、如果您在升级后尝试克隆不符合策略、则系统会提示您选择一个不包含筛选器的默认规 则、您需要将此默认规则置于策略末尾。

• 默认情况下、在创建新的ILM规则或新的纠删编码配置文件时、系统将不再选择所有存储节点存储池。此 外、您现在可以删除所有存储节点存储池、只要它未在任何规则中使用即可。

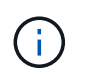

建议不要使用所有存储节点存储池、因为此存储池包含所有站点。如果将某个对象的多个副 本用于包含多个站点的StorageGRID 系统、则可以将此存储池放置在同一站点上。

- 现在、只要当前策略或建议的策略中未使用此常用创建2个副本规则(该规则使用所有存储节点存储池)、您就 可以将其删除。
- 现在、可以立即删除存储在云存储池中的对象(同步删除)。

#### 了解更多信息。

• ["](#page-1047-0)[使用](#page-1047-0) [ILM](#page-1047-0) [管理对象](#page-1047-0)["](#page-1047-0)

网格管理器的增强功能

• 通过重新设计的租户帐户页面、可以更轻松地查看租户帐户使用情况。租户摘要表现在包含已用空间、配额 利用率、配额和对象计数列。一个新的\*查看详细信息\*按钮用于访问每个租户的概况以及有关帐户的S3分段 或Swift容器的详细信息。此外、您现在还可以导出两个 .csv 租户使用的文件:一个包含所有租户的使用 值、一个包含租户的分段或容器的详细信息。

与此更改相关的是、添加了三个新的Prometheus指标来跟踪租户帐户使用情况:

- storagegrid\_tenant\_usage\_data\_bytes
- storagegrid\_tenant\_usage\_object\_count
- storagegrid\_tenant\_usage\_quota\_bytes
- 通过管理组页面(配置>\*访问控制\*)上的新\*访问模式\*字段、您可以指定组的管理权限是读写(默认)还是只 读。属于具有读写访问模式的组的用户可以在网格管理器和网格管理API中更改设置并执行操作。属于具有

只读访问模式的组的用户只能查看为该组选择的设置和功能。

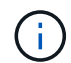

升级到StorageGRID 11.5时、系统会为所有现有管理组选择读写访问模式选项。

• AutoSupport 用户界面经过重新设计。现在、您可以从网格管理器的单个页面配置事件触发、用户触发和每 周AutoSupport 消息。您还可以为AutoSupport 消息配置一个额外的目标。

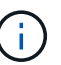

如果尚未启用AutoSupport 、则网格管理器信息板上会显示一条提醒消息。

- 在节点页面上查看\*已用存储-对象数据\*图表时、您现在可以看到网格、站点或存储节点(节点>\*网格/站点/存 储节点 \*>\*存储\*)上复制的对象数据量和经过纠删编码的数据量的估计值。
- 网格管理器菜单选项已重新组织、以便于查找。例如、在\*配置\*菜单中添加了一个新的\*网络设置\*子菜单、 而\*维护\*和\*支持\*菜单中的选项现在按字母顺序列出。

## 了解更多信息。

• ["](#page-794-0)[管理](#page-794-0) [StorageGRID"](#page-794-0)

租户管理器的增强功能

- 租户管理器用户界面的外观和组织经过了全面重新设计、可改善用户体验。
- 新的租户管理器信息板提供每个帐户的概要信息:它提供存储分段详细信息、并显示存储分段或容器、组、 用户和平台服务端点(如果已配置)的数量。

了解更多信息。

• ["](#page-1228-0)[使用租户](#page-1228-0)[帐](#page-1228-0)[户](#page-1228-0)["](#page-1228-0)

**Prometheus**指标导出的客户端证书

现在、您可以上传或生成客户端证书(配置>\*访问控制\*>\*客户端证书\*)、该证书可用于对StorageGRID Prometheus数据库进行安全的身份验证访问。例如、如果需要使用Grafana从外部监控StorageGRID 、则可以 使用客户端证书。

了解更多信息。

• ["](#page-794-0)[管理](#page-794-0) [StorageGRID"](#page-794-0)

负载平衡器增强功能

• 现在、在处理站点上的路由请求时、负载平衡器服务将执行负载感知路由:它会考虑同一站点上存储节点 的CPU可用性。在某些情况下,有关 CPU 可用性的信息仅限于负载平衡器服务所在的站点。

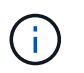

除非站点中至少三分之二的存储节点升级到StorageGRID 11.5并报告CPU统计信息、否则不 会启用CPU感知。

• 为了提高安全性、您现在可以为每个负载平衡器端点指定一个绑定模式。通过端点固定、您可以将每个端点 的可访问性限制为特定的高可用性组或节点接口。

了解更多信息。

• ["](#page-794-0)[管理](#page-794-0) [StorageGRID"](#page-794-0)

• 新的实际预留空间指标:为了帮助您了解和监控每个存储节点上的对象元数据空间使用量、存储节点的"已用 存储-对象元数据"图(节点>\*存储节点\_\*>\*存储节点\*>\*存储\*)上会显示一个新的Prometheus指标。

storagegrid storage utilization metadata reserved

"实际预留空间"指标表示StorageGRID 为特定存储节点上的对象元数据预留的空间量。

- 对于具有较大存储节点的安装、增加了元数据空间:对于包含128 GB或更大RAM的存储节点 的StorageGRID 系统、增加了系统范围的元数据预留空间设置、如下所示:
	- 。\*新安装需要8 TB \*: 如果要安装新的StorageGRID 11.5系统、并且网格中的每个存储节点都有128 GB 或更多RAM、则系统范围的元数据预留空间设置现在将设置为8 TB而不是3 TB。
	- 。升级需要4 TB \*: 如果要升级到StorageGRID 11.5、并且任一站点上的每个存储节点都有128 GB或更 多RAM、则系统范围的元数据预留空间设置现在将设置为4 TB而不是3 TB。

元数据预留空间设置的新值可将这些较大存储节点的允许元数据空间增加到2.64 TB、并确保为未来的硬 件和软件版本预留足够的元数据空间。

如果存储节点在卷0上具有足够的RAM和空间、则可以在升级后手动将元数据预留空间设置提 高到8 TB。在StorageGRID 11.5升级后预留额外的元数据空间将简化未来的硬件和软件升 级。

["](#page-294-0)[增加](#page-294-0)[元数据](#page-294-0)[预](#page-294-0)[留空间](#page-294-0)[设](#page-294-0)[置](#page-294-0)["](#page-294-0)

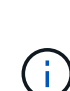

 $(i)$ 

+

如果您的StorageGRID 系统在任何存储节点上存储(或预期存储)的元数据超过2.64 TB、则在 某些情况下、允许的元数据空间可能会增加。如果您的每个存储节点在存储卷0上都有可用空 间且RAM超过128 GB、请联系您的NetApp客户代表。如果可能、NetApp将审核您的要求并 增加每个存储节点的允许元数据空间。

• 自动清理已删除的元数据:如果存储节点上存储的20%或更多元数据已准备好删除(因为已删除相应对象)、 则StorageGRID 现在可以对该存储节点执行自动数据缩减。只有当系统负载较低时、即有可用的CPU、磁 盘空间和内存时、才会运行此后台进程。与先前版本相比、新的数据缩减过程会更快地删除已删除对象的元 数据、并有助于为要存储的新对象释放空间。

了解更多信息。

• ["](#page-794-0)[管理](#page-794-0) [StorageGRID"](#page-794-0)

#### 对 **S3 REST API** 支持的更改

- 现在、您可以使用S3 REST API来指定 [S3](#page-263-2) [对象](#page-263-2)[锁](#page-263-2)[定](#page-263-2) 设置:
	- <sup>要</sup>在启用了S3对象锁定的情况下创建存储分段、请在中使用PUT存储分段请求 x-amz-bucketobject-lock-enabled 标题。
	- 要确定是否为存储分段启用了S3对象锁定、请使用获取对象锁定配置请求。
	- 将对象版本添加到启用了S3对象锁定的存储分段时、请使用以下请求标头指定保留和合法保留设置:

x-amz-object-lock-mode, x-amz-object-lock-retain-until-date,和 x-amz-objectlock-legal-hold。

- 现在、您可以使用删除版本控制的存储分段上的多个对象。
- 现在、您可以使用PUT、GET和DELETE分段加密请求来管理现有S3分段的加密。
- 对的字段名称进行了少许更改 Expiration 参数。如果生命周期配置适用场景 中的到期规则是特定对象、 则此参数会包含在PUT对象、HEAD对象或GET对象请求的响应中。用于指示匹配的到期规则的字段先前已 命名 rule id。此字段已重命名为 rule-id 以匹配AWS实施。
- 默认情况下、S3获取存储使用情况请求现在会尝试使用全局一致性强的方法检索租户帐户使用的存储及其存 储分段。如果无法实现强全局一致性、StorageGRID 将尝试使用强站点一致性检索使用情况信息。
- 。 Content-MD5 现在已正确支持请求标头。

了解更多信息。

• ["](#page-1326-0)[使用](#page-1326-0) [S3"](#page-1326-0)

**CloudMirror**对象的最大大小增加到**5 TB**

CloudMirror复制服务可复制到目标存储分段的对象的最大大小已增加到5 TB、这是StorageGRID 支持的最大对 象大小。

## 了解更多信息。

- ["](#page-1326-0)[使用](#page-1326-0) [S3"](#page-1326-0)
- ["](#page-1434-0)[使用](#page-1434-0) [Swift"](#page-1434-0)

已添加新警报

为StorageGRID 11.5添加了以下新警报:

- 设备 BMC 通信错误
- 检测到设备光纤通道故障
- 设备光纤通道 HBA 端口故障
- 缺少设备 LACP 端口
- Cassandra auto-compactor 错误
- Cassandra 自动数据压缩器指标已过期
- Cassandra compActions 已过载
- 磁盘 I/O 速度非常慢
- Kms CA 证书到期
- Kms 客户端证书到期
- 无法加载 Kms 配置
- Kms 连接错误
- 未找到 Kms 加密密钥名称
- Kms 加密密钥轮换失败
- 未配置公里
- Kms 密钥无法对设备卷进行解密
- Kms 服务器证书到期
- 存储池可用空间不足
- 节点网络接收帧错误
- 服务设备存储连接已降级
- 存储设备存储连接已降级(以前称为设备的存储连接已降级)
- 租户配额使用量高
- 节点意外重新启动

了解更多信息。

• ["](#page-1464-0)[监控](#page-1464-0)[和放大](#page-1464-0)[;故障排](#page-1464-0)[除](#page-1464-0)["](#page-1464-0)

#### **SNMP**陷阱的**TCP**支持

现在、您可以选择传输控制协议(Transmission Control Protocol、TCP)作为SNMP陷阱目标的协议。以前、仅支 持用户数据报协议(User Datagram Protocol、UDP)协议。

#### 了解更多信息。

• ["](#page-1464-0)[监控](#page-1464-0)[和放大](#page-1464-0)[;故障排](#page-1464-0)[除](#page-1464-0)["](#page-1464-0)

#### 安装和网络连接增强功能

- \* MAC地址克隆\*:现在、您可以使用MAC地址克隆增强某些环境的安全性。通过MAC地址克隆、您可以对 网格网络、管理网络和客户端网络使用专用虚拟NIC。让Docker容器使用主机上专用NIC的MAC地址可以避 免使用混杂模式网络配置。在基于Linux的(裸机)节点的节点配置文件中添加了三个新的MAC地址克隆密钥。
- 自动发现**DNS**和**NTP**主机路由:以前、NTP和DNS服务器必须连接到的网络存在一些限制、例如、客户端网 络上不能包含所有NTP和DNS服务器。现在、这些限制已被删除。

了解更多信息。

- ["](#page-93-0)[安](#page-93-0)[装](#page-93-0) [Red Hat Enterprise Linux](#page-93-0) [或](#page-93-0) [CentOS"](#page-93-0)
- ["](#page-155-0)[安](#page-155-0)[装](#page-155-0) [Ubuntu](#page-155-0) [或](#page-155-0) [Debian"](#page-155-0)

支持在存储节点扩展后重新平衡纠删编码**(Erasure-Coded**、**EC)**数据

EC重新平衡操作步骤 是一个新的命令行脚本、在添加新的存储节点后可能需要使用此脚本。执行操作步骤 时、StorageGRID 会在站点上的现有存储节点和新扩展的存储节点之间重新分布经过擦除编码的片段。

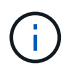

您只能在有限情况下执行EC重新平衡操作步骤。例如、如果无法在扩展中添加建议数量的存储节 点、则可以使用EC重新平衡操作步骤 来存储其他经过纠删编码的对象。

了解更多信息。

• ["](#page-1854-0)[扩展网格](#page-1854-0)["](#page-1854-0)

- 站点停用:现在、您可以从StorageGRID 系统中删除操作站点。已连接站点停用操作步骤 会删除操作站点 并保留数据。新的"弃用站点"向导将指导您完成此过程(维护>\*弃用\*>\*弃用站点\*)。
- 设备节点克隆:现在、您可以克隆现有设备节点以将此节点升级到新设备型号。例如、您可以将容量较小的 设备节点克隆到容量较大的设备。您还可以克隆设备节点以实施新功能、例如KMS加密所需的新\*节点加密\* 设置。
- 能够更改配置密码短语:您现在可以更改配置密码短语(配置>\*访问控制\*>\*网格密码\*)。恢复,扩展和维护 过程需要密码短语。
- 增强型**SSH**密码行为:为增强StorageGRID 设备的安全性、将设备置于维护模式后、SSH密码将不再更 改。此外、在将节点升级到StorageGRID 11.5时、系统会生成新的SSH主机证书和主机密钥。

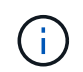

如果在升级到StorageGRID 11.5后使用SSH登录到节点、则会收到一条警告、指出主机密钥 已更改。此行为是预期行为、您可以安全地批准新密钥。

了解更多信息。

• ["](#page-1906-0)[保持并](#page-1906-0)[恢](#page-1906-0)[复](#page-1906-0)[\(\)"](#page-1906-0)

对**StorageGRID** 设备进行的更改

- 直接访问适用于存储设备的**SANtricity System Manager**:现在、您可以从StorageGRID 设备安装程序和网 格管理器访问E系列SANtricity System Manager用户界面。使用这些新方法可以访问SANtricity 系统管理 器、而无需使用设备上的管理端口。需要从网格管理器访问SANtricity 系统管理器的用户必须具有新的存储 设备管理员权限。
- 节点加密:在新的KMS加密功能中、StorageGRID 设备安装程序中添加了一个新的\*节点加密\*设置。如果要 使用加密密钥管理来保护设备数据、则必须在设备安装的硬件配置阶段启用此设置。
- \* UDP端口连接\*:现在、您可以测试StorageGRID 设备与UDP端口的网络连接、例如用于外部NFS或DNS 服务器的UDP端口。从StorageGRID 设备安装程序中、选择\*配置网络连接\*>\*端口连接测试(nmap)\*。
- 自动化安装和配置:StorageGRID 设备安装程序(高级>\*更新设备配置\*)添加了一个新的JSON配置上传页 面。通过此页面、您可以使用一个文件在大型网格中配置多个设备。此外、还可以使用 configuresga.py Python脚本已进行更新、以与StorageGRID 设备安装程序的功能相匹配。

了解更多信息。

- ["SG100](#page-688-0)[和](#page-688-0)[AMP](#page-688-0)[;](#page-688-0) [SG1000](#page-688-0)[服务](#page-688-0)[设备](#page-688-0)["](#page-688-0)
- ["SG6000](#page-299-0) [存储](#page-299-0)[设备](#page-299-0)["](#page-299-0)
- ["SG5700](#page-463-0) [存储](#page-463-0)[设备](#page-463-0)["](#page-463-0)
- ["SG5600](#page-578-0) [存储](#page-578-0)[设备](#page-578-0)["](#page-578-0)

## 审核消息的更改

- 自动清理已覆盖对象:以前、在特定情况下、被覆盖的对象不会从磁盘中删除、从而导致占用更多空间。用 户无法访问的这些覆盖对象现在会自动删除以节省存储空间。有关详细信息、请参见LKCU审核消息。
- \* S3对象锁定的新审核代码\*: 在SPUT审核消息中添加了四个新审核代码以包括 [S3](#page-263-2) [对象](#page-263-2)[锁](#page-263-2)[定](#page-263-2) 请求标题:
	- LKEN:对象锁定已启用
	- LKLH:对象锁定合法保留

◦ LKmd:对象锁定保留模式

- LKRU:对象锁定保留至日期
- 上次修改时间和先前对象大小的新字段:现在、您可以跟踪对象被覆盖的时间以及原始对象大小。
	- MTME (上次修改时间)字段已添加到以下审核消息中:
		- SDEL (S3删除)
		- SPUT (S3 PUT)
		- WDEL (Swift delete)
		- WWPUT (Swift PUT)
	- CSIZ (先前对象大小)字段已添加到OVWR (对象覆盖)审核消息中。

了解更多信息。

• ["](#page-1775-0)[查看](#page-1775-0)[审核日志](#page-1775-0)["](#page-1775-0)

#### 新的**NMS.requestlog**文件

新日志文件、 `/var/local/log/nms.requestlog`在所有管理节点上维护。此文件包含有关从管理API到内 部StorageGRID 服务的传出连接的信息。

#### 了解更多信息。

• ["](#page-1464-0)[监控](#page-1464-0)[和放大](#page-1464-0)[;故障排](#page-1464-0)[除](#page-1464-0)["](#page-1464-0)

#### **StorageGRID** 文档更改

• 为了便于查找网络信息和要求、并明确这些信息也包括 适用场景 StorageGRID 设备节点、网络文档已从基 于软件的安装指南(RedHat Enterprise Linux/CentOS、Ubuntu /Debian和VMware)移至新的网络指南。

["](#page-67-0)[网络准则](#page-67-0)["](#page-67-0)

• 为了便于查找与ILM相关的说明和示例、将用于管理具有信息生命周期管理功能的对象的文档 从 Administrator Guides 迁移到了一个新的ILM指南中。

#### ["](#page-1047-0)[使用](#page-1047-0) [ILM](#page-1047-0) [管理对象](#page-1047-0)["](#page-1047-0)

• 新的FabricPool 指南概述了将StorageGRID 配置为NetApp FabricPool 云层的情况、并介绍了为FabricPool 工作负载配置ILM和其他StorageGRID 选项的最佳实践。

#### ["](#page-1210-0)[为](#page-1210-0) [FabricPool](#page-1210-0) [配](#page-1210-0)[置](#page-1210-0) [StorageGRID"](#page-1210-0)

• 现在、您可以从网格管理器访问多个指导视频。当前视频提供了有关管理警报、自定义警报、ILM规则和ILM 策略的说明。

## <span id="page-270-0"></span>已删除或已弃用的功能

在StorageGRID 11.5中、某些功能已删除或弃用。您必须查看这些项目、了解在升级之前 是需要更新客户端应用程序还是修改配置。

删除了StorageGRID 11.5的弱一致性控制。升级后、以下行为将适用:

- 为S3存储分段或Swift容器设置较弱一致性的请求将成功、但一致性级别实际上会设置为"可用"。
- 使用弱一致性的现有分段和容器将以静默方式更新、以使用可用的一致性。
- 如果适用、一致性控制标头较弱的请求实际上将使用可用的一致性。

可用的一致性控制与`read-after-new-write`一致性级别相同、但仅为机头操作提供最终一致性。如果存储节点不 可用、则可用的一致性控制可为机头操作提供比"`read-after-new-write`"更高的可用性。

#### 已弃用网格运行状况警报

。/grid/health/topology API用于检查节点上是否存在活动的 alarms is已弃用。取代了一个全新的 /grid/node-health 已添加端点。此API通过检查节点上是否存在ACTIVE \_alerts\_来返回每个节点的当前状 态。

#### 已弃用合规性功能

StorageGRID 11.5中的S3对象锁定功能取代了先前StorageGRID 版本中提供的合规性功能。由于新的S3对象锁 定功能符合Amazon S3要求、因此它会弃用专有的StorageGRID 合规性功能、现在称为"`原有合规性"。`

如果先前启用了全局合规性设置、则在升级到StorageGRID 11.5时、新的全局S3对象锁定设置将自动启用。租 户用户将无法再在StorageGRID 中启用合规性的情况下创建新的分段;但是、租户用户可以根据需要继续使用 和管理任何现有的旧合规分段。

在租户管理器中、显示一个屏蔽图标 【 】表示旧版合规存储分段。旧版合规存储分段可能还具有保留标志 表示存储分段处于合法保留状态。

["](https://kb.netapp.com/Advice_and_Troubleshooting/Hybrid_Cloud_Infrastructure/StorageGRID/How_to_manage_legacy_Compliant_buckets_in_StorageGRID_11.5)[知识库文](https://kb.netapp.com/Advice_and_Troubleshooting/Hybrid_Cloud_Infrastructure/StorageGRID/How_to_manage_legacy_Compliant_buckets_in_StorageGRID_11.5)[章](https://kb.netapp.com/Advice_and_Troubleshooting/Hybrid_Cloud_Infrastructure/StorageGRID/How_to_manage_legacy_Compliant_buckets_in_StorageGRID_11.5)[:](https://kb.netapp.com/Advice_and_Troubleshooting/Hybrid_Cloud_Infrastructure/StorageGRID/How_to_manage_legacy_Compliant_buckets_in_StorageGRID_11.5) [How to manage legacy Compliant bac](https://kb.netapp.com/Advice_and_Troubleshooting/Hybrid_Cloud_Infrastructure/StorageGRID/How_to_manage_legacy_Compliant_buckets_in_StorageGRID_11.5)[桶](https://kb.netapp.com/Advice_and_Troubleshooting/Hybrid_Cloud_Infrastructure/StorageGRID/How_to_manage_legacy_Compliant_buckets_in_StorageGRID_11.5)[in StorageGRID 11.5"](https://kb.netapp.com/Advice_and_Troubleshooting/Hybrid_Cloud_Infrastructure/StorageGRID/How_to_manage_legacy_Compliant_buckets_in_StorageGRID_11.5)

#### ["](#page-1047-0)[使用](#page-1047-0) [ILM](#page-1047-0) [管理对象](#page-1047-0)["](#page-1047-0)

已删除**"`s 3**多部件部件太小**`"**警报

已删除\* S3多部件太小\*警报。以前、如果S3客户端尝试使用不符合Amazon S3大小限制的部件完成多部分上 传、则会触发此警报。升级到StorageGRID 11.5后、任何不满足以下大小限制的多部分上传请求都将失败:

- 多部分上传中的每个部分必须介于 5 MiB ( 5 , 242 , 880 字节)和 5 GiB ( 5 , 368 , 709 , 120 字 节)之间。
- 最后一部分可以小于 5 MiB ( 5 , 242 , 880 字节)。
- 通常,部件大小应尽可能大。例如,对于 100 GiB 对象,请使用部件大小 5 GiB 。由于每个部件都被视为唯 一对象,因此使用较大的部件大小可降低 StorageGRID 元数据开销。
- 对于小于 5 GiB 的对象,请考虑使用非多部分上传。

已删除**"**网格网络上的设备链路关闭**"**警报

已删除以下警报。如果网格网络已关闭、则无法访问触发这些警报的指标:

• 网格网络上的服务设备链路已关闭

## • 网格网络上的存储设备链路已关闭

## 支持从**SNMP**配置中删除完全限定域名

在基板管理控制器(BMC)中为SG6000、SG100或SG1000配置SNMP服务器时、您现在必须指定IP地址、而不 是完全限定域名。如果先前配置了完全限定域名、请在升级到StorageGRID 11.5之前将其更改为IP地址。

已删除旧属性

已删除以下旧属性。根据情况、Prometheus指标会提供等效信息:

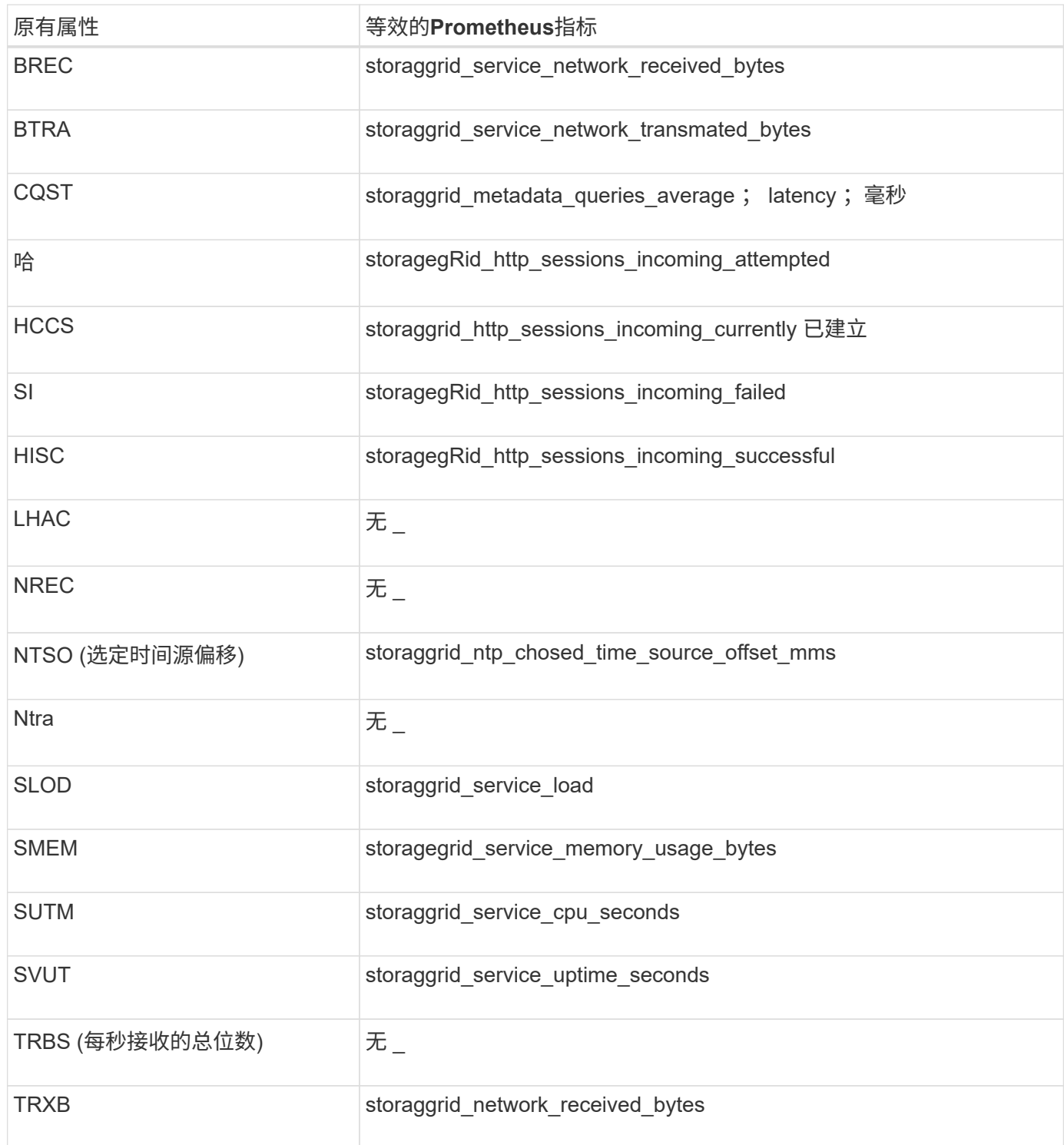

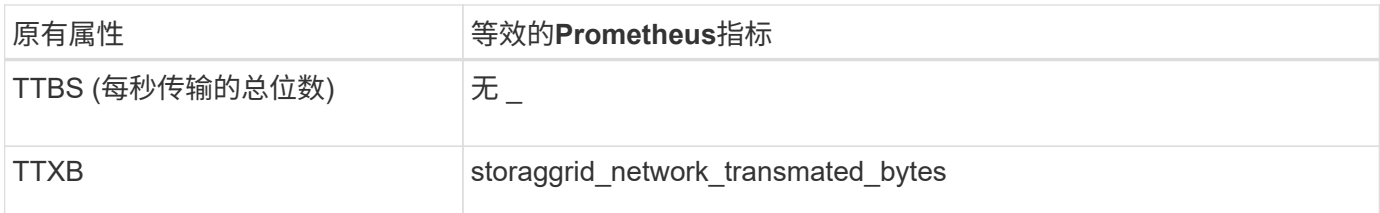

此外、还进行了以下相关更改:

- •。 network received bytes 和 network transmitted bytes **Prometheus**指标从量表更改为计数 器、因为这些指标的值只会增加。如果您当前正在Prometheus查询中使用这些指标、则应开始使用 increase() 在查询中起作用。
- 已从StorageGRID 服务的"Resources"选项卡中删除"Network Resources"表。(选择\*支持\*>\*工具\*>\*网格拓 扑\*。然后选择\*节点\_\*>\*服务\_\*>\*资源\*。)
- 已删除存储节点的HTTP会话页面。以前、您可以通过选择\*支持\*>\*工具\*>\*网格拓扑\*、然后选择\*存储节 点\_\*>\* LDR\*>\* http \*来访问此页面。
- 已删除HCCS (当前已建立的传入会话)警报。
- 已删除NTSO (选定时间源偏移)警报。

<span id="page-273-0"></span>对网格管理 **API** 进行的更改

StorageGRID 11.5使用网格管理API版本3。版本 3 已弃用版本 2 ; 但版本 1 和版本 2 仍 受支持。

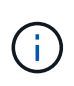

您可以继续在StorageGRID 11.5中使用管理API版本1和版本2;但是、在未来版本 的StorageGRID 中、对这些版本的API的支持将被删除。升级到StorageGRID 11.5后、可以使用 停用已弃用的v1和v2 API PUT /grid/config/management API。

新的客户端证书部分

新部分、 /grid/client-certificates、用于配置客户端证书、以便对StorageGRID Prometheus数据库进 行安全的身份验证访问。例如、您可以使用Grafana从外部监控StorageGRID。

原有合规性端点移至新的**S3-object-lock**部分

随着StorageGRID S3对象锁定的推出、用于管理网格原有合规性设置的API已移至Swagger用户界面的一个新部 分。"S3-object-lock\*"部分包括这两个部分 /grid/compliance-global API端点、现在用于控制全局S3对象 锁定设置。为了与现有应用程序兼容、端点URI保持不变。

已删除**Swift**管理员密码帐户端点

StorageGRID 10.4中已弃用的以下帐户API端点现已删除:

https://<IP-Address>/api/v1/grid/accounts/<AccountID>/swift-admin-password

#### 新的网格密码部分

使用\*网格密码\*部分可以执行网格密码管理操作。此部分包括两个 /grid/change-provisioningpassphrase API端点。通过这些端点、用户可以更改StorageGRID 配置密码短语并检索密码短语更改的状 态。

#### 已将**storageAdmin**权限添加到组**API**

。 /grid/groups API现在包含storageAdmin权限。

#### 存储使用情况**API**的新参数

。 GET /grid/accounts/{id}/usage API现在具有 strictConsistency 参数。要在跨存储节点检索存 储使用情况信息时强制实现全局一致性、请将此参数设置为 true。此参数设置为时 false (默认) 、StorageGRID 会尝试使用强全局一致性来检索使用情况信息、但如果无法满足强全局一致性、则会回退到强 站点一致性。

#### 新建节点运行状况**API**

新的 /grid/node-health 已添加端点。此API通过检查节点上是否存在ACTIVE alerts 来返回每个节点的当 前状态。。 /grid/health/topology **API**用于检查节点上是否存在活动的\_alarms\_is已弃用。

#### 更改为**"ApplianceStorageShellvesPowerSupplyDegraded"**警报规则**ID**

警报规则ID "ApplianceStorageShelvesPowerSupplyDegraded"已重命名 为"ApplianceStorageShelvesDegraded"、以更好地反映警报的实际行为。

相关信息

["](#page-794-0)[管理](#page-794-0) [StorageGRID"](#page-794-0)

<span id="page-274-0"></span>对租户管理 **API** 进行的更改

StorageGRID 11.5使用租户管理API版本3。版本 3 已弃用版本 2 ; 但版本 1 和版本 2 仍 受支持。

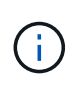

您可以继续在StorageGRID 11.5中使用管理API版本1和版本2;但是、在未来版本 的StorageGRID 中、对这些版本的API的支持将被删除。升级到StorageGRID 11.5后、可以使用 停用已弃用的v1和v2 API PUT /grid/config/management API。

#### 租户存储使用情况**API**的新参数

。 GET /org/usage API现在具有 strictConsistency 参数。要在跨存储节点检索存储使用情况信息时强 制实现全局一致性、请将此参数设置为 true。此参数设置为时 false (默认)、StorageGRID 会尝试使用强全 局一致性来检索使用情况信息、但如果无法满足强全局一致性、则会回退到强站点一致性。

相关信息

["](#page-1326-0)[使用](#page-1326-0) [S3"](#page-1326-0)

["](#page-1228-0)[使用租户](#page-1228-0)[帐](#page-1228-0)[户](#page-1228-0)["](#page-1228-0)

<span id="page-275-0"></span>您必须规划StorageGRID 系统的升级、以确保系统已做好升级准备、并且可以在尽可能减 少中断的情况下完成升级。

步骤

- 1. ["](#page-275-1)[估](#page-275-1)[计](#page-275-1)[完成](#page-275-1)[升](#page-275-1)[级](#page-275-1)[所需](#page-275-1)[的时间](#page-275-1)["](#page-275-1)
- 2. ["](#page-277-0)[升](#page-277-0)[级期间对系统的](#page-277-0)[影响](#page-277-0)["](#page-277-0)
- 3. ["](#page-278-0)[升](#page-278-0)[级对组和用户](#page-278-0)[帐](#page-278-0)[户的](#page-278-0)[影响](#page-278-0)["](#page-278-0)
- 4. ["](#page-279-0)[验证已安](#page-279-0)[装](#page-279-0)[的](#page-279-0)[StorageGRID](#page-279-0) [版本](#page-279-0)["](#page-279-0)
- 5. ["](#page-280-0)[获取软件](#page-280-0)[升](#page-280-0)[级](#page-280-0)[所需](#page-280-0)[的](#page-280-0)[材料](#page-280-0)["](#page-280-0)
- 6. ["](#page-282-0)[下载](#page-282-0)[StorageGRID](#page-282-0) [升](#page-282-0)[级文件](#page-282-0)["](#page-282-0)
- 7. ["](#page-283-0)[正在下载](#page-283-0)[恢](#page-283-0)[复包](#page-283-0)["](#page-283-0)
- 8. ["](#page-284-1)[升](#page-284-1)[级软件](#page-284-1)[前](#page-284-1)[检](#page-284-1)[查](#page-284-1)[系统](#page-284-1)[状况](#page-284-1)["](#page-284-1)

<span id="page-275-1"></span>估计完成升级所需的时间

在计划升级到StorageGRID 11.5时、您必须根据升级可能需要的时间考虑何时进行升级。 此外,您还必须了解在升级的每个阶段可以执行哪些操作,哪些操作不能执行。

关于此任务

完成 StorageGRID 升级所需的时间取决于多种因素,例如客户端负载和硬件性能。

下表汇总了主要升级任务,并列出了每个任务所需的大致时间。下表后面的步骤提供了一些说明,您可以使用这 些说明来估计系统的升级时间。

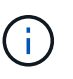

在从StorageGRID 11.4升级到11.5期间、存储节点上的Cassandra数据库表将升级。升级数据库\* 任务在后台执行、但可能需要大量时间才能完成。在升级数据库时、您可以安全地使用新功能、 应用修补程序并执行节点恢复操作。但是、您可能无法执行其他维护过程。

 $\left( \begin{array}{c} 1 \end{array} \right)$ 

如果迫切需要扩展、请先执行扩展、然后再升级到11.5。

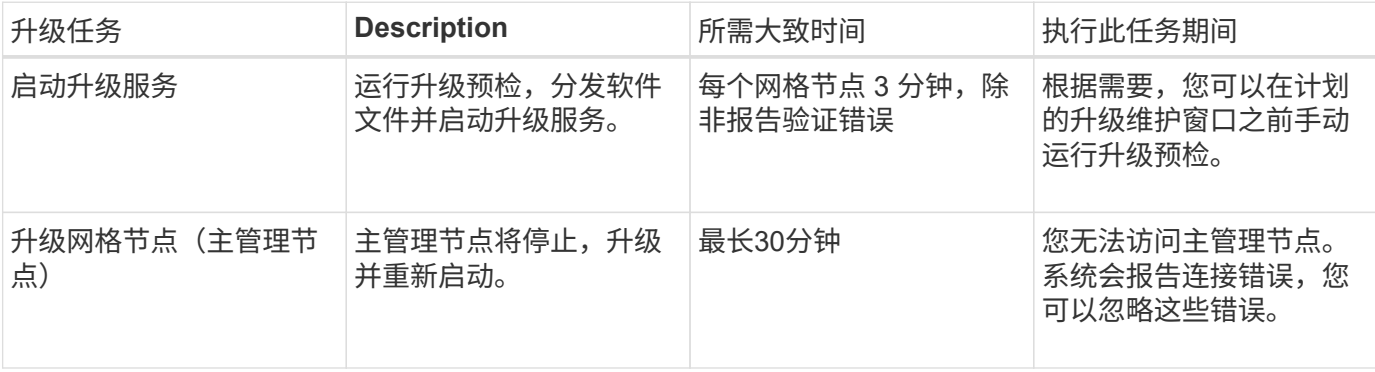

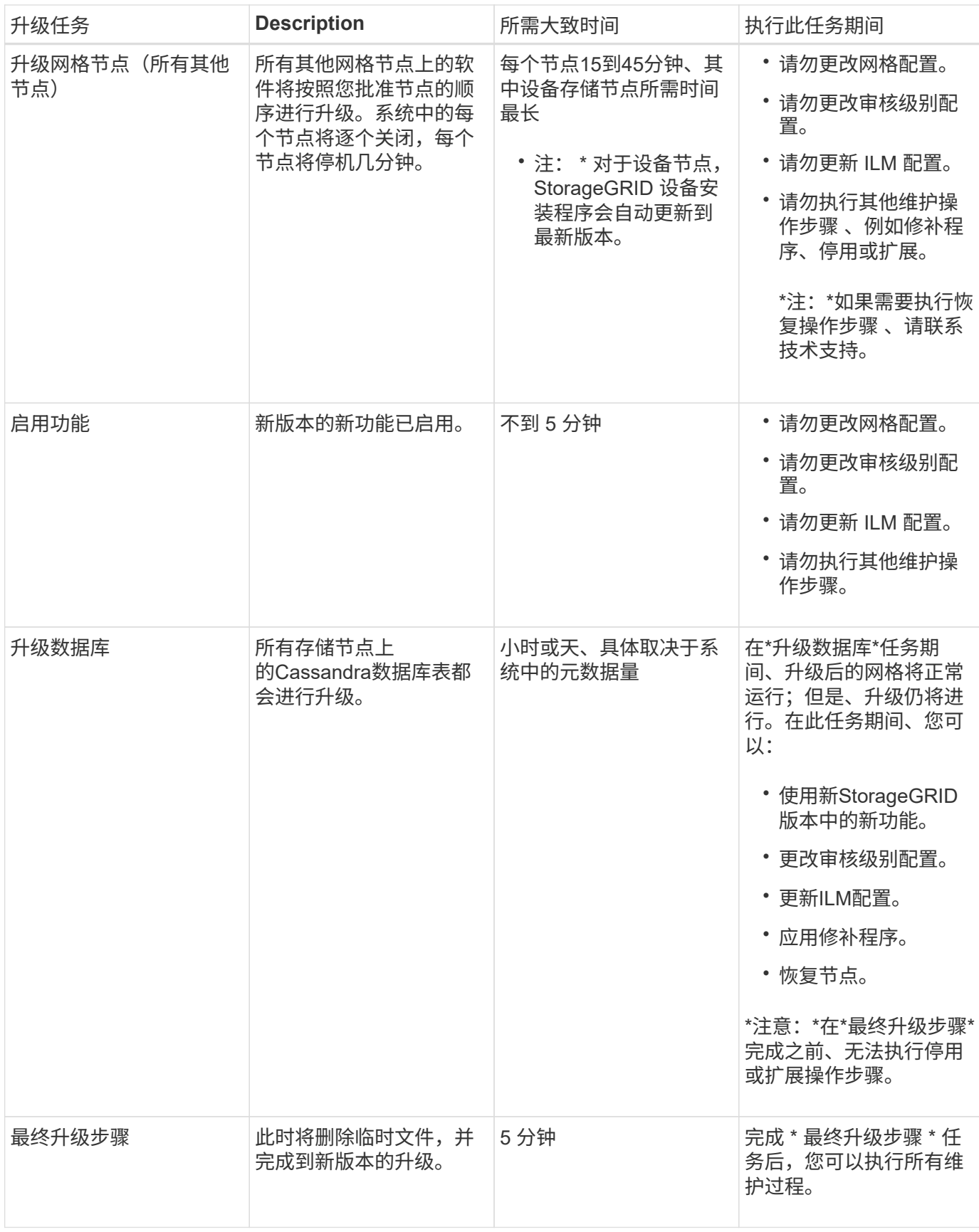

步骤

1. 估计升级所有网格节点所需的时间(考虑除\*升级数据库\*之外的所有升级任务)。

a. 将StorageGRID 系统中的节点数乘以每个节点30分钟(平均值)。

- b. 在此时间加上1小时、以考虑下载所需的时间 .upgrade 文件、运行预检验证并完成最终升级步骤。
- 2. 如果您使用的是 Linux 节点,请为每个节点添加 15 分钟的时间,以考虑下载和安装 RPM 或 Deb 软件包所 需的时间。
- 3. 估计升级数据库所需的时间。
	- a. 在网格管理器中、选择\*节点\*。
	- b. 选择树中的第一个条目(整个网格)、然后选择\*存储\*选项卡。
	- c. 将光标悬停在\*已用存储-对象元数据\*图表上、找到\*已用\*值、该值表示网格中的对象元数据字节数。
	- d. 将\*已用\*值除以1.5 TB/天、以确定升级数据库需要多少天。
- 4. 通过添加步骤1、2和3的结果来计算升级的总估计时间。
- 示例:估计从**StorageGRID 11.4**升级到**11.5**所需的时间

#### 假设您的系统有 14 个网格节点,其中 8 个是 Linux 节点。此外、假设对象元数据的\*已用\*值为6 TB。

- 1. 将每个节点的14乘以30分钟、再增加1小时。升级所有节点的估计时间为8小时。
- 2. 每个节点需要8到15分钟、以说明在Linux节点上安装RPM或Deb软件包的时间。此步骤的估计时间为 2 小 时。
- 3. 除以6除以1.5 TB/天。\*升级数据库\*任务的估计天数为4天。

在运行\*升级数据库\*任务时、您可以安全地使用新功能、应用修补程序并执行节点恢复操作。

4. 将这些值相加。您应留出5天的时间来完成系统到StorageGRID 11.5.0的升级。

#### <span id="page-277-0"></span>升级期间对系统的影响

您必须了解 StorageGRID 系统在升级期间会受到什么影响。

#### **StorageGRID** 升级不会造成系统中断

StorageGRID 系统可以在整个升级过程中从客户端应用程序载入和检索数据。在升级期间,网格节点会一次关 闭一个,因此,目前并非所有网格节点都不可用。

要保证持续可用性,您必须确保使用适当的 ILM 策略以冗余方式存储对象。此外,您还必须确保将所有外部 S3 或 Swift 客户端配置为向以下客户端之一发送请求:

- •配置为高可用性( HA )组的 StorageGRID 端点
- 高可用性第三方负载平衡器
- 每个客户端具有多个网关节点
- 每个客户端具有多个存储节点

#### 设备固件已升级

在StorageGRID 11.5升级期间:

- 所有StorageGRID 设备节点都会自动升级到StorageGRID 设备安装程序固件版本3.5。
- SG6060和SGF6024设备会自动升级到BIOS固件版本3B03.EX和BMC固件版本BMC 3.90.07。
- SG100和SG1000设备会自动升级到BIOS固件版本3B08.EC和BMC固件版本4.64.07。

#### 可能会触发警报

服务启动和停止以及 StorageGRID 系统作为混合版本环境运行时(某些网格节点运行早期版本,而其他网格节 点已升级到更高版本),可能会触发警报。例如、服务停止时、您可能会看到\*无法与节点\*通信警报;或者、如 果某些节点已升级到StorageGRID 11.5、但其他节点仍在运行StorageGRID 11.4、则可能会看到\* Cassandra communication error\*警报。

通常,这些警报将在升级完成后清除。

升级完成后、您可以从网格管理器信息板中选择\*最近解决的警报\*来查看任何与升级相关的警报。

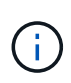

在升级到StorageGRID 11.5期间、如果存储节点停止、则可能会触发"ILM placement unalableable\*"警报。升级成功完成后、此警报可能会持续1天。

#### 系统会生成许多 **SNMP** 通知

请注意,在升级期间停止并重新启动网格节点时,可能会生成大量 SNMP 通知。要避免出现过多通知、请在开 始升级之前取消选中\*启用SNMP代理通知\*复选框(配置>\*监控\*>\* SNMP代理\*)以禁用SNMP通知。然后,在升 级完成后重新启用通知。

#### 配置更改受限

直到 \* 启用新功能 \* 任务完成:

- 请勿更改任何网格配置。
- 请勿更改审核级别配置。
- 请勿启用或禁用任何新功能。
- 请勿更新 ILM 配置。否则,您可能会遇到不一致的意外 ILM 行为。
- 请勿应用修补程序或恢复网格节点。

完成 \* 最终升级步骤 \* 任务之前:

- 请勿执行扩展操作步骤 。
- 请勿执行停用操作步骤 。

<span id="page-278-0"></span>升级对组和用户帐户的影响

您必须了解 StorageGRID 升级的影响,以便可以在升级完成后相应地更新组和用户帐户。

对组权限和选项进行的更改

升级到StorageGRID 11.5后、也可以选择以下新权限和选项(配置>\*访问控制\*>\*管理组\*)。

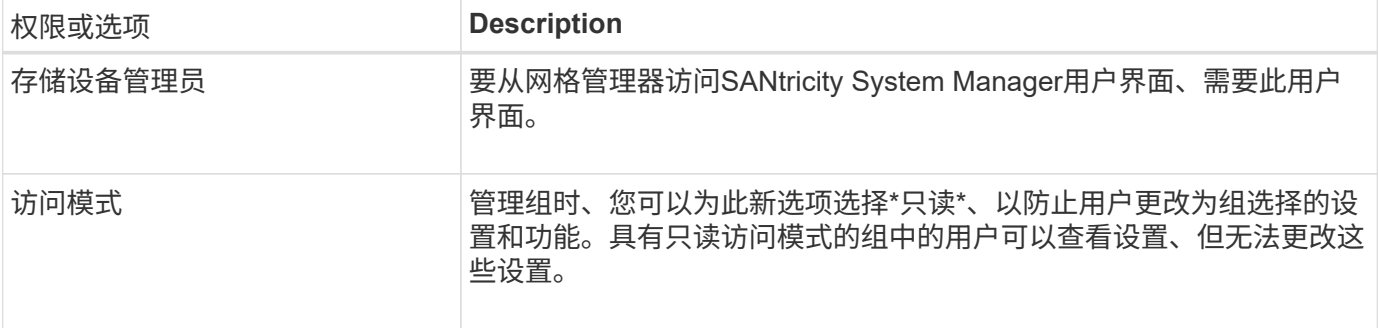

#### 相关信息

["](#page-794-0)[管理](#page-794-0) [StorageGRID"](#page-794-0)

#### <span id="page-279-0"></span>验证已安装的**StorageGRID** 版本

在开始升级之前,您必须确认先前版本的 StorageGRID 当前已安装应用了最新可用的修补 程序。

#### 步骤

- 1. 使用支持的浏览器登录到网格管理器。
- 2. 选择\*帮助\*>\*关于\*。
- 3. 验证\*版本\*是否为11.4.*x.y*。

在StorageGRID 11.4.\_x.y\_版本号中:

- 主要版本的\_x\_值为0 (11.5.0)。
- 次要版本的\_x\_值不是0 (例如11.5.1)(如果可用)。
- 修补程序(如果有)具有\_y\_值(例如11.4.0.1)。

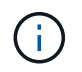

如果您使用的是早期版本的StorageGRID 、则必须先升级到任何11.4版、然后再升级 到StorageGRID 11.5。升级到StorageGRID 11.5无需使用最高的11.4次要版本。

4. 如果您使用的不是StorageGRID 11.4版、则必须按照每个版本的说明一次升级到一个版本的11.4。

在升级到下一级别之前、您还必须对每个StorageGRID 版本应用最新的修补程序。

示例中显示了一个可能的升级路径。

5. 访问StorageGRID 11.4后、转到StorageGRID 的"NetApp下载"页面、查看是否有适用于您的StorageGRID 11.4\_x\_版本的修补程序。

["NetApp](https://mysupport.netapp.com/site/products/all/details/storagegrid/downloads-tab) [下载:](https://mysupport.netapp.com/site/products/all/details/storagegrid/downloads-tab) [StorageGRID"](https://mysupport.netapp.com/site/products/all/details/storagegrid/downloads-tab)

- 6. 验证您的StorageGRID 11.4\_x\_版本是否已应用最新的修补程序。
- 7. 如有必要、请下载并应用适用于您的StorageGRID 11.4.\_x\_版本的最新StorageGRID 11.4.\_x.y\_修补程序。

有关应用修补程序的信息、请参见恢复和维护说明。

#### 示例:准备从**11.3.0.8**版升级到**StorageGRID 11.5**

以下示例显示了准备从StorageGRID 11.3.0.8版升级到11.5版的升级步骤。在升级到StorageGRID 11.5之前、您 的系统必须安装具有最新修补程序的StorageGRID 11.4版。

按以下顺序下载并安装软件,以便为您的系统做好升级准备:

- 1. 应用最新的 StorageGRID 11.3.0.*y* 修补程序。
- 2. 升级到 StorageGRID 11.4.0 主要版本。(您不需要安装任何11.4 x 次要版本。)
- 3. 应用最新的 StorageGRID 11.4.0.*y* 修补程序。

#### 相关信息

["](#page-794-0)[管理](#page-794-0) [StorageGRID"](#page-794-0)

## ["](#page-1906-0)[保持并](#page-1906-0)[恢](#page-1906-0)[复](#page-1906-0)[\(\)"](#page-1906-0)

## <span id="page-280-0"></span>获取软件升级所需的材料

在开始软件升级之前,您必须获取所有必需的材料,才能成功完成升级。

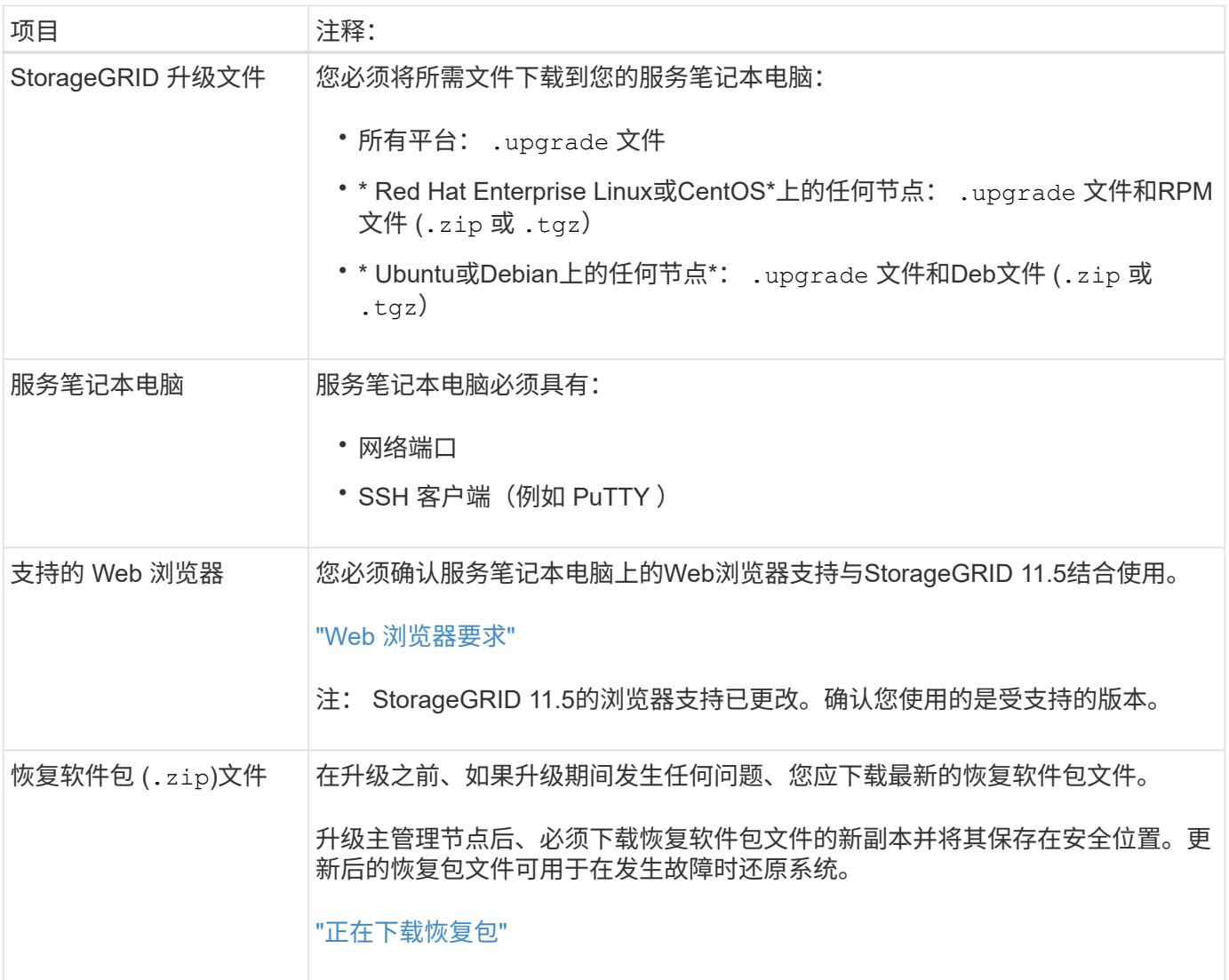

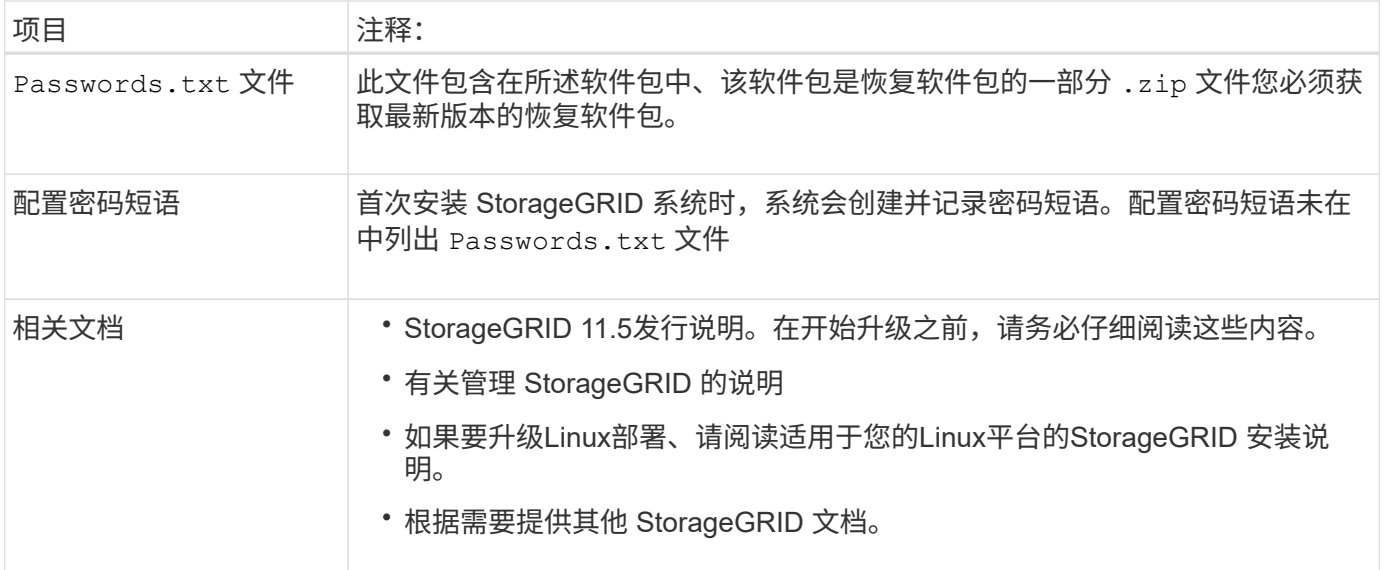

## 相关信息

["Web](#page-281-0) [浏览](#page-281-0)[器](#page-281-0)[要求](#page-281-0)["](#page-281-0)

["](#page-794-0)[管理](#page-794-0) [StorageGRID"](#page-794-0)

["](#page-93-0)[安](#page-93-0)[装](#page-93-0) [Red Hat Enterprise Linux](#page-93-0) [或](#page-93-0) [CentOS"](#page-93-0)

["](#page-155-0)[安](#page-155-0)[装](#page-155-0) [Ubuntu](#page-155-0) [或](#page-155-0) [Debian"](#page-155-0)

["](#page-217-0)[安](#page-217-0)[装](#page-217-0) [VMware"](#page-217-0)

["](#page-282-0)[下载](#page-282-0)[StorageGRID](#page-282-0) [升](#page-282-0)[级文件](#page-282-0)["](#page-282-0)

["](#page-283-0)[正在下载](#page-283-0)[恢](#page-283-0)[复包](#page-283-0)["](#page-283-0)

["](#page-3-0)[发行说明](#page-3-0)["](#page-3-0)

<span id="page-281-0"></span>**Web** 浏览器要求

您必须使用受支持的 Web 浏览器。

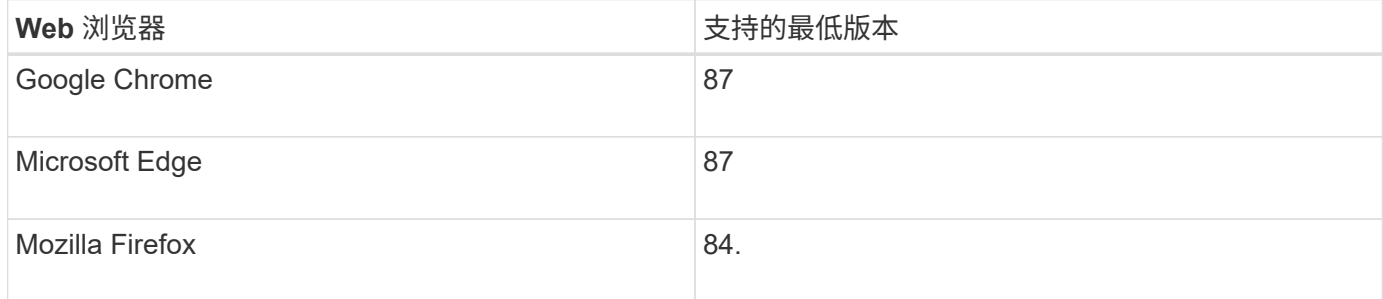

您应将浏览器窗口设置为建议的宽度。

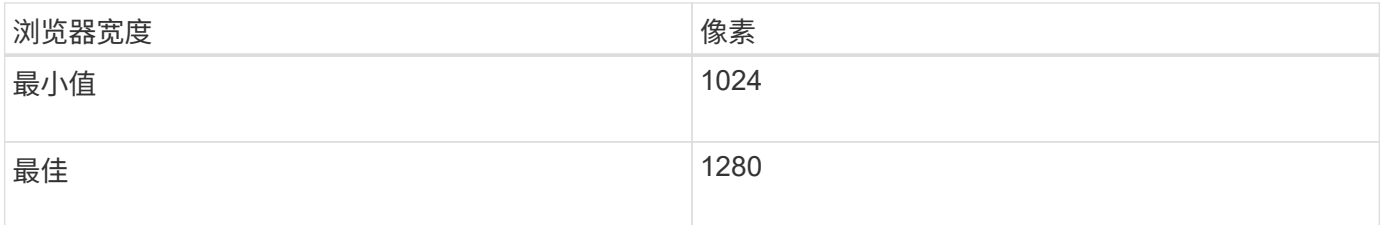

## <span id="page-282-0"></span>下载**StorageGRID** 升级文件

在升级StorageGRID 系统之前、您必须将所需文件下载到服务笔记本电脑。

## 您需要的内容

您必须已为要升级的StorageGRID 软件版本安装所有必需的修补程序。请参见恢复和维护说明中的热修补程序 操作步骤。

## 关于此任务

您必须下载 .upgrade 适用于任何平台的归档。如果在Linux主机上部署了任何节点、则还必须下载RPM或Deb 归档文件、此文件将在开始升级之前安装。

## 步骤

1. 转到 StorageGRID 的 "NetApp 下载 " 页面。

["NetApp](https://mysupport.netapp.com/site/products/all/details/storagegrid/downloads-tab) [下载:](https://mysupport.netapp.com/site/products/all/details/storagegrid/downloads-tab) [StorageGRID"](https://mysupport.netapp.com/site/products/all/details/storagegrid/downloads-tab)

2. 选择用于下载最新版本的按钮,或者从下拉菜单中选择其他版本并选择 \* 执行 \* 。

StorageGRID 软件版本采用以下格式: 11.*x.y* 。StorageGRID 修补程序采用以下格式: 11.*x.y.z* 。

- 3. 使用您的 NetApp 帐户的用户名和密码登录。
- 4. 如果显示 Caution/MustRead 语句, 请阅读该语句并选中复选框。

如果此版本需要修补程序,则会显示此语句。

5. 阅读最终用户许可协议,选中复选框,然后选择 \* 接受并继续 \* 。

此时将显示选定版本的下载页面。此页面包含三列:

- 安装 StorageGRID
- 升级 StorageGRID
- StorageGRID 设备的支持文件
- 6. 在\*升级StorageGRID \*列中、选择并下载 .upgrade 归档。

每个平台都需要 .upgrade 归档。

7. 如果在Linux主机上部署了任何节点、也可以在其中下载RPM或Deb归档文件 .tgz 或 .zip 格式。

开始升级之前、必须在所有Linux节点上安装RPM或Deb归档。

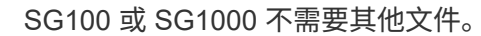

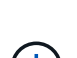

选择 .zip 如果您在服务笔记本电脑上运行Windows、则将文件保存。

- Red Hat Enterprise Linux或CentOS StorageGRID-Webscale-*version*-RPM-*uniqueID*.zip StorageGRID-Webscale-*version*-RPM-*uniqueID*.tgz
- Ubuntu或Debian StorageGRID-Webscale-*version*-DEB-*uniqueID*.zip StorageGRID-Webscale-*version*-DEB-*uniqueID*.tgz

## 相关信息

["Linux](#page-285-0)[:在](#page-285-0)[所](#page-285-0)[有](#page-285-0)[主机](#page-285-0)[上安](#page-285-0)[装](#page-285-0)[RPM](#page-285-0)[或](#page-285-0)[Deb](#page-285-0)[软件包](#page-285-0)["](#page-285-0)

["](#page-1906-0)[保持并](#page-1906-0)[恢](#page-1906-0)[复](#page-1906-0)[\(\)"](#page-1906-0)

<span id="page-283-0"></span>正在下载恢复包

通过恢复包文件,您可以在发生故障时还原 StorageGRID 系统。

#### 您需要的内容

- 您必须使用支持的浏览器登录到网格管理器。
- 您必须具有配置密码短语。
- 您必须具有特定的访问权限。

关于此任务

在对 StorageGRID 系统进行网格拓扑更改之前或升级软件之前,请下载当前的恢复软件包文件。然后,在更改 网格拓扑或升级软件后下载恢复包的新副本。

#### 步骤

- 1. 选择 \* 维护 \* > \* 系统 \* > \* 恢复包 \* 。
- 2. 输入配置密码短语,然后选择 \* 开始下载 \* 。

下载将立即开始。

#### 3. 下载完成后:

- a. 打开 .zip 文件
- b. 确认其中包含 gpt-backup 目录和内部 .zip 文件
- c. 提取内侧 .zip 文件
- d. 确认您可以打开 Passwords.txt 文件
- 4. 复制下载的恢复软件包文件 (.zip)连接到两个安全、安全和独立的位置。

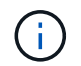

恢复包文件必须受到保护,因为它包含可用于从 StorageGRID 系统获取数据的加密密钥和密 码。

## 相关信息

["](#page-794-0)[管理](#page-794-0) [StorageGRID"](#page-794-0)

<span id="page-284-1"></span>升级软件前检查系统状况

在升级 StorageGRID 系统之前,您必须验证系统是否已准备好进行升级。您必须确保系统 正常运行,并且所有网格节点均正常运行。

## 步骤

- 1. 使用支持的浏览器登录到网格管理器。
- 2. 检查并解决所有活动警报。

有关特定警报的信息,请参见监控和故障排除说明。

- 3. 确认没有处于活动状态或待定状态的存在冲突的网格任务。
	- a. 选择\*支持\*>\*工具\*>\*网格拓扑\*。
	- b. 选择 \* 站点 \_\* > \* 主管理节点 \_\* > \* CMN\* > \* 网格任务 \* > \* 配置 \* 。

信息生命周期管理评估( ILME )任务是唯一可与软件升级同时运行的网格任务。

c. 如果任何其他网格任务处于活动状态或处于待定状态,请等待其完成或释放锁定。

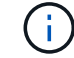

如果任务未完成或未解除锁定,请联系技术支持。

4. 请参阅11.5版网络指南中的内部和外部端口列表、并确保在升级之前打开所有必需的端口。

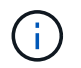

如果您已打开任何自定义防火墙端口,则在升级预检期间会收到通知。在继续升级之前,您 必须联系技术支持。

#### 相关信息

["](#page-1464-0)[监控](#page-1464-0)[和放大](#page-1464-0)[;故障排](#page-1464-0)[除](#page-1464-0)["](#page-1464-0)

["](#page-794-0)[管理](#page-794-0) [StorageGRID"](#page-794-0)

["](#page-1906-0)[保持并](#page-1906-0)[恢](#page-1906-0)[复](#page-1906-0)[\(\)"](#page-1906-0)

["](#page-67-0)[网络准则](#page-67-0)["](#page-67-0)

<span id="page-284-0"></span>正在执行升级

"软件升级"页面将指导您完成上传所需文件以及升级StorageGRID 系统中所有网格节点的 过程。

您需要的内容

您了解以下信息:

• 您必须使用网格管理器从主管理节点升级所有数据中心站点的所有网格节点。

- 要检测并解决问题,您可以在开始实际升级之前手动运行升级预检。开始升级时,系统会执行相同的预检。 预检失败将停止升级过程、并且可能需要技术支持参与才能解决。
- 开始升级时、主管理节点会自动升级。
- 升级主管理节点后、您可以选择接下来要升级的网格节点。
- 您必须升级StorageGRID 系统中的所有网格节点才能完成升级、但可以按任意顺序升级各个网格节点。您可 以选择单个网格节点、网格节点组或所有网格节点。您可以根据需要重复多次选择网格节点的过程、直到所 有站点上的所有网格节点都升级为止。
- 在网格节点上开始升级时,该节点上的服务将停止。稍后,网格节点将重新启动。除非您确定网格节点已准 备好停止并重新启动,否则请勿批准网格节点的升级。
- 升级完所有网格节点后、系统将启用新功能并恢复操作;但是、您必须等待执行停用或扩展操作步骤 、直到 后台\*升级数据库\*任务和\*最终升级步骤\*任务完成为止。
- 您必须在开始使用的同一虚拟机管理程序平台上完成升级。

#### 步骤

- 1. ["Linux](#page-285-0)[:在](#page-285-0)[所](#page-285-0)[有](#page-285-0)[主机](#page-285-0)[上安](#page-285-0)[装](#page-285-0)[RPM](#page-285-0)[或](#page-285-0)[Deb](#page-285-0)[软件包](#page-285-0)["](#page-285-0)
- 2. ["](#page-286-0)[正在启动](#page-286-0)[升](#page-286-0)[级](#page-286-0)["](#page-286-0)
- 3. ["](#page-289-0)[升](#page-289-0)[级网格节点并完成](#page-289-0)[升](#page-289-0)[级](#page-289-0)["](#page-289-0)
- 4. ["](#page-294-0)[增加](#page-294-0)[元数据](#page-294-0)[预](#page-294-0)[留空间](#page-294-0)[设](#page-294-0)[置](#page-294-0)["](#page-294-0)

#### 相关信息

["](#page-794-0)[管理](#page-794-0) [StorageGRID"](#page-794-0)

["](#page-275-1)[估](#page-275-1)[计](#page-275-1)[完成](#page-275-1)[升](#page-275-1)[级](#page-275-1)[所需](#page-275-1)[的时间](#page-275-1)["](#page-275-1)

<span id="page-285-0"></span>**Linux**:在所有主机上安装**RPM**或**Deb**软件包

如果在 Linux 主机上部署了任何 StorageGRID 节点, 则在开始升级之前, 必须在每个主机 上安装一个额外的 RPM 或 Deb 软件包。

您需要的内容

您必须已下载以下内容之一 .tgz 或 .zip StorageGRID 的"NetApp下载"页面中的文件。

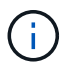

使用 .zip 如果您在服务笔记本电脑上运行Windows、则将文件保存。

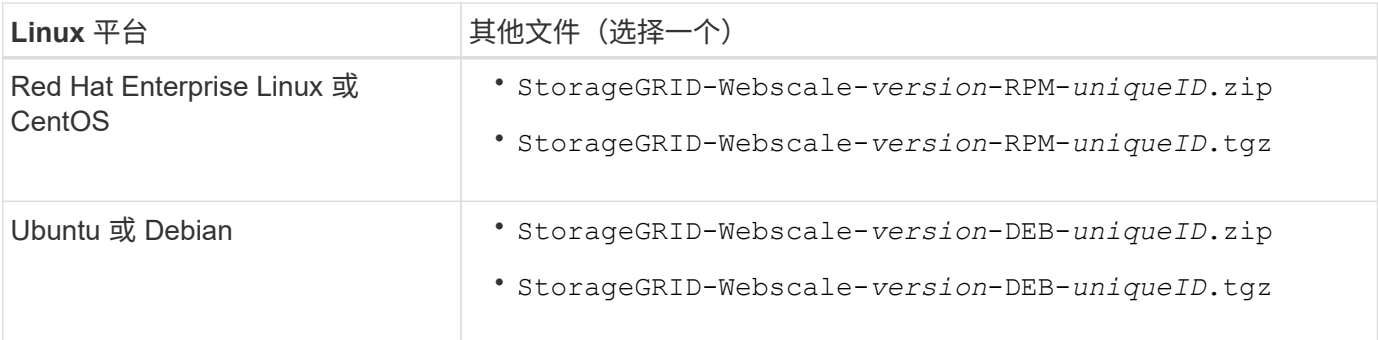

- 1. 从安装文件中提取 RPM 或 Deb 软件包。
- 2. 在所有 Linux 主机上安装 RPM 或 Deb 软件包。

请参见适用于您的 Linux 平台的安装说明中有关安装 StorageGRID 主机服务的步骤。

["](#page-93-0)[安](#page-93-0)[装](#page-93-0) [Red Hat Enterprise Linux](#page-93-0) [或](#page-93-0) [CentOS"](#page-93-0)

["](#page-155-0)[安](#page-155-0)[装](#page-155-0) [Ubuntu](#page-155-0) [或](#page-155-0) [Debian"](#page-155-0)

新软件包将作为附加软件包进行安装。请勿删除现有软件包。

<span id="page-286-0"></span>正在启动升级

准备好执行升级后、请选择下载的文件并输入配置密码短语。您可以选择在执行实际升级 之前运行升级预检。

您需要的内容

您已查看所有注意事项并完成中的所有步骤 ["](#page-275-0)[升](#page-275-0)[级规](#page-275-0)[划](#page-275-0)[和准](#page-275-0)[备](#page-275-0)["](#page-275-0)。

步骤

- 1. 使用支持的浏览器登录到网格管理器。
- 2. 选择 \* 维护 \* > \* 系统 \* > \* 软件更新 \* 。

此时将显示软件更新页面。

3. 选择 \* StorageGRID Upgrade\* 。

此时将显示StorageGRID 升级页面、并显示最近完成升级的日期和时间、除非主管理节点在执行升级后已重 新启动或管理API重新启动。

- 4. 选择 .upgrade 您下载的文件。
	- a. 选择 \* 浏览 \* 。
	- b. 找到并选择文件: NetApp\_StorageGRID\_version\_Software\_uniqueID.upgrade
	- c. 选择 \* 打开 \* 。

已上传并验证此文件。验证过程完成后,升级文件名称旁边会显示一个绿色复选标记。

5. 在文本框中输入配置密码短语。

已启用 \* 运行预检 \* 和 \* 开始升级 \* 按钮。

#### StorageGRID Upgrade

Before starting the upgrade process, you must confirm that there are no active alerts and that all grid nodes are online and available.

After uploading the upgrade file, click the Run Prechecks button to detect problems that will prevent the upgrade from starting. These prechecks also run when you start the upgrade.

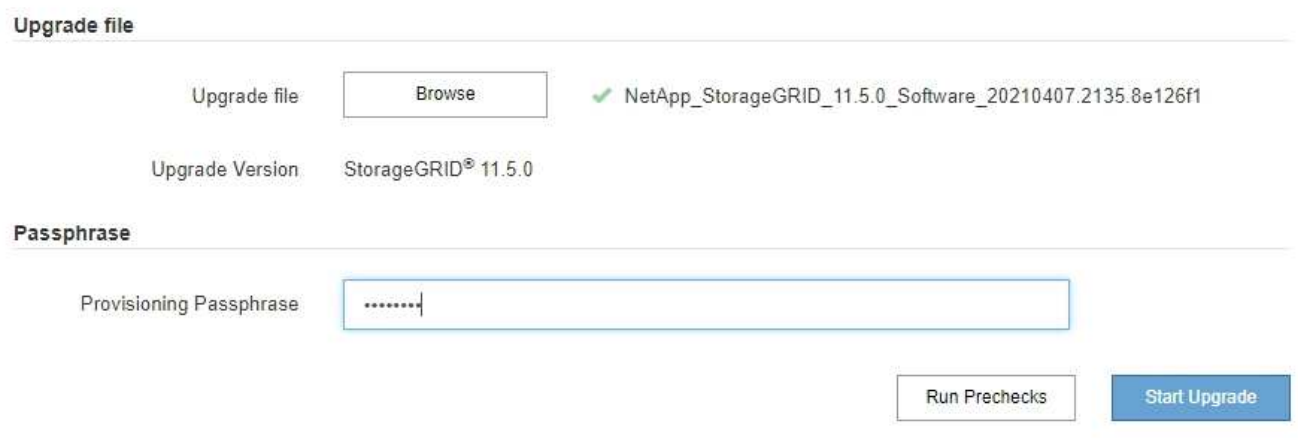

6. 如果要在开始实际升级之前验证系统的状况、请选择\*运行预检\*。然后、解决报告的任何预检错误。

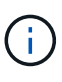

如果您已打开任何自定义防火墙端口,则会在预检验证期间收到通知。在继续升级之前,您 必须联系技术支持。

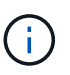

在选择\*开始升级\*时、也会执行相同的预检。选择 \* 运行预检 \* 可在开始升级之前检测并解决 问题。

7. 准备好执行升级后,请选择 \* 开始升级 \* 。

此时将显示一条警告,提醒您在重新启动主管理节点后,浏览器的连接将断开。当主管理节点重新可用时、 您需要清除Web浏览器的缓存并重新加载软件升级页面。

A Connection Will be Temporarily Lost

During the upgrade, your browser's connection to StorageGRID will be lost temporarily when the primary Admin Node is rebooted.

Attention: You must clear your cache and reload the page before starting to use the new version. Otherwise, StorageGRID might not respond as expected.

Are you sure you want to start the upgrade process?

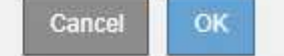

8. 选择 \* 确定 \* 确认警告并启动升级过程。

升级开始时:
a. 此时将运行升级预检。

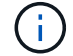

H.

如果报告了任何预检错误,请解决这些错误,然后再次选择 \* 开始升级 \* 。

b. 升级主管理节点、包括停止服务、升级软件和重新启动服务。在升级主管理节点期间、您将无法访问网 格管理器。审核日志也将不可用。此升级可能需要长达 30 分钟的时间。

在升级主管理节点时、会显示以下错误消息的多个副本、您可以忽略这些副本。

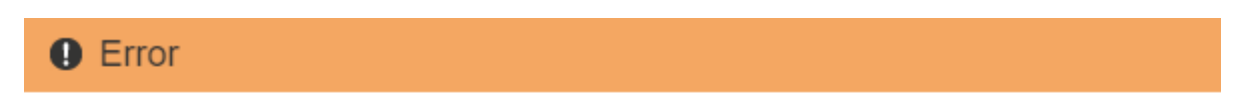

Problem connecting to the server

Unable to communicate with the server. Please reload the page and try again. Contact technical support if the problem persists.

2 additional copies of this message are not shown.

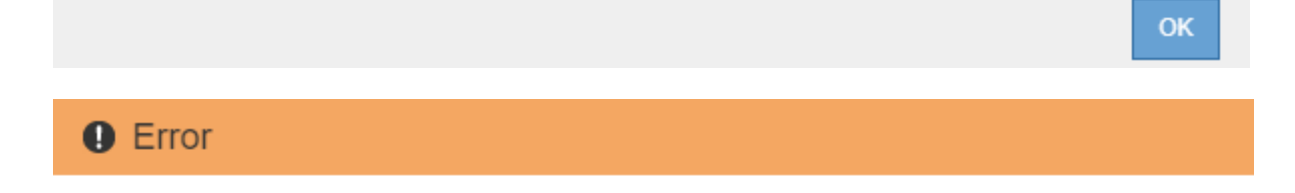

503: Service Unavailable

Service Unavailable

The StorageGRID API service is not responding. Please try again later. If the problem persists, contact Technical Support.

4 additional copies of this message are not shown.

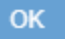

# **O** Error

400: Bad Request

Clear your web browser's cache and reload the page to continue the upgrade.

2 additional copies of this message are not shown.

OK

9. 升级主管理节点后、清除Web浏览器的缓存、重新登录并重新加载软件升级页面。

有关说明,请参见 Web 浏览器的文档。

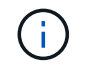

您必须清除 Web 浏览器的缓存,才能删除先前版本的软件所使用的过时资源。

## 相关信息

["](#page-275-0)[升](#page-275-0)[级规](#page-275-0)[划](#page-275-0)[和准](#page-275-0)[备](#page-275-0)["](#page-275-0)

升级网格节点并完成升级

升级主管理节点后、您必须升级StorageGRID 系统中的所有其他网格节点。您可以通过选 择升级单个网格节点、网格节点组或所有网格节点来自定义升级顺序。

步骤

1. 查看软件升级页面上的升级进度部分、其中提供了有关每个主要升级任务的信息。

- a. \* 启动升级服务 \* 是第一个升级任务。在此任务期间,软件文件将分发到网格节点,并启动升级服务。
- b. 完成 \* 启动升级服务 \* 任务后, \* 升级网格节点 \* 任务将启动。
- c. 在执行 \* 升级网格节点 \* 任务期间,将显示网格节点状态表,其中显示了系统中每个网格节点的升级阶 段。
- 2. 在网格节点状态表中显示网格节点后、在批准任何网格节点之前、请下载恢复软件包的新副本。

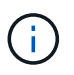

升级主管理节点上的软件版本后,必须下载恢复软件包文件的新副本。通过恢复包文件,您 可以在发生故障时还原系统。

3. 查看网格节点状态表中的信息。网格节点按管理节点, API 网关节点,存储节点和归档节点等类型按部分进 行排列。

## **Upgrade Progress**

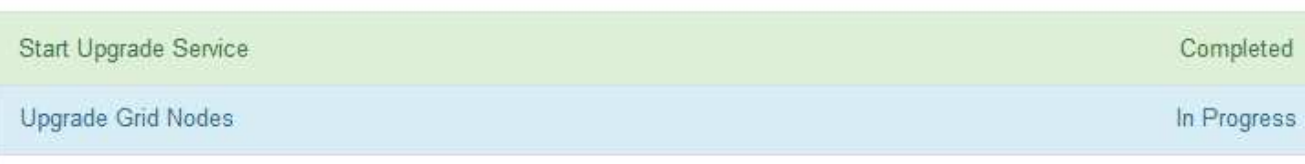

## **Grid Node Status**

You must approve all grid nodes to complete an upgrade, but you can update grid nodes in any order.

During the upgrade of a node, the services on that node are stopped. Later, the node is rebooted. Do not click Approve for a node unless you are sure the node is ready to be stopped and rebooted.

When you are ready to add grid nodes to the upgrade queue, click one or more Approve buttons to add individual nodes to the queue, click the Approve All button at the top of the nodes table to add all nodes of the same type, or click the top-level Approve All button to add all nodes in the grid.

If necessary, you can remove nodes from the upgrade queue before node services are stopped by clicking Remove or Remove All.

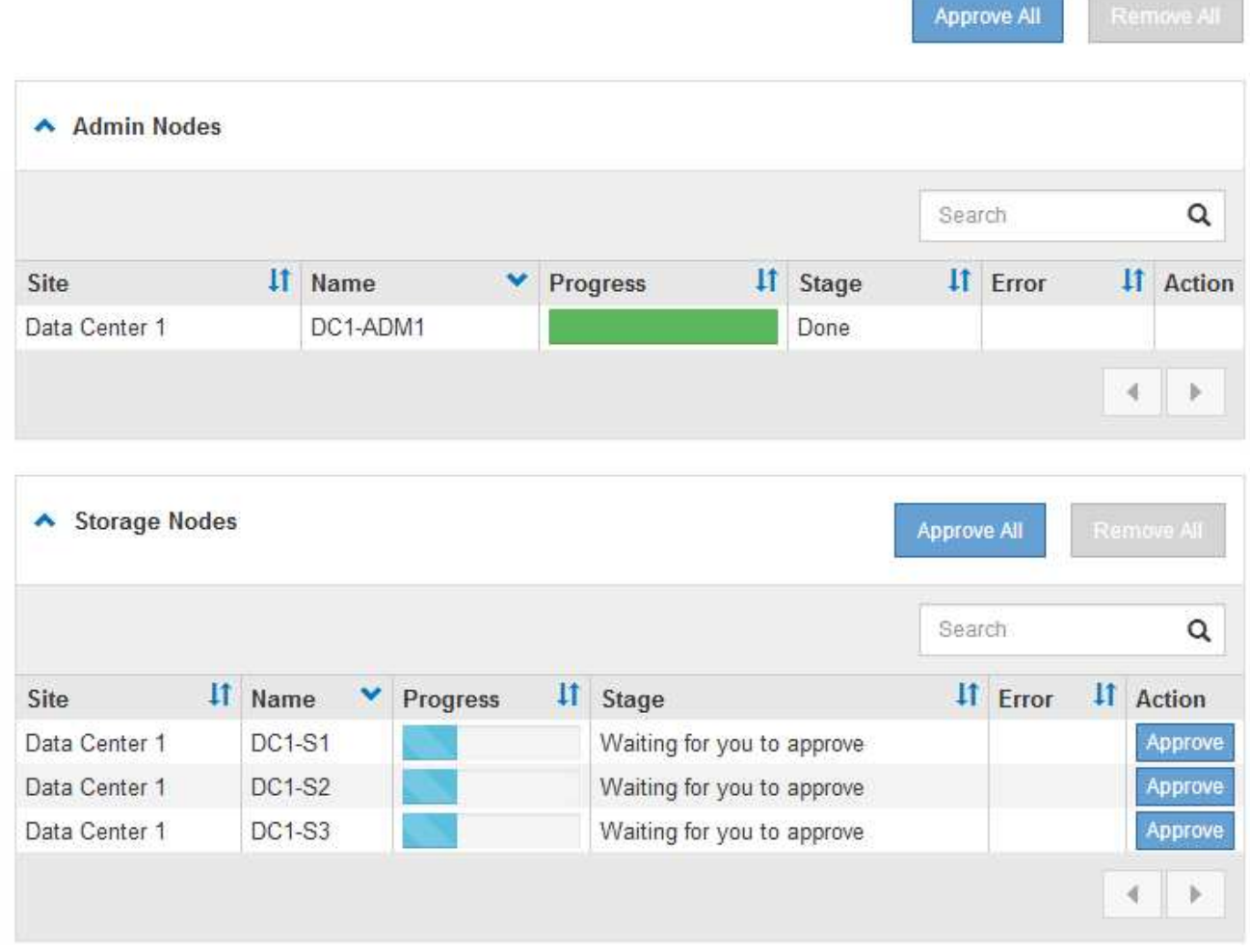

首次显示此页面时,网格节点可能处于以下阶段之一:

- <sup>。</sup>Done (完成) (仅限主管理节点)
- 正在准备升级

◦ 软件下载已排队

◦ 正在下载

◦ 正在等待您批准

4. 批准已准备好添加到升级队列的网格节点。相同类型的已批准节点将一次升级一个。

如果节点升级顺序非常重要,请逐个批准节点或节点组,并等待每个节点完成升级,然后再批准下一个节点 或节点组。

 $\left(\begin{smallmatrix} 1\ 1\end{smallmatrix}\right)$ 

在网格节点上开始升级时,该节点上的服务将停止。稍后,网格节点将重新启动。对于与节 点通信的客户端,这些操作可能会导致发生原因 服务中断。除非您确定节点已准备好停止并 重新启动、否则请勿批准节点升级。

- 选择一个或多个 \* 批准 \* 按钮将一个或多个单独的节点添加到升级队列。
- 。在每个部分中选择 \* 全部批准 \* 按钮,将所有相同类型的节点添加到升级队列。
- 选择顶级 \* 全部批准 \* 按钮,将网格中的所有节点添加到升级队列。
- 5. 如果需要从升级队列中删除一个或所有节点、请选择\*删除\*或\*全部删除\*。

如示例所示、当阶段达到\*正在停止服务\*时、\*删除\*按钮将处于隐藏状态、您无法再删除此节点。

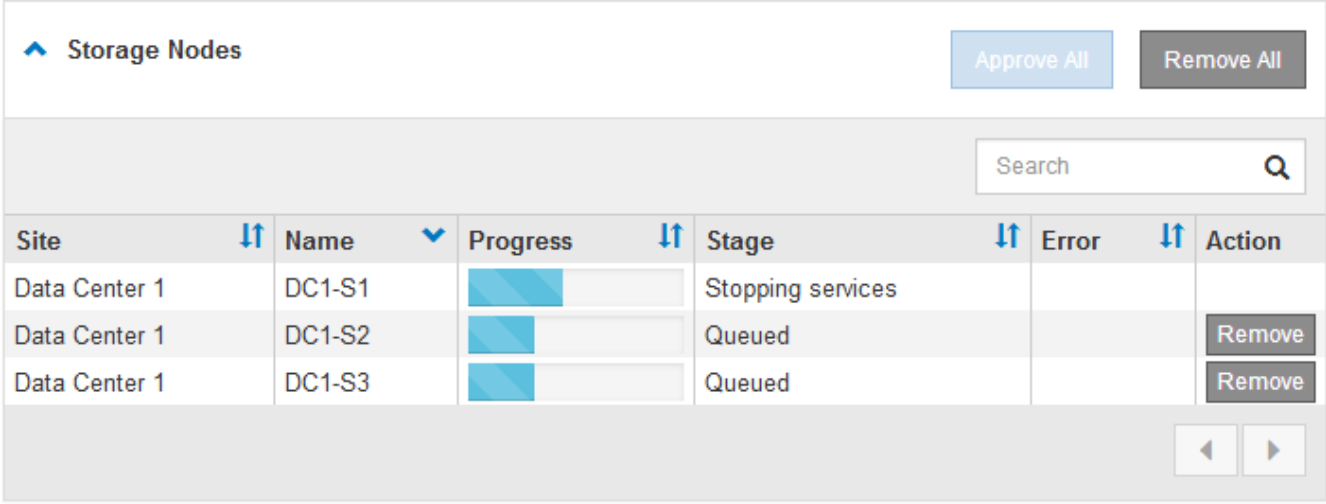

6. 等待每个节点继续完成升级阶段、包括已排队、停止服务、停止容器、清理Docker映像、升级基础操作系统 软件包、重新启动和启动服务。

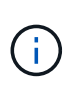

当设备节点达到升级基本操作系统软件包阶段时,设备上的 StorageGRID 设备安装程序软件 将会更新。此自动化过程可确保 StorageGRID 设备安装程序版本与 StorageGRID 软件版本 保持同步。

升级完所有网格节点后、\*升级网格节点\*任务将显示为已完成。其余升级任务将在后台自动执行。

7. 一旦完成\*启用功能\*任务(此任务会很快发生)、您就可以开始使用升级后的StorageGRID 版本中的新功能。

例如、如果要升级到StorageGRID 11.5、则现在可以启用S3对象锁定、配置密钥管理服务器或增加元数据预 留空间设置。

["](#page-294-0)[增加](#page-294-0)[元数据](#page-294-0)[预](#page-294-0)[留空间](#page-294-0)[设](#page-294-0)[置](#page-294-0)["](#page-294-0)

8. 定期监控\*升级数据库\*任务的进度。

在此任务期间、系统会升级每个存储节点上的Cassandra数据库。

 $\mathbf{f}$ 

完成\*升级数据库\*任务可能需要数天时间。在运行此后台任务时、您可以应用修补程序或恢复 节点。但是、在执行扩展或停用操作步骤 之前、您必须等待\*最终升级步骤\*任务完成。

您可以查看此图以监控每个存储节点的进度。

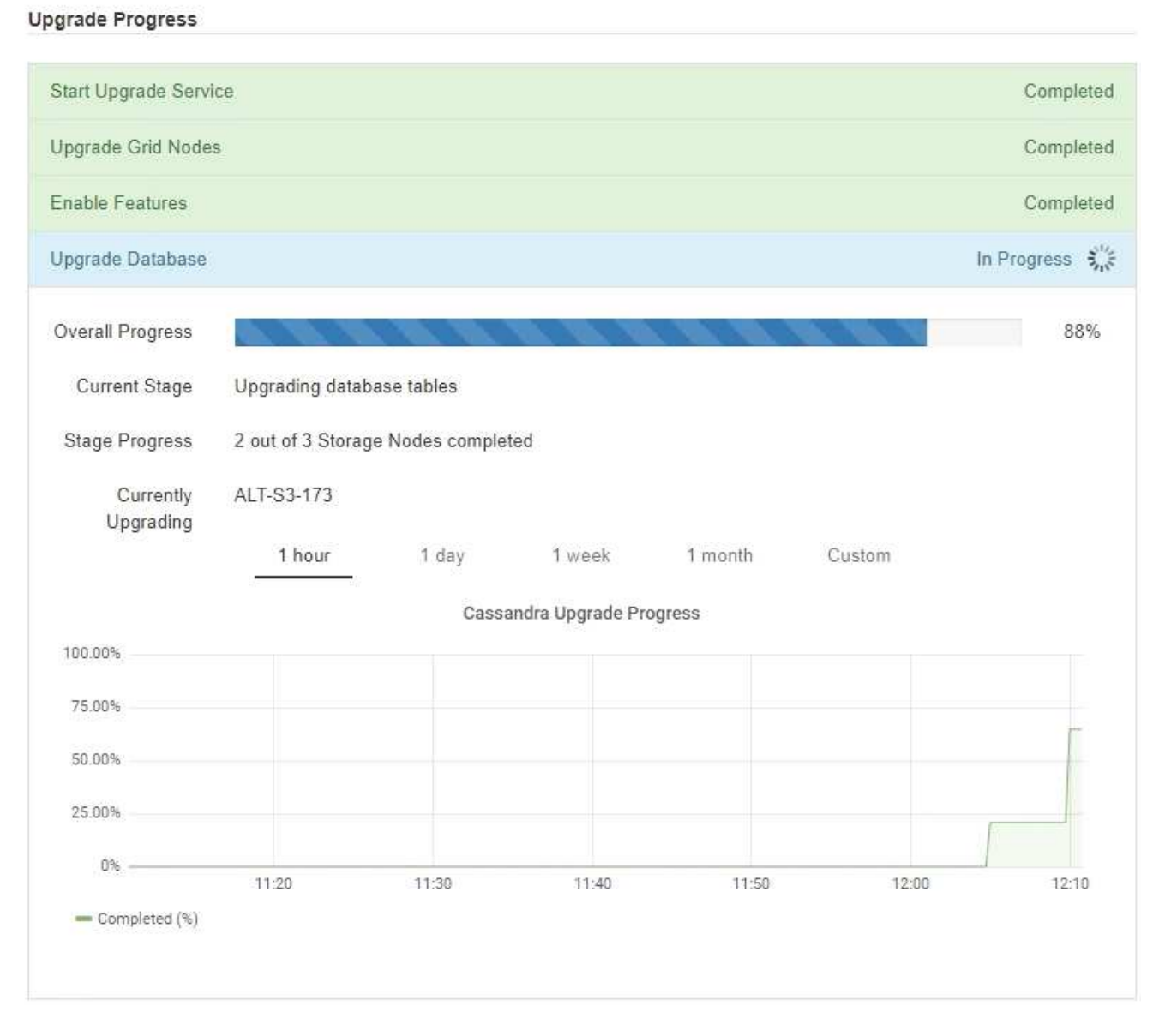

9. 完成 \* 升级数据库 \* 任务后,请等待几分钟,以完成 \* 最终升级步骤 \* 任务。

#### StorageGRID Upgrade

The new features are enabled and can now be used. While the upgrade background tasks are in progress (which might take an extended time), you can apply hotfixes or recover nodes. You must wait for the upgrade to complete before performing an expansion or decommission.

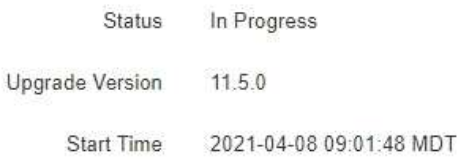

#### **Upgrade Progress**

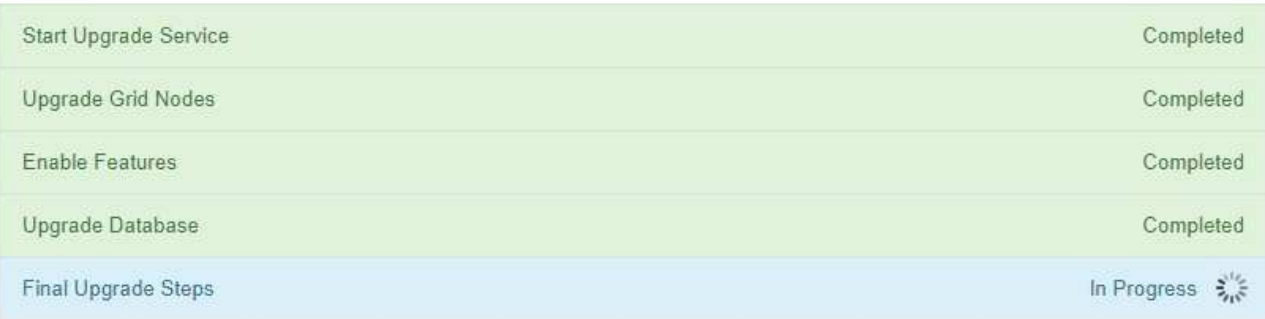

完成最终升级步骤任务后,将完成升级。

#### 10. 确认升级已成功完成。

- a. 使用支持的浏览器登录到网格管理器。
- b. 选择\*帮助\*>\*关于\*。
- c. 确认显示的版本符合您的预期。
- d. 选择 \* 维护 \* > \* 系统 \* > \* 软件更新 \* 。然后、选择\* StorageGRID Upgrade\*。
- e. 确认绿色横幅显示软件升级已在您预期的日期和时间完成。

#### StorageGRID Upgrade

Before starting the upgrade process, you must confirm that there are no active alerts and that all grid nodes are online and available.

After uploading the upgrade file, click the Run Prechecks button to detect problems that will prevent the upgrade from starting. These prechecks also run when you start the upgrade.

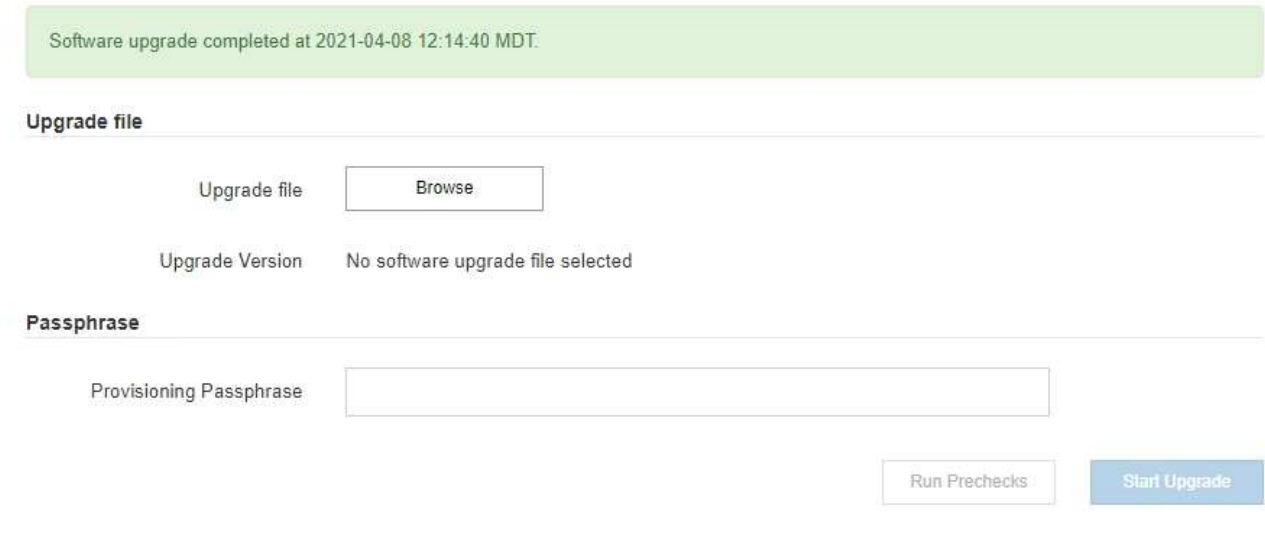

- 11. 验证网格操作是否已恢复正常:
	- a. 检查这些服务是否正常运行,以及是否没有意外警报。
	- b. 确认客户端与 StorageGRID 系统的连接是否按预期运行。
- 12. 查看StorageGRID 的"NetApp下载"页面、了解是否为您刚刚安装的StorageGRID 版本提供了任何修补程 序。

#### ["NetApp](https://mysupport.netapp.com/site/products/all/details/storagegrid/downloads-tab) [下载:](https://mysupport.netapp.com/site/products/all/details/storagegrid/downloads-tab) [StorageGRID"](https://mysupport.netapp.com/site/products/all/details/storagegrid/downloads-tab)

在 StorageGRID 11.5. *x.y* 版本号中:

- 主要版本的\_x\_值为0 (11.5.0)。
- 次要版本的\_x\_值不是0 (例如11.5.1)(如果可用)。
- 修补程序(如果有)具有\_y\_值(例如11.5.0.1)。
- 13. 如果有、请下载并应用适用于您的StorageGRID 版本的最新修补程序。

有关应用修补程序的信息、请参见恢复和维护说明。

#### 相关信息

["](#page-283-0)[正在下载](#page-283-0)[恢](#page-283-0)[复包](#page-283-0)["](#page-283-0)

#### ["](#page-1906-0)[保持并](#page-1906-0)[恢](#page-1906-0)[复](#page-1906-0)[\(\)"](#page-1906-0)

#### <span id="page-294-0"></span>增加元数据预留空间设置

升级到StorageGRID 11.5后、如果存储节点满足RAM和可用空间的特定要求、则可以增加 元数据预留空间系统设置。

您需要的内容

- 您必须使用支持的浏览器登录到网格管理器。
- 您必须具有 " 根访问 " 权限或 " 网格拓扑页面配置 " 和 " 其他网格配置 " 权限。
- 您已开始StorageGRID 11.5升级、并且\*启用新功能\*升级任务已完成。

关于此任务

升级到StorageGRID 11.5后、您可以手动将系统范围的元数据预留空间设置提高到8 TB。在11.5升级后预留更 多元数据空间将简化未来的硬件和软件升级。

只有当以下两项陈述均为 true 时,才能增加系统范围的元数据预留空间设置的值:

- 系统中任何站点的存储节点均具有 128 GB 或更多 RAM 。
- 系统中任何站点的存储节点在存储卷 0 上都有足够的可用空间。

请注意,如果增加此设置,则会同时减少所有存储节点的存储卷 0 上可用于对象存储的空间。因此,您可能希 望根据预期对象元数据要求将元数据预留空间设置为小于 8 TB 的值。

 $\left(\begin{smallmatrix} \cdot & \cdot \end{smallmatrix}\right)$ 

一般来说,最好使用较高的值,而不是较低的值。如果 " 元数据预留空间 " 设置过大,您可以稍 后减小此设置。相比之下,如果稍后增加该值,系统可能需要移动对象数据以释放空间。

有关元数据预留空间设置如何影响特定存储节点上对象元数据存储允许的空间的详细说明、请转至有关管 理StorageGRID 的说明并搜索"管理对象元数据存储"。m

#### ["](#page-794-0)[管理](#page-794-0) [StorageGRID"](#page-794-0)

#### 步骤

- 1. 使用支持的浏览器登录到网格管理器。
- 2. 确定当前的元数据预留空间设置。
	- a. 选择\*配置\*>\*系统设置\*>\*存储选项\*。
	- b. 在存储水印部分中,记下 \* 元数据预留空间 \* 的值。
- 3. 确保每个存储节点的存储卷 0 上有足够的可用空间来增加此值。
	- a. 选择\*节点\*。
	- b. 选择网格中的第一个存储节点。
	- c. 选择存储选项卡。
	- d. 在卷部分中,找到 \* /var/local/rangedb/0\* 条目。
	- e. 确认可用值等于或大于要使用的新值与当前元数据预留空间值之间的差值。

例如,如果元数据预留空间设置当前为 4 TB ,而您希望将其增加到 6 TB ,则可用值必须为 2 TB 或更 大。

- f. 对所有存储节点重复上述步骤。
	- 如果一个或多个存储节点没有足够的可用空间,则无法增加元数据预留空间值。请勿继续使用此操 作步骤。
	- 如果每个存储节点在卷 0 上都有足够的可用空间,请转至下一步。
- 4. 确保每个存储节点上至少有 128 GB 的 RAM 。
	- a. 选择\*节点\*。
	- b. 选择网格中的第一个存储节点。
	- c. 选择 \* 硬件 \* 选项卡。
	- d. 将光标悬停在 " 内存使用量 " 图表上。确保 \* 总内存 \* 至少为 128 GB 。
	- e. 对所有存储节点重复上述步骤。
		- 如果一个或多个存储节点没有足够的可用总内存,则无法增加元数据预留空间值。请勿继续使用此 操作步骤。
		- 如果每个存储节点的总内存至少为 128 GB ,请转至下一步。
- 5. 更新元数据预留空间设置。
	- a. 选择\*配置\*>\*系统设置\*>\*存储选项\*。
	- b. 选择配置选项卡。
	- c. 在存储水印部分中,选择 \* 元数据预留空间 \* 。
	- d. 输入新值。

例如,要输入 8 TB 作为支持的最大值,请输入 \* 80000000000000000\* ( 8 ,后跟 12 个零)

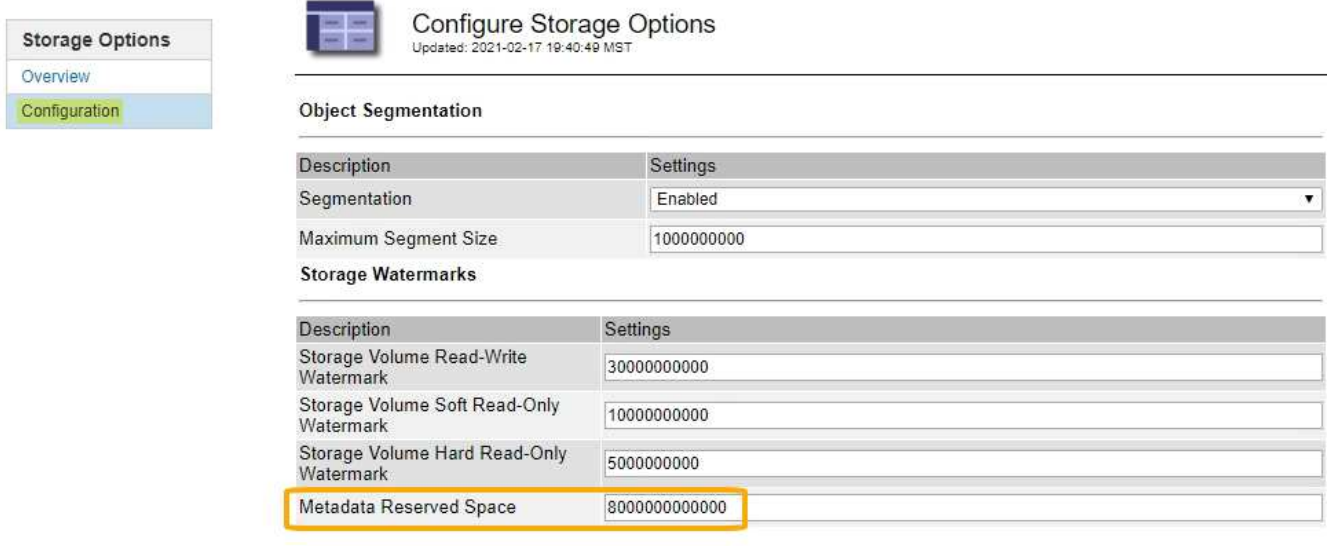

Apply Changes

a. 选择 \* 应用更改 \* 。

对升级问题进行故障排除

如果升级未成功完成,您可以自行解决问题描述 。如果无法解决问题描述 ,应先收集所需 信息,然后再联系技术支持。

以下各节介绍如何从升级部分失败的情况中恢复。如果无法解决升级问题描述 ,请联系技术支持。

#### 升级预检错误

要检测并解决问题,您可以在开始实际升级之前手动运行升级预检。大多数预检错误都提供了有关如何解决问题 描述 的信息。如果需要帮助,请联系技术支持。

配置失败

如果自动配置过程失败,请联系技术支持。

网格节点崩溃或无法启动

如果网格节点在升级过程中崩溃或升级完成后无法成功启动,请联系技术支持以调查并更正任何潜在问题。

载入或数据检索中断

如果在不升级网格节点时数据载入或检索意外中断,请联系技术支持。

数据库升级错误

如果数据库升级失败并显示错误,请重试此升级。如果故障再次出现,请联系技术支持。

#### 相关信息

["](#page-284-0)[升](#page-284-0)[级软件](#page-284-0)[前](#page-284-0)[检](#page-284-0)[查](#page-284-0)[系统](#page-284-0)[状况](#page-284-0)["](#page-284-0)

对用户界面问题进行故障排除

升级到新版本的 StorageGRID 软件后,您可能会看到网格管理器或租户管理器出现问题。

**Web** 界面未按预期响应

升级 StorageGRID 软件后,网格管理器或租户管理器可能无法按预期做出响应。

如果您在使用 Web 界面时遇到问题:

• 确保您使用的是受支持的浏览器。

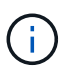

StorageGRID 11.5 的浏览器支持已更改。确认您使用的是受支持的版本。

• 清除 Web 浏览器缓存。

清除缓存将删除先前版本的 StorageGRID 软件所使用的过时资源,并允许用户界面再次正常运行。有关说 明,请参见 Web 浏览器的文档。

相关信息

["Web](#page-281-0) [浏览](#page-281-0)[器](#page-281-0)[要求](#page-281-0)["](#page-281-0)

错误消息: **Docker** 映像可用性检查

尝试启动升级过程时,您可能会收到一条错误消息,指出 "`Docker 映像可用性检查验证套 件发现以下问题。` 必须先解决所有问题,然后才能完成升级。

如果您不确定解决所发现问题所需的更改,请联系技术支持。

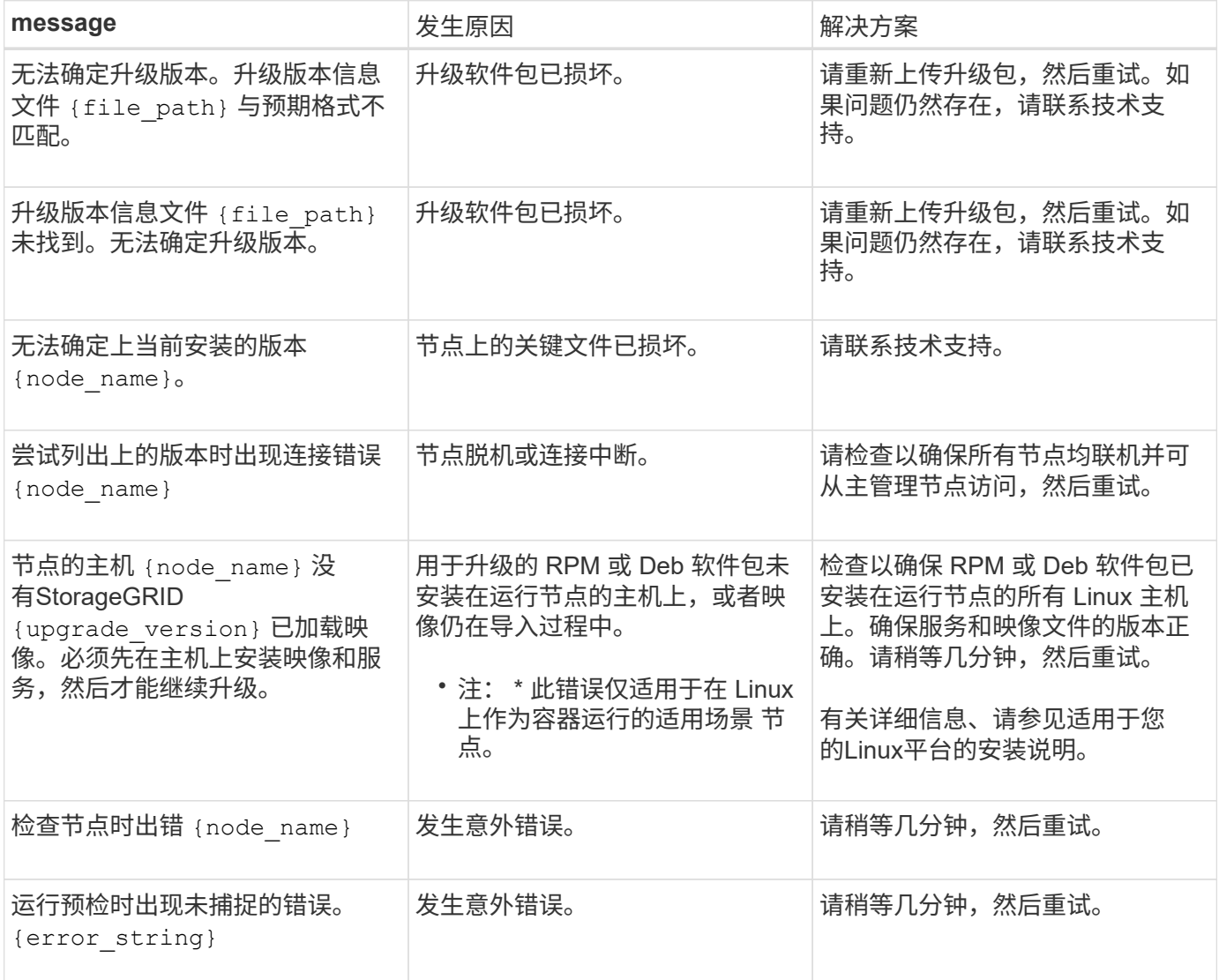

# 相关信息

["](#page-93-0)[安](#page-93-0)[装](#page-93-0) [Red Hat Enterprise Linux](#page-93-0) [或](#page-93-0) [CentOS"](#page-93-0)

["](#page-155-0)[安](#page-155-0)[装](#page-155-0) [Ubuntu](#page-155-0) [或](#page-155-0) [Debian"](#page-155-0)

# 安装和维护硬件

# **SG6000** 存储设备

了解如何安装和维护StorageGRID SG6060和SGF6024设备。

- ["SG6000](#page-299-0)[设备](#page-299-0)[概述](#page-299-0)["](#page-299-0)
- ["](#page-309-0)[安](#page-309-0)[装](#page-309-0)[和](#page-309-0)[部署](#page-309-0)[概述](#page-309-0)["](#page-309-0)
- ["](#page-310-0)[准](#page-310-0)[备](#page-310-0)[安](#page-310-0)[装](#page-310-0)["](#page-310-0)
- ["](#page-325-0)[安](#page-325-0)[装硬](#page-325-0)[件](#page-325-0)["](#page-325-0)
- ["](#page-342-0)[配](#page-342-0)[置](#page-342-0)[硬](#page-342-0)[件](#page-342-0)["](#page-342-0)
- ["](#page-381-0)[部署设备](#page-381-0)[存储节点](#page-381-0)["](#page-381-0)
- ["](#page-384-0)[监控](#page-384-0)[存储](#page-384-0)[设备](#page-384-0)[安](#page-384-0)[装](#page-384-0)["](#page-384-0)
- ["](#page-385-0)[自动化](#page-385-0)[设备](#page-385-0)[安](#page-385-0)[装](#page-385-0)[和](#page-385-0)[配](#page-385-0)[置](#page-385-0)["](#page-385-0)
- ["](#page-393-0)[安](#page-393-0)[装](#page-393-0) [REST API](#page-393-0) [概述](#page-393-0)["](#page-393-0)
- ["](#page-394-0)[对](#page-394-0)[硬](#page-394-0)[件安](#page-394-0)[装](#page-394-0)[进行](#page-394-0)[故障排](#page-394-0)[除](#page-394-0)["](#page-394-0)
- ["](#page-402-0)[维](#page-402-0)[护](#page-402-0)[SG6000](#page-402-0)[设备](#page-402-0)["](#page-402-0)

# <span id="page-299-0"></span>**SG6000**设备概述

StorageGRIDSG6000设备是一种集成的存储和计算平台、可作为StorageGRID 系统中的 存储节点运行。这些设备可以在混合网格环境中使用,该环境将设备存储节点和虚拟(基 于软件的)存储节点结合在一起。

SG6000 设备提供以下功能:

- 提供两种型号:
	- SG6060 ,包含 60 个驱动器并支持扩展架。
	- SGF6024 ,提供 24 个固态驱动器( SSD )。
- 集成 StorageGRID 存储节点的存储和计算要素。
- 包括 StorageGRID 设备安装程序,以简化存储节点的部署和配置。
- 包括 SANtricity System Manager ,用于管理和监控存储控制器和驱动器。
- •包括一个基板管理控制器( BMC ),用于监控和诊断计算控制器中的硬件。
- 最多支持四个连接到 StorageGRID 网格网络和客户端网络的 10-GbE 或 25-GbE 连接。
- 支持联邦信息处理标准( FIPS )驱动器。如果将这些驱动器与 SANtricity 系统管理器中的驱动器安全功能 结合使用,则会阻止未经授权的数据访问。

StorageGRIDSG6060设备包括一个计算控制器和一个存储控制器架、其中包含两个存储 控制器和60个驱动器。此外,还可以向设备添加 60 个驱动器的扩展架。

**SG6060** 组件

SG6060 设备包括以下组件:

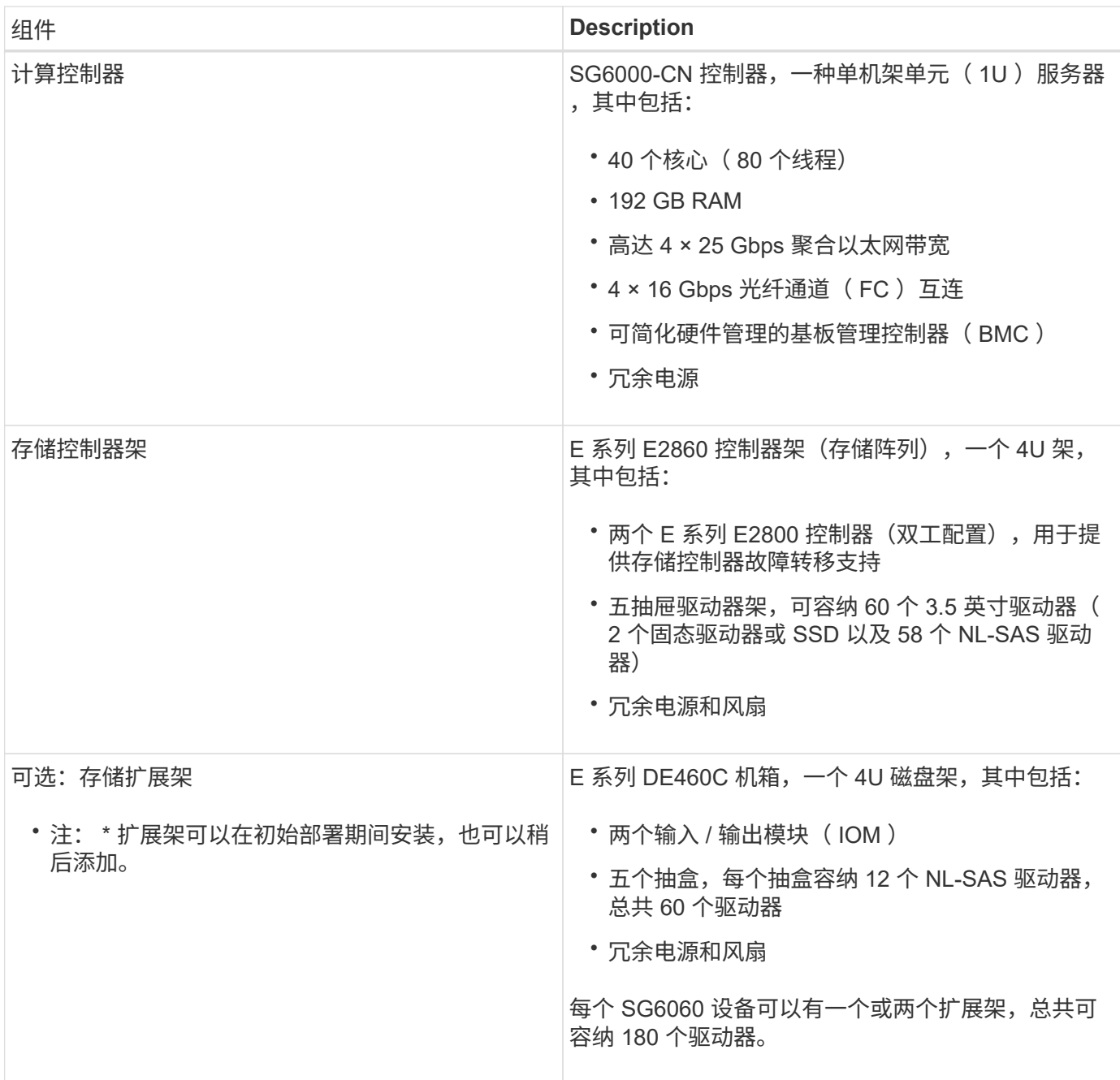

## **SG6060** 图表

此图显示了 SG6060 的正面,其中包括一个 1U 计算控制器和一个 4U 磁盘架,其中包含两个存储控制器和五个 驱动器抽盒中的 60 个驱动器。

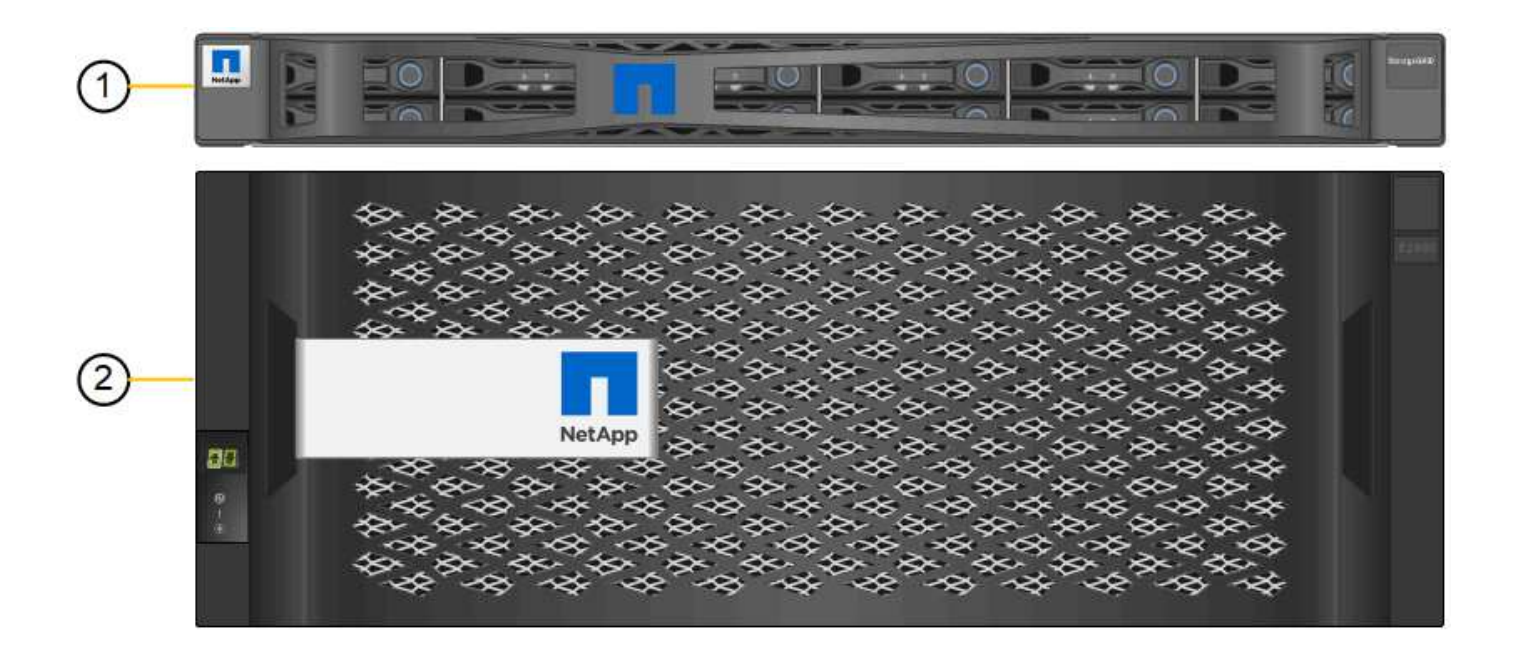

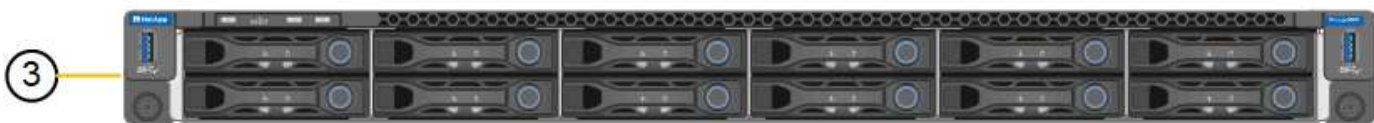

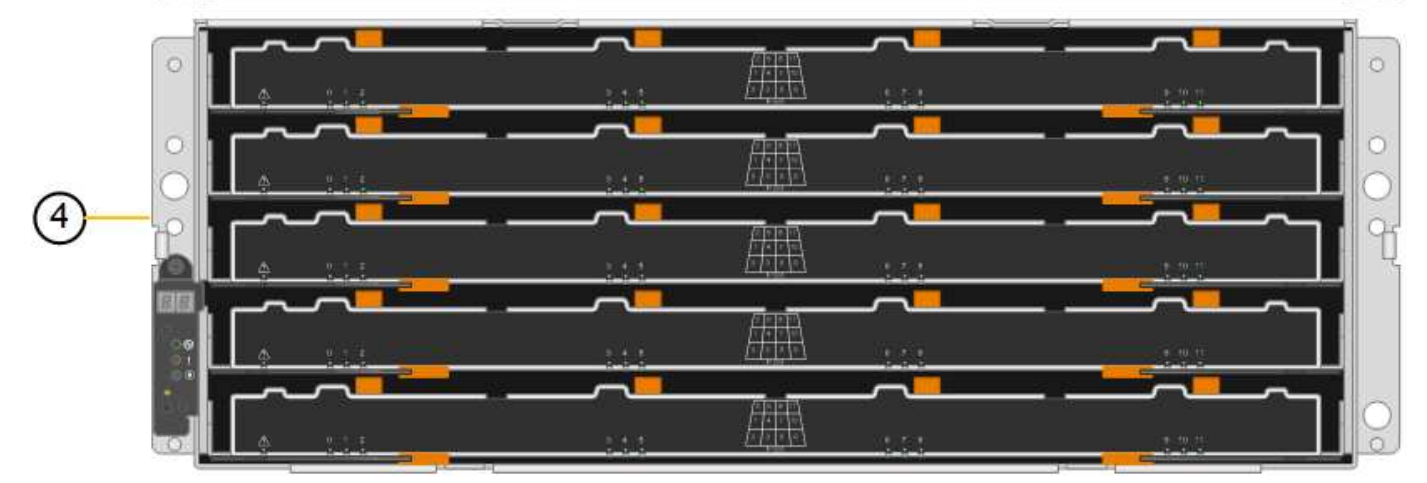

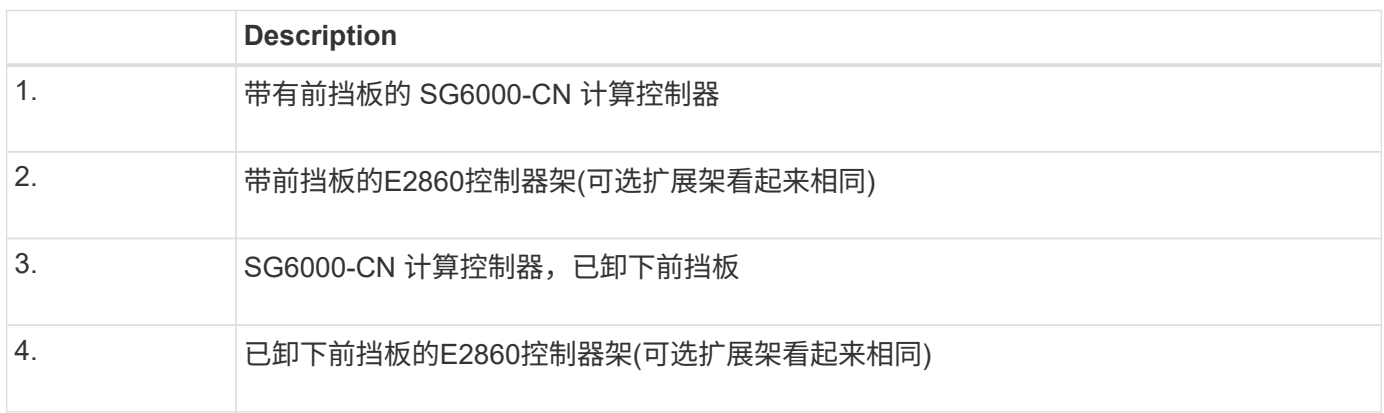

此图显示了 SG6060 的背面,包括计算和存储控制器,风扇和电源。

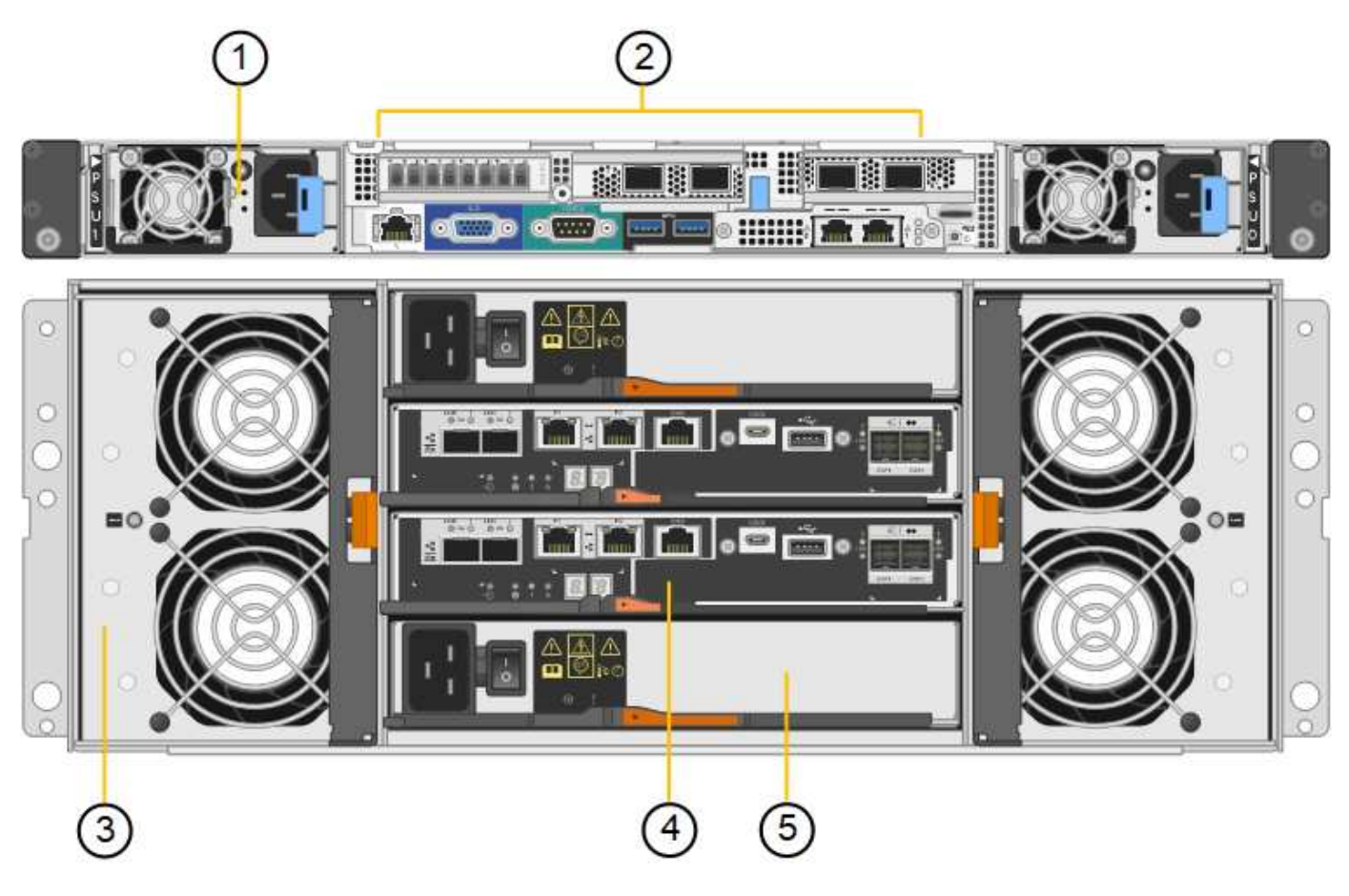

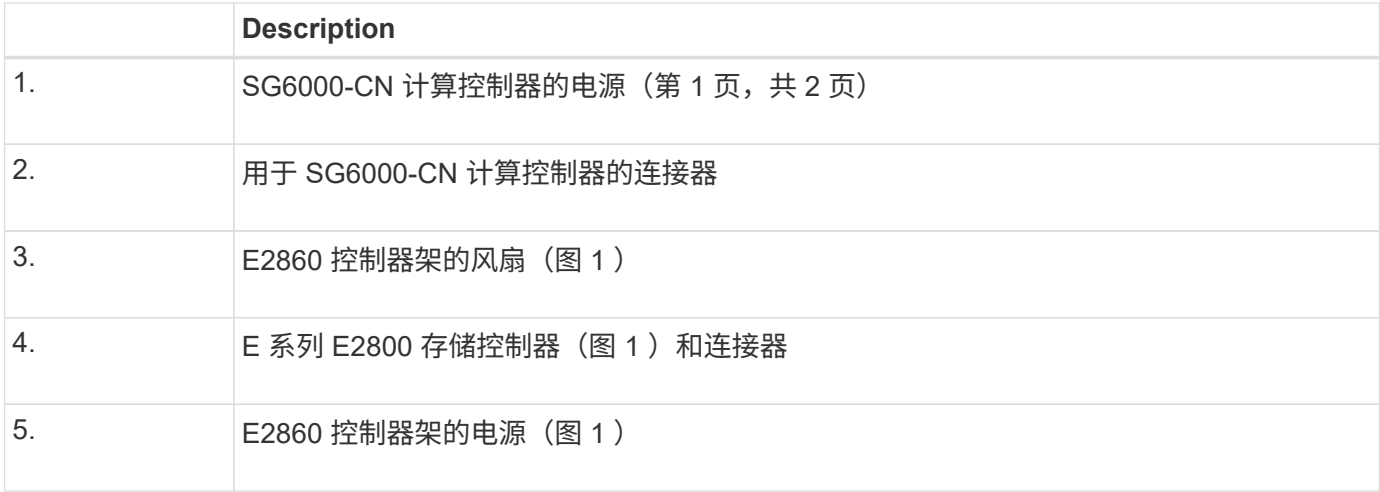

此图显示了 SG6060 的可选扩展架的背面, 包括输入 / 输出模块 ( IOM ) , 风扇和电源。每个 SG6060 都可以 安装一个或两个扩展架,这些扩展架可以包含在初始安装中,也可以稍后添加。

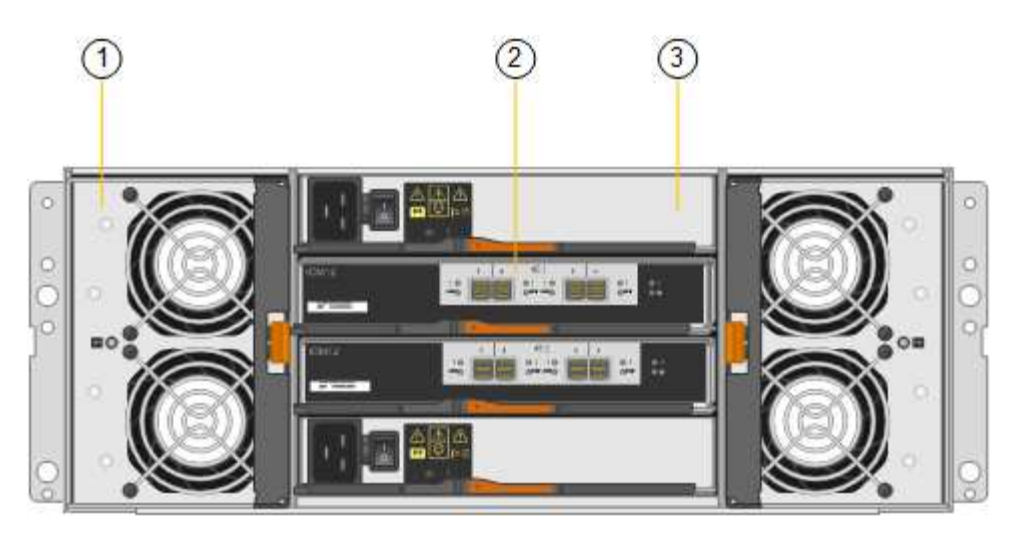

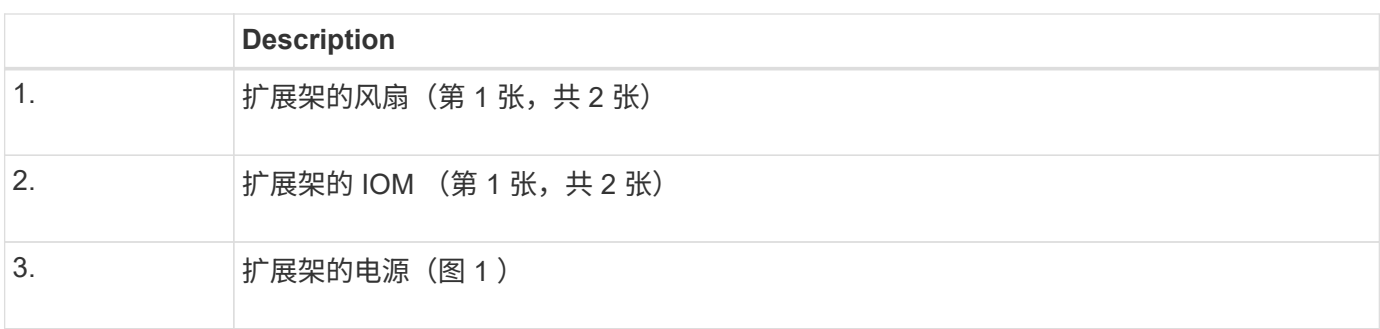

# **SGF6024** 概述

StorageGRIDSGF6024 包括一个计算控制器和一个存储控制器架,可容纳 24 个固态驱动 器。

# **SGF6024** 组件

SGF6024 设备包括以下组件:

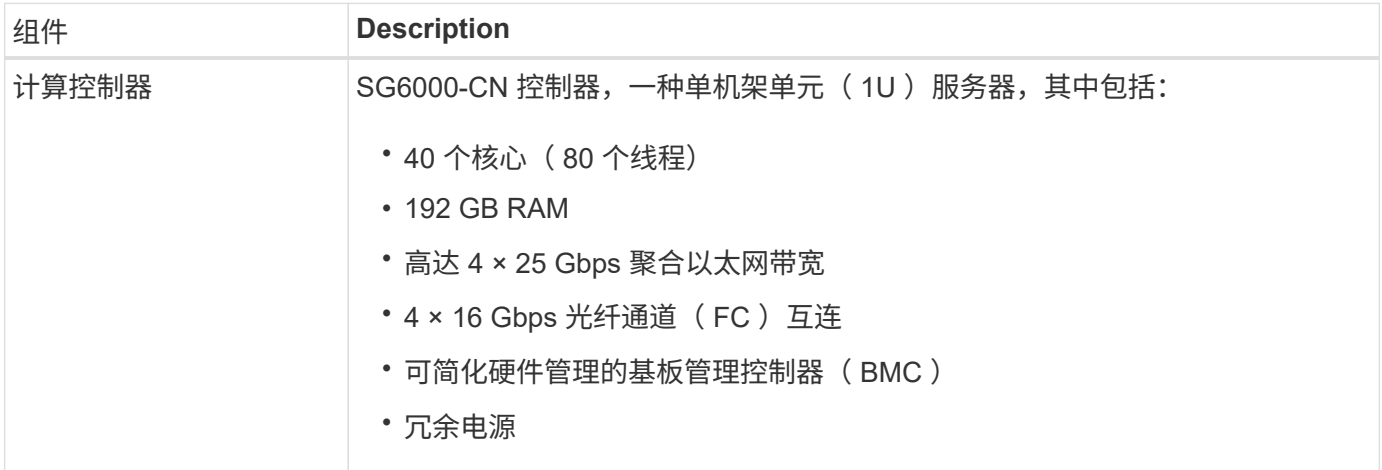

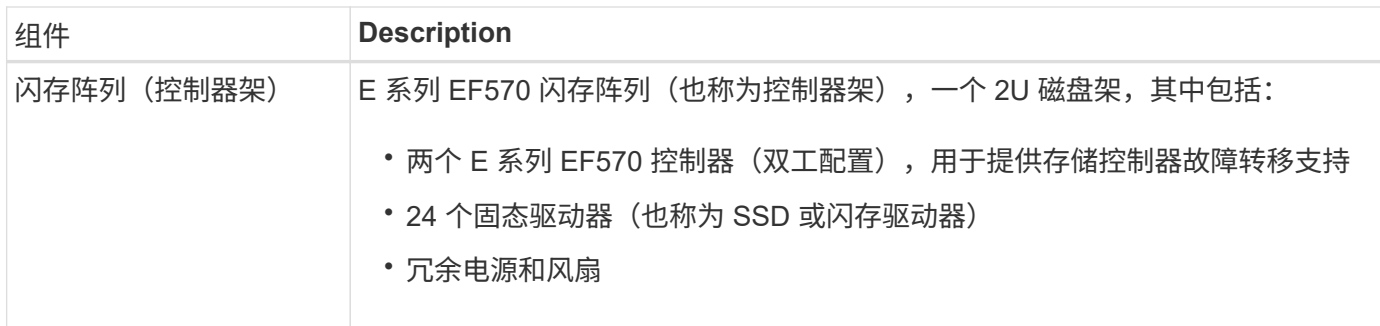

**SGF6024** 图表

此图显示了 SGF6024 的正面,其中包括一个 1U 计算控制器和一个 2U 机箱,其中包含两个存储控制器和 24 个闪存驱动器。

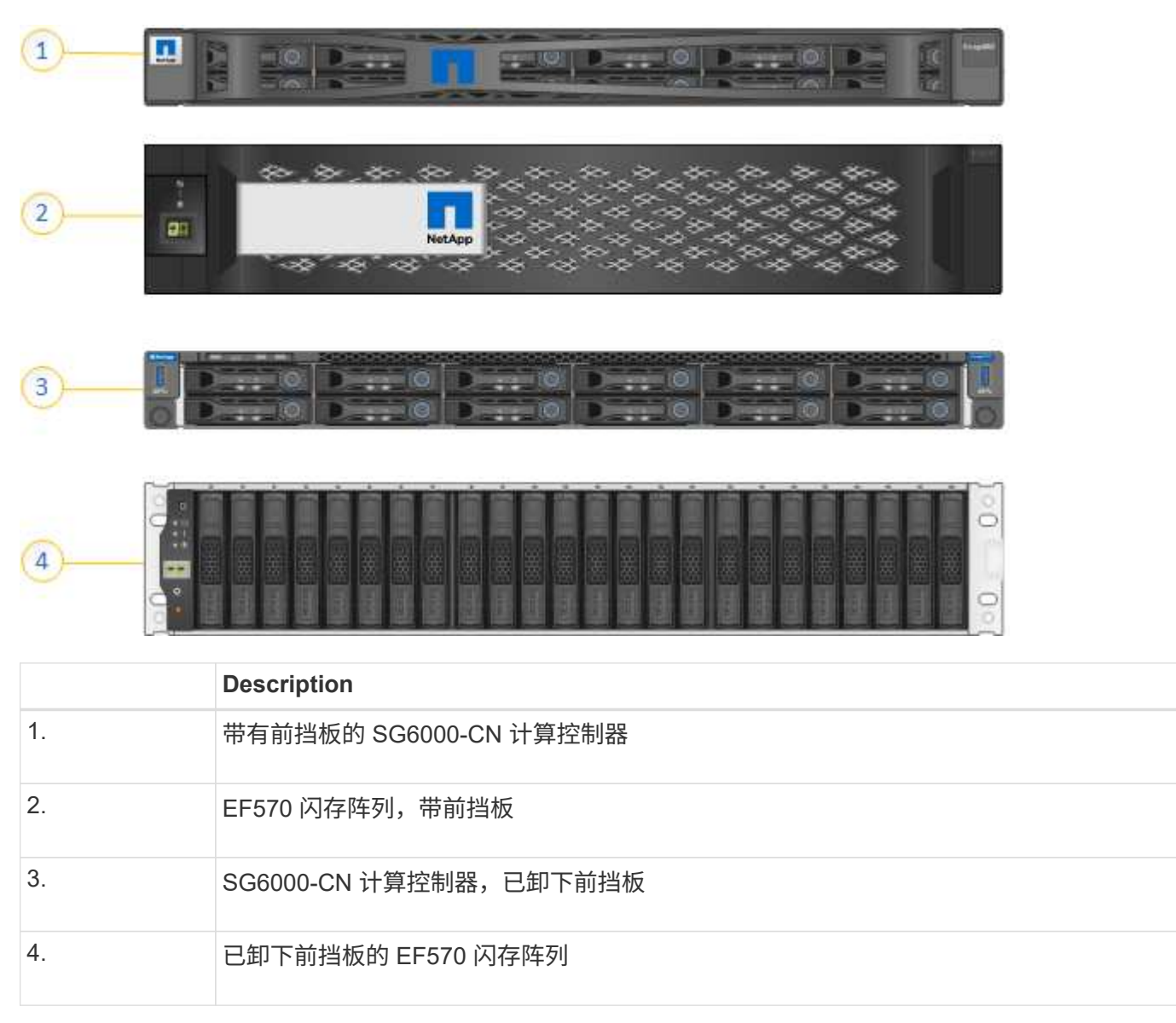

此图显示了 SGF6024 的背面,包括计算和存储控制器,风扇和电源。

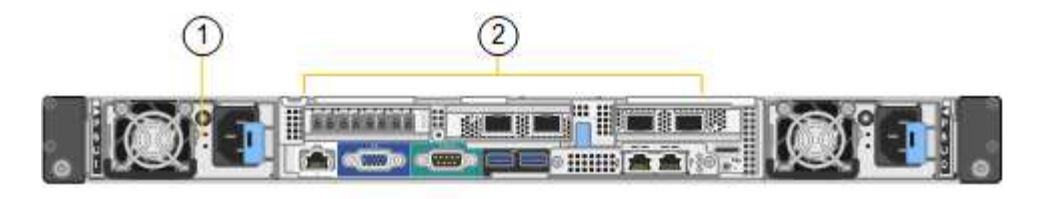

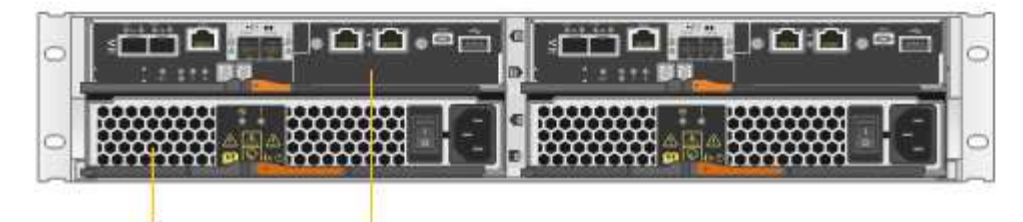

 $\Delta$ 

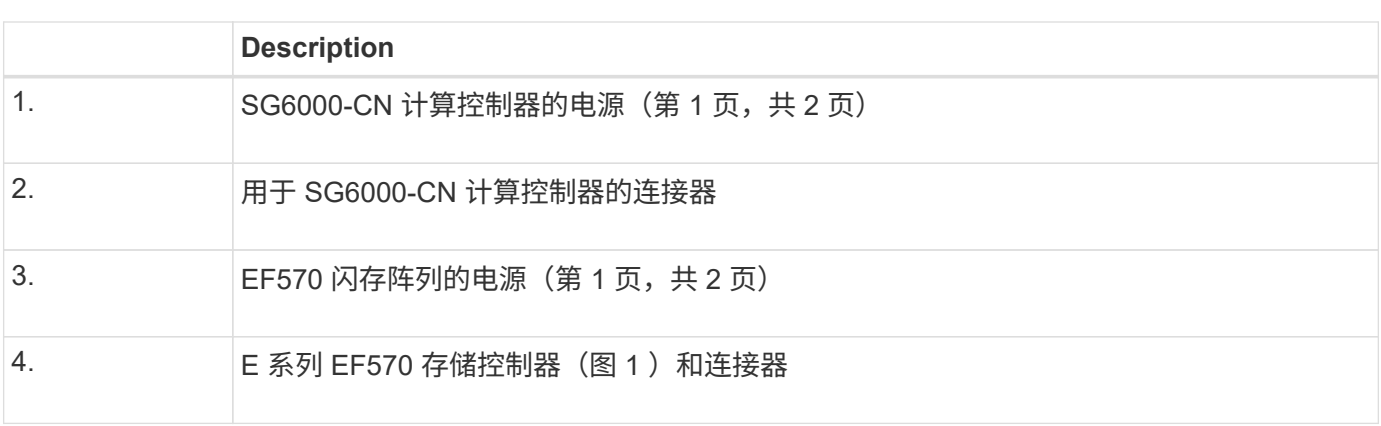

# **SG6000**设备中的控制器

 $\sqrt{3}$ 

每个型号的StorageGRIDSG6000设备都在1U机箱中包含一个SG6000-CN计算控制器、并 在2U或4U机箱中包含双工E系列存储控制器、具体取决于型号。查看图表,了解有关每种 控制器类型的更多信息。

所有设备: **SG6000-CN** 计算控制器

- 为设备提供计算资源。
- 包括 StorageGRID 设备安装程序。

Ĥ.

设备上未预安装 StorageGRID 软件。部署设备时,系统会从管理节点检索此软件。

- 可以连接到所有三个 StorageGRID 网络,包括网格网络,管理网络和客户端网络。
- 连接到 E 系列存储控制器并作为启动程序运行。

此图显示了 SG6000-CN 背面的连接器。

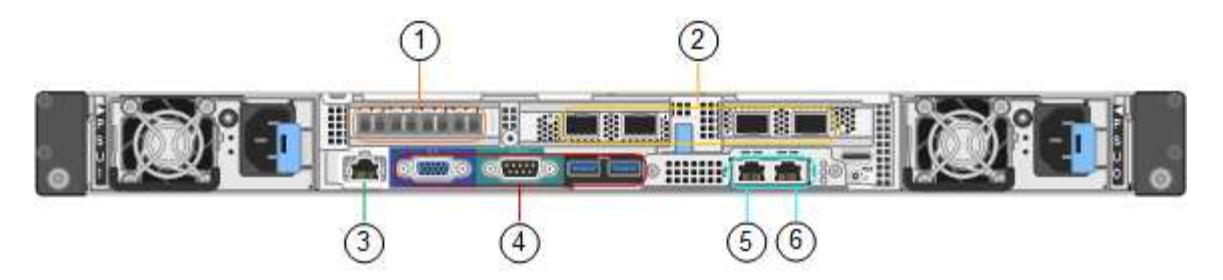

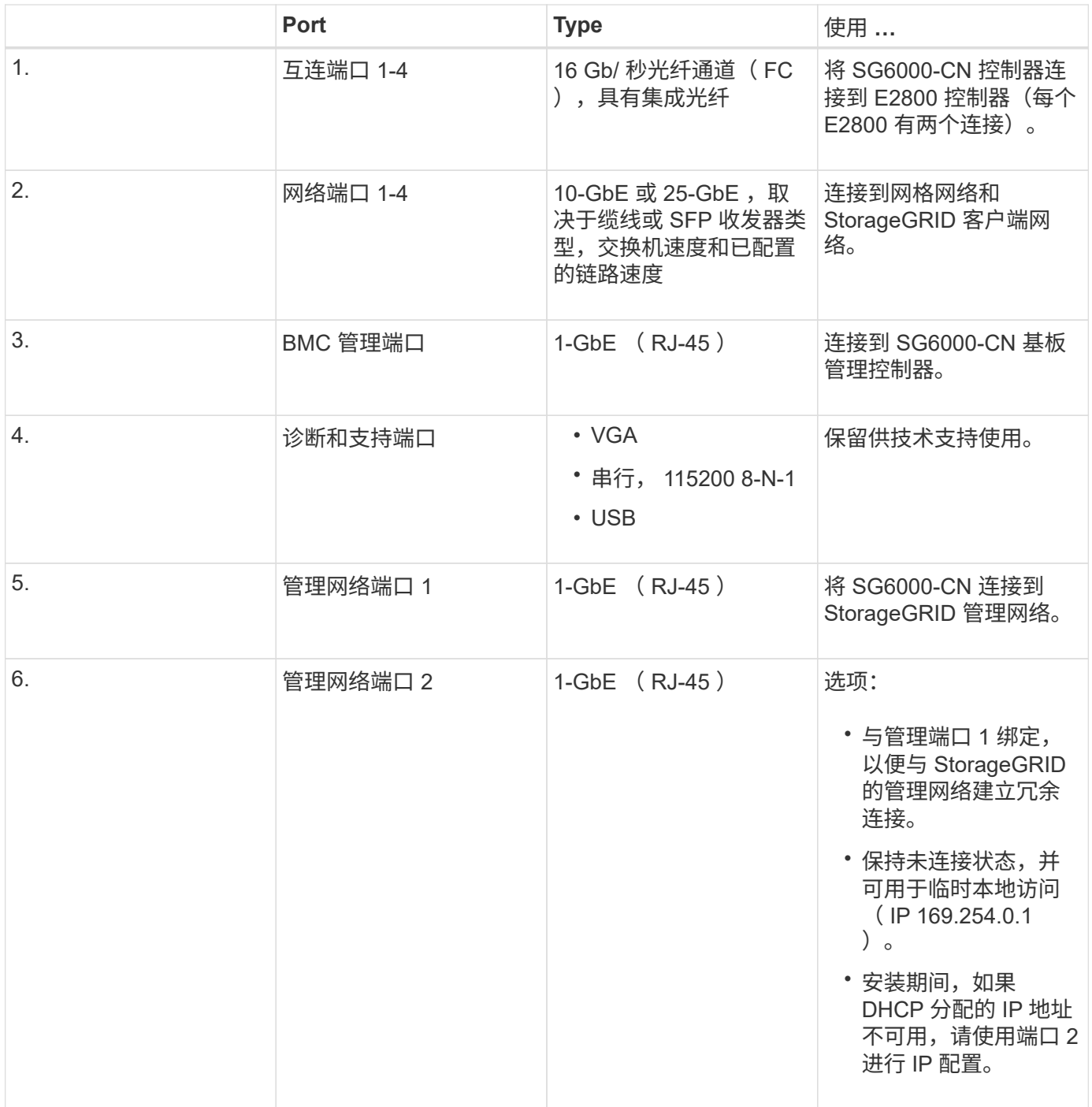

**SG6060** : **E2800** 存储控制器

• 两个控制器,用于提供故障转移支持。

- 管理驱动器上的数据存储。
- 在双工配置中用作标准 E 系列控制器。
- 包括 SANtricity 操作系统软件(控制器固件)。
- 包括用于监控存储硬件和管理警报的 SANtricity System Manager , AutoSupport 功能和驱动器安全功能。
- 连接到 SG6000-CN 控制器并提供对存储的访问权限。

此图显示了每个 E2800 控制器背面的连接器。

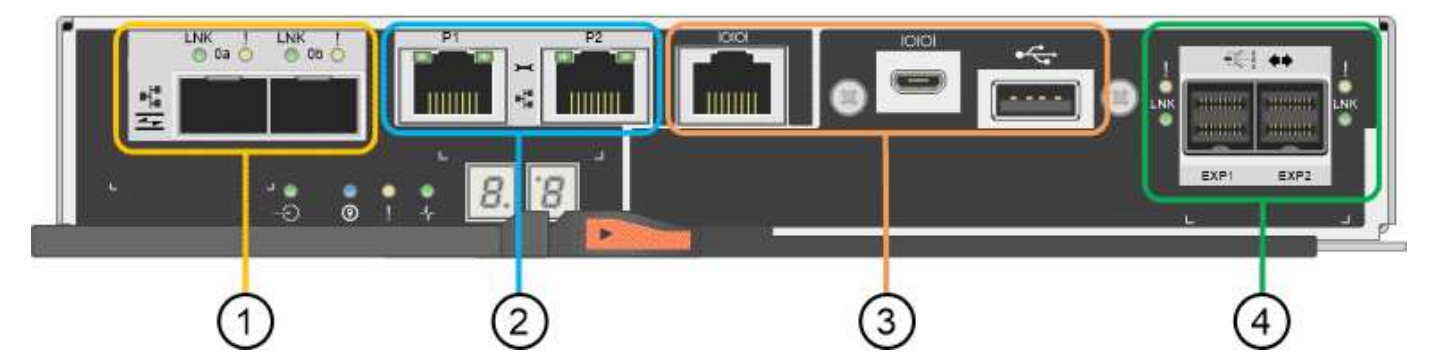

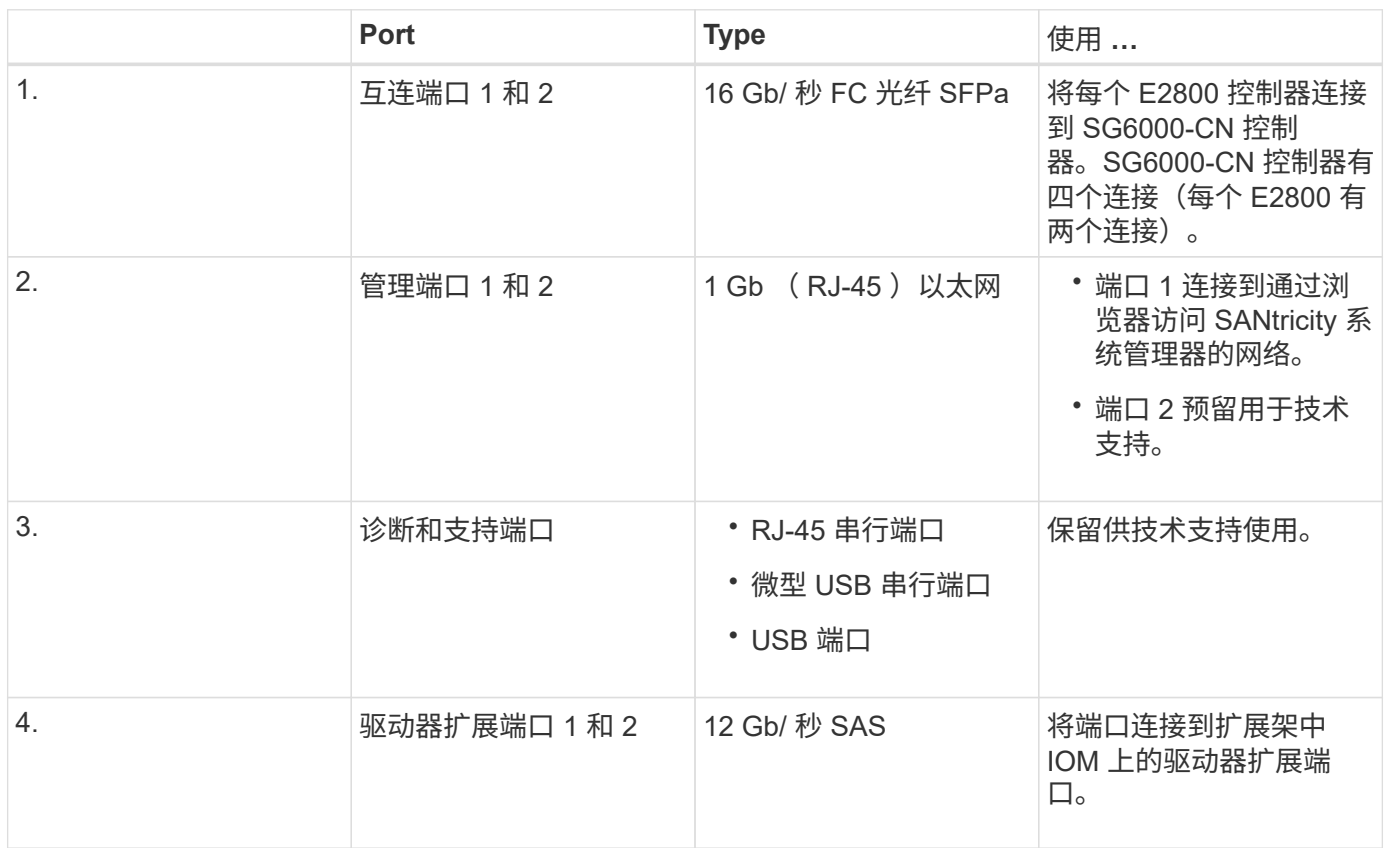

### **SGF6024** : **EF570** 存储控制器

- 两个控制器,用于提供故障转移支持。
- 管理驱动器上的数据存储。
- 在双工配置中用作标准 E 系列控制器。
- 包括 SANtricity 操作系统软件(控制器固件)。
- 包括用于监控存储硬件和管理警报的 SANtricity System Manager , AutoSupport 功能和驱动器安全功能。
- 连接到 SG6000-CN 控制器并提供对闪存存储的访问权限。

此图显示了每个 EF570 控制器背面的连接器。

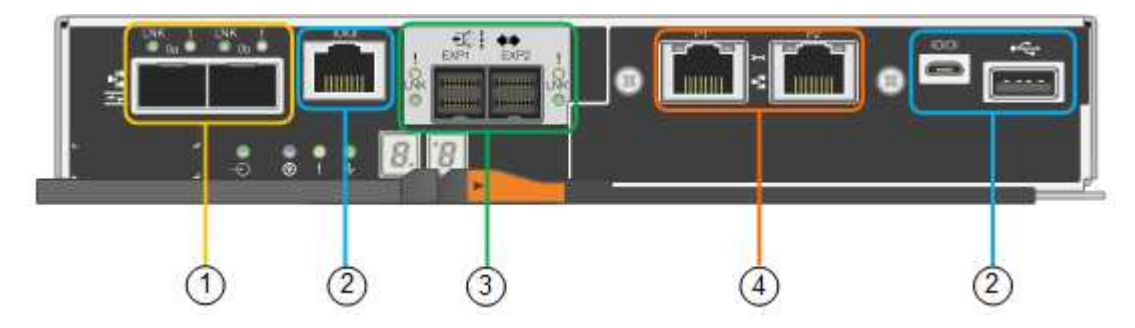

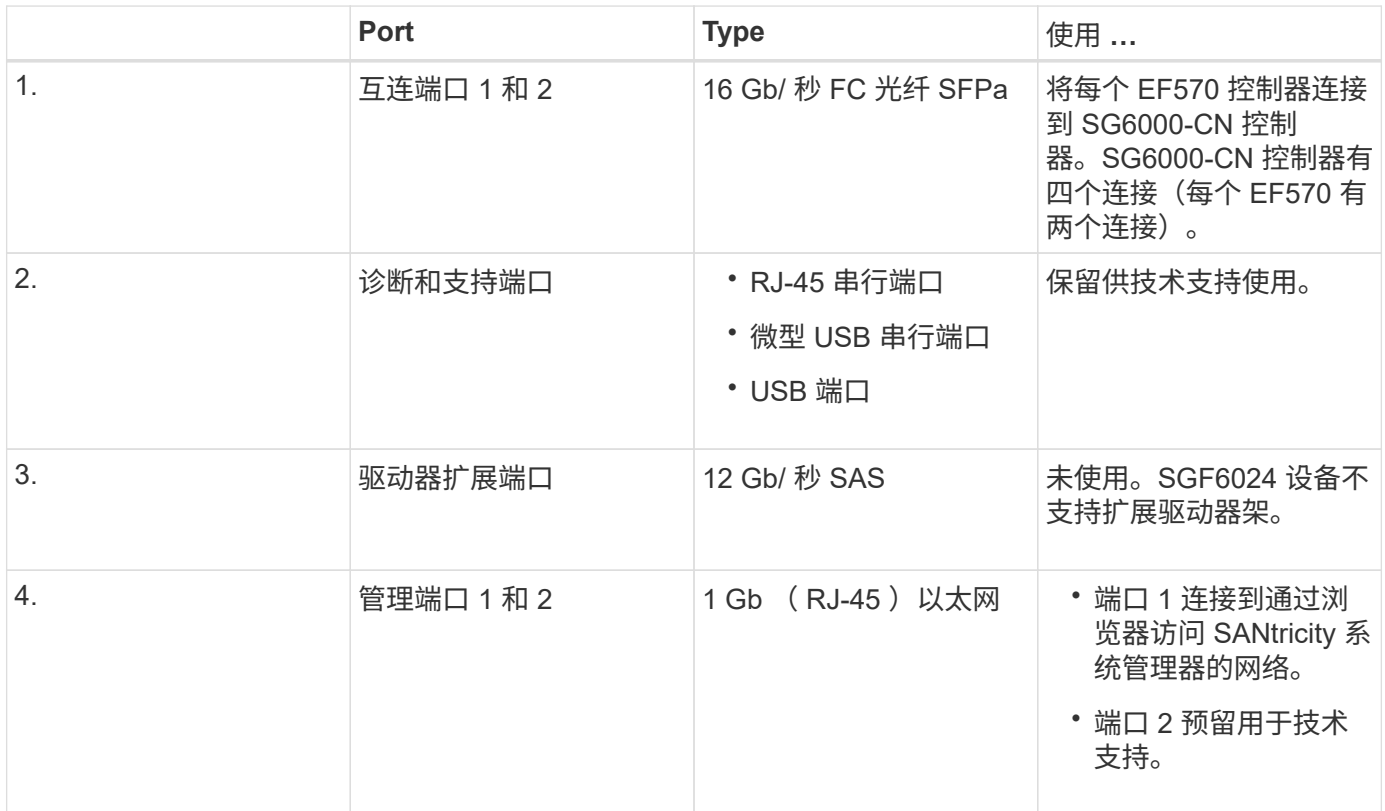

**SG6060** :用于可选扩展架的输入 **/** 输出模块

扩展架包含两个输入 / 输出模块 ( IOM ), 这些模块连接到存储控制器或其他扩展架。

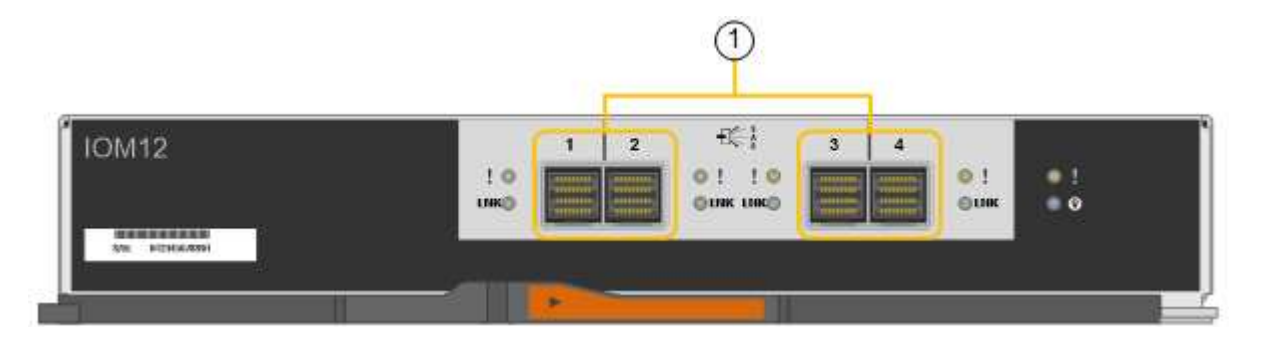

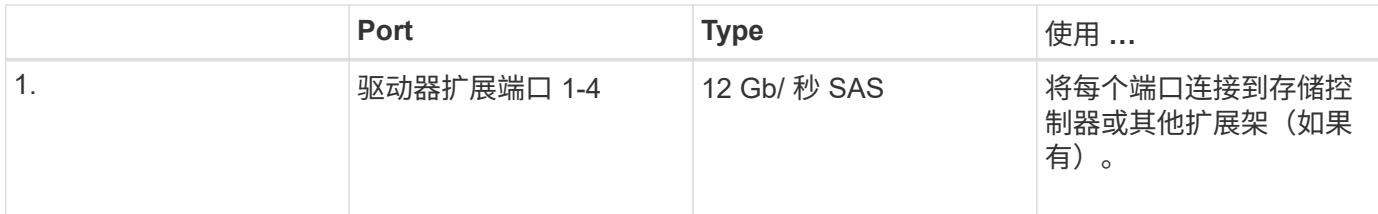

# <span id="page-309-0"></span>安装和部署概述

您可以在首次部署 StorageGRID 时安装一个或多个 StorageGRID 存储设备,也可以稍后 在扩展过程中添加设备存储节点。在恢复操作中,您可能还需要安装设备存储节点。

您需要的内容

您的 StorageGRID 系统正在使用所需版本的 StorageGRID 软件。

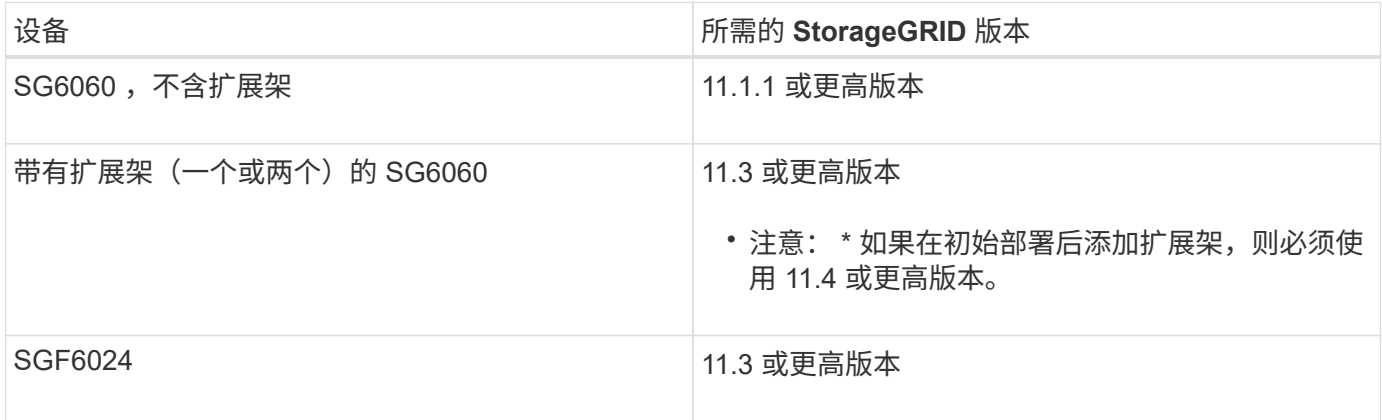

# 安装和部署任务

将 StorageGRID 存储设备添加到 StorageGRID 系统包括四个主要步骤:

- 1. 准备安装:
	- 正在准备安装站点
	- 打开包装箱的包装并检查包装箱中的物品
	- 获取其他设备和工具
	- 收集 IP 地址和网络信息
	- 可选:如果您计划对所有设备数据进行加密,请配置外部密钥管理服务器( KMS )。有关外部密钥管 理的详细信息,请参见 StorageGRID 管理说明。
- 2. 安装硬件:
	- 注册硬件
	- 将设备安装到机柜或机架中
	- 安装驱动器
	- 安装可选扩展架(仅限 SG6060 型号;最多两个扩展架)
	- 为设备布线
- 连接电源线并接通电源
- 查看启动状态代码
- 3. 配置硬件:
	- 访问 SANtricity 系统管理器以配置 SANtricity 系统管理器设置
	- 。访问 StorageGRID 设备安装程序,为存储控制器上的管理端口 1 设置静态 IP 地址,以及配置连接到 StorageGRID 网络所需的链路和网络 IP 设置
	- 。访问 SG6000-CN 控制器上的基板管理控制器 (BMC) 接口
	- 可选:如果您计划使用外部 KMS 对设备数据进行加密,请启用节点加密。
	- 可选:更改 RAID 模式。
- 4. 将设备部署为存储节点:

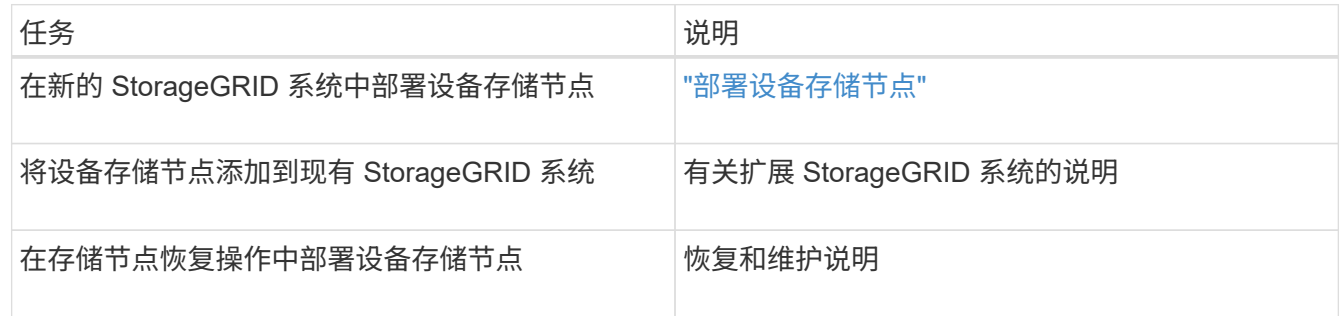

相关信息

["](#page-310-0)[准](#page-310-0)[备](#page-310-0)[安](#page-310-0)[装](#page-310-0)["](#page-310-0)

["](#page-325-0)[安](#page-325-0)[装硬](#page-325-0)[件](#page-325-0)["](#page-325-0)

["](#page-342-0)[配](#page-342-0)[置](#page-342-0)[硬](#page-342-0)[件](#page-342-0)["](#page-342-0)

["](#page-1854-0)[扩展网格](#page-1854-0)["](#page-1854-0)

["](#page-1906-0)[保持并](#page-1906-0)[恢](#page-1906-0)[复](#page-1906-0)[\(\)"](#page-1906-0)

["](#page-794-0)[管理](#page-794-0) [StorageGRID"](#page-794-0)

# <span id="page-310-0"></span>准备安装

准备安装 StorageGRID 设备需要准备站点并获取所有必需的硬件,缆线和工具。您还应收 集 IP 地址和网络信息。

步骤

- ["](#page-311-0)[准](#page-311-0)[备](#page-311-0)[站点](#page-311-0)[\(SG6000\)"](#page-311-0)
- ["](#page-312-0)[打](#page-312-0)[开](#page-312-0)[包](#page-312-0)[装箱](#page-312-0)[的包](#page-312-0)[装](#page-312-0)[\(SG6000\)"](#page-312-0)
- ["](#page-315-0)[获取](#page-315-0)[其他设备](#page-315-0)[和](#page-315-0)[工](#page-315-0)[具](#page-315-0)[\(SG6000\)"](#page-315-0)
- ["Web](#page-317-0) [浏览](#page-317-0)[器](#page-317-0)[要求](#page-317-0)["](#page-317-0)
- ["](#page-317-1)[查看](#page-317-1)[设备](#page-317-1)[网络](#page-317-1)[连接](#page-317-1)["](#page-317-1)
- ["](#page-320-0)[收](#page-320-0)[集安](#page-320-0)[装](#page-320-0)[信息](#page-320-0)[\(SG6000\)"](#page-320-0)

<span id="page-311-0"></span>准备站点**(SG6000)**

在安装设备之前,您必须确保要使用的站点和机柜或机架符合 StorageGRID 设备的规格。

步骤

- 1. 确认站点满足温度,湿度,海拔范围,气流,散热, 布线,电源和接地。有关详细信息,请参见 NetApp Hardware Universe 。
- 2. 确认您所在位置为 SG6060 提供 240 伏交流电源,为 SGF6024 提供 120 伏交流电源。
- 3. 获取一个 19 英寸 ( 48.3 厘米) 的机柜或机架, 以适合此大小的磁盘架 (不带缆线):

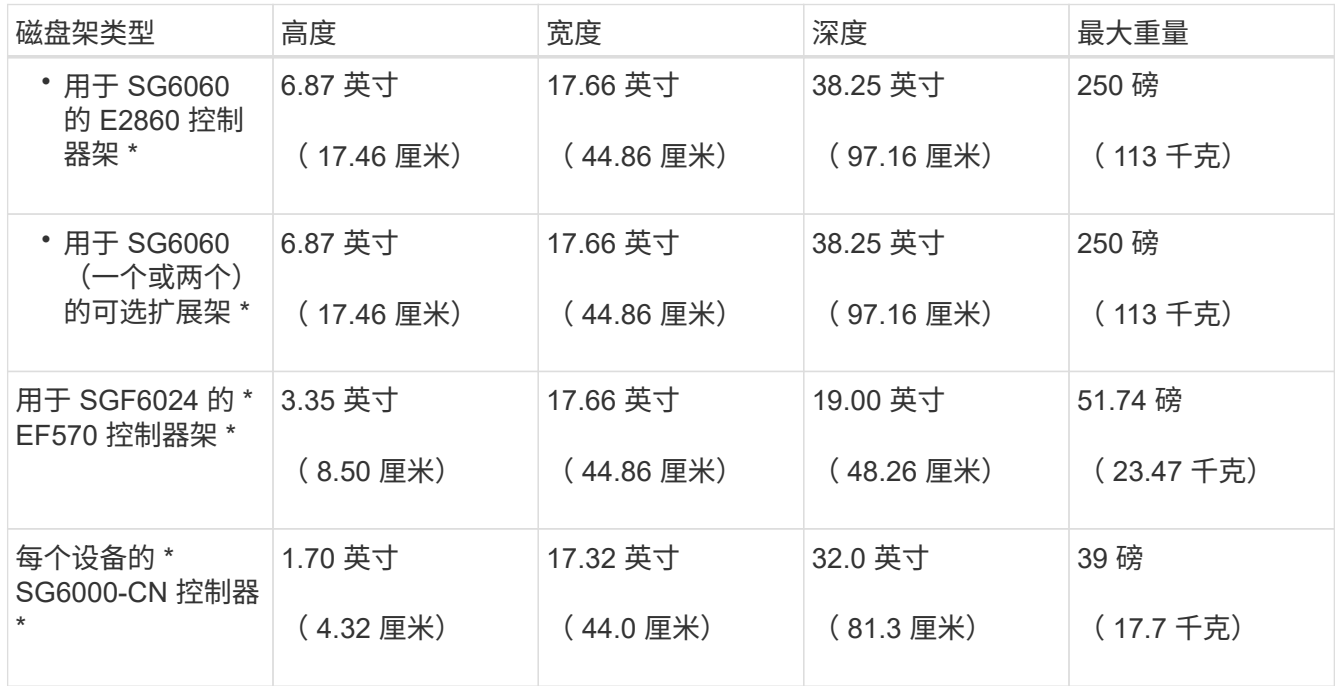

4. 确定要在何处安装设备。

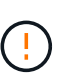

安装 E2860 控制器架或可选扩展架时,请从机架或机柜的底部到顶部安装硬件,以防止设备 发生倾翻。要确保最重的设备位于机柜或机架的底部,请在 E2860 控制器架和扩展架上方安 装 SG6000-CN 控制器。

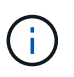

在提交安装之前,请确认设备随附的 0.5 米光缆或您提供的缆线长度足以满足计划的布局要 求。

相关信息

["NetApp Hardware Universe"](https://hwu.netapp.com)

["NetApp](https://mysupport.netapp.com/matrix) [互操](https://mysupport.netapp.com/matrix)[作性](https://mysupport.netapp.com/matrix)[表工](https://mysupport.netapp.com/matrix)[具](https://mysupport.netapp.com/matrix)["](https://mysupport.netapp.com/matrix)

<span id="page-312-0"></span>安装 StorageGRID 设备之前,请打开所有包装箱的包装,并将包装箱上的物品与包装清单 上的物品进行比较。

# **SG6060**

• \* SG6000-CN 控制器 \*

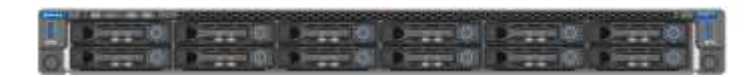

• \* 未安装驱动器的 E2860 控制器架 \*

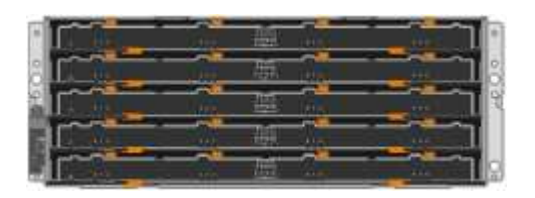

• \* 两个前挡板 \*

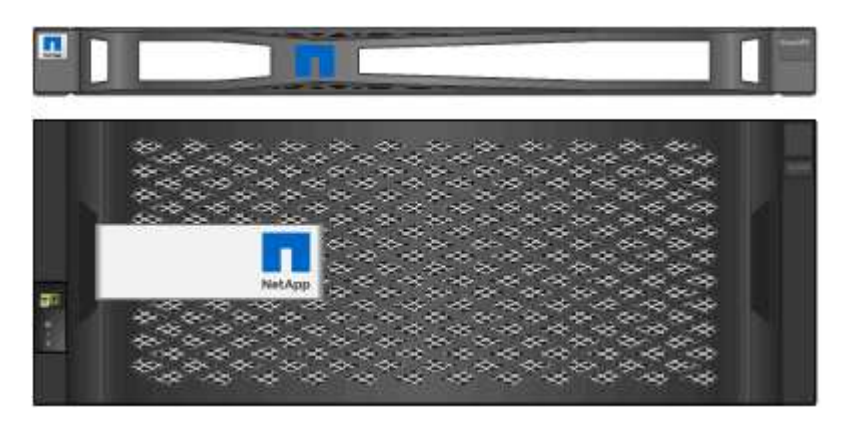

• \* 两个导轨套件,含说明 \*

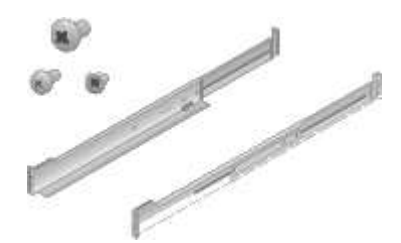

• \* 60 个驱动器 ( 2 个 SSD 和 58 个 NL-SAS ) \*

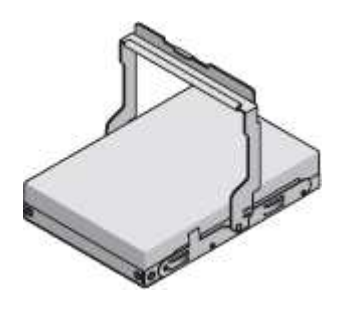

• \* 四个句柄 \*

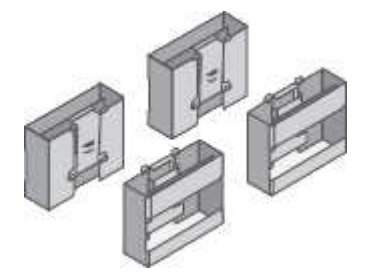

• \* 用于方孔机架安装的背面支架和固定框架螺母 \*

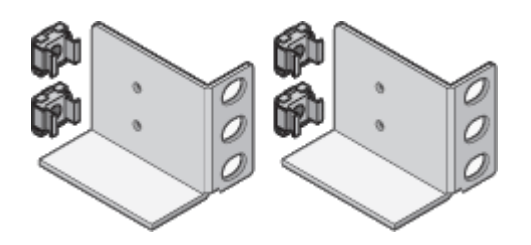

**SG6060** 扩展架

• \* 未安装驱动器的扩展架 \*

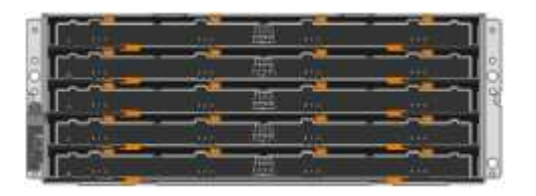

• \* 前挡板 \*

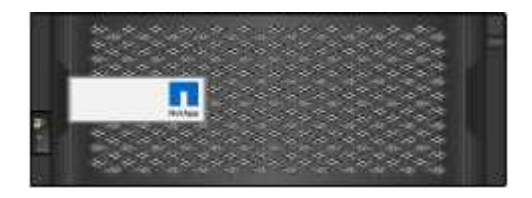

• \* 60 个 NL-SAS 驱动器 \*

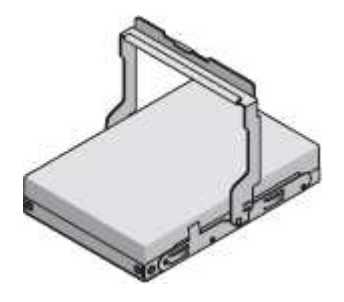

• \* 一个导轨套件,含说明 \*

• \* 两个导轨套件,含说明 \*

u ar

ŋ.

- 888888888888888888888 Ìб
- \* 两个前挡板 \*

回 п

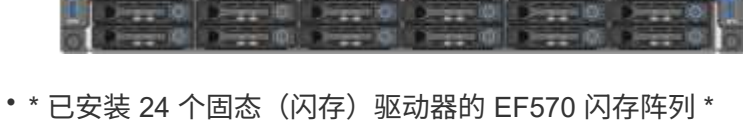

П

• \* SG6000-CN 控制器 \*

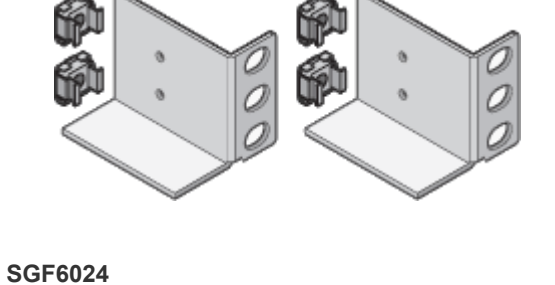

• \* 用于方孔机架安装的背面支架和固定框架螺母 \*

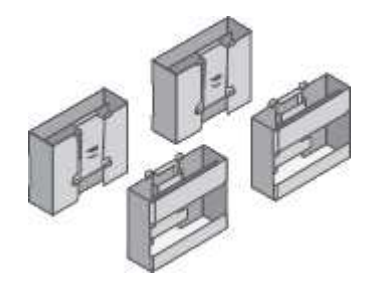

• \* 四个句柄 \*

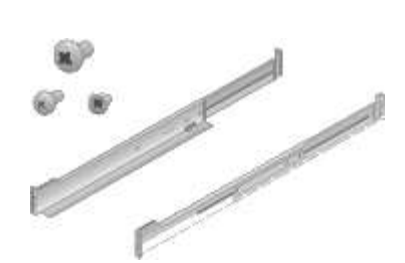

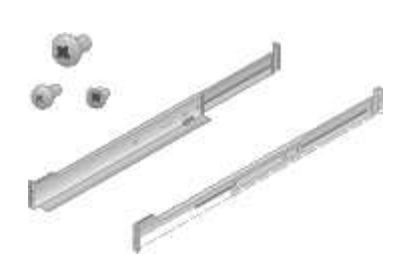

• \* 磁盘架端盖 \*

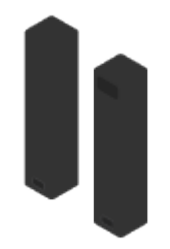

### 缆线和连接器

StorageGRID 设备的发货包括以下缆线和连接器:

• \* 您所在国家或地区的四根电源线 \*

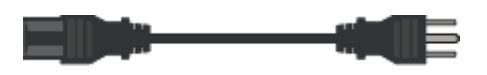

您的机柜可能使用专用电源线,而不是设备随附的电源线。

• \* 光缆和 SFP 收发器 \*

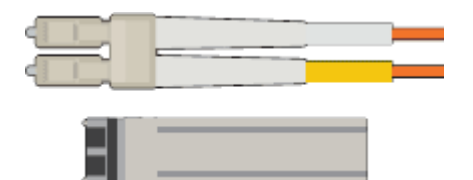

用于 FC 互连端口的四根光缆

四个 SFP+ 收发器,支持 16 Gb/ 秒 FC

• \* 可选:两根 SAS 缆线用于连接每个 SG6060 扩展架 \*

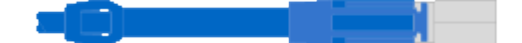

<span id="page-315-0"></span>获取其他设备和工具**(SG6000)**

在安装 StorageGRID 设备之前,请确认您拥有所需的所有附加设备和工具。

要安装和配置硬件,您需要使用以下附加设备:

• \* 螺丝刀 \*

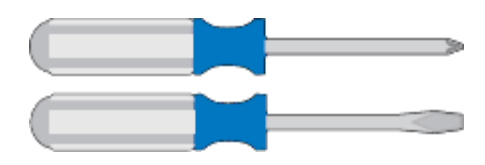

十字线编号2 把螺丝刀

中型平口螺丝刀

• \* ESD 腕带 \*

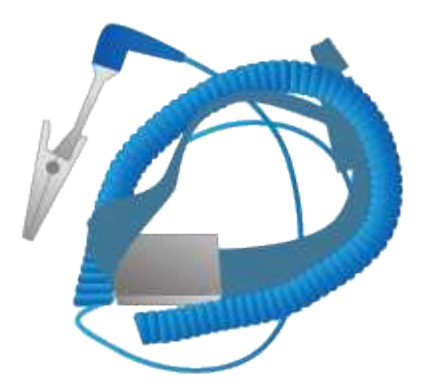

• \* 光缆和 SFP 收发器 \*

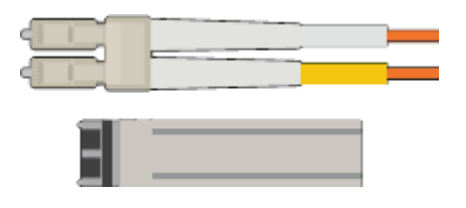

您需要以下选项之一:

- 一到四根双轴缆线或光缆,用于您计划在 SG6000-CN 控制器上使用的 10/225-GbE 端口
- 如果要使用光缆和 10-GbE 链路速度,则为 10/225-GbE 端口提供一到四个 SFP+ 收发器
- 如果要使用光缆和 25 GbE 链路速度,则为 10/225-GbE 端口提供一到四个 SFP28 收发器
- \* RJ-45 ( Cat5/Cat5e/Cat6) 以太网缆线 \*

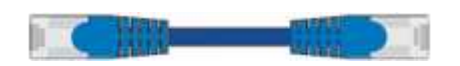

• \* 服务笔记本电脑 \*

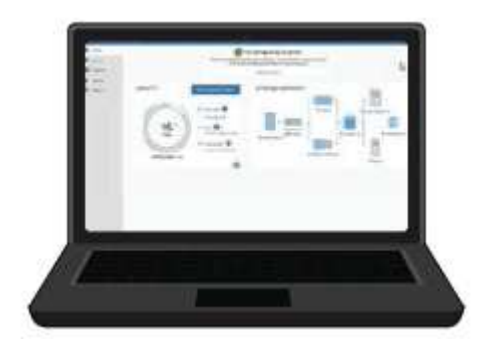

支持的 Web 浏览器

1 GbE (RJ-45) 端口

• \* 可选工具 \*

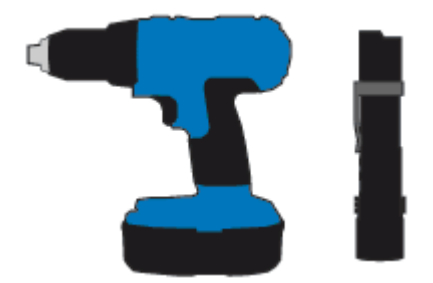

带十字头的电钻

Flashlight

适用于 60 个驱动器磁盘架的机械升降机

<span id="page-317-0"></span>**Web** 浏览器要求

您必须使用受支持的 Web 浏览器。

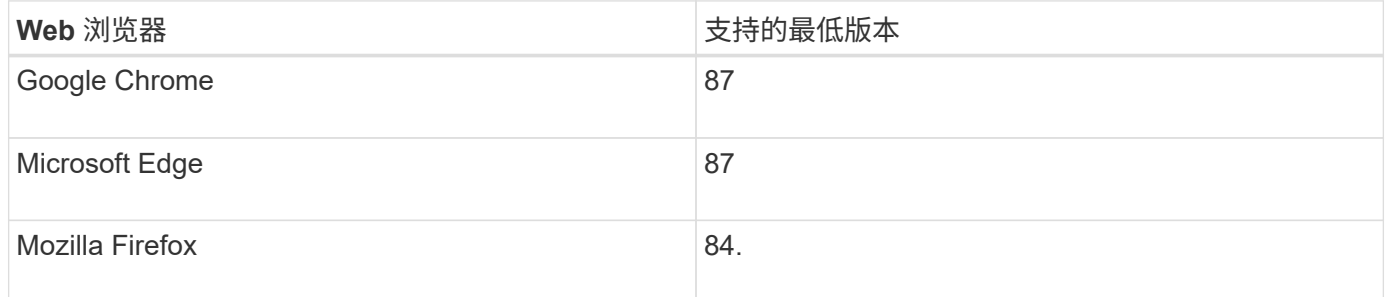

# 您应将浏览器窗口设置为建议的宽度。

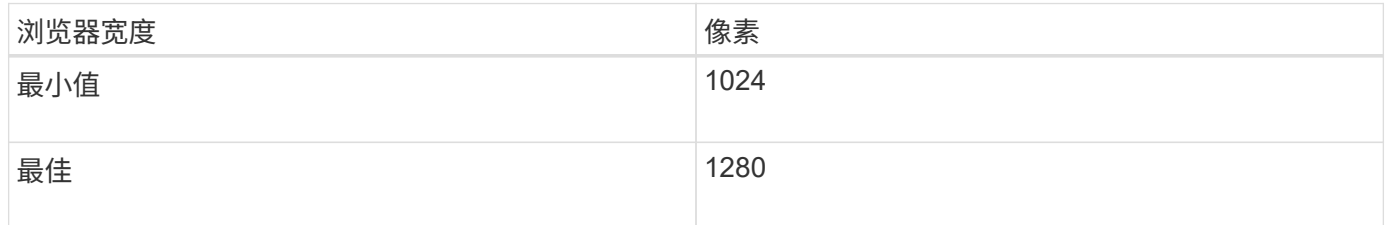

<span id="page-317-1"></span>查看设备网络连接

在安装 StorageGRID 设备之前,您应了解可以将哪些网络连接到此设备。

在 StorageGRID 系统中将 StorageGRID 设备部署为存储节点时,您可以将其连接到以下网络:

• \* 适用于 StorageGRID 的网格网络 \* : 网格网络用于所有内部 StorageGRID 流量。它可以在网格中的所有 节点之间以及所有站点和子网之间建立连接。网格网络为必填项。

- \* 适用于 StorageGRID 的管理网络 \* :管理网络是一个用于系统管理和维护的封闭网络。管理网络通常是一 个专用网络,不需要在站点之间进行路由。管理网络是可选的。
- \* 适用于 StorageGRID 的客户端网络: \* 客户端网络是一种开放网络,用于访问包括 S3 和 Swift 在内的客 户端应用程序。客户端网络可提供对网格的客户端协议访问,从而可以隔离和保护网格网络。客户端网络是 可选的。
- \* SANtricity 系统管理器的管理网络\*: 通过此网络、您可以访问存储控制器上的SANtricity 系统管理器、从而 监控和管理存储控制器架中的硬件组件。此管理网络可以与 StorageGRID 的管理网络相同,也可以是一个 独立的管理网络。
- \*用于SG6000-CN控制器的BMC管理网络:\*此网络可访问SG6000-CN中的基板管理控制器、从而可以监控 和管理SG6000-CN控制器中的硬件组件。此管理网络可以与 StorageGRID 的管理网络相同,也可以是一个 独立的管理网络。

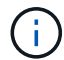

有关 StorageGRID 网络的详细信息,请参见 *Grid Primer* 。

相关信息

["](#page-320-0)[收](#page-320-0)[集安](#page-320-0)[装](#page-320-0)[信息](#page-320-0)[\(SG6000\)"](#page-320-0)

["](#page-334-0)[为](#page-334-0)[设备](#page-334-0)[布](#page-334-0)[线](#page-334-0)[\(SG6000\)"](#page-334-0)

["SG6000-CN](#page-318-0)[控](#page-318-0)[制器的端](#page-318-0)[口](#page-318-0)[绑](#page-318-0)[定模](#page-318-0)[式](#page-318-0)["](#page-318-0)

["](#page-67-0)[网络准则](#page-67-0)["](#page-67-0)

# <span id="page-318-0"></span>**SG6000-CN**控制器的端口绑定模式

在为 SG6000-CN 配置网络链路时,您可以对连接到网格网络和可选客户端网络的 10/25GbE 端口以及连接到可选管理网络的 1-GbE 管理端口使用端口绑定。端口绑定可在 StorageGRID 网络和设备之间提供冗余路径,从而有助于保护数据。

# 相关信息

["](#page-346-0)[配](#page-346-0)[置网络](#page-346-0)[链路](#page-346-0)[\(SG6000\)"](#page-346-0)

**10/225-GbE**端口的网络绑定模式

SG6000-CN 控制器上的 10/225-GbE 网络端口支持网格网络和客户端网络连接的固定端 口绑定模式或聚合端口绑定模式。

固定端口绑定模式

固定模式是 10/225-GbE 网络端口的默认配置。

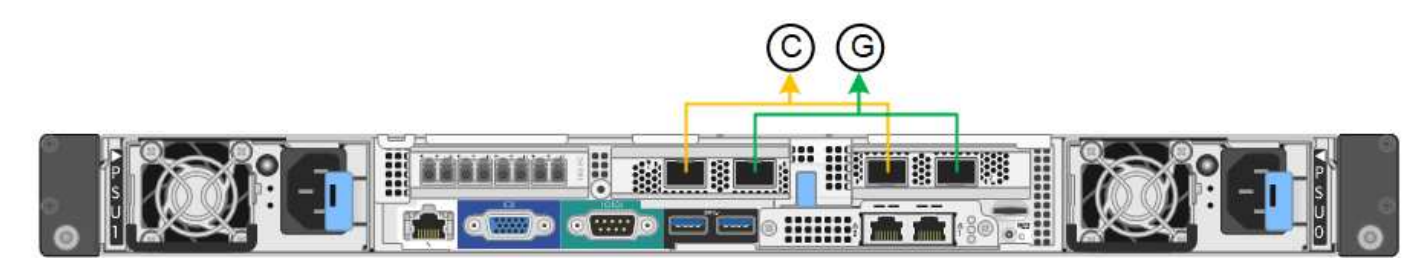

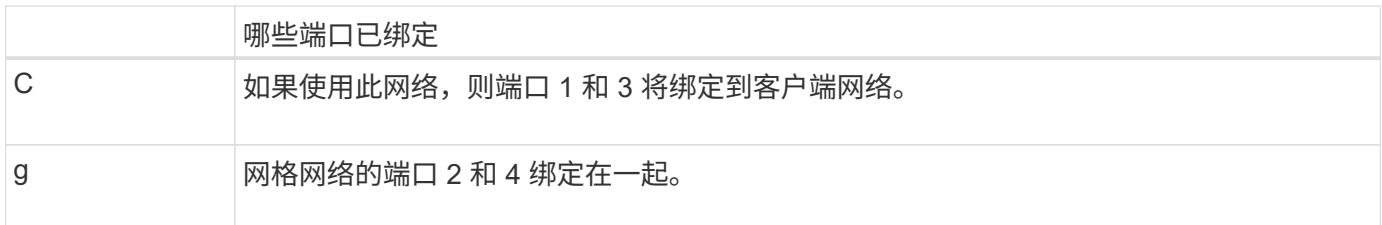

使用固定端口绑定模式时,可以使用主动备份模式或链路聚合控制协议模式( LACP 802.3ad )绑定端口。

- 在主动备份模式(默认)下,一次只有一个端口处于活动状态。如果活动端口发生故障,其备份端口会自动 提供故障转移连接。端口 4 为端口 2 (网格网络)提供备份路径,端口 3 为端口 1 (客户端网络)提供备 份路径。
- 在 LACP 模式下,每对端口在控制器和网络之间形成一个逻辑通道,从而提高吞吐量。如果一个端口发生故 障,另一个端口将继续提供通道。吞吐量会降低,但连接不会受到影响。

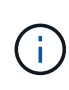

如果不需要冗余连接,则每个网络只能使用一个端口。但是,请注意,安装 StorageGRID 后,网 格管理器中将触发警报,指示链路已关闭。由于此端口会有目的断开连接,因此您可以安全地禁 用此警报。

在网格管理器中,选择 \* 警报 \* > \* 规则 \* ,选择规则,然后单击 \* 编辑规则 \* 。然后,取消选中 \* 已启用 \* 复 选框。

聚合端口绑定模式

聚合端口绑定模式可显著提高每个 StorageGRID 网络的吞吐量,并提供额外的故障转移路径。

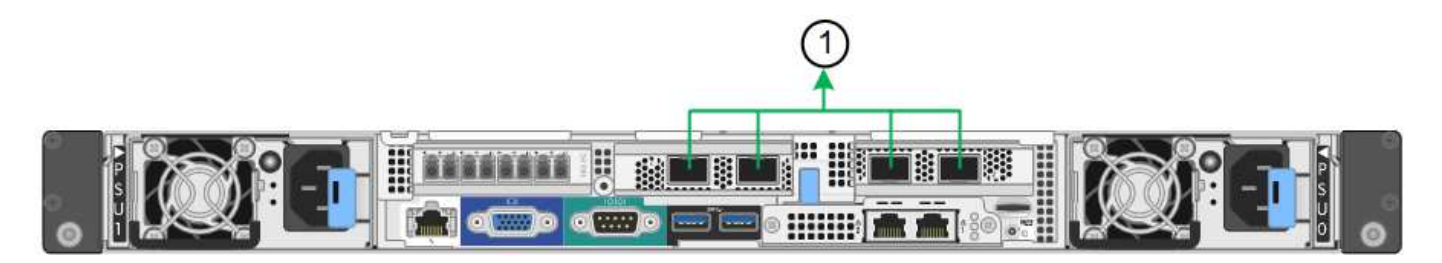

哪些端口已绑定 1. 所有连接的端口都分组在一个 LACP 绑定中,从而允许所有端口用于网格网络和客户端网络 流量。

如果您计划使用聚合端口绑定模式:

- 您必须使用 LACP 网络绑定模式。
- 您必须为每个网络指定唯一的 VLAN 标记。此 VLAN 标记将添加到每个网络数据包中,以确保网络流量路由 到正确的网络。
- 这些端口必须连接到可支持 VLAN 和 LACP 的交换机。如果多个交换机参与 LACP 绑定,则这些交换机必 须支持多机箱链路聚合组( MLAG )或等效项。
- 您必须了解如何将交换机配置为使用 VLAN , LACP 和 MLAG 或等效项。

如果您不想使用全部四个 10/225-GbE 端口,则可以使用一个,两个或三个端口。如果使用多个端口,则在一个

10/225-GbE 端口出现故障时,某些网络连接将保持可用的可能性最大。

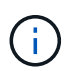

如果您选择使用的端口少于四个,请注意,安装 StorageGRID 后,网格管理器中将发出一个或多 个警报,指示缆线已拔出。您可以安全地确认警报以将其清除。

**1-GbE**管理端口的网络绑定模式

对于 SG6000-CN 控制器上的两个 1-GbE 管理端口,您可以选择独立网络绑定模式或主动 备份网络绑定模式来连接到可选的管理网络。

在独立模式下,只有左侧的管理端口连接到管理网络。此模式不提供冗余路径。右侧的管理端口未连接,可用于 临时本地连接(使用 IP 地址 169.254.0.1 )

在主动备份模式下,两个管理端口均连接到管理网络。一次只有一个端口处于活动状态。如果活动端口发生故障 ,其备份端口会自动提供故障转移连接。将这两个物理端口绑定到一个逻辑管理端口可提供指向管理网络的冗余 路径。

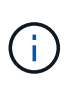

如果在将 1-GbE 管理端口配置为主动备份模式后需要临时本地连接到 SG6000-CN 控制器,请从 两个管理端口拔下缆线,将临时缆线插入右侧的管理端口,然后使用 IP 地址 169.254.0.1 访问此 设备。

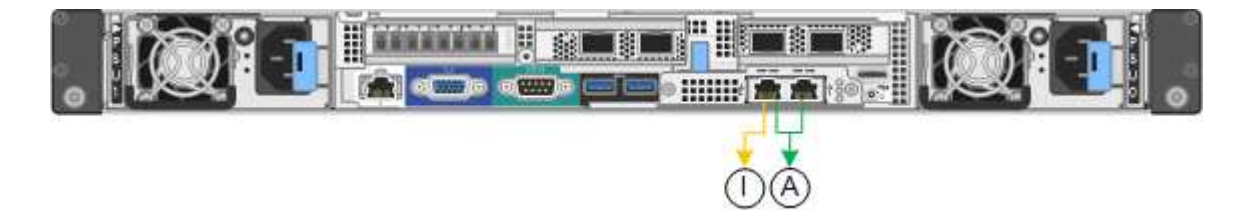

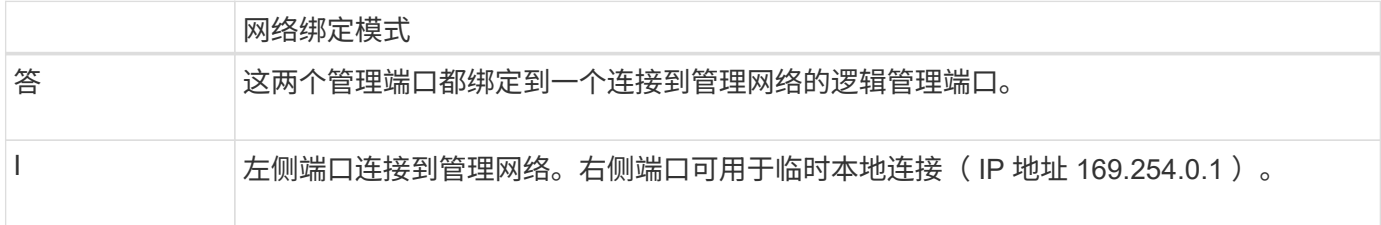

#### <span id="page-320-0"></span>收集安装信息**(SG6000)**

在安装和配置 StorageGRID 设备时,您必须做出决策并收集有关以太网交换机端口, IP 地址以及端口和网络绑定模式的信息。

关于此任务

您可以使用下表记录连接到设备的每个网络的所需信息。安装和配置硬件需要这些值。

连接到存储控制器上的**SANtricity System Manager**所需的信息

您必须将设备中的两个存储控制器( E2800 控制器或 EF570 控制器)连接到要用于 SANtricity System Manager 的管理网络。控制器位于每个设备中,如下所示:

- SG6060 :控制器 A 位于顶部,控制器 B 位于底部。
- SGF6024 :控制器 A 位于左侧,控制器 B 位于右侧。

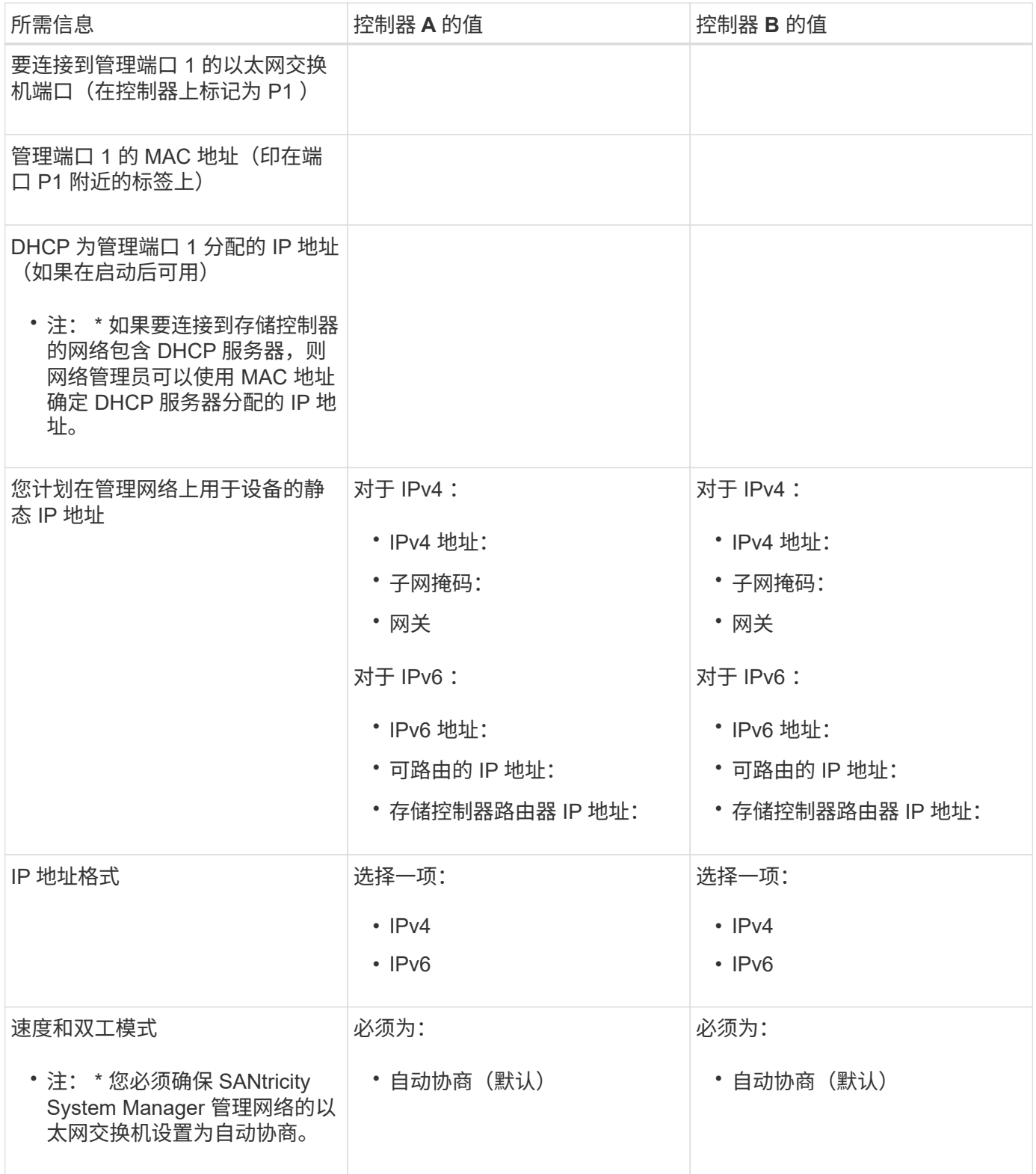

## 将**SG6000-CN**控制器连接到管理网络所需的信息

StorageGRID 管理网络是一个可选网络,用于系统管理和维护。此设备使用 SG6000-CN 控制器上的以下 1-GbE 管理端口连接到管理网络。

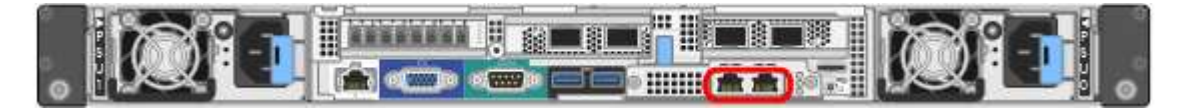

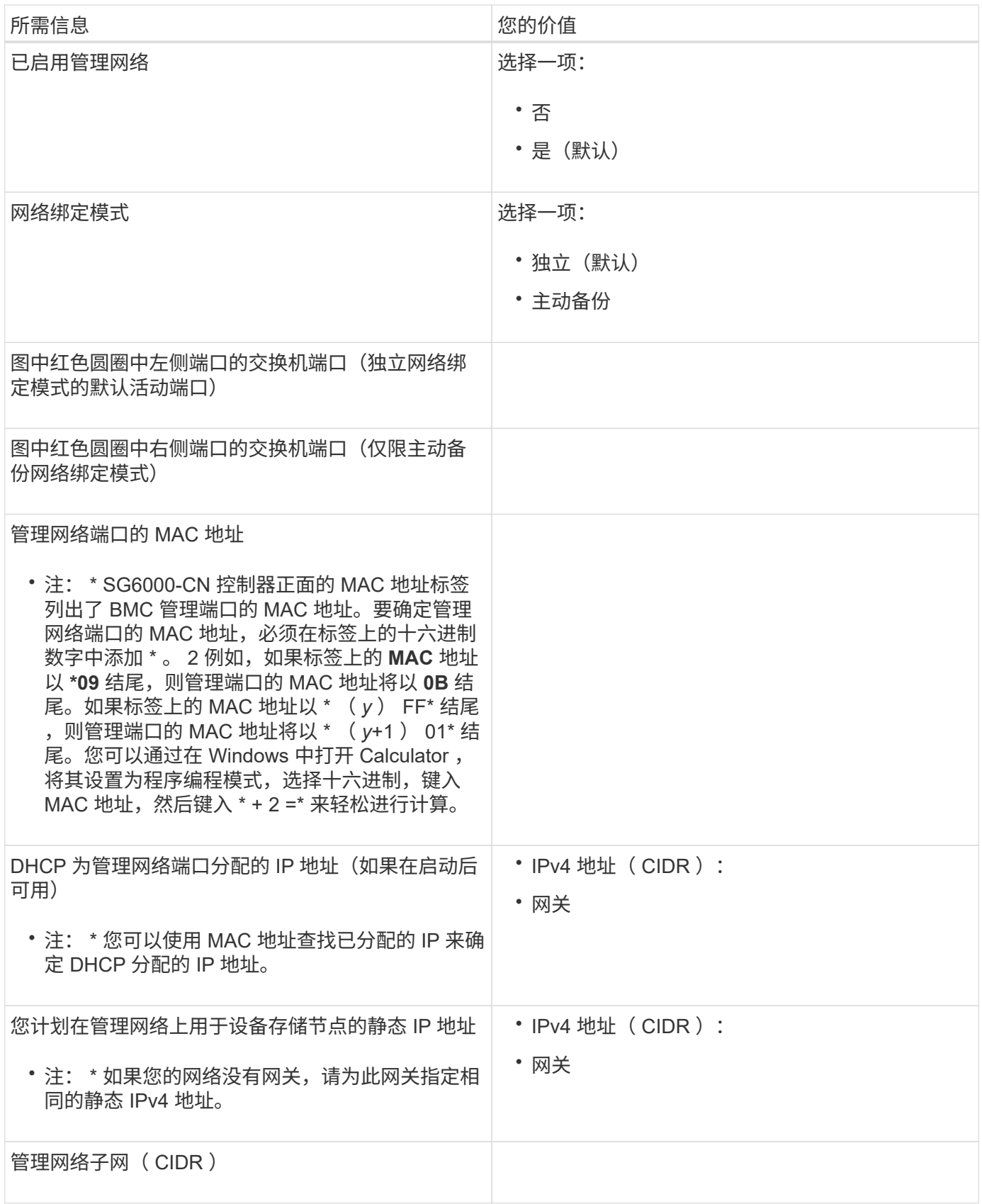

## 在**SG6000-CN**控制器上连接和配置**10/225-GbE**端口所需的信息

SG6000-CN 控制器上的四个 10/225-GbE 端口连接到 StorageGRID 网格网络和可选客户端网络。

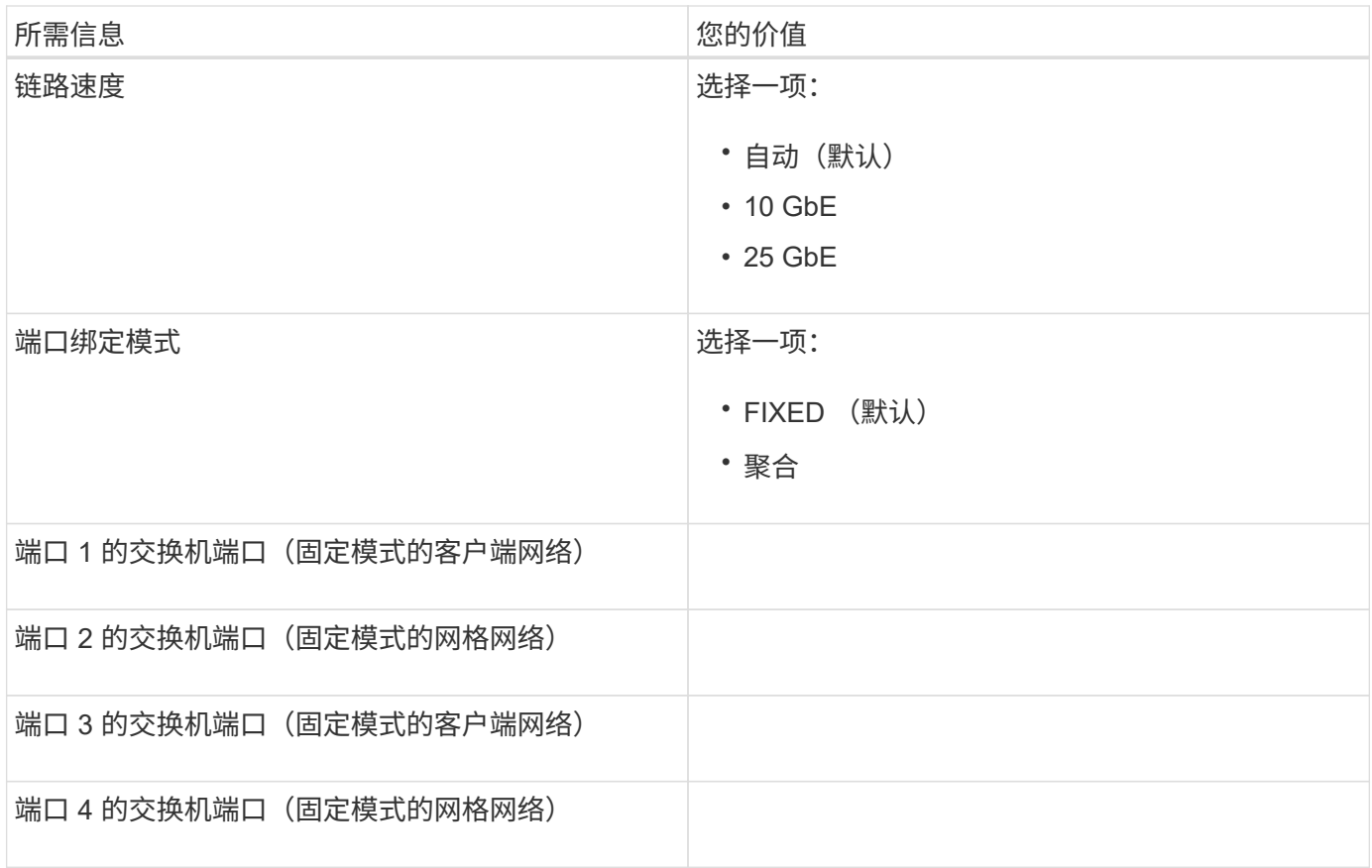

## 将**SG6000-CN**控制器连接到网格网络所需的信息

适用于 StorageGRID 的网格网络是一个必需的网络,用于所有内部 StorageGRID 流量。此设备使用 SG6000-CN 控制器上的 10/225-GbE 端口连接到网格网络。

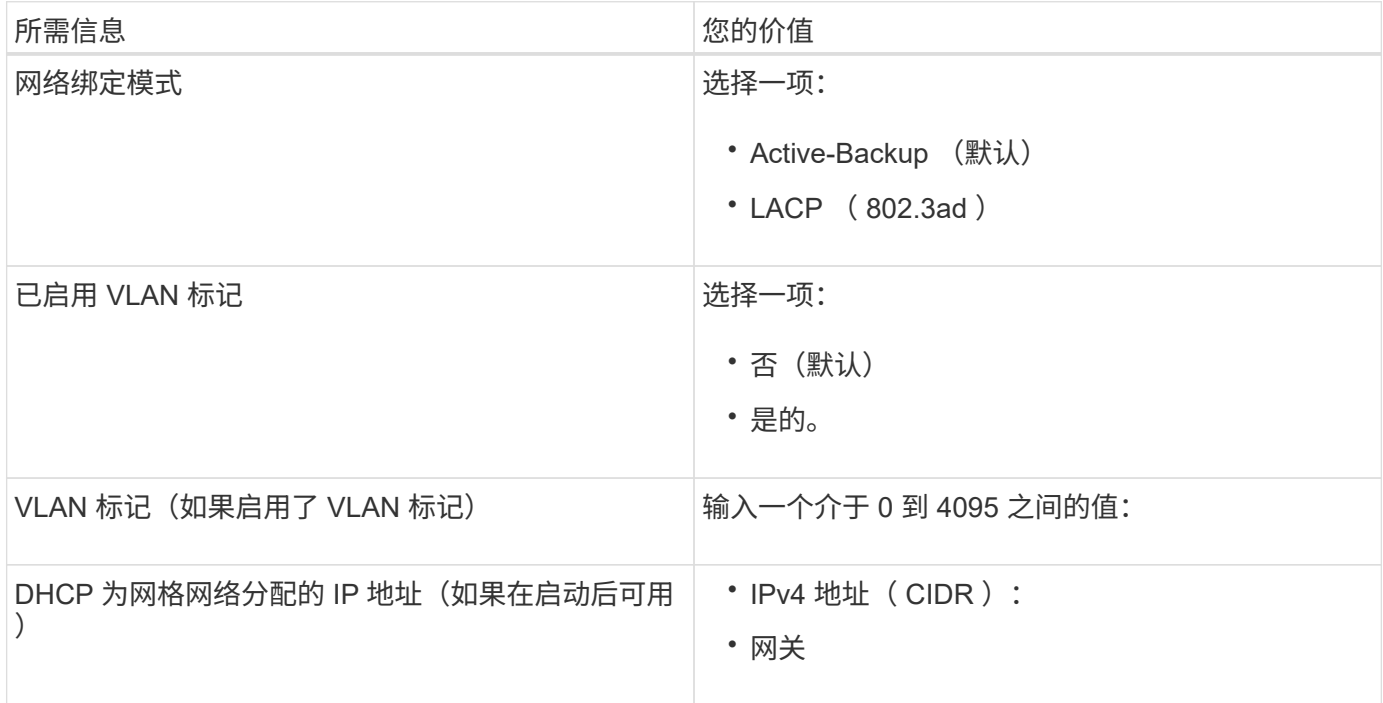
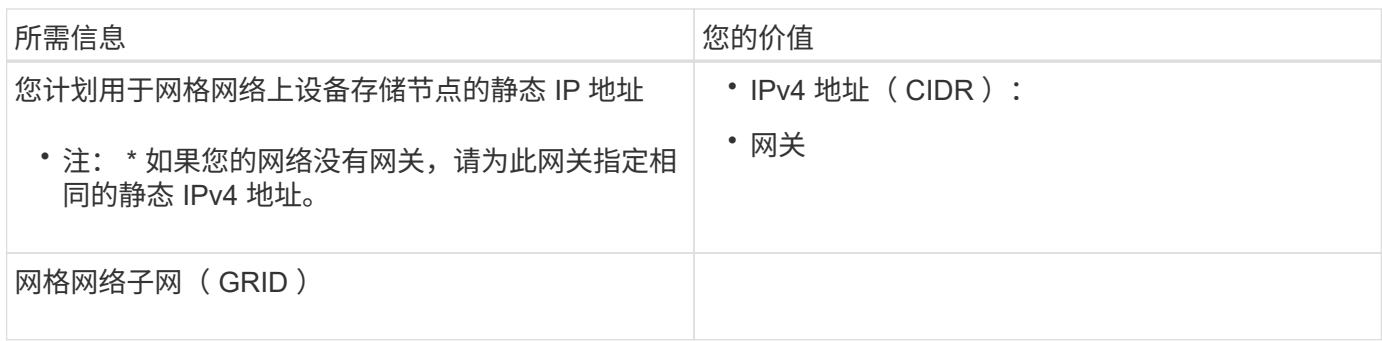

将**SG6000-CN**控制器连接到客户端网络所需的信息

适用于 StorageGRID 的客户端网络是一个可选网络,通常用于提供对网格的客户端协议访问。设备使用 SG6000-CN 控制器上的 10/225-GbE 端口连接到客户端网络。

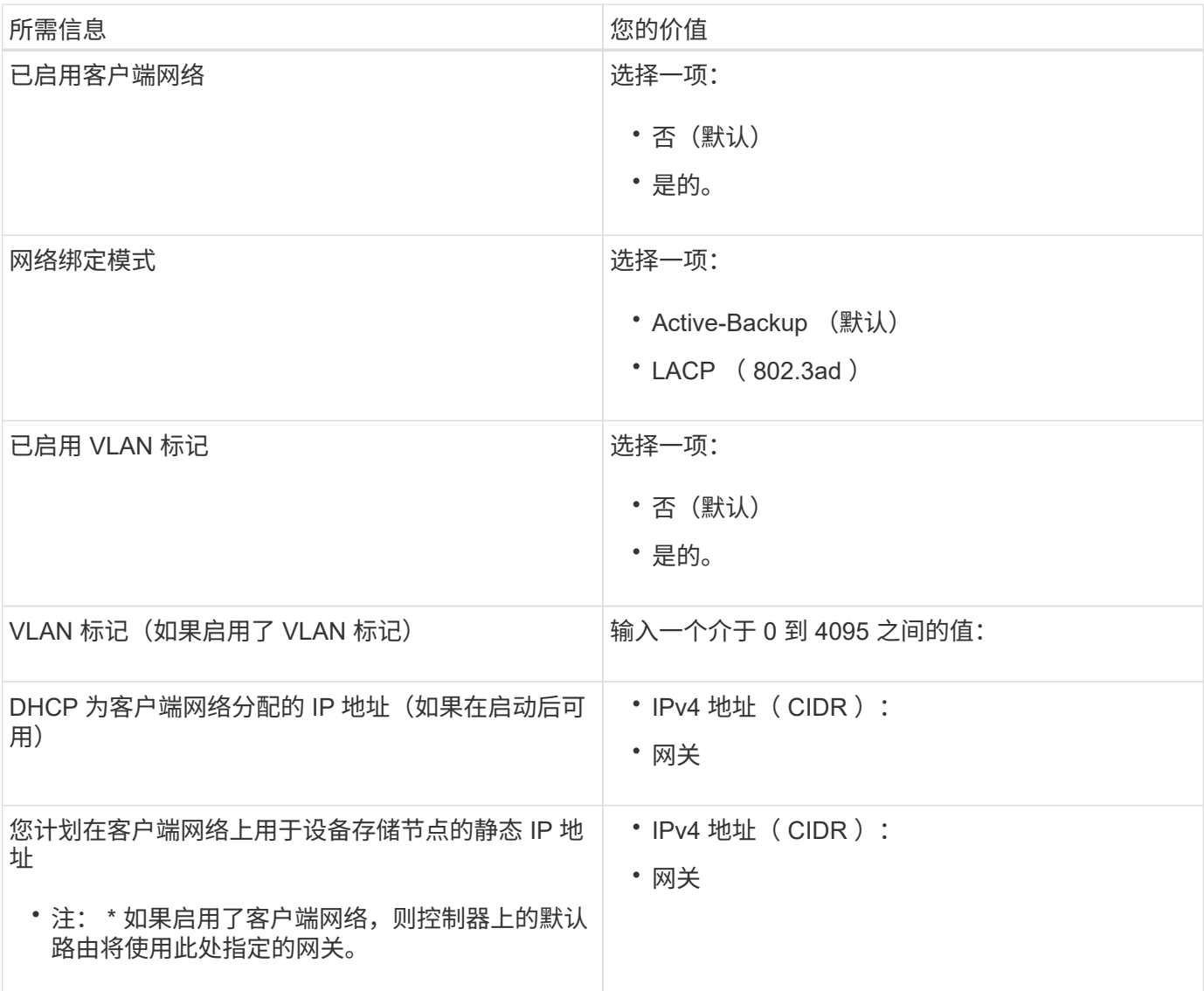

将**SG6000-CN**控制器连接到**BMC**管理网络所需的信息

您可以使用以下 1-GbE 管理端口访问 SG6000-CN 控制器上的 BMC 接口。此端口支持使用智能平台管理接口 (Intelligent Platform Management Interface, IPMI)标准通过以太网远程管理控制器硬件。

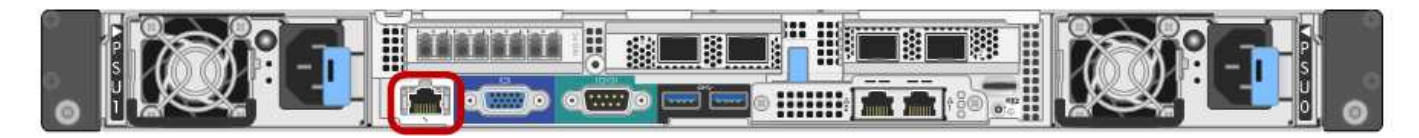

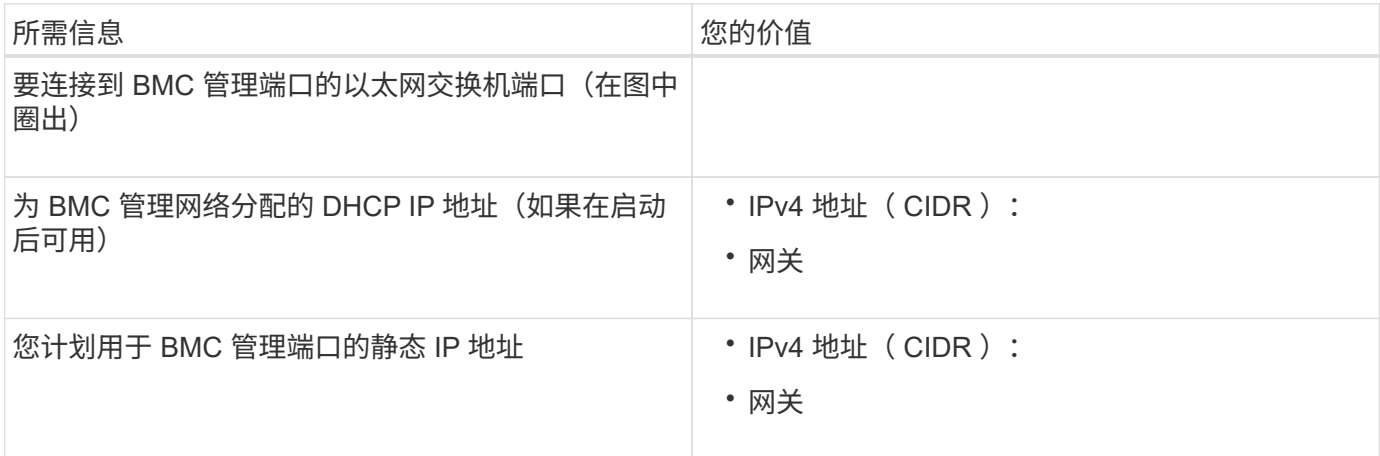

# 相关信息

["SG6000](#page-305-0)[设备](#page-305-0)[中的](#page-305-0)[控](#page-305-0)[制器](#page-305-0)["](#page-305-0)

# ["](#page-317-0)[查看](#page-317-0)[设备](#page-317-0)[网络](#page-317-0)[连接](#page-317-0)["](#page-317-0)

["SG6000-CN](#page-318-0)[控](#page-318-0)[制器的端](#page-318-0)[口](#page-318-0)[绑](#page-318-0)[定模](#page-318-0)[式](#page-318-0)["](#page-318-0)

["](#page-334-0)[为](#page-334-0)[设备](#page-334-0)[布](#page-334-0)[线](#page-334-0)[\(SG6000\)"](#page-334-0)

["](#page-352-0)[配](#page-352-0)[置](#page-352-0)[StorageGRID IP](#page-352-0)[地](#page-352-0)[址](#page-352-0)["](#page-352-0)

# 安装硬件

硬件安装需要将 SG6000-CN 控制器和存储控制器架安装到机柜或机架中,连接缆线并接 通电源。

## 步骤

- ["](#page-326-0)[注](#page-326-0)[册](#page-326-0)[硬](#page-326-0)[件](#page-326-0)["](#page-326-0)
- ["SG6060](#page-326-1)[:将](#page-326-1)[60](#page-326-1)[个驱动器磁](#page-326-1)[盘](#page-326-1)[架安](#page-326-1)[装](#page-326-1)[到](#page-326-1)[机](#page-326-1)[柜](#page-326-1)[或机](#page-326-1)[架中](#page-326-1)["](#page-326-1)
- ["SG6060](#page-329-0): 安[装](#page-329-0)[驱动器](#page-329-0)["](#page-329-0)
- ["SGF6024](#page-330-0): 将[24](#page-330-0)[个驱动器磁](#page-330-0)[盘](#page-330-0)[架安](#page-330-0)[装](#page-330-0)[到](#page-330-0)[机](#page-330-0)[柜](#page-330-0)[或机](#page-330-0)[架中](#page-330-0)["](#page-330-0)
- ["SG6000-CN](#page-332-0)[:安](#page-332-0)[装](#page-332-0)[到](#page-332-0)[机](#page-332-0)[柜](#page-332-0)[或机](#page-332-0)[架中](#page-332-0)["](#page-332-0)
- ["](#page-334-0)[为](#page-334-0)[设备](#page-334-0)[布](#page-334-0)[线](#page-334-0)[\(SG6000\)"](#page-334-0)
- ["SG6060](#page-337-0)[:为可](#page-337-0)[选](#page-337-0)[扩展架布](#page-337-0)[线](#page-337-0)["](#page-337-0)
- ["](#page-339-0)[连接电](#page-339-0)[源](#page-339-0)[线](#page-339-0)[并](#page-339-0)[接](#page-339-0)[通](#page-339-0)[电](#page-339-0)[源](#page-339-0)[\(SG6000\)"](#page-339-0)
- ["](#page-340-0)[查看](#page-340-0)[SG6000-CN](#page-340-0)[控](#page-340-0)[制器上的](#page-340-0)[状](#page-340-0)[态](#page-340-0)[指](#page-340-0)[示](#page-340-0)[灯](#page-340-0)[和](#page-340-0)[按](#page-340-0)[钮](#page-340-0)["](#page-340-0)
- ["](#page-341-0)[查看](#page-341-0)[SG6000](#page-341-0)[存储](#page-341-0)[控](#page-341-0)[制器的启动](#page-341-0)[状](#page-341-0)[态代码](#page-341-0)["](#page-341-0)

<span id="page-326-0"></span>注册硬件

注册设备硬件具有支持优势。

步骤

1. 找到存储控制器架的机箱序列号。

您可以在装箱单上,确认电子邮件中或打开设备包装后在设备上找到此编号。

Serial 012345678101 

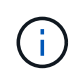

存储设备上有多个序列号。存储控制器架上的序列号是您在设备上请求服务或支持时必须注 册和使用的序列号。

- 2. 访问 NetApp 支持站点,网址为 ["mysupport.netapp.com"](http://mysupport.netapp.com/)。
- 3. 确定是否需要注册硬件:

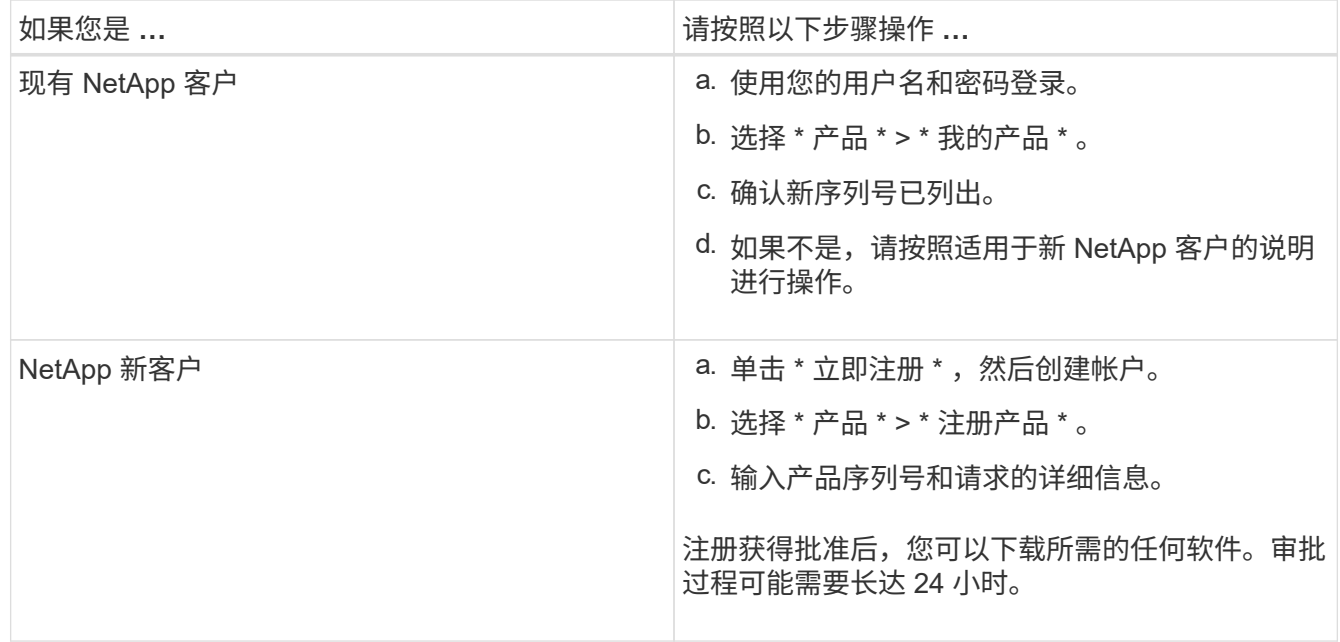

<span id="page-326-1"></span>**SG6060**:将**60**个驱动器磁盘架安装到机柜或机架中

您必须在机柜或机架中为 E2860 控制器架安装一组导轨,然后将控制器架滑入导轨。如果 您要安装 60 个驱动器扩展架,则需要使用相同的操作步骤 。

您需要的内容

- 您已查看包装盒中的安全通知文档,并了解移动和安装硬件的预防措施。
- 导轨套件随附了相关说明。

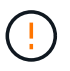

每个 60 个驱动器架的重量约为 132 磅 ( 60 千克) ,而未安装驱动器。要安全移动磁盘架,需要 四个人或一台机械升降机。

为避免损坏硬件,如果安装了驱动器,请勿移动磁盘架。移动磁盘架之前,必须先卸下所有驱动 器。

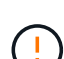

 $(i)$ 

 $(\; | \; )$ 

安装 E2860 控制器架或可选扩展架时,请从机架或机柜的底部到顶部安装硬件,以防止设备发生 倾翻。要确保最重的设备位于机柜或机架的底部,请在 E2860 控制器架和扩展架上方安装 SG6000-CN 控制器。

在提交安装之前,请确认设备随附的 0.5 米光缆或您提供的缆线长度足以满足计划的布局要求。

步骤

1. 请仔细按照导轨套件的说明在机柜或机架中安装导轨。

对于方孔机柜,您必须先安装提供的锁紧螺母,以使用螺钉固定磁盘架的前后。

- 2. 卸下设备的外包装箱。然后,向下折叠内箱上的挡板。
- 3. 如果您要用手提设备,请将四个手柄连接到机箱两侧。

向上推每个手柄,直到其卡入到位。

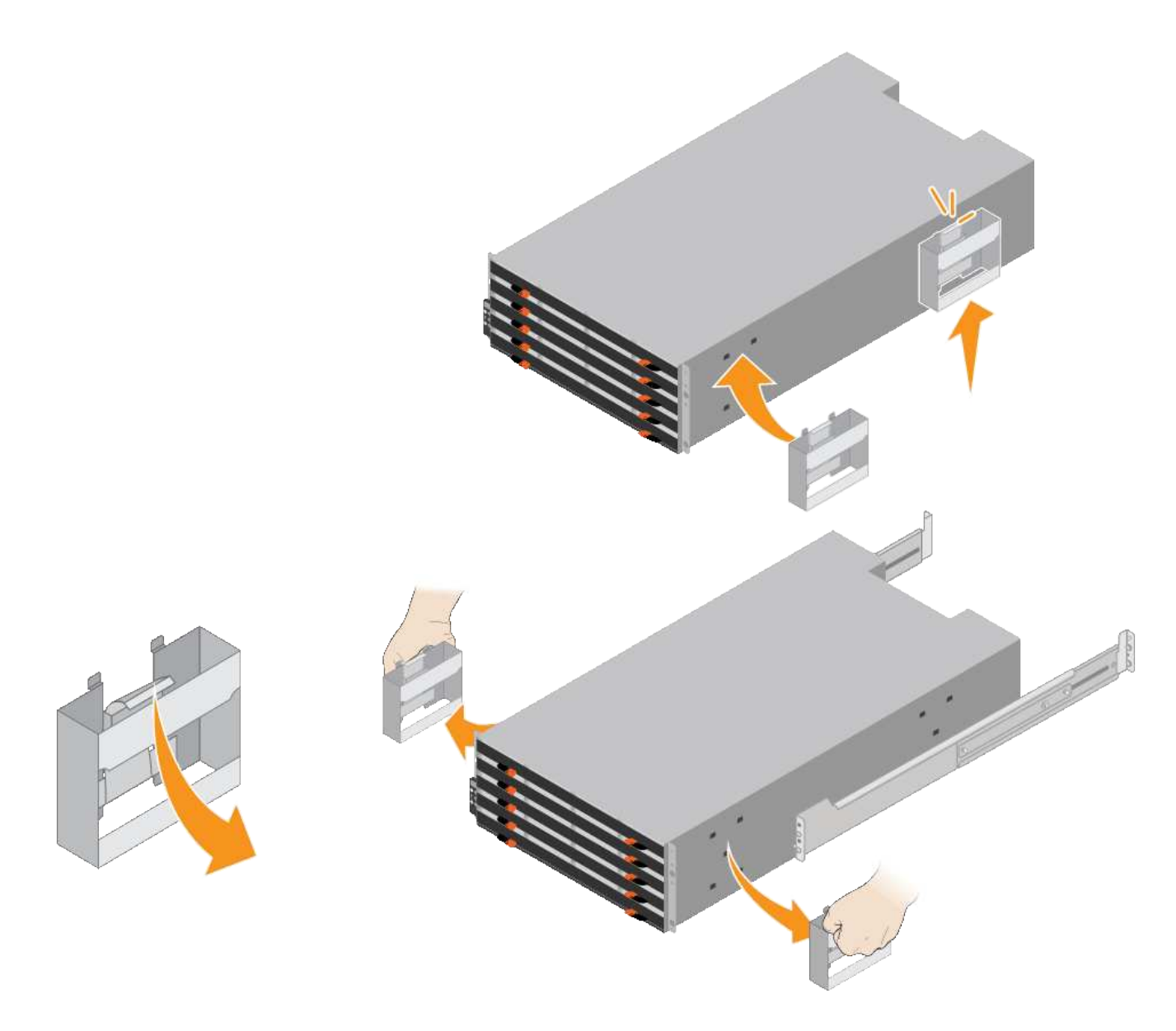

- 4. 将磁盘架的背面(带有连接器的一端)放在导轨上。
- 5. 从底部支撑好磁盘架,将其滑入机柜。如果使用的是手柄,请在滑入磁盘架时使用拇指闩锁一次分离一个手 柄。

要卸下手柄,请向后拉释放闩锁,向下推,然后从磁盘架中拉出。

6. 将磁盘架固定到机柜正面。

将螺钉插入两侧磁盘架顶部的第一个和第三个孔中。

7. 将磁盘架固定到机柜后部。

将两个后支架放在磁盘架后上部分的每一侧。将螺钉插入每个支架的第一个和第三个孔中。

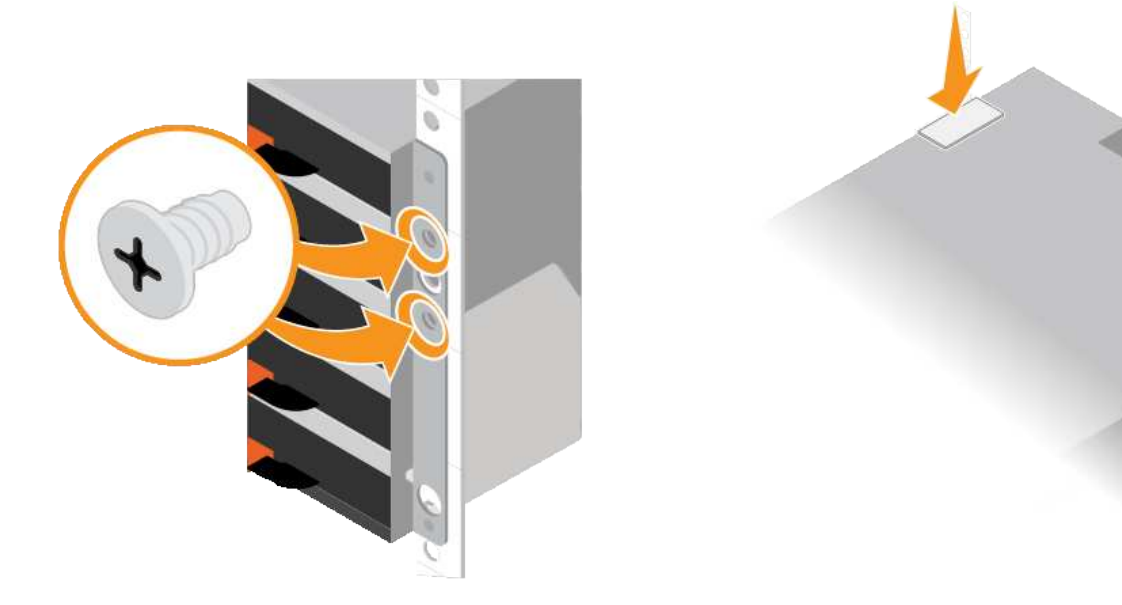

8. 对任何扩展架重复上述步骤。

<span id="page-329-0"></span>**SG6060**:安装驱动器

将 60 个驱动器的磁盘架安装到机柜或机架中后,必须将所有 60 个驱动器安装到该磁盘架 中。E2860 控制器架的发货包含两个 SSD 驱动器,您应将其安装在控制器架的顶部抽屉 中。每个可选扩展架都包含 60 个 HDD 驱动器,而不包含 SSD 驱动器。

您需要的内容

您已在机柜或机架中安装 E2860 控制器架或可选扩展架(一个或两个)。

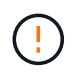

为避免损坏硬件,如果安装了驱动器,请勿移动磁盘架。移动磁盘架之前,必须先卸下所有驱动 器。

步骤

- 1. 将 ESD 腕带的腕带一端绕在腕带上,并将扣具一端固定到金属接地,以防止静电放电。
- 2. 将驱动器从其包装中取出。
- 3. 释放顶部驱动器抽盒上的拉杆,然后使用拉杆将抽盒滑出。
- 4. 找到两个 SSD 驱动器。

Ħ.

扩展架不使用 SSD 驱动器。

- 5. 将每个驱动器把手提起至垂直位置。
- 6. 将两个 SSD 驱动器安装在插槽 0 和 1 中(前两个插槽沿抽盒左侧)。
- 7. 将每个驱动器轻轻放入其插槽中,然后放低凸起的驱动器把手,直到其卡入到位。

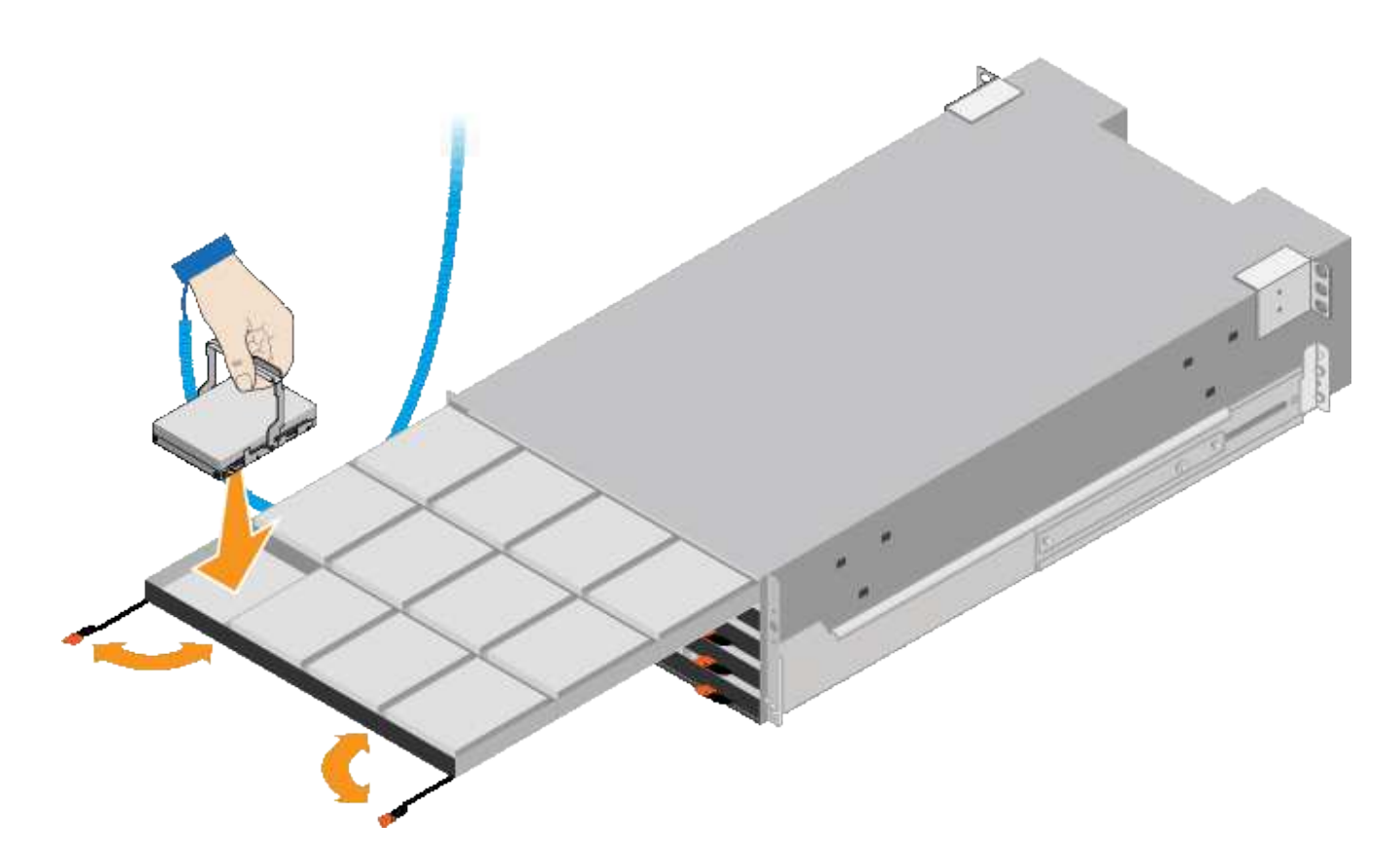

8. 将 10 个 HDD 驱动器安装到顶部抽盒中。

9. 推中间并轻轻合上两个拉杆,将抽盒滑回原位。

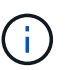

如果您感到绑定,请停止推动抽盒。Use the release levers at the front of the drawer to slide the drawer back out.然后,小心地将抽盒重新插入插槽。

10. 重复上述步骤, 将 HDD 驱动器安装到其他四个抽盒中。

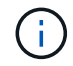

您必须安装全部 60 个驱动器,以确保正常运行。

- 11. 将前挡板连接到磁盘架。
- 12. 如果您有扩展架,请重复上述步骤,在每个扩展架的每个抽盒中安装 12 个 HDD 驱动器。

13. 按照说明将 SG6000-CN 安装到机柜或机架中。

<span id="page-330-0"></span>**SGF6024**:将**24**个驱动器磁盘架安装到机柜或机架中

您必须在机柜或机架中为 EF570 控制器架安装一组导轨, 然后将阵列滑入导轨。

您需要的内容

- 您已查看包装盒中的安全通知文档,并了解移动和安装硬件的预防措施。
- 导轨套件随附了相关说明。

### 步骤

1. 请仔细按照导轨套件的说明在机柜或机架中安装导轨。

对于方孔机柜,您必须先安装提供的锁紧螺母,以使用螺钉固定磁盘架的前后。

- 2. 卸下设备的外包装箱。然后,向下折叠内箱上的挡板。
- 3. 将磁盘架的背面(带有连接器的一端)放在导轨上。

 $(\cdot)$ 满载的磁盘架重约 52 磅( 24 千克)。需要两个人才能安全移动机箱。

- 4. 小心地将机箱完全滑入导轨上。
	- $\left(\frac{1}{2}\right)$

您可能需要调整导轨,以确保机箱一直滑入导轨。

(i) 安装完机箱后,请勿在导轨上放置其他设备。导轨的设计不会增加重量。

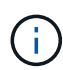

如果适用,您可能需要卸下磁盘架端盖或系统挡板,以将机箱固定到机架柱上;如果需要, 则需要在完成操作后更换端盖或挡板。

5. 通过安装支架(预装在机箱正面的任意一侧),机架或系统机柜上的孔以及导轨正面的孔插入两个 M5 螺钉 ,将机箱固定到机箱或机架和导轨的正面。

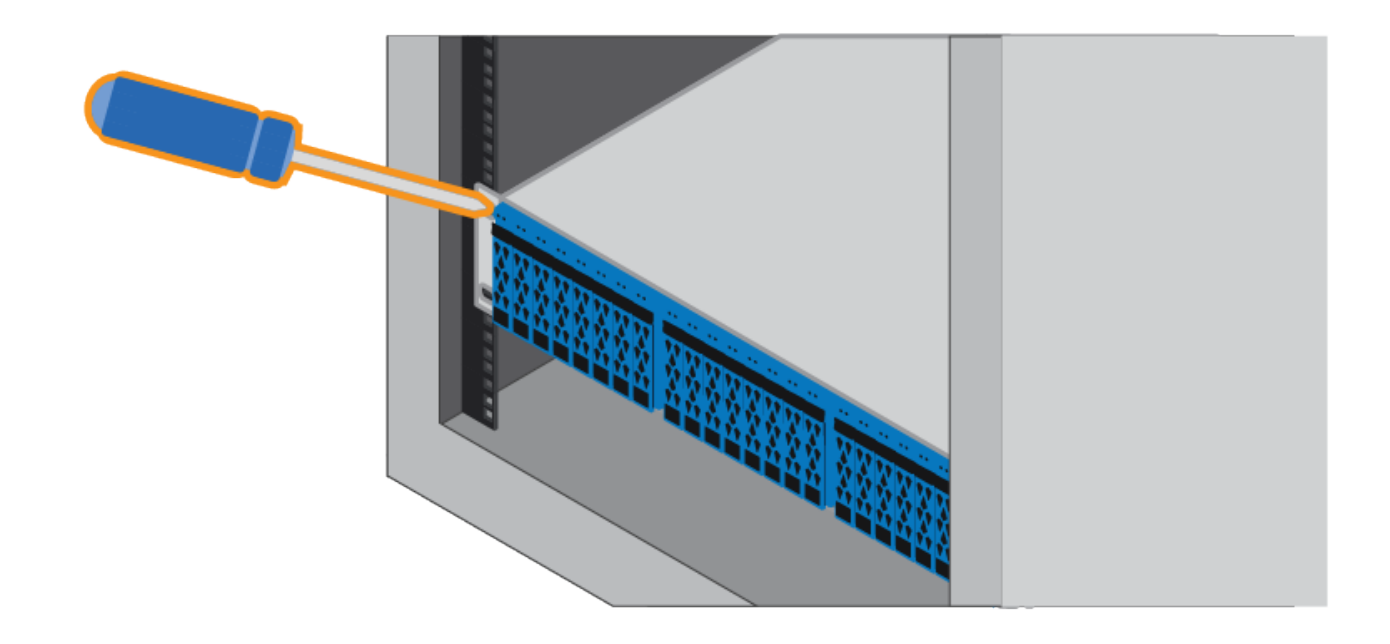

6. 通过将两个 M5 螺钉插入机箱支架和导轨套件支架,将机箱固定到导轨背面。

7. 如果适用,请更换磁盘架端盖或系统挡板。

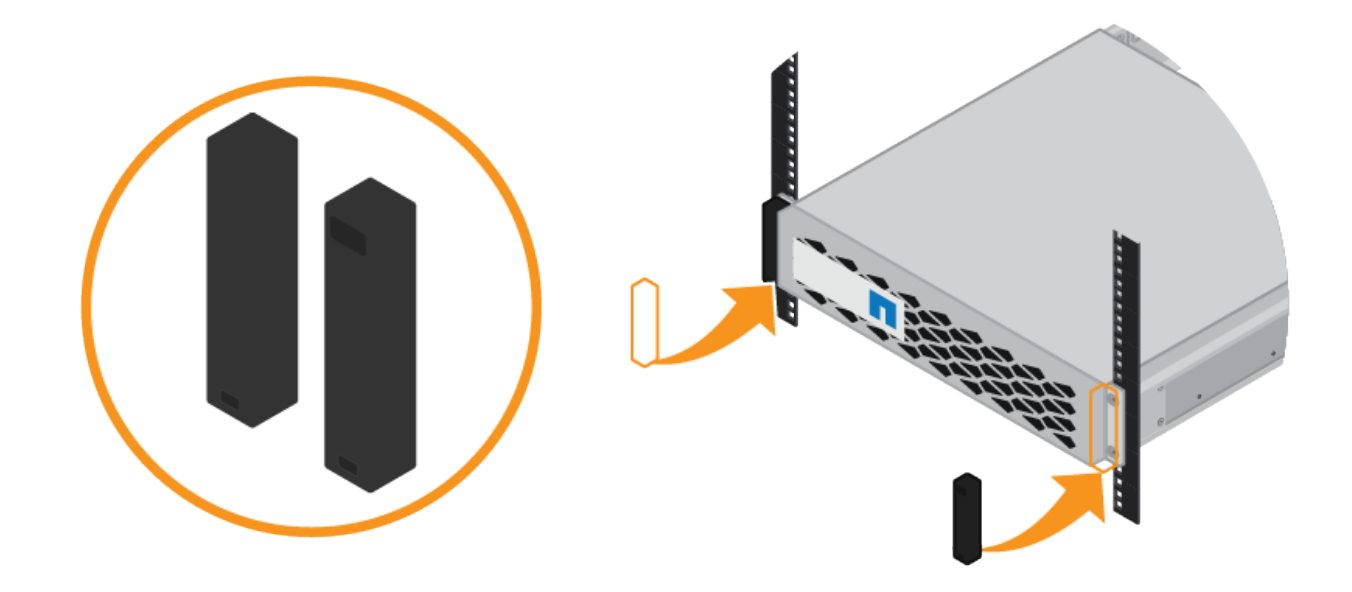

# <span id="page-332-0"></span>**SG6000-CN**:安装到机柜或机架中

您必须在机柜或机架中为 SG6000-CN 控制器安装一组导轨, 然后将控制器滑入导轨。

您需要的内容

- 您已查看包装盒中的安全通知文档,并了解移动和安装硬件的预防措施。
- 导轨套件随附了相关说明。
- 您已安装 E2860 控制器架和驱动器或 EF570 控制器架。
- 步骤
- 1. 请仔细按照导轨套件的说明在机柜或机架中安装导轨。
- 2. 在机柜或机架中安装的两个导轨上,展开导轨的可移动部分,直到听到卡嗒声为止。

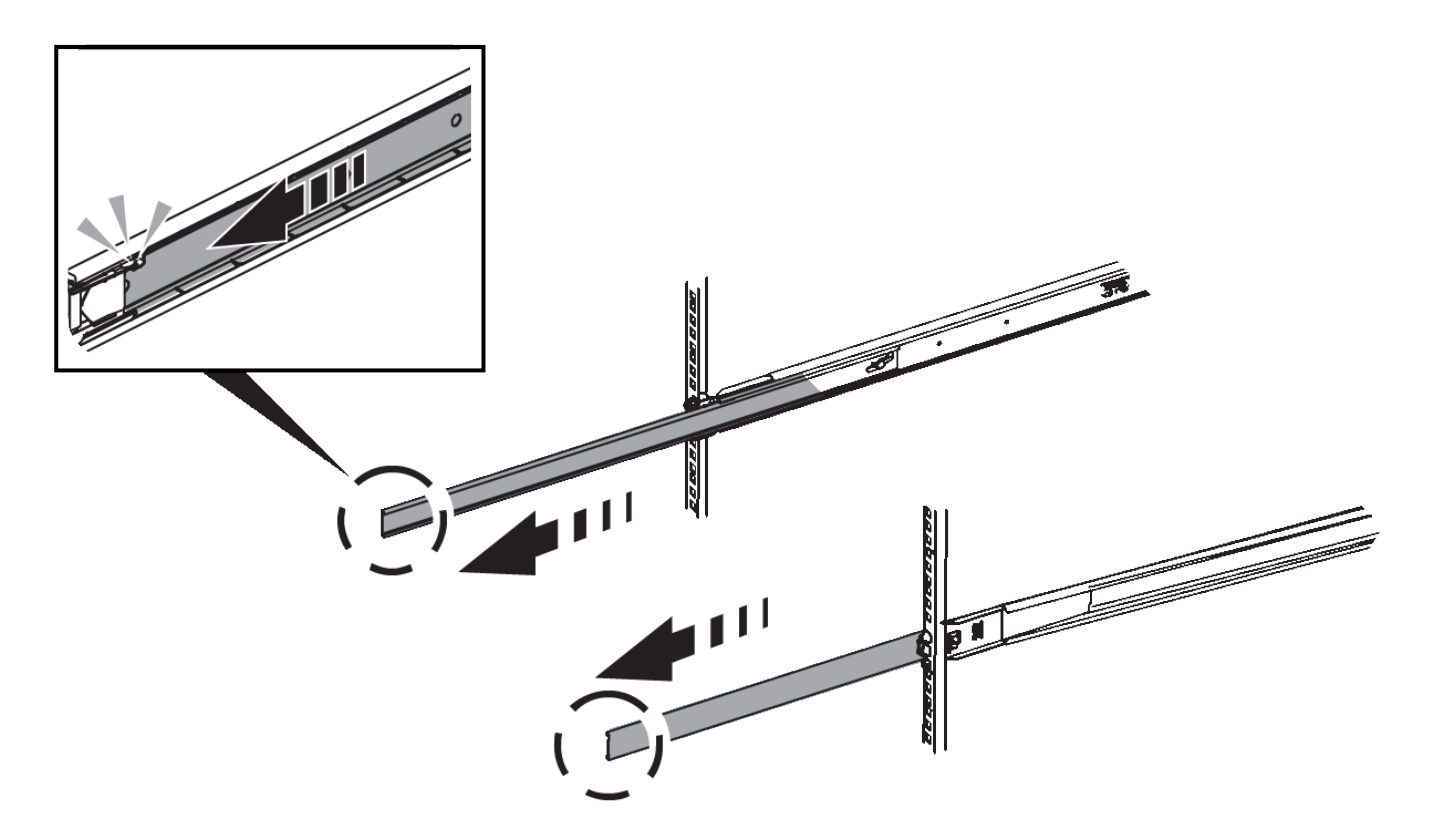

- 3. 将 SG6000-CN 控制器插入导轨。
- 4. 将控制器滑入机柜或机架。

如果无法再移动控制器,请拉动机箱两侧的蓝色闩锁,将控制器完全滑入。

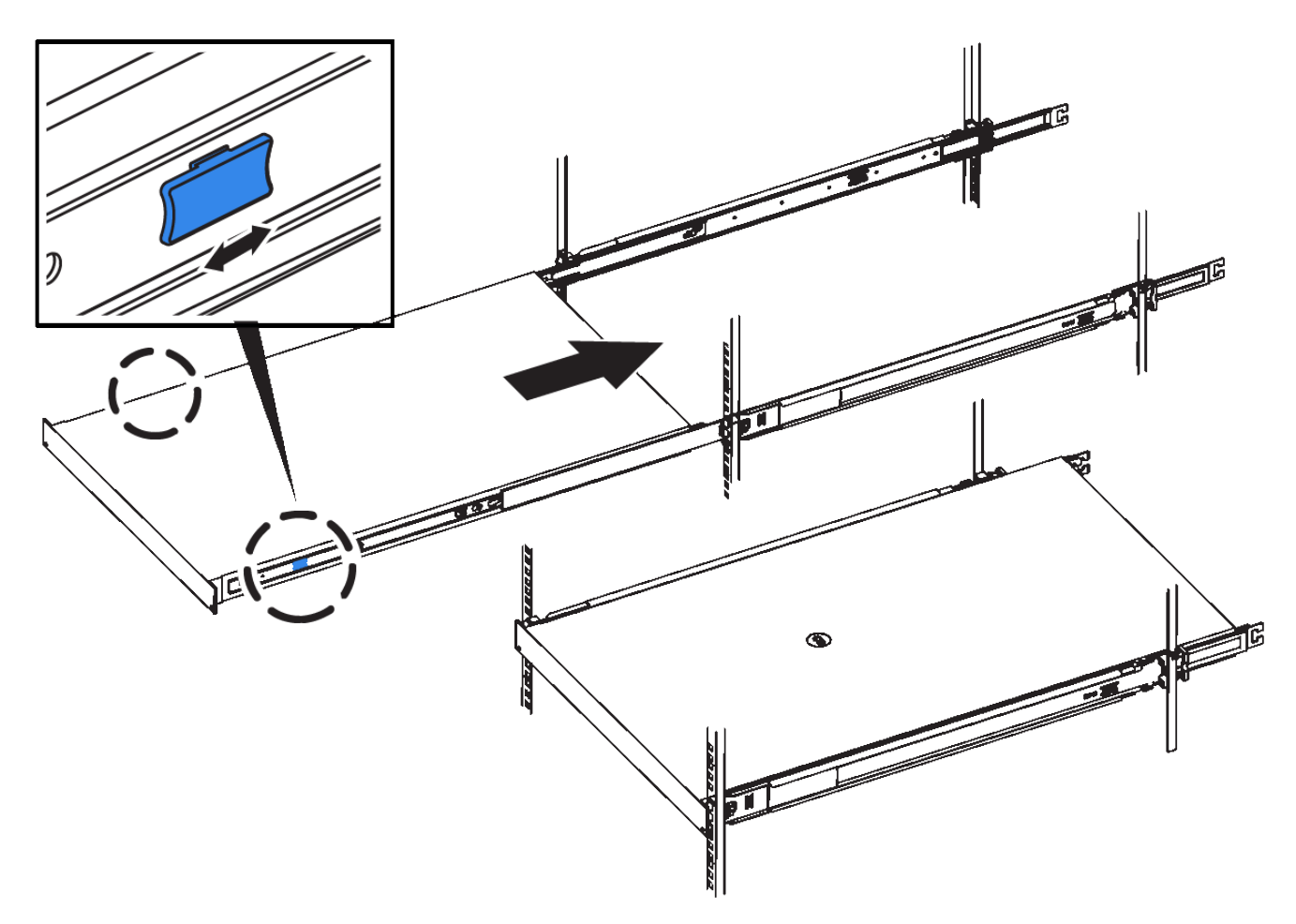

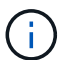

在打开控制器电源之前,请勿连接前挡板。

5. 拧紧控制器前面板上的固定螺钉,将控制器固定在机架中。

## <span id="page-334-0"></span>为设备布线**(SG6000)**

您必须将存储控制器连接到 SG6000-CN 控制器,连接所有三个控制器上的管理端口,并 将 SG6000-CN 控制器上的网络端口连接到网格网络和适用于 StorageGRID 的可选客户端 网络。

您需要的内容

- 设备附带有四根光缆,用于将两个存储控制器连接到 SG6000-CN 控制器。
- 您可以使用 RJ-45 以太网缆线(至少四根)连接管理端口。
- 您可以选择以下网络端口之一。这些项目不随设备提供。
	- 一到四根双轴缆线,用于连接四个网络端口。
	- 如果您计划使用光缆连接端口,则需要一到四个 SFP+ 或 SFP28 收发器。

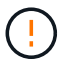

\* 受到激光辐射的风险 \* —请勿拆卸或卸下 SFP 收发器的任何部件。您可能受到激光辐射 的影响。

关于此任务

下图显示了 SG6060 设备中的三个控制器,其中, SG6000-CN 计算控制器位于顶部,而两个 E2800 存储控制 器位于底部。

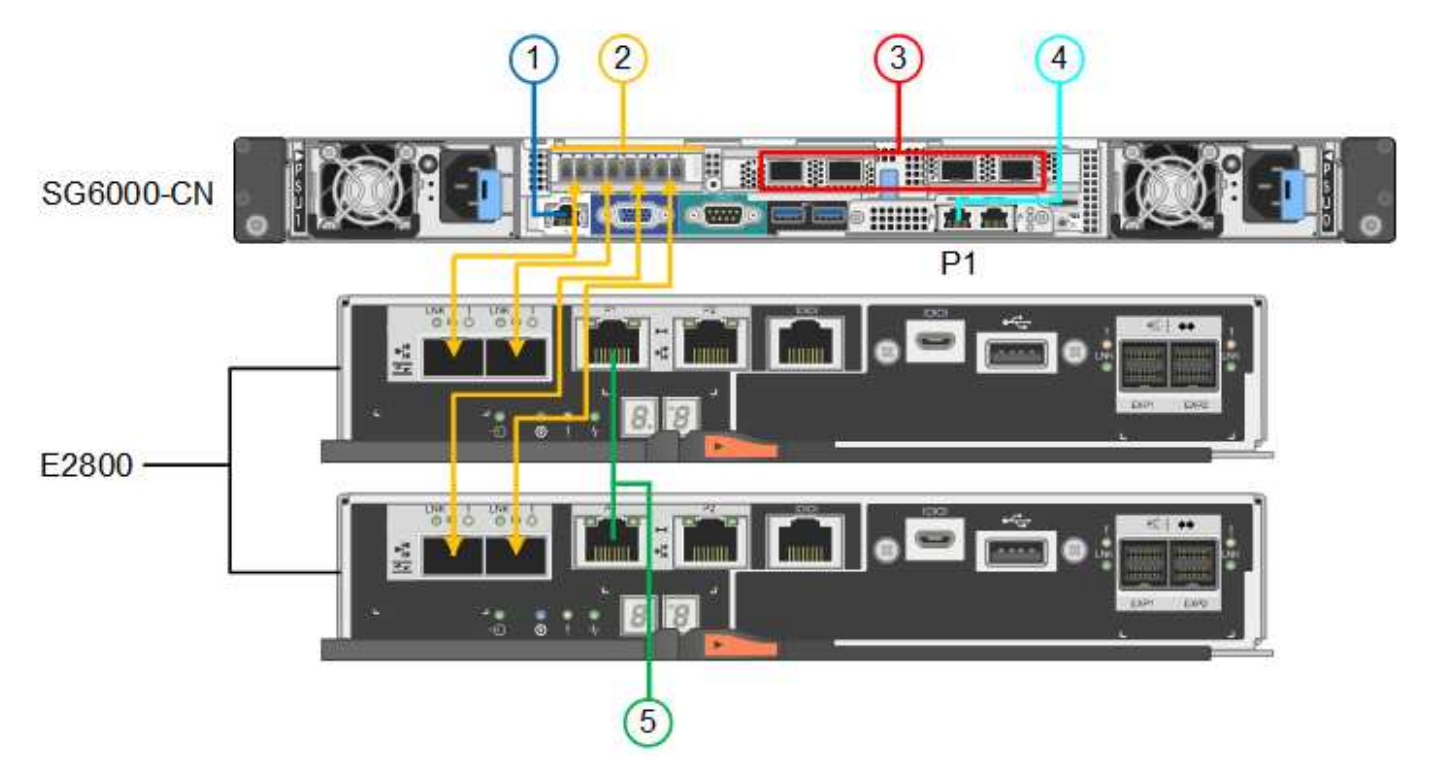

下图显示了 SG6024 设备中的三个控制器,其中 SG6000-CN 计算控制器位于顶部,两个 EF570 存储控制器并 排位于计算控制器下方。

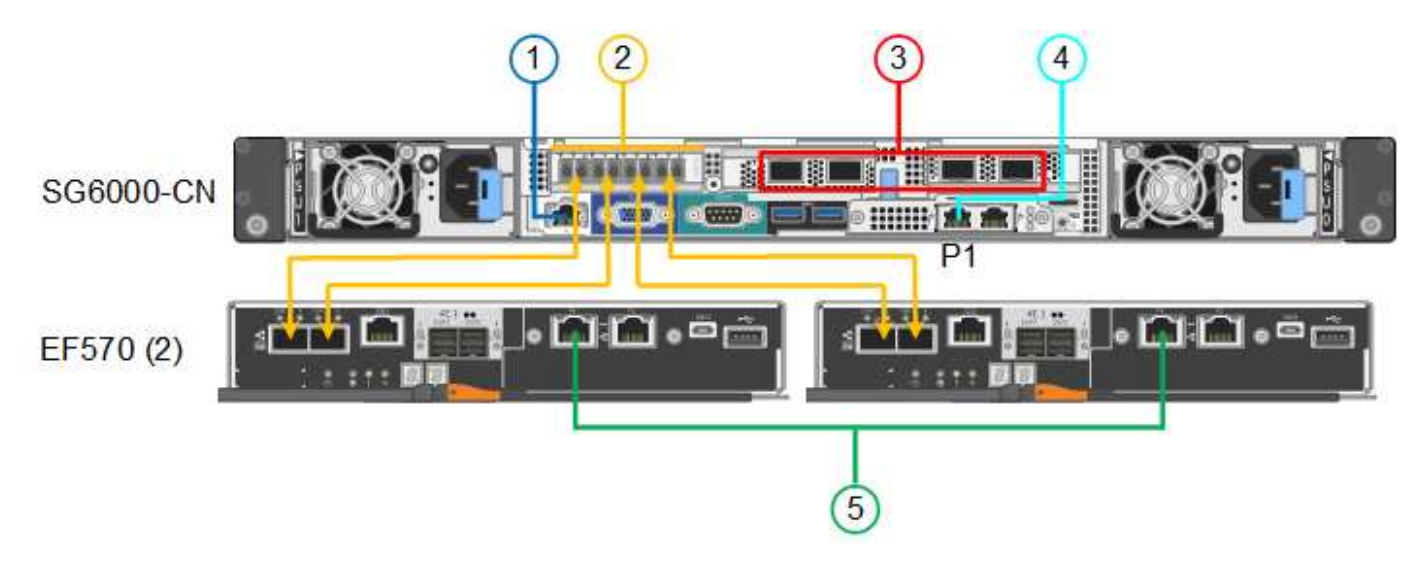

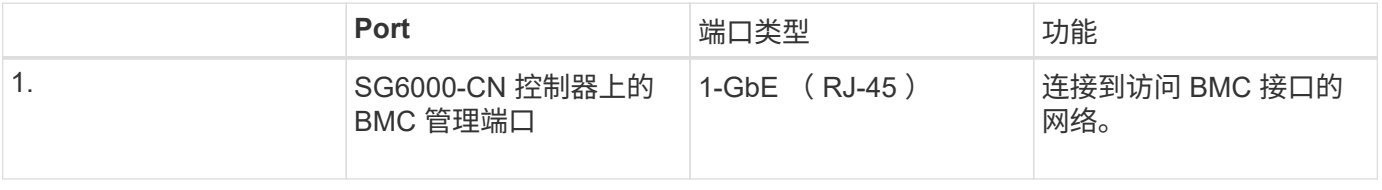

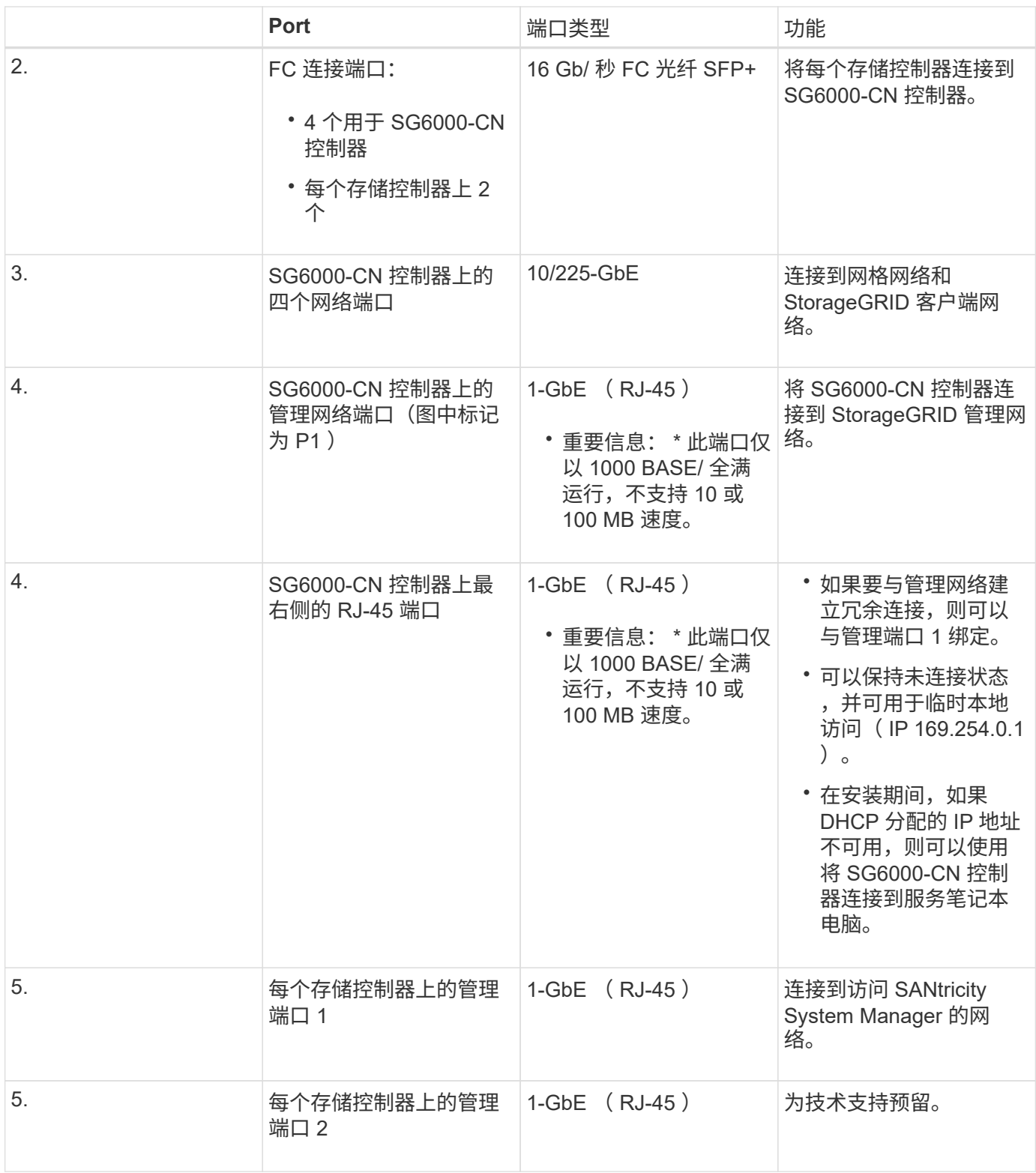

步骤

1. 使用以太网缆线将 SG6000-CN 控制器上的 BMC 管理端口连接到管理网络。

虽然此连接是可选的,但建议便于支持。

2. 使用四根光缆和四个 SFP+ 收发器将每个存储控制器上的两个 FC 端口连接到 SG6000-CN 控制器上的 FC 端口。

3. 使用双轴缆线或光缆以及 SFP+ 或 SFP28 收发器将 SG6000-CN 控制器上的网络端口连接到相应的网络交 换机。

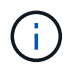

这四个网络端口必须使用相同的链路速度。如果您计划使用 10-GbE 链路速度,请安装 SFP+ 收发器。如果您计划使用 25 GbE 链路速度,请安装 SFP28 收发器。

◦ 如果您计划使用固定端口绑定模式(默认),请将端口连接到 StorageGRID 网格和客户端网络,如表所 示。

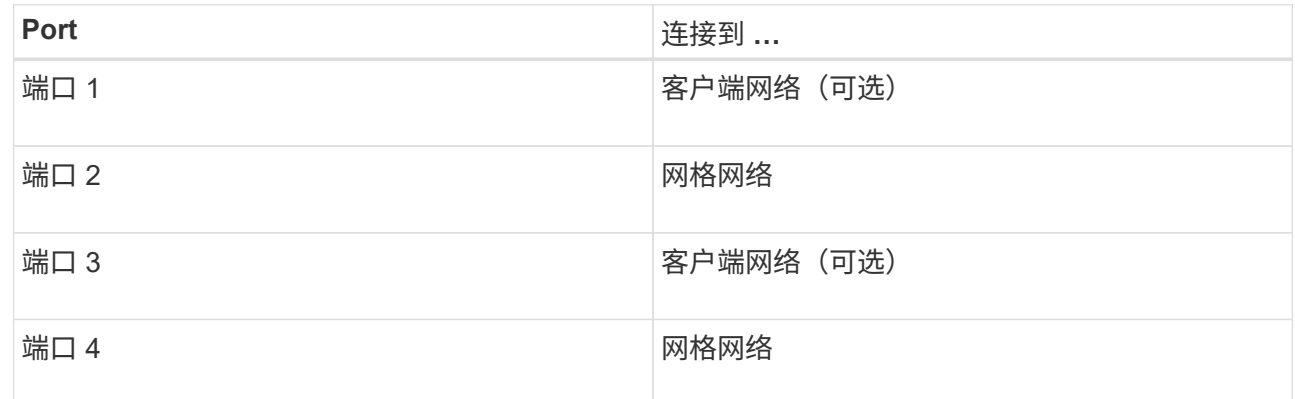

- 如果您计划使用聚合端口绑定模式,请将一个或多个网络端口连接到一个或多个交换机。您应至少连接 四个端口中的两个,以避免发生单点故障。如果在一个 LACP 绑定中使用多个交换机,则这些交换机必 须支持 MLAG 或等效项。
- 4. 如果您计划使用 StorageGRID 管理网络, 请使用以太网缆线将 SG6000-CN 控制器上的管理网络端口连接 到管理网络。
- 5. 使用以太网缆线将每个存储控制器上的管理端口1 (P1)(左侧的RJ-45端口)连接到SANtricity System Manager 的管理网络。

请勿使用存储控制器上的管理端口 2 ( P2 )(右侧的 RJ-45 端口)。此端口是为技术支持预留的。

## 相关信息

["SG6000-CN](#page-318-0)[控](#page-318-0)[制器的端](#page-318-0)[口](#page-318-0)[绑](#page-318-0)[定模](#page-318-0)[式](#page-318-0)["](#page-318-0)

["](#page-445-0)[将](#page-445-0)[SG6000-CN](#page-445-0)[控](#page-445-0)[制器](#page-445-0)[重](#page-445-0)[新安](#page-445-0)[装](#page-445-0)[到](#page-445-0)[机](#page-445-0)[柜](#page-445-0)[或机](#page-445-0)[架中](#page-445-0)["](#page-445-0)

<span id="page-337-0"></span>**SG6060**:为可选扩展架布线

如果您使用的是扩展架,则必须将其连接到 E2860 控制器架。每个 SG6060 设备最多可 以有两个扩展架。

您需要的内容

- 每个扩展架附带两根 SAS 缆线。
- 您已将扩展架安装在包含 E2860 控制器架的机柜或机架中。

["SG6060](#page-326-1)[:将](#page-326-1)[60](#page-326-1)[个驱动器磁](#page-326-1)[盘](#page-326-1)[架安](#page-326-1)[装](#page-326-1)[到](#page-326-1)[机](#page-326-1)[柜](#page-326-1)[或机](#page-326-1)[架中](#page-326-1)["](#page-326-1)

将每个扩展架连接到 E2860 控制器架, 如图所示。

此图显示了两个扩展架。如果只有一个,请将 IOM A 连接到控制器 A ,并将 IOM B 连接到控制器 B

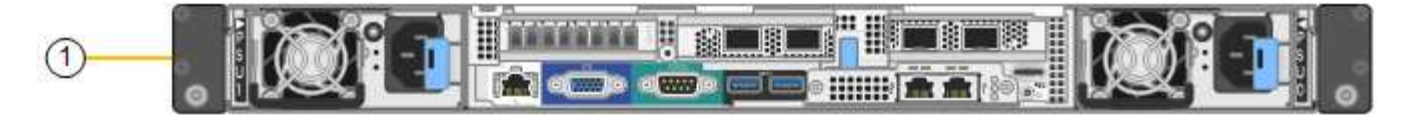

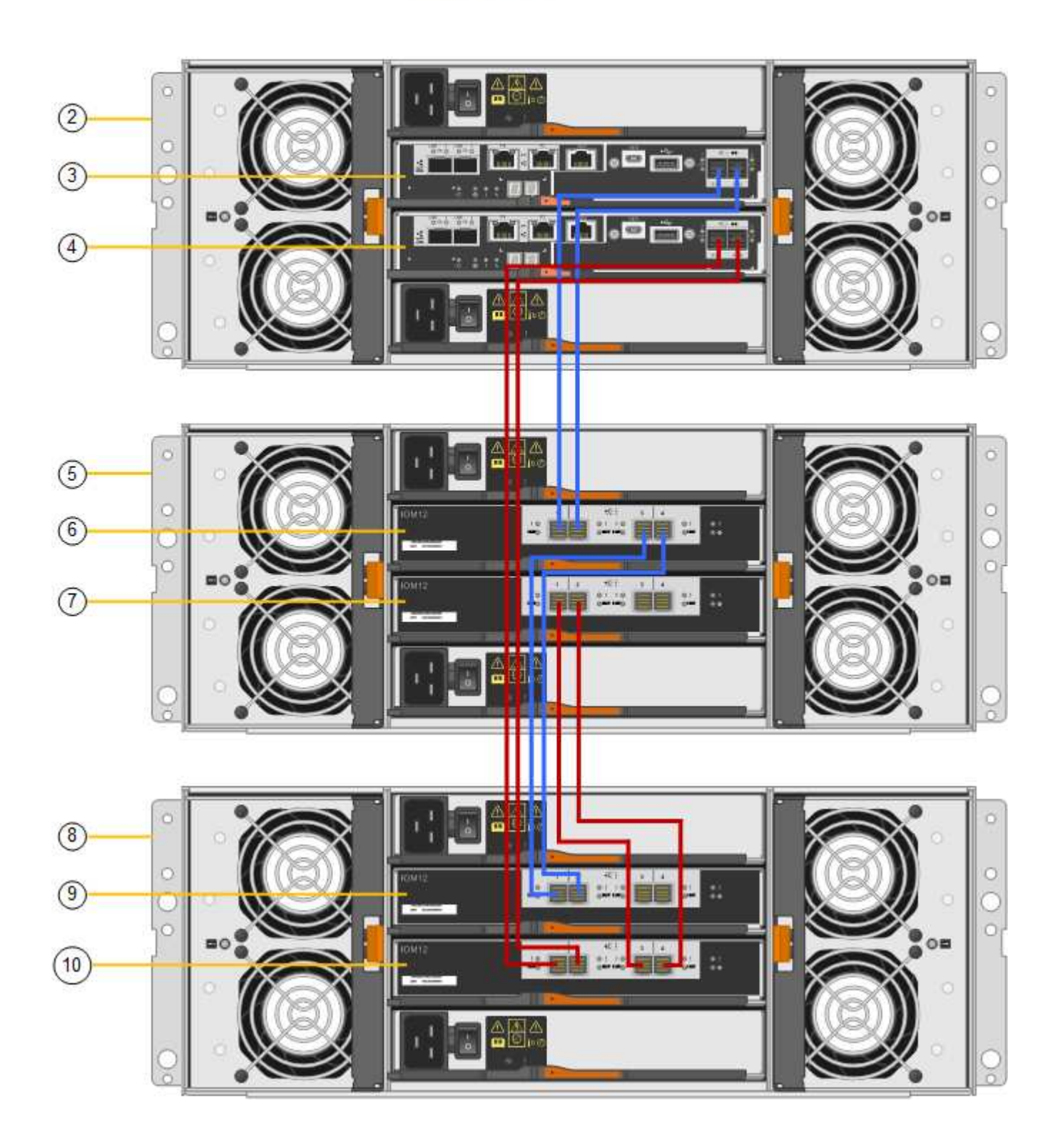

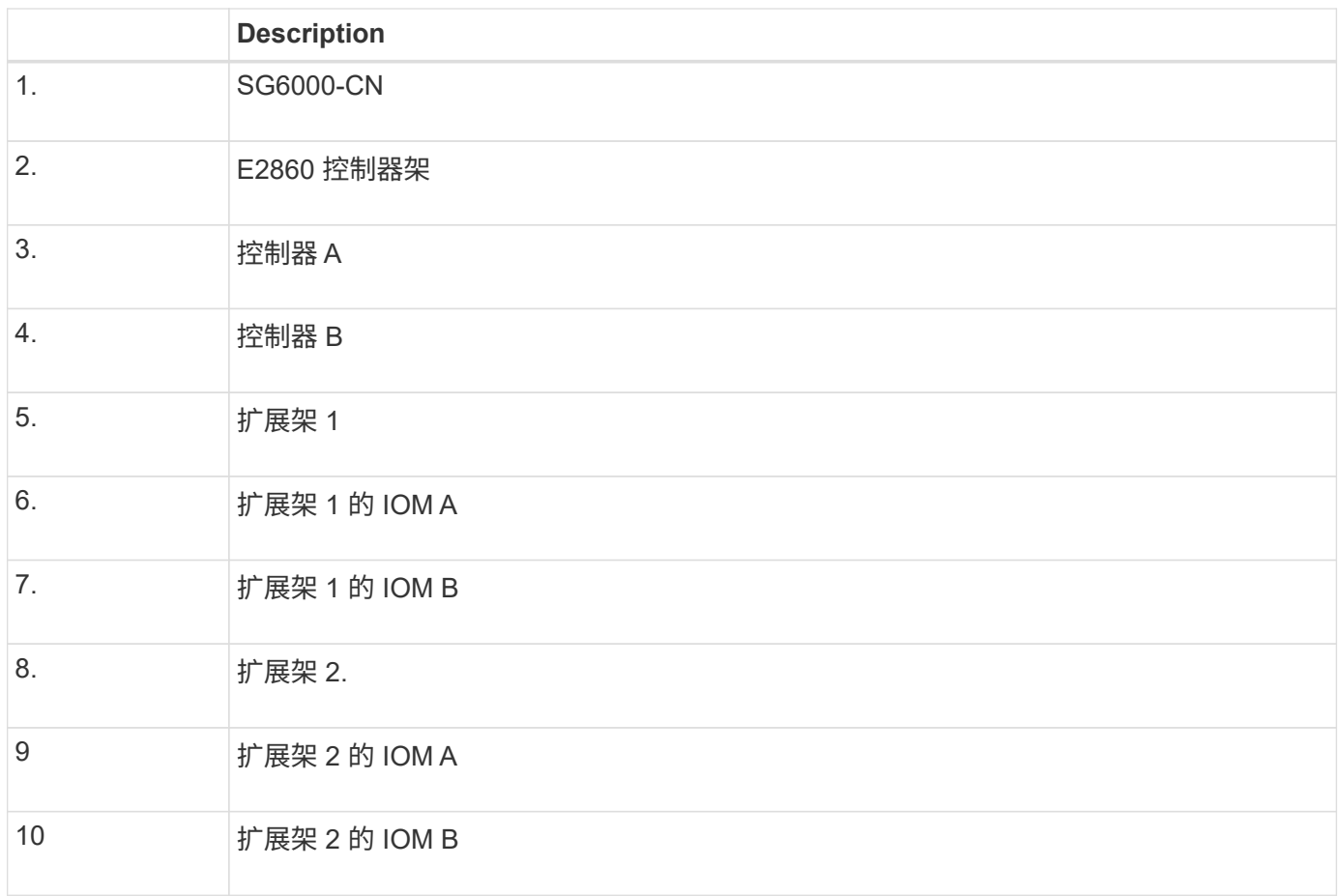

<span id="page-339-0"></span>连接电源线并接通电源**(SG6000)**

连接网络缆线后,您可以为 SG6000-CN 控制器以及两个存储控制器或可选扩展架供电。

步骤

1. 确认存储控制器架中的两个控制器均已关闭。

\* 电击风险 \* —在连接电源线之前,请确保两个存储控制器中每个控制器的电源开关均已关 闭。

2. 如果您有扩展架,请确认两个 IOM 电源开关均已关闭。

 $(\; | \; )$ \* 电击风险 \* —在连接电源线之前,请确保每个扩展架的两个电源开关均已关闭。

3. 将电源线连接到 SG6000-CN 控制器中的两个电源设备中的每个设备。

- 4. 将这两条电源线连接到机柜或机架中的两个不同配电单元( PDU )。
- 5. 将电源线连接到存储控制器架中的两个电源设备中的每个设备。
- 6. 如果您有扩展架,请分别为每个扩展架中的两个电源设备连接一根电源线。
- 7. 将每个存储架(包括可选扩展架)中的两条电源线连接到机柜或机架中的两个不同 PDU 。
- 8. 如果 SG6000-CN 控制器正面的电源按钮当前未呈蓝色亮起,请按此按钮打开控制器的电源。

在启动过程中,请勿再次按电源按钮。

- 9. 打开存储控制器架背面的两个电源开关。如果您有扩展架,请打开每个架的两个电源开关。
	- 请勿在启动过程中关闭电源开关。
	- 首次启动时,存储控制器架和可选扩展架中的风扇可能会发出很大的声音。启动期间发出较大的噪音是 正常的。
- 10. 组件启动后,请检查其状态。
	- 检查每个存储控制器背面的七段显示。有关详细信息,请参见有关查看启动状态代码的文章。
	- 验证 SG6000-CN 控制器正面的电源按钮是否亮起。
- 11. 如果发生错误,请更正任何问题。
- 12. 将前挡板连接到SG6000-CN控制器。
- 相关信息
- ["](#page-341-0)[查看](#page-341-0)[SG6000](#page-341-0)[存储](#page-341-0)[控](#page-341-0)[制器的启动](#page-341-0)[状](#page-341-0)[态代码](#page-341-0)["](#page-341-0)
- ["](#page-340-0)[查看](#page-340-0)[SG6000-CN](#page-340-0)[控](#page-340-0)[制器上的](#page-340-0)[状](#page-340-0)[态](#page-340-0)[指](#page-340-0)[示](#page-340-0)[灯](#page-340-0)[和](#page-340-0)[按](#page-340-0)[钮](#page-340-0)["](#page-340-0)

["](#page-445-0)[将](#page-445-0)[SG6000-CN](#page-445-0)[控](#page-445-0)[制器](#page-445-0)[重](#page-445-0)[新安](#page-445-0)[装](#page-445-0)[到](#page-445-0)[机](#page-445-0)[柜](#page-445-0)[或机](#page-445-0)[架中](#page-445-0)["](#page-445-0)

#### <span id="page-340-0"></span>查看**SG6000-CN**控制器上的状态指示灯和按钮

SG6000-CN 控制器包含一些指示灯,可帮助您确定控制器的状态,其中包括以下指示灯 和按钮。

 $(1)$   $(2)$   $(3)$   $(4)$ 

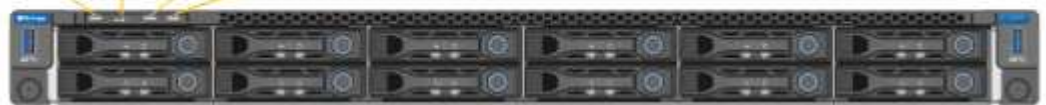

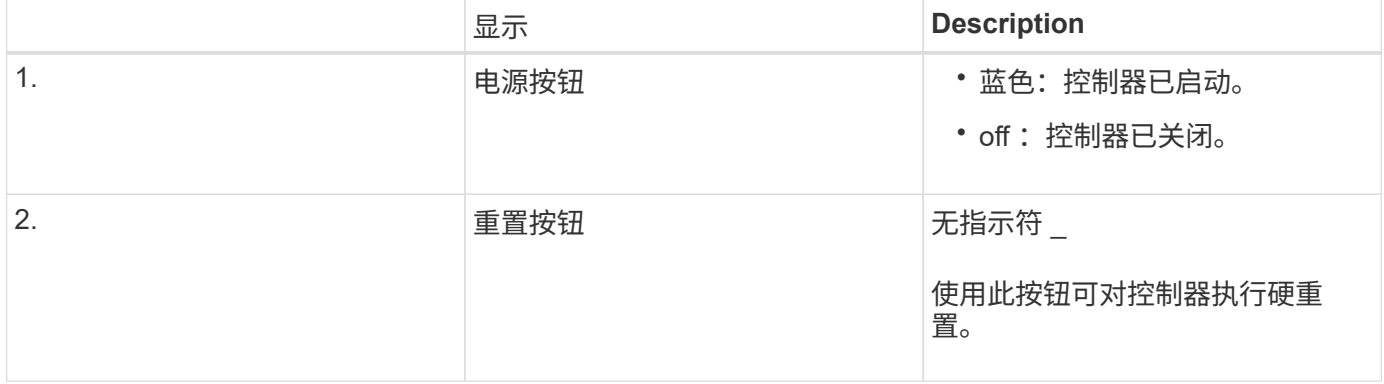

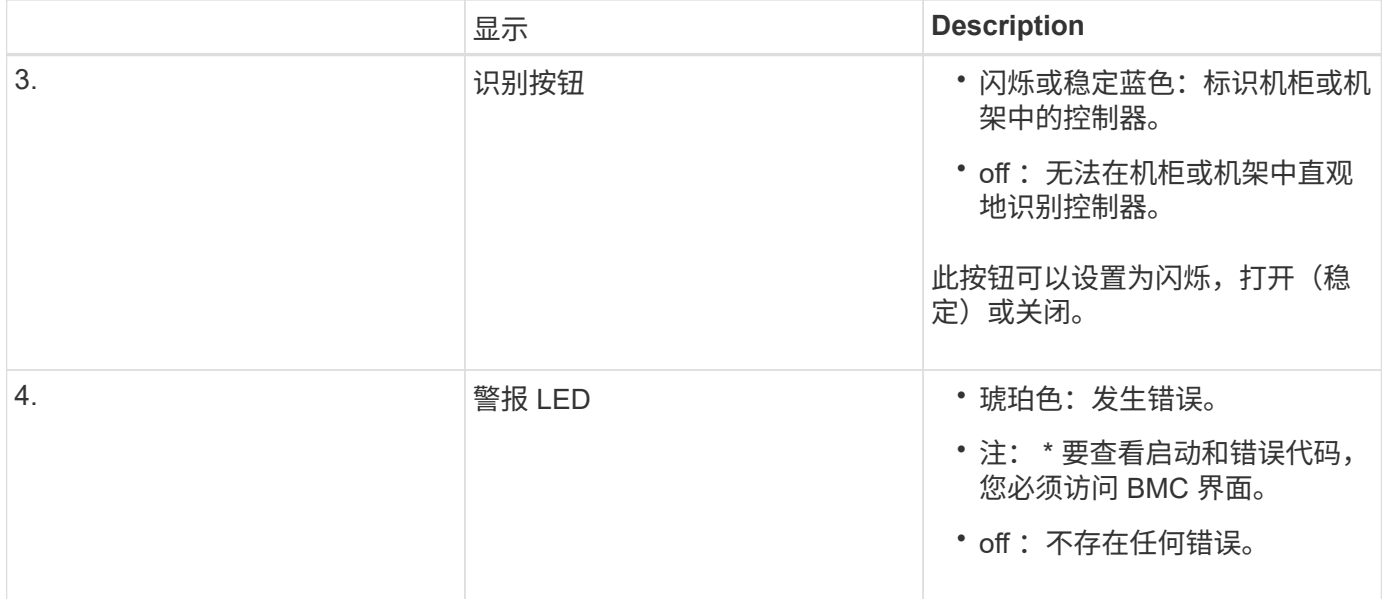

常规启动代码

在启动期间或在对 SG6000-CN 控制器进行硬重置后,将发生以下情况:

- 1. 基板管理控制器( BMC )会记录启动顺序的代码,包括发生的任何错误。
- 2. 电源按钮将亮起。
- 3. 如果在启动期间发生任何错误,警报 LED 将亮起。

要查看启动和错误代码,您必须访问 BMC 界面。

相关信息

["](#page-394-0)[对](#page-394-0)[硬](#page-394-0)[件安](#page-394-0)[装](#page-394-0)[进行](#page-394-0)[故障排](#page-394-0)[除](#page-394-0)["](#page-394-0)

["](#page-370-0)[配](#page-370-0)[置](#page-370-0)[BMC](#page-370-0)[接口](#page-370-0)["](#page-370-0)

["](#page-438-0)[打](#page-438-0)[开](#page-438-0)[SG6000-CN](#page-438-0)[控](#page-438-0)[制器的](#page-438-0)[电](#page-438-0)[源并验证](#page-438-0)[操](#page-438-0)[作](#page-438-0)["](#page-438-0)

<span id="page-341-0"></span>查看**SG6000**存储控制器的启动状态代码

每个存储控制器都有一个七段显示器,可在控制器启动时提供状态代码。E2800 控制器和 EF570 控制器的状态代码相同。

关于此任务

有关这些代码的说明,请参见适用于您的存储控制器类型的 E 系列系统监控信息。

步骤

1. 在启动期间,通过查看每个存储控制器的七段显示器上显示的代码来监控进度。

每个存储控制器上的七段显示重复顺序为\*操作系统\*、\* SD 、 **\****blank* 指示控制器正在执行每日开始处理。

2. 控制器启动后,确认每个存储控制器显示 99 ,这是 E 系列控制器架的默认 ID 。

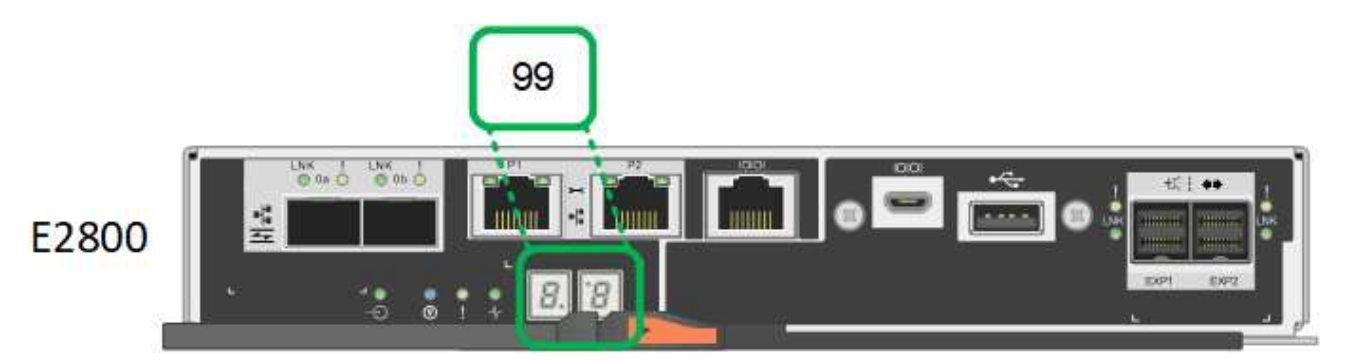

3. 如果一个或两个控制器显示其他值、请参见有关对硬件安装进行故障排除的信息、并确认您已正确完成安装 步骤。如果无法解决此问题,请联系技术支持。

## 相关信息

["](https://library.netapp.com/ecmdocs/ECMLP2588751/html/frameset.html)[《](https://library.netapp.com/ecmdocs/ECMLP2588751/html/frameset.html) [E5700](https://library.netapp.com/ecmdocs/ECMLP2588751/html/frameset.html) [和](https://library.netapp.com/ecmdocs/ECMLP2588751/html/frameset.html) [E2800](https://library.netapp.com/ecmdocs/ECMLP2588751/html/frameset.html) [系统](https://library.netapp.com/ecmdocs/ECMLP2588751/html/frameset.html)[监控指](https://library.netapp.com/ecmdocs/ECMLP2588751/html/frameset.html)南[》](https://library.netapp.com/ecmdocs/ECMLP2588751/html/frameset.html)["](https://library.netapp.com/ecmdocs/ECMLP2588751/html/frameset.html)

["](#page-394-0)[对](#page-394-0)[硬](#page-394-0)[件安](#page-394-0)[装](#page-394-0)[进行](#page-394-0)[故障排](#page-394-0)[除](#page-394-0)["](#page-394-0)

["NetApp](https://mysupport.netapp.com/site/global/dashboard) [支持](https://mysupport.netapp.com/site/global/dashboard)["](https://mysupport.netapp.com/site/global/dashboard)

["](#page-438-0)[打](#page-438-0)[开](#page-438-0)[SG6000-CN](#page-438-0)[控](#page-438-0)[制器的](#page-438-0)[电](#page-438-0)[源并验证](#page-438-0)[操](#page-438-0)[作](#page-438-0)["](#page-438-0)

# 配置硬件

为设备接通电源后,您必须配置 StorageGRID 要使用的网络连接。您必须配置 SANtricity 系统管理器,该软件将用于监控控制器架中的存储控制器和其他硬件。此外,还必须确保 可以访问 SG6000-CN 控制器的 BMC 接口。

### 步骤

- ["](#page-342-0)[配](#page-342-0)[置](#page-342-0)[StorageGRID](#page-342-0) [连接](#page-342-0)["](#page-342-0)
- ["](#page-363-0)[访](#page-363-0)[问和](#page-363-0)[配](#page-363-0)[置](#page-363-0)[SANtricity](#page-363-0) [系统管理器](#page-363-0)["](#page-363-0)
- ["](#page-370-0)[配](#page-370-0)[置](#page-370-0)[BMC](#page-370-0)[接口](#page-370-0)["](#page-370-0)
- ["](#page-377-0)[可](#page-377-0)[选](#page-377-0)[:启用节点](#page-377-0)[加](#page-377-0)[密](#page-377-0)["](#page-377-0)
- ["](#page-379-0)[可](#page-379-0)[选](#page-379-0)[:](#page-379-0)[更](#page-379-0)[改](#page-379-0)[RAID](#page-379-0)[模](#page-379-0)[式](#page-379-0)[\(](#page-379-0)[仅限](#page-379-0)[SG6000\)"](#page-379-0)
- ["](#page-380-0)[可](#page-380-0)[选](#page-380-0)[:](#page-380-0)[重](#page-380-0)[新](#page-380-0)[映](#page-380-0)[射](#page-380-0)[设备](#page-380-0)[的网络端](#page-380-0)[口](#page-380-0)["](#page-380-0)

## <span id="page-342-0"></span>配置**StorageGRID** 连接

在将 StorageGRID 设备部署为 StorageGRID 系统中的存储节点之前,您必须配置设备与 计划使用的网络之间的连接。您可以通过浏览到 StorageGRID 设备安装程序来配置网络连 接,该安装程序预安装在 SG6000-CN 控制器 (计算控制器) 上。

步骤

- ["](#page-343-0)[访](#page-343-0)[问](#page-343-0)[StorageGRID](#page-343-0) [设备](#page-343-0)[安](#page-343-0)[装](#page-343-0)[程序](#page-343-0)["](#page-343-0)
- ["](#page-345-0)[验证和](#page-345-0)[升](#page-345-0)[级](#page-345-0)[StorageGRID](#page-345-0) [设备](#page-345-0)[安](#page-345-0)[装](#page-345-0)[程序版本](#page-345-0)["](#page-345-0)
- ["](#page-346-0)[配](#page-346-0)[置网络](#page-346-0)[链路](#page-346-0)[\(SG6000\)"](#page-346-0)
- ["](#page-352-0)[配](#page-352-0)[置](#page-352-0)[StorageGRID IP](#page-352-0)[地](#page-352-0)[址](#page-352-0)["](#page-352-0)
- ["](#page-358-0)[验证网络](#page-358-0)[连接](#page-358-0)["](#page-358-0)
- ["](#page-360-0)[验证端](#page-360-0)[口](#page-360-0)[级别的网络](#page-360-0)[连接](#page-360-0)["](#page-360-0)

<span id="page-343-0"></span>访问**StorageGRID** 设备安装程序

您必须访问 StorageGRID 设备安装程序以验证安装程序版本,并配置设备与三个 StorageGRID 网络之间的连接: 网格网络,管理网络(可选)和客户端网络(可选)。

您需要的内容

- 您正在使用可以连接到 StorageGRID 管理网络的任何管理客户端,或者您使用的是服务笔记本电脑。
- 客户端或服务笔记本电脑具有受支持的 Web 浏览器。
- SG6000-CN 控制器连接到您计划使用的所有 StorageGRID 网络。
- 您知道这些网络上 SG6000-CN 控制器的 IP 地址,网关和子网。
- 您已配置计划使用的网络交换机。

关于此任务

要首次访问 StorageGRID 设备安装程序,您可以使用为 SG6000-CN 控制器上的管理网络端口分配的 DHCP IP 地址(假设控制器已连接到管理网络),也可以将服务笔记本电脑直接连接到 SG6000-CN 控制器。

步骤

1. 如果可能,请使用 SG6000-CN 控制器上管理网络端口的 DHCP 地址来访问 StorageGRID 设备安装程序。

a. 找到 SG6000-CN 控制器正面的 MAC 地址标签,并确定管理网络端口的 MAC 地址。

MAC 地址标签列出了 BMC 管理端口的 MAC 地址。

要确定管理网络端口的 MAC 地址,必须在标签上的十六进制数字中添加 \* 。 2 例如,如果标签上的 **MAC** 地址以 **\*09** 结尾,则管理端口的 MAC 地址将以 **0B** 结尾。如果标签上的 MAC 地址以 \* ( *y* ) FF\* 结尾,则管理端口的 MAC 地址将以 \* ( *y*+1 ) 01\* 结尾。您可以通过在 Windows 中打开 Calculator ,将其设置为程序编程模式,选择十六进制,键入 MAC 地址,然后键入 \* + 2 =\* 来轻松进行 计算。

- b. 向网络管理员提供 MAC 地址, 以便他们可以在管理网络上查找设备的 DHCP 地址。
- c. 在客户端中、输入StorageGRID 设备安装程序的以下URL:+ **https://***Appliance\_Controller\_IP***:8443**

适用于 *SG6000-CN\_Controller\_IP*、请使用DHCP地址。

d. 如果系统提示您显示安全警报,请使用浏览器的安装向导查看并安装证书。

下次访问此 URL 时,不会显示此警报。

此时将显示 StorageGRID 设备安装程序主页页面。首次访问此页面时显示的信息和消息取决于设备当前 与 StorageGRID 网络的连接方式。可能会显示错误消息,这些消息将在后续步骤中解决。

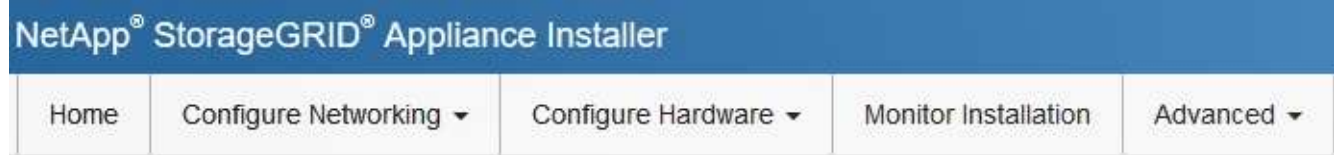

Home

**O** The installation is ready to be started. Review the settings below, and then click Start Installation.

## This Node

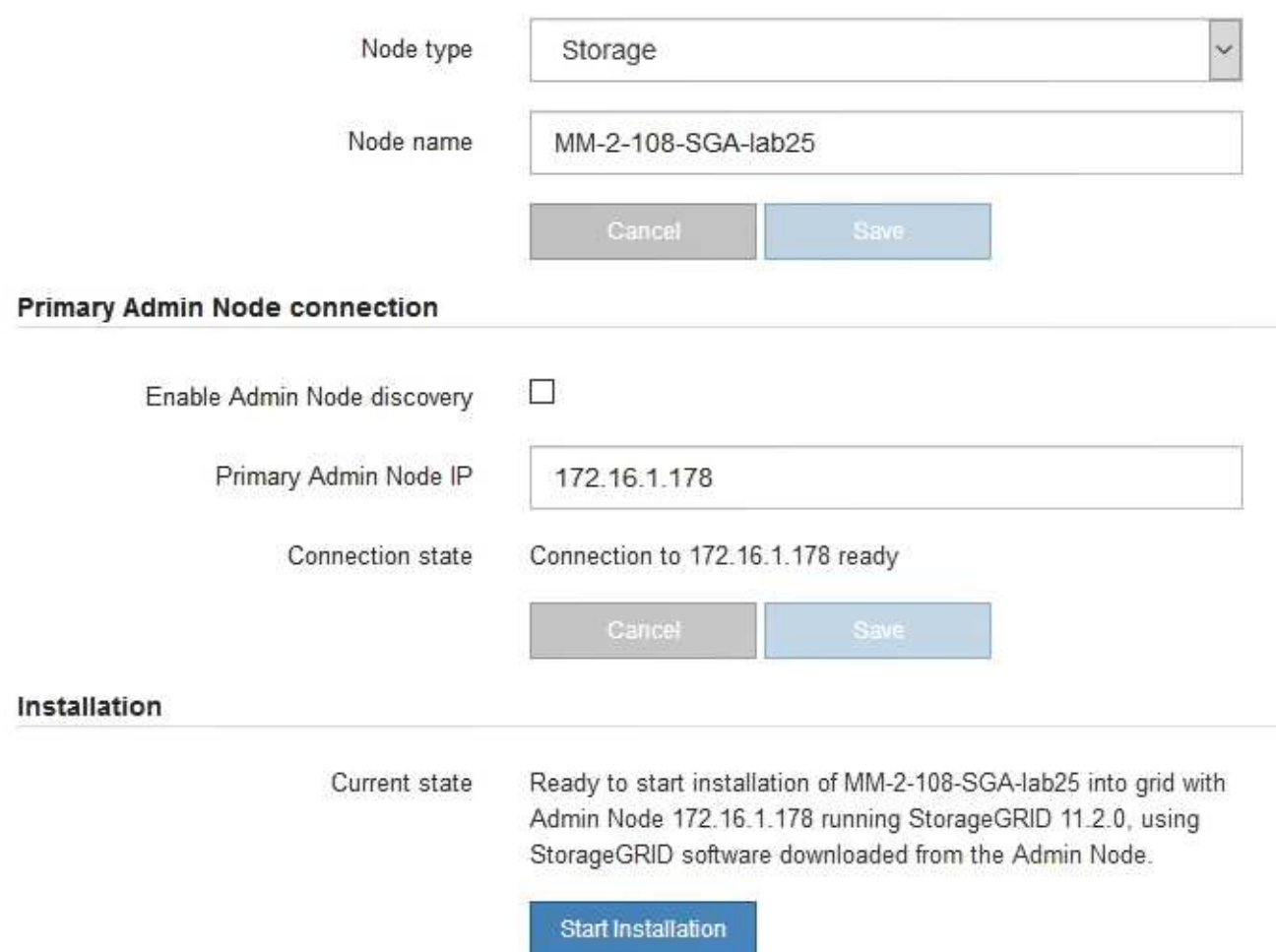

2. 如果无法使用 DHCP 获取 IP 地址, 则可以使用链路本地连接。

a. 使用以太网缆线将服务笔记本电脑直接连接到 SG6000-CN 控制器上最右侧的 RJ-45 端口。

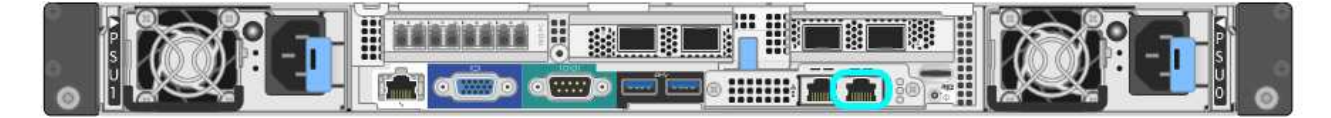

- b. 在服务笔记本电脑上打开 Web 浏览器。
- c. 输入StorageGRID 设备安装程序的URL:+ **https://169.254.0.1:8443**

此时将显示 StorageGRID 设备安装程序主页页面。首次访问此页面时显示的信息和消息取决于设备当前 的连接方式。

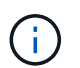

如果无法通过链路本地连接访问主页页面、请将服务笔记本电脑IP地址配置为 169.254.0.2、然后重试。

### 完成后

访问 StorageGRID 设备安装程序后:

• 验证设备上的 StorageGRID 设备安装程序版本是否与 StorageGRID 系统上安装的软件版本匹配。如有必要 ,请升级 StorageGRID 设备安装程序。

["](#page-345-0)[验证和](#page-345-0)[升](#page-345-0)[级](#page-345-0)[StorageGRID](#page-345-0) [设备](#page-345-0)[安](#page-345-0)[装](#page-345-0)[程序版本](#page-345-0)["](#page-345-0)

• 查看 StorageGRID 设备安装程序主页页面上显示的所有消息,并根据需要配置链路配置和 IP 配置。

#### 相关信息

["Web](#page-317-1) [浏览](#page-317-1)[器](#page-317-1)[要求](#page-317-1)["](#page-317-1)

<span id="page-345-0"></span>验证和升级**StorageGRID** 设备安装程序版本

设备上的 StorageGRID 设备安装程序版本必须与 StorageGRID 系统上安装的软件版本匹 配,以确保所有 StorageGRID 功能均受支持。

您需要的内容

您已访问 StorageGRID 设备安装程序。

关于此任务

StorageGRID 设备出厂时预安装了 StorageGRID 设备安装程序。如果要将设备添加到最近升级的 StorageGRID 系统, 则可能需要先手动升级 StorageGRID 设备安装程序, 然后再将设备安装为新节点。

升级到新的 StorageGRID 版本时, StorageGRID 设备安装程序会自动升级。您无需升级已安装设备节点上的 StorageGRID 设备安装程序。只有在安装包含早期版本的 StorageGRID 设备安装程序的设备时,才需要此操作 步骤 。

步骤

- 1. 从 StorageGRID 设备安装程序中,选择 \* 高级 \* > \* 升级固件 \* 。
- 2. 将当前固件版本与StorageGRID 系统上安装的软件版本进行比较(从网格管理器中选择\*帮助\*>\*关于\*)。

两个版本中的第二位数字应匹配。例如、如果您的StorageGRID 系统运行的是11.\* 5\*。*x*.*y*、 则StorageGRID 设备安装程序版本应为3.\* 5\*。*z*。

3. 如果设备安装了 StorageGRID 设备安装程序的低级版本,请转到 StorageGRID 的 "NetApp 下载 " 页面。

["NetApp](https://mysupport.netapp.com/site/products/all/details/storagegrid/downloads-tab) [下载:](https://mysupport.netapp.com/site/products/all/details/storagegrid/downloads-tab) [StorageGRID"](https://mysupport.netapp.com/site/products/all/details/storagegrid/downloads-tab)

使用您的 NetApp 帐户的用户名和密码登录。

4. 下载适当版本的 \* StorageGRID Appliances \* 支持文件以及相应的校验和文件。

StorageGRID 设备的支持文件为 .zip 归档、其中包含所有StorageGRID 设备型号的当前和先前固件版 本、位于每种控制器类型的子目录中。

下载StorageGRID 设备的支持文件后、解压缩 .zip 归档并查看README文件、了解有关安 装StorageGRID 设备安装程序的重要信息。

5. 按照 StorageGRID 设备安装程序的 " 升级固件 " 页面上的说明执行以下步骤:

- a. 上传适用于您的控制器类型的相应支持文件(固件映像)和校验和文件。
- b. 升级非活动分区。
- c. 重新启动和交换分区。
- d. 升级第二个分区。

### 相关信息

["](#page-343-0)[访](#page-343-0)[问](#page-343-0)[StorageGRID](#page-343-0) [设备](#page-343-0)[安](#page-343-0)[装](#page-343-0)[程序](#page-343-0)["](#page-343-0)

#### <span id="page-346-0"></span>配置网络链路**(SG6000)**

您可以为用于将设备连接到网格网络,客户端网络和管理网络的端口配置网络链路。您可 以设置链路速度以及端口和网络绑定模式。

您需要的内容

如果要克隆设备节点,请为源设备节点使用的所有链路配置目标设备的网络链路。

如果您计划使用 25 GbE 链路速度:

- 您正在使用 SFP28 双轴缆线,或者已在计划使用的网络端口中安装 SFP28 收发器。
- 您已将网络端口连接到可支持这些功能的交换机。
- 您了解如何配置交换机以使用此较高的速度。

如果您计划使用聚合端口绑定模式, LACP 网络绑定模式或 VLAN 标记:

- 您已将设备上的网络端口连接到可支持 VLAN 和 LACP 的交换机。
- 如果多个交换机参与 LACP 绑定,则这些交换机支持多机箱链路聚合组( MLAG )或等效项。
- 您了解如何将交换机配置为使用 VLAN , LACP 和 MLAG 或等效项。
- 您知道要用于每个网络的唯一 VLAN 标记。此 VLAN 标记将添加到每个网络数据包中,以确保网络流量路由 到正确的网络。

关于此任务

此图显示了四个网络端口在固定端口绑定模式下的绑定方式(默认配置)。

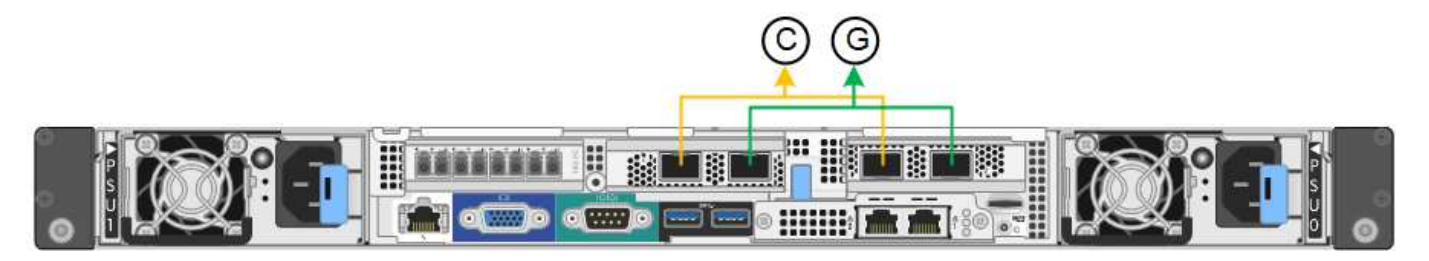

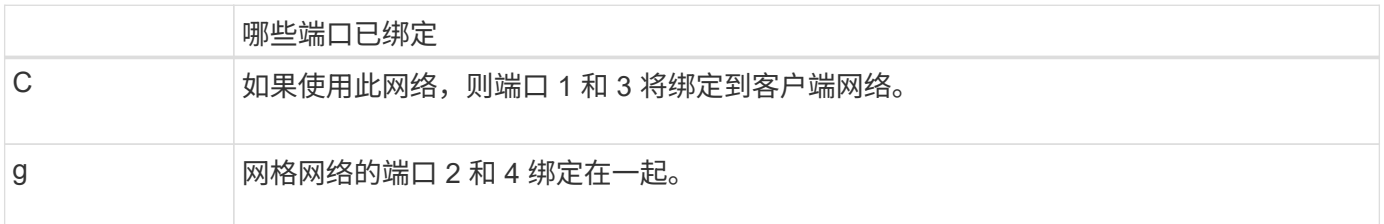

此图显示了四个网络端口在聚合端口绑定模式下的绑定方式。

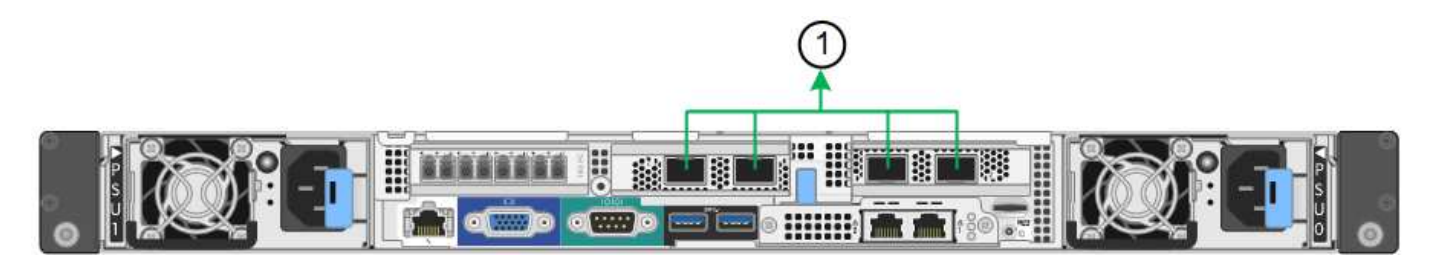

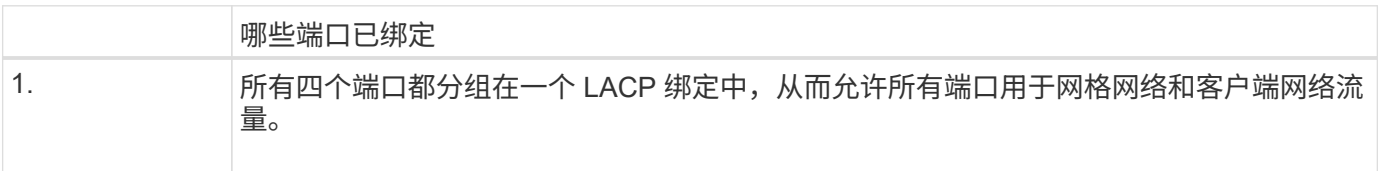

下表总结了用于配置四个网络端口的选项。默认设置以粗体显示。只有在要使用非默认设置时,才需要在链路配 置页面上配置设置。

• \* 固定(默认)端口绑定模式 \*

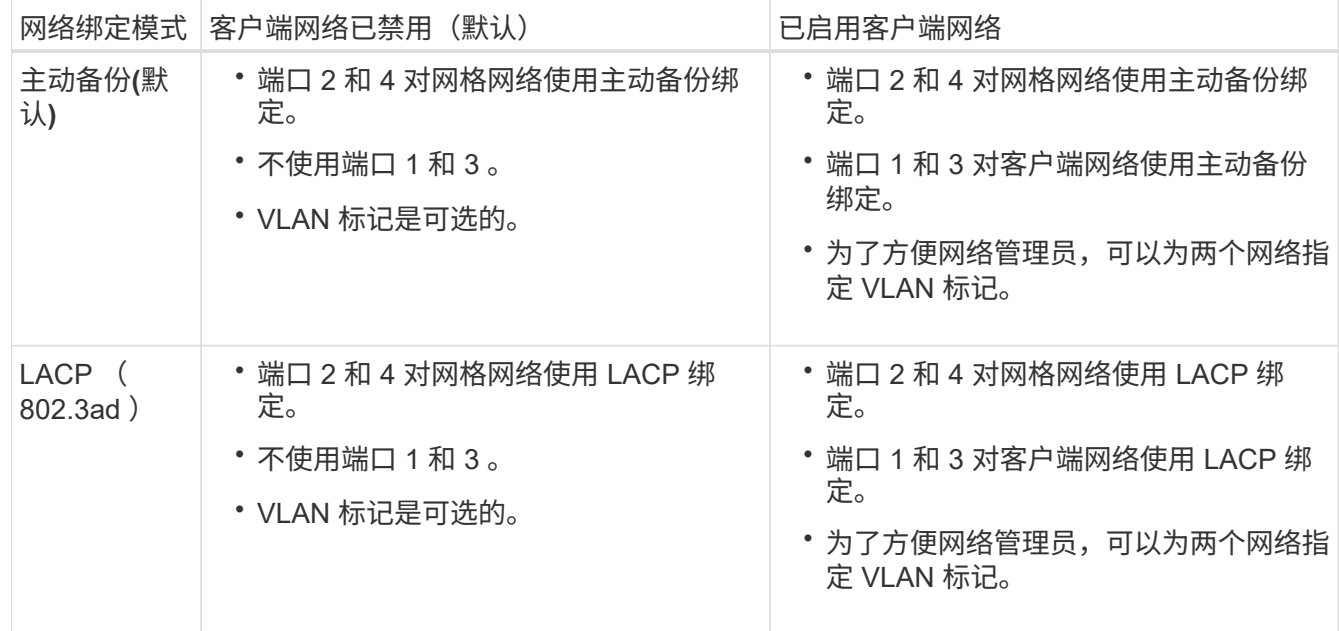

• \* 聚合端口绑定模式 \*

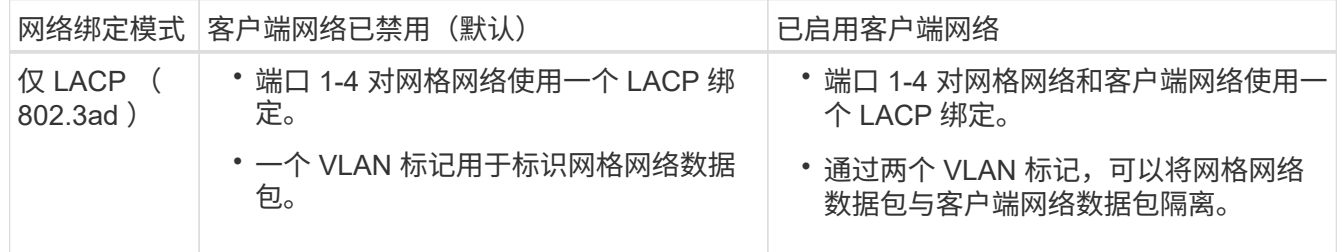

有关端口绑定和网络绑定模式的详细信息、请参见"`SG6000-CN控制器的网络端口连接`"。

此图显示了 SG6000-CN 控制器上的两个 1-GbE 管理端口如何在管理网络的主动备份网络绑定模式下绑定。

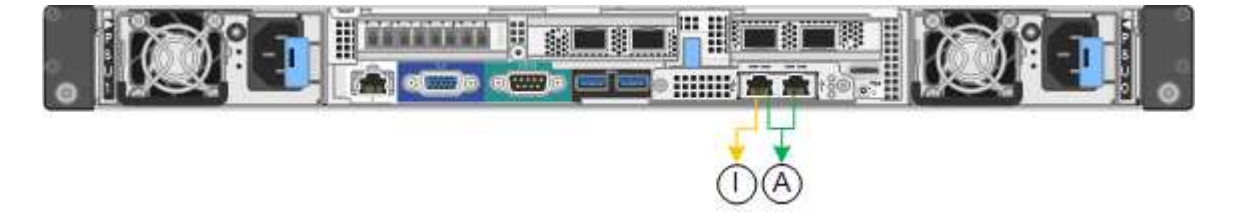

步骤

1. 在 StorageGRID 设备安装程序中,单击 \* 配置网络连接 \* > \* 链路配置 \* 。

" 网络链路配置 " 页面显示设备示意图,其中包含编号为的网络和管理端口。

Network Link Configuration

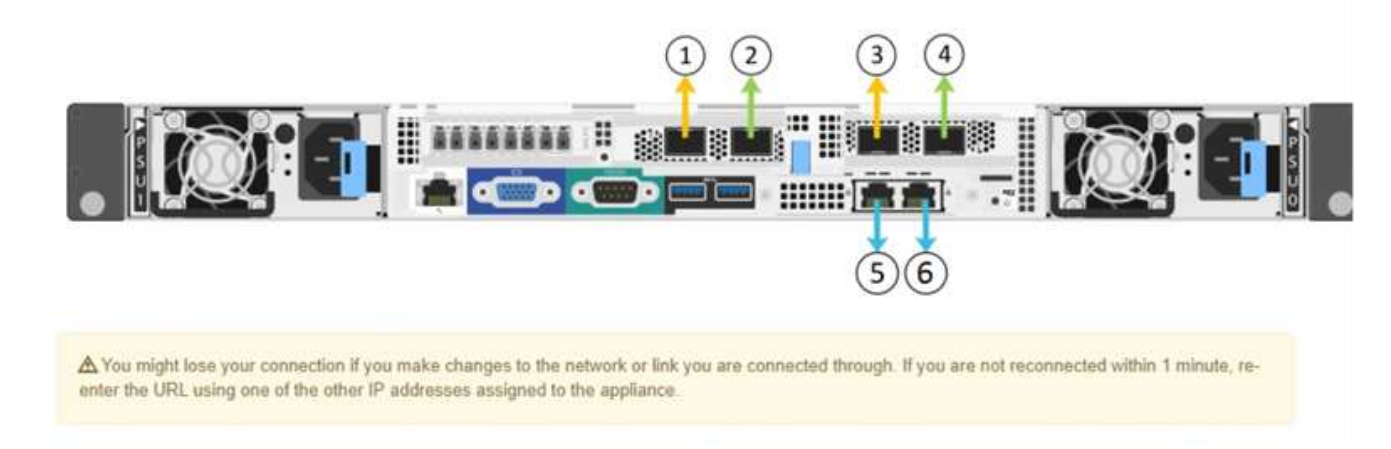

链路状态表列出了已编号端口的链路状态(启动 / 关闭)和速度 ( 1/25/40/100 Gbps ) 。

## **Link Status**

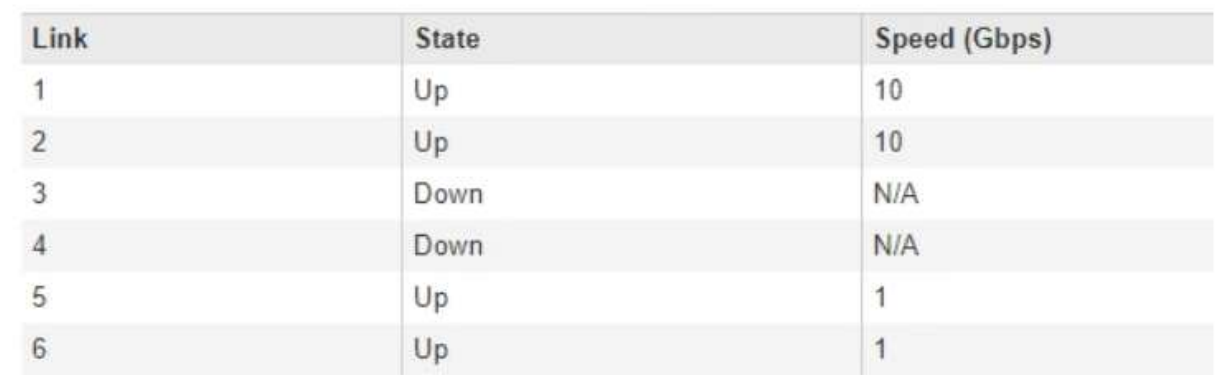

首次访问此页面时:

- \* 链路速度 \* 设置为 \* 10GbE 。
- \* 端口绑定模式 \* 设置为 \* 固定 \* 。
- 对于网格网络, \* 网络绑定模式 \* 设置为 \* 主动备份 \* 。
- 此时将启用 \* 管理网络 \* ,并将网络绑定模式设置为 \* 独立 \* 。
- 已禁用 \* 客户端网络 \* 。

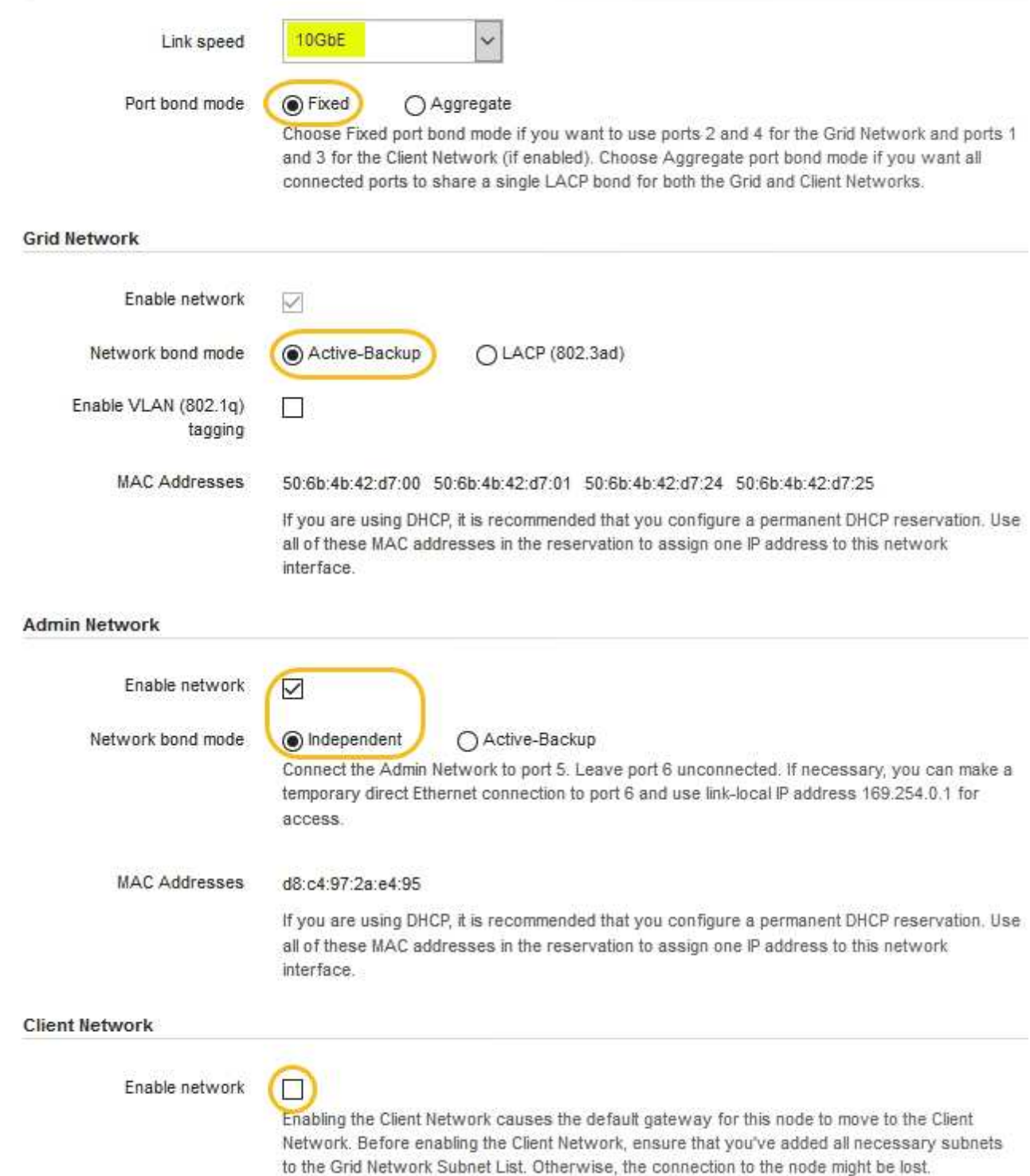

2. 如果您计划对网络端口使用25 GbE链路速度、请从链路速度下拉列表中选择\* 25 GbE\*。

您用于网格网络和客户端网络的网络交换机也必须支持此速度并为此速度进行配置。您必须使用 SFP28 双 轴缆线或光缆和 SFP28 收发器。

3. 启用或禁用计划使用的 StorageGRID 网络。

网格网络为必填项。您不能禁用此网络。

a. 如果设备未连接到管理网络,请取消选中管理网络的 \* 启用网络 \* 复选框。

**Admin Network** 

 $\Box$ Enable network

b. 如果设备已连接到客户端网络,请选中客户端网络的 \* 启用网络 \* 复选框。

此时将显示网络端口的客户端网络设置。

4. 请参见表,并配置端口绑定模式和网络绑定模式。

此示例显示:

- 为网格和客户端网络选择了 \* 聚合 \* 和 \* LACP \* 。您必须为每个网络指定唯一的 VLAN 标记。您可以选 择 0 到 4095 之间的值。
- 已为管理网络选择 \* 主动备份 \* 。

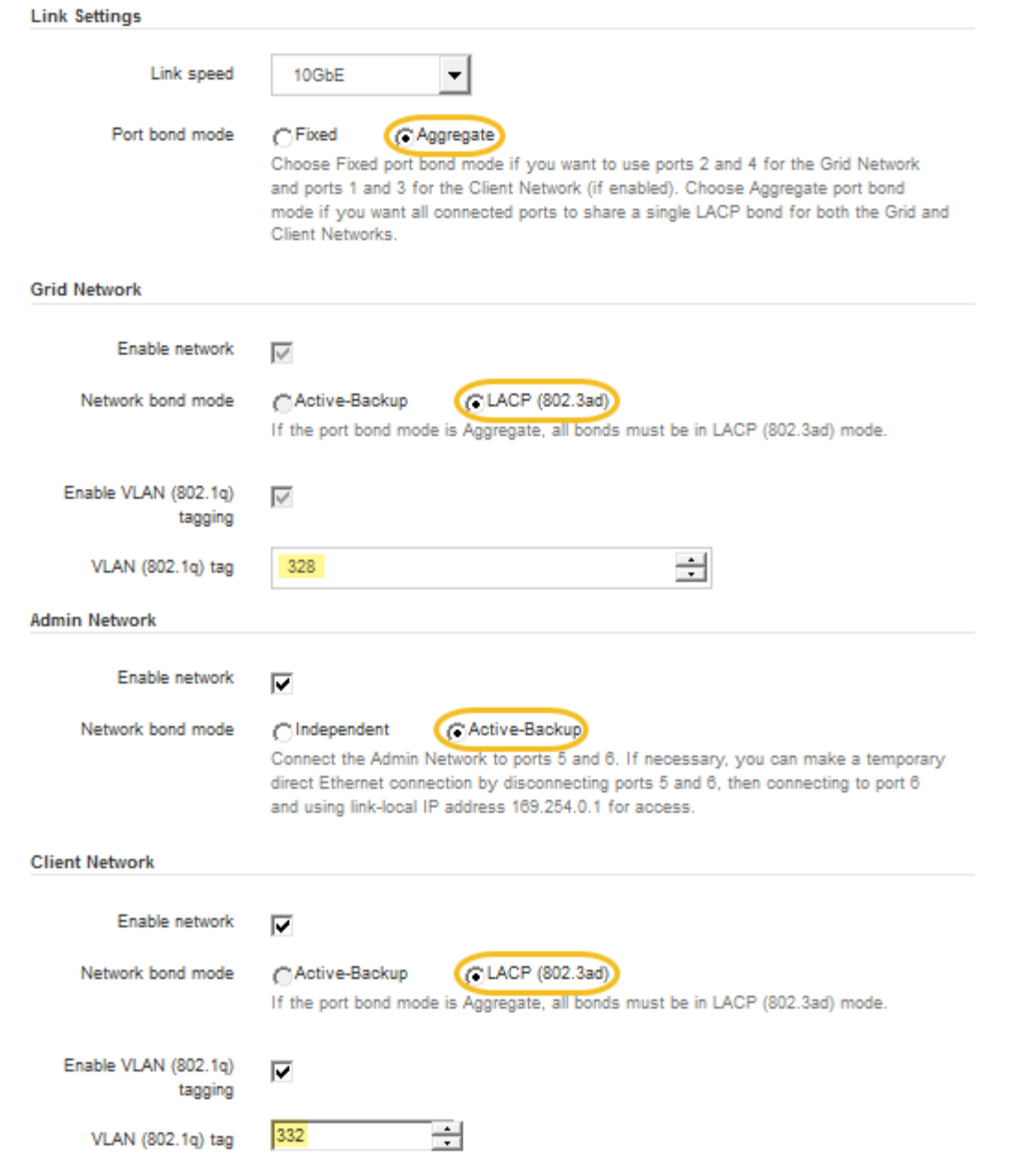

5. 对所做的选择感到满意后,单击 \* 保存 \* 。

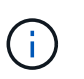

如果更改了所连接的网络或链路,则可能会断开连接。如果1分钟内未重新连接、请使用分配 给StorageGRID 设备的其他IP地址之一重新输入此设备安装程序的URL: + **https://***SG6000-CN\_Controller\_IP***:8443**

## 相关信息

["SG6000-CN](#page-318-0)[控](#page-318-0)[制器的端](#page-318-0)[口](#page-318-0)[绑](#page-318-0)[定模](#page-318-0)[式](#page-318-0)["](#page-318-0)

# ["](#page-352-0)[配](#page-352-0)[置](#page-352-0)[StorageGRID IP](#page-352-0)[地](#page-352-0)[址](#page-352-0)["](#page-352-0)

## <span id="page-352-0"></span>配置**StorageGRID IP**地址

您可以使用 StorageGRID 设备安装程序在 StorageGRID 网格,管理和客户端网络上配置

设备存储节点所使用的 IP 地址和路由信息。

关于此任务

您必须为每个已连接网络上的设备分配一个静态 IP ,或者为 DHCP 服务器上的地址分配一个永久租约。

如果要更改链路配置、请参见有关更改SG6000-CN控制器的链路配置的说明。

步骤

1. 在 StorageGRID 设备安装程序中,选择 \* 配置网络连接 \* > \* IP 配置 \* 。

此时将显示 "IP Configuration" 页面。

2. 要配置网格网络,请在页面的 \* 网格网络 \* 部分中选择 \* 静态 \* 或 \* DHCP \* 。

## **Grid Network**

The Grid Network is used for all internal StorageGRID traffic. The Grid Network provides connectivity between all nodes in the grid, across all sites and subnets. All hosts on the Grid Network must be able to talk to all other hosts. The Grid Network can consist of multiple subnets. Networks containing critical grid services, such as NTP, can also be added as Grid subnets.

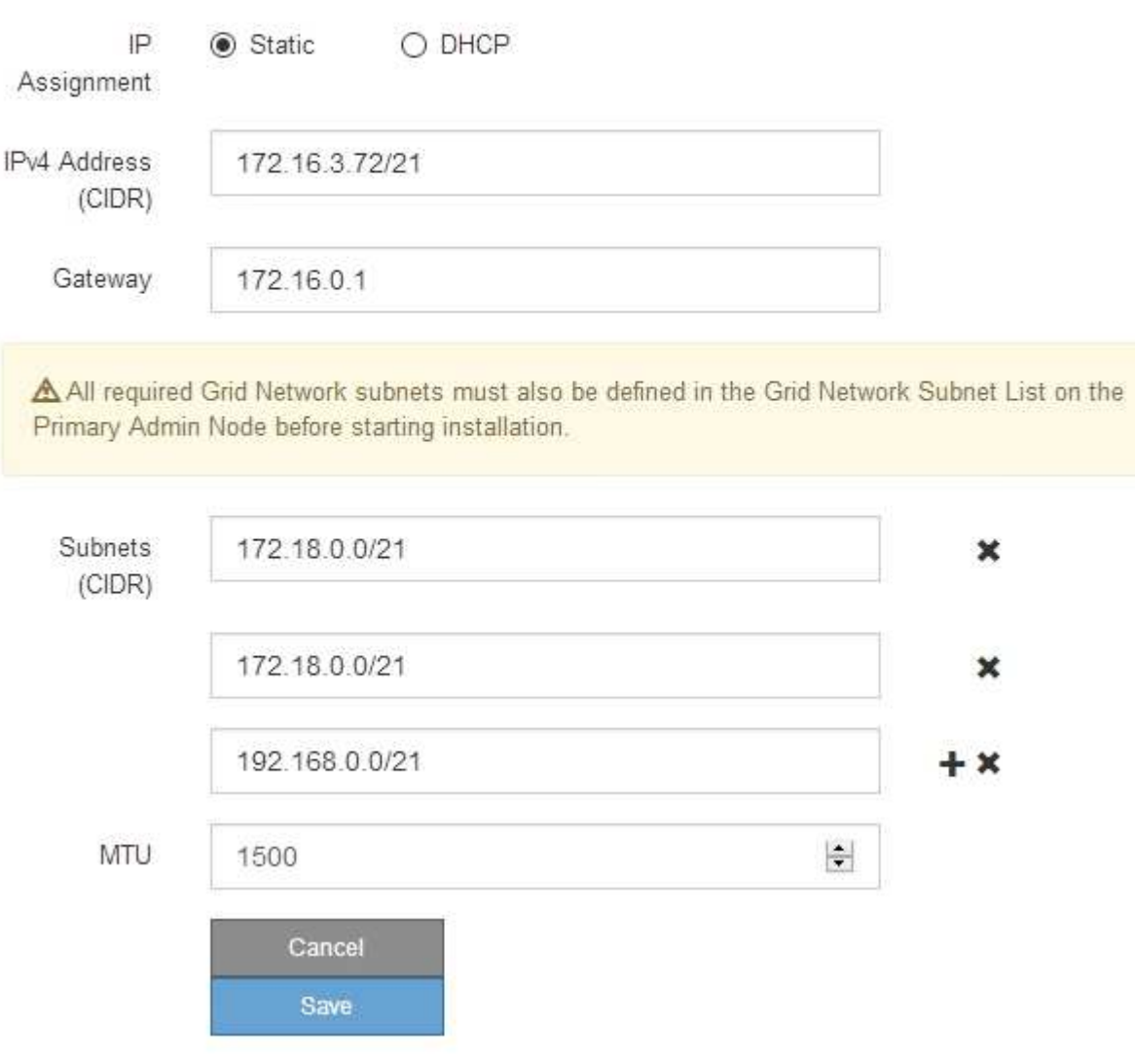

- 3. 如果选择 \* 静态 \*, 请按照以下步骤配置网格网络:
	- a. 使用 CIDR 表示法输入静态 IPv4 地址。
	- b. 输入网关。

如果您的网络没有网关,请重新输入相同的静态 IPv4 地址。

c. 如果要使用巨型帧,请将 MTU 字段更改为适用于巨型帧的值,例如 9000 。否则,请保留默认值 1500  $\circ$ 

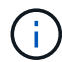

网络的 MTU 值必须与节点所连接的交换机端口上配置的值匹配。否则,可能会发生网络 性能问题或数据包丢失。

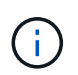

为了获得最佳网络性能,应在所有节点的网格网络接口上配置类似的 MTU 值。如果网格 网络在各个节点上的 MTU 设置有明显差异,则会触发 \* 网格网络 MTU 不匹配 \* 警报。 并非所有网络类型的 MTU 值都相同。

d. 单击 \* 保存 \* 。

更改 IP 地址时,网关和子网列表可能也会发生更改。

如果与 StorageGRID 设备安装程序的连接断开,请使用您刚刚分配的新静态 IP 地址重新输入 URL 。例 如、+

**https://***services\_appliance\_IP***:8443**

e. 确认网格网络子网列表正确无误。

如果您有网格子网,则需要网格网络网关。指定的所有网格子网都必须可通过此网关访问。启动 StorageGRID 安装时,还必须在主管理节点上的网格网络子网列表中定义这些网格网络子网。

(†

未列出默认路由。如果未启用客户端网络,则默认路由将使用网格网络网关。

- 要添加子网,请单击插入图标 ♣ 最后一个条目右侧。
- 要删除未使用的子网,请单击删除图标 **x**。

f. 单击 \* 保存 \* 。

4. 如果选择了 \* DHCP \* ,请按照以下步骤配置网格网络:

a. 选择 \* DHCP \* 单选按钮后,单击 \* 保存 \* 。

系统会自动填充 \* IPv4 地址 \* , \* 网关 \* 和 \* 子网 \* 字段。如果 DHCP 服务器设置为分配 MTU 值,则 \* MTU \* 字段将填充该值,并且该字段将变为只读。

您的 Web 浏览器会自动重定向到 StorageGRID 设备安装程序的新 IP 地址。

b. 确认网格网络子网列表正确无误。

如果您有网格子网,则需要网格网络网关。指定的所有网格子网都必须可通过此网关访问。启动 StorageGRID 安装时,还必须在主管理节点上的网格网络子网列表中定义这些网格网络子网。

未列出默认路由。如果未启用客户端网络,则默认路由将使用网格网络网关。

- 要添加子网,请单击插入图标 ♣ 最后一个条目右侧。
- 要删除未使用的子网,请单击删除图标 **¥**。

c. 如果要使用巨型帧,请将 MTU 字段更改为适用于巨型帧的值,例如 9000 。否则,请保留默认值 1500  $\circ$ 

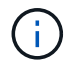

网络的 MTU 值必须与节点所连接的交换机端口上配置的值匹配。否则,可能会发生网络 性能问题或数据包丢失。

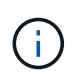

为了获得最佳网络性能,应在所有节点的网格网络接口上配置类似的 MTU 值。如果网格网络 在各个节点上的 MTU 设置有明显差异,则会触发 \* 网格网络 MTU 不匹配 \* 警报。并非所有 网络类型的 MTU 值都相同。

- a. 单击 \* 保存 \* 。
- 5. 要配置管理网络,请在页面的 \* 管理网络 \* 部分中选择 \* 静态 \* 或 \* DHCP \* 。

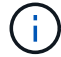

要配置管理网络,必须在链路配置页面上启用管理网络。

## **Admin Network**

The Admin Network is a closed network used for system administration and maintenance. The Admin Network is typically a private network and does not need to be routable between sites.

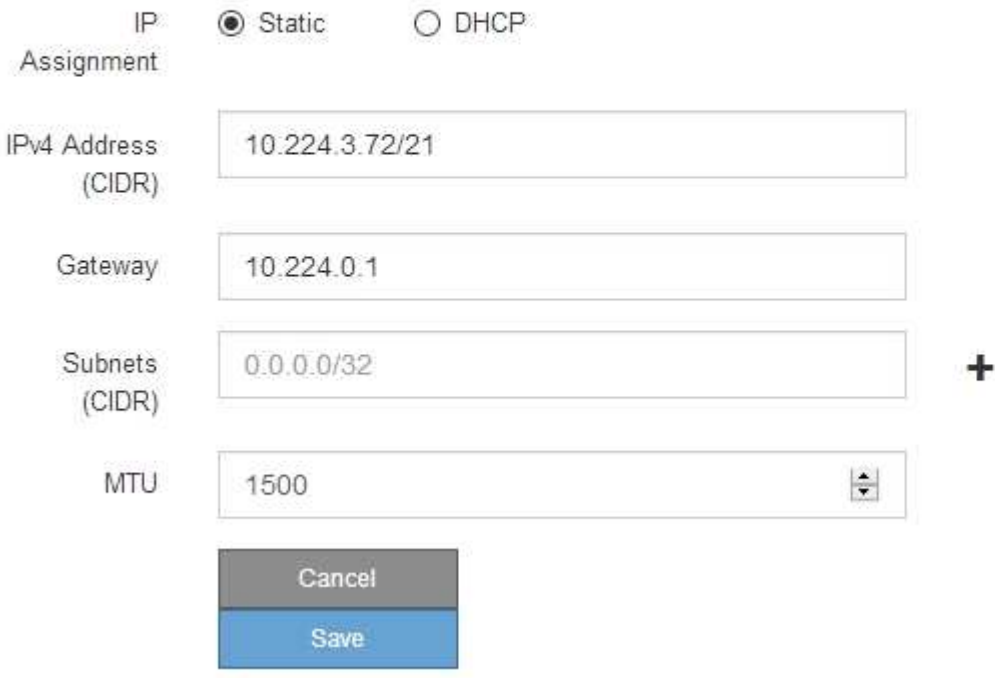

6. 如果选择 \* 静态 \*, 请按照以下步骤配置管理网络:

a. 使用 CIDR 表示法为设备上的管理端口 1 输入静态 IPv4 地址。

管理端口 1 位于设备右端的两个 1-GbE RJ45 端口的左侧。

b. 输入网关。

如果您的网络没有网关,请重新输入相同的静态 IPv4 地址。

c. 如果要使用巨型帧,请将 MTU 字段更改为适用于巨型帧的值,例如 9000 。否则,请保留默认值 1500  $\circ$ 

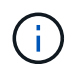

网络的 MTU 值必须与节点所连接的交换机端口上配置的值匹配。否则,可能会发生网络 性能问题或数据包丢失。

d. 单击 \* 保存 \* 。

更改 IP 地址时,网关和子网列表可能也会发生更改。

如果与 StorageGRID 设备安装程序的连接断开,请使用您刚刚分配的新静态 IP 地址重新输入 URL 。例 如、+

**https://***services\_appliance***:8443**

e. 确认管理网络子网列表正确无误。

您必须验证是否可以使用提供的网关访问所有子网。

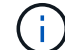

无法使用默认路由来使用管理网络网关。

- 要添加子网,请单击插入图标 ♣ 最后一个条目右侧。
- 要删除未使用的子网,请单击删除图标 **x**。

f. 单击 \* 保存 \* 。

7. 如果选择了 \* DHCP \* ,请按照以下步骤配置管理网络:

a. 选择 \* DHCP \* 单选按钮后,单击 \* 保存 \* 。

系统会自动填充 \* IPv4 地址 \* , \* 网关 \* 和 \* 子网 \* 字段。如果 DHCP 服务器设置为分配 MTU 值,则 \* MTU \* 字段将填充该值,并且该字段将变为只读。

您的 Web 浏览器会自动重定向到 StorageGRID 设备安装程序的新 IP 地址。

b. 确认管理网络子网列表正确无误。

您必须验证是否可以使用提供的网关访问所有子网。

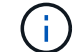

无法使用默认路由来使用管理网络网关。

- 要添加子网,请单击插入图标 ♣ 最后一个条目右侧。
- 要删除未使用的子网,请单击删除图标 **x**。
- c. 如果要使用巨型帧,请将 MTU 字段更改为适用于巨型帧的值,例如 9000 。否则,请保留默认值 1500  $\circ$

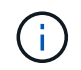

网络的 MTU 值必须与节点所连接的交换机端口上配置的值匹配。否则,可能会发生网络 性能问题或数据包丢失。

d. 单击 \* 保存 \* 。

8. 要配置客户端网络,请在页面的 \* 客户端网络 \* 部分中选择 \* 静态 \* 或 \* DHCP \* 。

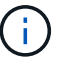

要配置客户端网络,必须在链路配置页面上启用客户端网络。

#### **Client Network**

The Client Network is an open network used to provide access to client applications, including S3 and Swift. The Client Network enables grid nodes to communicate with any subnet reachable through the Client Network gateway. The Client Network does not become operational until you complete the StorageGRID configuration steps.

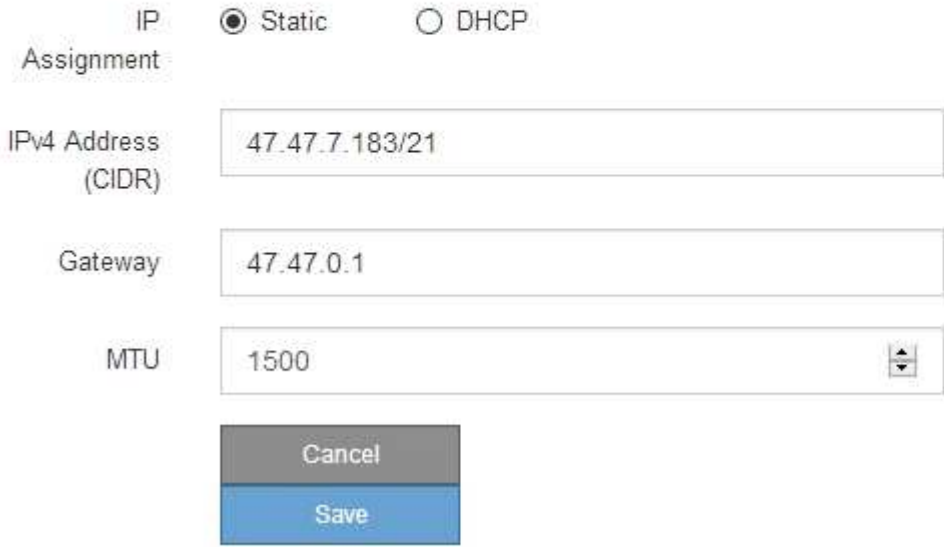

9. 如果选择 \* 静态 \*, 请按照以下步骤配置客户端网络:

a. 使用 CIDR 表示法输入静态 IPv4 地址。

- b. 单击 \* 保存 \* 。
- c. 确认客户端网络网关的 IP 地址正确无误。

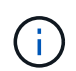

如果启用了客户端网络,则会显示默认路由。默认路由使用客户端网络网关,并且在启用 客户端网络时无法移至其他接口。

d. 如果要使用巨型帧,请将 MTU 字段更改为适用于巨型帧的值,例如 9000 。否则,请保留默认值 1500  $\circ$ 

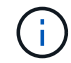

网络的 MTU 值必须与节点所连接的交换机端口上配置的值匹配。否则,可能会发生网络 性能问题或数据包丢失。

e. 单击 \* 保存 \* 。

10. 如果选择了 \* DHCP \*, 请按照以下步骤配置客户端网络:

a. 选择 \* DHCP \* 单选按钮后,单击 \* 保存 \* 。

系统会自动填充 \* IPv4 地址 \* 和 \* 网关 \* 字段。如果 DHCP 服务器设置为分配 MTU 值,则 \* MTU \* 字 段将填充该值,并且该字段将变为只读。

您的 Web 浏览器会自动重定向到 StorageGRID 设备安装程序的新 IP 地址。

a. 确认网关是否正确。

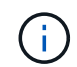

如果启用了客户端网络,则会显示默认路由。默认路由使用客户端网络网关,并且在启用 客户端网络时无法移至其他接口。

b. 如果要使用巨型帧,请将 MTU 字段更改为适用于巨型帧的值,例如 9000 。否则,请保留默认值 1500 。

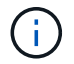

网络的 MTU 值必须与节点所连接的交换机端口上配置的值匹配。否则,可能会发生网络 性能问题或数据包丢失。

相关信息

["](#page-452-0)[更](#page-452-0)[改](#page-452-0)[SG6000-CN](#page-452-0)[控](#page-452-0)[制器的](#page-452-0)[链路](#page-452-0)[配](#page-452-0)[置](#page-452-0)["](#page-452-0)

<span id="page-358-0"></span>验证网络连接

您应确认可以从设备访问所使用的 StorageGRID 网络。要验证通过网络网关的路由,您应 测试 StorageGRID 设备安装程序与不同子网上的 IP 地址之间的连接。您还可以验证 MTU 设置。

步骤

1. 从 StorageGRID 设备安装程序的菜单栏中,单击 \* 配置网络连接 \* > \* Ping 和 MTU 测试 \* 。

此时将显示 Ping 和 MTU 测试页面。

#### Ping and MTU Test

Use a ping request to check the appliance's connectivity to a remote host. Select the network you want to check connectivity through, and enter the IP address of the host you want to reach. To verify the MTU setting for the entire path through the network to the destination, select Test MTU.

#### Ping and MTU Test

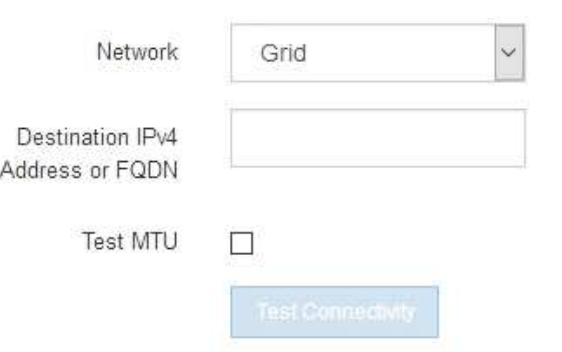

- 2. 从 \* 网络 \* 下拉框中, 选择要测试的网络: 网格, 管理员或客户端。
- 3. 输入该网络上某个主机的 IPv4 地址或完全限定域名( FQDN )。

例如,您可能需要对网络或主管理节点上的网关执行 ping 操作。

4. 或者,选中 \* 测试 MTU\* 复选框以验证通过网络到目标的整个路径的 MTU 设置。

例如,您可以测试设备节点与其他站点的节点之间的路径。

5. 单击 \* 测试连接 \* 。

如果网络连接有效,则会显示 "Ping test passed" 消息,并列出 ping 命令输出。
### Ping and MTU Test

Use a ping request to check the appliance's connectivity to a remote host. Select the network you want to check connectivity through, and enter the IP address of the host you want to reach. To verify the MTU setting for the entire path through the network to the destination, select Test MTU.

#### Ping and MTU Test

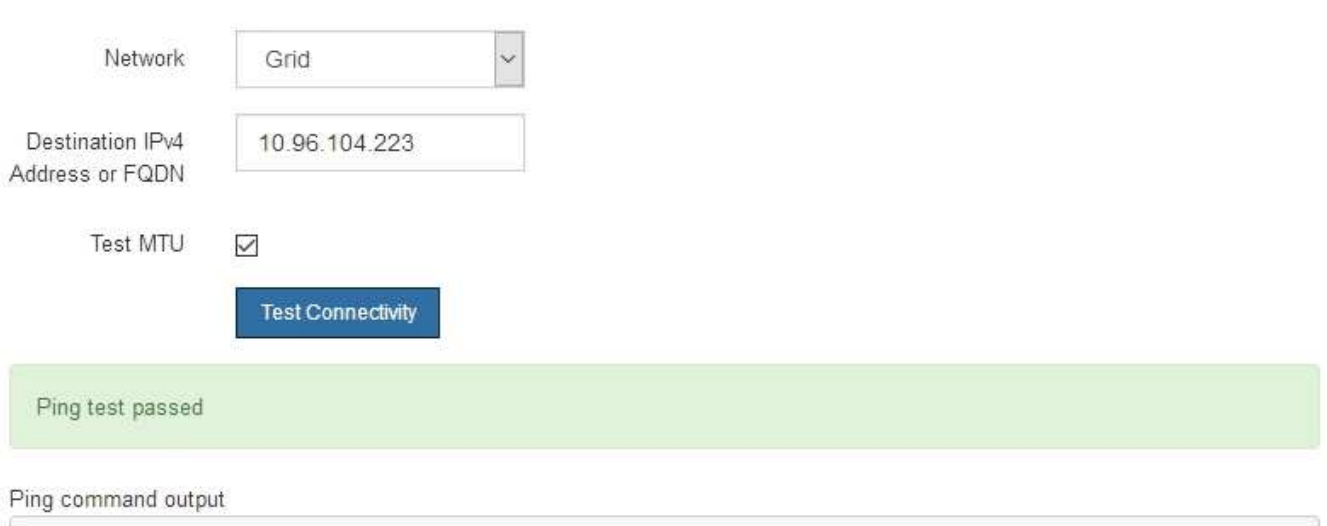

PING 10.96.104.223 (10.96.104.223) 1472(1500) bytes of data. 1480 bytes from 10.96.104.223: icmp\_seq=1 ttl=64 time=0.318 ms

--- 10.96.104.223 ping statistics ---1 packets transmitted, 1 received, 0% packet loss, time 0ms rtt min/avg/max/mdev = 0.318/0.318/0.318/0.000 ms

Found MTU 1500 for 10.96.104.223 via br0

# 相关信息

["](#page-346-0)[配](#page-346-0)[置网络](#page-346-0)[链路](#page-346-0)[\(SG6000\)"](#page-346-0)

### ["](#page-454-0)[更](#page-454-0)[改](#page-454-0)[MTU](#page-454-0)[设](#page-454-0)[置](#page-454-0)["](#page-454-0)

#### 验证端口级别的网络连接

要确保 StorageGRID 设备安装程序与其他节点之间的访问不会受到防火墙的阻碍,请确认 StorageGRID 设备安装程序可以连接到指定 IP 地址或地址范围内的特定 TCP 端口或端口 集。

# 关于此任务

使用 StorageGRID 设备安装程序中提供的端口列表,您可以测试设备与网格网络中其他节点之间的连接。

此外,您还可以在管理和客户端网络以及 UDP 端口上测试连接,例如用于外部 NFS 或 DNS 服务器的端口。有 关这些端口的列表,请参见 StorageGRID 网络连接准则中的端口参考。

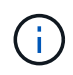

端口连接表中列出的网格网络端口仅适用于StorageGRID 11.5.0版。要验证每种节点类型的端口 是否正确,您应始终参考适用于您的 StorageGRID 版本的网络连接准则。

1. 在 StorageGRID 设备安装程序中,单击 \* 配置网络连接 \* > \* 端口连接测试 (nmap) \* 。

此时将显示端口连接测试页面。

端口连接表列出了网格网络上需要 TCP 连接的节点类型。对于每种节点类型,此表列出了设备应可访问的 网格网络端口。

The following node types require TCP connectivity on the Grid Network.

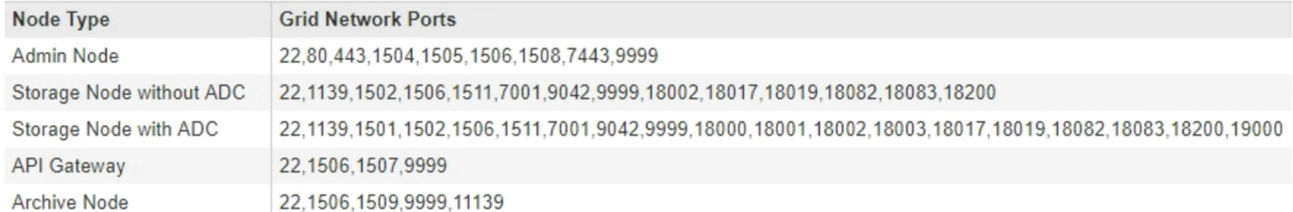

您可以测试表中列出的设备端口与网格网络中的其他节点之间的连接。

- 2. 从 \* 网络 \* 下拉列表中,选择要测试的网络: \* 网格 \* , \* 管理 \* 或 \* 客户端 \* 。
- 3. 为该网络上的主机指定一个 IPv4 地址范围。

例如,您可能需要探测网络或主管理节点上的网关。

使用连字符指定一个范围,如示例所示。

4. 输入 TCP 端口号, 以逗号分隔的端口列表或端口范围。

The following node types require TCP connectivity on the Grid Network.

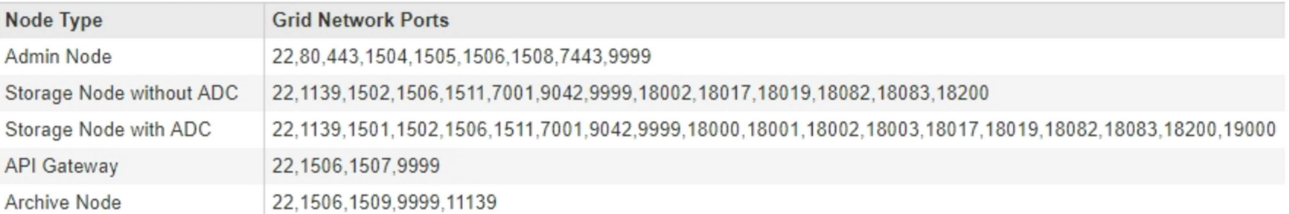

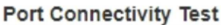

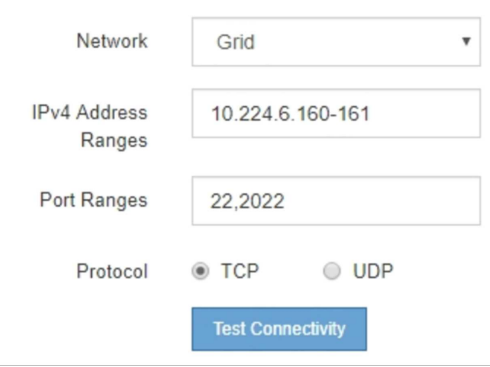

- 5. 单击 \* 测试连接 \* 。
	- 如果选定的端口级别网络连接有效,则绿色横幅中会显示 "`Port connectivity test passed` " 消息。nmap

# 命令输出列在横幅下方。

Port connectivity test passed

Nmap command output. Note: Unreachable hosts will not appear in the output

# Nmap 7.70 scan initiated Fri Nov 13 18:32:03 2020 as: /usr/bin/nmap -n -oN - -e br0 -p 22,2022 10.224.6.160-161 Nmap scan report for 10.224.6.160 Host is up (0.00072s latency). PORT STATE SERVICE<br>22/tcp open ssh 2022/tcp open down Nmap scan report for 10.224.6.161 Host is up (0.00060s latency). PORT STATE SERVICE<br>22/tcp open ssh 2022/tcp open down # Nmap done at Fri Nov 13 18:32:04 2020 -- 2 IP addresses (2 hosts up) scanned in 0.55 seconds

◦ 如果与远程主机建立了端口级网络连接,但主机未侦听一个或多个选定端口,则黄色横幅中会显示 "`Port connectivity test failed` " 消息。nmap 命令输出列在横幅下方。

主机未侦听的任何远程端口的状态为 "`closed" 。` 例如,当您尝试连接的节点处于预安装状态且 StorageGRID NMS 服务尚未在该节点上运行时,您可能会看到此黄色横幅。

**O** Port connectivity test failed Connection not established. Services might not be listening on target ports.

Nmap command output. Note: Unreachable hosts will not appear in the output.

```
# Nmap 7.70 scan initiated Sat May 16 17:07:02 2020 as: /usr/bin/nmap -n -oN - -e br0 -p 22,80,443,1504,1505,1506,1506,1508,7443,9999
Nmap scan report for 172.16.4.71
Host is up (0.00020s latency).
       STATE SERVICE
PORT
22/tcp open ssh
80/tcp open http
443/tcp open https
1504/tcp closed evb-elm
1505/tcp open funkproxy
1506/tcp open utcd
1508/tcp open diagmond
7443/tcp open oracleas-https
9999/tcp open abyss
MAC Address: 00:50:56:87:39:AE (VMware)
# Nmap done at Sat May 16 17:07:03 2020 -- 1 IP address (1 host up) scanned in 0.59 seconds
```
 $\,$ 。如果无法为一个或多个选定端口建立端口级别网络连接,则红色横幅中会显示 "`Port connectivity test failed` " 消息。nmap 命令输出列在横幅下方。

红色横幅表示已尝试通过 TCP 连接到远程主机上的某个端口,但未向发送方返回任何内容。如果未返回 任何响应,则此端口的状态为 " 已筛选 ", 并且可能会被防火墙阻止。

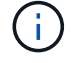

此外,还会列出带有 "`closed` " 的端口。

**O** Port connectivity test failed Connection failed to one or more ports.

Nmap command output. Note: Unreachable hosts will not appear in the output

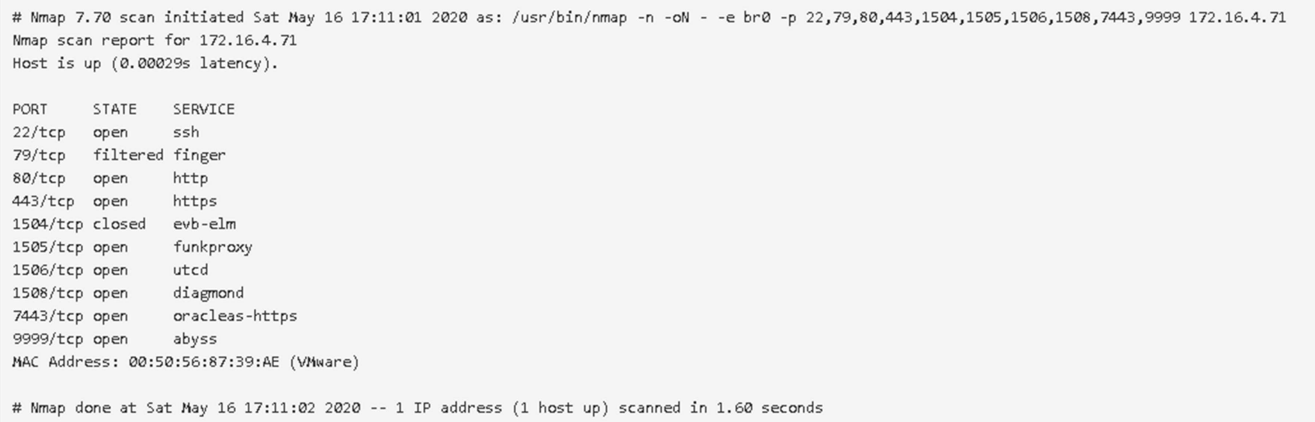

#### 相关信息

#### ["](#page-67-0)[网络准则](#page-67-0)["](#page-67-0)

#### 访问和配置**SANtricity** 系统管理器

您可以使用 SANtricity 系统管理器监控存储控制器,存储磁盘和存储控制器架中其他硬件 组件的状态。此外,您还可以为 E 系列 AutoSupport 配置代理,使您能够在不使用管理端 口的情况下从设备发送 AutoSupport 消息。

#### 步骤

- ["](#page-363-0)[设](#page-363-0)[置和](#page-363-0)[访](#page-363-0)[问](#page-363-0)[SANtricity](#page-363-0) [系统管理器](#page-363-0)["](#page-363-0)
- ["](#page-367-0)[在](#page-367-0)[SANtricity](#page-367-0) [系统管理器中](#page-367-0)[查看](#page-367-0)[硬](#page-367-0)[件](#page-367-0)[状](#page-367-0)[态](#page-367-0)["](#page-367-0)
- ["](#page-369-0)[使用](#page-369-0)[StorageGRID](#page-369-0) [设备](#page-369-0)[安](#page-369-0)[装](#page-369-0)[程序](#page-369-0)[设](#page-369-0)[置存储](#page-369-0)[控](#page-369-0)[制器的](#page-369-0)[IP](#page-369-0)[地](#page-369-0)[址](#page-369-0)["](#page-369-0)

#### <span id="page-363-0"></span>设置和访问**SANtricity** 系统管理器

您可能需要访问存储控制器上的 SANtricity 系统管理器来监控存储控制器架中的硬件或配 置 E 系列 AutoSupport 。

#### 您需要的内容

- 您正在使用受支持的Web浏览器。
- 要通过网格管理器访问 SANtricity 系统管理器,您必须已安装 StorageGRID ,并且必须具有存储设备管理 员权限或根访问权限。
- 要使用 StorageGRID 设备安装程序访问 SANtricity 系统管理器,您必须具有 SANtricity 系统管理器管理员 用户名和密码。
- 要使用 Web 浏览器直接访问 SANtricity System Manager ,您必须具有 SANtricity System Manager 管理员 用户名和密码。

 $\left(\begin{smallmatrix} 1\\1\end{smallmatrix}\right)$ 

要使用网格管理器或 StorageGRID 设备安装程序访问 SANtricity 系统管理器,您必须安装 SANtricity 固件 8.70 或更高版本。您可以使用 StorageGRID 设备安装程序并选择 \* 帮助 \* > \* 关 于 \* 来检查固件版本。

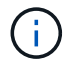

从网格管理器或设备安装程序访问 SANtricity 系统管理器通常仅用于监控硬件和配置 E 系列 AutoSupport 。SANtricity System Manager 中的许多功能和操作(例如升级固件)不适用于监控 StorageGRID 设备。为避免出现问题,请始终按照适用于您的设备的硬件安装和维护说明进行操 作。

关于此任务

根据您所处的安装和配置过程的阶段,有三种方法可以访问 SANtricity System Manager :

• 如果此设备尚未部署为 StorageGRID 系统中的节点,则应使用 StorageGRID 设备安装程序中的高级选项 卡。

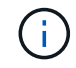

部署节点后,您将无法再使用 StorageGRID 设备安装程序访问 SANtricity 系统管理器。

- 如果此设备已部署为 StorageGRID 系统中的节点,请使用网格管理器中节点页面上的 SANtricity 系统管理 器选项卡。
- 如果无法使用 StorageGRID 设备安装程序或网格管理器,则可以使用连接到管理端口的 Web 浏览器直接访 问 SANtricity 系统管理器。

此操作步骤 包含首次访问 SANtricity System Manager 的步骤。如果您已设置 SANtricity 系统管理器,请转到 [配](#page-366-0)[置](#page-366-0)[硬](#page-366-0)[件](#page-366-0)[警报](#page-366-0) 步骤。

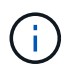

使用网格管理器或 StorageGRID 设备安装程序,您可以访问 SANtricity 系统管理器,而无需配置 或连接设备的管理端口。

您可以使用 SANtricity 系统管理器监控以下内容:

- 存储阵列级别性能, I/O 延迟, CPU 利用率和吞吐量等性能数据
- 硬件组件状态
- 支持的功能包括查看诊断数据

您可以使用 SANtricity 系统管理器配置以下设置:

- 存储控制器架中组件的电子邮件警报, SNMP 警报或系统日志警报
- 存储控制器架中组件的 E 系列 AutoSupport 设置。

有关 E 系列 AutoSupport 的更多详细信息,请参见 E 系列文档中心。

["NetApp E](http://mysupport.netapp.com/info/web/ECMP1658252.html) [系](http://mysupport.netapp.com/info/web/ECMP1658252.html)[列](http://mysupport.netapp.com/info/web/ECMP1658252.html)[系统文档站点](http://mysupport.netapp.com/info/web/ECMP1658252.html)["](http://mysupport.netapp.com/info/web/ECMP1658252.html)

- 驱动器安全密钥,用于解锁安全驱动器(如果启用了驱动器安全功能,则需要执行此步骤)
- 用于访问 SANtricity 系统管理器的管理员密码
- 1. 执行以下操作之一:
	- 使用 StorageGRID 设备安装程序并选择 \* 高级 \* > \* SANtricity 系统管理器 \*
	- 使用网格管理器并选择\*节点\*> *appliance Storage Node* >\* SANtricity 系统管理器\*

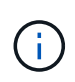

如果这些选项不可用或未显示登录页面,则必须使用存储控制器的 IP 地址。浏览到存储 控制器IP:+以访问SANtricity System Manager **https://***Storage\_Controller\_IP*

此时将显示 SANtricity 系统管理器的登录页面。

2. 设置或输入管理员密码。

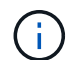

SANtricity 系统管理器使用一个管理员密码,该密码在所有用户之间共享。

此时将显示设置向导。

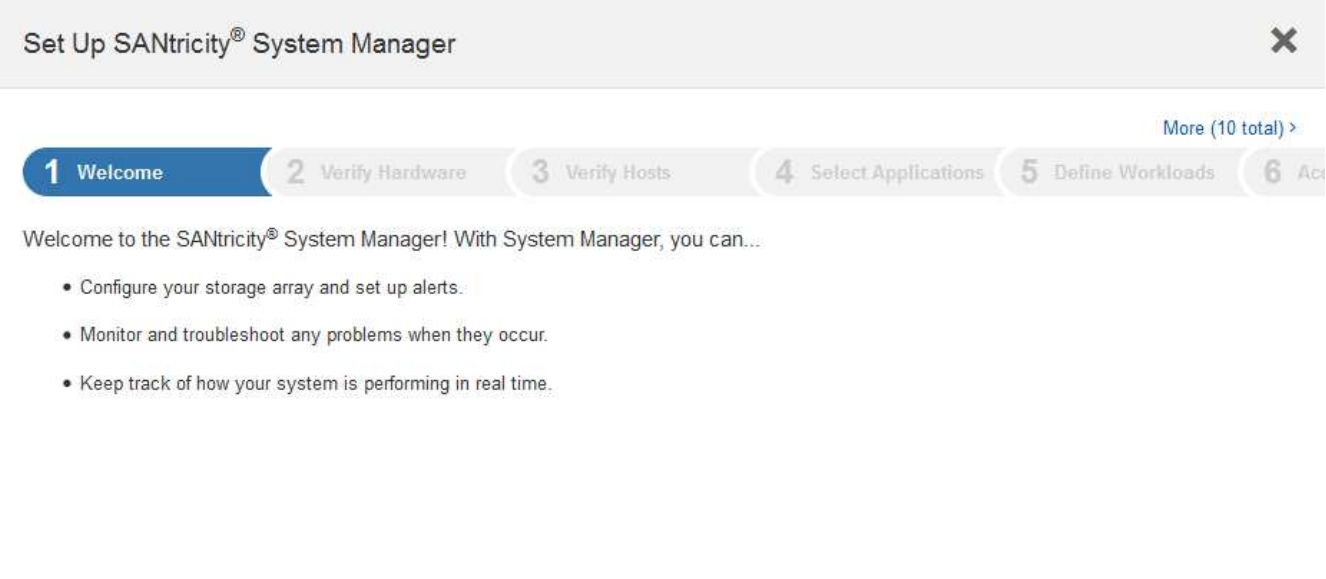

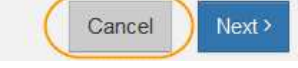

#### 3. 选择 \* 取消 \* 以关闭向导。

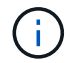

请勿完成 StorageGRID 设备的设置向导。

此时将显示 SANtricity System Manager 主页。

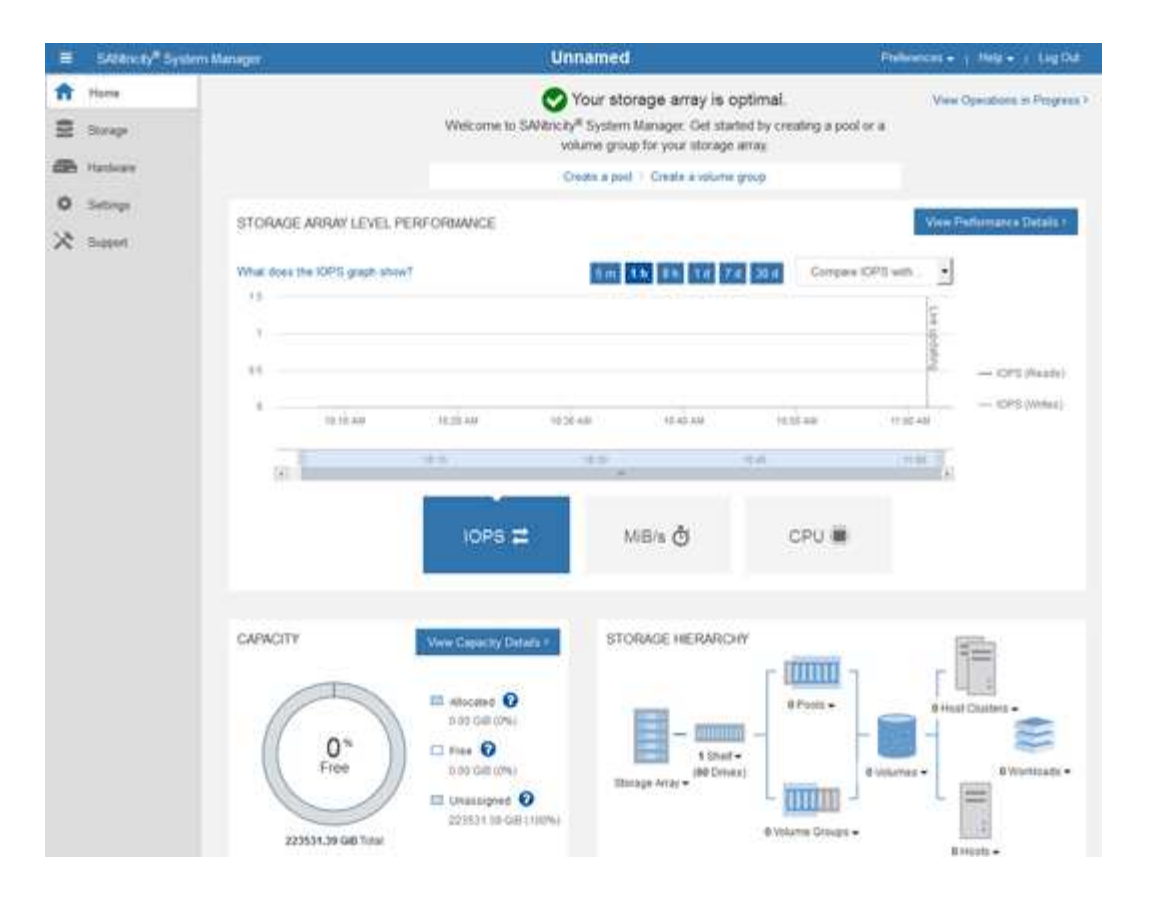

- <span id="page-366-0"></span>1. 配置硬件警报。
	- a. 选择 \* 帮助 \* 以访问 SANtricity 系统管理器的联机帮助。
	- b. 使用联机帮助的 \* 设置 \* > \* 警报 \* 部分了解警报。
	- c. 按照 "`如何` " 说明设置电子邮件警报, SNMP 警报或系统日志警报。
- 2. 管理存储控制器架中组件的 AutoSupport 。
	- a. 选择 \* 帮助 \* 以访问 SANtricity 系统管理器的联机帮助。
	- b. 使用联机帮助的\*支持\*>\*支持中心\*部分了解AutoSupport 功能。
	- c. 按照 "`如何` " 说明管理 AutoSupport 。

有关配置 StorageGRID 代理以在不使用管理端口的情况下发送 E 系列 AutoSupport 消息的具体说明, 请转至 StorageGRID 管理说明并搜索 "E 系列 AutoSupport 的代理设置 " 。

#### ["](#page-794-0)[管理](#page-794-0) [StorageGRID"](#page-794-0)

- 3. 如果为设备启用了驱动器安全功能,请创建并管理安全密钥。
	- a. 选择 \* 帮助 \* 以访问 SANtricity 系统管理器的联机帮助。
	- b. 使用联机帮助的 \* 设置 \* > \* 系统 \* > \* 安全密钥管理 \* 部分了解驱动器安全性。
	- c. 按照 "`如何` " 说明创建和管理安全密钥。
- 4. 也可以更改管理员密码。
	- a. 选择 \* 帮助 \* 以访问 SANtricity 系统管理器的联机帮助。
	- b. 使用联机帮助的 \* 主页 \* > \* 存储阵列管理 \* 部分了解管理员密码。

c. 按照 "`如何` " 说明更改密码。

### 相关信息

["Web](#page-317-0) [浏览](#page-317-0)[器](#page-317-0)[要求](#page-317-0)["](#page-317-0)

["](#page-369-0)[使用](#page-369-0)[StorageGRID](#page-369-0) [设备](#page-369-0)[安](#page-369-0)[装](#page-369-0)[程序](#page-369-0)[设](#page-369-0)[置存储](#page-369-0)[控](#page-369-0)[制器的](#page-369-0)[IP](#page-369-0)[地](#page-369-0)[址](#page-369-0)["](#page-369-0)

<span id="page-367-0"></span>在**SANtricity** 系统管理器中查看硬件状态

您可以使用 SANtricity 系统管理器监控和管理存储控制器架中的各个硬件组件,并查看硬 件诊断和环境信息,例如组件温度以及与驱动器相关的问题。

您需要的内容

- 您正在使用受支持的Web浏览器。
- 要通过网格管理器访问 SANtricity 系统管理器,您必须具有存储设备管理员权限或 root 访问权限。
- 要使用 StorageGRID 设备安装程序访问 SANtricity 系统管理器,您必须具有 SANtricity 系统管理器管理员 用户名和密码。
- 要使用 Web 浏览器直接访问 SANtricity System Manager ,您必须具有 SANtricity System Manager 管理员 用户名和密码。

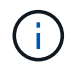

要使用网格管理器或 StorageGRID 设备安装程序访问 SANtricity 系统管理器,您必须安装 SANtricity 固件 8.70 或更高版本。

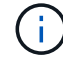

从网格管理器或设备安装程序访问 SANtricity 系统管理器通常仅用于监控硬件和配置 E 系列 AutoSupport 。SANtricity System Manager 中的许多功能和操作(例如升级固件)不适用于监控 StorageGRID 设备。为避免出现问题,请始终按照适用于您的设备的硬件安装和维护说明进行操 作。

# 步骤

1. 访问 SANtricity 系统管理器。

["](#page-363-0)[设](#page-363-0)[置和](#page-363-0)[访](#page-363-0)[问](#page-363-0)[SANtricity](#page-363-0) [系统管理器](#page-363-0)["](#page-363-0)

- 2. 如果需要,请输入管理员用户名和密码。
- 3. 单击 \* 取消 \* 以关闭设置向导并显示 SANtricity 系统管理器主页。

此时将显示 SANtricity System Manager 主页。在 SANtricity 系统管理器中,控制器架称为存储阵列。

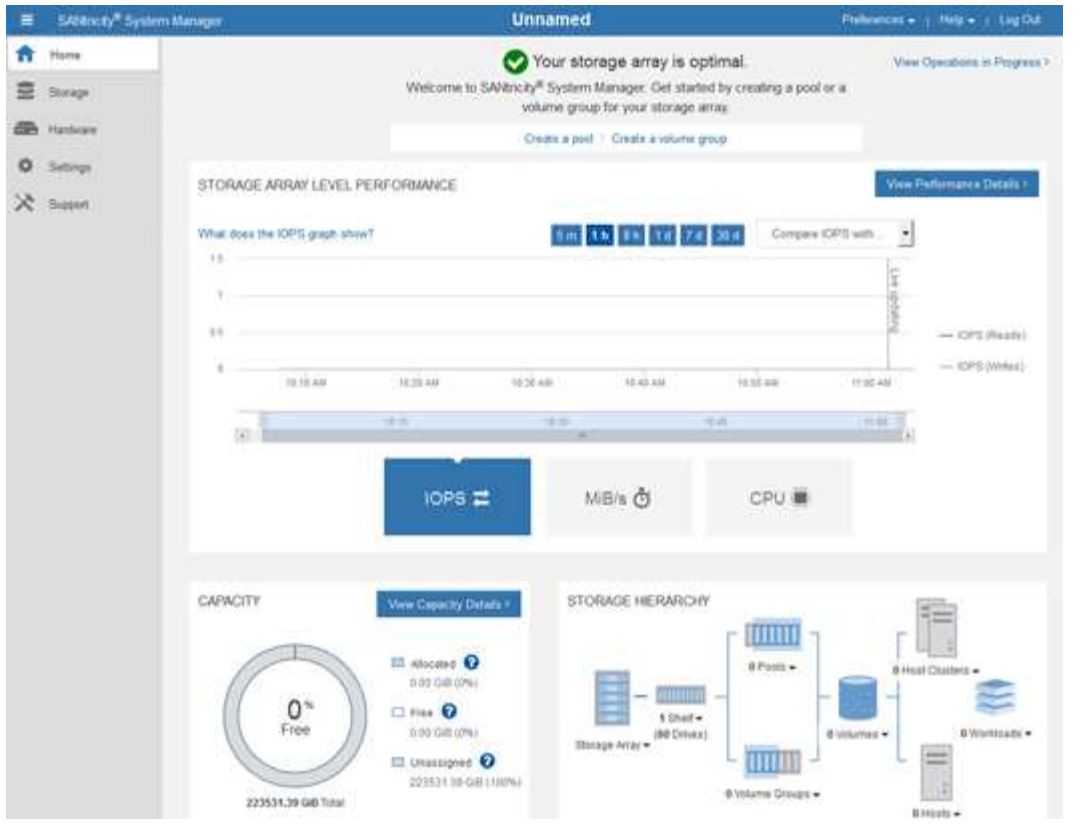

- 4. 查看显示的设备硬件信息,并确认所有硬件组件的状态均为最佳。
	- a. 单击 \* 硬件 \* 选项卡。
	- b. 单击 \* 显示磁盘架的背面 \* 。

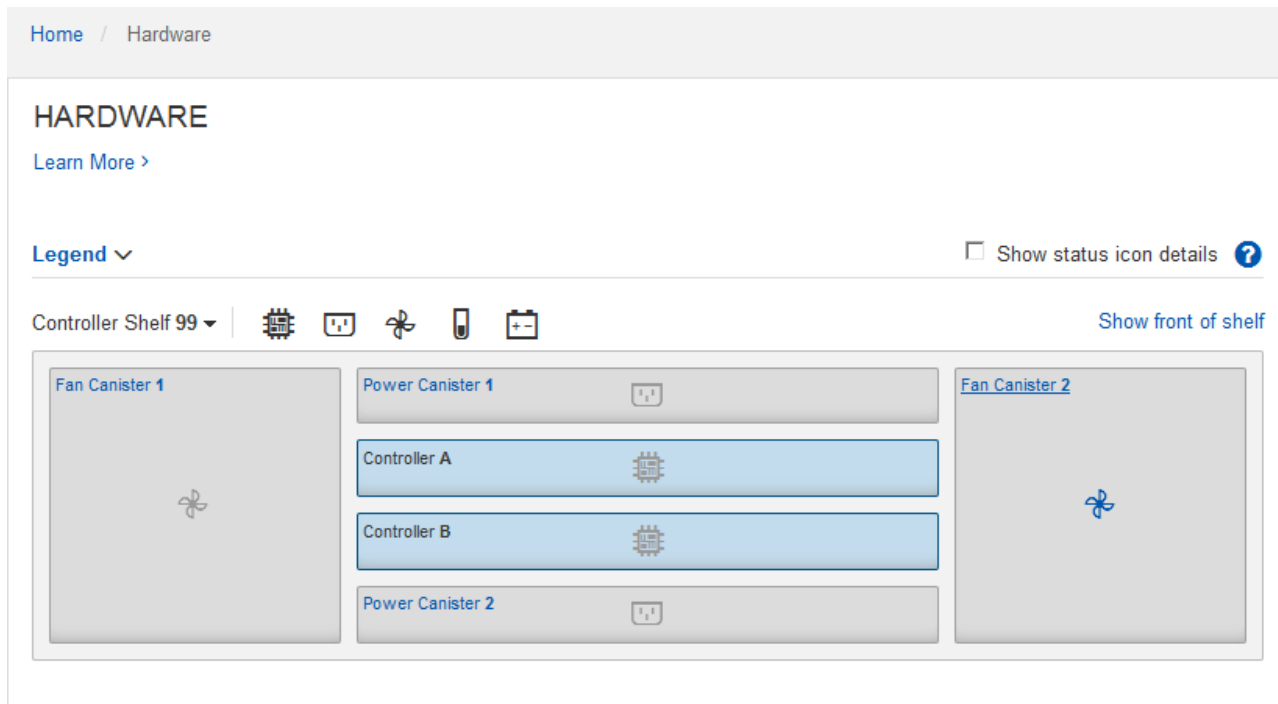

从磁盘架背面,您可以查看两个存储控制器,每个存储控制器中的电池,两个电源箱,两个风扇箱和扩展架 (如果有)。您还可以查看组件温度。

- a. 要查看每个存储控制器的设置,请选择控制器,然后从上下文菜单中选择 \* 查看设置 \* 。
- b. 要查看磁盘架背面其他组件的设置,请选择要查看的组件。
- c. 单击 \* 显示磁盘架正面 \*, 然后选择要查看的组件。

从磁盘架正面,您可以查看存储控制器磁盘架或扩展磁盘架(如果有)的驱动器和驱动器抽盒。

如果需要关注任何组件的状态,请按照 Recovery Guru 中的步骤解决问题描述 或联系技术支持。

<span id="page-369-0"></span>使用**StorageGRID** 设备安装程序设置存储控制器的**IP**地址

每个存储控制器上的管理端口 1 用于将设备连接到 SANtricity System Manager 的管理网 络。如果无法从 StorageGRID 设备安装程序访问 SANtricity 系统管理器,则必须为每个存 储控制器设置一个静态 IP 地址,以确保不会丢失与控制器架中的硬件和控制器固件的管理 连接。

您需要的内容

- 您正在使用可以连接到 StorageGRID 管理网络的任何管理客户端,或者您使用的是服务笔记本电脑。
- 客户端或服务笔记本电脑具有受支持的 Web 浏览器。

关于此任务

DHCP 分配的地址可以随时更改。为控制器分配静态 IP 地址,以确保一致的可访问性。

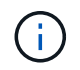

只有当您无法通过StorageGRID 设备安装程序(高级>\* SANtricity 系统管理器\*)或网格管理器(节 点>\* SANtricity 系统管理器\*)访问SANtricity 系统管理器时、才应遵循此操作步骤。

#### 步骤

1. 在客户端中、输入StorageGRID 设备安装程序的URL: + **https://***Appliance\_Controller\_IP***:8443**

适用于 `*Appliance\_Controller\_IP*`下、使用任何StorageGRID 网络上设备的IP地址。

此时将显示 StorageGRID 设备安装程序主页页面。

2. 选择 \* 配置硬件 \* > \* 存储控制器网络配置 \* 。

此时将显示存储控制器网络配置页面。

- 3. 根据您的网络配置,对于 IPv4 , IPv6 或这两者,请选择 \* 已启用 \* 。
- 4. 记下自动显示的 IPv4 地址。

DHCP 是为存储控制器管理端口分配 IP 地址的默认方法。

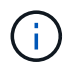

显示 DHCP 值可能需要几分钟的时间。

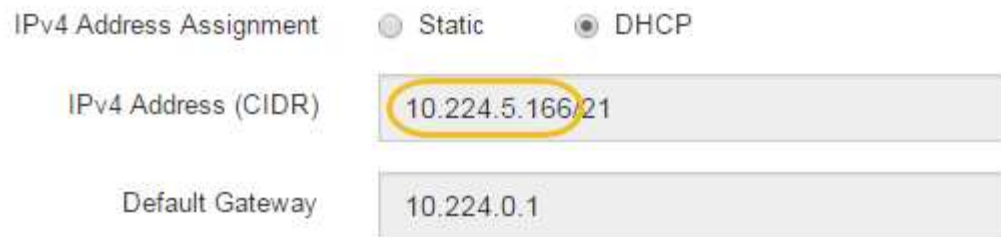

5. (可选)设置存储控制器管理端口的静态 IP 地址。

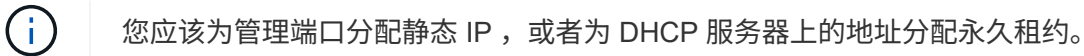

- a. 选择 \* 静态 \* 。
- b. 使用 CIDR 表示法输入 IPv4 地址。
- c. 输入默认网关。

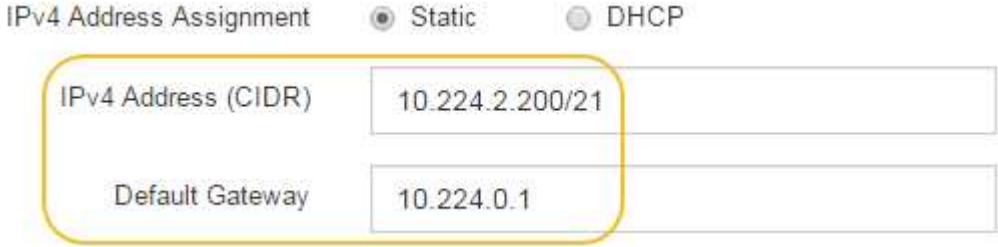

d. 单击 \* 保存 \* 。

应用所做的更改可能需要几分钟的时间。

连接到SANtricity 系统管理器时、您将使用新的静态IP地址作为URL: + **https://***Storage\_Controller\_IP*

配置**BMC**接口

SG6000-CN 控制器上的基板管理控制器( Baseboard Management Controller , BMC ) 的用户界面提供了有关硬件的状态信息,并允许您为 SG6000-CN 控制器配置 SNMP 设置 和其他选项。

步骤

- ["](#page-371-0)[更](#page-371-0)[改](#page-371-0)[BMC](#page-371-0)[接口](#page-371-0)[的](#page-371-0)[根密](#page-371-0)[码](#page-371-0)["](#page-371-0)
- ["](#page-371-1)[设](#page-371-1)[置](#page-371-1)[BMC](#page-371-1)[管理端](#page-371-1)[口](#page-371-1)[的](#page-371-1)[IP](#page-371-1)[地](#page-371-1)[址](#page-371-1)["](#page-371-1)
- ["](#page-373-0)[访](#page-373-0)[问](#page-373-0)[BMC](#page-373-0)[界面](#page-373-0)["](#page-373-0)
- ["](#page-375-0)[为](#page-375-0)[SG6000-CN](#page-375-0)[控](#page-375-0)[制器](#page-375-0)[配](#page-375-0)[置](#page-375-0)[SNMP](#page-375-0)[设](#page-375-0)[置](#page-375-0)["](#page-375-0)
- ["](#page-376-0)[为](#page-376-0)[警报设](#page-376-0)[置](#page-376-0)[电子邮](#page-376-0)[件通知](#page-376-0)["](#page-376-0)

<span id="page-371-0"></span>更改**BMC**接口的根密码

为了安全起见,您必须更改 BMC root 用户的密码。

您需要的内容

• 管理客户端正在使用受支持的Web浏览器。

关于此任务

首次安装此设备时、BMC会使用root用户的默认密码 (root/calvin)。您必须更改 root 用户的密码以保护您 的系统。

步骤

1. 在客户端中、输入StorageGRID 设备安装程序的URL: + **https://***Appliance\_Controller\_IP***:8443**

适用于 `*Appliance\_Controller\_IP*`下、使用任何StorageGRID 网络上设备的IP地址。

此时将显示 StorageGRID 设备安装程序主页页面。

2. 选择 \* 配置硬件 \* > \* BMC 配置 \* 。

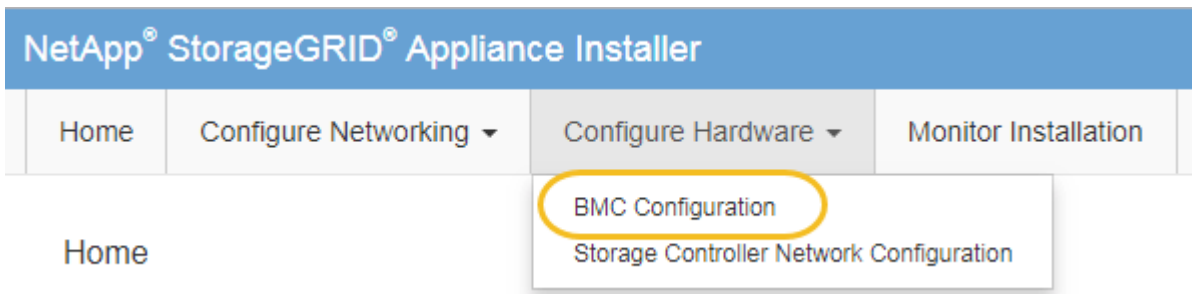

此时将显示 Baseboard Management Controller Configuration 页面。

3. 在提供的两个字段中输入 root 帐户的新密码。

Baseboard Management Controller Configuration

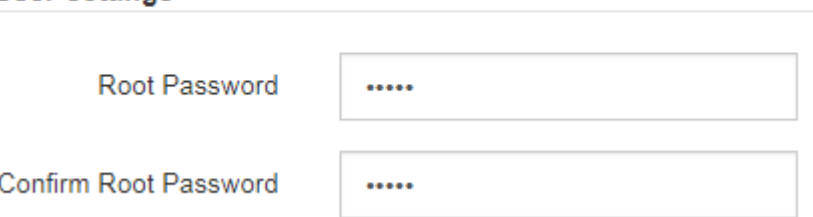

4. 单击 \* 保存 \* 。

<span id="page-371-1"></span>设置**BMC**管理端口的**IP**地址

**User Settings** 

在访问 BMC 接口之前,您必须为 SG6000-CN 控制器上的 BMC 管理端口配置 IP 地址。

您需要的内容

- 管理客户端正在使用受支持的Web浏览器。
- 您正在使用可连接到 StorageGRID 网络的任何管理客户端。
- BMC 管理端口将连接到您计划使用的管理网络。

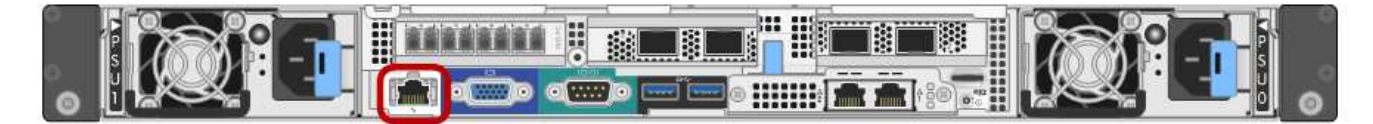

关于此任务

出于支持目的, BMC 管理端口允许进行低级硬件访问。

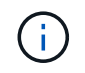

您只能将此端口连接到安全,可信的内部管理网络。如果没有此类网络可用,请保持 BMC 端口 未连接或被阻止,除非技术支持请求 BMC 连接。

步骤

1. 在客户端中、输入StorageGRID 设备安装程序的URL: + **https://***SG6000-CN\_Controller\_IP***:8443**

适用于 `SG6000-CN\_Controller\_IP`下、使用任何StorageGRID 网络上设备的IP地址。

此时将显示 StorageGRID 设备安装程序主页页面。

2. 选择 \* 配置硬件 \* > \* BMC 配置 \* 。

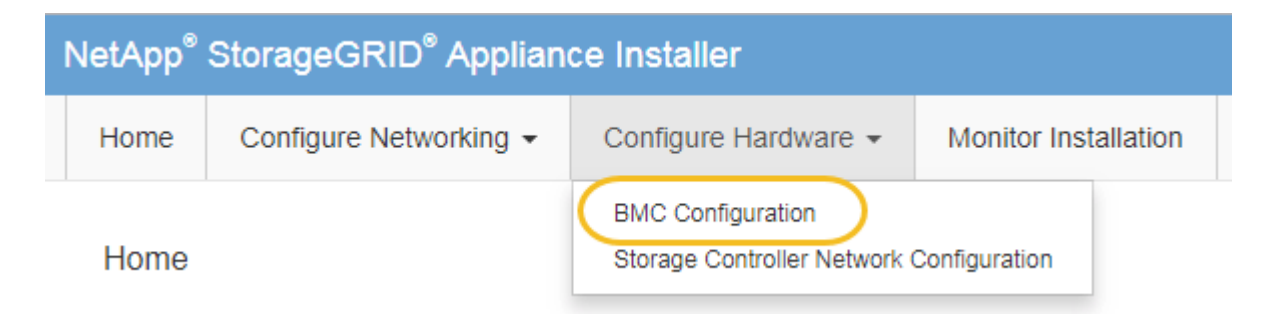

此时将显示 Baseboard Management Controller Configuration 页面。

3. 记下自动显示的 IPv4 地址。

DHCP 是为该端口分配 IP 地址的默认方法。

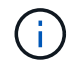

显示 DHCP 值可能需要几分钟的时间。

#### **Baseboard Management Controller Configuration**

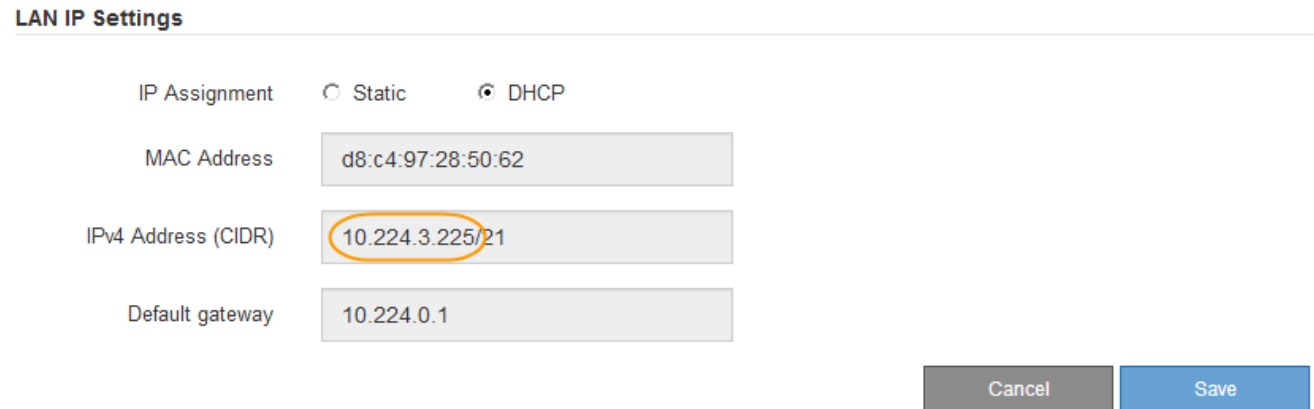

### 4. 也可以为 BMC 管理端口设置静态 IP 地址。

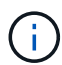

您应该为 BMC 管理端口分配静态 IP , 或者为 DHCP 服务器上的地址分配永久租约。

- a. 选择 \* 静态 \* 。
- b. 使用 CIDR 表示法输入 IPv4 地址。
- c. 输入默认网关。

**Baseboard Management Controller Configuration** 

#### **LAN IP Settings**

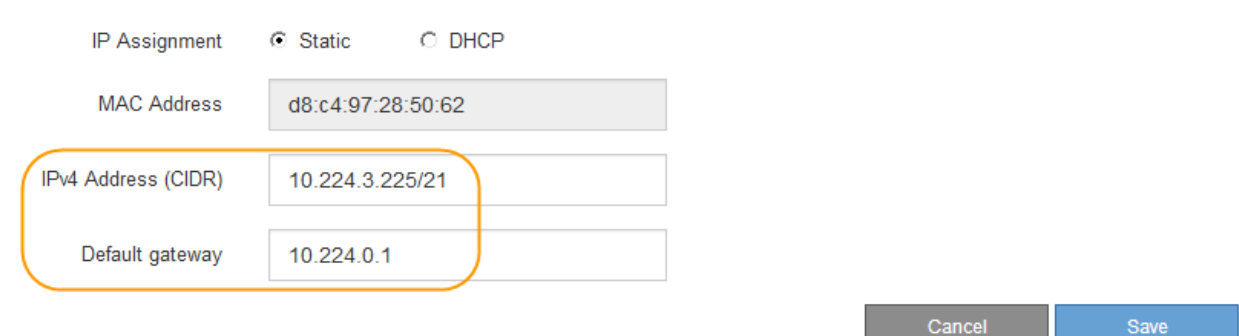

d. 单击 \* 保存 \* 。

应用所做的更改可能需要几分钟的时间。

### <span id="page-373-0"></span>访问**BMC**界面

您可以使用 BMC 管理端口的 DHCP 或静态 IP 地址访问 SG6000-CN 控制器上的 BMC 接 口。

您需要的内容

• SG6000-CN 控制器上的 BMC 管理端口将连接到您计划使用的管理网络。

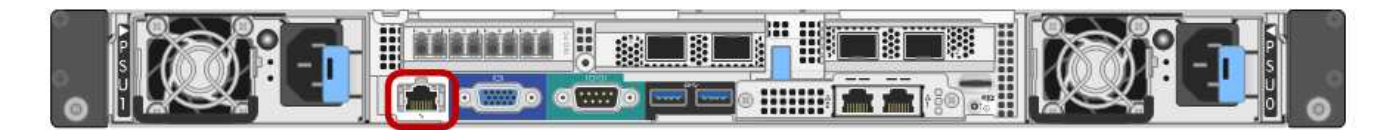

• 管理客户端正在使用受支持的Web浏览器。

步骤

1. 输入BMC接口的URL:+ **https://***BMC\_Port\_IP*

适用于 `*BMC\_Port\_IP*`下、使用DHCP或静态IP地址作为BMC管理端口。

此时将显示 BMC 登录页面。

2. 使用您在更改默认root密码时设置的密码输入root用户名和密码: + **root**

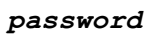

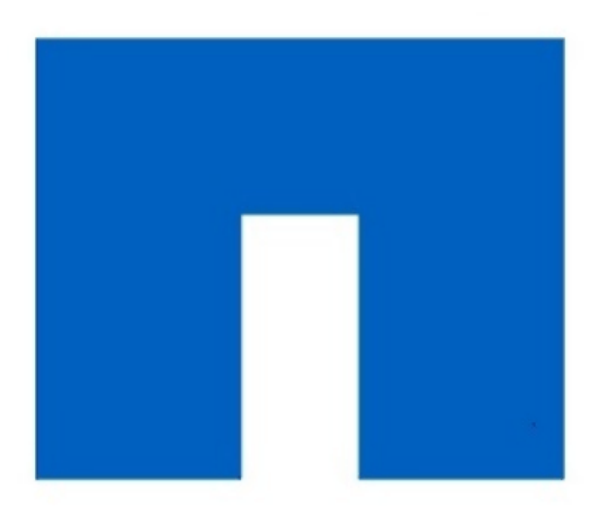

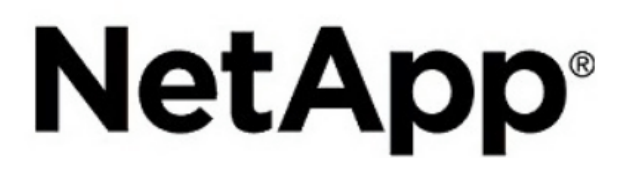

3. 选择 \* 登录 \* 。

此时将显示 BMC 信息板。

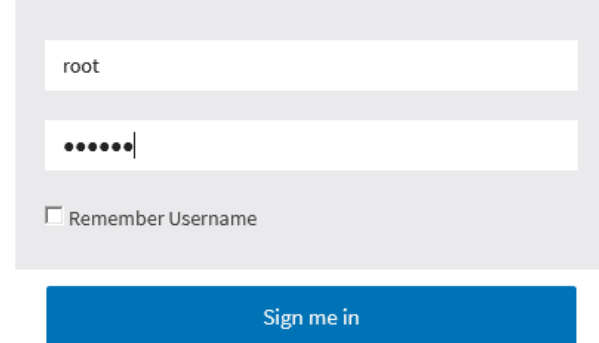

I forgot my password

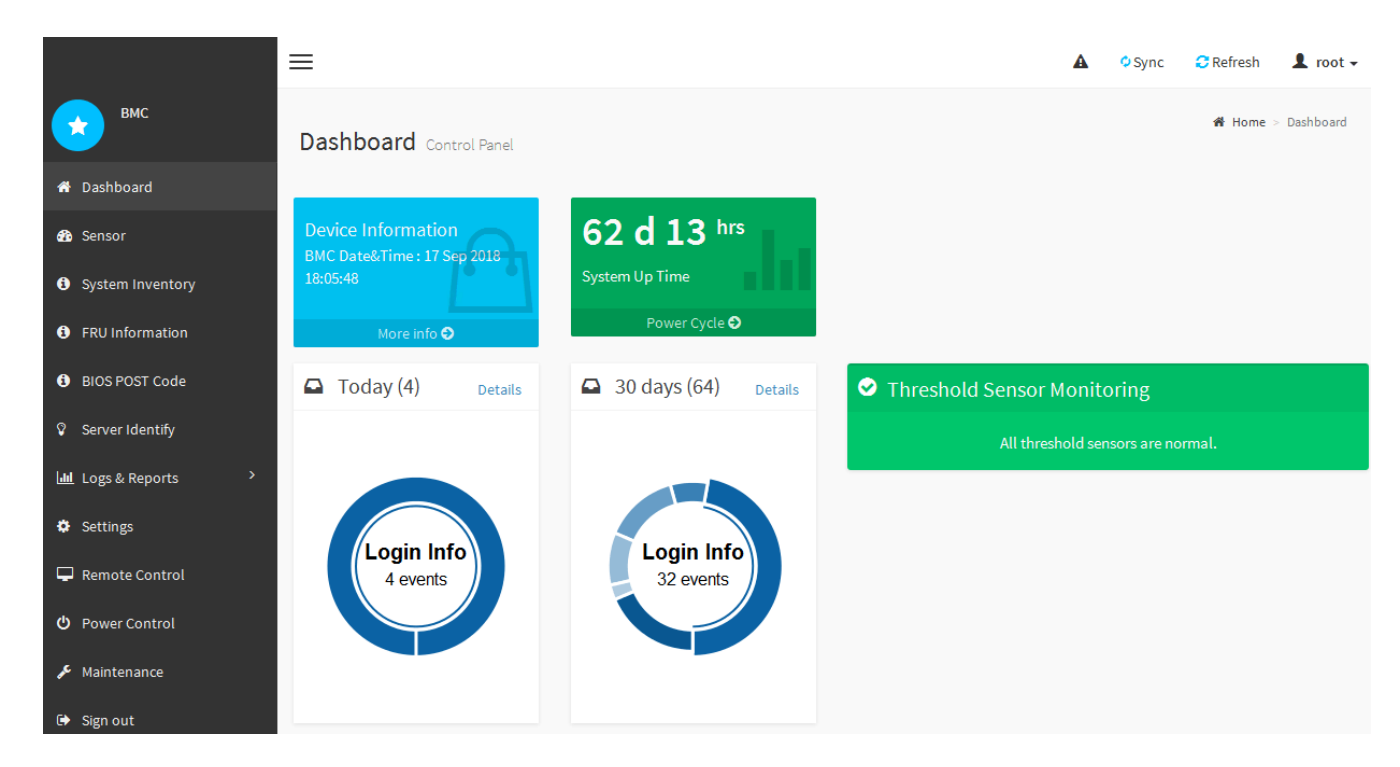

4. 或者,也可以选择 \* 设置 \* > \* 用户管理 \* 并单击任何 " 已 d " 用户来创建其他用户。

当用户首次登录时,系统可能会提示他们更改密码以提高安全性。

### 相关信息

 $\mathbf{d}$ 

["](#page-371-0)[更](#page-371-0)[改](#page-371-0)[BMC](#page-371-0)[接口](#page-371-0)[的](#page-371-0)[根密](#page-371-0)[码](#page-371-0)["](#page-371-0)

<span id="page-375-0"></span>为**SG6000-CN**控制器配置**SNMP**设置

如果您熟悉为硬件配置 SNMP, 则可以使用 BMC 界面为 SG6000-CN 控制器配置 SNMP 设置。您可以提供安全社区字符串,启用 SNMP 陷阱并最多指定五个 SNMP 目标。

### 您需要的内容

- 您知道如何访问 BMC 信息板。
- 您在为 SNMPv1-v2c 设备配置 SNMP 设置方面具有经验。

#### 步骤

- 1. 从 BMC 信息板中,选择 \* 设置 \* > \* SNMP 设置 \* 。
- 2. 在 SNMP 设置页面上, 选择 \* 启用 SNMP V1/V2 \*, 然后提供只读社区字符串和读写社区字符串。

只读社区字符串类似于用户 ID 或密码。您应更改此值,以防止入侵者获取有关网络设置的信息。读写社区 字符串可保护设备免受未经授权的更改。

3. (可选) 选择 \* 启用陷阱 \* , 然后输入所需信息。

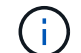

使用 IP 地址输入每个 SNMP 陷阱的目标 IP 。不支持完全限定域名。

如果希望 SG6000-CN 控制器在 SNMP 控制台处于异常状态时立即向其发送通知,请启用陷阱。陷阱可能

指示各种组件的硬件故障或超出温度阈值。

4. 或者,也可以单击 \* 发送测试陷阱 \* 来测试您的设置。

5. 如果设置正确,请单击 \* 保存 \* 。

<span id="page-376-0"></span>为警报设置电子邮件通知

如果您希望在发生警报时发送电子邮件通知,则必须使用 BMC 界面配置 SMTP 设置, 用 户, LAN 目标,警报策略和事件筛选器。

您需要的内容

您知道如何访问 BMC 信息板。

关于此任务

在 BMC 界面中,您可以使用设置页面上的 \* SMTP 设置 \* , \* 用户管理 \* 和 \* 平台事件筛选器 \* 选项来配置电 子邮件通知。

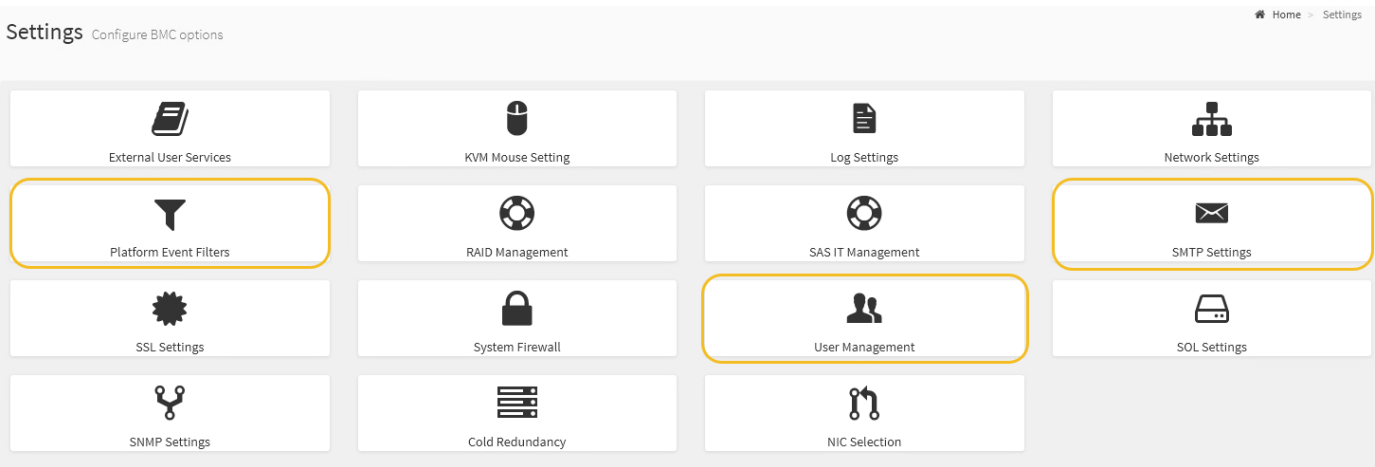

步骤

1. 配置 SMTP 设置。

a. 选择 \* 设置 \* > \* SMTP 设置 \* 。

b. 对于发件人电子邮件 ID ,请输入有效的电子邮件地址。

此电子邮件地址在 BMC 发送电子邮件时作为发件人地址提供。

- 2. 设置用户以接收警报。
	- a. 从 BMC 信息板中,选择 \* 设置 \* > \* 用户管理 \* 。
	- b. 至少添加一个用户以接收警报通知。

您为用户配置的电子邮件地址是 BMC 向其发送警报通知的地址。例如,您可以添加一个通用用户,例 如 "`notification -user , ` ", 并使用技术支持团队 Email发送名单 的电子邮件地址。

- 3. 配置警报的 LAN 目标。
	- a. 选择 \* 设置 \* > \* 平台事件筛选器 \* > \* LAN 目标 \* 。
	- b. 至少配置一个 LAN 目标。
- 选择 \* 电子邮件 \* 作为目标类型。
- 对于 BMC 用户名,请选择先前添加的用户名。
- · 如果您添加了多个用户并希望所有用户都接收通知电子邮件, 则必须为每个用户添加一个 LAN 目 标。

c. 发送测试警报。

- 4. 配置警报策略,以便定义 BMC 发送警报的时间和位置。
	- a. 选择 \* 设置 \* > \* 平台事件筛选器 \* > \* 警报策略 \* 。
	- b. 为每个 LAN 目标至少配置一个警报策略。
		- 对于策略组编号,请选择 \* 。 1
		- 对于策略操作,选择 \* 始终向此目标发送警报 \* 。
		- 对于 LAN 通道,选择 \* 1 \* 。
		- 在目标选择器中,选择策略的 LAN 目标。
- 5. 配置事件筛选器以将不同事件类型的警报定向到相应的用户。
	- a. 选择 \* 设置 \* > \* 平台事件筛选器 \* > \* 事件筛选器 \* 。
	- b. 对于警报策略组编号,输入 \* 1 \* 。
	- c. 为要通知警报策略组的每个事件创建筛选器。
		- 您可以为电源操作,特定传感器事件或所有事件创建事件筛选器。
		- 如果不确定要监控哪些事件,请选择 "Sensor Type" (传感器类型)为 "All 传感器 " (所有传感器) \*, 并选择 "Event Options" (事件选项) 为 "All Events" (所有事件) 。如果收到不需要的通知,您 可以稍后更改所做的选择。

可选:启用节点加密

如果启用了节点加密,则可以通过安全密钥管理服务器( KMS )加密来保护设备中的磁 盘,防止物理丢失或从站点中删除。您必须在设备安装期间选择并启用节点加密,并且在 KMS 加密过程开始后,不能取消选择节点加密。

您需要的内容

查看有关管理 StorageGRID 的说明中有关 KMS 的信息。

关于此任务

启用了节点加密的设备将连接到为 StorageGRID 站点配置的外部密钥管理服务器( KMS )。每个 KMS (或 KMS 集群)负责管理站点上所有设备节点的加密密钥。这些密钥对启用了节点加密的设备中每个磁盘上的数据 进行加密和解密。

可以在 StorageGRID 中安装 KMS 之前或之后在网格管理器中设置此设备。有关更多详细信息,请参见管理 StorageGRID 的说明中有关 KMS 和设备配置的信息。

- 如果在安装设备之前设置了 KMS ,则在设备上启用节点加密并将其添加到配置了 KMS 的 StorageGRID 站 点时, KMS 控制的加密将开始。
- ・如果在安装此设备之前未设置 KMS ,则在为包含此设备节点的站点配置了 KMS 并可使用此 KMS 后,将对 启用了节点加密的每个设备执行 KMS 控制的加密。

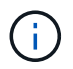

启用了节点加密的设备连接到已配置的KMS之前存在的任何数据都将使用不安全的临时密钥进行 加密。除非将密钥设置为 KMS 提供的值,否则设备不会受到删除或被盗的保护。

如果没有对磁盘进行解密所需的 KMS 密钥,则无法检索设备上的数据,并且数据实际上会丢失。如果无法从 KMS 中检索到解密密钥,则会出现这种情况。如果客户清除 KMS 配置, KMS 密钥过期,与 KMS 的连接断开 或从安装了 KMS 密钥的 StorageGRID 系统中删除设备,则无法访问此密钥。

步骤

1. 打开浏览器,然后输入设备计算控制器的 IP 地址之一。

### **https://***Controller\_IP***:8443**

*Controller\_IP* 是三个StorageGRID 网络中任何一个网络上计算控制器(而不是存储控制器)的IP地址。

此时将显示 StorageGRID 设备安装程序主页页面。

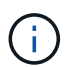

使用 KMS 密钥对设备加密后,如果不使用相同的 KMS 密钥,则无法对设备磁盘进行解密。

2. 选择 \* 配置硬件 \* > \* 节点加密 \* 。

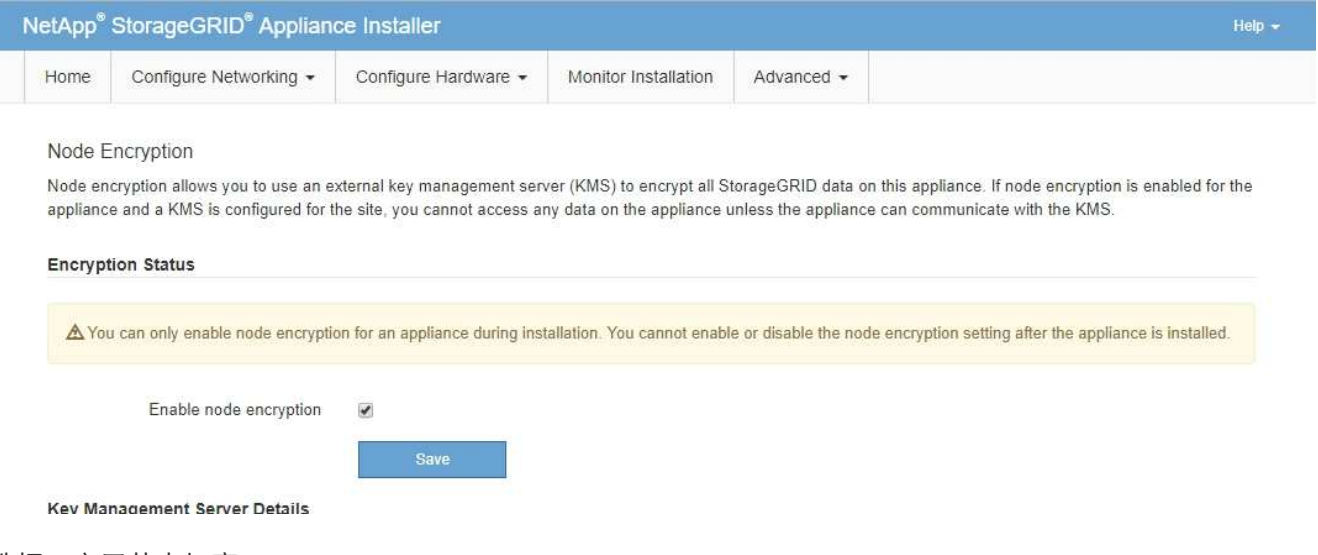

3. 选择 \* 启用节点加密 \* 。

您可以取消选择\*启用节点加密\*而不会丢失数据、直到选择\*保存\*、并且设备节点访问StorageGRID 系统中 的KMS加密密钥并开始磁盘加密为止。安装设备后,您无法禁用节点加密。

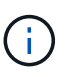

将启用了节点加密的设备添加到具有 KMS 的 StorageGRID 站点后,您无法停止对此节点使 用 KMS 加密。

- 4. 选择 \* 保存 \* 。
- 5. 将设备部署为 StorageGRID 系统中的节点。

当设备访问为 StorageGRID 站点配置的 KMS 密钥时,便会开始使用由 KMS 控制的加密。安装程序会在 KMS 加密过程中显示进度消息,此过程可能需要几分钟时间,具体取决于设备中的磁盘卷数。

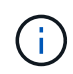

设备最初会配置一个随机的非 KMS 加密密钥,该密钥会分配给每个磁盘卷。磁盘会使用此临 时加密密钥进行加密,这种加密密钥不安全,直到启用了节点加密的设备访问为 StorageGRID 站点配置的 KMS 密钥为止。

### 完成后

您可以查看节点加密状态, KMS 详细信息以及设备节点处于维护模式时正在使用的证书。

相关信息

["](#page-794-0)[管理](#page-794-0) [StorageGRID"](#page-794-0)

["](#page-458-0)[在](#page-458-0)[维](#page-458-0)[护模](#page-458-0)[式](#page-458-0)[下](#page-458-0)[监控](#page-458-0)[节点](#page-458-0)[加](#page-458-0)[密](#page-458-0)["](#page-458-0)

可选:更改**RAID**模式**(**仅限**SG6000)**

您可以在设备上更改为其他 RAID 模式,以满足存储和恢复要求。您只能在部署设备存储 节点之前更改此模式。

您需要的内容

- 您正在使用可以连接到 StorageGRID 的任何客户端。
- 客户端具有受支持的Web浏览器。

关于此任务

在将设备部署为存储节点之前,您可以选择以下卷配置选项之一:

- \* DDP \* :此模式每八个数据驱动器使用两个奇偶校验驱动器。这是所有设备的默认和建议模式。与 RAID6 相比, DDP 可提高系统性能,缩短驱动器发生故障后的重建时间,并简化管理。DDP 还可在 60 驱动器设 备中提供抽盒丢失保护。
- \* DDP16\* :此模式每 16 个数据驱动器使用两个奇偶校验驱动器,因此与 DDP 相比,存储效率更高。与 RAID6 相比, DDP16 可提高系统性能,缩短驱动器故障后的重建时间,简化管理并提供同等的存储效率。 要使用 DDP16 模式,您的配置必须至少包含 20 个驱动器。DDP16 不提供抽盒丢失保护。
- \* RAID6\*: 此模式每 16 个或更多数据驱动器使用两个奇偶校验驱动器。要使用 RAID 6 模式,您的配置必 须至少包含 20 个驱动器。虽然与 DDP 相比, RAID6 可以提高设备的存储效率,但不建议在大多数 StorageGRID 环境中使用。

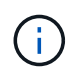

如果已配置任何卷或先前已安装 StorageGRID ,则更改 RAID 模式会删除和更换这些卷。这些卷 上的所有数据都将丢失。

步骤

1. 打开浏览器,然后输入设备计算控制器的 IP 地址之一。

#### **https://***Controller\_IP***:8443**

*Controller\_IP* 是三个StorageGRID 网络中任何一个网络上计算控制器(而不是存储控制器)的IP地址。

此时将显示 StorageGRID 设备安装程序主页页面。

2. 选择 \* 高级 \* > \* RAID 模式 \* 。

3. 在 \* 配置 RAID 模式 \* 页面上,从模式下拉列表中选择所需的 RAID 模式。

4. 单击 \* 保存 \* 。

### 相关信息

["NetApp E](http://mysupport.netapp.com/info/web/ECMP1658252.html) [系](http://mysupport.netapp.com/info/web/ECMP1658252.html)[列](http://mysupport.netapp.com/info/web/ECMP1658252.html)[系统文档站点](http://mysupport.netapp.com/info/web/ECMP1658252.html)["](http://mysupport.netapp.com/info/web/ECMP1658252.html)

可选:重新映射设备的网络端口

您可能需要将设备存储节点上的内部端口重新映射到不同的外部端口。例如,由于使用了 防火墙问题描述, 您可能需要重新映射端口。

您需要的内容

- 您先前已访问 StorageGRID 设备安装程序。
- 您尚未配置,也不打算配置负载平衡器端点。

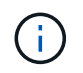

如果重新映射任何端口,则不能使用相同的端口来配置负载平衡器端点。如果要配置负载平 衡器端点且已重新映射端口、请按照恢复和维护说明中的步骤删除端口重新映射。

### 步骤

1. 在 StorageGRID 设备安装程序中,单击 \* 配置网络连接 \* > \* 删除端口 \* 。

此时将显示 Remap Port 页面。

- 2. 从 \* 网络 \* 下拉框中, 为要重新映射的端口选择网络: 网格, 管理员或客户端。
- 3. 从 \* 协议 \* 下拉框中, 选择 IP 协议: TCP 或 UDP 。
- 4. 从 \* 映射方向 \* 下拉框中,选择要为此端口重新映射的流量方向: 入站,出站或双向。
- 5. 对于 \* 原始端口 \* ,输入要重新映射的端口的编号。
- 6. 对于 \* 映射到端口 \*, 请输入要使用的端口编号。

7. 单击 \* 添加规则 \* 。

此时,新端口映射将添加到表中,重新映射将立即生效。

### **Remap Ports**

If required, you can remap the internal ports on the appliance Storage Node to different external ports. For example, you might need to remap ports because of a firewall issue.

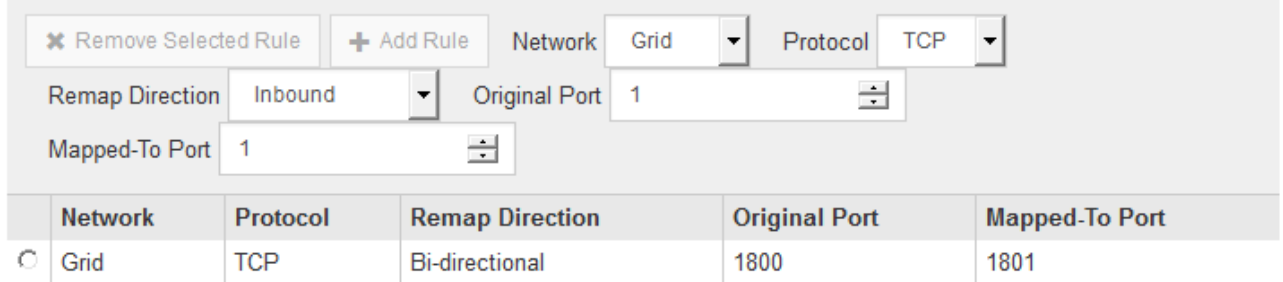

8. 要删除端口映射,请选择要删除的规则对应的单选按钮,然后单击 \* 删除选定规则 \* 。

部署设备存储节点

安装和配置存储设备后,您可以将其部署为 StorageGRID 系统中的存储节点。将设备部署 为存储节点时,您可以使用设备上随附的 StorageGRID 设备安装程序。

您需要的内容

• 如果要克隆设备节点,请继续执行恢复和维护过程。

["](#page-1906-0)[保持并](#page-1906-0)[恢](#page-1906-0)[复](#page-1906-0)[\(\)"](#page-1906-0)

- 此设备已安装在机架或机柜中,并已连接到您的网络并已启动。
- 已使用 StorageGRID 设备安装程序为此设备配置网络链路, IP 地址和端口重新映射(如果需要)。
- 您知道分配给设备计算控制器的一个 IP 地址。您可以对任何已连接的 StorageGRID 网络使用此 IP 地址。
- 已部署 StorageGRID 系统的主管理节点。
- StorageGRID 设备安装程序的 IP 配置页面上列出的所有网格网络子网均已在主管理节点上的网格网络子网 列表中定义。
- 您的服务笔记本电脑具有受支持的 Web 浏览器。

关于此任务

每个存储设备都用作一个存储节点。任何设备都可以连接到网格网络,管理网络和客户端网络

要在 StorageGRID 系统中部署设备存储节点,请访问 StorageGRID 设备安装程序并执行以下步骤:

- 您可以指定或确认主管理节点的 IP 地址以及存储节点的名称。
- 您可以开始部署,并等待卷配置完毕并安装软件。
- 当安装暂停完成设备安装任务后,您可以通过登录到网格管理器,批准所有网格节点并完成 StorageGRID 安装和部署过程来恢复安装。

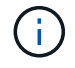

如果您需要一次部署多个设备节点、则可以使用自动执行安装过程 configure-sga.py 设备安 装脚本。

- 如果要执行扩展或恢复操作,请按照相应说明进行操作:
	- 要将设备存储节点添加到现有 StorageGRID 系统,请参见有关扩展 StorageGRID 系统的说明。
	- 要在恢复操作中部署设备存储节点,请参见有关恢复和维护的说明。

#### 步骤

1. 打开浏览器,然后输入设备计算控制器的 IP 地址之一。+ **https://***Controller\_IP***:8443**

此时将显示 StorageGRID 设备安装程序主页页面。

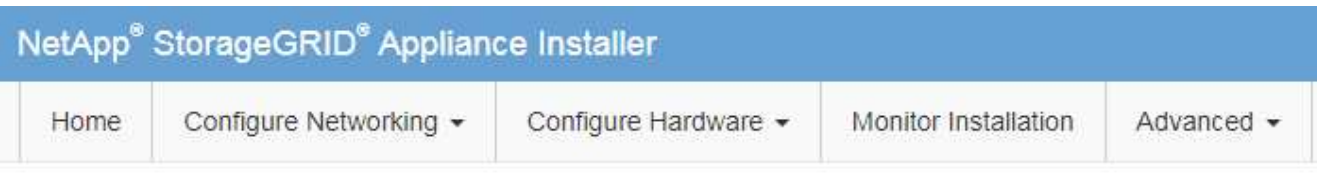

# Home

The installation is ready to be started. Review the settings below, and then click Start Installation.

### **Primary Admin Node connection**

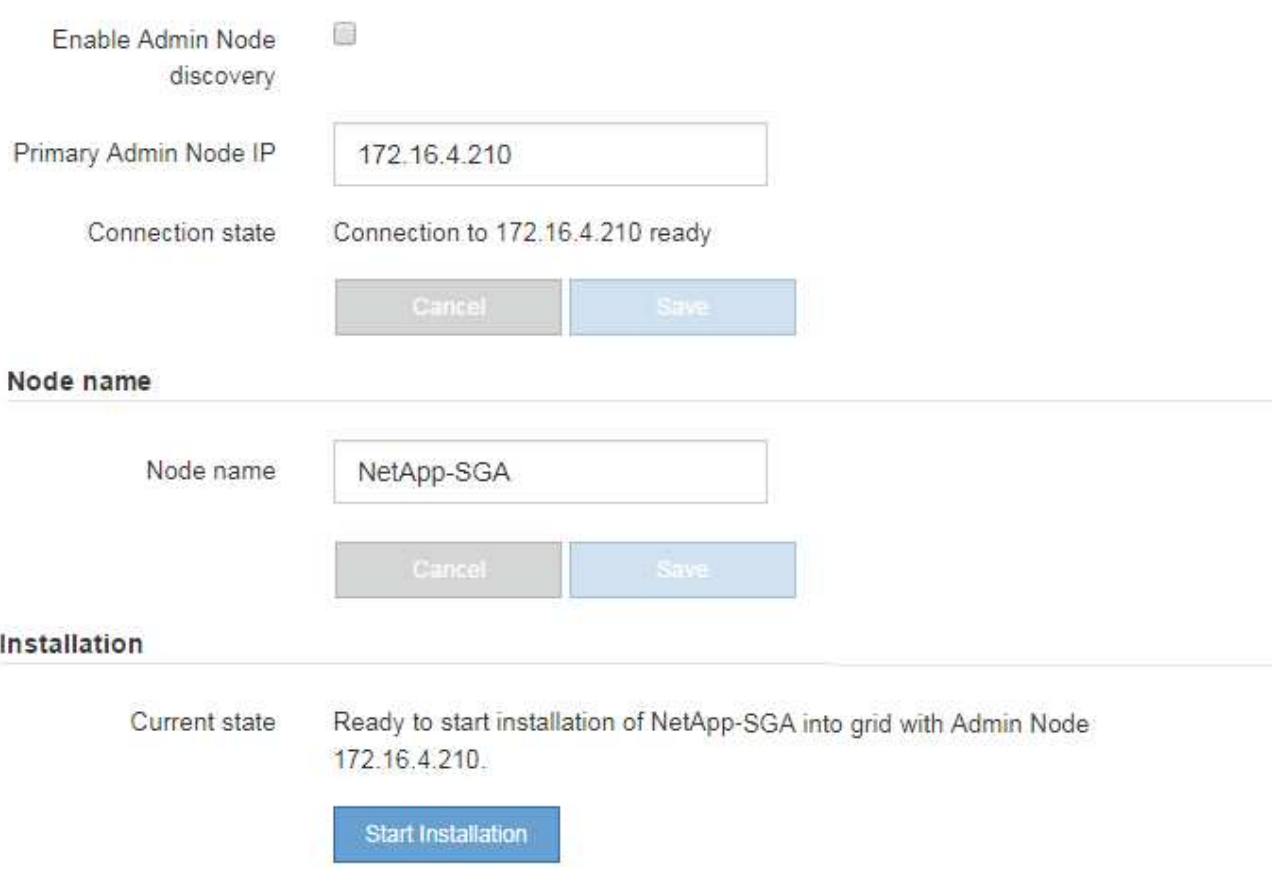

2. 在 \* 主管理节点连接 \* 部分中,确定是否需要指定主管理节点的 IP 地址。

如果先前已在此数据中心中安装了其他节点,则 StorageGRID 设备安装程序可以自动发现此 IP 地址,前提 是主管理节点或至少一个配置了 admin\_IP 的其他网格节点位于同一子网上。

3. 如果未显示此 IP 地址或您需要更改此 IP 地址,请指定地址:

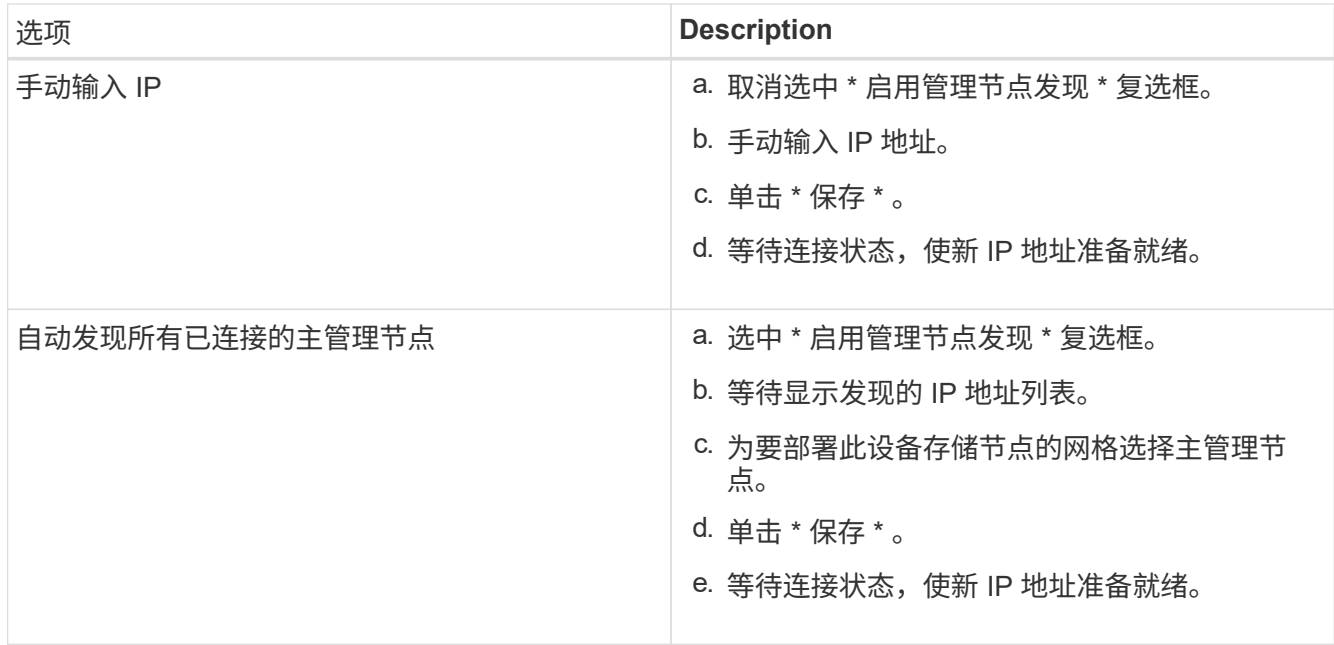

4. 在 \* 节点名称 \* 字段中,输入要用于此设备节点的名称,然后单击 \* 保存 \* 。

节点名称将分配给 StorageGRID 系统中的此设备节点。它显示在网格管理器的节点页面(概述选项卡) 上。如果需要,您可以在批准节点时更改名称。

5. 在\*安装\*部分中、确认当前状态为"准备开始安装" *node name* 使用主管理节点进入网格 *admin\_ip* "并启用 了\*开始安装\*按钮。

如果未启用 \* 开始安装 \* 按钮,则可能需要更改网络配置或端口设置。有关说明,请参见设备的安装和维护 说明。

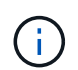

如果要将存储节点设备部署为节点克隆目标,请在此停止部署过程,然后继续执行节点克隆 操作步骤 的恢复和维护。+["](../maintain/index.html)[保持并](../maintain/index.html)[恢](../maintain/index.html)[复](../maintain/index.html)[\(\)"](../maintain/index.html)

6. 在 StorageGRID 设备安装程序主页中,单击 \* 开始安装 \* 。

当前状态将更改为 "`Installation is in progress, `", 此时将显示监控器安装页面。

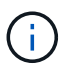

如果需要手动访问监控器安装页面,请单击 \* 监控安装 \* 。

7. 如果网格包含多个设备存储节点,请对每个设备重复这些步骤。

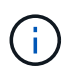

如果您需要一次部署多个设备存储节点、则可以使用自动执行安装过程 configure-sga.py 设备安装脚本。此脚本仅适用于存储节点。

相关信息

["](#page-1854-0)[扩展网格](#page-1854-0)["](#page-1854-0)

["](#page-1906-0)[保持并](#page-1906-0)[恢](#page-1906-0)[复](#page-1906-0)[\(\)"](#page-1906-0)

在安装完成之前, StorageGRID 设备安装程序会提供状态。软件安装完成后,设备将重新 启动。

```
步骤
```
1. 要监控安装进度, 请单击 \* 监控安装 \* 。

"Monitor Installation" 页面将显示安装进度。

Monitor Installation

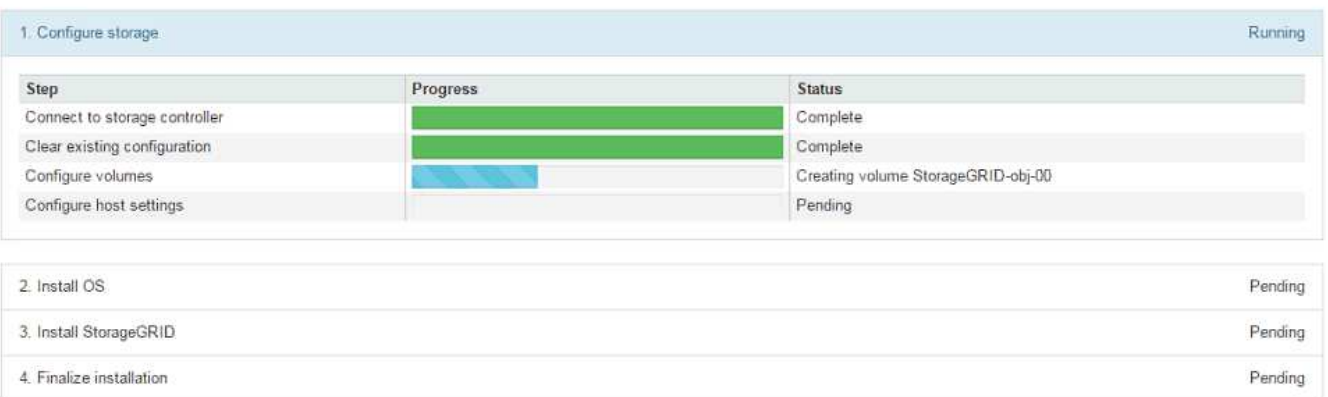

蓝色状态栏指示当前正在进行的任务。绿色状态条表示已成功完成的任务。

 $\left(\begin{smallmatrix} 1 \ 1 \end{smallmatrix}\right)$ 

安装程序可确保在先前安装中完成的任务不会重新运行。如果您要重新运行安装,则不需要 重新运行的任何任务都会显示绿色状态条和状态 Skipped 。

2. 查看前两个安装阶段的进度。

◦ 。配置存储 \*

在此阶段,安装程序将连接到存储控制器,清除任何现有配置,与 SANtricity 软件通信以配置卷以及配 置主机设置。

◦ 。安装 OS\*

在此阶段,安装程序会将 StorageGRID 的基本操作系统映像复制到设备。

3. 继续监控安装进度,直到 \* 安装 StorageGRID 网格管理器 \* 阶段暂停,并且嵌入式控制台上显示一条消息 ,提示您使用网格管理器在管理节点上批准此节点。继续执行下一步。

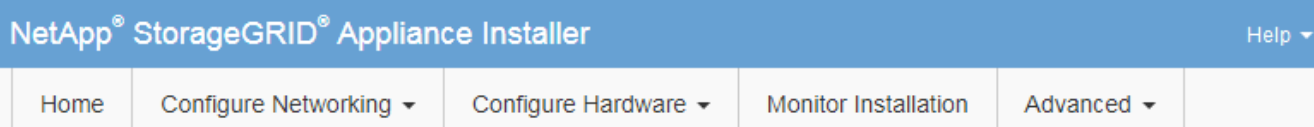

### **Monitor Installation**

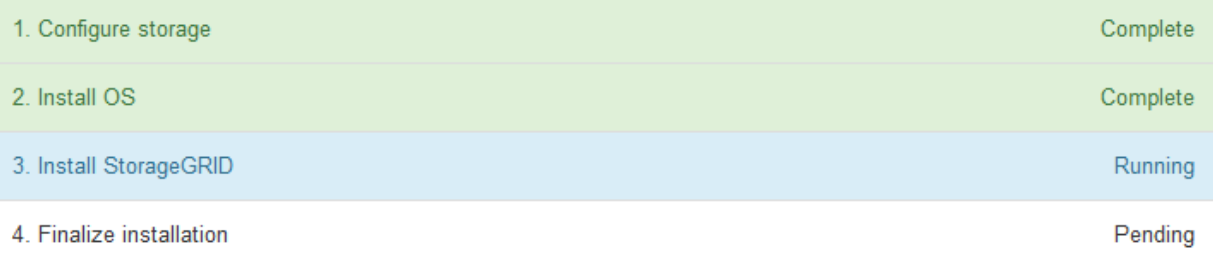

#### Connected (unencrypted) to: QEMU

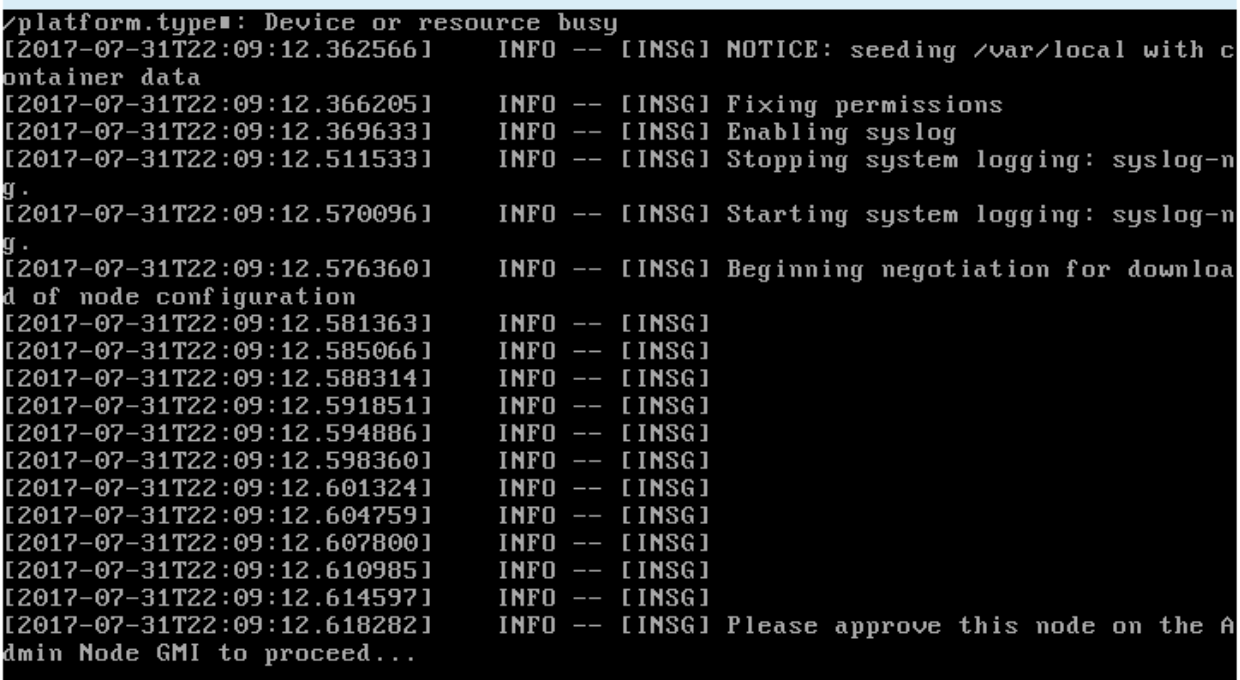

4. 转至网格管理器、批准待定存储节点、然后完成StorageGRID 安装过程。

在网格管理器中单击 \* 安装 \* 后, 第 3 阶段完成, 第 4 阶段 \* 完成安装 \* 开始。阶段 4 完成后, 控制器将重 新启动。

# 自动化设备安装和配置

您可以自动安装和配置设备以及配置整个 StorageGRID 系统。

关于此任务

自动化安装和配置对于部署多个 StorageGRID 实例或一个大型复杂的 StorageGRID 实例非常有用。

要自动执行安装和配置,请使用以下一个或多个选项:

• 创建一个 JSON 文件,用于指定设备的配置设置。使用 StorageGRID 设备安装程序上传 JSON 文件。

Ŧ.

您可以使用同一文件配置多个设备。

- 使用StorageGRIDconfigure-sga.py 用于自动配置设备的Python脚本。
- 使用其他 Python 脚本配置整个 StorageGRID 系统的其他组件( " 网格 " )。

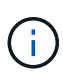

您可以直接使用 StorageGRID 自动化 Python 脚本,也可以使用它们作为示例,说明如何在您自 己开发的网格部署和配置工具中使用 StorageGRID 安装 REST API 。请参见恢复和维护说明中 有关下载和提取StorageGRID 安装文件的信息。

### 使用**StorageGRID** 设备安装程序自动配置设备

您可以使用包含配置信息的 JSON 文件自动配置设备。您可以使用 StorageGRID 设备安 装程序上传文件。

您需要的内容

- 您的设备必须使用与 StorageGRID 11.5 或更高版本兼容的最新固件。
- 您必须使用支持的浏览器连接到要配置的设备上的StorageGRID 设备安装程序。

### 关于此任务

您可以自动执行设备配置任务,例如配置以下内容:

- 网格网络,管理网络和客户端网络 IP 地址
- BMC 接口
- 网络链路
	- 端口绑定模式
	- 网络绑定模式
	- 链路速度

使用上传的 JSON 文件配置设备通常比在 StorageGRID 设备安装程序中使用多个页面手动执行配置效率更高, 尤其是在需要配置多个节点时。您必须一次应用一个节点的配置文件。

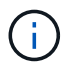

如果有经验的用户希望自动安装和配置其设备、则可以使用 configure-sga.py 脚本。[+"](automating-installation-configuration-appliance-nodes-configure-sga-py-script.html)[使](automating-installation-configuration-appliance-nodes-configure-sga-py-script.html) [用](automating-installation-configuration-appliance-nodes-configure-sga-py-script.html)[configure-sga.py](automating-installation-configuration-appliance-nodes-configure-sga-py-script.html)[脚](automating-installation-configuration-appliance-nodes-configure-sga-py-script.html)[本自动安](automating-installation-configuration-appliance-nodes-configure-sga-py-script.html)[装](automating-installation-configuration-appliance-nodes-configure-sga-py-script.html)[和](automating-installation-configuration-appliance-nodes-configure-sga-py-script.html)[配](automating-installation-configuration-appliance-nodes-configure-sga-py-script.html)[置](automating-installation-configuration-appliance-nodes-configure-sga-py-script.html)[设备](automating-installation-configuration-appliance-nodes-configure-sga-py-script.html)[节点](automating-installation-configuration-appliance-nodes-configure-sga-py-script.html)["](automating-installation-configuration-appliance-nodes-configure-sga-py-script.html)

### 步骤

- 1. 使用以下方法之一生成 JSON 文件:
	- ConfigBuilder 应用程序

["ConfigBuilder.netapp.com"](https://configbuilder.netapp.com/)

◦ 。 configure-sga.py 设备配置脚本。您可以从 StorageGRID 设备安装程序( \* 帮助 \* > \* 设备配<sup>置</sup>

脚本 \* )下载此脚本。请参见有关使用 configure-sga.py 脚本自动配置的说明。

["](#page-388-0)[使用](#page-388-0)[configure-sga.py](#page-388-0)[脚](#page-388-0)[本自动安](#page-388-0)[装](#page-388-0)[和](#page-388-0)[配](#page-388-0)[置](#page-388-0)[设备](#page-388-0)[节点](#page-388-0)["](#page-388-0)

JSON 文件中的节点名称必须符合以下要求:

- 必须是一个有效的主机名,至少包含 1 个字符,并且不超过 32 个字符
- 可以使用字母、数字和连字符
- 不能以连字符开头或结尾、也不能仅包含数字

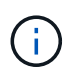

请确保 JSON 文件中的节点名称(顶级名称)是唯一的,否则您将无法使用 JSON 文件 配置多个节点。

2. 选择 \* 高级 \* > \* 更新设备配置 \* 。

#### 此时将显示更新设备配置页面。

#### Update Appliance Configuration

Use a JSON file to update this appliance's configuration. You can generate the JSON file from the ConfigBuilder G application or from the appliance configuration script.

A You might lose your connection if the applied configuration from the JSON file includes "link config" and/or "networks" sections. If you are not reconnected within 1 minute, re-enter the URL using one of the other IP addresses assigned to the appliance.

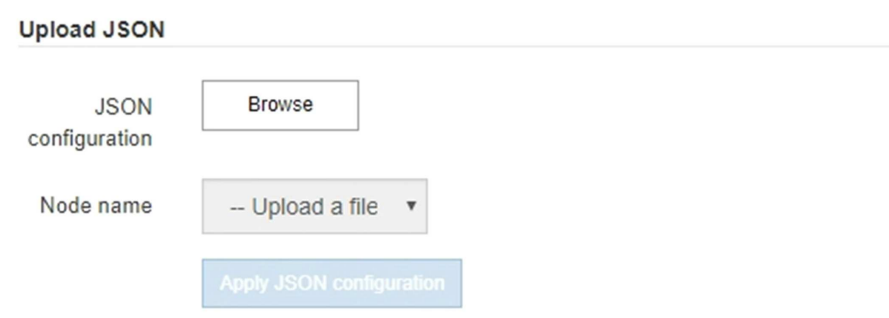

- 3. 选择包含要上传的配置的 JSON 文件。
	- a. 选择 \* 浏览 \* 。
	- b. 找到并选择文件。
	- c. 选择 \* 打开 \* 。

已上传并验证此文件。验证过程完成后,文件名会显示在绿色复选标记旁边。

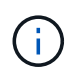

如果 JSON 文件中的配置包含 "link\_config" , "networks" 或这两者的部分,则可能会断 开与设备的连接。如果 1 分钟内未重新连接,请使用分配给设备的其他 IP 地址之一重新 输入设备 URL 。

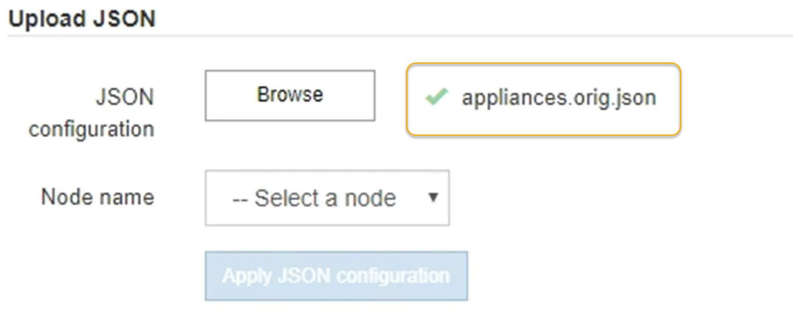

此时将使用 JSON 文件中定义的顶级节点名称填充 \* 节点名称 \* 下拉列表。

 $\mathbf{f}$ 

如果文件无效,则文件名将显示为红色,并在黄色横幅中显示一条错误消息。此无效文件不 会应用于此设备。您可以使用 ConfigBuilder 来确保具有有效的 JSON 文件。

4. 从 \* 节点名称 \* 下拉列表中选择一个节点。

此时将启用 \* 应用 JSON 配置 \* 按钮。

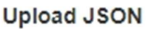

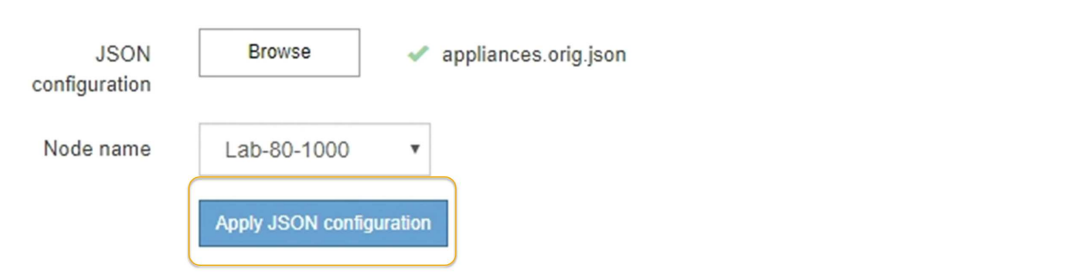

5. 选择 \* 应用 JSON 配置 \* 。

此配置将应用于选定节点。

<span id="page-388-0"></span>使用**configure-sga.py**脚本自动安装和配置设备节点

您可以使用 configure-sga.py 用于自动执行StorageGRID 设备节点的许多安装和配置 任务的脚本、包括安装和配置主管理节点。如果要配置大量设备,此脚本可能会很有用。 您也可以使用此脚本生成包含设备配置信息的 JSON 文件。

您需要的内容

- 此设备已安装在机架中,并已连接到您的网络并已启动。
- 已使用 StorageGRID 设备安装程序为主管理节点配置网络链路和 IP 地址。
- 如果要安装主管理节点,则您知道其 IP 地址。
- 如果要安装和配置其他节点,则已部署主管理节点,并且您知道其 IP 地址。
- 对于主管理节点以外的所有节点,已在主管理节点上的网格网络子网列表中定义 StorageGRID 设备安装程

序的 IP 配置页面上列出的所有网格网络子网。

• 您已下载 configure-sga.py 文件该文件包含在安装归档中,您也可以通过单击 StorageGRID 设备安装 程序中的 \* 帮助 \* > \* 设备安装脚本 \* 来访问该文件。

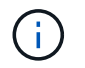

此操作步骤 适用于在使用命令行界面方面具有一定经验的高级用户。或者,您也可以使用 StorageGRID 设备安装程序自动执行配置。+["](automating-appliance-configuration-using-storagegrid-appliance-installer.html)[使用](automating-appliance-configuration-using-storagegrid-appliance-installer.html)[StorageGRID](automating-appliance-configuration-using-storagegrid-appliance-installer.html) [设备](automating-appliance-configuration-using-storagegrid-appliance-installer.html)[安](automating-appliance-configuration-using-storagegrid-appliance-installer.html)[装](automating-appliance-configuration-using-storagegrid-appliance-installer.html)[程序自动](automating-appliance-configuration-using-storagegrid-appliance-installer.html)[配](automating-appliance-configuration-using-storagegrid-appliance-installer.html)[置](automating-appliance-configuration-using-storagegrid-appliance-installer.html)[设备](automating-appliance-configuration-using-storagegrid-appliance-installer.html)["](automating-appliance-configuration-using-storagegrid-appliance-installer.html)

步骤

- 1. 登录到用于运行 Python 脚本的 Linux 计算机。
- 2. 要获得有关脚本语法的一般帮助以及查看可用参数列表,请输入以下内容:

configure-sga.py --help

- 。 configure-sga.py 脚本使用五个子命令:
	- advanced 用于高级StorageGRID 设备交互、包括BMC配置和创建包含设备当前配置的JSON文件
	- configure 用于配置RAID模式、节点名称和网络参<sup>数</sup>
	- install 开始StorageGRID 安<sup>装</sup>
	- monitor 用于监控StorageGRID 安<sup>装</sup>
	- reboot 用于重新启动设备

如果输入子命令(高级、配置、安装、监控或重新启动)参数、然后输入 --help 选项您将看到另一个帮助文 本、其中提供了有关该子命令+中可用选项的更多详细信息 configure-sga.py *subcommand* --help

3. 要确认设备节点的当前配置、请在其中输入以下内容 *SGA-install-ip* 是设备节点的任一IP地址: + configure-sga.py configure *SGA-INSTALL-IP*

结果将显示设备的当前 IP 信息,包括主管理节点的 IP 地址以及有关管理,网格和客户端网络的信息。

```
Connecting to +https://10.224.2.30:8443+ (Checking version and
connectivity.)
2021/02/25 16:25:11: Performing GET on /api/versions... Received 200
2021/02/25 16:25:11: Performing GET on /api/v2/system-info... Received
200
2021/02/25 16:25:11: Performing GET on /api/v2/admin-connection...
Received 200
2021/02/25 16:25:11: Performing GET on /api/v2/link-config... Received
200
2021/02/25 16:25:11: Performing GET on /api/v2/networks... Received 200
2021/02/25 16:25:11: Performing GET on /api/v2/system-config... Received
200
```
StorageGRID Appliance

```
Name: LAB-SGA-2-30
     Node type: storage
   StorageGRID primary Admin Node
     IP: 172.16.1.170
    State: unknown
    Message: Initializing...
    Version: Unknown
   Network Link Configuration
     Link Status
         Link State Speed (Gbps)
          ---- ----- -----
       1 Up 10
        2 Up 10
          3 Up 10
         4 Up 10
          5 Up 1
          6 Down N/A
     Link Settings
        Port bond mode: FIXED
        Link speed: 10GBE
        Grid Network: ENABLED
           Bonding mode: active-backup
           VLAN: novlan
           MAC Addresses: 00:a0:98:59:8e:8a 00:a0:98:59:8e:82
        Admin Network: ENABLED
           Bonding mode: no-bond
           MAC Addresses: 00:80:e5:29:70:f4
  Client Network: ENABLED
Bonding mode: active-backup
           VLAN: novlan
           MAC Addresses: 00:a0:98:59:8e:89 00:a0:98:59:8e:81
   Grid Network
    CIDR: 172.16.2.30/21 (Static)
    MAC: 00:A0:98:59:8E:8A
    Gateway: 172.16.0.1
     Subnets: 172.17.0.0/21
             172.18.0.0/21
             192.168.0.0/21
     MTU: 1500
```

```
  Admin Network
     CIDR: 10.224.2.30/21 (Static)
   MAC: 00:80:E5:29:70:F4
     Gateway: 10.224.0.1
     Subnets: 10.0.0.0/8
               172.19.0.0/16
                172.21.0.0/16
     MTU: 1500
   Client Network
     CIDR: 47.47.2.30/21 (Static)
     MAC: 00:A0:98:59:8E:89
     Gateway: 47.47.0.1
     MTU: 2000
##############################################################
##### If you are satisfied with this configuration, #####
##### execute the script with the "install" sub-command. #####
##############################################################
```
- 4. 如果需要更改当前配置中的任何值、请使用 configure 用于更新它们的子命令。例如、如果要将设备用于 连接到主管理节点的IP地址更改为 172.16.2.99、输入以下内容: + configure-sga.py configure --admin-ip 172.16.2.99 *SGA-INSTALL-IP*
- 5. 如果要将设备配置备份到JSON文件、请使用 advanced 和 backup-file 子命令。例如、如果要备份具 有IP地址的设备的配置 *SGA-INSTALL-IP* 到名为的文件 appliance-SG1000.json、输入以下内容:+ configure-sga.py advanced --backup-file appliance-SG1000.json *SGA-INSTALL-IP*

包含配置信息的 JSON 文件将写入执行脚本的同一目录。

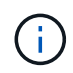

检查生成的 JSON 文件中的顶级节点名称是否与设备名称匹配。请勿对此文件进行任何更改 ,除非您是经验丰富的用户并全面了解 StorageGRID API 。

- 6. 如果您对设备配置满意、请使用 install 和 monitor 用于安装设备的子命令:+ configure-sga.py install --monitor *SGA-INSTALL-IP*
- 7. 如果要重新启动设备、请输入以下内容:+ configure-sga.py reboot *SGA-INSTALL-IP*

#### 自动化配置**StorageGRID**

部署网格节点后,您可以自动配置 StorageGRID 系统。

### 您需要的内容

• 您可以从安装归档中了解以下文件的位置。

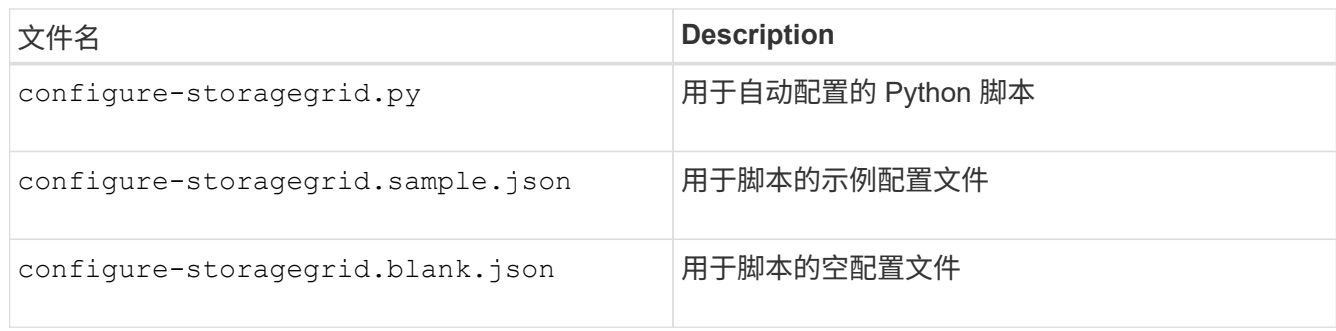

• 您已创建 configure-storagegrid.json 配置文件。要创建此文件、您可以修改示例配置文件 (configure-storagegrid.sample.json)或空白配置文件 (configure-storagegrid.blank.json  $\sim$ 

关于此任务

您可以使用 configure-storagegrid.py Python脚本和 configure-storagegrid.json 用于自动配 置StorageGRID 系统的配置文件。

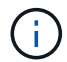

您也可以使用网格管理器或安装 API 配置系统。

步骤

- 1. 登录到用于运行 Python 脚本的 Linux 计算机。
- 2. 更改为提取安装归档的目录。

例如: + cd StorageGRID-Webscale-*version/platform*

其中: *platform* 为 debs, rpms`或 `vsphere。

3. 运行 Python 脚本并使用您创建的配置文件。

例如:

./configure-storagegrid.py ./configure-storagegrid.json --start-install

完成后

一个恢复包 .zip 文件将在配置过程中生成、并下载到运行安装和配置过程的目录中。您必须备份恢复软件包文 件,以便在一个或多个网格节点发生故障时恢复 StorageGRID 系统。例如,将其复制到安全的备份网络位置和 安全的云存储位置。

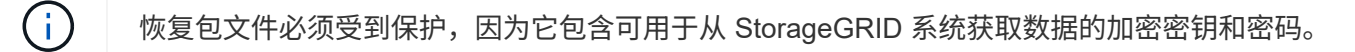

如果您指定应生成随机密码、则需要提取 Passwords.txt 归档并查找访问StorageGRID 系统所需的密码。

```
######################################################################
##### The StorageGRID "recovery package" has been downloaded as: #####
##### ./sgws-recovery-package-994078-rev1.zip #####
##### Safeguard this file as it will be needed in case of a #####
##### StorageGRID node recovery. #####
######################################################################
```
系统会在显示确认消息时安装并配置 StorageGRID 系统。

StorageGRID has been configured and installed.

# 安装 **REST API** 概述

StorageGRID 提供了两个用于执行安装任务的 REST API : StorageGRID 安装 API 和 StorageGRID 设备安装程序 API 。

这两个 API 都使用 Swagger 开源 API 平台来提供 API 文档。Swagger 允许开发人员和非开发人员在用户界面 中与 API 进行交互,以说明 API 如何响应参数和选项。本文档假定您熟悉标准 Web 技术和 JSON ( JavaScript 对象表示法)数据格式。

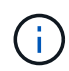

使用 API 文档网页执行的任何 API 操作均为实时操作。请注意,不要错误地创建,更新或删除配 置数据或其他数据。

每个 REST API 命令都包括 API 的 URL , HTTP 操作,仟何必需或可选的 URL 参数以及预期的 API 响应。

### **StorageGRID** 安装 **API**

只有在首次配置 StorageGRID 系统时,以及在需要执行主管理节点恢复时, StorageGRID 安装 API 才可用。 可以从网格管理器通过 HTTPS 访问安装 API 。

要访问 API 文档,请转到主管理节点上的安装网页,然后从菜单栏中选择 \* 帮助 \* > \* API 文档 \* 。

StorageGRID 安装 API 包括以下部分:

- **config** —与 API 的产品版本相关的操作。您可以列出该版本支持的产品版本和主要 API 版本。
- \* 网格 \* 网格级配置操作。您可以获取和更新网格设置,包括网格详细信息,网格网络子网,网格密码以及 NTP 和 DNS 服务器 IP 地址。
- "**Nodes** 节点级别的配置操作 " 。您可以检索网格节点列表,删除网格节点,配置网格节点,查看网格节点 以及重置网格节点的配置。
- \* 配置 \* —配置操作。您可以启动配置操作并查看配置操作的状态。
- \* 恢复 \* —主管理节点恢复操作。您可以重置信息,上传恢复软件包,启动恢复以及查看恢复操作的状态。
- **recovery-package** —下载恢复软件包的操作。
- \* 站点 \* —站点级配置操作。您可以创建,查看,删除和修改站点。

可以从通过HTTPS访问StorageGRID 设备安装程序API *Controller\_IP*:8443。

要访问 API 文档,请转到设备上的 StorageGRID 设备安装程序,然后从菜单栏中选择 \* 帮助 \* > \* API 文档 \* 。 StorageGRID 设备安装程序 API 包括以下部分:

- \* 克隆 \* —用于配置和控制节点克隆的操作。
- \* 加密 \* —用于管理加密和查看加密状态的操作。
- \* 硬件配置 \* —用于在连接的硬件上配置系统设置的操作。
- \* 安装 \* —用于开始设备安装和监控安装状态的操作。
- \* 网络连接 \* 与 StorageGRID 设备的网格,管理和客户端网络配置以及设备端口设置相关的操作。
- \* 设置 \* —用于帮助初始设备安装设置的操作,包括请求获取有关系统的信息并更新主管理节点 IP 。
- 支持—用于重新启动控制器和获取日志的操作。
- \* 升级 \* —与升级设备固件相关的操作。
- **uploadsg** —用于上传 StorageGRID 安装文件的操作。

# 对硬件安装进行故障排除

如果您在安装期间遇到问题,查看与硬件设置和连接问题相关的故障排除信息可能会很有 帮助。

# 相关信息

["](#page-399-0)[硬](#page-399-0)[件](#page-399-0)[设](#page-399-0)[置](#page-399-0)[似](#page-399-0)[乎](#page-399-0)[挂](#page-399-0)[起](#page-399-0)["](#page-399-0)

# ["](#page-399-1)[对](#page-399-1)[连接](#page-399-1)[问题进行](#page-399-1)[故障排](#page-399-1)[除](#page-399-1)["](#page-399-1)

查看**SG6000-CN**控制器的启动代码

在为设备接通电源时, BMC 会为 SG6000-CN 控制器记录一系列启动代码。您可以通过 多种方式查看这些代码。

您需要的内容

- 您知道如何访问 BMC 信息板。
- 如果您要使用基于内核的虚拟机(KVM)、则在部署和使用KVM应用程序方面具有丰富的经验。
- 如果您要使用 LAN 上串行( Serial Over LAN ,故障转移),则具有使用 IPMI 故障转移控制台应用程序的 经验。

步骤

1. 选择以下方法之一以查看设备控制器的启动代码,并收集所需的设备。

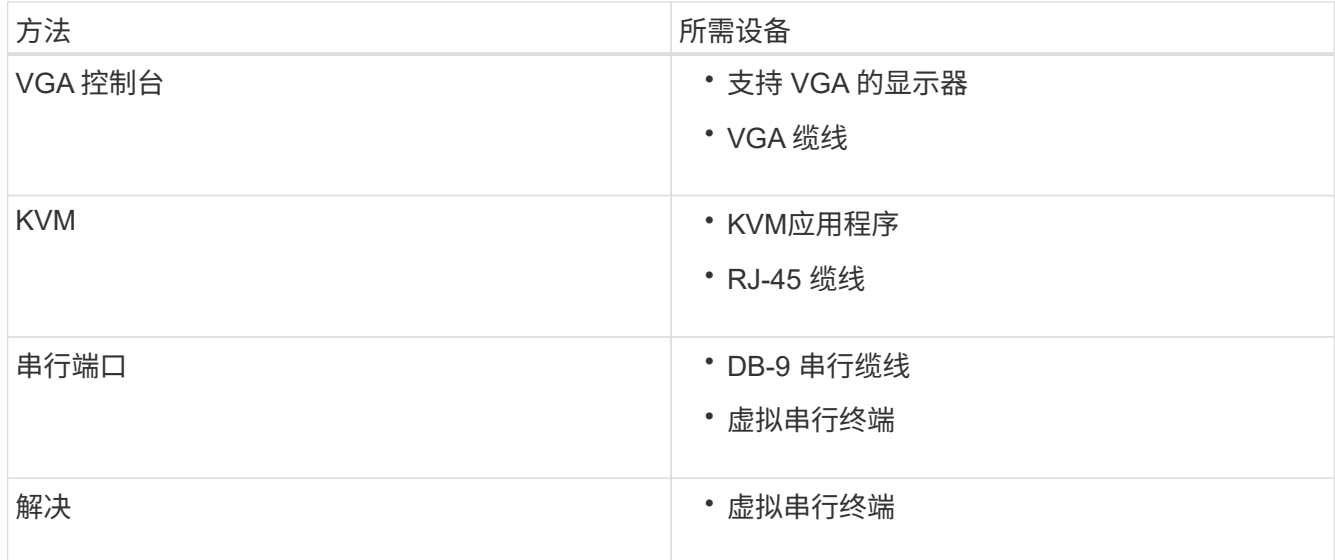

- 2. 如果您使用的是 VGA 控制台,请执行以下步骤:
	- a. 将支持 VGA 的显示器连接到设备背面的 VGA 端口。
	- b. 查看监控器上显示的代码。
- 3. 如果您使用的是 BMC KVM, 请执行以下步骤:
	- a. 连接到 BMC 管理端口并登录到 BMC Web 界面。
	- b. 选择 \* 远程控制 \* 。
	- c. 启动 KVM 。
	- d. 在虚拟监控器上查看代码。
- 4. 如果您使用的是串行端口和终端,请执行以下步骤:
	- a. 连接到设备背面的 DB-9 串行端口。
	- b. 使用设置 115200 8-N-1。
	- c. 查看通过串行终端打印的代码。
- 5. 如果您使用的是 SOL ,请执行以下步骤:
	- a. 使用 BMC IP 地址和登录凭据连接到 IPMI SOL 。

ipmitool -I lanplus -H 10.224.3.91 -U root -P calvin sol activate

b. 查看虚拟串行终端上的代码。

6. 使用下表查找您的设备的代码。

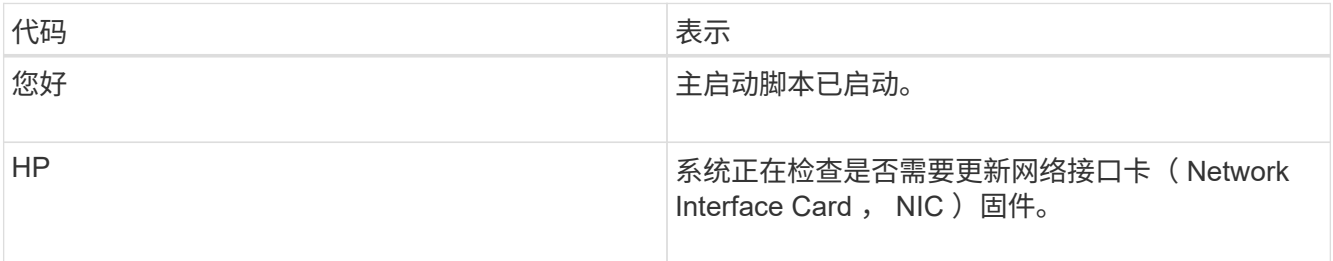
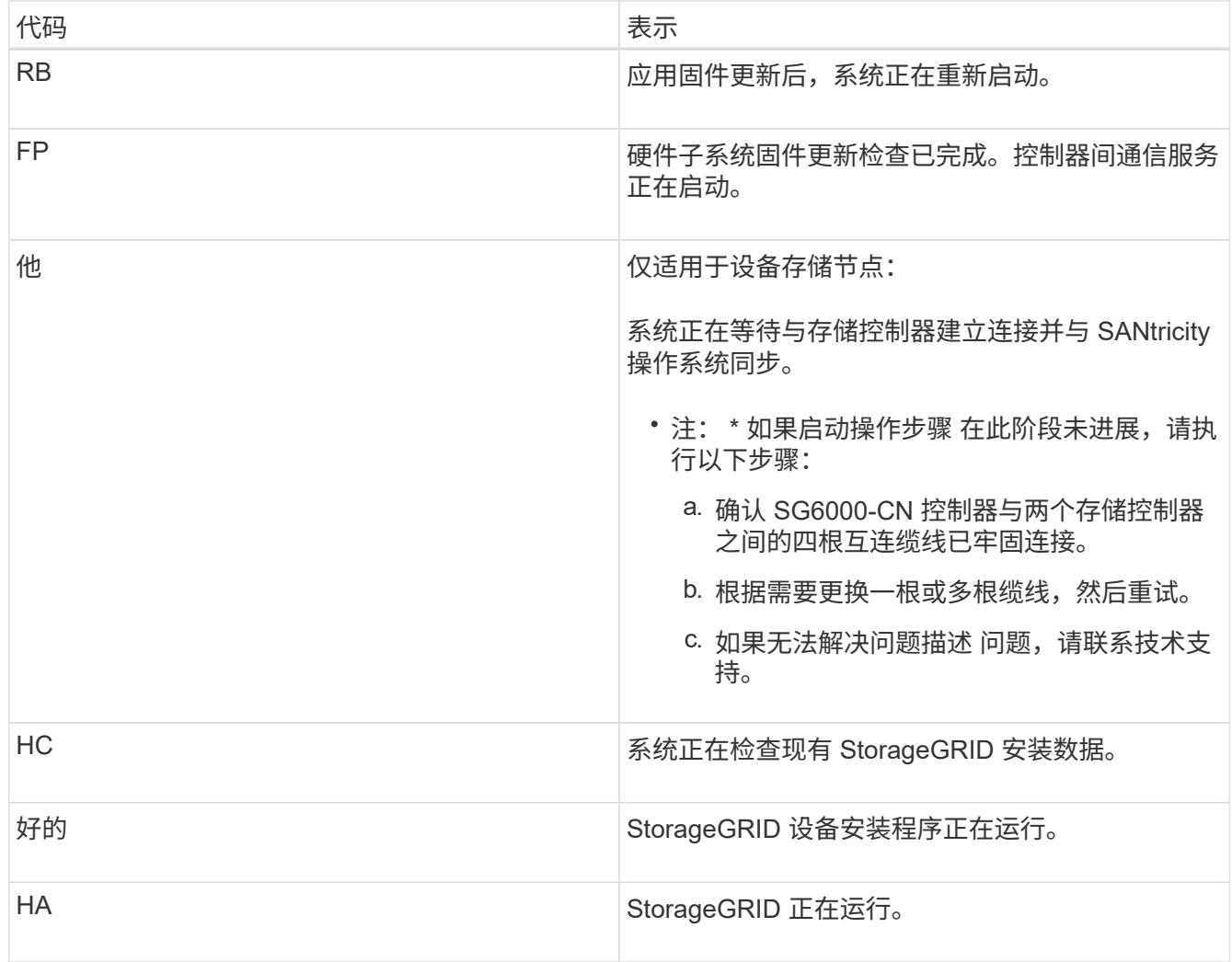

# <span id="page-396-0"></span>查看**SG6000-CN**控制器的错误代码

如果在 SG6000-CN 控制器启动时发生硬件错误,则 BMC 会记录一个错误代码。您可以 根据需要使用 BMC 界面查看这些错误代码,然后与技术支持联系以解决此问题描述 。

您需要的内容

• 您知道如何访问 BMC 信息板。

步骤

- 1. 从 BMC 信息板中,选择 \* BIOS POST Code\* 。
- 2. 查看为当前代码和先前代码显示的信息。

如果显示以下任一错误代码,请与技术支持联系以解决此问题描述 。

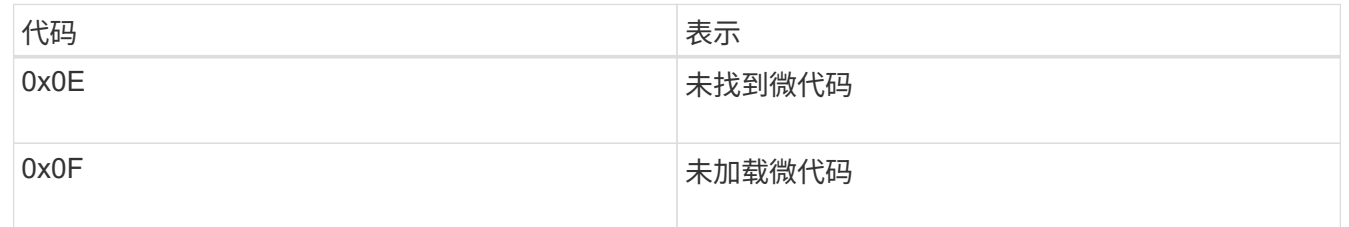

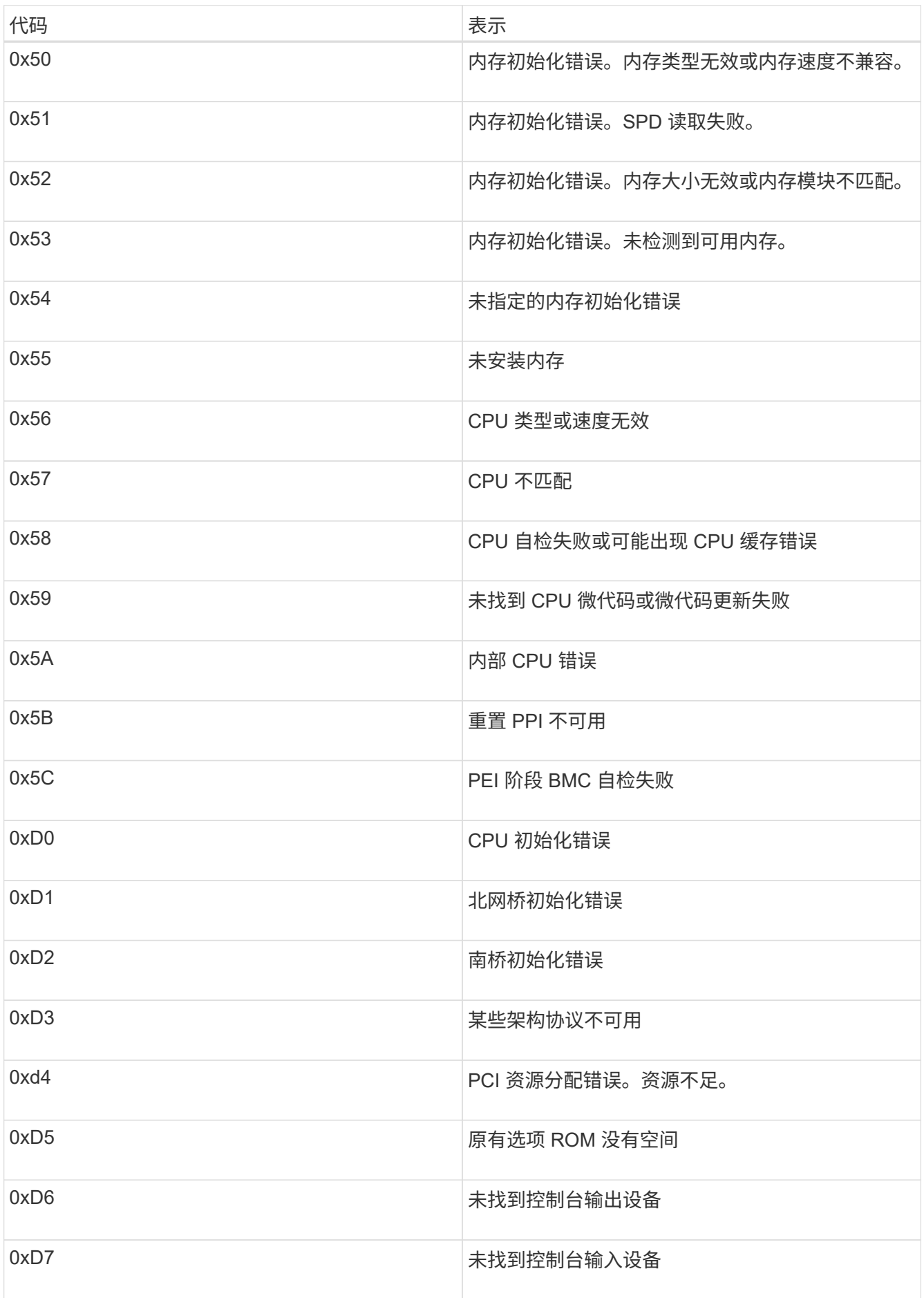

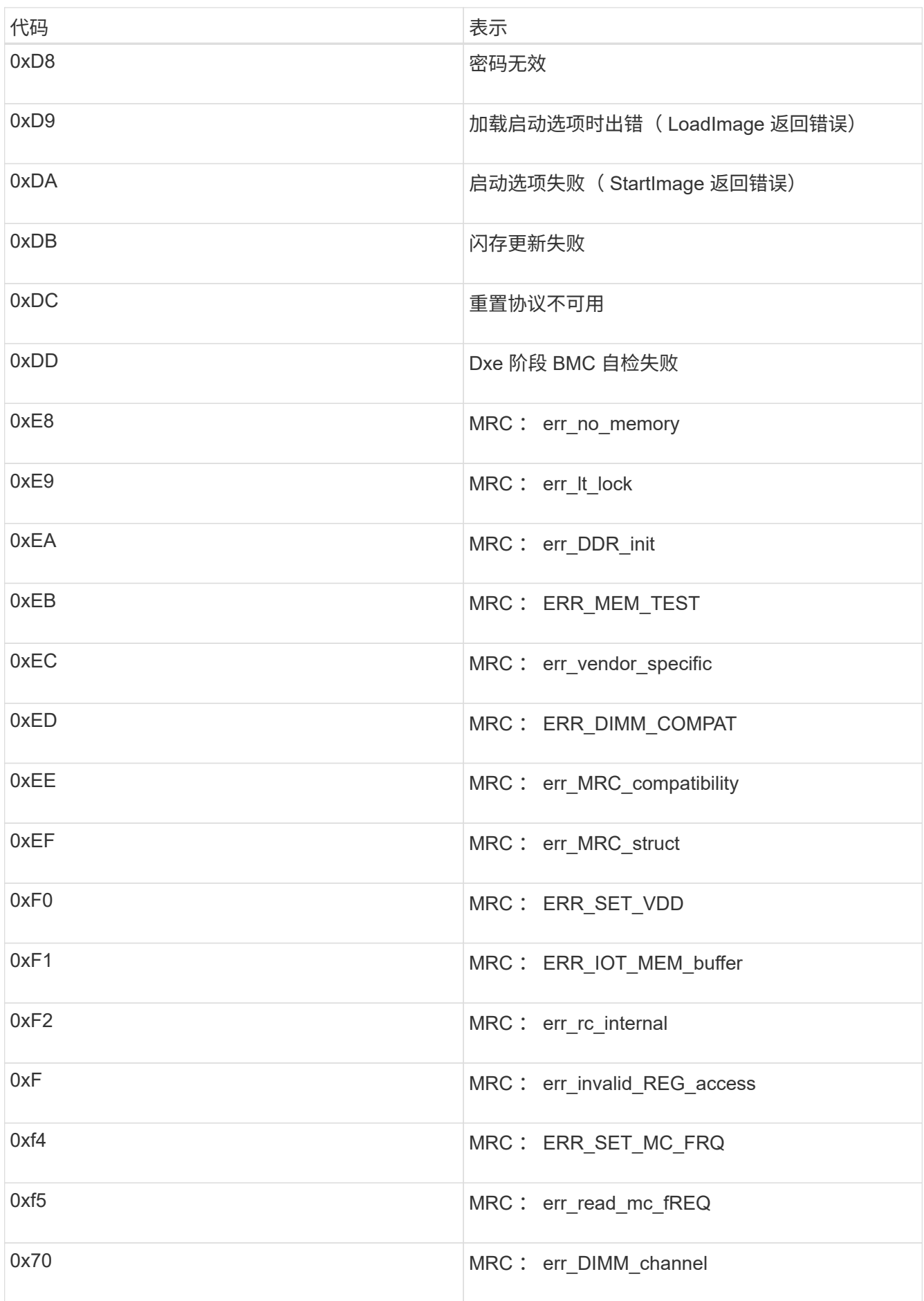

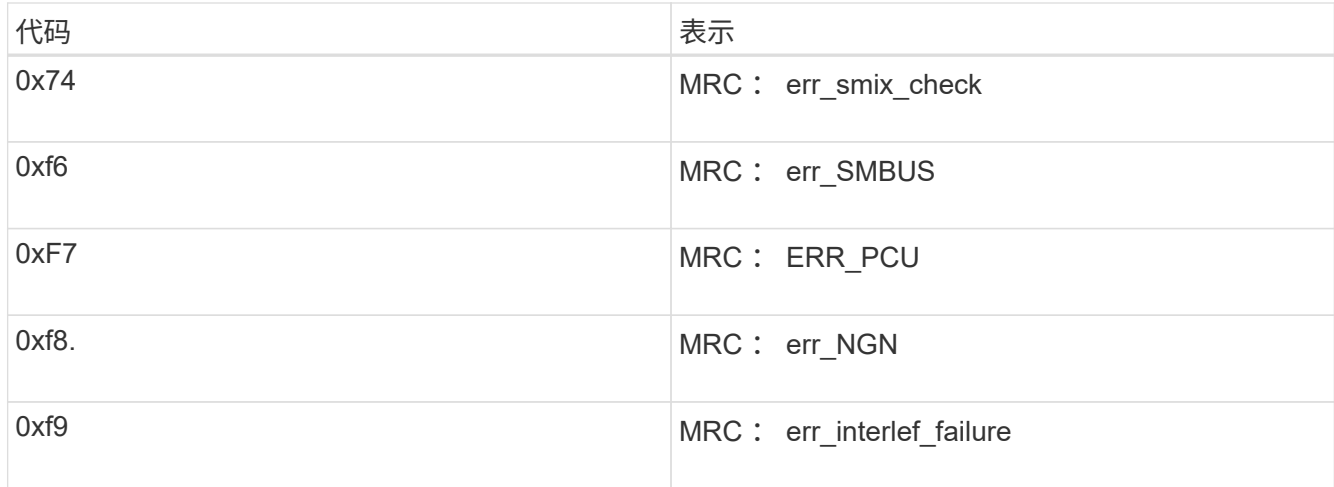

### 硬件设置似乎挂起

如果硬件故障或布线错误导致存储控制器或 SG6000-CN 控制器无法完成启动处理, 则 StorageGRID 设备安装程序可能不可用。

步骤

1. 对于存储控制器,请查看七段显示器上的代码。

在启动期间初始化硬件时,两个七段显示一系列代码。硬件成功启动后、这两个七段显示show 99。

2. 查看 SG6000-CN 控制器上的 LED 以及 BMC 中显示的启动和错误代码。

3. 如果您需要有关解决问题描述 的帮助,请联系技术支持。

相关信息

["](#page-341-0)[查看](#page-341-0)[SG6000](#page-341-0)[存储](#page-341-0)[控](#page-341-0)[制器的启动](#page-341-0)[状](#page-341-0)[态代码](#page-341-0)["](#page-341-0)

- ["](https://library.netapp.com/ecmdocs/ECMLP2588751/html/frameset.html)[《](https://library.netapp.com/ecmdocs/ECMLP2588751/html/frameset.html) [E5700](https://library.netapp.com/ecmdocs/ECMLP2588751/html/frameset.html) [和](https://library.netapp.com/ecmdocs/ECMLP2588751/html/frameset.html) [E2800](https://library.netapp.com/ecmdocs/ECMLP2588751/html/frameset.html) [系统](https://library.netapp.com/ecmdocs/ECMLP2588751/html/frameset.html)[监控指](https://library.netapp.com/ecmdocs/ECMLP2588751/html/frameset.html)南[》](https://library.netapp.com/ecmdocs/ECMLP2588751/html/frameset.html)["](https://library.netapp.com/ecmdocs/ECMLP2588751/html/frameset.html)
- ["](#page-340-0)[查看](#page-340-0)[SG6000-CN](#page-340-0)[控](#page-340-0)[制器上的](#page-340-0)[状](#page-340-0)[态](#page-340-0)[指](#page-340-0)[示](#page-340-0)[灯](#page-340-0)[和](#page-340-0)[按](#page-340-0)[钮](#page-340-0)["](#page-340-0)

["](#page-394-0)[查看](#page-394-0)[SG6000-CN](#page-394-0)[控](#page-394-0)[制器的启动代码](#page-394-0)["](#page-394-0)

["](#page-396-0)[查看](#page-396-0)[SG6000-CN](#page-396-0)[控](#page-396-0)[制器的](#page-396-0)[错误](#page-396-0)[代码](#page-396-0)["](#page-396-0)

对连接问题进行故障排除

如果您在 StorageGRID 设备安装期间遇到连接问题,应执行列出的更正操作步骤。

无法连接到设备

如果无法连接到设备,则可能存在网络问题描述,或者硬件安装可能未成功完成。 步骤

1. 如果无法连接到 SANtricity 系统管理器:

- a. 尝试使用管理网络上任一存储控制器的IP地址对SANtricity System Manager执行ping操作: + **ping** *Storage\_Controller\_IP*
- b. 如果 ping 未收到任何响应,请确认您使用的 IP 地址正确无误。 使用任一存储控制器上的管理端口 1 的 IP 地址。
- c. 如果 IP 地址正确,请检查设备布线和网络设置。 如果无法解决问题描述 问题,请联系技术支持。
- d. 如果 ping 成功,请打开 Web 浏览器。
- e. 输入SANtricity 系统管理器的URL: + **https://***Storage\_Controller\_IP*

此时将显示 SANtricity 系统管理器的登录页面。

- 2. 如果无法连接到 SG6000-CN 控制器:
	- a. 尝试使用SG6000-CN控制器的IP地址对设备执行ping操作:+ **ping** *SG6000-CN\_Controller\_IP*
	- b. 如果 ping 未收到任何响应,请确认您使用的 IP 地址正确无误。

您可以使用网格网络,管理网络或客户端网络上设备的 IP 地址。

c. 如果 IP 地址正确,请检查设备布线, SFP 收发器和网络设置。

如果无法解决问题描述 问题,请联系技术支持。

- d. 如果 ping 成功,请打开 Web 浏览器。
- e. 输入StorageGRID 设备安装程序的URL: + **https://***SG6000-CN\_Controller\_IP***:8443**

此时将显示主页页面。

扩展架未显示在设备安装程序中

如果您为 SG6060 安装了扩展架,但这些扩展架未显示在 StorageGRID 设备安装程序中 ,则应验证这些磁盘架是否已完全安装并打开电源。

### 关于此任务

您可以通过在 StorageGRID 设备安装程序中查看以下信息来验证扩展架是否已连接到设备:

• 主页 \* 页面包含一条有关扩展架的消息。

**O** The storage system contains 2 expansion shelves.

• \* 高级 \* > \* RAID 模式 \* 页面可通过驱动器数量指示设备是否包含扩展架。例如,在以下屏幕截图中,显示 了两个 SSD 和 178 个 HDD 。包含两个扩展架的 SG6060 总共包含 180 个驱动器。

# **Configure RAID Mode**

This appliance contains the following drives.

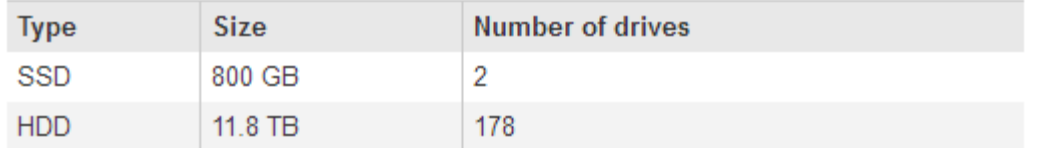

如果 StorageGRID 设备安装程序页面未指示存在扩展架,请遵循此操作步骤 。

步骤

- 1. 确认所有所需的缆线均已牢固连接。
- 2. 验证是否已打开扩展架的电源。
- 3. 如果您需要有关解决问题描述 的帮助,请联系技术支持。

# 相关信息

["SG6060](#page-337-0)[:为可](#page-337-0)[选](#page-337-0)[扩展架布](#page-337-0)[线](#page-337-0)["](#page-337-0)

["](#page-339-0)[连接电](#page-339-0)[源](#page-339-0)[线](#page-339-0)[并](#page-339-0)[接](#page-339-0)[通](#page-339-0)[电](#page-339-0)[源](#page-339-0)[\(SG6000\)"](#page-339-0)

在**StorageGRID** 设备安装程序运行时重新启动**SG6000-CN**控制器

在 StorageGRID 设备安装程序运行期间,您可能需要重新启动 SG6000-CN 控制器。例如 ,如果安装失败,您可能需要重新启动控制器。

关于此任务

只有在 SG6000-CN 控制器运行 StorageGRID 设备安装程序时,此操作步骤 才适用。安装完成后,此步骤将不 再起作用,因为 StorageGRID 设备安装程序不再可用。

# 步骤

1. 在 StorageGRID 设备安装程序中, 单击 \* 高级 \* > \* 重新启动控制器 \* , 然后选择以下选项之一:

- 选择 \* 重新启动到 StorageGRID \* 以在节点重新加入网格的情况下重新启动控制器。如果您已完成维护 模式下的工作并准备好将节点恢复正常运行,请选择此选项。
- 选择 \* 重新启动至维护模式 \* 以重新启动控制器,同时使节点仍处于维护模式。如果在重新加入网格之 前需要对节点执行其他维护操作、请选择此选 项。

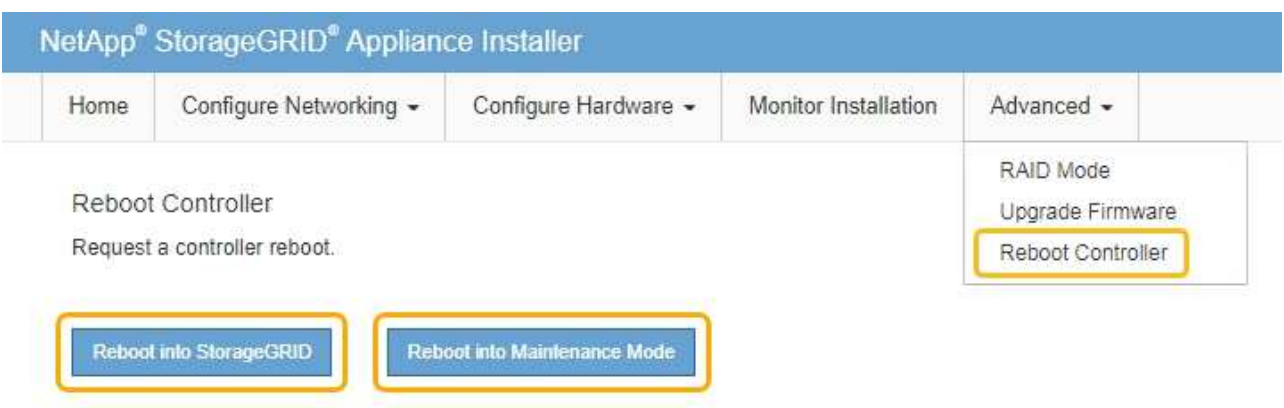

SG6000-CN 控制器将重新启动。

# 维护**SG6000**设备

您可能需要对 SG6000 设备执行维护过程。本节中的过程假定设备已部署为 StorageGRID 系统中的存储节点。

# 步骤

- ["](#page-403-0)[将](#page-403-0)[设备](#page-403-0)[置于](#page-403-0)[维](#page-403-0)[护模](#page-403-0)[式](#page-403-0)["](#page-403-0)
- ["](#page-406-0)[升](#page-406-0)[级存储](#page-406-0)[控](#page-406-0)[制器上的](#page-406-0)[SANtricity](#page-406-0) [操](#page-406-0)[作系统](#page-406-0)["](#page-406-0)
- ["](#page-414-0)[使用](#page-414-0)[SANtricity](#page-414-0) [系统管理器](#page-414-0)[升](#page-414-0)[级驱动器](#page-414-0)[固](#page-414-0)[件](#page-414-0)["](#page-414-0)
- ["](#page-420-0)[向](#page-420-0)[已](#page-420-0)[部署](#page-420-0)[的](#page-420-0)[SG6060](#page-420-0)[添](#page-420-0)[加](#page-420-0)[扩展架](#page-420-0)["](#page-420-0)
- ["](#page-425-0)[打](#page-425-0)[开](#page-425-0)[和关](#page-425-0)[闭](#page-425-0)[控](#page-425-0)[制器标识](#page-425-0)[LED"](#page-425-0)
- ["](#page-427-0)[在数据中](#page-427-0)[心](#page-427-0)[中](#page-427-0)[查找](#page-427-0)[控](#page-427-0)[制器](#page-427-0)["](#page-427-0)
- ["](#page-428-0)[更换](#page-428-0)[存储](#page-428-0)[控](#page-428-0)[制器](#page-428-0)["](#page-428-0)
- ["](#page-434-0)[更换](#page-434-0)[存储](#page-434-0)[控](#page-434-0)[制器架中的](#page-434-0)[硬](#page-434-0)[件组件](#page-434-0)["](#page-434-0)
- ["](#page-435-0)[更换](#page-435-0)[可](#page-435-0)[选](#page-435-0)[60](#page-435-0)[驱动器扩展架中的](#page-435-0)[硬](#page-435-0)[件组件](#page-435-0)["](#page-435-0)
- ["](#page-435-1)[关](#page-435-1)[闭](#page-435-1)[SG6000-CN](#page-435-1)[控](#page-435-1)[制器](#page-435-1)["](#page-435-1)
- ["](#page-438-0)[打](#page-438-0)[开](#page-438-0)[SG6000-CN](#page-438-0)[控](#page-438-0)[制器的](#page-438-0)[电](#page-438-0)[源并验证](#page-438-0)[操](#page-438-0)[作](#page-438-0)["](#page-438-0)
- ["](#page-440-0)[更换](#page-440-0)[SG6000-CN](#page-440-0)[控](#page-440-0)[制器](#page-440-0)["](#page-440-0)
- ["](#page-442-0)[更换](#page-442-0)[SG6000-CN](#page-442-0)[控](#page-442-0)[制器中的](#page-442-0)[电](#page-442-0)[源](#page-442-0)["](#page-442-0)
- ["](#page-444-0)[从机](#page-444-0)[柜](#page-444-0)[或机](#page-444-0)[架中删除](#page-444-0)[SG6000-CN](#page-444-0)[控](#page-444-0)[制器](#page-444-0)["](#page-444-0)
- ["](#page-445-0)[将](#page-445-0)[SG6000-CN](#page-445-0)[控](#page-445-0)[制器](#page-445-0)[重](#page-445-0)[新安](#page-445-0)[装](#page-445-0)[到](#page-445-0)[机](#page-445-0)[柜](#page-445-0)[或机](#page-445-0)[架中](#page-445-0)["](#page-445-0)
- ["](#page-446-0)[卸](#page-446-0)[下](#page-446-0)[SG6000-CN](#page-446-0)[控](#page-446-0)[制器](#page-446-0)[盖](#page-446-0)[板](#page-446-0)["](#page-446-0)
- ["](#page-447-0)[重](#page-447-0)[新安](#page-447-0)[装](#page-447-0)[SG6000-CN](#page-447-0)[控](#page-447-0)[制器](#page-447-0)[盖](#page-447-0)[板](#page-447-0)["](#page-447-0)
- ["](#page-448-0)[更换](#page-448-0)[SG6000-CN](#page-448-0)[控](#page-448-0)[制器中的](#page-448-0)[光纤](#page-448-0)[通](#page-448-0)[道](#page-448-0)[HBA"](#page-448-0)
- ["](#page-452-0)[更](#page-452-0)[改](#page-452-0)[SG6000-CN](#page-452-0)[控](#page-452-0)[制器的](#page-452-0)[链路](#page-452-0)[配](#page-452-0)[置](#page-452-0)["](#page-452-0)
- ["](#page-454-0)[更](#page-454-0)[改](#page-454-0)[MTU](#page-454-0)[设](#page-454-0)[置](#page-454-0)["](#page-454-0)
- ["](#page-456-0)[正在](#page-456-0)[检](#page-456-0)[查](#page-456-0)[DNS](#page-456-0)[服务器](#page-456-0)[配](#page-456-0)[置](#page-456-0)["](#page-456-0)
- ["](#page-458-0)[在](#page-458-0)[维](#page-458-0)[护模](#page-458-0)[式](#page-458-0)[下](#page-458-0)[监控](#page-458-0)[节点](#page-458-0)[加](#page-458-0)[密](#page-458-0)["](#page-458-0)

### <span id="page-403-0"></span>将设备置于维护模式

在执行特定维护过程之前,您必须将设备置于维护模式。

您需要的内容

- 您必须使用支持的浏览器登录到网格管理器。
- 您必须具有维护或根访问权限。有关详细信息,请参见有关管理 StorageGRID 的说明。

关于此任务

将StorageGRID 设备置于维护模式可能会使此设备无法进行远程访问。

Œ

处于维护模式的StorageGRID 设备的密码和主机密钥与该设备运行时的密码和主机密钥保持不 变。

### 步骤

- 1. 在网格管理器中、选择\*节点\*。
- 2. 从节点页面的树视图中,选择设备存储节点。
- 3. 选择 \* 任务 \* 。

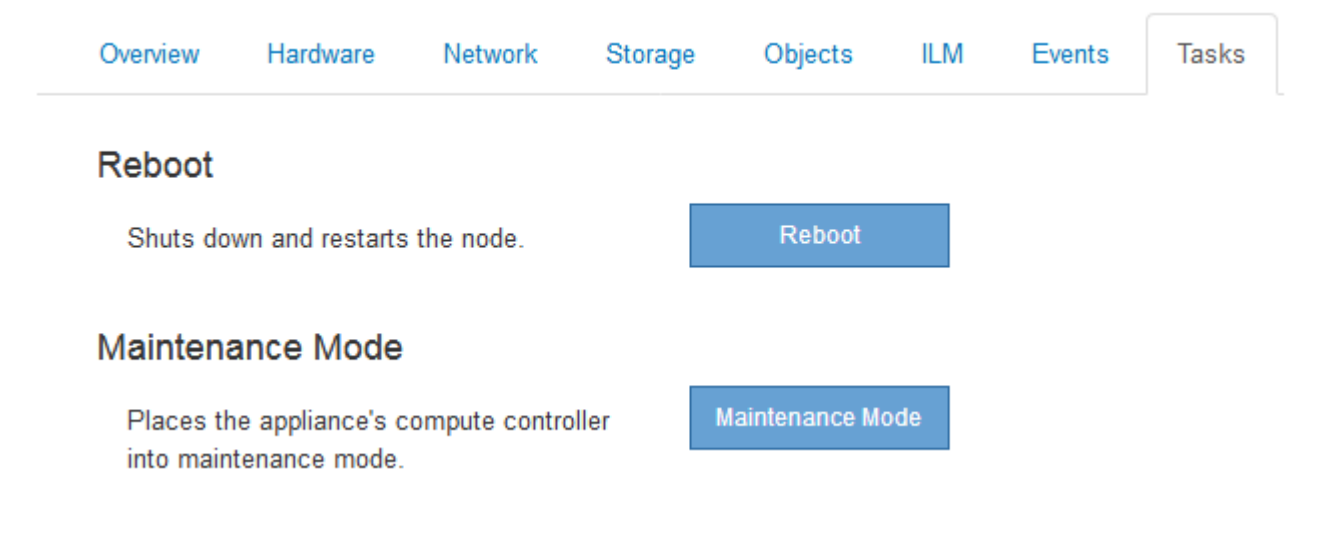

# 4. 选择\*维护模式\*。

此时将显示确认对话框。

# A Enter Maintenance Mode on SGA-106-15

You must place the appliance's compute controller into maintenance mode to perform certain maintenance procedures on the appliance.

Attention: All StorageGRID services on this node will be shut down. Wait a few minutes for the node to reboot into maintenance mode.

If you are ready to start, enter the provisioning passphrase and click OK.

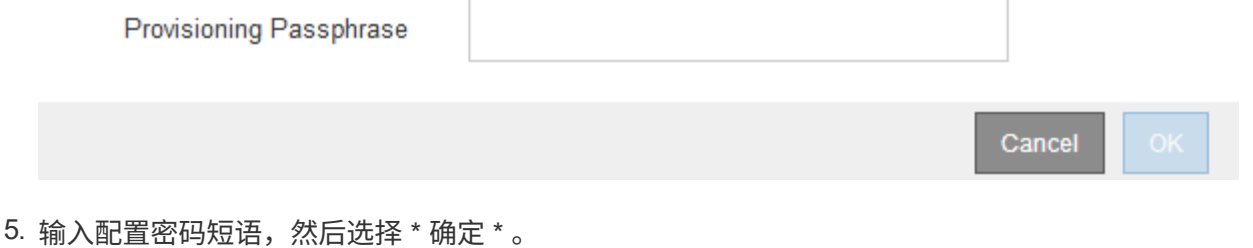

进度条和一系列消息 (包括 " 已发送请求 " , " 正在停止 StorageGRID " 和 " 正在重新启动 " ) 表示设备正 在完成进入维护模式的步骤。

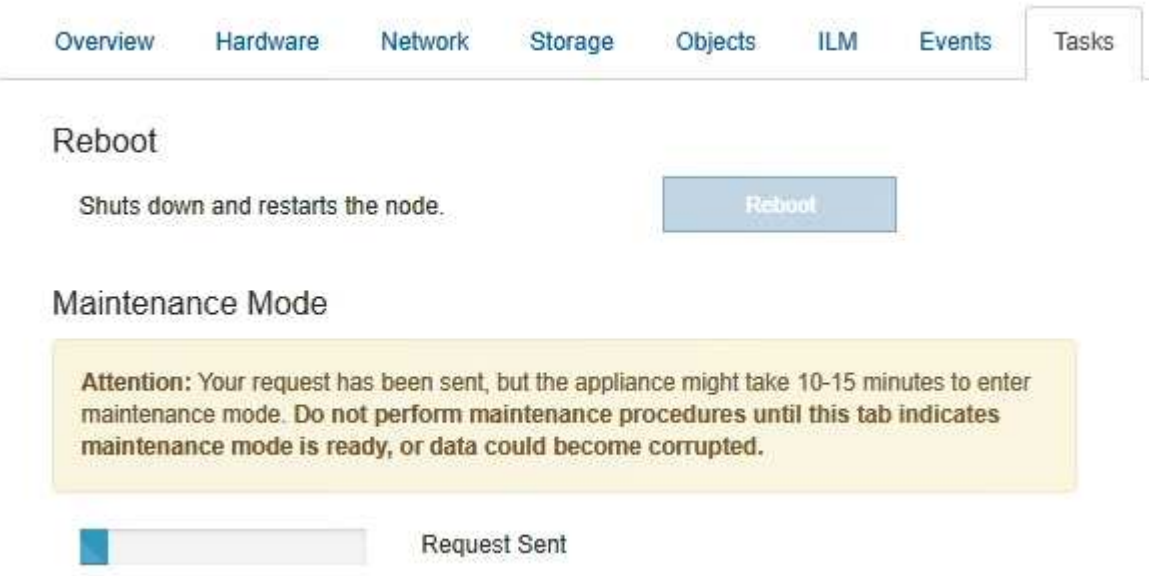

设备处于维护模式时,会显示一条确认消息,其中列出了可用于访问 StorageGRID 设备安装程序的 URL 。

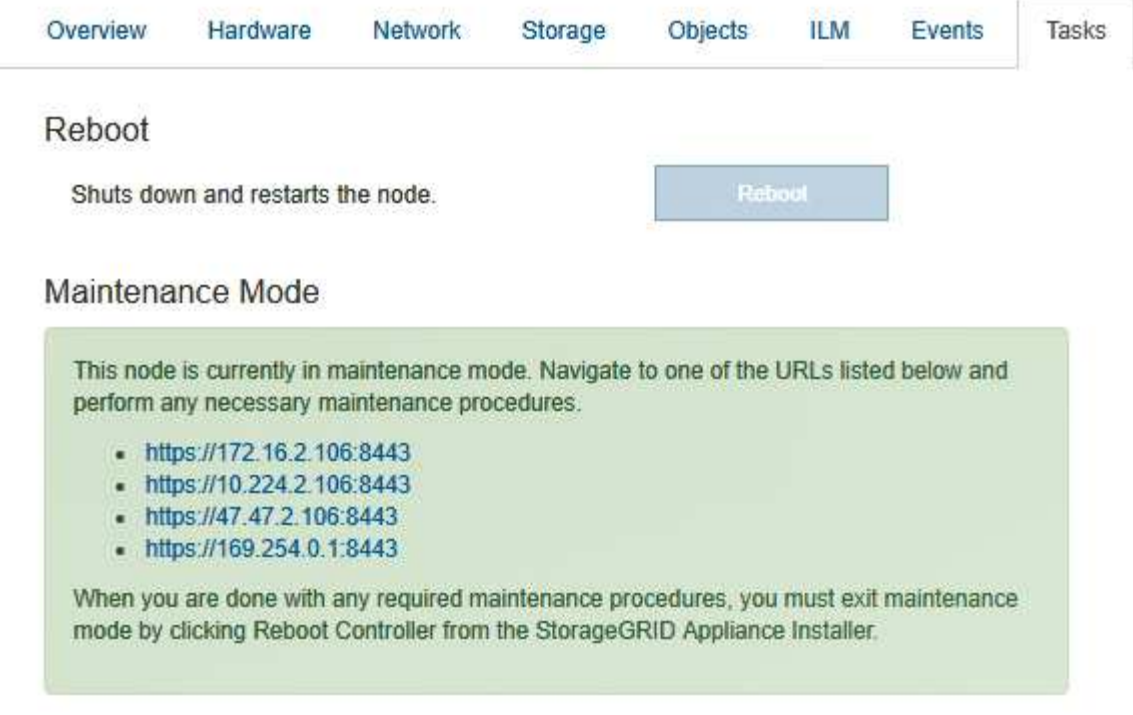

6. 要访问 StorageGRID 设备安装程序,请浏览到显示的任何 URL 。

如果可能,请使用包含设备管理网络端口 IP 地址的 URL 。

访问 https://169.254.0.1:8443 需要直接连接到本地管理端口。

7. 在 StorageGRID 设备安装程序中,确认设备处于维护模式。

A This node is in maintenance mode. Perform any required maintenance procedures. If you want to exit maintenance mode manually to resume normal operation, go to Advanced > Reboot Controller to reboot the controller.

8. 执行任何必要的维护任务。

( i )

9. 完成维护任务后,退出维护模式并恢复正常节点操作。在 StorageGRID 设备安装程序中,选择 \* 高级 \* > \* 重新启动控制器 \* ,然后选择 \* 重新启动至 StorageGRID \* 。

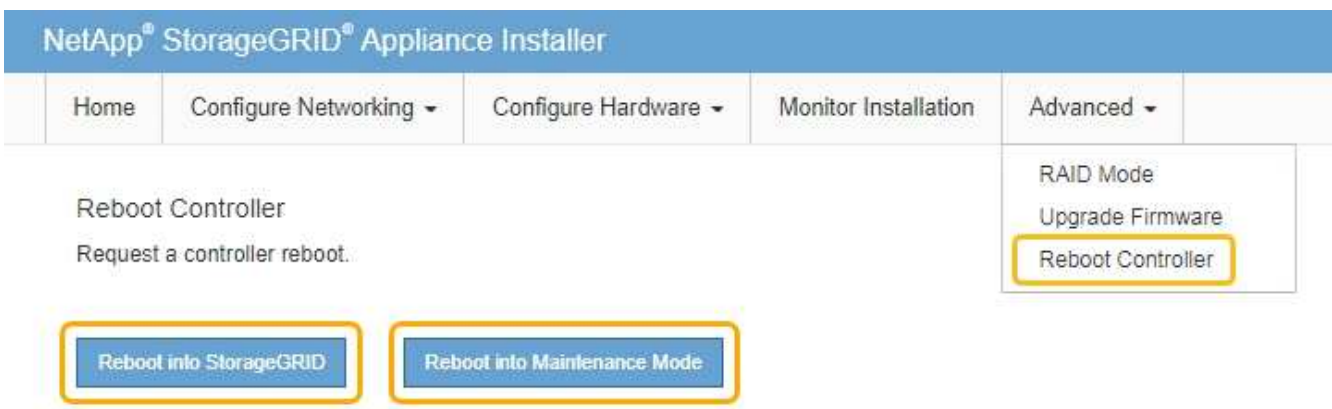

设备重新启动并重新加入网格可能需要长达 20 分钟的时间。要确认重新启动已完成且节点已重新加入网格 ,请返回网格管理器。"节点"选项卡应显示正常状态 对于设备节点、表示没有处于活动状态的警报、并 且节点已连接到网格。

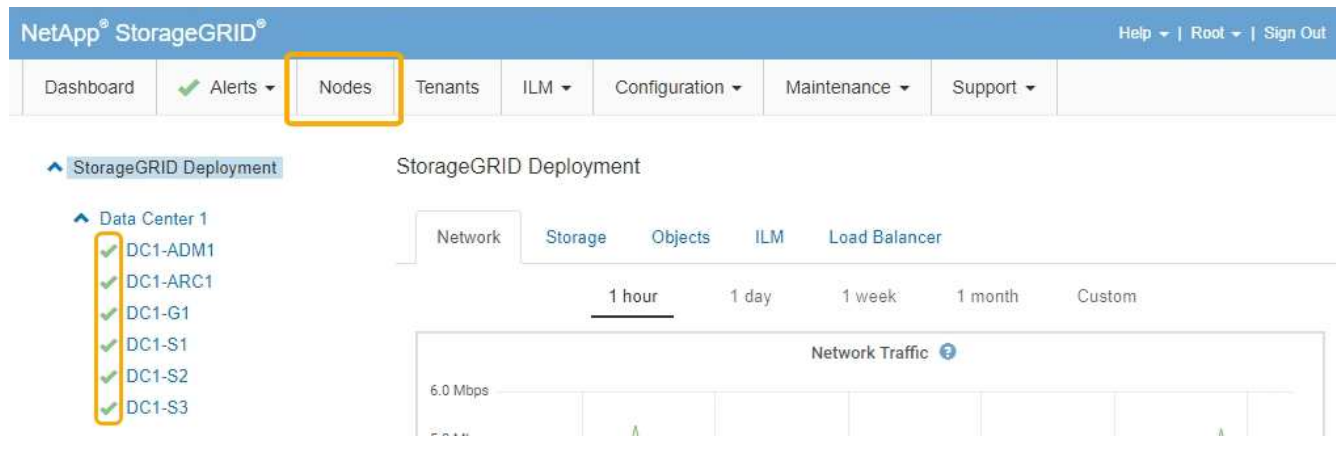

<span id="page-406-0"></span>升级存储控制器上的**SANtricity** 操作系统

为了确保存储控制器能够以最佳方式运行,您必须升级到适用于您的 StorageGRID 设备的 最新 SANtricity 操作系统维护版本。请参考 NetApp 互操作性表工具( IMT )来确定应使 用的版本。如果需要帮助,请联系技术支持。

根据当前安装的 SANtricity OS 版本,使用以下过程之一:

• 如果存储控制器使用的是 SANtricity OS 08.42.20.00 ( 11.42 )或更高版本,请使用网格管理器执行升级。

["](#page-407-0)[使用网格管理器](#page-407-0)[升](#page-407-0)[级存储](#page-407-0)[控](#page-407-0)[制器上的](#page-407-0)[SANtricity](#page-407-0) [操](#page-407-0)[作系统](#page-407-0)["](#page-407-0)

• 如果存储控制器使用的 SANtricity 操作系统版本早于 08.42.20.00 ( 11.42 ),请使用维护模式执行升级。

["](#page-413-0)[使用](#page-413-0)[维](#page-413-0)[护模](#page-413-0)[式升](#page-413-0)[级存储](#page-413-0)[控](#page-413-0)[制器上的](#page-413-0)[SANtricity](#page-413-0) [操](#page-413-0)[作系统](#page-413-0)["](#page-413-0)

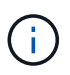

升级存储设备的 SANtricity 操作系统时,必须按照 StorageGRID 文档中的说明进行操作。如果您 使用任何其他说明,则设备可能无法运行。

# 相关信息

["NetApp](https://mysupport.netapp.com/matrix) [互操](https://mysupport.netapp.com/matrix)[作性](https://mysupport.netapp.com/matrix)[表工](https://mysupport.netapp.com/matrix)[具](https://mysupport.netapp.com/matrix)["](https://mysupport.netapp.com/matrix)

["NetApp](https://mysupport.netapp.com/site/products/all/details/eseries-santricityos/downloads-tab) [下载:](https://mysupport.netapp.com/site/products/all/details/eseries-santricityos/downloads-tab) [SANtricity OS"](https://mysupport.netapp.com/site/products/all/details/eseries-santricityos/downloads-tab)

["](#page-1464-0)[监控](#page-1464-0)[和放大](#page-1464-0)[;故障排](#page-1464-0)[除](#page-1464-0)["](#page-1464-0)

<span id="page-407-0"></span>使用网格管理器升级存储控制器上的**SANtricity** 操作系统

对于当前使用 SANtricity OS 08.42.20.00 (11.42)或更高版本的存储控制器,您必须使 用网格管理器应用升级。

您需要的内容

- 您已查阅 NetApp 互操作性表工具( IMT )以确认用于升级的 SANtricity 操作系统版本与您的设备兼容。
- 您必须具有维护权限。
- 您必须使用支持的浏览器登录到网格管理器。
- 您必须具有配置密码短语。
- 您必须有权访问SANtricity 操作系统的NetApp下载页面。

关于此任务

在完成 SANtricity 操作系统升级过程之前,您无法执行其他软件更新( StorageGRID 软件升级或修补程序)。 如果您尝试在 SANtricity 操作系统升级过程完成之前启动修补程序或 StorageGRID 软件升级,则系统会重定向 到 SANtricity 操作系统升级页面。

只有在将SANtricity 操作系统升级成功应用于所有适用节点之后、操作步骤 才会完成。在每个节点上加 载SANtricity 操作系统可能需要30分钟以上的时间、并且重新启动每个StorageGRID 存储设备可能需要长达90 分钟的时间。

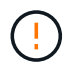

只有在使用网格管理器执行升级时,以下步骤才适用。如果SG6000系列设备中的存储控制器使 用的SANtricity 操作系统早于08.42.20.00 (11.42)、则无法使用网格管理器进行升级。

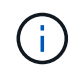

此操作步骤 会自动将 NVSRAM 升级到与 SANtricity 操作系统升级相关的最新版本。您无需应用 单独的 NVSRAM 升级文件。

步骤

1. 从服务笔记本电脑上、从NetApp 支持站点 下载新的SANtricity 操作系统软件文件。

请务必为设备中的存储控制器选择正确的SANtricity 操作系统版本。SG6060使用E2800控制器、 而SGF6024使用EF570控制器。

["NetApp](https://mysupport.netapp.com/site/products/all/details/eseries-santricityos/downloads-tab) [下载:](https://mysupport.netapp.com/site/products/all/details/eseries-santricityos/downloads-tab) [SANtricity OS"](https://mysupport.netapp.com/site/products/all/details/eseries-santricityos/downloads-tab)

- 2. 使用支持的浏览器登录到网格管理器。
- 3. 选择\*维护\*。然后、在菜单的系统部分中、选择\*软件更新\*。

此时将显示软件更新页面。

#### Software Update

You can upgrade StorageGRID software, apply a hotfix, or upgrade the SANtricity OS software on StorageGRID storage appliances.

- . To perform a major version upgrade of StorageGRID, see the instructions for upgrading StorageGRID, and then select StorageGRID Upgrade.
- · To apply a hotfix to all nodes in your system, see "Hotfix procedure" in the recovery and maintenance instructions, and then select StorageGRID Hotfix.
- · To upgrade SANtricity OS software on a storage controller, see "Upgrading SANtricity OS Software on the storage controllers" in the installation and maintenance instructions for your storage appliance, and then select SANtricity OS:

SG6000 appliance installation and maintenance SG5700 appliance installation and maintenance SG5600 appliance installation and maintenance

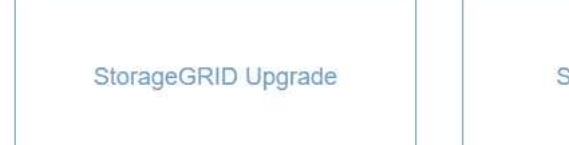

StorageGRID Hotfix

**SANtricity OS** 

### 4. 单击\* SANtricity OS\*。

#### 此时将显示SANtricity OS页面。

#### **SANtricity OS**

You can use this page to upgrade the SANtricity OS software on storage controllers in a storage appliance. Before installing the new software, confirm the storage controllers are Nominal (Nodes > appliance node > Hardware) and ready for an upgrade. A health check is automatically performed as part of the upgrade process and valid NVSRAM is automatically installed based on the appliance type and new software version. The software upgrade can take up to 30 minutes per appliance. When the upgrade is complete, the node will be automatically rebooted to activate the SANtricity OS on the storage controllers. If you have multiple types of appliances, repeat this procedure to install the appropriate OS software for each type.

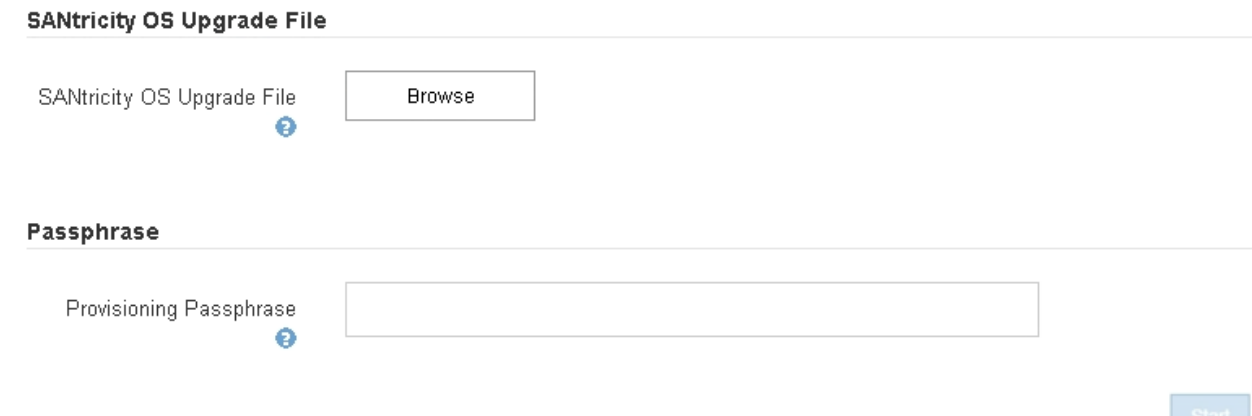

5. 选择从 NetApp 支持站点下载的 SANtricity OS 升级文件。

- a. 单击 \* 浏览 \* 。
- b. 找到并选择文件。

### c. 单击 \* 打开 \* 。

# 已上传并验证此文件。验证过程完成后、文件名将显示在详细信息字段中。

 $\sqrt{1}$ 

请勿更改文件名,因为它是验证过程的一部分。

### **SANtricity OS**

You can use this page to upgrade the SANtricity OS software on storage controllers in a storage appliance. Before installing the new software, confirm the storage controllers are Nominal (Nodes > appliance node > Hardware) and ready for an upgrade. A health check is automatically performed as part of the upgrade process and valid NVSRAM is automatically installed based on the appliance type and new software version. The software upgrade can take up to 30 minutes per appliance. When the upgrade is complete, the node will be automatically rebooted to activate the SANtricity OS on the storage controllers. If you have multiple types of appliances, repeat this procedure to install the appropriate OS software for each type.

#### **SANtricity OS Upgrade File**

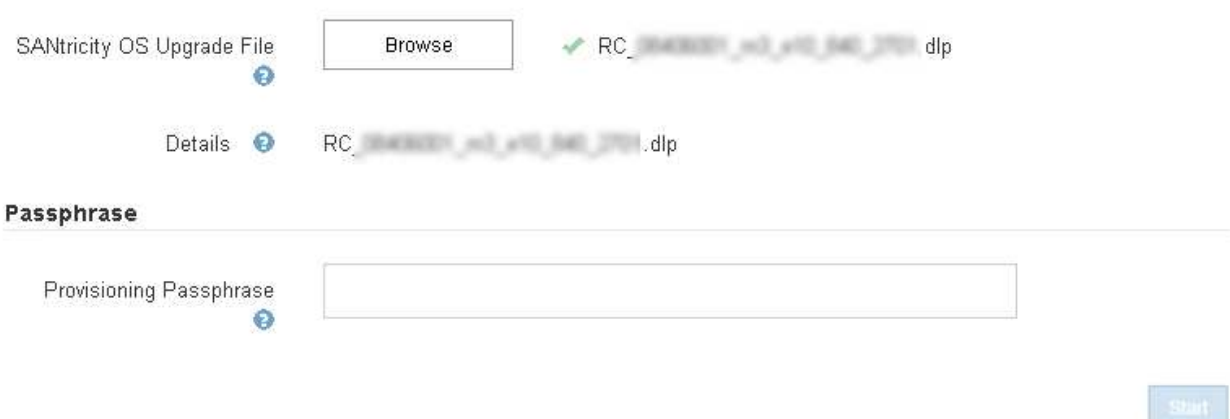

### 6. 输入配置密码短语。

已启用 \* 开始 \* 按钮。

### **SANtricity OS**

You can use this page to upgrade the SANtricity OS software on storage controllers in a storage appliance. Before installing the new software, confirm the storage controllers are Nominal (Nodes > appliance node > Hardware) and ready for an upgrade. A health check is automatically performed as part of the upgrade process and valid NVSRAM is automatically installed based on the appliance type and new software version. The software upgrade can take up to 30 minutes per appliance. When the upgrade is complete, the node will be automatically rebooted to activate the SANtricity OS on the storage controllers. If you have multiple types of appliances, repeat this procedure to install the appropriate OS software for each type.

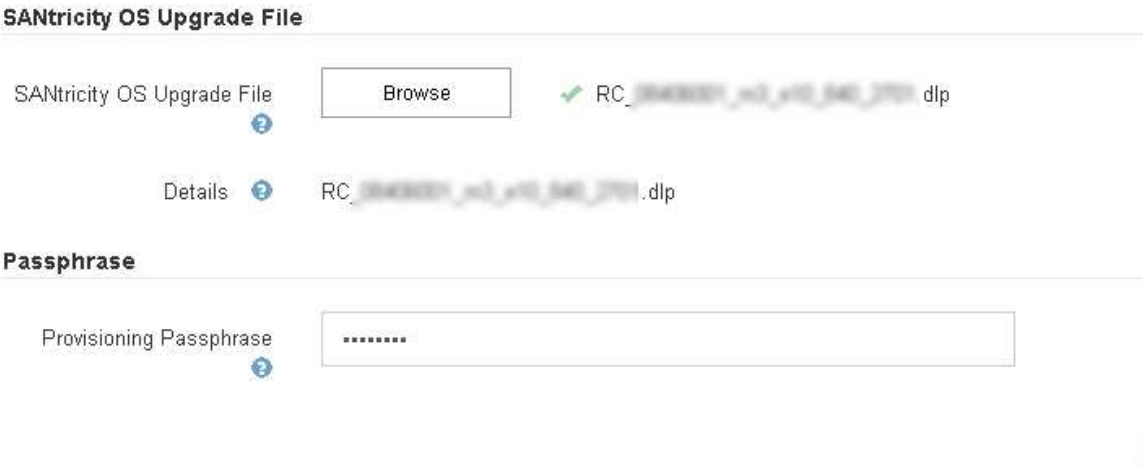

7. 单击 \* 开始 \* 。

此时将显示一个警告框,指出在重新启动已升级的节点上的服务时,浏览器的连接可能会暂时断开。

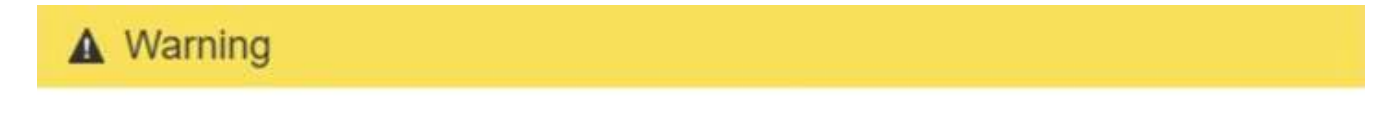

Nodes can disconnect and services might be affected

The node will be automatically rebooted at the end of upgrade and services will be affected. Are you sure you want to start the SANtricity OS upgrade?

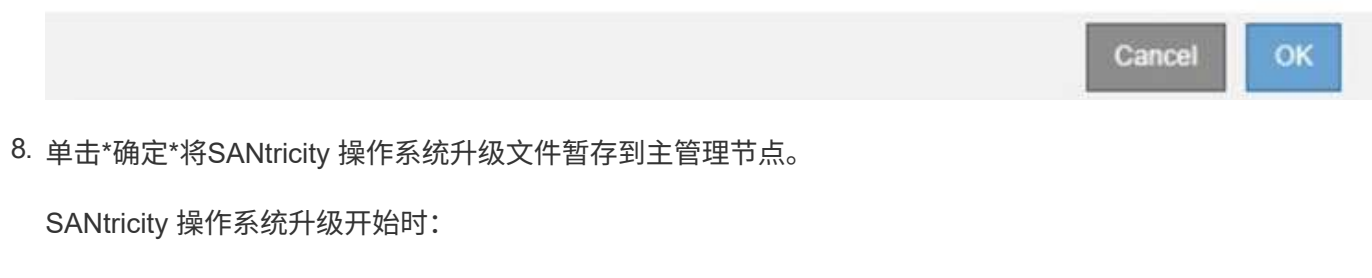

a. 运行状况检查已运行。此过程会检查是否没有节点的状态为 "Needs Attention (需要注意) " 。

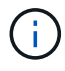

如果报告了任何错误、请解决这些错误、然后再次单击\*启动\*。

b. 此时将显示 SANtricity 操作系统升级进度表。此表显示了网格中的所有存储节点以及每个节点的当前升 级阶段。

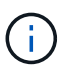

此表显示了所有存储节点、包括基于软件的存储节点。您必须批准所有存储节点的升级、 即使SANtricity 操作系统升级对基于软件的存储节点没有影响也是如此。为基于软件的存 储节点返回的升级消息为"`SANtricity OS upgrade is not applicable to this node.`"

#### **SANtricity OS Upgrade Progress**

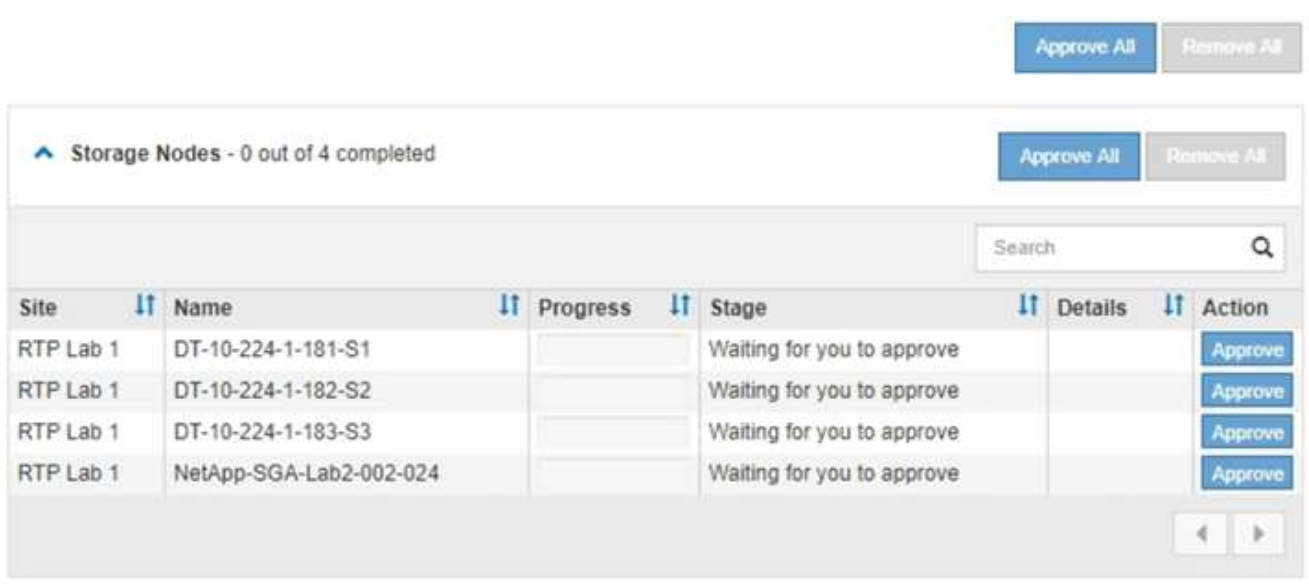

9. 或者、也可以按\*站点\*、名称、进度、\*阶段\*或\*详细信息\*按升序或降序对节点列表进行排序。或者,在 \* 搜 索 \* 框中输入一个术语以搜索特定节点。

您可以使用此部分右下角的左箭头和右箭头滚动浏览节点列表。

10. 批准已准备好添加到升级队列的网格节点。相同类型的已批准节点将一次升级一个。

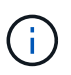

除非您确定某个设备存储节点已准备好停止并重新启动、否则请勿批准对该节点执 行SANtricity 操作系统升级。在某个节点上批准SANtricity 操作系统升级后、该节点上的服务 将停止。稍后、在升级节点时、设备节点将重新启动。对于与节点通信的客户端,这些操作 可能会导致发生原因 服务中断。

◦ 单击\*全部批准\*按钮之一、将所有存储节点添加到SANtricity 操作系统升级队列。

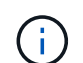

如果节点升级顺序非常重要,请一次批准一个节点或一组节点,并等待每个节点完成升级 ,然后再批准下一个节点。

◦ 单击一个或多个\*批准\*按钮将一个或多个节点添加到SANtricity OS升级队列。

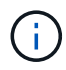

您可以延迟对节点应用SANtricity 操作系统升级、但在所有列出的存储节点上批 准SANtricity 操作系统升级之前、SANtricity 操作系统升级过程将无法完成。

单击\*批准\*后、升级过程将确定是否可以升级此节点。如果某个节点可以升级,则会将其添加到升级队 列中。+

对于某些节点,不会有意应用选定的升级文件,您可以在不升级这些特定节点的情况下完成升级过程。 对于有意不升级的节点、此过程将显示"完成"阶段、并在"详细信息"列中显示以下消息之一:

- 存储节点已升级。
- SANtricity 操作系统升级不适用于此节点。
- SANtricity 操作系统文件与此节点不兼容。

消息"`SANtricity OS upgrade is not applicable to this node`"表示此节点没有可由StorageGRID 系统管理的 存储控制器。对于非设备存储节点、将显示此消息。您可以在不升级显示此消息的节点的情况下完 成SANtricity 操作系统升级过程。+消息"`SANtricity OS file is not compatible with this node`"指示节点所需 的SANtricity OS文件与进程尝试安装的文件不同。完成当前SANtricity 操作系统升级后、下载适用于此节点 的SANtricity 操作系统、然后重复升级过程。

11. 如果需要从SANtricity 操作系统升级队列中删除一个或所有节点、请单击\*删除\*或\*全部删除\*。

如示例所示、当此阶段超出已排队的范围时、\*删除\*按钮将处于隐藏状态、您无法再从SANtricity 操作系统 升级过程中删除此节点。

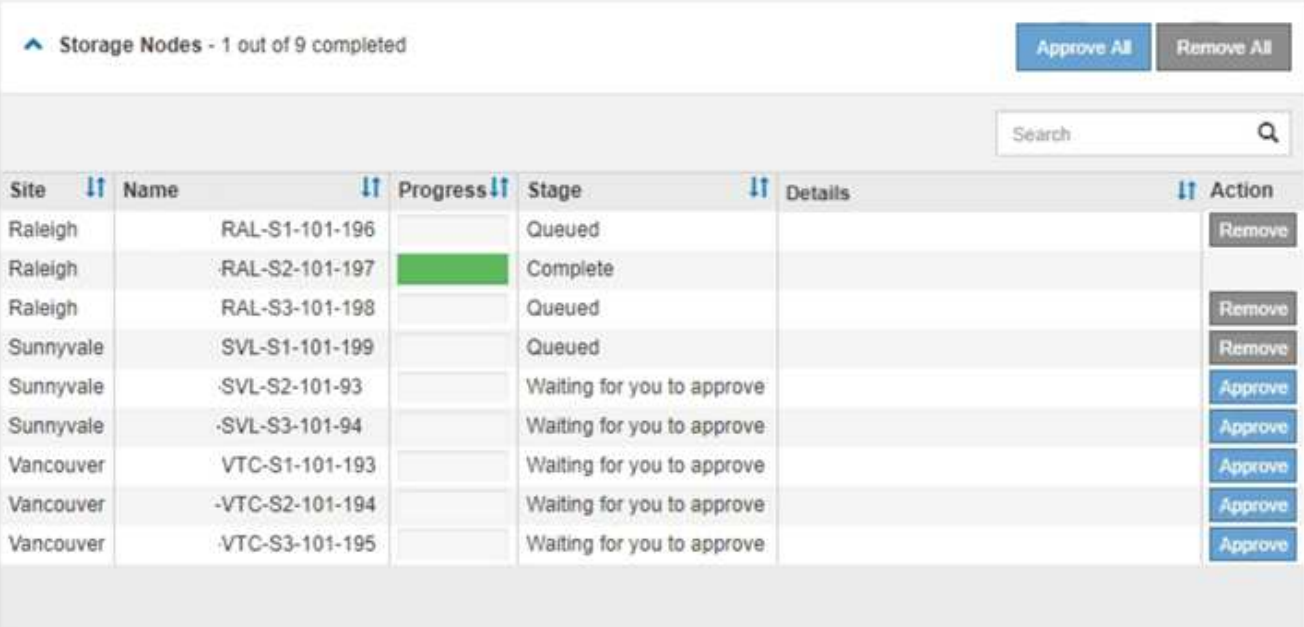

12. 等待 SANtricity 操作系统升级应用于每个批准的网格节点。

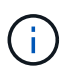

如果在应用SANtricity 操作系统升级期间任何节点显示错误阶段、则此节点的升级将失败。设 备可能需要置于维护模式才能从故障中恢复。请先联系技术支持、然后再继续。

如果节点上的固件版本太旧,无法使用网格管理器进行升级,则节点将显示错误阶段并提供详细信息: "`您 必须使用维护模式升级此节点上的 SANtricity OS 。请参见适用于您的设备的安装和维护说明。升级后,您 可以使用此实用程序进行将来的升级。` 要解决此错误,请执行以下操作:

- a. 使用维护模式升级显示 " 错误 " 阶段的节点上的 SANtricity OS 。
- b. 使用网格管理器重新启动并完成SANtricity 操作系统升级。

在所有已批准的节点上完成 SANtricity 操作系统升级后, SANtricity 操作系统升级进度表将关闭,绿色 横幅将显示 SANtricity 操作系统升级完成的日期和时间。

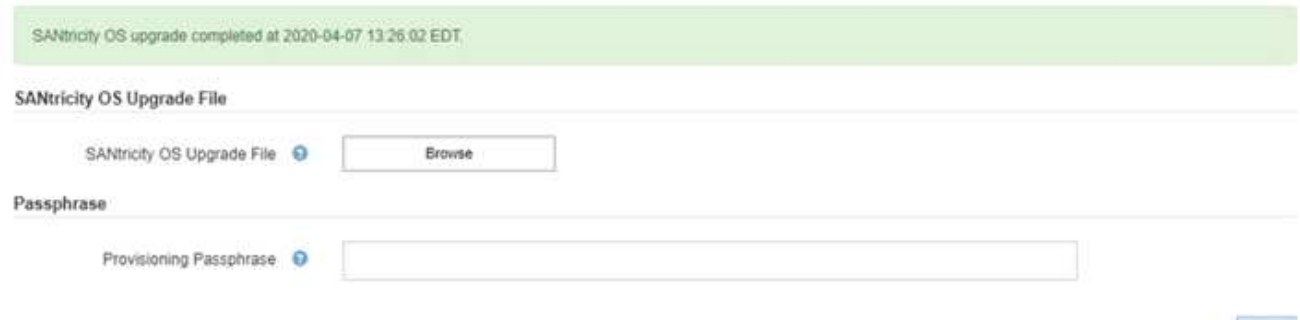

13. 对处于完成阶段且需要其他 SANtricity 操作系统升级文件的所有节点重复此升级操作步骤 。

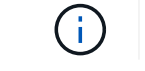

对于状态为 "Needs Attenance" 的任何节点,请使用维护模式执行升级。

# 相关信息

["NetApp](https://mysupport.netapp.com/matrix) [互操](https://mysupport.netapp.com/matrix)[作性](https://mysupport.netapp.com/matrix)[表工](https://mysupport.netapp.com/matrix)[具](https://mysupport.netapp.com/matrix)["](https://mysupport.netapp.com/matrix)

["](#page-413-0)[使用](#page-413-0)[维](#page-413-0)[护模](#page-413-0)[式升](#page-413-0)[级存储](#page-413-0)[控](#page-413-0)[制器上的](#page-413-0)[SANtricity](#page-413-0) [操](#page-413-0)[作系统](#page-413-0)["](#page-413-0)

<span id="page-413-0"></span>使用维护模式升级存储控制器上的**SANtricity** 操作系统

对于当前使用的 SANtricity 操作系统版本早于 08.42.20.00 ( 11.42 ) 的存储控制器, 您 必须使用维护模式操作步骤 来应用升级。

您需要的内容

- 您已查阅 NetApp 互操作性表工具( IMT )以确认用于升级的 SANtricity 操作系统版本与您的设备兼容。
- 如果 StorageGRID 设备在 StorageGRID 系统中运行,则 SG6000-CN 控制器已置于维护模式。

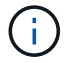

维护模式会中断与存储控制器的连接。

# ["](#page-403-0)[将](#page-403-0)[设备](#page-403-0)[置于](#page-403-0)[维](#page-403-0)[护模](#page-403-0)[式](#page-403-0)["](#page-403-0)

# 关于此任务

请勿一次在多个 StorageGRID 设备上升级 E 系列控制器中的 SANtricity 操作系统或 NVSRAM 。

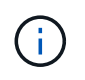

一次升级多个 StorageGRID 设备可能会导致发生原因 数据不可用,具体取决于您的部署模式和 ILM 策略。

# 步骤

- 1. 从服务笔记本电脑访问 SANtricity 系统管理器并登录。
- 2. 将新的 SANtricity OS 软件文件和 NVSRAM 文件下载到管理客户端。

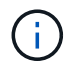

NVSRAM 是特定于 StorageGRID 设备的。请勿使用标准 NVSRAM 下载。

3. 按照 *upgrading SANtricity OS* 指南或 SANtricity 系统管理器联机帮助中的说明升级固件和 NVSRAM 。

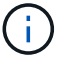

立即激活升级文件。请勿延迟激活。

- 4. 升级操作完成后、重新启动节点。在 StorageGRID 设备安装程序中,选择 \* 高级 \* > \* 重新启动控制器 \*, 然后选择以下选项之一:
	- 选择 \* 重新启动到 StorageGRID \* 以在节点重新加入网格的情况下重新启动控制器。如果您已完成维护 模式下的工作并准备好将节点恢复正常运行,请选择此选项。
	- 选择 \* 重新启动至维护模式 \* 以重新启动控制器,同时使节点仍处于维护模式。如果在重新加入网格之 前需要对节点执行其他维护操作、请选择此选 项。

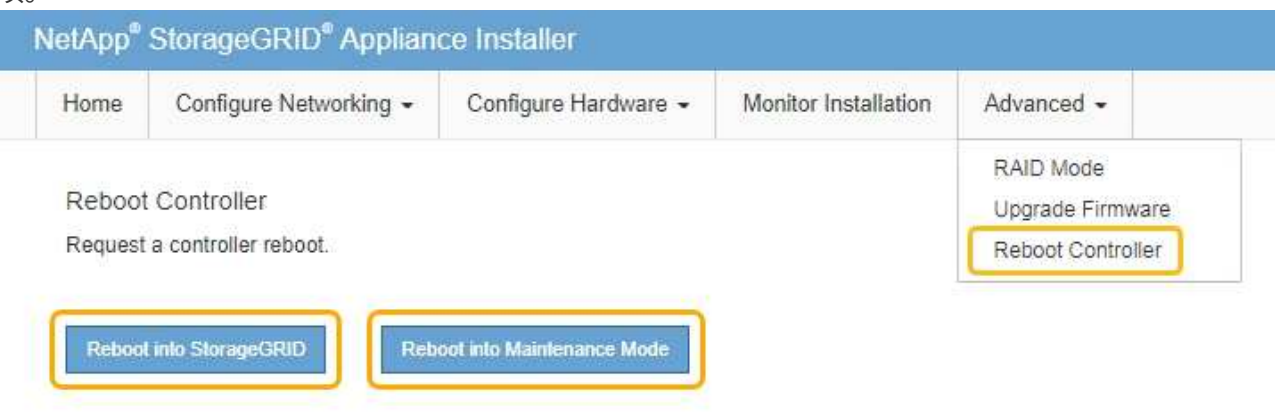

设备重新启动并重新加入网格可能需要长达 20 分钟的时间。要确认重新启动已完成且节点已重新加入网

- 格,请返回网格管理器。"节点"选项卡应显示正常状态 → 对于设备节点、表示没有处于活动状态的警
- 报、并且节点已连接到网格。

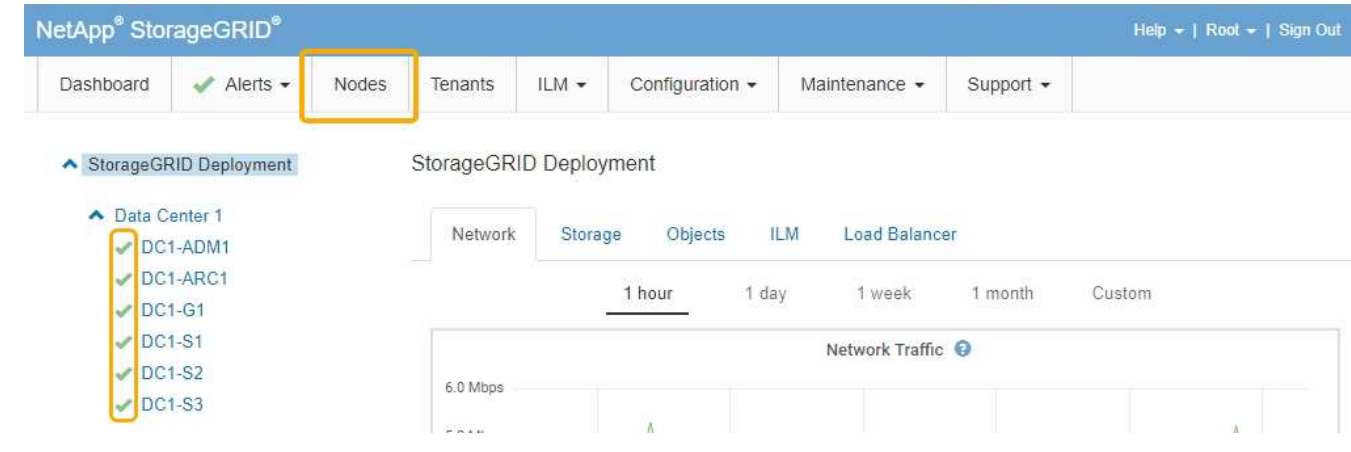

相关信息

["NetApp](https://mysupport.netapp.com/matrix) [互操](https://mysupport.netapp.com/matrix)[作性](https://mysupport.netapp.com/matrix)[表工](https://mysupport.netapp.com/matrix)[具](https://mysupport.netapp.com/matrix)["](https://mysupport.netapp.com/matrix)

["](#page-407-0)[使用网格管理器](#page-407-0)[升](#page-407-0)[级存储](#page-407-0)[控](#page-407-0)[制器上的](#page-407-0)[SANtricity](#page-407-0) [操](#page-407-0)[作系统](#page-407-0)["](#page-407-0)

<span id="page-414-0"></span>使用**SANtricity** 系统管理器升级驱动器固件

您可以升级驱动器固件,以确保具有所有最新功能和错误修复。

您需要的内容

- 存储设备处于最佳状态。
- 所有驱动器均处于最佳状态。
- 您已安装与您的 SANtricity 版本兼容的最新版本 StorageGRID System Manager 。
- 您已将StorageGRID 设备置于维护模式。

### ["](#page-403-0)[将](#page-403-0)[设备](#page-403-0)[置于](#page-403-0)[维](#page-403-0)[护模](#page-403-0)[式](#page-403-0)["](#page-403-0)

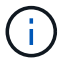

维护模式会中断与存储控制器的连接,停止所有 I/O 活动并使所有驱动器脱机。

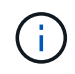

请勿一次升级多个 StorageGRID 设备上的驱动器固件。这样做可能会导致发生原因 数据不可 用,具体取决于您的部署模式和 ILM 策略。

### 步骤

- 1. 使用以下方法之一访问 SANtricity System Manager :
	- 使用 StorageGRID 设备安装程序并选择 \* 高级 \* > \* SANtricity 系统管理器 \*
	- 使用网格管理器并选择\*节点\*> *appliance Storage Node* >\* SANtricity 系统管理器\*

Π.

如果这些选项不可用或未显示SANtricity 系统管理器登录页面、请浏览到存储控制器IP: + 以访问SANtricity 系统管理器 **https://***Storage\_Controller\_IP*

- 2. 如果需要,输入 SANtricity System Manager 管理员用户名和密码。
- 3. 验证存储设备中当前安装的驱动器固件版本:
	- a. 在SANtricity 系统管理器中、选择\*支持\*>\*升级中心\*。
	- b. 在驱动器固件升级下,选择 \* 开始升级 \* 。

升级驱动器固件将显示当前安装的驱动器固件文件。

c. 请在当前驱动器固件列中记下当前驱动器固件版本和驱动器标识符。

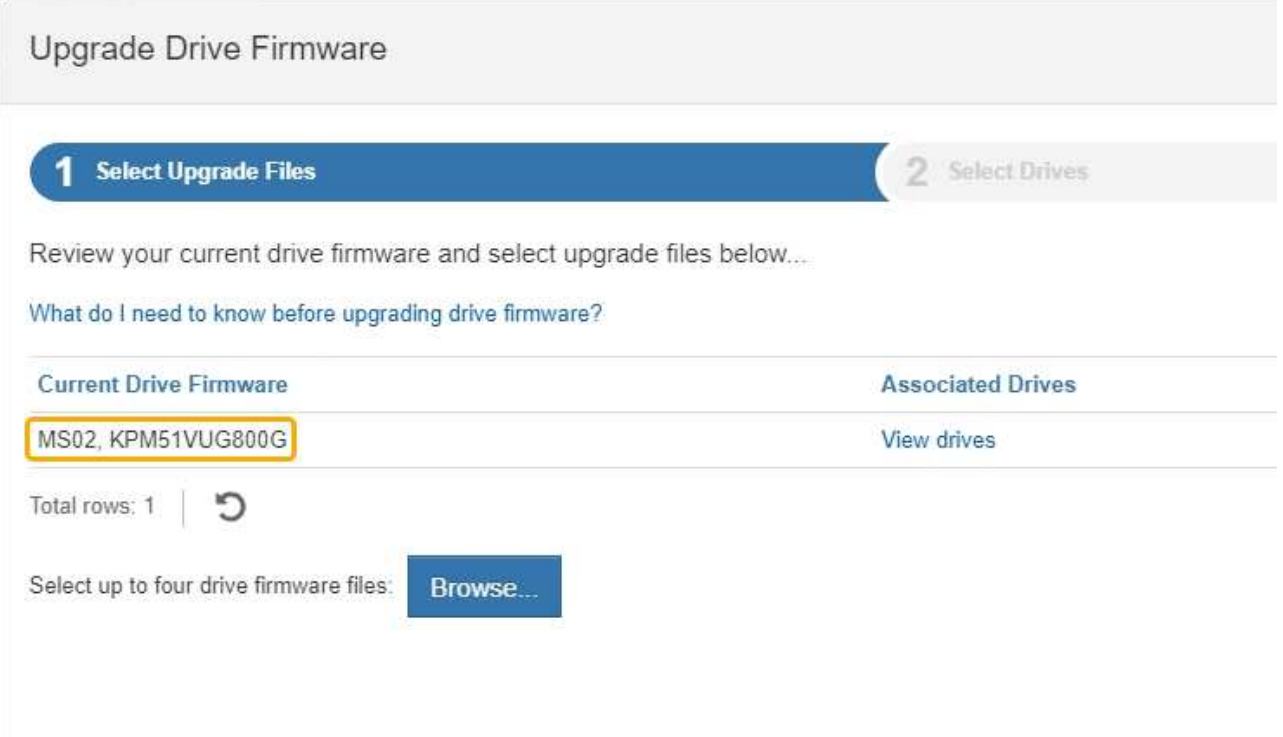

在此示例中:

- 驱动器固件修订版为 \* 。 MS02\* 。
- 驱动器标识符为 \* 。 KPM51 VVG800G\* 。

在关联驱动器列中选择 \* 查看驱动器 \* ,以显示这些驱动器在存储设备中的安装位置。

- a. 关闭升级驱动器固件窗口。
- 4. 下载并准备可用的驱动器固件升级:
	- a. 在驱动器固件升级下,选择 \* NetApp 支持 \* 。
	- b. 在 NetApp 支持网站上, 选择 \* 下载 \* 选项卡, 然后选择 \* E 系列磁盘驱动器固件 \* 。

此时将显示 E 系列磁盘固件页面。

- c. 搜索存储设备中安装的每个 \* 驱动器标识符 \* ,并验证每个驱动器标识符是否具有最新的固件版本。
	- 如果固件版本不是链接,则此驱动器标识符的固件版本为最新。
	- 如果为驱动器标识符列出了一个或多个驱动器部件号,则可以对这些驱动器进行固件升级。您可以 选择任何链接来下载固件文 件。

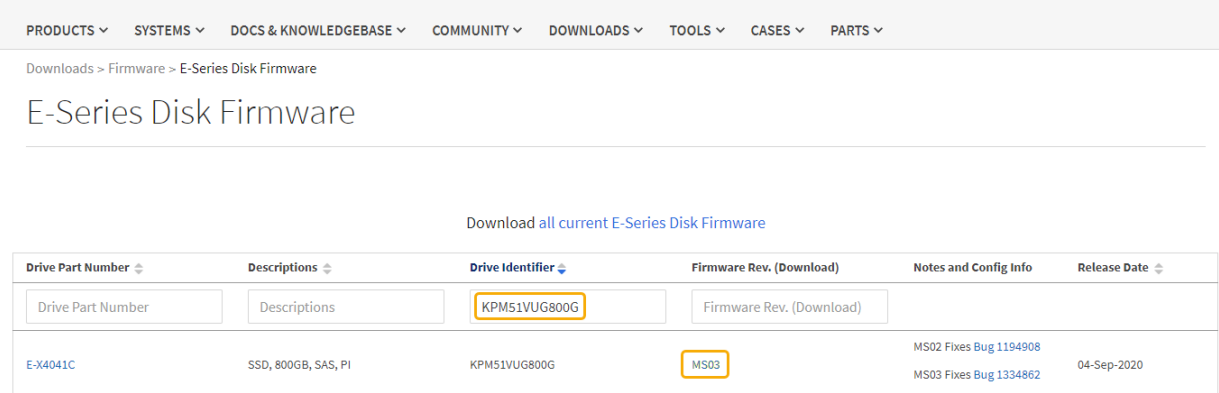

- d. 如果列出了更高版本的固件,请选择固件修订版中的链接(download)列以下载 .zip 包含固件文件的归 档。
- e. 提取 (解压缩) 从支持站点下载的驱动器固件归档文件。
- 5. 安装驱动器固件升级:
	- a. 在 SANtricity 系统管理器的驱动器固件升级下,选择 \* 开始升级 \* 。
	- b. 选择 \* 浏览 \* , 然后选择从支持站点下载的新驱动器固件文件。

驱动器固件文件的文件名类似于+ D\_HUC101212CSS600\_30602291\_MS01\_2800\_0002.dlp。

您最多可以选择四个驱动器固件文件,一次一个。如果多个驱动器固件文件与同一驱动器兼容,则会收 到文件冲突错误。确定要用于升级的驱动器固件文件,然后删除另一个驱动器固件文件。

c. 选择 \* 下一步 \* 。

▪ 选择驱动器 \* 列出了可使用选定固件文件进行升级的驱动器。

仅显示兼容的驱动器。

为驱动器选择的固件将显示在 \* 建议的固件 \* 中。如果必须更改此固件,请选择 \* 返回 \* 。

d. 选择 \* 脱机(并行) \* 升级。

您可以使用脱机升级方法,因为设备处于维护模式,此时所有驱动器和所有卷的 I/O 活动都将停止。

e. 在表的第一列中,选择要升级的一个或多个驱动器。

最佳实践是,将所有相同型号的驱动器升级到相同的固件修订版。

f. 选择 \* 开始 \* , 然后确认要执行升级。

如果需要停止升级,请选择 \* 停止 \* 。当前正在进行的所有固件下载均已完成。已取消所有尚未启动的 固件下载。

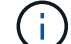

停止驱动器固件升级可能会导致数据丢失或驱动器不可用。

g. (可选)要查看已升级内容的列表,请选择 \* 保存日志 \* 。

日志文件将保存在浏览器的下载文件夹中、并带有名称 latest-upgrade-log-timestamp.txt。

如果在升级操作步骤期间出现以下任何错误,请采取适当的建议操作。

▪ \* 已分配的驱动器出现故障 \*

出现此故障的一个原因可能是驱动器没有相应的签名。确保受影响的驱动器为授权驱动器。有关详 细信息,请联系技术支持。

更换驱动器时,请确保更换驱动器的容量等于或大于要更换的故障驱动器。

您可以在存储阵列接收 I/O 时更换故障驱动器

- \* 检查存储阵列 \*
	- 确保已为每个控制器分配 IP 地址。
	- 确保连接到控制器的所有缆线均未损坏。
	- 确保所有缆线均已紧密连接。
- \* 集成热备用驱动器 \*

必须先更正此错误情况,然后才能升级固件。

◦ \* 卷组不完整 \*

如果一个或多个卷组或磁盘池不完整,则必须更正此错误情况,然后才能升级固件。

◦ \* 当前正在任何卷组上运行的独占操作(后台介质 / 奇偶校验扫描除外) \*

如果正在执行一个或多个独占操作,则必须先完成这些操作,然后才能升级固件。使用 System Manager 监控操作进度。

◦ \* 缺少卷 \*

您必须先更正缺少的卷情况,然后才能升级固件。

◦ \* 任一控制器处于非最佳状态 \*

其中一个存储阵列控制器需要注意。必须先更正此情况,然后才能升级固件。

◦ 控制器对象图形之间的存储分区信息不匹配 \*

验证控制器上的数据时出错。请联系技术支持以解决此问题描述。

◦ \* SPM 验证数据库控制器检查失败 \*

控制器上发生存储分区映射数据库错误。请联系技术支持以解决此问题描述。

◦ \* 配置数据库验证(如果存储阵列的控制器版本支持) \*

控制器上发生配置数据库错误。请联系技术支持以解决此问题描述。

◦ \* 与 MEL 相关的检查 \*

请联系技术支持以解决此问题描述。

◦ \* 在过去 7 天内报告了 10 个以上的 DDN 信息性或严重 MEL 事件 \*

请联系技术支持以解决此问题描述。

◦ \* 过去 7 天报告了 2 页以上的 2C 严重 MEL 事件 \*

请联系技术支持以解决此问题描述。

◦ \* 过去 7 天报告了 2 个以上的 " 降级驱动器通道 " 严重 MEL 事件 \*

请联系技术支持以解决此问题描述。

◦ \* 过去 7 天内 4 个以上的关键 MEL 条目 \*

请联系技术支持以解决此问题描述。

- 6. 升级操作完成后、重新启动设备。在 StorageGRID 设备安装程序中,选择 \* 高级 \* > \* 重新启动控制器 \* , 然后选择以下选项之一:
	- 选择 \* 重新启动到 StorageGRID \* 以在节点重新加入网格的情况下重新启动控制器。如果您已完成维护 模式下的工作并准备好将节点恢复正常运行,请选择此选项。
	- 选择 \* 重新启动至维护模式 \* 以重新启动控制器,同时使节点仍处于维护模式。如果在重新加入网格之 前需要对节点执行其他维护操作、请选择此选 项。

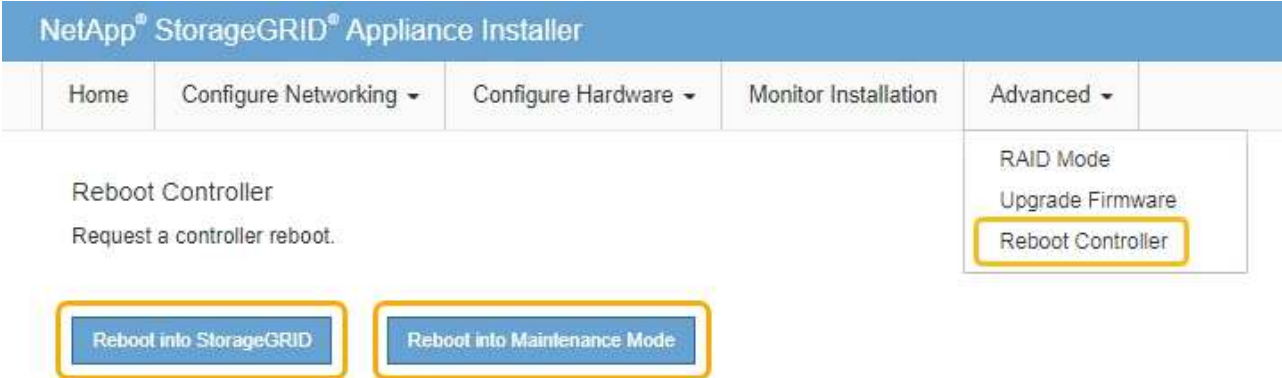

设备重新启动并重新加入网格可能需要长达 20 分钟的时间。要确认重新启动已完成且节点已重新加入网 格,请返回网格管理器。"节点"选项卡应显示正常状态 对于设备节点、表示没有处于活动状态的警 报、并且节点已连接到网格。

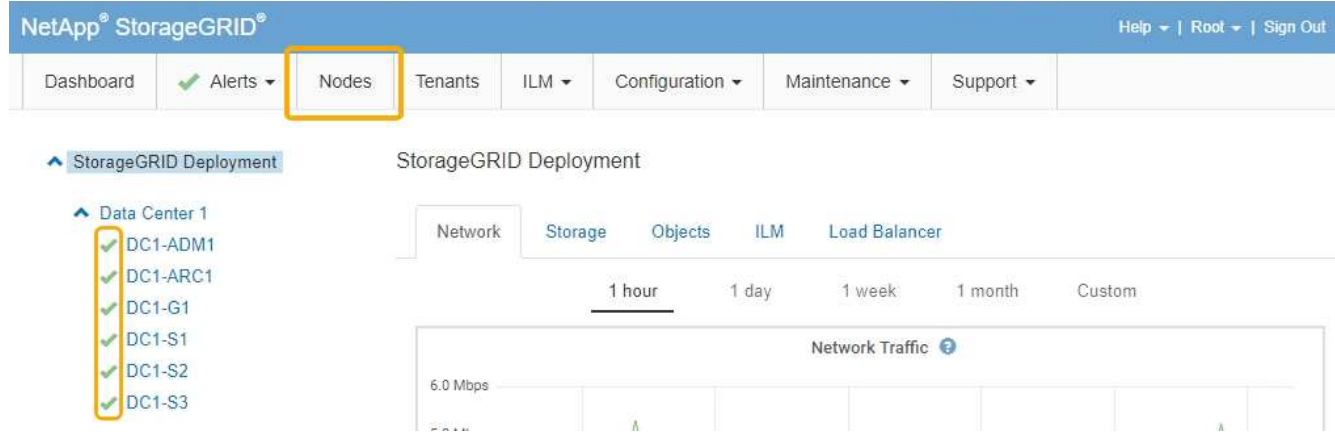

# 相关信息

["](#page-406-0)[升](#page-406-0)[级存储](#page-406-0)[控](#page-406-0)[制器上的](#page-406-0)[SANtricity](#page-406-0) [操](#page-406-0)[作系统](#page-406-0)["](#page-406-0)

<span id="page-420-0"></span>向已部署的**SG6060**添加扩展架

要增加存储容量,您可以向 StorageGRID 系统中部署的 SG6060 添加一个或两个扩展 架。

# 您需要的内容

- 您必须具有配置密码短语。
- 您必须运行 StorageGRID 11.4 或更高版本。
- 每个扩展架都有扩展架和两根 SAS 缆线。
- 您已将要在数据中心中添加扩展架的存储设备物理定位。

["](#page-427-0)[在数据中](#page-427-0)[心](#page-427-0)[中](#page-427-0)[查找](#page-427-0)[控](#page-427-0)[制器](#page-427-0)["](#page-427-0)

### 关于此任务

要添加扩展架,请执行以下高级步骤:

- 在机柜或机架中安装硬件。
- 将 SG6060 置于维护模式。
- 将扩展架连接到 E2860 控制器架或其他扩展架。
- 使用 StorageGRID 设备安装程序启动扩展
- 请稍候,直到配置完新卷为止。

每个设备节点为一个或两个扩展架完成操作步骤 所需时间应至少为一小时。为了最大限度地减少停机时间,以 下步骤将指导您在将 SG6060 置于维护模式之前安装新的扩展架和驱动器。每个设备节点的其余步骤大约需要 20 到 30 分钟。

### 步骤

1. 按照说明将 60 个驱动器磁盘架安装到机柜或机架中。

["SG6060](#page-326-0)[:将](#page-326-0)[60](#page-326-0)[个驱动器磁](#page-326-0)[盘](#page-326-0)[架安](#page-326-0)[装](#page-326-0)[到](#page-326-0)[机](#page-326-0)[柜](#page-326-0)[或机](#page-326-0)[架中](#page-326-0)["](#page-326-0)

2. 按照说明安装驱动器。

["SG6060](#page-329-0)[:安](#page-329-0)[装](#page-329-0)[驱动器](#page-329-0)["](#page-329-0)

3. 在网格管理器中、将SG6000-CN控制器置于维护模式。

["](#page-403-0)[将](#page-403-0)[设备](#page-403-0)[置于](#page-403-0)[维](#page-403-0)[护模](#page-403-0)[式](#page-403-0)["](#page-403-0)

4. 将每个扩展架连接到 E2860 控制器架, 如图所示。

此图显示了两个扩展架。如果只有一个,请将 IOM A 连接到控制器 A ,并将 IOM B 连接到控制器 B

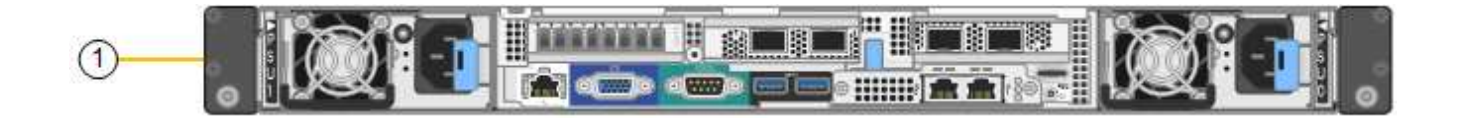

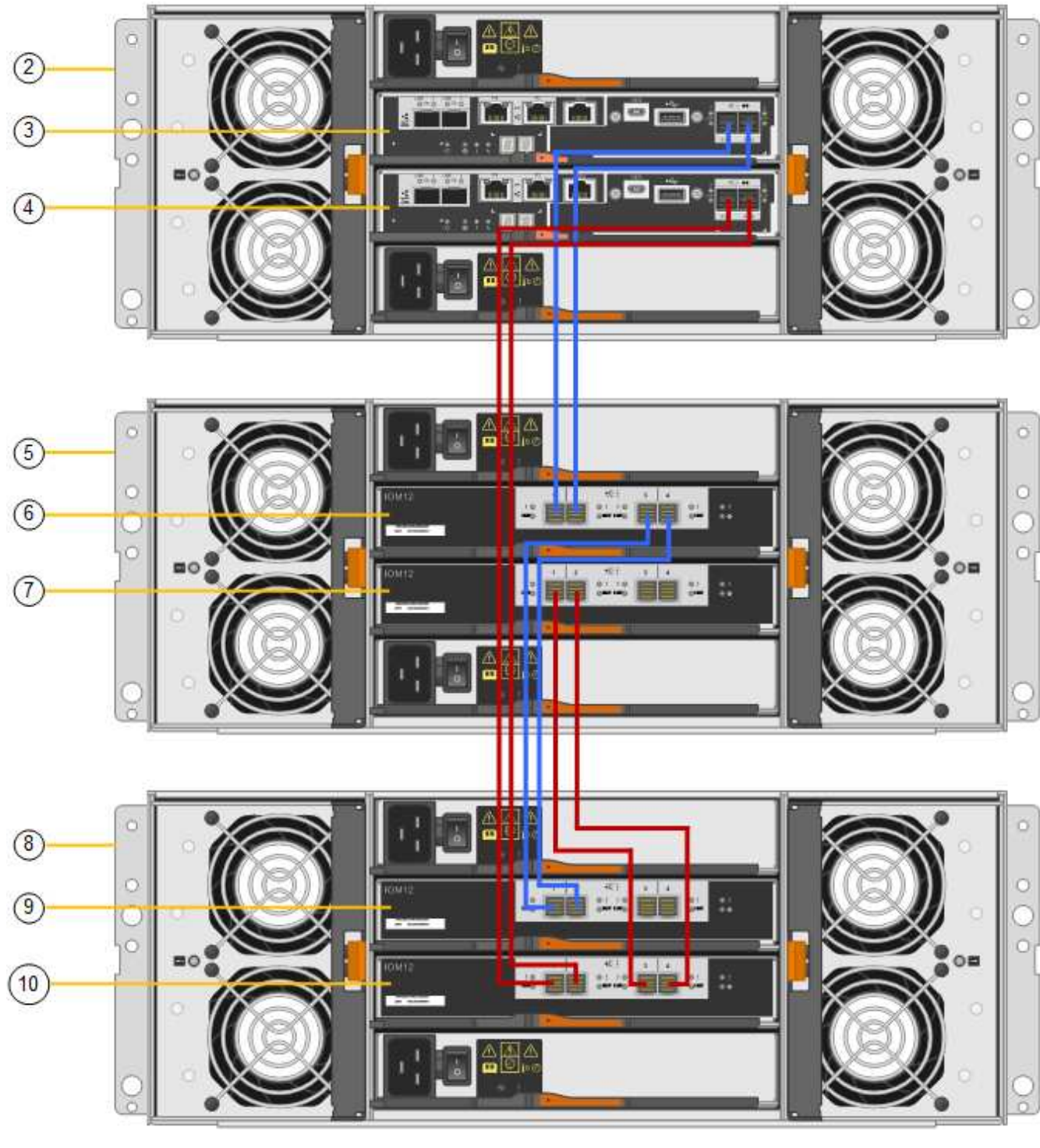

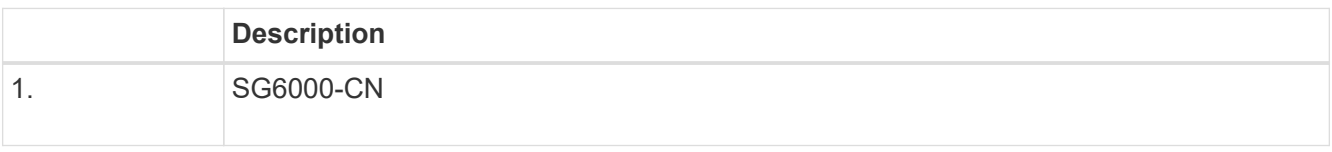

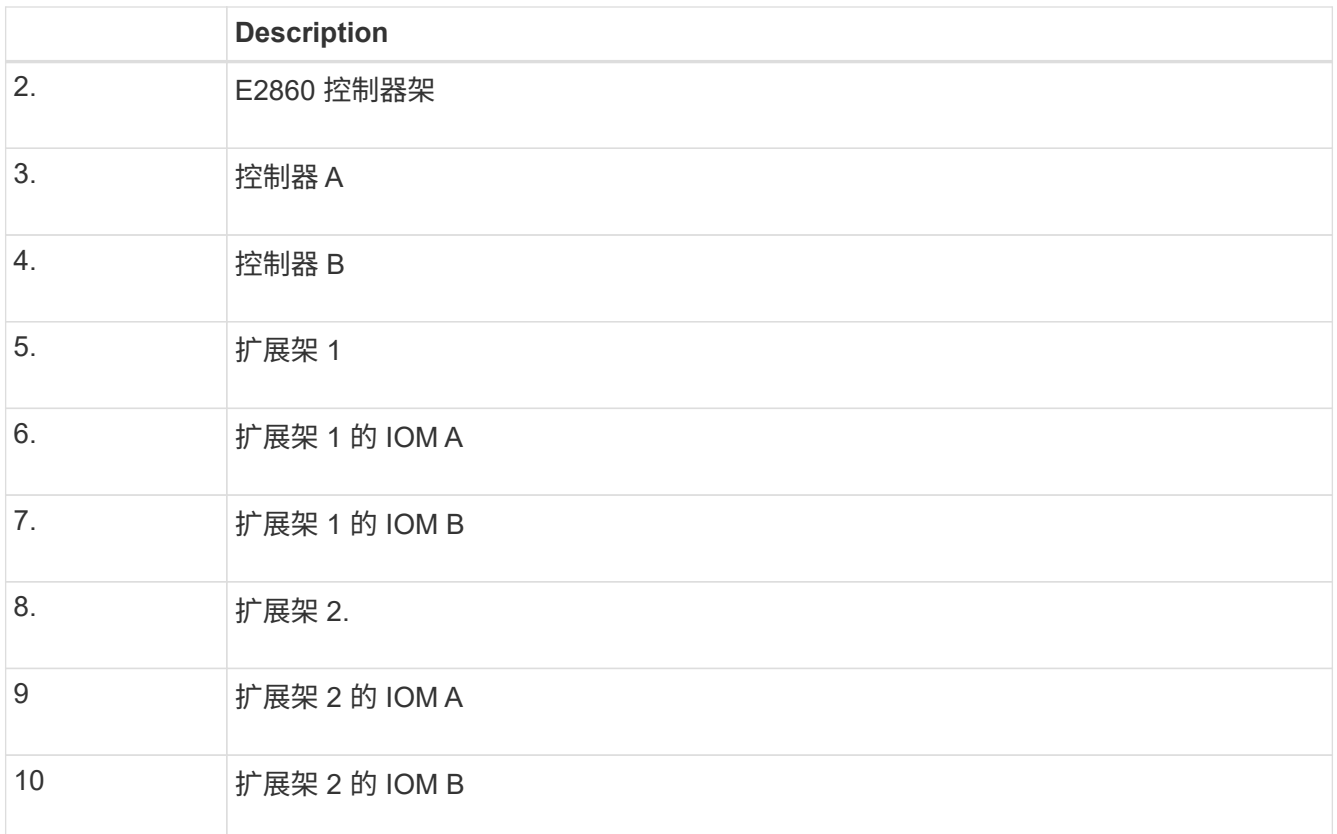

5. 连接电源线并为扩展架通电。

a. 将电源线连接到每个扩展架中的两个电源设备中的每个设备。

b. 将每个扩展架中的两条电源线连接到机柜或机架中的两个不同 PDU 。

c. 打开每个扩展架的两个电源开关。

▪ 请勿在启动过程中关闭电源开关。

▪ 首次启动时,扩展架中的风扇可能会发出很大的声音。启动期间发出较大的噪音是正常的。

6. 监控 StorageGRID 设备安装程序的主页页面。

大约五分钟后,扩展架将完成启动,系统会检测到这些扩展架。主页页面将显示检测到的新扩展架数量,并 且已启用开始扩展按钮。

屏幕截图显示了主页上可能显示的消息示例,具体取决于现有或新扩展架的数量,如下所示:

◦ 此页面顶部圈出的横幅指示检测到的扩展架总数。

- 此横幅将指示扩展架的总数,无论是已配置和部署磁盘架,还是新磁盘架和未配置磁盘架。
- 如果未检测到扩展架,则不会显示横幅。

◦ 页面底部圆圈内的消息表示扩展已准备就绪,可以启动。

▪ 此消息指示 StorageGRID 检测到的新扩展架数量。"`Attached` " 表示检测到磁盘 架。"`Unconfigured` " 表示磁盘架为新磁盘架,尚未使用 StorageGRID 设备安装程序进行配置。

T.

此消息不包含已部署的扩展架。它们包含在页面顶部横幅的计数中。

▪ 如果未检测到新的扩展架,则不会显示此消息。

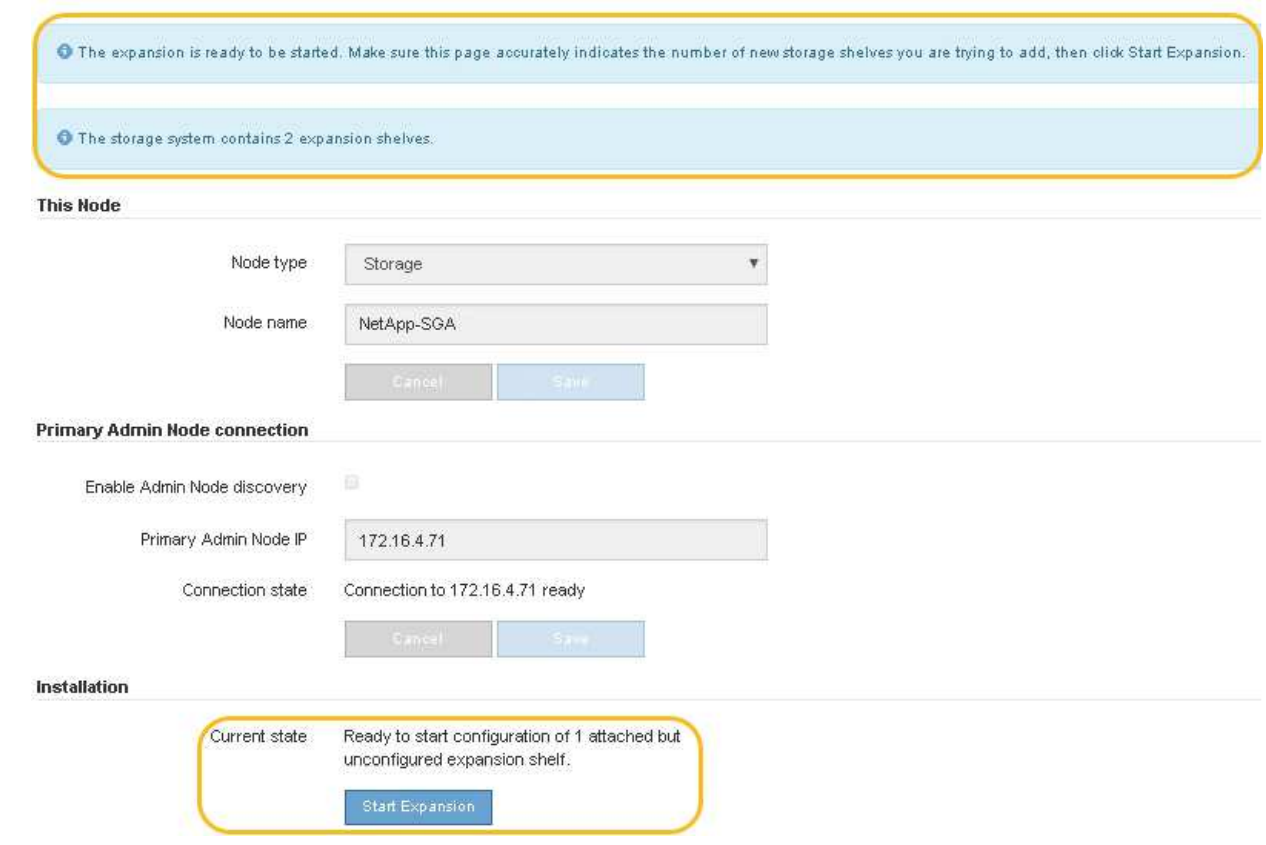

7. 如有必要,请解决主页上的消息中所述的任何问题。

例如,使用 SANtricity 系统管理器解决任何存储硬件问题。

8. 验证主页上显示的扩展架数量是否与要添加的扩展架数量匹配。

如果未检测到新的扩展架,请验证它们是否已正确布线并已启动。

- 9. 单击\*启动扩展\*以配置扩展架并使其可用于对象存储。
- 10. 监控扩展架配置的进度。

进度条会显示在网页上,就像在初始安装期间一样。

Monitor Expansion

 $\left(\mathbf{i}\right)$ 

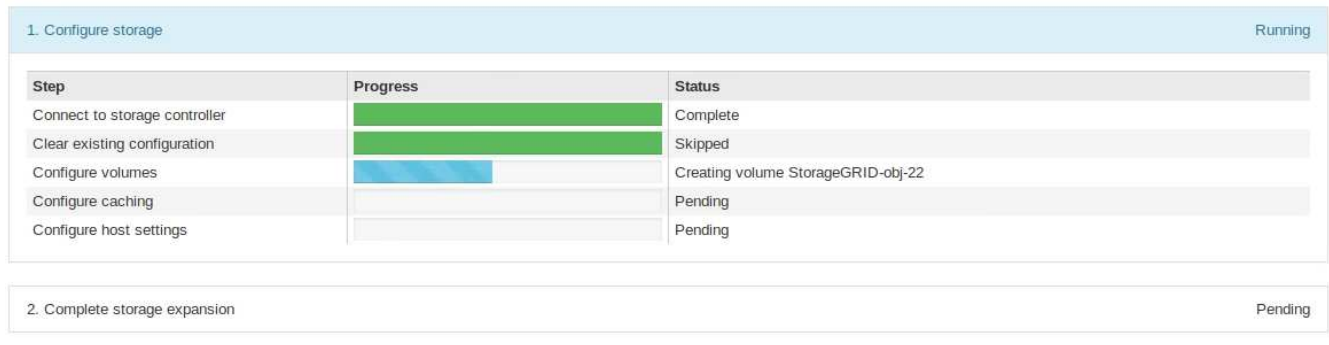

配置完成后,设备将自动重新启动以退出维护模式并重新加入网格。此过程可能需要长达 20 分钟。

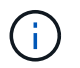

如果设备未重新加入网格、请转到StorageGRID 设备安装程序主页页面、选择\*高级\*>\*重新 启动控制器\*、然后选择\*重新启动到维护模式\*。

重新启动完成后, \* 任务 \* 选项卡将显示以下屏幕截图:

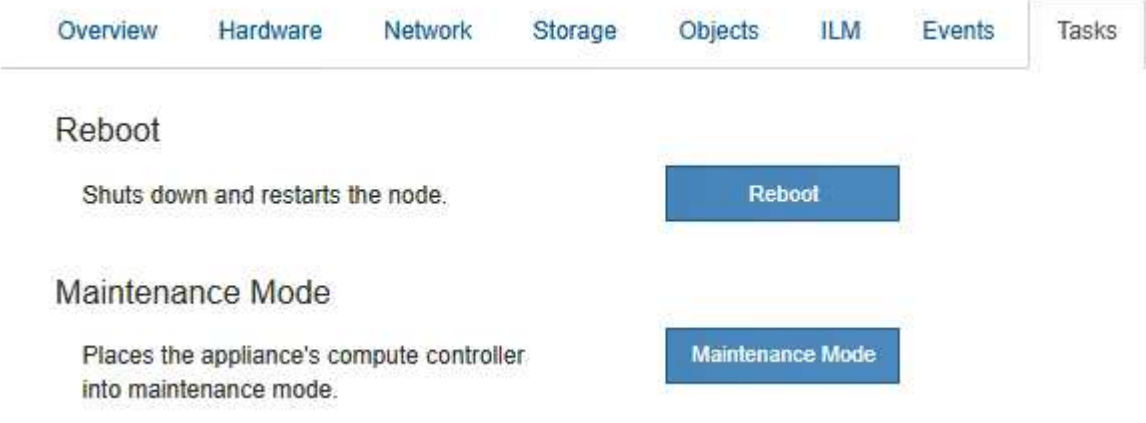

11. 验证设备存储节点和新扩展架的状态。

a. 在网格管理器中、选择\*节点\*并验证设备存储节点是否具有绿色复选标记图标。

绿色复选标记图标表示没有处于活动状态的警报,并且节点已连接到网格。有关节点图标的问题描述 , 请参见有关 StorageGRID 监控和故障排除的说明。

- b. 选择 \* 存储 \* 选项卡,然后确认添加的每个扩展架的对象存储表中显示了 16 个新的对象存储。
- c. 验证每个新扩展架的磁盘架状态是否为标称,配置状态是否为已配置。

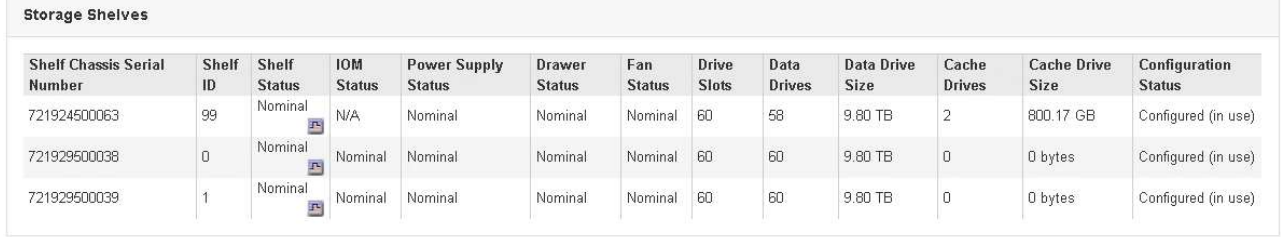

### 相关信息

["](#page-312-0)[打](#page-312-0)[开](#page-312-0)[包](#page-312-0)[装箱](#page-312-0)[的包](#page-312-0)[装](#page-312-0)[\(SG6000\)"](#page-312-0)

["SG6060](#page-326-0)[:将](#page-326-0)[60](#page-326-0)[个驱动器磁](#page-326-0)[盘](#page-326-0)[架安](#page-326-0)[装](#page-326-0)[到](#page-326-0)[机](#page-326-0)[柜](#page-326-0)[或机](#page-326-0)[架中](#page-326-0)["](#page-326-0)

["SG6060](#page-329-0)[:安](#page-329-0)[装](#page-329-0)[驱动器](#page-329-0)["](#page-329-0)

["](#page-1464-0)[监控](#page-1464-0)[和放大](#page-1464-0)[;故障排](#page-1464-0)[除](#page-1464-0)["](#page-1464-0)

<span id="page-425-0"></span>打开和关闭控制器标识**LED**

可以打开控制器正面和背面的蓝色标识 LED ,以帮助在数据中心中找到设备。

您需要的内容

您必须具有要标识的控制器的 BMC IP 地址。

### 步骤

- 1. 访问控制器 BMC 界面。
- 2. 选择 \* 服务器标识 \* 。
- 3. 选择 \* 开 \* , 然后选择 \* 执行操作 \* 。

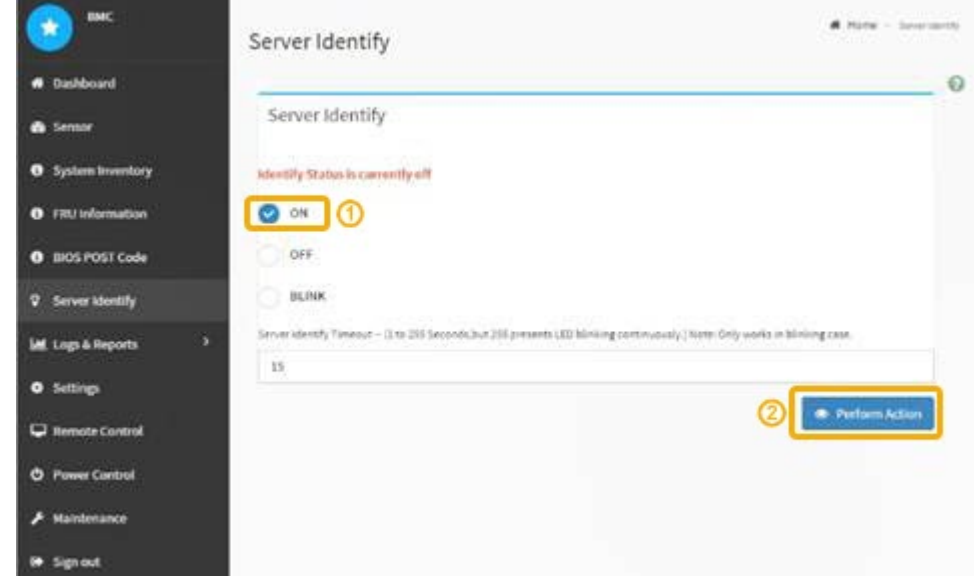

### 结果

控制器正面(如图所示)和背面的蓝色标识 LED 亮起。

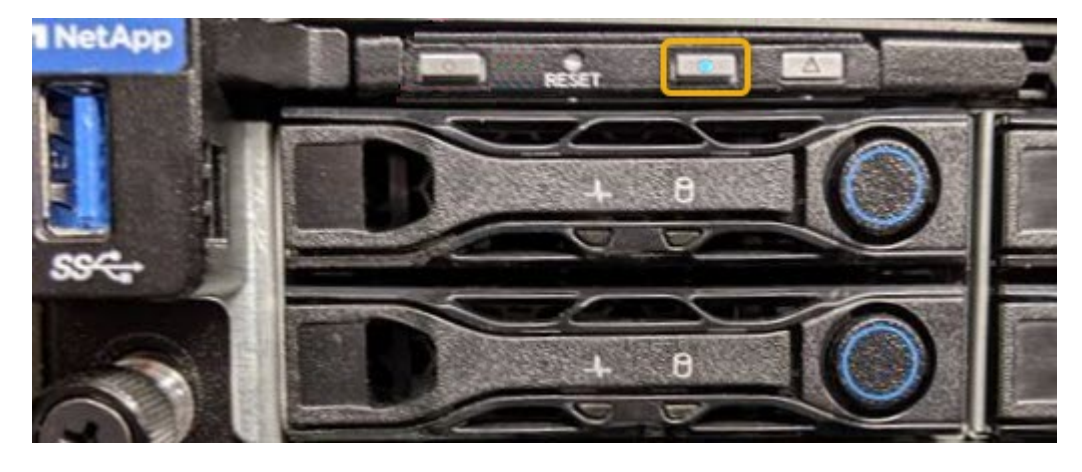

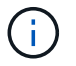

如果控制器上安装了挡板,则可能很难看到正面的识别 LED 。

### 完成后

要关闭控制器识别 LED ,请执行以下操作:

- 按下控制器前面板上的识别 LED 开关。
- 从控制器 BMC 界面中,选择 \* 服务器标识 \* ,选择 \* 关闭 \* ,然后选择 \* 执行操作 \* 。

控制器正面和背面的蓝色标识 LED 熄灭。

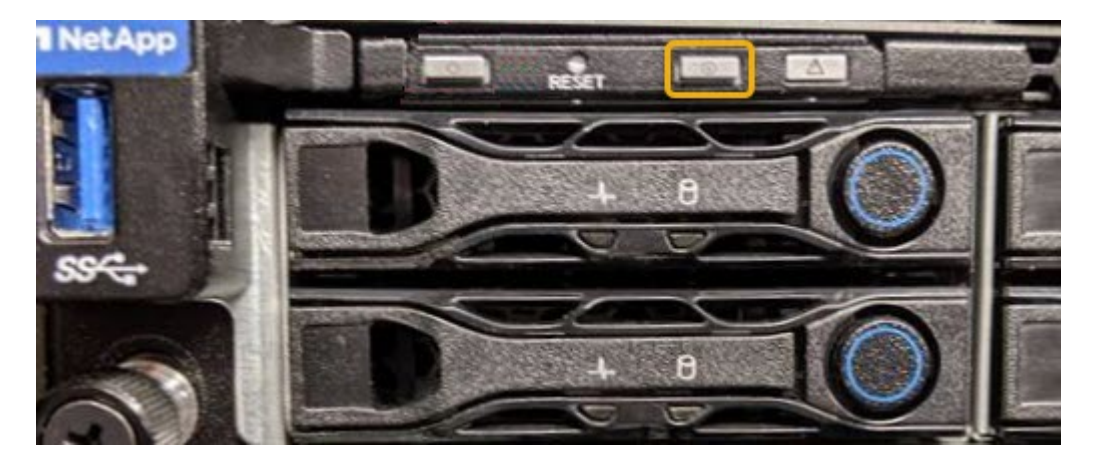

### 相关信息

["](#page-448-1)[验证](#page-448-1)[要更换](#page-448-1)[的](#page-448-1)[光纤](#page-448-1)[通](#page-448-1)[道](#page-448-1)[HBA"](#page-448-1)

["](#page-427-0)[在数据中](#page-427-0)[心](#page-427-0)[中](#page-427-0)[查找](#page-427-0)[控](#page-427-0)[制器](#page-427-0)["](#page-427-0)

["](#page-373-0)[访](#page-373-0)[问](#page-373-0)[BMC](#page-373-0)[界面](#page-373-0)["](#page-373-0)

<span id="page-427-0"></span>在数据中心中查找控制器

找到控制器,以便执行硬件维护或升级。

您需要的内容

• 您已确定哪个控制器需要维护。

(可选)要帮助查找数据中心中的控制器,请打开蓝色的 "Identify" LED 。

["](#page-425-0)[打](#page-425-0)[开](#page-425-0)[和关](#page-425-0)[闭](#page-425-0)[控](#page-425-0)[制器标识](#page-425-0)[LED"](#page-425-0)

### 步骤

1. 在数据中心中查找需要维护的控制器。

◦ 查看控制器正面或背面的蓝色标识 LED 是否亮起。

正面识别 LED 位于控制器前挡板后面,如果已安装挡板,可能很难查看。

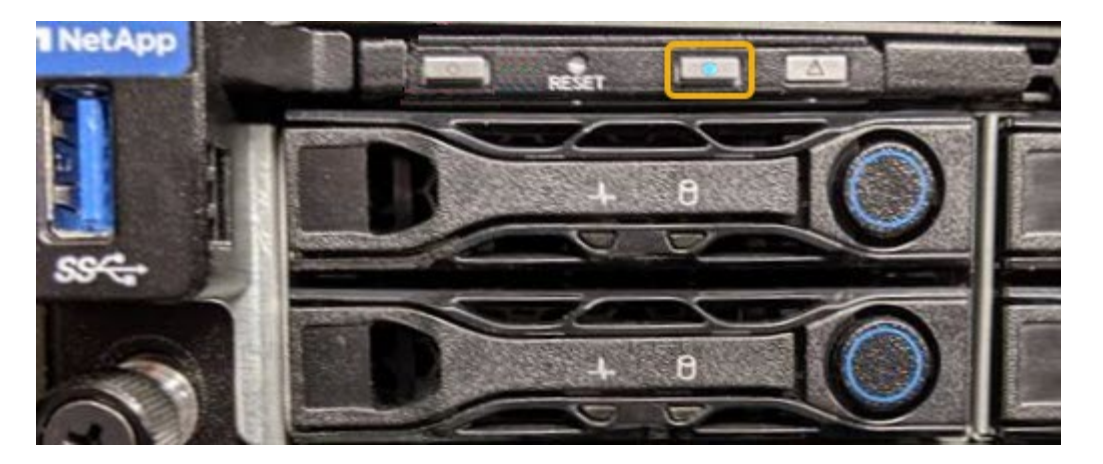

◦ 检查每个控制器正面附加的标签,以获取匹配的部件号。

- 2. 卸下控制器前挡板(如果已安装), 以访问前面板控件和指示灯。
- 3. 可选:如果您使用蓝色标识 LED 来查找控制器,请将其关闭。
	- 按下控制器前面板上的识别 LED 开关。
	- 使用控制器 BMC 界面。

["](#page-425-0)[打](#page-425-0)[开](#page-425-0)[和关](#page-425-0)[闭](#page-425-0)[控](#page-425-0)[制器标识](#page-425-0)[LED"](#page-425-0)

# 相关信息

["](#page-449-0)[删除](#page-449-0)[光纤](#page-449-0)[通](#page-449-0)[道](#page-449-0)[HBA"](#page-449-0)

["](#page-444-0)[从机](#page-444-0)[柜](#page-444-0)[或机](#page-444-0)[架中删除](#page-444-0)[SG6000-CN](#page-444-0)[控](#page-444-0)[制器](#page-444-0)["](#page-444-0)

["](#page-435-1)[关](#page-435-1)[闭](#page-435-1)[SG6000-CN](#page-435-1)[控](#page-435-1)[制器](#page-435-1)["](#page-435-1)

<span id="page-428-0"></span>更换存储控制器

如果 E2800 控制器或 EF570 控制器运行不正常或出现故障,您可能需要更换该控制器。

您需要的内容

- 您的更换控制器的部件号与要更换的控制器相同。
- 您可以通过标签来识别连接到控制器的每个缆线。
- 您已安装 ESD 腕带,或者已采取其他防静电预防措施。
- 您有一个 1 号十字螺丝刀。
- 您可以按照 E 系列说明更换双工配置中的控制器。

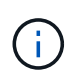

请仅在收到指示时或需要执行特定步骤的更多详细信息时才参考 E 系列说明。请勿依赖 E 系 列说明来更换 StorageGRID 设备中的控制器,因为这些过程是不同的。

• 您已在数据中心中找到要更换控制器的物理存储设备。

["](#page-427-0)[在数据中](#page-427-0)[心](#page-427-0)[中](#page-427-0)[查找](#page-427-0)[控](#page-427-0)[制器](#page-427-0)["](#page-427-0)

关于此任务

您可以通过以下两种方式确定控制器是否出现故障:

- SANtricity System Manager 中的恢复 Guru 可指示您更换控制器。
- 控制器上的琥珀色警示 LED 亮起,表示控制器出现故障。

如果磁盘架中的两个控制器的警示 LED 均亮起,请联系技术支持以获得帮助。

由于存储控制器架包含两个存储控制器,因此,只要满足以下条件,您就可以在设备启动并执行读 / 写操作时更 换其中一个控制器:

- 磁盘架中的第二个控制器处于最佳状态。
- SANtricity System Manager 中 Recovery Guru 的详细信息区域中的 "`确定删除` " 字段显示是,表示可以安 全删除此组件。

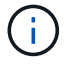

如果磁盘架中的第二个控制器箱状态不是最佳,或者 Recovery Guru 指示无法卸下控制器箱,请 联系技术支持。

更换控制器时,您必须从原始控制器中取出电池,然后将其安装到替代控制器中。

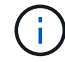

设备中的存储控制器不包括主机接口卡(HIC)。

#### 步骤

1. 拆开新控制器的包装,将其放在无静电的平面上。

请保存包装材料,以便在运输故障控制器时使用。

2. 在替代控制器的背面找到 MAC 地址和 FRU 部件号标签。

此图显示了 E2800 控制器。用于更换 EF570 控制器的操作步骤 是相同的。

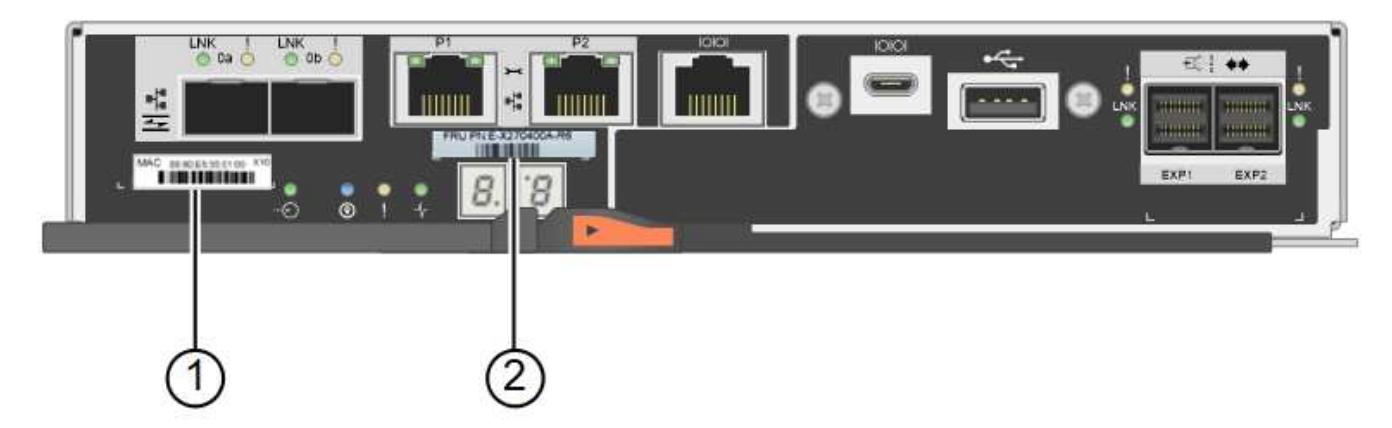

ÎΓ.

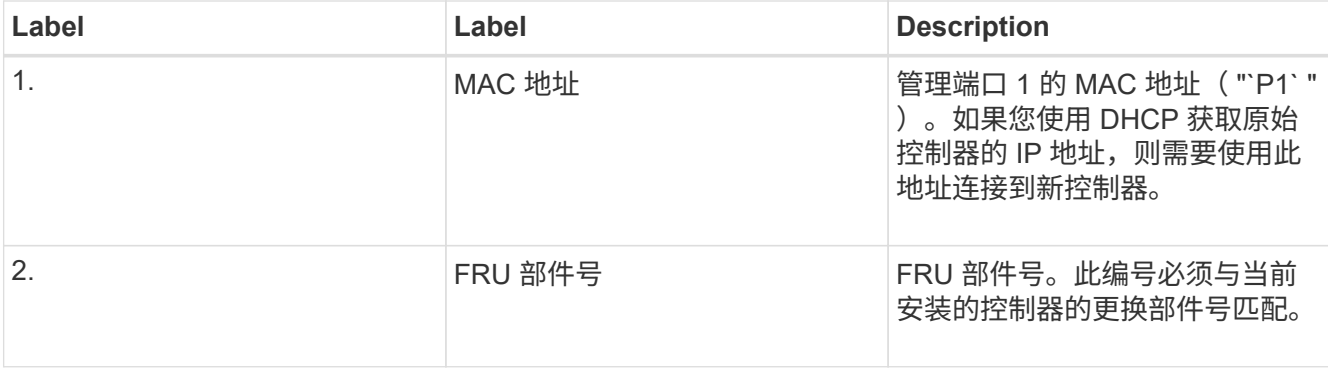

3. 准备删除控制器。

您可以使用 SANtricity 系统管理器执行这些步骤。有关其他详细信息,请根据需要参阅 E 系列说明以更换存 储控制器。

a. 确认故障控制器的更换部件号与更换控制器的 FRU 部件号相同。

如果控制器出现故障并需要更换,则更换部件号将显示在 Recovery Guru 的 Details 区域中。如果需要 手动查找此数字,可以在 \* 基础 \* 选项卡上查看控制器。

\* 可能会丢失数据访问机会 -\* 如果两个部件号不同,请勿尝试使用此操作步骤 。

a. 备份配置数据库。

如果删除控制器时出现问题,您可以使用保存的文件还原配置。

b. 收集设备的支持数据。

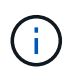

在更换组件之前和之后收集支持数据可确保在更换组件无法解决问题时,您可以向技术支 持发送一整套日志。

- c. 使计划更换的控制器脱机。
- 4. 从设备中删除控制器:
	- a. 戴上 ESD 腕带或采取其他防静电预防措施。
	- b. 为缆线贴上标签, 然后断开缆线和 SFP 的连接。

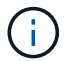

To prevent degraded performance, do not twist, fold, pinch, or step on the cables.

c. 通过挤压凸轮把手上的闩锁,直到其释放,然后打开右侧的凸轮把手,将控制器从设备中释放。

d. 用两只手和凸轮把手将控制器滑出设备。

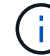

请始终用双手支撑控制器的重量。

- e. 将控制器放在无静电的平面上,可拆卸盖朝上。
- f. 向下按按钮并滑动外盖,以卸下外盖。
- 5. 从发生故障的控制器中取出电池,然后将其安装到替代控制器中:

a. 确认控制器(电池和 DIMM 之间)中的绿色 LED 熄灭。

如果此绿色 LED 亮起,则表示控制器仍在使用电池电源。您必须等待此 LED 熄灭,然后才能卸下任何 组件。

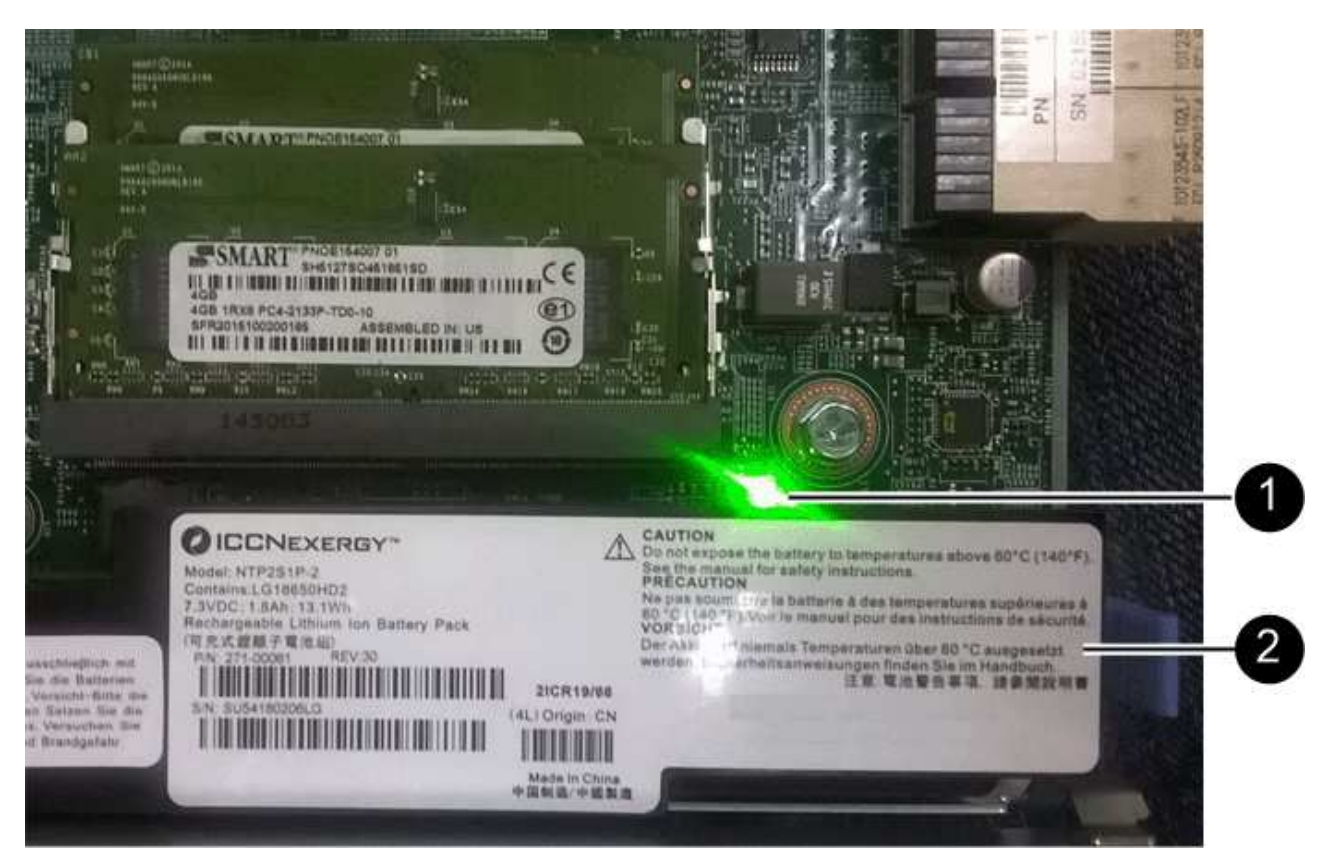

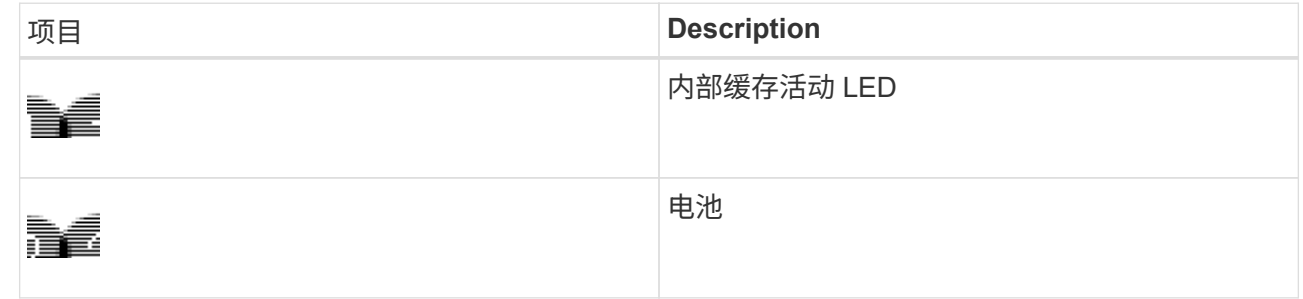

- b. 找到电池的蓝色释放闩锁。
- c. 向下推动释放闩锁并将其从控制器中移出,以解锁电池。
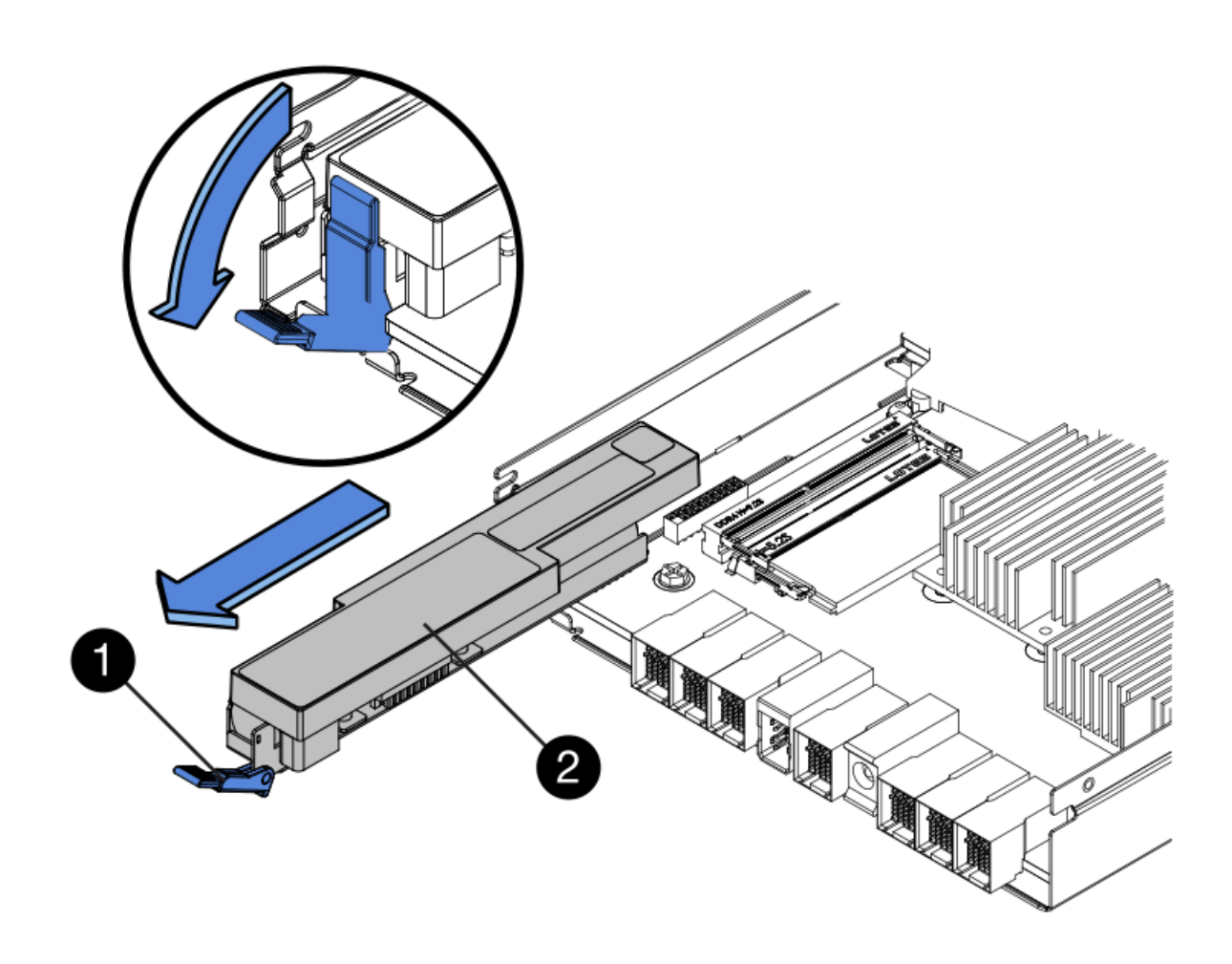

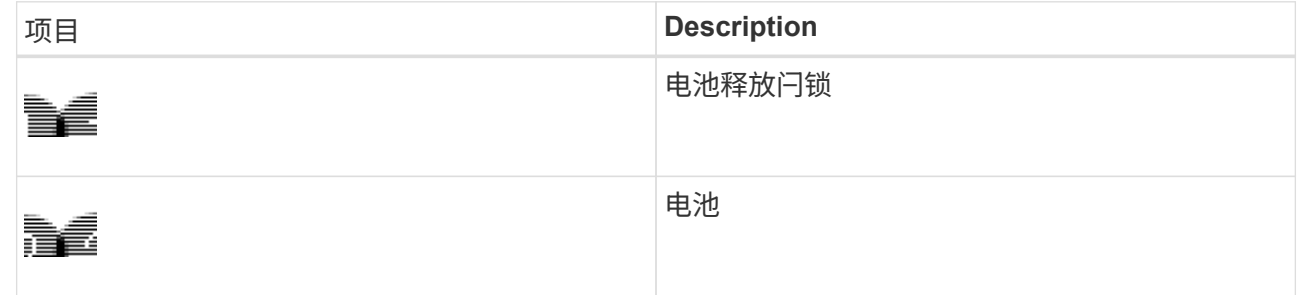

d. 抬起电池,将其滑出控制器。

- e. 从更换用的控制器上卸下盖板。
- f. 调整更换控制器的方向,使电池插槽面向您。
- g. 将电池略微向下插入控制器。

您必须将电池前部的金属法兰插入控制器底部的插槽中,然后将电池顶部滑入控制器左侧的小对齐销 下。

h. 向上移动电池闩锁以固定电池。

当闩锁卡入到位时,闩锁的底部会挂到机箱上的金属插槽中。

i. 将控制器翻转,以确认电池安装正确。

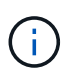

\* 可能的硬件损坏 \* —电池正面的金属法兰必须完全插入控制器上的插槽(如第一图所示 )。如果电池安装不正确(如图 2 所示),则金属法兰可能会接触控制器板,从而导致损 坏。

▪ \* 正确—电池的金属法兰已完全插入控制器上的插槽: \*

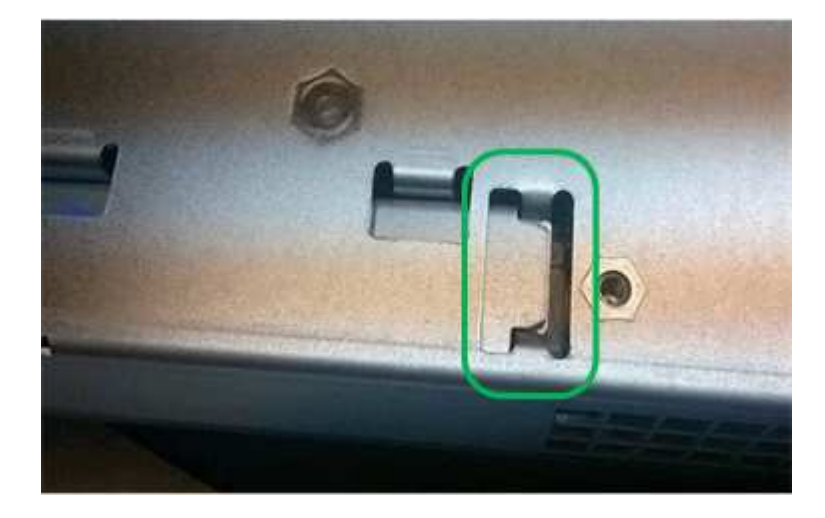

▪ \* 不正确 - 电池的金属法兰未插入控制器上的插槽: \*

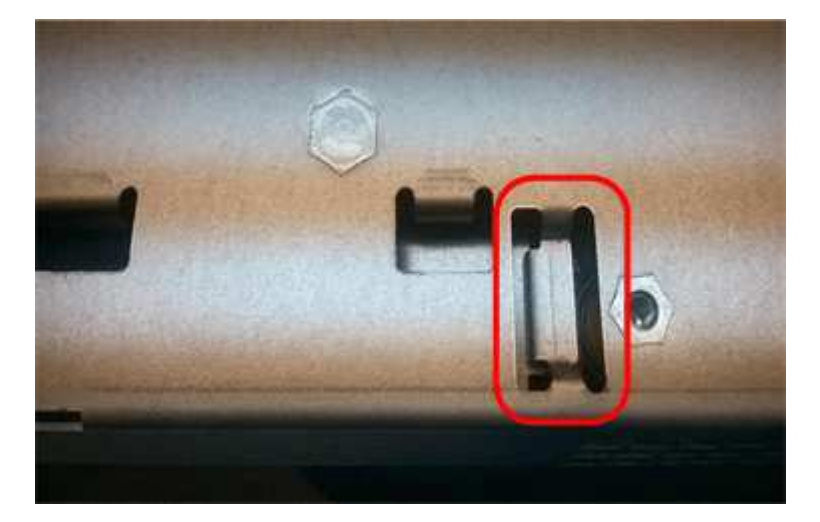

- j. 更换控制器盖板。
- 6. 将替代控制器安装到设备中。
	- a. 将控制器翻转,使可拆卸盖朝下。
	- b. 在凸轮把手处于打开位置的情况下,将控制器完全滑入设备中。
	- c. 将凸轮把手移至左侧,将控制器锁定到位。
	- d. 更换缆线和 SFP 。
	- e. 如果原始控制器使用 DHCP 作为 IP 地址,请在替代控制器背面的标签上找到 MAC 地址。请您的网络管 理员将您删除的控制器的 DNS/network 和 IP 地址与替代控制器的 MAC 地址相关联。

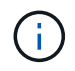

如果原始控制器未使用 DHCP 作为 IP 地址,则新控制器将采用您删除的控制器的 IP 地 址。

- 7. 使用 SANtricity 系统管理器使控制器联机:
	- a. 选择 \* 硬件 \* 。
	- b. 如果图形显示了驱动器,请选择 \* 显示磁盘架背面 \* 。
	- c. 选择要置于联机状态的控制器。
	- d. 从上下文菜单中选择 \* 置于联机状态 \*, 然后确认要执行此操作。
	- e. 验证七段显示器是否显示状态 99。
- 8. 确认新控制器处于最佳状态,并收集支持数据。

#### 相关信息

["NetApp E](http://mysupport.netapp.com/info/web/ECMP1658252.html) [系](http://mysupport.netapp.com/info/web/ECMP1658252.html)[列](http://mysupport.netapp.com/info/web/ECMP1658252.html)[系统文档站点](http://mysupport.netapp.com/info/web/ECMP1658252.html)["](http://mysupport.netapp.com/info/web/ECMP1658252.html)

更换存储控制器架中的硬件组件

如果发生硬件问题,您可能需要更换存储控制器架中的组件。

您需要的内容

- 您已安装 E 系列硬件更换操作步骤 。
- 您已在物理上找到要在数据中心中更换存储架硬件组件的存储设备。

["](#page-427-0)[在数据中](#page-427-0)[心](#page-427-0)[中](#page-427-0)[查找](#page-427-0)[控](#page-427-0)[制器](#page-427-0)["](#page-427-0)

关于此任务

要更换存储控制器中的电池,请参见这些说明中有关更换存储控制器的说明。这些说明介绍了如何从设备中卸下 控制器,从控制器中取出电池,安装电池以及更换控制器。

有关控制器架中其他现场可更换单元( FRU )的说明,请访问 E 系列系统维护流程。

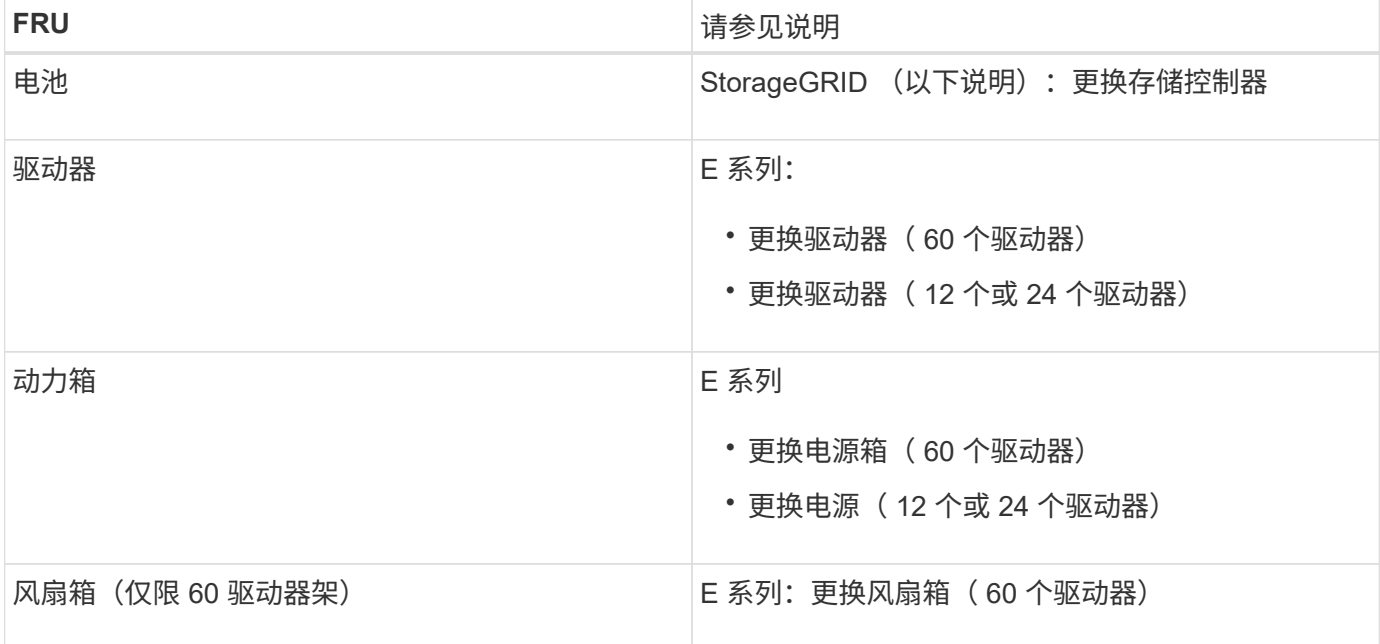

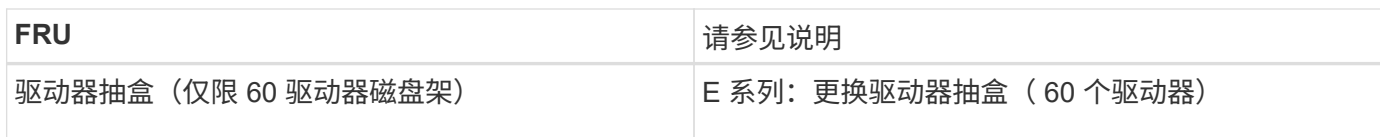

# 相关信息

["NetApp E](http://mysupport.netapp.com/info/web/ECMP1658252.html) [系](http://mysupport.netapp.com/info/web/ECMP1658252.html)[列](http://mysupport.netapp.com/info/web/ECMP1658252.html)[系统文档站点](http://mysupport.netapp.com/info/web/ECMP1658252.html)["](http://mysupport.netapp.com/info/web/ECMP1658252.html)

["](#page-428-0)[更换](#page-428-0)[存储](#page-428-0)[控](#page-428-0)[制器](#page-428-0)["](#page-428-0)

更换可选**60**驱动器扩展架中的硬件组件

您可能需要更换扩展架中的输入 / 输出模块, 电源或风扇。

您需要的内容

- 您已安装 E 系列硬件更换操作步骤 。
- 您已在物理上找到要在数据中心更换扩展架硬件组件的存储设备。

["](#page-427-0)[在数据中](#page-427-0)[心](#page-427-0)[中](#page-427-0)[查找](#page-427-0)[控](#page-427-0)[制器](#page-427-0)["](#page-427-0)

关于此任务

要更换 60 驱动器扩展架中的输入 / 输出模块 ( IOM ) , 请参见这些说明中有关更换存储控制器的说明。

要更换 60 驱动器扩展架中的电源或风扇,请访问 E 系列维护 60 驱动器硬件的过程。

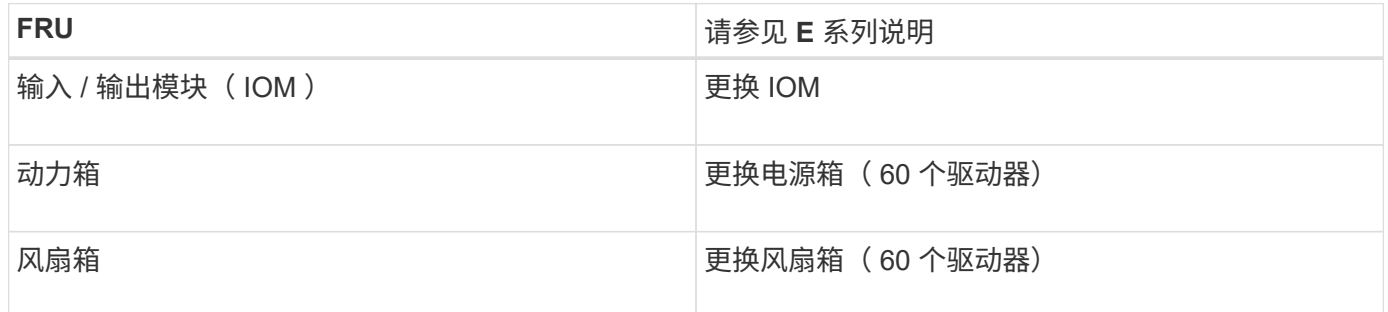

# <span id="page-435-0"></span>关闭**SG6000-CN**控制器

关闭 SG6000-CN 控制器以执行硬件维护。

您需要的内容

• 您已将需要维护的 SG6000-CN 控制器物理定位在数据中心。

["](#page-427-0)[在数据中](#page-427-0)[心](#page-427-0)[中](#page-427-0)[查找](#page-427-0)[控](#page-427-0)[制器](#page-427-0)["](#page-427-0)

• 设备已置于维护模式。

["](#page-403-0)[将](#page-403-0)[设备](#page-403-0)[置于](#page-403-0)[维](#page-403-0)[护模](#page-403-0)[式](#page-403-0)["](#page-403-0)

关于此任务

要防止服务中断、请在关闭控制器之前确认所有其他存储节点均已连接到网格、或者在计划的维护时段关闭控制 器、此时通常会发生服务中断。请参见有关通过信息生命周期管理管理对象的说明中有关确定节点连接状态的信 息。

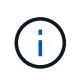

如果您使用的 ILM 规则只创建一个对象的一个副本,则必须在计划的维护窗口期间关闭控制器。 否则,在此操作步骤 期间,您可能暂时无法访问这些对象。+ 查看有关通过信息生命周期管理管 理对象的信息。

步骤

1. 将设备置于维护模式后,关闭 SG6000-CN 控制器:

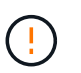

您必须通过输入以下指定的命令来控制控制器的关闭。使用电源开关关闭控制器将导致数据 丢失。

a. 使用 PuTTY 或其他 ssh 客户端登录到网格节点:

i. 输入以下命令: ssh admin@*grid\_node\_IP*

- ii. 输入中列出的密码 Passwords.txt 文件
- iii. 输入以下命令切换到root: su -

iv. 输入中列出的密码 Passwords.txt 文件

以root用户身份登录后、提示符将从变为 \$ to #。

b. 关闭SG6000-CN控制器:+ **shutdown -h now**

此命令可能需要长达 10 分钟才能完成。

2. 使用以下方法之一验证 SG6000-CN 控制器是否已关闭:

◦ 查看控制器正面的蓝色电源 LED ,确认其已关闭。

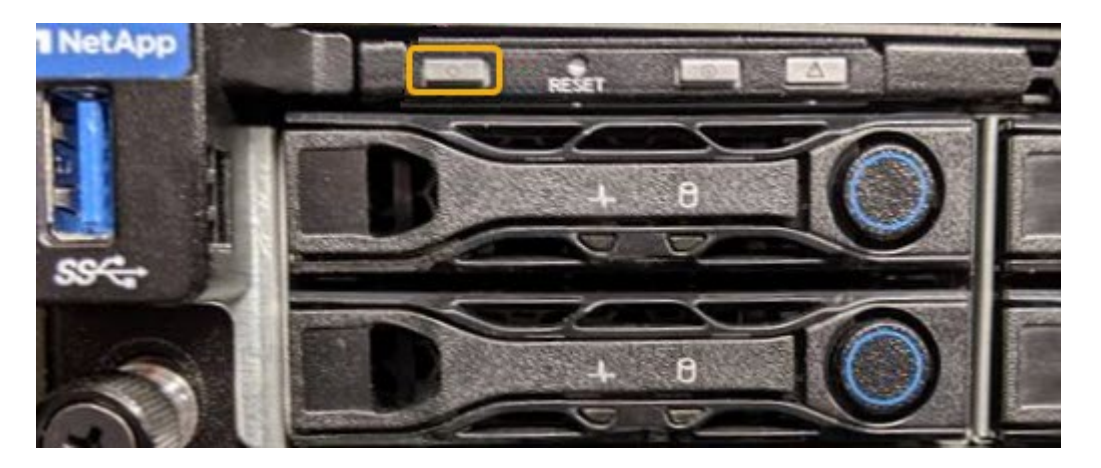

<sup>。</sup>查看控制器背面两个电源上的绿色 LED ,确认它们以正常速率闪烁(大约每秒闪烁一次)。

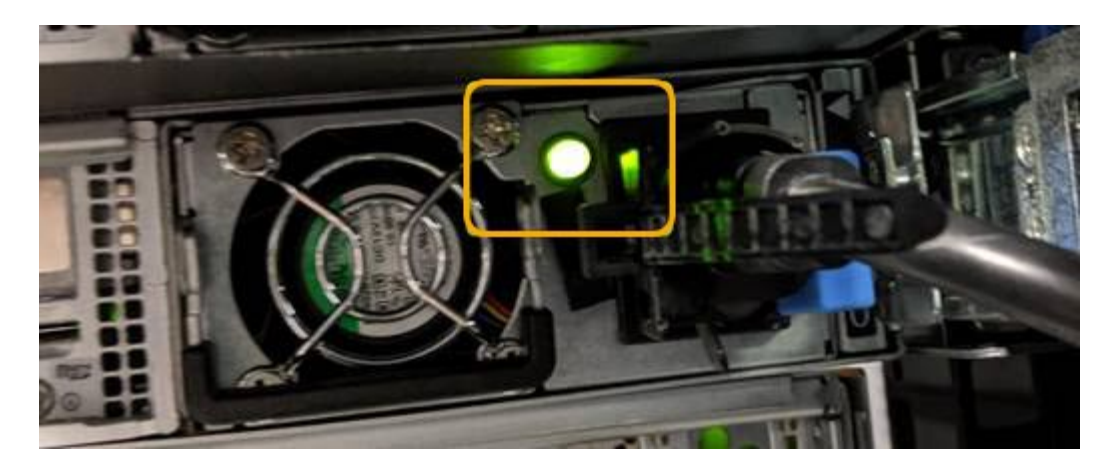

- 使用控制器 BMC 界面:
	- i. 访问控制器 BMC 界面。

# ["](#page-373-0)[访](#page-373-0)[问](#page-373-0)[BMC](#page-373-0)[界面](#page-373-0)["](#page-373-0)

- ii. 选择 \* 电源控制 \* 。
- iii. 验证电源操作是否指示主机当前已关闭。

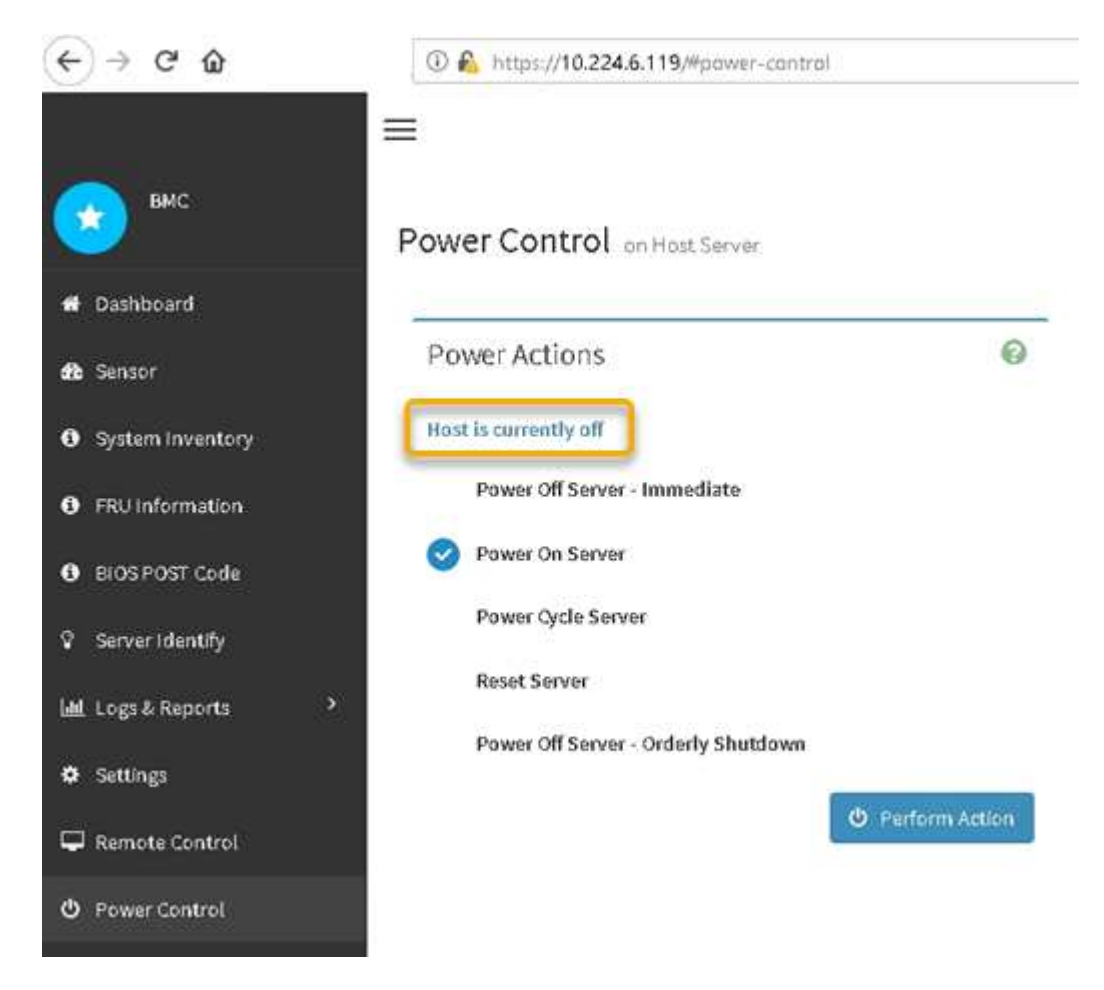

# 相关信息

["](#page-444-0)[从机](#page-444-0)[柜](#page-444-0)[或机](#page-444-0)[架中删除](#page-444-0)[SG6000-CN](#page-444-0)[控](#page-444-0)[制器](#page-444-0)["](#page-444-0)

<span id="page-438-0"></span>打开**SG6000-CN**控制器的电源并验证操作

完成维护后,打开控制器电源。

您需要的内容

• 您已将控制器安装在机柜或机架中并连接了数据和电源线。

["](#page-445-0)[将](#page-445-0)[SG6000-CN](#page-445-0)[控](#page-445-0)[制器](#page-445-0)[重](#page-445-0)[新安](#page-445-0)[装](#page-445-0)[到](#page-445-0)[机](#page-445-0)[柜](#page-445-0)[或机](#page-445-0)[架中](#page-445-0)["](#page-445-0)

• 您已将控制器物理定位在数据中心中。

["](#page-427-0)[在数据中](#page-427-0)[心](#page-427-0)[中](#page-427-0)[查找](#page-427-0)[控](#page-427-0)[制器](#page-427-0)["](#page-427-0)

# 步骤

- 1. 启动 SG6000-CN 控制器,并使用以下方法之一监控控制器 LED 和启动代码:
	- 按下控制器正面的电源开关。

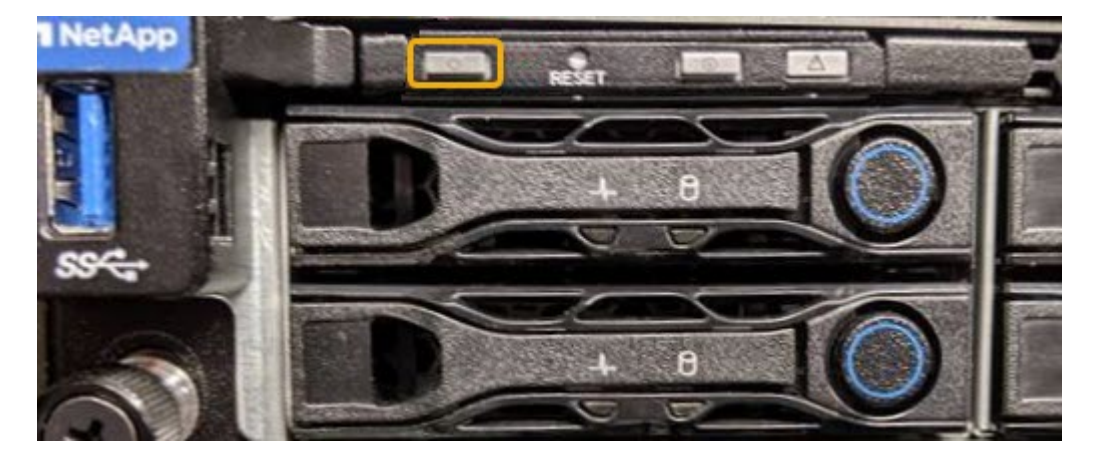

◦ 使用控制器 BMC 界面:

i. 访问控制器 BMC 界面。

["](#page-373-0)[访](#page-373-0)[问](#page-373-0)[BMC](#page-373-0)[界面](#page-373-0)["](#page-373-0)

- ii. 选择 \* 电源控制 \* 。
- iii. 选择 \* 启动服务器 \* , 然后选择 \* 执行操作 \* 。

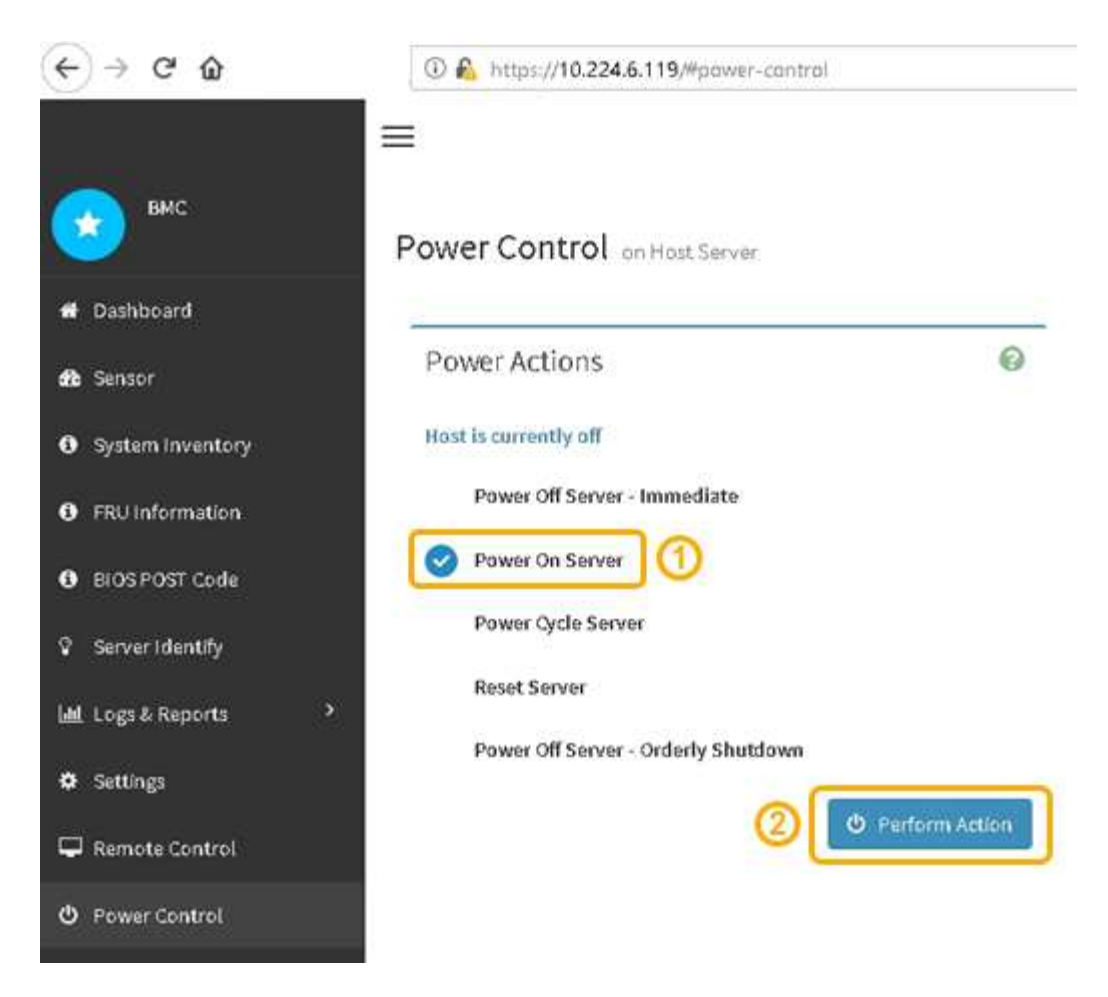

使用 BMC 界面监控启动状态。

- 2. 确认设备控制器显示在网格管理器中且未显示任何警报。 控制器可能需要长达 20 分钟才能显示在网格管理器中。
- 3. 确认新的 SG6000-CN 控制器已完全正常运行:
	- a. 使用 PuTTY 或其他 ssh 客户端登录到网格节点:
		- i. 输入以下命令: ssh admin@*grid\_node\_IP*
		- ii. 输入中列出的密码 Passwords.txt 文件
		- iii. 输入以下命令切换到root: su -
		- iv. 输入中列出的密码 Passwords.txt 文件

以root用户身份登录后、提示符将从变为 \$ to #。

b. 输入以下命令并验证其是否返回预期输出:+ cat /sys/class/fc host/\*/port state

预期输出:

Online Online Online

如果未返回预期输出,请联系技术支持。

c. 输入以下命令并验证其是否返回预期输出:+ cat /sys/class/fc\_host/\*/speed

预期输出:

16 Gbit 16 Gbit 16 Gbit16 Gbit 16 Gbit

+

如果未返回预期输出,请联系技术支持。

a. 在网格管理器的节点页面中,确保设备节点已连接到网格,并且没有任何警报。

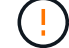

请勿使其他设备节点脱机,除非此设备具有绿色图标。

4. 可选: 如果已卸下前挡板, 请安装前挡板。

相关信息

["](#page-340-0)[查看](#page-340-0)[SG6000-CN](#page-340-0)[控](#page-340-0)[制器上的](#page-340-0)[状](#page-340-0)[态](#page-340-0)[指](#page-340-0)[示](#page-340-0)[灯](#page-340-0)[和](#page-340-0)[按](#page-340-0)[钮](#page-340-0)["](#page-340-0)

["](#page-341-0)[查看](#page-341-0)[SG6000](#page-341-0)[存储](#page-341-0)[控](#page-341-0)[制器的启动](#page-341-0)[状](#page-341-0)[态代码](#page-341-0)["](#page-341-0)

更换**SG6000-CN**控制器

如果 SG6000-CN 控制器运行不正常或出现故障,您可能需要更换该控制器。

您需要的内容

- 您的更换控制器的部件号与要更换的控制器相同。
- 您可以通过标签来识别连接到控制器的每个缆线。
- 您已在数据中心中找到要更换的控制器。

["](#page-427-0)[在数据中](#page-427-0)[心](#page-427-0)[中](#page-427-0)[查找](#page-427-0)[控](#page-427-0)[制器](#page-427-0)["](#page-427-0)

关于此任务

更换 SG6000-CN 控制器后,无法访问设备存储节点。如果 SG6000-CN 控制器运行正常,则可以在此操作步骤 开始时执行受控关闭。

 $(i)$ 

如果在安装 StorageGRID 软件之前更换控制器,则在完成此操作步骤 后,您可能无法立即访问 StorageGRID 设备安装程序。虽然您可以从与设备位于同一子网上的其他主机访问 StorageGRID 设备安装程序,但不能从其他子网上的主机访问它。此情况应在 15 分钟内自行解决(当原始控 制器的任何 ARP 缓存条目超时),或者您也可以通过手动从本地路由器或网关清除任何旧的 ARP 缓存条目来立即清除此情况。

步骤

1. 如果 SG6000-CN 控制器运行充分,可以进行可控的关闭,请关闭 SG6000-CN 控制器。

# ["](#page-435-0)[关](#page-435-0)[闭](#page-435-0)[SG6000-CN](#page-435-0)[控](#page-435-0)[制器](#page-435-0)["](#page-435-0)

当需要将缓存数据写入驱动器时, E2800 控制器背面的绿色缓存活动 LED 亮起。您必须等待此 LED 关 闭。

- 2. 使用以下两种方法之一验证 SG6000-CN 控制器是否已关闭电源:
	- 控制器正面的电源指示灯 LED 熄灭。
	- BMC 界面的电源控制页面指示控制器已关闭。
- 3. 如果连接到控制器的 StorageGRID 网络使用 DHCP 服务器,请更新 DNS/network 和 IP 地址设置。
	- a. 找到 SG6000-CN 控制器正面的 MAC 地址标签,并确定管理网络端口的 MAC 地址。

 $(i)$ 

MAC 地址标签列出了 BMC 管理端口的 MAC 地址。+ 要确定管理网络端口的 MAC 地址 ,必须在标签上的十六进制数中添加 \* 。 2 例如,如果标签上的 MAC 地址以 \*09 结尾, 则管理端口的 MAC 地址将以 **0B** 结尾。如果标签上的 MAC 地址以 \* ( *y* ) FF\* 结尾, 则管理端口的 MAC 地址将以 \* ( *y*+1 ) 01\* 结尾。您可以通过在 Windows 中打开 Calculator ,将其设置为程序编程模式,选择十六进制,键入 MAC 地址,然后键入 \* + 2 =\* 来轻松进行计算。

b. 请您的网络管理员将您删除的控制器的 DNS/network 和 IP 地址与替代控制器的 MAC 地址相关联。

 $\left( \begin{array}{c} 1 \end{array} \right)$ 

在为替代控制器接通电源之前,您必须确保原始控制器的所有 IP 地址均已更新。否则, 控制器将在启动时获取新的 DHCP IP 地址,并且可能无法重新连接到 StorageGRID 。此 步骤将对连接到控制器的所有 StorageGRID 网络执行适用场景 。

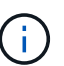

如果原始控制器使用静态 IP 地址,则新控制器将自动采用您删除的控制器的 IP 地址。

4. 卸下并更换 SG6000-CN 控制器:

a. 为缆线贴上标签, 然后断开缆线以及任何 SFP+ 或 SFP28 收发器。

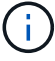

To prevent degraded performance, do not twist, fold, pinch, or step on the cables.

- b. 从机柜或机架中卸下故障控制器。
- c. 将替代控制器安装到机柜或机架中。
- d. 更换缆线以及任何 SFP+ 或 SFP28 收发器。
- e. 打开控制器电源并监控控制器 LED 和启动代码。
- 5. 确认设备存储节点显示在网格管理器中且未显示任何警报。

6. 在网格管理器中、选择\*节点\*、然后验证节点控制器的BMC IP地址是否正确。

如果节点控制器 IP 地址无效或不在预期范围内,请按照恢复和维护说明中所述重新配置 IP 地址。

["](#page-1906-0)[保持并](#page-1906-0)[恢](#page-1906-0)[复](#page-1906-0)[\(\)"](#page-1906-0)

#### 相关信息

["SG6000-CN](#page-332-0)[:安](#page-332-0)[装](#page-332-0)[到](#page-332-0)[机](#page-332-0)[柜](#page-332-0)[或机](#page-332-0)[架中](#page-332-0)["](#page-332-0)

["](#page-340-0)[查看](#page-340-0)[SG6000-CN](#page-340-0)[控](#page-340-0)[制器上的](#page-340-0)[状](#page-340-0)[态](#page-340-0)[指](#page-340-0)[示](#page-340-0)[灯](#page-340-0)[和](#page-340-0)[按](#page-340-0)[钮](#page-340-0)["](#page-340-0)

["](#page-394-0)[查看](#page-394-0)[SG6000-CN](#page-394-0)[控](#page-394-0)[制器的启动代码](#page-394-0)["](#page-394-0)

更换**SG6000-CN**控制器中的电源

SG6000-CN 控制器具有两个电源以实现冗余。如果其中一个电源发生故障, 您必须尽快 更换,以确保计算控制器具有冗余电源。

您需要的内容

- 您已卸载替代电源设备。
- 您已在数据中心中找到要更换电源的控制器。

["](#page-427-0)[在数据中](#page-427-0)[心](#page-427-0)[中](#page-427-0)[查找](#page-427-0)[控](#page-427-0)[制器](#page-427-0)["](#page-427-0)

• 您已确认另一个电源已安装且正在运行。

关于此任务

此图显示了 SG6000-CN 控制器的两个电源设备,可从控制器背面访问这些设备。

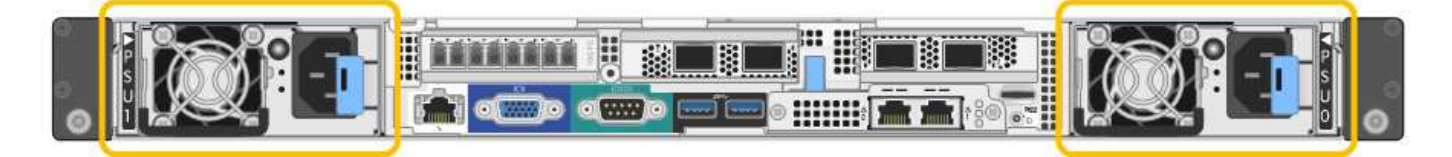

步骤

- 1. 从电源拔下电源线。
- 2. 提起凸轮把手。

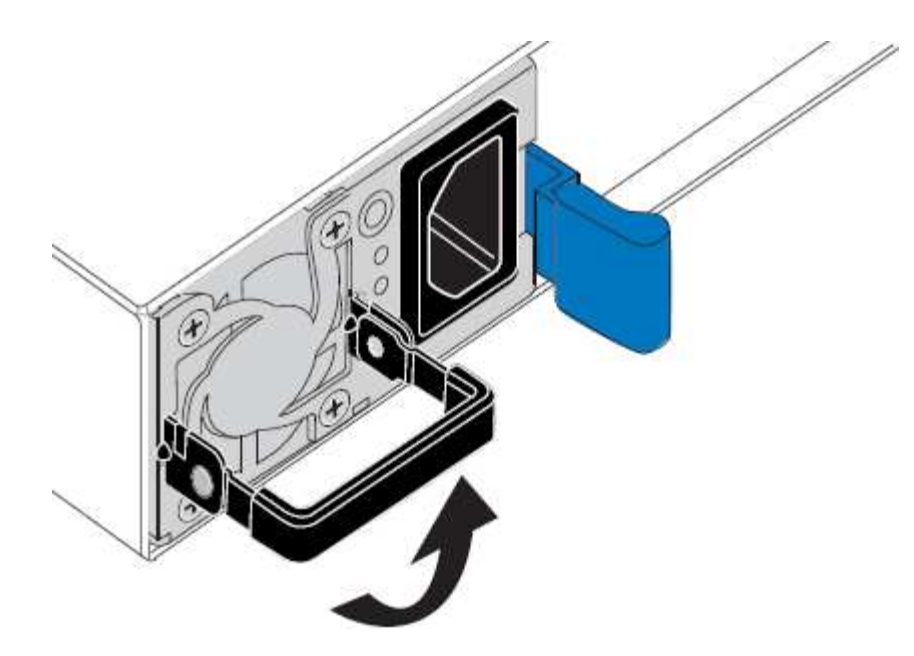

3. 按下蓝色闩锁并拉出电源。

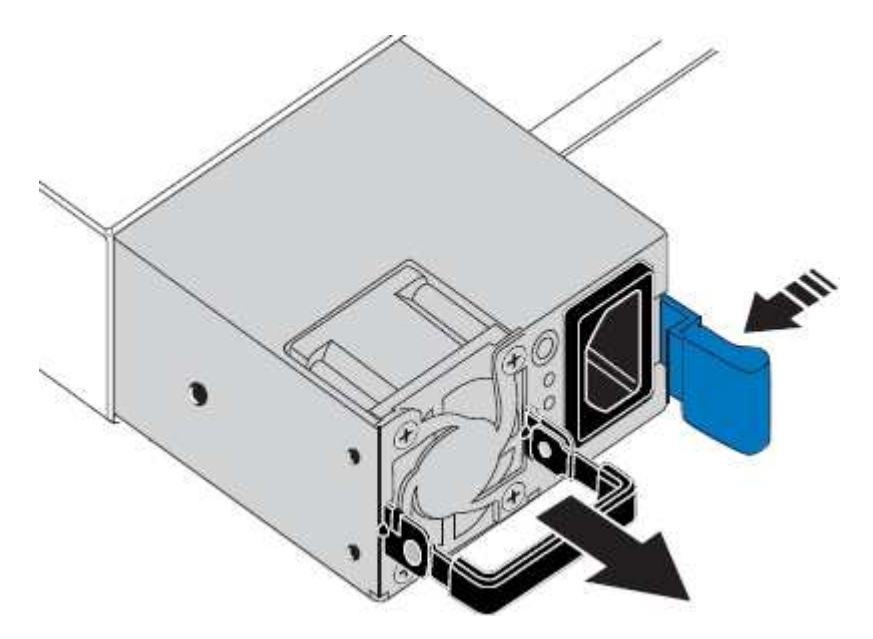

4. 将替代电源滑入机箱。

在滑入设备时,请确保蓝色闩锁位于右侧。

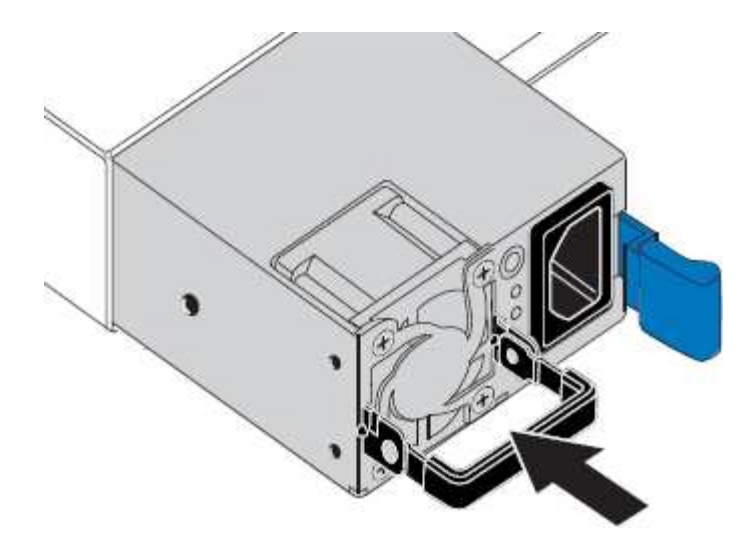

5. 向下推凸轮把手以固定电源。

6. 将电源线连接到电源,并确保绿色 LED 亮起。

<span id="page-444-0"></span>从机柜或机架中删除**SG6000-CN**控制器

从机柜或机架中卸下 SG6000-CN 控制器,以便检修顶盖或将控制器移至其他位置。

您需要的内容

- 您可以通过标签来标识连接到 SG6000-CN 控制器的每个缆线。
- 您已实际找到要在数据中心中执行维护的 SG6000-CN 控制器。

["](#page-427-0)[在数据中](#page-427-0)[心](#page-427-0)[中](#page-427-0)[查找](#page-427-0)[控](#page-427-0)[制器](#page-427-0)["](#page-427-0)

- 您已关闭 SG6000-CN 控制器。
	- ["](#page-435-0)[关](#page-435-0)[闭](#page-435-0)[SG6000-CN](#page-435-0)[控](#page-435-0)[制器](#page-435-0)["](#page-435-0)

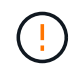

请勿使用电源开关关闭控制器。

#### 步骤

- 1. 标记并断开控制器电源线。
- 2. 将 ESD 腕带的腕带一端绕在腕带上,并将扣具一端固定到金属接地,以防止静电放电。
- 3. 标记并断开控制器数据缆线以及任何 SFP+ 或 SFP28 收发器的连接。

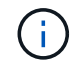

To prevent degraded performance, do not twist, fold, pinch, or step on the cables.

4. 松开控制器前面板上的两个固定螺钉。

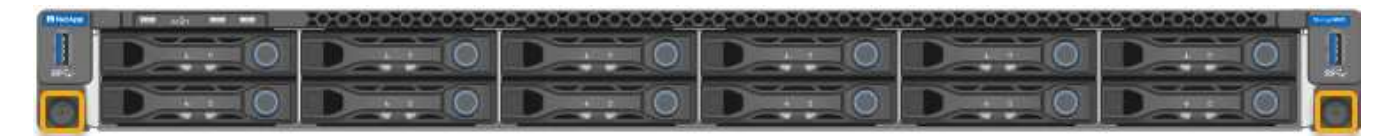

5. 将 SG6000-CN 控制器向前滑出机架,直到安装导轨完全展开,并且您可以听到两侧的闩锁卡嗒声。

可以访问控制器顶盖。

6. 可选:如果要从机柜或机架中完全卸下控制器,请按照导轨套件的说明从导轨中卸下控制器。

相关信息

["](#page-446-0)[卸](#page-446-0)[下](#page-446-0)[SG6000-CN](#page-446-0)[控](#page-446-0)[制器](#page-446-0)[盖](#page-446-0)[板](#page-446-0)["](#page-446-0)

<span id="page-445-0"></span>将**SG6000-CN**控制器重新安装到机柜或机架中

硬件维护完成后,将控制器重新安装到机柜或机架中。

您需要的内容

您已重新安装控制器盖板。

# ["](#page-447-0)[重](#page-447-0)[新安](#page-447-0)[装](#page-447-0)[SG6000-CN](#page-447-0)[控](#page-447-0)[制器](#page-447-0)[盖](#page-447-0)[板](#page-447-0)["](#page-447-0)

步骤

1. 按下蓝色导轨可同时释放两个机架导轨,并将 SG6000-CN 控制器滑入机架,直到其完全就位。

如果无法再移动控制器,请拉动机箱两侧的蓝色闩锁,将控制器完全滑入。

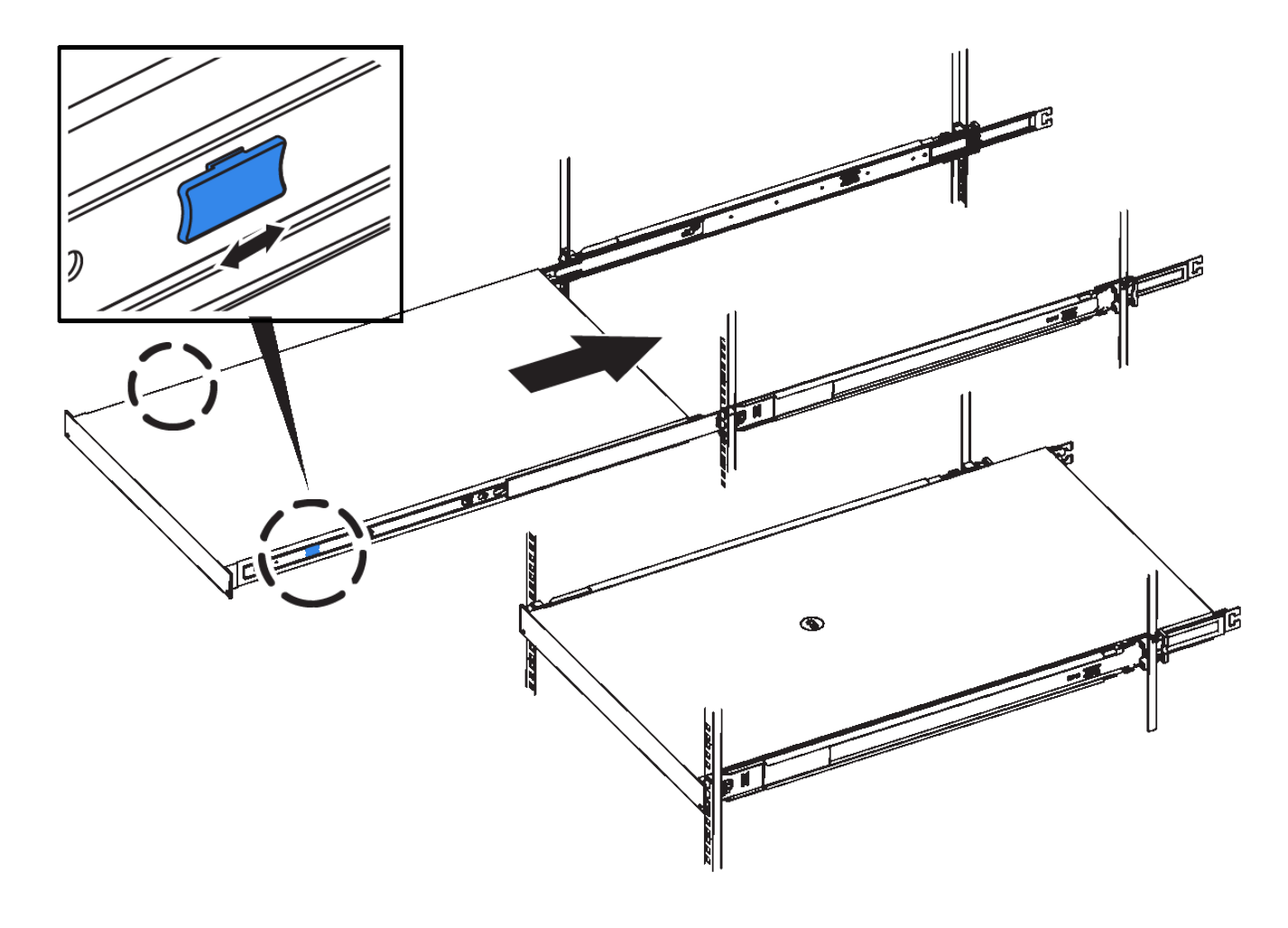

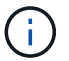

在打开控制器电源之前,请勿连接前挡板。

2. 拧紧控制器前面板上的固定螺钉,将控制器固定在机架中。

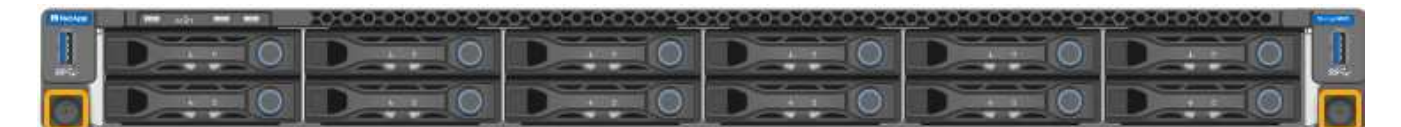

- 3. 将 ESD 腕带的腕带一端绕在腕带上,并将扣具一端固定到金属接地,以防止静电放电。
- 4. 重新连接控制器数据缆线以及任何 SFP+ 或 SFP28 收发器。

Ť.

To prevent degraded performance, do not twist, fold, pinch, or step on the cables.

# ["](#page-334-0)[为](#page-334-0)[设备](#page-334-0)[布](#page-334-0)[线](#page-334-0)[\(SG6000\)"](#page-334-0)

5. 重新连接控制器电源线。

["](#page-339-0)[连接电](#page-339-0)[源](#page-339-0)[线](#page-339-0)[并](#page-339-0)[接](#page-339-0)[通](#page-339-0)[电](#page-339-0)[源](#page-339-0)[\(SG6000\)"](#page-339-0)

完成后

可以重新启动控制器。

["](#page-438-0)[打](#page-438-0)[开](#page-438-0)[SG6000-CN](#page-438-0)[控](#page-438-0)[制器的](#page-438-0)[电](#page-438-0)[源并验证](#page-438-0)[操](#page-438-0)[作](#page-438-0)["](#page-438-0)

<span id="page-446-0"></span>卸下**SG6000-CN**控制器盖板

拆下控制器盖板,以便检修内部组件以进行维护。

您需要的内容

从机柜或机架中卸下控制器,以便检修顶盖。

["](#page-444-0)[从机](#page-444-0)[柜](#page-444-0)[或机](#page-444-0)[架中删除](#page-444-0)[SG6000-CN](#page-444-0)[控](#page-444-0)[制器](#page-444-0)["](#page-444-0)

步骤

- 1. 确保 SG6000-CN 控制器盖板闩锁未锁定。如有必要,将蓝色塑料闩锁按解锁方向转动四分之一圈,如闩锁 上所示。
- 2. 将闩锁向 SG6000-CN 控制器机箱的后部来回旋转,直到其停止为止;然后,小心地将机箱盖从机箱中提起 并放在一旁。

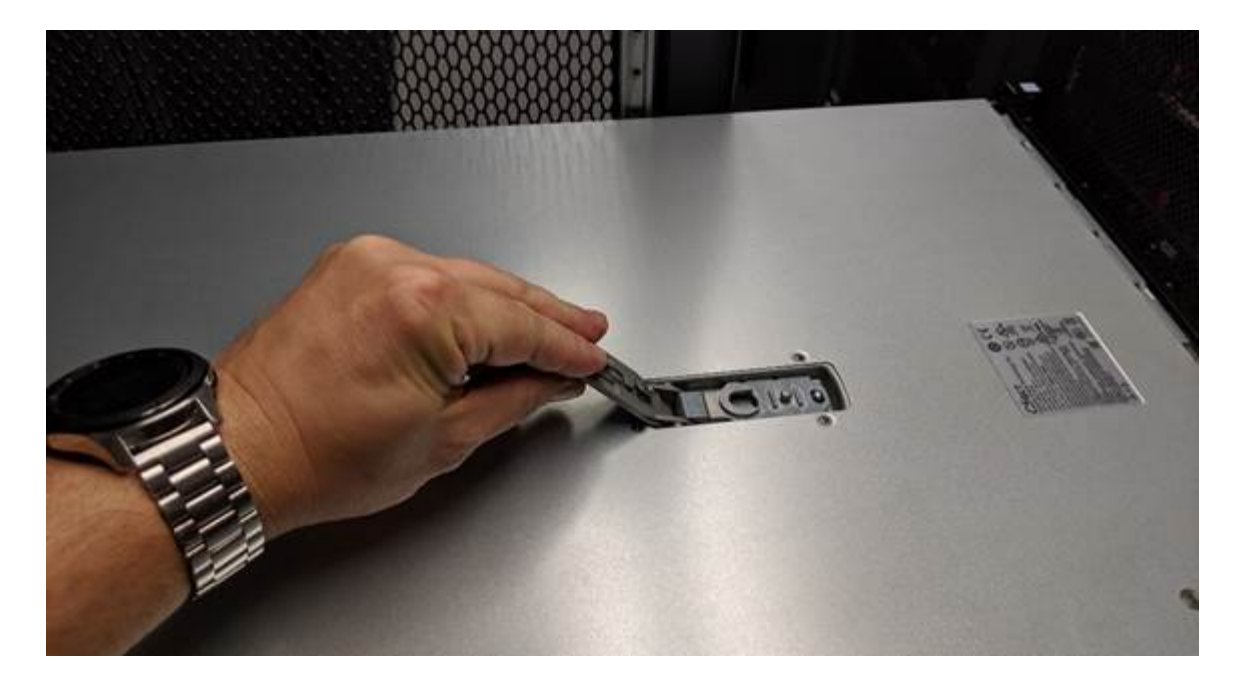

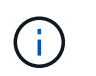

将 ESD 腕带的腕带一端绑在腕带周围,并将扣具一端固定到金属接地,以防止在 SG6000- CN 控制器内部工作时发生静电放电。

# 相关信息 ["](#page-449-0)[删除](#page-449-0)[光纤](#page-449-0)[通](#page-449-0)[道](#page-449-0)[HBA"](#page-449-0)

<span id="page-447-0"></span>重新安装**SG6000-CN**控制器盖板

内部硬件维护完成后,重新安装控制器盖板。

您需要的内容

您已完成控制器内部的所有维护过程。

步骤

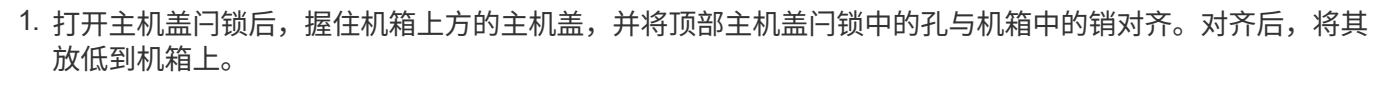

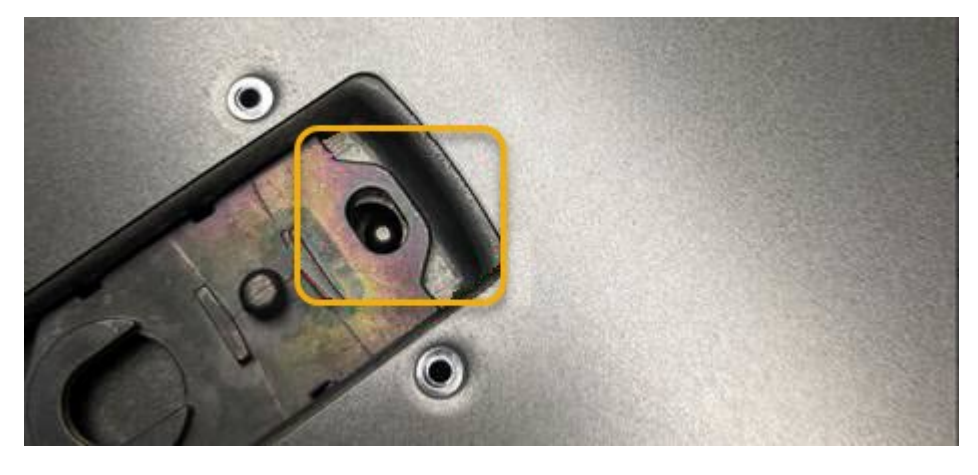

2. 向前和向下旋转机箱盖闩锁,直到其停止,并且机箱盖完全就位到机箱中。确认外盖前边缘没有间隙。

如果外盖未完全就位,则可能无法将 SG6000-CN 控制器滑入机架。

3. 可选:将蓝色塑料闩锁按锁定方向转动四分之一圈,如闩锁上所示,以将其锁定。

# 完成后

在机柜或机架中重新安装控制器。

["](#page-445-0)[将](#page-445-0)[SG6000-CN](#page-445-0)[控](#page-445-0)[制器](#page-445-0)[重](#page-445-0)[新安](#page-445-0)[装](#page-445-0)[到](#page-445-0)[机](#page-445-0)[柜](#page-445-0)[或机](#page-445-0)[架中](#page-445-0)["](#page-445-0)

#### 更换**SG6000-CN**控制器中的光纤通道**HBA**

如果 SG6000-CN 控制器运行不正常或发生故障, 您可能需要更换该控制器中的光纤通道 主机总线适配器( HBA )。

#### <span id="page-448-0"></span>验证要更换的光纤通道**HBA**

如果您不确定要更换哪个光纤通道主机总线适配器( HBA ),请完成此操作步骤 以进行 识别。

您需要的内容

• 您拥有需要更换光纤通道 HBA 的存储设备或 SG6000-CN 控制器的序列号。

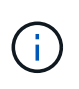

如果包含要更换的光纤通道 HBA 的存储设备的序列号以字母 Q 开头,则它不会在网格管理 器中列出。您必须检查附加到数据中心中每个 SG6000-CN 控制器正面的标签,直到找到匹 配项为止。

• 您必须使用支持的浏览器登录到网格管理器。

#### 步骤

- 1. 在网格管理器中、选择\*节点\*。
- 2. 从节点页面的树视图中、选择设备存储节点。
- 3. 选择 \* 硬件 \* 选项卡。

检查StorageGRID 设备部分中的存储设备机箱序列号和计算控制器序列号、查看其中一个序列号是否与要更 换光纤通道HBA的存储设备的序列号匹配。如果任一序列号匹配,则表明您找到了正确的设备。

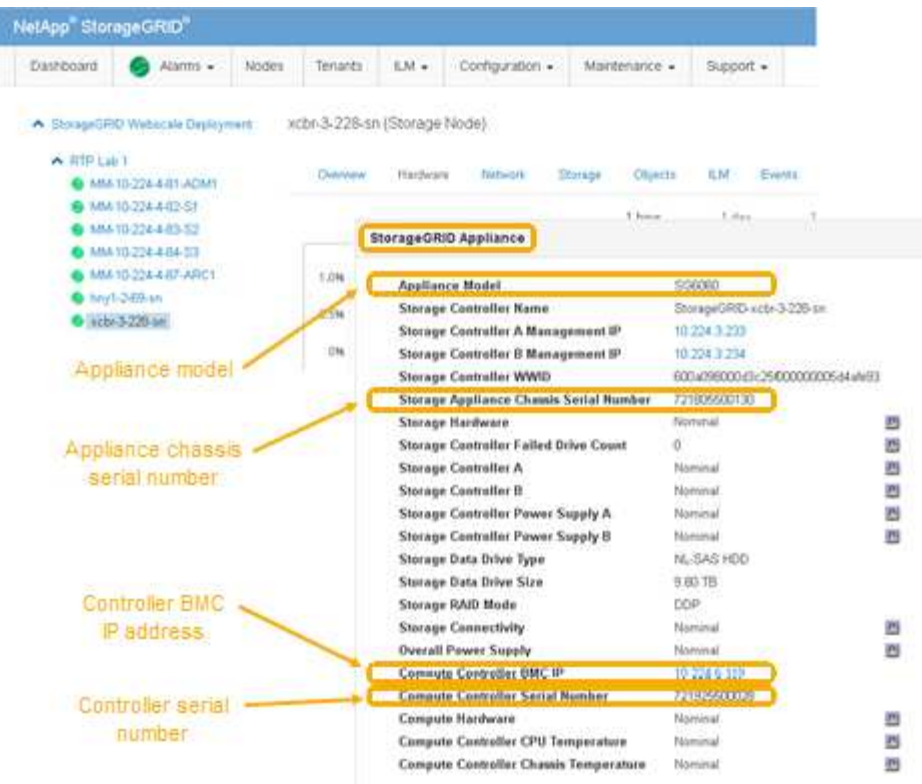

◦ 如果未显示 StorageGRID 设备部分,则选定节点不是 StorageGRID 设备。从树视图中选择其他节点。

◦ 如果设备型号不是 SG6060 ,请从树视图中选择其他节点。

◦ 如果序列号不匹配,请从树视图中选择其他节点。

4. 找到需要更换光纤通道HBA的节点后、记下StorageGRID 设备部分列出的计算控制器BMC IP地址。

您可以使用此 IP 地址打开计算控制器识别 LED ,以帮助您在数据中心中找到设备。

["](#page-425-0)[打](#page-425-0)[开](#page-425-0)[和关](#page-425-0)[闭](#page-425-0)[控](#page-425-0)[制器标识](#page-425-0)[LED"](#page-425-0)

#### 相关信息

["](#page-449-0)[删除](#page-449-0)[光纤](#page-449-0)[通](#page-449-0)[道](#page-449-0)[HBA"](#page-449-0)

## <span id="page-449-0"></span>删除光纤通道**HBA**

如果 SG6000-CN 控制器运行不正常或发生故障, 您可能需要更换该控制器中的光纤通道 主机总线适配器( HBA )。

#### 您需要的内容

- 您拥有正确的替代光纤通道 HBA 。
- 您已确定哪个 SG6000-CN 控制器包含要替换的光纤通道 HBA 。

["](#page-448-0)[验证](#page-448-0)[要更换](#page-448-0)[的](#page-448-0)[光纤](#page-448-0)[通](#page-448-0)[道](#page-448-0)[HBA"](#page-448-0)

• 您已在物理上找到要在数据中心中更换光纤通道 HBA 的 SG6000-CN 控制器。

["](#page-427-0)[在数据中](#page-427-0)[心](#page-427-0)[中](#page-427-0)[查找](#page-427-0)[控](#page-427-0)[制器](#page-427-0)["](#page-427-0)

• 您已卸下控制器盖板。

# ["](#page-446-0)[卸](#page-446-0)[下](#page-446-0)[SG6000-CN](#page-446-0)[控](#page-446-0)[制器](#page-446-0)[盖](#page-446-0)[板](#page-446-0)["](#page-446-0)

#### 关于此任务

为了防止服务中断,请在开始更换光纤通道 HBA 之前确认所有其他存储节点均已连接到网格,或者在计划的维 护时段内更换适配器,此时通常会发生服务中断。请参见有关通过信息生命周期管理管理对象的说明中有关确定 节点连接状态的信息。

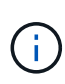

如果您使用的 ILM 规则只创建一个对象的一个副本,则必须在计划的维护窗口期间更换光纤通道 HBA 。否则,在此操作步骤 期间,您可能暂时无法访问这些对象。+ 查看有关通过信息生命周期 管理管理对象的信息。

#### 步骤

- 1. 将 ESD 腕带的腕带一端绕在腕带上,并将扣具一端固定到金属接地,以防止静电放电。
- 2. 找到包含光纤通道 HBA 的控制器背面的提升板部件。

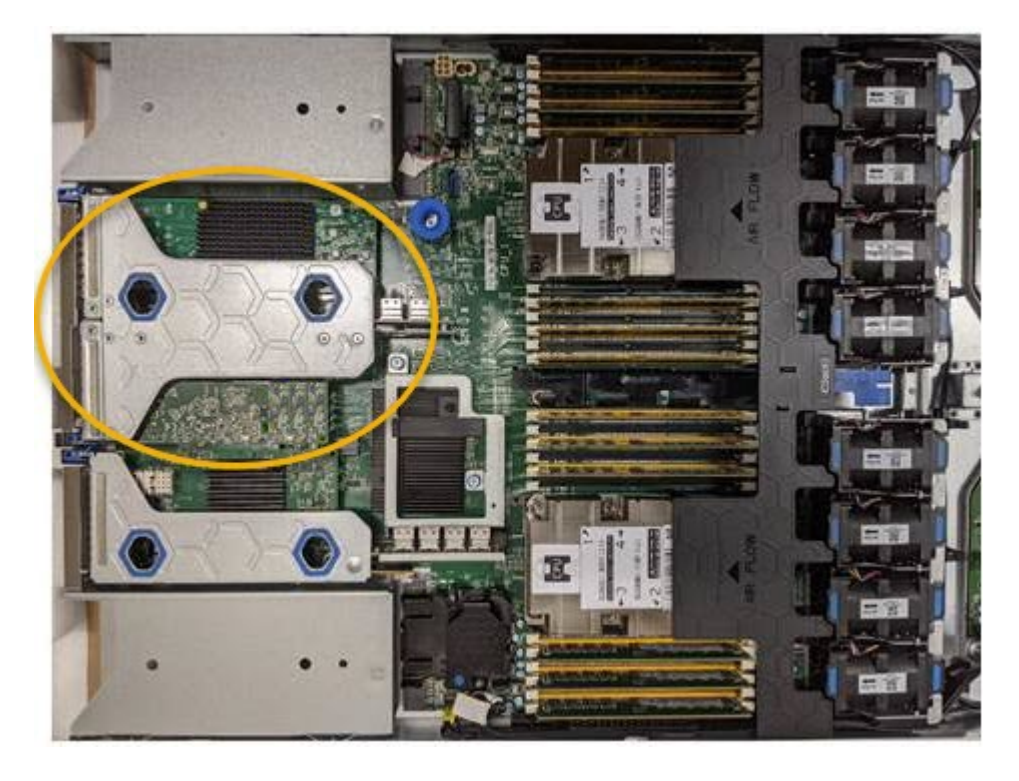

- 3. 抓住竖板部件并穿过蓝色标记的孔,然后小心地将其向上提起。提起提升板部件时,将其向机箱前部移动, 以使其已安装适配器中的外部连接器能够脱离机箱。
- 4. 将提升板卡放在平坦的防静电表面上,并使金属机架朝下,以便接触适配器。

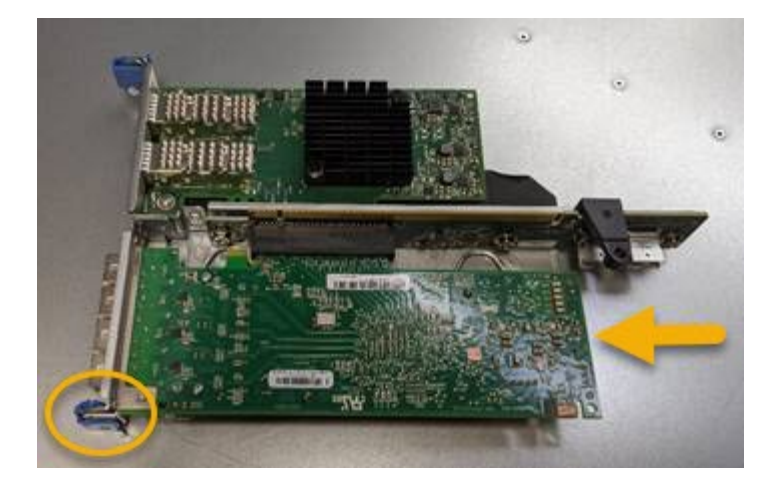

提升板部件中有两个适配器:一个光纤通道 HBA 和一个以太网网络适配器。图中显示了光纤通道 HBA 。

5. 打开蓝色适配器闩锁(带圆圈),然后小心地从提升板部件中卸下光纤通道 HBA 。稍微摇晃适配器,以便 从其连接器中卸下适配器。请勿用力过大。

6. 将适配器放在平坦的防静电表面上。

完成后

安装替代光纤通道 HBA 。

["](#page-451-0)[重](#page-451-0)[新安](#page-451-0)[装](#page-451-0)[光纤](#page-451-0)[通](#page-451-0)[道](#page-451-0)[HBA"](#page-451-0)

相关信息

["](#page-451-0)[重](#page-451-0)[新安](#page-451-0)[装](#page-451-0)[光纤](#page-451-0)[通](#page-451-0)[道](#page-451-0)[HBA"](#page-451-0)

["](#page-794-0)[管理](#page-794-0) [StorageGRID"](#page-794-0)

["](#page-1464-0)[监控](#page-1464-0)[和放大](#page-1464-0)[;故障排](#page-1464-0)[除](#page-1464-0)["](#page-1464-0)

["](#page-1047-0)[使用](#page-1047-0) [ILM](#page-1047-0) [管理对象](#page-1047-0)["](#page-1047-0)

<span id="page-451-0"></span>重新安装光纤通道**HBA**

替代光纤通道 HBA 安装在与已删除的光纤通道 HBA 相同的位置。

您需要的内容

- 您拥有正确的替代光纤通道 HBA 。
- 您已删除现有光纤通道 HBA 。

["](#page-449-0)[删除](#page-449-0)[光纤](#page-449-0)[通](#page-449-0)[道](#page-449-0)[HBA"](#page-449-0)

步骤

- 1. 将 ESD 腕带的腕带一端绕在腕带上,并将扣具一端固定到金属接地,以防止静电放电。
- 2. 从包装中取出更换用的光纤通道 HBA 。
- 3. 在蓝色适配器闩锁处于打开位置的情况下, 将光纤通道 HBA 与其在提升板部件上的连接器对齐; 然后, 小 心地将适配器按入连接器中,直到其完全就位。

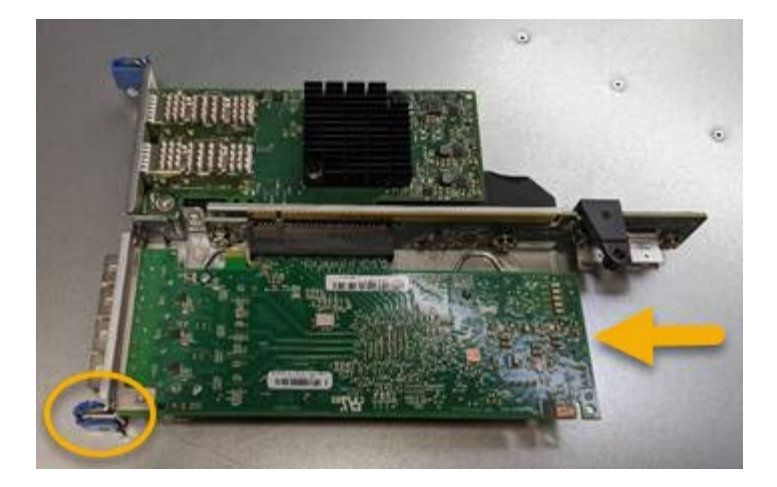

提升板部件中有两个适配器:一个光纤通道 HBA 和一个以太网网络适配器。图中显示了光纤通道 HBA 。

4. 找到与系统板上的导销对齐的竖板部件上的对齐孔(带圆圈),以确保竖板部件正确定位。

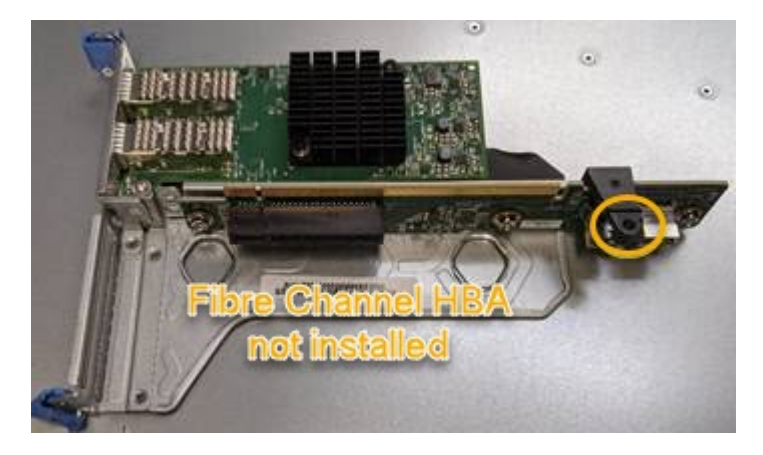

5. 将提升板部件置于机箱中,确保其与系统板上的连接器和导销对齐;然后,插入提升板部件。

6. 小心地将竖板部件沿着其中心线,蓝色标记的孔旁边按到位,直到其完全就位。

7. 从要重新安装缆线的光纤通道 HBA 端口上取下保护盖。

# 完成后

如果控制器中没有其他要执行的维护过程,请重新安装控制器盖板。

["](#page-447-0)[重](#page-447-0)[新安](#page-447-0)[装](#page-447-0)[SG6000-CN](#page-447-0)[控](#page-447-0)[制器](#page-447-0)[盖](#page-447-0)[板](#page-447-0)["](#page-447-0)

更改**SG6000-CN**控制器的链路配置

您可以更改 SG6000-CN 控制器的以太网链路配置。您可以更改端口绑定模式,网络绑定 模式和链路速度。

您需要的内容

设备已置于维护模式。

["](#page-403-0)[将](#page-403-0)[设备](#page-403-0)[置于](#page-403-0)[维](#page-403-0)[护模](#page-403-0)[式](#page-403-0)["](#page-403-0)

关于此任务

更改 SG6000-CN 控制器的以太网链路配置的选项包括:

- 将 \* 端口绑定模式 \* 从 " 固定 " 更改为 " 聚合 " 或从 " 聚合 " 更改为 " 固定 "
- 将 \* 网络绑定模式 \* 从主动备份更改为 LACP 或从 LACP 更改为主动备份
- 启用或禁用 VLAN 标记,或者更改 VLAN 标记的值
- 更改链路速度。

#### 步骤

1. 从 StorageGRID 设备安装程序中,选择 \* 配置网络连接 \* > \* 链路配置 \* 。

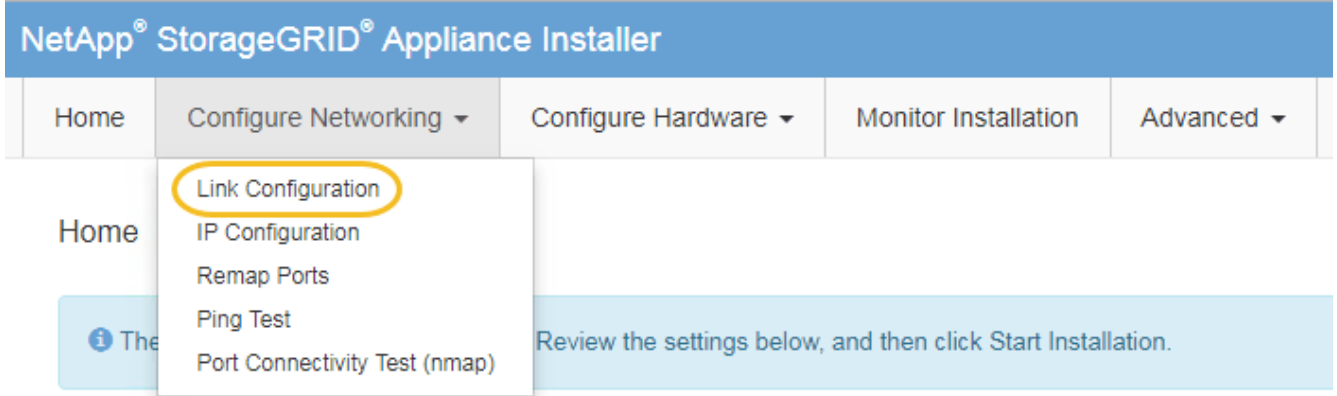

<span id="page-453-0"></span>1. 对链路配置进行所需的更改。

有关选项的详细信息,请参见 ["](#page-346-0)[配](#page-346-0)[置网络](#page-346-0)[链路](#page-346-0)[\(SG6000\)"](#page-346-0)。

2. 对所做的选择感到满意后,单击 \* 保存 \* 。

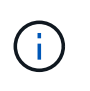

如果更改了所连接的网络或链路,则可能会断开连接。如果1分钟内未重新连接、请使用分配 给StorageGRID 设备的其他IP地址之一重新输入此设备安装程序的URL: + **https://***Appliance\_Controller\_IP***:8443**

如果更改了 VLAN 设置,则设备的子网可能已更改。如果需要更改设备的IP地址、请按照说明配置IP地址。

["](#page-352-0)[配](#page-352-0)[置](#page-352-0)[StorageGRID IP](#page-352-0)[地](#page-352-0)[址](#page-352-0)["](#page-352-0)

- 3. 从菜单中选择 \* 配置网络连接 \* > \* Ping 测试 \* 。
- 4. 使用 Ping 测试工具检查可能受中所做链路配置更改影响的任何网络上的 IP 地址连接 [链路](#page-453-0)[配](#page-453-0)[置](#page-453-0)[更](#page-453-0)[改](#page-453-0) 步骤。

除了您选择执行的任何其他测试之外,请确认您可以对主管理节点的网格网络 IP 地址以及至少一个其他存 储节点的网格网络 IP 地址执行 ping 操作。如有必要,请返回到 [链路](#page-453-0)[配](#page-453-0)[置](#page-453-0)[更](#page-453-0)[改](#page-453-0) 执行步骤并更正任何链路配 置问题。

- 5. 如果您对链路配置更改正常工作感到满意、请重新启动节点。在 StorageGRID 设备安装程序中,选择 \* 高 级 \* > \* 重新启动控制器 \* , 然后选择以下选项之一:
	- 选择 \* 重新启动到 StorageGRID \* 以在节点重新加入网格的情况下重新启动控制器。如果您已完成维护 模式下的工作并准备好将节点恢复正常运行,请选择此选项。

◦ 选择 \* 重新启动至维护模式 \* 以重新启动控制器,同时使节点仍处于维护模式。如果在重新加入网格之 前需要对节点执行其他维护操作、请选择此选 项。

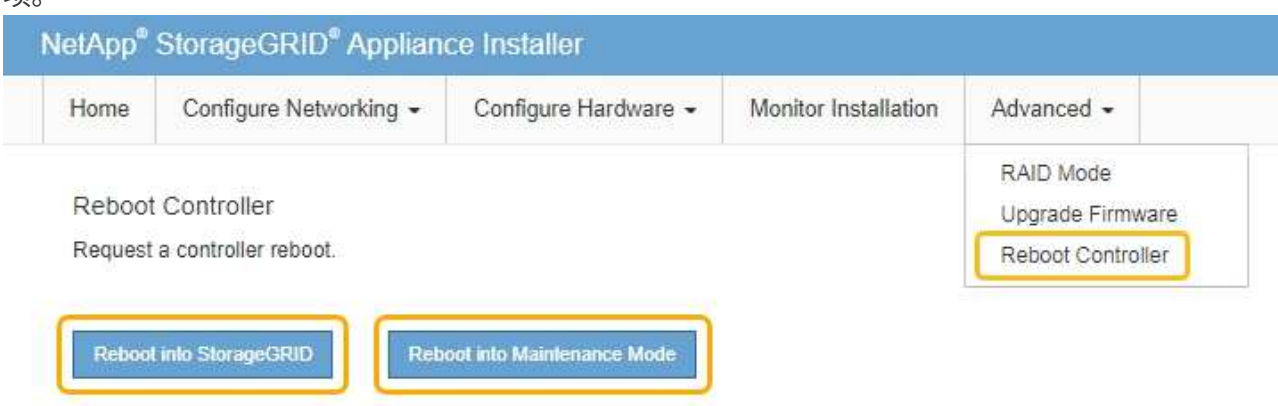

设备重新启动并重新加入网格可能需要长达 20 分钟的时间。要确认重新启动已完成且节点已重新加入网 格,请返回网格管理器。"节点"选项卡应显示正常状态 ✔ 对于设备节点、表示没有处于活动状态的警

报、并且节点已连接到网格。

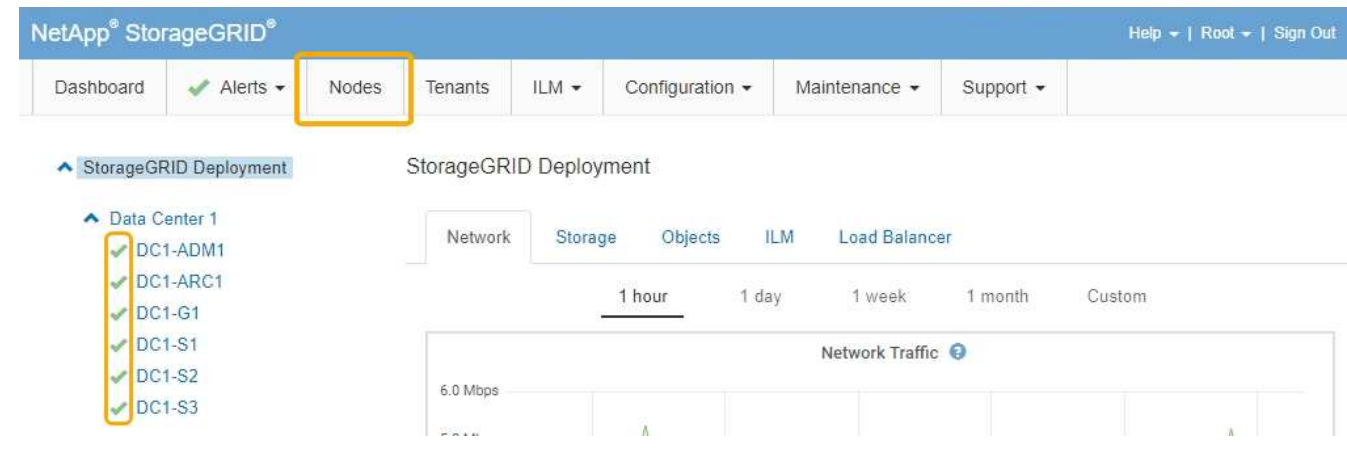

# 更改**MTU**设置

您可以更改在为设备节点配置 IP 地址时分配的 MTU 设置。

您需要的内容 设备已置于维护模式。

# ["](#page-403-0)[将](#page-403-0)[设备](#page-403-0)[置于](#page-403-0)[维](#page-403-0)[护模](#page-403-0)[式](#page-403-0)["](#page-403-0)

# 步骤

1. 从 StorageGRID 设备安装程序中,选择 \* 配置网络连接 \* > \* IP 配置 \* 。

2. 对网格网络,管理网络和客户端网络的 MTU 设置进行所需的更改。

#### **Grid Network**

The Grid Network is used for all internal StorageGRID traffic. The Grid Network provides connectivity between all nodes in the grid, across all sites and subnets. All hosts on the Grid Network must be able to talk to all other hosts. The Grid Network can consist of multiple subnets. Networks containing critical grid services, such as NTP, can also be added as Grid subnets.

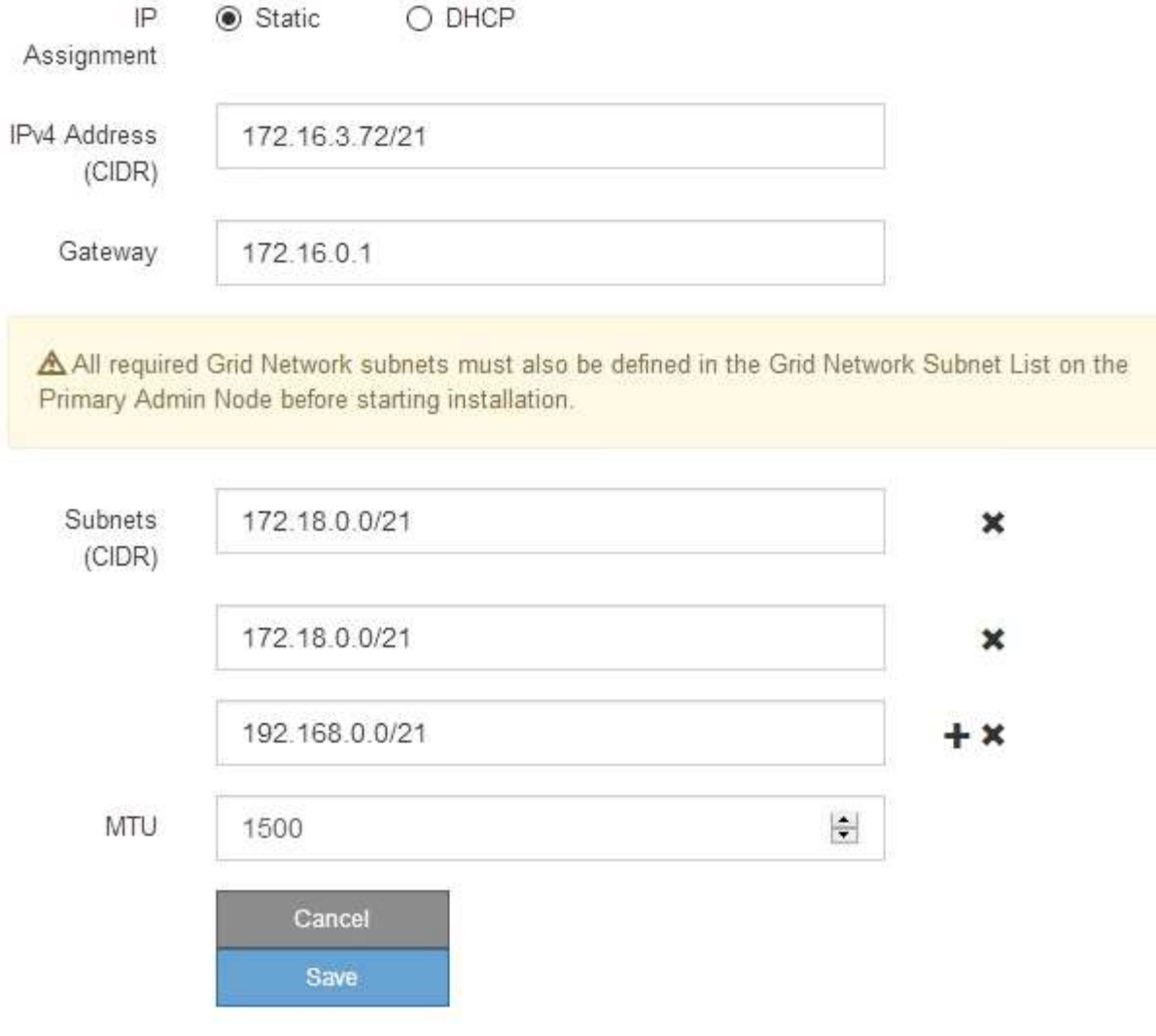

网络的 MTU 值必须与节点所连接的交换机端口上配置的值匹配。否则,可能会发生网络性能 问题或数据包丢失。

Ĥ.

 $\mathbf{d}$ 

为了获得最佳网络性能,应在所有节点的网格网络接口上配置类似的 MTU 值。如果网格网络 在各个节点上的 MTU 设置有明显差异,则会触发 \* 网格网络 MTU 不匹配 \* 警报。并非所有 网络类型的 MTU 值都相同。

- 3. 如果对设置感到满意,请选择 \* 保存 \* 。
- 4. 重新启动节点。在 StorageGRID 设备安装程序中,选择 \* 高级 \* > \* 重新启动控制器 \* , 然后选择以下选项 之一:

◦ 选择 \* 重新启动到 StorageGRID \* 以在节点重新加入网格的情况下重新启动控制器。如果您已完成维护

模式下的工作并准备好将节点恢复正常运行,请选择此选项。

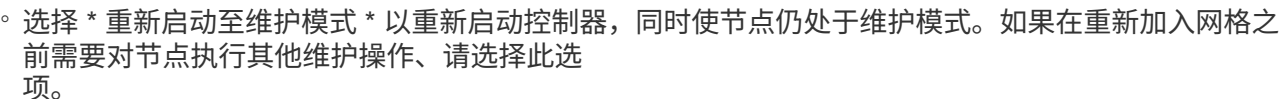

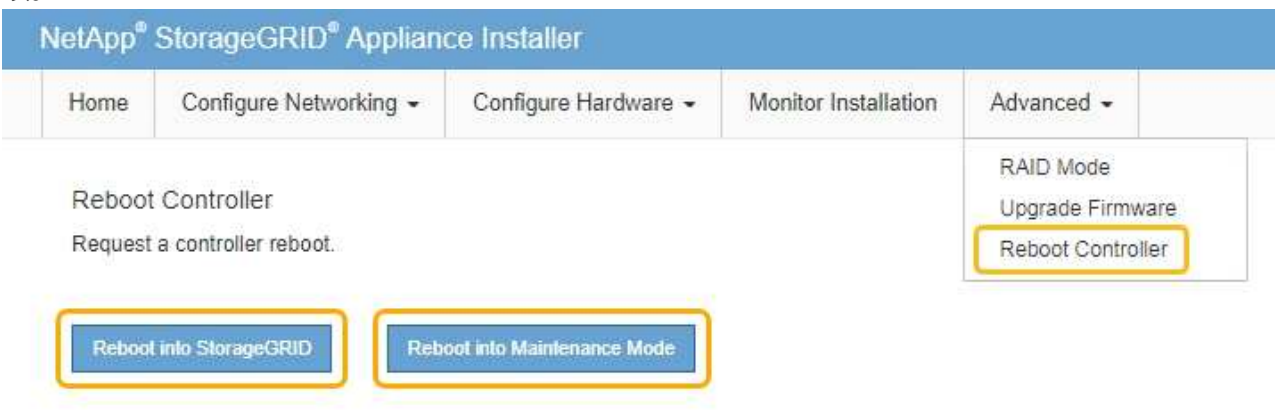

设备重新启动并重新加入网格可能需要长达 20 分钟的时间。要确认重新启动已完成且节点已重新加入网 格,请返回网格管理器。"节点"选项卡应显示正常状态 → 对于设备节点、表示没有处于活动状态的警 报、并且节点已连接到网格。

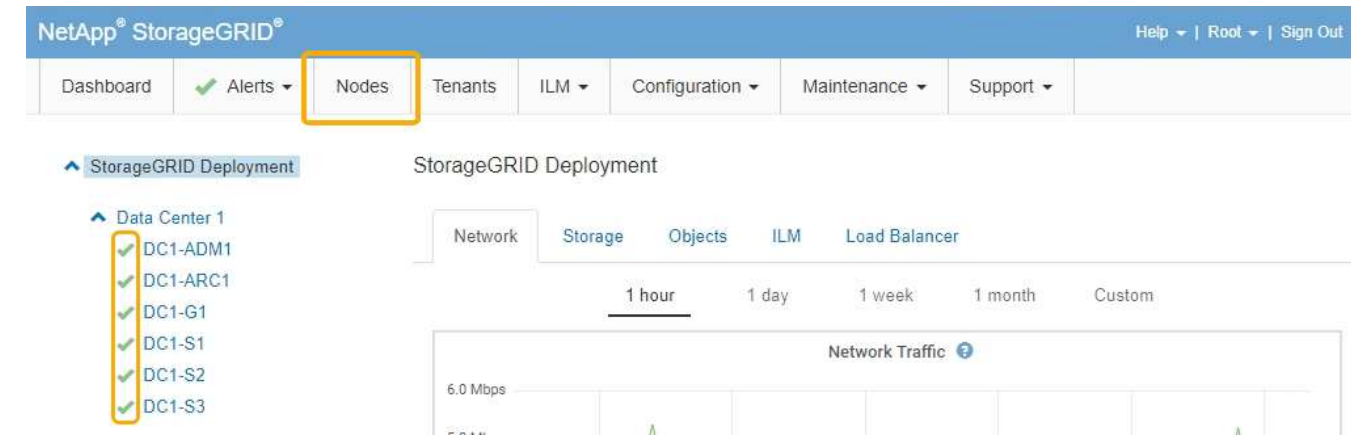

#### 相关信息

["](#page-794-0)[管理](#page-794-0) [StorageGRID"](#page-794-0)

#### <span id="page-456-0"></span>正在检查**DNS**服务器配置

您可以检查并临时更改此设备节点当前正在使用的域名系统( DNS) 服务器。

#### 您需要的内容

设备已置于维护模式。

#### ["](#page-403-0)[将](#page-403-0)[设备](#page-403-0)[置于](#page-403-0)[维](#page-403-0)[护模](#page-403-0)[式](#page-403-0)["](#page-403-0)

# 关于此任务

如果加密设备无法连接到密钥管理服务器 ( Key Management Server , KMS )或 KMS 集群, 则可能需要更改 DNS 服务器设置,因为 KMS 的主机名指定为域名,而不是 IP 地址。对设备的 DNS 设置所做的任何更改都是

临时的,在退出维护模式时将丢失。要使这些更改永久生效、请在网格管理器中指定DNS服务器(维护>\*网络\*>\* DNS服务器\*)。

- 只有在节点加密的设备中,使用完全限定域名(而不是 IP 地址)为主机名定义 KMS 服务器时,才需要临时 更改 DNS 配置。
- 当节点加密设备使用域名连接到 KMS 时,它必须连接到为网格定义的一个 DNS 服务器。然后,其中一个 DNS 服务器会将域名转换为 IP 地址。
- 如果节点无法访问网格的 DNS 服务器,或者您在节点加密设备节点脱机时更改了网格范围的 DNS 设置,则 节点将无法连接到 KMS 。在解析 DNS 问题描述 之前,无法解密设备上的加密数据。

要解决 DNS 问题描述 阻止 KMS 连接的问题,请在 StorageGRID 设备安装程序中指定一个或多个 DNS 服务器 的 IP 地址。通过这些临时 DNS 设置,设备可以连接到 KMS 并对节点上的数据进行解密。

例如,如果在加密节点脱机时网格的 DNS 服务器发生更改,则该节点将无法在重新联机时访问 KMS ,因为它 仍在使用先前的 DNS 值。在 StorageGRID 设备安装程序中输入新的 DNS 服务器 IP 地址后,可以通过临时 KMS 连接对节点数据进行解密。

#### 步骤

1. 从 StorageGRID 设备安装程序中,选择 \* 配置网络连接 \* > \* DNS 配置 \* 。

2. 验证指定的 DNS 服务器是否正确。

**DNS Servers** 

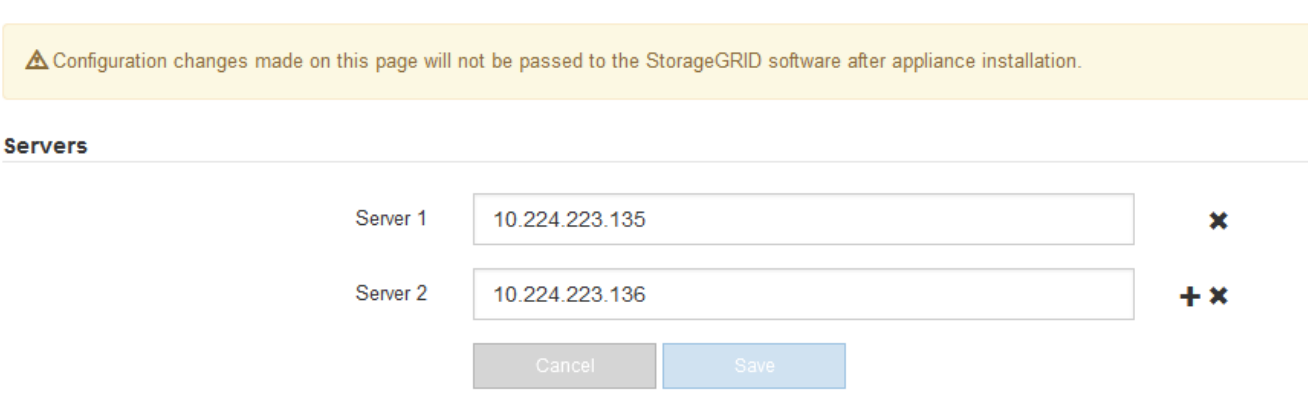

3. 如果需要,请更改 DNS 服务器。

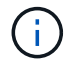

对 DNS 设置所做的更改是临时的,当您退出维护模式时,这些更改将丢失。

4. 对临时 DNS 设置感到满意后,请选择 \* 保存 \* 。

节点使用此页面上指定的 DNS 服务器设置重新连接到 KMS ,从而可以解密节点上的数据。

- 5. 解密节点数据后,重新启动节点。在 StorageGRID 设备安装程序中,选择 \* 高级 \* > \* 重新启动控制器 \* , 然后选择以下选项之一:
	- 选择 \* 重新启动到 StorageGRID \* 以在节点重新加入网格的情况下重新启动控制器。如果您已完成维护 模式下的工作并准备好将节点恢复正常运行,请选择此选项。
	- 选择 \* 重新启动至维护模式 \* 以重新启动控制器,同时使节点仍处于维护模式。如果在重新加入网格之

# 前需要对节点执行其他维护操作、请选择此选项。

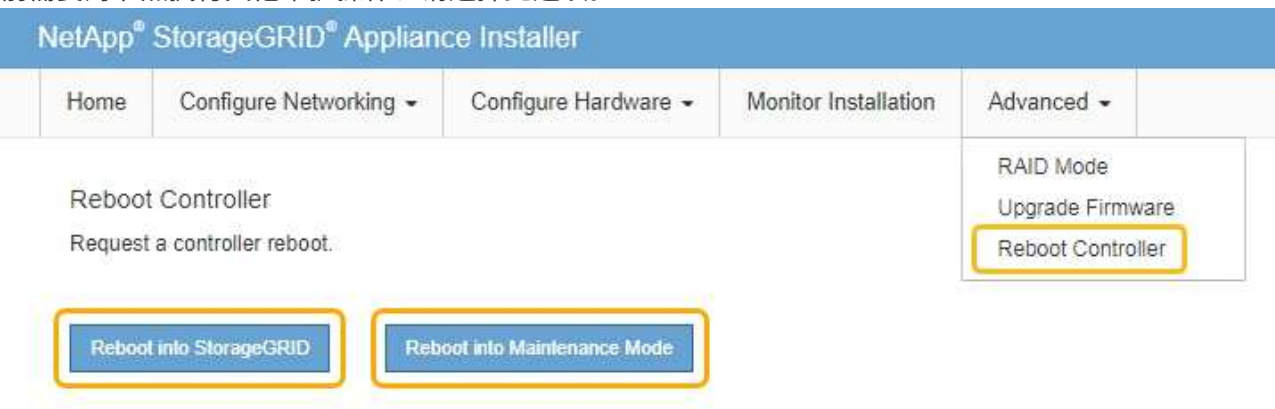

 $(i)$ 

当节点重新启动并重新加入网格时,它将使用网格管理器中列出的系统范围的 DNS 服务 器。重新加入网格后,在设备处于维护模式时,设备将不再使用 StorageGRID 设备安装 程序中指定的临时 DNS 服务器。

设备重新启动并重新加入网格可能需要长达 20 分钟的时间。要确认重新启动已完成且节点已重新加入网 格,请返回网格管理器。"节点"选项卡应显示正常状态 → 对于设备节点、表示没有处于活动状态的警 报、并且节点已连接到网格。

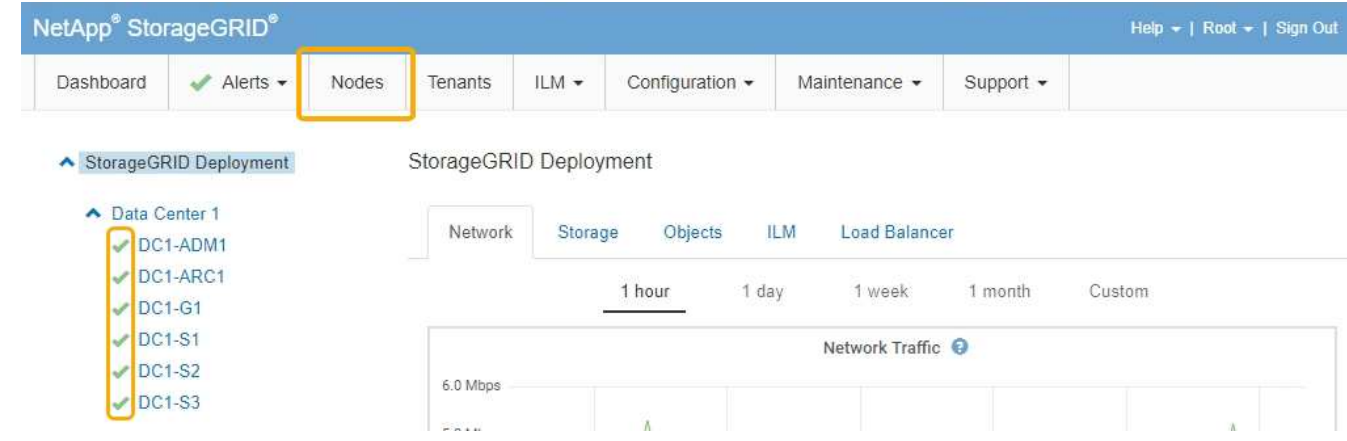

# 在维护模式下监控节点加密

如果您在安装期间为设备启用了节点加密,则可以监控每个设备节点的节点加密状态,包 括节点加密状态和密钥管理服务器( KMS )详细信息。

您需要的内容

- 必须在安装期间为设备启用节点加密。安装设备后,您无法启用节点加密。
- 设备已置于维护模式。

["](#page-403-0)[将](#page-403-0)[设备](#page-403-0)[置于](#page-403-0)[维](#page-403-0)[护模](#page-403-0)[式](#page-403-0)["](#page-403-0)

#### 步骤

1. 从 StorageGRID 设备安装程序中,选择 \* 配置硬件 \* > \* 节点加密 \* 。

#### Node Encryption

Node encryption allows you to use an external key management server (KMS) to encrypt all StorageGRID data on this appliance. If node encryption is enabled for the appliance and a KMS is configured for the site, you cannot access any data on the appliance unless the appliance can communicate with the KMS.

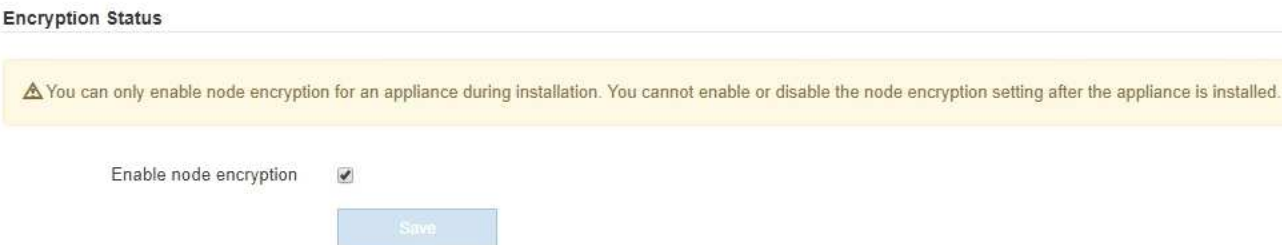

#### Key Management Server Details

View the status and configuration details for the KMS that manages the encryption key for this appliance. You must use the Grid Manager to make configuration changes.

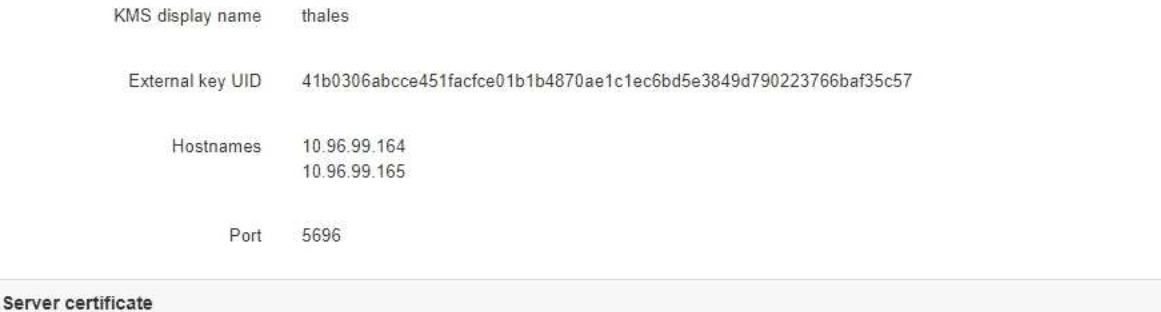

 $\,$ 

Client certificate

#### Clear KMS Key

A Do not clear the KMS key if you need to access or preserve any data on this appliance.

If you want to reinstall this appliance node (for example, in another grid), you must clear the KMS key. When the KMS key is cleared, all data on this appliance is deleted.

Clear KMS Key and Delete Data

节点加密页面包括以下三个部分:

- " 加密状态 " 显示设备是启用还是禁用了节点加密。
- 密钥管理服务器详细信息显示了有关用于对设备进行加密的 KMS 的信息。您可以展开服务器和客户端 证书部分以查看证书详细信息和状态。
	- 要解决证书本身的问题,例如续订已过期的证书,请参见管理 StorageGRID 的说明中有关 KMS 的 信息。
	- 如果连接到 KMS 主机时出现意外问题,请验证域名系统( DNS )服务器是否正确以及设备网络连 接是否配置正确。

["](#page-456-0)[正在](#page-456-0)[检](#page-456-0)[查](#page-456-0)[DNS](#page-456-0)[服务器](#page-456-0)[配](#page-456-0)[置](#page-456-0)["](#page-456-0)

- 如果无法解决证书问题,请联系技术支持。
- 清除 KMS 密钥会禁用设备的节点加密,删除设备与为 StorageGRID 站点配置的密钥管理服务器之间的 关联,并删除设备中的所有数据。在将此设备安装到另一个 StorageGRID 系统之前,必须清除 KMS 密

## 钥。

#### ["](#page-461-0)[清](#page-461-0)[除](#page-461-0)[密钥](#page-461-0)[管理服务器](#page-461-0)[配](#page-461-0)[置](#page-461-0)["](#page-461-0)

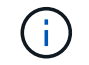

清除 KMS 配置将从设备中删除数据,从而使其永远无法访问。此数据不可恢复。

- 2. 检查完节点加密状态后,重新启动节点。在 StorageGRID 设备安装程序中,选择 \* 高级 \* > \* 重新启动控制 器\*,然后选择以下选项之一:
	- 选择 \* 重新启动到 StorageGRID \* 以在节点重新加入网格的情况下重新启动控制器。如果您已完成维护 模式下的工作并准备好将节点恢复正常运行,请选择此选项。
	- 选择 \* 重新启动至维护模式 \* 以重新启动控制器,同时使节点仍处于维护模式。如果在重新加入网格之 前需要对节点执行其他维护操作、请选择此选 项。

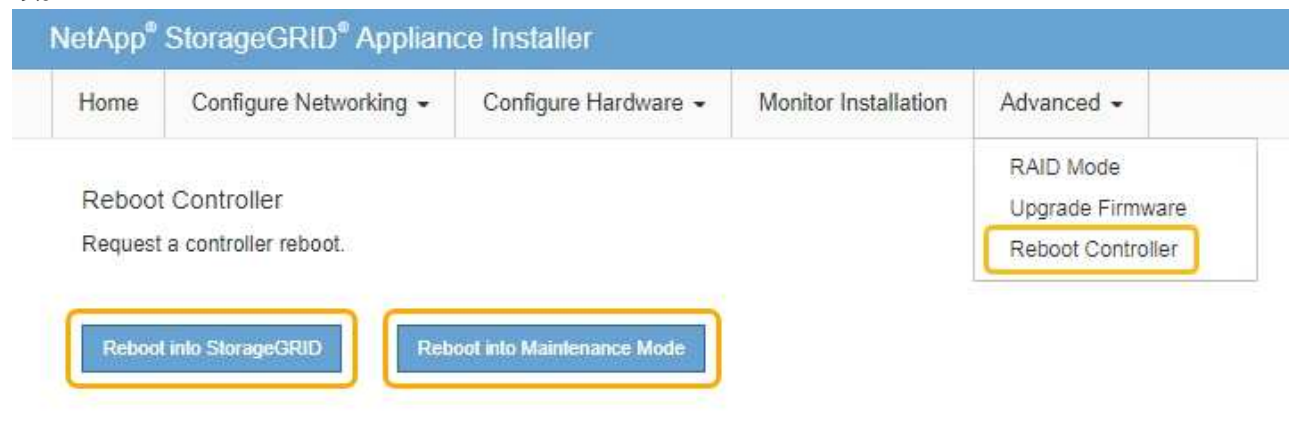

设备重新启动并重新加入网格可能需要长达 20 分钟的时间。要确认重新启动已完成且节点已重新加入网 格,请返回网格管理器。"节点"选项卡应显示正常状态 ✔ 对于设备节点、表示没有处于活动状态的警 报、并且节点已连接到网格。

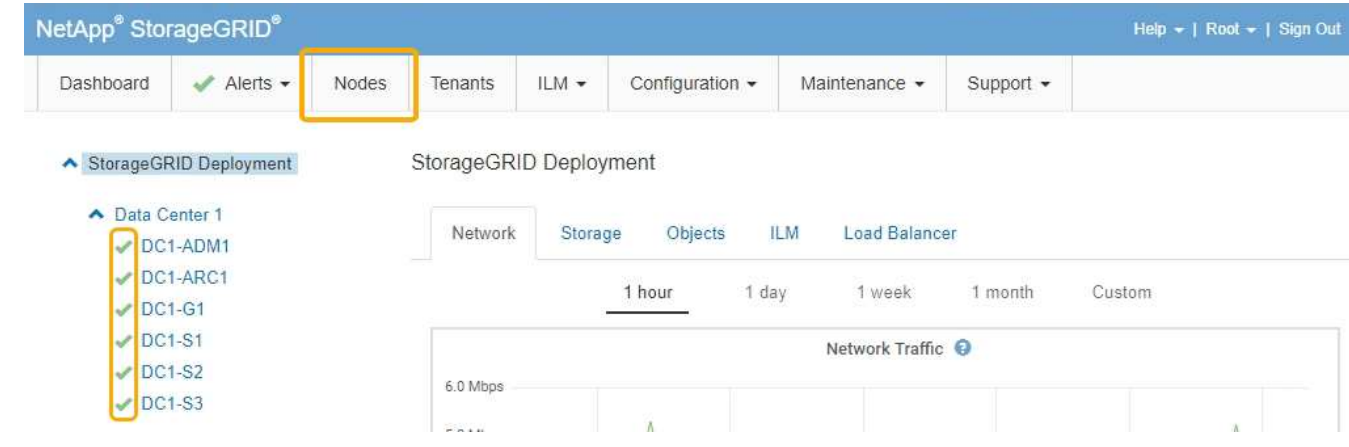

## 相关信息

["](#page-794-0)[管理](#page-794-0) [StorageGRID"](#page-794-0)

<span id="page-461-0"></span>清除密钥管理服务器( KMS )配置将禁用设备上的节点加密。清除 KMS 配置后,设备上 的数据将被永久删除,并且无法再访问。此数据不可恢复。

您需要的内容

如果需要保留设备上的数据、则必须先执行节点停用操作步骤 、然后再清除KMS配置。

 $\left( \, \mathrm{i} \, \right)$ 

清除 KMS 后,设备上的数据将被永久删除,并且无法再访问。此数据不可恢复。

停用节点以将其包含的任何数据移动到StorageGRID 中的其他节点。请参见有关网格节点停用的恢复和维护说 明。

## 关于此任务

清除设备 KMS 配置将禁用节点加密,从而删除设备节点与 StorageGRID 站点的 KMS 配置之间的关联。然后, 设备上的数据将被删除,并且设备将保持预安装状态。此过程不能逆转。

必须清除 KMS 配置:

• 在将设备安装到不使用 KMS 或使用其他 KMS 的其他 StorageGRID 系统之前,请先安装此设备。

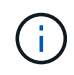

如果您计划在使用相同 KMS 密钥的 StorageGRID 系统中重新安装设备节点,请勿清除 KMS 配置。

- 在恢复和重新安装 KMS 配置丢失且 KMS 密钥不可恢复的节点之前。
- 在退回您的站点上先前使用的任何设备之前。
- 停用已启用节点加密的设备后。

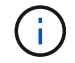

在清除 KMS 以将其数据移动到 StorageGRID 系统中的其他节点之前,请停用此设备。在停用设 备之前清除 KMS 将导致数据丢失,并可能导致设备无法运行。

#### 步骤

1. 打开浏览器,然后输入设备计算控制器的 IP 地址之一。+ **https://***Controller\_IP***:8443**

*Controller\_IP* 是三个StorageGRID 网络中任何一个网络上计算控制器(而不是存储控制器)的IP地址。

此时将显示 StorageGRID 设备安装程序主页页面。

2. 选择 \* 配置硬件 \* > \* 节点加密 \* 。

#### Node Encryption

Node encryption allows you to use an external key management server (KMS) to encrypt all StorageGRID data on this appliance. If node encryption is enabled for the appliance and a KMS is configured for the site, you cannot access any data on the appliance unless the appliance can communicate with the KMS.

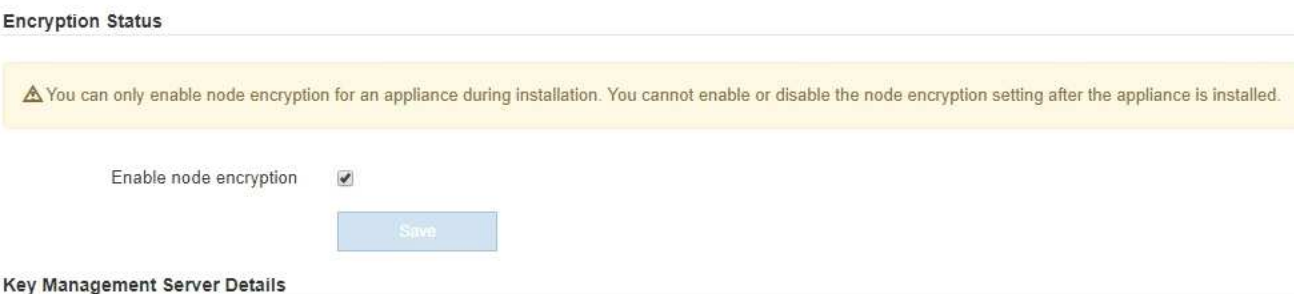

View the status and configuration details for the KMS that manages the encryption key for this appliance. You must use the Grid Manager to make configuration changes.

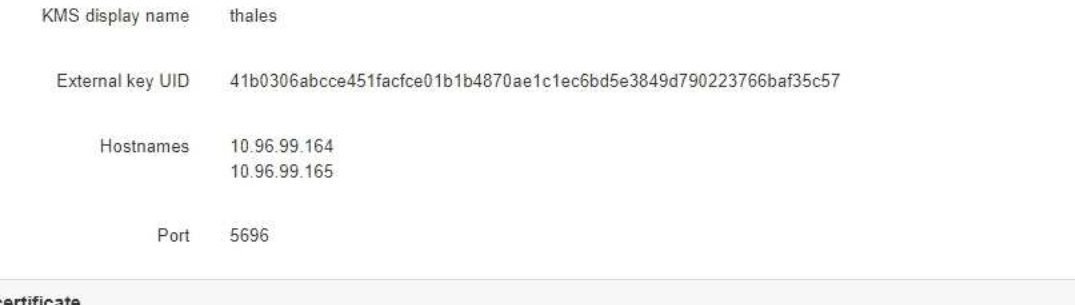

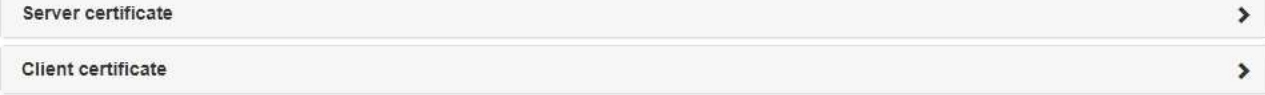

#### Clear KMS Key

A Do not clear the KMS key if you need to access or preserve any data on this appliance.

If you want to reinstall this appliance node (for example, in another grid), you must clear the KMS key. When the KMS key is cleared, all data on this appliance is deleted.

Clear KMS Key and Delete Data

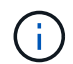

如果清除了 KMS 配置,则设备上的数据将被永久删除。此数据不可恢复。

- 3. 在窗口底部,选择 \* 清除 KMS 密钥和删除数据 \* 。
- 4. 如果确实要清除KMS配置、请键入+ **clear** +并选择\*清除KMS密钥和删除数据\*。

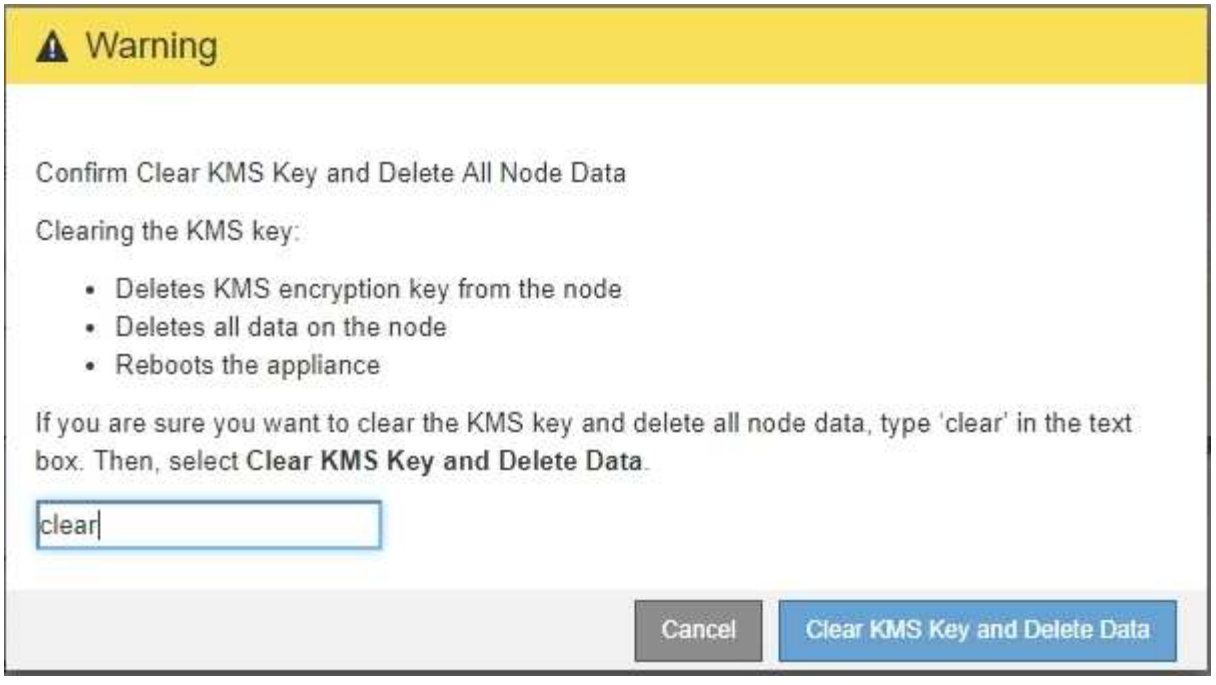

KMS 加密密钥和所有数据将从节点中删除,设备将重新启动。这可能需要长达 20 分钟。

5. 打开浏览器,然后输入设备计算控制器的 IP 地址之一。+ **https://***Controller\_IP***:8443**

*Controller\_IP* 是三个StorageGRID 网络中任何一个网络上计算控制器(而不是存储控制器)的IP地址。

此时将显示 StorageGRID 设备安装程序主页页面。

- 6. 选择 \* 配置硬件 \* > \* 节点加密 \* 。
- 7. 验证是否已禁用节点加密,以及是否已从窗口中删除 \* 密钥管理服务器详细信息 \* 和 \* 清除 KMS 密钥和删 除数据 \* 控件中的密钥和证书信息。

在将设备重新安装到网格中之前,无法在设备上重新启用节点加密。

完成后

在设备重新启动并确认 KMS 已清除且设备处于预安装状态后,您可以从 StorageGRID 系统中物理删除此设 备。有关准备重新安装设备的信息、请参见恢复和维护说明。

# 相关信息

["](#page-794-0)[管理](#page-794-0) [StorageGRID"](#page-794-0)

["](#page-1906-0)[保持并](#page-1906-0)[恢](#page-1906-0)[复](#page-1906-0)[\(\)"](#page-1906-0)

# **SG5700** 存储设备

了解如何安装和维护StorageGRID SG5712和SG5760设备。

• ["StorageGRID](#page-464-0) [设备](#page-464-0)[概述](#page-464-0)["](#page-464-0)

- ["](#page-468-0)[安](#page-468-0)[装](#page-468-0)[和](#page-468-0)[部署](#page-468-0)[概述](#page-468-0)["](#page-468-0)
- ["](#page-470-0)[准](#page-470-0)[备](#page-470-0)[安](#page-470-0)[装](#page-470-0)["](#page-470-0)
- ["](#page-483-0)[安](#page-483-0)[装硬](#page-483-0)[件](#page-483-0)["](#page-483-0)
- ["](#page-493-0)[配](#page-493-0)[置](#page-493-0)[硬](#page-493-0)[件](#page-493-0)["](#page-493-0)
- ["](#page-525-0)[部署设备](#page-525-0)[存储节点](#page-525-0)["](#page-525-0)
- ["](#page-528-0)[监控](#page-528-0)[存储](#page-528-0)[设备](#page-528-0)[安](#page-528-0)[装](#page-528-0)["](#page-528-0)
- ["](#page-529-0)[自动化](#page-529-0)[设备](#page-529-0)[安](#page-529-0)[装](#page-529-0)[和](#page-529-0)[配](#page-529-0)[置](#page-529-0)["](#page-529-0)
- ["](#page-537-0)[安](#page-537-0)[装](#page-537-0) [REST API](#page-537-0) [概述](#page-537-0)["](#page-537-0)
- ["](#page-538-0)[对](#page-538-0)[硬](#page-538-0)[件安](#page-538-0)[装](#page-538-0)[进行](#page-538-0)[故障排](#page-538-0)[除](#page-538-0)["](#page-538-0)
- ["](#page-541-0)[维](#page-541-0)[护](#page-541-0)[SG5700](#page-541-0)[设备](#page-541-0)["](#page-541-0)

# <span id="page-464-0"></span>**StorageGRID** 设备概述

SG5700 StorageGRID 设备是一个集成的存储和计算平台,作为 StorageGRID 网格中的 存储节点运行。此设备可在混合网格环境中使用,该环境将设备存储节点与虚拟(基于软 件的)存储节点相结合。

StorageGRID SG5700 设备具有以下功能:

- 集成 StorageGRID 存储节点的存储和计算要素。
- 包括 StorageGRID 设备安装程序,用于简化存储节点部署和配置。
- 包括用于硬件管理和监控的 E 系列 SANtricity System Manager 。
- 最多支持四个连接到 StorageGRID 网格网络和客户端网络的 10-GbE 或 25-GbE 连接。
- 支持全磁盘加密( Full Disk Encryption , FDE)驱动器或联邦信息处理标准( Federal Information Processing Standard , FIPS )驱动器。如果将这些驱动器与 SANtricity 系统管理器中的驱动器安全功能结 合使用,则会阻止未经授权的数据访问。

SG5700 设备有两种型号: SG5712 和 SG5760 。这两种型号都包括以下组件:

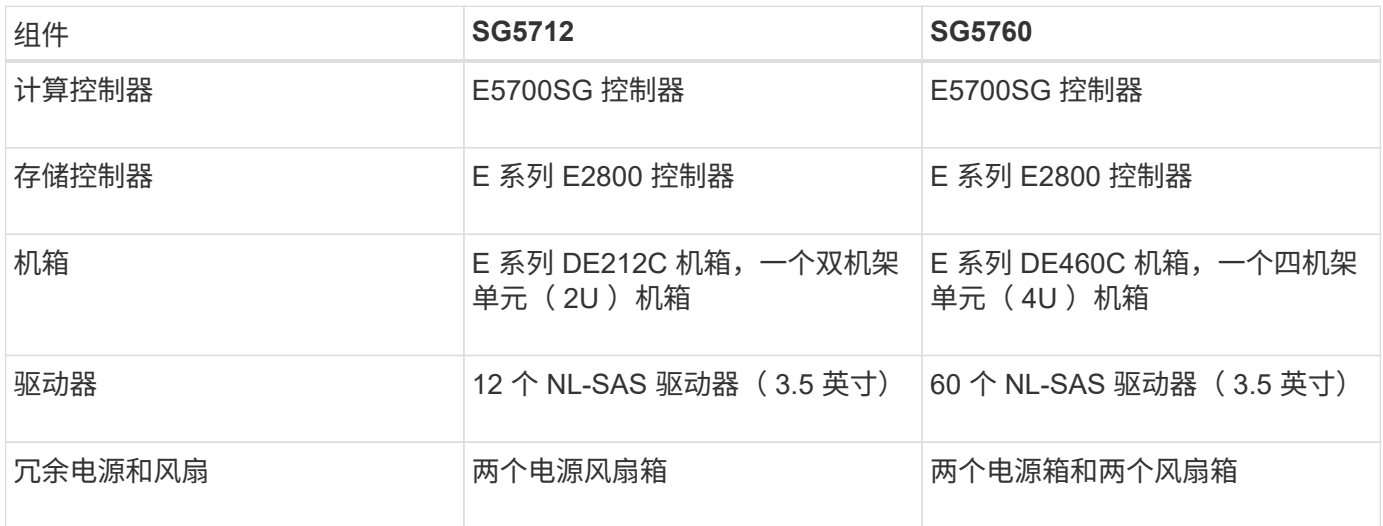

根据每个机箱中的驱动器数量, StorageGRID 设备中可用的最大原始存储空间是固定的。您不能通过添加具 有额外驱动器的磁盘架来扩展可用存储。

# 型号 **SG5712**

此图显示了 SG5712 型号的正面和背面,该型号是一个 2U 机箱,可容纳 12 个驱动器。

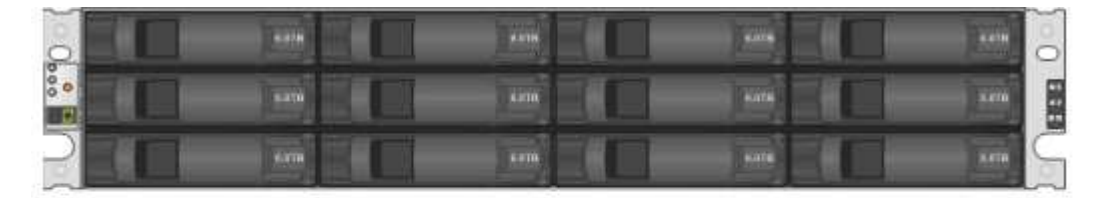

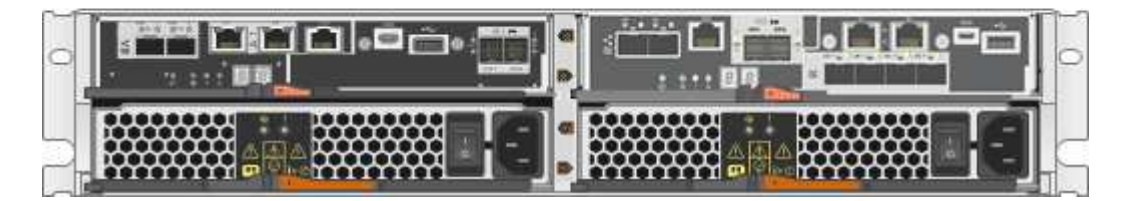

SG5712 包括两个控制器和两个电源风扇箱。

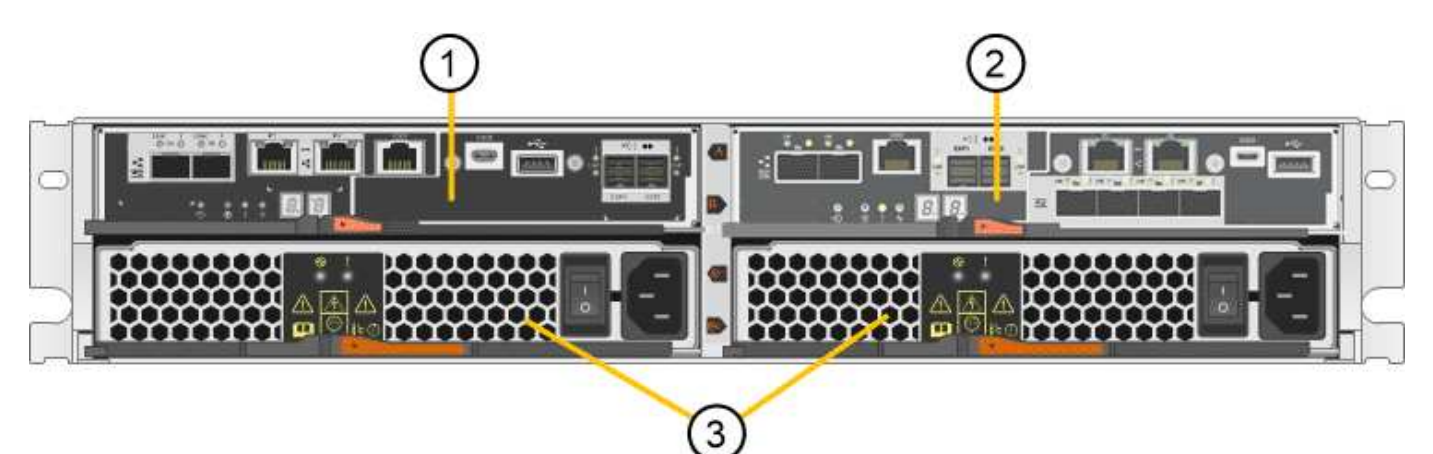

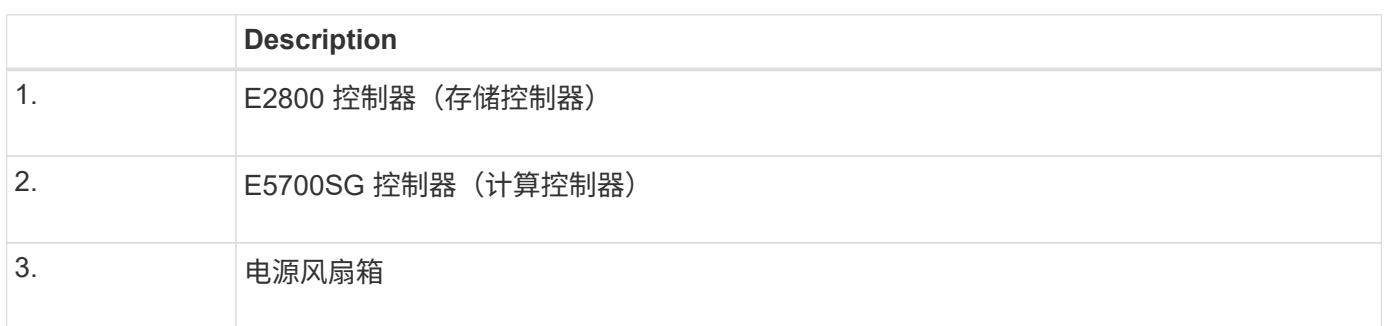

## 型号 **SG5760**

此图显示了 SG5760 型号的正面和背面,这是一个 4U 机箱,在 5 个驱动器抽盒中容纳 60 个驱动器。

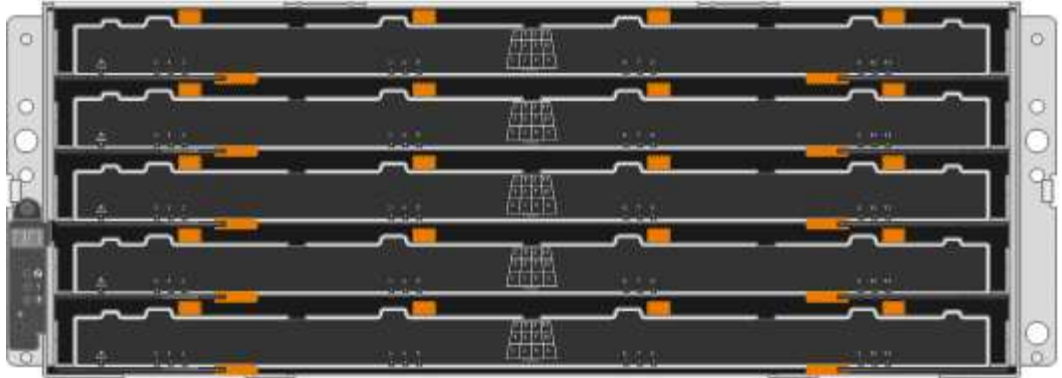

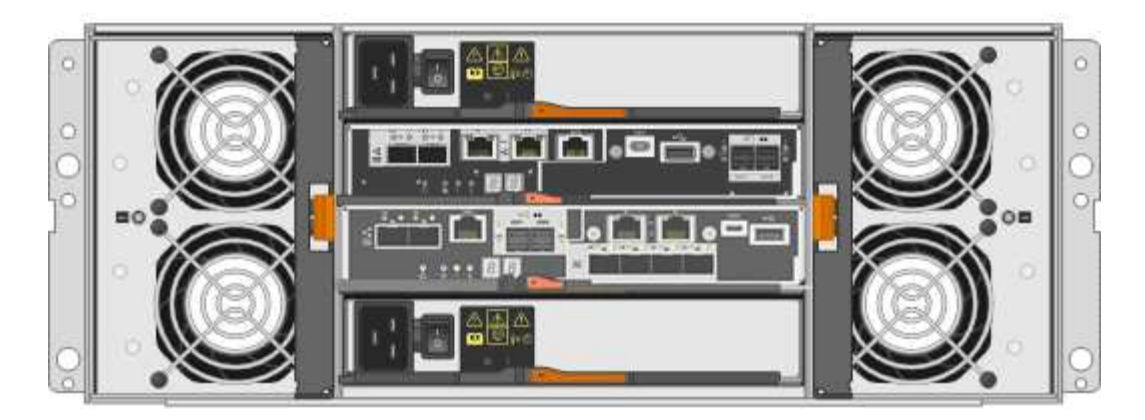

SG5760 包括两个控制器,两个风扇箱和两个电源箱。

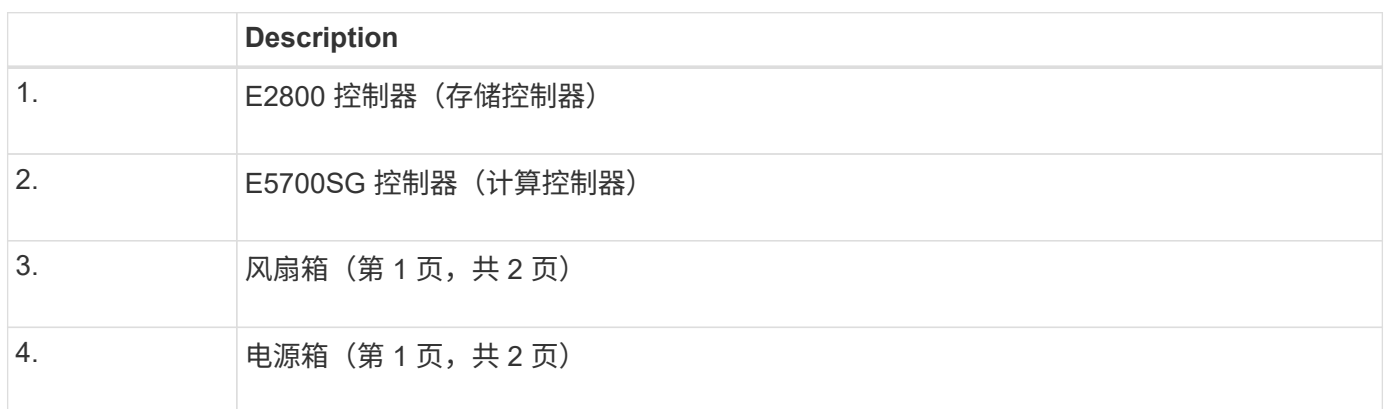

# 相关信息

["NetApp E](http://mysupport.netapp.com/info/web/ECMP1658252.html) [系](http://mysupport.netapp.com/info/web/ECMP1658252.html)[列](http://mysupport.netapp.com/info/web/ECMP1658252.html)[系统文档站点](http://mysupport.netapp.com/info/web/ECMP1658252.html)["](http://mysupport.netapp.com/info/web/ECMP1658252.html)

# **StorageGRID** 设备中的控制器

StorageGRID 设备的 SG5712 和 SG5760 型号都包括一个 E5700SG 控制器和一个 E2800 控制器。您应查看这些图表以了解控制器之间的差异。

# **E5700SG** 控制器

- 用作设备的计算服务器。
- 包括 StorageGRID 设备安装程序。

设备上未预安装 StorageGRID 软件。部署设备时,可从管理节点访问此软件。

- 可以连接到所有三个 StorageGRID 网络,包括网格网络,管理网络和客户端网络。
- 连接到 E2800 控制器并作为启动程序运行。

此图显示了 E5700SG 控制器背面的连接器。

 $(i)$ 

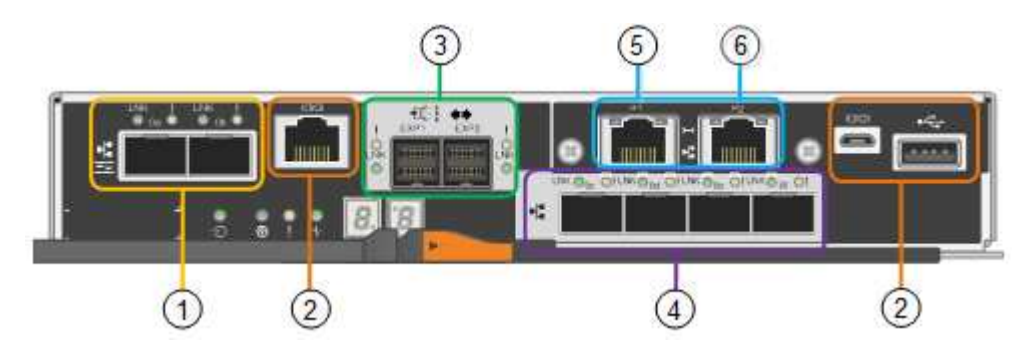

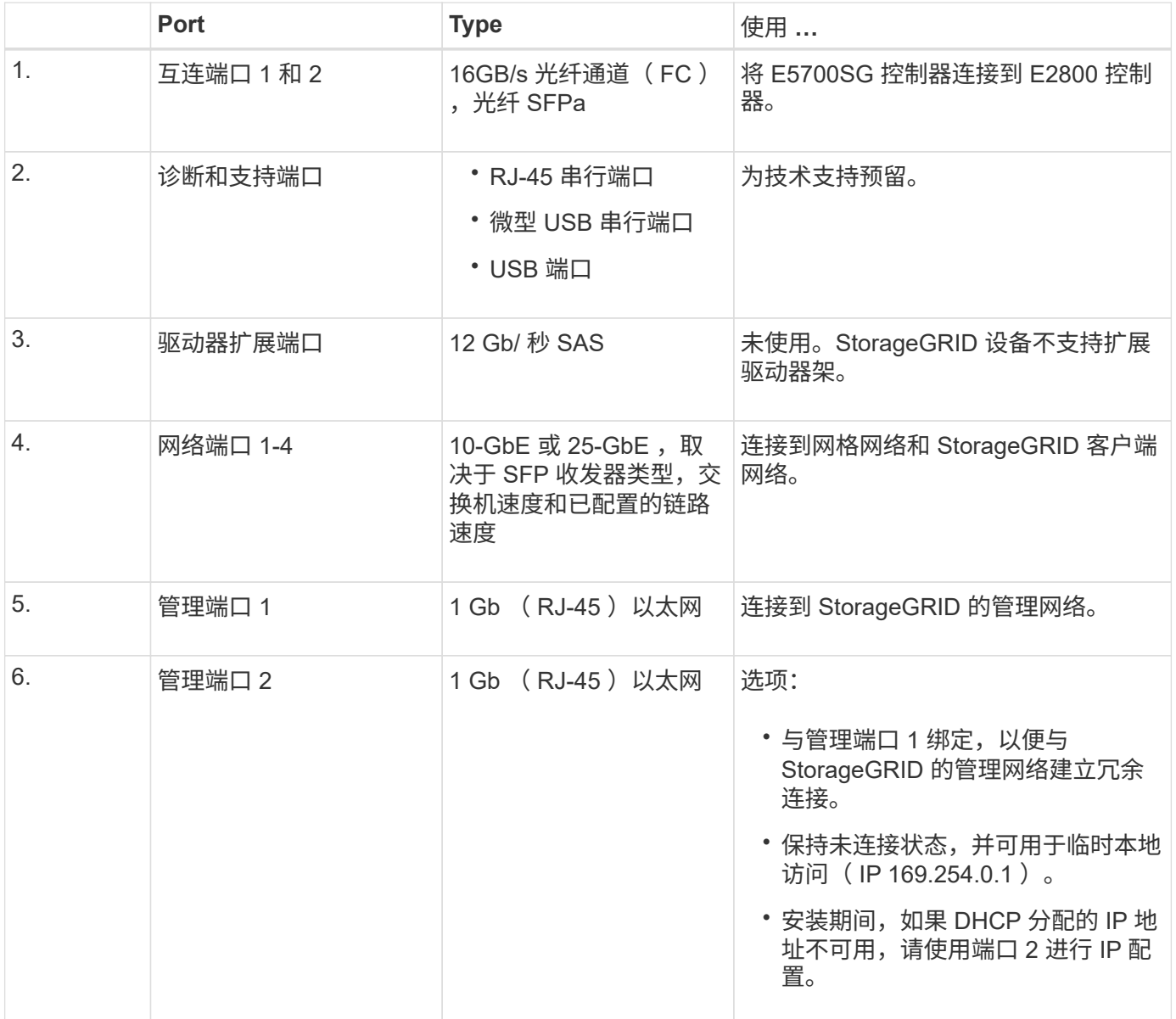
- 用作设备的存储控制器。
- 管理驱动器上的数据存储。
- 在单工模式下用作标准 E 系列控制器。
- 包括 SANtricity 操作系统软件(控制器固件)。
- 包括用于监控设备硬件和管理警报的 SANtricity System Manager , AutoSupport 功能和驱动器安全功能。
- 连接到 E5700SG 控制器并作为目标运行。

此图显示了 E2800 控制器背面的连接器。

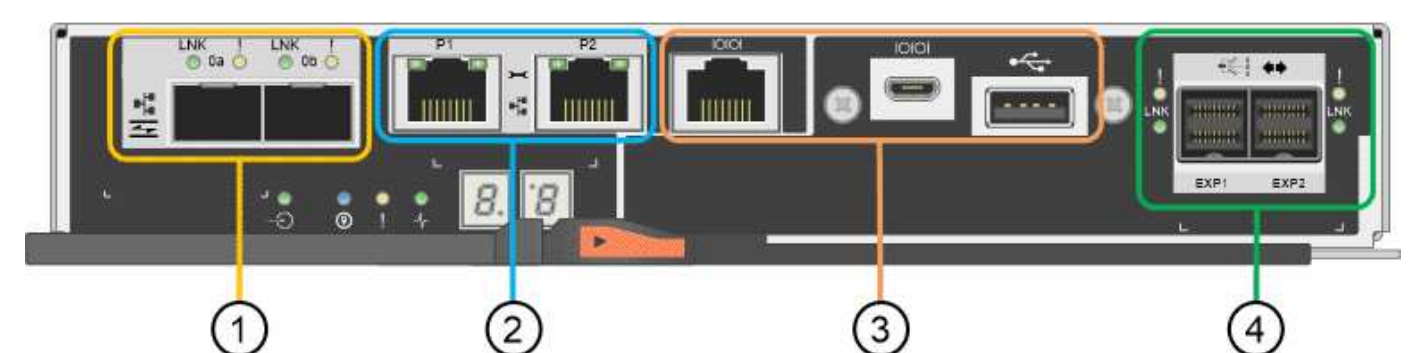

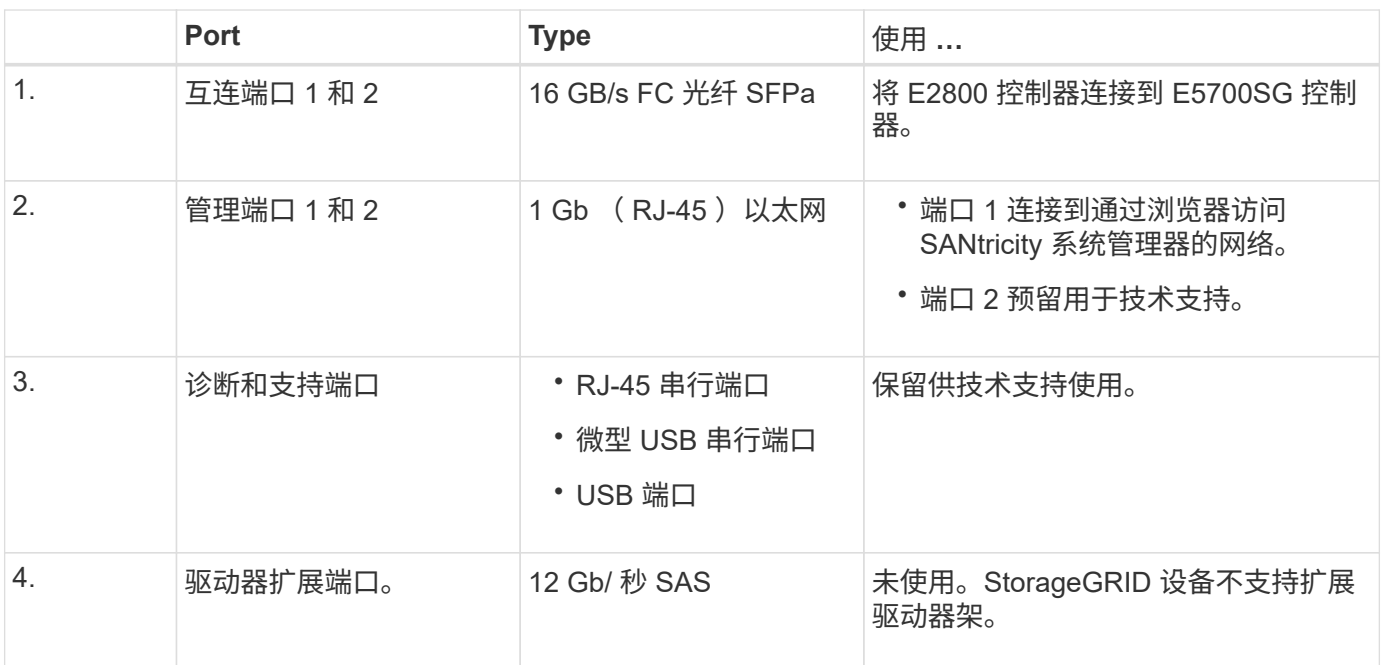

# 安装和部署概述

您可以在首次部署 StorageGRID 时安装一个或多个 StorageGRID 设备,也可以稍后在扩 展过程中添加设备存储节点。在恢复操作中,您可能还需要安装设备存储节点。

将 StorageGRID 存储设备添加到 StorageGRID 系统包括四个主要步骤:

1. 准备安装:

- 正在准备安装站点
- 打开包装箱的包装并检查包装箱中的物品
- 获取其他设备和工具
- 收集 IP 地址和网络信息
- 可选:如果您计划对所有设备数据进行加密,请配置外部密钥管理服务器( KMS )。有关外部密钥管 理的详细信息,请参见 StorageGRID 管理说明。
- 2. 安装硬件:
	- 注册硬件
	- 将设备安装到机柜或机架中
	- 安装驱动器(仅限 SG5760 )
	- 为设备布线
	- 连接电源线并接通电源
	- 查看启动状态代码
- 3. 配置硬件:
	- 访问 SANtricity 系统管理器,为 E2800 控制器上的管理端口 1 设置静态 IP 地址以及配置 SANtricity 系 统管理器设置
	- 访问 StorageGRID 设备安装程序并配置连接到 StorageGRID 网络所需的链路和网络 IP 设置
	- 可选:如果您计划使用外部 KMS 对设备数据进行加密,请启用节点加密。
	- 。可选:更改 RAID 模式。
- 4. 将设备部署为存储节点:

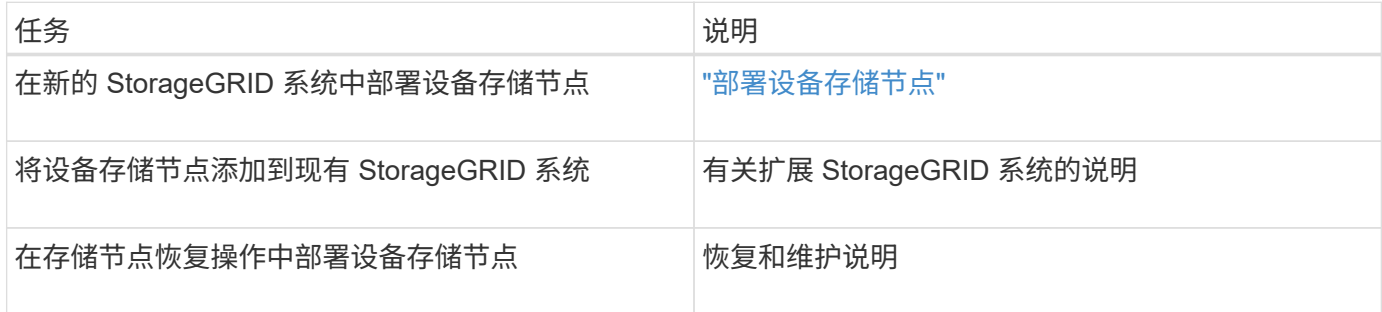

### 相关信息

["](#page-470-0)[准](#page-470-0)[备](#page-470-0)[安](#page-470-0)[装](#page-470-0)["](#page-470-0)

["](#page-483-0)[安](#page-483-0)[装硬](#page-483-0)[件](#page-483-0)["](#page-483-0)

["](#page-493-0)[配](#page-493-0)[置](#page-493-0)[硬](#page-493-0)[件](#page-493-0)["](#page-493-0)

["](#page-217-0)[安](#page-217-0)[装](#page-217-0) [VMware"](#page-217-0)

["](#page-93-0)[安](#page-93-0)[装](#page-93-0) [Red Hat Enterprise Linux](#page-93-0) [或](#page-93-0) [CentOS"](#page-93-0)

["](#page-155-0)[安](#page-155-0)[装](#page-155-0) [Ubuntu](#page-155-0) [或](#page-155-0) [Debian"](#page-155-0)

["SG100](#page-688-0)[和](#page-688-0)[AMP](#page-688-0)[;](#page-688-0) [SG1000](#page-688-0)[服务](#page-688-0)[设备](#page-688-0)["](#page-688-0)

["](#page-1854-0)[扩展网格](#page-1854-0)["](#page-1854-0)

["](#page-1906-0)[保持并](#page-1906-0)[恢](#page-1906-0)[复](#page-1906-0)[\(\)"](#page-1906-0)

["](#page-794-0)[管理](#page-794-0) [StorageGRID"](#page-794-0)

<span id="page-470-0"></span>准备安装

准备安装 StorageGRID 设备需要准备站点并获取所有必需的硬件,缆线和工具。您还应收 集 IP 地址和网络信息。

步骤

- ["](#page-470-1)[准](#page-470-1)[备](#page-470-1)[站点](#page-470-1)[\(SG5700\)"](#page-470-1)
- ["](#page-471-0)[打](#page-471-0)[开](#page-471-0)[包](#page-471-0)[装箱](#page-471-0)[的包](#page-471-0)[装](#page-471-0)[\(SG5700\)"](#page-471-0)
- ["](#page-472-0)[获取](#page-472-0)[其他设备](#page-472-0)[和](#page-472-0)[工](#page-472-0)[具](#page-472-0)[\(SG5700\)"](#page-472-0)
- ["Web](#page-474-0) [浏览](#page-474-0)[器](#page-474-0)[要求](#page-474-0)["](#page-474-0)
- ["](#page-474-1)[查看](#page-474-1)[设备](#page-474-1)[网络](#page-474-1)[连接](#page-474-1)["](#page-474-1)
- ["](#page-478-0)[收](#page-478-0)[集安](#page-478-0)[装](#page-478-0)[信息](#page-478-0)[\(SG5700\)"](#page-478-0)

<span id="page-470-1"></span>准备站点**(SG5700)**

在安装设备之前,您必须确保要使用的站点和机柜或机架符合 StorageGRID 设备的规格。

步骤

- 1. 确认站点满足温度,湿度,海拔范围,气流,散热, 布线,电源和接地。有关详细信息,请参见 NetApp Hardware Universe 。
- 2. 如果要安装 SG5760 型号,请确认您所在位置提供 240 伏交流电源。
- 3. 获取一个 19 英寸 (48.3 厘米) 的机柜或机架, 以适合此大小的磁盘架 (不带缆线):

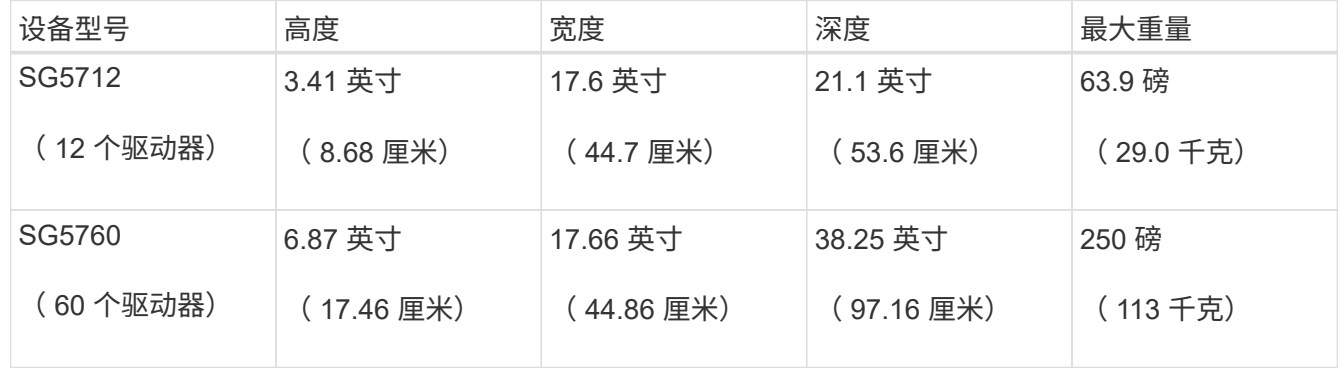

4. 安装所需的任何网络交换机。有关兼容性信息,请参见 NetApp 互操作性表工具。

# 相关信息

["NetApp Hardware Universe"](https://hwu.netapp.com)

<span id="page-471-0"></span>打开包装箱的包装**(SG5700)**

安装 StorageGRID 设备之前,请打开所有包装箱的包装,并将包装箱上的物品与包装清单 上的物品进行比较。

• \* 已安装 12 个驱动器的 SG5712 设备 \*

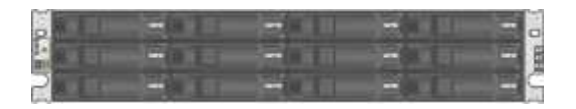

• \* 未安装驱动器的 SG5760 设备 \*

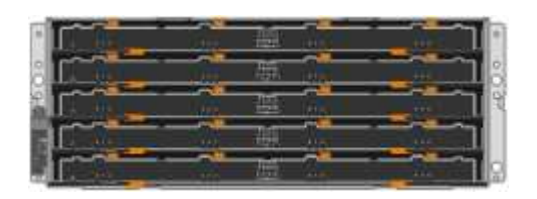

• \* 设备前挡板 \*

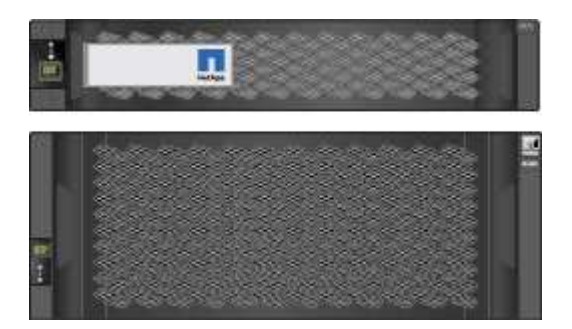

• \* 导轨套件及说明 \*

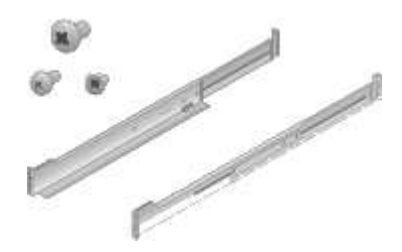

• \* SG5760 : 60 个驱动器 \*

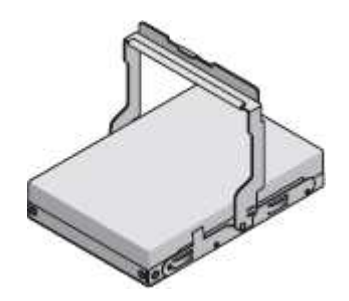

• \* SG5760: 句柄 \*

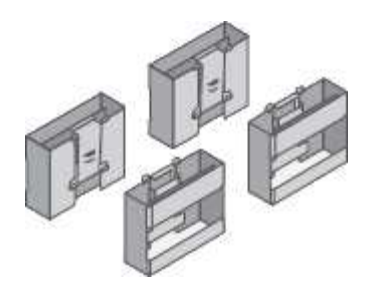

• \* SG5760: 用于方孔机架安装的背面支架和固定框架螺母 \*

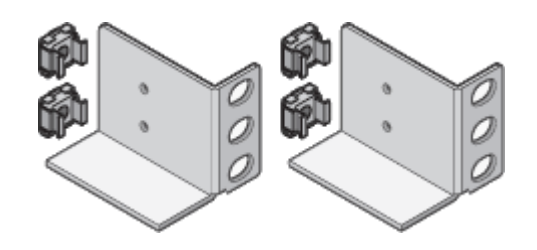

### 缆线和连接器

StorageGRID 设备的发货包括以下缆线和连接器:

• \* 您所在国家或地区有两条电源线 \*

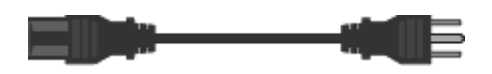

您的机柜可能使用专用电源线,而不是设备随附的电源线。

• \* 光缆和 SFP 收发器 \*

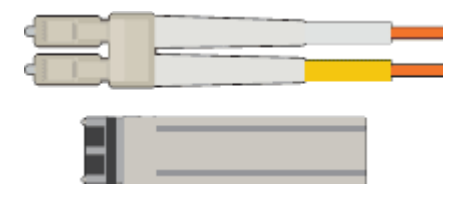

用于 FC 互连端口的两根光缆

八个 SFP+ 收发器, 与四个 16Gb/s FC 互连端口和四个 10-GbE 网络端口兼容

# <span id="page-472-0"></span>获取其他设备和工具**(SG5700)**

在安装 StorageGRID 设备之前,请确认您拥有所需的所有附加设备和工具。

要安装和配置硬件,您需要使用以下附加设备:

### • \* 螺丝刀 \*

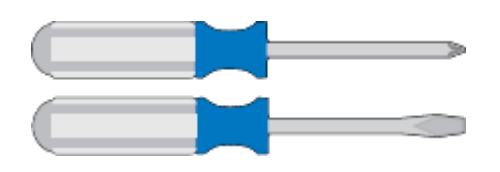

十字线编号2 把螺丝刀

中型平口螺丝刀

• \* ESD 腕带 \*

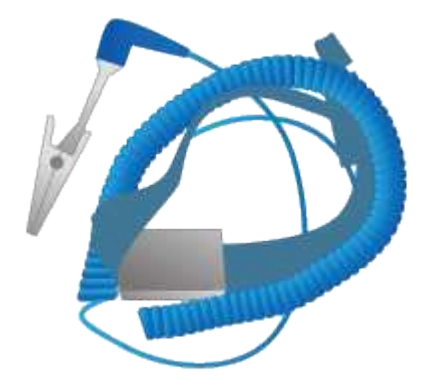

• \* 光缆和 SFP 收发器 \*

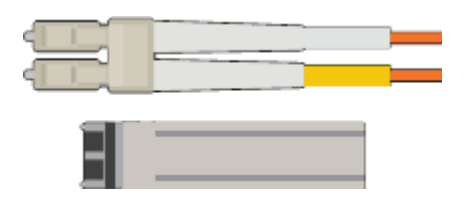

您计划使用的 10/25/GbE 端口的光缆

可选:如果要使用 25 GbE 链路速度,请使用 SFP28 收发器

• \* 以太网缆线 \*

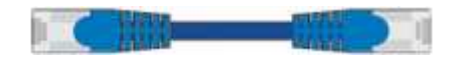

• \* 服务笔记本电脑 \*

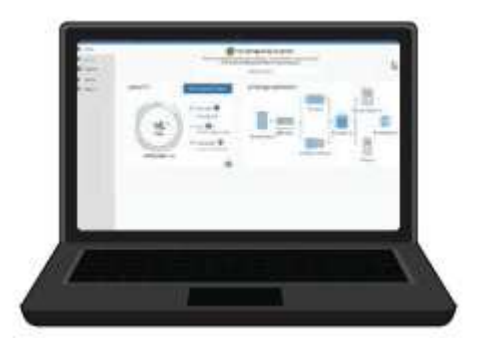

支持的 Web 浏览器

SSH 客户端, 例如 PuTTY

1 Gb (RJ-45) 以太网端口

• \* 可选工具 \*

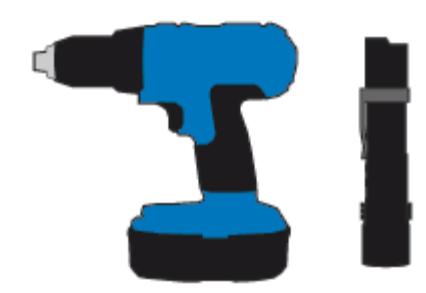

带十字头的电钻

Flashlight

SG5760 的机械升降机

# <span id="page-474-0"></span>**Web** 浏览器要求

# 您必须使用受支持的 Web 浏览器。

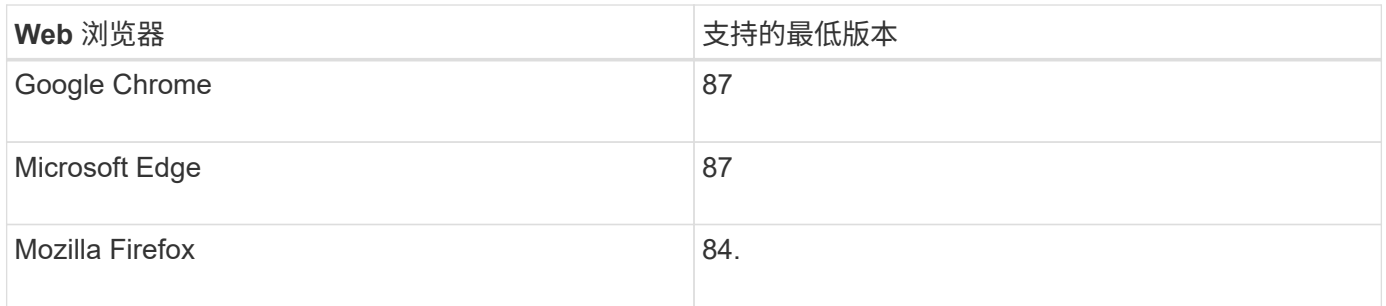

您应将浏览器窗口设置为建议的宽度。

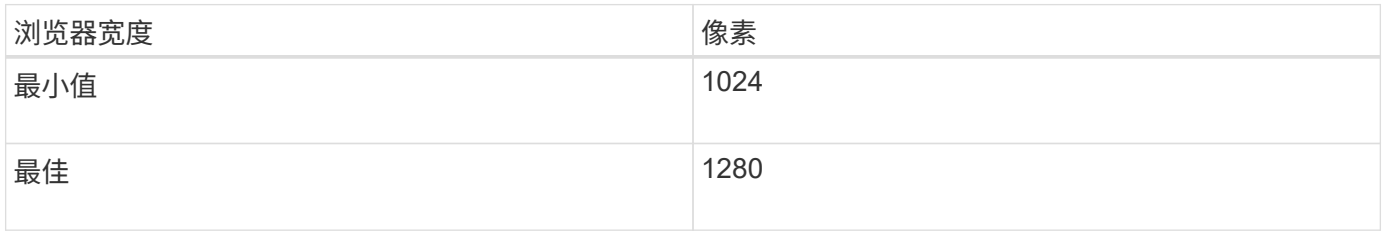

# <span id="page-474-1"></span>查看设备网络连接

在安装 StorageGRID 设备之前,您应了解可以将哪些网络连接到设备,以及如何使用每个 控制器上的端口。

# **StorageGRID** 设备网络

将 StorageGRID 设备部署为 StorageGRID 网格中的存储节点时, 您可以将其连接到以下网络:

- \* 适用于 StorageGRID 的网格网络 \* : 网格网络用于所有内部 StorageGRID 流量。它可以在网格中的所有 节点之间以及所有站点和子网之间建立连接。网格网络为必填项。
- \* 适用于 StorageGRID 的管理网络 \* : 管理网络是一个用于系统管理和维护的封闭网络。管理网络通常是一 个专用网络,不需要在站点之间进行路由。管理网络是可选的。
- \* 适用于 StorageGRID 的客户端网络: \* 客户端网络是一种开放网络,用于访问包括 S3 和 Swift 在内的客 户端应用程序。客户端网络可提供对网格的客户端协议访问,从而可以隔离和保护网格网络。客户端网络是 可选的。
- \* SANtricity 系统管理器的管理网络\*:通过此网络、您可以访问E2800控制器上的SANtricity 系统管理器、从 而监控和管理设备中的硬件组件。此管理网络可以与 StorageGRID 的管理网络相同,也可以是一个独立的 管理网络。

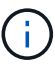

有关 StorageGRID 网络的详细信息,请参见 *Grid Primer* 。

#### **StorageGRID** 设备连接

安装 StorageGRID 设备时,必须将两个控制器彼此连接并连接到所需的网络。此图显示了 SG5760 中的两个控 制器,其中 E2800 控制器位于顶部, E5700SG 控制器位于底部。在 SG5712 中, E2800 控制器位于 E5700SG 控制器的左侧。

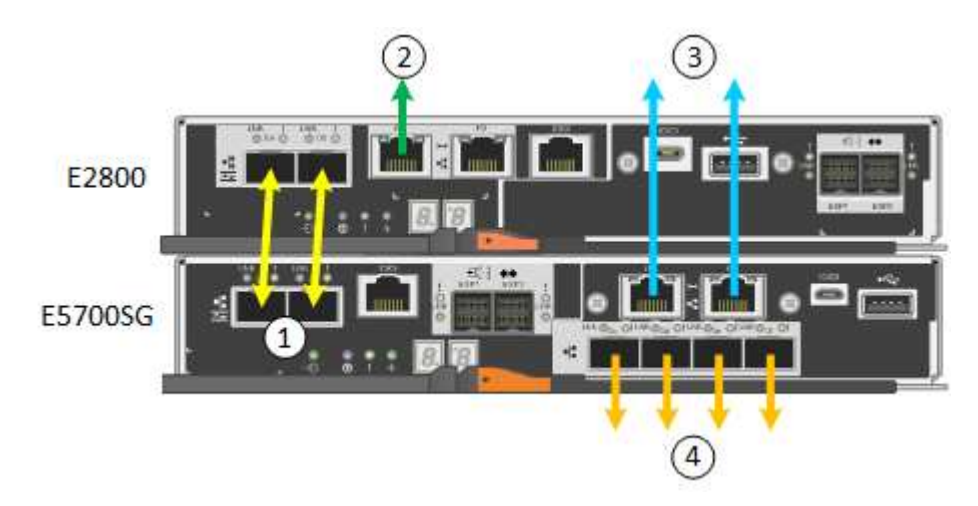

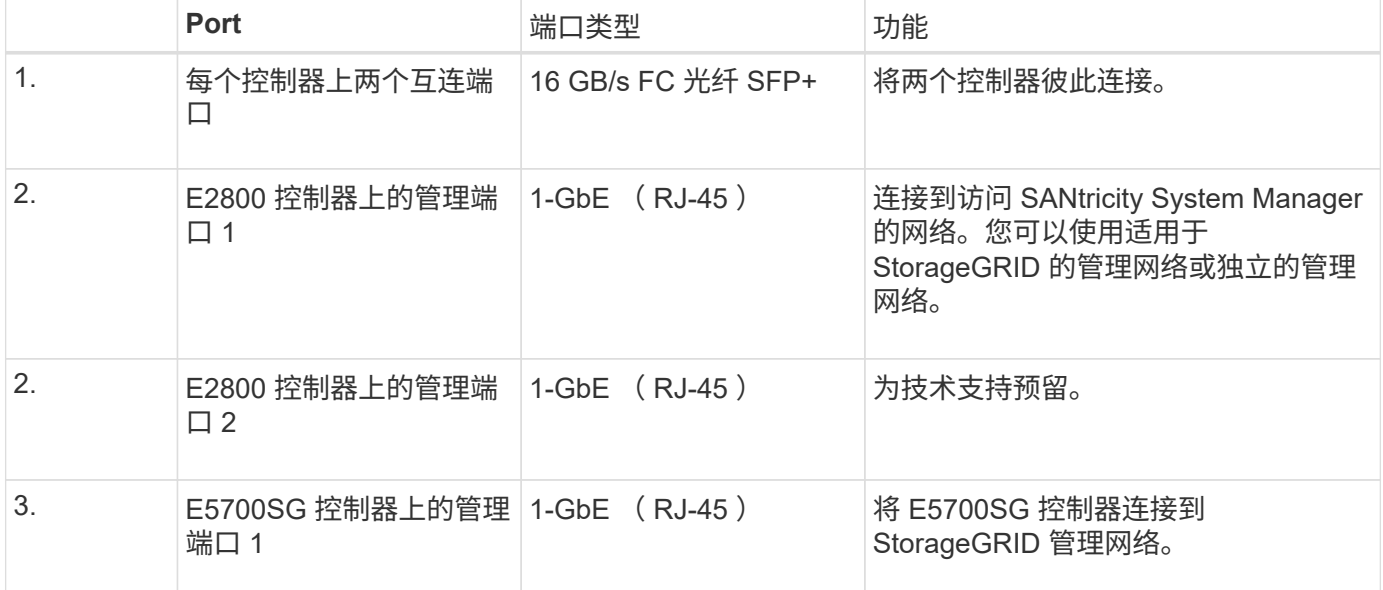

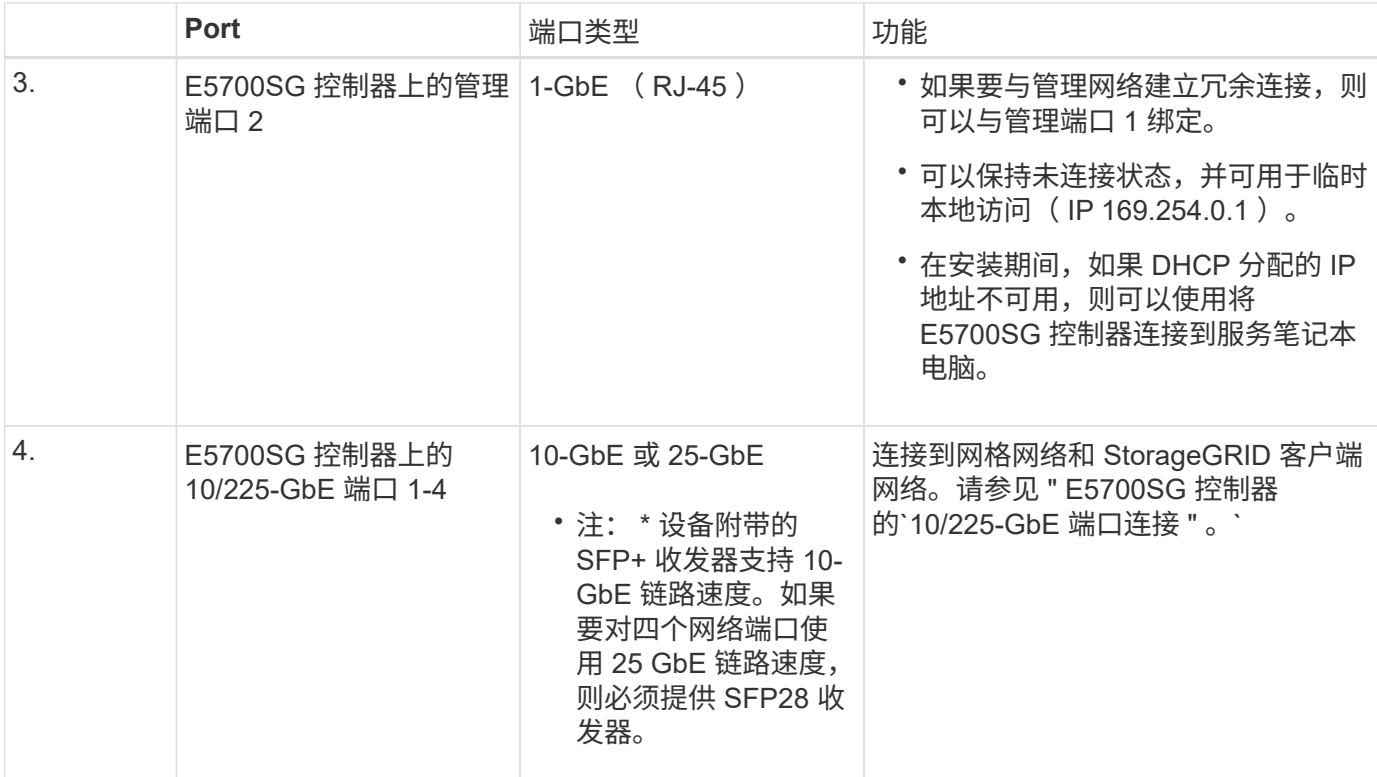

# 相关信息

["](#page-478-0)[收](#page-478-0)[集安](#page-478-0)[装](#page-478-0)[信息](#page-478-0)[\(SG5700\)"](#page-478-0)

["](#page-485-0)[为](#page-485-0)[设备](#page-485-0)[布](#page-485-0)[线](#page-485-0)[\(SG5700\)"](#page-485-0)

["E5700SG](#page-476-0) [控](#page-476-0)[制器端](#page-476-0)[口](#page-476-0)[的端](#page-476-0)[口](#page-476-0)[绑](#page-476-0)[定模](#page-476-0)[式](#page-476-0)["](#page-476-0)

["](#page-67-0)[网络准则](#page-67-0)["](#page-67-0)

["](#page-217-0)[安](#page-217-0)[装](#page-217-0) [VMware"](#page-217-0)

["](#page-93-0)[安](#page-93-0)[装](#page-93-0) [Red Hat Enterprise Linux](#page-93-0) [或](#page-93-0) [CentOS"](#page-93-0)

["](#page-155-0)[安](#page-155-0)[装](#page-155-0) [Ubuntu](#page-155-0) [或](#page-155-0) [Debian"](#page-155-0)

<span id="page-476-0"></span>**E5700SG** 控制器端口的端口绑定模式

在为 E5700SG 控制器端口配置网络链路时,您可以对连接到网格网络和可选客户端网络 的 10/25/GbE 端口以及连接到可选管理网络的 1-GbE 管理端口使用端口绑定。端口绑定 可在 StorageGRID 网络和设备之间提供冗余路径,从而有助于保护数据。

相关信息

["](#page-497-0)[配](#page-497-0)[置网络](#page-497-0)[链路](#page-497-0)[\(SG5700\)"](#page-497-0)

**10/225-GbE**端口的网络绑定模式

E5700SG 控制器上的 10/225-GbE 网络端口支持网格网络和客户端网络连接的固定端口绑 定模式或聚合端口绑定模式。

## 固定端口绑定模式

固定模式是 10/225-GbE 网络端口的默认配置。

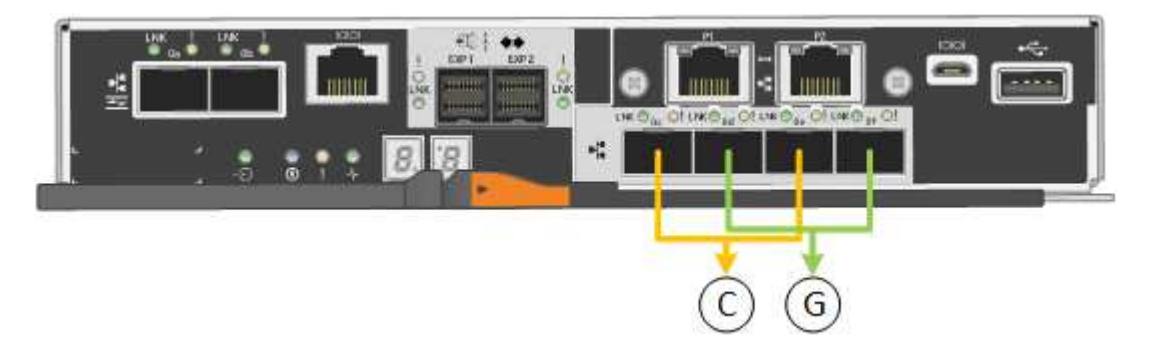

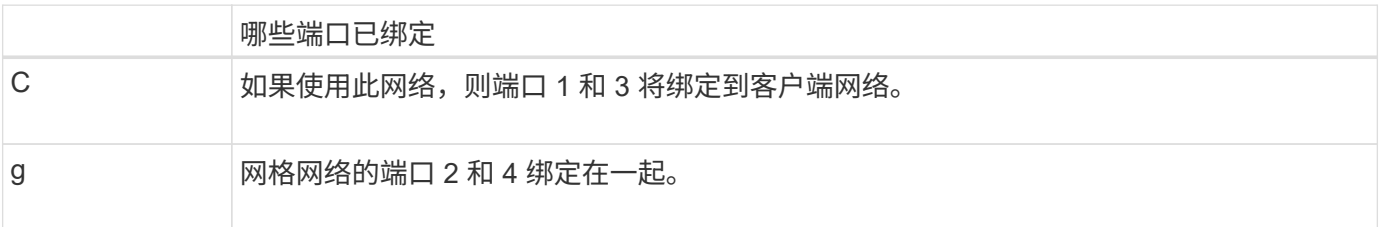

使用固定端口绑定模式时,您可以使用两种网络绑定模式之一:主动备份或链路聚合控制协议( LACP )。

- 在主动备份模式(默认)下,一次只有一个端口处于活动状态。如果活动端口发生故障,其备份端口会自动 提供故障转移连接。端口 4 为端口 2 (网格网络)提供备份路径,端口 3 为端口 1 (客户端网络)提供备 份路径。
- 在 LACP 模式下,每对端口在控制器和网络之间形成一个逻辑通道,从而提高吞吐量。如果一个端口发生故 障,另一个端口将继续提供通道。吞吐量会降低,但连接不会受到影响。

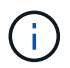

如果不需要冗余连接,则每个网络只能使用一个端口。但是,请注意,安装 StorageGRID 后,网 格管理器中将发出警报,指示已拔下缆线。您可以安全地确认此警报以将其清除。

聚合端口绑定模式

聚合端口绑定模式可显著提高每个 StorageGRID 网络的吞吐量,并提供额外的故障转移路径。

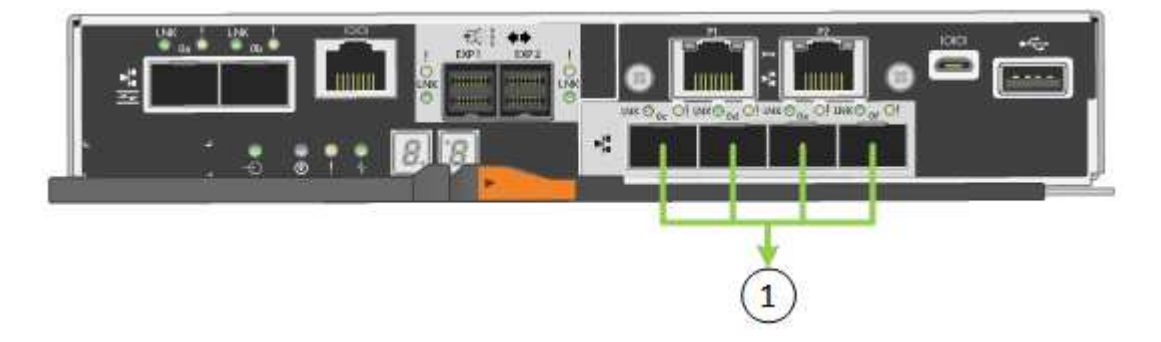

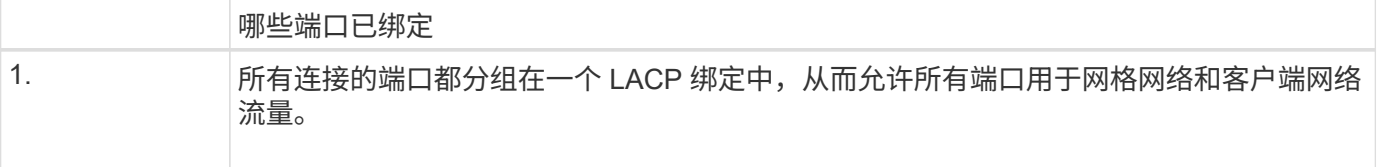

如果您计划使用聚合端口绑定模式:

- 您必须使用 LACP 网络绑定模式。
- 您必须为每个网络指定唯一的 VLAN 标记。此 VLAN 标记将添加到每个网络数据包中,以确保网络流量路由 到正确的网络。
- 这些端口必须连接到可支持 VLAN 和 LACP 的交换机。如果多个交换机参与 LACP 绑定,则这些交换机必 须支持多机箱链路聚合组( MLAG )或等效项。
- 您必须了解如何将交换机配置为使用 VLAN , LACP 和 MLAG 或等效项。

如果您不想使用全部四个 10/225-GbE 端口,则可以使用一个,两个或三个端口。如果使用多个端口,则在一个 10/225-GbE 端口出现故障时,某些网络连接将保持可用的可能性最大。

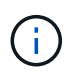

如果您选择使用的端口少于四个,请注意,安装 StorageGRID 后,网格管理器中将发出一个或多 个警报,指示缆线已拔出。您可以安全地确认警报以将其清除。

#### **1-GbE**管理端口的网络绑定模式

对于 E5700SG 控制器上的两个 1-GbE 管理端口,您可以选择独立网络绑定模式或主动备 份网络绑定模式来连接到可选的管理网络。

在独立模式下,只有管理端口 1 连接到管理网络。此模式不提供冗余路径。管理端口 2 未连接,可用于临时本 地连接(使用 IP 地址 169.254.0.1 )

在主动备份模式下,管理端口 1 和 2 均连接到管理网络。一次只有一个端口处于活动状态。如果活动端口发生 故障,其备份端口会自动提供故障转移连接。将这两个物理端口绑定到一个逻辑管理端口可提供指向管理网络的 冗余路径。

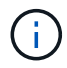

如果在将 1-GbE 管理端口配置为主动备份模式后需要临时本地连接到 E5700SG 控制器,请从两 个管理端口拔下缆线,将临时缆线插入管理端口 2 ,然后使用 IP 地址 169.254.0.1 访问此设备。

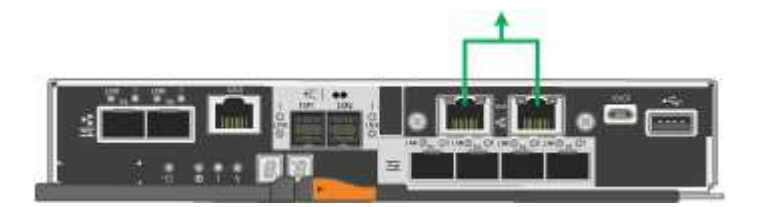

<span id="page-478-0"></span>收集安装信息**(SG5700)**

在安装和配置 StorageGRID 设备时,您必须做出决策并收集有关以太网交换机端口, IP 地址以及端口和网络绑定模式的信息。

关于此任务

您可以使用下表记录连接到设备的每个网络的所需信息。安装和配置硬件需要这些值。

连接到**E2800**控制器上的**SANtricity** 系统管理器所需的信息

您必须将 E2800 控制器连接到要用于 SANtricity System Manager 的管理网络。

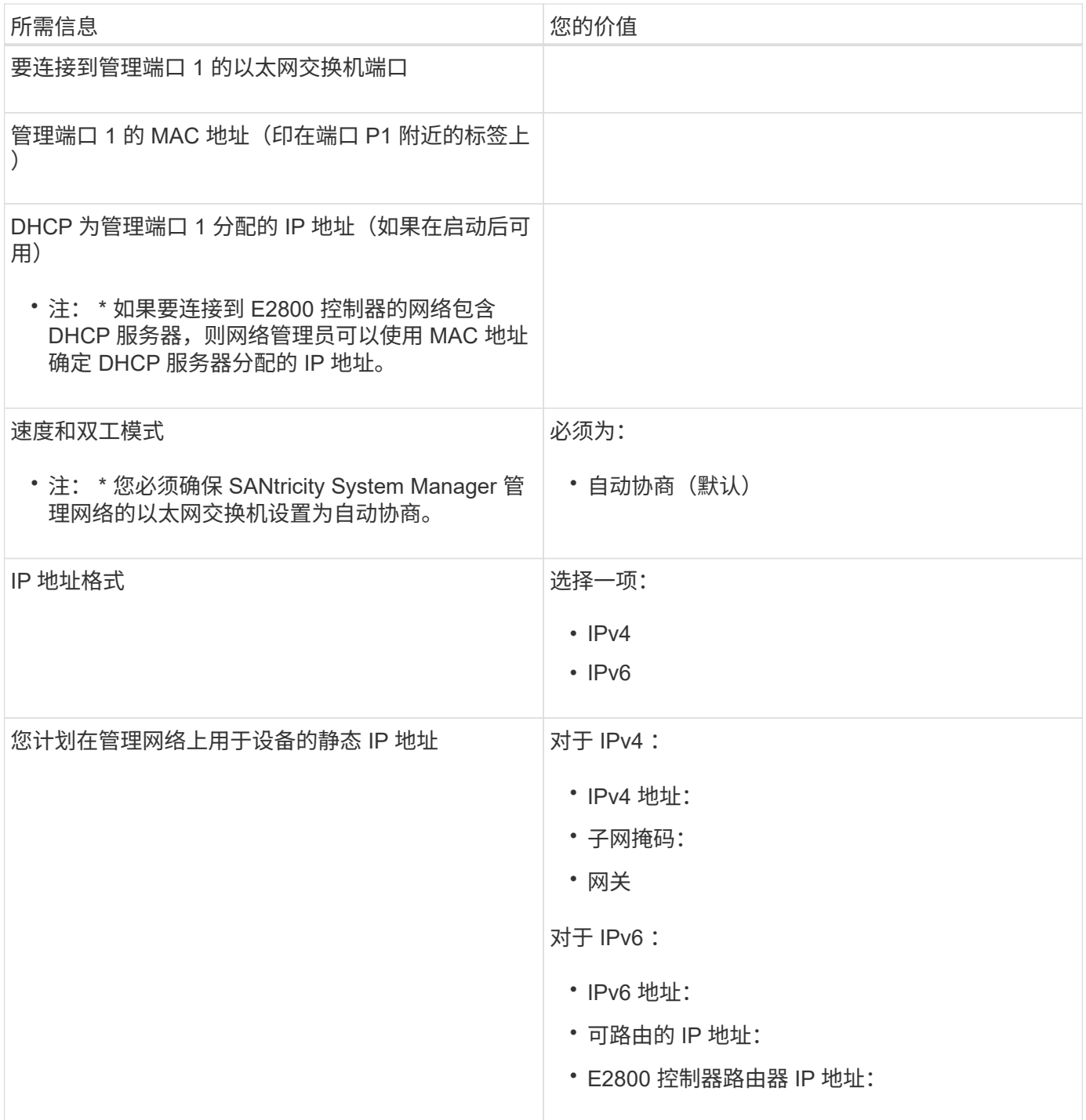

# 将**E5700SG**控制器连接到管理网络所需的信息

StorageGRID 管理网络是一个可选网络,用于系统管理和维护。此设备使用 E5700SG 控制器上的 1-GbE 管理 端口连接到管理网络。

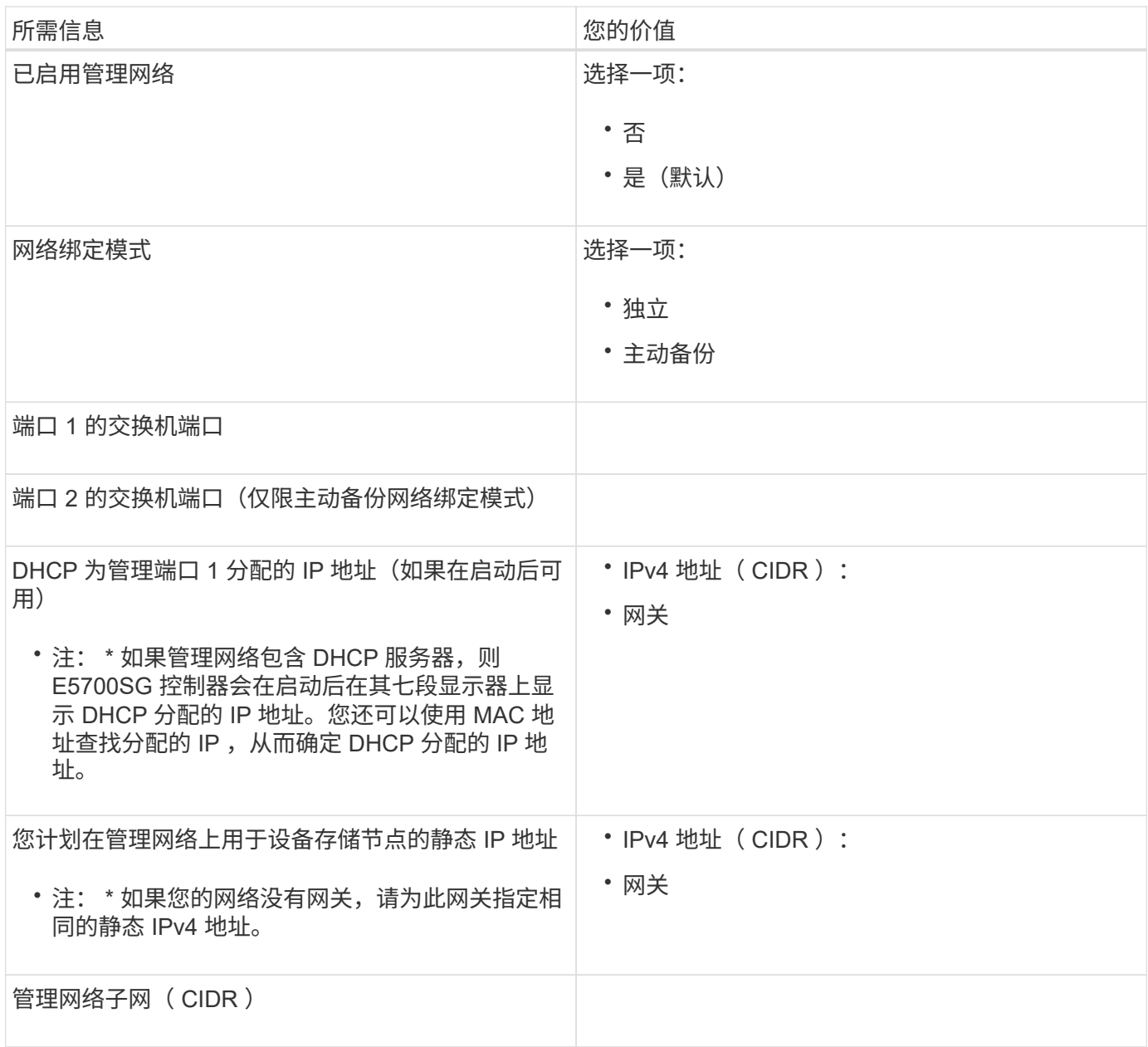

# 连接和配置**E5700SG**控制器上的**10/225-GbE**端口所需的信息

 $\bigcap$ 

E5700SG 控制器上的四个 10/225-GbE 端口连接到 StorageGRID 网格网络和客户端网络。

有关这些端口选项的详细信息,请参见 "E5700SG 控制器的 10/225-GbE 端口连接 " 。

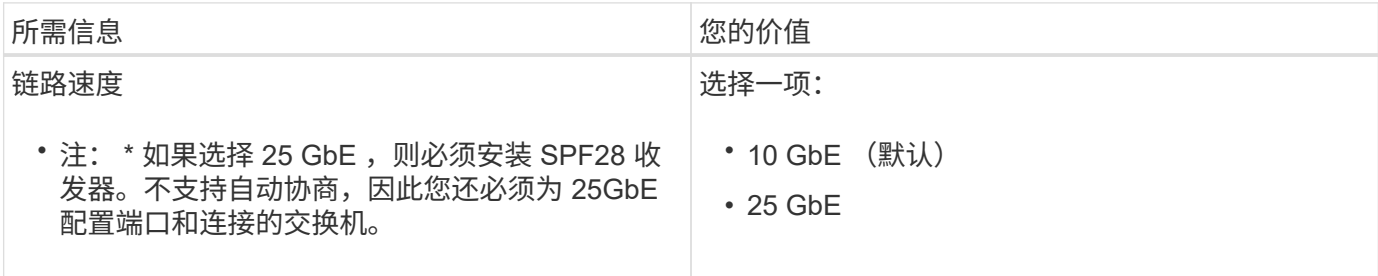

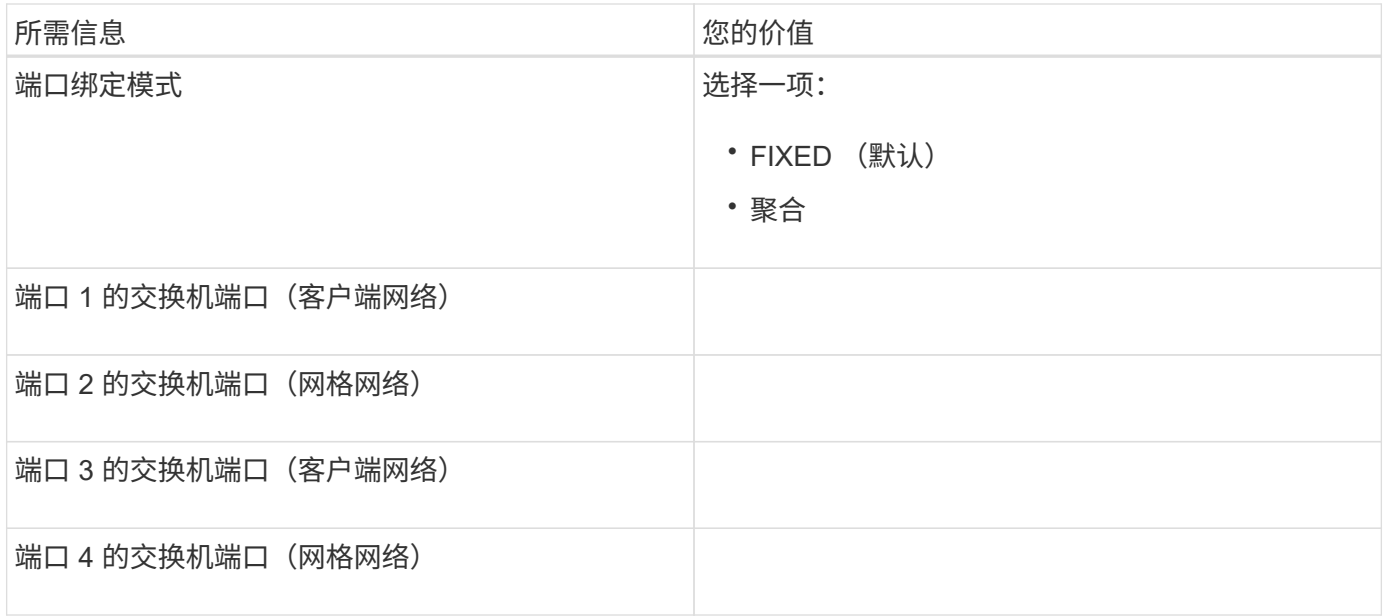

将**E5700SG**控制器连接到网格网络所需的信息

 $\bigcap$ 

适用于 StorageGRID 的网格网络是一个必需的网络,用于所有内部 StorageGRID 流量。此设备使用 E5700SG 控制器上的 10/225-GbE 端口连接到网格网络。

有关这些端口选项的详细信息,请参见 "E5700SG 控制器的 10/225-GbE 端口连接 " 。

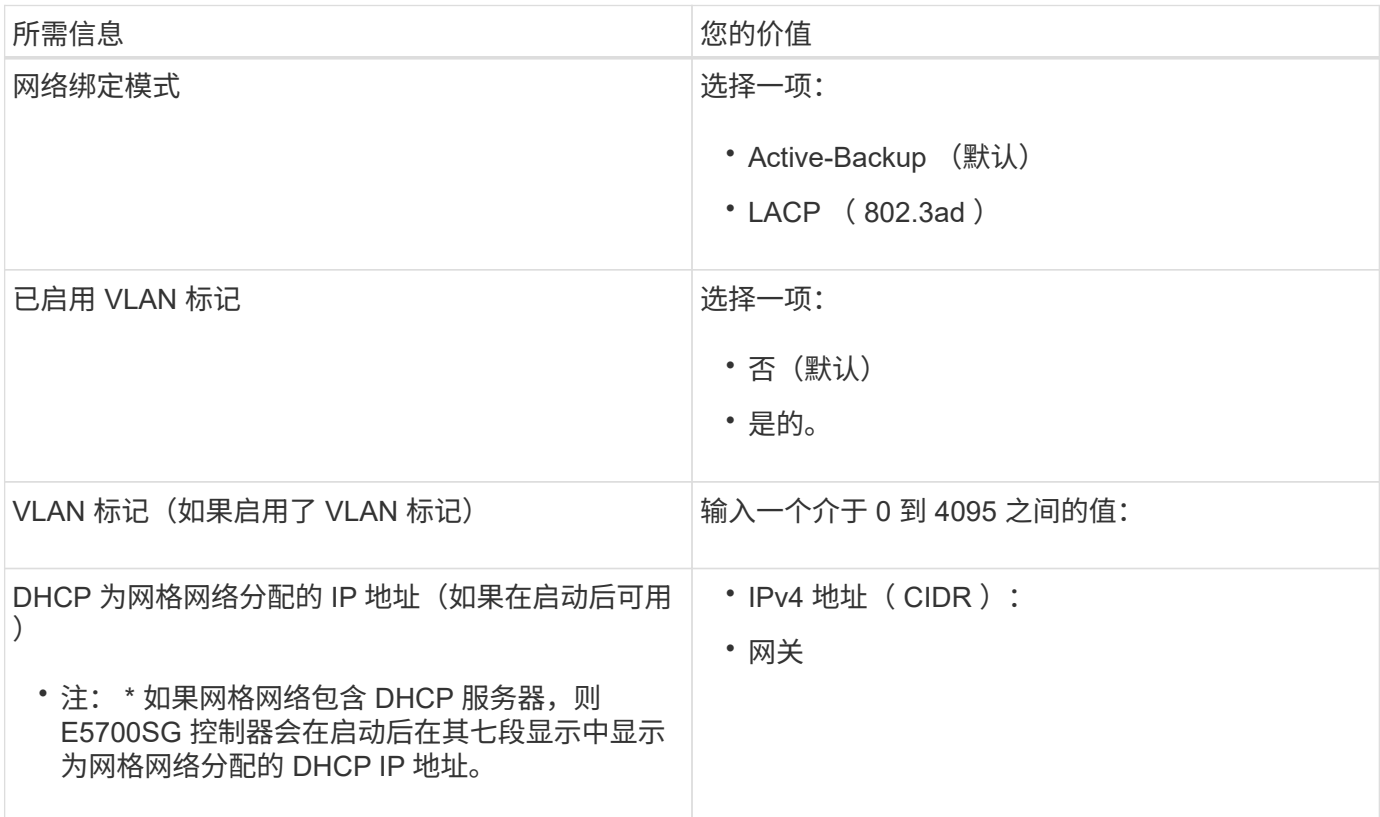

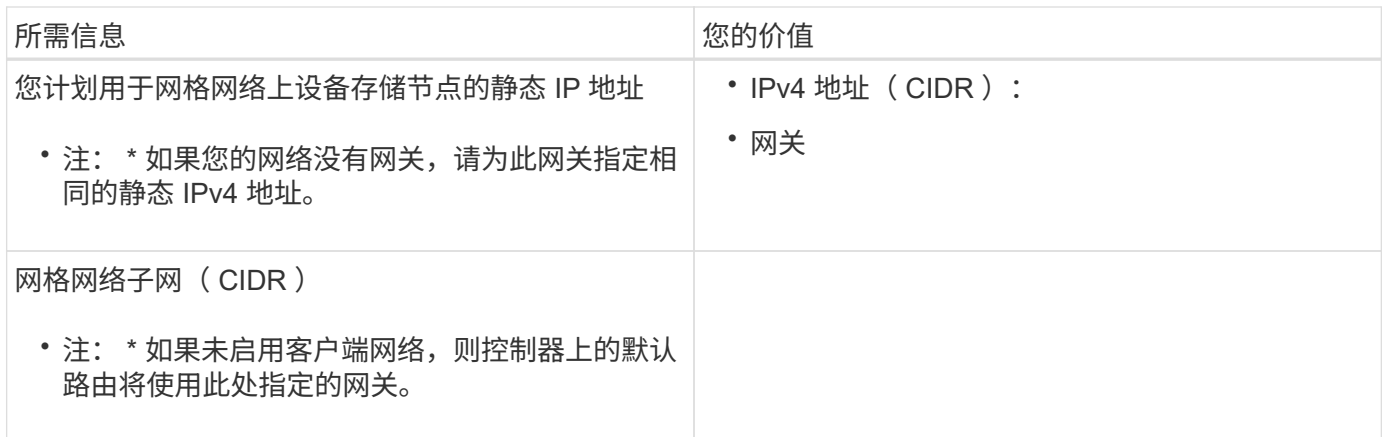

将**E5700SG**控制器连接到客户端网络所需的信息

适用于 StorageGRID 的客户端网络是一个可选网络,通常用于提供对网格的客户端协议访问。设备使用 E5700SG 控制器上的 10/225-GbE 端口连接到客户端网络。

 $\bigodot$ 

有关这些端口选项的详细信息,请参见 "E5700SG 控制器的 10/225-GbE 端口连接 " 。

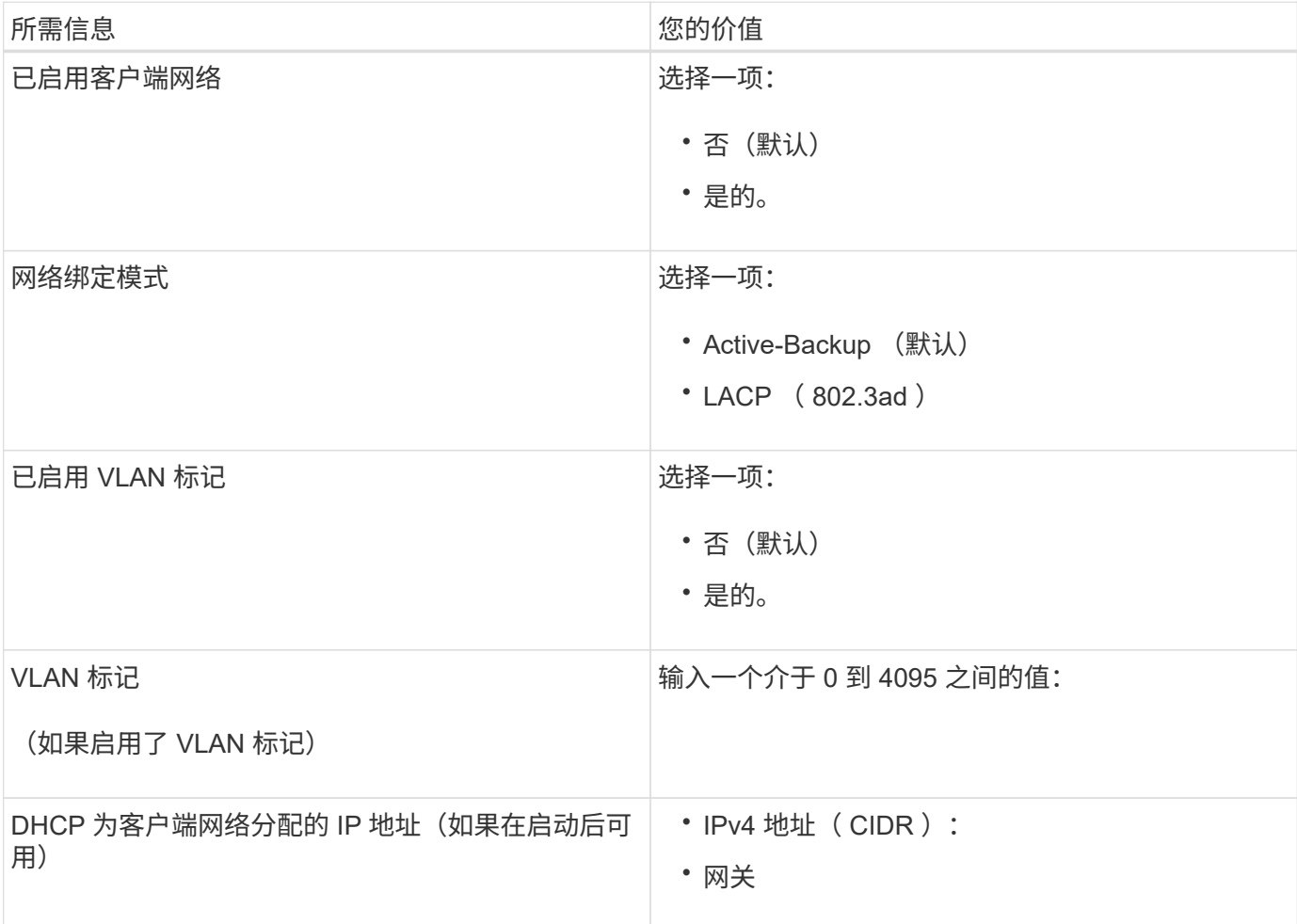

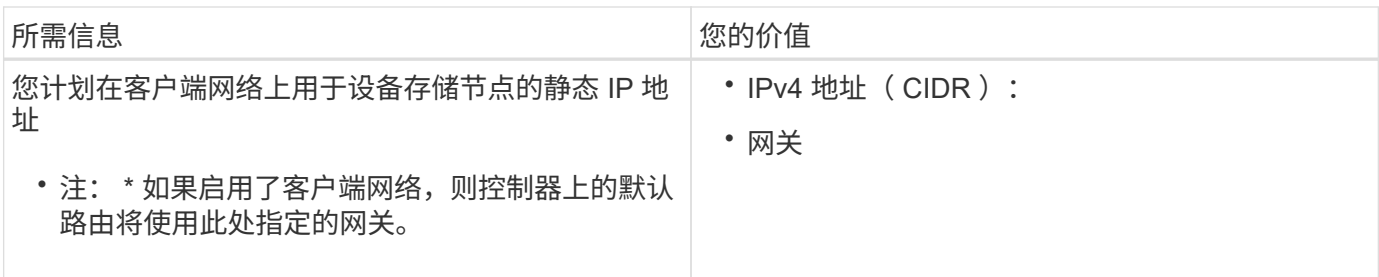

相关信息

["](#page-474-1)[查看](#page-474-1)[设备](#page-474-1)[网络](#page-474-1)[连接](#page-474-1)["](#page-474-1)

["E5700SG](#page-476-0) [控](#page-476-0)[制器端](#page-476-0)[口](#page-476-0)[的端](#page-476-0)[口](#page-476-0)[绑](#page-476-0)[定模](#page-476-0)[式](#page-476-0)["](#page-476-0)

["](#page-493-0)[配](#page-493-0)[置](#page-493-0)[硬](#page-493-0)[件](#page-493-0)["](#page-493-0)

# <span id="page-483-0"></span>安装硬件

硬件安装需要将设备安装到机柜或机架中,连接缆线并接通电源。

# 步骤

- ["](#page-483-1)[注](#page-483-1)[册](#page-483-1)[硬](#page-483-1)[件](#page-483-1)["](#page-483-1)
- ["](#page-484-0)[在](#page-484-0)[机](#page-484-0)[柜](#page-484-0)[或机](#page-484-0)[架中安](#page-484-0)[装设备](#page-484-0)[\(SG5700\)"](#page-484-0)
- ["](#page-485-0)[为](#page-485-0)[设备](#page-485-0)[布](#page-485-0)[线](#page-485-0)[\(SG5700\)"](#page-485-0)
- ["](#page-488-0)[连接电](#page-488-0)[源](#page-488-0)[线](#page-488-0)[并](#page-488-0)[接](#page-488-0)[通](#page-488-0)[电](#page-488-0)[源](#page-488-0)[\(SG5700\)"](#page-488-0)
- ["](#page-489-0)[查看](#page-489-0)[SG5700](#page-489-0)[启动](#page-489-0)[状](#page-489-0)[态代码](#page-489-0)["](#page-489-0)

<span id="page-483-1"></span>注册硬件

注册设备硬件具有支持优势。

# 步骤

1. 找到机箱序列号。

您可以在装箱单上,确认电子邮件中或打开设备包装后在设备上找到此编号。

Serial 012345678101 

- 2. 访问 NetApp 支持站点,网址为 ["mysupport.netapp.com"](http://mysupport.netapp.com/)。
- 3. 确定是否需要注册硬件:

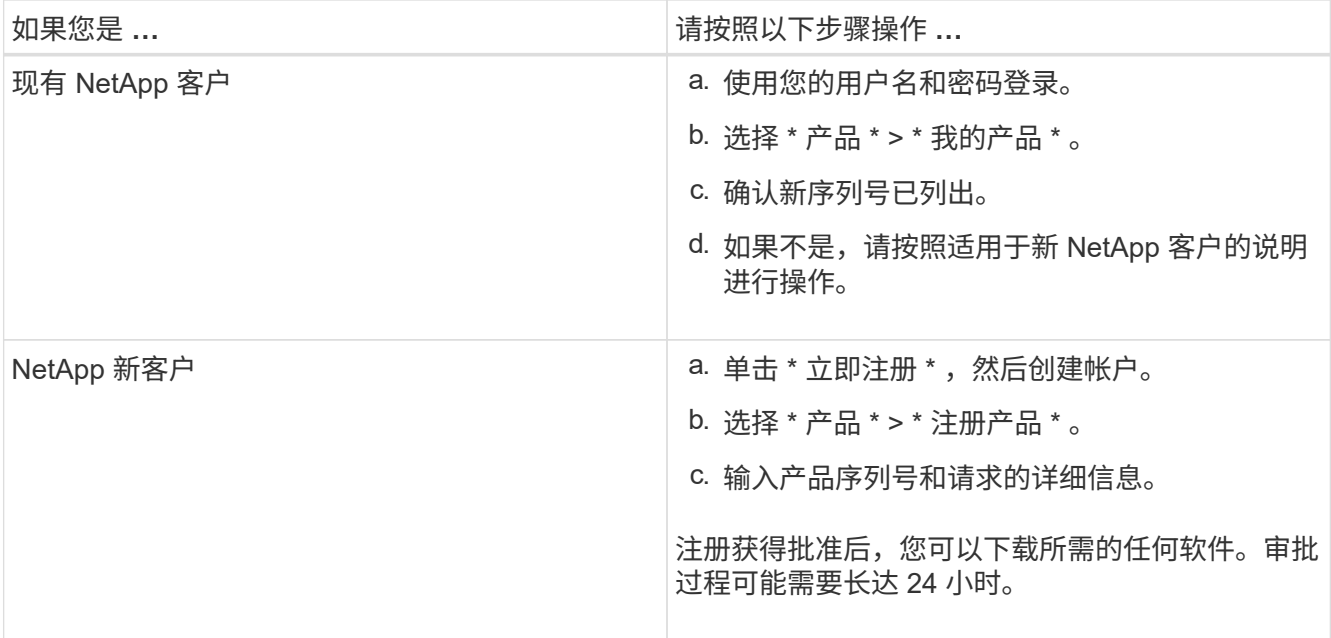

<span id="page-484-0"></span>在机柜或机架中安装设备**(SG5700)**

您必须在机柜或机架中安装导轨,然后将设备滑入导轨。如果您使用的是 SG5760 ,则还 必须在安装设备后安装驱动器。

您需要的内容

- 您已查看包装盒中的安全通知文档,并了解移动和安装硬件的预防措施。
- 导轨套件随附了相关说明。
- 您已获得此设备的 *Installation and Setup Instructions*。

 $\left(\frac{1}{2}\right)$ 

从机架,机柜或机架的底部安装硬件,以防止设备发生倾翻。

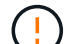

在装满驱动器后, SG5712 的重约为 64 磅( 29 千克)。要安全移动 SG5712 ,需要两个人或 一台机械升降机。

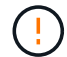

 $\left(\frac{1}{2}\right)$ 

SG5760 重约 132 磅 (60 千克), 未安装驱动器。要安全移动空 SG5760, 需要四个人或一台 机械升降机。

为避免损坏硬件,如果安装了驱动器,请勿移动 SG5760 。移动磁盘架之前,必须先卸下所有驱 动器。

步骤

- 1. 请仔细按照导轨套件的说明在机柜或机架中安装导轨。
- 2. 如果您使用的是 SG5760, 请按照以下步骤准备移动设备。
	- a. 拆下外包装箱。然后,向下折叠内箱上的挡板。
	- b. 如果您要用手提起 SG5760 ,请将四个手柄连接到机箱两侧。

将设备滑入导轨时,请取下这些手柄。

- 3. 请参见 *Installation and Setup Instructions*、 并将设备滑入机柜或机架中。
- 4. 请参见 *Installation and Setup Instructions*、 并将设备固定到机柜或机架上。

如果您使用的是 SG5760 ,请使用后支架将设备固定到机架或机柜的背面。如果机架或机柜有方形孔,请使 用固定框架螺母。

5. 如果您使用的是 SG5760 , 请在 5 个驱动器抽盒中的每个抽盒中安装 12 个驱动器。

您必须安装全部 60 个驱动器,以确保正常运行。

- a. 戴上 ESD 腕带, 然后将驱动器从其包装中取出。
- b. 释放顶部驱动器抽盒上的拉杆,然后使用拉杆将抽盒滑出。
- c. 将驱动器把手提起至垂直位置,并将驱动器上的按钮与抽盒上的缺口对齐。

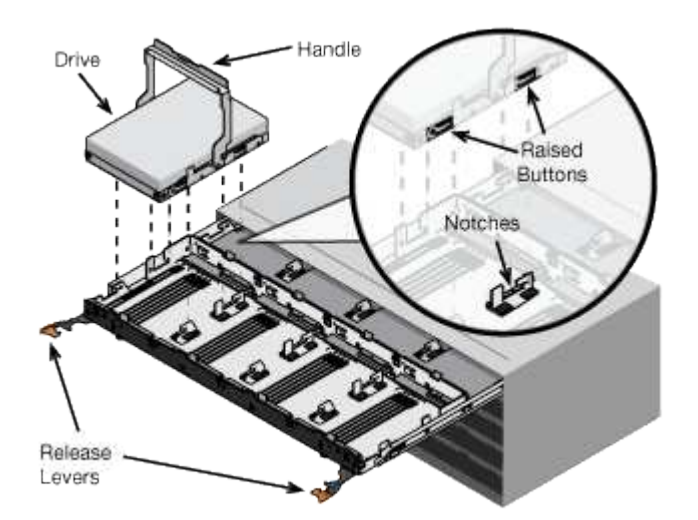

- d. 轻按驱动器顶部,向下旋转驱动器把手,直到驱动器卡入到位。
- e. 安装前 12 个驱动器后,通过推动中间并轻轻合上两个拉杆,将抽盒滑回原位。
- f. 对其他四个抽盒重复上述步骤。
- 6. 连接前挡板。

<span id="page-485-0"></span>为设备布线**(SG5700)**

您必须将两个控制器彼此连接,连接每个控制器上的管理端口,并将 E5700SG 控制器上 的 10/25/GbE 端口连接到网格网络和适用于 StorageGRID 的可选客户端网络。

#### 您需要的内容

- 您已解压缩设备附带的以下物品:
	- 两根电源线。
	- 两根光缆用于控制器上的 FC 互连端口。
	- 八个 SFP+ 收发器,支持 10-GbE 或 16-Gbps FC 。如果您希望网络端口使用 10-GbE 链路速度,则可 以将收发器与两个控制器上的两个互连端口以及 E5700SG 控制器上的四个 10/25GbE 网络端口结合使 用。
- 您已获取以下项目,但这些项目不包含在设备中:
	- 一到四根光缆,用于您计划使用的 10/225-GbE 端口。
	- 如果您计划使用 25 GbE 链路速度,则需要一到四个 SFP28 收发器。
	- 用于连接管理端口的以太网缆线。

( !

\* 受到激光辐射的风险 \* —请勿拆卸或卸下 SFP 收发器的任何部件。您可能受到激光辐射的影 响。

# 关于此任务

此图显示了 SG5760 中的两个控制器,其中 E2800 控制器位于顶部, E5700SG 控制器位于底部。在 SG5712 中,从背面查看时, E2800 控制器位于 E5700SG 控制器的左侧。

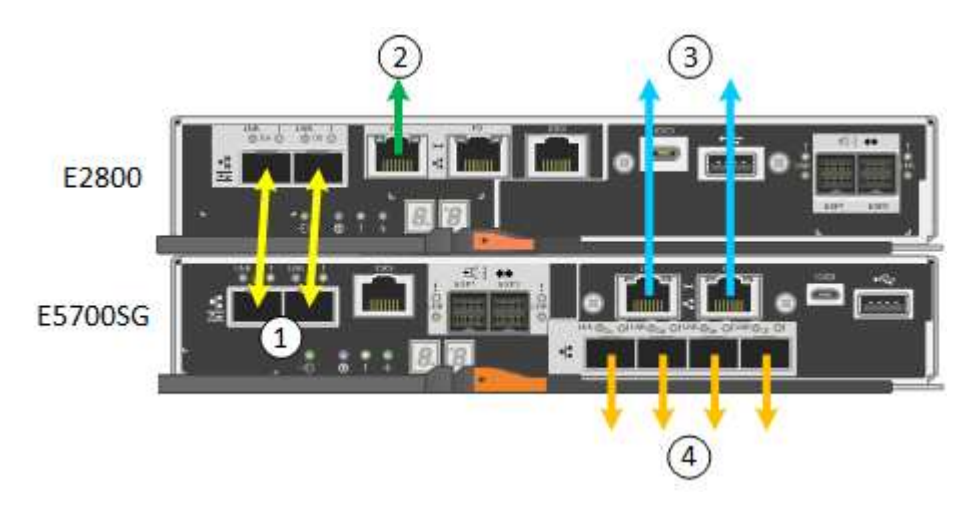

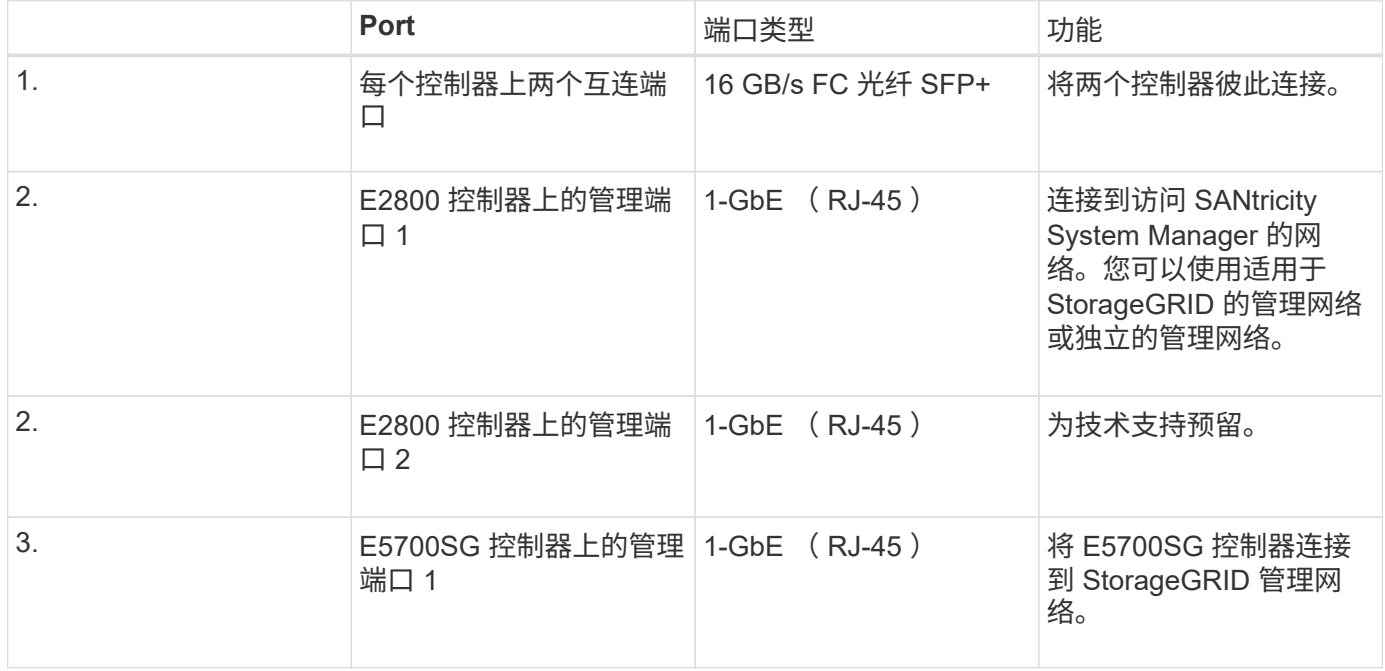

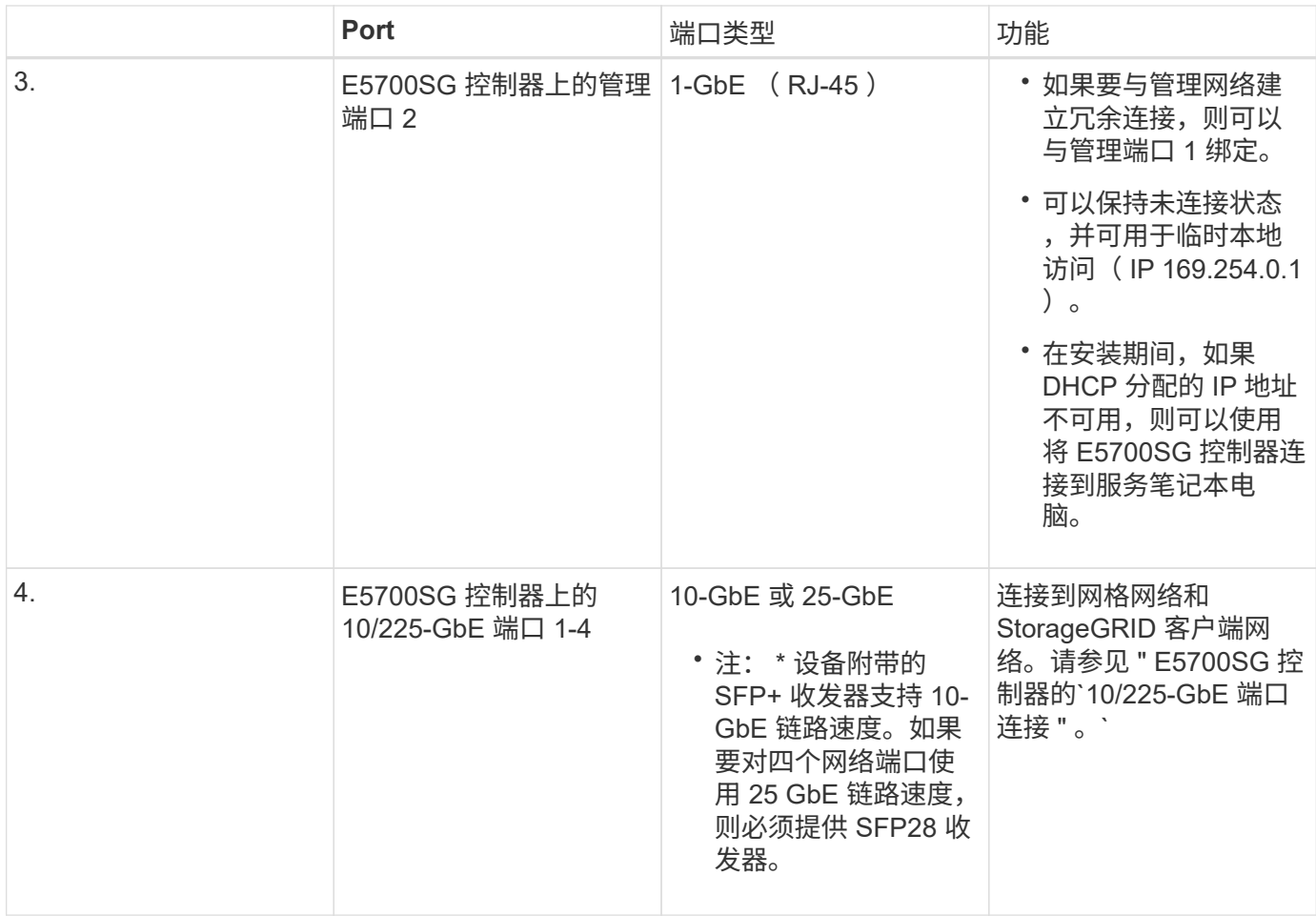

#### 步骤

1. 使用两根光缆和八个 SFP+ 收发器中的四根光缆将 E2800 控制器连接到 E5700SG 控制器。

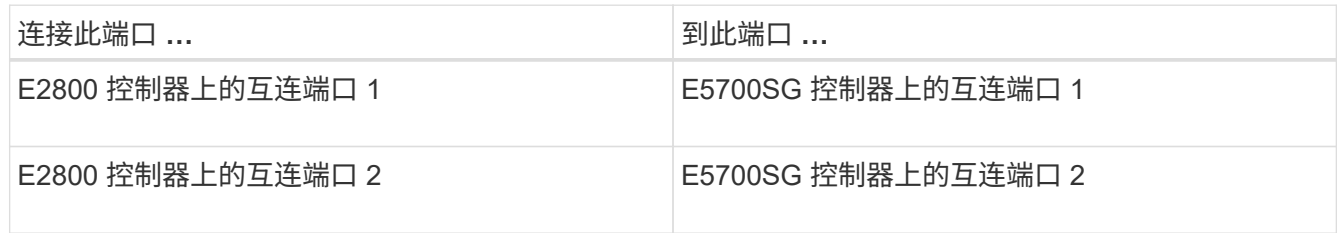

2. 使用以太网缆线将E2800控制器上的管理端口1 (P1)(左侧的RJ-45端口)连接到SANtricity System Manager的 管理网络。

请勿使用 E2800 控制器上的管理端口 2 ( P2 ) (右侧的 RJ-45 端口)。此端口是为技术支持预留的。

3. 如果您计划使用 StorageGRID 管理网络,请使用以太网缆线将 E5700SG 控制器上的管理端口 1 (左侧的 RJ-45 端口) 连接到管理网络。

如果您计划对管理网络使用主动备份网络绑定模式,请使用以太网缆线将 E5700SG 控制器上的管理端口 2 (右侧的 RJ-45 端口)连接到管理网络。

4. 使用光缆和 SFP+ 或 SFP28 收发器将 E5700SG 控制器上的 10/225-GbE 端口连接到相应的网络交换机。

所有端口都必须使用相同的链路速度。如果您计划使用 10-GbE 链路速度,请安装 SFP+ 收 发器。如果您计划使用 25 GbE 链路速度,请安装 SFP28 收发器。

◦ 如果您计划使用固定端口绑定模式(默认),请将端口连接到 StorageGRID 网格和客户端网络,如表所 示。

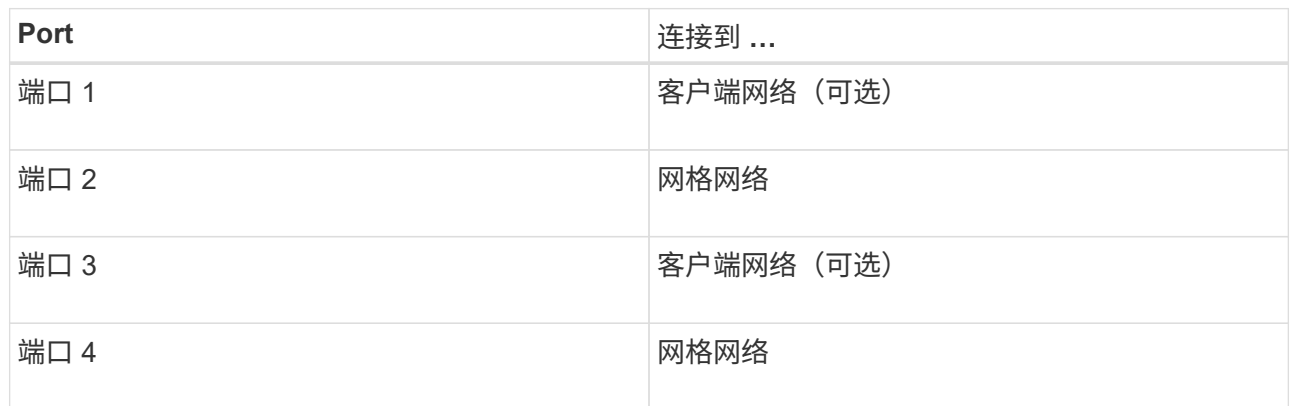

◦ 如果您计划使用聚合端口绑定模式,请将一个或多个网络端口连接到一个或多个交换机。您应至少连接 四个端口中的两个,以避免发生单点故障。如果在一个 LACP 绑定中使用多个交换机,则这些交换机必 须支持 MLAG 或等效项。

# 相关信息

 $(\dagger)$ 

["](#page-494-0)[访](#page-494-0)[问](#page-494-0)[StorageGRID](#page-494-0) [设备](#page-494-0)[安](#page-494-0)[装](#page-494-0)[程序](#page-494-0)["](#page-494-0)

["E5700SG](#page-476-0) [控](#page-476-0)[制器端](#page-476-0)[口](#page-476-0)[的端](#page-476-0)[口](#page-476-0)[绑](#page-476-0)[定模](#page-476-0)[式](#page-476-0)["](#page-476-0)

<span id="page-488-0"></span>连接电源线并接通电源**(SG5700)**

为设备通电后,两个控制器都会启动。

您需要的内容

在连接电源之前,两个设备电源开关都必须关闭。

 $(\; | \; )$ 

\* 电击风险 \* —在连接电源线之前,请确保设备上的两个电源开关均已关闭。

# 步骤

- 1. 确认设备上的两个电源开关均已关闭。
- 2. 将两根电源线连接到设备。
- 3. 将两条电源线连接到机柜或机架中的不同配电单元( PDU )。
- 4. 打开设备上的两个电源开关。
	- 请勿在启动过程中关闭电源开关。
	- 首次启动时,风扇声音很大。启动期间发出较大的噪音是正常的。
- 5. 启动控制器后,检查其七段显示内容。

# <span id="page-489-0"></span>查看**SG5700**启动状态代码

设备启动时,每个控制器上的七段显示状态和错误代码。

关于此任务

E2800 控制器和 E5700SG 控制器显示不同的状态和错误代码。

# 要了解这些代码的含义,请参见以下资源:

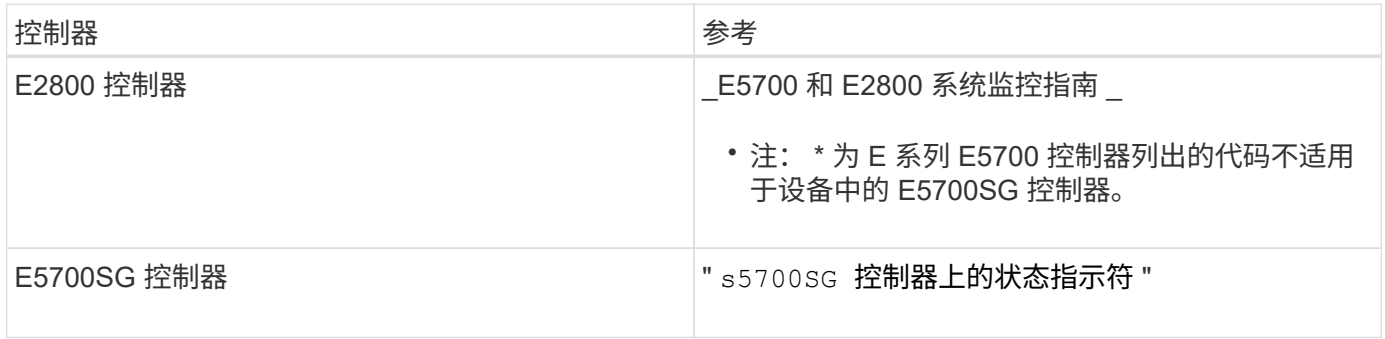

步骤

1. 在启动期间,通过查看七段显示器上显示的代码来监控进度。

◦ E2800控制器上的七段显示重复顺序为\*操作系统\*、\* SD 、 **\****blank* <sup>以</sup>指示它正在执行每日开始处理。

- E5700SG 控制器上的七段显示屏显示一系列代码,以 \* AA\* 和 \* FF\* 结尾。
- 2. 控制器启动后,确认七段显示内容如下:

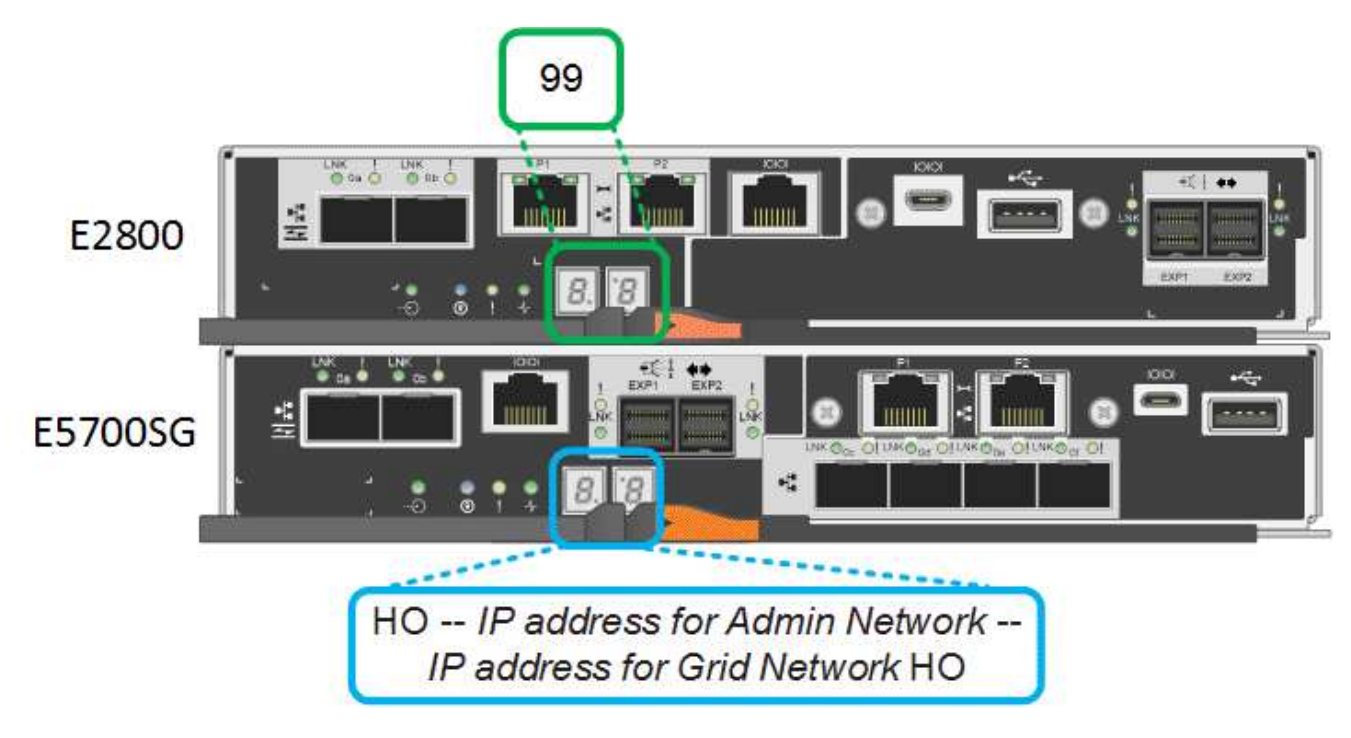

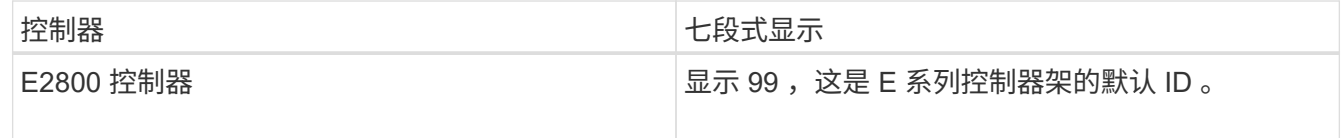

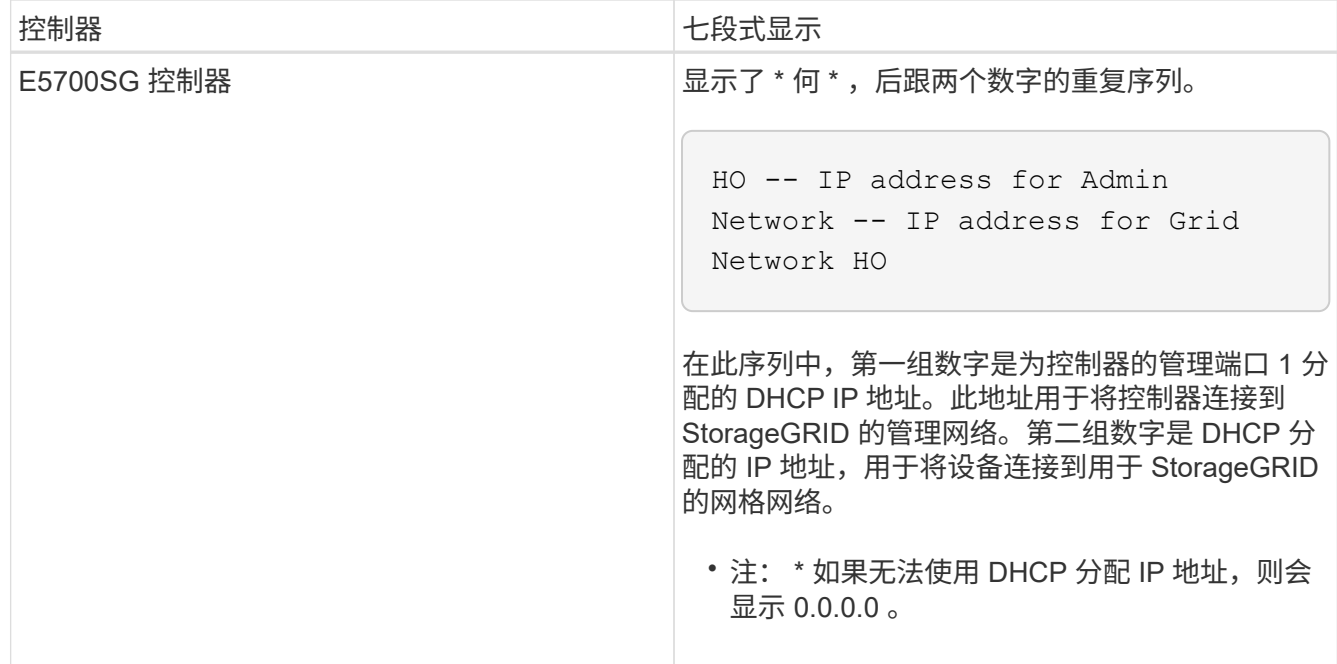

3. 如果七段显示的值显示其他值、请参见"`Troubleshooting the hardware installation、`"并确认您已正确完成 安装步骤。如果无法解决此问题,请联系技术支持。

相关信息

["E5700SG](#page-490-0) [控](#page-490-0)[制器上的](#page-490-0)[状](#page-490-0)[态](#page-490-0)[指](#page-490-0)[示](#page-490-0)[灯](#page-490-0)["](#page-490-0)

["](#page-538-0)[对](#page-538-0)[硬](#page-538-0)[件安](#page-538-0)[装](#page-538-0)[进行](#page-538-0)[故障排](#page-538-0)[除](#page-538-0)["](#page-538-0)

["](https://library.netapp.com/ecmdocs/ECMLP2588751/html/frameset.html)[《](https://library.netapp.com/ecmdocs/ECMLP2588751/html/frameset.html) [E5700](https://library.netapp.com/ecmdocs/ECMLP2588751/html/frameset.html) [和](https://library.netapp.com/ecmdocs/ECMLP2588751/html/frameset.html) [E2800](https://library.netapp.com/ecmdocs/ECMLP2588751/html/frameset.html) [系统](https://library.netapp.com/ecmdocs/ECMLP2588751/html/frameset.html)[监控指](https://library.netapp.com/ecmdocs/ECMLP2588751/html/frameset.html)南[》](https://library.netapp.com/ecmdocs/ECMLP2588751/html/frameset.html)["](https://library.netapp.com/ecmdocs/ECMLP2588751/html/frameset.html)

<span id="page-490-0"></span>**E5700SG** 控制器上的状态指示灯

在设备启动和硬件初始化期间, E5700SG 控制器上的七段显示屏和 LED 会显示状态和错 误代码。您可以使用这些显示来确定状态并对错误进行故障排除。

启动 StorageGRID 设备安装程序后,您应定期查看 E5700SG 控制器上的状态指示灯。

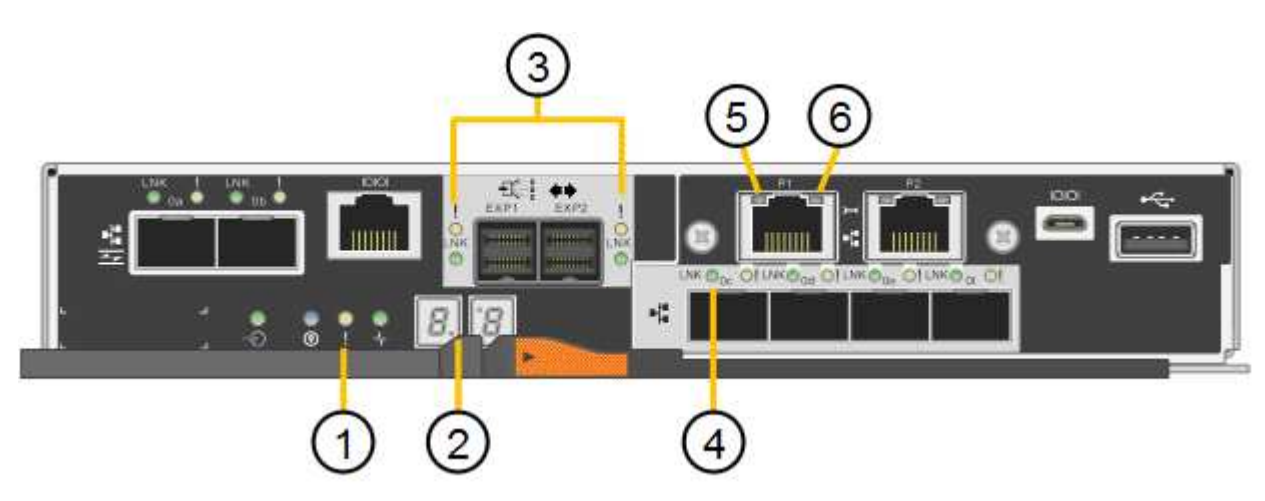

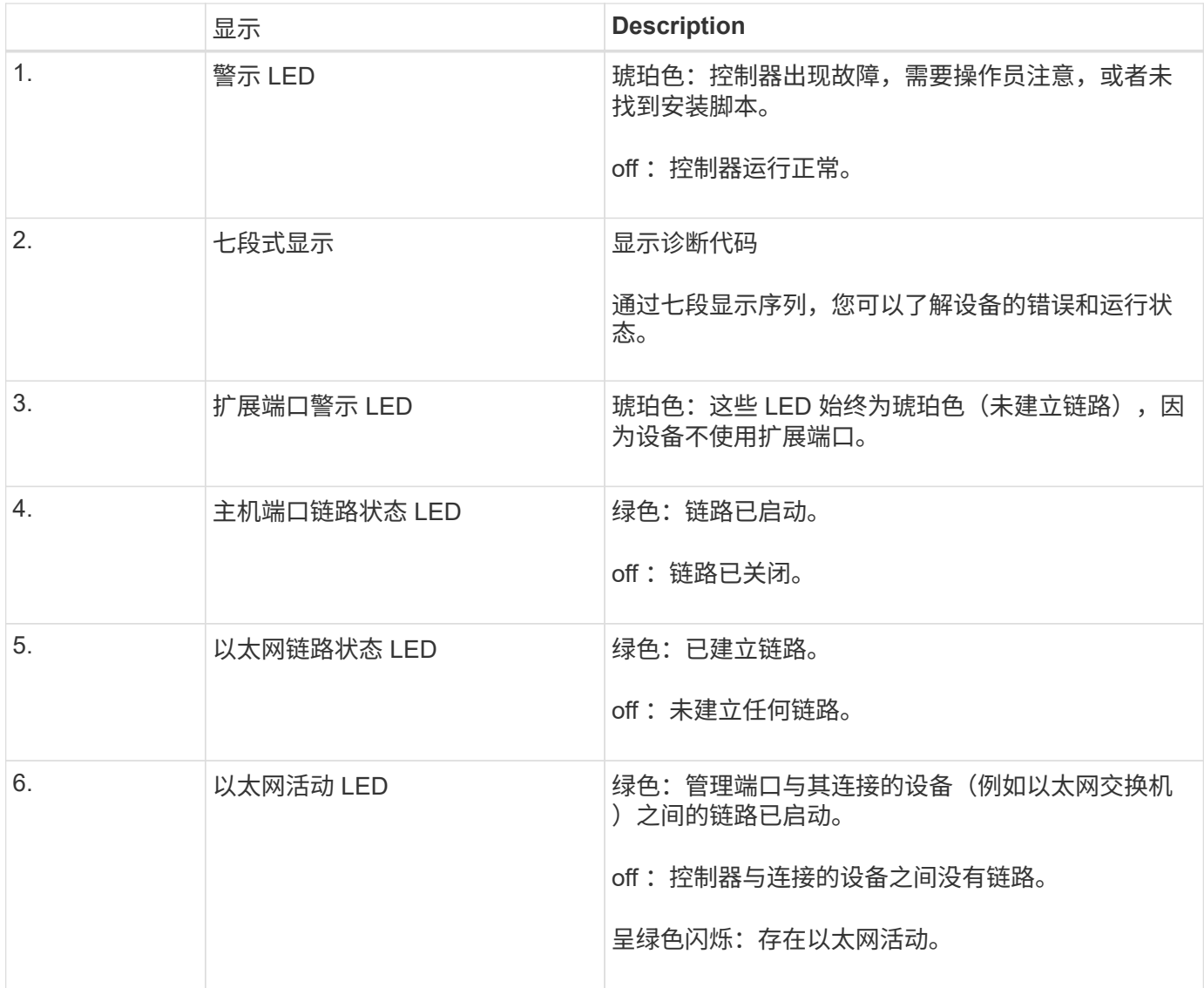

# 常规启动代码

在启动期间或设备硬重置后,将发生以下情况:

- 1. E5700SG 控制器上的七段显示显示了一个常规代码序列,这些代码不是特定于控制器的。常规序列以代码 AA 和 FF 结尾。
- 2. 此时将显示特定于 E5700SG 控制器的启动代码。

# **E5700SG** 控制器启动代码

在设备正常启动期间, E5700SG 控制器上的七段显示屏将按所列顺序显示以下代码:

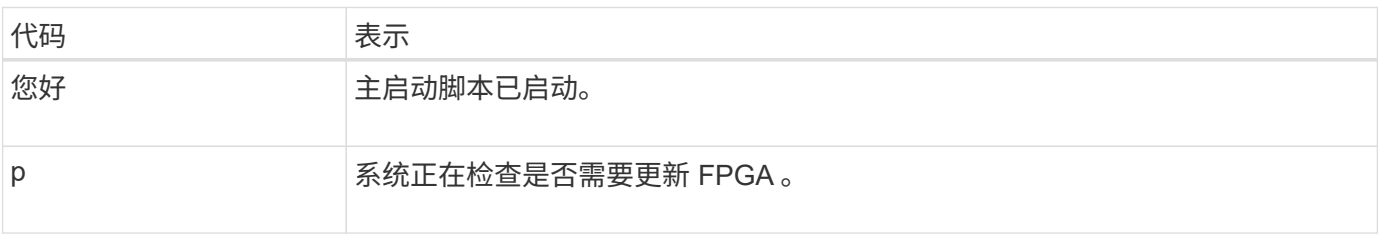

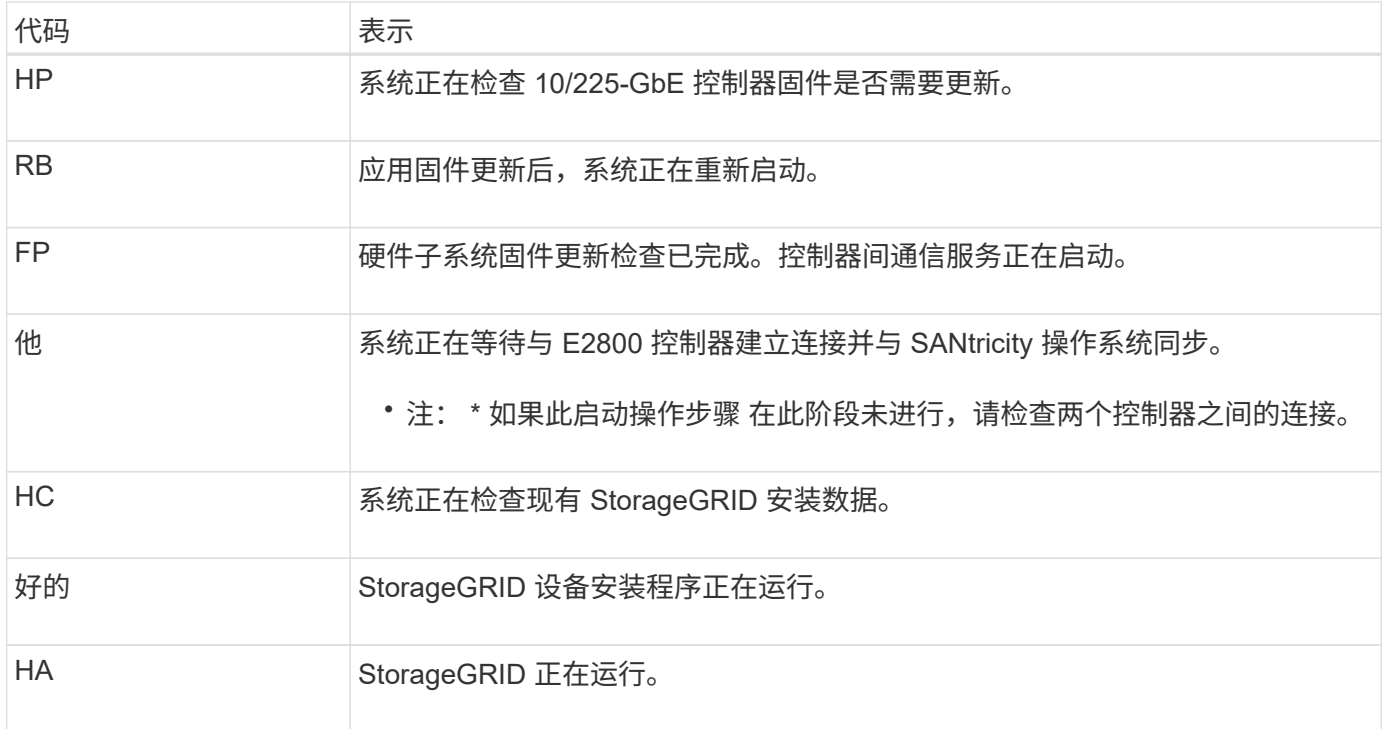

# **E5700SG** 控制器错误代码

这些代码表示设备启动时 E5700SG 控制器上可能显示的错误情况。如果发生特定的低级硬件错误,则会显示其 他两位十六进制代码。如果其中任何一个代码持续一两秒以上,或者您无法通过执行规定的故障排除过程之一来 解决此错误,请联系技术支持。

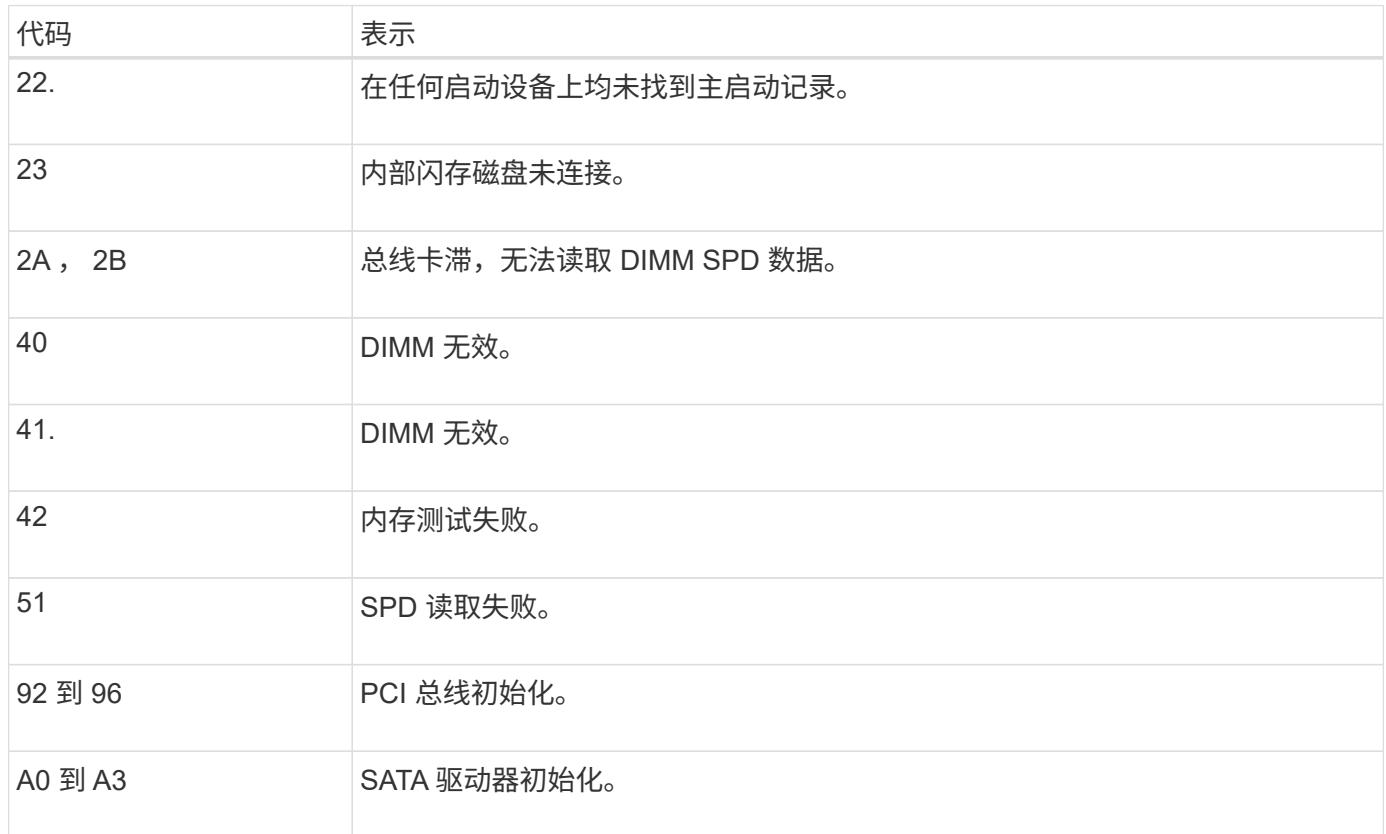

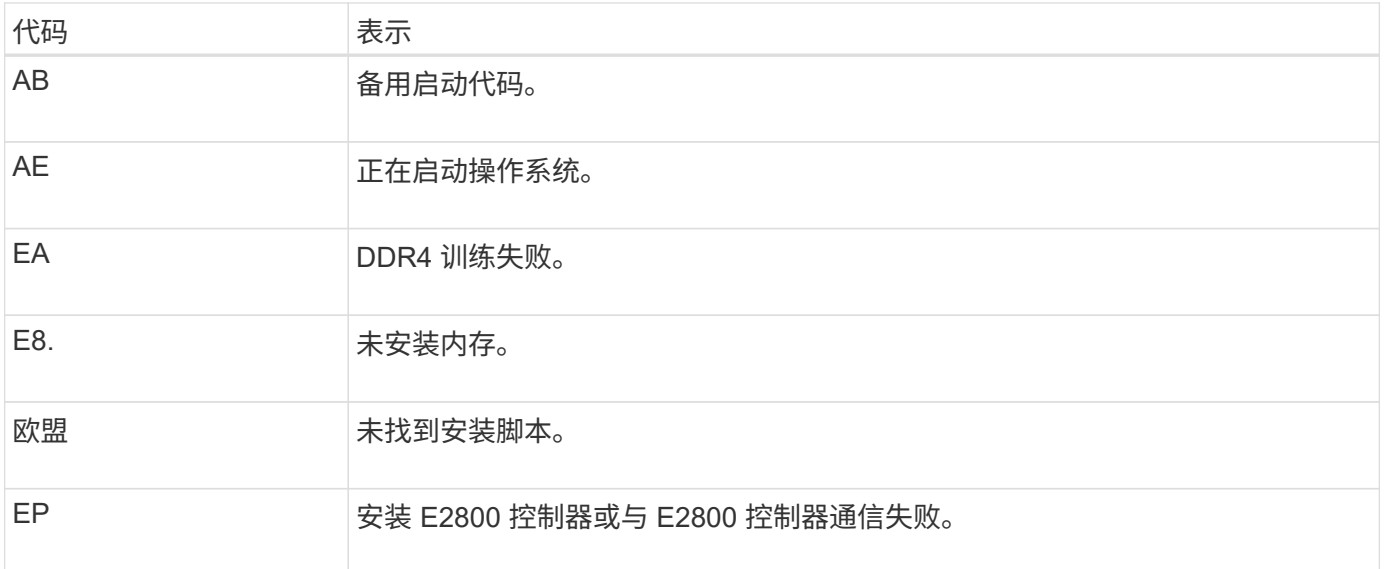

# 相关信息

["](#page-538-0)[对](#page-538-0)[硬](#page-538-0)[件安](#page-538-0)[装](#page-538-0)[进行](#page-538-0)[故障排](#page-538-0)[除](#page-538-0)["](#page-538-0)

["NetApp](https://mysupport.netapp.com/site/global/dashboard) [支持](https://mysupport.netapp.com/site/global/dashboard)["](https://mysupport.netapp.com/site/global/dashboard)

# <span id="page-493-0"></span>配置硬件

为设备接通电源后,您必须配置 SANtricity 系统管理器,该软件将用于监控硬件。您还必 须配置 StorageGRID 要使用的网络连接。

### 步骤

- ["](#page-493-1)[配](#page-493-1)[置](#page-493-1)[StorageGRID](#page-493-1) [连接](#page-493-1)["](#page-493-1)
- ["](#page-514-0)[访](#page-514-0)[问和](#page-514-0)[配](#page-514-0)[置](#page-514-0)[SANtricity](#page-514-0) [系统管理器](#page-514-0)["](#page-514-0)
- ["](#page-521-0)[可](#page-521-0)[选](#page-521-0)[:启用节点](#page-521-0)[加](#page-521-0)[密](#page-521-0)["](#page-521-0)
- ["](#page-523-0)[可](#page-523-0)[选](#page-523-0)[:](#page-523-0)[更](#page-523-0)[改](#page-523-0)[RAID](#page-523-0)[模](#page-523-0)[式](#page-523-0)[\(](#page-523-0)[仅限](#page-523-0)[SG5760\)"](#page-523-0)
- ["](#page-524-0)[可](#page-524-0)[选](#page-524-0)[:](#page-524-0)[重](#page-524-0)[新](#page-524-0)[映](#page-524-0)[射](#page-524-0)[设备](#page-524-0)[的网络端](#page-524-0)[口](#page-524-0)["](#page-524-0)

# <span id="page-493-1"></span>配置**StorageGRID** 连接

在将 StorageGRID 设备部署为 StorageGRID 网格中的存储节点之前,必须先配置设备与 计划使用的网络之间的连接。您可以通过浏览到 StorageGRID 设备安装程序来配置网络连 接,该安装程序包含在 E5700SG 控制器 (设备中的计算控制器) 上。

#### 步骤

- ["](#page-494-0)[访](#page-494-0)[问](#page-494-0)[StorageGRID](#page-494-0) [设备](#page-494-0)[安](#page-494-0)[装](#page-494-0)[程序](#page-494-0)["](#page-494-0)
- ["](#page-496-0)[验证和](#page-496-0)[升](#page-496-0)[级](#page-496-0)[StorageGRID](#page-496-0) [设备](#page-496-0)[安](#page-496-0)[装](#page-496-0)[程序版本](#page-496-0)["](#page-496-0)
- ["](#page-497-0)[配](#page-497-0)[置网络](#page-497-0)[链路](#page-497-0)[\(SG5700\)"](#page-497-0)
- ["](#page-503-0)[设](#page-503-0)[置](#page-503-0)[IP](#page-503-0)[配](#page-503-0)[置](#page-503-0)["](#page-503-0)
- ["](#page-509-0)[验证网络](#page-509-0)[连接](#page-509-0)["](#page-509-0)

### • ["](#page-511-0)[验证端](#page-511-0)[口](#page-511-0)[级别的网络](#page-511-0)[连接](#page-511-0)["](#page-511-0)

<span id="page-494-0"></span>访问**StorageGRID** 设备安装程序

您必须访问 StorageGRID 设备安装程序来配置设备与三个 StorageGRID 网络之间的连接 :网格网络,管理网络(可选)和客户端网络(可选)。

您需要的内容

- 您正在使用受支持的Web浏览器。
- 此设备已连接到您计划使用的所有 StorageGRID 网络。
- 您知道这些网络上设备的 IP 地址,网关和子网。
- 您已配置计划使用的网络交换机。

# 关于此任务

首次访问 StorageGRID 设备安装程序时,您可以使用管理网络的 DHCP 分配的 IP 地址(假设设备已连接到管 理网络)或网格网络的 DHCP 分配的 IP 地址。首选使用管理网络的 IP 地址。否则,如果使用网格网络的 DHCP 地址访问 StorageGRID 设备安装程序, 则在更改链接设置和输入静态 IP 时, 可能会与 StorageGRID 设 备安装程序断开连接。

### 步骤

1. 在管理网络(如果已连接)或网格网络(如果未连接管理网络)上获取设备的 DHCP 地址。

您可以执行以下任一操作:

◦ 查看 E5700SG 控制器上的七段显示器。如果 E5700SG 控制器上的管理端口 1 和 10/25GbE 端口 2 和 4 连接到使用 DHCP 服务器的网络,则控制器会在打开机箱电源时尝试获取动态分配的 IP 地址。控制 器完成启动过程后,其七段显示屏将显示 \* HO\* ,然后是两个数字的重复序列。

HO -- IP address for Admin Network -- IP address for Grid Network HO

顺序:

- 第一组数字是管理网络上设备存储节点的 DHCP 地址(如果已连接)。此 IP 地址将分配给 E5700SG 控制器上的管理端口 1 。
- 第二组数字是网格网络上设备存储节点的 DHCP 地址。首次为设备接通电源时,此 IP 地址将分配给 10/225-GbE 端口 2 和 4 。

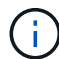

如果无法使用 DHCP 分配 IP 地址, 则会显示 0.0.0.0 。

◦ 将管理端口 1 的 MAC 地址提供给网络管理员,以便他们可以在管理网络上查找此端口的 DHCP 地 址。MAC 地址印在 E5700SG 控制器上端口旁边的标签上。

## 2. 如果您能够获取任一 DHCP 地址:

- a. 在服务笔记本电脑上打开 Web 浏览器。
- b. 输入StorageGRID 设备安装程序的URL: + **https://***E5700SG\_Controller\_IP***:8443**

适用于 *E5700SG\_Controller\_IP*、使用控制器的DHCP地址(如果有、请使用管理网络的IP地址)。

c. 如果系统提示您显示安全警报,请使用浏览器的安装向导查看并安装证书。

下次访问此 URL 时,不会显示此警报。

此时将显示 StorageGRID 设备安装程序主页页面。首次访问此页面时显示的信息和消息取决于设备当前 与 StorageGRID 网络的连接方式。可能会显示错误消息,这些消息将在后续步骤中解决。

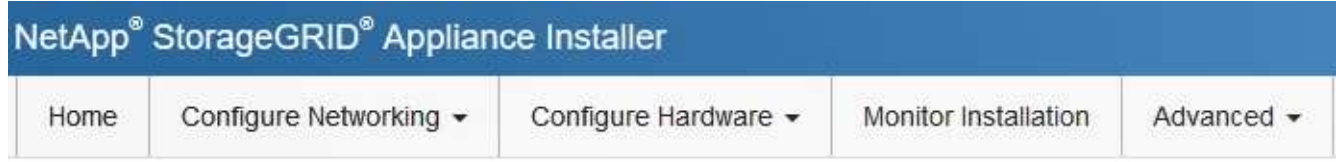

Home

**O** The installation is ready to be started. Review the settings below, and then click Start Installation.

### This Node

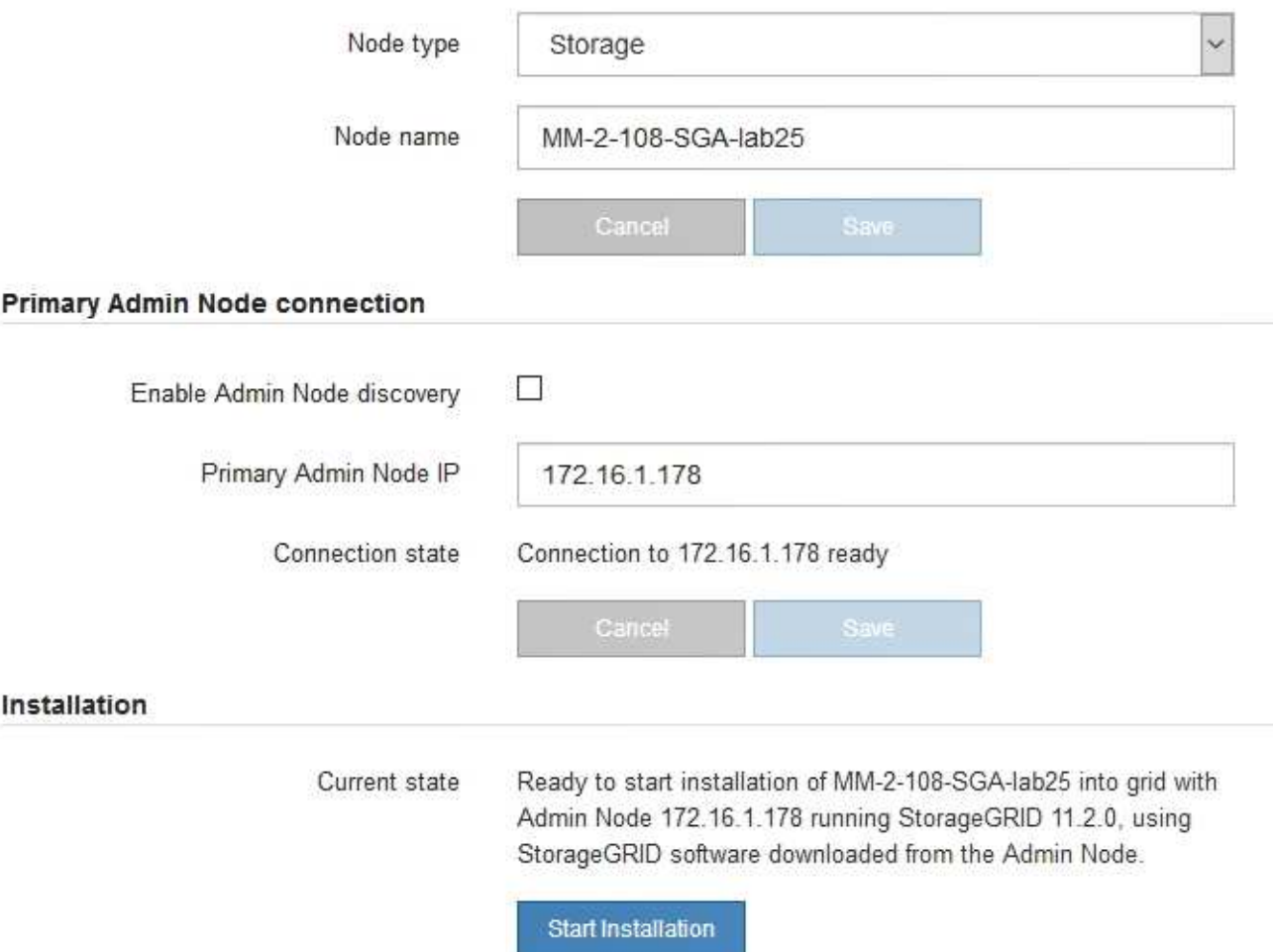

3. 如果 E5700SG 控制器无法使用 DHCP 获取 IP 地址:

a. 使用以太网缆线将服务笔记本电脑连接到 E5700SG 控制器上的管理端口 2 。

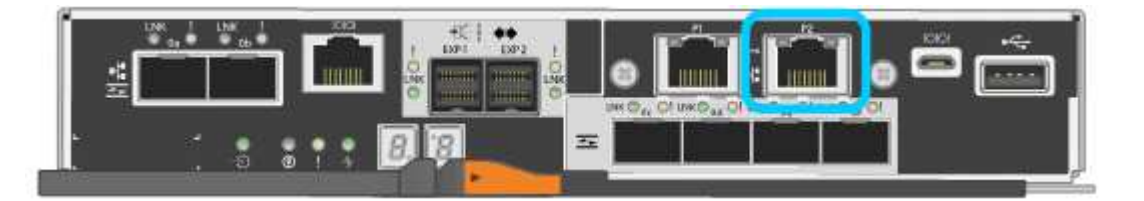

- b. 在服务笔记本电脑上打开 Web 浏览器。
- c. 输入StorageGRID 设备安装程序的URL:+ **https://169.254.0.1:8443**

此时将显示 StorageGRID 设备安装程序主页页面。首次访问此页面时显示的信息和消息取决于设备当前 的连接方式。

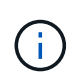

如果无法通过链路本地连接访问主页页面、请将服务笔记本电脑IP地址配置为 169.254.0.2、然后重试。

4. 查看主页页面上显示的所有消息,并根据需要配置链路配置和 IP 配置。

### 相关信息

["Web](#page-474-0) [浏览](#page-474-0)[器](#page-474-0)[要求](#page-474-0)["](#page-474-0)

<span id="page-496-0"></span>验证和升级**StorageGRID** 设备安装程序版本

设备上的 StorageGRID 设备安装程序版本必须与 StorageGRID 系统上安装的软件版本匹 配,以确保所有 StorageGRID 功能均受支持。

您需要的内容

您已访问 StorageGRID 设备安装程序。

关于此任务

StorageGRID 设备出厂时预安装了 StorageGRID 设备安装程序。如果要将设备添加到最近升级的 StorageGRID 系统,则可能需要先手动升级 StorageGRID 设备安装程序,然后再将设备安装为新节点。

升级到新的 StorageGRID 版本时, StorageGRID 设备安装程序会自动升级。您无需升级已安装设备节点上的 StorageGRID 设备安装程序。只有在安装包含早期版本的 StorageGRID 设备安装程序的设备时,才需要此操作 步骤 。

步骤

1. 从 StorageGRID 设备安装程序中,选择 \* 高级 \* > \* 升级固件 \* 。

2. 将当前固件版本与StorageGRID 系统上安装的软件版本进行比较(从网格管理器中选择\*帮助\*>\*关于\*)。

两个版本中的第二位数字应匹配。例如、如果您的StorageGRID 系统运行的是11.\* 5\*。*x*.*y*、 则StorageGRID 设备安装程序版本应为3.\* 5\*。*z*。

3. 如果设备安装了 StorageGRID 设备安装程序的低级版本,请转到 StorageGRID 的 "NetApp 下载 " 页面。

["NetApp](https://mysupport.netapp.com/site/products/all/details/storagegrid/downloads-tab) [下载:](https://mysupport.netapp.com/site/products/all/details/storagegrid/downloads-tab) [StorageGRID"](https://mysupport.netapp.com/site/products/all/details/storagegrid/downloads-tab)

使用您的 NetApp 帐户的用户名和密码登录。

4. 下载适当版本的 \* StorageGRID Appliances \* 支持文件以及相应的校验和文件。

StorageGRID 设备的支持文件为 .zip 归档、其中包含所有StorageGRID 设备型号的当前和先前固件版 本、位于每种控制器类型的子目录中。

下载StorageGRID 设备的支持文件后、解压缩 .zip 归档并查看README文件、了解有关安 装StorageGRID 设备安装程序的重要信息。

5. 按照 StorageGRID 设备安装程序的 " 升级固件 " 页面上的说明执行以下步骤:

- a. 上传适用于您的控制器类型的相应支持文件(固件映像)和校验和文件。
- b. 升级非活动分区。
- c. 重新启动和交换分区。
- d. 升级第二个分区。

### 相关信息

["](#page-494-0)[访](#page-494-0)[问](#page-494-0)[StorageGRID](#page-494-0) [设备](#page-494-0)[安](#page-494-0)[装](#page-494-0)[程序](#page-494-0)["](#page-494-0)

#### <span id="page-497-0"></span>配置网络链路**(SG5700)**

您可以为用于将设备连接到网格网络,客户端网络和管理网络的端口配置网络链路。您可 以设置链路速度以及端口和网络绑定模式。

您需要的内容

如果您计划对 10/25/GbE 端口使用 25-GbE 链路速度:

- 您已在计划使用的端口中安装 SFP28 收发器。
- 您已将端口连接到可支持这些功能的交换机。
- 您了解如何配置交换机以使用此较高的速度。

如果您计划对 10/225-GbE 端口使用聚合端口绑定模式, LACP 网络绑定模式或 VLAN 标记:

- 您已将设备上的端口连接到可支持 VLAN 和 LACP 的交换机。
- ・如果多个交换机参与 LACP 绑定,则这些交换机支持多机箱链路聚合组( MLAG )或等效项。
- 您了解如何将交换机配置为使用 VLAN , LACP 和 MLAG 或等效项。
- 您知道要用于每个网络的唯一 VLAN 标记。此 VLAN 标记将添加到每个网络数据包中,以确保网络流量路由 到正确的网络。
- 如果您计划对管理网络使用主动备份模式,则已将以太网缆线连接到控制器上的两个管理端口。

关于此任务

此图显示了在固定端口绑定模式(默认配置)下四个 10/225-GbE 端口的绑定方式。

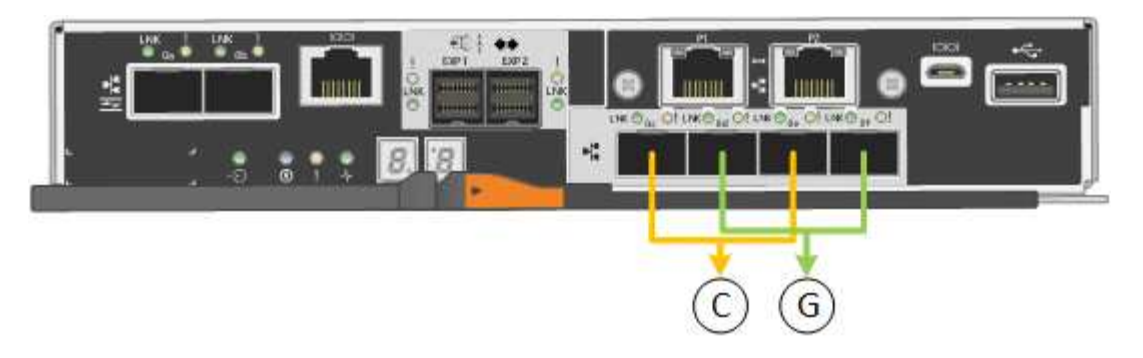

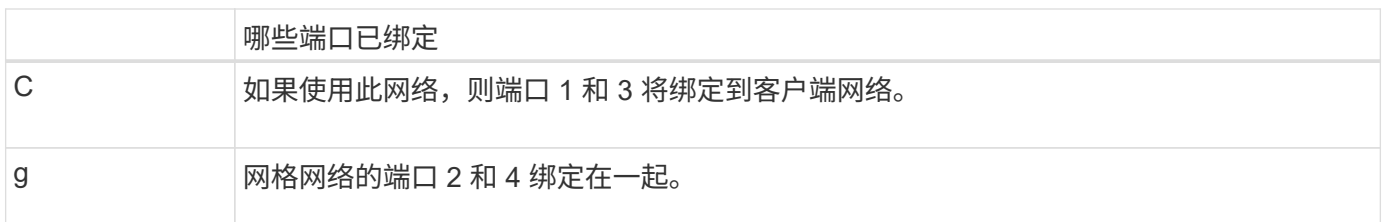

此图显示了四个 10/25GbE 端口在聚合端口绑定模式下的绑定方式。

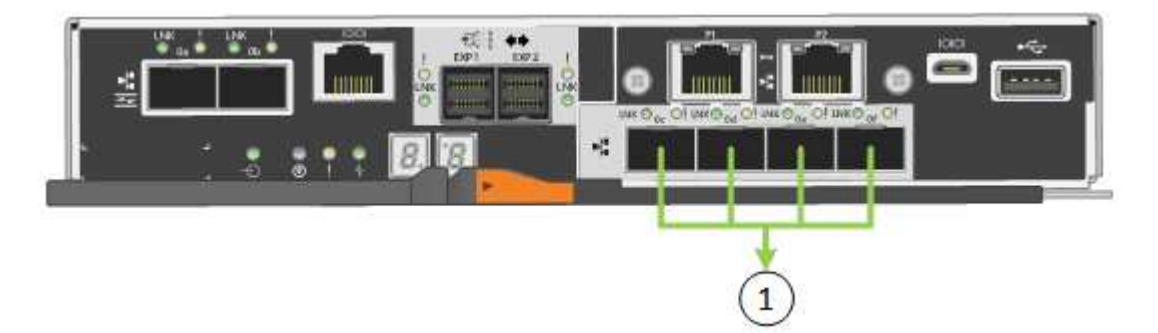

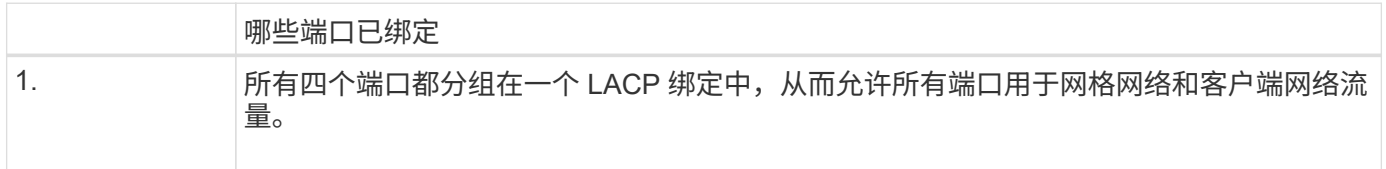

下表总结了用于配置四个 10/225-GbE 端口的选项。默认设置以粗体显示。只有在要使用非默认设置时,才需要 在链路配置页面上配置设置。

• \* 固定(默认)端口绑定模式 \*

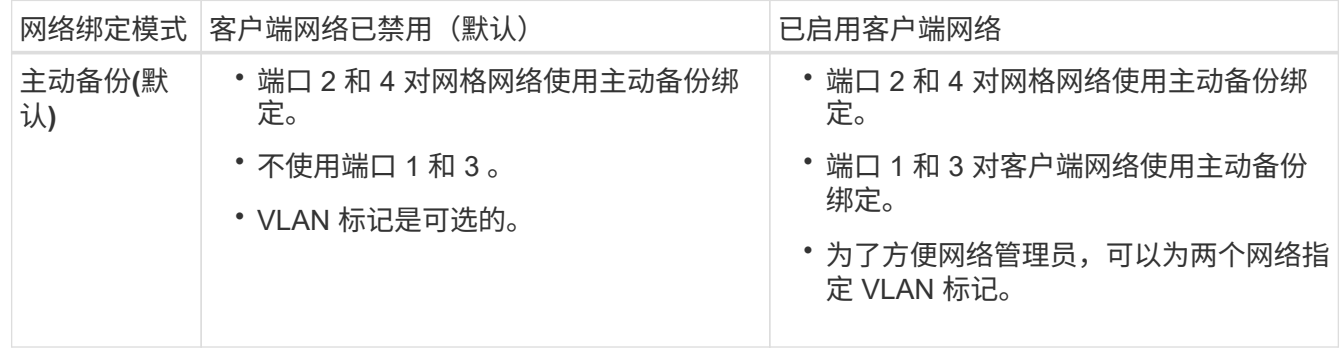

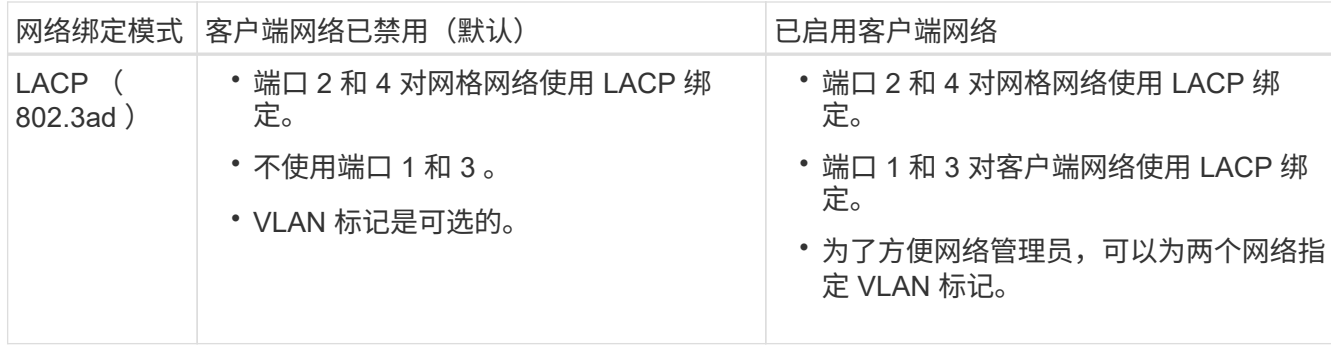

# • \* 聚合端口绑定模式 \*

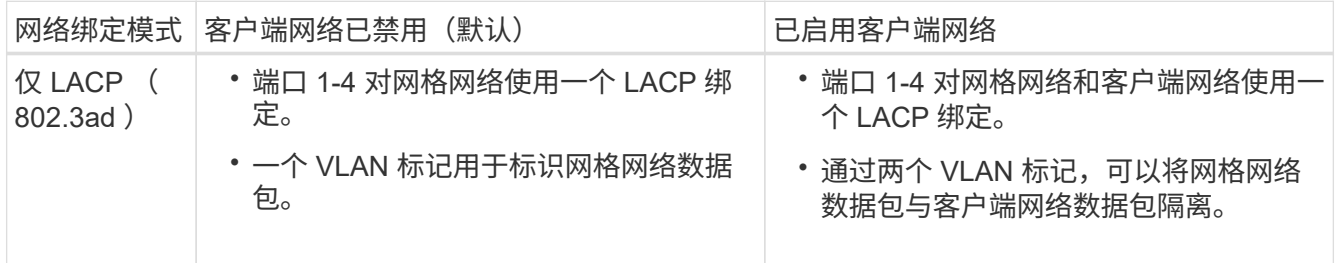

有关端口绑定和网络绑定模式的详细信息,请参见 E5700SG 控制器的 10/225-GbE 端口连接信息。

此图显示了 E5700SG 控制器上的两个 1-GbE 管理端口如何在管理网络的主动备份网络绑定模式下绑定。

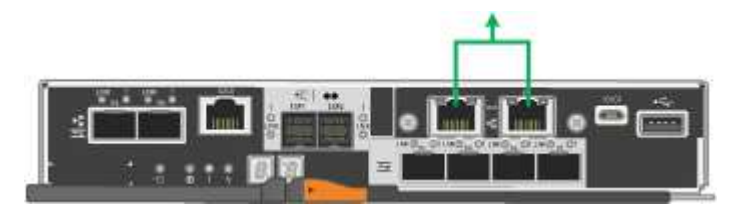

步骤

1. 从 StorageGRID 设备安装程序的菜单栏中,单击 \* 配置网络连接 \* > \* 链接配置 \* 。

" 网络链路配置 " 页面显示设备示意图,其中包含编号为的网络和管理端口。

Network Link Configuration

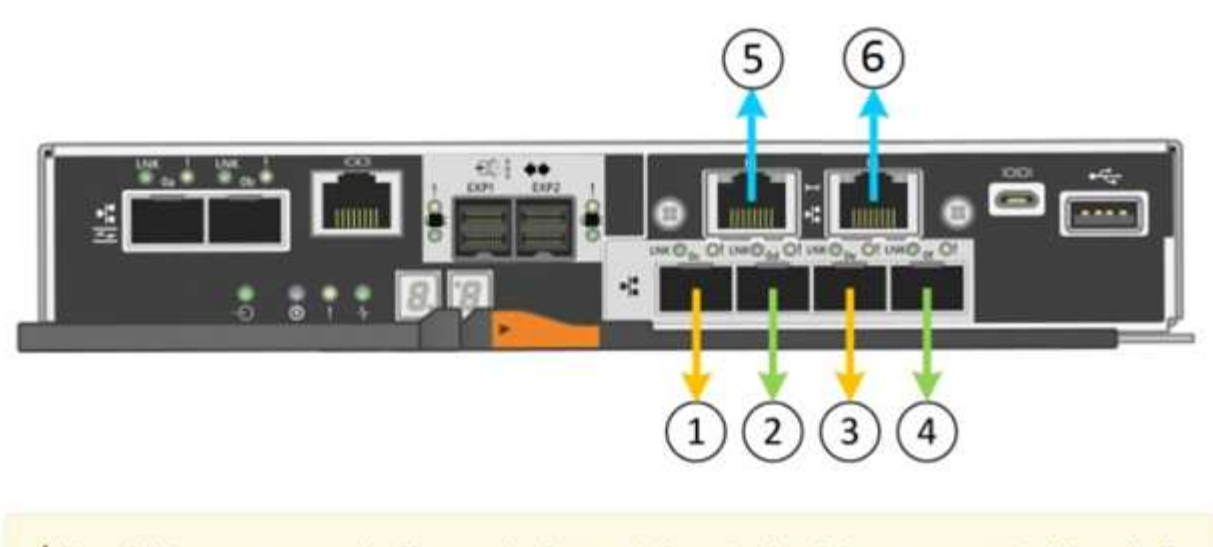

A You might lose your connection if you make changes to the network or link you are connected through. If you are not reconnected within 1 minute, re-enter the URL using one of the other IP addresses assigned to the appliance.

链路状态表列出了已编号端口的链路状态(启动 / 关闭)和速度( 1/25/40/100 Gbps)。

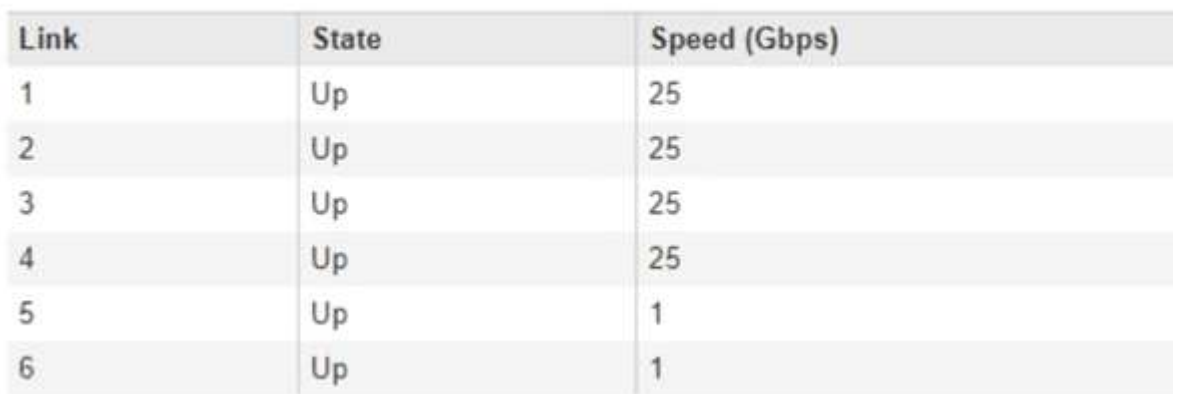

**Link Status** 

首次访问此页面时:

- \* 链路速度 \* 设置为 \* 10GbE 。
- \* 端口绑定模式 \* 设置为 \* 固定 \* 。
- 网格网络的 \* 网络绑定模式 \* 设置为 \* 主动备份 \* 。
- 此时将启用 \* 管理网络 \* ,并将网络绑定模式设置为 \* 独立 \* 。
- 已禁用 \* 客户端网络 \* 。

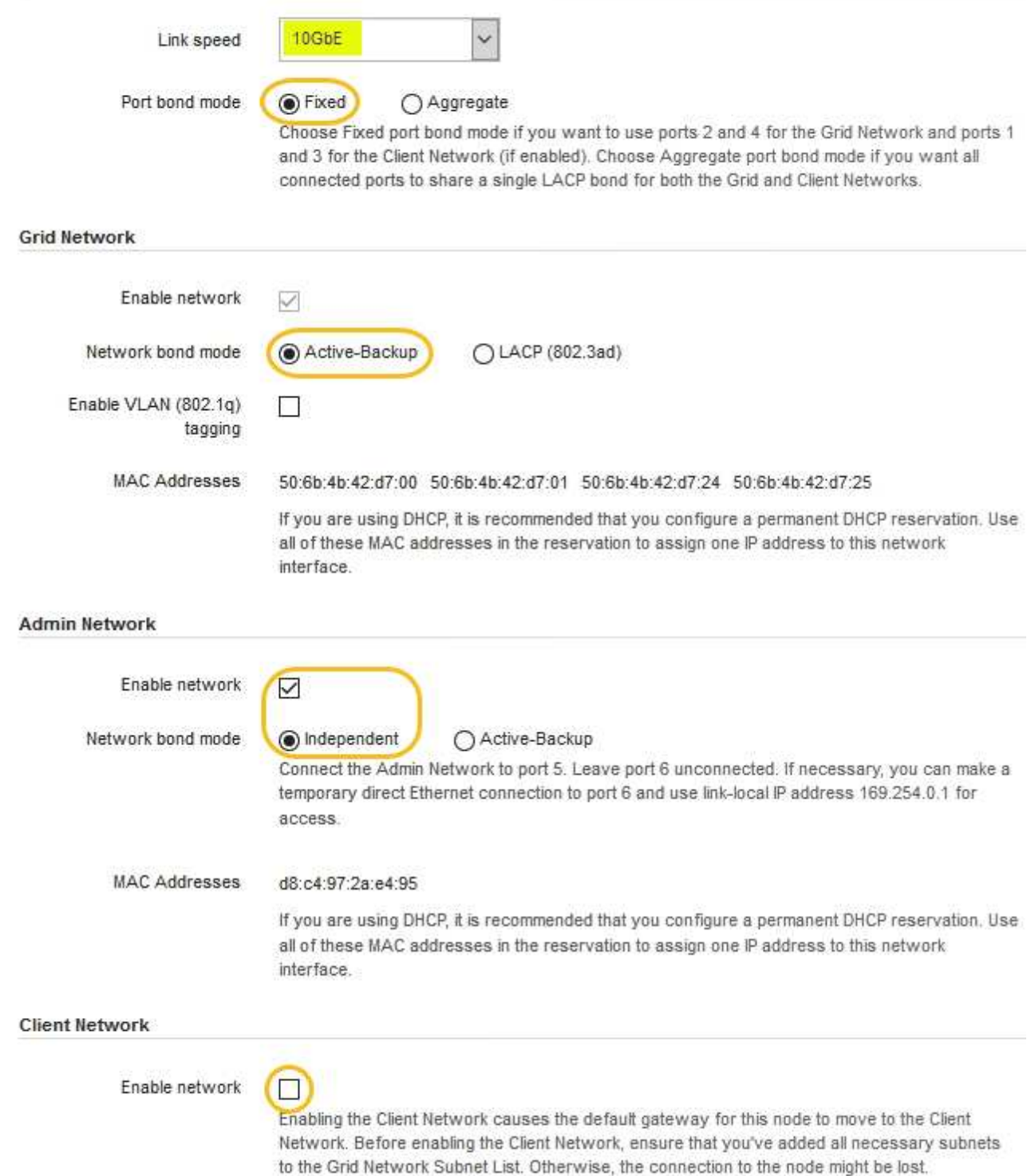

2. 如果您计划对 10/25 GbE 端口使用 25-GbE 链路速度,请从链路速度下拉列表中选择 \* 25GbE\* 。

您用于网格网络和客户端网络的网络交换机也必须支持此速度并为此速度进行配置。SFP28 收发器必须安装 在端口中。

3. 启用或禁用计划使用的 StorageGRID 网络。

网格网络为必填项。您不能禁用此网络。

a. 如果设备未连接到管理网络,请取消选中管理网络的 \* 启用网络 \* 复选框。

**Admin Network** 

 $\Box$ Enable network

b. 如果设备已连接到客户端网络,请选中客户端网络的 \* 启用网络 \* 复选框。

现在,将显示 10/225-GbE 端口的客户端网络设置。

4. 请参见表,并配置端口绑定模式和网络绑定模式。

示例显示:

- 为网格和客户端网络选择了 \* 聚合 \* 和 \* LACP \* 。您必须为每个网络指定唯一的 VLAN 标记。您可以选 择 0 到 4095 之间的值。
- 已为管理网络选择 \* 主动备份 \* 。

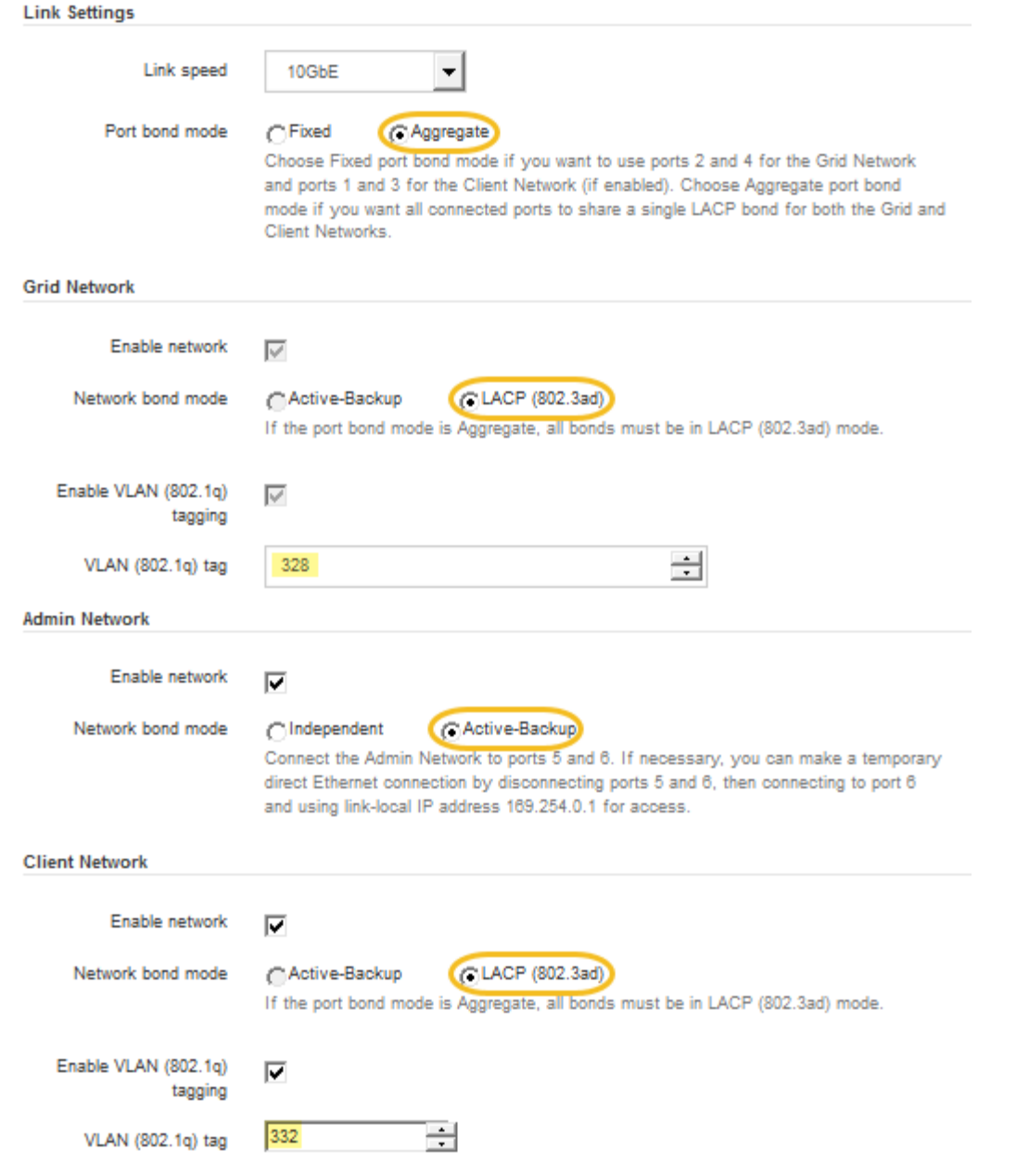

5. 对所做的选择感到满意后,单击 \* 保存 \* 。

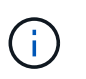

如果更改了所连接的网络或链路,则可能会断开连接。如果1分钟内未重新连接、请使用分配 给StorageGRID 设备的其他IP地址之一重新输入此设备安装程序的URL: + **https://***E5700SG\_Controller\_IP***:8443**

# 相关信息

### ["E5700SG](#page-476-0) [控](#page-476-0)[制器端](#page-476-0)[口](#page-476-0)[的端](#page-476-0)[口](#page-476-0)[绑](#page-476-0)[定模](#page-476-0)[式](#page-476-0)["](#page-476-0)

# <span id="page-503-0"></span>设置**IP**配置

您可以使用 StorageGRID 设备安装程序在 StorageGRID 网格,管理和客户端网络上配置 设备存储节点所使用的 IP 地址和路由信息。
您必须为每个已连接网络上的设备分配一个静态 IP , 或者为 DHCP 服务器上的地址分配一个永久租约。

如果要更改链路配置,请参见有关更改 E5700SG 控制器的链路配置的说明。

步骤

1. 在 StorageGRID 设备安装程序中,选择 \* 配置网络连接 \* > \* IP 配置 \* 。

此时将显示 "IP Configuration" 页面。

2. 要配置网格网络,请在页面的 \* 网格网络 \* 部分中选择 \* 静态 \* 或 \* DHCP \* 。

### **Grid Network**

The Grid Network is used for all internal StorageGRID traffic. The Grid Network provides connectivity between all nodes in the grid, across all sites and subnets. All hosts on the Grid Network must be able to talk to all other hosts. The Grid Network can consist of multiple subnets. Networks containing critical grid services, such as NTP, can also be added as Grid subnets.

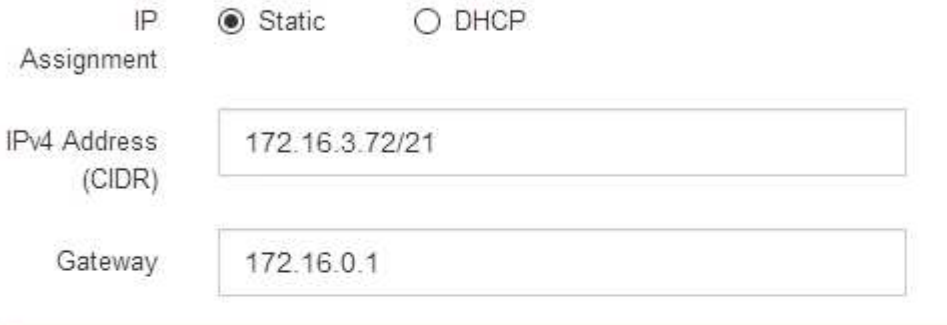

All required Grid Network subnets must also be defined in the Grid Network Subnet List on the Primary Admin Node before starting installation.

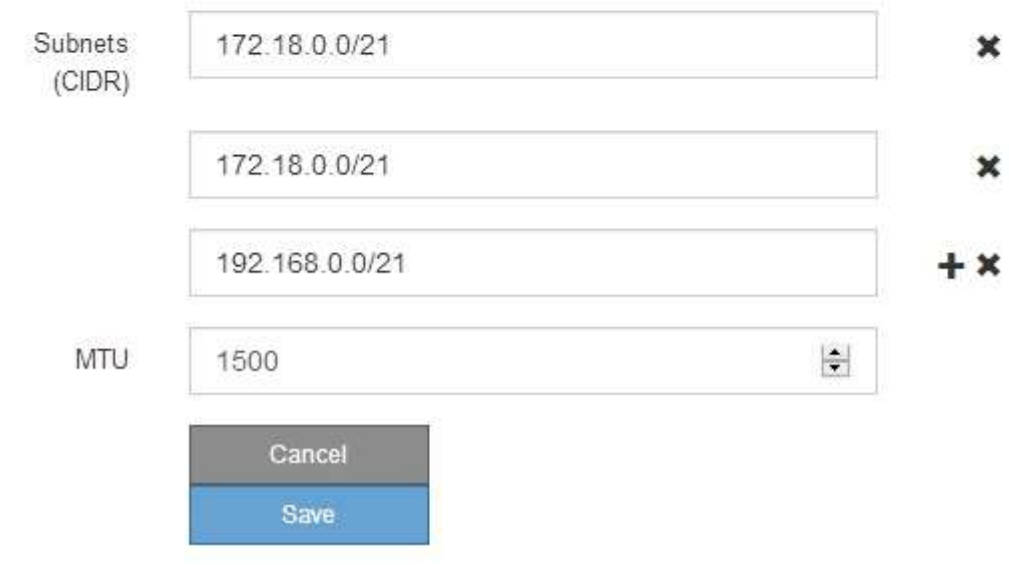

3. 如果选择 \* 静态 \*, 请按照以下步骤配置网格网络:

- a. 使用 CIDR 表示法输入静态 IPv4 地址。
- b. 输入网关。

如果您的网络没有网关,请重新输入相同的静态 IPv4 地址。

c. 如果要使用巨型帧,请将 MTU 字段更改为适用于巨型帧的值,例如 9000 。否则,请保留默认值 1500  $\sim$ 

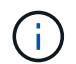

网络的 MTU 值必须与节点所连接的交换机端口上配置的值匹配。否则,可能会发生网络 性能问题或数据包丢失。

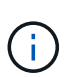

为了获得最佳网络性能,应在所有节点的网格网络接口上配置类似的 MTU 值。如果网格 网络在各个节点上的 MTU 设置有明显差异,则会触发 \* 网格网络 MTU 不匹配 \* 警报。 并非所有网络类型的 MTU 值都相同。

d. 单击 \* 保存 \* 。

更改 IP 地址时,网关和子网列表可能也会发生更改。

如果与 StorageGRID 设备安装程序的连接断开,请使用您刚刚分配的新静态 IP 地址重新输入 URL 。例 如、+

**https://***services\_appliance\_IP***:8443**

e. 确认网格网络子网列表正确无误。

如果您有网格子网,则需要网格网络网关。指定的所有网格子网都必须可通过此网关访问。启动 StorageGRID 安装时,还必须在主管理节点上的网格网络子网列表中定义这些网格网络子网。

未列出默认路由。如果未启用客户端网络,则默认路由将使用网格网络网关。

- 要添加子网,请单击插入图标 ♣ 最后一个条目右侧。
- 要删除未使用的子网,请单击删除图标 **x**。

f. 单击 \* 保存 \* 。

 $\mathbf{d}$ 

4. 如果选择了 \* DHCP \* ,请按照以下步骤配置网格网络:

a. 选择 \* DHCP \* 单选按钮后,单击 \* 保存 \* 。

系统会自动填充 \* IPv4 地址 \* , \* 网关 \* 和 \* 子网 \* 字段。如果 DHCP 服务器设置为分配 MTU 值,则 \* MTU \* 字段将填充该值,并且该字段将变为只读。

您的 Web 浏览器会自动重定向到 StorageGRID 设备安装程序的新 IP 地址。

b. 确认网格网络子网列表正确无误。

如果您有网格子网,则需要网格网络网关。指定的所有网格子网都必须可通过此网关访问。启动 StorageGRID 安装时,还必须在主管理节点上的网格网络子网列表中定义这些网格网络子网。

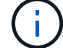

未列出默认路由。如果未启用客户端网络,则默认路由将使用网格网络网关。

- 要添加子网,请单击插入图标 ♣ 最后一个条目右侧。
- 要删除未使用的子网,请单击删除图标 **✖**。
- c. 如果要使用巨型帧,请将 MTU 字段更改为适用于巨型帧的值,例如 9000 。否则,请保留默认值 1500  $\circ$

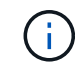

网络的 MTU 值必须与节点所连接的交换机端口上配置的值匹配。否则,可能会发生网络 性能问题或数据包丢失。

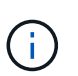

为了获得最佳网络性能,应在所有节点的网格网络接口上配置类似的 MTU 值。如果网格网络 在各个节点上的 MTU 设置有明显差异,则会触发 \* 网格网络 MTU 不匹配 \* 警报。并非所有 网络类型的 MTU 值都相同。

- a. 单击 \* 保存 \* 。
- 5. 要配置管理网络,请在页面的管理网络部分中选择 \* 静态 \* 或 \* DHCP \* 。

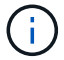

要配置管理网络,必须在链路配置页面上启用管理网络。

#### **Admin Network**

The Admin Network is a closed network used for system administration and maintenance. The Admin Network is typically a private network and does not need to be routable between sites.

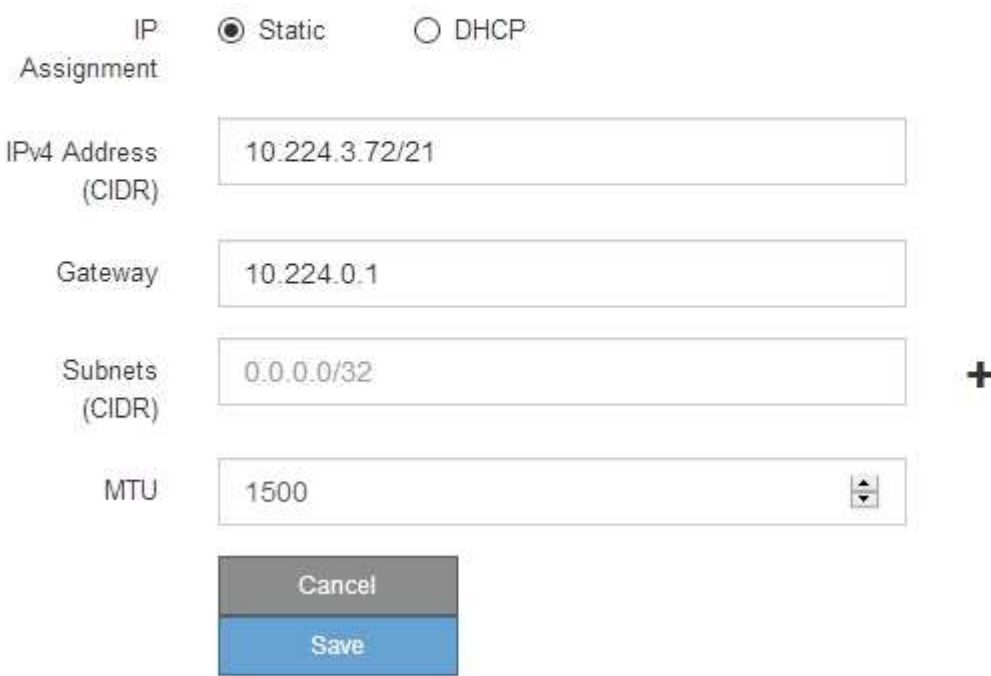

6. 如果选择 \* 静态 \*, 请按照以下步骤配置管理网络:

a. 使用 CIDR 表示法为设备上的管理端口 1 输入静态 IPv4 地址。

管理端口 1 位于设备右端的两个 1-GbE RJ45 端口的左侧。

b. 输入网关。

如果您的网络没有网关,请重新输入相同的静态 IPv4 地址。

c. 如果要使用巨型帧,请将 MTU 字段更改为适用于巨型帧的值,例如 9000 。否则,请保留默认值 1500  $\circ$ 

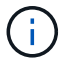

网络的 MTU 值必须与节点所连接的交换机端口上配置的值匹配。否则,可能会发生网络 性能问题或数据包丢失。

d. 单击 \* 保存 \* 。

更改 IP 地址时, 网关和子网列表可能也会发生更改。

如果与 StorageGRID 设备安装程序的连接断开,请使用您刚刚分配的新静态 IP 地址重新输入 URL 。例 如、+

**https://***services\_appliance***:8443**

e. 确认管理网络子网列表正确无误。

您必须验证是否可以使用提供的网关访问所有子网。

 $\left( \begin{array}{c} 1 \end{array} \right)$ 

无法使用默认路由来使用管理网络网关。

- 要添加子网,请单击插入图标 ♣ 最后一个条目右侧。
- 要删除未使用的子网,请单击删除图标 **✖**。
- f. 单击 \* 保存 \* 。
- 7. 如果选择了 \* DHCP \* , 请按照以下步骤配置管理网络:
	- a. 选择 \* DHCP \* 单选按钮后,单击 \* 保存 \* 。

系统会自动填充 \* IPv4 地址 \* , \* 网关 \* 和 \* 子网 \* 字段。如果 DHCP 服务器设置为分配 MTU 值,则 \* MTU \* 字段将填充该值,并且该字段将变为只读。

您的 Web 浏览器会自动重定向到 StorageGRID 设备安装程序的新 IP 地址。

b. 确认管理网络子网列表正确无误。

您必须验证是否可以使用提供的网关访问所有子网。

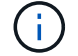

无法使用默认路由来使用管理网络网关。

- 要添加子网,请单击插入图标 ♣ 最后一个条目右侧。
- 要删除未使用的子网,请单击删除图标 **x**。
- c. 如果要使用巨型帧,请将 MTU 字段更改为适用于巨型帧的值,例如 9000 。否则,请保留默认值 1500  $\circ$

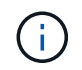

网络的 MTU 值必须与节点所连接的交换机端口上配置的值匹配。否则,可能会发生网络 性能问题或数据包丢失。

d. 单击 \* 保存 \* 。

8. 要配置客户端网络,请在页面的 \* 客户端网络 \* 部分中选择 \* 静态 \* 或 \* DHCP \* 。

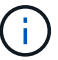

要配置客户端网络,必须在链路配置页面上启用客户端网络。

#### **Client Network**

The Client Network is an open network used to provide access to client applications, including S3 and Swift. The Client Network enables grid nodes to communicate with any subnet reachable through the Client Network gateway. The Client Network does not become operational until you complete the StorageGRID configuration steps.

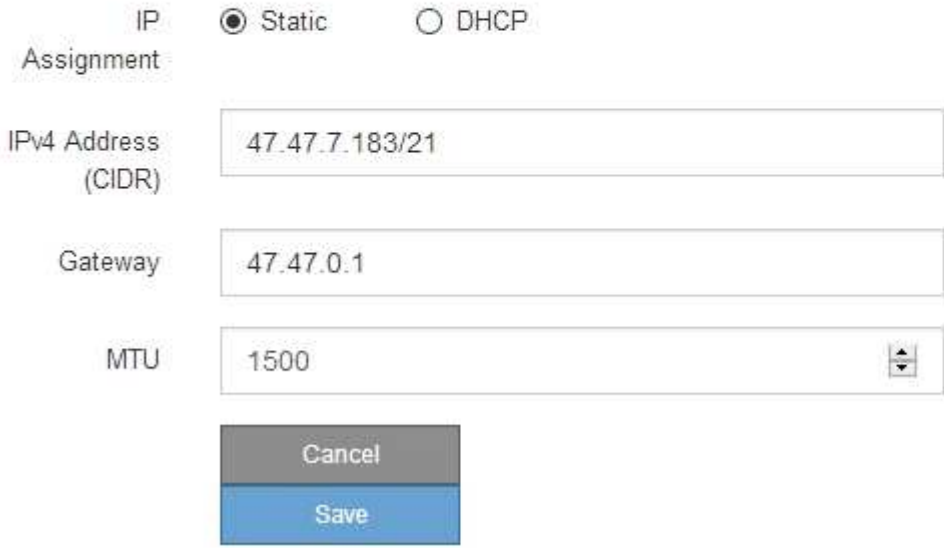

9. 如果选择 \* 静态 \*, 请按照以下步骤配置客户端网络:

a. 使用 CIDR 表示法输入静态 IPv4 地址。

- b. 单击 \* 保存 \* 。
- c. 确认客户端网络网关的 IP 地址正确无误。

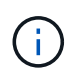

如果启用了客户端网络,则会显示默认路由。默认路由使用客户端网络网关,并且在启用 客户端网络时无法移至其他接口。

d. 如果要使用巨型帧,请将 MTU 字段更改为适用于巨型帧的值,例如 9000 。否则,请保留默认值 1500  $\circ$ 

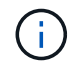

网络的 MTU 值必须与节点所连接的交换机端口上配置的值匹配。否则,可能会发生网络 性能问题或数据包丢失。

e. 单击 \* 保存 \* 。

10. 如果选择了 \* DHCP \*, 请按照以下步骤配置客户端网络:

a. 选择 \* DHCP \* 单选按钮后,单击 \* 保存 \* 。

系统会自动填充 \* IPv4 地址 \* 和 \* 网关 \* 字段。如果 DHCP 服务器设置为分配 MTU 值,则 \* MTU \* 字 段将填充该值,并且该字段将变为只读。

您的 Web 浏览器会自动重定向到 StorageGRID 设备安装程序的新 IP 地址。

a. 确认网关是否正确。

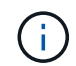

如果启用了客户端网络,则会显示默认路由。默认路由使用客户端网络网关,并且在启用 客户端网络时无法移至其他接口。

b. 如果要使用巨型帧,请将 MTU 字段更改为适用于巨型帧的值,例如 9000 。否则,请保留默认值 1500 。

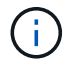

网络的 MTU 值必须与节点所连接的交换机端口上配置的值匹配。否则,可能会发生网络 性能问题或数据包丢失。

相关信息

["](#page-567-0)[更](#page-567-0)[改](#page-567-0)[E5700SG](#page-567-0)[控](#page-567-0)[制器的](#page-567-0)[链路](#page-567-0)[配](#page-567-0)[置](#page-567-0)["](#page-567-0)

验证网络连接

您应确认可以从设备访问所使用的 StorageGRID 网络。要验证通过网络网关的路由,您应 测试 StorageGRID 设备安装程序与不同子网上的 IP 地址之间的连接。您还可以验证 MTU 设置。

步骤

1. 从 StorageGRID 设备安装程序的菜单栏中,单击 \* 配置网络连接 \* > \* Ping 和 MTU 测试 \* 。

此时将显示 Ping 和 MTU 测试页面。

## Ping and MTU Test

Use a ping request to check the appliance's connectivity to a remote host. Select the network you want to check connectivity through, and enter the IP address of the host you want to reach. To verify the MTU setting for the entire path through the network to the destination, select Test MTU.

#### Ping and MTU Test

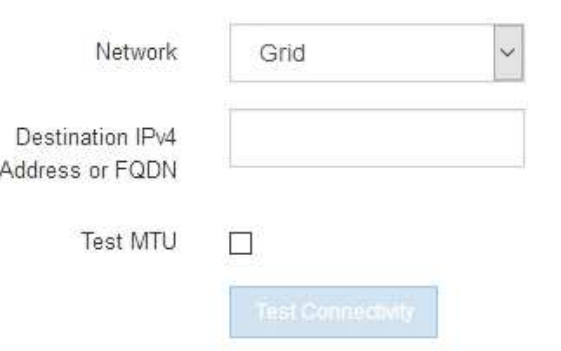

- 2. 从 \* 网络 \* 下拉框中, 选择要测试的网络: 网格, 管理员或客户端。
- 3. 输入该网络上某个主机的 IPv4 地址或完全限定域名( FQDN )。

例如,您可能需要对网络或主管理节点上的网关执行 ping 操作。

4. 或者,选中 \* 测试 MTU\* 复选框以验证通过网络到目标的整个路径的 MTU 设置。

例如,您可以测试设备节点与其他站点的节点之间的路径。

5. 单击 \* 测试连接 \* 。

如果网络连接有效,则会显示 "Ping test passed" 消息,并列出 ping 命令输出。

## Ping and MTU Test

Use a ping request to check the appliance's connectivity to a remote host. Select the network you want to check connectivity through, and enter the IP address of the host you want to reach. To verify the MTU setting for the entire path through the network to the destination, select Test MTU.

#### Ping and MTU Test

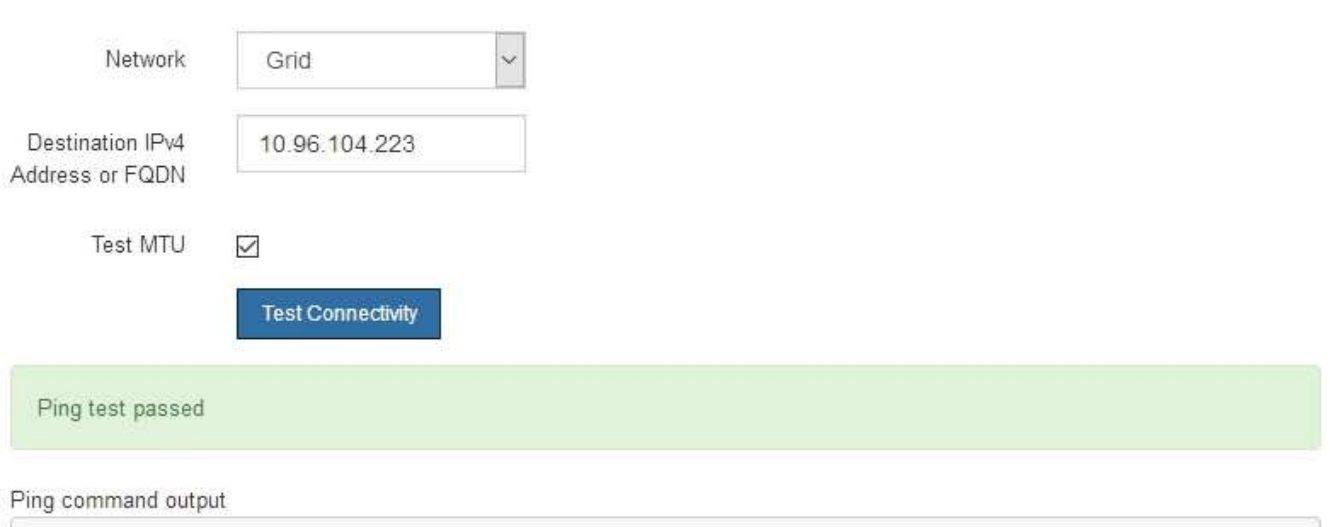

PING 10.96.104.223 (10.96.104.223) 1472(1500) bytes of data. 1480 bytes from 10.96.104.223: icmp\_seq=1 ttl=64 time=0.318 ms

```
--- 10.96.104.223 ping statistics ---
1 packets transmitted, 1 received, 0% packet loss, time 0ms
rtt min/avg/max/mdev = 0.318/0.318/0.318/0.000 ms
```

```
Found MTU 1500 for 10.96.104.223 via br0
```
## 相关信息

["](#page-497-0)[配](#page-497-0)[置网络](#page-497-0)[链路](#page-497-0)[\(SG5700\)"](#page-497-0)

## ["](#page-569-0)[更](#page-569-0)[改](#page-569-0)[MTU](#page-569-0)[设](#page-569-0)[置](#page-569-0)["](#page-569-0)

## 验证端口级别的网络连接

要确保 StorageGRID 设备安装程序与其他节点之间的访问不会受到防火墙的阻碍,请确认 StorageGRID 设备安装程序可以连接到指定 IP 地址或地址范围内的特定 TCP 端口或端口 集。

# 关于此任务

使用 StorageGRID 设备安装程序中提供的端口列表,您可以测试设备与网格网络中其他节点之间的连接。

此外,您还可以在管理和客户端网络以及 UDP 端口上测试连接,例如用于外部 NFS 或 DNS 服务器的端口。有 关这些端口的列表,请参见 StorageGRID 网络连接准则中的端口参考。

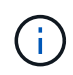

端口连接表中列出的网格网络端口仅适用于StorageGRID 11.5.0版。要验证每种节点类型的端口 是否正确,您应始终参考适用于您的 StorageGRID 版本的网络连接准则。

1. 在 StorageGRID 设备安装程序中,单击 \* 配置网络连接 \* > \* 端口连接测试 (nmap) \* 。

此时将显示端口连接测试页面。

端口连接表列出了网格网络上需要 TCP 连接的节点类型。对于每种节点类型,此表列出了设备应可访问的 网格网络端口。

The following node types require TCP connectivity on the Grid Network.

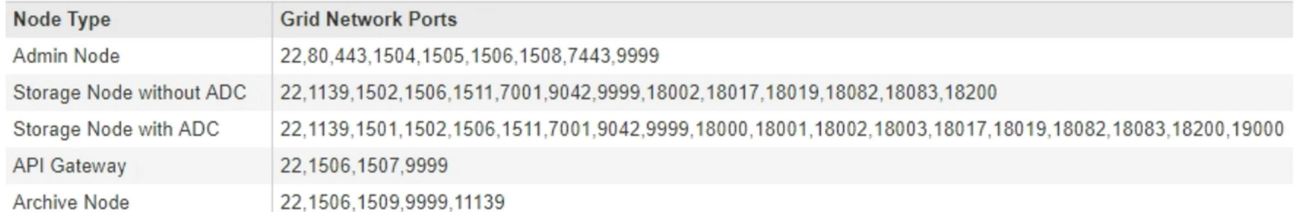

您可以测试表中列出的设备端口与网格网络中的其他节点之间的连接。

- 2. 从 \* 网络 \* 下拉列表中,选择要测试的网络: \* 网格 \* , \* 管理 \* 或 \* 客户端 \* 。
- 3. 为该网络上的主机指定一个 IPv4 地址范围。

例如,您可能需要探测网络或主管理节点上的网关。

使用连字符指定一个范围,如示例所示。

4. 输入 TCP 端口号, 以逗号分隔的端口列表或端口范围。

The following node types require TCP connectivity on the Grid Network.

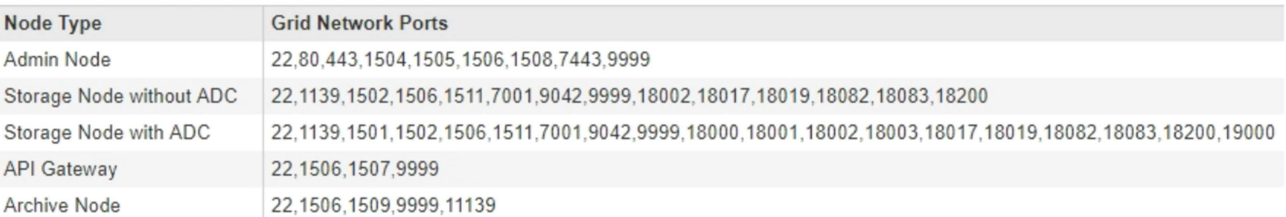

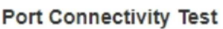

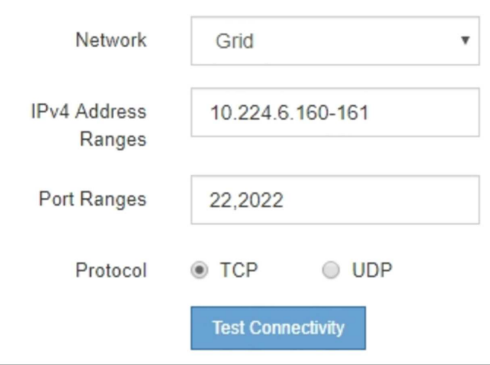

5. 单击 \* 测试连接 \* 。

◦ 如果选定的端口级别网络连接有效,则绿色横幅中会显示 "`Port connectivity test passed` " 消息。nmap

## 命令输出列在横幅下方。

Port connectivity test passed

Nmap command output. Note: Unreachable hosts will not appear in the output

# Nmap 7.70 scan initiated Fri Nov 13 18:32:03 2020 as: /usr/bin/nmap -n -oN - -e br0 -p 22,2022 10.224.6.160-161 Nmap scan report for 10.224.6.160 Host is up (0.00072s latency). PORT STATE SERVICE<br>22/tcp open ssh 2022/tcp open down Nmap scan report for 10.224.6.161 Host is up (0.00060s latency). PORT STATE SERVICE<br>22/tcp open ssh 2022/tcp open down # Nmap done at Fri Nov 13 18:32:04 2020 -- 2 IP addresses (2 hosts up) scanned in 0.55 seconds

◦ 如果与远程主机建立了端口级网络连接,但主机未侦听一个或多个选定端口,则黄色横幅中会显示 "`Port connectivity test failed` " 消息。nmap 命令输出列在横幅下方。

主机未侦听的任何远程端口的状态为 "`closed" 。` 例如,当您尝试连接的节点处于预安装状态且 StorageGRID NMS 服务尚未在该节点上运行时,您可能会看到此黄色横幅。

**O** Port connectivity test failed Connection not established. Services might not be listening on target ports.

Nmap command output. Note: Unreachable hosts will not appear in the output.

```
# Nmap 7.70 scan initiated Sat May 16 17:07:02 2020 as: /usr/bin/nmap -n -oN - -e br0 -p 22,80,443,1504,1505,1506,1506,1508,7443,9999
Nmap scan report for 172.16.4.71
Host is up (0.00020s latency).
       STATE SERVICE
PORT
22/tcp open ssh
80/tcp open http
443/tcp open https
1504/tcp closed evb-elm
1505/tcp open funkproxy
1506/tcp open utcd
1508/tcp open diagmond
7443/tcp open oracleas-https
9999/tcp open abyss
MAC Address: 00:50:56:87:39:AE (VMware)
# Nmap done at Sat May 16 17:07:03 2020 -- 1 IP address (1 host up) scanned in 0.59 seconds
```
◦ 如果无法为一个或多个选定端口建立端口级别网络连接,则红色横幅中会显示 "`Port connectivity test failed` " 消息。nmap 命令输出列在横幅下方。

红色横幅表示已尝试通过 TCP 连接到远程主机上的某个端口,但未向发送方返回任何内容。如果未返回 任何响应,则此端口的状态为 " 已筛选 ", 并且可能会被防火墙阻止。

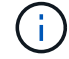

此外,还会列出带有 "`closed` " 的端口。

**O** Port connectivity test failed Connection failed to one or more ports.

Nmap command output. Note: Unreachable hosts will not appear in the output

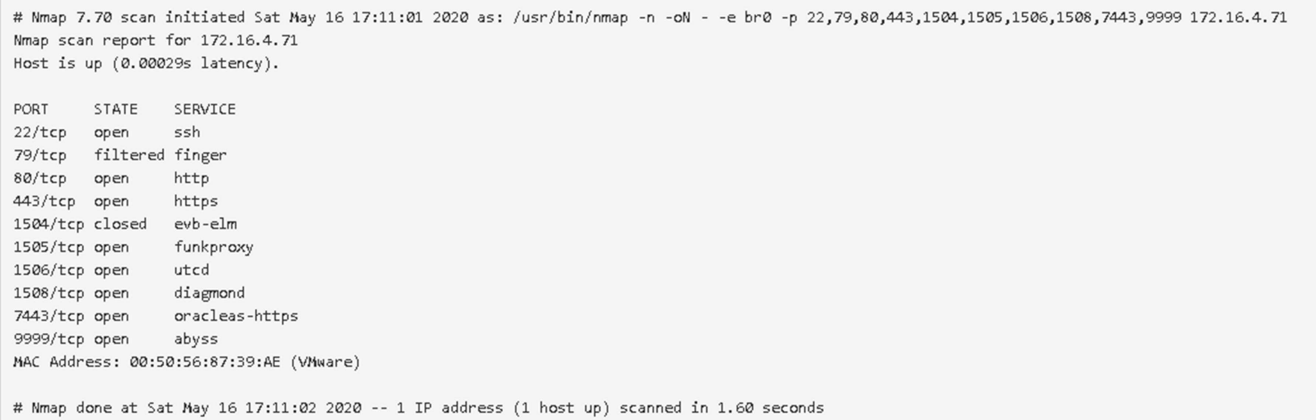

#### 相关信息

#### ["](#page-67-0)[网络准则](#page-67-0)["](#page-67-0)

### 访问和配置**SANtricity** 系统管理器

您可以使用 SANtricity 系统管理器监控存储控制器,存储磁盘和存储控制器架中其他硬件 组件的状态。此外,您还可以为 E 系列 AutoSupport 配置代理,使您能够在不使用管理端 口的情况下从设备发送 AutoSupport 消息。

#### <span id="page-514-0"></span>设置和访问**SANtricity** 系统管理器

您可能需要访问存储控制器上的 SANtricity 系统管理器来监控存储控制器架中的硬件或配 置 E 系列 AutoSupport 。

#### 您需要的内容

- 您正在使用受支持的Web浏览器。
- 要通过网格管理器访问 SANtricity 系统管理器,您必须已安装 StorageGRID ,并且必须具有存储设备管理 员权限或根访问权限。
- 要使用 StorageGRID 设备安装程序访问 SANtricity 系统管理器,您必须具有 SANtricity 系统管理器管理员 用户名和密码。
- 要使用 Web 浏览器直接访问 SANtricity System Manager , 您必须具有 SANtricity System Manager 管理员 用户名和密码。

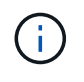

要使用网格管理器或 StorageGRID 设备安装程序访问 SANtricity 系统管理器,您必须安装 SANtricity 固件 8.70 或更高版本。您可以使用 StorageGRID 设备安装程序并选择 \* 帮助 \* > \* 关 于 \* 来检查固件版本。

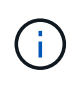

从网格管理器或设备安装程序访问 SANtricity 系统管理器通常仅用于监控硬件和配置 E 系列 AutoSupport 。SANtricity System Manager 中的许多功能和操作(例如升级固件)不适用于监控 StorageGRID 设备。为避免出现问题,请始终按照适用于您的设备的硬件安装和维护说明进行操 作。

# 关于此任务

根据您所处的安装和配置过程的阶段,有三种方法可以访问 SANtricity System Manager :

• 如果此设备尚未部署为 StorageGRID 系统中的节点,则应使用 StorageGRID 设备安装程序中的高级选项 卡。

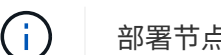

部署节点后,您将无法再使用 StorageGRID 设备安装程序访问 SANtricity 系统管理器。

- 如果此设备已部署为 StorageGRID 系统中的节点,请使用网格管理器中节点页面上的 SANtricity 系统管理 器选项卡。
- 如果无法使用 StorageGRID 设备安装程序或网格管理器,则可以使用连接到管理端口的 Web 浏览器直接访 问 SANtricity 系统管理器。

此操作步骤 包含首次访问 SANtricity System Manager 的步骤。如果您已设置 SANtricity 系统管理器,请转到 [配](#page-517-0)[置](#page-517-0)[硬](#page-517-0)[件](#page-517-0)[警报](#page-517-0) 步骤。

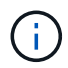

使用网格管理器或 StorageGRID 设备安装程序,您可以访问 SANtricity 系统管理器,而无需配置 或连接设备的管理端口。

您可以使用 SANtricity 系统管理器监控以下内容:

- 存储阵列级别性能, I/O 延迟, CPU 利用率和吞吐量等性能数据
- 硬件组件状态
- 支持的功能包括查看诊断数据

您可以使用 SANtricity 系统管理器配置以下设置:

- 存储控制器架中组件的电子邮件警报, SNMP 警报或系统日志警报
- 存储控制器架中组件的 E 系列 AutoSupport 设置。

有关 E 系列 AutoSupport 的更多详细信息,请参见 E 系列文档中心。

["NetApp E](http://mysupport.netapp.com/info/web/ECMP1658252.html) [系](http://mysupport.netapp.com/info/web/ECMP1658252.html)[列](http://mysupport.netapp.com/info/web/ECMP1658252.html)[系统文档站点](http://mysupport.netapp.com/info/web/ECMP1658252.html)["](http://mysupport.netapp.com/info/web/ECMP1658252.html)

- 驱动器安全密钥,用于解锁安全驱动器(如果启用了驱动器安全功能,则需要执行此步骤)
- 用于访问 SANtricity 系统管理器的管理员密码

步骤

1. 执行以下操作之一:

- 使用 StorageGRID 设备安装程序并选择 \* 高级 \* > \* SANtricity 系统管理器 \*
- 使用网格管理器并选择\*节点\*> *appliance Storage Node* >\* SANtricity 系统管理器\*

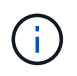

如果这些选项不可用或未显示登录页面,则必须使用存储控制器的 IP 地址。浏览到存储 控制器IP:+以访问SANtricity System Manager **https://***Storage\_Controller\_IP*

此时将显示 SANtricity 系统管理器的登录页面。

2. 设置或输入管理员密码。

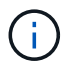

SANtricity 系统管理器使用一个管理员密码,该密码在所有用户之间共享。

此时将显示设置向导。

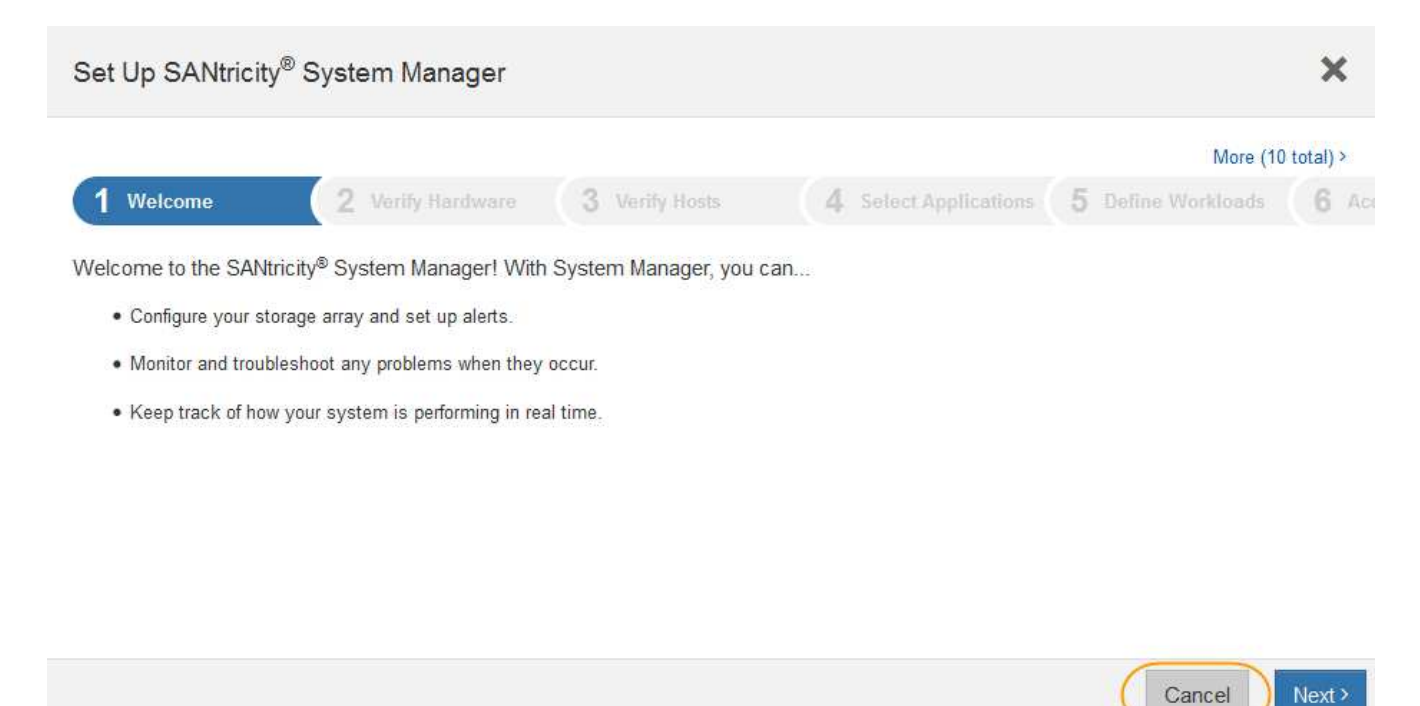

3. 选择 \* 取消 \* 以关闭向导。

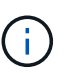

请勿完成 StorageGRID 设备的设置向导。

此时将显示 SANtricity System Manager 主页。

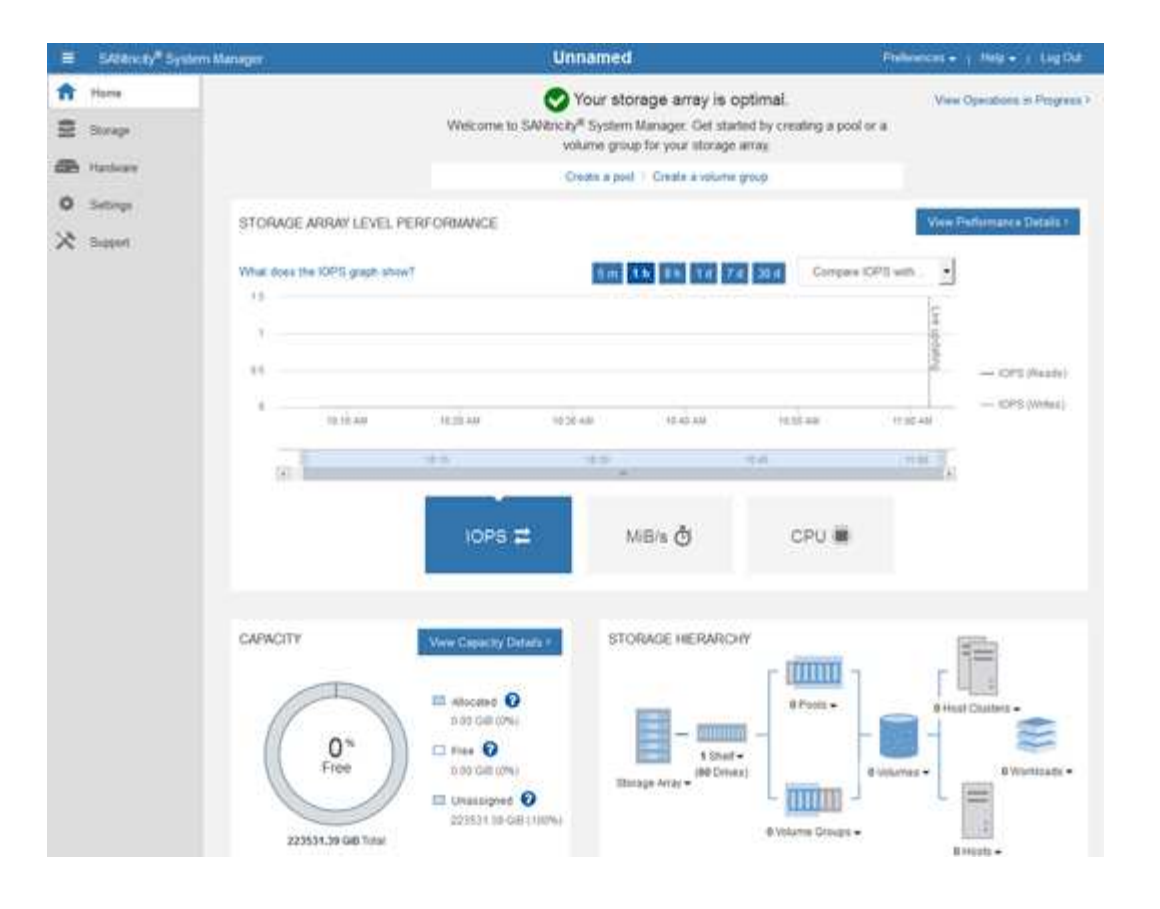

- <span id="page-517-0"></span>1. 配置硬件警报。
	- a. 选择 \* 帮助 \* 以访问 SANtricity 系统管理器的联机帮助。
	- b. 使用联机帮助的 \* 设置 \* > \* 警报 \* 部分了解警报。
	- c. 按照 "`如何` " 说明设置电子邮件警报, SNMP 警报或系统日志警报。
- 2. 管理存储控制器架中组件的 AutoSupport 。
	- a. 选择 \* 帮助 \* 以访问 SANtricity 系统管理器的联机帮助。
	- b. 使用联机帮助的\*支持\*>\*支持中心\*部分了解AutoSupport 功能。
	- c. 按照 "`如何` " 说明管理 AutoSupport 。

有关配置 StorageGRID 代理以在不使用管理端口的情况下发送 E 系列 AutoSupport 消息的具体说明, 请转至 StorageGRID 管理说明并搜索 "E 系列 AutoSupport 的代理设置 " 。

#### ["](#page-794-0)[管理](#page-794-0) [StorageGRID"](#page-794-0)

- 3. 如果为设备启用了驱动器安全功能,请创建并管理安全密钥。
	- a. 选择 \* 帮助 \* 以访问 SANtricity 系统管理器的联机帮助。
	- b. 使用联机帮助的 \* 设置 \* > \* 系统 \* > \* 安全密钥管理 \* 部分了解驱动器安全性。
	- c. 按照 "`如何` " 说明创建和管理安全密钥。
- 4. 也可以更改管理员密码。
	- a. 选择 \* 帮助 \* 以访问 SANtricity 系统管理器的联机帮助。
	- b. 使用联机帮助的 \* 主页 \* > \* 存储阵列管理 \* 部分了解管理员密码。

c. 按照 " 操作 " 说明更改密码。

在**SANtricity** 系统管理器中查看硬件状态

您可以使用 SANtricity 系统管理器监控和管理存储控制器架中的各个硬件组件,并查看硬 件诊断和环境信息,例如组件温度以及与驱动器相关的问题。

您需要的内容

- 您正在使用受支持的Web浏览器。
- 要通过网格管理器访问 SANtricity 系统管理器,您必须具有存储设备管理员权限或 root 访问权限。
- 要使用 StorageGRID 设备安装程序访问 SANtricity 系统管理器,您必须具有 SANtricity 系统管理器管理员 用户名和密码。
- ・要使用 Web 浏览器直接访问 SANtricity System Manager ,您必须具有 SANtricity System Manager 管理员 用户名和密码。

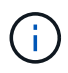

 $(i)$ 

要使用网格管理器或 StorageGRID 设备安装程序访问 SANtricity 系统管理器,您必须安装 SANtricity 固件 8.70 或更高版本。

从网格管理器或设备安装程序访问 SANtricity 系统管理器通常仅用于监控硬件和配置 E 系列 AutoSupport 。SANtricity System Manager 中的许多功能和操作(例如升级固件)不适用于监控 StorageGRID 设备。为避免出现问题,请始终按照适用于您的设备的硬件安装和维护说明进行操 作。

## 步骤

1. 访问 SANtricity 系统管理器。

["](#page-514-0)[设](#page-514-0)[置和](#page-514-0)[访](#page-514-0)[问](#page-514-0)[SANtricity](#page-514-0) [系统管理器](#page-514-0)["](#page-514-0)

- 2. 如果需要,请输入管理员用户名和密码。
- 3. 单击 \* 取消 \* 以关闭设置向导并显示 SANtricity 系统管理器主页。

此时将显示 SANtricity System Manager 主页。在 SANtricity 系统管理器中,控制器架称为存储阵列。

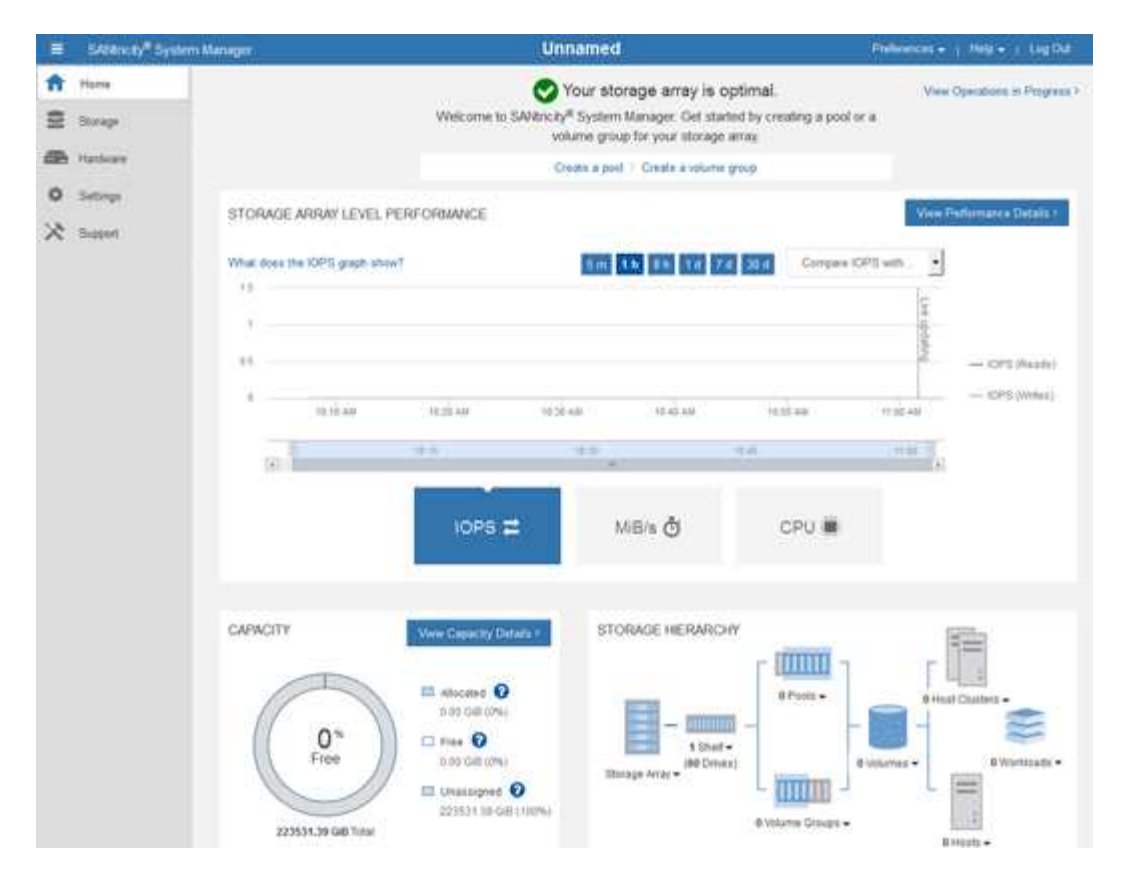

- 4. 查看显示的设备硬件信息,并确认所有硬件组件的状态均为最佳。
	- a. 单击 \* 硬件 \* 选项卡。
	- b. 单击 \* 显示磁盘架的背面 \* 。

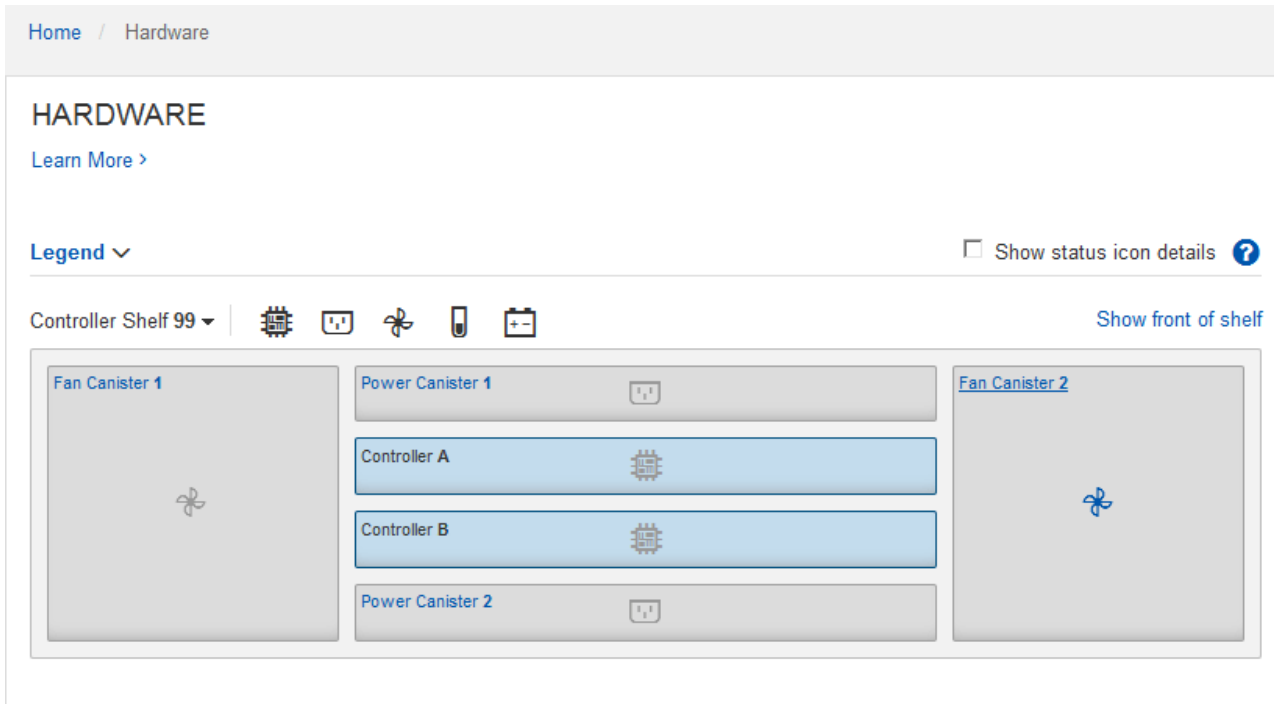

从磁盘架背面,您可以查看两个存储控制器,每个存储控制器中的电池,两个电源箱,两个风扇箱和扩展架 (如果有)。您还可以查看组件温度。

- a. 要查看每个存储控制器的设置,请选择控制器,然后从上下文菜单中选择 \* 查看设置 \* 。
- b. 要查看磁盘架背面其他组件的设置,请选择要查看的组件。
- c. 单击 \* 显示磁盘架正面 \*, 然后选择要查看的组件。

从磁盘架正面,您可以查看存储控制器磁盘架或扩展磁盘架(如果有)的驱动器和驱动器抽盒。

如果需要关注任何组件的状态,请按照 Recovery Guru 中的步骤解决问题描述 或联系技术支持。

使用**StorageGRID** 设备安装程序设置存储控制器的**IP**地址

每个存储控制器上的管理端口 1 用于将设备连接到 SANtricity System Manager 的管理网 络。如果无法从 StorageGRID 设备安装程序访问 SANtricity 系统管理器,则必须为每个存 储控制器设置一个静态 IP 地址,以确保不会丢失与控制器架中的硬件和控制器固件的管理 连接。

您需要的内容

- 您正在使用可以连接到 StorageGRID 管理网络的任何管理客户端,或者您使用的是服务笔记本电脑。
- 客户端或服务笔记本电脑具有受支持的 Web 浏览器。

关于此任务

DHCP 分配的地址可以随时更改。为控制器分配静态 IP 地址,以确保一致的可访问性。

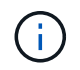

只有当您无法通过StorageGRID 设备安装程序(高级>\* SANtricity 系统管理器\*)或网格管理器(节 点>\* SANtricity 系统管理器\*)访问SANtricity 系统管理器时、才应遵循此操作步骤。

步骤

1. 在客户端中、输入StorageGRID 设备安装程序的URL: + **https://***Appliance\_Controller\_IP***:8443**

适用于 `*Appliance\_Controller\_IP*`下、使用任何StorageGRID 网络上设备的IP地址。

此时将显示 StorageGRID 设备安装程序主页页面。

2. 选择 \* 配置硬件 \* > \* 存储控制器网络配置 \* 。

此时将显示存储控制器网络配置页面。

- 3. 根据您的网络配置,对于 IPv4 , IPv6 或这两者,请选择 \* 已启用 \* 。
- 4. 记下自动显示的 IPv4 地址。

DHCP 是为存储控制器管理端口分配 IP 地址的默认方法。

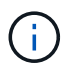

显示 DHCP 值可能需要几分钟的时间。

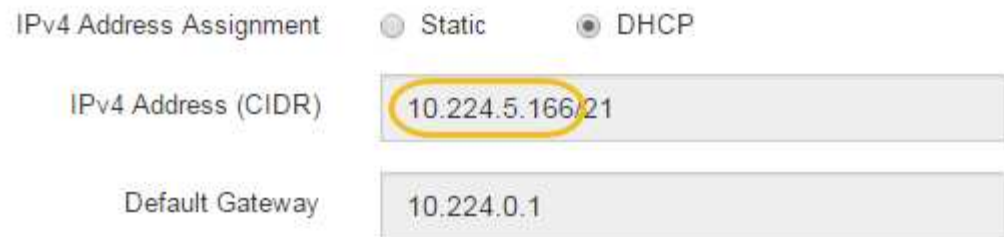

5. (可选)设置存储控制器管理端口的静态 IP 地址。

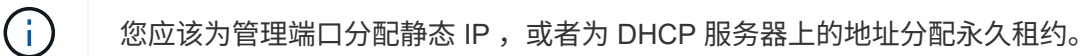

- a. 选择 \* 静态 \* 。
- b. 使用 CIDR 表示法输入 IPv4 地址。
- c. 输入默认网关。

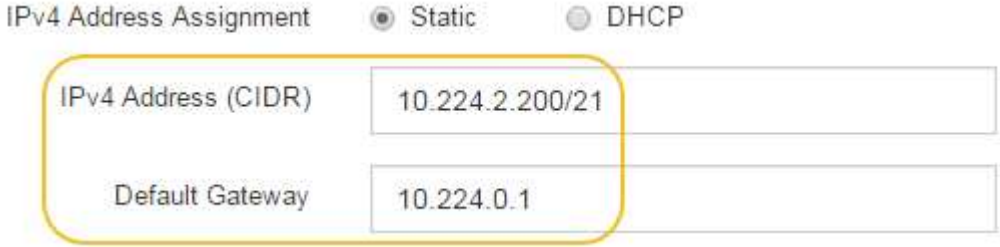

d. 单击 \* 保存 \* 。

应用所做的更改可能需要几分钟的时间。

连接到SANtricity 系统管理器时、您将使用新的静态IP地址作为URL: + **https://***Storage\_Controller\_IP*

可选:启用节点加密

如果启用了节点加密,则可以通过安全密钥管理服务器( KMS) 加密来保护设备中的磁 盘,防止物理丢失或从站点中删除。您必须在设备安装期间选择并启用节点加密,并且在 KMS 加密过程开始后,不能取消选择节点加密。

## 您需要的内容

查看有关管理 StorageGRID 的说明中有关 KMS 的信息。

## 关于此任务

启用了节点加密的设备将连接到为 StorageGRID 站点配置的外部密钥管理服务器( KMS )。每个 KMS (或 KMS 集群)负责管理站点上所有设备节点的加密密钥。这些密钥对启用了节点加密的设备中每个磁盘上的数据 进行加密和解密。

可以在 StorageGRID 中安装 KMS 之前或之后在网格管理器中设置此设备。有关更多详细信息,请参见管理 StorageGRID 的说明中有关 KMS 和设备配置的信息。

- 如果在安装设备之前设置了 KMS ,则在设备上启用节点加密并将其添加到配置了 KMS 的 StorageGRID 站 点时, KMS 控制的加密将开始。
- 如果在安装此设备之前未设置 KMS ,则在为包含此设备节点的站点配置了 KMS 并可使用此 KMS 后,将对 启用了节点加密的每个设备执行 KMS 控制的加密。

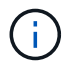

启用了节点加密的设备连接到已配置的KMS之前存在的任何数据都将使用不安全的临时密钥进行 加密。除非将密钥设置为 KMS 提供的值,否则设备不会受到删除或被盗的保护。

如果没有对磁盘进行解密所需的 KMS 密钥,则无法检索设备上的数据,并且数据实际上会丢失。如果无法从 KMS 中检索到解密密钥,则会出现这种情况。如果客户清除 KMS 配置, KMS 密钥过期,与 KMS 的连接断开 或从安装了 KMS 密钥的 StorageGRID 系统中删除设备,则无法访问此密钥。

步骤

1. 打开浏览器,然后输入设备计算控制器的 IP 地址之一。+ **https://***Controller\_IP***:8443**

*Controller\_IP* 是三个StorageGRID 网络中任何一个网络上计算控制器(而不是存储控制器)的IP地址。

此时将显示 StorageGRID 设备安装程序主页页面。

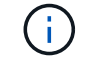

使用 KMS 密钥对设备加密后,如果不使用相同的 KMS 密钥,则无法对设备磁盘进行解密。

2. 选择 \* 配置硬件 \* > \* 节点加密 \* 。

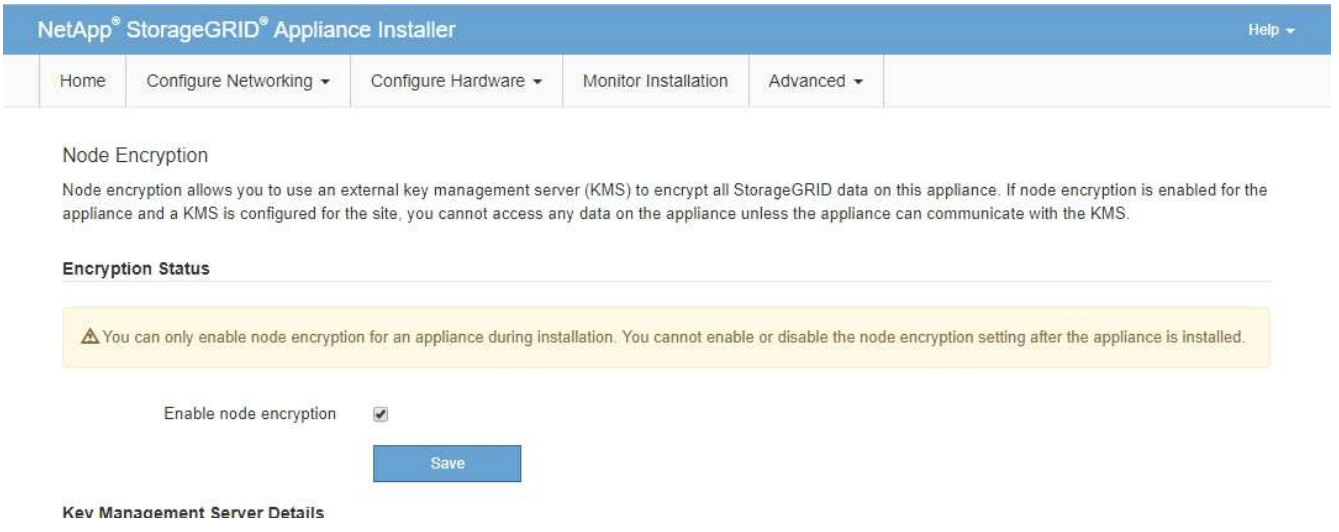

3. 选择 \* 启用节点加密 \* 。

您可以取消选择\*启用节点加密\*而不会丢失数据、直到选择\*保存\*、并且设备节点访问StorageGRID 系统中 的KMS加密密钥并开始磁盘加密为止。安装设备后,您无法禁用节点加密。

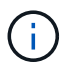

将启用了节点加密的设备添加到具有 KMS 的 StorageGRID 站点后,您无法停止对此节点使 用 KMS 加密。

- 4. 选择 \* 保存 \* 。
- 5. 将设备部署为 StorageGRID 系统中的节点。

当设备访问为 StorageGRID 站点配置的 KMS 密钥时,便会开始使用由 KMS 控制的加密。安装程序会在 KMS 加密过程中显示进度消息,此过程可能需要几分钟时间,具体取决于设备中的磁盘卷数。

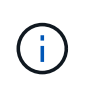

设备最初会配置一个随机的非 KMS 加密密钥,该密钥会分配给每个磁盘卷。磁盘会使用此临 时加密密钥进行加密,这种加密密钥不安全,直到启用了节点加密的设备访问为 StorageGRID 站点配置的 KMS 密钥为止。

完成后

您可以查看节点加密状态, KMS 详细信息以及设备节点处于维护模式时正在使用的证书。

相关信息

["](#page-794-0)[管理](#page-794-0) [StorageGRID"](#page-794-0)

["](#page-573-0)[在](#page-573-0)[维](#page-573-0)[护模](#page-573-0)[式](#page-573-0)[下](#page-573-0)[监控](#page-573-0)[节点](#page-573-0)[加](#page-573-0)[密](#page-573-0)["](#page-573-0)

可选:更改**RAID**模式**(**仅限**SG5760)**

如果您的 SG5760 包含 60 个驱动器, 则可以更改为其他 RAID 模式以满足存储和恢复要 求。您只能在部署 StorageGRID 设备存储节点之前更改此模式。

您需要的内容

- 您已安装 SG5760 。如果您使用的是 SG5712 ,则必须使用 DDP 模式。
- 您正在使用可以连接到 StorageGRID 的任何客户端。
- 客户端具有受支持的Web浏览器。

关于此任务

在将 SG5760 设备部署为存储节点之前,您可以选择以下卷配置选项之一:

- \* DDP \* :此模式每八个数据驱动器使用两个奇偶校验驱动器。这是所有设备的默认和建议模式。与 RAID6 相比, DDP 可提高系统性能,缩短驱动器发生故障后的重建时间,并简化管理。DDP 还可在 60 驱动器设 备中提供抽盒丢失保护。
- \* DDP16\* :此模式每 16 个数据驱动器使用两个奇偶校验驱动器,因此与 DDP 相比,存储效率更高。与 RAID6 相比, DDP16 可提高系统性能,缩短驱动器故障后的重建时间,简化管理并提供同等的存储效率。 要使用 DDP16 模式,您的配置必须至少包含 20 个驱动器。DDP16 不提供抽盒丢失保护。
- \* RAID6\*: 此模式每 16 个或更多数据驱动器使用两个奇偶校验驱动器。要使用 RAID 6 模式,您的配置必 须至少包含 20 个驱动器。虽然与 DDP 相比, RAID6 可以提高设备的存储效率,但不建议在大多数 StorageGRID 环境中使用。

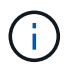

如果已配置任何卷或先前已安装 StorageGRID ,则更改 RAID 模式会删除和更换这些卷。这些卷 上的所有数据都将丢失。

步骤

1. 使用服务笔记本电脑打开Web浏览器并访问StorageGRID 设备安装程序:+ **https://***E5700SG\_Controller\_IP***:8443**

其中 *E5700SG Controller IP* 是E5700SG控制器的任何IP地址。

- 2. 选择 \* 高级 \* > \* RAID 模式 \* 。
- 3. 在 \* 配置 RAID 模式 \* 页面上,从模式下拉列表中选择所需的 RAID 模式。
- 4. 单击 \* 保存 \* 。

# 相关信息

["NetApp E](http://mysupport.netapp.com/info/web/ECMP1658252.html) [系](http://mysupport.netapp.com/info/web/ECMP1658252.html)[列](http://mysupport.netapp.com/info/web/ECMP1658252.html)[系统文档站点](http://mysupport.netapp.com/info/web/ECMP1658252.html)["](http://mysupport.netapp.com/info/web/ECMP1658252.html)

可选:重新映射设备的网络端口

您可能需要将设备存储节点上的内部端口重新映射到不同的外部端口。例如,由于使用了 防火墙问题描述,您可能需要重新映射端口。

#### 您需要的内容

- 您先前已访问 StorageGRID 设备安装程序。
- 您尚未配置,也不打算配置负载平衡器端点。

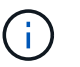

如果重新映射任何端口,则不能使用相同的端口来配置负载平衡器端点。如果要配置负载平 衡器端点且已重新映射端口、请按照恢复和维护说明中的步骤删除端口重新映射。

#### 步骤

1. 从 StorageGRID 设备安装程序的菜单栏中,单击 \* 配置网络连接 \* > \* 删除端口 \* 。

此时将显示 Remap Port 页面。

- 2. 从 \* 网络 \* 下拉框中, 为要重新映射的端口选择网络: 网格, 管理员或客户端。
- 3. 从 \* 协议 \* 下拉框中, 选择 IP 协议: TCP 或 UDP 。
- 4. 从 \* 映射方向 \* 下拉框中,选择要为此端口重新映射的流量方向:入站,出站或双向。
- 5. 对于 \* 原始端口 \* , 输入要重新映射的端口的编号。
- 6. 对于 \* 映射到端口 \*, 请输入要使用的端口编号。

7. 单击 \* 添加规则 \* 。

此时,新端口映射将添加到表中,重新映射将立即生效。

# **Remap Ports**

If required, you can remap the internal ports on the appliance Storage Node to different external ports. For example, you might need to remap ports because of a firewall issue.

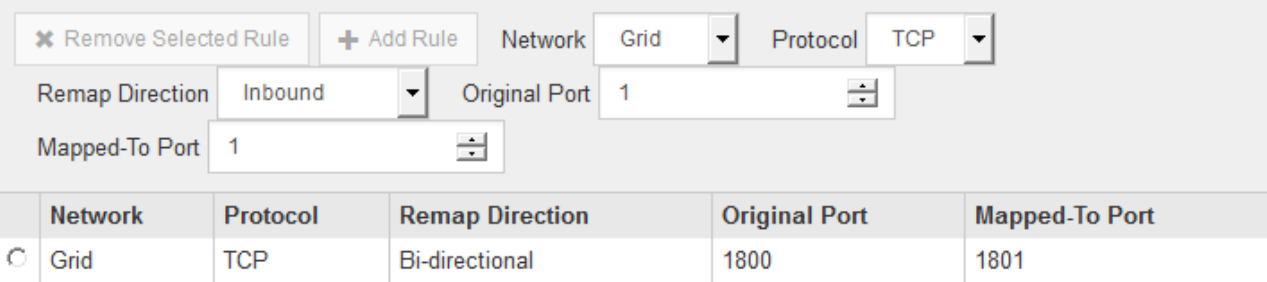

8. 要删除端口映射,请选择要删除的规则对应的单选按钮,然后单击 \* 删除选定规则 \* 。

# 部署设备存储节点

安装和配置存储设备后,您可以将其部署为 StorageGRID 系统中的存储节点。将设备部署 为存储节点时,您可以使用设备上随附的 StorageGRID 设备安装程序。

## 您需要的内容

• 如果要克隆设备节点,请继续执行恢复和维护过程。

## ["](#page-1906-0)[保持并](#page-1906-0)[恢](#page-1906-0)[复](#page-1906-0)[\(\)"](#page-1906-0)

- 此设备已安装在机架或机柜中,并已连接到您的网络并已启动。
- 已使用 StorageGRID 设备安装程序为此设备配置网络链路, IP 地址和端口重新映射(如果需要)。
- 您知道分配给设备计算控制器的一个 IP 地址。您可以对任何已连接的 StorageGRID 网络使用此 IP 地址。
- 已部署 StorageGRID 系统的主管理节点。
- StorageGRID 设备安装程序的 IP 配置页面上列出的所有网格网络子网均已在主管理节点上的网格网络子网 列表中定义。
- 您的服务笔记本电脑具有受支持的 Web 浏览器。

关于此任务

每个存储设备都用作一个存储节点。任何设备都可以连接到网格网络,管理网络和客户端网络

要在 StorageGRID 系统中部署设备存储节点,请访问 StorageGRID 设备安装程序并执行以下步骤:

- 您可以指定或确认主管理节点的 IP 地址以及存储节点的名称。
- 您可以开始部署,并等待卷配置完毕并安装软件。
- 当安装暂停完成设备安装任务后,您可以通过登录到网格管理器,批准所有网格节点并完成 StorageGRID 安装和部署过程来恢复安装。

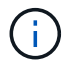

如果您需要一次部署多个设备节点、则可以使用自动执行安装过程 configure-sga.py 设备安 装脚本。

- 如果要执行扩展或恢复操作,请按照相应说明进行操作:
	- 要将设备存储节点添加到现有 StorageGRID 系统,请参见有关扩展 StorageGRID 系统的说明。
	- 要在恢复操作中部署设备存储节点,请参见有关恢复和维护的说明。

## 步骤

1. 打开浏览器,然后输入设备计算控制器的 IP 地址之一。+ **https://***Controller\_IP***:8443**

此时将显示 StorageGRID 设备安装程序主页页面。

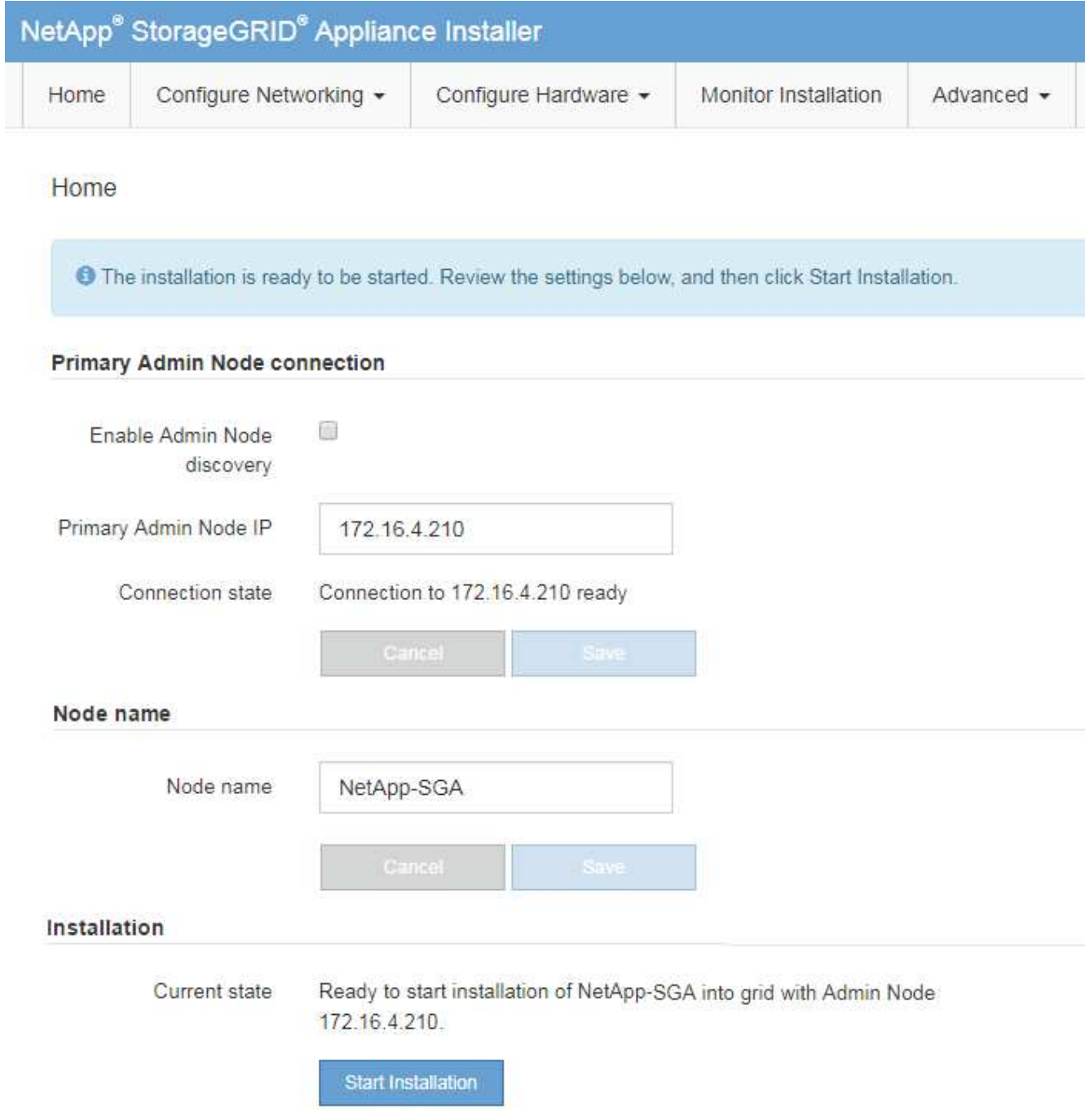

2. 在 \* 主管理节点连接 \* 部分中,确定是否需要指定主管理节点的 IP 地址。

如果先前已在此数据中心中安装了其他节点,则 StorageGRID 设备安装程序可以自动发现此 IP 地址,前 提是主管理节点或至少一个配置了 admin IP 的其他网格节点位于同一子网上。

3. 如果未显示此 IP 地址或您需要更改此 IP 地址,请指定地址:

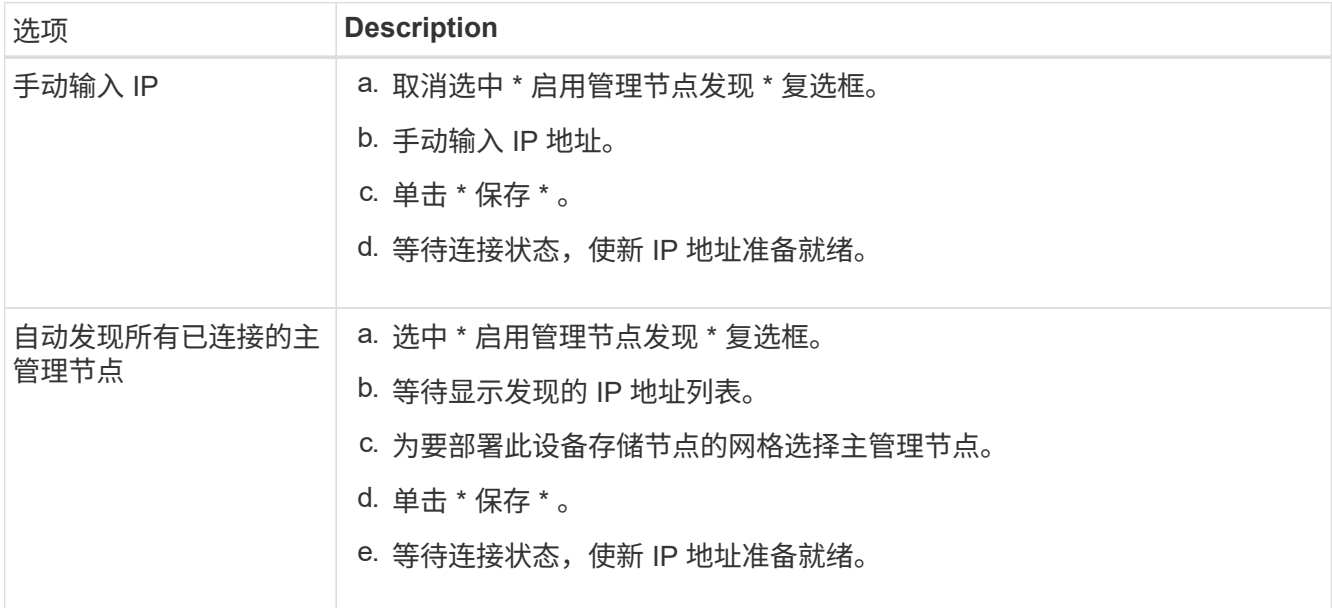

4. 在 \* 节点名称 \* 字段中,输入要用于此设备节点的名称,然后单击 \* 保存 \* 。

节点名称将分配给 StorageGRID 系统中的此设备节点。它显示在网格管理器的节点页面(概述选项卡) 上。如果需要,您可以在批准节点时更改名称。

5. 在\*安装\*部分中、确认当前状态为"准备开始安装" *node name* 使用主管理节点进入网格 *admin\_ip* "并启用 了\*开始安装\*按钮。

如果未启用 \* 开始安装 \* 按钮,则可能需要更改网络配置或端口设置。有关说明,请参见设备的安装和维护 说明。

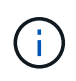

如果要将存储节点设备部署为节点克隆目标、请在此停止部署过程、然后继续中的节点克隆 操作步骤 ["](#page-1906-0)[保持并](#page-1906-0)[恢](#page-1906-0)[复](#page-1906-0)[\(\)"](#page-1906-0)。

6. 在 StorageGRID 设备安装程序主页中,单击 \* 开始安装 \* 。

当前状态将更改为 "`Installation is in progress, ` ", 此时将显示监控器安装页面。

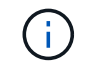

如果需要手动访问监控器安装页面,请单击 \* 监控安装 \* 。

7. 如果网格包含多个设备存储节点,请对每个设备重复这些步骤。

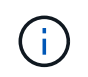

如果您需要一次部署多个设备存储节点、则可以使用自动执行安装过程 configure-sga.py 设备安装脚本。此脚本仅适用于存储节点。

相关信息

["](#page-1854-0)[扩展网格](#page-1854-0)["](#page-1854-0)

# ["](#page-1906-0)[保持并](#page-1906-0)[恢](#page-1906-0)[复](#page-1906-0)[\(\)"](#page-1906-0)

# 监控存储设备安装

在安装完成之前, StorageGRID 设备安装程序会提供状态。软件安装完成后,设备将重新 启动。

### 步骤

1. 要监控安装进度,请单击 \* 监控安装 \* 。

"Monitor Installation" 页面将显示安装进度。

Monitor Installation

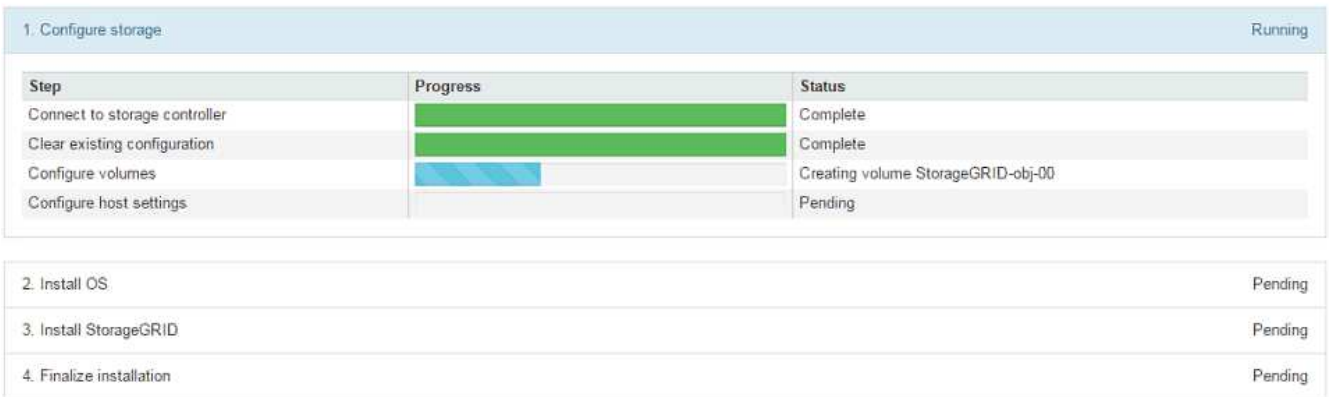

蓝色状态栏指示当前正在进行的任务。绿色状态条表示已成功完成的任务。

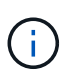

安装程序可确保在先前安装中完成的任务不会重新运行。如果您要重新运行安装,则不需要 重新运行的任何任务都会显示绿色状态条和状态 Skipped 。

- 2. 查看前两个安装阶段的进度。
	- 。配置存储 \*

在此阶段,安装程序将连接到存储控制器,清除任何现有配置,与 SANtricity 软件通信以配置卷以及配 置主机设置。

◦ 。安装 OS\*

在此阶段,安装程序会将 StorageGRID 的基本操作系统映像复制到设备。

3. 继续监控安装进度,直到 \* 安装 StorageGRID 网格管理器 \* 阶段暂停,并且嵌入式控制台上显示一条消息 ,提示您使用网格管理器在管理节点上批准此节点。继续执行下一步。

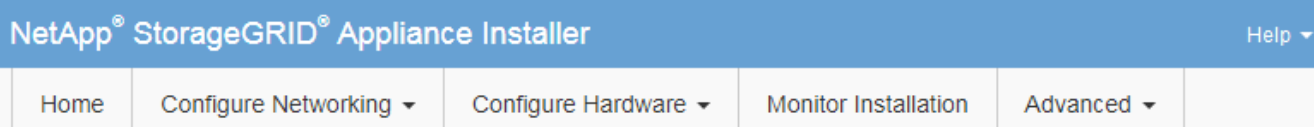

## **Monitor Installation**

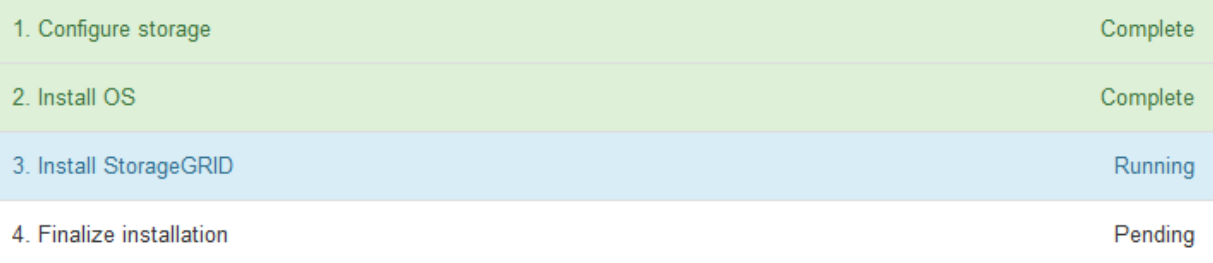

#### Connected (unencrypted) to: QEMU

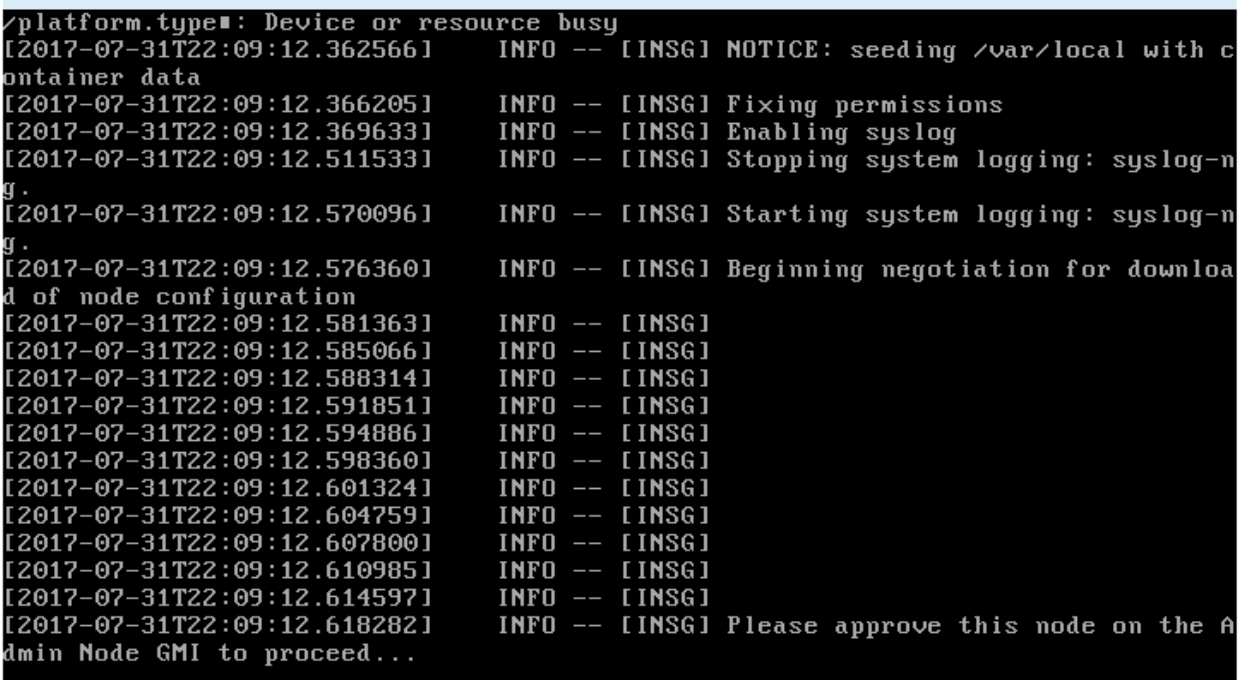

4. 转至网格管理器、批准待定存储节点、然后完成StorageGRID 安装过程。

在网格管理器中单击 \* 安装 \* 后, 第 3 阶段完成, 第 4 阶段 \* 完成安装 \* 开始。阶段 4 完成后, 控制器将重 新启动。

# 自动化设备安装和配置

您可以自动安装和配置设备以及配置整个 StorageGRID 系统。

关于此任务

自动化安装和配置对于部署多个 StorageGRID 实例或一个大型复杂的 StorageGRID 实例非常有用。

要自动执行安装和配置,请使用以下一个或多个选项:

• 创建一个 JSON 文件,用于指定设备的配置设置。使用 StorageGRID 设备安装程序上传 JSON 文件。

Ŧ.

您可以使用同一文件配置多个设备。

- 使用StorageGRIDconfigure-sga.py 用于自动配置设备的Python脚本。
- 使用其他 Python 脚本配置整个 StorageGRID 系统的其他组件( " 网格 " )。

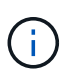

您可以直接使用 StorageGRID 自动化 Python 脚本,也可以使用它们作为示例,说明如何在您自 己开发的网格部署和配置工具中使用 StorageGRID 安装 REST API 。请参见恢复和维护说明中 有关下载和提取StorageGRID 安装文件的信息。

## 使用**StorageGRID** 设备安装程序自动配置设备

您可以使用包含配置信息的 JSON 文件自动配置设备。您可以使用 StorageGRID 设备安 装程序上传文件。

您需要的内容

- 您的设备必须使用与 StorageGRID 11.5 或更高版本兼容的最新固件。
- 您必须使用支持的浏览器连接到要配置的设备上的StorageGRID 设备安装程序。

## 关于此任务

您可以自动执行设备配置任务,例如配置以下内容:

- 网格网络,管理网络和客户端网络 IP 地址
- BMC 接口
- 网络链路
	- 端口绑定模式
	- 网络绑定模式
	- 链路速度

使用上传的 JSON 文件配置设备通常比在 StorageGRID 设备安装程序中使用多个页面手动执行配置效率更高, 尤其是在需要配置多个节点时。您必须一次应用一个节点的配置文件。

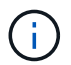

如果有经验的用户希望自动安装和配置其设备、则可以使用 configure-sga.py 脚本。[+"](automating-installation-configuration-appliance-nodes-configure-sga-py-script.html)[使](automating-installation-configuration-appliance-nodes-configure-sga-py-script.html) [用](automating-installation-configuration-appliance-nodes-configure-sga-py-script.html)[configure-sga.py](automating-installation-configuration-appliance-nodes-configure-sga-py-script.html)[脚](automating-installation-configuration-appliance-nodes-configure-sga-py-script.html)[本自动安](automating-installation-configuration-appliance-nodes-configure-sga-py-script.html)[装](automating-installation-configuration-appliance-nodes-configure-sga-py-script.html)[和](automating-installation-configuration-appliance-nodes-configure-sga-py-script.html)[配](automating-installation-configuration-appliance-nodes-configure-sga-py-script.html)[置](automating-installation-configuration-appliance-nodes-configure-sga-py-script.html)[设备](automating-installation-configuration-appliance-nodes-configure-sga-py-script.html)[节点](automating-installation-configuration-appliance-nodes-configure-sga-py-script.html)["](automating-installation-configuration-appliance-nodes-configure-sga-py-script.html)

## 步骤

- 1. 使用以下方法之一生成 JSON 文件:
	- ConfigBuilder 应用程序

["ConfigBuilder.netapp.com"](https://configbuilder.netapp.com/)

◦ 。 configure-sga.py 设备配置脚本。您可以从 StorageGRID 设备安装程序( \* 帮助 \* > \* 设备配<sup>置</sup>

脚本 \* )下载此脚本。请参见有关使用 configure-sga.py 脚本自动配置的说明。

["](#page-532-0)[使用](#page-532-0)[configure-sga.py](#page-532-0)[脚](#page-532-0)[本自动安](#page-532-0)[装](#page-532-0)[和](#page-532-0)[配](#page-532-0)[置](#page-532-0)[设备](#page-532-0)[节点](#page-532-0)["](#page-532-0)

JSON 文件中的节点名称必须符合以下要求:

- 必须是一个有效的主机名,至少包含 1 个字符,并且不超过 32 个字符
- 可以使用字母、数字和连字符
- 不能以连字符开头或结尾、也不能仅包含数字

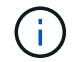

请确保 JSON 文件中的节点名称(顶级名称)是唯一的,否则您将无法使用 JSON 文 件配置多个节点。

2. 选择 \* 高级 \* > \* 更新设备配置 \* 。

#### 此时将显示更新设备配置页面。

#### Update Appliance Configuration

Use a JSON file to update this appliance's configuration. You can generate the JSON file from the ConfigBuilder G application or from the appliance configuration script.

A You might lose your connection if the applied configuration from the JSON file includes "link config" and/or "networks" sections. If you are not reconnected within 1 minute, re-enter the URL using one of the other IP addresses assigned to the appliance.

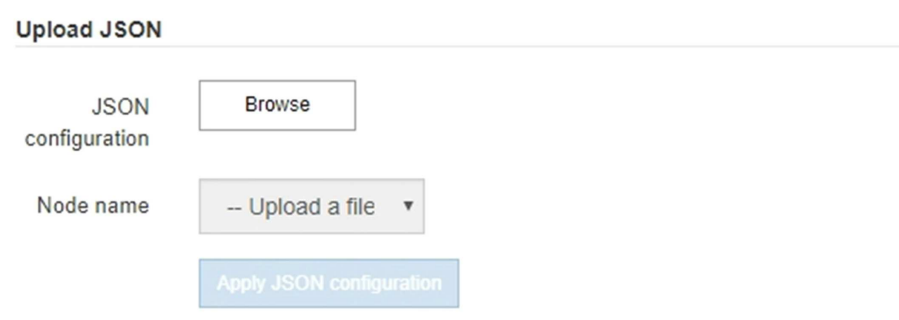

- 3. 选择包含要上传的配置的 JSON 文件。
	- a. 选择 \* 浏览 \* 。
	- b. 找到并选择文件。
	- c. 选择 \* 打开 \* 。

已上传并验证此文件。验证过程完成后,文件名会显示在绿色复选标记旁边。

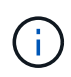

如果 JSON 文件中的配置包含 "link\_config" , "networks" 或这两者的部分,则可能会断 开与设备的连接。如果 1 分钟内未重新连接,请使用分配给设备的其他 IP 地址之一重新 输入设备 URL 。

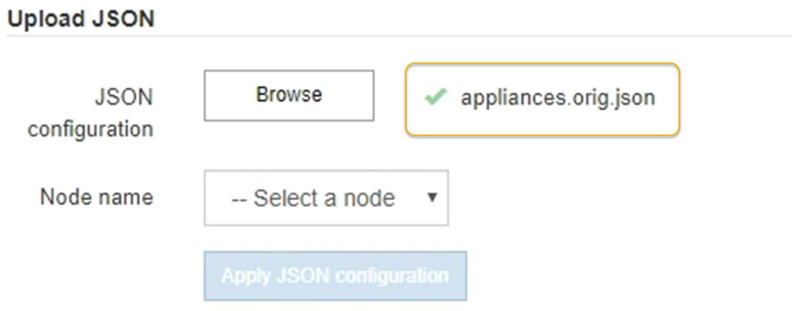

此时将使用 JSON 文件中定义的顶级节点名称填充 \* 节点名称 \* 下拉列表。

 $\mathbf{f}$ 

如果文件无效,则文件名将显示为红色,并在黄色横幅中显示一条错误消息。此无效文件不 会应用于此设备。您可以使用 ConfigBuilder 来确保具有有效的 JSON 文件。

4. 从 \* 节点名称 \* 下拉列表中选择一个节点。

此时将启用 \* 应用 JSON 配置 \* 按钮。

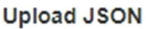

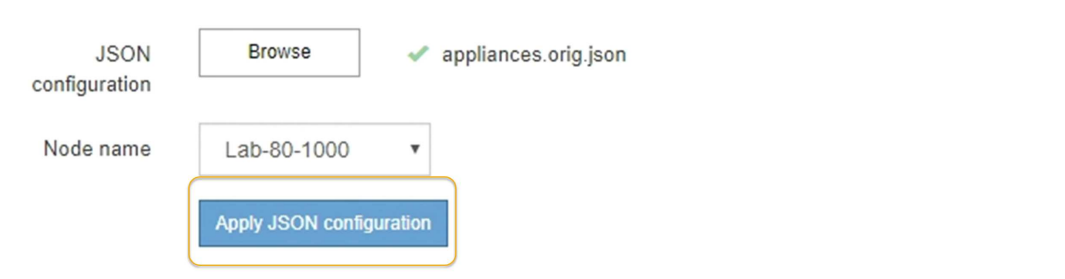

5. 选择 \* 应用 JSON 配置 \* 。

此配置将应用于选定节点。

<span id="page-532-0"></span>使用**configure-sga.py**脚本自动安装和配置设备节点

您可以使用 configure-sga.py 用于自动执行StorageGRID 设备节点的许多安装和配置 任务的脚本、包括安装和配置主管理节点。如果要配置大量设备,此脚本可能会很有用。 您也可以使用此脚本生成包含设备配置信息的 JSON 文件。

关于此任务

- 此设备已安装在机架中,并已连接到您的网络并已启动。
- 已使用 StorageGRID 设备安装程序为主管理节点配置网络链路和 IP 地址。
- 如果要安装主管理节点,则您知道其 IP 地址。
- 如果要安装和配置其他节点,则已部署主管理节点,并且您知道其 IP 地址。
- 对于主管理节点以外的所有节点,已在主管理节点上的网格网络子网列表中定义 StorageGRID 设备安装程

序的 IP 配置页面上列出的所有网格网络子网。

• 您已下载 configure-sga.py 文件该文件包含在安装归档中,您也可以通过单击 StorageGRID 设备安装 程序中的 \* 帮助 \* > \* 设备安装脚本 \* 来访问该文件。

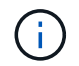

此操作步骤 适用于在使用命令行界面方面具有一定经验的高级用户。或者,您也可以使用 StorageGRID 设备安装程序自动执行配置。+["](automating-appliance-configuration-using-storagegrid-appliance-installer.html)[使用](automating-appliance-configuration-using-storagegrid-appliance-installer.html)[StorageGRID](automating-appliance-configuration-using-storagegrid-appliance-installer.html) [设备](automating-appliance-configuration-using-storagegrid-appliance-installer.html)[安](automating-appliance-configuration-using-storagegrid-appliance-installer.html)[装](automating-appliance-configuration-using-storagegrid-appliance-installer.html)[程序自动](automating-appliance-configuration-using-storagegrid-appliance-installer.html)[配](automating-appliance-configuration-using-storagegrid-appliance-installer.html)[置](automating-appliance-configuration-using-storagegrid-appliance-installer.html)[设备](automating-appliance-configuration-using-storagegrid-appliance-installer.html)["](automating-appliance-configuration-using-storagegrid-appliance-installer.html)

步骤

- 1. 登录到用于运行 Python 脚本的 Linux 计算机。
- 2. 要获得有关脚本语法的一般帮助以及查看可用参数列表,请输入以下内容:

configure-sga.py --help

- 。 configure-sga.py 脚本使用五个子命令:
	- advanced 用于高级StorageGRID 设备交互、包括BMC配置和创建包含设备当前配置的JSON文件
	- configure 用于配置RAID模式、节点名称和网络参<sup>数</sup>
	- install 开始StorageGRID 安<sup>装</sup>
	- monitor 用于监控StorageGRID 安<sup>装</sup>
	- reboot 用于重新启动设备

如果输入子命令(高级、配置、安装、监控或重新启动)参数、然后输入 --help 选项您将看到另一个帮助文 本、其中提供了有关该子命令+中可用选项的更多详细信息 configure-sga.py *subcommand* --help

3. 要确认设备节点的当前配置、请在其中输入以下内容 *SGA-install-ip* 是设备节点的任一IP地址:+ configure-sga.py configure *SGA-INSTALL-IP*

结果将显示设备的当前 IP 信息,包括主管理节点的 IP 地址以及有关管理,网格和客户端网络的信息。

```
Connecting to +https://10.224.2.30:8443+ (Checking version and
connectivity.)
2021/02/25 16:25:11: Performing GET on /api/versions... Received 200
2021/02/25 16:25:11: Performing GET on /api/v2/system-info... Received
200
2021/02/25 16:25:11: Performing GET on /api/v2/admin-connection...
Received 200
2021/02/25 16:25:11: Performing GET on /api/v2/link-config... Received
200
2021/02/25 16:25:11: Performing GET on /api/v2/networks... Received 200
2021/02/25 16:25:11: Performing GET on /api/v2/system-config... Received
200
```
StorageGRID Appliance

```
Name: LAB-SGA-2-30
     Node type: storage
   StorageGRID primary Admin Node
     IP: 172.16.1.170
    State: unknown
    Message: Initializing...
    Version: Unknown
   Network Link Configuration
     Link Status
         Link State Speed (Gbps)
          ---- ----- -----
       1 Up 10
        2 Up 10
          3 Up 10
         4 Up 10
          5 Up 1
          6 Down N/A
     Link Settings
        Port bond mode: FIXED
        Link speed: 10GBE
        Grid Network: ENABLED
           Bonding mode: active-backup
           VLAN: novlan
           MAC Addresses: 00:a0:98:59:8e:8a 00:a0:98:59:8e:82
        Admin Network: ENABLED
           Bonding mode: no-bond
           MAC Addresses: 00:80:e5:29:70:f4
  Client Network: ENABLED
Bonding mode: active-backup
           VLAN: novlan
           MAC Addresses: 00:a0:98:59:8e:89 00:a0:98:59:8e:81
   Grid Network
    CIDR: 172.16.2.30/21 (Static)
    MAC: 00:A0:98:59:8E:8A
    Gateway: 172.16.0.1
     Subnets: 172.17.0.0/21
             172.18.0.0/21
             192.168.0.0/21
     MTU: 1500
```

```
  Admin Network
     CIDR: 10.224.2.30/21 (Static)
   MAC: 00:80:E5:29:70:F4
     Gateway: 10.224.0.1
     Subnets: 10.0.0.0/8
               172.19.0.0/16
                172.21.0.0/16
     MTU: 1500
   Client Network
     CIDR: 47.47.2.30/21 (Static)
     MAC: 00:A0:98:59:8E:89
     Gateway: 47.47.0.1
     MTU: 2000
##############################################################
##### If you are satisfied with this configuration, #####
##### execute the script with the "install" sub-command. #####
##############################################################
```
- 4. 如果需要更改当前配置中的任何值、请使用 configure 用于更新它们的子命令。例如、如果要将设备用于 连接到主管理节点的IP地址更改为 172.16.2.99、输入以下内容: + configure-sga.py configure --admin-ip 172.16.2.99 *SGA-INSTALL-IP*
- 5. 如果要将设备配置备份到JSON文件、请使用 advanced 和 backup-file 子命令。例如、如果要备份具 有IP地址的设备的配置 *SGA-INSTALL-IP* 到名为的文件 appliance-SG1000.json、输入以下内容:+ configure-sga.py advanced --backup-file appliance-SG1000.json *SGA-INSTALL-IP*

包含配置信息的 JSON 文件将写入执行脚本的同一目录。

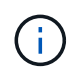

检查生成的 JSON 文件中的顶级节点名称是否与设备名称匹配。请勿对此文件进行任何更改 ,除非您是经验丰富的用户并全面了解 StorageGRID API 。

- 6. 如果您对设备配置满意、请使用 install 和 monitor 用于安装设备的子命令:+ configure-sga.py install --monitor *SGA-INSTALL-IP*
- 7. 如果要重新启动设备、请输入以下内容:+ configure-sga.py reboot *SGA-INSTALL-IP*

#### 自动化配置**StorageGRID**

部署网格节点后,您可以自动配置 StorageGRID 系统。

## 您需要的内容

• 您可以从安装归档中了解以下文件的位置。

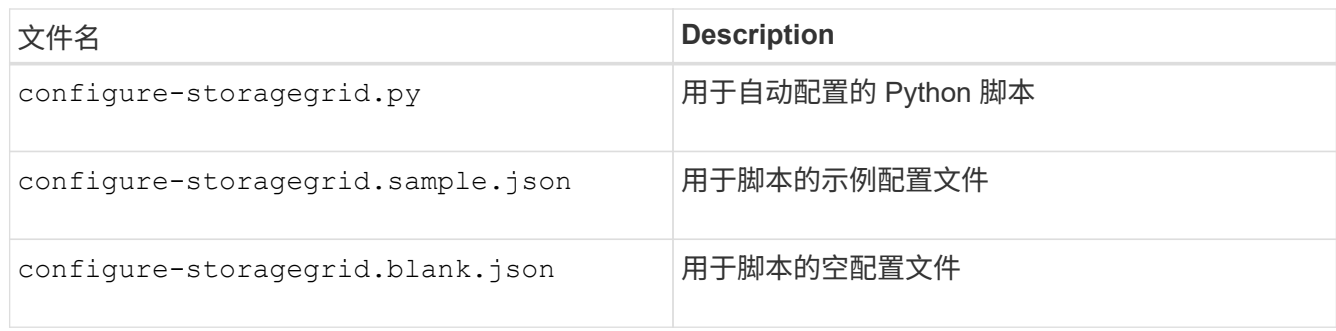

• 您已创建 configure-storagegrid.json 配置文件。要创建此文件、您可以修改示例配置文件 (configure-storagegrid.sample.json)或空白配置文件 (configure-storagegrid.blank.json  $\sim$ 

关于此任务

您可以使用 configure-storagegrid.py Python脚本和 configure-storagegrid.json 用于自动配 置StorageGRID 系统的配置文件。

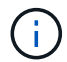

您也可以使用网格管理器或安装 API 配置系统。

步骤

- 1. 登录到用于运行 Python 脚本的 Linux 计算机。
- 2. 更改为提取安装归档的目录。

例如: + cd StorageGRID-Webscale-*version/platform*

其中: *platform* 为 debs, rpms`或 `vsphere。

3. 运行 Python 脚本并使用您创建的配置文件。

例如:

./configure-storagegrid.py ./configure-storagegrid.json --start-install

完成后

一个恢复包 .zip 文件将在配置过程中生成、并下载到运行安装和配置过程的目录中。您必须备份恢复软件包文 件,以便在一个或多个网格节点发生故障时恢复 StorageGRID 系统。例如,将其复制到安全的备份网络位置和 安全的云存储位置。

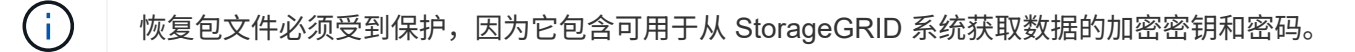

如果您指定应生成随机密码、则需要提取 Passwords.txt 归档并查找访问StorageGRID 系统所需的密码。

```
######################################################################
##### The StorageGRID "recovery package" has been downloaded as: #####
##### ./sgws-recovery-package-994078-rev1.zip #####
##### Safeguard this file as it will be needed in case of a #####
##### StorageGRID node recovery. #####
######################################################################
```
系统会在显示确认消息时安装并配置 StorageGRID 系统。

StorageGRID has been configured and installed.

# 安装 **REST API** 概述

StorageGRID 提供了两个用于执行安装任务的 REST API : StorageGRID 安装 API 和 StorageGRID 设备安装程序 API 。

这两个 API 都使用 Swagger 开源 API 平台来提供 API 文档。Swagger 允许开发人员和非开发人员在用户界面 中与 API 进行交互,以说明 API 如何响应参数和选项。本文档假定您熟悉标准 Web 技术和 JSON ( JavaScript 对象表示法)数据格式。

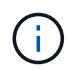

使用 API 文档网页执行的任何 API 操作均为实时操作。请注意,不要错误地创建,更新或删除配 置数据或其他数据。

每个 REST API 命令都包括 API 的 URL , HTTP 操作,仟何必需或可选的 URL 参数以及预期的 API 响应。

## **StorageGRID** 安装 **API**

只有在首次配置 StorageGRID 系统时,以及在需要执行主管理节点恢复时, StorageGRID 安装 API 才可用。 可以从网格管理器通过 HTTPS 访问安装 API 。

要访问 API 文档,请转到主管理节点上的安装网页,然后从菜单栏中选择 \* 帮助 \* > \* API 文档 \* 。

StorageGRID 安装 API 包括以下部分:

- **config** —与 API 的产品版本相关的操作。您可以列出该版本支持的产品版本和主要 API 版本。
- \* 网格 \* 网格级配置操作。您可以获取和更新网格设置,包括网格详细信息,网格网络子网,网格密码以及 NTP 和 DNS 服务器 IP 地址。
- "**Nodes** 节点级别的配置操作 " 。您可以检索网格节点列表,删除网格节点,配置网格节点,查看网格节点 以及重置网格节点的配置。
- \* 配置 \* —配置操作。您可以启动配置操作并查看配置操作的状态。
- \* 恢复 \* —主管理节点恢复操作。您可以重置信息,上传恢复软件包,启动恢复以及查看恢复操作的状态。
- **recovery-package** —下载恢复软件包的操作。
- \* 站点 \* —站点级配置操作。您可以创建,查看,删除和修改站点。

可以从通过HTTPS访问StorageGRID 设备安装程序API *Controller\_IP*:8443。

要访问 API 文档,请转到设备上的 StorageGRID 设备安装程序,然后从菜单栏中选择 \* 帮助 \* > \* API 文档 \* 。 StorageGRID 设备安装程序 API 包括以下部分:

- \* 克隆 \* —用于配置和控制节点克隆的操作。
- \* 加密 \* —用于管理加密和查看加密状态的操作。
- \* 硬件配置 \* —用于在连接的硬件上配置系统设置的操作。
- \* 安装 \* —用于开始设备安装和监控安装状态的操作。
- \* 网络连接 \* 与 StorageGRID 设备的网格,管理和客户端网络配置以及设备端口设置相关的操作。
- \* 设置 \* —用于帮助初始设备安装设置的操作,包括请求获取有关系统的信息并更新主管理节点 IP 。
- 支持—用于重新启动控制器和获取日志的操作。
- \* 升级 \* —与升级设备固件相关的操作。
- **uploadsg** —用于上传 StorageGRID 安装文件的操作。

# 对硬件安装进行故障排除

如果您在安装期间遇到问题,查看与硬件设置和连接问题相关的故障排除信息可能会很有 帮助。

相关信息

["](#page-538-0)[硬](#page-538-0)[件](#page-538-0)[设](#page-538-0)[置](#page-538-0)[似](#page-538-0)[乎](#page-538-0)[挂](#page-538-0)[起](#page-538-0)["](#page-538-0)

# ["](#page-539-0)[对](#page-539-0)[连接](#page-539-0)[问题进行](#page-539-0)[故障排](#page-539-0)[除](#page-539-0)["](#page-539-0)

<span id="page-538-0"></span>硬件设置似乎挂起

如果硬件故障或布线错误导致 E5700SG 控制器无法完成启动处理, 则 StorageGRID 设备 安装程序可能不可用。

# 步骤

1. 查看七段显示器上的代码。

在启动期间初始化硬件时,两个七段显示一系列代码。硬件成功启动后,七段显示会为每个控制器显示不同 的代码。

2. 查看 E5700SG 控制器的七段显示屏上的代码。

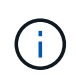

安装和配置需要一些时间。某些安装阶段在几分钟内不会向 StorageGRID 设备安装程序报告 更新。

如果发生错误,七段显示屏将按顺序闪烁,例如, "he" 。

## 3. 要了解这些代码的含义,请参见以下资源:

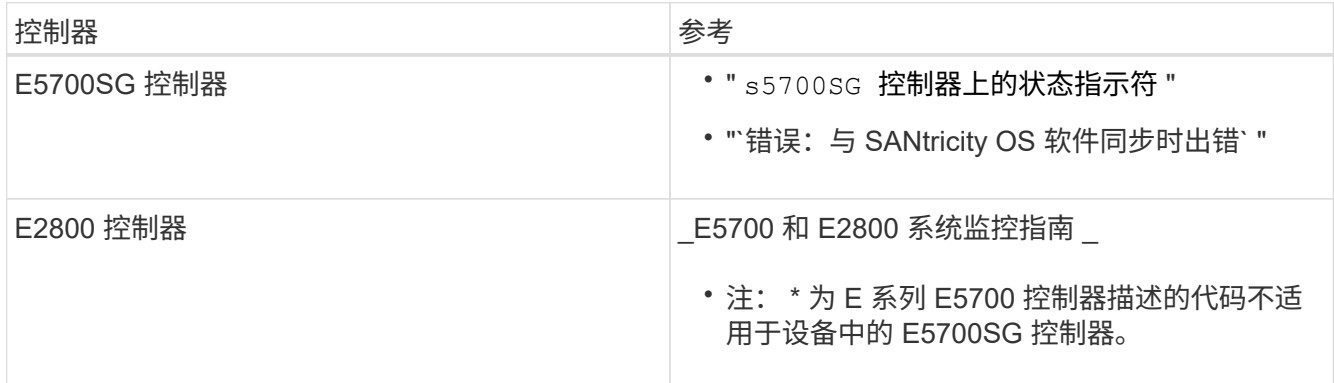

## 4. 如果无法解决问题描述 问题,请联系技术支持。

#### 相关信息

["E5700SG](#page-490-0) [控](#page-490-0)[制器上的](#page-490-0)[状](#page-490-0)[态](#page-490-0)[指](#page-490-0)[示](#page-490-0)[灯](#page-490-0)["](#page-490-0)

["he error](#page-539-1) [:](#page-539-1) [Error synchronating with SANtricity OS Software"](#page-539-1)

["NetApp E](http://mysupport.netapp.com/info/web/ECMP1658252.html) [系](http://mysupport.netapp.com/info/web/ECMP1658252.html)[列](http://mysupport.netapp.com/info/web/ECMP1658252.html)[系统文档站点](http://mysupport.netapp.com/info/web/ECMP1658252.html)["](http://mysupport.netapp.com/info/web/ECMP1658252.html)

#### <span id="page-539-1"></span>**he error** : **Error synchronating with SANtricity OS Software**

如果 StorageGRID 设备安装程序无法与 SANtricity 操作系统软件同步,则计算控制器上的 七段显示会显示一个错误代码。

关于此任务

如果显示错误代码,请执行此更正操作。

### 步骤

- 1. 检查两个控制器之间的两根互连缆线,并确认缆线和 SFP+ 收发器已牢固连接。
- 2. 根据需要,更换一根或两根缆线或 SFP+ 收发器, 然后重试。
- 3. 如果无法解决问题描述 问题,请联系技术支持。

<span id="page-539-0"></span>对连接问题进行故障排除

如果您在 StorageGRID 设备安装期间遇到连接问题,应执行列出的更正操作步骤。

无法连接到设备

如果无法连接到设备,则可能存在网络问题描述 ,或者硬件安装可能未成功完成。

步骤

- 1. 如果无法连接到 SANtricity 系统管理器:
	- a. 尝试使用SANtricity System Manager管理网络上E2800控制器的IP地址对设备执行Ping操作: + **ping** *E2800\_Controller\_IP*
b. 如果 ping 未收到任何响应,请确认您使用的 IP 地址正确无误。

使用 E2800 控制器上管理端口 1 的 IP 地址。

c. 如果 IP 地址正确,请检查设备布线和网络设置。

如果无法解决问题描述 问题,请联系技术支持。

- d. 如果 ping 成功,请打开 Web 浏览器。
- e. 输入SANtricity 系统管理器的URL: + **https://***E2800\_Controller\_IP*

此时将显示 SANtricity 系统管理器的登录页面。

- 2. 如果无法连接到 E5700SG 控制器:
	- a. 尝试使用E5700SG控制器的IP地址对设备执行ping操作:+ **ping** *E5700SG\_Controller\_IP*
	- b. 如果 ping 未收到任何响应,请确认您使用的 IP 地址正确无误。

您可以使用网格网络,管理网络或客户端网络上设备的 IP 地址。

c. 如果 IP 地址正确,请检查设备布线, SFP 收发器和网络设置。

如果无法解决问题描述 问题,请联系技术支持。

- d. 如果 ping 成功,请打开 Web 浏览器。
- e. 输入StorageGRID 设备安装程序的URL: + **https://***E5700SG\_Controller\_IP***:8443**

此时将显示主页页面。

### 在**StorageGRID** 设备安装程序运行时重新启动控制器

在 StorageGRID 设备安装程序运行期间,您可能需要重新启动计算控制器。例如,如果安 装失败,您可能需要重新启动控制器。

关于此任务

只有当计算控制器运行 StorageGRID 设备安装程序时,此操作步骤 才适用。安装完成后,此步骤将不再起作用 ,因为 StorageGRID 设备安装程序不再可用。

#### 步骤

- 1. 在 StorageGRID 设备安装程序中,单击 \* 高级 \* > \* 重新启动控制器 \* ,然后选择以下选项之一:
	- 选择 \* 重新启动到 StorageGRID \* 以在节点重新加入网格的情况下重新启动控制器。如果您已完成维护 模式下的工作并准备好将节点恢复正常运行,请选择此选项。
	- 选择 \* 重新启动至维护模式 \* 以重新启动控制器,同时使节点仍处于维护模式。如果在重新加入网格之 前需要对节点执行其他维护操作、请选择此选 项。

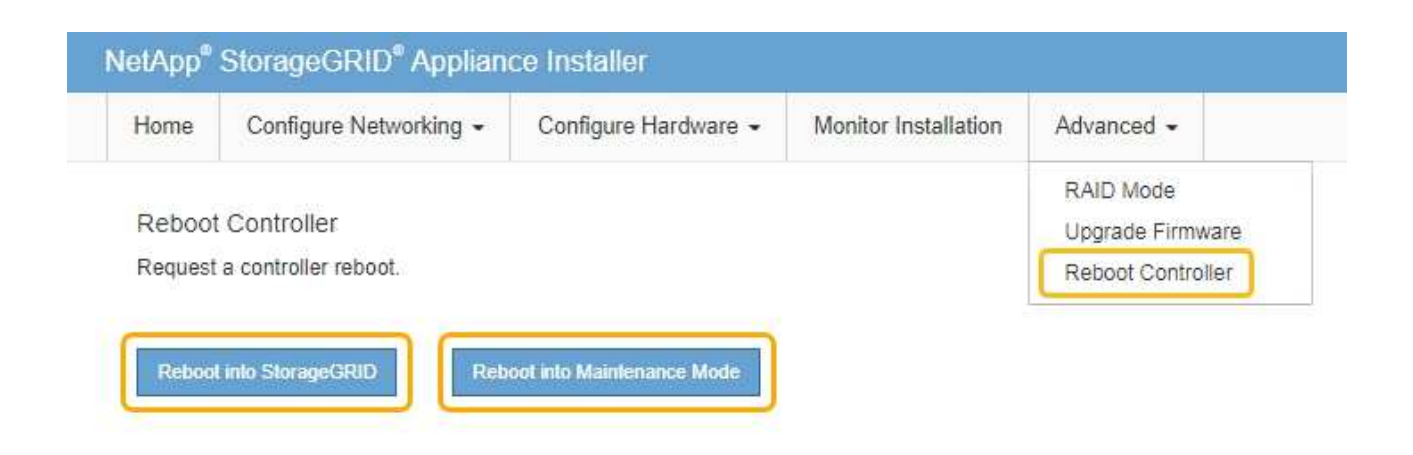

SG6000-CN 控制器将重新启动。

# 维护**SG5700**设备

您可能需要升级 E2800 控制器上的 SANtricity 操作系统软件,更改 E5700SG 控制器的以 太网链路配置,更换 E2800 控制器或 E5700SG 控制器或更换特定组件。本节中的过程假 定设备已部署为 StorageGRID 系统中的存储节点。

步骤

- ["](#page-541-0)[将](#page-541-0)[设备](#page-541-0)[置于](#page-541-0)[维](#page-541-0)[护模](#page-541-0)[式](#page-541-0)["](#page-541-0)
- ["](#page-544-0)[升](#page-544-0)[级存储](#page-544-0)[控](#page-544-0)[制器上的](#page-544-0)[SANtricity](#page-544-0) [操](#page-544-0)[作系统](#page-544-0)["](#page-544-0)
- ["](#page-552-0)[使用](#page-552-0)[SANtricity](#page-552-0) [系统管理器](#page-552-0)[升](#page-552-0)[级驱动器](#page-552-0)[固](#page-552-0)[件](#page-552-0)["](#page-552-0)
- ["](#page-558-0)[更换](#page-558-0)[E2800](#page-558-0)[控](#page-558-0)[制器](#page-558-0)["](#page-558-0)
- ["](#page-564-0)[更换](#page-564-0)[E5700SG](#page-564-0)[控](#page-564-0)[制器](#page-564-0)["](#page-564-0)
- ["](#page-566-0)[更换其他硬](#page-566-0)[件组件](#page-566-0)["](#page-566-0)
- ["](#page-567-0)[更](#page-567-0)[改](#page-567-0)[E5700SG](#page-567-0)[控](#page-567-0)[制器的](#page-567-0)[链路](#page-567-0)[配](#page-567-0)[置](#page-567-0)["](#page-567-0)
- ["](#page-569-0)[更](#page-569-0)[改](#page-569-0)[MTU](#page-569-0)[设](#page-569-0)[置](#page-569-0)["](#page-569-0)
- ["](#page-571-0)[正在](#page-571-0)[检](#page-571-0)[查](#page-571-0)[DNS](#page-571-0)[服务器](#page-571-0)[配](#page-571-0)[置](#page-571-0)["](#page-571-0)
- ["](#page-573-0)[在](#page-573-0)[维](#page-573-0)[护模](#page-573-0)[式](#page-573-0)[下](#page-573-0)[监控](#page-573-0)[节点](#page-573-0)[加](#page-573-0)[密](#page-573-0)["](#page-573-0)

<span id="page-541-0"></span>将设备置于维护模式

在执行特定维护过程之前,您必须将设备置于维护模式。

您需要的内容

- 您必须使用支持的浏览器登录到网格管理器。
- 您必须具有维护或根访问权限。有关详细信息,请参见有关管理 StorageGRID 的说明。

关于此任务

将StorageGRID 设备置于维护模式可能会使此设备无法进行远程访问。

处于维护模式的StorageGRID 设备的密码和主机密钥与该设备运行时的密码和主机密钥保持不 变。

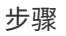

÷i

- 1. 在网格管理器中、选择\*节点\*。
- 2. 从节点页面的树视图中,选择设备存储节点。
- 3. 选择 \* 任务 \* 。

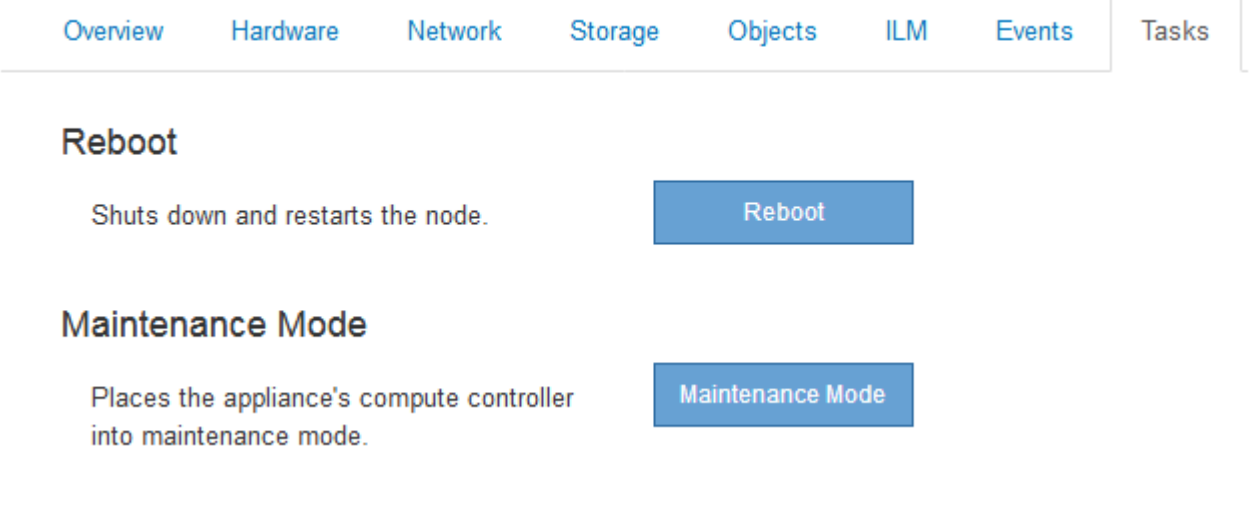

4. 选择\*维护模式\*。

此时将显示确认对话框。

# A Enter Maintenance Mode on SGA-106-15

You must place the appliance's compute controller into maintenance mode to perform certain maintenance procedures on the appliance.

Attention: All StorageGRID services on this node will be shut down. Wait a few minutes for the node to reboot into maintenance mode.

If you are ready to start, enter the provisioning passphrase and click OK.

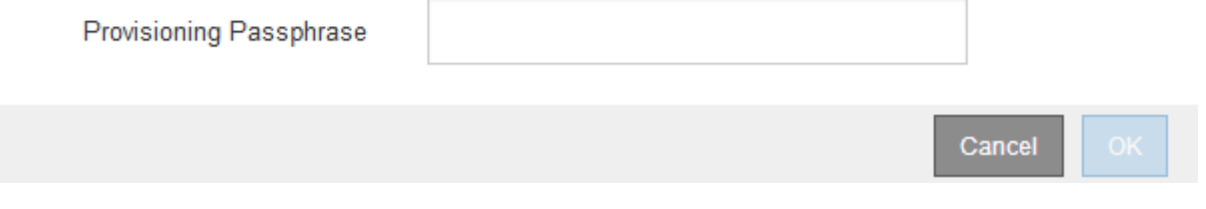

5. 输入配置密码短语,然后选择 \* 确定 \* 。

进度条和一系列消息 (包括 " 已发送请求 " , " 正在停止 StorageGRID " 和 " 正在重新启动 " ) 表示设备正 在完成进入维护模式的步骤。

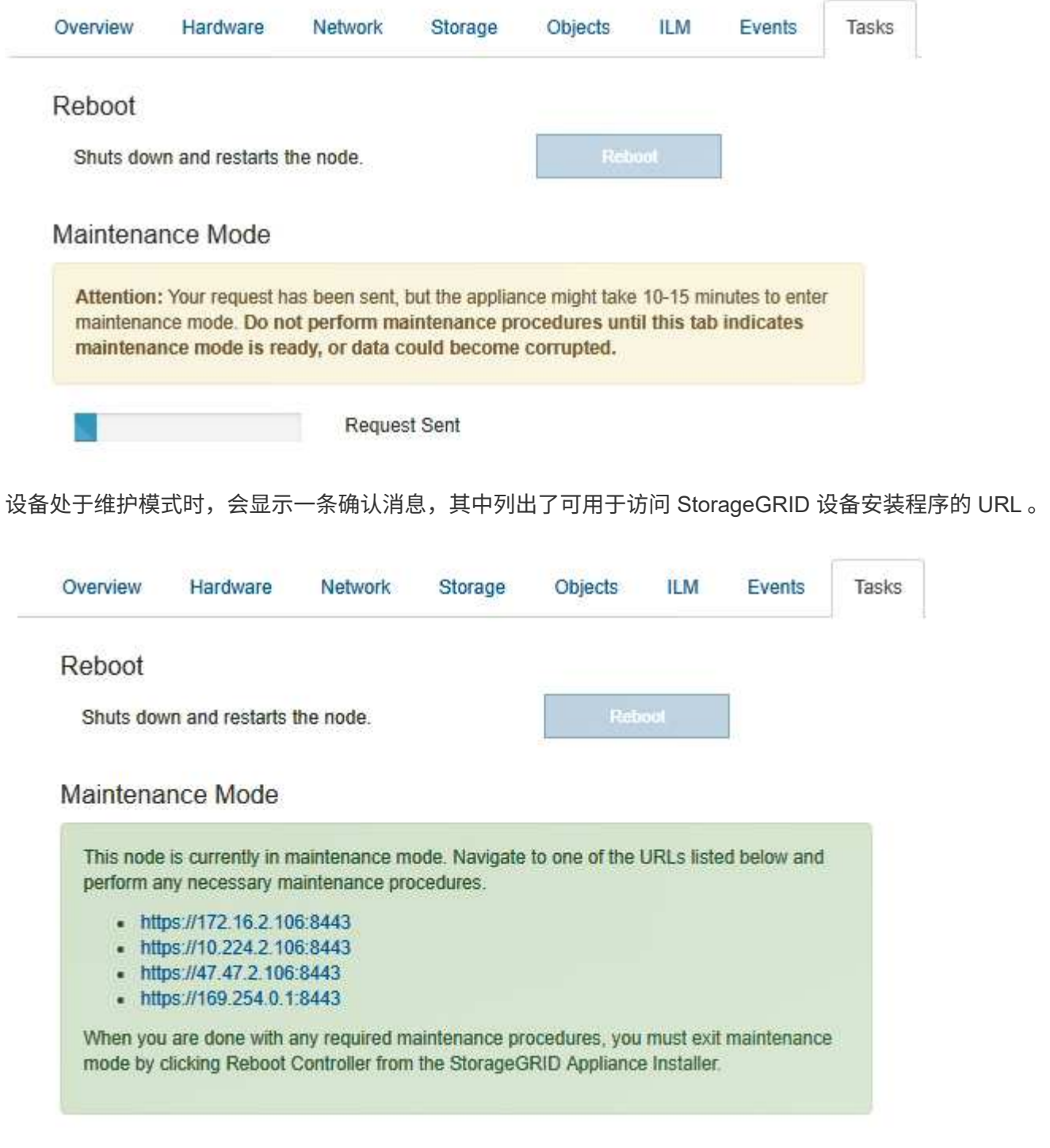

6. 要访问 StorageGRID 设备安装程序,请浏览到显示的任何 URL 。

如果可能,请使用包含设备管理网络端口 IP 地址的 URL 。

访问 https://169.254.0.1:8443 需要直接连接到本地管理端口。

7. 在 StorageGRID 设备安装程序中,确认设备处于维护模式。

 $\left(\mathsf{i}\right)$ 

A This node is in maintenance mode. Perform any required maintenance procedures. If you want to exit maintenance mode manually to resume normal operation, go to Advanced > Reboot Controller to reboot the controller.

- 8. 执行任何必要的维护任务。
- 9. 完成维护任务后,退出维护模式并恢复正常节点操作。在 StorageGRID 设备安装程序中,选择 \* 高级 \* > \* 重新启动控制器 \* ,然后选择 \* 重新启动至 StorageGRID \* 。

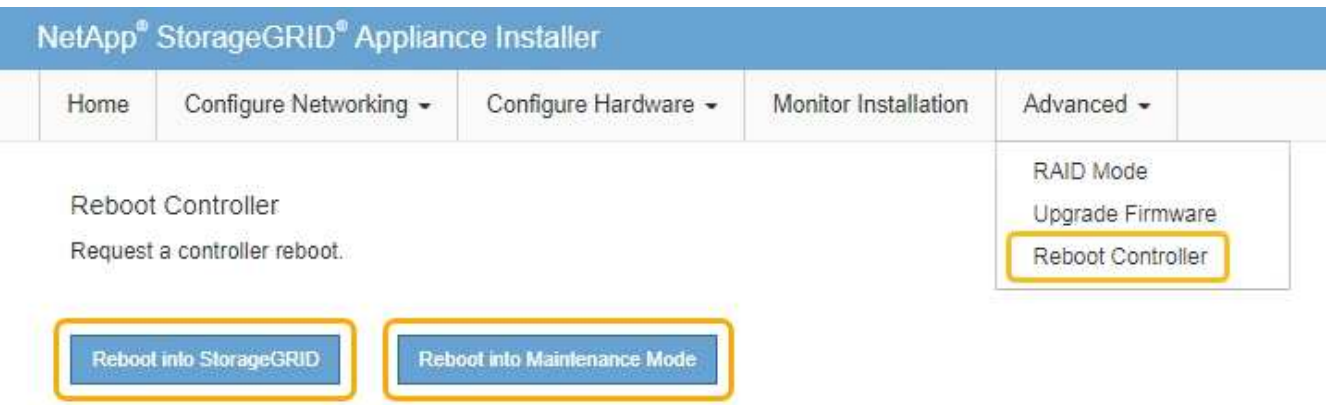

设备重新启动并重新加入网格可能需要长达 20 分钟的时间。要确认重新启动已完成且节点已重新加入网格 ,请返回网格管理器。"节点"选项卡应显示正常状态 对于设备节点、表示没有处于活动状态的警报、并 且节点已连接到网格。

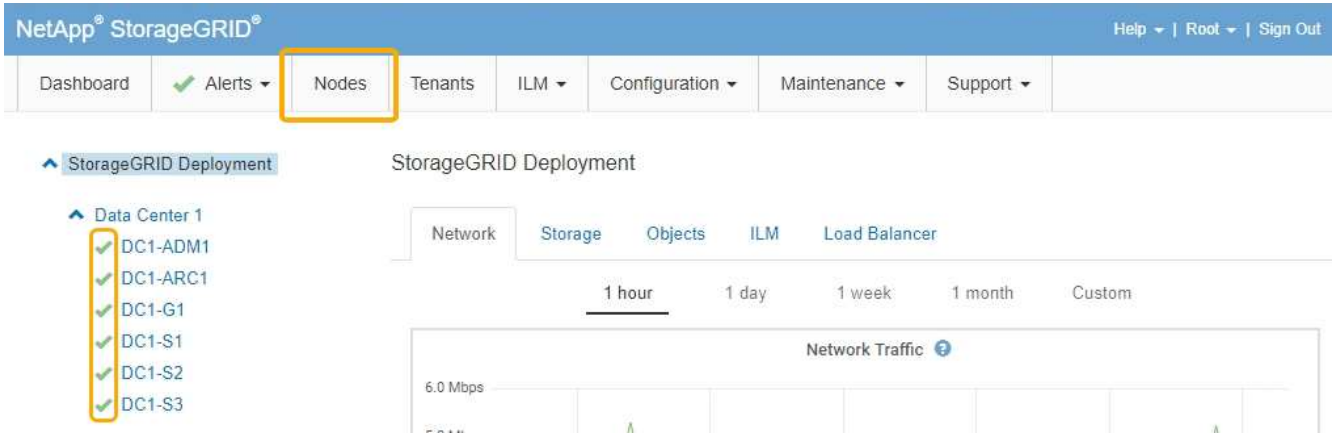

<span id="page-544-0"></span>升级存储控制器上的**SANtricity** 操作系统

为了确保存储控制器能够以最佳方式运行,您必须升级到适用于您的 StorageGRID 设备的 最新 SANtricity 操作系统维护版本。请参考 NetApp 互操作性表工具( IMT )来确定应使 用的版本。如果需要帮助,请联系技术支持。

• 如果存储控制器使用的是 SANtricity OS 08.42.20.00 ( 11.42 )或更高版本,请使用网格管理器执行升级。

["](#page-545-0)[使用网格管理器](#page-545-0)[升](#page-545-0)[级存储](#page-545-0)[控](#page-545-0)[制器上的](#page-545-0)[SANtricity](#page-545-0) [操](#page-545-0)[作系统](#page-545-0)["](#page-545-0)

• 如果存储控制器使用的 SANtricity 操作系统版本早于 08.42.20.00 ( 11.42 ),请使用维护模式执行升级。

["](#page-551-0)[使用](#page-551-0)[维](#page-551-0)[护模](#page-551-0)[式升](#page-551-0)[级](#page-551-0)[E2800](#page-551-0)[控](#page-551-0)[制器上的](#page-551-0)[SANtricity](#page-551-0) [操](#page-551-0)[作系统](#page-551-0)["](#page-551-0)

相关信息

["NetApp](https://mysupport.netapp.com/matrix) [互操](https://mysupport.netapp.com/matrix)[作性](https://mysupport.netapp.com/matrix)[表工](https://mysupport.netapp.com/matrix)[具](https://mysupport.netapp.com/matrix)["](https://mysupport.netapp.com/matrix)

["NetApp](https://mysupport.netapp.com/site/products/all/details/eseries-santricityos/downloads-tab) [下载:](https://mysupport.netapp.com/site/products/all/details/eseries-santricityos/downloads-tab) [SANtricity OS"](https://mysupport.netapp.com/site/products/all/details/eseries-santricityos/downloads-tab)

["](#page-1464-0)[监控](#page-1464-0)[和放大](#page-1464-0)[;故障排](#page-1464-0)[除](#page-1464-0)["](#page-1464-0)

<span id="page-545-0"></span>使用网格管理器升级存储控制器上的**SANtricity** 操作系统

对于当前使用 SANtricity OS 08.42.20.00 ( 11.42 )或更高版本的存储控制器,您必须使 用网格管理器应用升级。

您需要的内容

- 您已查阅 NetApp 互操作性表工具( IMT )以确认用于升级的 SANtricity 操作系统版本与您的设备兼容。
- 您必须具有维护权限。
- 您必须使用支持的浏览器登录到网格管理器。
- 您必须具有配置密码短语。
- 您必须有权访问SANtricity 操作系统的NetApp下载页面。

# 关于此任务

在完成 SANtricity 操作系统升级过程之前,您无法执行其他软件更新( StorageGRID 软件升级或修补程序)。 如果您尝试在 SANtricity 操作系统升级过程完成之前启动修补程序或 StorageGRID 软件升级,则系统会重定向 到 SANtricity 操作系统升级页面。

只有在将SANtricity 操作系统升级成功应用于所有适用节点之后、操作步骤 才会完成。在每个节点上加 载SANtricity 操作系统可能需要30分钟以上的时间、并且重新启动每个StorageGRID 存储设备可能需要长达90 分钟的时间。

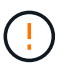

只有在使用网格管理器执行升级时,以下步骤才适用。如果SG5700系列设备中的存储控制器使 用的SANtricity 操作系统版本早于08.42.20.00 (11.42)、则无法使用网格管理器进行升级。

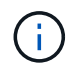

此操作步骤 会自动将 NVSRAM 升级到与 SANtricity 操作系统升级相关的最新版本。您无需应用 单独的 NVSRAM 升级文件。

## 步骤

1. 从服务笔记本电脑上、从NetApp 支持站点 下载新的SANtricity 操作系统软件文件。

请务必为E2800存储控制器选择SANtricity 操作系统版本。

["NetApp](https://mysupport.netapp.com/site/products/all/details/eseries-santricityos/downloads-tab) [下载:](https://mysupport.netapp.com/site/products/all/details/eseries-santricityos/downloads-tab) [SANtricity OS"](https://mysupport.netapp.com/site/products/all/details/eseries-santricityos/downloads-tab)

- 2. 使用支持的浏览器登录到网格管理器。
- 3. 选择\*维护\*。然后、在菜单的系统部分中、选择\*软件更新\*。

# 此时将显示软件更新页面。

#### Software Update

You can upgrade StorageGRID software, apply a hotfix, or upgrade the SANtricity OS software on StorageGRID storage appliances.

- · To perform a major version upgrade of StorageGRID, see the instructions for upgrading StorageGRID, and then select StorageGRID Upgrade.
- . To apply a hotfix to all nodes in your system, see "Hotfix procedure" in the recovery and maintenance instructions, and then select StorageGRID Hotfix.
- . To upgrade SANtricity OS software on a storage controller, see "Upgrading SANtricity OS Software on the storage controllers" in the installation and maintenance instructions for your storage appliance, and then select SANtricity OS:

SG6000 appliance installation and maintenance

SG5700 appliance installation and maintenance

SG5600 appliance installation and maintenance

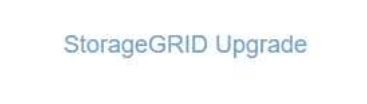

StorageGRID Hotfix

**SANtricity OS** 

#### 4. 单击\* SANtricity OS\*。

### 此时将显示SANtricity OS页面。

#### **SANtricity OS**

You can use this page to upgrade the SANtricity OS software on storage controllers in a storage appliance. Before installing the new software, confirm the storage controllers are Nominal (Nodes > appliance node > Hardware) and ready for an upgrade. A health check is automatically performed as part of the upgrade process and valid NVSRAM is automatically installed based on the appliance type and new software version. The software upgrade can take up to 30 minutes per appliance. When the upgrade is complete, the node will be automatically rebooted to activate the SANtricity OS on the storage controllers. If you have multiple types of appliances, repeat this procedure to install the appropriate OS software for each type.

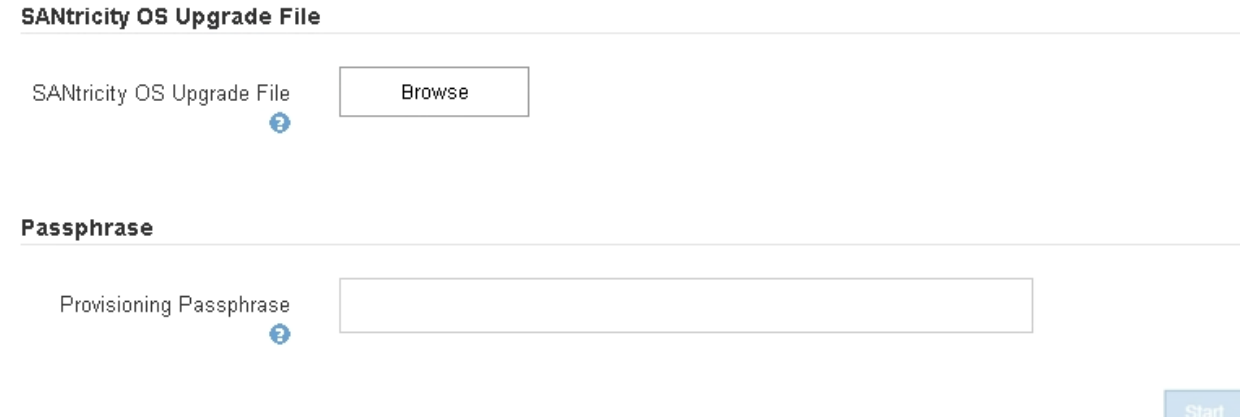

5. 选择从 NetApp 支持站点下载的 SANtricity OS 升级文件。

- a. 单击 \* 浏览 \* 。
- b. 找到并选择文件。
- c. 单击 \* 打开 \* 。

已上传并验证此文件。验证过程完成后、文件名将显示在详细信息字段中。

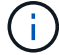

请勿更改文件名,因为它是验证过程的一部分。

#### **SANtricity OS**

You can use this page to upgrade the SANtricity OS software on storage controllers in a storage appliance. Before installing the new software, confirm the storage controllers are Nominal (Nodes > appliance node > Hardware) and ready for an upgrade. A health check is automatically performed as part of the upgrade process and valid NVSRAM is automatically installed based on the appliance type and new software version. The software upgrade can take up to 30 minutes per appliance. When the upgrade is complete, the node will be automatically rebooted to activate the SANtricity OS on the storage controllers. If you have multiple types of appliances, repeat this procedure to install the appropriate OS software for each type.

#### **SANtricity OS Upgrade File**

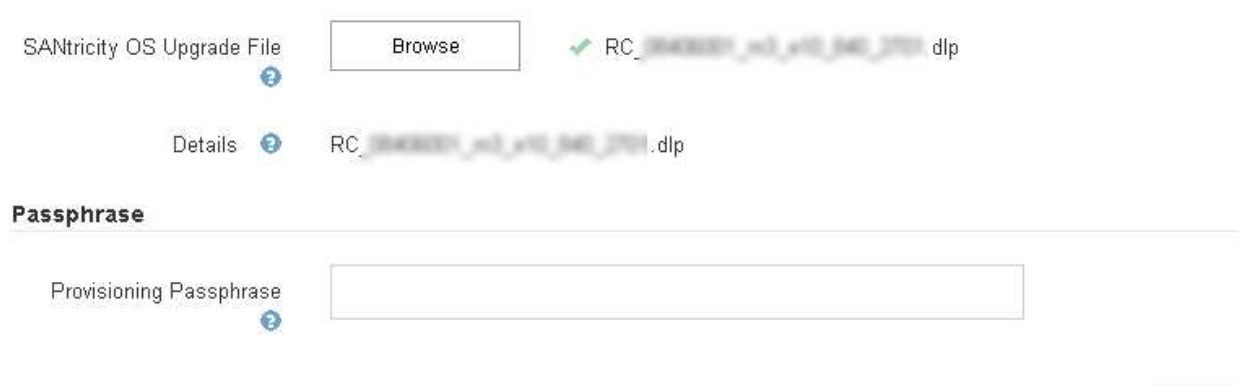

# 6. 输入配置密码短语。

已启用 \* 开始 \* 按钮。

### **SANtricity OS**

You can use this page to upgrade the SANtricity OS software on storage controllers in a storage appliance. Before installing the new software, confirm the storage controllers are Nominal (Nodes > appliance node > Hardware) and ready for an upgrade. A health check is automatically performed as part of the upgrade process and valid NVSRAM is automatically installed based on the appliance type and new software version. The software upgrade can take up to 30 minutes per appliance. When the upgrade is complete, the node will be automatically rebooted to activate the SANtricity OS on the storage controllers. If you have multiple types of appliances, repeat this procedure to install the appropriate OS software for each type.

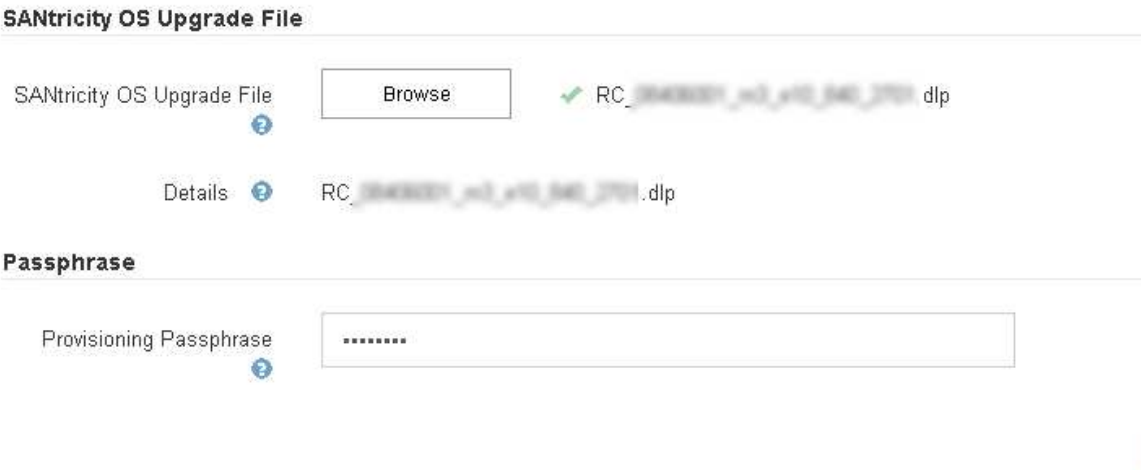

7. 单击 \* 开始 \* 。

此时将显示一个警告框,指出在重新启动已升级的节点上的服务时,浏览器的连接可能会暂时断开。

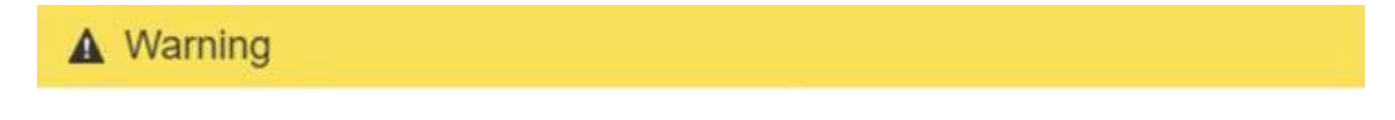

Nodes can disconnect and services might be affected

The node will be automatically rebooted at the end of upgrade and services will be affected. Are you sure you want to start the SANtricity OS upgrade?

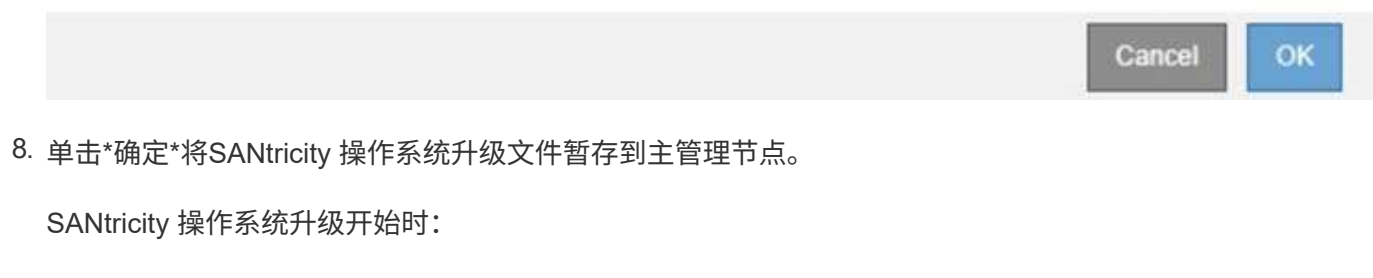

a. 运行状况检查已运行。此过程会检查是否没有节点的状态为 "Needs Attention (需要注意) " 。

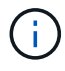

如果报告了任何错误、请解决这些错误、然后再次单击\*启动\*。

b. 此时将显示 SANtricity 操作系统升级进度表。此表显示了网格中的所有存储节点以及每个节点的当前升 级阶段。

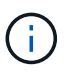

此表显示了所有存储节点、包括基于软件的存储节点。您必须批准所有存储节点的升级、 即使SANtricity 操作系统升级对基于软件的存储节点没有影响也是如此。为基于软件的存 储节点返回的升级消息为"`SANtricity OS upgrade is not applicable to this node.`"

#### **SANtricity OS Upgrade Progress**

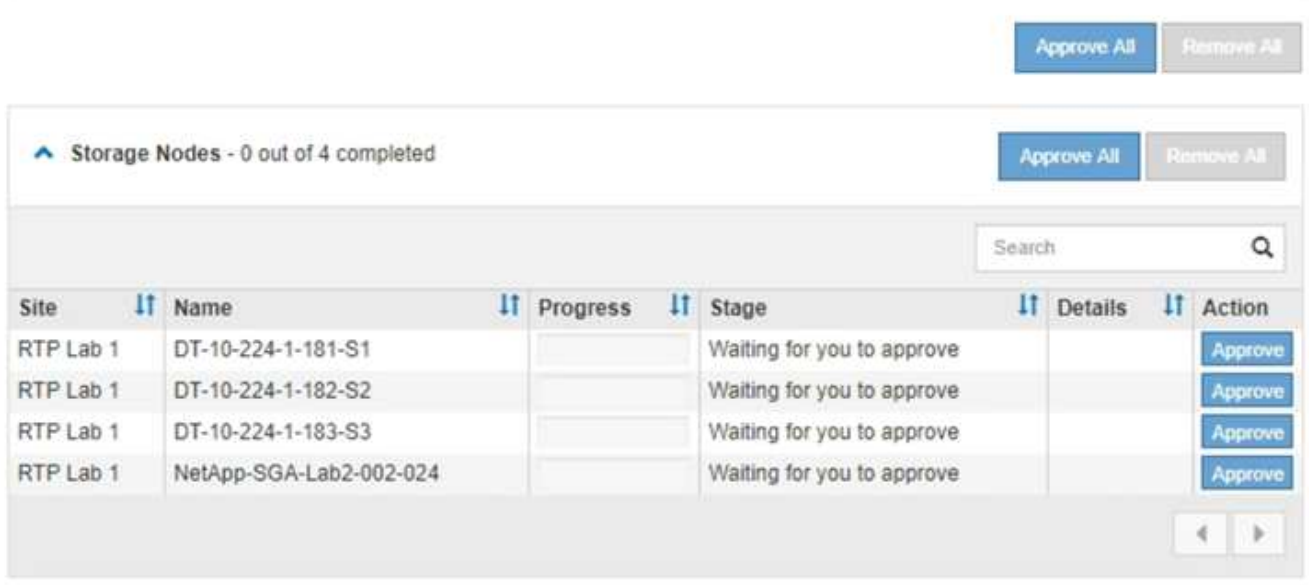

9. 或者、也可以按\*站点\*、名称、进度、\*阶段\*或\*详细信息\*按升序或降序对节点列表进行排序。或者,在 \* 搜 索 \* 框中输入一个术语以搜索特定节点。

您可以使用此部分右下角的左箭头和右箭头滚动浏览节点列表。

10. 批准已准备好添加到升级队列的网格节点。相同类型的已批准节点将一次升级一个。

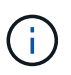

除非您确定某个设备存储节点已准备好停止并重新启动、否则请勿批准对该节点执 行SANtricity 操作系统升级。在某个节点上批准SANtricity 操作系统升级后、该节点上的服务 将停止。稍后、在升级节点时、设备节点将重新启动。对于与节点通信的客户端,这些操作 可能会导致发生原因 服务中断。

◦ 单击\*全部批准\*按钮之一、将所有存储节点添加到SANtricity 操作系统升级队列。

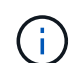

如果节点升级顺序非常重要,请一次批准一个节点或一组节点,并等待每个节点完成升级 ,然后再批准下一个节点。

◦ 单击一个或多个\*批准\*按钮将一个或多个节点添加到SANtricity OS升级队列。

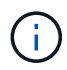

您可以延迟对节点应用SANtricity 操作系统升级、但在所有列出的存储节点上批 准SANtricity 操作系统升级之前、SANtricity 操作系统升级过程将无法完成。

单击\*批准\*后、升级过程将确定是否可以升级此节点。如果某个节点可以升级,则会将其添加到升级队 列中。+

对于某些节点,不会有意应用选定的升级文件,您可以在不升级这些特定节点的情况下完成升级过程。 对于有意不升级的节点、此过程将显示"完成"阶段、并在"详细信息"列中显示以下消息之一:

- 存储节点已升级。
- SANtricity 操作系统升级不适用于此节点。
- SANtricity 操作系统文件与此节点不兼容。

消息"`SANtricity OS upgrade is not applicable to this node`"表示此节点没有可由StorageGRID 系统管理的 存储控制器。对于非设备存储节点、将显示此消息。您可以在不升级显示此消息的节点的情况下完 成SANtricity 操作系统升级过程。+消息"`SANtricity OS file is not compatible with this node`"指示节点所需 的SANtricity OS文件与进程尝试安装的文件不同。完成当前SANtricity 操作系统升级后、下载适用于此节点 的SANtricity 操作系统、然后重复升级过程。

11. 如果需要从SANtricity 操作系统升级队列中删除一个或所有节点、请单击\*删除\*或\*全部删除\*。

如示例所示、当此阶段超出已排队的范围时、\*删除\*按钮将处于隐藏状态、您无法再从SANtricity 操作系统 升级过程中删除此节点。

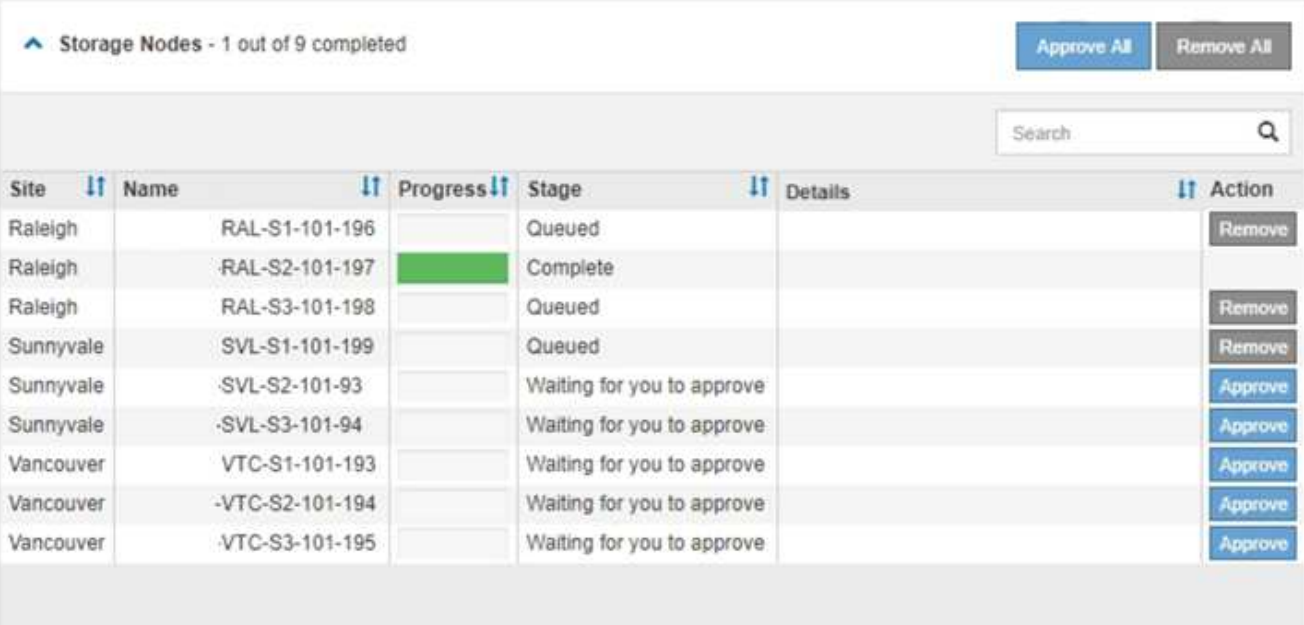

12. 等待 SANtricity 操作系统升级应用于每个批准的网格节点。

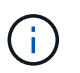

如果在应用SANtricity 操作系统升级期间任何节点显示错误阶段、则此节点的升级将失败。设 备可能需要置于维护模式才能从故障中恢复。请先联系技术支持、然后再继续。

如果节点上的固件版本太旧,无法使用网格管理器进行升级,则节点将显示错误阶段并提供详细信息: "`您 必须使用维护模式升级此节点上的 SANtricity OS 。请参见适用于您的设备的安装和维护说明。升级后,您 可以使用此实用程序进行将来的升级。` 要解决此错误,请执行以下操作:

- a. 使用维护模式升级显示 " 错误 " 阶段的节点上的 SANtricity OS 。
- b. 使用网格管理器重新启动并完成SANtricity 操作系统升级。

在所有已批准的节点上完成 SANtricity 操作系统升级后, SANtricity 操作系统升级进度表将关闭,绿色 横幅将显示 SANtricity 操作系统升级完成的日期和时间。

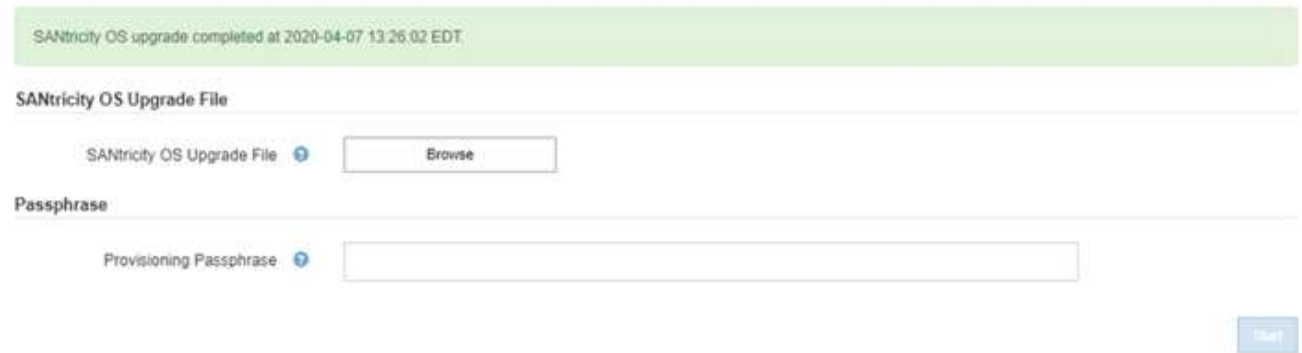

13. 对处于完成阶段且需要其他 SANtricity 操作系统升级文件的所有节点重复此升级操作步骤 。

对于状态为 "Needs Attenance" 的任何节点,请使用维护模式执行升级。

# 相关信息

 $\mathbf{d}$ 

["](#page-551-0)[使用](#page-551-0)[维](#page-551-0)[护模](#page-551-0)[式升](#page-551-0)[级](#page-551-0)[E2800](#page-551-0)[控](#page-551-0)[制器上的](#page-551-0)[SANtricity](#page-551-0) [操](#page-551-0)[作系统](#page-551-0)["](#page-551-0)

<span id="page-551-0"></span>使用维护模式升级**E2800**控制器上的**SANtricity** 操作系统

对于当前使用的 SANtricity 操作系统版本早于 08.42.20.00 ( 11.42 )的存储控制器,您 必须使用维护模式操作步骤 来应用升级。

您需要的内容

- 您已查阅 NetApp 互操作性表工具( IMT )以确认用于升级的 SANtricity 操作系统版本与您的设备兼容。
- 您必须将 E5700SG 控制器置于维护模式,从而中断与 E2800 控制器的连接。将StorageGRID 设备置于维 护模式可能会使该设备无法进行远程访问。

["](#page-541-0)[将](#page-541-0)[设备](#page-541-0)[置于](#page-541-0)[维](#page-541-0)[护模](#page-541-0)[式](#page-541-0)["](#page-541-0)

关于此任务

请勿一次在多个 StorageGRID 设备上升级 E 系列控制器中的 SANtricity 操作系统或 NVSRAM 。

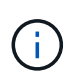

一次升级多个 StorageGRID 设备可能会导致发生原因 数据不可用,具体取决于您的部署模式和 ILM 策略。

步骤

- 1. 从服务笔记本电脑访问 SANtricity 系统管理器并登录。
- 2. 将新的 SANtricity OS 软件文件和 NVSRAM 文件下载到管理客户端。

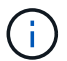

NVSRAM 是特定于 StorageGRID 设备的。请勿使用标准 NVSRAM 下载。

3. 按照 E2800 和 E5700 SANtricity 软件和固件升级指南 或 SANtricity 系统管理器联机帮助中的说明升级 E2800 控制器的固件和 NVSRAM 。

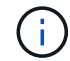

立即激活升级文件。请勿延迟激活。

- 4. 升级操作完成后、重新启动节点。在 StorageGRID 设备安装程序中,选择 \* 高级 \* > \* 重新启动控制器 \* , 然后选择以下选项之一:
	- 选择 \* 重新启动到 StorageGRID \* 以在节点重新加入网格的情况下重新启动控制器。如果您已完成维护 模式下的工作并准备好将节点恢复正常运行,请选择此选项。
	- 选择 \* 重新启动至维护模式 \* 以重新启动控制器,同时使节点仍处于维护模式。如果在重新加入网格之 前需要对节点执行其他维护操作、请选择此选 项。

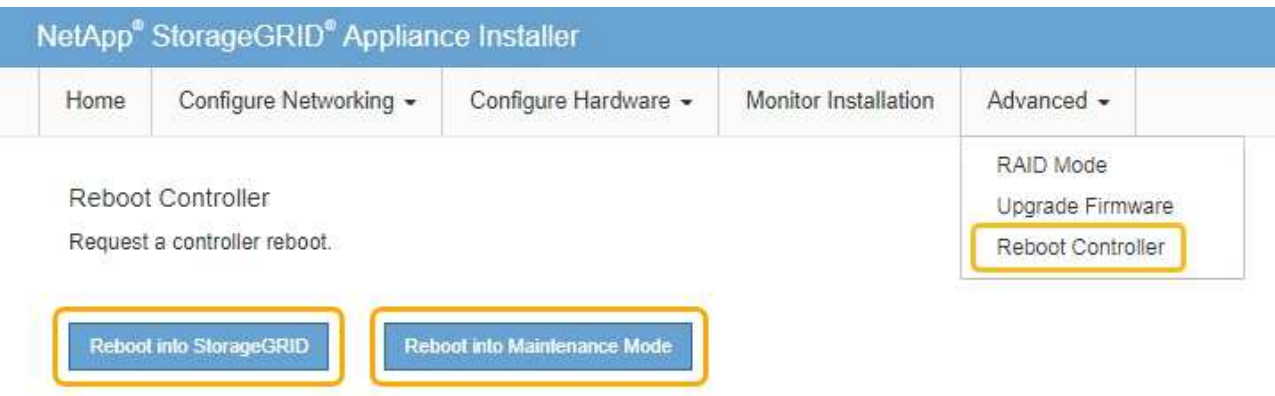

设备重新启动并重新加入网格可能需要长达 20 分钟的时间。要确认重新启动已完成且节点已重新加入网 格,请返回网格管理器。"节点"选项卡应显示正常状态 ✔ 对于设备节点、表示没有处于活动状态的警

报、并且节点已连接到网格。

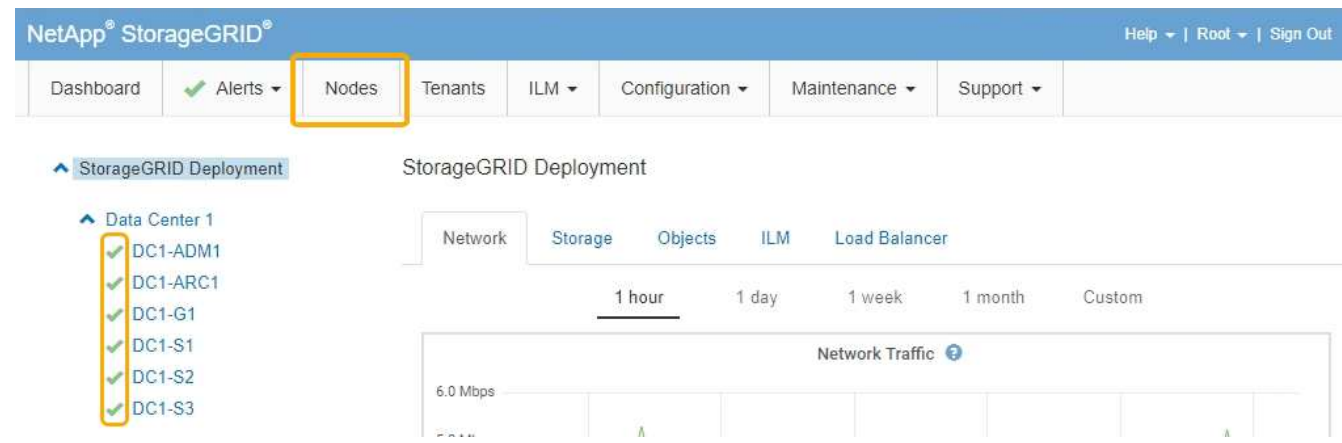

相关信息

["](#page-545-0)[使用网格管理器](#page-545-0)[升](#page-545-0)[级存储](#page-545-0)[控](#page-545-0)[制器上的](#page-545-0)[SANtricity](#page-545-0) [操](#page-545-0)[作系统](#page-545-0)["](#page-545-0)

<span id="page-552-0"></span>使用**SANtricity** 系统管理器升级驱动器固件

您可以升级驱动器固件,以确保具有所有最新功能和错误修复。

您需要的内容

- 存储设备处于最佳状态。
- 所有驱动器均处于最佳状态。
- 您已安装与您的 SANtricity 版本兼容的最新版本 StorageGRID System Manager 。
- 您已将StorageGRID 设备置于维护模式。

# ["](#page-541-0)[将](#page-541-0)[设备](#page-541-0)[置于](#page-541-0)[维](#page-541-0)[护模](#page-541-0)[式](#page-541-0)["](#page-541-0)

维护模式会中断与存储控制器的连接,停止所有 I/O 活动并使所有驱动器脱机。

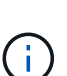

Ŧ

请勿一次升级多个 StorageGRID 设备上的驱动器固件。这样做可能会导致发生原因 数据不可 用,具体取决于您的部署模式和 ILM 策略。

## 步骤

- 1. 使用以下方法之一访问 SANtricity System Manager :
	- 使用 StorageGRID 设备安装程序并选择 \* 高级 \* > \* SANtricity 系统管理器 \*
	- 使用网格管理器并选择\*节点\*> *appliance Storage Node* >\* SANtricity 系统管理器\*

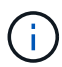

如果这些选项不可用或未显示SANtricity 系统管理器登录页面、请浏览到存储控制器IP: + 以访问SANtricity 系统管理器 **https://***Storage\_Controller\_IP*

- 2. 如果需要,输入 SANtricity System Manager 管理员用户名和密码。
- 3. 验证存储设备中当前安装的驱动器固件版本:
	- a. 在SANtricity 系统管理器中、选择\*支持\*>\*升级中心\*。
	- b. 在驱动器固件升级下,选择 \* 开始升级 \* 。

升级驱动器固件将显示当前安装的驱动器固件文件。

c. 请在当前驱动器固件列中记下当前驱动器固件版本和驱动器标识符。

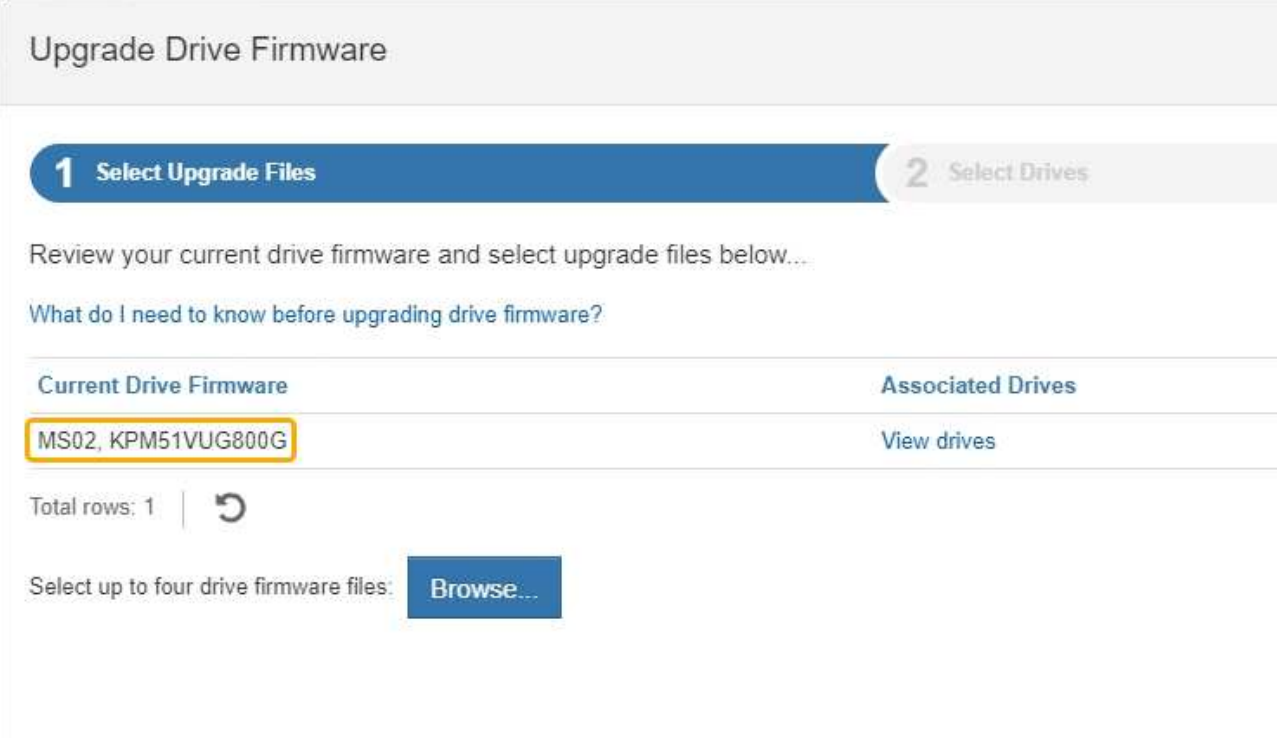

在此示例中:

- 驱动器固件修订版为 \* 。 MS02\* 。
- 驱动器标识符为 \* 。 KPM51 VVG800G\* 。

在关联驱动器列中选择 \* 查看驱动器 \* ,以显示这些驱动器在存储设备中的安装位置。

- a. 关闭升级驱动器固件窗口。
- 4. 下载并准备可用的驱动器固件升级:
	- a. 在驱动器固件升级下,选择 \* NetApp 支持 \* 。
	- b. 在 NetApp 支持网站上, 选择 \* 下载 \* 选项卡, 然后选择 \* E 系列磁盘驱动器固件 \* 。

此时将显示 E 系列磁盘固件页面。

- c. 搜索存储设备中安装的每个 \* 驱动器标识符 \* ,并验证每个驱动器标识符是否具有最新的固件版本。
	- 如果固件版本不是链接,则此驱动器标识符的固件版本为最新。
	- 如果为驱动器标识符列出了一个或多个驱动器部件号,则可以对这些驱动器进行固件升级。您可以 选择任何链接来下载固件文 件。

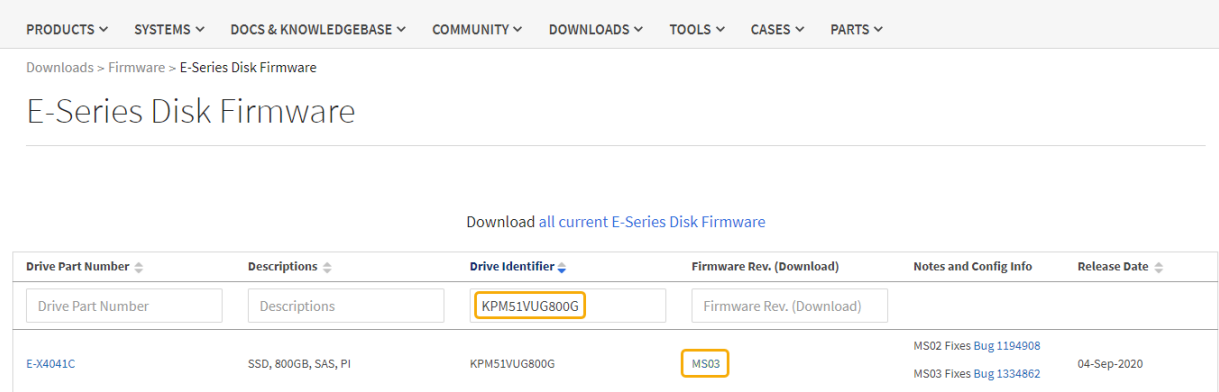

- d. 如果列出了更高版本的固件,请选择固件修订版中的链接(download)列以下载 .zip 包含固件文件的归 档。
- e. 提取 (解压缩) 从支持站点下载的驱动器固件归档文件。
- 5. 安装驱动器固件升级:
	- a. 在 SANtricity 系统管理器的驱动器固件升级下,选择 \* 开始升级 \* 。
	- b. 选择 \* 浏览 \* , 然后选择从支持站点下载的新驱动器固件文件。

驱动器固件文件的文件名类似于+ D\_HUC101212CSS600\_30602291\_MS01\_2800\_0002.dlp

您最多可以选择四个驱动器固件文件,一次一个。如果多个驱动器固件文件与同一驱动器兼容,则会收 到文件冲突错误。确定要用于升级的驱动器固件文件,然后删除另一个驱动器固件文件。

- c. 选择 \* 下一步 \* 。
	- 选择驱动器 \* 列出了可使用选定固件文件进行升级的驱动器。

仅显示兼容的驱动器。

为驱动器选择的固件将显示在 \* 建议的固件 \* 中。如果必须更改此固件,请选择 \* 返回 \* 。

d. 选择 \* 脱机(并行) \* 升级。

您可以使用脱机升级方法,因为设备处于维护模式,此时所有驱动器和所有卷的 I/O 活动都将停止。

e. 在表的第一列中,选择要升级的一个或多个驱动器。

最佳实践是,将所有相同型号的驱动器升级到相同的固件修订版。

f. 选择 \* 开始 \*, 然后确认要执行升级。

如果需要停止升级,请选择 \* 停止 \* 。当前正在进行的所有固件下载均已完成。已取消所有尚未启动的 固件下载。

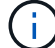

停止驱动器固件升级可能会导致数据丢失或驱动器不可用。

g. (可选)要查看已升级内容的列表,请选择 \* 保存日志 \* 。

日志文件将保存在浏览器的下载文件夹中、并带有名称 latest-upgrade-log-timestamp.txt。

如果在升级操作步骤期间出现以下任何错误,请采取适当的建议操作。

▪ \* 已分配的驱动器出现故障 \*

出现此故障的一个原因可能是驱动器没有相应的签名。确保受影响的驱动器为授权驱动器。有关详 细信息,请联系技术支持。

更换驱动器时,请确保更换驱动器的容量等于或大于要更换的故障驱动器。

您可以在存储阵列接收 I/O 时更换故障驱动器

◦ \* 检查存储阵列 \*

- 确保已为每个控制器分配 IP 地址。
- 确保连接到控制器的所有缆线均未损坏。
- 确保所有缆线均已紧密连接。
- \* 集成热备用驱动器 \*

必须先更正此错误情况,然后才能升级固件。

◦ \* 卷组不完整 \*

如果一个或多个卷组或磁盘池不完整,则必须更正此错误情况,然后才能升级固件。

◦ \* 当前正在任何卷组上运行的独占操作(后台介质 / 奇偶校验扫描除外) \*

如果正在执行一个或多个独占操作,则必须先完成这些操作,然后才能升级固件。使用 System Manager 监控操作进度。

◦ \* 缺少卷 \*

您必须先更正缺少的卷情况,然后才能升级固件。

◦ \* 任一控制器处于非最佳状态 \*

其中一个存储阵列控制器需要注意。必须先更正此情况,然后才能升级固件。

◦ 控制器对象图形之间的存储分区信息不匹配 \*

验证控制器上的数据时出错。请联系技术支持以解决此问题描述。

◦ \* SPM 验证数据库控制器检查失败 \*

控制器上发生存储分区映射数据库错误。请联系技术支持以解决此问题描述。

◦ \* 配置数据库验证(如果存储阵列的控制器版本支持) \*

控制器上发生配置数据库错误。请联系技术支持以解决此问题描述。

◦ \* 与 MEL 相关的检查 \*

请联系技术支持以解决此问题描述。

◦ \* 在过去 7 天内报告了 10 个以上的 DDN 信息性或严重 MEL 事件 \*

请联系技术支持以解决此问题描述。

◦ \* 过去 7 天报告了 2 页以上的 2C 严重 MEL 事件 \*

请联系技术支持以解决此问题描述。

◦ \* 过去 7 天报告了 2 个以上的 " 降级驱动器通道 " 严重 MEL 事件 \*

请联系技术支持以解决此问题描述。

◦ \* 过去 7 天内 4 个以上的关键 MEL 条目 \*

请联系技术支持以解决此问题描述。

- 6. 升级操作完成后、重新启动设备。在 StorageGRID 设备安装程序中,选择 \* 高级 \* > \* 重新启动控制器 \* , 然后选择以下选项之一:
	- 选择 \* 重新启动到 StorageGRID \* 以在节点重新加入网格的情况下重新启动控制器。如果您已完成维护 模式下的工作并准备好将节点恢复正常运行,请选择此选项。
	- 选择 \* 重新启动至维护模式 \* 以重新启动控制器,同时使节点仍处于维护模式。如果在重新加入网格之 前需要对节点执行其他维护操作、请选择此选 项。

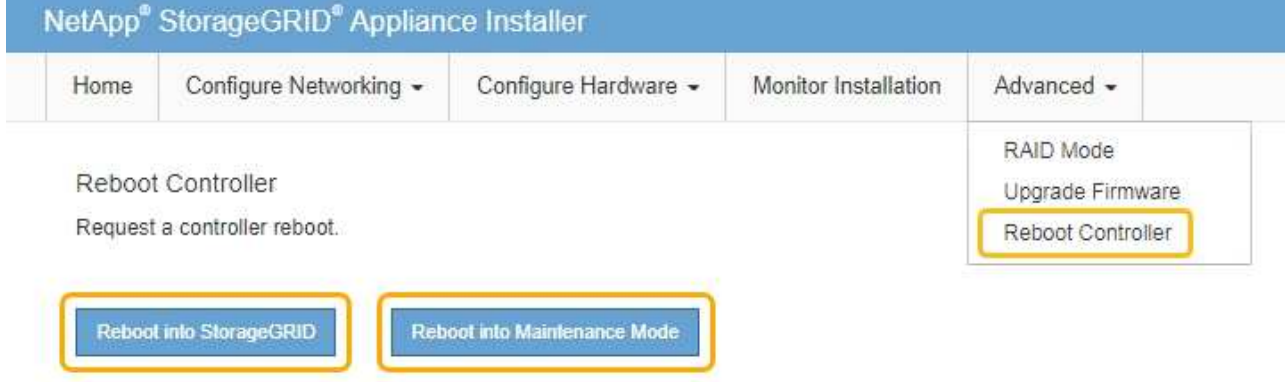

设备重新启动并重新加入网格可能需要长达 20 分钟的时间。要确认重新启动已完成且节点已重新加入网 格,请返回网格管理器。"节点"选项卡应显示正常状态 对于设备节点、表示没有处于活动状态的警 报、并且节点已连接到网格。

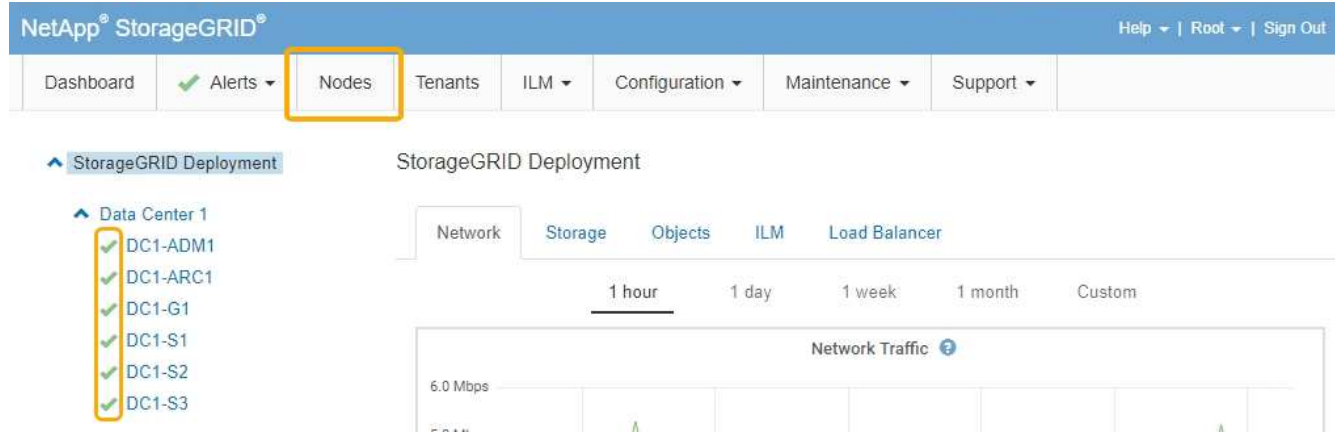

# 相关信息

["](#page-544-0)[升](#page-544-0)[级存储](#page-544-0)[控](#page-544-0)[制器上的](#page-544-0)[SANtricity](#page-544-0) [操](#page-544-0)[作系统](#page-544-0)["](#page-544-0)

# <span id="page-558-0"></span>更换**E2800**控制器

如果 E2800 控制器运行不正常或出现故障,您可能需要更换它。

关于此任务

- 您的更换控制器的部件号与要更换的控制器相同。
- 您已下载有关更换出现故障的 E2800 控制器箱的单工配置的说明。

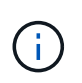

请仅在收到指示时或需要执行特定步骤的更多详细信息时才参考 E 系列说明。请勿依赖 E 系 列说明来更换 StorageGRID 设备中的控制器,因为这些过程是不同的。

- 您可以通过标签来识别连接到控制器的每个缆线。
- 如果所有驱动器都受到保护,您已查看单工 E2800 控制器更换操作步骤 中的步骤,其中包括从 NetApp 支 持站点下载并安装 E 系列 SANtricity 存储管理器,然后在更换控制器后使用企业管理窗口 (EMW) 解锁受保 护的驱动器。

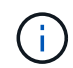

只有在使用已保存的密钥解锁驱动器后,才能使用此设备。

- 您必须具有特定的访问权限。
- 您必须使用支持的浏览器登录到网格管理器。

# 关于此任务

您可以通过以下两种方式确定控制器箱是否发生故障:

- SANtricity System Manager 中的恢复 Guru 可指示您更换控制器。
- 控制器上的琥珀色警示 LED 亮起,表示控制器出现故障。

更换控制器后,无法访问设备存储节点。如果E2800控制器运行正常、您可以将E5700SG控制器置于维护模 式。

["](#page-541-0)[将](#page-541-0)[设备](#page-541-0)[置于](#page-541-0)[维](#page-541-0)[护模](#page-541-0)[式](#page-541-0)["](#page-541-0)

更换控制器时,您必须从原始控制器中取出电池,然后将其安装到替代控制器中。

设备中的 E2800 控制器不包括主机接口卡( HIC )。

步骤

 $\left( \, \mathrm{i} \, \right)$ 

1. 按照 E2800 控制器更换操作步骤 中的说明准备卸下控制器。

您可以使用 SANtricity 系统管理器执行这些步骤。

- a. 记下控制器上当前安装的 SANtricity OS 软件版本。
- b. 记下当前安装的 NVSRAM 版本。

c. 如果启用了驱动器安全功能,请确保存在已保存的密钥,并且您知道安装该密钥所需的密码短语。

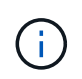

\* 可能会丢失数据访问机会 -\* 如果设备中的所有驱动器均已启用安全性,则新控制器将无 法访问此设备,除非您使用 SANtricity 存储管理器中的企业管理窗口解锁受保护的驱动 器。

d. 备份配置数据库。

如果删除控制器时出现问题,您可以使用保存的文件还原配置。

e. 收集设备的支持数据。

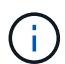

在更换组件之前和之后收集支持数据可确保在更换组件无法解决问题时,您可以向技术支 持发送一整套日志。

2. 如果StorageGRID 设备正在StorageGRID 系统中运行、请将E5700SG控制器置于维护模式。

### ["](#page-541-0)[将](#page-541-0)[设备](#page-541-0)[置于](#page-541-0)[维](#page-541-0)[护模](#page-541-0)[式](#page-541-0)["](#page-541-0)

- 3. 如果 E2800 控制器运行充分,可以进行可控的关闭,请确认所有操作均已完成。
	- a. 从 SANtricity 系统管理器的主页中,选择 \* 查看正在执行的操作 \* 。
	- b. 确认所有操作均已完成。
- 4. 从设备中删除控制器:
	- a. 戴上 ESD 腕带或采取其他防静电预防措施。
	- b. 为缆线贴上标签,然后断开缆线和 SFP 的连接。

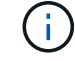

To prevent degraded performance, do not twist, fold, pinch, or step on the cables.

c. 通过挤压凸轮把手上的闩锁,直到其释放,然后打开右侧的凸轮把手,将控制器从设备中释放。

d. 用两只手和凸轮把手将控制器滑出设备。

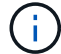

请始终用双手支撑控制器的重量。

e. 将控制器放在无静电的平面上,可拆卸盖朝上。

f. 向下按按钮并滑动外盖,以卸下外盖。

- 5. 从发生故障的控制器中取出电池,然后将其安装到替代控制器中:
	- a. 确认控制器(电池和 DIMM 之间)中的绿色 LED 熄灭。

如果此绿色 LED 亮起,则表示控制器仍在使用电池电源。您必须等待此 LED 熄灭,然后才能卸下任何 组件。

Ĩ  $\tau_{\rm{iso}}$ **Tiltilli** SN<sub>3</sub> **FR ECAEA TO THE PACIE 154007 OF** ib.  $\frac{1}{n}\frac{\text{SMART}}{\text{min} \cdot \text{min} \cdot \text{min} \cdot \text{min} \cdot \text{min} \cdot \text{min} \cdot \text{min}} \in \mathcal{C}$ 4GB 1RX8 PC4-2133P-TD0-10 **@D** SPRIOTRESCOOLES ASSEMBLED IN US ... **General CAUTION**<br>Disnot expose the battery to temperature<br>See the manual for anlety instructions<br>PRECAUTION<br>Na pias soum only is batteried des temp **OICCNEXERGY**  $\triangle$ wa above 60°C (140°F). Model: NTP251P-2 Contains LG18650HD2<br>7.3VDC, 1.8Ah 13.1Wh<br>Rechargeable Lithium fon Battery Pack Ne pak soum Te manuel pour BO "C | 180<br>VOR 310) " Instructions de sécur Rechargeable Lithium Ion<br>円元式設额子電信船<br>FIN: 271-00081 REV.X  $\overline{2}$ Decision niemals Temperaturen über 80 °C ausgesetzt cheltsatweisungen finden Sie im Handbuch.<br>王家 電池警告事項,請參開開機 <u> Din biblion di din domini di t</u> Sie die Batterien<br>Versicht-Auto<br>un Antone Nie die<br>un Versuchen Nie<br>ut Brandgafahr 21CR19/66 (4) Origin CN IIIIIIIIII Made In China<br>+ (Edit) BL/+ (Edit)

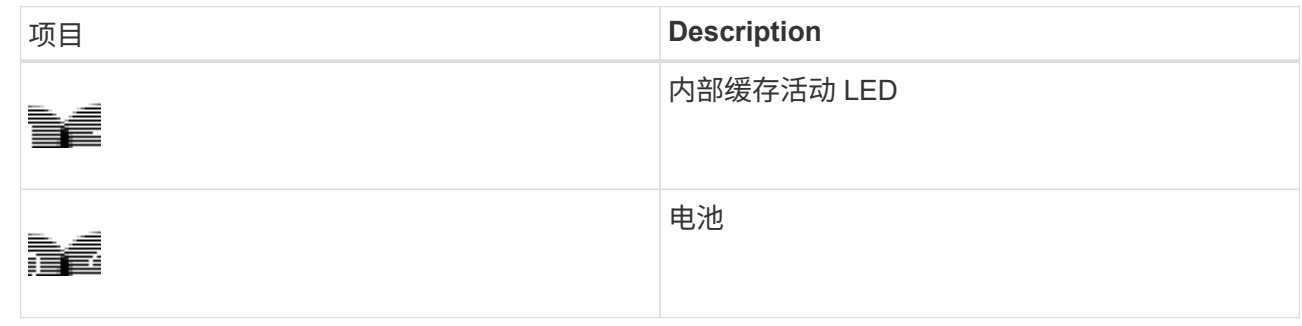

b. 找到电池的蓝色释放闩锁。

c. 向下推动释放闩锁并将其从控制器中移出,以解锁电池。

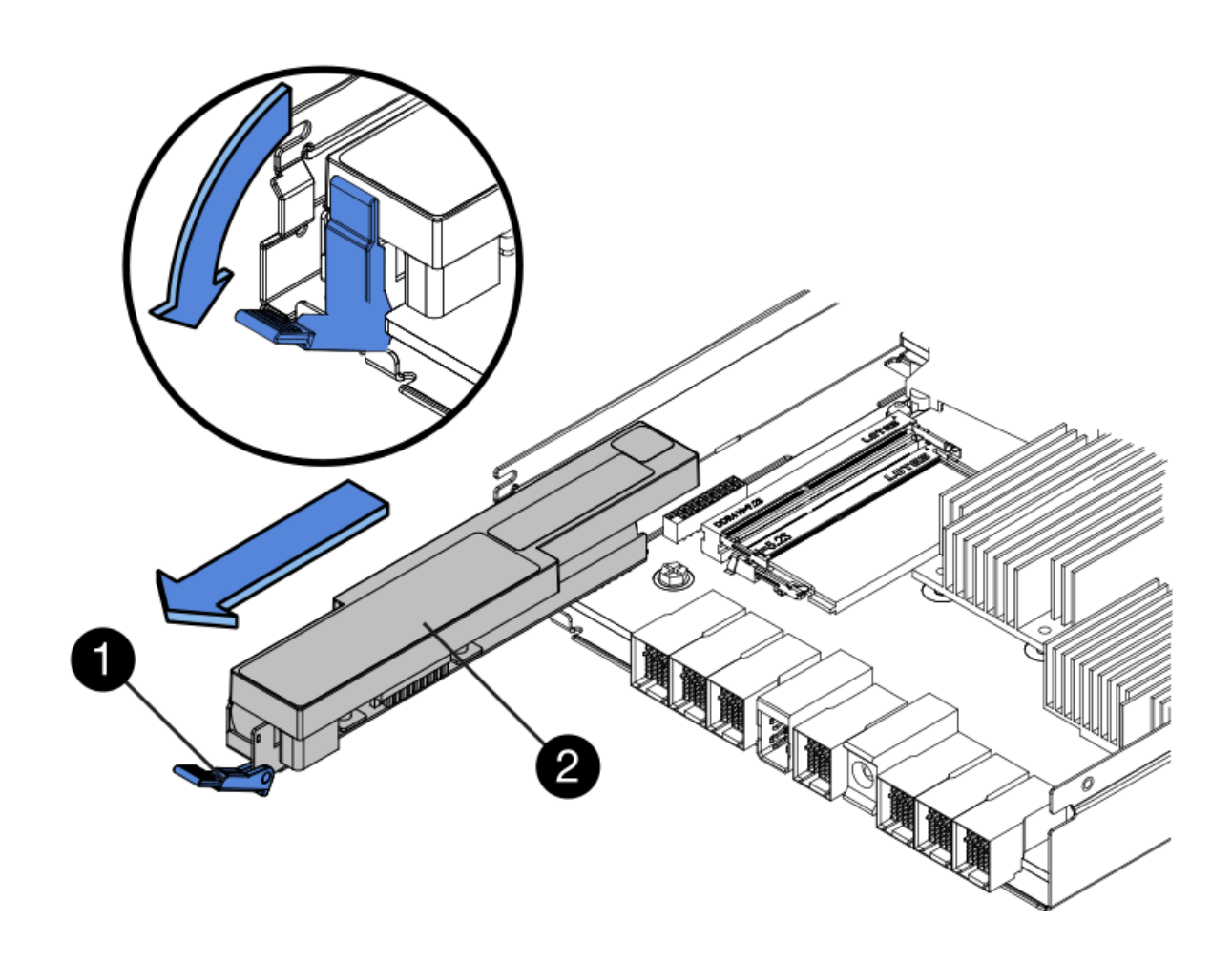

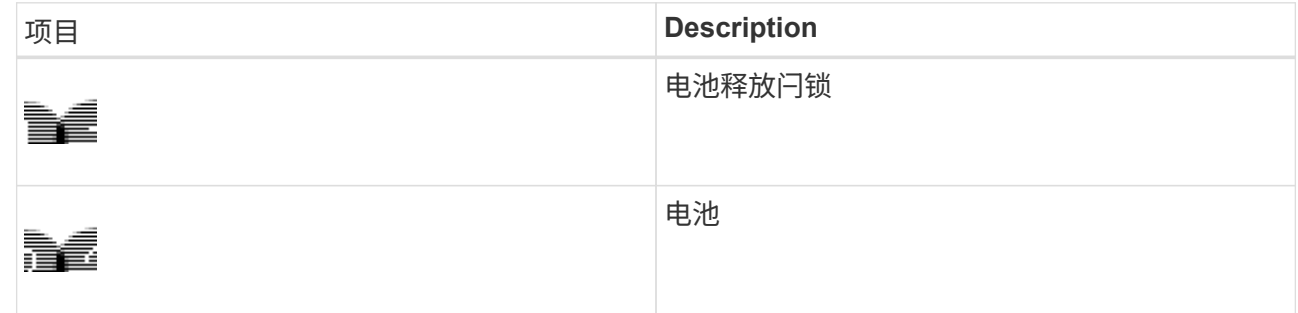

- d. 抬起电池,将其滑出控制器。
- e. 从更换用的控制器上卸下盖板。
- f. 调整更换控制器的方向,使电池插槽面向您。
- g. 将电池略微向下插入控制器。

您必须将电池前部的金属法兰插入控制器底部的插槽中,然后将电池顶部滑入控制器左侧的小对齐销 下。

h. 向上移动电池闩锁以固定电池。

当闩锁卡入到位时,闩锁的底部会挂到机箱上的金属插槽中。

i. 将控制器翻转,以确认电池安装正确。

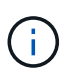

\* 可能的硬件损坏 \* —电池正面的金属法兰必须完全插入控制器上的插槽(如第一图所示 )。如果电池安装不正确(如图 2 所示),则金属法兰可能会接触控制器板,从而导致损 坏。

▪ \* 正确—电池的金属法兰已完全插入控制器上的插槽: \*

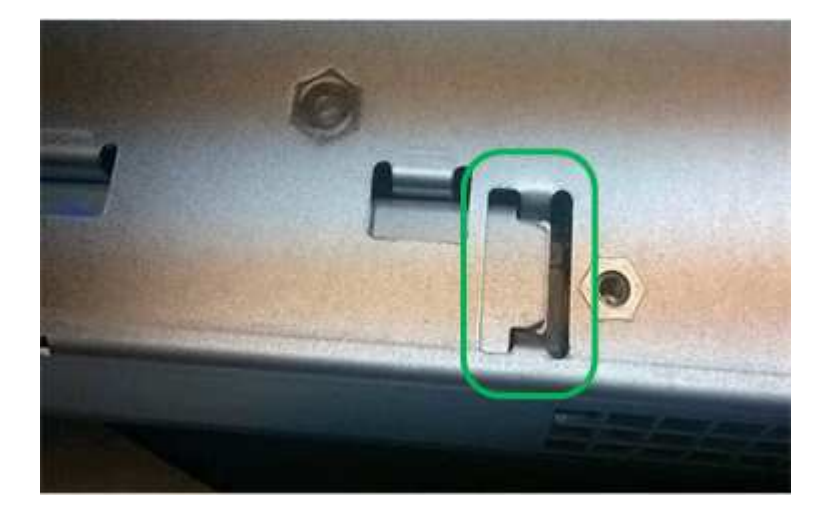

▪ \* 不正确 - 电池的金属法兰未插入控制器上的插槽: \*

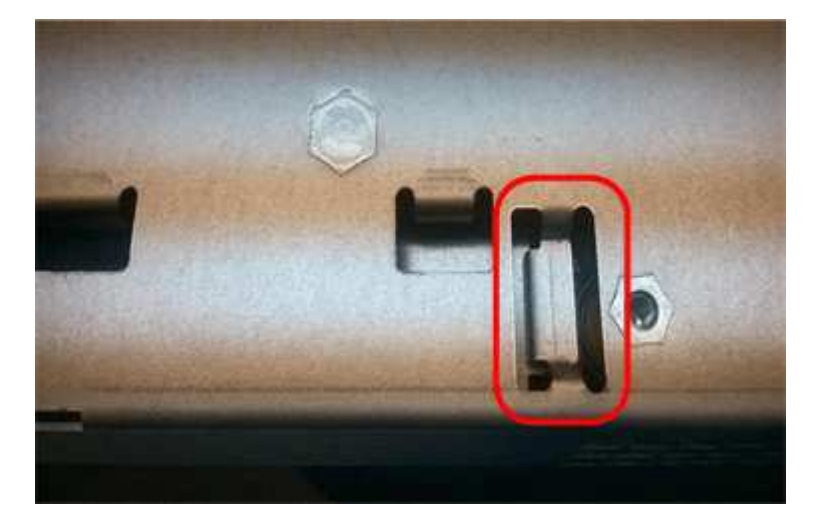

- j. 更换控制器盖板。
- 6. 将替代控制器安装到设备中。
	- a. 将控制器翻转,使可拆卸盖朝下。
	- b. 在凸轮把手处于打开位置的情况下,将控制器完全滑入设备中。
	- c. 将凸轮把手移至左侧,将控制器锁定到位。
	- d. 更换缆线和 SFP 。
	- e. 等待 E2800 控制器重新启动。验证七段显示器是否显示状态 99。
	- f. 确定如何为替代控制器分配 IP 地址。

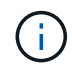

为替代控制器分配 IP 地址的步骤取决于您是否已将管理端口 1 连接到使用 DHCP 服务器 的网络,以及所有驱动器是否都安全。

- 如果管理端口 1 连接到使用 DHCP 服务器的网络,则新控制器将从 DHCP 服务器获取其 IP 地址。 此值可能与原始控制器的 IP 地址不同。
- 如果所有驱动器都受到保护,则必须使用 SANtricity 存储管理器中的企业管理窗口( EMW )解锁受 保护的驱动器。只有在使用已保存的密钥解锁驱动器后,才能访问新控制器。有关更换单工 E2800 控制器的信息,请参见 E 系列说明。
- 7. 如果设备使用安全驱动器,请按照 E2800 控制器更换操作步骤 中的说明导入驱动器安全密钥。
- 8. 将设备恢复到正常运行模式。在 StorageGRID 设备安装程序中, 选择 \* 高级 \* > \* 重新启动控制器 \* , 然后 选择 \* 重新启动至 StorageGRID \* 。

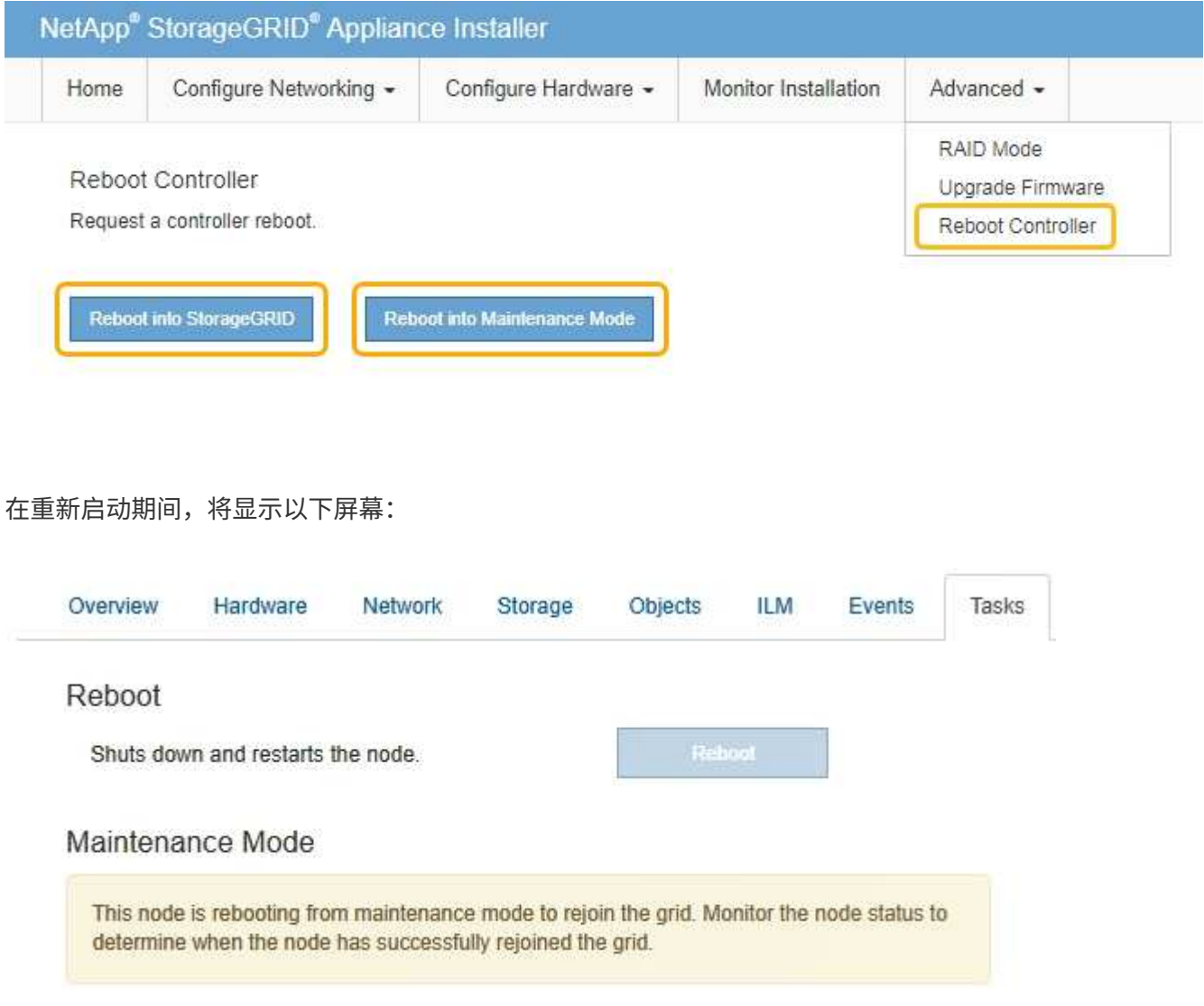

设备将重新启动并重新加入网格。此过程可能需要长达 20 分钟。

9. 确认重新启动已完成,并且节点已重新加入网格。在网格管理器中、验证\*节点\*选项卡是否显示正常状态 对于设备节点、表示没有处于活动状态的警报、并且节点已连接到网格。

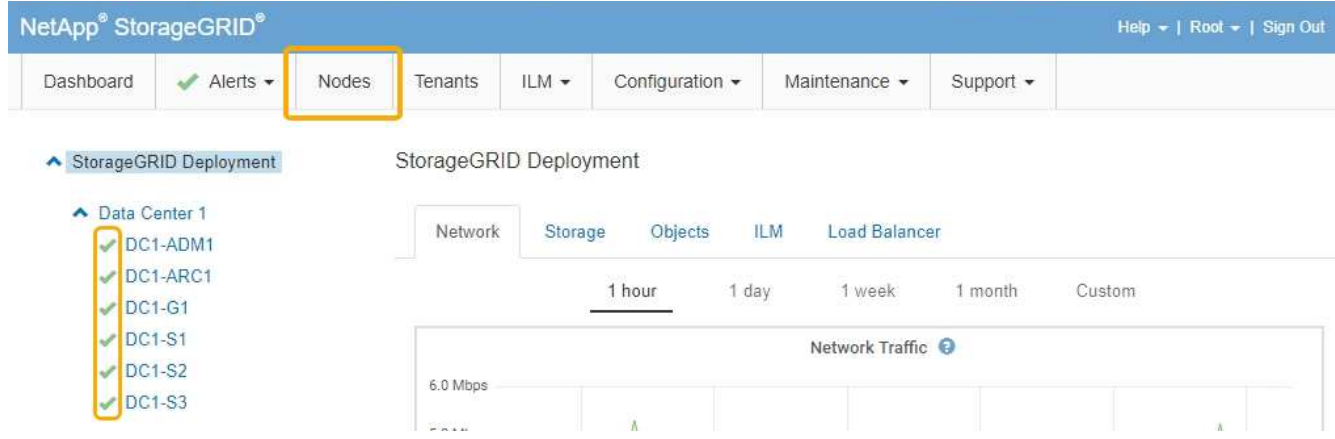

10. 从 SANtricity 系统管理器中,确认新控制器处于最佳状态,然后收集支持数据。

# 相关信息

["NetApp E](http://mysupport.netapp.com/info/web/ECMP1658252.html) [系](http://mysupport.netapp.com/info/web/ECMP1658252.html)[列](http://mysupport.netapp.com/info/web/ECMP1658252.html)[系统文档站点](http://mysupport.netapp.com/info/web/ECMP1658252.html)["](http://mysupport.netapp.com/info/web/ECMP1658252.html)

# <span id="page-564-0"></span>更换**E5700SG**控制器

如果 E5700SG 控制器运行不正常或出现故障,您可能需要更换它。

您需要的内容

- 您的更换控制器的部件号与要更换的控制器相同。
- 您已下载有关更换发生故障的 E5700 控制器的 E 系列说明。

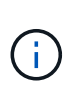

仅当您需要执行特定步骤的更多详细信息时,才可参考 E 系列说明。请勿依赖 E 系列说明来 更换 StorageGRID 设备中的控制器,因为这些过程是不同的。例如, E5700 控制器的 E 系 列说明介绍了如何从发生故障的控制器中取出电池和主机接口卡( HIC )并将其安装到更换 控制器中。这些步骤不适用于 E5700SG 控制器。

- 您可以通过标签来识别连接到控制器的每个缆线。
- 设备已置于维护模式。

## ["](#page-541-0)[将](#page-541-0)[设备](#page-541-0)[置于](#page-541-0)[维](#page-541-0)[护模](#page-541-0)[式](#page-541-0)["](#page-541-0)

## 关于此任务

更换控制器后,无法访问设备存储节点。如果 E5700SG 控制器运行正常,则可以在此操作步骤 开始时执行受 控关闭。

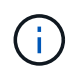

如果在安装 StorageGRID 软件之前更换控制器,则在完成此操作步骤 后,您可能无法立即访问 StorageGRID 设备安装程序。虽然您可以从与设备位于同一子网上的其他主机访问 StorageGRID 设备安装程序,但不能从其他子网上的主机访问它。此情况应在 15 分钟内自行解决(当原始控 制器的任何 ARP 缓存条目超时),或者您也可以通过手动从本地路由器或网关清除任何旧的 ARP 缓存条目来立即清除此情况。

## 步骤

1. 将设备置于维护模式后,关闭 E5700SG 控制器。

- a. 登录到网格节点:
	- i. 输入以下命令: ssh admin@*grid\_node\_IP*
	- ii. 输入中列出的密码 Passwords.txt 文件
	- iii. 输入以下命令切换到root: su -
	- iv. 输入中列出的密码 Passwords.txt 文件

以root用户身份登录后、提示符将从变为 \$ to #。

- b. 关闭E5700SG控制器:+ **shutdown -h now**
- c. 等待缓存中的所有数据写入驱动器。

当需要将缓存数据写入驱动器时, E2800 控制器背面的绿色缓存活动 LED 亮起。您必须等待此 LED 关 闭。

- 2. 关闭电源。
	- a. 从 SANtricity 系统管理器的主页中,选择 \* 查看正在执行的操作 \* 。
	- b. 确认所有操作均已完成。
	- c. 关闭设备上的两个电源开关。
	- d. 等待所有 LED 熄灭。
- 3. 如果连接到控制器的 StorageGRID 网络使用 DHCP 服务器:
	- a. 记下替代控制器上端口的 MAC 地址(位于控制器上的标签上)。
	- b. 请网络管理员更新原始控制器的 IP 地址设置,以反映替代控制器的 MAC 地址。

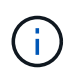

在为替代控制器接通电源之前,您必须确保已更新原始控制器的 IP 地址。否则,控制器 将在启动时获取新的 DHCP IP 地址,并且可能无法重新连接到 StorageGRID 。此步骤将 对连接到控制器的所有 StorageGRID 网络执行适用场景 。

- 4. 从设备中删除控制器:
	- a. 戴上 ESD 腕带或采取其他防静电预防措施。
	- b. 为缆线贴上标签,然后断开缆线和 SFP 的连接。

Π.

To prevent degraded performance, do not twist, fold, pinch, or step on the cables.

- c. 通过挤压凸轮把手上的闩锁,直到其释放,然后打开右侧的凸轮把手,将控制器从设备中释放。
- d. 用两只手和凸轮把手将控制器滑出设备。

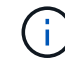

请始终用双手支撑控制器的重量。

- 5. 将替代控制器安装到设备中。
	- a. 将控制器翻转,使可拆卸盖朝下。
- b. 在凸轮把手处于打开位置的情况下,将控制器完全滑入设备中。
- c. 将凸轮把手移至左侧,将控制器锁定到位。
- d. 更换缆线和 SFP 。
- 6. 打开设备电源,并监控控制器 LED 和七段显示器。

成功启动控制器后,七段显示屏应显示以下内容:

◦ E2800 控制器:

最终状态为 99。

◦ E5700SG 控制器:

最终状态为 HA。

7. 确认设备存储节点显示在网格管理器中且未显示任何警报。

# 相关信息

["NetApp E](http://mysupport.netapp.com/info/web/ECMP1658252.html) [系](http://mysupport.netapp.com/info/web/ECMP1658252.html)[列](http://mysupport.netapp.com/info/web/ECMP1658252.html)[系统文档站点](http://mysupport.netapp.com/info/web/ECMP1658252.html)["](http://mysupport.netapp.com/info/web/ECMP1658252.html)

<span id="page-566-0"></span>更换其他硬件组件

您可能需要更换 StorageGRID 设备中的控制器电池, 驱动器, 风扇或电源。

您需要的内容

- 您已安装 E 系列硬件更换操作步骤 。
- 如果更换组件的操作步骤 要求您关闭设备、则设备已置于维护模式。

#### ["](#page-541-0)[将](#page-541-0)[设备](#page-541-0)[置于](#page-541-0)[维](#page-541-0)[护模](#page-541-0)[式](#page-541-0)["](#page-541-0)

关于此任务

要更换 E2800 控制器中的电池,请参见这些说明中有关更换 E2800 控制器的说明。这些说明介绍了如何从设备 中卸下控制器,从控制器中取出电池,安装电池以及更换控制器。

要更换设备中的驱动器,电源风扇箱,风扇箱,电源箱或驱动器抽屉,请访问 E 系列维护 E2800 硬件的过程。

**SG5712** 组件更换说明

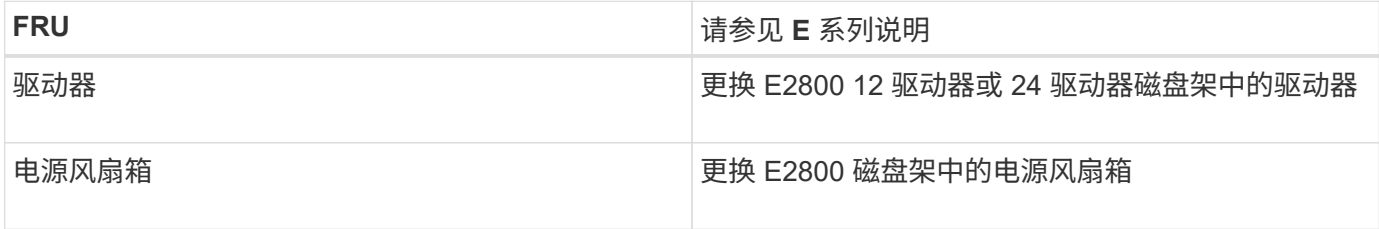

**SG5760** 组件更换说明

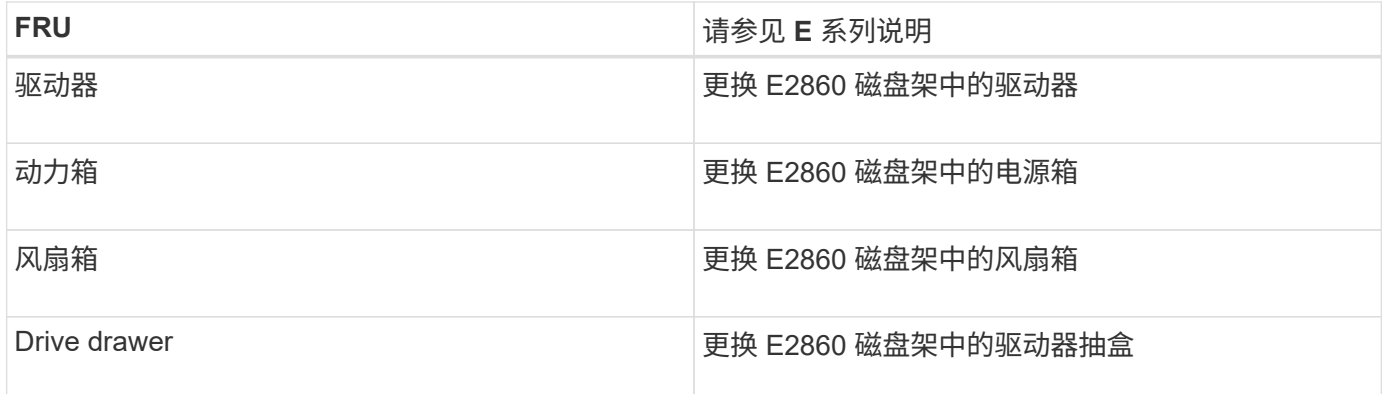

# 相关信息

["](#page-558-0)[更换](#page-558-0)[E2800](#page-558-0)[控](#page-558-0)[制器](#page-558-0)["](#page-558-0)

["NetApp E](http://mysupport.netapp.com/info/web/ECMP1658252.html) [系](http://mysupport.netapp.com/info/web/ECMP1658252.html)[列](http://mysupport.netapp.com/info/web/ECMP1658252.html)[系统文档站点](http://mysupport.netapp.com/info/web/ECMP1658252.html)["](http://mysupport.netapp.com/info/web/ECMP1658252.html)

# <span id="page-567-0"></span>更改**E5700SG**控制器的链路配置

您可以更改 E5700SG 控制器的以太网链路配置。您可以更改端口绑定模式,网络绑定模 式和链路速度。

## 您需要的内容

您必须将E5700SG控制器置于维护模式。将StorageGRID 设备置于维护模式可能会使该设备无法进行远程访 问。

# ["](#page-541-0)[将](#page-541-0)[设备](#page-541-0)[置于](#page-541-0)[维](#page-541-0)[护模](#page-541-0)[式](#page-541-0)["](#page-541-0)

# 关于此任务

更改 E5700SG 控制器的以太网链路配置的选项包括:

- 将 \* 端口绑定模式 \* 从 " 固定 " 更改为 " 聚合 " 或从 " 聚合 " 更改为 " 固定 "
- 将 \* 网络绑定模式 \* 从主动备份更改为 LACP 或从 LACP 更改为主动备份
- 启用或禁用 VLAN 标记,或者更改 VLAN 标记的值
- 将链路速度从 10-GbE 更改为 25-GbE ,或从 25-GbE 更改为 10-GbE

## 步骤

1. 从菜单中选择 \* 配置网络连接 \* > \* 链路配置 \* 。

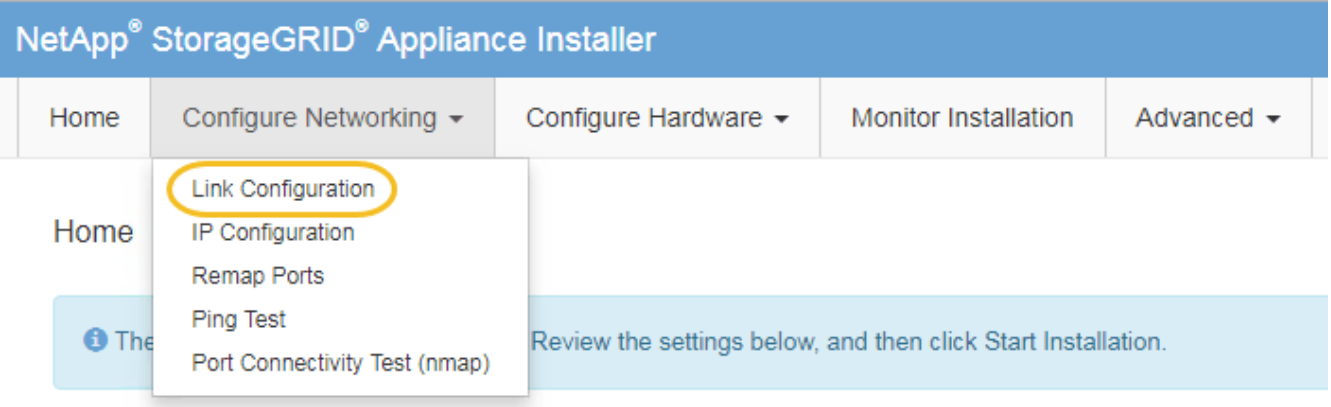

<span id="page-568-0"></span>1. 对链路配置进行所需的更改。

有关这些选项的详细信息,请参见 "`配置网络链路 " 。`

2. 对所做的选择感到满意后,单击 \* 保存 \* 。

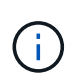

如果更改了所连接的网络或链路,则可能会断开连接。如果1分钟内未重新连接、请使用分配 给StorageGRID 设备的其他IP地址之一重新输入此设备安装程序的URL: + **https://***E5700SG\_Controller\_IP***:8443**

如果更改了 VLAN 设置,则设备的子网可能已更改。如果需要更改设备的IP地址、请按照说明配置IP地址。

["](#page-503-0)[设](#page-503-0)[置](#page-503-0)[IP](#page-503-0)[配](#page-503-0)[置](#page-503-0)["](#page-503-0)

- 3. 从 StorageGRID 设备安装程序中,选择 \* 配置网络连接 \* > \* Ping 测试 \* 。
- 4. 使用 Ping 测试工具检查可能受中所做链路配置[更](#page-568-0)改影响的任何网络上的 IP 地址连接 更[改链路](#page-568-0)[配](#page-568-0)[置](#page-568-0) 步骤。

除了您选择执行的任何其他测试之外,请确认您可以对主管理节点的网格 IP 地址以及至少一个其他存储节 点的网格 IP 地址执行 ping 操作。如有必要,请更正任何链路配置问题。

- 5. 在您确信链路配置更改正常运行后,请重新启动节点。在 StorageGRID 设备安装程序中,选择 \* 高级 \* > \* 重新启动控制器 \* ,然后选择以下选项之一:
	- 选择 \* 重新启动到 StorageGRID \* 以在节点重新加入网格的情况下重新启动控制器。如果您已完成维护 模式下的工作并准备好将节点恢复正常运行,请选择此选项。
	- 选择 \* 重新启动至维护模式 \* 以重新启动控制器,同时使节点仍处于维护模式。如果在重新加入网格之 前需要对节点执行其他维护操作、请选择此选 项。

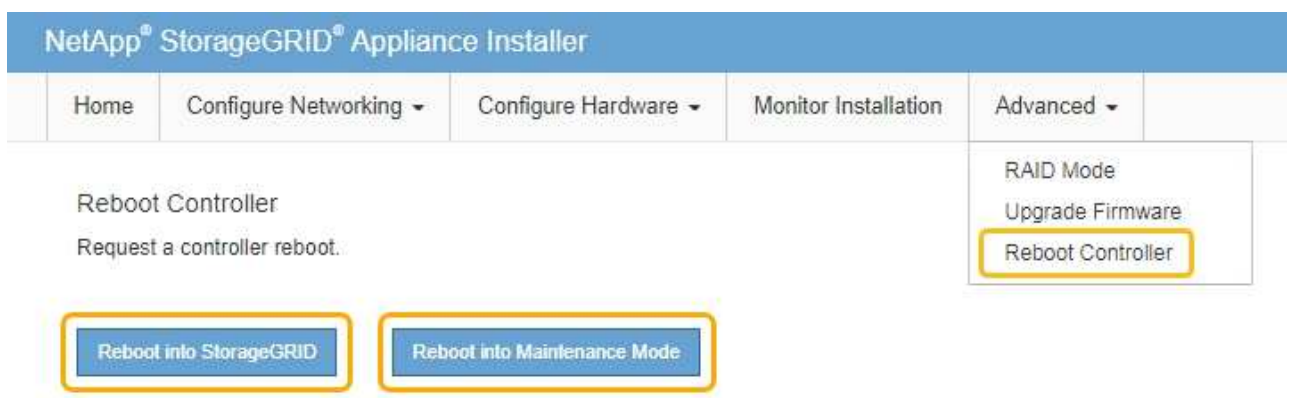

设备重新启动并重新加入网格可能需要长达 20 分钟的时间。要确认重新启动已完成且节点已重新加入网 格,请返回网格管理器。"节点"选项卡应显示正常状态 / 对于设备节点、表示没有处于活动状态的警

报、并且节点已连接到网格。

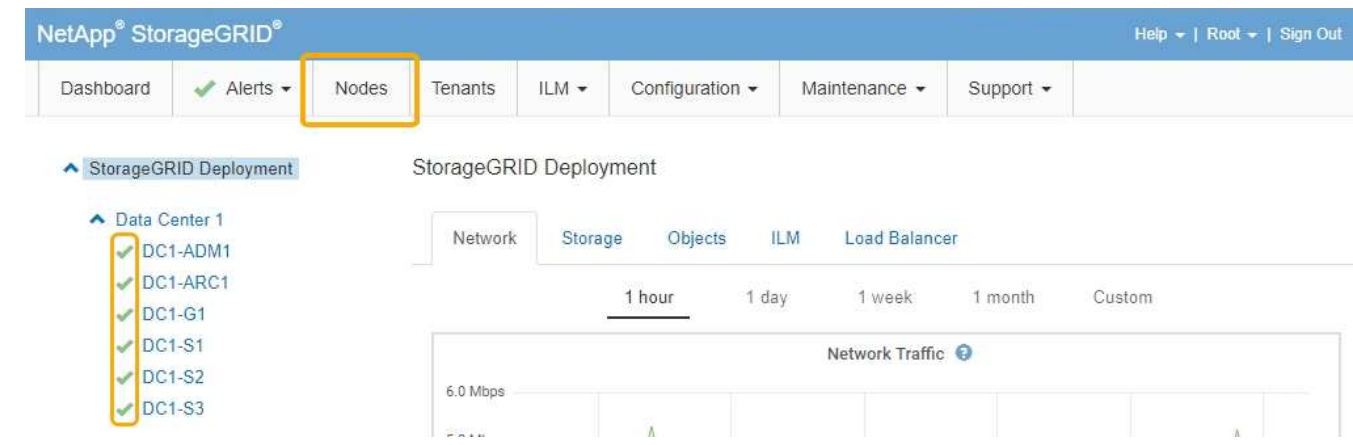

# 相关信息

["](#page-497-0)[配](#page-497-0)[置网络](#page-497-0)[链路](#page-497-0)[\(SG5700\)"](#page-497-0)

# <span id="page-569-0"></span>更改**MTU**设置

您可以更改在为设备节点配置 IP 地址时分配的 MTU 设置。

您需要的内容 设备已置于维护模式。

# ["](#page-541-0)[将](#page-541-0)[设备](#page-541-0)[置于](#page-541-0)[维](#page-541-0)[护模](#page-541-0)[式](#page-541-0)["](#page-541-0)

# 步骤

- 1. 从 StorageGRID 设备安装程序中,选择 \* 配置网络连接 \* > \* IP 配置 \* 。
- 2. 对网格网络,管理网络和客户端网络的 MTU 设置进行所需的更改。

### **Grid Network**

The Grid Network is used for all internal StorageGRID traffic. The Grid Network provides connectivity between all nodes in the grid, across all sites and subnets. All hosts on the Grid Network must be able to talk to all other hosts. The Grid Network can consist of multiple subnets. Networks containing critical grid services, such as NTP, can also be added as Grid subnets.

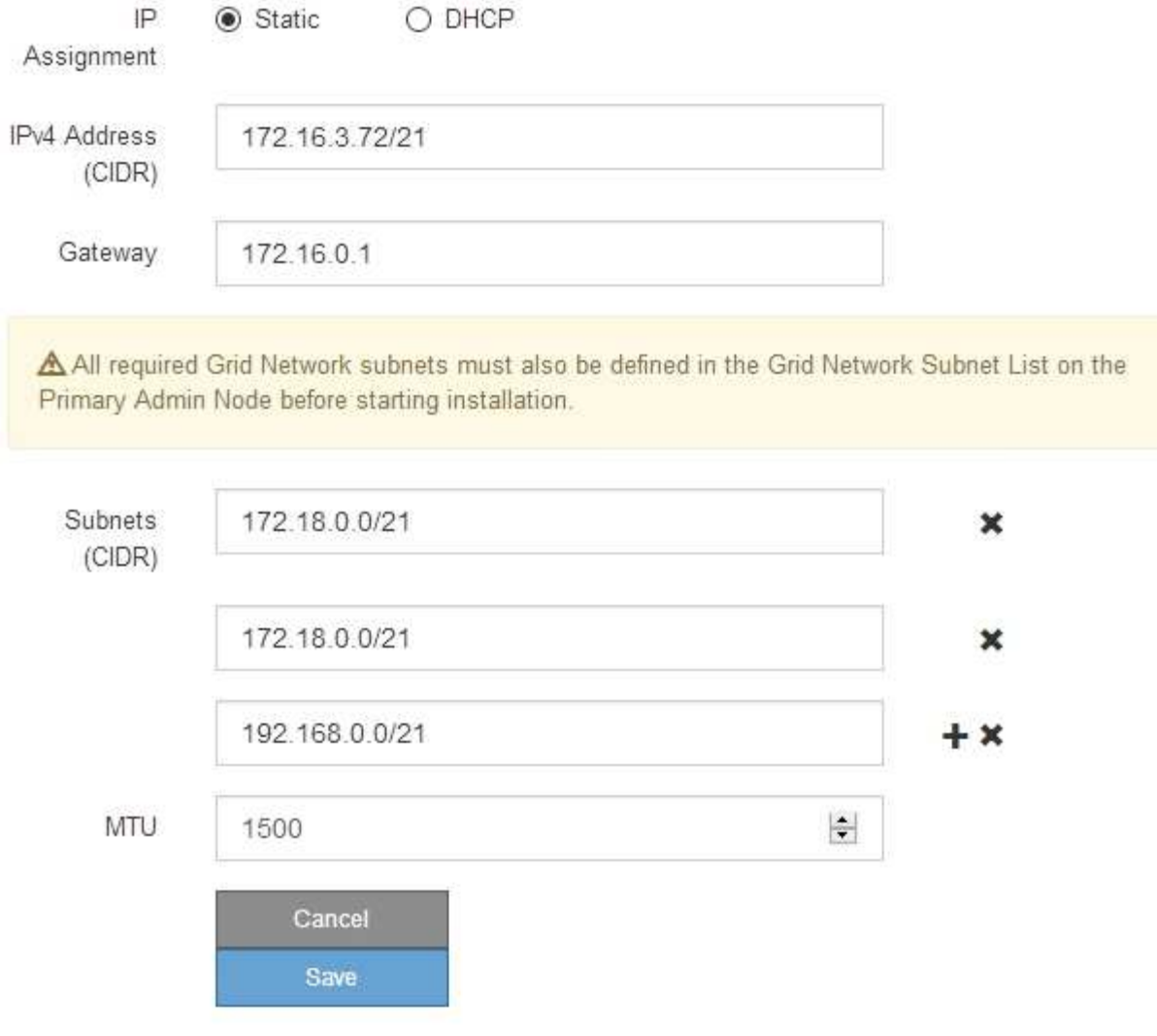

网络的 MTU 值必须与节点所连接的交换机端口上配置的值匹配。否则,可能会发生网络性能 问题或数据包丢失。

Ť.

 $\mathbf{1}$ 

为了获得最佳网络性能,应在所有节点的网格网络接口上配置类似的 MTU 值。如果网格网络 在各个节点上的 MTU 设置有明显差异,则会触发 \* 网格网络 MTU 不匹配 \* 警报。并非所有 网络类型的 MTU 值都相同。

- 3. 如果对设置感到满意,请选择 \* 保存 \* 。
- 4. 重新启动节点。在 StorageGRID 设备安装程序中,选择 \* 高级 \* > \* 重新启动控制器 \* , 然后选择以下选项 之一:

◦ 选择 \* 重新启动到 StorageGRID \* 以在节点重新加入网格的情况下重新启动控制器。如果您已完成维护

模式下的工作并准备好将节点恢复正常运行,请选择此选项。

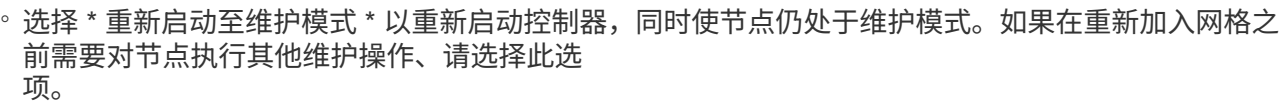

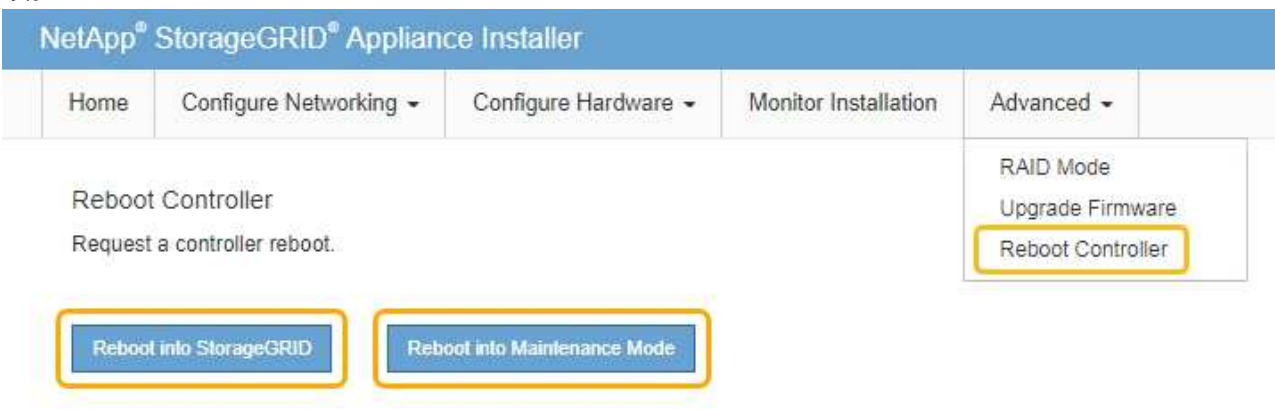

设备重新启动并重新加入网格可能需要长达 20 分钟的时间。要确认重新启动已完成且节点已重新加入网 格,请返回网格管理器。"节点"选项卡应显示正常状态 → 对于设备节点、表示没有处于活动状态的警 报、并且节点已连接到网格。

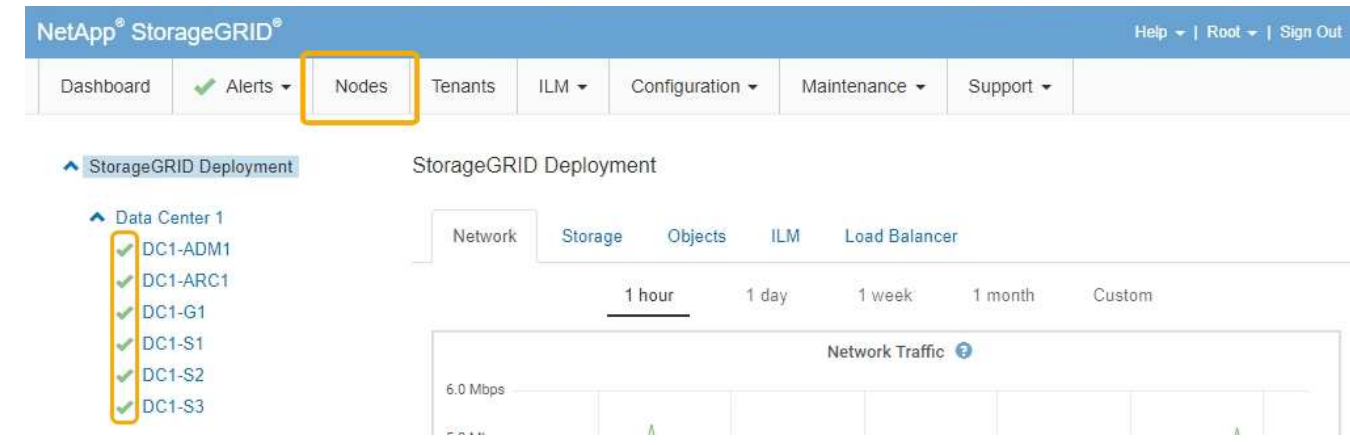

### 相关信息

["](#page-794-0)[管理](#page-794-0) [StorageGRID"](#page-794-0)

## <span id="page-571-0"></span>正在检查**DNS**服务器配置

您可以检查并临时更改此设备节点当前正在使用的域名系统( DNS) 服务器。

## 您需要的内容

设备已置于维护模式。

## ["](#page-541-0)[将](#page-541-0)[设备](#page-541-0)[置于](#page-541-0)[维](#page-541-0)[护模](#page-541-0)[式](#page-541-0)["](#page-541-0)

关于此任务

如果加密设备无法连接到密钥管理服务器 ( Key Management Server , KMS )或 KMS 集群, 则可能需要更改 DNS 服务器设置,因为 KMS 的主机名指定为域名,而不是 IP 地址。对设备的 DNS 设置所做的任何更改都是

临时的,在退出维护模式时将丢失。要使这些更改永久生效、请在网格管理器中指定DNS服务器(维护>\*网络\*>\* DNS服务器\*)。

- 只有在节点加密的设备中,使用完全限定域名(而不是 IP 地址)为主机名定义 KMS 服务器时,才需要临时 更改 DNS 配置。
- 当节点加密设备使用域名连接到 KMS 时,它必须连接到为网格定义的一个 DNS 服务器。然后,其中一个 DNS 服务器会将域名转换为 IP 地址。
- 如果节点无法访问网格的 DNS 服务器,或者您在节点加密设备节点脱机时更改了网格范围的 DNS 设置,则 节点将无法连接到 KMS 。在解析 DNS 问题描述 之前,无法解密设备上的加密数据。

要解决 DNS 问题描述 阻止 KMS 连接的问题,请在 StorageGRID 设备安装程序中指定一个或多个 DNS 服务器 的 IP 地址。通过这些临时 DNS 设置,设备可以连接到 KMS 并对节点上的数据进行解密。

例如,如果在加密节点脱机时网格的 DNS 服务器发生更改,则该节点将无法在重新联机时访问 KMS ,因为它 仍在使用先前的 DNS 值。在 StorageGRID 设备安装程序中输入新的 DNS 服务器 IP 地址后,可以通过临时 KMS 连接对节点数据进行解密。

#### 步骤

1. 从 StorageGRID 设备安装程序中,选择 \* 配置网络连接 \* > \* DNS 配置 \* 。

2. 验证指定的 DNS 服务器是否正确。

**DNS Servers** 

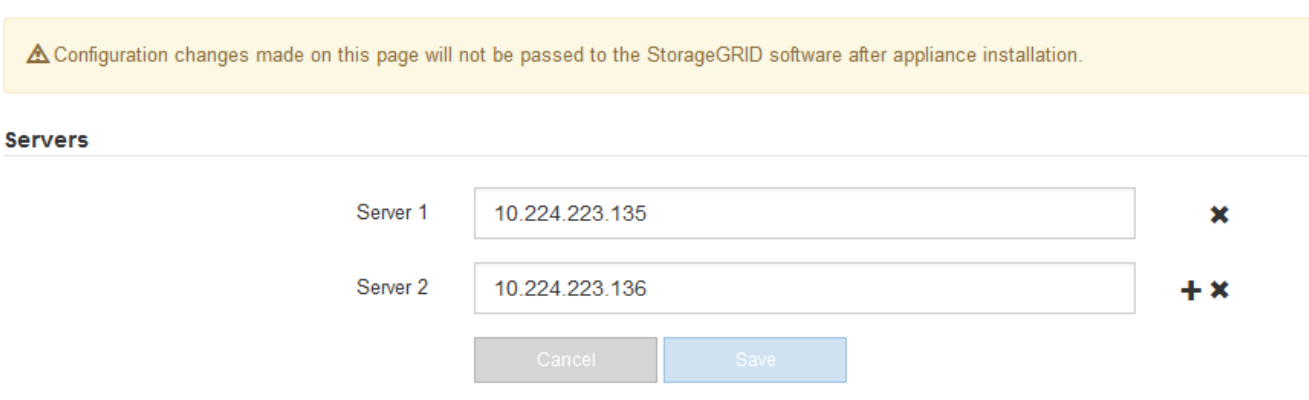

3. 如果需要,请更改 DNS 服务器。

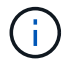

对 DNS 设置所做的更改是临时的,当您退出维护模式时,这些更改将丢失。

4. 对临时 DNS 设置感到满意后,请选择 \* 保存 \* 。

节点使用此页面上指定的 DNS 服务器设置重新连接到 KMS ,从而可以解密节点上的数据。

- 5. 解密节点数据后,重新启动节点。在 StorageGRID 设备安装程序中,选择 \* 高级 \* > \* 重新启动控制器 \* , 然后选择以下选项之一:
	- 选择 \* 重新启动到 StorageGRID \* 以在节点重新加入网格的情况下重新启动控制器。如果您已完成维护 模式下的工作并准备好将节点恢复正常运行,请选择此选项。
	- 选择 \* 重新启动至维护模式 \* 以重新启动控制器,同时使节点仍处于维护模式。如果在重新加入网格之

# 前需要对节点执行其他维护操作、请选择此选项。

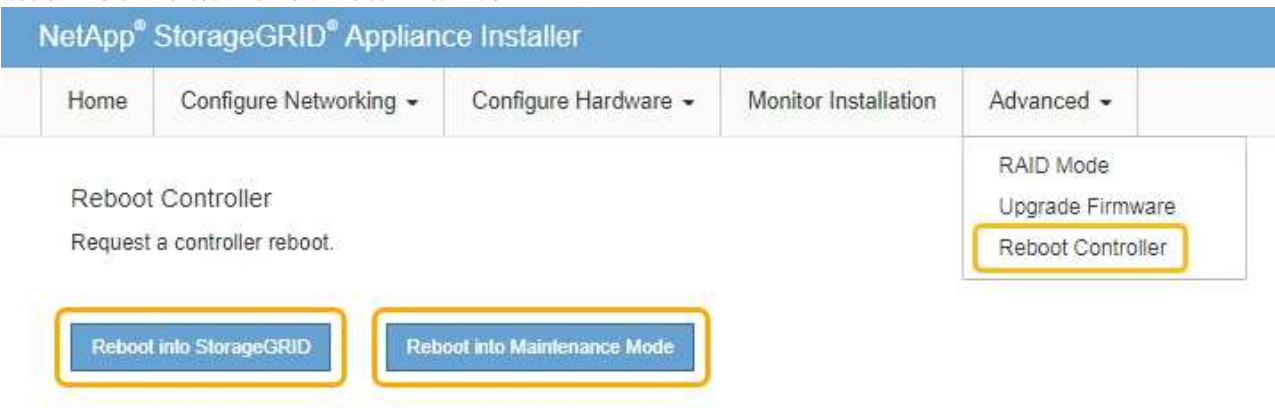

 $(i)$ 

当节点重新启动并重新加入网格时,它将使用网格管理器中列出的系统范围的 DNS 服务 器。重新加入网格后,在设备处于维护模式时,设备将不再使用 StorageGRID 设备安装 程序中指定的临时 DNS 服务器。

设备重新启动并重新加入网格可能需要长达 20 分钟的时间。要确认重新启动已完成且节点已重新加入网 格,请返回网格管理器。"节点"选项卡应显示正常状态 → 对于设备节点、表示没有处于活动状态的警 报、并且节点已连接到网格。

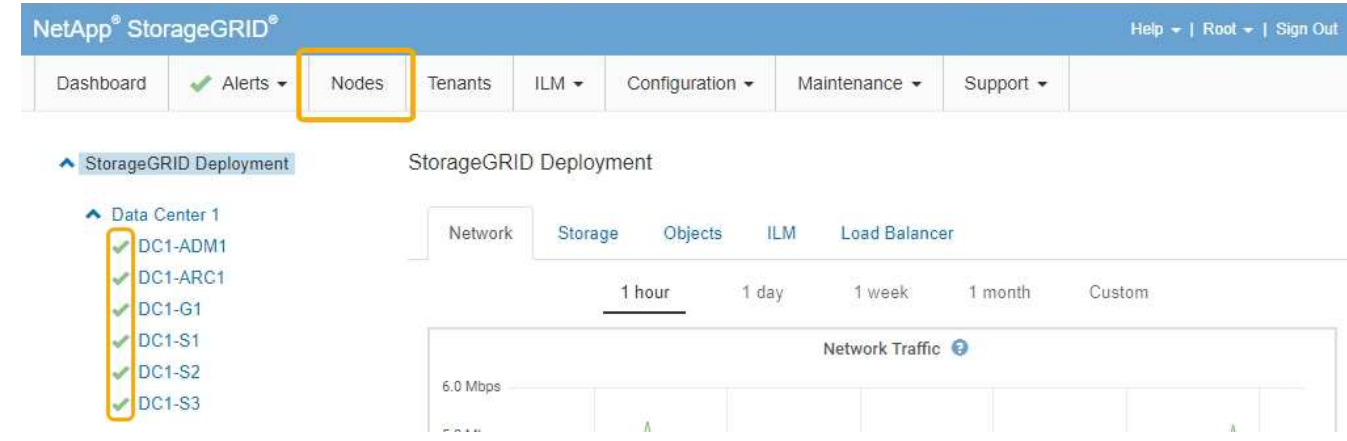

# <span id="page-573-0"></span>在维护模式下监控节点加密

如果您在安装期间为设备启用了节点加密,则可以监控每个设备节点的节点加密状态,包 括节点加密状态和密钥管理服务器( KMS )详细信息。

您需要的内容

- 必须在安装期间为设备启用节点加密。安装设备后,您无法启用节点加密。
- 设备已置于维护模式。

["](#page-541-0)[将](#page-541-0)[设备](#page-541-0)[置于](#page-541-0)[维](#page-541-0)[护模](#page-541-0)[式](#page-541-0)["](#page-541-0)

## 步骤

1. 从 StorageGRID 设备安装程序中,选择 \* 配置硬件 \* > \* 节点加密 \* 。

#### Node Encryption

Node encryption allows you to use an external key management server (KMS) to encrypt all StorageGRID data on this appliance. If node encryption is enabled for the appliance and a KMS is configured for the site, you cannot access any data on the appliance unless the appliance can communicate with the KMS.

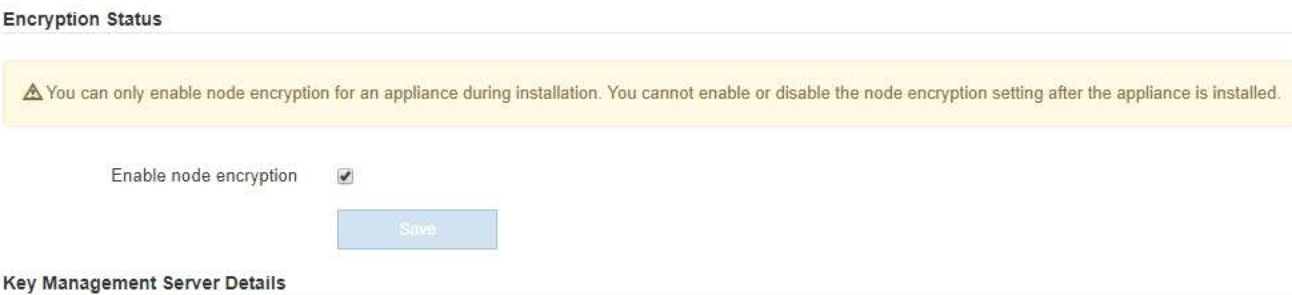

View the status and configuration details for the KMS that manages the encryption key for this appliance. You must use the Grid Manager to make configuration changes.

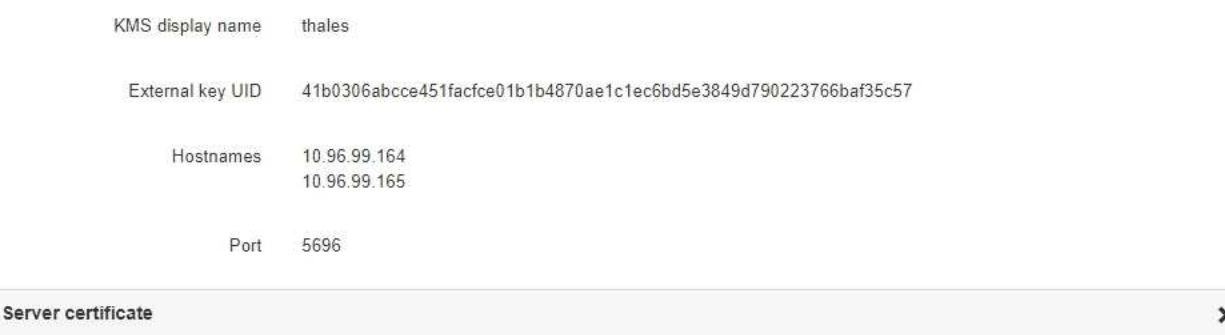

**Client certificate** 

#### Clear KMS Key

A Do not clear the KMS key if you need to access or preserve any data on this appliance.

If you want to reinstall this appliance node (for example, in another grid), you must clear the KMS key. When the KMS key is cleared, all data on this appliance is deleted.

Clear KMS Key and Delete Data

节点加密页面包括以下三个部分:

- " 加密状态 " 显示设备是启用还是禁用了节点加密。
- 密钥管理服务器详细信息显示了有关用于对设备进行加密的 KMS 的信息。您可以展开服务器和客户端 证书部分以查看证书详细信息和状态。
	- 要解决证书本身的问题,例如续订已过期的证书,请参见管理 StorageGRID 的说明中有关 KMS 的 信息。
	- 如果连接到 KMS 主机时出现意外问题,请验证域名系统( DNS )服务器是否正确以及设备网络连 接是否配置正确。

["](#page-571-0)[正在](#page-571-0)[检](#page-571-0)[查](#page-571-0)[DNS](#page-571-0)[服务器](#page-571-0)[配](#page-571-0)[置](#page-571-0)["](#page-571-0)

- 如果无法解决证书问题,请联系技术支持。
- 清除 KMS 密钥会禁用设备的节点加密,删除设备与为 StorageGRID 站点配置的密钥管理服务器之间的 关联,并删除设备中的所有数据。在将此设备安装到另一个 StorageGRID 系统之前,必须清除 KMS 密

# 钥。

### ["](#page-576-0)[清](#page-576-0)[除](#page-576-0)[密钥](#page-576-0)[管理服务器](#page-576-0)[配](#page-576-0)[置](#page-576-0)["](#page-576-0)

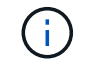

清除 KMS 配置将从设备中删除数据,从而使其永远无法访问。此数据不可恢复。

- 2. 检查完节点加密状态后,重新启动节点。在 StorageGRID 设备安装程序中,选择 \* 高级 \* > \* 重新启动控制 器\*,然后选择以下选项之一:
	- 选择 \* 重新启动到 StorageGRID \* 以在节点重新加入网格的情况下重新启动控制器。如果您已完成维护 模式下的工作并准备好将节点恢复正常运行,请选择此选项。
	- 选择 \* 重新启动至维护模式 \* 以重新启动控制器,同时使节点仍处于维护模式。如果在重新加入网格之 前需要对节点执行其他维护操作、请选择此选 项。

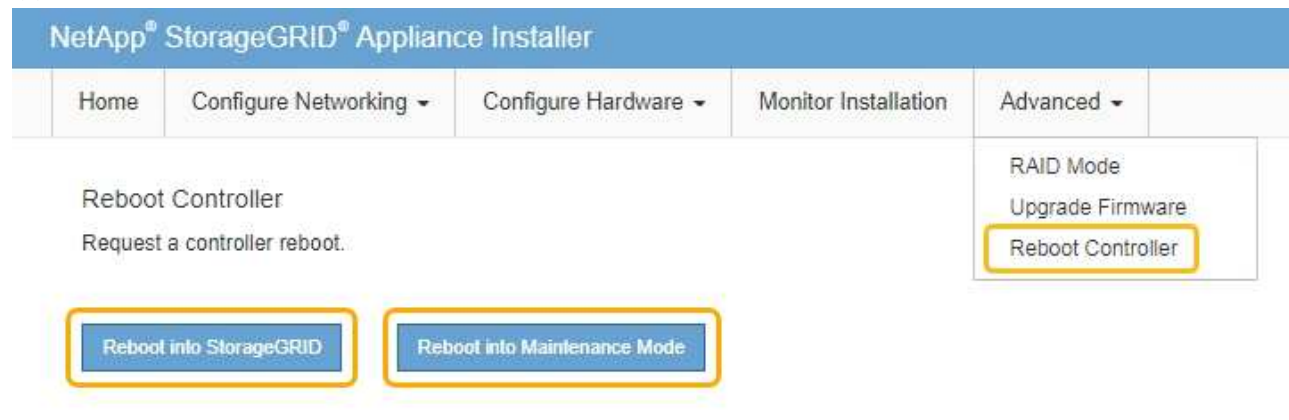

设备重新启动并重新加入网格可能需要长达 20 分钟的时间。要确认重新启动已完成且节点已重新加入网 格,请返回网格管理器。"节点"选项卡应显示正常状态 ✔ 对于设备节点、表示没有处于活动状态的警 报、并且节点已连接到网格。

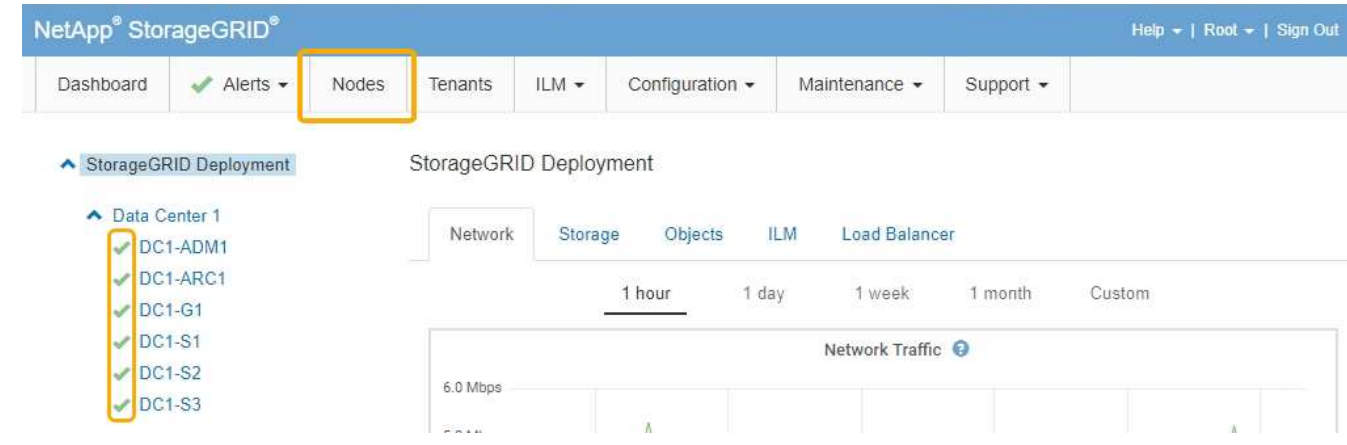

## 相关信息

["](#page-794-0)[管理](#page-794-0) [StorageGRID"](#page-794-0)
清除密钥管理服务器( KMS )配置将禁用设备上的节点加密。清除 KMS 配置后,设备上 的数据将被永久删除,并且无法再访问。此数据不可恢复。

您需要的内容

如果需要保留设备上的数据、则必须先执行节点停用操作步骤 、然后再清除KMS配置。

 $(i)$ 

清除 KMS 后,设备上的数据将被永久删除,并且无法再访问。此数据不可恢复。

停用节点以将其包含的任何数据移动到StorageGRID 中的其他节点。请参见有关网格节点停用的恢复和维护说 明。

#### 关于此任务

清除设备 KMS 配置将禁用节点加密,从而删除设备节点与 StorageGRID 站点的 KMS 配置之间的关联。然后, 设备上的数据将被删除,并且设备将保持预安装状态。此过程不能逆转。

必须清除 KMS 配置:

• 在将设备安装到不使用 KMS 或使用其他 KMS 的其他 StorageGRID 系统之前,请先安装此设备。

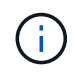

如果您计划在使用相同 KMS 密钥的 StorageGRID 系统中重新安装设备节点,请勿清除 KMS 配置。

- 在恢复和重新安装 KMS 配置丢失且 KMS 密钥不可恢复的节点之前。
- 在退回您的站点上先前使用的任何设备之前。
- 停用已启用节点加密的设备后。

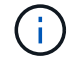

在清除 KMS 以将其数据移动到 StorageGRID 系统中的其他节点之前,请停用此设备。在停用设 备之前清除 KMS 将导致数据丢失,并可能导致设备无法运行。

#### 步骤

1. 打开浏览器,然后输入设备计算控制器的 IP 地址之一。+ **https://***Controller\_IP***:8443**

*Controller\_IP* 是三个StorageGRID 网络中任何一个网络上计算控制器(而不是存储控制器)的IP地址。

此时将显示 StorageGRID 设备安装程序主页页面。

2. 选择 \* 配置硬件 \* > \* 节点加密 \* 。

#### Node Encryption

Node encryption allows you to use an external key management server (KMS) to encrypt all StorageGRID data on this appliance. If node encryption is enabled for the appliance and a KMS is configured for the site, you cannot access any data on the appliance unless the appliance can communicate with the KMS.

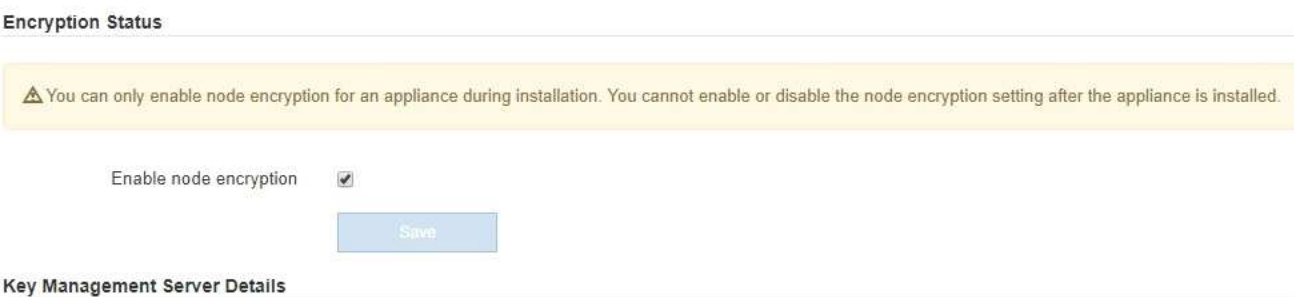

View the status and configuration details for the KMS that manages the encryption key for this appliance. You must use the Grid Manager to make configuration changes.

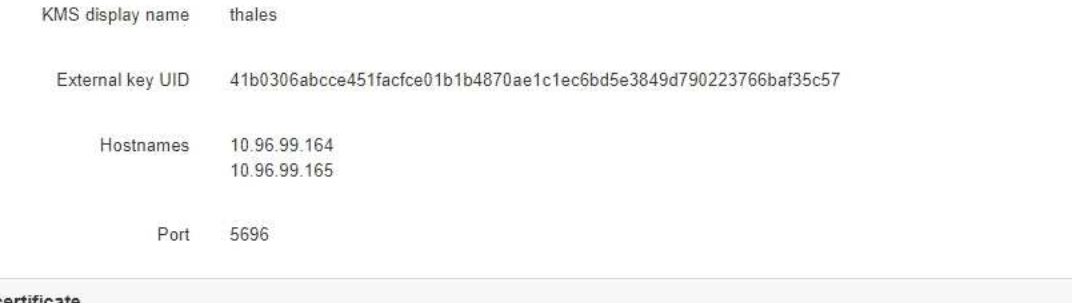

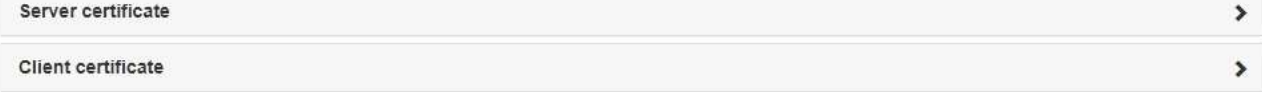

#### Clear KMS Key

A Do not clear the KMS key if you need to access or preserve any data on this appliance.

If you want to reinstall this appliance node (for example, in another grid), you must clear the KMS key. When the KMS key is cleared, all data on this appliance is deleted.

Clear KMS Key and Delete Data

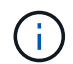

如果清除了 KMS 配置,则设备上的数据将被永久删除。此数据不可恢复。

- 3. 在窗口底部,选择 \* 清除 KMS 密钥和删除数据 \* 。
- 4. 如果确实要清除KMS配置、请键入+ **clear** +并选择\*清除KMS密钥和删除数据\*。

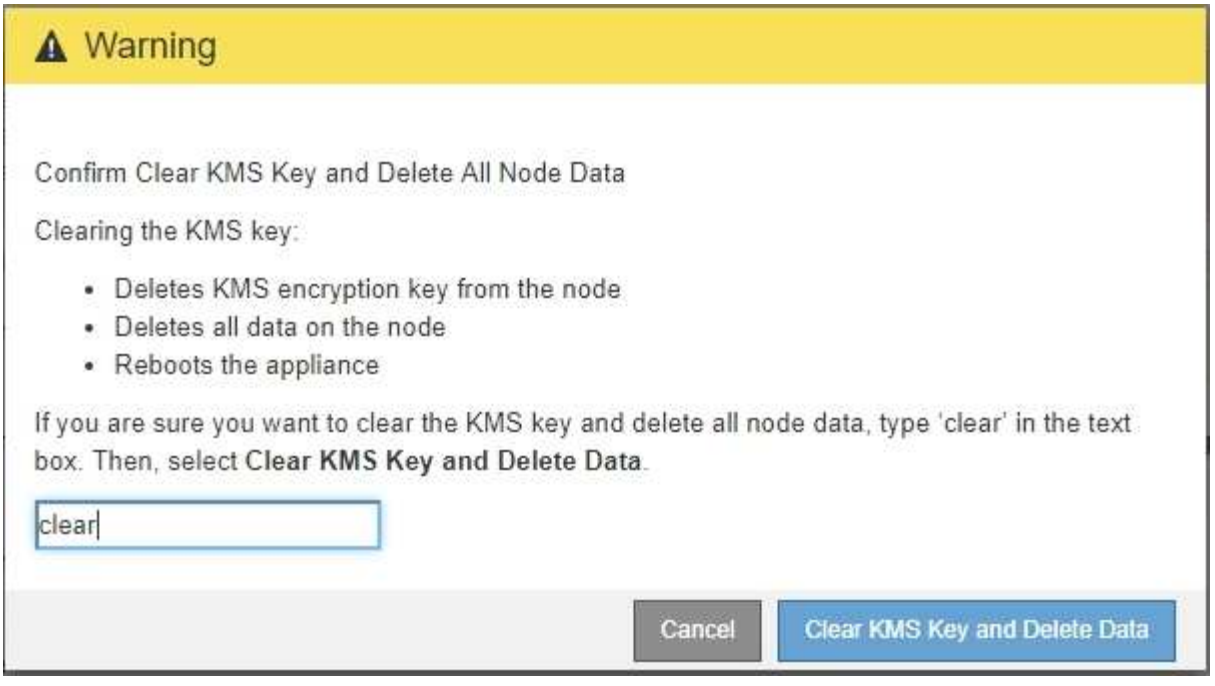

KMS 加密密钥和所有数据将从节点中删除,设备将重新启动。这可能需要长达 20 分钟。

5. 打开浏览器,然后输入设备计算控制器的 IP 地址之一。+ **https://***Controller\_IP***:8443**

*Controller\_IP* 是三个StorageGRID 网络中任何一个网络上计算控制器(而不是存储控制器)的IP地址。

此时将显示 StorageGRID 设备安装程序主页页面。

- 6. 选择 \* 配置硬件 \* > \* 节点加密 \* 。
- 7. 验证是否已禁用节点加密,以及是否已从窗口中删除 \* 密钥管理服务器详细信息 \* 和 \* 清除 KMS 密钥和删 除数据 \* 控件中的密钥和证书信息。

在将设备重新安装到网格中之前,无法在设备上重新启用节点加密。

完成后

在设备重新启动并确认 KMS 已清除且设备处于预安装状态后,您可以从 StorageGRID 系统中物理删除此设 备。有关准备重新安装设备的信息、请参见恢复和维护说明。

#### 相关信息

["](#page-794-0)[管理](#page-794-0) [StorageGRID"](#page-794-0)

["](#page-1906-0)[保持并](#page-1906-0)[恢](#page-1906-0)[复](#page-1906-0)[\(\)"](#page-1906-0)

# **SG5600** 存储设备

了解如何安装和维护StorageGRID SG5612和SG5660设备。

• ["StorageGRID](#page-579-0) [设备](#page-579-0)[概述](#page-579-0)["](#page-579-0)

- ["](#page-583-0)[安](#page-583-0)[装](#page-583-0)[和](#page-583-0)[部署](#page-583-0)[概述](#page-583-0)["](#page-583-0)
- ["](#page-585-0)[准](#page-585-0)[备](#page-585-0)[安](#page-585-0)[装](#page-585-0)["](#page-585-0)
- ["](#page-599-0)[安](#page-599-0)[装硬](#page-599-0)[件](#page-599-0)["](#page-599-0)
- ["](#page-609-0)[配](#page-609-0)[置](#page-609-0)[硬](#page-609-0)[件](#page-609-0)["](#page-609-0)
- ["](#page-640-0)[部署设备](#page-640-0)[存储节点](#page-640-0)["](#page-640-0)
- ["](#page-643-0)[监控](#page-643-0)[存储](#page-643-0)[设备](#page-643-0)[安](#page-643-0)[装](#page-643-0)["](#page-643-0)
- ["](#page-644-0)[自动化](#page-644-0)[设备](#page-644-0)[安](#page-644-0)[装](#page-644-0)[和](#page-644-0)[配](#page-644-0)[置](#page-644-0)["](#page-644-0)
- ["](#page-652-0)[安](#page-652-0)[装](#page-652-0) [REST API](#page-652-0) [概述](#page-652-0)["](#page-652-0)
- ["](#page-653-0)[对](#page-653-0)[硬](#page-653-0)[件安](#page-653-0)[装](#page-653-0)[进行](#page-653-0)[故障排](#page-653-0)[除](#page-653-0)["](#page-653-0)
- ["](#page-656-0)[维](#page-656-0)[护](#page-656-0)[SG5600](#page-656-0)[设备](#page-656-0)["](#page-656-0)

# <span id="page-579-0"></span>**StorageGRID** 设备概述

StorageGRID SG5600 设备是一个集成的存储和计算平台,作为 StorageGRID 网格中的 存储节点运行。

StorageGRID SG5600 设备包括以下组件:

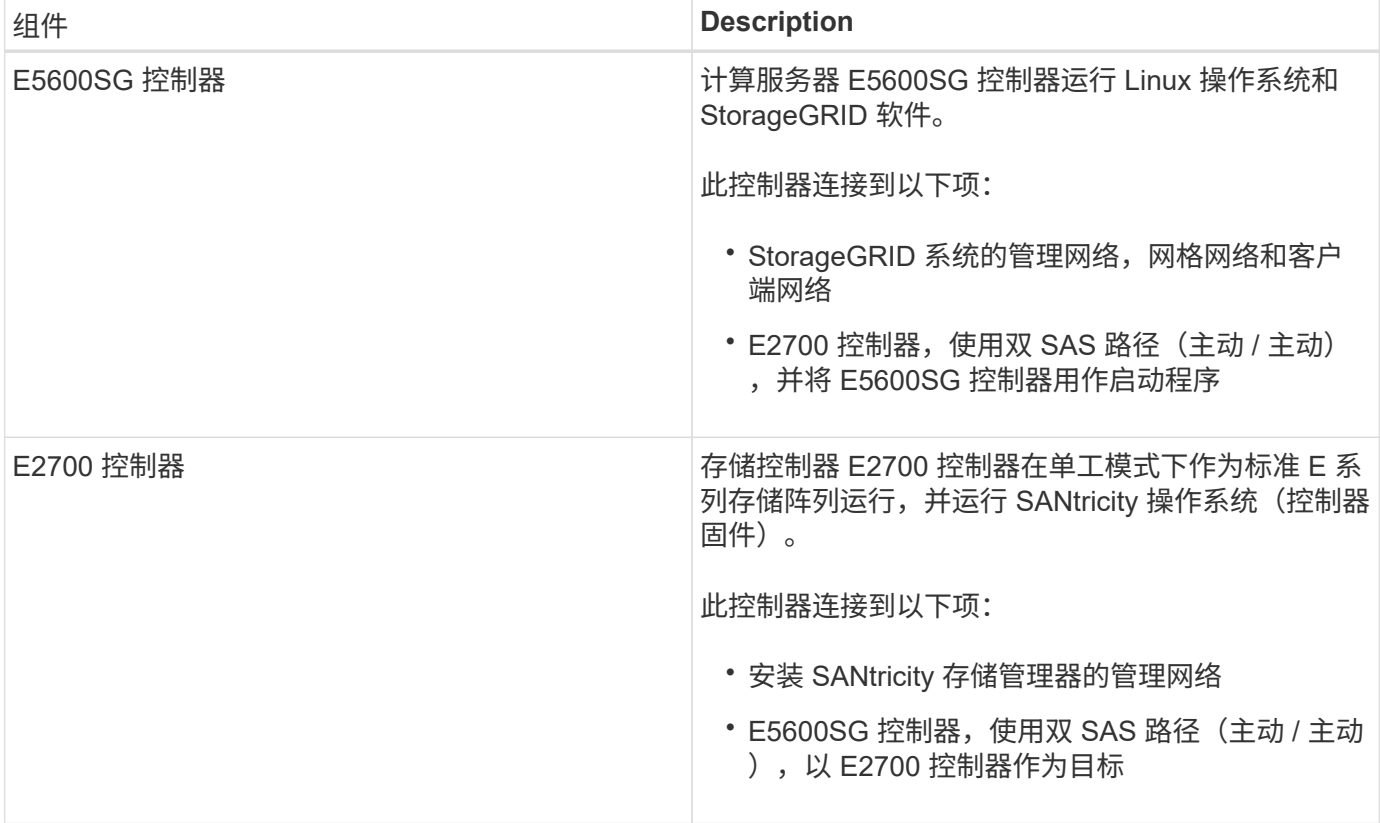

SG5600 设备还包括以下组件,具体取决于型号:

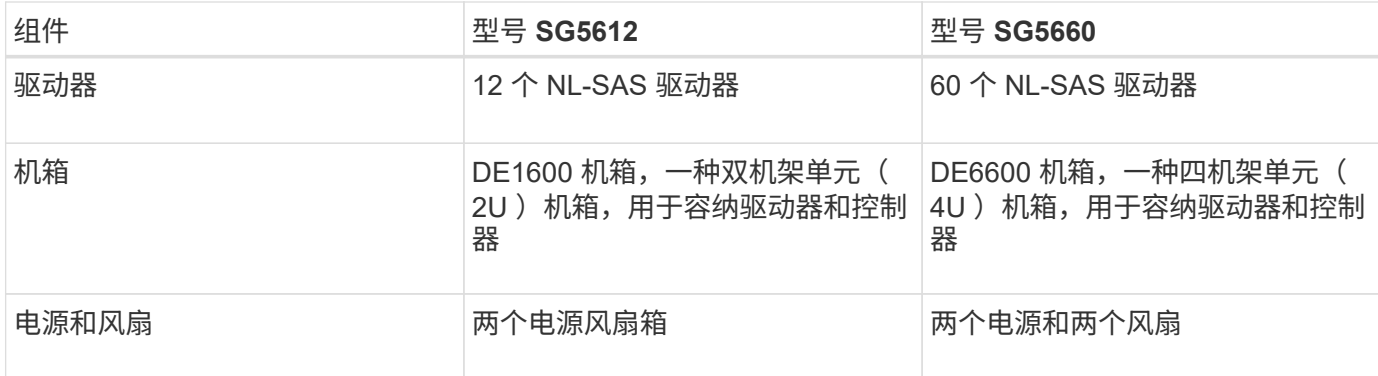

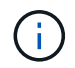

E5600SG 控制器经过高度自定义,可在 StorageGRID 设备中使用。所有其他组件均按照 E 系列 文档中所述的方式运行,除非这些说明中另有说明。

每个 StorageGRID 设备存储节点上可用的最大原始存储空间是固定的,具体取决于设备型号和配置。您不能通 过添加具有额外驱动器的磁盘架来扩展可用存储。

## **StorageGRID** 设备功能

StorageGRID SG5600 设备提供了一个集成的存储解决方案,用于创建新的 StorageGRID 系统或扩展现有系统的容量。

StorageGRID 设备可提供以下功能:

- 将 StorageGRID 存储节点计算和存储要素组合为一个高效的集成解决方案
- 简化存储节点的安装和配置,自动执行所需的大部分流程
- 提供具有两个机箱选项的高密度存储解决方案 :一个是 2U ,一个是 4U
- 直接使用连接到存储节点的 10-GbE IP 接口,而无需使用 FC 或 iSCSI 等中间存储接口
- 可以在使用 StorageGRID 设备和虚拟(基于软件)存储节点的混合网格环境中使用
- 包括预配置的存储,并预加载了 StorageGRID 设备安装程序(在 E5600SG 控制器上),用于现场部署和 集成软件

#### 硬件示意图

StorageGRID 设备的 SG5612 和 SG5660 型号都包括一个 E2700 控制器和一个 E5600SG 控制器。您应查看这些示意图,了解型号与控制器之间的差异。

**SG5612 2U**型号:**E2700**控制器和**E5600SG**控制器背面图

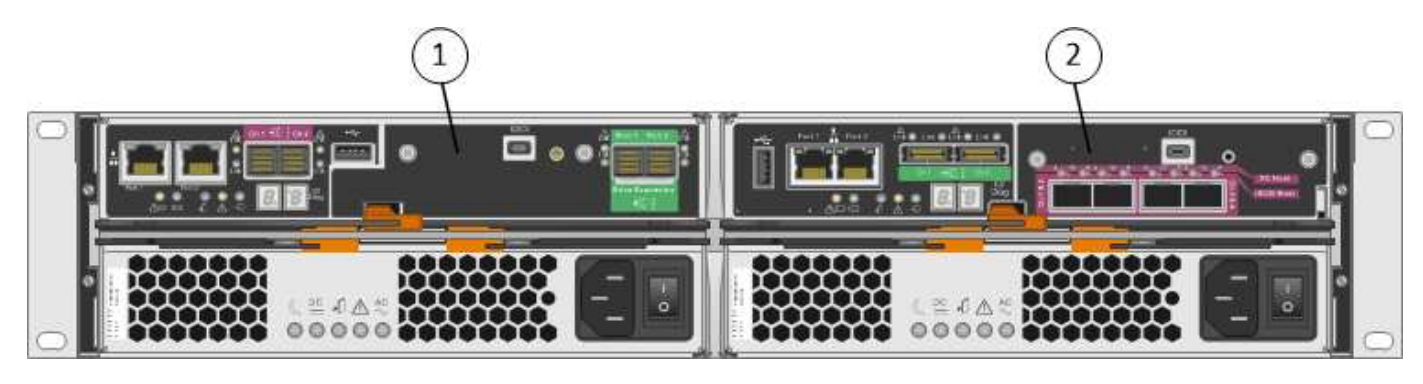

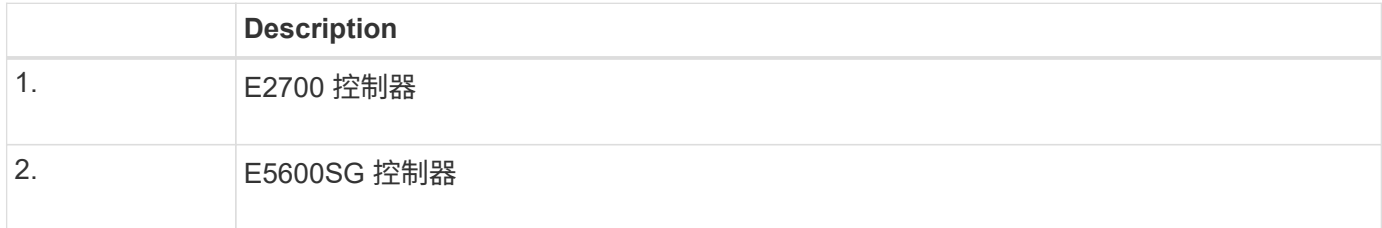

#### **SG5660 4U**型号:**E2700**控制器和**E5600SG**控制器背面图

E2700 控制器位于 E5600SG 控制器之上。

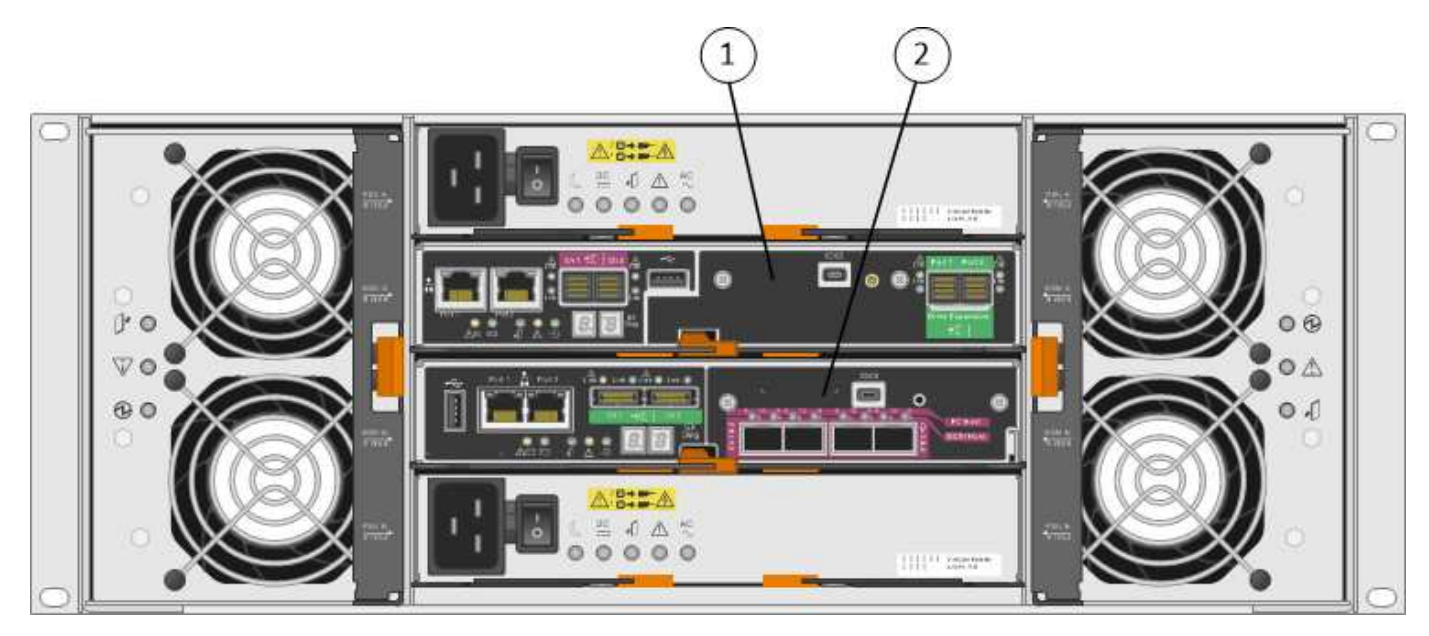

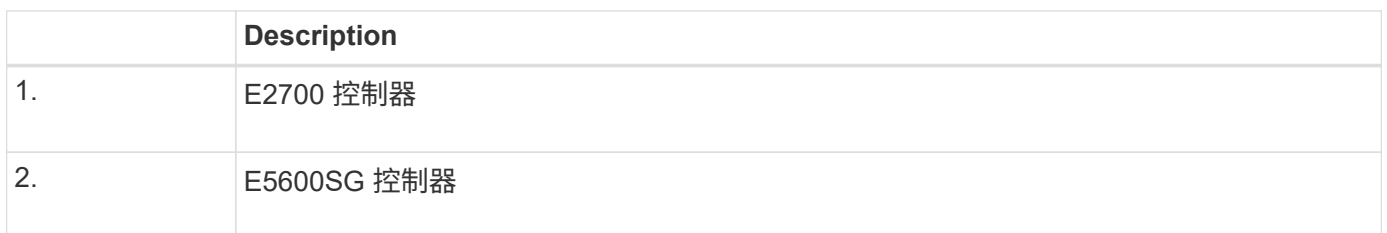

#### **E2700**控制器背面图

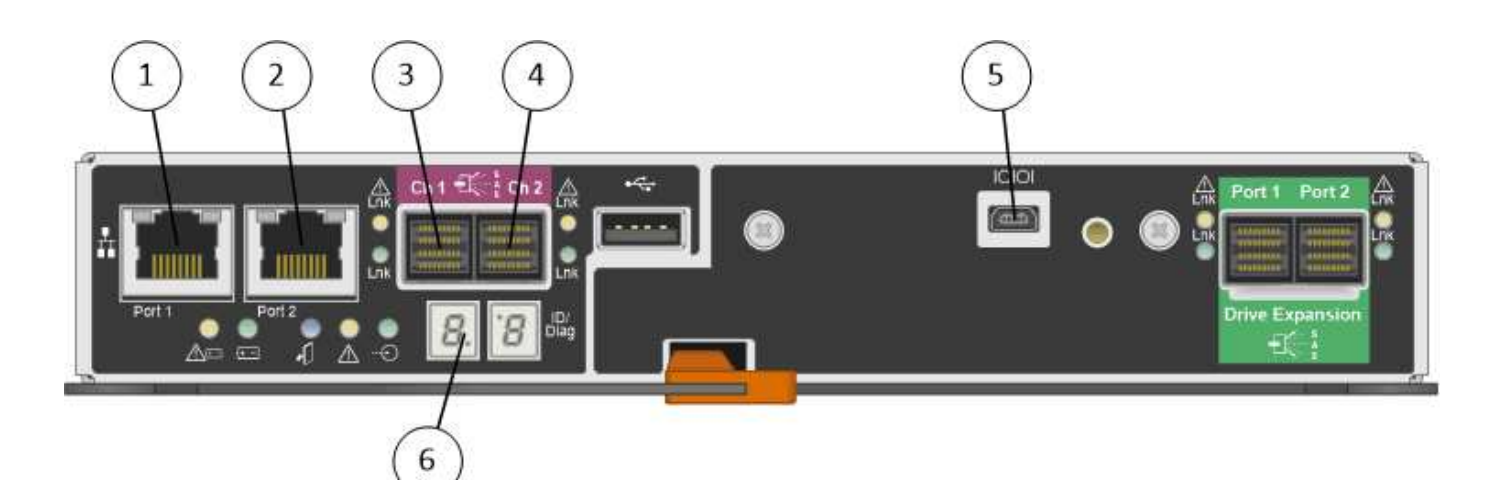

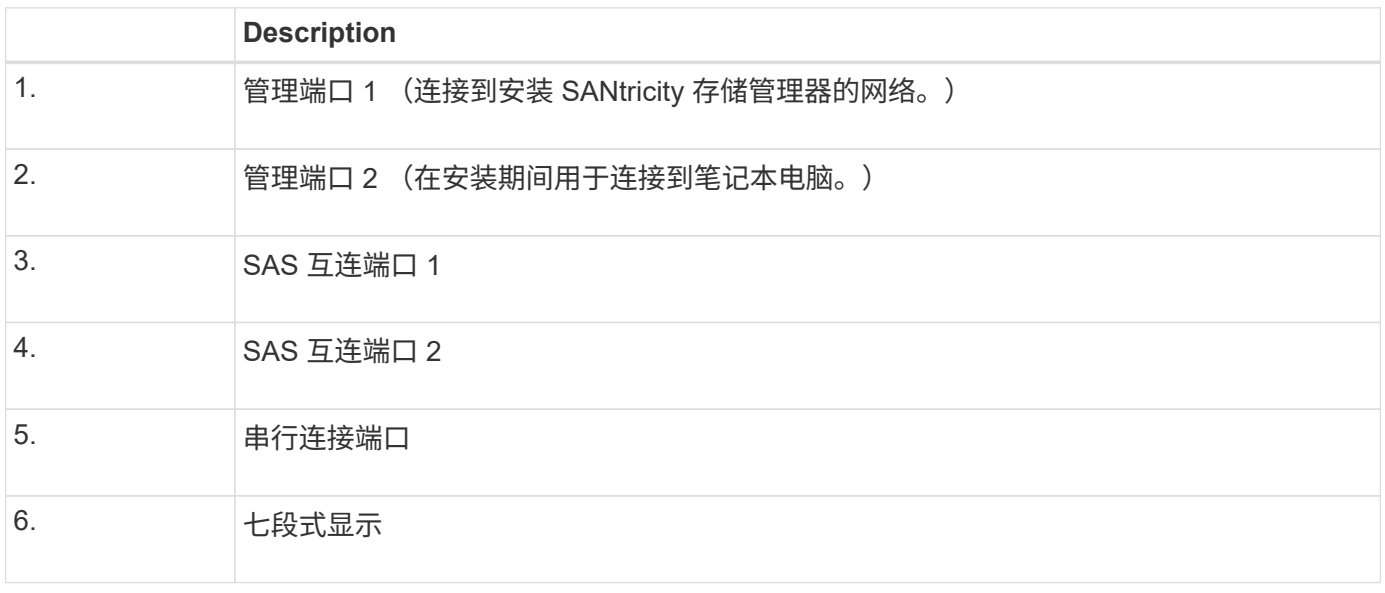

# $\bigodot$

不使用 E2700 控制器背面标记为驱动器扩展(绿色)的两个 SAS 端口。StorageGRID 设备不支 持扩展驱动器架。

#### **E5600SG**控制器背面图

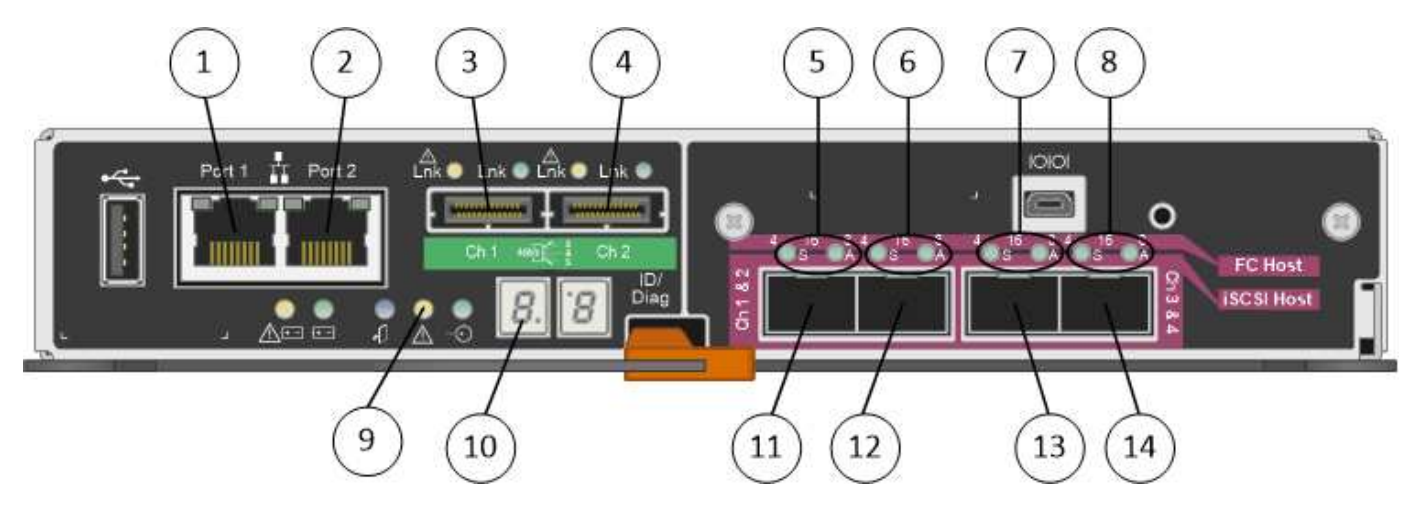

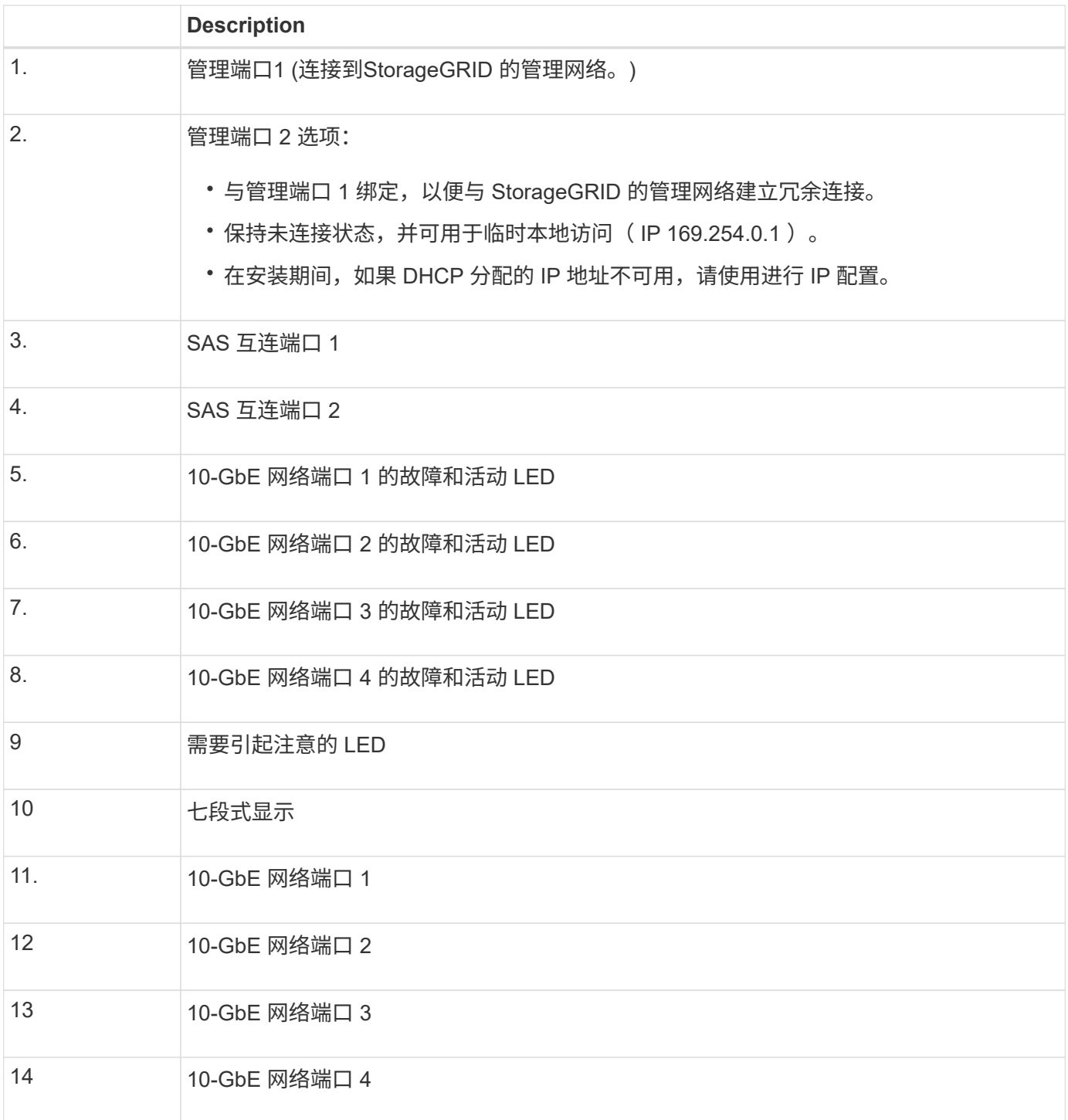

 $\bigodot$ 

StorageGRID 设备 E5600SG 控制器上的主机接口卡( HIC )仅支持 10-Gb 以太网连接。不能 用于 iSCSI 连接。

# <span id="page-583-0"></span>安装和部署概述

您可以在首次部署 StorageGRID 时安装一个或多个 StorageGRID 设备,也可以稍后在扩 展过程中添加设备存储节点。在恢复操作中,您可能还需要安装设备存储节点。

将 StorageGRID 存储设备添加到 StorageGRID 系统包括四个主要步骤:

- 1. 准备安装:
	- 正在准备安装站点
	- 打开包装箱的包装并检查包装箱中的物品
	- 获取其他设备和工具
	- 收集 IP 地址和网络信息
	- 可选:如果您计划对所有设备数据进行加密,请配置外部密钥管理服务器( KMS )。有关外部密钥管 理的详细信息,请参见 StorageGRID 管理说明。
- 2. 安装硬件:
	- 注册硬件
	- 将设备安装到机柜或机架中
	- 安装驱动器(仅限 SG5660 )
	- 为设备布线
	- 连接电源线并接通电源
	- 查看启动状态代码
- 3. 配置硬件:
	- 访问 SANtricity 存储管理器,为 E2700 控制器上的管理端口 1 设置静态 IP 地址以及配置 SANtricity 存 储管理器设置
	- 访问 StorageGRID 设备安装程序并配置连接到 StorageGRID 网络所需的链路和网络 IP 设置
	- 可选:如果您计划使用外部 KMS 对设备数据进行加密,请启用节点加密。
	- 可选:更改 RAID 模式。
- 4. 将设备部署为存储节点:

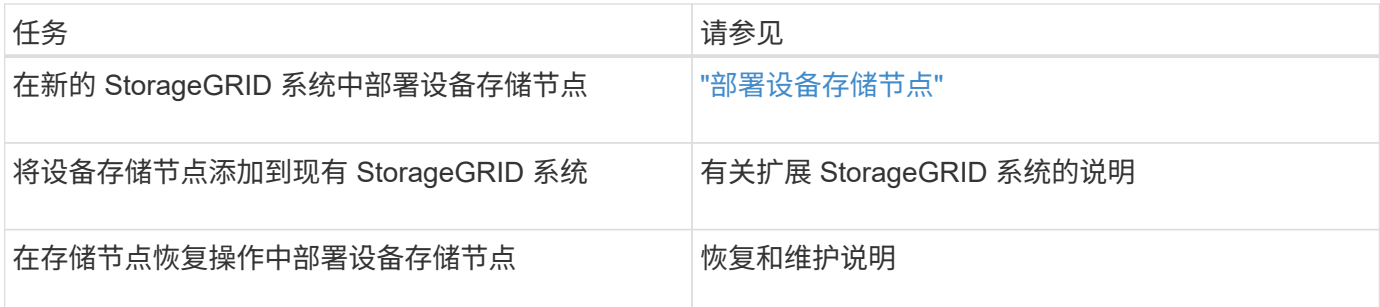

相关信息

["](#page-585-0)[准](#page-585-0)[备](#page-585-0)[安](#page-585-0)[装](#page-585-0)["](#page-585-0)

["](#page-599-0)[安](#page-599-0)[装硬](#page-599-0)[件](#page-599-0)["](#page-599-0)

["](#page-609-0)[配](#page-609-0)[置](#page-609-0)[硬](#page-609-0)[件](#page-609-0)["](#page-609-0)

["](#page-1854-0)[扩展网格](#page-1854-0)["](#page-1854-0)

["](#page-1906-0)[保持并](#page-1906-0)[恢](#page-1906-0)[复](#page-1906-0)[\(\)"](#page-1906-0)

<span id="page-585-0"></span>准备安装

准备安装 StorageGRID 设备需要准备站点并获取所有必需的硬件,缆线和工具。您还应收 集 IP 地址和网络信息。

步骤

- ["](#page-585-1)[准](#page-585-1)[备](#page-585-1)[站点](#page-585-1)[\(SG5600\)"](#page-585-1)
- ["](#page-585-2)[打](#page-585-2)[开](#page-585-2)[包](#page-585-2)[装箱](#page-585-2)[的包](#page-585-2)[装](#page-585-2)[\(SG5600\)"](#page-585-2)
- ["](#page-588-0)[获取](#page-588-0)[其他设备](#page-588-0)[和](#page-588-0)[工](#page-588-0)[具](#page-588-0)[\(SG5600\)"](#page-588-0)
- ["](#page-589-0)[服务](#page-589-0)[笔](#page-589-0)[记](#page-589-0)[本](#page-589-0)[电](#page-589-0)[脑](#page-589-0)[要求](#page-589-0)["](#page-589-0)
- ["Web](#page-589-1) [浏览](#page-589-1)[器](#page-589-1)[要求](#page-589-1)["](#page-589-1)
- ["](#page-590-0)[查看](#page-590-0)[设备](#page-590-0)[网络](#page-590-0)[连接](#page-590-0)["](#page-590-0)
- ["](#page-594-0)[收](#page-594-0)[集安](#page-594-0)[装](#page-594-0)[信息](#page-594-0)[\(SG5600\)"](#page-594-0)

<span id="page-585-1"></span>准备站点**(SG5600)**

在安装设备之前,您必须确保要使用的站点和机柜或机架符合 StorageGRID 设备的规格。

步骤

- 1. 确认站点满足温度,湿度,海拔范围,气流,散热, 布线,电源和接地。有关详细信息,请参见 NetApp Hardware Universe 。
- 2. 获取一个 19 英寸 (48.3 厘米) 的机柜或机架, 以适合此大小的磁盘架 (不带缆线):

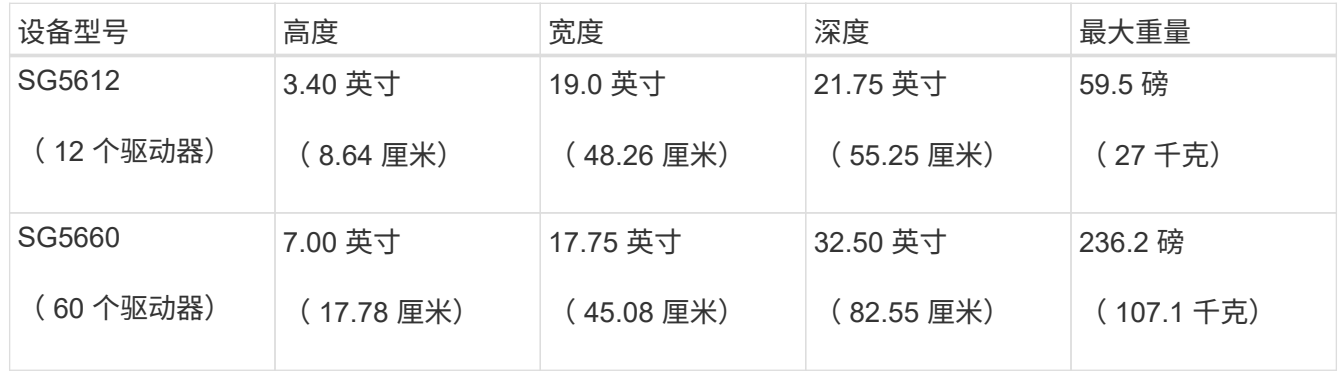

3. 安装所需的任何网络交换机。有关兼容性信息,请参见 NetApp 互操作性表工具。

#### 相关信息

["NetApp Hardware Universe"](https://hwu.netapp.com)

["NetApp](https://mysupport.netapp.com/NOW/products/interoperability) [互操](https://mysupport.netapp.com/NOW/products/interoperability)[作性](https://mysupport.netapp.com/NOW/products/interoperability)["](https://mysupport.netapp.com/NOW/products/interoperability)

<span id="page-585-2"></span>打开包装箱的包装**(SG5600)**

安装 StorageGRID 设备之前,请打开所有包装箱的包装,并将包装箱上的物品与包装清单

上的物品进行比较。

• \* SG5660 机箱, 一个 4U 机箱, 含 60 个驱动器 \*

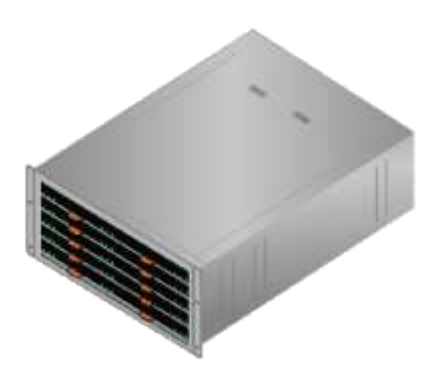

• \* SG5612 机箱, 一个 2U 机箱, 含 12 个驱动器 \*

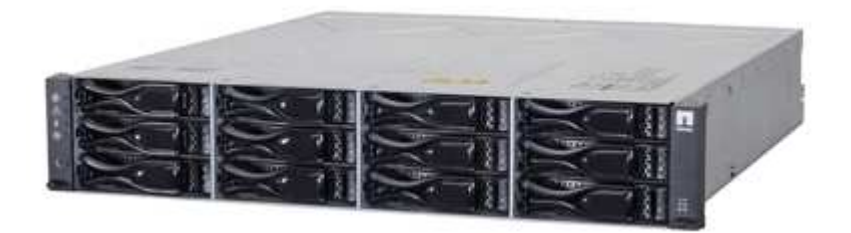

• \* 4U 挡板或 2U 端盖 \*

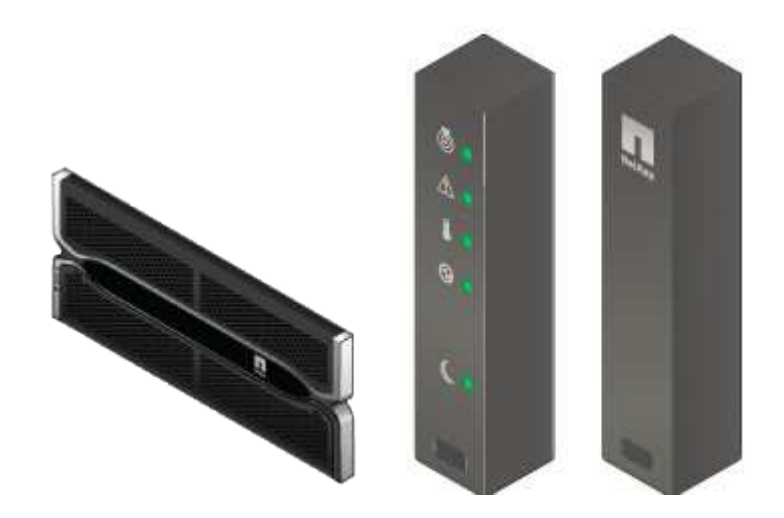

• \* NL-SAS 驱动器 \*

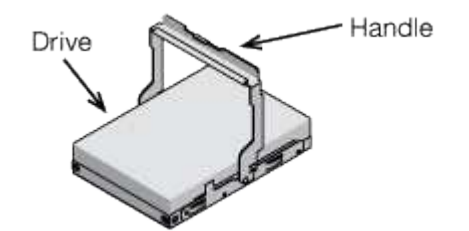

驱动器预装在 2U SG5612 中,但不安装在 4U SG5660 中,以确保运输安全。

• \* E5600SG 控制器 \*

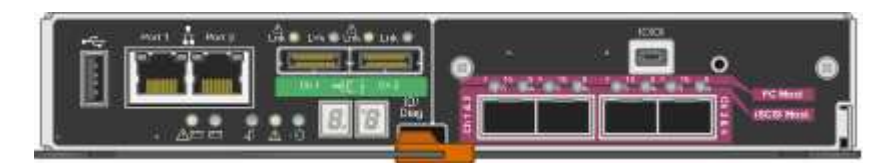

• \* E2700 控制器 \*

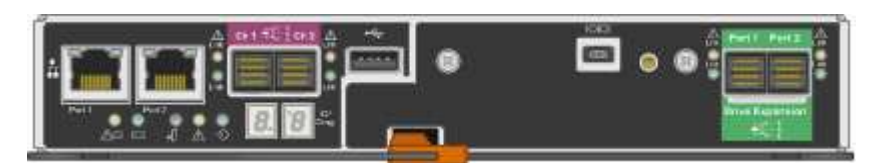

• \* 安装导轨和螺钉 \*

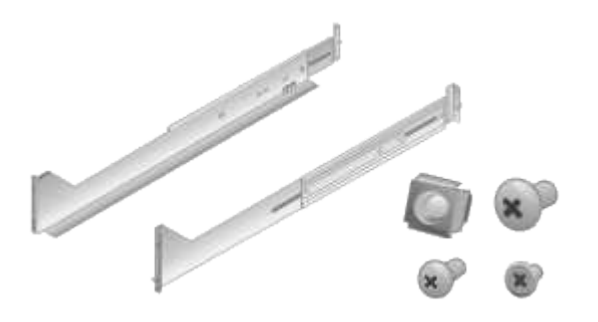

• \* 机箱手柄(仅限 4U 机箱) \*

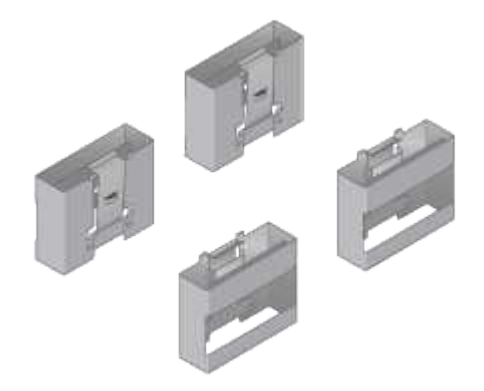

缆线和连接器

StorageGRID 设备的发货包括以下缆线和连接器:

• \* 您所在国家或地区的电源线 \*

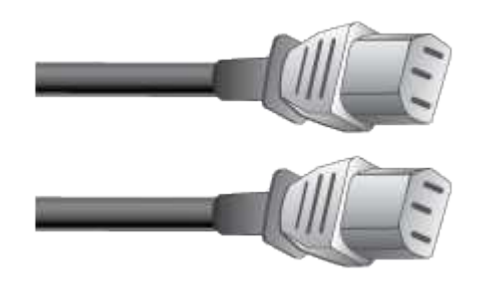

设备随附两根交流电源线,用于连接到外部电源,例如墙上插座。您的机柜可能使用专用电源线,而不是设 备随附的电源线。

• \* SAS 互连缆线 \*

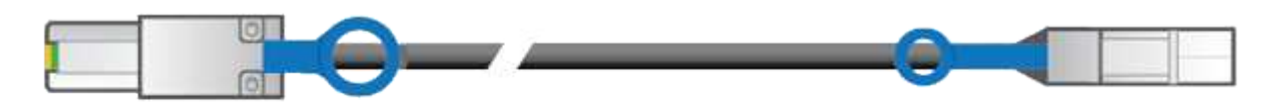

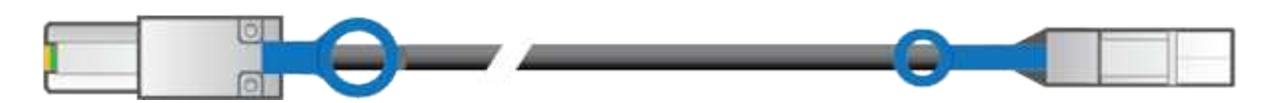

两根 0.5 米 SAS 互连缆线,带迷你 SAS HD 和迷你 SAS 连接器。

方形连接器插入 E2700 控制器,而方形连接器插入 E5600SG 控制器。

<span id="page-588-0"></span>获取其他设备和工具**(SG5600)**

在安装 SG5600 设备之前,请确认您拥有所需的所有附加设备和工具。

• \* 螺丝刀 \*

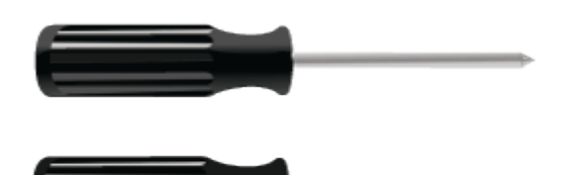

十字线编号2 把螺丝刀

中型平口螺丝刀

• \* ESD 腕带 \*

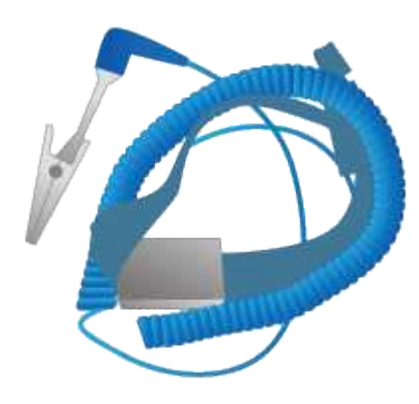

• \* 以太网缆线 \*

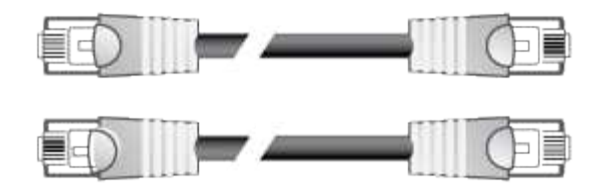

• \* 以太网交换机 \*

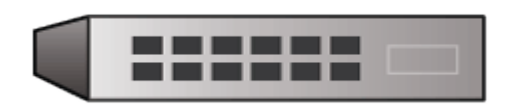

• \* 服务笔记本电脑 \*

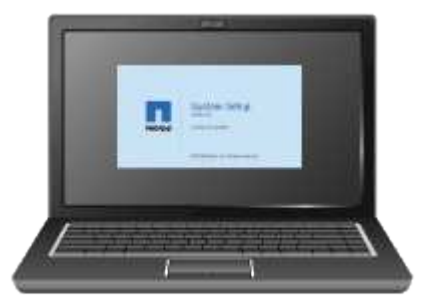

#### <span id="page-589-0"></span>服务笔记本电脑要求

在安装 StorageGRID 设备硬件之前,您应检查服务笔记本电脑是否具有所需的最低资源。

硬件安装所需的服务笔记本电脑必须满足以下要求:

- Microsoft Windows 操作系统
- 网络端口
- 支持的 Web 浏览器
- NetApp SANtricity Storage Manager 11.40 或更高版本
- SSH 客户端(例如 PuTTY )

# 相关信息

["Web](#page-589-1) [浏览](#page-589-1)[器](#page-589-1)[要求](#page-589-1)["](#page-589-1)

["NetApp](http://mysupport.netapp.com/documentation/productlibrary/index.html?productID=61197) [文档:](http://mysupport.netapp.com/documentation/productlibrary/index.html?productID=61197) [SANtricity](http://mysupport.netapp.com/documentation/productlibrary/index.html?productID=61197) [存储管理器](http://mysupport.netapp.com/documentation/productlibrary/index.html?productID=61197)["](http://mysupport.netapp.com/documentation/productlibrary/index.html?productID=61197)

<span id="page-589-1"></span>**Web** 浏览器要求

您必须使用受支持的 Web 浏览器。

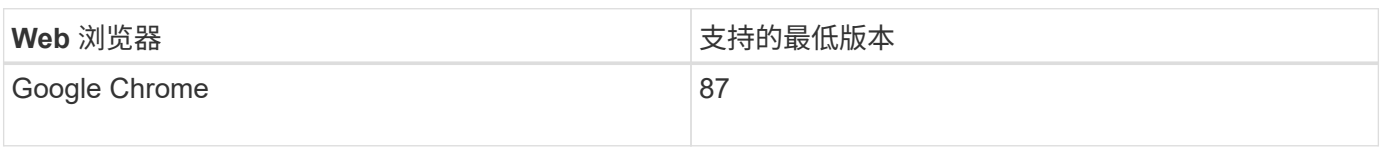

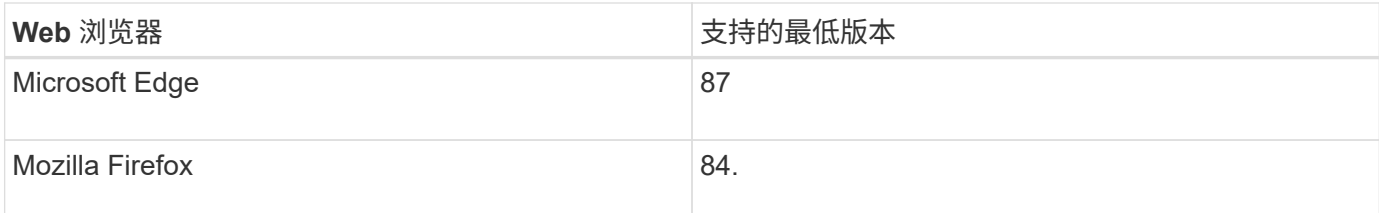

您应将浏览器窗口设置为建议的宽度。

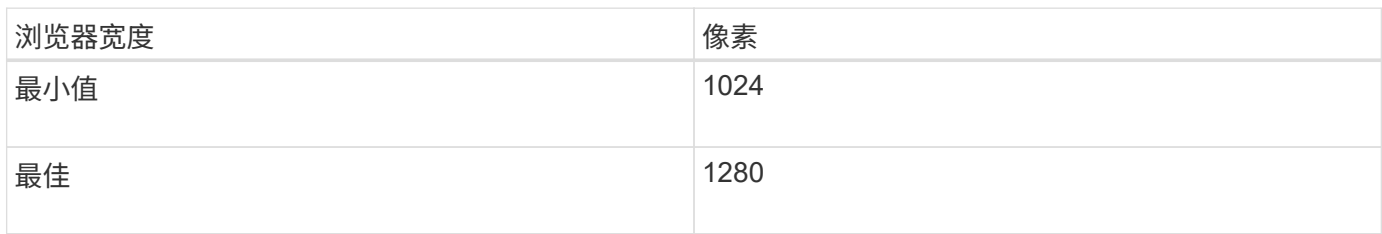

## <span id="page-590-0"></span>查看设备网络连接

在安装 StorageGRID 设备之前,您应了解可以将哪些网络连接到设备,以及如何使用每个 控制器上的端口。

#### **StorageGRID** 设备网络

将 StorageGRID 设备部署为存储节点时,您可以将其连接到以下网络:

- \* 适用于 StorageGRID 的网格网络 \*: 网格网络用于所有内部 StorageGRID 流量。它可以在网格中的所有 节点之间以及所有站点和子网之间建立连接。网格网络为必填项。
- \* 适用于 StorageGRID 的管理网络 \* : 管理网络是一个用于系统管理和维护的封闭网络。管理网络通常是一 个专用网络,不需要在站点之间进行路由。管理网络是可选的。
- \*适用于StorageGRID\*的客户端网络:客户端网络是一个开放网络、用于访问包括S3和Swift在内的客户端应 用程序。客户端网络可提供对网格的客户端协议访问,从而可以隔离和保护网格网络。客户端网络是可选 的。
- \* SANtricity 存储管理器的管理网络\*: E2700控制器连接到安装了SANtricity 存储管理器的管理网络、从而可 以监控和管理设备中的硬件组件。此管理网络可以与 StorageGRID 的管理网络相同,也可以是一个独立的 管理网络。

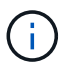

有关 StorageGRID 网络的详细信息,请参见 *Grid Primer* 。

#### **StorageGRID** 设备连接

安装 StorageGRID 设备时,必须将两个控制器彼此连接并连接到所需的网络。此图显示了 SG5660 中的两个控 制器,其中 E2700 控制器位于顶部, E5600SG 控制器位于底部。在 SG5612 中, E2700 控制器位于 E5600SG 控制器的左侧。

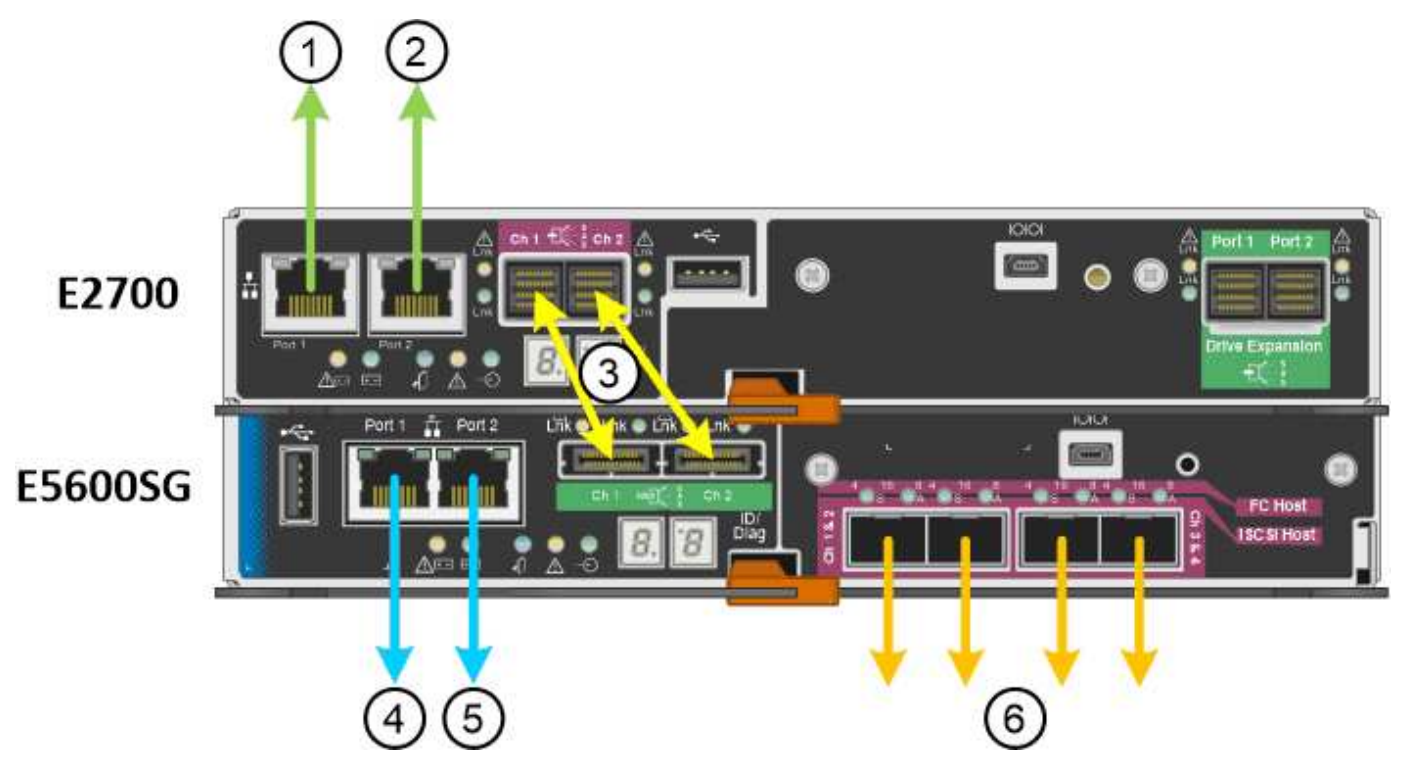

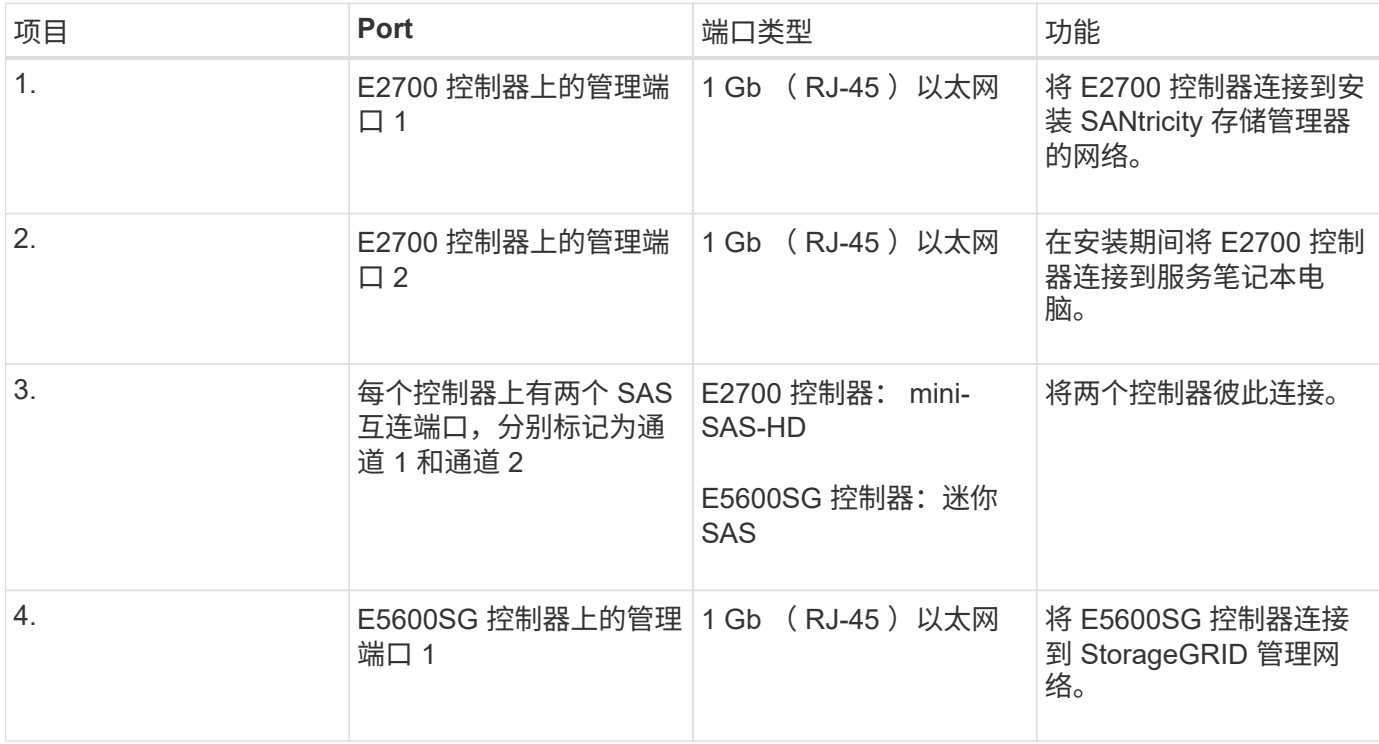

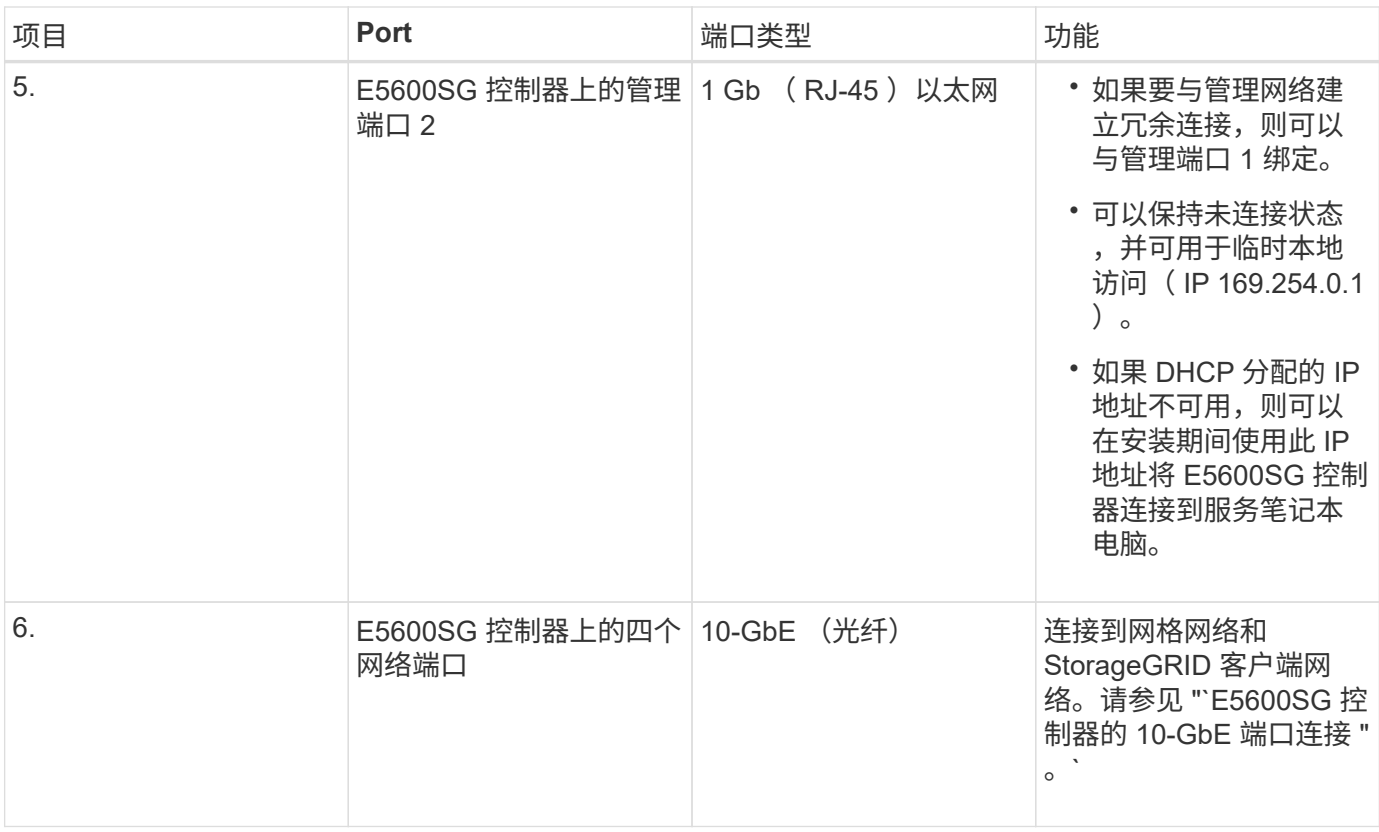

#### 相关信息

["E5600SG](#page-592-0) [控](#page-592-0)[制器端](#page-592-0)[口](#page-592-0)[的端](#page-592-0)[口](#page-592-0)[绑](#page-592-0)[定模](#page-592-0)[式](#page-592-0)["](#page-592-0)

["](#page-594-0)[收](#page-594-0)[集安](#page-594-0)[装](#page-594-0)[信息](#page-594-0)[\(SG5600\)"](#page-594-0)

["](#page-601-0)[为](#page-601-0)[设备](#page-601-0)[布](#page-601-0)[线](#page-601-0)[\(SG5600\)"](#page-601-0)

["](#page-67-0)[网络准则](#page-67-0)["](#page-67-0)

["](#page-217-0)[安](#page-217-0)[装](#page-217-0) [VMware"](#page-217-0)

["](#page-93-0)[安](#page-93-0)[装](#page-93-0) [Red Hat Enterprise Linux](#page-93-0) [或](#page-93-0) [CentOS"](#page-93-0)

["](#page-155-0)[安](#page-155-0)[装](#page-155-0) [Ubuntu](#page-155-0) [或](#page-155-0) [Debian"](#page-155-0)

<span id="page-592-0"></span>**E5600SG** 控制器端口的端口绑定模式

在为 E5600SG 控制器端口配置网络链路时,您可以对连接到网格网络和可选客户端网络 的 10-GbE 端口以及连接到可选管理网络的 1-GbE 管理端口使用端口绑定。端口绑定可在 StorageGRID 网络和设备之间提供冗余路径,从而有助于保护数据。

#### 相关信息

["](#page-614-0)[配](#page-614-0)[置网络](#page-614-0)[链路](#page-614-0)[\(SG5600\)"](#page-614-0)

**10-GbE**端口的网络绑定模式

E5600SG 控制器上的 10-GbE 网络端口支持网格网络和客户端网络连接的固定端口绑定模

式或聚合端口绑定模式。

#### 固定端口绑定模式

固定模式是 10-GbE 网络端口的默认配置。

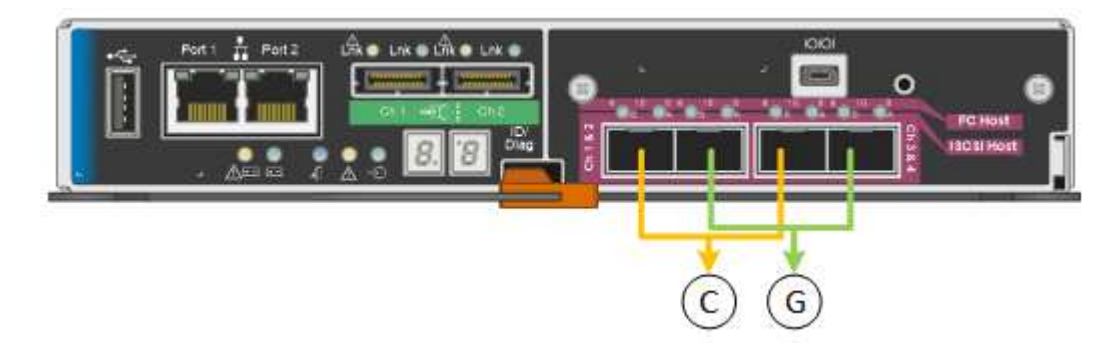

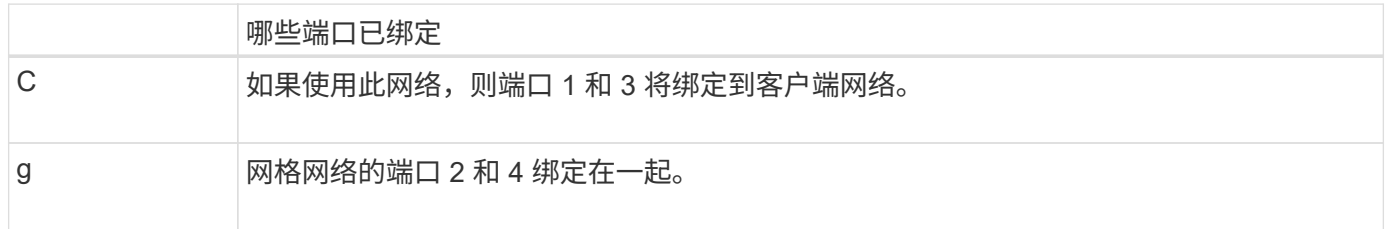

使用固定端口绑定模式时,可以使用主动备份模式或链路聚合控制协议模式 ( LACP 802.3ad ) 绑定端口。

- 在主动备份模式(默认)下,一次只有一个端口处于活动状态。如果活动端口发生故障,其备份端口会自动 提供故障转移连接。端口 4 为端口 2 (网格网络)提供备份路径,端口 3 为端口 1 (客户端网络)提供备 份路径。
- 在 LACP 模式下,每对端口在控制器和网络之间形成一个逻辑通道,从而提高吞吐量。如果一个端口发生故 障,另一个端口将继续提供通道。吞吐量会降低,但连接不会受到影响。

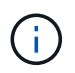

如果不需要冗余连接,则每个网络只能使用一个端口。但是,请注意,安装 StorageGRID 后,网 格管理器中将发出警报,指示已拔下缆线。您可以安全地确认此警报以将其清除。

#### 聚合端口绑定模式

聚合端口绑定模式可显著提高每个 StorageGRID 网络的吞吐量,并提供额外的故障转移路径。

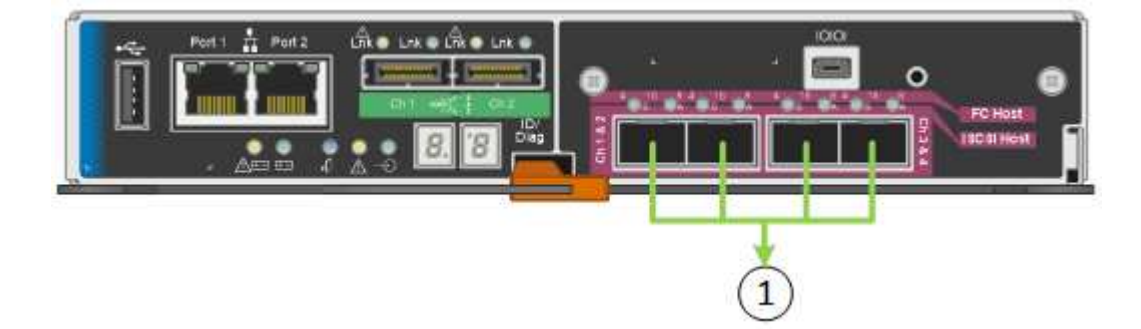

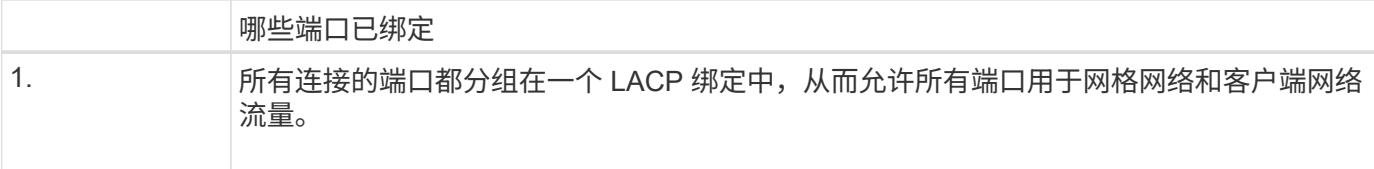

如果您计划使用聚合端口绑定模式:

- 您必须使用 LACP 网络绑定模式。
- 您必须为每个网络指定唯一的 VLAN 标记。此 VLAN 标记将添加到每个网络数据包中,以确保网络流量路由 到正确的网络。
- 这些端口必须连接到可支持 VLAN 和 LACP 的交换机。如果多个交换机参与 LACP 绑定,则这些交换机必 须支持多机箱链路聚合组( MLAG )或等效项。
- 您必须了解如何将交换机配置为使用 VLAN , LACP 和 MLAG 或等效项。

如果您不想使用全部四个 10-GbE 端口,则可以使用一个,两个或三个端口。如果使用多个端口,则在其中一个 10-GbE 端口发生故障时,某些网络连接将保持可用的可能性最大。

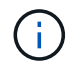

如果您选择使用的端口少于四个,请注意,安装 StorageGRID 后,网格管理器中将发出一个或多 个警报,指示缆线已拔出。您可以安全地确认警报以将其清除。

**1-GbE**管理端口的网络绑定模式

对于 E5600SG 控制器上的两个 1-GbE 管理端口,您可以选择独立网络绑定模式或主动备 份网络绑定模式来连接到可选的管理网络。

在独立模式下,只有管理端口 1 连接到管理网络。此模式不提供冗余路径。管理端口 2 未连接,可用于临时本 地连接(使用 IP 地址 169.254.0.1 )

在主动备份模式下,管理端口 1 和 2 均连接到管理网络。一次只有一个端口处于活动状态。如果活动端口发生 故障,其备份端口会自动提供故障转移连接。将这两个物理端口绑定到一个逻辑管理端口可提供指向管理网络的 冗余路径。

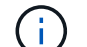

如果在将 1-GbE 管理端口配置为主动备份模式后需要临时本地连接到 E5600SG 控制器,请从两 个管理端口拔下缆线,将临时缆线插入管理端口 2 ,然后使用 IP 地址 169.254.0.1 访问此设备。

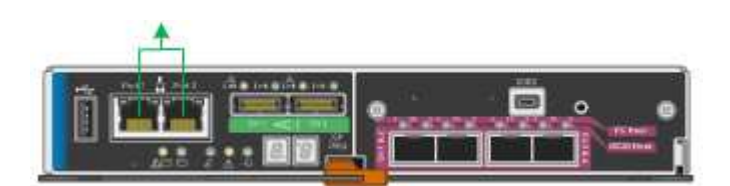

<span id="page-594-0"></span>收集安装信息**(SG5600)**

在安装和配置 StorageGRID 设备时,您必须做出决策并收集有关以太网交换机端口, IP 地址以及端口和网络绑定模式的信息。

关于此任务

您可以使用下表记录连接到设备的每个网络的信息。安装和配置硬件需要这些值。

#### 将**E2700**控制器连接到**SANtricity** 存储管理器所需的信息

#### 您必须将 E2700 控制器连接到要用于 SANtricity 存储管理器的管理网络。

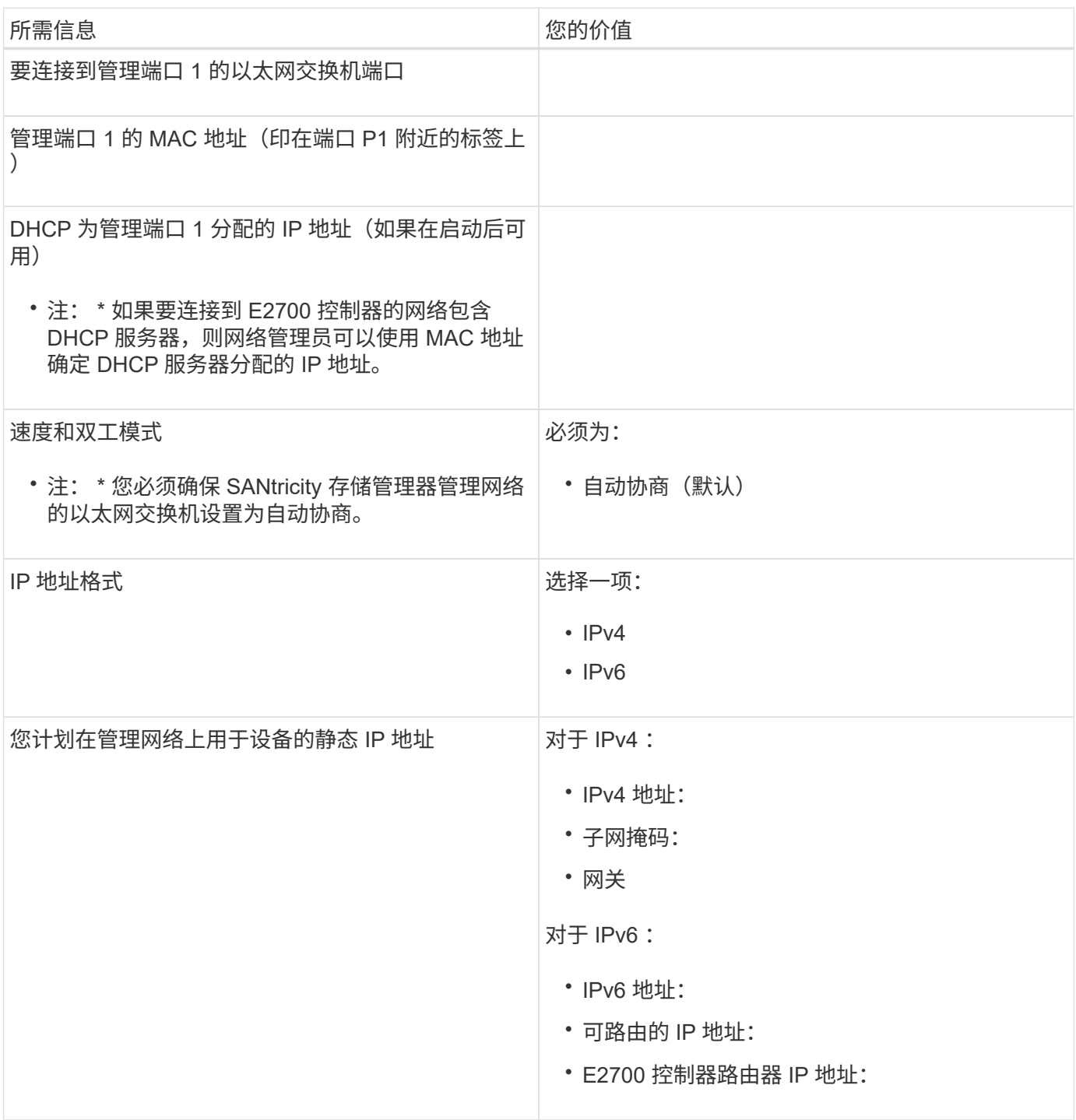

将**E5600SG**控制器连接到管理网络所需的信息

StorageGRID 管理网络是一个可选网络,用于系统管理和维护。此设备使用 E5600SG 控制器上的 1-GbE 管理 端口连接到管理网络。

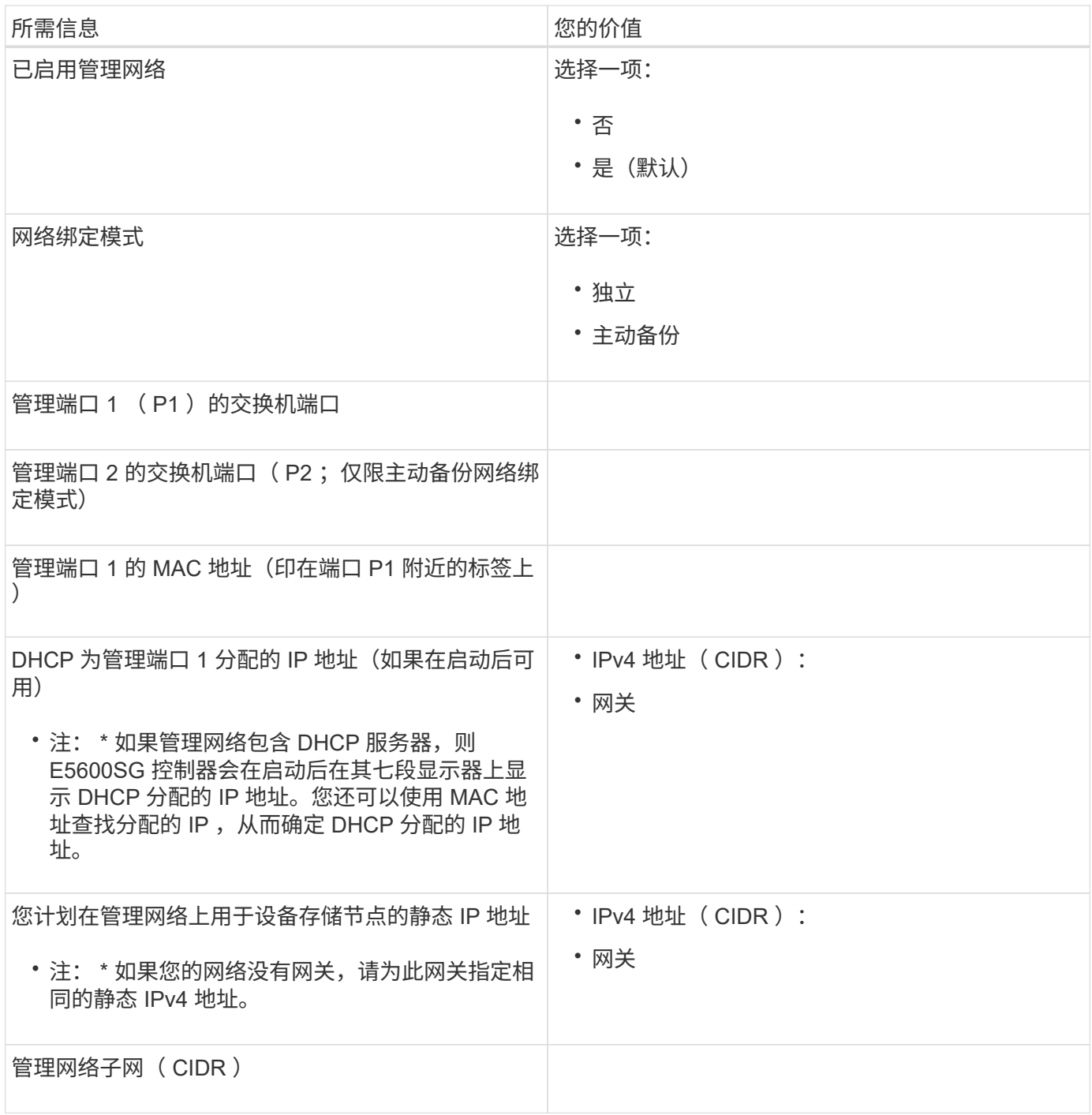

#### 连接和配置**E5600SG**控制器上的**10-GbE**端口所需的信息

E5600SG 控制器上的四个 10-GbE 端口连接到 StorageGRID 网格网络和客户端网络。

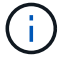

有关这些端口选项的详细信息,请参见 "E5600SG 控制器的 10-GbE 端口连接 " 。

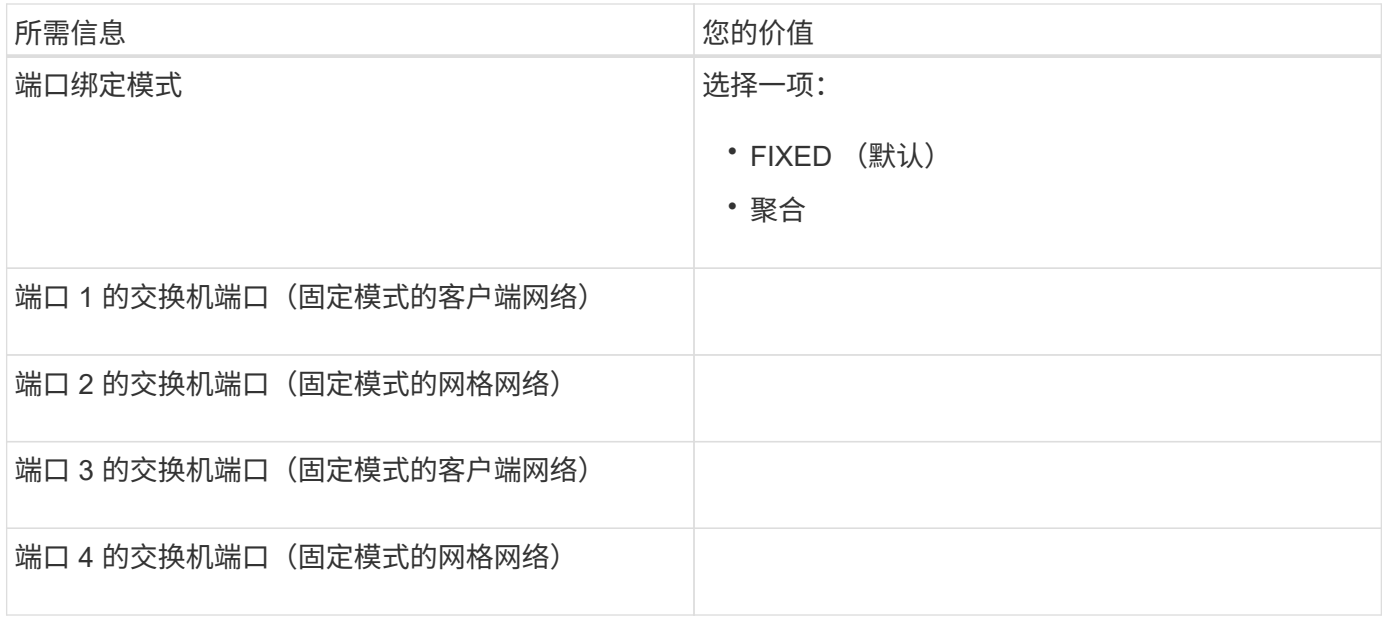

将**E5600SG**控制器连接到网格网络所需的信息

 $\bigcap$ 

适用于 StorageGRID 的网格网络是一个必需的网络,用于所有内部 StorageGRID 流量。此设备使用 E5600SG 控制器上的 10-GbE 端口连接到网格网络。

有关这些端口选项的详细信息,请参见 "E5600SG 控制器的 10-GbE 端口连接 " 。

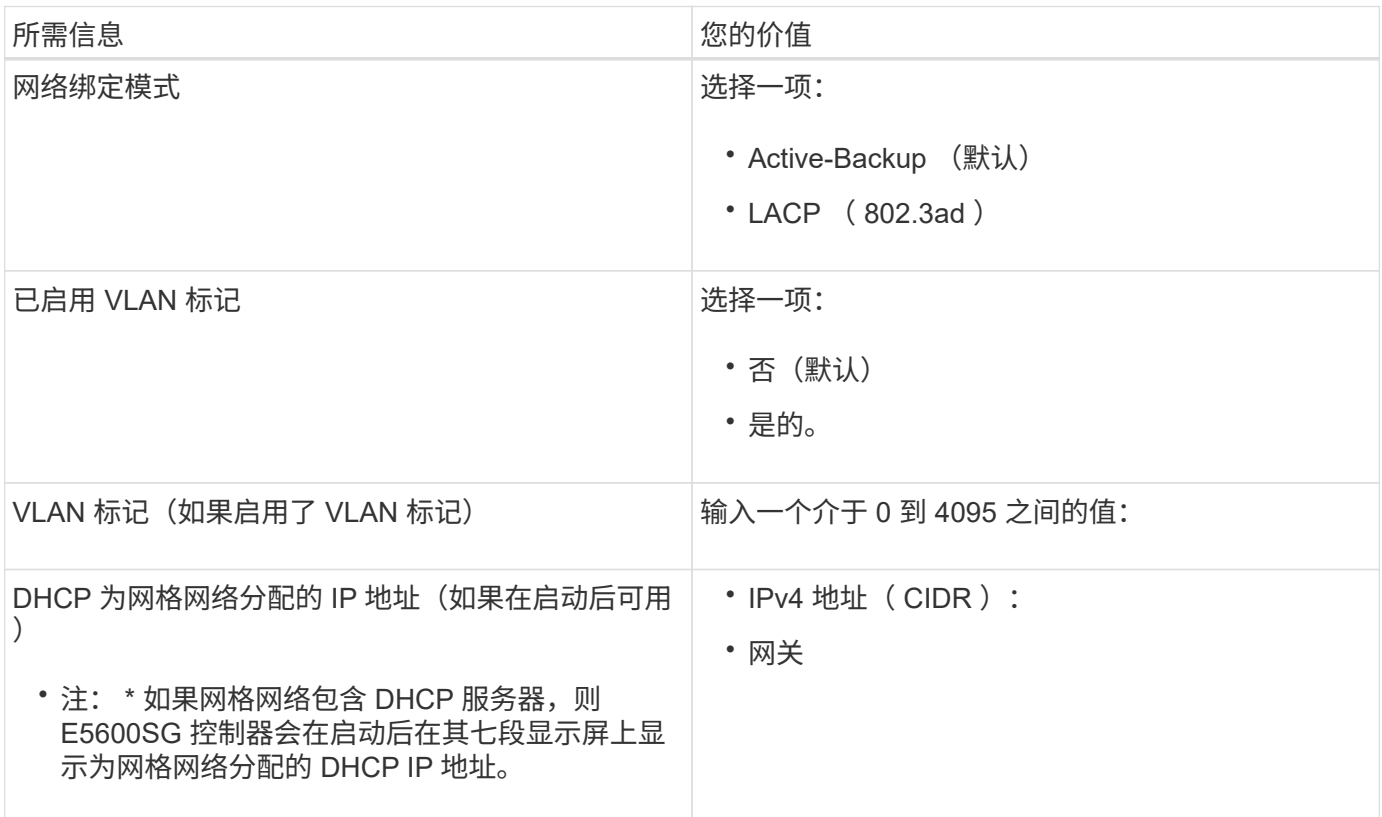

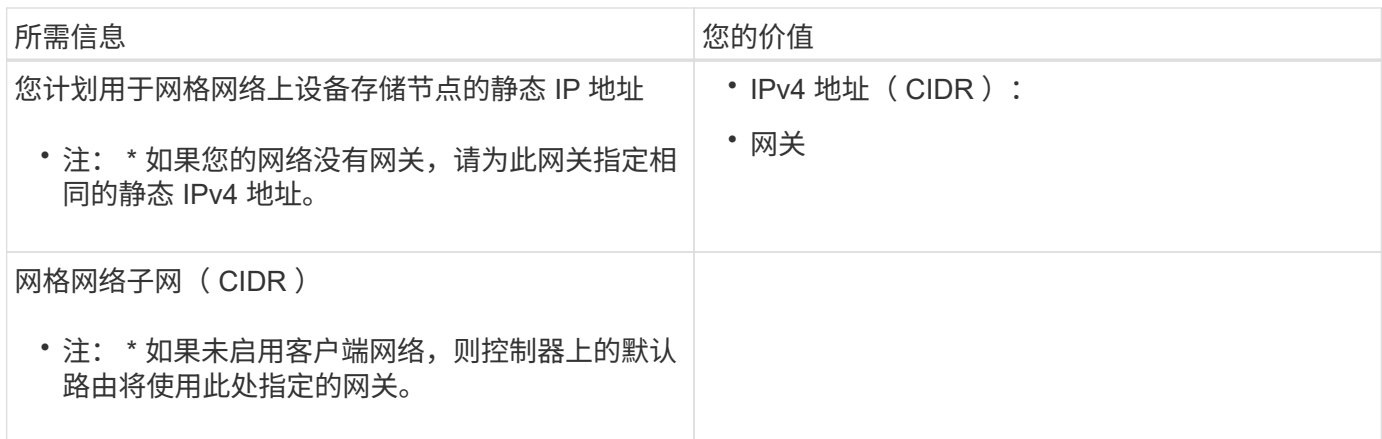

将**E5600SG**控制器连接到客户端网络所需的信息

适用于 StorageGRID 的客户端网络是一个可选网络,用于提供对网格的客户端协议访问。此设备使用 E5600SG 控制器上的 10-GbE 端口连接到客户端网络。

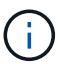

有关这些端口选项的详细信息,请参见 "E5600SG 控制器的 10-GbE 端口连接 " 。

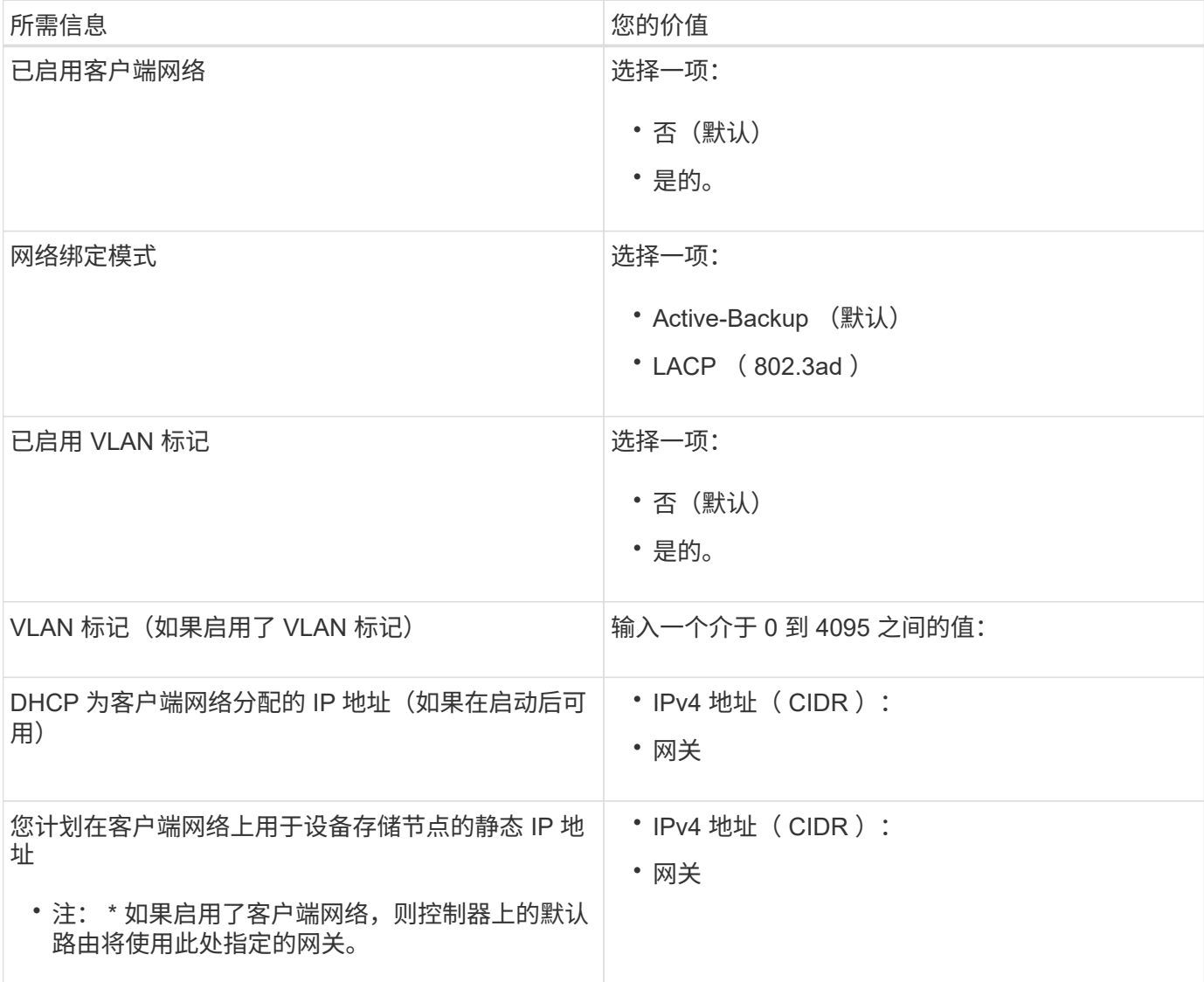

#### 相关信息

["](#page-590-0)[查看](#page-590-0)[设备](#page-590-0)[网络](#page-590-0)[连接](#page-590-0)["](#page-590-0)

# ["](#page-609-0)[配](#page-609-0)[置](#page-609-0)[硬](#page-609-0)[件](#page-609-0)["](#page-609-0)

["E5600SG](#page-592-0) [控](#page-592-0)[制器端](#page-592-0)[口](#page-592-0)[的端](#page-592-0)[口](#page-592-0)[绑](#page-592-0)[定模](#page-592-0)[式](#page-592-0)["](#page-592-0)

<span id="page-599-0"></span>安装硬件

硬件安装包括几项主要任务,包括安装硬件组件,为这些组件布线以及配置端口。

# 步骤

- ["](#page-599-1)[注](#page-599-1)[册](#page-599-1)[硬](#page-599-1)[件](#page-599-1)["](#page-599-1)
- ["](#page-600-0)[在](#page-600-0)[机](#page-600-0)[柜](#page-600-0)[或机](#page-600-0)[架中安](#page-600-0)[装设备](#page-600-0)[\(SG5600\)"](#page-600-0)
- ["](#page-601-0)[为](#page-601-0)[设备](#page-601-0)[布](#page-601-0)[线](#page-601-0)[\(SG5600\)"](#page-601-0)
- ["](#page-604-0)[连接交流电](#page-604-0)[源](#page-604-0)[线](#page-604-0)[\(SG5600\)"](#page-604-0)
- ["](#page-605-0)[打](#page-605-0)[开](#page-605-0)[电](#page-605-0)[源](#page-605-0)[\(SG5600\)"](#page-605-0)
- ["](#page-606-0)[查看](#page-606-0)[SG5600](#page-606-0)[控](#page-606-0)[制器上的启动](#page-606-0)[状](#page-606-0)[态并](#page-606-0)[查看错误](#page-606-0)[代码](#page-606-0)["](#page-606-0)

# <span id="page-599-1"></span>注册硬件

注册设备硬件具有支持优势。

步骤

1. 找到机箱序列号。

您可以在装箱单上,确认电子邮件中或打开设备包装后在设备上找到此编号。

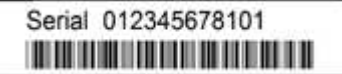

- 2. 访问 NetApp 支持站点,网址为 ["mysupport.netapp.com"](http://mysupport.netapp.com/)。
- 3. 确定是否需要注册硬件:

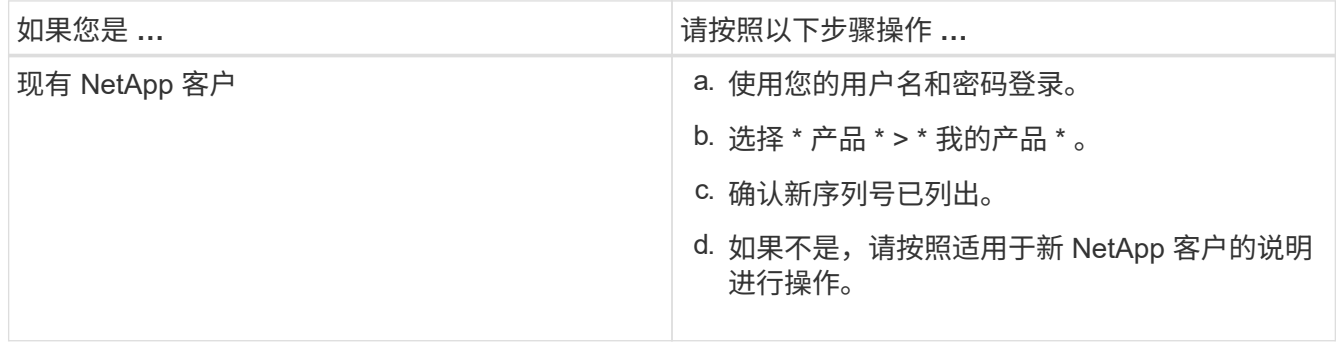

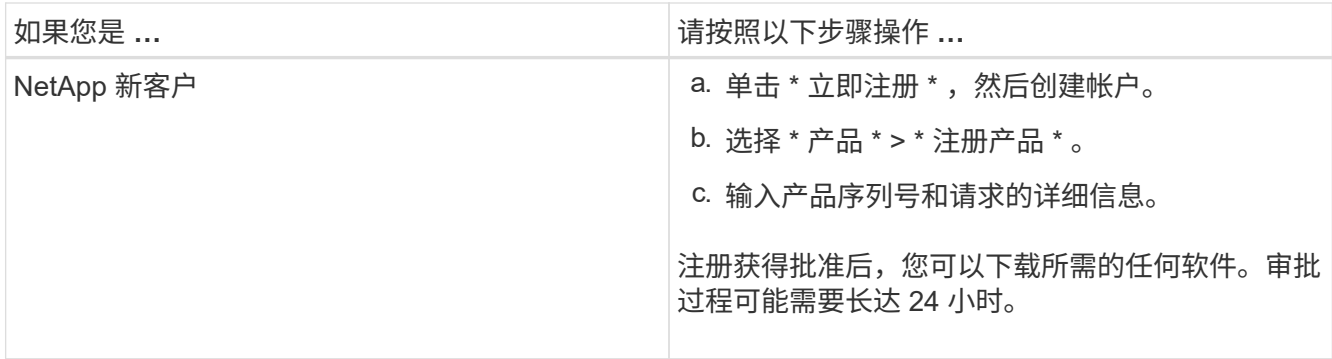

<span id="page-600-0"></span>在机柜或机架中安装设备**(SG5600)**

您必须在机柜或机架中安装导轨,然后将设备滑入导轨。如果您使用的是 SG5660 ,则还 必须在安装设备后安装驱动器。

您需要的内容

 $\left(\frac{1}{2}\right)$ 

 $\left( \begin{array}{c} \cdot \\ \cdot \end{array} \right)$ 

- 您已查看包装盒中的安全通知文档,并了解移动和安装硬件的预防措施。
- 您已获得硬件的 E 系列安装说明。

从机架,机柜或机架的底部安装硬件,以防止设备发生倾翻。

- 在装满驱动器后, SG5612 重约 60 磅( 27 千克)。要安全移动 SG5612 ,需要两个人或一台 机械升降机。
- SG5660 重约 132 磅 (60 千克), 未安装驱动器。要安全移动空的 SG5660, 需要四个人或一  $(\; | \; )$ 台机械升降机。

 $\left( \cdot \right)$ 

为避免损坏硬件,如果安装了驱动器,请勿移动 SG5660 。在移动设备之前,您必须删除所有驱 动器。

#### 关于此任务

要在机柜或机架中安装 SG5660 设备,请完成以下任务。

• \* 安装安装导轨 \*

将安装导轨安装在机柜或机架中。

请参见 E2700 或 E5600 的 E 系列安装说明。

• \* 将设备安装在机柜或机架中 \*

将设备滑入机柜或机架,然后将其固定。

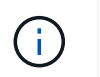

如果您要用手提起 SG5660 ,请将四个手柄连接到机箱两侧。将设备滑入导轨时,请取下这 些手柄。

• \* 安装驱动器 \*

如果您使用的是 SG5660 ,请在 5 个驱动器抽盒中的每个抽盒中安装 12 个驱动器。

您必须安装全部 60 个驱动器,以确保正常运行。

- a. 戴上 ESD 腕带, 然后将驱动器从其包装中取出。
- b. 释放顶部驱动器抽盒上的拉杆,然后使用拉杆将抽盒滑出。
- c. 将驱动器把手提起至垂直位置,并将驱动器上的按钮与抽盒上的缺口对齐。

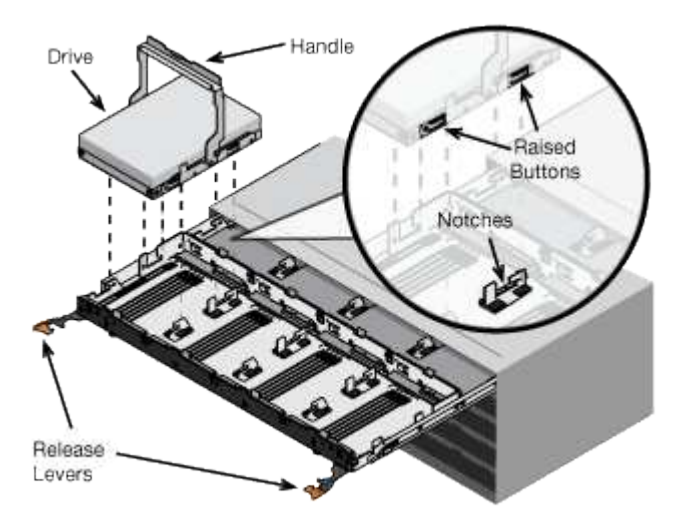

- d. 轻按驱动器顶部,向下旋转驱动器把手,直到驱动器卡入到位。
- e. 安装前 12 个驱动器后,通过推动中间并轻轻合上两个拉杆,将抽盒滑回原位。
- f. 对其他四个抽盒重复上述步骤。
- \* 连接前挡板 \*
- SG5612\*: 将左端和右端盖连接到正面。
- SG5660\* :将挡板连接到正面。

#### 相关信息

- ["](https://library.netapp.com/ecm/ecm_download_file/ECMLP2344477)[《](https://library.netapp.com/ecm/ecm_download_file/ECMLP2344477) [E2700](https://library.netapp.com/ecm/ecm_download_file/ECMLP2344477) [控](https://library.netapp.com/ecm/ecm_download_file/ECMLP2344477)[制器驱动器](https://library.netapp.com/ecm/ecm_download_file/ECMLP2344477)[托盘](https://library.netapp.com/ecm/ecm_download_file/ECMLP2344477)[和](https://library.netapp.com/ecm/ecm_download_file/ECMLP2344477)[相](https://library.netapp.com/ecm/ecm_download_file/ECMLP2344477)[关驱动器](https://library.netapp.com/ecm/ecm_download_file/ECMLP2344477)[托盘](https://library.netapp.com/ecm/ecm_download_file/ECMLP2344477)[安](https://library.netapp.com/ecm/ecm_download_file/ECMLP2344477)[装指](https://library.netapp.com/ecm/ecm_download_file/ECMLP2344477)[南](https://library.netapp.com/ecm/ecm_download_file/ECMLP2344477)》["](https://library.netapp.com/ecm/ecm_download_file/ECMLP2344477)
- ["](https://library.netapp.com/ecm/ecm_download_file/ECMP1532527)[《](https://library.netapp.com/ecm/ecm_download_file/ECMP1532527) [E5600](https://library.netapp.com/ecm/ecm_download_file/ECMP1532527) [控](https://library.netapp.com/ecm/ecm_download_file/ECMP1532527)[制器驱动器](https://library.netapp.com/ecm/ecm_download_file/ECMP1532527)[托盘](https://library.netapp.com/ecm/ecm_download_file/ECMP1532527)[和](https://library.netapp.com/ecm/ecm_download_file/ECMP1532527)[相](https://library.netapp.com/ecm/ecm_download_file/ECMP1532527)[关驱动器](https://library.netapp.com/ecm/ecm_download_file/ECMP1532527)[托盘](https://library.netapp.com/ecm/ecm_download_file/ECMP1532527)[安](https://library.netapp.com/ecm/ecm_download_file/ECMP1532527)[装指](https://library.netapp.com/ecm/ecm_download_file/ECMP1532527)[南](https://library.netapp.com/ecm/ecm_download_file/ECMP1532527)》["](https://library.netapp.com/ecm/ecm_download_file/ECMP1532527)

#### <span id="page-601-0"></span>为设备布线**(SG5600)**

您必须使用 SAS 互连缆线将两个控制器彼此连接,将管理端口连接到相应的管理网络,并 将 E5600SG 控制器上的 10 GbE 端口连接到网格网络和适用于 StorageGRID 的可选客户 端网络。

#### 您需要的内容

- 您有用于连接管理端口的以太网缆线。
- 您可以使用光缆连接四个 10-GbE 端口(设备不提供这些端口)。

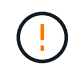

\* 受到激光辐射的风险 \* —请勿拆卸或卸下 SFP 收发器的任何部件。您可能受到激光辐射的影 响。

#### 关于此任务

连接缆线时,请参见下图,其中显示了顶部的 E2700 控制器和底部的 E5600SG 控制器。此图显示的是 SG5660 型号; SG5612 型号中的控制器是并排控制的,而不是堆栈控制。

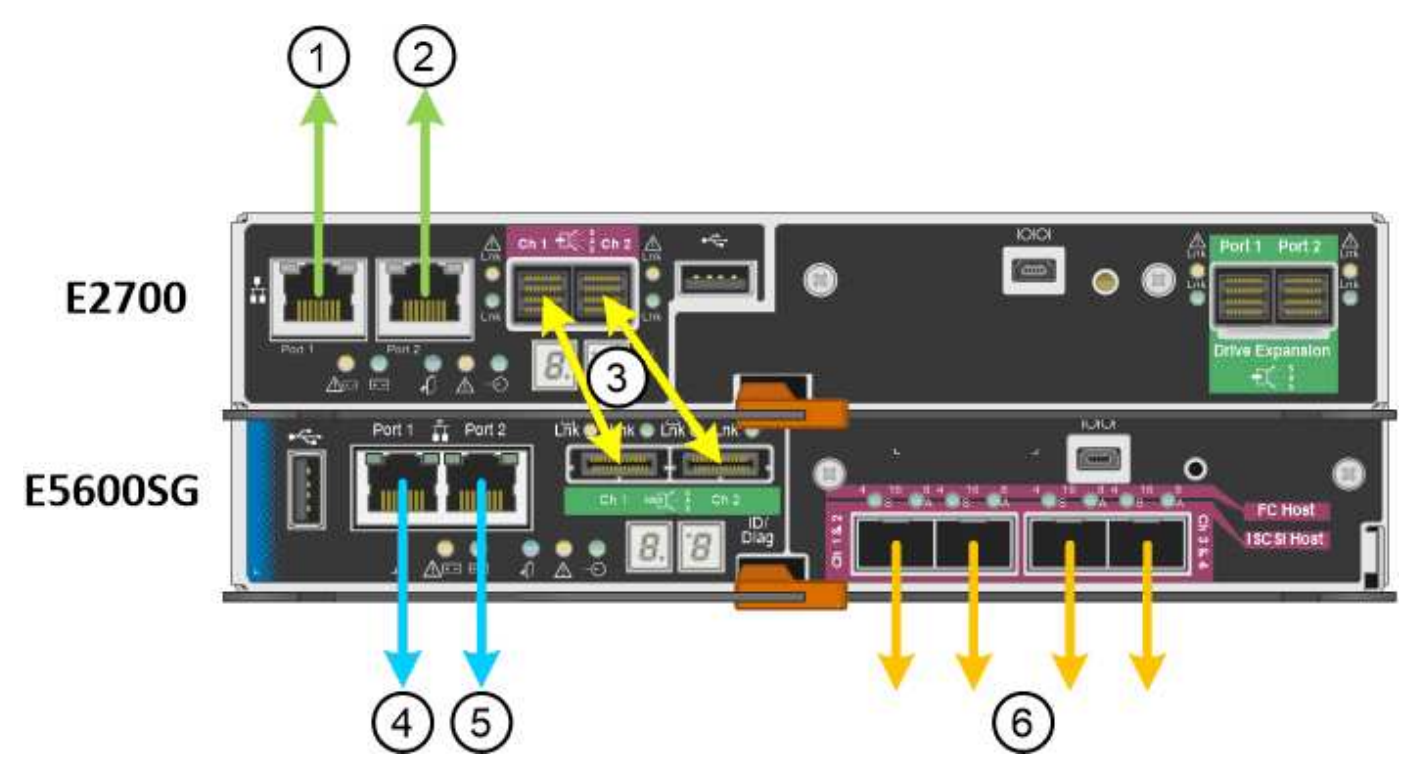

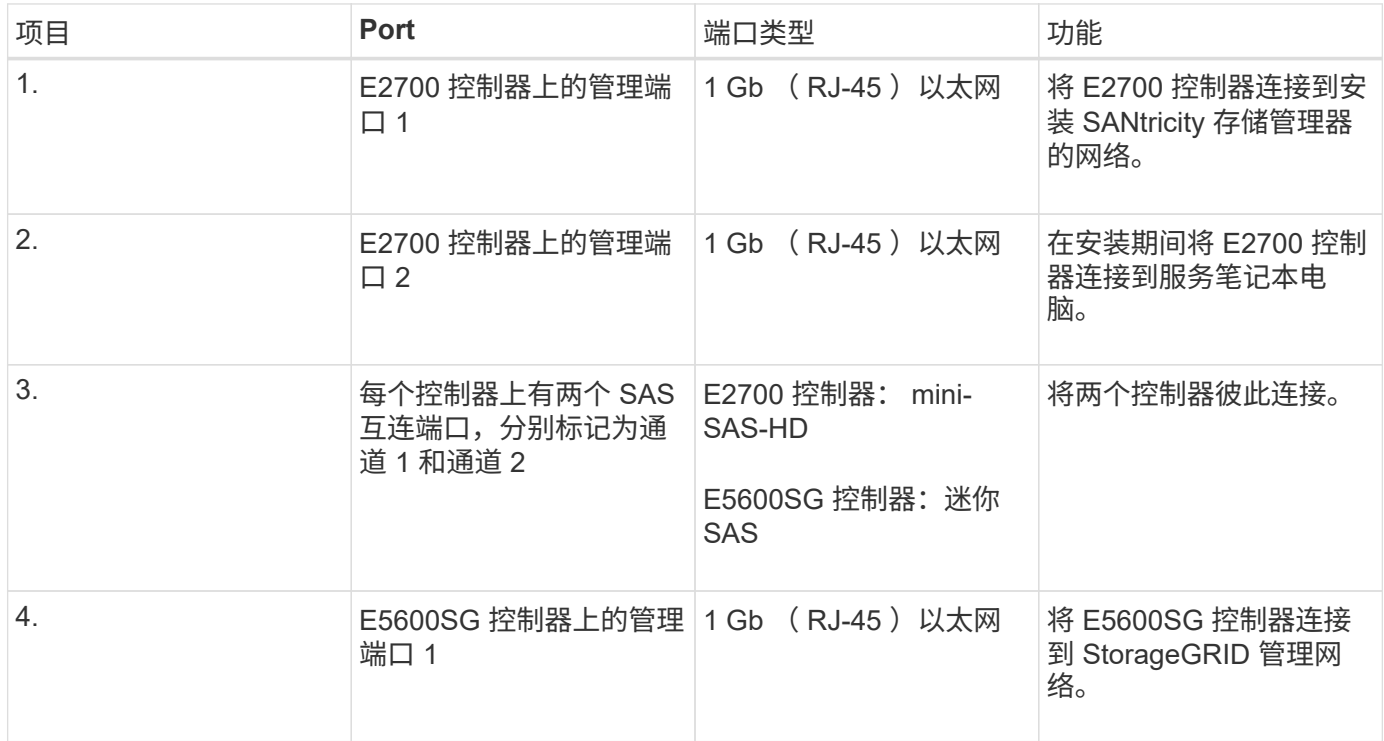

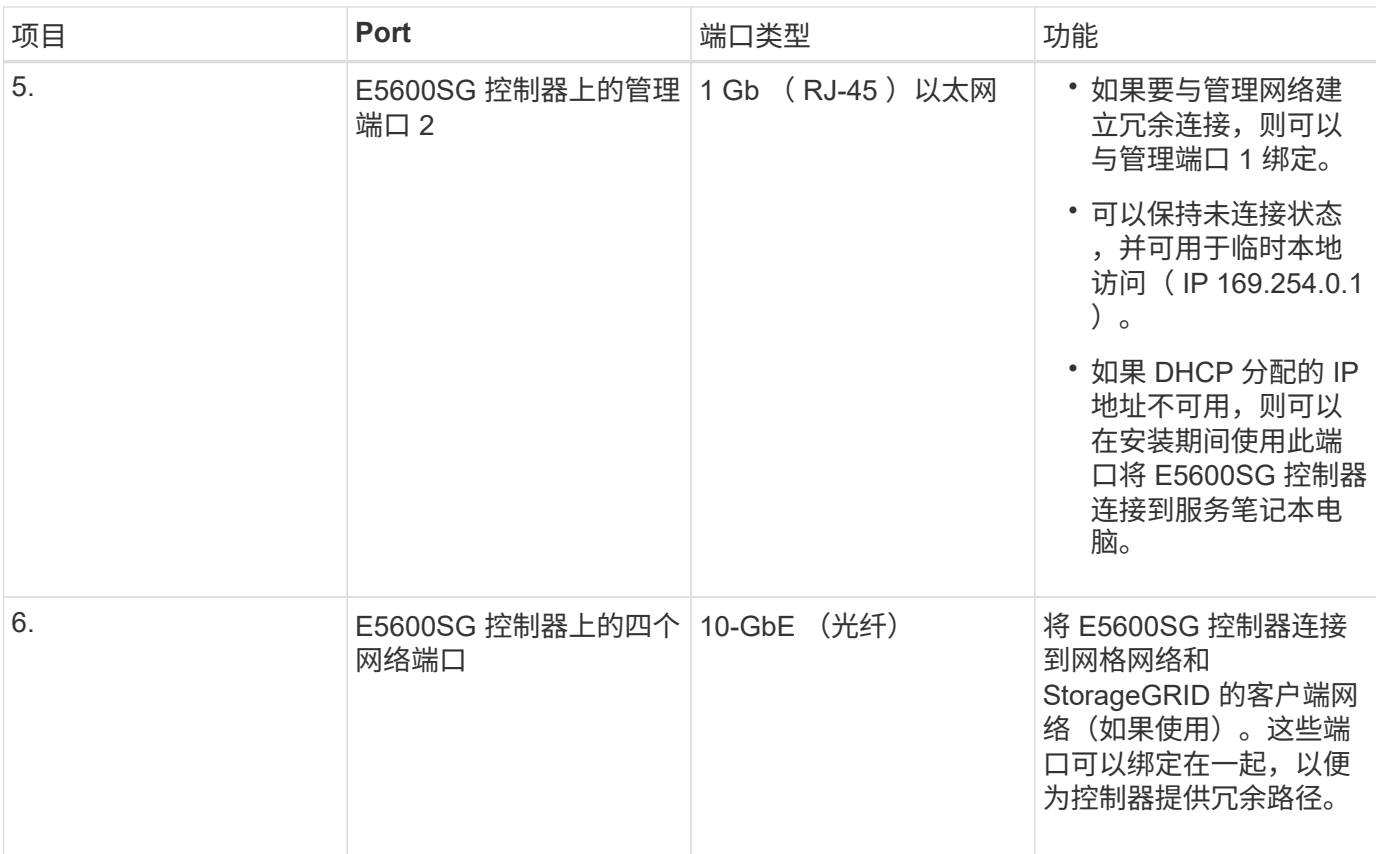

#### 步骤

## 1. 使用两根 SAS 互连缆线将 E2700 控制器连接到 E5600SG 控制器。

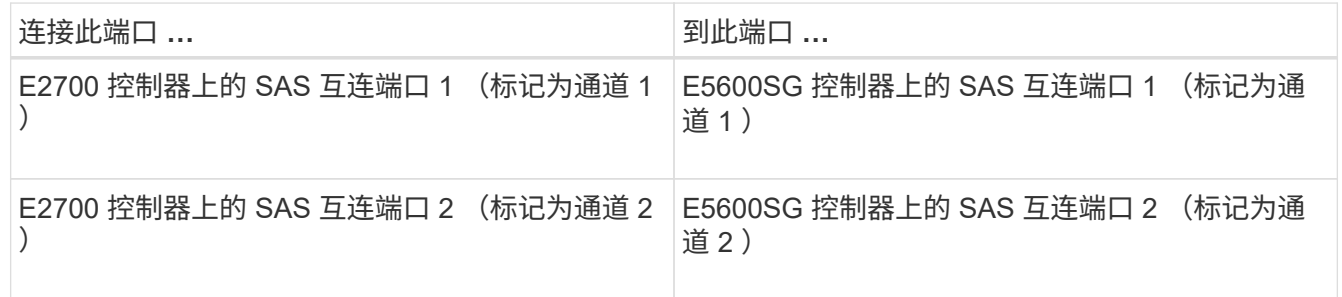

对于 E2700 控制器,使用方形连接器( mini-SAS HD );对于 E5600SG 控制器,使用方形连接器( mini-SAS )。

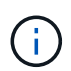

确保 SAS 连接器上的拉片位于底部,然后小心地插入每个连接器,直到其卡入到位。如果存 在任何电阻,请勿推动连接器。继续操作前,请验证拉片的位置。

2. 使用以太网缆线将 E2700 控制器连接到安装了 SANtricity 存储管理器软件的管理网络。

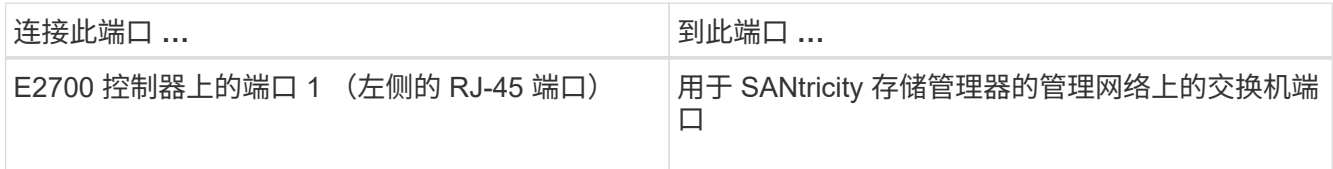

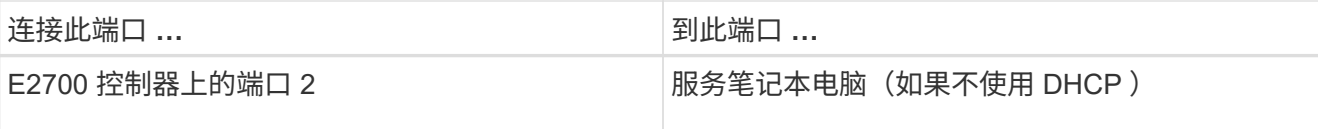

3. 如果您计划使用 StorageGRID 管理网络,请使用以太网缆线连接 E5600SG 控制器。

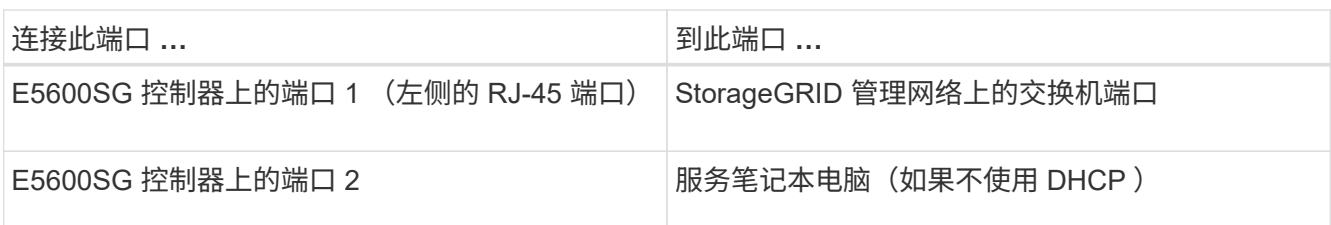

4. 使用光缆和 SFP+ 收发器将 E5600SG 控制器上的 10-GbE 端口连接到相应的网络交换机。

◦ 如果您计划使用固定端口绑定模式(默认),请将端口连接到 StorageGRID 网格和客户端网络,如表所 示。

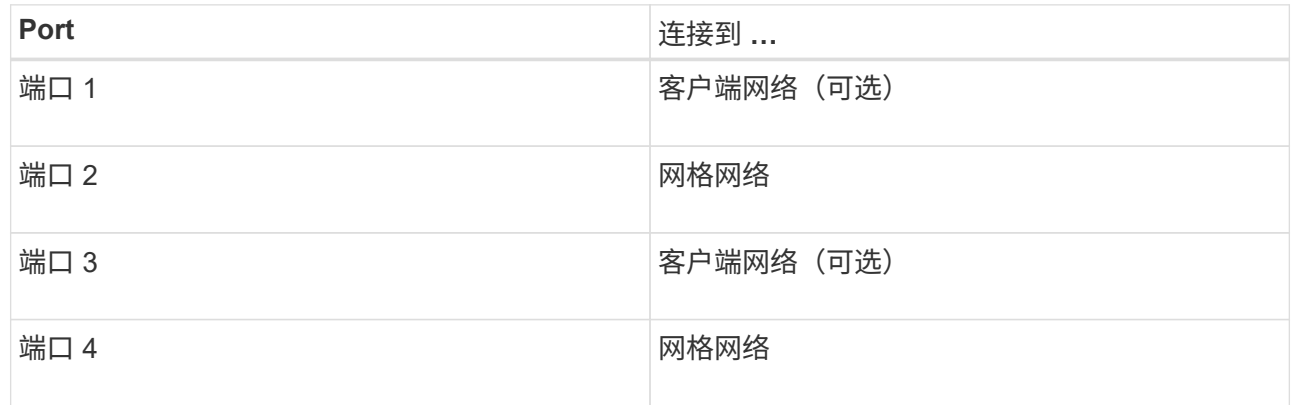

◦ 如果您计划使用聚合端口绑定模式,请将一个或多个网络端口连接到一个或多个交换机。您应至少连接 四个端口中的两个,以避免发生单点故障。如果在一个 LACP 绑定中使用多个交换机,则这些交换机必 须支持 MLAG 或等效项。

# 相关信息

["E5600SG](#page-592-0) [控](#page-592-0)[制器端](#page-592-0)[口](#page-592-0)[的端](#page-592-0)[口](#page-592-0)[绑](#page-592-0)[定模](#page-592-0)[式](#page-592-0)["](#page-592-0)

["](#page-610-0)[访](#page-610-0)[问](#page-610-0)[StorageGRID](#page-610-0) [设备](#page-610-0)[安](#page-610-0)[装](#page-610-0)[程序](#page-610-0)["](#page-610-0)

<span id="page-604-0"></span>连接交流电源线**(SG5600)**

您必须将交流电源线连接到外部电源和每个控制器上的交流电源连接器。连接电源线后, 您可以打开电源。

您需要的内容

在连接电源之前,两个设备电源开关都必须关闭。

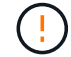

\* 电击风险 \* —在连接电源线之前,请确保设备上的两个电源开关均已关闭。

关于此任务

• 每个电源都应使用单独的电源。

连接到独立电源可保持电源冗余。

• 您可以使用控制器随附的电源线以及目标国家或地区使用的典型插座,例如无中断电源( UPS )的墙上插 座。

但是,这些电源线不适用于大多数符合环境影响评估的机柜。

步骤

- 1. 关闭机箱或机箱中的电源开关。
- 2. 关闭控制器上的电源开关。
- 3. 将机柜中的主电源线连接到外部电源。
- 4. 将电源线连接到每个控制器上的交流电源连接器。

<span id="page-605-0"></span>打开电源**(SG5600)**

打开机箱电源可为两个控制器供电。

#### 步骤

1. 打开机箱背面的两个电源开关。

通电时,控制器上的 LED 会间歇性亮起和熄灭。

启动过程可能需要长达十分钟才能完成。在初始启动序列期间,控制器会多次重新启动,从而导致风扇上升 和下降,并且 LED 会闪烁。

- 2. 检查每个控制器上的电源 LED 和主机链路活动 LED, 确认电源已打开。
- 3. 等待所有驱动器显示持久绿色 LED ,指示它们已联机。
- 4. 检查机箱正面和背面是否有绿色 LED 。

如果您看到任何琥珀色 LED ,请记下其位置。

5. 查看 E5600SG 控制器的七段显示屏。

此显示内容将显示 \* 。 HO\* ,后跟两位数的重复序列。

HO -- IP address for Admin Network -- IP address for Grid Network HO

在此序列中,第一组数字是为控制器的管理端口 1 分配的 DHCP IP 地址。此地址用于将控制器连接到 StorageGRID 的管理网络。第二组数字是 DHCP 分配的 IP 地址, 用于将设备连接到用于 StorageGRID 的 网格网络。

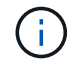

如果无法使用 DHCP 分配 IP 地址, 则会显示 0.0.0.0 。

<span id="page-606-0"></span>查看**SG5600**控制器上的启动状态并查看错误代码

每个控制器上的七段显示会显示设备启动时,硬件初始化时以及硬件出现故障且必须退出 初始化时的状态和错误代码。如果您要监控进度或进行故障排除,则应查看显示的代码顺 序。

关于此任务

E5600SG 控制器的状态和错误代码与 E2700 控制器的状态和错误代码不同。

步骤

1. 在启动期间,查看七段显示器上显示的代码以监控进度。

2. 要查看 E5600SG 控制器的错误代码,请参见七段显示状态和错误代码信息。

3. 要查看 E2700 控制器的错误代码,请参见支持站点上的 E2700 控制器文档。

相关信息

["E5600SG](#page-606-1) [控](#page-606-1)[制器](#page-606-1)[七](#page-606-1)[段显](#page-606-1)[示代码](#page-606-1)["](#page-606-1)

["NetApp](http://mysupport.netapp.com/documentation/productlibrary/index.html?productID=61765) [文档:](http://mysupport.netapp.com/documentation/productlibrary/index.html?productID=61765) [E2700](http://mysupport.netapp.com/documentation/productlibrary/index.html?productID=61765) [系](http://mysupport.netapp.com/documentation/productlibrary/index.html?productID=61765)[列](http://mysupport.netapp.com/documentation/productlibrary/index.html?productID=61765)["](http://mysupport.netapp.com/documentation/productlibrary/index.html?productID=61765)

<span id="page-606-1"></span>**E5600SG** 控制器七段显示代码

E5600SG 控制器上的七段显示在设备启动和硬件初始化期间显示状态和错误代码。您可以 使用这些代码确定状态并对错误进行故障排除。

查看 E5600SG 控制器上的状态和错误代码时,您应查看以下类型的代码:

• \* 常规启动代码 \*

表示标准启动事件。

• \* 正常启动代码 \*

表示设备中发生的正常启动事件。

• \* 错误代码 \*

指示启动事件期间的问题。

StorageGRID 仅控制 E5600SG 控制器上的以下 LED, 并且仅在 StorageGRID 设备安装程序启动后才控制此 LED :

- 允许服务操作 LED
- 需要执行服务操作 LED
- 七段式显示

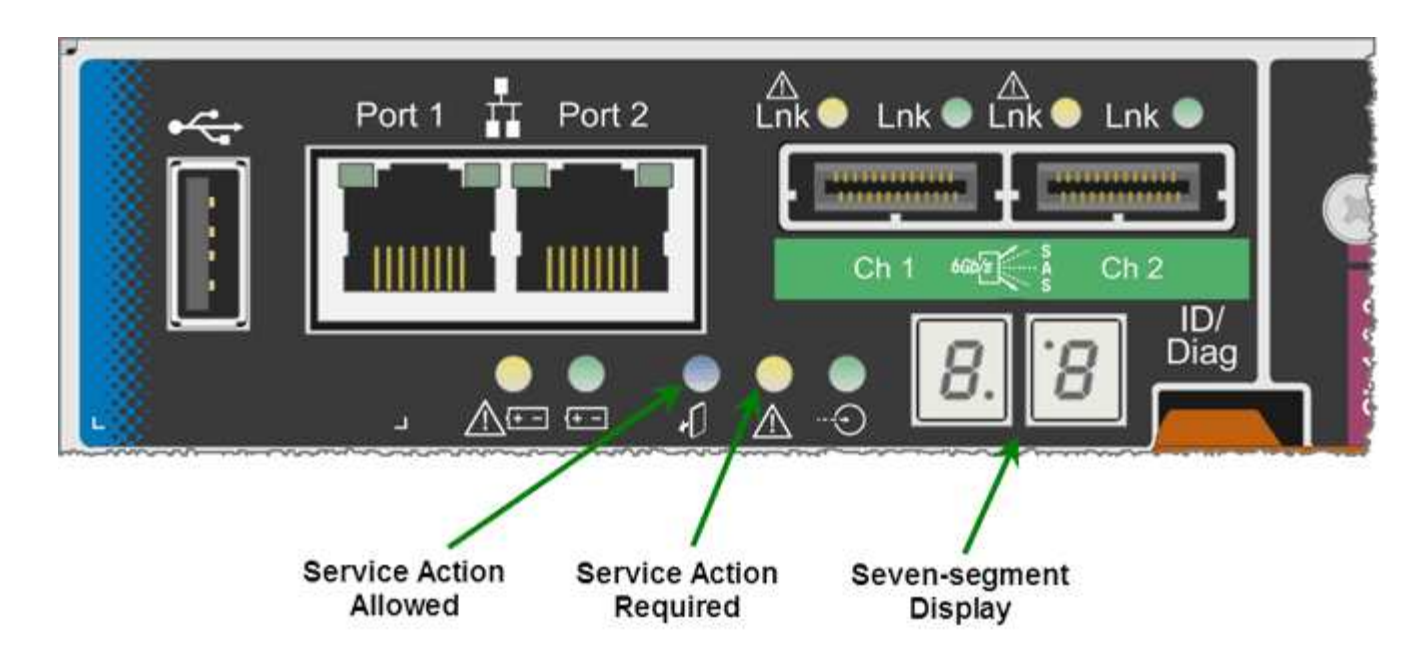

StorageGRID 设备不会使用七段显示中的小数点:

• 与最小有效位数相邻的小数点上限为平台诊断 LED 。

在重置和初始硬件配置期间会启用此功能。否则,它将关闭。

• 与最重要数字相邻的小数点下限将关闭。

要诊断其他问题,您可能需要查看以下资源:

• 要查看所有其他硬件和环境诊断信息,请参见 E 系列操作系统硬件诊断。

其中包括查找电源,温度和磁盘驱动器等硬件问题。该设备依靠 E 系列操作系统监控所有平台环境状态。

• 要确定固件和驱动程序问题,请查看 SAS 和网络端口上的链路指示灯。

有关详细信息,请参见 E 系列 E5600 文档。

#### 常规启动代码

在启动期间或硬件硬重置后,硬件初始化期间,允许服务操作和需要服务操作 LED 亮起。七段显示屏显示一系 列代码,这些代码对于 E 系列硬件是相同的,而不是特定于 E5600SG 控制器的。

在启动期间,现场可编程门阵列( Field Programmable Gate Array , FPGA )可控制硬件的功能和初始化。

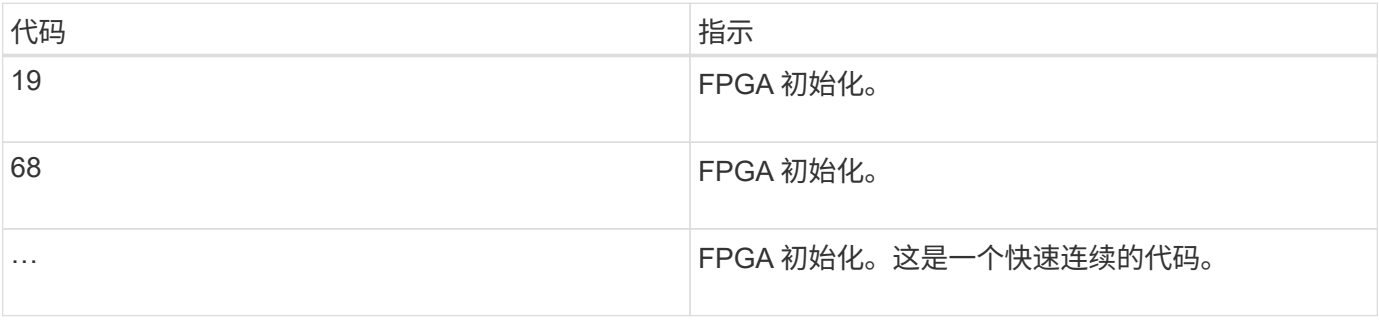

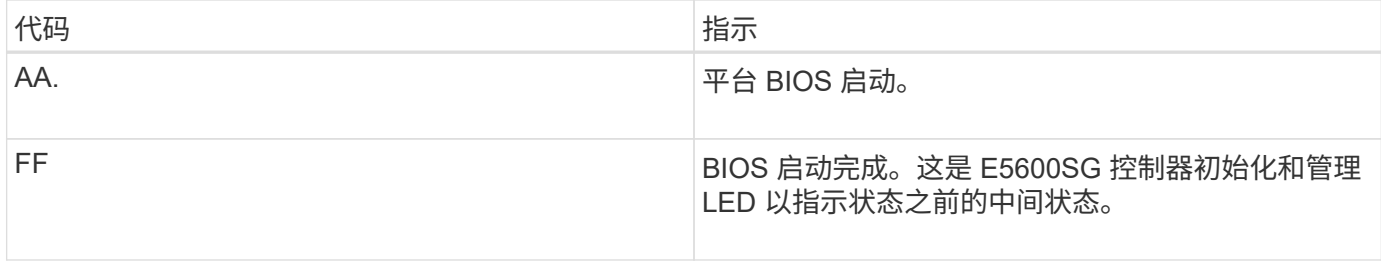

出现 AA 和 FF 代码后,将显示正常启动代码或错误代码。此外,允许服务操作和需要服务操作 LED 也会关 闭。

# 正常启动代码

这些代码按时间顺序表示设备中发生的正常启动事件。

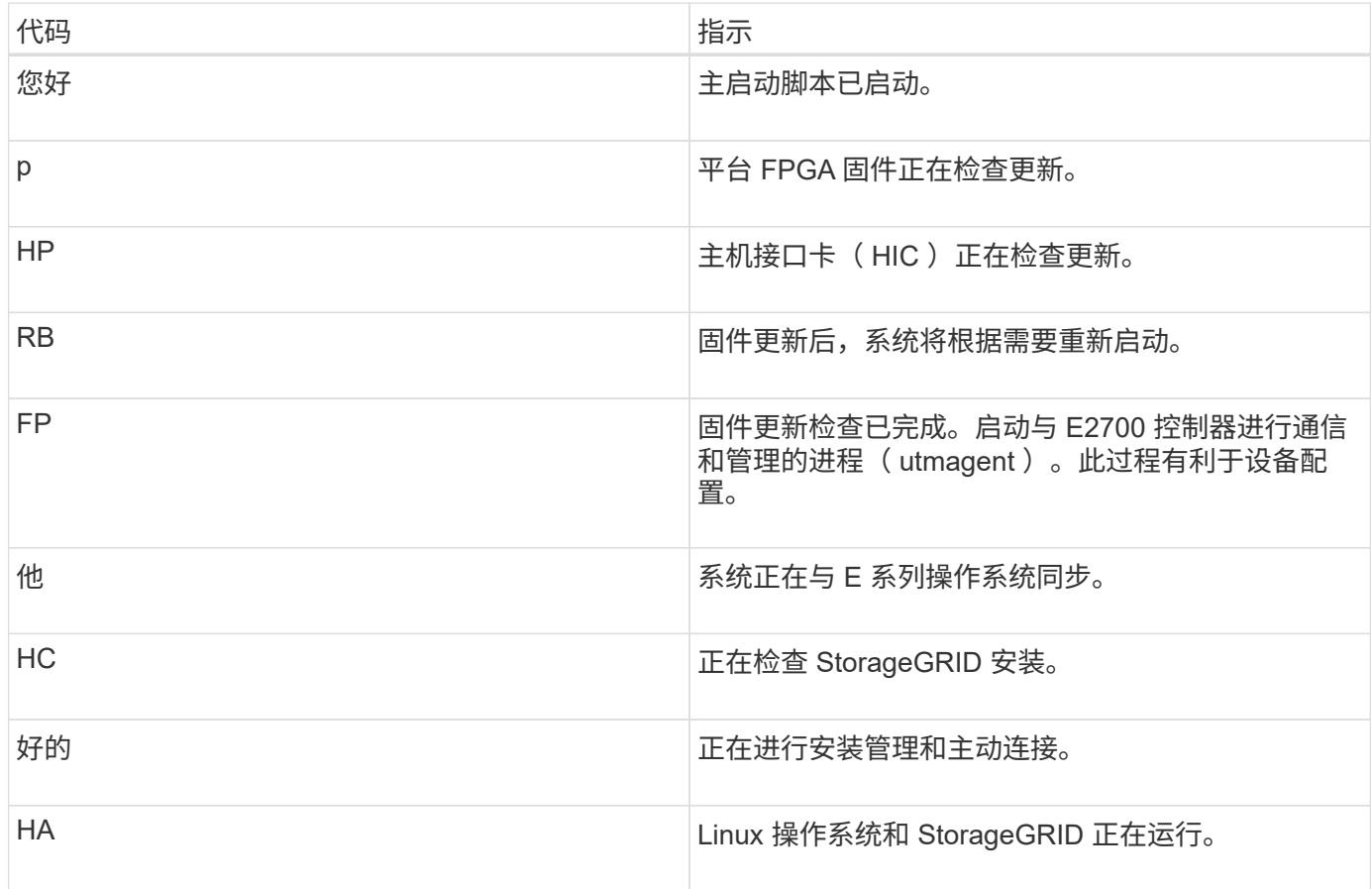

## **E5600SG** 控制器错误代码

这些代码表示设备启动时 E5600SG 控制器上可能显示的错误情况。如果发生特定的低级硬件错误,则会显示其 他两位十六进制代码。如果其中任何一个代码持续一两秒以上,或者您无法通过执行规定的故障排除过程之一来 解决此错误,请联系技术支持。

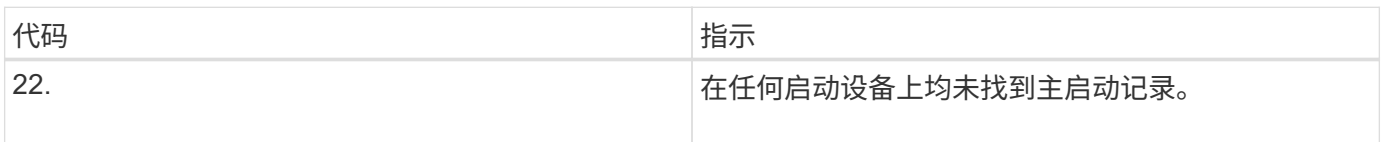

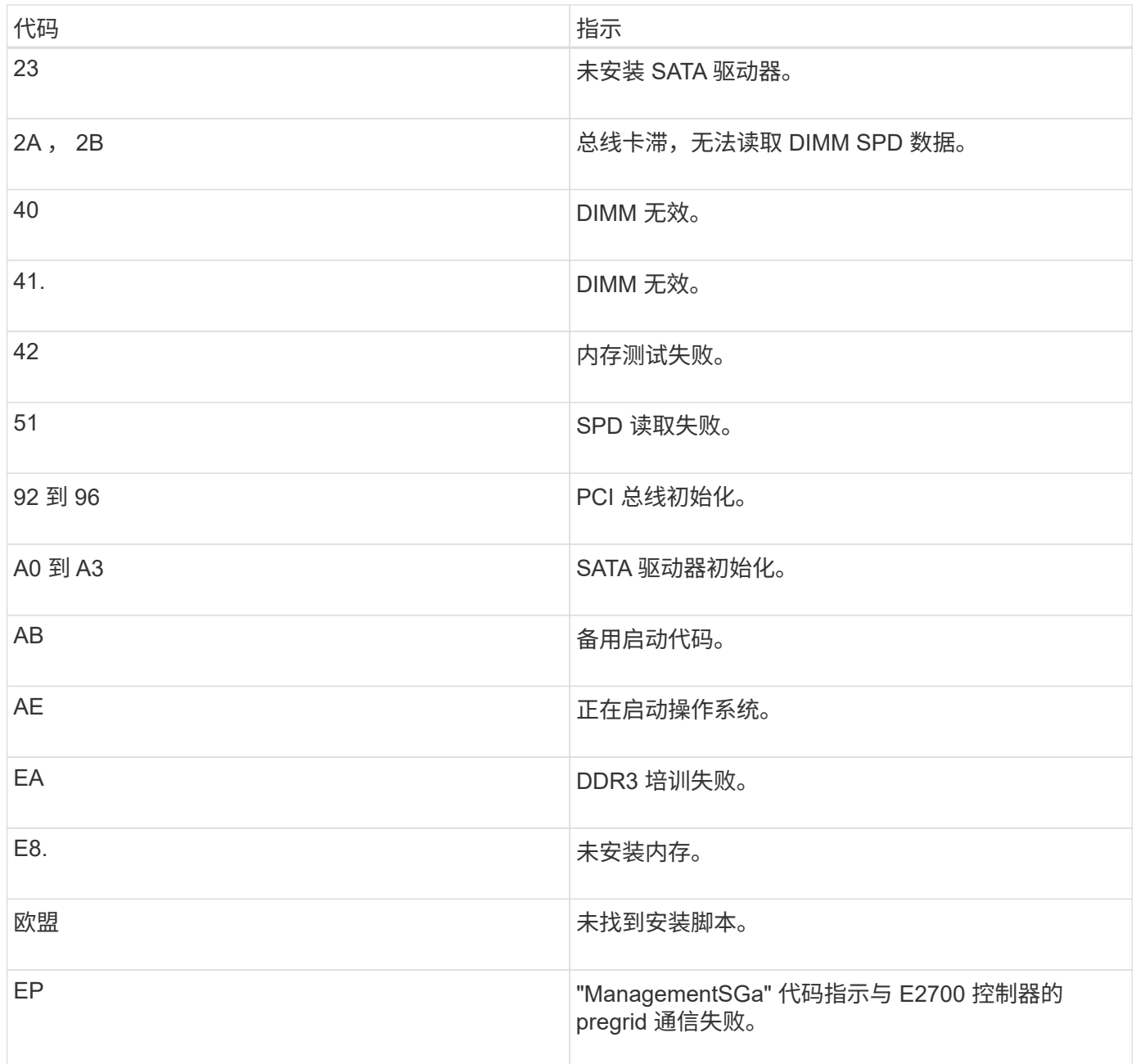

#### 相关信息

["](#page-653-0)[对](#page-653-0)[硬](#page-653-0)[件安](#page-653-0)[装](#page-653-0)[进行](#page-653-0)[故障排](#page-653-0)[除](#page-653-0)["](#page-653-0)

["NetApp](https://mysupport.netapp.com/site/global/dashboard) [支持](https://mysupport.netapp.com/site/global/dashboard)["](https://mysupport.netapp.com/site/global/dashboard)

# <span id="page-609-0"></span>配置硬件

为设备接通电源后,您必须配置 SANtricity 存储管理器,该软件将用于监控硬件。您还必 须配置 StorageGRID 要使用的网络连接。

步骤

- ["](#page-610-1)[配](#page-610-1)[置](#page-610-1)[StorageGRID](#page-610-1) [连接](#page-610-1)["](#page-610-1)
- ["](#page-631-0)[正在](#page-631-0)[配](#page-631-0)[置](#page-631-0)[SANtricity](#page-631-0) [存储管理器](#page-631-0)["](#page-631-0)
- ["](#page-636-0)[可](#page-636-0)[选](#page-636-0)[:启用节点](#page-636-0)[加](#page-636-0)[密](#page-636-0)["](#page-636-0)
- ["](#page-638-0)[可](#page-638-0)[选](#page-638-0)[:](#page-638-0)[更](#page-638-0)[改](#page-638-0)[为](#page-638-0)[RAID6](#page-638-0)[模](#page-638-0)[式](#page-638-0)[\(](#page-638-0)[仅限](#page-638-0)[SG5660\)"](#page-638-0)
- ["](#page-639-0)[可](#page-639-0)[选](#page-639-0)[:](#page-639-0)[重](#page-639-0)[新](#page-639-0)[映](#page-639-0)[射](#page-639-0)[设备](#page-639-0)[的网络端](#page-639-0)[口](#page-639-0)["](#page-639-0)

#### <span id="page-610-1"></span>配置**StorageGRID** 连接

在将 StorageGRID 设备部署为 StorageGRID 网格中的存储节点之前,必须先配置设备与 计划使用的网络之间的连接。您可以通过浏览到 StorageGRID 设备安装程序来配置网络连 接,该安装程序包含在 E5600SG 控制器(设备中的计算控制器)上。

步骤

- ["](#page-610-0)[访](#page-610-0)[问](#page-610-0)[StorageGRID](#page-610-0) [设备](#page-610-0)[安](#page-610-0)[装](#page-610-0)[程序](#page-610-0)["](#page-610-0)
- ["](#page-613-0)[验证和](#page-613-0)[升](#page-613-0)[级](#page-613-0)[StorageGRID](#page-613-0) [设备](#page-613-0)[安](#page-613-0)[装](#page-613-0)[程序版本](#page-613-0)["](#page-613-0)
- ["](#page-614-0)[配](#page-614-0)[置网络](#page-614-0)[链路](#page-614-0)[\(SG5600\)"](#page-614-0)
- ["](#page-620-0)[设](#page-620-0)[置](#page-620-0)[IP](#page-620-0)[配](#page-620-0)[置](#page-620-0)["](#page-620-0)
- ["](#page-626-0)[验证网络](#page-626-0)[连接](#page-626-0)["](#page-626-0)
- ["](#page-628-0)[验证端](#page-628-0)[口](#page-628-0)[级别的网络](#page-628-0)[连接](#page-628-0)["](#page-628-0)

#### <span id="page-610-0"></span>访问**StorageGRID** 设备安装程序

您必须访问 StorageGRID 设备安装程序来配置设备与三个 StorageGRID 网络之间的连接 :网格网络,管理网络(可选)和客户端网络(可选)。

您需要的内容

- 您正在使用受支持的Web浏览器。
- 此设备已连接到您计划使用的所有 StorageGRID 网络。
- 您知道这些网络上设备的 IP 地址,网关和子网。
- 您已配置计划使用的网络交换机。

#### 关于此任务

首次访问 StorageGRID 设备安装程序时, 您可以使用管理网络的 DHCP 分配的 IP 地址 (假设设备已连接到管 理网络)或网格网络的 DHCP 分配的 IP 地址。首选使用管理网络的 IP 地址。否则,如果使用网格网络的 DHCP 地址访问 StorageGRID 设备安装程序, 则在更改链接设置和输入静态 IP 时, 可能会与 StorageGRID 设 备安装程序断开连接。

#### 步骤

1. 在管理网络(如果已连接)或网格网络(如果未连接管理网络)上获取设备的 DHCP 地址。

您可以执行以下任一操作:

- 将管理端口 1 的 MAC 地址提供给网络管理员,以便他们可以在管理网络上查找此端口的 DHCP 地 址。MAC 地址印在 E5600SG 控制器上端口旁边的标签上。
- 查看 E5600SG 控制器上的七段显示器。如果 E5600SG 控制器上的管理端口 1 和 10-GbE 端口 2 和 4 连接到使用 DHCP 服务器的网络,则控制器会在打开机箱电源时尝试获取动态分配的 IP 地址。控制器

HO -- IP address for Admin Network -- IP address for Grid Network HO

顺序:

- 第一组数字是管理网络上设备存储节点的 DHCP 地址(如果已连接)。此 IP 地址将分配给 E5600SG 控制器上的管理端口 1 。
- 第二组数字是网格网络上设备存储节点的 DHCP 地址。首次为设备通电时,此 IP 地址将分配给 10- GbE 端口 2 和 4 。

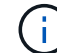

如果无法使用 DHCP 分配 IP 地址, 则会显示 0.0.0.0 。

- 2. 如果您能够获取任一 DHCP 地址:
	- a. 在服务笔记本电脑上打开 Web 浏览器。
	- b. 输入StorageGRID 设备安装程序的URL: + **https://***E5600SG\_Controller\_IP***:8443**

适用于 *E5600SG\_Controller\_IP*、使用控制器的DHCP地址(如果有、请使用管理网络的IP地址)。

c. 如果系统提示您显示安全警报,请使用浏览器的安装向导查看并安装证书。

下次访问此 URL 时,不会显示此警报。

此时将显示 StorageGRID 设备安装程序主页页面。首次访问此页面时显示的信息和消息取决于设备当前 与 StorageGRID 网络的连接方式。可能会显示错误消息,这些消息将在后续步骤中解决。
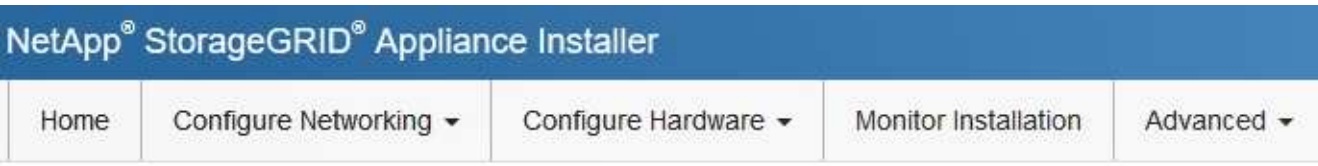

# Home

**O** The installation is ready to be started. Review the settings below, and then click Start Installation.

### This Node

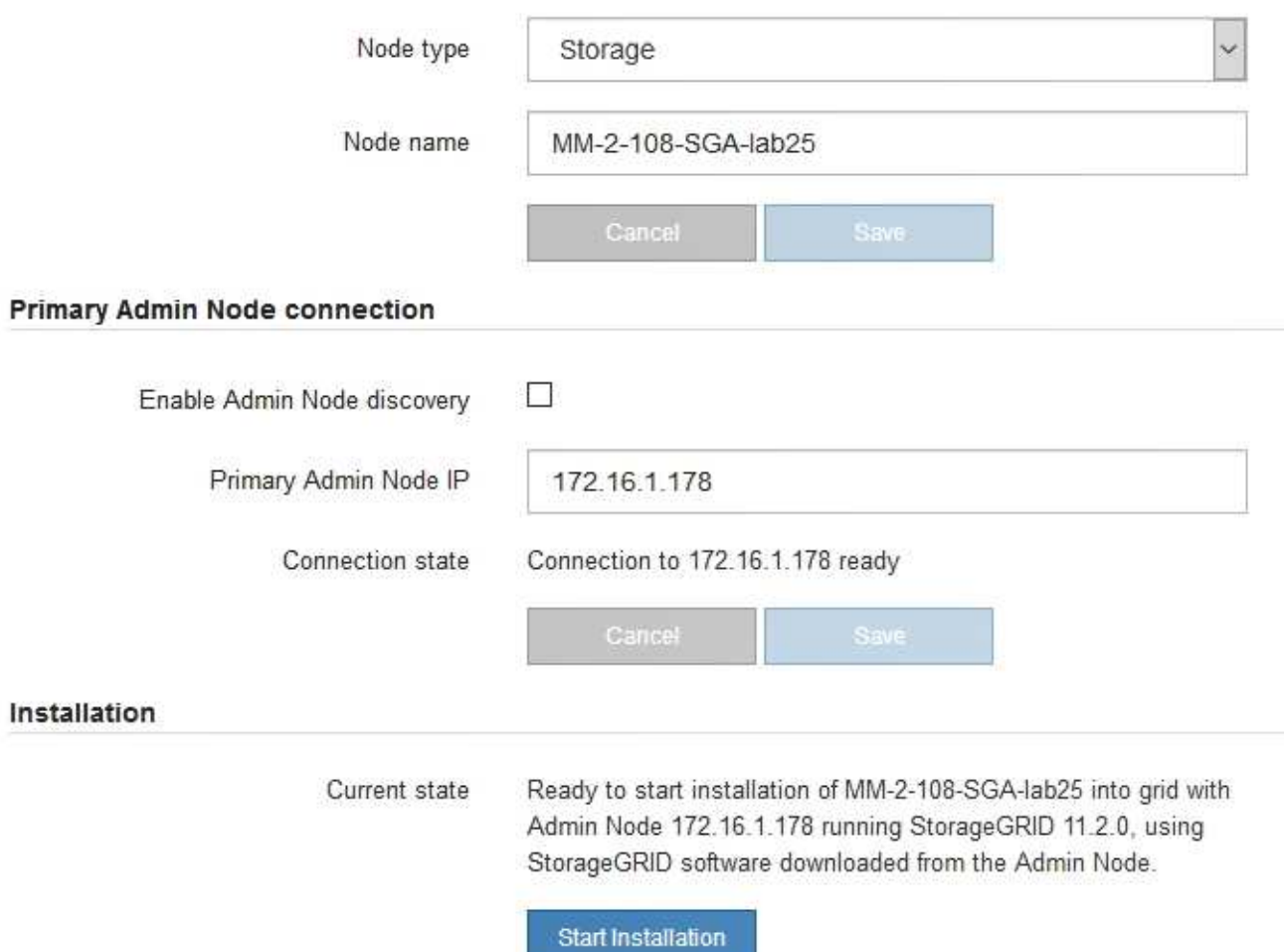

# 3. 如果 E5600SG 控制器无法使用 DHCP 获取 IP 地址:

a. 使用以太网缆线将服务笔记本电脑连接到 E5600SG 控制器上的管理端口 2 。

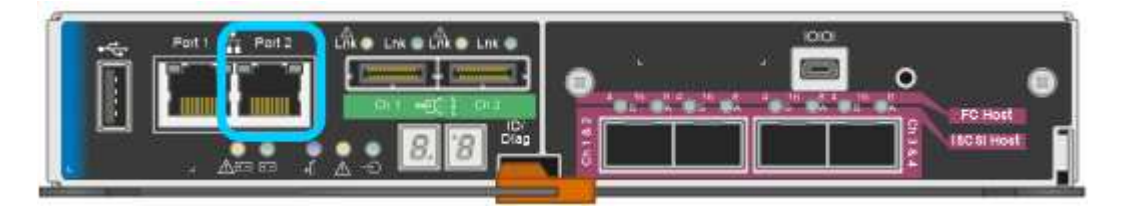

- b. 在服务笔记本电脑上打开 Web 浏览器。
- c. 输入StorageGRID 设备安装程序的URL:+ **https://169.254.0.1:8443**

此时将显示 StorageGRID 设备安装程序主页页面。首次访问此页面时显示的信息和消息取决于设备当前 的连接方式。

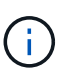

如果无法通过链路本地连接访问主页页面、请将服务笔记本电脑IP地址配置为 169.254.0.2、然后重试。

4. 查看主页页面上显示的所有消息,并根据需要配置链路配置和 IP 配置。

### 相关信息

["Web](#page-589-0) [浏览](#page-589-0)[器](#page-589-0)[要求](#page-589-0)["](#page-589-0)

验证和升级**StorageGRID** 设备安装程序版本

设备上的 StorageGRID 设备安装程序版本必须与 StorageGRID 系统上安装的软件版本匹 配,以确保所有 StorageGRID 功能均受支持。

您需要的内容

您已访问 StorageGRID 设备安装程序。

StorageGRID 设备出厂时预安装了 StorageGRID 设备安装程序。如果要将设备添加到最近升级的 StorageGRID 系统,则可能需要先手动升级 StorageGRID 设备安装程序,然后再将设备安装为新节点。

升级到新的 StorageGRID 版本时, StorageGRID 设备安装程序会自动升级。您无需升级已安装设备节点上的 StorageGRID 设备安装程序。只有在安装包含早期版本的 StorageGRID 设备安装程序的设备时,才需要此操作 步骤 。

### 步骤

- 1. 从 StorageGRID 设备安装程序中, 选择 \* 高级 \* > \* 升级固件 \* 。
- 2. 将当前固件版本与StorageGRID 系统上安装的软件版本进行比较(从网格管理器中选择\*帮助\*>\*关于\*)。

两个版本中的第二位数字应匹配。例如、如果您的StorageGRID 系统运行的是11.\* 5\*。*x*.*y*、 则StorageGRID 设备安装程序版本应为3.\* 5\*。*z*。

3. 如果设备安装了 StorageGRID 设备安装程序的低级版本,请转到 StorageGRID 的 "NetApp 下载 " 页面。

["NetApp](https://mysupport.netapp.com/site/products/all/details/storagegrid/downloads-tab) [下载:](https://mysupport.netapp.com/site/products/all/details/storagegrid/downloads-tab) [StorageGRID"](https://mysupport.netapp.com/site/products/all/details/storagegrid/downloads-tab)

使用您的 NetApp 帐户的用户名和密码登录。

4. 下载适当版本的 \* StorageGRID Appliances \* 支持文件以及相应的校验和文件。

StorageGRID 设备的支持文件为 .zip 归档、其中包含所有StorageGRID 设备型号的当前和先前固件版 本、位于每种控制器类型的子目录中。

下载StorageGRID 设备的支持文件后、解压缩 .zip 归档并查看README文件、了解有关安 装StorageGRID 设备安装程序的重要信息。

- 5. 按照 StorageGRID 设备安装程序的 " 升级固件 " 页面上的说明执行以下步骤:
	- a. 上传适用于您的控制器类型的相应支持文件(固件映像)和校验和文件。
	- b. 升级非活动分区。
	- c. 重新启动和交换分区。
	- d. 升级第二个分区。

### 相关信息

["](#page-610-0)[访](#page-610-0)[问](#page-610-0)[StorageGRID](#page-610-0) [设备](#page-610-0)[安](#page-610-0)[装](#page-610-0)[程序](#page-610-0)["](#page-610-0)

### <span id="page-614-0"></span>配置网络链路**(SG5600)**

您可以为用于将设备连接到网格网络,客户端网络和管理网络的端口配置网络链路。您可 以设置链路速度以及端口和网络绑定模式。

您需要的内容

如果您计划使用聚合端口绑定模式, LACP 网络绑定模式或 VLAN 标记:

- 您已将设备上的 10-GbE 端口连接到可支持 VLAN 和 LACP 的交换机。
- 如果多个交换机参与 LACP 绑定,则这些交换机支持多机箱链路聚合组( MLAG )或等效项。
- 您了解如何将交换机配置为使用 VLAN , LACP 和 MLAG 或等效项。
- 您知道要用于每个网络的唯一 VLAN 标记。此 VLAN 标记将添加到每个网络数据包中,以确保网络流量路由 到正确的网络。

关于此任务

此图显示了四个 10-GbE 端口在固定端口绑定模式下的绑定方式(默认配置)。

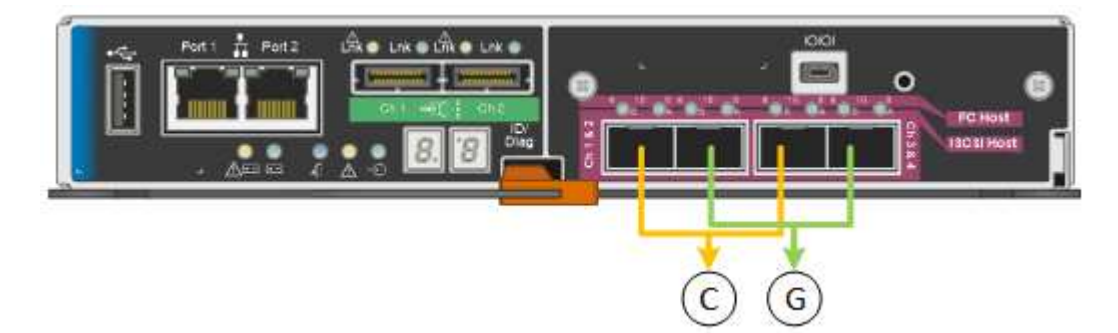

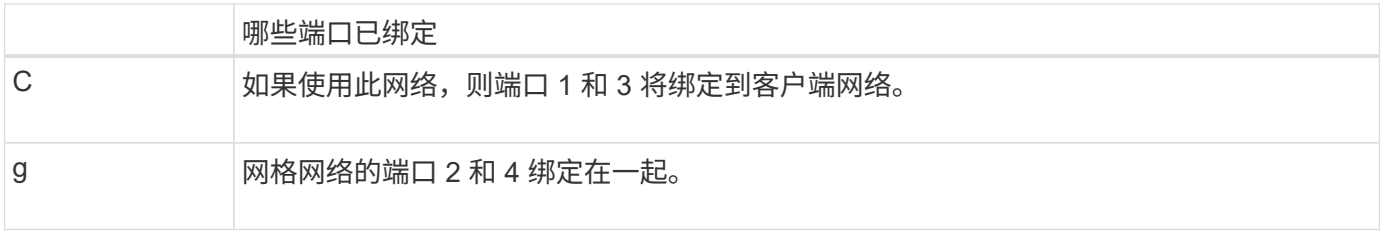

此图显示了四个 10-GbE 端口在聚合端口绑定模式下的绑定方式。

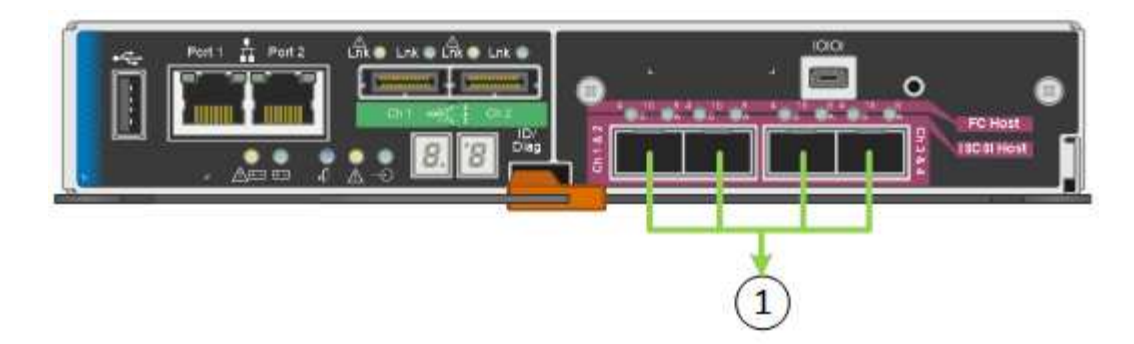

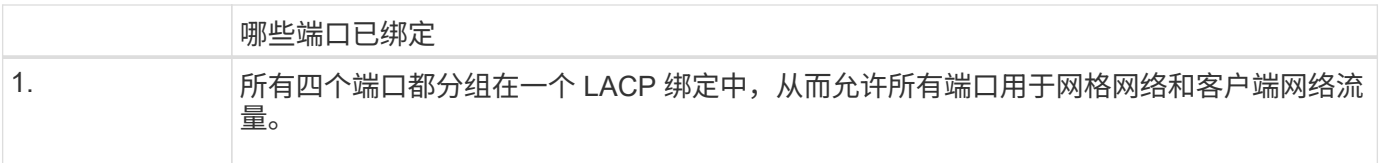

下表总结了用于配置四个 10-GbE 端口的选项。只有在要使用非默认设置时,才需要在链路配置页面上配置设 置。

• \* 固定(默认)端口绑定模式 \*

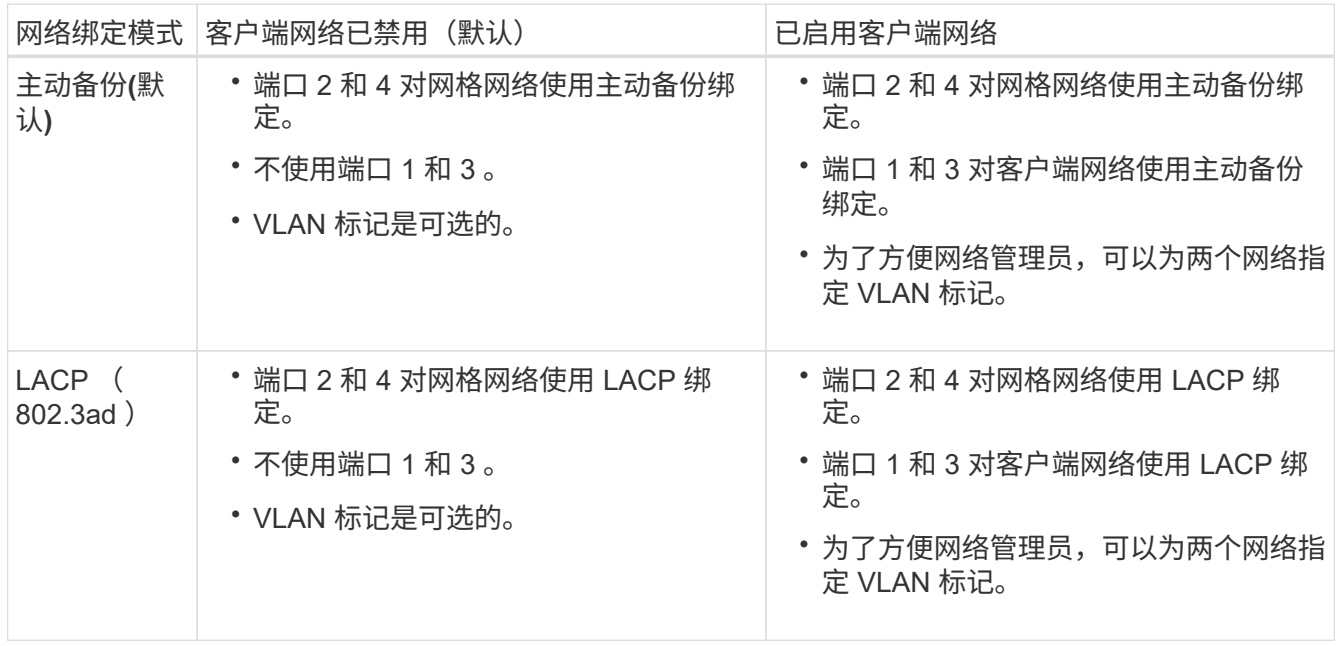

### • \* 聚合端口绑定模式 \*

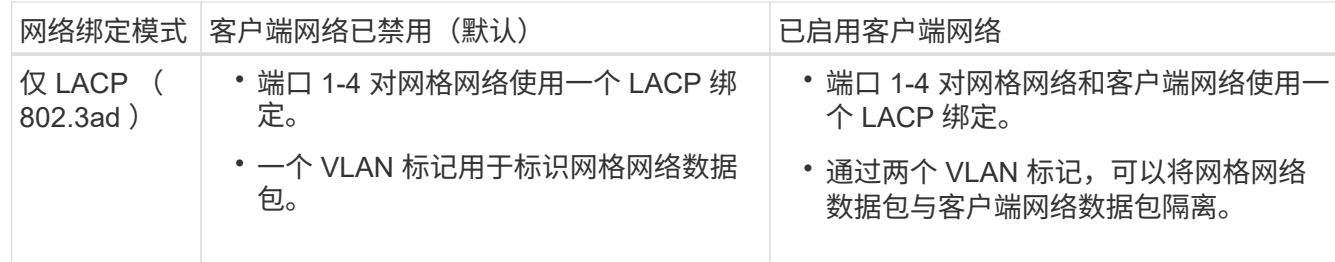

有关端口绑定和网络绑定模式的详细信息,请参见 "`10-GbE port connections for the E5600SG controller` " 。

此图显示了 E5600SG 控制器上的两个 1-GbE 管理端口如何在管理网络的主动备份网络绑定模式下绑定。

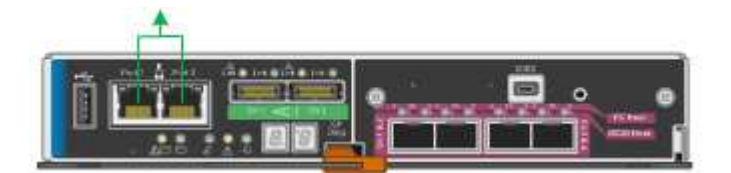

步骤

1. 从 StorageGRID 设备安装程序的菜单栏中,单击 \* 配置网络连接 \* > \* 链接配置 \* 。

" 网络链路配置 " 页面显示设备示意图,其中包含编号为的网络和管理端口。

Network Link Configuration

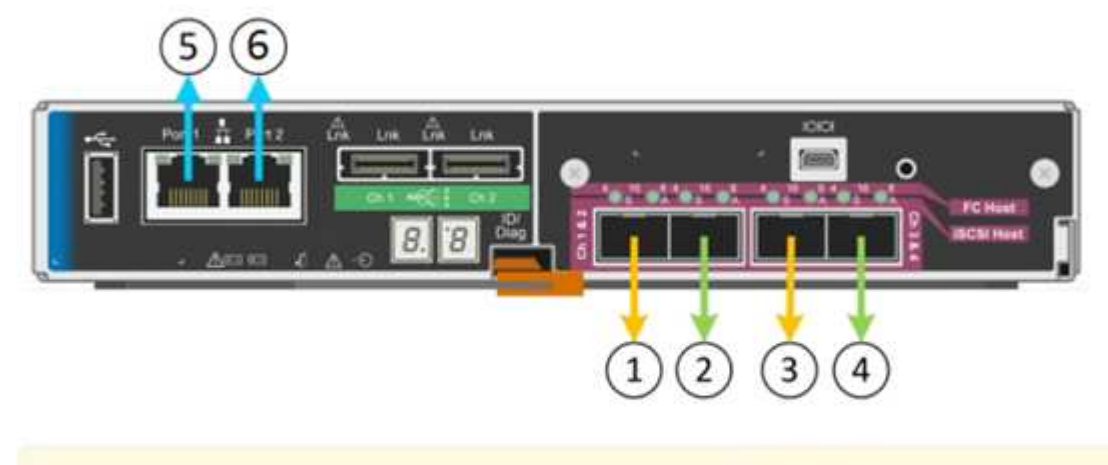

A You might lose your connection if you make changes to the network or link you are connected through. If you are not reconnected within 1 minute, re-enter the URL using one of the other IP addresses assigned to the appliance.

链路状态表列出了已编号端口的链路状态(启动 / 关闭)和速度( 1/25/40/100 Gbps)。

# Link Status

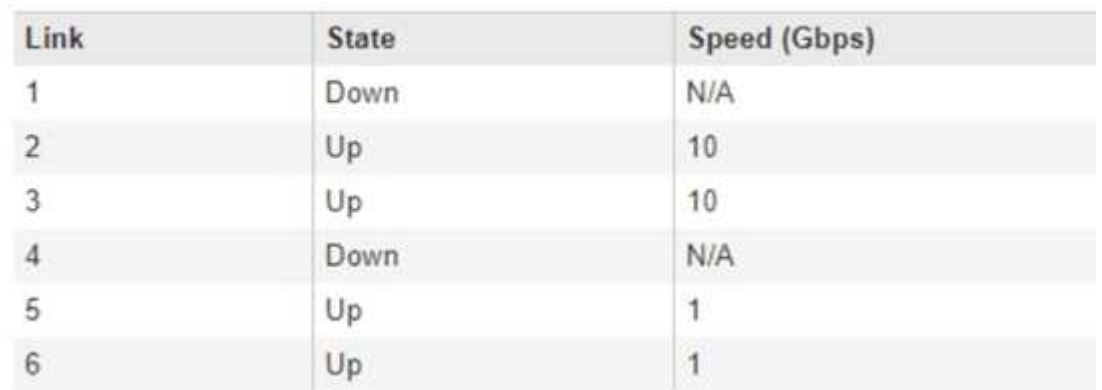

首次访问此页面时:

- \* 链路速度 \* 设置为 \* 10GbE 。这是 E5600SG 控制器唯一可用的链路速度。
- \* 端口绑定模式 \* 设置为 \* 固定 \* 。
- 网格网络的 \* 网络绑定模式 \* 设置为 \* 主动备份 \* 。
- 此时将启用 \* 管理网络 \* ,并将网络绑定模式设置为 \* 独立 \* 。
- 已禁用 \* 客户端网络 \* 。

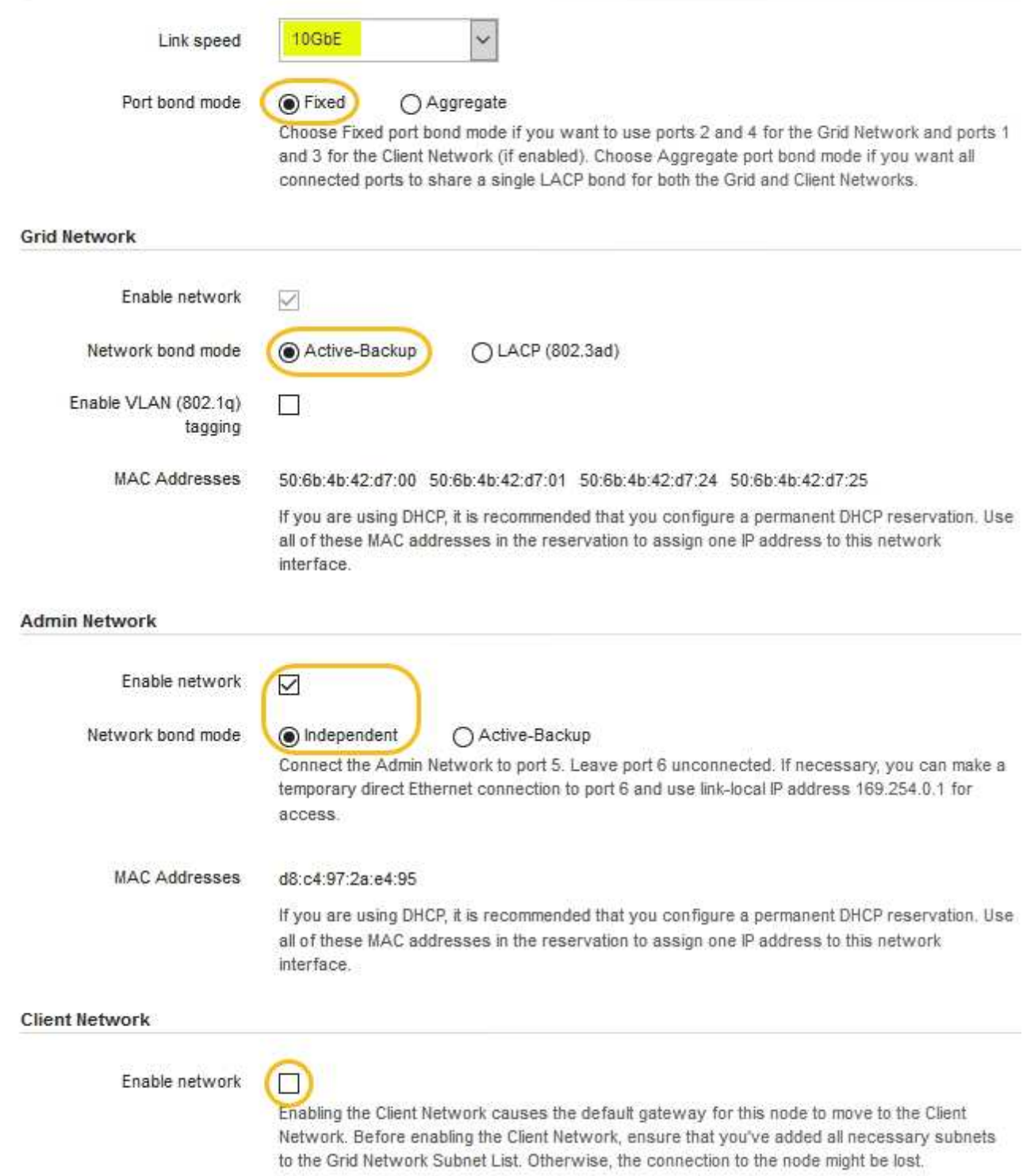

2. 启用或禁用计划使用的 StorageGRID 网络。

网格网络为必填项。您不能禁用此网络。

a. 如果设备未连接到管理网络,请取消选中管理网络的 \* 启用网络 \* 复选框。

#### $\Box$ Enable network

b. 如果设备已连接到客户端网络,请选中客户端网络的 \* 启用网络 \* 复选框。

此时将显示 10-GbE 端口的客户端网络设置。

3. 请参见表,并配置端口绑定模式和网络绑定模式。

示例显示:

- 为网格和客户端网络选择了 \* 聚合 \* 和 \* LACP \* 。您必须为每个网络指定唯一的 VLAN 标记。您可以选 择 0 到 4095 之间的值。
- 已为管理网络选择 \* 主动备份 \* 。

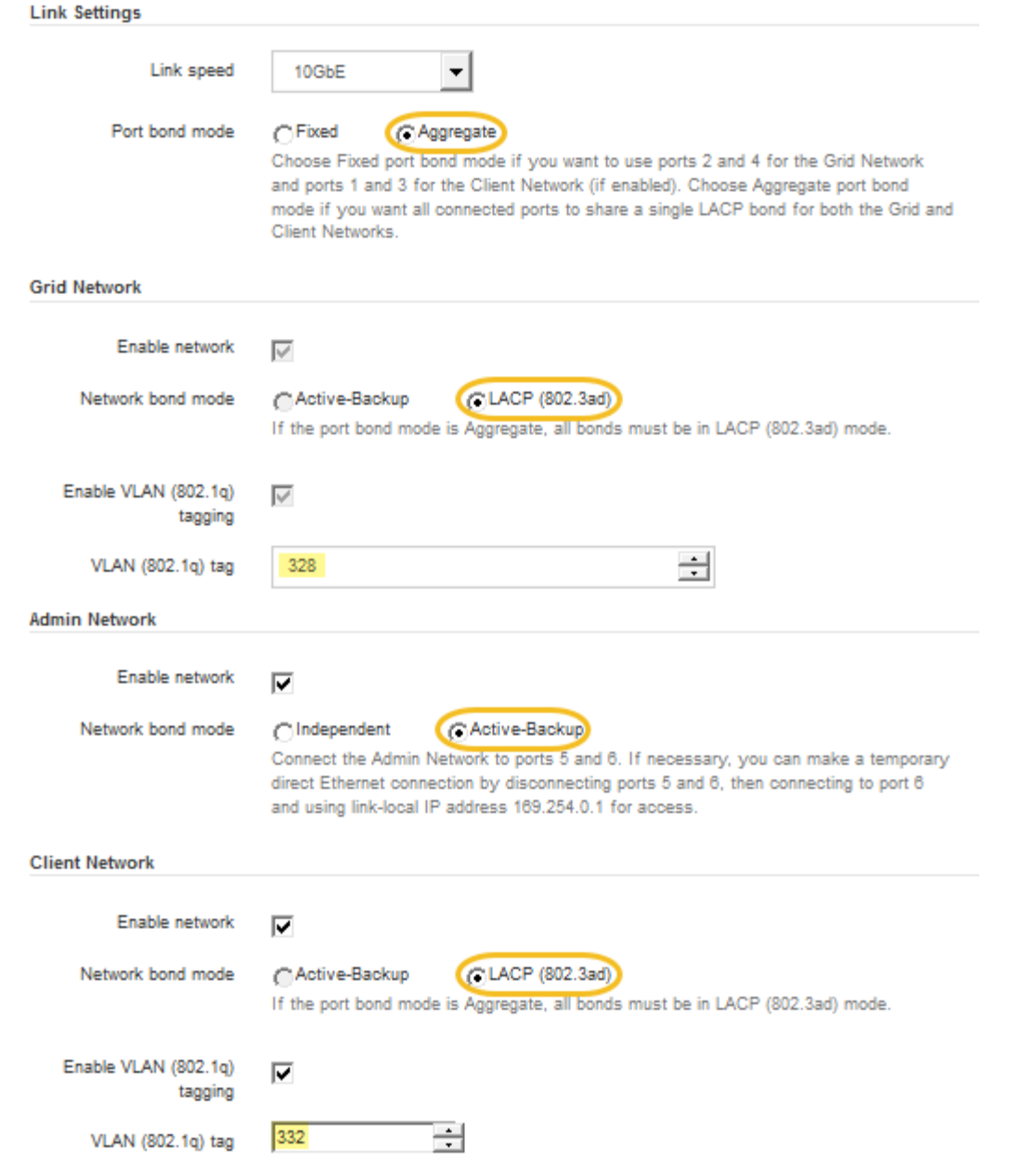

4. 对所做的选择感到满意后,单击 \* 保存 \* 。

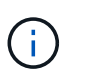

如果更改了所连接的网络或链路,则可能会断开连接。如果1分钟内未重新连接、请使用分配 给StorageGRID 设备的其他IP地址之一重新输入此设备安装程序的URL: + **https://***E5600SG\_Controller\_IP***:8443**

### 相关信息

["E5600SG](#page-592-0) [控](#page-592-0)[制器端](#page-592-0)[口](#page-592-0)[的端](#page-592-0)[口](#page-592-0)[绑](#page-592-0)[定模](#page-592-0)[式](#page-592-0)["](#page-592-0)

# 设置**IP**配置

您可以使用 StorageGRID 设备安装程序在 StorageGRID 网格,管理和客户端网络上配置 设备存储节点所使用的 IP 地址和路由信息。

您必须为每个已连接网络上的设备分配一个静态 IP , 或者为 DHCP 服务器上的地址分配一个永久租约。

如果要更改链路配置,请参见有关更改 E5600SG 控制器的链路配置的说明。

步骤

1. 在 StorageGRID 设备安装程序中,选择 \* 配置网络连接 \* > \* IP 配置 \* 。

此时将显示 "IP Configuration" 页面。

2. 要配置网格网络,请在页面的 \* 网格网络 \* 部分中选择 \* 静态 \* 或 \* DHCP \* 。

#### **Grid Network**

The Grid Network is used for all internal StorageGRID traffic. The Grid Network provides connectivity between all nodes in the grid, across all sites and subnets. All hosts on the Grid Network must be able to talk to all other hosts. The Grid Network can consist of multiple subnets. Networks containing critical grid services, such as NTP, can also be added as Grid subnets.

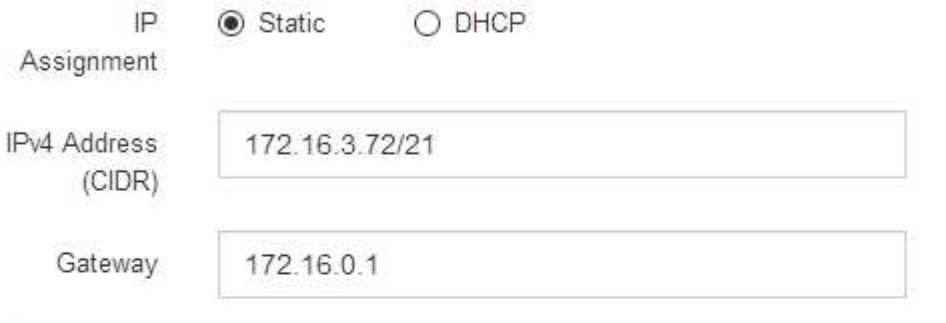

All required Grid Network subnets must also be defined in the Grid Network Subnet List on the Primary Admin Node before starting installation.

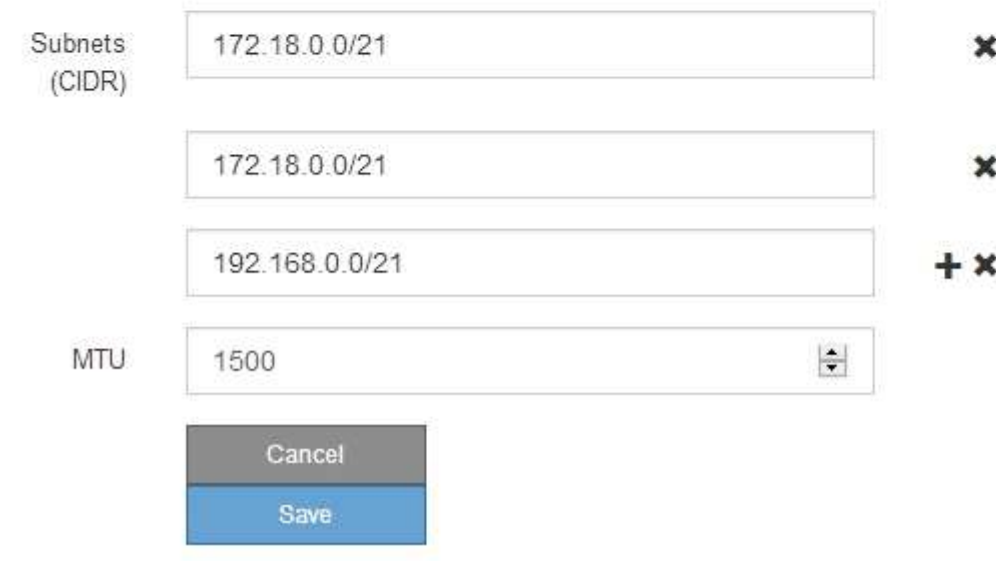

3. 如果选择 \* 静态 \*, 请按照以下步骤配置网格网络:

- a. 使用 CIDR 表示法输入静态 IPv4 地址。
- b. 输入网关。

如果您的网络没有网关,请重新输入相同的静态 IPv4 地址。

c. 如果要使用巨型帧,请将 MTU 字段更改为适用于巨型帧的值,例如 9000 。否则,请保留默认值 1500  $\sim$ 

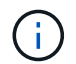

网络的 MTU 值必须与节点所连接的交换机端口上配置的值匹配。否则,可能会发生网络 性能问题或数据包丢失。

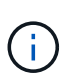

为了获得最佳网络性能,应在所有节点的网格网络接口上配置类似的 MTU 值。如果网格 网络在各个节点上的 MTU 设置有明显差异,则会触发 \* 网格网络 MTU 不匹配 \* 警报。 并非所有网络类型的 MTU 值都相同。

d. 单击 \* 保存 \* 。

更改 IP 地址时,网关和子网列表可能也会发生更改。

如果与 StorageGRID 设备安装程序的连接断开,请使用您刚刚分配的新静态 IP 地址重新输入 URL 。例 如、+

**https://***services\_appliance\_IP***:8443**

e. 确认网格网络子网列表正确无误。

如果您有网格子网,则需要网格网络网关。指定的所有网格子网都必须可通过此网关访问。启动 StorageGRID 安装时,还必须在主管理节点上的网格网络子网列表中定义这些网格网络子网。

未列出默认路由。如果未启用客户端网络,则默认路由将使用网格网络网关。

- 要添加子网,请单击插入图标 ♣ 最后一个条目右侧。
- 要删除未使用的子网,请单击删除图标 **x**。

f. 单击 \* 保存 \* 。

 $\mathbf{d}$ 

- 4. 如果选择了 \* DHCP \* ,请按照以下步骤配置网格网络:
	- a. 选择 \* DHCP \* 单选按钮后,单击 \* 保存 \* 。

系统会自动填充 \* IPv4 地址 \* , \* 网关 \* 和 \* 子网 \* 字段。如果 DHCP 服务器设置为分配 MTU 值,则 \* MTU \* 字段将填充该值,并且该字段将变为只读。

您的 Web 浏览器会自动重定向到 StorageGRID 设备安装程序的新 IP 地址。

b. 确认网格网络子网列表正确无误。

如果您有网格子网,则需要网格网络网关。指定的所有网格子网都必须可通过此网关访问。启动 StorageGRID 安装时,还必须在主管理节点上的网格网络子网列表中定义这些网格网络子网。

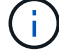

未列出默认路由。如果未启用客户端网络,则默认路由将使用网格网络网关。

- 要添加子网,请单击插入图标 ♣ 最后一个条目右侧。
- 要删除未使用的子网,请单击删除图标 **✖**。
- c. 如果要使用巨型帧,请将 MTU 字段更改为适用于巨型帧的值,例如 9000 。否则,请保留默认值 1500  $\circ$

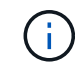

网络的 MTU 值必须与节点所连接的交换机端口上配置的值匹配。否则,可能会发生网络 性能问题或数据包丢失。

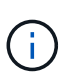

为了获得最佳网络性能,应在所有节点的网格网络接口上配置类似的 MTU 值。如果网格网络 在各个节点上的 MTU 设置有明显差异,则会触发 \* 网格网络 MTU 不匹配 \* 警报。并非所有 网络类型的 MTU 值都相同。

- a. 单击 \* 保存 \* 。
- 5. 要配置管理网络,请在页面的管理网络部分中选择 \* 静态 \* 或 \* DHCP \* 。

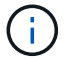

要配置管理网络,必须在链路配置页面上启用管理网络。

#### **Admin Network**

The Admin Network is a closed network used for system administration and maintenance. The Admin Network is typically a private network and does not need to be routable between sites.

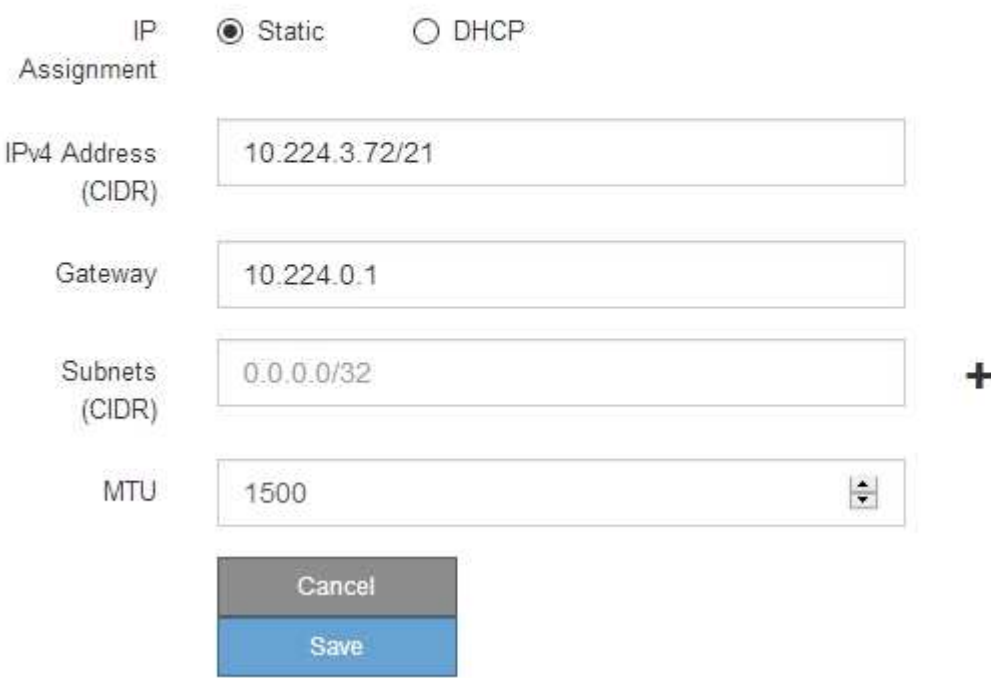

6. 如果选择 \* 静态 \*, 请按照以下步骤配置管理网络:

a. 使用 CIDR 表示法为设备上的管理端口 1 输入静态 IPv4 地址。

管理端口 1 位于设备右端的两个 1-GbE RJ45 端口的左侧。

b. 输入网关。

如果您的网络没有网关,请重新输入相同的静态 IPv4 地址。

c. 如果要使用巨型帧,请将 MTU 字段更改为适用于巨型帧的值,例如 9000 。否则,请保留默认值 1500  $\circ$ 

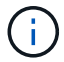

网络的 MTU 值必须与节点所连接的交换机端口上配置的值匹配。否则,可能会发生网络 性能问题或数据包丢失。

d. 单击 \* 保存 \* 。

更改 IP 地址时,网关和子网列表可能也会发生更改。

如果与 StorageGRID 设备安装程序的连接断开,请使用您刚刚分配的新静态 IP 地址重新输入 URL 。例 如、+

**https://***services\_appliance***:8443**

e. 确认管理网络子网列表正确无误。

您必须验证是否可以使用提供的网关访问所有子网。

 $\left( \begin{array}{c} 1 \end{array} \right)$ 

无法使用默认路由来使用管理网络网关。

- 要添加子网,请单击插入图标 ♣ 最后一个条目右侧。
- 要删除未使用的子网,请单击删除图标 **✖**。
- f. 单击 \* 保存 \* 。
- 7. 如果选择了 \* DHCP \* , 请按照以下步骤配置管理网络:
	- a. 选择 \* DHCP \* 单选按钮后,单击 \* 保存 \* 。

系统会自动填充 \* IPv4 地址 \* , \* 网关 \* 和 \* 子网 \* 字段。如果 DHCP 服务器设置为分配 MTU 值,则 \* MTU \* 字段将填充该值,并且该字段将变为只读。

您的 Web 浏览器会自动重定向到 StorageGRID 设备安装程序的新 IP 地址。

b. 确认管理网络子网列表正确无误。

您必须验证是否可以使用提供的网关访问所有子网。

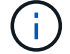

无法使用默认路由来使用管理网络网关。

- 要添加子网,请单击插入图标 ♣ 最后一个条目右侧。
- 要删除未使用的子网,请单击删除图标 **x**。
- c. 如果要使用巨型帧,请将 MTU 字段更改为适用于巨型帧的值,例如 9000 。否则,请保留默认值 1500  $\circ$

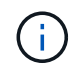

网络的 MTU 值必须与节点所连接的交换机端口上配置的值匹配。否则,可能会发生网络 性能问题或数据包丢失。

d. 单击 \* 保存 \* 。

8. 要配置客户端网络,请在页面的 \* 客户端网络 \* 部分中选择 \* 静态 \* 或 \* DHCP \* 。

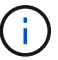

要配置客户端网络,必须在链路配置页面上启用客户端网络。

#### **Client Network**

The Client Network is an open network used to provide access to client applications, including S3 and Swift. The Client Network enables grid nodes to communicate with any subnet reachable through the Client Network gateway. The Client Network does not become operational until you complete the StorageGRID configuration steps.

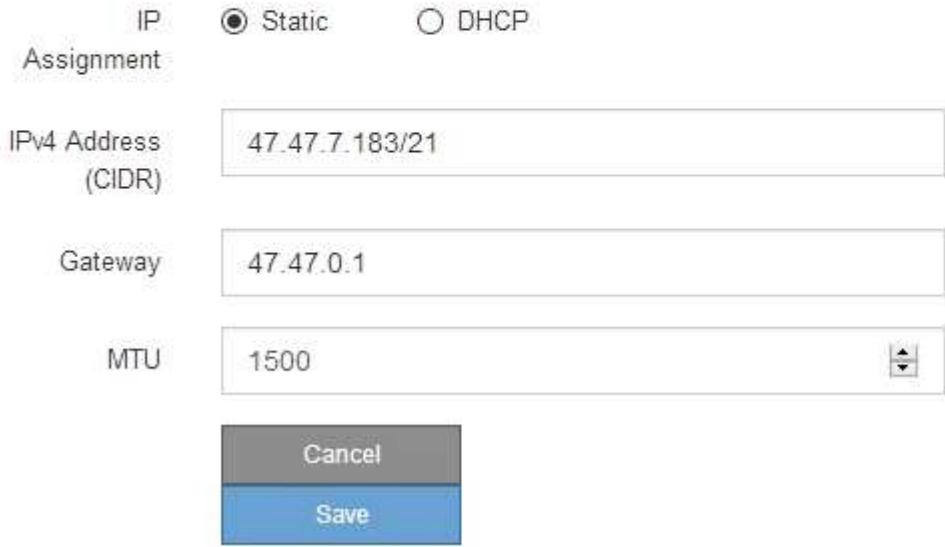

9. 如果选择 \* 静态 \*, 请按照以下步骤配置客户端网络:

a. 使用 CIDR 表示法输入静态 IPv4 地址。

- b. 单击 \* 保存 \* 。
- c. 确认客户端网络网关的 IP 地址正确无误。

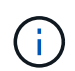

如果启用了客户端网络,则会显示默认路由。默认路由使用客户端网络网关,并且在启用 客户端网络时无法移至其他接口。

d. 如果要使用巨型帧,请将 MTU 字段更改为适用于巨型帧的值,例如 9000 。否则,请保留默认值 1500  $\circ$ 

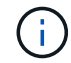

网络的 MTU 值必须与节点所连接的交换机端口上配置的值匹配。否则,可能会发生网络 性能问题或数据包丢失。

e. 单击 \* 保存 \* 。

10. 如果选择了 \* DHCP \*, 请按照以下步骤配置客户端网络:

a. 选择 \* DHCP \* 单选按钮后,单击 \* 保存 \* 。

系统会自动填充 \* IPv4 地址 \* 和 \* 网关 \* 字段。如果 DHCP 服务器设置为分配 MTU 值,则 \* MTU \* 字 段将填充该值,并且该字段将变为只读。

您的 Web 浏览器会自动重定向到 StorageGRID 设备安装程序的新 IP 地址。

a. 确认网关是否正确。

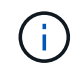

如果启用了客户端网络,则会显示默认路由。默认路由使用客户端网络网关,并且在启用 客户端网络时无法移至其他接口。

b. 如果要使用巨型帧,请将 MTU 字段更改为适用于巨型帧的值,例如 9000 。否则,请保留默认值 1500 。

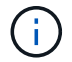

网络的 MTU 值必须与节点所连接的交换机端口上配置的值匹配。否则,可能会发生网络 性能问题或数据包丢失。

相关信息

["](#page-677-0)[更](#page-677-0)[改](#page-677-0)[E5600SG](#page-677-0)[控](#page-677-0)[制器的](#page-677-0)[链路](#page-677-0)[配](#page-677-0)[置](#page-677-0)["](#page-677-0)

验证网络连接

您应确认可以从设备访问所使用的 StorageGRID 网络。要验证通过网络网关的路由,您应 测试 StorageGRID 设备安装程序与不同子网上的 IP 地址之间的连接。您还可以验证 MTU 设置。

步骤

1. 从 StorageGRID 设备安装程序的菜单栏中,单击 \* 配置网络连接 \* > \* Ping 和 MTU 测试 \* 。

此时将显示 Ping 和 MTU 测试页面。

#### Ping and MTU Test

Use a ping request to check the appliance's connectivity to a remote host. Select the network you want to check connectivity through, and enter the IP address of the host you want to reach. To verify the MTU setting for the entire path through the network to the destination, select Test MTU.

#### Ping and MTU Test

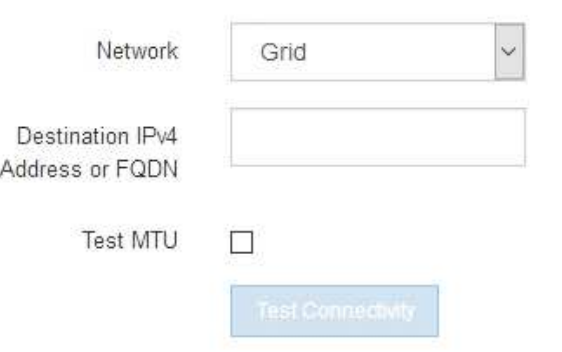

- 2. 从 \* 网络 \* 下拉框中, 选择要测试的网络: 网格, 管理员或客户端。
- 3. 输入该网络上某个主机的 IPv4 地址或完全限定域名( FQDN )。

例如,您可能需要对网络或主管理节点上的网关执行 ping 操作。

4. 或者,选中 \* 测试 MTU\* 复选框以验证通过网络到目标的整个路径的 MTU 设置。

例如,您可以测试设备节点与其他站点的节点之间的路径。

5. 单击 \* 测试连接 \* 。

如果网络连接有效,则会显示 "Ping test passed" 消息,并列出 ping 命令输出。

### Ping and MTU Test

Use a ping request to check the appliance's connectivity to a remote host. Select the network you want to check connectivity through, and enter the IP address of the host you want to reach. To verify the MTU setting for the entire path through the network to the destination, select Test MTU.

#### Ping and MTU Test

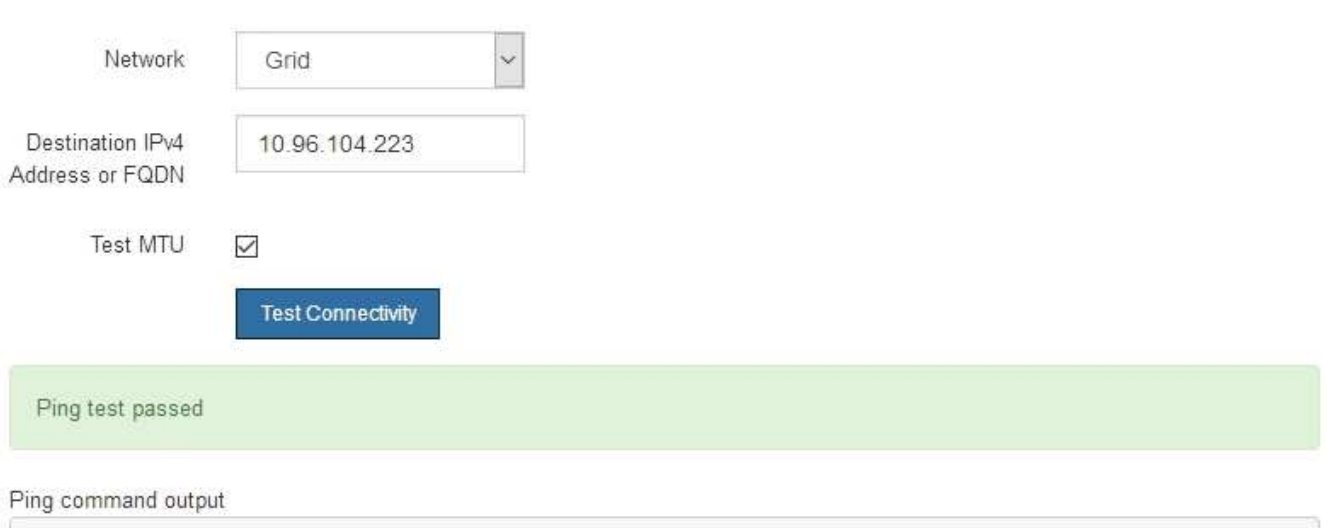

PING 10.96.104.223 (10.96.104.223) 1472(1500) bytes of data. 1480 bytes from 10.96.104.223: icmp\_seq=1 ttl=64 time=0.318 ms

```
--- 10.96.104.223 ping statistics ---
1 packets transmitted, 1 received, 0% packet loss, time 0ms
rtt min/avg/max/mdev = 0.318/0.318/0.318/0.000 ms
```

```
Found MTU 1500 for 10.96.104.223 via br0
```
### 相关信息

["](#page-614-0)[配](#page-614-0)[置网络](#page-614-0)[链路](#page-614-0)[\(SG5600\)"](#page-614-0)

### ["](#page-679-0)[更](#page-679-0)[改](#page-679-0)[MTU](#page-679-0)[设](#page-679-0)[置](#page-679-0)["](#page-679-0)

#### 验证端口级别的网络连接

要确保 StorageGRID 设备安装程序与其他节点之间的访问不会受到防火墙的阻碍,请确认 StorageGRID 设备安装程序可以连接到指定 IP 地址或地址范围内的特定 TCP 端口或端口 集。

### 关于此任务

使用 StorageGRID 设备安装程序中提供的端口列表,您可以测试设备与网格网络中其他节点之间的连接。

此外,您还可以在管理和客户端网络以及 UDP 端口上测试连接,例如用于外部 NFS 或 DNS 服务器的端口。有 关这些端口的列表,请参见 StorageGRID 网络连接准则中的端口参考。

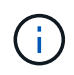

端口连接表中列出的网格网络端口仅适用于StorageGRID 11.5.0版。要验证每种节点类型的端口 是否正确,您应始终参考适用于您的 StorageGRID 版本的网络连接准则。

1. 在 StorageGRID 设备安装程序中,单击 \* 配置网络连接 \* > \* 端口连接测试 (nmap) \* 。

此时将显示端口连接测试页面。

端口连接表列出了网格网络上需要 TCP 连接的节点类型。对于每种节点类型,此表列出了设备应可访问的 网格网络端口。

The following node types require TCP connectivity on the Grid Network.

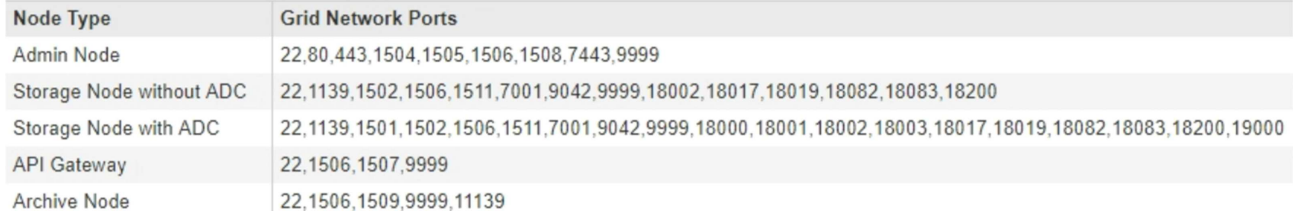

您可以测试表中列出的设备端口与网格网络中的其他节点之间的连接。

- 2. 从 \* 网络 \* 下拉列表中,选择要测试的网络: \* 网格 \* , \* 管理 \* 或 \* 客户端 \* 。
- 3. 为该网络上的主机指定一个 IPv4 地址范围。

例如,您可能需要探测网络或主管理节点上的网关。

使用连字符指定一个范围,如示例所示。

4. 输入 TCP 端口号, 以逗号分隔的端口列表或端口范围。

The following node types require TCP connectivity on the Grid Network.

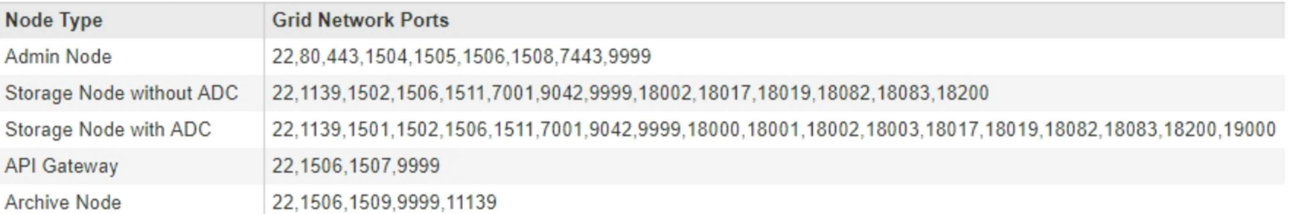

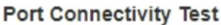

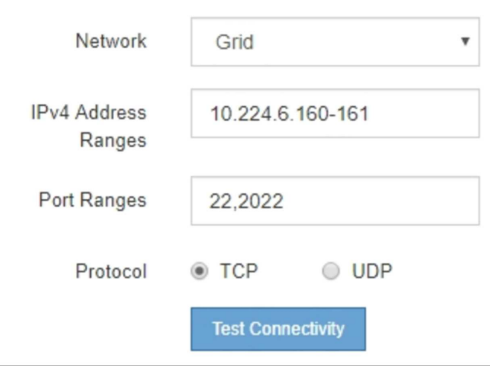

- 5. 单击 \* 测试连接 \* 。
	- 如果选定的端口级别网络连接有效,则绿色横幅中会显示 "`Port connectivity test passed` " 消息。nmap

### 命令输出列在横幅下方。

Port connectivity test passed

Nmap command output. Note: Unreachable hosts will not appear in the output

# Nmap 7.70 scan initiated Fri Nov 13 18:32:03 2020 as: /usr/bin/nmap -n -oN - -e br0 -p 22,2022 10.224.6.160-161 Nmap scan report for 10.224.6.160 Host is up (0.00072s latency). PORT STATE SERVICE<br>22/tcp open ssh 2022/tcp open down Nmap scan report for 10.224.6.161 Host is up (0.00060s latency). PORT STATE SERVICE<br>22/tcp open ssh 2022/tcp open down # Nmap done at Fri Nov 13 18:32:04 2020 -- 2 IP addresses (2 hosts up) scanned in 0.55 seconds

◦ 如果与远程主机建立了端口级网络连接,但主机未侦听一个或多个选定端口,则黄色横幅中会显示 "`Port connectivity test failed` " 消息。nmap 命令输出列在横幅下方。

主机未侦听的任何远程端口的状态为 "`closed" 。` 例如,当您尝试连接的节点处于预安装状态且 StorageGRID NMS 服务尚未在该节点上运行时,您可能会看到此黄色横幅。

**O** Port connectivity test failed Connection not established. Services might not be listening on target ports.

Nmap command output. Note: Unreachable hosts will not appear in the output.

```
# Nmap 7.70 scan initiated Sat May 16 17:07:02 2020 as: /usr/bin/nmap -n -oN - -e br0 -p 22,80,443,1504,1505,1506,1506,1508,7443,9999
Nmap scan report for 172.16.4.71
Host is up (0.00020s latency).
       STATE SERVICE
PORT
22/tcp open ssh
80/tcp open http
443/tcp open https
1504/tcp closed evb-elm
1505/tcp open funkproxy
1506/tcp open utcd
1508/tcp open diagmond
7443/tcp open oracleas-https
9999/tcp open abyss
MAC Address: 00:50:56:87:39:AE (VMware)
# Nmap done at Sat May 16 17:07:03 2020 -- 1 IP address (1 host up) scanned in 0.59 seconds
```
◦ 如果无法为一个或多个选定端口建立端口级别网络连接,则红色横幅中会显示 "`Port connectivity test failed` " 消息。nmap 命令输出列在横幅下方。

红色横幅表示已尝试通过 TCP 连接到远程主机上的某个端口,但未向发送方返回任何内容。如果未返回 任何响应,则此端口的状态为 " 已筛选 ", 并且可能会被防火墙阻止。

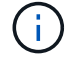

此外,还会列出带有 "`closed` " 的端口。

**O** Port connectivity test failed Connection failed to one or more ports.

Nmap command output. Note: Unreachable hosts will not appear in the output.

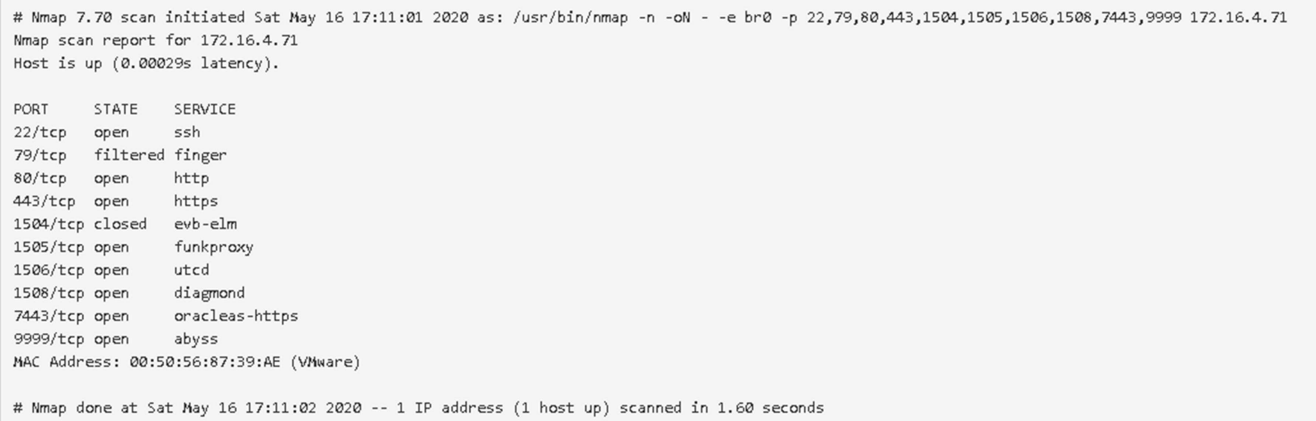

#### 相关信息

#### ["](#page-67-0)[网络准则](#page-67-0)["](#page-67-0)

#### 正在配置**SANtricity** 存储管理器

您可以使用 SANtricity 存储管理器监控 StorageGRID 设备中存储磁盘和硬件组件的状态。 要访问此软件,您必须知道 E2700 控制器(设备中的存储控制器)上管理端口 1 的 IP 地 址。

#### 步骤

- ["](#page-631-0)[设](#page-631-0)[置](#page-631-0)[E2700](#page-631-0)[控](#page-631-0)[制器的](#page-631-0)[IP](#page-631-0)[地](#page-631-0)[址](#page-631-0)["](#page-631-0)
- ["](#page-633-0)[将](#page-633-0)[设备](#page-633-0)[添](#page-633-0)[加](#page-633-0)[到](#page-633-0)[SANtricity](#page-633-0) [存储管理器](#page-633-0)["](#page-633-0)
- ["](#page-634-0)[设](#page-634-0)[置](#page-634-0)[SANtricity](#page-634-0) [存储管理器](#page-634-0)["](#page-634-0)

#### <span id="page-631-0"></span>设置**E2700**控制器的**IP**地址

E2700 控制器上的管理端口 1 用于将设备连接到 SANtricity 存储管理器的管理网络。您必 须为 E2700 控制器设置静态 IP 地址, 以确保不会丢失与 StorageGRID 设备中硬件和控制 器固件的管理连接。

您需要的内容

您正在使用受支持的Web浏览器。

关于此任务

DHCP 分配的地址可能随时更改。为控制器分配一个静态 IP 地址,以确保可访问性一致。

步骤

1. 在客户端中、输入StorageGRID 设备安装程序的URL: + **https://***E5600SG\_Controller\_IP***:8443**

适用于 `*E5600SG\_Controller\_IP*`下、使用任何StorageGRID 网络上设备的IP地址。

此时将显示 StorageGRID 设备安装程序主页页面。

2. 选择 \* 硬件配置 \* > \* 存储控制器网络配置 \* 。

此时将显示存储控制器网络配置页面。

- 3. 根据您的网络配置,对于 IPv4 , IPv6 或这两者,请选择 \* 已启用 \* 。
- 4. 记下自动显示的 IPv4 地址。

DHCP 是为该端口分配 IP 地址的默认方法。

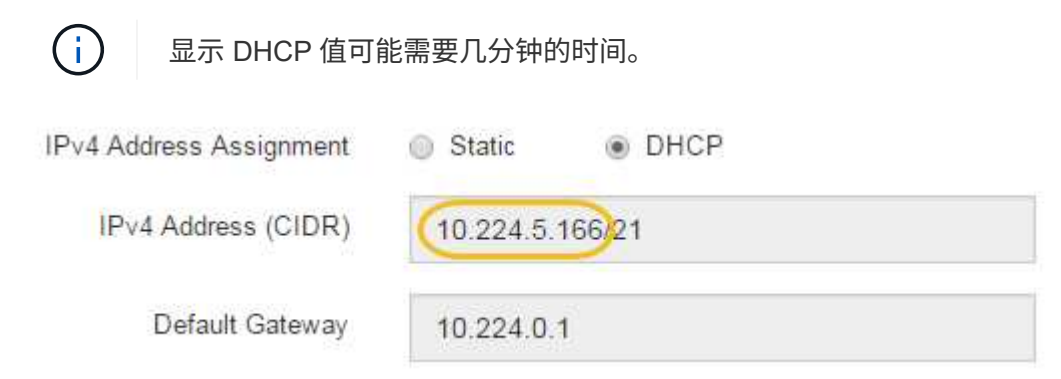

5. (可选)为 E2700 控制器管理端口设置静态 IP 地址。

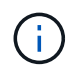

您应该为管理端口分配静态 IP ,或者为 DHCP 服务器上的地址分配永久租约。

- a. 选择 \* 静态 \* 。
- b. 使用 CIDR 表示法输入 IPv4 地址。
- c. 输入默认网关。

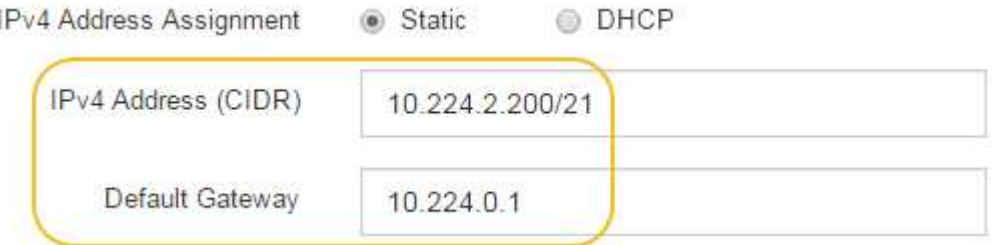

d. 单击 \* 保存 \* 。

应用所做的更改可能需要几分钟的时间。

连接到SANtricity 存储管理器时、您将使用新的静态IP地址作为URL: + **https://***E2700\_Controller\_IP*

### 相关信息

["NetApp](http://mysupport.netapp.com/documentation/productlibrary/index.html?productID=61197) [文档:](http://mysupport.netapp.com/documentation/productlibrary/index.html?productID=61197) [SANtricity](http://mysupport.netapp.com/documentation/productlibrary/index.html?productID=61197) [存储管理器](http://mysupport.netapp.com/documentation/productlibrary/index.html?productID=61197)["](http://mysupport.netapp.com/documentation/productlibrary/index.html?productID=61197)

<span id="page-633-0"></span>将设备中的 E2700 控制器连接到 SANtricity 存储管理器,然后将设备添加为存储阵列。

您需要的内容

您正在使用受支持的Web浏览器。

关于此任务

有关详细说明,请参见 SANtricity 存储管理器文档。

步骤

1. 打开Web浏览器、然后输入IP地址作为SANtricity 存储管理器的URL: + **https://***E2700\_Controller\_IP*

此时将显示 SANtricity 存储管理器的登录页面。

- 2. 在 \* 选择添加方法 \* 页面上, 选择 \* 手动 \*, 然后单击 \* 确定 \*。
- 3. 选择 \* 编辑 \* > \* 添加存储阵列 \* 。

此时将显示 "Add New Storage Array - Manual" 页面。

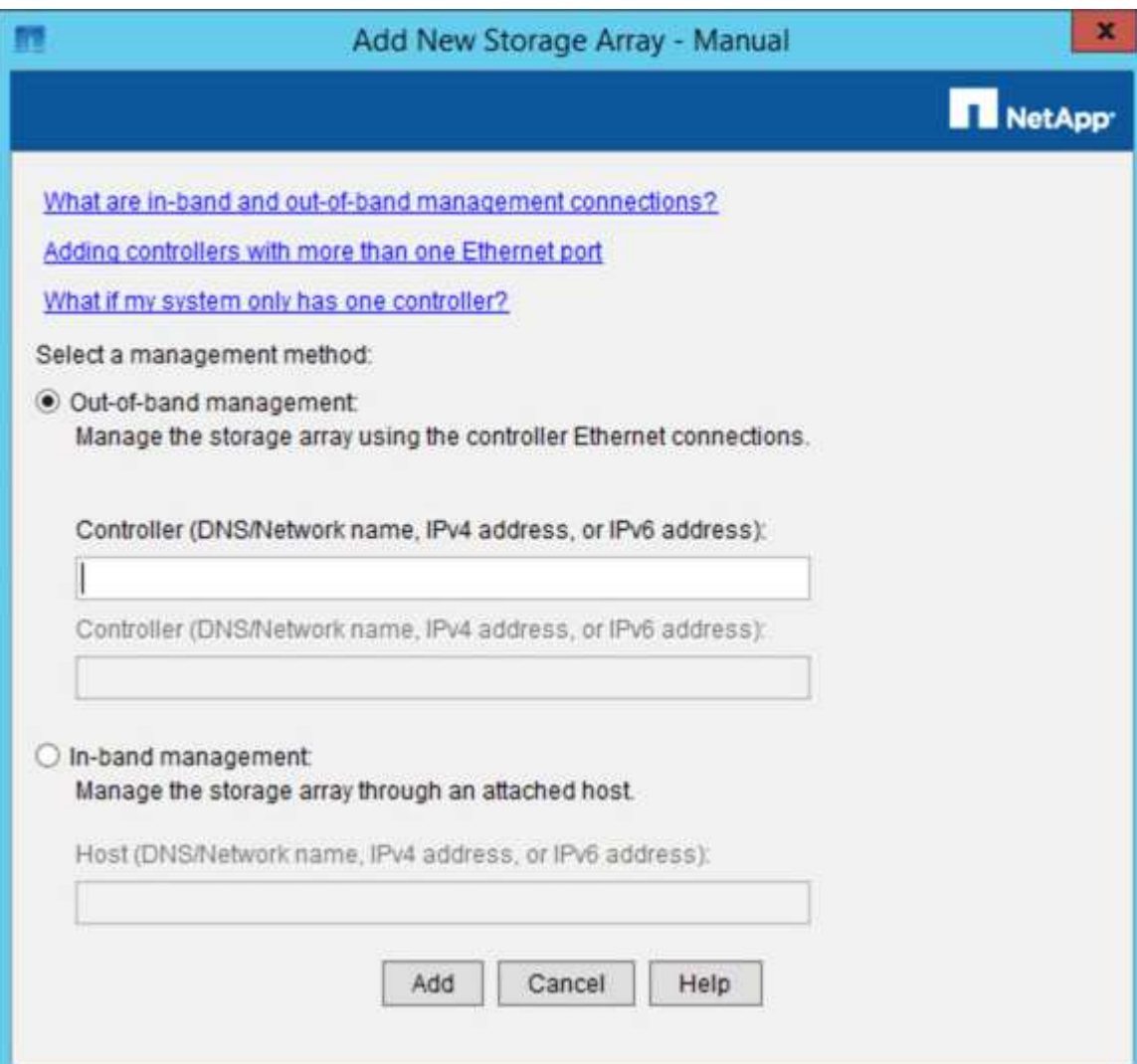

- 4. 在 \* 带外管理 \* 框中, 输入以下值之一:
	- \* 使用 DHCP : \* DHCP 服务器分配给 E2700 控制器上管理端口 1 的 IP 地址
	- <sup>未</sup>使用**DHCP**: 192.168.128.101

$$
\bigodot
$$

只有一个设备的控制器连接到 SANtricity 存储管理器,因此您只需要输入一个 IP 地址。

5. 单击 \* 添加 \* 。

### 相关信息

["NetApp](http://mysupport.netapp.com/documentation/productlibrary/index.html?productID=61197) [文档:](http://mysupport.netapp.com/documentation/productlibrary/index.html?productID=61197) [SANtricity](http://mysupport.netapp.com/documentation/productlibrary/index.html?productID=61197) [存储管理器](http://mysupport.netapp.com/documentation/productlibrary/index.html?productID=61197)["](http://mysupport.netapp.com/documentation/productlibrary/index.html?productID=61197)

### <span id="page-634-0"></span>设置**SANtricity** 存储管理器

访问 SANtricity 存储管理器后,您可以使用它配置硬件设置。通常,在将设备部署为 StorageGRID 系统中的存储节点之前,您需要配置这些设置。

步骤

- ["](#page-634-1)[正在](#page-634-1)[配](#page-634-1)[置](#page-634-1) [AutoSupport"](#page-634-1)
- ["](#page-635-0)[验证](#page-635-0)[收](#page-635-0)[到](#page-635-0)[AutoSupport"](#page-635-0)
- ["](#page-636-0)[配](#page-636-0)[置](#page-636-0)[电子邮](#page-636-0)[件和](#page-636-0)[SNMP](#page-636-0)[陷阱](#page-636-0)[警报](#page-636-0)[通知](#page-636-0)["](#page-636-0)
- ["](#page-636-1)[设](#page-636-1)[置](#page-636-1)[SANtricity](#page-636-1) [存储管理器的](#page-636-1)[密](#page-636-1)[码](#page-636-1)["](#page-636-1)

### <span id="page-634-1"></span>正在配置 **AutoSupport**

AutoSupport 工具会从设备收集客户支持包中的数据,并自动将数据发送给技术支持。配 置 AutoSupport 有助于技术支持进行远程故障排除和问题分析。

您需要的内容

• 必须在设备上启用并激活 AutoSupport 功能。

AutoSupport 功能会在存储管理工作站上全局激活和停用。

• Storage Manager 事件监控器必须至少在一台能够访问设备的计算机上运行,并且最好在不超过一台计算机 上运行。

关于此任务

所有数据都会在指定位置压缩为一个压缩归档文件格式 ( .7z ) 。

### AutoSupport 提供以下类型的消息:

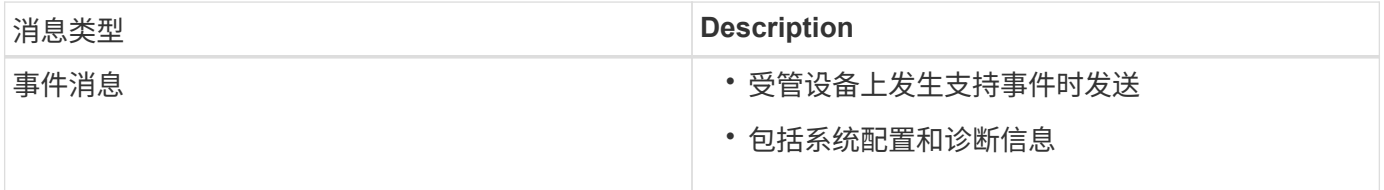

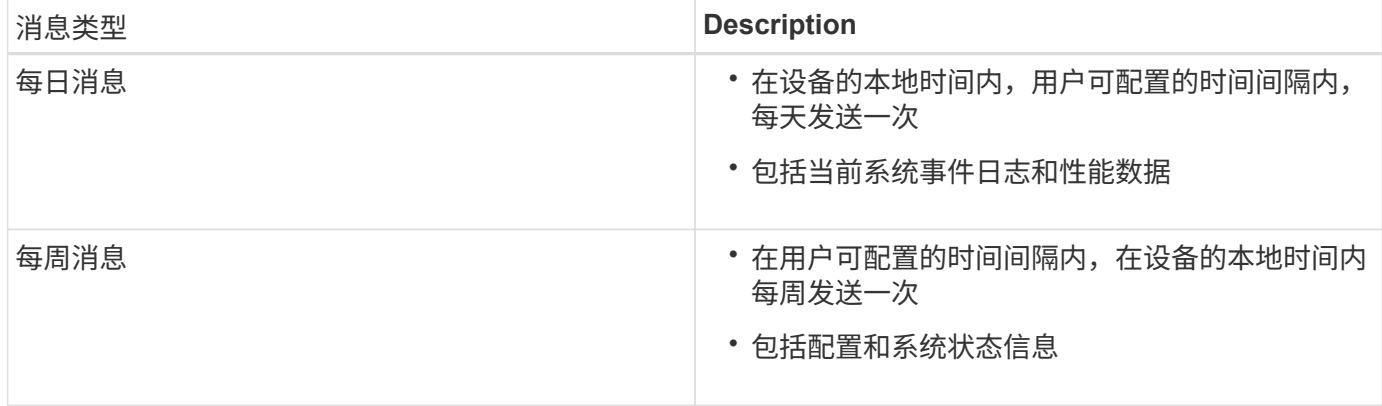

步骤

- 1. 在 SANtricity 存储管理器的企业管理窗口中, 选择 \* 设备 \* 选项卡, 然后选择 \* 已发现的存储阵列 \* 。
- 2. 选择 \* 工具 \* > \* AutoSupport \* > \* 配置 \* 。
- 3. 如果需要,请使用 SANtricity 存储管理器联机帮助完成此任务。

### 相关信息

["NetApp](http://mysupport.netapp.com/documentation/productlibrary/index.html?productID=61197) [文档:](http://mysupport.netapp.com/documentation/productlibrary/index.html?productID=61197) [SANtricity](http://mysupport.netapp.com/documentation/productlibrary/index.html?productID=61197) [存储管理器](http://mysupport.netapp.com/documentation/productlibrary/index.html?productID=61197)["](http://mysupport.netapp.com/documentation/productlibrary/index.html?productID=61197)

### <span id="page-635-0"></span>验证收到**AutoSupport**

您应验证技术支持是否正在接收您的 AutoSupport 消息。您可以在 Active IQ 门户上找到 系统的 AutoSupport 状态。验证是否收到这些消息可确保技术支持在您需要帮助时获取您 的信息。

关于此任务

AutoSupport 可以显示以下状态之一:

• \* 开 \*

"On" 状态表示技术支持当前正在从系统接收 AutoSupport 消息。

• \* 关闭 \*

关闭状态表示您可能已禁用 AutoSupport ,因为技术支持在过去 15 个日历日内未收到系统的每周日志,或 者您的环境或配置可能发生了更改(例如)。

• \* 拒绝 \*

拒绝状态表示您已通知技术支持您不会启用 AutoSupport 。

技术支持从系统收到每周日志后, AutoSupport 状态将更改为 on 。

步骤

- 1. 访问 NetApp 支持站点,网址为 ["mysupport.netapp.com"](http://mysupport.netapp.com/),然后登录到 Active IQ 门户。
- 2. 如果 AutoSupport 状态为 off , 并且您认为不正确,请完成以下操作:
- a. 检查系统配置,确保已打开 AutoSupport 。
- b. 请检查您的网络环境和配置,以确保系统可以向技术支持发送消息。

#### <span id="page-636-0"></span>配置电子邮件和**SNMP**陷阱警报通知

SANtricity 存储管理器可以在设备或其某个组件的状态发生变化时向您发出通知。这称为 警报通知。您可以通过两种不同的方法接收警报通知:电子邮件和 SNMP 陷阱。您必须配 置要接收的警报通知。

步骤

- 1. 在 SANtricity 存储管理器的企业管理窗口中, 选择 \* 设备 \* 选项卡, 然后选择一个节点。
- 2. 选择 \* 编辑 \* > \* 配置警报 \* 。
- 3. 选择 \* 电子邮件 \* 选项卡以配置电子邮件警报通知。
- 4. 选择 \* SNMP \* 选项卡以配置 SNMP 陷阱警报通知。
- 5. 如果需要,请使用 SANtricity 存储管理器联机帮助完成此任务。

#### <span id="page-636-1"></span>设置**SANtricity** 存储管理器的密码

您可以在 SANtricity 存储管理器中设置设备使用的密码。设置密码可保持系统安全性。

#### 步骤

- 1. 在 SANtricity 存储管理器的企业管理窗口中,双击控制器。
- 2. 从阵列管理窗口中,选择 \* 存储阵列 \* 菜单,然后选择 \* 安全性 \* > \* 设置密码 \* 。
- 3. 配置密码。
- 4. 如果需要,请使用 SANtricity 存储管理器联机帮助完成此任务。

可选:启用节点加密

如果启用了节点加密,则可以通过安全密钥管理服务器(KMS)加密来保护设备中的磁 盘,防止物理丢失或从站点中删除。您必须在设备安装期间选择并启用节点加密,并且在 KMS 加密过程开始后,不能取消选择节点加密。

#### 您需要的内容

查看有关管理 StorageGRID 的说明中有关 KMS 的信息。

#### 关于此任务

启用了节点加密的设备将连接到为 StorageGRID 站点配置的外部密钥管理服务器( KMS )。每个 KMS (或 KMS 集群)负责管理站点上所有设备节点的加密密钥。这些密钥对启用了节点加密的设备中每个磁盘上的数据 进行加密和解密。

可以在 StorageGRID 中安装 KMS 之前或之后在网格管理器中设置此设备。有关更多详细信息,请参见管理 StorageGRID 的说明中有关 KMS 和设备配置的信息。

• 如果在安装设备之前设置了 KMS ,则在设备上启用节点加密并将其添加到配置了 KMS 的 StorageGRID 站 点时, KMS 控制的加密将开始。

• 如果在安装此设备之前未设置 KMS ,则在为包含此设备节点的站点配置了 KMS 并可使用此 KMS 后,将对 启用了节点加密的每个设备执行 KMS 控制的加密。

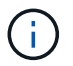

启用了节点加密的设备连接到已配置的KMS之前存在的任何数据都将使用不安全的临时密钥进行 加密。除非将密钥设置为 KMS 提供的值,否则设备不会受到删除或被盗的保护。

如果没有对磁盘进行解密所需的 KMS 密钥,则无法检索设备上的数据,并且数据实际上会丢失。如果无法从 KMS 中检索到解密密钥,则会出现这种情况。如果客户清除 KMS 配置, KMS 密钥过期,与 KMS 的连接断开 或从安装了 KMS 密钥的 StorageGRID 系统中删除设备,则无法访问此密钥。

步骤

1. 打开浏览器,然后输入设备计算控制器的 IP 地址之一。+ **https://***Controller\_IP***:8443**

*Controller\_IP* 是三个StorageGRID 网络中任何一个网络上计算控制器(而不是存储控制器)的IP地址。

此时将显示 StorageGRID 设备安装程序主页页面。

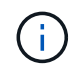

使用 KMS 密钥对设备加密后,如果不使用相同的 KMS 密钥,则无法对设备磁盘进行解密。

2. 选择 \* 配置硬件 \* > \* 节点加密 \* 。

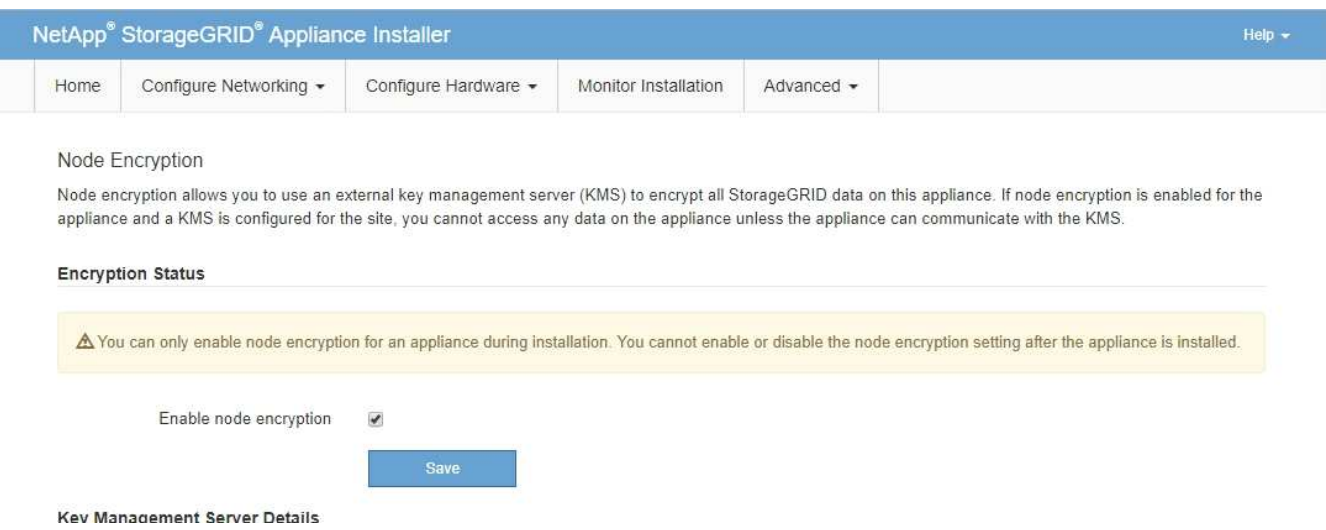

3. 选择 \* 启用节点加密 \* 。

您可以取消选择\*启用节点加密\*而不会丢失数据、直到选择\*保存\*、并且设备节点访问StorageGRID 系统中 的KMS加密密钥并开始磁盘加密为止。安装设备后,您无法禁用节点加密。

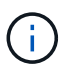

将启用了节点加密的设备添加到具有 KMS 的 StorageGRID 站点后,您无法停止对此节点使 用 KMS 加密。

- 4. 选择 \* 保存 \* 。
- 5. 将设备部署为 StorageGRID 系统中的节点。

当设备访问为 StorageGRID 站点配置的 KMS 密钥时,便会开始使用由 KMS 控制的加密。安装程序会在 KMS 加密过程中显示进度消息,此过程可能需要几分钟时间,具体取决于设备中的磁盘卷数。

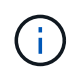

设备最初会配置一个随机的非 KMS 加密密钥,该密钥会分配给每个磁盘卷。磁盘会使用此临 时加密密钥进行加密,这种加密密钥不安全,直到启用了节点加密的设备访问为 StorageGRID 站点配置的 KMS 密钥为止。

完成后

您可以查看节点加密状态, KMS 详细信息以及设备节点处于维护模式时正在使用的证书。

相关信息

["](#page-794-0)[管理](#page-794-0) [StorageGRID"](#page-794-0)

["](#page-683-0)[在](#page-683-0)[维](#page-683-0)[护模](#page-683-0)[式](#page-683-0)[下](#page-683-0)[监控](#page-683-0)[节点](#page-683-0)[加](#page-683-0)[密](#page-683-0)["](#page-683-0)

可选:更改为**RAID6**模式**(**仅限**SG5660)**

如果您的 SG5660 包含 60 个驱动器,则可以将卷配置从其默认和建议设置动态磁盘池( Dynamic Disk Pool, DDP)更改为 RAID6 。您只能在部署 StorageGRID 设备存储节点 之前更改此模式。

您需要的内容

・您已安装 SG5660 。SG5612 不支持 RAID6 。如果您使用的是 SG5612 ,则必须使用 DDP 模式。

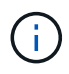

如果已配置任何卷或先前已安装 StorageGRID , 则更改 RAID 模式会删除和更换这些卷。这些卷 上的所有数据都将丢失。

关于此任务

在部署 StorageGRID 设备存储节点之前,您可以从两个卷配置选项中进行选择:

- \* 动态磁盘池( DDP ) \* —这是默认设置和建议设置。DDP 是一种增强型硬件数据保护方案,可提高系统 性能,缩短驱动器发生故障后的重建时间以及简化管理。
- **RAID6** —这是一种硬件保护方案,它在每个磁盘上使用奇偶校验条带,并允许在 RAID 集内发生两个磁盘故 障,以免任何数据丢失。

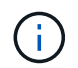

建议不要在大多数 StorageGRID 环境中使用 RAID6 。虽然 RAID6 可以将存储效率提高到 88% (而 DDP 为 80% ), 但 DDP 模式可以更高效地从驱动器故障中恢复。

步骤

1. 使用服务笔记本电脑打开Web浏览器并访问StorageGRID 设备安装程序:+ **https://***E5600SG\_Controller\_IP***:8443**

其中 *E5600SG* Controller IP 是E5600SG控制器的任何IP地址。

- 2. 从菜单栏中,选择 \* 高级 \* > \* RAID 模式 \* 。
- 3. 在 \* 配置 RAID 模式 \* 页面上,从模式下拉列表中选择 \* RAID6\* 。
- 4. 单击 \* 保存 \* 。

您可能需要将设备存储节点上的内部端口重新映射到不同的外部端口。例如,由于使用了 防火墙问题描述,您可能需要重新映射端口。

您需要的内容

- 您先前已访问 StorageGRID 设备安装程序。
- 您尚未配置, 也不打算配置负载平衡器端点。

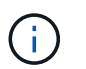

如果重新映射任何端口,则不能使用相同的端口来配置负载平衡器端点。如果要配置负载平 衡器端点且已重新映射端口、请按照恢复和维护说明中的步骤删除端口重新映射。

步骤

1. 从 StorageGRID 设备安装程序的菜单栏中,单击 \* 配置网络连接 \* > \* 删除端口 \* 。

此时将显示 Remap Port 页面。

- 2. 从 \* 网络 \* 下拉框中, 为要重新映射的端口选择网络: 网格, 管理员或客户端。
- 3. 从 \* 协议 \* 下拉框中,选择 IP 协议: TCP 或 UDP 。
- 4. 从 \* 映射方向 \* 下拉框中,选择要为此端口重新映射的流量方向: 入站,出站或双向。
- 5. 对于 \* 原始端口 \*, 输入要重新映射的端口的编号。
- 6. 对于 \* 映射到端口 \* , 请输入要使用的端口编号。
- 7. 单击 \* 添加规则 \* 。

此时,新端口映射将添加到表中,重新映射将立即生效。

**Remap Ports** 

If required, you can remap the internal ports on the appliance Storage Node to different external ports. For example, you might need to remap ports because of a firewall issue.

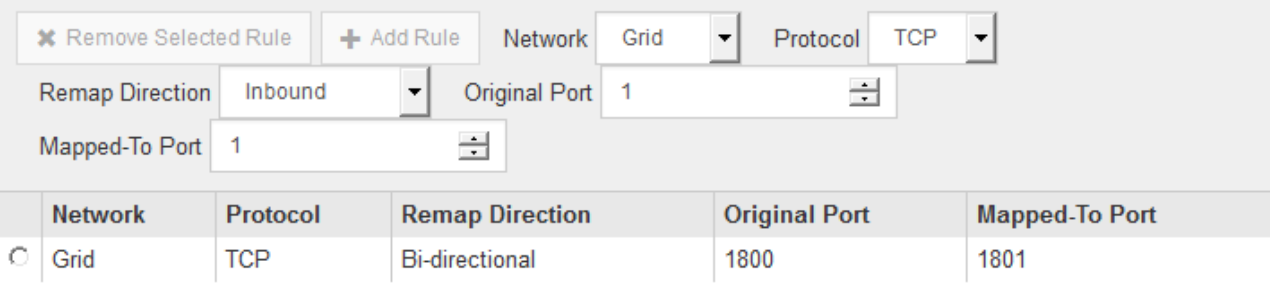

8. 要删除端口映射,请选择要删除的规则对应的单选按钮,然后单击 \* 删除选定规则 \* 。

### 相关信息

["](#page-1906-0)[保持并](#page-1906-0)[恢](#page-1906-0)[复](#page-1906-0)[\(\)"](#page-1906-0)

# 部署设备存储节点

安装和配置存储设备后,您可以将其部署为 StorageGRID 系统中的存储节点。将设备部署 为存储节点时,您可以使用设备上随附的 StorageGRID 设备安装程序。

您需要的内容

• 如果要克隆设备节点,请继续执行恢复和维护过程。

### ["](#page-1906-0)[保持并](#page-1906-0)[恢](#page-1906-0)[复](#page-1906-0)[\(\)"](#page-1906-0)

- 此设备已安装在机架或机柜中,并已连接到您的网络并已启动。
- 已使用 StorageGRID 设备安装程序为此设备配置网络链路, IP 地址和端口重新映射(如果需要)。
- 您知道分配给设备计算控制器的一个 IP 地址。您可以对任何已连接的 StorageGRID 网络使用此 IP 地址。
- 已部署 StorageGRID 系统的主管理节点。
- StorageGRID 设备安装程序的 IP 配置页面上列出的所有网格网络子网均已在主管理节点上的网格网络子网 列表中定义。
- 您的服务笔记本电脑具有受支持的 Web 浏览器。

关于此任务

每个存储设备都用作一个存储节点。任何设备都可以连接到网格网络,管理网络和客户端网络

要在 StorageGRID 系统中部署设备存储节点,请访问 StorageGRID 设备安装程序并执行以下步骤:

- 您可以指定或确认主管理节点的 IP 地址以及存储节点的名称。
- 您可以开始部署,并等待卷配置完毕并安装软件。
- 当安装暂停完成设备安装任务后,您可以通过登录到网格管理器,批准所有网格节点并完成 StorageGRID 安装和部署过程来恢复安装。

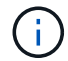

如果您需要一次部署多个设备节点、则可以使用自动执行安装过程 configure-sga.py 设备安 装脚本。

- 如果要执行扩展或恢复操作,请按照相应说明进行操作:
	- 要将设备存储节点添加到现有 StorageGRID 系统,请参见有关扩展 StorageGRID 系统的说明。
	- 要在恢复操作中部署设备存储节点,请参见有关恢复和维护的说明。

步骤

1. 打开浏览器,然后输入设备计算控制器的 IP 地址之一。+ **https://***Controller\_IP***:8443**

此时将显示 StorageGRID 设备安装程序主页页面。

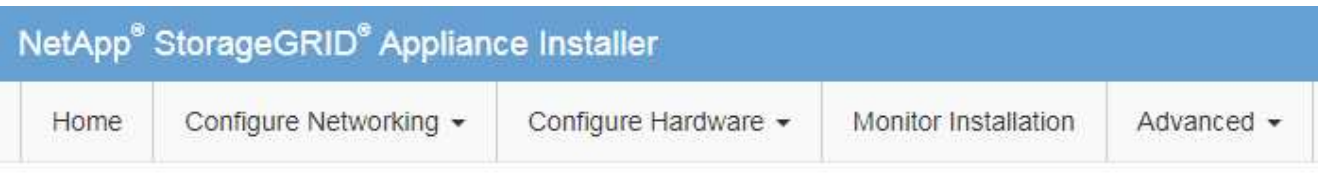

## Home

The installation is ready to be started. Review the settings below, and then click Start Installation.

### **Primary Admin Node connection**

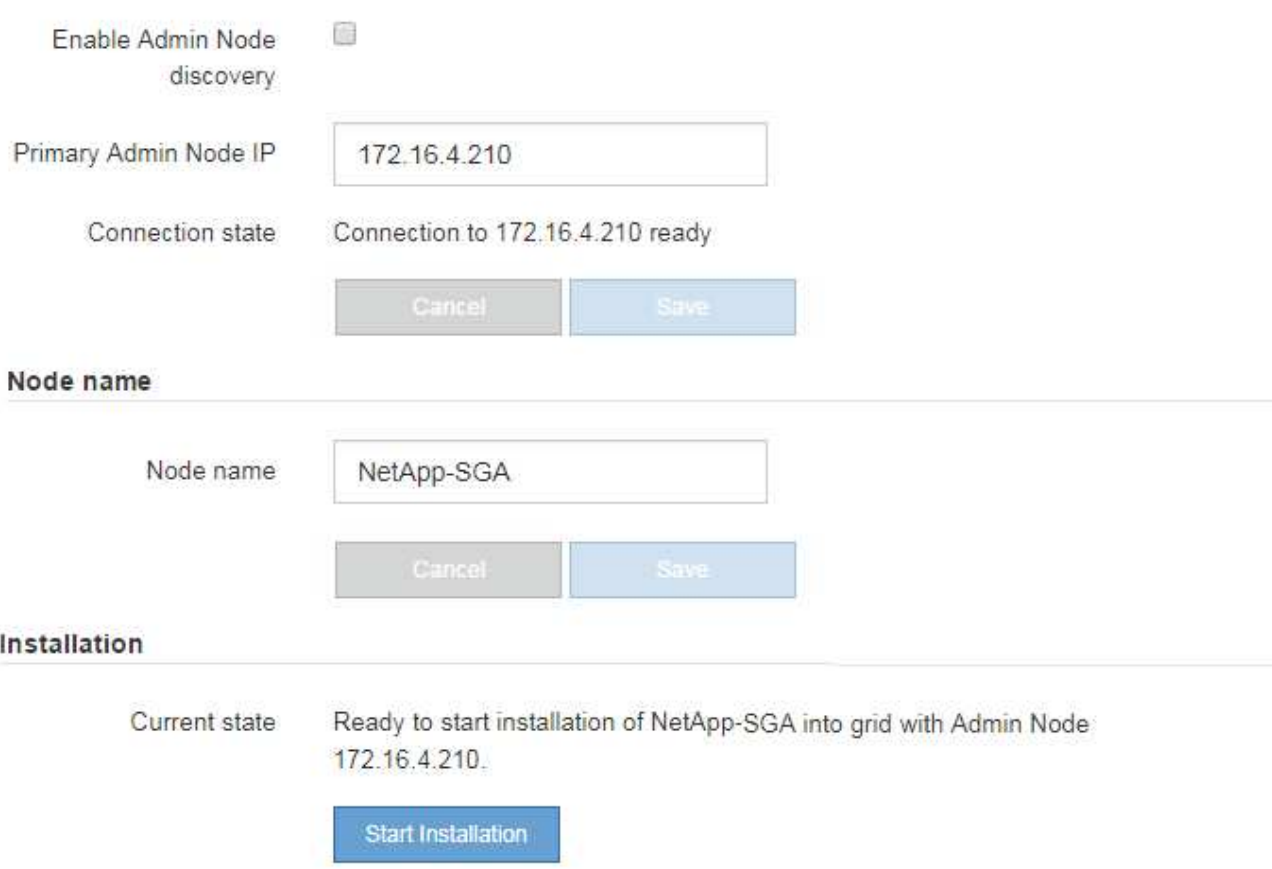

2. 在 \* 主管理节点 \* 连接部分中,确定是否需要指定主管理节点的 IP 地址。

如果先前已在此数据中心中安装了其他节点,则 StorageGRID 设备安装程序可以自动发现此 IP 地址,前提 是主管理节点或至少一个配置了 admin\_IP 的其他网格节点位于同一子网上。

3. 如果未显示此 IP 地址或您需要更改此 IP 地址,请指定地址:

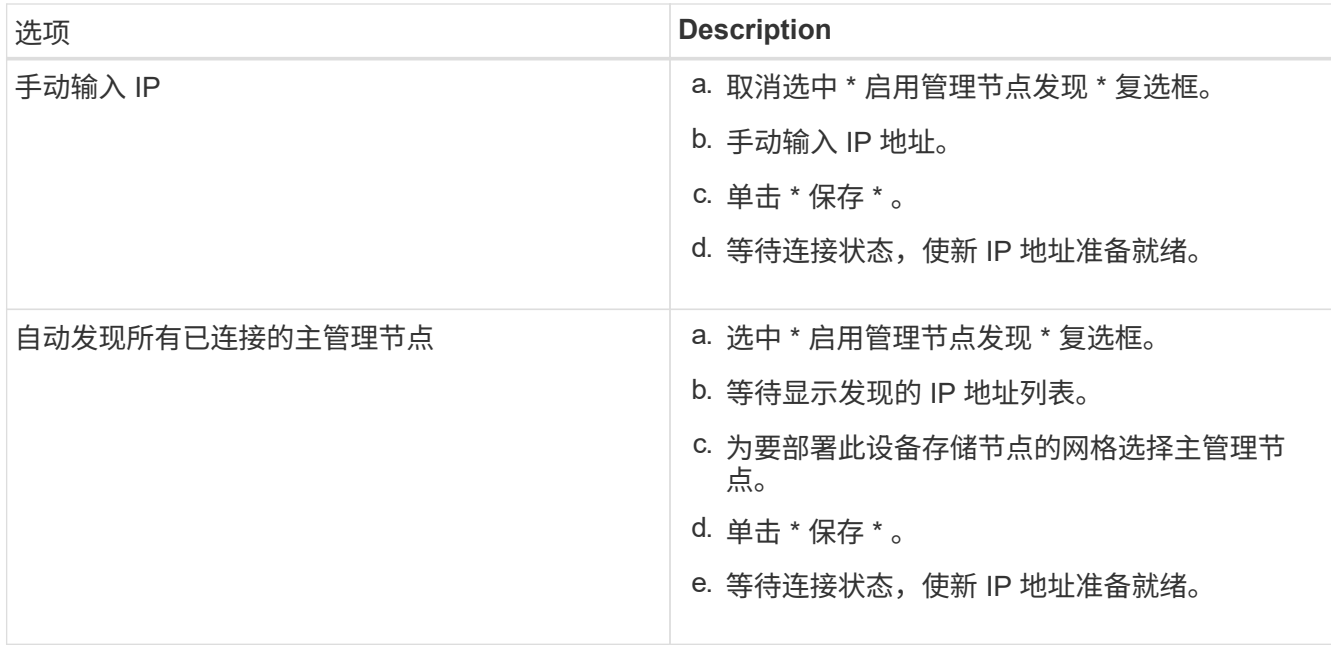

4. 在 \* 节点名称 \* 字段中,输入要用于此设备节点的名称,然后单击 \* 保存 \* 。

节点名称将分配给 StorageGRID 系统中的此设备节点。它显示在网格管理器的节点页面 (概述选项卡) 上。如果需要,您可以在批准节点时更改名称。

5. 在安装部分中、确认当前状态为"准备开始安装" *node name* 使用主管理节点进入网格 *admin\_ip* "并启用 了\*开始安装\*按钮。

如果未启用 \* 开始安装 \* 按钮,则可能需要更改网络配置或端口设置。有关说明,请参见设备的安装和维护 说明。

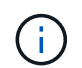

如果要将存储节点设备部署为节点克隆目标,请在此停止部署过程,然后继续执行节点克隆 操作步骤 的恢复和维护。

["](#page-1906-0)[保持并](#page-1906-0)[恢](#page-1906-0)[复](#page-1906-0)[\(\)"](#page-1906-0)

6. 在 StorageGRID 设备安装程序主页中,单击 \* 开始安装 \* 。

当前状态将更改为 "`Installation is in progress, `",此时将显示监控器安装页面。

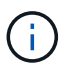

如果需要手动访问监控器安装页面,请单击 \* 监控安装 \* 。

7. 如果网格包含多个设备存储节点,请对每个设备重复这些步骤。

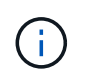

如果您需要一次部署多个设备存储节点、则可以使用自动执行安装过程 configure-sga.py 设备安装脚本。此脚本仅适用于存储节点。

相关信息

["](#page-1854-0)[扩展网格](#page-1854-0)["](#page-1854-0)

["](#page-1906-0)[保持并](#page-1906-0)[恢](#page-1906-0)[复](#page-1906-0)[\(\)"](#page-1906-0)

在安装完成之前, StorageGRID 设备安装程序会提供状态。软件安装完成后,设备将重新 启动。

```
步骤
```
1. 要监控安装进度, 请单击 \* 监控安装 \* 。

"Monitor Installation" 页面将显示安装进度。

Monitor Installation

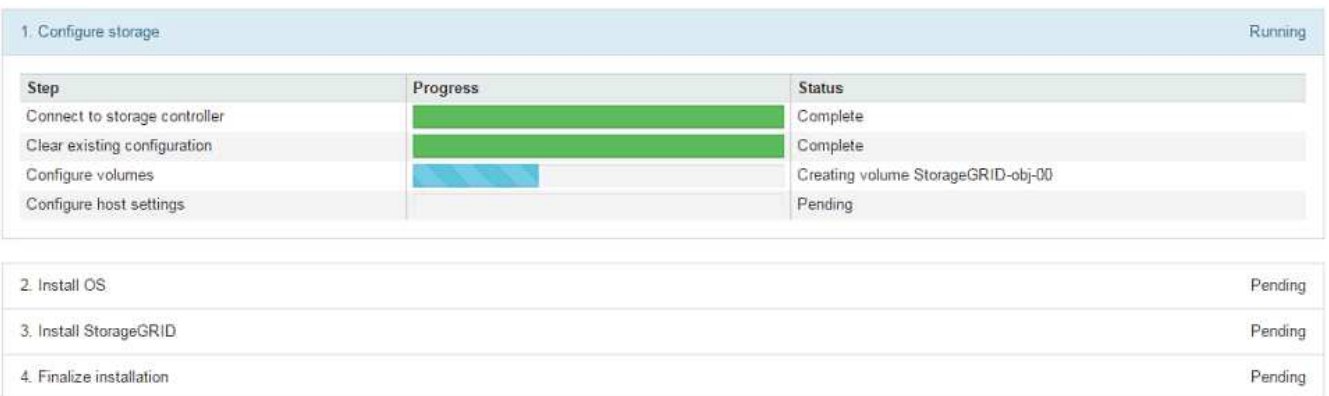

蓝色状态栏指示当前正在进行的任务。绿色状态条表示已成功完成的任务。

 $\left(\begin{smallmatrix} 1 \ 1 \end{smallmatrix}\right)$ 

安装程序可确保在先前安装中完成的任务不会重新运行。如果您要重新运行安装,则不需要 重新运行的任何任务都会显示绿色状态条和状态 Skipped 。

2. 查看前两个安装阶段的进度。

◦ 。配置存储 \*

在此阶段,安装程序将连接到存储控制器,清除任何现有配置,与 SANtricity 软件通信以配置卷以及配 置主机设置。

◦ 。安装 OS\*

在此阶段,安装程序会将 StorageGRID 的基本操作系统映像复制到设备。

3. 继续监控安装进度,直到 \* 安装 StorageGRID 网格管理器 \* 阶段暂停,并且嵌入式控制台上显示一条消息 ,提示您使用网格管理器在管理节点上批准此节点。继续执行下一步。

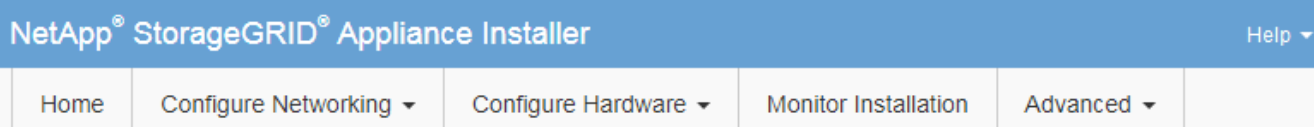

### **Monitor Installation**

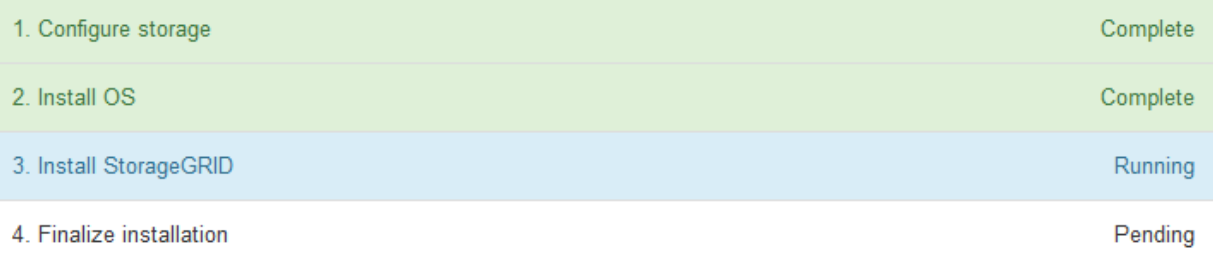

#### Connected (unencrypted) to: QEMU

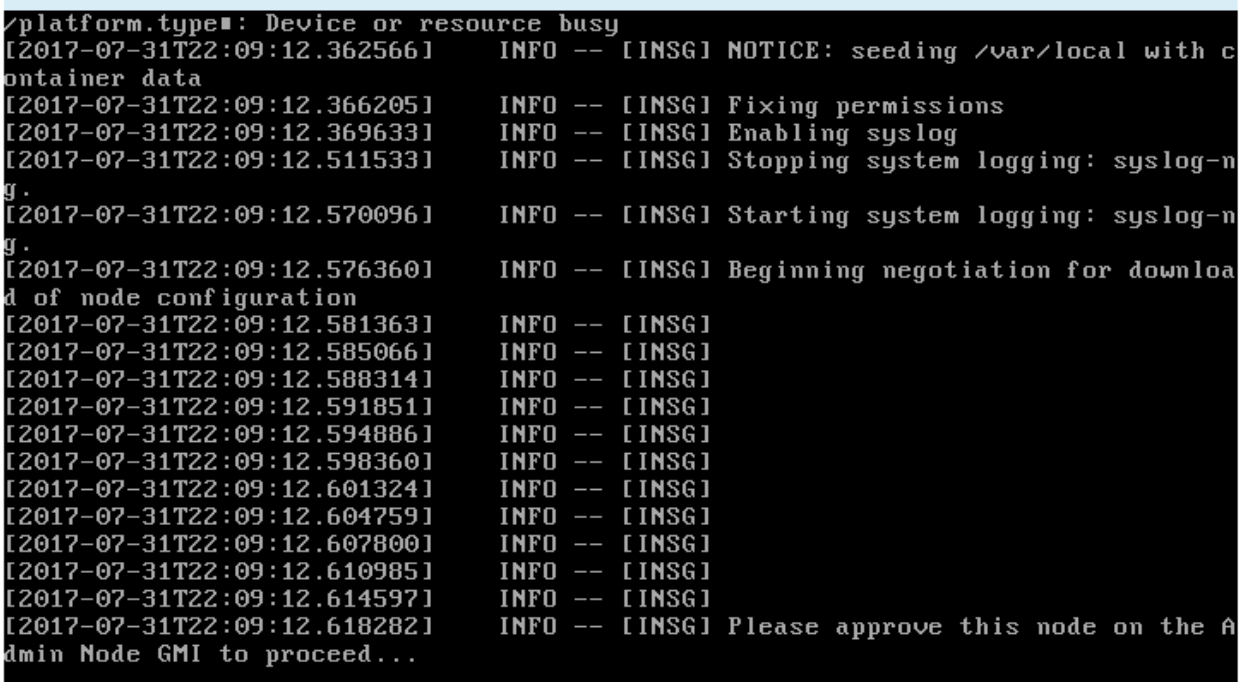

4. 转至网格管理器、批准待定存储节点、然后完成StorageGRID 安装过程。

在网格管理器中单击 \* 安装 \* 后, 第 3 阶段完成, 第 4 阶段 \* 完成安装 \* 开始。阶段 4 完成后, 控制器将重 新启动。

# 自动化设备安装和配置

您可以自动安装和配置设备以及配置整个 StorageGRID 系统。

关于此任务

自动化安装和配置对于部署多个 StorageGRID 实例或一个大型复杂的 StorageGRID 实例非常有用。

要自动执行安装和配置,请使用以下一个或多个选项:

• 创建一个 JSON 文件,用于指定设备的配置设置。使用 StorageGRID 设备安装程序上传 JSON 文件。

Ŧ.

您可以使用同一文件配置多个设备。

- 使用StorageGRIDconfigure-sga.py 用于自动配置设备的Python脚本。
- 使用其他 Python 脚本配置整个 StorageGRID 系统的其他组件( " 网格 " )。

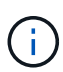

您可以直接使用 StorageGRID 自动化 Python 脚本,也可以使用它们作为示例,说明如何在您自 己开发的网格部署和配置工具中使用 StorageGRID 安装 REST API 。请参见恢复和维护说明中 有关下载和提取StorageGRID 安装文件的信息。

### 使用**StorageGRID** 设备安装程序自动配置设备

您可以使用包含配置信息的 JSON 文件自动配置设备。您可以使用 StorageGRID 设备安 装程序上传文件。

您需要的内容

- 您的设备必须使用与 StorageGRID 11.5 或更高版本兼容的最新固件。
- 您必须使用支持的浏览器连接到要配置的设备上的StorageGRID 设备安装程序。

### 关于此任务

您可以自动执行设备配置任务,例如配置以下内容:

- 网格网络,管理网络和客户端网络 IP 地址
- BMC 接口
- 网络链路
	- 端口绑定模式
	- 网络绑定模式
	- 链路速度

使用上传的 JSON 文件配置设备通常比在 StorageGRID 设备安装程序中使用多个页面手动执行配置效率更高, 尤其是在需要配置多个节点时。您必须一次应用一个节点的配置文件。

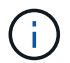

如果有经验的用户希望自动安装和配置其设备、则可以使用 configure-sga.py 脚本。[+"](automating-installation-configuration-appliance-nodes-configure-sga-py-script.html)[使](automating-installation-configuration-appliance-nodes-configure-sga-py-script.html) [用](automating-installation-configuration-appliance-nodes-configure-sga-py-script.html)[configure-sga.py](automating-installation-configuration-appliance-nodes-configure-sga-py-script.html)[脚](automating-installation-configuration-appliance-nodes-configure-sga-py-script.html)[本自动安](automating-installation-configuration-appliance-nodes-configure-sga-py-script.html)[装](automating-installation-configuration-appliance-nodes-configure-sga-py-script.html)[和](automating-installation-configuration-appliance-nodes-configure-sga-py-script.html)[配](automating-installation-configuration-appliance-nodes-configure-sga-py-script.html)[置](automating-installation-configuration-appliance-nodes-configure-sga-py-script.html)[设备](automating-installation-configuration-appliance-nodes-configure-sga-py-script.html)[节点](automating-installation-configuration-appliance-nodes-configure-sga-py-script.html)["](automating-installation-configuration-appliance-nodes-configure-sga-py-script.html)

#### 步骤

- 1. 使用以下方法之一生成 JSON 文件:
	- ConfigBuilder 应用程序

["ConfigBuilder.netapp.com"](https://configbuilder.netapp.com/)

◦ 。 configure-sga.py 设备配置脚本。您可以从 StorageGRID 设备安装程序( \* 帮助 \* > \* 设备配<sup>置</sup>

脚本 \* )下载此脚本。请参见有关使用 configure-sga.py 脚本自动配置的说明。

["](#page-647-0)[使用](#page-647-0)[configure-sga.py](#page-647-0)[脚](#page-647-0)[本自动安](#page-647-0)[装](#page-647-0)[和](#page-647-0)[配](#page-647-0)[置](#page-647-0)[设备](#page-647-0)[节点](#page-647-0)["](#page-647-0)

JSON 文件中的节点名称必须符合以下要求:

- 必须是一个有效的主机名,至少包含 1 个字符,并且不超过 32 个字符
- 可以使用字母、数字和连字符
- 不能以连字符开头或结尾、也不能仅包含数字

ă.

请确保 JSON 文件中的节点名称(顶级名称)是唯一的,否则您将无法使用 JSON 文 件配置多个节点。

2. 选择 \* 高级 \* > \* 更新设备配置 \* 。

#### 此时将显示更新设备配置页面。

#### Update Appliance Configuration

Use a JSON file to update this appliance's configuration. You can generate the JSON file from the ConfigBuilder C application or from the appliance configuration script.

A You might lose your connection if the applied configuration from the JSON file includes "link config" and/or "networks" sections. If you are not reconnected within 1 minute, re-enter the URL using one of the other IP addresses assigned to the appliance.

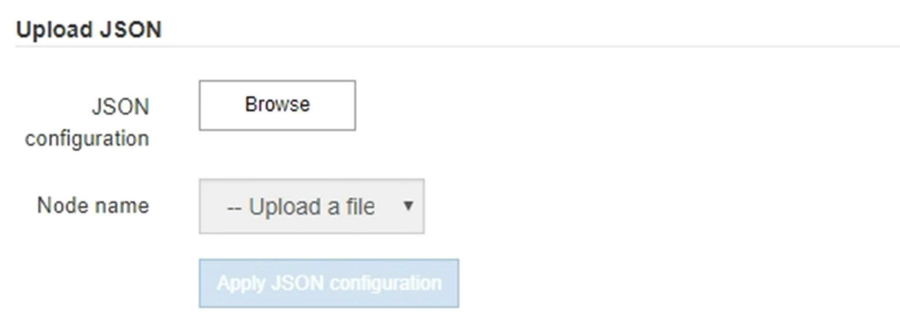

- 3. 选择包含要上传的配置的 JSON 文件。
	- a. 选择 \* 浏览 \* 。
	- b. 找到并选择文件。
	- c. 选择 \* 打开 \* 。

已上传并验证此文件。验证过程完成后,文件名会显示在绿色复选标记旁边。

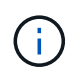

如果 JSON 文件中的配置包含 "link\_config" , "networks" 或这两者的部分,则可能会断 开与设备的连接。如果 1 分钟内未重新连接,请使用分配给设备的其他 IP 地址之一重新 输入设备 URL 。

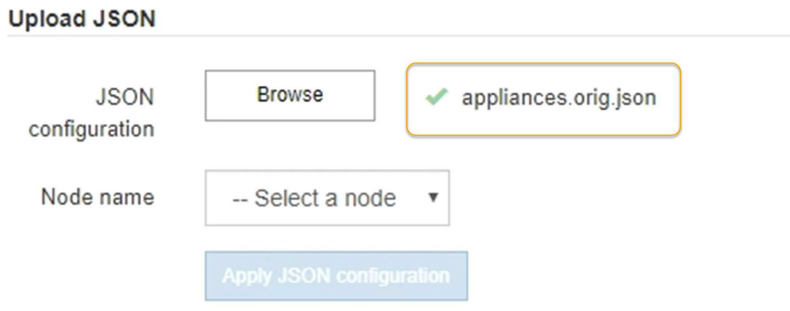

此时将使用 JSON 文件中定义的顶级节点名称填充 \* 节点名称 \* 下拉列表。

 $\mathbf{f}$ 

如果文件无效,则文件名将显示为红色,并在黄色横幅中显示一条错误消息。此无效文件不 会应用于此设备。您可以使用 ConfigBuilder 来确保具有有效的 JSON 文件。

4. 从 \* 节点名称 \* 下拉列表中选择一个节点。

此时将启用 \* 应用 JSON 配置 \* 按钮。

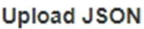

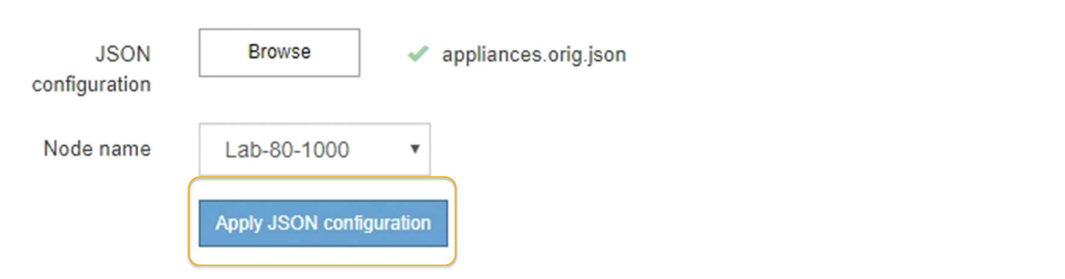

5. 选择 \* 应用 JSON 配置 \* 。

此配置将应用于选定节点。

<span id="page-647-0"></span>使用**configure-sga.py**脚本自动安装和配置设备节点

您可以使用 configure-sga.py 用于自动执行StorageGRID 设备节点的许多安装和配置 任务的脚本、包括安装和配置主管理节点。如果要配置大量设备,此脚本可能会很有用。 您也可以使用此脚本生成包含设备配置信息的 JSON 文件。

您需要的内容

- 此设备已安装在机架中,并已连接到您的网络并已启动。
- 已使用 StorageGRID 设备安装程序为主管理节点配置网络链路和 IP 地址。
- 如果要安装主管理节点,则您知道其 IP 地址。
- 如果要安装和配置其他节点,则已部署主管理节点,并且您知道其 IP 地址。
- 对于主管理节点以外的所有节点,已在主管理节点上的网格网络子网列表中定义 StorageGRID 设备安装程
序的 IP 配置页面上列出的所有网格网络子网。

• 您已下载 configure-sga.py 文件该文件包含在安装归档中,您也可以通过单击 StorageGRID 设备安装 程序中的 \* 帮助 \* > \* 设备安装脚本 \* 来访问该文件。

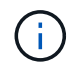

此操作步骤 适用于在使用命令行界面方面具有一定经验的高级用户。或者,您也可以使用 StorageGRID 设备安装程序自动执行配置。+["](automating-appliance-configuration-using-storagegrid-appliance-installer.html)[使用](automating-appliance-configuration-using-storagegrid-appliance-installer.html)[StorageGRID](automating-appliance-configuration-using-storagegrid-appliance-installer.html) [设备](automating-appliance-configuration-using-storagegrid-appliance-installer.html)[安](automating-appliance-configuration-using-storagegrid-appliance-installer.html)[装](automating-appliance-configuration-using-storagegrid-appliance-installer.html)[程序自动](automating-appliance-configuration-using-storagegrid-appliance-installer.html)[配](automating-appliance-configuration-using-storagegrid-appliance-installer.html)[置](automating-appliance-configuration-using-storagegrid-appliance-installer.html)[设备](automating-appliance-configuration-using-storagegrid-appliance-installer.html)["](automating-appliance-configuration-using-storagegrid-appliance-installer.html)

步骤

- 1. 登录到用于运行 Python 脚本的 Linux 计算机。
- 2. 要获得有关脚本语法的一般帮助以及查看可用参数列表,请输入以下内容:

configure-sga.py --help

- 。 configure-sga.py 脚本使用五个子命令:
	- advanced 用于高级StorageGRID 设备交互、包括BMC配置和创建包含设备当前配置的JSON文件
	- configure 用于配置RAID模式、节点名称和网络参<sup>数</sup>
	- install 开始StorageGRID 安<sup>装</sup>
	- monitor 用于监控StorageGRID 安<sup>装</sup>
	- reboot 用于重新启动设备

如果输入子命令(高级、配置、安装、监控或重新启动)参数、然后输入 --help 选项您将看到另一个帮助文 本、其中提供了有关该子命令+中可用选项的更多详细信息 configure-sga.py *subcommand* --help

3. 要确认设备节点的当前配置、请在其中输入以下内容 *SGA-install-ip* 是设备节点的任一IP地址:+ configure-sga.py configure *SGA-INSTALL-IP*

结果将显示设备的当前 IP 信息,包括主管理节点的 IP 地址以及有关管理,网格和客户端网络的信息。

```
Connecting to +https://10.224.2.30:8443+ (Checking version and
connectivity.)
2021/02/25 16:25:11: Performing GET on /api/versions... Received 200
2021/02/25 16:25:11: Performing GET on /api/v2/system-info... Received
200
2021/02/25 16:25:11: Performing GET on /api/v2/admin-connection...
Received 200
2021/02/25 16:25:11: Performing GET on /api/v2/link-config... Received
200
2021/02/25 16:25:11: Performing GET on /api/v2/networks... Received 200
2021/02/25 16:25:11: Performing GET on /api/v2/system-config... Received
200
```
StorageGRID Appliance

```
Name: LAB-SGA-2-30
     Node type: storage
   StorageGRID primary Admin Node
     IP: 172.16.1.170
    State: unknown
    Message: Initializing...
    Version: Unknown
   Network Link Configuration
     Link Status
         Link State Speed (Gbps)
          ---- ----- -----
       1 Up 10
          2 Up 10
          3 Up 10
         4 Up 10
          5 Up 1
          6 Down N/A
     Link Settings
        Port bond mode: FIXED
        Link speed: 10GBE
        Grid Network: ENABLED
           Bonding mode: active-backup
           VLAN: novlan
           MAC Addresses: 00:a0:98:59:8e:8a 00:a0:98:59:8e:82
        Admin Network: ENABLED
           Bonding mode: no-bond
           MAC Addresses: 00:80:e5:29:70:f4
  Client Network: ENABLED
Bonding mode: active-backup
           VLAN: novlan
           MAC Addresses: 00:a0:98:59:8e:89 00:a0:98:59:8e:81
   Grid Network
    CIDR: 172.16.2.30/21 (Static)
    MAC: 00:A0:98:59:8E:8A
    Gateway: 172.16.0.1
     Subnets: 172.17.0.0/21
             172.18.0.0/21
             192.168.0.0/21
     MTU: 1500
```

```
  Admin Network
     CIDR: 10.224.2.30/21 (Static)
   MAC: 00:80:E5:29:70:F4
     Gateway: 10.224.0.1
     Subnets: 10.0.0.0/8
                172.19.0.0/16
                172.21.0.0/16
     MTU: 1500
   Client Network
     CIDR: 47.47.2.30/21 (Static)
     MAC: 00:A0:98:59:8E:89
     Gateway: 47.47.0.1
     MTU: 2000
##############################################################
##### If you are satisfied with this configuration, #####
##### execute the script with the "install" sub-command. #####
##############################################################
```
- 4. 如果需要更改当前配置中的任何值、请使用 configure 用于更新它们的子命令。例如、如果要将设备用于 连接到主管理节点的IP地址更改为 172.16.2.99、输入以下内容: + configure-sga.py configure --admin-ip 172.16.2.99 *SGA-INSTALL-IP*
- 5. 如果要将设备配置备份到JSON文件、请使用 advanced 和 backup-file 子命令。例如、如果要备份具 有IP地址的设备的配置 *SGA-INSTALL-IP* 到名为的文件 appliance-SG1000.json、输入以下内容:+ configure-sga.py advanced --backup-file appliance-SG1000.json *SGA-INSTALL-IP*

包含配置信息的 JSON 文件将写入执行脚本的同一目录。

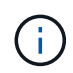

检查生成的 JSON 文件中的顶级节点名称是否与设备名称匹配。请勿对此文件进行任何更改 ,除非您是经验丰富的用户并全面了解 StorageGRID API 。

- 6. 如果您对设备配置满意、请使用 install 和 monitor 用于安装设备的子命令:+ configure-sga.py install --monitor *SGA-INSTALL-IP*
- 7. 如果要重新启动设备、请输入以下内容:+ configure-sga.py reboot *SGA-INSTALL-IP*

自动化配置**StorageGRID**

部署网格节点后,您可以自动配置 StorageGRID 系统。

您需要的内容

• 您可以从安装归档中了解以下文件的位置。

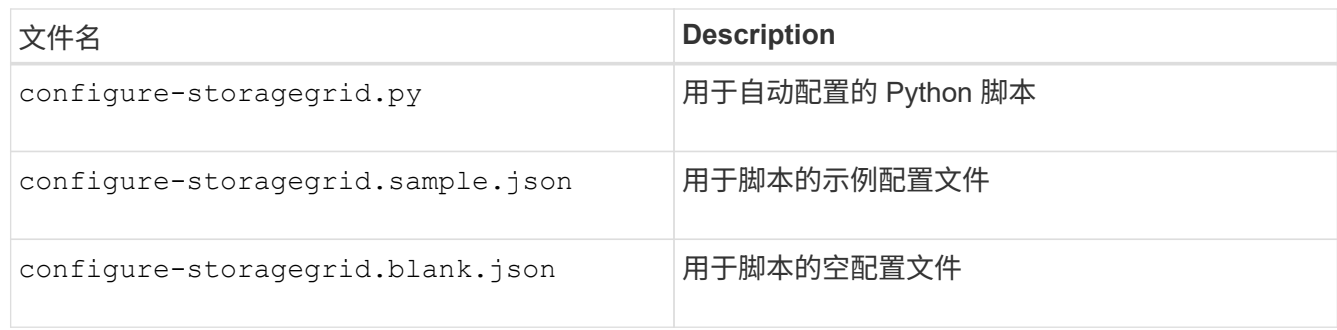

• 您已创建 configure-storagegrid.json 配置文件。要创建此文件、您可以修改示例配置文件 (configure-storagegrid.sample.json)或空白配置文件 (configure-storagegrid.blank.json )。

关于此任务

您可以使用 configure-storagegrid.py Python脚本和 configure-storagegrid.json 用于自动配 置StorageGRID 系统的配置文件。

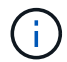

您也可以使用网格管理器或安装 API 配置系统。

步骤

- 1. 登录到用于运行 Python 脚本的 Linux 计算机。
- 2. 更改为提取安装归档的目录。

例如: + cd StorageGRID-Webscale-*version/platform*

其中: *platform* 为 debs, rpms`或 `vsphere。

3. 运行 Python 脚本并使用您创建的配置文件。

例如:

./configure-storagegrid.py ./configure-storagegrid.json --start-install

完成后

一个恢复包 .zip 文件将在配置过程中生成、并下载到运行安装和配置过程的目录中。您必须备份恢复软件包文 件,以便在一个或多个网格节点发生故障时恢复 StorageGRID 系统。例如,将其复制到安全的备份网络位置和 安全的云存储位置。

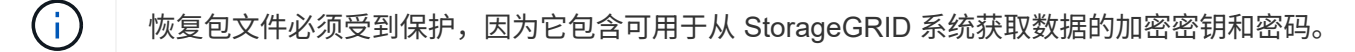

如果您指定应生成随机密码、则需要提取 Passwords.txt 归档并查找访问StorageGRID 系统所需的密码。

```
######################################################################
##### The StorageGRID "recovery package" has been downloaded as: #####
##### ./sgws-recovery-package-994078-rev1.zip #####
##### Safeguard this file as it will be needed in case of a #####
##### StorageGRID node recovery. #####
######################################################################
```
系统会在显示确认消息时安装并配置 StorageGRID 系统。

StorageGRID has been configured and installed.

# 安装 **REST API** 概述

StorageGRID 提供了两个用于执行安装任务的 REST API : StorageGRID 安装 API 和 StorageGRID 设备安装程序 API 。

这两个 API 都使用 Swagger 开源 API 平台来提供 API 文档。Swagger 允许开发人员和非开发人员在用户界面 中与 API 进行交互,以说明 API 如何响应参数和选项。本文档假定您熟悉标准 Web 技术和 JSON ( JavaScript 对象表示法)数据格式。

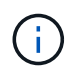

使用 API 文档网页执行的任何 API 操作均为实时操作。请注意,不要错误地创建,更新或删除配 置数据或其他数据。

每个 REST API 命令都包括 API 的 URL , HTTP 操作,仟何必需或可选的 URL 参数以及预期的 API 响应。

### **StorageGRID** 安装 **API**

只有在首次配置 StorageGRID 系统时,以及在需要执行主管理节点恢复时, StorageGRID 安装 API 才可用。 可以从网格管理器通过 HTTPS 访问安装 API 。

要访问 API 文档,请转到主管理节点上的安装网页,然后从菜单栏中选择 \* 帮助 \* > \* API 文档 \* 。

StorageGRID 安装 API 包括以下部分:

- **config** —与 API 的产品版本相关的操作。您可以列出该版本支持的产品版本和主要 API 版本。
- \* 网格 \* 网格级配置操作。您可以获取和更新网格设置,包括网格详细信息,网格网络子网,网格密码以及 NTP 和 DNS 服务器 IP 地址。
- "**Nodes** 节点级别的配置操作 " 。您可以检索网格节点列表,删除网格节点,配置网格节点,查看网格节点 以及重置网格节点的配置。
- \* 配置 \* —配置操作。您可以启动配置操作并查看配置操作的状态。
- \* 恢复 \* —主管理节点恢复操作。您可以重置信息,上传恢复软件包,启动恢复以及查看恢复操作的状态。
- **recovery-package** —下载恢复软件包的操作。
- \* 站点 \* —站点级配置操作。您可以创建,查看,删除和修改站点。

可以从通过HTTPS访问StorageGRID 设备安装程序API *Controller\_IP*:8443。

要访问 API 文档,请转到设备上的 StorageGRID 设备安装程序,然后从菜单栏中选择 \* 帮助 \* > \* API 文档 \* 。 StorageGRID 设备安装程序 API 包括以下部分:

- \* 克隆 \* —用于配置和控制节点克隆的操作。
- \* 加密 \* —用于管理加密和查看加密状态的操作。
- \* 硬件配置 \* —用于在连接的硬件上配置系统设置的操作。
- \* 安装 \* —用于开始设备安装和监控安装状态的操作。
- \* 网络连接 \* 与 StorageGRID 设备的网格,管理和客户端网络配置以及设备端口设置相关的操作。
- \* 设置 \* —用于帮助初始设备安装设置的操作,包括请求获取有关系统的信息并更新主管理节点 IP 。
- 支持—用于重新启动控制器和获取日志的操作。
- \* 升级 \* —与升级设备固件相关的操作。
- **uploadsg** —用于上传 StorageGRID 安装文件的操作。

# 对硬件安装进行故障排除

如果您在安装期间遇到问题,查看与硬件设置和连接问题相关的故障排除信息可能会很有 帮助。

## 相关信息

["](#page-653-0)[硬](#page-653-0)[件](#page-653-0)[设](#page-653-0)[置](#page-653-0)[似](#page-653-0)[乎](#page-653-0)[挂](#page-653-0)[起](#page-653-0)["](#page-653-0)

## ["](#page-654-0)[对](#page-654-0)[连接](#page-654-0)[问题进行](#page-654-0)[故障排](#page-654-0)[除](#page-654-0)["](#page-654-0)

<span id="page-653-0"></span>硬件设置似乎挂起

如果硬件故障或布线错误导致 E5600SG 控制器无法完成启动处理, 则 StorageGRID 设备 安装程序可能不可用。

## 步骤

1. 检查任一控制器上的 "Need Attention LED", 并查找是否存在闪烁的错误代码。

在启动期间,硬件初始化期间,允许服务操作和需要服务操作 LED 会亮起。较低位数的小数点上限(称为 *diagnostic LED* )也会亮起。七段式显示会显示两个控制器共有的一系列代码。这是正常的,并不表示出现 错误。硬件成功启动后,服务操作 LED 将关闭,而显示内容将由固件驱动。

2. 查看 E5600SG 控制器的七段显示屏上的代码。

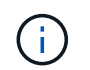

安装和配置需要一些时间。某些安装阶段在几分钟内不会向 StorageGRID 设备安装程序报告 更新。

如果发生错误,七段显示屏将按顺序闪烁,例如, "he" 。

# 3. 要了解这些代码的含义,请参见以下资源:

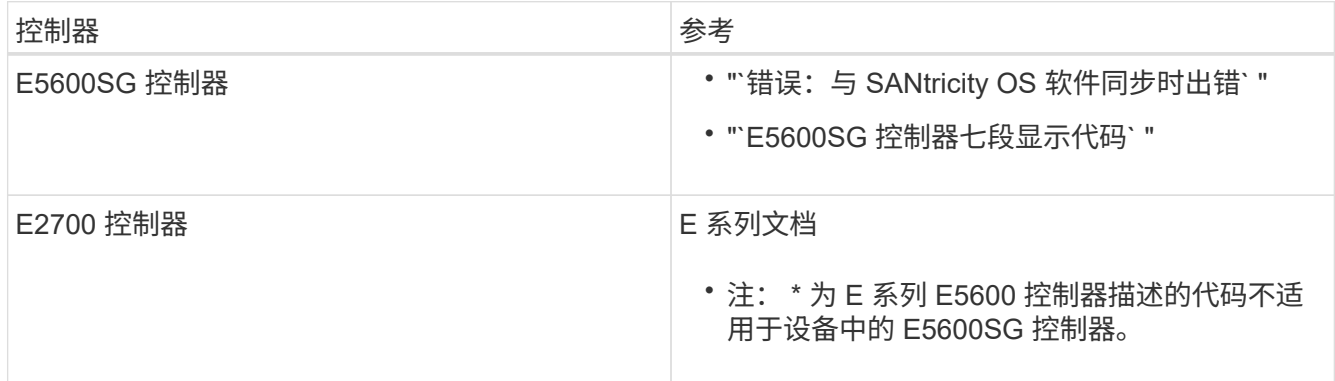

4. 如果无法解决问题描述 问题,请联系技术支持。

### 相关信息

["E5600SG](#page-606-0) [控](#page-606-0)[制器](#page-606-0)[七](#page-606-0)[段显](#page-606-0)[示代码](#page-606-0)["](#page-606-0)

["he error](#page-654-1) [:](#page-654-1) [Error synchronating with SANtricity OS Software"](#page-654-1)

["](https://library.netapp.com/ecm/ecm_download_file/ECMLP2344477)[《](https://library.netapp.com/ecm/ecm_download_file/ECMLP2344477) [E2700](https://library.netapp.com/ecm/ecm_download_file/ECMLP2344477) [控](https://library.netapp.com/ecm/ecm_download_file/ECMLP2344477)[制器驱动器](https://library.netapp.com/ecm/ecm_download_file/ECMLP2344477)[托盘](https://library.netapp.com/ecm/ecm_download_file/ECMLP2344477)[和](https://library.netapp.com/ecm/ecm_download_file/ECMLP2344477)[相](https://library.netapp.com/ecm/ecm_download_file/ECMLP2344477)[关驱动器](https://library.netapp.com/ecm/ecm_download_file/ECMLP2344477)[托盘](https://library.netapp.com/ecm/ecm_download_file/ECMLP2344477)[安](https://library.netapp.com/ecm/ecm_download_file/ECMLP2344477)[装指](https://library.netapp.com/ecm/ecm_download_file/ECMLP2344477)[南](https://library.netapp.com/ecm/ecm_download_file/ECMLP2344477)》["](https://library.netapp.com/ecm/ecm_download_file/ECMLP2344477)

["NetApp](http://mysupport.netapp.com/documentation/productlibrary/index.html?productID=61765) [文档:](http://mysupport.netapp.com/documentation/productlibrary/index.html?productID=61765) [E2700](http://mysupport.netapp.com/documentation/productlibrary/index.html?productID=61765) [系](http://mysupport.netapp.com/documentation/productlibrary/index.html?productID=61765)[列](http://mysupport.netapp.com/documentation/productlibrary/index.html?productID=61765)["](http://mysupport.netapp.com/documentation/productlibrary/index.html?productID=61765)

<span id="page-654-1"></span>**he error** : **Error synchronating with SANtricity OS Software**

如果 StorageGRID 设备安装程序无法与 SANtricity 操作系统软件同步,则计算控制器上的 七段显示会显示一个错误代码。

关于此任务

如果显示错误代码,请执行此更正操作。

### 步骤

- 1. 检查两根 SAS 互连缆线的完整性,并确认它们已牢固连接。
- 2. 根据需要更换一根或两根缆线,然后重试。
- 3. 如果无法解决问题描述 问题,请联系技术支持。

<span id="page-654-0"></span>对连接问题进行故障排除

如果您在 StorageGRID 设备安装期间遇到连接问题,应执行列出的更正操作步骤。

无法通过网络连接到**StorageGRID** 设备

如果无法连接到设备,则可能存在网络问题描述 ,或者硬件安装可能未成功完成。

• \* 问题描述 \*

您无法连接到设备。

• \* 发生原因 \*

如果存在网络问题描述 或硬件安装未成功完成,则可能会发生这种情况。

- \* 更正操作 \*
	- a. 对设备执行Ping操作:+ **ping** *E5600\_controller\_IP*
	- b. 打开浏览器并输入以下命令来访问StorageGRID 设备安装程序:+ **https://***Management\_Port\_IP***:8443**

对于 Management Port IP ,输入 E5600SG 控制器上管理端口 1 的 IP 地址 (在物理安装期间配置 )。

- c. 单击 \* 配置管理网络 \*, 然后检查 IP 。
- d. 如果您收到 ping 响应,请检查防火墙中的端口 8443 是否已打开。
- e. 重新启动设备。
- f. 刷新安装网页。
- g. 如果此操作无法解决连接问题描述,请从 NetApp 支持站点联系技术支持,网址为 ["mysupport.netapp.com"](http://mysupport.netapp.com/)。

### 相关信息

["E5600SG](#page-606-0) [控](#page-606-0)[制器](#page-606-0)[七](#page-606-0)[段显](#page-606-0)[示代码](#page-606-0)["](#page-606-0)

### 在**StorageGRID** 设备安装程序运行时重新启动控制器

在 StorageGRID 设备安装程序运行期间,您可能需要重新启动计算控制器。例如,如果安 装失败,您可能需要重新启动控制器。

## 关于此任务

只有当计算控制器运行 StorageGRID 设备安装程序时,此操作步骤 才适用。安装完成后,此步骤将不再起作用 ,因为 StorageGRID 设备安装程序不再可用。

### 步骤

- 1. 在 StorageGRID 设备安装程序中, 单击 \* 高级 \* > \* 重新启动控制器 \* , 然后选择以下选项之一:
	- 选择 \* 重新启动到 StorageGRID \* 以在节点重新加入网格的情况下重新启动控制器。如果您已完成维护 模式下的工作并准备好将节点恢复正常运行,请选择此选项。
	- 选择 \* 重新启动至维护模式 \* 以重新启动控制器,同时使节点仍处于维护模式。如果在重新加入网格之 前需要对节点执行其他维护操作、请选择此选 项。

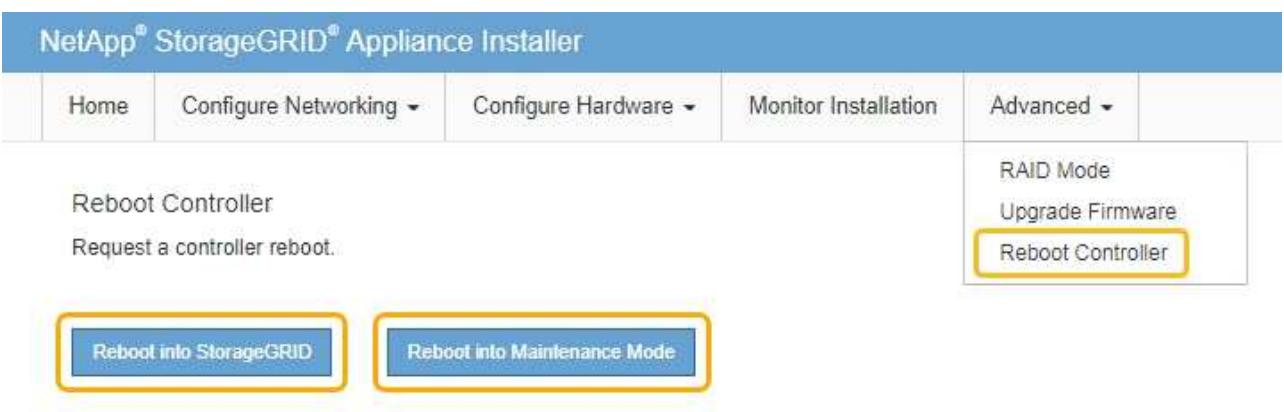

SG6000-CN 控制器将重新启动。

# 维护**SG5600**设备

您可能需要升级 E2700 控制器上的 SANtricity 操作系统软件,更换 E2700 控制器或 E5600SG 控制器或更换特定组件。本节中的过程假定设备已部署为 StorageGRID 系统中 的存储节点。

## 步骤

- ["](#page-656-0)[将](#page-656-0)[设备](#page-656-0)[置于](#page-656-0)[维](#page-656-0)[护模](#page-656-0)[式](#page-656-0)["](#page-656-0)
- ["](#page-659-0)[使用网格管理器](#page-659-0)[升](#page-659-0)[级存储](#page-659-0)[控](#page-659-0)[制器上的](#page-659-0)[SANtricity](#page-659-0) [操](#page-659-0)[作系统](#page-659-0)["](#page-659-0)
- ["](#page-666-0)[使用](#page-666-0)[维](#page-666-0)[护模](#page-666-0)[式升](#page-666-0)[级](#page-666-0)[E2700](#page-666-0)[控](#page-666-0)[制器上的](#page-666-0)[SANtricity](#page-666-0) [操](#page-666-0)[作系统](#page-666-0)["](#page-666-0)
- ["](#page-667-0)[使用](#page-667-0)[SANtricity](#page-667-0) [存储管理器](#page-667-0)[升](#page-667-0)[级驱动器](#page-667-0)[固](#page-667-0)[件](#page-667-0)["](#page-667-0)
- ["](#page-672-0)[更换](#page-672-0)[E2700](#page-672-0)[控](#page-672-0)[制器](#page-672-0)["](#page-672-0)
- ["](#page-675-0)[更换](#page-675-0)[E5600SG](#page-675-0)[控](#page-675-0)[制器](#page-675-0)["](#page-675-0)
- ["](#page-676-0)[更换其他硬](#page-676-0)[件组件](#page-676-0)["](#page-676-0)
- ["](#page-677-0)[更](#page-677-0)[改](#page-677-0)[E5600SG](#page-677-0)[控](#page-677-0)[制器的](#page-677-0)[链路](#page-677-0)[配](#page-677-0)[置](#page-677-0)["](#page-677-0)
- ["](#page-679-0)[更](#page-679-0)[改](#page-679-0)[MTU](#page-679-0)[设](#page-679-0)[置](#page-679-0)["](#page-679-0)
- ["](#page-681-0)[正在](#page-681-0)[检](#page-681-0)[查](#page-681-0)[DNS](#page-681-0)[服务器](#page-681-0)[配](#page-681-0)[置](#page-681-0)["](#page-681-0)
- ["](#page-683-0)[在](#page-683-0)[维](#page-683-0)[护模](#page-683-0)[式](#page-683-0)[下](#page-683-0)[监控](#page-683-0)[节点](#page-683-0)[加](#page-683-0)[密](#page-683-0)["](#page-683-0)

<span id="page-656-0"></span>将设备置于维护模式

在执行特定维护过程之前,您必须将设备置于维护模式。

您需要的内容

- 您必须使用支持的浏览器登录到网格管理器。
- 您必须具有维护或根访问权限。有关详细信息,请参见有关管理 StorageGRID 的说明。

关于此任务

将StorageGRID 设备置于维护模式可能会使此设备无法进行远程访问。

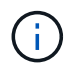

处于维护模式的StorageGRID 设备的密码和主机密钥与该设备运行时的密码和主机密钥保持不 变。

### 步骤

- 1. 在网格管理器中、选择\*节点\*。
- 2. 从节点页面的树视图中,选择设备存储节点。
- 3. 选择 \* 任务 \* 。

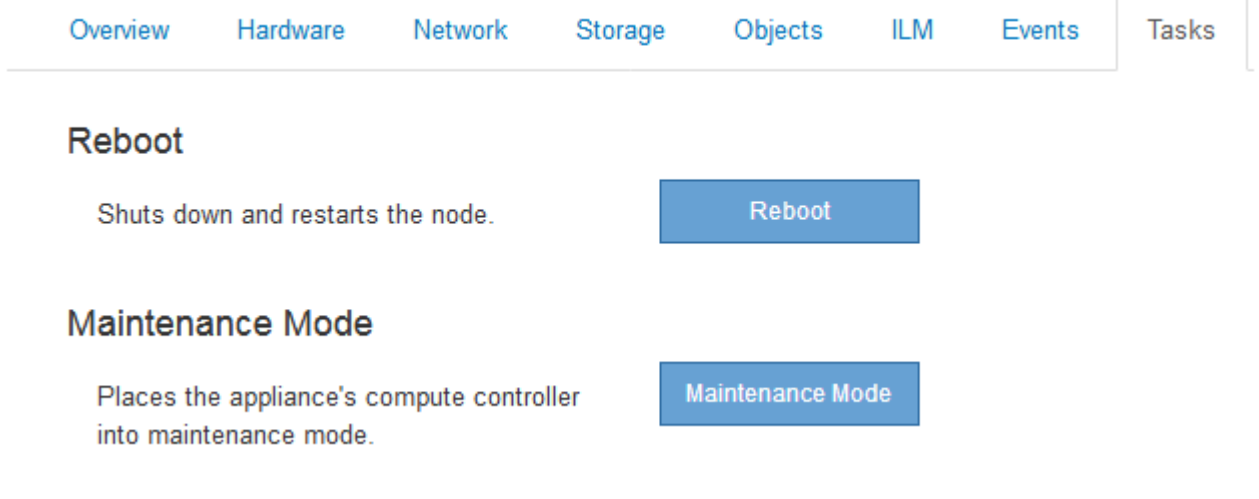

4. 选择\*维护模式\*。

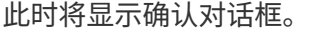

# A Enter Maintenance Mode on SGA-106-15

You must place the appliance's compute controller into maintenance mode to perform certain maintenance procedures on the appliance.

Attention: All StorageGRID services on this node will be shut down. Wait a few minutes for the node to reboot into maintenance mode.

If you are ready to start, enter the provisioning passphrase and click OK.

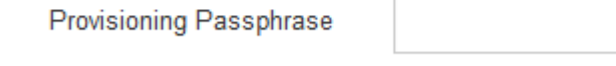

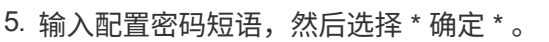

进度条和一系列消息(包括 " 已发送请求 " , " 正在停止 StorageGRID " 和 " 正在重新启动 " )表示设备正

Cancel

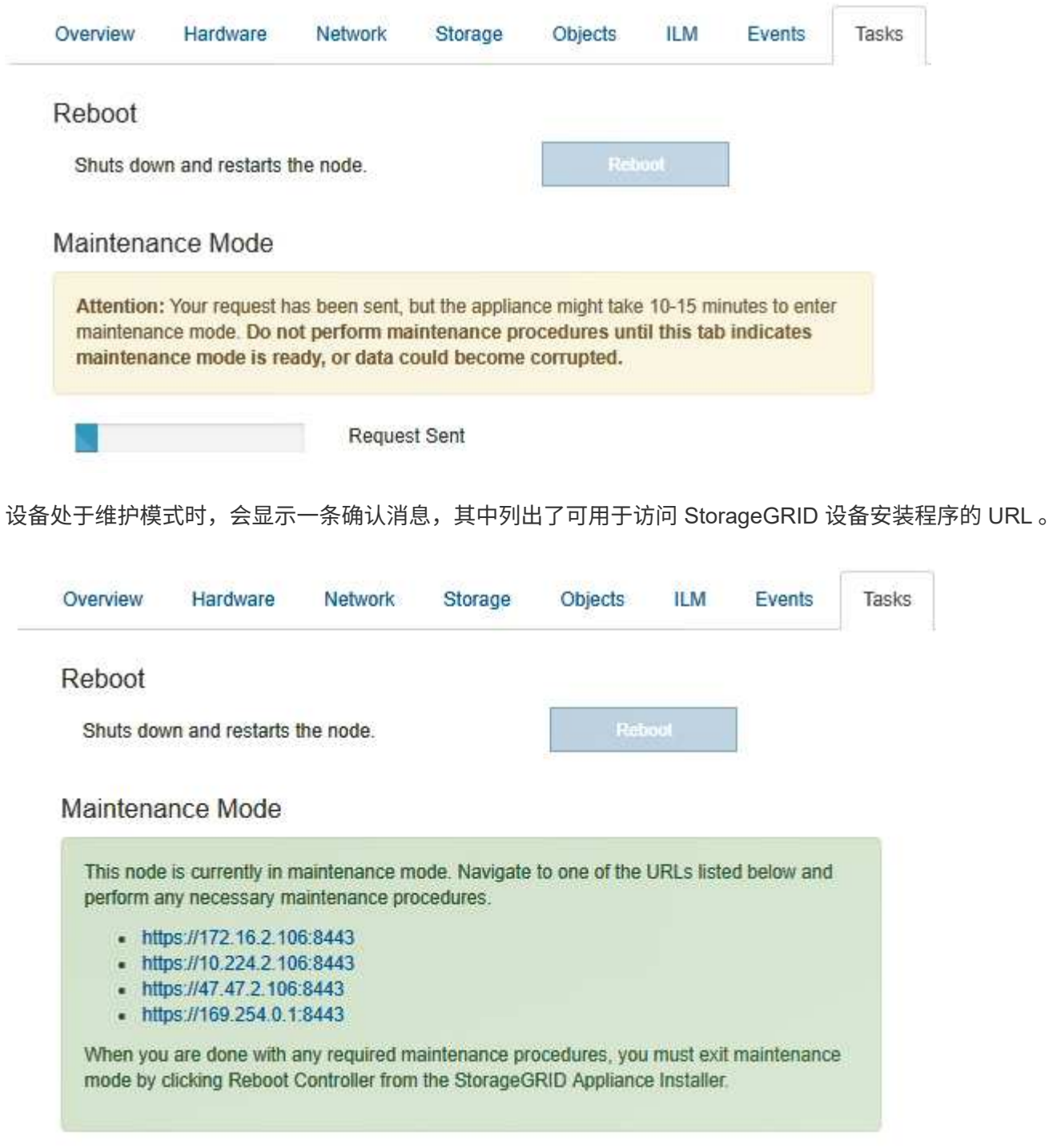

# 6. 要访问 StorageGRID 设备安装程序,请浏览到显示的任何 URL 。

如果可能,请使用包含设备管理网络端口 IP 地址的 URL 。

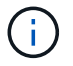

访问 https://169.254.0.1:8443 需要直接连接到本地管理端口。

7. 在 StorageGRID 设备安装程序中,确认设备处于维护模式。

A This node is in maintenance mode. Perform any required maintenance procedures. If you want to exit maintenance mode manually to resume normal operation, go to Advanced > Reboot Controller to reboot the controller.

### 8. 执行任何必要的维护任务。

9. 完成维护任务后,退出维护模式并恢复正常节点操作。在 StorageGRID 设备安装程序中,选择 \* 高级 \* > \* 重新启动控制器 \* ,然后选择 \* 重新启动至 StorageGRID \* 。

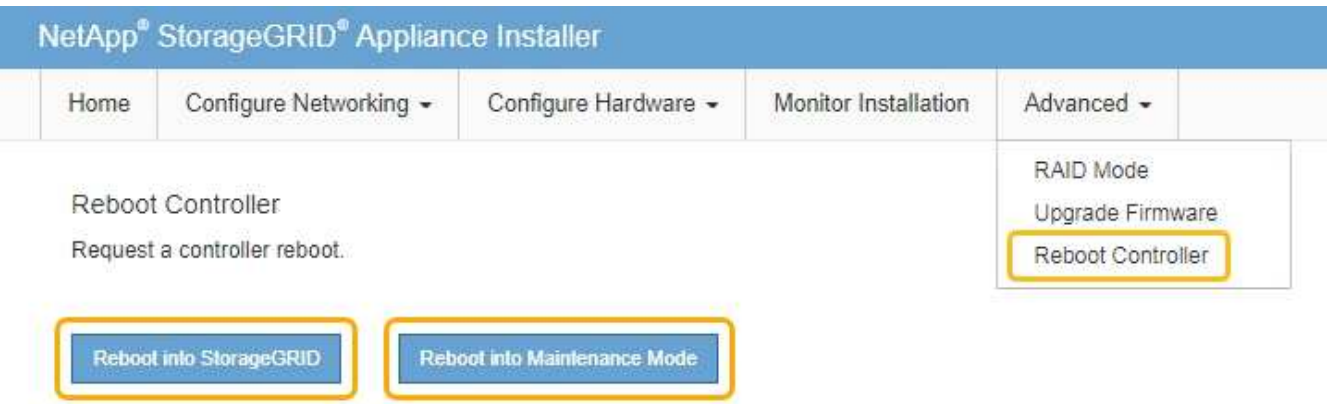

设备重新启动并重新加入网格可能需要长达 20 分钟的时间。要确认重新启动已完成且节点已重新加入网格 ,请返回网格管理器。"节点"选项卡应显示正常状态 对于设备节点、表示没有处于活动状态的警报、并 且节点已连接到网格。

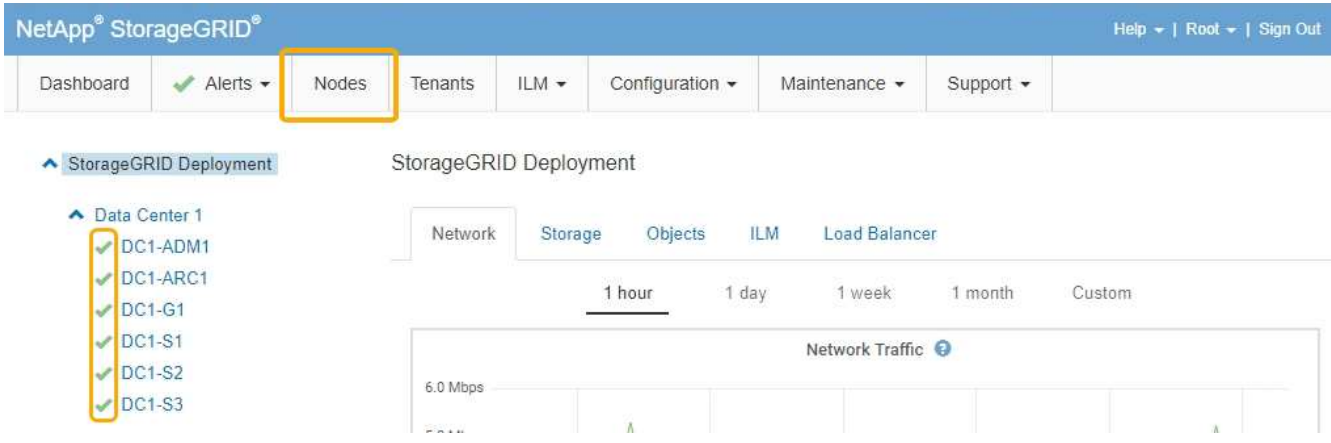

<span id="page-659-0"></span>使用网格管理器升级存储控制器上的**SANtricity** 操作系统

使用网格管理器应用SANtricity 操作系统升级。

您需要的内容

- 您已查阅 NetApp 互操作性表工具( IMT )以确认用于升级的 SANtricity 操作系统版本与您的设备兼容。
- 您必须具有维护权限。
- 您必须使用支持的浏览器登录到网格管理器。
- 您必须具有配置密码短语。

• 您必须有权访问SANtricity 操作系统的NetApp下载页面。

### 关于此任务

在完成 SANtricity 操作系统升级过程之前,您无法执行其他软件更新( StorageGRID 软件升级或修补程序)。 如果您尝试在 SANtricity 操作系统升级过程完成之前启动修补程序或 StorageGRID 软件升级,则系统会重定向 到 SANtricity 操作系统升级页面。

只有在将SANtricity 操作系统升级成功应用于所有适用节点之后、操作步骤 才会完成。在每个节点上加 载SANtricity 操作系统可能需要30分钟以上的时间、并且重新启动每个StorageGRID 存储设备可能需要长达90 分钟的时间。

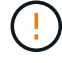

只有在使用网格管理器执行升级时,以下步骤才适用。

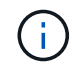

此操作步骤 会自动将 NVSRAM 升级到与 SANtricity 操作系统升级相关的最新版本。您无需应用 单独的 NVSRAM 升级文件。

#### 步骤

1. 从服务笔记本电脑上、从NetApp 支持站点 下载新的SANtricity OS文件。

请务必为E2700存储控制器选择SANtricity 操作系统版本。

- 2. 使用支持的浏览器登录到网格管理器。
- 3. 选择\*维护\*。然后、在菜单的系统部分中、选择\*软件更新\*。

### 此时将显示软件更新页面。

Software Update

You can upgrade StorageGRID software, apply a hotfix, or upgrade the SANtricity OS software on StorageGRID storage appliances.

- . To perform a major version upgrade of StorageGRID, see the instructions for upgrading StorageGRID, and then select StorageGRID Upgrade.
- · To apply a hotfix to all nodes in your system, see "Hotfix procedure" in the recovery and maintenance instructions, and then select StorageGRID Hotfix.
- . To upgrade SANtricity OS software on a storage controller, see "Upgrading SANtricity OS Software on the storage controllers" in the installation and maintenance instructions for your storage appliance, and then select SANtricity OS:

SG6000 appliance installation and maintenance

SG5700 appliance installation and maintenance

SG5600 appliance installation and maintenance

StorageGRID Upgrade

StorageGRID Hotfix

**SANtricity OS** 

4. 单击\* SANtricity OS\*。

此时将显示SANtricity OS页面。

#### **SANtricity OS**

You can use this page to upgrade the SANtricity OS software on storage controllers in a storage appliance. Before installing the new software, confirm the storage controllers are Nominal (Nodes > appliance node > Hardware) and ready for an upgrade. A health check is automatically performed as part of the upgrade process and valid NVSRAM is automatically installed based on the appliance type and new software version. The software upgrade can take up to 30 minutes per appliance. When the upgrade is complete, the node will be automatically rebooted to activate the SANtricity OS on the storage controllers. If you have multiple types of appliances, repeat this procedure to install the appropriate OS software for each type.

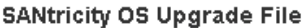

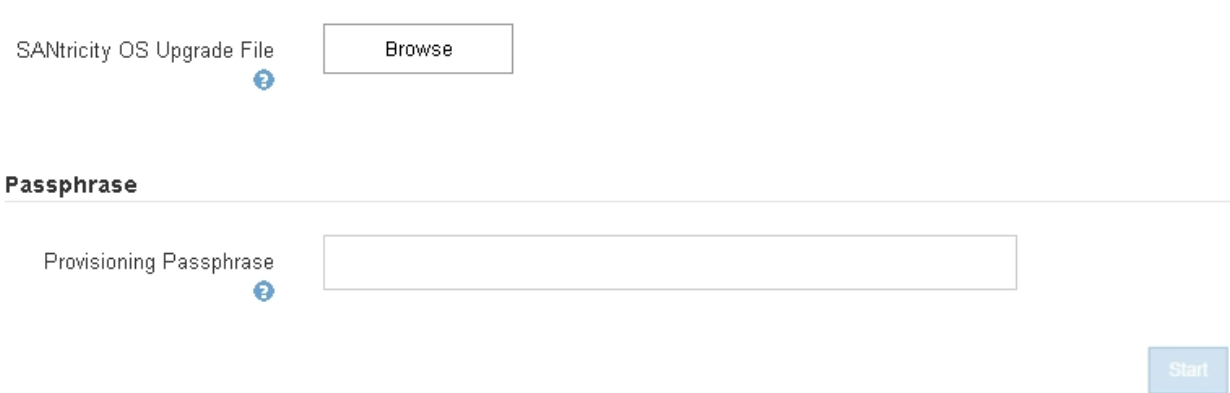

5. 选择从 NetApp 支持站点下载的 SANtricity OS 升级文件。

- a. 单击 \* 浏览 \* 。
- b. 找到并选择文件。
- c. 单击 \* 打开 \* 。

已上传并验证此文件。验证过程完成后、文件名将显示在详细信息字段中。

请勿更改文件名,因为它是验证过程的一部分。

#### **SANtricity OS**

You can use this page to upgrade the SANtricity OS software on storage controllers in a storage appliance. Before installing the new software, confirm the storage controllers are Nominal (Nodes > appliance node > Hardware) and ready for an upgrade. A health check is automatically performed as part of the upgrade process and valid NVSRAM is automatically installed based on the appliance type and new software version. The software upgrade can take up to 30 minutes per appliance. When the upgrade is complete, the node will be automatically rebooted to activate the SANtricity OS on the storage controllers. If you have multiple types of appliances, repeat this procedure to install the appropriate OS software for each type.

#### **SANtricity OS Upgrade File**

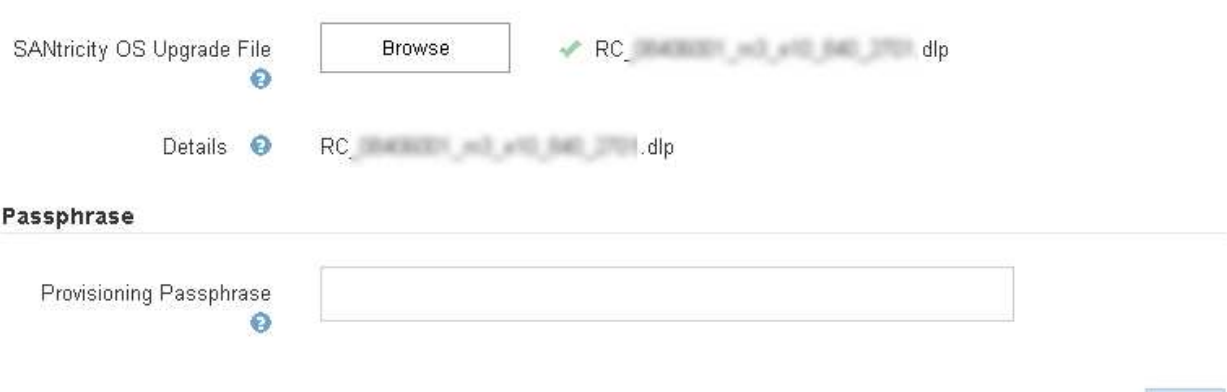

### 6. 输入配置密码短语。

已启用 \* 开始 \* 按钮。

#### **SANtricity OS**

You can use this page to upgrade the SANtricity OS software on storage controllers in a storage appliance. Before installing the new software, confirm the storage controllers are Nominal (Nodes > appliance node > Hardware) and ready for an upgrade. A health check is automatically performed as part of the upgrade process and valid NVSRAM is automatically installed based on the appliance type and new software version. The software upgrade can take up to 30 minutes per appliance. When the upgrade is complete, the node will be automatically rebooted to activate the SANtricity OS on the storage controllers. If you have multiple types of appliances, repeat this procedure to install the appropriate OS software for each type.

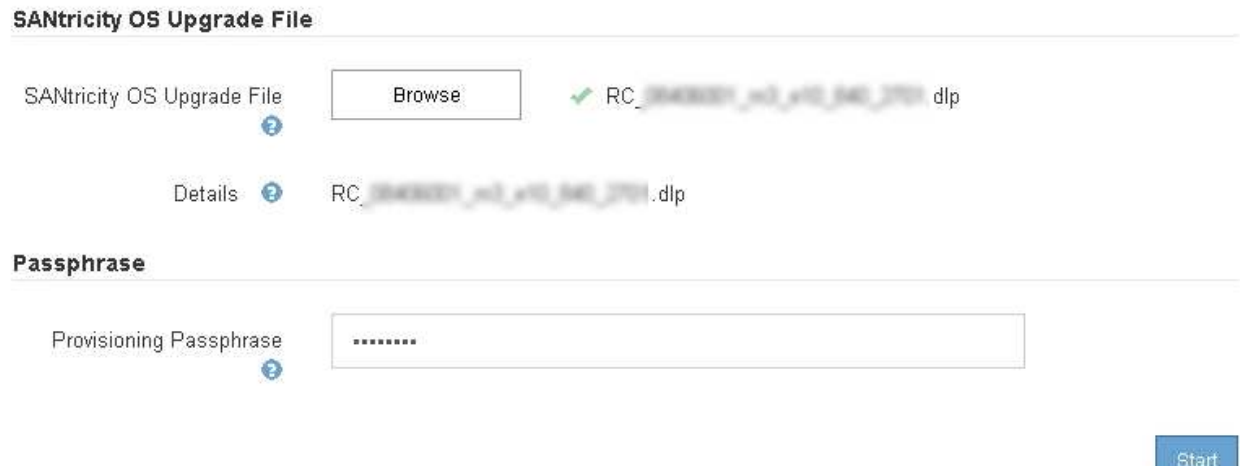

7. 单击 \* 开始 \* 。

此时将显示一个警告框,指出在重新启动已升级的节点上的服务时,浏览器的连接可能会暂时断开。

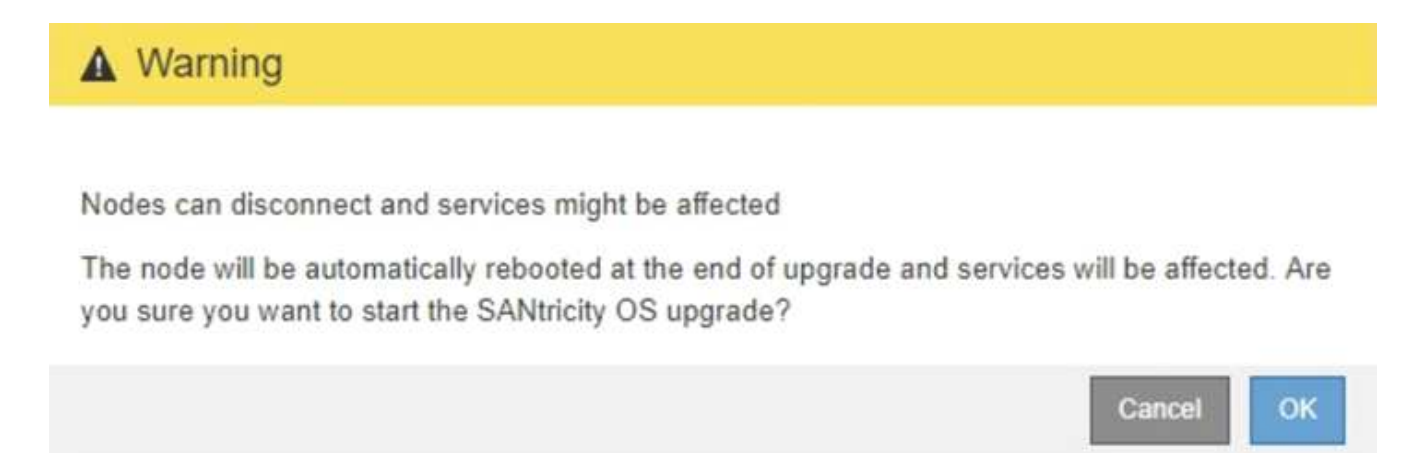

8. 单击\*确定\*将SANtricity 操作系统升级文件暂存到主管理节点。

SANtricity 操作系统升级开始时:

a. 运行状况检查已运行。此过程会检查是否没有节点的状态为 "Needs Attention (需要注意) " 。

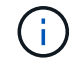

如果报告了任何错误、请解决这些错误、然后再次单击\*启动\*。

b. 此时将显示 SANtricity 操作系统升级进度表。此表显示了网格中的所有存储节点以及每个节点的当前升 级阶段。

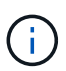

此表显示了所有存储节点、包括基于软件的存储节点。您必须批准所有存储节点的升级、 即使SANtricity 操作系统升级对基于软件的存储节点没有影响也是如此。为基于软件的存 储节点返回的升级消息为"`SANtricity OS upgrade is not applicable to this node.`"

#### **SANtricity OS Upgrade Progress**

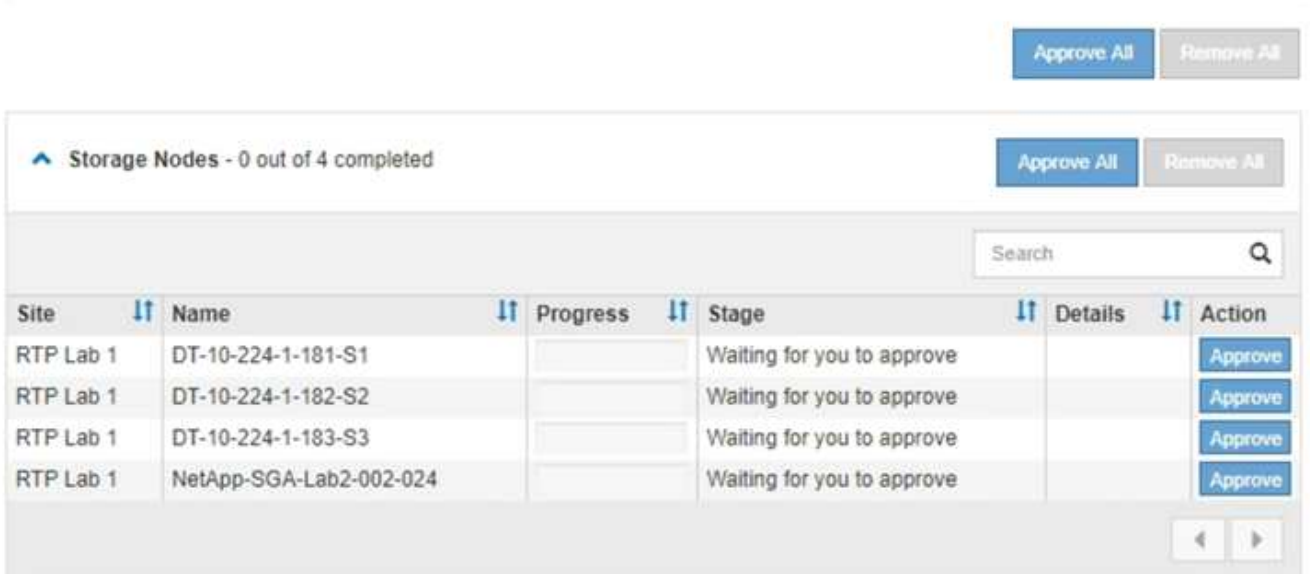

9. 或者、也可以按\*站点\*、名称、进度、\*阶段\*或\*详细信息\*按升序或降序对节点列表进行排序。或者,在 \* 搜 索 \* 框中输入一个术语以搜索特定节点。

您可以使用此部分右下角的左箭头和右箭头滚动浏览节点列表。

10. 批准已准备好添加到升级队列的网格节点。相同类型的已批准节点将一次升级一个。

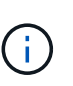

除非您确定某个设备存储节点已准备好停止并重新启动、否则请勿批准对该节点执 行SANtricity 操作系统升级。在某个节点上批准SANtricity 操作系统升级后、该节点上的服务 将停止。稍后、在升级节点时、设备节点将重新启动。对于与节点通信的客户端,这些操作 可能会导致发生原因 服务中断。

◦ 单击\*全部批准\*按钮之一、将所有存储节点添加到SANtricity 操作系统升级队列。

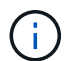

如果节点升级顺序非常重要,请一次批准一个节点或一组节点,并等待每个节点完成升级 ,然后再批准下一个节点。

◦ 单击一个或多个\*批准\*按钮将一个或多个节点添加到SANtricity OS升级队列。

 $(i)$ 

您可以延迟对节点应用SANtricity 操作系统升级、但在所有列出的存储节点上批 准SANtricity 操作系统升级之前、SANtricity 操作系统升级过程将无法完成。

单击\*批准\*后、升级过程将确定是否可以升级此节点。如果某个节点可以升级,则会将其添加到升级队 列中。+

对于某些节点,不会有意应用选定的升级文件,您可以在不升级这些特定节点的情况下完成升级过程。 对于有意不升级的节点、此过程将显示"完成"阶段、并在"详细信息"列中显示以下消息之一:+

- 存储节点已升级。
- SANtricity 操作系统升级不适用于此节点。
- SANtricity 操作系统文件与此节点不兼容。

消息"`SANtricity OS upgrade is not applicable to this node`"表示此节点没有可由StorageGRID 系统管理的 存储控制器。对于非设备存储节点、将显示此消息。您可以在不升级显示此消息的节点的情况下完 成SANtricity 操作系统升级过程。+消息"`SANtricity OS file is not compatible with this node`"指示节点所需 的SANtricity OS文件与进程尝试安装的文件不同。完成当前SANtricity 操作系统升级后、下载适用于此节点 的SANtricity 操作系统、然后重复升级过程。

11. 如果需要从SANtricity 操作系统升级队列中删除一个或所有节点、请单击\*删除\*或\*全部删除\*。

如示例所示、当此阶段超出已排队的范围时、\*删除\*按钮将处于隐藏状态、您无法再从SANtricity 操作系统 升级过程中删除此节点。

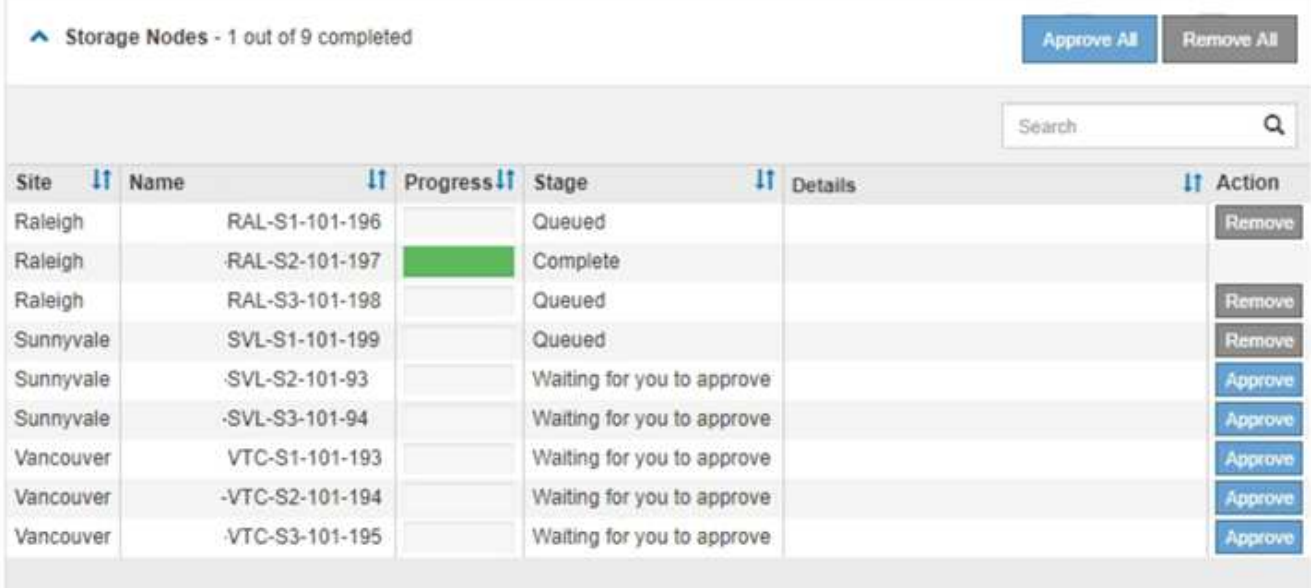

12. 等待 SANtricity 操作系统升级应用于每个批准的网格节点。

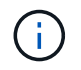

如果在应用SANtricity 操作系统升级期间任何节点显示错误阶段、则此节点的升级将失败。设 备可能需要置于维护模式才能从故障中恢复。请先联系技术支持、然后再继续。

如果节点上的固件版本太旧,无法使用网格管理器进行升级,则节点将显示错误阶段并提供详细信息: "`您 必须使用维护模式升级此节点上的 SANtricity OS 。请参见适用于您的设备的安装和维护说明。升级后,您 可以使用此实用程序进行将来的升级。` 要解决此错误,请执行以下操作:

a. 使用维护模式升级显示 " 错误 " 阶段的节点上的 SANtricity OS 。

b. 使用网格管理器重新启动并完成SANtricity 操作系统升级。

在所有已批准的节点上完成 SANtricity 操作系统升级后, SANtricity 操作系统升级进度表将关闭,绿色 横幅将显示 SANtricity 操作系统升级完成的日期和时间。

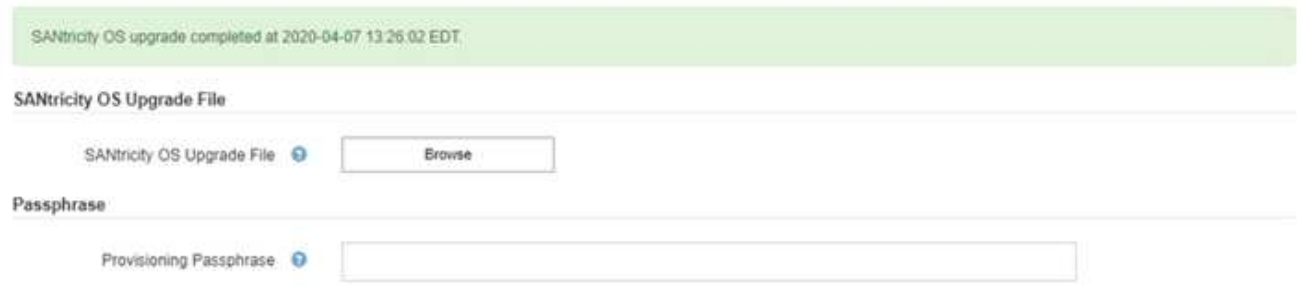

13. 对处于完成阶段且需要其他 SANtricity 操作系统升级文件的所有节点重复此升级操作步骤 。

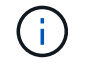

对于状态为 "Needs Attenance" 的任何节点,请使用维护模式执行升级。

相关信息

<span id="page-666-0"></span>使用维护模式升级**E2700**控制器上的**SANtricity** 操作系统

如果无法使用网格管理器升级 SANtricity 操作系统软件,请使用维护模式操作步骤 应用升 级。

您需要的内容

- ・您已查阅 NetApp 互操作性表工具( IMT )以确认用于升级的 SANtricity 操作系统版本与您的设备兼容。
- 如果不使用网格管理器,则必须将 E5600SG 控制器置于维护模式。将控制器置于维护模式会中断与 E2700 控制器的连接。更改链路配置之前、必须将E5600SG控制器置于维护模式。将StorageGRID 设备置于维护 模式可能会使该设备无法进行远程访问。

["](#page-656-0)[将](#page-656-0)[设备](#page-656-0)[置于](#page-656-0)[维](#page-656-0)[护模](#page-656-0)[式](#page-656-0)["](#page-656-0)

关于此任务

请勿一次在多个 StorageGRID 设备上升级 E 系列控制器中的 SANtricity 操作系统或 NVSRAM 。

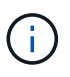

一次升级多个 StorageGRID 设备可能会导致发生原因 数据不可用,具体取决于您的部署模式和 ILM 策略。

### 步骤

- 1. 从服务笔记本电脑访问 SANtricity 存储管理器并登录。
- 2. 将新的 SANtricity OS 软件文件和 NVSRAM 文件下载到管理客户端。

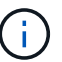

NVSRAM 是特定于 StorageGRID 设备的。请勿使用标准 NVSRAM 下载。

3. 按照 \_E2700 和 E5600 SANtricity 软件和固件升级说明 \_ 或 SANtricity 存储管理器联机帮助中的说明进行操 作,升级 E2700 控制器的固件 NVSRAM 或两者。

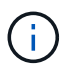

如果您需要升级 E2700 控制器中的 NVSRAM ,则必须确认您下载的 SANtricity 操作系统文 件已指定与 StorageGRID 设备兼容。

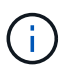

立即激活升级文件。请勿延迟激活。

- 4. 升级操作完成后、重新启动节点。在 StorageGRID 设备安装程序中,选择 \* 高级 \* > \* 重新启动控制器 \* , 然后选择以下选项之一:
	- 选择 \* 重新启动到 StorageGRID \* 以在节点重新加入网格的情况下重新启动控制器。如果您已完成维护 模式下的工作并准备好将节点恢复正常运行,请选择此选项。
	- 选择 \* 重新启动至维护模式 \* 以重新启动控制器,同时使节点仍处于维护模式。如果在重新加入网格之 前需要对节点执行其他维护操作、请选择此选 项。

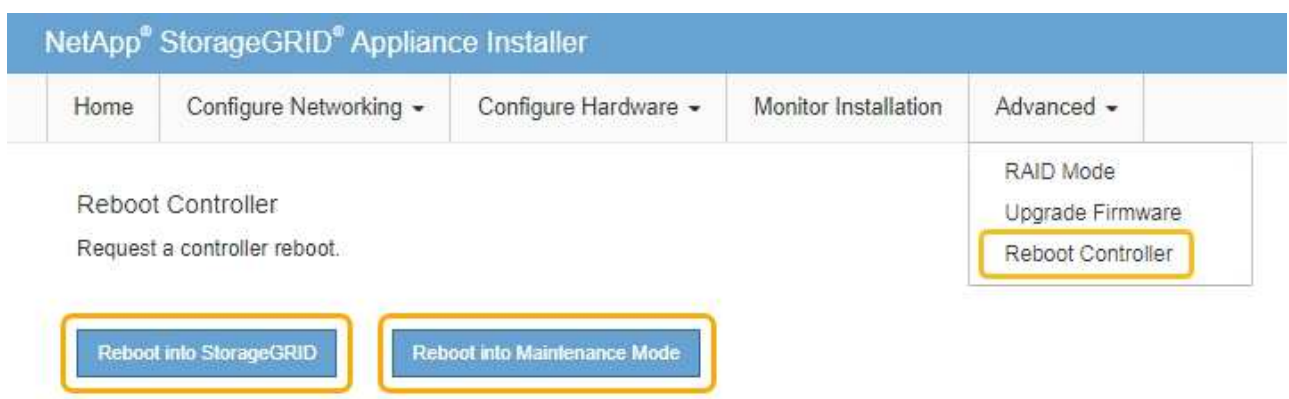

设备重新启动并重新加入网格可能需要长达 20 分钟的时间。要确认重新启动已完成且节点已重新加入网 格,请返回网格管理器。"节点"选项卡应显示正常状态 → 对于设备节点、表示没有处于活动状态的警

报、并且节点已连接到网格。

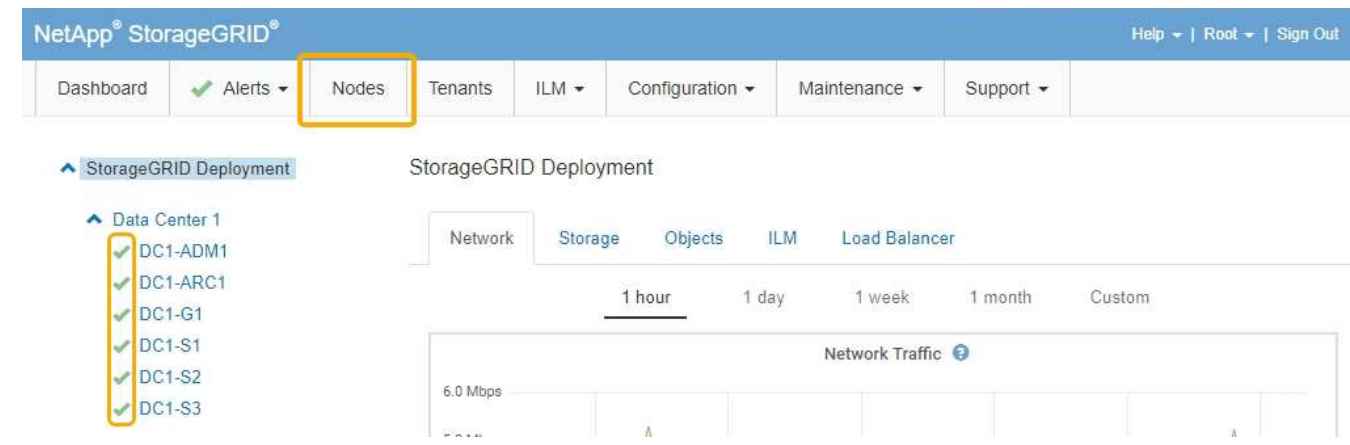

<span id="page-667-0"></span>使用**SANtricity** 存储管理器升级驱动器固件

您可以升级驱动器固件,以确保具有所有最新功能和错误修复。

您需要的内容

- 存储设备处于最佳状态。
- 所有驱动器均处于最佳状态。
- 您已安装与您的 SANtricity 版本兼容的最新版本 StorageGRID 存储管理器。

["](#page-659-0)[使用网格管理器](#page-659-0)[升](#page-659-0)[级存储](#page-659-0)[控](#page-659-0)[制器上的](#page-659-0)[SANtricity](#page-659-0) [操](#page-659-0)[作系统](#page-659-0)["](#page-659-0)

["](#page-666-0)[使用](#page-666-0)[维](#page-666-0)[护模](#page-666-0)[式升](#page-666-0)[级](#page-666-0)[E2700](#page-666-0)[控](#page-666-0)[制器上的](#page-666-0)[SANtricity](#page-666-0) [操](#page-666-0)[作系统](#page-666-0)["](#page-666-0)

• 您已将StorageGRID 设备置于维护模式。

["](#page-656-0)[将](#page-656-0)[设备](#page-656-0)[置于](#page-656-0)[维](#page-656-0)[护模](#page-656-0)[式](#page-656-0)["](#page-656-0)

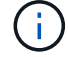

维护模式会中断与存储控制器的连接,停止所有 I/O 活动并使所有驱动器脱机。

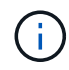

请勿一次升级多个 StorageGRID 设备上的驱动器固件。这样做可能会导致发生原因 数据不可用 ,具体取决于您的部署模式和 ILM 策略。

步骤

- 1. 打开Web浏览器、然后输入IP地址作为SANtricity 存储管理器的URL: + **https://***E2700\_Controller\_IP*
- 2. 如果需要,输入 SANtricity Storage Manager 管理员用户名和密码。
- 3. 在 SANtricity 企业管理中,选择 \* 设备 \* 选项卡。

此时将打开 SANtricity 阵列管理窗口。

- 4. 在 SANtricity 阵列管理中,双击包含要升级的驱动器的存储阵列。
- 5. 验证存储阵列和驱动器是否均处于最佳状态。
- 6. 验证存储设备中当前安装的驱动器固件版本:
	- a. 在 SANtricity 企业管理中,选择 \* 升级 \* > \* 驱动器固件 \* 。

Download Drive Firmware - Add Packages 窗口将显示当前正在使用的驱动器固件文件。

b. 记下当前驱动器固件版本以及当前固件包下的驱动器标识符。

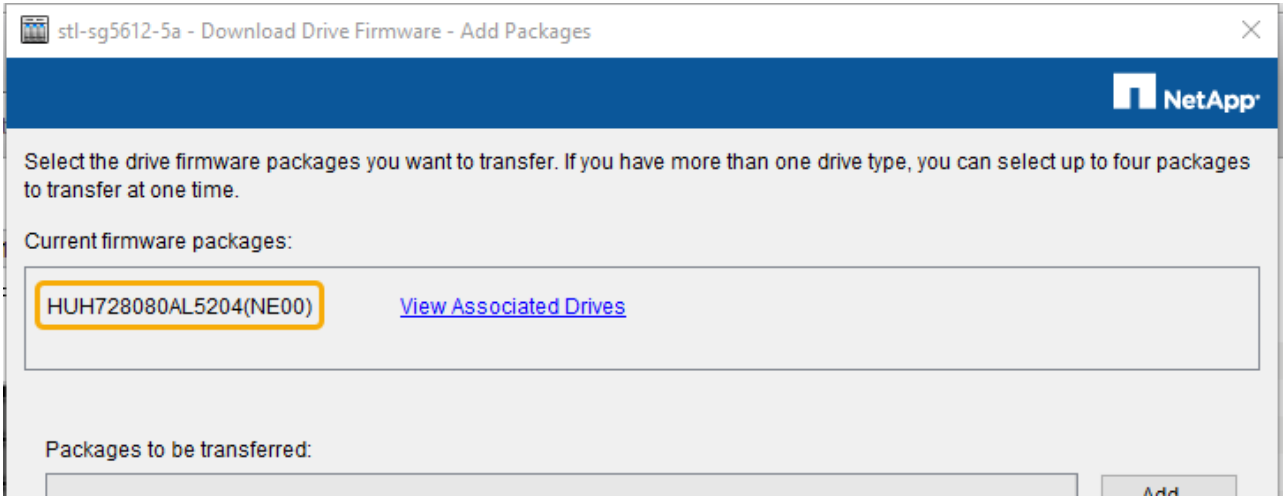

在此示例中:

- 驱动器固件修订版为 \* 。 NE00\* 。
- 驱动器标识符为 \* 。 HUH728080AL5204\* 。

选择 \* 查看关联驱动器 \* 可显示这些驱动器在存储设备中的安装位置。

- 7. 下载并准备可用的驱动器固件升级:
	- a. 打开 Web 浏览器,导航到 NetApp 支持网站,然后使用您的 ID 和密码登录。

["NetApp](https://mysupport.netapp.com/site/) [支持](https://mysupport.netapp.com/site/)["](https://mysupport.netapp.com/site/)

b. 在 NetApp 支持网站上, 选择 \* 下载 \* 选项卡, 然后选择 \* E 系列磁盘驱动器固件 \* 。

此时将显示 E 系列磁盘固件页面。

- c. 搜索存储设备中安装的每个 \* 驱动器标识符 \* ,并验证每个驱动器标识符是否具有最新的固件版本。
	- 如果固件版本不是链接,则此驱动器标识符的固件版本为最新。
	- 如果为驱动器标识符列出了一个或多个驱动器部件号,则可以对这些驱动器进行固件升级。您可以 选择任何链接来下载固件文 件。

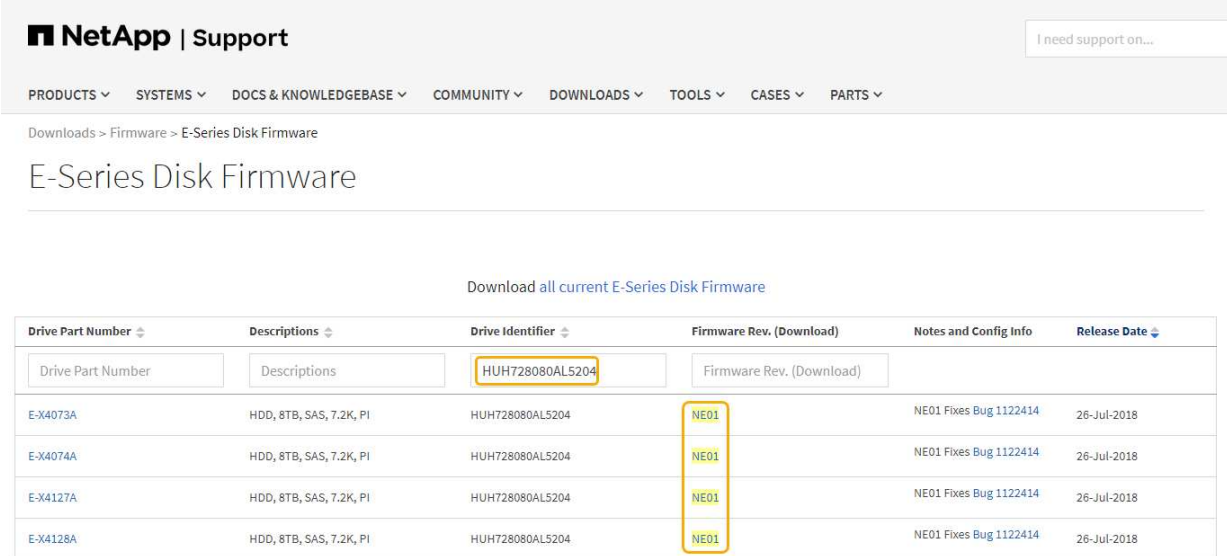

- d. 如果列出了更高版本的固件,请选择固件修订版中的链接(download)列以下载 .zip 包含固件文件的归 档。
- e. 提取 (解压缩) 从支持站点下载的驱动器固件归档文件。

#### 8. 安装驱动器固件升级:

- a. 从 SANtricity 存储管理器下载驱动器固件 添加软件包窗口中,选择 \* 添加 \* 。
- b. 导航到包含固件文件的目录,并最多选择四个固件文件。

驱动器固件文件的文件名类似于+ D\_HUC101212CSS600\_30602291\_MS01\_2800\_0002.dlp

选择多个固件文件以升级同一驱动器的固件可能会导致文件冲突错误。如果发生文件冲突错误,则会显 示一个错误对话框。要解决此错误,请选择 \* 确定 \* 并删除除要用于升级驱动器固件的固件之外的所有 其他固件文件。要删除固件文件,请在要传输的软件包信息区域中选择固件文件,然后选择 \* 删除 \* 。 此外,一次最多只能选择四个驱动器固件包。

c. 选择 \* 确定 \* 。

系统将使用您选择的固件文件更新要传输的软件包信息区域。

d. 选择 \* 下一步 \* 。

此时将打开 Download Drive Firmware - Select Drives 窗口。

- 系统会扫描设备中的所有驱动器以获取配置信息和升级资格。
- 您可以根据存储阵列中的驱动器种类选择使用所选固件升级的兼容驱动器。默认情况下,系统会显

示能够作为联机操作进行升级的驱动器。

- 为驱动器选择的固件将显示在建议的固件信息区域中。如果必须更改固件,请选择 \* 返回 \* 以返回上 一个对话框。
- e. 从驱动器升级功能中,选择 \* 并行 \* 下载操作或 \* 全部 \* 。

由于设备处于维护模式,所有驱动器和所有卷的 I/O 活动都将停止,因此您可以使用上述任一升级方 法。

- f. 在兼容驱动器中, 选择要升级选定固件文件的驱动器。
	- 对于一个或多个驱动器,选择要升级的每个驱动器。
	- 对于所有兼容驱动器,请选择 \* 全选 \* 。

最佳实践是,将所有相同型号的驱动器升级到相同的固件修订版。

- g. 选择\*完成\*;然后键入 yes 并选择 \* 确定 \* 。
	- 驱动器固件下载和升级将开始, Download Drive Firmware progress 用于指示所有驱动器的固件传 输状态。
	- 参与升级的每个驱动器的状态将显示在 "Devices updateed" (已更新设备)的 "Transfer Progress" (传输进度)列中。

如果在 24 驱动器系统上升级所有驱动器,则并行驱动器固件升级操作可能需要多达 90 秒才能完 成。在较大的系统上,执行时间会稍长。

h. 在固件升级过程中,您可以: +

▪ 选择 \* 停止 \* 以停止正在进行的固件升级。当前正在进行的任何固件升级均已完成。任何已尝试固件 升级的驱动器都会显示其各自的状态。列出的所有剩余驱动器的状态均为 "Not Attemped" 。

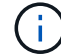

停止驱动器固件升级过程可能会导致数据丢失或驱动器不可用。

- 选择 \* 另存为 \* 以保存固件升级进度摘要的文本报告。此报告将使用默认的 .log 文件扩展名进行保 存。如果要更改文件扩展名或目录,请更改保存驱动器下载日志中的参数。
- i. 使用 Download Drive Firmware 进度监控驱动器固件升级的进度。驱动器更新区域包含计划进行固件升 级的驱动器列表以及每个驱动器的下载和升级传输状态。

参与升级的每个驱动器的进度和状态将显示在传输进度列中。如果在升级期间发生任何错误,请采取适 当的建议操作。

▪ \* 待定 \*

对于已计划但尚未启动的联机固件下载操作,将显示此状态。

▪ 正在进行 \*

正在将固件传输到驱动器。

▪ \* 正在进行重建 \*

如果在快速重建驱动器期间发生卷传输,则会显示此状态。这通常是由于控制器重置或故障以及控

制器所有者传输卷造成的。

系统将启动驱动器的完整重建。

◦ \* 失败 - 部分 \*

在出现问题之前,固件仅部分传输到驱动器,从而无法传输其余文件。

◦ \* 失败 - 状态无效 \*

此固件无效。

◦ \* 失败 - 其他 \*

无法下载固件,可能是因为驱动器出现物理问题。

◦ \* 未尝试 \*

未下载固件,原因可能有多种,例如下载在可能发生之前已停止,驱动器不符合升级条件或下载因错误 而无法进行。

◦ \* 成功 \*

已成功下载此固件。

- 9. 驱动器固件升级完成后:
	- 要关闭驱动器固件下载向导,请选择 \* 关闭 \* 。

◦ 要重新启动向导,请选择 \* 传输更多 \* 。

- 10. 升级操作完成后、重新启动设备。在 StorageGRID 设备安装程序中,选择 \* 高级 \* > \* 重新启动控制器 \* , 然后选择以下选项之一:
	- 选择 \* 重新启动到 StorageGRID \* 以在节点重新加入网格的情况下重新启动控制器。如果您已完成维护 模式下的工作并准备好将节点恢复正常运行,请选择此选项。
	- 选择 \* 重新启动至维护模式 \* 以重新启动控制器,同时使节点仍处于维护模式。如果在重新加入网格之 前需要对节点执行其他维护操作、请选择此选 项。

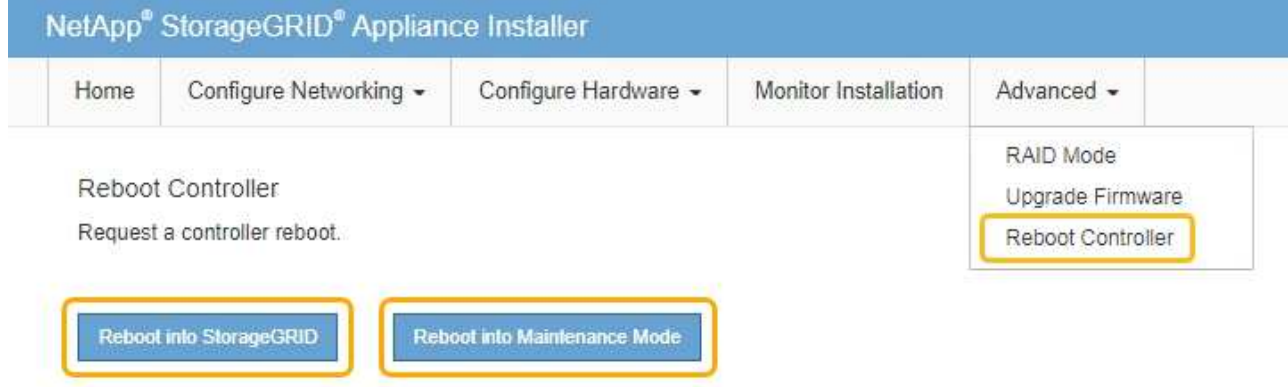

设备重新启动并重新加入网格可能需要长达 20 分钟的时间。要确认重新启动已完成且节点已重新加入 网格,请返回网格管理器。"节点"选项卡应显示正常状态 对于设备节点、表示没有处于活动状态的警 报、并且节点已连接到网格。

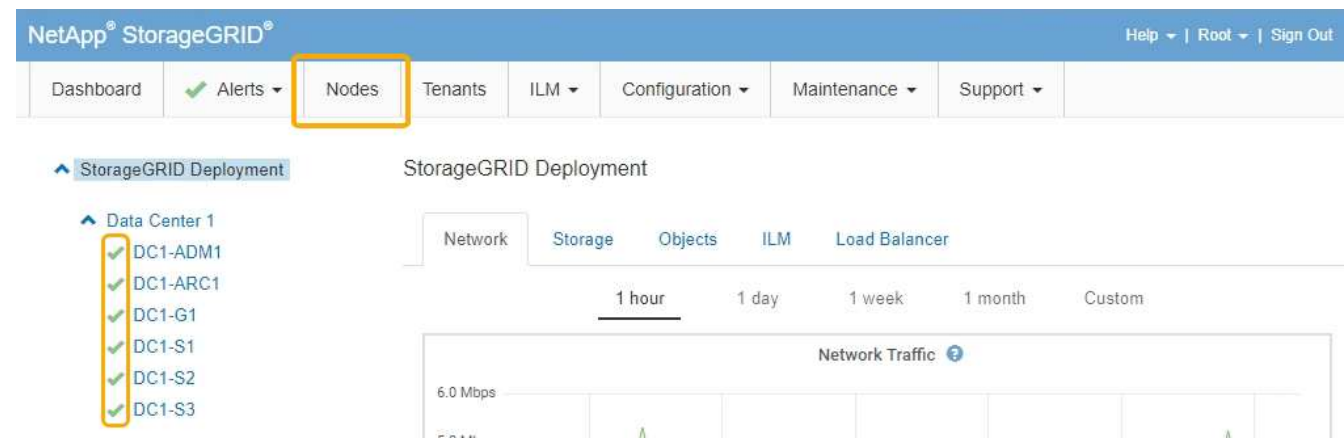

<span id="page-672-0"></span>更换**E2700**控制器

如果 E2700 控制器运行不正常或出现故障,您可能需要更换它。

您需要的内容

- 您的更换控制器的部件号与要更换的控制器相同。
- 您可以通过标签来识别连接到控制器的每个缆线。
- 您已获得防静电保护。
- 您必须具有维护或根访问权限。有关详细信息,请参见有关管理 StorageGRID 的说明。

## 关于此任务

您可以通过检查控制器上的琥珀色 "Service Action Required LED (需要执行维修操作) " (如图中的 1 所示) 来确定控制器是否出现故障。如果此 LED 亮起,则应更换控制器。

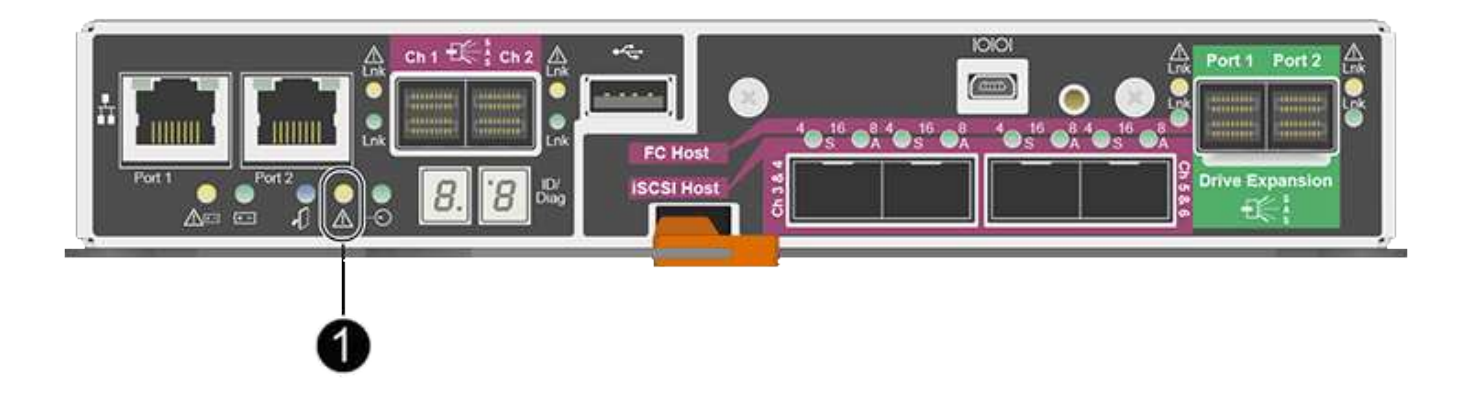

更换控制器后,无法访问设备存储节点。如果 E2700 控制器运行正常,您可以将 E5600SG 控制器置于维护模 式。

更换控制器时,您必须从原始控制器中取出电池,然后将其安装到替代控制器中。

步骤

1. 准备删除控制器。

您可以使用 SANtricity 存储管理器执行这些步骤。

- a. 记下控制器上当前安装的 SANtricity OS 软件版本。
- b. 记下当前安装的 NVSRAM 版本。
- c. 如果启用了驱动器安全功能,请确保存在已保存的密钥,并且您知道安装该密钥所需的密码短语。

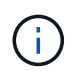

\* 可能会丢失数据访问机会 -\* 如果设备中的所有驱动器均已启用安全性,则新控制器将无 法访问此设备,除非您使用 SANtricity 存储管理器中的企业管理窗口解锁受保护的驱动 器。

d. 备份配置数据库。

如果删除控制器时出现问题,您可以使用保存的文件还原配置。

e. 收集设备的支持数据。

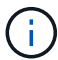

在更换组件之前和之后收集支持数据可确保在更换组件无法解决问题时,您可以向技术支 持发送一整套日志。

2. 如果StorageGRID 设备正在StorageGRID 系统中运行、请将E5600SG控制器置于维护模式。

#### ["](#page-656-0)[将](#page-656-0)[设备](#page-656-0)[置于](#page-656-0)[维](#page-656-0)[护模](#page-656-0)[式](#page-656-0)["](#page-656-0)

- 3. 如果 E2700 控制器运行充分,可以进行可控的关闭,请确认所有操作均已完成。
	- a. 从阵列管理窗口的标题栏中,选择 \* 监控 \* > \* 报告 \* > \* 正在执行的操作 \* 。
	- b. 确认所有操作均已完成。
- 4. 按照单工 E2700 控制器的替代操作步骤 中的说明完成以下步骤:
	- a. 为缆线贴上标签,然后断开缆线。

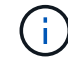

To prevent degraded performance, do not twist, fold, pinch, or step on the cables.

- b. 从设备中删除故障控制器。
- c. 卸下控制器盖板。
- d. 拧下翼形螺钉并从故障控制器中取出电池。
- e. 将电池安装到更换用的控制器中,然后更换控制器盖板。
- f. 将替代控制器安装到设备中。
- g. 更换缆线。
- h. 等待 E2700 控制器重新启动。验证七段显示器是否显示状态 99。
- 5. 如果设备使用安全驱动器,请导入驱动器安全密钥。
- 6. 将设备恢复到正常运行模式。在 StorageGRID 设备安装程序中, 选择 \* 高级 \* > \* 重新启动控制器 \* , 然后 选择 \* 重新启动至 StorageGRID \* 。

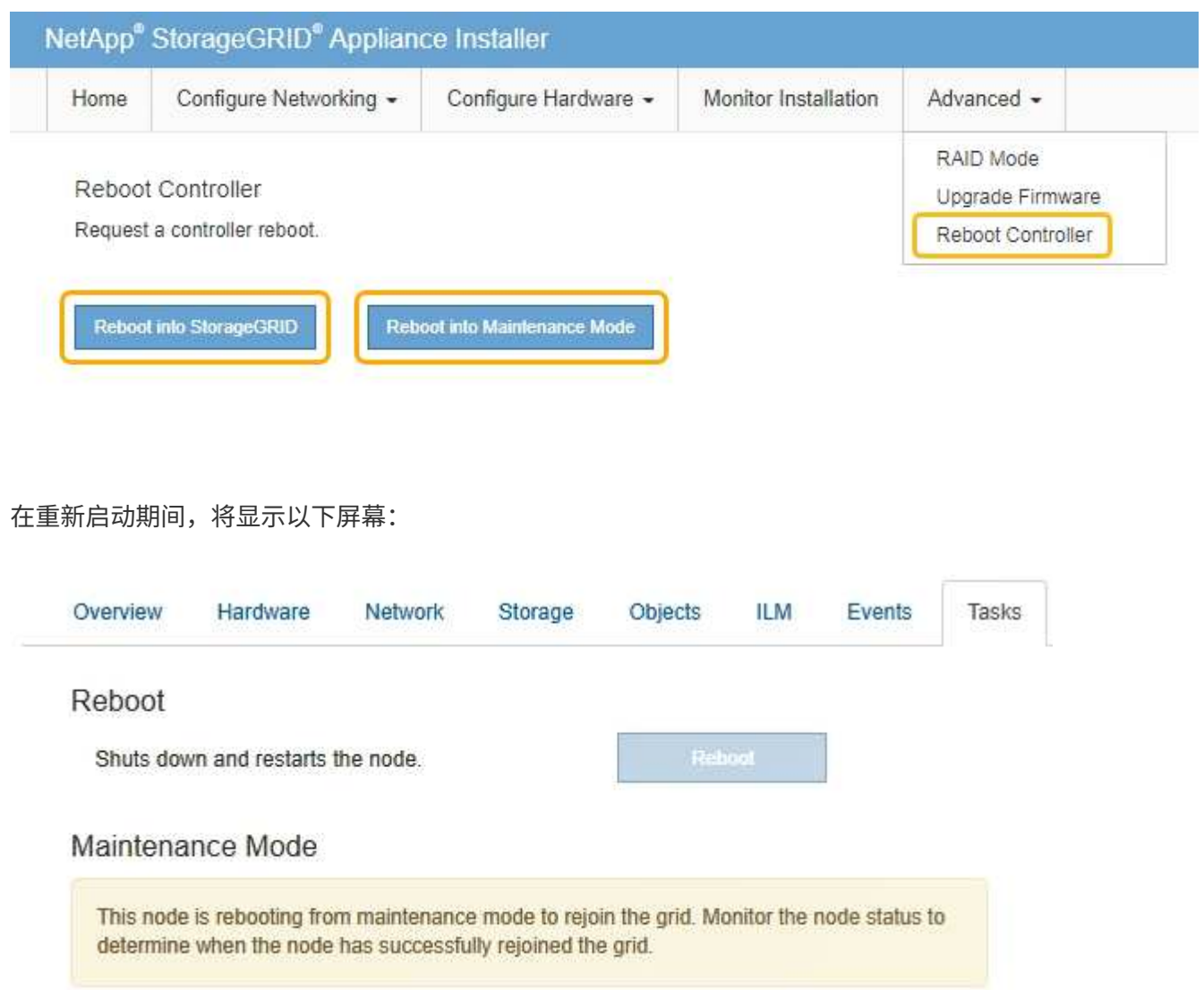

设备将重新启动并重新加入网格。此过程可能需要长达 20 分钟。

7. 确认重新启动已完成,并且节点已重新加入网格。在网格管理器中、验证\*节点\*选项卡是否显示正常状态 对于设备节点、表示没有处于活动状态的警报、并且节点已连接到网格。

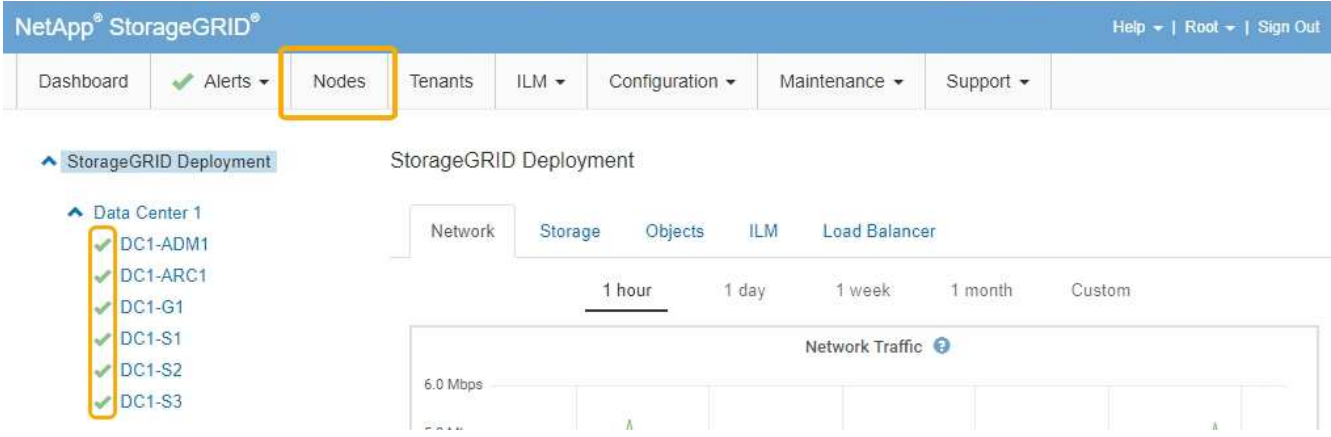

8. 在 SANtricity 存储管理器中,确认新控制器处于最佳状态,然后收集支持数据。

### 相关信息

["NetApp E](https://mysupport.netapp.com/info/web/ECMP11751516.html) [系](https://mysupport.netapp.com/info/web/ECMP11751516.html)[列](https://mysupport.netapp.com/info/web/ECMP11751516.html)[和](https://mysupport.netapp.com/info/web/ECMP11751516.html) [EF](https://mysupport.netapp.com/info/web/ECMP11751516.html) [系](https://mysupport.netapp.com/info/web/ECMP11751516.html)[列硬](https://mysupport.netapp.com/info/web/ECMP11751516.html)[件](https://mysupport.netapp.com/info/web/ECMP11751516.html)[更换过](https://mysupport.netapp.com/info/web/ECMP11751516.html)[程](https://mysupport.netapp.com/info/web/ECMP11751516.html)["](https://mysupport.netapp.com/info/web/ECMP11751516.html)

["NetApp](http://mysupport.netapp.com/documentation/productlibrary/index.html?productID=61765) [文档:](http://mysupport.netapp.com/documentation/productlibrary/index.html?productID=61765) [E2700](http://mysupport.netapp.com/documentation/productlibrary/index.html?productID=61765) [系](http://mysupport.netapp.com/documentation/productlibrary/index.html?productID=61765)[列](http://mysupport.netapp.com/documentation/productlibrary/index.html?productID=61765)["](http://mysupport.netapp.com/documentation/productlibrary/index.html?productID=61765)

<span id="page-675-0"></span>更换**E5600SG**控制器

您可能需要更换 E5600SG 控制器。

您需要的内容

您必须有权访问以下资源:

- NetApp 支持站点上的 E 系列硬件更换信息,网址为 +http://mysupport.netapp.com/["mysupport.netapp.com"^]
- 支持站点上的 E5600 文档
- 设备已置于维护模式。

["](#page-656-0)[将](#page-656-0)[设备](#page-656-0)[置于](#page-656-0)[维](#page-656-0)[护模](#page-656-0)[式](#page-656-0)["](#page-656-0)

关于此任务

如果这两个控制器都运行充分,可以进行可控的关闭,则可以先关闭 E5600SG 控制器,以中断与 E2700 控制 器的连接。

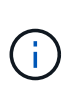

如果在安装 StorageGRID 软件之前更换控制器,则在完成此操作步骤 后,您可能无法立即访问 StorageGRID 设备安装程序。虽然您可以从与设备位于同一子网上的其他主机访问 StorageGRID 设备安装程序,但不能从其他子网上的主机访问它。此情况应在 15 分钟内自行解决(当原始控 制器的任何 ARP 缓存条目超时),或者您也可以通过手动从本地路由器或网关清除任何旧的 ARP 缓存条目来立即清除此情况。

步骤

- 1. 请使用防静电保护。
- 2. 为连接到 E5600SG 控制器的每个缆线贴上标签,以便可以正确重新连接这些缆线。

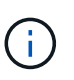

To prevent degraded performance, do not twist, fold, pinch, or step on the cables.请勿将缆线 弯曲到半径小于 5 厘米 ( 2 英寸) 的位置。

- 3. 将设备置于维护模式后,关闭 E5600SG 控制器。
	- a. 登录到网格节点:
		- i. 输入以下命令: ssh admin@*grid\_node\_IP*
		- ii. 输入中列出的密码 Passwords.txt 文件
		- iii. 输入以下命令切换到root: su -
		- iv. 输入中列出的密码 Passwords.txt 文件

以root用户身份登录后、提示符将从变为 \$ to #。

### b. 关闭E5600SG控制器:+ **shutdown -h now**

4. 关闭机箱电源,然后等待控制器背面的所有 LED 和七段显示活动停止。

- 5. 拔下缆线。
- 6. 按照 E5600SG 控制器文档中的说明删除控制器。
- 7. 按照 E5600SG 控制器文档中的说明插入新控制器。
- 8. 更换所有缆线。
- 9. 重新打开磁盘机箱的电源。
- 10. 监控七段代码。
	- E2700 控制器:

最终LED状态为 99。

◦ E5600SG 控制器:

最终LED状态为 HA。

11. 在网格管理器中监控设备存储节点的状态。

验证设备存储节点是否返回到预期状态。

#### 相关信息

["NetApp E](https://mysupport.netapp.com/info/web/ECMP11751516.html) [系](https://mysupport.netapp.com/info/web/ECMP11751516.html)[列](https://mysupport.netapp.com/info/web/ECMP11751516.html)[和](https://mysupport.netapp.com/info/web/ECMP11751516.html) [EF](https://mysupport.netapp.com/info/web/ECMP11751516.html) [系](https://mysupport.netapp.com/info/web/ECMP11751516.html)[列硬](https://mysupport.netapp.com/info/web/ECMP11751516.html)[件](https://mysupport.netapp.com/info/web/ECMP11751516.html)[更换过](https://mysupport.netapp.com/info/web/ECMP11751516.html)[程](https://mysupport.netapp.com/info/web/ECMP11751516.html)["](https://mysupport.netapp.com/info/web/ECMP11751516.html)

["NetApp](http://mysupport.netapp.com/documentation/productlibrary/index.html?productID=61893) [文档:](http://mysupport.netapp.com/documentation/productlibrary/index.html?productID=61893) [E5600](http://mysupport.netapp.com/documentation/productlibrary/index.html?productID=61893) [系](http://mysupport.netapp.com/documentation/productlibrary/index.html?productID=61893)[列](http://mysupport.netapp.com/documentation/productlibrary/index.html?productID=61893)["](http://mysupport.netapp.com/documentation/productlibrary/index.html?productID=61893)

<span id="page-676-0"></span>更换其他硬件组件

您可能需要更换 StorageGRID 设备中的驱动器,风扇,电源或电池。

您需要的内容

- 您已安装 E 系列硬件更换操作步骤 。
- 如果更换组件的操作步骤 要求您关闭设备、则设备已置于维护模式。

### ["](#page-656-0)[将](#page-656-0)[设备](#page-656-0)[置于](#page-656-0)[维](#page-656-0)[护模](#page-656-0)[式](#page-656-0)["](#page-656-0)

### 关于此任务

更换驱动器,电源风扇箱,风扇箱,电源箱,电池 或驱动器抽盒,请参见 E2700 和 E5600 存储阵列的标准过 程。重点介绍有关拆卸和更换硬件本身的分步说明;许多 SANtricity 存储管理器过程不适用于设备。

**SG5612** 组件更换说明

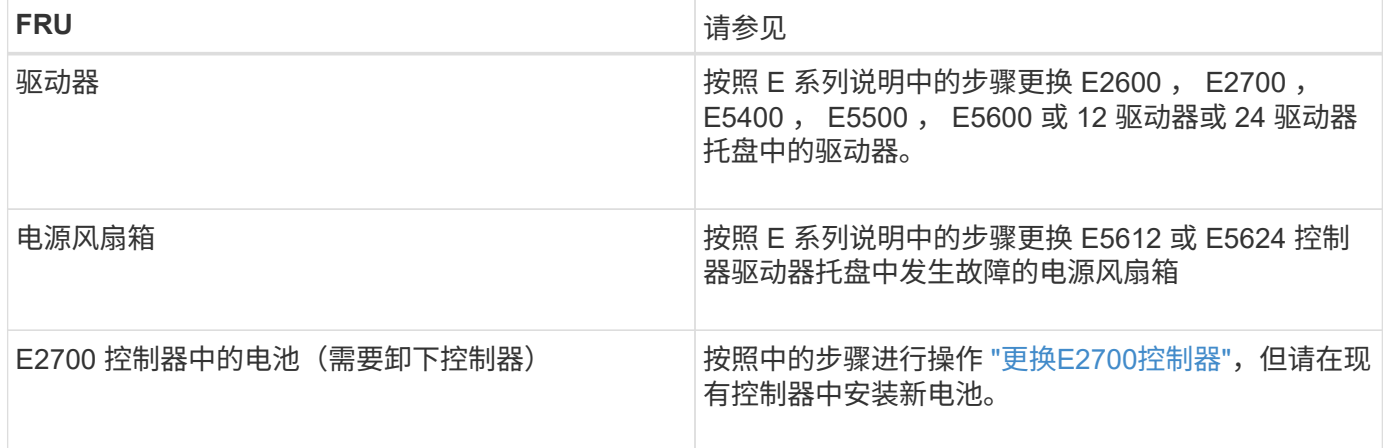

#### **SG5660** 组件更换说明

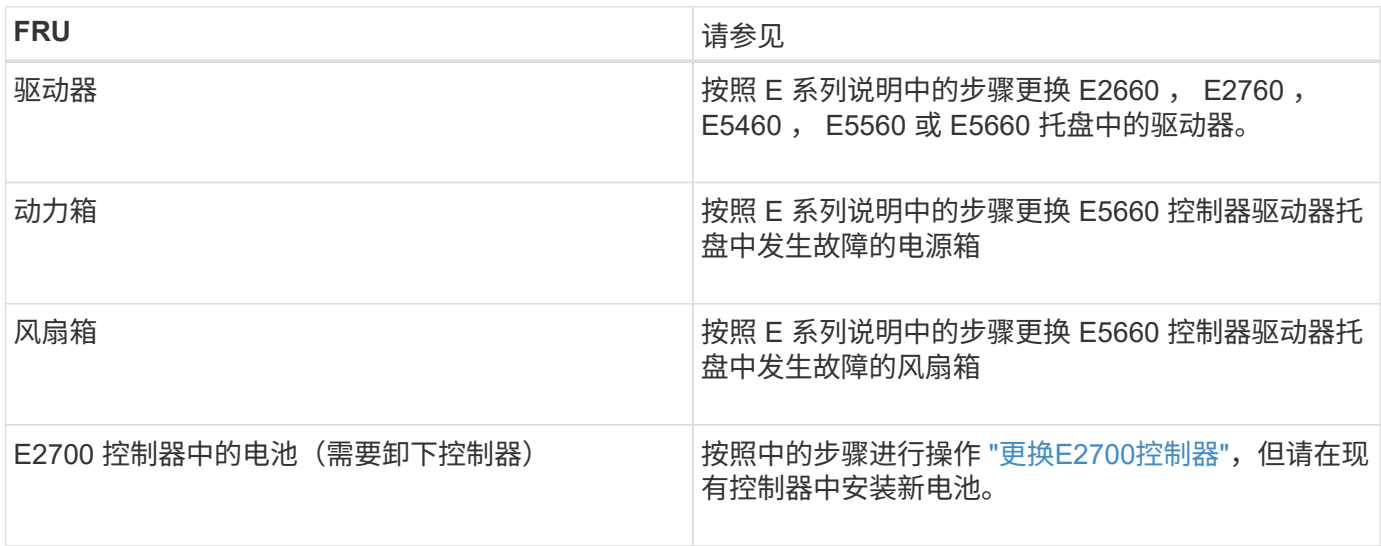

### 相关信息

["NetApp E](https://mysupport.netapp.com/info/web/ECMP11751516.html) [系](https://mysupport.netapp.com/info/web/ECMP11751516.html)[列](https://mysupport.netapp.com/info/web/ECMP11751516.html)[和](https://mysupport.netapp.com/info/web/ECMP11751516.html) [EF](https://mysupport.netapp.com/info/web/ECMP11751516.html) [系](https://mysupport.netapp.com/info/web/ECMP11751516.html)[列硬](https://mysupport.netapp.com/info/web/ECMP11751516.html)[件](https://mysupport.netapp.com/info/web/ECMP11751516.html)[更换过](https://mysupport.netapp.com/info/web/ECMP11751516.html)[程](https://mysupport.netapp.com/info/web/ECMP11751516.html)["](https://mysupport.netapp.com/info/web/ECMP11751516.html)

["NetApp](http://mysupport.netapp.com/documentation/productlibrary/index.html?productID=61765) [文档:](http://mysupport.netapp.com/documentation/productlibrary/index.html?productID=61765) [E2700](http://mysupport.netapp.com/documentation/productlibrary/index.html?productID=61765) [系](http://mysupport.netapp.com/documentation/productlibrary/index.html?productID=61765)[列](http://mysupport.netapp.com/documentation/productlibrary/index.html?productID=61765)["](http://mysupport.netapp.com/documentation/productlibrary/index.html?productID=61765)

["NetApp](http://mysupport.netapp.com/documentation/productlibrary/index.html?productID=61893) [文档:](http://mysupport.netapp.com/documentation/productlibrary/index.html?productID=61893) [E5600](http://mysupport.netapp.com/documentation/productlibrary/index.html?productID=61893) [系](http://mysupport.netapp.com/documentation/productlibrary/index.html?productID=61893)[列](http://mysupport.netapp.com/documentation/productlibrary/index.html?productID=61893)["](http://mysupport.netapp.com/documentation/productlibrary/index.html?productID=61893)

# <span id="page-677-0"></span>更改**E5600SG**控制器的链路配置

您可以更改 E5600SG 控制器的以太网链路配置。您可以更改端口绑定模式,网络绑定模 式和链路速度。

您需要的内容

• 您必须将E5600SG控制器置于维护模式。将控制器置于维护模式会中断与 E2700 控制器的连接。 将StorageGRID 设备置于维护模式可能会使该设备无法进行远程访问。

### ["](#page-656-0)[将](#page-656-0)[设备](#page-656-0)[置于](#page-656-0)[维](#page-656-0)[护模](#page-656-0)[式](#page-656-0)["](#page-656-0)

关于此任务

更改 E5600SG 控制器的以太网链路配置的选项包括:

- 将 \* 端口绑定模式 \* 从 " 固定 " 更改为 " 聚合 " 或从 " 聚合 " 更改为 " 固定 "
- 将 \* 网络绑定模式 \* 从主动备份更改为 LACP 或从 LACP 更改为主动备份
- 启用或禁用 VLAN 标记,或者更改 VLAN 标记的值
- 将链路速度从 10-GbE 更改为 25-GbE ,或从 25-GbE 更改为 10-GbE

#### 步骤

1. 从菜单中选择 \* 配置网络连接 \* > \* 链路配置 \* 。

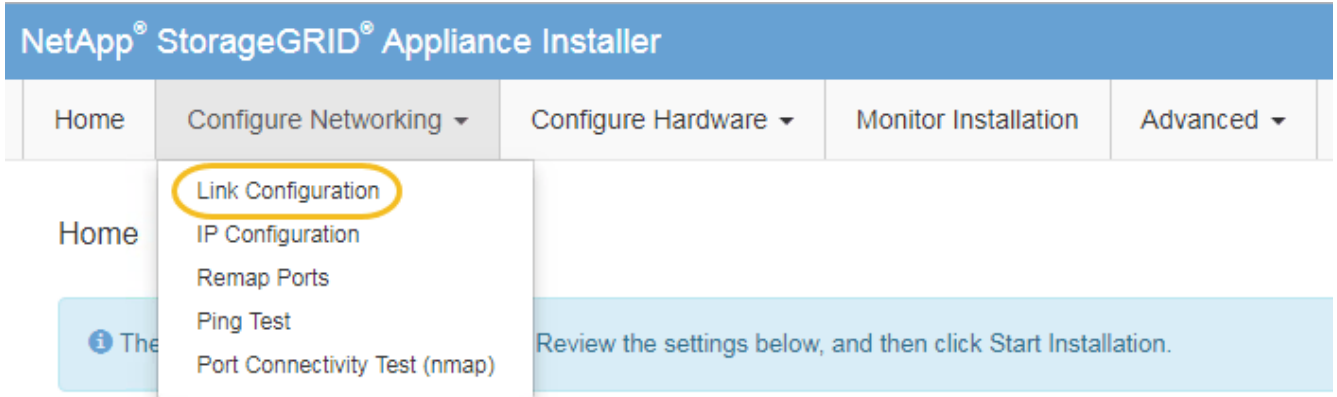

<span id="page-678-0"></span>1. 对链路配置进行所需的更改。

有关这些选项的详细信息,请参见 "`配置网络链路 " 。`

2. 对所做的选择感到满意后,单击 \* 保存 \* 。

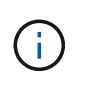

如果更改了所连接的网络或链路,则可能会断开连接。如果1分钟内未重新连接、请使用分配 给StorageGRID 设备的其他IP地址之一重新输入此设备安装程序的URL: + **https://***E5600SG\_Controller\_IP***:8443**

如果更改了 VLAN 设置,则设备的子网可能已更改。如果需要更改设备的IP地址、请按照说明配置IP地址。

["](#page-620-0)[设](#page-620-0)[置](#page-620-0)[IP](#page-620-0)[配](#page-620-0)[置](#page-620-0)["](#page-620-0)

- 3. 从 StorageGRID 设备安装程序中,选择 \* 配置网络连接 \* > \* Ping 测试 \* 。
- 4. 使用 Ping 测试工具检查可能受您在中所做的链路配置更改影响的任何网络上的 IP 地址连接 [更](#page-678-0)[改链路](#page-678-0)[配](#page-678-0)[置](#page-678-0) 步骤。

除了您选择执行的任何其他测试之外,请确认您可以对主管理节点的网格 IP 地址以及至少一个其他存储节 点的网格 IP 地址执行 ping 操作。如有必要,请更正任何链路配置问题。

- 5. 在您确信链路配置更改正常运行后,请重新启动节点。在 StorageGRID 设备安装程序中,选择 \* 高级 \* > \* 重新启动控制器 \* ,然后选择以下选项之一:
	- 选择 \* 重新启动到 StorageGRID \* 以在节点重新加入网格的情况下重新启动控制器。如果您已完成维护 模式下的工作并准备好将节点恢复正常运行,请选择此选项。

◦ 选择 \* 重新启动至维护模式 \* 以重新启动控制器,同时使节点仍处于维护模式。如果在重新加入网格之 前需要对节点执行其他维护操作、请选择此选 项。

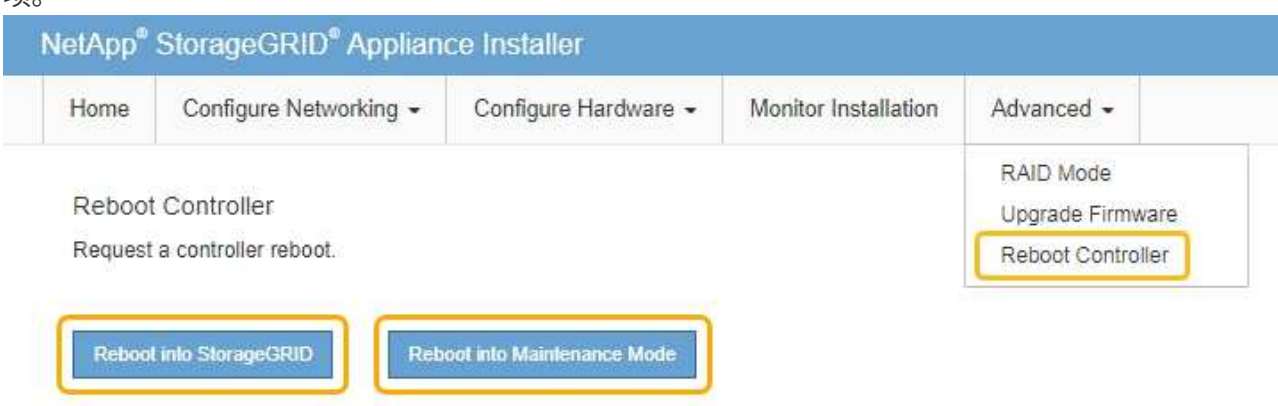

设备重新启动并重新加入网格可能需要长达 20 分钟的时间。要确认重新启动已完成且节点已重新加入网 格,请返回网格管理器。"节点"选项卡应显示正常状态 → 对于设备节点、表示没有处于活动状态的警

报、并且节点已连接到网格。

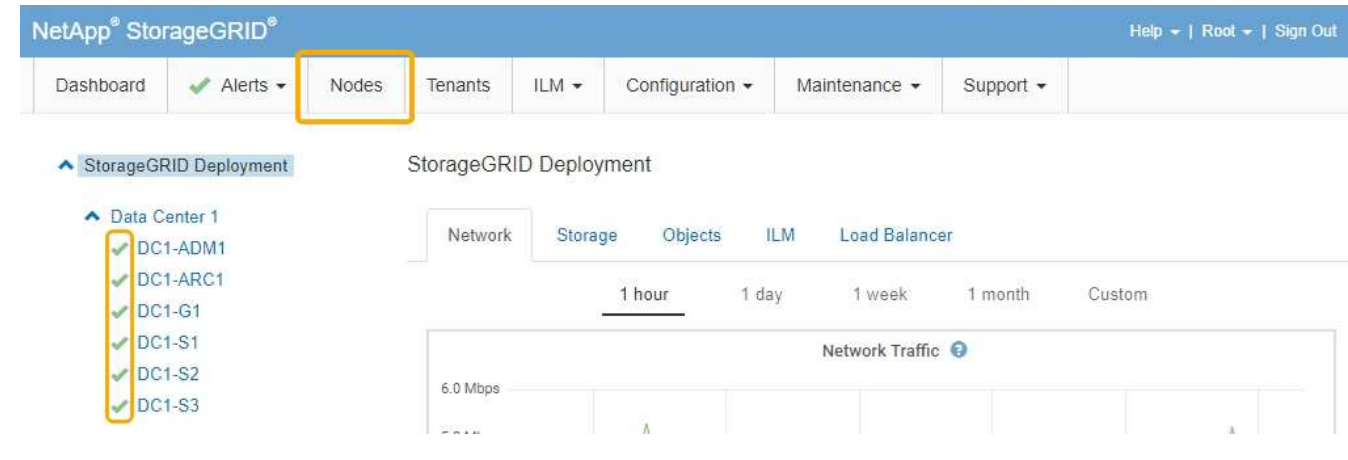

### 相关信息

["](#page-614-0)[配](#page-614-0)[置网络](#page-614-0)[链路](#page-614-0)[\(SG5600\)"](#page-614-0)

### <span id="page-679-0"></span>更改**MTU**设置

您可以更改在为设备节点配置 IP 地址时分配的 MTU 设置。

#### 您需要的内容

设备已置于维护模式。

### ["](#page-656-0)[将](#page-656-0)[设备](#page-656-0)[置于](#page-656-0)[维](#page-656-0)[护模](#page-656-0)[式](#page-656-0)["](#page-656-0)

# 步骤

- 1. 从 StorageGRID 设备安装程序中,选择 \* 配置网络连接 \* > \* IP 配置 \* 。
- 2. 对网格网络,管理网络和客户端网络的 MTU 设置进行所需的更改。

#### **Grid Network**

The Grid Network is used for all internal StorageGRID traffic. The Grid Network provides connectivity between all nodes in the grid, across all sites and subnets. All hosts on the Grid Network must be able to talk to all other hosts. The Grid Network can consist of multiple subnets. Networks containing critical grid services, such as NTP, can also be added as Grid subnets.

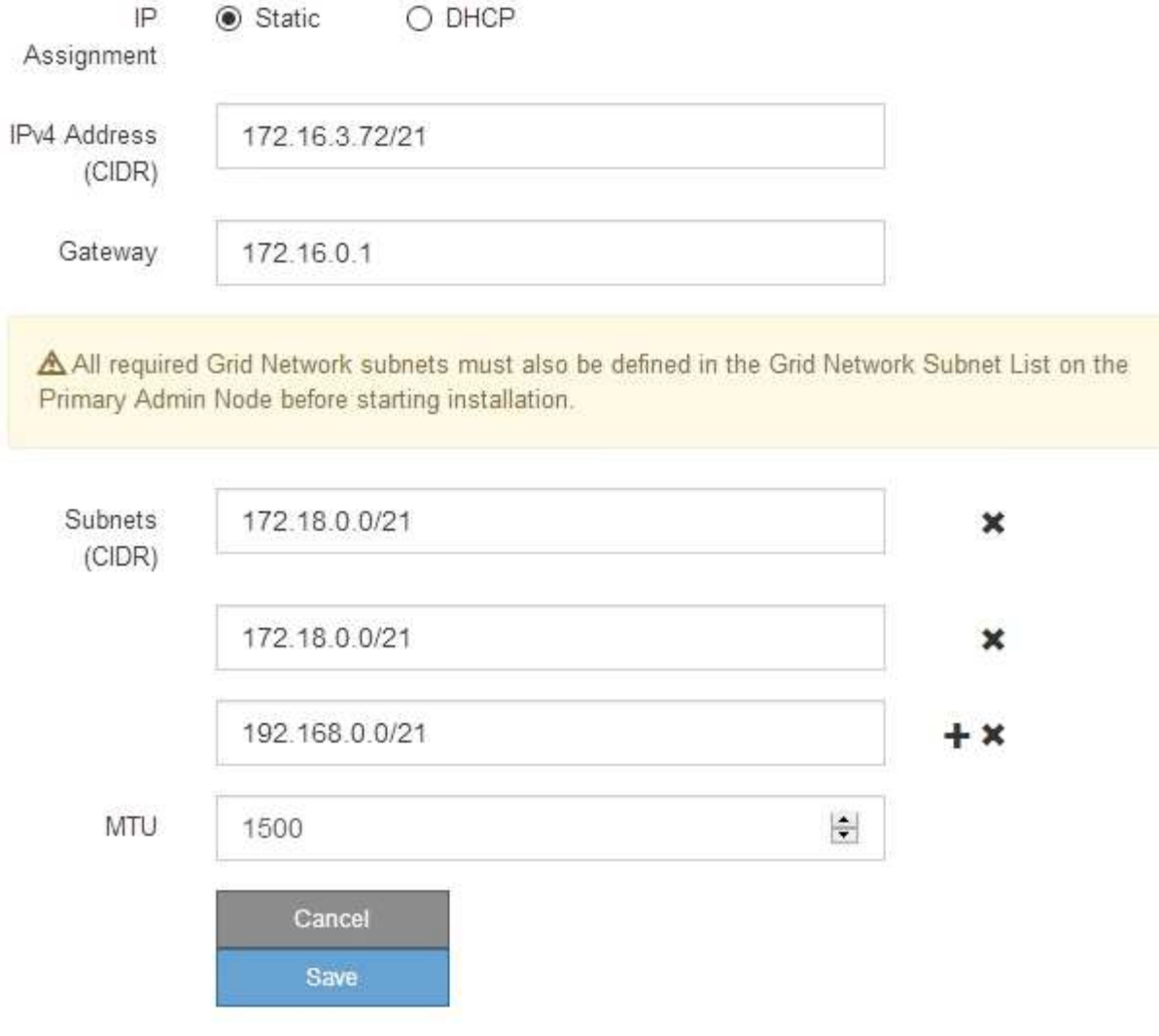

网络的 MTU 值必须与节点所连接的交换机端口上配置的值匹配。否则,可能会发生网络性能 问题或数据包丢失。

Ť.

 $\mathbf{d}$ 

为了获得最佳网络性能,应在所有节点的网格网络接口上配置类似的 MTU 值。如果网格网络 在各个节点上的 MTU 设置有明显差异,则会触发 \* 网格网络 MTU 不匹配 \* 警报。并非所有 网络类型的 MTU 值都相同。

- 3. 如果对设置感到满意,请选择 \* 保存 \* 。
- 4. 重新启动节点。在 StorageGRID 设备安装程序中,选择 \* 高级 \* > \* 重新启动控制器 \* , 然后选择以下选项 之一:

◦ 选择 \* 重新启动到 StorageGRID \* 以在节点重新加入网格的情况下重新启动控制器。如果您已完成维护

模式下的工作并准备好将节点恢复正常运行,请选择此选项。

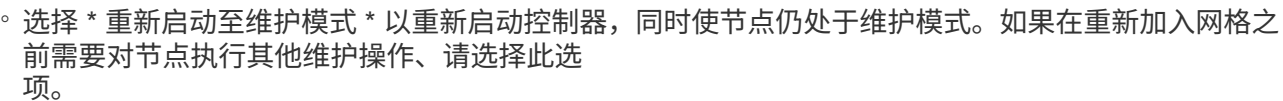

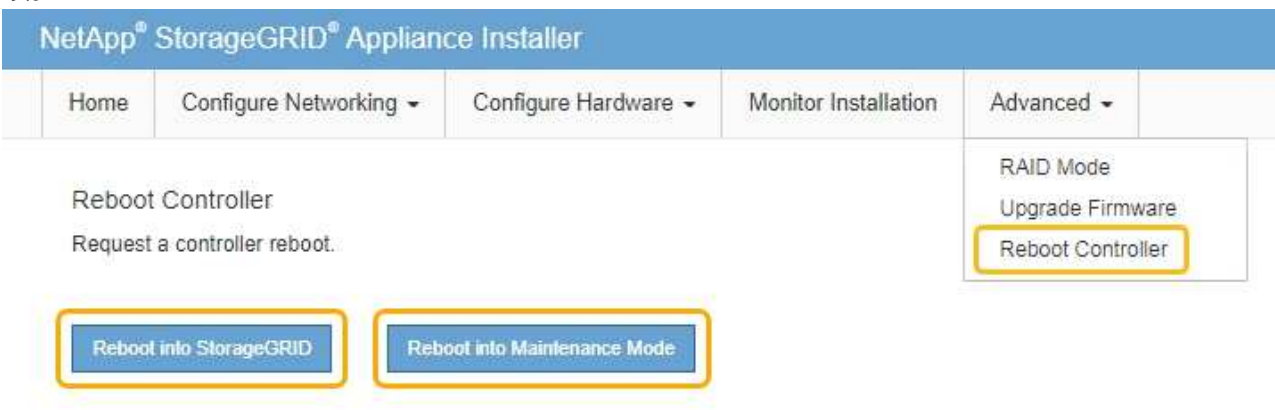

设备重新启动并重新加入网格可能需要长达 20 分钟的时间。要确认重新启动已完成且节点已重新加入网 格,请返回网格管理器。"节点"选项卡应显示正常状态 → 对于设备节点、表示没有处于活动状态的警 报、并且节点已连接到网格。

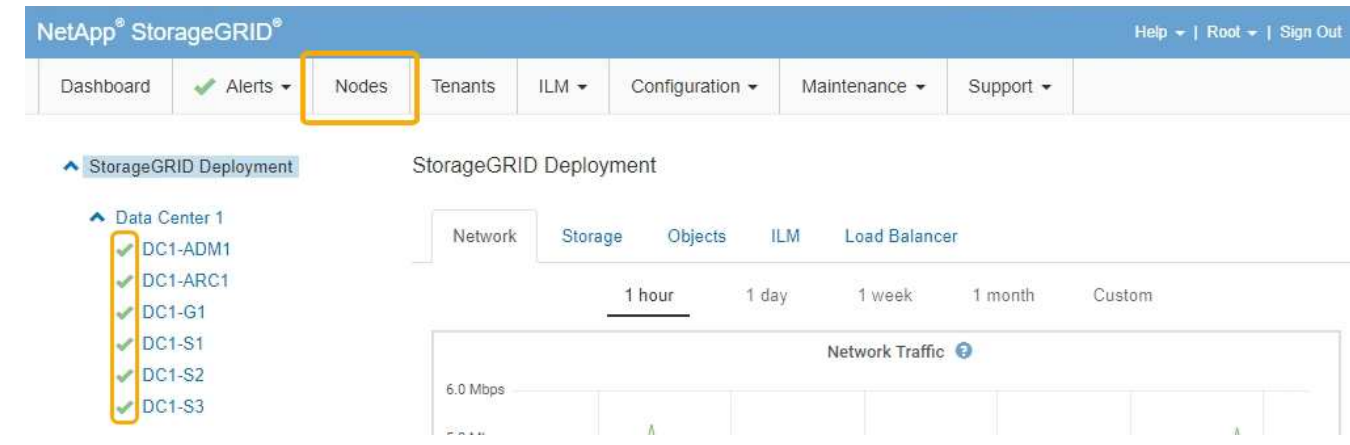

#### 相关信息

["](#page-794-0)[管理](#page-794-0) [StorageGRID"](#page-794-0)

### <span id="page-681-0"></span>正在检查**DNS**服务器配置

您可以检查并临时更改此设备节点当前正在使用的域名系统( DNS) 服务器。

### 您需要的内容

设备已置于维护模式。

### ["](#page-656-0)[将](#page-656-0)[设备](#page-656-0)[置于](#page-656-0)[维](#page-656-0)[护模](#page-656-0)[式](#page-656-0)["](#page-656-0)

关于此任务

如果加密设备无法连接到密钥管理服务器 ( Key Management Server , KMS )或 KMS 集群, 则可能需要更改 DNS 服务器设置,因为 KMS 的主机名指定为域名,而不是 IP 地址。对设备的 DNS 设置所做的任何更改都是

临时的,在退出维护模式时将丢失。要使这些更改永久生效、请在网格管理器中指定DNS服务器(维护>\*网络\*>\* DNS服务器\*)。

- 只有在节点加密的设备中,使用完全限定域名(而不是 IP 地址)为主机名定义 KMS 服务器时,才需要临时 更改 DNS 配置。
- 当节点加密设备使用域名连接到 KMS 时,它必须连接到为网格定义的一个 DNS 服务器。然后,其中一个 DNS 服务器会将域名转换为 IP 地址。
- 如果节点无法访问网格的 DNS 服务器,或者您在节点加密设备节点脱机时更改了网格范围的 DNS 设置,则 节点将无法连接到 KMS 。在解析 DNS 问题描述 之前,无法解密设备上的加密数据。

要解决 DNS 问题描述 阻止 KMS 连接的问题,请在 StorageGRID 设备安装程序中指定一个或多个 DNS 服务器 的 IP 地址。通过这些临时 DNS 设置,设备可以连接到 KMS 并对节点上的数据进行解密。

例如,如果在加密节点脱机时网格的 DNS 服务器发生更改,则该节点将无法在重新联机时访问 KMS ,因为它 仍在使用先前的 DNS 值。在 StorageGRID 设备安装程序中输入新的 DNS 服务器 IP 地址后,可以通过临时 KMS 连接对节点数据进行解密。

#### 步骤

1. 从 StorageGRID 设备安装程序中,选择 \* 配置网络连接 \* > \* DNS 配置 \* 。

2. 验证指定的 DNS 服务器是否正确。

**DNS Servers** 

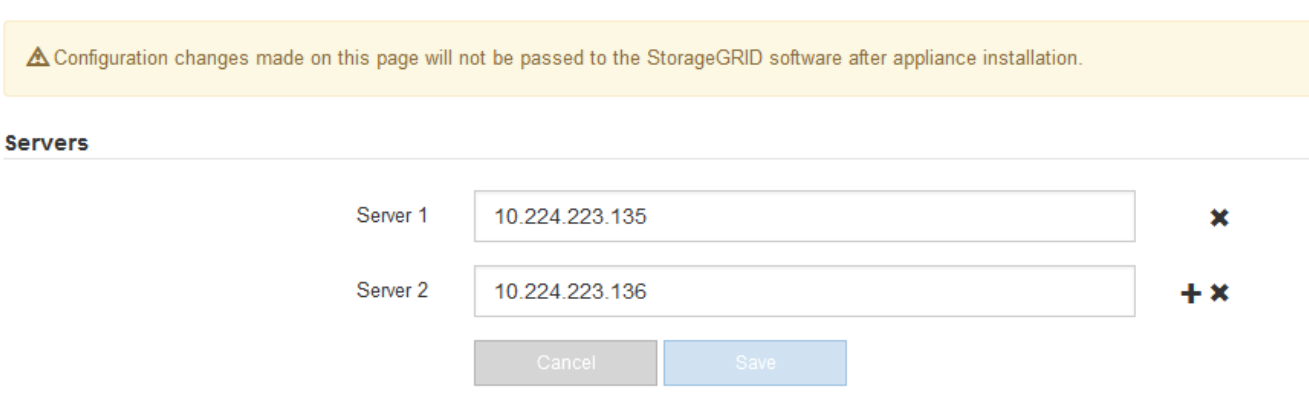

3. 如果需要,请更改 DNS 服务器。

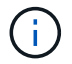

对 DNS 设置所做的更改是临时的,当您退出维护模式时,这些更改将丢失。

4. 对临时 DNS 设置感到满意后,请选择 \* 保存 \* 。

节点使用此页面上指定的 DNS 服务器设置重新连接到 KMS ,从而可以解密节点上的数据。

- 5. 解密节点数据后,重新启动节点。在 StorageGRID 设备安装程序中,选择 \* 高级 \* > \* 重新启动控制器 \* , 然后选择以下选项之一:
	- 选择 \* 重新启动到 StorageGRID \* 以在节点重新加入网格的情况下重新启动控制器。如果您已完成维护 模式下的工作并准备好将节点恢复正常运行,请选择此选项。
	- 选择 \* 重新启动至维护模式 \* 以重新启动控制器,同时使节点仍处于维护模式。如果在重新加入网格之

### 前需要对节点执行其他维护操作、请选择此选项。

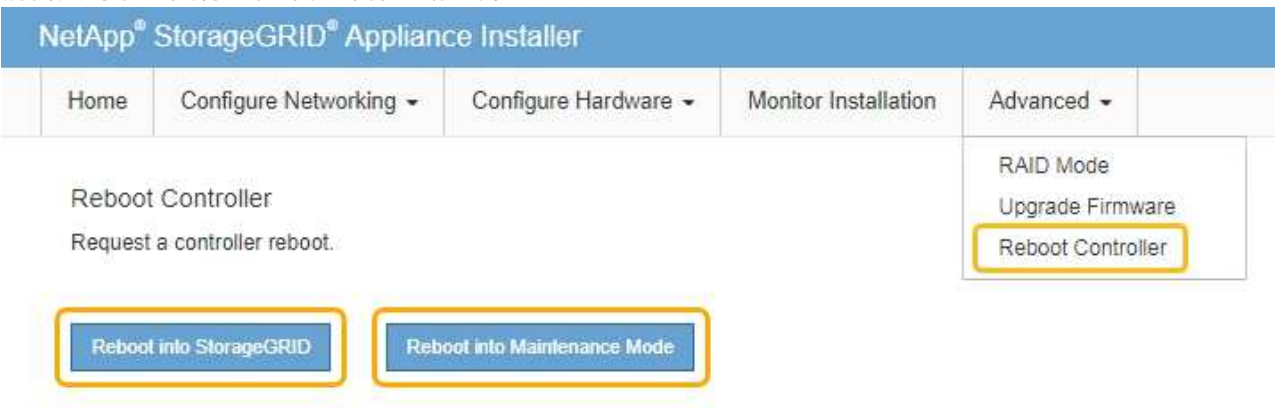

 $(i)$ 

当节点重新启动并重新加入网格时,它将使用网格管理器中列出的系统范围的 DNS 服务 器。重新加入网格后,在设备处于维护模式时,设备将不再使用 StorageGRID 设备安装 程序中指定的临时 DNS 服务器。

设备重新启动并重新加入网格可能需要长达 20 分钟的时间。要确认重新启动已完成且节点已重新加入网 格,请返回网格管理器。"节点"选项卡应显示正常状态 → 对于设备节点、表示没有处于活动状态的警 报、并且节点已连接到网格。

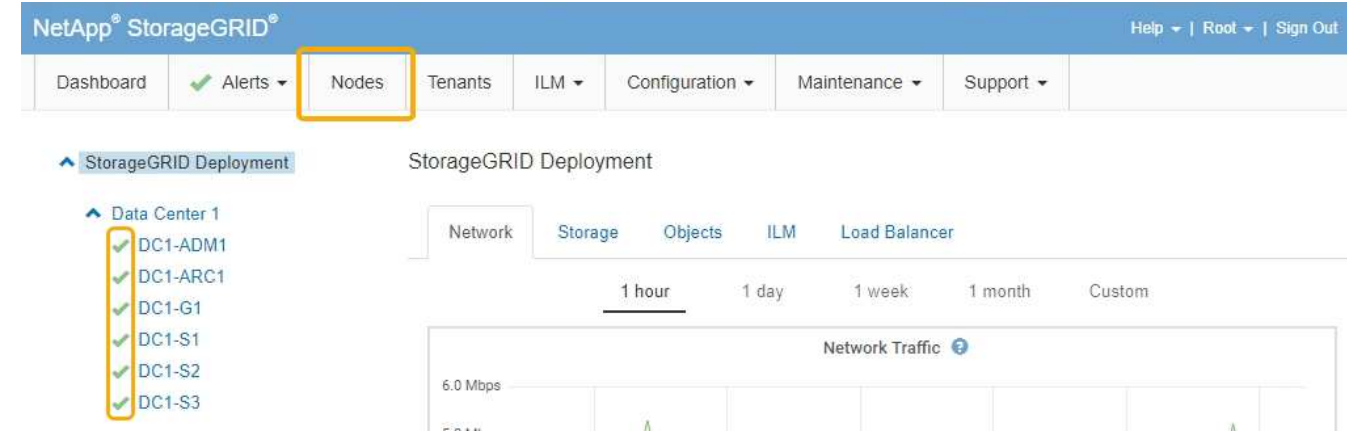

# <span id="page-683-0"></span>在维护模式下监控节点加密

如果您在安装期间为设备启用了节点加密,则可以监控每个设备节点的节点加密状态,包 括节点加密状态和密钥管理服务器( KMS )详细信息。

您需要的内容

- 必须在安装期间为设备启用节点加密。安装设备后,您无法启用节点加密。
- 设备已置于维护模式。

["](#page-656-0)[将](#page-656-0)[设备](#page-656-0)[置于](#page-656-0)[维](#page-656-0)[护模](#page-656-0)[式](#page-656-0)["](#page-656-0)

### 步骤

1. 从 StorageGRID 设备安装程序中,选择 \* 配置硬件 \* > \* 节点加密 \* 。
#### Node Encryption

Node encryption allows you to use an external key management server (KMS) to encrypt all StorageGRID data on this appliance. If node encryption is enabled for the appliance and a KMS is configured for the site, you cannot access any data on the appliance unless the appliance can communicate with the KMS.

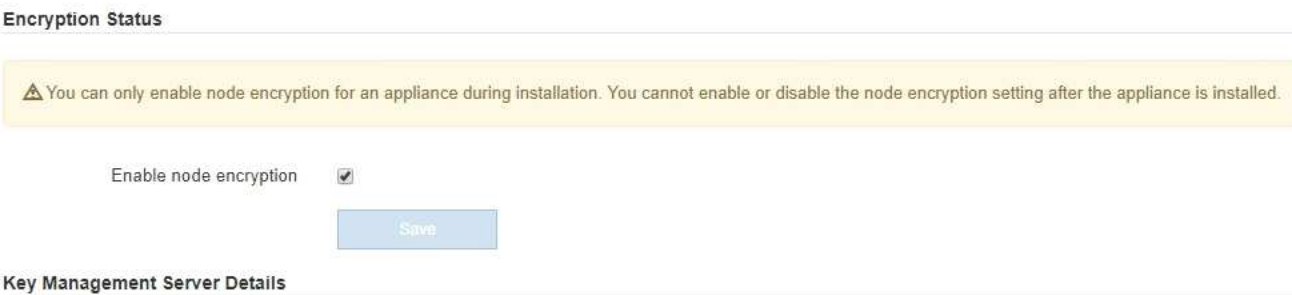

View the status and configuration details for the KMS that manages the encryption key for this appliance. You must use the Grid Manager to make configuration changes.

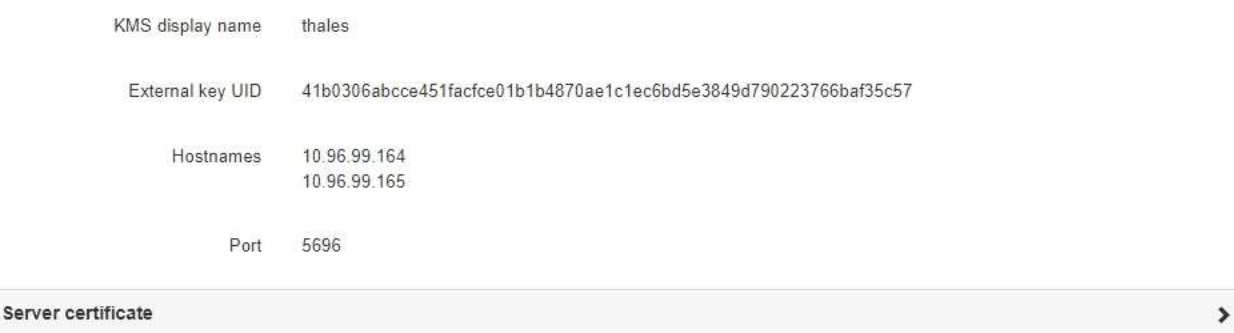

**Client certificate** 

#### Clear KMS Key

A Do not clear the KMS key if you need to access or preserve any data on this appliance.

If you want to reinstall this appliance node (for example, in another grid), you must clear the KMS key. When the KMS key is cleared, all data on this appliance is deleted.

Clear KMS Key and Delete Data

节点加密页面包括以下三个部分:

- " 加密状态 " 显示设备是启用还是禁用了节点加密。
- 密钥管理服务器详细信息显示了有关用于对设备进行加密的 KMS 的信息。您可以展开服务器和客户端 证书部分以查看证书详细信息和状态。
	- 要解决证书本身的问题,例如续订已过期的证书,请参见管理 StorageGRID 的说明中有关 KMS 的 信息。
	- 如果连接到 KMS 主机时出现意外问题,请验证域名系统( DNS )服务器是否正确以及设备网络连 接是否配置正确。

["](#page-681-0)[正在](#page-681-0)[检](#page-681-0)[查](#page-681-0)[DNS](#page-681-0)[服务器](#page-681-0)[配](#page-681-0)[置](#page-681-0)["](#page-681-0)

- 如果无法解决证书问题,请联系技术支持。
- 清除 KMS 密钥会禁用设备的节点加密,删除设备与为 StorageGRID 站点配置的密钥管理服务器之间的 关联,并删除设备中的所有数据。在将此设备安装到另一个 StorageGRID 系统之前,必须清除 KMS 密

#### 钥。

#### ["](#page-686-0)[清](#page-686-0)[除](#page-686-0)[密钥](#page-686-0)[管理服务器](#page-686-0)[配](#page-686-0)[置](#page-686-0)["](#page-686-0)

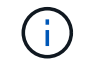

清除 KMS 配置将从设备中删除数据,从而使其永远无法访问。此数据不可恢复。

- 2. 检查完节点加密状态后,重新启动节点。在 StorageGRID 设备安装程序中,选择 \* 高级 \* > \* 重新启动控制 器\*,然后选择以下选项之一:
	- 选择 \* 重新启动到 StorageGRID \* 以在节点重新加入网格的情况下重新启动控制器。如果您已完成维护 模式下的工作并准备好将节点恢复正常运行,请选择此选项。
	- 选择 \* 重新启动至维护模式 \* 以重新启动控制器,同时使节点仍处于维护模式。如果在重新加入网格之 前需要对节点执行其他维护操作、请选择此选 项。

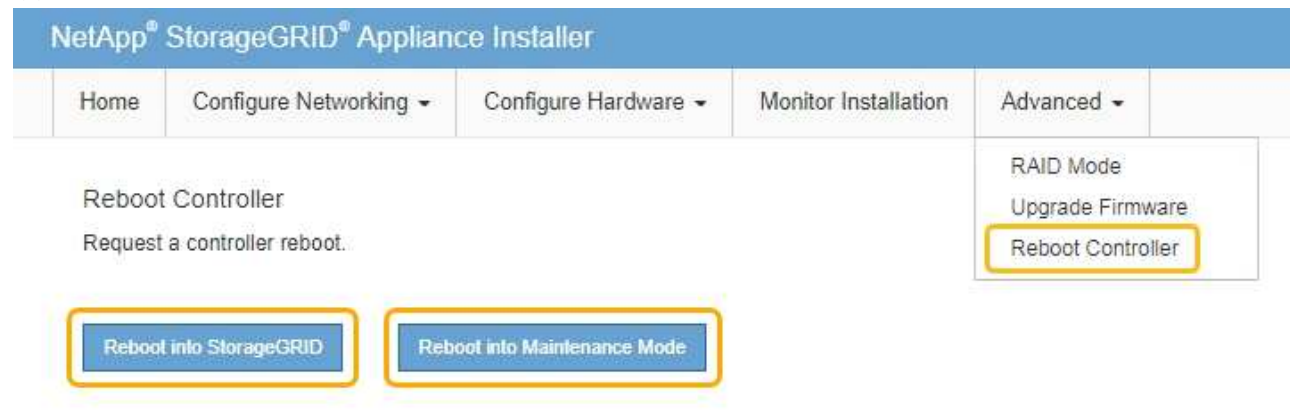

设备重新启动并重新加入网格可能需要长达 20 分钟的时间。要确认重新启动已完成且节点已重新加入网 格,请返回网格管理器。"节点"选项卡应显示正常状态 ✔ 对于设备节点、表示没有处于活动状态的警 报、并且节点已连接到网格。

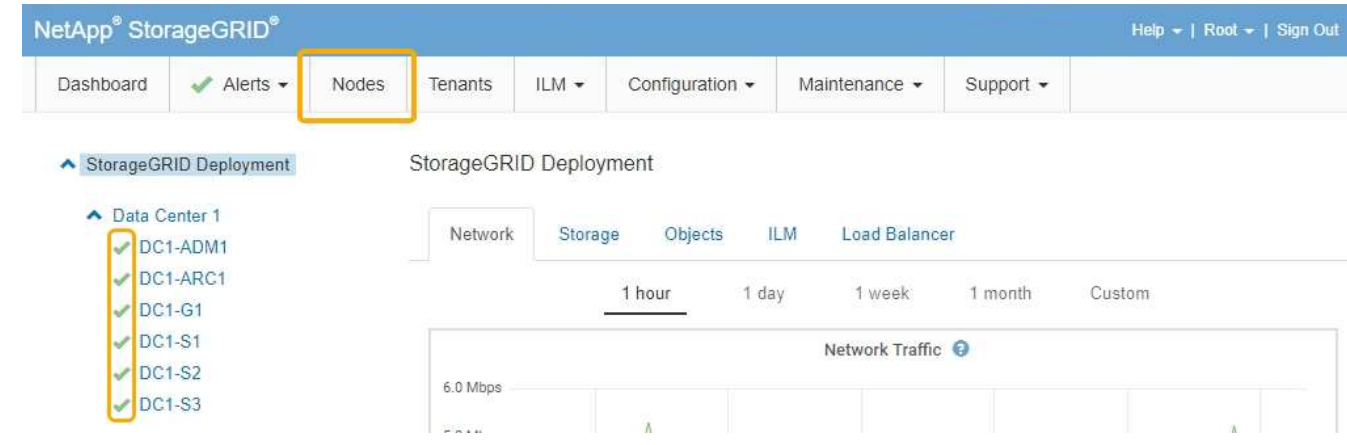

#### 相关信息

["](#page-794-0)[管理](#page-794-0) [StorageGRID"](#page-794-0)

<span id="page-686-0"></span>清除密钥管理服务器( KMS )配置将禁用设备上的节点加密。清除 KMS 配置后,设备上 的数据将被永久删除,并且无法再访问。此数据不可恢复。

您需要的内容

如果需要保留设备上的数据、则必须先执行节点停用操作步骤 、然后再清除KMS配置。

 $\left( \, \mathrm{i} \, \right)$ 

清除 KMS 后,设备上的数据将被永久删除,并且无法再访问。此数据不可恢复。

停用节点以将其包含的任何数据移动到StorageGRID 中的其他节点。请参见有关网格节点停用的恢复和维护说 明。

### 关于此任务

清除设备 KMS 配置将禁用节点加密,从而删除设备节点与 StorageGRID 站点的 KMS 配置之间的关联。然后, 设备上的数据将被删除,并且设备将保持预安装状态。此过程不能逆转。

必须清除 KMS 配置:

• 在将设备安装到不使用 KMS 或使用其他 KMS 的其他 StorageGRID 系统之前,请先安装此设备。

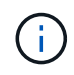

如果您计划在使用相同 KMS 密钥的 StorageGRID 系统中重新安装设备节点,请勿清除 KMS 配置。

- 在恢复和重新安装 KMS 配置丢失且 KMS 密钥不可恢复的节点之前。
- 在退回您的站点上先前使用的任何设备之前。
- 停用已启用节点加密的设备后。

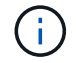

在清除 KMS 以将其数据移动到 StorageGRID 系统中的其他节点之前,请停用此设备。在停用设 备之前清除 KMS 将导致数据丢失,并可能导致设备无法运行。

#### 步骤

1. 打开浏览器,然后输入设备计算控制器的 IP 地址之一。+ **https://***Controller\_IP***:8443**

*Controller\_IP* 是三个StorageGRID 网络中任何一个网络上计算控制器(而不是存储控制器)的IP地址。

此时将显示 StorageGRID 设备安装程序主页页面。

2. 选择 \* 配置硬件 \* > \* 节点加密 \* 。

#### Node Encryption

Node encryption allows you to use an external key management server (KMS) to encrypt all StorageGRID data on this appliance. If node encryption is enabled for the appliance and a KMS is configured for the site, you cannot access any data on the appliance unless the appliance can communicate with the KMS.

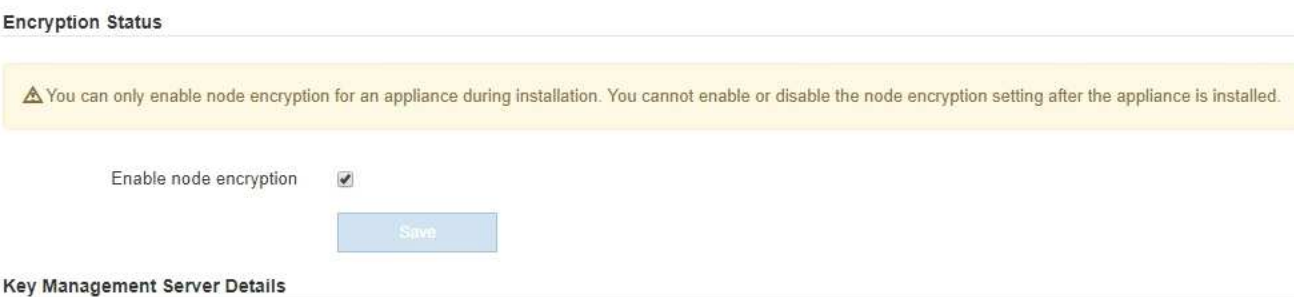

View the status and configuration details for the KMS that manages the encryption key for this appliance. You must use the Grid Manager to make configuration changes.

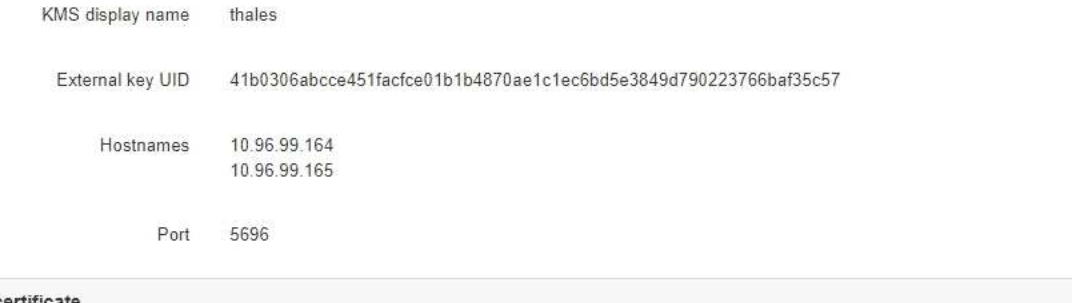

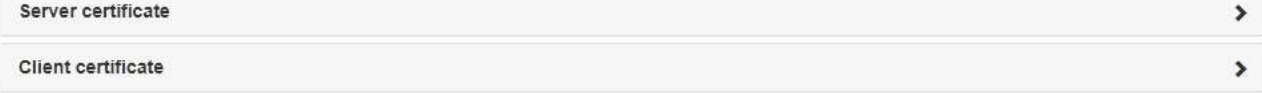

#### Clear KMS Key

A Do not clear the KMS key if you need to access or preserve any data on this appliance.

If you want to reinstall this appliance node (for example, in another grid), you must clear the KMS key. When the KMS key is cleared, all data on this appliance is deleted.

Clear KMS Key and Delete Data

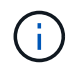

如果清除了 KMS 配置,则设备上的数据将被永久删除。此数据不可恢复。

- 3. 在窗口底部,选择 \* 清除 KMS 密钥和删除数据 \* 。
- 4. 如果确实要清除KMS配置、请键入+ **clear** +并选择\*清除KMS密钥和删除数据\*。

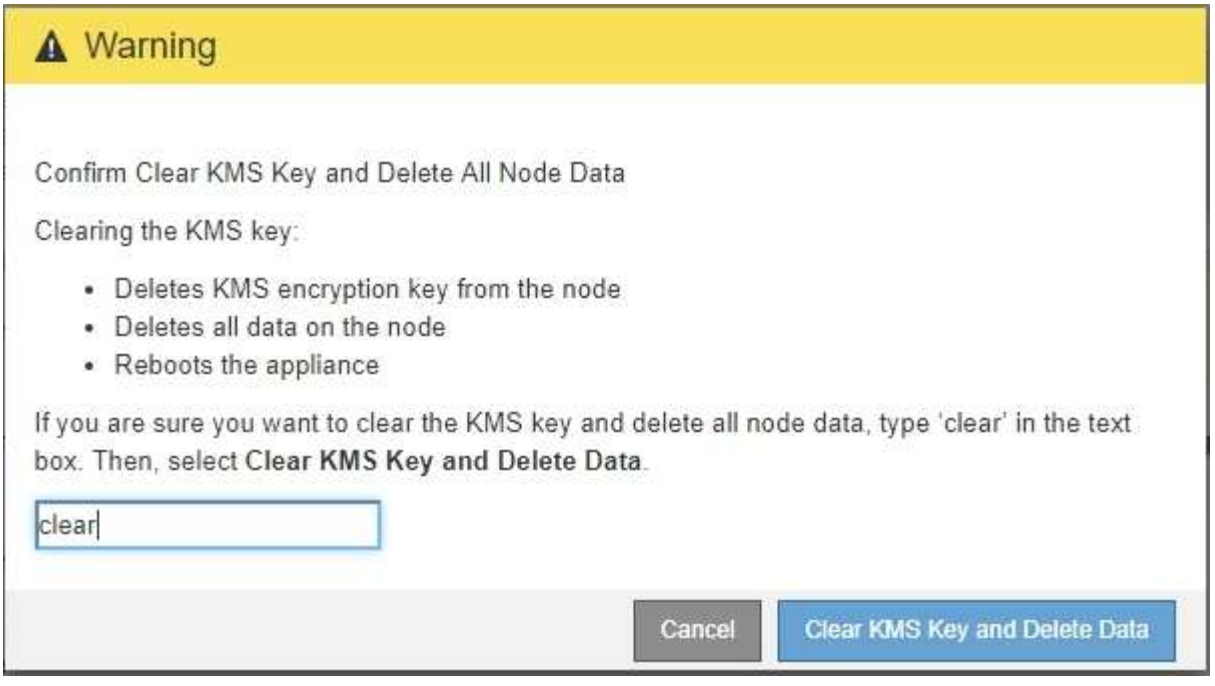

KMS 加密密钥和所有数据将从节点中删除,设备将重新启动。这可能需要长达 20 分钟。

5. 打开浏览器,然后输入设备计算控制器的 IP 地址之一。+ **https://***Controller\_IP***:8443**

*Controller\_IP* 是三个StorageGRID 网络中任何一个网络上计算控制器(而不是存储控制器)的IP地址。

此时将显示 StorageGRID 设备安装程序主页页面。

- 6. 选择 \* 配置硬件 \* > \* 节点加密 \* 。
- 7. 验证是否已禁用节点加密,以及是否已从窗口中删除 \* 密钥管理服务器详细信息 \* 和 \* 清除 KMS 密钥和删 除数据 \* 控件中的密钥和证书信息。

在将设备重新安装到网格中之前,无法在设备上重新启用节点加密。

完成后

在设备重新启动并确认 KMS 已清除且设备处于预安装状态后,您可以从 StorageGRID 系统中物理删除此设 备。有关准备重新安装设备的信息、请参见恢复和维护说明。

# 相关信息

["](#page-794-0)[管理](#page-794-0) [StorageGRID"](#page-794-0)

["](#page-1906-0)[保持并](#page-1906-0)[恢](#page-1906-0)[复](#page-1906-0)[\(\)"](#page-1906-0)

# **SG100**和**SG1000**服务设备

了解如何安装和维护StorageGRID SG100和SG1000设备。

• ["SG100](#page-689-0) [和](#page-689-0) [SG1000](#page-689-0) [设备](#page-689-0)[概述](#page-689-0)["](#page-689-0)

- ["SG100](#page-691-0) [和](#page-691-0) [SG1000](#page-691-0) [应用程序](#page-691-0)["](#page-691-0)
- ["](#page-692-0)[安](#page-692-0)[装](#page-692-0)[和](#page-692-0)[部署](#page-692-0)[概述](#page-692-0)["](#page-692-0)
- ["](#page-694-0)[准](#page-694-0)[备](#page-694-0)[安](#page-694-0)[装](#page-694-0)["](#page-694-0)
- ["](#page-706-0)[安](#page-706-0)[装硬](#page-706-0)[件](#page-706-0)["](#page-706-0)
- ["](#page-713-0)[配](#page-713-0)[置](#page-713-0)[StorageGRID](#page-713-0) [连接](#page-713-0)["](#page-713-0)
- ["](#page-735-0)[配](#page-735-0)[置](#page-735-0)[BMC](#page-735-0)[接口](#page-735-0)["](#page-735-0)
- ["](#page-743-0)[可](#page-743-0)[选](#page-743-0)[:启用节点](#page-743-0)[加](#page-743-0)[密](#page-743-0)["](#page-743-0)
- ["](#page-744-0)[部署](#page-744-0)[服务](#page-744-0)[设备](#page-744-0)[节点](#page-744-0)["](#page-744-0)
- ["](#page-762-0)[对](#page-762-0)[硬](#page-762-0)[件安](#page-762-0)[装](#page-762-0)[进行](#page-762-0)[故障排](#page-762-0)[除](#page-762-0)["](#page-762-0)
- ["](#page-768-0)[维](#page-768-0)[护](#page-768-0)[设备](#page-768-0)["](#page-768-0)

# <span id="page-689-0"></span>**SG100** 和 **SG1000** 设备概述

StorageGRID SG100 服务设备和 SG1000 服务设备可以作为网关节点和管理节点运行, 以便在 StorageGRID 系统中提供高可用性负载平衡服务。这两个设备可以同时作为网关节 点和管理节点(主节点或非主节点)运行。

# 设备功能

这两种型号的服务设备均可提供以下功能:

- StorageGRID 系统的网关节点或管理节点功能。
- StorageGRID 设备安装程序,用于简化节点部署和配置。
- •部署后,可以从现有管理节点或从下载到本地驱动器的软件访问 StorageGRID 软件。为了进一步简化部署 过程,在制造过程中,设备会预加载最新版本的软件。
- 用于监控和诊断某些设备硬件的基板管理控制器( BMC )。
- 能够连接到所有三个 StorageGRID 网络,包括网格网络,管理网络和客户端网络:
	- SG100 最多支持四个 10 GbE 或 25 GbE 网格网络和客户端网络连接。
	- SG1000 最多支持四个 10 GbE , 25 GbE , 40 GbE 或 100 GbE 网格网络和客户端网络连接。

#### **SG100** 和 **SG1000** 图表

此图显示了 SG100 和 SG1000 的正面,其中已卸下挡板。

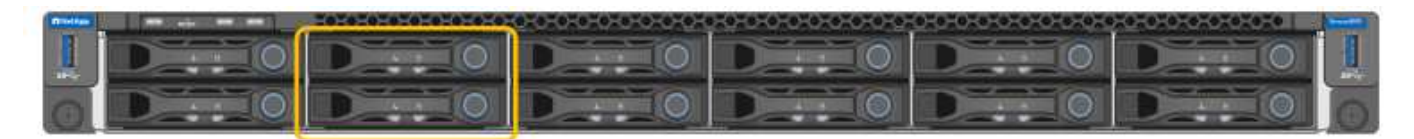

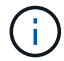

从正面看,除了挡板上的产品名称之外,这两个设备是相同的。

橙色轮廓所示的两个固态驱动器( SSD )用于存储 StorageGRID 操作系统,并使用 RAID1 进行镜像以实现冗 余。将 SG100 或 SG1000 服务设备配置为管理节点时,这些驱动器用于存储审核日志,指标和数据库表。

其余驱动器插槽为空。

# **SG100** 背面的连接器

此图显示了 SG100 背面的连接器。

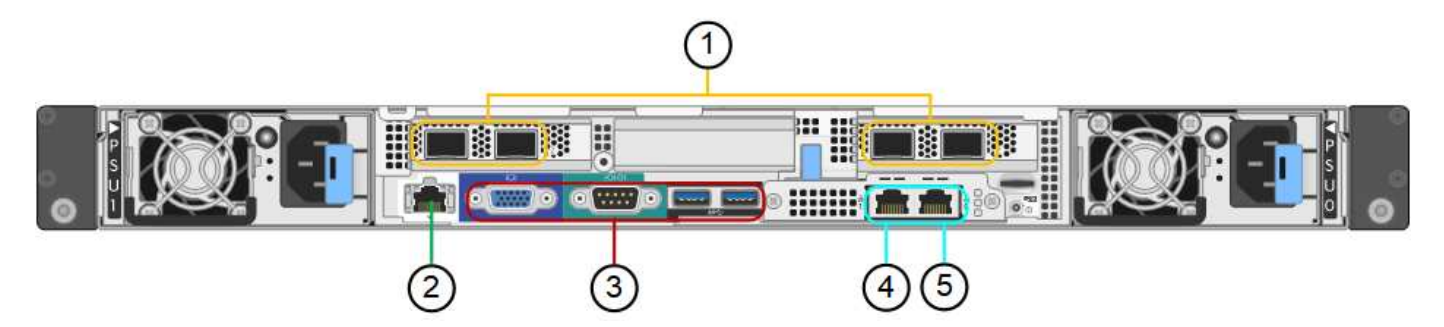

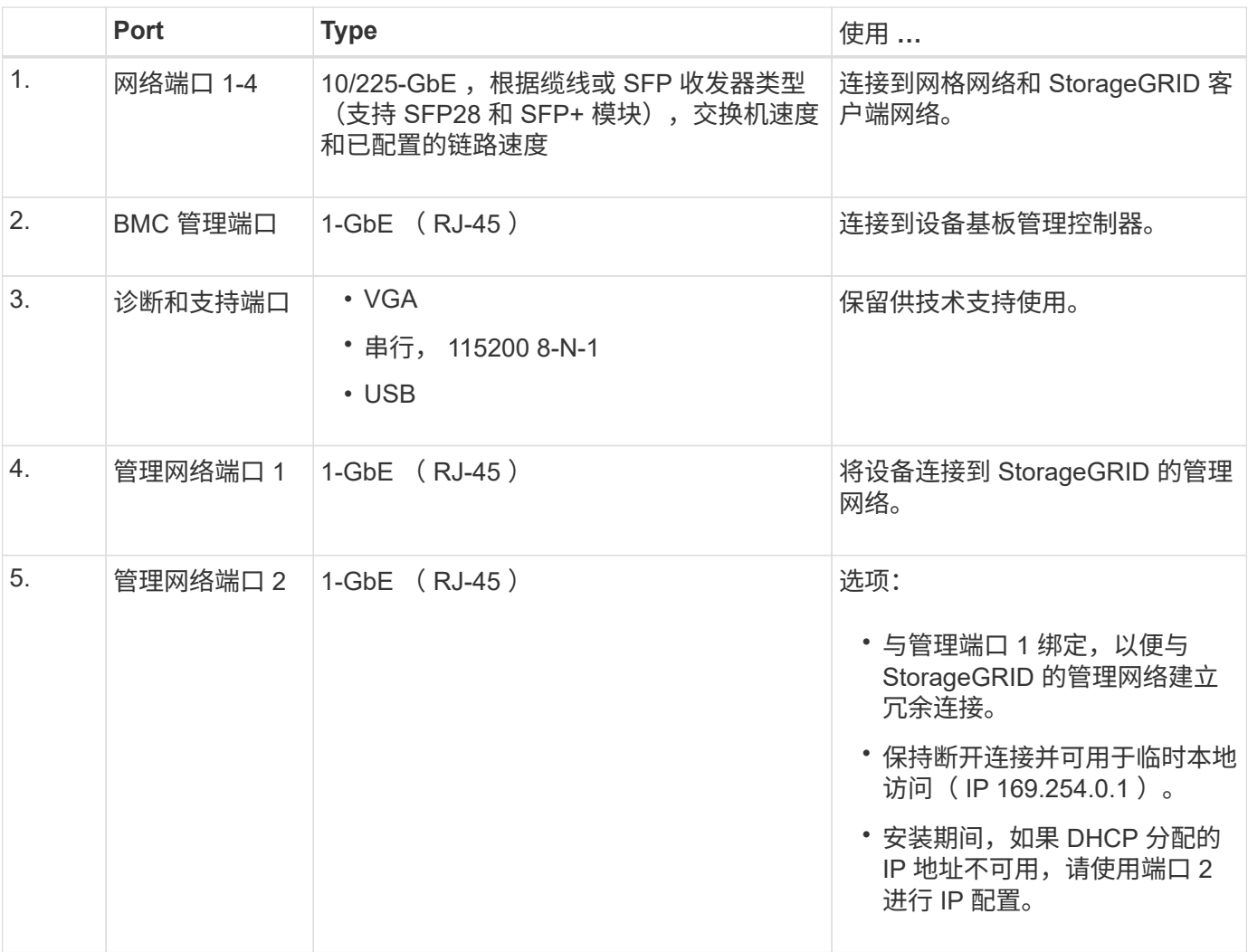

# **SG1000** 背面的连接器

此图显示了 SG1000 背面的连接器。

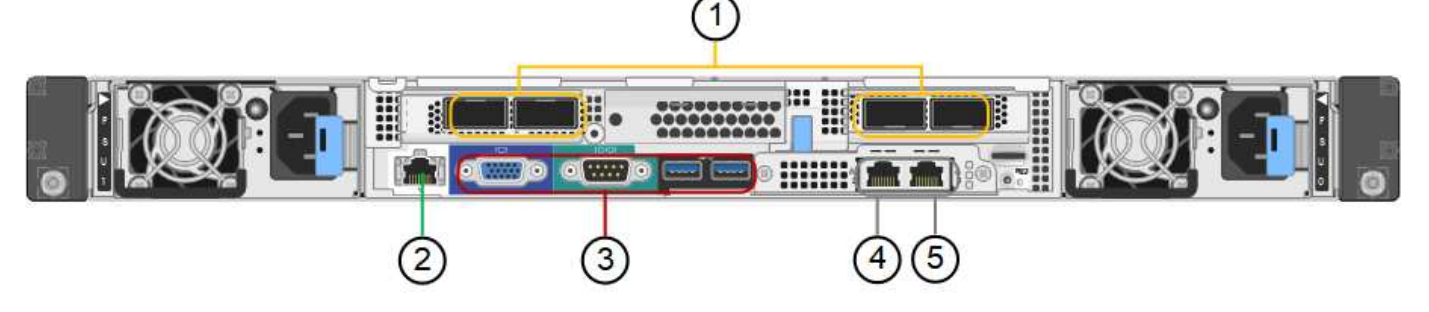

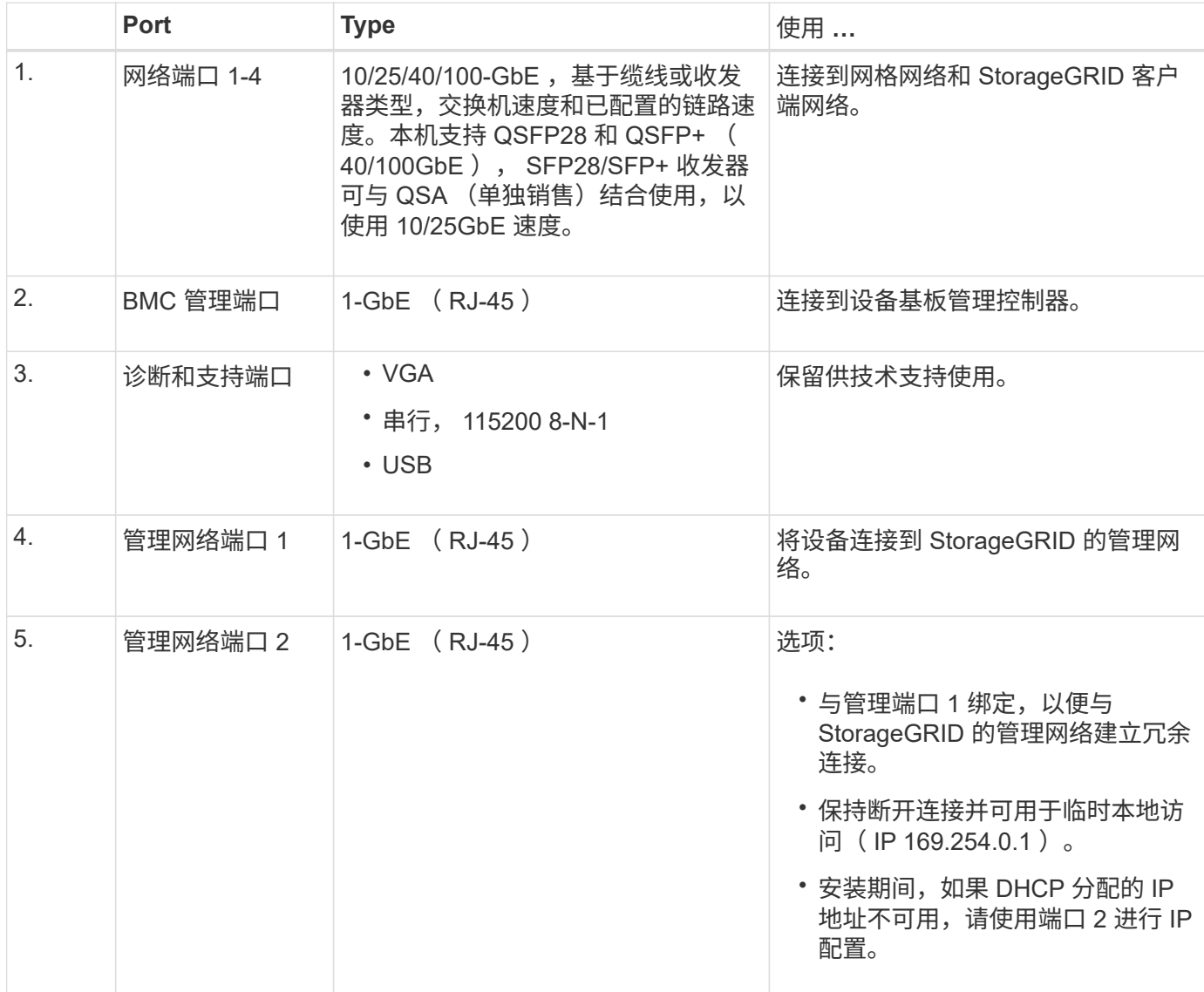

# <span id="page-691-0"></span>**SG100** 和 **SG1000** 应用程序

您可以通过各种方式配置 StorageGRID 服务设备,以提供网关服务以及某些网格管理服务 的冗余。

可以通过以下方式部署设备:

- 作为网关节点添加到新网格或现有网格中
- 作为主管理节点或非主管理节点添加到新网格中,或者作为非主管理节点添加到现有网格中

• 同时作为网关节点和管理节点(主节点或非主节点)运行

该设备有助于在 S3 或 Swift 数据路径连接中使用高可用性( HA )组和智能负载平衡。

以下示例介绍了如何最大限度地提高设备的功能:

• 使用两个 SG100 或两个 SG1000 设备通过将其配置为网关节点来提供网关服务。

不要在同一站点中部署 SG100 和 SG1000 服务设备。可能会导致性能不可预测。

- 使用两个 SG100 或两个 SG1000 设备为某些网格管理服务提供冗余。为此,请将每个设备配置为管理节 点。
- 使用两个 SG100 或两个 SG1000 设备提供通过一个或多个虚拟 IP 地址访问的高可用性负载平衡和流量调 整服务。为此,请将设备配置为管理节点或网关节点的任意组合,并将这两个节点添加到同一 HA 组。

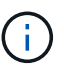

如果在同一 HA 组中使用管理节点和网关节点,则 CLB (连接负载平衡器)端口和仅管理节 点端口不会进行故障转移。有关配置 HA 组的说明,请参见有关管理 StorageGRID 的说明。

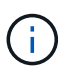

CLB 服务已弃用。

在与 StorageGRID 存储设备结合使用时, SG100 和 SG1000 服务设备均支持部署纯设备网格,而不依赖于外 部虚拟机管理程序或计算硬件。

### 相关信息

["](#page-794-0)[管理](#page-794-0) [StorageGRID"](#page-794-0)

# <span id="page-692-0"></span>安装和部署概述

您可以在首次部署 StorageGRID 时安装一个或多个 StorageGRID 服务设备,也可以稍后 在扩展过程中添加服务设备节点。

#### 您需要的内容

您的 StorageGRID 系统正在使用所需版本的 StorageGRID 软件。

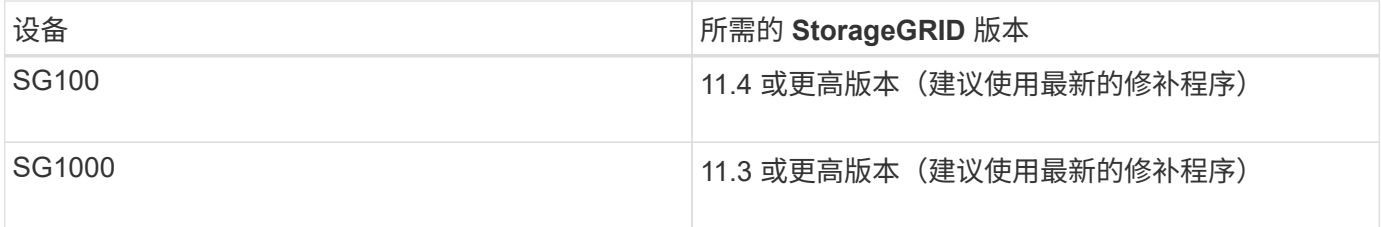

#### 安装和部署任务

准备 StorageGRID 设备并将其添加到网格包括四个主要步骤:

1. 准备安装:

◦ 正在准备安装站点

i.

- 打开包装箱的包装并检查包装箱中的物品
- 获取其他设备和工具
- 验证网络配置
- 可选:如果您计划对所有设备数据进行加密,请配置外部密钥管理服务器( KMS )。有关外部密钥管 理的详细信息,请参见 StorageGRID 管理说明。
- 2. 安装硬件:
	- 注册硬件
	- 将设备安装到机柜或机架中
	- 为设备布线
	- 连接电源线并接通电源
	- 查看启动状态代码
- 3. 配置硬件:
	- 访问 StorageGRID 设备安装程序并配置连接到 StorageGRID 网络所需的链路和网络 IP 设置
	- 访问设备上的基板管理控制器( BMC )接口。
	- 可选:如果您计划使用外部 KMS 对设备数据进行加密,请启用节点加密。
- 4. 部署设备网关或管理节点

安装并配置设备硬件后,您可以将此设备部署为 StorageGRID 系统中的网关节点和管理节点。SG100 和 SG1000 设备可以同时作为网关节点和管理节点 (主节点和非主节点) 运行。

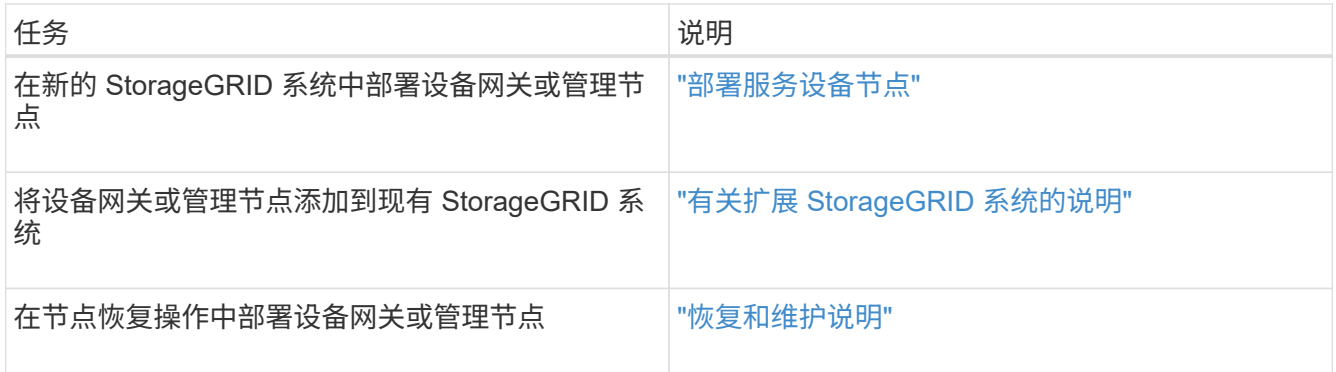

#### 相关信息

["](#page-694-0)[准](#page-694-0)[备](#page-694-0)[安](#page-694-0)[装](#page-694-0)["](#page-694-0)

["](#page-706-0)[安](#page-706-0)[装硬](#page-706-0)[件](#page-706-0)["](#page-706-0)

["](#page-713-0)[配](#page-713-0)[置](#page-713-0)[StorageGRID](#page-713-0) [连接](#page-713-0)["](#page-713-0)

["](#page-1854-0)[扩展网格](#page-1854-0)["](#page-1854-0)

["](#page-1906-0)[保持并](#page-1906-0)[恢](#page-1906-0)[复](#page-1906-0)[\(\)"](#page-1906-0)

["](#page-794-0)[管理](#page-794-0) [StorageGRID"](#page-794-0)

# <span id="page-694-0"></span>准备安装

准备安装 StorageGRID 设备需要准备站点并获取所有必需的硬件, 缆线和工具。您还应收 集 IP 地址和网络信息。

步骤

- ["](#page-694-1)[准](#page-694-1)[备](#page-694-1)[站点](#page-694-1)[\(SG100](#page-694-1)[和](#page-694-1)[SG1000\)"](#page-694-1)
- ["](#page-694-2)[打](#page-694-2)[开](#page-694-2)[包](#page-694-2)[装箱](#page-694-2)[的包](#page-694-2)[装](#page-694-2)[\(SG100](#page-694-2)[和](#page-694-2)[SG1000\)"](#page-694-2)
- ["](#page-695-0)[获取](#page-695-0)[其他设备](#page-695-0)[和](#page-695-0)[工](#page-695-0)[具](#page-695-0)[\(SG100](#page-695-0)[和](#page-695-0)[SG1000\)"](#page-695-0)
- ["Web](#page-697-0) [浏览](#page-697-0)[器](#page-697-0)[要求](#page-697-0)["](#page-697-0)
- ["](#page-698-0)[查看](#page-698-0)[设备](#page-698-0)[网络](#page-698-0)[连接](#page-698-0)["](#page-698-0)
- ["](#page-701-0)[收](#page-701-0)[集安](#page-701-0)[装](#page-701-0)[信息](#page-701-0)[\(SG100](#page-701-0)[和](#page-701-0)[SG1000\)"](#page-701-0)

# <span id="page-694-1"></span>准备站点**(SG100**和**SG1000)**

在安装设备之前,您必须确保要使用的站点和机柜或机架符合 StorageGRID 设备的规格。

步骤

- 1. 确认站点满足温度,湿度,海拔范围,气流,散热, 布线,电源和接地。有关详细信息,请参见 NetApp Hardware Universe 。
- 2. 确认您所在位置的交流电源电压正确(介于 120 到 240 伏之间)。
- 3. 获取一个 19 英寸( 48.3 厘米)的机柜或机架,以适合此大小的磁盘架(不带缆线):

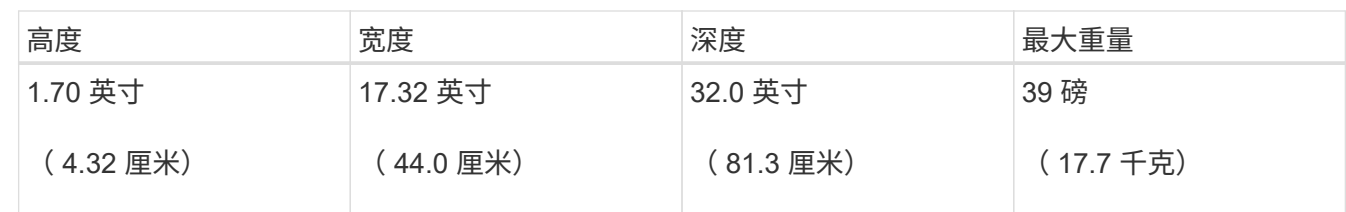

# 4. 确定要在何处安装设备。

# 相关信息

["NetApp Hardware Universe"](https://hwu.netapp.com)

["NetApp](https://mysupport.netapp.com/matrix) [互操](https://mysupport.netapp.com/matrix)[作性](https://mysupport.netapp.com/matrix)[表工](https://mysupport.netapp.com/matrix)[具](https://mysupport.netapp.com/matrix)["](https://mysupport.netapp.com/matrix)

<span id="page-694-2"></span>打开包装箱的包装**(SG100**和**SG1000)**

安装 StorageGRID 设备之前,请打开所有包装箱的包装,并将包装箱上的物品与包装清单 上的物品进行比较。

设备硬件

• \* SG100 或 SG1000\*

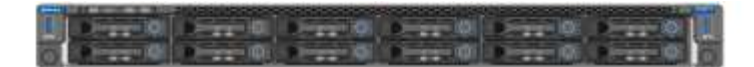

• \* 导轨套件及说明 \*

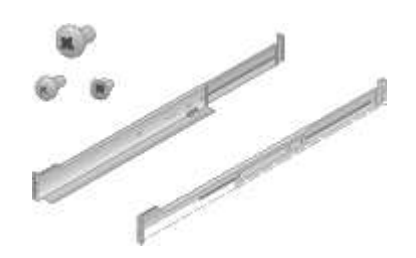

电源线

StorageGRID 设备的发货包括以下电源线:

• \* 您所在国家或地区有两条电源线 \*

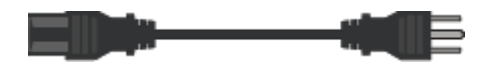

您的机柜可能使用专用电源线,而不是设备随附的电源线。

<span id="page-695-0"></span>获取其他设备和工具**(SG100**和**SG1000)**

在安装 StorageGRID 设备之前,请确认您拥有所需的所有附加设备和工具。

要安装和配置硬件,您需要使用以下附加设备:

• \* 螺丝刀 \*

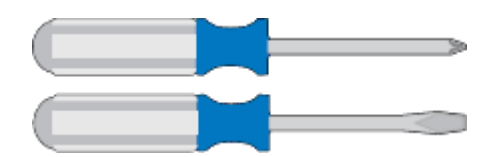

十字线编号2 把螺丝刀

中型平口螺丝刀

• \* ESD 腕带 \*

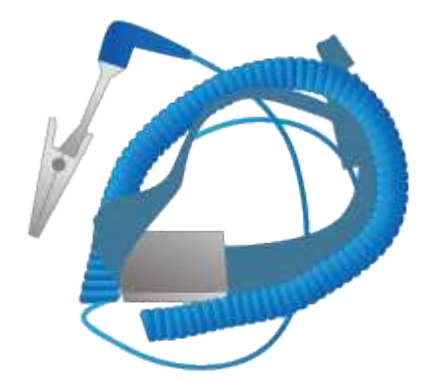

# • \* 光缆和收发器 \*

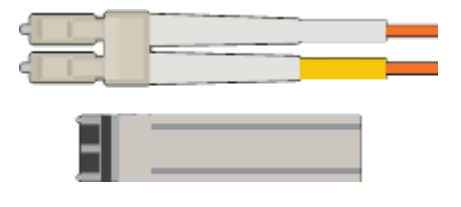

◦ 缆线

▪ 双轴电缆 / 铜缆( 1 到 4 )

或

▪ 光纤 / 光纤( 1 到 4 )

◦ 根据链路速度,每个收发器 / 适配器 1 到 4 个(不支持混合速度)

▪ SG100 :

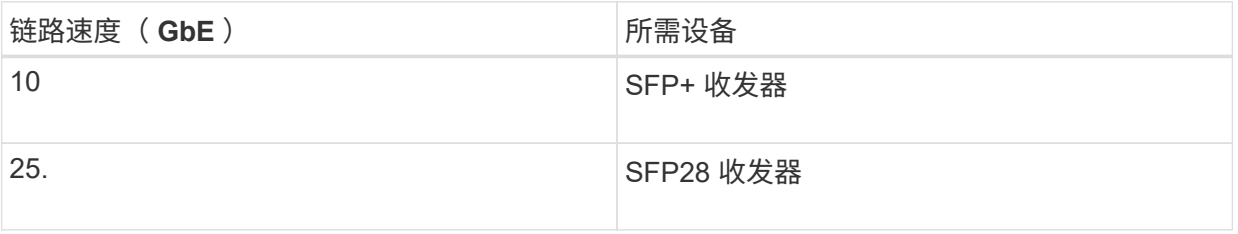

▪ SG1000 :

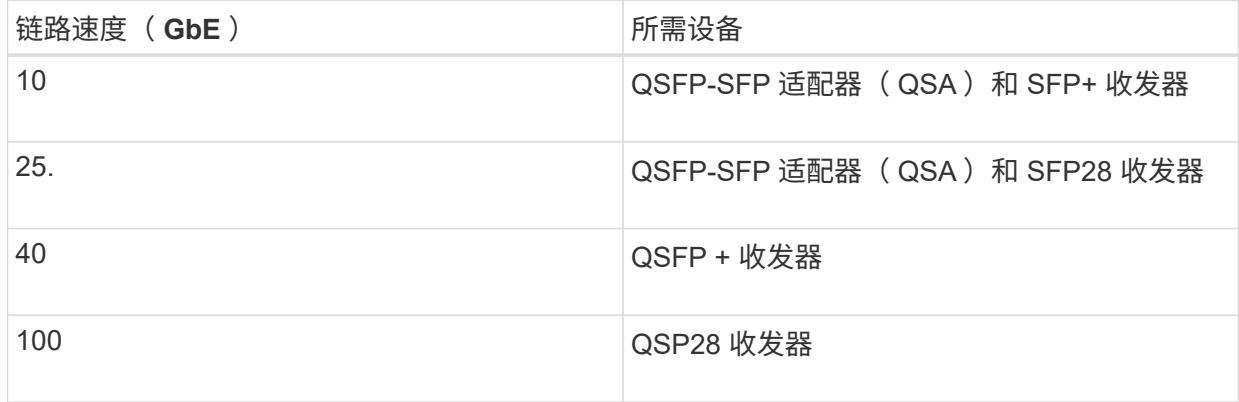

• \* RJ-45 ( Cat5/Cat5e/Cat6/Cat6a) 以太网缆线 \*

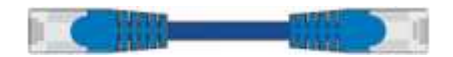

• \* 服务笔记本电脑 \*

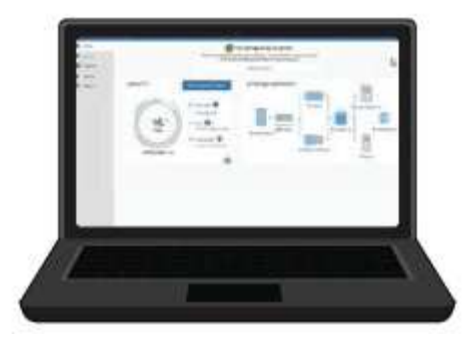

支持的 Web 浏览器

1 GbE (RJ-45) 端口

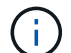

某些端口可能不支持 10/100 以太网速度。

• \* 可选工具 \*

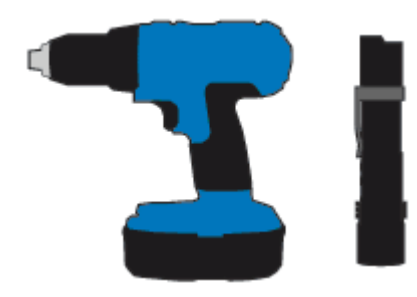

带十字头的电钻

Flashlight

<span id="page-697-0"></span>**Web** 浏览器要求

您必须使用受支持的 Web 浏览器。

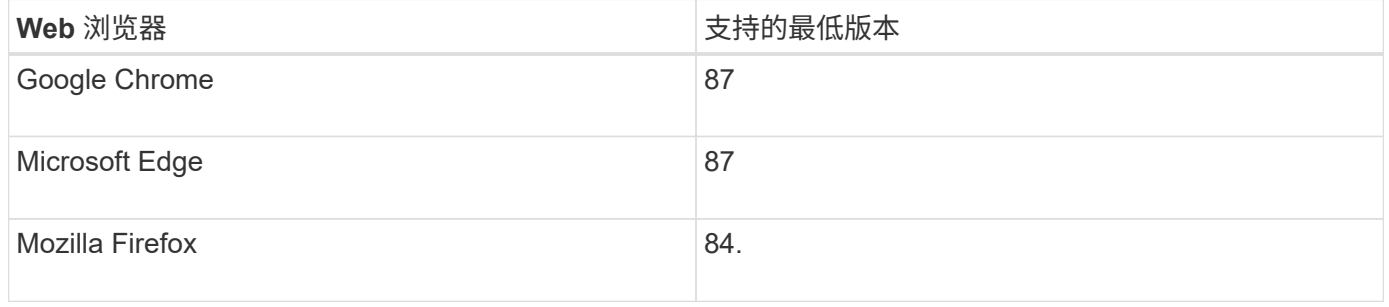

# 您应将浏览器窗口设置为建议的宽度。

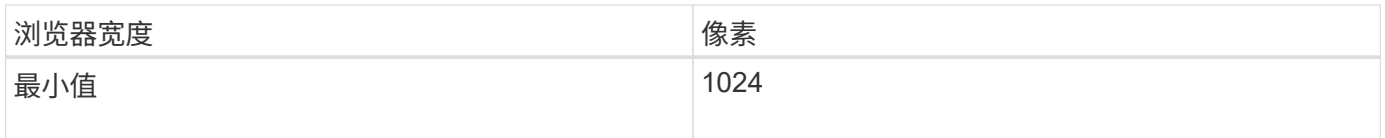

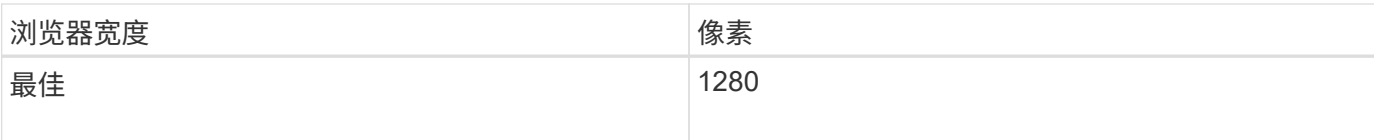

<span id="page-698-0"></span>查看设备网络连接

在安装 StorageGRID 设备之前,您应了解可以将哪些网络连接到此设备。

将 StorageGRID 设备部署为 StorageGRID 系统中的节点时, 您可以将其连接到以下网络:

- \* 适用于 StorageGRID 的网格网络 \* : 网格网络用于所有内部 StorageGRID 流量。它可以在网格中的所有 节点之间以及所有站点和子网之间建立连接。网格网络为必填项。
- \* 适用于 StorageGRID 的管理网络 \* : 管理网络是一个用于系统管理和维护的封闭网络。管理网络通常是一 个专用网络,不需要在站点之间进行路由。管理网络是可选的。
- \* 适用于 StorageGRID 的客户端网络: \* 客户端网络是一种开放网络,用于访问包括 S3 和 Swift 在内的客 户端应用程序。客户端网络可提供对网格的客户端协议访问,从而可以隔离和保护网格网络。您可以配置客 户端网络,以便仅使用您选择打开的端口通过此网络访问设备。客户端网络是可选的。
- \*用于服务设备的BMC管理网络:\*通过此网络、您可以访问SG100和SG1000中的基板管理控制器、这些设 备允许您监控和管理设备中的硬件组件。此管理网络可以与 StorageGRID 的管理网络相同,也可以是一个 独立的管理网络。

# 相关信息

["](#page-701-0)[收](#page-701-0)[集安](#page-701-0)[装](#page-701-0)[信息](#page-701-0)[\(SG100](#page-701-0)[和](#page-701-0)[SG1000\)"](#page-701-0)

["](#page-709-0)[为](#page-709-0)[设备](#page-709-0)[SG100](#page-709-0)[和](#page-709-0)[SG1000](#page-709-0)[布](#page-709-0)[线](#page-709-0)[\)"](#page-709-0)

["](#page-67-0)[网络准则](#page-67-0)["](#page-67-0)

["](#page-4-0)[网格入门](#page-4-0)["](#page-4-0)

**SG100** 和 **SG1000** 设备的端口绑定模式

在为 SG100 和 SG1000 设备配置网络链路时,您可以对连接到网格网络和可选客户端网 络的端口以及连接到可选管理网络的 1-GbE 管理端口使用端口绑定。端口绑定可在 StorageGRID 网络和设备之间提供冗余路径,从而有助于保护数据。

网络绑定模式

服务设备上的网络端口支持网络和客户端网络连接的固定端口绑定模式或聚合端口绑 定模式。

固定端口绑定模式

固定端口绑定模式是网络端口的默认配置。

• SG100 固定端口绑定模式 \*

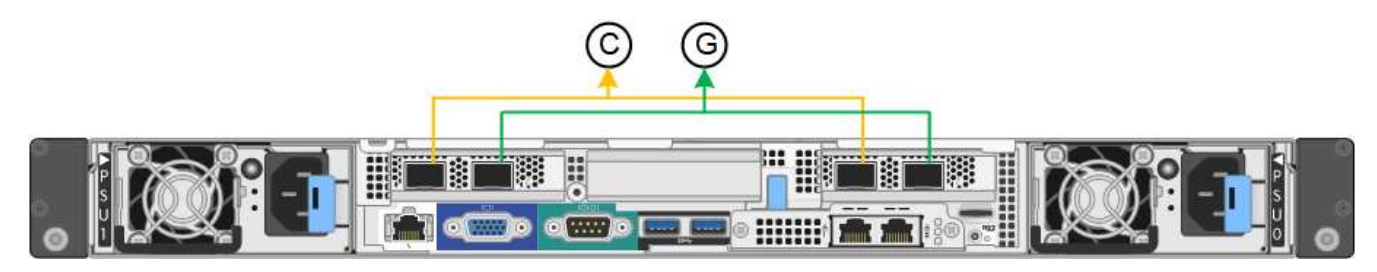

• SG1000 固定端口绑定模式 \*

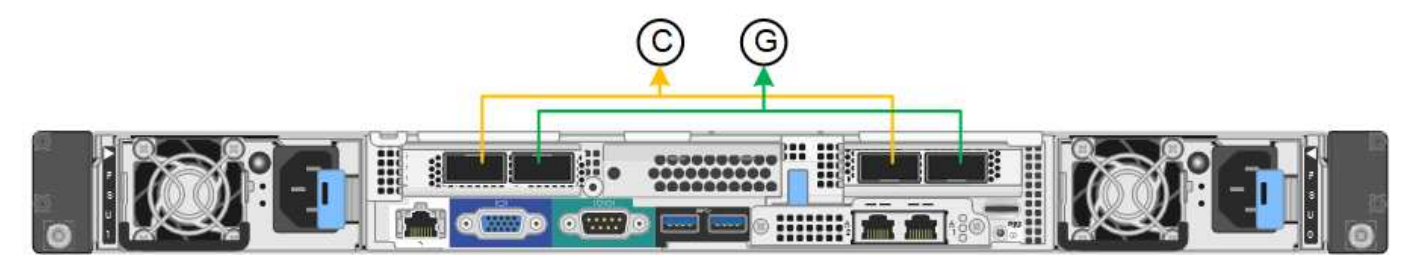

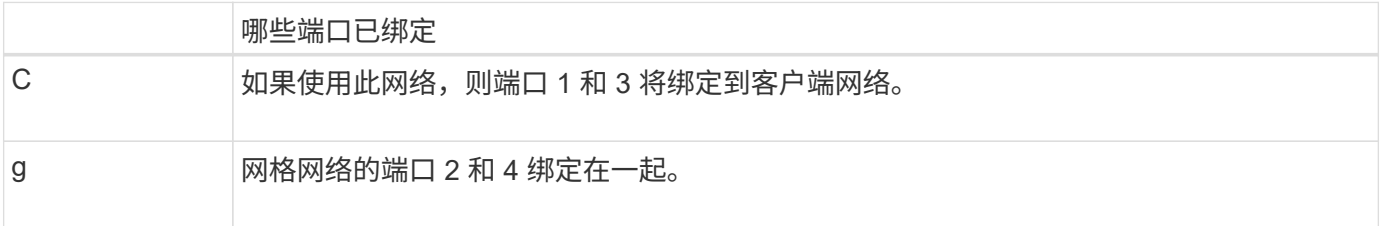

使用固定端口绑定模式时,可以使用主动备份模式或链路聚合控制协议模式 ( LACP 802.3ad ) 绑定端口。

- 在主动备份模式(默认)下,一次只有一个端口处于活动状态。如果活动端口发生故障,其备份端口会自动 提供故障转移连接。端口 4 为端口 2 (网格网络)提供备份路径,端口 3 为端口 1 (客户端网络)提供备 份路径。
- 在 LACP 模式下,每对端口在服务设备和网络之间形成一个逻辑通道,从而提高吞吐量。如果一个端口发生 故障,另一个端口将继续提供通道。吞吐量会降低,但连接不会受到影响。

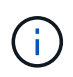

如果不需要冗余连接,则每个网络只能使用一个端口。但是,请注意,安装 StorageGRID 后,可 能会在网格管理器中触发 \* 服务设备链路已关闭 \* 警报,指示已拔下缆线。您可以安全地禁用此 警报规则。

聚合端口绑定模式

聚合端口绑定模式可显著提高每个 StorageGRID 网络的吞吐量,并提供额外的故障转移路径。

• SG100 聚合端口绑定模式 \*

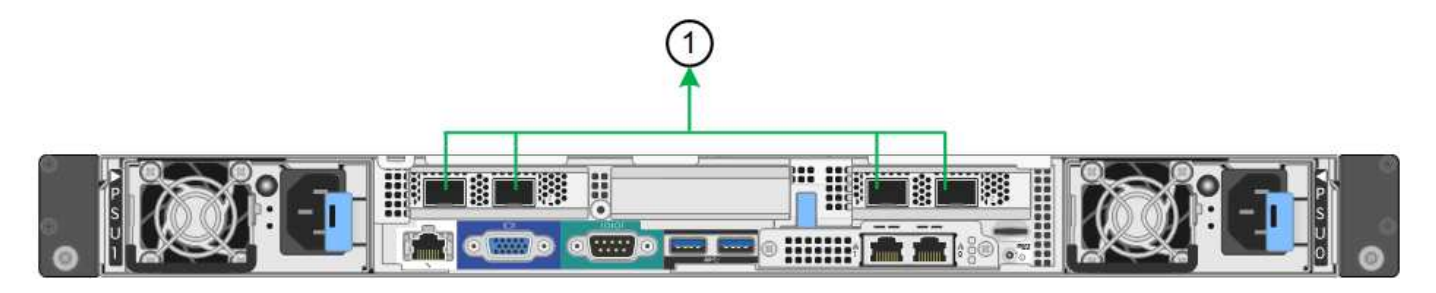

• SG1000 聚合端口绑定模式 \*

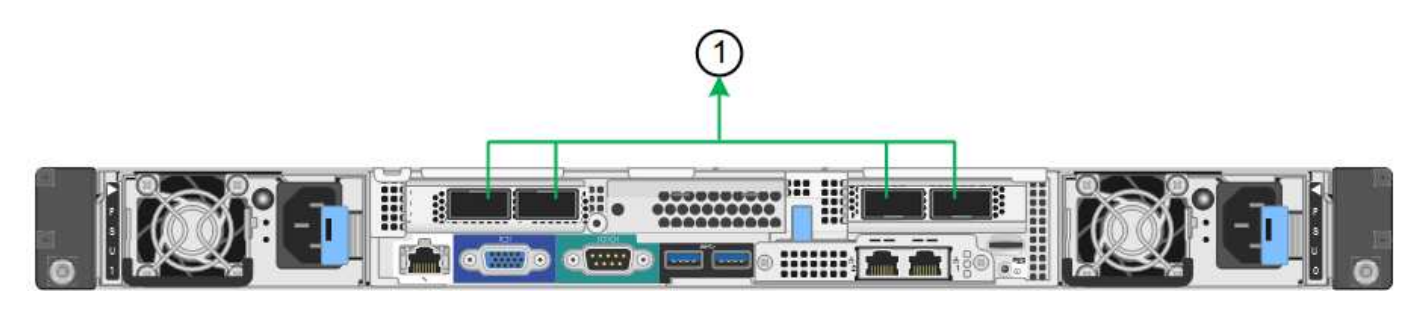

哪些端口已绑定 1. 所有连接的端口都分组在一个 LACP 绑定中,从而允许所有端口用于网格网络和客户端网络 流量。

如果您计划使用聚合端口绑定模式:

- 您必须使用 LACP 网络绑定模式。
- 您必须为每个网络指定唯一的 VLAN 标记。此 VLAN 标记将添加到每个网络数据包中,以确保网络流量路由 到正确的网络。
- 这些端口必须连接到可支持 VLAN 和 LACP 的交换机。如果多个交换机参与 LACP 绑定,则这些交换机必 须支持多机箱链路聚合组( MLAG )或等效项。
- 您必须了解如何将交换机配置为使用 VLAN , LACP 和 MLAG 或等效项。

如果不想使用全部四个端口,可以使用一个,两个或三个端口。使用多个端口可以最大程度地提高在其中一个端 口出现故障时某些网络连接仍可用的可能性。

 $(i)$ 

如果您选择使用的网络端口少于四个,请注意,在安装设备节点后,可能会在网格管理器中触发 \* 服务设备链路已关闭 \* 警报,指示已拔下缆线。您可以安全地为触发的警报禁用此警报规则。

管理端口的网络绑定模式

对于服务设备上的两个 1-GbE 管理端口,您可以选择独立网络绑定模式或主动备份网络绑 定模式来连接到可选的管理网络。

• SG100 网络管理端口 \*

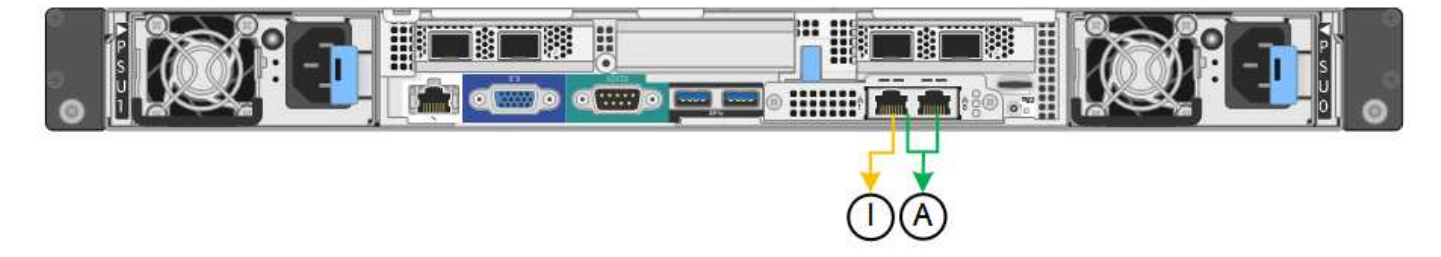

• SG1000 网络管理端口 \*

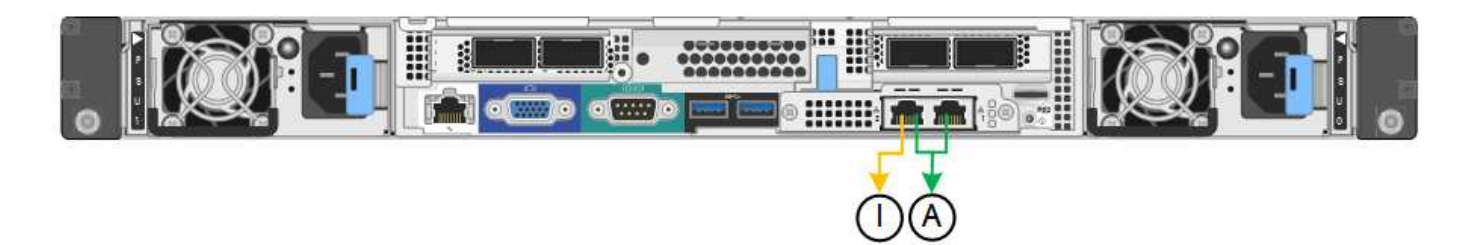

在独立模式下,只有左侧的管理端口连接到管理网络。此模式不提供冗余路径。右侧的管理端口未连接,可用于 临时本地连接(使用 IP 地址 169.254.0.1 )

在主动备份模式下,两个管理端口均连接到管理网络。一次只有一个端口处于活动状态。如果活动端口发生故障 ,其备份端口会自动提供故障转移连接。将这两个物理端口绑定到一个逻辑管理端口可提供指向管理网络的冗余 路径。

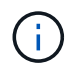

如果在将 1-GbE 管理端口配置为主动备份模式后需要临时本地连接到服务设备,请从两个管理端 口拔下缆线,将临时缆线插入右侧的管理端口,然后使用 IP 地址 169.254.0.1 访问此设备。

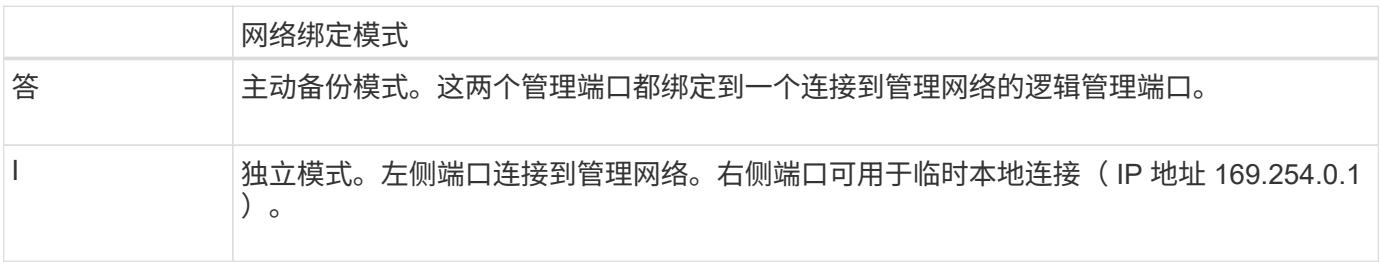

#### <span id="page-701-0"></span>收集安装信息**(SG100**和**SG1000)**

在安装和配置 StorageGRID 设备时,您必须做出决策并收集有关以太网交换机端口, IP 地址以及端口和网络绑定模式的信息。记下连接到设备的每个网络所需的信息。安装和配 置硬件需要这些值。

管理和维护端口

StorageGRID 管理网络是一个可选网络,用于系统管理和维护。此设备使用设备上的以下 1-GbE 管理端口连接 到管理网络。

• SG100 RJ-45 端口 \*

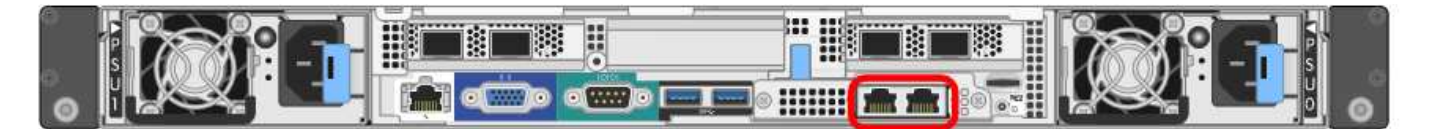

• SG1000 RJ-45 端口 \*

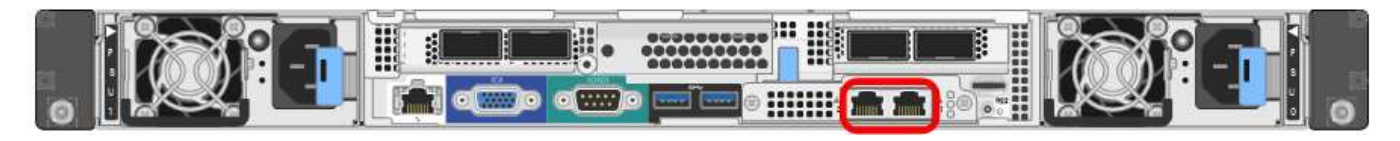

• 管理和维护连接 \*

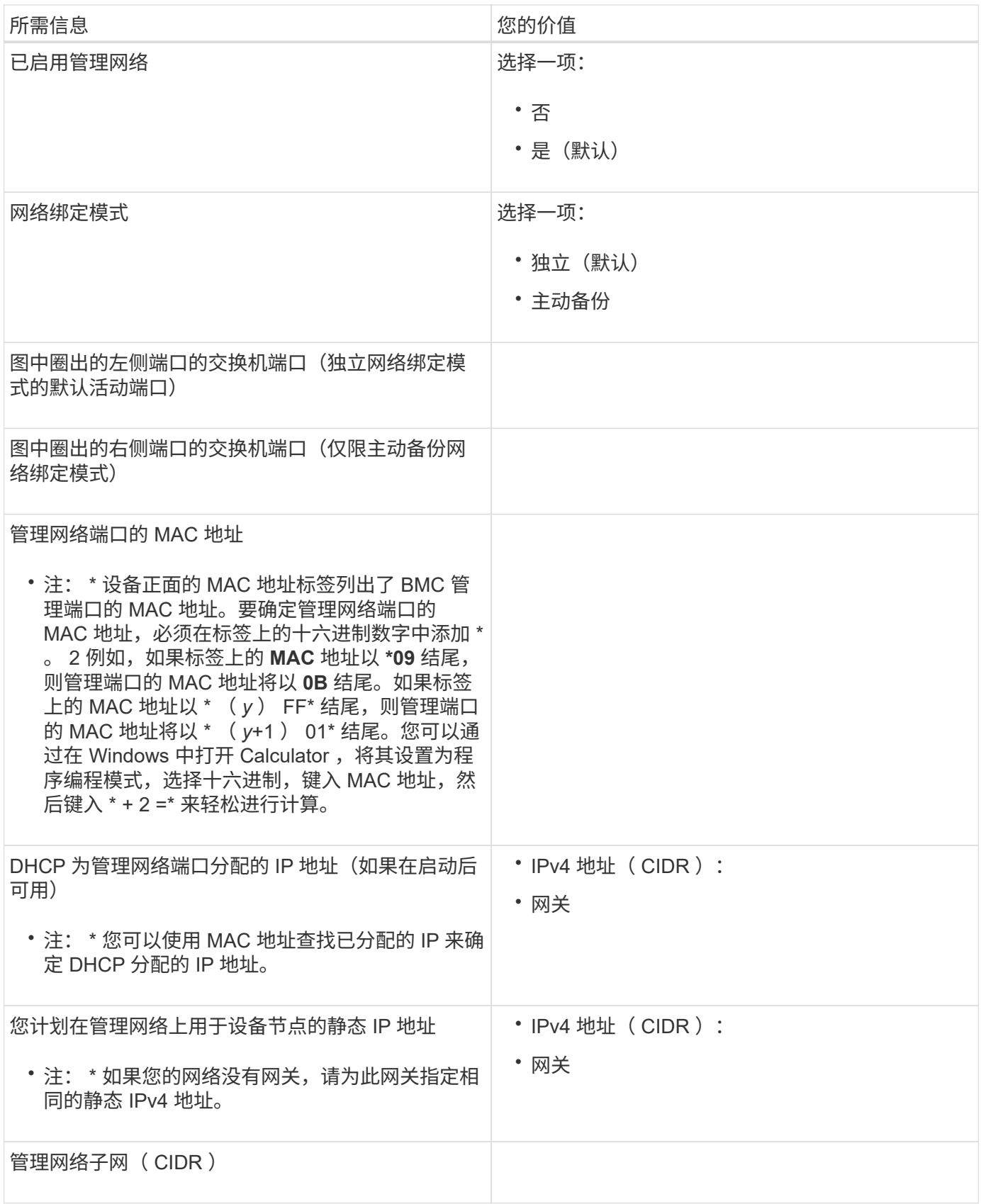

网络端口

设备上的四个网络端口连接到 StorageGRID 网格网络和可选客户端网络。

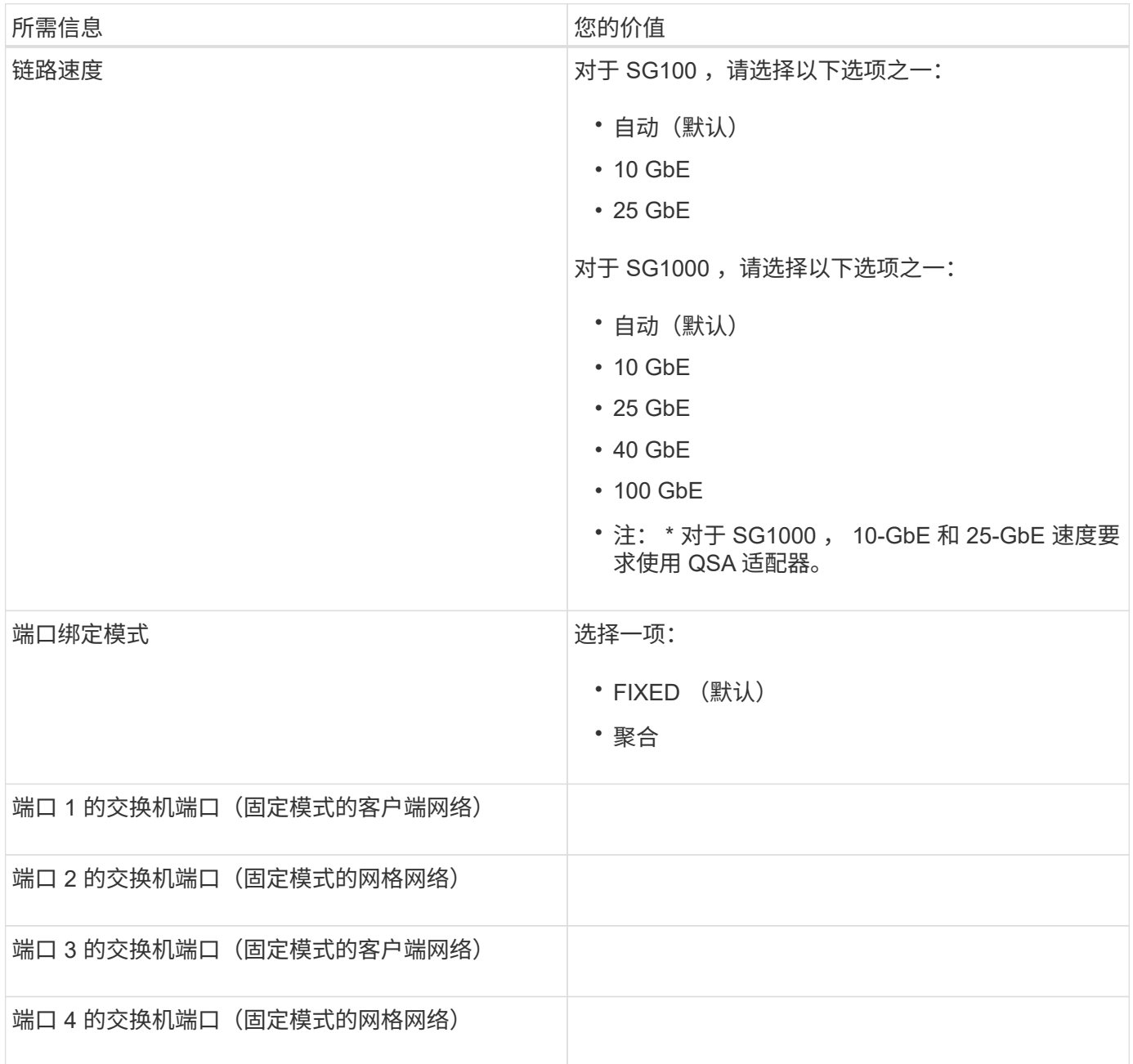

# 网格网络端口

适用于 StorageGRID 的网格网络是一个必需的网络,用于所有内部 StorageGRID 流量。此设备使用四个网络 ……。<br>端口连接到网格网络。

• 网格网络连接 \*

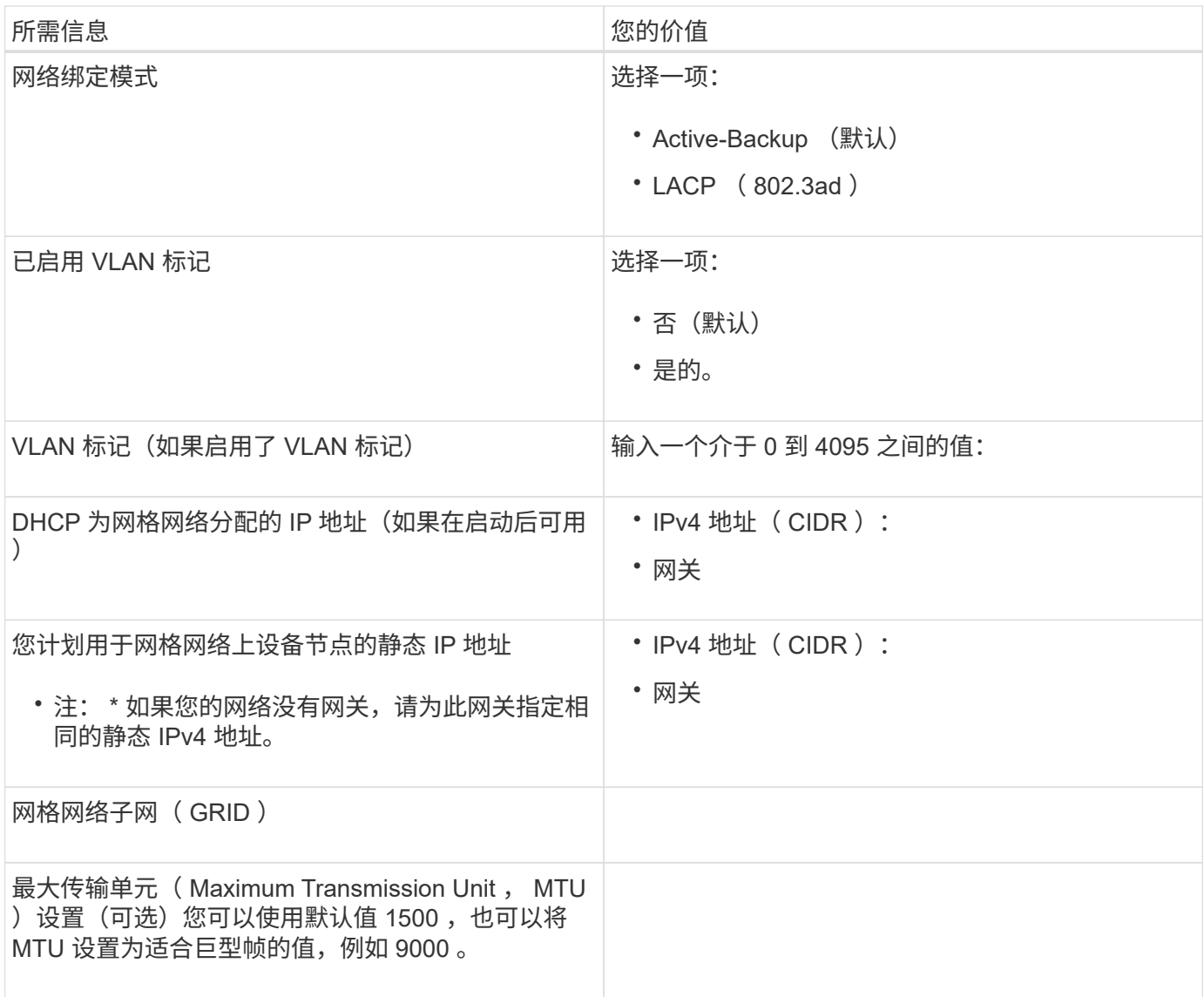

# 客户端网络端口

适用于 StorageGRID 的客户端网络是一个可选网络,通常用于提供对网格的客户端协议访问。此设备使用四个 网络端口连接到客户端网络。

# • 客户端网络连接 \*

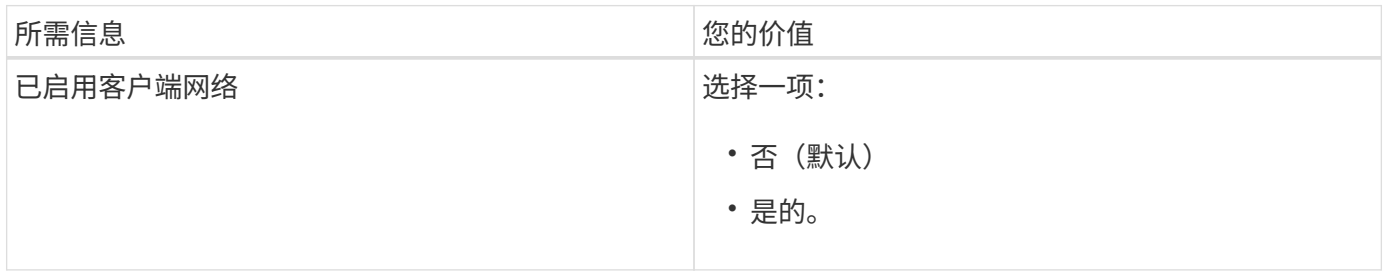

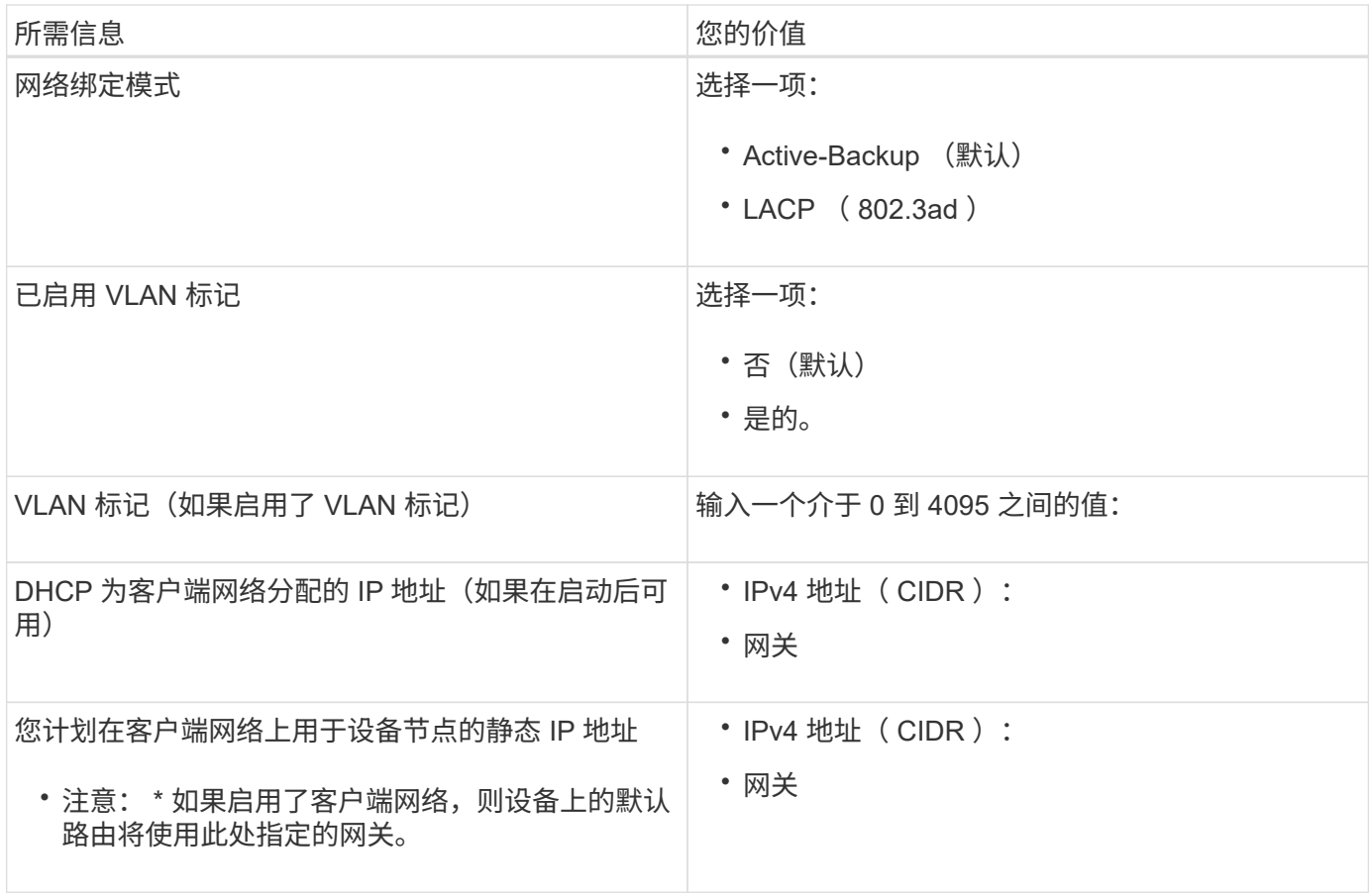

## **BMC** 管理网络端口

您可以使用图中圈出的 1-GbE 管理端口访问服务设备上的 BMC 接口。此端口支持使用智能平台管理接口( Intelligent Platform Management Interface, IPMI)标准通过以太网远程管理控制器硬件。

• SG100 BMC 管理端口 \*

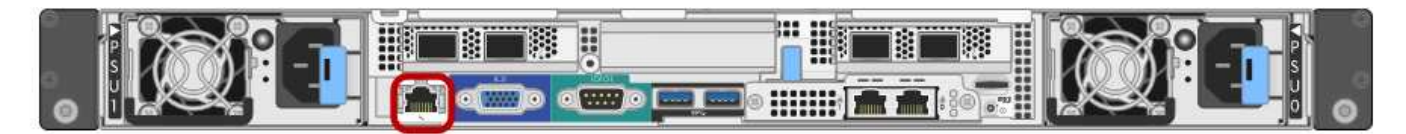

# • SG1000 BMC 管理端口 \*

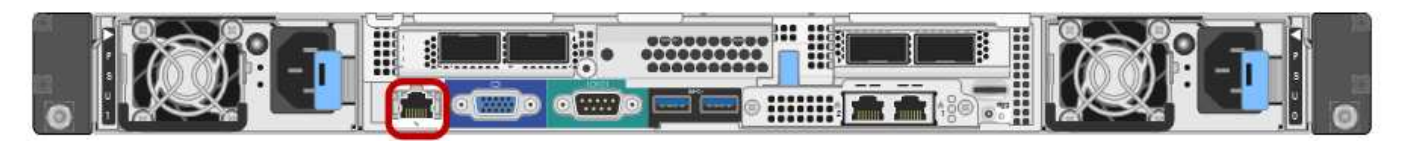

• BMC 管理网络连接 \*

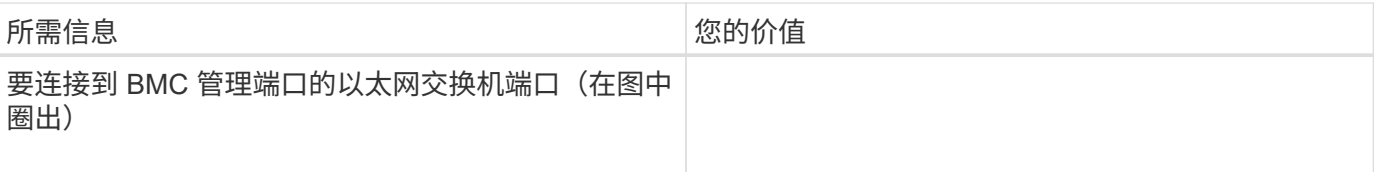

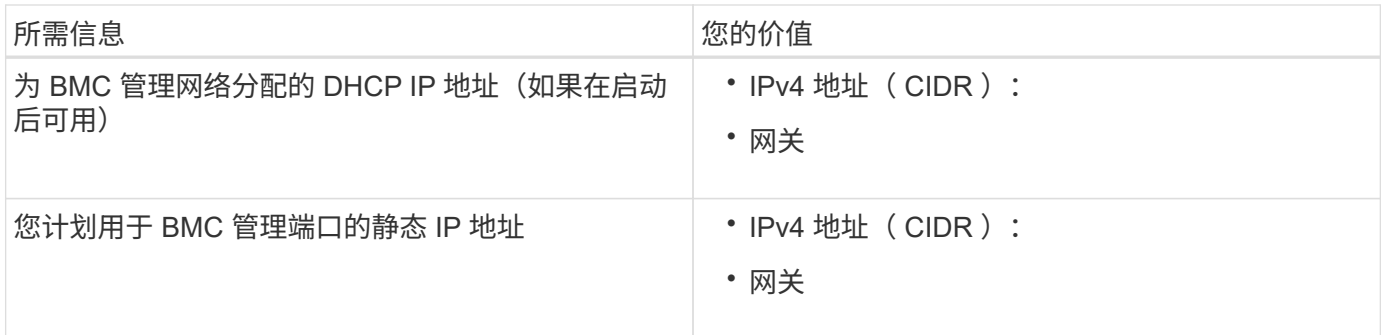

相关信息

["SG100](#page-689-0) [和](#page-689-0) [SG1000](#page-689-0) [设备](#page-689-0)[概述](#page-689-0)["](#page-689-0)

["](#page-709-0)[为](#page-709-0)[设备](#page-709-0)[SG100](#page-709-0)[和](#page-709-0)[SG1000](#page-709-0)[布](#page-709-0)[线](#page-709-0)[\)"](#page-709-0)

["](#page-725-0)[配](#page-725-0)[置](#page-725-0)[StorageGRID IP](#page-725-0)[地](#page-725-0)[址](#page-725-0)["](#page-725-0)

<span id="page-706-0"></span>安装硬件

硬件安装需要将设备安装到机柜或机架中,连接缆线并接通电源。

# 步骤

- ["](#page-706-1)[注](#page-706-1)[册](#page-706-1)[硬](#page-706-1)[件](#page-706-1)["](#page-706-1)
- ["](#page-707-0)[将](#page-707-0)[设备](#page-707-0)[安](#page-707-0)[装](#page-707-0)[到](#page-707-0)[机](#page-707-0)[柜](#page-707-0)[或机](#page-707-0)[架中](#page-707-0)[\(SG100](#page-707-0)[和](#page-707-0)[SG1000\)"](#page-707-0)
- ["](#page-709-0)[为](#page-709-0)[设备](#page-709-0)[SG100](#page-709-0)[和](#page-709-0)[SG1000](#page-709-0)[布](#page-709-0)[线](#page-709-0)[\)"](#page-709-0)
- ["](#page-711-0)[连接电](#page-711-0)[源](#page-711-0)[线](#page-711-0)[并](#page-711-0)[接](#page-711-0)[通](#page-711-0)[电](#page-711-0)[源](#page-711-0)[\(SG100](#page-711-0)[和](#page-711-0)[SG1000\)"](#page-711-0)
- ["](#page-712-0)[查看](#page-712-0)[SG100](#page-712-0)[和](#page-712-0)[SG1000](#page-712-0)[设备](#page-712-0)[上的](#page-712-0)[状](#page-712-0)[态](#page-712-0)[指](#page-712-0)[示](#page-712-0)[灯](#page-712-0)["](#page-712-0)

<span id="page-706-1"></span>注册硬件

注册设备硬件具有支持优势。

# 步骤

1. 找到设备的机箱序列号。

您可以在装箱单上,确认电子邮件中或打开设备包装后在设备上找到此编号。

# Serial 012345678101

- 2. 访问 NetApp 支持站点,网址为 ["mysupport.netapp.com"](http://mysupport.netapp.com/)。
- 3. 确定是否需要注册硬件:

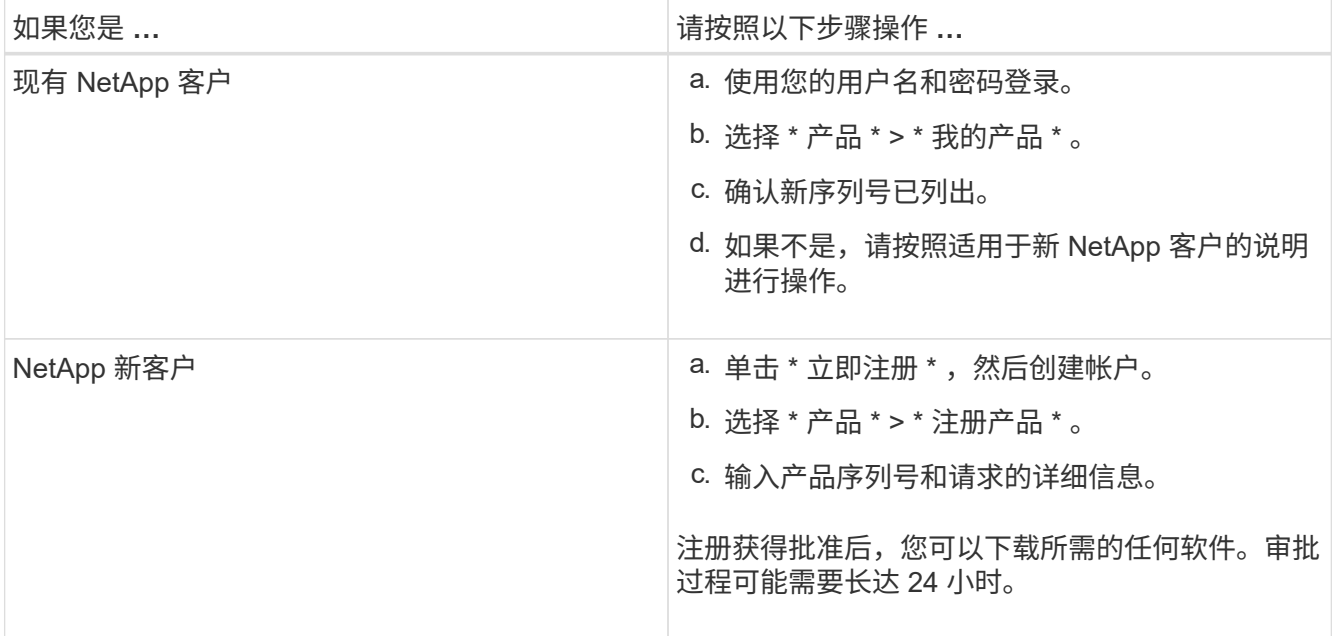

<span id="page-707-0"></span>将设备安装到机柜或机架中**(SG100**和**SG1000)**

您必须在机柜或机架中为设备安装一组导轨,然后将设备滑入导轨。

您需要的内容

- 您已查看包装盒中的安全通知文档,并了解移动和安装硬件的预防措施。
- 导轨套件随附了相关说明。

步骤

- 1. 请仔细按照导轨套件的说明在机柜或机架中安装导轨。
- 2. 在机柜或机架中安装的两个导轨上,展开导轨的可移动部分,直到听到卡嗒声为止。

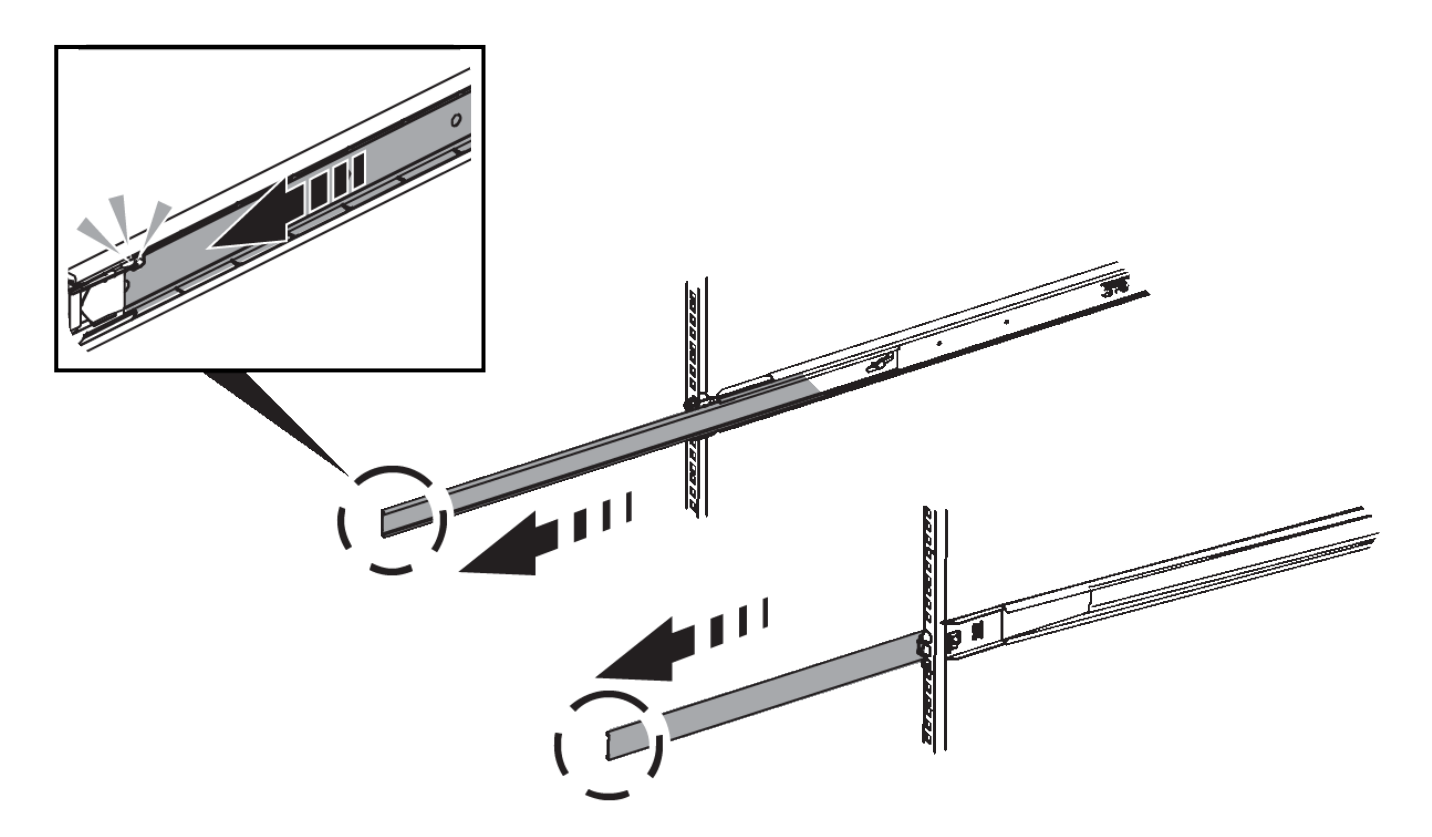

- 3. 将设备插入导轨。
- 4. 将设备滑入机柜或机架。

如果无法再移动设备,请拉动机箱两侧的蓝色闩锁,将设备滑入原处。

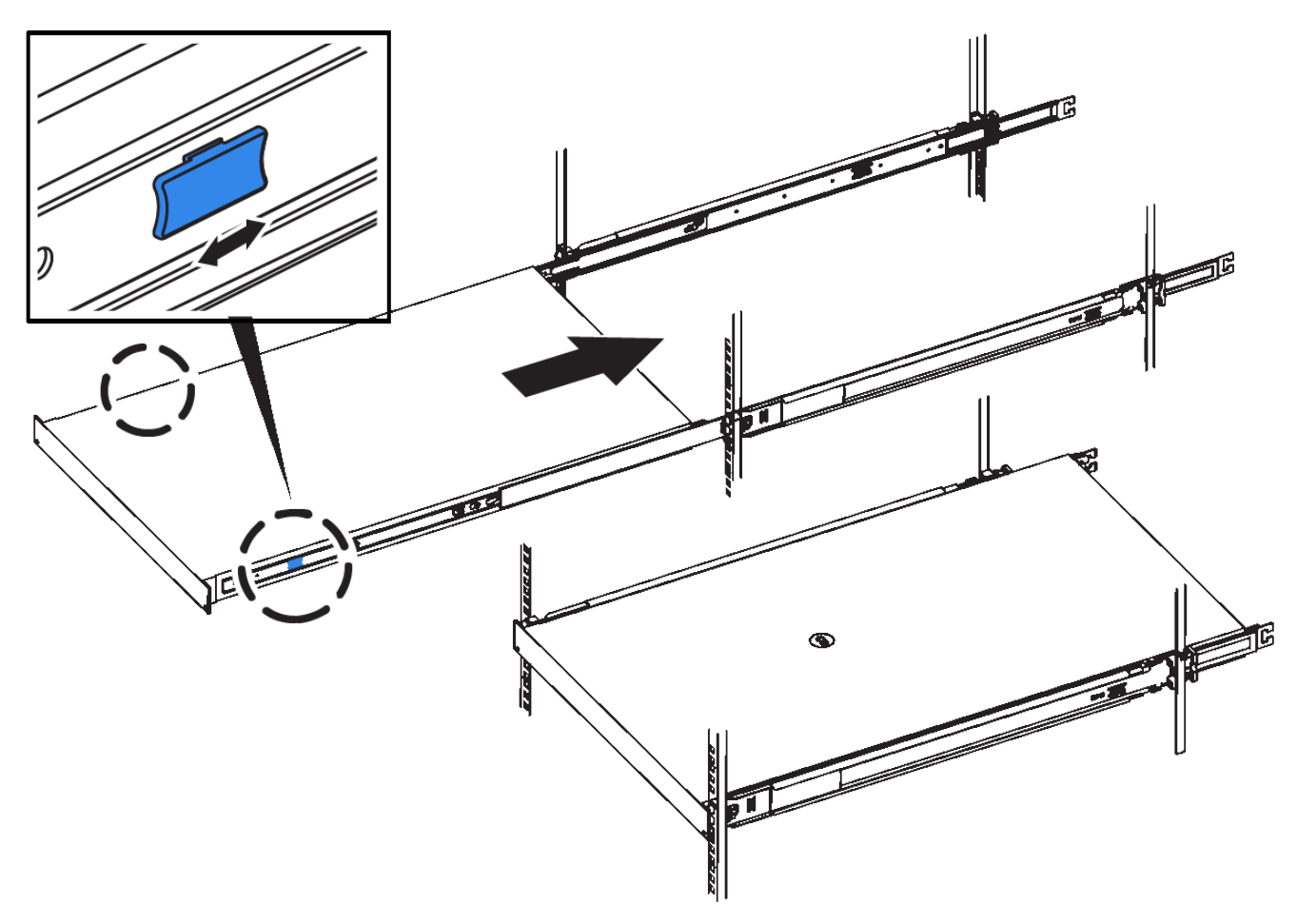

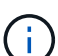

在打开设备电源之前,请勿连接前挡板。

# <span id="page-709-0"></span>为设备**SG100**和**SG1000**布线

您必须将设备上的管理端口连接到服务笔记本电脑,并将设备上的网络端口连接到网格网 络和适用于 StorageGRID 的可选客户端网络。

#### 您需要的内容

- 您有一根 RJ-45 以太网缆线用于连接管理端口。
- 您可以选择以下网络端口之一。这些项目不随设备提供。
	- 一到四根双轴缆线,用于连接四个网络端口。
	- 。对于 SG100 ,如果您计划使用光缆连接端口,则需要一到四个 SFP+ 或 SFP28 收发器。
	- 。对于 SG1000 ,如果您计划使用光缆连接端口,则需要一到四个 QSFP+ 或 QSFP28 收发器。

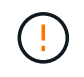

\* 受到激光辐射的风险 \* —请勿拆卸或卸下 SFP 或 QSFP 收发器的任何部件。您可能受到激光辐 射的影响。

#### 关于此任务

下图显示了设备背面的端口。

• SG100 端口连接 \*

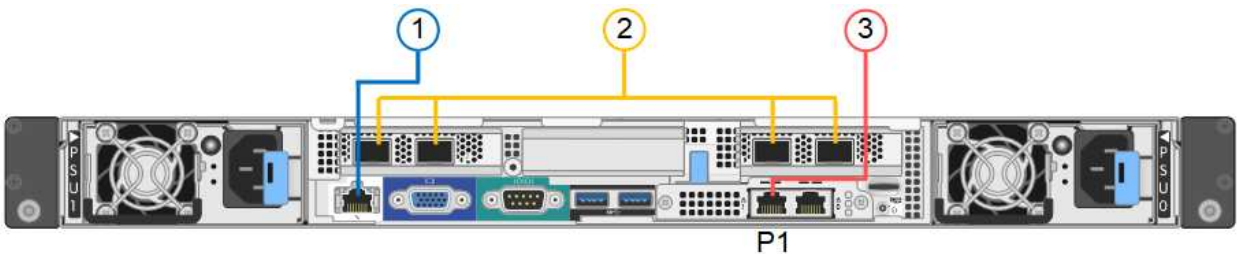

• SG1000 端口连接 \*

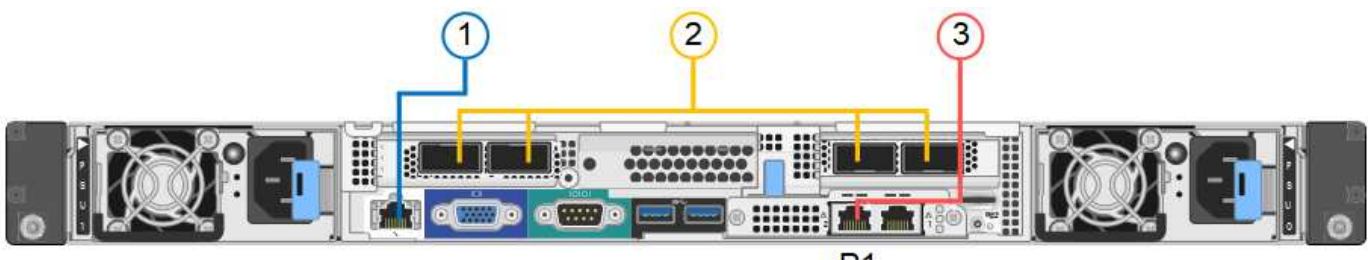

 $P<sub>1</sub>$ 

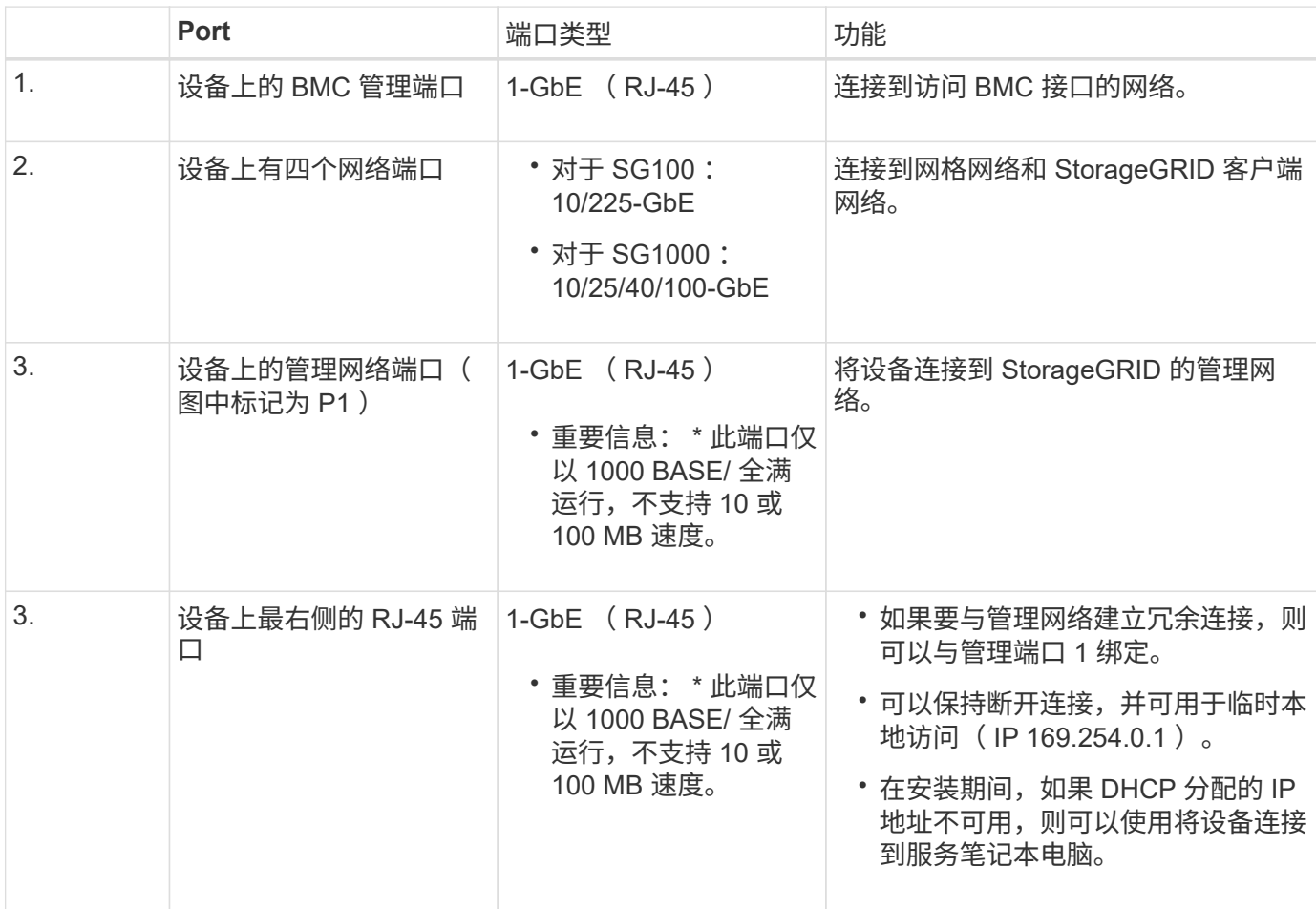

# 步骤

1. 使用以太网缆线将设备上的 BMC 管理端口连接到管理网络。

虽然此连接是可选的,但建议便于支持。

2. 使用双轴缆线或光缆和收发器将设备上的网络端口连接到相应的网络交换机。

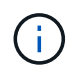

这四个网络端口必须使用相同的链路速度。请参见下表,了解根据您的硬件和链路速度所需 的设备。

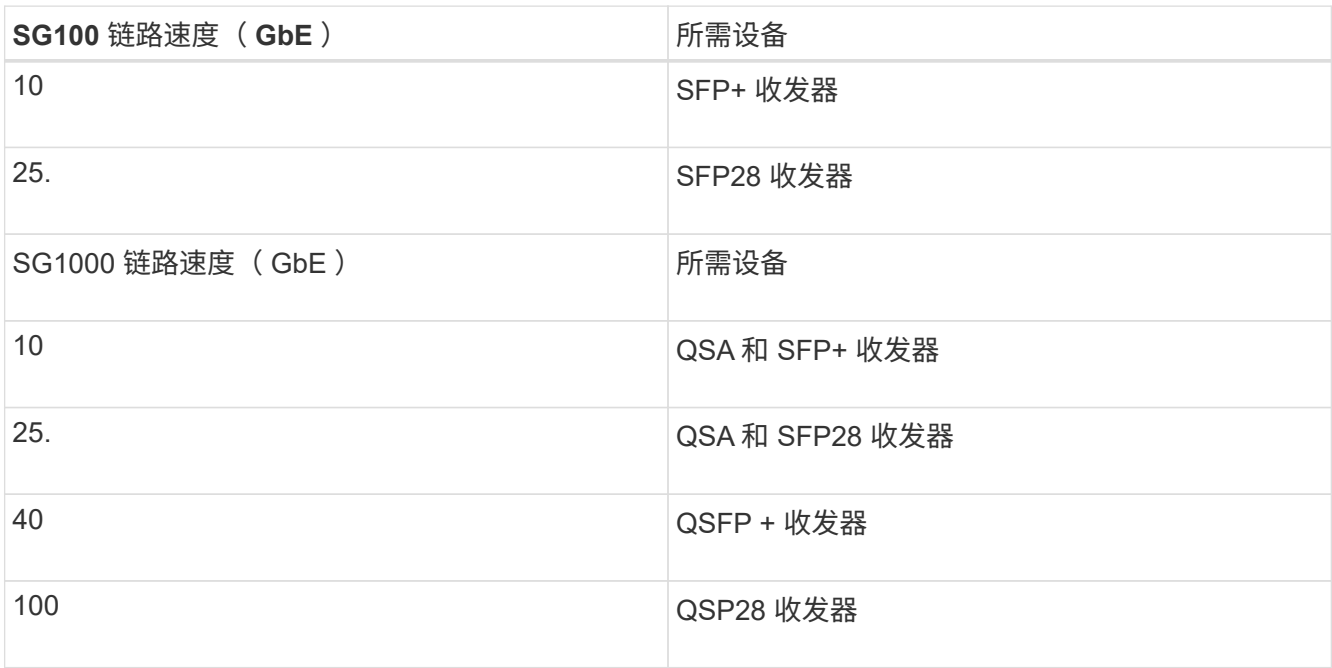

◦ 如果您计划使用固定端口绑定模式(默认),请将端口连接到 StorageGRID 网格和客户端网络,如表所 示。

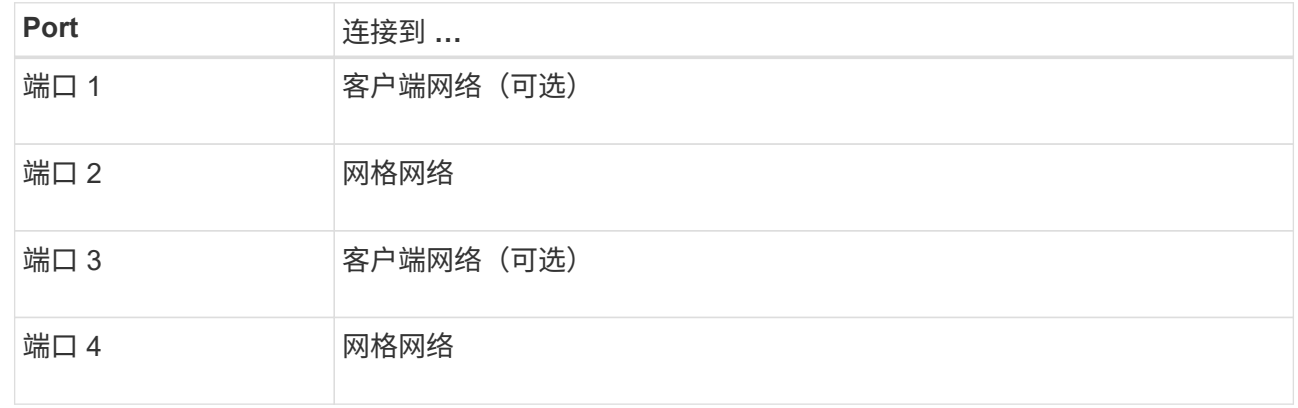

◦ 如果您计划使用聚合端口绑定模式,请将一个或多个网络端口连接到一个或多个交换机。您应至少连接 四个端口中的两个,以避免发生单点故障。如果在一个 LACP 绑定中使用多个交换机,则这些交换机必 须支持 MLAG 或等效项。

3. 如果您计划使用 StorageGRID 管理网络,请使用以太网缆线将设备上的管理网络端口连接到管理网络。

<span id="page-711-0"></span>连接电源线并接通电源**(SG100**和**SG1000)**

连接网络缆线后,您可以为设备接通电源。

#### 步骤

1. 将电源线分别连接到设备中的两个电源设备。

- 2. 将这两条电源线连接到机柜或机架中的两个不同配电单元( PDU )。
- 3. 如果设备正面的电源按钮当前未呈蓝色亮起,请按此按钮打开设备电源。

在启动过程中,请勿再次按电源按钮。

- 4. 如果发生错误,请更正任何问题。
- 5. 将前挡板连接到设备。

## 相关信息

["](#page-712-0)[查看](#page-712-0)[SG100](#page-712-0)[和](#page-712-0)[SG1000](#page-712-0)[设备](#page-712-0)[上的](#page-712-0)[状](#page-712-0)[态](#page-712-0)[指](#page-712-0)[示](#page-712-0)[灯](#page-712-0)["](#page-712-0)

# <span id="page-712-0"></span>查看**SG100**和**SG1000**设备上的状态指示灯

设备中的指示灯可帮助您确定设备控制器和两个 SSD 的状态。

设备指示灯和按钮

 $(1)$   $(2)$   $(3)$   $(4)$ 

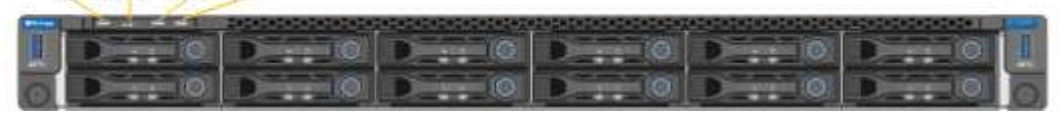

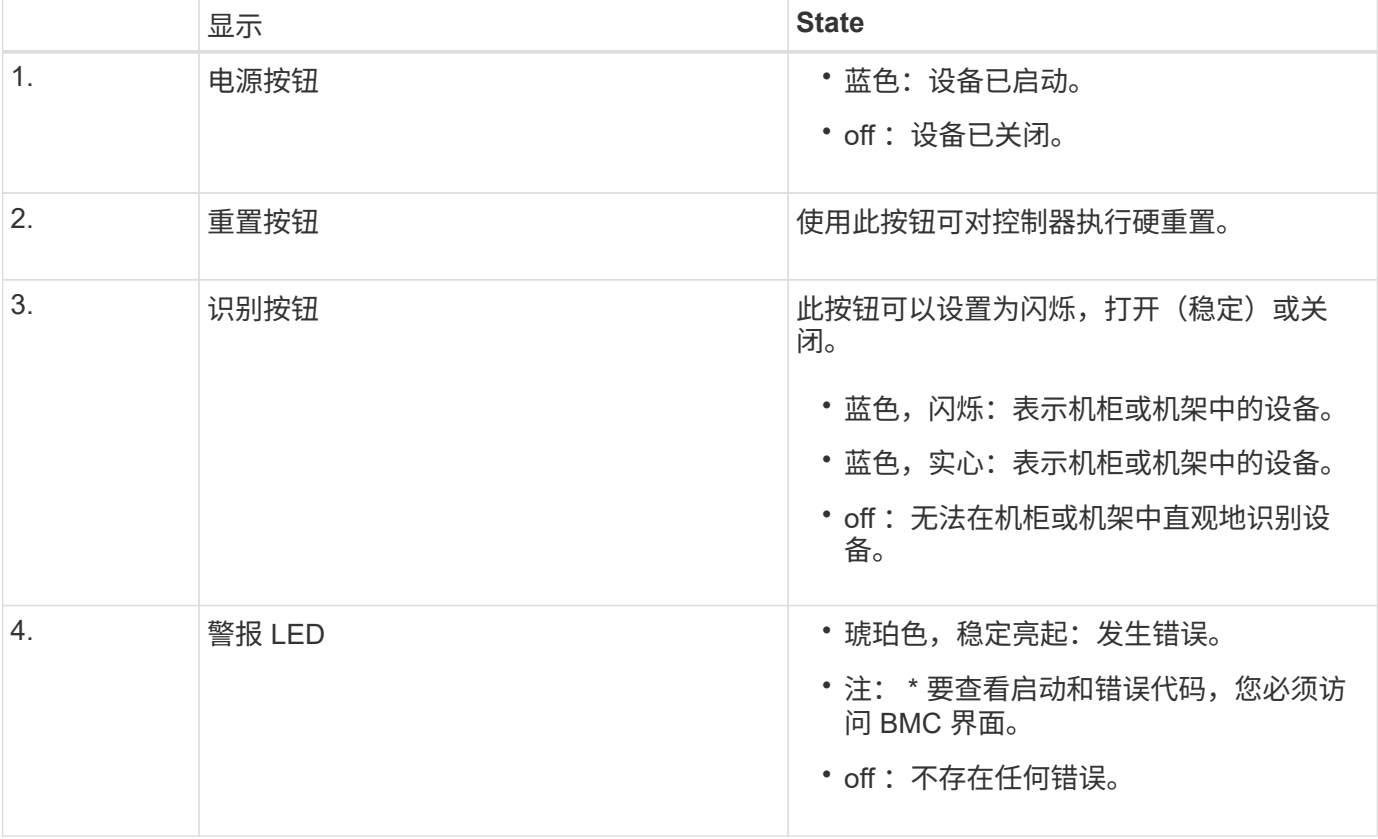

常规启动代码

在启动期间或设备硬重置后,将发生以下情况:

- 1. 基板管理控制器 ( BMC ) 会记录启动顺序的代码,包括发生的任何错误。
- 2. 电源按钮将亮起。
- 3. 如果在启动期间发生任何错误,警报 LED 将亮起。

要查看启动和错误代码,您必须访问 BMC 界面。

**SSD** 指示灯

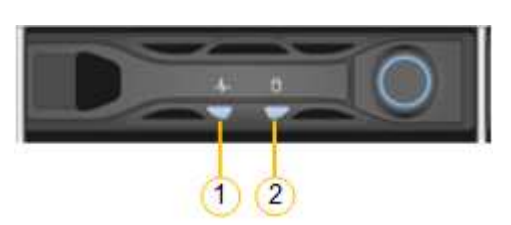

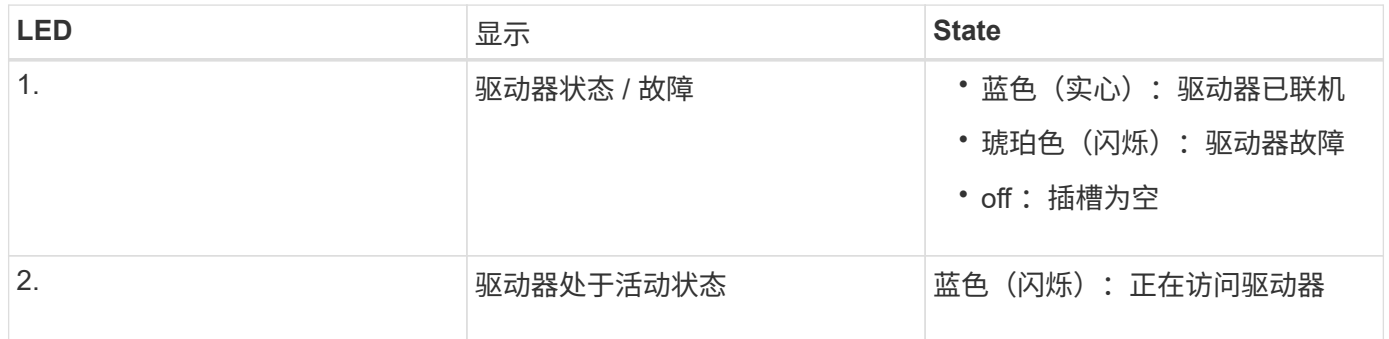

#### 相关信息

["](#page-762-0)[对](#page-762-0)[硬](#page-762-0)[件安](#page-762-0)[装](#page-762-0)[进行](#page-762-0)[故障排](#page-762-0)[除](#page-762-0)["](#page-762-0)

["](#page-735-0)[配](#page-735-0)[置](#page-735-0)[BMC](#page-735-0)[接口](#page-735-0)["](#page-735-0)

# <span id="page-713-0"></span>配置**StorageGRID** 连接

在将服务设备部署为 StorageGRID 系统中的节点之前,您必须配置设备与计划使用的网络 之间的连接。您可以通过浏览到服务设备上预安装的 StorageGRID 设备安装程序来配置网 络连接。

步骤

- ["](#page-714-0)[访](#page-714-0)[问](#page-714-0)[StorageGRID](#page-714-0) [设备](#page-714-0)[安](#page-714-0)[装](#page-714-0)[程序](#page-714-0)["](#page-714-0)
- ["](#page-716-0)[验证和](#page-716-0)[升](#page-716-0)[级](#page-716-0)[StorageGRID](#page-716-0) [设备](#page-716-0)[安](#page-716-0)[装](#page-716-0)[程序版本](#page-716-0)["](#page-716-0)
- ["](#page-717-0)[配](#page-717-0)[置网络](#page-717-0)[链路](#page-717-0)[\(SG100](#page-717-0)[和](#page-717-0)[SG1000\)"](#page-717-0)
- ["](#page-725-0)[配](#page-725-0)[置](#page-725-0)[StorageGRID IP](#page-725-0)[地](#page-725-0)[址](#page-725-0)["](#page-725-0)
- ["](#page-731-0)[验证网络](#page-731-0)[连接](#page-731-0)["](#page-731-0)
- ["](#page-732-0)[验证端](#page-732-0)[口](#page-732-0)[级别的网络](#page-732-0)[连接](#page-732-0)["](#page-732-0)

<span id="page-714-0"></span>您必须访问 StorageGRID 设备安装程序来配置设备与三个 StorageGRID 网络之间的连接 :网格网络,管理网络(可选)和客户端网络(可选)。

您需要的内容

- 您正在使用可连接到 StorageGRID 管理网络的任何管理客户端。
- 客户端具有受支持的Web浏览器。
- 服务设备已连接到您计划使用的所有 StorageGRID 网络。
- 您知道这些网络上服务设备的 IP 地址,网关和子网。
- 您已配置计划使用的网络交换机。

关于此任务

要首次访问 StorageGRID 设备安装程序,您可以使用 DHCP 为服务设备上的管理网络端口分配的 IP 地址(假 设它已连接到管理网络),也可以将服务笔记本电脑直接连接到服务设备。

步骤

1. 如果可能,请使用服务设备上管理网络端口的 DHCP 地址来访问 StorageGRID 设备安装程序。

◦ SG100 管理网络端口 \*

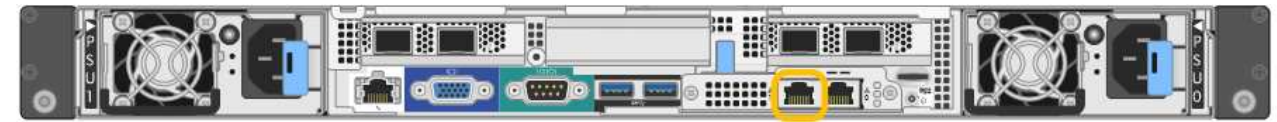

◦ SG1000 管理网络端口 \*

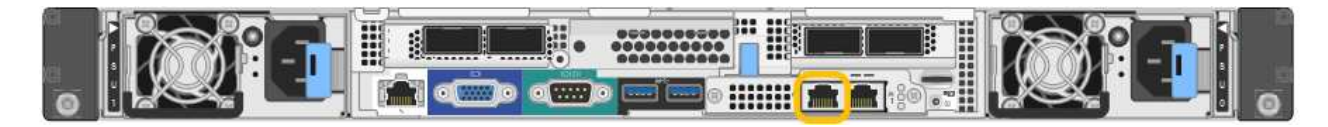

a. 找到服务器设备正面的 MAC 地址标签, 然后确定管理网络端口的 MAC 地址。

MAC 地址标签列出了 BMC 管理端口的 MAC 地址。

要确定管理网络端口的 MAC 地址, 必须在标签上的十六进制数字中添加 \* 。 2 例如,如果标签上的 **MAC** 地址以 **\*09** 结尾,则管理端口的 MAC 地址将以 **0B** 结尾。如果标签上的 MAC 地址以 \* ( *y* ) FF\* 结尾,则管理端口的 MAC 地址将以 \* ( *y*+1 ) 01\* 结尾。您可以通过在 Windows 中打开 Calculator ,将其设置为程序编程模式,选择十六进制,键入 MAC 地址,然后键入 \* + 2 =\* 来轻松进行 计算。

a. 向网络管理员提供 MAC 地址, 以便他们可以在管理网络上查找设备的 DHCP 地址。

b. 在客户端中、输入StorageGRID 设备安装程序的以下URL:+

# **https://***services-appliance\_IP***:8443**

适用于 *services-appliance\_IP*、请使用DHCP地址。

c. 如果系统提示您显示安全警报,请使用浏览器的安装向导查看并安装证书。

下次访问此 URL 时,不会显示此警报。

此时将显示 StorageGRID 设备安装程序主页页面。首次访问此页面时显示的信息和消息取决于设备当前与 StorageGRID 网络的连接方式。可能会显示错误消息,这些消息将在后续步骤中解决。

- 2. 或者,如果无法使用 DHCP 获取 IP 地址,请使用链路本地连接访问 StorageGRID 设备安装程序。
	- a. 使用以太网缆线将服务笔记本电脑直接连接到服务设备上最右侧的 RJ-45 端口。
		- SG100 链路本地连接 \*

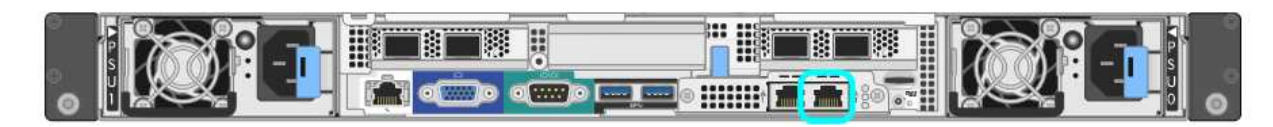

▪ SG1000 链路本地连接 \*

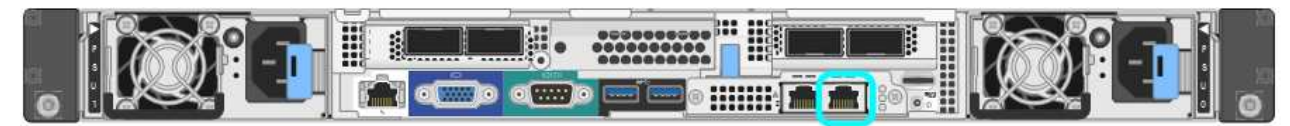

- b. 打开 Web 浏览器。
- c. 输入StorageGRID 设备安装程序的URL:+ **https://169.254.0.1:8443**

此时将显示 StorageGRID 设备安装程序主页页面。首次访问此页面时显示的信息和消息取决于设备当前 与 StorageGRID 网络的连接方式。可能会显示错误消息,这些消息将在后续步骤中解决。

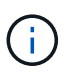

如果无法通过链路本地连接访问主页页面、请将服务笔记本电脑IP地址配置为 169.254.0.2、然后重试。

3. 查看主页页面上显示的所有消息,并根据需要配置链路配置和 IP 配置。

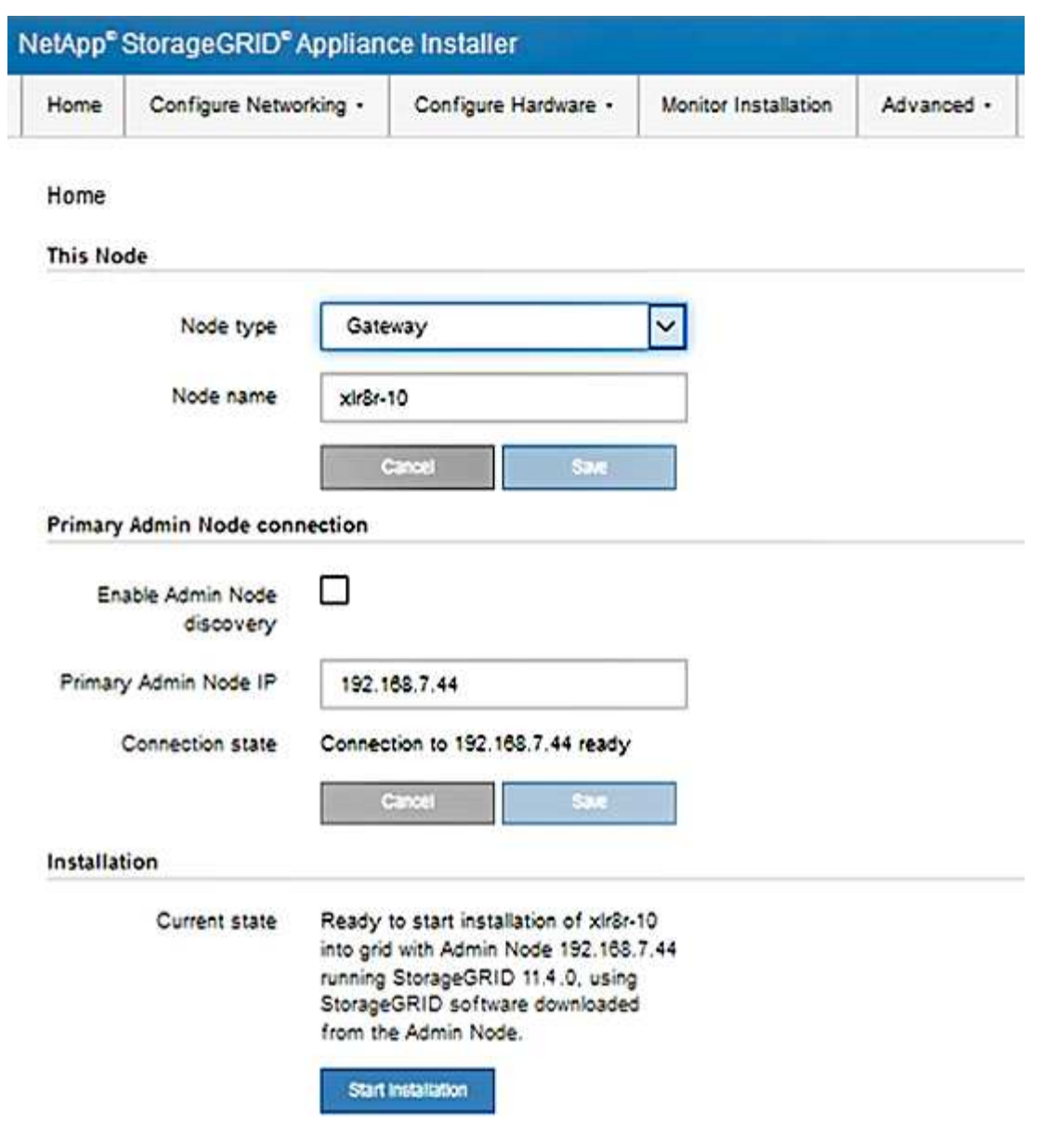

相关信息

["Web](#page-697-0) [浏览](#page-697-0)[器](#page-697-0)[要求](#page-697-0)["](#page-697-0)

<span id="page-716-0"></span>验证和升级**StorageGRID** 设备安装程序版本

设备上的 StorageGRID 设备安装程序版本必须与 StorageGRID 系统上安装的软件版本匹 配,以确保所有 StorageGRID 功能均受支持。

#### 您需要的内容

您已访问 StorageGRID 设备安装程序。

## 关于此任务

StorageGRID 设备出厂时预安装了 StorageGRID 设备安装程序。如果要将设备添加到最近升级的 StorageGRID 系统,则可能需要先手动升级 StorageGRID 设备安装程序,然后再将设备安装为新节点。

升级到新的 StorageGRID 版本时, StorageGRID 设备安装程序会自动升级。您无需升级已安装设备节点上的

StorageGRID 设备安装程序。只有在安装包含早期版本的 StorageGRID 设备安装程序的设备时,才需要此操 作步骤 。

#### 步骤

- 1. 从 StorageGRID 设备安装程序中, 选择 \* 高级 \* > \* 升级固件 \* 。
- 2. 将当前固件版本与StorageGRID 系统上安装的软件版本进行比较(从网格管理器中选择\*帮助\*>\*关于\*)。

两个版本中的第二位数字应匹配。例如、如果您的StorageGRID 系统运行的是11.\* 5\*。*x*.*y*、 则StorageGRID 设备安装程序版本应为3.\* 5\*。*z*。

3. 如果设备安装了 StorageGRID 设备安装程序的低级版本,请转到 StorageGRID 的 "NetApp 下载 " 页面。

["NetApp](https://mysupport.netapp.com/site/products/all/details/storagegrid/downloads-tab) [下载:](https://mysupport.netapp.com/site/products/all/details/storagegrid/downloads-tab) [StorageGRID"](https://mysupport.netapp.com/site/products/all/details/storagegrid/downloads-tab)

使用您的 NetApp 帐户的用户名和密码登录。

4. 下载适当版本的 \* StorageGRID Appliances \* 支持文件以及相应的校验和文件。

StorageGRID 设备的支持文件为 .zip 归档、其中包含所有StorageGRID 设备型号的当前和先前固件版 本、位于每种控制器类型的子目录中。

下载StorageGRID 设备的支持文件后、解压缩 .zip 归档并查看README文件、了解有关安 装StorageGRID 设备安装程序的重要信息。

- 5. 按照 StorageGRID 设备安装程序的 " 升级固件 " 页面上的说明执行以下步骤:
	- a. 上传适用于您的控制器类型的相应支持文件(固件映像)和校验和文件。
	- b. 升级非活动分区。
	- c. 重新启动和交换分区。
	- d. 升级第二个分区。

#### 相关信息

["](#page-714-0)[访](#page-714-0)[问](#page-714-0)[StorageGRID](#page-714-0) [设备](#page-714-0)[安](#page-714-0)[装](#page-714-0)[程序](#page-714-0)["](#page-714-0)

#### <span id="page-717-0"></span>配置网络链路**(SG100**和**SG1000)**

您可以为用于将设备连接到网格网络,客户端网络和管理网络的端口配置网络链路。您可 以设置链路速度以及端口和网络绑定模式。

您需要的内容

- 您已获得所需的额外设备来满足您的缆线类型和链路速度要求。
- 您已将网络端口连接到支持所选速度的交换机。

如果您计划使用聚合端口绑定模式, LACP 网络绑定模式或 VLAN 标记:

- 您已将设备上的网络端口连接到可支持 VLAN 和 LACP 的交换机。
- 如果多个交换机参与 LACP 绑定,则这些交换机支持多机箱链路聚合组( MLAG )或等效项。
- 您了解如何将交换机配置为使用 VLAN , LACP 和 MLAG 或等效项。

• 您知道要用于每个网络的唯一 VLAN 标记。此 VLAN 标记将添加到每个网络数据包中,以确保网络流量路由 到正确的网络。

关于此任务

图中显示了四个网络端口在固定端口绑定模式下的绑定方式(默认配置)。

• SG100 固定端口绑定模式 \*

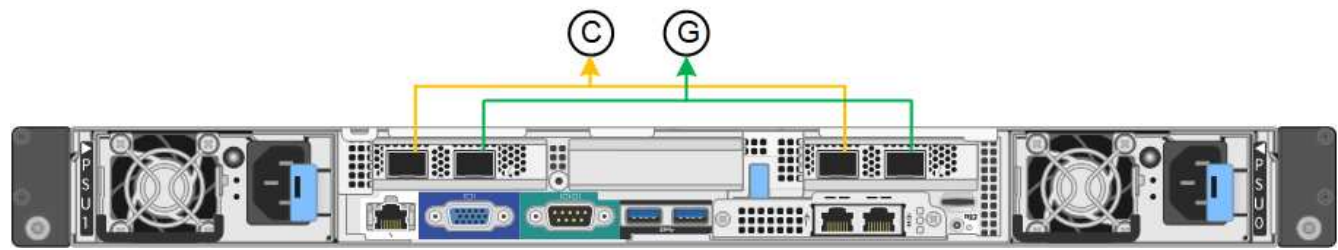

• SG1000 固定端口绑定模式 \*

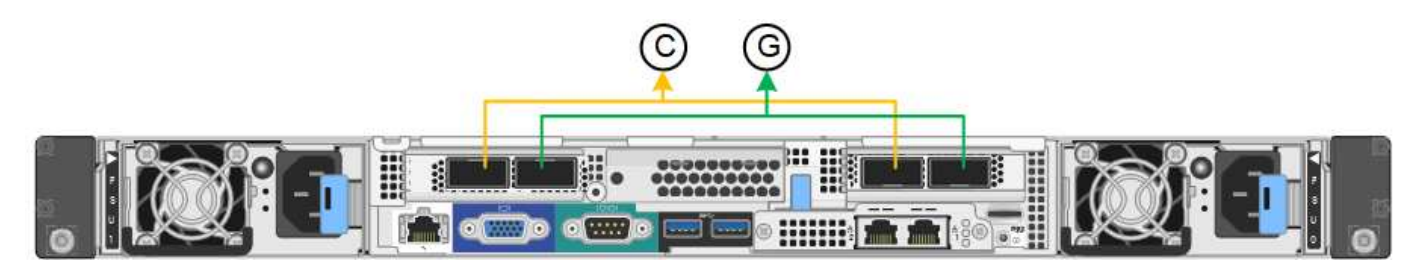

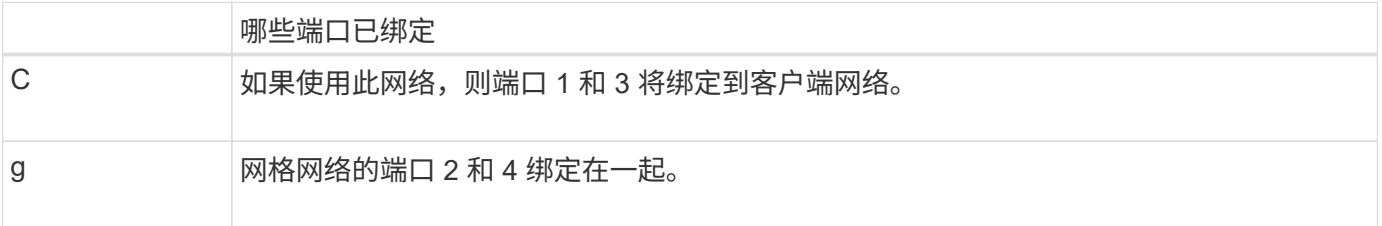

此图显示了四个网络端口在聚合端口绑定模式下的绑定方式。

• SG100 聚合端口绑定模式 \*

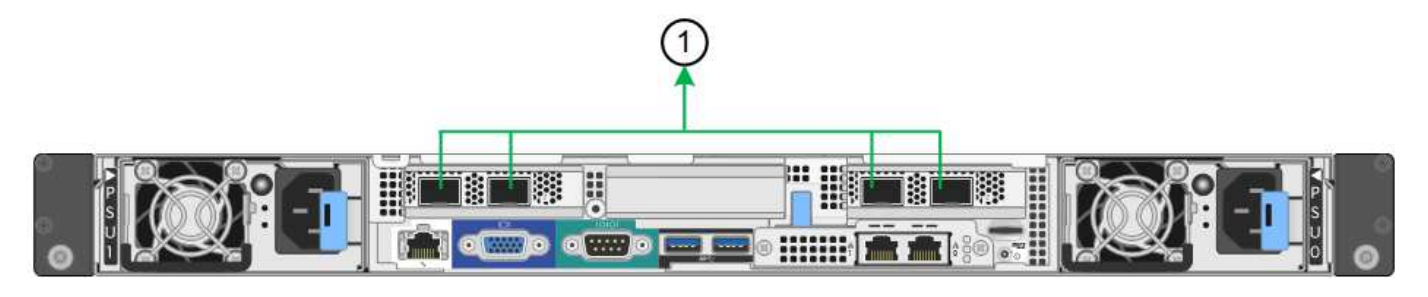

• SG1000 聚合端口绑定模式 \*

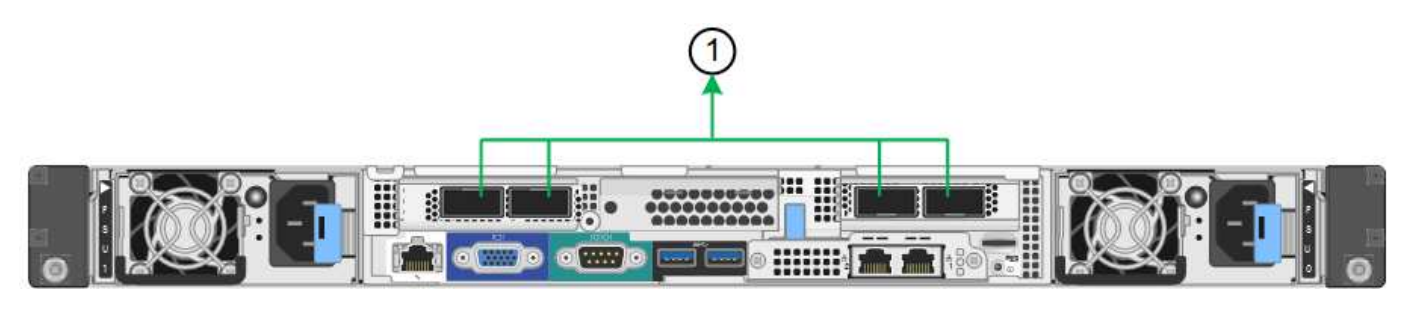

# 哪些端口已绑定 1. 所有四个端口都分组在一个 LACP 绑定中,从而允许所有端口用于网格网络和客户端网络流 量。

下表总结了用于配置四个网络端口的选项。默认设置以粗体显示。只有在要使用非默认设置时,才需要在链路配 置页面上配置设置。

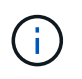

LACP 传输哈希策略默认为 layer2+3 模式。如有必要,您可以使用网格管理 API 将其更改为 layer3+4 模式。

• \* 固定(默认)端口绑定模式 \*

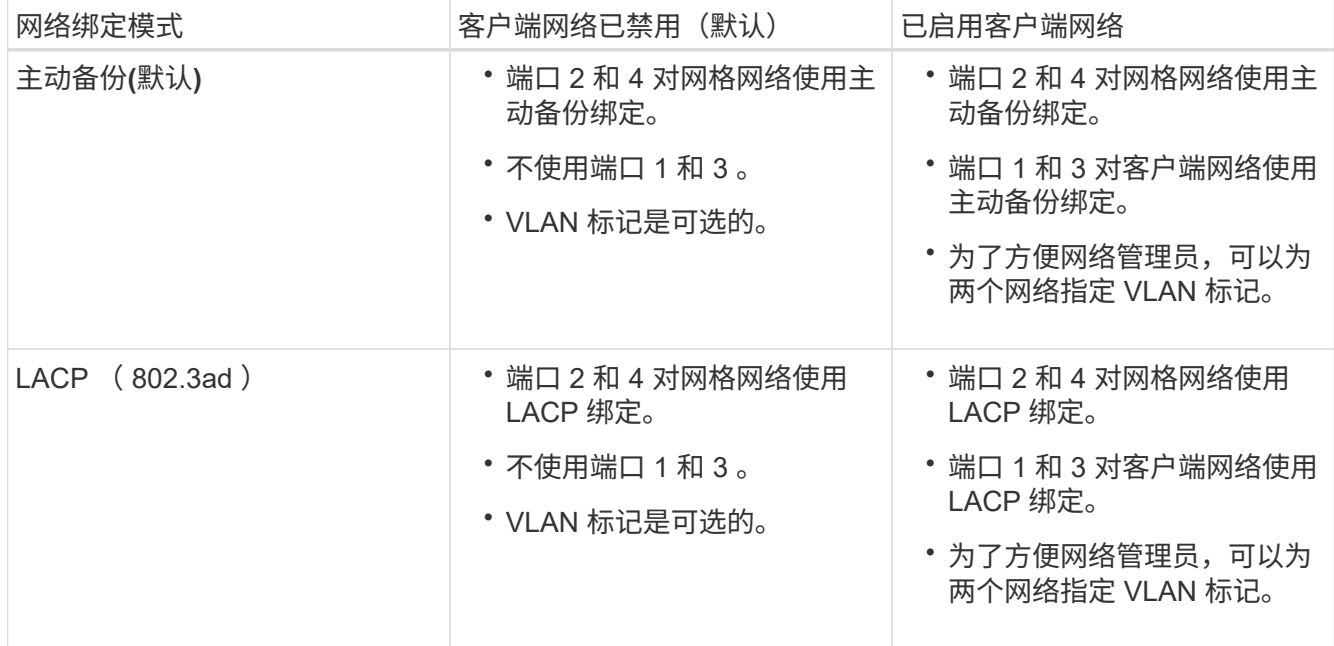

# • \* 聚合端口绑定模式 \*

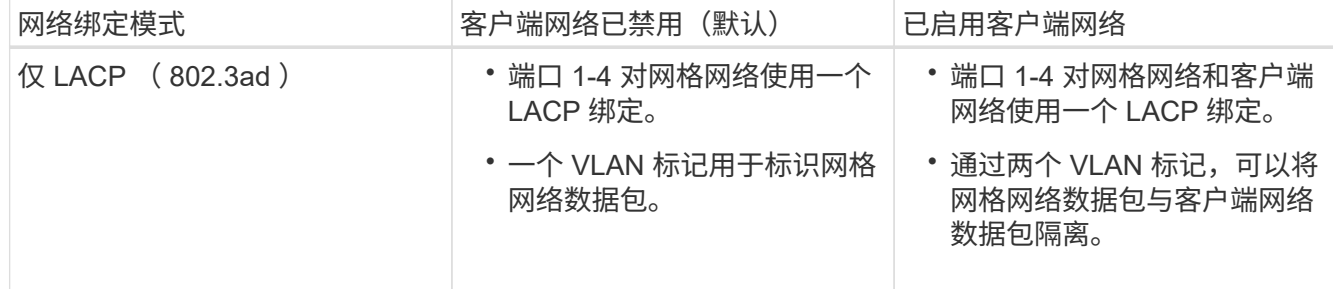
有关其他详细信息,请参见有关服务设备的 GbE 端口连接的文章。

此图显示了 SG100 上的两个 1-GbE 管理端口如何在管理网络的主动备份网络绑定模式下绑定。

这些图显示了设备上的两个 1-GbE 管理端口如何在管理网络的主动备份网络绑定模式下绑定。

• 绑定 SG100 管理网络端口 \*

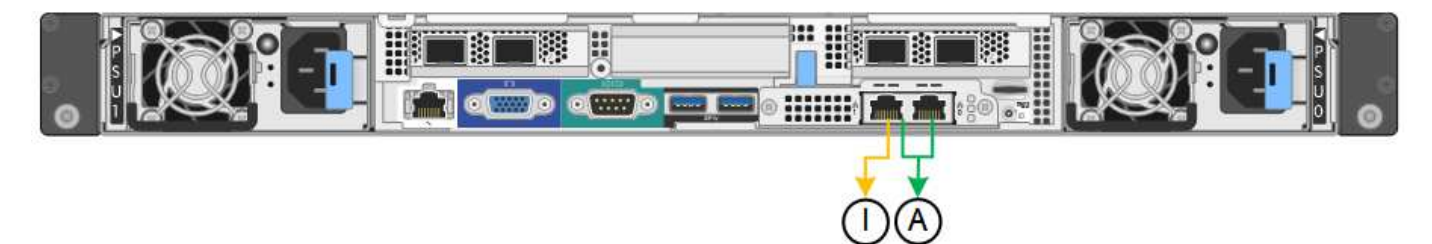

• 绑定 SG1000 管理网络端口 \*

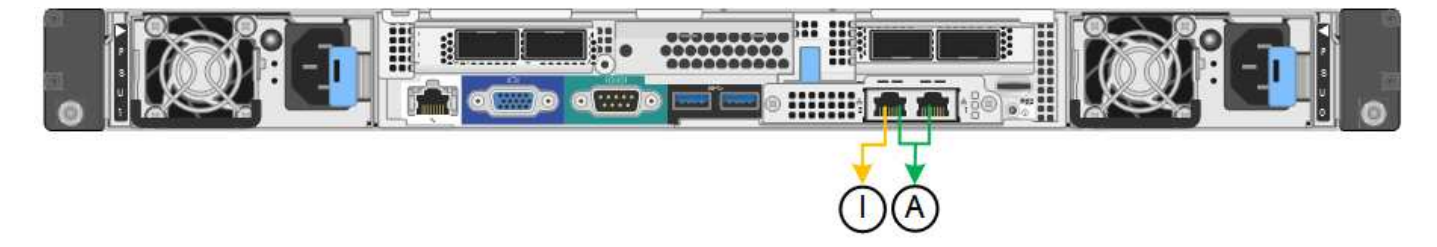

## 步骤

- 1. 从 StorageGRID 设备安装程序的菜单栏中,单击 \* 配置网络连接 \* > \*链接配置 \* 。
	- " 网络链路配置 " 页面显示设备示意图,其中包含编号为的网络和管理端口。
		- SG100 端口 \*

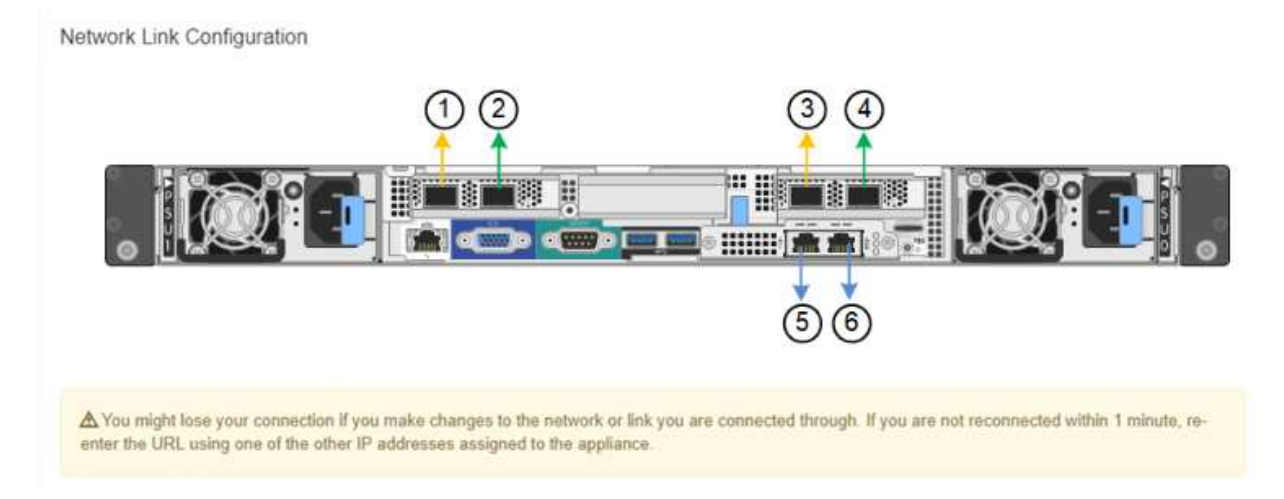

◦ SG1000 端口 \*

Network Link Configuration

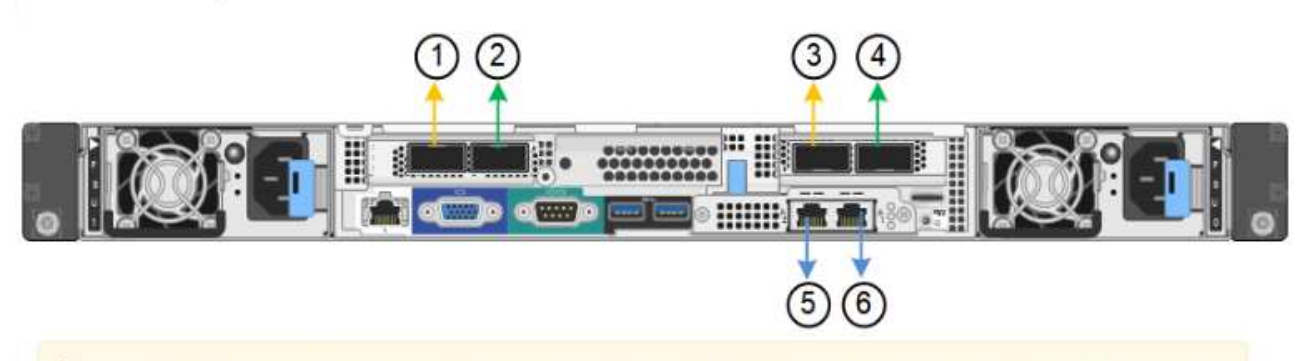

A You might lose your connection if you make changes to the network or link you are connected through. If you are not reconnected within 1 minute, reenter the URL using one of the other IP addresses assigned to the appliance.

## " 链路状态 " 表列出了已编号端口的链路状态和速度(所示为 SG1000 )。

### **Link Status**

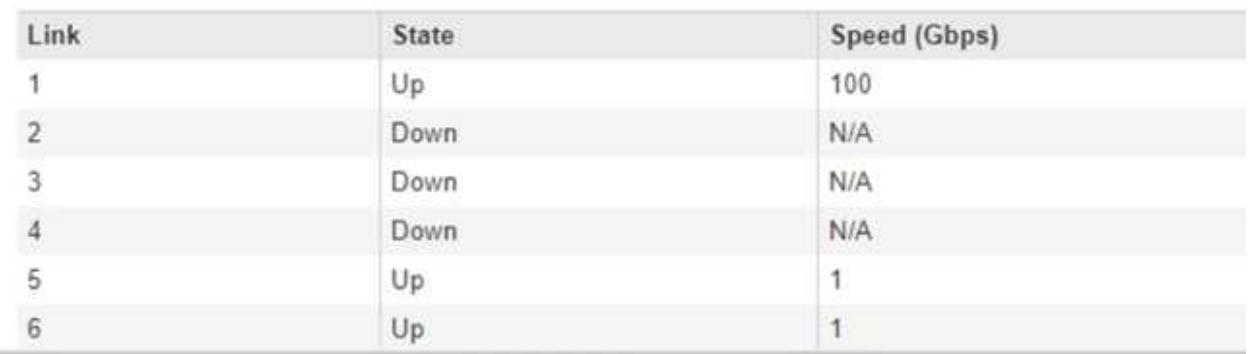

## 首次访问此页面时:

- \* 链路速度 \* 设置为 \* 自动 \* 。
- \* 端口绑定模式 \* 设置为 \* 固定 \* 。
- 对于网格网络, \* 网络绑定模式 \* 设置为 \* 主动备份 \* 。
- 此时将启用 \* 管理网络 \* ,并将网络绑定模式设置为 \* 独立 \* 。
- 已禁用 \* 客户端网络 \* 。

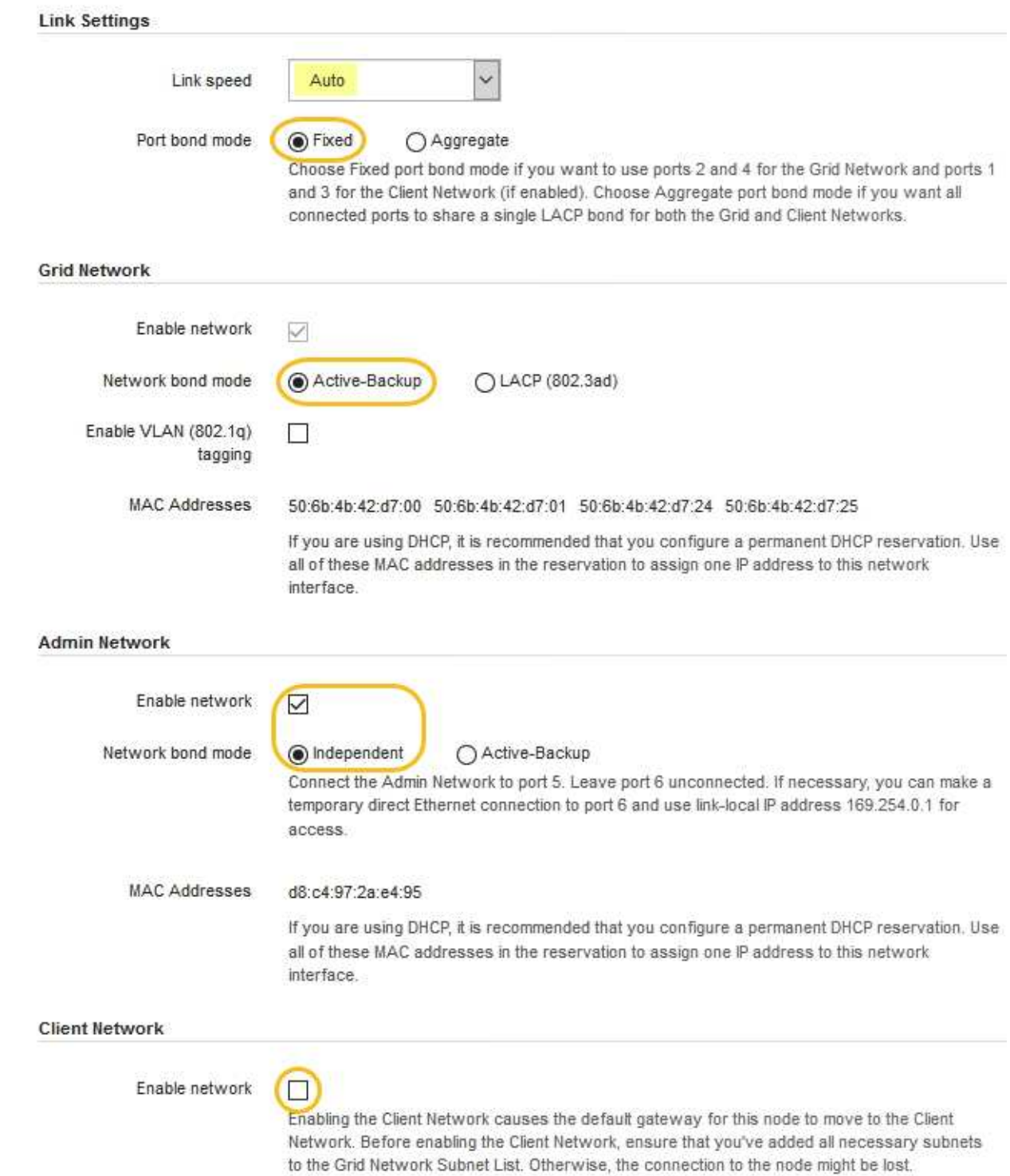

2. 从 \* 链路速度 \* 下拉列表中选择网络端口的链路速度。

您用于网格网络和客户端网络的网络交换机也必须支持此速度并为此速度进行配置。您必须使用适当的适配 器或收发器来设置所配置的链路速度。请尽可能使用自动链路速度,因为此选项会与链路配对节点协商链路 速度和正向错误更正( FEC )模式。

3. 启用或禁用计划使用的 StorageGRID 网络。

网格网络为必填项。您不能禁用此网络。

a. 如果设备未连接到管理网络,请取消选中管理网络的 \* 启用网络 \* 复选框。

**Admin Network** 

 $\Box$ Enable network

b. 如果设备已连接到客户端网络,请选中客户端网络的 \* 启用网络 \* 复选框。

此时将显示数据 NIC 端口的客户端网络设置。

4. 请参见表,并配置端口绑定模式和网络绑定模式。

此示例显示:

- 为网格和客户端网络选择了 \* 聚合 \* 和 \* LACP \* 。您必须为每个网络指定唯一的 VLAN 标记。您可以选 择 0 到 4095 之间的值。
- 已为管理网络选择 \* 主动备份 \* 。

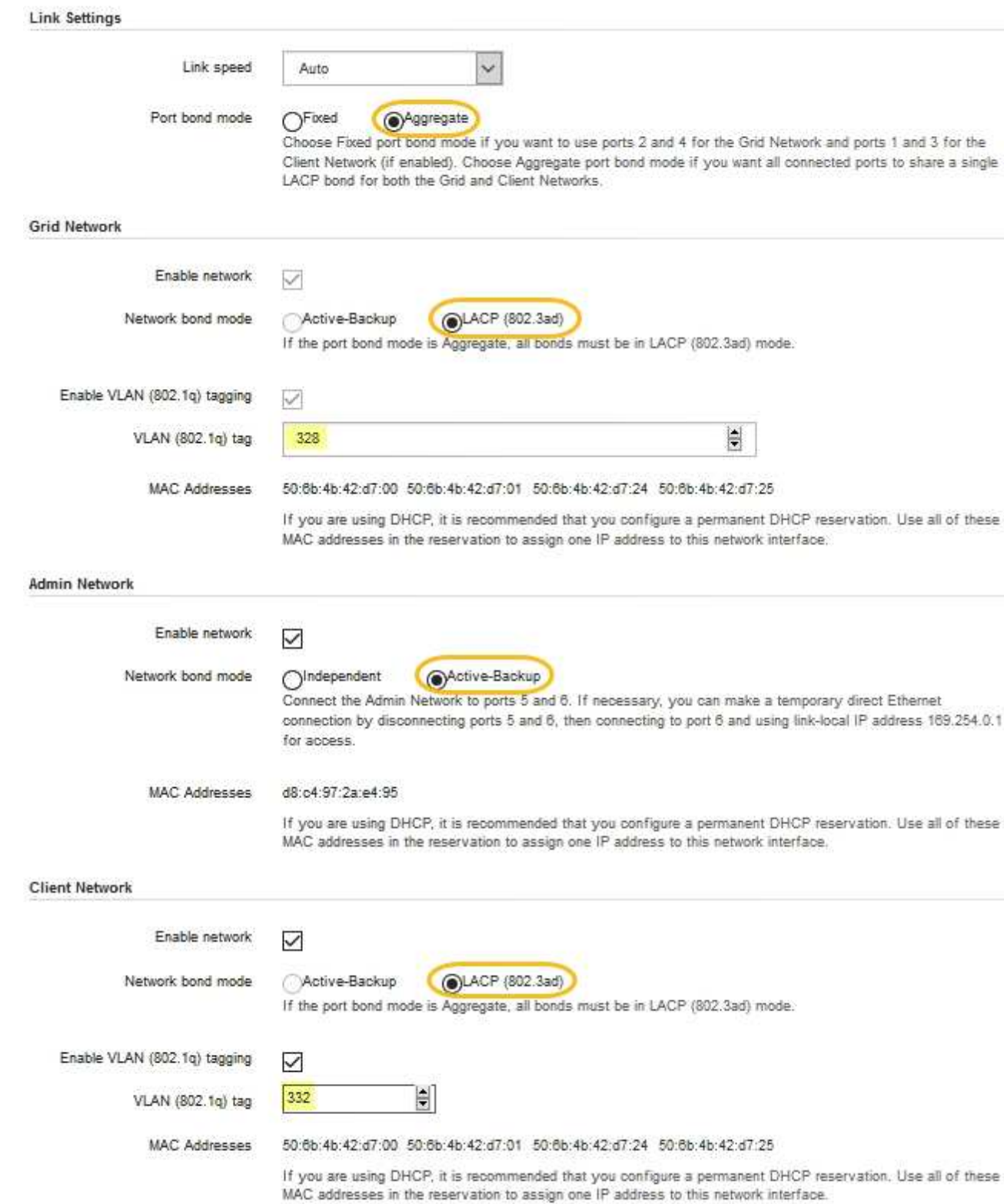

5. 对所做的选择感到满意后,单击 \* 保存 \* 。

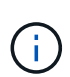

如果更改了所连接的网络或链路,则可能会断开连接。如果1分钟内未重新连接、请使用分配 给StorageGRID 设备的其他IP地址之一重新输入此设备安装程序的URL: + **https://***services\_appliance\_IP***:8443**

## 相关信息

# ["](#page-695-0)[获取](#page-695-0)[其他设备](#page-695-0)[和](#page-695-0)[工](#page-695-0)[具](#page-695-0)[\(SG100](#page-695-0)[和](#page-695-0)[SG1000\)"](#page-695-0)

# 配置**StorageGRID IP**地址

您可以使用 StorageGRID 设备安装程序在 StorageGRID 网格,管理和客户端网络上配置 服务设备所使用的 IP 地址和路由信息。

关于此任务

您必须为每个已连接网络上的设备分配一个静态 IP ,或者为 DHCP 服务器上的地址分配一个永久租约。

如果要更改链路配置,请参见有关更改服务设备的链路配置的说明。

步骤

1. 在 StorageGRID 设备安装程序中,选择 \* 配置网络连接 \* > \* IP 配置 \* 。

此时将显示 "IP Configuration" 页面。

2. 要配置网格网络,请在页面的 \* 网格网络 \* 部分中选择 \* 静态 \* 或 \* DHCP \* 。

## **Grid Network**

The Grid Network is used for all internal StorageGRID traffic. The Grid Network provides connectivity between all nodes in the grid, across all sites and subnets. All hosts on the Grid Network must be able to talk to all other hosts. The Grid Network can consist of multiple subnets. Networks containing critical grid services, such as NTP, can also be added as Grid subnets.

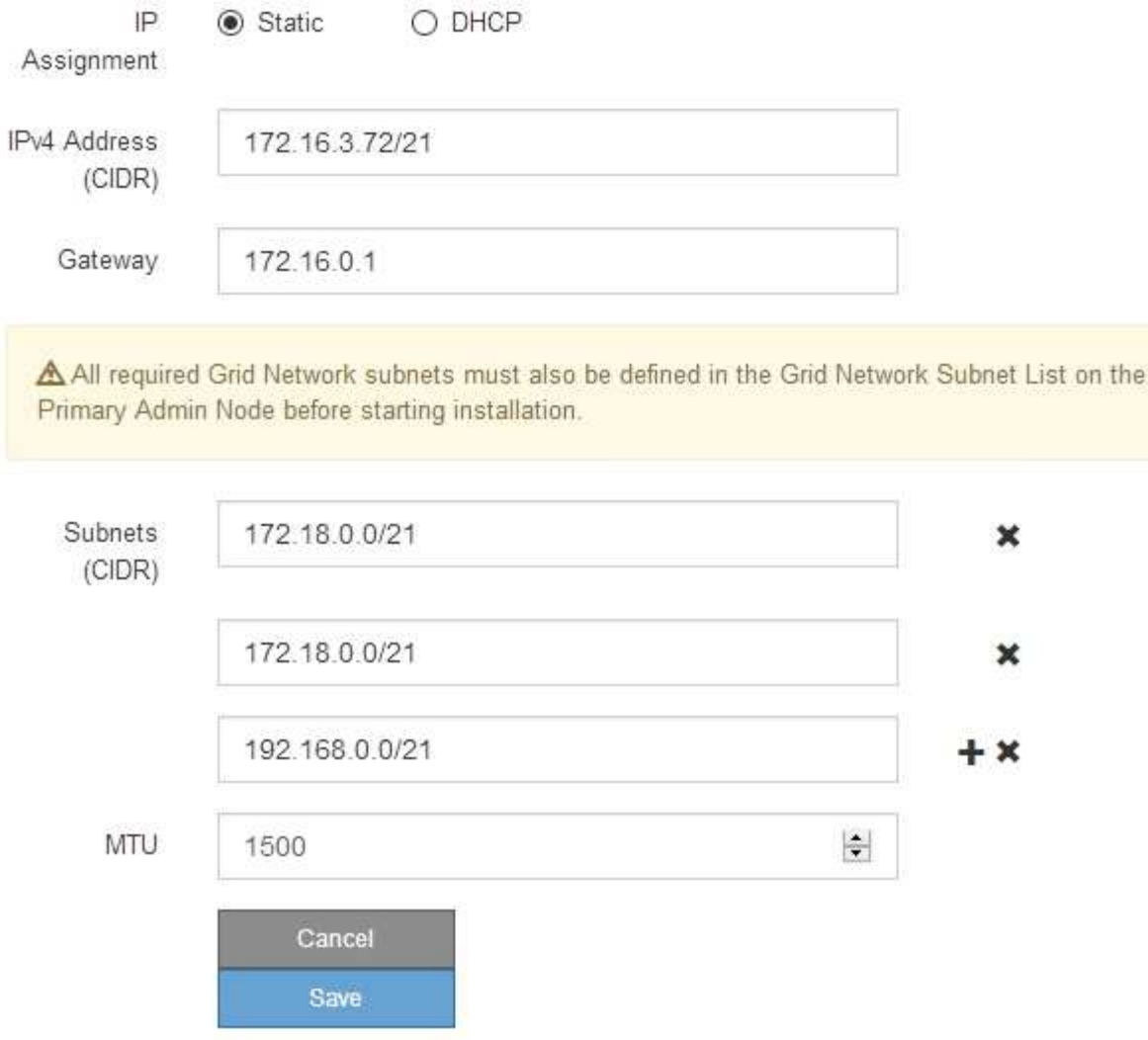

- 3. 如果选择 \* 静态 \*, 请按照以下步骤配置网格网络:
	- a. 使用 CIDR 表示法输入静态 IPv4 地址。
	- b. 输入网关。

如果您的网络没有网关,请重新输入相同的静态 IPv4 地址。

c. 如果要使用巨型帧,请将 MTU 字段更改为适用于巨型帧的值,例如 9000 。否则,请保留默认值 1500  $\circ$ 

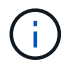

网络的 MTU 值必须与节点所连接的交换机端口上配置的值匹配。否则,可能会发生网络 性能问题或数据包丢失。

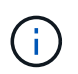

为了获得最佳网络性能,应在所有节点的网格网络接口上配置类似的 MTU 值。如果网格 网络在各个节点上的 MTU 设置有明显差异,则会触发 \* 网格网络 MTU 不匹配 \* 警报。 并非所有网络类型的 MTU 值都相同。

d. 单击 \* 保存 \* 。

更改 IP 地址时,网关和子网列表可能也会发生更改。

如果与 StorageGRID 设备安装程序的连接断开,请使用您刚刚分配的新静态 IP 地址重新输入 URL 。例 如、+

**https://***services\_appliance\_IP***:8443**

e. 确认网格网络子网列表正确无误。

如果您有网格子网,则需要网格网络网关。指定的所有网格子网都必须可通过此网关访问。启动 StorageGRID 安装时,还必须在主管理节点上的网格网络子网列表中定义这些网格网络子网。

i. 未列出默认路由。如果未启用客户端网络,则默认路由将使用网格网络网关。

- 要添加子网,请单击插入图标 ♣ 最后一个条目右侧。
- 要删除未使用的子网,请单击删除图标 **✖**。
- f. 单击 \* 保存 \* 。
- 4. 如果选择了 \* DHCP \* ,请按照以下步骤配置网格网络:
	- a. 选择 \* DHCP \* 单选按钮后,单击 \* 保存 \* 。

系统会自动填充 \* IPv4 地址 \* , \* 网关 \* 和 \* 子网 \* 字段。如果 DHCP 服务器设置为分配 MTU 值,则 \* MTU \* 字段将填充该值,并且该字段将变为只读。

您的 Web 浏览器会自动重定向到 StorageGRID 设备安装程序的新 IP 地址。

b. 确认网格网络子网列表正确无误。

如果您有网格子网,则需要网格网络网关。指定的所有网格子网都必须可通过此网关访问。启动 StorageGRID 安装时,还必须在主管理节点上的网格网络子网列表中定义这些网格网络子网。

 $\left(\begin{smallmatrix}1\\1\end{smallmatrix}\right)$ 未列出默认路由。如果未启用客户端网络,则默认路由将使用网格网络网关。

- 要添加子网,请单击插入图标 ♣ 最后一个条目右侧。
- 要删除未使用的子网,请单击删除图标 。
- c. 如果要使用巨型帧,请将 MTU 字段更改为适用于巨型帧的值,例如 9000 。否则,请保留默认值 1500  $\sim$

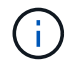

网络的 MTU 值必须与节点所连接的交换机端口上配置的值匹配。否则,可能会发生网络 性能问题或数据包丢失。

 $\left(\begin{smallmatrix} 1\\1\end{smallmatrix}\right)$ 

为了获得最佳网络性能,应在所有节点的网格网络接口上配置类似的 MTU 值。如果网格网络 在各个节点上的 MTU 设置有明显差异,则会触发 \* 网格网络 MTU 不匹配 \* 警报。并非所有 网络类型的 MTU 值都相同。

- a. 单击 \* 保存 \* 。
- 5. 要配置管理网络,请在页面的管理网络部分中选择 \* 静态 \* 或 \* DHCP \* 。

f.

要配置管理网络,必须在链路配置页面上启用管理网络。

### **Admin Network**

The Admin Network is a closed network used for system administration and maintenance. The Admin Network is typically a private network and does not need to be routable between sites.

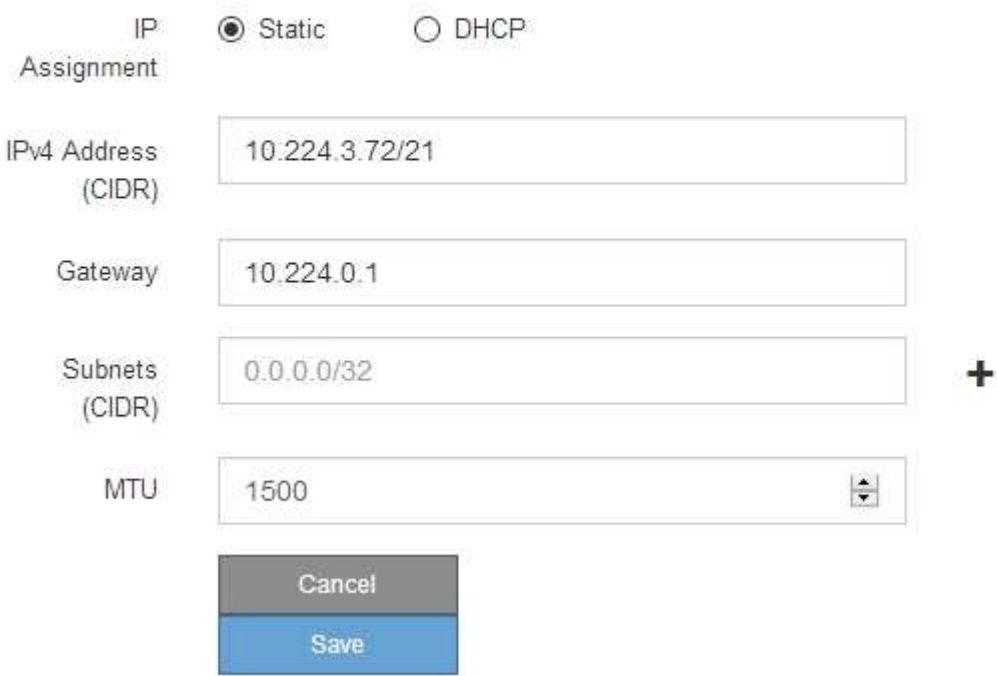

6. 如果选择 \* 静态 \*, 请按照以下步骤配置管理网络:

a. 使用 CIDR 表示法为设备上的管理端口 1 输入静态 IPv4 地址。

管理端口 1 位于设备右端的两个 1-GbE RJ45 端口的左侧。

b. 输入网关。

如果您的网络没有网关,请重新输入相同的静态 IPv4 地址。

c. 如果要使用巨型帧,请将 MTU 字段更改为适用于巨型帧的值,例如 9000 。否则,请保留默认值 1500  $\circ$ 

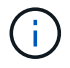

网络的 MTU 值必须与节点所连接的交换机端口上配置的值匹配。否则,可能会发生网络 性能问题或数据包丢失。

d. 单击 \* 保存 \* 。

更改 IP 地址时,网关和子网列表可能也会发生更改。

如果与 StorageGRID 设备安装程序的连接断开,请使用您刚刚分配的新静态 IP 地址重新输入 URL 。例 如、+

**https://***services\_appliance***:8443**

e. 确认管理网络子网列表正确无误。

您必须验证是否可以使用提供的网关访问所有子网。

- H. 无法使用默认路由来使用管理网络网关。
- 要添加子网,请单击插入图标 ♣ 最后一个条目右侧。
- 要删除未使用的子网,请单击删除图标 **x**。
- f. 单击 \* 保存 \* 。
- 7. 如果选择了 \* DHCP \* ,请按照以下步骤配置管理网络:
	- a. 选择 \* DHCP \* 单选按钮后,单击 \* 保存 \* 。

系统会自动填充 \* IPv4 地址 \* , \* 网关 \* 和 \* 子网 \* 字段。如果 DHCP 服务器设置为分配 MTU 值,则 \* MTU \* 字段将填充该值,并且该字段将变为只读。

您的 Web 浏览器会自动重定向到 StorageGRID 设备安装程序的新 IP 地址。

b. 确认管理网络子网列表正确无误。

您必须验证是否可以使用提供的网关访问所有子网。

Ĥ.

无法使用默认路由来使用管理网络网关。

- 要添加子网,请单击插入图标 ♣ 最后一个条目右侧。
- 要删除未使用的子网,请单击删除图标 **★**。
- c. 如果要使用巨型帧,请将 MTU 字段更改为适用于巨型帧的值,例如 9000 。否则,请保留默认值 1500  $\circ$

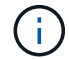

网络的 MTU 值必须与节点所连接的交换机端口上配置的值匹配。否则,可能会发生网络 性能问题或数据包丢失。

- d. 单击 \* 保存 \* 。
- 8. 要配置客户端网络,请在页面的 \* 客户端网络 \* 部分中选择 \* 静态 \* 或 \* DHCP \* 。

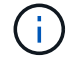

要配置客户端网络,必须在链路配置页面上启用客户端网络。

## **Client Network**

The Client Network is an open network used to provide access to client applications, including S3 and Swift. The Client Network enables grid nodes to communicate with any subnet reachable through the Client Network gateway. The Client Network does not become operational until you complete the StorageGRID configuration steps.

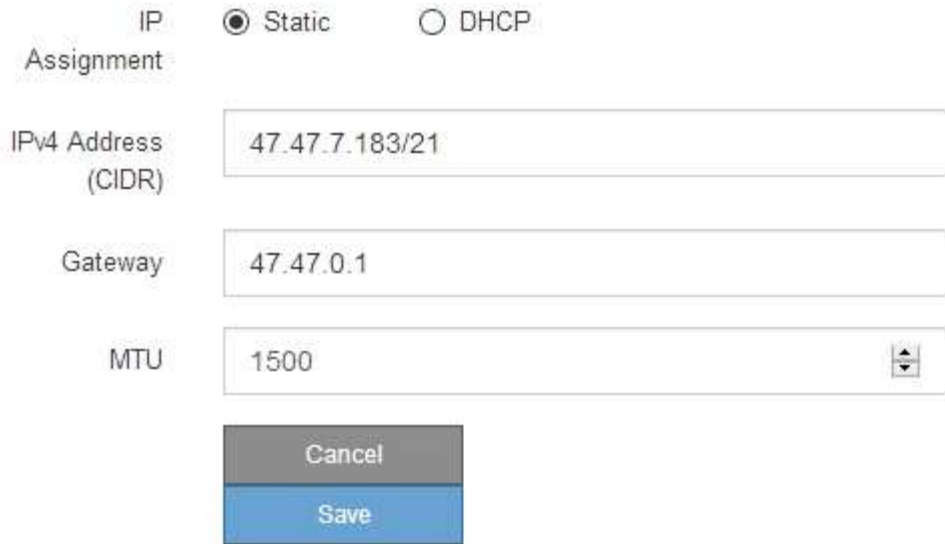

9. 如果选择 \* 静态 \*, 请按照以下步骤配置客户端网络:

a. 使用 CIDR 表示法输入静态 IPv4 地址。

- b. 单击 \* 保存 \* 。
- c. 确认客户端网络网关的 IP 地址正确无误。

 $\mathbf{f}$ 

如果启用了客户端网络,则会显示默认路由。默认路由使用客户端网络网关,并且在启用 客户端网络时无法移至其他接口。

d. 如果要使用巨型帧,请将 MTU 字段更改为适用于巨型帧的值,例如 9000 。否则,请保留默认值 1500  $\circ$ 

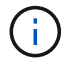

网络的 MTU 值必须与节点所连接的交换机端口上配置的值匹配。否则,可能会发生网络 性能问题或数据包丢失。

e. 单击 \* 保存 \* 。

10. 如果选择了 \* DHCP \*, 请按照以下步骤配置客户端网络:

a. 选择 \* DHCP \* 单选按钮后,单击 \* 保存 \* 。

系统会自动填充 \* IPv4 地址 \* 和 \* 网关 \* 字段。如果 DHCP 服务器设置为分配 MTU 值,则 \* MTU \* 字 段将填充该值,并且该字段将变为只读。

您的 Web 浏览器会自动重定向到 StorageGRID 设备安装程序的新 IP 地址。

a. 确认网关是否正确。

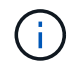

如果启用了客户端网络,则会显示默认路由。默认路由使用客户端网络网关,并且在启用 客户端网络时无法移至其他接口。

b. 如果要使用巨型帧,请将 MTU 字段更改为适用于巨型帧的值,例如 9000 。否则,请保留默认值 1500  $\circ$ 

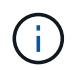

网络的 MTU 值必须与节点所连接的交换机端口上配置的值匹配。否则,可能会发生网络 性能问题或数据包丢失。

## 相关信息

## ["](#page-782-0)[更](#page-782-0)[改](#page-782-0)[服务](#page-782-0)[设备](#page-782-0)[的](#page-782-0)[链路](#page-782-0)[配](#page-782-0)[置](#page-782-0)["](#page-782-0)

### 验证网络连接

您应确认可以从设备访问所使用的 StorageGRID 网络。要验证通过网络网关的路由,您应 测试 StorageGRID 设备安装程序与不同子网上的 IP 地址之间的连接。您还可以验证 MTU 设置。

### 步骤

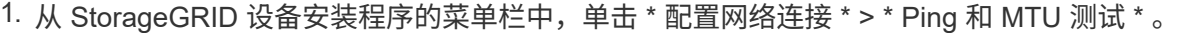

此时将显示 Ping 和 MTU 测试页面。

### Ping and MTU Test

Ping and MTU Test

Use a ping request to check the appliance's connectivity to a remote host. Select the network you want to check connectivity through, and enter the IP address of the host you want to reach. To verify the MTU setting for the entire path through the network to the destination, select Test MTU.

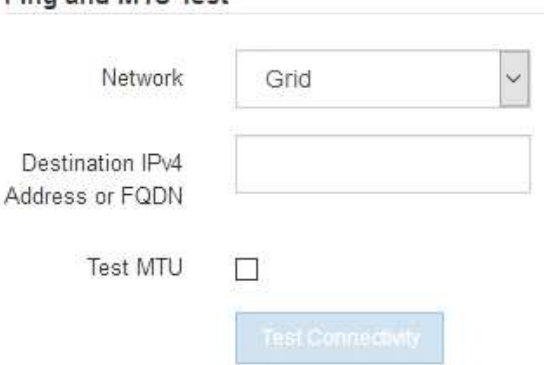

- 2. 从 \* 网络 \* 下拉框中,选择要测试的网络:网格,管理员或客户端。
- 3. 输入该网络上某个主机的 IPv4 地址或完全限定域名( FQDN )。

例如,您可能需要对网络或主管理节点上的网关执行 ping 操作。

4. 或者,选中 \* 测试 MTU\* 复选框以验证通过网络到目标的整个路径的 MTU 设置。

例如,您可以测试设备节点与其他站点的节点之间的路径。

## 5. 单击 \* 测试连接 \* 。

如果网络连接有效,则会显示 "Ping test passed" 消息,并列出 ping 命令输出。

Ping and MTU Test

Use a ping request to check the appliance's connectivity to a remote host. Select the network you want to check connectivity through, and enter the IP address of the host you want to reach. To verify the MTU setting for the entire path through the network to the destination, select Test MTU.

#### Ping and MTU Test

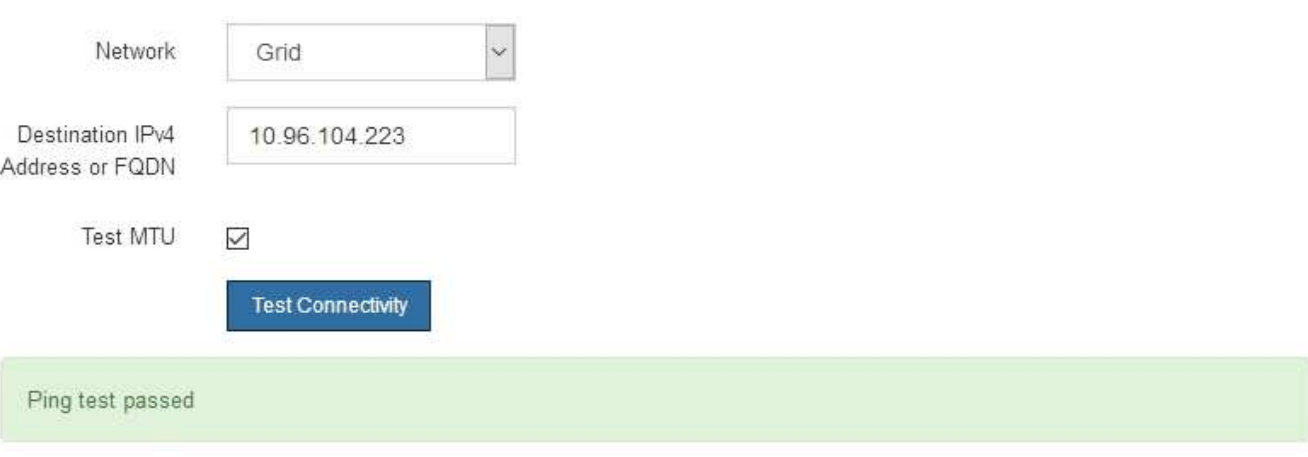

Ping command output

```
PING 10.96.104.223 (10.96.104.223) 1472(1500) bytes of data.
1480 bytes from 10.96.104.223: icmp_seq=1 ttl=64 time=0.318 ms
--- 10.96.104.223 ping statistics ---
1 packets transmitted, 1 received, 0% packet loss, time 0ms
rtt min/avg/max/mdev = 0.318/0.318/0.318/0.000 ms
Found MTU 1500 for 10.96.104.223 via br0
```
### 相关信息

["](#page-717-0)[配](#page-717-0)[置网络](#page-717-0)[链路](#page-717-0)[\(SG100](#page-717-0)[和](#page-717-0)[SG1000\)"](#page-717-0)

## ["](#page-784-0)[更](#page-784-0)[改](#page-784-0)[MTU](#page-784-0)[设](#page-784-0)[置](#page-784-0)["](#page-784-0)

验证端口级别的网络连接

要确保 StorageGRID 设备安装程序与其他节点之间的访问不会受到防火墙的阻碍,请确认 StorageGRID 设备安装程序可以连接到指定 IP 地址或地址范围内的特定 TCP 端口或端口 集。

关于此任务

使用 StorageGRID 设备安装程序中提供的端口列表,您可以测试设备与网格网络中其他节点之间的连接。

此外,您还可以在管理和客户端网络以及 UDP 端口上测试连接,例如用于外部 NFS 或 DNS 服务器的端口。 有关这些端口的列表,请参见 StorageGRID 网络连接准则中的端口参考。

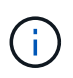

端口连接表中列出的网格网络端口仅适用于StorageGRID 11.5.0版。要验证每种节点类型的端口 是否正确,您应始终参考适用于您的 StorageGRID 版本的网络连接准则。

## 步骤

1. 在 StorageGRID 设备安装程序中, 单击 \* 配置网络连接 \* > \* 端口连接测试 (nmap) \*。

此时将显示端口连接测试页面。

端口连接表列出了网格网络上需要 TCP 连接的节点类型。对于每种节点类型,此表列出了设备应可访问的 网格网络端口。

The following node types require TCP connectivity on the Grid Network.

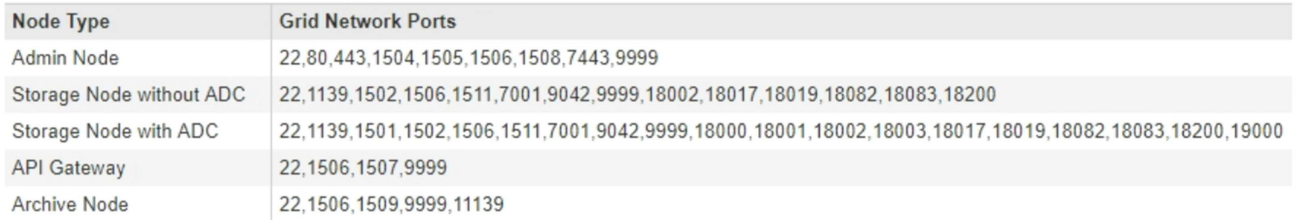

您可以测试表中列出的设备端口与网格网络中的其他节点之间的连接。

- 2. 从 \* 网络 \* 下拉列表中,选择要测试的网络: \* 网格 \* , \* 管理 \* 或 \* 客户端 \* 。
- 3. 为该网络上的主机指定一个 IPv4 地址范围。

例如,您可能需要探测网络或主管理节点上的网关。

使用连字符指定一个范围,如示例所示。

4. 输入 TCP 端口号, 以逗号分隔的端口列表或端口范围。

The following node types require TCP connectivity on the Grid Network.

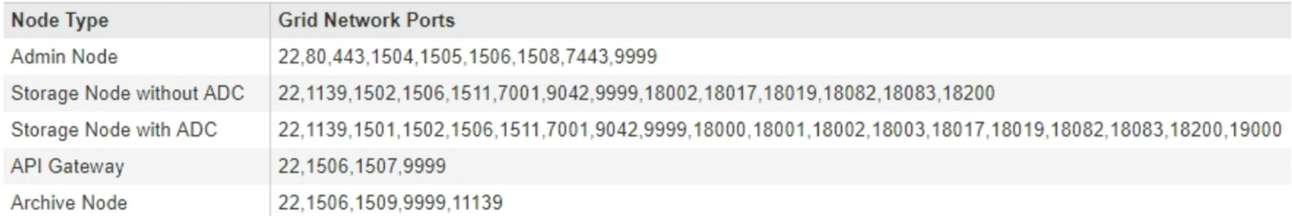

#### **Port Connectivity Test**

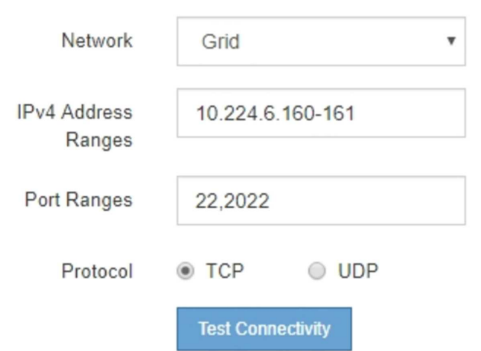

5. 单击 \* 测试连接 \* 。

◦ 如果选定的端口级别网络连接有效,则绿色横幅中会显示 "`Port connectivity test passed` " 消息。nmap 命令输出列在横幅下方。

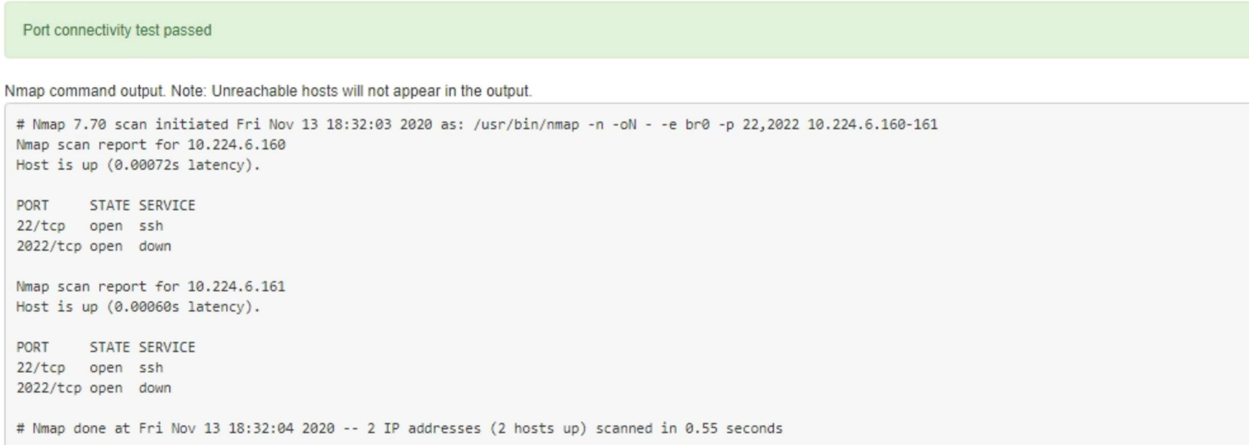

◦ 如果与远程主机建立了端口级网络连接,但主机未侦听一个或多个选定端口,则黄色横幅中会显示 "`Port connectivity test failed` " 消息。nmap 命令输出列在横幅下方。

主机未侦听的任何远程端口的状态为 "`closed" 。` 例如,当您尝试连接的节点处于预安装状态且 StorageGRID NMS 服务尚未在该节点上运行时,您可能会看到此黄色横幅。

**O** Port connectivity test failed Connection not established. Services might not be listening on target ports.

Nmap command output. Note: Unreachable hosts will not appear in the output.

# Nmap 7.70 scan initiated Sat May 16 17:07:02 2020 as: /usr/bin/nmap -n -oN - -e br0 -p 22,80,443,1504,1505,1506,1506,7443,9999 Nmap scan report for 172.16.4.71 Host is up (0.00020s latency). PORT STATE SERVICE 22/tcp open ssh 80/tcp open http 443/tcp open https 1504/tcp closed evb-elm 1505/tcp open funkproxy 1506/tcp open utcd 1508/tcp open diagmond 7443/tcp open oracleas-https 9999/tcp open abyss MAC Address: 00:50:56:87:39:AE (VMware) # Nmap done at Sat May 16 17:07:03 2020 -- 1 IP address (1 host up) scanned in 0.59 seconds

 $\cdot$  如果无法为一个或多个选定端口建立端口级别网络连接,则红色横幅中会显示 "`Port connectivity test failed` " 消息。nmap 命令输出列在横幅下方。

红色横幅表示已尝试通过 TCP 连接到远程主机上的某个端口,但未向发送方返回任何内容。如果未返回 任何响应,则此端口的状态为 " 已筛选 ", 并且可能会被防火墙阻止。

 $\mathbf{d}$ 

此外,还会列出带有 "`closed` " 的端口。

**O** Port connectivity test failed Connection failed to one or more ports.

Nmap command output. Note: Unreachable hosts will not appear in the output.

# Nmap 7.70 scan initiated Sat May 16 17:11:01 2020 as: /usr/bin/nmap -n -oN - -e br0 -p 22,79,80,443,1504,1505,1506,1508,7443,9999 172.16.4.71 Nmap scan report for 172.16.4.71 Host is up (0.00029s latency). PORT STATE SERVICE 22/tcp open ssh 79/tcp filtered finger 80/tcp open http 443/tcp open https 1504/tcp closed evb-elm 1505/tcp open funkproxy utcd<br>diagmond 1506/tcp open 1508/tcp open 7443/tcp open oracleas-https 9999/tcp open abyss MAC Address: 00:50:56:87:39:AE (VMware) # Nmap done at Sat May 16 17:11:02 2020 -- 1 IP address (1 host up) scanned in 1.60 seconds

## 相关信息

["](#page-67-0)[网络准则](#page-67-0)["](#page-67-0)

# 配置**BMC**接口

服务设备上的基板管理控制器( BMC )的用户界面可提供有关硬件的状态信息,并可用

于为服务设备配置 SNMP 设置和其他选项。

## 步骤

- ["](#page-736-0)[更](#page-736-0)[改](#page-736-0)[BMC](#page-736-0)[接口](#page-736-0)[的](#page-736-0)[根密](#page-736-0)[码](#page-736-0)["](#page-736-0)
- ["](#page-737-0)[设](#page-737-0)[置](#page-737-0)[BMC](#page-737-0)[管理端](#page-737-0)[口](#page-737-0)[的](#page-737-0)[IP](#page-737-0)[地](#page-737-0)[址](#page-737-0)["](#page-737-0)
- ["](#page-739-0)[访](#page-739-0)[问](#page-739-0)[BMC](#page-739-0)[界面](#page-739-0)["](#page-739-0)
- ["](#page-741-0)[为服务](#page-741-0)[设备配](#page-741-0)[置](#page-741-0)[SNMP](#page-741-0)[设](#page-741-0)[置](#page-741-0)["](#page-741-0)
- ["](#page-741-1)[为](#page-741-1)[警报设](#page-741-1)[置](#page-741-1)[电子邮](#page-741-1)[件通知](#page-741-1)["](#page-741-1)

<span id="page-736-0"></span>更改**BMC**接口的根密码

为了安全起见,您必须更改 BMC root 用户的密码。

您需要的内容

管理客户端正在使用受支持的Web浏览器。

关于此任务

首次安装此设备时、BMC会使用root用户的默认密码 (root/calvin)。您必须更改 root 用户的密码以保护您 的系统。

步骤

1. 在客户端中、输入StorageGRID 设备安装程序的URL: + **https://***services\_appliance\_IP***:8443**

适用于 `services\_appliance\_IP`下、使用任何StorageGRID 网络上设备的IP地址。

此时将显示 StorageGRID 设备安装程序主页页面。

2. 选择 \* 配置硬件 \* > \* BMC 配置 \* 。

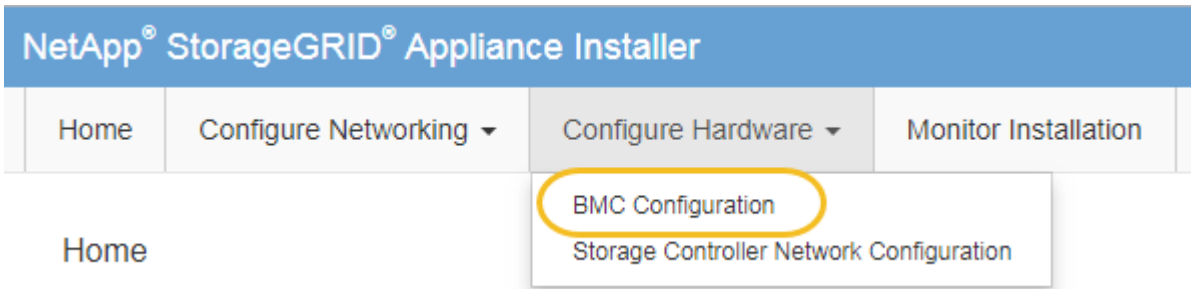

此时将显示 Baseboard Management Controller Configuration 页面。

3. 在提供的两个字段中输入 root 帐户的新密码。

# Baseboard Management Controller Configuration

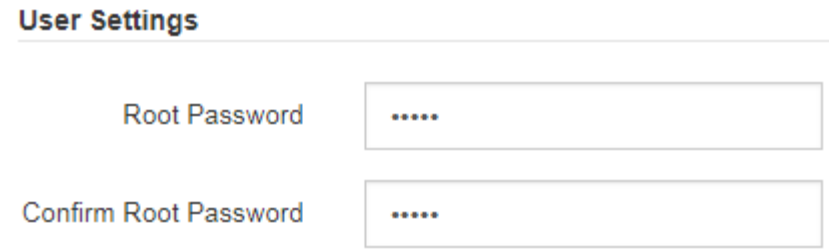

4. 单击 \* 保存 \* 。

<span id="page-737-0"></span>设置**BMC**管理端口的**IP**地址

在访问 BMC 接口之前,必须为服务设备上的 BMC 管理端口配置 IP 地址。

您需要的内容

- 管理客户端正在使用受支持的Web浏览器。
- 您正在使用可连接到 StorageGRID 网络的任何管理客户端。
- BMC 管理端口将连接到您计划使用的管理网络。
- SG100 BMC 管理端口 \*

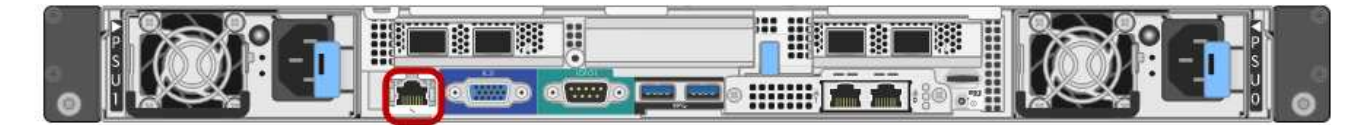

• SG1000 BMC 管理端口 \*

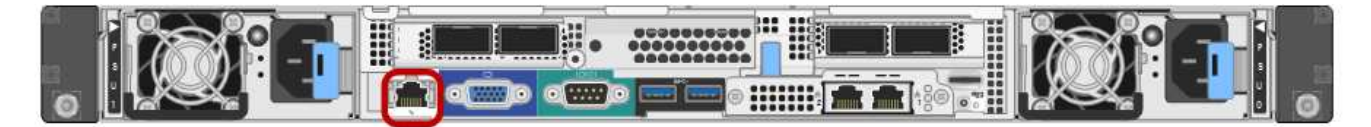

关于此任务

出于支持目的, BMC 管理端口允许进行低级硬件访问。您只能将此端口连接到安全,可信的内 部管理网络。如果没有此类网络可用,请保持 BMC 端口未连接或被阻止,除非技术支持请求 BMC 连接。

## 步骤

 $\bigcirc$ 

1. 在客户端中、输入StorageGRID 设备安装程序的URL: + **https://***services\_appliance\_IP***:8443**

适用于 `*services\_appliance\_IP*`下、使用任何StorageGRID 网络上设备的IP地址。

此时将显示 StorageGRID 设备安装程序主页页面。

2. 选择 \* 配置硬件 \* > \* BMC 配置 \* 。

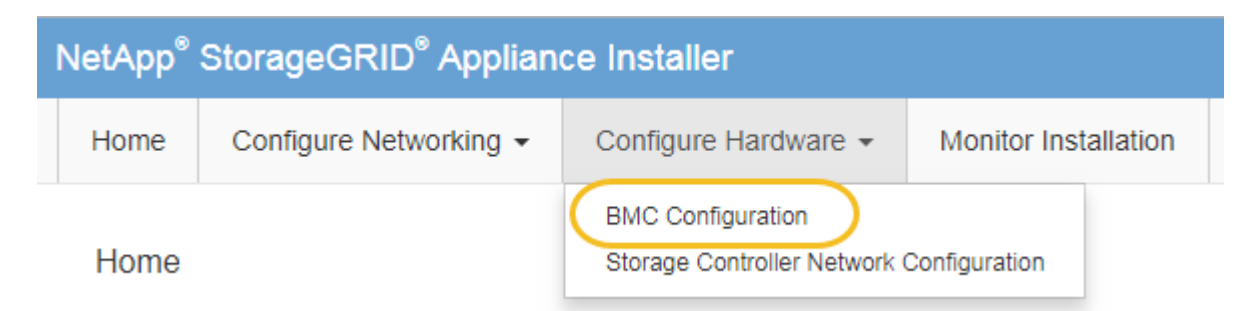

此时将显示 Baseboard Management Controller Configuration 页面。

3. 记下自动显示的 IPv4 地址。

DHCP 是为该端口分配 IP 地址的默认方法。

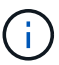

显示 DHCP 值可能需要几分钟的时间。

**Baseboard Management Controller Configuration** 

#### **LAN IP Settings**

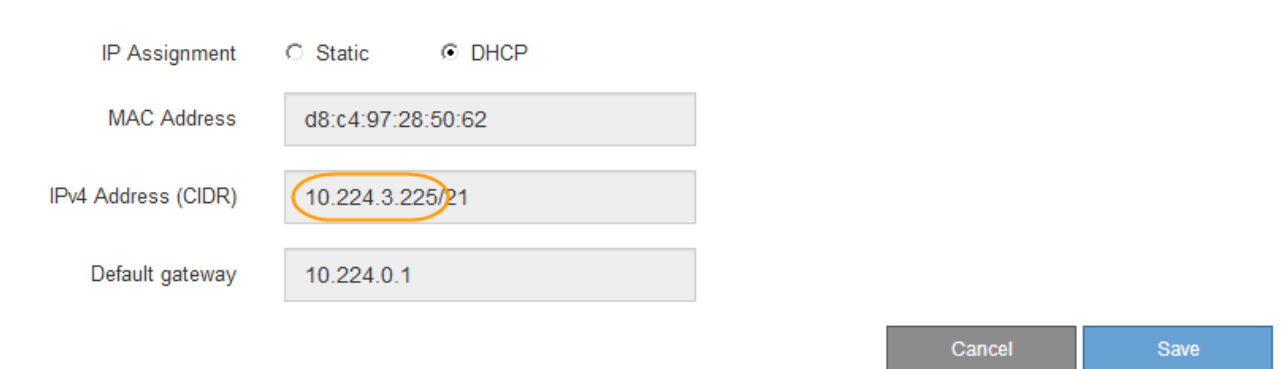

4. 也可以为 BMC 管理端口设置静态 IP 地址。

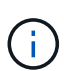

您应该为 BMC 管理端口分配静态 IP ,或者为 DHCP 服务器上的地址分配永久租约。

- a. 选择 \* 静态 \* 。
- b. 使用 CIDR 表示法输入 IPv4 地址。
- c. 输入默认网关。

#### Baseboard Management Controller Configuration

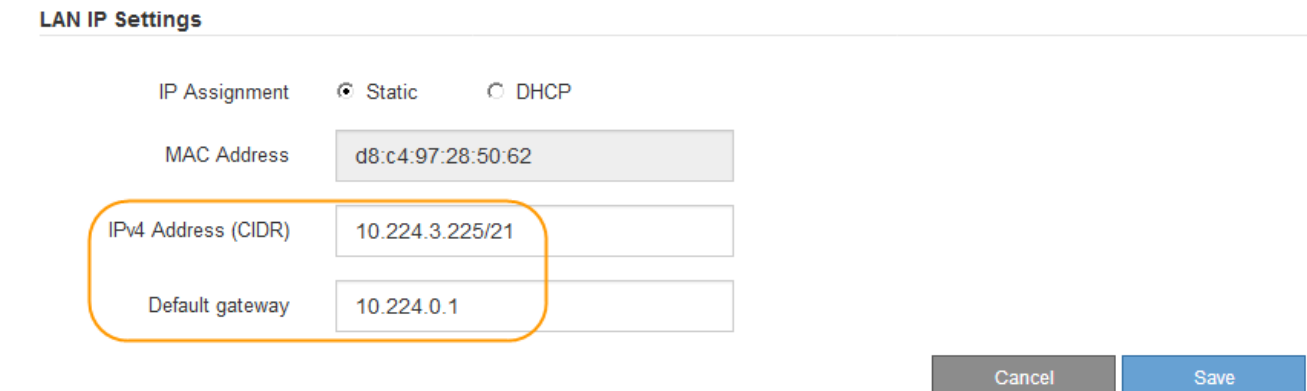

d. 单击 \* 保存 \* 。

应用所做的更改可能需要几分钟的时间。

## <span id="page-739-0"></span>访问**BMC**界面

您可以使用 BMC 管理端口的 DHCP 或静态 IP 地址访问服务设备上的 BMC 接口。

您需要的内容

- 管理客户端正在使用受支持的Web浏览器。
- 服务设备上的 BMC 管理端口已连接到您计划使用的管理网络。
- SG100 BMC 管理端口 \*

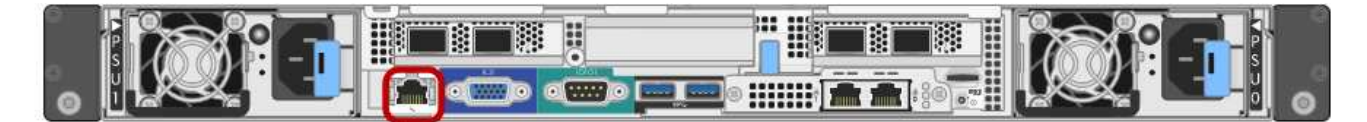

• SG1000 BMC 管理端口 \*

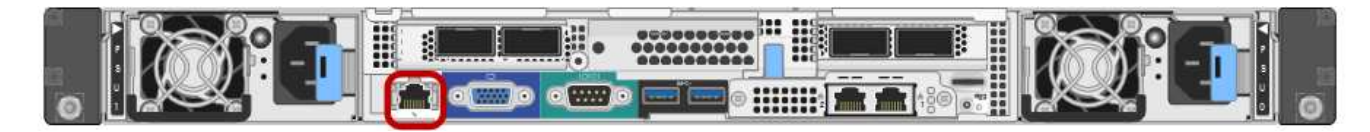

步骤

1. 输入BMC接口的URL:+ **https://***BMC\_Port\_IP*

适用于 `*BMC\_Port\_IP*`下、使用DHCP或静态IP地址作为BMC管理端口。

此时将显示 BMC 登录页面。

2. 使用您在更改默认root密码时设置的密码输入root用户名和密码: + **root**

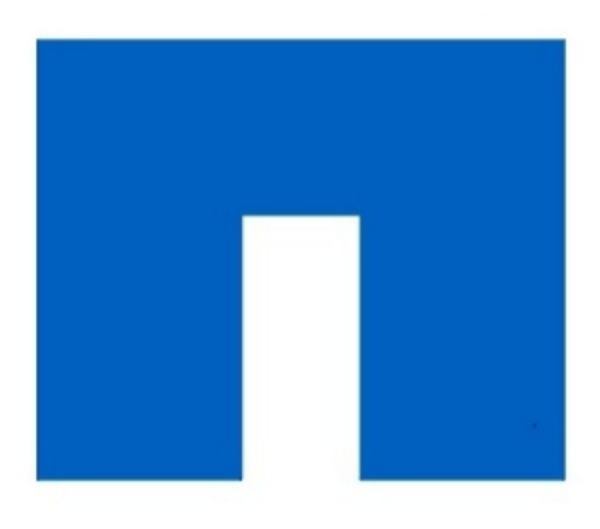

**NetApp®** 

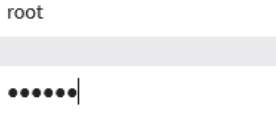

□ Remember Username

٠

Sign me in

I forgot my password

## 3. 单击 \* 登录 \*

此时将显示 BMC 信息板。

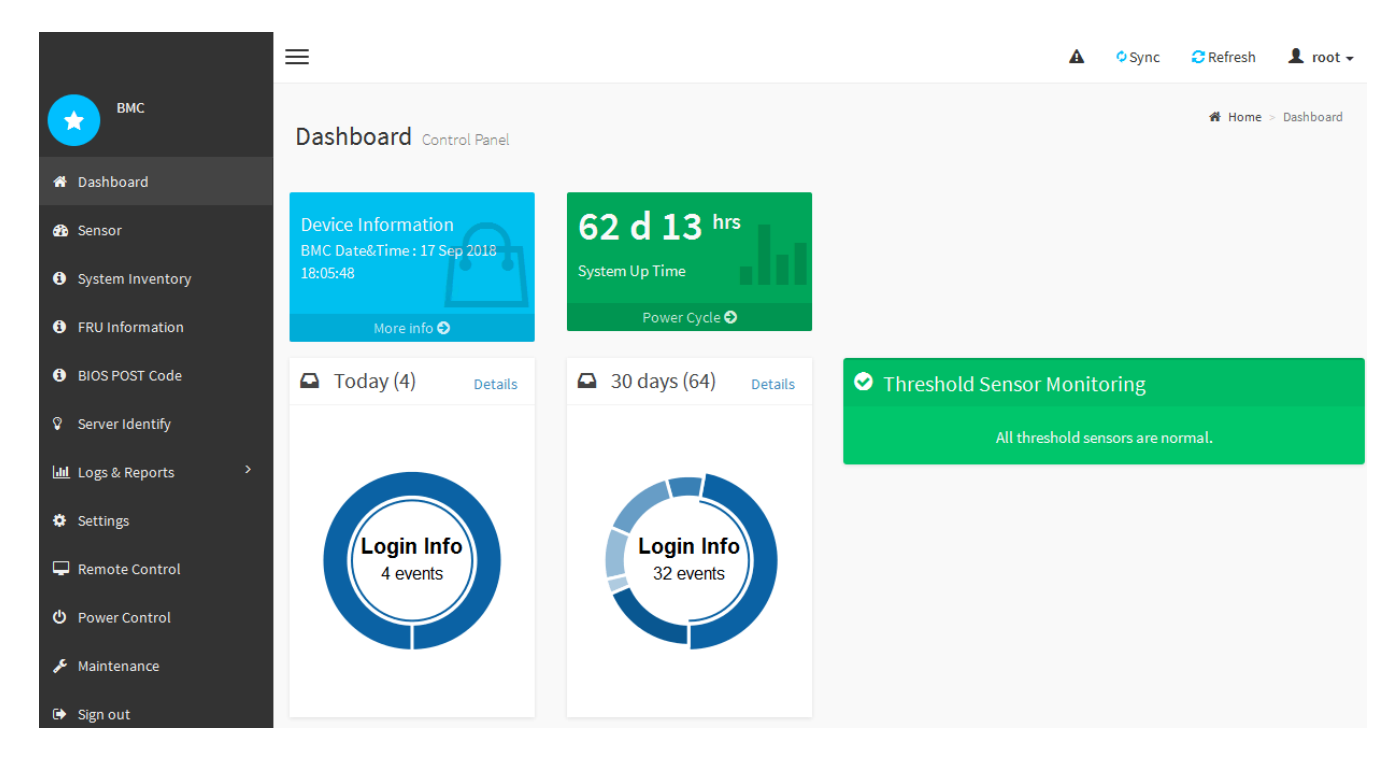

4. 或者,也可以选择 \* 设置 \* > \* 用户管理 \* 并单击任何 " 已 d " 用户来创建其他用户。

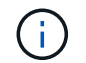

当用户首次登录时,系统可能会提示他们更改密码以提高安全性。

<span id="page-741-0"></span>为服务设备配置**SNMP**设置

如果您熟悉为硬件配置 SNMP, 则可以使用 BMC 界面为服务设备配置 SNMP 设置。您 可以提供安全社区字符串,启用 SNMP 陷阱并最多指定五个 SNMP 目标。

您需要的内容

- 您知道如何访问 BMC 信息板。
- 您在为 SNMPv1-v2c 设备配置 SNMP 设置方面具有经验。

步骤

- 1. 从 BMC 信息板中, 选择 \* 设置 \* > \* SNMP 设置 \* 。
- 2. 在 SNMP 设置页面上,选择 \* 启用 SNMP V1/V2 \* ,然后提供只读社区字符串和读写社区字符串。

只读社区字符串类似于用户 ID 或密码。您应更改此值,以防止入侵者获取有关网络设置的信息。读写社区 字符串可保护设备免受未经授权的更改。

3. (可选)选择 \* 启用陷阱 \* , 然后输入所需信息。

 $\mathbf{d}$ 

使用 IP 地址输入每个 SNMP 陷阱的目标 IP 。不支持完全限定域名。

如果您希望服务设备在 SNMP 控制台处于异常状态时立即向其发送通知,请启用陷阱。陷阱可能指示链路 启动 / 关闭状况,温度超过特定阈值或流量较高。

- 4. 或者, 也可以单击 \* 发送测试陷阱 \* 来测试您的设置。
- 5. 如果设置正确,请单击 \* 保存 \* 。

<span id="page-741-1"></span>为警报设置电子邮件通知

如果您希望在发生警报时发送电子邮件通知,则必须使用 BMC 界面配置 SMTP 设置,用 户, LAN 目标,警报策略和事件筛选器。

您需要的内容

您知道如何访问 BMC 信息板。

关于此任务

在 BMC 界面中,您可以使用设置页面上的 \* SMTP 设置 \* , \* 用户管理 \* 和 \* 平台事件筛选器 \* 选项来配置电 子邮件通知。

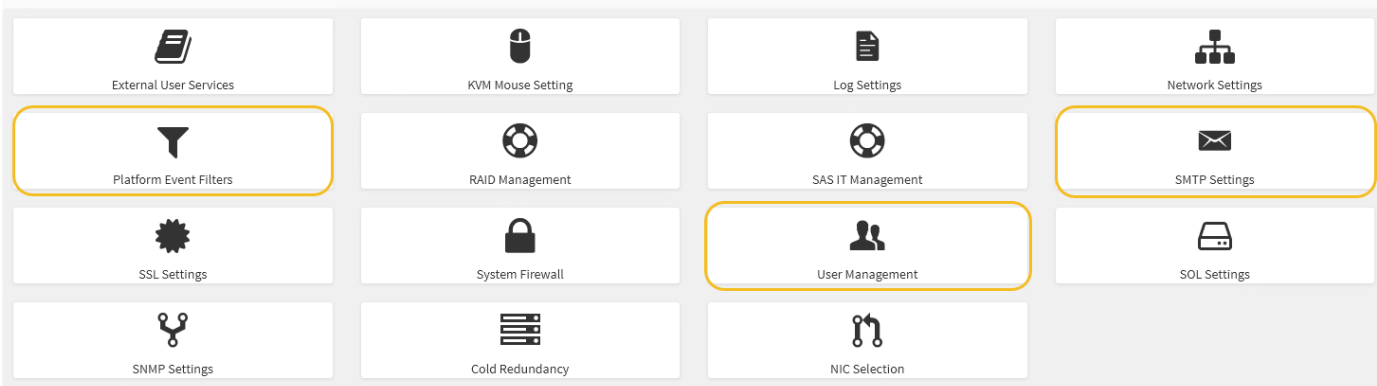

步骤

- 1. 配置 SMTP 设置。
	- a. 选择 \* 设置 \* > \* SMTP 设置 \* 。
	- b. 对于发件人电子邮件 ID ,请输入有效的电子邮件地址。

此电子邮件地址在 BMC 发送电子邮件时作为发件人地址提供。

#### 2. 设置用户以接收警报。

- a. 从 BMC 信息板中, 选择 \* 设置 \* > \* 用户管理 \* 。
- b. 至少添加一个用户以接收警报通知。

您为用户配置的电子邮件地址是 BMC 向其发送警报通知的地址。例如,您可以添加一个通用用户,例 如 "`notification -user , ` ", 并使用技术支持团队 Email发送名单 的电子邮件地址。

- 3. 配置警报的 LAN 目标。
	- a. 选择 \* 设置 \* > \* 平台事件筛选器 \* > \* LAN 目标 \* 。
	- b. 至少配置一个 LAN 目标。
		- 选择 \* 电子邮件 \* 作为目标类型。
		- 对于 BMC 用户名,请选择先前添加的用户名。
		- 如果您添加了多个用户并希望所有用户都接收通知电子邮件,则必须为每个用户添加一个 LAN 目 标。
	- c. 发送测试警报。
- 4. 配置警报策略,以便定义 BMC 发送警报的时间和位置。
	- a. 选择 \* 设置 \* > \* 平台事件筛选器 \* > \* 警报策略 \* 。
	- b. 为每个 LAN 目标至少配置一个警报策略。
		- 对于策略组编号,请选择 \* 。 1
		- 对于策略操作,选择 \* 始终向此目标发送警报 \* 。
		- 对于 LAN 通道,选择 \* 1 \* 。
		- 在目标选择器中,选择策略的 LAN 目标。
- 5. 配置事件筛选器以将不同事件类型的警报定向到相应的用户。
	- a. 选择 \* 设置 \* > \* 平台事件筛选器 \* > \* 事件筛选器 \* 。
	- b. 对于警报策略组编号,输入 \* 1 \* 。
	- c. 为要通知警报策略组的每个事件创建筛选器。
		- 您可以为电源操作,特定传感器事件或所有事件创建事件筛选器。
		- 如果不确定要监控哪些事件,请选择 "Sensor Type" (传感器类型)为 "All 传感器 " (所有传感器) \* ,并选择 "Event Options" (事件选项)为 "All Events" (所有事件)。如果收到不需要的通知,您 可以稍后更改所做的选择。

可选: 启用节点加密

如果启用了节点加密,则可以通过安全密钥管理服务器( KMS )加密来保护设备中的磁 盘,防止物理丢失或从站点中删除。您必须在设备安装期间选择并启用节点加密,并且在 KMS 加密过程开始后,不能取消选择节点加密。

### 您需要的内容

查看有关管理 StorageGRID 的说明中有关 KMS 的信息。

关于此任务

启用了节点加密的设备将连接到为 StorageGRID 站点配置的外部密钥管理服务器( KMS )。每个 KMS (或 KMS 集群)负责管理站点上所有设备节点的加密密钥。这些密钥对启用了节点加密的设备中每个磁盘上的数据 进行加密和解密。

可以在 StorageGRID 中安装 KMS 之前或之后在网格管理器中设置此设备。有关更多详细信息,请参见管理 StorageGRID 的说明中有关 KMS 和设备配置的信息。

- 如果在安装设备之前设置了 KMS ,则在设备上启用节点加密并将其添加到配置了 KMS 的 StorageGRID 站 点时, KMS 控制的加密将开始。
- 如果在安装此设备之前未设置 KMS ,则在为包含此设备节点的站点配置了 KMS 并可使用此 KMS 后,将对 启用了节点加密的每个设备执行 KMS 控制的加密。

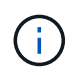

启用了节点加密的设备连接到已配置的KMS之前存在的任何数据都将使用不安全的临时密钥进行 加密。除非将密钥设置为 KMS 提供的值,否则设备不会受到删除或被盗的保护。

如果没有对磁盘进行解密所需的 KMS 密钥,则无法检索设备上的数据,并且数据实际上会丢失。如果无法从 KMS 中检索到解密密钥,则会出现这种情况。如果客户清除 KMS 配置, KMS 密钥过期,与 KMS 的连接断开 或从安装了 KMS 密钥的 StorageGRID 系统中删除设备,则无法访问此密钥。

步骤

1. 打开浏览器,然后输入设备计算控制器的 IP 地址之一。+ **https://***Controller\_IP***:8443**

*Controller\_IP* 是三个StorageGRID 网络中任何一个网络上计算控制器(而不是存储控制器)的IP地址。

此时将显示 StorageGRID 设备安装程序主页页面。

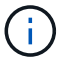

使用 KMS 密钥对设备加密后,如果不使用相同的 KMS 密钥,则无法对设备磁盘进行解密。

2. 选择 \* 配置硬件 \* > \* 节点加密 \* 。

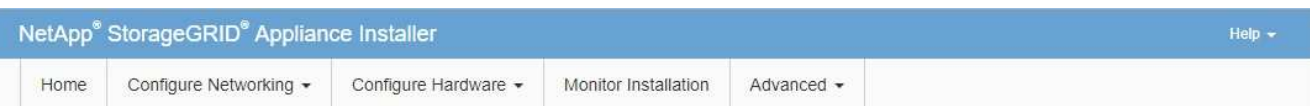

#### Node Encryption

Node encryption allows you to use an external key management server (KMS) to encrypt all StorageGRID data on this appliance. If node encryption is enabled for the appliance and a KMS is configured for the site, you cannot access any data on the appliance unless the appliance can communicate with the KMS.

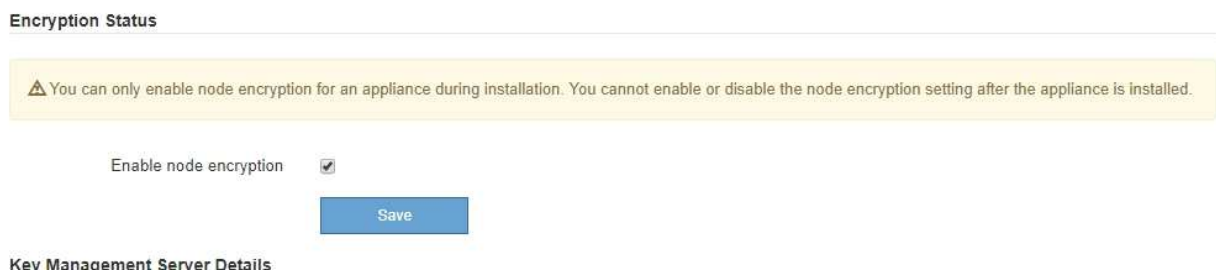

3. 选择 \* 启用节点加密 \* 。

您可以取消选择\*启用节点加密\*而不会丢失数据、直到选择\*保存\*、并且设备节点访问StorageGRID 系统中 的KMS加密密钥并开始磁盘加密为止。安装设备后,您无法禁用节点加密。

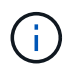

将启用了节点加密的设备添加到具有 KMS 的 StorageGRID 站点后,您无法停止对此节点使 用 KMS 加密。

- 4. 选择 \* 保存 \* 。
- 5. 将设备部署为 StorageGRID 系统中的节点。

当设备访问为 StorageGRID 站点配置的 KMS 密钥时,便会开始使用由 KMS 控制的加密。安装程序会在 KMS 加密过程中显示进度消息,此过程可能需要几分钟时间,具体取决于设备中的磁盘卷数。

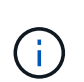

设备最初会配置一个随机的非 KMS 加密密钥,该密钥会分配给每个磁盘卷。磁盘会使用此临 时加密密钥进行加密,这种加密密钥不安全,直到启用了节点加密的设备访问为 StorageGRID 站点配置的 KMS 密钥为止。

完成后

您可以查看节点加密状态, KMS 详细信息以及设备节点处于维护模式时正在使用的证书。

## 相关信息

### ["](#page-794-0)[管理](#page-794-0) [StorageGRID"](#page-794-0)

## ["](#page-788-0)[在](#page-788-0)[维](#page-788-0)[护模](#page-788-0)[式](#page-788-0)[下](#page-788-0)[监控](#page-788-0)[节点](#page-788-0)[加](#page-788-0)[密](#page-788-0)["](#page-788-0)

## 部署服务设备节点

您可以将服务设备部署为主管理节点,非主管理节点或网关节点。SG100 和 SG1000 设备

可以同时作为网关节点和管理节点(主节点或非主节点)运行。

<span id="page-745-0"></span>将服务设备部署为主管理节点

在将服务设备部署为主管理节点时,您可以使用设备上提供的 StorageGRID 设备安装程序 安装 StorageGRID 软件,或者上传要安装的软件版本。在安装任何其他设备节点类型之前 ,您必须先安装并配置主管理节点。主管理节点可以连接到网格网络以及可选的管理网络 和客户端网络(如果配置了其中一个或两者)。

您需要的内容

- 此设备已安装在机架或机柜中,并已连接到您的网络并已启动。
- 已使用 StorageGRID 设备安装程序为此设备配置网络链路, IP 地址和端口重新映射(如果需要)。

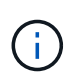

如果已重新映射任何端口,则不能使用相同的端口配置负载平衡器端点。您可以使用重新映 射的端口创建端点,但这些端点将重新映射到原始 CLB 端口和服务,而不是负载平衡器服 务。按照恢复和维护说明中的步骤删除端口重新映射。

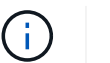

CLB 服务已弃用。

- 您的服务笔记本电脑具有受支持的 Web 浏览器。
- 您知道分配给设备的 IP 地址之一。您可以对任何已连接的 StorageGRID 网络使用此 IP 地址。

关于此任务

要在设备主管理节点上安装 StorageGRID ,请执行以下操作:

- 您可以使用 StorageGRID 设备安装程序安装 StorageGRID 软件。如果要安装其他版本的软件,请先使用 StorageGRID 设备安装程序上传。
- 软件安装完毕后,请稍候。
- 安装软件后,设备将自动重新启动。

#### 步骤

1. 打开浏览器,然后输入设备的 IP 地址。+ **https://***services\_appliance\_IP***:8443**

此时将显示 StorageGRID 设备安装程序主页页面。

- 2. 在 \* 此节点 \* 部分中,选择 \* 主管理 \* 。
- 3. 在 \* 节点名称 \* 字段中,输入要用于此设备节点的名称,然后单击 \* 保存 \* 。

节点名称将分配给 StorageGRID 系统中的此设备节点。它显示在网格管理器的网格节点页面上。

- 4. 或者,要安装其他版本的 StorageGRID 软件,请执行以下步骤:
	- a. 从 StorageGRID 的 "NetApp 下载 " 页面下载安装归档。

["NetApp](https://mysupport.netapp.com/site/products/all/details/storagegrid/downloads-tab) [下载:](https://mysupport.netapp.com/site/products/all/details/storagegrid/downloads-tab) [StorageGRID"](https://mysupport.netapp.com/site/products/all/details/storagegrid/downloads-tab)

- b. 提取归档。
- c. 从 StorageGRID 设备安装程序中,选择 \* 高级 \* > \* 上传 StorageGRID 软件 \* 。
- d. 单击 \* 删除 \* 以删除当前软件包。

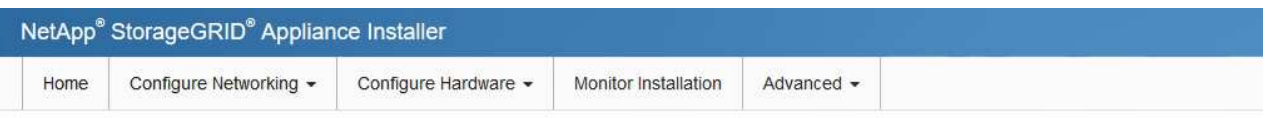

#### Upload StorageGRID Software

If this node is the primary Admin Node of a new deployment, you must use this page to upload the StorageGRID software installation package, unless the version of the software you want to install has already been uploaded. If you are adding this node to an existing deployment, you can avoid network traffic by uploading the installation package that matches the software version running on the existing grid. If you do not upload the correct package, the node obtains the software from the grid's primary Admin Node during installation.

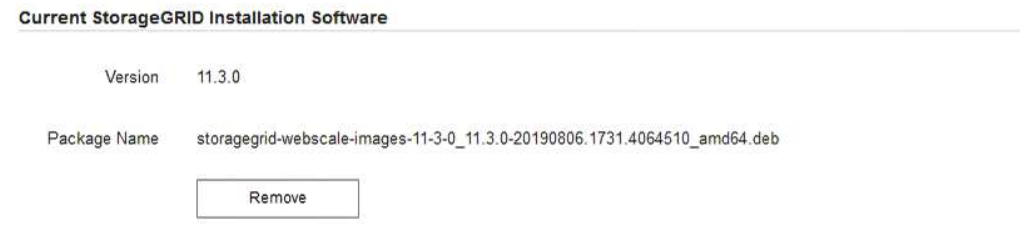

e. 单击 \* 浏览 \* 下载并提取的软件包, 然后单击 \* 浏览 \* 获取校验和文件。

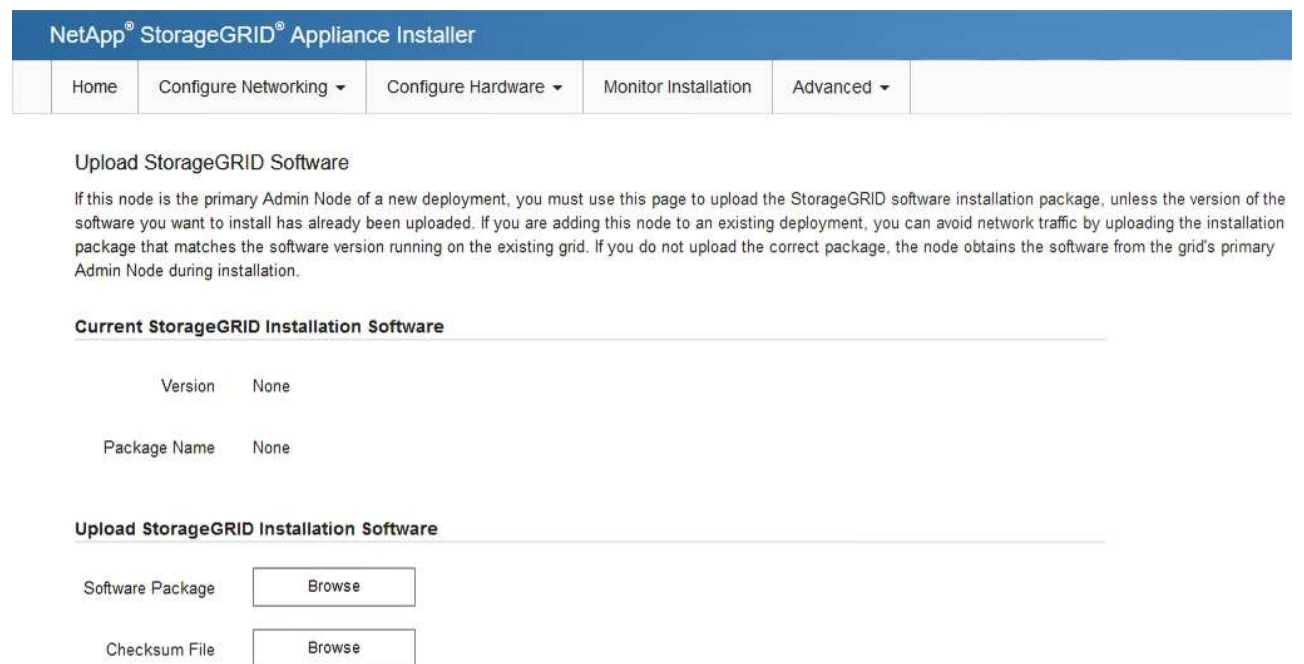

- f. 选择 \* 主页 \* 以返回到主页页面。
- 5. 确认当前状态为 "`Ready to start installation of primary Admin Node name with software version x.y` ",并 且已启用 \* 开始安装 \* 按钮。

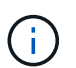

如果要将管理节点设备部署为节点克隆目标、请在此停止部署过程、并继续执行节点克隆操 作步骤 的恢复和维护。

["](#page-1906-0)[保持并](#page-1906-0)[恢](#page-1906-0)[复](#page-1906-0)[\(\)"](#page-1906-0)

## 6. 在 StorageGRID 设备安装程序主页中,单击 \* 开始安装 \* 。

Home

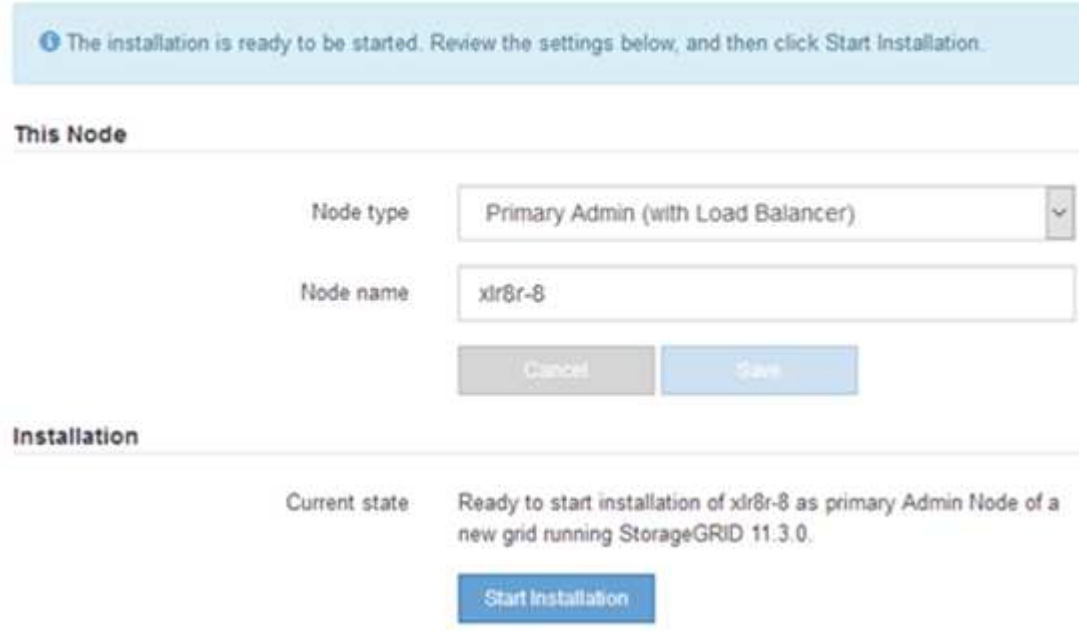

当前状态将更改为 "`Installation is in progress, `",此时将显示监控器安装页面。

 $\left(\begin{smallmatrix} 1\\1\end{smallmatrix}\right)$ 

如果需要手动访问监控器安装页面,请单击菜单栏中的 \* 监控器安装 \* 。

相关信息

["](#page-747-0)[将服务](#page-747-0)[设备部署](#page-747-0)[为网关](#page-747-0)[或](#page-747-0)[非](#page-747-0)[主](#page-747-0)[管理节点](#page-747-0)["](#page-747-0)

<span id="page-747-0"></span>将服务设备部署为网关或非主管理节点

在将服务设备部署为网关节点或非主管理节点时,您可以使用该设备上随附的 StorageGRID 设备安装程序。

您需要的内容

- 此设备已安装在机架或机柜中,并已连接到您的网络并已启动。
- 已使用 StorageGRID 设备安装程序为此设备配置网络链路, IP 地址和端口重新映射(如果需要)。

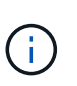

如果已重新映射任何端口,则不能使用相同的端口配置负载平衡器端点。您可以使用重新映 射的端口创建端点,但这些端点将重新映射到原始 CLB 端口和服务,而不是负载平衡器服 务。按照恢复和维护说明中的步骤删除端口重新映射。

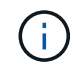

CLB 服务已弃用。

- 已部署 StorageGRID 系统的主管理节点。
- StorageGRID 设备安装程序的 IP 配置页面上列出的所有网格网络子网均已在主管理节点上的网格网络子网 列表中定义。
- 您的服务笔记本电脑具有受支持的 Web 浏览器。
- 您知道分配给设备的 IP 地址。您可以对任何已连接的 StorageGRID 网络使用此 IP 地址。

关于此任务

要在服务设备节点上安装 StorageGRID ,请执行以下操作:

- 您可以指定或确认主管理节点的 IP 地址以及设备节点的名称。
- 您开始安装,并等待软件安装完成。

在完成设备网关节点安装任务后,安装将暂停。要恢复安装,请登录到网格管理器,批准所有网格节点并完 成 StorageGRID 安装过程。安装非主管理节点不需要您的批准。

不要在同一站点中部署 SG100 和 SG1000 服务设备。可能会导致性能不可预测。

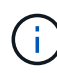

 $\bigcap$ 

如果您需要一次部署多个设备节点、则可以使用自动执行安装过程 configure-sga.py 设备安 装脚本。您也可以使用设备安装程序上传包含配置信息的 JSON 文件。请参见 ["](#page-753-0)[自动化](#page-753-0)[设备](#page-753-0)[安](#page-753-0)[装](#page-753-0) [和](#page-753-0)[配](#page-753-0)[置](#page-753-0)["](#page-753-0)。

### 步骤

1. 打开浏览器,然后输入设备的 IP 地址。

### **https://***Controller\_IP***:8443**

此时将显示 StorageGRID 设备安装程序主页页面。

2. 在主管理节点连接部分中,确定是否需要指定主管理节点的 IP 地址。

如果先前已在此数据中心中安装了其他节点,则 StorageGRID 设备安装程序可以自动发现此 IP 地址,前提 是主管理节点或至少一个配置了 admin IP 的其他网格节点位于同一子网上。

3. 如果未显示此 IP 地址或您需要更改此 IP 地址,请指定地址:

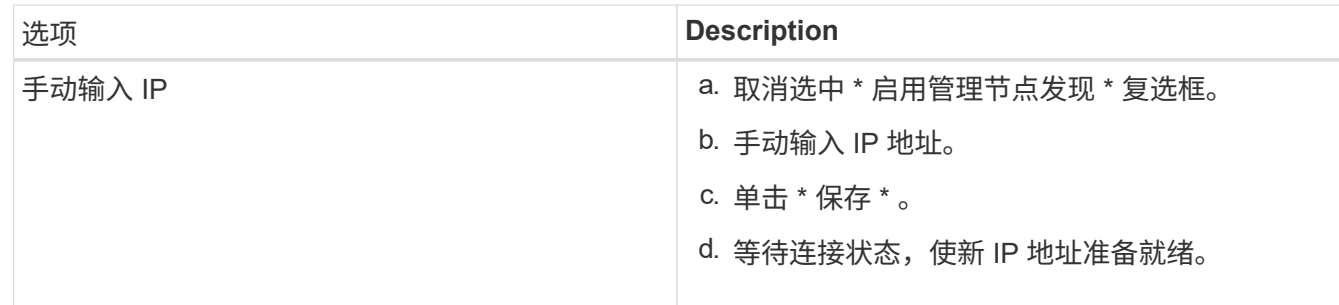

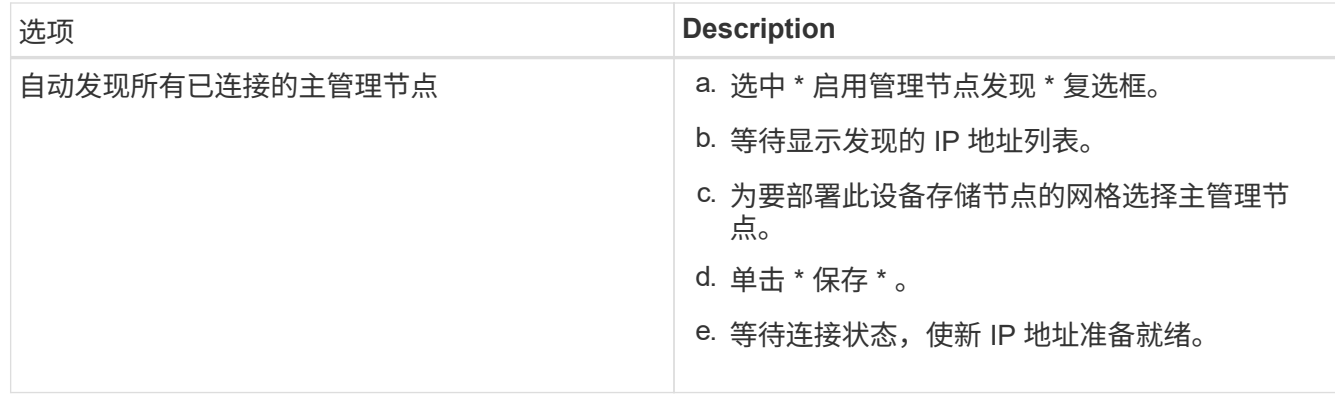

4. 在 \* 节点名称 \* 字段中, 输入要用于此设备节点的名称, 然后单击 \* 保存 \* 。

节点名称将分配给 StorageGRID 系统中的此设备节点。它显示在网格管理器的节点页面(概述选项卡) 上。如果需要,您可以在批准节点时更改名称。

- 5. 或者,要安装其他版本的 StorageGRID 软件,请执行以下步骤:
	- a. 从 StorageGRID 的 "NetApp 下载 " 页面下载安装归档。

["NetApp](https://mysupport.netapp.com/site/products/all/details/storagegrid/downloads-tab) [下载:](https://mysupport.netapp.com/site/products/all/details/storagegrid/downloads-tab) [StorageGRID"](https://mysupport.netapp.com/site/products/all/details/storagegrid/downloads-tab)

- b. 提取归档。
- c. 从 StorageGRID 设备安装程序中,选择 \* 高级 \* > \* 上传 StorageGRID 软件 \* 。
- d. 单击 \* 删除 \* 以删除当前软件包。

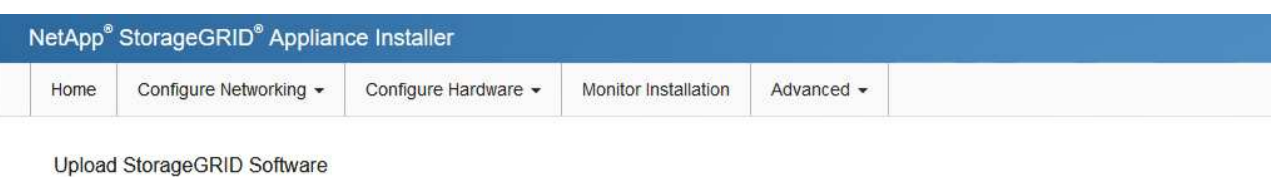

If this node is the primary Admin Node of a new deployment, you must use this page to upload the StorageGRID software installation package, unless the version of the software you want to install has already been uploaded. If you are adding this node to an existing deployment, you can avoid network traffic by uploading the installation package that matches the software version running on the existing grid. If you do not upload the correct package, the node obtains the software from the grid's primary Admin Node during installation.

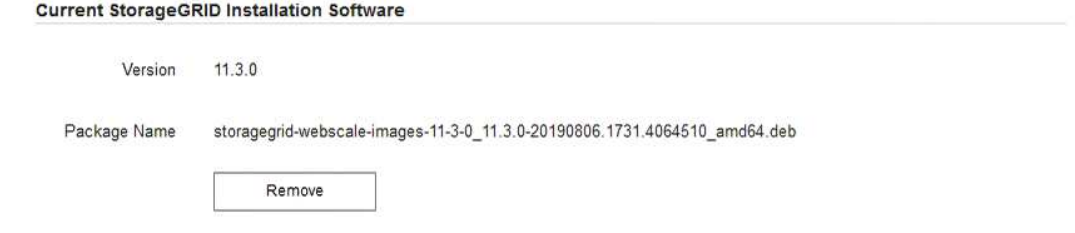

e. 单击 \* 浏览 \* 下载并提取的软件包,然后单击 \* 浏览 \* 获取校验和文件。

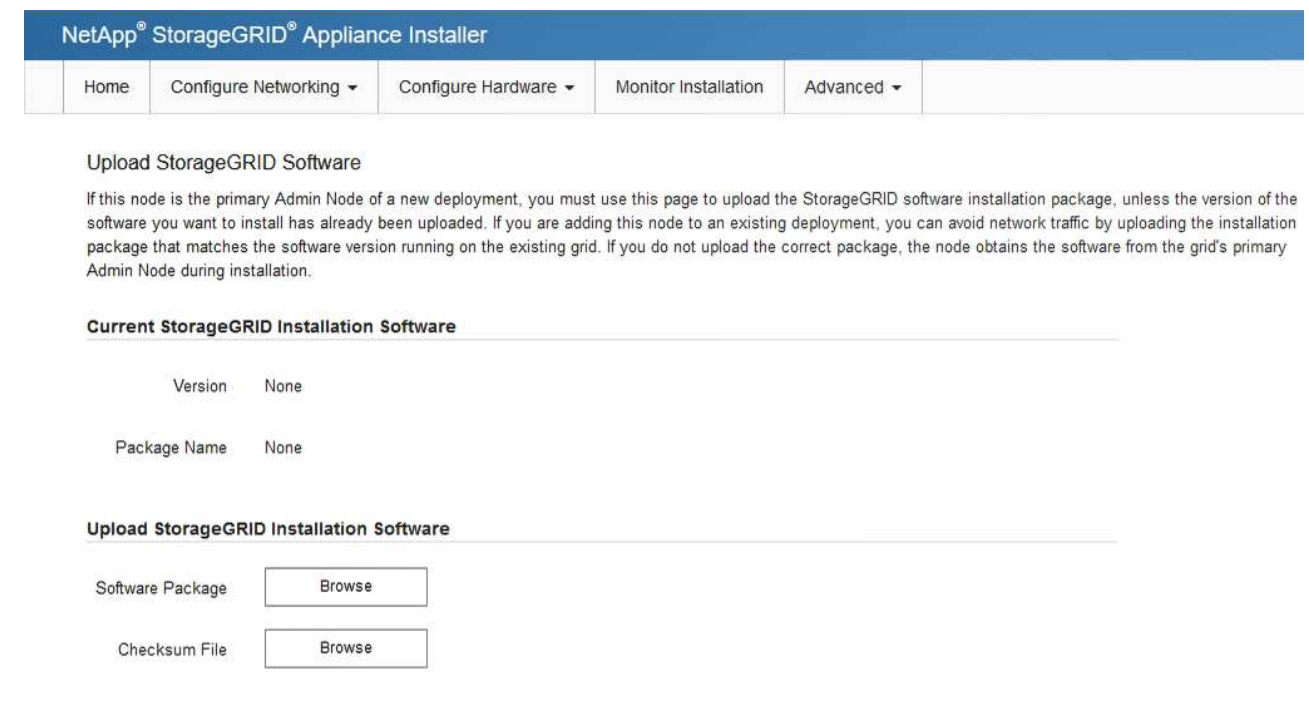

- f. 选择 \* 主页 \* 以返回到主页页面。
- 6. 在安装部分中、确认当前状态为"准备开始安装" *node name* 使用主管理节点进入网格 *admin\_ip* "并启用 了\*开始安装\*按钮。

如果未启用 \* 开始安装 \* 按钮,则可能需要更改网络配置或端口设置。有关说明,请参见设备的安装和维护 说明。

7. 在 StorageGRID 设备安装程序主页中,单击 \* 开始安装 \* 。

# Home

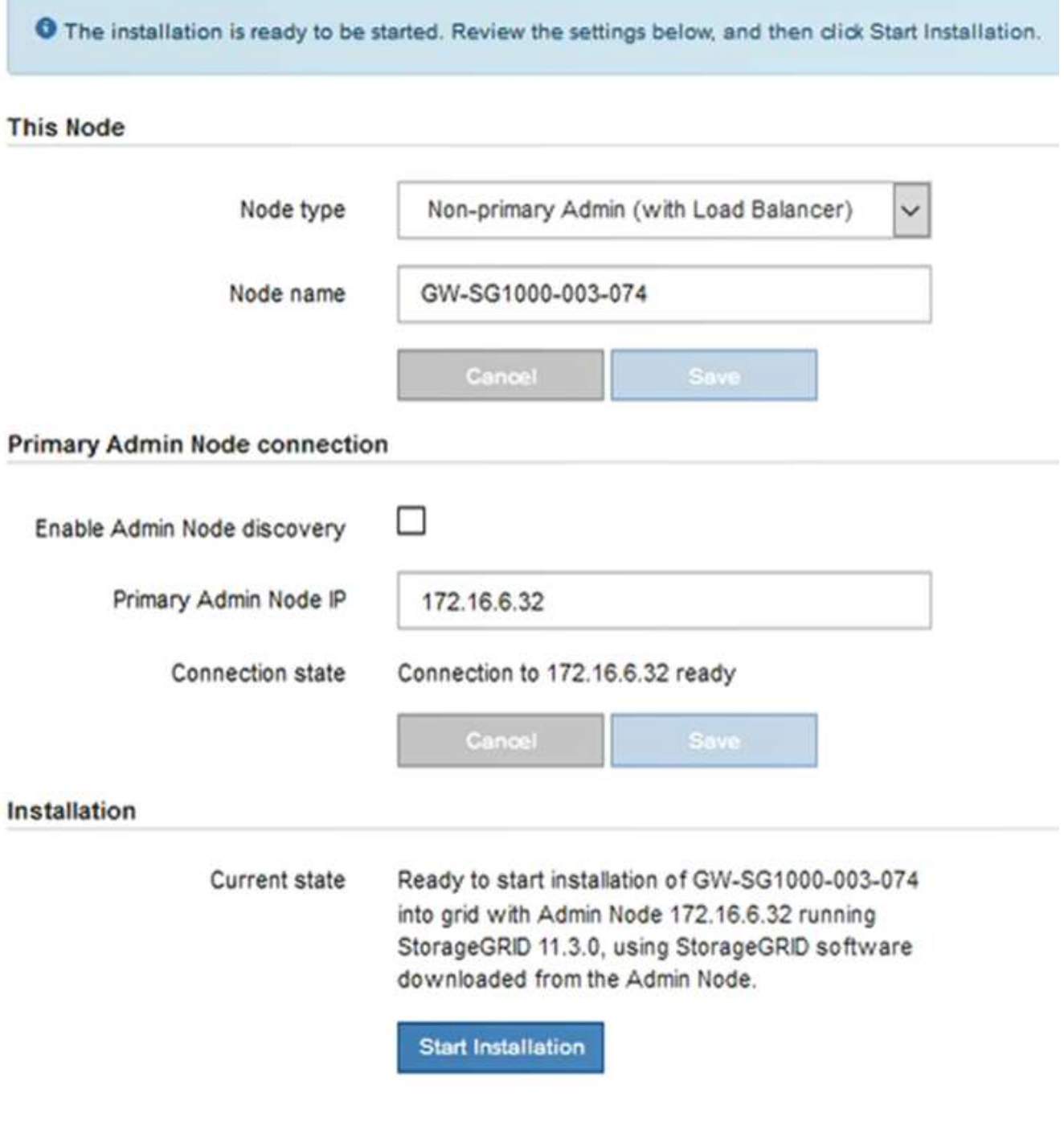

当前状态将更改为 "`Installation is in progress , ` ", 此时将显示监控器安装页面。

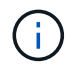

如果需要手动访问监控器安装页面,请单击菜单栏中的 \* 监控器安装 \* 。

8. 如果网格包含多个设备节点,请对每个设备重复上述步骤。

# 相关信息

["](#page-745-0)[将服务](#page-745-0)[设备部署](#page-745-0)[为](#page-745-0)[主](#page-745-0)[管理节点](#page-745-0)["](#page-745-0)

在安装完成之前, StorageGRID 设备安装程序会提供状态。软件安装完成后,设备将重新 启动。

```
步骤
```
1. 要监控安装进度,请单击菜单栏中的 \* 监控安装 \* 。

"Monitor Installation" 页面将显示安装进度。

Monitor Installation

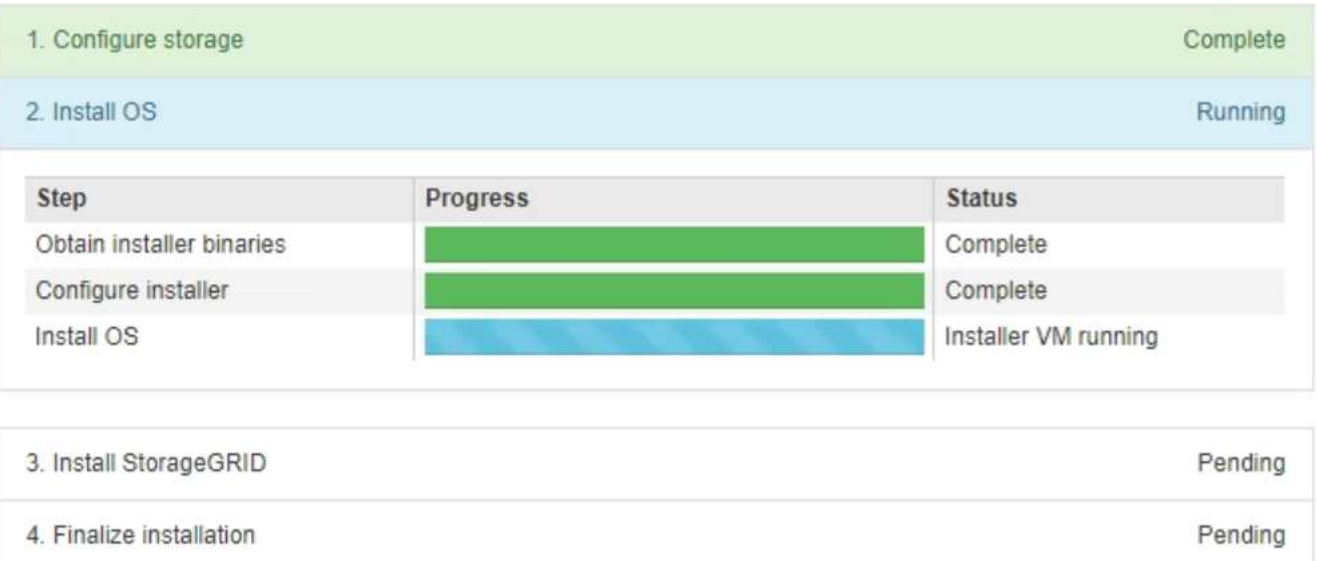

蓝色状态栏指示当前正在进行的任务。绿色状态条表示已成功完成的任务。

 $\mathbf{d}$ 

安装程序可确保在先前安装中完成的任务不会重新运行。如果您要重新运行安装,则不需要 重新运行的任何任务都会显示绿色状态条和状态 Skipped 。

- 2. 查看前两个安装阶段的进度。
	- \* 。配置存储 \*

在此阶段,安装程序将从设备中的驱动器中清除任何现有配置,并配置主机设置。

◦ \* 。安装 OS\*

在此阶段,安装程序会将 StorageGRID 的基本操作系统映像复制到设备。

- 3. 继续监控安装进度,直到出现以下过程之一:
	- 对于除主管理节点之外的所有设备节点,安装 StorageGRID 阶段将暂停,嵌入式控制台上会显示一条消 息,提示您使用网格管理器在管理节点上批准此节点。继续执行下一步。
	- 对于设备主管理节点安装,您无需批准该节点。设备将重新启动。您可以跳过下一步。

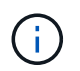

在安装设备主管理节点期间,将显示第五个阶段(请参见显示四个阶段的示例屏幕截图 )。如果第五阶段的进度超过 10 分钟,请手动刷新网页。

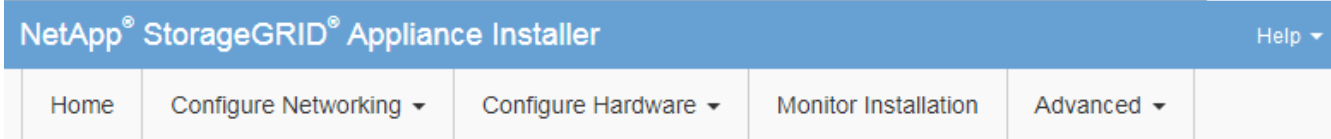

**Monitor Installation** 

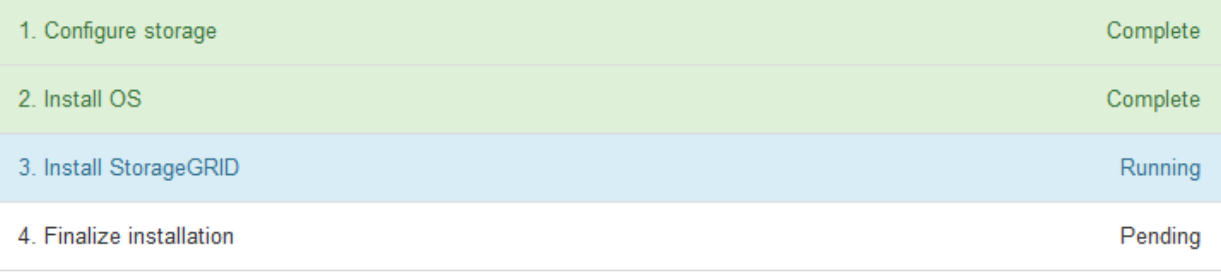

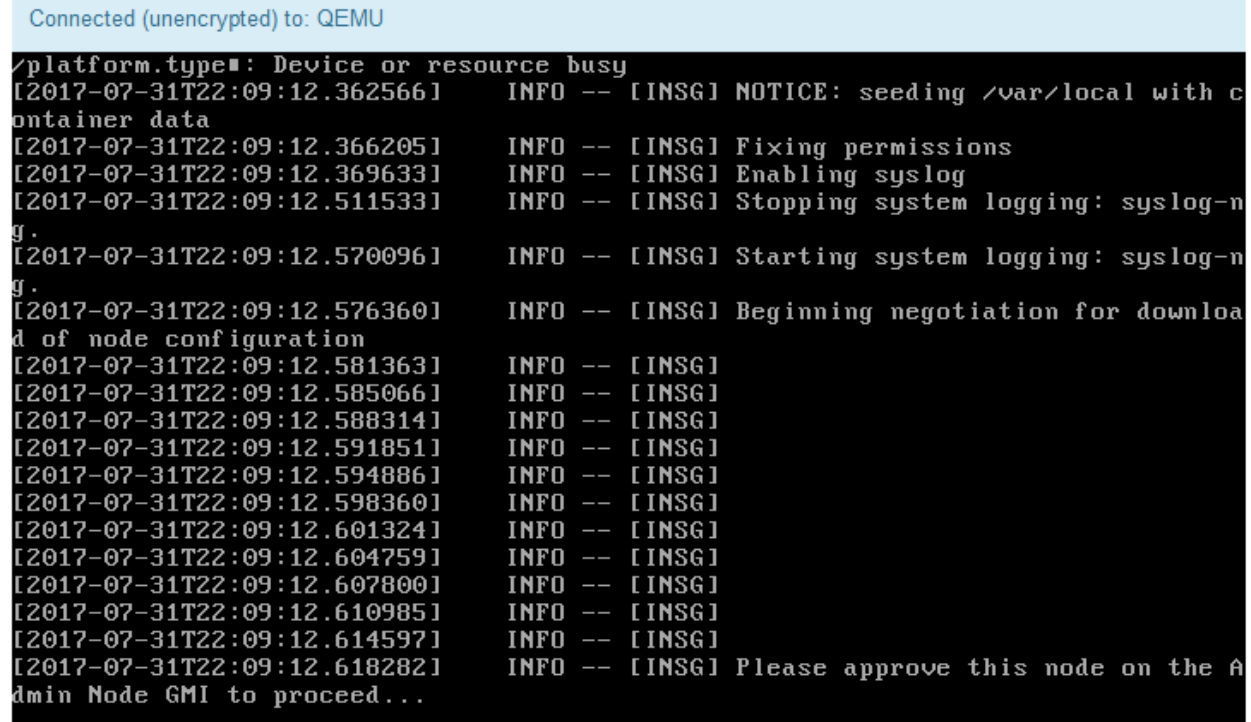

4. 转至网格管理器、批准待定网格节点、然后完成StorageGRID 安装过程。

在网格管理器中单击 \* 安装 \* 后, 第 3 阶段完成, 第 4 阶段 \* 完成安装 \* 开始。阶段 4 完成后, 设备将重新 启动。

<span id="page-753-0"></span>自动化设备安装和配置

您可以自动安装和配置设备以及配置整个 StorageGRID 系统。

## 关于此任务

自动化安装和配置对于部署多个 StorageGRID 实例或一个大型复杂的 StorageGRID 实例非常有用。

要自动执行安装和配置,请使用以下一个或多个选项:

• 创建一个 JSON 文件,用于指定设备的配置设置。使用 StorageGRID 设备安装程序上传 JSON 文件。

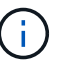

您可以使用同一文件配置多个设备。

- 使用StorageGRIDconfigure-sga.py 用于自动配置设备的Python脚本。
- 使用其他 Python 脚本配置整个 StorageGRID 系统的其他组件( " 网格 " )。

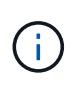

您可以直接使用 StorageGRID 自动化 Python 脚本,也可以使用它们作为示例,说明如何在您自 己开发的网格部署和配置工具中使用 StorageGRID 安装 REST API 。请参见恢复和维护说明中 有关下载和提取StorageGRID 安装文件的信息。

## 相关信息

### ["](#page-1906-0)[保持并](#page-1906-0)[恢](#page-1906-0)[复](#page-1906-0)[\(\)"](#page-1906-0)

使用**StorageGRID** 设备安装程序自动配置设备

您可以使用包含配置信息的 JSON 文件自动配置设备。您可以使用 StorageGRID 设备安 装程序上传文件。

您需要的内容

- 您的设备必须使用与 StorageGRID 11.5 或更高版本兼容的最新固件。
- 您必须使用支持的浏览器连接到要配置的设备上的StorageGRID 设备安装程序。

关于此任务

您可以自动执行设备配置任务,例如配置以下内容:

- 网格网络,管理网络和客户端网络 IP 地址
- BMC 接口
- 网络链路
	- 端口绑定模式
	- 网络绑定模式
	- 链路速度

使用上传的 JSON 文件配置设备通常比在 StorageGRID 设备安装程序中使用多个页面手动执行配置效率更高, 尤其是在需要配置多个节点时。您必须一次应用一个节点的配置文件。

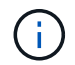

如果有经验的用户希望自动安装和配置其设备、则可以使用 configure-sga.py 脚本。[+"](automating-installation-configuration-appliance-nodes-configure-sga-py-script.html)[使](automating-installation-configuration-appliance-nodes-configure-sga-py-script.html) [用](automating-installation-configuration-appliance-nodes-configure-sga-py-script.html)[configure-sga.py](automating-installation-configuration-appliance-nodes-configure-sga-py-script.html)[脚](automating-installation-configuration-appliance-nodes-configure-sga-py-script.html)[本自动安](automating-installation-configuration-appliance-nodes-configure-sga-py-script.html)[装](automating-installation-configuration-appliance-nodes-configure-sga-py-script.html)[和](automating-installation-configuration-appliance-nodes-configure-sga-py-script.html)[配](automating-installation-configuration-appliance-nodes-configure-sga-py-script.html)[置](automating-installation-configuration-appliance-nodes-configure-sga-py-script.html)[设备](automating-installation-configuration-appliance-nodes-configure-sga-py-script.html)[节点](automating-installation-configuration-appliance-nodes-configure-sga-py-script.html)["](automating-installation-configuration-appliance-nodes-configure-sga-py-script.html)

- 1. 使用以下方法之一生成 JSON 文件:
	- ConfigBuilder 应用程序

["ConfigBuilder.netapp.com"](https://configbuilder.netapp.com/)

◦ 。 configure-sga.py 设备配置脚本。您可以从 StorageGRID 设备安装程序( \* 帮助 \* > \* 设备配<sup>置</sup> 脚本 \* )下载此脚本。请参见有关使用 configure-sga.py 脚本自动配置的说明。

["](#page-756-0)[使用](#page-756-0)[configure-sga.py](#page-756-0)[脚](#page-756-0)[本自动安](#page-756-0)[装](#page-756-0)[和](#page-756-0)[配](#page-756-0)[置](#page-756-0)[设备](#page-756-0)[节点](#page-756-0)["](#page-756-0)

JSON 文件中的节点名称必须符合以下要求:

- 必须是一个有效的主机名,至少包含 1 个字符,并且不超过 32 个字符
- 可以使用字母、数字和连字符
- 不能以连字符开头或结尾、也不能仅包含数字

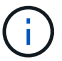

请确保 JSON 文件中的节点名称(顶级名称)是唯一的,否则则您将无法使用 JSON 文 件配置多个节点。

2. 选择 \* 高级 \* > \* 更新设备配置 \* 。

此时将显示更新设备配置页面。

### Update Appliance Configuration

Use a JSON file to update this appliance's configuration. You can generate the JSON file from the ConfigBuilder G application or from the appliance configuration script.

A You might lose your connection if the applied configuration from the JSON file includes "link\_config" and/or "networks" sections. If you are not reconnected within 1 minute, re-enter the URL using one of the other IP addresses assigned to the appliance.

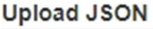

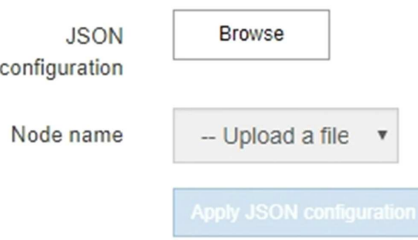

- 3. 选择包含要上传的配置的 JSON 文件。
	- a. 选择 \* 浏览 \* 。
	- b. 找到并选择文件。
	- c. 选择 \* 打开 \* 。
已上传并验证此文件。验证过程完成后,文件名会显示在绿色复选标记旁边。

 $(\sf{i})$ 

如果 JSON 文件中的配置包含 "link\_config" , "networks" 或这两者的部分,则可能会断 开与设备的连接。如果 1 分钟内未重新连接,请使用分配给设备的其他 IP 地址之一重新 输入设备 URL 。

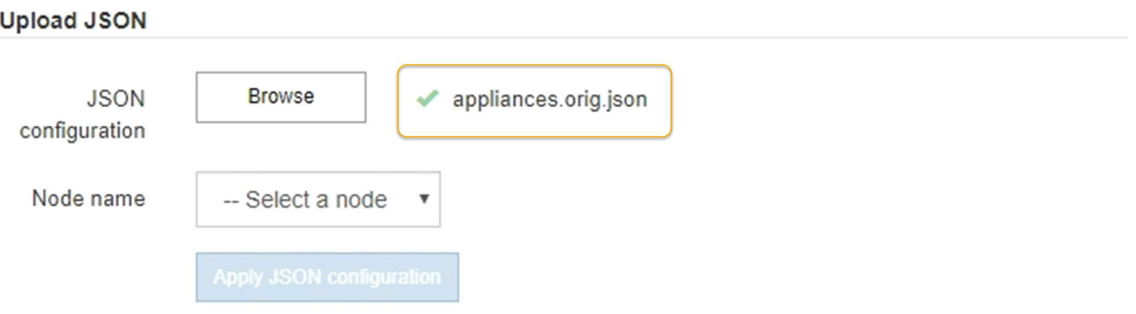

此时将使用 JSON 文件中定义的顶级节点名称填充 \* 节点名称 \* 下拉列表。

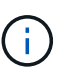

如果文件无效,则文件名将显示为红色,并在黄色横幅中显示一条错误消息。此无效文件不 会应用于此设备。您可以使用 ConfigBuilder 来确保具有有效的 JSON 文件。

4. 从 \* 节点名称 \* 下拉列表中选择一个节点。

此时将启用 \* 应用 JSON 配置 \* 按钮。

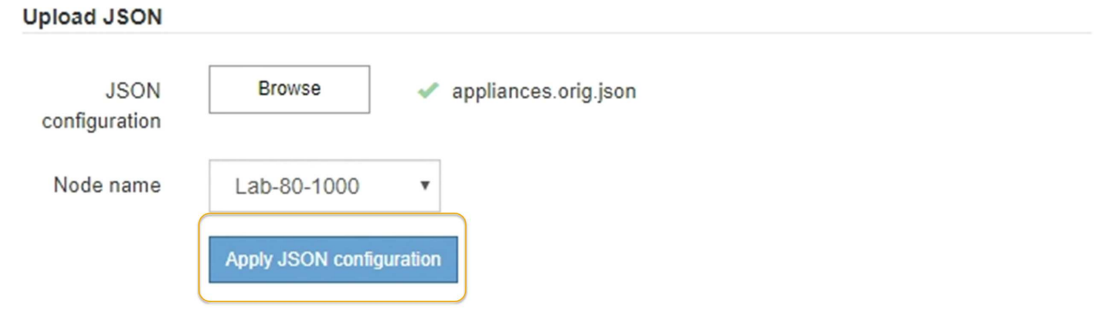

5. 选择 \* 应用 JSON 配置 \* 。

此配置将应用于选定节点。

使用**configure-sga.py**脚本自动安装和配置设备节点

您可以使用 configure-sga.py 用于自动执行StorageGRID 设备节点的许多安装和配置 任务的脚本、包括安装和配置主管理节点。如果要配置大量设备,此脚本可能会很有用。 您也可以使用此脚本生成包含设备配置信息的 JSON 文件。

您需要的内容

• 此设备已安装在机架中,并已连接到您的网络并已启动。

- 已使用 StorageGRID 设备安装程序为主管理节点配置网络链路和 IP 地址。
- 如果要安装主管理节点,则您知道其 IP 地址。
- 如果要安装和配置其他节点,则已部署主管理节点,并且您知道其 IP 地址。
- 对于主管理节点以外的所有节点,已在主管理节点上的网格网络子网列表中定义 StorageGRID 设备安装程 序的 IP 配置页面上列出的所有网格网络子网。
- 您已下载 configure-sga.py 文件该文件包含在安装归档中,您也可以通过单击 StorageGRID 设备安装 程序中的 \* 帮助 \* > \* 设备安装脚本 \* 来访问该文件。

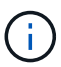

此操作步骤 适用于在使用命令行界面方面具有一定经验的高级用户。或者,您也可以使用 StorageGRID 设备安装程序自动执行配置。+["](automating-appliance-configuration-using-storagegrid-appliance-installer.html)[使用](automating-appliance-configuration-using-storagegrid-appliance-installer.html)[StorageGRID](automating-appliance-configuration-using-storagegrid-appliance-installer.html) [设备](automating-appliance-configuration-using-storagegrid-appliance-installer.html)[安](automating-appliance-configuration-using-storagegrid-appliance-installer.html)[装](automating-appliance-configuration-using-storagegrid-appliance-installer.html)[程序自动](automating-appliance-configuration-using-storagegrid-appliance-installer.html)[配](automating-appliance-configuration-using-storagegrid-appliance-installer.html)[置](automating-appliance-configuration-using-storagegrid-appliance-installer.html)[设备](automating-appliance-configuration-using-storagegrid-appliance-installer.html)["](automating-appliance-configuration-using-storagegrid-appliance-installer.html)

#### 步骤

- 1. 登录到用于运行 Python 脚本的 Linux 计算机。
- 2. 要获得有关脚本语法的一般帮助以及查看可用参数列表,请输入以下内容:

configure-sga.py --help

- 。 configure-sga.py 脚本使用五个子命令:
	- advanced 用于高级StorageGRID 设备交互、包括BMC配置和创建包含设备当前配置的JSON文件
	- configure 用于配置RAID模式、节点名称和网络参<sup>数</sup>
	- install 开始StorageGRID 安<sup>装</sup>
	- monitor 用于监控StorageGRID 安<sup>装</sup>
	- reboot 用于重新启动设备

如果输入子命令(高级、配置、安装、监控或重新启动)参数、然后输入 --help 选项您将看到另一个帮 助文本、其中提供了有关该子命令+中可用选项的更多详细信息 configure-sga.py *subcommand* --help

3. 要确认设备节点的当前配置、请在其中输入以下内容 *SGA-install-ip* 是设备节点的任一IP地址: + configure-sga.py configure *SGA-INSTALL-IP*

结果将显示设备的当前 IP 信息,包括主管理节点的 IP 地址以及有关管理,网格和客户端网络的信息。

```
Connecting to +https://10.224.2.30:8443+ (Checking version and
connectivity.)
2021/02/25 16:25:11: Performing GET on /api/versions... Received 200
2021/02/25 16:25:11: Performing GET on /api/v2/system-info... Received
200
2021/02/25 16:25:11: Performing GET on /api/v2/admin-connection...
Received 200
2021/02/25 16:25:11: Performing GET on /api/v2/link-config... Received
200
```

```
2021/02/25 16:25:11: Performing GET on /api/v2/networks... Received 200
2021/02/25 16:25:11: Performing GET on /api/v2/system-config... Received
200
   StorageGRID Appliance
   Name: LAB-SGA-2-30
     Node type: storage
   StorageGRID primary Admin Node
     IP: 172.16.1.170
     State: unknown
     Message: Initializing...
     Version: Unknown
   Network Link Configuration
     Link Status
         Link State Speed (Gbps)
          ---- ----- -----
        1 Up 10
        2 Up 10
          3 Up 10
        4 Up 10
          5 Up 1
          6 Down N/A
     Link Settings
      Port bond mode: FIXED
        Link speed: 10GBE
        Grid Network: ENABLED
           Bonding mode: active-backup
            VLAN: novlan
            MAC Addresses: 00:a0:98:59:8e:8a 00:a0:98:59:8e:82
        Admin Network: ENABLED
            Bonding mode: no-bond
            MAC Addresses: 00:80:e5:29:70:f4
        Client Network: ENABLED
            Bonding mode: active-backup
            VLAN: novlan
            MAC Addresses: 00:a0:98:59:8e:89 00:a0:98:59:8e:81
   Grid Network
     CIDR: 172.16.2.30/21 (Static)
     MAC: 00:A0:98:59:8E:8A
```
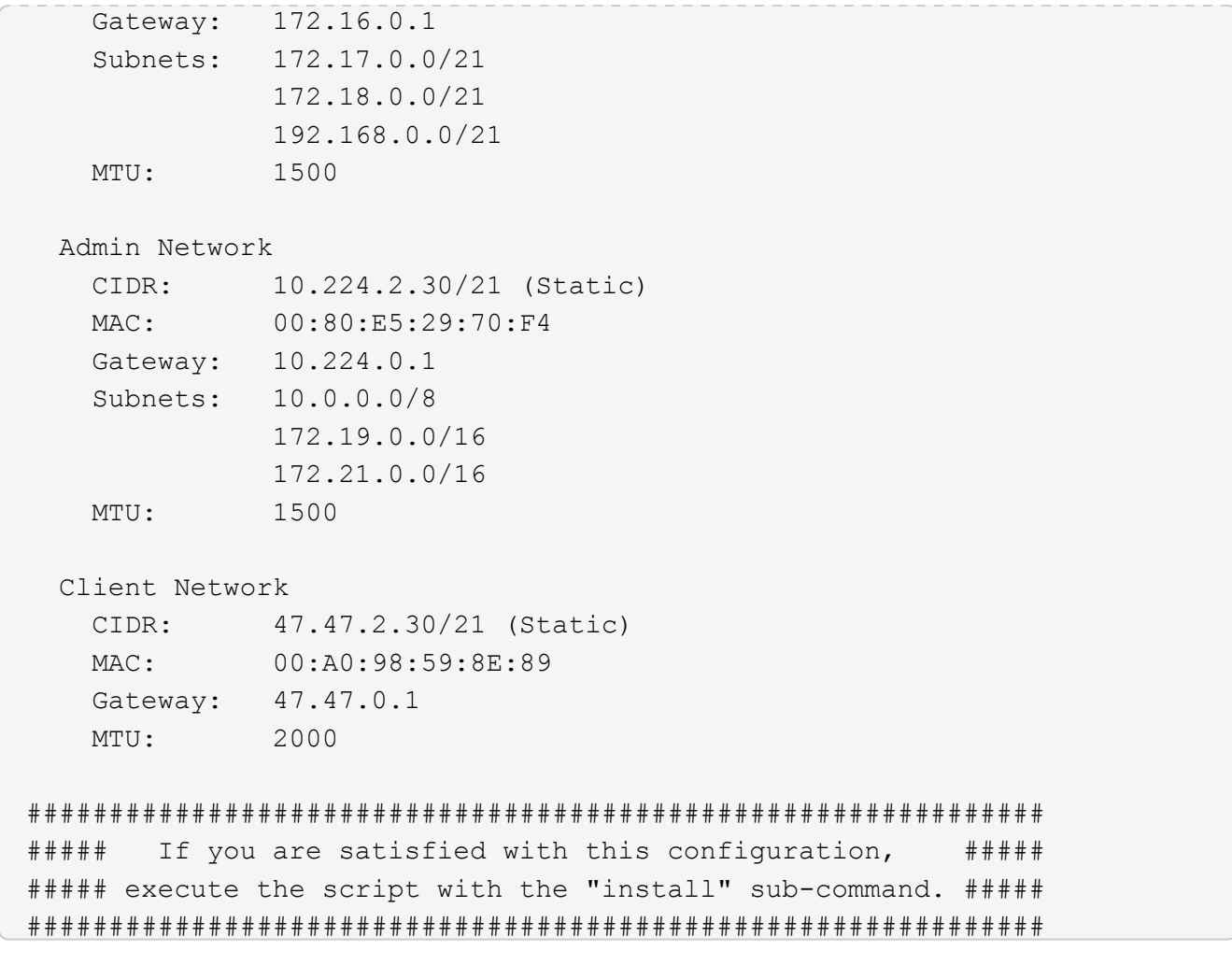

- 4. 如果需要更改当前配置中的任何值、请使用 configure 用于更新它们的子命令。例如、如果要将设备用于 连接到主管理节点的IP地址更改为 172.16.2.99、输入以下内容: + configure-sga.py configure --admin-ip 172.16.2.99 *SGA-INSTALL-IP*
- 5. 如果要将设备配置备份到JSON文件、请使用高级和 backup-file 子命令。例如、如果要备份具有IP地址 的设备的配置 *SGA-INSTALL-IP* 到名为的文件 appliance-SG1000.json、输入以下内容:+ configure-sga.py advanced --backup-file appliance-SG1000.json *SGA-INSTALL-IP*

包含配置信息的 JSON 文件将写入执行脚本的同一目录。

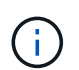

检查生成的 JSON 文件中的顶级节点名称是否与设备名称匹配。请勿对此文件进行任何更改 ,除非您是经验丰富的用户并全面了解 StorageGRID API 。

- 6. 如果您对设备配置满意、请使用 install 和 monitor 用于安装设备的子命令:+ configure-sga.py install --monitor *SGA-INSTALL-IP*
- 7. 如果要重新启动设备、请输入以下内容:+ configure-sga.py reboot *SGA-INSTALL-IP*

#### 自动化配置**StorageGRID**

部署网格节点后,您可以自动配置 StorageGRID 系统。

### 您需要的内容

• 您可以从安装归档中了解以下文件的位置。

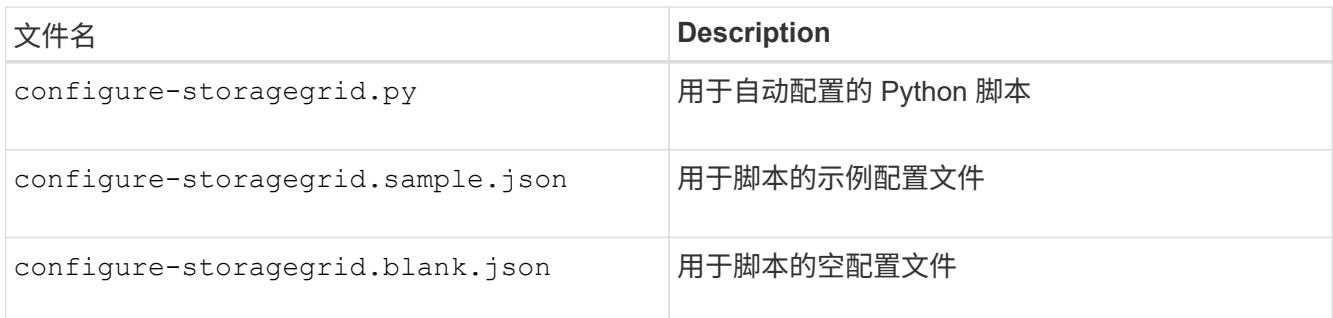

• 您已创建 configure-storagegrid.json 配置文件。要创建此文件、您可以修改示例配置文件 (configure-storagegrid.sample.json)或空白配置文件 (configure-storagegrid.blank.json )。

## 关于此任务

您可以使用 configure-storagegrid.py Python脚本和 configure-storagegrid.json 用于自动配 置StorageGRID 系统的配置文件。

 $\binom{1}{1}$ 

您也可以使用网格管理器或安装 API 配置系统。

#### 步骤

- 1. 登录到用于运行 Python 脚本的 Linux 计算机。
- 2. 更改为提取安装归档的目录。

```
例如: +
cd StorageGRID-Webscale-version/platform
```
其中: *platform* 为 debs, rpms`或 `vsphere。

3. 运行 Python 脚本并使用您创建的配置文件。

例如:

./configure-storagegrid.py ./configure-storagegrid.json --start-install

完成后

一个恢复包 .zip 文件将在配置过程中生成、并下载到运行安装和配置过程的目录中。您必须备份恢复软件包文 件,以便在一个或多个网格节点发生故障时恢复 StorageGRID 系统。例如,将其复制到安全的备份网络位置和 安全的云存储位置。

恢复包文件必须受到保护,因为它包含可用于从 StorageGRID 系统获取数据的加密密钥和密码。

如果您指定应生成随机密码、则需要提取 Passwords.txt 归档并查找访问StorageGRID 系统所需的密码。

```
######################################################################
##### The StorageGRID "recovery package" has been downloaded as: #####
##### ./sgws-recovery-package-994078-rev1.zip #####
##### Safeguard this file as it will be needed in case of a #####
##### StorageGRID node recovery. #####
######################################################################
```
系统会在显示确认消息时安装并配置 StorageGRID 系统。

StorageGRID has been configured and installed.

#### 安装 **REST API** 概述

StorageGRID 提供了两个用于执行安装任务的 REST API : StorageGRID 安装 API 和 StorageGRID 设备安装程序 API 。

这两个 API 都使用 Swagger 开源 API 平台来提供 API 文档。Swagger 允许开发人员和非开发人员在用户界面 中与 API 进行交互,以说明 API 如何响应参数和选项。本文档假定您熟悉标准 Web 技术和 JSON ( JavaScript 对象表示法)数据格式。

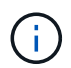

使用 API 文档网页执行的任何 API 操作均为实时操作。请注意,不要错误地创建,更新或删除配 置数据或其他数据。

每个 REST API 命令都包括 API 的 URL , HTTP 操作,任何必需或可选的 URL 参数以及预期的 API 响应。

#### **StorageGRID** 安装 **API**

只有在首次配置 StorageGRID 系统时,以及在需要执行主管理节点恢复时, StorageGRID 安装 API 才可用。 可以从网格管理器通过 HTTPS 访问安装 API 。

要访问 API 文档,请转到主管理节点上的安装网页,然后从菜单栏中选择 \* 帮助 \* > \* API 文档 \* 。

StorageGRID 安装 API 包括以下部分:

- **config** —与 API 的产品版本相关的操作。您可以列出该版本支持的产品版本和主要 API 版本。
- \* 网格 \* 网格级配置操作。您可以获取和更新网格设置,包括网格详细信息,网格网络子网,网格密码以及 NTP 和 DNS 服务器 IP 地址。
- "**Nodes** 节点级别的配置操作 " 。您可以检索网格节点列表,删除网格节点,配置网格节点,查看网格节点 以及重置网格节点的配置。
- \* 配置 \* —配置操作。您可以启动配置操作并查看配置操作的状态。
- \* 恢复 \* —主管理节点恢复操作。您可以重置信息,上传恢复软件包,启动恢复以及查看恢复操作的状态。

• **recovery-package** —下载恢复软件包的操作。

• \* 站点 \* —站点级配置操作。您可以创建,查看,删除和修改站点。

#### **StorageGRID** 设备安装程序 **API**

可以从通过HTTPS访问StorageGRID 设备安装程序API *Controller\_IP*:8443。

要访问 API 文档,请转到设备上的 StorageGRID 设备安装程序,然后从菜单栏中选择 \* 帮助 \* > \* API 文档 \* 。 StorageGRID 设备安装程序 API 包括以下部分:

- \* 克隆 \* —用于配置和控制节点克隆的操作。
- \* 加密 \* —用于管理加密和查看加密状态的操作。
- \* 硬件配置 \* —用于在连接的硬件上配置系统设置的操作。
- \* 安装 \* —用于开始设备安装和监控安装状态的操作。
- \* 网络连接 \* 与 StorageGRID 设备的网格,管理和客户端网络配置以及设备端口设置相关的操作。
- \* 设置 \* —用于帮助初始设备安装设置的操作,包括请求获取有关系统的信息并更新主管理节点 IP 。
- 支持—用于重新启动控制器和获取日志的操作。
- \* 升级 \* —与升级设备固件相关的操作。
- **uploadsg** —用于上传 StorageGRID 安装文件的操作。

## 对硬件安装进行故障排除

如果您在安装期间遇到问题,查看与硬件设置和连接问题相关的故障排除信息可能会很有 帮助。

### 相关信息

["](#page-767-0)[硬](#page-767-0)[件](#page-767-0)[设](#page-767-0)[置](#page-767-0)[似](#page-767-0)[乎](#page-767-0)[挂](#page-767-0)[起](#page-767-0)["](#page-767-0)

#### ["](#page-767-1)[对](#page-767-1)[连接](#page-767-1)[问题进行](#page-767-1)[故障排](#page-767-1)[除](#page-767-1)["](#page-767-1)

<span id="page-762-0"></span>查看设备的启动代码

在为设备接通电源时, BMC 会记录一系列启动代码。您可以在连接到 BMC 管理端口的图 形控制台上查看这些代码。

您需要的内容

- 您知道如何访问 BMC 信息板。
- 如果您要使用基于内核的虚拟机(KVM)、则在部署和使用KVM应用程序方面具有丰富的经验。
- ・如果您要使用 LAN 上串行( Serial Over LAN ,故障转移),则具有使用 IPMI 故障转移控制台应用程序的 经验。

步骤

1. 选择以下方法之一以查看设备控制器的启动代码,并收集所需的设备。

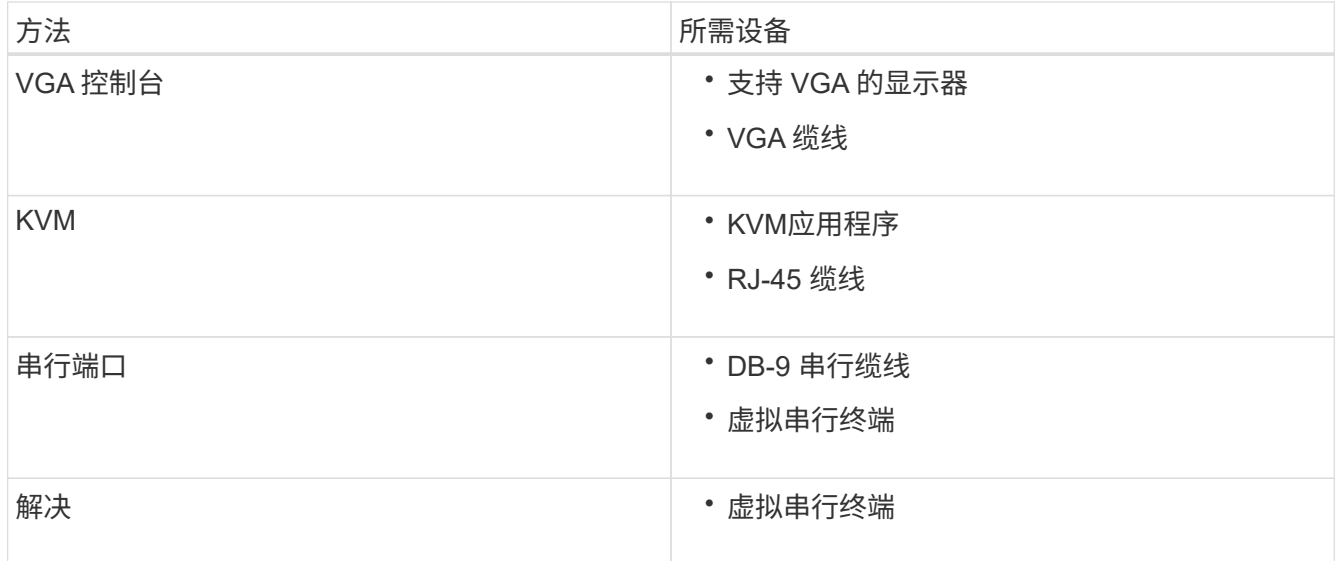

- 2. 如果您使用的是 VGA 控制台,请执行以下步骤:
	- a. 将支持 VGA 的显示器连接到设备背面的 VGA 端口。
	- b. 查看监控器上显示的代码。
- 3. 如果您使用的是 BMC KVM, 请执行以下步骤:
	- a. 连接到 BMC 管理端口并登录到 BMC Web 界面。
	- b. 选择 \* 远程控制 \* 。
	- c. 启动 KVM 。
	- d. 在虚拟监控器上查看代码。
- 4. 如果您使用的是串行端口和终端,请执行以下步骤:
	- a. 连接到设备背面的 DB-9 串行端口。
	- b. 使用设置 115200 8-N-1。
	- c. 查看通过串行终端打印的代码。
- 5. 如果您使用的是 SOL ,请执行以下步骤:
	- a. 使用 BMC IP 地址和登录凭据连接到 IPMI SOL 。

ipmitool -I lanplus -H 10.224.3.91 -U root -P calvin sol activate

b. 查看虚拟串行终端上的代码。

6. 使用下表查找您的设备的代码。

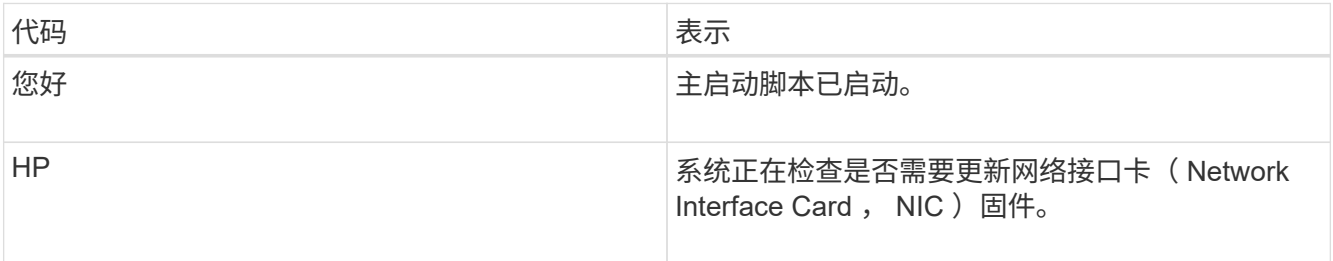

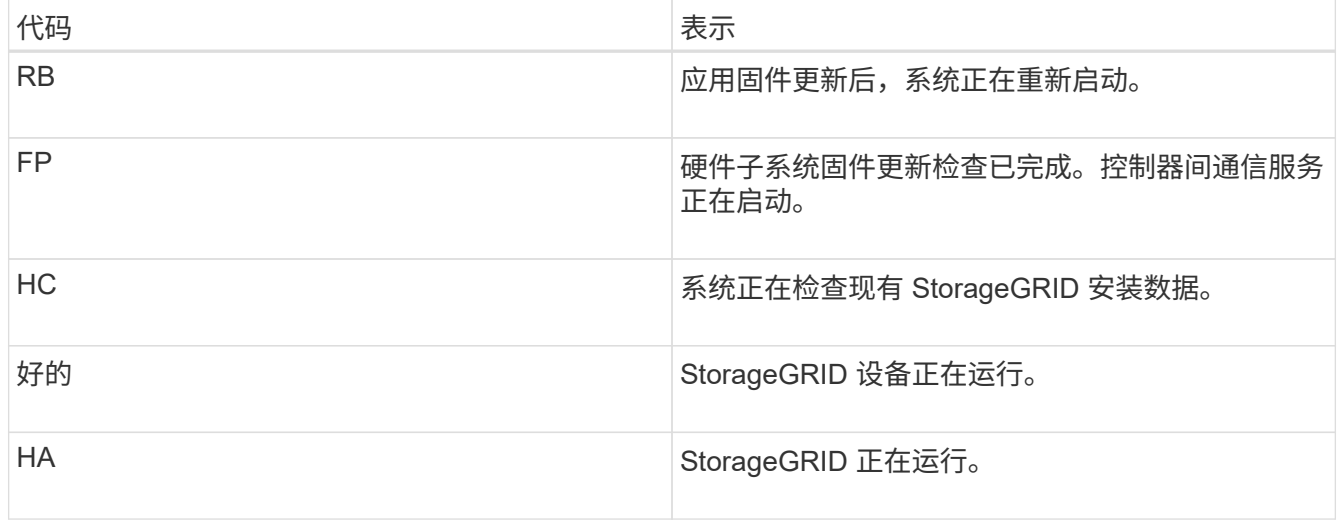

### 相关信息

["](#page-739-0)[访](#page-739-0)[问](#page-739-0)[BMC](#page-739-0)[界面](#page-739-0)["](#page-739-0)

<span id="page-764-0"></span>查看设备的错误代码

如果在设备启动时发生硬件错误, BMC 将记录一个错误代码。您可以根据需要使用 BMC 界面查看这些错误代码,然后与技术支持联系以解决此问题描述 。

您需要的内容

• 您知道如何访问 BMC 信息板。

步骤

- 1. 从 BMC 信息板中,选择 \* BIOS POST Code\* 。
- 2. 查看为当前代码和先前代码显示的信息。

如果显示以下任一错误代码,请与技术支持联系以解决此问题描述 。

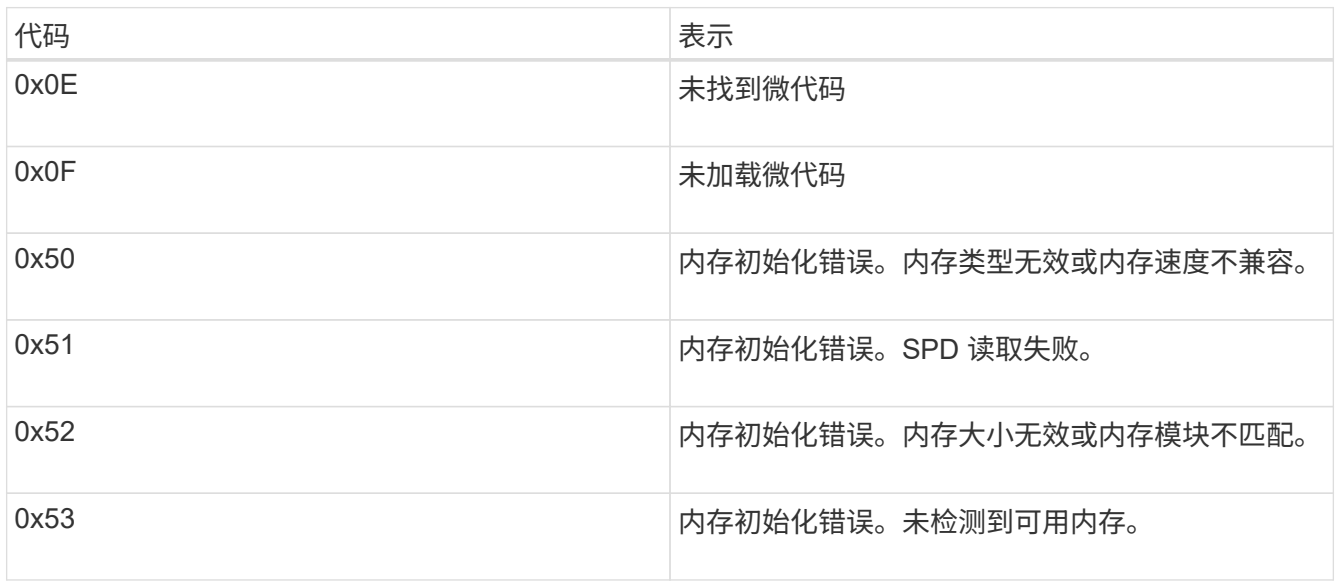

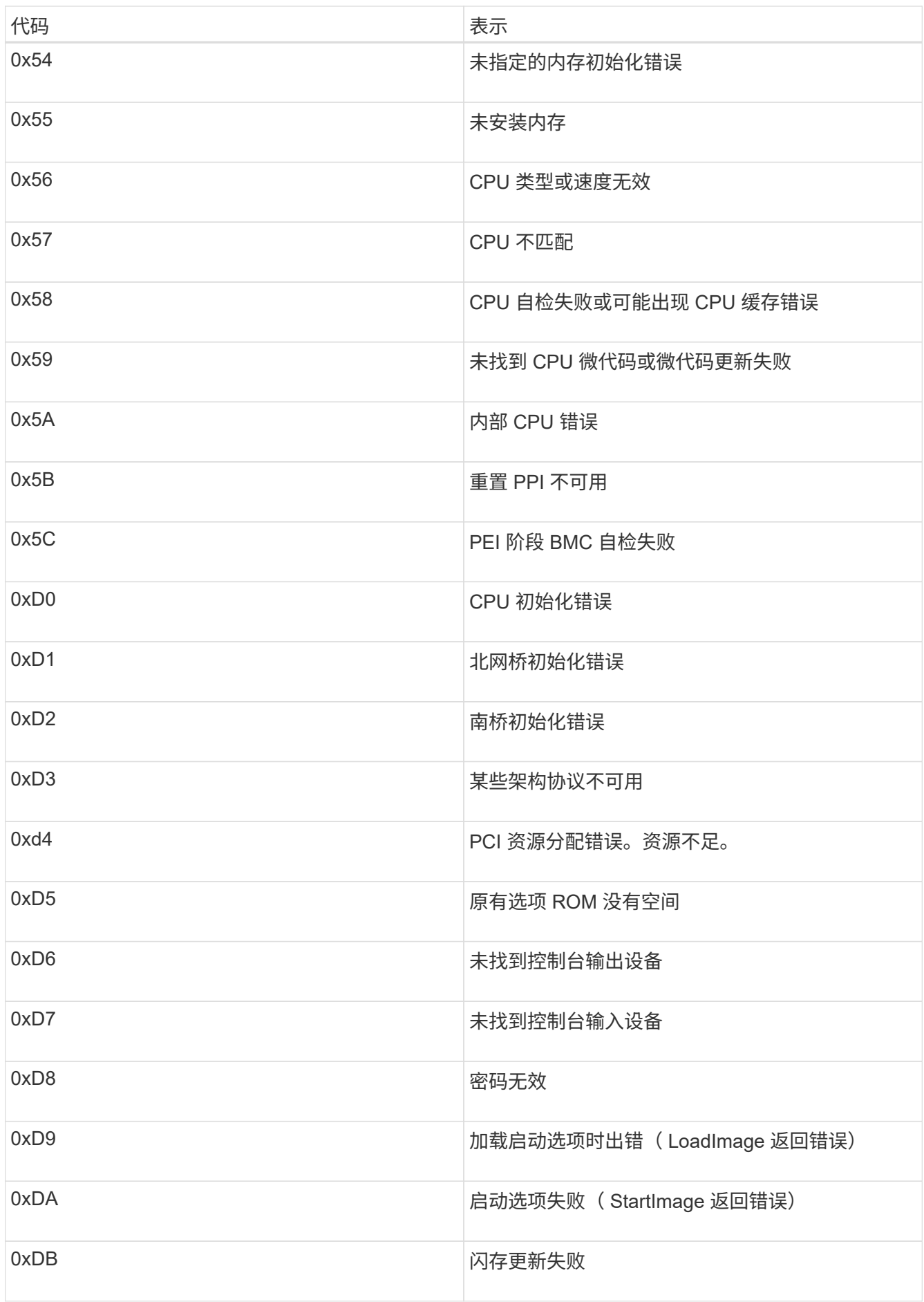

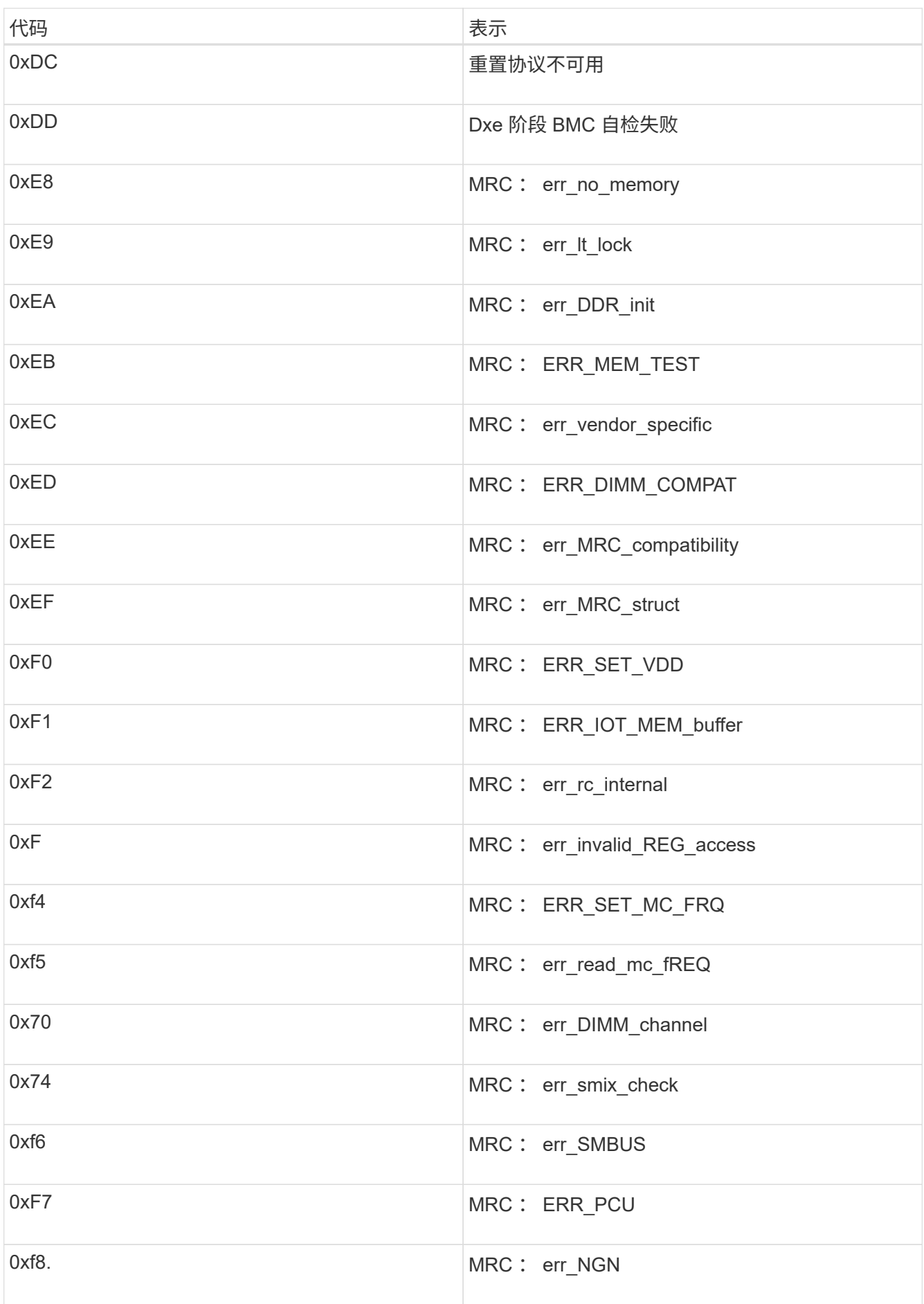

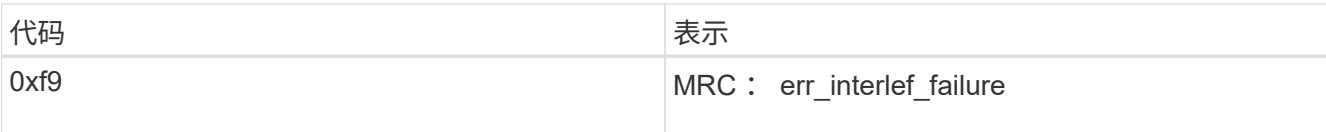

<span id="page-767-0"></span>硬件设置似乎挂起

如果硬件故障或布线错误阻止 StorageGRID 设备完成启动处理,则此设备安装程序可能不 可用。

步骤

1. 查看设备上的 LED 以及 BMC 中显示的启动和错误代码。

2. 如果您需要有关解决问题描述 的帮助,请联系技术支持。

相关信息

["](#page-762-0)[查看](#page-762-0)[设备](#page-762-0)[的启动代码](#page-762-0)["](#page-762-0)

["](#page-764-0)[查看](#page-764-0)[设备](#page-764-0)[的](#page-764-0)[错误](#page-764-0)[代码](#page-764-0)["](#page-764-0)

<span id="page-767-1"></span>对连接问题进行故障排除

如果您在 StorageGRID 设备安装期间遇到连接问题,应执行列出的更正操作步骤。

无法连接到设备

如果无法连接到服务设备,则可能存在网络问题描述 ,或者硬件安装可能未成功完成。

步骤

- 1. 尝试使用设备的IP地址对设备执行ping操作:+ **ping** *services\_appliance\_IP*
- 2. 如果 ping 未收到任何响应,请确认您使用的 IP 地址正确无误。

您可以使用网格网络,管理网络或客户端网络上设备的 IP 地址。

3. 如果 IP 地址正确,请检查设备布线, QSFP 或 SFP 收发器以及网络设置。

如果无法解决问题描述 问题,请联系技术支持。

- 4. 如果 ping 成功,请打开 Web 浏览器。
- 5. 输入StorageGRID 设备安装程序的URL: + **https://***appliances\_controller\_IP***:8443**

此时将显示主页页面。

### 在**StorageGRID** 设备安装程序运行时重新启动服务设备

在 StorageGRID 设备安装程序运行期间,您可能需要重新启动服务设备。例如,如果安装

**失败,您可能需要重新启动服务设备。** 

关于此任务

只有在服务设备运行 StorageGRID 设备安装程序时,此操作步骤 才适用。安装完成后,此步骤将不再起作用, 因为 StorageGRID 设备安装程序不再可用。

步骤

1. 从 StorageGRID 设备安装程序的菜单栏中, 单击 \* 高级 \* > \* 重新启动控制器 \* 。

此时将显示重新启动控制器页面。

- 2. 在 StorageGRID 设备安装程序中, 单击 \* 高级 \* > \* 重新启动控制器 \* , 然后选择以下选项之一:
	- 选择 \* 重新启动到 StorageGRID \* 以在节点重新加入网格的情况下重新启动控制器。如果您已完成维护 模式下的工作并准备好将节点恢复正常运行,请选择此选项。
	- 选择 \* 重新启动至维护模式 \* 以重新启动控制器,同时使节点仍处于维护模式。如果在重新加入网格之 前需要对节点执行其他维护操作、请选择此选 项。

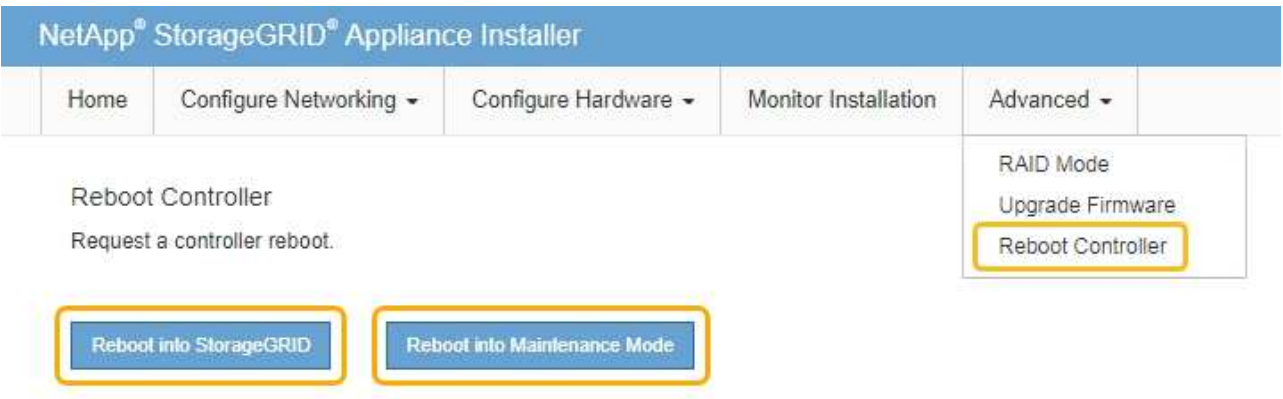

服务设备将重新启动。

维护设备

您可能需要对设备执行维护过程。本节中的过程假定设备已部署为 StorageGRID 系统中的 网关节点或管理节点。

步骤

- ["](#page-769-0)[将](#page-769-0)[设备](#page-769-0)[置于](#page-769-0)[维](#page-769-0)[护模](#page-769-0)[式](#page-769-0)["](#page-769-0)
- ["](#page-772-0)[打](#page-772-0)[开](#page-772-0)[和关](#page-772-0)[闭](#page-772-0)[控](#page-772-0)[制器标识](#page-772-0)[LED"](#page-772-0)
- ["](#page-774-0)[在数据中](#page-774-0)[心](#page-774-0)[中](#page-774-0)[查找](#page-774-0)[控](#page-774-0)[制器](#page-774-0)["](#page-774-0)
- ["](#page-775-0)[更换](#page-775-0)[服务](#page-775-0)[设备](#page-775-0)["](#page-775-0)
- ["](#page-776-0)[更换](#page-776-0)[服务](#page-776-0)[设备](#page-776-0)[中的](#page-776-0)[电](#page-776-0)[源](#page-776-0)["](#page-776-0)
- ["](#page-778-0)[更换](#page-778-0)[服务](#page-778-0)[设备](#page-778-0)[中的](#page-778-0)[风扇](#page-778-0)["](#page-778-0)
- ["](#page-781-0)[更换](#page-781-0)[服务](#page-781-0)[设备](#page-781-0)[中的驱动器](#page-781-0)["](#page-781-0)
- ["](#page-782-0)[更](#page-782-0)[改](#page-782-0)[服务](#page-782-0)[设备](#page-782-0)[的](#page-782-0)[链路](#page-782-0)[配](#page-782-0)[置](#page-782-0)["](#page-782-0)
- ["](#page-784-0)[更](#page-784-0)[改](#page-784-0)[MTU](#page-784-0)[设](#page-784-0)[置](#page-784-0)["](#page-784-0)
- ["](#page-786-0)[正在](#page-786-0)[检](#page-786-0)[查](#page-786-0)[DNS](#page-786-0)[服务器](#page-786-0)[配](#page-786-0)[置](#page-786-0)["](#page-786-0)
- ["](#page-788-0)[在](#page-788-0)[维](#page-788-0)[护模](#page-788-0)[式](#page-788-0)[下](#page-788-0)[监控](#page-788-0)[节点](#page-788-0)[加](#page-788-0)[密](#page-788-0)["](#page-788-0)

### <span id="page-769-0"></span>将设备置于维护模式

在执行特定维护过程之前,您必须将设备置于维护模式。

您需要的内容

- 您必须使用支持的浏览器登录到网格管理器。
- 您必须具有维护或根访问权限。有关详细信息,请参见有关管理 StorageGRID 的说明。

### 关于此任务

将StorageGRID 设备置于维护模式可能会使此设备无法进行远程访问。

 $\bigcap$ 

处于维护模式的StorageGRID 设备的密码和主机密钥与该设备运行时的密码和主机密钥保持不 变。

### 步骤

- 1. 在网格管理器中、选择\*节点\*。
- 2. 从节点页面的树视图中,选择设备存储节点。
- 3. 选择 \* 任务 \* 。

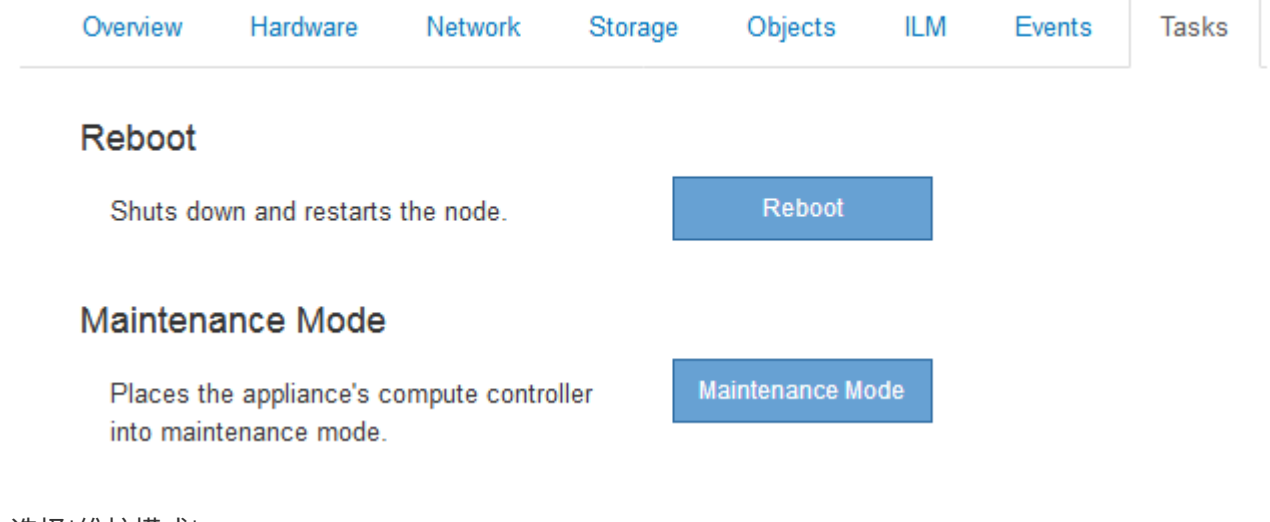

### 4. 选择\*维护模式\*。

此时将显示确认对话框。

# A Enter Maintenance Mode on SGA-106-15

You must place the appliance's compute controller into maintenance mode to perform certain maintenance procedures on the appliance.

Attention: All StorageGRID services on this node will be shut down. Wait a few minutes for the node to reboot into maintenance mode.

If you are ready to start, enter the provisioning passphrase and click OK.

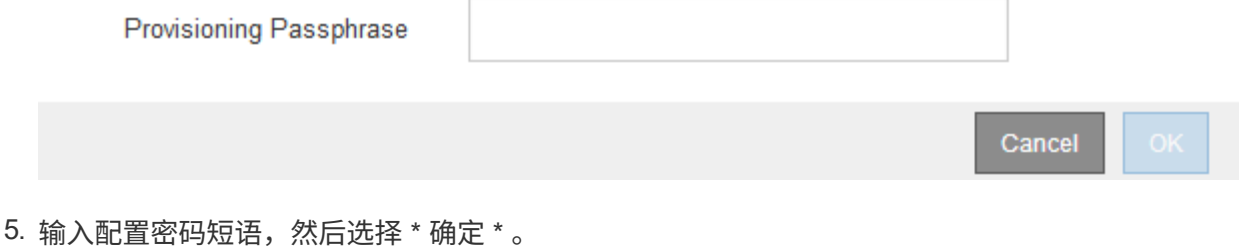

进度条和一系列消息 (包括 " 已发送请求 " , " 正在停止 StorageGRID " 和 " 正在重新启动 " ) 表示设备正 在完成进入维护模式的步骤。

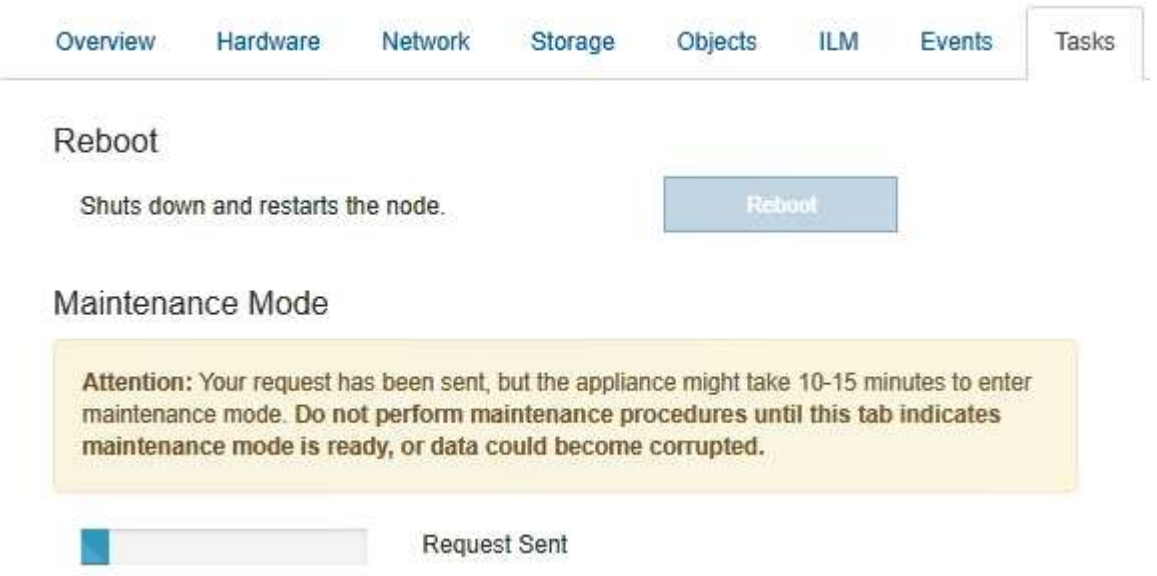

设备处于维护模式时,会显示一条确认消息,其中列出了可用于访问 StorageGRID 设备安装程序的 URL 。

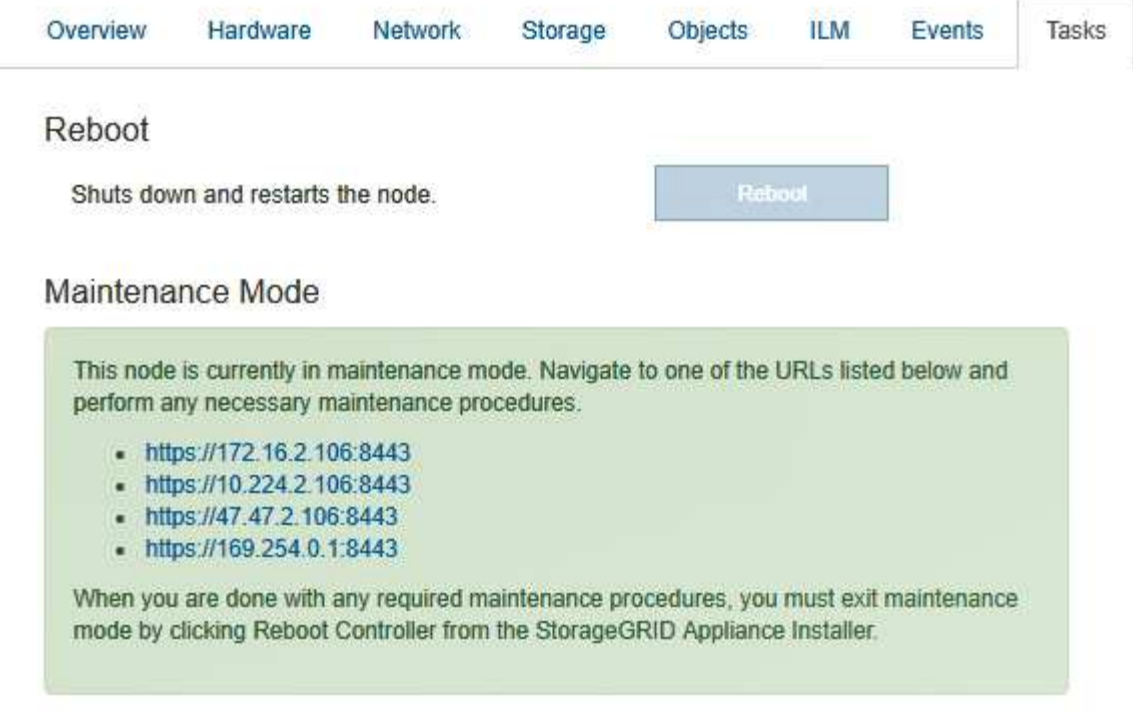

6. 要访问 StorageGRID 设备安装程序,请浏览到显示的任何 URL 。

如果可能,请使用包含设备管理网络端口 IP 地址的 URL 。

访问 https://169.254.0.1:8443 需要直接连接到本地管理端口。

7. 在 StorageGRID 设备安装程序中,确认设备处于维护模式。

A This node is in maintenance mode. Perform any required maintenance procedures. If you want to exit maintenance mode manually to resume normal operation, go to Advanced > Reboot Controller to reboot the controller.

8. 执行任何必要的维护任务。

( i )

9. 完成维护任务后,退出维护模式并恢复正常节点操作。在 StorageGRID 设备安装程序中,选择 \* 高级 \* > \* 重新启动控制器 \* ,然后选择 \* 重新启动至 StorageGRID \* 。

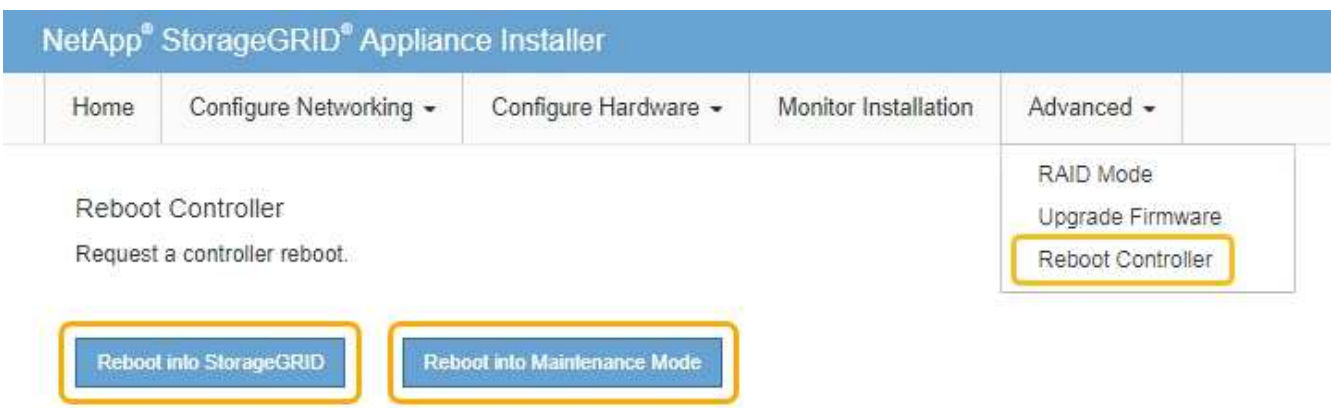

设备重新启动并重新加入网格可能需要长达 20 分钟的时间。要确认重新启动已完成且节点已重新加入网格 ,请返回网格管理器。"节点"选项卡应显示正常状态 对于设备节点、表示没有处于活动状态的警报、并 且节点已连接到网格。

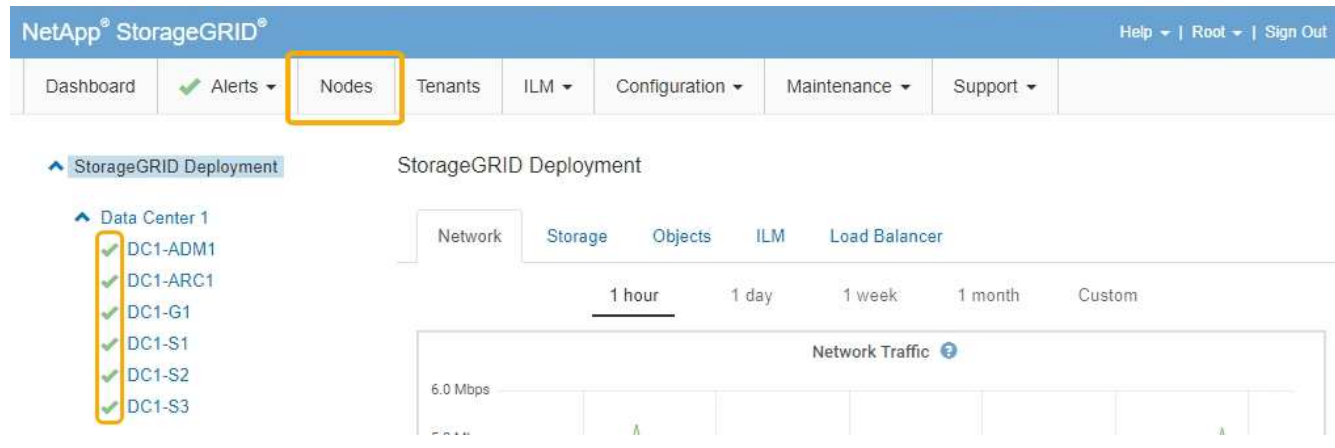

<span id="page-772-0"></span>打开和关闭控制器标识**LED**

可以打开控制器正面和背面的蓝色标识 LED ,以帮助在数据中心中找到设备。

您需要的内容

您必须具有要标识的控制器的 BMC IP 地址。

步骤

- 1. 访问控制器 BMC 界面。
- 2. 选择 \* 服务器标识 \* 。
- 3. 选择 \* 开 \* , 然后选择 \* 执行操作 \* 。

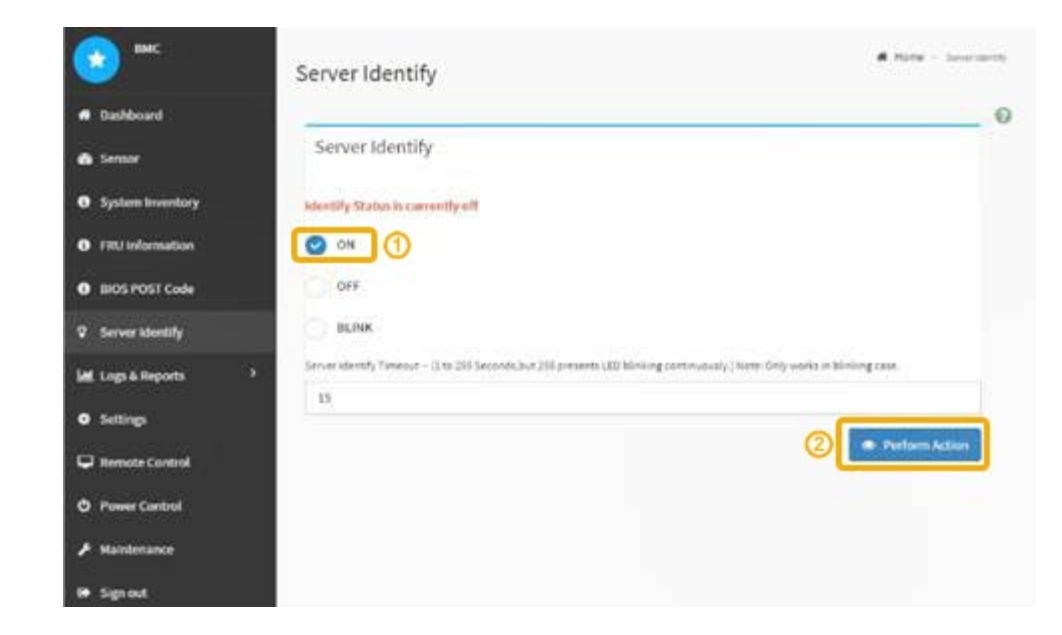

## 结果

控制器正面(如图所示)和背面的蓝色标识 LED 亮起。

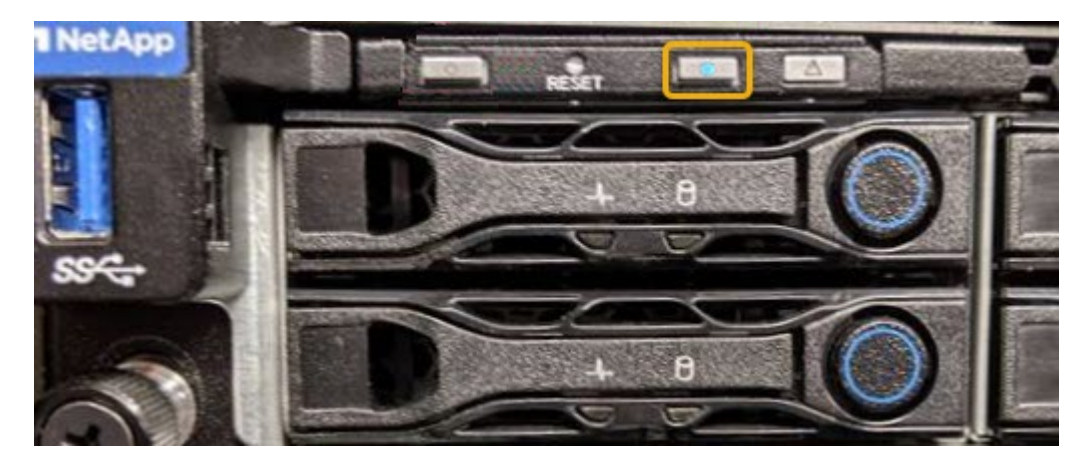

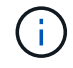

如果控制器上安装了挡板,则可能很难看到正面的识别 LED 。

完成后

要关闭控制器识别 LED ,请执行以下操作:

• 按下控制器前面板上的识别 LED 开关。

• 从控制器 BMC 界面中,选择 \* 服务器标识 \* ,选择 \* 关闭 \* ,然后选择 \* 执行操作 \* 。

控制器正面和背面的蓝色标识 LED 熄灭。

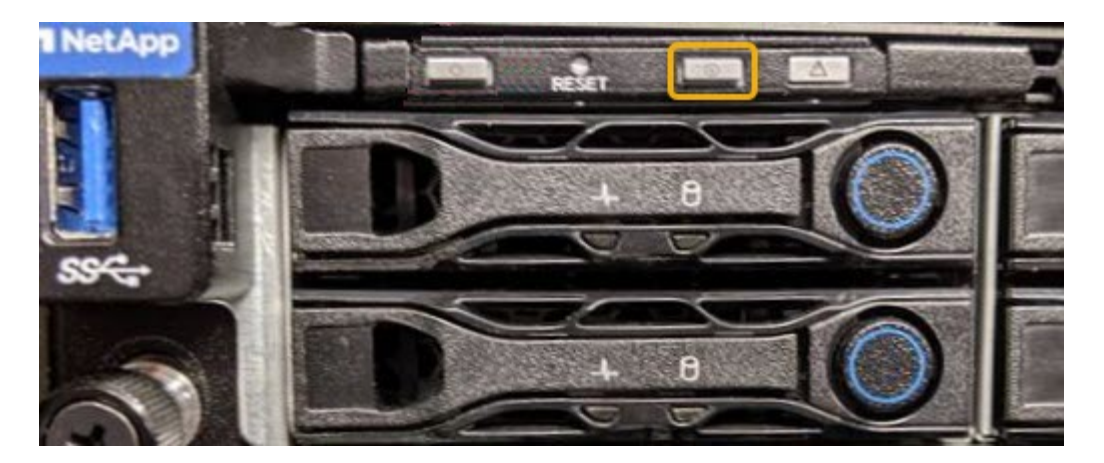

相关信息 ["](#page-774-0)[在数据中](#page-774-0)[心](#page-774-0)[中](#page-774-0)[查找](#page-774-0)[控](#page-774-0)[制器](#page-774-0)["](#page-774-0)

["](#page-739-0)[访](#page-739-0)[问](#page-739-0)[BMC](#page-739-0)[界面](#page-739-0)["](#page-739-0)

<span id="page-774-0"></span>在数据中心中查找控制器

找到控制器,以便执行硬件维护或升级。

您需要的内容

• 您已确定哪个控制器需要维护。

(可选)要帮助查找数据中心中的控制器,请打开蓝色的 "Identify" LED 。

["](#page-772-0)[打](#page-772-0)[开](#page-772-0)[和关](#page-772-0)[闭](#page-772-0)[控](#page-772-0)[制器标识](#page-772-0)[LED"](#page-772-0)

### 步骤

1. 在数据中心中查找需要维护的控制器。

◦ 查看控制器正面或背面的蓝色标识 LED 是否亮起。

正面识别 LED 位于控制器前挡板后面,如果已安装挡板,可能很难查看。

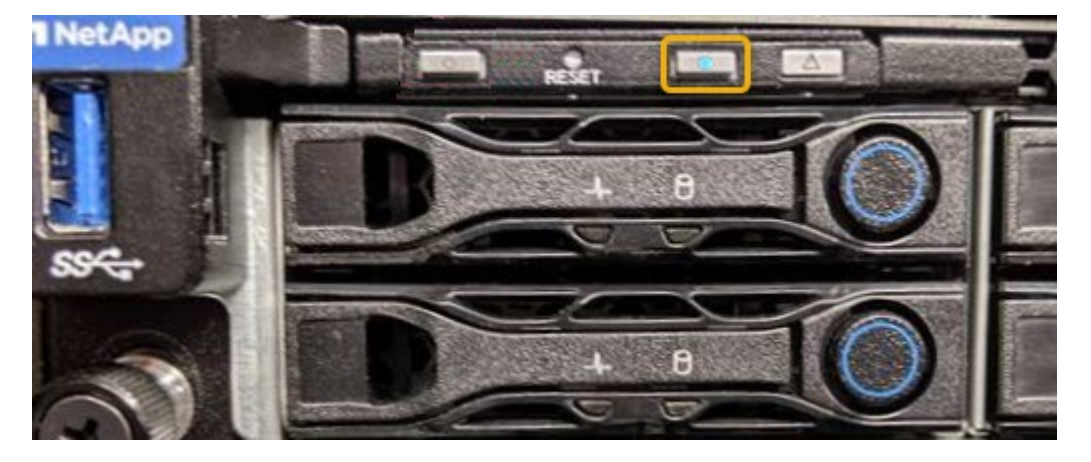

◦ 检查每个控制器正面附加的标签,以获取匹配的部件号。

- 2. 卸下控制器前挡板(如果已安装),以访问前面板控件和指示灯。
- 3. 可选: 如果您使用蓝色标识 LED 来查找控制器,请将其关闭。
	- 按下控制器前面板上的识别 LED 开关。
	- 使用控制器 BMC 界面。

["](#page-772-0)[打](#page-772-0)[开](#page-772-0)[和关](#page-772-0)[闭](#page-772-0)[控](#page-772-0)[制器标识](#page-772-0)[LED"](#page-772-0)

<span id="page-775-0"></span>更换服务设备

如果设备运行不正常或出现故障,您可能需要更换设备。

您需要的内容

- 您的更换设备的部件号与要更换的设备相同。
- 您可以通过标签来识别连接到设备的每个缆线。
- 您已在数据中心中找到要更换的设备。请参见 ["](#page-774-0)[在数据中](#page-774-0)[心](#page-774-0)[中](#page-774-0)[查找](#page-774-0)[控](#page-774-0)[制器](#page-774-0)["](#page-774-0)。
- 设备已置于维护模式。请参见 ["](#page-769-0)[将](#page-769-0)[设备](#page-769-0)[置于](#page-769-0)[维](#page-769-0)[护模](#page-769-0)[式](#page-769-0)["](#page-769-0)。

#### 关于此任务

更换设备时,无法访问 StorageGRID 节点。如果设备运行正常,您可以在此操作步骤 开始时执行受控关闭。

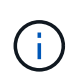

如果在安装 StorageGRID 软件之前更换设备,则在完成此操作步骤 后,您可能无法立即访问 StorageGRID 设备安装程序。虽然您可以从与设备位于同一子网上的其他主机访问 StorageGRID 设备安装程序,但不能从其他子网上的主机访问它。此情况应在 15 分钟内自行解决(当原始设 备的任何 ARP 缓存条目超时),或者您也可以通过手动从本地路由器或网关清除任何旧的 ARP 缓存条目来立即清除此情况。

#### 步骤

- 1. 将设备置于维护模式后,关闭设备。
	- a. 登录到网格节点:
		- i. 输入以下命令: ssh admin@*grid\_node\_IP*
		- ii. 输入中列出的密码 Passwords.txt 文件
		- iii. 输入以下命令切换到root: su -
		- iv. 输入中列出的密码 Passwords.txt 文件

以root用户身份登录后、提示符将从变为 \$ to #。

b. 关闭设备:+

### **shutdown -h now**

2. 使用以下两种方法之一验证设备电源是否已关闭:

◦ 设备正面的电源指示灯 LED 熄灭。

- BMC 界面的电源控制页面指示设备已关闭。
- 3. 如果连接到设备的 StorageGRID 网络使用 DHCP 服务器,请更新 DNS/network 和 IP 地址设置。

a. 找到设备正面的 MAC 地址标签,然后确定管理网络端口的 MAC 地址。

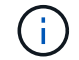

MAC 地址标签列出了 BMC 管理端口的 MAC 地址。

要确定管理网络端口的 MAC 地址,必须在标签上的十六进制数字中添加 \* 。 2 例如,如果标签上的 **MAC** 地址以 **\*09** 结尾,则管理端口的 MAC 地址将以 **0B** 结尾。如果标签上的 MAC 地址以 \* ( *y* ) FF\* 结尾,则管理端口的 MAC 地址将以 \* ( *y*+1 ) 01\* 结尾。您可以通过在 Windows 中打开 Calculator , 将其设置为程序编程模式, 选择十六进制, 键入 MAC 地址, 然后键入 \* + 2 = \* 来轻松进行 计算。

b. 请网络管理员将您删除的设备的 DNS/network 和 IP 地址与替换设备的 MAC 地址关联起来。

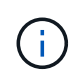

在为替代设备接通电源之前,您必须确保原始设备的所有 IP 地址均已更新。否则,设备 将在启动时获取新的 DHCP IP 地址,并且可能无法重新连接到 StorageGRID 。此步骤将 对连接到设备的所有 StorageGRID 网络执行适用场景 。

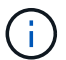

如果原始设备使用静态 IP 地址,新设备将自动采用您删除的设备的 IP 地址。

- 4. 卸下并更换设备:
	- a. 为缆线贴上标签, 然后断开缆线和任何网络收发器的连接。

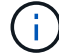

To prevent degraded performance, do not twist, fold, pinch, or step on the cables.

- b. 从机柜或机架中取出故障设备。
- c. 将故障设备中的两个电源,八个散热风扇和两个 SSD 传输到更换设备。

按照提供的说明更换这些组件。

- d. 将替代设备安装到机柜或机架中。
- e. 更换缆线和任何光纤收发器。
- f. 打开设备电源并监控设备 LED 和启动代码。

使用 BMC 界面监控启动状态。

5. 确认设备节点显示在网格管理器中且未显示任何警报。

### 相关信息

["](#page-707-0)[将](#page-707-0)[设备](#page-707-0)[安](#page-707-0)[装](#page-707-0)[到](#page-707-0)[机](#page-707-0)[柜](#page-707-0)[或机](#page-707-0)[架中](#page-707-0)[\(SG100](#page-707-0)[和](#page-707-0)[SG1000\)"](#page-707-0)

["](#page-712-0)[查看](#page-712-0)[SG100](#page-712-0)[和](#page-712-0)[SG1000](#page-712-0)[设备](#page-712-0)[上的](#page-712-0)[状](#page-712-0)[态](#page-712-0)[指](#page-712-0)[示](#page-712-0)[灯](#page-712-0)["](#page-712-0)

#### ["](#page-762-0)[查看](#page-762-0)[设备](#page-762-0)[的启动代码](#page-762-0)["](#page-762-0)

<span id="page-776-0"></span>更换服务设备中的电源

此服务设备具有两个电源以实现冗余。如果其中一个电源发生故障,您必须尽快更换,以 确保设备具有冗余电源。

您需要的内容

- 您已卸载替代电源设备。
- 您已在数据中心找到要更换电源的物理设备。

["](#page-774-0)[在数据中](#page-774-0)[心](#page-774-0)[中](#page-774-0)[查找](#page-774-0)[控](#page-774-0)[制器](#page-774-0)["](#page-774-0)

• 您可以确认另一个电源已安装且正在运行。

关于此任务

此图显示了 SG100 的两个电源设备,这些设备可从设备背面访问。

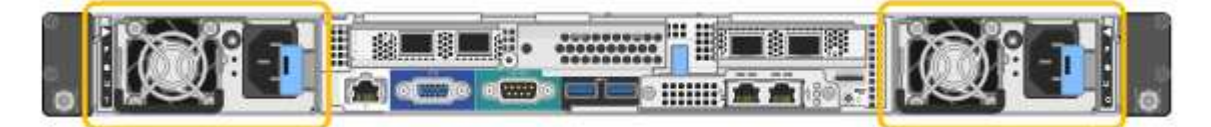

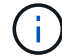

SG1000 的电源相同。

步骤

- 1. 从电源拔下电源线。
- 2. 提起凸轮把手。

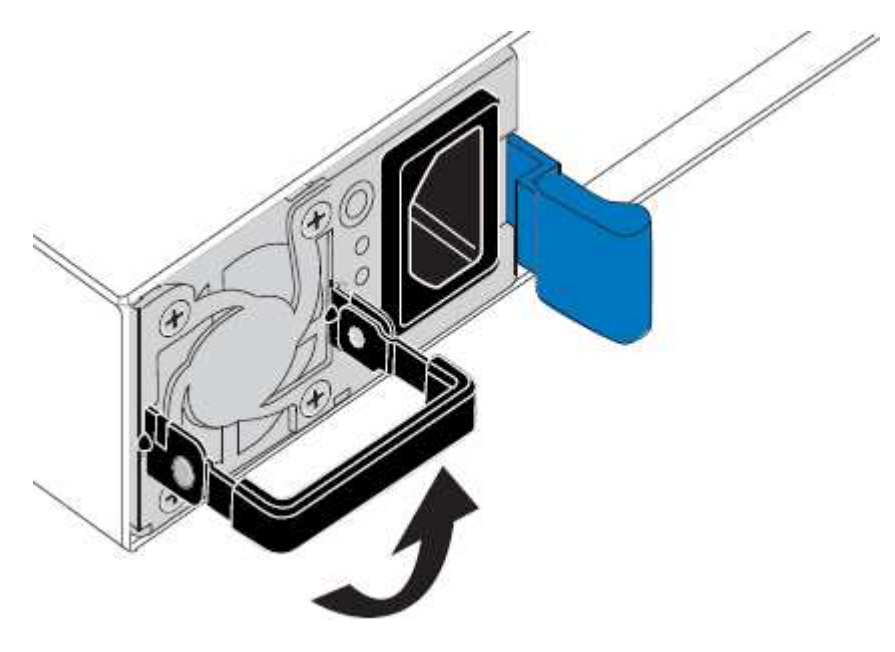

3. 按下蓝色闩锁并拉出电源。

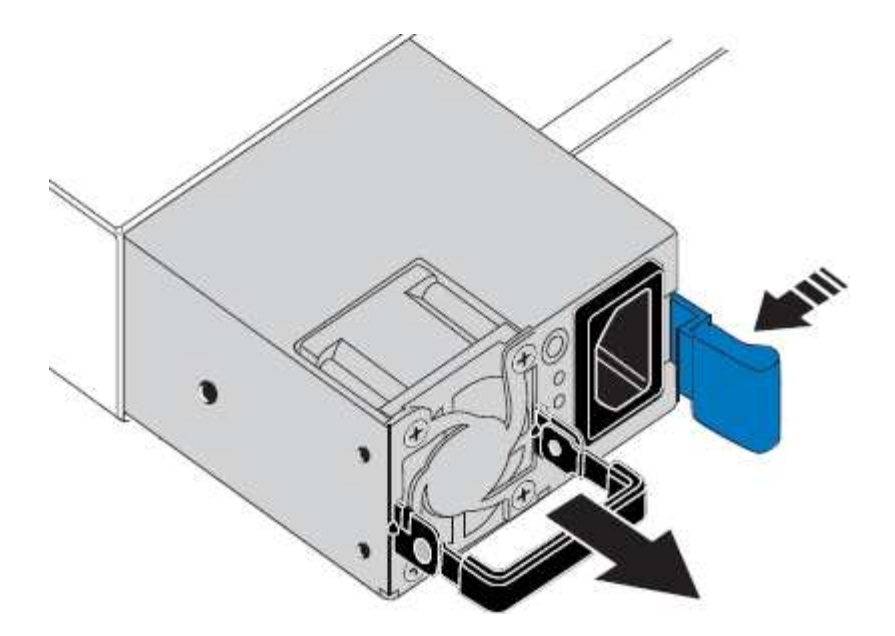

4. 将替代电源滑入机箱。

在滑入设备时,请确保蓝色闩锁位于右侧。

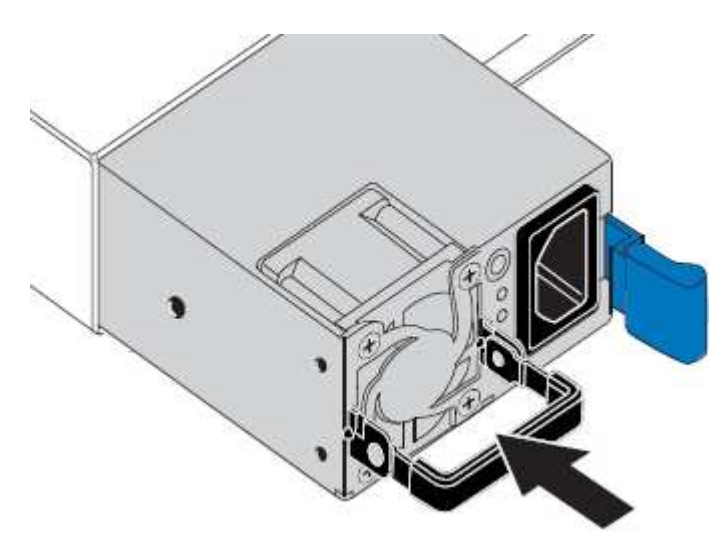

- 5. 向下推凸轮把手以固定电源。
- 6. 将电源线连接到电源,并确保绿色 LED 亮起。

<span id="page-778-0"></span>更换服务设备中的风扇

此服务设备具有八个散热风扇。如果其中一个风扇发生故障,您必须尽快更换,以确保设 备具有适当的散热效果。

您需要的内容

- 您已卸载替代风扇。
- 您已在数据中心找到要更换风扇的物理设备。

["](#page-774-0)[在数据中](#page-774-0)[心](#page-774-0)[中](#page-774-0)[查找](#page-774-0)[控](#page-774-0)[制器](#page-774-0)["](#page-774-0)

- 您已确认其他风扇已安装并正在运行。
- 设备已置于维护模式。

["](#page-769-0)[将](#page-769-0)[设备](#page-769-0)[置于](#page-769-0)[维](#page-769-0)[护模](#page-769-0)[式](#page-769-0)["](#page-769-0)

关于此任务

更换风扇时,无法访问设备节点。

图中显示了服务设备的风扇。将顶盖从设备上取下后,即可访问散热风扇。

 $\left(\begin{smallmatrix} 1\\1\end{smallmatrix}\right)$ 

两个电源设备中的每个设备都包含一个风扇。此操作步骤 不包括这些风扇。

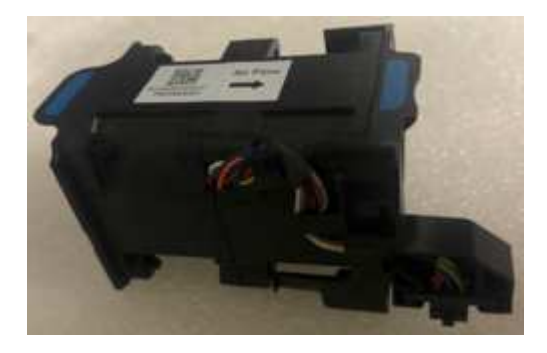

#### 步骤

1. 将设备置于维护模式后,关闭设备。

- a. 登录到网格节点:
	- i. 输入以下命令: ssh admin@*grid\_node\_IP*
	- ii. 输入中列出的密码 Passwords.txt 文件
	- iii. 输入以下命令切换到root: su -
	- iv. 输入中列出的密码 Passwords.txt 文件

以root用户身份登录后、提示符将从变为 \$ to #。

b. 关闭服务设备:+

# **shutdown -h now**

- 2. 使用以下两种方法之一验证服务设备的电源是否已关闭:
	- 设备正面的电源指示灯 LED 熄灭。
	- BMC 界面的电源控制页面指示设备已关闭。
- 3. 提起顶盖上的闩锁,然后从设备中卸下此盖板。
- 4. 找到出现故障的风扇。

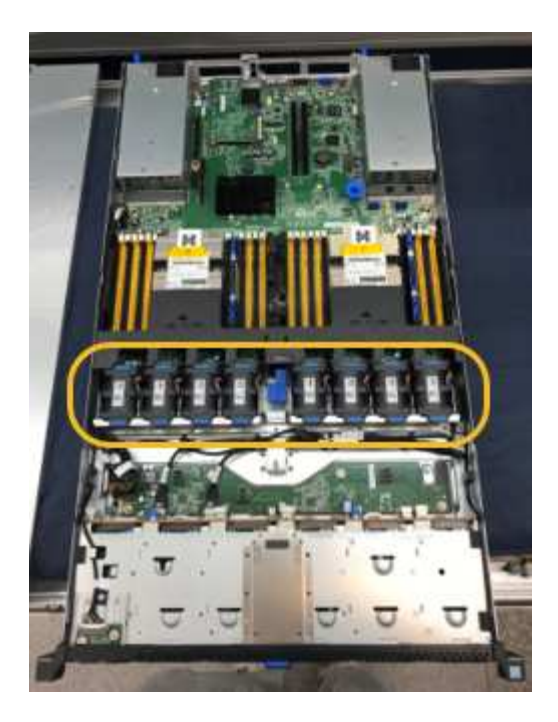

5. 将故障风扇从机箱中提出。

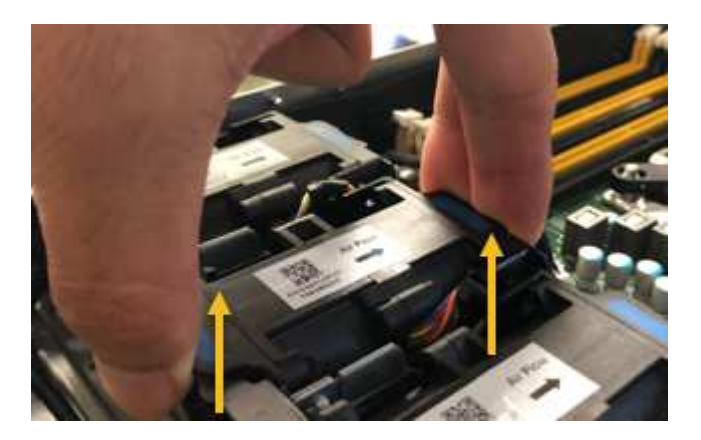

6. 将替代风扇滑入机箱中的打开插槽。

将风扇边缘与导销对中。此销在照片中圈出。

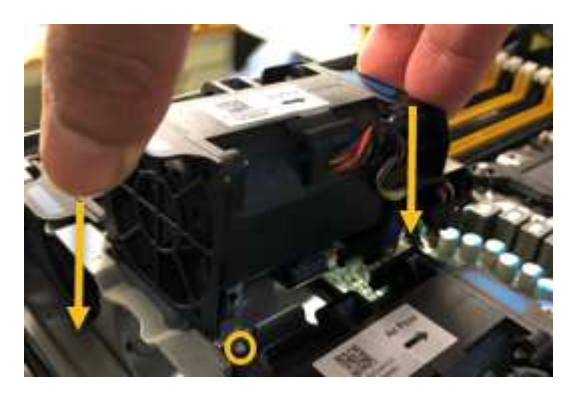

7. 将风扇连接器稳固地按入电路板。

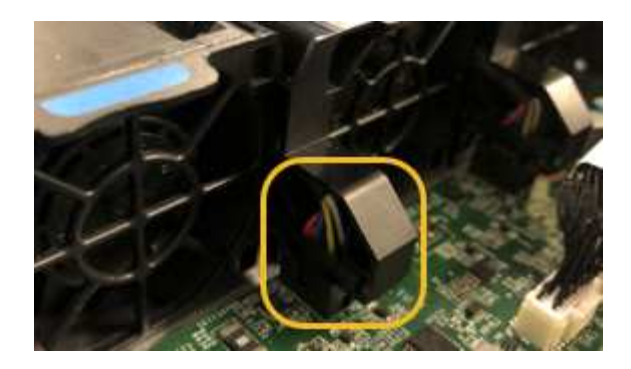

- 8. 将顶盖重新放在设备上,然后向下按压闩锁以将盖固定到位。
- 9. 打开设备电源并监控控制器 LED 和启动代码。

使用 BMC 界面监控启动状态。

10. 确认设备节点显示在网格管理器中且未显示任何警报。

<span id="page-781-0"></span>更换服务设备中的驱动器

服务设备中的 SSD 包含 StorageGRID 操作系统。此外,如果将设备配置为管理节点,则 SSD 还包含审核日志,指标和数据库表。驱动器使用 RAID1 进行镜像以实现冗余。如果 其中一个驱动器发生故障,您必须尽快更换它以确保冗余。

#### 您需要的内容

• 您已在数据中心找到要更换驱动器的物理设备。

["](#page-774-0)[在数据中](#page-774-0)[心](#page-774-0)[中](#page-774-0)[查找](#page-774-0)[控](#page-774-0)[制器](#page-774-0)["](#page-774-0)

• 您已通过注意到左侧 LED 呈琥珀色闪烁来验证哪个驱动器出现故障。

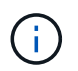

如果您删除工作正常的驱动器,则会关闭设备节点。请参见有关查看状态指示器的信息以验 证故障。

- 您已获得替代驱动器。
- 您已获得适当的 ESD 保护。

#### 步骤

1. 验证驱动器的左侧 LED 是否呈琥珀色闪烁。

您还可以使用网格管理器监控 SSD 的状态。选择\*节点\*。然后选择 **Appliance Node** >\*硬件\*。如果某个 驱动器发生故障,则存储 RAID 模式字段会显示一条消息,指出哪个驱动器发生故障。

- 2. 将 ESD 腕带的腕带一端绕在腕带上,并将扣具一端固定到金属接地,以防止静电放电。
- 3. 拆开备用驱动器的包装,并将其放在设备附近的无静电水平表面上。

节省所有包装材料。

4. 按下故障驱动器上的释放按钮。

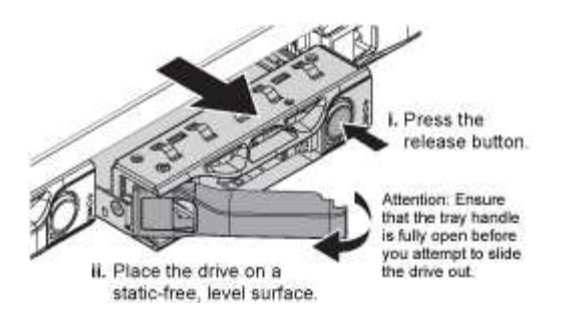

驱动器弹出器上的手柄部分打开,驱动器从插槽中释放。

- 5. 打开手柄,滑出驱动器,然后将其放在无静电的水平表面上。
- 6. 在将替代驱动器插入驱动器插槽之前,请按此驱动器上的释放按钮。

闩锁会弹开。

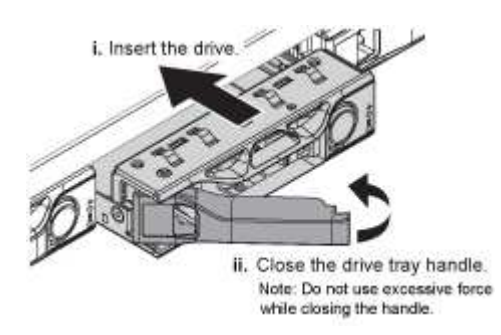

7. 将替代驱动器插入插槽,然后合上驱动器手柄。

合上手柄时,请勿用力过大。  $\binom{1}{1}$ 

驱动器完全插入后,您会听到卡嗒声。

驱动器会使用工作驱动器中的镜像数据自动重建。您可以使用网格管理器检查重建的状态。选择\*节点\*。然 后选择 **Appliance Node** >\*硬件\*。存储 RAID 模式字段包含一条消息 re构建 ,直到驱动器完全重建为 止。

8. 有关驱动器更换的信息,请联系技术支持。

技术支持将提供有关退回故障驱动器的说明。

#### <span id="page-782-0"></span>更改服务设备的链路配置

您可以更改服务设备的以太网链路配置。您可以更改端口绑定模式,网络绑定模式和链路 速度。

您需要的内容

• 您必须将设备置于维护模式。将StorageGRID 设备置于维护模式可能会使该设备无法进行远程访问。

["](#page-769-0)[将](#page-769-0)[设备](#page-769-0)[置于](#page-769-0)[维](#page-769-0)[护模](#page-769-0)[式](#page-769-0)["](#page-769-0)

关于此任务

用于更改服务设备的以太网链路配置的选项包括:

- 将 \* 端口绑定模式 \* 从 " 固定 " 更改为 " 聚合 " 或从 " 聚合 " 更改为 " 固定 "
- 将 \* 网络绑定模式 \* 从主动备份更改为 LACP 或从 LACP 更改为主动备份
- 启用或禁用 VLAN 标记,或者更改 VLAN 标记的值
- 更改链路速度

#### 步骤

1. 从 StorageGRID 设备安装程序中, 选择 \* 配置网络连接 \* > \* 链路配置 \* 。

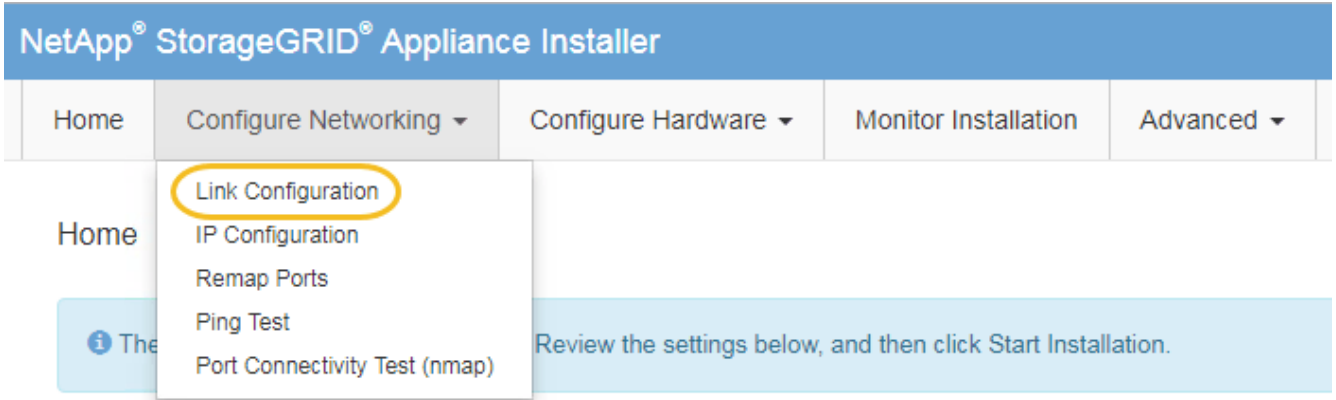

2. 对链路配置进行所需的更改。

有关这些选项的详细信息,请参见 "`配置网络链路 " 。`

3. 对所做的选择感到满意后,单击 \* 保存 \* 。

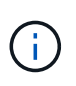

如果更改了所连接的网络或链路,则可能会断开连接。如果1分钟内未重新连接、请使用分配 给StorageGRID 设备的其他IP地址之一重新输入此设备安装程序的URL: + **https://***services\_appliance\_IP***:8443**

4. 对设备的 IP 地址进行任何必要的更改。

如果更改了 VLAN 设置,则设备的子网可能已更改。如果需要更改设备的IP地址、请按照说明配置IP地址。

["](#page-725-0)[配](#page-725-0)[置](#page-725-0)[StorageGRID IP](#page-725-0)[地](#page-725-0)[址](#page-725-0)["](#page-725-0)

- 5. 从菜单中选择 \* 配置网络连接 \* > \* Ping 测试 \* 。
- 6. 使用 Ping 测试工具检查与任何网络上的 IP 地址的连接,这些网络可能已受到您在配置设备时所做的链路配 置更改的影响。

除了您选择执行的任何其他测试之外,请确认您可以对主管理节点的网格网络 IP 地址以及至少一个其他节 点的网格网络 IP 地址执行 ping 操作。如有必要,请返回到有关配置网络链路的说明,并更正任何问题。

- 7. 在您确信链路配置更改正常运行后,请重新启动节点。在 StorageGRID 设备安装程序中,选择 \* 高级 \* > \* 重新启动控制器 \* ,然后选择以下选项之一:
	- 选择 \* 重新启动到 StorageGRID \* 以在节点重新加入网格的情况下重新启动控制器。如果您已完成维护

模式下的工作并准备好将节点恢复正常运行,请选择此选项。

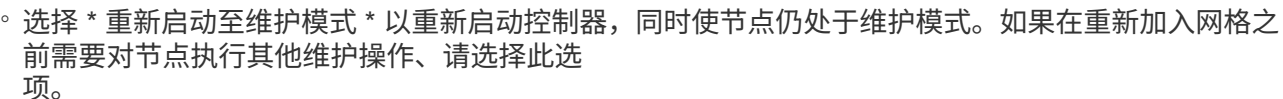

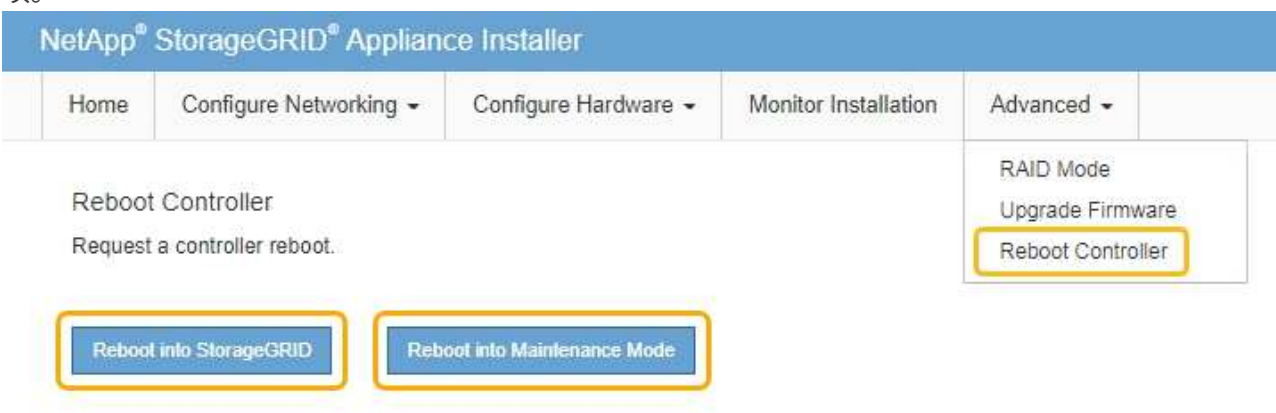

设备重新启动并重新加入网格可能需要长达 20 分钟的时间。要确认重新启动已完成且节点已重新加入网 格,请返回网格管理器。"节点"选项卡应显示正常状态 → 对于设备节点、表示没有处于活动状态的警 报、并且节点已连接到网格。

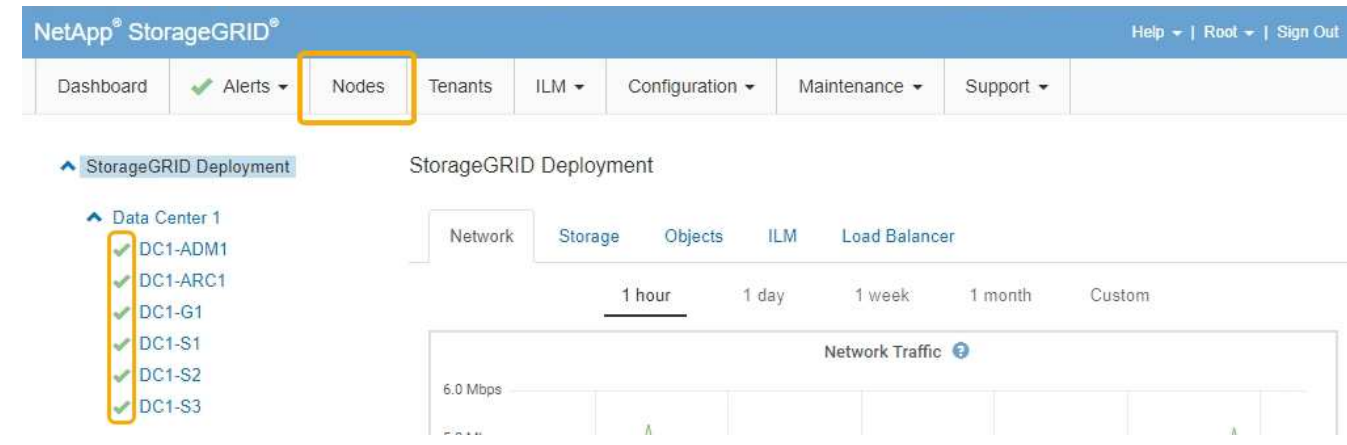

### <span id="page-784-0"></span>更改**MTU**设置

您可以更改在为设备节点配置 IP 地址时分配的 MTU 设置。

您需要的内容 设备已置于维护模式。

### ["](#page-769-0)[将](#page-769-0)[设备](#page-769-0)[置于](#page-769-0)[维](#page-769-0)[护模](#page-769-0)[式](#page-769-0)["](#page-769-0)

### 步骤

1. 从 StorageGRID 设备安装程序中,选择 \* 配置网络连接 \* > \* IP 配置 \* 。

2. 对网格网络,管理网络和客户端网络的 MTU 设置进行所需的更改。

#### **Grid Network**

The Grid Network is used for all internal StorageGRID traffic. The Grid Network provides connectivity between all nodes in the grid, across all sites and subnets. All hosts on the Grid Network must be able to talk to all other hosts. The Grid Network can consist of multiple subnets. Networks containing critical grid services, such as NTP, can also be added as Grid subnets.

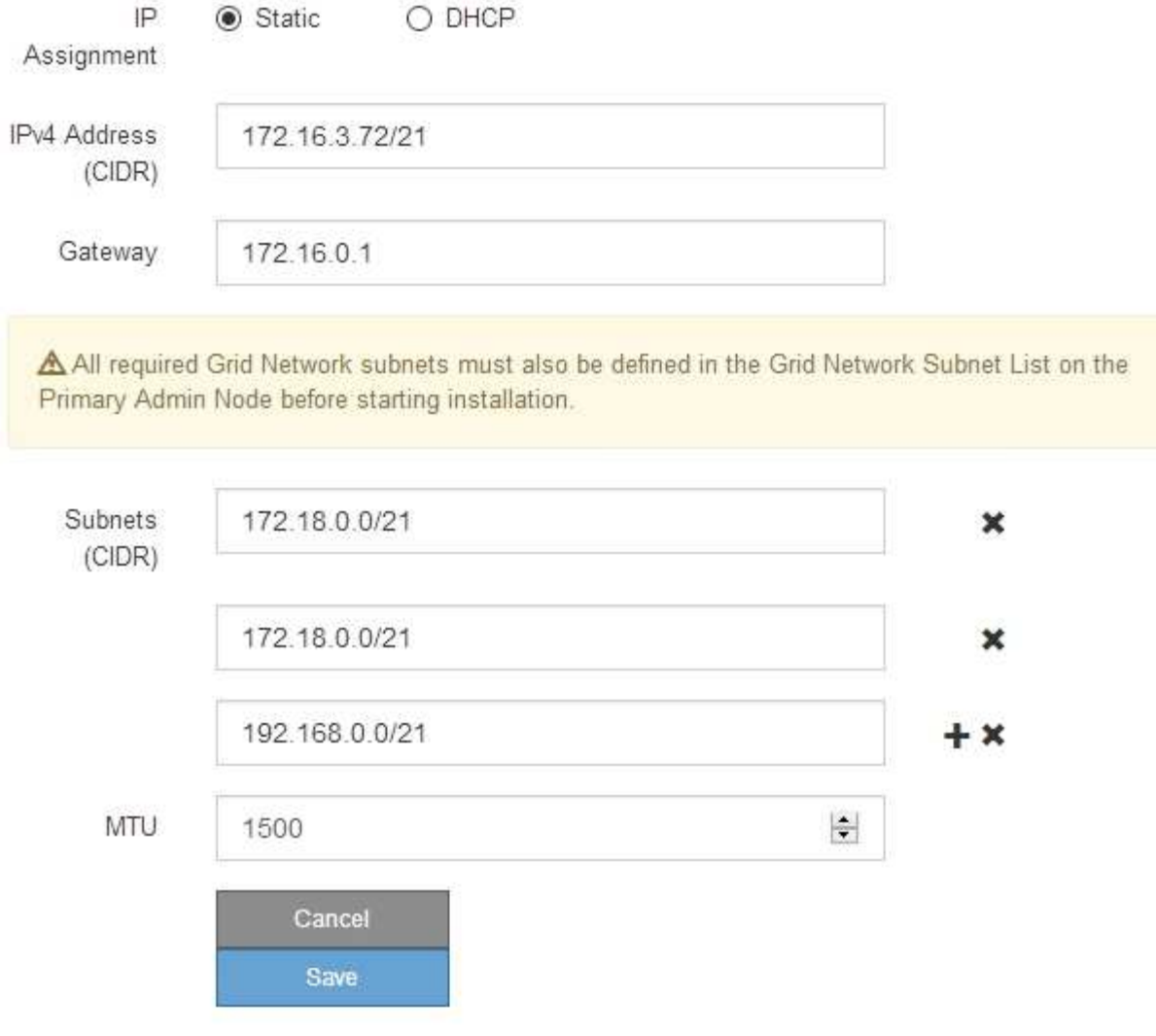

网络的 MTU 值必须与节点所连接的交换机端口上配置的值匹配。否则,可能会发生网络性能 问题或数据包丢失。

Ĥ.

 $\mathbf{d}$ 

为了获得最佳网络性能,应在所有节点的网格网络接口上配置类似的 MTU 值。如果网格网络 在各个节点上的 MTU 设置有明显差异,则会触发 \* 网格网络 MTU 不匹配 \* 警报。并非所有 网络类型的 MTU 值都相同。

- 3. 如果对设置感到满意,请选择 \* 保存 \* 。
- 4. 重新启动节点。在 StorageGRID 设备安装程序中,选择 \* 高级 \* > \* 重新启动控制器 \* , 然后选择以下选项 之一:

◦ 选择 \* 重新启动到 StorageGRID \* 以在节点重新加入网格的情况下重新启动控制器。如果您已完成维护

模式下的工作并准备好将节点恢复正常运行,请选择此选项。

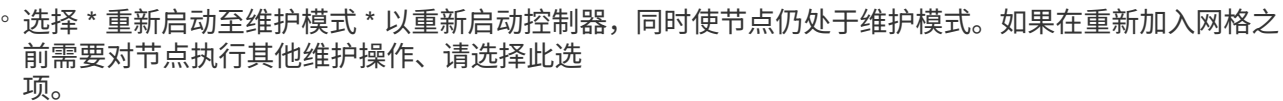

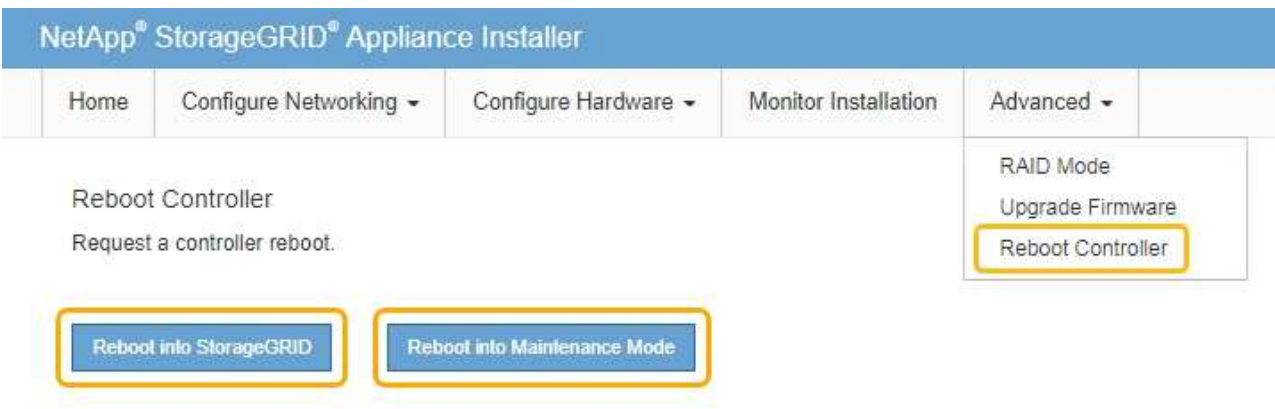

设备重新启动并重新加入网格可能需要长达 20 分钟的时间。要确认重新启动已完成且节点已重新加入网 格,请返回网格管理器。"节点"选项卡应显示正常状态 → 对于设备节点、表示没有处于活动状态的警 报、并且节点已连接到网格。

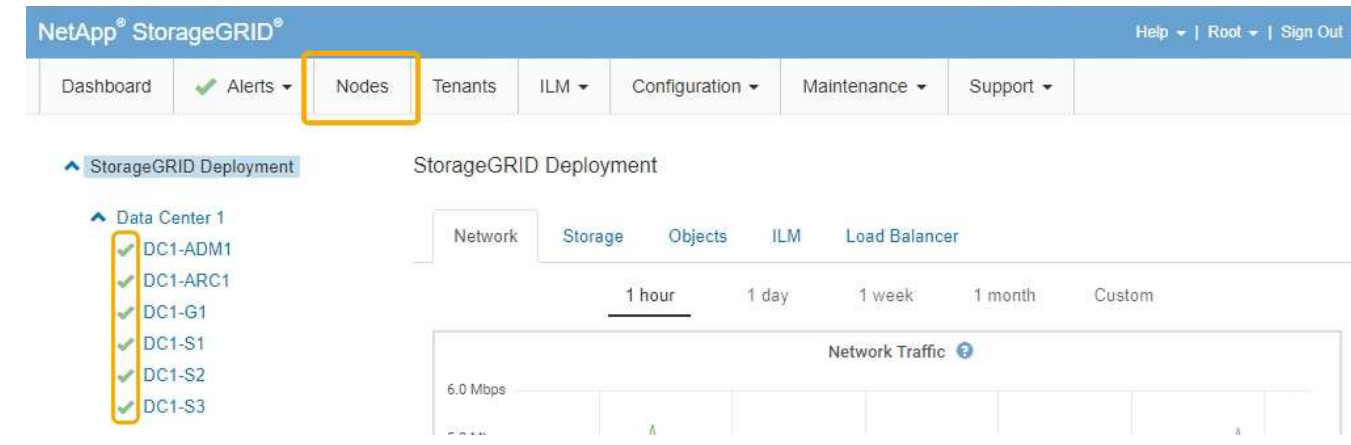

#### 相关信息

["](#page-794-0)[管理](#page-794-0) [StorageGRID"](#page-794-0)

### <span id="page-786-0"></span>正在检查**DNS**服务器配置

您可以检查并临时更改此设备节点当前正在使用的域名系统( DNS) 服务器。

### 您需要的内容

设备已置于维护模式。

### ["](#page-769-0)[将](#page-769-0)[设备](#page-769-0)[置于](#page-769-0)[维](#page-769-0)[护模](#page-769-0)[式](#page-769-0)["](#page-769-0)

### 关于此任务

如果加密设备无法连接到密钥管理服务器 ( Key Management Server , KMS )或 KMS 集群, 则可能需要更改 DNS 服务器设置,因为 KMS 的主机名指定为域名,而不是 IP 地址。对设备的 DNS 设置所做的任何更改都是

临时的,在退出维护模式时将丢失。要使这些更改永久生效、请在网格管理器中指定DNS服务器(维护>\*网络\*>\* DNS服务器\*)。

- 只有在节点加密的设备中,使用完全限定域名(而不是 IP 地址)为主机名定义 KMS 服务器时,才需要临时 更改 DNS 配置。
- 当节点加密设备使用域名连接到 KMS 时,它必须连接到为网格定义的一个 DNS 服务器。然后,其中一个 DNS 服务器会将域名转换为 IP 地址。
- 如果节点无法访问网格的 DNS 服务器,或者您在节点加密设备节点脱机时更改了网格范围的 DNS 设置,则 节点将无法连接到 KMS 。在解析 DNS 问题描述 之前,无法解密设备上的加密数据。

要解决 DNS 问题描述 阻止 KMS 连接的问题,请在 StorageGRID 设备安装程序中指定一个或多个 DNS 服务器 的 IP 地址。通过这些临时 DNS 设置,设备可以连接到 KMS 并对节点上的数据进行解密。

例如,如果在加密节点脱机时网格的 DNS 服务器发生更改,则该节点将无法在重新联机时访问 KMS ,因为它 仍在使用先前的 DNS 值。在 StorageGRID 设备安装程序中输入新的 DNS 服务器 IP 地址后,可以通过临时 KMS 连接对节点数据进行解密。

#### 步骤

1. 从 StorageGRID 设备安装程序中,选择 \* 配置网络连接 \* > \* DNS 配置 \* 。

2. 验证指定的 DNS 服务器是否正确。

**DNS Servers** 

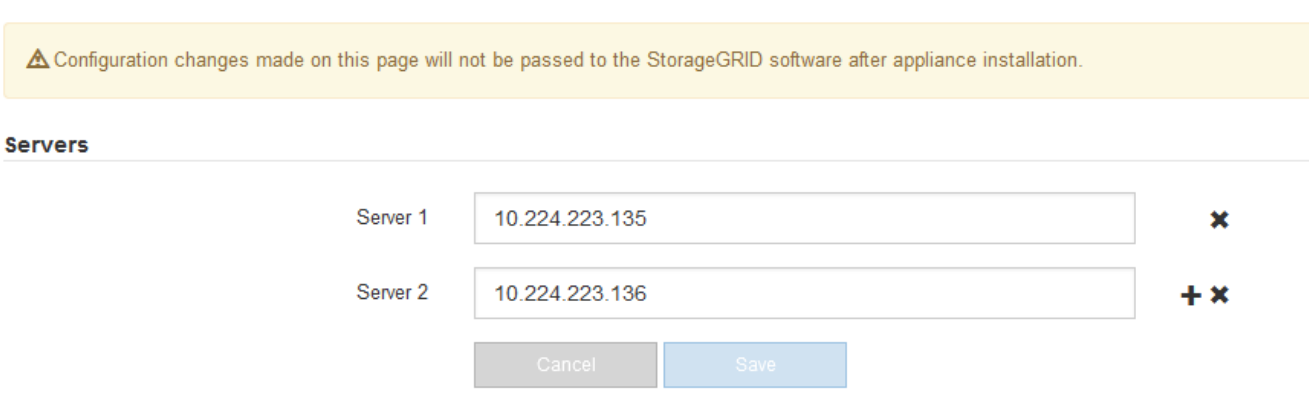

3. 如果需要,请更改 DNS 服务器。

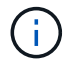

对 DNS 设置所做的更改是临时的,当您退出维护模式时,这些更改将丢失。

4. 对临时 DNS 设置感到满意后,请选择 \* 保存 \* 。

节点使用此页面上指定的 DNS 服务器设置重新连接到 KMS ,从而可以解密节点上的数据。

- 5. 解密节点数据后,重新启动节点。在 StorageGRID 设备安装程序中,选择 \* 高级 \* > \* 重新启动控制器 \* , 然后选择以下选项之一:
	- 选择 \* 重新启动到 StorageGRID \* 以在节点重新加入网格的情况下重新启动控制器。如果您已完成维护 模式下的工作并准备好将节点恢复正常运行,请选择此选项。
	- 选择 \* 重新启动至维护模式 \* 以重新启动控制器,同时使节点仍处于维护模式。如果在重新加入网格之

### 前需要对节点执行其他维护操作、请选择此选项。

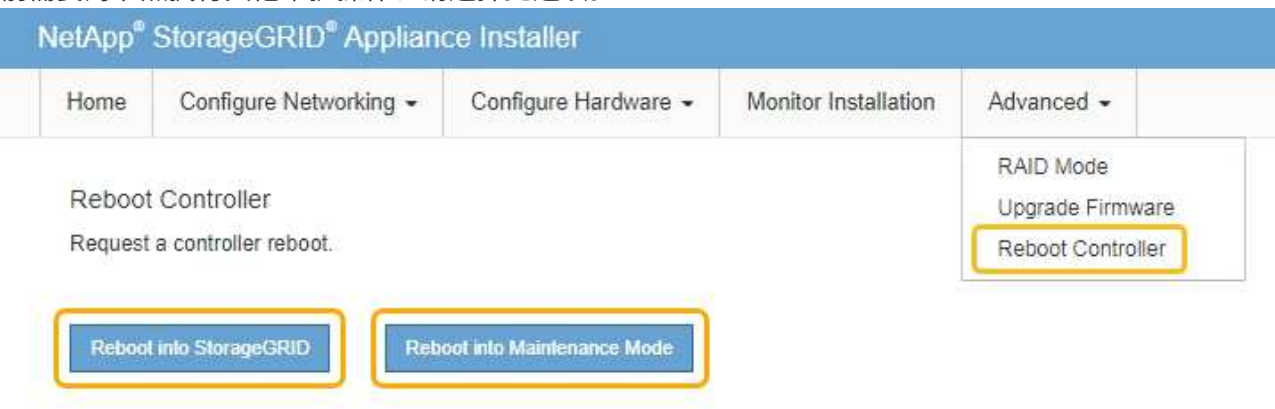

 $(i)$ 

当节点重新启动并重新加入网格时,它将使用网格管理器中列出的系统范围的 DNS 服务 器。重新加入网格后,在设备处于维护模式时,设备将不再使用 StorageGRID 设备安装 程序中指定的临时 DNS 服务器。

设备重新启动并重新加入网格可能需要长达 20 分钟的时间。要确认重新启动已完成且节点已重新加入网 格,请返回网格管理器。"节点"选项卡应显示正常状态 → 对于设备节点、表示没有处于活动状态的警 报、并且节点已连接到网格。

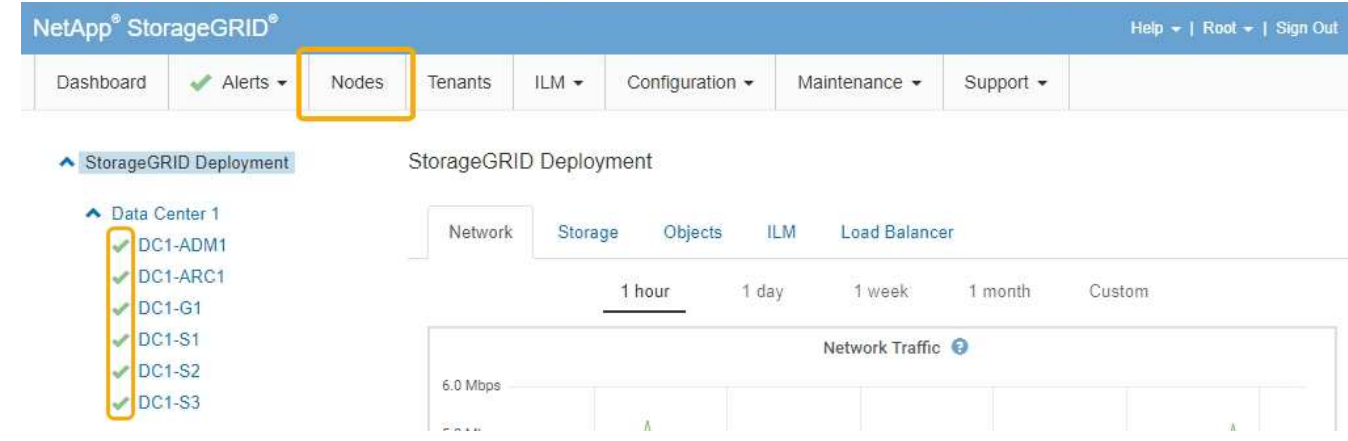

### <span id="page-788-0"></span>在维护模式下监控节点加密

如果您在安装期间为设备启用了节点加密,则可以监控每个设备节点的节点加密状态,包 括节点加密状态和密钥管理服务器( KMS )详细信息。

您需要的内容

- 必须在安装期间为设备启用节点加密。安装设备后,您无法启用节点加密。
- 设备已置于维护模式。

["](#page-769-0)[将](#page-769-0)[设备](#page-769-0)[置于](#page-769-0)[维](#page-769-0)[护模](#page-769-0)[式](#page-769-0)["](#page-769-0)

#### 步骤

1. 从 StorageGRID 设备安装程序中,选择 \* 配置硬件 \* > \* 节点加密 \* 。

#### Node Encryption

Node encryption allows you to use an external key management server (KMS) to encrypt all StorageGRID data on this appliance. If node encryption is enabled for the appliance and a KMS is configured for the site, you cannot access any data on the appliance unless the appliance can communicate with the KMS.

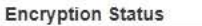

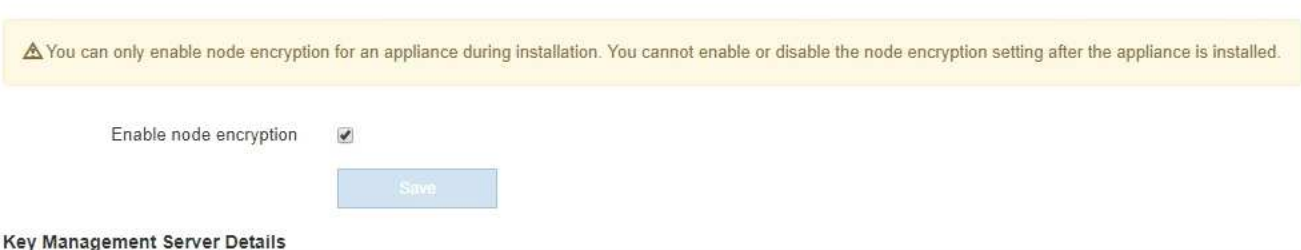

View the status and configuration details for the KMS that manages the encryption key for this appliance. You must use the Grid Manager to make configuration changes.

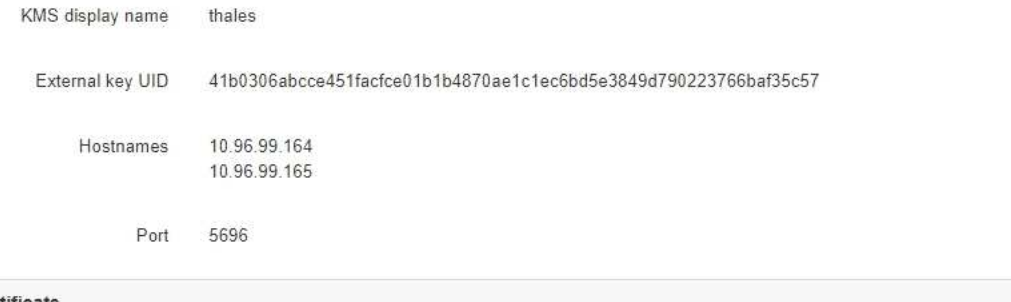

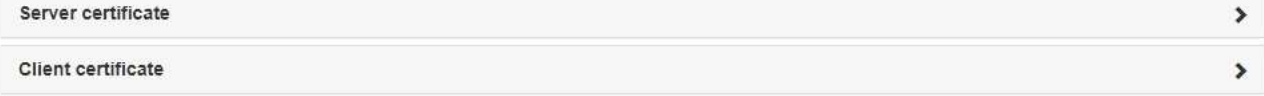

#### Clear KMS Key

A Do not clear the KMS key if you need to access or preserve any data on this appliance.

If you want to reinstall this appliance node (for example, in another grid), you must clear the KMS key. When the KMS key is cleared, all data on this appliance is deleted.

Clear KMS Key and Delete Data

节点加密页面包括以下三个部分:

- " 加密状态 " 显示设备是启用还是禁用了节点加密。
- 密钥管理服务器详细信息显示了有关用于对设备进行加密的 KMS 的信息。您可以展开服务器和客户端 证书部分以查看证书详细信息和状态。
	- 要解决证书本身的问题,例如续订已过期的证书,请参见管理 StorageGRID 的说明中有关 KMS 的 信息。
	- 如果连接到 KMS 主机时出现意外问题,请验证域名系统( DNS )服务器是否正确以及设备网络连 接是否配置正确。

["](#page-786-0)[正在](#page-786-0)[检](#page-786-0)[查](#page-786-0)[DNS](#page-786-0)[服务器](#page-786-0)[配](#page-786-0)[置](#page-786-0)["](#page-786-0)

- 如果无法解决证书问题,请联系技术支持。
- 清除 KMS 密钥会禁用设备的节点加密,删除设备与为 StorageGRID 站点配置的密钥管理服务器之间的 关联,并删除设备中的所有数据。在将此设备安装到另一个 StorageGRID 系统之前,必须清除 KMS 密

### 钥。

#### ["](#page-791-0)[清](#page-791-0)[除](#page-791-0)[密钥](#page-791-0)[管理服务器](#page-791-0)[配](#page-791-0)[置](#page-791-0)["](#page-791-0)

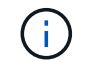

清除 KMS 配置将从设备中删除数据,从而使其永远无法访问。此数据不可恢复。

- 2. 检查完节点加密状态后,重新启动节点。在 StorageGRID 设备安装程序中,选择 \* 高级 \* > \* 重新启动控制 器\*,然后选择以下选项之一:
	- 选择 \* 重新启动到 StorageGRID \* 以在节点重新加入网格的情况下重新启动控制器。如果您已完成维护 模式下的工作并准备好将节点恢复正常运行,请选择此选项。
	- 选择 \* 重新启动至维护模式 \* 以重新启动控制器,同时使节点仍处于维护模式。如果在重新加入网格之 前需要对节点执行其他维护操作、请选择此选 项。

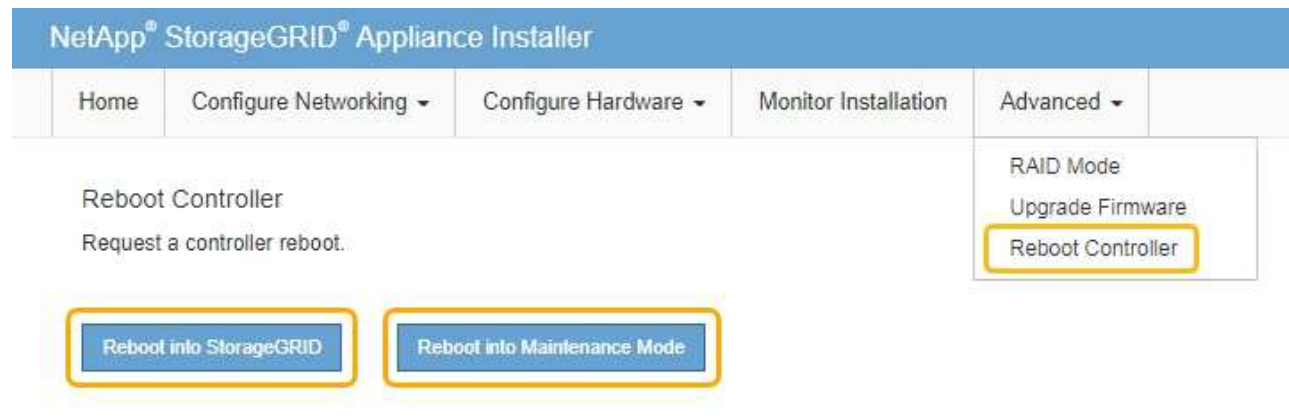

设备重新启动并重新加入网格可能需要长达 20 分钟的时间。要确认重新启动已完成且节点已重新加入网 格,请返回网格管理器。"节点"选项卡应显示正常状态 ✔ 对于设备节点、表示没有处于活动状态的警 报、并且节点已连接到网格。

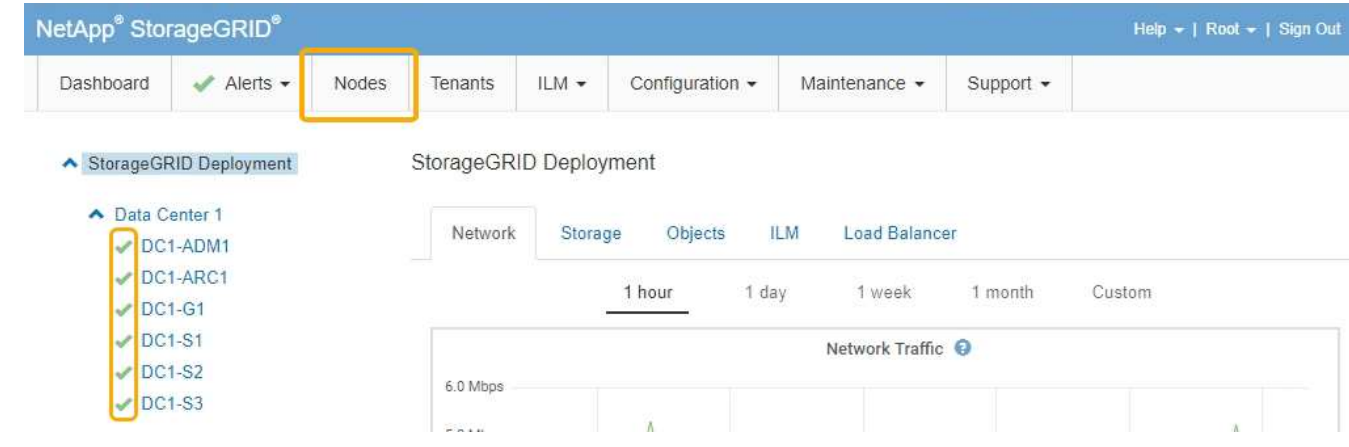

### 相关信息

["](#page-794-0)[管理](#page-794-0) [StorageGRID"](#page-794-0)

<span id="page-791-0"></span>清除密钥管理服务器( KMS )配置将禁用设备上的节点加密。清除 KMS 配置后,设备上 的数据将被永久删除,并且无法再访问。此数据不可恢复。

您需要的内容

如果需要保留设备上的数据、则必须先执行节点停用操作步骤 、然后再清除KMS配置。

 $\left( \, \mathrm{i} \, \right)$ 

清除 KMS 后,设备上的数据将被永久删除,并且无法再访问。此数据不可恢复。

停用节点以将其包含的任何数据移动到StorageGRID 中的其他节点。请参见有关网格节点停用的恢复和维护说 明。

### 关于此任务

清除设备 KMS 配置将禁用节点加密,从而删除设备节点与 StorageGRID 站点的 KMS 配置之间的关联。然后, 设备上的数据将被删除,并且设备将保持预安装状态。此过程不能逆转。

必须清除 KMS 配置:

• 在将设备安装到不使用 KMS 或使用其他 KMS 的其他 StorageGRID 系统之前,请先安装此设备。

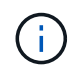

如果您计划在使用相同 KMS 密钥的 StorageGRID 系统中重新安装设备节点,请勿清除 KMS 配置。

- 在恢复和重新安装 KMS 配置丢失且 KMS 密钥不可恢复的节点之前。
- 在退回您的站点上先前使用的任何设备之前。
- 停用已启用节点加密的设备后。

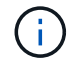

在清除 KMS 以将其数据移动到 StorageGRID 系统中的其他节点之前,请停用此设备。在停用设 备之前清除 KMS 将导致数据丢失,并可能导致设备无法运行。

#### 步骤

1. 打开浏览器,然后输入设备计算控制器的 IP 地址之一。+ **https://***Controller\_IP***:8443**

*Controller\_IP* 是三个StorageGRID 网络中任何一个网络上计算控制器(而不是存储控制器)的IP地址。

此时将显示 StorageGRID 设备安装程序主页页面。

2. 选择 \* 配置硬件 \* > \* 节点加密 \* 。
#### Node Encryption

Node encryption allows you to use an external key management server (KMS) to encrypt all StorageGRID data on this appliance. If node encryption is enabled for the appliance and a KMS is configured for the site, you cannot access any data on the appliance unless the appliance can communicate with the KMS.

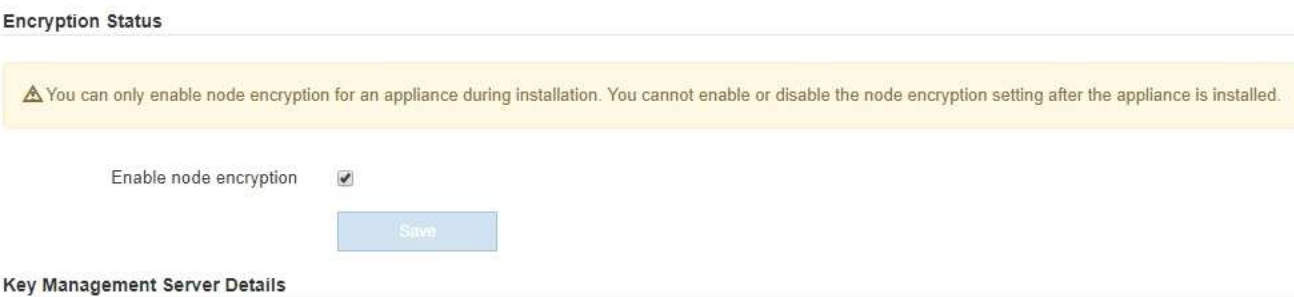

View the status and configuration details for the KMS that manages the encryption key for this appliance. You must use the Grid Manager to make configuration changes.

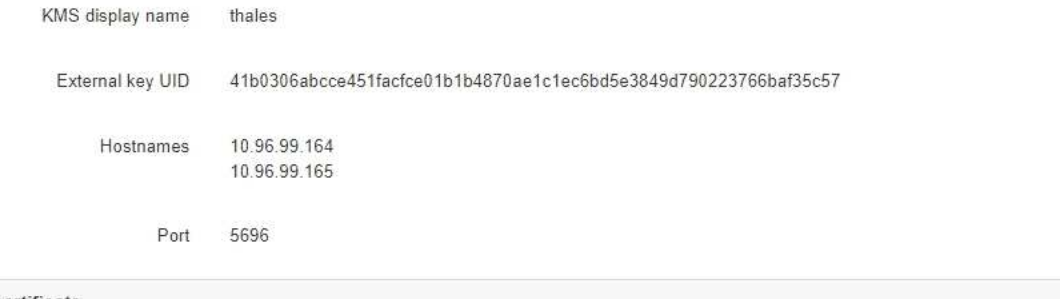

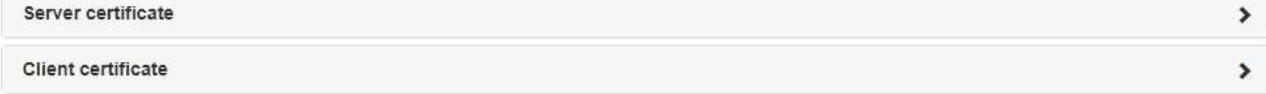

#### Clear KMS Key

A Do not clear the KMS key if you need to access or preserve any data on this appliance.

If you want to reinstall this appliance node (for example, in another grid), you must clear the KMS key. When the KMS key is cleared, all data on this appliance is deleted.

Clear KMS Key and Delete Data

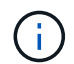

如果清除了 KMS 配置,则设备上的数据将被永久删除。此数据不可恢复。

- 3. 在窗口底部,选择 \* 清除 KMS 密钥和删除数据 \* 。
- 4. 如果确实要清除KMS配置、请键入 **clear** 并选择\*清除KMS密钥和删除数据\*。

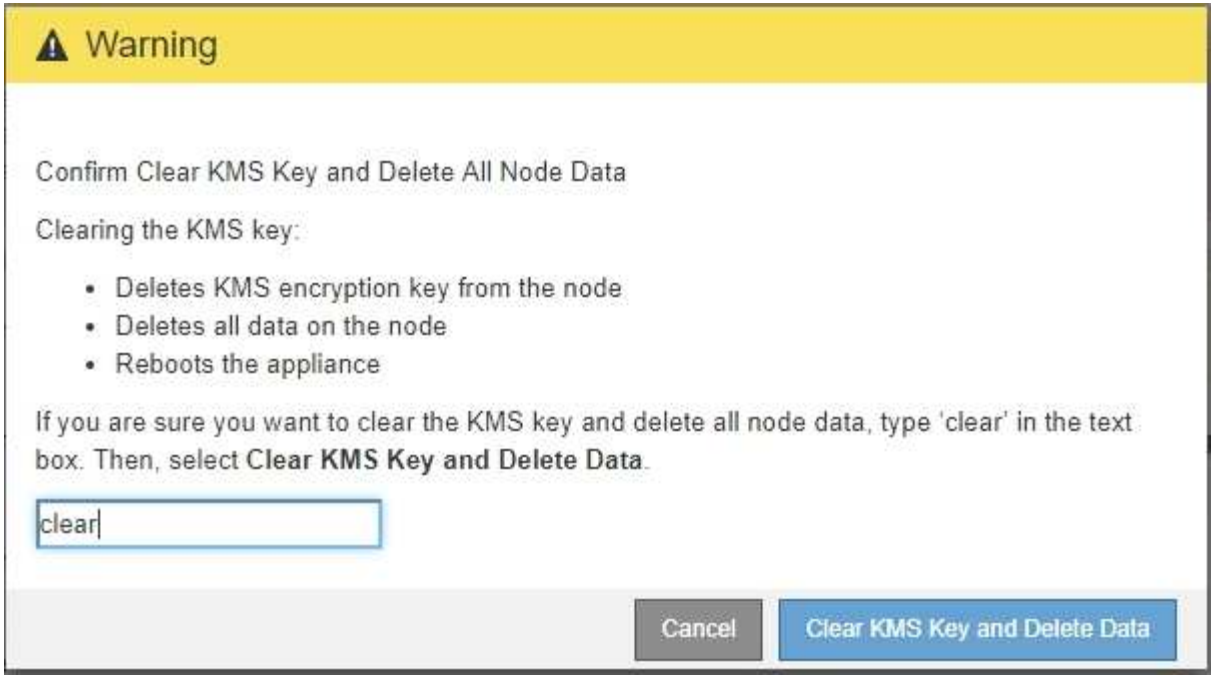

KMS 加密密钥和所有数据将从节点中删除,设备将重新启动。这可能需要长达 20 分钟。

5. 打开浏览器,然后输入设备计算控制器的 IP 地址之一。+ **https://***Controller\_IP***:8443**

*Controller\_IP* 是三个StorageGRID 网络中任何一个网络上计算控制器(而不是存储控制器)的IP地址。

此时将显示 StorageGRID 设备安装程序主页页面。

- 6. 选择 \* 配置硬件 \* > \* 节点加密 \* 。
- 7. 验证是否已禁用节点加密,以及是否已从窗口中删除 \* 密钥管理服务器详细信息 \* 和 \* 清除 KMS 密钥和删 除数据 \* 控件中的密钥和证书信息。

在将设备重新安装到网格中之前,无法在设备上重新启用节点加密。

完成后

在设备重新启动并确认 KMS 已清除且设备处于预安装状态后,您可以从 StorageGRID 系统中物理删除此设 备。有关准备重新安装设备的信息、请参见恢复和维护说明。

## 相关信息

["](#page-794-0)[管理](#page-794-0) [StorageGRID"](#page-794-0)

["](#page-1906-0)[保持并](#page-1906-0)[恢](#page-1906-0)[复](#page-1906-0)[\(\)"](#page-1906-0)

# 配置和管理

# <span id="page-794-0"></span>管理 **StorageGRID**

了解如何配置StorageGRID 系统。

- ["](https://docs.netapp.com/zh-cn/storagegrid-115/sg100-1000/administering-storagegrid-system.html)[管理](https://docs.netapp.com/zh-cn/storagegrid-115/sg100-1000/administering-storagegrid-system.html)[StorageGRID](https://docs.netapp.com/zh-cn/storagegrid-115/sg100-1000/administering-storagegrid-system.html) [系统](https://docs.netapp.com/zh-cn/storagegrid-115/sg100-1000/administering-storagegrid-system.html)["](https://docs.netapp.com/zh-cn/storagegrid-115/sg100-1000/administering-storagegrid-system.html)
- ["](https://docs.netapp.com/zh-cn/storagegrid-115/sg100-1000/controlling-administrator-access-to-storagegrid.html)[控](https://docs.netapp.com/zh-cn/storagegrid-115/sg100-1000/controlling-administrator-access-to-storagegrid.html)[制管理](https://docs.netapp.com/zh-cn/storagegrid-115/sg100-1000/controlling-administrator-access-to-storagegrid.html)[员](https://docs.netapp.com/zh-cn/storagegrid-115/sg100-1000/controlling-administrator-access-to-storagegrid.html)[对](https://docs.netapp.com/zh-cn/storagegrid-115/sg100-1000/controlling-administrator-access-to-storagegrid.html)[StorageGRID](https://docs.netapp.com/zh-cn/storagegrid-115/sg100-1000/controlling-administrator-access-to-storagegrid.html) [的](https://docs.netapp.com/zh-cn/storagegrid-115/sg100-1000/controlling-administrator-access-to-storagegrid.html)[访](https://docs.netapp.com/zh-cn/storagegrid-115/sg100-1000/controlling-administrator-access-to-storagegrid.html)[问](https://docs.netapp.com/zh-cn/storagegrid-115/sg100-1000/controlling-administrator-access-to-storagegrid.html)["](https://docs.netapp.com/zh-cn/storagegrid-115/sg100-1000/controlling-administrator-access-to-storagegrid.html)
- ["](https://docs.netapp.com/zh-cn/storagegrid-115/sg100-1000/kms-configuring.html)[配](https://docs.netapp.com/zh-cn/storagegrid-115/sg100-1000/kms-configuring.html)[置](https://docs.netapp.com/zh-cn/storagegrid-115/sg100-1000/kms-configuring.html)[密钥](https://docs.netapp.com/zh-cn/storagegrid-115/sg100-1000/kms-configuring.html)[管理服务器](https://docs.netapp.com/zh-cn/storagegrid-115/sg100-1000/kms-configuring.html)["](https://docs.netapp.com/zh-cn/storagegrid-115/sg100-1000/kms-configuring.html)
- ["](https://docs.netapp.com/zh-cn/storagegrid-115/sg100-1000/managing-tenants.html)[管理租户](https://docs.netapp.com/zh-cn/storagegrid-115/sg100-1000/managing-tenants.html)["](https://docs.netapp.com/zh-cn/storagegrid-115/sg100-1000/managing-tenants.html)
- ["](https://docs.netapp.com/zh-cn/storagegrid-115/sg100-1000/configuring-client-connections.html)[配](https://docs.netapp.com/zh-cn/storagegrid-115/sg100-1000/configuring-client-connections.html)[置](https://docs.netapp.com/zh-cn/storagegrid-115/sg100-1000/configuring-client-connections.html)[S3](https://docs.netapp.com/zh-cn/storagegrid-115/sg100-1000/configuring-client-connections.html)[和](https://docs.netapp.com/zh-cn/storagegrid-115/sg100-1000/configuring-client-connections.html)[Swift](https://docs.netapp.com/zh-cn/storagegrid-115/sg100-1000/configuring-client-connections.html)[客户端](https://docs.netapp.com/zh-cn/storagegrid-115/sg100-1000/configuring-client-connections.html)[连接](https://docs.netapp.com/zh-cn/storagegrid-115/sg100-1000/configuring-client-connections.html)["](https://docs.netapp.com/zh-cn/storagegrid-115/sg100-1000/configuring-client-connections.html)
- ["](https://docs.netapp.com/zh-cn/storagegrid-115/sg100-1000/managing-storagegrid-networks-and-connections.html)[管理](https://docs.netapp.com/zh-cn/storagegrid-115/sg100-1000/managing-storagegrid-networks-and-connections.html)[StorageGRID](https://docs.netapp.com/zh-cn/storagegrid-115/sg100-1000/managing-storagegrid-networks-and-connections.html) [网络和](https://docs.netapp.com/zh-cn/storagegrid-115/sg100-1000/managing-storagegrid-networks-and-connections.html)[连接](https://docs.netapp.com/zh-cn/storagegrid-115/sg100-1000/managing-storagegrid-networks-and-connections.html)["](https://docs.netapp.com/zh-cn/storagegrid-115/sg100-1000/managing-storagegrid-networks-and-connections.html)
- ["](https://docs.netapp.com/zh-cn/storagegrid-115/sg100-1000/configuring-autosupport.html)[正在](https://docs.netapp.com/zh-cn/storagegrid-115/sg100-1000/configuring-autosupport.html)[配](https://docs.netapp.com/zh-cn/storagegrid-115/sg100-1000/configuring-autosupport.html)[置](https://docs.netapp.com/zh-cn/storagegrid-115/sg100-1000/configuring-autosupport.html) [AutoSupport"](https://docs.netapp.com/zh-cn/storagegrid-115/sg100-1000/configuring-autosupport.html)
- ["](https://docs.netapp.com/zh-cn/storagegrid-115/sg100-1000/managing-storage-nodes.html)[管理存储节点](https://docs.netapp.com/zh-cn/storagegrid-115/sg100-1000/managing-storage-nodes.html)["](https://docs.netapp.com/zh-cn/storagegrid-115/sg100-1000/managing-storage-nodes.html)
- ["](https://docs.netapp.com/zh-cn/storagegrid-115/sg100-1000/managing-admin-nodes.html)[管理管理节点](https://docs.netapp.com/zh-cn/storagegrid-115/sg100-1000/managing-admin-nodes.html)["](https://docs.netapp.com/zh-cn/storagegrid-115/sg100-1000/managing-admin-nodes.html)
- ["](https://docs.netapp.com/zh-cn/storagegrid-115/sg100-1000/managing-archive-nodes.html)[管理归档节点](https://docs.netapp.com/zh-cn/storagegrid-115/sg100-1000/managing-archive-nodes.html)["](https://docs.netapp.com/zh-cn/storagegrid-115/sg100-1000/managing-archive-nodes.html)
- ["](https://docs.netapp.com/zh-cn/storagegrid-115/sg100-1000/migrating-data-into-storagegrid.html)[将数据](https://docs.netapp.com/zh-cn/storagegrid-115/sg100-1000/migrating-data-into-storagegrid.html)[迁移](https://docs.netapp.com/zh-cn/storagegrid-115/sg100-1000/migrating-data-into-storagegrid.html)[到](https://docs.netapp.com/zh-cn/storagegrid-115/sg100-1000/migrating-data-into-storagegrid.html)[StorageGRID"](https://docs.netapp.com/zh-cn/storagegrid-115/sg100-1000/migrating-data-into-storagegrid.html)

# 管理**StorageGRID** 系统

按照以下说明配置和管理 StorageGRID 系统。

以下说明介绍如何使用网格管理器设置组和用户,创建租户帐户以允许 S3 和 Swift 客户端应用程序存储和检索 对象,配置和管理 StorageGRID 网络,配置 AutoSupport ,管理节点设置等。

有关使用信息生命周期管理( ILM )规则和策略管理对象的说明已移至["](../ilm/index.html)[使用](../ilm/index.html) [ILM](../ilm/index.html) [管理对象](../ilm/index.html)"。

本说明适用于在安装 StorageGRID 系统后配置,管理和支持该系统的技术人员。

您需要的内容

 $\binom{1}{1}$ 

- 您已大致了解 StorageGRID 系统。
- ・您对 Linux 命令 Shell ,网络连接以及服务器硬件设置和配置有相当详细的了解。

<span id="page-794-1"></span>**Web** 浏览器要求

您必须使用受支持的 Web 浏览器。

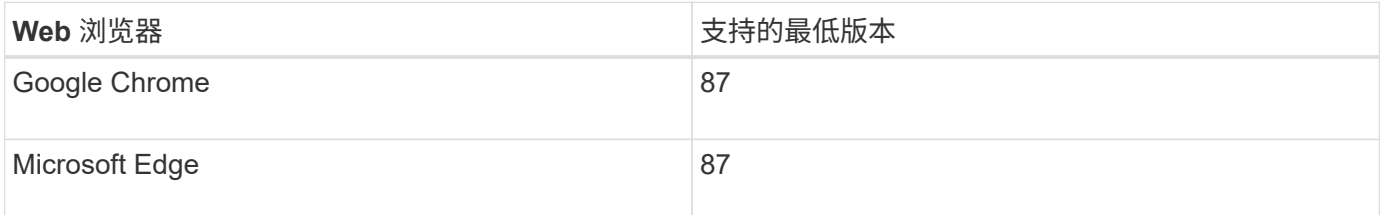

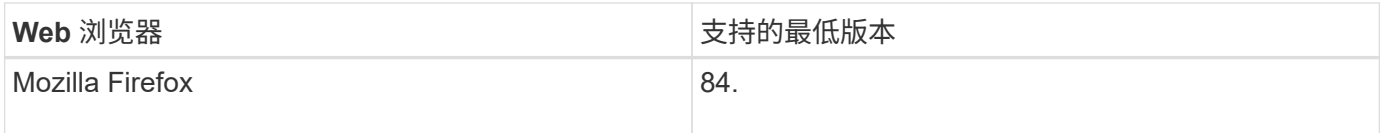

## 您应将浏览器窗口设置为建议的宽度。

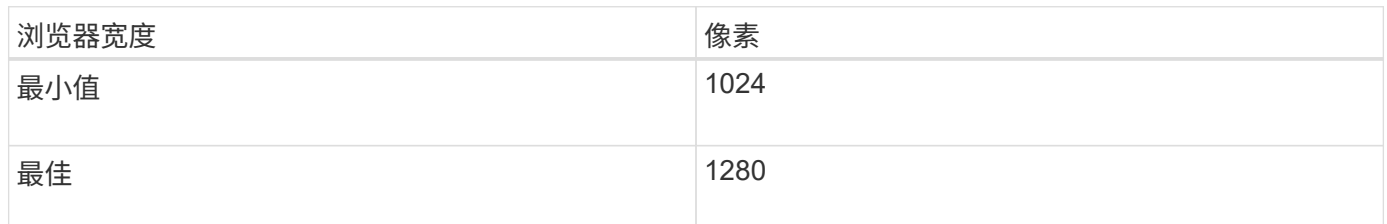

## <span id="page-795-0"></span>登录到网格管理器

您可以通过在支持的 Web 浏览器的地址栏中输入管理节点的完全限定域名( FQDN )或 IP 地址来访问网格管理器登录页面。

您需要的内容

- 您必须拥有登录凭据。
- 您必须具有网格管理器的URL。
- 您必须使用受支持的Web浏览器。
- 必须在 Web 浏览器中启用 Cookie 。
- 您必须具有特定的访问权限。

关于此任务

每个 StorageGRID 系统都包括一个主管理节点和任意数量的非主管理节点。您可以登录到任何管理节点上的网 格管理器来管理 StorageGRID 系统。但是,管理节点不完全相同:

- 在一个管理节点上进行的警报确认(原有系统)不会复制到其他管理节点。因此,为警报显示的信息在每个 管理节点上可能不相同。
- 某些维护过程只能从主管理节点执行。

如果管理节点包含在高可用性( HA )组中,则可以使用 HA 组的虚拟 IP 地址或映射到虚拟 IP 地址的完全限定 域名进行连接。应选择主管理节点作为组的首选主节点、以便在访问网格管理器时、您可以在主管理节点上访问 它、除非主管理节点不可用。

## 步骤

- 1. 启动受支持的 Web 浏览器。
- 2. 在浏览器的地址栏中,输入网格管理器的 URL :

https://*FQDN\_or\_Admin\_Node\_IP*/

其中: FQDN or Admin Node IP 是完全限定域名或管理节点的IP地址、或者管理节点HA组的虚拟IP地 址。

如果您必须在HTTPS的标准端口(443)以外的端口上访问网格管理器、请输入以下内容、其中

*FQDN\_or\_Admin\_Node\_IP* 是完全限定域名或IP地址、port是端口号:

https://*FQDN\_or\_Admin\_Node\_IP:port*/

- 3. 如果系统提示您显示安全警报,请使用浏览器的安装向导安装证书。
- 4. 登录到网格管理器:
	- <sup>。</sup>如果 StorageGRID 系统未使用单点登录 (SSO):
		- i. 输入网格管理器的用户名和密码。
		- ii. 单击 \* 登录 \* 。

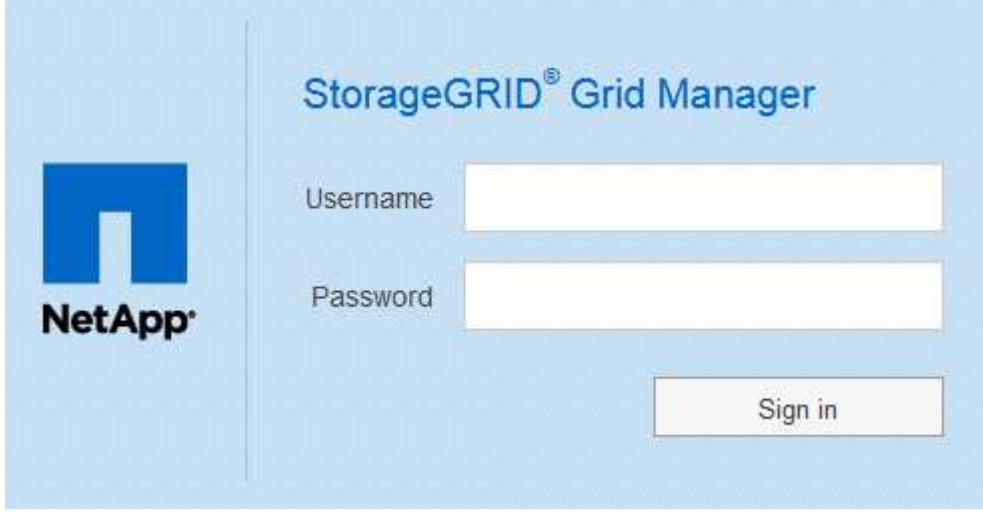

。如果为 StorageGRID 系统启用了 SSO , 并且这是您首次在此浏览器上访问此 URL : i. 单击 \* 登录 \* 。您可以将 "Account ID" 字段留空。

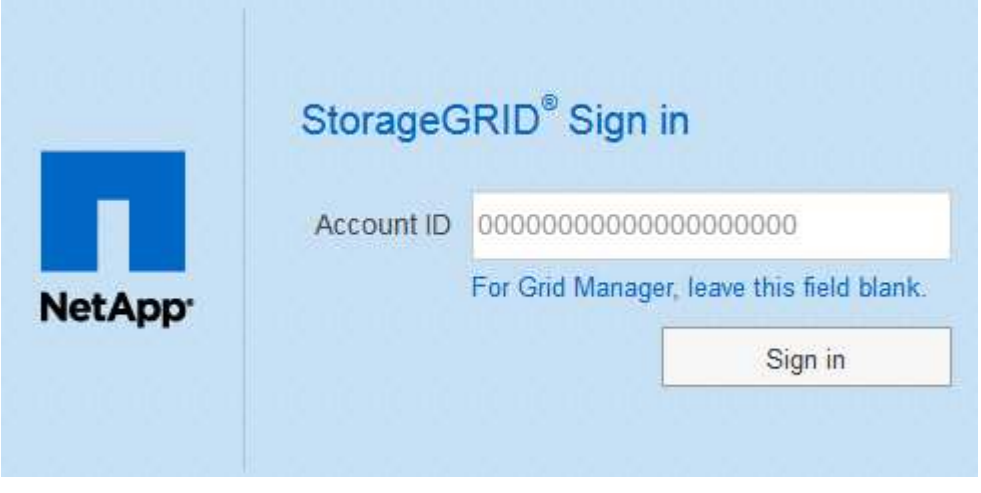

ii. 在组织的 SSO 登录页面上输入标准 SSO 凭据。例如:

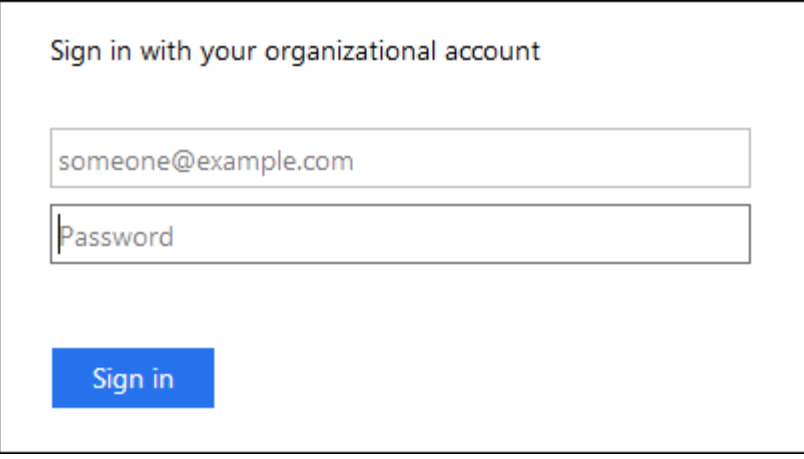

◦ 如果为 StorageGRID 系统启用了 SSO ,并且您先前已访问网格管理器或租户帐户:

- i. 执行以下任一操作:
	- 输入\*。0\*(网格管理器的帐户ID)、然后单击\*登录\*。
	- 如果近期帐户列表中显示\*网格管理器\*、请选择此选项、然后单击\*登录\*。

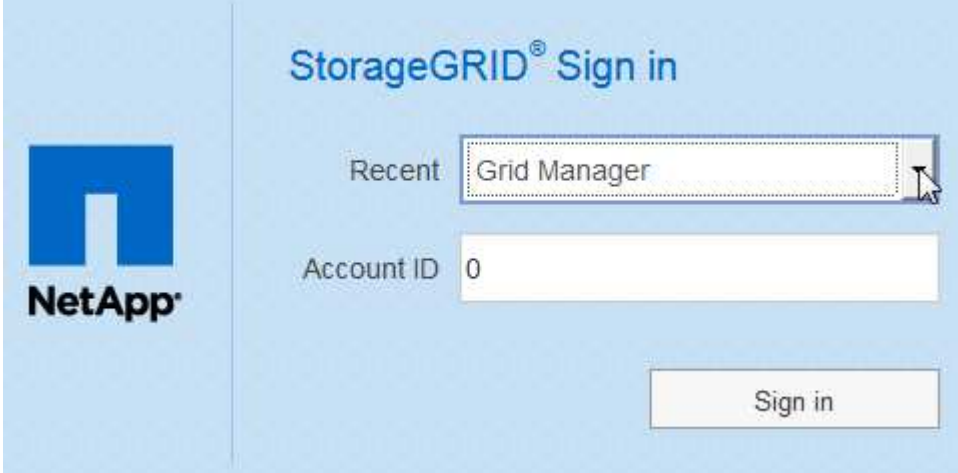

ii. 在您组织的 SSO 登录页面上使用您的标准 SSO 凭据登录。登录后, 将显示网格管理器的主页, 其 中包括信息板。要了解所提供的信息、请参见StorageGRID 监控和故障排除说明中的"`查看信息板  $\frac{1}{\alpha}$ 

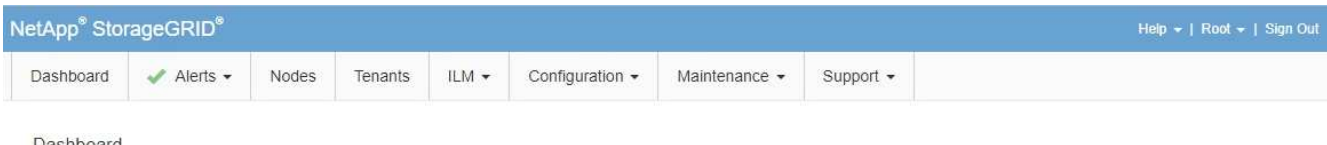

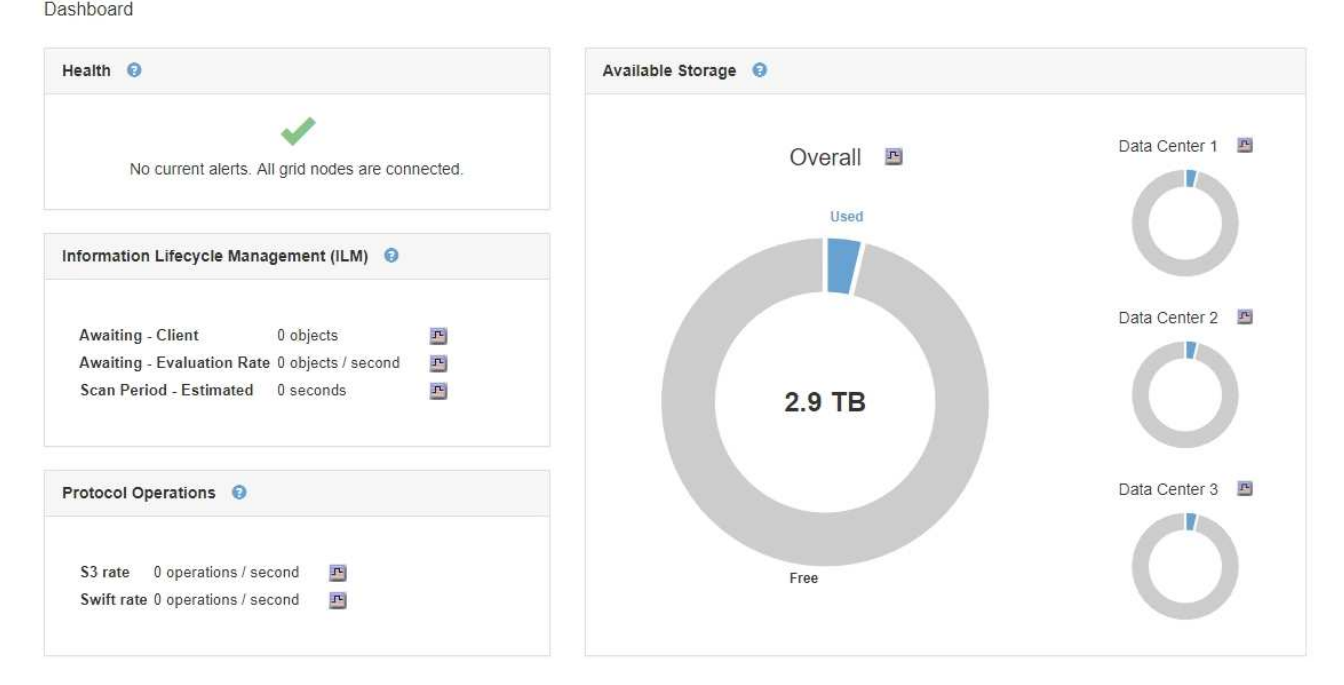

# 5. 如果要登录到另一个管理节点:

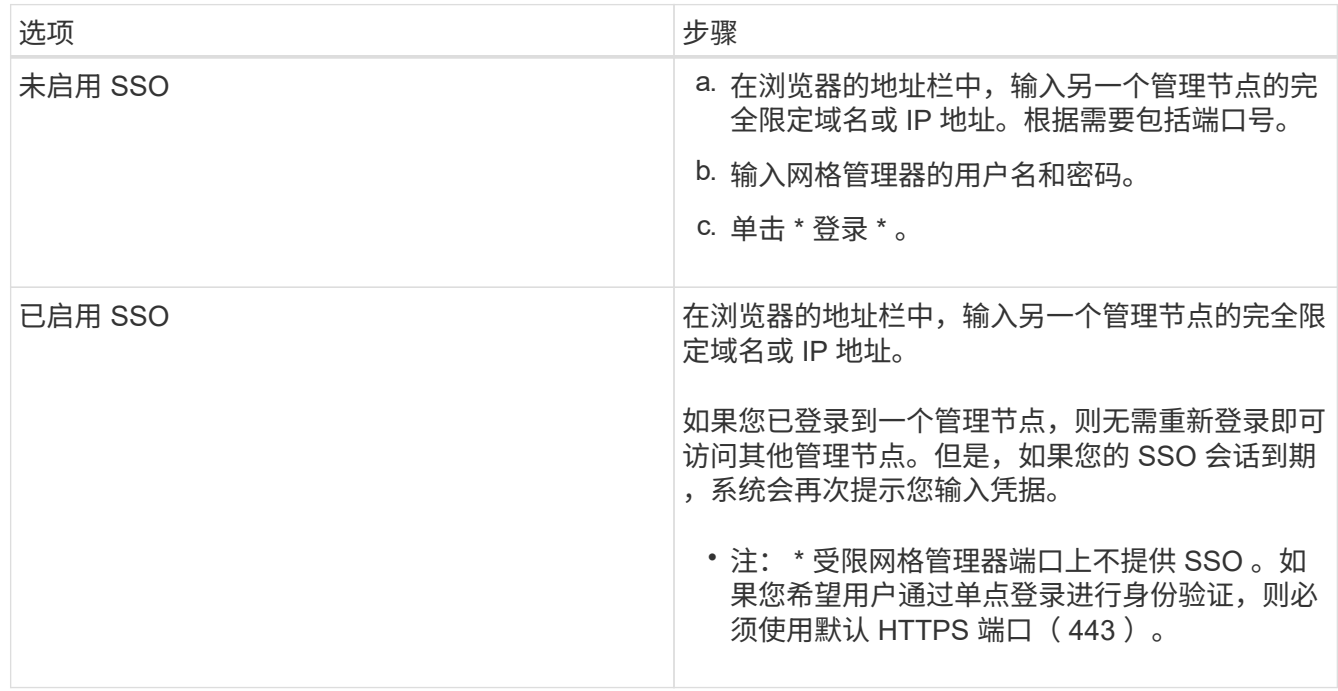

## 相关信息

["Web](#page-794-1) [浏览](#page-794-1)[器](#page-794-1)[要求](#page-794-1)["](#page-794-1)

["](#page-821-0)[通](#page-821-0)[过](#page-821-0)[防](#page-821-0)[火墙](#page-821-0)[控](#page-821-0)[制](#page-821-0)[访](#page-821-0)[问](#page-821-0)["](#page-821-0)

["](#page-942-0)[配](#page-942-0)[置服务器证](#page-942-0)[书](#page-942-0)["](#page-942-0)

["](#page-840-0)[配](#page-840-0)[置](#page-840-0)[单](#page-840-0)[点登录](#page-840-0)["](#page-840-0)

["](#page-827-0)[管理管理组](#page-827-0)["](#page-827-0)

["](#page-924-0)[管理高可用性组](#page-924-0)["](#page-924-0)

["](#page-1228-0)[使用租户](#page-1228-0)[帐](#page-1228-0)[户](#page-1228-0)["](#page-1228-0)

["](#page-1464-0)[监控](#page-1464-0)[和放大](#page-1464-0)[;故障排](#page-1464-0)[除](#page-1464-0)["](#page-1464-0)

注销网格管理器

使用完网格管理器后,您必须注销以确保未经授权的用户无法访问 StorageGRID 系统。根 据浏览器 Cookie 设置,关闭浏览器可能无法将您从系统中注销。

步骤

1. 找到用户界面右上角的 \* 注销 \* 链接。

Help + | Root + | Sign Out G

2. 单击\*注销\*。

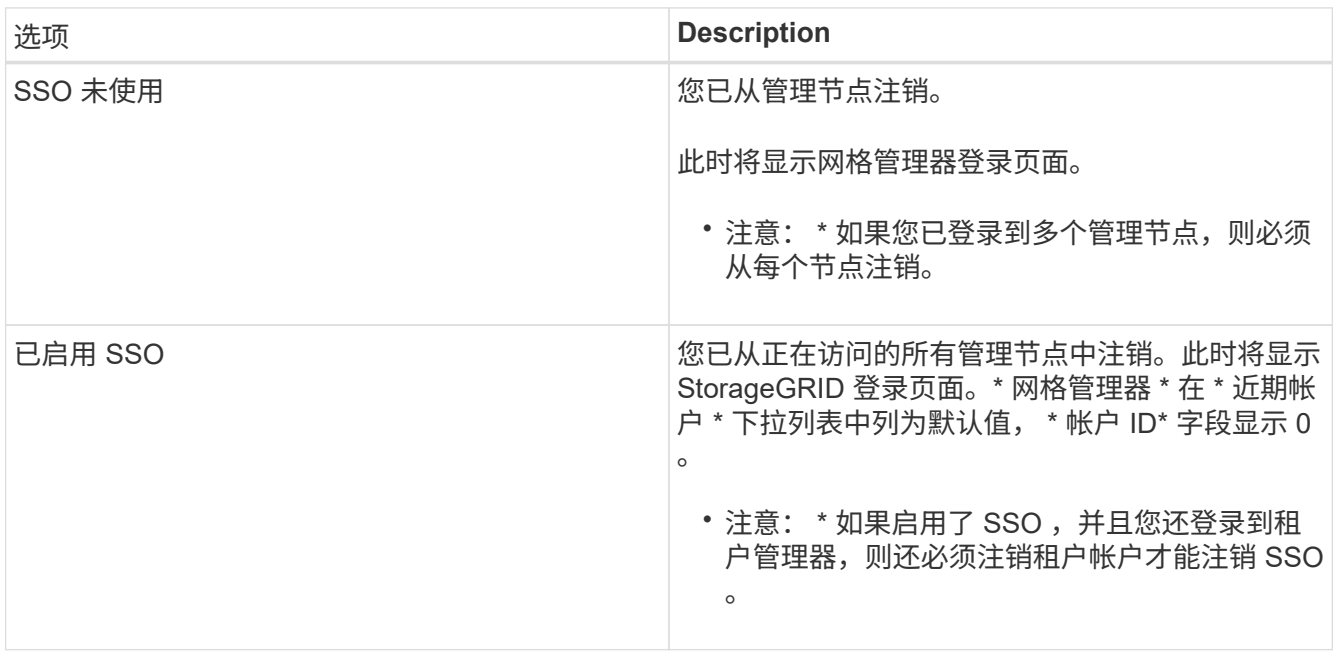

## 相关信息

["](#page-840-0)[配](#page-840-0)[置](#page-840-0)[单](#page-840-0)[点登录](#page-840-0)["](#page-840-0)

["](#page-1228-0)[使用租户](#page-1228-0)[帐](#page-1228-0)[户](#page-1228-0)["](#page-1228-0)

更改密码

如果您是网格管理器的本地用户,则可以更改自己的密码。

您需要的内容

您必须使用支持的浏览器登录到网格管理器。

关于此任务

如果您以联合用户身份登录到 StorageGRID 或启用了单点登录 ( Single Sign-On , SSO ) , 则无法在网格管 理器中更改密码。而是必须更改外部身份源中的密码,例如 Active Directory 或 OpenLDAP 。

步骤

1. 从网格管理器标题中、选择\*。您的姓名\_>更改密码\*。

- 2. 输入当前密码。
- 3. 键入新密码。

您的密码必须至少包含 8 个字符,并且不能超过 32 个字符。密码区分大小写。

- 4. 重新输入新密码。
- 5. 单击 \* 保存 \* 。

更改配置密码短语

使用此操作步骤 更改 StorageGRID 配置密码短语。恢复,扩展和维护过程需要密码短 语。下载包含网格拓扑信息和StorageGRID 系统加密密钥的恢复软件包备份时、也需要使 用密码短语。

您需要的内容

- 您必须使用支持的浏览器登录到网格管理器。
- 您必须具有维护或根访问权限。
- 您必须具有当前配置密码短语。

关于此任务

许多安装和维护过程以及下载恢复软件包都需要配置密码短语。配置密码短语未在中列出 Passwords.txt 文 件请务必记录配置密码短语并将其保存在安全的位置。

#### 步骤

1. 选择\*配置\*>\*访问控制\*>\*网格密码\*。

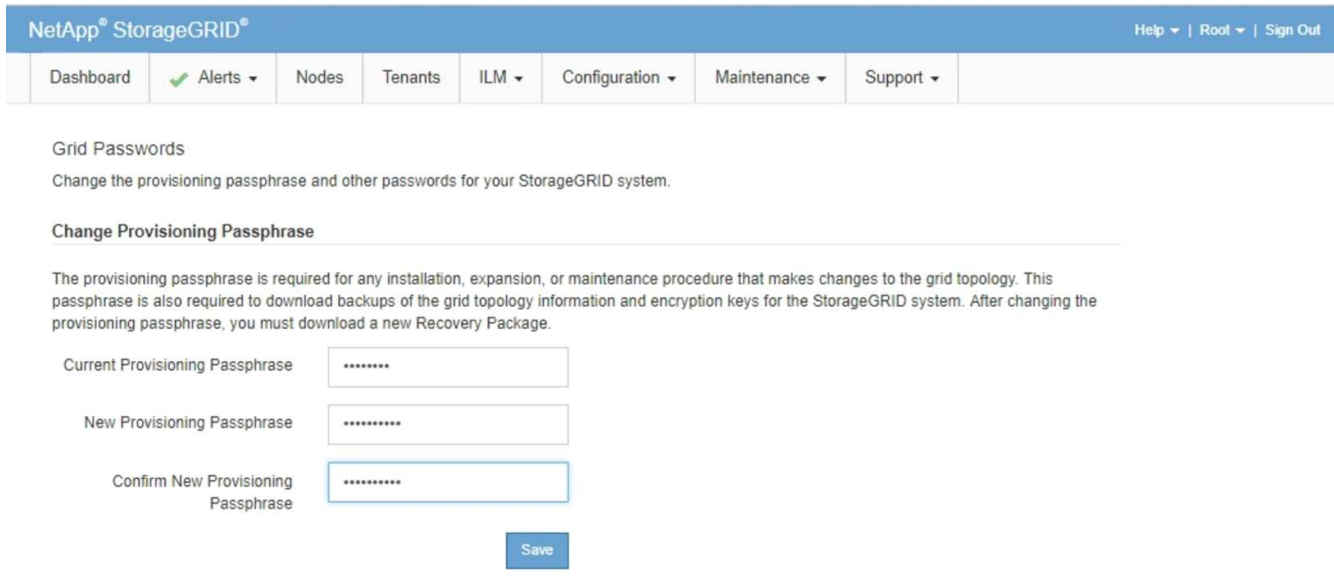

- 2. 输入当前配置密码短语。
- 3. 输入新的密码短语。密码短语必须至少包含8个字符、并且不超过32个字符。密码短语区分大小写。

 $(\cdot)$ 

将新配置密码短语存储在安全位置。安装,扩展和维护过程需要使用它。

4. 重新输入新密码短语、然后单击\*保存\*。

配置密码短语更改完成后,系统将显示一个绿色的成功横幅。此更改所需时间应少于一分钟。

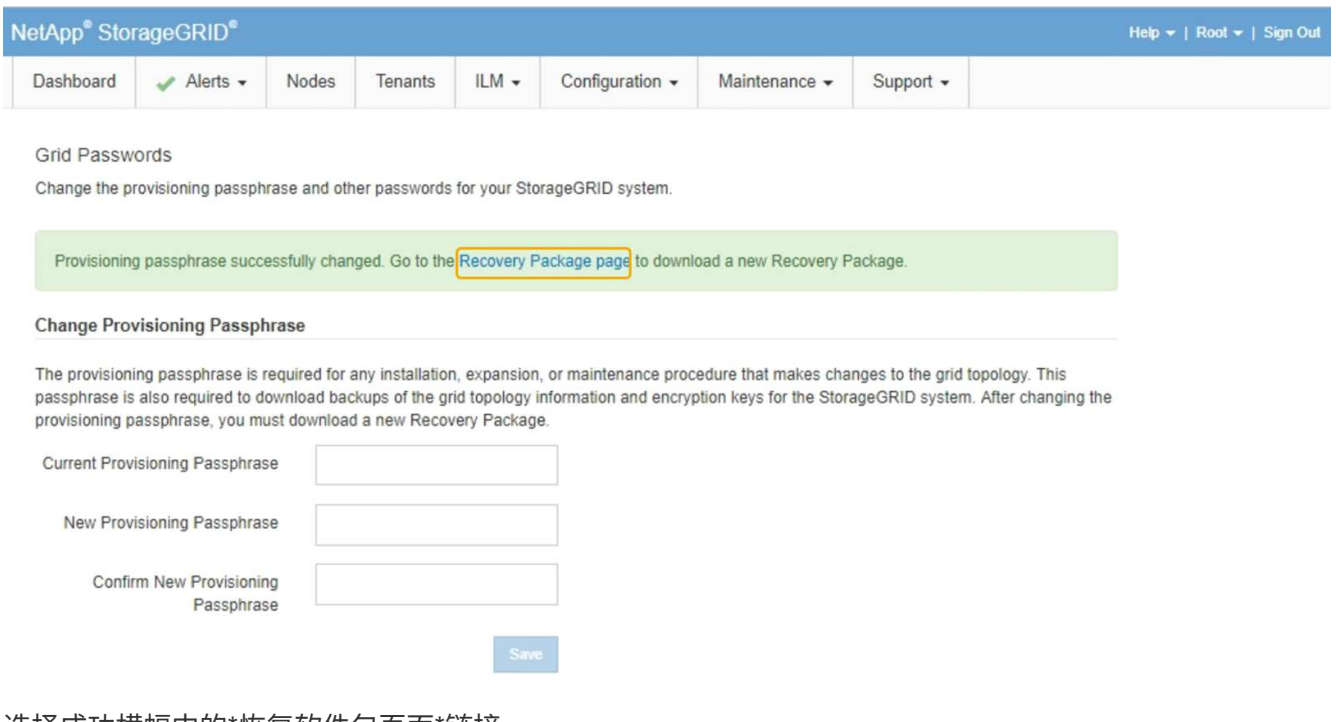

- 5. 选择成功横幅中的\*恢复软件包页面\*链接。
- 6. 从网格管理器下载新的恢复软件包。选择\*维护\*>\*恢复包\*并输入新的配置密码短语。

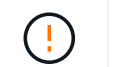

更改配置密码短语后,您必须立即下载新的恢复软件包。通过恢复包文件,您可以在发生故 障时还原系统。

更改浏览器会话超时

如果 Grid Manager 和租户管理器用户处于非活动状态的时间超过一段时间,您可以控制 他们是否已注销。

您需要的内容

- 您必须使用支持的浏览器登录到网格管理器。
- 您必须具有特定的访问权限。

关于此任务

GUI 非活动超时默认为 900 秒( 15 分钟)。如果用户的浏览器会话在此时间内未处于活动状态,则此会话将超 时。

您可以根据需要通过设置 GUI 非活动超时显示选项来增加或减少超时时间。

如果启用了单点登录(SSO)、并且用户的浏览器会话超时、则系统的行为就像用户手动单击\*注销\*一样。用户必 须重新输入其 SSO 凭据才能再次访问 StorageGRID 。

用户会话超时也可通过以下方式控制:

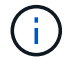

• 一个单独的不可配置 StorageGRID 计时器,其中包括用于系统安全保护的计时器。默认情况 下,每个用户的身份验证令牌在用户登录后 16 小时到期。用户的身份验证过期后,即使尚未 达到 GUI 非活动超时值,该用户也会自动注销。要续订令牌,用户必须重新登录。

• 身份提供程序的超时设置(假设已为 StorageGRID 启用 SSO )。

步骤

- 1. 选择\*配置\*>\*系统设置\*>\*显示选项\*。
- 2. 对于 \* 图形用户界面非活动超时 \*, 请输入 60 秒或更长时间的超时期限。

如果不想使用此功能,请将此字段设置为 0 。用户在登录后 16 小时,身份验证令牌过期时将注销。

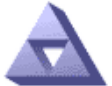

**Display Options** Updated: 2017-03-09 20:36:53 MST

**Current Sender** 

ADMIN-DC1-ADM1

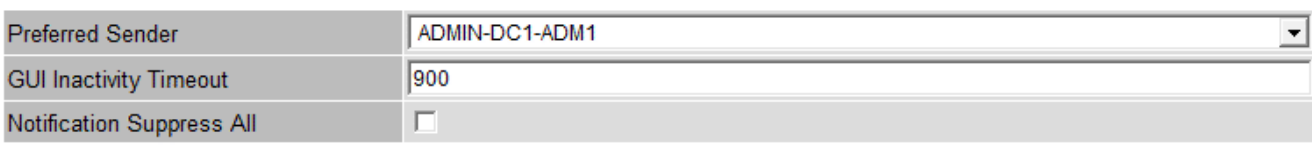

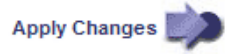

3. 单击 \* 应用更改 \* 。

新设置不会影响当前已登录的用户。用户必须重新登录或刷新浏览器,新的超时设置才能生效。

相关信息

["](#page-837-0)[单](#page-837-0)[点登录的](#page-837-0)[工](#page-837-0)[作](#page-837-0)[原](#page-837-0)[理](#page-837-0)["](#page-837-0)

["](#page-1228-0)[使用租户](#page-1228-0)[帐](#page-1228-0)[户](#page-1228-0)["](#page-1228-0)

查看**StorageGRID** 许可证信息

您可以根据需要查看 StorageGRID 系统的许可证信息,例如网格的最大存储容量。

您需要的内容

• 您必须使用支持的浏览器登录到网格管理器。

## 关于此任务

如果问题描述 具有此 StorageGRID 系统的软件许可证,则信息板上的 " 运行状况 " 面板将包含一个 " 许可证状 态 " 图标和一个 \* 许可证 \* 链接。此数字表示存在多少个与许可证相关的问题。

Dashboard

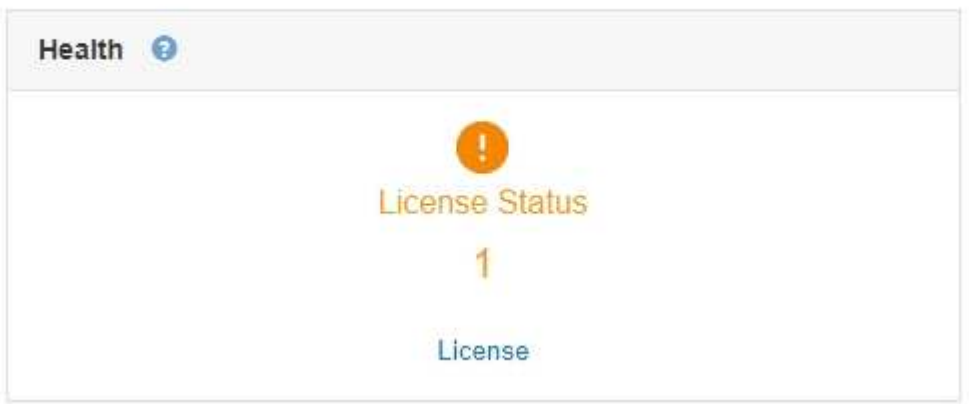

步骤

要查看许可证,请执行以下操作之一:

- 从信息板上的"运行状况"面板中、单击许可证状态图标或\*许可证\*链接。只有当具有许可证的问题描述 时, 才会显示此链接。
- 选择\*维护系统许可证。

此时将显示 License 页面,其中提供了有关当前许可证的以下只读信息:

- StorageGRID 系统 ID, 此 ID 是此 StorageGRID 安装的唯一标识号
- 许可证序列号
- 网格的许可存储容量
- 软件许可证结束日期
- 支持服务合同结束日期
- 许可证文本文件的内容

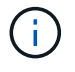

对于在 StorageGRID 10.3 之前发布的许可证,许可可的存储容量不会包含在许可证文件中,并且 会显示 " 请参见许可协议 " 消息而不是值。

正在更新**StorageGRID** 许可证信息

您必须在许可证条款发生更改时随时更新 StorageGRID 系统的许可证信息。例如,如果为 网格购买了额外的存储容量,则必须更新许可证信息。

您需要的内容

- 您必须具有一个新的许可证文件才能应用于StorageGRID 系统。
- 您必须具有特定的访问权限。
- 您必须具有配置密码短语。

步骤

- 1. 选择\*维护系统许可证。
- 2. 在 \* 配置密码短语 \* 文本框中输入 StorageGRID 系统的配置密码短语。
- 3. 单击 \* 浏览 \* 。
- 4. 在打开对话框中、找到并选择新的许可证文件 (.txt)、然后单击\*打开\*。

此时将验证并显示新许可证文件。

5. 单击 \* 保存 \* 。

使用网格管理**API**

您可以使用网格管理 REST API 执行系统管理任务,而不是使用网格管理器用户界面。例 如,您可能希望使用 API 来自动执行操作或更快地创建多个实体,例如用户。

网格管理 API 使用 Swagger 开源 API 平台。Swagger 提供了一个直观的用户界面,使开发人员和非开发人员能 够使用 API 在 StorageGRID 中执行实时操作。

顶级资源

网格管理 API 可提供以下顶级资源:

- /grid:访问权限仅限于Grid Manager用户、并且取决于配置的组权限。
- /org:只有属于租户帐户的本地或联合LDAP组的用户才能访问。有关详细信息、请参见有关使用租户帐户 的信息。
- /private:访问权限仅限于Grid Manager用户、并且取决于配置的组权限。这些API仅供内部使用、不会 公开记录。这些API也可能会更改、恕不另行通知。

相关信息

["](#page-1228-0)[使用租户](#page-1228-0)[帐](#page-1228-0)[户](#page-1228-0)["](#page-1228-0)

["Prometheus](https://prometheus.io/docs/querying/basics/)[:](https://prometheus.io/docs/querying/basics/)[查询](https://prometheus.io/docs/querying/basics/)[基础知识](https://prometheus.io/docs/querying/basics/)["](https://prometheus.io/docs/querying/basics/)

网格管理 **API** 操作

网格管理 API 将可用的 API 操作组织到以下几节中。

- \* 帐户 \* —用于管理存储租户帐户的操作,包括创建新帐户和检索给定帐户的存储使用情况。
- \* 警报 \* —用于列出当前警报(旧系统)并返回有关网格运行状况的信息的操作,包括当前警报和节点连接 状态摘要。
- **alert-histori** —对已解决警报执行的操作。
- \* 警报接收器 \* —对警报通知接收器(电子邮件)的操作。
- **alert-rules** —对警报规则执行的操作。
- **alert-silences** —对警报静音执行的操作。
- \* 警报 \* 对警报执行的操作。
- \* 审核 \* —用于列出和更新审核配置的操作。
- \* 身份验证 \* —执行用户会话身份验证的操作。

网格管理 API 支持不可承载令牌身份验证方案。要登录、请在身份验证请求的JSON正文中提供用户名和密 码(即、 POST /api/v3/authorize)。如果用户已成功通过身份验证,则会返回一个安全令牌。此令牌 必须在后续 API 请求的标题中提供( "Authorization : bearer *token*" )。

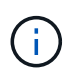

如果为 StorageGRID 系统启用了单点登录,则必须执行不同的步骤进行身份验证。请参见 "` 在启用单点登录后对 API 进行身份验证。` "

有关提高身份验证安全性的信息,请参见"防止跨站点请求伪造`"。

- \* 客户端证书 \* —用于配置客户端证书以便使用外部监控工具安全访问 StorageGRID 的操作。
- **config** —与网格管理 API 的产品版本和版本相关的操作。您可以列出该版本支持的网格管理 API 的产品版 本和主要版本,并且可以禁用已弃用的 API 版本。
- "\*deactived-features \* 用于查看可能已停用的功能的操作 " 。
- **DNS-servers** —用于列出和更改已配置外部 DNS 服务器的操作。
- \* 端点域名 \* —用于列出和更改端点域名的操作。
- \* 擦除编码 \* —擦除编码配置文件的操作。
- \* 扩展 \* —扩展操作(过程级)。
- \* 扩展节点 \* —扩展操作(节点级别)。
- \* 扩展站点 \* —扩展操作(站点级)。
- \* 网格网络 \* —用于列出和更改网格网络列表的操作。
- \* 网格密码 \* —网格密码管理操作。
- \* 组 \* —用于管理本地网格管理员组以及从外部 LDAP 服务器检索联合网格管理员组的操作。
- **identity-source** —用于配置外部身份源以及手动同步联合组和用户信息的操作。
- \* ILM \* —信息生命周期管理( ILM )操作。
- \* 许可证 \* —用于检索和更新 StorageGRID 许可证的操作。
- \* 日志 \* —用于收集和下载日志文件的操作。
- \* 指标 \* —对 StorageGRID 指标的操作,包括单个时间点的即时指标查询和一段时间内的范围指标查询。网 格管理 API 使用 Prometheus 系统监控工具作为后端数据源。有关构建 Prometheus 查询的信息,请参见 Prometheus 网站。

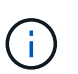

包括的指标*private* 其名称仅供内部使用。这些指标可能会在 StorageGRID 版本之间发生 更改,恕不另行通知。

- "node-health\* " —对节点运行状况执行的操作。
- \* ntp-servers\* —用于列出或更新外部网络时间协议 (NTP) 服务器的操作。
- \* 对象 \* 对对象和对象元数据执行的操作。
- \* 恢复 \* —恢复操作步骤 的操作。
- **recovery-package** —下载恢复软件包的操作。
- \* 区域 \* 用于查看和创建区域的操作。
- \* s3-object-lock\* —对全局 S3 对象锁定设置执行的操作。
- \* 服务器证书 \* —用于查看和更新 Grid Manager 服务器证书的操作。
- "\* SNMP\* 对当前 SNMP 配置执行的操作 " 。
- \*traffic 类 \* —流量分类策略的操作。
- \* 不可信客户端网络 \* —对不可信客户端网络配置执行的操作。
- \* 用户 \* —用于查看和管理 Grid Manager 用户的操作。

#### 发出**API**请求

Swagger 用户界面提供了每个 API 操作的完整详细信息和文档。

## 您需要的内容

- 您必须使用支持的浏览器登录到网格管理器。
- 您必须具有特定的访问权限。

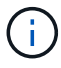

使用 API 文档网页执行的任何 API 操作均为实时操作。请注意,不要错误地创建,更新或删除配 置数据或其他数据。

#### 步骤

- 1. 从网格管理器标题中选择\*帮助\*>\* API文档\*。
- 2. 选择所需的操作。

展开 API 操作时,您可以看到可用的 HTTP 操作,例如 GET , PUT , UPDATE 和 DELETE 。

3. 选择 HTTP 操作可查看请求详细信息,包括端点 URL ,任何必需或可选参数的列表,请求正文示例(如果 需要)以及可能的响应。

#### groups Operations on groups

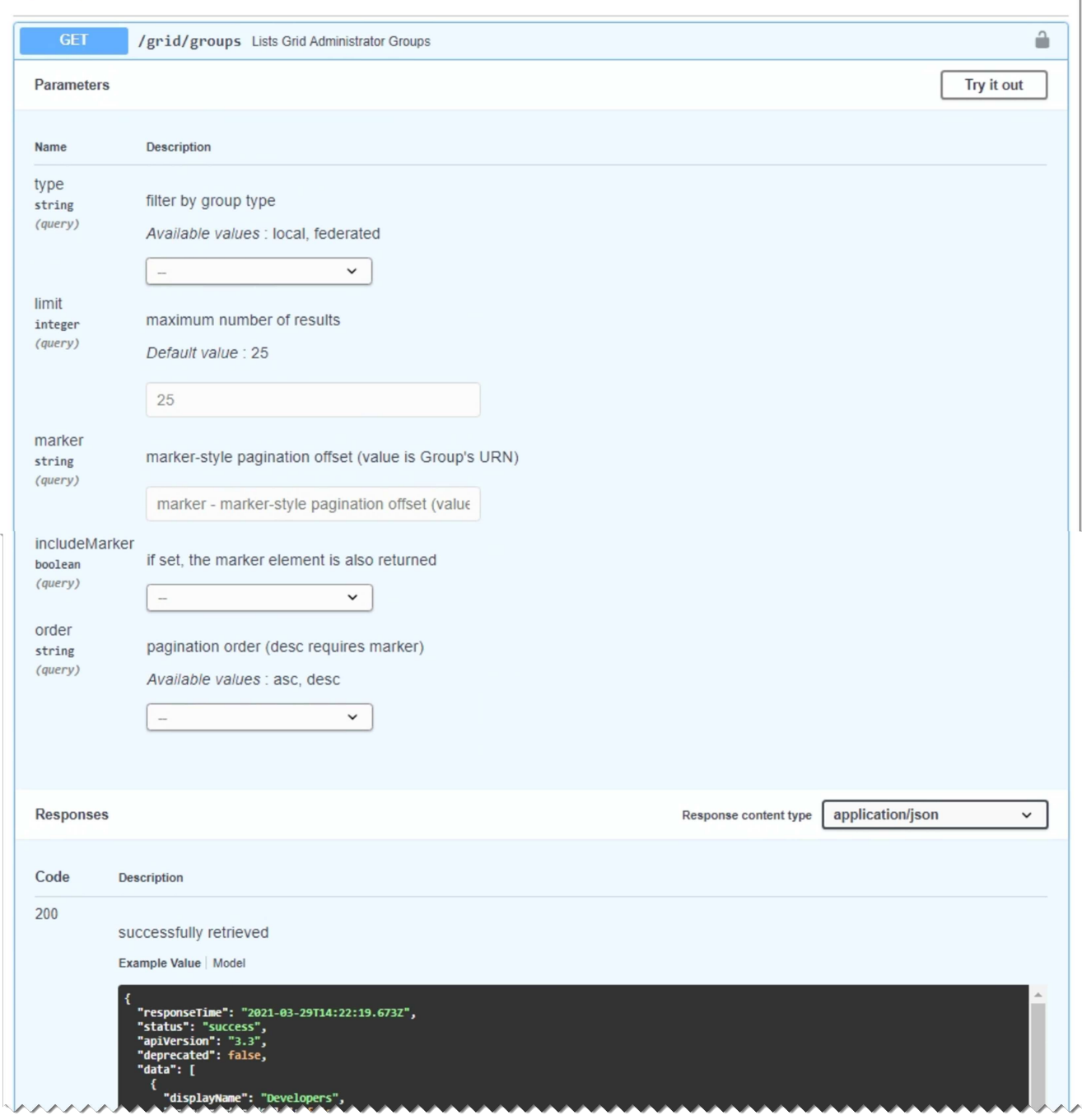

- 4. 确定此请求是否需要其他参数,例如组或用户 ID 。然后,获取这些值。您可能需要先对其他 API 请求进行 问题描述 处理,以获取所需的信息。
- 5. 确定是否需要修改示例请求正文。如果是、您可以单击\*型号\*来了解每个字段的要求。
- 6. 单击 \* 试用 \* 。
- 7. 提供所需的任何参数,或根据需要修改请求正文。
- 8. 单击 \* 执行 \* 。
- 9. 查看响应代码以确定请求是否成功。

806

# 网格管理 API 使用版本控制来支持无中断升级。

例如,此请求 URL 指定 API 版本 3 。

https://*hostname\_or\_ip\_address*/api/v3/authorize

如果对旧版本进行了 \* 不兼容 \* 的更改,则租户管理 API 的主要版本将发生递增。如果对 \* 与旧版本兼容 \* 进 行了更改,则租户管理 API 的次要版本将发生递增。兼容的更改包括添加新端点或新属性。以下示例说明了如 何根据所做更改的类型对 API 版本进行递增。

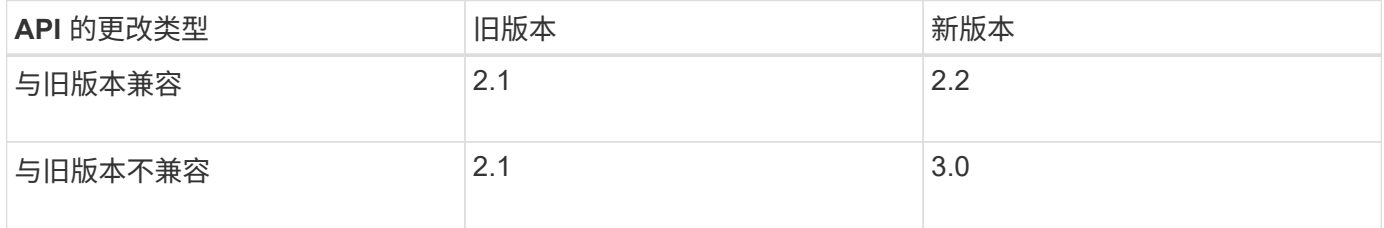

首次安装 StorageGRID 软件时,仅会启用最新版本的网格管理 API 。但是,在升级到 StorageGRID 的新功能 版本时,您仍可以访问至少一个 StorageGRID 功能版本的旧版 API 。

 $\mathbf{d}$ 

您可以使用网格管理 API 配置受支持的版本。有关详细信息,请参见 Swagger API 文档中的 "`config` " 一节。在更新所有网格管理 API 客户端以使用较新版本后,您应停用对较旧版本的支 持。

已过时的请求将通过以下方式标记为已弃用:

- 响应标头为 "depression: true"
- JSON 响应正文包含 "depressioned" : true
- NMS.log 中会添加一个已弃用的警告。例如:

Received call to deprecated v1 API at POST "/api/v1/authorize"

## 确定当前版本支持哪些**API**版本

请使用以下 API 请求返回受支持的 API 主要版本列表:

```
GET https://{{IP-Address}}/api/versions
{
    "responseTime": "2019-01-10T20:41:00.845Z",
    "status": "success",
    "apiVersion": "3.0",
    "data": [
      2,
      3
    ]
}
```
## 为请求指定**API**版本

您可以使用path参数指定API版本 (/api/v3)或标题 (Api-Version: 3)。如果同时提供这两个值,则标头值 将覆盖路径值。

curl https://[IP-Address]/api/v3/grid/accounts

curl -H "Api-Version: 3" https://[IP-Address]/api/grid/accounts

防止跨站点请求伪造**(CSRF)**

您可以通过使用 CSRF 令牌增强使用 Cookie 的身份验证,帮助防止 StorageGRID 受到跨 站点请求伪造( CSRF) 攻击。网格管理器和租户管理器会自动启用此安全功能; 其他 API 客户端可以选择在登录时是否启用此功能。

如果攻击者可能触发对其他站点的请求(例如使用 HTTP 表单发布),则可以对使用已登录用户的 cookie 发出 的某些请求进行发生原因 处理。

StorageGRID 可通过使用 CSRF 令牌帮助防止 CSRF 攻击。启用后,特定 Cookie 的内容必须与特定标题或特 定后处理正文参数的内容匹配。

要启用此功能、请设置 csrfToken 参数设置为 true 身份验证期间。默认值为 false。

```
curl -X POST --header "Content-Type: application/json" --header "Accept:
application/json" -d "{
    \"username\": \"MyUserName\",
    \"password\": \"MyPassword\",
   \"cookie\": true,
    \"csrfToken\": true
}" "https://example.com/api/v3/authorize"
```
如果为true、则为A GridCsrfToken Cookie会使用随机值设置为网格管理器和登录 AccountCsrfToken Cookie会使用随机值设置为登录到租户管理器。

如果存在 Cookie , 则可以修改系统状态的所有请求 ( POST , PUT , patch , delete ) 都必须包括以下项之 一:

- 。 X-Csrf-Token 标头、标头的值设置为CSRF令牌cookie的值。
- 对于接受表单编码正文的端点:A csrfToken 表单编码的请求正文参数。

有关其他示例和详细信息,请参见联机 API 文档。

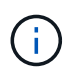

设置了CSRF令牌Cookie的请求也将强制实施 "Content-Type: application/json" 任何请 求的标头、如果希望JSON请求正文作为对CSRF攻击的额外保护、

如果启用了单点登录、则使用**API**

如果已为StorageGRID 系统启用单点登录(SSO)、则不能使用标准身份验证API请求登录 和注销网格管理API或租户管理API。

如果启用了单点登录、请登录到**API**

如果已启用单点登录(SSO)、则必须对一系列API请求进行问题描述 处理、才能从AD FS获取对网格管理API或 租户管理API有效的身份验证令牌。

您需要的内容

- 您知道属于 StorageGRID 用户组的联合用户的 SSO 用户名和密码。
- 如果要访问租户管理 API ,您知道租户帐户 ID 。

关于此任务

要获取身份验证令牌,可以使用以下示例之一:

- 。 storagegrid-ssoauth.py Python脚本、位于StorageGRID 安装文件目录中 (./rpms 对于Red Hat Enterprise Linux或CentOS、 ./debs 适用于Ubuntu或Debian、和 ./vsphere 适用于VMware)。
- cURL 请求的示例工作流。

如果执行速度过慢,则卷曲工作流可能会超时。您可能会看到以下错误:A valid SubjectConfirmation was not found on this response.

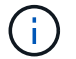

示例 cURL 工作流不会保护密码不会被其他用户看到。

如果您使用的是URL编码问题描述 、则可能会看到错误:不受支持的SAML版本。

#### 步骤

- 1. 选择以下方法之一以获取身份验证令牌:
	- 使用 storagegrid-ssoauth.py Python脚本。转至步骤 2 。
	- 使用 curl 请求。转至步骤 3 。
- 2. 如果要使用 storagegrid-ssoauth.py 脚本、将脚本传递给Python解释器并运行脚本。

出现提示时,输入以下参数的值:

- SSO 用户名
- 安装 StorageGRID 的域
- StorageGRID 的地址
- 如果要访问租户管理API、请输入租户帐户ID。

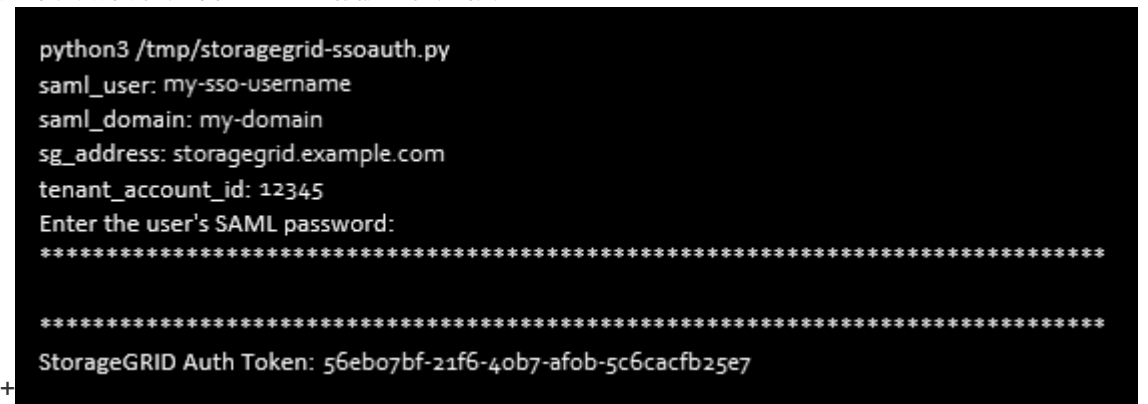

输出中提供了 StorageGRID 授权令牌。现在,您可以将令牌用于其他请求,类似于在未使用 SSO 时使用 API 的方式。

- 3. 如果要使用 curl 请求,请使用以下操作步骤 。
	- a. 声明登录所需的变量。

```
export SAMLUSER='my-sso-username'
export SAMLPASSWORD='my-password'
export SAMLDOMAIN='my-domain'
export TENANTACCOUNTID='12345'
export STORAGEGRID_ADDRESS='storagegrid.example.com'
export AD_FS_ADDRESS='adfs.example.com'
```
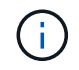

要访问网格管理API、请使用0作为 TENANTACCOUNTID。

b. 要接收签名身份验证URL、问题描述 请将POST请求发送到 /api/v3/authorize-saml、并从响应中 删除其他JSON编码。

此示例显示了的已签名身份验证URL的POST请求 TENANTACCOUNTID。结果将传递到 python -m json.tool 以删除 JSON 编码。

```
curl -X POST "https://$STORAGEGRID ADDRESS/api/v3/authorize-saml" \
    -H "accept: application/json" -H "Content-Type: application/json"
\setminus  --data "{\"accountId\": \"$TENANTACCOUNTID\"}" | python -m
json.tool
```
此示例的响应包括一个 URL 编码的签名 URL, 但不包括额外的 JSON 编码层。

```
{
      "apiVersion": "3.0",
      "data":
"https://adfs.example.com/adfs/ls/?SAMLRequest=fZHLbsIwEEV%2FJTuv7...
sSl%2BfQ33cvfwA%3D&RelayState=12345",
      "responseTime": "2018-11-06T16:30:23.355Z",
      "status": "success"
}
```
c. 保存 SAMLRequest 从响应中获取、以便在后续命令中使用。

export SAMLREQUEST='fZHLbsIwEEV%2FJTuv7...sSl%2BfQ33cvfwA%3D'

d. 从 AD FS 获取包含客户端请求 ID 的完整 URL 。

一种方法是使用上一响应中的 URL 请求登录表单。

```
curl
```

```
"https://$AD_FS_ADDRESS/adfs/ls/?SAMLRequest=$SAMLREQUEST&RelayState=
$TENANTACCOUNTID" | grep 'form method="post" id="loginForm"'
```
此响应包括客户端请求 ID :

```
<form method="post" id="loginForm" autocomplete="off"
novalidate="novalidate" onKeyPress="if (event && event.keyCode == 13)
Login.submitLoginRequest();" action="/adfs/ls/?
SAMLRequest=fZHRToMwFIZfhb...UJikvo77sXPw%3D%3D&RelayState=12345&clie
nt-request-id=00000000-0000-0000-ee02-0080000000de" >
```
e. 保存响应中的客户端请求 ID 。

export SAMLREQUESTID='00000000-0000-0000-ee02-0080000000de'

f. 将您的凭据发送到上一响应中的表单操作。

```
curl -X POST
"https://$AD_FS_ADDRESS/adfs/ls/?SAMLRequest=$SAMLREQUEST&RelayState=
$TENANTACCOUNTID&client-request-id=$SAMLREQUESTID" \
    --data
"UserName=$SAMLUSER@$SAMLDOMAIN&Password=$SAMLPASSWORD&AuthMethod=For
msAuthentication" --include
```
AD FS 返回 302 重定向,并在标题中显示追加信息 。

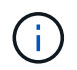

如果为 SSO 系统启用了多因素身份验证( MFA ),则此表单发布还将包含第二个密码 或其他凭据。

```
HTTP/1.1 302 Found
Content-Length: 0
Content-Type: text/html; charset=utf-8
Location:
https://adfs.example.com/adfs/ls/?SAMLRequest=fZHRToMwFIZfhb...UJikvo
77sXPw%3D%3D&RelayState=12345&client-request-id=00000000-0000-0000-
ee02-0080000000de
Set-Cookie: MSISAuth=AAEAADAvsHpXk6ApV...pmP0aEiNtJvWY=; path=/adfs;
HttpOnly; Secure
Date: Tue, 06 Nov 2018 16:55:05 GMT
```
g. 保存 MSISAuth 响应中的cookie。

export MSISAuth='AAEAADAvsHpXk6ApV...pmP0aEiNtJvWY='

h. 使用身份验证 POST 中的 Cookie 将 GET 请求发送到指定位置。

```
curl
"https://$AD_FS_ADDRESS/adfs/ls/?SAMLRequest=$SAMLREQUEST&RelayState=
$TENANTACCOUNTID&client-request-id=$SAMLREQUESTID" \
  --cookie "MSISAuth=$MSISAuth" --include
```
响应标头将包含 AD FS 会话信息,以便日后注销时使用,而响应正文将 SAMLResponse 隐藏在一个格 式的字段中。

```
HTTP/1.1 200 OK
Cache-Control: no-cache, no-store
Pragma: no-cache
Content-Length: 5665
Content-Type: text/html; charset=utf-8
Expires: -1
Server: Microsoft-HTTPAPI/2.0
P3P: ADFS doesn't have P3P policy, please contact your site's admin
for more details
Set-Cookie:
SamlSession=a3dpbnRlcnMtUHJpbWFyeS1BZG1pbi0xNzgmRmFsc2Umcng4NnJDZmFKV
XFxVWx3bkl1MnFuUSUzZCUzZCYmJiYmXzE3MjAyZTA5LThmMDgtNDRkZC04Yzg5LTQ3ND
UxYzA3ZjkzYw==; path=/adfs; HttpOnly; Secure
Set-Cookie: MSISAuthenticated=MTEvNy8yMDE4IDQ6MzI6NTkgUE0=;
path=/adfs; HttpOnly; Secure
Set-Cookie: MSISLoopDetectionCookie=MjAxOC0xMS0wNzoxNjozMjo1OVpcMQ==;
path=/adfs; HttpOnly; Secure
Date: Wed, 07 Nov 2018 16:32:59 GMT
<form method="POST" name="hiddenform"
action="https://storagegrid.example.com:443/api/saml-response">
    <input type="hidden" name="SAMLResponse"
value="PHNhbWxwOlJlc3BvbnN...1scDpSZXNwb25zZT4=" /><input
type="hidden" name="RelayState" value="12345" />
```
i. 保存 SAMLResponse 在隐藏字段中:

export SAMLResponse='PHNhbWxwOlJlc3BvbnN...1scDpSZXNwb25zZT4='

j. 使用已保存的 SAMLResponse、创建StorageGRID/api/saml-response 生成StorageGRID 身份验 证令牌的请求。

适用于 RelayState、请使用租户帐户ID或如果要登录到网格管理API、请使用0。

```
curl -X POST "https://$STORAGEGRID ADDRESS:443/api/saml-response" \
    -H "accept: application/json" \
    --data-urlencode "SAMLResponse=$SAMLResponse" \
    --data-urlencode "RelayState=$TENANTACCOUNTID" \
    | python -m json.tool
```
响应包括身份验证令牌。

```
{
      "apiVersion": "3.0",
      "data": "56eb07bf-21f6-40b7-af0b-5c6cacfb25e7",
      "responseTime": "2018-11-07T21:32:53.486Z",
      "status": "success"
}
```
a. 将响应中的身份验证令牌另存为 MYTOKEN。

export MYTOKEN="56eb07bf-21f6-40b7-af0b-5c6cacfb25e7"

您现在可以使用 MYTOKEN 对于其他请求、类似于未使用SSO时使用API的方式。

如果启用了单点登录、则从**API**中注销

如果已启用单点登录 ( Single Sign-On , SSO ) , 则必须对一系列 API 请求进行问题描述 , 才能注销网格管 理 API 或租户管理 API 。

## 关于此任务

如果需要,只需从组织的单个注销页面注销即可注销 StorageGRID API 。或者,您也可以从 StorageGRID 触发 单点注销( SLO ),这需要有效的 StorageGRID 令牌。

步骤

1. 要生成签名注销请求、请传递 cookie "sso=true" 至SLO API:

```
curl -k -X DELETE "https://$STORAGEGRID ADDRESS/api/v3/authorize" \
-H "accept: application/json" \
-H "Authorization: Bearer $MYTOKEN" \
--cookie "sso=true" \
| python -m json.tool
```
返回注销 URL :

```
{
      "apiVersion": "3.0",
      "data":
"https://adfs.example.com/adfs/ls/?SAMLRequest=fZDNboMwEIRfhZ...HcQ%3D%3
D^{\prime\prime},
      "responseTime": "2018-11-20T22:20:30.839Z",
      "status": "success"
}
```
2. 保存注销 URL 。

```
export
LOGOUT_REQUEST='https://adfs.example.com/adfs/ls/?SAMLRequest=fZDNboMwEI
RfhZ...HcQ%3D%3D'
```
3. 向注销 URL 发送请求以触发 SLO 并重定向回 StorageGRID 。

```
curl --include "$LOGOUT REQUEST"
```
返回 302 响应。此重定向位置不适用于纯 API 注销。

```
HTTP/1.1 302 Found
Location: https://$STORAGEGRID_ADDRESS:443/api/saml-
logout?SAMLResponse=fVLLasMwEPwVo7ss%...%23rsa-sha256
Set-Cookie: MSISSignoutProtocol=U2FtbA==; expires=Tue, 20 Nov 2018
22:35:03 GMT; path=/adfs; HttpOnly; Secure
```
4. 删除 StorageGRID 承载令牌。

删除 StorageGRID 承载令牌的工作方式与不使用 SSO 相同。条件 cookie "sso=true" 如果未提供、则 用户将从StorageGRID 中注销、而不会影响SSO状态。

```
curl -X DELETE "https://$STORAGEGRID_ADDRESS/api/v3/authorize" \
-H "accept: application/json" \
-H "Authorization: Bearer $MYTOKEN" \
--include
```
答 204 No Content 响应指示用户现在已注销。

HTTP/1.1 204 No Content

## 使用**StorageGRID** 安全证书

安全证书是一个小型数据文件,用于在 StorageGRID 组件之间以及 StorageGRID 组件与 外部系统之间创建安全可信的连接。

StorageGRID 使用两种类型的安全证书:

• 使用 HTTPS 连接时需要 \* 服务器证书 \* 。服务器证书用于在客户端和服务器之间建立安全连接,向客户端 验证服务器的身份并为数据提供安全通信路径。服务器和客户端都有一个证书副本。

• \* 客户端证书 \* 可对服务器的客户端或用户身份进行身份验证,从而提供比单独使用密码更安全的身份验 证。客户端证书不会对数据进行加密。

当客户端使用 HTTPS 连接到服务器时,服务器会使用包含公有 密钥的服务器证书进行响应。客户端通过将服 务器签名与其证书副本上的签名进行比较来验证此证书。如果签名匹配,则客户端将使用相同的公有 密钥启动 与服务器的会话。

StorageGRID 用作某些连接的服务器(例如负载平衡器端点)或其他连接的客户端(例如 CloudMirror 复制服务 )。

外部证书颁发机构( CA )可以对完全符合组织信息安全策略的自定义证书进行问题描述 。StorageGRID 还包 括一个内置证书颁发机构(Certificate Authority、CA)、用于在系统安装期间生成内部CA证书。默认情况下、这 些内部CA证书用于保护内部StorageGRID 流量的安全。虽然您可以在非生产环境中使用内部CA证书、但在生产 环境中、最佳做法是使用由外部证书颁发机构签名的自定义证书。此外,还支持无证书的不安全连接,但不建议 这样做。

- 自定义 CA 证书不会删除内部证书;但是,自定义证书应是为验证服务器连接而指定的证书。
- 所有自定义证书都必须符合服务器证书的系统强化准则。

["](#page-1202-0)[系统](#page-1202-0)[强](#page-1202-0)[化](#page-1202-0)["](#page-1202-0)

• StorageGRID 支持将 CA 中的证书捆绑到一个文件中(称为 CA 证书包)。

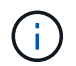

StorageGRID 还包括在所有网格上相同的操作系统 CA 证书。在生产环境中,请确保指定一个由 外部证书颁发机构签名的自定义证书,以替代操作系统 CA 证书。

服务器和客户端证书类型的变体通过多种方式实现。在配置系统之前,您应准备好特定 StorageGRID 配置所需 的所有证书。

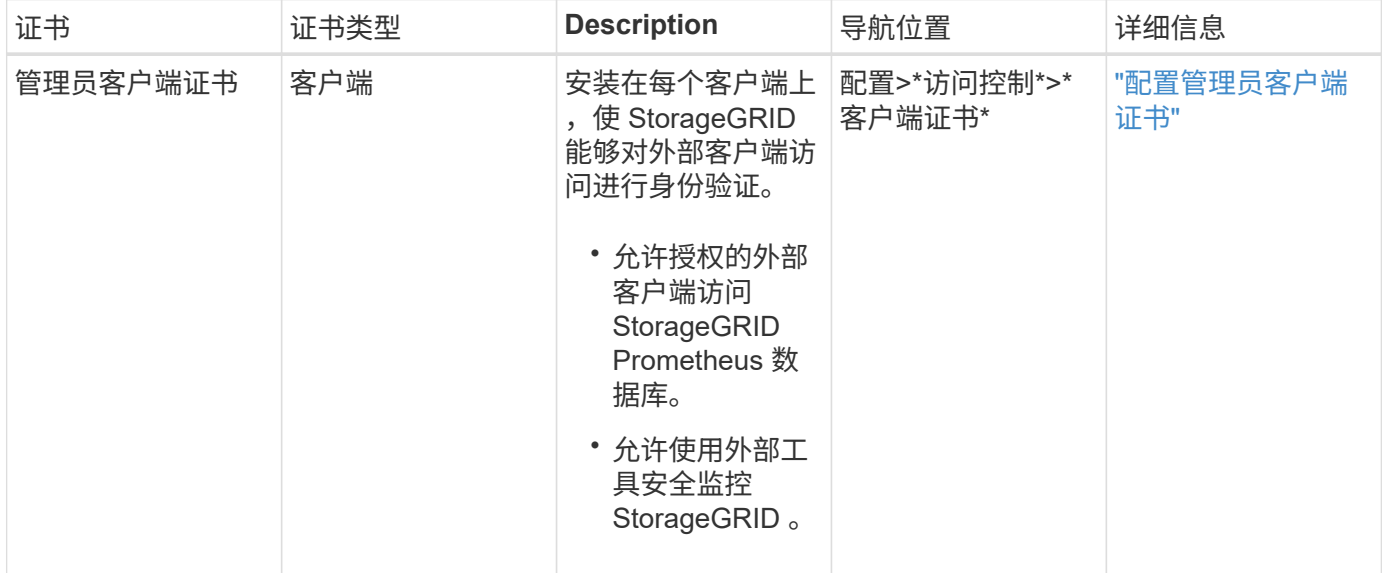

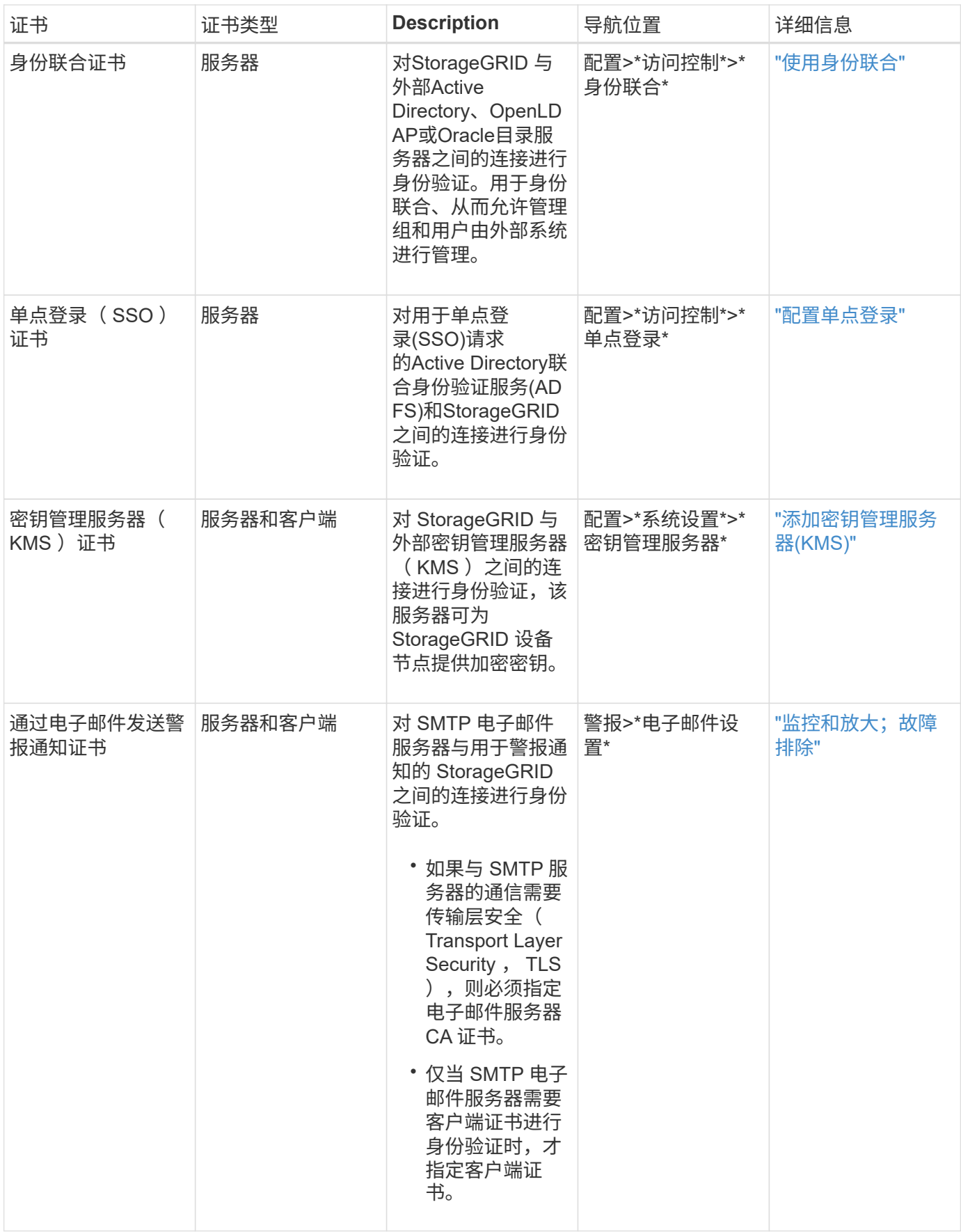

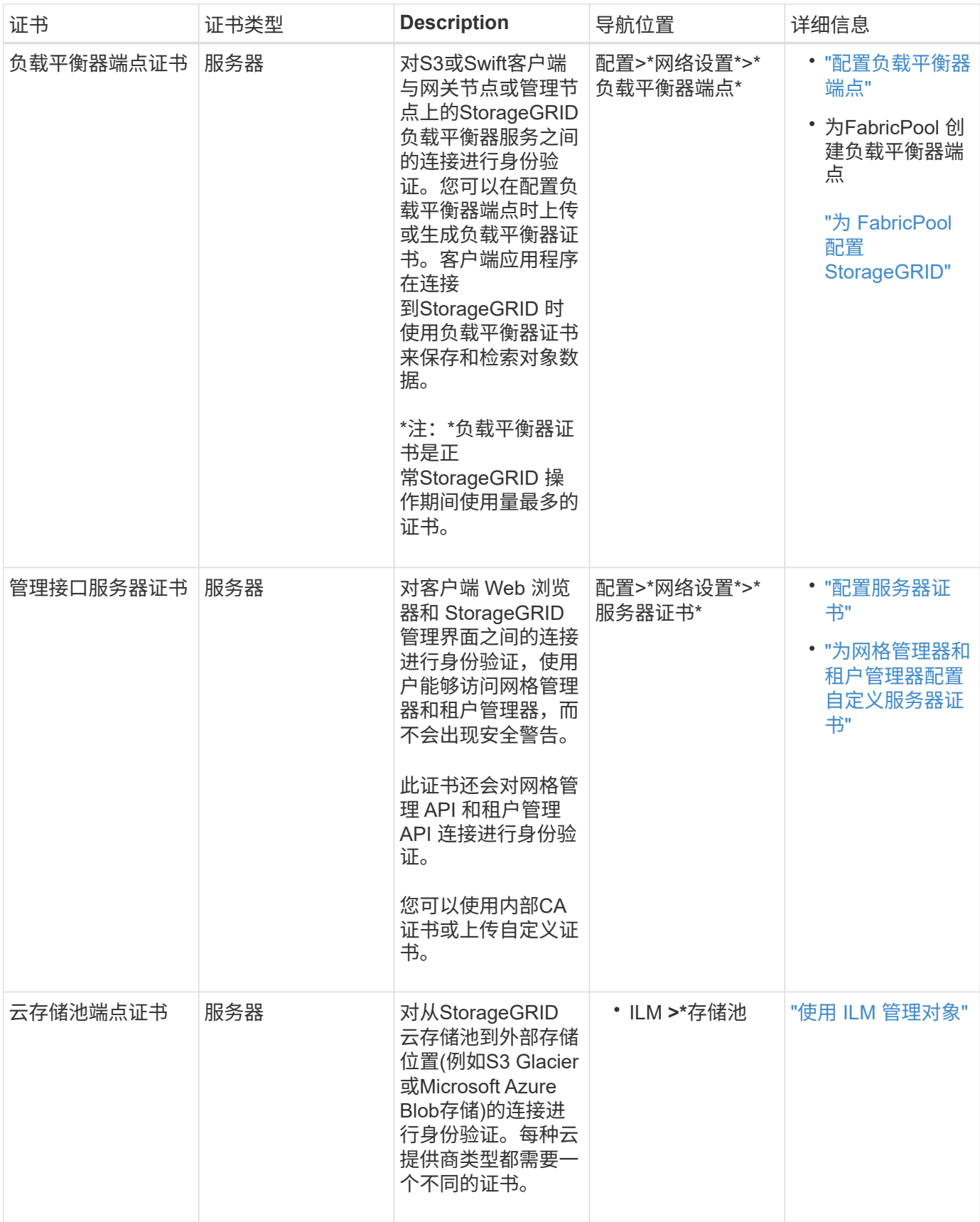

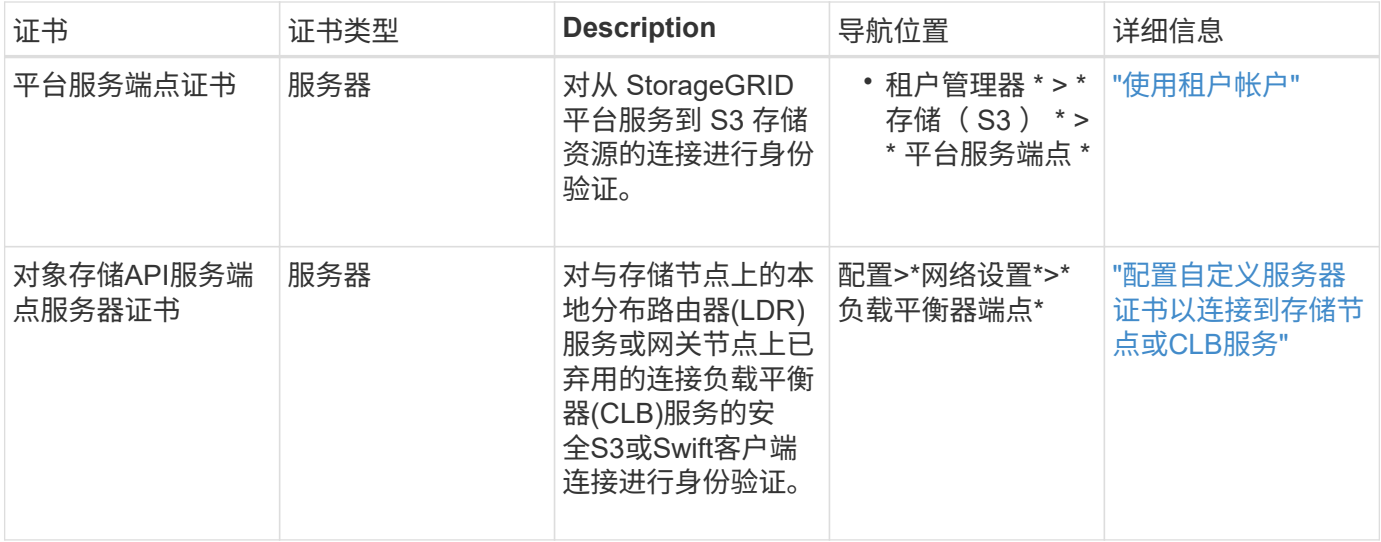

示例 **1** :负载平衡器服务

在此示例中, StorageGRID 充当服务器。

- 1. 您可以在 StorageGRID 中配置负载平衡器端点并上传或生成服务器证书。
- 2. 您可以配置与负载平衡器端点的 S3 或 Swift 客户端连接,并将同一证书上传到客户端。
- 3. 当客户端要保存或检索数据时,它会使用 HTTPS 连接到负载平衡器端点。
- 4. StorageGRID 会使用包含公有 密钥的服务器证书进行响应,并使用基于私钥的签名进行响应。
- 5. 客户端通过将服务器签名与其证书副本上的签名进行比较来验证此证书。如果签名匹配,客户端将使用相同 的公有 密钥启动会话。
- 6. 客户端将对象数据发送到 StorageGRID 。

示例 **2** :外部密钥管理服务器( **KMS** )

在此示例中, StorageGRID 充当客户端。

- 1. 您可以使用外部密钥管理服务器软件将 StorageGRID 配置为 KMS 客户端,并获取 CA 签名的服务器证书, 公有 客户端证书以及客户端证书的专用密钥。
- 2. 使用网格管理器,您可以配置 KMS 服务器并上传服务器和客户端证书以及客户端专用密钥。
- 3. 当 StorageGRID 节点需要加密密钥时,它会向 KMS 服务器发出请求,请求包含证书中的数据以及基于私钥 的签名。
- 4. KMS 服务器会验证证书签名,并决定它可以信任 StorageGRID 。
- 5. KMS 服务器使用经过验证的连接进行响应。

## 控制管理员对**StorageGRID** 的访问

您可以通过以下方式控制管理员对StorageGRID 系统的访问:打开或关闭防火墙端口、管 理管理组和用户、配置单点登录(Single Sign-On、SSO)以及提供客户端证书以允许 对StorageGRID 指标进行安全外部访问。

• ["](#page-821-0)[通](#page-821-0)[过](#page-821-0)[防](#page-821-0)[火墙](#page-821-0)[控](#page-821-0)[制](#page-821-0)[访](#page-821-0)[问](#page-821-0)["](#page-821-0)

- ["](#page-822-0)[使用](#page-822-0)[身份联](#page-822-0)[合](#page-822-0)["](#page-822-0)
- ["](#page-827-0)[管理管理组](#page-827-0)["](#page-827-0)
- ["](#page-835-0)[管理本地用户](#page-835-0)["](#page-835-0)
- ["](#page-837-1)[对](#page-837-1)[StorageGRID](#page-837-1) [使用](#page-837-1)[单](#page-837-1)[点登录](#page-837-1)[\(SSO\)"](#page-837-1)
- ["](#page-854-0)[配](#page-854-0)[置管理](#page-854-0)[员](#page-854-0)[客户端证](#page-854-0)[书](#page-854-0)["](#page-854-0)

## <span id="page-821-0"></span>通过防火墙控制访问

# 如果要通过防火墙控制访问,请打开或关闭外部防火墙上的特定端口。

## 在外部防火墙上控制访问

您可以通过在外部防火墙中打开或关闭特定端口来控制对 StorageGRID 管理节点上用户界面和 API 的访问。例 如,除了使用其他方法控制系统访问之外,您可能还希望防止租户能够在防火墙处连接到网格管理器。

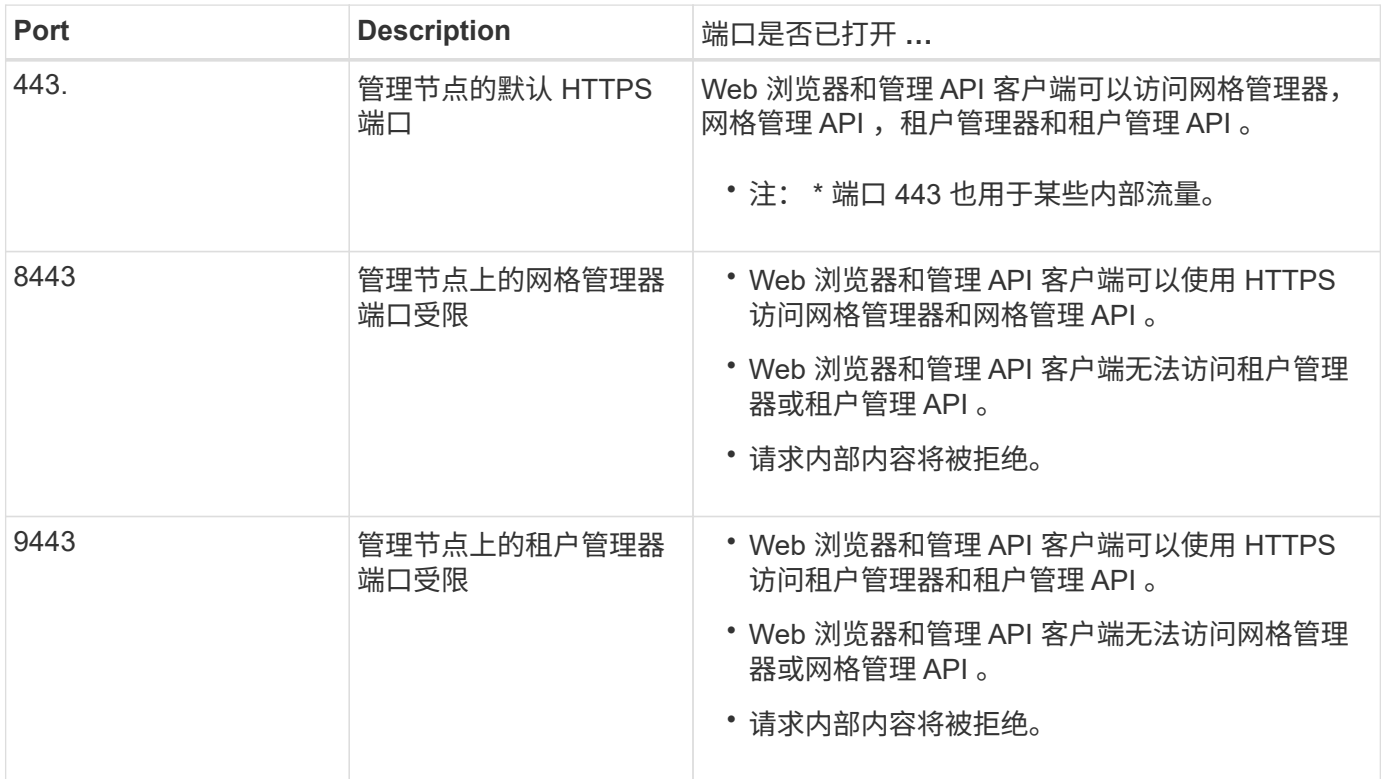

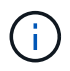

受限网格管理器或租户管理器端口上不提供单点登录( SSO )。如果您希望用户通过单点登录 进行身份验证,则必须使用默认 HTTPS 端口 (443)。

相关信息

["](#page-795-0)[登录到网格管理器](#page-795-0)["](#page-795-0)

["](#page-892-0)[如](#page-892-0)[果](#page-892-0)[StorageGRID](#page-892-0) [未](#page-892-0)[使用](#page-892-0)[SSO](#page-892-0)[、则创建租户](#page-892-0)[帐](#page-892-0)[户](#page-892-0)["](#page-892-0)

["](#page-909-0)[摘](#page-909-0)[要](#page-909-0)[:客户端](#page-909-0)[连接](#page-909-0)[的](#page-909-0) [IP](#page-909-0) [地](#page-909-0)[址](#page-909-0)[和端](#page-909-0)[口](#page-909-0)["](#page-909-0)

["](#page-921-0)[管理不可信客户端网络](#page-921-0)["](#page-921-0)

["](#page-155-0)[安](#page-155-0)[装](#page-155-0) [Ubuntu](#page-155-0) [或](#page-155-0) [Debian"](#page-155-0)

["](#page-217-0)[安](#page-217-0)[装](#page-217-0) [VMware"](#page-217-0)

["](#page-93-0)[安](#page-93-0)[装](#page-93-0) [Red Hat Enterprise Linux](#page-93-0) [或](#page-93-0) [CentOS"](#page-93-0)

<span id="page-822-0"></span>使用身份联合

使用身份联合可以加快设置组和用户的速度,并允许用户使用熟悉的凭据登录到 StorageGRID 。

配置身份联合

如果您希望在Active Directory、OpenLDAP或Oracle Directory Server等其他系统中管理管理管理组和用户、则 可以配置身份联合。

您需要的内容

- 您必须使用支持的浏览器登录到网格管理器。
- 您必须具有特定的访问权限。
- 如果您计划启用单点登录(SSO)、则必须使用Active Directory作为联合身份源、并使用AD FS作为身份提供 程序。请参见"`使用单点登录的要求。`"
- 您必须使用Active Directory、OpenLDAP或Oracle Directory Server作为身份提供程序。

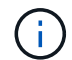

如果要使用未列出的LDAP v3服务、必须联系技术支持。

・如果您计划使用传输层安全( Transport Layer Security , TLS )与 LDAP 服务器进行通信,则身份提供程 序必须使用 TLS 1.2 或 1.3 。

关于此任务

如果要导入以下类型的联合组、则必须为网格管理器配置身份源:

- 管理组。管理组中的用户可以登录到网格管理器并根据分配给该组的管理权限执行任务。
- 不使用自己身份源的租户的租户用户组。租户组中的用户可以登录到租户管理器,并根据在租户管理器中为 该组分配的权限执行任务。

#### 步骤

- 1. 选择\*配置\*>\*访问控制\*>\*身份联合\*。
- 2. 选择 \* 启用身份联合 \* 。

此时将显示用于配置LDAP服务器的字段。

3. 在 LDAP 服务类型部分中,选择要配置的 LDAP 服务类型。

您可以选择\* Active Directory\*、\* OpenLDAP\*或\*其他\*。

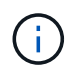

如果选择\* OpenLDAP\*、则必须配置OpenLDAP服务器。请参见有关配置OpenLDAP服务器 的准则。

- 选择 \* 其他 \* 可为使用 Oracle 目录服务器的 LDAP 服务器配置值。
- 4. 如果选择了 \* 其他 \*, 请填写 LDAP 属性部分中的字段。
	- 。\* 用户唯一名称 \*: 包含 LDAP 用户唯一标识符的属性的名称。此属性等效于 sAMAccountName 适用 于Active Directory和 uid 对于OpenLDAP。如果要配置Oracle Directory Server、请输入 uid。
	- \* 用户 UID\* :包含 LDAP 用户的永久唯一标识符的属性的名称。此属性等效<sup>于</sup> objectGUID 适用 于Active Directory和 entryUUID 对于OpenLDAP。如果要配置Oracle Directory Server、请输入 nsuniqueid。每个用户在指定属性中的值都必须是一个 32 位十六进制数字,采用 16 字节或字符串格 式,其中会忽略连字符。
	- <sup>组</sup>唯一名称:包含LDAP组唯一标识符的属性的名称。此属性等效<sup>于</sup> sAMAccountName 适用于Active Directory和 cn 对于OpenLDAP。如果要配置Oracle Directory Server、请输入 cn。
	- 。\*组 UID\*:包含 LDAP 组的永久唯一标识符的属性的名称。此属性等效于 objectGUID 适用于Active Directory和 entryUUID 对于OpenLDAP。如果要配置Oracle Directory Server、请输入 nsuniqueid。每个组在指定属性中的值必须是一个 32 位十六进制数字,采用 16 字节或字符串格式, 其中会忽略连字符。
- 5. 在配置LDAP服务器部分中、输入所需的LDAP服务器和网络连接信息。

◦ 主机名:LDAP服务器的服务器主机名或IP地址。

。\* 端口 \* : 用于连接到 LDAP 服务器的端口。

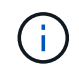

STARTTLS 的默认端口为 389 , LDAPS 的默认端口为 636 。但是,只要防火墙配置正 确,您就可以使用任何端口。

。\* 用户名 \* : 要连接到 LDAP 服务器的用户的可分辨名称 ( DN ) 的完整路径。

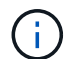

对于 Active Directory ,您还可以指定低级别的登录名称或用户主体名称。

指定的用户必须具有列出组和用户以及访问以下属性的权限:

- sAMAccountName <sup>或</sup> uid
- objectGUID, entryUUID`或 `nsuniqueid
- $^{\bullet}$  cn
- memberOf <sup>或</sup> isMemberOf
- \* 密码 \* :与用户名关联的密码。
- 组基本**DN**:要搜索组的LDAP子树的可分辨名称(DN)的完整路径。在 Active Directory 示例(如下)中 ,可分辨名称相对于基础 DN ( DC=storagegrid , DC=example , DC=com )的所有组均可用作联合 组。

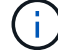

\*组唯一名称\*值在其所属的\*组基本DN\*中必须是唯一的。

◦ 用户基础**DN**:要搜索用户的LDAP子树的可分辨名称(DN)的完整路径。

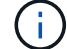

用户唯一名称\*值在其所属的\*用户基础DN\*中必须是唯一的。

- 6. 在\*传输层安全(TLS)\*部分中、选择一个安全设置。
	- 使用**STARTTLS (**建议**)**:使用STARTTLS保护与LDAP服务器的通信安全。这是建议的选项。
	- 。\* 使用 LDAPS\*: LDAPS (基于 SSL 的 LDAP )选项使用 TLS 与 LDAP 服务器建立连接。出于兼容 性原因、支持此选项。
	- \* 请勿使用 TLS\* : StorageGRID 系统与 LDAP 服务器之间的网络流量将不会受到保护。

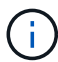

如果 Active Directory 服务器强制实施 LDAP 签名,则不支持使用 \* 不使用 TLS\* 选项。 您必须使用 STARTTLS 或 LDAPS 。

- 7. 如果选择 STARTTLS 或 LDAPS ,请选择用于保护连接安全的证书。
	- 使用操作系统**CA**证书:使用操作系统上安装的默认CA证书确保连接安全。
	- 。\* 使用自定义 CA 证书 \* : 使用自定义安全证书。

如果选择此设置,请将自定义安全证书复制并粘贴到 CA 证书文本框中。

8. 或者、选择\*测试连接\*以验证LDAP服务器的连接设置。

如果连接有效、页面右上角将显示一条确认消息。

9. 如果连接有效、请选择\*保存\*。

以下屏幕截图显示了使用Active Directory的LDAP服务器的示例配置值。

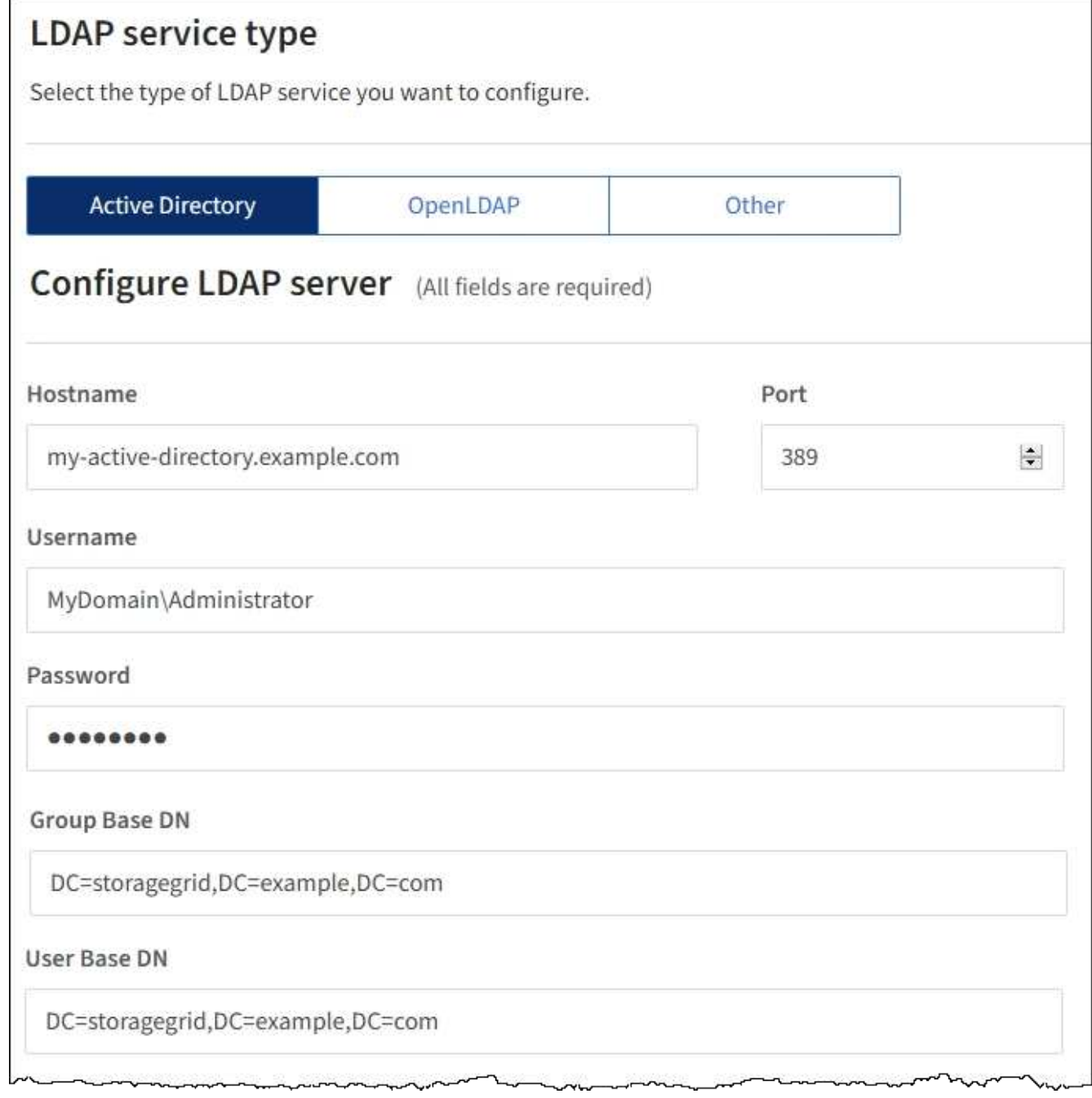

# 相关信息

["](#page-941-0)[支持](#page-941-0)[传](#page-941-0)[出](#page-941-0) [TLS](#page-941-0) [连接](#page-941-0)[的](#page-941-0)[密](#page-941-0)[码](#page-941-0)["](#page-941-0)

["](#page-839-0)[使用](#page-839-0)[单](#page-839-0)[点登录的](#page-839-0)[要求](#page-839-0)["](#page-839-0)

["](#page-890-0)[创建租户](#page-890-0)[帐](#page-890-0)[户](#page-890-0)["](#page-890-0)

["](#page-1228-0)[使用租户](#page-1228-0)[帐](#page-1228-0)[户](#page-1228-0)["](#page-1228-0)

# 配置 **OpenLDAP** 服务器的准则

如果要使用 OpenLDAP 服务器进行身份联合,则必须在 OpenLDAP 服务器上配置特定设置。

## **memberOf** 和 **fint** 覆盖

应启用成员和精简覆盖。有关详细信息、请参见《OpenLDAP管理员指南》中有关反向组成员资格维护的说明。

索引编制

您必须使用指定的索引关键字配置以下 OpenLDAP 属性:

- olcDbIndex: objectClass eq
- olcDbIndex: uid eq,pres,sub
- olcDbIndex: cn eq,pres,sub
- olcDbIndex: entryUUID eq

此外,请确保已为用户名帮助中提及的字段编制索引,以获得最佳性能。

请参见OpenLDAP管理员指南中有关反向组成员资格维护的信息。

#### 相关信息

["OpenLDAP](http://www.openldap.org/doc/admin24/index.html) 文档: 版本 [2.4](http://www.openldap.org/doc/admin24/index.html) [管理](http://www.openldap.org/doc/admin24/index.html)[员指](http://www.openldap.org/doc/admin24/index.html)[南](http://www.openldap.org/doc/admin24/index.html)["](http://www.openldap.org/doc/admin24/index.html)

强制与身份源同步

StorageGRID 系统会定期同步身份源中的联合组和用户。如果要尽快启用或限制用户权限,可以强制启动同 步。

## 您需要的内容

- 您必须使用支持的浏览器登录到网格管理器。
- 您必须具有特定的访问权限。
- 必须启用身份源。

## 步骤

1. 选择\*配置\*>\*访问控制\*>\*身份联合\*。

此时将显示"Identity Federation"页面。\*同步\*按钮位于页面底部。

2. 单击\*同步\*。

确认消息指示同步已成功启动。同步过程可能需要一些时间,具体取决于您的环境。

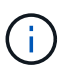

如果存在正在同步身份源中的联合组和用户的问题描述 ,则会触发 \* 身份联合同步失败 \* 警 报。

## 正在禁用身份联合

您可以临时或永久禁用组和用户的身份联合。禁用身份联合后, StorageGRID 与身份源之间不会进行通信。但 是,您配置的任何设置都将保留下来,以便将来可以轻松地重新启用身份联合。

您需要的内容

- 您必须使用支持的浏览器登录到网格管理器。
- 您必须具有特定的访问权限。

## 关于此任务

在禁用身份联合之前,您应注意以下事项:

- 联合用户将无法登录。
- 当前已登录的联合用户将保留对 StorageGRID 系统的访问权限,直到其会话到期为止,但在其会话到期后 将无法登录。
- StorageGRID 系统与身份源之间不会进行同步,并且不会为尚未同步的帐户发出警报或警报。
- 如果单点登录(SSO)设置为\*已启用\*或\*沙盒模式\*、则\*启用身份联合\*复选框将被禁用。在禁用身份联合之前 ,单点登录页面上的 SSO 状态必须为 \* 已禁用 \* 。
- 步骤
- 1. 选择\*配置\*>\*访问控制\*>\*身份联合\*。
- 2. 取消选中\*启用身份联合\*复选框。
- 3. 单击 \* 保存 \* 。

## 相关信息

["](#page-851-0)[禁](#page-851-0)[用](#page-851-0)[单](#page-851-0)[点登录](#page-851-0)["](#page-851-0)

## <span id="page-827-0"></span>管理管理组

您可以创建管理组来管理一个或多个管理员用户的安全权限。用户必须属于要授予对 StorageGRID 系统访问权限的组。

创建管理组

通过管理组,您可以确定哪些用户可以访问网格管理器和网格管理 API 中的哪些功能和操作。

您需要的内容

- 您必须使用支持的浏览器登录到网格管理器。
- 您必须具有特定的访问权限。
- 如果您计划导入联合组、则必须已配置身份联合、并且已配置的身份源中必须已存在此联合组。

#### 步骤

1. 选择\*配置访问控制管理组。

此时将显示Admin Groups页面、其中列出了任何现有的管理组。
# Admin Groups

Add and manage local and federated user groups, allowing member users to sign in to the Grid Manager. Set group permissions to control access to specific pages and features.

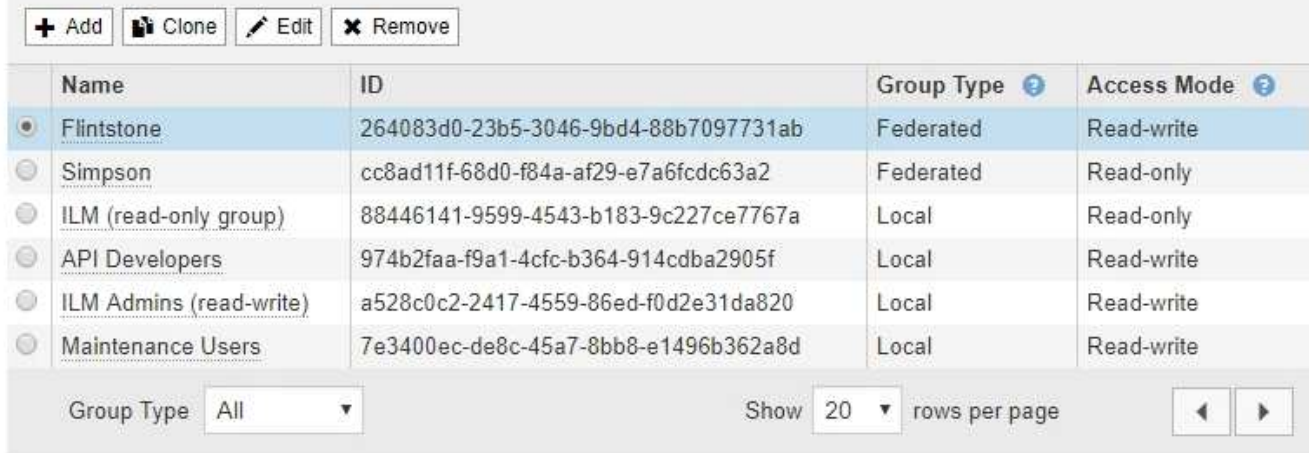

# 2. 选择 \* 添加 \* 。

# 此时将显示添加组对话框。

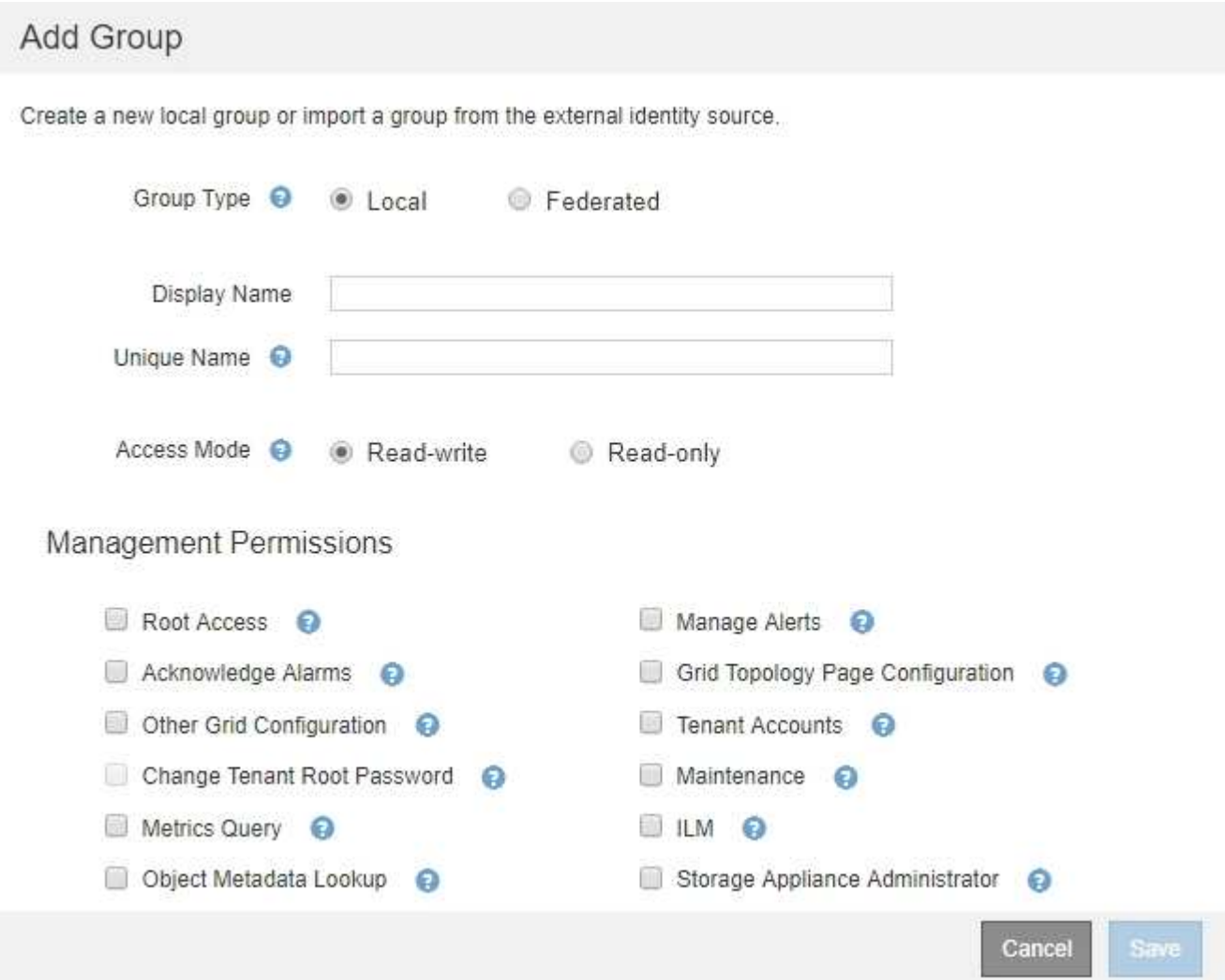

- 3. 对于组类型、如果要创建仅在StorageGRID 中使用的组、请选择\*本地\*;如果要从身份源导入组、请选择\* 联合\*。
- 4. 如果选择了\*本地\*、请输入组的显示名称。显示名称是显示在网格管理器中的名称。例如, " M维护用户 " 或 "`ILM 管理员。`
- 5. 输入组的唯一名称。

◦ 本地:输入所需的唯一名称。例如、"ILM管理员。"

◦ 联合:输入组在配置的身份源中显示的名称。

- 6. 对于\*访问模式\*、选择组中的用户是否可以在网格管理器和网格管理API中更改设置并执行操作、或者选择 他们是否只能查看设置和功能。
	- 。\* 读写 \* (默认): 用户可以更改其管理权限允许的设置并执行这些操作。
	- 。\* 只读 \*: 用户只能查看设置和功能。他们不能在网格管理器或网格管理 API 中进行任何更改或执行任 何操作。本地只读用户可以更改自己的密码。

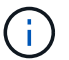

如果用户属于多个组,并且任何组设置为 \* 只读 \* ,则用户将对所有选定设置和功能具有 只读访问权限。

7. 选择一个或多个管理权限。

您必须为每个组至少分配一个权限;否则,属于该组的用户将无法登录到 StorageGRID 。

8. 选择 \* 保存 \* 。

此时将创建新组。如果此组为本地组、则现在可以添加一个或多个用户。如果这是联合组、则身份源将管理 属于该组的用户。

### 相关信息

#### ["](#page-835-0)[管理本地用户](#page-835-0)["](#page-835-0)

管理组权限

创建管理员用户组时,您可以选择一个或多个权限来控制对网格管理器特定功能的访问。然后,您可以将每个用 户分配给一个或多个管理组,以确定用户可以执行的任务。

您必须为每个组至少分配一个权限;否则、属于该组的用户将无法登录到网格管理器。

默认情况下,属于至少具有一个权限的组的任何用户均可执行以下任务:

- 登录到网格管理器
- 查看信息板
- 查看节点页面
- 监控网格拓扑
- 查看当前警报和已解决警报
- 查看当前和历史警报(旧系统)
- 更改自己的密码(仅限本地用户)

• 在配置和维护页面上查看特定信息

以下各节介绍了在创建或编辑管理组时可以分配的权限。未明确提及的任何功能都需要root访问权限。

根访问

通过此权限,可以访问所有网格管理功能。

管理警报

通过此权限,您可以访问用于管理警报的选项。用户必须具有此权限才能管理静音,警报通知和警报规则。

确认警报**(**旧系统**)**

此权限可用于确认和响应警报(旧系统)。所有已登录用户均可查看当前和历史警报。

如果您希望用户仅监控网格拓扑并确认警报,则应分配此权限。

网格拓扑页面配置

通过此权限、您可以访问以下菜单选项:

- 可从\*支持**\***工具网格拓扑\*页面访问的配置选项卡。
- 节点\*\*\*事件\*选项卡上的\*重置事件计数\*链接。

其他网格配置

通过此权限可以访问其他网格配置选项。

 $\mathbf{f}$ 要查看这些附加选项、用户还必须具有网格拓扑页面配置权限。

- 警报(旧系统):
	- 全局警报
	- 旧电子邮件设置
- \* ILM :
	- 存储池
	- 存储等级
- 配置\*网络设置
	- 链路成本
- 配置\*系统设置:
	- 显示选项
	- 网格选项
	- 存储选项
- 配置\*监控\*:

◦ 事件

• 支持:

◦ AutoSupport

租户帐户

通过此权限可以访问\*租户\*\*\*租户帐户\*页面。

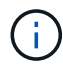

网格管理API版本1 (已弃用)使用此权限管理租户组策略、重置Swift管理员密码以及管理root用 户S3访问密钥。

# 更改租户**root**密码

通过此权限、您可以访问租户帐户页面上的\*更改根密码\*选项、从而可以控制谁可以更改租户的本地root用户的 密码。不具有此权限的用户无法看到\*更改根密码\*选项。

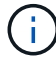

您必须先为组分配租户帐户权限、然后才能分配此权限。

维护

通过此权限、您可以访问以下菜单选项:

- 配置\*系统设置:
	- 域名\*
	- 服务器证书\*
- 配置\*监控\*:
	- 审核\*
- 配置\*访问控制:
	- 网格密码
- 维护\*维护任务\*
	- 停用
	- 扩展
	- 恢复
- 维护\*网络:
	- DNS服务器\*
	- 网格网络\*
	- NTP服务器\*
- 维护\*系统:
	- 许可证\*
	- 恢复软件包

◦ 软件更新

- 支持\*工具:
	- 日志
- 没有维护权限的用户可以查看但不能编辑标有星号的页面。

#### 指标查询

通过此权限、您可以访问\*支持**\***工具\*指标\*页面。通过此权限,还可以使用网格管理 API 的 \* 指标 \* 部分访问自 定义的 Prometheus 指标查询。

### **ILM**

通过此权限,您可以访问以下 \* ILM \* 菜单选项:

- 擦除编码
- 规则
- \* 策略 \*
- 区域

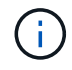

对\* ILM **\***存储池**\***和 ILM \*存储级别\*菜单选项的访问由"其他网格配置"和"网格拓扑页面配置"权限 控制。

对象元数据查找

通过此权限可以访问\* ILM \*对象元数据查找\*菜单选项。

存储设备管理员

通过此权限,您可以通过网格管理器访问存储设备上的 E 系列 SANtricity 系统管理器。

权限与访问模式之间的交互

对于所有权限、组的访问模式设置将确定用户是否可以更改设置并执行操作、或者是否只能查看相关设置和功 能。如果用户属于多个组,并且任何组设置为 \* 只读 \* ,则用户将对所有选定设置和功能具有只读访问权限。

#### 从网格管理**API**停用功能

您可以使用网格管理 API 完全停用 StorageGRID 系统中的某些功能。停用某个功能后,不能为任何人分配执行 与该功能相关的任务的权限。

# 关于此任务

停用的功能系统允许您阻止访问 StorageGRID 系统中的某些功能。停用某个功能是防止root用户或具有root访问 权限的管理组中的用户能够使用该功能的唯一方法。

要了解此功能的有用程度,请考虑以下情形:

\_Company A 是一家服务提供商,通过创建租户帐户租用其 StorageGRID 系统的存储容量。为了保护租户对象 的安全, A 公司希望确保自己的员工在部署帐户后永远不能访问任何租户帐户。 \_

\_Company A 可以通过使用网格管理 API 中的停用功能系统来实现此目标。通过完全停用网格管理器中的\*更改 租户根密码\*功能(UI和API)、公司A可以确保任何管理员用户(包括root用户和具有root访问权限的组中的用户)都 不能更改任何租户帐户的root用户的密码

重新激活已停用的功能

默认情况下,您可以使用网格管理 API 重新激活已停用的功能。但是,如果要防止重新激活已停用的功能,则 可以停用 \* 激活功能 \* 功能本身。

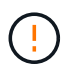

无法重新激活 \* 活动功能 \* 功能。如果您决定停用此功能,请注意,您将永远无法重新激活任何 其他已停用的功能。要还原任何丢失的功能,您必须联系技术支持。

有关详细信息、请参见实施S3或Swift客户端应用程序的说明。

#### 步骤

- 1. 访问网格管理 API 的 Swagger 文档。
- 2. 找到停用功能端点。
- 3. 要停用\*更改租户根密码\*等功能、请向API发送如下正文:

{ "grid": {"changeTenantRootPassword": true} }

请求完成后、更改租户根密码功能将被禁用。用户界面中不再显示更改租户根密码管理权限、尝试更改租户 根密码的任何API请求将失败、并显示"`403 For禁用。

4. 要重新激活所有功能,请按如下所示将正文发送到 API :

{ "grid": null }

此请求完成后、包括更改租户root密码功能在内的所有功能都将重新激活。此时、"更改租户根密码"管理权 限将显示在用户界面中、如果用户拥有" root访问"或"更改租户根密码"管理权限、则尝试更改租户根密码的 任何API请求都将成功。

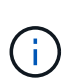

上一示例将重新激活 *all* 已停用的功能。如果其他功能已停用,而这些功能应保持停用状态, 则必须在 PUT 请求中明确指定它们。例如、要重新激活更改租户root密码功能并继续停用警 报确认功能、请发送此PUT请求:

{ "grid": { "alarmAcknowledgment": true } }

# 相关信息

["](#page-804-0)[使用网格管理](#page-804-0)[API"](#page-804-0)

修改管理组

您可以修改管理组以更改与该组关联的权限。对于本地管理组、您还可以更新显示名称。

您需要的内容

- 您必须使用支持的浏览器登录到网格管理器。
- 您必须具有特定的访问权限。

#### 步骤

- 1. 选择\*配置访问控制管理组。
- 2. 选择组。

如果您的系统包含20个以上的项目、则可以指定一次在每个页面上显示的行数。然后、您可以使用浏览器 的"查找"功能在当前显示的行中搜索特定项。

- 3. 单击 \* 编辑 \* 。
- 4. M、对于本地组、输入将显示给用户的组名称、例如"维护用户"。

您不能更改唯一名称、即内部组名称。

- 5. 也可以更改组的访问模式。
	- 。\* 读写 \* (默认):用户可以更改其管理权限允许的设置并执行这些操作。
	- \* 只读 \* :用户只能查看设置和功能。他们不能在网格管理器或网格管理 API 中进行任何更改或执行任 何操作。本地只读用户可以更改自己的密码。

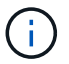

如果用户属于多个组,并且任何组设置为 \* 只读 \* ,则用户将对所有选定设置和功能具有 只读访问权限。

6. 也可以添加或删除组权限。

请参见有关管理组权限的信息。

7. 选择 \* 保存 \* 。

#### 相关信息

[管理组权限]

#### 删除管理组

如果要从系统中删除某个管理组,则可以删除该组,并删除与该组关联的所有权限。删除管理员组会从该组中删 除任何管理员用户、但不会删除这些管理员用户。

# 您需要的内容

- 您必须使用支持的浏览器登录到网格管理器。
- 您必须具有特定的访问权限。

关于此任务

删除组时、分配给该组的用户将丢失对网格管理器的所有访问权限、除非其他组授予了这些用户的权限。

#### 步骤

1. 选择\*配置访问控制管理组。

2. 选择组的名称。

如果您的系统包含20个以上的项目、则可以指定一次在每个页面上显示的行数。然后、您可以使用浏览器 的"查找"功能在当前显示的行中搜索特定项。

- 3. 选择 \* 删除 \* 。
- 4. 选择 \* 确定 \* 。

<span id="page-835-0"></span>管理本地用户

您可以创建本地用户并将其分配给本地管理组、以确定这些用户可以访问哪些网格管理器 功能。

网格管理器包括一个名为"`root"的预定义本地用户。`虽然您可以添加和删除本地用户、但不能删除root用户。

 $(i)$ 如果已启用单点登录(SSO)、则本地用户无法登录到StorageGRID。

- 您必须使用支持的浏览器登录到网格管理器。
- 您必须具有特定的访问权限。

创建本地用户

如果已创建本地管理组、则可以创建一个或多个本地用户、并将每个用户分配给一个或多个组。组的权限控制用 户可以访问的网格管理器功能。

关于此任务

您只能创建本地用户、并且只能将这些用户分配给本地管理组。联合用户和联合组使用外部身份源进行管理。

#### 步骤

- 1. 选择\*配置\*>\*访问控制\*>\*管理用户\*。
- 2. 单击 \* 创建 \* 。
- 3. 输入用户的显示名称、唯一名称和密码。
- 4. 将用户分配给一个或多个控制访问权限的组。

组名称列表是从组表生成的。

5. 单击 \* 保存 \* 。

#### 相关信息

["](#page-827-0)[管理管理组](#page-827-0)["](#page-827-0)

修改本地用户的帐户

您可以修改本地管理员用户的帐户以更新用户的显示名称或组成员资格。您还可以临时阻止用户访问系统。

关于此任务

您只能编辑本地用户。联合用户详细信息会自动与外部身份源同步。

#### 步骤

- 1. 选择\*配置\*>\*访问控制\*>\*管理用户\*。
- 2. 选择要编辑的用户。

如果您的系统包含20个以上的项目、则可以指定一次在每个页面上显示的行数。然后、您可以使用浏览器 的"查找"功能在当前显示的行中搜索特定项。

- 3. 单击 \* 编辑 \* 。
- 4. 或者、也可以更改名称或组成员资格。
- 5. 或者、要防止用户临时访问系统、请选中\*拒绝访问\*。
- 6. 单击 \* 保存 \* 。

新设置将在用户下次注销后重新登录到网格管理器时应用。

删除本地用户的帐户

您可以删除不再需要访问网格管理器的本地用户帐户。

#### 步骤

- 1. 选择\*配置\*>\*访问控制\*>\*管理用户\*。
- 2. 选择要删除的本地用户。

 $\mathbf{f}$ 

您不能删除预定义的root本地用户。

如果您的系统包含20个以上的项目、则可以指定一次在每个页面上显示的行数。然后、您可以使用浏览器 的"查找"功能在当前显示的行中搜索特定项。

- 3. 单击 \* 删除 \* 。
- 4. 单击 \* 确定 \* 。

更改本地用户的密码

本地用户可以使用网格管理器横幅中的 \* 更改密码 \* 选项更改自己的密码。此外、有权访问Admin Users页面的 用户还可以更改其他本地用户的密码。

关于此任务

您只能更改本地用户的密码。联合用户必须在外部身份源中更改自己的密码。

#### 步骤

- 1. 选择\*配置\*>\*访问控制\*>\*管理用户\*。
- 2. 从用户页面中、选择用户。

如果您的系统包含20个以上的项目、则可以指定一次在每个页面上显示的行数。然后、您可以使用浏览器 的"查找"功能在当前显示的行中搜索特定项。

3. 单击\*更改密码\*。

4. 输入并确认密码、然后单击\*保存\*。

对**StorageGRID** 使用单点登录**(SSO)**

StorageGRID 系统支持使用安全断言标记语言 2.0 ( SAML 2.0) 标准的单点登录 ( SSO )。启用 SSO 后,所有用户都必须经过外部身份提供程序的身份验证,然后才能访问网 格管理器,租户管理器,网格管理 API 或租户管理 API 。本地用户无法登录到 StorageGRID 。

- ["](#page-837-0)[单](#page-837-0)[点登录的](#page-837-0)[工](#page-837-0)[作](#page-837-0)[原](#page-837-0)[理](#page-837-0)["](#page-837-0)
- ["](#page-839-0)[使用](#page-839-0)[单](#page-839-0)[点登录的](#page-839-0)[要求](#page-839-0)["](#page-839-0)
- ["](#page-840-0)[配](#page-840-0)[置](#page-840-0)[单](#page-840-0)[点登录](#page-840-0)["](#page-840-0)

<span id="page-837-0"></span>单点登录的工作原理

在启用单点登录( SSO )之前,请查看启用 SSO 后 StorageGRID 登录和注销过程会受 到什么影响。

启用**SSO**后登录

启用 SSO 并登录到 StorageGRID 后,系统会将您重定向到组织的 SSO 页面以验证您的凭据。

步骤

1. 在 Web 浏览器中输入任何 StorageGRID 管理节点的完全限定域名或 IP 地址。

此时将显示 StorageGRID 登录页面。

◦ 如果这是您首次在此浏览器上访问此 URL ,系统将提示您输入帐户 ID :

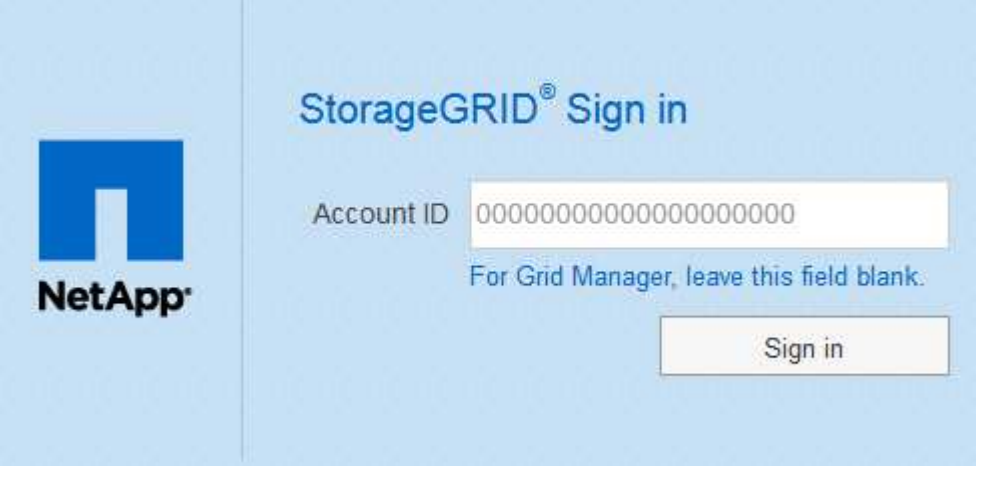

◦ 如果您之前访问过网格管理器或租户管理器,系统将提示您选择最近的帐户或输入帐户 ID :

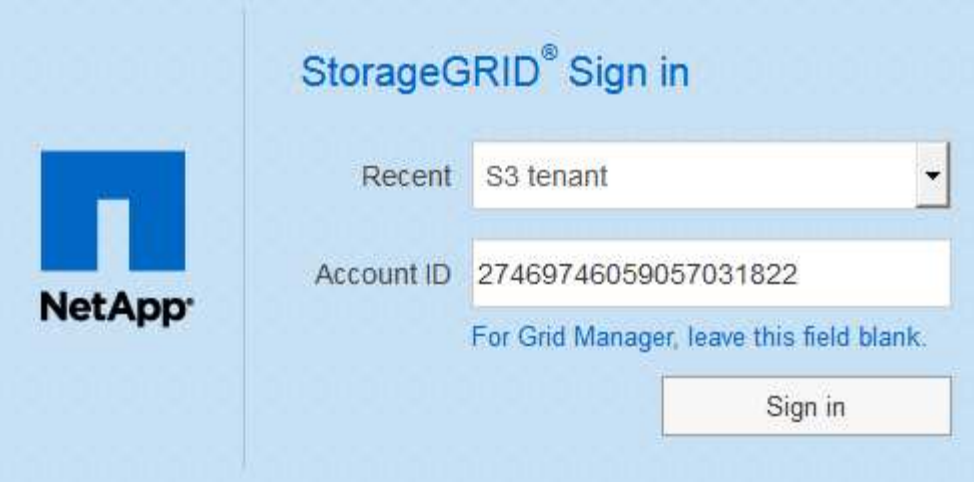

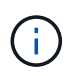

输入租户帐户的完整URL (即、完全限定域名或IP地址后跟)时、不会显示StorageGRID 登录 页面 /?accountId=*20-digit-account-id*)。而是会立即重定向到您所在组织的 SSO 登录页面,您可以在该页面上进行登录 使用您的 SSO 凭据登录。

- 2. 指示您是要访问网格管理器还是租户管理器:
	- 要访问网格管理器、请将"帐户**ID"\***字段留空、输入 0 作为帐户**ID**、或者如果**"\***网格管理器"显示在近期帐 户列表中、请选择此选项。
	- 。要访问租户管理器,请输入 20 位租户帐户 ID ,或者如果某个租户显示在近期帐户列表中,则按名称选 择此租户。
- 3. 单击\*登录\*

StorageGRID 会将您重定向到贵组织的 SSO 登录页面。例如:

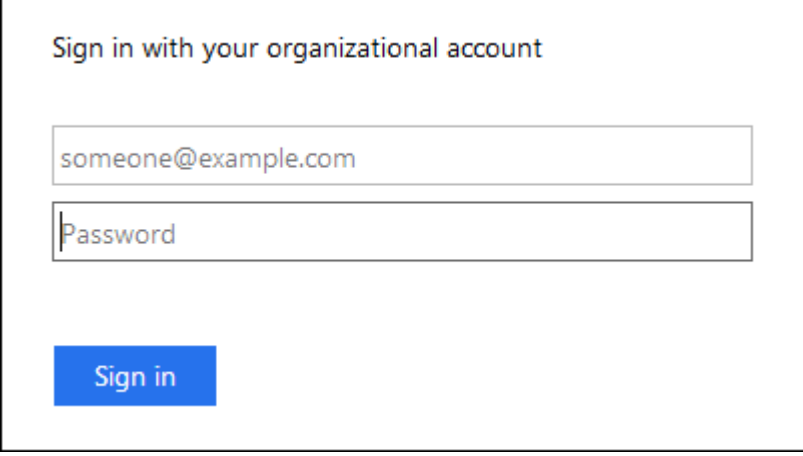

4. 【签名 \_sso]] 使用您的 SSO 凭据登录。

如果您的 SSO 凭据正确:

- a. 身份提供程序(IdP)为 StorageGRID 提供身份验证响应。
- b. StorageGRID 将验证身份验证响应。
- c. 如果响应有效、并且您属于具有足够访问权限的联合组、则您将登录到网格管理器或租户管理器、具体 取决于您选择的帐户。

5. 或者,如果您拥有足够的权限,也可以访问其他管理节点,或者访问网格管理器或租户管理器。

您无需重新输入 SSO 凭据。

启用**SSO**后注销

为 StorageGRID 启用 SSO 后,注销时会发生什么情况取决于您登录到的内容以及注销的位置。

步骤

- 1. 找到用户界面右上角的 \* 注销 \* 链接。
- 2. 单击\*注销\*。

此时将显示 StorageGRID 登录页面。更新了 \* 近期帐户 \* 下拉列表,其中包含 \* 网格管理器 \* 或租户名称, 以便您将来可以更快地访问这些用户界面。

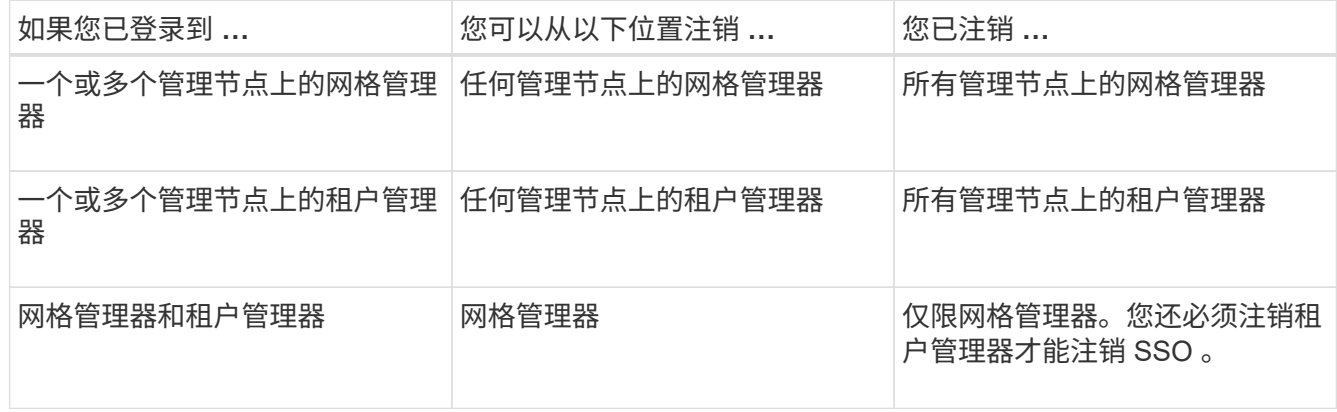

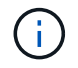

下表总结了在使用单个浏览器会话时注销时会发生的情况。如果您通过多个浏览器会话登录到 StorageGRID, 则必须单独注销所有浏览器会话。

<span id="page-839-0"></span>使用单点登录的要求

在为 StorageGRID 系统启用单点登录( SSO )之前,请查看本节中的要求。

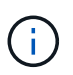

受限网格管理器或租户管理器端口上不提供单点登录( SSO )。如果您希望用户通过单点登录 进行身份验证,则必须使用默认 HTTPS 端口( 443 )。

身份提供程序要求

用于SSO的身份提供程序(IdP)必须满足以下要求:

• 以下任一版本的Active Directory联合身份验证服务(AD FS):

◦ AD FS 4.0、随Windows Server 2016提供

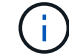

Windows Server 2016 应使用 ["KB3201845](https://support.microsoft.com/en-us/help/3201845/cumulative-update-for-windows-10-version-1607-and-windows-server-2016) [更](https://support.microsoft.com/en-us/help/3201845/cumulative-update-for-windows-10-version-1607-and-windows-server-2016)[新](https://support.microsoft.com/en-us/help/3201845/cumulative-update-for-windows-10-version-1607-and-windows-server-2016)["](https://support.microsoft.com/en-us/help/3201845/cumulative-update-for-windows-10-version-1607-and-windows-server-2016)或更高版本。

◦ AD FS 3.0 ,随 Windows Server 2012 R2 更新或更高版本提供。

- 传输层安全( Transport Layer Security , TLS ) 1.2 或 1.3
- Microsoft .NET Framework 3.5.1 或更高版本

### 服务器证书要求

StorageGRID 在每个管理节点上使用管理接口服务器证书来保护对网格管理器、租户管理器、网格管理API和租 户管理API的访问。在AD FS中为StorageGRID 配置SSO依赖方信任时、您可以使用服务器证书作为向AD FS发 出StorageGRID 请求的签名证书。

如果尚未为管理接口安装自定义服务器证书、应立即安装。安装自定义服务器证书时、该证书将用于所有管理节 点、您可以在所有StorageGRID 依赖方信任关系中使用该证书。

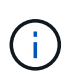

建议不要在AD FS依赖方信任关系中使用管理节点的默认服务器证书。如果节点发生故障而您恢 复了该节点,则会生成一个新的默认服务器证书。在登录到已恢复的节点之前、您必须使用新证 书更新AD FS中的依赖方信任。

您可以通过登录到管理节点的命令Shell并转到来访问管理节点的服务器证书 /var/local/mgmt-api 目录。 自定义服务器证书名为 custom-server.crt。节点的默认服务器证书名为 server.crt。

相关信息

# ["](#page-821-0)[通](#page-821-0)[过](#page-821-0)[防](#page-821-0)[火墙](#page-821-0)[控](#page-821-0)[制](#page-821-0)[访](#page-821-0)[问](#page-821-0)["](#page-821-0)

["](#page-943-0)[为网格管理器和租户管理器](#page-943-0)[配](#page-943-0)[置自定义服务器证](#page-943-0)[书](#page-943-0)["](#page-943-0)

<span id="page-840-0"></span>配置单点登录

启用单点登录( SSO )后,只有在用户凭据通过贵组织实施的 SSO 登录过程获得授权的 情况下,用户才能访问网格管理器,租户管理器,网格管理 API 或租户管理 API 。

- ["](#page-840-1)[确](#page-840-1)[认](#page-840-1)[联](#page-840-1)[合用户可以登录](#page-840-1)["](#page-840-1)
- ["](#page-842-0)[使用](#page-842-0)[沙](#page-842-0)[盒](#page-842-0)[模](#page-842-0)[式](#page-842-0)["](#page-842-0)
- ["](#page-844-0)[在](#page-844-0)[AD FS](#page-844-0)[中创建](#page-844-0)[依赖](#page-844-0)[方信](#page-844-0)[任](#page-844-0)["](#page-844-0)
- ["](#page-849-0)[测试](#page-849-0)[依赖](#page-849-0)[方信](#page-849-0)[任](#page-849-0)["](#page-849-0)
- ["](#page-850-0)[启用](#page-850-0)[单](#page-850-0)[点登录](#page-850-0)["](#page-850-0)
- ["](#page-851-0)[禁](#page-851-0)[用](#page-851-0)[单](#page-851-0)[点登录](#page-851-0)["](#page-851-0)
- ["](#page-852-0)[临](#page-852-0)[时](#page-852-0)[禁](#page-852-0)[用并](#page-852-0)[重](#page-852-0)[新启用一个管理节点的](#page-852-0)[单](#page-852-0)[点登录](#page-852-0)["](#page-852-0)

<span id="page-840-1"></span>确认联合用户可以登录

在启用单点登录( SSO )之前,您必须确认至少有一个联合用户可以登录到网格管理器 以及任何现有租户帐户的租户管理器。

您需要的内容

- 您必须使用支持的浏览器登录到网格管理器。
- 您必须具有特定的访问权限。

• 您正在使用Active Directory作为联合身份源、使用AD FS作为身份提供程序。

["](#page-839-0)[使用](#page-839-0)[单](#page-839-0)[点登录的](#page-839-0)[要求](#page-839-0)["](#page-839-0)

# 步骤

1. 如果存在现有租户帐户,请确认所有租户均未使用其自己的身份源。

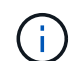

启用 SSO 后,在租户管理器中配置的身份源将被网格管理器中配置的身份源覆盖。属于租户 身份源的用户将无法再登录,除非他们拥有网格管理器身份源帐户。

- a. 登录到每个租户帐户的租户管理器。
- b. 选择\*访问控制\*>\*身份联合\*。
- c. 确认未选中\*启用身份联合\*复选框。
- d. 如果是、请确认不再需要可能用于此租户帐户的任何联合组、取消选中此复选框、然后单击\*保存\*。
- 2. 确认联合用户可以访问网格管理器:
	- a. 在网格管理器中、选择\*配置\*>\*访问控制\*>\*管理组\*。
	- b. 确保已从Active Directory身份源导入至少一个联合组、并已为其分配"根访问"权限。
	- c. 注销。
	- d. 确认您可以以联合组中的用户身份重新登录到网格管理器。
- 3. 如果存在现有租户帐户、请确认具有root访问权限的联合用户可以登录:
	- a. 在网格管理器中、选择\*租户\*。
	- b. 选择租户帐户、然后单击\*编辑帐户\*。
	- c. 如果选中了\*使用自己的身份源\*复选框、请取消选中该复选框、然后单击\*保存\*。

# **Edit Tenant Account**

**Tenant Details** 

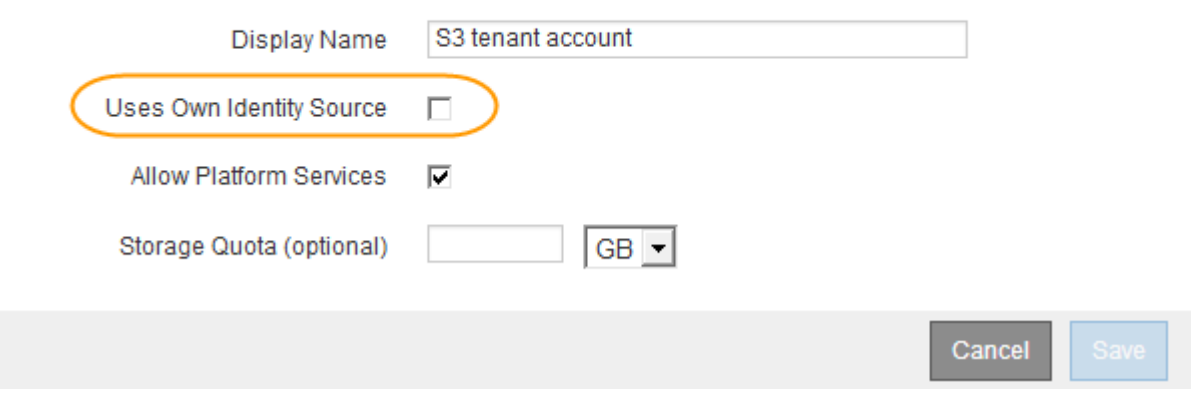

此时将显示租户帐户页面。

a. 选择租户帐户、单击\*登录\*、然后以本地root用户身份登录到租户帐户。

- b. 在租户管理器中、单击\*访问控制\*>\*组\*。
- c. 确保至少已为此租户为网格管理器中的一个联合组分配"根访问"权限。
- d. 注销。
- e. 确认您可以以联盟组中的用户身份重新登录到租户。

# 相关信息

["](#page-839-0)[使用](#page-839-0)[单](#page-839-0)[点登录的](#page-839-0)[要求](#page-839-0)["](#page-839-0)

# ["](#page-827-0)[管理管理组](#page-827-0)["](#page-827-0)

["](#page-1228-0)[使用租户](#page-1228-0)[帐](#page-1228-0)[户](#page-1228-0)["](#page-1228-0)

<span id="page-842-0"></span>使用沙盒模式

在为StorageGRID 用户强制实施单点登录(SSO)之前、您可以使用沙盒模式配置和测试依 赖方信任的Active Directory联合身份验证服务(AD FS)。启用SSO后、您可以重新启用沙 盒模式以配置或测试新的和现有的依赖方信任。重新启用沙盒模式会暂时禁 用StorageGRID 用户的SSO。

您需要的内容

- 您必须使用支持的浏览器登录到网格管理器。
- 您必须具有特定的访问权限。

### 关于此任务

启用SSO后、如果用户尝试登录到管理节点、则StorageGRID 会向AD FS发送身份验证请求。反过来、AD FS 会向StorageGRID 发送身份验证响应、指示授权请求是否成功。对于成功的请求、响应会为用户提供一个通用 唯一标识符(UUID)。

要允许StorageGRID (服务提供商)和AD FS (身份提供程序)就用户身份验证请求进行安全通信、您必须 在StorageGRID 中配置某些设置。接下来、您必须使用AD FS为每个管理节点创建依赖方信任。最后,您必须 返回到 StorageGRID 以启用 SSO 。

使用沙盒模式,可以轻松执行此背面配置,并在启用 SSO 之前测试所有设置。

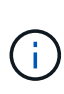

强烈建议使用沙盒模式、但严格地说、这并不是必需的。如果您准备在StorageGRID 中配置SSO 后立即创建AD FS依赖方信任、您无需测试每个管理节点的SSO和单点注销(SLO)进程、单击\*已 启用\*、输入StorageGRID 设置、为AD FS中的每个管理节点创建依赖方信任、然后单击\*保存\*以 启用SSO。

# 步骤

1. 选择\*配置访问控制单点登录\*。

此时将显示 Single Sign-On 页面,并选择 \* 已禁用 \* 选项。

#### Single Sign-on

You can enable single sign-on (SSO) if you want an external identity provider (IdP) to authorize all user access to StorageGRID. To start, enable identity federation and confirm that at least one federated user has Root Access permission to the Grid Manager and to the Tenant Manager for any existing tenant accounts. Next select Sandbox Mode to configure, save, and then test your SSO settings. After verifying the connections, select Enabled and click Save to start using SSO.

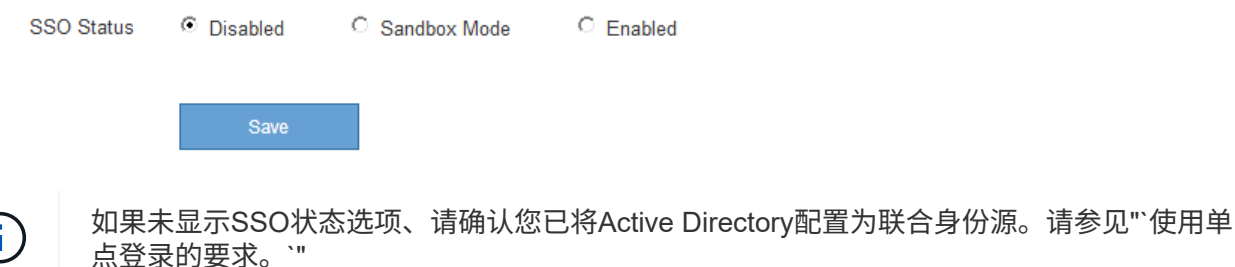

2. 选择\*沙盒模式\*选项。

此时将显示身份提供程序和依赖方设置。在身份提供程序部分中、\*服务类型\*字段为只读。它显示了您正在 使用的身份联合服务的类型(例如Active Directory)。

3. 在身份提供程序部分中:

a. 输入与AD FS中显示的名称完全相同的联合服务名称。

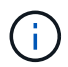

要查找联合服务名称、请转到Windows Server Manager。选择\*工具\*\* AD FS管理\*。从 操作菜单中,选择 \* 编辑联合身份验证服务属性 \* 。联合服务名称显示在第二个字段中。

- b. 指定在身份提供程序响应StorageGRID 请求发送SSO配置信息时是否要使用传输层安全(TLS)来保护连 接。
	- \* 使用操作系统 CA 证书 \*:使用操作系统上安装的默认 CA 证书确保连接安全。
	- \* 使用自定义 CA 证书 \*: 使用自定义 CA 证书确保连接安全。

如果选择此设置、请在\* CA证书\*文本框中复制并粘贴此证书。

- \* 请勿使用 TLS\* : 请勿使用 TLS 证书来保护连接。
- 4. 在依赖方部分中、指定在配置依赖方信任时要用于StorageGRID 管理节点的依赖方标识符。
	- <sup>例</sup>如、如果您的网格只有一个管理节点、并且您预计将来不会添加更多管理节点、请输<sup>入</sup> SG <sup>或</sup> StorageGRID。

◦ <sup>如</sup>果网格包含多个管理节点、请包含字符<sup>串</sup> [HOSTNAME] 在标识符中。例如: SG-[HOSTNAME]。此操 作将生成一个表、其中包含每个管理节点的依赖方标识符、该标识符基于节点的主机名。+注意:您必须 为StorageGRID 系统中的每个管理节点创建依赖方信任。对每个管理节点拥有依赖方信任,可确保用户 可以安全地登录和注销任何管理节点。

- 5. 单击 \* 保存 \* 。
	- 绿色复选标记将在 \* 保存 \* 按钮上显示几秒钟。

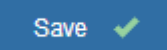

◦ 此时将显示沙盒模式确认通知、确认现在已启用沙盒模式。您可以在使用AD FS为每个管理节点配置依

# 赖方信任并测试单点登录(SSO)和单点注销(SLO)进程时使用此模式。

#### Single Sign-on

 $\mathbb{Z}$ You can enable single sign-on (SSO) if you want an external identity provider (IdP) to authorize all user access to StorageGRID. To start, enable identity federation and confirm that at least one federated user has Root Access permission to the Grid Manager and to the Tenant Manager for any existing tenant accounts. Next, select Sandbox Mode to configure, save, and then test your SSO settings. After verifying the connections, select Enabled and click Save to start using SSO.

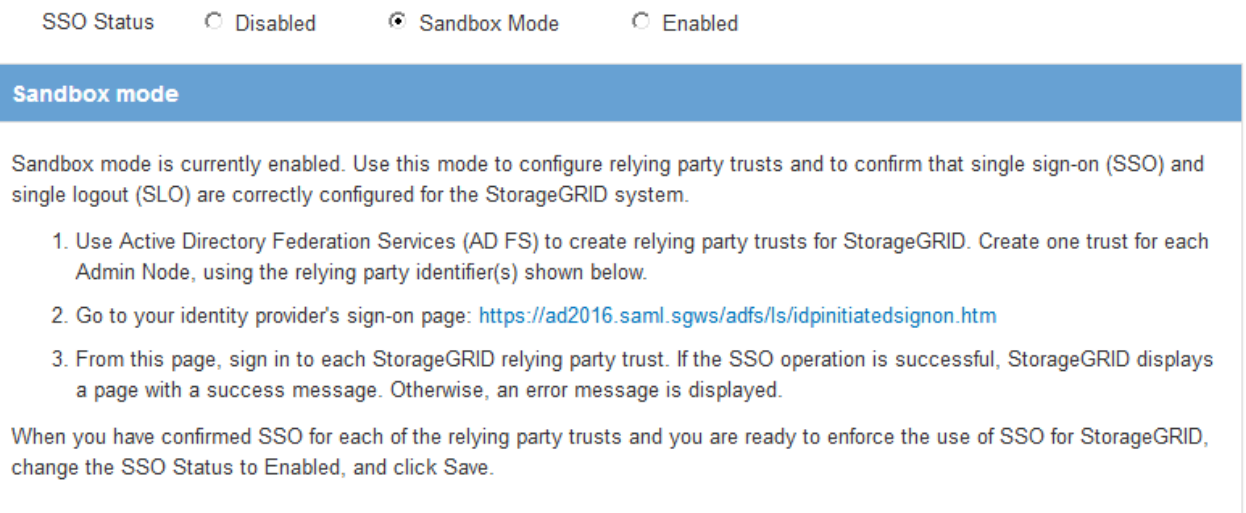

## 相关信息

## ["](#page-839-0)[使用](#page-839-0)[单](#page-839-0)[点登录的](#page-839-0)[要求](#page-839-0)["](#page-839-0)

# <span id="page-844-0"></span>在**AD FS**中创建依赖方信任

您必须使用 Active Directory 联合身份验证服务 (AD FS) 为系统中的每个管理节点创建 依赖方信任。您可以使用 PowerShell 命令,从 StorageGRID 导入 SAML 元数据或手动输 入数据来创建依赖方信任。

# 使用**Windows PowerShell**创建依赖方信任

您可以使用 Windows PowerShell 快速创建一个或多个依赖方信任。

### 您需要的内容

• 您已在StorageGRID 中配置SSO、并且知道系统中每个管理节点的完全限定域名(或IP地址)和依赖方标识 符。

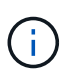

您必须为 StorageGRID 系统中的每个管理节点创建依赖方信任。对每个管理节点拥有依赖方 信任,可确保用户可以安全地登录和注销任何管理节点。

- 您有在 AD FS 中创建依赖方信任的经验,也可以访问 Microsoft AD FS 文档。
- 您正在使用 AD FS 管理单元,并且属于管理员组。

# 关于此任务

这些说明适用于Windows Server 2016附带的AD FS 4.0。如果您使用的是Windows 2012 R2附带的AD FS 3.0、则会注意到操作步骤 略有不同。如果您有任何疑问,请参见 Microsoft AD FS 文档。

### 步骤

- 1. 从Windows开始菜单中、右键单击PowerShell图标、然后选择\*以管理员身份运行\*。
- 2. 在 PowerShell 命令提示符处, 输入以下命令:

Add-AdfsRelyingPartyTrust -Name "*Admin\_Node\_Identifer*" -MetadataURL "https://*Admin\_Node\_FQDN*/api/saml-metadata"

- 适用于 *Admin\_Node\_Identifier*`下、输入管理节点的依赖方标识符、与单点登录页面上显示的完全 相同。例如: `SG-DC1-ADM1。
- 适用于 `*Admin\_Node\_FQDN*`下、输入同一管理节点的完全限定域名。(如有必要,您可以改用节点的 IP 地址。但是,如果您在此处输入 IP 地址,请注意,如果此依赖方信任的 IP 地址发生更改,您必须更 新或重新创建此信任。)
- 3. 在 Windows Server Manager 中,选择 \* 工具 \* > \* AD FS 管理 \* 。

此时将显示 AD FS 管理工具。

4. 选择 \* AD FS\* > \* 依赖方信任 \* 。

此时将显示依赖方信任列表。

- 5. 向新创建的依赖方信任添加访问控制策略:
	- a. 找到您刚刚创建的依赖方信任。
	- b. 右键单击信任,然后选择 \* 编辑访问控制策略 \* 。
	- c. 选择访问控制策略。
	- d. 单击\*应用\*、然后单击\*确定\*
- 6. 将款项申请发放策略添加到新创建的相关方信任:
	- a. 找到您刚刚创建的依赖方信任。
	- b. 右键单击此信任,然后选择 \* 编辑款项申请发放策略 \* 。
	- c. 单击\*添加规则\*。
	- d. 在选择规则模板页面上、从列表中选择\*将LDAP属性作为声明发送\*、然后单击\*下一步\*。
	- e. 在配置规则页面上,输入此规则的显示名称。

例如,将 \* 对象 GUID 更改为名称 ID\* 。

- f. 对于属性存储,选择 \* Active Directory\* 。
- g. 在映射表的 LDAP 属性列中,键入 \* 对象 GUID\* 。
- h. 在映射表的传出款项申请类型列中,从下拉列表中选择 \* 名称 ID\* 。
- i. 单击\*完成\*、然后单击\*确定\*。
- 7. 确认元数据已成功导入。
	- a. 右键单击依赖方信任以打开其属性。
	- b. 确认已填充 \* 端点 \* , \* 标识符 \* 和 \* 签名 \* 选项卡上的字段。

如果缺少元数据,请确认联合元数据地址是否正确,或者只需手动输入值即可。

- 8. 重复上述步骤, 为 StorageGRID 系统中的所有管理节点配置依赖方信任。
- 9. 完成后、返回到StorageGRID 和 ["](#page-849-0)[测试](#page-849-0)[所](#page-849-0)[有](#page-849-0)[依赖](#page-849-0)[方信](#page-849-0)[任](#page-849-0)["](#page-849-0) 以确认配置正确。

通过导入联合元数据创建依赖方信任

您可以通过访问每个管理节点的 SAML 元数据来导入每个依赖方信任的值。

您需要的内容

• 您已在StorageGRID 中配置SSO、并且知道系统中每个管理节点的完全限定域名(或IP地址)和依赖方标识 符。

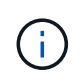

您必须为 StorageGRID 系统中的每个管理节点创建依赖方信任。对每个管理节点拥有依赖方 信任,可确保用户可以安全地登录和注销任何管理节点。

- 您有在 AD FS 中创建依赖方信任的经验,也可以访问 Microsoft AD FS 文档。
- 您正在使用 AD FS 管理单元,并且属于管理员组。

# 关于此任务

这些说明适用于Windows Server 2016附带的AD FS 4.0。如果您使用的是Windows 2012 R2附带的AD FS 3.0、则会注意到操作步骤 略有不同。如果您有任何疑问,请参见 Microsoft AD FS 文档。

步骤

- 1. 在Windows Server Manager中、单击\*工具\*、然后选择\* AD FS管理\*。
- 2. 在操作下、单击\*添加依赖方信任\*。
- 3. 在Welcome页面上、选择\*声明感知\*、然后单击\*开始\*。
- 4. 选择 \* 导入有关依赖方的在线或本地网络上发布的数据 \* 。
- 5. 在 \* 联合元数据地址(主机名或 URL ) \* 中,键入此管理节点的 SAML 元数据的位置:

https://*Admin\_Node\_FQDN*/api/saml-metadata

适用于 `*Admin\_Node\_FQDN*`下、输入同一管理节点的完全限定域名。(如有必要,您可以改用节点的 IP 地址。但是,如果您在此处输入 IP 地址,请注意,如果此依赖方信任的 IP 地址发生更改,您必须更新或重 新创建此信任。)

6. 完成依赖方信任向导,保存依赖方信任并关闭该向导。

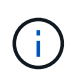

输入显示名称时,请使用管理节点的相关方标识符,与网格管理器的 Single Sign-On 页面上 显示的完全相同。例如: SG-DC1-ADM1。

- 7. 添加声明规则:
	- a. 右键单击此信任,然后选择 \* 编辑款项申请发放策略 \* 。
	- b. 单击\*添加规则\*:
	- c. 在选择规则模板页面上、从列表中选择\*将LDAP属性作为声明发送\*、然后单击\*下一步\*。

d. 在配置规则页面上,输入此规则的显示名称。

例如,将 \* 对象 GUID 更改为名称 ID\* 。

- e. 对于属性存储,选择 \* Active Directory\* 。
- f. 在映射表的 LDAP 属性列中,键入 \* 对象 GUID\* 。
- g. 在映射表的传出款项申请类型列中,从下拉列表中选择 \* 名称 ID\* 。
- h. 单击\*完成\*、然后单击\*确定\*。
- 8. 确认元数据已成功导入。
	- a. 右键单击依赖方信任以打开其属性。
	- b. 确认已填充 \* 端点 \* , \* 标识符 \* 和 \* 签名 \* 选项卡上的字段。

如果缺少元数据,请确认联合元数据地址是否正确,或者只需手动输入值即可。

9. 重复上述步骤, 为 StorageGRID 系统中的所有管理节点配置依赖方信任。

10. 完成后、返回到StorageGRID 和 ["](#page-849-0)[测试](#page-849-0)[所](#page-849-0)[有](#page-849-0)[依赖](#page-849-0)[方信](#page-849-0)[任](#page-849-0)["](#page-849-0) 以确认配置正确。

### 手动创建依赖方信任

如果您选择不导入依赖部件信任的数据,则可以手动输入值。

您需要的内容

• 您已在StorageGRID 中配置SSO、并且知道系统中每个管理节点的完全限定域名(或IP地址)和依赖方标识 符。

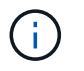

您必须为 StorageGRID 系统中的每个管理节点创建依赖方信任。对每个管理节点拥有依赖方 信任,可确保用户可以安全地登录和注销任何管理节点。

- 您已获得为StorageGRID 管理界面上传的自定义证书、或者知道如何从命令Shell登录到管理节点。
- 您有在 AD FS 中创建依赖方信任的经验,也可以访问 Microsoft AD FS 文档。
- 您正在使用 AD FS 管理单元,并且属于管理员组。

# 关于此任务

这些说明适用于Windows Server 2016附带的AD FS 4.0。如果您使用的是Windows 2012 R2附带的AD FS 3.0、则会注意到操作步骤 略有不同。如果您有任何疑问,请参见 Microsoft AD FS 文档。

#### 步骤

- 1. 在Windows Server Manager中、单击\*工具\*、然后选择\* AD FS管理\*。
- 2. 在操作下、单击\*添加依赖方信任\*。
- 3. 在Welcome页面上、选择\*声明感知\*、然后单击\*开始\*。
- 4. 选择\*手动输入有关依赖方的数据\*、然后单击\*下一步\*。
- 5. 完成依赖方信任向导:
	- a. 输入此管理节点的显示名称。

为了确保一致性,请使用管理节点的依赖方标识符,与网格管理器的单点登录页面上显示的一致。例如 : SG-DC1-ADM1。

- b. 跳过此步骤可配置可选令牌加密证书。
- c. 在配置 URL 页面上,选中 \* 启用对 SAML 2.0 WebSSO 协议的支持 \* 复选框。
- d. 键入管理节点的 SAML 服务端点 URL :

https://*Admin\_Node\_FQDN*/api/saml-response

适用于 `*Admin\_Node\_FQDN*`下、输入管理节点的完全限定域名。(如有必要,您可以改用节点的 IP 地 址。但是,如果您在此处输入 IP 地址,请注意,如果此依赖方信任的 IP 地址发生更改,您必须更新或 重新创建此信任。)

e. 在配置标识符页面上,指定同一管理节点的依赖方标识符:

*Admin\_Node\_Identifier*

适用于 *Admin\_Node\_Identifier*`下、输入管理节点的依赖方标识符、与单点登录页面上显示的完全 相同。例如: `SG-DC1-ADM1。

f. 查看设置,保存依赖方信任并关闭向导。

此时将显示编辑款项申请发放策略对话框。

H. 如果未显示此对话框,请右键单击此信任,然后选择 \* 编辑款项申请发放策略 \* 。

- 6. 要启动声明规则向导、请单击\*添加规则\*:
	- a. 在选择规则模板页面上、从列表中选择\*将LDAP属性作为声明发送\*、然后单击\*下一步\*。
	- b. 在配置规则页面上,输入此规则的显示名称。

例如,将 \* 对象 GUID 更改为名称 ID\* 。

- c. 对于属性存储,选择 \* Active Directory\* 。
- d. 在映射表的 LDAP 属性列中,键入 \* 对象 GUID\* 。
- e. 在映射表的传出款项申请类型列中,从下拉列表中选择 \* 名称 ID\* 。
- f. 单击\*完成\*、然后单击\*确定\*。
- 7. 右键单击依赖方信任以打开其属性。
- 8. 在 \* 端点 \* 选项卡上,为单点注销( SLO )配置端点:
	- a. 单击\*添加SAML \*。
	- b. 选择 \* 端点类型 \* > \* SAML 注销 \* 。
	- c. 选择 \* 绑定 \* > \* 重定向 \* 。
	- d. 在 \* 可信 URL\* 字段中,输入用于从此管理节点单点注销( SLO )的 URL :

https://*Admin\_Node\_FQDN*/api/saml-logout

适用于 `*Admin\_Node\_FQDN*`下、输入管理节点的完全限定域名。(如有必要,您可以改用节点的 IP 地址。但是,如果您在此处输入 IP 地址,请注意,如果此依赖方信任的 IP 地址发生更改,您必须更新或重 新创建此信任。)

a. 单击 \* 确定 \* 。

- 9. 在 \* 签名 \* 选项卡上,指定此依赖方信任的签名证书:
	- a. 添加自定义证书:
		- 如果您已将自定义管理证书上传到 StorageGRID ,请选择此证书。
		- <sup>如</sup>果您没有自定义证书、请登录到管理节点、然后转<sup>到</sup> /var/local/mgmt-api 管理节点的目录、 然后添加 custom-server.crt 证书文件。

\*注:\*使用管理节点的默认证书 (server.crt)。如果管理节点出现故障,则在恢复节点时将重新生 成默认证书,您需要更新依赖方信任。

b. 单击\*应用\*、然后单击\*确定\*。

依赖方属性将被保存并关闭。

- 10. 重复上述步骤, 为 StorageGRID 系统中的所有管理节点配置依赖方信任。
- 11. 完成后、返回到StorageGRID 和 ["](#page-849-0)[测试](#page-849-0)[所](#page-849-0)[有](#page-849-0)[依赖](#page-849-0)[方信](#page-849-0)[任](#page-849-0)["](#page-849-0) 以确认配置正确。

<span id="page-849-0"></span>测试依赖方信任

在对StorageGRID 强制使用单点登录(SSO)之前、请确认已正确配置单点登录和单点注 销(SLO)。如果您为每个管理节点创建了依赖方信任、请确认您可以对每个管理节点使 用SSO和SLO。

您需要的内容

- 您必须使用支持的浏览器登录到网格管理器。
- 您必须具有特定的访问权限。
- 您已在AD FS中配置一个或多个依赖方信任。

步骤

1. 选择\*配置访问控制单点登录\*。

此时将显示Single Sign-On页面、并选择了\*沙盒模式\*选项。

2. 在沙盒模式说明中、找到指向身份提供程序登录页面的链接。

此URL是从您在\*联合服务名称\*字段中输入的值派生的。

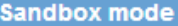

Sandbox mode is currently enabled. Use this mode to configure relying party trusts and to confirm that single sign-on (SSO) and single logout (SLO) are correctly configured for the StorageGRID system.

1. Use Active Directory Federation Services (AD FS) to create relying party trusts for StorageGRID. Create one trust for each Admin Node, using the relying party identifier(s) shown below.

2. Go to your identity provider's sign-on page: https://ad2016.saml.sgws/adfs/ls/idpinitiatedsignon.htm

3. From this page, sign in to each StorageGRID relying party trust. If the SSO operation is successful, StorageGRID displays a page with a success message. Otherwise, an error message is displayed.

When you have confirmed SSO for each of the relying party trusts and you are ready to enforce the use of SSO for StorageGRID, change the SSO Status to Enabled, and click Save.

- 3. 单击此链接、或者将此URL复制并粘贴到浏览器中、以访问身份提供程序的登录页面。
- 4. 要确认您可以使用SSO登录到StorageGRID 、请选择\*登录到以下站点之一\*、选择主管理节点的依赖方标识 符、然后单击\*登录\*。

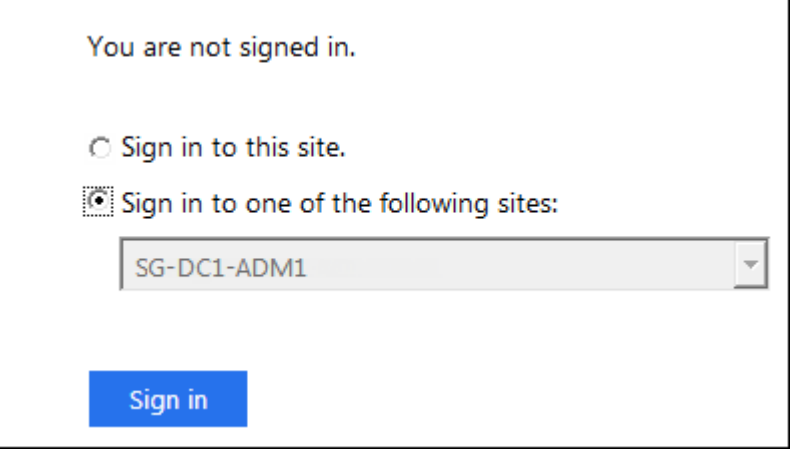

系统将提示您输入用户名和密码。

5. 输入您的联合用户名和密码。

◦ 如果 SSO 登录和注销操作成功,则会显示一条成功消息。

Single sign-on authentication and logout test completed successfully.

 $\,$ 。如果 SSO 操作失败,则会显示一条错误消息。修复问题描述 ,清除浏览器的 Cookie 并重试。 6. 重复上述步骤以确认您可以登录到任何其他管理节点。

如果所有SSO登录和注销操作均成功、则可以启用SSO。

<span id="page-850-0"></span>启用单点登录

在使用沙盒模式测试所有StorageGRID 依赖方信任之后、您可以启用单点登录(SSO)。

您需要的内容

- 您必须已从身份源导入至少一个联合组、并已将root访问管理权限分配给该组。对于任何现有租户帐户、您 必须确认至少有一个联合用户对网格管理器和租户管理器具有root访问权限。
- 您必须已使用沙盒模式测试所有依赖方信任。

# 步骤

1. 选择\*配置访问控制单点登录\*。

此时将显示Single Sign-On页面、并选择了\*沙盒模式\*。

- 2. 将 SSO 状态更改为 \* 已启用 \* 。
- 3. 单击 \* 保存 \* 。

此时将显示一条警告消息。

# A Warning

Enable single sign-on

After you enable SSO, no local users-including the root user-will be able to sign in to the Grid Manager, the Tenant Manager, the Grid Management API, or the Tenant Management API.

Before proceeding, confirm the following:

- . You have imported at least one federated group from the identity source and assigned Root Access management permissions to the group. You must confirm that at least one federated user has Root Access permission to the Grid Manager and to the Tenant Manager for any existing tenant accounts.
- . You have tested all relying party trusts using sandbox mode.

Are you sure you want to enable single sign-on?

Cancel OK

# 4. 查看警告、然后单击\*确定\*。

现在,已启用单点登录。

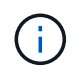

所有用户都必须使用SSO访问网格管理器、租户管理器、网格管理API和租户管理API。本地 用户无法再访问 StorageGRID 。

<span id="page-851-0"></span>禁用单点登录

如果您不再希望使用单点登录( SSO )功能,则可以禁用此功能。必须先禁用单点登录 ,然后才能禁用身份联合。

您需要的内容

• 您必须使用支持的浏览器登录到网格管理器。

• 您必须具有特定的访问权限。

# 步骤

1. 选择\*配置访问控制单点登录\*。

此时将显示 Single Sign-On 页面。

- 2. 选择 \* 已禁用 \* 选项。
- 3. 单击 \* 保存 \* 。

此时将显示一条警告消息,指示本地用户现在可以登录。

A Warning

Disable single sign-on

After you disable SSO or switch to sandbox mode, local users will be able to sign in. Are you sure vou want to proceed?

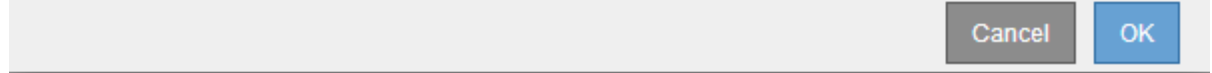

4. 单击 \* 确定 \* 。

下次登录到 StorageGRID 时,将显示 StorageGRID 登录页面,您必须输入本地或联合 StorageGRID 用户 的用户名和密码。

<span id="page-852-0"></span>临时禁用并重新启用一个管理节点的单点登录

如果单点登录( Single Sign-On , SSO) 系统发生故障, 您可能无法登录到网格管理 器。在这种情况下,您可以为一个管理节点临时禁用并重新启用 SSO 。要禁用并重新启 用 SSO, 必须访问节点的命令 Shell。

您需要的内容

- 您必须具有特定的访问权限。
- 您必须具有 Passwords.txt 文件
- 您必须知道本地root用户的密码。

# 关于此任务

为一个管理节点禁用 SSO 后,您可以以本地 root 用户身份登录到网格管理器。要保护 StorageGRID 系统的安 全,您必须在注销后立即使用节点的命令 Shell 在管理节点上重新启用 SSO 。

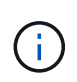

为一个管理节点禁用 SSO 不会影响网格中任何其他管理节点的 SSO 设置。网格管理器的单点登 录页面上的 \* 启用 SSO\* 复选框将保持选中状态,并且所有现有的 SSO 设置都将保持不变,除 非您对其进行更新。

- 1. 登录到管理节点:
	- a. 输入以下命令: ssh admin@Admin Node IP
	- b. 输入中列出的密码 Passwords.txt 文件
	- c. 输入以下命令切换到root: su -
	- d. 输入中列出的密码 Passwords.txt 文件

以root用户身份登录后、提示符将从变为 \$ to #。

2. 运行以下命令:disable-saml

此时将显示一条消息,指出命令适用场景 this Admin Node only 。

3. 确认要禁用 SSO 。

显示一条消息,指示节点上已禁用单点登录。

4. 从 Web 浏览器访问同一管理节点上的网格管理器。

现在,由于已禁用 SSO ,将显示网格管理器登录页面。

- 5. 使用用户名 root 和本地 root 用户的密码登录。
- 6. 如果您因需要更正 SSO 配置而临时禁用 SSO :
	- a. 选择\*配置访问控制单点登录\*。
	- b. 更改不正确或过时的 SSO 设置。
	- c. 单击 \* 保存 \* 。

单击Single Sign-On页面中的\*保存\*会自动为整个网格重新启用SSO。

- 7. 如果您因某些其他原因需要访问网格管理器而临时禁用 SSO :
	- a. 执行需要执行的任何任务。
	- b. 单击\*注销\*、然后关闭网格管理器。
	- c. 在管理节点上重新启用 SSO 。您可以执行以下任一步骤:

▪ 运行以下命令: enable-saml

此时将显示一条消息,指出命令适用场景 this Admin Node only 。

确认要启用 SSO 。

显示一条消息,指示节点上已启用单点登录。

◦ <sup>重</sup>新启动网格节点: reboot

8. 从 Web 浏览器中, 从同一管理节点访问网格管理器。

9. 确认此时将显示 StorageGRID 登录页面,并且您必须输入 SSO 凭据才能访问网格管理器。

# 相关信息

["](#page-840-0)[配](#page-840-0)[置](#page-840-0)[单](#page-840-0)[点登录](#page-840-0)["](#page-840-0)

# 配置管理员客户端证书

您可以使用客户端证书允许授权的外部客户端访问StorageGRID Prometheus数据库。客 户端证书提供了一种使用外部工具监控StorageGRID 的安全方式。

如果您需要使用外部监控工具访问StorageGRID 、则必须使用网格管理器上传或生成客户端证书、并将证书信 息复制到外部工具。

添加管理员客户端证书

要添加客户端证书、您可以提供自己的证书或使用网格管理器生成一个证书。

### 您需要的内容

- 您必须具有 root 访问权限。
- 您必须使用支持的浏览器登录到网格管理器。
- 您必须知道管理节点的IP地址或域名。
- 您必须已配置StorageGRID 管理接口服务器证书并具有相应的CA包
- 如果要上传您自己的证书、则本地计算机上必须提供此证书的公有 密钥和专用密钥。

#### 步骤

1. 在网格管理器中、选择\*配置\*>\*访问控制\*>\*客户端证书\*。

此时将显示客户端证书页面。

**Client Certificates** 

You can upload or generate one or more client certificates to allow StorageGRID to authenticate external client access.

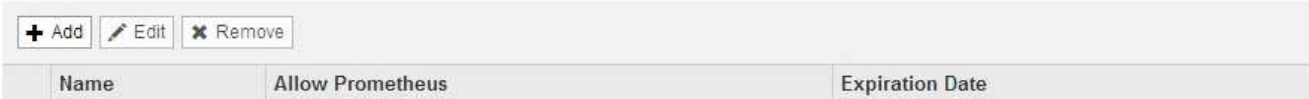

No client certificates configured.

2. 选择 \* 添加 \* 。

此时将显示上传证书页面。

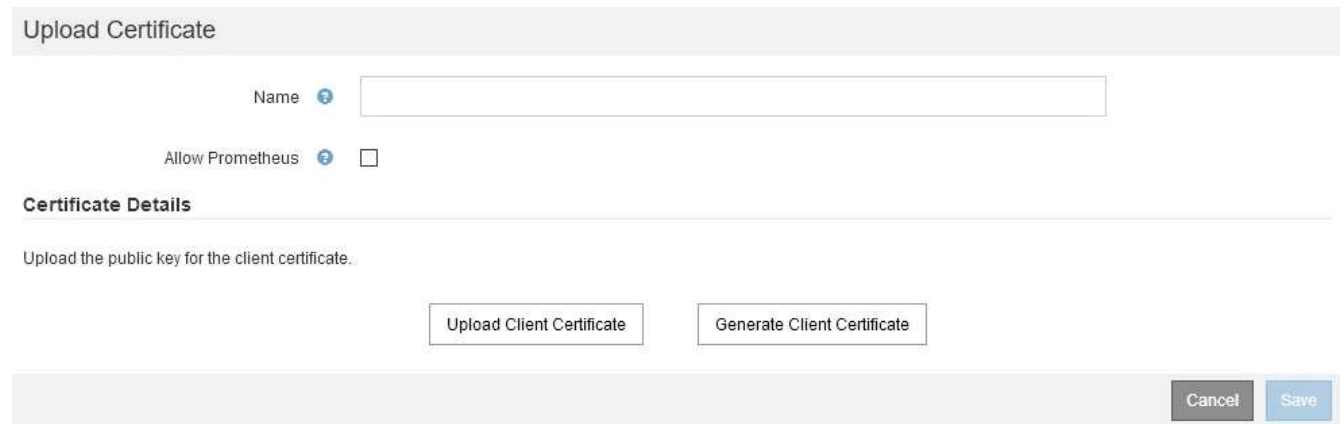

- 3. 键入一个介于1到32个字符之间的证书名称。
- 4. 要使用外部监控工具访问Prometheus指标、请选中\*允许Prometheus\*复选框。
- 5. 上传或生成证书:
	- a. 要上传证书、请转至 此处。
	- b. 要生成证书、请转至 此处。
- 6. 要上传证书、请执行以下操作:
	- a. 选择\*上传客户端证书\*。
	- b. 浏览此证书的公有 密钥。

上传证书的公有 密钥后、系统将填充\*证书元数据\*和\*证书PEM\*字段。

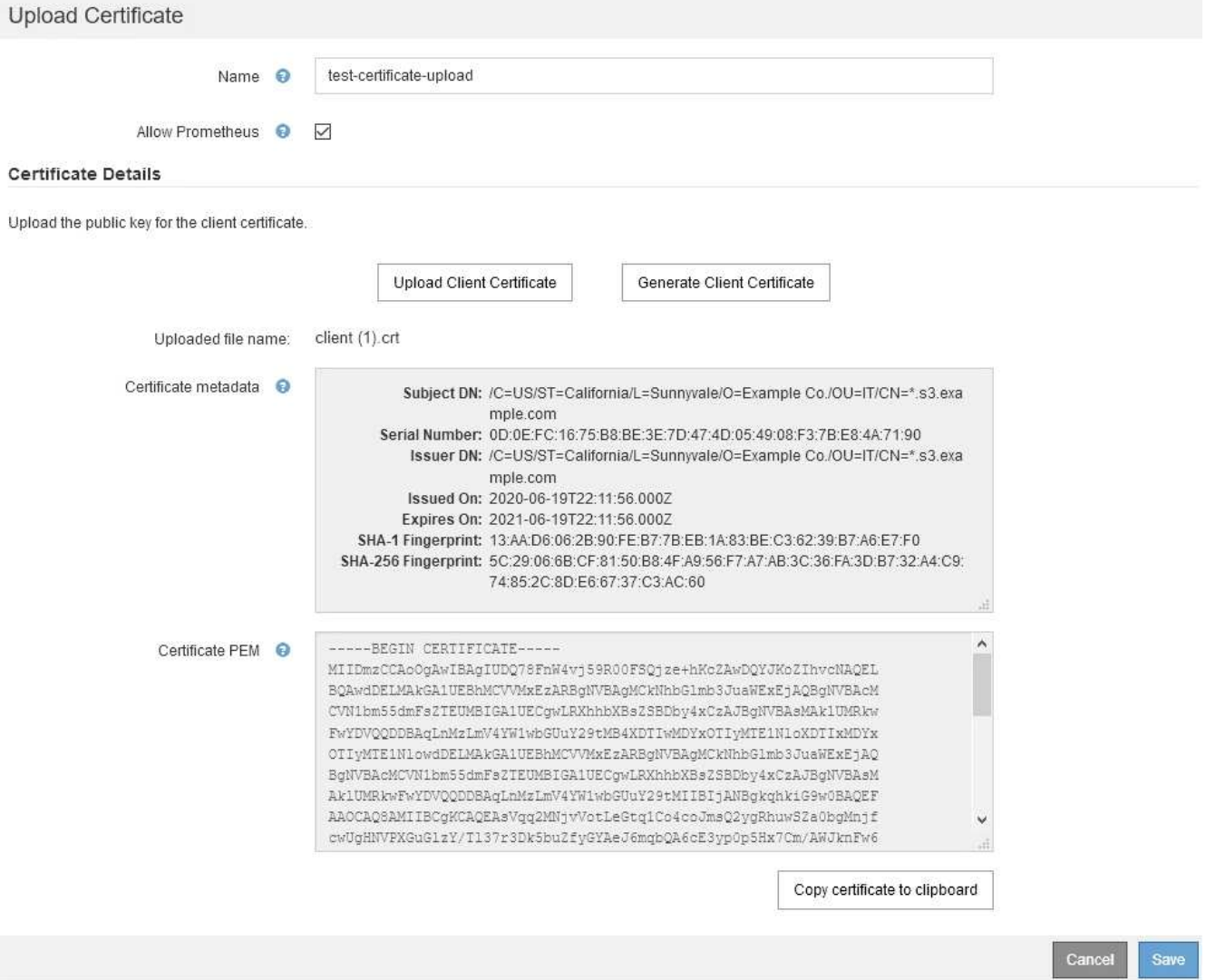

a. 选择\*将证书复制到剪贴板\*、然后将证书粘贴到外部监控工具中。

b. 使用编辑工具将私钥复制并粘贴到外部监控工具中。

c. 选择\*保存\*以在网格管理器中保存证书。

7. 要生成证书、请执行以下操作:

- a. 选择\*生成客户端证书\*。
- b. 输入管理节点的域名或IP地址。
- c. (可选)输入一个X.509主题(也称为可分辨名称(Distinguished Name、DN))、以确定拥有证书的管理员。
- d. (可选)选择证书的有效天数。默认值为730天。
- e. 选择 \* 生成 \* 。

此时将填充\*证书元数据\*、\*证书PEM\*和\*证书专用密钥\*字段。

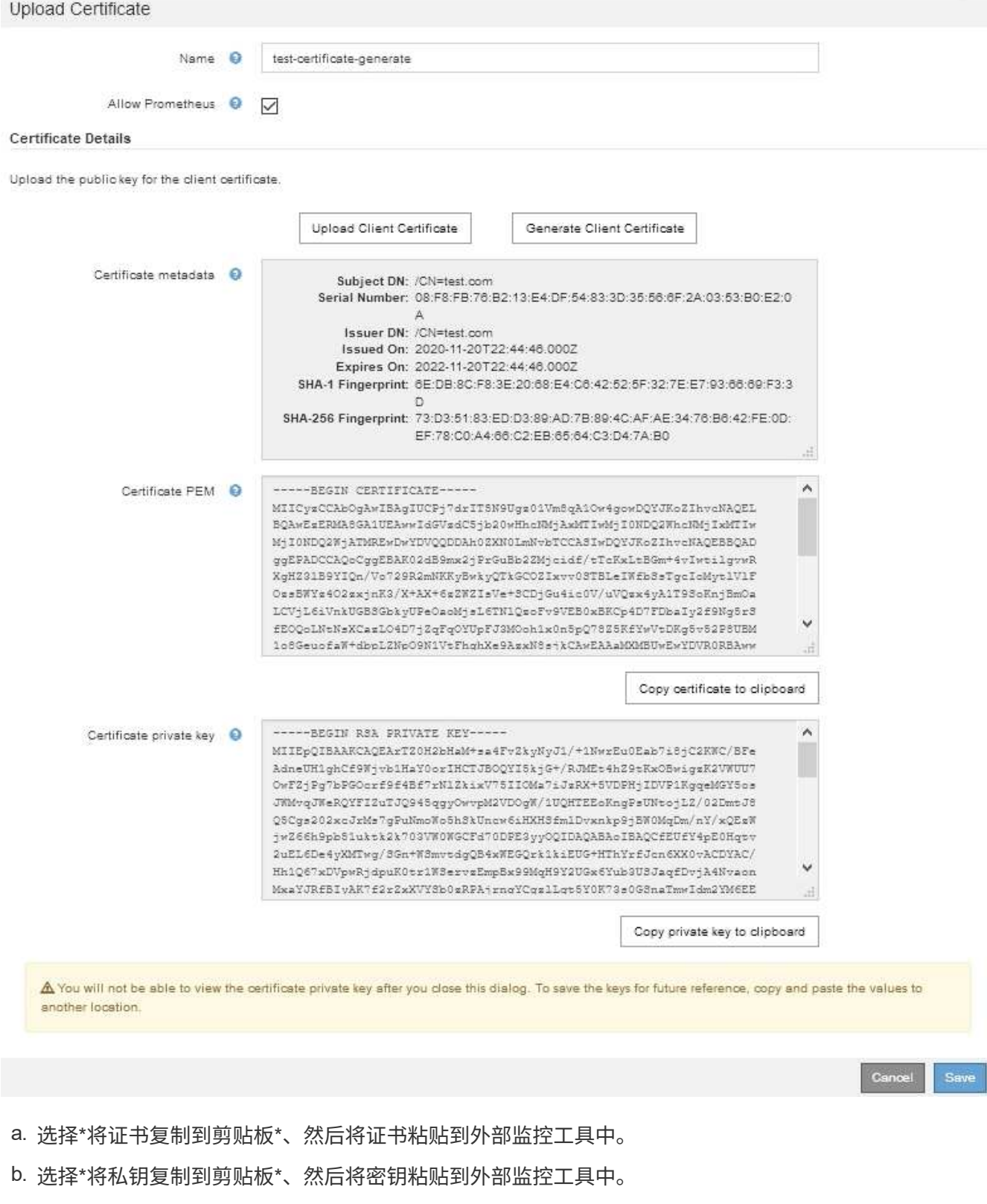

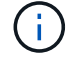

关闭此对话框后、您将无法查看此私钥。将密钥复制到安全位置。

c. 选择\*保存\*以在网格管理器中保存证书。

8. 在外部监控工具上配置以下设置,例如 Grafana 。

以下屏幕截图显示了一个 Grafana 示例:

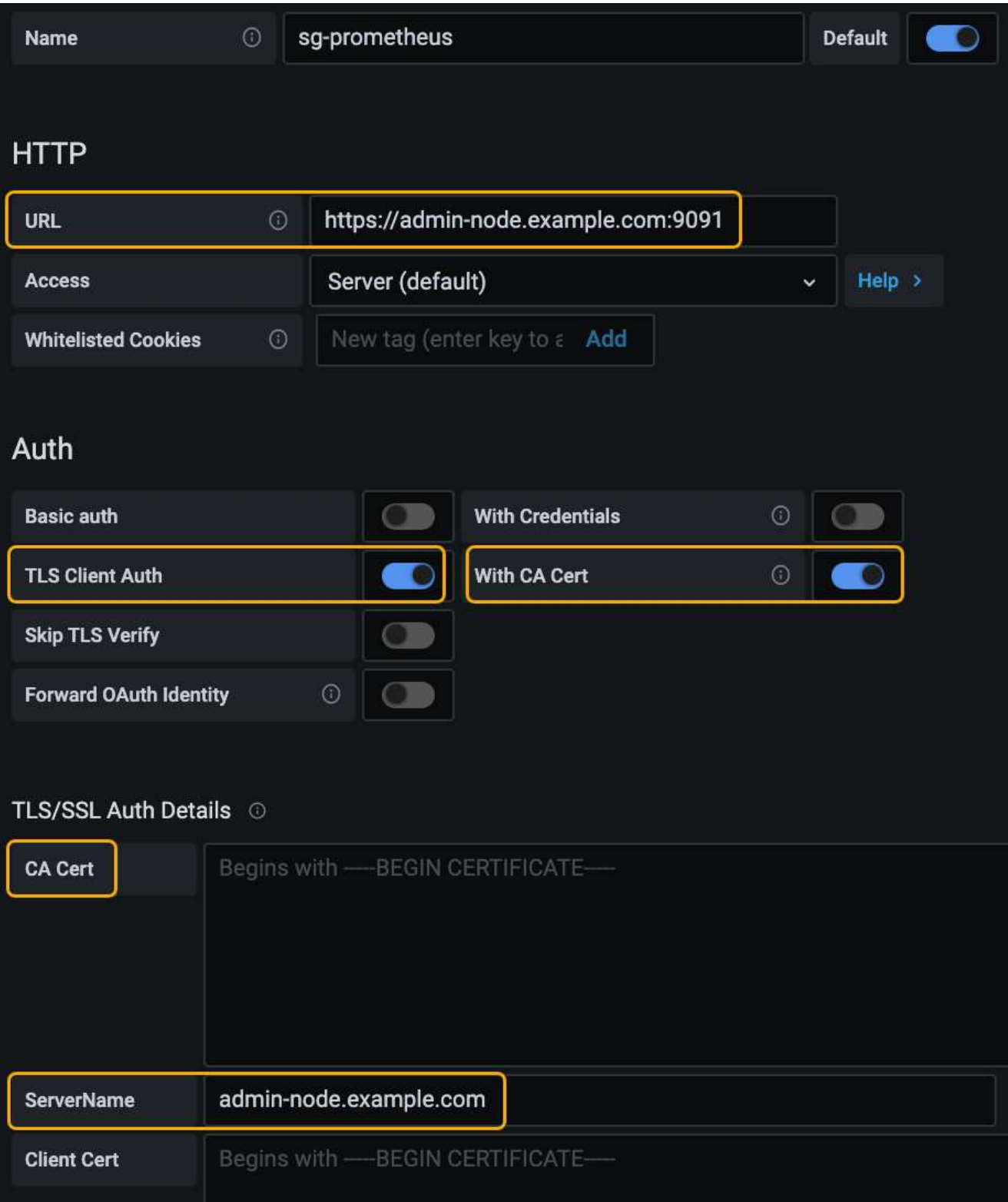

a. \* 名称 \*: 输入连接的名称。

StorageGRID 不需要此信息,但您必须提供一个名称来测试连接。

b. \* URL \*: 输入管理节点的域名或 IP 地址。指定 HTTPS 和端口 9091 。

例如: https://admin-node.example.com:9091

- c. 启用\* TLS客户端授权\*和\*使用CA证书\*。
- d. 将管理接口服务器证书或CA捆绑包复制并粘贴到TLS/SSL身份验证详细信息下的"CA证书"中。
- e. \* 服务器名称 \*: 输入管理节点的域名。

服务器名称必须与管理接口服务器证书中显示的域名匹配。

f. 保存并测试从 StorageGRID 或本地文件复制的证书和私钥。

现在,您可以使用外部监控工具从 StorageGRID 访问 Prometheus 指标。

有关指标的信息、请参见StorageGRID 监控和故障排除说明。

# 相关信息

["](#page-816-0)[使用](#page-816-0)[StorageGRID](#page-816-0) [安全证](#page-816-0)[书](#page-816-0)["](#page-816-0)

["](#page-943-0)[为网格管理器和租户管理器](#page-943-0)[配](#page-943-0)[置自定义服务器证](#page-943-0)[书](#page-943-0)["](#page-943-0)

["](#page-1464-0)[监控](#page-1464-0)[和放大](#page-1464-0)[;故障排](#page-1464-0)[除](#page-1464-0)["](#page-1464-0)

```
编辑管理员客户端证书
```
您可以编辑证书以更改其名称、启用或禁用Prometheus访问、或者在当前证书已过期时上传新证书。

您需要的内容

- 您必须具有 root 访问权限。
- 您必须使用支持的浏览器登录到网格管理器。
- 您必须知道管理节点的IP地址或域名。
- 如果您要上传新证书和私钥、它们必须在本地计算机上可用。

#### 步骤

1. 选择\*配置\*>\*访问控制\*>\*客户端证书\*。

此时将显示客户端证书页面。此时将列出现有证书。

表中列出了证书到期日期。如果证书即将过期或已过期,则表中会显示一条消息并触发警报。

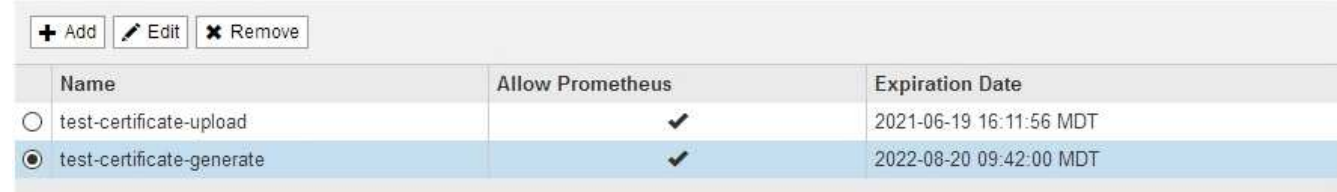

Displaying 2 certificates

- 2. 选择要编辑的证书左侧的单选按钮。
- 3. 选择 \* 编辑 \* 。

# 此时将显示编辑证书对话框。

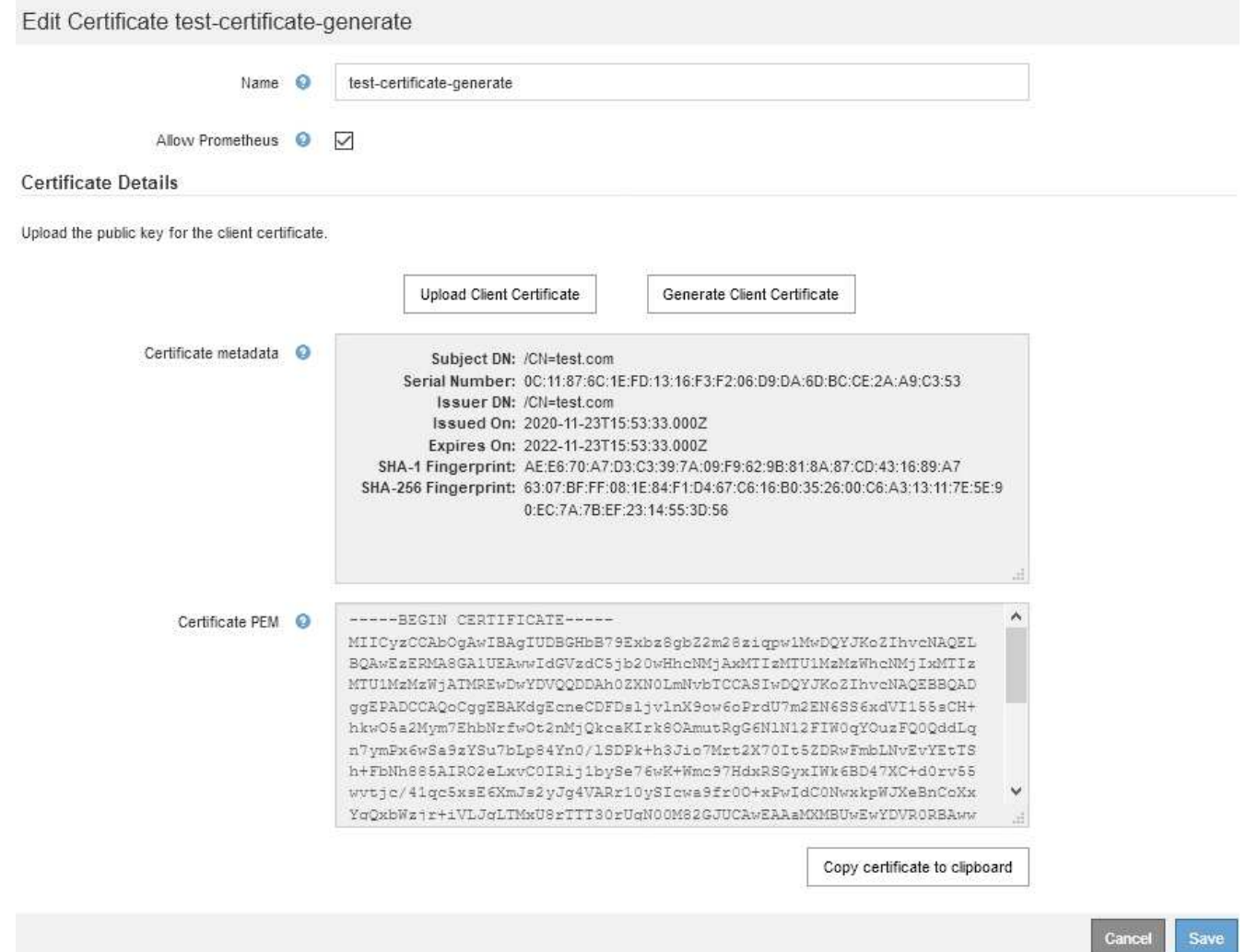

- 4. 对证书进行所需的更改。
- 5. 选择\*保存\*以在网格管理器中保存证书。
- 6. 如果您上传了新证书:
	- a. 选择\*将证书复制到剪贴板\*将证书粘贴到外部监控工具。
	- b. 使用编辑工具将新的私钥复制并粘贴到外部监控工具中。
	- c. 在外部监控工具中保存并测试证书和私钥。
- 7. 如果生成了新证书:
	- a. 选择\*将证书复制到剪贴板\*将证书粘贴到外部监控工具。
	- b. 选择\*将私钥复制到剪贴板\*将证书粘贴到外部监控工具。

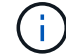

关闭此对话框后、您将无法查看或复制此私钥。将密钥复制到安全位置。

c. 在外部监控工具中保存并测试证书和私钥。

正在删除管理员客户端证书

如果您不再需要证书、可以将其删除。

您需要的内容

- 您必须具有 root 访问权限。
- 您必须使用支持的浏览器登录到网格管理器。

#### 步骤

1. 选择\*配置\*>\*访问控制\*>\*客户端证书\*。

此时将显示客户端证书页面。此时将列出现有证书。

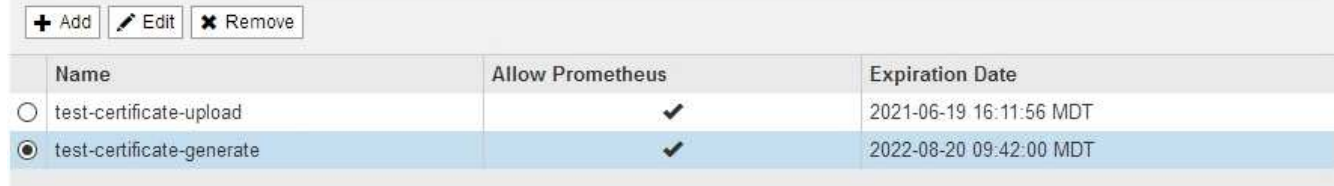

Displaying 2 certificates

- 2. 选择要删除的证书左侧的单选按钮。
- 3. 选择 \* 删除 \* 。

此时将显示确认对话框。

# A Warning

Delete certificate

Are you sure you want to delete the certificate "test-certificate-generate"?

| --<br>Cancel | OK |  |
|--------------|----|--|
|              |    |  |

4. 选择 \* 确定 \* 。

此证书将被删除。

# 配置密钥管理服务器

您可以配置一个或多个外部密钥管理服务器( KMS) 来保护专门配置的设备节点上的数 据。

什么是密钥管理服务器( **KMS** )?

密钥管理服务器( Key Management Server , KMS )是一种外部第三方系统,可使用密钥管理互操作性协议 ( Key Management Interoperability Protocol, KMIP) 为关联 StorageGRID 站点上的 StorageGRID 设备节

点提供加密密钥。

您可以使用一个或多个密钥管理服务器来管理安装期间启用了 \* 节点加密 \* 设置的任何 StorageGRID 设备节点 的节点加密密钥。通过将密钥管理服务器与这些设备节点结合使用,您可以保护数据,即使设备已从数据中心中 删除也是如此。对设备卷进行加密后,除非节点可以与 KMS 通信,否则无法访问设备上的任何数据。

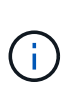

StorageGRID 不会创建或管理用于对设备节点进行加密和解密的外部密钥。如果您计划使用外部 密钥管理服务器来保护 StorageGRID 数据, 则必须了解如何设置该服务器, 并且必须了解如何管 理加密密钥。执行密钥管理任务不在本说明的范围之内。如果需要帮助,请参见密钥管理服务器 的文档或联系技术支持。

# 查看**StorageGRID** 加密方法

StorageGRID 提供了多种数据加密选项。您应查看可用的方法,以确定哪些方法符合数据 保护要求。

下表简要总结了 StorageGRID 中可用的加密方法。

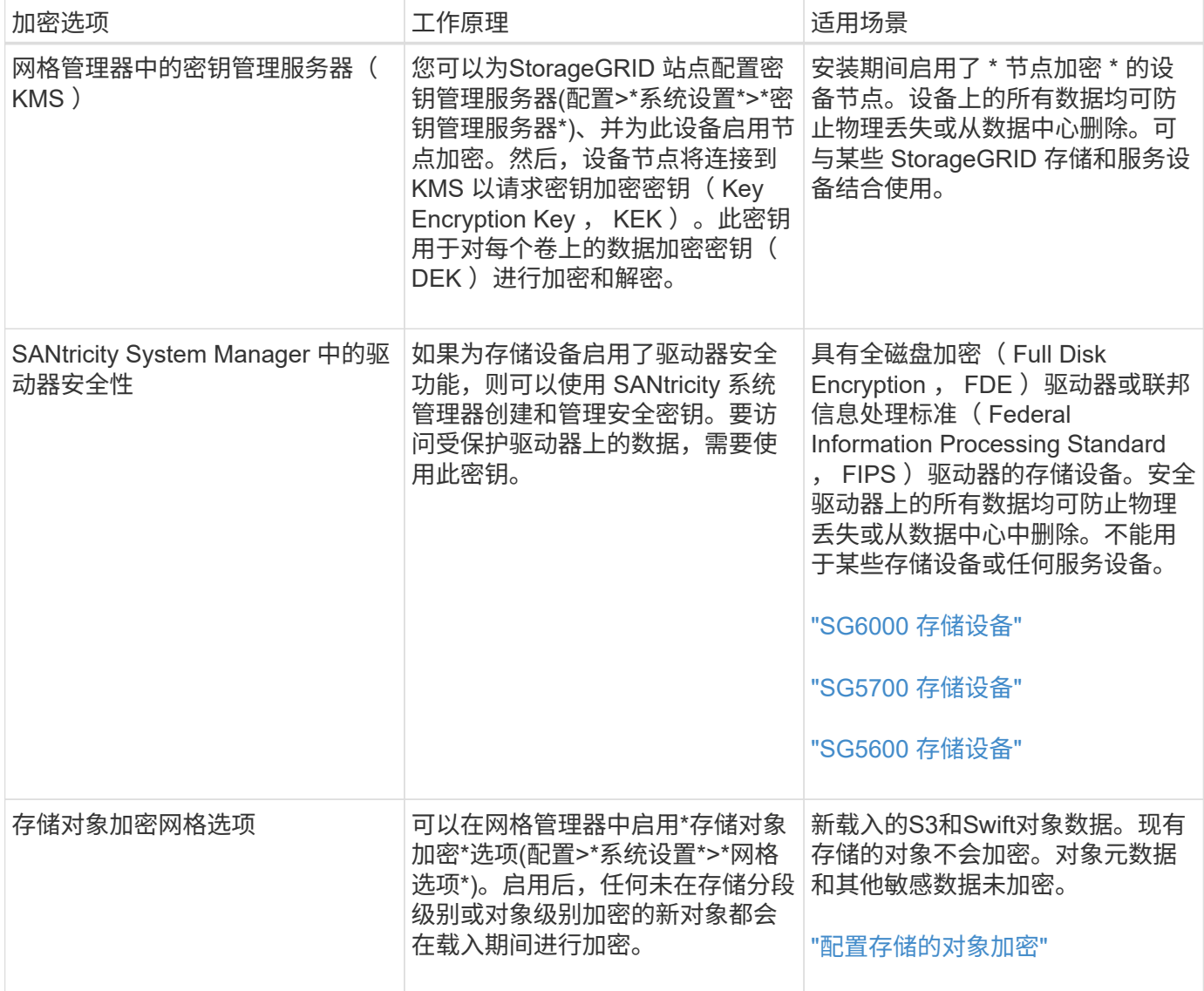

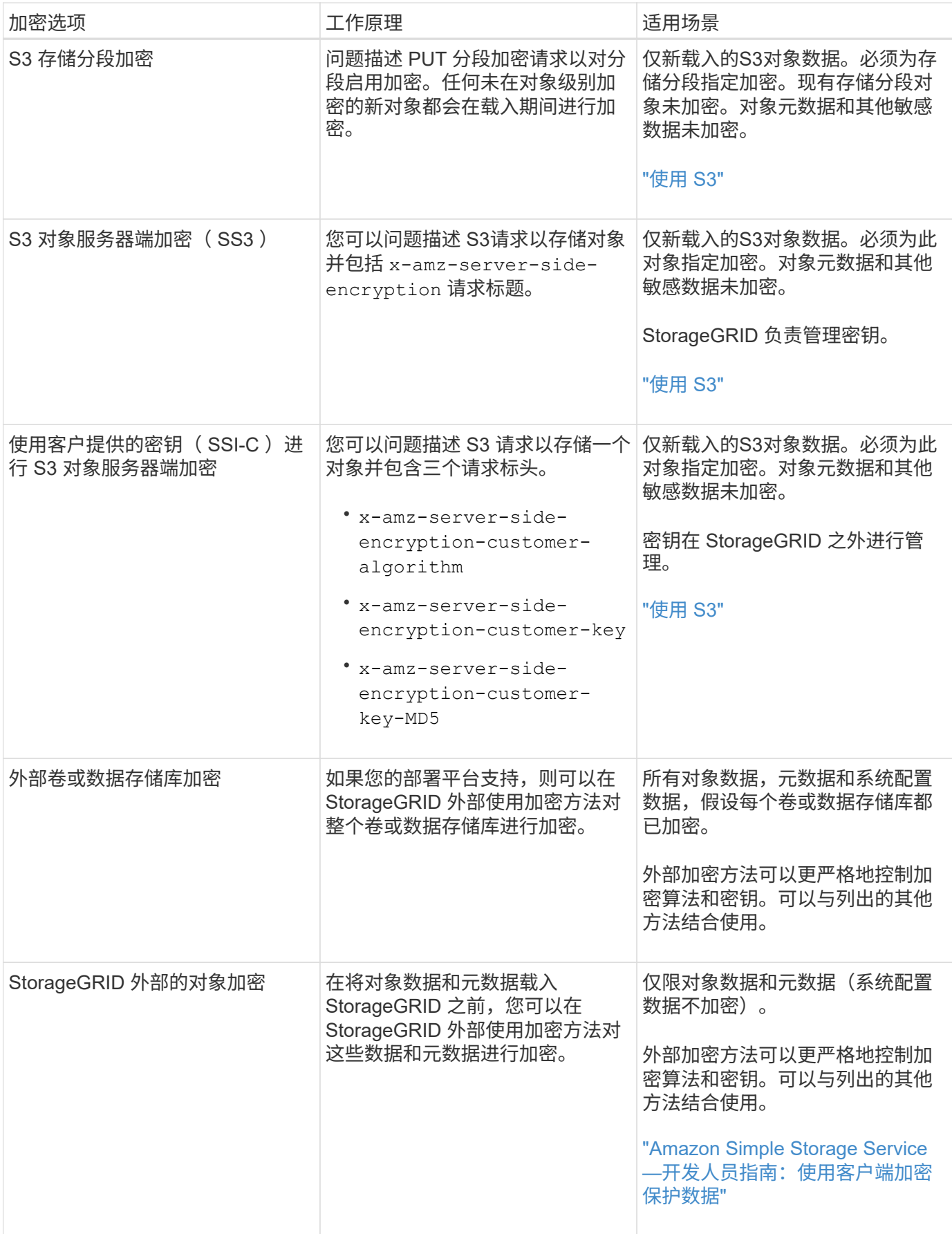
使用多种加密方法

根据您的要求,您一次可以使用多种加密方法。例如:

- 您可以使用 KMS 来保护设备节点,也可以使用 SANtricity 系统管理器中的驱动器安全功能在同一设备中的 自加密驱动器上 " d 进行灵活加密 " 数据。
- 您可以使用 KMS 来保护设备节点上的数据安全,也可以使用存储对象加密网格选项在载入所有对象时对其 进行加密。

如果只有一小部分对象需要加密,请考虑在存储分段或单个对象级别控制加密。启用多个级别的加密会产生额外 的性能成本。

**KMS** 和设备配置概述

在使用密钥管理服务器( KMS )保护设备节点上的 StorageGRID 数据之前,必须完成两 项配置任务:设置一个或多个 KMS 服务器以及为设备节点启用节点加密。完成这两项配 置任务后,密钥管理过程将自动进行。

此流程图显示了使用 KMS 在设备节点上保护 StorageGRID 数据的高级步骤。

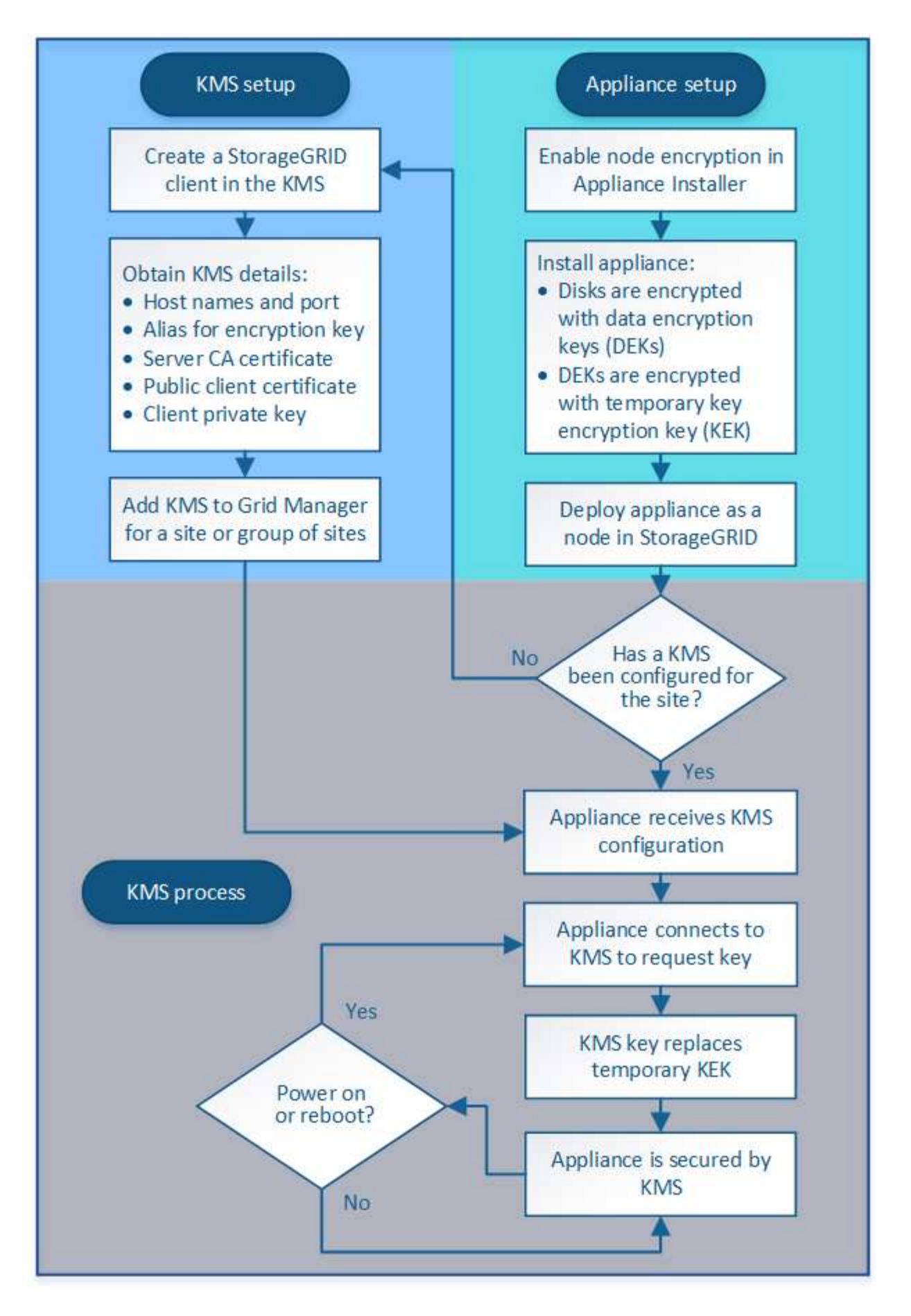

流程图显示了 KMS 设置和设备设置并行进行;但是,您可以根据需要在为新设备节点启用节点加密之前或之后

设置密钥管理服务器。

#### 设置密钥管理服务器**(KMS)**

设置密钥管理服务器包括以下高级步骤。

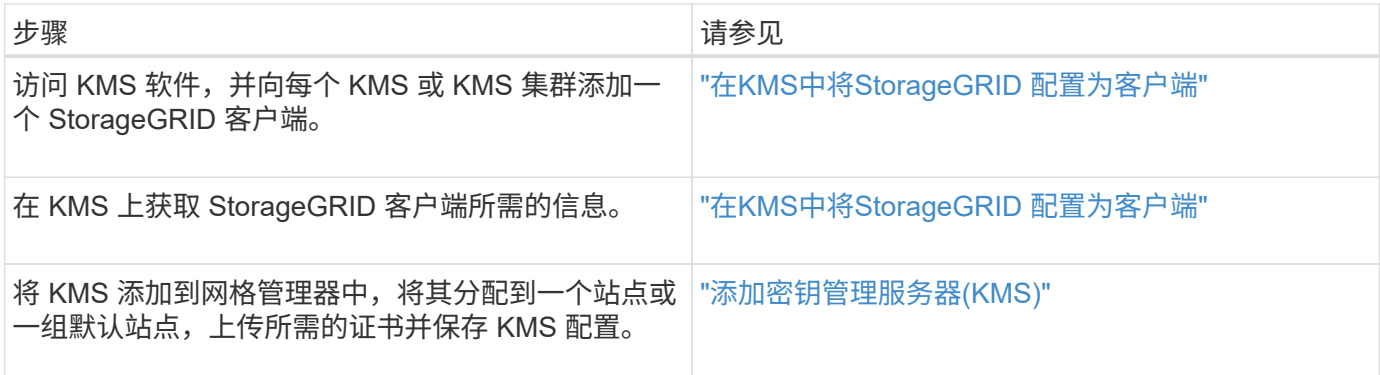

设置设备

设置要使用 KMS 的设备节点包括以下高级步骤。

1. 在设备安装的硬件配置阶段,使用 StorageGRID 设备安装程序为设备启用 \* 节点加密 \* 设置。

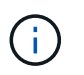

在将设备添加到网格后,您无法启用 \* 节点加密 \* 设置,也无法对未启用节点加密的设备使用 外部密钥管理。

- 2. 运行 StorageGRID 设备安装程序。在安装期间,系统会为每个设备卷分配一个随机数据加密密钥( DEK) ,如下所示:
	- 这些 DEks 用于对每个卷上的数据进行加密。这些密钥是通过设备操作系统中的 Linux 统一密钥设置( LUKS)磁盘加密生成的,不能更改。
	- 。每个 DEK 都通过主密钥加密密钥( KEK )进行加密。初始 KEK 是一个临时密钥,用于对密钥进行加 密,直到设备可以连接到 KMS 为止。

3. 将设备节点添加到 StorageGRID 。

有关详细信息,请参阅以下内容:

- ["SG100](#page-688-0)[和](#page-688-0)[AMP](#page-688-0)[;](#page-688-0) [SG1000](#page-688-0)[服务](#page-688-0)[设备](#page-688-0)["](#page-688-0)
- ["SG6000](#page-299-0) [存储](#page-299-0)[设备](#page-299-0)["](#page-299-0)
- ["SG5700](#page-463-0) [存储](#page-463-0)[设备](#page-463-0)["](#page-463-0)
- ["SG5600](#page-578-0) [存储](#page-578-0)[设备](#page-578-0)["](#page-578-0)

密钥管理加密过程(自动发生)

密钥管理加密包括以下高级步骤,这些步骤会自动执行。

1. 在网格中安装启用了节点加密的设备时, StorageGRID 会确定包含新节点的站点是否存在 KMS 配置。

◦ 如果已为站点配置 KMS ,则设备将接收 KMS 配置。

- 。如果尚未为站点配置 KMS ,则设备上的数据将继续由临时 KEK 加密,直到您为站点配置 KMS 且设备 收到 KMS 配置为止。
- 2. 设备使用 KMS 配置连接到 KMS 并请求加密密钥。
- 3. KMS 会向设备发送加密密钥。KMS 中的新密钥将取代临时的 KEK ,现在用于对设备卷的 DEK 进行加密和 解密。

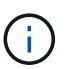

加密设备节点连接到配置的 KMS 之前存在的任何数据都将使用临时密钥进行加密。但是,在 将临时密钥替换为 KMS 加密密钥之前,不应将设备卷视为不受从数据中心删除的保护。

4. 如果设备已启动或重新启动,它将重新连接到 KMS 以请求密钥。保存在易失性内存中的密钥在断电或重新 启动后无法生存。

<span id="page-867-0"></span>使用密钥管理服务器的注意事项和要求

在配置外部密钥管理服务器( KMS )之前,您必须了解注意事项和要求。

**KMIP** 要求是什么?

StorageGRID 支持 KMIP 1.4 版。

["](http://docs.oasis-open.org/kmip/spec/v1.4/os/kmip-spec-v1.4-os.html)[密钥](http://docs.oasis-open.org/kmip/spec/v1.4/os/kmip-spec-v1.4-os.html)[管理](http://docs.oasis-open.org/kmip/spec/v1.4/os/kmip-spec-v1.4-os.html)[互操](http://docs.oasis-open.org/kmip/spec/v1.4/os/kmip-spec-v1.4-os.html)[作性协议规](http://docs.oasis-open.org/kmip/spec/v1.4/os/kmip-spec-v1.4-os.html)[范](http://docs.oasis-open.org/kmip/spec/v1.4/os/kmip-spec-v1.4-os.html) [1.4](http://docs.oasis-open.org/kmip/spec/v1.4/os/kmip-spec-v1.4-os.html) [版](http://docs.oasis-open.org/kmip/spec/v1.4/os/kmip-spec-v1.4-os.html)["](http://docs.oasis-open.org/kmip/spec/v1.4/os/kmip-spec-v1.4-os.html)

设备节点与配置的 KMS 之间的通信使用安全 TLS 连接。StorageGRID 支持 KMIP 使用以下 TLS v1.2 密码:

- tls\_ECDHE\_RSA\_WIT\_AES\_256\_GCM\_SHA384
- tls\_ECDHE\_ECDSA\_WIT\_AES\_256\_GCM\_SHA384

您必须确保使用节点加密的每个设备节点都可以通过网络访问为站点配置的 KMS 或 KMS 集群。

网络防火墙设置必须允许每个设备节点通过用于密钥管理互操作性协议( Key Management Interoperability Protocol, KMIP)通信的端口进行通信。默认 KMIP 端口为 5696。

支持哪些设备?

您可以使用密钥管理服务器( Key Management Server , KMS )管理网格中启用了 \* 节点加密 \* 设置的任何 StorageGRID 设备的加密密钥。只有在使用 StorageGRID 设备安装程序安装设备的硬件配置阶段,才能启用此 设置。

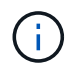

在将设备添加到网格后,您无法启用节点加密,并且不能对未启用节点加密的设备使用外部密钥 管理。

您可以对以下 StorageGRID 设备和设备节点使用已配置的 KMS :

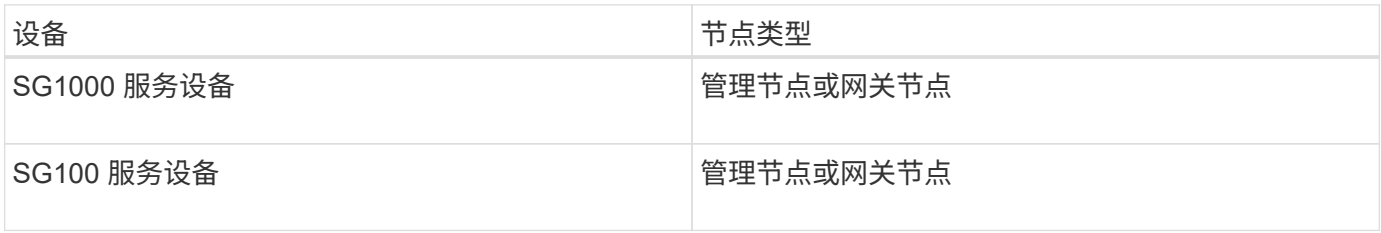

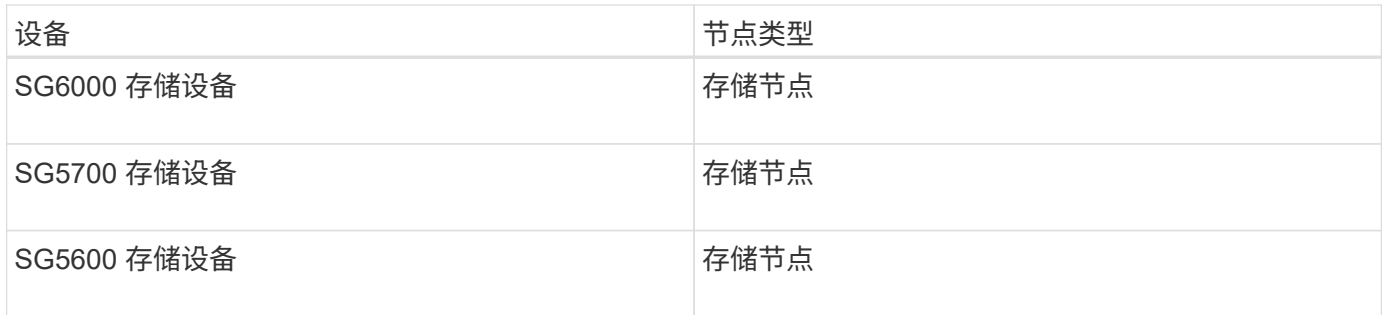

您不能对基于软件(非设备)的节点使用已配置的 KMS ,包括以下节点:

- 部署为虚拟机( VM) 的节点
- 在Linux主机上的Docker容器中部署的节点

在这些其他平台上部署的节点可以在数据存储库或磁盘级别使用 StorageGRID 外部的加密。

应在何时配置密钥管理服务器?

对于新安装,通常应在创建租户之前在网格管理器中设置一个或多个密钥管理服务器。此顺序可确保节点在存储 任何对象数据之前受到保护。

您可以在安装设备节点之前或之后在网格管理器中配置密钥管理服务器。

我需要多少个密钥管理服务器?

您可以配置一个或多个外部密钥管理服务器,以便为 StorageGRID 系统中的设备节点提供加密密钥。每个 KMS 都为单个站点或一组站点上的 StorageGRID 设备节点提供一个加密密钥。

StorageGRID 支持使用 KMS 集群。每个 KMS 集群都包含多个复制的密钥管理服务器,这些服务器共享配置设 置和加密密钥。建议使用 KMS 集群进行密钥管理,因为它可以提高高可用性配置的故障转移功能。

例如,假设您的 StorageGRID 系统有三个数据中心站点。您可以将一个 KMS 集群配置为为为 Data Center 1 上 的所有设备节点提供密钥,而将另一个 KMS 集群配置为为为所有其他站点上的所有设备节点提供密钥。添加第 二个 KMS 集群时,您可以为 Data Center 2 和 Data Center 3 配置默认 KMS 。

请注意,不能对非设备节点或在安装期间未启用 \* 节点加密 \* 设置的任何设备节点使用 KMS 。

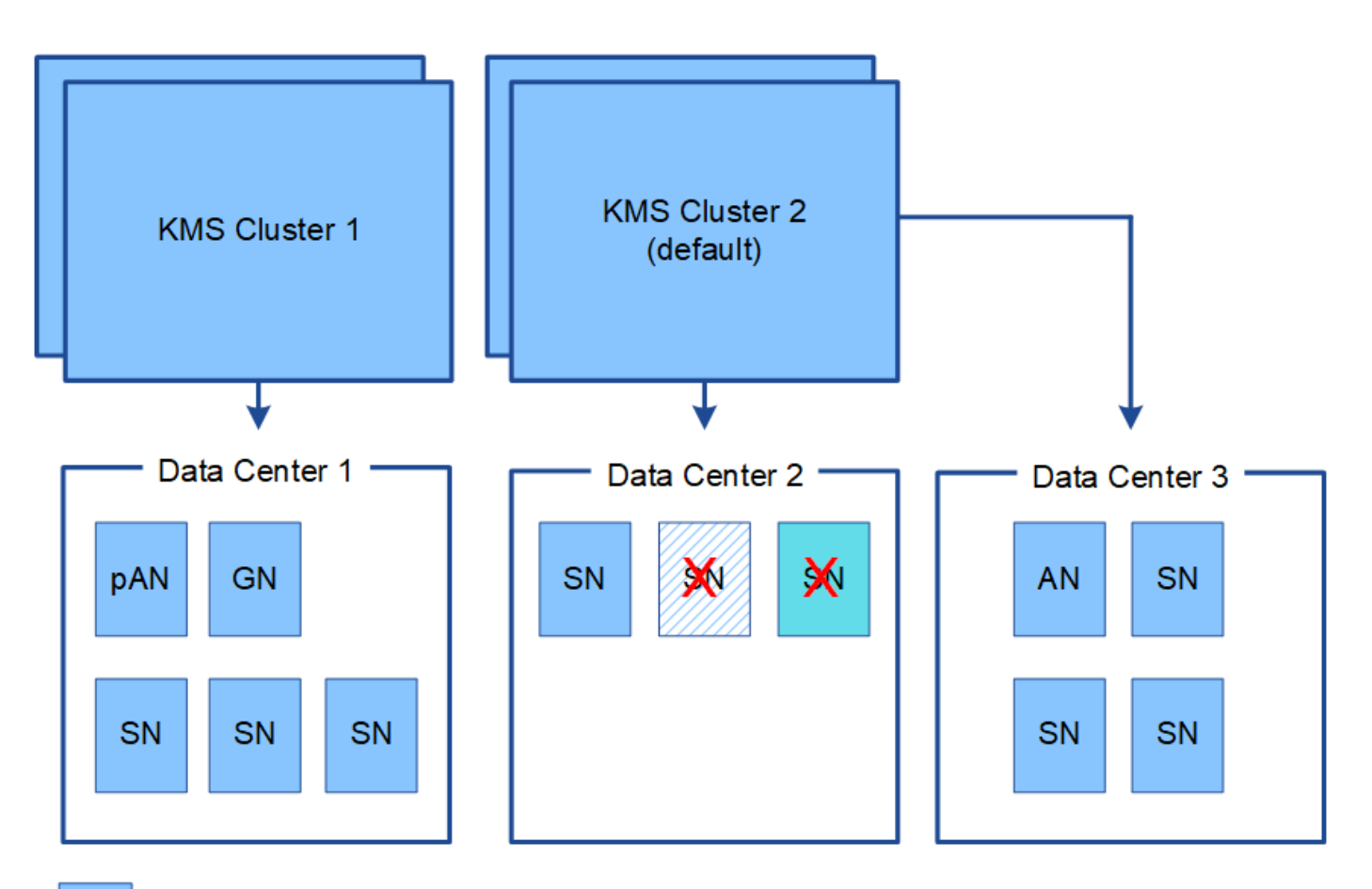

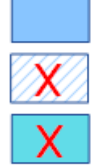

Appliance node with node encryption enabled

Appliance node without node encryption enabled

Non-appliance node (not encrypted)

轮换密钥时会发生什么情况?

作为安全最佳实践,您应定期轮换每个已配置的 KMS 使用的加密密钥。

在旋转加密密钥时,请使用 KMS 软件将该密钥从上次使用的版本轮换到同一密钥的新版本。请勿旋转到完全不 同的密钥。

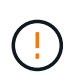

切勿尝试通过在网格管理器中更改 KMS 的密钥名称(别名)来轮换密钥。而是通过更新 KMS 软 件中的密钥版本来轮换密钥。对新密钥使用与先前密钥相同的密钥别名。如果更改已配置 KMS 的密钥别名,则 StorageGRID 可能无法对数据进行解密。

### 新密钥版本可用时:

- 它会自动分发到与 KMS 关联的站点上的加密设备节点。分发应在轮换密钥后的一小时内完成。
- 如果在分发新密钥版本时加密设备节点脱机,则该节点将在重新启动后立即收到新密钥。
- 如果由于任何原因无法使用新密钥版本对设备卷进行加密,则会为此设备节点触发 \* KMS 加密密钥轮换失 败 \* 警报。您可能需要联系技术支持以帮助解决此警报。

如果需要将加密设备安装到另一个 StorageGRID 系统中,则必须先停用网格节点,才能将对象数据移动到另一 个节点。然后,您可以使用 StorageGRID 设备安装程序清除 KMS 配置。清除 KMS 配置将禁用 \* 节点加密 \* 设 置,并删除设备节点与 StorageGRID 站点的 KMS 配置之间的关联。

如果无法访问 KMS 加密密钥,则设备上保留的任何数据将无法再访问并永久锁定。

["SG100](#page-688-0)[和](#page-688-0)[AMP](#page-688-0)[;](#page-688-0) [SG1000](#page-688-0)[服务](#page-688-0)[设备](#page-688-0)["](#page-688-0)

["SG6000](#page-299-0) [存储](#page-299-0)[设备](#page-299-0)["](#page-299-0)

(†

["SG5700](#page-463-0) [存储](#page-463-0)[设备](#page-463-0)["](#page-463-0)

["SG5600](#page-578-0) [存储](#page-578-0)[设备](#page-578-0)["](#page-578-0)

<span id="page-870-0"></span>更改站点的 **KMS** 的注意事项

每个密钥管理服务器( Key Management Server , KMS )或 KMS 集群都会为单个站点 或一组站点上的所有设备节点提供一个加密密钥。如果需要更改站点使用的 KMS ,则可 能需要将加密密钥从一个 KMS 复制到另一个 KMS 。

如果更改站点使用的 KMS ,则必须确保可以使用存储在新 KMS 上的密钥对该站点上先前加密的设备节点进行 解密。在某些情况下,您可能需要将当前版本的加密密钥从原始 KMS 复制到新 KMS 。您必须确保 KMS 具有 正确的密钥,以便对站点上的加密设备节点进行解密。

例如:

1. 您最初会配置一个默认 KMS ,以便对没有专用 KMS 的所有站点进行适用场景 。

2. 保存 KMS 后,所有启用了 \* 节点加密 \* 设置的设备节点都会连接到 KMS 并请求加密密钥。此密钥用于对所 有站点上的设备节点进行加密。此外,还必须使用此相同密钥对这些设备进行解密。

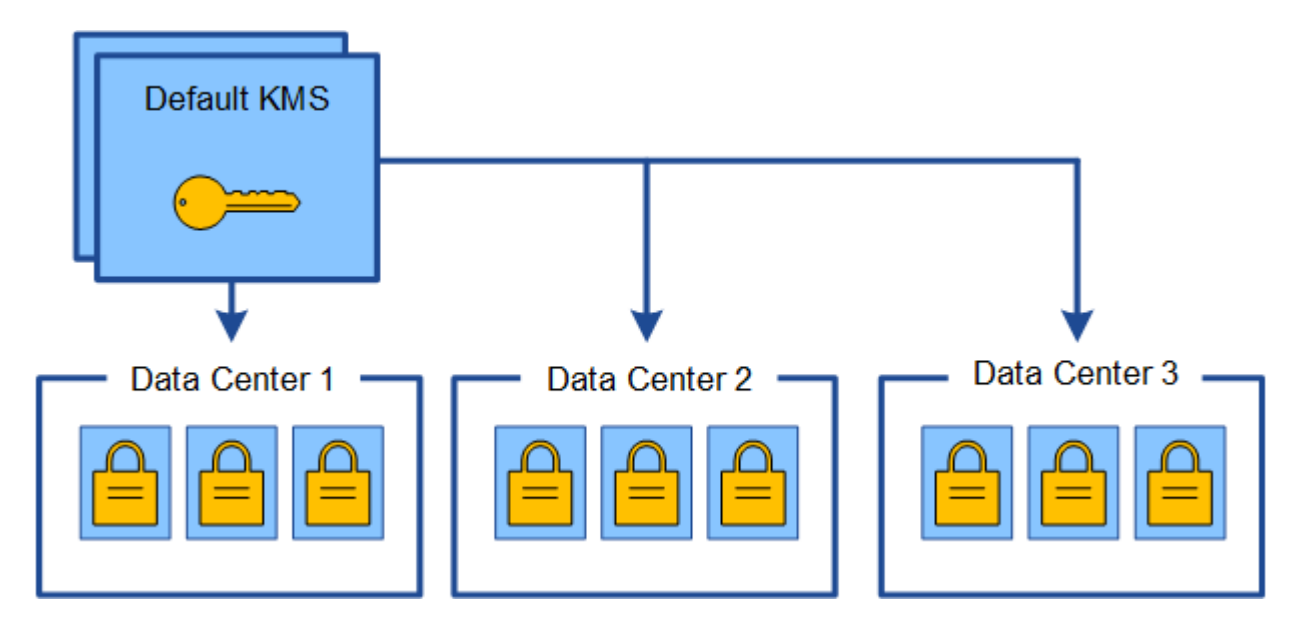

3. 您决定为一个站点(图中的数据中心 3 )添加站点专用的 KMS 。但是,由于设备节点已加密,因此在尝试 保存站点专用 KMS 的配置时会发生验证错误。之所以出现此错误,是因为站点特定的 KMS 没有正确的密

钥来对该站点上的节点进行解密。

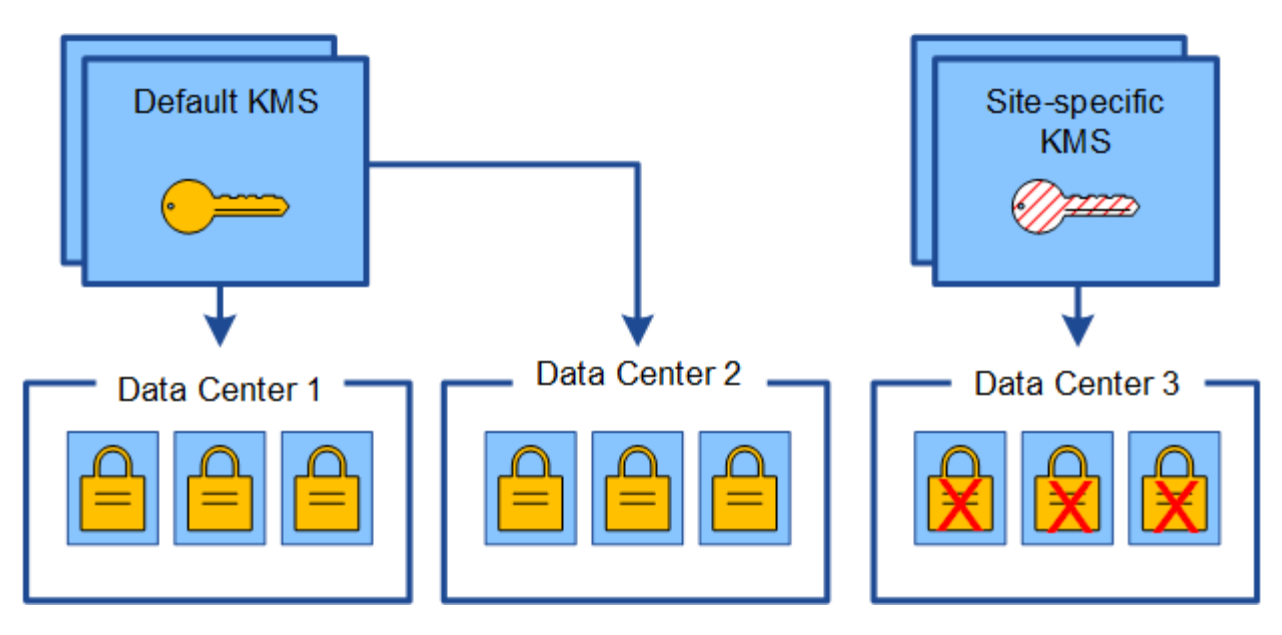

4. 要解决问题描述 问题,请将当前版本的加密密钥从默认 KMS 复制到新的 KMS 。(从技术上讲,您可以将 原始密钥复制到具有相同别名的新密钥。原始密钥将成为新密钥的先前版本。) 现在,站点特定的 KMS 具 有用于对数据中心 3 上的设备节点进行解密的正确密钥,因此可以将其保存在 StorageGRID 中。

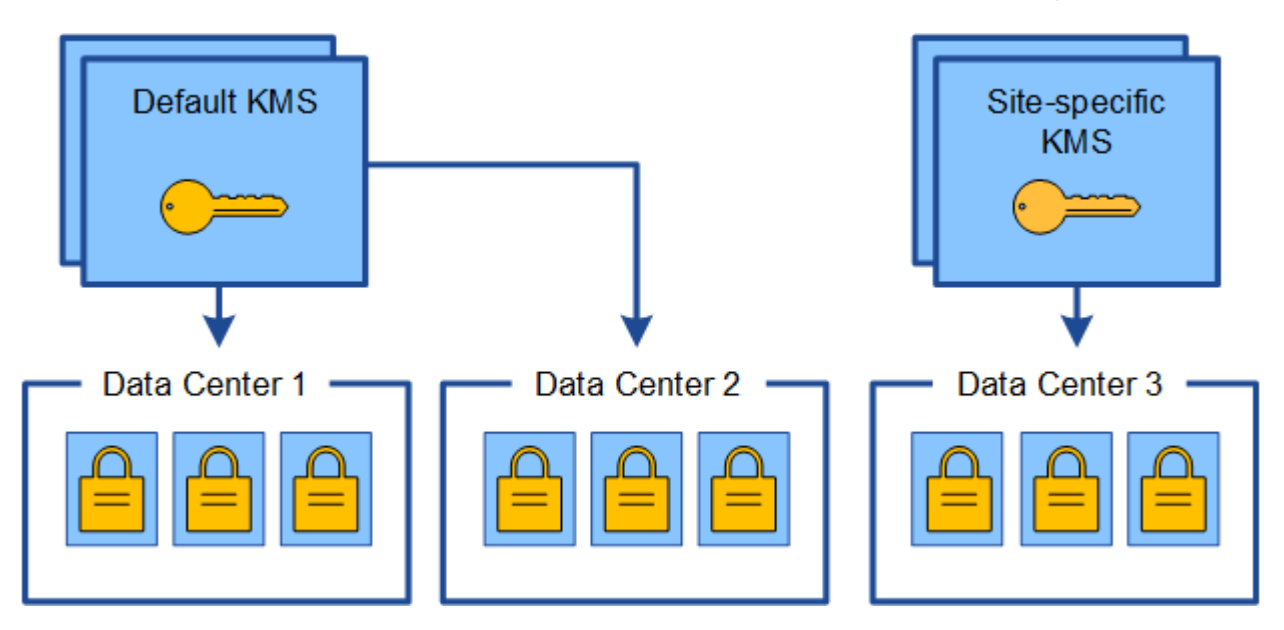

更改站点使用的 **KMS** 的用例

下表总结了更改站点 KMS 的最常见情况下所需的步骤。

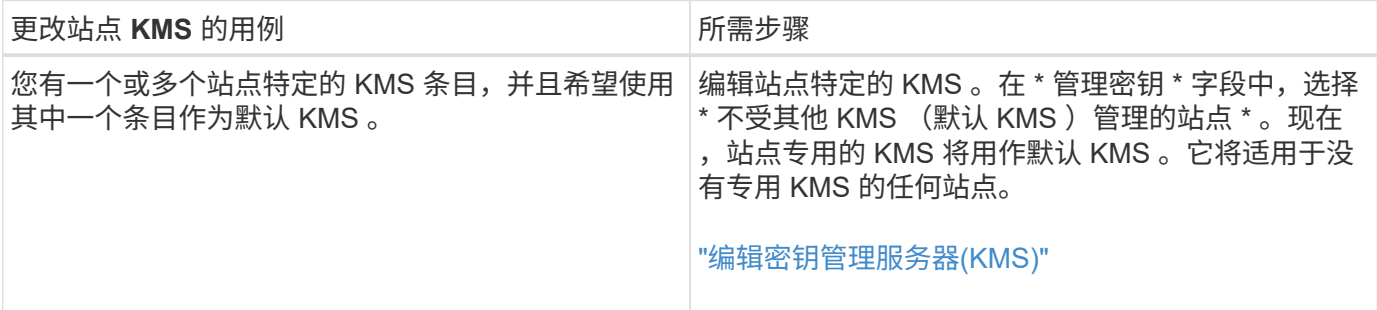

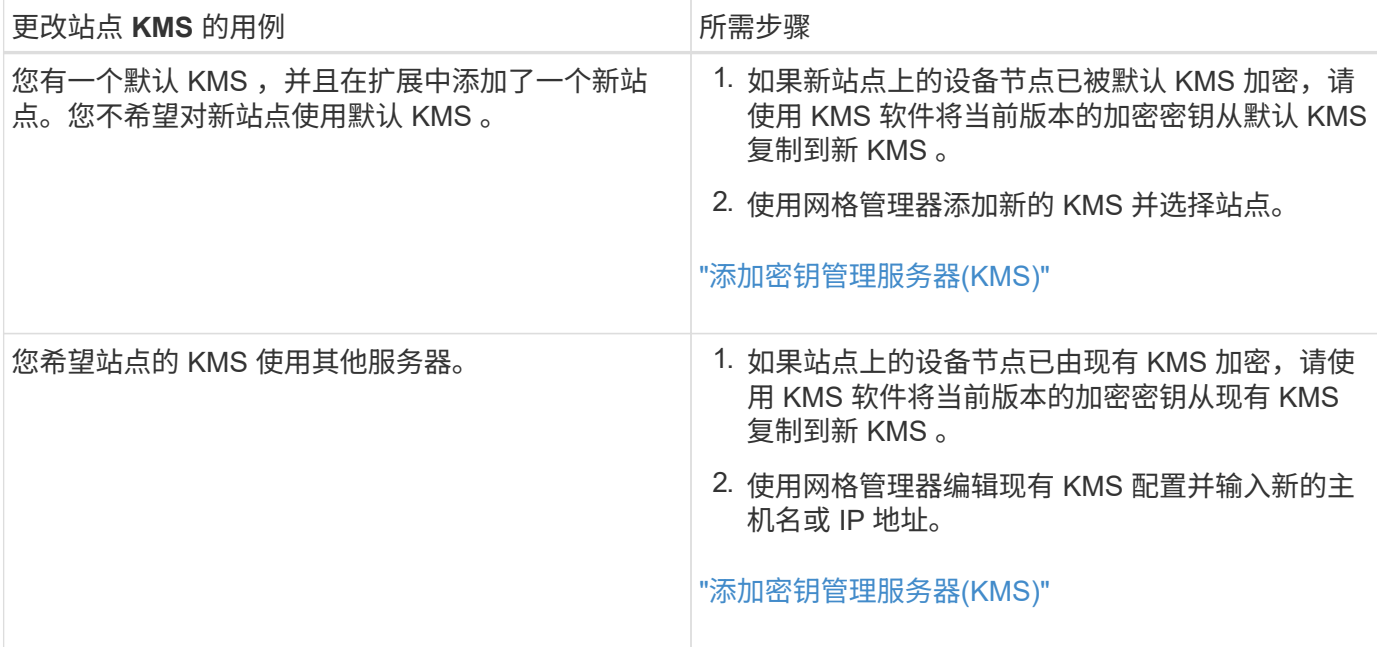

### <span id="page-872-0"></span>在**KMS**中将**StorageGRID** 配置为客户端

您必须将 StorageGRID 配置为每个外部密钥管理服务器或 KMS 集群的客户端,然后才能 将 KMS 添加到 StorageGRID 。

关于此任务

这些说明适用于 Thales CipherTrust Manager k170v 2.0 , 2.1 和 2.2 版。如果您对在 StorageGRID 中使用其 他密钥管理服务器有任何疑问,请联系技术支持。

#### ["Thales CipherTrust Manager"](https://thalesdocs.com/ctp/cm/latest/)

步骤

1. 在 KMS 软件中, 为计划使用的每个 KMS 或 KMS 集群创建一个 StorageGRID 客户端。

每个 KMS 都会为单个站点或一组站点上的 StorageGRID 设备节点管理一个加密密钥。

2. 在 KMS 软件中,为每个 KMS 或 KMS 集群创建 AES 加密密钥。

加密密钥需要可导出。

3. 记录每个 KMS 或 KMS 集群的以下信息。

将 KMS 添加到 StorageGRID 时需要此信息。

- 每个服务器的主机名或 IP 地址。
- KMS 使用的 KMIP 端口。
- KMS 中加密密钥的密钥别名。

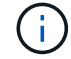

此加密密钥必须已存在于 KMS 中。StorageGRID 不会创建或管理 KMS 密钥。

4. 对于每个 KMS 或 KMS 集群,获取一个由证书颁发机构( CA )签名的服务器证书,或者一个包含 PEM 编

码的每个 CA 证书文件的证书捆绑包,这些证书按证书链顺序串联。

通过服务器证书,外部 KMS 可以向 StorageGRID 进行身份验证。

- 证书必须使用 Privacy Enhanced Mail ( PEM ) Base − 64 编码的 X.509 格式。
- 每个服务器证书中的 " 使用者备用名称( SAN ) " 字段必须包含 StorageGRID 要连接到的完全限定域 名 (FQDN)或 IP 地址。

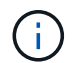

在 StorageGRID 中配置 KMS 时,必须在 \* 主机名 \* 字段中输入相同的 FQDN 或 IP 地 址。

- 服务器证书必须与 KMS 的 KMIP 接口使用的证书匹配,该接口通常使用端口 5696 。
- 5. 获取外部 KMS 颁发给 StorageGRID 的公有 客户端证书以及客户端证书的专用密钥。

客户端证书允许 StorageGRID 向 KMS 进行身份验证。

<span id="page-873-0"></span>添加密钥管理服务器**(KMS)**

您可以使用 StorageGRID 密钥管理服务器向导添加每个 KMS 或 KMS 集群。

您需要的内容

- 您必须已查看 ["](#page-867-0)[使用](#page-867-0)[密钥](#page-867-0)[管理服务器的](#page-867-0)[注](#page-867-0)[意](#page-867-0)[事](#page-867-0)[项](#page-867-0)[和](#page-867-0)[要求](#page-867-0)["](#page-867-0)。
- 您必须拥有 ["](#page-872-0)[已在](#page-872-0) [KMS](#page-872-0) [中将](#page-872-0) [StorageGRID](#page-872-0) [配](#page-872-0)[置为客户端](#page-872-0)["](#page-872-0)和必须具有每个KMS或KMS集群的所需信息
- 您必须具有 root 访问权限。
- 您必须使用支持的浏览器登录到网格管理器。

#### 关于此任务

如果可能,请先配置任何站点特定的密钥管理服务器,然后再配置一个默认 KMS ,以便对所有不受另一个 KMS 管理的站点进行适用场景 。如果首先创建默认 KMS ,则网格中所有节点加密的设备都将使用默认 KMS 进行加密。如果要稍后创建站点专用的 KMS ,则必须先将当前版本的加密密钥从默认 KMS 复制到新的 KMS 。

#### ["](#page-870-0)[更](#page-870-0)[改](#page-870-0)[站点的](#page-870-0) [KMS](#page-870-0) [的](#page-870-0)[注](#page-870-0)[意](#page-870-0)[事](#page-870-0)[项](#page-870-0)["](#page-870-0)

#### 步骤

- 1. ["](#page-873-1)[第](#page-873-1) [1](#page-873-1) [步](#page-873-1)[:](#page-873-1) [输](#page-873-1)[入](#page-873-1) [KMS](#page-873-1) [详细](#page-873-1)[信息](#page-873-1)"
- 2. ["](#page-875-0)[第](#page-875-0) [2](#page-875-0) [步](#page-875-0): 上[传](#page-875-0)[服务器证](#page-875-0)[书](#page-875-0)"
- 3. ["](#page-877-0)[第](#page-877-0) [3](#page-877-0) [步](#page-877-0)[:上](#page-877-0)[传](#page-877-0)[客户端证](#page-877-0)[书](#page-877-0)["](#page-877-0)

<span id="page-873-1"></span>第 **1** 步:输入 **KMS** 详细信息

在添加密钥管理服务器向导的步骤 1 (输入 KMS 详细信息)中,您可以提供有关 KMS 或 KMS 集群的详细信息。

#### 步骤

1. 选择\*配置系统设置密钥管理服务器\*。

## 此时将显示密钥管理服务器页面,并选中配置详细信息选项卡。

#### **Key Management Server**

If your StorageGRID system includes appliance nodes with node encryption enabled, you can use an external key management server (KMS) to manage the encryption keys that protect your StorageGRID at rest.

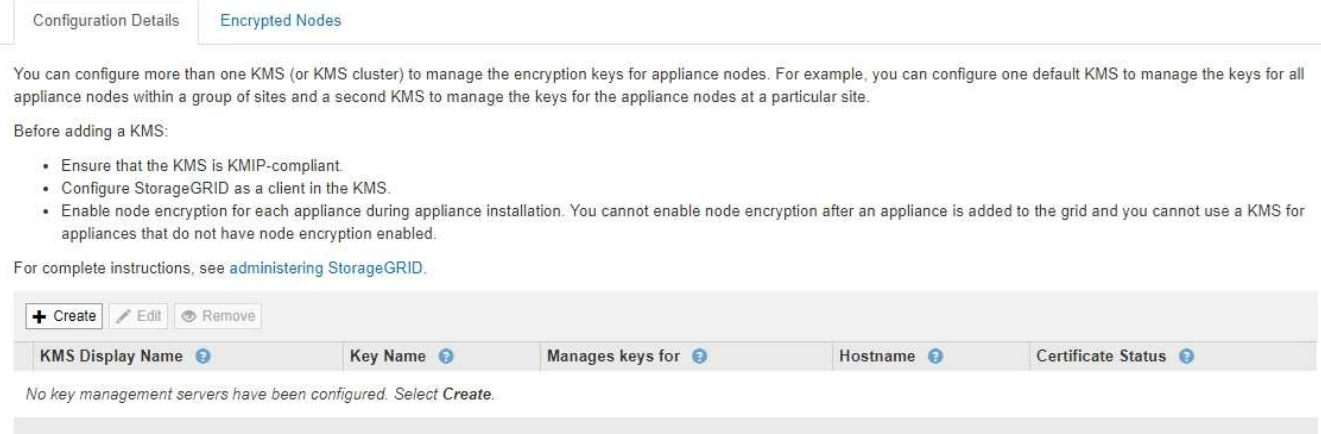

## 2. 选择 \* 创建 \* 。

此时将显示添加密钥管理服务器向导的第 1 步(输入 KMS 详细信息)。

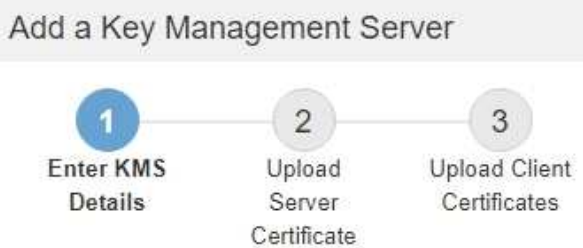

Enter information about the external key management server (KMS) and the StorageGRID client you configured in that KMS. If you are configuring a KMS cluster, select + to add a hostname for each server in the cluster.

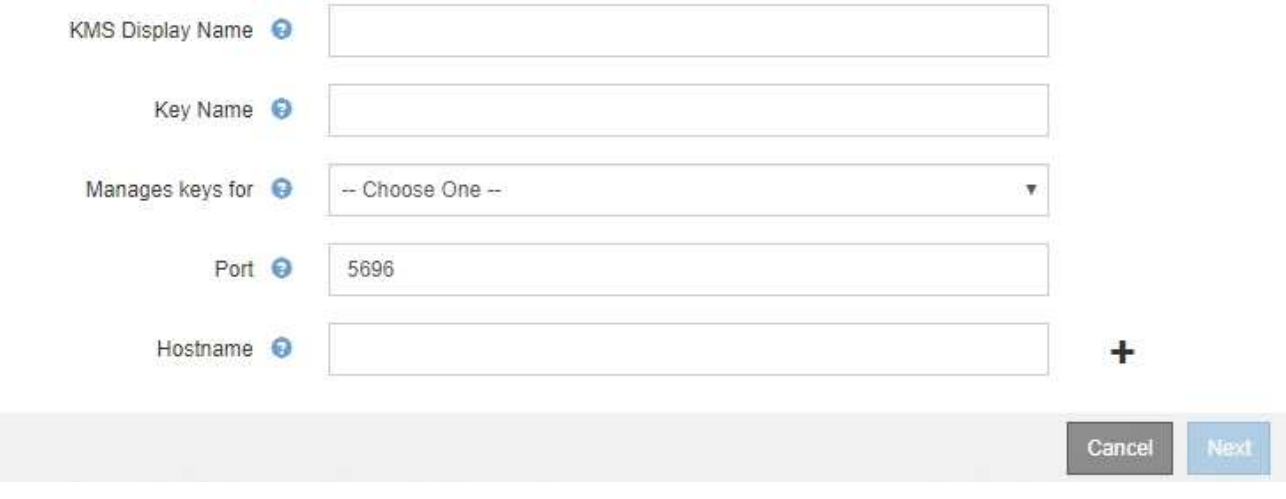

3. 为 KMS 和您在该 KMS 中配置的 StorageGRID 客户端输入以下信息。

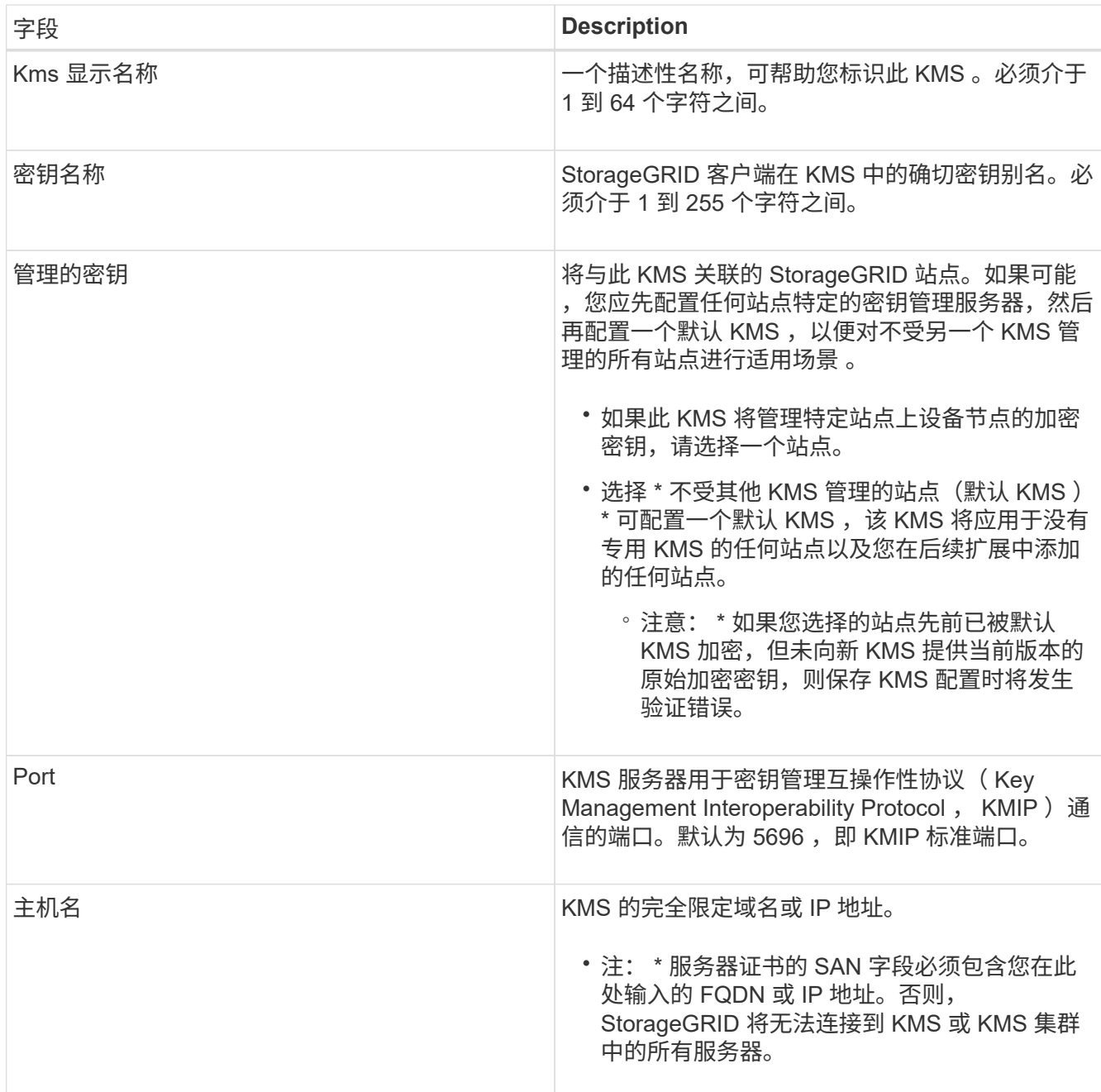

4. 如果您使用的是 KMS 集群,请选择加号 + 为集群中的每个服务器添加主机名。

5. 选择 \* 下一步 \* 。

此时将显示添加密钥管理服务器向导的第2步(上传服务器证书)。

<span id="page-875-0"></span>第 **2** 步:上传服务器证书

在添加密钥管理服务器向导的第 2 步 (上传服务器证书) 中, 您可以上传 KMS 的服务器 证书(或证书包)。通过服务器证书,外部 KMS 可以向 StorageGRID 进行身份验证。

步骤

1. 从 \* 步骤 2 (上传服务器证书) \* 中,浏览到保存的服务器证书或证书包的位置。

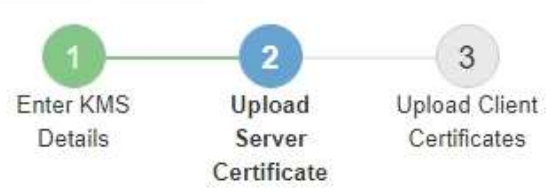

Upload a server certificate signed by the certificate authority (CA) on the external key management server (KMS) or a certificate bundle. The server certificate allows the KMS to authenticate itself to StorageGRID.

> Server Certificate <sup>O</sup> Browse

> > Cancel Back

2. 上传证书文件。

此时将显示服务器证书元数据。

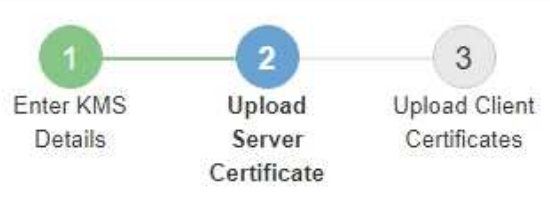

Upload a server certificate signed by the certificate authority (CA) on the external key management server (KMS) or a certificate bundle. The server certificate allows the KMS to authenticate itself to StorageGRID.

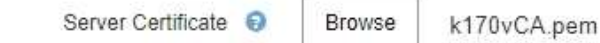

Server Certficate Metadata

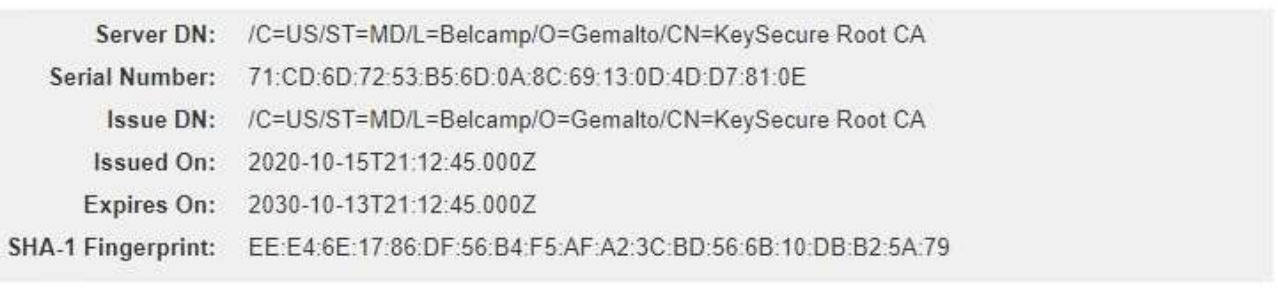

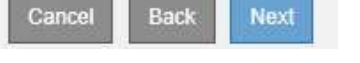

如果您上传的是证书捆绑包,则每个证书的元数据将显示在其自己的选项卡上。

## 3. 选择 \* 下一步 \* 。

Ĥ.

此时将显示添加密钥管理服务器向导的第3步(上传客户端证书)。

#### <span id="page-877-0"></span>第 **3** 步:上传客户端证书

在添加密钥管理服务器向导的第 3 步(上传客户端证书)中,您可以上传客户端证书和客 户端证书专用密钥。客户端证书允许 StorageGRID 向 KMS 进行身份验证。

#### 步骤

1. 从 \* 步骤 3 (上传客户端证书) \* 中,浏览到客户端证书的位置。

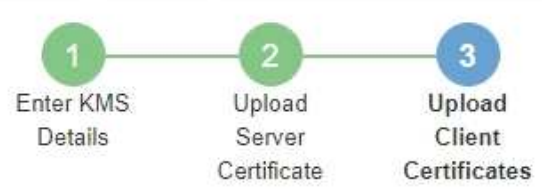

Upload the client certificate and the client certificate private key. The client certificate is issued to StorageGRID by the external key management server (KMS), and it allows StorageGRID to authenticate itself to the KMS.

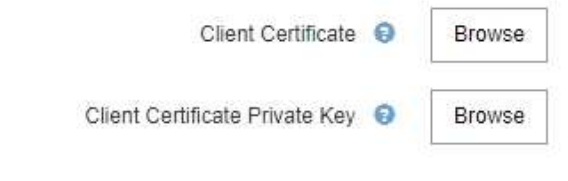

Cancel Back

2. 上传客户端证书文件。

此时将显示客户端证书元数据。

- 3. 浏览到客户端证书的专用密钥位置。
- 4. 上传私钥文件。

此时将显示客户端证书和客户端证书专用密钥的元数据。

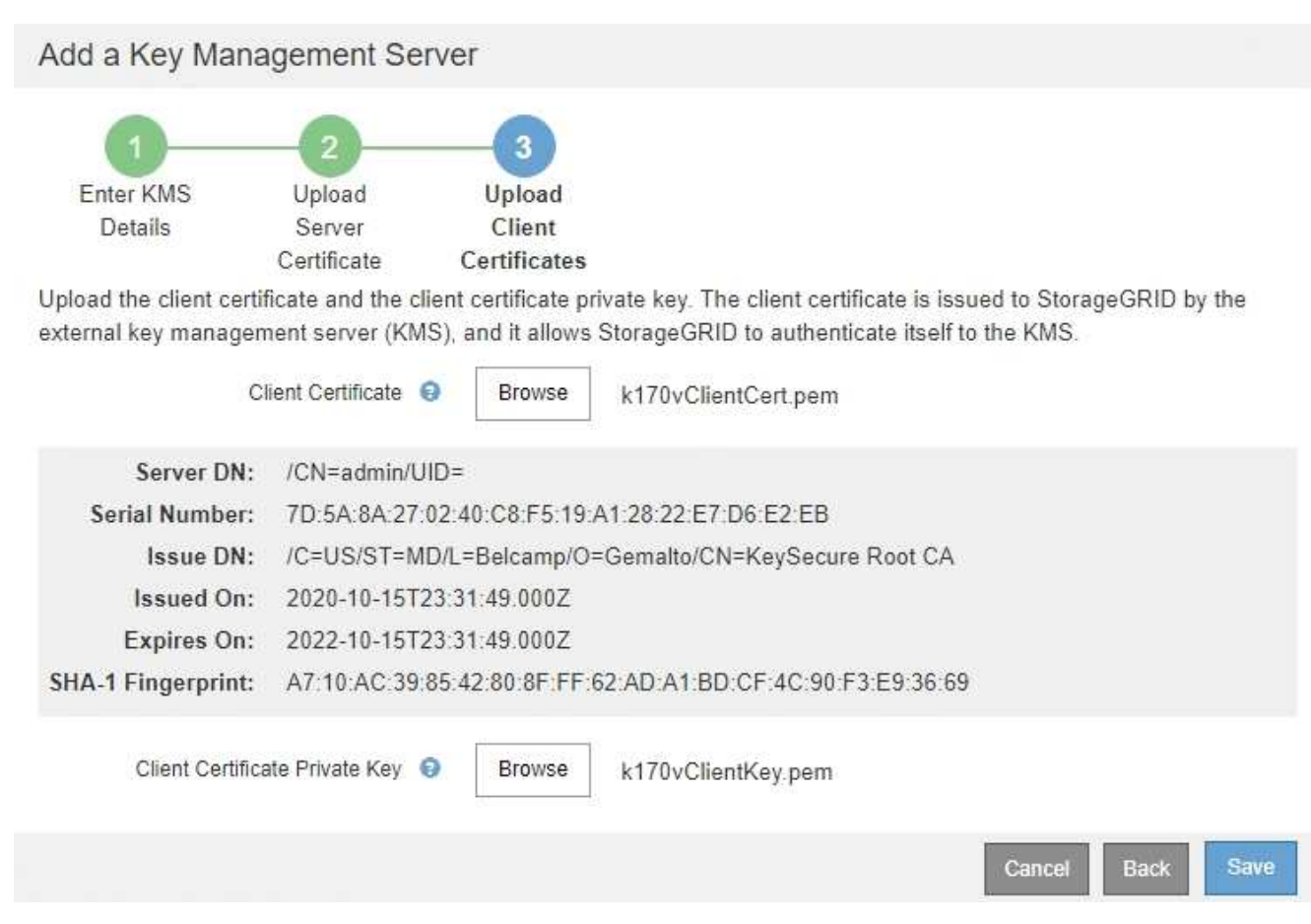

5. 选择 \* 保存 \* 。

测试密钥管理服务器与设备节点之间的连接。如果所有连接均有效,并且在 KMS 上找到正确的密钥,则新 的密钥管理服务器将添加到密钥管理服务器页面上的表中。

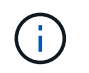

添加 KMS 后,密钥管理服务器页面上的证书状态将立即显示为未知。StorageGRID 可能需 要长达 30 分钟才能获取每个证书的实际状态。您必须刷新 Web 浏览器才能查看当前状态。

6. 如果选择 \* 保存 \* 时显示错误消息,请查看消息详细信息,然后选择 \* 确定 \* 。

例如,如果连接测试失败,您可能会收到 422 : Unprocessable Entity 错误。

7. 如果需要保存当前配置而不测试外部连接,请选择 \* 强制保存 \* 。

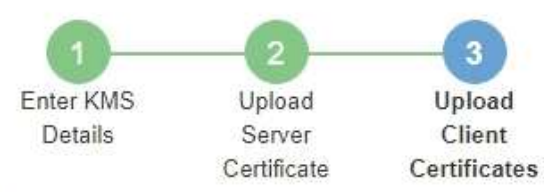

Upload the client certificate and the client certificate private key. The client certificate is issued to StorageGRID by the external key management server (KMS), and it allows StorageGRID to authenticate itself to the KMS.

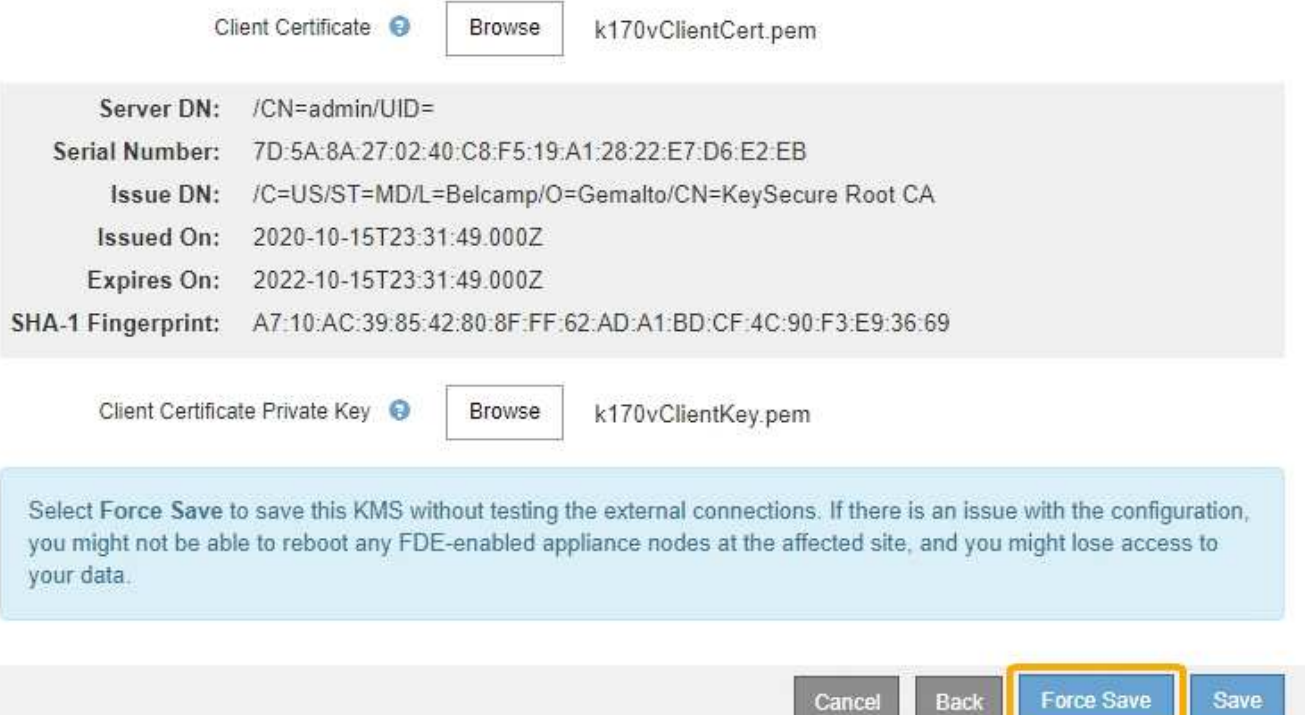

Ĥ.

选择 \* 强制保存 \* 可保存 KMS 配置,但不会测试每个设备与该 KMS 的外部连接。如果具有 此配置的问题描述 ,则可能无法重新启动受影响站点上已启用节点加密的设备节点。在问题 解决之前,您可能无法访问数据。

8. 查看确认警告, 如果确实要强制保存配置, 请选择 \* 确定 \* 。

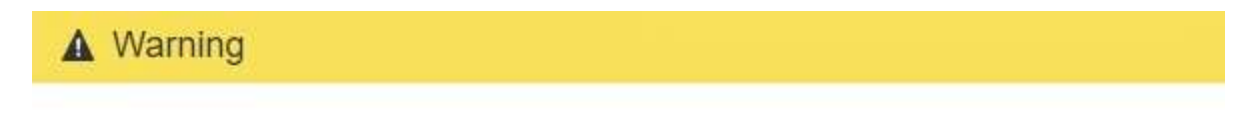

Confirm force-saving the KMS configuration

Are you sure you want to save this KMS without testing the external connections?

If there is an issue with the configuration, you might not be able to reboot any appliance nodes with node encryption enabled at the affected site, and you might lose access to your data.

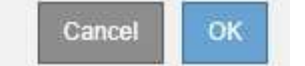

已保存 KMS 配置,但未测试与 KMS 的连接。

# 您可以查看有关 StorageGRID 系统中每个密钥管理服务器 (KMS) 的信息, 包括服务器 和客户端证书的当前状态。

#### 步骤

#### 1. 选择\*配置系统设置密钥管理服务器\*。

### 此时将显示密钥管理服务器页面。配置详细信息选项卡显示了已配置的任何密钥管理服务器。

#### Key Management Server

If your StorageGRID system includes appliance nodes with node encryption enabled, you can use an external key management server (KMS) to manage the encryption keys that protect your StorageGRID at rest

**Configuration Details Encrypted Nodes** 

You can configure more than one KMS (or KMS cluster) to manage the encryption keys for appliance nodes. For example, you can configure one default KMS to manage the keys for all appliance nodes within a group of sites and a second KMS to manage the keys for the appliance nodes at a particular site.

Before adding a KMS:

- . Ensure that the KMS is KMIP-compliant.
- Configure StorageGRID as a client in the KMS.
- . Enable node encryption for each appliance during appliance installation. You cannot enable node encryption after an appliance is added to the grid and you cannot use a KMS for appliances that do not have node encryption enabled.

For complete instructions, see administering StorageGRID.

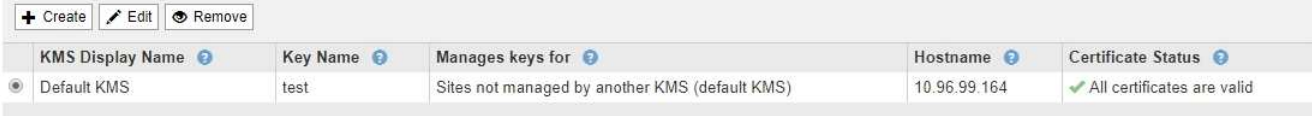

#### 2. 查看每个 KMS 的表中的信息。

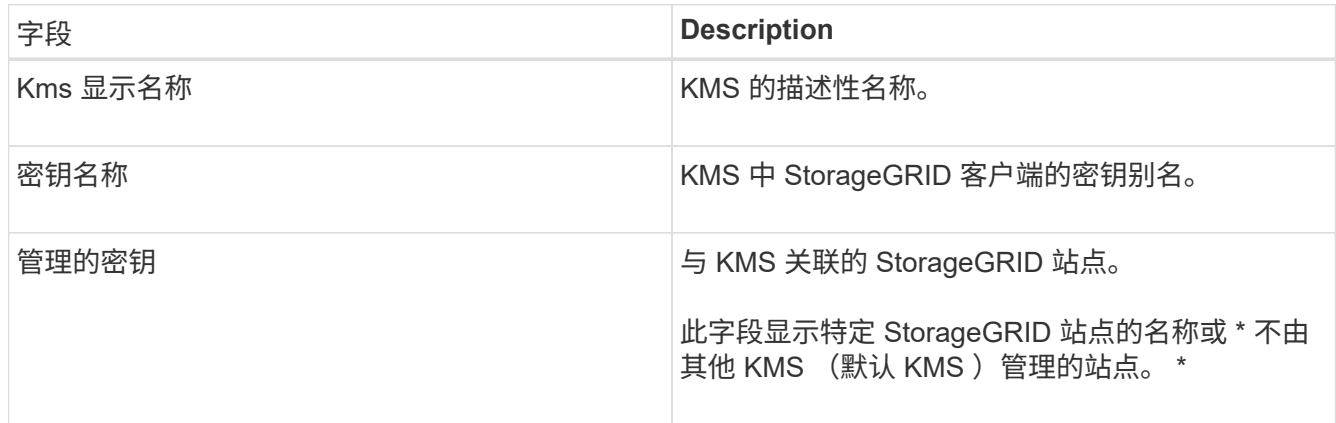

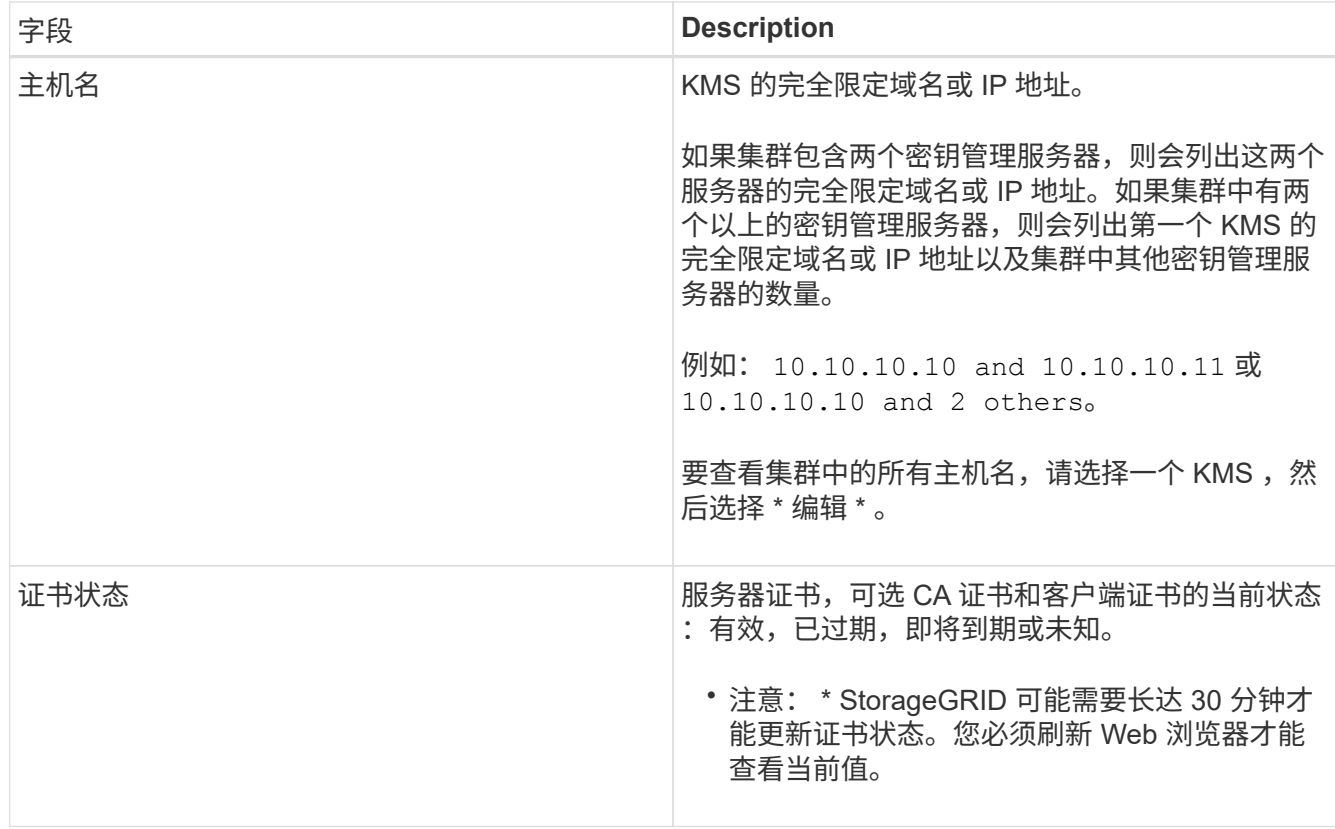

3. 如果证书状态为未知,请等待长达 30 分钟,然后刷新 Web 浏览器。

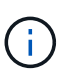

添加 KMS 后,密钥管理服务器页面上的证书状态将立即显示为未知。StorageGRID 可能需 要长达 30 分钟才能获取每个证书的实际状态。您必须刷新 Web 浏览器才能查看实际状态。

4. 如果证书状态列指示证书已过期或即将到期,请尽快解决问题描述 。

有关StorageGRID 的监控和故障排除说明、请参见针对\* KMS CA证书到期\*、\* KMS客户端证书到期\*和\* KMS服务器证书到期\*警报的建议操作。

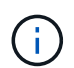

要保持数据访问,您必须尽快解决任何证书问题。

相关信息

["](#page-1464-0)[监控](#page-1464-0)[和放大](#page-1464-0)[;故障排](#page-1464-0)[除](#page-1464-0)["](#page-1464-0)

查看加密节点

您可以查看有关 StorageGRID 系统中已启用 \* 节点加密 \* 设置的设备节点的信息。

步骤

1. 选择\*配置系统设置密钥管理服务器\*。

此时将显示密钥管理服务器页面。配置详细信息选项卡显示已配置的任何密钥管理服务器。

#### Key Management Server

If your StorageGRID system includes appliance nodes with node encryption enabled, you can use an external key management server (KMS) to manage the encryption keys that protect your StorageGRID at rest.

**Configuration Details Encrypted Nodes** 

You can configure more than one KMS (or KMS cluster) to manage the encryption keys for appliance nodes. For example, you can configure one default KMS to manage the keys for all appliance nodes within a group of sites and a second KMS to manage the keys for the appliance nodes at a particular site.

Before adding a KMS:

- . Ensure that the KMS is KMIP-compliant.
- Configure StorageGRID as a client in the KMS.
- . Enable node encryption for each appliance during appliance installation. You cannot enable node encryption after an appliance is added to the grid and you cannot use a KMS for appliances that do not have node encryption enabled.

For complete instructions, see administering StorageGRID.

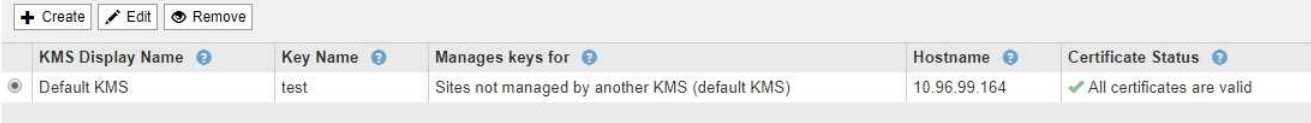

## 2. 从页面顶部,选择 \* 加密节点 \* 选项卡。

#### Key Management Server

If your StorageGRID system includes appliance nodes with Full Disk Encryption (FDE) enabled, you can use an external key management server (KMS) to manage the encryption keys that protect your StorageGRID data at rest.

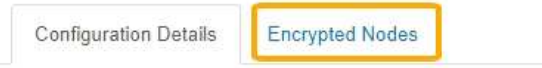

You can configure more than one KMS (or KMS cluster) to manage the encryption keys for appliance nodes. For example, you can configure one default KMS to manage the keys for all appliance nodes within a group of sites and a second KMS to manage the keys for the appliance nodes at a particular site.

### 加密节点选项卡列出了 StorageGRID 系统中已启用 \* 节点加密 \* 设置的设备节点。

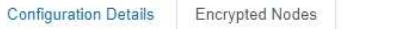

Review the KMS status for all appliance nodes that have node encryption enabled. Address any issues immediately to ensure your data is fully protected. If no KMS exists for a site, select Configuration Details and add a KMS.

**Nodes with Encryption Enabled** 

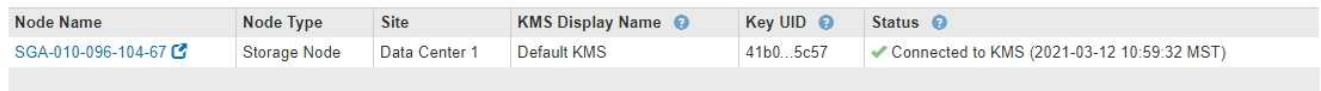

#### 3. 查看表中每个设备节点的信息。

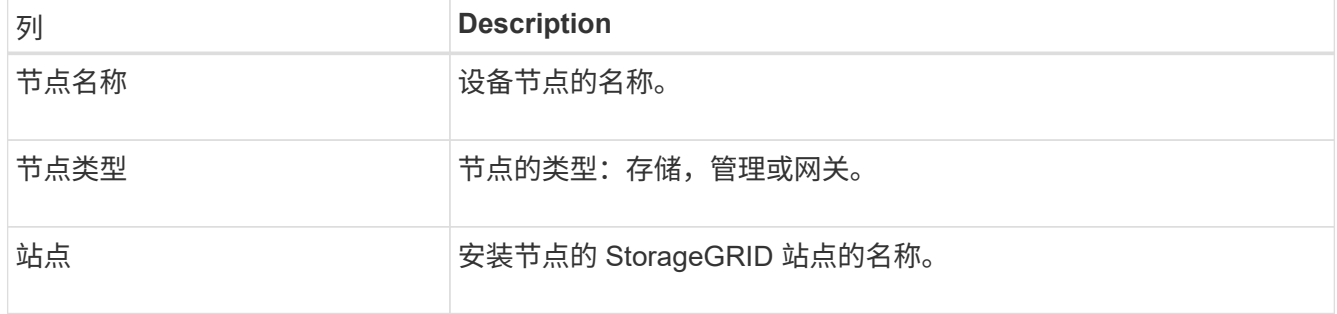

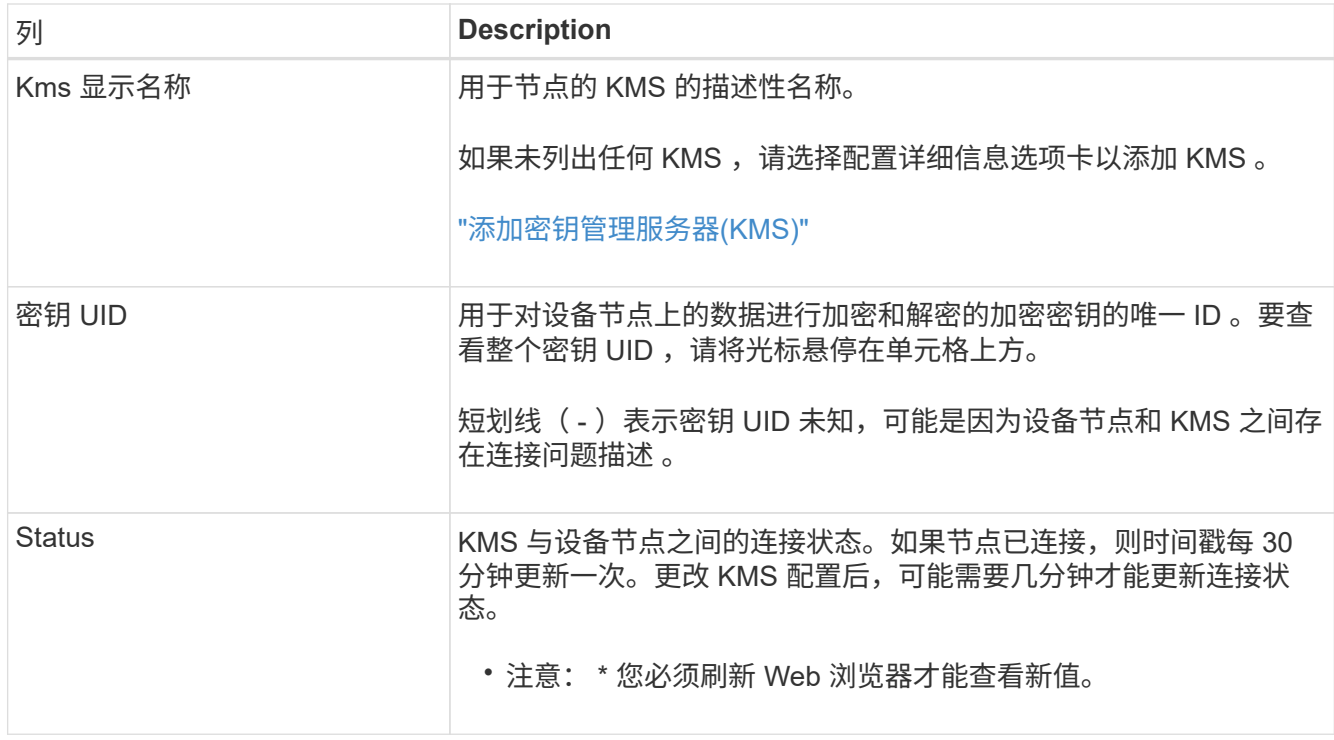

4. 如果状态列指示 KMS 问题描述, 请立即解决此问题描述 。

在正常的 KMS 操作期间,状态将为 \* 已连接到 KMS\* 。如果节点与网格断开连接,则会显示节点连接状态 ( administratively down 或 Unknown )。

其他状态消息对应于同名的 StorageGRID 警报:

- 无法加载 Kms 配置
- Kms 连接错误
- 未找到 Kms 加密密钥名称
- Kms 加密密钥轮换失败
- Kms 密钥无法对设备卷进行解密
- 未配置Kms请参见StorageGRID 监控和故障排除说明中针对这些警报建议的操作。

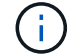

您必须立即解决任何问题,以确保您的数据得到完全保护。

### 相关信息

### ["](#page-1464-0)[监控](#page-1464-0)[和放大](#page-1464-0)[;故障排](#page-1464-0)[除](#page-1464-0)["](#page-1464-0)

#### <span id="page-884-0"></span>编辑密钥管理服务器**(KMS)**

## 例如,如果证书即将到期,您可能需要编辑密钥管理服务器的配置。

#### 您需要的内容

- 您必须已查看 ["](#page-867-0)[使用](#page-867-0)[密钥](#page-867-0)[管理服务器的](#page-867-0)[注](#page-867-0)[意](#page-867-0)[事](#page-867-0)[项](#page-867-0)[和](#page-867-0)[要求](#page-867-0)["](#page-867-0)。
- 如果您计划更新为KMS选择的站点、则必须已查看 ["](#page-870-0)[更](#page-870-0)[改](#page-870-0)[站点的](#page-870-0) [KMS](#page-870-0) [的](#page-870-0)[注](#page-870-0)[意](#page-870-0)[事](#page-870-0)[项](#page-870-0)["](#page-870-0)。
- 您必须具有 root 访问权限。
- 您必须使用支持的浏览器登录到网格管理器。

**Encrypted Nodes** 

#### 步骤

1. 选择\*配置系统设置密钥管理服务器\*。

### 此时将显示密钥管理服务器页面,其中显示了已配置的所有密钥管理服务器。

Key Management Server

If your StorageGRID system includes appliance nodes with node encryption enabled, you can use an external key management server (KMS) to manage the encryption keys that protect your StorageGRID at rest.

You can configure more than one KMS (or KMS cluster) to manage the encryption keys for appliance nodes. For example, you can configure one default KMS to manage the keys for all appliance nodes within a group of sites and a second KMS to manage the keys for the appliance nodes at a particular site.

Before adding a KMS:

**Configuration Details** 

- Ensure that the KMS is KMIP-compliant.
- Configure StorageGRID as a client in the KMS.
- . Enable node encryption for each appliance during appliance installation. You cannot enable node encryption after an appliance is added to the grid and you cannot use a KMS for appliances that do not have node encryption enabled.

For complete instructions, see administering StorageGRID.

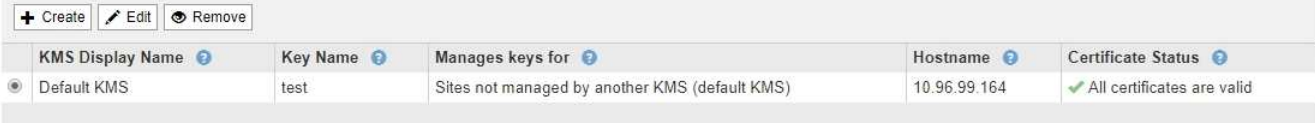

- 2. 选择要编辑的 KMS, 然后选择 \* 编辑 \* 。
- 3. 或者,更新编辑密钥管理服务器向导的 \* 步骤 1 (输入 KMS 详细信息) \* 中的详细信息。

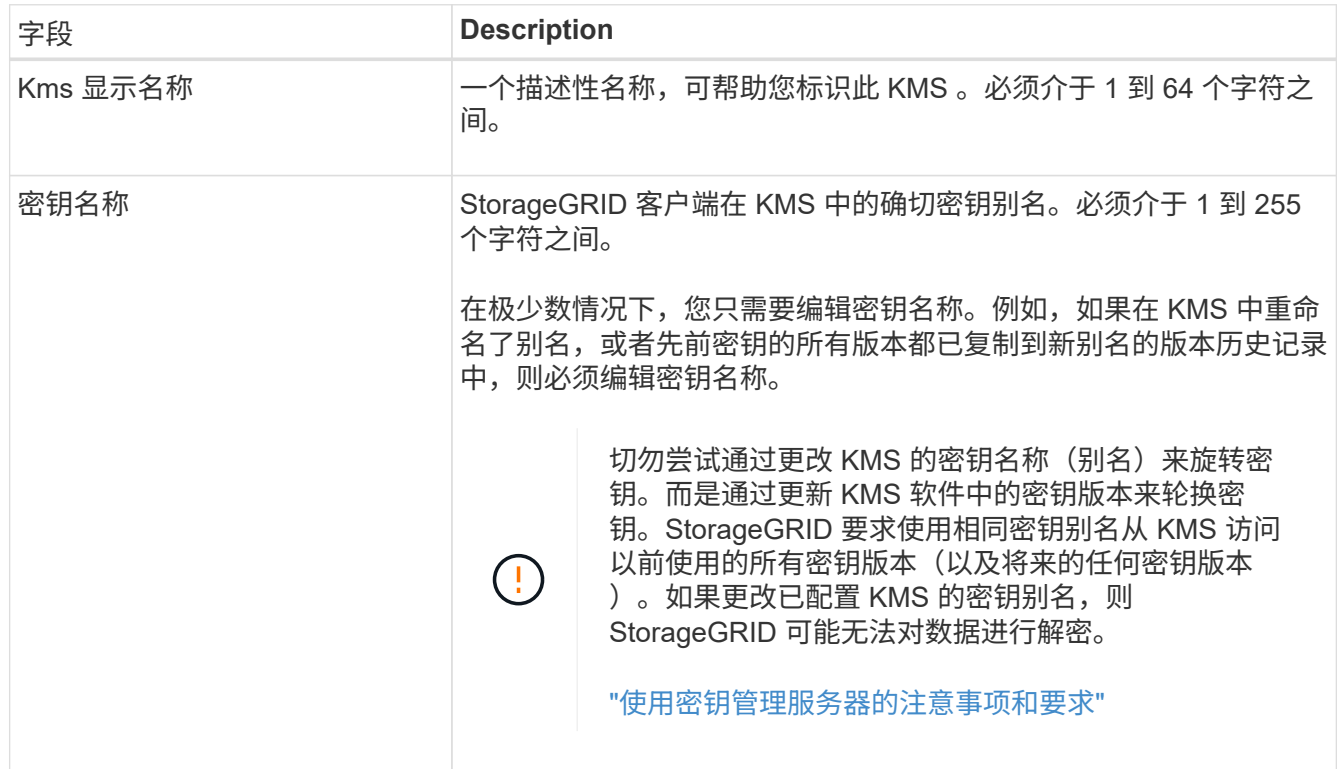

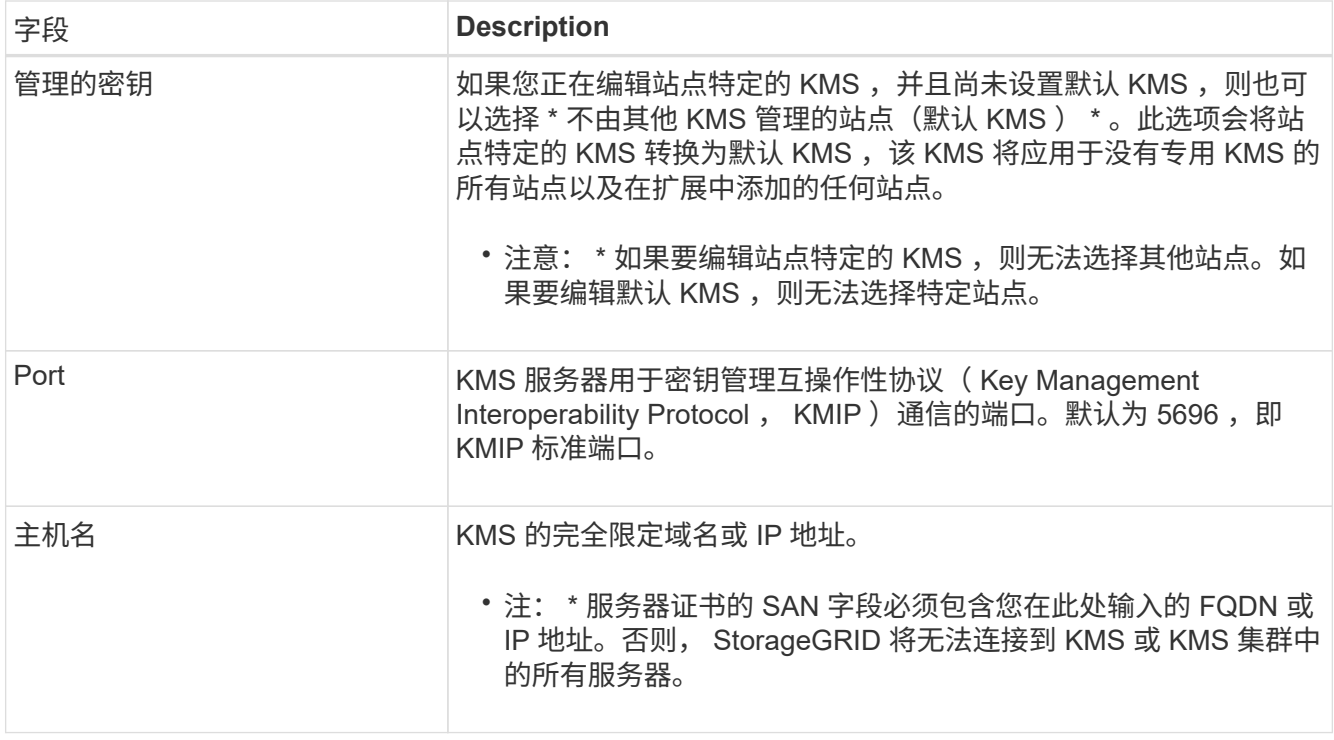

- 4. 如果要配置 KMS 集群,请选择加号 + 为集群中的每个服务器添加主机名。
- 5. 选择 \* 下一步 \* 。

此时将显示编辑密钥管理服务器向导的第 2 步(上传服务器证书)。

- 6. 如果需要替换服务器证书,请选择 \* 浏览 \* 并上传新文件。
- 7. 选择 \* 下一步 \* 。

此时将显示编辑密钥管理服务器向导的第 3 步(上传客户端证书)。

- 8. 如果需要替换客户端证书和客户端证书专用密钥,请选择 \* 浏览 \* 并上传新文件。
- 9. 选择 \* 保存 \* 。

测试密钥管理服务器与受影响站点上的所有节点加密设备节点之间的连接。如果所有节点连接均有效,并且 在 KMS 上找到正确的密钥,则密钥管理服务器将添加到密钥管理服务器页面上的表中。

10. 如果显示错误消息,请查看消息详细信息,然后选择 \* 确定 \* 。

例如,如果为此 KMS 选择的站点已由另一个 KMS 管理,或者连接测试失败,则可能会收到 422: Unprocessable Entity 错误。

11. 如果在解决连接错误之前需要保存当前配置,请选择 \* 强制保存 \* 。

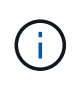

选择 \* 强制保存 \* 可保存 KMS 配置,但不会测试每个设备与该 KMS 的外部连接。如果具有 此配置的问题描述 ,则可能无法重新启动受影响站点上已启用节点加密的设备节点。在问题 解决之前,您可能无法访问数据。

此时将保存 KMS 配置。

12. 查看确认警告,如果确实要强制保存配置,请选择 \* 确定 \* 。

# A Warning

Confirm force-saving the KMS configuration

Are you sure you want to save this KMS without testing the external connections?

If there is an issue with the configuration, you might not be able to reboot any appliance nodes with node encryption enabled at the affected site, and you might lose access to your data.

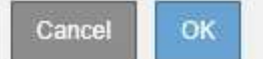

已保存 KMS 配置,但未测试与 KMS 的连接。

### 删除密钥管理服务器**(KMS)**

在某些情况下,您可能需要删除密钥管理服务器。例如,如果您已停用站点,则可能需要 删除站点专用的 KMS 。

### 您需要的内容

- 您必须已查看 ["](#page-867-0)[使用](#page-867-0)[密钥](#page-867-0)[管理服务器的](#page-867-0)[注](#page-867-0)[意](#page-867-0)[事](#page-867-0)[项](#page-867-0)[和](#page-867-0)[要求](#page-867-0)["](#page-867-0)。
- 您必须具有 root 访问权限。
- 您必须使用支持的浏览器登录到网格管理器。

### 关于此任务

在以下情况下,您可以删除 KMS :

- 如果站点已停用,或者站点中没有启用节点加密的设备节点,则可以删除站点专用的 KMS 。
- 如果每个站点已存在站点专用的 KMS ,并且已启用设备节点加密,则可以删除默认 KMS 。

### 步骤

1. 选择\*配置系统设置密钥管理服务器\*。

此时将显示密钥管理服务器页面,其中显示了已配置的所有密钥管理服务器。

#### Key Management Server

If your StorageGRID system includes appliance nodes with node encryption enabled, you can use an external key management server (KMS) to manage the encryption keys that protect your StorageGRID at rest.

**Configuration Details Encrypted Nodes** 

You can configure more than one KMS (or KMS cluster) to manage the encryption keys for appliance nodes. For example, you can configure one default KMS to manage the keys for all appliance nodes within a group of sites and a second KMS to manage the keys for the appliance nodes at a particular site.

Before adding a KMS:

- . Ensure that the KMS is KMIP-compliant.
- Configure StorageGRID as a client in the KMS.
- . Enable node encryption for each appliance during appliance installation. You cannot enable node encryption after an appliance is added to the grid and you cannot use a KMS for appliances that do not have node encryption enabled.

For complete instructions, see administering StorageGRID

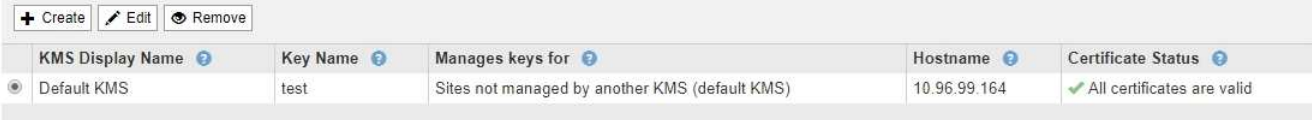

- 2. 选择要删除的 KMS 的单选按钮, 然后选择 \* 删除 \* 。
- 3. 查看警告对话框中的注意事项。

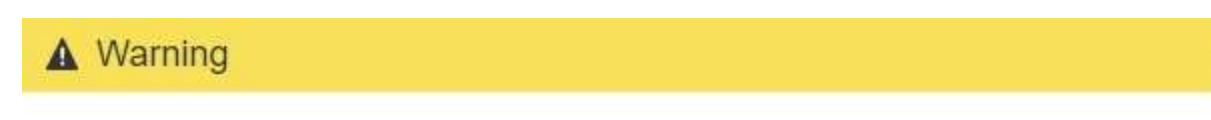

Delete KMS Configuration

You can only remove a KMS in these cases:

- . You are removing a site-specific KMS for a site that has no appliance nodes with node encryption enabled.
- . You are removing the default KMS, but a site-specific KMS already exists for each site with node encryption.

Are you sure you want to delete the Default KMS KMS configuration?

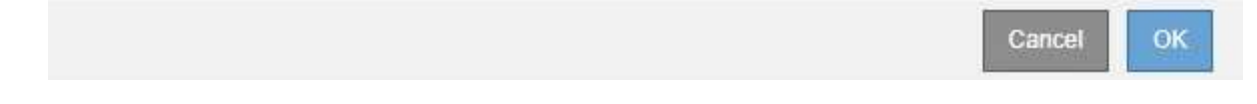

### 4. 选择 \* 确定 \* 。

此时将删除 KMS 配置。

### 管理租户

作为网格管理员,您可以创建和管理 S3 和 Swift 客户端用来存储和检索对象,监控存储使 用情况以及管理客户端使用 StorageGRID 系统能够执行的操作的租户帐户。

什么是租户帐户

租户帐户允许使用简单存储服务( S3 ) REST API 或 Swift REST API 的客户端应用程序在 StorageGRID 上存 储和检索对象。

每个租户帐户都支持使用一个协议,您可以在创建帐户时指定该协议。要将对象存储和检索到使用这两种协议的 StorageGRID 系统,您必须创建两个租户帐户:一个用于 S3 分段和对象,一个用于 Swift 容器和对象。每个租 户帐户都有自己的帐户 ID ,授权组和用户,分段或容器以及对象。

或者,如果要将系统上存储的对象隔离为不同的实体,则可以创建其他租户帐户。例如,您可以在以下任一使用 情形中设置多个租户帐户:

• \* 企业用例: \* 如果您在企业应用程序中管理 StorageGRID 系统,则可能需要按组织中的不同部门隔离网格 的对象存储。在这种情况下,您可以为营销部门,客户支持部门,人力资源部门等创建租户帐户。

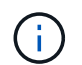

如果使用 S3 客户端协议,则只需使用 S3 分段和分段策略来隔离企业中各个部门之间的对象 即可。您不需要使用租户帐户。有关详细信息,请参见实施 S3 客户端应用程序的说明。

• \* 服务提供商用例: \* 如果您将 StorageGRID 系统作为服务提供商进行管理,则可以按要在网格上租用存储 的不同实体来隔离网格的对象存储。在这种情况下,您将为公司 A ,公司 B ,公司 C 等创建租户帐户。

创建和配置租户帐户

创建租户帐户时,您可以指定以下信息:

- 租户帐户的显示名称。
- •租户帐户 ( S3 或 Swift ) 将使用哪种客户端协议。
- 对于 S3 租户帐户:租户帐户是否有权对 S3 分段使用平台服务。如果您允许租户帐户使用平台服务,则必 须确保已将网格配置为支持其使用。请 M" 管理平台服务 " 。
- (可选)租户帐户的存储配额—租户对象可用的最大 GB , TB 或 PB 数。如果超过配额,租户将无法创建 新对象。

 $(i)$ 租户的存储配额表示逻辑容量(对象大小),而不是物理容量(磁盘大小)。

- 如果为 StorageGRID 系统启用了身份联合,则哪个联合组具有 " 根访问 " 权限来配置租户帐户。
- 如果 StorageGRID 系统未使用单点登录( SSO ),则表示租户帐户是使用自己的身份源还是共享网格的身 份源,以及租户的本地 root 用户的初始密码。

创建租户帐户后,您可以执行以下任务:

- \* 管理网格的平台服务 \* :如果您为租户帐户启用平台服务,请确保您了解如何传送平台服务消息以及使用 平台服务对 StorageGRID 部署的网络要求。
- \* 监控租户帐户的存储使用情况 \*: 租户开始使用其帐户后,您可以使用 Grid Manager 监控每个租户占用的 存储容量。

如果已为租户设置配额,则可以启用 \* 租户配额使用量高 \* 警报以确定租户是否正在使用其配额。如果启用 ,则在租户已使用其配额的 90% 时触发此警报。有关详细信息,请参见 StorageGRID 监控和故障排除说明 中的警报参考。

• \* 配置客户端操作 \* : 您可以配置是否禁止某些类型的客户端操作。

配置**S3**租户

创建 S3 租户帐户后,租户用户可以访问租户管理器以执行如下任务:

- 设置身份联合(除非身份源与网格共享)并创建本地组和用户
- 管理 S3 访问密钥
- 创建和管理 S3 存储分段
- 监控存储使用情况
- 使用平台服务(如果已启用)

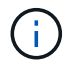

S3 租户用户可以使用租户管理器创建和管理 S3 访问密钥和存储分段,但必须使用 S3 客户端应 用程序载入和管理对象。

### 配置**Swift**租户

创建 Swift 租户帐户后,租户的 root 用户可以访问租户管理器以执行如下任务:

- 设置身份联合(除非身份源与网格共享),并创建本地组和用户
- 监控存储使用情况

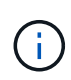

Swift 用户必须具有 root 访问权限才能访问租户管理器。但是, " 根访问 " 权限不允许用户向 Swift REST API 进行身份验证以创建容器和载入对象。用户必须具有 Swift 管理员权限才能向 Swift REST API 进行身份验证。

#### 相关信息

#### ["](#page-1228-0)[使用租户](#page-1228-0)[帐](#page-1228-0)[户](#page-1228-0)["](#page-1228-0)

创建租户帐户

您必须至少创建一个租户帐户,才能控制对 StorageGRID 系统中存储的访问。

您需要的内容

- 您必须使用支持的浏览器登录到网格管理器。
- 您必须具有特定的访问权限。

#### 步骤

1. 选择\*租户\*。

此时将显示租户帐户页面、并列出任何现有租户帐户。

#### **Tenant Accounts**

View information for each tenant account.

Note: Depending on the timing of ingests, network connectivity, and node status, the usage data shown might be out of date. To view more recent values, select the tenant and select View Details.

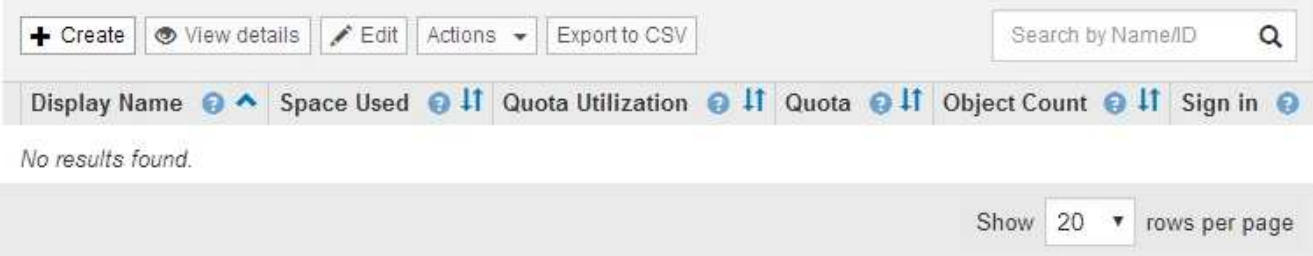

2. 选择 \* 创建 \* 。

此时将显示创建租户帐户页面。此页面中包含的字段取决于是否已为StorageGRID 系统启用单点登录 (SSO)。

◦ 如果未使用SSO、则创建租户帐户页面将如下所示。

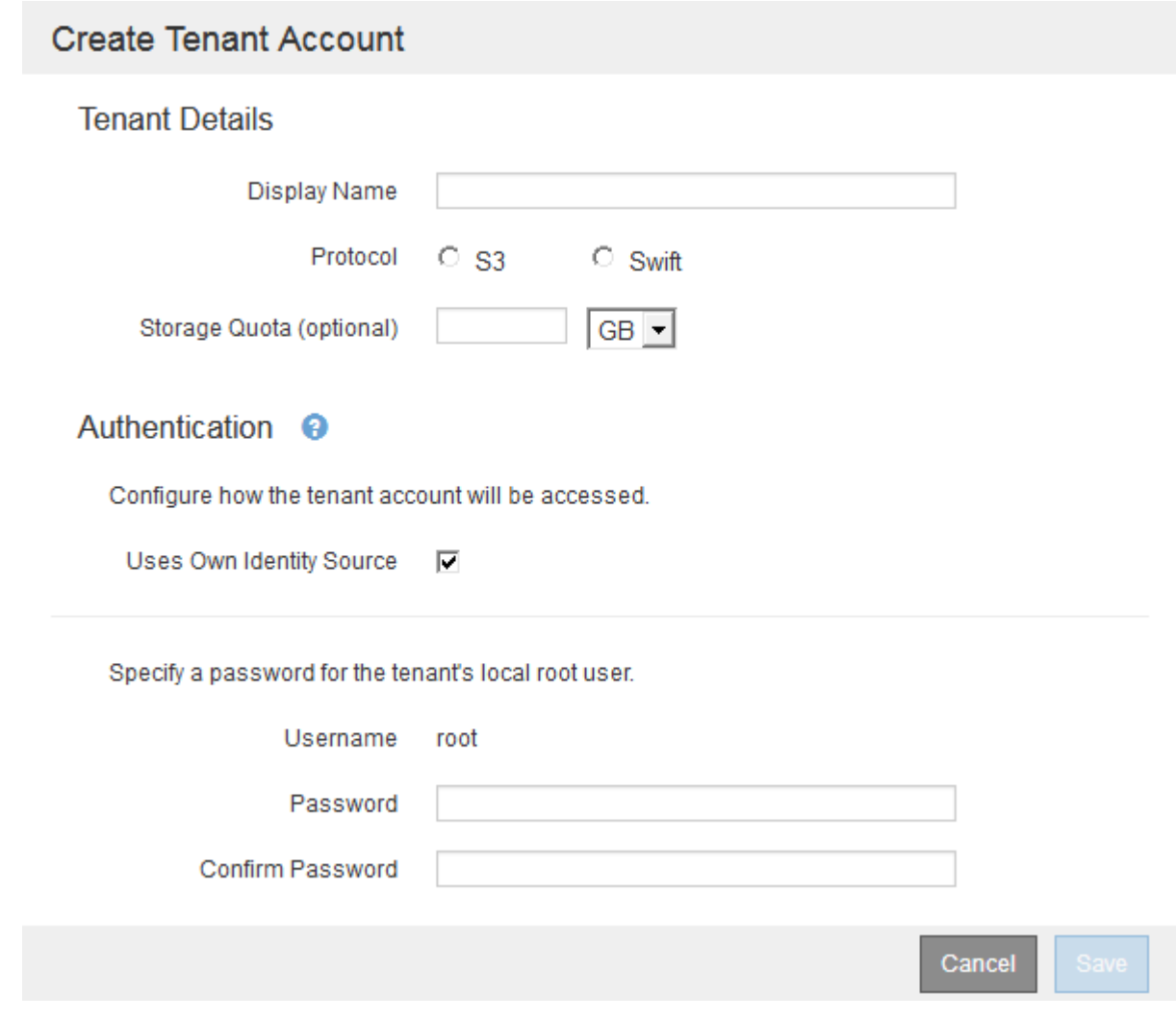

◦ 如果启用了SSO、则创建租户帐户页面将如下所示。

# **Create Tenant Account**

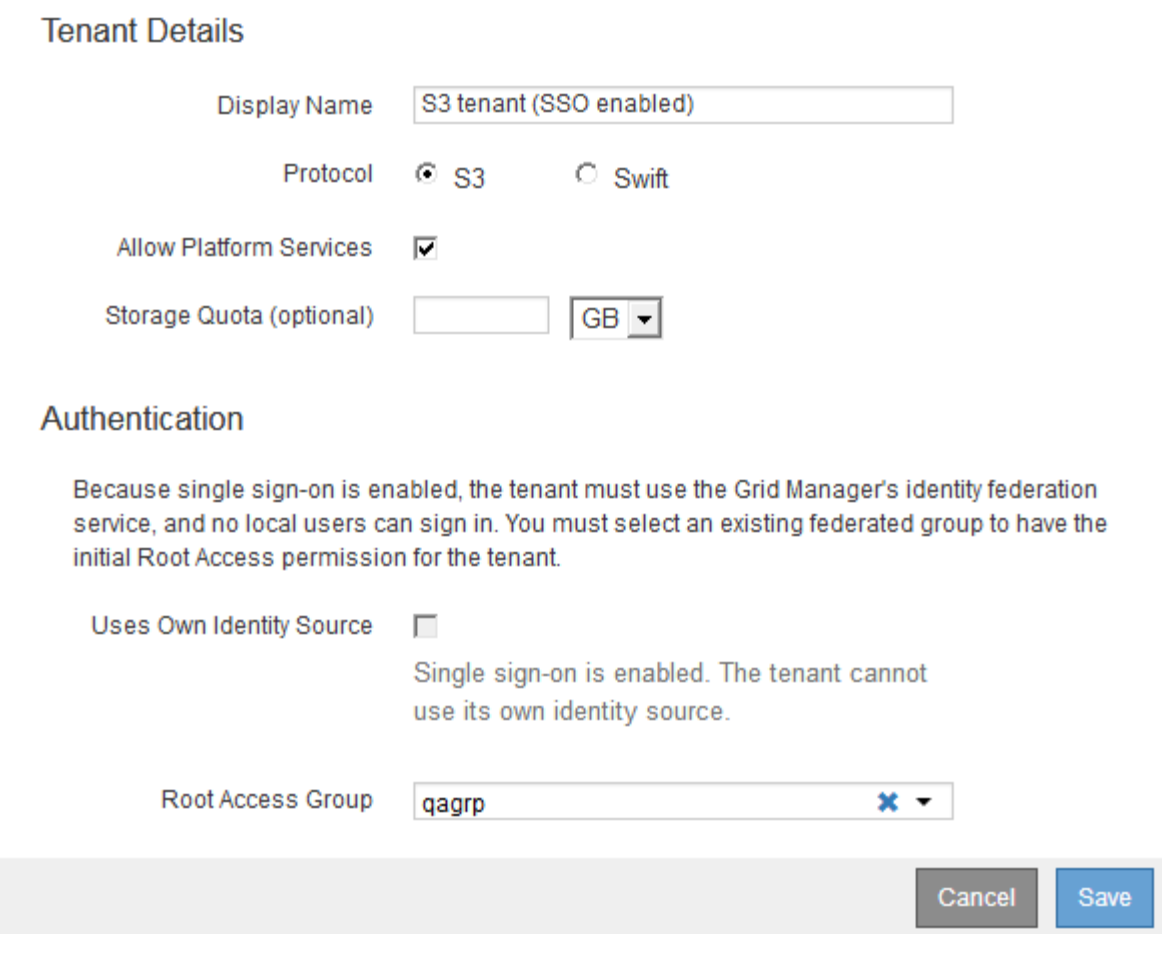

相关信息

["](#page-822-0)[使用](#page-822-0)[身份联](#page-822-0)[合](#page-822-0)["](#page-822-0)

["](#page-840-0)[配](#page-840-0)[置](#page-840-0)[单](#page-840-0)[点登录](#page-840-0)["](#page-840-0)

如果**StorageGRID** 未使用**SSO**、则创建租户帐户

创建租户帐户时,您可以指定名称,客户端协议以及存储配额(可选)。如 果StorageGRID 未使用单点登录(SSO)、则还必须指定租户帐户是否使用自己的身份源、 并为租户的本地root用户配置初始密码。

### 关于此任务

如果租户帐户将使用为网格管理器配置的身份源、并且您要将租户帐户的root访问权限授予某个联合组、则必须 已将该联合组导入到网格管理器中。您无需为此管理员组分配任何 Grid Manager 权限。请参见的说明 ["](#page-827-0)[管理管](#page-827-0) [理组](#page-827-0)["](#page-827-0)。

### 步骤

1. 在\*显示名称\*文本框中、输入此租户帐户的显示名称。

显示名称不必唯一。创建租户帐户时、它会收到一个唯一的数字帐户ID。

- 2. 选择此租户帐户要使用的客户端协议、可以是\* S3或\* Swift\*。
- 3. 对于S3租户帐户、请保持选中\*允许平台服务\*复选框、除非您不希望此租户对S3分段使用平台服务。

如果启用了平台服务,则租户可以使用 CloudMirror 复制等功能来访问外部服务。您可能需要禁用这些功能 来限制租户使用的网络带宽或其他资源量。请 M" 管理平台服务 " 。

4. 在\*存储配额\*文本框中、也可以输入要为此租户对象提供的最大GB、TB或PB数。然后、从下拉列表中选择 单位。

如果希望此租户拥有无限配额、请将此字段留空。

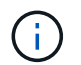

租户的存储配额表示逻辑容量(对象大小),而不是物理容量(磁盘大小)。ILM副本和纠删 编码不会影响所使用的配额量。如果超过配额、租户帐户将无法创建新对象。

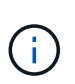

要监控每个租户帐户的存储使用情况、请选择\*使用情况\*。租户帐户还可以通过租户管理器中 的信息板或租户管理API监控自己的存储使用情况。请注意、如果节点与网格中的其他节点隔 离、则租户的存储使用量值可能会过时。恢复网络连接后,总数将更新。

- 5. 如果租户要管理自己的组和用户、请按照以下步骤进行操作。
	- a. 选中\*使用自己的身份源\*复选框(默认)。

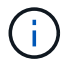

如果选中此复选框、并且您要对租户组和用户使用身份联合、则租户必须配置自己的身份 源。请参见有关使用租户帐户的说明。

- b. 为租户的本地root用户指定密码。
- 6. 如果租户要使用为网格管理器配置的组和用户、请按照以下步骤进行操作。
	- a. 取消选中\*使用自己的身份源\*复选框。
	- b. 执行以下操作之一或同时执行这两项操作:
		- 在根访问组字段中、从网格管理器中选择一个应具有租户初始根访问权限的现有联合组。

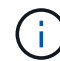

如果您拥有足够的权限、则在单击此字段时会列出网格管理器中的现有联合组。否则 ,请输入组的唯一名称。

- 为租户的本地root用户指定密码。
- 7. 单击 \* 保存 \* 。

此时将创建租户帐户。

8. (可选)访问新租户。否则、请转至的步骤 稍后访问租户。

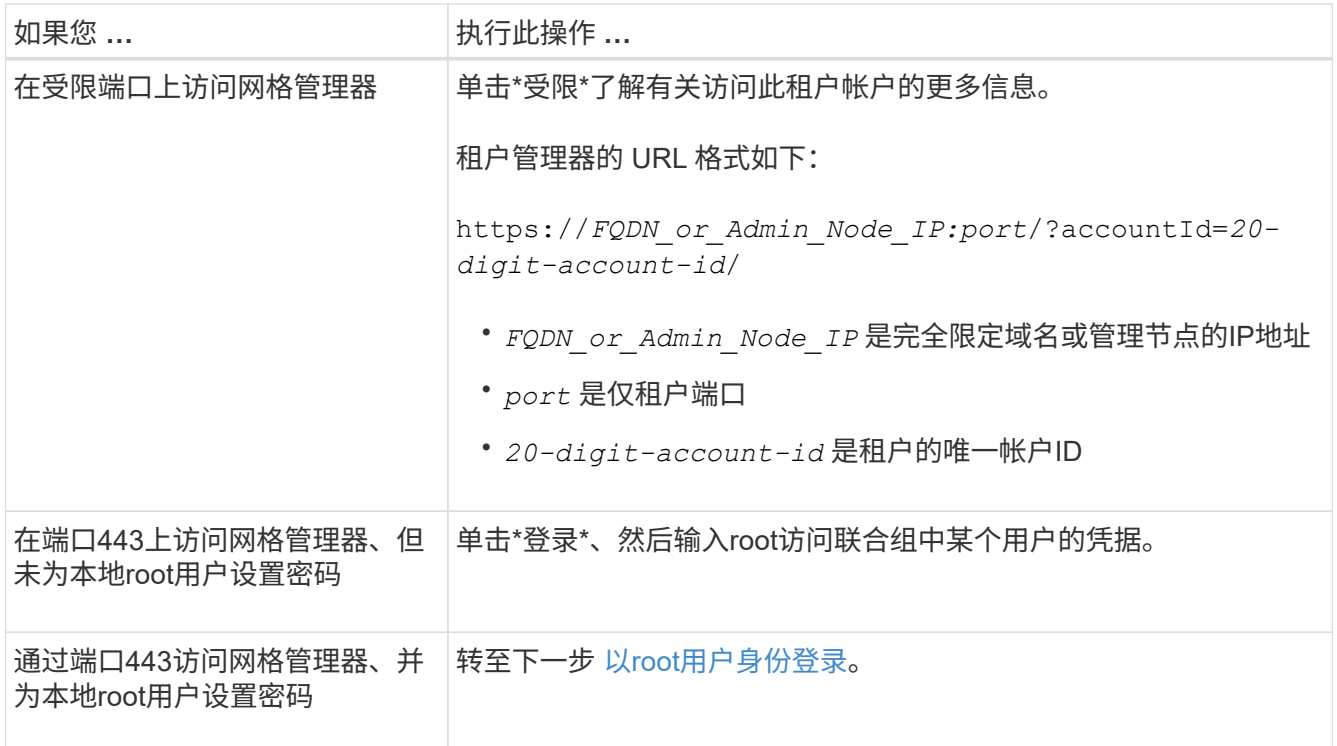

- 9. 【step\_sign\_in\_as\_root]]以root身份登录到租户:
	- a. 在配置租户帐户对话框中、单击\*以root身份登录\*按钮。

**Configure Tenant Account** 

◆ Account S3 tenant created successfully.

If you are ready to configure this tenant account, sign in as the tenant's root user. Then, click the links below.

Sign in as root

- · Buckets Create and manage buckets.
- Groups Manage user groups, and assign group permissions.
- . Users Manage local users, and assign users to groups.

Finish

此按钮上会显示一个绿色复选标记、表示您现在已以root用户身份登录到租户帐户。

#### Sign in as root  $\mathscr{A}$

a. 单击链接以配置租户帐户。

每个链接都会在租户管理器中打开相应的页面。要完成此页面、请参见有关使用租户帐户的说明。

- b. 单击 \* 完成 \* 。
- 10. 要稍后访问租户、请执行以下操作:

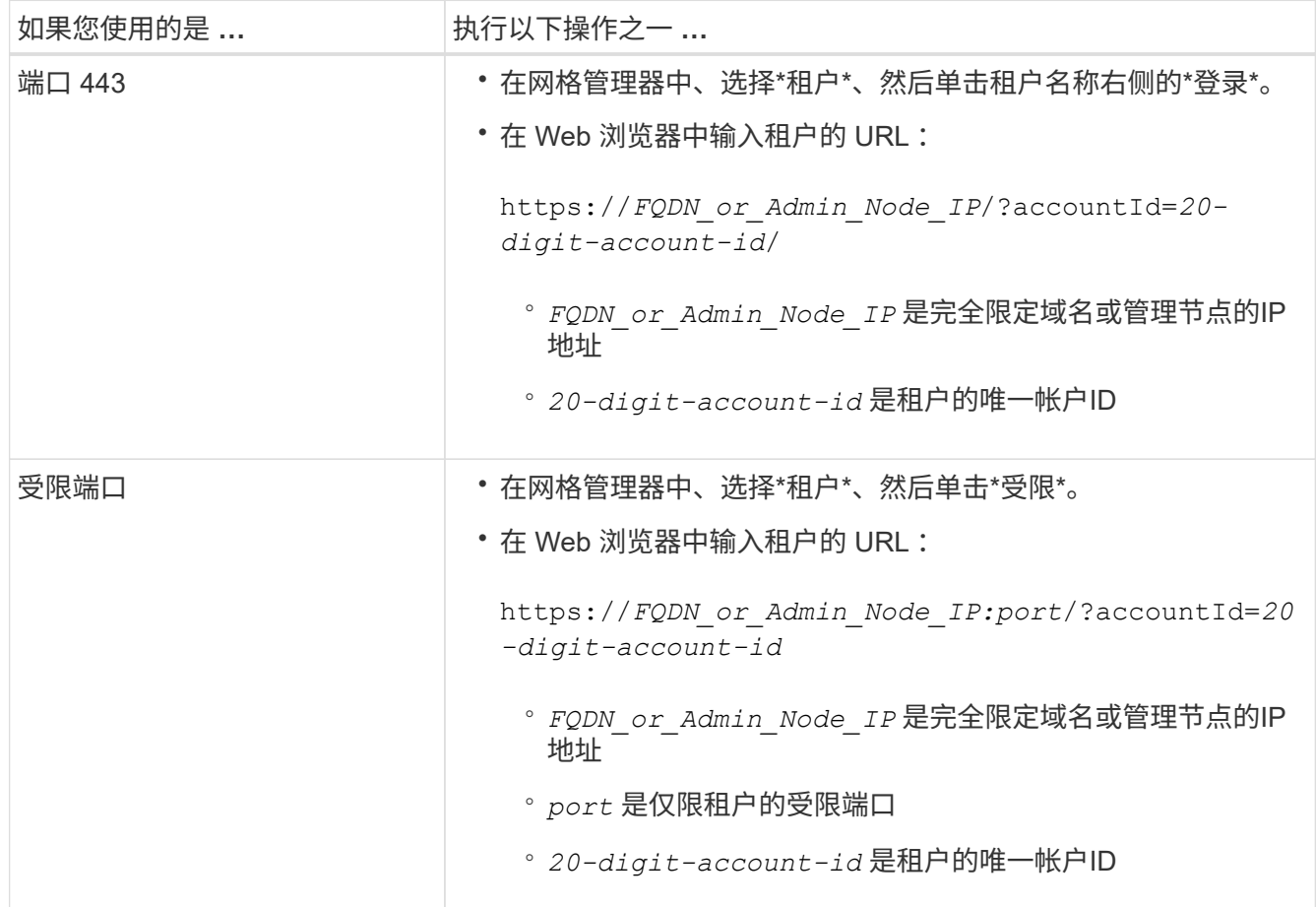

#### 相关信息

["](#page-821-0)[通](#page-821-0)[过](#page-821-0)[防](#page-821-0)[火墙](#page-821-0)[控](#page-821-0)[制](#page-821-0)[访](#page-821-0)[问](#page-821-0)["](#page-821-0)

["](#page-900-0)[管理](#page-900-0)[S3](#page-900-0)[租户](#page-900-0)[帐](#page-900-0)[户的平台服务](#page-900-0)["](#page-900-0)

["](#page-1228-0)[使用租户](#page-1228-0)[帐](#page-1228-0)[户](#page-1228-0)["](#page-1228-0)

如果启用了**SSO**、则创建租户帐户

创建租户帐户时,您可以指定名称,客户端协议以及存储配额(可选)。如果 为StorageGRID 启用了单点登录(SSO)、则还可以指定具有root访问权限的联合组来配置 租户帐户。

步骤

1. 在\*显示名称\*文本框中、输入此租户帐户的显示名称。

显示名称不必唯一。创建租户帐户时、它会收到一个唯一的数字帐户ID。

- 2. 选择此租户帐户要使用的客户端协议、可以是\* S3或\* Swift\*。
- 3. 对于S3租户帐户、请保持选中\*允许平台服务\*复选框、除非您不希望此租户对S3分段使用平台服务。

如果启用了平台服务,则租户可以使用 CloudMirror 复制等功能来访问外部服务。您可能需要禁用这些功能 来限制租户使用的网络带宽或其他资源量。请 M" 管理平台服务 " 。

4. 在\*存储配额\*文本框中、也可以输入要为此租户对象提供的最大GB、TB或PB数。然后、从下拉列表中选择 单位。

如果希望此租户拥有无限配额、请将此字段留空。

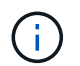

租户的存储配额表示逻辑容量(对象大小),而不是物理容量(磁盘大小)。ILM副本和纠删 编码不会影响所使用的配额量。如果超过配额、租户帐户将无法创建新对象。

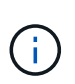

要监控每个租户帐户的存储使用情况、请选择\*使用情况\*。租户帐户还可以通过租户管理器中 的信息板或租户管理API监控自己的存储使用情况。请注意、如果节点与网格中的其他节点隔 离、则租户的存储使用量值可能会过时。恢复网络连接后,总数将更新。

5. 请注意、未选中和禁用\*使用自己的身份源\*复选框。

由于启用了SSO、租户必须使用为网格管理器配置的身份源。没有本地用户可以登录。

6. 在\*根访问组\*字段中、从网格管理器中选择一个现有联合组、以便为租户提供初始根访问权限。

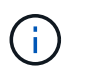

如果您拥有足够的权限、则在单击此字段时会列出网格管理器中的现有联合组。否则,请输 入组的唯一名称。

7. 单击 \* 保存 \* 。

此时将创建租户帐户。此时将显示租户帐户页面、其中包含新租户对应的行。

8. 如果您是root访问组中的用户、也可以单击新租户的\*登录\*链接以立即访问租户管理器、您可以在其中配置 租户。否则、请将\*登录\*链接的URL提供给租户帐户的管理员。(租户的URL是任何管理节点的完全限定域名 或IP地址、后跟 /?accountId=*20-digit-account-id*)

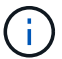

如果单击\*登录\*、则会显示访问被拒绝消息、但您不属于租户帐户的根访问组。

相关信息

["](#page-840-0)[配](#page-840-0)[置](#page-840-0)[单](#page-840-0)[点登录](#page-840-0)["](#page-840-0)

["](#page-900-0)[管理](#page-900-0)[S3](#page-900-0)[租户](#page-900-0)[帐](#page-900-0)[户的平台服务](#page-900-0)["](#page-900-0)

#### ["](#page-1228-0)[使用租户](#page-1228-0)[帐](#page-1228-0)[户](#page-1228-0)["](#page-1228-0)

更改租户的本地**root**用户的密码

如果 root 用户被锁定在帐户之外,您可能需要更改租户的本地 root 用户的密码。

您需要的内容

- 您必须使用支持的浏览器登录到网格管理器。
- 您必须具有特定的访问权限。

### 关于此任务

如果为 StorageGRID 系统启用了单点登录( SSO ),则本地 root 用户将无法登录到租户帐户。要执行root用 户任务、用户必须属于对租户具有root访问权限的联合组。

#### 步骤

#### 1. 选择\*租户\*。

此时将显示租户帐户页面、其中列出了所有现有租户帐户。

#### **Tenant Accounts**

View information for each tenant account.

Note: Depending on the timing of ingests, network connectivity, and node status, the usage data shown might be out of date. To view more recent values, select the tenant and select View Details.

|         |                       |           | Display Name $\odot \wedge$ Space Used $\odot \downarrow \uparrow$ Quota Utilization $\odot \downarrow \uparrow$ Quota $\odot \downarrow \uparrow$ Object Count $\odot \downarrow \uparrow$ Sign in $\odot$ |           |         |    |
|---------|-----------------------|-----------|----------------------------------------------------------------------------------------------------|-----------|---------|----|
| $\odot$ | Account01             | 500 00 KB | 0.00%                                                                                                    | 20 00 GB  | 100     | ю  |
|         | Account02             | 250 MB    | 0.01%                                                                                                    | 30.00 GB  | 500     | Đ  |
|         | Account <sub>03</sub> | 605.00 MB | 4.03%                                                                                                    | 15.00 GB  | 31,000  | ٠J |
|         | Account04             | 1.00 GB   | 10.00%                                                                                                    | 10.00 GB  | 200,000 | ⊕  |
|         | Account05             | 0 bytes   | --                                                                                                    | Unlimited | 0       | ю  |

2. 选择要编辑的租户帐户。

如果您的系统包含20个以上的项目、则可以指定一次在每个页面上显示的行数。使用搜索框按显示名称或租 户ID搜索租户帐户。

此时将启用查看详细信息、编辑和操作按钮。

3. 从\*操作\*下拉列表中、选择\*更改根密码\*。

Change Root User Password - Account03

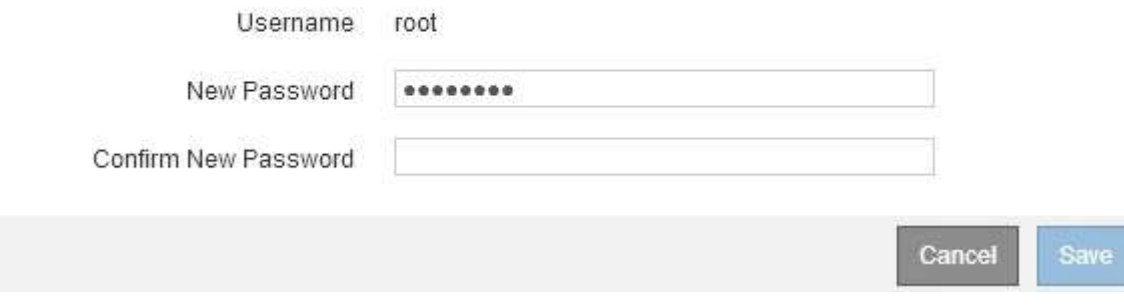

4. 输入租户帐户的新密码。

5. 选择 \* 保存 \* 。

### 相关信息

["](#page-820-0)[控](#page-820-0)[制管理](#page-820-0)[员](#page-820-0)[对](#page-820-0)[StorageGRID](#page-820-0) [的](#page-820-0)[访](#page-820-0)[问](#page-820-0)["](#page-820-0)

编辑租户帐户

您可以编辑租户帐户以更改显示名称,更改身份源设置,允许或禁止平台服务或输入存储 配额。

您需要的内容

- 您必须使用支持的浏览器登录到网格管理器。
- 您必须具有特定的访问权限。

### 步骤

1. 选择\*租户\*。

此时将显示租户帐户页面、其中列出了所有现有租户帐户。

**Tenant Accounts** 

View information for each tenant account.

Note: Depending on the timing of ingests, network connectivity, and node status, the usage data shown might be out of date. To view more recent values, select the tenant and select View Details.

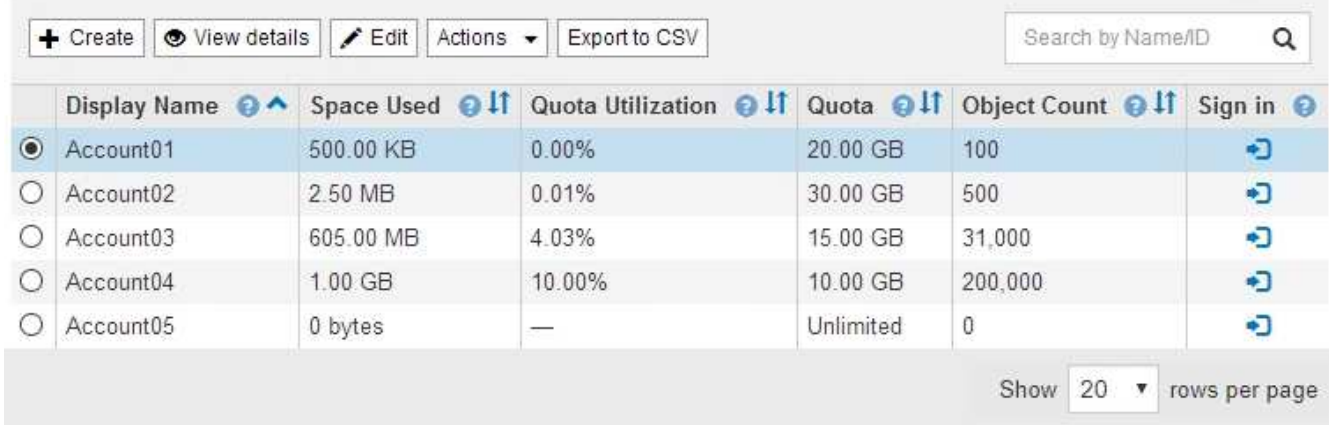

2. 选择要编辑的租户帐户。

如果您的系统包含20个以上的项目、则可以指定一次在每个页面上显示的行数。使用搜索框按显示名称或租 户ID搜索租户帐户。

3. 选择 \* 编辑 \* 。

此时将显示编辑租户帐户页面。此示例适用于不使用单点登录( SSO )的网格。此租户帐户未配置其自己 的身份源。

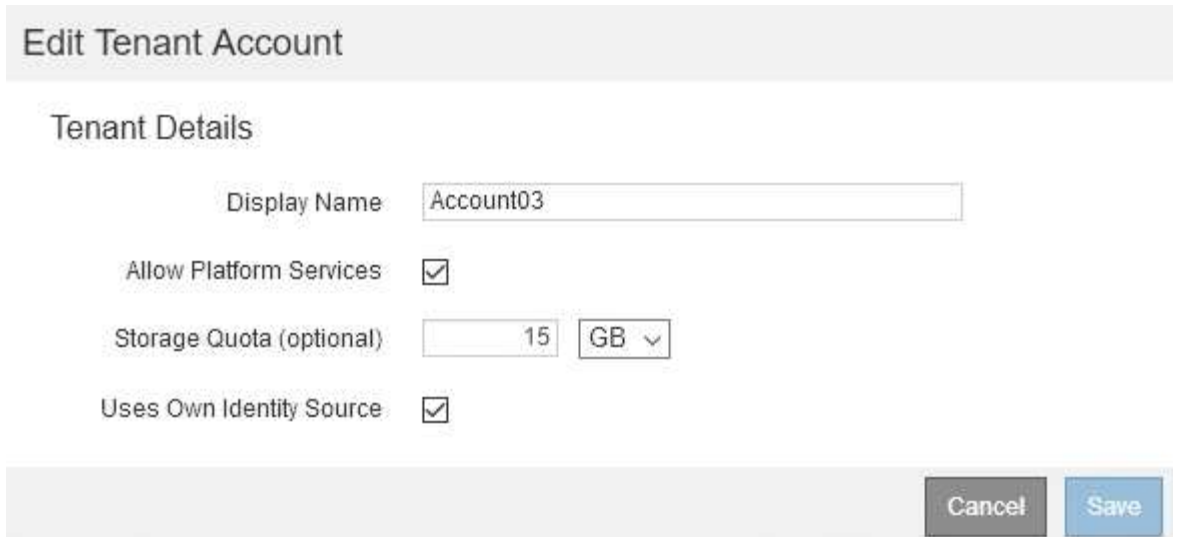

- 4. 根据需要更改字段的值。
	- a. 更改此租户帐户的显示名称。
	- b. 更改\*允许平台服务\*复选框的设置、以确定租户帐户是否可以对其S3分段使用平台服务。

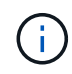

如果为已在使用平台服务的租户禁用平台服务、则他们为其S3存储分段配置的服务将停 止工作。不会向租户发送任何错误消息。例如,如果租户已为 S3 存储分段配置了 CloudMirror 复制,则他们仍可将对象存储在存储分段中,但这些对象的副本将不再创建 在已配置为端点的外部 S3 存储分段中。

c. 对于\*存储配额\*、更改此租户对象可用的最大GB、TB或PB数、或者如果希望此租户拥有无限配额、则 将此字段留空。

租户的存储配额表示逻辑容量(对象大小),而不是物理容量(磁盘大小)。ILM副本和纠删编码不会影 响所使用的配额量。

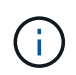

要监控每个租户帐户的存储使用情况、请选择\*使用情况\*。租户帐户还可以通过租户管理 器中的信息板或租户管理API监控自己的使用情况。请注意、如果节点与网格中的其他节 点隔离、则租户的存储使用量值可能会过时。恢复网络连接后,总数将更新。

d. 更改\*使用自己的身份源\*复选框的设置、以确定租户帐户是使用自己的身份源还是使用为网格管理器配 置的身份源。

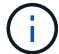

如果\*使用自己的身份源\*复选框为:

- 已禁用并选中租户已启用其自己的身份源。租户必须先禁用其身份源,然后才能使用为网格管理器 配置的身份源。
- 已禁用并取消选中,已为 StorageGRID 系统启用 SSO 。租户必须使用为网格管理器配置的身份 源。

5. 选择 \* 保存 \* 。

## 相关信息

["](#page-900-0)[管理](#page-900-0)[S3](#page-900-0)[租户](#page-900-0)[帐](#page-900-0)[户的平台服务](#page-900-0)["](#page-900-0)
删除租户帐户

如果要永久删除租户对系统的访问权限,可以删除租户帐户。

您需要的内容

- 您必须使用支持的浏览器登录到网格管理器。
- 您必须具有特定的访问权限。
- 您必须已删除与租户帐户关联的所有分段( S3 ),容器( Swift )和对象。

步骤

- 1. 选择\*租户\*。
- 2. 选择要删除的租户帐户。

如果您的系统包含20个以上的项目、则可以指定一次在每个页面上显示的行数。使用搜索框按显示名称或租 户ID搜索租户帐户。

- 3. 从\*操作\*下拉列表中、选择\*删除\*。
- 4. 选择 \* 确定 \* 。

### 相关信息

["](#page-820-0)[控](#page-820-0)[制管理](#page-820-0)[员](#page-820-0)[对](#page-820-0)[StorageGRID](#page-820-0) [的](#page-820-0)[访](#page-820-0)[问](#page-820-0)["](#page-820-0)

管理**S3**租户帐户的平台服务

如果为 S3 租户帐户启用平台服务,则必须配置网格,以便租户可以访问使用这些服务所 需的外部资源。

- ["](#page-900-0)[什么](#page-900-0)[是平台服务](#page-900-0)["](#page-900-0)
- ["](#page-901-0)[用于平台服务的网络和端](#page-901-0)[口](#page-901-0)["](#page-901-0)
- ["](#page-902-0)[按](#page-902-0)[站点](#page-902-0)[交](#page-902-0)[付](#page-902-0)[平台服务](#page-902-0)[消](#page-902-0)[息](#page-902-0)["](#page-902-0)
- ["](#page-904-0)[对平台服务进行](#page-904-0)[故障排](#page-904-0)[除](#page-904-0)["](#page-904-0)

<span id="page-900-0"></span>什么是平台服务

平台服务包括 CloudMirror 复制,事件通知和搜索集成服务。

这些服务允许租户对其 S3 分段使用以下功能:

• \* CloudMirror 复制 \* : StorageGRID CloudMirror 复制服务用于将特定对象从 StorageGRID 存储分段镜像 到指定的外部目标。

例如,您可以使用 CloudMirror 复制将特定客户记录镜像到 Amazon S3 , 然后利用 AWS 服务对数据执行分 析。

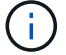

如果源存储分段启用了 S3 对象锁定,则不支持 CloudMirror 复制。

• \* 通知 \*: 每个存储分段的事件通知用于向指定的外部 Amazon Simple Notification Service ( SNS )发送 有关对对象执行的特定操作的通知。

例如,您可以配置向管理员发送有关添加到存储分段中的每个对象的警报,这些对象表示与关键系统事件关 联的日志文件。

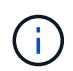

虽然可以在启用了 S3 对象锁定的存储分段上配置事件通知,但通知消息中不会包含对象的 S3 对象锁定元数据(包括保留至日期和合法保留状态)。

• \* 搜索集成服务 \*: 搜索集成服务用于将 S3 对象元数据发送到指定的 Elasticsearch 索引,在此索引中可以 使用外部服务搜索或分析元数据。

例如,您可以将存储分段配置为将 S3 对象元数据发送到远程 Elasticsearch 服务。然后,您可以使用 Elasticsearch 跨存储分段执行搜索,并对对象元数据中存在的模式执行复杂的分析。

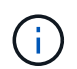

虽然可以在启用了 S3 对象锁定的情况下在存储分段上配置 Elasticsearch 集成,但通知消息 中不会包含对象的 S3 对象锁定元数据(包括保留截止日期和合法保留状态)。

通过平台服务,租户可以对其数据使用外部存储资源,通知服务以及搜索或分析服务。由于平台服务的目标位置 通常位于 StorageGRID 部署外部,因此您必须确定是否要允许租户使用这些服务。如果是,则必须在创建或编 辑租户帐户时启用平台服务。您还必须配置网络,使租户生成的平台服务消息能够访问其目标。

使用平台服务的建议

在使用平台服务之前,您必须了解以下建议:

- 如果 S3 请求需要进行 CloudMirror 复制,通知和搜索集成,则使用的活动租户不应超过 100 个。如果活动 租户超过 100 个,则可能会导致 S3 客户端性能下降。
- 如果 StorageGRID 系统中的 S3 存储分段同时启用了版本控制和 CloudMirror 复制,则还应为目标端点启用 S3 存储分段版本控制。这样, CloudMirror 复制就可以在端点上生成类似的对象版本。

相关信息

["](#page-1228-0)[使用租户](#page-1228-0)[帐](#page-1228-0)[户](#page-1228-0)["](#page-1228-0)

["](#page-948-0)[配](#page-948-0)[置存储代理](#page-948-0)[设](#page-948-0)[置](#page-948-0)["](#page-948-0)

["](#page-1464-0)[监控](#page-1464-0)[和放大](#page-1464-0)[;故障排](#page-1464-0)[除](#page-1464-0)["](#page-1464-0)

<span id="page-901-0"></span>用于平台服务的网络和端口

如果允许 S3 租户使用平台服务,则必须为网格配置网络连接,以确保平台服务消息可以 传送到其目标。

在创建或更新 S3 租户帐户时,您可以为该租户帐户启用平台服务。如果启用了平台服务,则租户可以创建端点 ,用作 CloudMirror 复制,事件通知或从其 S3 存储分段搜索集成消息的目标。这些平台服务消息会从运行此 ADA 服务的存储节点发送到目标端点。

例如,租户可以配置以下类型的目标端点:

- 本地托管的 Elasticsearch 集群
- 一种支持接收简单通知服务( SNS )消息的本地应用程序
- 同一个或另一个 StorageGRID 实例上本地托管的 S3 存储分段
- 外部端点,例如 Amazon Web Services 上的端点。

要确保可以传送平台服务消息,您必须配置一个或多个包含此 ADA 存储节点的网络。您必须确保可使用以下端 口向目标端点发送平台服务消息。

默认情况下,平台服务消息在以下端口上发送:

- $*$  80 $*$  : 对于以 http 开头的端点 URI
- \* 443: 对于以 https 开头的端点 URI

租户可以在创建或编辑端点时指定其他端口。

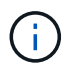

如果使用 StorageGRID 部署作为 CloudMirror 复制的目标,则可能会在 80 或 443 以外的端口上 收到复制消息。确保已在端点中指定目标 StorageGRID 部署用于 S3 的端口。

如果您使用的是非透明代理服务器、则还必须配置存储代理设置、以允许将消息发送到外部端点、例如Internet 上的端点。

### 相关信息

["](#page-948-0)[配](#page-948-0)[置存储代理](#page-948-0)[设](#page-948-0)[置](#page-948-0)["](#page-948-0)

["](#page-1228-0)[使用租户](#page-1228-0)[帐](#page-1228-0)[户](#page-1228-0)["](#page-1228-0)

<span id="page-902-0"></span>按站点交付平台服务消息

所有平台服务操作均按站点执行。

也就是说,如果租户使用客户端通过连接到数据中心站点 1 的网关节点对对象执行 S3 API 创建操作,则会从数 据中心站点 1 触发并发送有关该操作的通知。

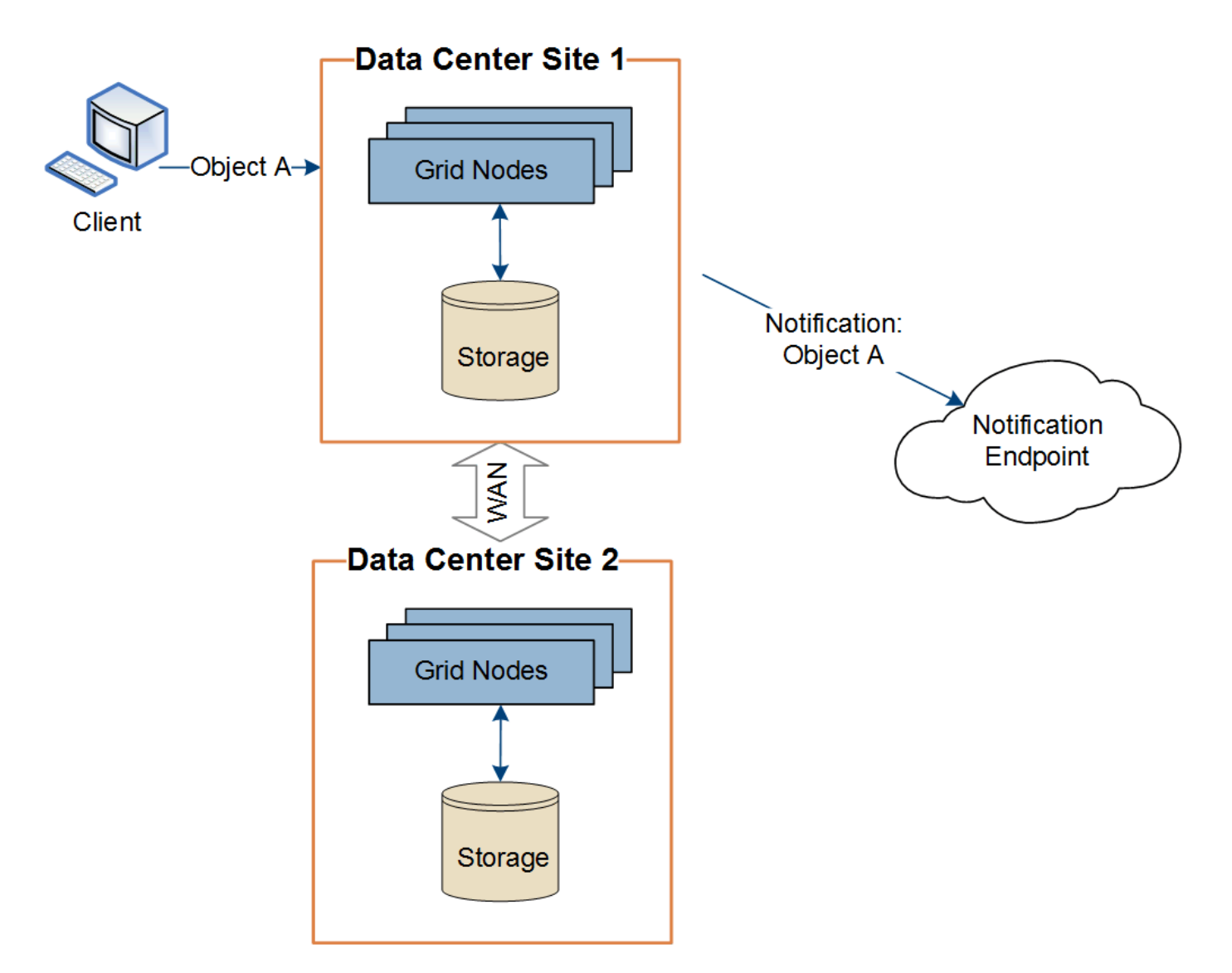

如果客户端随后从数据中心站点 2 对同一对象执行 S3 API 删除操作, 则会从数据中心站点 2 触发并发送有关删 除操作的通知。

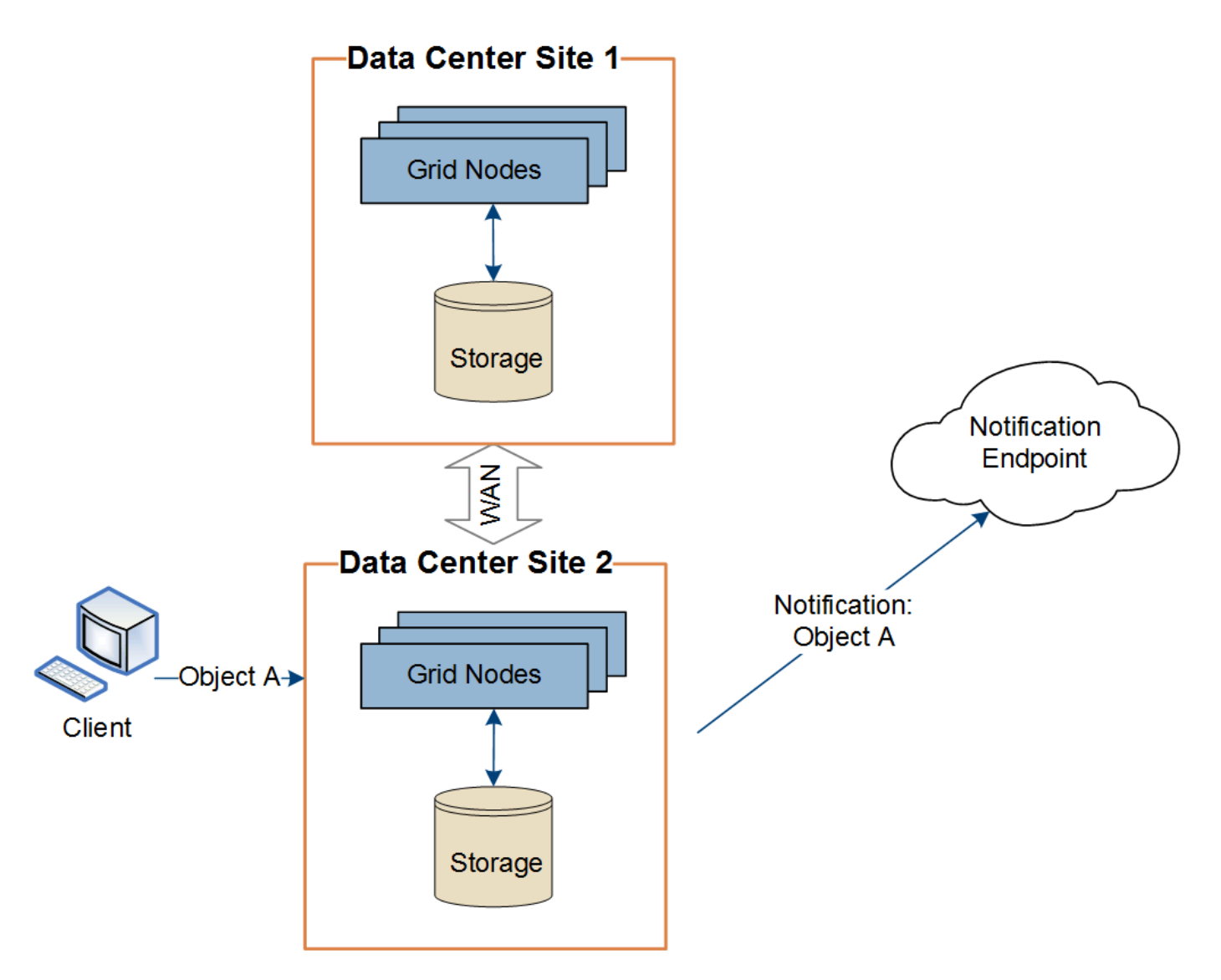

请确保在每个站点上配置网络,以便平台服务消息可以传送到其目标。

<span id="page-904-0"></span>对平台服务进行故障排除

平台服务中使用的端点由租户管理器中的租户用户创建和维护;但是,如果租户在配置或 使用平台服务时遇到问题,您可能可以使用网格管理器帮助解决问题描述 。

## 新端点出现问题

租户必须先使用租户管理器创建一个或多个端点,才能使用平台服务。每个端点表示一个平台服务的外部目标, 例如 StorageGRID S3 存储分段, Amazon Web 服务分段,简单通知服务主题或本地或 AWS 上托管的 Elasticsearch 集群。每个端点都包括外部资源的位置以及访问该资源所需的凭据。

租户创建端点时, StorageGRID 系统会验证此端点是否存在,以及是否可以使用指定的凭据访问此端点。系统 会从每个站点的一个节点验证与端点的连接。

如果端点验证失败,则会显示一条错误消息,说明端点验证失败的原因。租户用户应解析问题描述 ,然后重新 尝试创建端点。

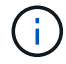

如果未为租户帐户启用平台服务,则端点创建将失败。

如果在 StorageGRID 尝试访问现有端点时发生错误,则租户管理器的信息板上将显示一条消息。

One or more endpoints have experienced an error and might not be functioning properly. Go to the Endpoints page to view the error details. The last error occurred 2 hours ago.

租户用户可以转到 " 端点 " 页面查看每个端点的最新错误消息,并确定错误发生多长时间。"\* 最后一个错误 \* " 列显示每个端点的最新错误消息,并指示错误发生的时间。包含的错误 2 图标在过去 7 天内出现。

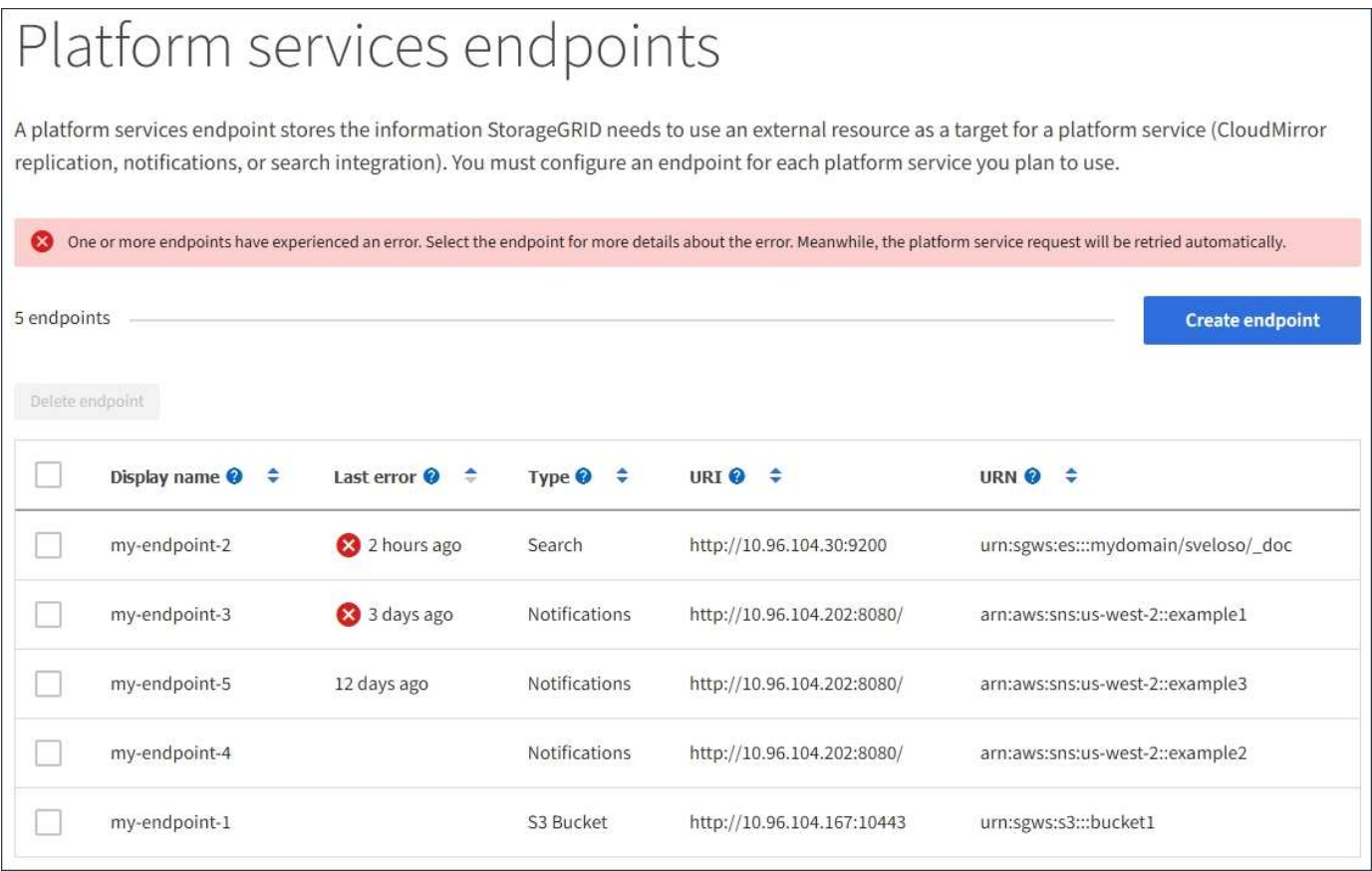

( i )

\* 最后一个错误 \* 列中的某些错误消息可能会在圆括号中包含日志 ID 。网格管理员或技术支持可 以使用此 ID 在 bycast.log 中查找有关此错误的更多详细信息。

## 与代理服务器相关的问题

如果您在存储节点和平台服务端点之间配置了存储代理,则如果您的代理服务不允许来自 StorageGRID 的消息 ,则可能会发生错误。要解决这些问题,请检查代理服务器的设置,以确保不会阻止与平台服务相关的消息。

## 确定是否发生错误

如果在过去 7 天内发生任何端点错误,则租户管理器中的信息板将显示一条警报消息。您可以转到 " 端点 " 页面 以查看有关此错误的更多详细信息。

客户端操作失败

某些平台服务问题可能会导致 S3 存储分段上的发生原因 客户端操作失败。例如,如果内部复制状态计算机( RSM )服务停止,或者排队等待传送的平台服务消息太多, S3 客户端操作将失败。

要检查服务状态,请执行以下操作:

- 1. 选择\*支持\*>\*工具\*>\*网格拓扑\*。
- 2. 选择 \* 站点 \_\* > \* 存储节点 \_\* > \* SSM\* > \* 服务 \* 。

可恢复和不可恢复的端点错误

创建端点后,平台服务请求错误可能会因各种原因而发生。某些错误可通过用户干预进行恢复。例如,可能会发 生可恢复的错误,原因如下:

- 用户凭据已删除或已过期。
- 目标存储分段不存在。
- 无法传送通知。

如果 StorageGRID 遇到可恢复的错误,将重试平台服务请求,直到成功。

其他错误不可恢复。例如,如果删除端点,则会发生不可恢复的错误。

如果StorageGRID 遇到不可恢复的端点错误、则会在网格管理器中触发总事件(SMTT)警报。要查看事件总数 警报、请执行以下操作:

- 1. 选择\*节点\*。
- 2. 选择\*站点\_\*>\*网格节点\_\*>\*事件\*。
- 3. 在表顶部查看上次事件。

事件消息也会在中列出 /var/local/log/bycast-err.log。

- 4. 按照 SMT 警报内容中提供的指导更正问题描述 。
- 5. 单击\*重置事件计数\*。
- 6. 将尚未传送平台服务消息的对象通知租户。
- 7. 指示租户通过更新对象的元数据或标记来重新触发失败的复制或通知。

租户可以重新提交现有值,以避免进行不必要的更改。

#### 无法传送平台服务消息

如果目标遇到的问题描述 阻止其接受平台服务消息,则在存储分段上执行的客户端操作将成功,但不会传送平 台服务消息。例如,如果更新了目标上的凭据,使 StorageGRID 无法再向目标服务进行身份验证,则可能会发 生此错误。

如果由于不可恢复的错误而无法传送平台服务消息、则会在网格管理器中触发总事件(SMT)警报。

如果发送请求的速率超过目标端点接收请求的速率, StorageGRID 软件可能会限制传入的存储分段 S3 请求。 只有在等待发送到目标端点的请求积压时,才会发生限制。

唯一明显的影响是,传入的 S3 请求执行时间较长。如果您开始检测到性能明显较慢,则应降低载入速率或使用 容量较高的端点。如果积压的请求持续增加,客户端 S3 操作(例如 PUT 请求)最终将失败。

CloudMirror 请求更有可能受到目标端点性能的影响,因为这些请求所涉及的数据传输通常多于搜索集成或事件 通知请求。

平台服务请求失败

要查看平台服务的请求失败率,请执行以下操作:

- 1. 选择\*节点\*。
- 2. 选择 *site* > \* 平台服务 \* 。
- 3. 查看请求故障率图表。

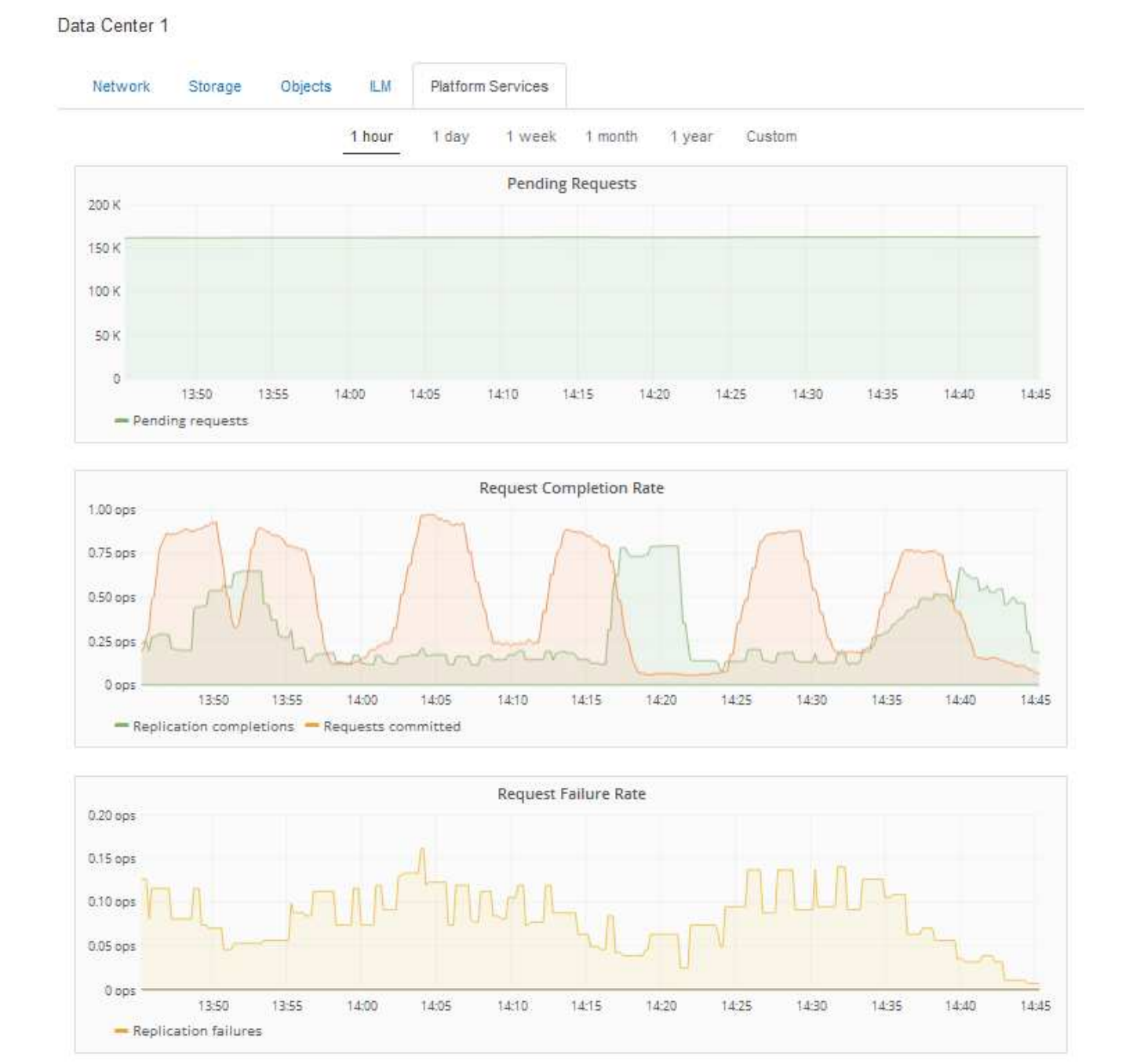

## 平台服务不可用警报

" 平台服务不可用 \* " 警报表示无法在站点上执行平台服务操作,因为运行或可用的 RSM 服务存储节点太少。 RSM 服务可确保将平台服务请求发送到其各自的端点。

要解决此警报,请确定站点上的哪些存储节点包含 RSM 服务。( RSM 服务位于也包含此 ADC 服务的存储节 点上。) 然后,确保这些存储节点中的大多数都在运行且可用。

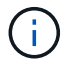

如果某个站点上有多个包含 RSM 服务的存储节点出现故障,则该站点的任何待定平台服务请求 都将丢失。

### 有关平台服务端点的其他故障排除指南

有关追加信息 对平台服务端点进行故障排除的信息、请参见有关使用租户帐户的说明。

["](#page-1228-0)[使用租户](#page-1228-0)[帐](#page-1228-0)[户](#page-1228-0)["](#page-1228-0)

相关信息

["](#page-1464-0)[监控](#page-1464-0)[和放大](#page-1464-0)[;故障排](#page-1464-0)[除](#page-1464-0)["](#page-1464-0)

["](#page-948-0)[配](#page-948-0)[置存储代理](#page-948-0)[设](#page-948-0)[置](#page-948-0)["](#page-948-0)

# 配置**S3**和**Swift**客户端连接

作为网格管理员,您可以管理控制 S3 和 Swift 租户如何将客户端应用程序连接到 StorageGRID 系统以存储和检索数据的配置选项。有多种不同的选项可满足不同的客户端 和租户要求。

客户端应用程序可以通过连接到以下任一项来存储或检索对象:

- 管理节点或网关节点上的负载平衡器服务,或者也可以是管理节点或网关节点高可用性( HA )组的虚拟 IP 地址
- 网关节点上的 CLB 服务,或者也可以是网关节点高可用性组的虚拟 IP 地址

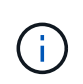

CLB 服务已弃用。在 StorageGRID 11.3 版本之前配置的客户端可以继续在网关节点上使用 CLB 服务。所有其他依靠 StorageGRID 提供负载平衡的客户端应用程序都应使用负载平衡器 服务进行连接。

• 存储节点,具有或不具有外部负载平衡器

您可以选择在 StorageGRID 系统上配置以下功能:

- •负载平衡器服务:您可以通过为客户端连接创建负载平衡器端点来使客户端能够使用负载平衡器服务。创建 负载平衡器端点时,您可以指定端口号,端点是否接受 HTTP 或 HTTPS 连接,将使用此端点的客户端类型 ( S3 或 Swift ) 以及用于 HTTPS 连接的证书(如果适用)。
- \* 不可信客户端网络 \* : 您可以通过将客户端网络配置为不可信来提高其安全性。如果客户端网络不可信, 则客户端只能使用负载平衡器端点进行连接。
- 高可用性组:您可以创建一个由网关节点或管理节点组成的HA组来创建主动备份配置、也可以使用轮 循DNS或第三方负载平衡器以及多个HA组来实现主动-主动配置。客户端连接使用 HA 组的虚拟 IP 地址进 行。

此外,您还可以为直接连接到存储节点或使用 CLB 服务(已弃用)连接到 StorageGRID 的客户端启用 HTTP ,并且可以为 S3 客户端配置 S3 API 端点域名。

摘要:客户端连接的 **IP** 地址和端口

客户端应用程序可以使用网格节点的 IP 地址以及该节点上服务的端口号连接到 StorageGRID 。如果配置了高可用性( HA ) 组,则客户端应用程序可以使用 HA 组的虚 拟 IP 地址进行连接。

# 关于此任务

此表总结了客户端连接到 StorageGRID 的不同方式以及每种连接类型所使用的 IP 地址和端口。这些说明介绍了 在已配置负载平衡器端点和高可用性( HA )组的情况下如何在网格管理器中查找此信息。

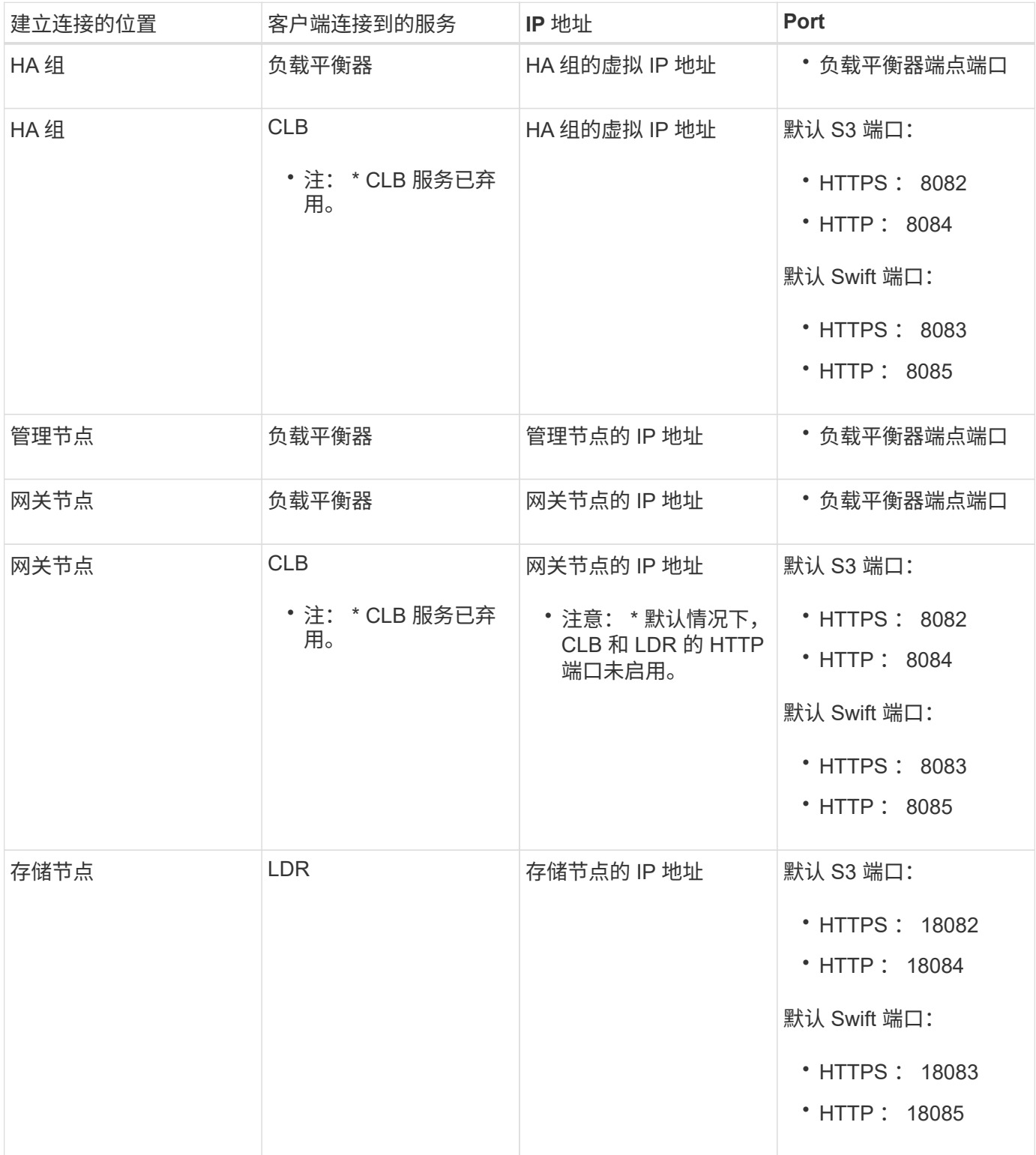

示例

要将 S3 客户端连接到网关节点 HA 组的负载平衡器端点,请使用以下结构化 URL :

• https://*VIP-of-HA-group:LB-endpoint-port*

例如,如果 HA 组的虚拟 IP 地址为 192.0.2.5 ,而 S3 负载平衡器端点的端口号为 10443 ,则 S3 客户端可以使 用以下 URL 连接到 StorageGRID :

• https://192.0.2.5:10443

要将 Swift 客户端连接到网关节点 HA 组的负载平衡器端点,请使用以下结构化 URL :

• https://*VIP-of-HA-group:LB-endpoint-port*

例如,如果 HA 组的虚拟 IP 地址为 192.0.2.6 , Swift 负载平衡器端点的端口号为 10444 ,则 Swift 客户端可以 使用以下 URL 连接到 StorageGRID :

• https://192.0.2.6:10444

可以为客户端用于连接到 StorageGRID 的 IP 地址配置 DNS 名称。请与本地网络管理员联系。

步骤

- 1. 使用支持的浏览器登录到网格管理器。
- 2. 要查找网格节点的 IP 地址,请执行以下操作:
	- a. 选择\*节点\*。
	- b. 选择要连接到的管理节点,网关节点或存储节点。
	- c. 选择 \* 概述 \* 选项卡。
	- d. 在节点信息部分中,记下节点的 IP 地址。
	- e. 单击\*显示更多\*以查看IPv6地址和接口映射。

您可以建立从客户端应用程序到列表中任何 IP 地址的连接:

- \* eth0 : \* 网格网络
- \* eth1: \* 管理网络 (可选)
- \* eth2 : \* 客户端网络(可选)

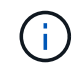

如果您正在查看管理节点或网关节点,并且该节点是高可用性组中的活动节点,则 eth2 上会显示 HA 组的虚拟 IP 地址。

- 3. 要查找高可用性组的虚拟 IP 地址,请执行以下操作:
	- a. 选择\*配置\*>\*网络设置\*>\*高可用性组\*。
	- b. 在表中,记下 HA 组的虚拟 IP 地址。
- 4. 查找负载平衡器端点的端口号:
	- a. 选择\*配置\*>\*网络设置\*>\*负载平衡器端点\*。

此时将显示负载平衡器端点页面,其中显示了已配置的端点列表。

b. 选择一个端点、然后单击\*编辑端点\*。

此时将打开编辑端点窗口,并显示有关此端点的其他详细信息。

c. 确认已将选定端点配置为使用正确的协议(S3或Swift)、然后单击\*取消\*。

d. 记下要用于客户端连接的端点的端点端口号。

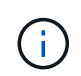

如果端口号为 80 或 443 , 则仅在网关节点上配置端点, 因为这些端口是在管理节点上保 留的。所有其他端口都在网关节点和管理节点上进行配置。

<span id="page-912-0"></span>管理负载平衡

您可以使用 StorageGRID 负载平衡功能处理从 S3 和 Swift 客户端载入和检索工作负载。 负载平衡通过在多个存储节点之间分布工作负载和连接来最大限度地提高速度和连接容 量。

您可以通过以下方式在StorageGRID 系统中实现负载平衡:

- 使用负载平衡器服务,该服务安装在管理节点和网关节点上。负载平衡器服务提供第 7 层负载平衡,并对客 户端请求执行 TLS 终止,检查请求并建立与存储节点的新安全连接。这是建议的负载平衡机制。
- 使用连接负载平衡器(CLB)服务、该服务仅安装在网关节点上。CLB 服务提供第 4 层负载平衡并支持链路成 本。

 $(i)$ CLB 服务已弃用。

• 集成第三方负载平衡器。有关详细信息,请联系您的 NetApp 客户代表。

负载平衡的工作原理**—**负载平衡器服务

负载平衡器服务将传入的网络连接从客户端应用程序分发到存储节点。要启用负载平衡, 必须使用网格管理器配置负载平衡器端点。

您只能为管理节点或网关节点配置负载平衡器端点,因为这些节点类型包含负载平衡器服务。您不能为存储节点 或归档节点配置端点。

每个负载平衡器端点都指定一个端口、一个协议(HTTP或HTTPS)、一个服务类型(S3或Swift)和一个绑定模 式。HTTPS 端点需要服务器证书。通过绑定模式,您可以将端点端口的可访问性限制为:

- 特定高可用性(HA)虚拟IP地址(VIP)
- 特定节点的特定网络接口

端口注意事项

客户端可以访问您在运行负载平衡器服务的任何节点上配置的任何端点,但有两个例外:端口 80 和 443 在管理 节点上保留,因此在这些端口上配置的端点仅支持网关节点上的负载平衡操作。

如果已重新映射任何端口,则不能使用相同的端口配置负载平衡器端点。您可以使用重新映射的端口创建端点, 但这些端点将重新映射到原始 CLB 端口和服务,而不是负载平衡器服务。按照恢复和维护说明中的步骤删除端 口重新映射。

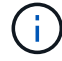

CLB 服务已弃用。

## **CPU** 可用性

在向存储节点转发 S3 或 Swift 流量时,每个管理节点和网关节点上的负载平衡器服务会独立运行。通过加权过 程,负载平衡器服务会将更多请求路由到 CPU 可用性更高的存储节点。节点 CPU 负载信息每隔几分钟更新一 次,但权重可能会更频繁地更新。即使节点报告利用率为 100% 或未能报告利用率,也会为所有存储节点分配 最小基本权重值。

在某些情况下,有关 CPU 可用性的信息仅限于负载平衡器服务所在的站点。

#### 相关信息

["](#page-1906-0)[保持并](#page-1906-0)[恢](#page-1906-0)[复](#page-1906-0)[\(\)"](#page-1906-0)

<span id="page-913-0"></span>配置负载平衡器端点

您可以创建、编辑和删除负载平衡器端点。

正在创建负载平衡器端点

每个负载平衡器端点都指定一个端口、一个网络协议(HTTP或HTTPS)和一个服务类型(S3或Swift)。如果创 建HTTPS端点、则必须上传或生成服务器证书。

您需要的内容

- 您必须具有 root 访问权限。
- 您必须使用支持的浏览器登录到网格管理器。
- 如果先前已重新映射要用于负载平衡器服务的端口、则必须已删除重新映射。

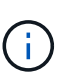

如果已重新映射任何端口,则不能使用相同的端口配置负载平衡器端点。您可以使用重新映 射的端口创建端点,但这些端点将重新映射到原始 CLB 端口和服务,而不是负载平衡器服 务。按照恢复和维护说明中的步骤删除端口重新映射。

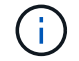

CLB 服务已弃用。

#### 步骤

1. 选择\*配置\*>\*网络设置\*>\*负载平衡器端点\*。

此时将显示负载平衡器端点页面。

# **Load Balancer Endpoints**

Load balancer endpoints define Gateway Node and Admin Node ports that accept and load balance S3 and Swift requests to Storage Nodes. HTTPS endpoint certificates are configured per endpoint.

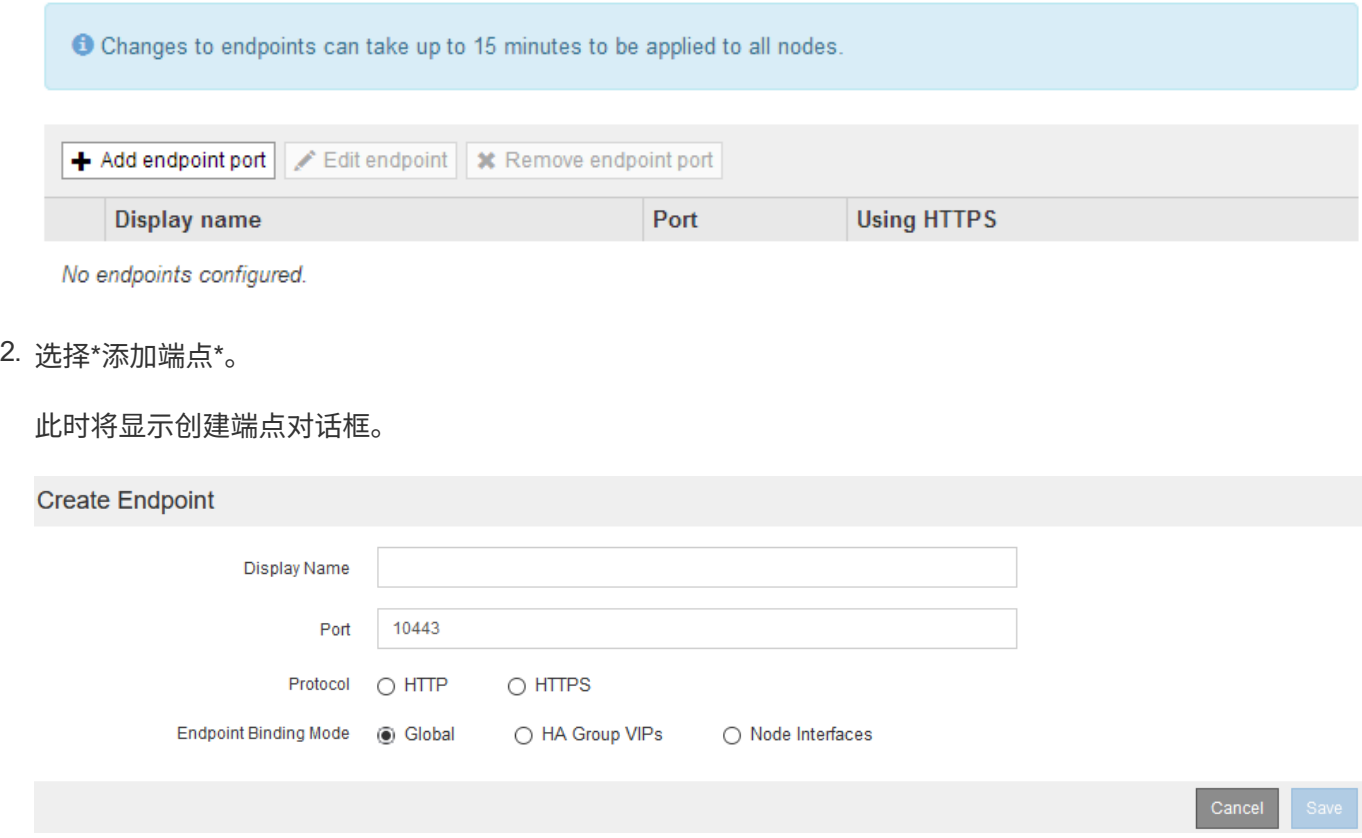

3. 输入端点的显示名称、此名称将显示在负载平衡器端点页面的列表中。

4. 输入端口号、或者保留预先填充的端口号不变。

如果输入端口号80或443、则仅会在网关节点上配置端点、因为这些端口是在管理节点上保留的。

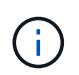

不允许其他网格服务使用的端口。有关用于内部和外部通信的端口列表、请参见网络连接准 则。

- 5. 选择\* HTTP 或 HTTPS \*以指定此端点的网络协议。
- 6. 选择端点绑定模式。
	- 全局(默认):可以通过指定端口号在所有网关节点和管理节点上访问此端点。

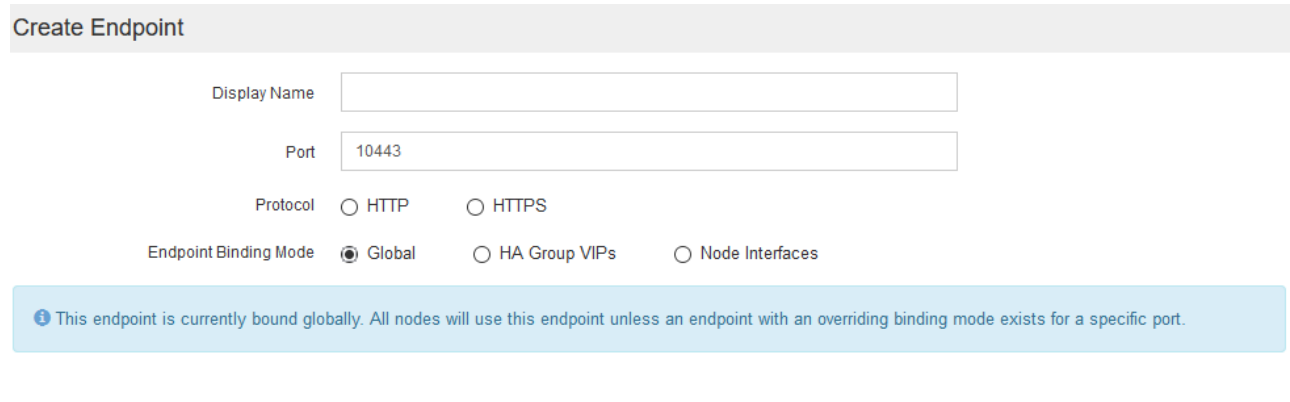

# ◦ \* HA组VIP\*:只有为选定HA组定义的虚拟IP地址才能访问此端点。在此模式下定义的端点可以重复使用 相同的端口号、只要这些端点定义的HA组不会彼此重叠。

# 选择包含要显示端点的虚拟IP地址的HA组。

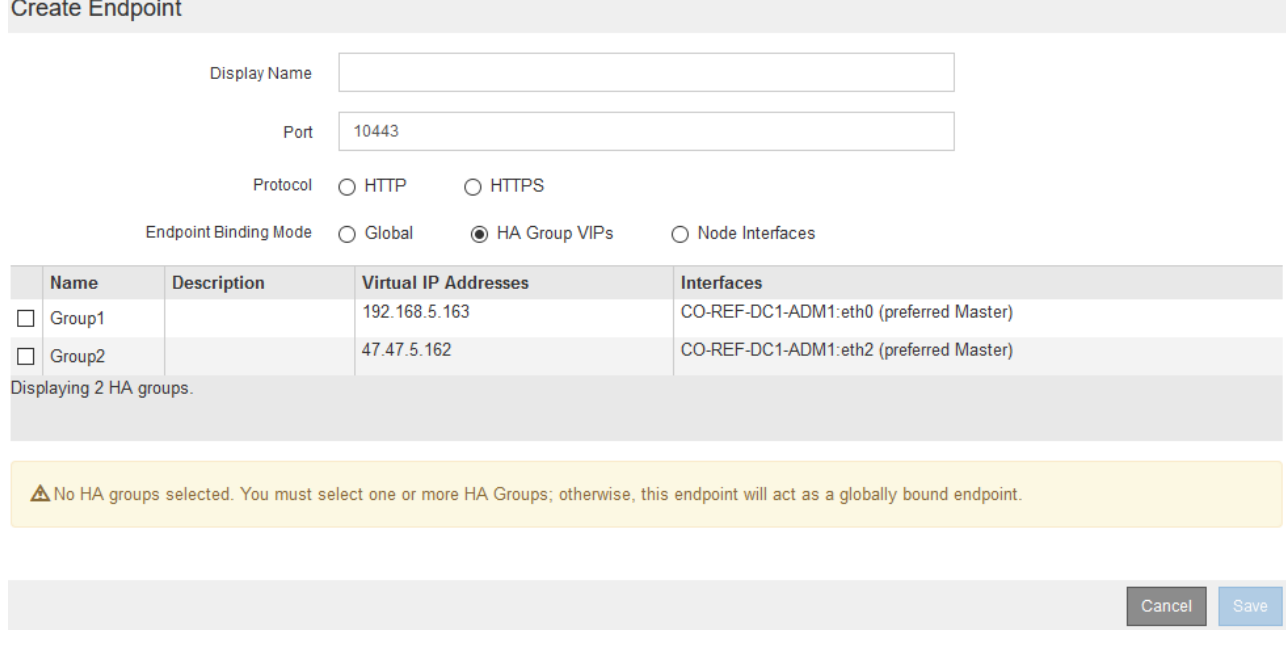

◦ 节点接口:仅可在指定节点和网络接口上访问此端点。在此模式下定义的端点可以重复使用相同的端口 号、只要这些接口不会彼此重叠。

选择要显示端点的节点接口。

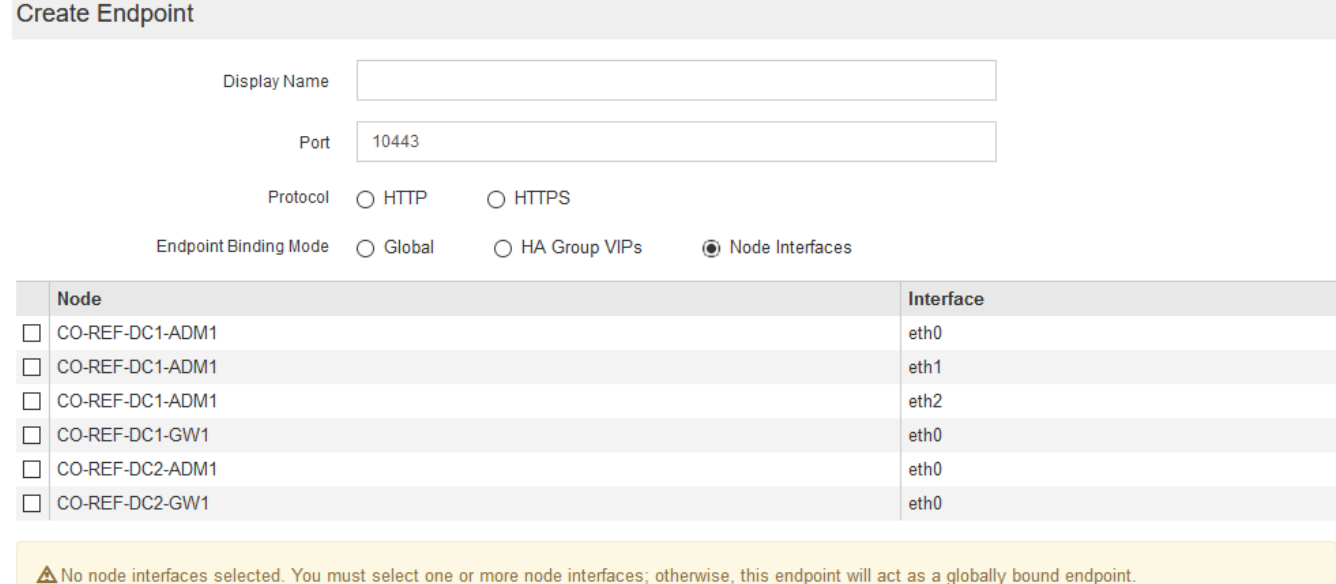

7. 选择 \* 保存 \* 。

此时将显示编辑端点对话框。

8. 选择\* S3 或 Swift\*以指定此端点将提供的流量类型。

Edit Endpoint Unsecured Port A (port 10449)

**Endpoint Service Configuration** 

Endpoint service type @ S3  $\bigcirc$  Swift

9. 如果选择了\* HTTP 、请选择**\***保存。

此时将创建不安全的端点。负载平衡器端点页面上的表列出了端点的显示名称、端口号、协议和端点ID。

10. 如果选择了\* HTTPS 并要上传证书、请选择**\***上传证书。

Cance

# Load Certificate

Upload the PEM-encoded custom certificate. Uprivate key, and CA bundle files.

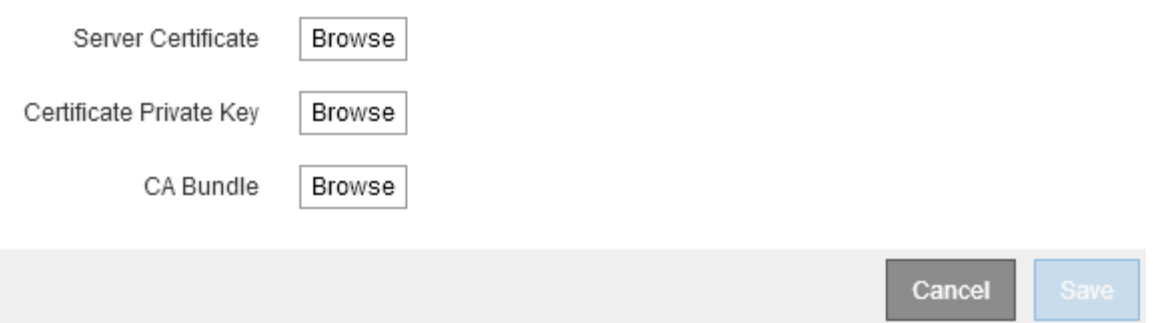

a. 浏览服务器证书和证书专用密钥。

要使S3客户端能够使用S3 API端点域名进行连接、请使用与客户端可能用于连接到网格的所有域名匹配 的多域或通配符证书。例如、服务器证书可能使用域名 \*.*example*.com。

["](#page-935-0)[配](#page-935-0)[置](#page-935-0)[S3 API](#page-935-0)[端点](#page-935-0)[域](#page-935-0)[名](#page-935-0)["](#page-935-0)

- a. 也可以浏览CA包。
- b. 选择 \* 保存 \* 。

此时将显示端点的PEM编码证书数据。

11. 如果选择了\* HTTPS 并要生成证书、请选择**\***生成证书。

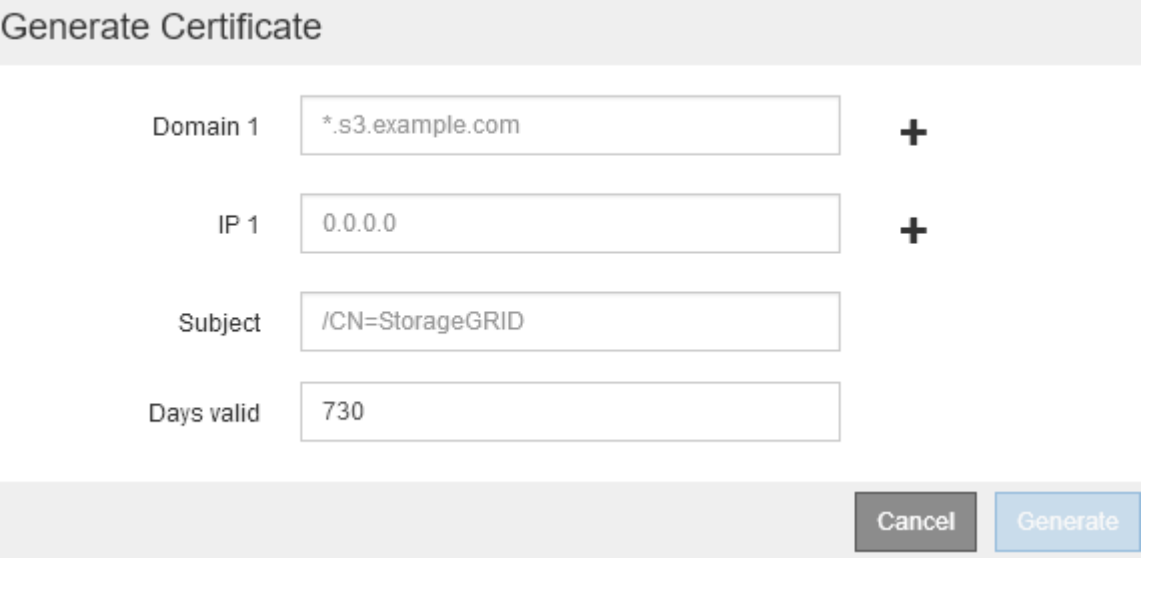

a. 输入域名或IP地址。

您可以使用通配符表示运行负载平衡器服务的所有管理节点和网关节点的完全限定域名。例如: \*.sgws.foo.com 使用\*通配符表示 gn1.sgws.foo.com 和 gn2.sgws.foo.com。

["](#page-935-0)[配](#page-935-0)[置](#page-935-0)[S3 API](#page-935-0)[端点](#page-935-0)[域](#page-935-0)[名](#page-935-0)["](#page-935-0)

a. 选择 ... + 以添加任何其他域名或IP地址。

如果您使用的是高可用性(HA)组、请添加HA虚拟IP的域名和IP地址。

b. (可选)输入一个X.509主题(也称为可分辨名称(Distinguished Name、DN))、以确定谁拥有此证书。

- c. (可选)选择证书的有效天数。默认值为730天。
- d. 选择 \* 生成 \* 。

此时将显示端点的证书元数据和PEM编码的证书数据。

12. 单击 \* 保存 \* 。

此时将创建端点。负载平衡器端点页面上的表列出了端点的显示名称、端口号、协议和端点ID。

## 相关信息

["](#page-1906-0)[保持并](#page-1906-0)[恢](#page-1906-0)[复](#page-1906-0)[\(\)"](#page-1906-0)

["](#page-67-0)[网络准则](#page-67-0)["](#page-67-0)

["](#page-924-0)[管理高可用性组](#page-924-0)["](#page-924-0)

["](#page-921-0)[管理不可信客户端网络](#page-921-0)["](#page-921-0)

编辑负载平衡器端点

对于不安全的(HTTP)端点、您可以在S3和Swift之间更改端点服务类型。对于安全(HTTPS)端点、您可以编辑端 点服务类型并查看或更改安全证书。

您需要的内容

- 您必须具有 root 访问权限。
- 您必须使用支持的浏览器登录到网格管理器。

步骤

1. 选择\*配置\*>\*网络设置\*>\*负载平衡器端点\*。

此时将显示负载平衡器端点页面。表中列出了现有端点。

表中标识了证书即将过期的端点。

#### **Load Balancer Endpoints**

Load balancer endpoints define Gateway Node and Admin Node ports that accept and load balance S3 and Swift requests to Storage Nodes. HTTPS endpoint certificates are configured per endpoint.

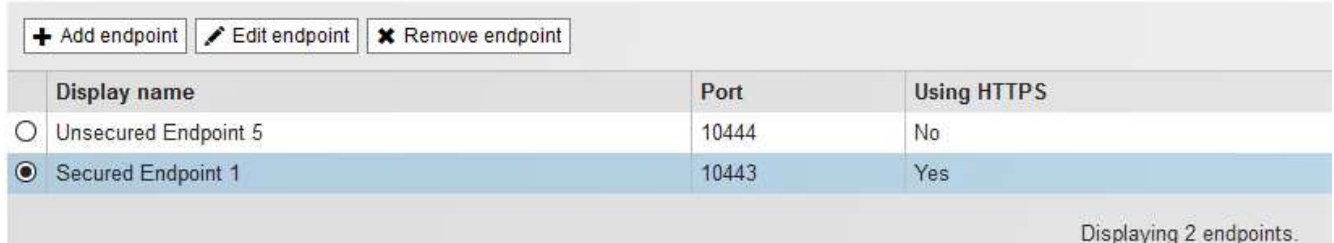

- 2. 选择要编辑的端点。
- 3. 单击\*编辑端点\*。

此时将显示编辑端点对话框。

对于不安全的(HTTP)端点、仅会显示对话框的端点服务配置部分。对于安全(HTTPS)端点、此时将显示对话 框的端点服务配置和证书部分、如以下示例所示。

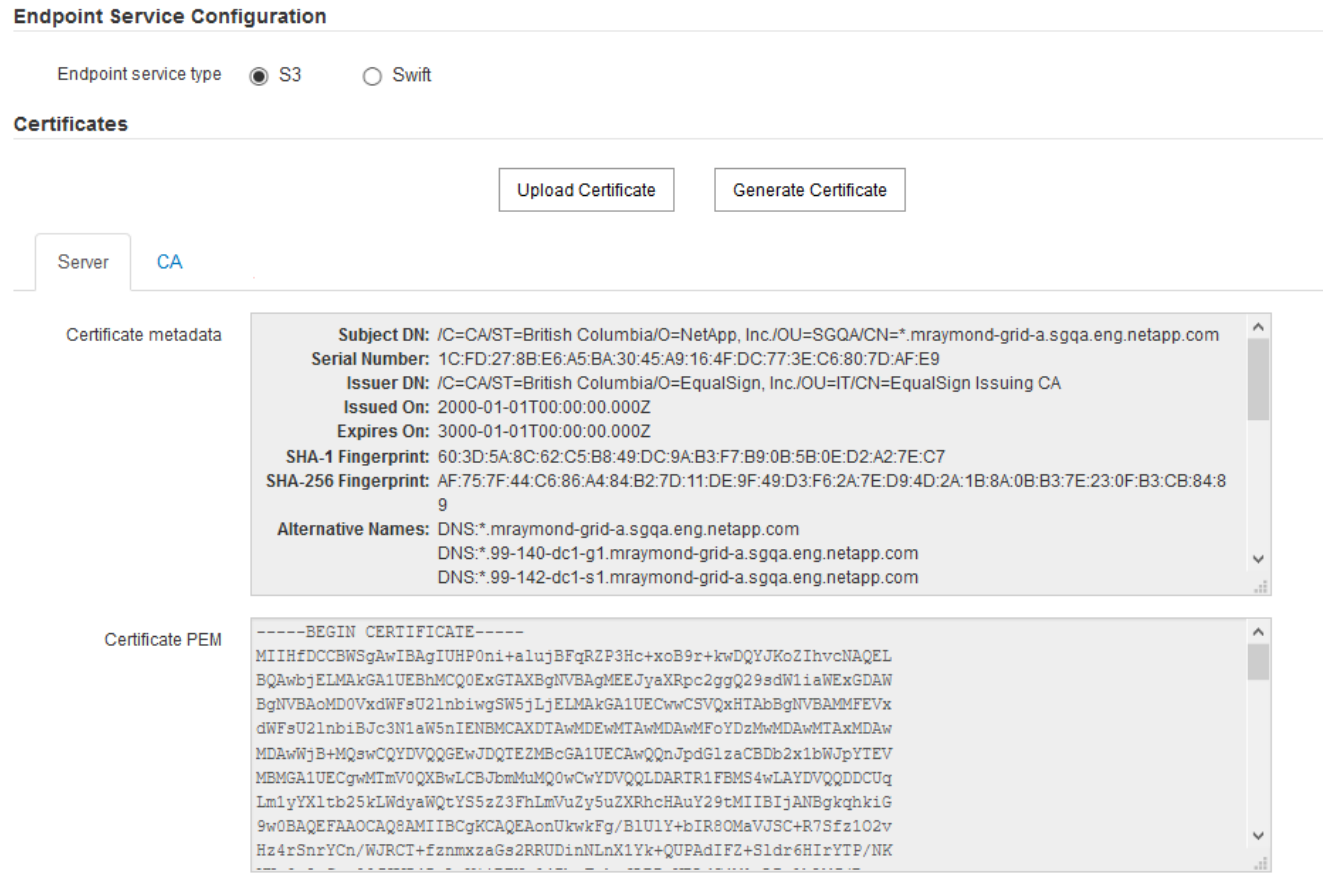

4. 对端点进行所需的更改。

对于不安全的(HTTP)端点、您可以:

◦ 在S3和Swift之间更改端点服务类型。

- 更改端点绑定模式。对于安全(HTTPS)端点、您可以:
- 在S3和Swift之间更改端点服务类型。
- 更改端点绑定模式。
- 查看安全证书。
- 当前证书到期或即将到期时、上传或生成新的安全证书。

选择一个选项卡以显示有关已上传的默认StorageGRID 服务器证书或CA签名证书的详细信息。

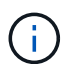

要更改现有端点的协议、例如从HTTP更改为HTTPS、必须创建一个新端点。按照说明创建负 载平衡器端点、然后选择所需的协议。

# 5. 单击 \* 保存 \* 。

#### 相关信息

[正在创建负载平衡器端点]

正在删除负载平衡器端点

如果您不再需要负载平衡器端点、可以将其删除。

#### 您需要的内容

- 您必须具有 root 访问权限。
- 您必须使用支持的浏览器登录到网格管理器。

#### 步骤

1. 选择\*配置\*>\*网络设置\*>\*负载平衡器端点\*。

此时将显示负载平衡器端点页面。表中列出了现有端点。

#### **Load Balancer Endpoints**

Load balancer endpoints define Gateway Node and Admin Node ports that accept and load balance S3 and Swift requests to Storage Nodes. HTTPS endpoint certificates are configured per endpoint.

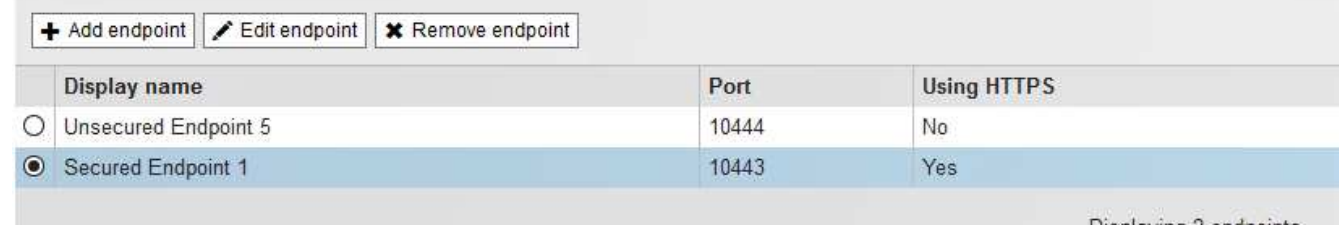

Displaying 2 endpoints.

- 2. 选择要删除的端点左侧的单选按钮。
- 3. 单击\*删除端点\*。

此时将显示确认对话框。

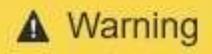

Remove Endpoint

Are you sure you want to remove endpoint 'Secured Endpoint 1'?

Cancel OK

4. 单击 \* 确定 \* 。

此端点将被删除。

负载平衡的工作原理**— CLB** 服务

网关节点上的连接负载平衡器( CLB )服务已弃用。现在,建议使用负载平衡器服务。

CLB 服务使用第 4 层负载平衡功能,根据可用性,系统负载和管理员配置的链路成本,将传入的 TCP 网络连接 从客户端应用程序分发到最佳存储节点。选择最佳存储节点后, CLB 服务将建立双向网络连接,并将流量转发 到选定节点和从选定节点转发流量。在定向传入网络连接时, CLB 不考虑网格网络配置。

要查看有关CLB服务的信息、请选择\*支持\*>\*工具\*>\*网格拓扑\*、然后展开网关节点、直到可以选择\* CLB\*及其 下方的选项为止。

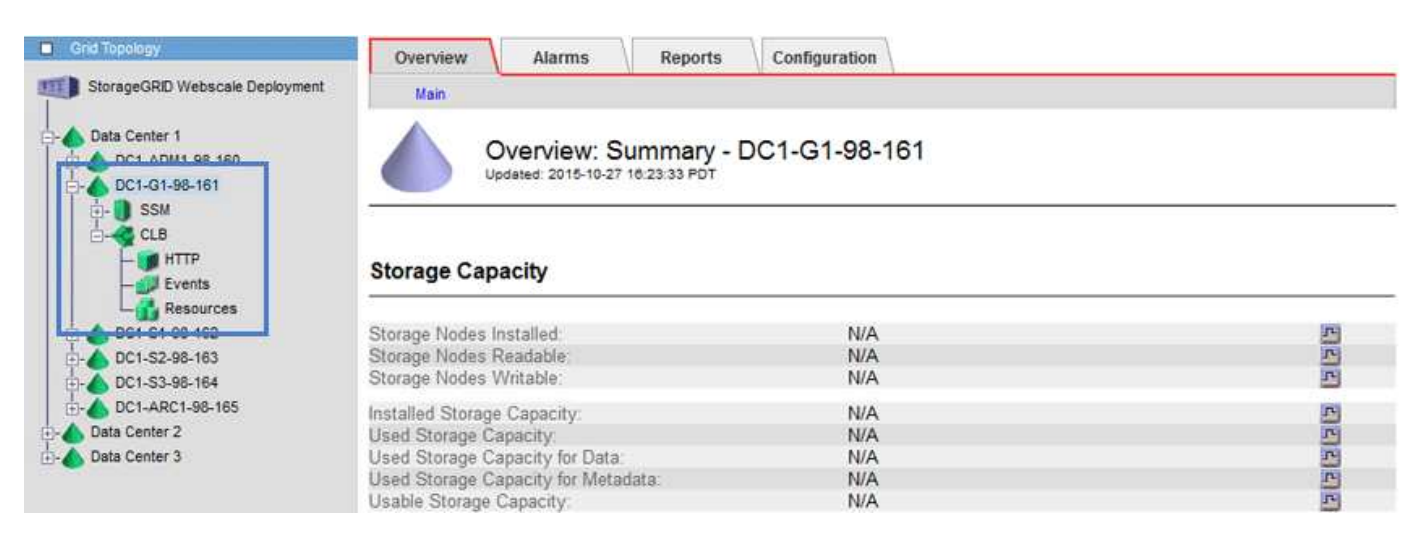

如果您选择使用 CLB 服务,则应考虑为 StorageGRID 系统配置链路成本。

#### 相关信息

["](#page-963-0)[链路](#page-963-0)[成本是](#page-963-0)[多少](#page-963-0)["](#page-963-0)

["](#page-964-0)[更](#page-964-0)[新](#page-964-0)[链路](#page-964-0)[成本](#page-964-0)["](#page-964-0)

## <span id="page-921-0"></span>管理不可信客户端网络

如果您使用的是客户端网络,则可以通过仅在显式配置的端点上接受入站客户端流量来帮 助保护 StorageGRID 免受恶意攻击。

默认情况下,每个网格节点上的客户端网络均为 *trusted* 。也就是说、默认情况下、StorageGRID 会信任所有可 用外部端口上与每个网格节点的入站连接(请参见网络准则中有关外部通信的信息)。

您可以通过指定每个节点上的客户端网络为 *untrused\_* 来减少对 StorageGRID 系统的恶意攻击威胁。如果节点 的客户端网络不可信,则节点仅接受显式配置为负载平衡器端点的端口上的入站连接。

示例 **1** :网关节点仅接受 **HTTPS S3** 请求

假设您希望网关节点拒绝客户端网络上除 HTTPS S3 请求以外的所有入站流量。您应执行以下常规步骤:

1. 在负载平衡器端点页面中,通过 HTTPS 在端口 443 上为 S3 配置负载平衡器端点。

2. 在不可信客户端网络页面中,指定网关节点上的客户端网络不可信。

保存配置后,网关节点客户端网络上的所有入站流量都会被丢弃,但端口 443 上的 HTTPS S3 请求和 ICMP 回 显( ping )请求除外。

示例 **2** :存储节点发送 **S3** 平台服务请求

假设您要从存储节点启用出站 S3 平台服务流量,但要阻止与客户端网络上的该存储节点建立任何入站连接。您 应执行此常规步骤:

• 在不可信客户端网络页面中,指示存储节点上的客户端网络不可信。

保存配置后,存储节点将不再接受客户端网络上的任何传入流量,但它仍允许向 Amazon Web Services 发出出 站请求。

#### 相关信息

["](#page-67-0)[网络准则](#page-67-0)["](#page-67-0)

["](#page-913-0)[配](#page-913-0)[置负载平衡器端点](#page-913-0)["](#page-913-0)

指定节点的客户端网络不可信

如果您使用的是客户端网络,则可以指定每个节点的客户端网络是可信还是不可信。您还 可以为扩展中添加的新节点指定默认设置。

您需要的内容

- 您必须使用支持的浏览器登录到网格管理器。
- 您必须具有 root 访问权限。
- 如果您希望管理节点或网关节点仅在显式配置的端点上接受入站流量,则已定义负载平衡器端点。

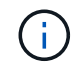

如果尚未配置负载平衡器端点,现有客户端连接可能会失败。

#### 步骤

1. 选择\*配置网络设置不可信客户端网络\*。

此时将显示不可信客户端网络页面。

此页面列出了StorageGRID 系统中的所有节点。如果节点上的客户端网络必须可信,则不可用原因列将包含

# **Untrusted Client Networks**

If you are using a Client Network, you can specify whether a node trusts inbound traffic from the Client Network. If the Client Network is untrusted, the node only accepts inbound traffic on ports configured as load balancer endpoints.

## **Set New Node Default**

This setting applies to new nodes expanded into the grid.

**Trusted** New Node Client Network Default **O** Untrusted

## Select Untrusted Client Network Nodes

Select nodes that should have untrusted Client Network enforcement.

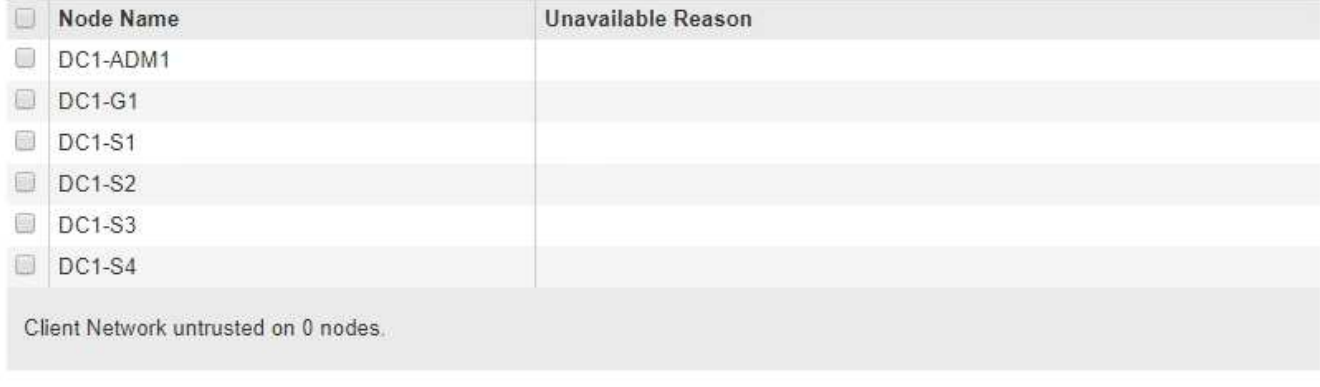

Save

- 2. 在 \* 设置新节点默认值 \* 部分中,指定在扩展操作步骤 的网格中添加新节点时应采用的默认设置。
	- 。\* 可信 \* : 在扩展中添加节点时, 其客户端网络是可信的。
	- \* 不可信 \* :在扩展中添加节点时,其客户端网络不可信。根据需要,您可以返回此页面以更改特定新节 点的设置。

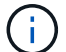

此设置不会影响 StorageGRID 系统中的现有节点。

3. 在 \* 选择不可信客户端网络节点 \* 部分中,选择应仅允许在显式配置的负载平衡器端点上进行客户端连接的 节点。

您可以选中或取消选中标题中的复选框以选择或取消选择所有节点。

4. 单击 \* 保存 \* 。

此时将立即添加并强制实施新的防火墙规则。如果尚未配置负载平衡器端点,现有客户端连接可能会失败。

## 相关信息

["](#page-913-0)[配](#page-913-0)[置负载平衡器端点](#page-913-0)["](#page-913-0)

<span id="page-924-0"></span>高可用性(High Availability、HA)组可用于为S3和Swift客户端提供高可用性数据连接。HA 组还可用于提供与网格管理器和租户管理器的高可用性连接。

- ["](#page-924-1)[什么](#page-924-1)[是](#page-924-1)[HA](#page-924-1)[组](#page-924-1)["](#page-924-1)
- ["](#page-925-0)[如何使用](#page-925-0)[HA](#page-925-0)[组](#page-925-0)["](#page-925-0)
- ["HA](#page-926-0) [组的](#page-926-0)[配](#page-926-0)[置](#page-926-0)[选项](#page-926-0)["](#page-926-0)
- ["](#page-927-0)[创建高可用性组](#page-927-0)["](#page-927-0)
- ["](#page-931-0)[编](#page-931-0)[辑](#page-931-0)[高可用性组](#page-931-0)["](#page-931-0)
- ["](#page-934-0)[删除高可用性组](#page-934-0)["](#page-934-0)

<span id="page-924-1"></span>什么是**HA**组

高可用性组使用虚拟IP地址(VIP)为网关节点或管理节点服务提供主动备份访问。

HA组由管理节点和网关节点上的一个或多个网络接口组成。创建HA组时、您可以选择属于网格网络(eth0)或客 户端网络(eth2)的网络接口。HA组中的所有接口必须位于同一网络子网中。

HA组维护一个或多个虚拟IP地址、这些地址会添加到组中的活动接口中。如果活动接口不可用、则虚拟IP地址 将移至另一个接口。此故障转移过程通常只需几秒钟,并且速度足以使客户端应用程序不会受到任何影响,并且 可以依靠正常的重试行为继续运行。

HA组中的活动接口被指定为主接口。所有其他接口均指定为备份。要查看这些指定值、请选择\*节点\*>\*节点\_\*>\* 概述\*。

DC1-ADM1 (Admin Node)

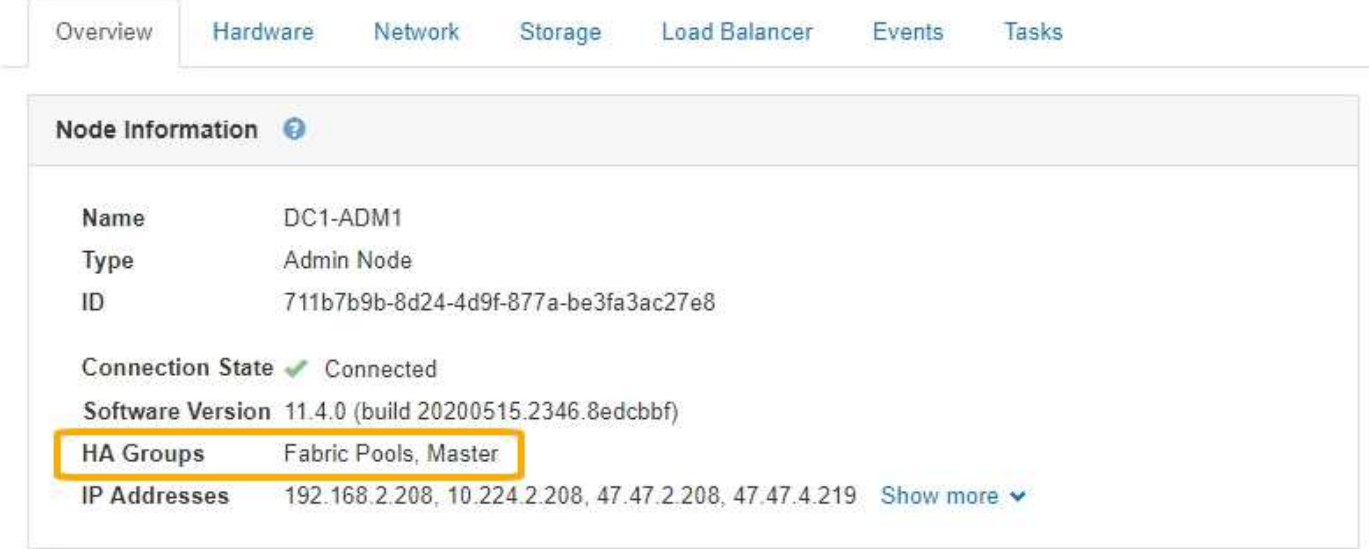

创建HA组时、您可以指定一个接口作为首选主接口。首选主接口是活动接口、除非发生故障、导致VIP地址重新 分配给备份接口。解决故障后、VIP地址会自动移回首选主节点。

触发故障转移的原因如下:

- 配置接口的节点将关闭。
- 配置了该接口的节点与所有其他节点的连接至少断开2分钟
- 活动接口关闭。
- 负载平衡器服务将停止。
- 高可用性服务将停止。

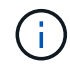

托管活动接口的节点外部的网络故障可能不会触发故障转移。同样, CLB 服务(已弃用)或网格 管理器或租户管理器服务失败也不会触发故障转移。

如果HA组包含来自两个以上节点的接口、则在故障转移期间、活动接口可能会移至任何其他节点的接口。

### <span id="page-925-0"></span>如何使用**HA**组

# 出于多种原因、您可能希望使用高可用性(HA)组。

- HA 组可以为网格管理器或租户管理器提供高度可用的管理连接。
- HA 组可以为 S3 和 Swift 客户端提供高可用性数据连接。
- 如果 HA 组仅包含一个接口,则可以提供多个 VIP 地址并明确设置 IPv6 地址。

只有当 HA 组中包含的所有节点都提供相同的服务时, HA 组才能提供高可用性。创建 HA 组时,请从提供所需 服务的节点类型中添加接口。

- \* 管理节点 \*:包括负载平衡器服务,并允许访问网格管理器或租户管理器。
- \* 网关节点 \*:包括负载平衡器服务和 CLB 服务(已弃用)。

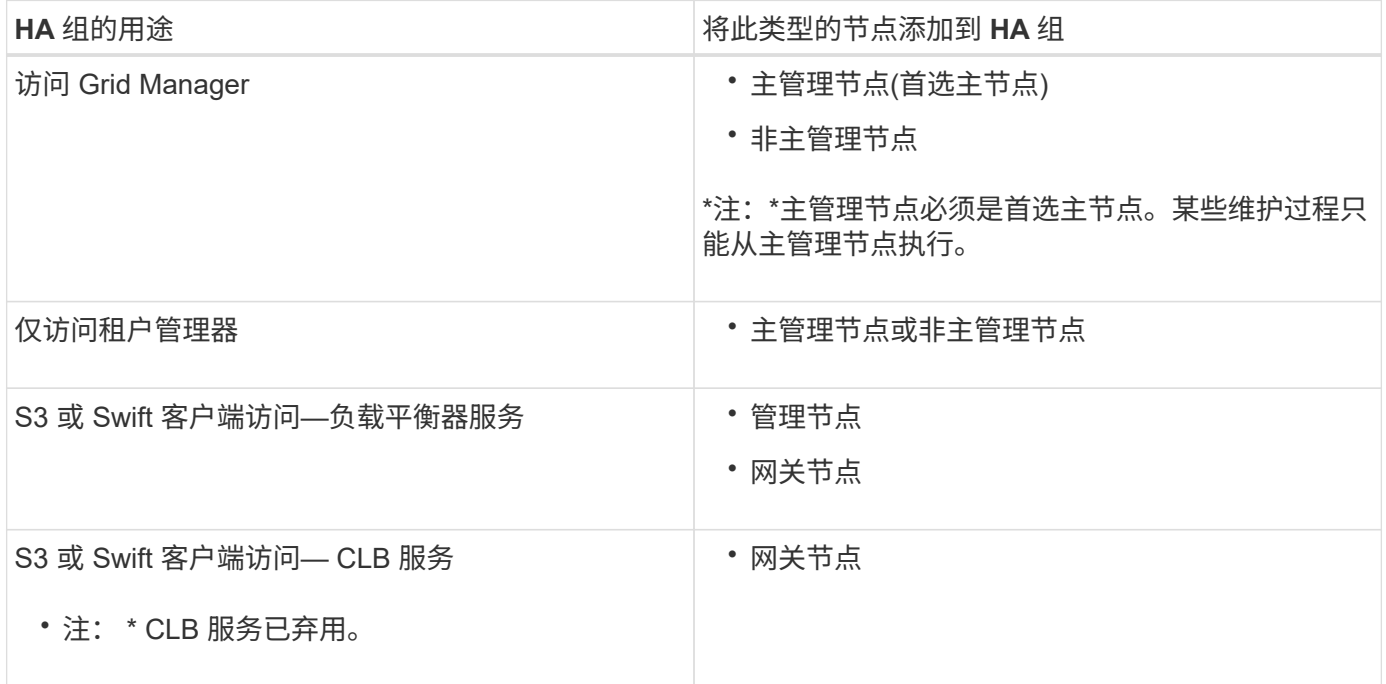

将 **HA** 组与 **Grid Manager** 或租户管理器结合使用的限制

网格管理器或租户管理器的服务出现故障不会在HA组中触发故障转移。

如果在发生故障转移时登录到网格管理器或租户管理器,则您将注销并必须重新登录才能恢复任务。

当主管理节点不可用时,无法执行某些维护过程。在故障转移期间,您可以使用网格管理器监控 StorageGRID 系统。

将 **HA** 组与 **CLB** 服务结合使用的限制

CLB 服务发生故障不会在 HA 组中触发故障转移。

CLB 服务已弃用。

<span id="page-926-0"></span>**HA** 组的配置选项

 $\left(\begin{smallmatrix} 1 \ 1 \end{smallmatrix}\right)$ 

下图举例说明了配置 HA 组的不同方式。每个选项都有优缺点。

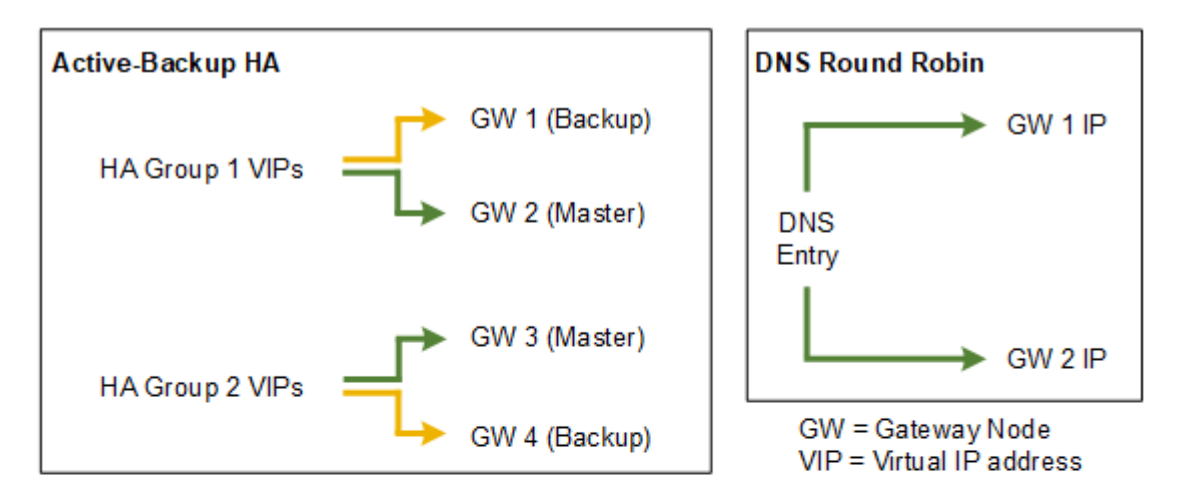

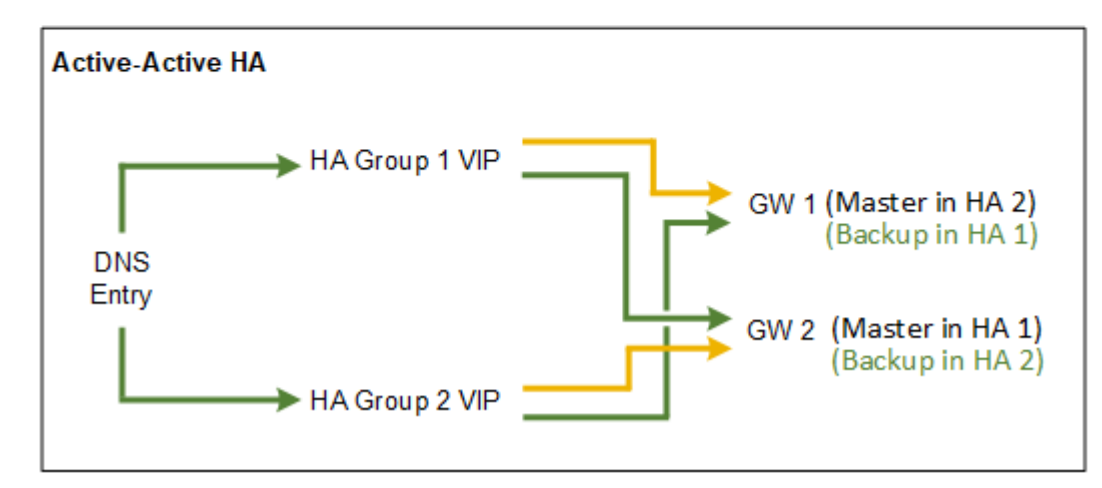

创建多个重叠的HA组时、如主动-主动HA示例所示、总吞吐量会随节点和HA组的数量进行扩展。对于三个或更 多节点以及三个或更多HA组、您还可以使用任何VIP继续操作、即使在需要使节点脱机的维护过程中也是如此。

下表总结了图中所示每个 HA 配置的优势。

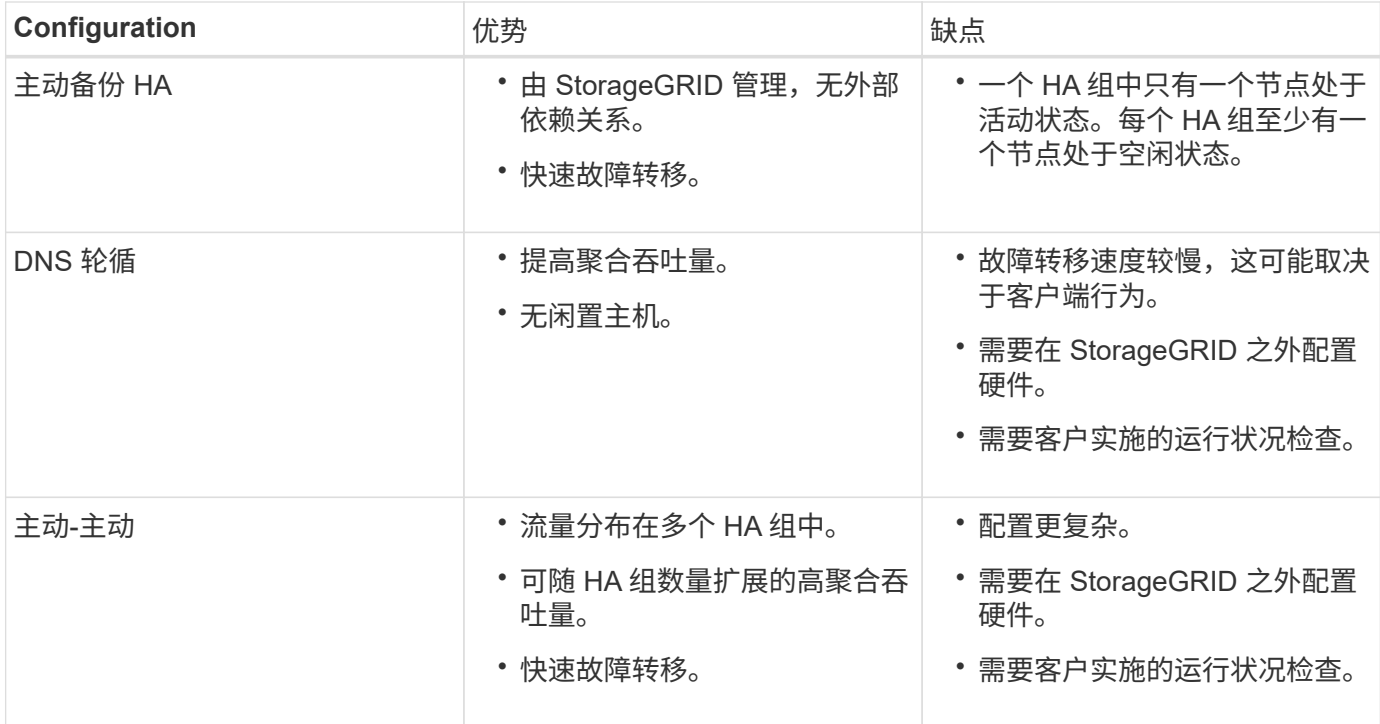

## <span id="page-927-0"></span>创建高可用性组

您可以创建一个或多个高可用性(High Availability、HA)组、以提供对管理节点或网关节点 上服务的高可用性访问。

您需要的内容

- 您必须使用支持的浏览器登录到网格管理器。
- 您必须具有 root 访问权限。

关于此任务

接口必须满足以下条件才能包含在HA组中:

- 接口必须用于网关节点或管理节点。
- 接口必须属于网格网络(eth0)或客户端网络(eth2)。
- 接口必须使用固定或静态IP地址配置、而不是使用DHCP配置。

#### 步骤

1. 选择\*配置\*>\*网络设置\*>\*高可用性组\*。

此时将显示高可用性组页面。

#### **High Availability Groups**

High availability (HA) groups allow multiple nodes to participate in an active-backup group. HA groups maintain virtual IP addresses on the active node and switch to a backup node automatically if a node fails.

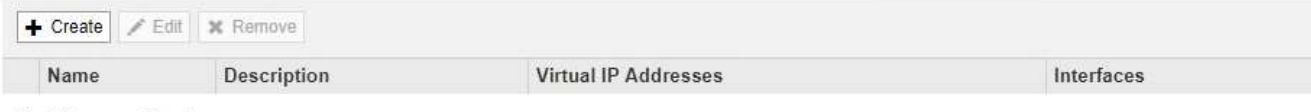

No HA groups found.

2. 单击 \* 创建 \* 。

此时将显示创建高可用性组对话框。

- 3. 键入HA组的名称、如果需要、还可以键入问题描述。
- 4. 单击\*选择接口\*。

此时将显示向高可用性组添加接口对话框。此表列出了符合条件的节点、接口和IPv4子网。

Add Interfaces to High Availability Group

Select interfaces to include in the HA group. All interfaces must be in the same network subnet.

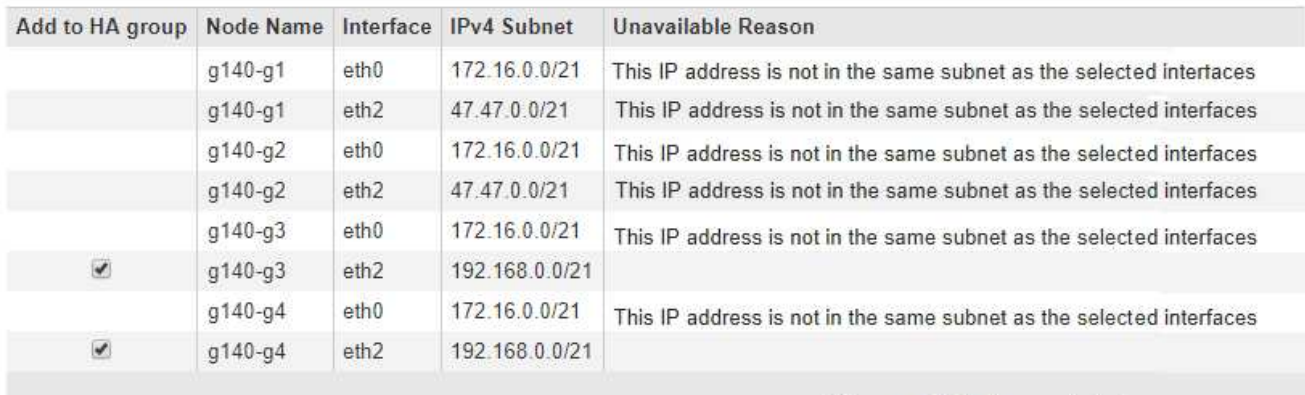

There are 2 interfaces selected.

Cancel Apply

如果某个接口的IP地址是由DHCP分配的、则该接口不会显示在列表中。

5. 在\*添加到HA组\*列中、选中要添加到HA组的接口对应的复选框。

请注意以下接口选择准则:

- 必须至少选择一个接口。
- 如果选择多个接口、则所有接口都必须位于网格网络(eth0)或客户端网络(eth2)上。
- 所有接口都必须位于同一子网中、或者位于具有通用前缀的子网中。

IP地址将限制为最小子网(前缀最大的子网)。

◦ 如果您在不同类型的节点上选择接口、并且发生了故障转移、则虚拟IP上只会提供选定节点通用的服

务。

- 选择两个或多个管理节点以保护网格管理器或租户管理器的HA。
- 为负载平衡器服务的HA保护选择两个或更多管理节点、网关节点或两者。
- 选择两个或更多网关节点以对CLB服务进行HA保护。

î.

CLB 服务已弃用。

# Add Interfaces to High Availability Group

Select interfaces to include in the HA group. All interfaces must be in the same network subnet.

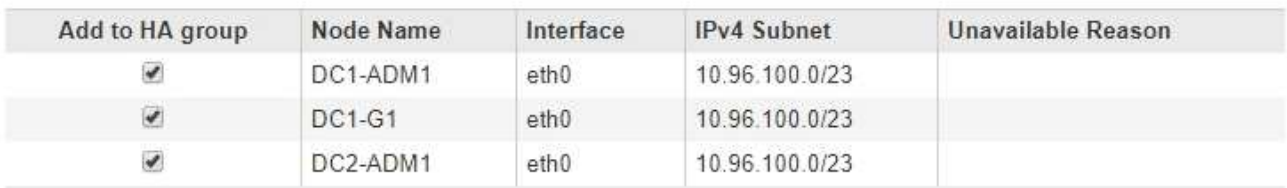

There are 3 interfaces selected.

Attention: You have selected nodes of different types that run different services. If a failover occurs, only the services common to all node types will be available on the virtual IPs.

> Cancel Apply

## 6. 单击 \* 应用 \* 。

您选择的接口将在创建高可用性组页面的接口部分中列出。默认情况下、列表中的第一个接口被选择为首选 主接口。

# **Create High Availability Group**

## **High Availability Group**

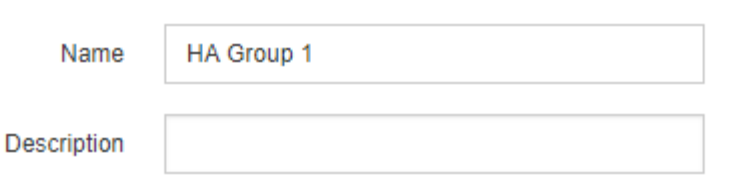

#### **Interfaces**

Select interfaces to include in the HA group. All interfaces must be in the same network subnet.

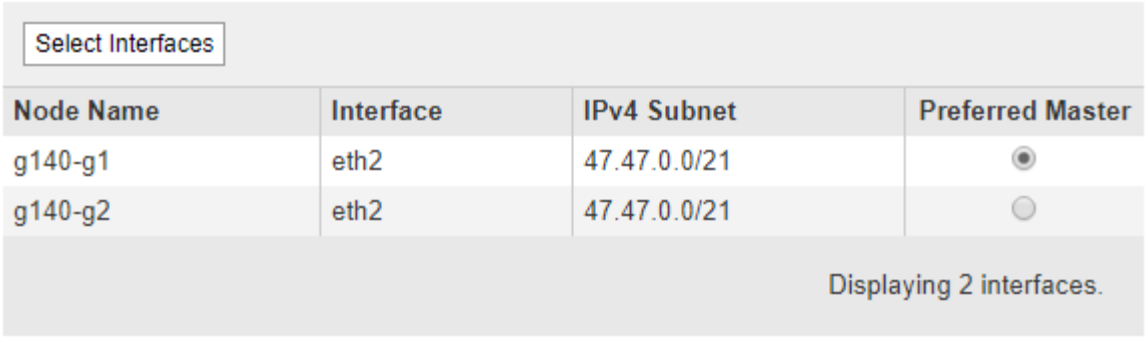

## **Virtual IP Addresses**

Virtual IP Subnet: 47.47.0.0/21. All virtual IP addresses must be within this subnet. There must be at least 1 and no more than 10 virtual IP addresses.

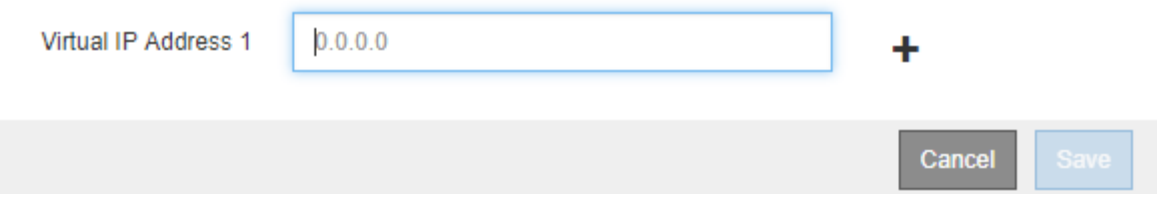

7. 如果要将其他接口作为首选主接口、请在\*首选主接口\*列中选择该接口。

首选主接口是活动接口、除非发生故障、导致VIP地址重新分配给备份接口。

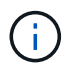

如果HA组提供对网格管理器的访问权限、则必须选择主管理节点上的接口作为首选主节点。 某些维护过程只能从主管理节点执行。

8. 在页面的虚拟IP地址部分中、为HA组输入1到10个虚拟IP地址。单击加号(+)以添加多个IP地址。

您必须至少提供一个 IPv4 地址。您也可以指定其他 IPv4 和 IPv6 地址。

IPv4地址必须位于所有成员接口共享的IPv4子网内。

9. 单击 \* 保存 \* 。

此时将创建 HA 组,您现在可以使用已配置的虚拟 IP 地址。

# 相关信息

["](#page-93-0)[安](#page-93-0)[装](#page-93-0) [Red Hat Enterprise Linux](#page-93-0) [或](#page-93-0) [CentOS"](#page-93-0)

["](#page-217-0)[安](#page-217-0)[装](#page-217-0) [VMware"](#page-217-0)

["](#page-155-0)[安](#page-155-0)[装](#page-155-0) [Ubuntu](#page-155-0) [或](#page-155-0) [Debian"](#page-155-0)

["](#page-912-0)[管理负载平衡](#page-912-0)["](#page-912-0)

<span id="page-931-0"></span>编辑高可用性组

您可以编辑高可用性(High Availability、HA)组以更改其名称和问题描述 、添加或删除接 口、或者添加或更新虚拟IP地址。

# 您需要的内容

- 您必须使用支持的浏览器登录到网格管理器。
- 您必须具有 root 访问权限。

# 关于此任务

# 编辑HA组的一些原因如下:

- 向现有组添加接口。接口IP地址必须与已分配给组的其他接口位于同一子网中。
- 从HA组中删除接口。例如、如果HA组中使用了网格网络或客户端网络的节点接口、则无法启动站点或节点 停用操作步骤。

## 步骤

1. 选择\*配置\*>\*网络设置\*>\*高可用性组\*。

此时将显示高可用性组页面。

**High Availability Groups** 

High availability (HA) groups allow multiple nodes to participate in an active-backup group. HA groups maintain virtual IP addresses on the active node and switch to a backup node automatically if a node fails.

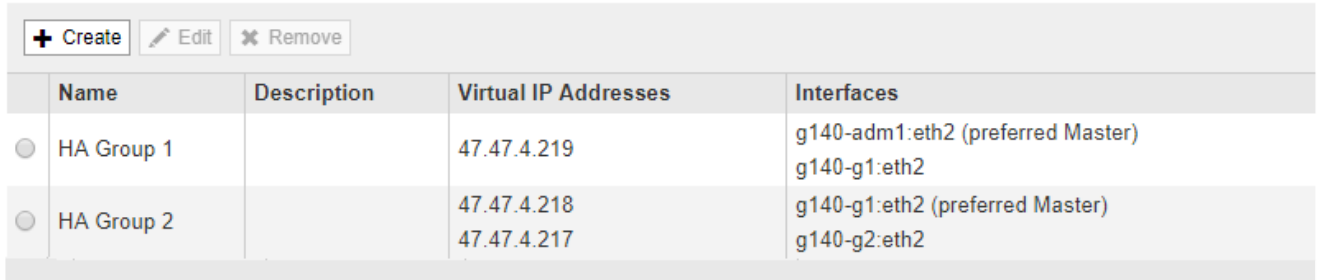

Displaying 2 HA groups.

2. 选择要编辑的HA组、然后单击\*编辑\*。

此时将显示编辑高可用性组对话框。

3. (可选)更新组的名称或问题描述 。

# 4. 或者、也可以单击\*选择接口\*以更改HA组的接口。

# 此时将显示向高可用性组添加接口对话框。

#### Add Interfaces to High Availability Group

Select interfaces to include in the HA group. All interfaces must be in the same network subnet

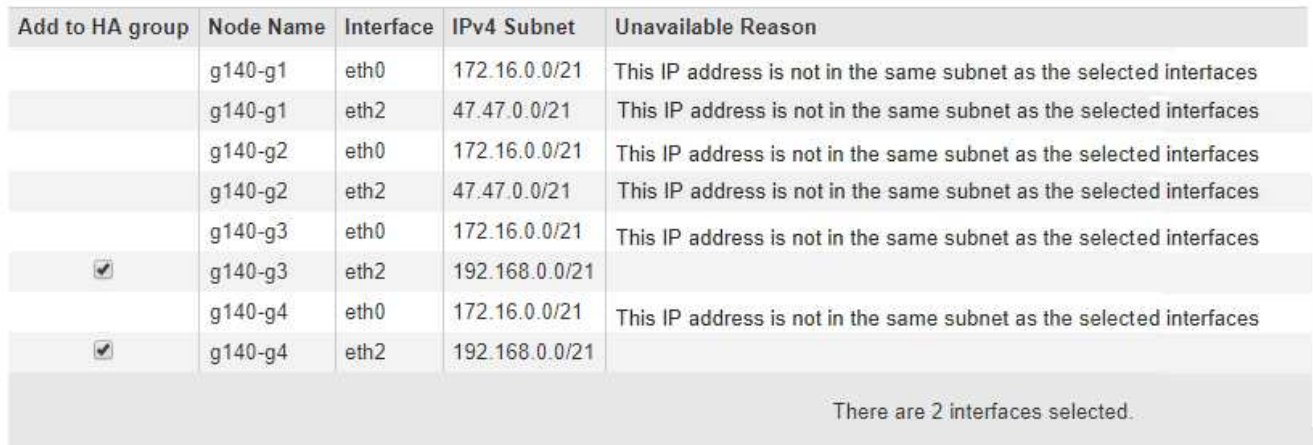

Cancel Apply

如果某个接口的IP地址是由DHCP分配的、则该接口不会显示在列表中。

5. 选中或取消选中要添加或删除接口的复选框。

请注意以下接口选择准则:

- 必须至少选择一个接口。
- 如果选择多个接口、则所有接口都必须位于网格网络(eth0)或客户端网络(eth2)上。
- 所有接口都必须位于同一子网中、或者位于具有通用前缀的子网中。

IP地址将限制为最小子网(前缀最大的子网)。

- 如果您在不同类型的节点上选择接口、并且发生了故障转移、则虚拟IP上只会提供选定节点通用的服 务。
	- 选择两个或多个管理节点以保护网格管理器或租户管理器的HA。
	- 为负载平衡器服务的HA保护选择两个或更多管理节点、网关节点或两者。
	- 选择两个或更多网关节点以对CLB服务进行HA保护。

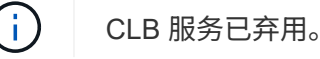

6. 单击 \* 应用 \* 。

您选择的接口将在页面的接口部分中列出。默认情况下、列表中的第一个接口被选择为首选主接口。

# Edit High Availability Group 'HA Group - Admin Nodes'

# **High Availability Group**

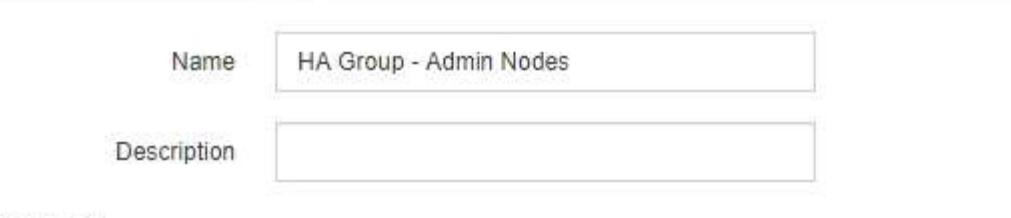

## Interfaces

Select interfaces to include in the HA group. All interfaces must be in the same network subnet.

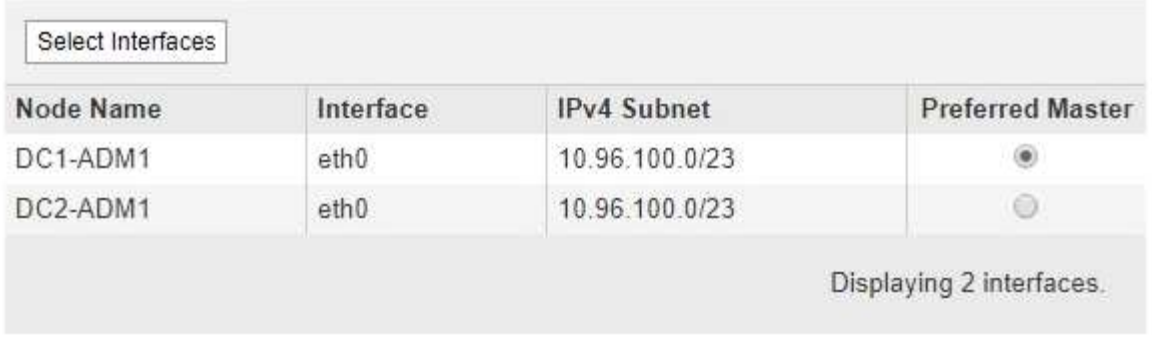

### **Virtual IP Addresses**

Virtual IP Subnet: 10.96.100.0/23. All virtual IP addresses must be within this subnet. There must be at least 1 and no more than 10 virtual IP addresses.

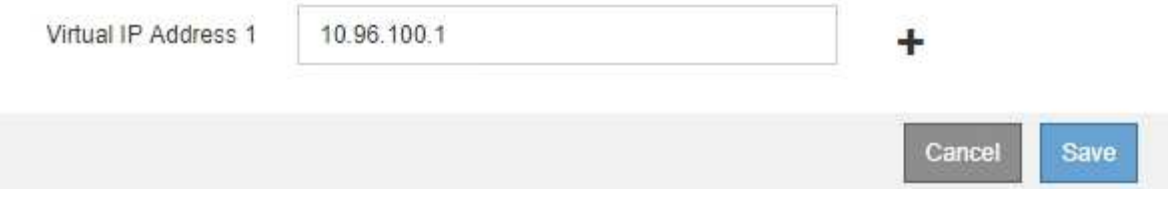

7. 如果要将其他接口作为首选主接口、请在\*首选主接口\*列中选择该接口。

首选主接口是活动接口、除非发生故障、导致VIP地址重新分配给备份接口。

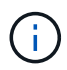

如果HA组提供对网格管理器的访问权限、则必须选择主管理节点上的接口作为首选主节点。 某些维护过程只能从主管理节点执行。

8. (可选)更新HA组的虚拟IP地址。

您必须至少提供一个 IPv4 地址。您也可以指定其他 IPv4 和 IPv6 地址。

IPv4地址必须位于所有成员接口共享的IPv4子网内。

9. 单击 \* 保存 \* 。

此时将更新HA组。

#### <span id="page-934-0"></span>删除高可用性组

# 您可以删除不再使用的高可用性(HA)组。

您需要的内容

- 您必须使用支持的浏览器登录到网格管理器。
- 您必须具有 root 访问权限。

# 介绍此任务

如果删除HA组、则任何配置为使用该组的一个虚拟IP地址的S3或Swift客户端将无法再连接到StorageGRID。为 防止客户端中断、应在删除HA组之前更新所有受影响的S3或Swift客户端应用程序。更新每个客户端以使用其 他IP地址进行连接、例如、不同HA组的虚拟IP地址或在安装期间或使用DHCP为接口配置的IP地址。

#### 步骤

1. 选择\*配置\*>\*网络设置\*>\*高可用性组\*。

此时将显示高可用性组页面。

#### **High Availability Groups**

High availability (HA) groups allow multiple nodes to participate in an active-backup group. HA groups maintain virtual IP addresses on the active node and switch to a backup node automatically if a node fails.

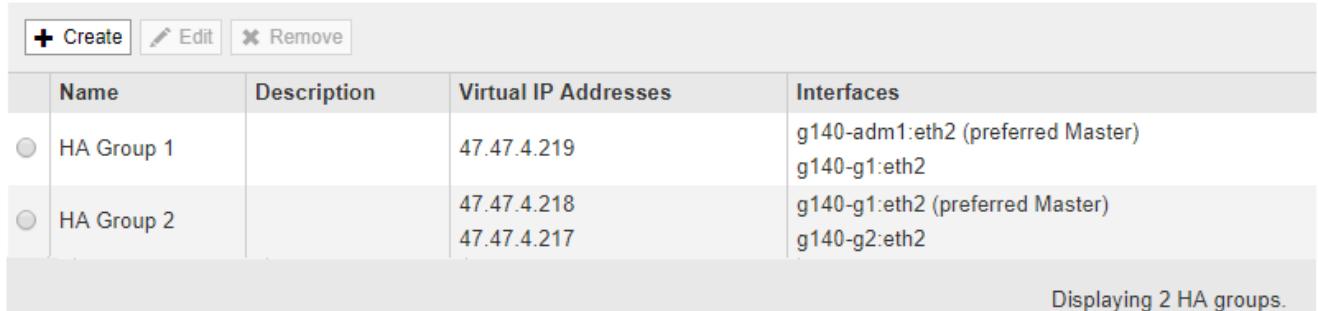

2. 选择要删除的HA组、然后单击\*删除\*。

此时将显示删除高可用性组警告。

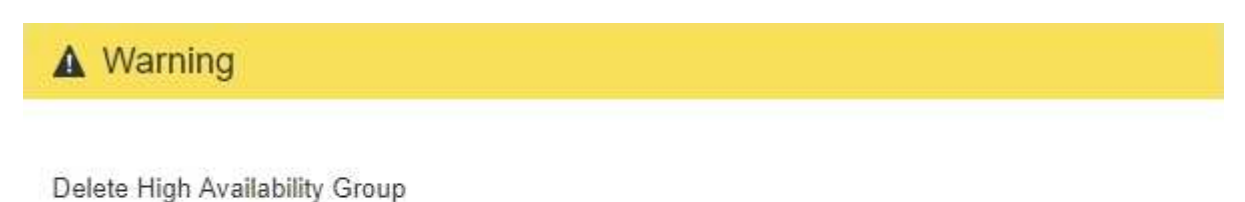

Are you sure you want to delete High Availability Group 'HA group 1'?

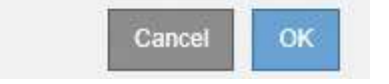

# 3. 单击 \* 确定 \* 。

此时将删除HA组。

<span id="page-935-0"></span>要支持 S3 虚拟托管模式请求,您必须使用网格管理器配置 S3 客户端连接到的端点域名列 表。

您需要的内容

- 您必须使用支持的浏览器登录到网格管理器。
- 您必须具有特定的访问权限。
- 您必须已确认网格升级未在进行中。

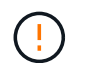

在进行网格升级时,请勿对域名配置进行任何更改。

#### 关于此任务

要使客户端能够使用S3端点域名、您必须执行以下所有任务:

- 使用网格管理器将 S3 端点域名添加到 StorageGRID 系统。
- 确保客户端用于与 StorageGRID 的 HTTPS 连接的证书已针对客户端所需的所有域名进行签名。

例如、如果端点为 s3.company.com、您必须确保用于HTTPS连接的证书包括 s3.company.com 端点和 端点的通配符使用者备用名称(SAN): \*.s3.company.com。

• 配置客户端使用的 DNS 服务器。为客户端用于建立连接的 IP 地址提供 DNS 记录,并确保这些记录引用所 有必需的端点域名,包括任何通配符名称。

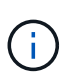

客户端可以使用网关节点,管理节点或存储节点的 IP 地址或连接到高可用性组的虚拟 IP 地 址连接到 StorageGRID 。您应了解客户端应用程序如何连接到网格,以便在 DNS 记录中包 含正确的 IP 地址。

客户端用于HTTPS连接的证书取决于客户端如何连接到网格:

• 如果客户端使用负载平衡器服务进行连接、则会对特定负载平衡器端点使用证书。

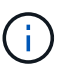

每个负载平衡器端点都有自己的证书,并且可以对每个端点进行配置以识别不同的端点域 名。

• 如果客户端连接到存储节点或网关节点上的CLB服务、则客户端将使用网格自定义服务器证书、该证书已更 新、以包含所有必需的端点域名。

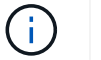

CLB 服务已弃用。

### 步骤

1. 选择\*配置\*>\*网络设置\*>\*域名\*。

此时将显示 Endpoint Domain Names 页面。
**Endpoint Domain Names** 

#### Virtual Hosted-Style Requests

Enable support of S3 virtual hosted-style requests by specifying API endpoint domain names. Support is disabled if this list is empty. Examples: s3.example.com, s3.example.co.uk, s3-east.example.com

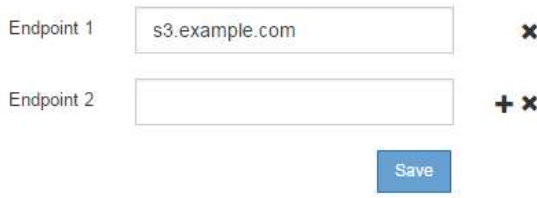

2. 使用(+)图标添加其他字段、在\*端点\*字段中输入S3 API端点域名列表。

如果此列表为空,则会禁用对 S3 虚拟托管模式请求的支持。

3. 单击 \* 保存 \* 。

4. 确保客户端使用的服务器证书与所需的端点域名匹配。

◦ 对于使用负载平衡器服务的客户端、更新与该客户端连接的负载平衡器端点关联的证书。

◦ 对于直接连接到存储节点或在网关节点上使用CLB服务的客户端、请更新网格的自定义服务器证书。

5. 添加所需的 DNS 记录,以确保可以解决端点域名请求。

结果

现在、当客户端使用端点时 bucket.s3.company.com、DNS服务器解析到正确的端点、证书将按预期对端点 进行身份验证。

#### 相关信息

["](#page-1326-0)[使用](#page-1326-0) [S3"](#page-1326-0)

["](#page-940-0)[查看](#page-940-0)[IP](#page-940-0)[地](#page-940-0)[址](#page-940-0)["](#page-940-0)

["](#page-927-0)[创建高可用性组](#page-927-0)["](#page-927-0)

["](#page-944-0)[配](#page-944-0)[置自定义服务器证](#page-944-0)[书](#page-944-0)[以](#page-944-0)[连接](#page-944-0)[到存储节点](#page-944-0)[或](#page-944-0)[CLB](#page-944-0)[服务](#page-944-0)["](#page-944-0)

["](#page-913-0)[配](#page-913-0)[置负载平衡器端点](#page-913-0)["](#page-913-0)

为客户端通信启用**HTTP**

默认情况下,客户端应用程序会使用 HTTPS 网络协议连接到存储节点或网关节点上已弃 用的 CLB 服务。您可以选择为这些连接启用 HTTP ,例如在测试非生产网格时。

您需要的内容

- 您必须使用支持的浏览器登录到网格管理器。
- 您必须具有特定的访问权限。

关于此任务

只有当 S3 和 Swift 客户端需要直接与存储节点或网关节点上已弃用的 CLB 服务建立 HTTP 连接时,才能完成

此任务。

对于仅使用 HTTPS 连接的客户端或连接到负载平衡器服务的客户端,您无需完成此任务(因为您可以将每个负 载平衡器端点配置为使用 HTTP 或 HTTPS )。有关详细信息,请参见有关配置负载平衡器端点的信息。

请参见 ["](#page-909-0)[摘](#page-909-0)[要](#page-909-0)[:客户端](#page-909-0)[连接](#page-909-0)[的](#page-909-0) [IP](#page-909-0) [地](#page-909-0)[址](#page-909-0)[和端](#page-909-0)[口](#page-909-0)["](#page-909-0) 了解使用 HTTP 或 HTTPS 连接到存储节点或已弃用的 CLB 服务 时 S3 和 Swift 客户端使用的端口

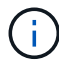

为生产网格启用 HTTP 时请务必小心,因为请求会以未加密方式发送。

步骤

- 1. 选择\*配置系统设置网格选项\*。
- 2. 在网络选项部分中,选中 \* 启用 HTTP 连接 \* 复选框。

**Network Options** 

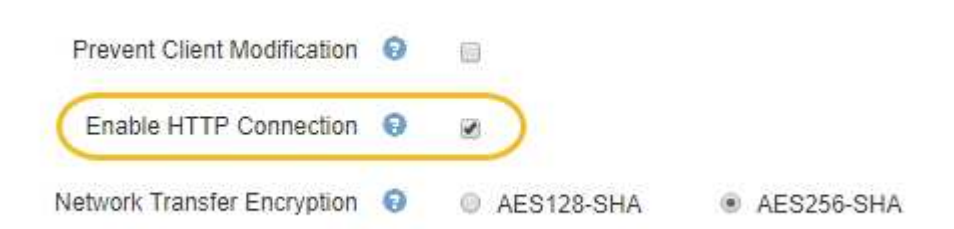

3. 单击 \* 保存 \* 。

相关信息

["](#page-913-0)[配](#page-913-0)[置负载平衡器端点](#page-913-0)["](#page-913-0)

["](#page-1326-0)[使用](#page-1326-0) [S3"](#page-1326-0)

["](#page-1434-0)[使用](#page-1434-0) [Swift"](#page-1434-0)

控制允许执行哪些客户端操作

您可以选择阻止客户端修改网格选项来拒绝特定的 HTTP 客户端操作。

您需要的内容

- 您必须使用支持的浏览器登录到网格管理器。
- 您必须具有特定的访问权限。

关于此任务

" 阻止客户端修改 " 是系统范围的设置。选择阻止客户端修改选项后,以下请求将被拒绝:

- \* S3 REST APi\*
	- 删除存储分段请求
	- 修改现有对象数据,用户定义的元数据或 S3 对象标记的任何请求

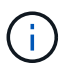

此设置不适用于启用了版本控制的存储分段。版本控制已阻止对对象数据,用户定义的元 数据和对象标记进行修改。

- \* Swift REST APi\*
	- 删除容器请求
	- 修改任何现有对象的请求。例如,以下操作被拒绝: PUT 覆盖,删除,元数据更新等。

#### 步骤

- 1. 选择\*配置系统设置网格选项\*。
- 2. 在网络选项部分中,选中 \* 阻止客户端修改 \* 复选框。

## **Network Options**

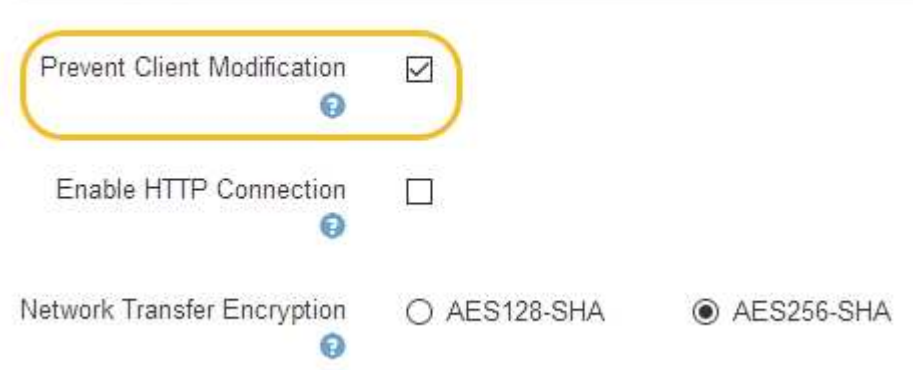

3. 单击 \* 保存 \* 。

# 管理**StorageGRID** 网络和连接

您可以使用网格管理器配置和管理 StorageGRID 网络和连接。

请参见 ["](#page-909-1)[配](#page-909-1)[置](#page-909-1)[S3](#page-909-1)[和](#page-909-1)[Swift](#page-909-1)[客户端](#page-909-1)[连接](#page-909-1)["](#page-909-1) 了解如何连接 S3 或 Swift 客户端。

- ["StorageGRID](#page-939-0) [网络准则](#page-939-0)["](#page-939-0)
- ["](#page-940-0)[查看](#page-940-0)[IP](#page-940-0)[地](#page-940-0)[址](#page-940-0)["](#page-940-0)
- ["](#page-941-0)[支持](#page-941-0)[传](#page-941-0)[出](#page-941-0) [TLS](#page-941-0) [连接](#page-941-0)[的](#page-941-0)[密](#page-941-0)[码](#page-941-0)["](#page-941-0)
- ["](#page-941-1)[更](#page-941-1)[改](#page-941-1)[网络](#page-941-1)[传输](#page-941-1)[加](#page-941-1)[密](#page-941-1)["](#page-941-1)
- ["](#page-942-0)[配](#page-942-0)[置服务器证](#page-942-0)[书](#page-942-0)["](#page-942-0)
- ["](#page-948-0)[配](#page-948-0)[置存储代理](#page-948-0)[设](#page-948-0)[置](#page-948-0)["](#page-948-0)
- ["](#page-949-0)[配](#page-949-0)[置管理](#page-949-0)[员](#page-949-0)[代理](#page-949-0)[设](#page-949-0)[置](#page-949-0)["](#page-949-0)
- ["](#page-951-0)[管理](#page-951-0)[流量](#page-951-0)[分](#page-951-0)[类](#page-951-0)[策略](#page-951-0)["](#page-951-0)
- ["](#page-963-0)[链路](#page-963-0)[成本是](#page-963-0)[多少](#page-963-0)["](#page-963-0)

<span id="page-939-0"></span>StorageGRID 在每个网格节点上最多支持三个网络接口,使您可以根据安全和访问要求为 每个网格节点配置网络。

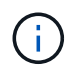

要修改或添加网格节点的网络、请参见恢复和维护说明。有关网络拓扑的详细信息、请参见网络 连接说明。

#### 网格网络

Required网格网络用于所有内部 StorageGRID 流量。它可以在网格中的所有节点之间以及所有站点和子网之间 建立连接。

### 管理网络

可选。管理网络通常用于系统管理和维护。它也可用于客户端协议访问。管理网络通常是一个专用网络,不需要 在站点之间进行路由。

### 客户端网络

可选。客户端网络是一种开放网络,通常用于提供对 S3 和 Swift 客户端应用程序的访问,因此网格网络可以进 行隔离和保护。客户端网络可以与可通过本地网关访问的任何子网进行通信。

准则

- 每个 StorageGRID 网格节点都需要为其分配到的每个网络配置一个专用网络接口, IP 地址,子网掩码和网 关。
- 一个网格节点在一个网络上不能有多个接口。
- 支持每个网格节点在每个网络上使用一个网关,并且该网关必须与节点位于同一子网中。如果需要,您可以 在网关中实施更复杂的路由。
- 在每个节点上,每个网络都映射到一个特定的网络接口。

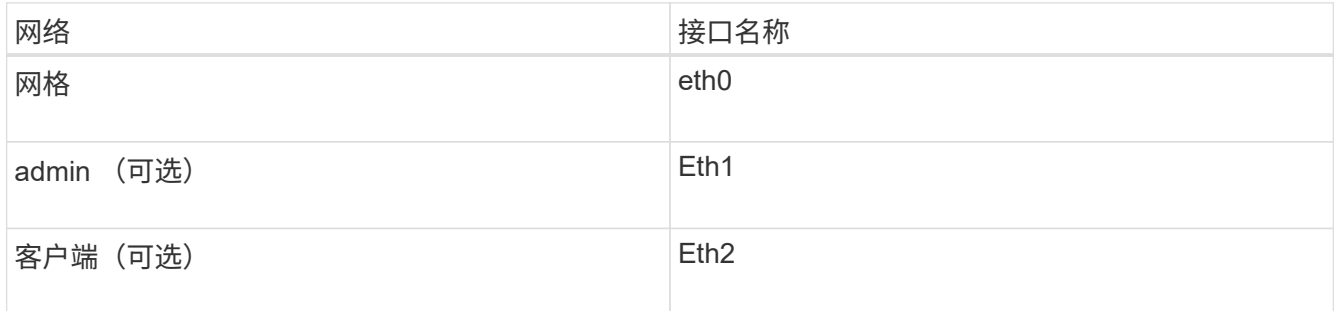

- 如果节点连接到 StorageGRID 设备,则每个网络都使用特定端口。有关详细信息,请参见适用于您的设备 的安装说明。
- •每个节点都会自动生成默认路由。如果启用了 eth2 ,则 0.0.0.0/0 将在 eth2 上使用客户端网络。如果未启 用 eth2, 则 0.0.0.0/0 将在 eth0 上使用网格网络。
- 只有在网格节点加入网格后,客户端网络才会正常运行
- 可以在网格节点部署期间配置管理网络,以便在网格完全安装之前能够访问安装用户界面。

# 相关信息

["](#page-1906-0)[保持并](#page-1906-0)[恢](#page-1906-0)[复](#page-1906-0)[\(\)"](#page-1906-0)

## ["](#page-67-0)[网络准则](#page-67-0)["](#page-67-0)

## <span id="page-940-0"></span>查看**IP**地址

您可以查看 StorageGRID 系统中每个网格节点的 IP 地址。然后,您可以使用此 IP 地址通 过命令行登录到网格节点并执行各种维护过程。

# 您需要的内容

您必须使用支持的浏览器登录到网格管理器。

关于此任务

有关更改IP地址的信息、请参见恢复和维护说明。

## 步骤

- 1. 选择\*节点\*>\*网格节点\_\*>\*概述\*。
- 2. 单击IP地址标题右侧的\*显示更多\*。

此网格节点的 IP 地址会在表中列出。

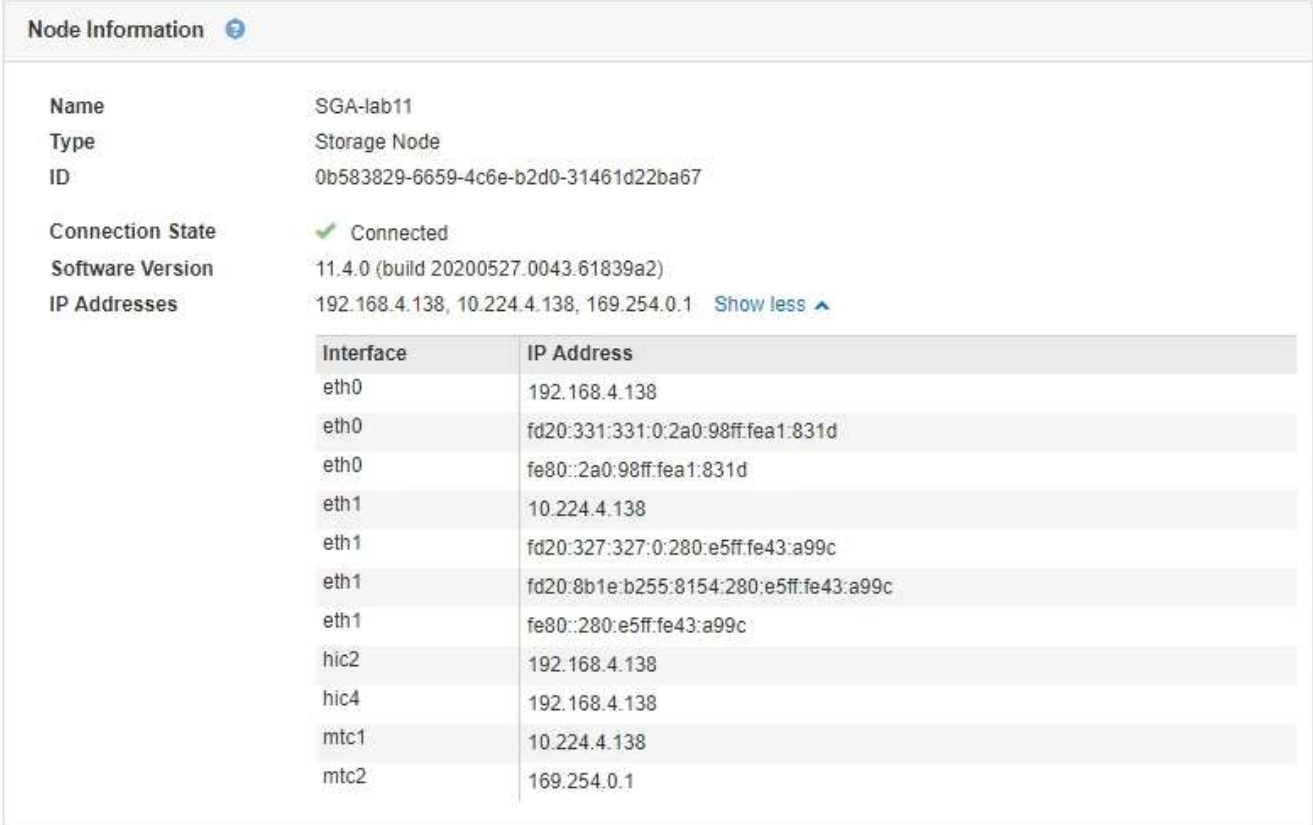

<span id="page-941-0"></span>StorageGRID 系统支持一组有限的密码套件,用于将传输层安全( Transport Layer Security , TLS ) 连接到用于身份联合和云存储池的外部系统。

支持的 **TLS** 版本

StorageGRID 支持使用 TLS 1.2 和 TLS 1.3 连接到用于身份联合和云存储池的外部系统。

为了确保与一系列外部系统兼容,我们选择了可与外部系统结合使用的 TLS 密码。此列表大于支持在 S3 或 Swift 客户端应用程序中使用的密码列表。

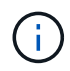

协议版本,密码,密钥交换算法和 MAC 算法等 TLS 配置选项在 StorageGRID 中不可配置。如 果您对这些设置有特定要求,请联系您的 NetApp 客户代表。

支持的 **TLS 1.2** 密码套件

支持以下 TLS 1.2 密码套件:

- tls\_ECDHE\_RSA\_WIT\_AES\_128\_GCM\_SHA256
- tls\_ECDHE\_RSA\_WIT\_AES\_256\_GCM\_SHA384
- tls\_ECDHE\_ECDSA\_WIT\_AES\_128\_GCM\_SHA256
- tls\_ECDHE\_ECDSA\_WIT\_AES\_256\_GCM\_SHA384
- tls\_ECDHE\_RSA\_WIT\_CHACHA20\_POLY1305
- tls\_ECDHE\_ECDSA\_ING\_CHACHA20\_POLY1305
- tls\_rsa\_and\_aes\_128\_gcm\_SHA256
- tls\_rsa\_and\_aes\_256\_gcm\_SHA384

支持的 **TLS 1.3** 密码套件

支持以下 TLS 1.3 密码套件:

- tls\_aes\_256\_gcm\_SHA384
- tls\_chacHA20\_POLY1305\_SHA256
- tls\_aes\_128\_gcm\_SHA256

## <span id="page-941-1"></span>更改网络传输加密

StorageGRID 系统使用传输层安全 ( Transport Layer Security , TLS ) 保护网格节点之 间的内部控制流量。网络传输加密选项用于设置 TLS 用于加密网格节点之间的控制流量的 算法。此设置不会影响数据加密。

您需要的内容

- 您必须使用支持的浏览器登录到网格管理器。
- 您必须具有特定的访问权限。

关于此任务

默认情况下,网络传输加密使用 AES256-SHA 算法。此外,还可以使用 AES128-SHA 算法对控制流量进行加 密。

### 步骤

- 1. 选择\*配置系统设置网格选项\*。
- 2. 在网络选项部分中,将网络传输加密更改为 \* AES128-SHA\* 或 \* AES256-SHA\* (默认)。

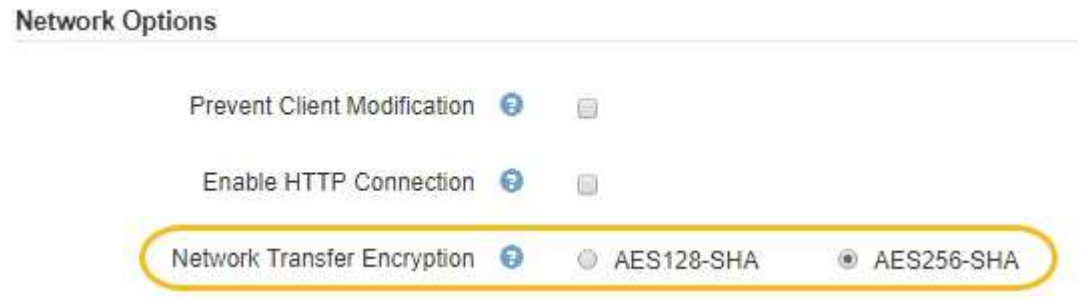

3. 单击 \* 保存 \* 。

<span id="page-942-0"></span>配置服务器证书

您可以自定义StorageGRID 系统使用的服务器证书。

StorageGRID 系统将安全证书用于多种不同的用途:

- 管理接口服务器证书:用于保护对网格管理器、租户管理器、网格管理API和租户管理API的访问。
- 存储API服务器证书:用于保护对存储节点和网关节点的访问、API客户端应用程序使用这些节点上传和下载 对象数据。

您可以使用在安装期间创建的默认证书、也可以将其中一种或两种默认类型的证书替换为您自己的自定义证书。

支持的自定义服务器证书类型

StorageGRID 系统支持使用RSA或ECDSA (椭圆曲线数字签名算法)加密的自定义服务器证书。

有关StorageGRID 如何为REST API保护客户端连接的详细信息、请参见S3或Swift实施指南。

负载平衡器端点的证书

StorageGRID 单独管理用于负载平衡器端点的证书。要配置负载平衡器证书、请参见有关配置负载平衡器端点 的说明。

相关信息

["](#page-1326-0)[使用](#page-1326-0) [S3"](#page-1326-0)

["](#page-1434-0)[使用](#page-1434-0) [Swift"](#page-1434-0)

["](#page-913-0)[配](#page-913-0)[置负载平衡器端点](#page-913-0)["](#page-913-0)

您可以将默认 StorageGRID 服务器证书替换为一个自定义服务器证书,该证书允许用户访 问网格管理器和租户管理器,而不会遇到安全警告。

关于此任务

默认情况下,每个管理节点都会获得一个由网格 CA 签名的证书。这些 CA 签名的证书可以替换为一个通用的自 定义服务器证书和相应的专用密钥。

由于所有管理节点都使用一个自定义服务器证书、因此、如果客户端在连接到网格管理器和租户管理器时需要验 证主机名、则必须将此证书指定为通配符或多域证书。定义自定义证书,使其与网格中的所有管理节点匹配。

您需要在服务器上完成配置、根据所使用的根证书颁发机构(CA)、用户可能还需要在用于访问网格管理器和租户 管理器的Web浏览器中安装根CA证书。

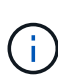

 $(i)$ 

为了确保操作不会因服务器证书失败而中断、当此服务器证书即将过期时、系统会触发\*管理接口 的服务器证书到期\*警报和原有的管理接口证书到期(Management Interface Certificate Expiration、MCEP)警报。根据需要、您可以选择\*支持\*>\*工具\*>\*网格拓扑\*来查看当前服务证书 到期前的天数。然后、选择\*主管理节点\_\*>\*。CMN\*>\*资源\*。

如果您要使用域名而非 IP 地址访问网格管理器或租户管理器,则在发生以下任一情况时,浏览器 将显示证书错误,并且无法绕过此错误:

- 您的自定义管理接口服务器证书将过期。
- 您可以从自定义管理接口服务器证书还原到默认服务器证书。

#### 步骤

- 1. 选择\*配置\*>\*网络设置\*>\*服务器证书\*。
- 2. 在管理接口服务器证书部分中、单击\*安装自定义证书\*。
- 3. 上传所需的服务器证书文件:
	- 服务器证书:自定义服务器证书文件 (.crt)。
	- 服务器证书专用密钥:自定义服务器证书专用密钥文件 (.key)。

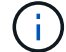

EC 专用密钥必须大于或等于 224 位。RSA 私钥必须大于或等于 2048 位。

- \* CA Bundle\*:一个文件、其中包含来自每个中间颁发证书颁发机构(CA)的证书。此文件应包含 PEM 编 码的每个 CA 证书文件,并按证书链顺序串联。
- 4. 单击 \* 保存 \* 。

自定义服务器证书将用于所有后续的新客户端连接。

选择一个选项卡以显示有关已上传的默认StorageGRID 服务器证书或CA签名证书的详细信息。

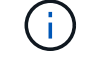

上传新证书后、请留出最多一天的时间来清除任何相关证书到期警报(或旧警报)。

5. 刷新页面以确保 Web 浏览器已更新。

还原网格管理器和租户管理器的默认服务器证书

您可以还原为使用网格管理器和租户管理器的默认服务器证书。

步骤

- 1. 选择\*配置\*>\*网络设置\*>\*服务器证书\*。
- 2. 在管理接口服务器证书部分中、单击\*使用默认证书\*。
- 3. 单击确认对话框中的 \* 确定 \* 。

还原默认服务器证书时、您配置的自定义服务器证书文件将被删除、无法从系统中恢复。默认服务器证书将 用于所有后续的新客户端连接。

4. 刷新页面以确保 Web 浏览器已更新。

<span id="page-944-0"></span>配置自定义服务器证书以连接到存储节点或**CLB**服务

您可以替换用于通过S3或Swift客户端连接到存储节点或网关节点上的CLB服务(已弃用)的 服务器证书。替换的自定义服务器证书特定于您的组织。

关于此任务

默认情况下,每个存储节点都会获得一个由网格 CA 签名的 X.509 服务器证书。这些 CA 签名的证书可以替换为 一个通用的自定义服务器证书和相应的专用密钥。

所有存储节点都使用一个自定义服务器证书,因此,如果客户端在连接到存储端点时需要验证主机名,则必须将 此证书指定为通配符或多域证书。定义自定义证书,使其与网格中的所有存储节点匹配。

在服务器上完成配置后、用户可能还需要在用于访问系统的S3或Swift API客户端中安装根CA证书、具体取决于 所使用的根证书颁发机构(CA)。

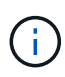

为了确保操作不会因服务器证书失败而中断、在根服务器证书即将过期时、系统会触发\*存储API 端点服务器证书到期\*警报和原有的存储API服务端点证书到期(SCEP)警报。根据需要、您可以选 择\*支持工具**\***网格拓扑**\***来查看当前服务证书到期前的天数。然后、选择**\***主管理节点**\_ CMN**资 源。

只有当客户端在网关节点上使用已弃用的CLB服务连接到StorageGRID 或直接连接到存储节点时、才会使用自 定义证书。在管理节点或网关节点上使用负载平衡器服务连接到StorageGRID 的S3或Swift客户端使用为负载平 衡器端点配置的证书。

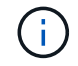

负载平衡器端点的\*负载平衡器端点证书到期\*警报将触发、该端点不久将过期。

步骤

- 1. 选择\*配置\*>\*网络设置\*>\*服务器证书\*。
- 2. 在对象存储API服务端点服务器证书部分中、单击\*安装自定义证书\*。
- 3. 上传所需的服务器证书文件:
	- 服务器证书:自定义服务器证书文件 (.crt)。
	- 服务器证书专用密钥:自定义服务器证书专用密钥文件 (.key)。

EC 专用密钥必须大于或等于 224 位。RSA 私钥必须大于或等于 2048 位。

◦ \* CA Bundle\*:一个文件、其中包含来自每个中间颁发证书颁发机构(CA)的证书。此文件应包含 PEM 编 码的每个 CA 证书文件,并按证书链顺序串联。

4. 单击 \* 保存 \* 。

÷.

自定义服务器证书用于所有后续新的API客户端连接。

选择一个选项卡以显示有关已上传的默认StorageGRID 服务器证书或CA签名证书的详细信息。

上传新证书后、请留出最多一天的时间来清除任何相关证书到期警报(或旧警报)。

- 5. 刷新页面以确保 Web 浏览器已更新。
- 相关信息
- ["](#page-1326-0)[使用](#page-1326-0) [S3"](#page-1326-0)

["](#page-1434-0)[使用](#page-1434-0) [Swift"](#page-1434-0)

["](#page-935-0)[配](#page-935-0)[置](#page-935-0)[S3 API](#page-935-0)[端点](#page-935-0)[域](#page-935-0)[名](#page-935-0)["](#page-935-0)

还原**S3**和**Swift REST API**端点的默认服务器证书

您可以还原为对S3和Swift REST API端点使用默认服务器证书。

#### 步骤

- 1. 选择\*配置\*>\*网络设置\*>\*服务器证书\*。
- 2. 在对象存储API服务端点服务器证书部分中、单击\*使用默认证书\*。
- 3. 单击确认对话框中的 \* 确定 \* 。

还原对象存储API端点的默认服务器证书时、您配置的自定义服务器证书文件将被删除、并且无法从系统中 恢复。默认服务器证书将用于所有后续的新API客户端连接。

4. 刷新页面以确保 Web 浏览器已更新。

## 复制**StorageGRID** 系统的**CA**证书

StorageGRID 使用内部证书颁发机构(CA)来保护内部流量的安全。如果您上传自己的证书 ,则此证书不会更改。

#### 您需要的内容

- 您必须使用支持的浏览器登录到网格管理器。
- 您必须具有特定的访问权限。

关于此任务

如果配置了自定义服务器证书,则客户端应用程序应使用自定义服务器证书验证服务器。他们不应从 StorageGRID 系统复制 CA 证书。

### 步骤

- 1. 选择\*配置\*>\*网络设置\*>\*服务器证书\*。
- 2. 在\*内部CA证书\*部分中、选择所有证书文本。

```
您必须包括 -----BEGIN CERTIFICATE----- 和 -----END CERTIFICATE----- 您选择的内容。
```
#### Internal CA Certificate

StorageGRID uses an internal Certificate Authority (CA) to secure internal traffic. This certificate does not change if you upload your own certificates. To export the internal CA certificate, copy all of the certificate text (starting with -----BEGIN CERTIFICATE and ending with END CERTIFICATE-----), and save it as a .pem file.

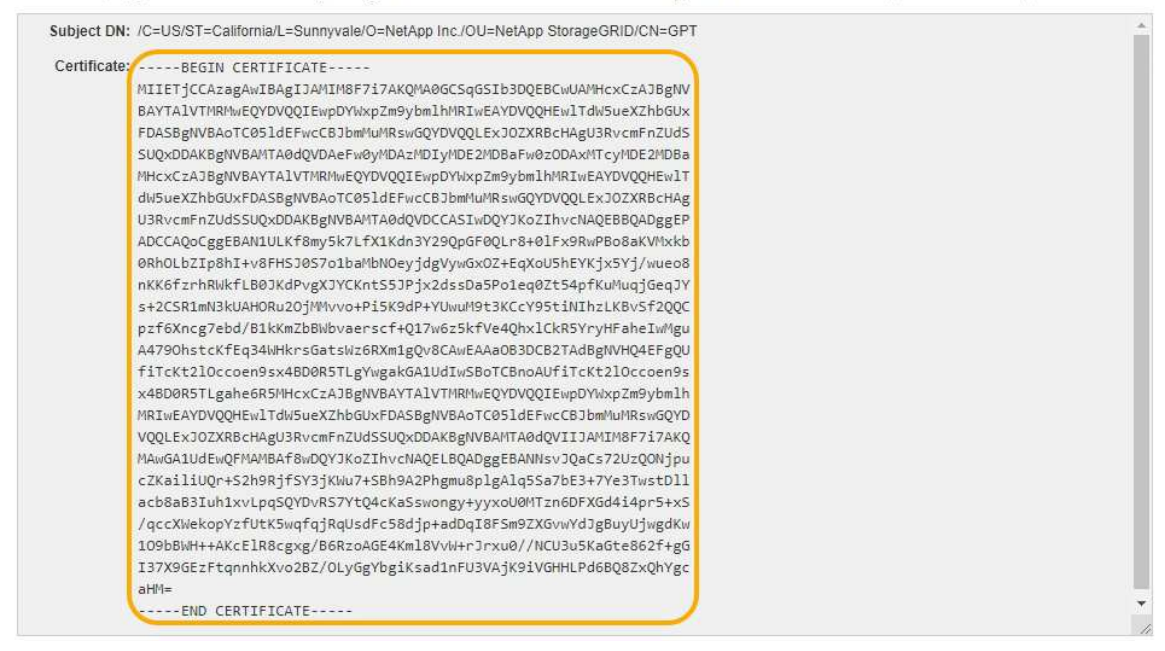

- 3. 右键单击选定文本、然后选择\*复制\*。
- 4. 将复制的证书粘贴到文本编辑器中。
- 5. 使用扩展名保存文件 .pem。

例如: storagegrid certificate.pem

为**FabricPool** 配置**StorageGRID** 证书

对于执行严格主机名验证且不支持禁用严格主机名验证的 S3 客户端,例如使用 FabricPool 的 ONTAP 客户端,您可以在配置负载平衡器端点时生成或上传服务器证书。

#### 您需要的内容

- 您必须具有特定的访问权限。
- 您必须使用支持的浏览器登录到网格管理器。

关于此任务

创建负载平衡器端点时、您可以生成自签名服务器证书或上传由已知证书颁发机构(CA)签名的证书。在生产环境 中,您应使用由已知 CA 签名的证书。由 CA 签名的证书可以无中断地轮换。它们也更安全,因为它们可以更好 地防止中间人攻击。

以下步骤为使用 FabricPool 的 S3 客户端提供了一般准则。有关更多详细信息和过程、请参见有关为FabricPool 配置StorageGRID 的说明。

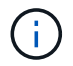

网关节点上的单独连接负载平衡器( CLB )服务已弃用,不再建议用于 FabricPool 。

步骤

- 1. (可选)配置一个高可用性( High Availability , HA )组以供 FabricPool 使用。
- 2. 创建 S3 负载平衡器端点以供 FabricPool 使用。

创建HTTPS负载平衡器端点时、系统会提示您上传服务器证书、证书专用密钥和CA捆绑包。

3. 在 ONTAP 中将 StorageGRID 附加为云层。

指定负载平衡器端点端口以及上载的 CA 证书中使用的完全限定域名。然后,提供 CA 证书。

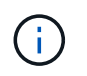

如果中间 CA 颁发了 StorageGRID 证书,则必须提供中间 CA 证书。如果 StorageGRID 证 书是直接由根 CA 颁发的, 则必须提供根 CA 证书。

### 相关信息

### ["](#page-1210-0)[为](#page-1210-0) [FabricPool](#page-1210-0) [配](#page-1210-0)[置](#page-1210-0) [StorageGRID"](#page-1210-0)

为管理接口生成自签名服务器证书

您可以使用脚本为需要严格主机名验证的管理API客户端生成自签名服务器证书。

您需要的内容

- 您必须具有特定的访问权限。
- 您必须具有 Passwords.txt 文件

关于此任务

在生产环境中、您应使用由已知证书颁发机构(CA)签名的证书。由 CA 签名的证书可以无中断地轮换。它们也更 安全,因为它们可以更好地防止中间人攻击。

步骤

- 1. 获取每个管理节点的完全限定域名( FQDN )。
- 2. 登录到主管理节点:
	- a. 输入以下命令: ssh admin@primary\_Admin\_Node\_IP
	- b. 输入中列出的密码 Passwords.txt 文件
	- c. 输入以下命令切换到root: su -
	- d. 输入中列出的密码 Passwords.txt 文件

以root用户身份登录后、提示符将从变为 \$ to #。

3. 使用新的自签名证书配置 StorageGRID 。

- \$ sudo make-certificate --domains *wildcard-admin-node-fqdn* --type management
	- 适用于 --domains`下、使用通配符表示所有管理节点的完全限定域名。例如: `\*.ui.storagegrid.example.com 使用\*通配符表示 admin1.ui.storagegrid.example.com 和 admin2.ui.storagegrid.example.com。
	- <sup>设</sup><sup>置</sup> --type to management <sup>配</sup>置网格管理器和租户管理器使用的证书。
	- 默认情况下,生成的证书有效期为一年( 365 天),必须在证书过期之前重新创建。您可以使用 --days 用于覆盖默认有效期的参数。

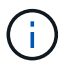

证书的有效期从何时开始 make-certificate 已运行。您必须确保管理API客户端 与StorageGRID 同步到同一时间源;否则、客户端可能会拒绝此证书。

\$ sudo make-certificate --domains \*.ui.storagegrid.example.com --type management --days 365

生成的输出包含管理 API 客户端所需的公有 证书。

4. 选择并复制证书。

在您的选择中包括开始和结束标记。

- 5. 从命令 Shell 中注销。 \$ exit
- 6. 确认已配置证书:
	- a. 访问网格管理器。
	- b. 选择\*配置服务器证书管理接口服务器证书\*。
- 7. 将管理API客户端配置为使用您复制的公有 证书。包括开始和结束标记。

<span id="page-948-0"></span>配置存储代理设置

如果您使用的是平台服务或云存储池,则可以在存储节点和外部 S3 端点之间配置非透明 代理。例如,您可能需要一个非透明代理来允许将平台服务消息发送到外部端点,例如 Internet 上的端点。

#### 您需要的内容

- 您必须具有特定的访问权限。
- 您必须使用支持的浏览器登录到网格管理器。

关于此任务

您可以为单个存储代理配置设置。

步骤

1. 选择\*配置网络设置代理设置。

此时将显示存储代理设置页面。默认情况下,在边栏菜单中选择了 \* 存储 \* 。

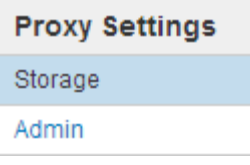

2. 选中 \* 启用存储代理 \* 复选框。

## 此时将显示用于配置存储代理的字段。

#### **Storage Proxy Settings**

If you are using platform services or Cloud Storage Pools, you can configure a non-transparent proxy server between Storage Nodes and the external S3 endpoints.

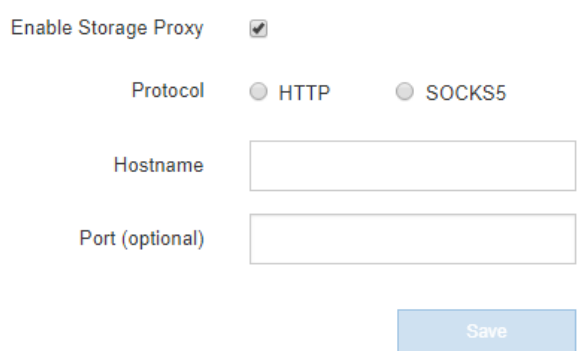

- 3. 为非透明存储代理选择协议。
- 4. 输入代理服务器的主机名或 IP 地址。
- 5. (可选)输入用于连接到代理服务器的端口。

如果对协议使用默认端口,则可以将此字段留空: 80 表示 HTTP , 1080 表示 SOCKS5 。

6. 单击 \* 保存 \* 。

保存存储代理后,可以配置和测试平台服务或云存储池的新端点。

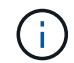

代理更改可能需要长达 10 分钟才能生效。

7. 检查代理服务器的设置,以确保不会阻止来自 StorageGRID 的平台服务相关消息。

完成后

如果需要禁用存储代理、请取消选中\*启用存储代理\*复选框、然后单击\*保存\*。

## 相关信息

["](#page-901-0)[用于平台服务的网络和端](#page-901-0)[口](#page-901-0)["](#page-901-0)

## ["](#page-1047-0)[使用](#page-1047-0) [ILM](#page-1047-0) [管理对象](#page-1047-0)["](#page-1047-0)

## <span id="page-949-0"></span>配置管理员代理设置

如果使用HTTP或HTTPS发送AutoSupport 消息、则可以在管理节点和技术支 持(AutoSupport)之间配置非透明代理服务器。

### 您需要的内容

- 您必须具有特定的访问权限。
- 您必须使用支持的浏览器登录到网格管理器。

## 关于此任务

您可以为单个管理员代理配置设置。

#### 步骤

1. 选择\*配置网络设置代理设置。

此时将显示 Admin Proxy Settings 页面。默认情况下,在边栏菜单中选择了 \* 存储 \* 。

2. 从边栏菜单中选择 \* 管理 \* 。

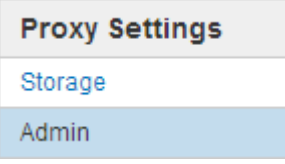

3. 选中 \* 启用管理代理 \* 复选框。

#### **Admin Proxy Settings**

If you send AutoSupport messages using HTTPS or HTTP, you can configure a non-transparent proxy server between Admin Nodes and technical support.

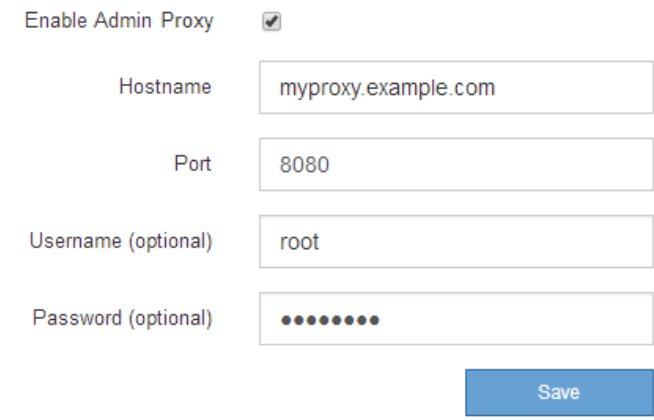

- 4. 输入代理服务器的主机名或 IP 地址。
- 5. 输入用于连接到代理服务器的端口。
- 6. (可选) 输入代理用户名。

如果您的代理服务器不需要用户名,请将此字段留空。

7. (可选) 输入代理密码。

如果您的代理服务器不需要密码,请将此字段留空。

8. 单击 \* 保存 \* 。

保存管理代理后,将在管理节点和技术支持之间配置代理服务器。

 $(\sf{i})$ 

代理更改可能需要长达 10 分钟才能生效。

9. 如果需要禁用代理、请取消选中\*启用管理代理\*复选框、然后单击\*保存\*。

## 相关信息

["](#page-967-0)[指](#page-967-0)[定](#page-967-0)[AutoSupport](#page-967-0) [消](#page-967-0)[息的协议](#page-967-0)["](#page-967-0)

<span id="page-951-0"></span>管理流量分类策略

为了增强服务质量( QoS ) 服务,您可以创建流量分类策略来识别和监控不同类型的网络 流量。这些策略有助于限制和监控流量。

流量分类策略应用于网关节点和管理节点的 StorageGRID 负载平衡器服务上的端点。要创建流量分类策略,必 须已创建负载平衡器端点。

匹配规则和可选限制

每个流量分类策略都包含一个或多个匹配规则,用于标识与以下一个或多个实体相关的网络流量:

- 存储分段
- Tenants
- 子网(包含客户端的 IPv4 子网)
- 端点(负载平衡器端点)

StorageGRID 会根据规则的目标监控与策略中任何规则匹配的流量。与某个策略的任何规则匹配的任何流量均 由该策略处理。相反,您可以设置规则来匹配除指定实体之外的所有流量。

您也可以根据以下参数为策略设置限制:

- 中的聚合带宽
- 聚合带宽不足
- 并发读取请求
- 并发写入请求
- 每个请求的带宽
- 每个请求的带宽不足
- 读取请求速率
- 写入请求速率

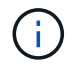

您可以创建策略来限制聚合带宽或限制每个请求的带宽。但是, StorageGRID 不能同时限制这两 种类型的带宽。聚合带宽限制可能会对非受限流量产生额外的轻微性能影响。

创建流量分类策略后、流量将根据您设置的规则和限制类型进行限制。对于聚合或每个请求的带宽限制,请求将 以您设置的速率传入或移出。StorageGRID 只能强制执行一个速度,因此,按匹配器类型强制执行最具体的策 略匹配。对于所有其他限制类型,客户端请求会延迟 250 毫秒,对于超过任何匹配策略限制的请求,客户端请 求会收到 503 个响应速度较慢的响应。

在网格管理器中,您可以查看流量图表并验证策略是否正在强制实施预期的流量限制。

#### 将流量分类策略与**SLA**结合使用

您可以将流量分类策略与容量限制和数据保护结合使用来实施服务级别协议( SLA ),这些协议提供了有关容 量,数据保护和性能的具体信息。

每个负载平衡器都会实施流量分类限制。如果流量同时分布在多个负载平衡器上,则总最大速率是您指定的速率 限制的倍数。

以下示例显示了一个 SLA 的三个层。您可以创建流量分类策略以实现每个 SLA 层的性能目标。

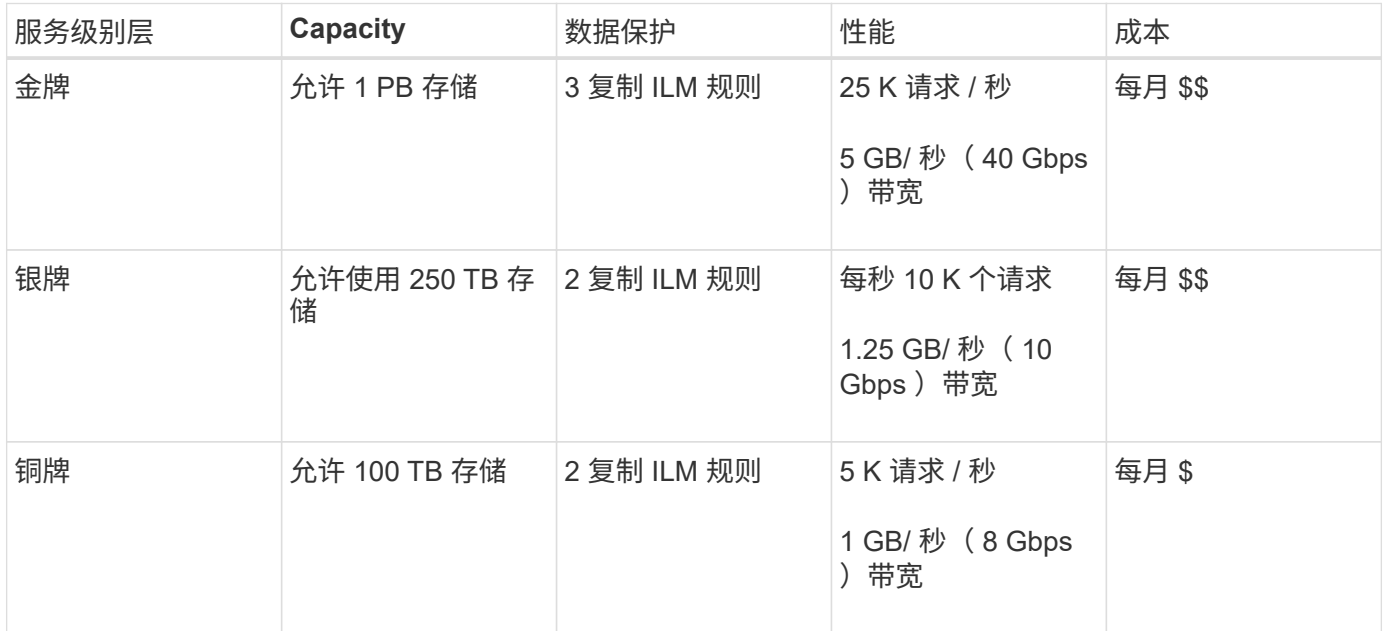

创建流量分类策略

如果要按分段,租户, IP 子网或负载平衡器端点监控网络流量,并可选择限制此流量,则 可以创建流量分类策略。您也可以根据带宽,并发请求数或请求率为策略设置限制。

您需要的内容

- 您必须使用支持的浏览器登录到网格管理器。
- 您必须具有 root 访问权限。
- 您必须已创建要匹配的任何负载平衡器端点。
- 您必须已创建要匹配的任何租户。

步骤

1. 选择\*配置\*>\*网络设置\*>\*流量分类\*。

## **Traffic Classification Policies**

Traffic classification policies can be used to identify network traffic for metrics reporting and optional traffic limiting.

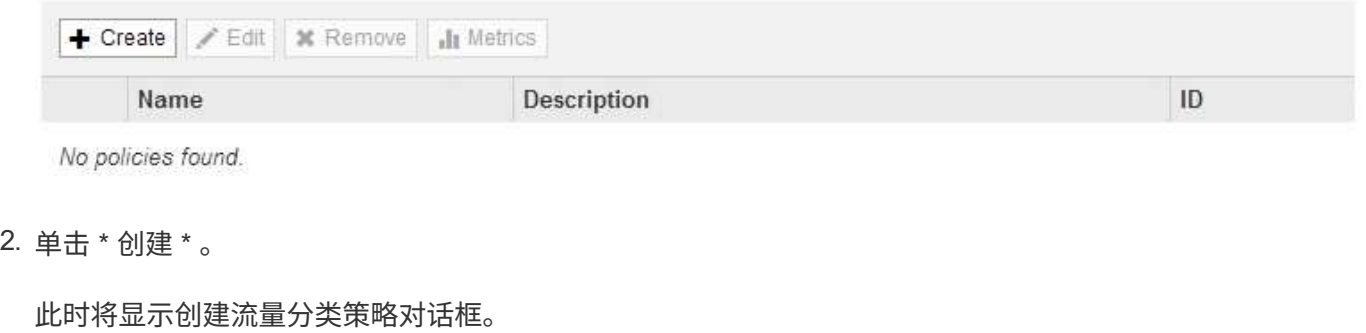

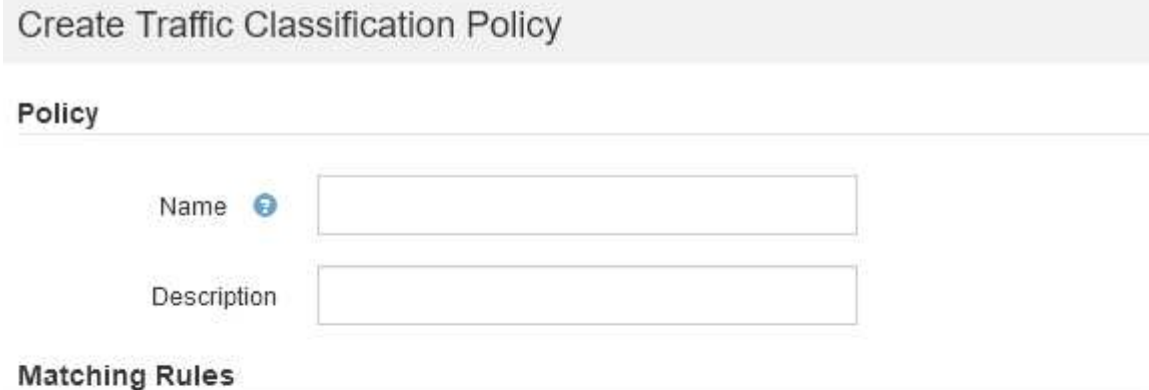

Traffic that matches any rule is included in the policy.

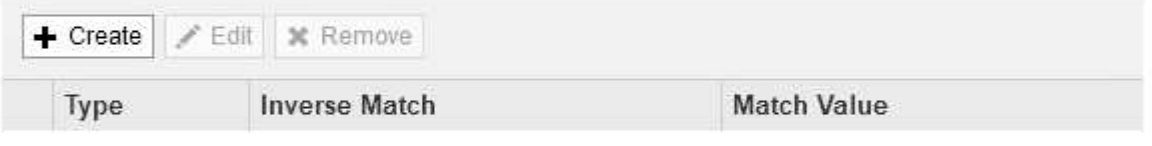

No matching rules found.

# Limits (Optional)

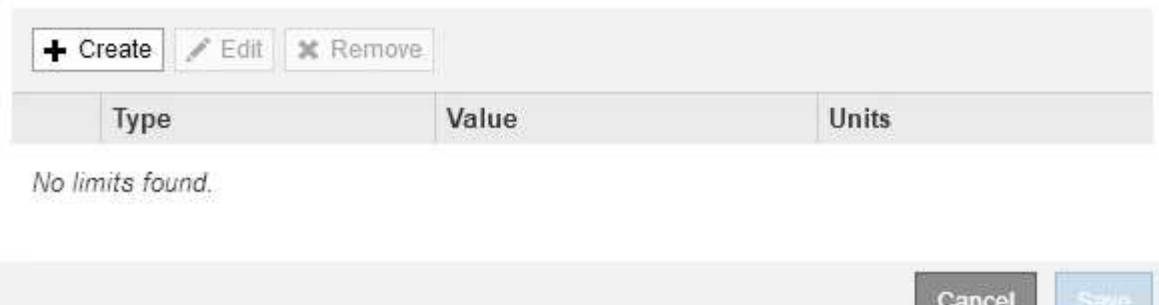

3. 在 \* 名称 \* 字段中, 输入策略的名称。

输入描述性名称,以便识别策略。

4. 也可以在 \* 问题描述 \* 字段中为策略添加问题描述 。

例如,描述此流量分类策略适用场景 及其限制。

5. 为策略创建一个或多个匹配规则。

匹配规则控制哪些实体将受此流量分类策略的影响。例如,如果要将此策略应用于特定租户的网络流量,请 选择租户。或者,如果要将此策略应用于特定负载平衡器端点上的网络流量,请选择 Endpoint 。

a. 单击\*匹配规则\*部分中的\*创建\*。

此时将显示创建匹配规则对话框。

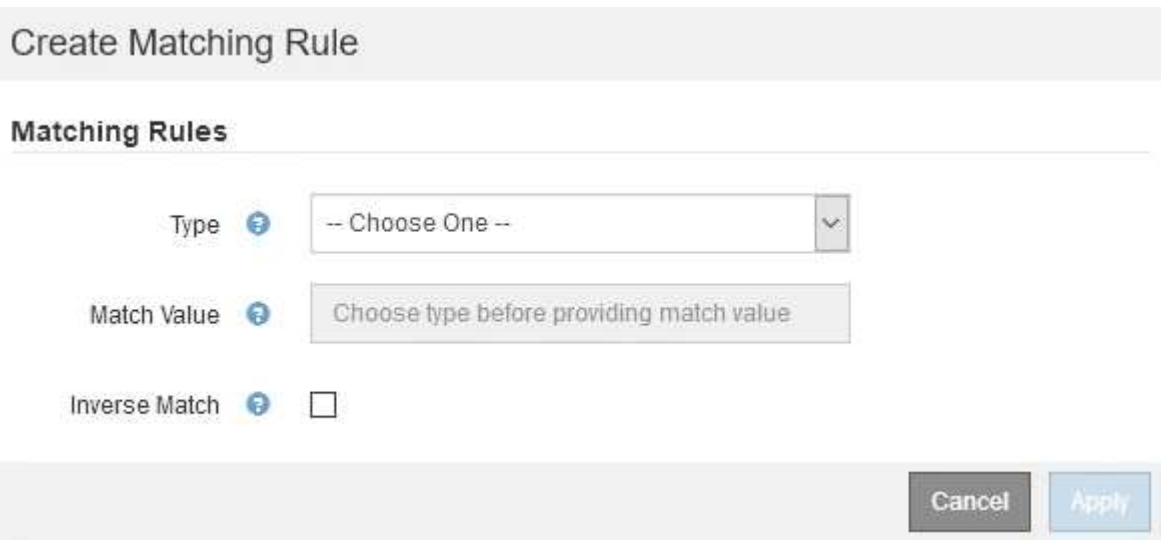

b. 从 \* 类型 \* 下拉列表中,选择要包含在匹配规则中的实体类型。

c. 在 \* 匹配值 \* 字段中,根据您选择的实体类型输入匹配值。

- 存储分段: 输入存储分段名称。
- Bucket Rex :输入用于匹配一组存储分段名称的正则表达式。

正则表达式已取消锁定。使用 { caret } 定位点在存储分段名称开头匹配,并使用 \$ 定位点在存储 分段名称末尾匹配。

- CIDR :以 CIDR 表示法输入与所需子网匹配的 IPv4 子网。
- Endpoint :从现有端点列表中选择一个端点。这些是您在负载平衡器端点页面上定义的负载平衡器 端点。
- 租户:从现有租户列表中选择一个租户。租户匹配取决于所访问的存储分段的所有权。对存储分段 的匿名访问与拥有存储分段的租户匹配。
- d. 如果要匹配与刚刚定义的类型和匹配值一致的所有网络流量\_except \_ 流量,请选中 \* 反向 \* 复选框。 **否则,请取消选中此复选框。**

例如,如果要将此策略应用于除一个负载平衡器端点之外的所有其他端点,请指定要排除的负载平衡器 端点,然后选择 \* 反向 \* 。

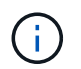

对于包含多个匹配器且至少有一个是反向匹配器的策略,请注意不要创建与所有请求匹配 的策略。

e. 单击 \* 应用 \* 。

此时将创建此规则,并将其列在匹配规则表中。

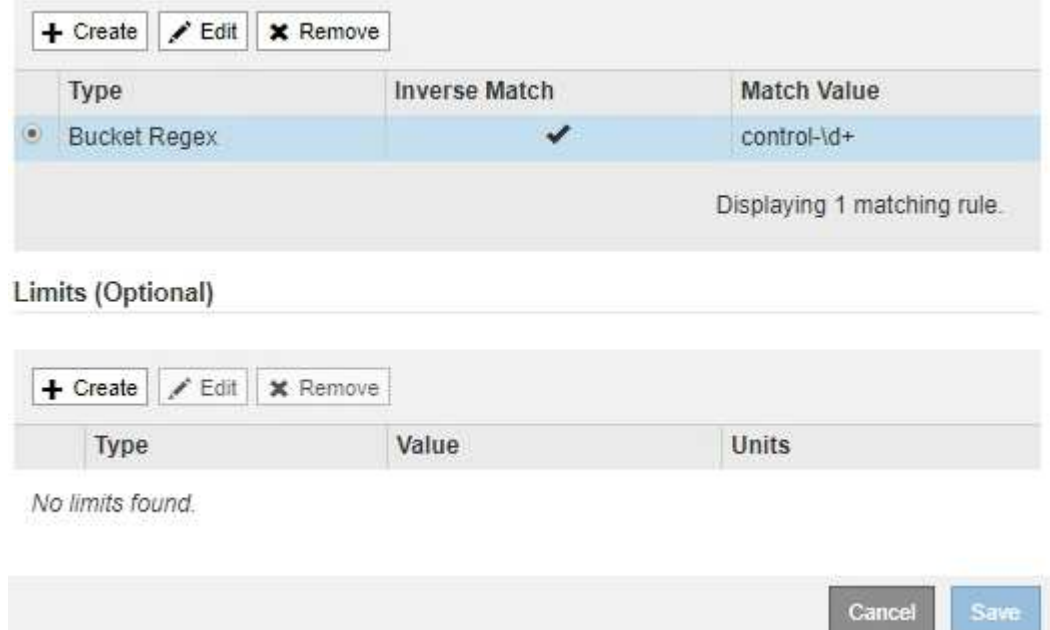

a. 对要为策略创建的每个规则重复上述步骤。

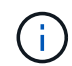

与任何规则匹配的流量由策略处理。

6. 也可以为策略创建限制。

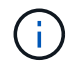

即使不创建限制, StorageGRID 也会收集指标,以便监控与策略匹配的网络流量。

a. 单击\*限制\*部分中的\*创建\*。

此时将显示创建限制对话框。

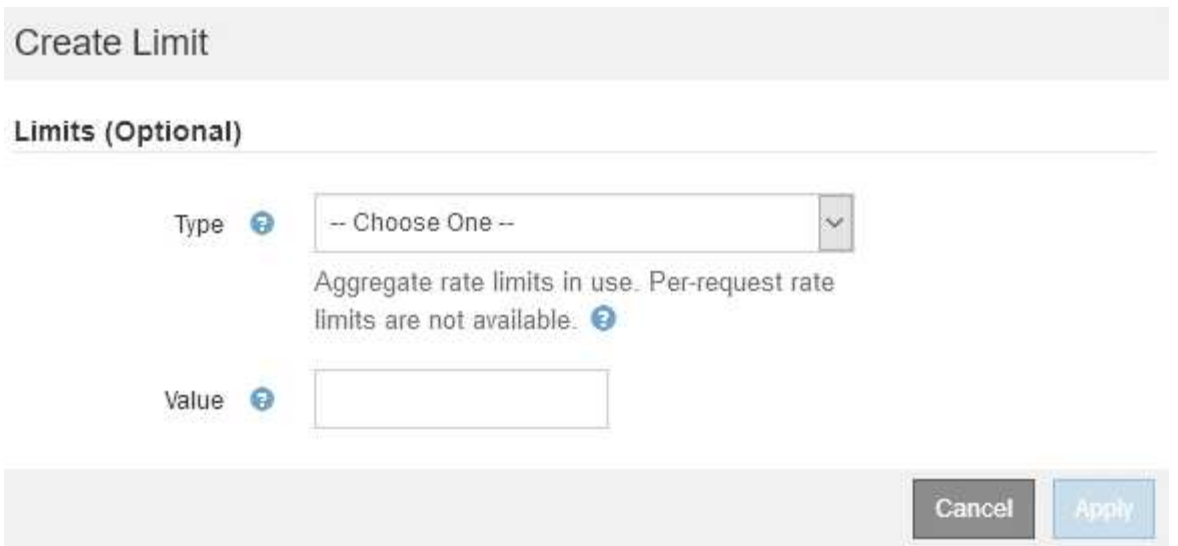

b. 从 \* 类型 \* 下拉列表中, 选择要应用于策略的限制类型。

在以下列表中, \* 输入 \* 是指从 S3 或 Swift 客户端到 StorageGRID 负载平衡器的流量, \* 输出 \* 是指 从负载平衡器到 S3 或 Swift 客户端的流量。

- 中的聚合带宽
- 聚合带宽不足
- 并发读取请求
- 并发写入请求
- 每个请求的带宽
- 每个请求的带宽不足
- 读取请求速率
- 写入请求速率

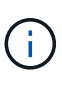

您可以创建策略来限制聚合带宽或限制每个请求的带宽。但是, StorageGRID 不能 同时限制这两种类型的带宽。聚合带宽限制可能会对非受限流量产生额外的轻微性能 影响。

对于带宽限制, StorageGRID 会应用与设置的限制类型最匹配的策略。例如,如果您的策略仅限制 一个方向的流量,则相反方向的流量将是无限制的,即使存在与具有带宽限制的其他策略匹配的流 量也是如此。StorageGRID 按以下顺序实施 "`最佳` " 匹配的带宽限制:

- 确切的 IP 地址 ( /32 掩码)
- 确切的存储分段名称
- 分段正则表达式
- 租户
- 端点
- 非精确的 CIDR 匹配项 (非 /32)
- 反向匹配

c. 在 \* 值 \* 字段中, 输入所选限制类型的数值。

选择限制时,系统将显示预期单位。

d. 单击 \* 应用 \* 。

此时将创建此限制,并将其列在限制表中。

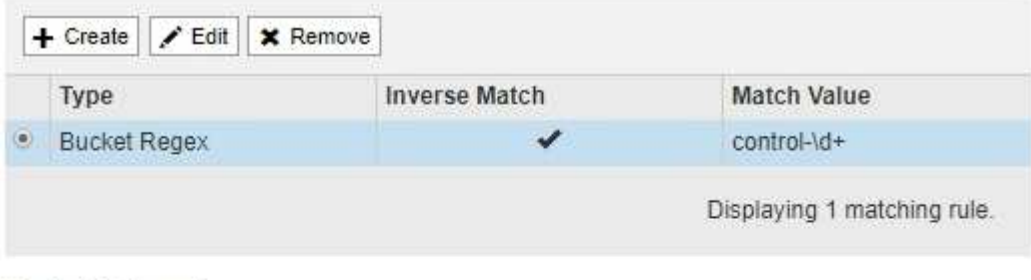

## Limits (Optional)

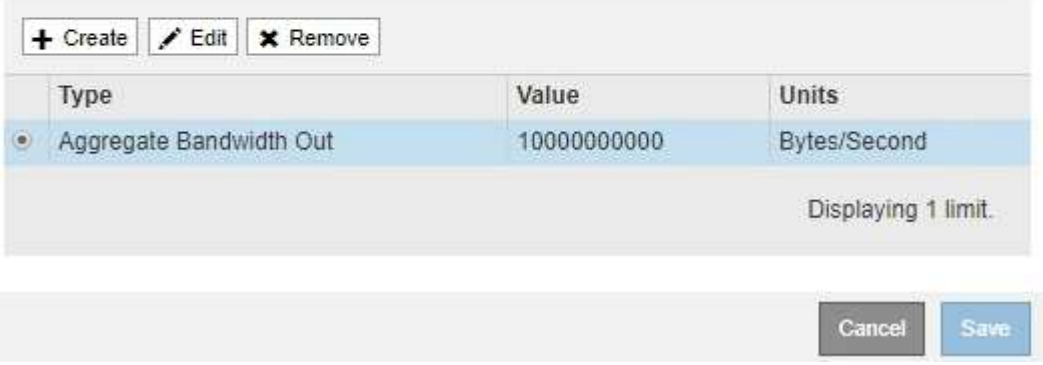

e. 对要添加到策略中的每个限制重复上述步骤。

例如,如果要为 SLA 层创建 40 Gbps 带宽限制,请创建 " 聚合带宽限制 " 和 " 聚合带宽超限 " ,并将每 个限制设置为 40 Gbps 。

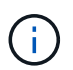

要将每秒兆字节数转换为每秒千兆位数,请乘以 8 。例如, 125 MB/ 秒相当于 1 , 000 Mbps 或 1 Gbps 。

7. 创建完规则和限制后、单击\*保存\*。

此策略将保存并列出在 " 流量分类策略 " 表中。

**Traffic Classification Policies** 

Traffic classification policies can be used to identify network traffic for metrics reporting and optional traffic limiting.

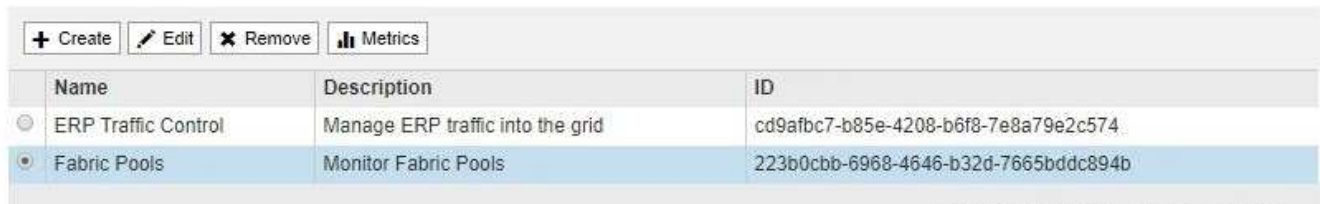

Displaying 2 traffic classification policies.

现在, S3 和 Swift 客户端流量将根据流量分类策略进行处理。您可以查看流量图表并验证策略是否正在 强制实施预期的流量限制。

## 相关信息

## ["](#page-912-0)[管理负载平衡](#page-912-0)["](#page-912-0)

## ["](#page-960-0)[查看](#page-960-0)[网络](#page-960-0)[流量指](#page-960-0)[标](#page-960-0)["](#page-960-0)

编辑流量分类策略

您可以编辑流量分类策略以更改其名称或问题描述,或者创建,编辑或删除此策略的任何 规则或限制。

## 您需要的内容

- 您必须使用支持的浏览器登录到网格管理器。
- 您必须具有 root 访问权限。

### 步骤

1. 选择\*配置\*>\*网络设置\*>\*流量分类\*。

此时将显示 " 流量分类策略 " 页面,并在表中列出现有策略。

#### **Traffic Classification Policies**

Traffic classification policies can be used to identify network traffic for metrics reporting and optional traffic limiting.

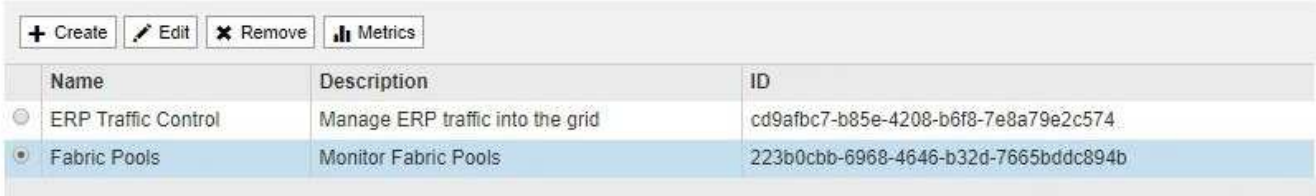

Displaying 2 traffic classification policies.

- 2. 选择要编辑的策略左侧的单选按钮。
- 3. 单击 \* 编辑 \* 。

此时将显示编辑流量分类策略对话框。

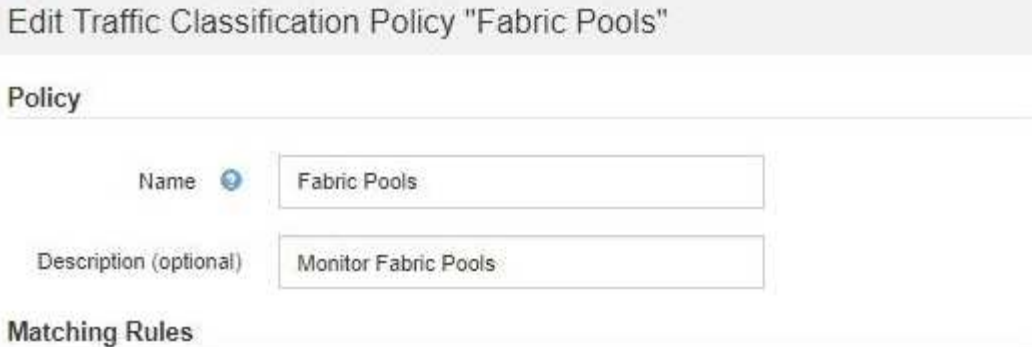

Traffic that matches any rule is included in the policy.

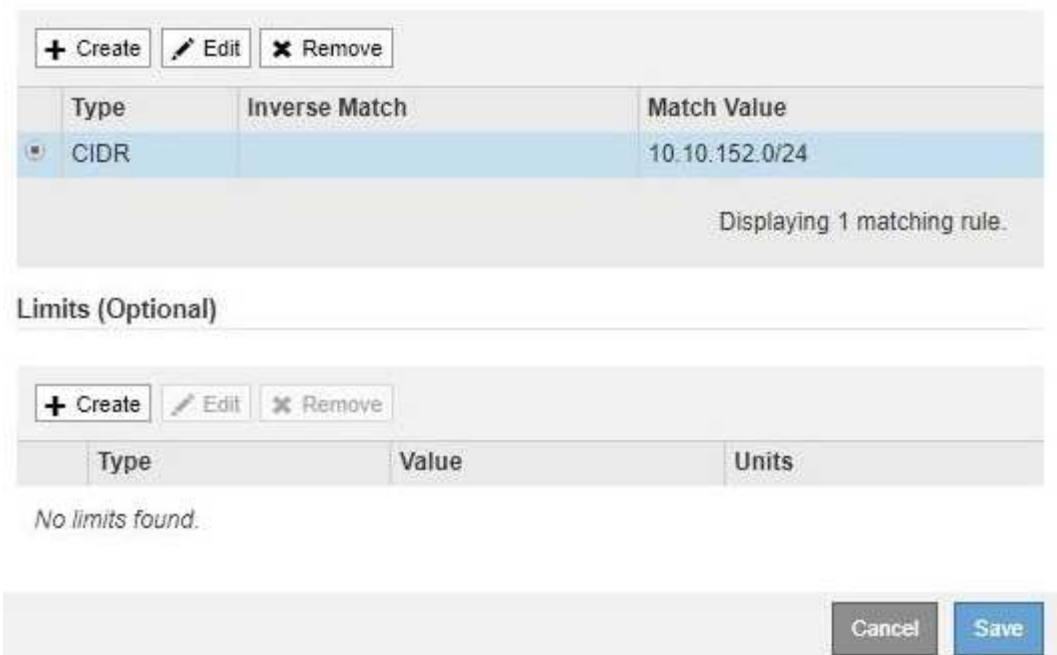

- 4. 根据需要创建,编辑或删除匹配的规则和限制。
	- a. 要创建匹配的规则或限制、请单击\*创建\*、然后按照说明创建规则或创建限制。
	- b. 要编辑匹配的规则或限制、请选择规则或限制的单选按钮、单击\*匹配规则\*部分或\*限制\*部分中的\*编辑 \*、然后按照说明创建规则或创建限制。
	- c. 要删除匹配的规则或限制、请选择该规则或限制的单选按钮、然后单击\*删除\*。然后、单击\*确定\*以确认 要删除此规则或限制。
- 5. 创建或编辑规则或限制后、单击\*应用\*。
- 6. 编辑完策略后、单击\*保存\*。

您对策略所做的更改将被保存,网络流量现在将根据流量分类策略进行处理。您可以查看流量图表并验证策 略是否正在强制实施预期的流量限制。

删除流量分类策略

如果您不再需要流量分类策略,可以将其删除。

您需要的内容

- 您必须使用支持的浏览器登录到网格管理器。
- 您必须具有 root 访问权限。

### 步骤

1. 选择\*配置\*>\*网络设置\*>\*流量分类\*。

## 此时将显示 " 流量分类策略 " 页面,并在表中列出现有策略。

#### **Traffic Classification Policies**

Traffic classification policies can be used to identify network traffic for metrics reporting and optional traffic limiting.

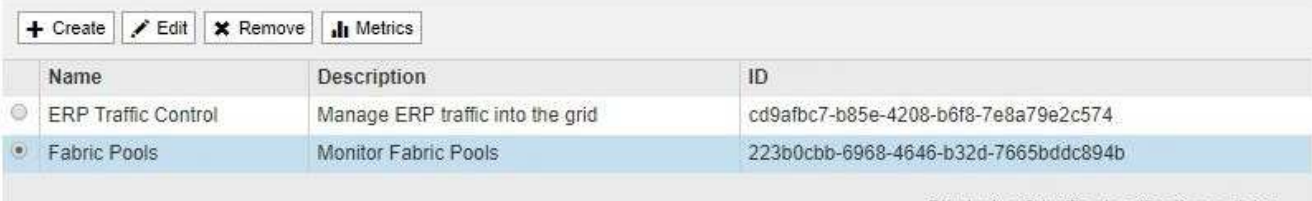

Displaying 2 traffic classification policies.

- 2. 选择要删除的策略左侧的单选按钮。
- 3. 单击 \* 删除 \* 。

此时将显示警告对话框。

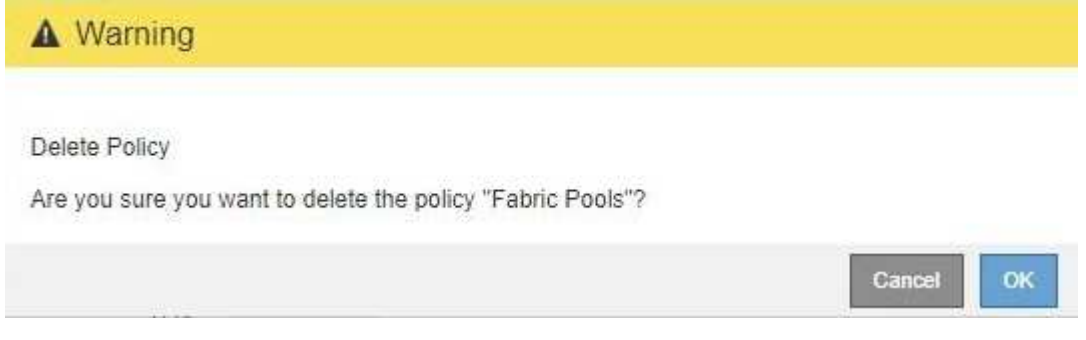

4. 单击\*确定\*确认要删除此策略。

此策略将被删除。

<span id="page-960-0"></span>查看网络流量指标

您可以通过查看 " 流量分类策略 " 页面上的图形来监控网络流量。

## 您需要的内容

- 您必须使用支持的浏览器登录到网格管理器。
- 您必须具有 root 访问权限。

关于此任务

对于任何现有流量分类策略,您可以查看负载平衡器服务的指标,以确定该策略是否成功限制网络中的流量。图 形中的数据可以帮助您确定是否需要调整策略。

#### 步骤

1. 选择\*配置\*>\*网络设置\*>\*流量分类\*。

# 此时将显示 " 流量分类策略 " 页面,并在表中列出现有策略。

#### **Traffic Classification Policies**

Traffic classification policies can be used to identify network traffic for metrics reporting and optional traffic limiting.

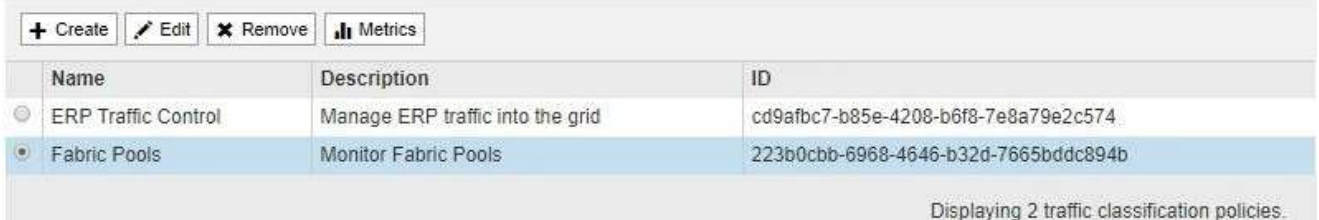

- 2. 选择要查看指标的策略左侧的单选按钮。
- 3. 单击\*指标\*。

此时将打开一个新浏览器窗口,并显示流量分类策略图形。这些图形仅显示与选定策略匹配的流量的指标。

您可以使用 \* 策略 \* 下拉列表选择其他要查看的策略。

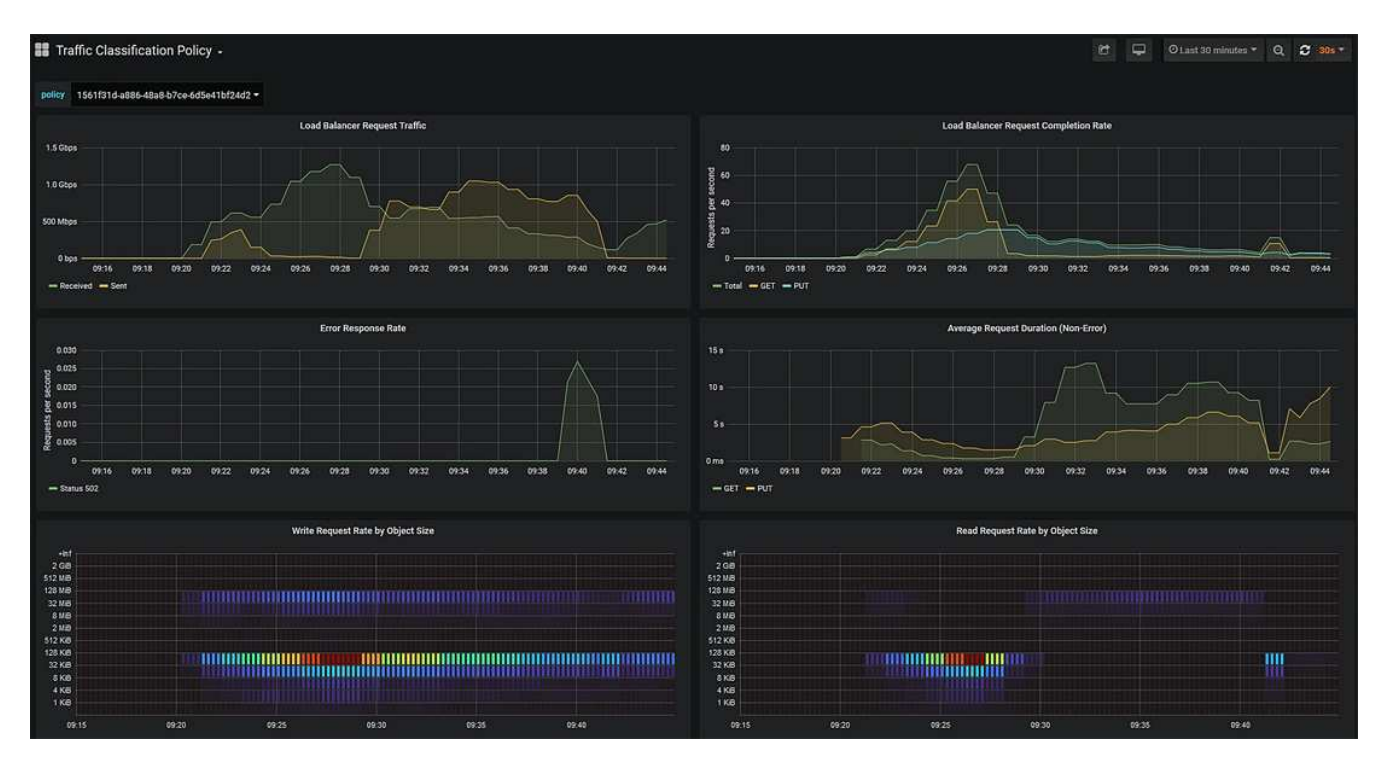

网页上包含以下图形。

- 负载平衡器请求流量:此图提供负载平衡器端点与发出请求的客户端之间传输的数据吞吐量的 3 分钟移 动平均值,以每秒位数为单位。
- <sup>。</sup>负载平衡器请求完成率:此图按请求类型( GET , PUT , HEAD 和 DELETE )细分,提供每秒已完 成请求数的 3 分钟移动平均值。验证新请求的标头后,此值将更新。
- 错误响应率:此图提供了每秒返回给客户端的错误响应数的 3 分钟移动平均值,并按错误响应代码进行 细分。
- $\, \textcolor{black}{\cdot}$  平均请求持续时间(非错误):此图提供了按请求类型( GET , PUT , HEAD 和 DELETE )细分的 3 分钟移动平均请求持续时间。每个请求持续时间从负载平衡器服务解析请求标头时开始,到将完整的 响应正文返回给客户端时结束。
- 按对象大小划分的写入请求速率:此热图根据对象大小提供 3 分钟的写入请求完成速率移动平均值。在 这种情况下,写入请求仅指 PUT 请求。
- 按对象大小划分的读取请求速率:此热图提供了根据对象大小完成读取请求的 3 分钟移动平均值。在这 种情况下,读取请求仅指获取请求。热图中的颜色表示各个图形中对象大小的相对频率。较冷的颜色( 例如紫色和蓝色)表示相对速率较低,较热的颜色(例如橙色和红色)表示相对速率较高。
- 4. 将光标悬停在折线图上可查看该图特定部分的值弹出窗口。

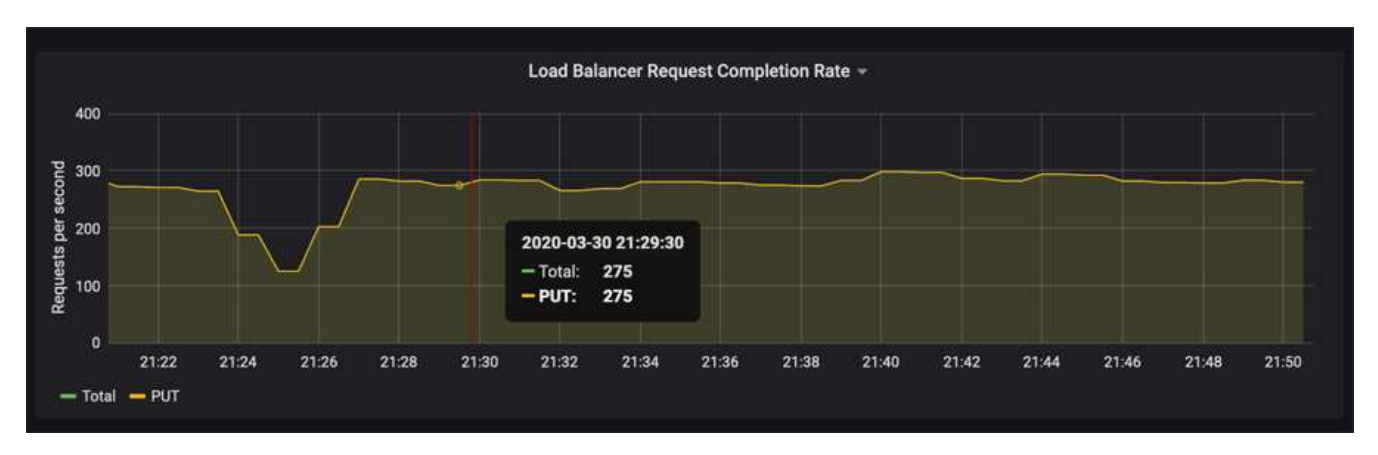

5. 将光标悬停在热图上可看到一个弹出窗口,其中显示样本的日期和时间,聚合到计数中的对象大小以及该时 间段内的每秒请求数。

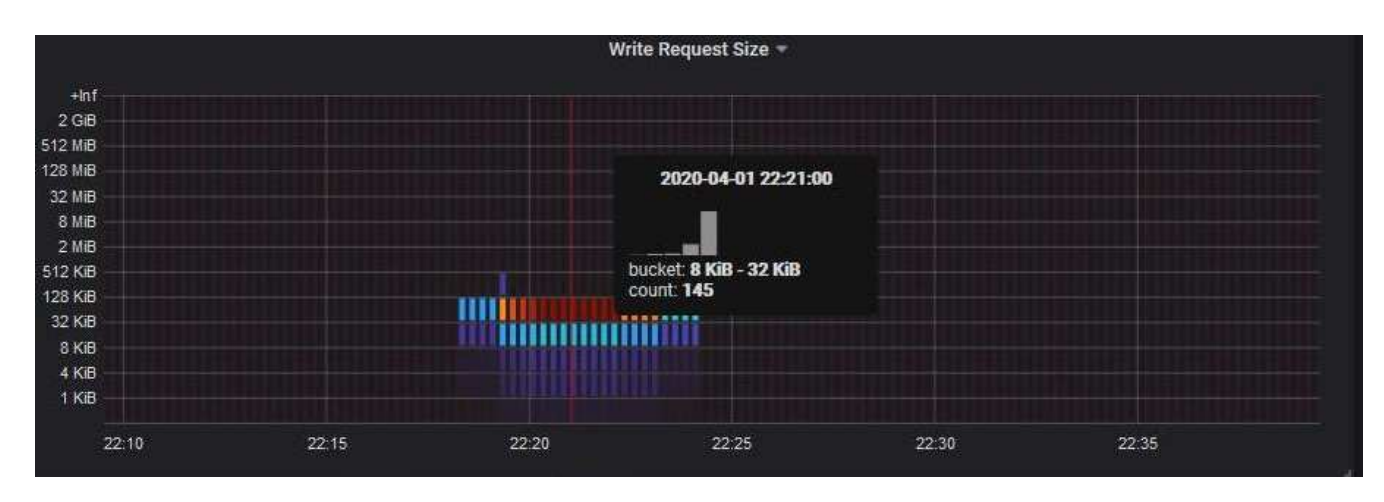

6. 使用左上角的 \* 策略 \* 下拉列表选择其他策略。

此时将显示选定策略的图形。

- 7. 或者、也可以从\*支持\*菜单访问这些图形。
	- a. 选择\*支持\*>\*工具\*>\*指标\*。
	- b. 在页面的 \* Grafan\* 部分中,选择 \* 流量分类策略 \* 。
	- c. 从页面左上角的下拉列表中选择策略。

流量分类策略通过其 ID 进行标识。策略 ID 会列在 " 流量分类策略 " 页面上。

8. 分析图形以确定策略限制流量的频率以及是否需要调整策略。

相关信息

["](#page-1464-0)[监控](#page-1464-0)[和放大](#page-1464-0)[;故障排](#page-1464-0)[除](#page-1464-0)["](#page-1464-0)

<span id="page-963-0"></span>链路成本是多少

链路成本可用于确定存在两个或更多数据中心站点时哪个数据中心站点提供请求的服务的 优先级。您可以调整链路成本以反映站点之间的延迟。

- 链接成本用于确定用于实现对象检索的对象副本的优先级。
- 网格管理 API 和租户管理 API 使用链路成本来确定要使用的内部 StorageGRID 服务。
- 链路成本由网关节点上的CLB服务用于指导客户端连接。

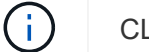

CLB 服务已弃用。

此图显示了一个三站点网格,其中在站点之间配置了链路成本:

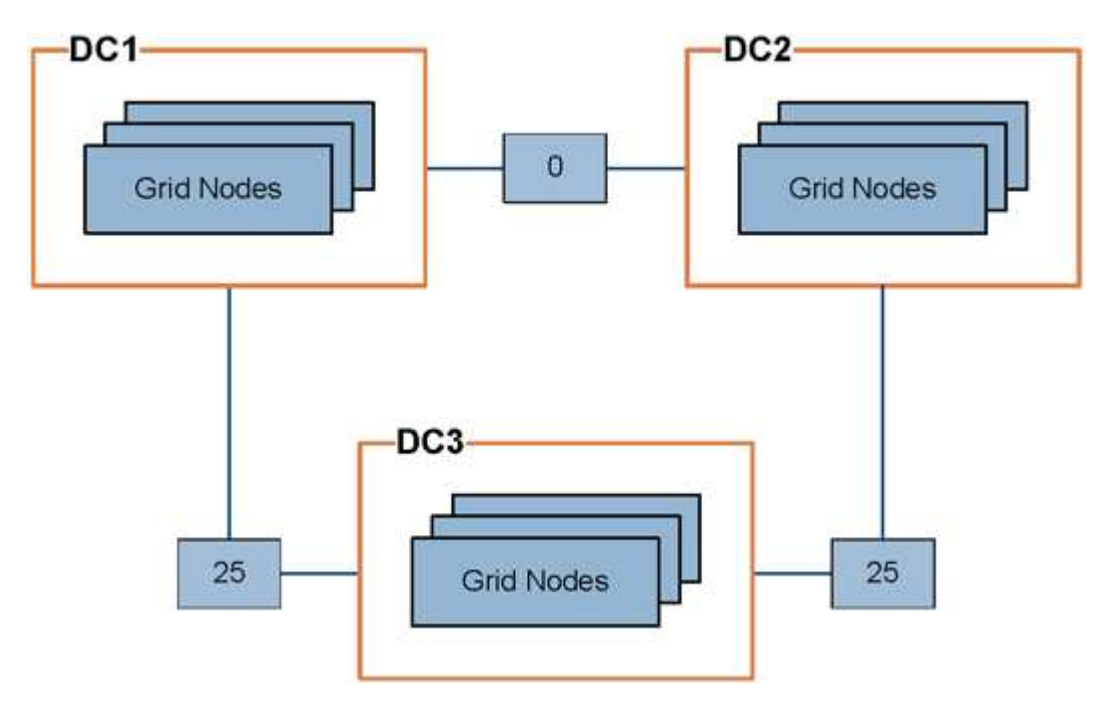

• 网关节点上的 CLB 服务会将客户端连接平均分布到同一数据中心站点上的所有存储节点以及任何数据中心 站点,链路成本为 0 。

在此示例中,数据中心站点 1 ( DC1 )的网关节点会将客户端连接平均分布到 DC1 的存储节点和 DC2 的 存储节点。DC3 上的网关节点仅向 DC3 上的存储节点发送客户端连接。

• 在检索作为多个复制副本存在的对象时, StorageGRID 会在链路成本最低的数据中心检索此副本。

在此示例中,如果 DC2 上的客户端应用程序检索存储在 DC1 和 DC3 上的对象,则会从 DC1 检索该对象, 因为从 DC1 到 D2 的链路成本为 0 , 低于从 DC3 到 DC2 的链路成本 ( 25 ) 。

链路成本是任意的相对数字,没有特定的度量单位。例如,使用链路成本 50 比使用链路成本 25 更低。下表显 示了常用链路成本。

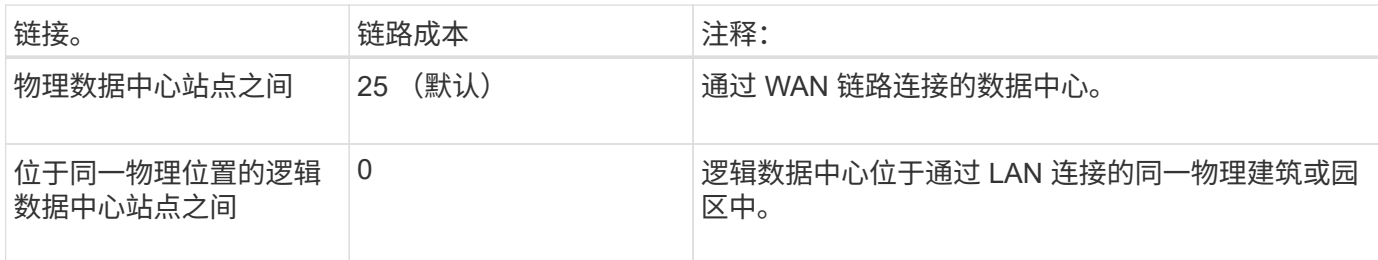

相关信息

["](#page-921-0)[负载平衡的](#page-921-0)[工](#page-921-0)[作](#page-921-0)[原](#page-921-0)[理](#page-921-0)[— CLB](#page-921-0) [服务](#page-921-0)["](#page-921-0)

更新链路成本

您可以更新数据中心站点之间的链路成本,以反映站点之间的延迟。

您需要的内容

- 您必须使用支持的浏览器登录到网格管理器。
- 您必须具有网格拓扑页面配置权限。

## 步骤

1. 选择\*配置\*>\*网络设置\*>\*链路成本\*。

**Link Cost** Up

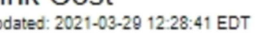

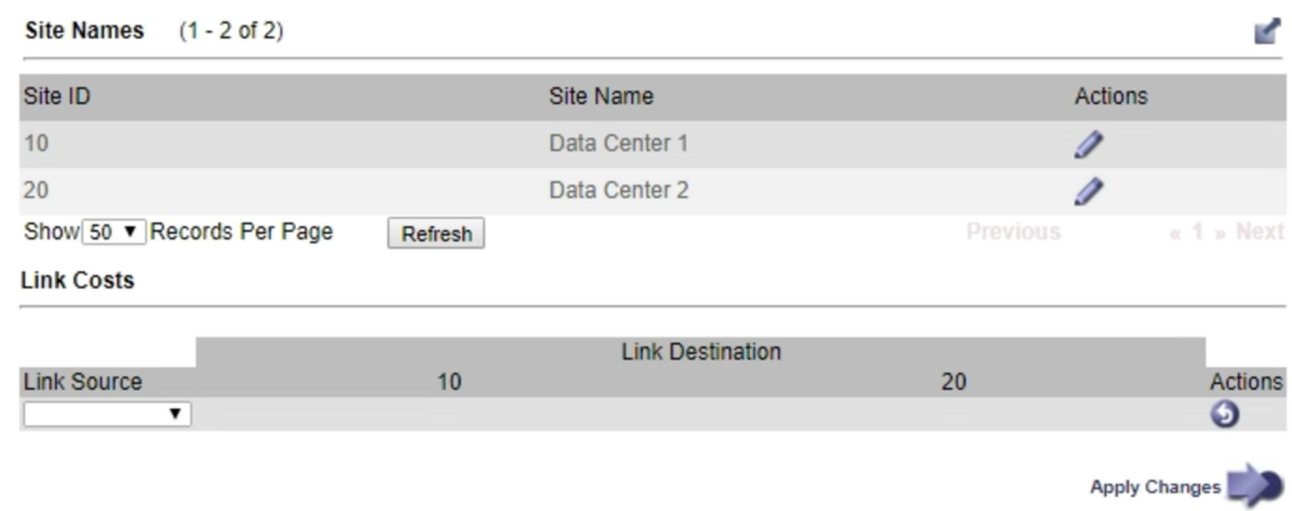

2. 在 \* 链路源 \* 下选择一个站点,然后在 \* 链路目标 \* 下输入一个介于 0 和 100 之间的成本值。

如果源与目标相同,则无法更改链路成本。

要取消更改、请单击 <> \* 还原 \* 。

3. 单击 \* 应用更改 \* 。

# 正在配置 **AutoSupport**

通过 AutoSupport 功能, StorageGRID 系统可以向技术支持发送运行状况和状态消息。 使用 AutoSupport 可以显著加快问题的确定和解决速度。技术支持还可以监控系统的存储 需求,并帮助您确定是否需要添加新节点或站点。您也可以将 AutoSupport 消息配置为发 送到另一个目标。

**AutoSupport** 消息中包含的信息

AutoSupport 消息包含如下信息:

- StorageGRID 软件版本
- 操作系统版本
- 系统级别和位置级别属性信息
- 近期警报和警报(旧系统)
- 所有网格任务的当前状态,包括历史数据
- \*节点**\***网格节点**\_**\*事件\*页面上列出的事件信息
- 管理节点数据库使用情况
- 丢失或缺失对象的数量
- 网格配置设置
- NMS 实体
- 活动 ILM 策略
- 已配置网格规范文件
- 诊断指标

您可以在首次安装 StorageGRID 时启用 AutoSupport 功能和各个 AutoSupport 选项, 也可以稍后启用它们。如 果未启用AutoSupport 、则网格管理器信息板上会显示一条消息。此消息包含指向 AutoSupport 配置页面的链 接。

The AutoSupport feature is disabled. You should enable AutoSupport to allow StorageGRID to send health and status messages to technical support for proactive monitoring and troubleshooting.

您可以选择"`x`"符号 以关闭消息。清除浏览器缓存后、即使AutoSupport 仍处于禁用状态、此消息也不会再 次显示。

## 使用**Active IQ**

Active IQ 是一名基于云的数字顾问,利用 NetApp 客户群的预测性分析和社区智慧。其持续风险评估,预测性 警报,规范化指导和自动化操作可帮助您在问题发生之前防患于未然,从而改善系统运行状况并提高系统可用 性。

## 如果要使用 NetApp 支持站点上的 Active IQ 信息板和功能, 则必须启用 AutoSupport。

## ["Active IQ Digital Advisor](https://docs.netapp.com/us-en/active-iq/index.html) [文档](https://docs.netapp.com/us-en/active-iq/index.html)["](https://docs.netapp.com/us-en/active-iq/index.html)

## 访问**AutoSupport** 设置

您可以使用网格管理器配置AutoSupport (支持>\*工具\*>\* AutoSupport **)**。 AutoSupport \* 页面有两个选项卡: \* 设置 \* 和 \* 结果 \* 。

#### AutoSupport

The AutoSupport feature enables your StorageGRID system to send periodic and event-driven health and status messages to technical support to allow proactive monitoring and troubleshooting. StorageGRID AutoSupport also enables the use of Active IQ for predictive recommendations.

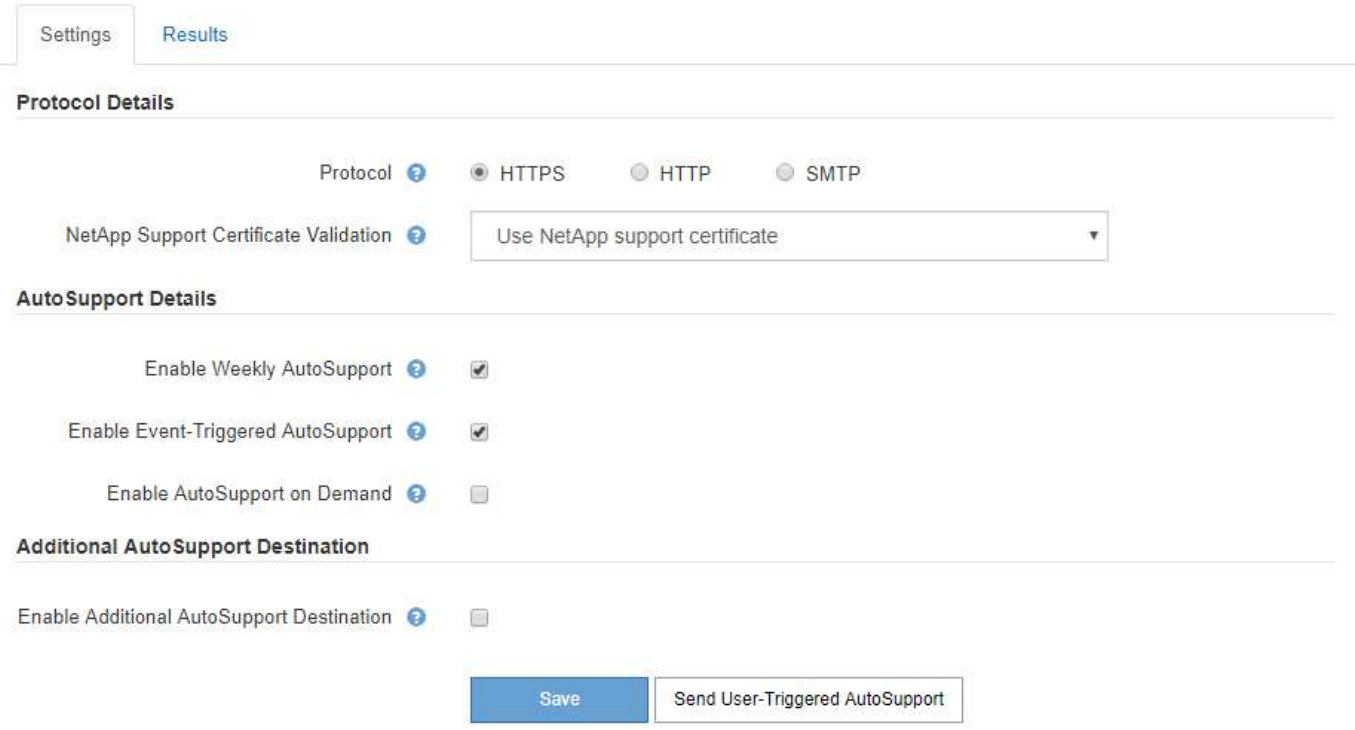

### 用于发送 **AutoSupport** 消息的协议

您可以选择以下三种协议之一来发送 AutoSupport 消息:

- HTTPS
- HTTP
- SMTP

如果使用 HTTPS 或 HTTP 发送 AutoSupport 消息,则可以在管理节点和技术支持之间配置非透明代理服务 器。

如果使用 SMTP 作为 AutoSupport 消息的协议, 则必须配置 SMTP 邮件服务器。

## **AutoSupport** 选项

您可以使用以下选项的任意组合向技术支持发送 AutoSupport 消息:

• \* 每周 \* :每周自动发送一次 AutoSupport 消息。默认设置: enabled 。

- \* 事件触发 \* :每小时或发生重大系统事件时自动发送 AutoSupport 消息。默认设置: enabled 。
- \* 按需 \*: 允许技术支持请求您的 StorageGRID 系统自动发送 AutoSupport 消息,这在他们正在使用问题描 述 (需要 HTTPS AutoSupport 传输协议) 时非常有用。默认设置: disabled 。
- \* 用户触发 \* : 随时手动发送 AutoSupport 消息。

### 相关信息

["NetApp](https://mysupport.netapp.com/site/global/dashboard) [支持](https://mysupport.netapp.com/site/global/dashboard)["](https://mysupport.netapp.com/site/global/dashboard)

<span id="page-967-0"></span>指定**AutoSupport** 消息的协议

您可以使用以下三种协议之一发送AutoSupport 消息。

## 您需要的内容

- 您必须使用支持的浏览器登录到网格管理器。
- 您必须具有 " 根访问 " 或 " 其他网格配置 " 权限。
- 如果要使用HTTPS或HTTP协议发送AutoSupport 消息、则必须已直接或使用代理服务器提供对主管理节点 的出站Internet访问(不需要入站连接)。
- 如果要使用HTTPS或HTTP协议、并且要使用代理服务器、则必须已配置管理员代理服务器。
- 如果要使用SMTP作为AutoSupport 消息的协议、则必须已配置SMTP邮件服务器。警报电子邮件通知使用相 同的邮件服务器配置(旧系统)。

### 关于此任务

可以使用以下任一协议发送AutoSupport 消息:

- \* HTTPS :这是新安装的默认和建议设置。HTTPS 协议使用端口 443 。如果要启用 AutoSupport On Demand 功能,则必须使用 HTTPS 协议。
- \* HTTP \*: 此协议不安全,除非在可信环境中使用,在该环境中,代理服务器在通过 Internet 发送数据时会 转换为 HTTPS 。HTTP 协议使用端口 80 。
- \* SMTP:如果要通过电子邮件发送 AutoSupport 消息,请使用此选项。如果使用SMTP作为AutoSupport 消息的协议、则必须在"旧电子邮件设置"页面(支持**\***警报**(**旧版**)**旧版电子邮件设置)上配置SMTP邮件服务器。

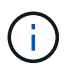

在 StorageGRID 11.2 版本之前, SMTP 是唯一可用于 AutoSupport 消息的协议。如果您最 初安装的是早期版本的 StorageGRID ,则可能选择了 SMTP 协议。

您设置的协议用于发送所有类型的 AutoSupport 消息。

#### 步骤

1. 选择\*支持\*>\*工具\*>\* AutoSupport \*。

此时将显示 AutoSupport 页面,并选择 \* 设置 \* 选项卡。

2. 选择要用于发送 AutoSupport 消息的协议。

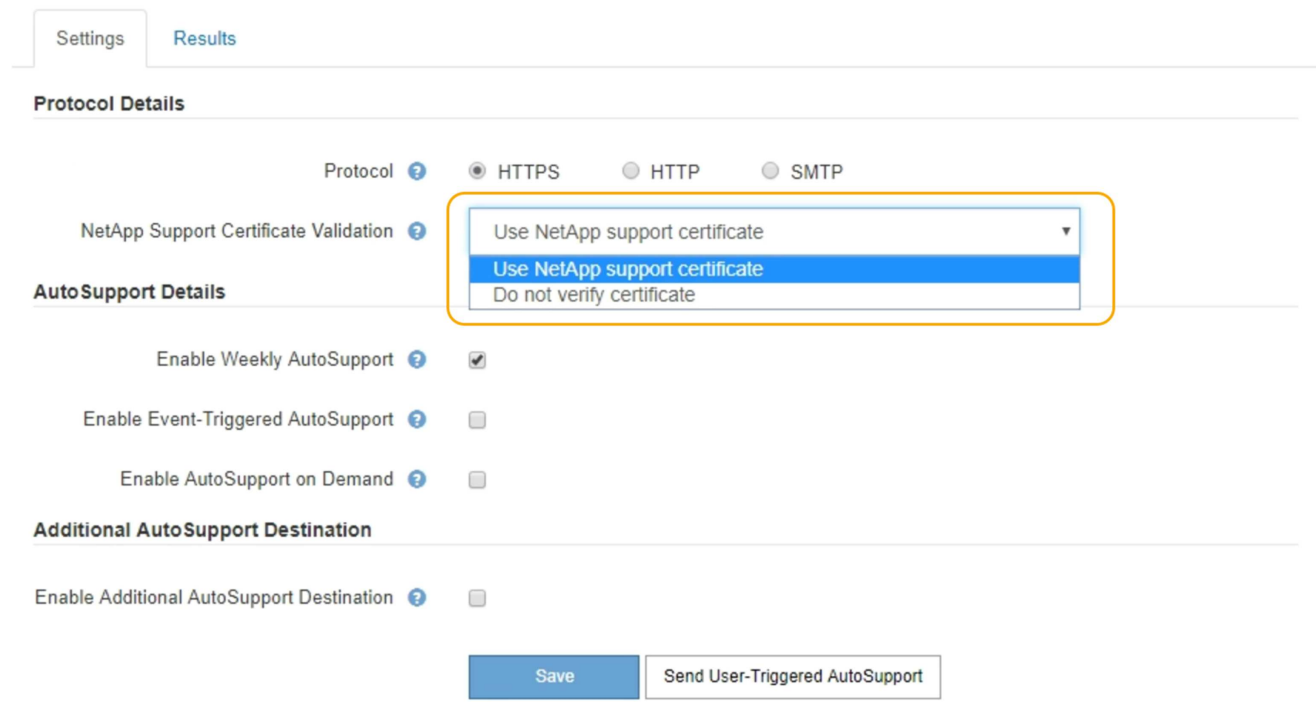

- 3. 选择"\* NetApp支持证书验证"\*。
	- 使用NetApp支持证书(默认):证书验证可确保AutoSupport 消息的传输安全。NetApp 支持证书已随 StorageGRID 软件一起安装。
	- Do not verify certificate:仅当您有充分理由不使用证书验证时、例如证书出现临时问题时、才选择此选 项。
- 4. 选择 \* 保存 \* 。

所有每周消息,用户触发的消息和事件触发的消息均使用选定协议发送。

## 相关信息

## ["](#page-949-0)[配](#page-949-0)[置管理](#page-949-0)[员](#page-949-0)[代理](#page-949-0)[设](#page-949-0)[置](#page-949-0)["](#page-949-0)

## 启用**AutoSupport On Demand**

AutoSupport On Demand 可帮助解决技术支持正在积极处理的问题。启用AutoSupport on Demand后、技术支持可以请求发送AutoSupport 消息、而无需您的干预。

## 您需要的内容

- 您必须使用支持的浏览器登录到网格管理器。
- 您必须具有 " 根访问 " 或 " 其他网格配置 " 权限。
- 您必须已启用每周AutoSupport 消息。
- 您必须已将传输协议设置为HTTPS。

## 关于此任务

启用此功能后、技术支持可以请求StorageGRID 系统自动发送AutoSupport 消息。技术支持还可以为 AutoSupport On Demand 查询设置轮询时间间隔。

## 步骤

1. 选择\*支持\*>\*工具\*>\* AutoSupport \*。

此时将显示 AutoSupport 页面,并选择了 \* 设置 \* 选项卡。

2. 在页面的\*协议详细信息\*部分中选择HTTPS单选按钮。

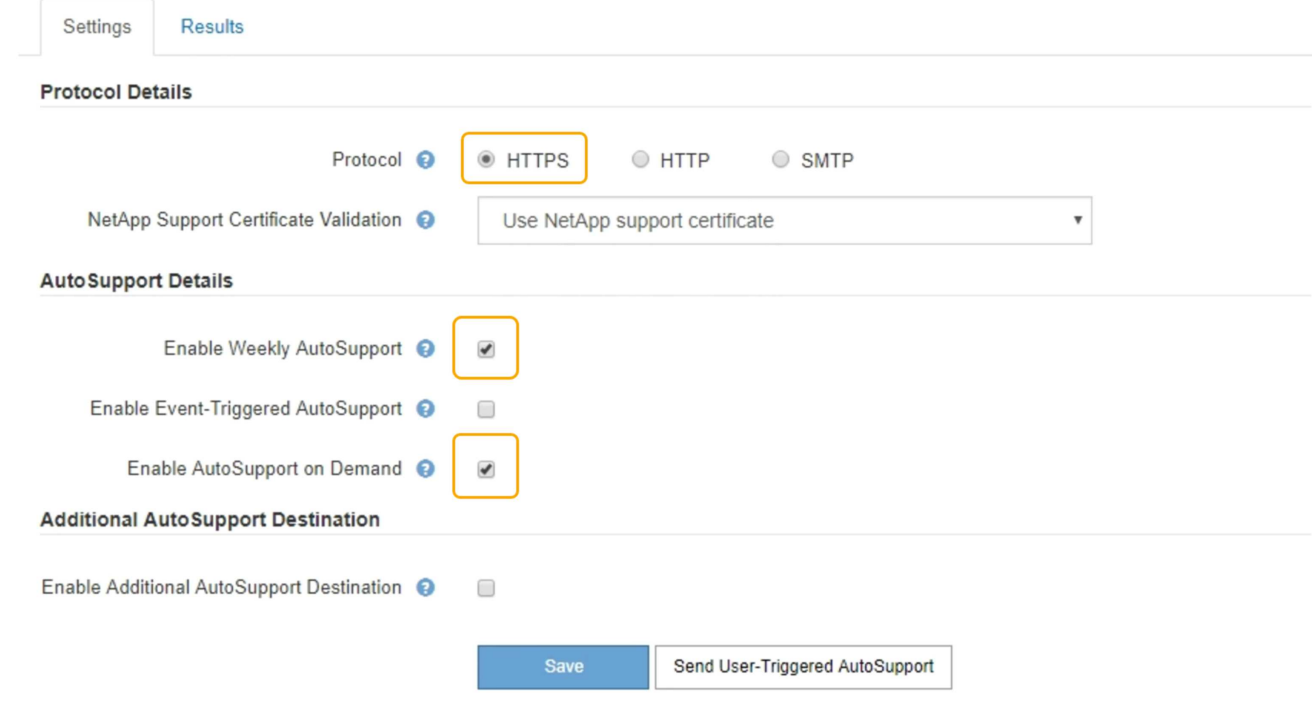

- 3. 选中 \* 启用每周 AutoSupport \* 复选框。
- 4. 选中 \* 启用按需 AutoSupport \* 复选框。
- 5. 选择 \* 保存 \* 。

已启用 AutoSupport On Demand, 技术支持可以将 AutoSupport On Demand 请求发送到 StorageGRID 。

禁用每周**AutoSupport** 消息

默认情况下, StorageGRID 系统配置为每周向 NetApp 支持发送一次 AutoSupport 消息。

## 您需要的内容

- 您必须使用支持的浏览器登录到网格管理器。
- 您必须具有 " 根访问 " 或 " 其他网格配置 " 权限。

关于此任务

要确定每周AutoSupport 消息的发送时间、请参见\*每周AutoSupport 下的**\***下一计划时间、其位于\* AutoSupport \*>\*结果\*页面上。

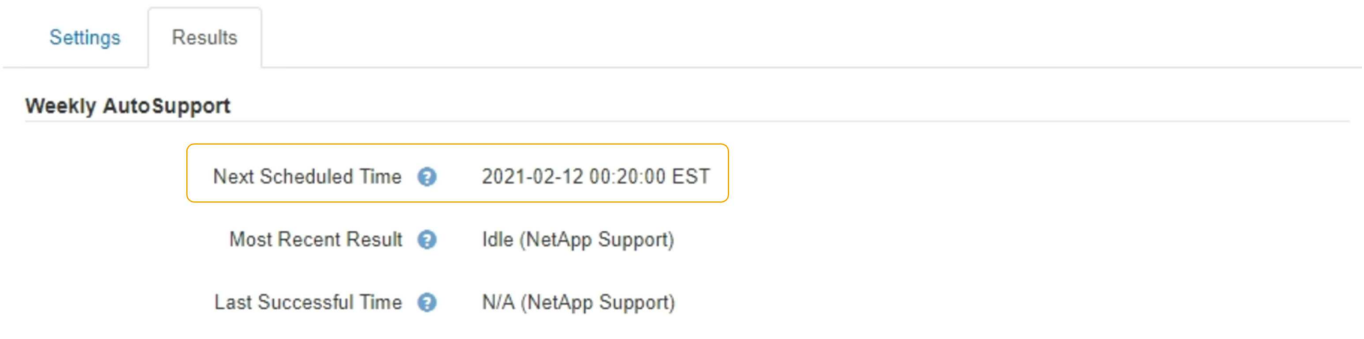

您可以随时禁止自动发送AutoSupport 消息。

## 步骤

1. 选择\*支持\*>\*工具\*>\* AutoSupport \*。

此时将显示 AutoSupport 页面,并选择了 \* 设置 \* 选项卡。

2. 清除\*启用每周AutoSupport \*复选框。

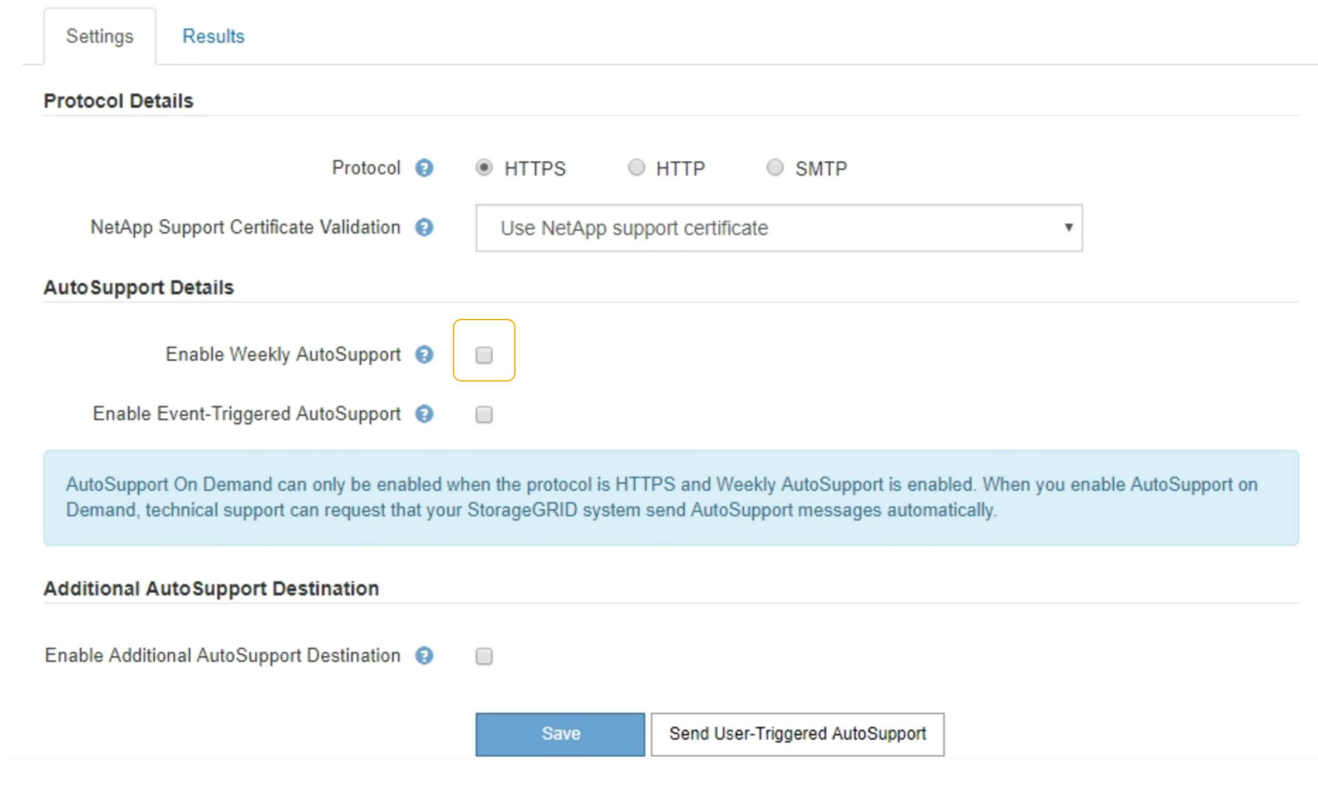

3. 选择 \* 保存 \* 。

禁用事件触发的**AutoSupport** 消息

默认情况下, StorageGRID 系统配置为在发生重要警报或其他重要系统事件时向 NetApp 支持发送 AutoSupport 消息。

## 您需要的内容

• 您必须使用支持的浏览器登录到网格管理器。

• 您必须具有 " 根访问 " 或 " 其他网格配置 " 权限。

## 关于此任务

您可以随时禁用事件触发的 AutoSupport 消息。

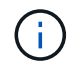

在系统范围内禁止电子邮件通知时,也会禁止显示事件触发的 AutoSupport 消息。(选择\*配置系 统设置显示选项\*。然后,选择 \* 通知禁止全部 \* 。)

## 步骤

1. 选择\*支持\*>\*工具\*>\* AutoSupport \*。

此时将显示 AutoSupport 页面,并选择了 \* 设置 \* 选项卡。

2. 清除\*启用事件触发的AutoSupport \*复选框。

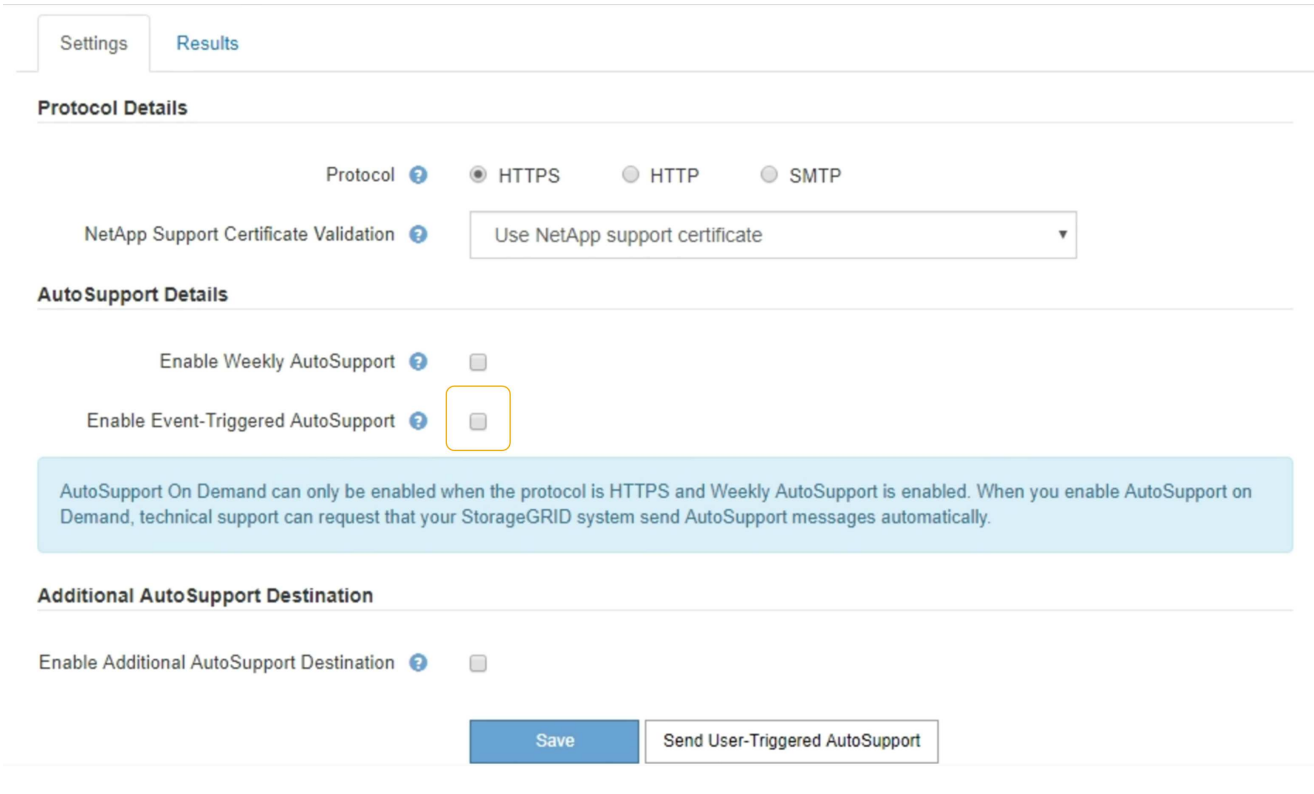

3. 选择 \* 保存 \* 。

手动触发**AutoSupport** 消息

为了帮助技术支持解决 StorageGRID 系统的问题,您可以手动触发要发送的 AutoSupport 消息。

您需要的内容

- 您必须使用支持的浏览器登录到网格管理器。
- 您必须具有 " 根访问 " 或 " 其他网格配置 " 权限。
1. 选择\*支持\*>\*工具\*>\* AutoSupport \*。

此时将显示 AutoSupport 页面,并选择了 \* 设置 \* 选项卡。

2. 选择 \* 发送用户触发的 AutoSupport \* 。

StorageGRID 尝试向技术支持发送 AutoSupport 消息。如果尝试成功,则会更新 \* 结果 \* 选项卡上的 \* 最新 结果 \* 和 \* 最后成功时间 \* 值。如果出现问题, \* 最新结果 \* 值将更新为 " 失败 " , StorageGRID 不会再尝 试发送 AutoSupport 消息。

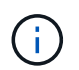

发送用户触发的 AutoSupport 消息后,请在 1 分钟后刷新浏览器中的 AutoSupport 页面以访 问最新结果。

# 添加其他**AutoSupport** 目标

启用 AutoSupport 后,系统会向 NetApp 支持部门发送运行状况和状态消息。您可以为所 有 AutoSupport 消息指定一个其他目标。

您需要的内容

- 您必须使用支持的浏览器登录到网格管理器。
- 您必须具有 " 根访问 " 或 " 其他网格配置 " 权限。

关于此任务

要验证或更改用于发送AutoSupport 消息的协议、请参见有关指定AutoSupport 协议的说明。

 $(\, \mathrm{i} \,)$ 

您不能使用 SMTP 协议将 AutoSupport 消息发送到其他目标。

# ["](#page-967-0)[指](#page-967-0)[定](#page-967-0)[AutoSupport](#page-967-0) [消](#page-967-0)[息的协议](#page-967-0)["](#page-967-0)

# 步骤

1. 选择\*支持\*>\*工具\*>\* AutoSupport \*。

此时将显示 AutoSupport 页面,并选择了 \* 设置 \* 选项卡。

2. 选择 \* 启用其他 AutoSupport 目标 \* 。

此时将显示其他 AutoSupport 目标字段。

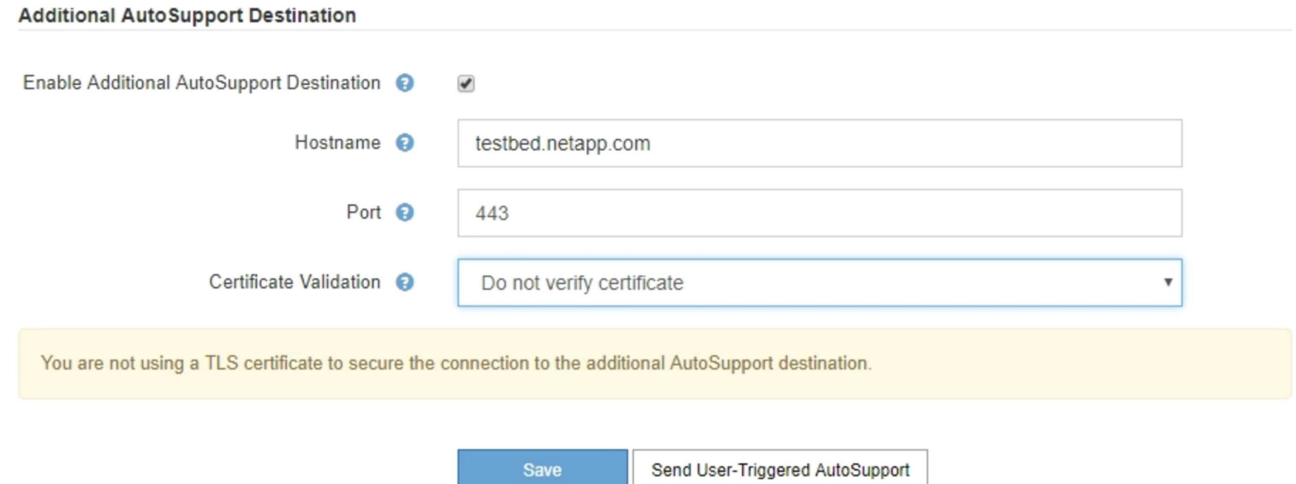

3. 输入其他 AutoSupport 目标服务器的服务器主机名或 IP 地址。

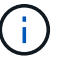

您只能输入一个附加目标。

**Additional AutoSupport Destination** 

- 4. 输入用于连接到其他 AutoSupport 目标服务器的端口(对于 HTTP ,默认为端口 80 ,对于 HTTPS ,默认 为端口 443 )。
- 5. 要发送包含证书验证的 AutoSupport 消息,请在 \* 证书验证 \* 下拉列表中选择 \* 使用自定义 CA 捆绑包 \* 。 然后,执行以下操作之一:
	- 。使用编辑工具将 PEM 编码的每个 CA 证书文件的所有内容复制并粘贴到 \* CA bundle\* 字段中,该字段 按证书链顺序串联。您必须包括 ----BEGIN CERTIFICATE---- 和 ----END CERTIFICATE---- 您选择的内容。

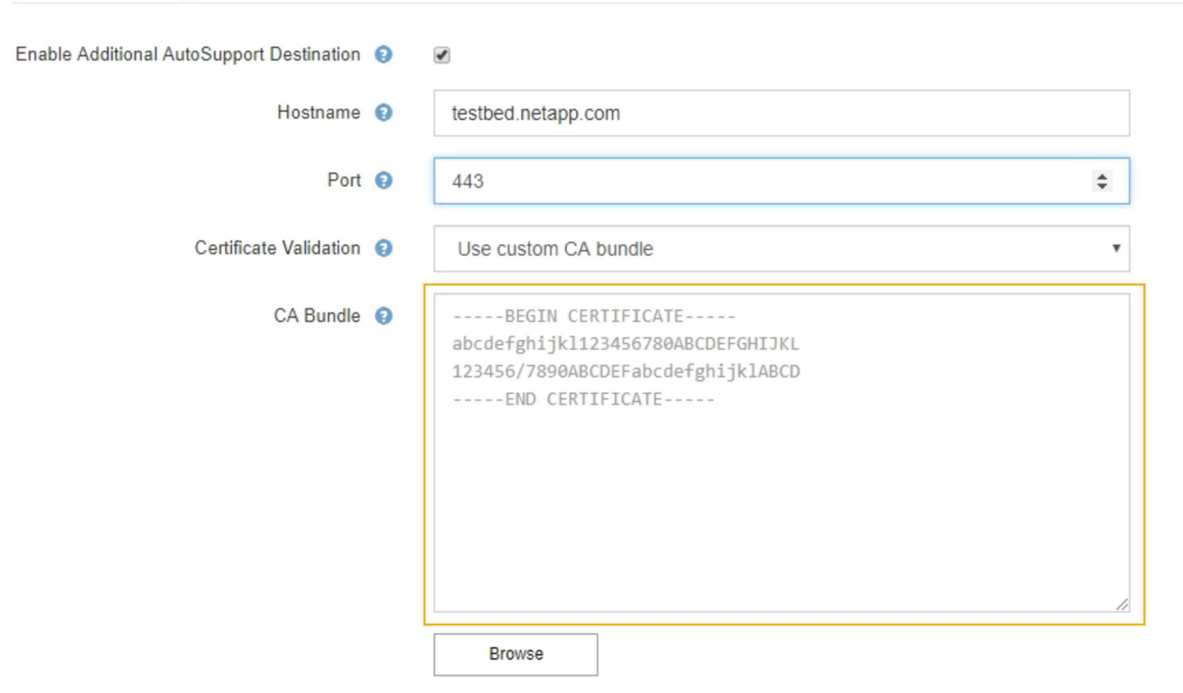

◦ 选择 \* 浏览 \* ,导航到包含证书的文件,然后选择 \* 打开 \* 上传文件。证书验证可确保 AutoSupport 消 息的传输安全。

6. 要在不验证证书的情况下发送 AutoSupport 消息,请在 \* 证书验证 \* 下拉列表中选择 \* 不验证证书 \* 。

只有当您有充分的理由不使用证书验证时,例如证书出现临时问题时,才选择此选项。

警告此时将显示一条消息: " 您未使用 TLS 证书来保护与其他 AutoSupport 目标的连接。 "

7. 选择 \* 保存 \* 。

未来所有每周,事件触发和用户触发的 AutoSupport 消息都将发送到其他目标。

# 通过**StorageGRID** 发送**E**系列**AutoSupport** 消息

您可以通过StorageGRID 管理节点而不是存储设备的管理端口向技术支持发送E系 列SANtricity System Manager AutoSupport 消息。

您需要的内容

- 您将使用受支持的Web浏览器登录到网格管理器。
- 您具有存储设备管理员权限或root访问权限。

要使用网格管理器访问 SANtricity 系统管理器,您必须具有 SANtricity 固件 8.70 或更高版本。

# 关于此任务

 $(i)$ 

E 系列 AutoSupport 消息包含存储硬件的详细信息, 比 StorageGRID 系统发送的其他 AutoSupport 消息更具 体。

在 SANtricity 系统管理发生原因 器中配置一个特殊的代理服务器地址,以便在不使用设备管理端口的情况下通 过 StorageGRID 管理节点传输 AutoSupport 消息。以这种方式传输的 AutoSupport 消息与可能已在网格管理器 中配置的首选发件人和管理员代理设置相关。

如果要在网格管理器中配置管理代理服务器、请参见有关配置管理代理设置的说明。

# ["](#page-949-0)[配](#page-949-0)[置管理](#page-949-0)[员](#page-949-0)[代理](#page-949-0)[设](#page-949-0)[置](#page-949-0)["](#page-949-0)

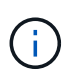

此操作步骤 仅用于为 E 系列 AutoSupport 消息配置 StorageGRID 代理服务器。有关E系 列AutoSupport 配置信息的更多详细信息、请参见E系列文档中心。

["NetApp E](http://mysupport.netapp.com/info/web/ECMP1658252.html)[系](http://mysupport.netapp.com/info/web/ECMP1658252.html)[列](http://mysupport.netapp.com/info/web/ECMP1658252.html)[系统文档中](http://mysupport.netapp.com/info/web/ECMP1658252.html)[心](http://mysupport.netapp.com/info/web/ECMP1658252.html)["](http://mysupport.netapp.com/info/web/ECMP1658252.html)

# 步骤

- 1. 在网格管理器中、选择\*节点\*。
- 2. 从左侧的节点列表中,选择要配置的存储设备节点。
- 3. 选择 \* SANtricity 系统管理器 \* 。

此时将显示 SANtricity System Manager 主页。

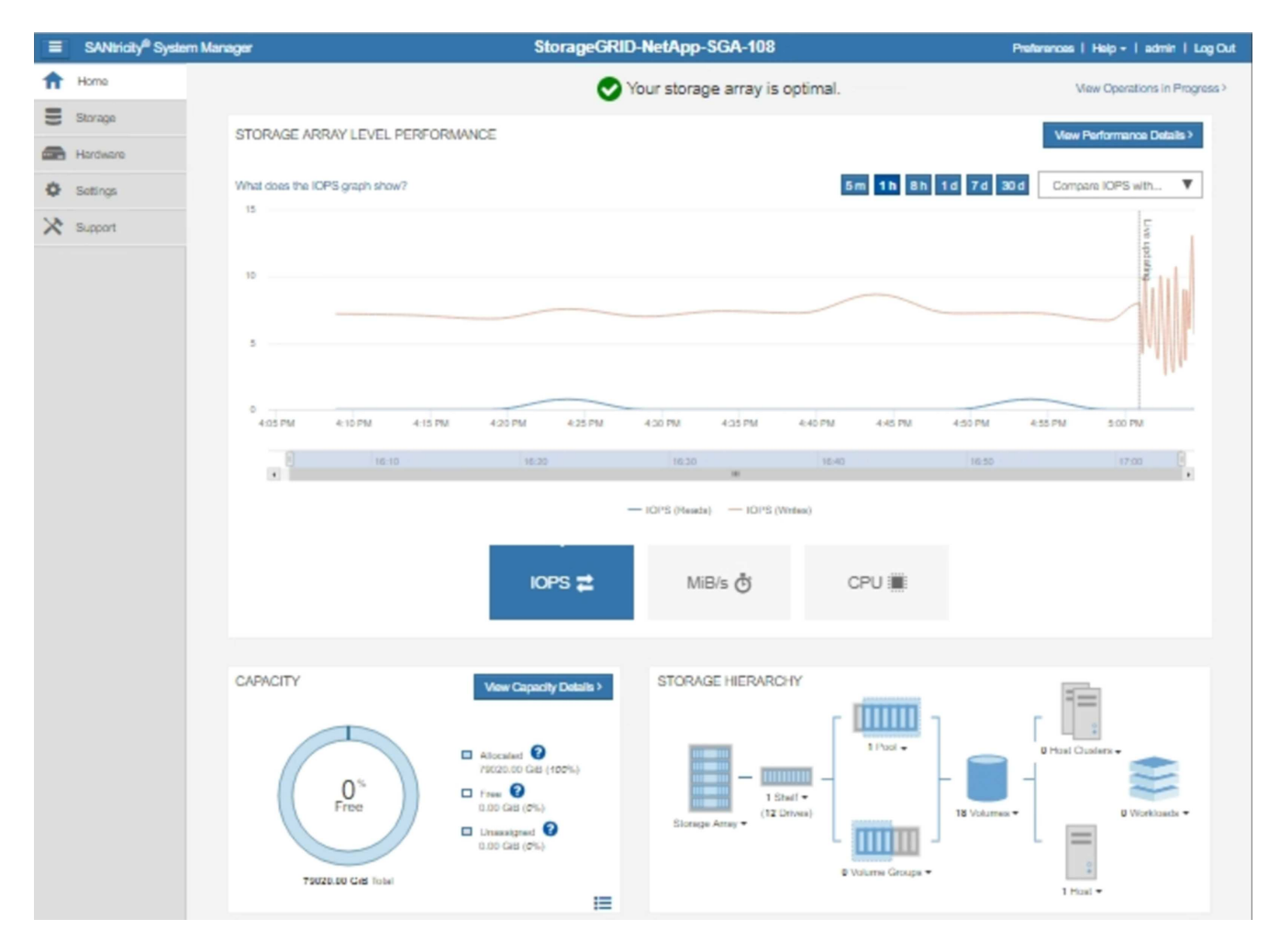

4. 选择\*支持\*>\*支持中心\*>\* AutoSupport \*。

此时将显示 AutoSupport 操作页面。

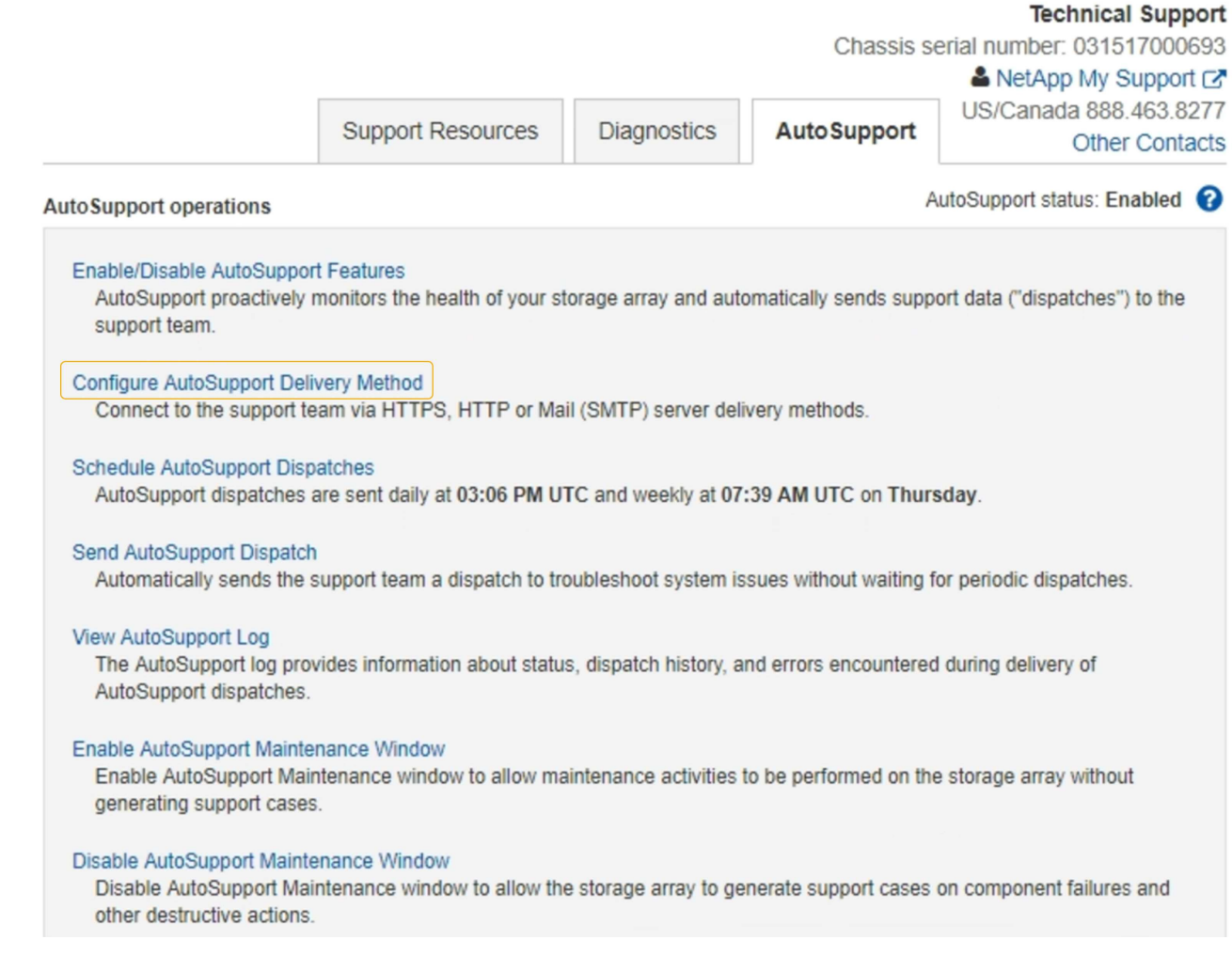

5. 选择 \* 配置 AutoSupport 交付方法 \* 。

此时将显示配置 AutoSupport 交付方法页面。

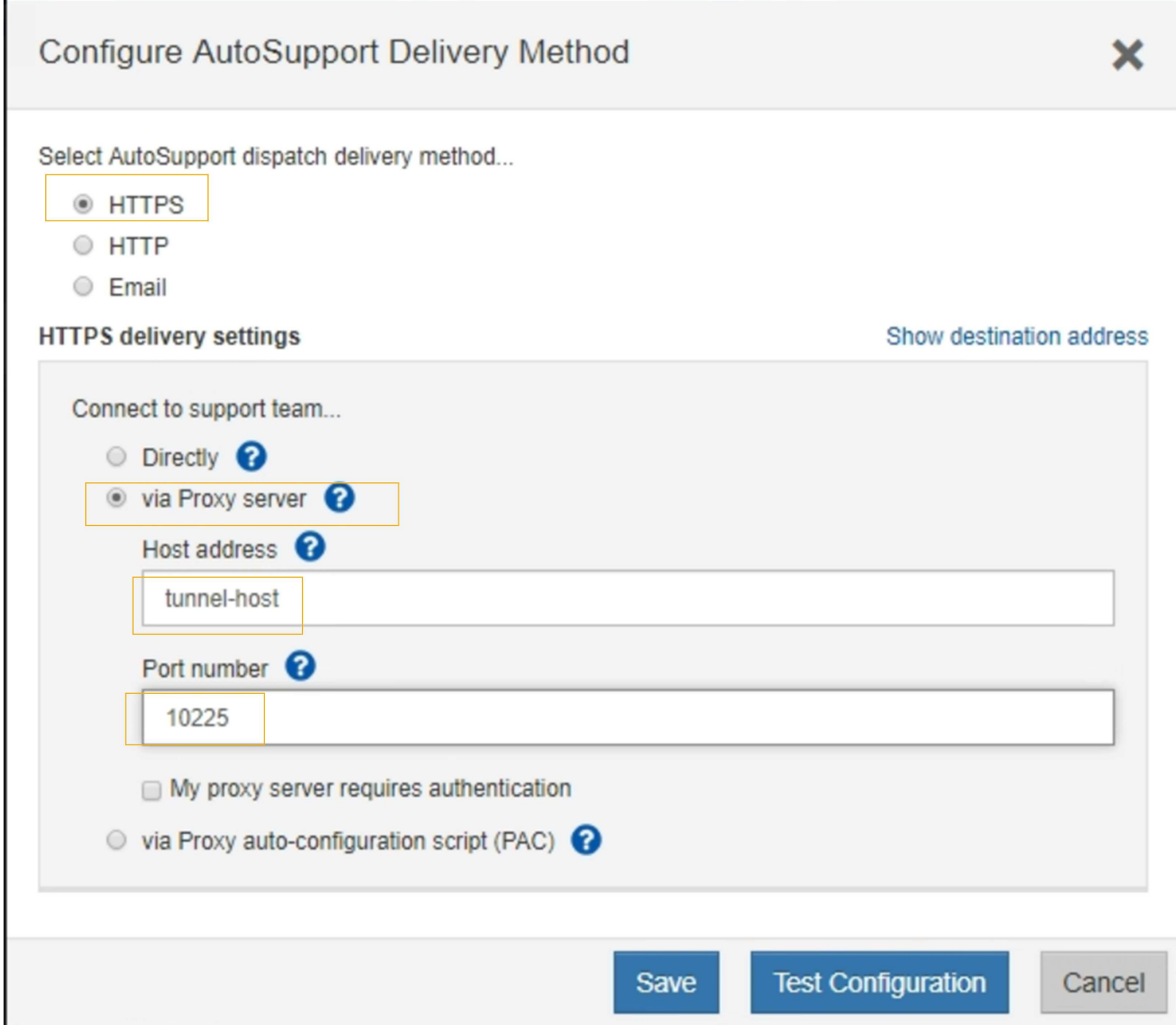

6. 选择 \* HTTPS \* 作为传送方法。

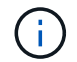

启用 HTTPS 协议的证书已预先安装。

- 7. 选择 \* 通过代理服务器 \* 。
- 8. 输入 … tunnel-host 用于\*主机地址\*。

tunnel-host 是使用管理节点发送E系列AutoSupport 消息的特殊地址。

9. 输入 … 10225 端口号\*。

10225 是StorageGRID 代理服务器上从设备中的E系列控制器接收AutoSupport 消息的端口号。

10. 选择 \* 测试配置 \* 以测试 AutoSupport 代理服务器的路由和配置。

如果正确,则绿色横幅中会显示一条消息: "您的 AutoSupport 配置已验证。`"

如果测试失败,则会在红色横幅中显示一条错误消息。检查 StorageGRID DNS 设置和网络连接,确保首选

发件人管理节点可以连接到 NetApp 支持站点,然后重试此测试。

11. 选择 \* 保存 \* 。

此时将保存此配置,并显示一条确认消息: "`AutoSupport delivery method has been configured 。` "

对**AutoSupport** 消息进行故障排除

如果尝试发送 AutoSupport 消息失败, StorageGRID 系统将根据 AutoSupport 消息的类 型采取不同的操作。您可以通过选择\*支持工具 AutoSupport \*\*结果\*来检查AutoSupport 消 息的状态。

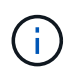

如果在系统范围内禁止发送电子邮件通知,则会禁止显示事件触发的 AutoSupport 消息。(选择\* 配置系统设置显示选项\*。然后,选择 \* 通知禁止全部 \* 。)

如果 AutoSupport 消息无法发送,则 "`failed` " 将显示在 \* AutoSupport \* 页面的 \* 结果 \* 选项卡上。

# AutoSupport

The AutoSupport feature enables your StorageGRID system to send periodic and event-driven health and status messages to technical support to allow proactive monitoring and troubleshooting. StorageGRID AutoSupport also enables the use of Active IQ for predictive recommendations.

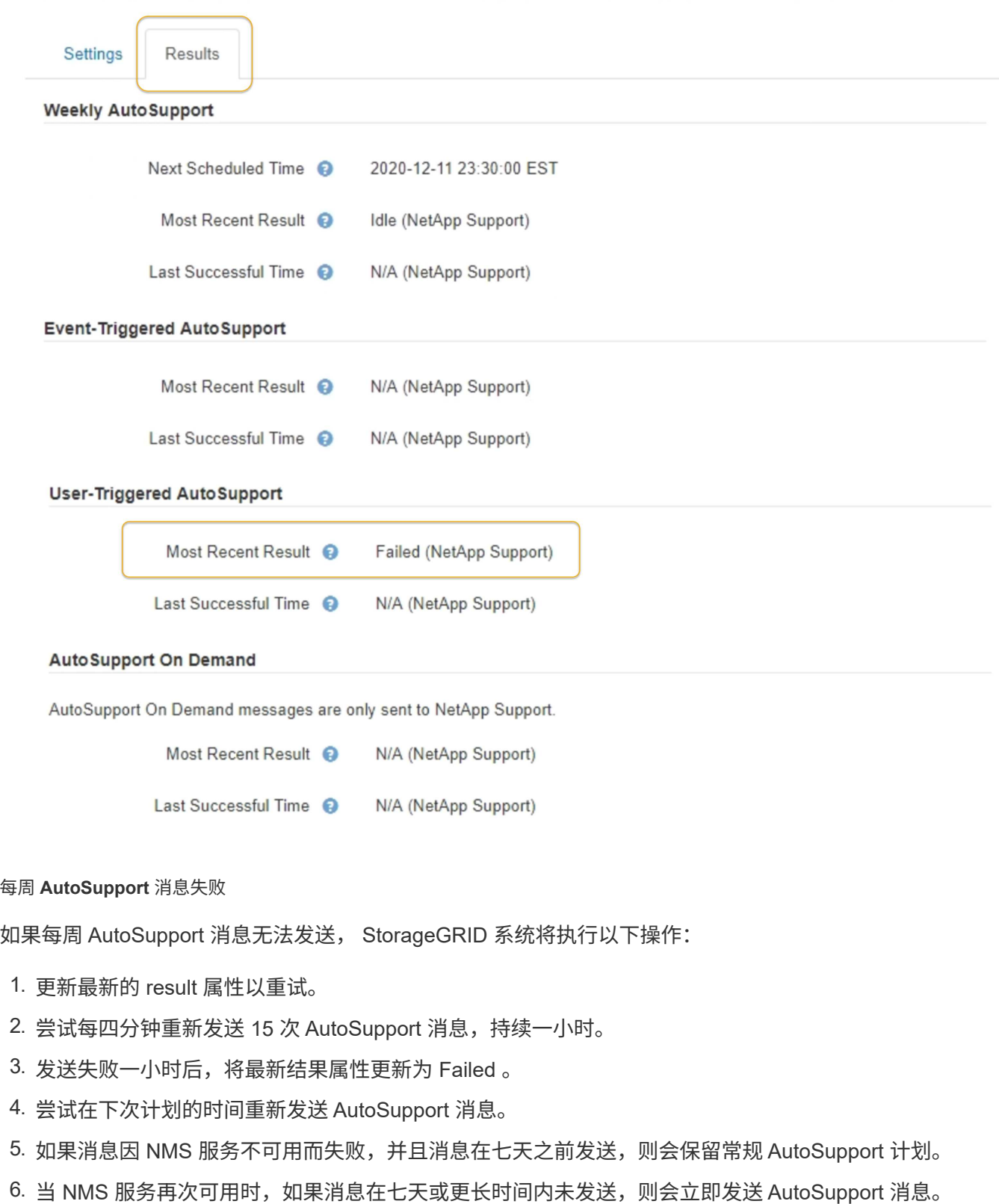

用户触发或事件触发的 **AutoSupport** 消息失败

如果用户触发或事件触发的 AutoSupport 消息无法发送, StorageGRID 系统将执行以下操作:

- 1. 如果已知错误,则显示错误消息。例如、如果用户在选择SMTP协议时未提供正确的电子邮件配置设置、则 会显示以下错误: AutoSupport messages cannot be sent using SMTP protocol due to incorrect settings on the E-mail Server page.
- 2. 不会再次尝试发送消息。
- 3. 将此错误记录在中 nms.log。

如果发生故障且所选协议为SMTP、请验证StorageGRID 系统的电子邮件服务器是否已正确配置且您的电子邮件 服务器是否正在运行(支持\***\***警报**(**原有**)\***旧版电子邮件设置)。AutoSupport 页面可能会显示以下错误消息: AutoSupport messages cannot be sent using SMTP protocol due to incorrect settings on the E-mail Server page.

了解如何在中配置电子邮件服务器设置 ["](#page-1464-0)[监控](#page-1464-0)[放大器](#page-1464-0)[;故障排](#page-1464-0)[除说明](#page-1464-0)["](#page-1464-0)。

#### 更正**AutoSupport** 消息失败

如果发生故障且所选协议为 SMTP ,请验证 StorageGRID 系统的电子邮件服务器是否已正确配置且您的电子邮 件服务器是否正在运行。AutoSupport 页面可能会显示以下错误消息: AutoSupport messages cannot be sent using SMTP protocol due to incorrect settings on the E-mail Server page.

#### 相关信息

["](#page-1464-0)[监控](#page-1464-0)[和放大](#page-1464-0)[;故障排](#page-1464-0)[除](#page-1464-0)["](#page-1464-0)

# 管理存储节点

存储节点可提供磁盘存储容量和服务。管理存储节点需要监控每个节点上的可用空间量, 使用水印设置以及应用存储节点配置设置。

- ["](#page-980-0)[什么](#page-980-0)[是存储节点](#page-980-0)["](#page-980-0)
- ["](#page-984-0)[管理存储](#page-984-0)[选项](#page-984-0)["](#page-984-0)
- ["](#page-988-0)[管理对象元数据存储](#page-988-0)["](#page-988-0)
- ["](#page-994-0)[为已存储对象](#page-994-0)[配](#page-994-0)[置全](#page-994-0)[局设](#page-994-0)[置](#page-994-0)["](#page-994-0)
- ["](#page-997-0)[存储节点](#page-997-0)[配](#page-997-0)[置](#page-997-0)[设](#page-997-0)[置](#page-997-0)["](#page-997-0)
- ["](#page-1001-0)[管理完整存储节点](#page-1001-0)["](#page-1001-0)

<span id="page-980-0"></span>什么是存储节点

存储节点可管理和存储对象数据和元数据。每个 StorageGRID 系统必须至少具有三个存储 节点。如果您有多个站点,则 StorageGRID 系统中的每个站点也必须有三个存储节点。

存储节点包括在磁盘上存储,移动,验证和检索对象数据和元数据所需的服务和进程。您可以在\*节点\*页面上查 看有关存储节点的详细信息。

#### 什么是**ADC**服务

管理域控制器( ADC-A )服务对网格节点及其彼此连接进行身份验证。一个站点的前三个存储节点中的每个存 储节点都托管了此类模块转换服务。

此 ADA 服务可维护拓扑信息,包括服务的位置和可用性。当网格节点需要来自另一个网格节点的信息或由另 一个网格节点执行操作时,它会联系一个模数转换器服务来查找处理其请求的最佳网格节点。此外、 该StorageGRID 服务还会保留一份部署配置包的副本、以便任何网格节点都可以检索当前配置信息。您可以在 网格拓扑页面(支持\*网格拓扑)上查看存储节点的数据转换信息。

为了便于分布式和孤岛式操作,每个 StorageGRID 服务会将证书,配置包以及有关服务和拓扑的信息与系统中 的其他 ADE 服务进行同步。

通常,所有网格节点都会至少与一个 ADC 服务保持连接。这样可以确保网格节点始终访问最新信息。当网格节 点连接时,它们会缓存其他网格节点的` 证书,从而使系统能够继续使用已知网格节点运行,即使某个模数转换 器服务不可用也是如此。新的网格节点只能通过使用模数转换器服务建立连接。

通过每个网格节点的连接,可以使此 ADA 服务收集拓扑信息。此网格节点信息包括 CPU 负载,可用磁盘空间 (如果有存储),支持的服务以及网格节点的站点 ID 。其他服务则通过拓扑查询向此类服务请求拓扑信息。对 于从 StorageGRID 系统收到的最新信息,此 ADA 服务会对每个查询做出响应。

什么是**DDS**服务

分布式数据存储( DDS )服务由存储节点托管,它与 Cassandra 数据库建立接口,以便对存储在 StorageGRID 系统中的对象元数据执行后台任务。

对象计数

DDS 服务可跟踪载入到 StorageGRID 系统中的对象总数, 以及通过每个系统支持的接口 ( S3 或 Swift ) 载入 的对象总数。

您可以在任何存储节点的节点页面对象选项卡上查看对象总数。

#### ST-DC2-SG-5712-1 (Storage Node)

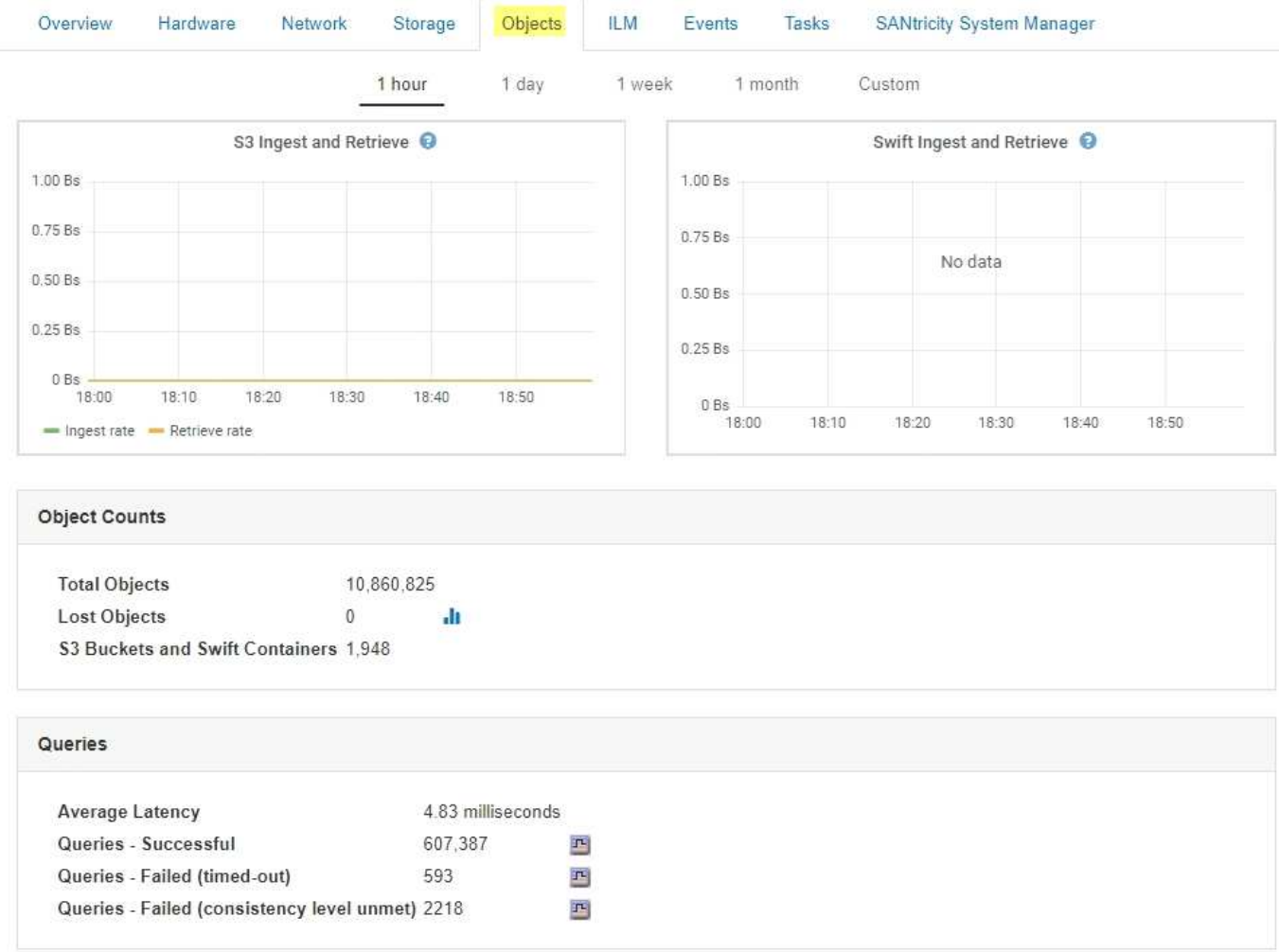

#### 查询

您可以确定通过特定 DDS 服务对元数据存储运行查询所需的平均时间,成功查询的总数以及因问题描述 超时而 失败的查询总数。

您可能希望查看查询信息以监控元数据存储 Cassandra 的运行状况,这会影响系统的载入和检索性能。例如, 如果平均查询的延迟较慢,并且因超时而导致查询失败的次数较多,则元数据存储可能会遇到较高的负载或执行 其他操作。

您还可以查看因一致性失败而失败的查询总数。通过特定 DDS 服务执行查询时,可用元数据存储数量不足,导 致一致性级别失败。

您可以使用 " 诊断 " 页面获取网格当前状态的追加信息 。请参见 ["](#page-1626-0)[运行](#page-1626-0)[诊](#page-1626-0)[断](#page-1626-0)["](#page-1626-0)。

#### 一致性保证和控制

StorageGRID 保证新创建的对象的写入后读一致性。成功完成 PUT 操作后的任何 GET 操作都将能够读取新写 入的数据。现有对象的覆盖,元数据更新和删除操作最终保持一致。

本地分发路由器( LDR )服务由每个存储节点托管,负责处理 StorageGRID 系统的内容传输。内容传输包含 许多任务,包括数据存储,路由和请求处理。LDR 服务通过处理数据传输负载和数据流量功能来完成 StorageGRID 系统的大部分繁重工作。

LDR 服务可处理以下任务:

- 查询
- 信息生命周期管理( ILM )活动
- 对象删除
- 对象数据存储
- 从其他 LDR 服务(存储节点)传输对象数据
- 数据存储管理
- 协议接口 (S3 和 Swift)

此外, LDR 服务还可管理 S3 和 Swift 对象到 StorageGRID 系统为每个载入对象分配的唯一 "`content handles` " ( UUID ) 的映射。

#### 查询

LDR 查询包括在检索和归档操作期间查询对象位置。您可以确定运行查询所需的平均时间,成功查询的总数以 及因超时问题描述 而失败的查询总数。

您可以查看查询信息以监控元数据存储的运行状况,这会影响系统的载入和检索性能。例如,如果平均查询的延 迟较慢,并且因超时而导致查询失败的次数较多,则元数据存储可能会遇到较高的负载或执行其他操作。

您还可以查看因一致性失败而失败的查询总数。通过特定 LDR 服务执行查询时,可用元数据存储数量不足会导 致一致性级别失败。

您可以使用 " 诊断 " 页面获取网格当前状态的追加信息 。请参见 ["](#page-1626-0)[运行](#page-1626-0)[诊](#page-1626-0)[断](#page-1626-0)["](#page-1626-0)。

#### **ILM** 活动

通过信息生命周期管理( ILM )指标,您可以监控对象在实施 ILM 时的评估速率。您可以在信息板或每个存储 节点的节点页面ILM选项卡上查看这些指标。

#### 对象存储

LDR 服务的底层数据存储分为固定数量的对象存储(也称为存储卷)。每个对象存储都是一个单独的挂载点。

您可以在节点页面存储选项卡上查看存储节点的对象存储。

# **Object Stores**

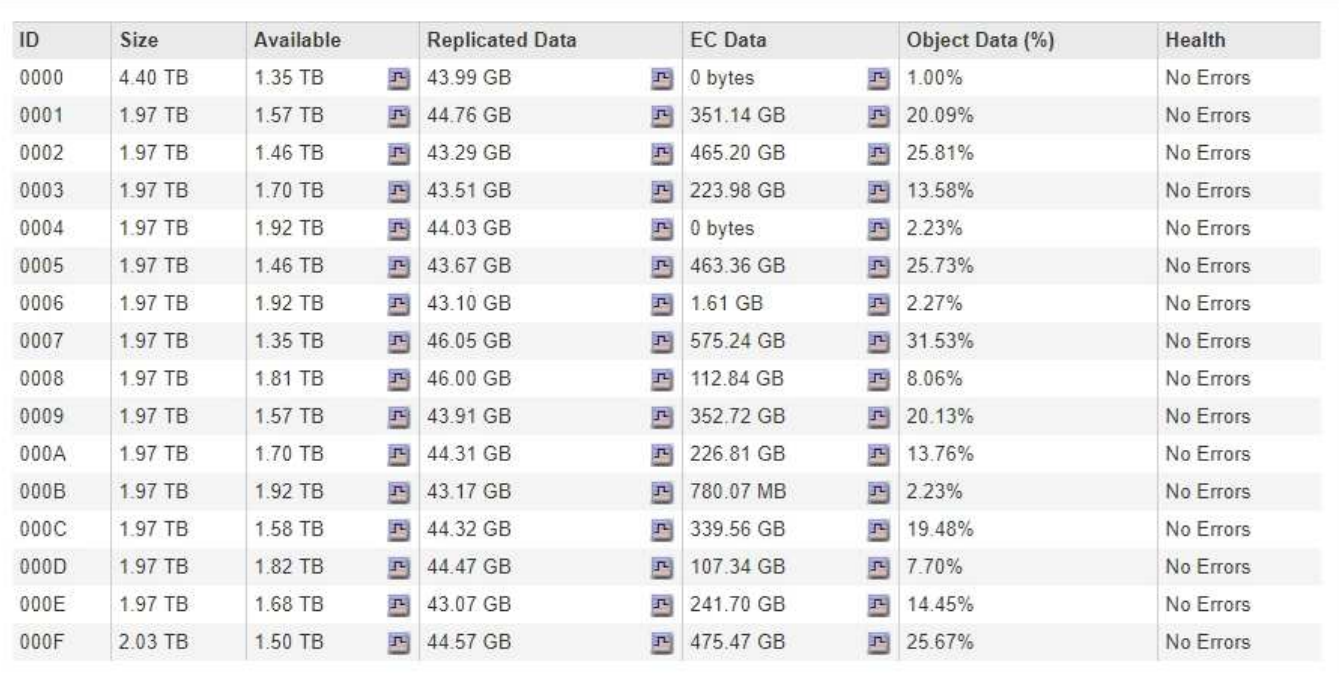

存储在存储节点中的对象使用从 0000 到 002F 的十六进制数字进行标识,该数字称为卷 ID 。在第一个对象存 储(卷 0 )中预留空间用于 Cassandra 数据库中的对象元数据;该卷上的任何剩余空间用于对象数据。所有其 他对象存储仅用于对象数据,其中包括复制的副本和经过纠删编码的片段。

为了确保复制的副本的空间使用量均匀,给定对象的对象数据会根据可用存储空间存储到一个对象存储中。当一 个或多个对象存储填满容量时,其余对象存储将继续存储对象,直到存储节点上没有更多空间为止。

#### 元数据保护

对象元数据是指与对象或对象的问题描述 相关的信息,例如对象修改时间或存储位置。StorageGRID 将对象元 数据存储在与 LDR 服务连接的 Cassandra 数据库中。

为了确保冗余并防止丢失,每个站点维护三个对象元数据副本。这些副本会均匀分布在每个站点的所有存储节点 上。此复制不可配置,并且会自动执行。

### ["](#page-988-0)[管理对象元数据存储](#page-988-0)["](#page-988-0)

#### <span id="page-984-0"></span>管理存储选项

您可以使用网格管理器中的配置菜单查看和配置存储选项。存储选项包括对象分段设置和 存储水印的当前值。您还可以查看网关节点上已弃用的 CLB 服务以及存储节点上的 LDR 服务使用的 S3 和 Swift 端口。

有关端口分配的信息、请参见 ["](#page-909-0)[摘](#page-909-0)[要](#page-909-0)[:客户端](#page-909-0)[连接](#page-909-0)[的](#page-909-0) [IP](#page-909-0) [地](#page-909-0)[址](#page-909-0)[和端](#page-909-0)[口](#page-909-0)["](#page-909-0)。

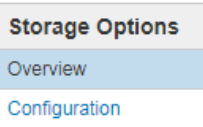

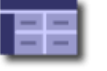

#### **Object Segmentation**

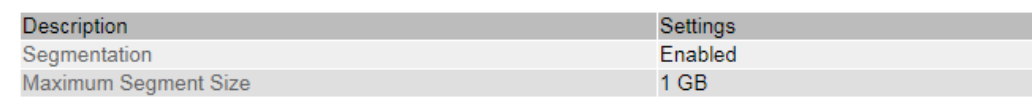

#### **Storage Watermarks**

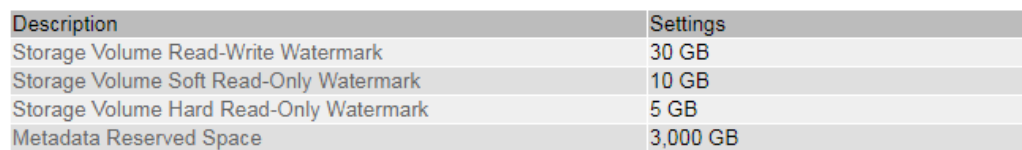

#### **Ports**

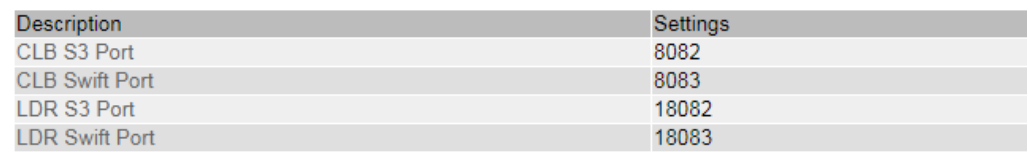

### 什么是对象分段

对象分段是指将对象拆分成一组固定大小的较小对象,以优化大型对象的存储和资源使用 量的过程。S3 多部分上传还会创建分段对象,其中每个部分都有一个对象。

将对象载入 StorageGRID 系统后, LDR 服务会将该对象拆分为多个区块,并创建一个区块容器,其中会将所 有区块的标题信息列为内容。

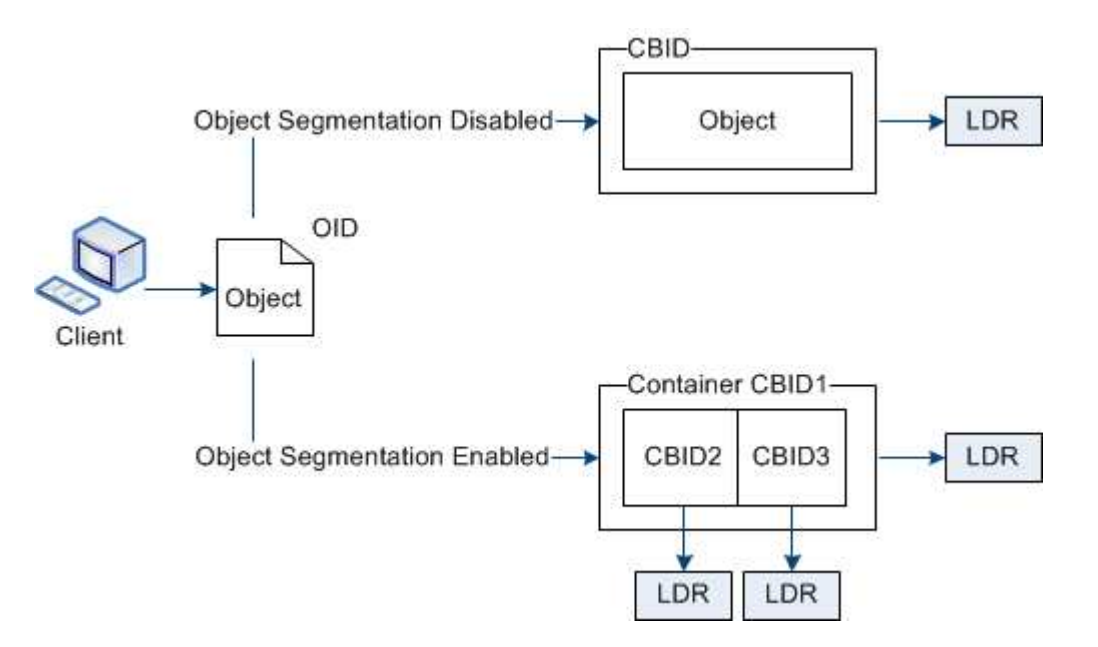

如果您的StorageGRID 系统包含一个归档节点、其目标类型为云分层-简单存储服务、而目标归档存储系统 为Amazon Web Services (AWS)、则最大分段大小必须小于或等于4.5 GiB (4、831、838、208字节)。此上限 可确保不会超过AWS PUT的五GB限制。超过此值的AWS请求将失败。

检索分段容器时, LDR 服务会从其分段中汇集原始对象并将该对象返回给客户端。

容器和分段不一定存储在同一个存储节点上。容器和分段可以存储在任何存储节点上。

StorageGRID 系统会单独处理每个区块,并计入受管对象和存储对象等属性的数量。例如,如果存储在 StorageGRID 系统中的对象拆分为两个区块,则在载入完成后,受管对象的值将增加三个,如下所示:

分段容器 + 分段 1 + 分段 2 = 三个已存储对象

您可以通过确保以下各项来提高处理大型对象时的性能:

- 每个网关和存储节点都有足够的网络带宽来满足所需的吞吐量。例如,在 10 Gbps 以太网接口上配置单独的 网格网络和客户端网络。
- 已部署足够多的网关和存储节点以满足所需的吞吐量。
- 每个存储节点都具有足够的磁盘 IO 性能来满足所需的吞吐量。

什么是存储卷水印

StorageGRID 使用存储卷水印来监控存储节点上的可用空间量。如果节点上的可用空间量 小于配置的水印设置、则会触发存储状态(SSTS)警报、以便您确定是否需要添加存储节 点。

要查看存储卷水印的当前设置、请选择\*配置存储选项**\***概述。

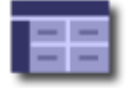

**Storage Options Overview** Updated: 2019-10-09 13:09:30 MDT

# **Object Segmentation**

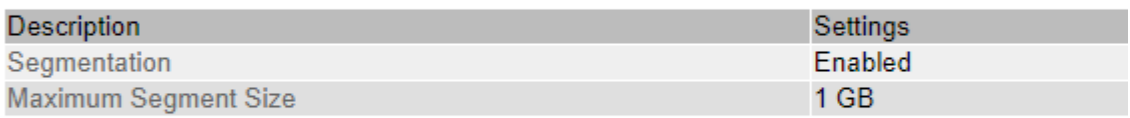

# **Storage Watermarks**

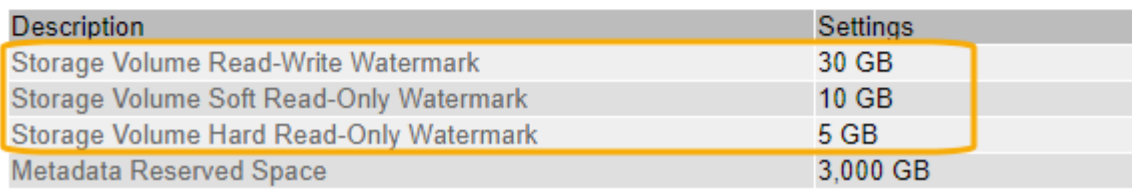

下图显示了一个包含三个卷的存储节点、并显示了三个存储卷水印的相对位置。在每个存储节点 中、StorageGRID 会在卷0上为对象元数据预留空间;该卷上的任何剩余空间将用于对象数据。所有其他卷仅用 于对象数据、其中包括复制的副本和经过纠删编码的片段。

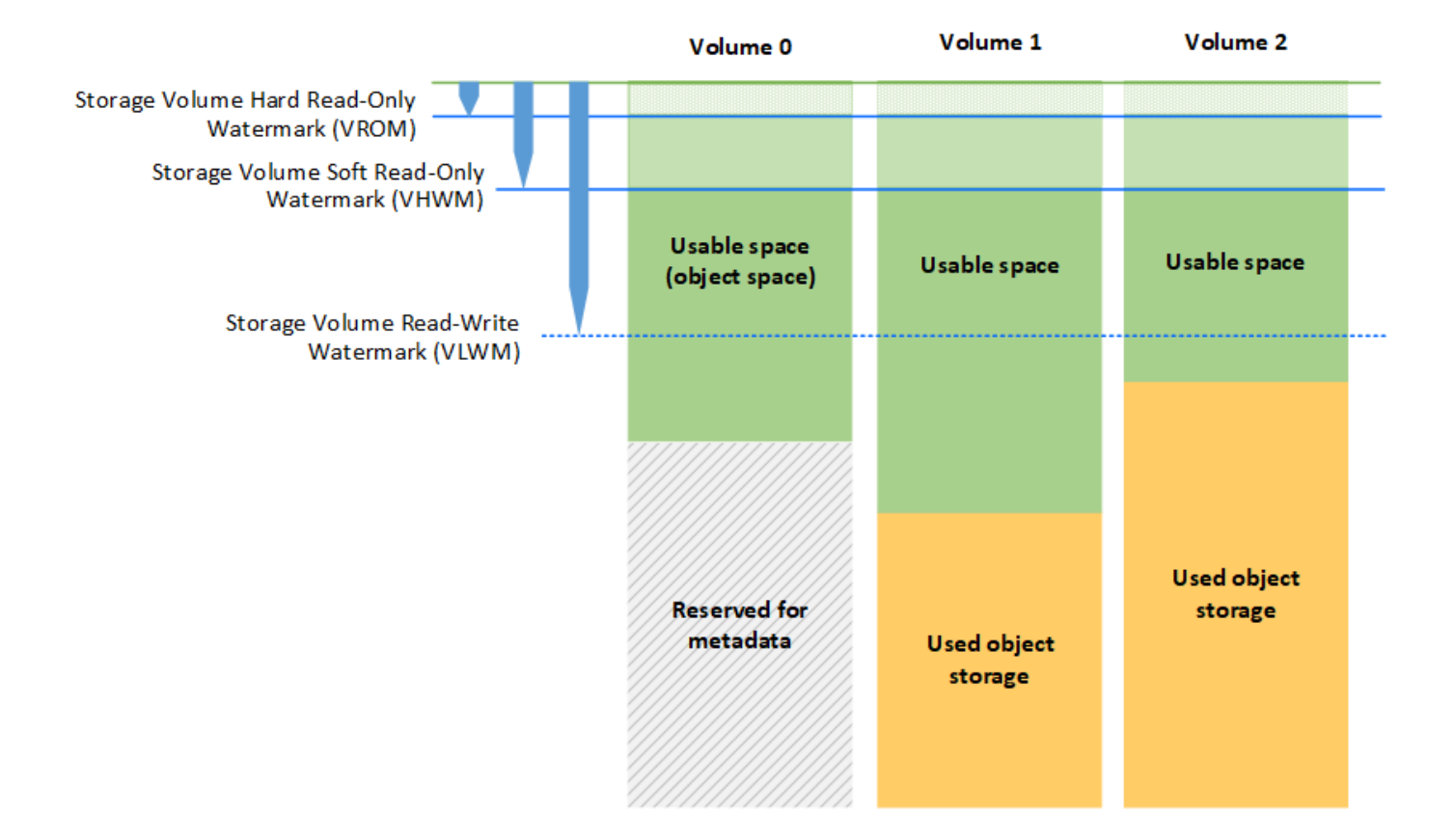

存储卷水印是系统范围的默认设置、表示存储节点中每个卷所需的最小可用空间量、以防止StorageGRID 更改 节点的读写行为或触发警报。请注意、在StorageGRID 执行操作之前、所有卷都必须达到水印。如果某些卷的 可用空间量超过所需的最小可用空间量、则不会触发警报、并且节点的读写行为也不会发生变化。

存储卷软只读水印**(VHWM)**

存储卷软只读水印是第一个用于指示节点的对象数据可用空间即将用尽的水印。此水印表示存储节点中的每个卷 上必须有多少可用空间、才能防止节点进入"软只读模式"。`s`软只读模式表示存储节点向StorageGRID 系统的 其余部分公布只读服务、但满足所有待处理的写入请求。

如果每个卷上的可用空间量小于此水印的设置、则存储状态(SSTS)警报将在通知级别触发、并且存储节点将过 渡到软只读模式。

例如,假设存储卷软只读水印设置为 10 GB ,这是其默认值。如果存储节点中每个卷上的可用空间不足10 GB、则在通知级别触发SSTS警报、并且存储节点将过渡到软只读模式。

#### 存储卷硬只读水印**(VROM)**

下一个水印是Storage Volume硬只读水印、用于指示节点的对象数据可用空间正在变满。此水印表示存储节点 中的每个卷必须有多少可用空间、才能防止节点进入"`硬只读模式"。`硬只读模式表示存储节点为只读、不再接 受写入请求。

如果存储节点中每个卷上的可用空间量小于此水印的设置、则存储状态(SSTS)警报将在主要级别触发、而存储

节点将过渡到硬只读模式。

例如、假设存储卷硬只读水印设置为5 GB、这是其默认值。如果存储节点中的每个存储卷上的可用空间不足5 GB、则在主要级别触发SSTS警报、并且存储节点将过渡到硬只读模式。

存储卷硬只读水印的值必须小于存储卷软只读水印的值。

存储卷读写水印**(VLWM)**

存储卷读写水印仅用于标记已过渡到只读模式的适用场景 存储节点。此水印用于确定何时允许存储节点重新变 为读写状态。

例如、假设某个存储节点已过渡到硬只读模式。如果存储卷读写水印设置为30 GB (默认值)、则存储节点中每个 存储卷上的可用空间必须从5 GB增加到30 GB、然后该节点才能重新变为读写状态。

存储卷读写水印的值必须大于存储卷软只读水印的值。

相关信息

["](#page-1001-0)[管理完整存储节点](#page-1001-0)["](#page-1001-0)

<span id="page-988-0"></span>管理对象元数据存储

StorageGRID 系统的对象元数据容量用于控制可存储在该系统上的最大对象数。为了确保 StorageGRID 系统有足够的空间来存储新对象,您必须了解 StorageGRID 在何处以及如 何存储对象元数据。

什么是对象元数据?

对象元数据是指描述对象的任何信息。StorageGRID 使用对象元数据跟踪网格中所有对象的位置,并管理每个 对象的生命周期。

对于 StorageGRID 中的对象,对象元数据包括以下类型的信息:

- 系统元数据,包括每个对象的唯一 ID ( UUID ),对象名称, S3 存储分段或 Swift 容器的名称,租户帐户 名称或 ID ,对象的逻辑大小,首次创建对象的日期和时间, 以及上次修改对象的日期和时间。
- 与对象关联的任何自定义用户元数据键值对。
- 对于 S3 对象,是指与该对象关联的任何对象标记键值对。
- 对于复制的对象副本,为每个副本提供当前存储位置。
- 对于经过擦除编码的对象副本,为每个片段的当前存储位置。
- 对于云存储池中的对象副本,此对象的位置,包括外部存储分段的名称和对象的唯一标识符。
- 对于分段对象和多部分对象,分段标识符和数据大小。

如何存储对象元数据?

StorageGRID 在 Cassandra 数据库中维护对象元数据,该数据库独立于对象数据进行存储。为了提供冗余并防 止对象元数据丢失, StorageGRID 会为每个站点的系统中的所有对象存储三个元数据副本。对象元数据的三个 副本均匀分布在每个站点的所有存储节点上。

此图表示两个站点上的存储节点。每个站点都具有相同数量的对象元数据,这些元数据会在该站点的存储节点之

```
间平均分布。
```
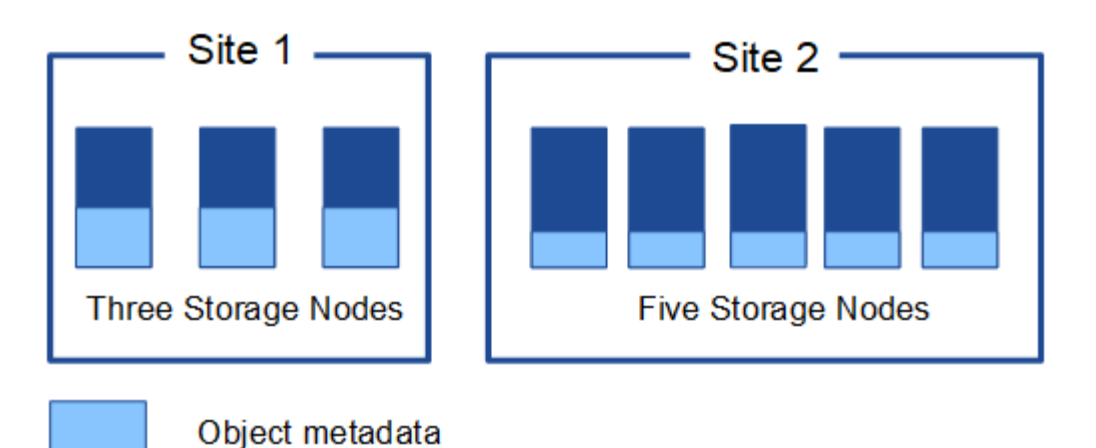

对象元数据存储在何处?

此图表示单个存储节点的存储卷。

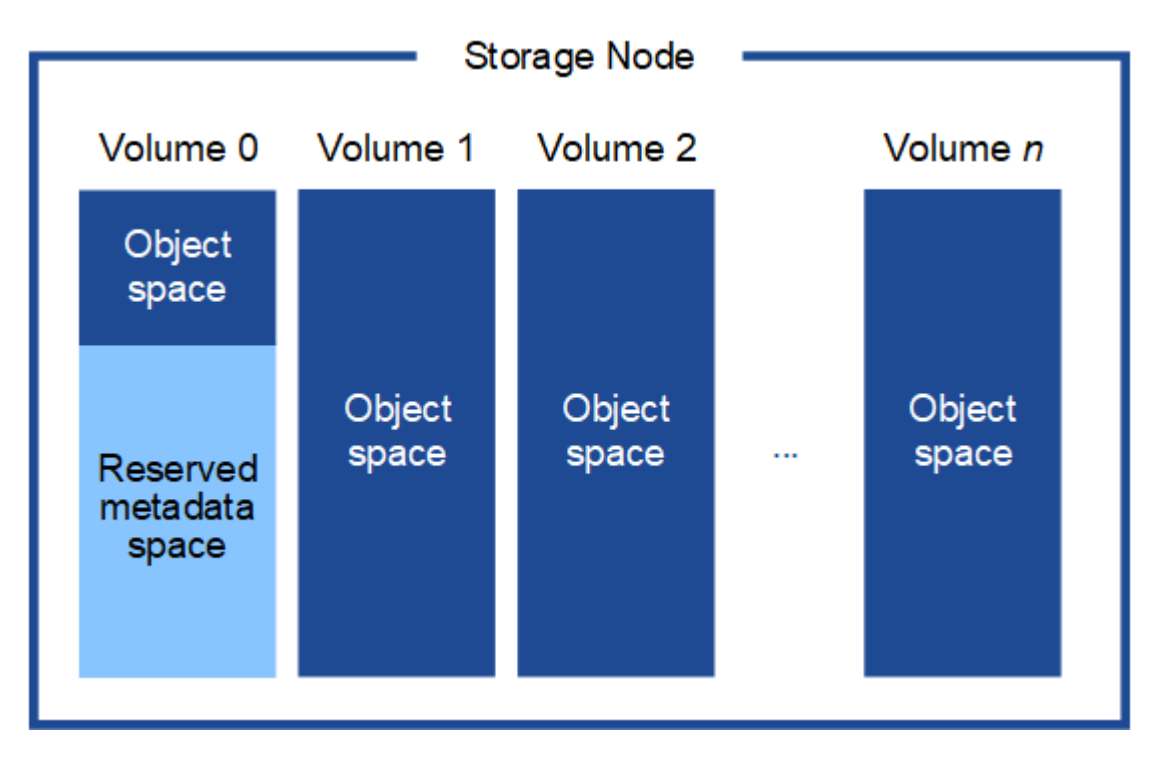

如图所示, StorageGRID 会为每个存储节点的存储卷 0 上的对象元数据预留空间。它会使用预留空间存储对象 元数据并执行基本数据库操作。存储卷 0 和存储节点中所有其他存储卷上的任何剩余空间仅用于对象数据(复 制的副本和经过纠删编码的片段)。

为特定存储节点上的对象元数据预留的空间量取决于多种因素,如下所述。

元数据预留空间设置

元数据预留空间 \_ 是一个系统范围设置,表示将为每个存储节点的卷 0 上的元数据预留的空间量。如表所 示、StorageGRID 11.5的此设置的默认值基于以下内容:

• 最初安装 StorageGRID 时使用的软件版本。

• 每个存储节点上的 RAM 量。

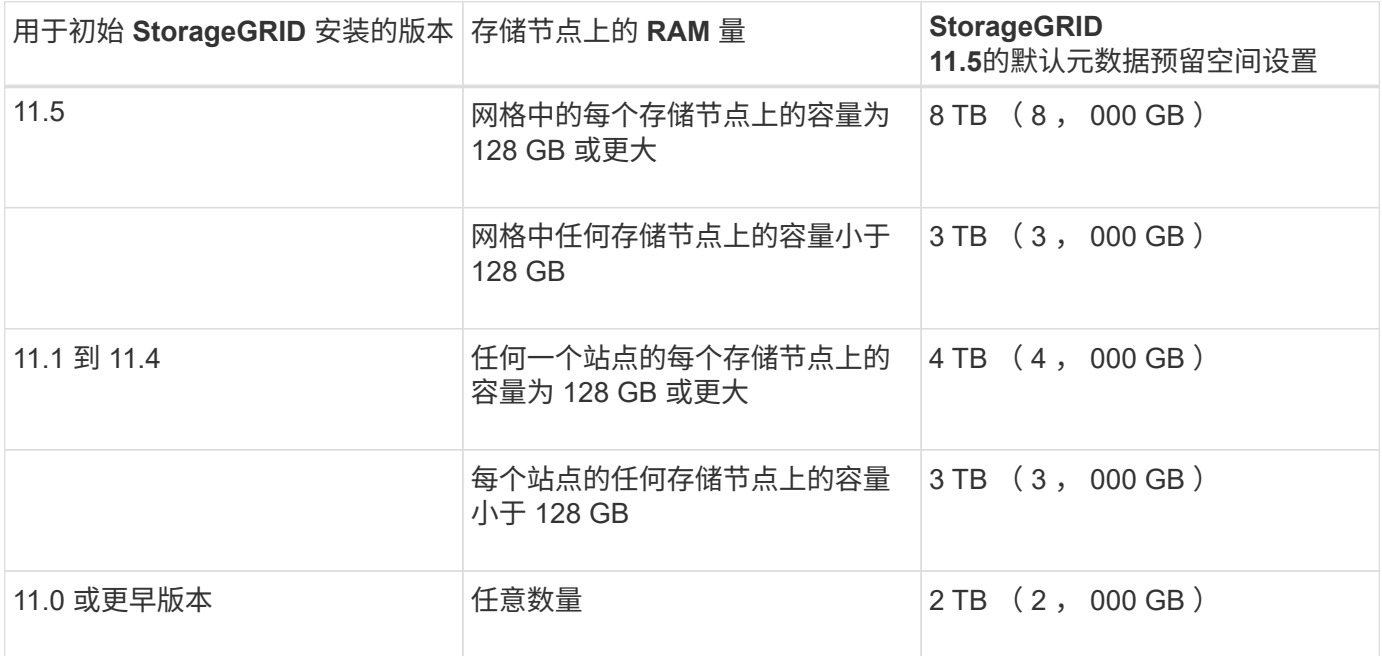

要查看 StorageGRID 系统的元数据预留空间设置,请执行以下操作:

- 1. 选择\*配置\*>\*系统设置\*>\*存储选项\*。
- 2. 在存储水印表中,找到 \* 元数据预留空间 \* 。

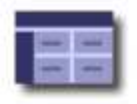

Storage Options Overview<br>Updated: 2021-02-23 11:58:33 MST

# **Object Segmentation**

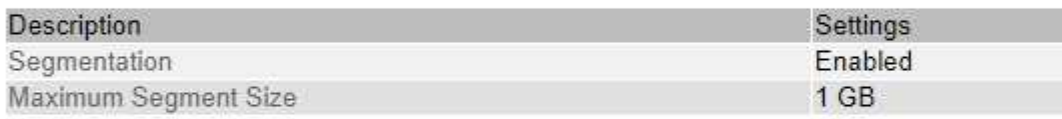

# **Storage Watermarks**

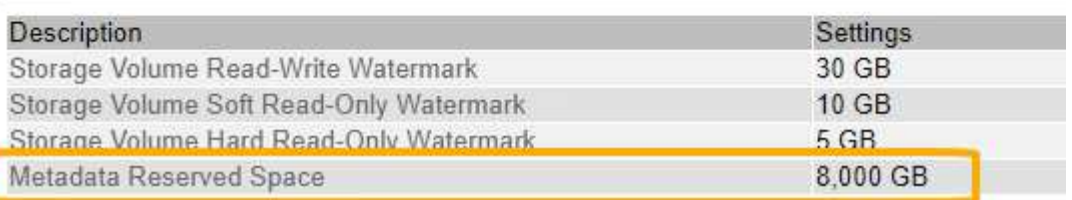

在屏幕截图中, \* 元数据预留空间 \* 值为 8 , 000 GB ( 8 TB )。这是新StorageGRID 11.5安装的默认设置、 其中每个存储节点的RAM均为128 GB或以上。

与系统范围的元数据预留空间设置不同,系统会为每个存储节点确定对象元数据的 *actual reserved space* 。对 于任何给定的存储节点,元数据的实际预留空间取决于节点的卷 0 大小以及系统范围的 \* 元数据预留空间 \* 设 置。

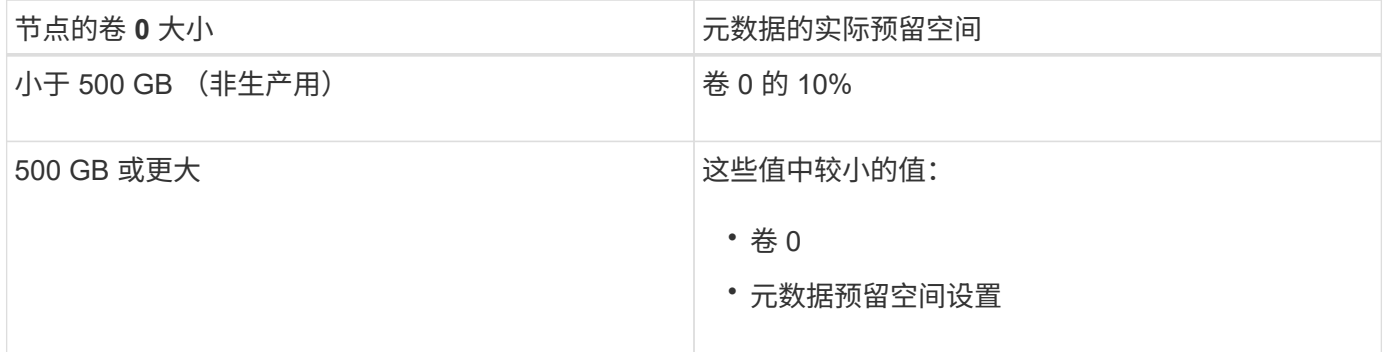

要查看特定存储节点上元数据的实际预留空间,请执行以下操作:

- 1. 在网格管理器中、选择\*节点\*>\*存储节点\_\*。
- 2. 选择 \* 存储 \* 选项卡。
- 3. 将光标悬停在 "Storage Used Object Metadata " 图表上,找到 "\* 实际预留 \* " 值。

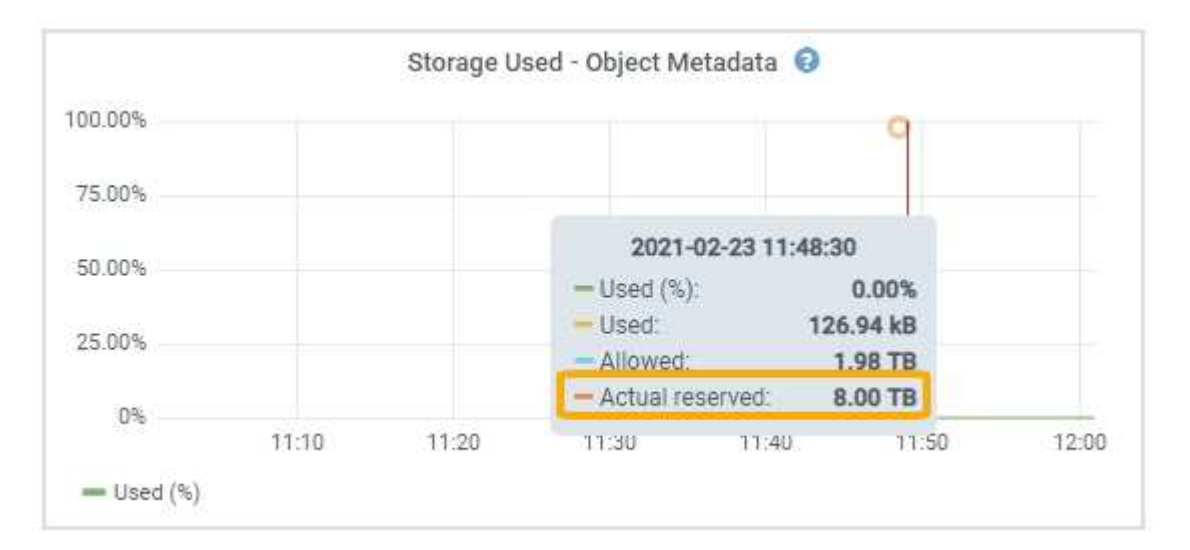

在屏幕截图中, \* 实际预留 \* 值为 8 TB 。此屏幕截图适用于新安装的StorageGRID 11.5中的大型存储节点。由 于此存储节点的系统范围元数据预留空间设置小于卷 0 ,因此此节点的实际预留空间等于元数据预留空间设 置。

实际预留\*值对应于此Prometheus指标:

storagegrid storage utilization metadata reserved bytes

#### 实际预留的元数据空间示例

假设您安装的是使用11.5版的新StorageGRID 系统。在此示例中,假设每个存储节点的 RAM 超过 128 GB ,并 且存储节点 1 ( SN1) 的卷 0 为 6 TB 。基于以下值:

- 系统范围的 \* 元数据预留空间 \* 设置为 8 TB 。(如果每个存储节点的RAM超过128 GB、则这是 新StorageGRID 11.5安装的默认值。)
- SN1 元数据的实际预留空间为 6 TB 。 (由于卷 0 小于 \* 元数据预留空间 \* 设置,因此会保留整个卷。)

允许的元数据空间

每个存储节点为元数据实际预留的空间细分为可用于对象元数据的空间(允许的元数据空间 \_ )以及基本数据 库操作(如数据缩减和修复)以及未来硬件和软件升级所需的空间。允许的元数据空间用于控制整体对象容量。

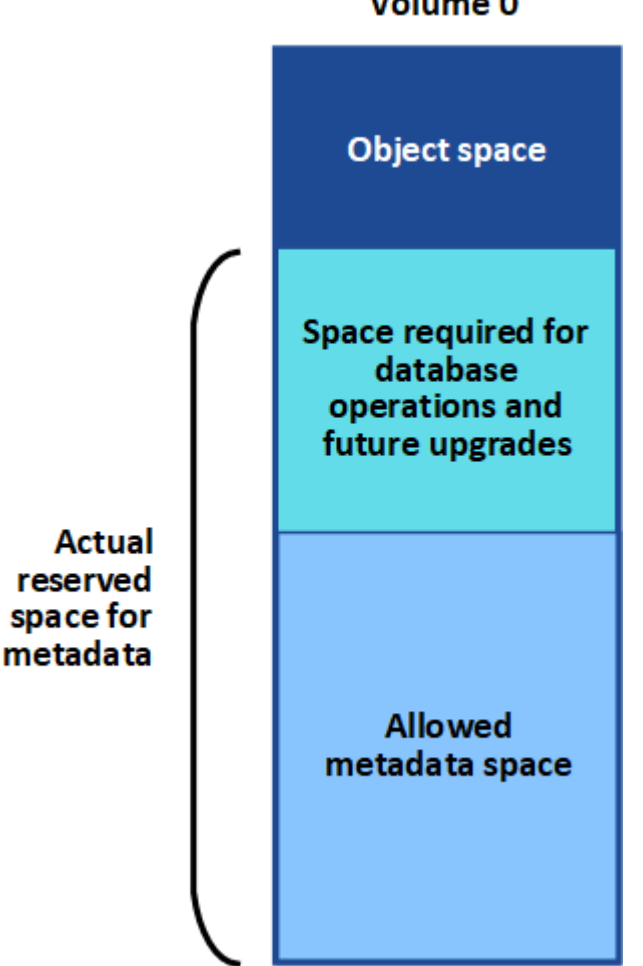

Volume 0

下表总结了 StorageGRID 如何确定存储节点的允许元数据空间值。

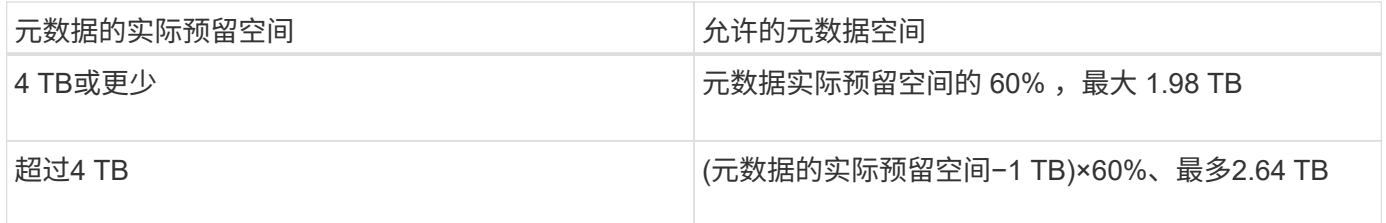

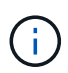

如果您的StorageGRID 系统在任何存储节点上存储(或预期存储)的元数据超过2.64 TB、则在某些 情况下、允许的元数据空间可能会增加。如果您的每个存储节点的RAM均超过128 GB、并且存储 卷0上有可用空间、请联系您的NetApp客户代表。如果可能、NetApp将审核您的要求并增加每个 存储节点的允许元数据空间。

要查看存储节点允许的元数据空间,请执行以下操作:

- 1. 在网格管理器中、选择\*节点\*>\*存储节点\_\*。
- 2. 选择 \* 存储 \* 选项卡。
- 3. 将光标悬停在已用存储 对象元数据图表上,找到 \* 允许 \* 值。

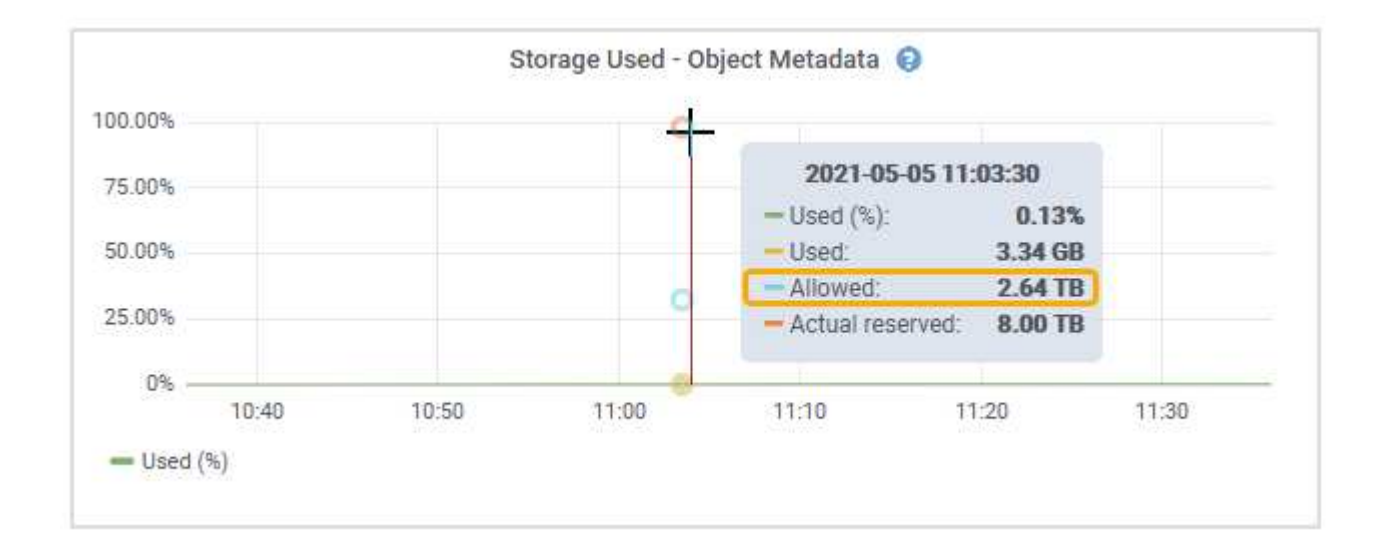

在屏幕截图中, \* 允许 \* 值为 2.64 TB ,这是存储节点的最大值,该存储节点的元数据实际预留空间超过 4 TB  $\circ$ 

• 允许 \* 值对应于此 Prometheus 指标:

storagegrid storage utilization metadata allowed bytes

#### 允许的元数据空间示例

假设您安装的是使用11.5版的StorageGRID 系统。在此示例中,假设每个存储节点的 RAM 超过 128 GB ,并且 存储节点 1 ( SN1) 的卷 0 为 6 TB 。基于以下值:

- 系统范围的 \* 元数据预留空间 \* 设置为 8 TB 。(当每个存储节点的RAM超过128 GB时、这是StorageGRID 11.5的默认值。)
- SN1 元数据的实际预留空间为 6 TB 。(由于卷 0 小于 \* 元数据预留空间 \* 设置,因此会保留整个卷。)
- SN1 上允许的元数据空间为 2.64 TB 。(这是实际预留空间的最大值。)

不同大小的存储节点如何影响对象容量

如上所述, StorageGRID 会在每个站点的存储节点之间均匀分布对象元数据。因此,如果某个站点包含不同大 小的存储节点,则该站点上最小的节点将决定该站点的元数据容量。

请考虑以下示例:

• 您有一个单站点网格,其中包含三个大小不同的存储节点。

- \* 元数据预留空间 \* 设置为 4 TB 。
- 对于实际预留的元数据空间和允许的元数据空间,存储节点具有以下值。

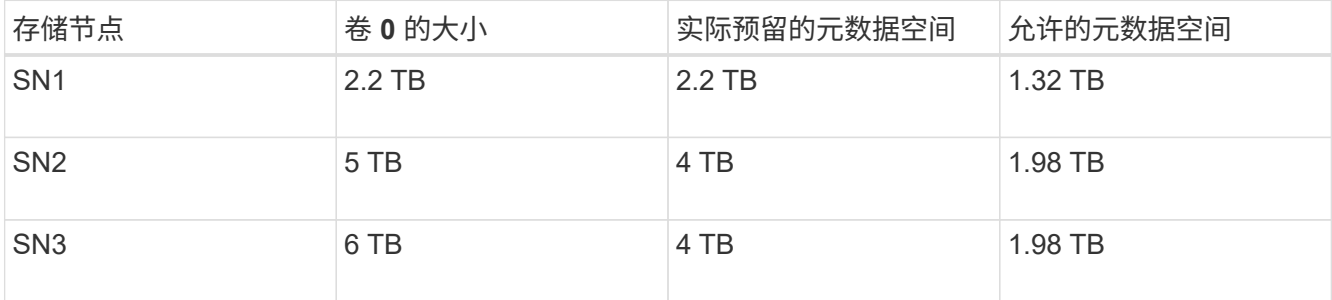

由于对象元数据在站点的存储节点之间平均分布,因此本示例中的每个节点只能持有 1.32 TB 的元数据。不能使 用 SN2 和 SN3 允许的额外 0.66 TB 元数据空间。

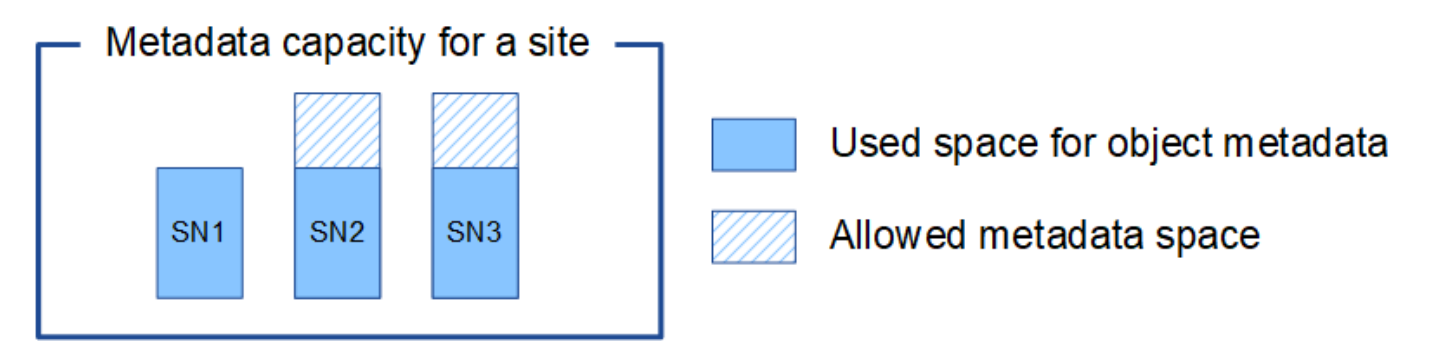

同样,由于 StorageGRID 会维护每个站点上 StorageGRID 系统的所有对象元数据,因此 StorageGRID 系统的 整体元数据容量取决于最小站点的对象元数据容量。

由于对象元数据容量控制最大对象数,因此当一个节点用尽元数据容量时,网格实际上已满。

相关信息

• 要了解如何监控每个存储节点的对象元数据容量、请执行以下操作:

["](#page-1464-0)[监控](#page-1464-0)[和放大](#page-1464-0)[;故障排](#page-1464-0)[除](#page-1464-0)["](#page-1464-0)

• 要增加系统的对象元数据容量、必须添加新的存储节点:

["](#page-1854-0)[扩展网格](#page-1854-0)["](#page-1854-0)

<span id="page-994-0"></span>为已存储对象配置全局设置

您可以使用网格选项为存储在 StorageGRID 系统中的所有对象配置设置,包括存储的对象 压缩和存储的对象加密。和存储的对象哈希。

- ["](#page-995-0)[配](#page-995-0)[置存储的对象](#page-995-0)[压缩](#page-995-0)["](#page-995-0)
- ["](#page-996-0)[配](#page-996-0)[置存储的对象](#page-996-0)[加](#page-996-0)[密](#page-996-0)["](#page-996-0)
- ["](#page-996-1)[配](#page-996-1)[置存储的对象](#page-996-1)[哈](#page-996-1)[希](#page-996-1)["](#page-996-1)

<span id="page-995-0"></span>您可以使用 " 压缩存储的对象 " 网格选项减小 StorageGRID 中存储的对象的大小,从而减 少对象占用的存储。

您需要的内容

- 您必须使用支持的浏览器登录到网格管理器。
- 您必须具有特定的访问权限。

# 关于此任务

默认情况下, " 压缩存储的对象 " 网格选项处于禁用状态。如果启用此选项,则 StorageGRID 会在保存每个对 象时尝试使用无损压缩对其进行压缩。

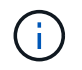

如果更改此设置,则应用新设置需要大约一分钟的时间。已配置的值将进行缓存以提高性能和扩 展能力。

启用此选项之前,请注意以下事项:

- 除非您知道要存储的数据是可压缩的,否则不应启用数据压缩。
- 将对象保存到 StorageGRID 的应用程序可能会在保存对象之前对其进行压缩。如果客户端应用程序在将对 象保存到 StorageGRID 之前已对其进行了压缩,则启用压缩存储的对象不会进一步减小对象的大小。
- 如果将 NetApp FabricPool 与 StorageGRID 结合使用,请勿启用数据压缩。
- 如果启用了 " 压缩存储的对象 " 网格选项,则 S3 和 Swift 客户端应用程序应避免执行指定要返回的字节数范 围的 GET 对象操作。这些 "`range read` " 操作效率低下,因为 StorageGRID 必须有效解压缩对象以访问请 求的字节。从非常大的对象请求少量字节的获取对象操作效率尤其低下;例如,从 50 GB 压缩对象读取 10 MB 范围的操作效率低下。

如果从压缩对象读取范围,则客户端请求可能会超时。

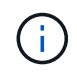

如果需要压缩对象,并且客户端应用程序必须使用范围读取,请增加应用程序的读取超时时 间。

# 步骤

- 1. 选择\*配置系统设置网格选项\*。
- 2. 在存储的对象选项部分中,选中 \* 压缩存储的对象 \* 复选框。

# **Stored Object Options**

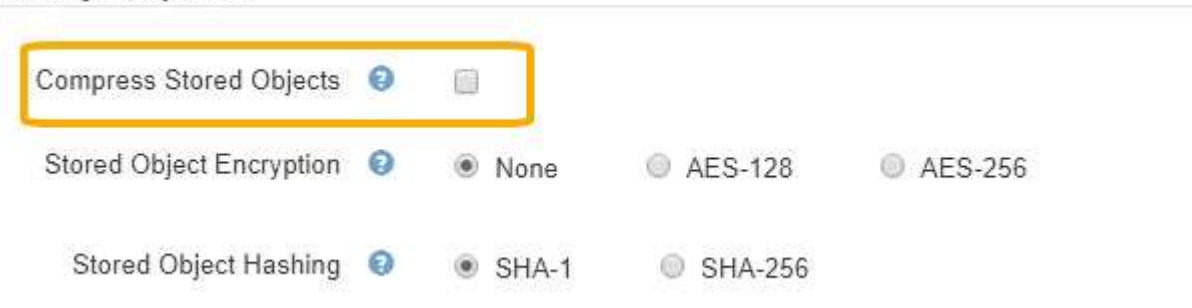

3. 单击 \* 保存 \* 。

<span id="page-996-0"></span>配置存储的对象加密

如果要确保在对象存储受到影响时无法以可读形式检索数据,则可以对存储的对象进行加 密。默认情况下,对象不会加密。

您需要的内容

- 您必须使用支持的浏览器登录到网格管理器。
- 您必须具有特定的访问权限。

关于此任务

存储的对象加密可对通过 S3 或 Swift 载入的所有对象数据进行加密。启用此设置后,所有新载入的对象都将被 加密,但不会对现有存储的对象进行任何更改。如果禁用加密,则当前加密的对象将保持加密状态,但新载入的 对象不会加密。

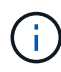

如果更改此设置,则应用新设置需要大约一分钟的时间。已配置的值将进行缓存以提高性能和扩 展能力。

存储的对象可以使用 AES‐128 或 AES‐256 加密算法进行加密。

存储对象加密设置仅适用于尚未通过存储分段级别或对象级别加密进行加密的 S3 对象。

步骤

- 1. 选择\*配置系统设置网格选项\*。
- 2. 在存储的对象选项部分中,将存储的对象加密更改为 \* 无 \* (默认), \* AES-128\* 或 \* AES-256\* 。

# **Stored Object Options**

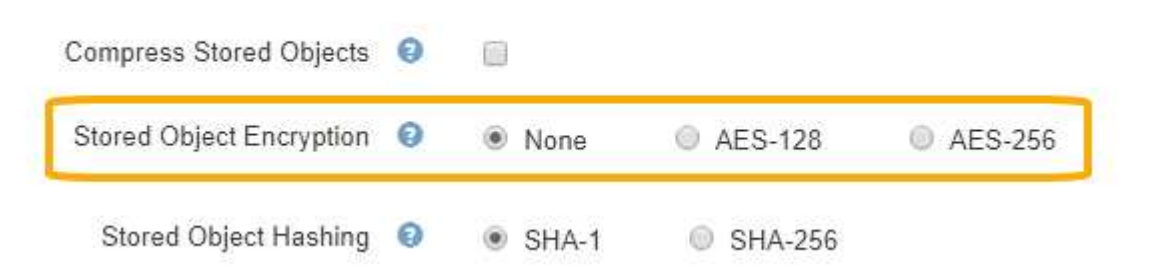

3. 单击 \* 保存 \* 。

<span id="page-996-1"></span>配置存储的对象哈希

存储对象哈希选项指定用于验证对象完整性的哈希算法。

您需要的内容

- 您必须使用支持的浏览器登录到网格管理器。
- 您必须具有特定的访问权限。

# 关于此任务

默认情况下、使用SHA‐1算法对对象数据进行哈希。SHA-256 算法需要额外的 CPU 资源,通常不建议用于完 整性验证。

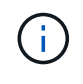

如果更改此设置,则应用新设置需要大约一分钟的时间。已配置的值将进行缓存以提高性能和扩 展能力。

# 步骤

- 1. 选择\*配置系统设置网格选项\*。
- 2. 在存储的对象选项部分中,将存储的对象哈希更改为 \* SHA-1\* (默认) 或 \* SHA-256\* 。

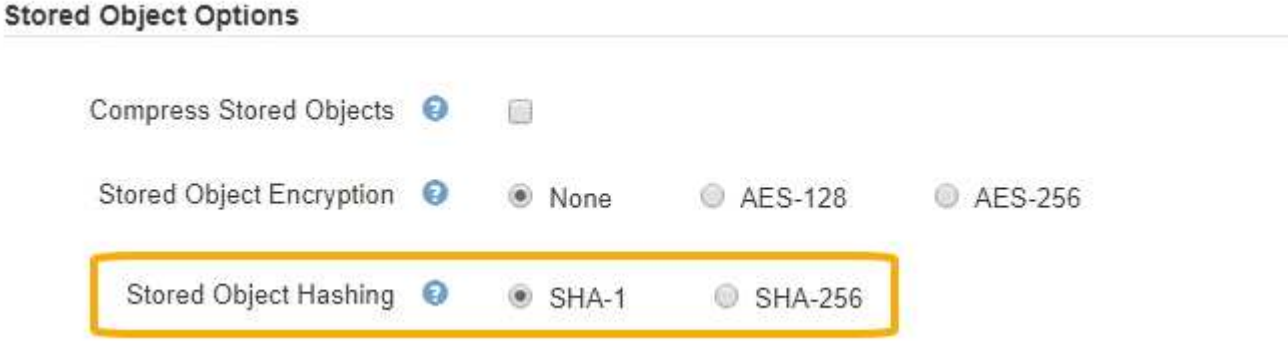

3. 单击 \* 保存 \* 。

<span id="page-997-0"></span>存储节点配置设置

每个存储节点都使用许多配置设置和计数器。您可能需要查看当前设置或重置计数器才能 清除警报(旧系统)。

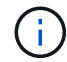

除非文档中有明确说明,否则在修改任何存储节点配置设置之前,应咨询技术支持。您可以根据 需要重置事件计数器以清除原有警报。

要访问存储节点的配置设置和计数器,请执行以下操作:

- 1. 选择\*支持\*>\*工具\*>\*网格拓扑\*。
- 2. 选择 \* 站点 \_\* > \* 存储节点 \_\* 。
- 3. 展开存储节点并选择服务或组件。
- 4. 选择 \* 配置 \* 选项卡。

下表汇总了存储节点配置设置。

**LDR**

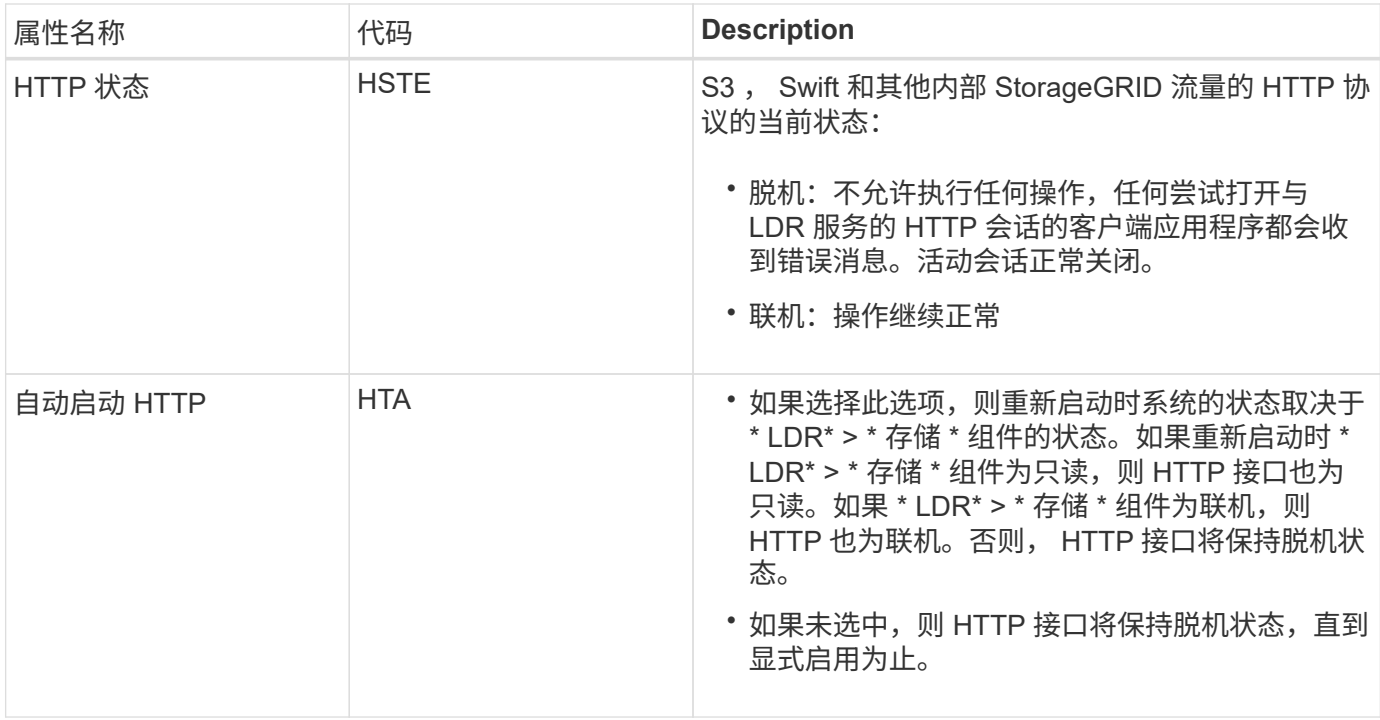

# **LDR >** 数据存储

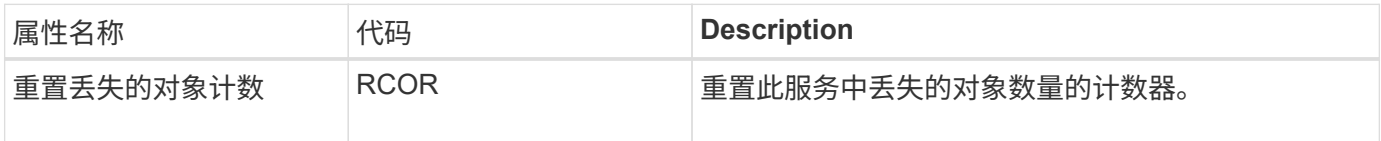

**LDR >** 存储

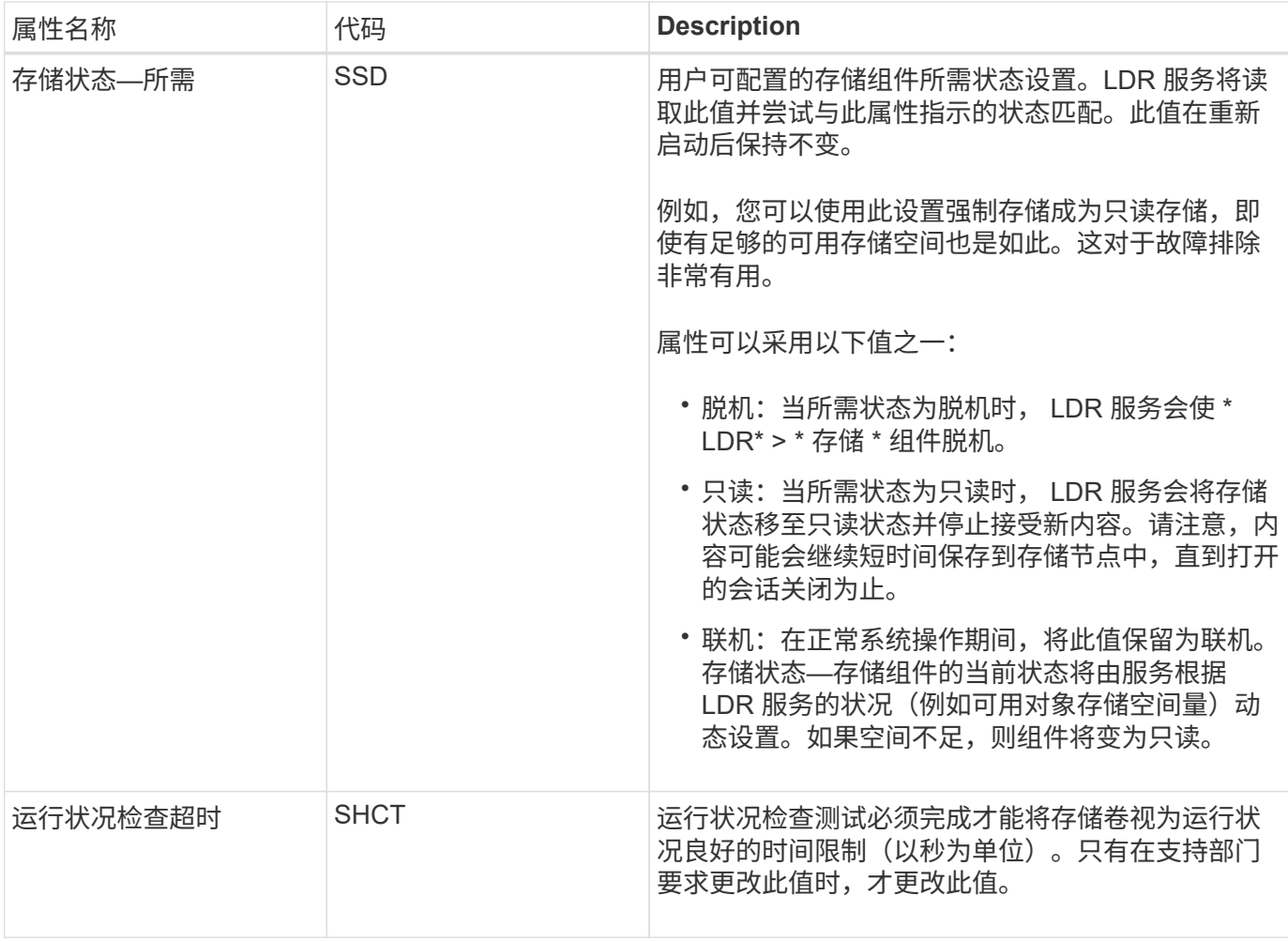

# **LDR >** 验证

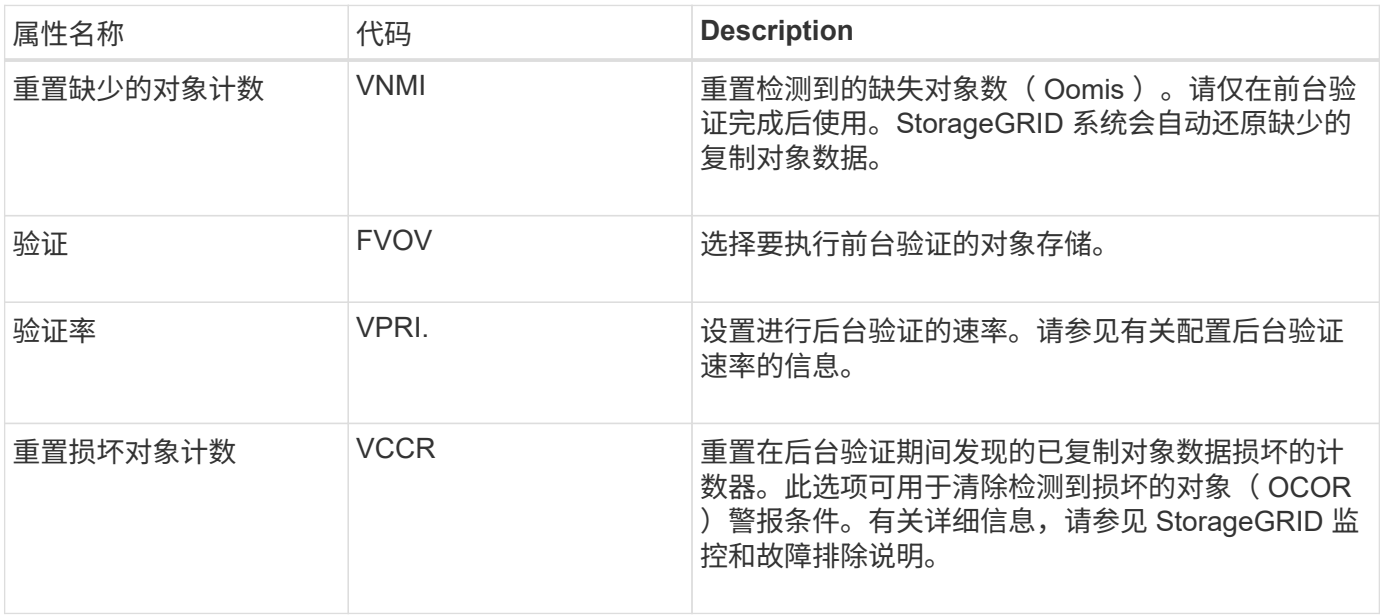

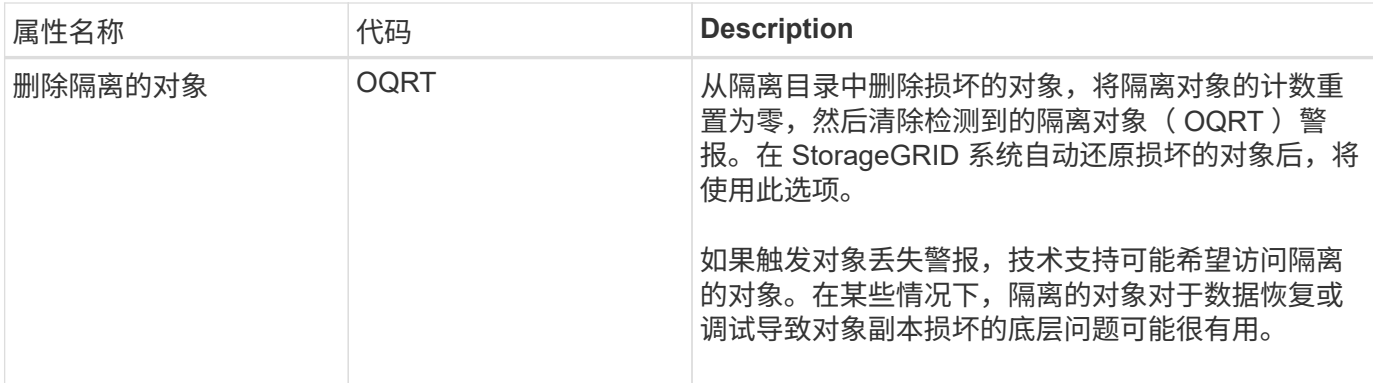

# **LDR >** 擦除编码

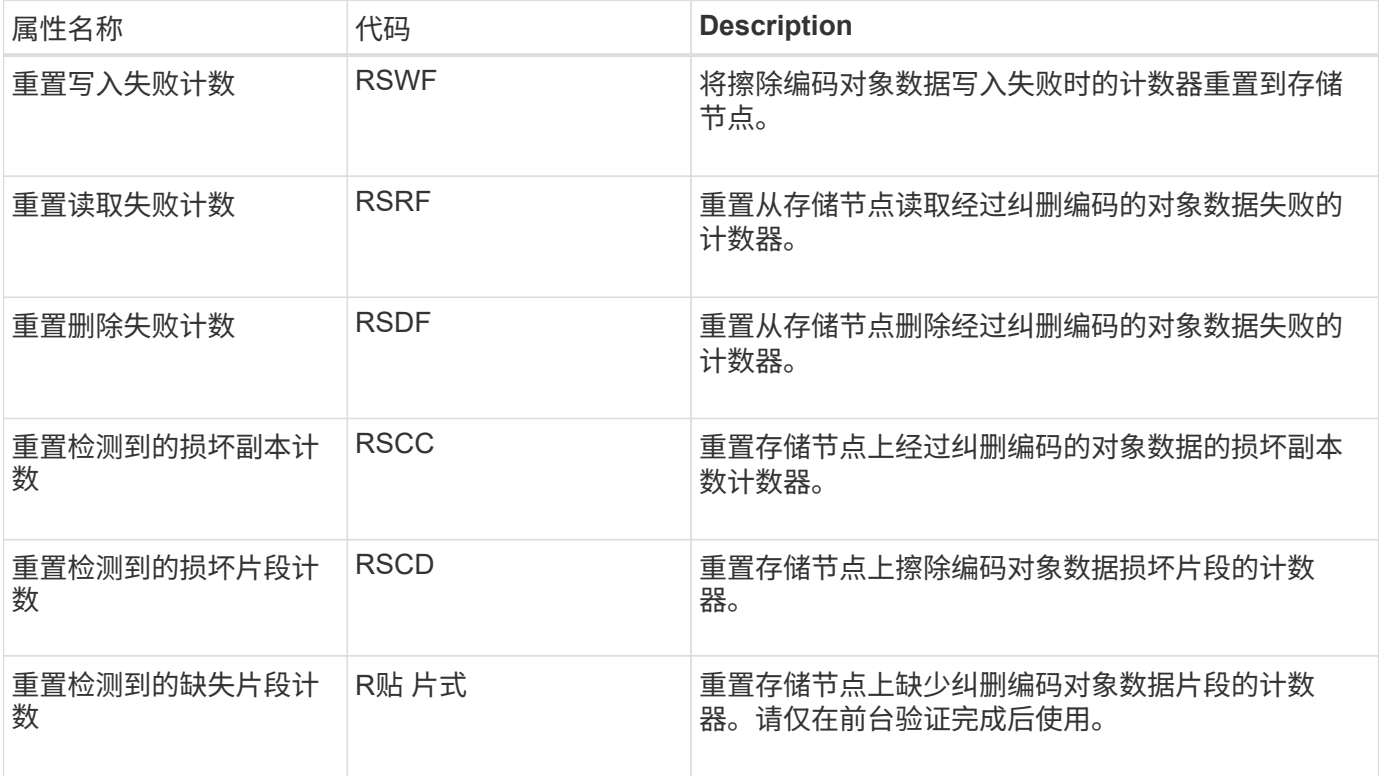

# **LDR >** 复制

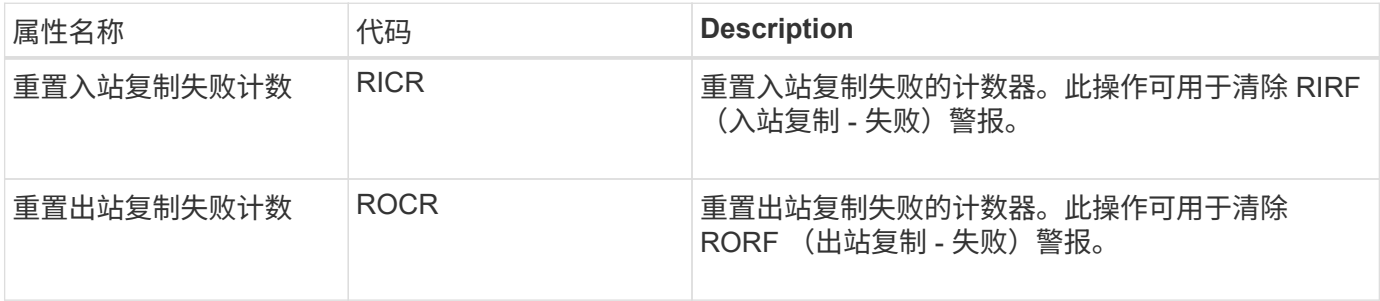

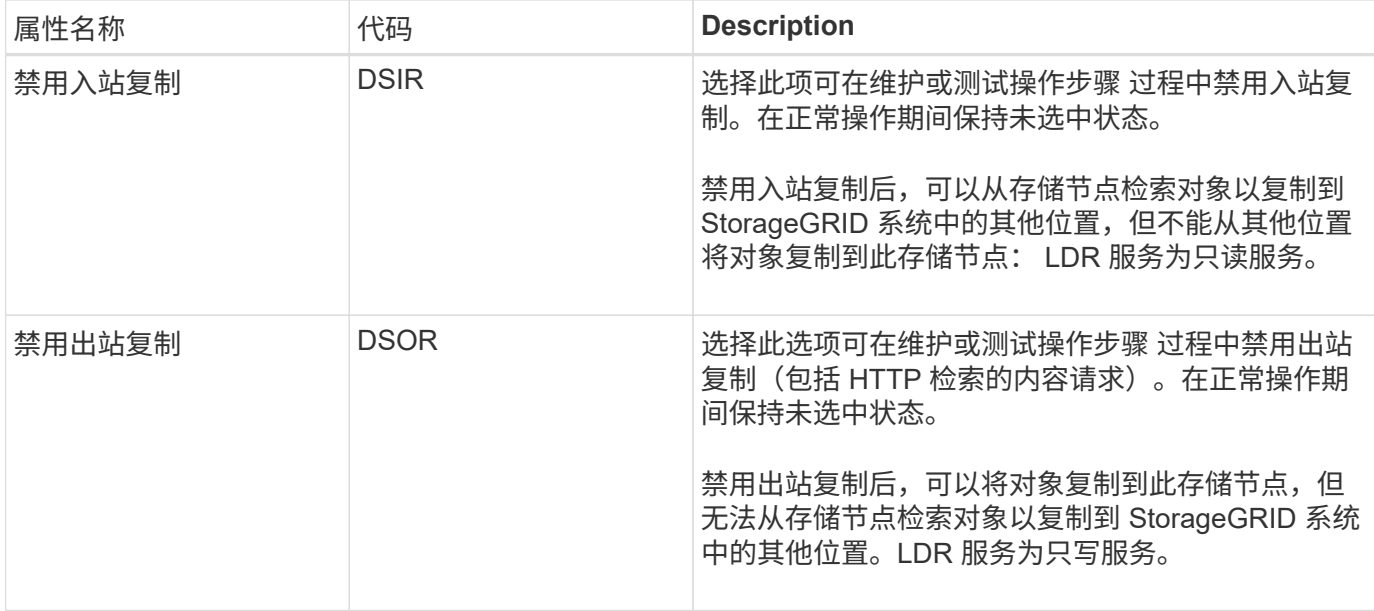

#### 相关信息

["](#page-1464-0)[监控](#page-1464-0)[和放大](#page-1464-0)[;故障排](#page-1464-0)[除](#page-1464-0)["](#page-1464-0)

# <span id="page-1001-0"></span>管理完整存储节点

当存储节点达到容量时,您必须通过添加新存储来扩展 StorageGRID 系统。有三种选项可 供选择:添加存储卷,添加存储扩展架和添加存储节点。

#### 添加存储卷

每个存储节点均支持最大数量的存储卷。定义的最大值因平台而异。如果存储节点包含的存储卷数少于最大数量 ,则可以添加卷以增加其容量。请参见有关扩展 StorageGRID 系统的说明。

#### 添加存储扩展架

某些 StorageGRID 设备存储节点 (例如 SG6060) 可以支持更多存储架。如果您的 StorageGRID 设备具有扩 展功能,但尚未扩展到最大容量,则可以添加存储架以增加容量。请参见有关扩展 StorageGRID 系统的说明。

#### 正在添加存储节点

您可以通过添加存储节点来增加存储容量。添加存储时,必须仔细考虑当前活动的 ILM 规则和容量要求。请参 见有关扩展 StorageGRID 系统的说明。

# 相关信息

### ["](#page-1854-0)[扩展网格](#page-1854-0)["](#page-1854-0)

# 管理管理节点

StorageGRID 部署中的每个站点都可以有一个或多个管理节点。

- ["](#page-1002-0)[什么](#page-1002-0)[是管理节点](#page-1002-0)["](#page-1002-0)
- ["](#page-1003-0)[使用](#page-1003-0)[多](#page-1003-0)[个管理节点](#page-1003-0)["](#page-1003-0)
- ["](#page-1004-0)[确定](#page-1004-0)[主](#page-1004-0)[管理节点](#page-1004-0)["](#page-1004-0)
- ["](#page-1004-1)[选择](#page-1004-1)[首](#page-1004-1)[选](#page-1004-1)[发件](#page-1004-1)[人](#page-1004-1)["](#page-1004-1)
- ["](#page-1005-0)[查看](#page-1005-0)[通知](#page-1005-0)[状](#page-1005-0)[态和](#page-1005-0)[队](#page-1005-0)[列](#page-1005-0)["](#page-1005-0)
- ["](#page-1006-0)[管理节点如何](#page-1006-0)[显](#page-1006-0)[示已确](#page-1006-0)[认](#page-1006-0)[的](#page-1006-0)[警报](#page-1006-0)[\(](#page-1006-0)[旧](#page-1006-0)[系统\)](#page-1006-0)["](#page-1006-0)
- ["](#page-1007-0)[配](#page-1007-0)[置](#page-1007-0)[审核](#page-1007-0)[客户端](#page-1007-0)[访](#page-1007-0)[问](#page-1007-0)["](#page-1007-0)

# <span id="page-1002-0"></span>什么是管理节点

管理节点可提供系统配置,监控和日志记录等管理服务。每个网格都必须有一个主管理节 点,并且可能有任意数量的非主管理节点,以实现冗余。

登录到网格管理器或租户管理器时,您正在连接到管理节点。您可以连接到任何管理节点,每个管理节点都会显 示一个类似的 StorageGRID 系统视图。但是,必须使用主管理节点执行维护过程。

管理节点还可用于对 S3 和 Swift 客户端流量进行负载平衡。

管理节点托管以下服务:

- AMS 服务
- CMN 服务
- NMS 服务
- Prometheus 服务
- 负载平衡器和高可用性服务(用于支持 S3 和 Swift 客户端流量)

管理节点还支持管理应用程序程序接口( Management Application Program Interface , mgmt-API )处理来自 网格管理 API 和租户管理 API 的请求。

#### 什么是 **AMS** 服务

审核管理系统( Audit Management System , AMS )服务可跟踪系统活动和事件。

#### 什么是 **CMN** 服务

配置管理节点( CMN )服务负责管理所有服务所需的连接和协议功能的系统范围配置。此外, CMN 服务还用 于运行和监控网格任务。每个 StorageGRID 部署只有一个 CMN 服务。托管 CMN 服务的管理节点称为主管理 节点。

#### 什么是 **NMS** 服务

网络管理系统 ( Network Management System , NMS ) 服务为通过网格管理器 ( StorageGRID 系统基于浏 览器的界面)显示的监控,报告和配置选项提供支持。

#### 什么是 **Prometheus** 服务

Prometheus 服务从所有节点上的服务收集时间序列指标。

#### 相关信息

#### ["](#page-804-0)[使用网格管理](#page-804-0)[API"](#page-804-0)

["](#page-1228-0)[使用租户](#page-1228-0)[帐](#page-1228-0)[户](#page-1228-0)["](#page-1228-0)

["](#page-912-0)[管理负载平衡](#page-912-0)["](#page-912-0)

["](#page-924-0)[管理高可用性组](#page-924-0)["](#page-924-0)

# <span id="page-1003-0"></span>使用多个管理节点

一个 StorageGRID 系统可以包含多个管理节点,这样,即使一个管理节点出现故障,您也 可以持续监控和配置 StorageGRID 系统。

如果管理节点不可用,则属性处理将继续,警报和警报(旧系统)仍会触发,同时仍会发送电子邮件通知和 AutoSupport 消息。但是,拥有多个管理节点不会提供故障转移保护,但通知和 AutoSupport 消息除外。特别是 ,从一个管理节点发出的警报确认不会复制到其他管理节点。

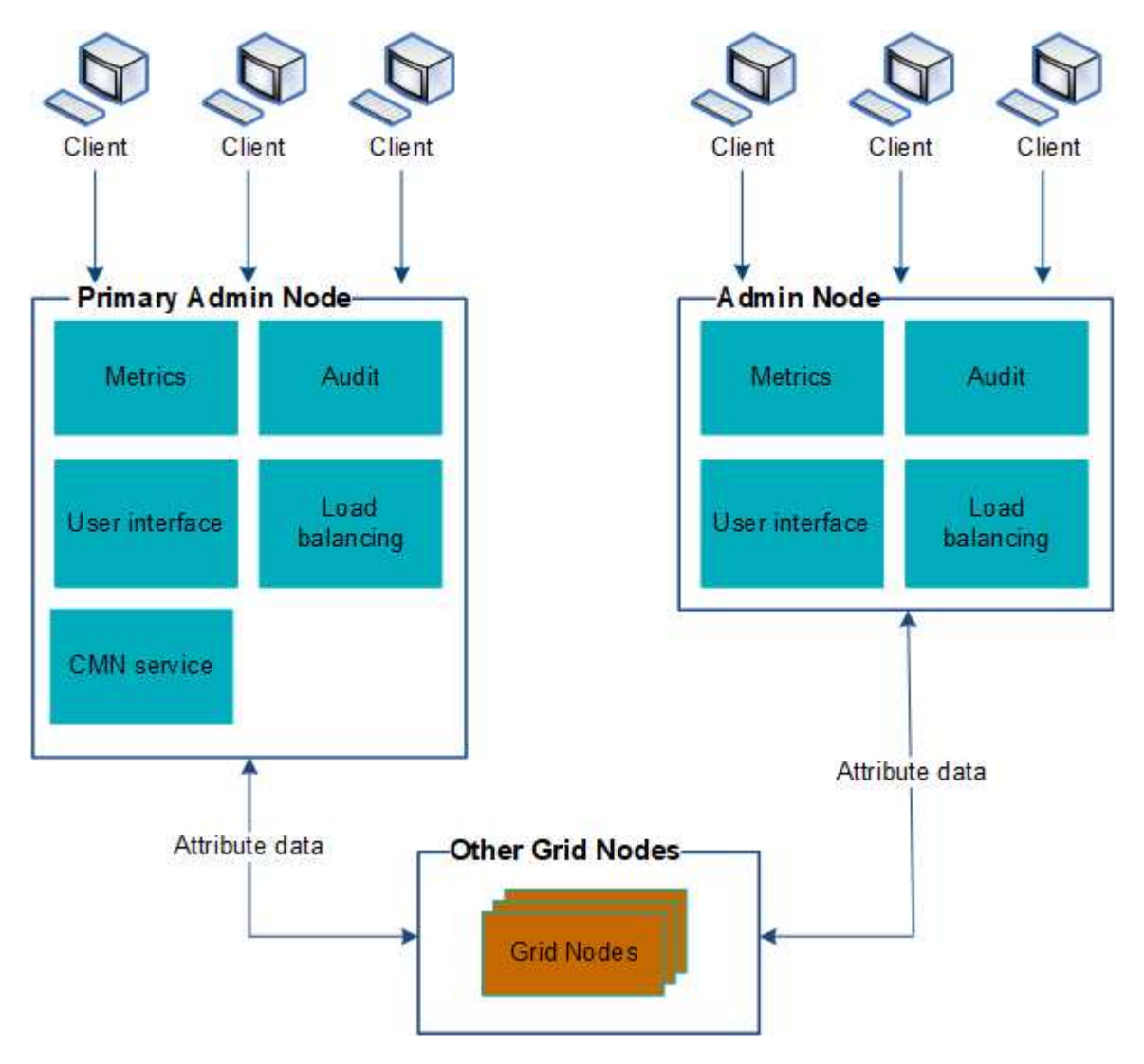

如果管理节点出现故障,可以通过两种方法继续查看和配置 StorageGRID 系统:

- Web 客户端可以重新连接到任何其他可用的管理节点。
- 如果系统管理员配置了高可用性管理节点组,则 Web 客户端可以继续使用 HA 组的虚拟 IP 地址访问网格管 理器或租户管理器。

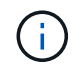

使用 HA 组时,如果主管理节点出现故障,访问将中断。用户必须在 HA 组的虚拟 IP 地址故 障转移到组中的另一个管理节点后重新登录。

某些维护任务只能使用主管理节点出现故障,则必须先对其进行恢复,然后 StorageGRID 系统才能重新完全正常运行。

相关信息

["](#page-924-0)[管理高可用性组](#page-924-0)["](#page-924-0)

<span id="page-1004-0"></span>确定主管理节点

主管理节点托管 CMN 服务。某些维护过程只能使用主管理节点执行。

您需要的内容

- 您必须使用支持的浏览器登录到网格管理器。
- 您必须具有特定的访问权限。

#### 步骤

- 1. 选择\*支持\*>\*工具\*>\*网格拓扑\*。
- 2. 选择\*;site\_\*\*\*管理节点、然后单击 ♣ 展开拓扑树并显示此管理节点上托管的服务。

主管理节点托管 CMN 服务。

3. 如果此管理节点不托管 CMN 服务,请检查其他管理节点。

<span id="page-1004-1"></span>选择首选发件人

如果您的 StorageGRID 部署包含多个管理节点,则可以选择哪个管理节点应是通知的首选 发送方。默认情况下,系统会选择主管理节点,但任何管理节点都可以是首选发送方。

### 您需要的内容

- 您必须使用支持的浏览器登录到网格管理器。
- 您必须具有特定的访问权限。

关于此任务

"配置**\***系统设置**\***显示选项"页面显示了当前选择用作首选发送方的管理节点。默认情况下会选择主管理节点。

在正常系统操作下,只有首选发件人才会发送以下通知:

- AutoSupport 消息
- SNMP 通知
- 警报电子邮件
- 警报电子邮件(旧系统)

但是,所有其他管理节点(备用发送器)都会监控首选发送器。如果检测到问题,备用发件人也可以发送这些通 知。

在以下情况下,首选发件人和备用发件人都可能发送通知:

- ・如果管理节点彼此变为 "`islanded` " ,则首选发件人和备用发件人都将尝试发送通知,并且可能会收到多个 通知副本。
- 备用发件人检测到首选发件人存在问题并开始发送通知后,首选发件人可能会重新获得其发送通知的能力。 如果发生这种情况,可能会发送重复的通知。当备用发件人不再检测到首选发件人的错误时,它将停止发送 通知。

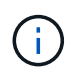

在测试警报通知和 AutoSupport 消息时,所有管理节点都会发送测试电子邮件。在测试警报通知 时,您必须登录到每个管理节点以验证连接。

步骤

- 1. 选择\*配置\*>\*系统设置\*>\*显示选项\*。
- 2. 从显示选项菜单中,选择 \* 选项 \* 。
- 3. 从下拉列表中选择要设置为首选发送方的管理节点。

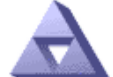

Display Options

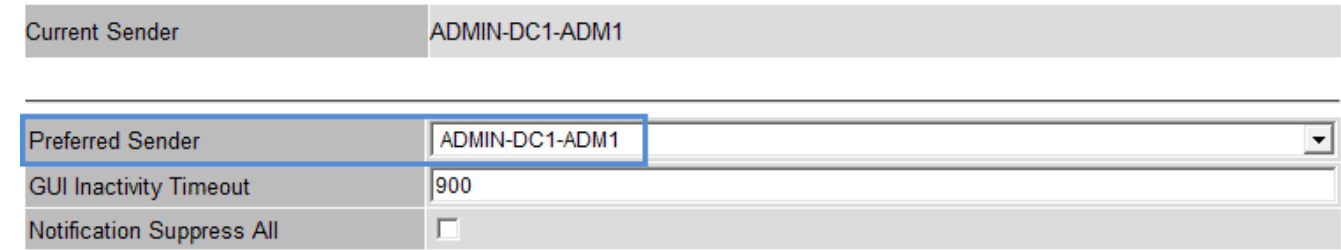

Apply Changes

4. 单击 \* 应用更改 \* 。

管理节点设置为通知的首选发件人。

<span id="page-1005-0"></span>查看通知状态和队列

管理节点上的NMS服务会向邮件服务器发送通知。您可以在接口引擎页面上查看 NMS 服 务的当前状态及其通知队列大小。

要访问接口引擎页面、请选择\*支持\*>\*工具\*>\*网格拓扑\*。最后,选择 \* 站点 \_\* > \* 管理节点 \_\* > \* NMS\* > \* 接 口引擎 \* 。

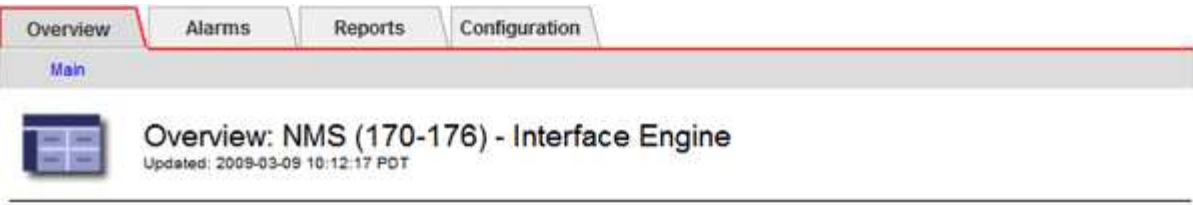

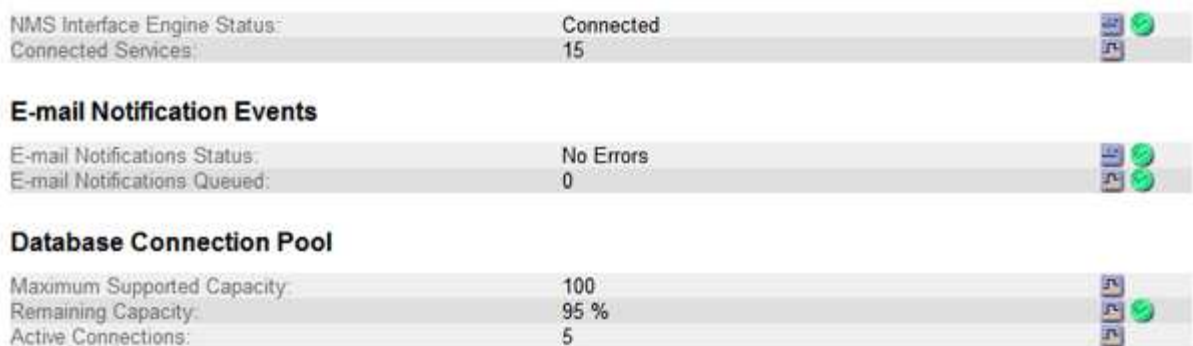

通知通过电子邮件通知队列进行处理,并按触发顺序逐个发送到邮件服务器。如果出现问题(例如网络连接错误 ),并且在尝试发送通知时邮件服务器不可用,则尽力将通知重新发送到邮件服务器的操作将持续 60 秒。如果 通知在 60 秒后未发送到邮件服务器,则通知将从通知队列中删除,并尝试在队列中发送下一个通知。由于通知 可以从通知队列中删除而不发送,因此,在不发送通知的情况下,可能会触发警报。如果通知从队列中删除而未 发送,则会触发分钟(电子邮件通知状态)次要警报。

<span id="page-1006-0"></span>管理节点如何显示已确认的警报(旧系统)

在一个管理节点上确认警报时,已确认的警报不会复制到任何其他管理节点。由于确认不 会复制到其他管理节点,因此对于每个管理节点,网格拓扑树可能看起来不同。

在连接 Web 客户端时,这种差异非常有用。根据管理员的需求, Web 客户端可以具有不同的 StorageGRID 系 统视图。

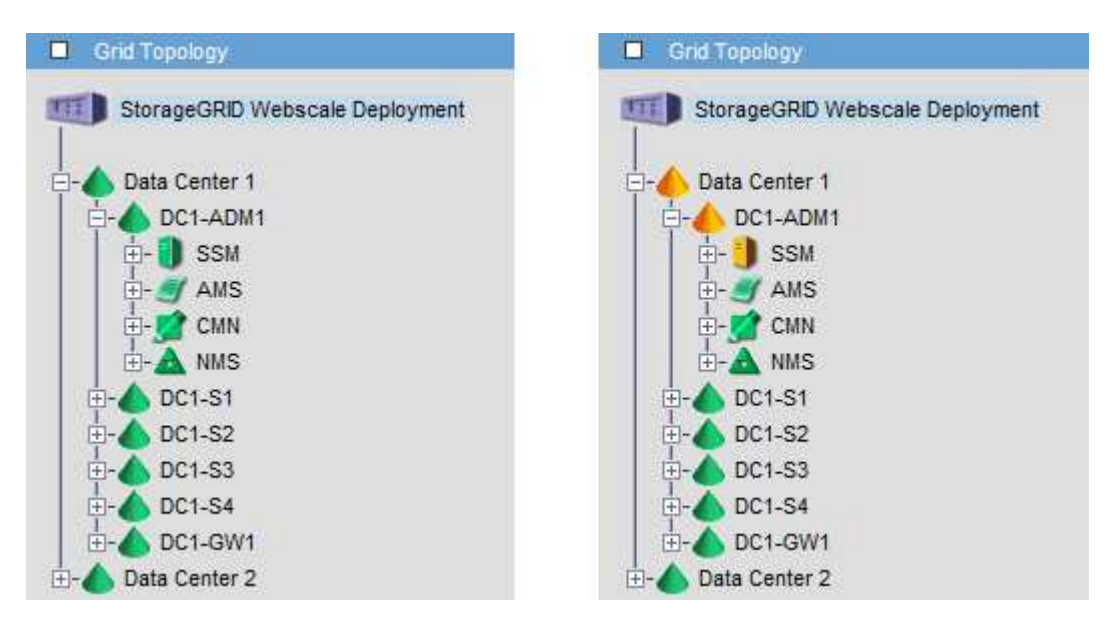

请注意,通知是从发生确认的管理节点发送的。

<span id="page-1007-0"></span>管理节点通过审核管理系统 ( Audit Management System , AMS ) 服务将所有审核的系 统事件记录到可通过审核共享访问的日志文件中,该文件会在安装时添加到每个管理节点 中。为了便于访问审核日志,您可以配置客户端对 CIFS 和 NFS 的审核共享的访问权限。

StorageGRID 系统会使用肯定确认来防止在将审核消息写入日志文件之前丢失这些消息。消息会一直在服务中 排队,直到 AMS 服务或中间审核中继服务确认对其进行控制为止。

有关详细信息、请参见了解审核消息的说明。

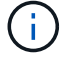

 $\binom{1}{1}$ 

如果您可以选择使用 CIFS 或 NFS ,请选择 NFS 。

已弃用通过 CIFS/Samba 进行审核导出,并将在未来的 StorageGRID 版本中删除。

# 相关信息

["](#page-1002-0)[什么](#page-1002-0)[是管理节点](#page-1002-0)["](#page-1002-0)

["](#page-1775-0)[查看](#page-1775-0)[审核日志](#page-1775-0)["](#page-1775-0)

# ["](#page-263-0)[升](#page-263-0)[级软件](#page-263-0)["](#page-263-0)

为**CIFS**配置审核客户端

用于配置审核客户端的操作步骤 取决于身份验证方法: Windows 工作组或 Windows Active Directory ( AD )。添加后,审核共享将自动启用为只读共享。

已弃用通过 CIFS/Samba 进行审核导出,并将在未来的 StorageGRID 版本中删除。

# 相关信息

 $\binom{1}{1}$ 

["](#page-263-0)[升](#page-263-0)[级软件](#page-263-0)["](#page-263-0)

为工作组配置审核客户端

对 StorageGRID 部署中要从中检索审核消息的每个管理节点执行此操作步骤 。

您需要的内容

- 您必须具有 Passwords.txt 具有root/admin帐户密码的文件(可在上述软件包中找到)。
- 您必须具有 Configuration.txt 文件(在上述软件包中提供)。

关于此任务

已弃用通过 CIFS/Samba 进行审核导出,并将在未来的 StorageGRID 版本中删除。

# 步骤

1. 登录到主管理节点:

a. 输入以下命令: ssh admin@*primary\_Admin\_Node\_IP*
- b. 输入中列出的密码 Passwords.txt 文件
- c. 输入以下命令切换到root: su -
- d. 输入中列出的密码 Passwords.txt 文件

以root用户身份登录后、提示符将从变为 \$ to #。

2. 确认所有服务的状态均为正在运行或已验证: storagegrid-status

如果所有服务均未运行或未验证,请先解决问题,然后再继续。

- 3. 返回命令行,按 \* 。 Ctrl+\* 。 c\* 。
- 4. 启动CIFS配置实用程序: config\_cifs.rb

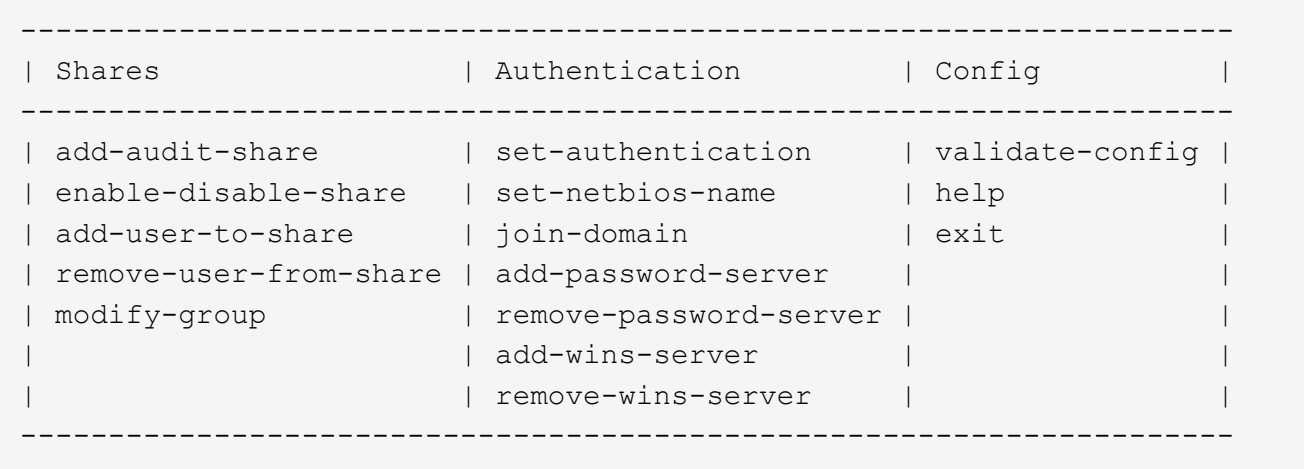

5. 为 Windows 工作组设置身份验证:

如果已设置身份验证,则会显示一条建议消息。如果已设置身份验证,请转至下一步。

- a. 输入 … set-authentication
- b. 当系统提示您安装Windows工作组或Active Directory时、输入: workgroup
- c. 出现提示时、输入工作组的名称: *workgroup\_name*
- d. 出现提示时、创建有意义的NetBIOS名称: *netbios\_name*
	- 或

按 \* 输入 \* 以使用管理节点的主机名作为 NetBIOS 名称。

此脚本将重新启动 Samba 服务器并应用更改。此操作需要不到一分钟的时间。设置身份验证后,添加审核 客户端。

a. 出现提示时,按 \* 输入 \* 。

此时将显示 CIFS 配置实用程序。

6. 添加审核客户端:

共享将自动添加为只读。 b. 出现提示时、添加用户或组: *user* c. 出现提示时、输入审核用户名: *audit\_user\_name* d. 出现提示时、输入审核用户的密码: *password* e. 出现提示时、重新输入同一密码以进行确认: *password*

f. 出现提示时,按 \* 输入 \* 。

此时将显示 CIFS 配置实用程序。

无需输入目录。已预定义审核目录名称。

- 7. 如果允许多个用户或组访问审核共享,请添加其他用户:
	- a. 输入 … add-user-to-share

此时将显示已启用共享的编号列表。

- b. 出现提示时、输入审核导出共享的编号: *share\_number*
- c. 出现提示时、添加用户或组: user

或 group

- d. 出现提示时、输入审核用户或组的名称: *audit\_user or audit\_group*
- e. 出现提示时,按 \* 输入 \* 。

此时将显示 CIFS 配置实用程序。

- f. 对有权访问审核共享的每个其他用户或组重复这些子步骤。
- 8. (可选)验证您的配置: validate-config

此时将检查并显示这些服务。您可以安全地忽略以下消息:

```
Can't find include file /etc/samba/includes/cifs-interfaces.inc
Can't find include file /etc/samba/includes/cifs-filesystem.inc
Can't find include file /etc/samba/includes/cifs-custom-config.inc
Can't find include file /etc/samba/includes/cifs-shares.inc
rlimit max: increasing rlimit max (1024) to minimum Windows limit
(16384)
```
a. 出现提示时,按 \* 输入 \* 。

此时将显示审核客户端配置。

b. 出现提示时,按 \* 输入 \* 。

此时将显示 CIFS 配置实用程序。

- 9. 关闭CIFS配置实用程序: exit
- 10. 启动Samba服务: service smbd start
- 11. 如果 StorageGRID 部署是单个站点,请转至下一步。

或

- 或者,如果 StorageGRID 部署包括其他站点的管理节点,则根据需要启用这些审核共享:
- a. 远程登录到站点的管理节点:
	- i. 输入以下命令: ssh admin@*grid\_node\_IP*
	- ii. 输入中列出的密码 Passwords.txt 文件
	- iii. 输入以下命令切换到root: su -
	- iv. 输入中列出的密码 Passwords.txt 文件
- b. 重复上述步骤为每个附加管理节点配置审核共享。
- c. 关闭远程安全Shell登录到远程管理节点: exit

# 12. 从命令Shell中注销: exit

### 相关信息

["](#page-263-0)[升](#page-263-0)[级软件](#page-263-0)["](#page-263-0)

- 为**Active Directory**配置审核客户端
- 对 StorageGRID 部署中要从中检索审核消息的每个管理节点执行此操作步骤 。

您需要的内容

- 您必须具有 Passwords.txt 具有root/admin帐户密码的文件(可在上述软件包中找到)。
- 您必须具有CIFS Active Directory用户名和密码。
- 您必须具有 Configuration.txt 文件(在上述软件包中提供)。

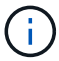

已弃用通过 CIFS/Samba 进行审核导出,并将在未来的 StorageGRID 版本中删除。

- 1. 登录到主管理节点:
	- a. 输入以下命令: ssh admin@*primary\_Admin\_Node\_IP*
	- b. 输入中列出的密码 Passwords.txt 文件
	- c. 输入以下命令切换到root: su -
	- d. 输入中列出的密码 Passwords.txt 文件

以root用户身份登录后、提示符将从变为 \$ to #。

2. 确认所有服务的状态均为正在运行或已验证: storagegrid-status

如果所有服务均未运行或未验证,请先解决问题,然后再继续。

- 3. 返回命令行,按 \* 。 Ctrl+\* 。 c\* 。
- 4. 启动CIFS配置实用程序: config\_cifs.rb

```
---------------------------------------------------------------------
| Shares | Authentication | Config
---------------------------------------------------------------------
| add-audit-share | set-authentication | validate-config |
| enable-disable-share | set-netbios-name | help
| add-user-to-share | join-domain | exit
| remove-user-from-share | add-password-server | |
| modify-group | remove-password-server |
| | add-wins-server | |
                       | | remove-wins-server | |
                    ---------------------------------------------------------------------
```
5. 为Active Directory设置身份验证: set-authentication

在大多数部署中,您必须在添加审核客户端之前设置身份验证。如果已设置身份验证,则会显示一条建议消 息。如果已设置身份验证,请转至下一步。

- a. 当系统提示您安装工作组或Active Directory时: ad
- b. 出现提示时,输入 AD 域的名称(短域名)。
- c. 出现提示时,输入域控制器的 IP 地址或 DNS 主机名。
- d. 出现提示时,输入完整的域域名。

使用大写字母。

e. 当系统提示您启用 winbind 支持时,键入 \* 。

winbind 用于解析 AD 服务器中的用户和组信息。

- f. 出现提示时,输入 NetBIOS 名称。
- g. 出现提示时,按 \* 输入 \* 。

此时将显示 CIFS 配置实用程序。

- 6. 加入域:
	- a. 如果尚未启动、请启动CIFS配置实用程序: config\_cifs.rb
	- b. 加入域: join-domain
- c. 系统会提示您测试管理节点当前是否为有效的域成员。如果此管理节点先前未加入此域、请输入: no
- d. 出现提示时、请提供管理员的用户名: *administrator\_username*

其中: administrator username 是CIFS Active Directory用户名、而不是StorageGRID 用户名。

e. 出现提示时、请提供管理员密码: *administrator\_password*

是 *administrator\_password* 是CIFS Active Directory用户名、而不是StorageGRID 密码。

f. 出现提示时,按 \* 输入 \* 。

此时将显示 CIFS 配置实用程序。

- 7. 验证您是否已正确加入域:
	- a. 加入域: join-domain
	- b. 当系统提示测试服务器当前是否为域的有效成员时、输入: y

如果您收到消息 "`join is OK ,` " you have successfully joined the domain.如果未收到此响应,请尝试 设置身份验证并重新加入域。

c. 出现提示时,按 \* 输入 \* 。

此时将显示 CIFS 配置实用程序。

- 8. 添加审核客户端: add-audit-share
	- a. 当系统提示您添加用户或组时、输入: user
	- b. 当系统提示您输入审核用户名时,请输入审核用户名。
	- c. 出现提示时,按 \* 输入 \* 。

此时将显示 CIFS 配置实用程序。

9. 如果允许多个用户或组访问审核共享、请添加其他用户: add-user-to-share

此时将显示已启用共享的编号列表。

- a. 输入审核导出共享的编号。
- b. 当系统提示您添加用户或组时、输入: group

系统将提示您输入审核组名称。

- c. 当系统提示您输入审核组名称时,输入审核用户组的名称。
- d. 出现提示时,按 \* 输入 \* 。

此时将显示 CIFS 配置实用程序。

- e. 对有权访问审核共享的每个其他用户或组重复此步骤。
- 10. (可选)验证您的配置: validate-config

此时将检查并显示这些服务。您可以安全地忽略以下消息:

- <sup>找</sup>不到包含文件 /etc/samba/includes/cifs-interfaces.inc
- <sup>找</sup>不到包含文件 /etc/samba/includes/cifs-filesystem.inc
- <sup>找</sup>不到包含文件 /etc/samba/includes/cifs-interfaces.inc
- <sup>找</sup>不到包含文件 /etc/samba/includes/cifs-custom-config.inc
- <sup>找</sup>不到包含文件 /etc/samba/includes/cifs-shares.inc
- rlimit\_max : 将 rlimit\_max ( 1024 )增加到最小 Windows 限制( 16384 )

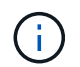

请勿将设置 "security=ads" 与 "password server" 参数结合使用。(默认情况下, Samba 会自动发现要联系的正确 DC )。

- i. 出现提示时,按 \* 输入 \* 以显示审核客户端配置。
- ii. 出现提示时,按 \* 输入 \* 。

此时将显示 CIFS 配置实用程序。

- 11. 关闭CIFS配置实用程序: exit
- 12. 如果 StorageGRID 部署是单个站点,请转至下一步。

或

或者,如果 StorageGRID 部署包括其他站点的管理节点,则根据需要启用这些审核共享:

- a. 远程登录到站点的管理节点:
	- i. 输入以下命令: ssh admin@*grid\_node\_IP*
	- ii. 输入中列出的密码 Passwords.txt 文件
	- iii. 输入以下命令切换到root: su -
	- iv. 输入中列出的密码 Passwords.txt 文件
- b. 重复上述步骤为每个管理节点配置审核共享。
- c. 关闭远程安全Shell登录到管理节点: exit

13. 从命令Shell中注销: exit

## 相关信息

["](#page-263-0)[升](#page-263-0)[级软件](#page-263-0)["](#page-263-0)

<span id="page-1013-0"></span>将用户或组添加到**CIFS**审核共享

# 您可以将用户或组添加到与 AD 身份验证集成的 CIFS 审核共享。

您需要的内容

• 您必须具有 Passwords.txt 具有root/admin帐户密码的文件(可在上述软件包中找到)。

• 您必须具有 Configuration.txt 文件(在上述软件包中提供)。

关于此任务

以下操作步骤 适用于与 AD 身份验证集成的审核共享。

 $\left(\begin{smallmatrix} 1\ 1\end{smallmatrix}\right)$ 

已弃用通过 CIFS/Samba 进行审核导出,并将在未来的 StorageGRID 版本中删除。

步骤

- 1. 登录到主管理节点:
	- a. 输入以下命令: ssh admin@*primary\_Admin\_Node\_IP*
	- b. 输入中列出的密码 Passwords.txt 文件
	- c. 输入以下命令切换到root: su -
	- d. 输入中列出的密码 Passwords.txt 文件

以root用户身份登录后、提示符将从变为 \$ to #。

2. 确认所有服务的状态均为正在运行或已验证。输入 … storagegrid-status

如果所有服务均未运行或未验证,请先解决问题,然后再继续。

3. 返回命令行,按 \* 。 Ctrl+\* 。 c\* 。

4. 启动CIFS配置实用程序: config\_cifs.rb

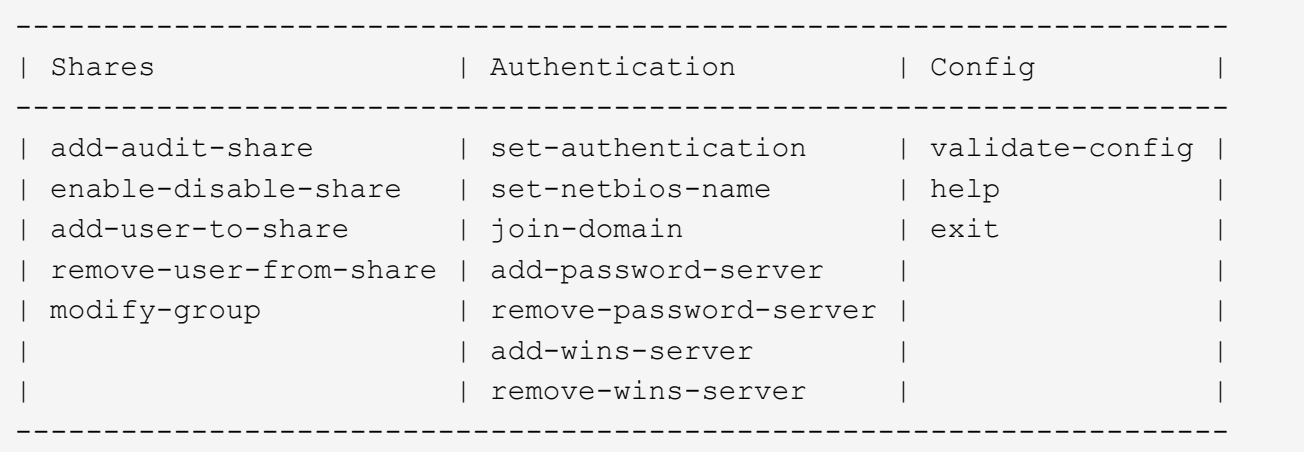

5. 开始添加用户或组: add-user-to-share

此时将显示已配置的审核共享的编号列表。

6. 出现提示时、输入审核共享(审核-导出)的编号: *audit\_share\_number*

系统会询问您是否要授予用户或组对此审核共享的访问权限。

7. 出现提示时、添加用户或组: user 或 group

8. 当系统提示您输入此 AD 审核共享的用户或组名称时,请输入此名称。

此用户或组将作为审核共享的只读添加到服务器的操作系统和 CIFS 服务中。系统将重新加载 Samba 配置 ,以使用户或组能够访问审核客户端共享。

9. 出现提示时, 按 \* 输入 \*。

此时将显示 CIFS 配置实用程序。

- 10. 对有权访问审核共享的每个用户或组重复上述步骤。
- 11. (可选)验证您的配置: validate-config

此时将检查并显示这些服务。您可以安全地忽略以下消息:

- 找不到 include 文件 /etc/samba/includes/cifs-interfaces.inc
- 找不到 include 文件 /etc/samba/includes/cifs-filesystem.inc
- 找不到 include 文件 /etc/samba/includes/cifs-custom-config.inc
- 找不到 include 文件 /etc/samba/includes/cifs-shares.inc
	- i. 出现提示时,按 \* 输入 \* 以显示审核客户端配置。
	- ii. 出现提示时,按 \* 输入 \* 。
- 12. 关闭CIFS配置实用程序: exit
- 13. 确定是否需要启用其他审核共享,如下所示:
	- 如果 StorageGRID 部署是单个站点,请转至下一步。
	- 如果 StorageGRID 部署包括其他站点的管理节点,请根据需要启用这些审核共享:
		- i. 远程登录到站点的管理节点:
			- A. 输入以下命令: ssh admin@*grid\_node\_IP*
			- B. 输入中列出的密码 Passwords.txt 文件
			- C. 输入以下命令切换到root: su -
			- D. 输入中列出的密码 Passwords.txt 文件
		- ii. 重复上述步骤为每个管理节点配置审核共享。
		- iii. 关闭远程安全Shell登录到远程管理节点: exit
- 14. 从命令Shell中注销: exit

<span id="page-1015-0"></span>从**CIFS**审核共享中删除用户或组

您不能删除允许访问审核共享的最后一个用户或组。

您需要的内容

- 您必须具有 Passwords.txt 包含root帐户密码的文件(可在上述软件包中找到)。
- 您必须具有 Configuration.txt 文件(在上述软件包中提供)。

关于此任务

已弃用通过 CIFS/Samba 进行审核导出,并将在未来的 StorageGRID 版本中删除。

- 步骤
- 1. 登录到主管理节点:
	- a. 输入以下命令: ssh admin@*primary\_Admin\_Node\_IP*
	- b. 输入中列出的密码 Passwords.txt 文件
	- c. 输入以下命令切换到root: su -
	- d. 输入中列出的密码 Passwords.txt 文件

以root用户身份登录后、提示符将从变为 \$ to #。

2. 启动CIFS配置实用程序: config\_cifs.rb

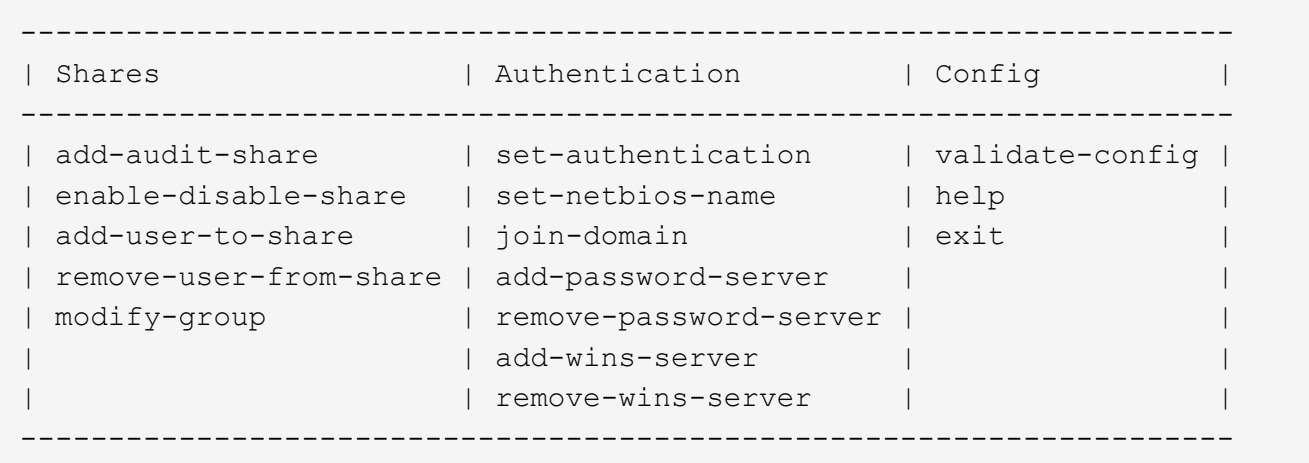

3. 开始删除用户或组: remove-user-from-share

此时将显示一个编号列表,其中列出了管理节点的可用审核共享。审核共享标记为 audit-export 。

- 4. 输入审核共享的编号: *audit\_share\_number*
- 5. 当系统提示删除用户或组时: user 或 group

此时将显示审核共享的用户或组的编号列表。

6. 输入与要删除的用户或组对应的数字: *number*

此时将更新审核共享,并且不再允许用户或组访问此审核共享。例如:

Enabled shares 1. audit-export Select the share to change: 1 Remove user or group? [User/group]: User Valid users for this share 1. audituser 2. newaudituser Select the user to remove: 1 Removed user "audituser" from share "audit-export". Press return to continue.

7. 关闭CIFS配置实用程序: exit

8. 如果 StorageGRID 部署包括其他站点的管理节点,请根据需要在每个站点禁用审核共享。

9. 配置完成后、从每个命令Shell中注销: exit

## 相关信息

["](#page-263-0)[升](#page-263-0)[级软件](#page-263-0)["](#page-263-0)

更改**CIFS**审核共享用户或组名称

您可以通过添加新用户或组并删除旧用户或组来更改 CIFS 审核共享的用户或组名称。

关于此任务

已弃用通过 CIFS/Samba 进行审核导出,并将在未来的 StorageGRID 版本中删除。

步骤

1. 将名称已更新的新用户或组添加到审核共享中。

2. 删除旧用户或组名称。

相关信息

["](#page-263-0)[升](#page-263-0)[级软件](#page-263-0)["](#page-263-0)

["](#page-1013-0)[将用户](#page-1013-0)[或](#page-1013-0)[组](#page-1013-0)[添](#page-1013-0)[加](#page-1013-0)[到](#page-1013-0)[CIFS](#page-1013-0)[审核共享](#page-1013-0)["](#page-1013-0)

["](#page-1015-0)[从](#page-1015-0)[CIFS](#page-1015-0)[审核共享](#page-1015-0)[中删除用户](#page-1015-0)[或](#page-1015-0)[组](#page-1015-0)["](#page-1015-0)

## 验证**CIFS**审核集成

审核共享为只读。日志文件可由计算机应用程序读取,验证不包括打开文件。我们认为, 审核日志文件是否显示在 Windows 资源管理器窗口中已足够验证。验证连接后,关闭所有 窗口。

#### 为**NFS**配置审核客户端

审核共享会自动启用为只读共享。

您需要的内容

- 您必须具有 Passwords.txt 具有root/admin密码的文件(可在上述软件包中找到)。
- 您必须具有 Configuration.txt 文件(在上述软件包中提供)。
- 审核客户端必须使用NFS版本3 (NFSv3)。

关于此任务

对 StorageGRID 部署中要从中检索审核消息的每个管理节点执行此操作步骤 。

步骤

- 1. 登录到主管理节点:
	- a. 输入以下命令: ssh admin@*primary\_Admin\_Node\_IP*
	- b. 输入中列出的密码 Passwords.txt 文件
	- c. 输入以下命令切换到root: su -
	- d. 输入中列出的密码 Passwords.txt 文件

以root用户身份登录后、提示符将从变为 \$ to #。

2. 确认所有服务的状态均为正在运行或已验证。输入 … storagegrid-status

如果任何服务未列为 "Running or Verifified (正在运行或已验证) " ,请先解决问题,然后再继续。

- 3. 返回到命令行。按 \* 。 Ctrl+\* 。
- 4. 启动 NFS 配置实用程序。输入 ... config\_nfs.rb

----------------------------------------------------------------- | Shares | Clients | Config ----------------------------------------------------------------- | add-audit-share | add-ip-to-share | validate-config | | enable-disable-share | remove-ip-from-share | refresh-config | | | | help | | | | exit | -----------------------------------------------------------------

- 5. 添加审核客户端: add-audit-share
	- a. 出现提示时、输入审核客户端的审核共享IP地址或IP地址范围: client\_IP\_address

b. 出现提示时,按 \* 输入 \* 。

- 6. 如果允许多个审核客户端访问审核共享、请添加其他用户的IP地址: add-ip-to-share
	- a. 输入审核共享的编号: *audit\_share\_number*
- b. 出现提示时、输入审核客户端的审核共享IP地址或IP地址范围: *client\_IP\_address*
- c. 出现提示时,按 \* 输入 \* 。

此时将显示 NFS 配置实用程序。

- d. 对有权访问审核共享的其他每个审核客户端重复这些子步骤。
- 7. (可选)验证您的配置。
	- a. 输入以下内容: validate-config

此时将检查并显示这些服务。

b. 出现提示时,按 \* 输入 \* 。

此时将显示 NFS 配置实用程序。

- c. 关闭NFS配置实用程序: exit
- 8. 确定是否必须在其他站点启用审核共享。
	- 如果 StorageGRID 部署是单个站点,请转至下一步。
	- 如果 StorageGRID 部署包括其他站点的管理节点,请根据需要启用这些审核共享:
		- i. 远程登录到站点的管理节点:
			- A. 输入以下命令: ssh admin@*grid\_node\_IP*
			- B. 输入中列出的密码 Passwords.txt 文件
			- C. 输入以下命令切换到root: su -
			- D. 输入中列出的密码 Passwords.txt 文件
		- ii. 重复上述步骤为每个附加管理节点配置审核共享。
		- iii. 关闭远程安全 Shell 登录到远程管理节点。输入 … exit
- 9. 从命令Shell中注销: exit

NFS 审核客户端将根据其 IP 地址获得对审核共享的访问权限。通过将新 NFS 审核客户端的 IP 地址添加到 共享中来向该客户端授予对审核共享的访问权限,或者通过删除现有审核客户端的 IP 地址来删除该客户 端。

### <span id="page-1019-0"></span>将**NFS**审核客户端添加到审核共享

NFS 审核客户端将根据其 IP 地址获得对审核共享的访问权限。通过将新 NFS 审核客户端 的 IP 地址添加到审核共享,将审核共享的访问权限授予给该客户端。

### 您需要的内容

- 您必须具有 Passwords.txt 具有root/admin帐户密码的文件(可在上述软件包中找到)。
- 您必须具有 Configuration.txt 文件(在上述软件包中提供)。
- 审核客户端必须使用NFS版本3 (NFSv3)。
- 1. 登录到主管理节点:
	- a. 输入以下命令: ssh admin@*primary\_Admin\_Node\_IP*
	- b. 输入中列出的密码 Passwords.txt 文件
	- c. 输入以下命令切换到root: su -
	- d. 输入中列出的密码 Passwords.txt 文件

以root用户身份登录后、提示符将从变为 \$ to #。

2. 启动NFS配置实用程序: config\_nfs.rb

```
-----------------------------------------------------------------
| Shares | Clients | Config
-----------------------------------------------------------------
| add-audit-share | add-ip-to-share | validate-config |
| enable-disable-share | remove-ip-from-share | refresh-config |
| | | help |
| | | exit |
-----------------------------------------------------------------
```
3. 输入 … add-ip-to-share

此时将显示在管理节点上启用的 NFS 审核共享列表。审核共享列出为: /var/local/audit/export

- 4. 输入审核共享的编号: *audit\_share\_number*
- 5. 出现提示时、输入审核客户端的审核共享IP地址或IP地址范围: *client\_IP\_address*

此时,审核客户端将添加到审核共享中。

6. 出现提示时, 按 \* 输入 \* 。

此时将显示 NFS 配置实用程序。

- 7. 对应添加到审核共享中的每个审核客户端重复上述步骤。
- 8. (可选)验证您的配置: validate-config

此时将检查并显示这些服务。

a. 出现提示时,按 \* 输入 \* 。

此时将显示 NFS 配置实用程序。

- 9. 关闭NFS配置实用程序: exit
- 10. 如果 StorageGRID 部署是单个站点,请转至下一步。

否则,如果 StorageGRID 部署包括其他站点的管理节点,则可以根据需要选择启用这些审核共享:

- a. 远程登录到站点的管理节点:
	- i. 输入以下命令: ssh admin@*grid\_node\_IP*
	- ii. 输入中列出的密码 Passwords.txt 文件
	- iii. 输入以下命令切换到root: su -
	- iv. 输入中列出的密码 Passwords.txt 文件
- b. 重复上述步骤为每个管理节点配置审核共享。
- c. 关闭远程安全Shell登录到远程管理节点: exit
- 11. 从命令Shell中注销: exit

验证**NFS**审核集成

配置审核共享并添加 NFS 审核客户端后,您可以挂载审核客户端共享并验证这些文件是否 可从审核共享访问。

步骤

1. 使用托管 AMS 服务的管理节点的客户端 IP 地址验证连接(或客户端系统的变体)。输入 … ping IP\_address

验证服务器是否响应,指示连接。

2. 使用适用于客户端操作系统的命令挂载审核只读共享。Linux 命令示例为(在一行中输入):

mount -t nfs -o hard,intr *Admin\_Node\_IP\_address*:/var/local/audit/export *myAudit*

使用托管 AMS 服务的管理节点的 IP 地址以及审核系统的预定义共享名称。挂载点可以是客户端选择的任何 名称(例如、 *myAudit* 在上一个命令中)。

3. 验证这些文件是否可从审核共享访问。输入 … ls *myAudit* /\*

其中: *myAudit* 是审核共享的挂载点。应至少列出一个日志文件。

#### <span id="page-1021-0"></span>从审核共享中删除**NFS**审核客户端

NFS 审核客户端将根据其 IP 地址获得对审核共享的访问权限。您可以通过删除现有审核 客户端的 IP 地址来删除此客户端。

### 您需要的内容

- 您必须具有 Passwords.txt 具有root/admin帐户密码的文件(可在上述软件包中找到)。
- 您必须具有 Configuration.txt 文件(在上述软件包中提供)。

关于此任务

您不能删除允许访问审核共享的最后一个 IP 地址。

- 1. 登录到主管理节点:
	- a. 输入以下命令: ssh admin@*primary\_Admin\_Node\_IP*
	- b. 输入中列出的密码 Passwords.txt 文件
	- c. 输入以下命令切换到root: su -
	- d. 输入中列出的密码 Passwords.txt 文件

以root用户身份登录后、提示符将从变为 \$ to #。

2. 启动NFS配置实用程序: config\_nfs.rb

```
-----------------------------------------------------------------
| Shares | Clients | Config |
-----------------------------------------------------------------
| add-audit-share | add-ip-to-share | validate-config |
| enable-disable-share | remove-ip-from-share | refresh-config |
| | | help |
| | | exit |
-----------------------------------------------------------------
```
3. 从审核共享中删除IP地址: remove-ip-from-share

此时将显示服务器上配置的审核共享的编号列表。审核共享列出为: /var/local/audit/export

4. 输入与审核共享对应的数字: *audit\_share\_number*

此时将显示允许访问审核共享的 IP 地址的编号列表。

5. 输入与要删除的 IP 地址对应的数字。

此时将更新审核共享,并且不再允许使用此 IP 地址的任何审核客户端进行访问。

6. 出现提示时, 按 \* 输入 \*。

此时将显示 NFS 配置实用程序。

- 7. 关闭NFS配置实用程序: exit
- 8. 如果您的 StorageGRID 部署为多数据中心站点部署,而其他站点上有更多管理节点,请根据需要禁用这些 审核共享:
	- a. 远程登录到每个站点的管理节点:
		- i. 输入以下命令: ssh admin@*grid\_node\_IP*
		- ii. 输入中列出的密码 Passwords.txt 文件
		- iii. 输入以下命令切换到root: su -

iv. 输入中列出的密码 Passwords.txt 文件

- b. 重复上述步骤为每个附加管理节点配置审核共享。
- c. 关闭远程安全Shell登录到远程管理节点: exit
- 9. 从命令Shell中注销: exit

# 更改**NFS**审核客户端的**IP**地址

- 1. 向现有 NFS 审核共享添加新 IP 地址。
- 2. 删除原始 IP 地址。

# 相关信息

["](#page-1019-0)[将](#page-1019-0)[NFS](#page-1019-0)[审核](#page-1019-0)[客户端](#page-1019-0)[添](#page-1019-0)[加](#page-1019-0)[到](#page-1019-0)[审核共享](#page-1019-0)["](#page-1019-0)

["](#page-1021-0)[从审核共享](#page-1021-0)[中删除](#page-1021-0)[NFS](#page-1021-0)[审核](#page-1021-0)[客户端](#page-1021-0)["](#page-1021-0)

# <span id="page-1023-1"></span>管理归档节点

您也可以选择使用归档节点部署StorageGRID 系统的每个数据中心站点、以便连接到目标 外部归档存储系统、例如Tivoli Storage Manager (TSM)。

配置与外部目标的连接后,您可以配置归档节点以优化 TSM 性能,在 TSM 服务器容量接近或不可用时使归档 节点脱机,以及配置复制和检索设置。您还可以为归档节点设置自定义警报。

- ["](#page-1023-0)[什么](#page-1023-0)[是归档节点](#page-1023-0)["](#page-1023-0)
- ["](#page-1024-0)[配](#page-1024-0)[置归档节点与归档存储的](#page-1024-0)[连接](#page-1024-0)["](#page-1024-0)
- ["](#page-1038-0)[为归档节点](#page-1038-0)[设](#page-1038-0)[置自定义](#page-1038-0)[警报](#page-1038-0)["](#page-1038-0)
- ["](#page-1038-1)[集成](#page-1038-1)[Tivoli Storage Manager"](#page-1038-1)

# <span id="page-1023-0"></span>什么是归档节点

归档节点提供了一个接口,您可以通过该接口将外部归档存储系统作为长期存储对象数据 的目标。归档节点还会监控此连接以及 StorageGRID 系统与目标外部归档存储系统之间的 对象数据传输。

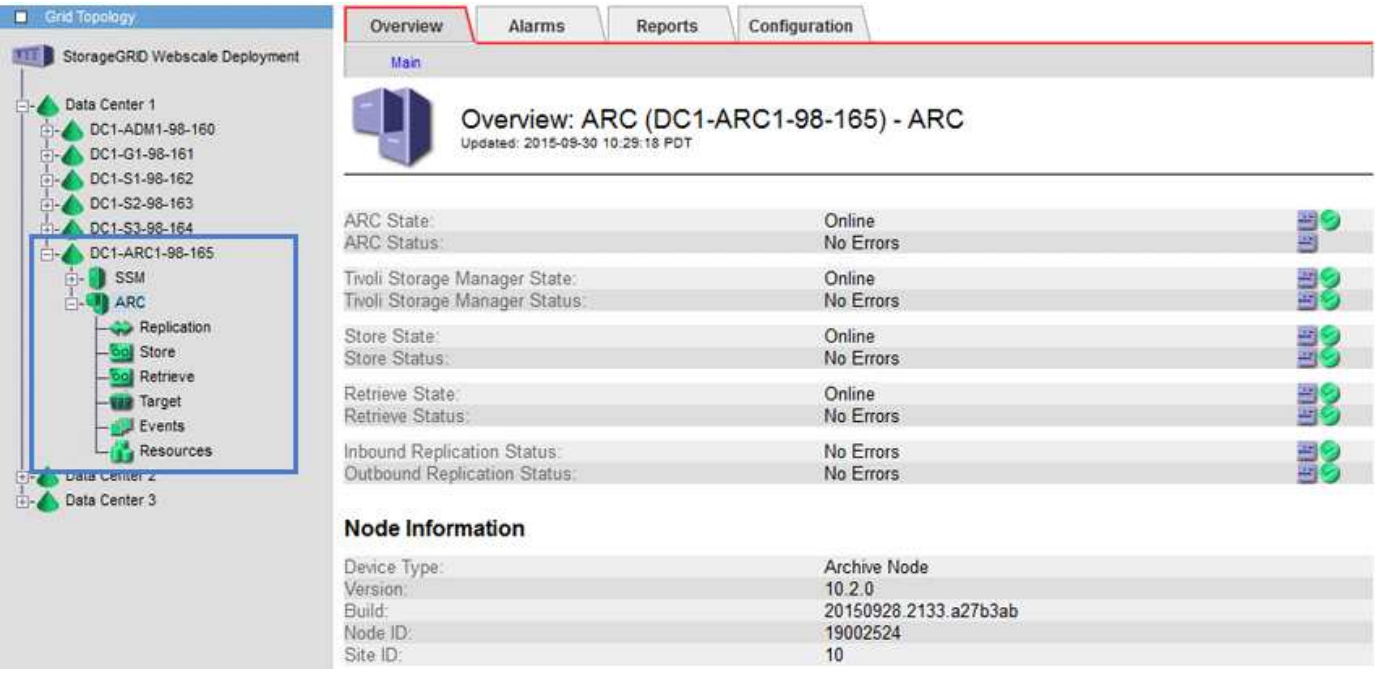

无法删除但未定期访问的对象数据可以随时从存储节点的旋转磁盘移出,并移至云或磁带等外部归档存储。对象 数据的这种归档是通过配置数据中心站点的归档节点以及配置 ILM 规则来实现的,在这些规则中,此归档节点 被选为内容放置说明的 " 目标 " 。归档节点不会管理归档对象数据本身;这可通过外部归档设备实现。

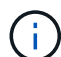

对象元数据不会归档,但会保留在存储节点上。

### 什么是 **ARC-Service**

归档节点的归档(Archive Node、ARC-) 服务提供了一个管理界面、您可以使用此界面配 置与外部归档存储(例如、通过TSM中间件连接到磁带)的连接。

它是一种可与外部归档存储系统交互的应用程序服务,用于为近线存储发送对象数据,并在客户端应用程序请求 归档对象时执行检索。当客户端应用程序请求归档对象时,存储节点会从 ARC-Service 请求对象数据。ARC-Service 会向外部归档存储系统发出请求,该系统会检索请求的对象数据并将其发送到 ARC-Service 。此应用程 序服务会验证对象数据并将其转发到存储节点,然后存储节点会将此对象返回到请求的客户端应用程序。

通过 TSM 中间件将对象数据归档到磁带的请求可以进行管理,以提高检索效率。可以对请求进行排序,以便按 同一顺序请求按顺序存储在磁带上的对象。然后,请求将排队等待提交到存储设备。根据归档设备的不同,可以 同时处理对不同卷上的对象的多个请求。

<span id="page-1024-0"></span>配置归档节点与归档存储的连接

将归档节点配置为与外部归档连接时、必须选择目标类型。

StorageGRID 系统支持通过S3接口将对象数据归档到云、或通过Tivoli Storage Manager (TSM)中间件将对象数 据归档到磁带。

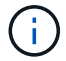

为归档节点配置归档目标类型后、无法更改此目标类型。

- ["](#page-1025-0)[通](#page-1025-0)[过](#page-1025-0)[S3 API](#page-1025-0)[归档到云](#page-1025-0)["](#page-1025-0)
- ["](#page-1031-0)[通](#page-1031-0)[过](#page-1031-0)[TSM](#page-1031-0)[中间件归档到磁带](#page-1031-0)["](#page-1031-0)
- ["](#page-1036-0)[配](#page-1036-0)[置归档节点](#page-1036-0)[检](#page-1036-0)[索](#page-1036-0)[设](#page-1036-0)[置](#page-1036-0)["](#page-1036-0)
- ["](#page-1037-0)[配](#page-1037-0)[置归档节点复制](#page-1037-0)["](#page-1037-0)

<span id="page-1025-0"></span>通过**S3 API**归档到云

您可以将归档节点配置为直接连接到 Amazon Web Services ( AWS )或可通过 S3 API 连接到 StorageGRID 系统的任何其他系统。

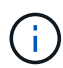

通过 S3 API 将对象从归档节点移动到外部归档存储系统已被 ILM 云存储池所取代,它可提供更 多功能。仍然支持 \* 云分层 - 简单存储服务( S3 ) \* 选项,但您可能更喜欢实施云存储池。

如果您当前正在使用具有 \* 云分层 - 简单存储服务( S3 ) \* 选项的归档节点,请考虑将对象迁移到云存储池。 请参见有关通过信息生命周期管理来管理对象的说明。

# 相关信息

["](#page-1047-0)[使用](#page-1047-0) [ILM](#page-1047-0) [管理对象](#page-1047-0)["](#page-1047-0)

### 配置**S3 API**的连接设置

如果要使用 S3 接口连接到归档节点,则必须配置 S3 API 的连接设置。在配置这些设置之 前,由于无法与外部归档存储系统进行通信,因此, ARC-Service 将保持主要警报状态。

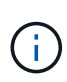

通过 S3 API 将对象从归档节点移动到外部归档存储系统已被 ILM 云存储池所取代,它可提供更 多功能。仍然支持 \* 云分层 - 简单存储服务( S3 ) \* 选项,但您可能更喜欢实施云存储池。

如果您当前正在使用具有 \* 云分层 - 简单存储服务( S3 ) \* 选项的归档节点, 请考虑将对象迁移 到云存储池。请参见有关通过信息生命周期管理来管理对象的说明。

您需要的内容

- 您必须使用支持的浏览器登录到网格管理器。
- 您必须具有特定的访问权限。
- 您必须已在目标归档存储系统上创建存储分段:
	- 此存储分段必须专用于一个归档节点。它不能由其他归档节点或其他应用程序使用。
	- 必须为存储分段选择适合您所在位置的区域。
	- 应在存储分段配置中暂停版本控制。
- 必须启用对象分段、并且最大分段大小必须小于或等于4.5 GiB (4、831、838、208字节)。如果使用 S3 作 为外部归档存储系统,超过此值的 S3 API 请求将失败。

- 1. 选择\*支持\*>\*工具\*>\*网格拓扑\*。
- 2. 选择\*归档节点\*\* ARC/目标。
- 3. 选择 \* 配置 \* > \* 主 \* 。

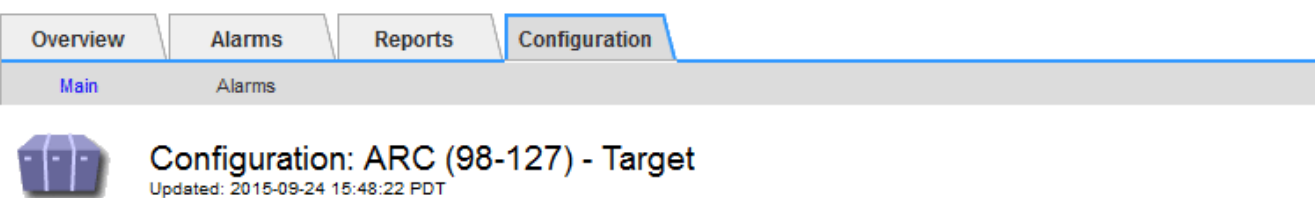

Target Type:

Cloud Tiering - Simple Storage Service (S3)

# **Cloud Tiering (S3) Account**

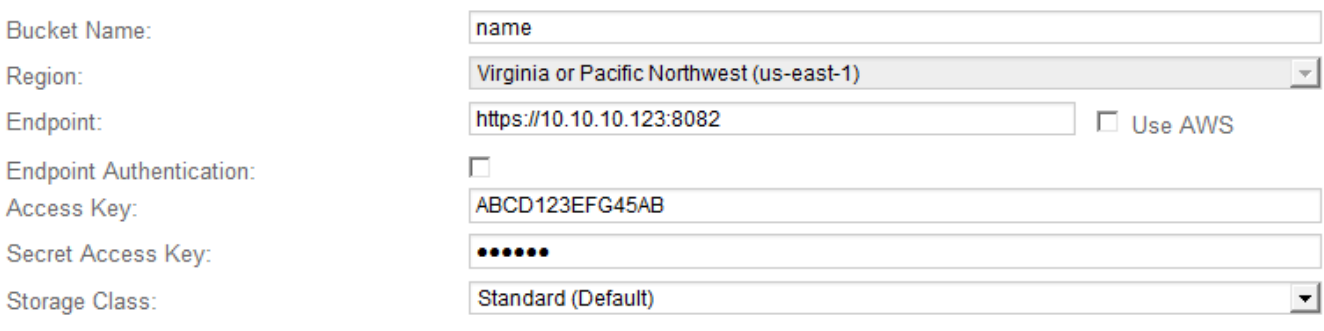

Apply Changes

4. 从目标类型下拉列表中选择 \* 云分层 - 简单存储服务( S3 ) \* 。

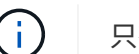

只有在选择目标类型后,配置设置才可用。

5. 配置云分层( S3 )帐户,归档节点将通过该帐户连接到支持 S3 的目标外部归档存储系统。

此页面上的大多数字段都是不言自明的。下面介绍了可能需要指导的字段。

- 。\* 地区 \*: 仅在选择 \* 使用 AWS\* 时可用。您选择的区域必须与存储分段的区域匹配。
- <sup>。</sup>\* 端点 \* 和 \* 使用 AWS\*: 对于 Amazon Web Services ( AWS ),请选择 \* 使用 AWS\* 。然后,系统 会根据 " 分段名称 " 和 " 区域 " 属性自动为 \* 端点 \* 填充端点 URL 。例如:

https://bucket.region.amazonaws.com

对于非 AWS 目标,输入托管存储分段的系统的 URL ,包括端口号。例如:

https://system.com:1080

- 。\* 端点身份验证 \*:默认情况下处于启用状态。如果外部归档存储系统的网络是可信的,则可以取消选中 此复选框,以便为目标外部归档存储系统禁用端点 SSL 证书和主机名验证。如果 StorageGRID 系统的 另一个实例是目标归档存储设备,并且系统配置了公共签名证书,则可以保持选中复选框。
- \* 存储类 \* :选择 \* 标准(默认) \* 作为常规存储。仅为易于重新创建的对象选择 \* 精简冗余 \* 。\* 冗余 减少 \* 可降低存储成本,降低可靠性。如果目标归档存储系统是 StorageGRID 系统的另一个实例,则如 果在目标系统上载入对象时使用了双提交,则 \* 存储类 \* 将控制在目标系统上载入时为该对象创建的中 间副本数。

6. 单击 \* 应用更改 \* 。

系统将验证指定的配置设置并将其应用于 StorageGRID 系统。配置后,无法更改目标。

相关信息

["](#page-1047-0)[使用](#page-1047-0) [ILM](#page-1047-0) [管理对象](#page-1047-0)["](#page-1047-0)

修改**S3 API**的连接设置

将归档节点配置为通过 S3 API 连接到外部归档存储系统后, 如果连接发生变化, 您可以 修改某些设置。

您需要的内容

- 您必须使用支持的浏览器登录到网格管理器。
- 您必须具有特定的访问权限。

关于此任务

如果更改 Cloud Tiering (S3) 帐户,则必须确保用户访问凭据对存储分段具有读 / 写访问权限,包括先前归档 节点向存储分段载入的所有对象。

- 1. 选择\*支持\*>\*工具\*>\*网格拓扑\*。
- 2. 选择\*归档节点\_**\* ARR**目标。
- 3. 选择 \* 配置 \* > \* 主 \* 。

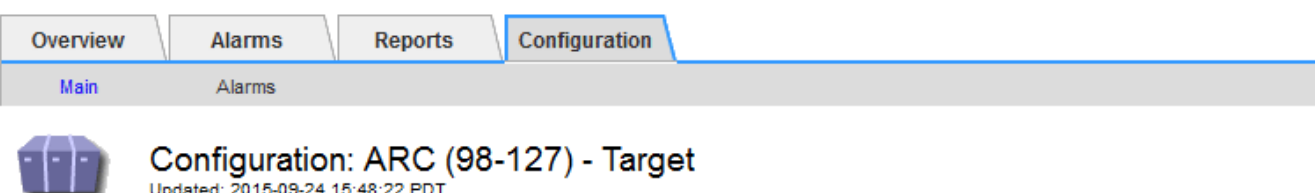

Target Type:

Cloud Tiering - Simple Storage Service (S3)

# **Cloud Tiering (S3) Account**

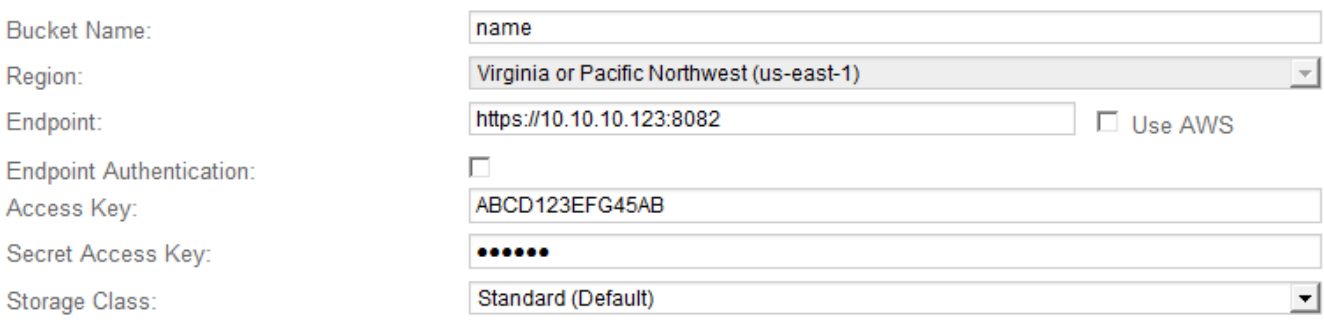

Apply Changes

# 4. 根据需要修改帐户信息。

如果更改存储类,则新对象数据将与新存储类一起存储。载入时,现有对象仍存储在存储类集下。

分段名称,区域和端点,使用 AWS 值,不能更改。

5. 单击 \* 应用更改 \* 。

# 修改**Cloud Tiering Service**状态

您可以通过更改 Cloud Tiering 服务的状态来控制归档节点对通过 S3 API 连接的目标外部 归档存储系统的读写能力。

# 您需要的内容

- 您必须使用支持的浏览器登录到网格管理器。
- 您必须具有特定的访问权限。
- 必须配置归档节点。

关于此任务

通过将 Cloud Tiering 服务状态更改为 \* 已禁用读写 \*, 可以有效地使归档节点脱机。

步骤

1. 选择\*支持\*>\*工具\*>\*网格拓扑\*。

- 2. 选择 \* 。归档节点 \_\* > \* 。 ARR\* 。
- 3. 选择 \* 配置 \* > \* 主 \* 。

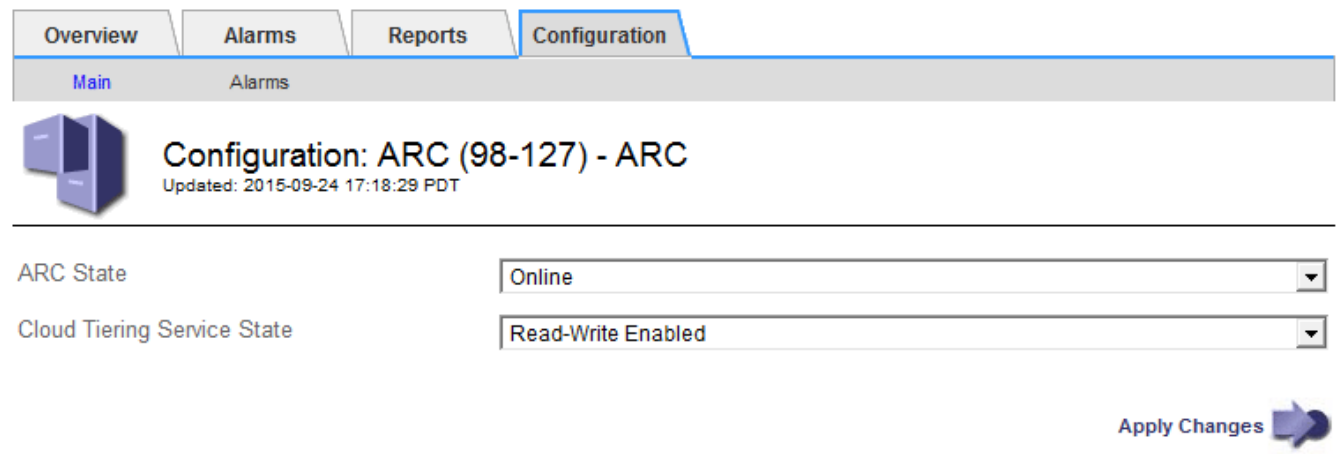

- 4. 选择 \* 云分层服务状态 \* 。
- 5. 单击 \* 应用更改 \* 。
- 重置**S3 API**连接的存储故障计数

如果归档节点通过 S3 API 连接到归档存储系统, 则可以重置存储故障计数, 此计数可用 于清除 ARVF (存储故障)警报。

您需要的内容

- 您必须使用支持的浏览器登录到网格管理器。
- 您必须具有特定的访问权限。

- 1. 选择\*支持\*>\*工具\*>\*网格拓扑\*。
- 2. 选择\*归档节点\_**\* ARR**存储。
- 3. 选择 \* 配置 \* > \* 主 \* 。

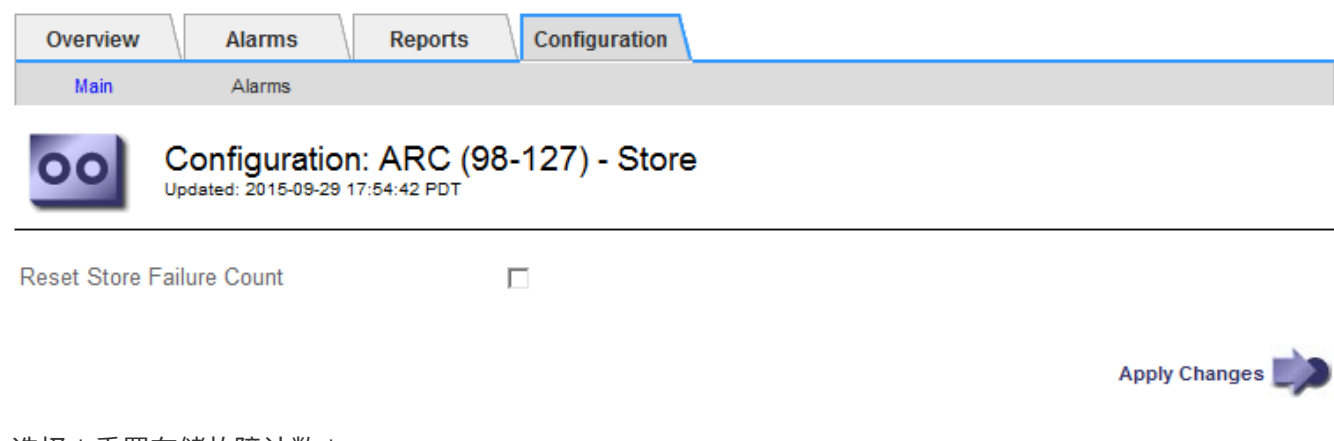

- 4. 选择 \* 重置存储故障计数 \* 。
- 5. 单击 \* 应用更改 \* 。

将对象从**Cloud Tiering - S3**迁移到云存储池

如果您当前正在使用 \* 云分层 - 简单存储服务( S3 ) \* 功能将对象数据分层到 S3 存储分 段,请考虑将对象迁移到云存储池。云存储池提供了一种可扩展的方法,可利用 StorageGRID 系统中的所有存储节点。

您需要的内容

- 您必须使用支持的浏览器登录到网格管理器。
- 您必须具有特定的访问权限。
- 您已将对象存储在为 Cloud Tiering 配置的 S3 存储分段中。

 $\left( \begin{array}{c} 1 \end{array} \right)$ 迁移对象数据之前,请联系您的 NetApp 客户代表,了解并管理任何相关成本。

### 关于此任务

从 ILM 角度来看,云存储池与存储池类似。但是,虽然存储池包含 StorageGRID 系统中的存储节点或归档节点 ,但云存储池包含一个外部 S3 存储分段。

在将对象从 Cloud Tiering - S3 迁移到云存储池之前,必须先创建 S3 存储分段,然后在 StorageGRID 中创建云 存储池。然后,您可以创建一个新的 ILM 策略,并将用于存储 Cloud Tiering 分段中对象的 ILM 规则替换为在 Cloud Storage Pool 中存储相同对象的克隆 ILM 规则。

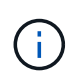

如果对象存储在云存储池中,则这些对象的副本也无法存储在 StorageGRID 中。如果您当前用于 云分层的 ILM 规则配置为同时将对象存储在多个位置,请考虑是否仍要执行此可选迁移,因为您 将丢失此功能。如果继续执行此迁移,则必须创建新规则,而不是克隆现有规则。

### 步骤

1. 创建云存储池。

为云存储池使用新的 S3 存储分段,以确保其仅包含由云存储池管理的数据。

- 2. 在活动 ILM 策略中找到要存储在云分层分段中的发生原因 对象的任何 ILM 规则。
- 3. 克隆上述每个规则。
- 4. 在克隆的规则中,将放置位置更改为新的云存储池。
- 5. 保存克隆的规则。
- 6. 创建使用新规则的新策略。
- 7. 模拟并激活新策略。

激活新策略并进行 ILM 评估后,对象将从为 Cloud Tiering 配置的 S3 存储分段移动到为 Cloud Storage Pool 配置的 S3 存储分段。网格上的可用空间不受影响。将对象移至云存储池后,这些对象将从 Cloud Tiering 分段中删除。

相关信息

["](#page-1047-0)[使用](#page-1047-0) [ILM](#page-1047-0) [管理对象](#page-1047-0)["](#page-1047-0)

<span id="page-1031-0"></span>您可以将归档节点配置为以 Tivoli Storage Manager ( TSM ) 服务器为目标, 该服务器可 提供逻辑接口,用于将对象数据存储和检索到随机或顺序访问存储设备,包括磁带库。

归档节点的 ARC 服务充当 TSM 服务器的客户端,使用 Tivoli Storage Manager 作为与归档存储系统通信的中 间件。

## **TSM** 管理类

TSM 中间件定义的管理类概括了 TSMʹs 备份和归档操作的工作原理,可用于为 TSM 服务器应用的内容指定规 则。此类规则独立于 StorageGRID 系统的 ILM 策略运行,并且必须符合 StorageGRID 系统的要求,即对象永 久存储,并且始终可供归档节点检索。在归档节点将对象数据发送到 TSM 服务器后,将应用 TSM 生命周期和 保留规则,同时将对象数据存储到 TSM 服务器管理的磁带。

在归档节点将对象发送到 TSM 服务器后, TSM 服务器将使用 TSM 管理类应用数据位置或保留规则。例如,标 识为数据库备份的对象(可使用较新数据覆盖的临时内容)可以与应用程序数据(必须无限期保留的固定内容) 不同。

配置与**TSM**中间件的连接

在归档节点能够与 Tivoli Storage Manager ( TSM ) 中间件进行通信之前, 您必须配置多 项设置。

您需要的内容

- 您必须使用支持的浏览器登录到网格管理器。
- 您必须具有特定的访问权限。

关于此任务

在配置这些设置之前,由于无法与 Tivoli Storage Manager 进行通信,因此,此 ARC-Service 仍会处于主要警 报状态。

- 1. 选择\*支持\*>\*工具\*>\*网格拓扑\*。
- 2. 选择\*归档节点\_**\* ARR**目标。
- 3. 选择 \* 配置 \* > \* 主 \* 。

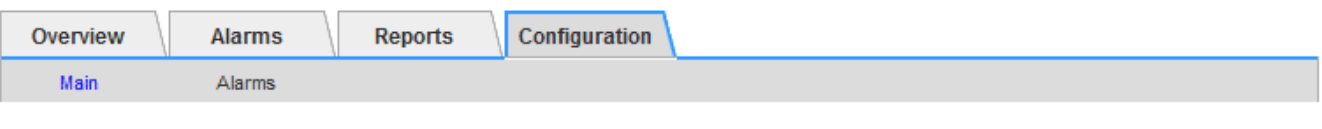

# Configuration: ARC (DC1-ARC1-98-165) - Target

Updated: 2015-09-28 09:56:36 PDT

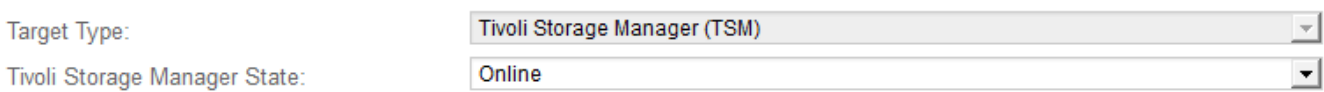

# **Target (TSM) Account**

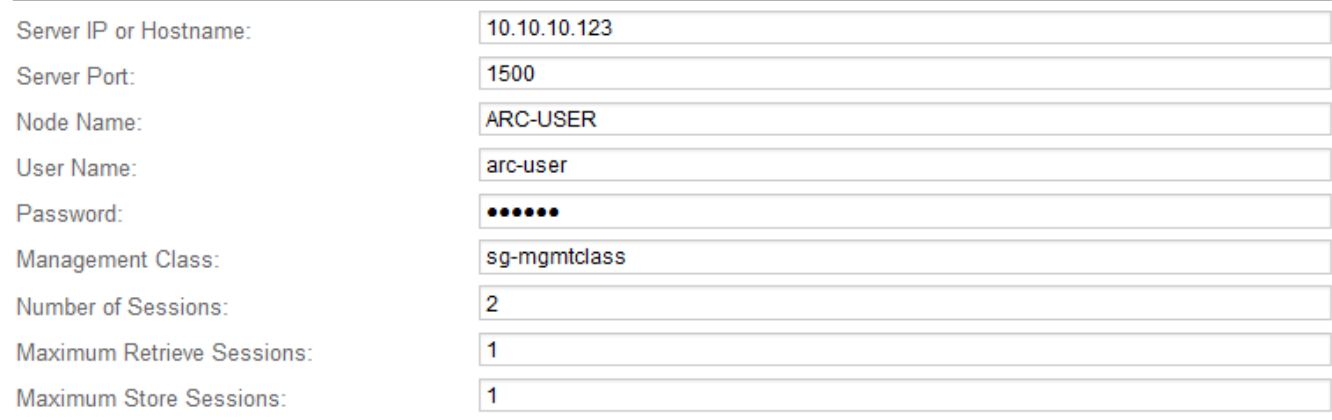

Apply Changes

- 4. 从 \* 目标类型 \* 下拉列表中,选择 \* Tivoli Storage Manager ( TSM ) \* 。
- 5. 对于 \* Tivoli Storage Manager State\* ,请选择 \* 脱机 \* 以防止从 TSM 中间件服务器进行检索。

默认情况下, Tivoli Storage Manager 状态设置为联机,这意味着归档节点能够从 TSM 中间件服务器检索 对象数据。

# 6. 填写以下信息:

- \* 服务器 IP 或主机名 \*: 指定用于此 ART 服务的 TSM 中间件服务器的 IP 地址或完全限定域名。默认 IP 地址为 127.0.0.1 。
- \* 服务器端口 \* :指定此 ARE 服务将连接到的 TSM 中间件服务器上的端口号。默认值为 1500 。
- 。\* 节点名称 \*: 指定归档节点的名称。您必须输入在 TSM 中间件服务器上注册的名称 (arc‐user )。
- \* 用户名 \* :指定应用程序中心服务用于登录到 TSM 服务器的用户名。输入为归档节点指定的默认用户 名 (arc - user) 或管理用户。
- 。\*密码 \*: 指定用于登录到 TSM 服务器的应用程序服务的密码。
- 。\* 管理类 \*: 指定在将对象保存到 StorageGRID 系统时未指定管理类或在 TSM 中间件服务器上未定义 指定管理类时要使用的默认管理类。
- 。\* 会话数 \*: 指定 TSM 中间件服务器上专用于归档节点的磁带驱动器数量。归档节点会同时为每个挂载 点最多创建一个会话,并另外创建少量会话(少于五个)。

您必须将此值更改为与注册或更新归档节点时为 MAXNUMMP (最大挂载点数)设置的值相同。(在 register 命令中,如果未设置任何值,则使用的 MAXNUMMP 默认值为 1 。)

此外,您还必须将 TSM 服务器的 MaxSessions 值更改为至少与为该应用程序服务设置的会话数相同的 数字。TSM 服务器上的 MaxSessions 默认值为 25 。

- 。\* 最大检索会话数 \*: 指定可由应用程序控制的服务为 TSM 中间件服务器打开以执行检索操作的最大会 话数。在大多数情况下,适当的值为会话数减去最大存储会话数。如果需要共享一个磁带驱动器以进行 存储和检索,请指定一个等于会话数的值。
- 。\* 最大存储会话数 \*: 指定可通过应用程序中心服务打开到 TSM 中间件服务器进行归档操作的最大并发 会话数。

此值应设置为 1 ,但目标归档存储系统已满且只能执行检索时除外。将此值设置为零可使用所有会话进 行检索。

7. 单击 \* 应用更改 \* 。

针对**TSM**中间件会话优化归档节点

您可以通过配置归档节点的会话来优化连接到 Tivoli Server Manager ( TSM )的归档节 点的性能。

您需要的内容

- 您必须使用支持的浏览器登录到网格管理器。
- 您必须具有特定的访问权限。

关于此任务

通常,归档节点向 TSM 中间件服务器打开的并发会话数会设置为 TSM 服务器专用于归档节点的磁带驱动器 数。一个磁带驱动器分配给存储,而其余磁带驱动器分配给检索。但是,如果要从归档节点副本重建存储节点或 归档节点以只读模式运行,则可以通过将最大检索会话数设置为与并发会话数相同来优化 TSM 服务器性能。这 样,所有驱动器都可以同时用于检索,如果适用,这些驱动器中最多有一个也可以用于存储。

- 1. 选择\*支持\*>\*工具\*>\*网格拓扑\*。
- 2. 选择\*归档节点\_**\* ARR**目标。
- 3. 选择 \* 配置 \* > \* 主 \* 。
- 4. 将 \* 最大检索会话数 \* 更改为与 \* 会话数 \* 相同。

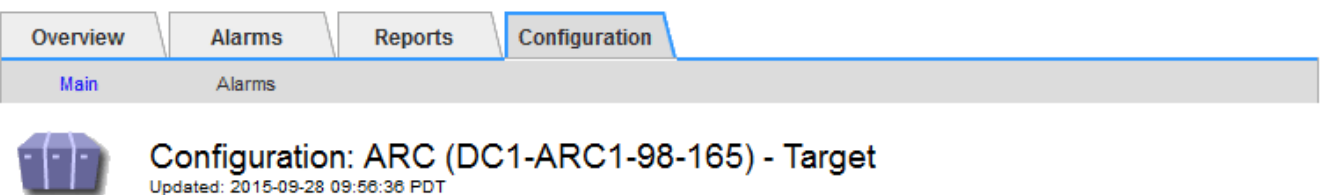

Updated: 2015-09-28 09:56:36 PDT

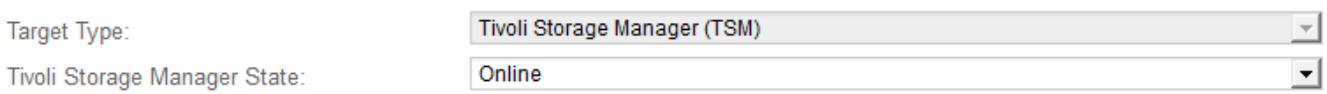

# **Target (TSM) Account**

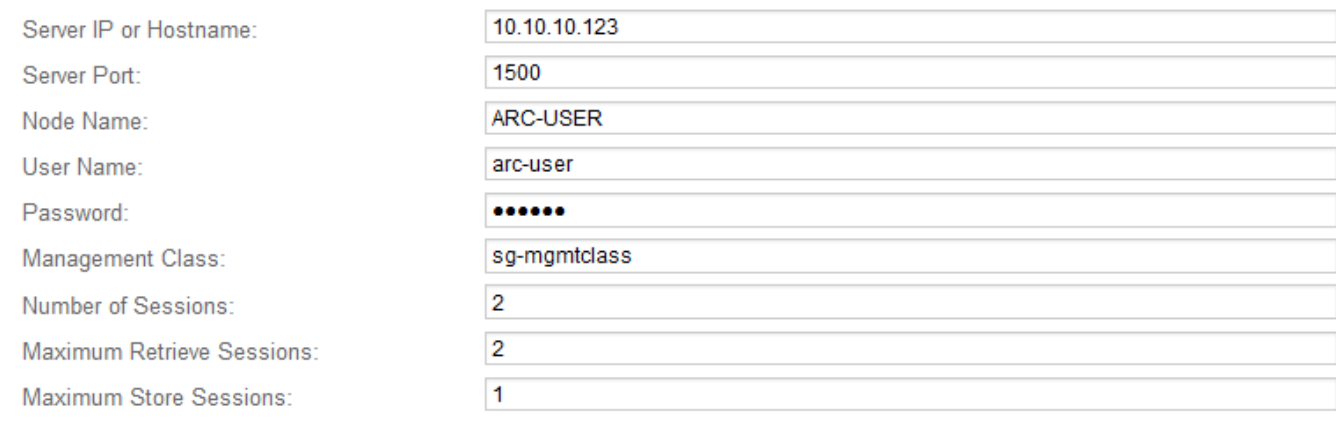

Apply Changes

# 5. 单击 \* 应用更改 \* 。

## 配置**TSM**的归档状态和计数器

如果归档节点连接到 TSM 中间件服务器,则可以将归档节点的归档存储状态配置为联机 或脱机。您还可以在归档节点首次启动时禁用归档存储,或者重置为关联警报跟踪的故障 计数。

# 您需要的内容

- 您必须使用支持的浏览器登录到网格管理器。
- 您必须具有特定的访问权限。

- 1. 选择\*支持\*>\*工具\*>\*网格拓扑\*。
- 2. 选择\*归档节点\_**\* ARR**存储。
- 3. 选择 \* 配置 \* > \* 主 \* 。

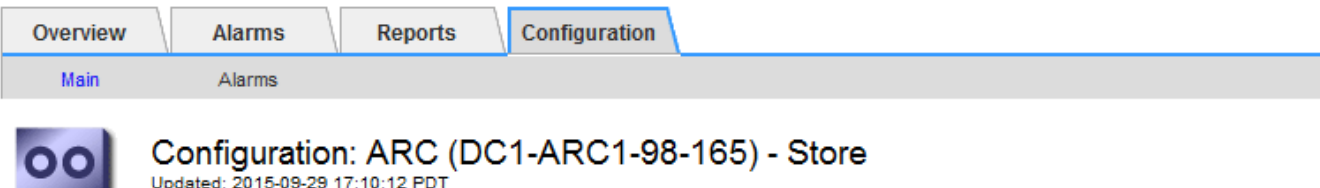

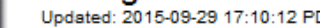

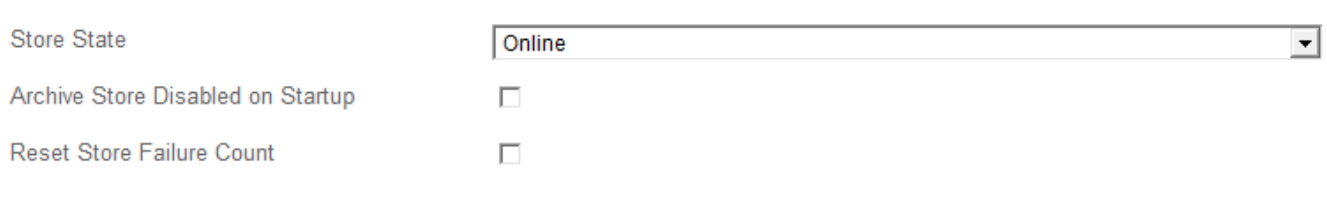

Apply Changes

## 4. 根据需要修改以下设置:

◦ 存储状态:将组件状态设置为:

- 联机:归档节点可用于处理要存储到归档存储系统的对象数据。
- •脱机:归档节点不可用于将要存储的对象数据处理到归档存储系统。
- 启动时禁用归档存储:选中后,重新启动时归档存储组件将保持只读状态。用于持久禁用目标归档存储 系统的存储。当目标归档存储系统无法接受内容时、此功能非常有用。
- Reset Store Failure Count :重置存储故障计数器。此选项可用于清除 ARVF (存储故障)警报。
- 5. 单击 \* 应用更改 \* 。

## 相关信息

["](#page-1035-0)[在](#page-1035-0)[TSM](#page-1035-0)[服务器](#page-1035-0)[达](#page-1035-0)[到容](#page-1035-0)[量](#page-1035-0)[时管理归档节点](#page-1035-0)["](#page-1035-0)

<span id="page-1035-0"></span>在**TSM**服务器达到容量时管理归档节点

当 TSM 数据库或 TSM 服务器管理的归档介质存储即将达到容量时, TSM 服务器无法通 知归档节点。在 TSM 服务器停止接受新内容后,归档节点将继续接受要传输到 TSM 服务 器的对象数据。此内容无法写入 TSM 服务器管理的介质。如果发生这种情况,将触发警 报。可以通过主动监控 TSM 服务器来避免这种情况。

## 您需要的内容

- 您必须使用支持的浏览器登录到网格管理器。
- 您必须具有特定的访问权限。

## 关于此任务

为了防止此ARC-Service向TSM服务器发送更多内容、您可以通过使其\* ARC/\*\*存储\*组件脱机来使归档节点脱 机。此操作步骤 还有助于防止在 TSM 服务器不可维护时发出警报。

- 1. 选择\*支持\*>\*工具\*>\*网格拓扑\*。
- 2. 选择\*归档节点\_**\* ARR**存储。

# 3. 选择 \* 配置 \* > \* 主 \* 。

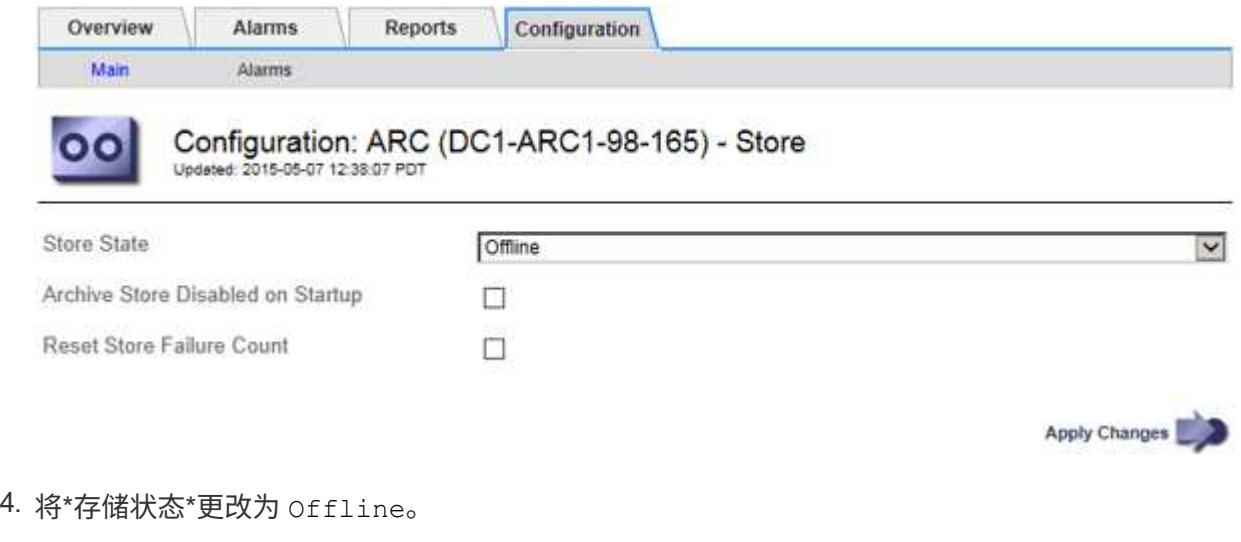

- 5. 选择 \* 启动时已禁用归档存储 \* 。
- 6. 单击 \* 应用更改 \* 。

在**TSM**中间件达到容量时将归档节点设置为只读

如果目标 TSM 中间件服务器达到容量,则可以对归档节点进行优化,使其仅执行检索。

#### 您需要的内容

- 您必须使用支持的浏览器登录到网格管理器。
- 您必须具有特定的访问权限。

#### 步骤

- 1. 选择\*支持\*>\*工具\*>\*网格拓扑\*。
- 2. 选择\*归档节点\_**\* ARR**目标。
- 3. 选择 \* 配置 \* > \* 主 \* 。
- 4. 将最大检索会话数更改为与会话数中列出的并发会话数相同。
- 5. 将最大存储会话数更改为 0 。

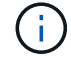

如果归档节点为只读,则无需将最大存储会话数更改为 0 。不会创建存储会话。

6. 单击 \* 应用更改 \* 。

<span id="page-1036-0"></span>配置归档节点检索设置

您可以配置归档节点的检索设置,将状态设置为联机或脱机,或者重置为关联警报跟踪的 故障计数。

您需要的内容

• 您必须使用支持的浏览器登录到网格管理器。

## • 您必须具有特定的访问权限。

### 步骤

- 1. 选择\*支持\*>\*工具\*>\*网格拓扑\*。
- 2. 选择\*归档节点\*\* ARC/检索\*。
- 3. 选择 \* 配置 \* > \* 主 \* 。

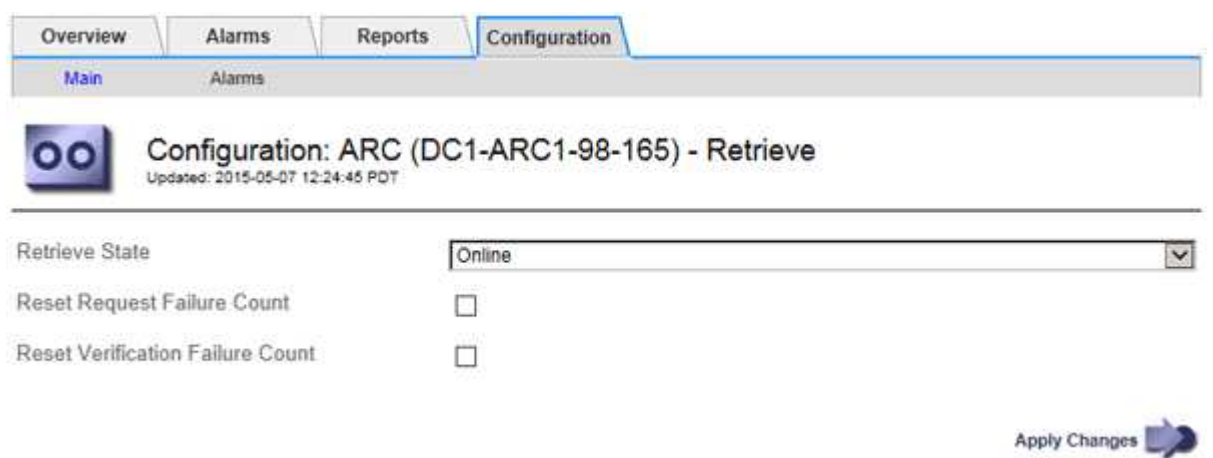

- 4. 根据需要修改以下设置:
	- 。\* 检索状态 \* : 将组件状态设置为:
		- 联机:网格节点可用于从归档介质设备检索对象数据。
		- 脱机:网格节点不可用于检索对象数据。
	- 重置请求失败计数:选中此复选框可重置请求失败的计数器。此选项可用于清除 ARRF (请求失败)警 报。
	- 重置验证失败计数:选中此复选框可重置已检索对象数据的验证失败计数器。此操作可用于清除 ARRV (验证失败)警报。
- 5. 单击 \* 应用更改 \* 。

<span id="page-1037-0"></span>配置归档节点复制

您可以为归档节点配置复制设置并禁用入站和出站复制,或者重置为关联警报跟踪的故障 计数。

您需要的内容

- 您必须使用支持的浏览器登录到网格管理器。
- 您必须具有特定的访问权限。

- 1. 选择\*支持\*>\*工具\*>\*网格拓扑\*。
- 2. 选择 \*: 归档节点 \* > \* 。 ARR\* > \* 复制 \* 。
- 3. 选择 \* 配置 \* > \* 主 \* 。

4. 根据需要修改以下设置:

- <sup>。</sup>\* 重置入站复制失败计数 \* : 选择此项可重置入站复制失败的计数器。此操作可用于清除 RIRF (入站复 制 - 失败)警报。
- \* 重置出站复制失败计数 \* : 选择此项可重置出站复制失败的计数器。此操作可用于清除 RORF (出站 复制 - 失败)警报。
- \* 禁用入站复制 \* :选择此项可在维护或测试操作步骤 过程中禁用入站复制。在正常操作期间保持清除 状态。

禁用入站复制后,可以从应用程序中心服务检索对象数据,以便复制到 StorageGRID 系统中的其他位置 ,但不能将对象从其他系统位置复制到此应用程序中心服务。此‐服务为只读。

◦ \* 禁用出站复制 \* :选中此复选框可在维护或测试操作步骤 过程中禁用出站复制(包括 HTTP 检索的内 容请求)。在正常操作期间保持未选中状态。

禁用出站复制后,可以将对象数据复制到此应用程序中心服务以满足 ILM 规则的要求,但无法从应用程 序中心服务检索对象数据以复制到 StorageGRID 系统中的其他位置。此 ARC 服务为 write‐only 。

5. 单击 \* 应用更改 \* 。

<span id="page-1038-0"></span>为归档节点设置自定义警报

您应为 ARQL 和 ARLRL 属性建立自定义警报,用于监控归档节点从归档存储系统检索对 象数据的速度和效率。

- ARQL :平均队列长度。从归档存储系统中检索对象数据的平均排队时间(以微秒为单位)。
- ARRL :平均请求延迟。归档节点从归档存储系统检索对象数据所需的平均时间(以微秒为单位)。

这些属性的可接受值取决于归档存储系统的配置和使用方式。(转至 \* ARC/ \* \* 检索 \* > \* 概述 \* > \* 主要 \* 。) 为请求超时设置的值以及可用于检索请求的会话数尤其具有影响。

集成完成后,监控归档节点的对象数据检索,以确定正常检索时间和队列长度的值。然后,为 ARQL 和 ARLRL 创建自定义警报,以便在出现异常运行状况时触发警报。

## 相关信息

["](#page-1464-0)[监控](#page-1464-0)[和放大](#page-1464-0)[;故障排](#page-1464-0)[除](#page-1464-0)["](#page-1464-0)

# <span id="page-1038-1"></span>集成**Tivoli Storage Manager**

本节介绍将归档节点与Tivoli Storage Manager (TSM)服务器集成的最佳实践和设置信息、 包括影响TSM服务器配置的归档节点操作详细信息。

- ["](#page-1038-2)[归档节点](#page-1038-2)[配](#page-1038-2)[置和](#page-1038-2)[操](#page-1038-2)[作](#page-1038-2)["](#page-1038-2)
- ["](#page-1039-0)[配](#page-1039-0)[置](#page-1039-0)[最佳实](#page-1039-0)[践](#page-1039-0)["](#page-1039-0)
- ["](#page-1039-1)[正在完成归档节点](#page-1039-1)[设](#page-1039-1)[置](#page-1039-1)["](#page-1039-1)

## <span id="page-1038-2"></span>归档节点配置和操作

您的 StorageGRID 系统会将归档节点作为一个位置来管理,在该位置,对象会无限期地存

# 储,并且始终可以访问。

在载入对象时,系统会根据为 StorageGRID 系统定义的信息生命周期管理( ILM )规则将副本复制到所有必需 的位置,包括归档节点。归档节点充当 TSM 服务器的客户端, TSM 客户端库通过 StorageGRID 软件安装过程 安装在归档节点上。定向到归档节点进行存储的对象数据会在收到时直接保存到 TSM 服务器。归档节点不会在 将对象数据保存到 TSM 服务器之前暂存对象数据,也不会执行对象聚合。但是,如果数据速率需要,归档节点 可以在一个事务中向 TSM 服务器提交多个副本。

在归档节点将对象数据保存到 TSM 服务器后, TSM 服务器将使用其生命周期 / 保留策略来管理对象数据。必 须定义这些保留策略,使其与归档节点的操作兼容。也就是说,归档节点保存的对象数据必须无限期存储,并且 必须始终可由归档节点访问,除非归档节点将其删除。

StorageGRID 系统的 ILM 规则与 TSM 服务器的生命周期 / 保留策略之间没有连接。每个对象彼此独立运行; 但 是,在将每个对象载入 StorageGRID 系统时,您可以为其分配一个 TSM 管理类。此管理类将与对象数据一起 传递到 TSM 服务器。通过将不同的管理类分配给不同的对象类型,您可以将 TSM 服务器配置为将对象数据放 置在不同的存储池中,或者根据需要应用不同的迁移或保留策略。例如,标识为数据库备份的对象(临时内容, 不能使用较新的数据覆盖)的处理方式可能与应用程序数据(必须无限期保留的固定内容)不同。

归档节点可以与新的或现有的 TSM 服务器集成;它不需要专用的 TSM 服务器。TSM 服务器可以与其他客户端 共享,但前提是 TSM 服务器的大小应适合最大预期负载。TSM 必须安装在与归档节点不同的服务器或虚拟机 上。

可以将多个归档节点配置为写入同一个 TSM 服务器;但是,只有当归档节点向 TSM 服务器写入不同的数据集 时,才建议使用此配置。当每个归档节点向归档写入相同对象数据的副本时,建议不要将多个归档节点配置为写 入同一 TSM 服务器。在后一种情况下,对于对象数据的独立冗余副本,这两个副本都会发生单点故障( TSM 服务器)。

归档节点不会使用 TSM 的分层存储管理( HSM )组件。

#### <span id="page-1039-0"></span>配置最佳实践

在调整 TSM 服务器的大小并对其进行配置时,应应用一些最佳实践来优化它,以便与归 档节点配合使用。

在估算 TSM 服务器的规模并对其进行配置时,应考虑以下因素:

- 由于归档节点在将对象保存到 TSM 服务器之前不会聚合对象,因此必须对 TSM 数据库进行大小调整,以保 留对要写入归档节点的所有对象的引用。
- 归档节点软件不能容忍将对象直接写入磁带或其他可移动介质所涉及的延迟。因此,无论何时使用可移动介 质, TSM 服务器都必须配置一个磁盘存储池,用于初始存储归档节点保存的数据。
- 您必须配置 TSM 保留策略,以使用基于事件‐的保留。归档节点不支持基于创建的 TSM 保留策略。在保留 策略中使用以下建议设置 remin=0 和 rever=0 (这表示保留从归档节点触发保留事件时开始,并在此之后保 留 0 天)。但是, remin 和 rever 的这些值是可选的。

必须对磁盘池进行配置,以便将数据迁移到磁带池(即,磁带池必须是磁盘池的 NXTSTGPOOL )。不能将磁 带池配置为磁盘池的副本池,并同时向两个池写入数据(即,磁带池不能是磁盘池的 COPYSTGPOOL )。要 为包含归档节点数据的磁带创建脱机副本,请为 TSM 服务器配置第二个磁带池,该磁带池是用于归档节点数据 的磁带池的副本池。

<span id="page-1039-1"></span>正在完成归档节点设置

完成安装过程后,归档节点无法正常运行。在 StorageGRID 系统将对象保存到 TSM 归档

节点之前,您必须完成 TSM 服务器的安装和配置,并配置归档节点以与 TSM 服务器进 行通信。

有关优化TSM检索和存储会话的详细信息、请参见有关管理归档存储的信息。

• ["](#page-1023-1)[管理归档节点](#page-1023-1)["](#page-1023-1)

在准备 TSM 服务器以便与 StorageGRID 系统中的归档节点集成时,请根据需要参考以下 IBM 文档:

- ["](http://www.ibm.com/support/docview.wss?rs=577&uid=ssg1S7002972)[《](http://www.ibm.com/support/docview.wss?rs=577&uid=ssg1S7002972) [IBM](http://www.ibm.com/support/docview.wss?rs=577&uid=ssg1S7002972) [磁带](http://www.ibm.com/support/docview.wss?rs=577&uid=ssg1S7002972)[设备](http://www.ibm.com/support/docview.wss?rs=577&uid=ssg1S7002972)[驱动程序安](http://www.ibm.com/support/docview.wss?rs=577&uid=ssg1S7002972)[装](http://www.ibm.com/support/docview.wss?rs=577&uid=ssg1S7002972)[和用户](http://www.ibm.com/support/docview.wss?rs=577&uid=ssg1S7002972)[指](http://www.ibm.com/support/docview.wss?rs=577&uid=ssg1S7002972)[南](http://www.ibm.com/support/docview.wss?rs=577&uid=ssg1S7002972)》["](http://www.ibm.com/support/docview.wss?rs=577&uid=ssg1S7002972)
- ["](http://www.ibm.com/support/docview.wss?rs=577&uid=ssg1S7003032)[《](http://www.ibm.com/support/docview.wss?rs=577&uid=ssg1S7003032) [IBM](http://www.ibm.com/support/docview.wss?rs=577&uid=ssg1S7003032) [磁带](http://www.ibm.com/support/docview.wss?rs=577&uid=ssg1S7003032)[设备](http://www.ibm.com/support/docview.wss?rs=577&uid=ssg1S7003032)[驱动程序编程](http://www.ibm.com/support/docview.wss?rs=577&uid=ssg1S7003032)[参](http://www.ibm.com/support/docview.wss?rs=577&uid=ssg1S7003032)[考](http://www.ibm.com/support/docview.wss?rs=577&uid=ssg1S7003032)》["](http://www.ibm.com/support/docview.wss?rs=577&uid=ssg1S7003032)

### 安装新的**TSM**服务器

您可以将归档节点与新的或现有的 TSM 服务器集成在一起。如果要安装新的 TSM 服务器 ,请按照 TSM 文档中的说明完成安装。

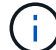

归档节点不能与 TSM 服务器托管。

## 配置**TSM**服务器

本节介绍了按照 TSM 最佳实践准备 TSM 服务器的示例说明。

以下说明将指导您完成以下过程:

- 在 TSM 服务器上定义磁盘存储池和磁带存储池(如果需要)
- 为从归档节点保存的数据定义使用 TSM 管理类的域策略,并注册节点以使用此域策略

这些说明仅供您参考;它们并不是为了取代 TSM 文档,也不是为了提供适用于所有配置的完整而全面的说明。 应由熟悉您的详细要求和一整套 TSM Server 文档的 TSM 管理员提供部署特定的说明。

定义**TSM**磁带和磁盘存储池

归档节点将写入磁盘存储池。要将内容归档到磁带,必须配置磁盘存储池以将内容移动到 磁带存储池。

关于此任务

对于 TSM 服务器,您必须在 Tivoli Storage Manager 中定义磁带存储池和磁盘存储池。定义磁盘池后,创建一 个磁盘卷并将其分配给磁盘池。如果您的 TSM 服务器仅使用磁盘‐存储,则不需要磁带池。

您必须先在 TSM 服务器上完成多个步骤,然后才能创建磁带存储池。(在磁带库中创建一个磁带库和至少一个 驱动器。定义从服务器到库以及从服务器到驱动器的路径,然后为驱动器定义设备类。) 根据站点的硬件配置 和存储要求,这些步骤的详细信息可能会有所不同。有关详细信息,请参见 TSM 文档。

以下一组说明说明了此过程。请注意,根据部署要求,您的站点可能会有所不同。有关配置详细信息和说明,请 参见 TSM 文档。

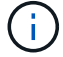

您必须使用管理权限登录到服务器,并使用 dsmadc 工具执行以下命令。

1. 创建磁带库。

define library *tapelibrary* libtype=*scsi*

其中 *tapelibrary* 是为磁带库选择的任意名称以及的值 libtype 可能因磁带库类型而异。

2. 定义从服务器到磁带库的路径。

define path *servername tapelibrary* srctype=server desttype=library device=*libdevicename*

- *servername* <sup>是</sup>TSM服务器的名称
- *tapelibrary* 是您定义的磁带库名称
- *lib-devicename* 是磁带库的设备名称
- 3. 为库定义驱动器。

define drive *tapelibrary drivename*

- *drivename* <sup>是</sup>要为驱动器指定的名称
- *tapelibrary* 是您定义的磁带库名称

根据您的硬件配置,您可能需要配置一个或多个驱动器。(例如,如果 TSM 服务器连接到一个光纤通道 交换机,而该交换机具有来自磁带库的两个输入,则您可能需要为每个输入定义一个驱动器。)

4. 定义从服务器到您定义的驱动器的路径。

define path *servername* drivename srctype=server desttype=drive library=*tapelibrary* device=*drive-dname*

- *drive-dname* 是驱动器的设备名称
- *tapelibrary* 是您定义的磁带库名称

使用单独的对为磁带库定义的每个驱动器重复上述步骤 *drivename* 和 *drive-dname* 每个驱动器。

## 5. 为驱动器定义设备类。

define devclass *DeviceClassName* devtype=*lto* library=*tapelibrary* format=*tapetype*

- *DeviceClassName* <sup>是</sup>设备类的名称
- *lto* <sup>是</sup>连接到服务器的驱动器类型
- *tapelibrary* 是您定义的磁带库名称
- *tapetype* 是磁带类型;例如ultrium3
- 6. 将磁带卷添加到库的清单中。

checkin libvolume *tapelibrary*

*tapelibrary* 是您定义的磁带库名称。

7. 创建主磁带存储池。

define stgpool *SGWSTapePool DeviceClassName* description=*description collocate=filespace* maxscratch=*XX*

- *SGWSTapePool* 是归档节点的磁带存储池的名称。您可以为磁带存储池选择任何名称(只要该名称使用 TSM 服务器预期的语法约定)。
- *DeviceClassName* 是磁带库的设备类名称。
- *description* 是存储池的问题描述 、可以使用在TSM服务器上显<sup>示</sup> query stgpool <sup>命</sup>令:例如: "` 归档节点的磁带存储池。` "
- *collocate=filespace* <sup>指</sup>定TSM服务器应将同一文件空间中的对象写入单个磁带。
- XX 是以下项之一:
	- 磁带库中的空磁带数量(如果归档节点是唯一使用该库的应用程序)。
	- 分配给 StorageGRID 系统使用的磁带数量(在共享磁带库的情况下)。
- 8. 在 TSM 服务器上,创建磁盘存储池。在 TSM 服务器的管理控制台中,输入

define stgpool *SGWSDiskPool* disk description=*description* maxsize=*maximum\_file\_size nextstgpool=SGWSTapePool* highmig=*percent\_high* lowmig=*percent\_low*

- *SGWSDiskPool* 是归档节点的磁盘池的名称。您可以为磁盘存储池选择任何名称(只要该名称使用 TSM 预期的语法约定)。
- *description* 是存储池的问题描述 、可以使用在TSM服务器上显<sup>示</sup> query stgpool <sup>命</sup>令:例如, " 为归档节点设置 D 存储池。 "
- *maximum\_file\_size* <sup>强</sup>制将大于此大小的对象直接写入磁带、而不是缓存在磁盘池中。建议设<sup>置</sup> *maximum\_file\_size* 到10 GB。
- *nextstgpool=SGWSTapePool* 将磁盘存储池引用为归档节点定义的磁带存储池。
- *percent\_high* <sup>设</sup>置磁盘池开始将其内容迁移到磁带池时的值。建议设<sup>置</sup> *percent\_high* <sup>设</sup>置为0、 以便立即开始数据迁移
- *percent\_low* <sup>设</sup>置停止迁移到磁带池的值。建议设<sup>置</sup> *percent\_low* <sup>设</sup>置为0以清除磁盘池。
- 9. 在 TSM 服务器上,创建一个或多个磁盘卷并将其分配给磁盘池。

define volume *SGWSDiskPool volume\_name* formatsize=*size*

- *SGWSDiskPool* 是磁盘池名称。
- *volume\_name* <sup>是</sup>卷所在位置的完整路径(例如、 /var/local/arc/stage6.dsm)、以便写入磁盘<sup>池</sup> 的内容、以便为传输到磁带做好准备。
- *size* 是磁盘卷的大小、以MB为单位。

例如,要创建一个磁盘卷,使磁盘池的内容填满一个磁带,请在磁带卷的容量为 200 GB 时将大小值设

置为 200 , 000 。

但是,可能需要创建多个较小大小的磁盘卷,因为 TSM 服务器可以向磁盘池中的每个卷写入数据。例如 ,如果磁带大小为 250 GB ,请创建 25 个磁盘卷,每个卷的大小为 10 GB ( 10000 )。

TSM 服务器会在目录中为磁盘卷预先分配空间。此操作可能需要一段时间才能完成(对于 200 GB 磁盘卷, 需要三个多小时)。

#### 定义域策略并注册节点

您需要为从归档节点保存的数据定义一个使用 TSM 管理类的域策略,然后注册一个节点 以使用此域策略。

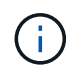

如果 Tivoli Storage Manager ( TSM )中归档节点的客户端密码过期,则归档节点进程可能会泄 漏内存。确保已配置 TSM 服务器,以便归档节点的客户端用户名 / 密码永不过期。

在 TSM 服务器上注册节点以使用归档节点(或更新现有节点)时,必须通过在注册节点命令中指定 MAXNUMMP 参数来指定节点可用于写入操作的挂载点数量。挂载点的数量通常等于分配给归档节点的磁带驱 动器头的数量。在 TSM 服务器上为 MAXNUMMP 指定的数量必须至少与为归档节点的 \* ARC\* > \* 目标 \* > \* 配 置 \* > \* 主 \* > \* 最大存储会话 \* 设置的值相同。 该值设置为 0 或 1 , 因为归档节点不支持并发存储会话。

为 TSM 服务器设置的 MaxSessions 值用于控制所有客户端应用程序可向 TSM 服务器打开的最大会话数。在 TSM 上指定的 MaxSessions 值必须至少与在网格管理器中为归档节点指定的 \* ARC\* > \* 目标 \* > \* 配置 \* > \* 主 \* > \* 会话数 \* 的值相同。归档节点会同时为每个挂载点最多创建一个会话,并另外创建少量( < 5 )个会话。

分配给归档节点的TSM节点使用自定义域策略 tsm-domain。。 tsm-domain 域策略是"tandard s`"域策略的 修改版本、配置为写入磁带、并将归档目标设置为StorageGRID 系统的存储池 (`*SGWSDiskPool*)。

您必须使用管理权限登录到 TSM 服务器,并使用 dsmadc 工具创建和激活域策略。

#### 创建并激活域策略

 $\left(\begin{smallmatrix} 1\\1\end{smallmatrix}\right)$ 

您必须创建一个域策略,然后将其激活,以配置 TSM 服务器以保存从归档节点发送的数 据。

步骤

1. 创建域策略。

copy domain standard tsm-domain

2. 如果您使用的不是现有管理类,请输入以下内容之一:

define policyset tsm-domain standard

define mgmtclass tsm-domain standard *default*

*default* 是部署的默认管理类。

3. 创建一个副本组到相应的存储池。在一行中输入:
define copygroup tsm-domain standard *default* type=archive destination=SGWSDiskPool retinit=event retmin=0 retver=0

*default* 是归档节点的默认管理类。的值 retinit, retmin,和 retver 已选择此选项以反映归档节点 当前使用的保留行为

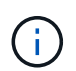

请勿设置 retinit to retinit=create。正在设置 … retinit=create 阻止归档节点删 除内容、因为保留事件用于从TSM服务器中删除内容。

4. 将管理类分配为默认值。

assign defmgmtclass *tsm-domain* standard *default*

5. 将新策略集设置为活动。

activate policyset tsm-domain standard

请忽略输入 activate 命令时显示的 "`no backup copy group` " 警告。

 $6.$  注册一个节点以使用在 TSM 服务器上设置的新策略。在 TSM 服务器上,输入(在一行上):

register node arc-user arc-password passexp=0 domain=tsm-domain MAXNUMMP=number-of-sessions

arc-user 和 arc-password 与您在归档节点上定义的客户端节点名称和密码相同,并且 MAXNUMMP 的值设 置为为归档节点存储会话预留的磁带驱动器数量。

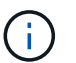

默认情况下,注册节点会创建一个由客户端所有者授权的管理用户 ID ,并为此节点定义密 码。

# 将数据迁移到**StorageGRID**

您可以将大量数据迁移到 StorageGRID 系统,同时使用 StorageGRID 系统执行日常操 作。

下一节将指导您了解并规划将大量数据迁移到 StorageGRID 系统。本指南不是数据迁移的通用指南,也不包括 执行迁移的详细步骤。请遵循本节中的准则和说明,确保在不影响日常操作的情况下将数据高效迁移到 StorageGRID 系统中,并确保 StorageGRID 系统能够正确处理迁移的数据。

- ["](#page-1045-0)[确](#page-1045-0)[认](#page-1045-0)[StorageGRID](#page-1045-0) [系统的容](#page-1045-0)[量](#page-1045-0)["](#page-1045-0)
- ["](#page-1045-1)[确定已](#page-1045-1)[迁移](#page-1045-1)[数据的](#page-1045-1)[ILM](#page-1045-1)[策略](#page-1045-1)["](#page-1045-1)
- ["](#page-1045-2)[迁移](#page-1045-2)[对](#page-1045-2)[操](#page-1045-2)[作的](#page-1045-2)[影响](#page-1045-2)["](#page-1045-2)
- ["](#page-1046-0)[计](#page-1046-0)[划](#page-1046-0)[数据](#page-1046-0)[迁移](#page-1046-0)["](#page-1046-0)
- ["](#page-1046-1)[监控](#page-1046-1)[数据](#page-1046-1)[迁移](#page-1046-1)["](#page-1046-1)
- ["](#page-1047-0)[为](#page-1047-0)[迁移警报](#page-1047-0)[创建自定义通知](#page-1047-0)["](#page-1047-0)

<span id="page-1045-0"></span>在将大量数据迁移到 StorageGRID 系统之前,请确认 StorageGRID 系统具有处理预期卷 所需的磁盘容量。

如果 StorageGRID 系统包含归档节点,并且已将迁移对象的副本保存到近线存储(例如磁带)中,请确保归档 节点的存储具有足够的容量来容纳所迁移数据的预期卷。

在容量评估过程中,请查看计划迁移的对象的数据配置文件,并计算所需的磁盘容量。有关监控StorageGRID 系统的磁盘容量的详细信息、请参见有关监控StorageGRID 和对其进行故障排除的说明。

## 相关信息

["](#page-1464-0)[监控](#page-1464-0)[和放大](#page-1464-0)[;故障排](#page-1464-0)[除](#page-1464-0)["](#page-1464-0)

["](#page-980-0)[管理存储节点](#page-980-0)["](#page-980-0)

## <span id="page-1045-1"></span>确定已迁移数据的**ILM**策略

StorageGRID 系统的 ILM 策略可确定创建的副本数,副本存储到的位置以及这些副本的保 留时间。ILM 策略由一组 ILM 规则组成,这些规则介绍如何筛选对象以及如何随着时间的 推移管理对象数据。

根据迁移数据的使用方式以及迁移数据的要求,您可能需要为迁移的数据定义与日常操作所使用的 ILM 规则不 同的唯一 ILM 规则。例如,如果日常数据管理的法规要求与迁移中包含的数据的法规要求不同,则您可能需要 在不同级别的存储上为迁移的数据创建不同数量的副本。

如果可以唯一区分已迁移数据和通过日常操作保存的对象数据,则可以配置专用于已迁移数据的规则。

如果您可以使用元数据条件之一可靠地区分数据类型,则可以使用此条件定义仅适用于已迁移数据的 ILM 规 则。

在开始数据迁移之前,请确保您了解 StorageGRID 系统的 ILM 策略及其如何应用于迁移的数据,并且已对 ILM 策略进行了更改并进行了测试。

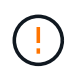

如果未正确指定 ILM 策略发生原因 ,则可能会导致无法恢复的数据丢失。在激活 ILM 策略之前 ,请仔细查看对该策略所做的所有更改,以确保该策略按预期运行。

## 相关信息

### ["](#page-1047-1)[使用](#page-1047-1) [ILM](#page-1047-1) [管理对象](#page-1047-1)["](#page-1047-1)

<span id="page-1045-2"></span>迁移对操作的影响

StorageGRID 系统旨在为对象存储和检索提供高效操作,并通过无缝创建对象数据和元数 据的冗余副本提供出色的数据保护,防止数据丢失。

但是,必须按照本章中的说明仔细管理数据迁移,以避免对日常系统操作造成影响,或者在极端情况下,在 StorageGRID 系统发生故障时使数据面临丢失风险。

迁移大量数据会给系统带来额外的负载。当 StorageGRID 系统负载过重时,它对存储和检索对象的请求响应速 度较慢。这可能会干扰日常操作不可或缺的存储和检索请求。迁移还可以发生原因 解决其他操作问题。例如,

当存储节点接近容量时,由于批量载入而产生的大量间歇性负载可以对存储节点进行发生原因 ,使其在只读 和读写之间循环,从而生成通知。

如果负载仍然繁重,则可以为 StorageGRID 系统必须执行的各种操作开发队列,以确保对象数据和元数据完全 冗余。

必须按照本文档中的准则仔细管理数据迁移,以确保 StorageGRID 系统在迁移期间安全高效地运行。迁移数据 时,请批量载入对象或持续限制载入。然后,持续监控 StorageGRID 系统,以确保不超过各种属性值。

## <span id="page-1046-0"></span>计划数据迁移

避免在核心运行时间迁移数据。将数据迁移限制为晚上,周末以及系统使用率较低的其他 时间。

如果可能,请勿在活动频繁期间计划数据迁移。但是,如果完全避免高活动期限不可行,只要您密切监控相关属 性并在其超过可接受值时采取措施,就可以安全地继续操作。

## 相关信息

## ["](#page-1046-1)[监控](#page-1046-1)[数据](#page-1046-1)[迁移](#page-1046-1)["](#page-1046-1)

## <span id="page-1046-1"></span>监控数据迁移

必须根据需要监控和调整数据迁移、以确保在所需时间内根据ILM策略放置数据。

此表列出了在数据迁移期间必须监控的属性及其所代表的问题。

如果您使用具有速率限制的流量分类策略来限制载入,则可以结合下表所述的统计信息来监控观察到的速率,并 根据需要降低这些限制。

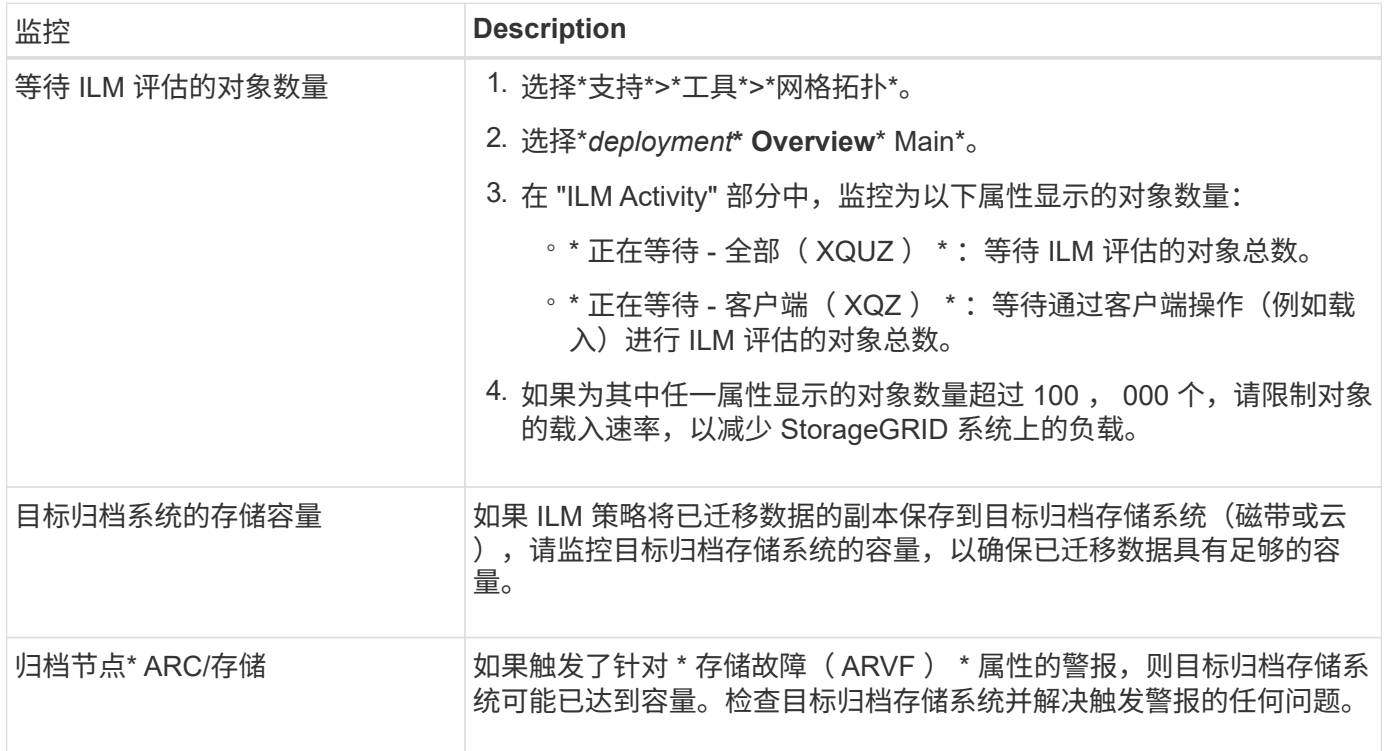

<span id="page-1047-0"></span>如果某些值超过建议的阈值、您可能希望StorageGRID 向负责监控迁移的系统管理员发送 警报通知或警报(传统系统)通知。

您需要的内容

- 您必须使用支持的浏览器登录到网格管理器。
- 您必须具有特定的访问权限。
- 您必须已为警报(或警报)通知配置电子邮件设置。

步骤

1. 为要在数据迁移期间监控的每个Prometheus指标或StorageGRID 属性创建自定义警报规则或全局自定义警 报。

警报将根据Prometheus指标值触发。根据属性值触发警报。有关详细信息、请参见StorageGRID 监控和故 障排除说明。

2. 数据迁移完成后、禁用自定义警报规则或全局自定义警报。

请注意、全局自定义警报会覆盖默认警报。

## 相关信息

["](#page-1464-0)[监控](#page-1464-0)[和放大](#page-1464-0)[;故障排](#page-1464-0)[除](#page-1464-0)["](#page-1464-0)

# <span id="page-1047-1"></span>使用 **ILM** 管理对象

了解如何使用信息生命周期规则和策略管理对象、以及如何使用S3对象锁定来遵守对象保 留法规。

- ["](#page-1047-2)[通](#page-1047-2)[过](#page-1047-2)[信息生命周期管理管理对象](#page-1047-2)["](#page-1047-2)
- ["](#page-1165-0)[使用](#page-1165-0)[S3](#page-1165-0)[对象](#page-1165-0)[锁](#page-1165-0)[定管理对象](#page-1165-0)["](#page-1165-0)
- ["ILM](#page-1176-0) [规则和策略示](#page-1176-0)[例](#page-1176-0)["](#page-1176-0)

<span id="page-1047-2"></span>通过信息生命周期管理管理对象

您可以通过配置信息生命周期管理( ILM )规则和策略来管理 StorageGRID 系统中的对 象。ILM 规则和策略指示 StorageGRID 如何创建和分发对象数据的副本,以及如何随着时 间的推移管理这些副本。

设计和实施 ILM 规则和 ILM 策略需要仔细规划。您必须了解操作要求, StorageGRID 系统的拓扑结构,对象保 护需求以及可用存储类型。然后,您必须确定希望如何复制,分发和存储不同类型的对象。

- ["ILM](#page-1048-0) [如何在对象的整个生命周期内运行](#page-1048-0)["](#page-1048-0)
- ["](#page-1067-0)[什么](#page-1067-0)[是](#page-1067-0) [ILM](#page-1067-0) [策略](#page-1067-0)["](#page-1067-0)
- ["](#page-1070-0)[什么](#page-1070-0)[是](#page-1070-0) [ILM](#page-1070-0) [规则](#page-1070-0)["](#page-1070-0)
- ["](#page-1073-0)[创建存储级别、存储](#page-1073-0)[池](#page-1073-0)、[EC](#page-1073-0)[配](#page-1073-0)[置文件和](#page-1073-0)[区](#page-1073-0)[域](#page-1073-0)["](#page-1073-0)
- ["](#page-1122-0)[创建](#page-1122-0)[ILM](#page-1122-0)[规则](#page-1122-0)["](#page-1122-0)
- ["](#page-1138-0)[创建](#page-1138-0)[ILM](#page-1138-0)[策略](#page-1138-0)["](#page-1138-0)
- ["](#page-1161-0)[使用](#page-1161-0)[ILM](#page-1161-0)[规则和](#page-1161-0)[ILM](#page-1161-0)[策略](#page-1161-0)["](#page-1161-0)

<span id="page-1048-0"></span>**ILM** 如何在对象的整个生命周期内运行

了解 StorageGRID 如何在对象生命周期的每个阶段使用 ILM 管理对象,有助于您设计更 有效的策略。

- \* 载入 \*: 当 S3 或 Swift 客户端应用程序建立连接以将对象保存到 StorageGRID 系统时,载入开始;当 StorageGRID 向客户端返回 "`ingest successful` " 消息时,载入完成。根据 ILM 要求的指定方式,在载入期 间通过立即应用 ILM 指令(同步放置)或创建临时副本并稍后应用 ILM (双提交)来保护对象数据。
- \* 副本管理 \* :创建 ILM 放置说明中指定的对象副本数量和类型后, StorageGRID 可管理对象位置并防止对 象丢失。
	- ILM 扫描和评估: StorageGRID 会持续扫描网格中存储的对象列表,并检查当前副本是否符合 ILM 要 求。如果需要不同类型,数字或位置的对象副本, StorageGRID 会根据需要创建,删除或移动副本。
	- 后台验证: StorageGRID 持续执行后台验证以检查对象数据的完整性。如果发现问题, StorageGRID 会自动在满足当前 ILM 要求的位置创建一个新的对象副本或替换的擦除编码对象片段。请参见有关 StorageGRID 监控和故障排除的说明。
- \* 对象删除 \* :从 StorageGRID 系统中删除所有副本后,对象管理将结束。可以根据客户端的删除请求删除 对象, 也可以通过 ILM 删除对象或因 S3 存储分段生命周期到期而删除对象。

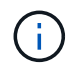

如果已启用 S3 对象锁定的存储分段中的对象处于合法保留状态,或者已指定保留日期但尚未 满足,则无法删除这些对象。

该图总结了 ILM 在对象的整个生命周期中的运行方式。

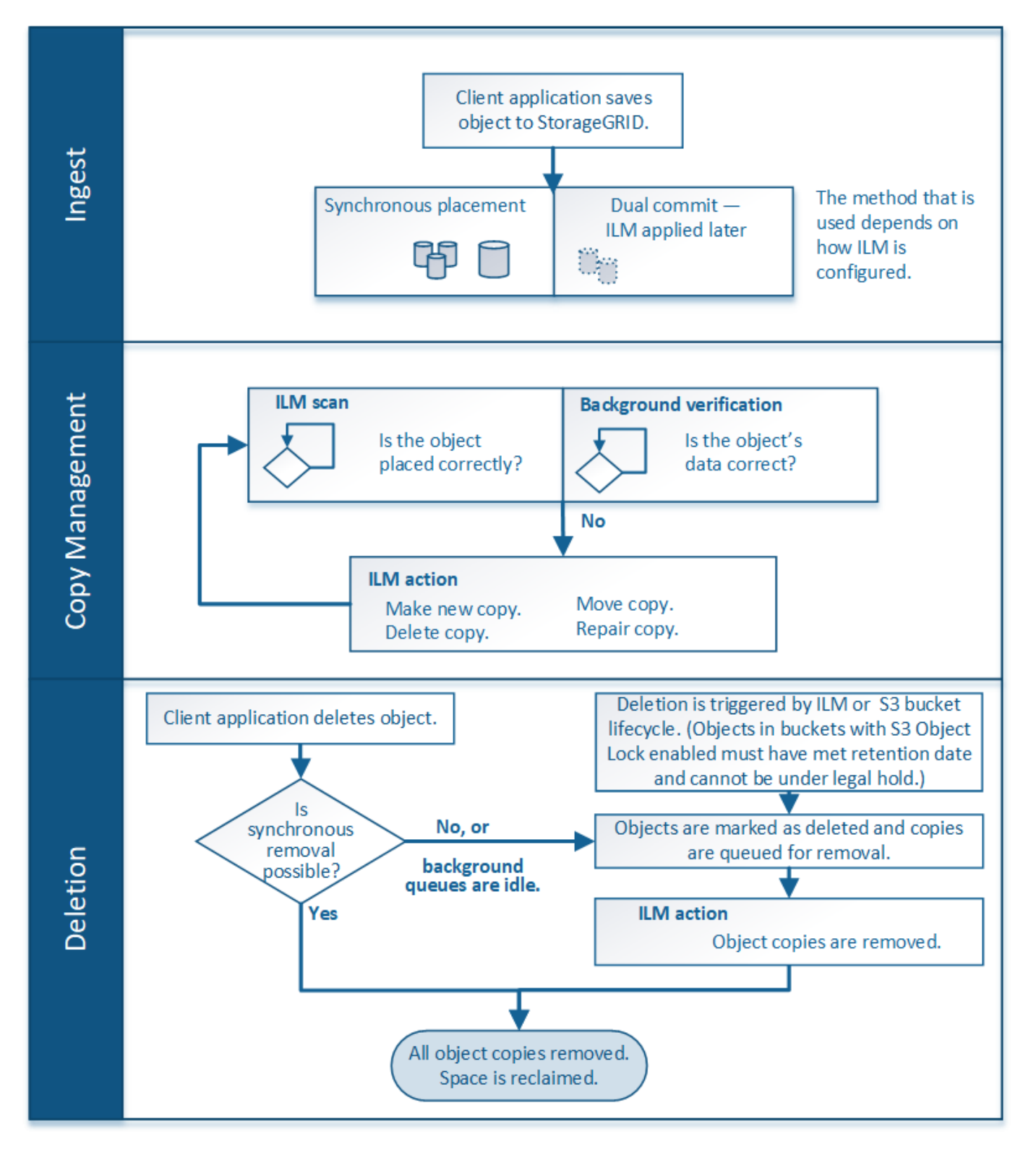

# 相关信息

["](#page-1464-0)[监控](#page-1464-0)[和放大](#page-1464-0)[;故障排](#page-1464-0)[除](#page-1464-0)["](#page-1464-0)

<span id="page-1049-0"></span>如何载入对象

StorageGRID 通过执行同步放置或执行与对象匹配的ILM规则中指定的双提交来在载入期 间保护对象。

当S3或Swift客户端将对象存储到网格时、StorageGRID 将使用以下两种方法之一载入对象:

• 同步放置:StorageGRID 会立即创建满足ILM要求所需的所有对象副本。创建所有副本后、StorageGRID 会 向客户端发送"`ingest successful`"消息。

如果StorageGRID 无法立即创建所有对象副本(例如、由于所需位置暂时不可用)、则它会向客户端发 送"`ingest failed`"消息、或者、它会回退到创建临时对象副本并稍后评估ILM、具体取决于您在创建ILM规则 时所做的选择。

• 双提交:StorageGRID 会立即为该对象创建两个中间副本、每个副本位于不同的存储节点上、并向客户端发 送"`ingest successful`"消息。然后、StorageGRID 会将对象排队以进行ILM评估。

在StorageGRID 执行ILM评估时、它会首先检查临时副本是否满足ILM规则中的放置说明。例如、这两个中 间副本可能满足双副本ILM规则中的说明、但它们不符合纠删编码规则中的说明。如果临时副本不符合ILM指 令、StorageGRID 将创建新的对象副本并删除不需要的任何临时副本。

如果StorageGRID 无法创建两个中间副本(例如、如果网络问题描述 阻止创建第二个副本)、则StorageGRID 不会重试。载入失败。

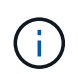

S3或Swift客户端可以指定StorageGRID 在载入时通过指定创建一个临时副本 REDUCED REDUNDANCY 存储类。有关详细信息、请参见实施S3或Swift客户端的说明。

默认情况下、StorageGRID 使用同步放置在载入期间保护对象。

## 相关信息

["](#page-1050-0)[用于载入的数据保护](#page-1050-0)[选项](#page-1050-0)["](#page-1050-0)

["](#page-1326-0)[使用](#page-1326-0) [S3"](#page-1326-0)

["](#page-1434-0)[使用](#page-1434-0) [Swift"](#page-1434-0)

<span id="page-1050-0"></span>用于载入的数据保护选项

创建 ILM 规则时,您可以指定以下三个选项之一来在载入时保护对象:双提交,平衡或严 格。根据您的选择, StorageGRID 会创建临时副本并将对象排队,以便稍后进行 ILM 评 估,或者使用同步放置并立即创建副本以满足 ILM 要求。

## 双提交

选择双提交选项后, StorageGRID 会立即在两个不同的存储节点上创建临时对象副本,并向客户端返回 "`ingest successful` " 消息。对象将排队等待 ILM 评估,满足规则放置说明的副本将在稍后创建。

何时使用双提交选项

在以下任一情况下,请使用双提交选项:

• 您正在使用多站点 ILM 规则,客户端载入延迟是您的主要考虑因素。使用双提交时,您必须确保网格可以在 不满足 ILM 要求的情况下执行创建和删除双提交副本的额外工作。具体而言:

◦ 网格上的负载必须足够低,以防止 ILM 积压。

◦ 网格必须具有多余的硬件资源( IOPS , CPU ,内存,网络带宽等)。

• 您正在使用多站点 ILM 规则,并且站点之间的 WAN 连接通常具有较高的延迟或有限的带宽。在这种情况下 ,使用双提交选项有助于防止客户端超时。在选择双提交选项之前,您应使用实际工作负载测试客户端应用 程序。

#### 严格

如果选择 strict 选项,则 StorageGRID 会在载入时使用同步放置,并立即创建规则放置说明中指定的所有对象 副本。如果 StorageGRID 无法创建所有副本,则载入将失败,例如,因为所需存储位置暂时不可用。客户端必 须重试此操作。

## 何时使用 **strict** 选项

如果您在操作或法规要求中要求仅将对象立即存储在 ILM 规则中所述的位置,请使用 strict 选项。例如,要满足 法规要求,您可能需要使用 strict 选项和 Location Constrict 高级筛选器来保证对象永远不会存储在特定数据中 心。

["](#page-1188-0)[示](#page-1188-0)[例](#page-1188-0) 5: 用于[严](#page-1188-0)[格载入行为的](#page-1188-0) [ILM](#page-1188-0) [规则和策略](#page-1188-0)"

平衡

选择 Balified 选项时, StorageGRID 还会在载入时使用同步放置,并立即创建规则放置说明中指定的所有副 本。与 strict 选项不同,如果 StorageGRID 无法立即创建所有副本,则会改用双提交。

何时使用平衡选项

使用平衡选项可实现数据保护,网格性能和载入成功的最佳组合。平衡是 ILM 规则向导中的默认选项。

三个载入选项的流程图

此流程图显示了使用这些载入选项之一的ILM规则对对象进行匹配时会发生什么情况。

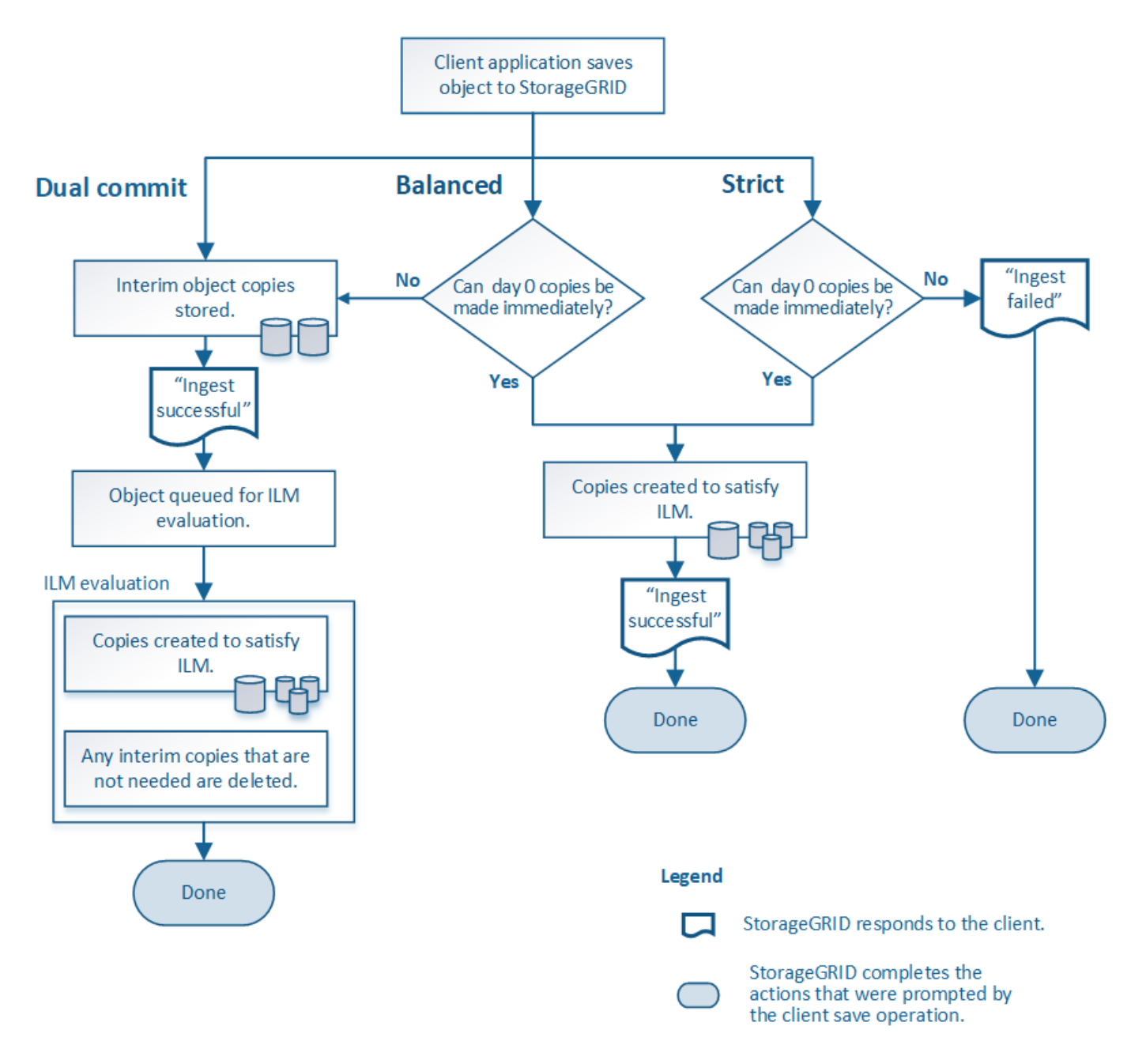

相关信息

["](#page-1049-0)[如何载入对象](#page-1049-0)["](#page-1049-0)

数据保护选项的优势,劣势和限制

了解在载入时保护数据的三个选项(平衡,严格或双重提交)中每一个选项的优缺点有助 于您确定要为 ILM 规则选择哪个选项。

平衡而严格的选项的优势

与在载入期间创建临时副本的双提交相比,这两个同步放置选项具有以下优势:

• \* 更好的数据安全性 \*: 对象数据会按照 ILM 规则放置说明中的说明立即受到保护,可以对其进行配置,以 防止出现多种故障情况,包括多个存储位置发生故障。双提交只能防止丢失一个本地副本。

- \* 更高效的网格操作 \*: 每个对象仅在载入时进行一次处理。由于 StorageGRID 系统不需要跟踪或删除中间 副本,因此处理负载较低,数据库空间占用较少。
- \* (平衡)建议 \*: 平衡选项可提供最佳 ILM 效率。除非需要严格的载入行为或网格满足用于双提交的所有 标准,否则建议使用 balancired 选项。
- \* (严格)对象位置的确定性 \*: strict 选项可确保根据 ILM 规则中的放置说明立即存储对象。

平衡而严格的选项的缺点

与双提交相比,平衡和严格选项存在一些缺点:

- \* 客户端载入时间更长 \* :客户端载入延迟可能更长。使用平衡和严格的选项时,在创建和存储所有纠删编 码的片段或复制的副本之前,不会向客户端返回 "`ingest successful` " 消息。但是,对象数据很可能会更快 地到达最终放置位置。
- \* (严格)更高的载入失败率 \*: 使用 strict 选项时,只要 StorageGRID 无法立即创建 ILM 规则中指定的所 有副本,载入就会失败。如果所需存储位置暂时脱机或网络问题发生原因 在站点之间复制对象时出现延迟, 则可能会出现较高的载入失败率。
- 在某些情况下 \* (严格) S3 多部分上传放置可能与预期不同 \* :严格地说,您希望对象按照 ILM 规则的说 明放置,或者载入操作失败。但是,如果使用 S3 多部分上传,则会在载入对象时对 ILM 的每个部分进行评 估,并在多部分上传完成后对整个对象进行评估。在以下情况下,这可能会导致放置方式与您预期不同:
	- 。\* 如果在 S3 多部件上传过程中 ILM 发生变化 \*: 由于每个部件都是根据在载入部件时处于活动状态的规 则放置的,因此在多部件上传完成后,对象的某些部分可能不符合当前的 ILM 要求。在这些情况下,对 象的载入不会失败。相反,未正确放置的任何部件将排队等待 ILM 重新评估,并稍后移动到正确的位 置。
	- 。\* 当 ILM 规则按大小筛选时 \*: 在评估某个部件的 ILM 时, StorageGRID 会按部件的大小进行筛选,而 不是按对象的大小进行筛选。这意味着,对象的某些部分可以存储在不满足整个对象的 ILM 要求的位 置。例如,如果规则指定所有 10 GB 或更大的对象都存储在 DC1 中,而所有较小的对象存储在 DC2 中 ,则在载入时, 10 部分多部分上传的每个 1 GB 部分都存储在 DC2 中。评估对象的 ILM 时,对象的所 有部分都会移至 DC1 。
- \* (严格)更新对象标记或元数据后,如果无法进行新要求的放置,则载入不会失败 \*: 严格地说,您希望 按照 ILM 规则的说明放置对象,或者使载入失败。但是,在更新网格中已存储的对象的元数据或标记时,不 会重新载入该对象。这意味着,更新触发的任何对象放置更改都不会立即进行。如果通过正常后台 ILM 流程 重新评估 ILM ,则会进行放置更改。如果无法进行所需的放置更改(例如,由于新需要的位置不可用),则 更新后的对象将保留其当前放置位置,直到可以进行放置更改为止。

具有平衡或严格选项的对象放置限制

对于具有以下任一放置说明的 ILM 规则,不能使用平衡或严格选项:

- 第 0 天放置在云存储池中。
- 在第 0 天放置在归档节点中。
- 当规则将用户定义的创建时间作为参考时间时,将放置在云存储池或归档节点中。

之所以存在这些限制,是因为 StorageGRID 无法同步向云存储池或归档节点创建副本,并且用户定义的创建时 间可以解决为当前问题。

**ILM** 规则和一致性控制如何交互以影响数据保护

ILM 规则和一致性控制选项都会影响对象的保护方式。这些设置可以进行交互。

例如,为 ILM 规则选择的载入行为会影响对象副本的初始放置,而存储对象时使用的一致性控制则会影响对象 元数据的初始放置。由于 StorageGRID 需要访问对象的元数据及其数据来满足客户端请求,因此为一致性级别 和载入行为选择匹配的保护级别可以提供更好的初始数据保护和更可预测的系统响应。

下面简要总结了 StorageGRID 中提供的一致性控制:

- \* 全部 \*: 所有节点均立即接收对象元数据,否则请求将失败。
- \* 强 全局 \*: 对象元数据会立即分发到所有站点。保证所有站点中所有客户端请求的写入后读一致性。
- \* 强站点 \*:对象元数据会立即分发到站点上的其他节点。保证站点内所有客户端请求的写入后读一致性。
- \* 读后新写入 \*: 为新对象提供读后写入一致性,并最终为对象更新提供一致性。提供高可用性和数据保护 保证。
- \* 可用 \* (机头操作的最终一致性):与 read-after-new-write 一致性级别相同,但仅为机头操作提供 最终一致性。

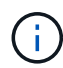

在选择一致性级别之前、请阅读有关创建S3或Swift客户端应用程序的说明中的这些设置的完整问 题描述。在更改默认值之前,您应了解其优势和限制。

#### 一致性控制和 **ILM** 规则如何交互的示例

假设您有一个双站点网格,其中包含以下 ILM 规则和以下一致性级别设置:

- \* ILM 规则 \* : 创建两个对象副本,一个在本地站点,一个在远程站点。此时将选择严格的载入行为。
- \* 一致性级别 \* : strong-global (对象元数据会立即分发到所有站点。)

当客户端将对象存储到网格时, StorageGRID 会创建两个对象副本并将元数据分发到两个站点,然后再向客户 端返回成功。

在载入成功消息时,此对象将受到完全保护,不会丢失。例如,如果本地站点在载入后不久丢失,则远程站点上 仍存在对象数据和对象元数据的副本。此对象完全可检索。

如果您改用相同的 ILM 规则和 strong-site 一致性级别,则在将对象数据复制到远程站点之后,在将对象元 数据分发到该远程站点之前,客户端可能会收到一条成功消息。在这种情况下,对象元数据的保护级别与对象数 据的保护级别不匹配。如果本地站点在载入后不久丢失,则对象元数据将丢失。无法检索此对象。

一致性级别和 ILM 规则之间的关系可能很复杂。如需帮助,请联系 NetApp 。

#### 相关信息

["](#page-1055-0)[什么](#page-1055-0)[是复制](#page-1055-0)["](#page-1055-0)

["](#page-1058-0)[什么](#page-1058-0)[是纠删编码](#page-1058-0)["](#page-1058-0)

["](#page-1060-0)[什么](#page-1060-0)[是纠删编码方案](#page-1060-0)["](#page-1060-0)

["](#page-1188-0)[示](#page-1188-0)[例](#page-1188-0) 5: 用于[严](#page-1188-0)[格载入行为的](#page-1188-0) [ILM](#page-1188-0) [规则和策略](#page-1188-0)"

["](#page-1326-0)[使用](#page-1326-0) [S3"](#page-1326-0)

["](#page-1434-0)[使用](#page-1434-0) [Swift"](#page-1434-0)

<span id="page-1055-1"></span>StorageGRID 可以通过存储复制的副本或存储经过纠删编码的副本来防止对象丢失。您可 以在ILM规则的放置说明中指定要创建的副本类型。

- ["](#page-1055-0)[什么](#page-1055-0)[是复制](#page-1055-0)["](#page-1055-0)
- ["](#page-1056-0)[为](#page-1056-0)[什么](#page-1056-0)[不应使用](#page-1056-0)[单](#page-1056-0)[副](#page-1056-0)[本复制](#page-1056-0)["](#page-1056-0)
- ["](#page-1058-0)[什么](#page-1058-0)[是纠删编码](#page-1058-0)["](#page-1058-0)
- ["](#page-1060-0)[什么](#page-1060-0)[是纠删编码方案](#page-1060-0)["](#page-1060-0)
- ["](#page-1062-0)[纠删编码的优势,](#page-1062-0) [劣](#page-1062-0)[势和](#page-1062-0)[要求](#page-1062-0)"

<span id="page-1055-0"></span>什么是复制

复制是 StorageGRID 用于存储对象数据的两种方法之一。当对象与使用复制的 ILM 规则 匹配时,系统会为对象数据创建精确副本,并将这些副本存储在存储节点或归档节点上。

在配置创建复制副本的 ILM 规则时,您可以指定应创建多少个副本,这些副本应放置在何处以及应将这些副本 存储在每个位置的时间长度。

在以下示例中, ILM 规则指定将每个对象的两个复制副本放置在包含三个存储节点的存储池中。

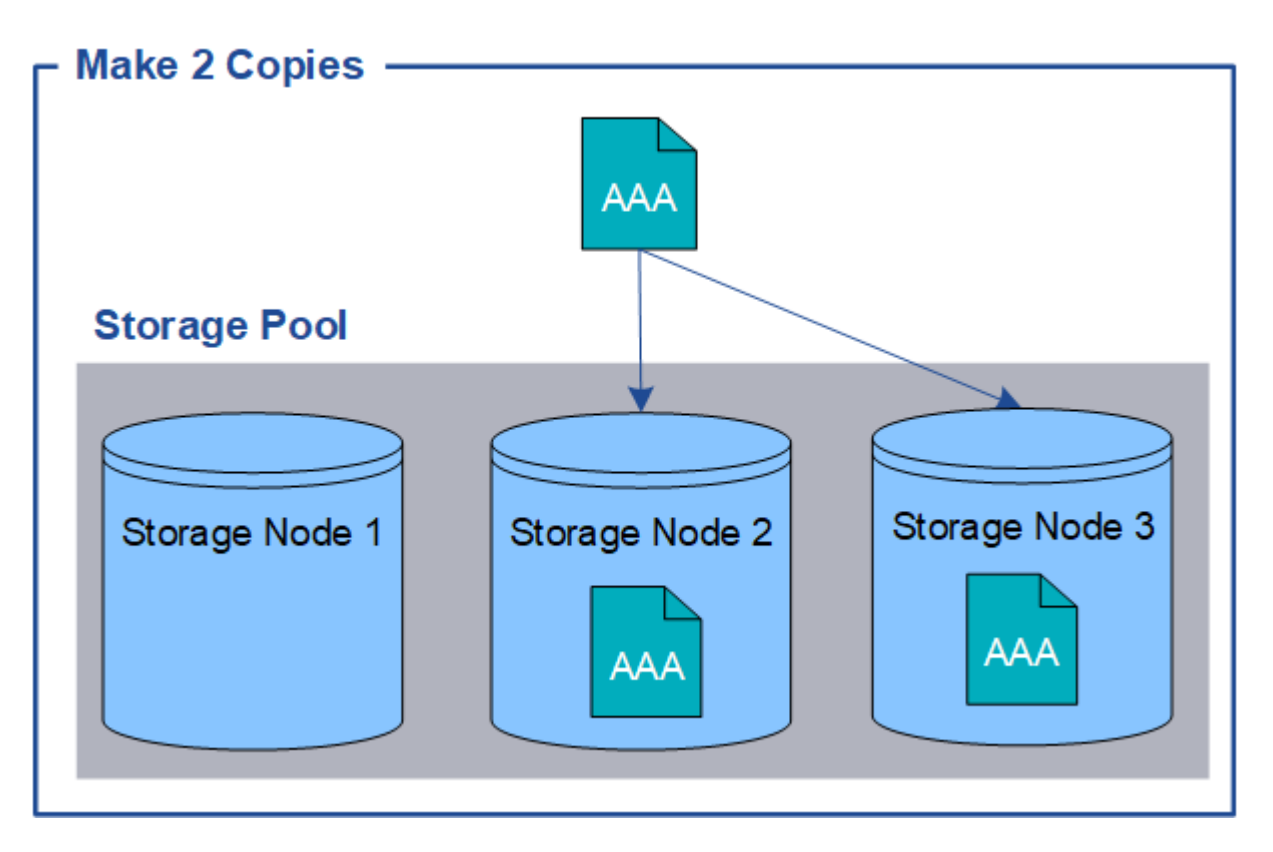

当 StorageGRID 将对象与此规则匹配时,它会为该对象创建两个副本,并将每个副本放置在存储池中的不同存 储节点上。这两个副本可以放置在三个可用存储节点中的任意两个上。在这种情况下,规则会将对象副本放置在 存储节点 2 和 3 上。由于有两个副本,因此,如果存储池中的任何节点出现故障,可以检索此对象。

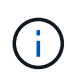

StorageGRID 只能在任何给定存储节点上存储一个对象的一个复制副本。如果您的网格包含三个 存储节点,并且您创建了一个 4 副本 ILM 规则,则只会创建三个副本—每个存储节点一个副本。 系统将触发 \* 无法实现 ILM 放置 \* 警报,以指示无法完全应用 ILM 规则。

## 相关信息

["](#page-1076-0)[什么](#page-1076-0)[是存储](#page-1076-0)[池](#page-1076-0)["](#page-1076-0)

["](#page-1078-0)[使用](#page-1078-0)[多](#page-1078-0)[个存储](#page-1078-0)[池](#page-1078-0)[进行](#page-1078-0)[跨](#page-1078-0)[站点复制](#page-1078-0)["](#page-1078-0)

<span id="page-1056-0"></span>为什么不应使用单副本复制

在创建 ILM 规则以创建复制副本时,您应始终在放置说明中指定至少两个副本,以便在任 意时间段内使用。

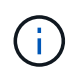

请勿使用仅在任意时间段创建一个复制副本的 ILM 规则。如果某个对象只存在一个复制副本,则 在存储节点出现故障或出现严重错误时,该对象将丢失。在升级等维护过程中,您还会暂时失去 对对象的访问权限。

在以下示例中, Make 1 Copy ILM 规则指定将对象的一个复制副本放置在包含三个存储节点的存储池中。如果 载入的对象与此规则匹配,则 StorageGRID 仅会在一个存储节点上放置一个副本。

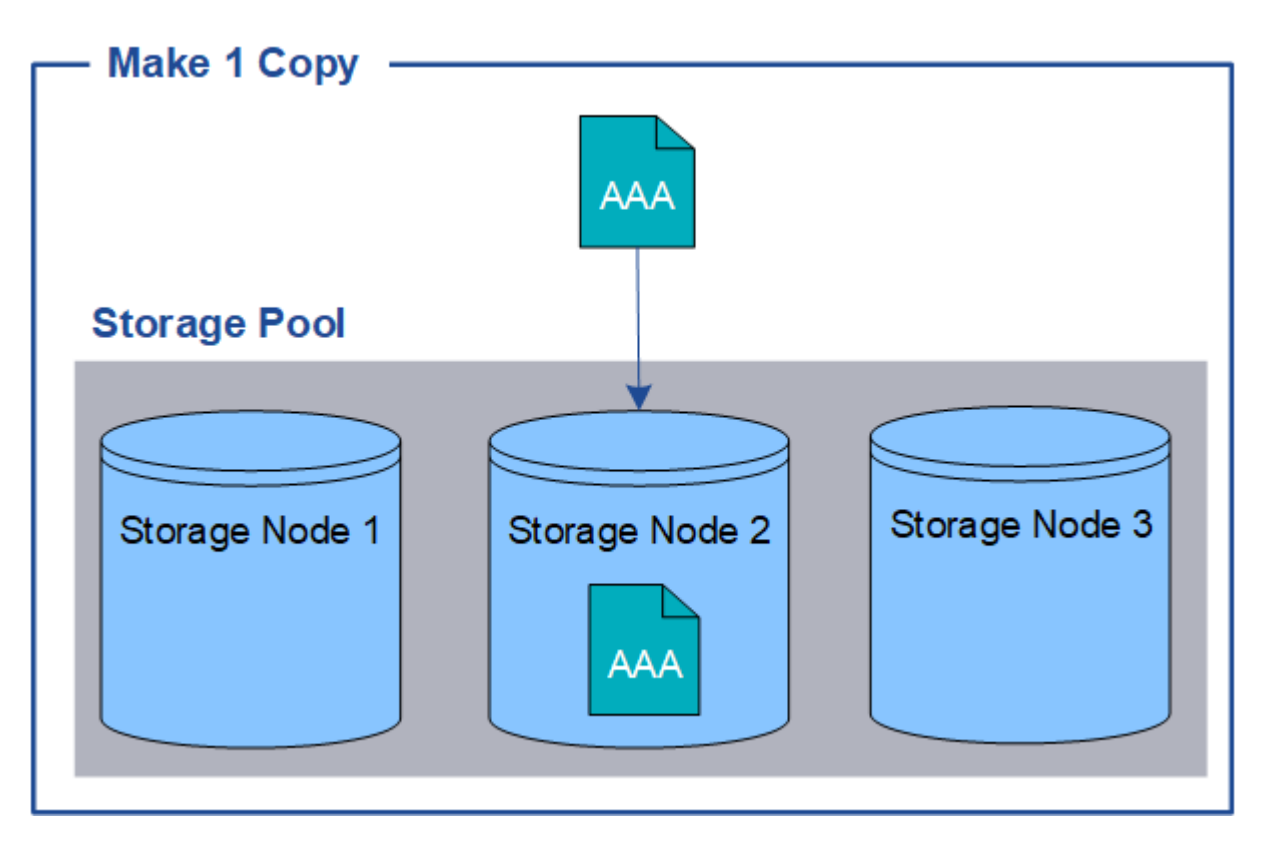

如果 ILM 规则仅创建一个对象的一个复制副本,则在存储节点不可用时,此对象将无法访问。在此示例中,只 要存储节点 2 脱机,例如在升级或其他维护操作步骤 期间,您将暂时无法访问对象 AAA 。如果存储节点 2 发生 故障,您将完全丢失对象 AAA。

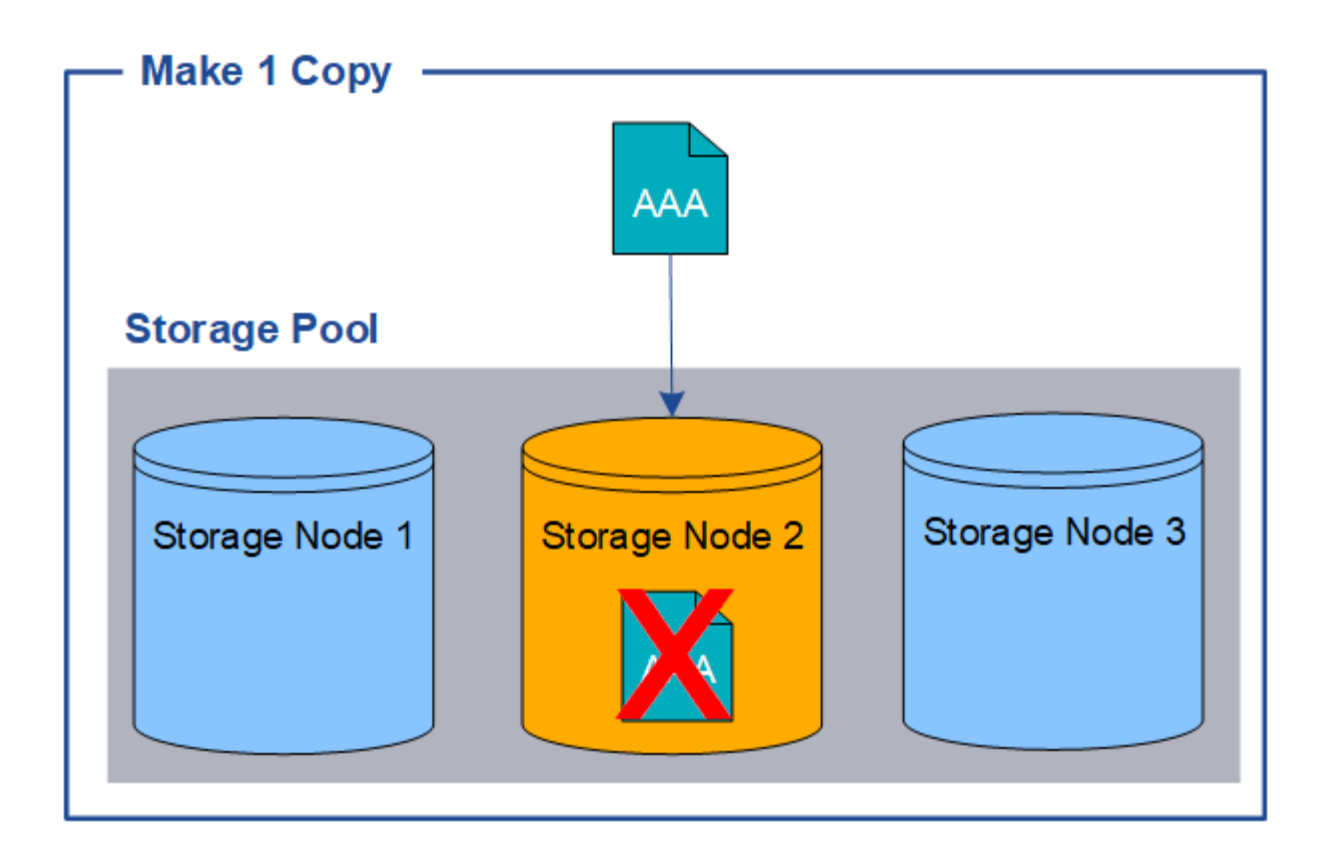

为了避免丢失对象数据,您应始终为要通过复制保护的所有对象创建至少两个副本。如果存在两个或更多副本, 则在一个存储节点出现故障或脱机时,您仍可以访问此对象。

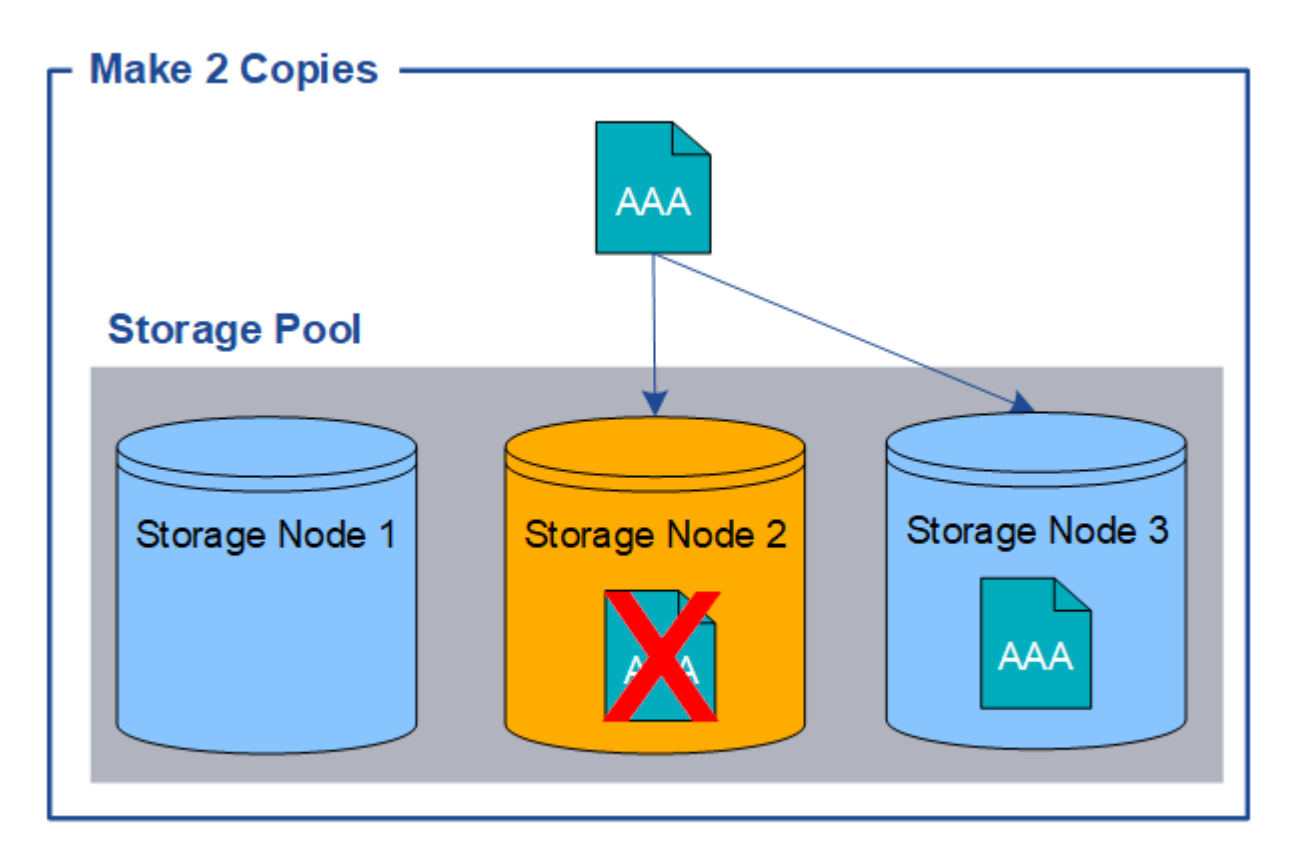

## <span id="page-1058-0"></span>什么是纠删编码

纠删编码是 StorageGRID 存储对象数据的第二种方法。如果 StorageGRID 将对象与配置 为创建纠删编码副本的 ILM 规则匹配,则会将对象数据分段为数据片段,计算额外的奇偶 校验片段,并将每个片段存储在不同的存储节点上。访问某个对象时,系统会使用存储的 片段重新组合该对象。如果数据或奇偶校验片段损坏或丢失,则纠删编码算法可以使用剩 余数据和奇偶校验片段的子集重新创建该片段。

以下示例说明了如何对对象数据使用纠删编码算法。在此示例中, ILM 规则使用 4+2 纠删编码方案。每个对象 都会被划分为四个相等的数据片段,并根据对象数据计算两个奇偶校验片段。六个片段中的每个片段都存储在三 个数据中心站点的不同节点上,以便为节点故障或站点丢失提供数据保护。

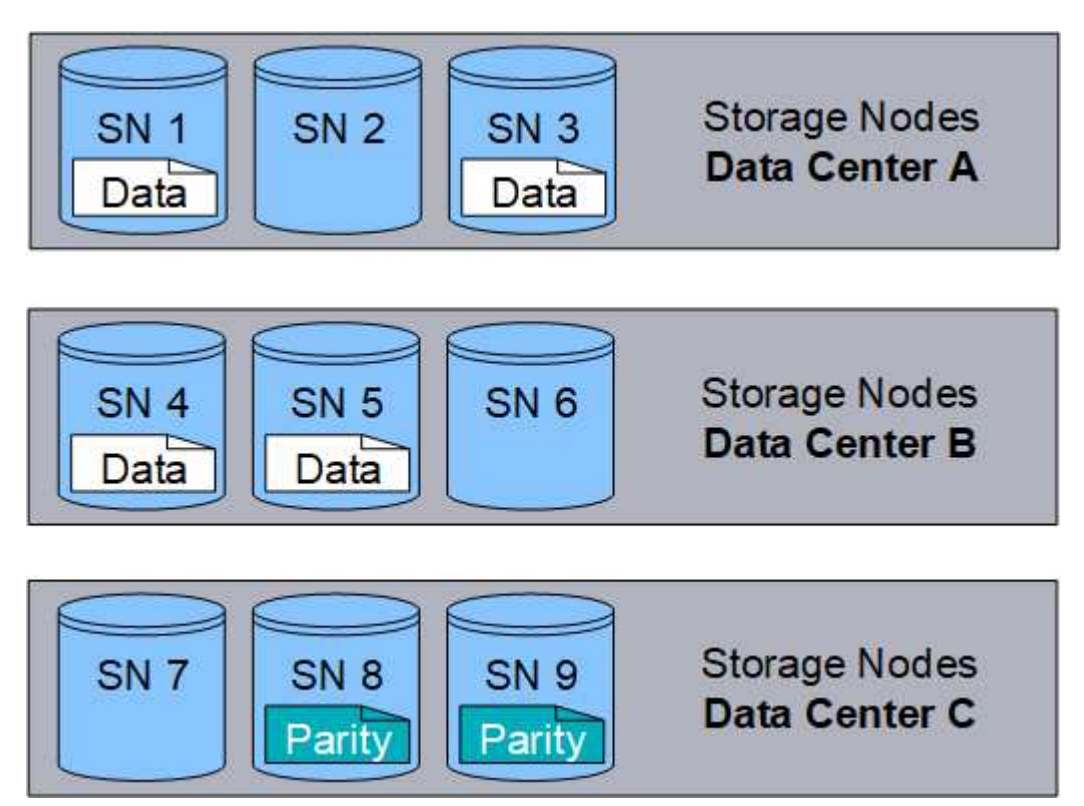

4+2 纠删编码方案至少需要九个存储节点,三个不同站点中的每个站点各有三个存储节点。只要六个片段中的任 意四个(数据或奇偶校验)仍然可用,就可以检索对象。最多可以丢失两个片段,而不会丢失对象数据。如果整 个数据中心站点丢失,只要所有其他片段仍可访问,仍可检索或修复对象。

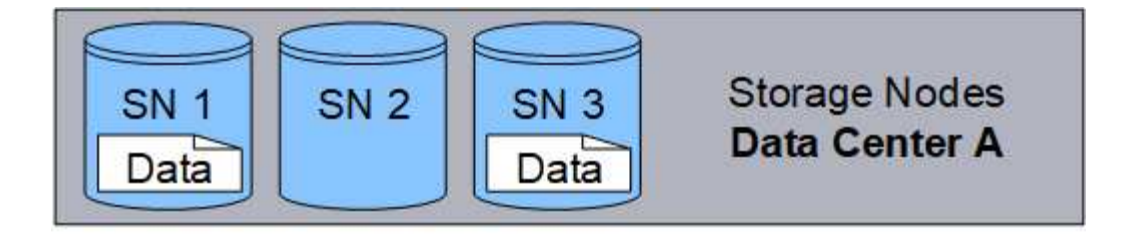

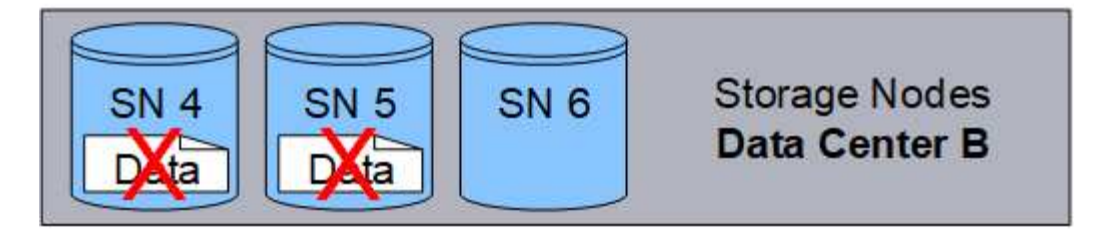

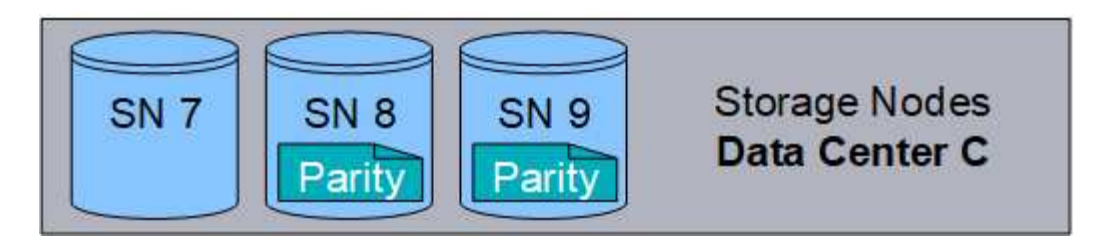

如果丢失两个以上的存储节点,则无法检索此对象。

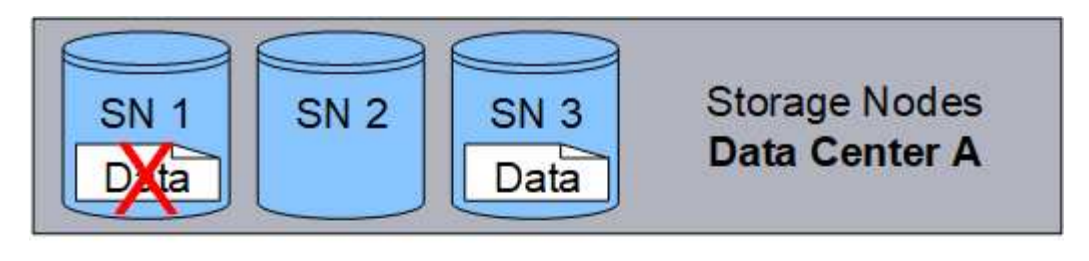

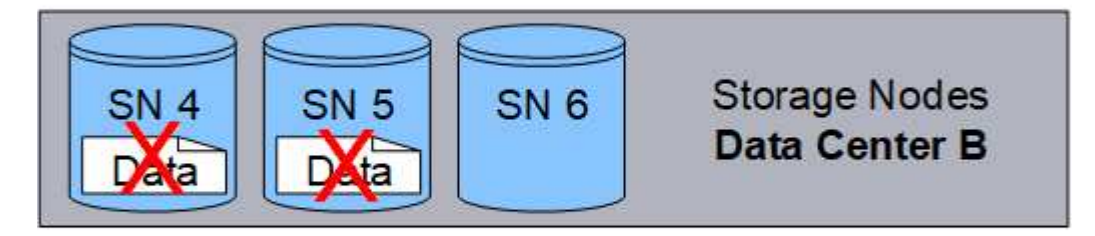

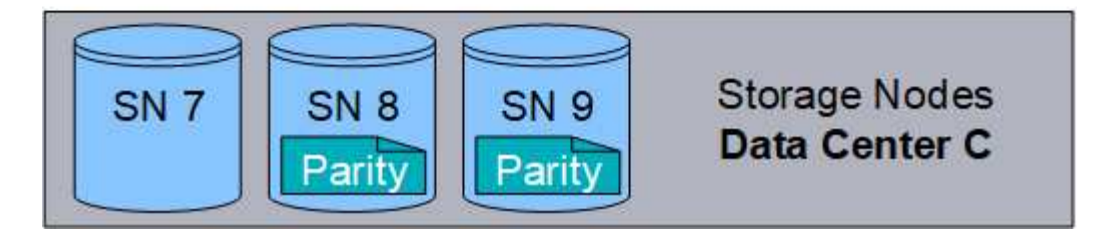

相关信息

["](#page-1076-0)[什么](#page-1076-0)[是存储](#page-1076-0)[池](#page-1076-0)["](#page-1076-0)

["](#page-1060-0)[什么](#page-1060-0)[是纠删编码方案](#page-1060-0)["](#page-1060-0)

<span id="page-1060-0"></span>什么是纠删编码方案

为 ILM 规则配置纠删编码配置文件时,您可以根据计划使用的存储池中的存储节点和站点 数量选择可用的纠删编码方案。纠删编码方案可控制为每个对象创建的数据片段数量和奇 偶校验片段数量。

StorageGRID 系统使用 Reed-Solomon 纠删编码算法。该算法会将对象分段为 k 数据片段,并计算 m 奇偶校验 片段。k + m = n 个片段分布在 n 个存储节点上,以提供数据保护。一个对象最多可承受丢失或损坏的碎片。检 索或修复对象需要 K 个片段。

在配置擦除编码配置文件时,请对存储池遵循以下准则:

- 存储池必须包含三个或更多站点,或者只包含一个站点。
	- $\left(\begin{array}{c} 1 \end{array}\right)$

如果存储池包含两个站点,则无法配置擦除编码配置文件。

- 包含三个或更多站点的存储池的纠删编码方案
- 单站点存储池的纠删编码方案
- 请勿使用默认存储池,所有存储节点或包含默认站点的存储池所有站点。
- 存储池应至少包含 *k+m*+1 个存储节点。

所需的最小存储节点数为 *k+m* 。但是,如果所需的存储节点暂时不可用,则至少添加一个存储节点有助于 防止载入失败或 ILM 回退。

擦除编码方案的存储开销是通过将奇偶校验片段数( *m* )除以数据片段数( *k* )计算得出的。您可以使用存储 开销计算每个擦除编码对象所需的磁盘空间量:

*disk space* = *object size* + (*object size* \* *storage overhead*)

例如,如果使用 4+2 方案存储一个 10 MB 的对象(存储开销为 50% ),则该对象将占用 15 MB 的网格存储。 如果使用 6+2 方案存储同一个 10 MB 对象(存储开销为 33% ),则该对象将占用大约 13.3 MB 的空间。

选择总值最低的纠删编码方案 *k+m* ,以满足您的需求。碎片数量较少的纠删编码方案在计算方面总体上效率更 高,因为每个对象创建和分布(或检索)的碎片数量较少,由于碎片大小较大,性能可能会更高,并且在需要更 多存储时,扩展中添加的节点可能会更少。(有关规划存储扩展的信息,请参见有关扩展 StorageGRID 的说 明。)

包含三个或更多站点的存储池的纠删编码方案

下表介绍了 StorageGRID 当前支持的纠删编码方案,该方案适用于包含三个或更多站点的存储池。所有这些方 案均可提供站点丢失保护。一个站点可能会丢失,但对象仍可访问。

对于提供站点丢失保护的纠删编码方案,存储池中的建议存储节点数超过 *k+m*+1 ,因为每个站点至少需要三个 存储节点。

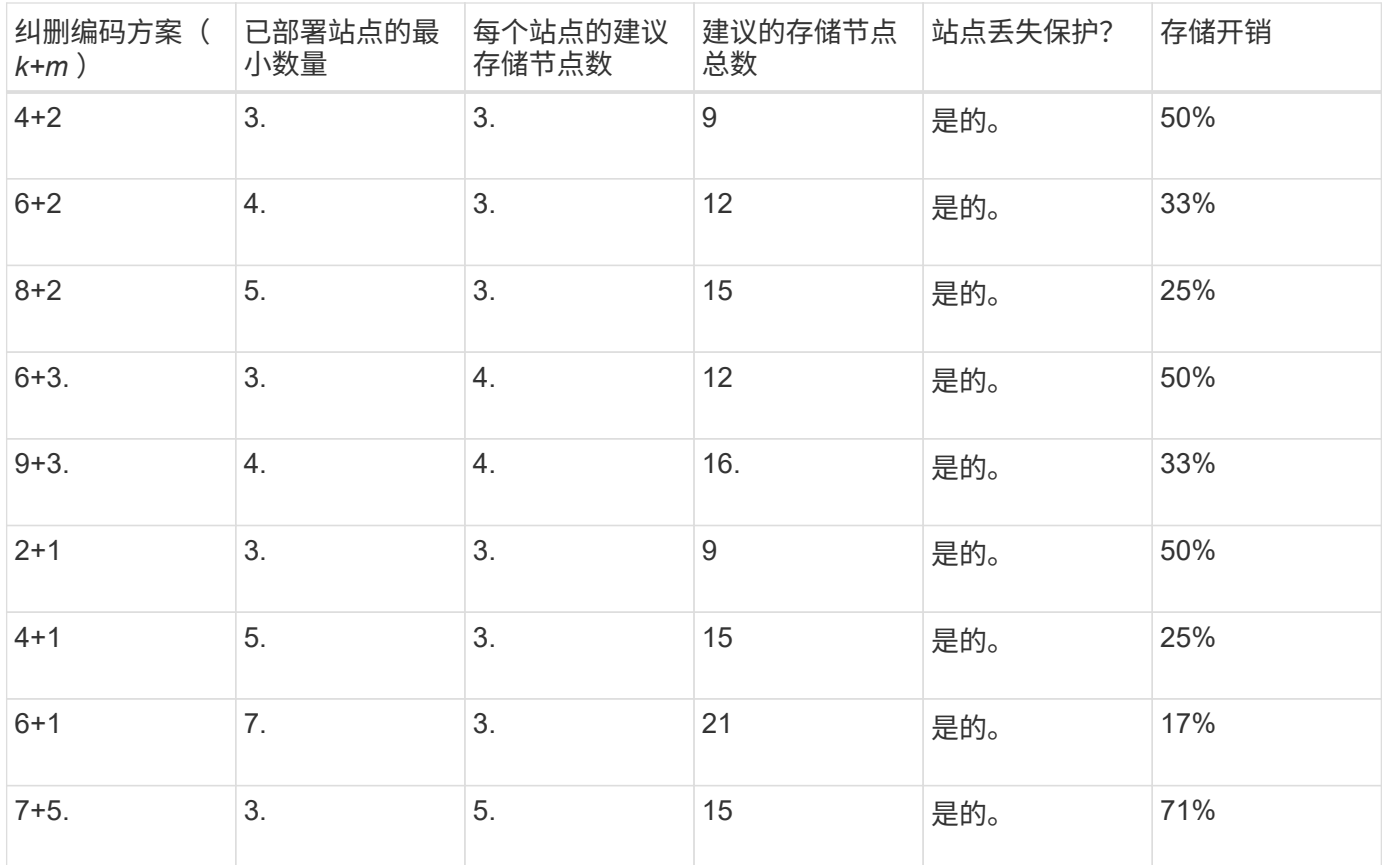

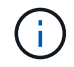

( i )

StorageGRID 要求每个站点至少有三个存储节点。要使用 7+5 方案, 每个站点至少需要四个存储 节点。建议每个站点使用五个存储节点。

在选择提供站点保护的纠删编码方案时,请平衡以下因素的相对重要性:

- \* 碎片数量 \* :当碎片总数减少时,性能和扩展灵活性通常会提高。
- \* 容错 \* :容错可通过包含更多奇偶校验分段来提高(即,当 *m* 的值较高时)。
- \* 网络流量 \* :从故障中恢复时,使用包含更多片段的方案(即 *k+m* 的总数更高)会创建更多网络流量。
- \* 存储开销 \* :开销较高的方案需要每个对象更多的存储空间。

例如,在选择 4+2 方案和 6+3 方案(两者都有 50% 的存储开销)时,如果需要额外的容错功能,请选择 6+3 方案。如果网络资源受限,请选择 4+2 方案。如果所有其他因素相等,请选择 4+2 ,因为其碎片总数较低。

如果您不确定要使用的方案,请选择 4+2 或 6+3 ,或者联系技术支持。

#### 单站点存储池的纠删编码方案

单站点存储池支持为三个或更多站点定义的所有纠删编码方案,但前提是该站点具有足够的存储节点。

所需的最小存储节点数为 *k+m* ,但建议使用具有 *k+m*+1 存储节点的存储池。例如, 2+1 纠删编码方案要求一 个存储池至少包含三个存储节点,但建议使用四个存储节点。

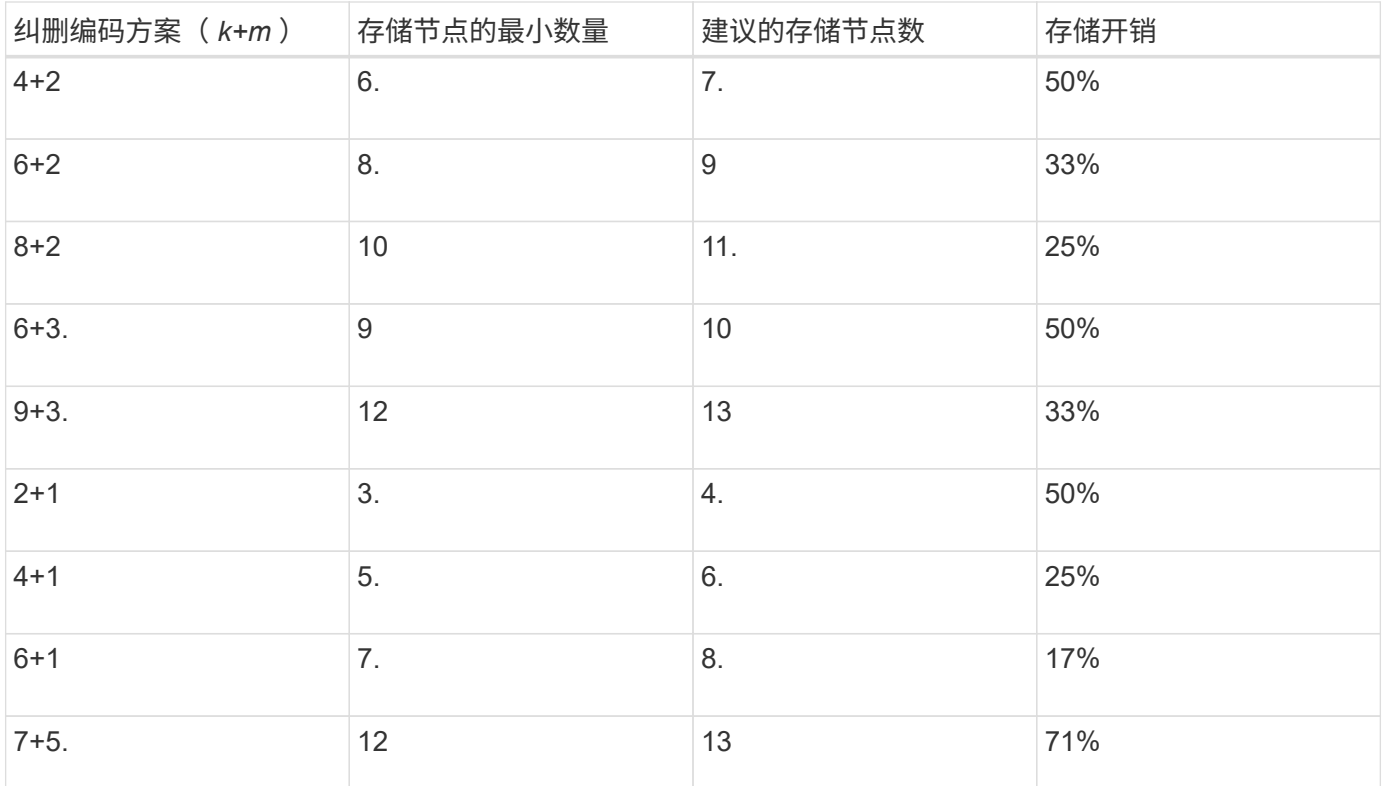

## 相关信息

## ["](#page-1854-0)[扩展网格](#page-1854-0)["](#page-1854-0)

<span id="page-1062-0"></span>纠删编码的优势,劣势和要求

在决定是使用复制还是纠删编码来保护对象数据不会丢失之前,您应了解纠删编码的优点 ,缺点和要求。

纠删编码的优势

与复制相比,纠删编码可提高可靠性,可用性和存储效率。

- \* 可靠性 \* : 可靠性通过容错来衡量—即,在不丢失数据的情况下可以同时发生的故障数量。通过复制,多 个相同的副本会存储在不同的节点上以及不同的站点上。通过纠删编码,对象会编码为数据和奇偶校验片段 ,并分布在多个节点和站点上。这种分散方式可同时提供站点和节点故障保护。与复制相比,纠删编码可提 高可靠性,而存储成本相当。
- \* 可用性 \* : 可用性可定义为在存储节点出现故障或无法访问时检索对象的功能。与复制相比,纠删编码可 以以相当的存储成本提高可用性。
- \* 存储效率 \*: 对于相似级别的可用性和可靠性,通过纠删编码保护的对象比通过复制保护的相同对象占用 的磁盘空间更少。例如,复制到两个站点的 10 MB 对象会占用 20 MB 的磁盘空间(两个副本),而采用 6+3 纠删编码方案在三个站点之间进行纠删编码的对象只会占用 15 MB 的磁盘空间。

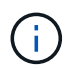

擦除编码对象的磁盘空间计算为对象大小加上存储开销。存储开销百分比是奇偶校验片段数 除以数据片段数。

纠删编码的缺点

与复制相比,纠删编码具有以下缺点:

- •需要增加存储节点和站点的数量。例如,如果使用纠删编码方案 6+3 ,则必须在三个不同站点至少有三个存 储节点。相比之下,如果只复制对象数据,则每个副本只需要一个存储节点。
- 存储扩展的成本和复杂性增加。要扩展使用复制的部署,只需在创建对象副本的每个位置添加存储容量即 可。要扩展使用纠删编码的部署,您必须同时考虑使用的纠删编码方案以及现有存储节点的容量。例如,如 果您等待现有节点达到 100% 全满,则必须至少添加 *k+m* 存储节点,但如果在现有节点达到 70% 全满时进 行扩展,则可以为每个站点添加两个节点,同时仍可最大程度地提高可用存储容量。有关详细信息、请参见 有关扩展StorageGRID 的说明。
- 在分布在不同地理位置的站点之间使用纠删编码时,检索延迟会增加。与在本地复制并提供的对象(客户端 连接的同一站点)相比,通过 WAN 连接检索经过纠删编码并分布在远程站点上的对象的对象片段所需时间 更长。
- 在地理位置分散的站点之间使用纠删编码时,检索和修复的 WAN 网络流量使用率较高,尤其是频繁检索的 对象或通过 WAN 网络连接进行对象修复。
- 当您在站点间使用纠删编码时,最大对象吞吐量会随着站点间网络延迟的增加而急剧下降。这一减少是由于 TCP 网络吞吐量相应减少,从而影响 StorageGRID 系统存储和检索对象片段的速度。
- 提高计算资源的利用率。

何时使用纠删编码

纠删编码最适合以下要求:

• 大于1 MB的对象。

 $\mathbf{d}$ 

由于管理与纠删编码副本关联的片段数量会产生开销、因此请勿对200 KB或更小的对象使用 纠删编码。

- 长期或冷存储,用于存储不经常检索的内容。
- 高数据可用性和可靠性。
- 防止发生完整的站点和节点故障。
- 存储效率。
- 需要高效数据保护的单站点部署,只需一个纠删编码副本,而不是多个复制副本。
- 站点间延迟小于 100 毫秒的多站点部署。

#### 相关信息

["](#page-1854-0)[扩展网格](#page-1854-0)["](#page-1854-0)

#### 如何确定对象保留

StorageGRID 为网格管理员和单个租户用户提供了指定对象存储时间的选项。通常,租户 用户提供的任何保留指令优先于网格管理员提供的保留指令。

租户用户如何控制对象保留

租户用户可以通过三种主要方式控制其对象在 StorageGRID 中的存储时间:

- 如果为网格启用了全局 S3 对象锁定设置,则 S3 租户用户可以在启用了 S3 对象锁定的情况下创建分段,然 后使用 S3 REST API 为添加到该分段的每个对象版本指定保留日期和合法保留设置。
	- 任何方法都不能删除处于合法保留状态的对象版本。
	- 在达到对象版本的保留截止日期之前,无法通过任何方法删除该版本。
	- $\,^\circ$  启用了 S3 对象锁定的存储分段中的对象由 ILM "`Forever 保留。` 但是,在达到保留截止日期后,可以 通过客户端请求或存储分段生命周期到期来删除对象版本。

["](#page-1165-0)[使用](#page-1165-0)[S3](#page-1165-0)[对象](#page-1165-0)[锁](#page-1165-0)[定管理对象](#page-1165-0)["](#page-1165-0)

- S3 租户用户可以将生命周期配置添加到其分段中,以指定到期操作。如果存在分段生命周期,则 StorageGRID 会存储一个对象,直到满足到期操作中指定的日期或天数为止,除非客户端先删除该对象。
- S3 或 Swift 客户端可以对删除对象请求进行问题描述 处理。在确定是删除还是保留对象时, StorageGRID 始终会优先处理客户端删除请求,而不是 S3 存储分段生命周期或 ILM 。

网格管理员如何控制对象保留

网格管理员可以使用 ILM 放置说明来控制对象的存储时间。如果对象与 ILM 规则匹配,则 StorageGRID 会存储 这些对象,直到 ILM 规则中的最后一个时间段结束为止。如果为放置说明指定了 "`forever` " ,则对象将无限期 保留。

无论谁控制对象的保留时间, ILM 设置都可控制存储的对象副本类型(复制或擦除编码)以及副本所在位置( 存储节点,云存储池或归档节点)。

**S3** 存储分段生命周期和 **ILM** 如何交互

S3 存储分段生命周期中的到期操作始终会覆盖 ILM 设置。因此,即使有关放置对象的任何 ILM 指令已失效,该 对象也可能会保留在网格中。

对象保留示例

要更好地了解 S3 对象锁定,存储分段生命周期设置,客户端删除请求和 ILM 之间的交互,请考虑以下示例。

示例 **1** : **S3** 存储分段生命周期将对象保留的时间超过 **ILM**

## **ILM**

将两个副本存储 1 年( 365 天)

## 分段生命周期

对象在 2 年( 730 天)后过期

## 结果

StorageGRID 会将对象存储 730 天。StorageGRID 使用存储分段生命周期设置来确定是删除还是保留对 象。

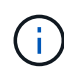

如果存储分段生命周期指定对象的保留时间应超过 ILM 指定的时间,则 StorageGRID 在确定要 存储的副本数量和类型时会继续使用 ILM 放置说明。在此示例中, 从第 366 天到第 730 天, 此 对象的两个副本将继续存储在 StorageGRID 中。

示例 **2** : **S3** 存储分段生命周期将对象在 **ILM** 之前过期

## **ILM**

将两个副本存储 2 年( 730 天)

#### 分段生命周期

对象在 1 年( 365 天)后过期

## 结果

StorageGRID 将在 365 天后删除此对象的两个副本。

示例 **3** :客户端删除将覆盖存储分段生命周期和 **ILM**

#### **ILM**

在存储节点 "`Forever` " 上存储两个副本

#### 分段生命周期

对象在 2 年( 730 天)后过期

#### 客户端删除请求

发布日期:第 400 天

## 结果

StorageGRID 会在第 400 天删除此对象的两个副本,以响应客户端删除请求。

示例 **4** : **S3** 对象锁定会覆盖客户端删除请求

#### **S3** 对象锁定

对象版本的保留截止日期为 2026-03-31 。合法保留无效。

## 符合 **ILM** 规则

在存储节点 "`Forever 上存储两个副本。`

#### 客户端删除请求

发布日期: 2024-03-31 。

## 结果

StorageGRID 不会删除此对象版本,因为保留截止日期仍在 2 年后。

## 相关信息

["](#page-1165-0)[使用](#page-1165-0)[S3](#page-1165-0)[对象](#page-1165-0)[锁](#page-1165-0)[定管理对象](#page-1165-0)["](#page-1165-0)

#### ["](#page-1326-0)[使用](#page-1326-0) [S3"](#page-1326-0)

如何删除对象

StorageGRID 可以直接响应客户端请求删除对象,也可以因 S3 存储分段生命周期到期或 ILM 策略要求而自动删除对象。了解可删除对象的不同方式以及 StorageGRID 如何处理删 除请求有助于您更有效地管理对象。

StorageGRID 可以使用以下两种方法之一删除对象:

- 同步删除:当 StorageGRID 收到客户端删除请求时,将立即删除所有对象副本。删除副本后,系统会通知 客户端删除操作成功。
- 对象将排队等待删除:当 StorageGRID 收到删除请求时,该对象将排队等待删除,并且系统会立即通知客 户端删除已成功。对象副本稍后将通过后台 ILM 处理进行删除。

删除对象时, StorageGRID 会使用方法来优化删除性能,最大限度地减少潜在的删除积压并以最快的速度释放 空间。

下表总结了 StorageGRID 何时使用每种方法。

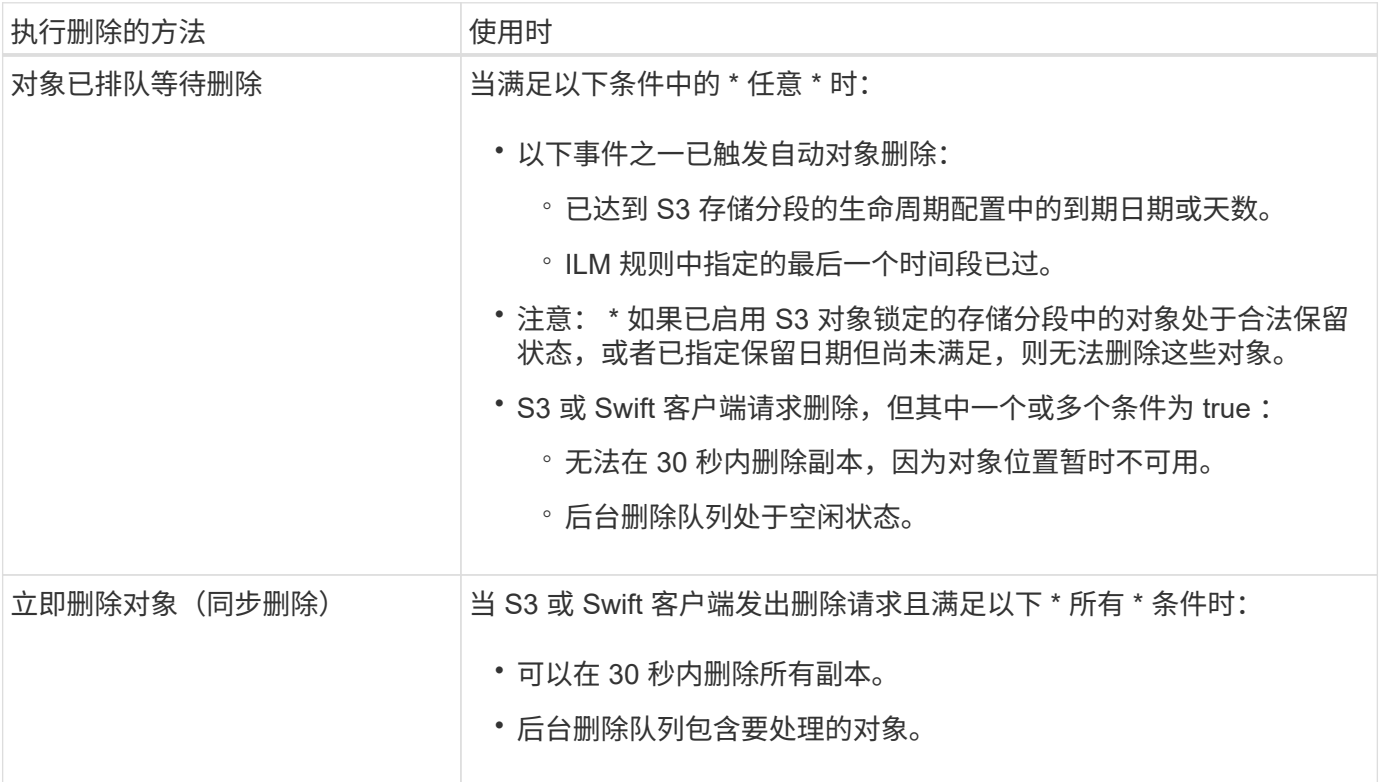

当 S3 或 Swift 客户端发出删除请求时, StorageGRID 首先会向删除队列添加多个对象。然后,它会切换到执行 同步删除。确保后台删除队列包含要处理的对象,这样 StorageGRID 可以更高效地处理删除,尤其是对于低并 发性客户端,同时有助于防止客户端删除积压。

了解**StorageGRID** 删除对象的方式的影响

StorageGRID 删除对象的方式可能会影响系统的执行方式:

• 当 StorageGRID 执行同步删除时, StorageGRID 可能需要长达 30 秒才能将结果返回给客户端。这意味着

删除的速度可能会更慢,即使副本的实际删除速度比 StorageGRID 将对象排队等待删除时要快。

• 如果您在批量删除期间密切监控删除性能,则可能会注意到删除了一定数量的对象后,删除率似乎会变慢。 当 StorageGRID 从对要删除的对象进行排队转移到执行同步删除时,会发生此更改。删除率明显降低并不 意味着删除对象副本的速度较慢。相反,它表明平均而言,空间释放速度更快。

如果要删除大量对象,并且您的优先级是快速释放空间,请考虑使用客户端请求删除对象,而不是使用 ILM 或 其他方法删除这些对象。通常,当客户端执行删除时,空间释放速度会更快,因为 StorageGRID 可以使用同步 删除。

请注意,删除对象后释放空间所需的时间取决于多种因素:

- 对象副本是同步删除还是稍后排队等待删除(对于客户端删除请求)。
- 其他因素包括网格中的对象数或对象副本排队等待删除时网格资源的可用性(对于客户端删除和其他方法 )。

如何删除受版本控制的 **S3** 对象

如果为 S3 存储分段启用了版本控制,则无论这些请求来自 S3 客户端, S3 存储分段生命 周期到期还是 ILM 策略要求, StorageGRID 都会在响应删除请求时遵循 Amazon S3 的行 为。

对对象进行版本控制时,对象删除请求不会删除对象的当前版本,也不会释放空间。相反,对象删除请求只会创 建一个删除标记作为对象的当前版本,从而使先前版本的对象 "`noncurrent.` " 成为非最新版本。

即使尚未删除此对象, StorageGRID 的行为仍会使当前版本的对象不再可用。对该对象的请求将返回 404 NotFound 。但是,由于未删除非当前对象数据,因此指定非当前对象版本的请求可能会成功。

要在删除受版本控制的对象时释放空间,必须执行以下操作之一:

- \* S3客户端请求\*:在S3删除对象请求中指定对象版本号 (DELETE /object?versionId=ID)。请注意, 此请求仅删除指定版本的对象副本(其他版本仍占用空间)。
- 分段生命周期:使用 NoncurrentVersionExpiration 存储分段生命周期配置中的操作。满足指定的非 当前磁盘数后, StorageGRID 将永久删除非当前对象版本的所有副本。无法恢复这些对象版本。
- \* ILM : 向 ILM 策略添加两个 ILM 规则。在第一个规则中使用 \* 非当前时间 \* 作为参考时间,以匹配对象的 非当前版本。在第二个规则中使用 \* 载入时间 \* 以匹配当前版本。必须在 \* 载入时间 \* 规则上方的策略中显 示 \* 非当前时间 \* 规则。

相关信息

["](#page-1326-0)[使用](#page-1326-0) [S3"](#page-1326-0)

["](#page-1185-0)[示](#page-1185-0)[例](#page-1185-0) [4](#page-1185-0) [:](#page-1185-0) [S3](#page-1185-0) [版本对象的](#page-1185-0) [ILM](#page-1185-0) [规则和策略](#page-1185-0)["](#page-1185-0)

<span id="page-1067-0"></span>什么是 **ILM** 策略

信息生命周期管理( ILM )策略是一组有序的 ILM 规则, 用于确定 StorageGRID 系统如 何在一段时间内管理对象数据。

**ILM** 策略如何评估对象

StorageGRID 系统的活动 ILM 策略控制所有对象的放置,持续时间和数据保护。

当客户端将对象保存到 StorageGRID 时,系统会根据活动策略中按顺序排列的一组 ILM 规则对这些对象进行评 估,如下所示:

- 1. 如果策略中第一个规则的筛选器与某个对象匹配,则会根据该规则的载入行为载入该对象,并根据该规则的 放置说明进行存储。
- 2. 如果第一个规则的筛选器与对象不匹配,则会根据策略中的每个后续规则对对象进行评估,直到匹配为止。
- 3. 如果没有与对象匹配的规则,则会应用策略中默认规则的载入行为和放置说明。默认规则是策略中的最后一 条规则,不能使用任何筛选器。

**ILM** 策略示例

此示例 ILM 策略使用三个 ILM 规则。

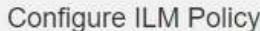

Create a proposed policy by selecting and arranging rules. Then, save the policy and edit it later as required. Click Simulate to verify a saved policy using test objects. When you are ready, click Activate to make this policy the active ILM policy for the grid.

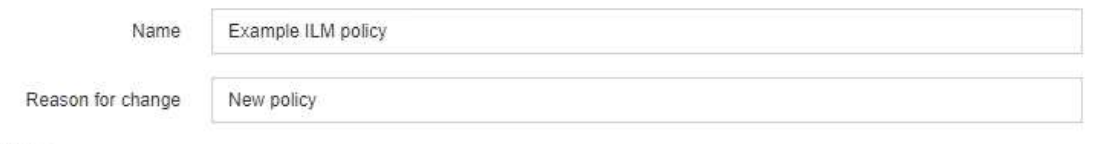

**Rules** 

- 1. Select the rules you want to add to the policy.
- 2. Determine the order in which the rules will be evaluated by dragging and dropping the rows. The default rule will be automatically placed at the end of the policy and cannot be moved.

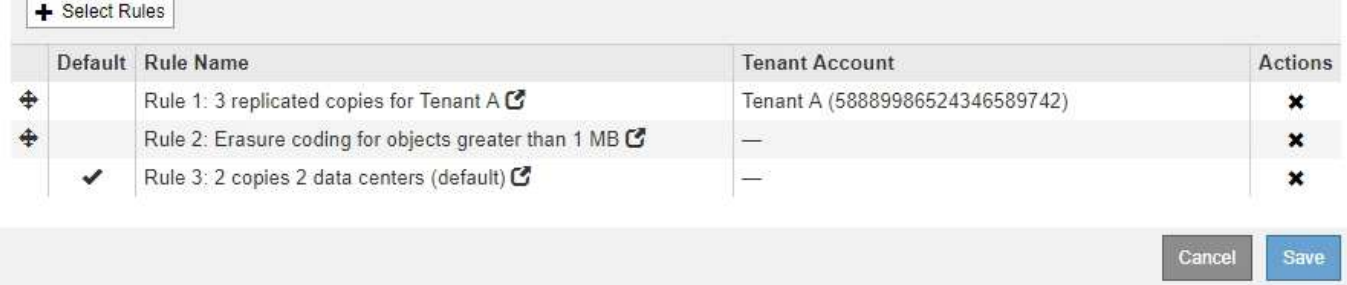

在此示例中,规则 1 匹配属于租户 A 的所有对象这些对象会在三个站点上存储为三个复制副本。规则 1 不匹配 属于其他租户的对象,因此会根据规则 2 对其进行评估。

规则2匹配其他租户的所有对象、但前提是它们大于1 MB。这些较大的对象在三个站点上使用 6+3 纠删编码进 行存储。规则 2 与 1 MB 或更小的对象不匹配,因此会根据规则 3 评估这些对象。

规则 3 是策略中的最后一条规则和默认规则,不使用筛选器。规则 3 为规则 1 或规则 2 不匹配的所有对象(不 属于租户 A 且小于 1 MB 的对象)创建两个复制副本。

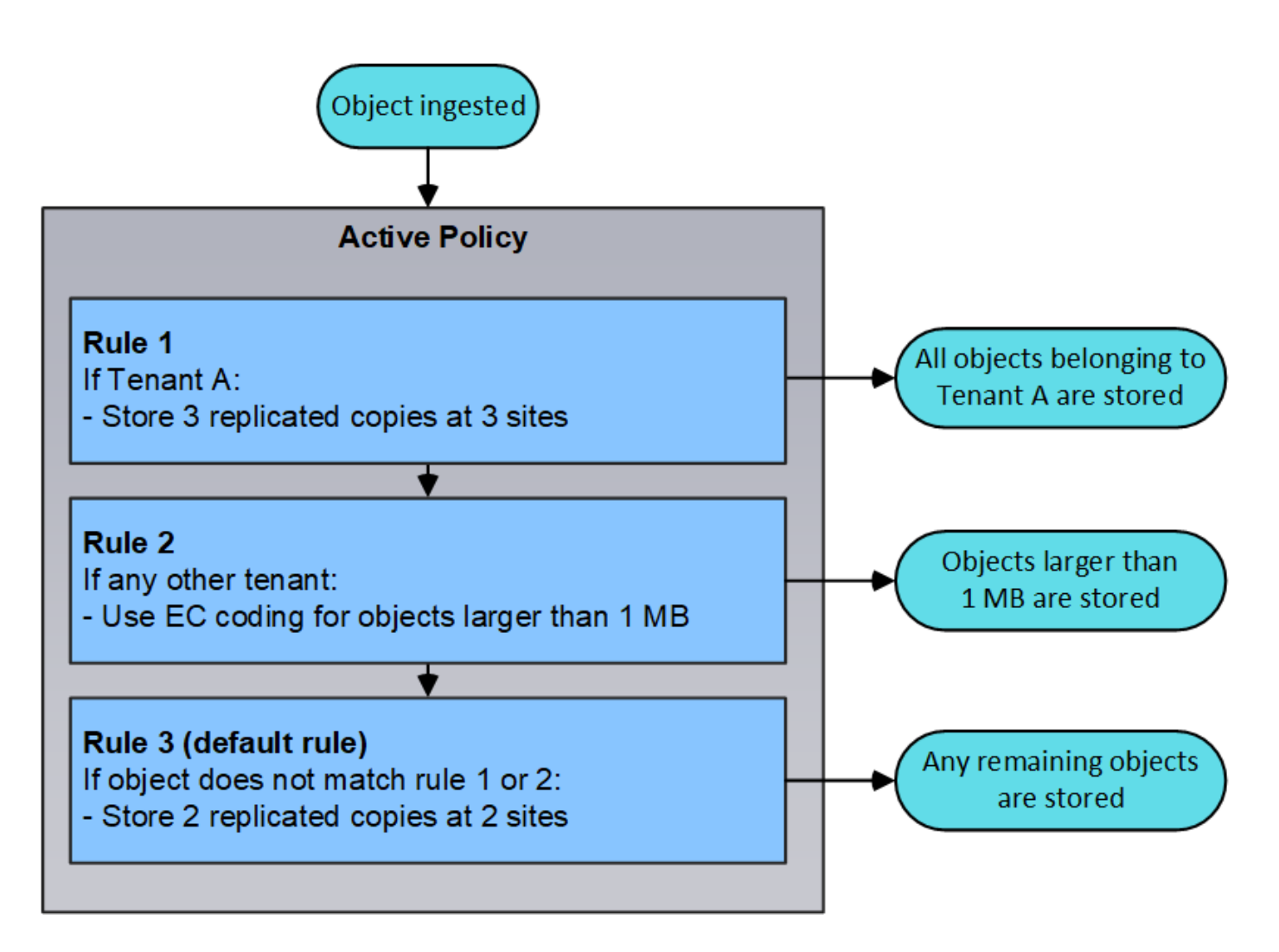

建议的策略、活动策略和历史策略是什么

每个 StorageGRID 系统都必须有一个活动的 ILM 策略。StorageGRID 系统可能还具有一个建议的 ILM 策略和 任意数量的历史策略。

首次创建 ILM 策略时,您可以通过选择一个或多个 ILM 规则并按特定顺序对其进行排列来创建建议的策略。模 拟建议的策略以确认其行为后,您可以激活它以创建活动策略。

激活新的 ILM 策略时, StorageGRID 会使用该策略管理所有对象,包括现有对象和新载入的对象。实施新策略 中的 ILM 规则后, 现有对象可能会移至新位置。

激活建议的策略将导致先前处于活动状态的策略成为历史策略。无法删除历史 ILM 策略。

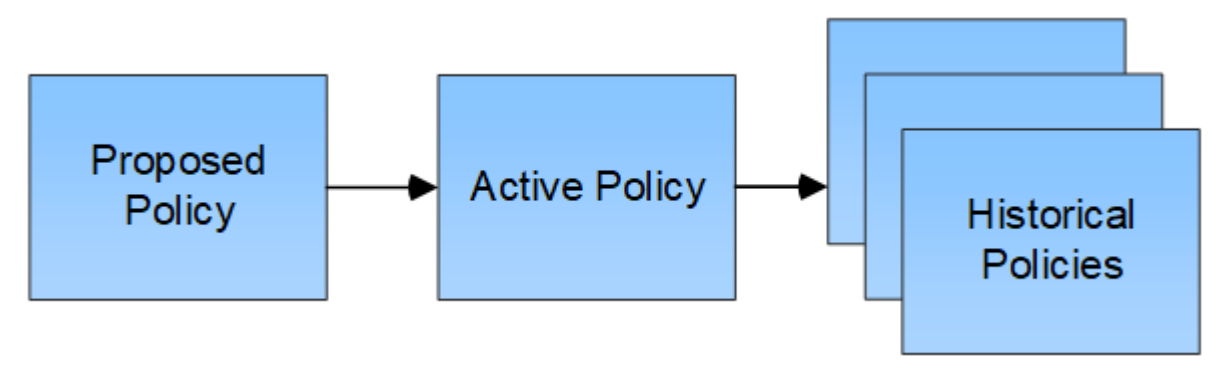

## 相关信息

<span id="page-1070-0"></span>什么是 **ILM** 规则

要管理对象,您需要创建一组信息生命周期管理( ILM )规则,并将其组织到 ILM 策略 中。系统中载入的每个对象都会根据活动策略进行评估。如果策略中的规则与对象的元数 据匹配,则规则中的说明将确定 StorageGRID 复制和存储该对象所采取的操作。

ILM 规则定义:

- 应存储哪些对象。规则可以应用于所有对象,也可以指定筛选器来标识规则适用场景 中的对象。例如,规则 只能应用于与特定租户帐户,特定 S3 分段或 Swift 容器或特定元数据值关联的对象。
- 存储类型和位置。对象可以存储在存储节点,云存储池或归档节点上。
- 创建的对象副本的类型。可以复制副本或对副本进行纠删编码。
- 对于复制的副本,为创建的副本数。
- 对于纠删编码副本,使用纠删编码方案。
- 对象的存储位置和副本类型会随时间发生变化。
- •在将对象载入网格时如何保护对象数据(同步放置或双提交)。

请注意,对象元数据不受 ILM 规则管理。而是将对象元数据存储在 Cassandra 数据库中,该数据库称为元数据 存储。每个站点会自动维护三个对象元数据副本,以防止数据丢失。这些副本会均匀分布在所有存储节点上。

**ILM** 规则的要素

ILM 规则包含三个要素:

- \* 筛选条件 \*:规则的基本和高级筛选器用于定义规则适用场景 的对象。如果某个对象与所有筛选器匹配, 则 StorageGRID 将应用此规则并创建在规则的放置说明中指定的对象副本。
- \* 放置说明 \*:规则的放置说明用于定义对象副本的数量,类型和位置。每个规则都可以包含一系列放置说 明,以便随着时间的推移更改对象副本的数量,类型和位置。一个放置的时间段到期后,下一个放置中的说 明将自动应用于下一个 ILM 评估。
- \* 载入行为 \* : 规则的载入行为定义了 S3 或 Swift 客户端将对象保存到网格时发生的情况。载入行为用于控 制是否按照规则中的说明立即放置对象副本,或者是否创建了临时副本并稍后应用放置说明。

#### **ILM** 规则示例

此示例 ILM 规则适用场景 属于租户 A 的对象它会为这些对象创建两个复制副本,并将每个副本存储在不同的站 点上。这两个副本会保留 "`Forever,`",这意味着 StorageGRID 不会自动删除它们。相反, StorageGRID 将 保留这些对象,直到客户端删除请求或存储分段生命周期到期时将其删除为止。

此规则对载入行为使用平衡选项: 租户 A 将对象保存到 StorageGRID 后,系统会立即应用双站点放置指令,除 非无法立即创建所需的两个副本。例如,如果租户 A 保存对象时无法访问站点 2 ,则 StorageGRID 将在站点 1 的存储节点上创建两个临时副本。一旦站点 2 可用, StorageGRID 就会在该站点创建所需的副本。

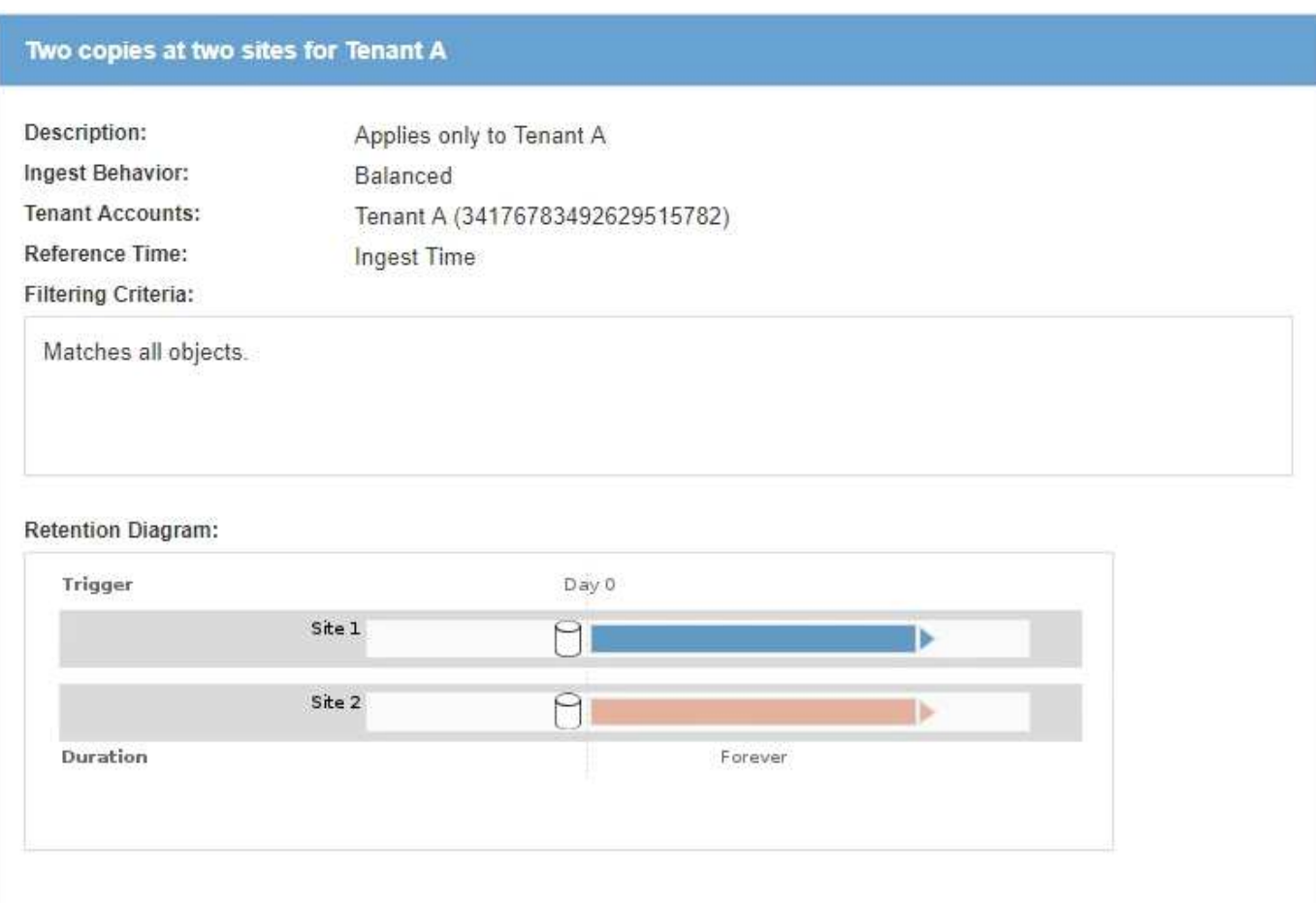

## 相关信息

["](#page-1050-0)[用于载入的数据保护](#page-1050-0)[选项](#page-1050-0)["](#page-1050-0)

["](#page-1076-0)[什么](#page-1076-0)[是存储](#page-1076-0)[池](#page-1076-0)["](#page-1076-0)

["](#page-1087-0)[什么](#page-1087-0)[是云存储](#page-1087-0)[池](#page-1087-0)["](#page-1087-0)

["](#page-1055-1)[对象的存储方](#page-1055-1)[式](#page-1055-1)[\(复制](#page-1055-1)[或](#page-1055-1)[纠删编码\)](#page-1055-1)["](#page-1055-1)

["](#page-1071-0)[什么](#page-1071-0)[是](#page-1071-0) [ILM](#page-1071-0) [规则](#page-1071-0)[筛](#page-1071-0)[选](#page-1071-0)["](#page-1071-0)

["](#page-1072-0)[什么](#page-1072-0)[是](#page-1072-0) [ILM](#page-1072-0) [规则放置说明](#page-1072-0)["](#page-1072-0)

#### <span id="page-1071-0"></span>什么是 **ILM** 规则筛选

创建 ILM 规则时,您可以指定筛选器来标识规则适用场景 的对象。

最简单的情况是,规则可能不使用任何筛选器。任何不使用筛选器适用场景 all 对象的规则,因此它必须是 ILM 策略中的最后一个(默认)规则。默认规则为与其他规则中的筛选器不匹配的对象提供存储说明。

通过基本筛选器,您可以对不同的大型对象组应用不同的规则。通过创建 ILM 规则向导的定义基础知识页面上 的基本筛选器,您可以将规则应用于特定租户帐户,特定 S3 分段或 Swift 容器,或者同时应用于这两者。

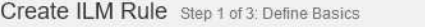

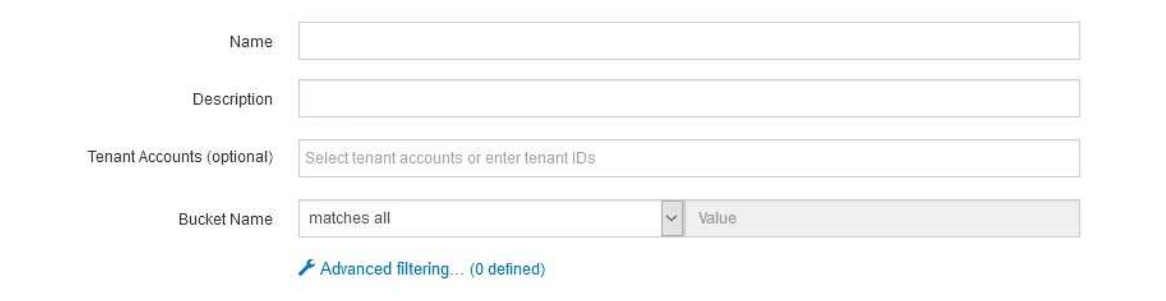

#### Cancel Next

通过这些基本筛选器,您可以轻松地将不同规则应用于大量对象。例如,您公司的财务记录可能需要存储以满足 法规要求,而营销部门的数据则可能需要存储以方便日常运营。在为每个部门创建单独的租户帐户后,或者将不 同部门的数据隔离到单独的 S3 存储分段后,您可以轻松创建适用场景 一个规则来记录所有财务记录,并创建另 一个适用场景 规则来记录所有营销数据。

创建 ILM 规则向导的 \* 高级筛选 \* 页面可提供精细控制。您可以创建筛选器,以便根据以下对象属性选择对象 :

- 载入时间
- 上次访问时间
- 全部或部分对象名称(密钥)
- S3 存储分段区域(位置限制)
- 对象大小
- 用户元数据
- S3 对象标记

您可以按非常具体的条件筛选对象。例如,医院成像部门存储的对象在使用不到 30 天时可能会频繁使用,而在 使用之后则很少使用,而包含患者就诊信息的对象可能需要复制到健康网络总部的计费部门。您可以创建筛选器 ,根据对象名称,大小, S3 对象标记或任何其他相关标准来标识每种类型的对象,然后创建单独的规则以适当 存储每组对象。

您还可以根据需要在一个规则中组合使用基本筛选器和高级筛选器。例如,营销部门可能希望以不同于供应商记 录的方式存储大型映像文件,而人力资源部门可能需要将人员记录集中存储在特定地理位置和策略信息中。在这 种情况下,您可以创建规则,按租户帐户进行筛选以将记录与每个部门隔离,同时在每个规则中使用高级筛选器 来标识规则适用场景 所使用的特定对象类型。

<span id="page-1072-0"></span>什么是 **ILM** 规则放置说明

放置说明用于确定对象数据的存储位置,存储时间和存储方式。一个 ILM 规则可以包含一 个或多个放置指令。每个放置指令适用场景 都有一段时间。

创建放置指令时、您可以指定何时应用放置(时间段)、要创建的副本类型(复制或擦除编码)以及副本的存储位置( 一个或多个存储位置)。在一个规则中、您可以指定一个时间段内的多个放置位置、以及多个时间段内的放置说 明:

- 要在一个时间段内指定多个对象放置、请单击加号图标 ♣ 为该时间段添加多行。
- 要指定对象放置时间超过一个时间段、请单击\*添加\*按钮以添加下一个时间段。然后,指定时间段内的一个 或多个行。

此示例显示了创建 ILM 规则向导的定义放置页面。

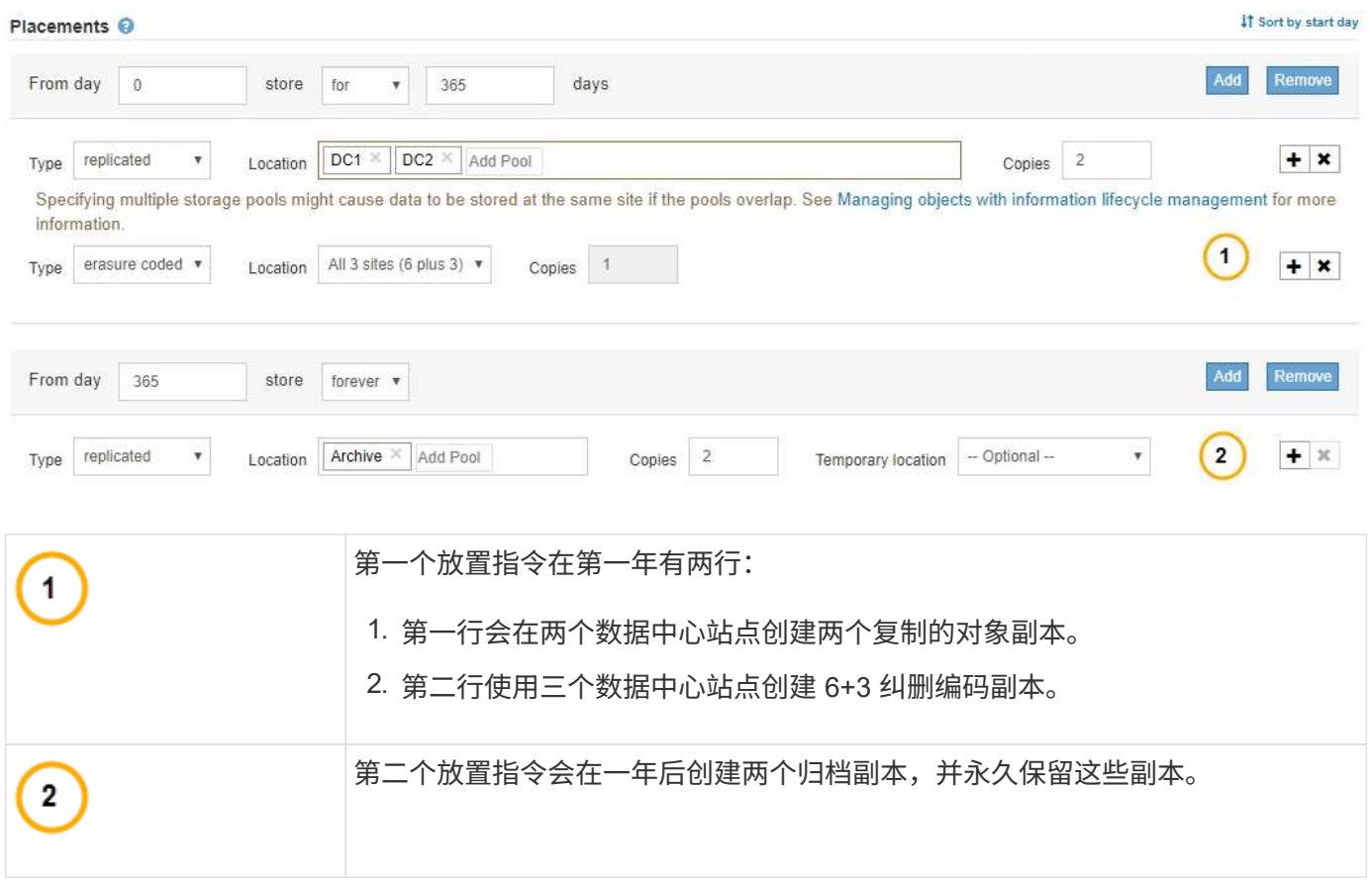

为规则定义一组放置指令时,必须确保至少有一个放置指令从第 0 天开始,并且定义的时间段之间没有空隙, 最终放置指令将永久持续,或者一直持续到您不再需要任何对象副本为止。

规则中的每个时间段到期后,将应用下一时间段的内容放置说明。此时将创建新的对象副本,并删除任何不需要 的副本。

<span id="page-1073-0"></span>创建存储级别、存储池、**EC**配置文件和区域

在为StorageGRID 系统创建ILM规则之前、您必须定义对象存储位置、确定所需的副本类 型、并可选择配置S3区域。

- ["](#page-1074-0)[创建和分](#page-1074-0)[配](#page-1074-0)[存储级别](#page-1074-0)["](#page-1074-0)
- ["](#page-1076-1)[配](#page-1076-1)[置存储](#page-1076-1)[池](#page-1076-1)["](#page-1076-1)
- ["](#page-1086-0)[使用云存储](#page-1086-0)[池](#page-1086-0)["](#page-1086-0)
- ["](#page-1111-0)[配](#page-1111-0)[置](#page-1111-0)[擦](#page-1111-0)[除编码](#page-1111-0)[配](#page-1111-0)[置文件](#page-1111-0)["](#page-1111-0)
- ["](#page-1120-0)[配](#page-1120-0)[置](#page-1120-0)[区](#page-1120-0)[域](#page-1120-0)[\(](#page-1120-0)[可](#page-1120-0)选[、](#page-1120-0)[仅](#page-1120-0)[S3\)"](#page-1120-0)

<span id="page-1074-0"></span>存储级别用于确定存储节点使用的存储类型。如果希望 ILM 规则将某些对象放置在特定存 储节点上,而不是站点中的所有节点上,则可以创建存储级别。例如,您可能希望某些对 象存储在速度最快的存储节点上,例如 StorageGRID 全闪存存储设备。

您需要的内容

- 您必须使用支持的浏览器登录到网格管理器。
- 您必须具有特定的访问权限。

关于此任务

如果您使用多种类型的存储,则可以选择创建一个存储级别来标识每种类型。通过创建存储级别,您可以在配置 存储池时选择特定类型的存储节点。

如果不考虑存储级别(例如,所有存储节点都相同),则可以跳过此操作步骤 ,并在配置存储池时使用所有存 储节点的默认存储级别。

在扩展中添加新存储节点时,该节点将添加到所有存储节点的默认存储级别。因此:

- 如果 ILM 规则使用具有所有存储节点级别的存储池,则可以在扩展完成后立即使用新节点。
- 如果 ILM 规则使用具有自定义存储级别的存储池,则在手动为节点分配自定义存储级别之前,不会使用此新 节点,如下所述。

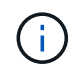

创建存储级别时,创建的存储级别不要超过所需数量。例如,不要为每个存储节点创建一个存储 级别。而是将每个存储级别分配给两个或更多节点。如果仅分配给一个节点的存储级别不可用, 则发生原因 ILM 会回退日志。

步骤

- 1. 选择\* ILM **>\***存储级别。
- 2. 创建存储级别:
	- a. 对于需要定义的每个存储级别、单击\*插入\* + 要添加一行并输入存储级别的标签,请执行以下操作:

无法修改默认存储级别。它是为在 StorageGRID 系统扩展期间添加的新存储节点预留的。

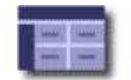

## **Storage Grade Definitions**

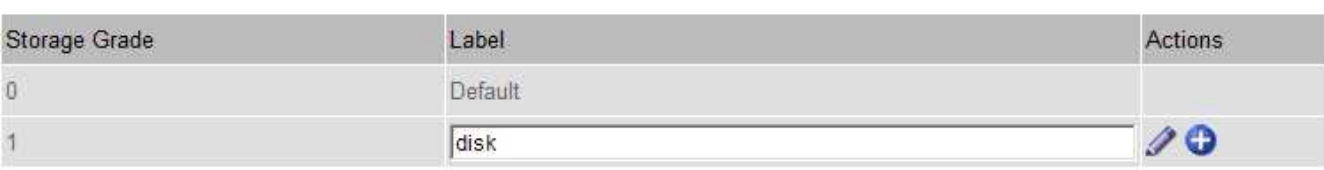

#### **Storage Grades**

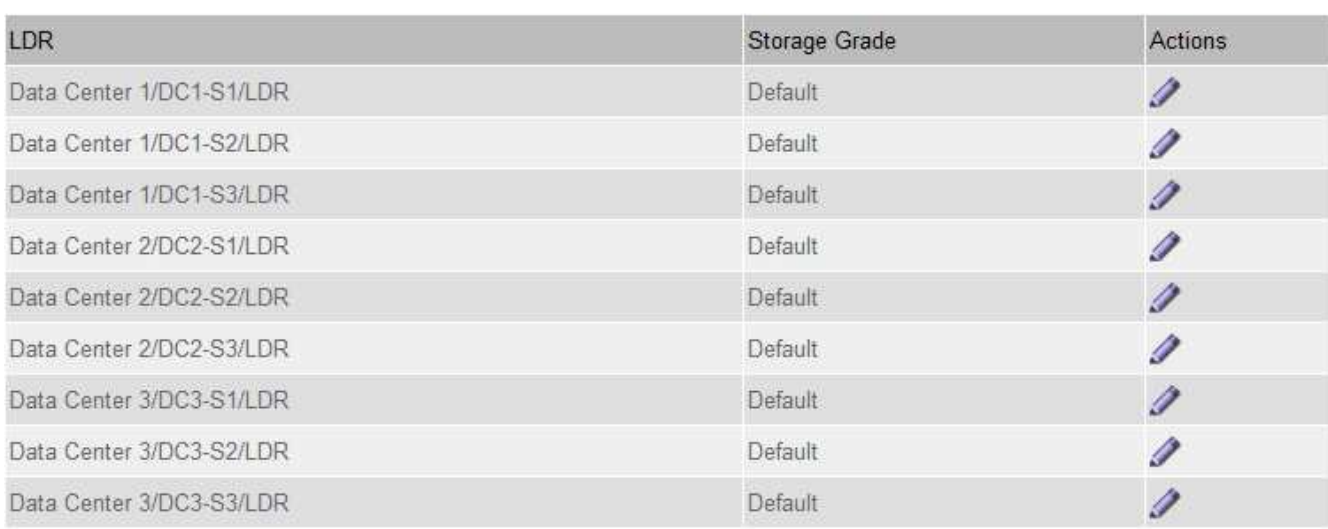

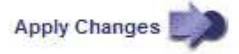

K

K

a. 要编辑现有存储级别、请单击\*编辑\*  $\diagup$  并根据需要修改标签。

Ť.

您不能删除存储级别。

b. 单击 \* 应用更改 \* 。

这些存储级别现在可分配给存储节点。

# 3. 为存储节点分配存储级别:

a. 对于每个存储节点的LDR服务、单击\*编辑\* / 并从列表中选择一个存储级别。

#### **Storage Grades**

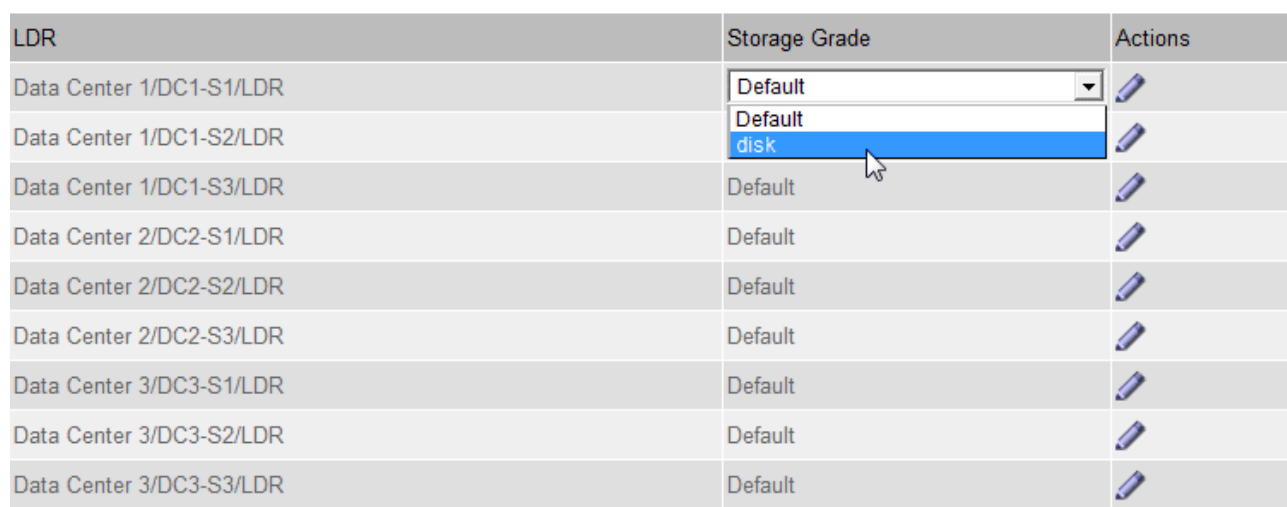

Apply Changes

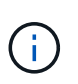

只需为给定存储节点分配一次存储级别。从故障中恢复的存储节点将保持先前分配的存储级 别。激活 ILM 策略后,请勿更改此分配。如果分配发生更改,则会根据新的存储级别存储数 据。

a. 单击 \* 应用更改 \* 。

<span id="page-1076-1"></span>配置存储池

定义ILM规则时、您可以使用存储池指定对象的存储位置。在创建存储池之前、您必须查 看存储池准则。

- ["](#page-1076-0)[什么](#page-1076-0)[是存储](#page-1076-0)[池](#page-1076-0)["](#page-1076-0)
- ["](#page-1077-0)[创建存储](#page-1077-0)[池](#page-1077-0)[的准则](#page-1077-0)["](#page-1077-0)
- ["](#page-1078-0)[使用](#page-1078-0)[多](#page-1078-0)[个存储](#page-1078-0)[池](#page-1078-0)[进行](#page-1078-0)[跨](#page-1078-0)[站点复制](#page-1078-0)["](#page-1078-0)
- ["](#page-1080-0)[使用存储](#page-1080-0)[池](#page-1080-0)[作为](#page-1080-0)[临](#page-1080-0)[时位置](#page-1080-0)[\(](#page-1080-0)[已弃用](#page-1080-0)[\)"](#page-1080-0)
- ["](#page-1080-1)[创建存储](#page-1080-1)[池](#page-1080-1)["](#page-1080-1)
- ["](#page-1082-0)[查看](#page-1082-0)[存储](#page-1082-0)[池详细](#page-1082-0)[信息](#page-1082-0)["](#page-1082-0)
- ["](#page-1085-0)[编](#page-1085-0)[辑](#page-1085-0)[存储](#page-1085-0)[池](#page-1085-0)["](#page-1085-0)
- ["](#page-1086-1)[删除存储](#page-1086-1)[池](#page-1086-1)["](#page-1086-1)

<span id="page-1076-0"></span>什么是存储池

存储池是指存储节点或归档节点的逻辑分组。您可以配置存储池以确定 StorageGRID 系统 存储对象数据的位置以及使用的存储类型。

存储池具有两个属性:

- \* 存储级别 \* : 对于存储节点,是指后备存储的相对性能。
- \* 站点 \* :要存储对象的数据中心。

存储池用于在 ILM 规则中确定对象数据的存储位置。在为复制配置 ILM 规则时,您可以选择一个或多个包含存 储节点或归档节点的存储池。在创建擦除编码配置文件时,您可以选择一个包含存储节点的存储池。

<span id="page-1077-0"></span>创建存储池的准则

配置和使用存储池时,请遵循以下准则。

所有存储池的准则

• StorageGRID 包括一个默认存储池 " 所有存储节点 " ,该存储池使用默认站点,所有站点以及默认存储级别 " 所有存储节点 " 。每当您添加新的数据中心站点时,系统都会自动更新所有存储节点存储池。

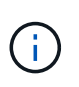

建议不要使用所有存储节点存储池或所有站点站点站点,因为这些项目会自动更新,以包括 您在扩展中添加的任何新站点,而这可能不是您希望的行为。在使用所有存储节点存储池或 默认站点之前,请仔细阅读有关复制的副本和经过纠删编码的副本的准则。

- 尽可能简化存储池配置。创建的存储池不要超过所需数量。
- 创建具有尽可能多节点的存储池。每个存储池应包含两个或更多节点。如果节点不可用,则节点不足的存储 池可以对发生原因 ILM 进行回退。
- 避免创建或使用重叠的存储池(包含一个或多个相同节点)。如果存储池重叠,则可能会在同一节点上保存 多个对象数据副本。

用于复制副本的存储池准则

- 为每个站点创建不同的存储池。然后,在每个规则的放置说明中指定一个或多个特定于站点的存储池。对每 个站点使用存储池可确保复制的对象副本准确放置在所需位置(例如,每个站点上的每个对象一个副本,以 实现站点丢失保护)。
- 如果在扩展中添加站点,请为新站点创建一个新存储池。然后,更新 ILM 规则以控制新站点上存储的对象。
- 通常,不要使用默认存储池,所有存储节点或包含默认站点的任何存储池,即所有站点。

用于擦除编码副本的存储池准则

- 您不能对纠删编码的数据使用归档节点。
- 存储池中包含的存储节点和站点数量决定了可用的纠删编码方案。
- 如果存储池仅包含两个站点,则不能使用该存储池进行纠删编码。对于具有两个站点的存储池,没有可用的 纠删编码方案。
- 通常,不要使用默认存储池,所有存储节点或包含默认站点的任何存储池,也不要使用任何擦除编码配置文 件中的所有站点。

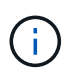

如果您的网格仅包含一个站点,则系统将阻止您使用擦除编码配置文件中的所有存储节点存 储池或所有站点默认站点。此行为可防止添加第二个站点时擦除编码配置文件变得无效。

• 如果您的吞吐量要求较高,则在站点之间的网络延迟超过 100 毫秒时,建议不要创建包含多个站点的存储 池。随着延迟增加, StorageGRID 创建,放置和检索对象片段的速率会因 TCP 网络吞吐量降低而大幅下

降。吞吐量的下降会影响对象载入和检索的最大可实现速率(如果选择 " 严格 " 或 " 平衡 " 作为 " 载入 " 行为),或者可能导致 ILM 队列回退(如果选择 " 双提交 " 作为 " 载入 " 行为)。

- 如果可能,存储池中的存储节点数应超过您选择的纠删编码方案所需的最小存储节点数。例如,如果您使用 6+3 纠删编码方案,则必须至少有九个存储节点。但是,建议每个站点至少另外配置一个存储节点。
- 尽可能均匀地在各个站点之间分布存储节点。例如,要支持 6+3 纠删编码方案,请配置一个存储池,使其在 三个站点中至少包含三个存储节点。

用于归档副本的存储池准则

- 您不能创建同时包含存储节点和归档节点的存储池。归档副本需要一个仅包含归档节点的存储池。
- 如果使用的存储池包含归档节点,则还应在包含存储节点的存储池上至少维护一个已复制或经过纠删编码的 副本。
- 如果启用了全局 S3 对象锁定设置,并且您要创建合规的 ILM 规则,则不能使用包含归档节点的存储池。请 参见有关使用 S3 对象锁定管理对象的说明。
- 如果归档节点的目标类型为 Cloud Tiering Simple Storage Service (S3 ),则归档节点必须位于其自己 的存储池中。请参见有关管理 StorageGRID 的说明。

相关信息

["](#page-1055-0)[什么](#page-1055-0)[是复制](#page-1055-0)["](#page-1055-0)

["](#page-1058-0)[什么](#page-1058-0)[是纠删编码](#page-1058-0)["](#page-1058-0)

["](#page-1060-0)[什么](#page-1060-0)[是纠删编码方案](#page-1060-0)["](#page-1060-0)

["](#page-1078-0)[使用](#page-1078-0)[多](#page-1078-0)[个存储](#page-1078-0)[池](#page-1078-0)[进行](#page-1078-0)[跨](#page-1078-0)[站点复制](#page-1078-0)["](#page-1078-0)

["](#page-1080-0)[使用存储](#page-1080-0)[池](#page-1080-0)[作为](#page-1080-0)[临](#page-1080-0)[时位置](#page-1080-0)[\(](#page-1080-0)[已弃用](#page-1080-0)[\)"](#page-1080-0)

["](#page-1165-0)[使用](#page-1165-0)[S3](#page-1165-0)[对象](#page-1165-0)[锁](#page-1165-0)[定管理对象](#page-1165-0)["](#page-1165-0)

["](#page-794-0)[管理](#page-794-0) [StorageGRID"](#page-794-0)

<span id="page-1078-0"></span>使用多个存储池进行跨站点复制

如果您的 StorageGRID 部署包含多个站点,则可以通过为每个站点创建一个存储池并在规 则的放置说明中指定这两个存储池来启用站点丢失保护。例如,如果您将 ILM 规则配置为 创建两个复制副本并指定两个站点上的存储池,则每个对象的一个副本将放置在每个站点 上。如果您将规则配置为创建两个副本并指定三个存储池,则会分发这些副本以平衡存储 池之间的磁盘使用量,同时确保这两个副本存储在不同的站点上。

以下示例说明了在 ILM 规则将复制的对象副本放置到包含两个站点中的存储节点的单个存储池时可能会发生的 情况。由于系统在放置复制的副本时会使用存储池中的任何可用节点,因此可能只会将某些对象的所有副本放置 在其中一个站点中。在此示例中,系统会在站点 1 的存储节点上存储两个对象 AAA 副本,并在站点 2 的存储节 点上存储两个对象 ccc 副本。只有当某个站点发生故障或无法访问时,对象 BBB 才会受到保护。

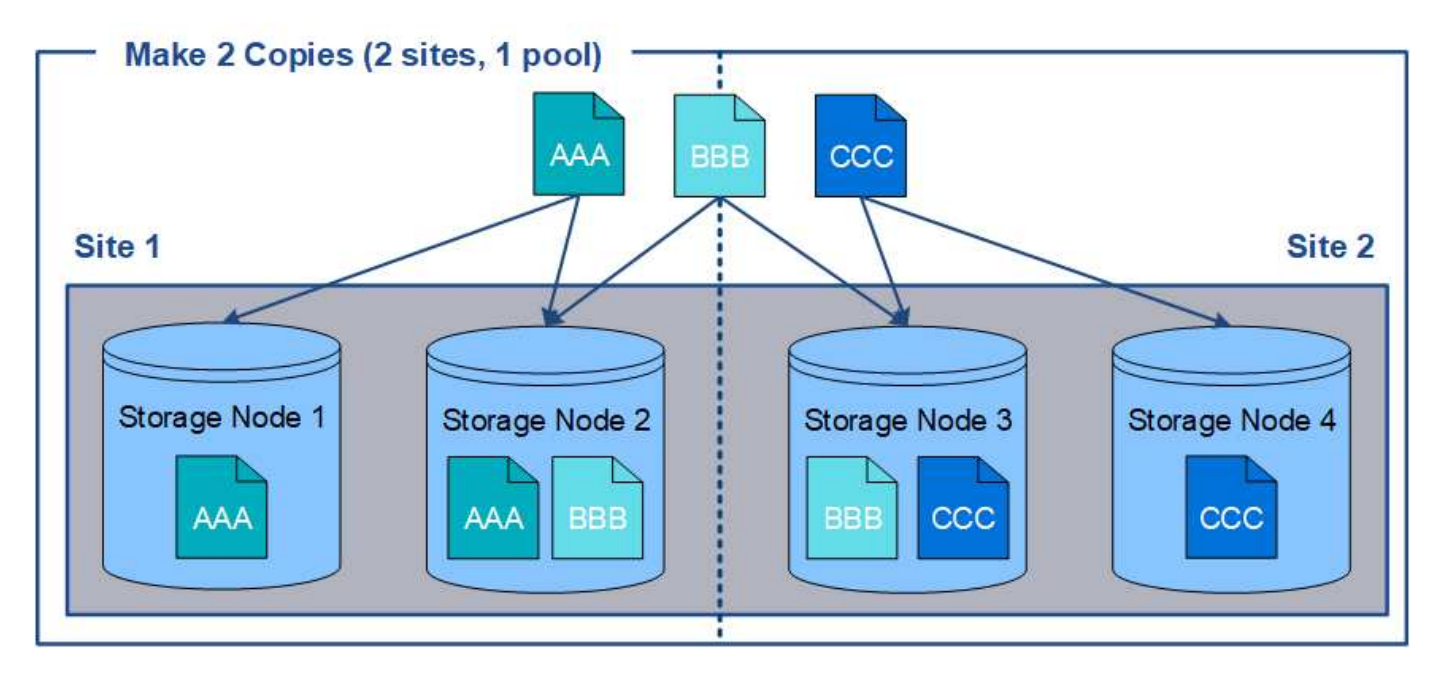

相比之下,此示例说明了使用多个存储池时对象的存储方式。在此示例中, ILM 规则指定为每个对象创建两个 复制副本,并将这些副本分发到两个存储池。每个存储池都包含一个站点上的所有存储节点。由于每个对象的副 本存储在每个站点上,因此,可以防止对象数据出现站点故障或无法访问。

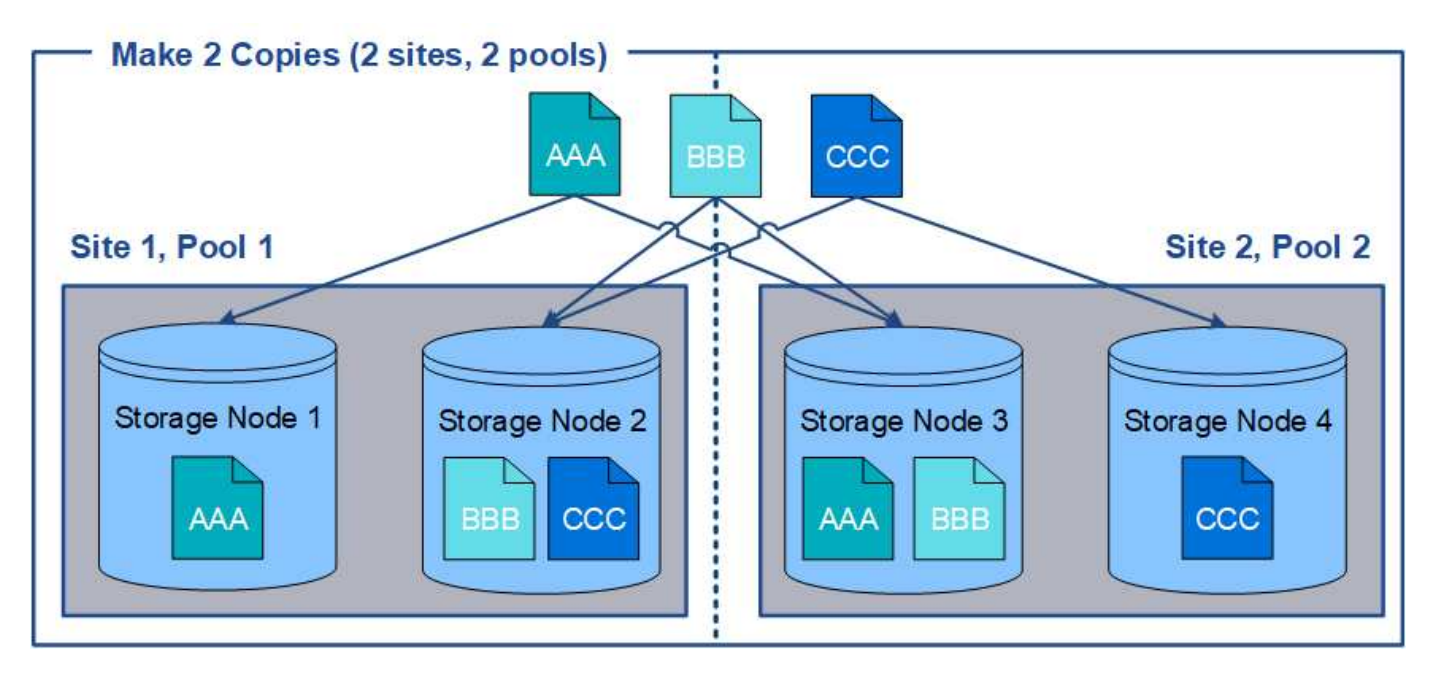

使用多个存储池时,请记住以下规则:

- 如果要创建 n 个副本,则必须添加 n 个或更多存储池。例如,如果将规则配置为创建三个副本,则必须指定 三个或更多存储池。
- 如果副本数等于存储池数,则每个存储池中将存储一个对象副本。
- 如果副本数小于存储池数,则系统会分发这些副本,以便在池之间保持磁盘使用量的平衡,并确保两个或更 多副本不会存储在同一个存储池中。
- 如果存储池重叠(包含相同的存储节点),则对象的所有副本可能只保存在一个站点上。您必须确保选定存 储池不包含相同的存储节点。
创建对象放置包含单个存储池的 ILM 规则时,系统会提示您指定要用作临时位置的第二个 存储池。

临时位置已弃用,将在未来版本中删除。您不应选择存储池作为新 ILM 规则的临时位置。

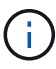

如果选择严格的载入行为 (创建 ILM 规则向导的第 3 步), 则会忽略临时位置。

# 相关信息

["](#page-1050-0)[用于载入的数据保护](#page-1050-0)[选项](#page-1050-0)["](#page-1050-0)

创建存储池

您可以创建存储池来确定 StorageGRID 系统存储对象数据的位置以及使用的存储类型。每 个存储池包括一个或多个站点以及一个或多个存储级别。

您需要的内容

- 您必须使用支持的浏览器登录到网格管理器。
- 您必须具有特定的访问权限。
- 您必须已查看创建存储池的准则。

关于此任务

存储池用于确定对象数据的存储位置。所需的存储池数量取决于网格中的站点数量以及所需的副本类型:复制副 本或经过纠删编码的副本。

- 对于复制和单站点纠删编码,请为每个站点创建一个存储池。例如,如果要将复制的对象副本存储在三个站 点上,请创建三个存储池。
- 要在三个或更多站点上进行纠删编码,请创建一个存储池,其中包含每个站点的条目。例如,如果要跨三个 站点擦除代码对象,请创建一个存储池。选择加号图标 为每个站点添加一个条目。

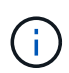

请勿将默认的所有站点站点站点包含在要在擦除编码配置文件中使用的存储池中。而是在存 储池中为要存储纠删编码数据的每个站点添加一个单独的条目。请参见 此步骤 例如。

• 如果您有多个存储级别,请勿在一个站点上创建包含不同存储级别的存储池。

["](#page-1077-0)[创建存储](#page-1077-0)[池](#page-1077-0)[的准则](#page-1077-0)["](#page-1077-0)

步骤

1. 选择\* ILM **>\***存储池。

此时将显示存储池页面,其中列出了所有已定义的存储池。

#### Storage Pools

#### **Storage Pools**

A storage pool is a logical group of Storage Nodes or Archive Nodes and is used in ILM rules to determine where object data is stored.

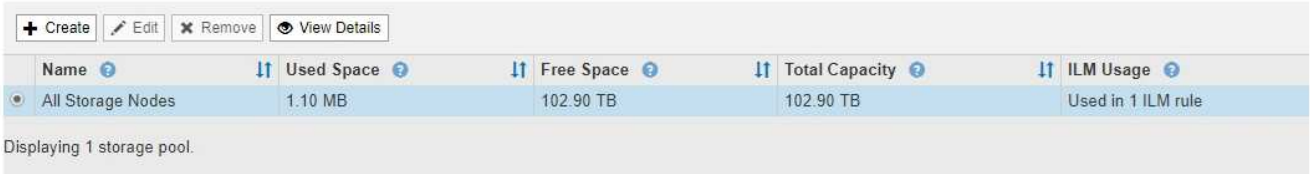

#### Cloud Storage Pools

You can add Cloud Storage Pools to ILM rules to store objects outside of the StorageGRID system. A Cloud Storage Pool defines how to access the external bucket or container where objects will be stored.

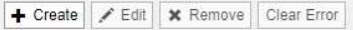

No Cloud Storage Pools found.

此列表包括系统默认存储池,使用系统默认站点的所有存储节点,所有站点以及默认存储级别的所有存储节 点。

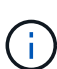

由于每当添加新的数据中心站点时,所有存储节点存储池都会自动更新,因此不建议在 ILM 规则中使用此存储池。

2. 要创建新存储池,请选择 \* 创建 \* 。

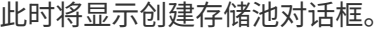

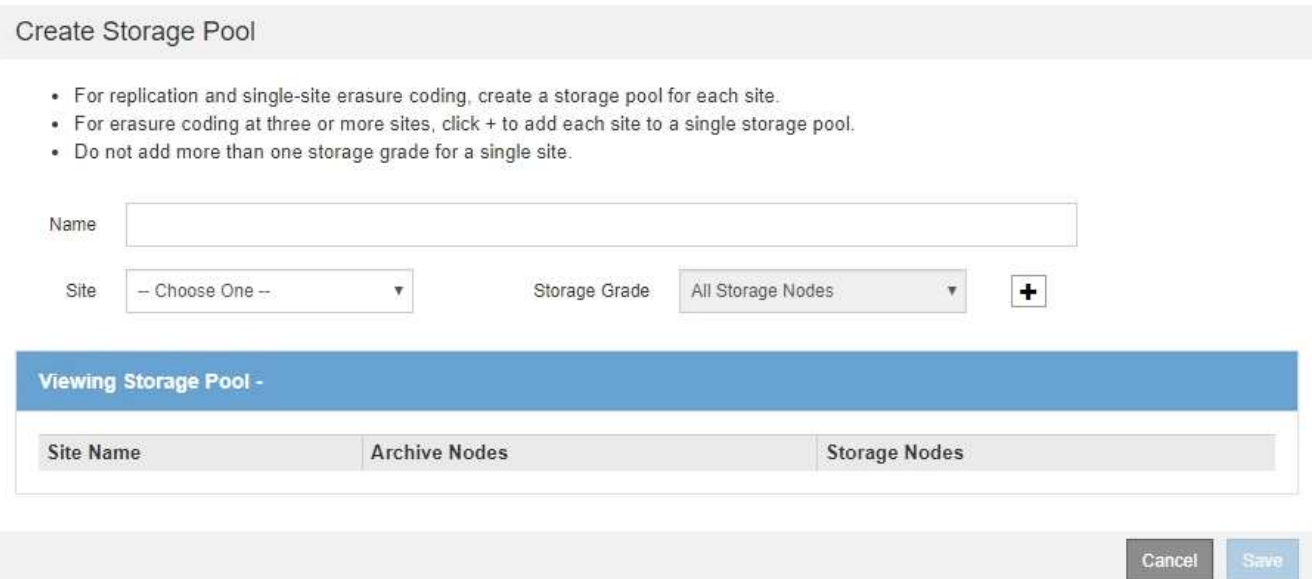

3. 输入存储池的唯一名称。

在配置纠删编码配置文件和 ILM 规则时,请使用易于识别的名称。

4. 从 \* 站点 \* 下拉列表中, 为此存储池选择一个站点。

选择站点时,此表中的存储节点和归档节点数将自动更新。

5. 从 \* 存储级别 \* 下拉列表中,选择 ILM 规则使用此存储池时要使用的存储类型。

默认的所有存储节点存储级别包括选定站点上的所有存储节点。默认归档节点存储级别包括选定站点上的所 有归档节点。如果您为网格中的存储节点创建了其他存储级别,则这些存储级别将在下拉列表中列出。

6. 【条目】如果要在多站点擦除编码配置文件中使用存储池,请选择 ♣ 将每个站点的条目添加到存储池中。

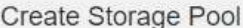

- · For replication and single-site erasure coding, create a storage pool for each site.
- For erasure coding at three or more sites, select + to add each site to a single storage pool.
- . Do not select more than one storage grade for a single site.

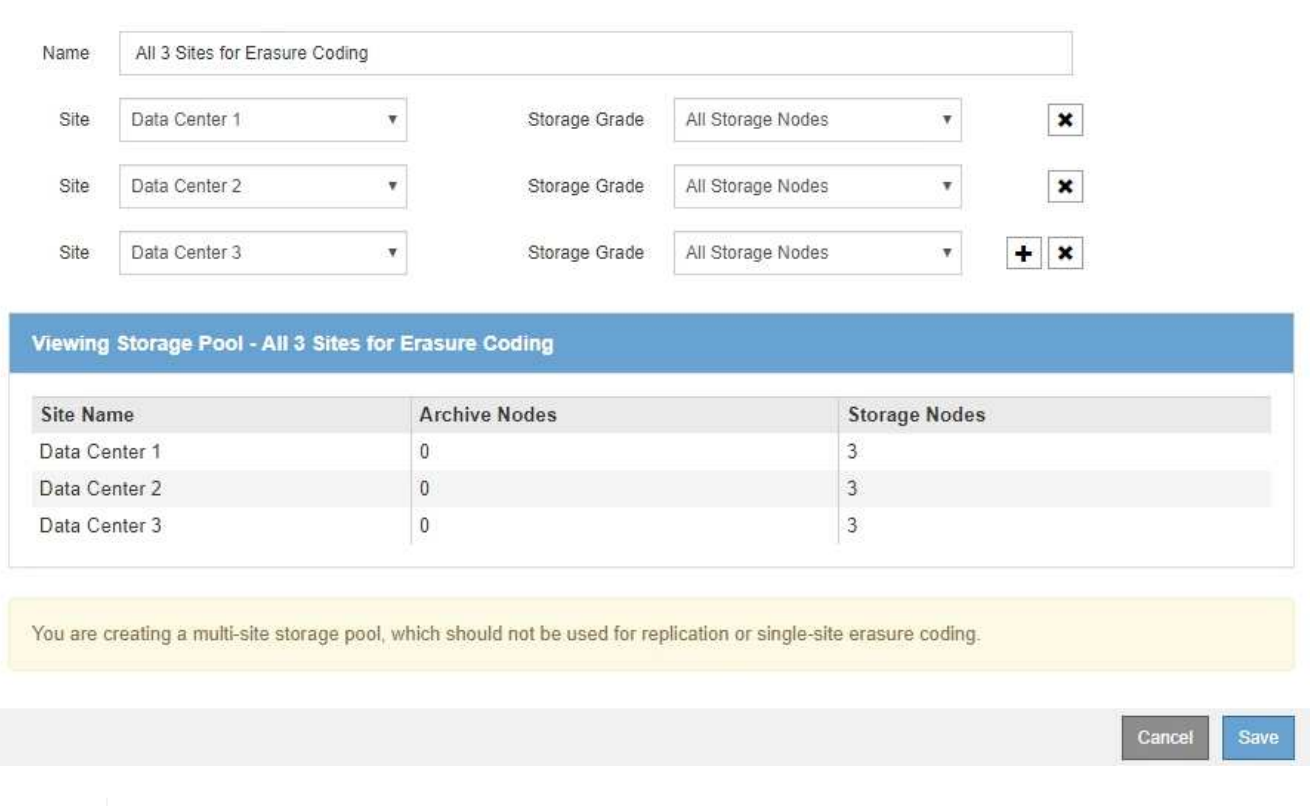

您不能创建重复条目,也不能创建既包含 \* 归档节点 \* 存储级别又包含存储节点的任何存储级 别的存储池。

如果您为一个站点添加多个条目,但存储级别不同,则系统会向您发出警告。

## 要删除条目,请选择 \*。

7. 如果您对所做的选择感到满意,请选择 \* 保存 \* 。

此时,新存储池将添加到此列表中。

## 相关信息

## ["](#page-1077-0)[创建存储](#page-1077-0)[池](#page-1077-0)[的准则](#page-1077-0)["](#page-1077-0)

 $\mathbf{d}$ 

查看存储池详细信息

您可以查看存储池的详细信息以确定存储池的使用位置,并查看包含哪些节点和存储级

# 别。

# 您需要的内容

- 您必须使用支持的浏览器登录到网格管理器。
- 您必须具有特定的访问权限。

# 步骤

1. 选择\* ILM **>\***存储池。

此时将显示存储池页面。此页面将列出所有已定义的存储池。

Storage Pools

### **Storage Pools**

A storage pool is a logical group of Storage Nodes or Archive Nodes and is used in ILM rules to determine where object data is stored.

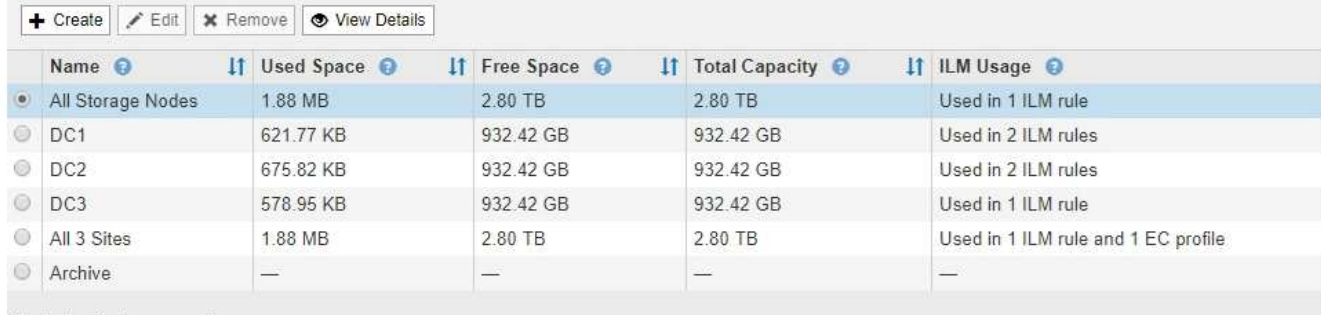

Displaying 6 storage pools.

#### Cloud Storage Pools

You can add Cloud Storage Pools to ILM rules to store objects outside of the StorageGRID system. A Cloud Storage Pool defines how to access the external bucket or container where objects will be stored.

+ Create | / Edit | \* Remove | Clear Error

No Cloud Storage Pools found.

此表包含包含存储节点的每个存储池的以下信息:

- 。\* 名称 \* : 存储池的唯一显示名称。
- 。\* 已用空间 \*: 当前用于在存储池中存储对象的空间量。
- 。\* 可用空间 \* : 存储池中仍可用于存储对象的空间量。
- \* 总容量 \* :存储池的大小,等于存储池中所有节点的对象数据的总可用空间量。
- \* ILM 使用情况 \* :当前如何使用存储池。存储池可能未使用,也可能在一个或多个 ILM 规则,擦除编 码配置文件或这两者中使用。

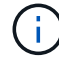

如果正在使用某个存储池,则无法将其删除。

2. 要查看有关特定存储池的详细信息,请选择其单选按钮并选择 \* 查看详细信息 \* 。

此时将显示存储池详细信息模式。

3. 查看 \* 包含的节点 \* 选项卡,了解存储池中包含的存储节点或归档节点。

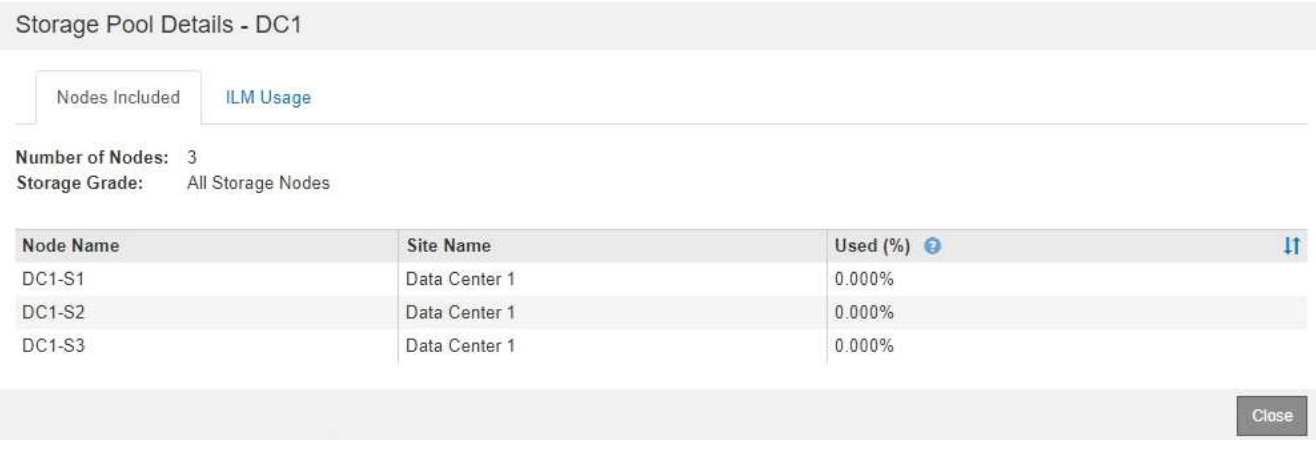

此表包含每个节点的以下信息:

- 节点名称
- 站点名称

◦ 已用( % ):对于存储节点,已用对象数据总可用空间的百分比。此值不包括对象元数据。

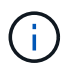

每个存储节点的"已用存储-对象数据"图表也显示了相同的已用(%)值(选择\*节点\*>\*存储节 点\_\*>\*存储\*)。

4. 选择 \* ILM Usage\* 选项卡以确定存储池当前是否正在任何 ILM 规则或擦除编码配置文件中使用。

在此示例中, DC1 存储池用于三个 ILM 规则:两个规则位于活动 ILM 策略中,一个规则不在活动策略中。

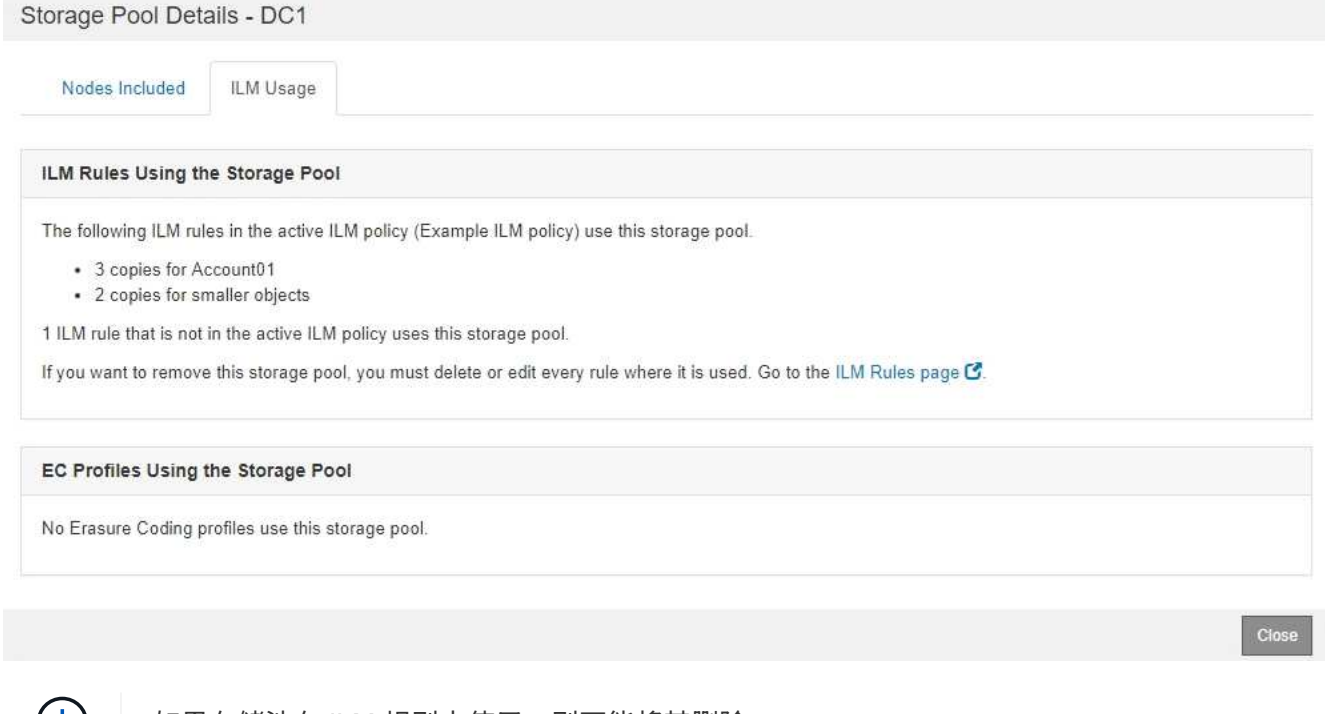

如果存储池在 ILM 规则中使用,则不能将其删除。

在此示例中,所有 3 个站点的存储池均用于擦除编码配置文件。反过来,活动 ILM 策略中的一个 ILM 规则

# 也会使用该擦除编码配置文件。

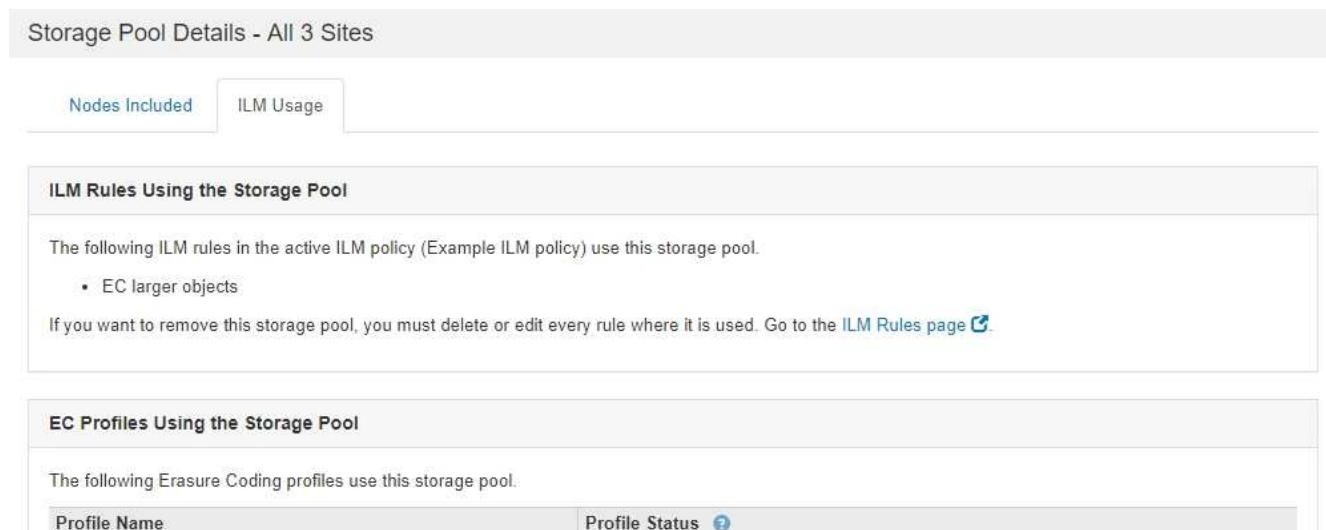

Used in 1 ILM Rule

6 plus 3

Clo:

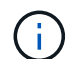

如果存储池在擦除编码配置文件中使用,则无法将其删除。

5. 或者,也可以转到 \* ILM 规则页面 \* ,了解并管理使用存储池的任何规则。

请参见有关使用 ILM 规则的说明。

6. 查看完存储池详细信息后,选择 \* 关闭 \* 。

# 相关信息

["](#page-1161-0)[使用](#page-1161-0)[ILM](#page-1161-0)[规则和](#page-1161-0)[ILM](#page-1161-0)[策略](#page-1161-0)["](#page-1161-0)

编辑存储池

您可以编辑存储池以更改其名称或更新站点和存储级别。

您需要的内容

- 您必须使用支持的浏览器登录到网格管理器。
- 您必须具有特定的访问权限。
- 您必须已查看创建存储池的准则。
- 如果您计划编辑由活动ILM策略中的规则使用的存储池、则必须事先考虑所做的更改将如何影响对象数据放 置。

关于此任务

如果要向活动 ILM 策略中使用的存储池添加新的存储级别,请注意,不会自动使用新存储级别中的存储节点。 要强制 StorageGRID 使用新的存储级别,您必须在保存编辑后的存储池后激活新的 ILM 策略。

步骤

1. 选择\* ILM **>\***存储池。

此时将显示存储池页面。

2. 选择要编辑的存储池对应的单选按钮。

您不能编辑所有存储节点存储池。

- 3. 选择 \* 编辑 \* 。
- 4. 根据需要更改存储池名称。
- 5. 根据需要选择其他站点和存储级别。

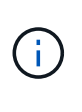

如果在擦除编码配置文件中使用存储池,并且此更改会发生原因 使擦除编码方案无效,则您 无法更改站点或存储级别。例如,如果在擦除编码配置文件中使用的存储池当前仅包含一个 站点的存储级别,则系统会阻止您对两个站点使用存储级别,因为更改会使擦除编码方案无 效。

6. 选择 \* 保存 \* 。

# 完成后

如果您向活动 ILM 策略中使用的存储池添加了新的存储级别,请激活新的 ILM 策略以强制 StorageGRID 使用新 的存储级别。例如,克隆现有 ILM 策略,然后激活此克隆。

删除存储池

您可以删除未使用的存储池。

您需要的内容

- 您必须使用支持的浏览器登录到网格管理器。
- 您必须具有特定的访问权限。

步骤

1. 选择\* ILM **>\***存储池。

此时将显示存储池页面。

2. 查看表中的 "ILM Usage" 列,确定是否可以删除存储池。

如果存储池正在 ILM 规则或纠删编码配置文件中使用,则不能将其删除。根据需要,选择 \* 查看详细信息 \* > \* ILM 使用情况 \* 以确定存储池的使用位置。

- 3. 如果未使用要删除的存储池,请选择单选按钮。
- 4. 选择 \* 删除 \* 。

5. 选择 \* 确定 \* 。

### 使用云存储池

您可以使用云存储池将StorageGRID 对象移动到外部存储位置、例如S3 Glacier

或Microsoft Azure Blob存储。将对象移动到网格之外可以利用低成本存储层进行长期 归档。

- ["](#page-1087-0)[什么](#page-1087-0)[是云存储](#page-1087-0)[池](#page-1087-0)["](#page-1087-0)
- ["](#page-1088-0)[云存储](#page-1088-0)[池](#page-1088-0)[对象的生命周期](#page-1088-0)["](#page-1088-0)
- ["](#page-1092-0)[何时使用云存储](#page-1092-0)[池](#page-1092-0)["](#page-1092-0)
- ["](#page-1093-0)[云存储](#page-1093-0)[池](#page-1093-0)[注](#page-1093-0)[意](#page-1093-0)[事](#page-1093-0)[项](#page-1093-0)["](#page-1093-0)
- ["](#page-1096-0)[比较](#page-1096-0)[云存储](#page-1096-0)[池](#page-1096-0)[和](#page-1096-0) [CloudMirror](#page-1096-0) [复制](#page-1096-0)["](#page-1096-0)
- ["](#page-1097-0)[创建云存储](#page-1097-0)[池](#page-1097-0)["](#page-1097-0)
- ["](#page-1106-0)[编](#page-1106-0)[辑](#page-1106-0)[云存储](#page-1106-0)[池](#page-1106-0)["](#page-1106-0)
- ["](#page-1107-0)[删除云存储](#page-1107-0)[池](#page-1107-0)["](#page-1107-0)
- ["](#page-1109-0)[对云存储](#page-1109-0)[池](#page-1109-0)[进行](#page-1109-0)[故障排](#page-1109-0)[除](#page-1109-0)["](#page-1109-0)

# <span id="page-1087-0"></span>什么是云存储池

通过云存储池,您可以使用 ILM 将对象数据移动到 StorageGRID 系统之外。例如,您可 能希望将不常访问的对象移至成本较低的云存储,例如 Amazon S3 Glacier , S3 Glacier Deep Archive 或 Microsoft Azure Blob 存储中的归档访问层。或者,您可能希望维护 StorageGRID 对象的云备份以增强灾难恢复能力。

从 ILM 角度来看,云存储池与存储池类似。要将对象存储在任一位置,请在为 ILM 规则创建放置说明时选择 池。但是,虽然存储池包含 StorageGRID 系统中的存储节点或归档节点,但云存储池包含外部存储分段( S3 )或容器( Azure Blob 存储)。

下表对存储池与云存储池进行了比较,并显示了一些高级相似之处和不同之处。

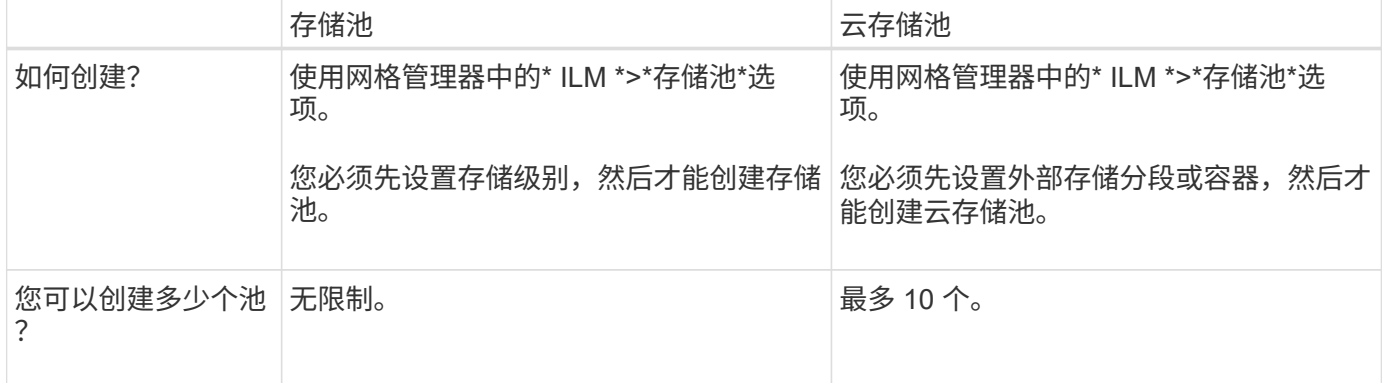

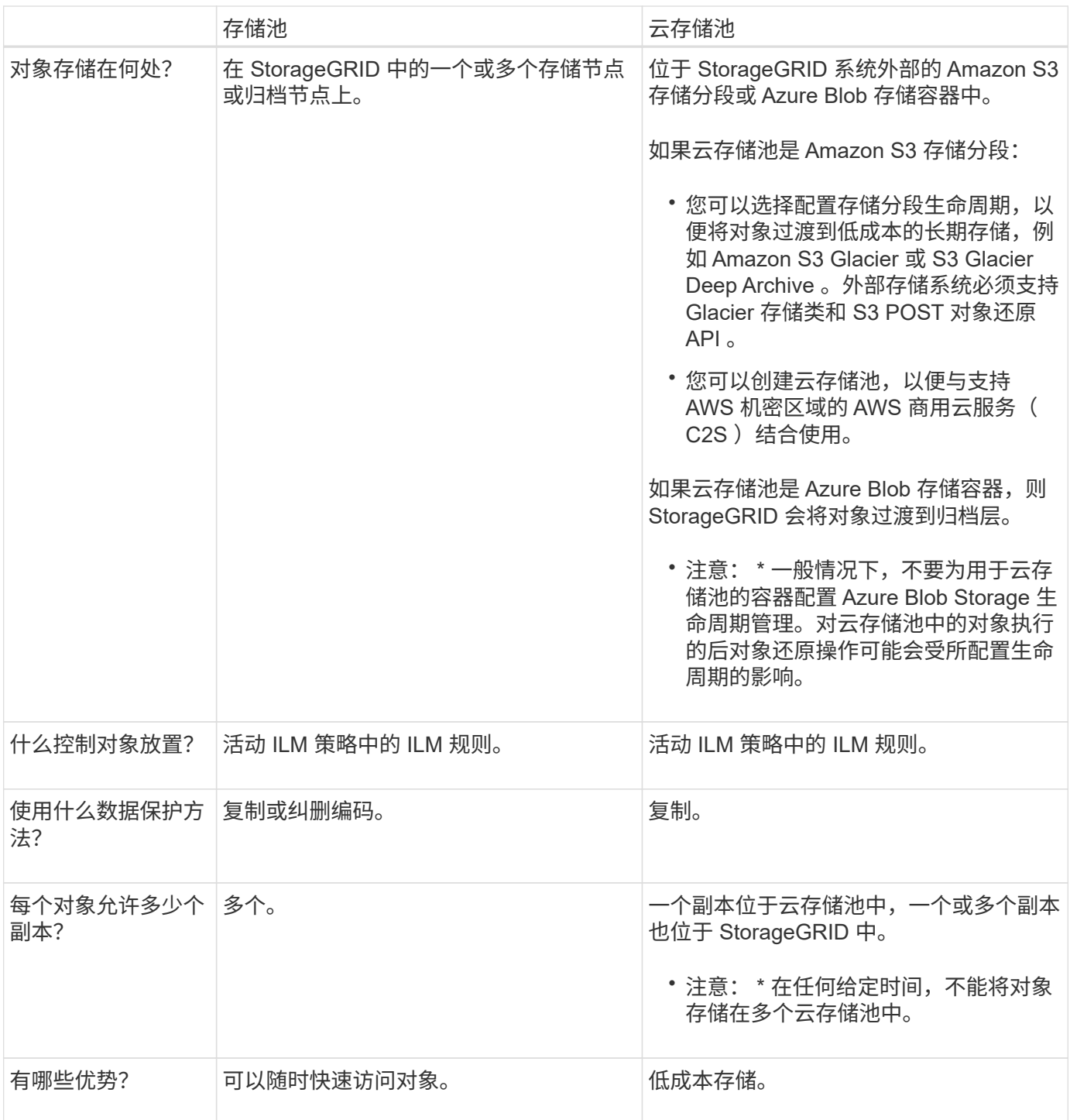

<span id="page-1088-0"></span>云存储池对象的生命周期

在实施云存储池之前,请查看存储在每种类型的云存储池中的对象的生命周期。

相关信息

S3: 云存储[池](#page-1089-0)[对象的生命周期](#page-1089-0)

Azure[:](#page-1090-0) [Cloud Storage Pool](#page-1090-0) [对象的生命周期](#page-1090-0)]

# <span id="page-1089-0"></span>此图显示了存储在 S3 云存储池中的对象的生命周期阶段。

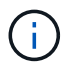

在图和说明中, "`Glacier` " 是指 Glacier 存储类和 Glacier 深度归档存储类,但有一个例外: Glacier 深度归档存储类不支持加急还原层。仅支持批量或标准检索。

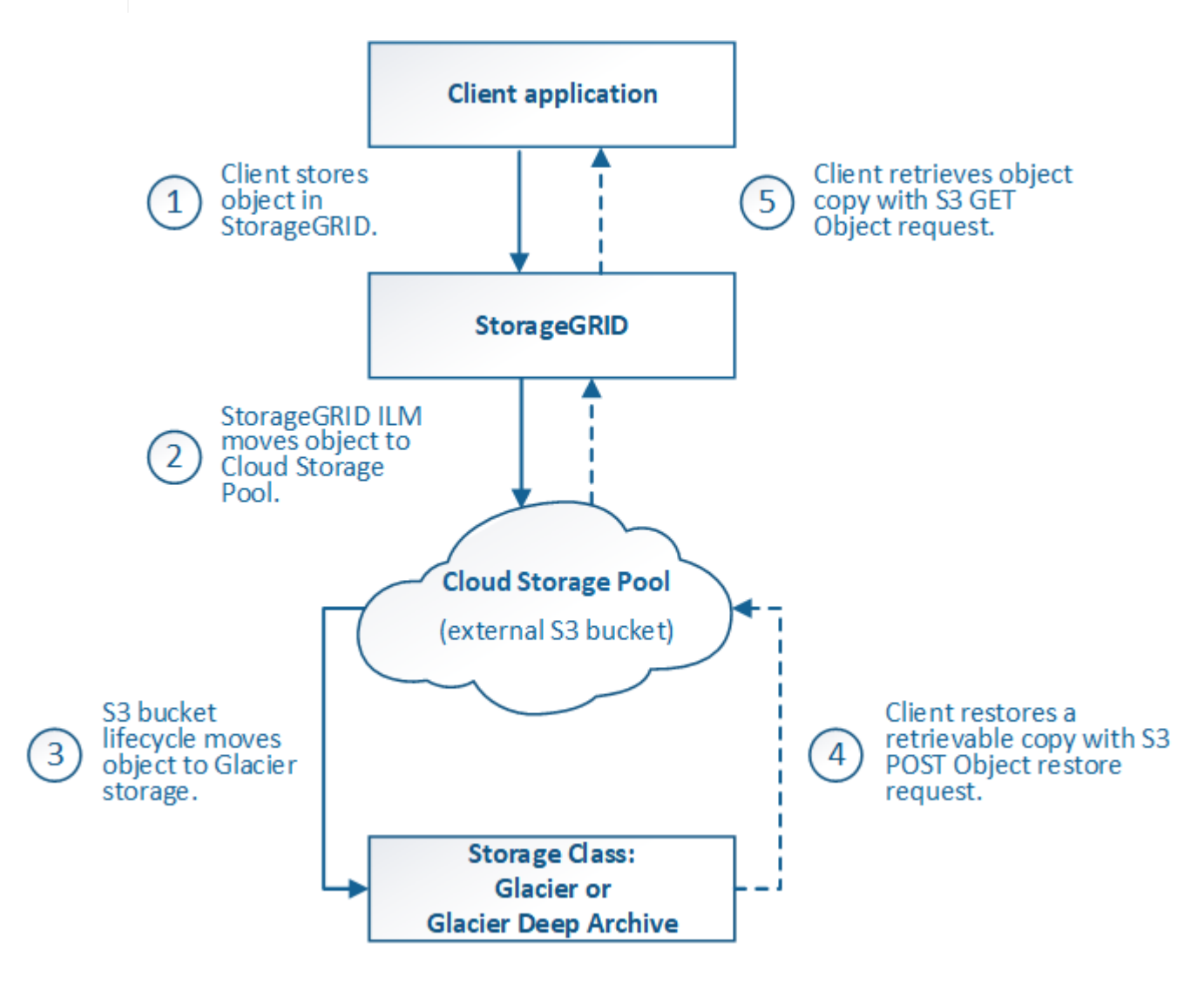

1. \* 存储在 StorageGRID 中的对象 \*

要开始生命周期,客户端应用程序会将对象存储在 StorageGRID 中。

- 2. \* 对象已移至 S3 云存储池 \*
	- $\,^\circ$  如果对象与使用 S3 云存储池作为其放置位置的 ILM 规则匹配,则 StorageGRID 会将此对象移动到云存 储池指定的外部 S3 存储分段。
	- $\cdot$  将对象移动到 S3 云存储池后,客户端应用程序可以使用来自 StorageGRID 的 S3 GET 对象请求来检索 该对象,除非该对象已过渡到 Glacier 存储。
- 3. \* 已过渡到 Glacier 的对象(无法检索状态) \*
	- 也可以将对象过渡到 Glacier 存储。例如,外部 S3 存储分段可能会使用生命周期配置立即或在一定天数 后将对象过渡到 Glacier 存储。

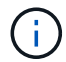

如果要过渡对象,必须为外部 S3 存储分段创建生命周期配置,并且必须使用实施 Glacier 存储类并支持 S3 后对象还原 API 的存储解决方案 。

 $\sf (i)$ 

不要对 Swift 客户端已载入的对象使用云存储池。Swift 不支持后对象还原请求,因此 StorageGRID 将无法检索已过渡到 S3 Glacier 存储的任何 Swift 对象。发出 Swift GET 对象 请求以检索这些对象将失败( 403 已禁用)。

◦ 过渡期间,客户端应用程序可以使用 S3 head Object 请求来监控对象的状态。

4. \* 对象已从 Glacier 存储还原 \*

如果对象已过渡到 Glacier 存储,则客户端应用程序可以通过问题描述 处理 S3 后对象还原请求,将可检索 的副本还原到 S3 云存储池。此请求指定在云存储池和数据访问层中应使用多少天的副本来执行还原操作( 加急,标准或批量)。达到可检索副本的到期日期后,该副本将自动恢复为无法检索的状态。

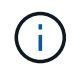

如果 StorageGRID 中的存储节点上也存在对象的一个或多个副本,则无需发出 POST 对象还 原请求来从 Glacier 中还原对象。相反,可以使用 GET 对象请求直接检索本地副本。

5. \* 已检索对象 \*

还原对象后,客户端应用程序可以通过问题描述 获取对象请求来检索还原的对象。

相关信息

["](#page-1326-0)[使用](#page-1326-0) [S3"](#page-1326-0)

<span id="page-1090-0"></span>**Azure** : **Cloud Storage Pool** 对象的生命周期

此图显示了存储在 Azure 云存储池中的对象的生命周期阶段。

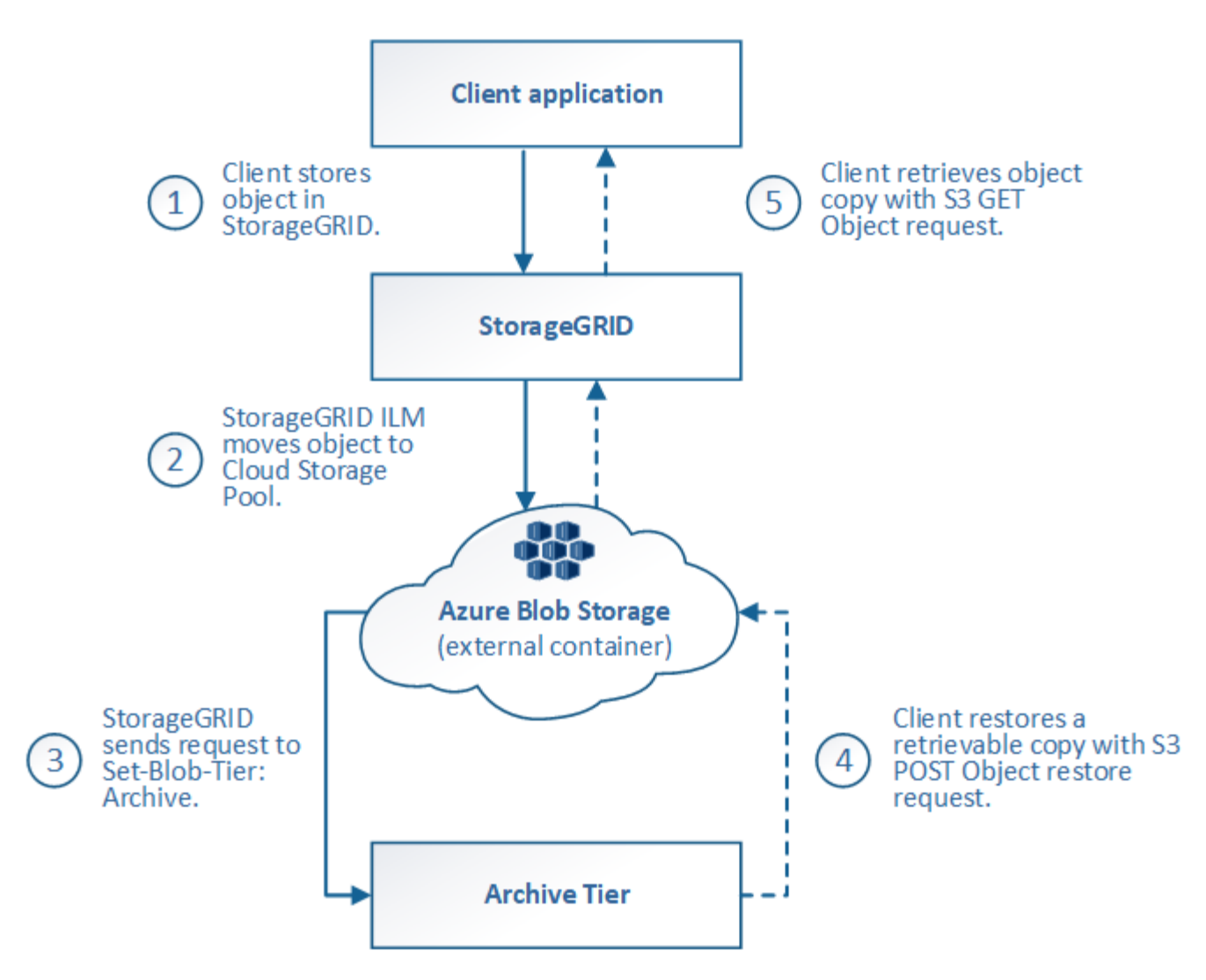

1. \* 存储在 StorageGRID 中的对象 \*

要开始生命周期,客户端应用程序会将对象存储在 StorageGRID 中。

2. \* 对象已移至 Azure Cloud Storage Pool\*

如果对象与使用 Azure 云存储池作为其放置位置的 ILM 规则匹配,则 StorageGRID 会将此对象移动到云存 储池指定的外部 Azure Blob 存储容器

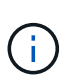

不要对 Swift 客户端已载入的对象使用云存储池。Swift 不支持后对象还原请求,因此 StorageGRID 将无法检索已过渡到 Azure Blob 存储归档层的任何 Swift 对象。发出 Swift GET 对象请求以检索这些对象将失败( 403 已禁用)。

3. \* 已过渡到归档层的对象(无法检索状态) \*

将对象移动到 Azure 云存储池后, StorageGRID 会立即自动将对象过渡到 Azure Blob 存储归档层。

4. \* 对象已从归档层还原 \*

如果某个对象已过渡到归档层,则客户端应用程序可以通过问题描述 处理 S3 后对象还原请求将可检索的副 本还原到 Azure 云存储池。

当 StorageGRID 收到后对象还原时,它会暂时将对象过渡到 Azure Blob 存储冷却层。一旦达到 POST 对 象还原请求中的到期日期, StorageGRID 就会将该对象过渡回归档层。

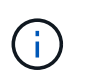

如果 StorageGRID 中的存储节点上也存在对象的一个或多个副本,则无需通过发出 POST 对 象还原请求从归档访问层还原对象。相反,可以使用 GET 对象请求直接检索本地副本。

5. \* 已检索对象 \*

将对象还原到 Azure 云存储池后,客户端应用程序可以通过问题描述 获取对象请求来检索还原的对象。

<span id="page-1092-0"></span>何时使用云存储池

云存储池可以在多种使用情形下提供显著优势。

在外部位置备份 **StorageGRID** 数据

您可以使用云存储池将 StorageGRID 对象备份到外部位置。

如果无法访问 StorageGRID 中的副本,则可以使用云存储池中的对象数据来处理客户端请求。但是,要访问云 存储池中的备份对象副本,您可能需要发出问题描述 S3 后对象还原请求。

云存储池中的对象数据也可用于恢复因存储卷或存储节点故障而从 StorageGRID 丢失的数据。如果某个对象的 唯一剩余副本位于云存储池中,则 StorageGRID 会临时还原该对象,并在已恢复的存储节点上创建一个新副 本。

要实施备份解决方案 ,请执行以下操作:

- 1. 创建一个云存储池。
- 2. 配置一个 ILM 规则,以便在存储节点上同时存储对象副本(以复制或擦除编码的副本的形式),并在云存储 池中存储单个对象副本。
- 3. 将规则添加到 ILM 策略中。然后,模拟并激活策略。

将数据从 **StorageGRID** 分层到外部位置

您可以使用云存储池将对象存储在 StorageGRID 系统之外。例如,假设您需要保留大量对象,但您希望很少访 问这些对象(如果有)。您可以使用云存储池将对象分层以降低存储成本并释放 StorageGRID 中的空间。

要实施分层解决方案 ,请执行以下操作:

- 1. 创建一个云存储池。
- 2. 配置一个 ILM 规则, 以便将很少使用的对象从存储节点移动到云存储池。
- 3. 将规则添加到 ILM 策略中。然后,模拟并激活策略。

## 维护多个云端点

如果要将对象数据分层或备份到多个云,则可以配置多个云存储池。您可以通过 ILM 规则中的筛选器指定存储 在每个云存储池中的对象。例如,您可能希望将 Amazon S3 Glacier 中某些租户或分段中的对象以及 Azure Blob 存储中其他租户或分段中的对象存储起来。或者,您可能希望在 Amazon S3 Glacier 和 Azure Blob 存储之 间移动数据。使用多个云存储池时,请注意,一个对象一次只能存储在一个云存储池中。

实施多个云端点:

- 1. 最多创建 10 个云存储池。
- 2. 配置 ILM 规则,以便在每个云存储池中的适当时间存储相应的对象数据。例如,将存储在云存储池 A 中的 存储分段 A 中的对象,并将存储在云存储池 B 中的分段 B 中的对象存储在云存储池 B 中或者,将对象存储 在云存储池 A 中一段时间,然后将其移动到云存储池 B
- 3. 将规则添加到 ILM 策略中。然后,模拟并激活策略。

## <span id="page-1093-0"></span>云存储池注意事项

如果您计划使用云存储池将对象移出 StorageGRID 系统,则必须查看配置和使用云存储池 的注意事项。

## **General considerations**

- 通常,云归档存储(例如 Amazon S3 Glacier 或 Azure Blob 存储)是一个存储对象数据的廉价位置。但是 ,从云归档存储检索数据的成本相对较高。要实现最低的整体成本,您必须考虑何时以及多久访问一次云存 储池中的对象。建议仅对预期不常访问的内容使用云存储池。
- 不要对 Swift 客户端已载入的对象使用云存储池。Swift 不支持后对象还原请求,因此 StorageGRID 将无法 检索已过渡到 S3 Glacier 存储或 Azure Blob 存储归档层的任何 Swift 对象。发出 Swift GET 对象请求以检 索这些对象将失败( 403 已禁用)。
- 不支持将云存储池与 FabricPool 结合使用,因为从云存储池目标检索对象会增加延迟。

## 创建云存储池所需的信息

在创建云存储池之前,您必须先创建要用于云存储池的外部 S3 存储分段或外部 Azure Blob 存储容器。然后, 在 StorageGRID 中创建云存储池时,必须指定以下信息:

- 提供程序类型: Amazon S3 或 Azure Blob Storage 。
- 如果选择 Amazon S3 ,则说明云存储池是否要与 AWS 机密区域( \* CAP ( C2S 访问门户) \* )结合使 用。
- 分段或容器的确切名称。
- 访问存储分段或容器所需的服务端点。
- 访问存储分段或容器所需的身份验证:
	- \* S3 :可选,访问密钥 ID 和机密访问密钥。
	- 。\* C2S\*: 用于从 CAP 服务器获取临时凭据的完整 URL; 服务器 CA 证书,客户端证书,客户端证书的 专用密钥;如果私钥已加密,则用于对其进行解密的密码短语。
	- \* Azure Blob Storage\* :帐户名称和帐户密钥。这些凭据必须具有容器的完全权限。
- (可选)自定义 CA 证书,用于验证与存储分段或容器的 TLS 连接。

## 用于云存储池的端口的注意事项

要确保 ILM 规则可以将对象移入和移出指定的云存储池,您必须配置包含系统存储节点的一个或多个网络。您 必须确保以下端口可以与云存储池进行通信。

默认情况下,云存储池使用以下端口:

- $*$  80 $*$  : 对于以 http 开头的端点 URI
- \* 443: 对于以 https 开头的端点 URI

您可以在创建或编辑云存储池时指定其他端口。

如果使用非透明代理服务器、则还必须配置存储代理、以允许将消息发送到外部端点、例如Internet上的端点。

成本注意事项

使用云存储池访问云中的存储需要通过网络连接到云。您必须根据希望使用云存储池在 StorageGRID 和云之间 移动的数据量,考虑用于访问云并适当配置云的网络基础架构的成本。

当 StorageGRID 连接到外部云存储池端点时,它会发出各种请求来监控连接并确保它可以执行所需的操作。虽 然这些请求会产生一些额外成本,但监控云存储池的成本只能是在 S3 或 Azure 中存储对象的总成本的一小部 分。

如果您需要将对象从外部云存储池端点移回 StorageGRID ,可能会产生更显著的成本。在以下任一情况下,对 象可能会移回 StorageGRID :

- 此对象的唯一副本位于云存储池中,您决定将此对象存储在 StorageGRID 中。在这种情况下,您只需重新 配置 ILM 规则和策略即可。进行 ILM 评估时, StorageGRID 会发出多个请求,以便从云存储池中检索对 象。然后, StorageGRID 会在本地创建指定数量的复制副本或经过纠删编码的副本。将对象移回 StorageGRID 后,云存储池中的副本将被删除。
- 由于存储节点故障,对象丢失。如果某个对象的唯一剩余副本位于云存储池中,则 StorageGRID 会临时还 原该对象,并在已恢复的存储节点上创建一个新副本。

当对象从云存储池移回 StorageGRID 时, StorageGRID 会为每个对象向云存储池端点发出多个 请求。在移动大量对象之前,请联系技术支持以帮助估算时间范围和相关成本。

## **S3** :云存储池存储分段所需的权限

用于云存储池的外部 S3 存储分段的分段策略必须授予 StorageGRID 将对象移动到分段,获取对象状态,根据 需要从 Glacier 存储还原对象等的权限。理想情况下、StorageGRID 应对存储分段具有完全控制访问权限 ( s3:\*);但是、如果无法执行此操作、则存储分段策略必须向StorageGRID 授予以下S3权限:

- s3:AbortMultipartUpload
- s3:DeleteObject
- s3:GetObject

 $\left(\begin{smallmatrix} 1\ 1\end{smallmatrix}\right)$ 

- s3:ListBucket
- s3:ListBucketMultipartUploads
- s3:ListMultipartUploadParts
- s3:PutObject
- s3:RestoreObject

**S3**:外部存储分段的生命周期注意事项

StorageGRID 与云存储池中指定的外部 S3 存储分段之间的对象移动由 StorageGRID 中的 ILM 规则和活动 ILM

策略控制。相比之下,对象从云存储池中指定的外部 S3 存储分段过渡到 Amazon S3 Glacier 或 S3 Glacier 深度归档(或过渡到实施 Glacier 存储类的存储解决方案 )则由该分段的生命周期配置控制。

如果要从云存储池过渡对象,必须在外部 S3 存储分段上创建适当的生命周期配置,并且必须使用实施 Glacier 存储类并支持 S3 后对象还原 API 的存储解决方案 。

例如,假设您希望将从 StorageGRID 移动到云存储池的所有对象立即过渡到 Amazon S3 Glacier 存储。您应在 外部 S3 存储分段上创建一个生命周期配置,用于指定单个操作( \* 过渡 \* ),如下所示:

```
<LifecycleConfiguration>
  \langleRule\rangle  <ID>Transition Rule</ID>
      <Filter>
          <Prefix></Prefix>
      </Filter>
      <Status>Enabled</Status>
      <Transition>
        <Days>0</Days>
        <StorageClass>GLACIER</StorageClass>
      </Transition>
    </Rule>
</LifecycleConfiguration>
```
此规则会在创建所有存储分段对象的日期(即从 StorageGRID 迁移到云存储池的日期)将这些对象过渡到 Amazon S3 Glacier 。

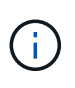

配置外部存储分段的生命周期时,切勿使用 \* 到期 \* 操作来定义对象何时过期。到期操作发生原 因 外部存储系统以删除已过期的对象。如果稍后尝试从 StorageGRID 访问已过期的对象,则无 法找到已删除的对象。

如果要将云存储池中的对象过渡到S3 Glacier深度归档(而不是Amazon S3 Glacier)、请指定 <StorageClass>DEEP\_ARCHIVE</StorageClass> 在存储分段生命周期内。但是、请注意、您不能使用 Expedited 用于从S3 Glacier Deep Archive还原对象的层。

**Azure** :访问层注意事项

配置 Azure 存储帐户时,您可以将默认访问层设置为热或冷。创建用于云存储池的存储帐户时,应使用热层作 为默认层。即使 StorageGRID 在将对象移动到云存储池时会立即将层设置为归档,但使用默认设置 " 热 " 可确 保在至少 30 天之前从冷层中删除的对象不会收到提前删除费用。

**Azure** :不支持生命周期管理

请勿对与云存储池一起使用的容器使用 Azure Blob Storage 生命周期管理。生命周期操作可能会干扰云存储池 操作。

# 相关信息

["](#page-1097-0)[创建云存储](#page-1097-0)[池](#page-1097-0)["](#page-1097-0)

"S3[:](#page-1099-0) [指](#page-1099-0)[定云存储](#page-1099-0)[池](#page-1099-0)[的](#page-1099-0)[身份](#page-1099-0)[验证](#page-1099-0)[详细](#page-1099-0)[信息](#page-1099-0)["](#page-1099-0)

"C2S S3[:](#page-1102-0) [指](#page-1102-0)[定云存储](#page-1102-0)[池](#page-1102-0)[的](#page-1102-0)[身份](#page-1102-0)[验证](#page-1102-0)[详细](#page-1102-0)[信息](#page-1102-0)["](#page-1102-0)

["Azure](#page-1105-0)[:](#page-1105-0) [指](#page-1105-0)[定云存储](#page-1105-0)[池](#page-1105-0)[的](#page-1105-0)[身份](#page-1105-0)[验证](#page-1105-0)[详细](#page-1105-0)[信息](#page-1105-0)["](#page-1105-0)

["](#page-794-0)[管理](#page-794-0) [StorageGRID"](#page-794-0)

# <span id="page-1096-0"></span>比较云存储池和 **CloudMirror** 复制

在开始使用云存储池时,了解云存储池与 StorageGRID CloudMirror 复制服务之间的相似 之处和不同之处可能会很有帮助。

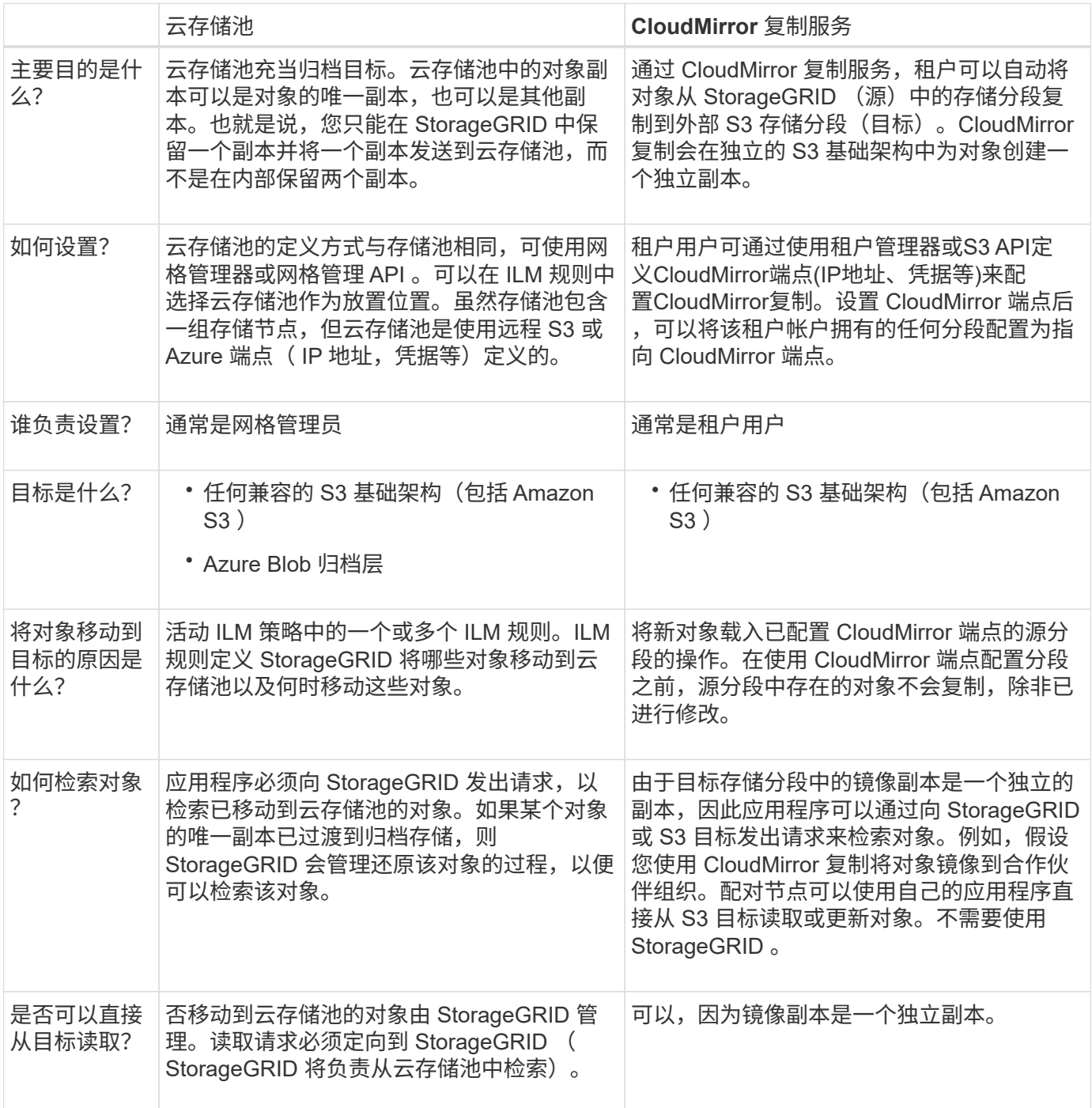

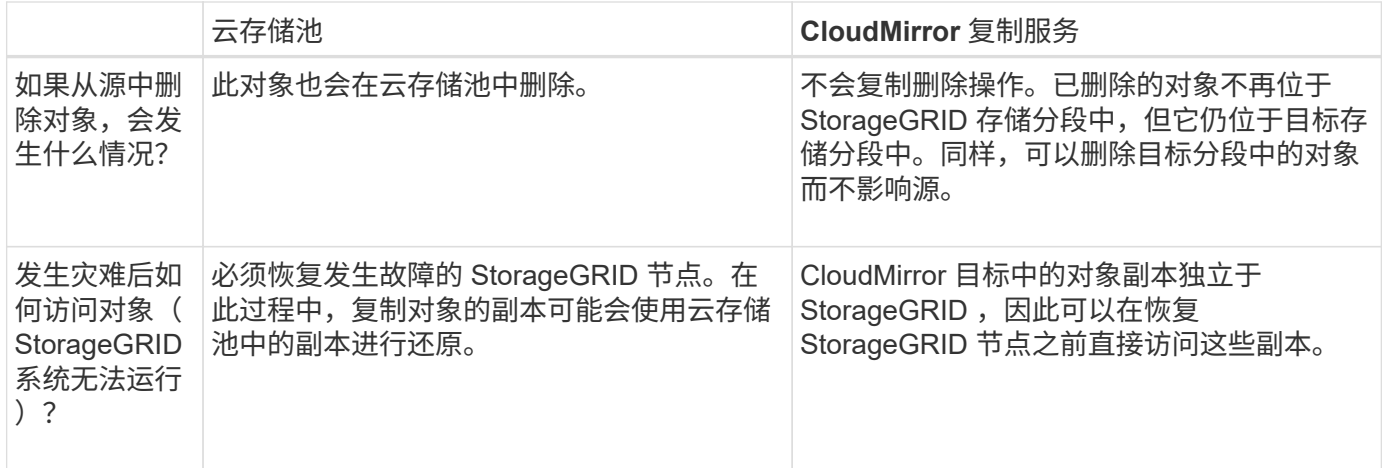

# 相关信息

# ["](#page-794-0)[管理](#page-794-0) [StorageGRID"](#page-794-0)

# <span id="page-1097-0"></span>创建云存储池

创建云存储池时,您需要指定 StorageGRID 用于存储对象的外部存储分段或容器的名称和 位置,云提供程序类型 (Amazon S3 或 Azure Blob Storage) 以及 StorageGRID 访问外 部存储分段或容器所需的信息。

# 您需要的内容

- 您必须使用支持的浏览器登录到网格管理器。
- 您必须具有特定的访问权限。
- 您必须已查看配置云存储池的准则。
- 云存储池引用的外部存储分段或容器必须存在。
- 您必须拥有访问存储分段或容器所需的所有身份验证信息。

# 关于此任务

云存储池指定一个外部 S3 存储分段或 Azure Blob 存储容器。StorageGRID 会在您保存云存储池后立即对其进 行验证,因此您必须确保云存储池中指定的存储分段或容器存在且可访问。

# 步骤

1. 选择\* ILM **>\***存储池。

此时将显示存储池页面。此页面包含两个部分:存储池和云存储池。

### Storage Pools

### Storage Pools

A storage pool is a logical group of Storage Nodes or Archive Nodes and is used in ILM rules to determine where object data is stored.

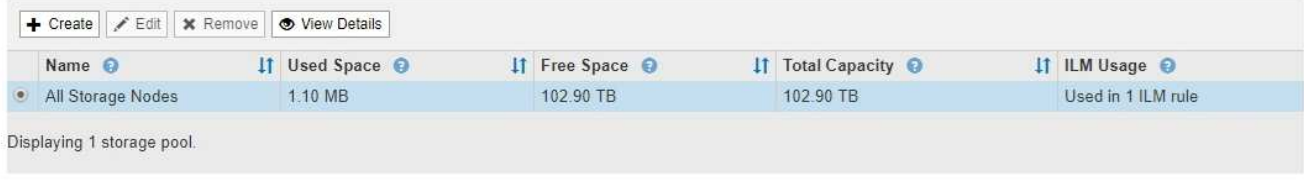

### Cloud Storage Pools

You can add Cloud Storage Pools to ILM rules to store objects outside of the StorageGRID system. A Cloud Storage Pool defines how to access the external bucket or container where objects will be stored.

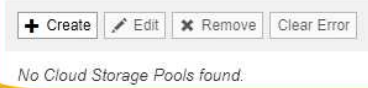

2. 在页面的Cloud Storage Pools部分中、单击\*创建\*。

此时将显示创建云存储池对话框。

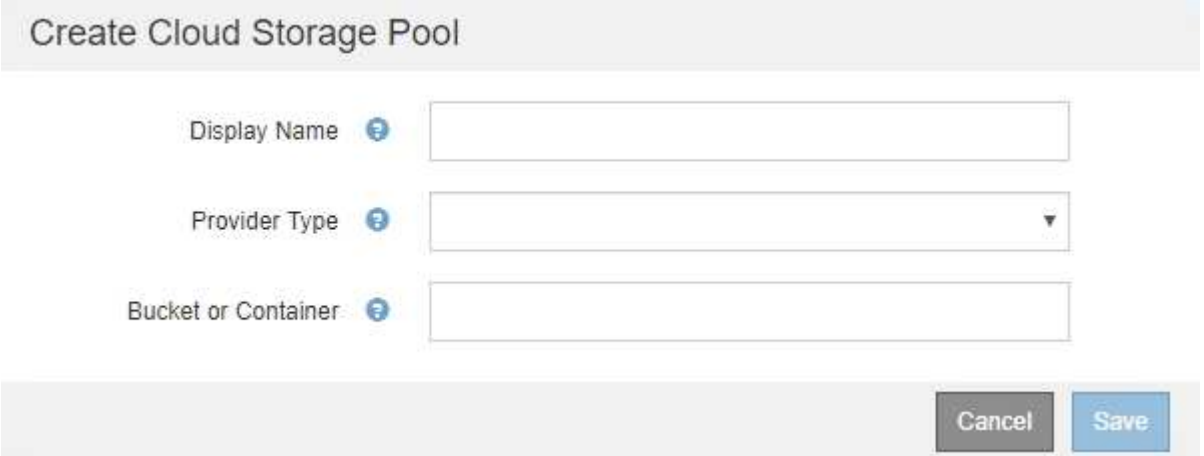

# 3. 输入以下信息:

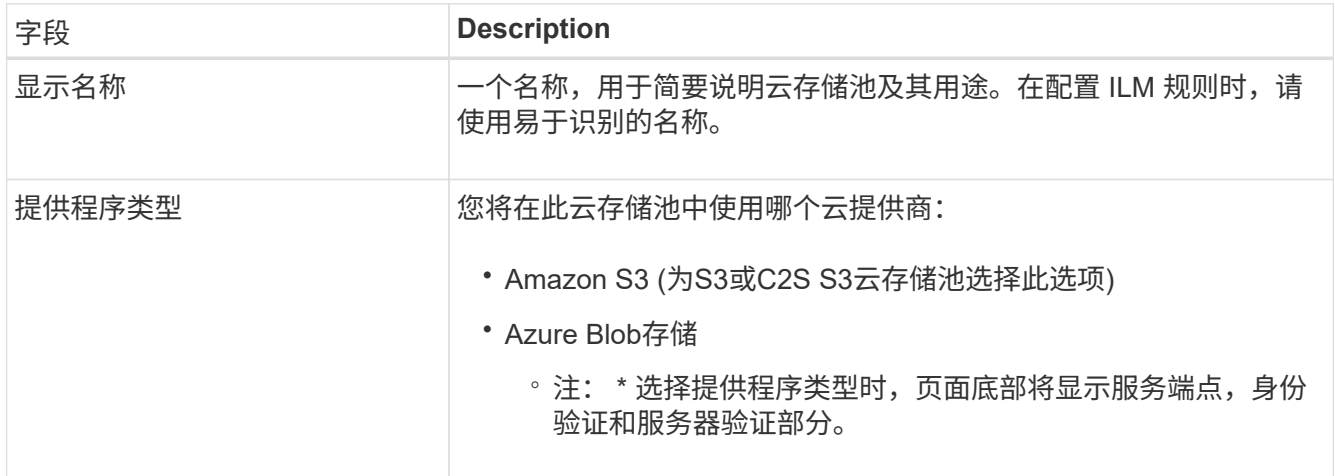

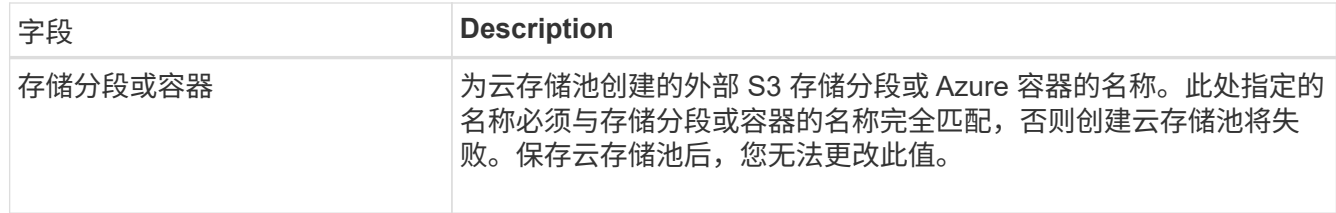

4. 根据选定提供程序类型,完成页面的服务端点,身份验证和服务器验证部分。

◦ ["S3](#page-1099-0) [:](#page-1099-0)[指](#page-1099-0)[定云存储](#page-1099-0)[池](#page-1099-0)[的](#page-1099-0)[身份](#page-1099-0)[验证](#page-1099-0)[详细](#page-1099-0)[信息](#page-1099-0)["](#page-1099-0)

- ["C2S S3](#page-1102-0) [:](#page-1102-0)[指](#page-1102-0)[定云存储](#page-1102-0)[池](#page-1102-0)[的](#page-1102-0)[身份](#page-1102-0)[验证](#page-1102-0)[详细](#page-1102-0)[信息](#page-1102-0)["](#page-1102-0)
- ["Azure](#page-1105-0)[:](#page-1105-0)[指](#page-1105-0)[定云存储](#page-1105-0)[池](#page-1105-0)[的](#page-1105-0)[身份](#page-1105-0)[验证](#page-1105-0)[详细](#page-1105-0)[信息](#page-1105-0)["](#page-1105-0)

# <span id="page-1099-0"></span>**S3** :指定云存储池的身份验证详细信息

在为 S3 创建云存储池时,必须选择云存储池端点所需的身份验证类型。您可以指定匿名 或输入访问密钥 ID 和机密访问密钥。

您需要的内容

• 您必须已输入云存储池的基本信息并指定\* Amazon S3\*作为提供程序类型。

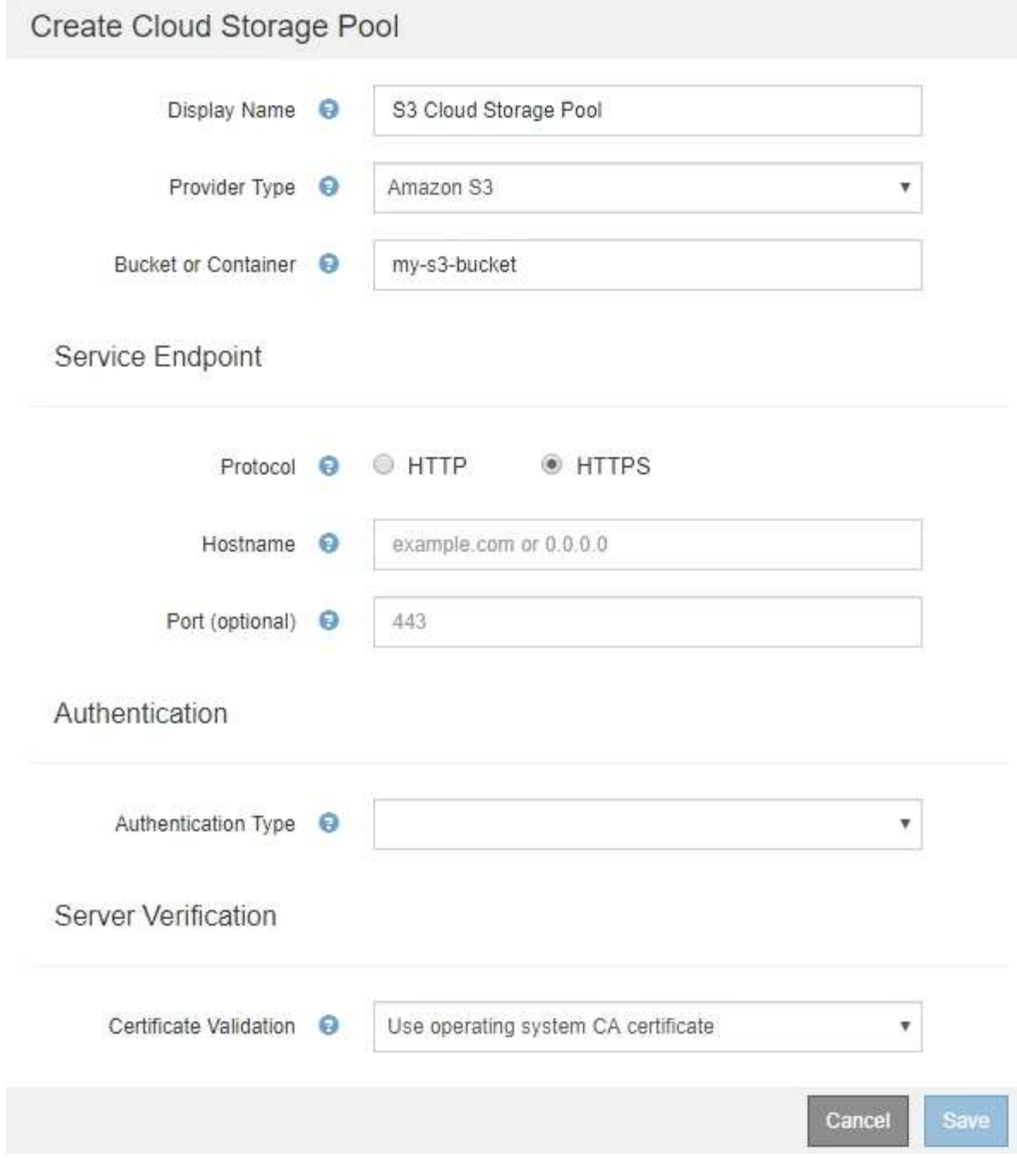

• 如果您使用的是访问密钥身份验证、则必须知道外部S3存储分段的访问密钥ID和机密访问密钥。

步骤

- 1. 在 \* 服务端点 \* 部分中,提供以下信息:
	- a. 选择要在连接到云存储池时使用的协议。

默认协议为 HTTPS 。

b. 输入云存储池的服务器主机名或 IP 地址。

例如:

 $\mathbf{d}$ 请勿在此字段中包含存储分段名称。您可以在 \* 分段或容器 \* 字段中包含分段名称。

a. (可选) 指定在连接到云存储池时应使用的端口。

将此字段留空可使用默认端口: 端口 443 用于 HTTPS ,端口 80 用于 HTTP 。

2. 在 \* 身份验证 \* 部分中, 选择云存储池端点所需的身份验证类型。

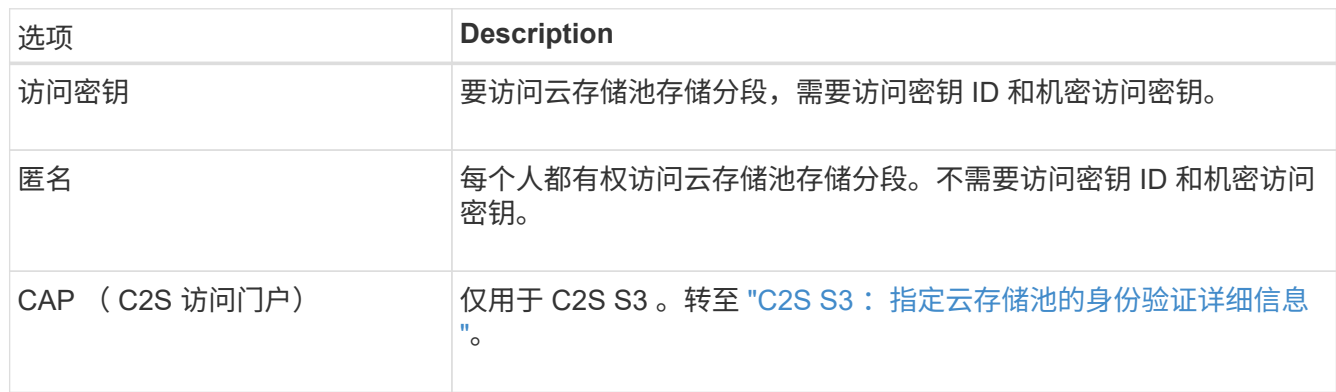

3. 如果选择了访问密钥,请输入以下信息:

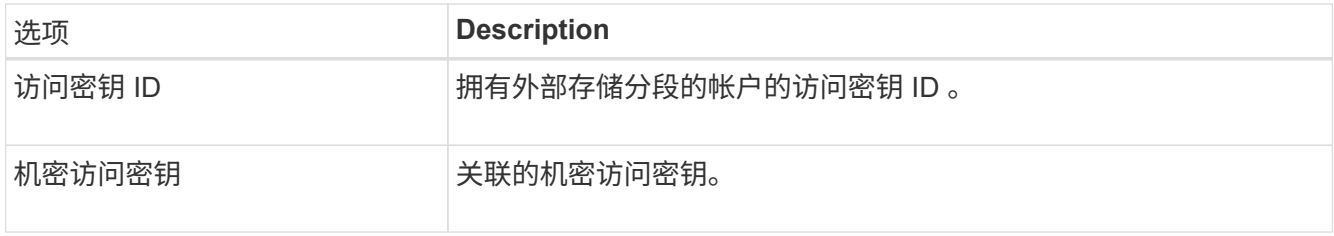

4. 在服务器验证部分中,选择应使用哪种方法验证与云存储池的 TLS 连接的证书:

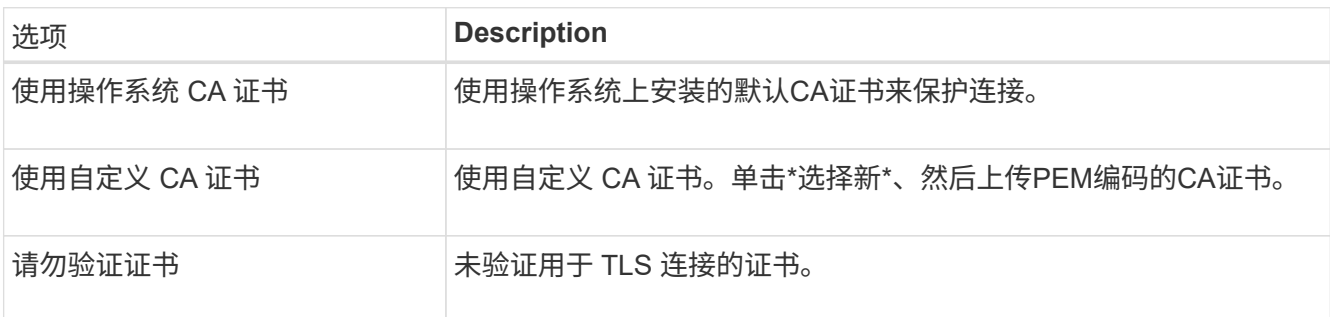

5. 单击 \* 保存 \* 。

保存云存储池时, StorageGRID 将执行以下操作:

- 验证存储分段和服务端点是否存在,以及是否可以使用您指定的凭据访问它们。
- 将标记文件写入存储分段,以将存储分段标识为云存储池。切勿删除名为的此文件 x-ntap-sgws-cloudpool-uuid。

如果云存储池验证失败,您将收到一条错误消息,说明验证失败的原因。例如,如果存在证书错误或您指定的存

# **A** Error

422: Unprocessable Entity

Validation failed. Please check the values you entered for errors.

Cloud Pool test failed. Could not create or update Cloud Pool. Error from endpoint: NoSuchBucket: The specified bucket does not exist, status code: 404, request id: 4211567681, host id:

请参见有关对云存储池进行故障排除的说明、解决问题描述 问题、然后重新尝试保存云存储池。

# 相关信息

["](#page-1109-0)[对云存储](#page-1109-0)[池](#page-1109-0)[进行](#page-1109-0)[故障排](#page-1109-0)[除](#page-1109-0)["](#page-1109-0)

<span id="page-1102-0"></span>**C2S S3** :指定云存储池的身份验证详细信息

要将商用云服务( C2S) S3 服务用作云存储池, 您必须将 C2S 访问门户( CAP) 配置 为身份验证类型,以便 StorageGRID 可以请求临时凭据来访问 C2S 帐户中的 S3 存储分 段。

您需要的内容

- 您必须已输入Amazon S3云存储池的基本信息、包括服务端点。
- 您必须知道StorageGRID 将用于从CAP服务器获取临时凭据的完整URL、包括分配给C2S帐户的所有必需和 可选API参数。
- 您必须拥有由适当的政府证书颁发机构(CA)颁发的服务器CA证书。StorageGRID 使用此证书来验证 CAP 服 务器的身份。服务器 CA 证书必须使用 PEM 编码。
- 您必须拥有由适当的政府证书颁发机构(CA)颁发的客户端证书。StorageGRID 使用此证书向 CAP 服务器标 识自身。客户端证书必须使用 PEM 编码,并且必须已授予对 C2S 帐户的访问权限。
- 您必须为客户端证书使用PEM编码的专用密钥。
- 如果客户端证书的私钥已加密、则必须具有用于对其进行解密的密码短语。

步骤

1. 在 \* 身份验证 \* 部分中,从 \* 身份验证类型 \* 下拉列表中选择 \* CAP ( C2S Access Portal ) \* 。

此时将显示 CAP C2S 身份验证字段。

OK

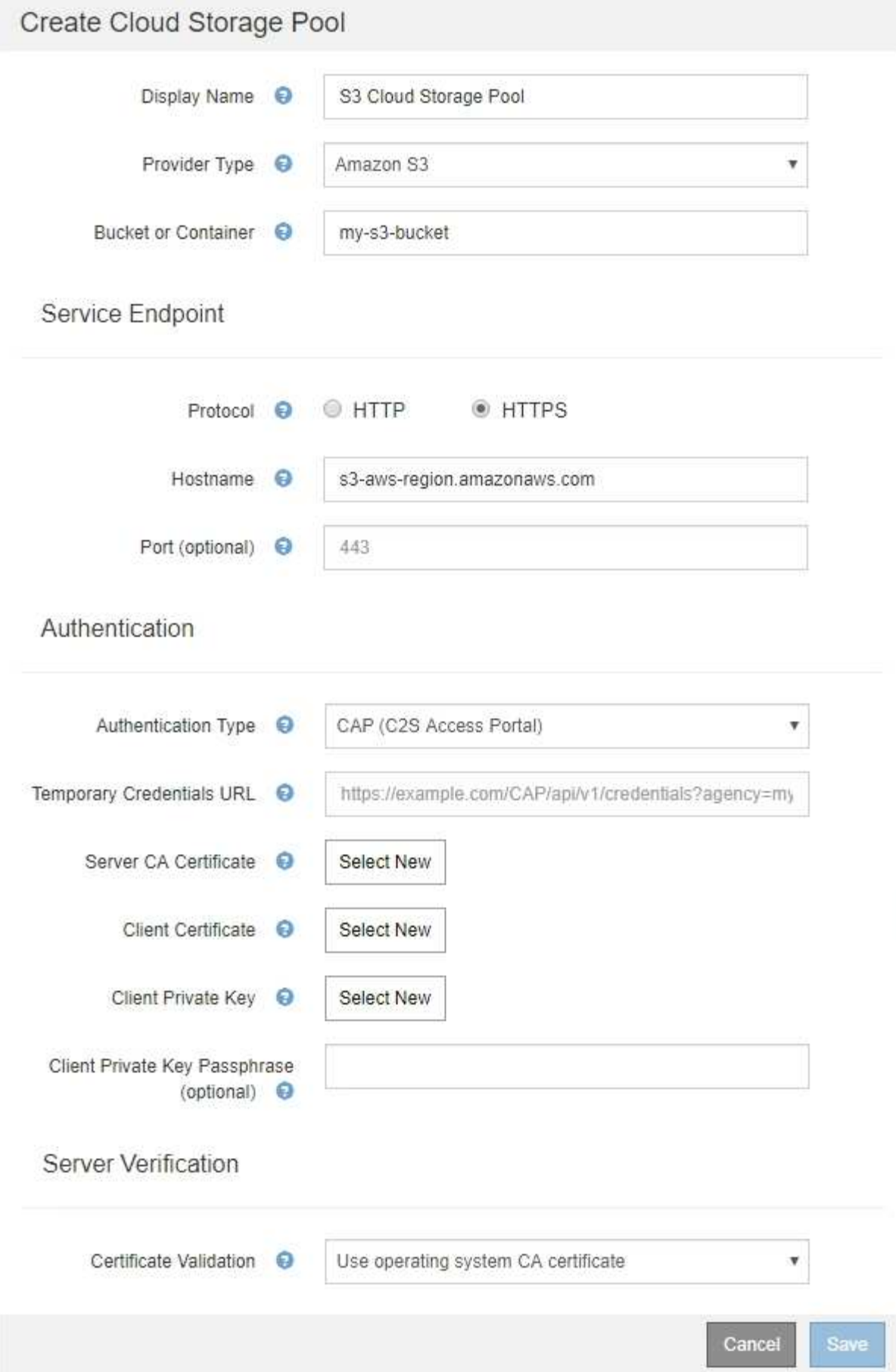

- 2. 请提供以下信息:
	- a. 对于 \* 临时凭据 URL\* ,输入 StorageGRID 从 CAP 服务器获取临时凭据所使用的完整 URL ,包括分配 给 C2S 帐户的所有必需和可选 API 参数。
	- b. 对于\*服务器CA证书\*、单击\*选择新\*、然后上传PEM编码的CA证书、StorageGRID 将使用该证书来验 证CAP服务器。
	- c. 对于\*客户端证书\*、单击\*选择新证书\*、然后将StorageGRID 用于标识自身的PEM编码证书上传到CAP 服务器。
	- d. 对于\*客户端专用密钥\*、单击\*选择新\*、然后上传PEM编码的客户端证书专用密钥。

如果私钥已加密,则必须使用传统格式。(不支持 PKCS 8 加密格式。)

- e. 如果客户端专用密钥已加密,请输入用于对客户端专用密钥进行解密的密码短语。否则,请将 \* 客户端 专用密钥密码短语 \* 字段留空。
- 3. 在服务器验证部分中,提供以下信息:
	- a. 对于 \* 证书验证 \* , 选择 \* 使用自定义 CA 证书 \* 。
	- b. 单击\*选择新\*、然后上传PEM编码的CA证书。
- 4. 单击 \* 保存 \* 。

保存云存储池时, StorageGRID 将执行以下操作:

- 验证存储分段和服务端点是否存在,以及是否可以使用您指定的凭据访问它们。
- 将标记文件写入存储分段,以将存储分段标识为云存储池。切勿删除名为的此文件 x-ntap-sgws-cloudpool-uuid。

如果云存储池验证失败,您将收到一条错误消息,说明验证失败的原因。例如,如果存在证书错误或您指定的存 储分段不存在,则可能会报告错误。

422: Unprocessable Entity

Validation failed. Please check the values you entered for errors.

Cloud Pool test failed. Could not create or update Cloud Pool. Error from endpoint: NoSuchBucket: The specified bucket does not exist, status code: 404, request id: 4211567681, host id:

**OK** 

请参见有关对云存储池进行故障排除的说明、解决问题描述 问题、然后重新尝试保存云存储池。

相关信息

["](#page-1109-0)[对云存储](#page-1109-0)[池](#page-1109-0)[进行](#page-1109-0)[故障排](#page-1109-0)[除](#page-1109-0)["](#page-1109-0)

<span id="page-1105-0"></span>为 Azure Blob 存储创建云存储池时,必须为 StorageGRID 用于存储对象的外部容器指定 帐户名称和帐户密钥。

您需要的内容

• 您必须已输入云存储池的基本信息并指定\* Azure Blob Storage\*作为提供程序类型。\* 共享密钥 \* 显示在 \* 身 份验证类型 \* 字段中。

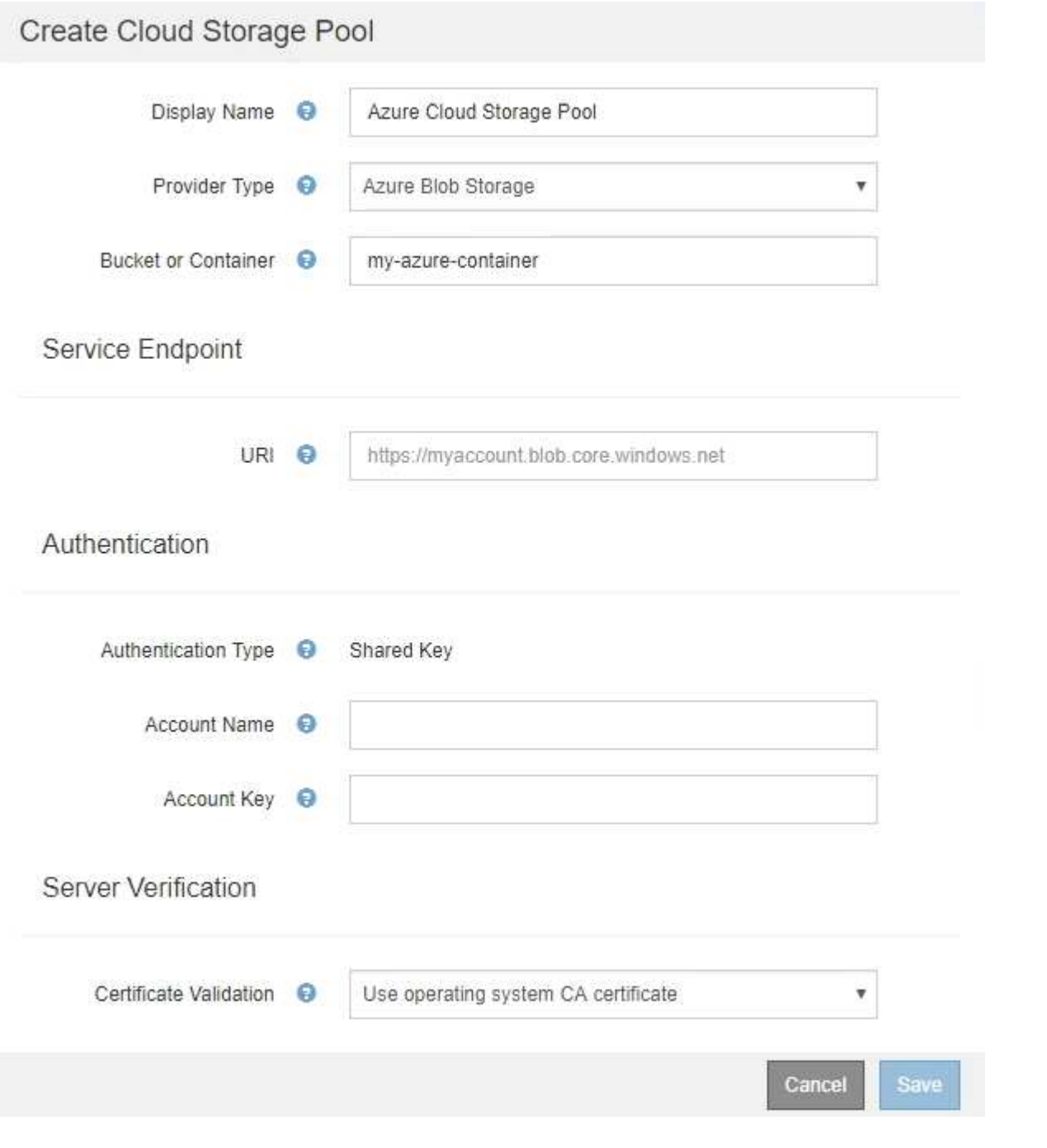

• 您必须知道用于访问用于云存储池的Blob存储容器的统一资源标识符(Uniform Resource Identifier、URI)。 • 您必须知道存储帐户的名称和机密密钥。您可以使用 Azure 门户查找这些值。

步骤

1. 在 \* 服务端点 \* 部分中,输入用于访问用于云存储池的 Blob 存储容器的统一资源标识符( Uniform Resource Identifier , URI )。

使用以下格式之一指定 URI :

◦ https://host:port

◦ http://host:port

如果未指定端口,则默认情况下,端口 443 用于 HTTPS URI ,端口 80 用于 HTTP URI 。+\* Azure Blob存 储容器的示例URI \*:

https://*myaccount*.blob.core.windows.net

## 2. 在 \* 身份验证 \* 部分中,提供以下信息:

a. 对于 \* 帐户名称 \* , 输入拥有外部服务容器的 Blob 存储帐户的名称。

b. 对于 \* 帐户密钥 \* ,输入 Blob 存储帐户的机密密钥。

Đ

对于 Azure 端点,您必须使用共享密钥身份验证。

3. 在 \* 服务器验证 \* 部分中,选择应使用哪种方法验证与云存储池的 TLS 连接的证书:

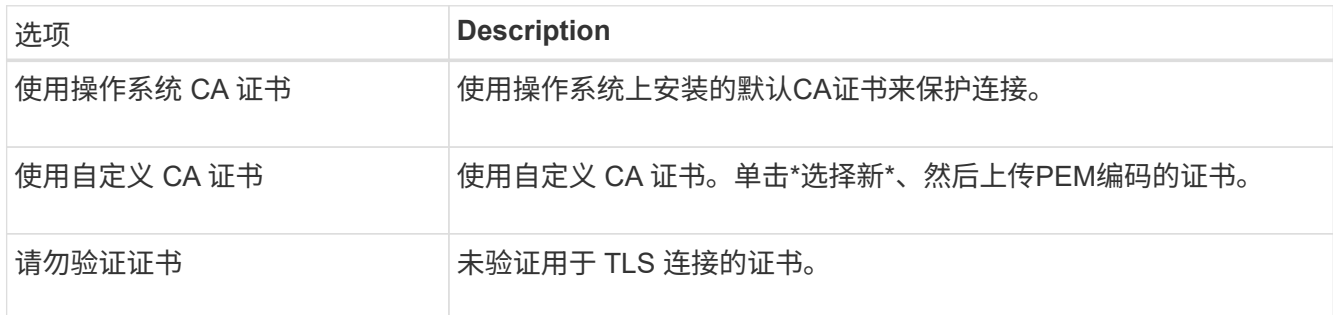

4. 单击 \* 保存 \* 。

保存云存储池时, StorageGRID 将执行以下操作:

- 验证容器和 URI 是否存在,以及是否可以使用您指定的凭据访问它们。
- 将标记文件写入容器,以将其标识为云存储池。切勿删除名为的此文件 x-ntap-sgws-cloud-pooluuid。

如果云存储池验证失败,您将收到一条错误消息,说明验证失败的原因。例如,如果存在证书错误或您指定的容 器不存在,则可能会报告错误。

请参见有关对云存储池进行故障排除的说明、解决问题描述 问题、然后重新尝试保存云存储池。

## 相关信息

["](#page-1109-0)[对云存储](#page-1109-0)[池](#page-1109-0)[进行](#page-1109-0)[故障排](#page-1109-0)[除](#page-1109-0)["](#page-1109-0)

## <span id="page-1106-0"></span>编辑云存储池

您可以编辑云存储池以更改其名称,服务端点或其他详细信息;但是,您不能更改云存储 池的 S3 存储分段或 Azure 容器。

## 您需要的内容

- 您必须使用支持的浏览器登录到网格管理器。
- 您必须具有特定的访问权限。
- 您必须已查看配置云存储池的准则。

### 步骤

1. 选择\* ILM **>\***存储池。

此时将显示存储池页面。" 云存储池 " 表列出了现有的云存储池。

#### **Cloud Storage Pools**

You can add Cloud Storage Pools to ILM rules to store objects outside of the StorageGRID system. A Cloud Storage Pool defines how to access the external bucket or container where objects will be stored.

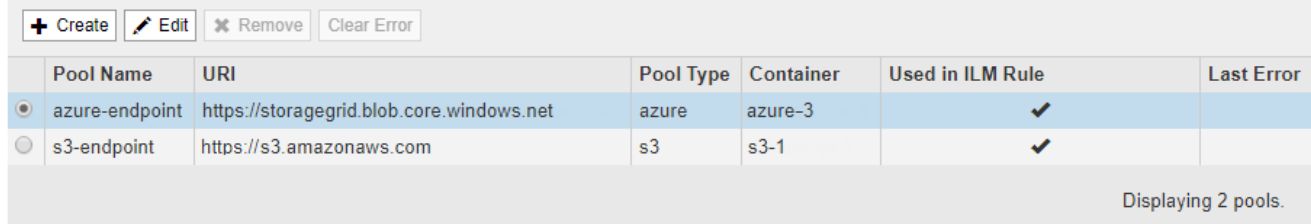

## 2. 选择要编辑的云存储池的单选按钮。

3. 单击 \* 编辑 \* 。

f.

4. 根据需要更改显示名称,服务端点,身份验证凭据或证书验证方法。

您不能更改云存储池的提供程序类型或 S3 存储分段或 Azure 容器。

如果您先前上传了服务器或客户端证书,则可以选择 \* 查看当前 \* 来查看当前正在使用的证书。

5. 单击 \* 保存 \* 。

保存云存储池时, StorageGRID 会验证存储分段或容器以及服务端点是否存在,以及是否可以使用您指定 的凭据访问它们。

如果云存储池验证失败,则会显示一条错误消息。例如,如果存在证书错误,则可能会报告错误。

请参见有关对云存储池进行故障排除的说明、解决问题描述 问题、然后重新尝试保存云存储池。

## 相关信息

["](#page-1093-0)[云存储](#page-1093-0)[池](#page-1093-0)[注](#page-1093-0)[意](#page-1093-0)[事](#page-1093-0)[项](#page-1093-0)["](#page-1093-0)

## ["](#page-1109-0)[对云存储](#page-1109-0)[池](#page-1109-0)[进行](#page-1109-0)[故障排](#page-1109-0)[除](#page-1109-0)["](#page-1109-0)

# <span id="page-1107-0"></span>删除云存储池

您可以删除未在 ILM 规则中使用且不包含对象数据的云存储池。

## 您需要的内容

- 您必须使用支持的浏览器登录到网格管理器。
- 您必须具有特定的访问权限。
- 您已确认 S3 存储分段或 Azure 容器不包含任何对象。如果您尝试删除包含对象的云存储池,则会发生错 误。请参见"`对云存储池进行故障排除。`"

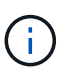

创建云存储池时, StorageGRID 会将标记文件写入存储分段或容器,以将其标识为云存储 池。请勿删除名为的此文件 x-ntap-sgws-cloud-pool-uuid。

• 您已删除可能已使用此池的任何 ILM 规则。

## 步骤

1. 选择\* ILM **>\***存储池。

此时将显示存储池页面。

2. 选择 ILM 规则中当前未使用的云存储池的单选按钮。

如果在 ILM 规则中使用云存储池,则无法将其删除。已禁用 \* 删除 \* 按钮。

### **Cloud Storage Pools**

You can add Cloud Storage Pools to ILM rules to store objects outside of the StorageGRID system. A Cloud Storage Pool defines how to access the external bucket or container where objects will be stored.

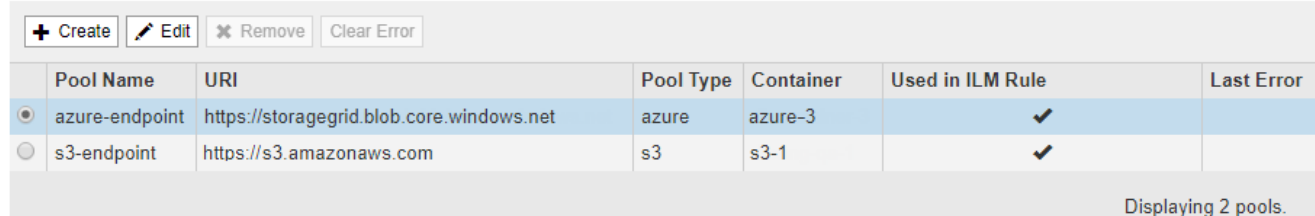

# 3. 单击 \* 删除 \* 。

此时将显示确认警告。

# A Warning

Remove Cloud Storage Pool

Are you sure you want to remove this Cloud Storage Pool: My Cloud Storage Pool?

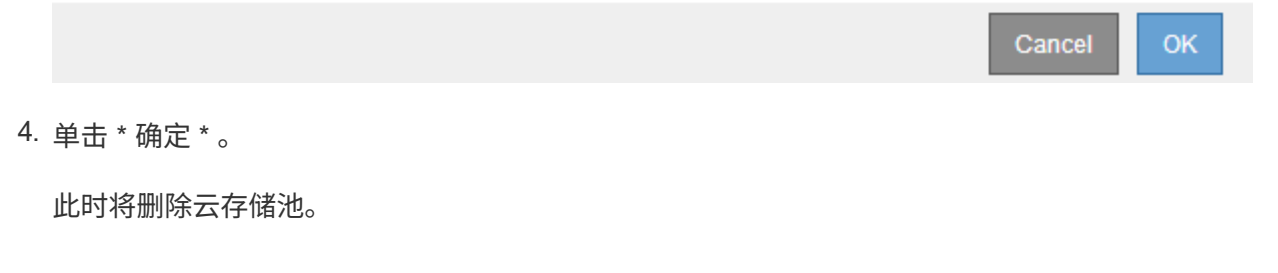

相关信息

# ["](#page-1109-0)[对云存储](#page-1109-0)[池](#page-1109-0)[进行](#page-1109-0)[故障排](#page-1109-0)[除](#page-1109-0)["](#page-1109-0)

<span id="page-1109-0"></span>对云存储池进行故障排除

如果在创建,编辑或删除云存储池时遇到错误,请使用以下故障排除步骤帮助解决问题描 述 。

## 确定是否发生错误

StorageGRID 每分钟对每个云存储池执行一次简单的运行状况检查,以确保云存储池可以访问并正常运行。如 果运行状况检查检测到问题描述 ,则存储池页面上的云存储池表的最后一个错误列将显示一条消息。

此表显示了为每个云存储池检测到的最新错误,并指示错误发生的时间。

**Cloud Storage Pools** 

You can add Cloud Storage Pools to ILM rules to store objects outside of the StorageGRID system. A Cloud Storage Pool defines how to access the external bucket or container where objects will be stored.

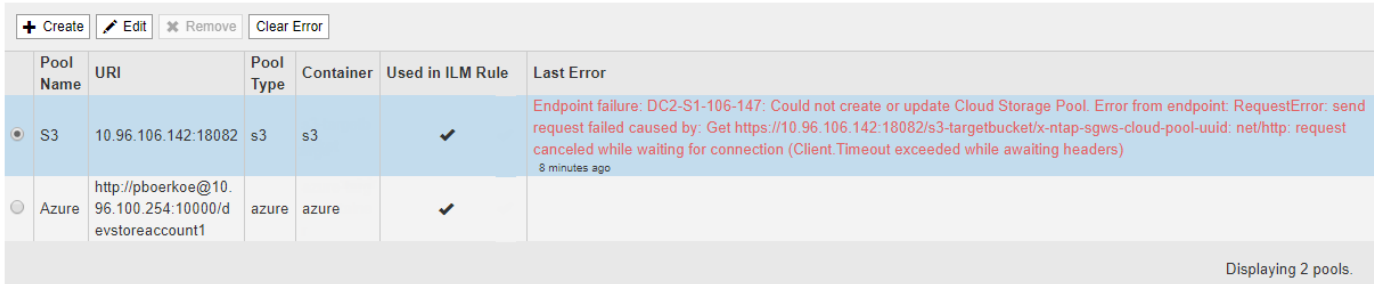

此外,如果运行状况检查检测到在过去 5 分钟内发生了一个或多个新的 Cloud Storage Pool 错误,则会触发 \* 云存储池连接错误 \* 警报。如果收到有关此警报的电子邮件通知、请转到存储池页面(选择\* ILM **>\***存储池)、查 看上次错误列中的错误消息、并参考以下故障排除准则。

# 检查错误是否已解决

解决任何底层问题后,您可以确定错误是否已解决。在Cloud Storage Pool页面中、选择端点的单选按钮、然后 单击\*清除错误\*。确认消息指示 StorageGRID 已清除云存储池的错误。

Error successfully cleared. This error might reappear if the underlying problem is not resolved.

如果根本问题已解决,则不再显示此错误消息。但是,如果根本问题尚未修复(或者遇到了不同的错误),则错 误消息将在几分钟内显示在 Last Error 列中。

×

错误:此云存储池包含意外内容

尝试创建,编辑或删除云存储池时,可能会遇到此错误。如果存储分段或容器包含、则会发生此错误 x-ntapsgws-cloud-pool-uuid 标记文件、但该文件没有预期的UUID。

通常,只有在创建新的云存储池且另一个 StorageGRID 实例已使用同一个云存储池时,您才会看到此错误。

请尝试以下步骤以更正问题描述 :

- 请检查以确保您的组织中没有人也在使用此云存储池。
- 删除 x-ntap-sgws-cloud-pool-uuid 归档并尝试重新配置云存储池。

错误:无法创建或更新云存储池。端点出错

在尝试创建或编辑云存储池时,您可能会遇到此错误。此错误表示某种类型的连接或配置问题描述 正在阻止 StorageGRID 写入云存储池。

要更正问题描述, 请查看来自端点的错误消息。

- 如果错误消息包含 `Get *url*: EOF`下、检查用于云存储池的服务端点是否对需要HTTPS的容器或分段使 用HTTP协议。
- 如果错误消息包含 Get *url*: net/http: request canceled while waiting for connection、验证网络配置是否允许存储节点访问用于云存储池的服务端点。
- 对于所有其他端点错误消息,请尝试以下一项或多项操作:
	- 创建一个与您为云存储池输入的名称相同的外部容器或存储分段,然后再次尝试保存新的云存储池。
	- 更正为云存储池指定的容器或存储分段名称,然后重新尝试保存新的云存储池。

错误:无法解析 **CA** 证书

在尝试创建或编辑云存储池时,您可能会遇到此错误。如果 StorageGRID 无法解析您在配置云存储池时输入的 证书,则会发生此错误。

要更正问题描述 ,请检查您提供的 CA 证书是否存在问题。

错误:未找到具有此 **ID** 的云存储池

尝试编辑或删除云存储池时,可能会遇到此错误。如果端点返回 404 响应,则会发生此错误,这可能表示以下 任一项:

- 用于云存储池的凭据不具有此存储分段的读取权限。
- 用于云存储池的存储分段不包括 x-ntap-sgws-cloud-pool-uuid 标记文件。

尝试以下一个或多个步骤以更正问题描述 :

- 检查与配置的访问密钥关联的用户是否具有所需权限。
- 使用具有所需权限的凭据编辑云存储池。
- 如果权限正确,请联系支持部门。

错误:无法检查云存储池的内容。端点出错

在尝试删除云存储池时,您可能会遇到此错误。此错误表示某种类型的连接或配置问题描述 正在阻止 StorageGRID 读取云存储池存储分段的内容。

要更正问题描述, 请杳看来自端点的错误消息。

错误:对象已放置在此存储分段中

在尝试删除云存储池时,您可能会遇到此错误。如果某个云存储池包含通过 ILM 移动到该存储池的数据,在配 置云存储池之前存储在存储分段中的数据或在创建云存储池之后某些其他源放置在存储分段中的数据,则不能删 除该存储池。

尝试以下一个或多个步骤以更正问题描述 :

- 按照 "`云存储池对象的生命周期 " 中的说明将对象移回 StorageGRID 。`
- 如果您确定其余对象未被 ILM 放置在云存储池中,请手动从存储分段中删除这些对象。

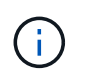

切勿手动删除云存储池中可能已由 ILM 放置的对象。如果稍后尝试从 StorageGRID 访问手动 删除的对象,则找不到已删除的对象。

## 错误:代理尝试访问云存储池时遇到外部错误

如果您在存储节点与用于云存储池的外部 S3 端点之间配置了非透明存储代理,则可能会遇到此错误。如果外部 代理服务器无法访问云存储池端点,则会发生此错误。例如, DNS 服务器可能无法解析主机名,或者可能存在 外部网络问题描述 。

尝试以下一个或多个步骤以更正问题描述 :

- 检查云存储池(\* ILM **>\***存储池)的设置。
- 检查存储代理服务器的网络配置。

## 相关信息

["](#page-1088-0)[云存储](#page-1088-0)[池](#page-1088-0)[对象的生命周期](#page-1088-0)["](#page-1088-0)

### 配置擦除编码配置文件

您可以通过将存储池与纠删编码方案(例如6+3)关联来配置纠删编码配置文件。然后、在 为ILM规则配置放置说明时、您可以选择擦除编码配置文件。如果对象与规则匹配、则会 根据纠删编码方案创建数据和奇偶校验片段并将其分布到存储池中的存储位置。

- ["](#page-1111-0)[创建](#page-1111-0)[擦](#page-1111-0)[除编码](#page-1111-0)[配](#page-1111-0)[置文件](#page-1111-0)["](#page-1111-0)
- ["](#page-1115-0)[重](#page-1115-0)[命](#page-1115-0)[名擦](#page-1115-0)[除编码](#page-1115-0)[配](#page-1115-0)[置文件](#page-1115-0)["](#page-1115-0)
- ["](#page-1116-0)[停](#page-1116-0)[用](#page-1116-0)[擦](#page-1116-0)[除编码](#page-1116-0)[配](#page-1116-0)[置文件](#page-1116-0)["](#page-1116-0)

<span id="page-1111-0"></span>创建擦除编码配置文件

要创建擦除编码配置文件,请将包含存储节点的存储池与擦除编码方案关联。此关联可确 定创建的数据和奇偶校验片段的数量,以及系统将这些片段分布在何处。

您需要的内容

- 您必须使用支持的浏览器登录到网格管理器。
- 您必须具有特定的访问权限。
- 您必须已创建一个仅包含一个站点的存储池、或者已创建一个包含三个或更多站点的存储池。对于只有两个

站点的存储池,没有可用的纠删编码方案。

关于此任务

擦除编码配置文件中使用的存储池必须仅包含一个站点或三个或更多站点。如果要提供站点冗余,则存储池必须 至少具有三个站点。

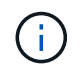

您必须选择包含存储节点的存储池。您不能对纠删编码的数据使用归档节点。

## 步骤

1. 选择 \* ILM \* > \* 擦除编码 \* 。

此时将显示擦除编码配置文件页面。

Erasure Coding Profiles <sup>O</sup>

An Erasure Coding profile determines how many data and parity fragments are created and where those fragments are stored.

To create an Erasure Coding profile, select a storage pool and an erasure coding scheme. The storage pool must include Storage Nodes from exactly one site or from three or more sites. If you want to provide site redundancy, the storage pool must include nodes from at least three sites.

To deactivate an Erasure Coding profile that you no longer plan to use, first remove it from all ILM rules. Then, if the profile is still associated with object data, wait for those objects to be moved to new locations based on the new rules in the active ILM policy. Depending on the number of objects and the size of your StorageGRID system, it might take weeks or even months for the objects to be moved.

See Managing objects with information lifecycle management for important details.

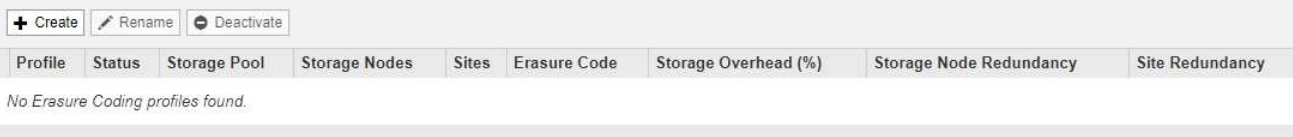

# 2. 单击 \* 创建 \* 。

此时将显示创建 EC 配置文件对话框。

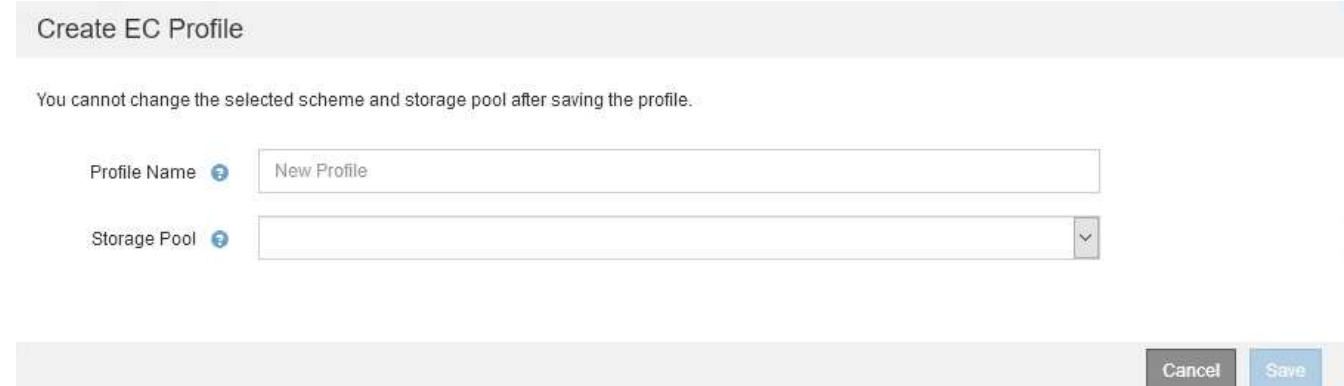

# 3. 为擦除编码配置文件输入一个唯一名称。

纠删编码配置文件名称必须是唯一的。如果您使用现有配置文件的名称,则会发生验证错误,即使该配置文 件已停用也是如此。

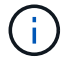

Erasure Coding 配置文件名称会附加到 ILM 规则放置说明中的存储池名称中。

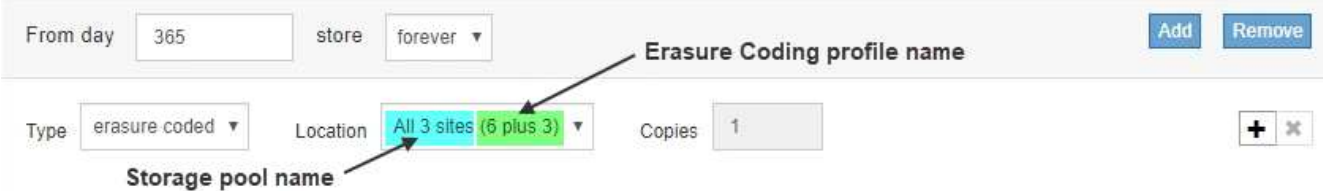

4. 选择为此擦除编码配置文件创建的存储池。

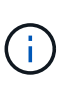

如果网格当前仅包含一个站点,则系统将阻止您使用默认存储池,所有存储节点或任何包含 默认站点的存储池,所有站点。此行为可防止添加第二个站点时擦除编码配置文件变得无 效。

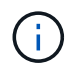

如果存储池仅包含两个站点,则不能使用该存储池进行纠删编码。对于具有两个站点的存储 池,没有可用的纠删编码方案。

选择存储池时,将根据池中的存储节点和站点数量显示可用纠删编码方案的列表。

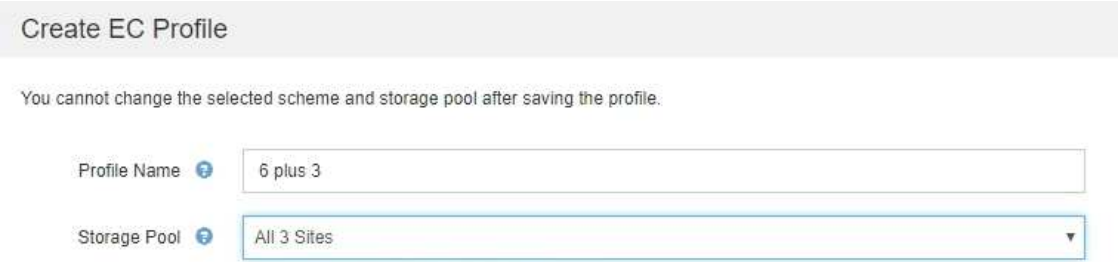

9 Storage Nodes across 3 site(s)

Scheme

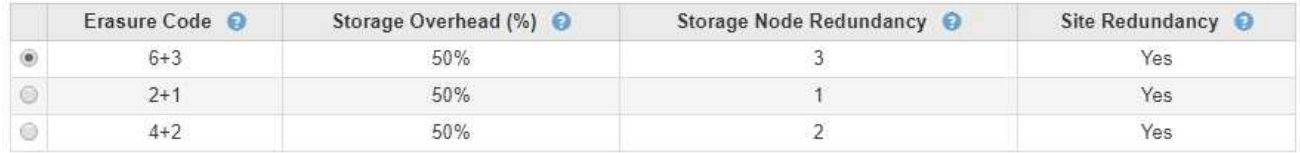

Cancel

列出了每个可用纠删编码方案的以下信息:

- 。\*擦除代码 \*:擦除编码方案的名称,格式如下: 数据片段 + 奇偶校验片段。
- 。\* 存储开销( % ) \*: 相对于对象的数据大小,奇偶校验片段所需的额外存储。存储开销 = 奇偶校验片 段的总数 / 数据片段的总数。
- 。\* 存储节点冗余 \*: 在保持检索对象数据的能力的情况下可能丢失的存储节点数。
- 。\* 站点冗余 \*: 选定纠删代码是否允许在站点丢失时检索对象数据。

要支持站点冗余,选定存储池必须包含多个站点,每个站点都具有足够的存储节点,以允许任何站点丢 失。例如,要使用 6+3 纠删编码方案支持站点冗余,选定存储池必须至少包含三个站点,每个站点至少 包含三个存储节点。

在以下情况下会显示消息:

# ◦ 您选择的存储池不提供站点冗余。如果选定存储池仅包含一个站点,则会显示以下消息。您可以在 ILM 规则中使用此擦除编码配置文件来防止节点故障。

Scheme

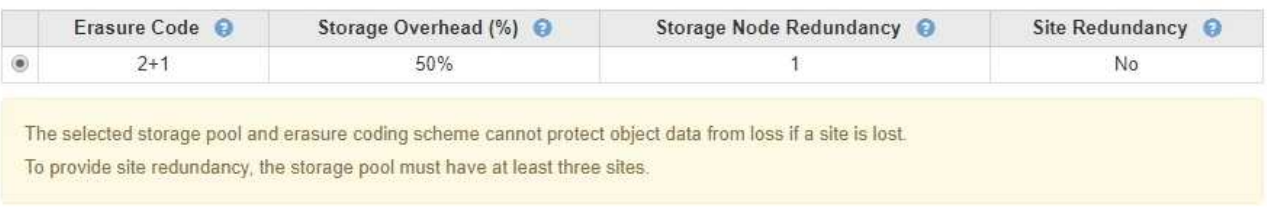

◦ 您选择的存储池不满足任何纠删编码方案的要求。例如,如果选定存储池仅包含两个站点,则会显示以 下消息。如果要使用纠删编码来保护对象数据,则必须选择一个存储池(仅包含一个站点)或一个存储 池(包含三个或更多站点)。

Scheme

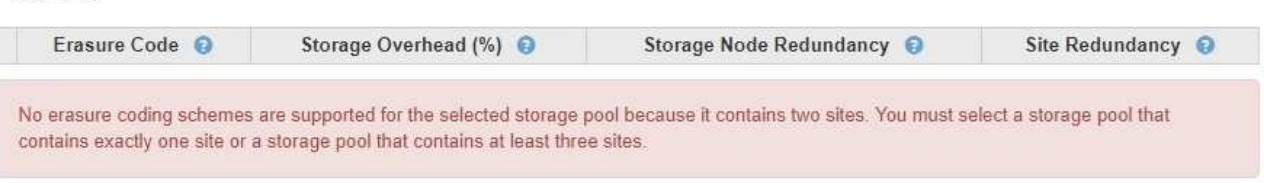

◦ 您的网格仅包含一个站点,并且您选择了默认存储池,所有存储节点或任何包含默认站点的存储池,所 有站点。

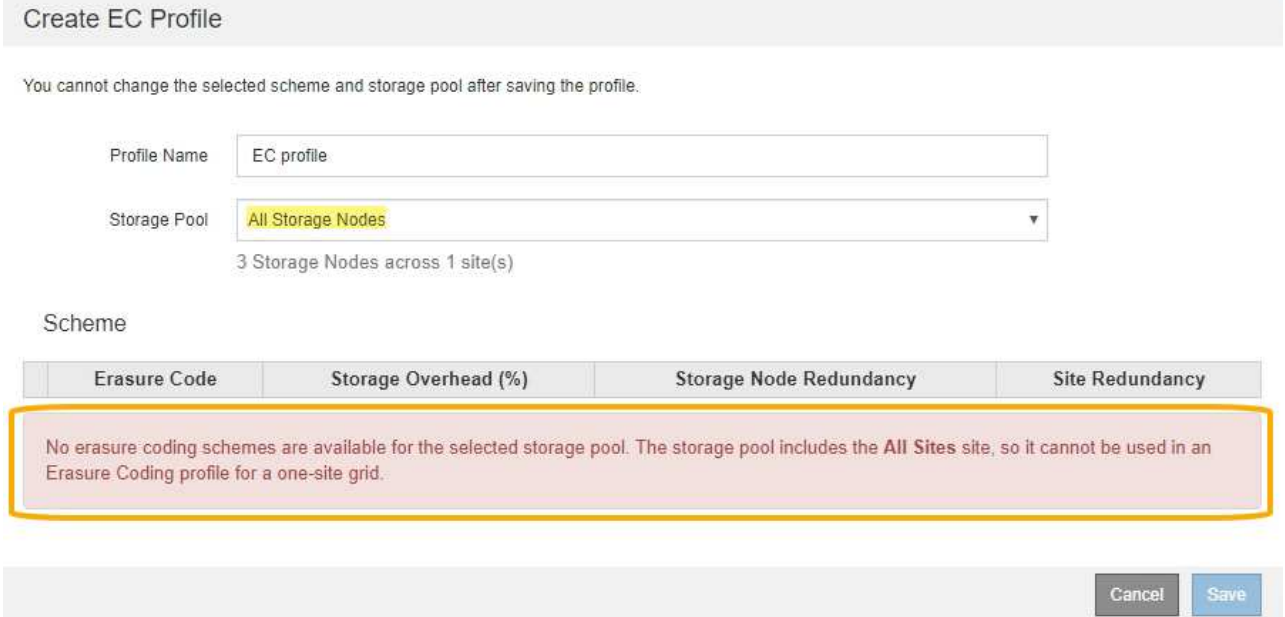

◦ 您选择的纠删编码方案和存储池与另一个纠删编码配置文件重叠。

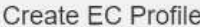

You cannot change the selected scheme and storage pool after saving the profile.

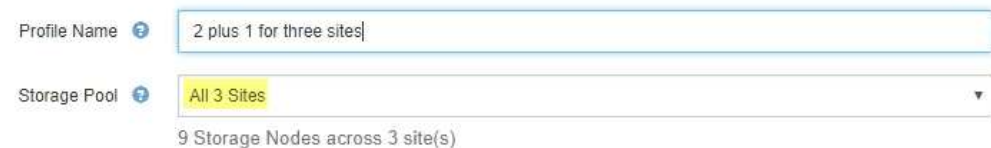

Scheme

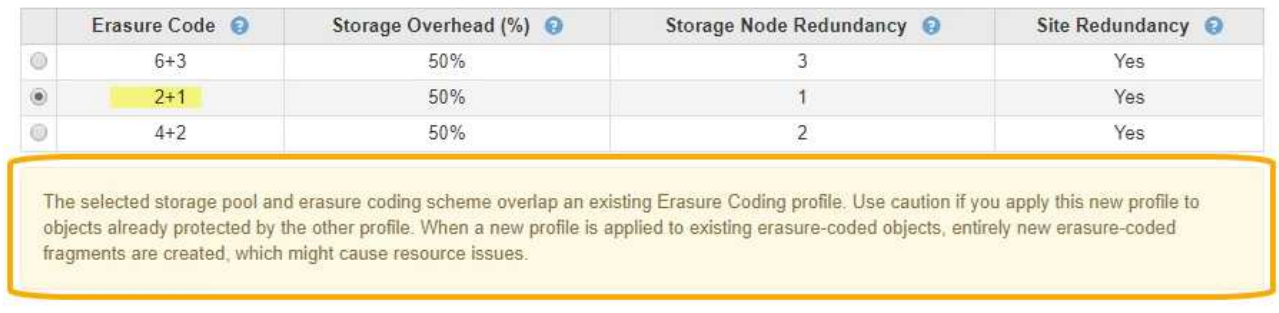

在此示例中,将显示一条警告消息,因为另一个纠删编码配置文件正在使用 2+1 方案,而另一个配置文 件的存储池也使用全部 3 个站点存储池中的一个站点。

Cancel

Save

虽然不会阻止您创建此新配置文件,但在 ILM 策略中开始使用此配置文件时必须非常小心。如果将此新配置 文件应用于已受另一个配置文件保护的现有纠删编码对象,则 StorageGRID 将创建一组全新的对象片段。 它不会重复使用现有 2+1 片段。从一个纠删编码配置文件迁移到另一个纠删编码配置文件时,可能会出现资 源问题,即使纠删编码方案相同也是如此。

5. 如果列出了多个纠删编码方案,请选择要使用的方案。

在确定要使用的纠删编码方案时,您应根据修复所需的网络流量要求(碎片越多,网络流量越多)平衡容错 (通过具有更多奇偶校验分段来实现)。例如,在选择 4+2 方案和 6+3 方案时,如果需要额外的奇偶校验 和容错功能,请选择 6+3 方案。如果在节点修复期间网络资源受到限制,从而减少了网络使用量,请选择 4+2 方案。

6. 单击 \* 保存 \* 。

<span id="page-1115-0"></span>重命名擦除编码配置文件

您可能需要重命名纠删编码配置文件,以使其更明显地显示该配置文件的功能。

您需要的内容

- 您必须使用支持的浏览器登录到网格管理器。
- 您必须具有特定的访问权限。

步骤

1. 选择 \* ILM \* > \* 擦除编码 \* 。

此时将显示擦除编码配置文件页面。\* 重命名 \* 和 \* 停用 \* 按钮均已禁用。
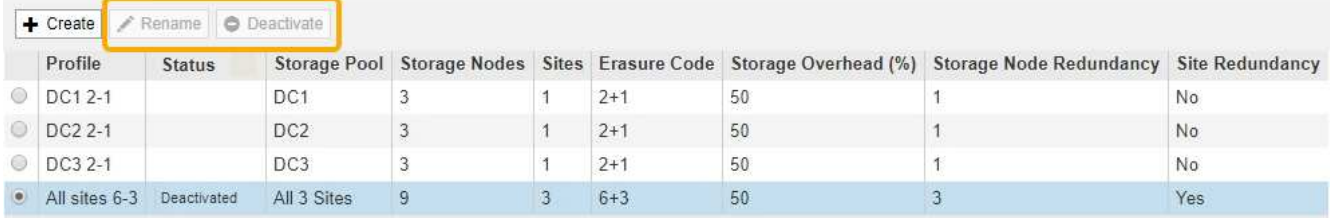

2. 选择要重命名的配置文件。

◦ 重命名 \* 和 \* 停用 \* 按钮将变为启用状态。

3. 单击 \* 重命名 \* 。

此时将显示重命名 EC 配置文件对话框。

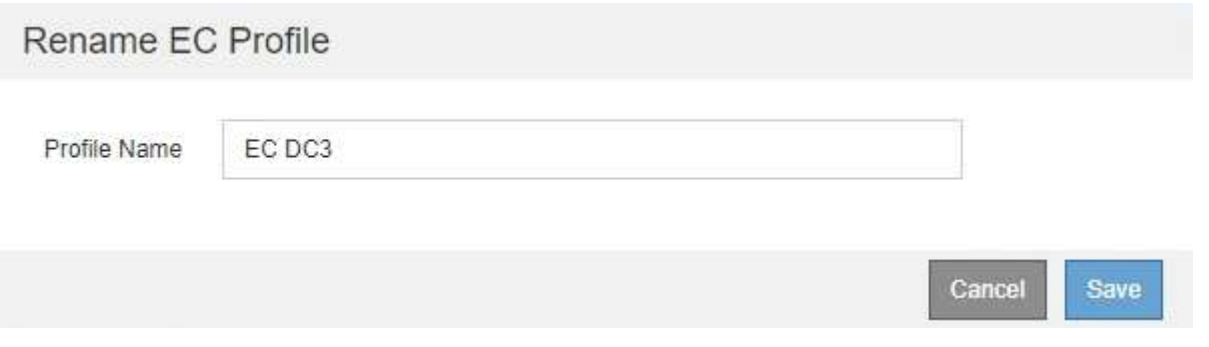

4. 为擦除编码配置文件输入一个唯一名称。

Erasure Coding 配置文件名称会附加到 ILM 规则放置说明中的存储池名称中。

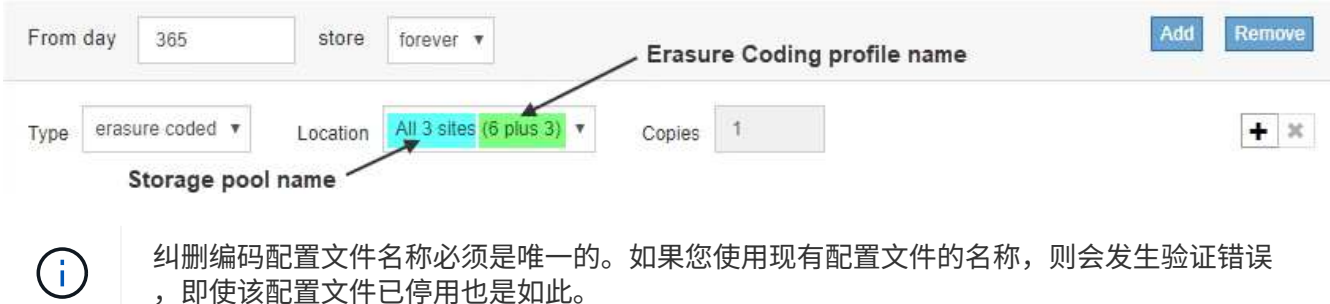

5. 单击 \* 保存 \* 。

停用擦除编码配置文件

如果您不再计划使用擦除编码配置文件,并且此配置文件当前未在任何 ILM 规则中使用, 则可以停用它。

您需要的内容

- 您必须使用支持的浏览器登录到网格管理器。
- 您必须具有特定的访问权限。
- 您必须已确认未执行任何纠删编码的数据修复操作或停用过程。如果您尝试在其中任一操作正在进行时停用 擦除编码配置文件,则会返回一条错误消息。

# 关于此任务

停用擦除编码配置文件时,该配置文件仍会显示在 "Erasure Coding Profiles" 页面上,但其状态为 \* 已停用 \* 。

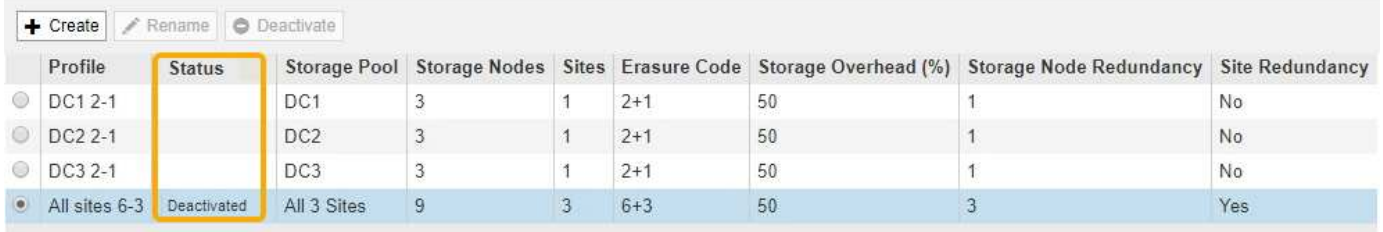

您不能再使用已停用的擦除编码配置文件。为 ILM 规则创建放置说明时,不会显示已停用的配置文件。您无法 重新激活已停用的配置文件。

如果满足以下任一条件, StorageGRID 将阻止您停用擦除编码配置文件:

- ILM 规则中当前使用擦除编码配置文件。
- Erasure Coding 配置文件不再在任何 ILM 规则中使用,但该配置文件的对象数据和奇偶校验片段仍存在。

## 步骤

1. 选择 \* ILM \* > \* 擦除编码 \* 。

此时将显示擦除编码配置文件页面。\* 重命名 \* 和 \* 停用 \* 按钮均已禁用。

2. 查看 \* 状态 \* 列,确认要停用的擦除编码配置文件未在任何 ILM 规则中使用。

如果擦除编码配置文件在任何 ILM 规则中使用,则无法停用它。在此示例中,至少在一个 ILM 规则中使用 了 **2\_1 EC Profile** 。

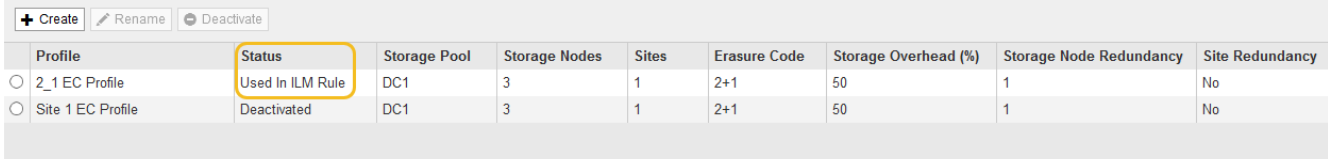

- 3. 如果在 ILM 规则中使用配置文件,请执行以下步骤:
	- a. 选择 \* ILM \* > \* 规则 \* 。
	- b. 对于列出的每个规则,选择单选按钮并查看保留示意图以确定该规则是否使用要停用的擦除编码配置文 件。

在此示例中, \* 三个站点 EC for larger objects\* 规则使用名为 \* 所有 3 个站点 \* 的存储池和 \* 所有站点 6-3\* 擦除编码配置文件。纠删编码配置文件由以下图标表示: [占]

#### ILM Rules

Information lifecycle management (ILM) rules determine how and where object data is stored over time. Every object ingested into StorageGRID is evaluated against the ILM rules that make up the active<br>ILM policy. Use this p

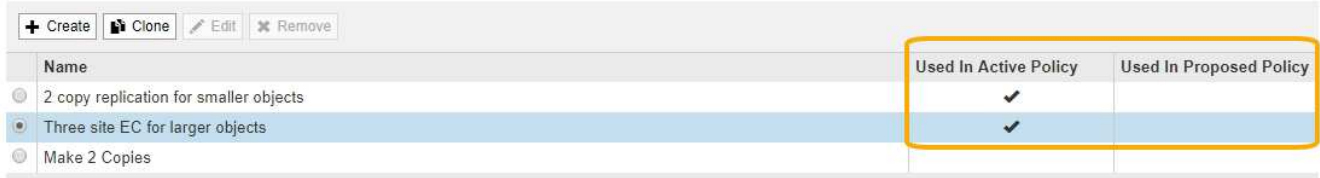

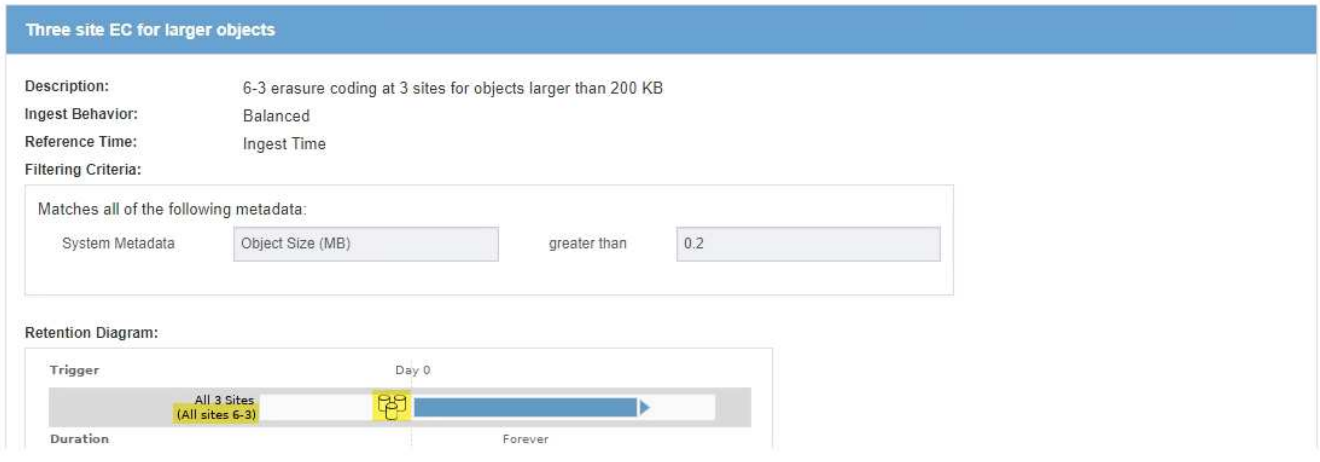

a. 如果 ILM 规则使用要停用的擦除编码配置文件,请确定该规则是在活动 ILM 策略中使用还是在建议的策 略中使用。

在此示例中,活动 ILM 策略使用了 \* 三个站点 EC for larger objects\* 规则。

b. 根据纠删编码配置文件的使用位置,完成表中的其他步骤。

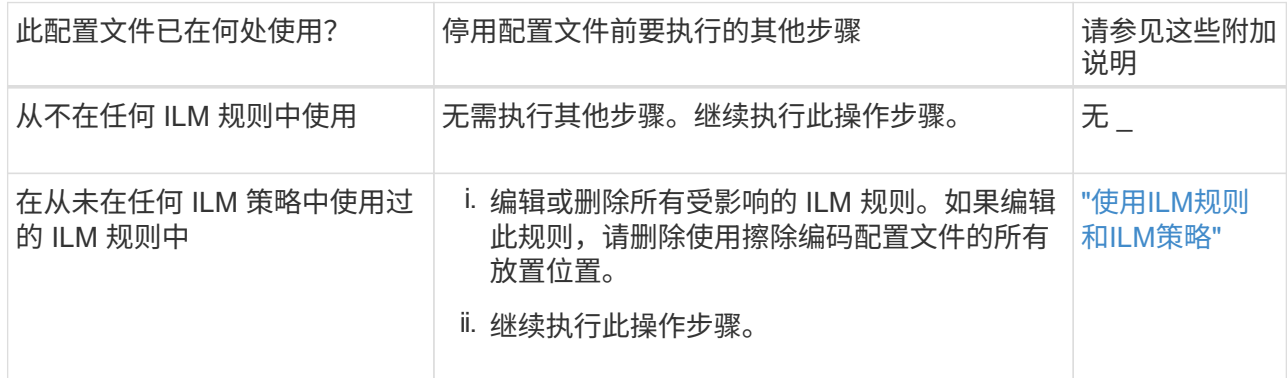

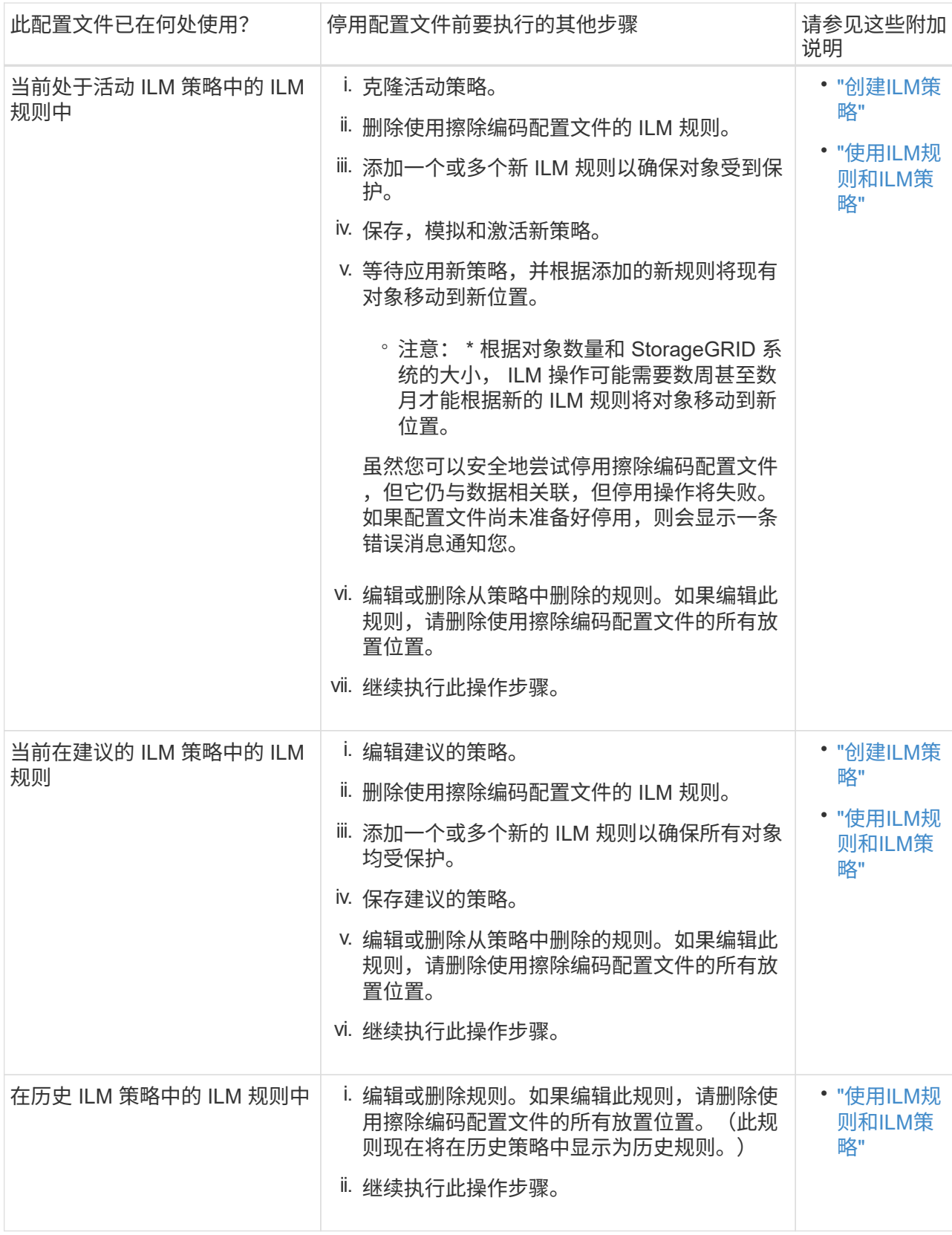

c. 刷新擦除编码配置文件页面,以确保此配置文件未在 ILM 规则中使用。

4. 如果在 ILM 规则中未使用该配置文件,请选择单选按钮并选择 \* 停用 \* 。

此时将显示停用 EC 配置文件对话框。

Deactivate EC Profile

Are you sure you want to deactivate the profile 'All sites 6-3'?

StorageGRID will confirm that the profile is safe to remove (not used in any ILM rules and no longer associated with any object data). After this profile is deactivated, you can no longer use it.

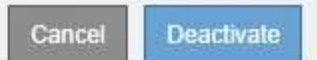

- 5. 如果确实要停用此配置文件,请选择 \* 停用 \* 。
	- 如果 StorageGRID 能够停用擦除编码配置文件,则其状态为 \* 已停用 \* 。您不能再为任何 ILM 规则选择 此配置文件。
	- 如果 StorageGRID 无法停用此配置文件,则会显示一条错误消息。例如,如果对象数据仍与此配置文件 关联,则会显示一条错误消息。您可能需要等待几周才能再次尝试停用过程。

<span id="page-1120-0"></span>配置区域**(**可选、仅**S3)**

ILM 规则可以根据创建 S3 存储分段的区域筛选对象,从而可以将不同区域的对象存储在 不同存储位置。如果要在规则中使用 S3 分段区域作为筛选器,则必须先创建可由系统中 的分段使用的区域。

# 您需要的内容

- 您必须使用支持的浏览器登录到网格管理器。
- 您必须具有特定的访问权限。

# 关于此任务

创建 S3 存储分段时,您可以指定在特定区域创建存储分段。通过指定区域,存储分段可以在地理位置上靠近用 户,从而有助于优化延迟,最大限度地降低成本并满足法规要求。

创建 ILM 规则时,您可能需要使用与 S3 存储分段关联的区域作为高级筛选器。例如,您可以设计一个仅适用于 在 us-west-2 区域中创建的 S3 存储分段中的对象的规则。然后,您可以指定将这些对象的副本放置在该区域内 数据中心站点的存储节点上,以优化延迟。

配置区域时,请遵循以下准则:

- 默认情况下,所有分段均视为属于 us-east-1 区域。
- 在使用租户管理器或租户管理 API 创建存储分段时,或者在使用 LocationConstrcont Request 元素为 S3 PUT 存储分段 API 请求创建存储分段时,您必须先使用网格管理器创建区域,然后才能指定非默认区域。 如果 PUT 存储分段请求使用的区域尚未在 StorageGRID 中定义,则会发生错误。
- 创建 S3 存储分段时,必须使用确切的区域名称。区域名称区分大小写,并且必须至少包含 2 个字符,并且 不超过 32 个字符。有效字符包括数字,字母和连字符。

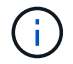

EU-west-1 不视为别名。如果要使用欧盟或 EU-west-1 地区,则必须使用确切的名称。

• 如果某个区域当前在活动 ILM 策略或建议的 ILM 策略中使用,则不能删除或修改该区域。

- 如果在 ILM 规则中用作高级筛选器的区域无效,仍可将该规则添加到建议的策略中。但是,如果您尝试保存 或激活建议的策略,则会发生错误。(如果您在 ILM 规则中使用某个区域作为高级筛选器,但稍后删除该区 域,或者使用网格管理 API 创建规则并指定尚未定义的区域,则可能会导致区域无效。)
- 如果在使用某个区域创建 S3 存储分段后将其删除,则如果您要使用位置限制高级筛选器查找该存储分段中 的对象,则需要重新添加该区域。

步骤

1. 选择 \* ILM \* > \* 区域 \* 。

此时将显示区域页面,其中列出了当前定义的区域。\*区域1\*显示默认区域、 us-east-1、不能修改或删 除。

Regions (optional and S3 only)

Define any regions you want to use for the Location Constraint advanced filter in ILM rules. Then, use these exact names when creating S3 buckets. (Region names are case sensitive.)

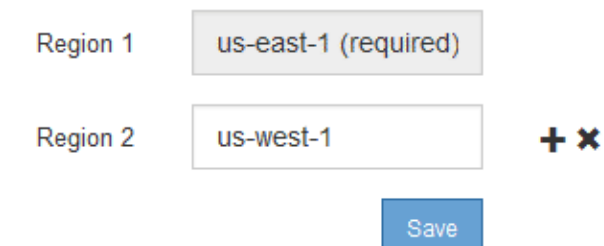

- 2. 要添加区域,请执行以下操作:
	- a. 单击插入图标 ♣ 最后一个条目右侧。
	- b. 输入要在创建 S3 存储分段时使用的区域名称。

在创建相应的 S3 存储分段时,您必须使用此确切的区域名称作为 LocationConstraint 请求元素。

3. 要删除未使用的区域、请单击删除图标 \*。

如果尝试删除活动策略或建议策略中当前使用的区域,则会显示一条错误消息。

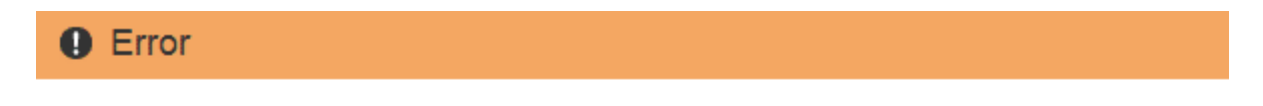

422: Unprocessable Entity

Regions cannot be deleted if they are used by the active or the proposed ILM policy. In use:  $us-test-3$ 

OK

4. 完成更改后、单击\*保存\*。

现在,您可以从创建 ILM 规则向导的 " 高级筛选 " 页面上的 \* 位置约束 \* 列表中选择这些区域。

# 相关信息

["](#page-1125-0)[在](#page-1125-0)[ILM](#page-1125-0)[规则中使用高级](#page-1125-0)[筛](#page-1125-0)[选](#page-1125-0)[器](#page-1125-0)["](#page-1125-0)

创建**ILM**规则

您可以通过 ILM 规则管理对象数据随时间的放置。要创建 ILM 规则,请使用创建 ILM 规 则向导。

开始之前

- 您必须使用支持的浏览器登录到网格管理器。
- 您必须具有特定的访问权限。
- 如果要指定此规则适用场景 中的租户帐户、您必须具有"租户帐户"权限、或者您必须知道每个帐户的帐户 ID。
- 如果您希望规则按上次访问时间元数据筛选对象,则必须通过 S3 的存储分段或 Swift 的容器启用上次访问 时间更新。
- 如果要创建复制的副本、则必须已配置计划使用的任何存储池或云存储池。
- 如果要创建纠删编码副本、则必须已配置纠删编码配置文件。
- 您必须熟悉 ["](#page-1050-0)[用于载入的数据保护](#page-1050-0)[选项](#page-1050-0)["](#page-1050-0)。
- 如果需要创建与S3对象锁定结合使用的合规规则、则必须熟悉 ["S3](#page-1170-0) [对象](#page-1170-0)[锁](#page-1170-0)[定的](#page-1170-0)[要求](#page-1170-0)["](#page-1170-0)。

要为策略创建默认ILM规则、请改用此操作步骤 : ["](#page-1136-0)[创建](#page-1136-0)[默认](#page-1136-0)[ILM](#page-1136-0)[规则](#page-1136-0)["](#page-1136-0)。

关于此任务

 $\bigcap$ 

创建 ILM 规则时:

- 请考虑 StorageGRID 系统的拓扑和存储配置。
- 请考虑要创建的对象副本类型(复制或擦除编码)以及所需的每个对象的副本数量。
- 确定连接到 StorageGRID 系统的应用程序中使用的对象元数据类型。ILM 规则根据对象的元数据筛选对 象。
- 请考虑随时间推移对象副本的放置位置。
- 确定在载入时使用哪种数据保护选项(均衡、严格或双提交)

# 步骤

1. 选择 \* ILM \* > \* 规则 \* 。

此时将显示 "ILM Rules" 页面,其中选中了 "Make 2 copies" 规则。

**ILM Rules** 

Information lifecycle management (ILM) rules determine how and where object data is stored over time. Every object ingested into StorageGRID is evaluated against the ILM rules that make up the active ILM policy. Use this p

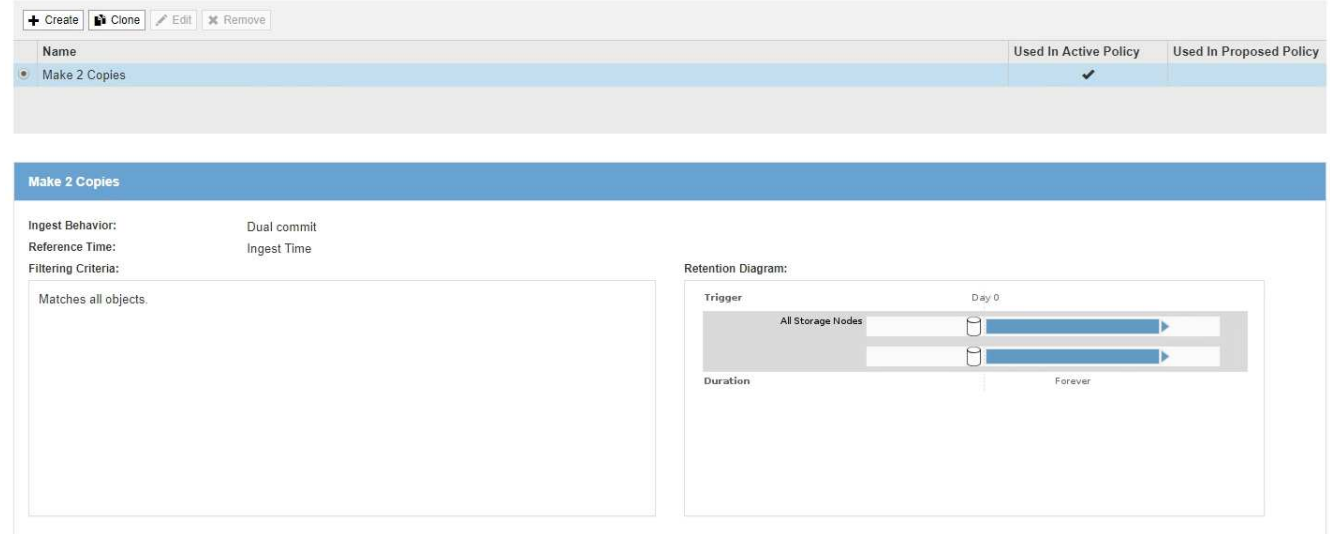

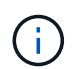

如果已为 StorageGRID 系统启用全局 S3 对象锁定设置, 则 "ILM 规则 " 页面看起来略有不 同。摘要表包含一个 \* 符合 \* 列,选定规则的详细信息包含一个 \* 符合 \* 字段。

2. 选择 \* 创建 \* 。

此时将显示创建 ILM 规则向导的第 1 步(定义基础知识)。您可以使用 " 定义基础知识 " 页面定义规则适用 场景 的对象。

相关信息

["](#page-1326-0)[使用](#page-1326-0) [S3"](#page-1326-0)

["](#page-1434-0)[使用](#page-1434-0) [Swift"](#page-1434-0)

["](#page-1111-0)[配](#page-1111-0)[置](#page-1111-0)[擦](#page-1111-0)[除编码](#page-1111-0)[配](#page-1111-0)[置文件](#page-1111-0)["](#page-1111-0)

["](#page-1076-0)[配](#page-1076-0)[置存储](#page-1076-0)[池](#page-1076-0)["](#page-1076-0)

["](#page-1086-0)[使用云存储](#page-1086-0)[池](#page-1086-0)["](#page-1086-0)

["](#page-1050-0)[用于载入的数据保护](#page-1050-0)[选项](#page-1050-0)["](#page-1050-0)

["](#page-1165-0)[使用](#page-1165-0)[S3](#page-1165-0)[对象](#page-1165-0)[锁](#page-1165-0)[定管理对象](#page-1165-0)["](#page-1165-0)

第1步,共3步:定义基础知识

使用创建 ILM 规则向导的第 1 步 (定义基本信息), 您可以定义规则的基本和高级筛选 器。

关于此任务

根据 ILM 规则评估对象时, StorageGRID 会将对象元数据与规则的筛选器进行比较。如果对象元数据与所有筛 选器匹配, StorageGRID 将使用规则放置对象。您可以设计一个规则以应用于所有对象,也可以指定基本筛选 器,例如一个或多个租户帐户或分段名称,或者指定高级筛选器,例如对象的大小或用户元数据。

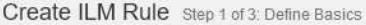

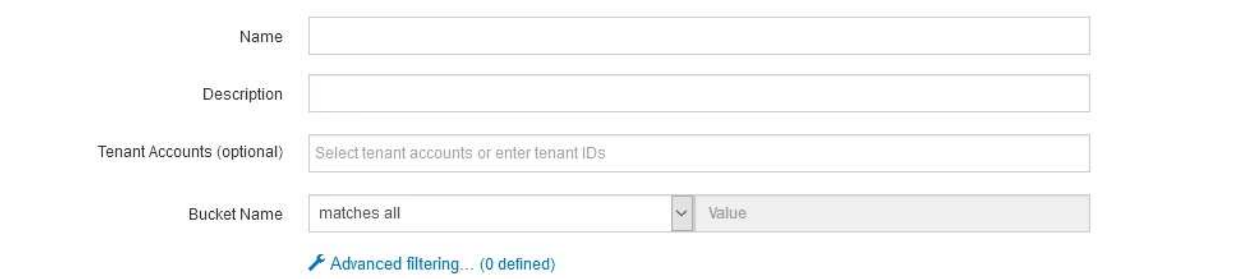

步骤

1. 在 \* 名称 \* 字段中输入规则的唯一名称。

必须输入 1 到 64 个字符。

2. 或者,也可以在 \* 问题描述 \* 字段中为此规则输入一个短问题描述 。

您应说明此规则的目的或功能,以便稍后识别此规则。

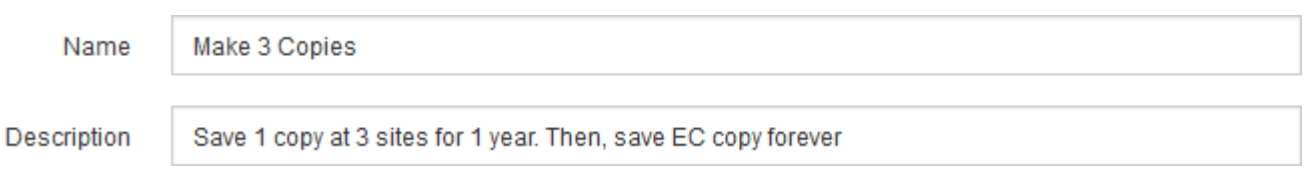

3. 或者,也可以选择一个或多个适用此规则的 S3 或 Swift 租户帐户。如果此规则为所有租户添加适用场景 , 请将此字段留空。

如果您没有"根访问"权限或"租户帐户"权限、则无法从列表中选择租户。而是输入租户 ID 或输入多个 ID 作 为逗号分隔的字符串。

4. 或者,指定此规则适用的 S3 分段或 Swift 容器。

如果选择了 \* 匹配全部 \* (默认),则规则适用场景 all S3 b桶 或 Swift 容器。

5. 或者,选择 \* 高级筛选 \* 以指定其他筛选器。

如果不配置高级筛选,则规则适用场景 与基本筛选器匹配的所有对象。

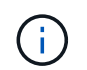

如果此规则将创建经过擦除编码的副本、请选择\*高级筛选\*。然后、添加\*对象大小(MB)高级 筛选器并将其设置为**\***大于**0.2**。大小筛选器可确保2 MB或更小的对象不会进行纠删编码。

6. 选择 \* 下一步 \* 。

此时将显示第 2 步(定义放置位置)。

相关信息

["](#page-1071-0)[什么](#page-1071-0)[是](#page-1071-0) [ILM](#page-1071-0) [规则](#page-1071-0)[筛](#page-1071-0)[选](#page-1071-0)["](#page-1071-0)

Cancel Next

# ["](#page-1128-0)[第](#page-1128-0) [2](#page-1128-0) [步](#page-1128-0)[,](#page-1128-0)[共](#page-1128-0) [3](#page-1128-0) 步[:定义放置位置](#page-1128-0)"

# <span id="page-1125-0"></span>在**ILM**规则中使用高级筛选器

通过高级筛选功能,您可以创建仅根据特定对象的元数据应用于特定对象的 ILM 规则。为 规则设置高级筛选时,您可以选择要匹配的元数据类型,选择运算符并指定元数据值。评 估对象时, ILM 规则仅应用于元数据与高级筛选器匹配的对象。

下表显示了您可以在高级筛选器中指定的元数据类型,可用于每种元数据类型的运算符以及预期的元数据值。

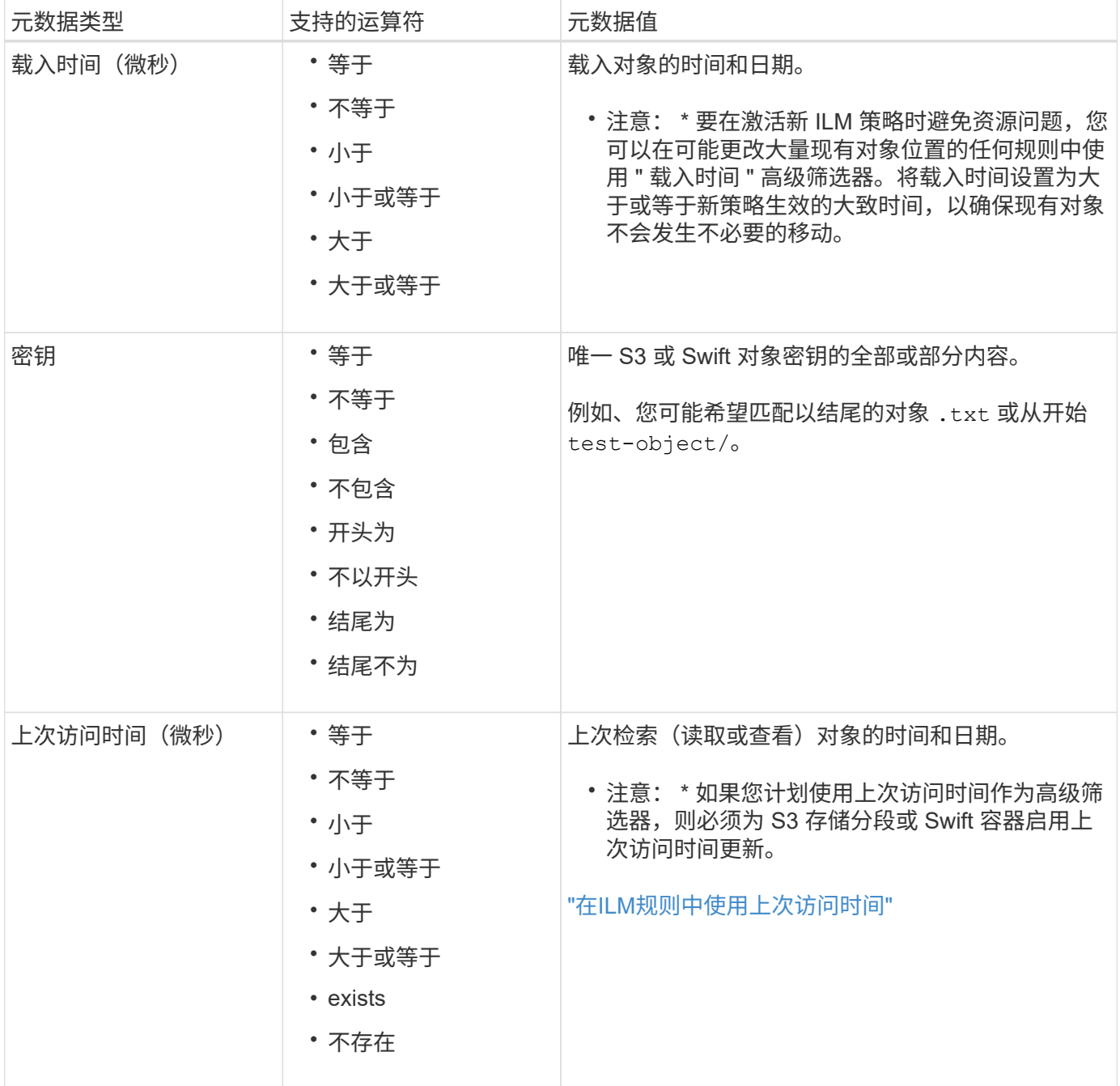

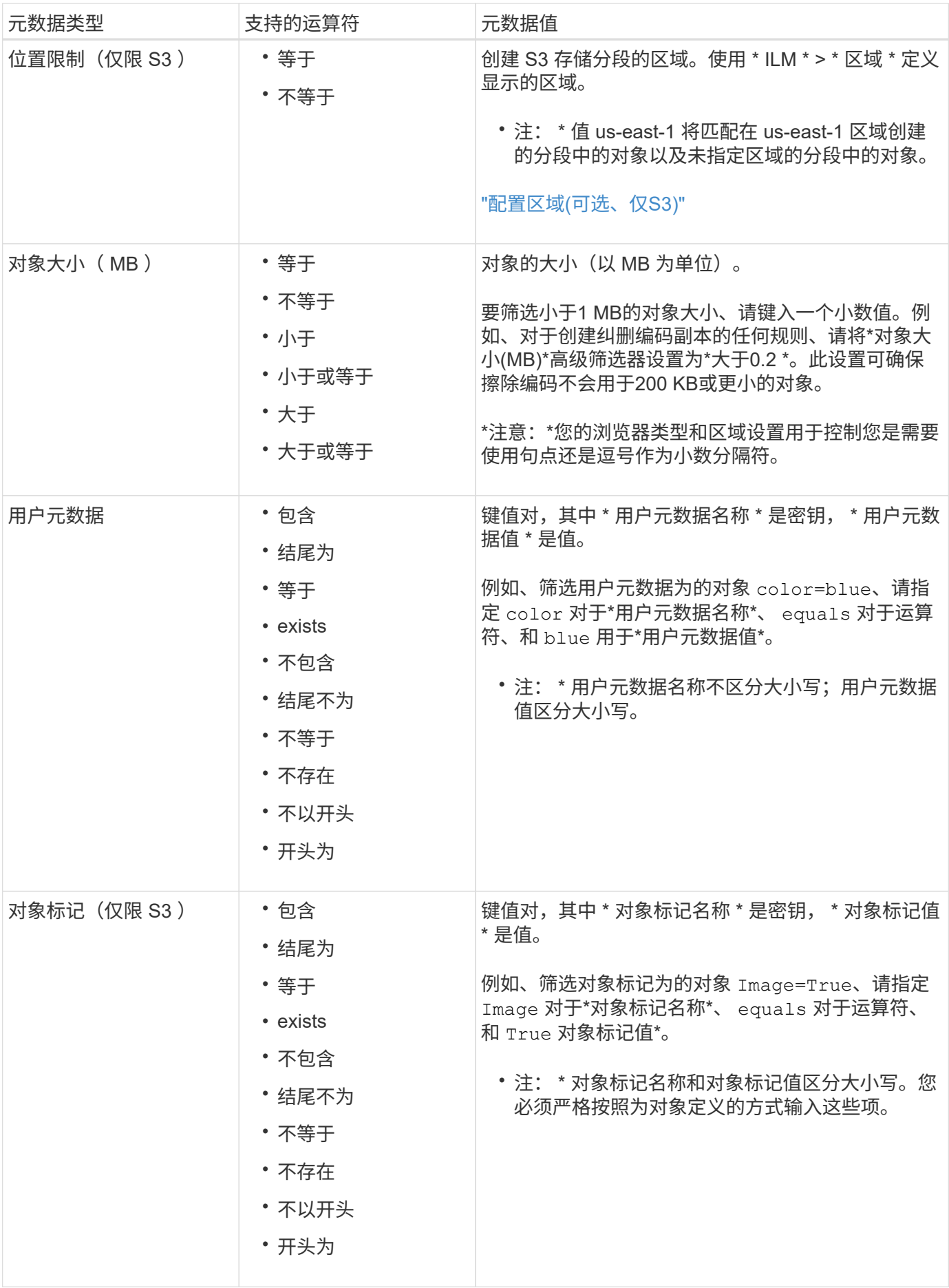

# 指定多个元数据类型和值

定义高级筛选时,您可以指定多种类型的元数据和多个元数据值。例如,如果您希望某个规则与大小介于 10 MB 到 100 MB 之间的对象匹配,则应选择 \* 对象大小 \* 元数据类型并指定两个元数据值。

- 第一个元数据值用于指定大于或等于 10 MB 的对象。
- 第二个元数据值用于指定小于或等于 100 MB 的对象。

## **Advanced Filtering**

Use advanced filtering if you want a rule to apply only to specific objects. You can filter objects based on their system metadata, user metadata, or object tags (S3 only). When objects are evaluated, the rule is applied if the object's metadata matches the criteria in the advanced filter.

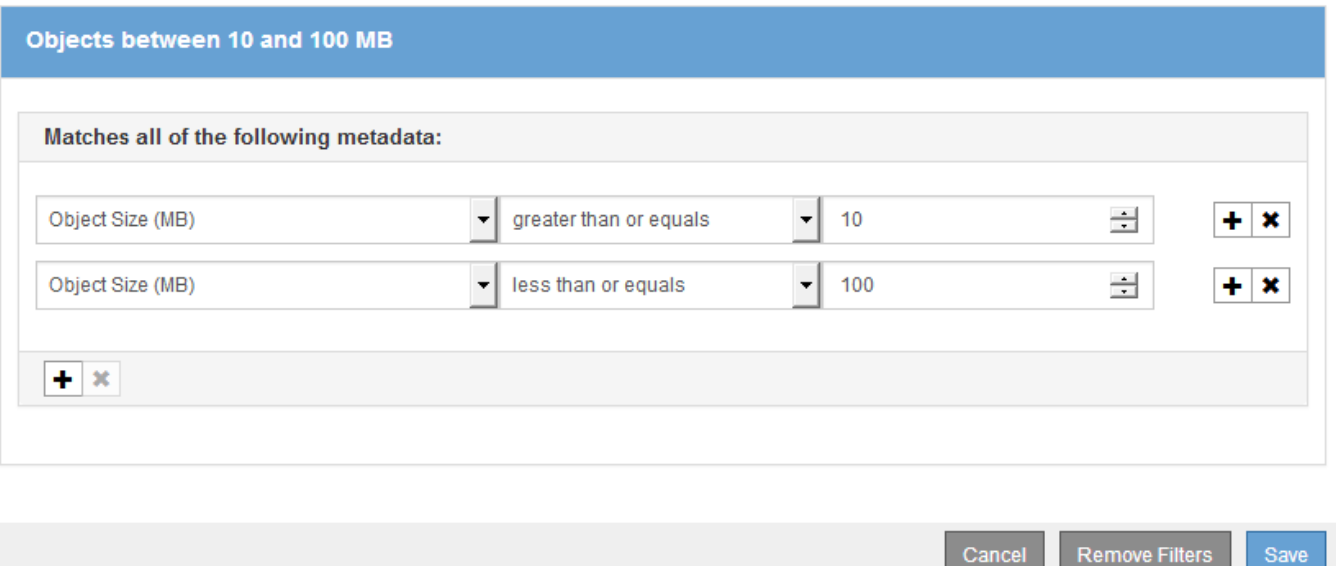

使用多个条目可以精确控制匹配的对象。在以下示例中,规则适用场景 对象将品牌 A 或品牌 B 作为摄像机类型 用户元数据的值。但是,规则仅对小于 10 MB 的品牌 B 对象执行适用场景 。

# **Advanced Filtering**

Use advanced filtering if you want a rule to apply only to specific objects. You can filter objects based on their system metadata, user metadata, or object tags (S3 only). When objects are evaluated, the rule is applied if the object's metadata matches the criteria in the advanced filter.

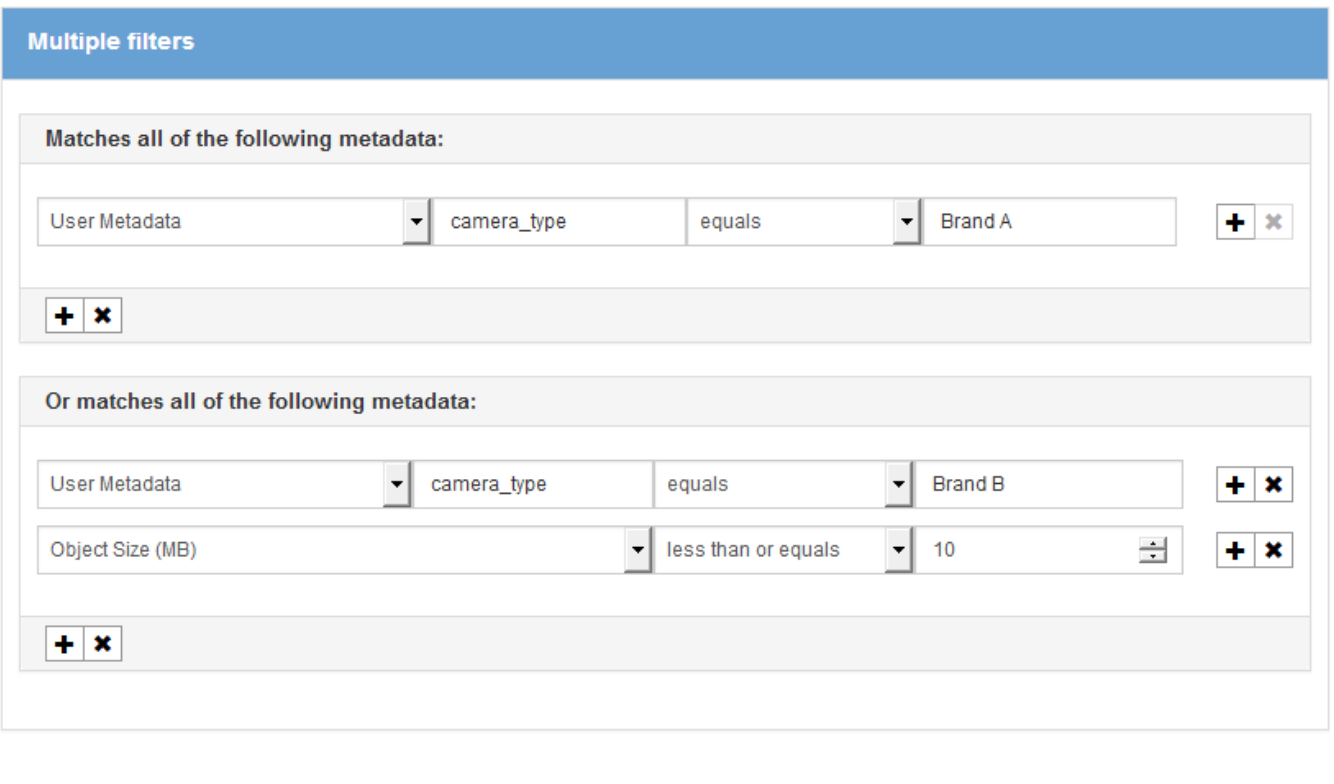

# 相关信息

["](#page-1134-0)[在](#page-1134-0)[ILM](#page-1134-0)[规则中使用上](#page-1134-0)[次](#page-1134-0)[访](#page-1134-0)[问时间](#page-1134-0)["](#page-1134-0)

["](#page-1120-0)[配](#page-1120-0)[置](#page-1120-0)[区](#page-1120-0)[域](#page-1120-0)[\(](#page-1120-0)[可](#page-1120-0)选[、](#page-1120-0)[仅](#page-1120-0)[S3\)"](#page-1120-0)

<span id="page-1128-0"></span>第2步,共3步:定义放置位置

通过创建 ILM 规则向导的第 2 步 (定义放置位置), 您可以定义放置说明, 以确定对象的 存储时间,副本的类型(复制或擦除编码),存储位置以及副本数量。

Cancel

**Remove Filters** 

Save

关于此任务

一个 ILM 规则可以包含一个或多个放置指令。每个放置指令适用场景 都有一段时间。如果使用多个指令,则时 间段必须是连续的,并且至少有一个指令必须从第 0 天开始。这些说明可以永久继续,也可以一直持续到不再 需要任何对象副本为止。

如果要在该时间段内创建不同类型的副本或使用不同的位置,则每个放置指令可以包含多行。

此示例 ILM 规则会为第一年创建两个复制副本。每个副本都保存在不同站点的存储池中。一年后,将创建 2+1 纠删编码副本,并仅保存在一个站点上。

Configure placement instructions to specify how you want objects matched by this rule to be stored.

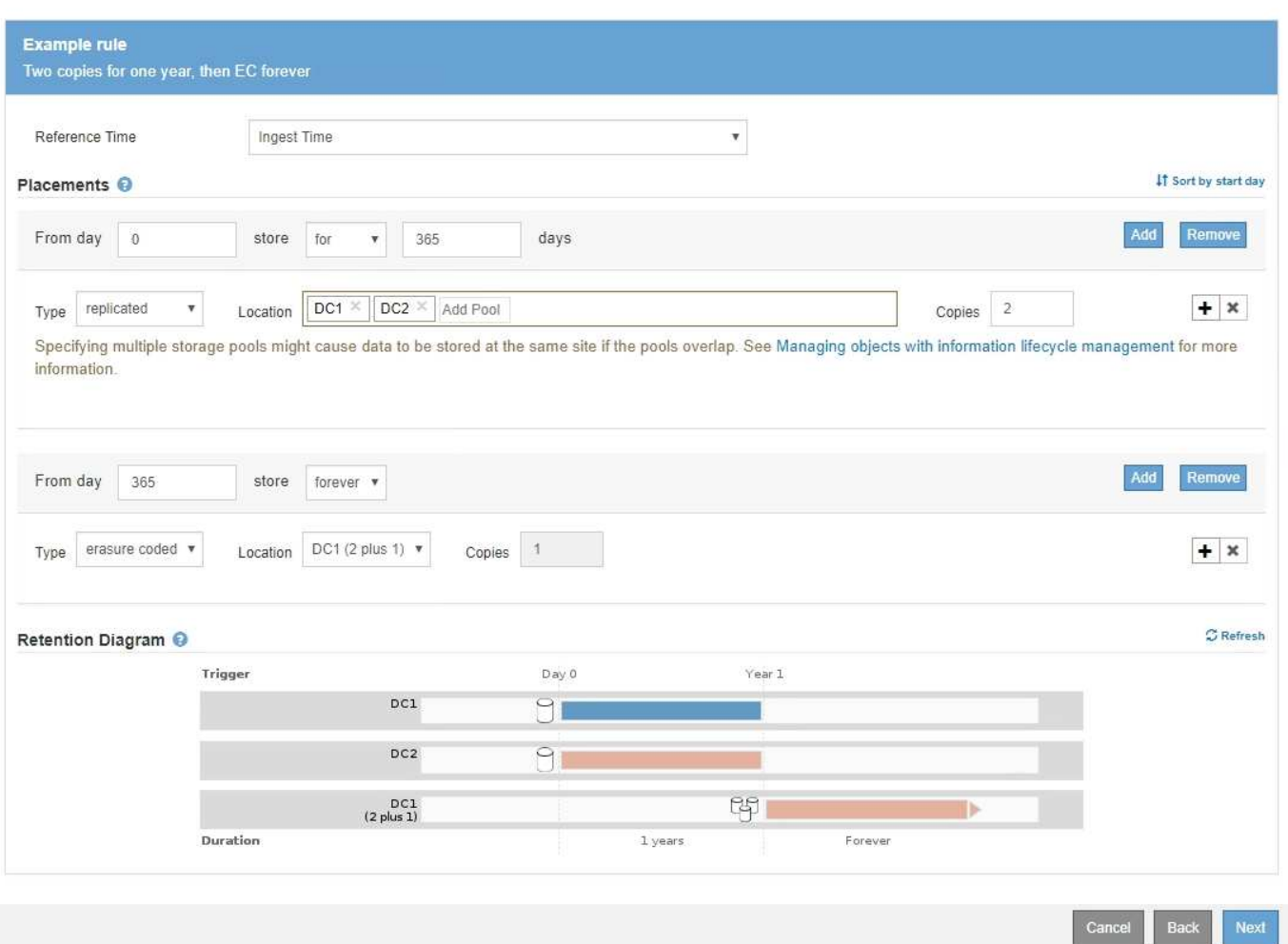

# 步骤

# 1. 对于 \* 参考时间 \* , 选择计算放置指令的开始时间时要使用的时间类型。

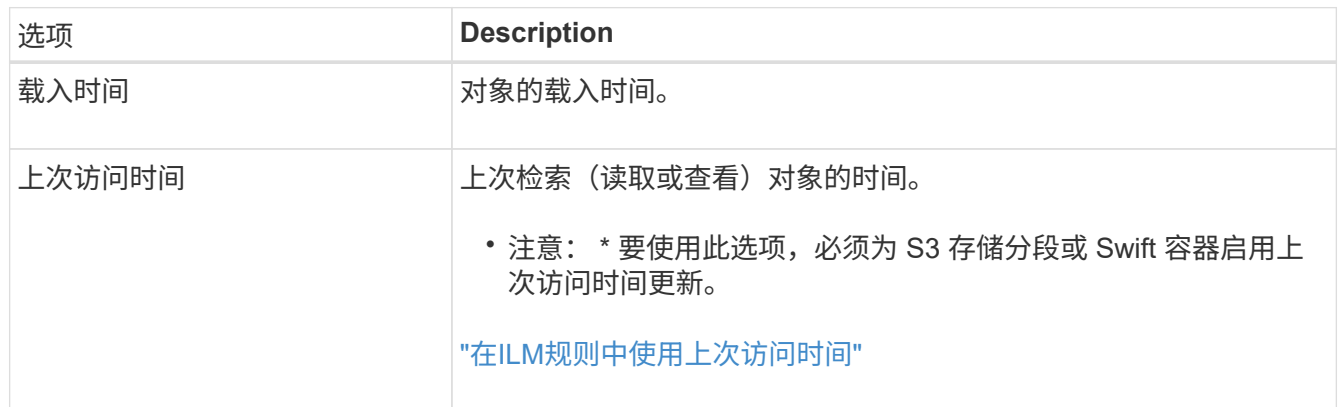

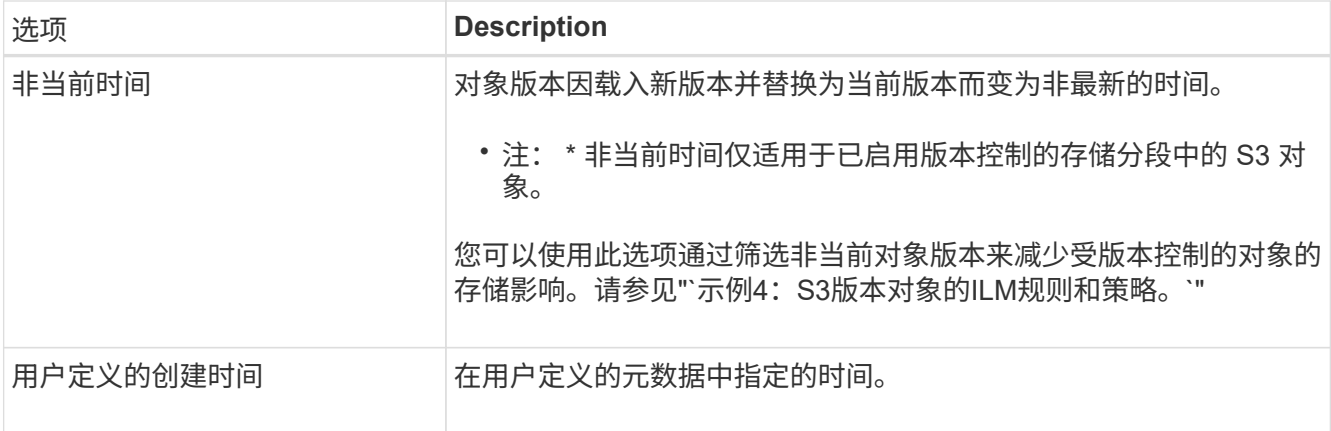

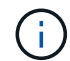

如果要创建合规规则,必须选择 \* 载入时间 \* 。

2. 在 \* 放置位置 \* 部分中,选择第一个时间段的开始时间和持续时间。

例如,您可能需要指定第一年对象的存储位置( " day 0 for 365 days " )。至少有一个指令必须从第 0 天开始。

- 3. 如果要创建复制的副本:
	- a. 从 \* 类型 \* 下拉列表中,选择 \* 已复制 \* 。
	- b. 在 \* 位置 \* 字段中, 为要添加的每个存储池选择 \* 添加池 \* 。
		- 如果仅指定一个存储池 \* ,请注意, StorageGRID 只能在任何给定存储节点上存储一个对象的一个 复制副本。如果网格包含三个存储节点,并且您选择 4 作为副本数,则只会创建三个副本—每个存 储节点一个副本。

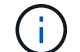

系统将触发 \* 无法实现 ILM 放置 \* 警报,以指示无法完全应用 ILM 规则。

- 如果指定多个存储池 \* ,请记住以下规则:
	- 副本数量不能大于存储池数量。
	- 如果副本数等于存储池数,则每个存储池中将存储一个对象副本。
	- 如果副本数小于存储池数,则系统会分发这些副本,以便在池之间保持磁盘使用量的平衡,同时 确保任何站点都不会获得一个对象的多个副本。
	- 如果存储池重叠(包含相同的存储节点),则对象的所有副本可能只保存在一个站点上。因此, 请勿指定默认的所有存储节点存储池和另一个存储池。

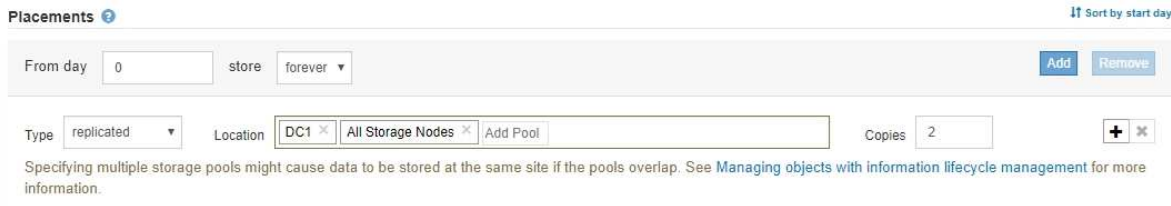

c. 选择要创建的副本数。

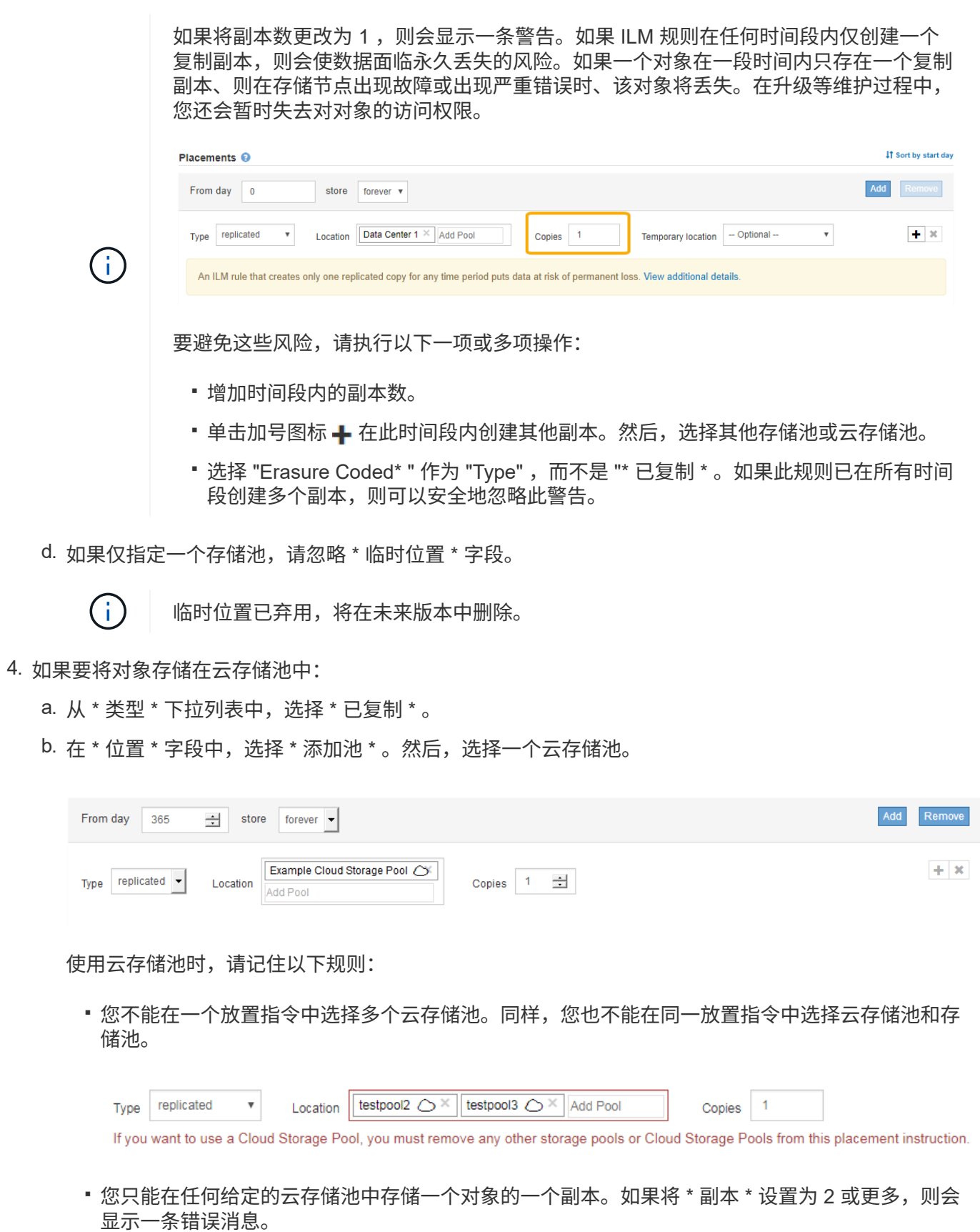

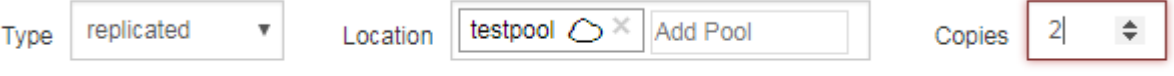

The number of copies cannot be more than one when a Cloud Storage Pool is selected.

▪ 不能同时在任何云存储池中存储多个对象副本。如果使用云存储池的多个放置位置的日期重叠,或 者同一放置中的多个行使用云存储池,则会显示错误消息。

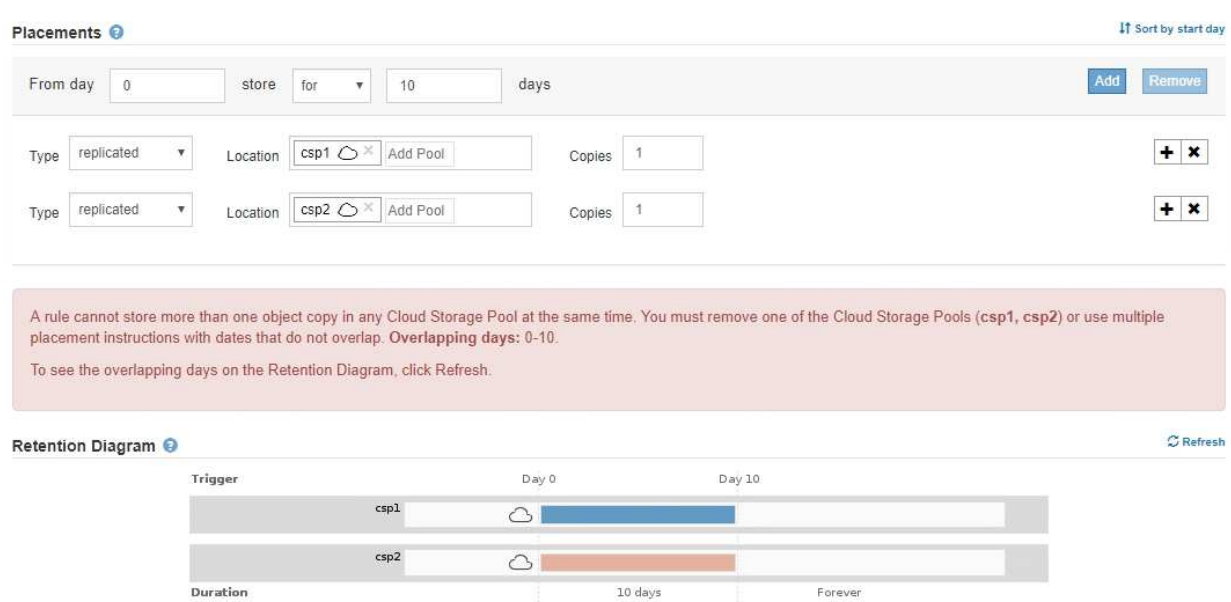

▪ 您可以将对象存储在云存储池中,同时将该对象存储为 StorageGRID 中的复制副本或纠删编码副 本。但是,如本示例所示,您必须在时间段的放置说明中包含多行内容,以便为每个位置指定副本 的数量和类型。

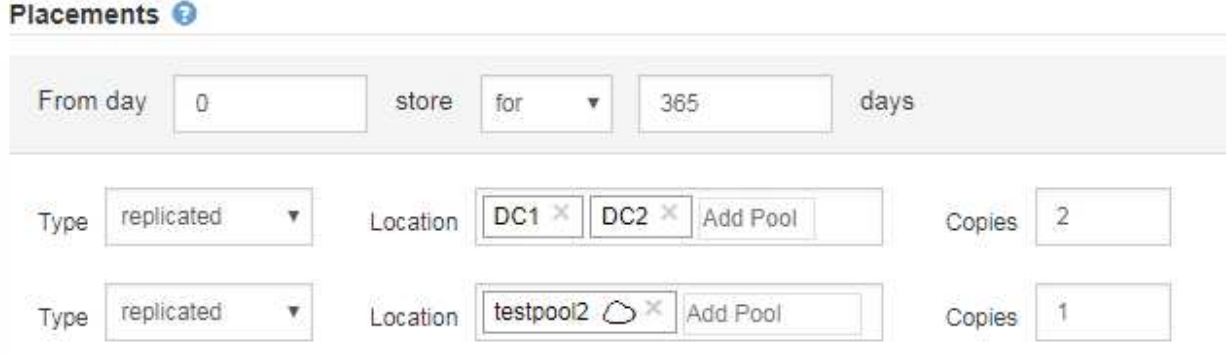

- 5. 如果要创建经过纠删编码的副本:
	- a. 从 \* 类型 \* 下拉列表中,选择 \* 纠删编码 \* 。

副本数将更改为 1 。如果规则没有高级筛选器来忽略 200 KB 或更小的对象,则会显示警告。

Do not use erasure coding for objects that are 200 KB or smaller. Select Back to return to Step 1. Then, use Advanced filtering to set the Object Size (MB) filter to "greater than  $0.2$ ".

G

请勿对小于 200 KB 的对象使用纠删编码,以避免管理极小的纠删编码片段所产生的开 销。

- b. 如果出现对象大小警告、请按照以下步骤将其清除:
	- i. 选择\*返回\*以返回到步骤1。
	- ii. 选择\*高级筛选\*。

iii. 将对象大小(MB)筛选器设置为"`大于0.2`"。

c. 选择存储位置。

擦除编码副本的存储位置包括存储池的名称,后跟擦除编码配置文件的名称。

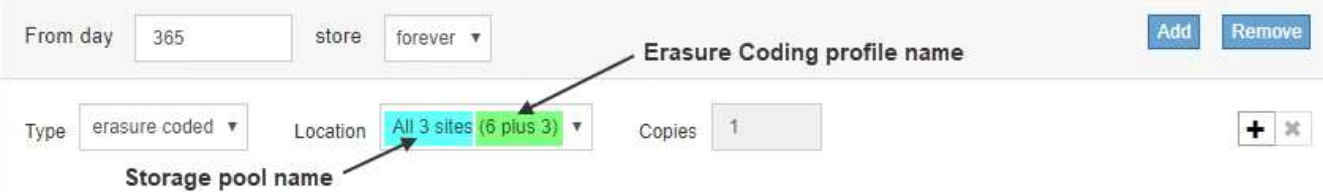

6. 或者,也可以在不同位置添加不同的时间段或创建其他副本:

◦ 单击加号图标可在同一时间段内在其他位置创建其他副本。

- 单击\*添加\*以向放置说明添加不同的时间段。
	- $\mathbf{d}$

除非最后一个时间段以 \* 永久 \* 结束, 否则对象将在最后一个时间段结束时自动删除。

7. 单击\*刷新\*以更新保留示意图并确认放置说明。

图中的每一行都显示了对象副本放置的位置和时间。副本类型由以下图标之一表示:

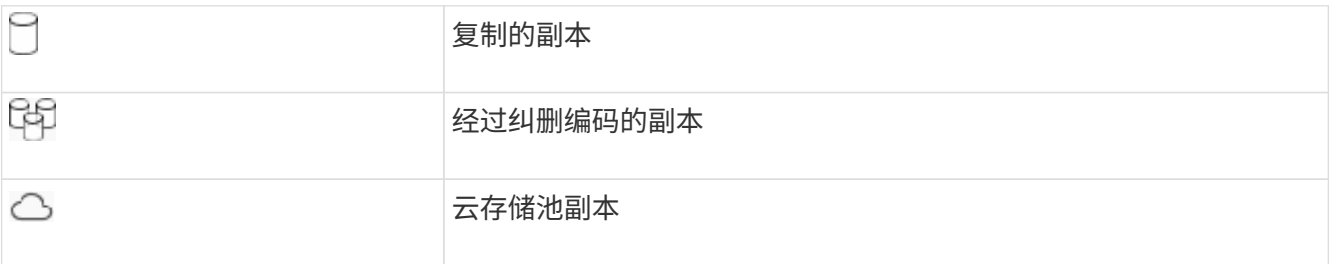

在此示例中,两个复制副本将保存到两个存储池 ( DC1 和 DC2 ) 中一年。然后,在三个站点上使用 6+3 纠 删编码方案,再将经过纠删编码的副本保存 10 年。11 年后,这些对象将从 StorageGRID 中删除。

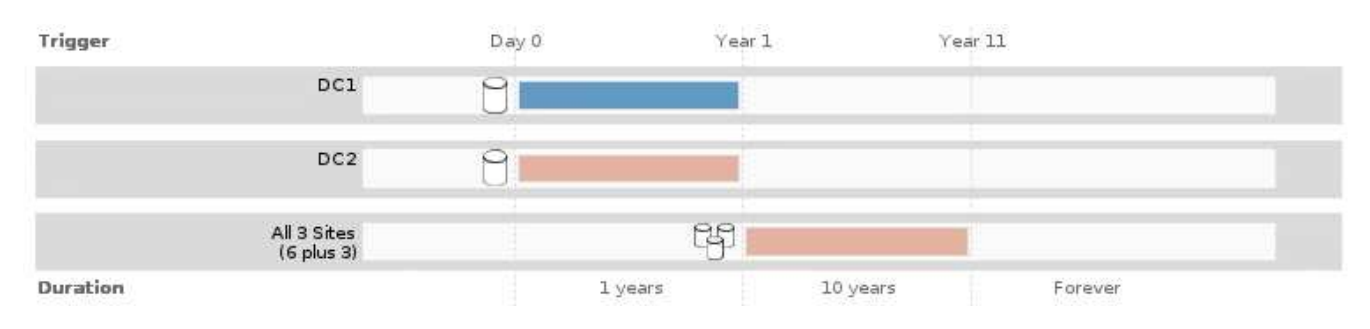

8. 单击 \* 下一步 \* 。

此时将显示第 3 步(定义载入行为)。

# 相关信息

["](#page-1072-0)[什么](#page-1072-0)[是](#page-1072-0) [ILM](#page-1072-0) [规则放置说明](#page-1072-0)["](#page-1072-0)

["](#page-1185-0)[示](#page-1185-0)[例](#page-1185-0) [4](#page-1185-0) [:](#page-1185-0) [S3](#page-1185-0) [版本对象的](#page-1185-0) [ILM](#page-1185-0) [规则和策略](#page-1185-0)["](#page-1185-0)

["](#page-1056-0)[为](#page-1056-0)[什么](#page-1056-0)[不应使用](#page-1056-0)[单](#page-1056-0)[副](#page-1056-0)[本复制](#page-1056-0)["](#page-1056-0)

["](#page-1165-0)[使用](#page-1165-0)[S3](#page-1165-0)[对象](#page-1165-0)[锁](#page-1165-0)[定管理对象](#page-1165-0)["](#page-1165-0)

["](#page-1080-0)[使用存储](#page-1080-0)[池](#page-1080-0)[作为](#page-1080-0)[临](#page-1080-0)[时位置](#page-1080-0)[\(](#page-1080-0)[已弃用](#page-1080-0)[\)"](#page-1080-0)

["](#page-1135-0)[第](#page-1135-0)3[步](#page-1135-0)[,](#page-1135-0)[共](#page-1135-0)3步[:定义载入行为](#page-1135-0)"

<span id="page-1134-0"></span>在**ILM**规则中使用上次访问时间

您可以在 ILM 规则中使用上次访问时间作为参考时间。例如,您可能希望将过去三个月查 看过的对象保留在本地存储节点上,同时将最近未查看过的对象移动到异地位置。如果您 希望 ILM 规则仅应用于上次在特定日期访问的对象,则也可以使用上次访问时间作为高级 筛选器。

关于此任务

在 ILM 规则中使用上次访问时间之前,请查看以下注意事项:

• 使用上次访问时间作为参考时间时,请注意,更改对象的上次访问时间不会触发即时 ILM 评估。而是在后台 ILM 评估对象时评估对象的放置位置,并根据需要移动对象。访问对象后,此操作可能需要两周或更长时 间。

在根据上次访问时间创建 ILM 规则时,请考虑此延迟,并避免放置时间较短(不到一个月)。

• 如果将上次访问时间用作高级筛选器或参考时间,则必须为 S3 存储分段启用上次访问时间更新。您可以使 用租户管理器或租户管理 API 。

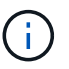

对于 Swift 容器,始终会启用上次访问时间更新,但对于 S3 存储分段,默认情况下会禁用上 次访问时间更新。

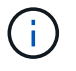

请注意,启用上次访问时间更新可能会降低性能,尤其是在对象较小的系统中。之所以会影 响性能,是因为每次检索对象时, StorageGRID 都必须使用新的时间戳更新对象。

下表总结了对于不同类型的请求,是否为存储分段中的所有对象更新了上次访问时间。

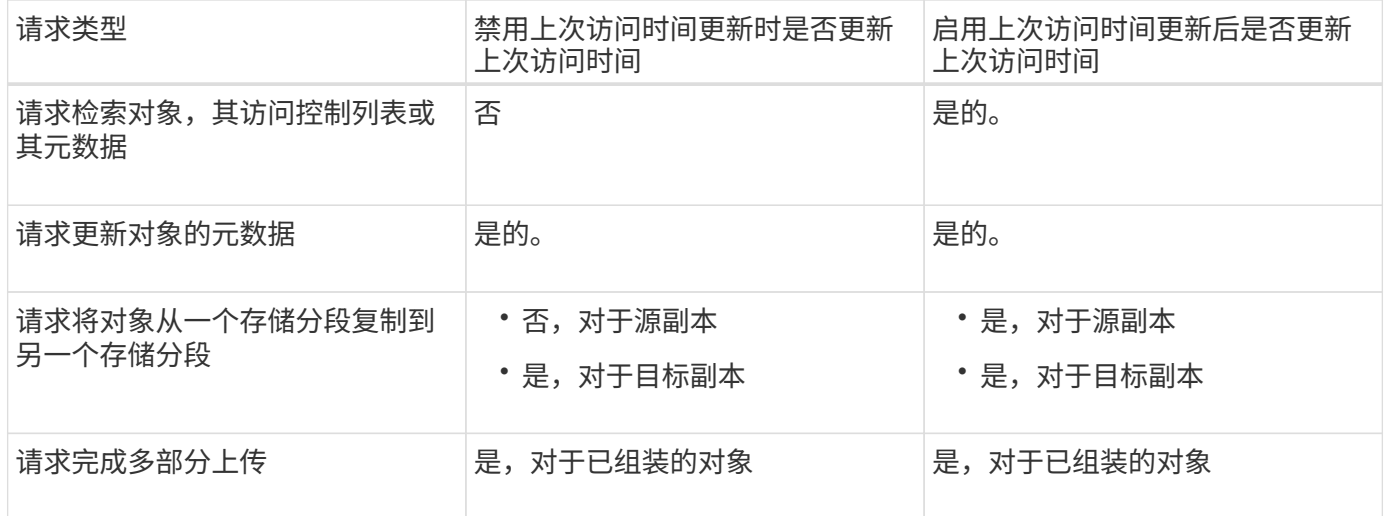

# 相关信息

["](#page-1326-0)[使用](#page-1326-0) [S3"](#page-1326-0)

# ["](#page-1228-0)[使用租户](#page-1228-0)[帐](#page-1228-0)[户](#page-1228-0)["](#page-1228-0)

<span id="page-1135-0"></span>第3步,共3步:定义载入行为

通过创建 ILM 规则向导的第 3 步(定义载入行为),您可以选择在载入时如何保护按此规 则筛选的对象。

# 关于此任务

StorageGRID 可以创建临时副本并将对象排入队列, 以便稍后进行 ILM 评估, 也可以立即创建副本以满足规则 的放置说明。

Create ILM Rule Step 3 of 3: Define ingest behavior

Select the data protection option to use when objects are ingested:

◯ Strict

Always uses this rule's placements on ingest. Ingest fails when this rule's placements are not possible.

**Balanced** 

Optimum ILM efficiency. Attempts this rule's placements on ingest. Creates interim copies when that is not possible.

O Dual commit

Creates interim copies on ingest and applies this rule's placements later.

# 步骤

## 1. 选择要在载入对象时使用的数据保护选项:

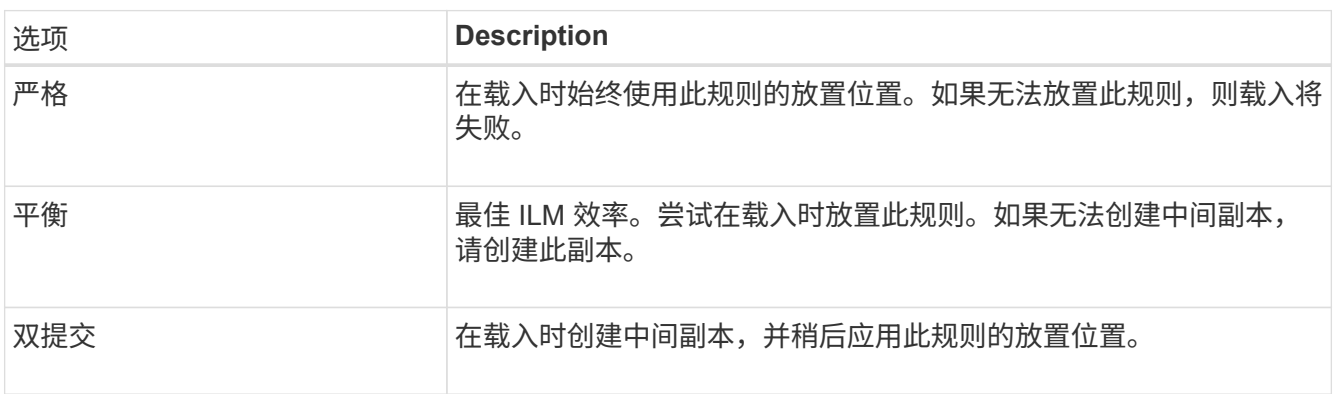

Cance

Balanced 结合了数据安全性和效率,在大多数情况下都适用。" 严格 " 或 " 双重提交 " 通常用于满足特定要 求。

有关详细信息、请参见"`什么是载入的数据保护选项`"和"`每个数据保护选项的优缺点`"。

如果选择 " 严格 " 或 " 平衡 " 选项,并且规则使用以下放置之一,则会显示一条错误消息:

◦ 第 0 天的云存储池

◦ 日期为 0 的归档节点

◦ 当规则使用用户定义的创建时间作为参考时间时,则为云存储池或归档节点

2. 单击 \* 保存 \* 。

 $\bigcirc$ 

此时将保存 ILM 规则。在将规则添加到 ILM 策略并激活该策略之前,该规则不会变为活动状态。

## 相关信息

["](#page-1050-0)[用于载入的数据保护](#page-1050-0)[选项](#page-1050-0)["](#page-1050-0)

["](#page-1052-0)[数据保护](#page-1052-0)[选项](#page-1052-0)[的优势,](#page-1052-0)[劣](#page-1052-0)[势和](#page-1052-0)[限](#page-1052-0)[制](#page-1052-0)"

["](#page-1188-0)[示](#page-1188-0)[例](#page-1188-0) 5: 用于[严](#page-1188-0)[格载入行为的](#page-1188-0) [ILM](#page-1188-0) [规则和策略](#page-1188-0)"

["](#page-1138-0)[创建](#page-1138-0)[ILM](#page-1138-0)[策略](#page-1138-0)["](#page-1138-0)

<span id="page-1136-0"></span>创建默认**ILM**规则

每个ILM策略都必须具有一个不筛选对象的默认规则。在创建ILM策略之前、必须至少创建 一个ILM规则、该规则可用作策略的默认规则。

您需要的内容

- 您必须使用支持的浏览器登录到网格管理器。
- 您必须具有特定的访问权限。

关于此任务

默认规则是ILM策略中最后评估的规则、因此它不能使用任何筛选器。默认规则的放置说明将应用于策略中其他 规则不匹配的任何对象。

在此示例策略中,第一个规则仅适用于属于租户 A 的对象默认规则,即属于所有其他租户帐户的适用场景 对象 的最后一个规则。

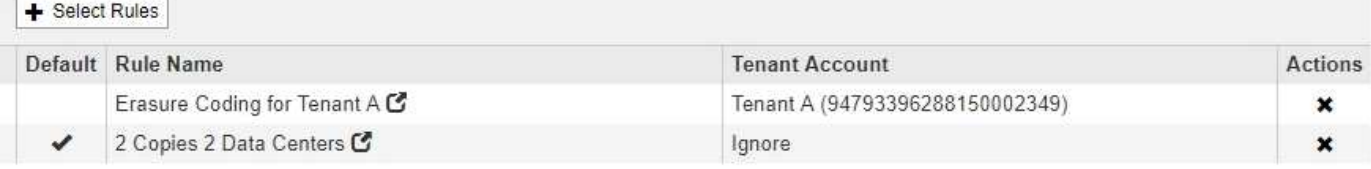

创建默认规则时,请记住以下要求:

- 默认规则会自动作为策略中的最后一条规则放置。
- 默认规则不能使用任何基本或高级筛选器。
- 默认规则应创建复制的副本。

# $(\dagger)$

请勿使用创建纠删编码副本的规则作为策略的默认规则。纠删编码规则应使用高级筛选器, 以防止对较小的对象进行纠删编码。

• 通常,默认规则应永久保留对象。

• 如果您正在使用(或计划启用)全局 S3 对象锁定设置,则活动策略或建议策略的默认规则必须合规。

步骤

1. 选择 \* ILM \* > \* 规则 \* 。

此时将显示 "ILM Rules" 页面。

2. 选择 \* 创建 \* 。

此时将显示创建 ILM 规则向导的第 1 步(定义基础知识)。

- 3. 在 \* 名称 \* 字段中输入规则的唯一名称。
- 4. 或者,也可以在 \* 问题描述 \* 字段中为此规则输入一个短问题描述 。
- 5. 将 \* 租户帐户 \* 字段留空。

默认规则必须应用于所有租户帐户。

6. 将 \* 分段名称 \* 字段留空。

默认规则必须应用于所有 S3 分段和 Swift 容器。

7. 请勿选择 \* 高级筛选 \*

默认规则不能指定任何筛选器。

8. 选择 \* 下一步 \* 。

此时将显示第 2 步(定义放置位置)。

- 9. 指定默认规则的放置说明。
	- 默认规则应永久保留对象。如果默认规则不会永久保留对象,则在激活新策略时会显示警告。您必须确 认这是您期望的行为。
	- 默认规则应创建复制的副本。

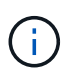

请勿使用创建纠删编码副本的规则作为策略的默认规则。纠删编码规则应包含大于 0.2 \* 的 \* 对象大小 ( MB ) 高级筛选器, 以防止对较小的对象进行纠删编码。

- 如果您正在使用(或计划启用)全局 S3 对象锁定设置,则默认规则必须符合:
	- 它必须至少创建两个复制的对象副本或一个经过纠删编码的副本。
	- 这些副本必须在放置说明中每行的整个持续时间内存在于存储节点上。
	- 对象副本无法保存在云存储池中。
	- 无法将对象副本保存在归档节点上。
- 放置说明中至少有一行必须从第 0 天开始,并使用载入时间作为参考时间。
- 放置说明中至少一行必须为 "`forever 。` "
- 10. 单击\*刷新\*以更新保留示意图并确认放置说明。
- 11. 单击 \* 下一步 \* 。

此时将显示第 3 步(定义载入行为)。

12. 选择要在载入对象时使用的数据保护选项,然后选择 \* 保存 \* 。

## <span id="page-1138-0"></span>创建**ILM**策略

创建 ILM 策略时,首先要选择并排列 ILM 规则。然后,您可以根据先前载入的对象模拟建 议的策略,以验证其行为。如果您对建议的策略按预期运行感到满意,则可以激活此策略 以创建活动策略。

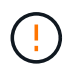

配置不正确的 ILM 策略可能导致无法恢复的数据丢失。激活 ILM 策略之前,请仔细查看 ILM 策 略及其 ILM 规则,然后模拟 ILM 策略。请始终确认 ILM 策略将按预期运行。

创建 **ILM** 策略的注意事项

- 仅在测试系统中使用系统的内置策略基线 2 副本策略。此策略中的 Make 2 Copies 规则使用包含所有站点的 所有存储节点存储池。如果 StorageGRID 系统具有多个站点,则一个对象的两个副本可能会放置在同一站 点上。
- 在设计新策略时,请考虑可能会输入到网格中的所有不同类型的对象。确保此策略包含与这些对象匹配并根 据需要放置这些对象的规则。
- 尽量使 ILM 策略简单。这样可以避免在随时间推移对 StorageGRID 系统进行更改时,对象数据无法按预期 得到保护的潜在危险情况。
- 确保策略中的规则顺序正确。激活策略后,新对象和现有对象将按列出的顺序从顶部开始进行评估。例如, 如果策略中的第一个规则与某个对象匹配,则任何其他规则都不会评估该规则。
- 每个 ILM 策略中的最后一个规则是默认 ILM 规则,它不能使用任何筛选器。如果某个对象未被其他规则匹 配,则默认规则将控制该对象的放置位置以及保留时间。
- 在激活新策略之前,请查看此策略对现有对象的放置所做的任何更改。在评估和实施新放置时,更改现有对 象的位置可能会导致临时资源问题。

## 相关信息

["](#page-1067-0)[什么](#page-1067-0)[是](#page-1067-0) [ILM](#page-1067-0) [策略](#page-1067-0)["](#page-1067-0)

["](#page-1192-0)[示](#page-1192-0)[例](#page-1192-0) 6[:](#page-1192-0) [更](#page-1192-0)[改](#page-1192-0) [ILM](#page-1192-0) [策略](#page-1192-0)"

## <span id="page-1138-1"></span>创建建议的**ILM**策略

您可以从头开始创建建议的 ILM 策略,也可以克隆当前活动策略(如果要从同一组规则开 始)。

您需要的内容

• 您必须使用支持的浏览器登录到网格管理器。

- 您必须具有特定的访问权限。
- 您必须已创建要添加到建议策略的ILM规则。您可以根据需要保存建议的策略,创建其他规则,然后编辑建 议的策略以添加新规则。
- 您必须已为不包含任何筛选器的策略创建默认ILM规则。

["](#page-1136-0)[创建](#page-1136-0)[默认](#page-1136-0)[ILM](#page-1136-0)[规则](#page-1136-0)["](#page-1136-0)

关于此任务

创建建议 ILM 策略的典型原因包括:

- 您添加了一个新站点,需要使用新的 ILM 规则在该站点上放置对象。
- 您正在停用某个站点,并且需要删除引用此站点的所有规则。
- 您添加了一个具有特殊数据保护要求的新租户。
- 您已开始使用云存储池。

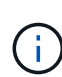

仅在测试系统中使用系统的内置策略基线 2 副本策略。此策略中的 Make 2 Copies 规则使用包含 所有站点的所有存储节点存储池。如果 StorageGRID 系统具有多个站点,则一个对象的两个副本 可能会放置在同一站点上。

 $\left(\begin{smallmatrix} 1\ 1\end{smallmatrix}\right)$ 

如果已启用全局S3对象锁定设置、则创建策略的步骤略有不同。您必须确保 ILM 策略符合已启用 S3 对象锁定的分段的要求。

["](#page-1144-0)[在启用](#page-1144-0)[S3](#page-1144-0)[对象](#page-1144-0)[锁](#page-1144-0)[定](#page-1144-0)[后](#page-1144-0)[创建](#page-1144-0)[ILM](#page-1144-0)[策略](#page-1144-0)["](#page-1144-0)

## 步骤

1. 选择 \* ILM \* > \* 策略 \* 。

此时将显示 "ILM Policies" 页面。在此页面中,您可以查看建议的策略,活动策略和历史策略列表;创建, 编辑, 或删除建议的策略;克隆活动策略;或查看任何策略的详细信息。

**ILM Policies** 

Review the proposed, active, and historical policies. You can create, edit, or delete a proposed policy; clone the active policy; or view the details for any policy.

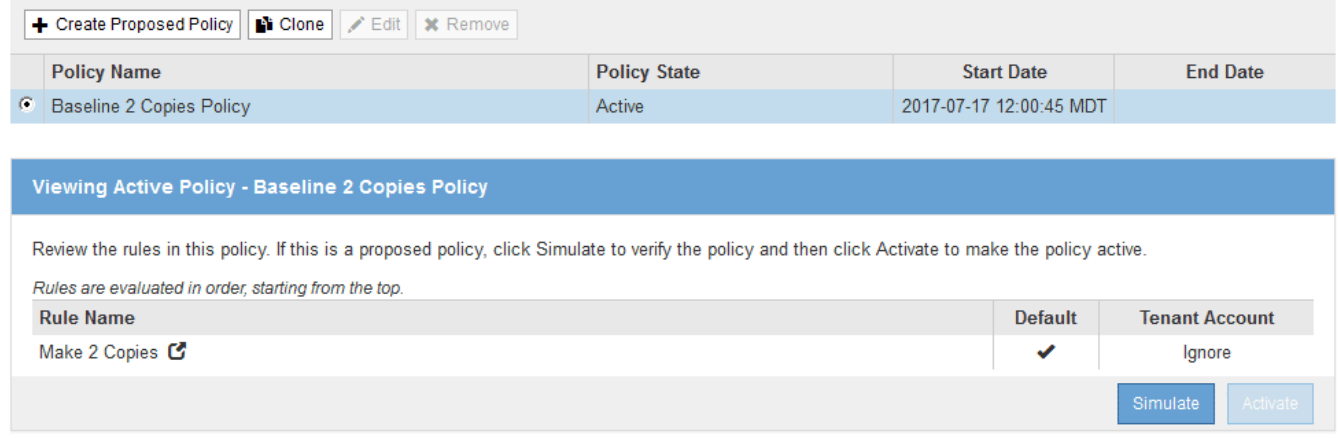

2. 确定要如何创建建议的 ILM 策略。

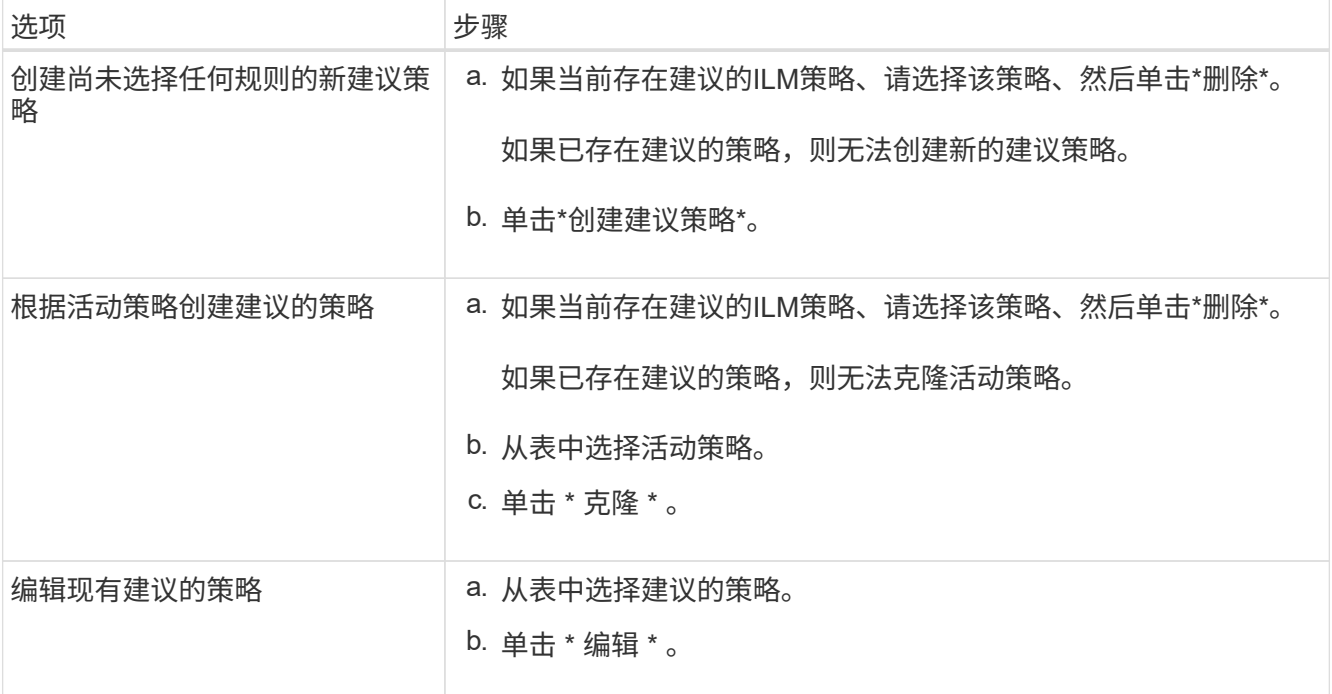

# 此时将显示配置 ILM 策略对话框。

如果要创建新的建议策略,则所有字段均为空,不会选择任何规则。

## Configure ILM Policy

Create a proposed policy by selecting and arranging rules. Then, save the policy and edit it later as required. Click Simulate to verify a saved policy using test objects. When you are ready, click Activate to make this policy the active ILM policy for the grid.

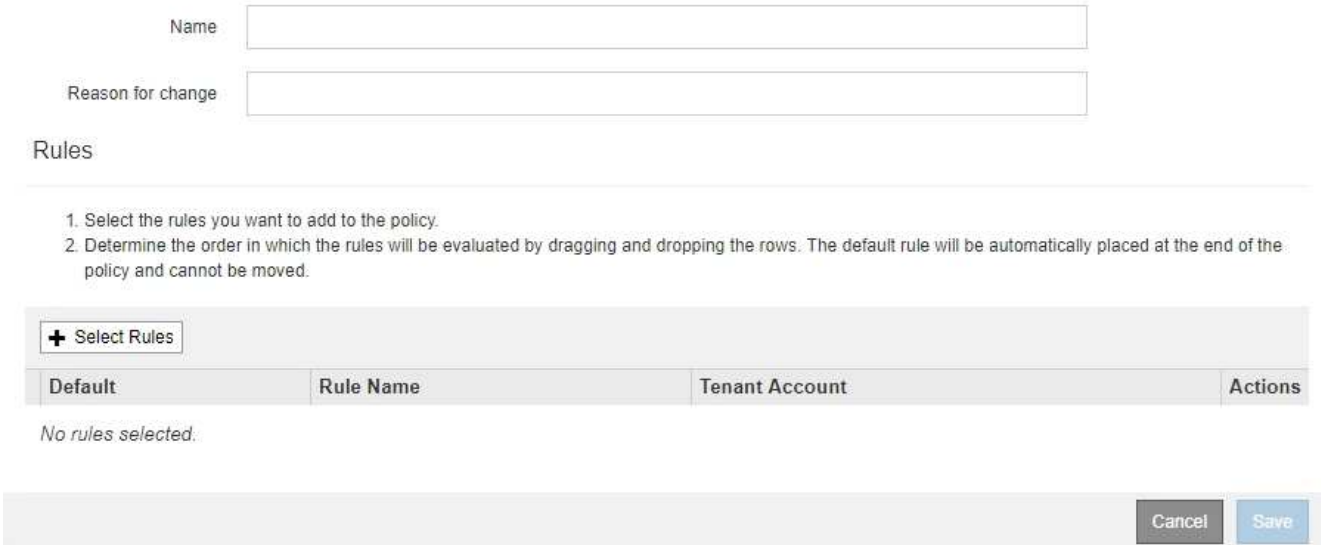

如果要克隆活动策略,则 \* 名称 \* 字段将显示活动策略的名称, 并附加一个版本号 (在示例中为 "`v2` ") 。 活动策略中使用的规则将按其当前顺序进行选择和显示。

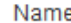

Baseline 2 Copies Policy (v2)

Reason for change

3. 在 \* 名称 \* 字段中为建议的策略输入一个唯一名称。

您必须输入至少 1 个字符,并且不能超过 64 个字符。如果要克隆活动策略,可以使用当前名称并附加版本 号,也可以输入新名称。

4. 在 \* 更改原因 \* 字段中输入创建新建议策略的原因。

您必须输入至少 1 个字符,并且不能超过 128 个字符。

5. 要向策略中添加规则,请选择 \* 选择规则 \* 。

此时将显示为策略选择规则对话框,其中列出了所有已定义的规则。如果要克隆策略:

- 此时将选择要克隆的策略使用的规则。
- 如果要克隆的策略使用了任何不含筛选器的规则,而这些规则不是默认规则,则系统会提示您删除除其 中一个规则之外的所有规则。
- 如果默认规则使用筛选器、系统将提示您选择新的默认规则。
- 如果默认规则不是最后一条规则,则可以使用按钮将该规则移动到新策略的末 尾。

**Select Rules for Policy** 

#### **Select Default Rule**

This list shows the rules that do not use any filters. Select one rule to be the default rule for the policy. The default rule applies to any objects that do not match another rule in the policy and is always evaluated last. The default rule should retain objects forever.

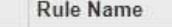

- 2 copies at 2 data centers C
- $\circ$ 2 copies at 2 data centers for 2 years C
- $^{\circ}$ Make 2 Copies C

#### **Select Other Rules**

The other rules in a policy are evaluated before the default rule and must use at least one filter. Each rule in this list uses at least one filter (tenant account, bucket name, or an advanced filter, such as object size).

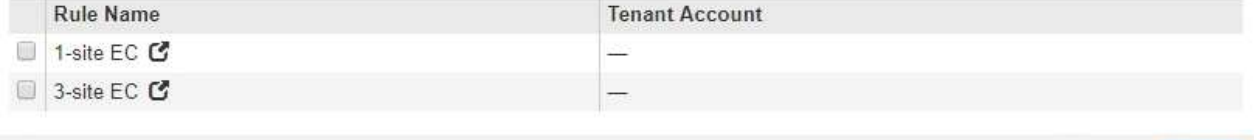

Cancel

Apply

6. 选择规则名称或更多详细信息图标 С 以查看该规则的设置。

此示例显示了在两个站点创建两个复制副本的 ILM 规则的详细信息。

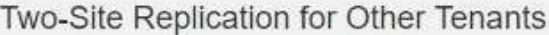

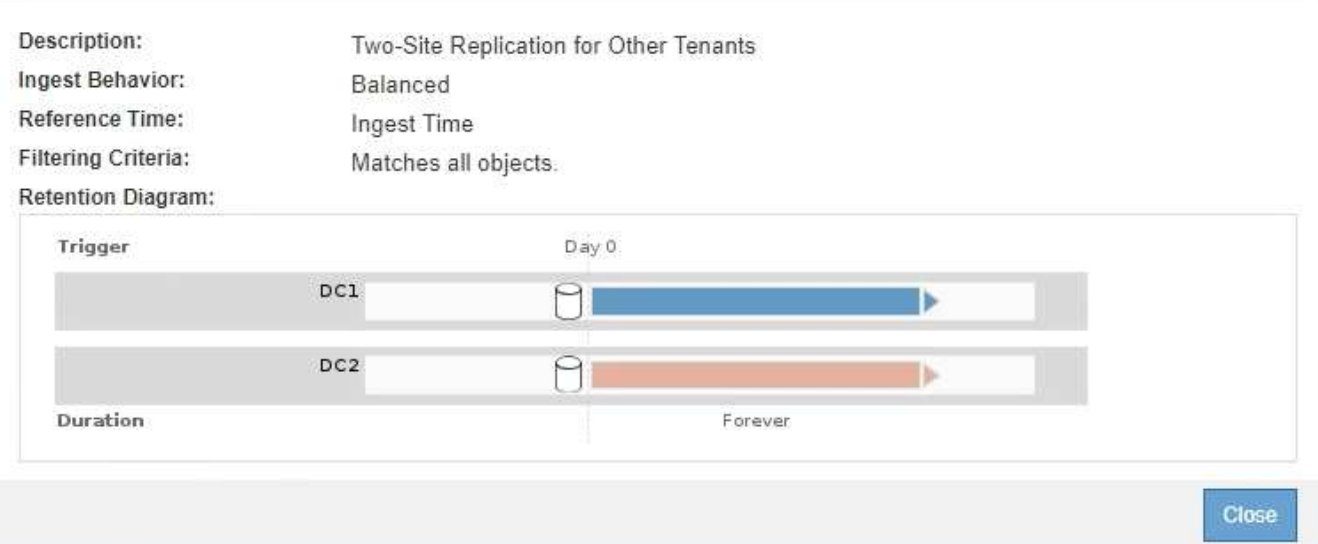

7. 在 \* 选择默认规则 \* 部分中,为建议的策略选择一个默认规则。

默认规则适用场景 与策略中的其他规则不匹配的任何对象。默认规则不能使用任何筛选器、并且始终会在最 后进行评估。

如果"选择默认规则"部分未列出任何规则、则必须退出ILM策略页面并创建默认规则。

["](#page-1136-0)[创建](#page-1136-0)[默认](#page-1136-0)[ILM](#page-1136-0)[规则](#page-1136-0)["](#page-1136-0)

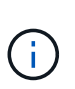

 $\left(\mathsf{i}\right)$ 

请勿使用 Make 2 copies 常用规则作为策略的默认规则。" 创建 2 个副本 " 规则使用一个存储 池 " 所有存储节点 " ,其中包含所有站点。如果 StorageGRID 系统具有多个站点,则一个对 象的两个副本可能会放置在同一站点上。

8. 在 \* 选择其他规则 \* 部分中,选择要包含在策略中的任何其他规则。

其他规则会在默认规则之前进行评估、并且必须至少使用一个筛选器(租户帐户、分段名称或高级筛选器、例 如对象大小)。

9. 选择完规则后,请选择 \* 应用 \* 。

此时将列出您选择的规则。默认规则位于末尾,上面有其他规则。

- 1. Select the rules you want to add to the policy.
- 2. Determine the order in which the rules will be evaluated by dragging and dropping the rows. The default rule will be automatically placed at the end of the policy and cannot be moved.

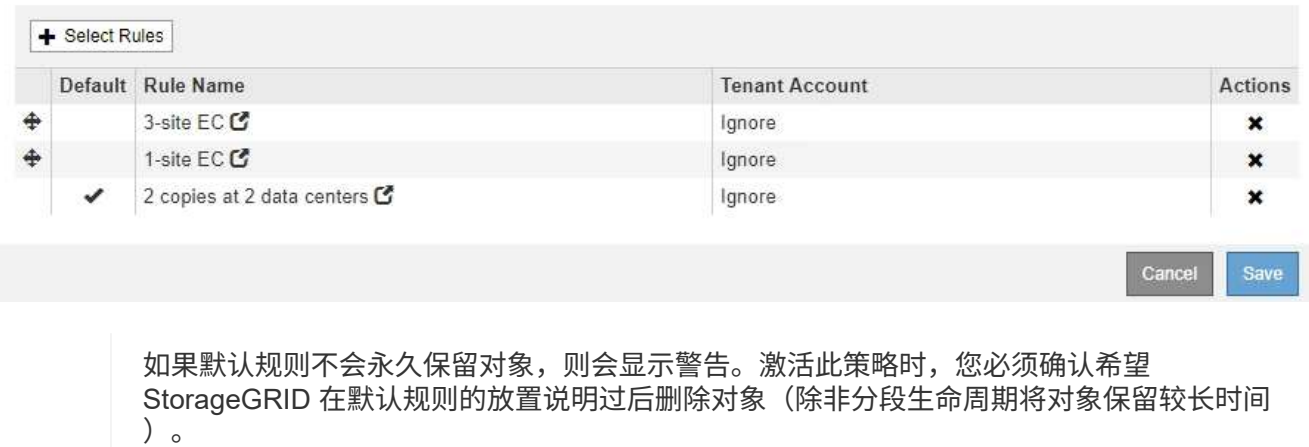

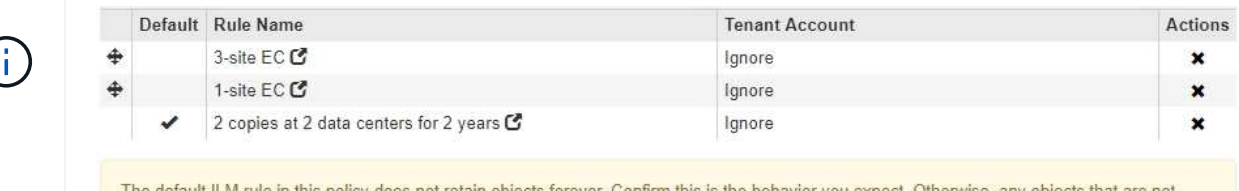

The d ilt ILM rule in this policy does not retain objects forever you expect. Otherwise, any objects that are no matched by another rule will be deleted after 720 days.

10. 拖放非默认规则的行以确定评估这些规则的顺序。

您不能移动默认规则。

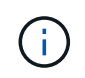

您必须确认 ILM 规则的顺序正确。激活策略后,新对象和现有对象将按列出的顺序从顶部开 始进行评估。

- 11. 根据需要、单击删除图标 ✖ 要删除策略中不需要的任何规则,请选择 \* 选择规则 \* 以添加更多规则。
- 12. 完成后,选择 \* 保存 \* 。

此时将更新 "ILM Policies" 页面:

- 您保存的策略将显示为建议的策略。建议的策略没有开始日期和结束日期。
- 此时将启用 \* 模拟 \* 和 \* 激活 \* 按 钮。

#### **ILM Policies**

Review the proposed, active, and historical policies. You can create, edit, or delete a proposed policy; clone the active policy; or view the details for any policy.

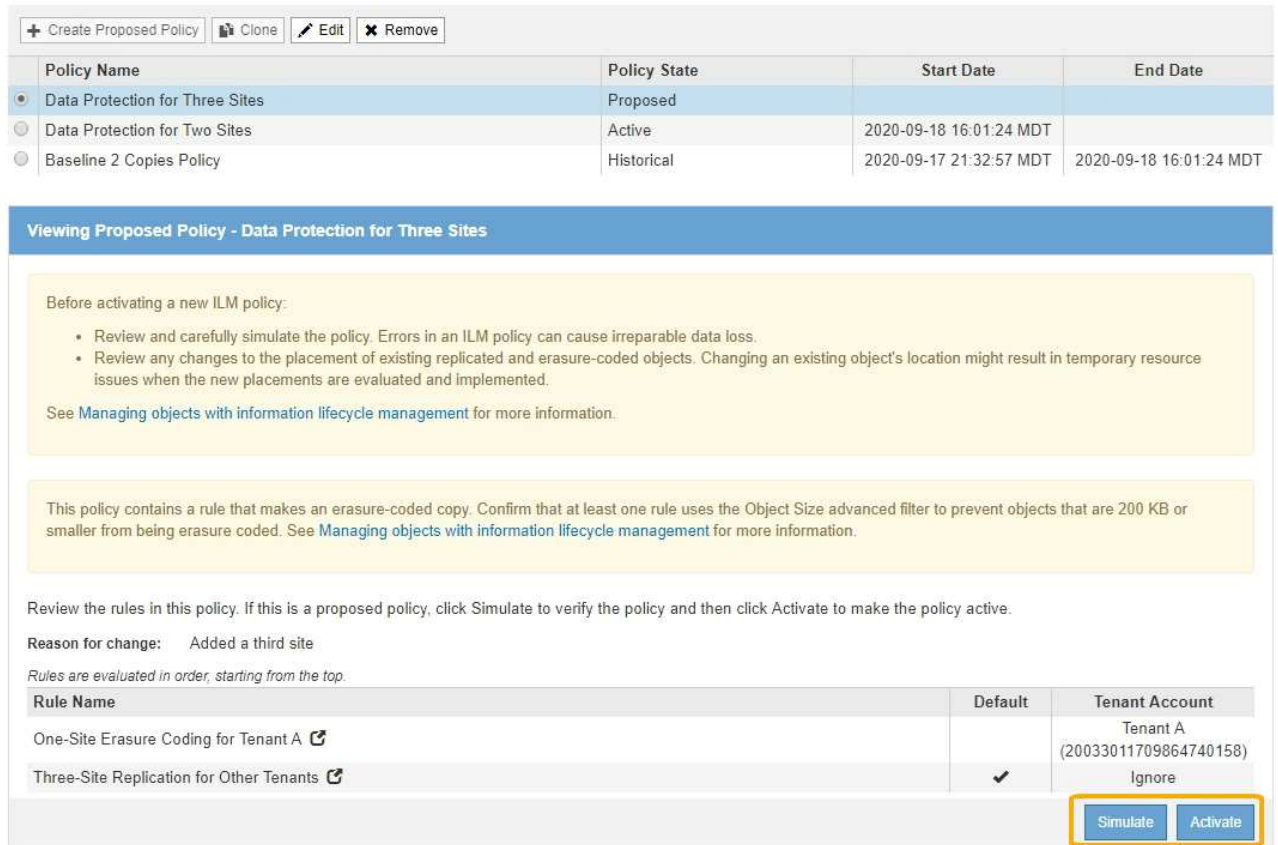

# 13. 转至 ["](#page-1148-0)[模](#page-1148-0)[拟](#page-1148-0)[ILM](#page-1148-0)[策略](#page-1148-0)["](#page-1148-0)。

## 相关信息

# ["](#page-1067-0)[什么](#page-1067-0)[是](#page-1067-0) [ILM](#page-1067-0) [策略](#page-1067-0)["](#page-1067-0)

["](#page-1165-0)[使用](#page-1165-0)[S3](#page-1165-0)[对象](#page-1165-0)[锁](#page-1165-0)[定管理对象](#page-1165-0)["](#page-1165-0)

## <span id="page-1144-0"></span>在启用**S3**对象锁定后创建**ILM**策略

如果启用了全局 S3 对象锁定设置, 则创建策略的步骤略有不同。您必须确保 ILM 策略符 合已启用 S3 对象锁定的分段的要求。

## 您需要的内容

- 您必须使用支持的浏览器登录到网格管理器。
- 您必须具有特定的访问权限。
- 必须已为StorageGRID 系统启用全局S3对象锁定设置。

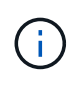

如果尚未启用全局S3对象锁定设置、请改用有关创建建议策略的一般说明。

["](#page-1138-1)[创建建议的](#page-1138-1)[ILM](#page-1138-1)[策略](#page-1138-1)["](#page-1138-1)

- 您必须已创建要添加到建议策略的合规和不合规ILM规则。您可以根据需要保存建议的策略,创建其他规则
	- ,然后编辑建议的策略以添加新规则。

["](#page-1197-0)[示](#page-1197-0)[例](#page-1197-0) [7](#page-1197-0) [:](#page-1197-0) [S3](#page-1197-0) [对象](#page-1197-0)[锁](#page-1197-0)[定的](#page-1197-0)[兼](#page-1197-0)[容](#page-1197-0) [ILM](#page-1197-0) [策略](#page-1197-0)["](#page-1197-0)

• 您必须已为此策略创建合规的默认ILM规则。

["](#page-1136-0)[创建](#page-1136-0)[默认](#page-1136-0)[ILM](#page-1136-0)[规则](#page-1136-0)["](#page-1136-0)

步骤

1. 选择 \* ILM \* > \* 策略 \* 。

此时将显示 "ILM Policies" 页面。如果启用了全局 S3 对象锁定设置,则 "ILM Policies" 页面将指示符合哪些 ILM 规则。

II M Policies

Review the proposed, active, and historical policies. You can create, edit, or delete a proposed policy; clone the active policy; or view the details for any policy.

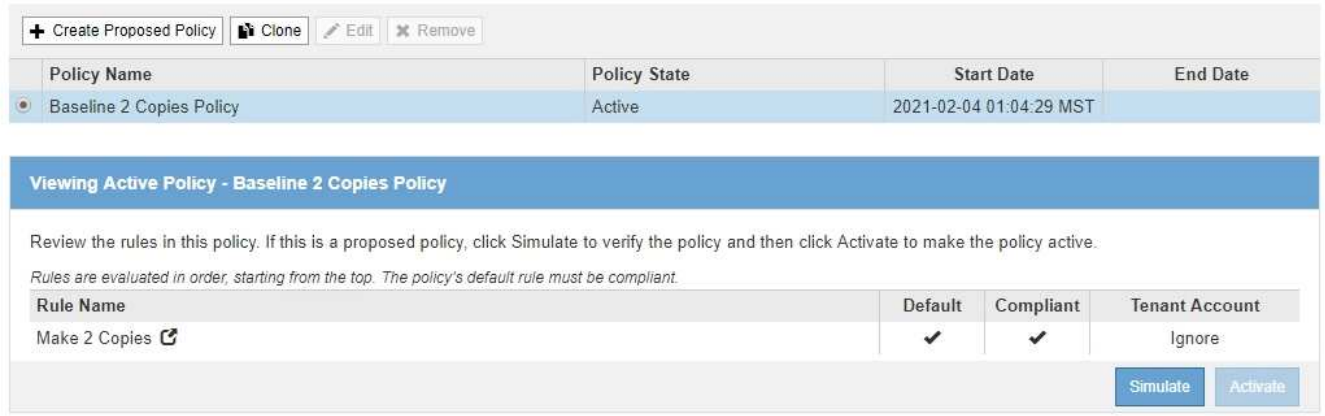

2. 在 \* 名称 \* 字段中为建议的策略输入一个唯一名称。

您必须输入至少 1 个字符,并且不能超过 64 个字符。

3. 在 \* 更改原因 \* 字段中输入创建新建议策略的原因。

您必须输入至少 1 个字符,并且不能超过 128 个字符。

4. 要向策略中添加规则,请选择 \* 选择规则 \* 。

此时将显示为策略选择规则对话框,其中列出了所有已定义的规则。

- " 选择默认规则 " 部分列出了可作为合规策略的默认规则。它包括不使用筛选器的合规规则。
- " 选择其他规则 " 部分列出了可为此策略选择的其他合规和不合规规 则。

## Select Rules for Policy

#### **Select Default Rule**

This list shows the rules that are compliant and do not use any filters. Select one rule to be the default rule for the policy. The default rule applies to any objects that do not match another rule in the policy and is always evaluated last.

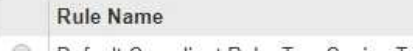

Default Compliant Rule: Two Copies Two Data Centers C 0

 $\odot$ Make 2 Copies C

#### **Select Other Rules**

The other rules in a policy are evaluated before the default rule. If you need a different "default" rule for objects in non-compliant S3 buckets, select one non-compliant rule that does not use a filter. Any other rules in the policy must use at least one filter (tenant account, bucket name, or an advanced filter, such as object size).

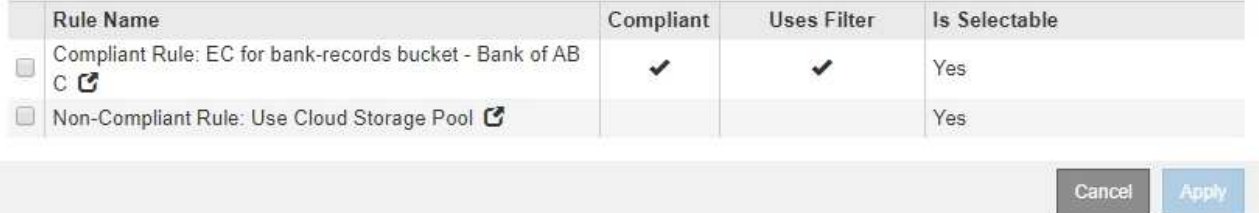

- 5. 选择规则名称或更多详细信息图标 C 以查看该规则的设置。
- 6. 在 \* 选择默认规则 \* 部分中,为建议的策略选择一个默认规则。

本节中的表仅列出了合规的规则,不使用任何筛选器。

如果"选择默认规则"部分未列出任何规则、则必须退出ILM策略页面并创建符合要求的默认规 则。

["](#page-1136-0)[创建](#page-1136-0)[默认](#page-1136-0)[ILM](#page-1136-0)[规则](#page-1136-0)["](#page-1136-0)

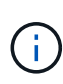

 $\mathbf{d}$ 

请勿使用 Make 2 copies 常用规则作为策略的默认规则。" 创建 2 个副本 " 规则使用一个存储 池 " 所有存储节点 " ,其中包含所有站点。如果使用此规则,则一个对象的多个副本可能会放 置在同一站点上。

- 7. 在 \* 选择其他规则 \* 部分中,选择要包含在策略中的任何其他规则。
	- a. 如果您需要对不合规 S3 存储分段中的对象使用不同的 " 默认 d " 规则,则也可以选择一个不使用筛选器 的不合规规则。

例如,您可能希望使用云存储池或归档节点将对象存储在未启用 S3 对象锁定的存储分段中。

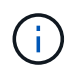

您只能选择一个不使用筛选器的不合规规则。选择一个规则后,对于不带筛选器的任何其他 不合规规则, \* 是可选 \* 列将显示 \* 否 \* 。

a. 选择要在策略中使用的任何其他合规或不合规规则。

其他规则必须至少使用一个筛选器(租户帐户,分段名称或高级筛选器,例如对象大小)。

# 8. 选择完规则后,请选择 \* 应用 \* 。

此时将列出您选择的规则。默认规则位于末尾,上面有其他规则。如果您还选择了一个不合规的 " default " 规则,则该规则将添加为策略中的倒数第二规则。

在此示例中,最后一条规则 2 copies 2 Data Center 是默认规则:它合规且不具有筛选器。第二个到最后一 个规则 Cloud Storage Pool 也没有筛选器,但它不合规。

## Configure ILM Policy

Create a proposed policy by selecting and arranging rules. Then, save the policy and edit it later as required. Click Simulate to verify a saved policy using test objects. When you are ready, click Activate to make this policy the active ILM policy for the grid.

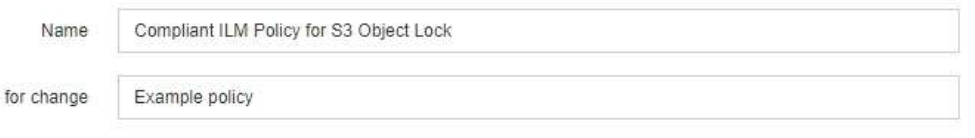

Rules

Reason

- 1. Select the rules you want to add to the policy.
- 2. Determine the order in which the rules will be evaluated by dragging and dropping the rows. The default rule (and any non-compliant rule without a filter) will be automatically placed at the end of the policy and cannot be moved.

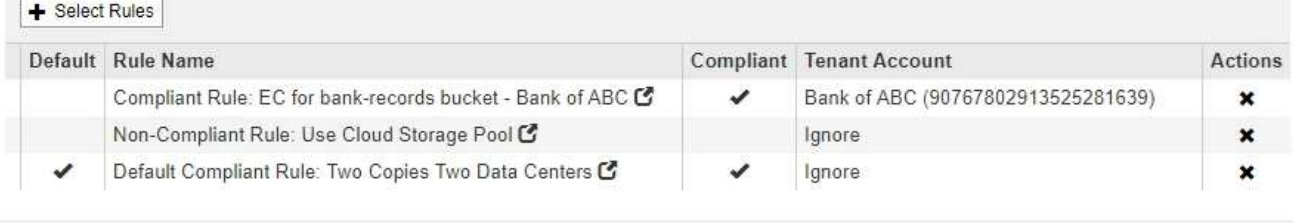

 $\circ$ 

9. 拖放非默认规则的行以确定评估这些规则的顺序。

您不能移动默认规则或不合规的 " default " 规则。

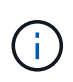

您必须确认 ILM 规则的顺序正确。激活策略后,新对象和现有对象将按列出的顺序从顶部开 始进行评估。

Save

Cancel

10. 根据需要、单击删除图标 ★ 要删除策略中不需要的任何规则,请选择 \* 选择规则 \* 以添加更多规则。

11. 完成后,选择 \* 保存 \* 。

此时将更新 "ILM Policies" 页面:

- 您保存的策略将显示为建议的策略。建议的策略没有开始日期和结束日期。
- 此时将启用 \* 模拟 \* 和 \* 激活 \* 按 钮。

#### **II M Policies**

Review the proposed, active, and historical policies. You can create, edit, or delete a proposed policy; clone the active policy; or view the details for any policy.

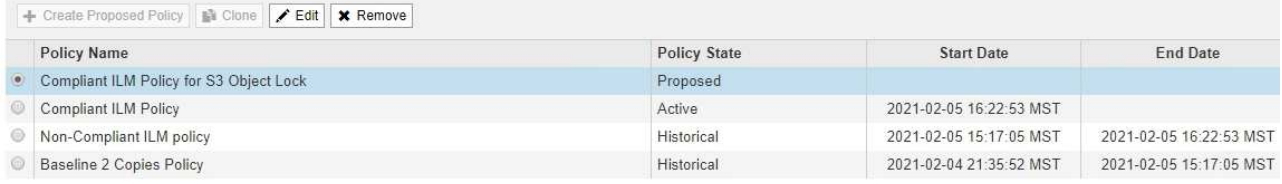

Viewing Proposed Policy - Compliant ILM Policy for S3 Object Lock

Before activating a new ILM policy:

- . Review and carefully simulate the policy. Errors in an ILM policy can cause irreparable data loss. . Review any changes to the placement of existing replicated and erasure-coded objects. Changing an existing object's location might result in temporary resource issues when the new
	- placements are evaluated and implemented.

See Managing objects with information lifecycle management for more information

This policy contains a rule that makes an erasure-coded copy. Confirm that at least one rule uses the Object Size advanced filter to prevent objects that are 200 KB or smaller from being erasure coded. See Managing objects with information lifecycle management for more information.

Review the rules in this policy. If this is a proposed policy, click Simulate to verify the policy and then click Activate to make the policy active.

Reason for change: Example policy

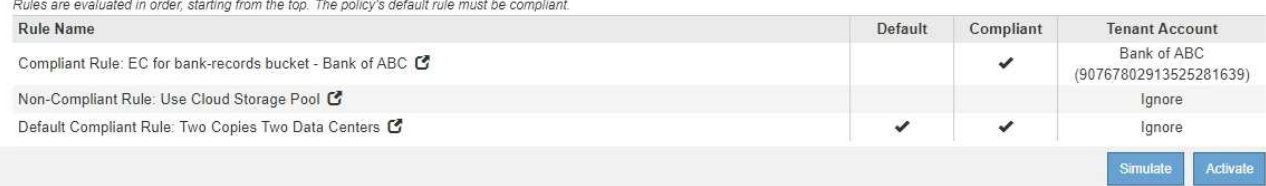

# 12. 转至 ["](#page-1148-0)[模](#page-1148-0)[拟](#page-1148-0)[ILM](#page-1148-0)[策略](#page-1148-0)["](#page-1148-0)。

#### <span id="page-1148-0"></span>模拟**ILM**策略

在激活测试对象并将其应用于生产数据之前,您应先模拟建议的策略。模拟窗口提供了一 个独立的环境,可在激活策略并将其应用于生产环境中的数据之前安全地对策略进行测 试。

## 您需要的内容

- 您必须使用支持的浏览器登录到网格管理器。
- 您必须具有特定的访问权限。
- 您必须知道要测试的每个对象的S3存储分段/对象密钥或Swift容器/对象名称、并且必须已载入这些对象。

## 关于此任务

您必须仔细选择要测试建议策略的对象。要全面模拟策略,您应至少为每个规则中的每个筛选器测试一个对象。

例如,如果某个策略包含一个规则来匹配存储分段 A 中的对象,另一个规则来匹配存储分段 B 中的对象,则必 须从存储分段 A 中至少选择一个对象,并从存储分段 B 中选择一个对象来全面测试该策略。如果此策略包含放 置所有其他对象的默认规则、则必须至少测试另一个存储分段中的一个对象。

模拟策略时,应考虑以下注意事项:

• 更改策略后,保存建议的策略。然后,模拟已保存的建议策略的行为。

- 模拟策略时,策略中的 ILM 规则会筛选测试对象,以便您可以查看对每个对象应用了哪个规则。但是,不会 创建任何对象副社行对象。运行模拟不会以任何方式修改数据,规则或策略。
- "Simulation" 页面会保留您测试的对象,直到您关闭,导航或刷新 "ILM Policies" 页面为止。
- Simulation 将返回匹配规则的名称。要确定哪个存储池或擦除编码配置文件有效、您可以通过单击规则名称 或更多详细信息图标来查看保留图 6。
- 如果启用了 S3 版本控制,则只会根据对象的当前版本模拟策略。

步骤

1. 选择并排列规则,然后保存建议的策略。

此示例中的策略有三个规则:

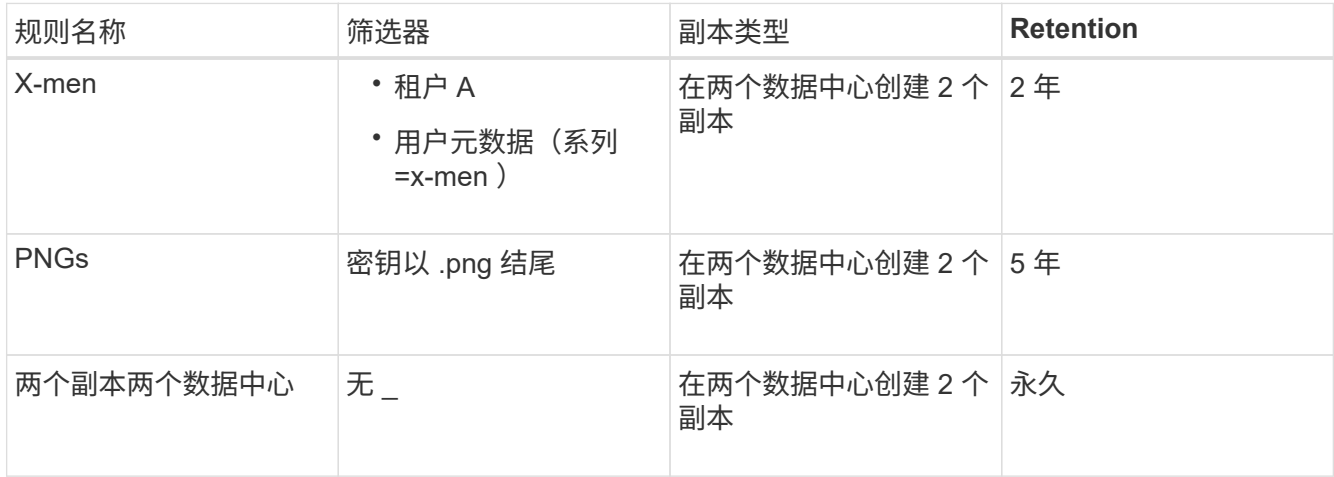

### Viewing Proposed Policy - Example ILM policy

Before activating a new ILM policy:

. Review and carefully simulate the policy. Errors in an ILM policy can cause irreparable data loss.

. Review any changes to the placement of existing replicated and erasure-coded objects. Changing an existing object's location might result in temporary resource issues when the new placements are evaluated and implemented.

See Managing objects with information lifecycle management for more information.

Review the rules in this policy. If this is a proposed policy, click Simulate to verify the policy and then click Activate to make the policy active.

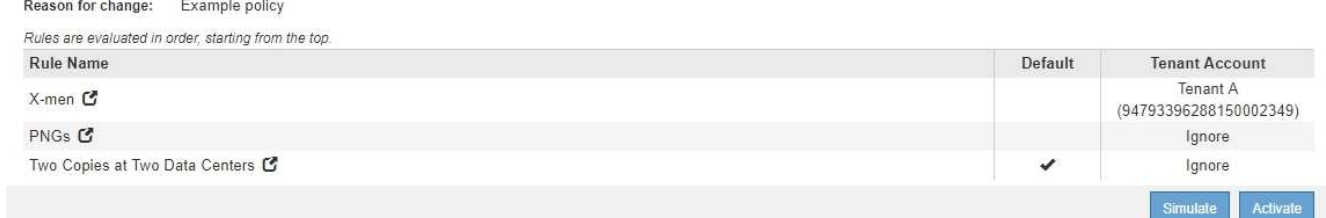

2. 单击\*模拟\*。

此时将显示模拟 ILM 策略对话框。

3. 在\*对象\*字段中、输入测试对象的S3存储分段/对象密钥或Swift容器/对象名称、然后单击\*模拟\*。

# 如果指定的对象尚未被载入,则会显示一条消息。

G)

Object photos/test Simulate

Object 'photos/test' not found.

# 4. 在 \* 模拟结果 \* 下, 确认每个对象都符合正确的规则。

在此示例中、将显示 Havok.png 和 Warpath.jpg 对象已通过X-men规则正确匹配。。 Fullsteam.png 对象、其中不包括 series=x-men 用户元数据、未与X-men规则匹配、但已与PNGs规则正确匹配。未使用 默认规则,因为这三个对象都与其他规则匹配。

Simulate ILM Policy - Demo

Simulates the active ILM policy or, if there is a proposed ILM policy, simulates the proposed ILM policy. Use this simulation to test the current configuration of ILM rules and determine whether ILM rules copy and place object data as intended.

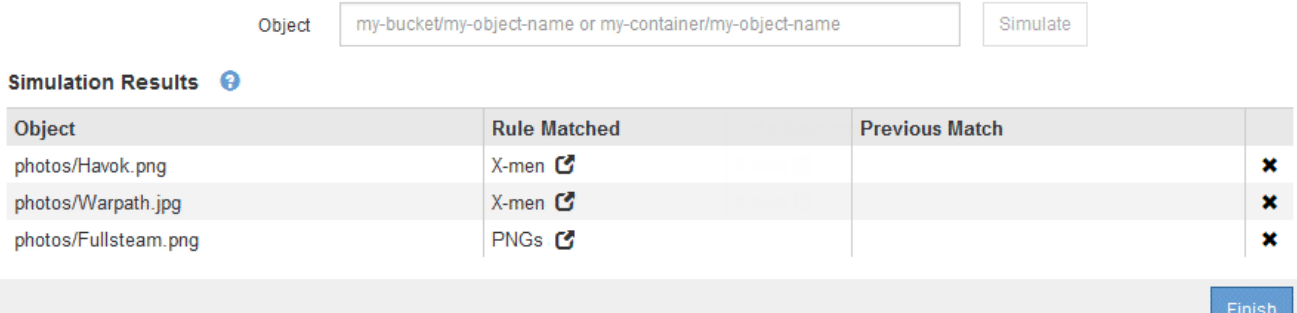

模拟**ILM**策略的示例

以下示例显示了如何在激活ILM策略之前通过模拟ILM策略来验证ILM规则。

示例**1**:模拟建议的**ILM**策略时验证规则

此示例显示了在模拟建议的策略时如何验证规则。

在此示例中,正在针对两个分段中的输入对象模拟 \* 示例 ILM 策略 \* 。此策略包括三个规则,如下所示:

- 第一条规则 \* 两个副本,即 bucket-A\* 两年,仅适用于 bucket-a 中的对象
- 第二个规则菜单:EC objects\_1 MB]、适用场景 all b桶but filters on objects大于1 MB。
- 第三个规则是默认规则、不包含任何筛选器。

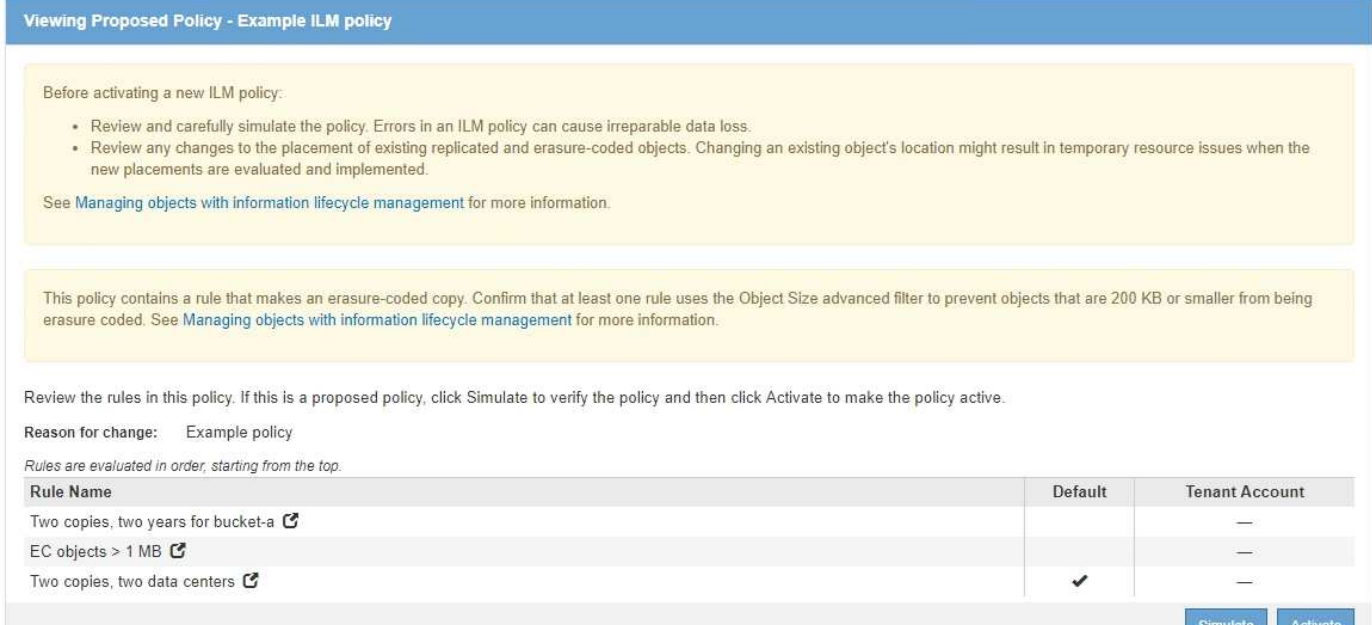

## 步骤

# 1. 添加规则并保存策略后、单击\*模拟\*。

此时将显示模拟 ILM 策略对话框。

# 2. 在\*对象\*字段中、输入测试对象的S3存储分段/对象密钥或Swift容器/对象名称、然后单击\*模拟\*。

此时将显示模拟结果,其中显示了策略中与您测试的每个对象匹配的规则。

Simulate ILM Policy - Example ILM policy

Simulates the active ILM policy or, if there is a proposed ILM policy, simulates the proposed ILM policy. Use this simulation to test the current configuration of ILM rules and determine whether ILM rules copy and place object data as intended.

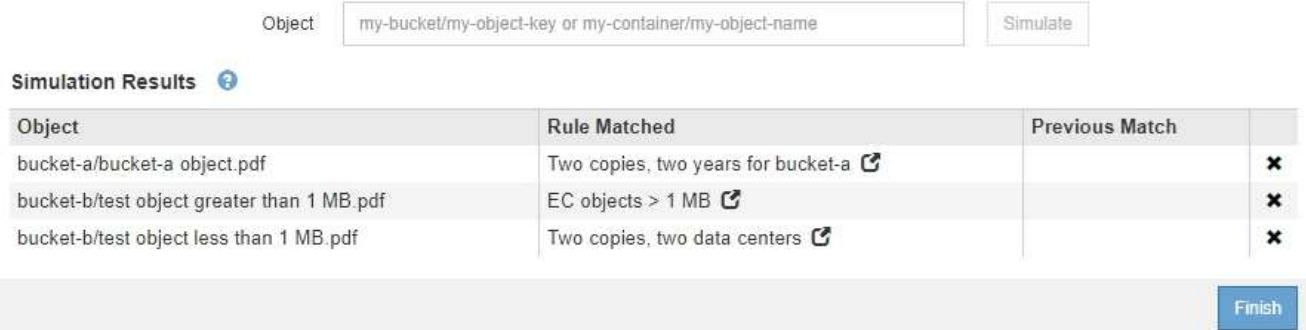

3. 确认每个对象均已使用正确的规则进行匹配。

## 在此示例中:

- a. bucket-a/bucket-a object.pdf 已正确匹配第一个规则、此规则会对中的对象进行筛选 bucketa。
- b. bucket-b/test object greater than 1 MB.pdf 位于中 bucket-b、因此与第一条规则不匹 配。而是通过第二条规则正确匹配,该规则会对大于 1 MB 的对象进行筛选。
c. bucket-b/test object less than 1 MB.pdf 与前两个规则中的筛选器不匹配、因此将由默认 规则放置、该规则不包含任何筛选器。

示例 **2** :模拟建议的 **ILM** 策略时对规则重新排序

此示例显示了在模拟策略时如何重新排列规则以更改结果。

在此示例中,正在模拟 \* 演示 \* 策略。此策略用于查找具有 series=x-men 用户元数据的对象,它包含以下三个 规则:

- 第一个规则\* PNGS\*用于筛选以结尾的密钥名称 .png。
- 第二个规则\* X-men\*仅适用于租户A和筛选器的对象 series=x-men 用户元数据。
- 最后一条规则 \* 两个副本两个数据中心 \* 是默认规则,它匹配与前两个规则不匹配的任何对象。

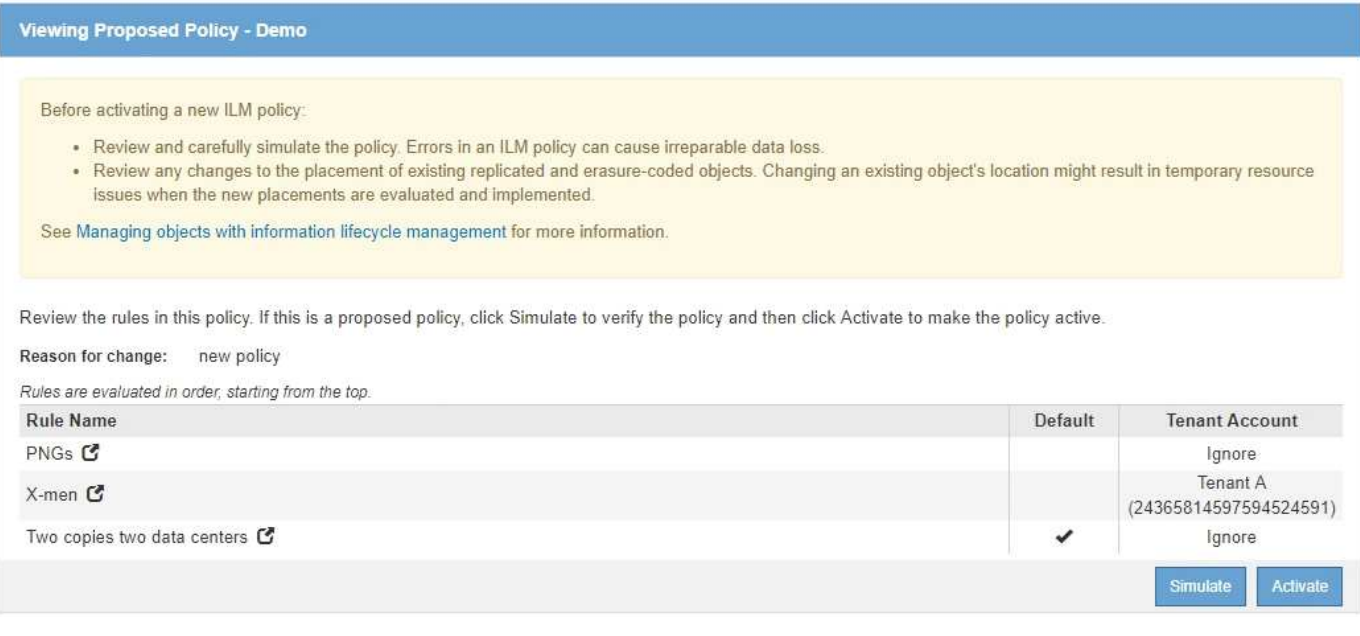

## 步骤

- 1. 添加规则并保存策略后、单击\*模拟\*。
- 2. 在\*对象\*字段中、输入测试对象的S3存储分段/对象密钥或Swift容器/对象名称、然后单击\*模拟\*。

此时将显示模拟结果、并显示 Havok.png 对象已与\* PNGS\*规则匹配。

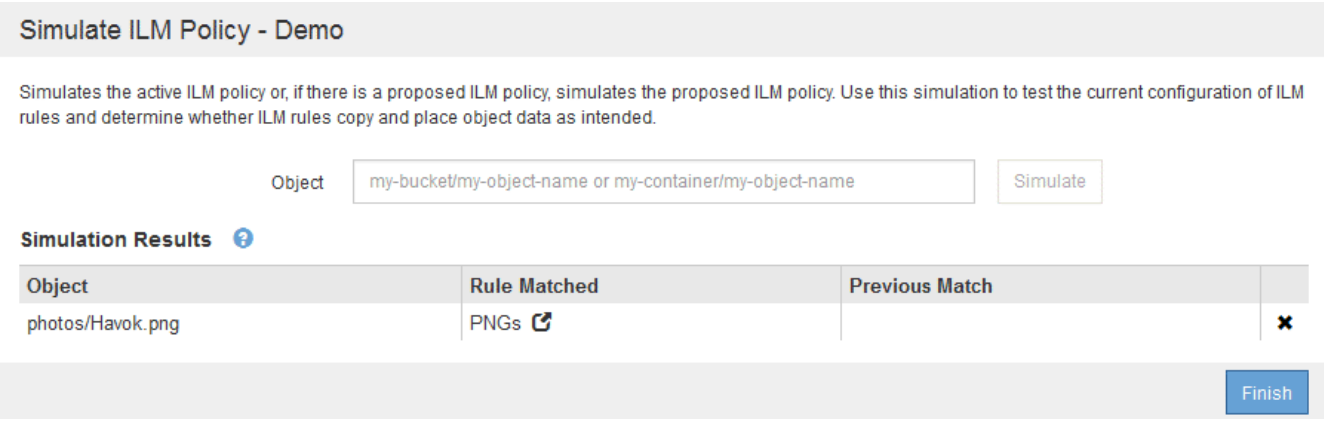

但是、所使用的规则 Havok.png 用于测试的对象是\* X-men\*规则。

- 3. 要解析问题描述 ,请对规则重新排序。
	- a. 单击\*完成\*以关闭模拟ILM策略页面。
	- b. 单击\*编辑\*以编辑此策略。
	- c. 将 **X-men** 规则拖动到列表顶部。

#### Configure ILM Policy

Create a proposed policy by selecting and arranging rules. Then, save the policy and edit it later as required. Click Simulate to verify a saved policy using test objects. When you are ready, click Activate to make this policy the active ILM policy for the grid.

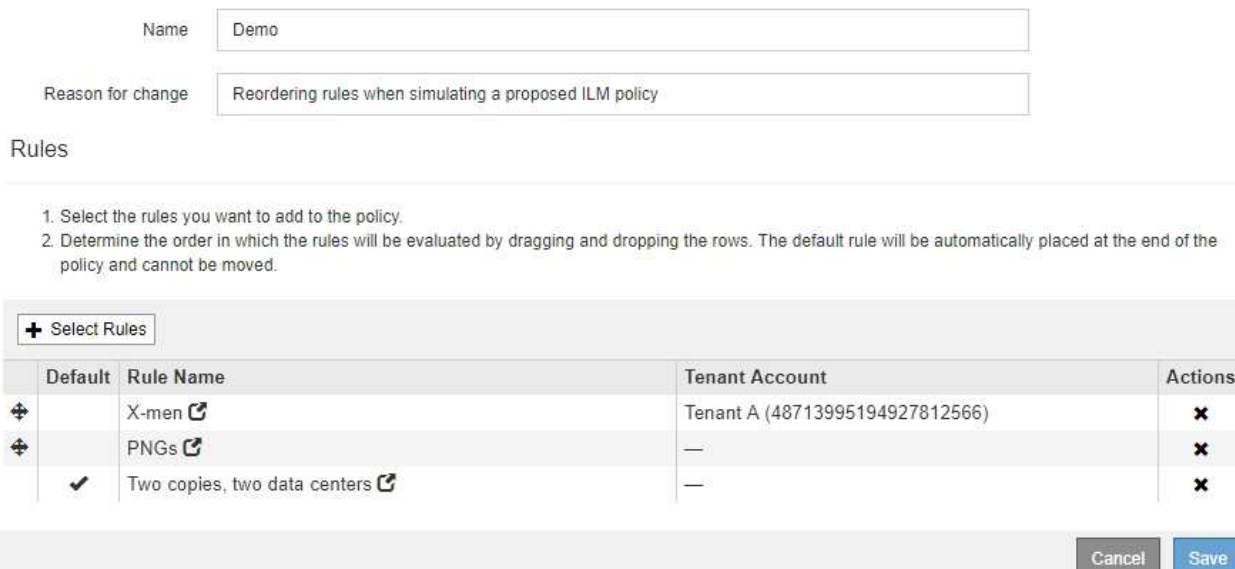

- d. 单击 \* 保存 \* 。
- 4. 单击\*模拟\*。

系统会根据更新后的策略重新评估先前测试的对象,并显示新的模拟结果。在此示例中、"规则匹配"列显示 Havok.png 现在、对象将按预期匹配X-men元数据规则。上一个匹配列显示 PNGs 规则与上一个模拟中的 对象匹配。

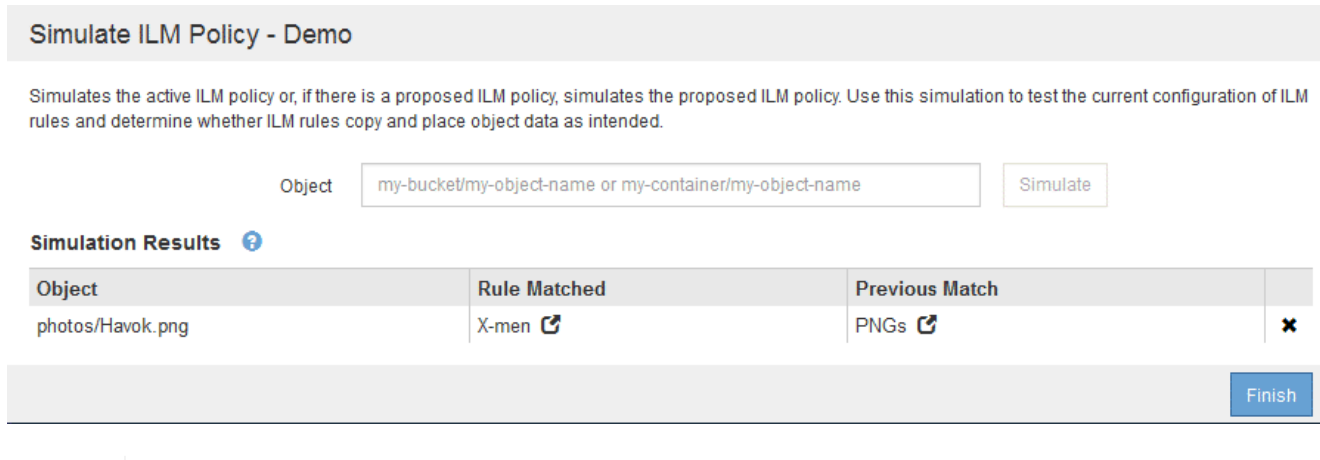

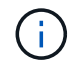

如果您停留在配置策略页面上,则可以在进行更改后重新模拟策略,而无需重新输入测试对 象的名称。

## 示例 **3** :模拟建议的 **ILM** 策略时更正规则

此示例显示了如何模拟策略,更正策略中的规则以及继续模拟。

在此示例中,正在模拟 \* 演示 \* 策略。此策略用于查找具有的对象 series=x-men 用户元数据。但是、在使用 模拟此策略时会出现意外结果 Beast.jpg 对象。该对象与默认规则匹配,而不是与 X-men 元数据规则匹配, 而是复制两个数据中心。

#### Simulate ILM Policy - Demo

Simulates the active ILM policy or, if there is a proposed ILM policy, simulates the proposed ILM policy. Use this simulation to test the current configuration of ILM rules and determine whether ILM rules copy and place object data as intended.

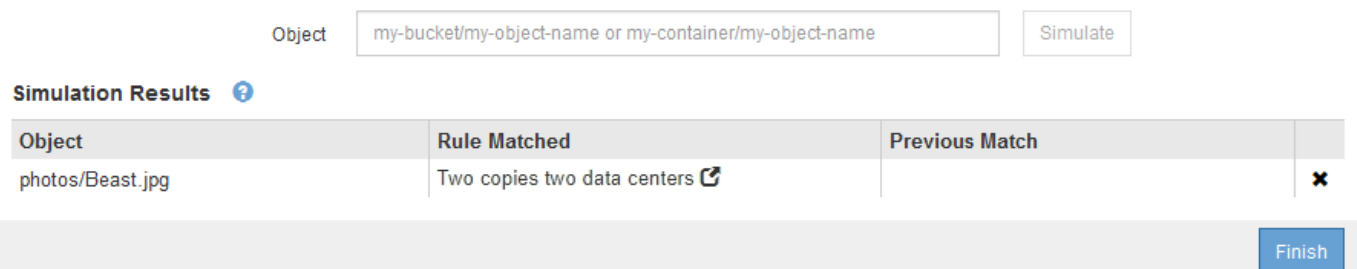

如果测试对象与策略中的预期规则不匹配,则必须检查策略中的每个规则并更正任何错误。

步骤

- 1. 对于策略中的每个规则、请单击规则名称或更多详细信息图标以查看规则设置 2 显示规则的任何对话框 上。
- 2. 查看规则的租户帐户,参考时间和筛选条件。

在此示例中, X-men 规则的元数据包含错误。元数据值输入为 "`x-men1` ", 而不是 "`x-men.` "

# X-men

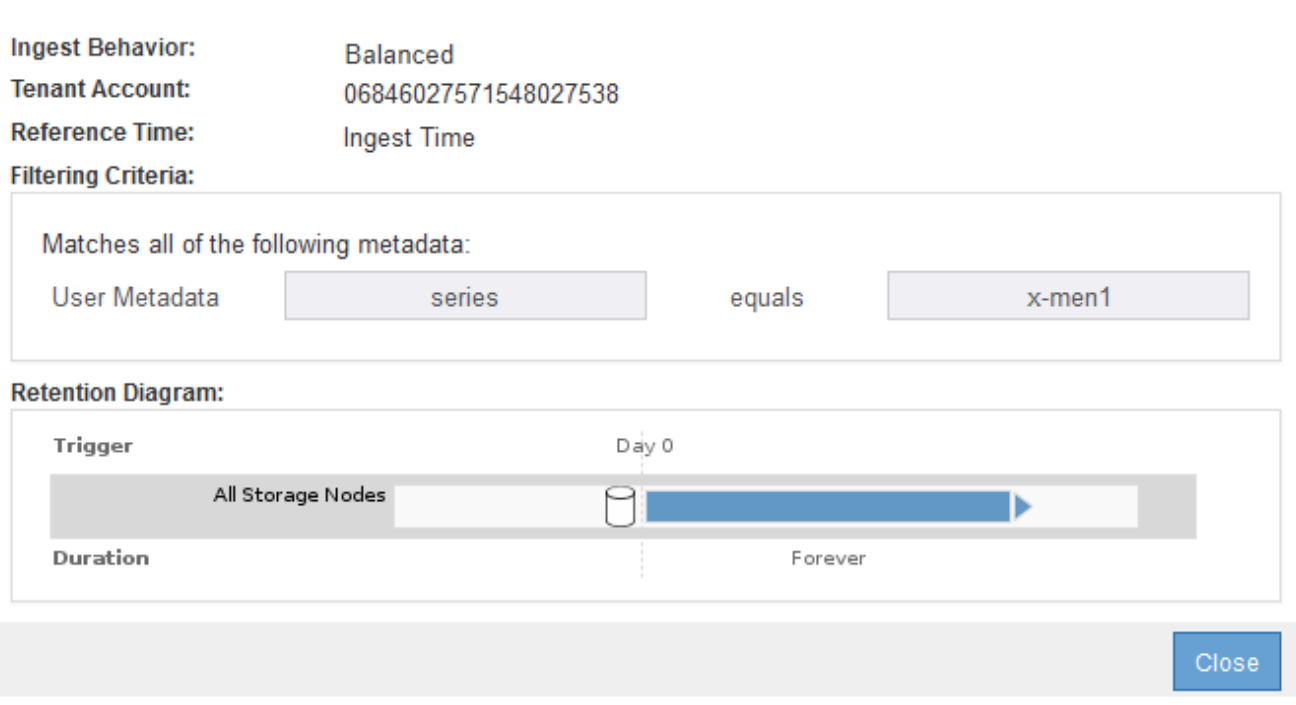

- 3. 要解决此错误,请按如下所示更正此规则:
	- 如果规则是建议策略的一部分,则可以克隆此规则,也可以从策略中删除此规则,然后对其进行编辑。
	- 如果规则是活动策略的一部分,则必须克隆此规则。您不能编辑活动策略中的规则或将其从活动策略中 删除。

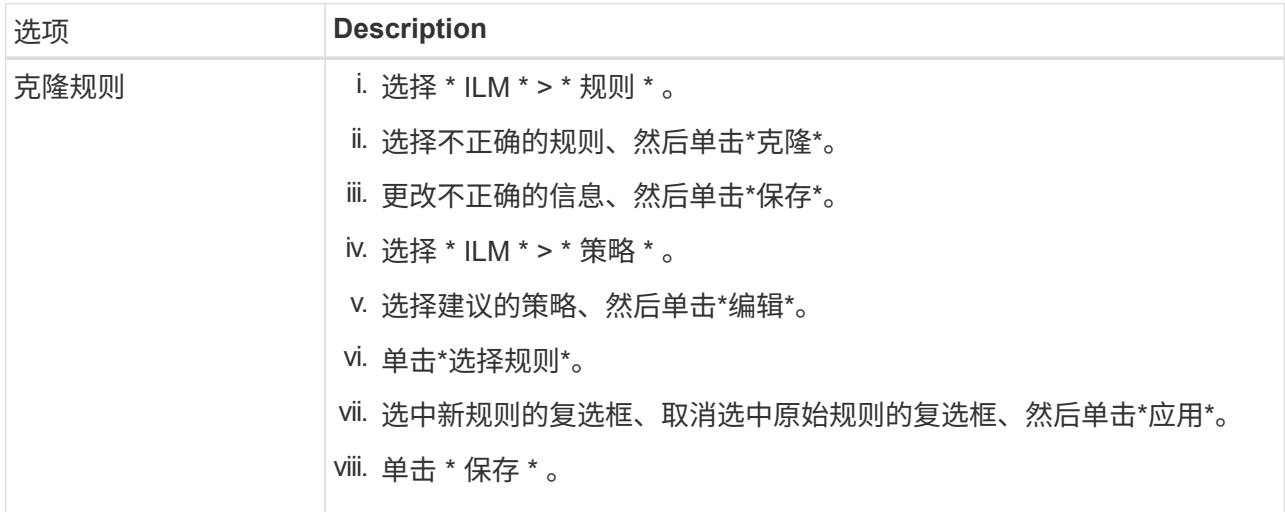

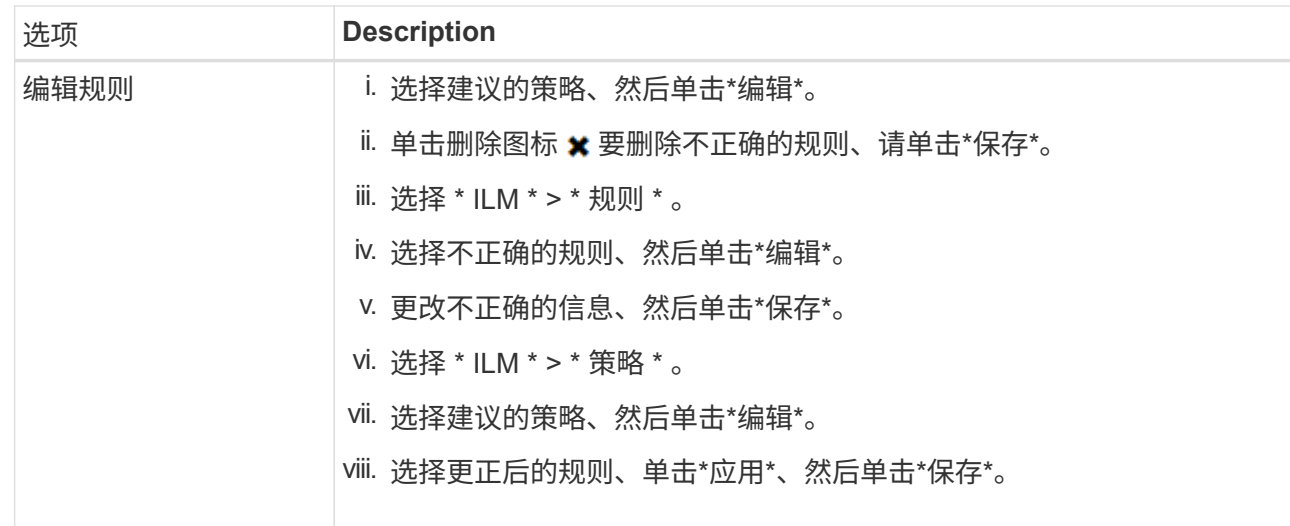

## 4. 再次执行模拟。

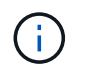

由于您导航出 "ILM Policies" 页面以编辑此规则,因此先前为模拟输入的对象将不再显示。您 必须重新输入对象的名称。

在此示例中、更正后的X-men规则现在与匹配 Beast.jpg 基于的对象 series=x-men 用户元数据、如预 期。

#### Simulate ILM Policy - Demo

Simulates the active ILM policy or, if there is a proposed ILM policy, simulates the proposed ILM policy. Use this simulation to test the current configuration of ILM rules and determine whether ILM rules copy and place object data as intended.

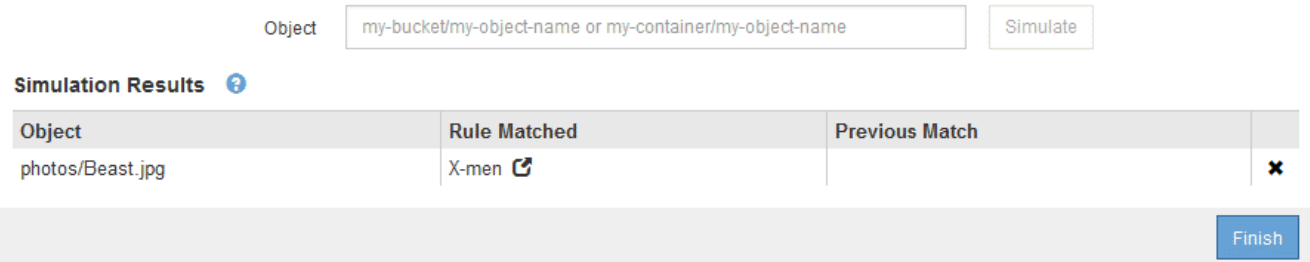

### 激活**ILM**策略

将 ILM 规则添加到建议的 ILM 策略,模拟该策略并确认其行为符合预期后,您便可激活建 议的策略。

您需要的内容

- 您必须使用支持的浏览器登录到网格管理器。
- 您必须具有特定的访问权限。
- 您必须已保存并模拟建议的ILM策略。

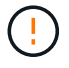

ILM 策略中的错误可能会导致发生原因 丢失不可恢复的数据。在激活策略之前,请仔细查看并模 拟策略,以确认策略将按预期运行。

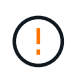

激活新的 ILM 策略时, StorageGRID 会使用它来管理所有对象,包括现有对象和新载入的对 象。在激活新的 ILM 策略之前,请查看对现有复制对象和纠删编码对象的放置方式所做的任何更 改。在评估和实施新放置时,更改现有对象的位置可能会导致临时资源问题。

## 关于此任务

激活 ILM 策略时,系统会将新策略分发到所有节点。但是,只有在所有网格节点均可接收新策略之后,新的活 动策略才会实际生效。在某些情况下,系统会等待实施新的活动策略,以确保不会意外删除网格对象。

- 如果进行策略更改以提高数据冗余或持久性,则这些更改将立即实施。例如,如果您激活包含三个副本规则 而不是双个副本规则的新策略,则该策略将立即实施,因为它会增加数据冗余。
- 如果进行的策略更改可能会降低数据冗余或持久性,则只有在所有网格节点均可用后,这些更改才会实施。 例如,如果您激活的新策略使用的是双副本规则,而不是三副本规则,则新策略将标记为 "`Active ,` " ,但 只有在所有节点联机且可用后,它才会生效。

步骤

1. 准备好激活建议的策略后、请在"ILM Policies"页面上选择该策略、然后单击\*激活\*。

此时将显示一条警告消息,提示您确认是否要激活建议的策略。

A Warning

Activate the proposed policy

Errors in an ILM policy can cause irreparable data loss. Review and test the policy carefully before activating. Are you sure you want to activate the proposed policy?

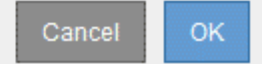

如果策略的默认规则不会永久保留对象,则警告消息中会显示一条提示。在此示例中,保留示意图显示默认 规则将在 2 年后删除对象。您必须在文本框中键入 **2** ,以确认策略中未与其他规则匹配的任何对象将在 2 年 后从 StorageGRID 中删除。

# A Activate the proposed policy

Errors in an ILM policy can cause irreparable data loss. Review and test the policy carefully before activating

The default rule in this policy does not retain objects forever. Confirm this is the behavior you want by referring to the retention diagram for the default rule:

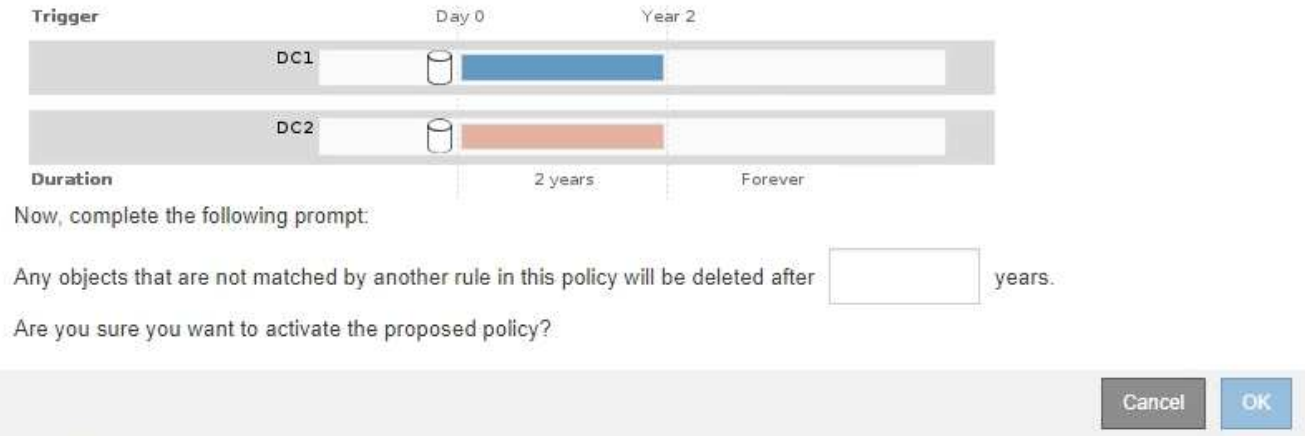

## 2. 单击 \* 确定 \* 。

### 结果

激活新的 ILM 策略后:

• 此策略在 "ILM Policies" 页面上的表中显示为 "Policy State Active" 。" 开始日期 " 条目指示策略的激活日期 和时间。

**ILM Policies** 

Review the proposed, active, and historical policies. You can create, edit, or delete a proposed policy; clone the active policy; or view the details for any policy.

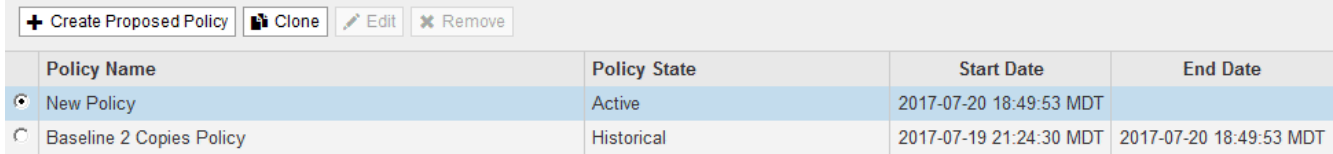

• 此时将显示先前活动的策略,并且策略状态为 " 历史 " 。" 开始日期 " 和 " 结束日期 " 条目用于指示策略何时 处于活动状态以及何时不再有效。

#### 相关信息

## ["](#page-1192-0)[示](#page-1192-0)[例](#page-1192-0) 6[:](#page-1192-0) [更](#page-1192-0)[改](#page-1192-0) [ILM](#page-1192-0) [策略](#page-1192-0)"

<span id="page-1158-0"></span>使用对象元数据查找验证**ILM**策略

激活 ILM 策略后,应将代表性测试对象载入 StorageGRID 系统。然后,您应执行对象元 数据查找,以确认副本是按预期创建的,并放置在正确的位置。

## 您需要的内容

- 您必须具有一个对象标识符,该标识符可以是以下项之一:
	- \* UUID \* :对象的通用唯一标识符。以全大写形式输入 UUID 。
	- \* CBID\* : StorageGRID 中对象的唯一标识符。您可以从审核日志中获取对象的 CBID 。输入全部大写

的 CBID 。

- 。\* S3 存储分段和对象密钥 \* : 通过 S3 接口载入对象时,客户端应用程序使用存储和标识对象的分段和 对象密钥组合。
- \* Swift 容器和对象名称 \*: 通过 Swift 界面输入对象时,客户端应用程序将使用容器和对象名称组合来 存储和标识对象。

步骤

- 1. 正在载入对象。
- 2. 选择\* ILM **>\***对象元数据查找。
- 3. 在 \* 标识符 \* 字段中键入对象的标识符。

您可以输入 UUID , CBID , S3 存储分段 / 对象密钥或 Swift 容器 / 对象名称。

Object Metadata Lookup

Enter the identifier for any object stored in the grid to view its metadata.

Identifier

source/testobject

Look Up

## 4. 单击\*查找\*。

此时将显示对象元数据查找结果。此页面列出了以下类型的信息:

- 系统元数据,包括对象 ID ( UUID ),对象名称,容器名称,租户帐户名称或 ID ,对象的逻辑大小, 首次创建对象的日期和时间以及上次修改对象的日期和时间。
- 与对象关联的任何自定义用户元数据键值对。
- 对于 S3 对象,是指与该对象关联的任何对象标记键值对。
- 对于复制的对象副本,为每个副本提供当前存储位置。
- 对于经过擦除编码的对象副本,为每个片段的当前存储位置。
- 对于云存储池中的对象副本,此对象的位置,包括外部存储分段的名称和对象的唯一标识符。
- 对于分段对象和多部分对象,包含分段标识符和数据大小的对象分段列表。对于包含 100 个以上区块的 对象,仅显示前 100 个区块。
- 所有对象元数据均采用未处理的内部存储格式。此原始元数据包括内部系统元数据,不能保证这些元数 据在版本之间持续存在。

以下示例显示了存储为两个复制副本的 S3 测试对象的对象元数据查找结果。

#### System Metadata

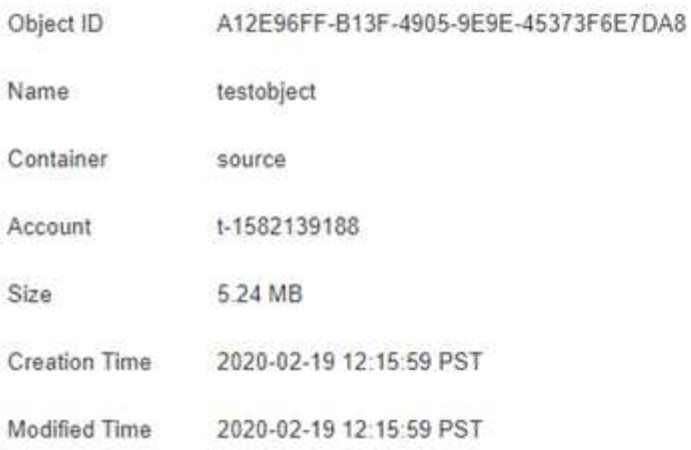

### **Replicated Copies**

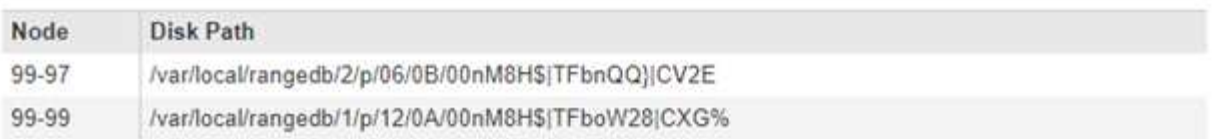

#### Raw Metadata

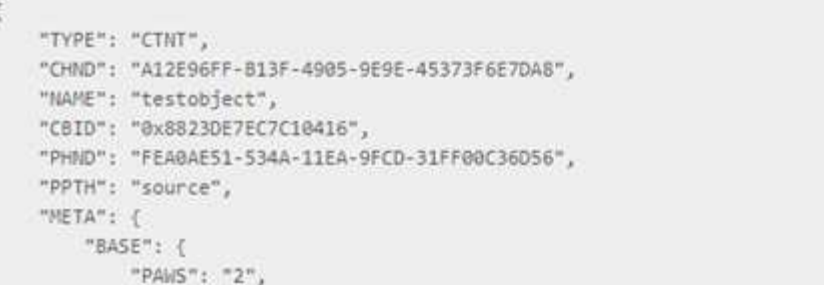

# 5. 确认对象存储在正确的位置,并且是正确的副本类型。

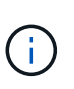

如果启用了 Audit 选项,则还可以监控审核日志中是否显示了 "ORLM Object Rules" 消 息。ORLM 审核消息可以为您提供有关 ILM 评估过程状态的详细信息,但不能为您提供有关 对象数据放置是否正确或 ILM 策略是否完整的信息。您必须自己进行评估。有关详细信息、 请参见有关了解审核消息的信息。

×

相关信息

["](#page-1775-0)[查看](#page-1775-0)[审核日志](#page-1775-0)["](#page-1775-0)

["](#page-1326-0)[使用](#page-1326-0) [S3"](#page-1326-0)

["](#page-1434-0)[使用](#page-1434-0) [Swift"](#page-1434-0)

## <span id="page-1161-0"></span>使用**ILM**规则和**ILM**策略

创建 ILM 规则和 ILM 策略后,您可以继续使用它们,并随存储需求的变化修改其配置。

删除**ILM**规则

要使当前 ILM 规则列表易于管理,请删除不可能使用的任何 ILM 规则。

您需要的内容

- 您必须使用支持的浏览器登录到网格管理器。
- 您必须具有特定的访问权限。

如果某个 ILM 规则当前已在活动策略或建议的策略中使用,则不能将其删除。如果需要删除使用 策略的 ILM 规则,必须先执行以下步骤:

- $(i)$
- 1. 克隆活动策略或编辑建议的策略。
	- 2. 从策略中删除 ILM 规则。
	- 3. 保存,模拟和激活新策略,以确保对象按预期受到保护。

步骤

- 1. 选择 \* ILM \* > \* 规则 \* 。
- 2. 查看要删除的规则的表条目。

确认此规则未在活动 ILM 策略或建议的 ILM 策略中使用。

- 3. 如果要删除的规则未在使用中,请选择单选按钮并选择 \* 删除 \* 。
- 4. 选择 \* 确定 \* 确认要删除 ILM 规则。

此时将删除 ILM 规则。

如果删除历史策略中使用的规则,则会显示 ?) 查看策略时会显示规则图标,表示此规则已成 为历史规则。

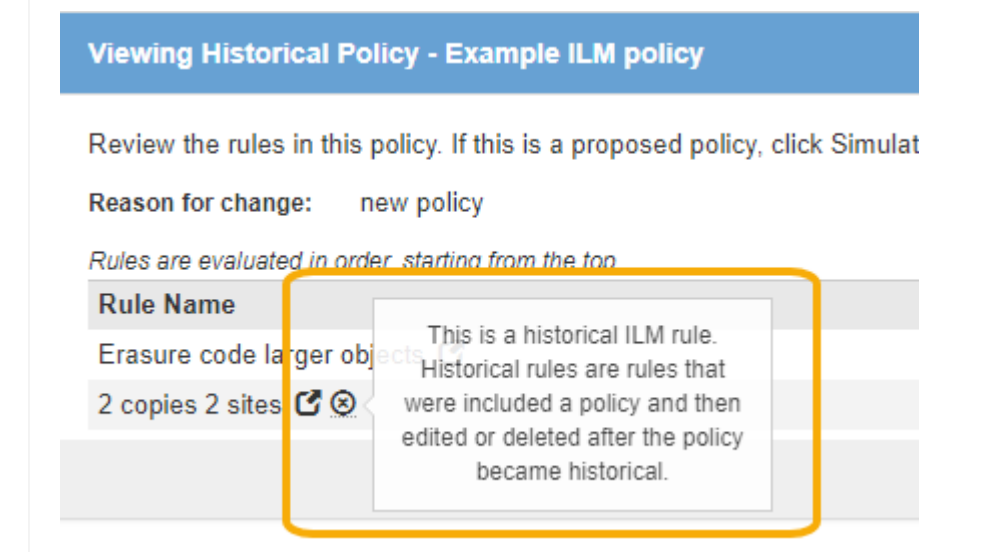

## 相关信息

## ["](#page-1138-0)[创建](#page-1138-0)[ILM](#page-1138-0)[策略](#page-1138-0)["](#page-1138-0)

## 编辑**ILM**规则

要更改筛选器或放置指令,您可能需要编辑 ILM 规则。

您需要的内容

- 您必须使用支持的浏览器登录到网格管理器。
- 您必须具有特定的访问权限。

关于此任务

如果某个规则正在建议的 ILM 策略或活动 ILM 策略中使用,则无法编辑该规则。而是可以克隆这些规则并对克 隆的副本进行任何必要的更改。您也不能编辑在 StorageGRID 10.3 之前创建的常用 ILM 规则(创建 2 个副本 )或 ILM 规则。

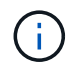

在将已编辑的规则添加到活动 ILM 策略发生原因 之前,请注意,更改对象的放置指令可能会导致 系统负载增加。

## 步骤

1. 选择 \* ILM \* > \* 规则 \* 。

此时将显示 "ILM Rules" 页面。此页面显示所有可用规则,并指示活动策略或建议策略中正在使用哪些规 则。

**ILM Rules** 

Information lifecycle management (ILM) rules determine how and where object data is stored over time. Every object ingested into the StorageGRID Webscale is evaluated against the ILM rules that make up the active ILM policy. Use this page to manage and view ILM rules. You cannot edit or remove an ILM rule that is used by an active or proposed ILM policy.

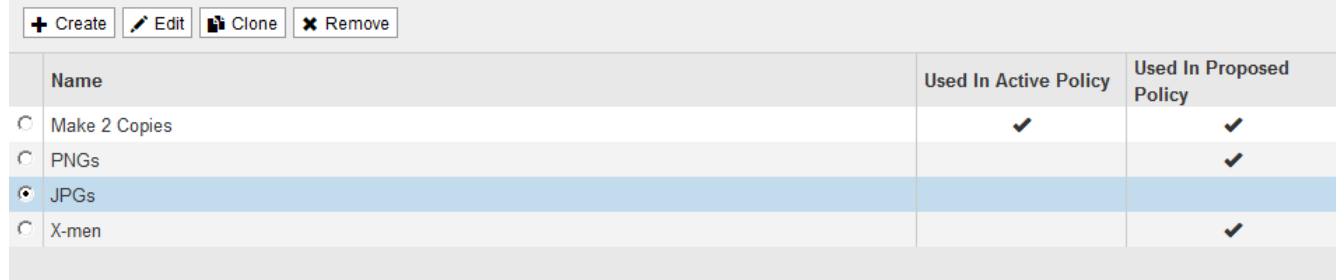

2. 选择未使用的规则、然后单击\*编辑\*。

此时将打开编辑 ILM 规则向导。

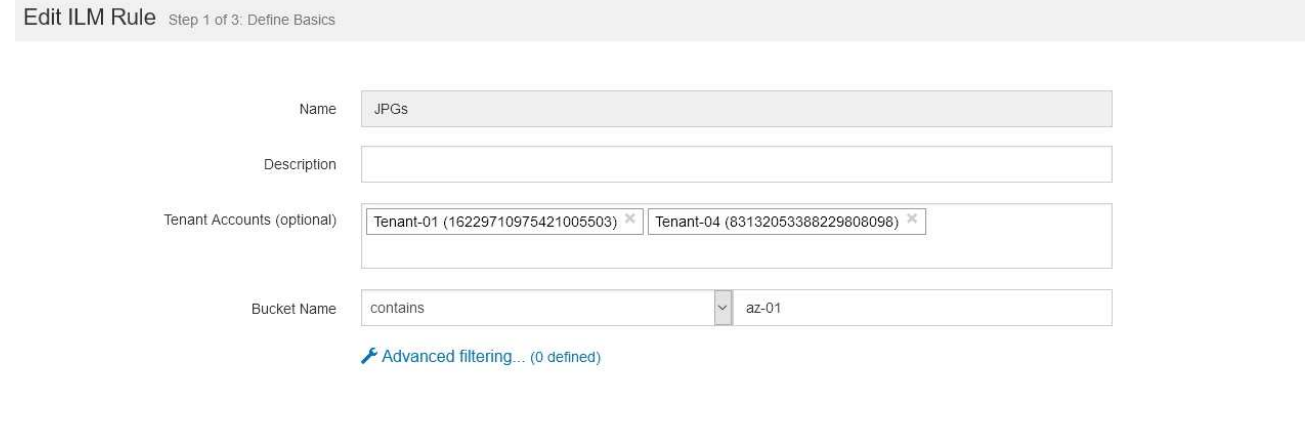

3. 按照创建ILM规则的步骤完成编辑ILM规则向导中的各个页面、并根据需要使用高级筛选器。

编辑 ILM 规则时,不能更改其名称。

4. 单击 \* 保存 \* 。

如果编辑历史策略中使用的规则,则可以使用 2 查看策略时会显示规则图标,表示此规则已 成为历史规则。

Cancel

Next

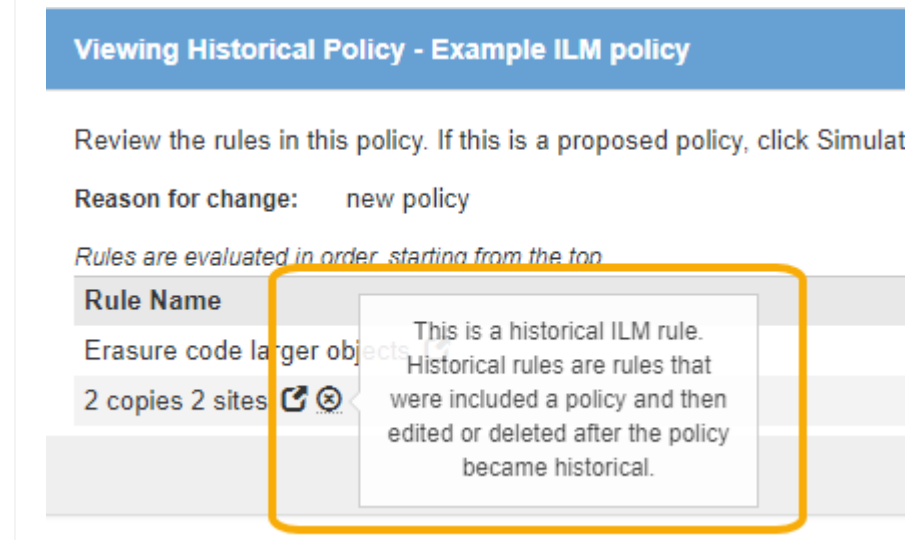

相关信息

["](#page-1122-0)[创建](#page-1122-0)[ILM](#page-1122-0)[规则](#page-1122-0)["](#page-1122-0)

# ["](#page-1125-0)[在](#page-1125-0)[ILM](#page-1125-0)[规则中使用高级](#page-1125-0)[筛](#page-1125-0)[选](#page-1125-0)[器](#page-1125-0)["](#page-1125-0)

## 克隆**ILM**规则

如果某个规则正在建议的 ILM 策略或活动 ILM 策略中使用,则无法编辑该规则。而是可以克隆规则并对克隆的 副本进行任何必要的更改。然后,如果需要,您可以从建议的策略中删除原始规则,并将其替换为修改后的版 本。如果 ILM 规则是使用 StorageGRID 10.2 或更早版本创建的,则无法克隆该规则。

### 您需要的内容

- 您必须使用支持的浏览器登录到网格管理器。
- 您必须具有特定的访问权限。

## 关于此任务

在将克隆规则添加到活动 ILM 策略发生原因 之前,请注意,更改对象的放置指令可能会导致系统负载增加。

#### 步骤

1. 选择 \* ILM \* > \* 规则 \* 。

## 此时将显示 "ILM Rules" 页面。

#### **ILM Rules**

Information lifecycle management (ILM) rules determine how and where object data is stored over time. Every object ingested into the StorageGRID Webscale is evaluated against the ILM rules that make up the active ILM policy. Use this page to manage and view ILM rules. You cannot edit or remove an ILM rule that is used by an active or proposed ILM policy.

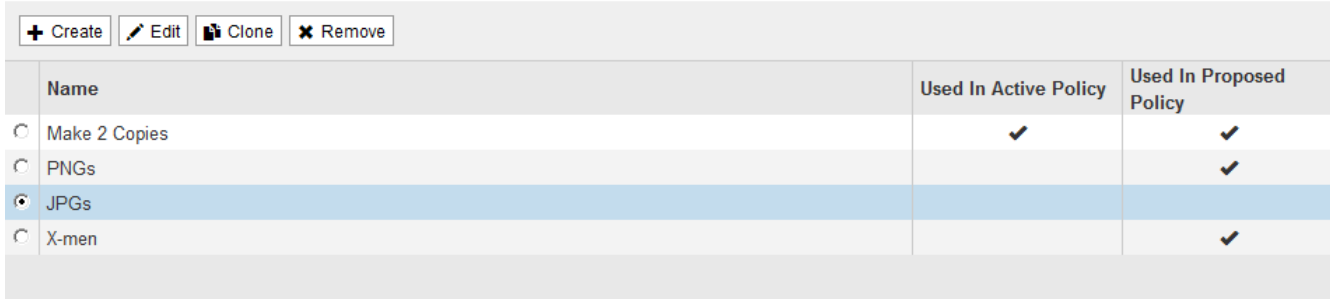

2. 选择要克隆的ILM规则、然后单击\*克隆\*。

此时将打开创建 ILM 规则向导。

3. 按照编辑 ILM 规则和使用高级筛选器的步骤更新克隆的规则。

克隆 ILM 规则时,必须输入新名称。

4. 单击 \* 保存 \* 。

此时将创建新的 ILM 规则。

### 相关信息

["](#page-1161-0)[使用](#page-1161-0)[ILM](#page-1161-0)[规则和](#page-1161-0)[ILM](#page-1161-0)[策略](#page-1161-0)["](#page-1161-0)

["](#page-1125-0)[在](#page-1125-0)[ILM](#page-1125-0)[规则中使用高级](#page-1125-0)[筛](#page-1125-0)[选](#page-1125-0)[器](#page-1125-0)["](#page-1125-0)

#### 查看**ILM**策略活动队列

您可以随时查看队列中要根据 ILM 策略进行评估的对象数量。您可能需要监控 ILM 处理队列以确定系统性能。 队列较大可能表示系统无法跟上载入速率的增长,客户端应用程序的负载过大或存在异常情况。

## 您需要的内容

• 您必须使用支持的浏览器登录到网格管理器。

• 您必须具有特定的访问权限。

## 步骤

1. 选择 \* 信息板 \* 。

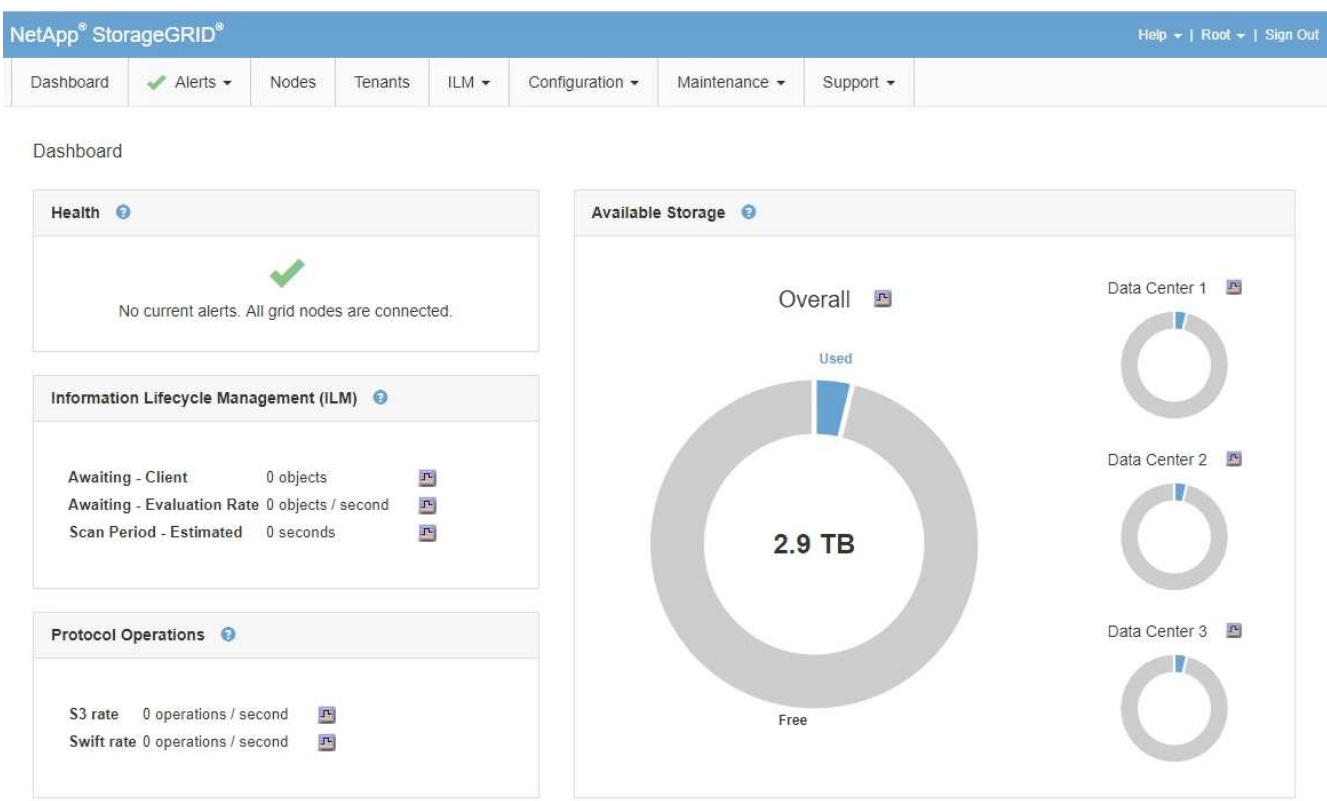

2. 监控信息生命周期管理 ( ILM ) 部分。

您可以单击问号 ? 以查看本节中各项的问题描述 。

# 使用**S3**对象锁定管理对象

作为网格管理员,您可以为 StorageGRID 系统启用 S3 对象锁定,并实施合规的 ILM 策略 ,以确保特定 S3 存储分段中的对象在指定时间内不会被删除或覆盖。

什么是 **S3** 对象锁定?

StorageGRID S3 对象锁定功能是一种对象保护解决方案, 相当于 Amazon Simple Storage Service (Amazon S3 )中的 S3 对象锁定。

如图所示,如果为 StorageGRID 系统启用了全局 S3 对象锁定设置, 则 S3 租户帐户可以在启用或不启用 S3 对 象锁定的情况下创建存储分段。如果某个存储分段启用了 S3 对象锁定,则 S3 客户端应用程序可以选择为该存 储分段中的任何对象版本指定保留设置。对象版本必须具有指定的保留设置,以受 S3 对象锁定的保护。

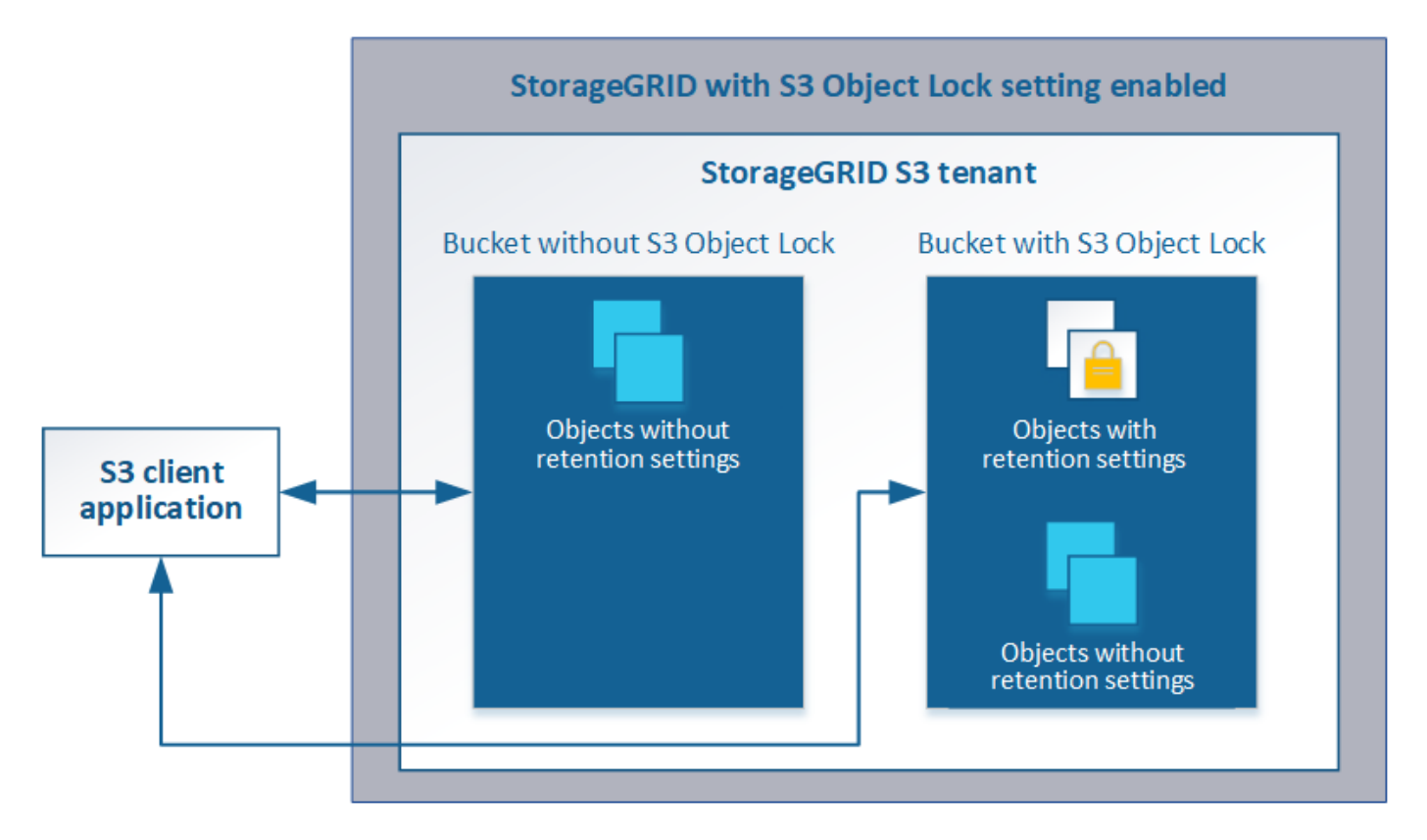

StorageGRID S3 对象锁定功能提供了一种保留模式,相当于 Amazon S3 合规模式。默认情况下,任何用户都 无法覆盖或删除受保护的对象版本。StorageGRID S3 对象锁定功能不支持监管模式,并且不允许具有特殊权限 的用户绕过保留设置或删除受保护的对象。

如果存储分段启用了 S3 对象锁定,则在创建或更新对象时, S3 客户端应用程序可以选择指定以下任一或两个 对象级别保留设置:

- \* 保留至日期 \* : 如果对象版本的保留至日期为未来日期,则可以检索该对象,但无法修改或删除它。可以 根据需要增加对象的保留截止日期,但不能缩短此日期。
- \* 合法保留 \*:对对象版本应用合法保留时,会立即锁定该对象。例如,您可能需要对与调查或法律争议相 关的对象进行法律保留。合法保留没有到期日期,但在明确删除之前始终有效。合法保留与保留日期无关。

有关这些设置的详细信息、请转至中的"`使用S3对象锁定`" ["S3 REST API](#page-1341-0) [支持的](#page-1341-0)[操](#page-1341-0)[作和](#page-1341-0)[限](#page-1341-0)[制](#page-1341-0)["](#page-1341-0)。

<span id="page-1166-0"></span>比较 **S3** 对象锁定与原有合规性

StorageGRID 11.5中的S3对象锁定功能取代了先前StorageGRID 版本中提供的合规性功 能。由于新的S3对象锁定功能符合Amazon S3要求、因此它会弃用专有的StorageGRID 合规性功能、现在称为"`原有合规性"。

如果先前启用了全局合规性设置、则在升级到StorageGRID 11.5时、新的全局S3对象锁定设置将自动启用。租 户用户将无法再创建在StorageGRID 11.5中启用了合规性的新分段;但是、根据需要、租户用户可以继续使用 和管理任何现有的旧合规分段、其中包括执行以下任务:

- 将新对象载入已启用旧合规性的现有存储分段。
- 增加启用了旧合规性的现有存储分段的保留期限。
- 更改已启用旧合规性的现有存储分段的自动删除设置。
- 对已启用旧合规性的现有存储分段置于合法保留状态。
- 取消合法保留。

# ["NetApp](https://kb.netapp.com/Advice_and_Troubleshooting/Hybrid_Cloud_Infrastructure/StorageGRID/How_to_manage_legacy_Compliant_buckets_in_StorageGRID_11.5) 知识库: 如何在 [StorageGRID 11.5](https://kb.netapp.com/Advice_and_Troubleshooting/Hybrid_Cloud_Infrastructure/StorageGRID/How_to_manage_legacy_Compliant_buckets_in_StorageGRID_11.5) [中管理](https://kb.netapp.com/Advice_and_Troubleshooting/Hybrid_Cloud_Infrastructure/StorageGRID/How_to_manage_legacy_Compliant_buckets_in_StorageGRID_11.5)[原](https://kb.netapp.com/Advice_and_Troubleshooting/Hybrid_Cloud_Infrastructure/StorageGRID/How_to_manage_legacy_Compliant_buckets_in_StorageGRID_11.5)[有的合规存储分](https://kb.netapp.com/Advice_and_Troubleshooting/Hybrid_Cloud_Infrastructure/StorageGRID/How_to_manage_legacy_Compliant_buckets_in_StorageGRID_11.5)[段](https://kb.netapp.com/Advice_and_Troubleshooting/Hybrid_Cloud_Infrastructure/StorageGRID/How_to_manage_legacy_Compliant_buckets_in_StorageGRID_11.5)["](https://kb.netapp.com/Advice_and_Troubleshooting/Hybrid_Cloud_Infrastructure/StorageGRID/How_to_manage_legacy_Compliant_buckets_in_StorageGRID_11.5)

如果您在先前版本的 StorageGRID 中使用了原有的合规性功能,请参见下表,了解它与 StorageGRID 中的 S3 对象锁定功能的比较情况。

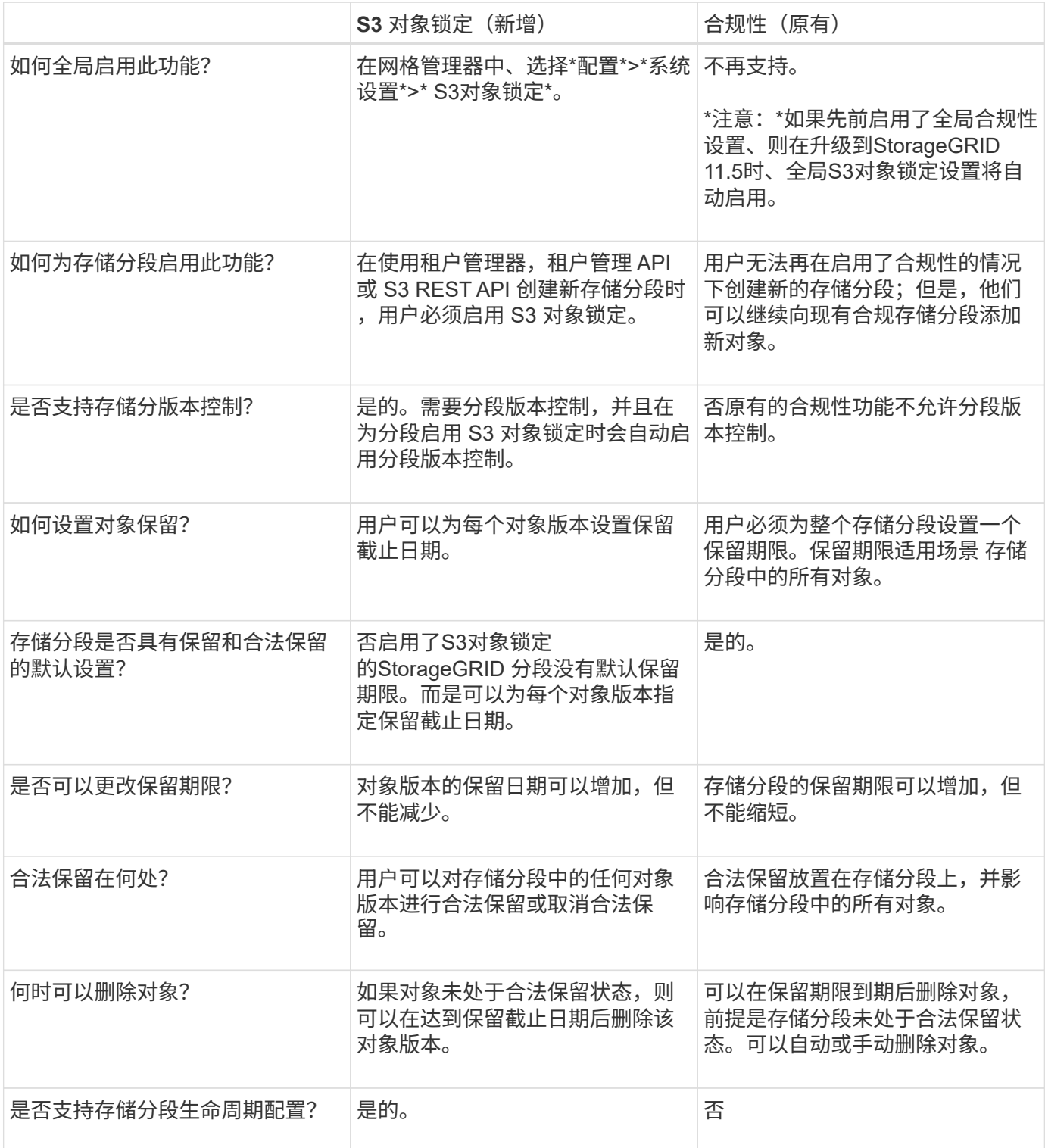

作为网格管理员,您必须与租户用户密切协调,以确保对象受到保护,并满足其保留要 求。

工作流图显示了使用 S3 对象锁定的高级步骤。这些步骤由网格管理员和租户用户执行。

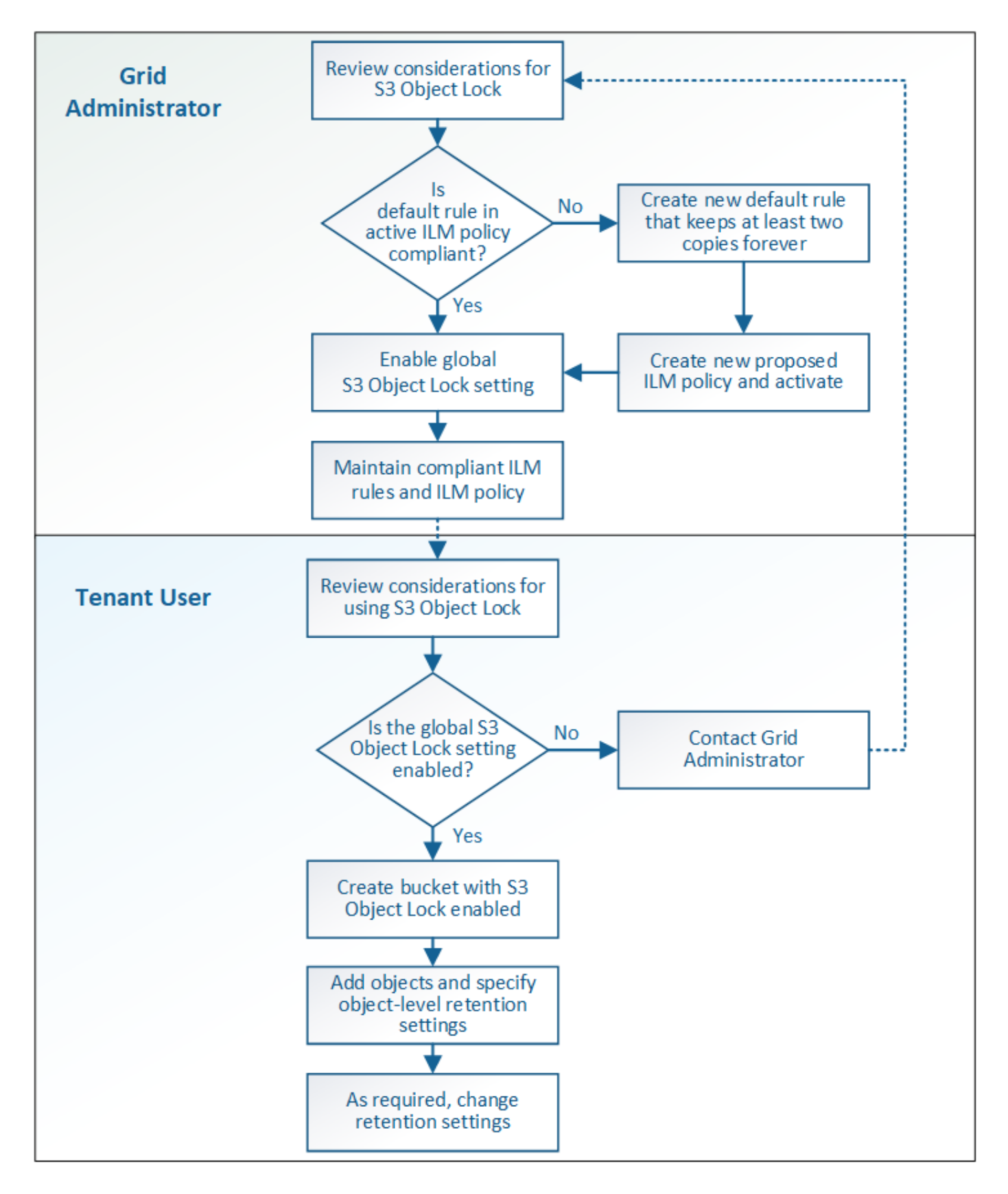

## 网格管理任务

如工作流图所示,网格管理员必须执行两项高级任务, S3 租户用户才能使用 S3 对象锁定:

1. 至少创建一个合规的 ILM 规则,并将该规则设置为活动 ILM 策略中的默认规则。

2. 为整个 StorageGRID 系统启用全局 S3 对象锁定设置。

## 租户用户任务

启用全局 S3 对象锁定设置后,租户可以执行以下任务:

- 1. 创建已启用 S3 对象锁定的分段。
- 2. 向这些存储分段添加对象,并指定对象级别的保留期限和合法保留设置。
- 3. 根据需要更新单个对象的保留期限或更改合法保留设置。

## 相关信息

["](#page-1228-0)[使用租户](#page-1228-0)[帐](#page-1228-0)[户](#page-1228-0)["](#page-1228-0)

## ["](#page-1326-0)[使用](#page-1326-0) [S3"](#page-1326-0)

## **S3** 对象锁定的要求

您必须查看启用全局 S3 对象锁定设置的要求,创建合规 ILM 规则和 ILM 策略的要求以及 StorageGRID 对使用 S3 对象锁定的分段和对象所施加的限制。

使用全局 **S3** 对象锁定设置的要求

- 您必须先使用网格管理器或网格管理 API 启用全局 S3 对象锁定设置,然后任何 S3 租户才能创建启用了 S3 对象锁定的分段。
- 启用全局 S3 对象锁定设置后,所有 S3 租户帐户都可以在启用了 S3 对象锁定的情况下创建存储分段。
- 启用全局 S3 对象锁定设置后,您将无法禁用此设置。
- •除非活动ILM策略中的默认规则为 compliant (即、默认规则必须符合启用了S3对象锁定的分段的要求)、 否则无法启用全局S3对象锁定。
- 启用全局 S3 对象锁定设置后,除非策略中的默认规则合规,否则您无法创建新的建议 ILM 策略或激活现有 建议的 ILM 策略。启用全局 S3 对象锁定设置后, "ILM 规则 " 和 "ILM 策略 " 页面将指示符合哪些 ILM 规 则。

在以下示例中, "ILM 规则 " 页面列出了与启用了 S3 对象锁定的存储分段兼容的三个规则。

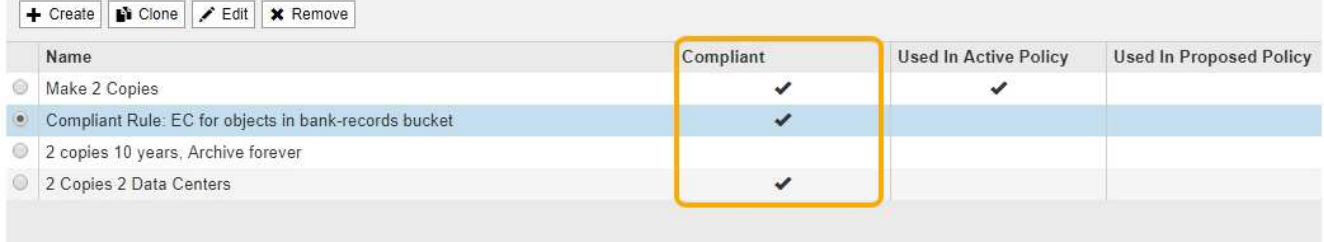

## **Compliant Rule: EC for objects in bank-records bucket**

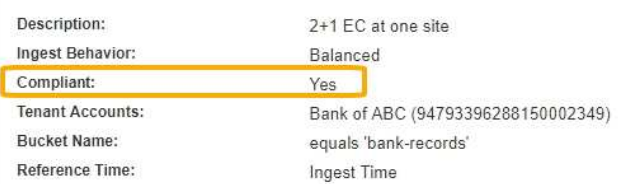

#### 符合 **ILM** 规则的要求

如果要启用全局 S3 对象锁定设置,必须确保活动 ILM 策略中的默认规则合规。合规规则可满足启用了 S3 对象 锁定的两个存储分段以及启用了旧合规性的任何现有存储分段的要求:

- 它必须至少创建两个复制的对象副本或一个经过纠删编码的副本。
- 这些副本必须在放置说明中每行的整个持续时间内存在于存储节点上。
- 对象副本无法保存在云存储池中。
- 无法将对象副本保存在归档节点上。
- 放置说明中至少有一行必须从第 0 天开始,并使用 \* 载入时间 \* 作为参考时间。
- 放置说明中至少一行必须为 "`forever 。` "

例如, 此规则满足启用了 S3 对象锁定的分段的要求。它会存储从载入时间(第 0 天) 到 "`Forever " 的两个复 制对象副本。` 这些对象将存储在两个数据中心的存储节点上。

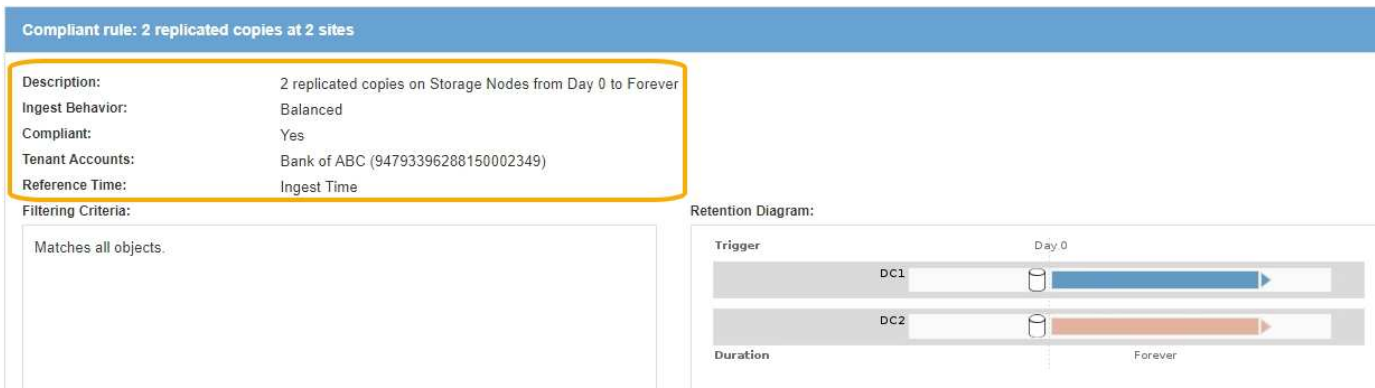

### 活动的和建议的 **ILM** 策略的要求

启用全局 S3 对象锁定设置后,活动和建议的 ILM 策略可以同时包含合规和不合规的规则。

- 活动 ILM 策略或任何建议 ILM 策略中的默认规则必须合规。
- 不合规规则仅适用于未启用 S3 对象锁定或未启用原有合规功能的分段中的对象。

• 合规规则可以应用于任何存储分段中的对象;不需要为此存储分段启用 S3 对象锁定或原有合规性。

合规的 ILM 策略可能包括以下三个规则:

- 1. 一种在启用了 S3 对象锁定的情况下为特定分段中的对象创建经过擦除编码的副本的合规规则。EC 副本从 第 0 天一直存储在存储节点上。
- 2. 一种不合规的规则,在存储节点上创建两个复制的对象副本一年,然后将一个对象副本移动到归档节点并永 久存储该副本。此规则仅适用于未启用 S3 对象锁定或原有合规性的适用场景 分段,因为它仅永久存储一个 对象副本,并且使用归档节点。
- 3. 一种默认的合规规则,用于在存储节点上创建从 0 天到永久的两个复制对象副本。此规则适用场景 任何分 段中未被前两个规则筛选出的任何对象。

启用了 **S3** 对象锁定的存储分段的要求

• 如果为 StorageGRID 系统启用了全局 S3 对象锁定设置,则可以使用租户管理器,租户管理 API 或 S3 REST API 创建启用了 S3 对象锁定的分段。

此租户管理器示例显示了一个已启用 S3 对象锁定的存储分段。

**Buckets** 

Create buckets and manage bucket settings.

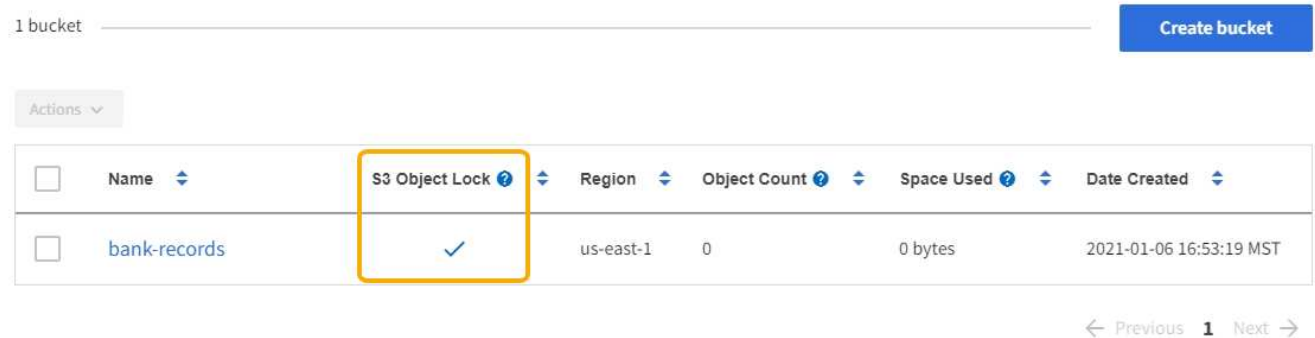

- 如果您计划使用 S3 对象锁定,则必须在创建存储分段时启用 S3 对象锁定。您不能为现有存储分段启用 S3 对象锁定。
- S3 对象锁定需要分段版本。为存储分段启用 S3 对象锁定后, StorageGRID 会自动为该存储分段启用版本 控制。
- 在启用了 S3 对象锁定的情况下创建存储分段后,无法禁用 S3 对象锁定或暂停该存储分段的版本控制。
- 启用了S3对象锁定的StorageGRID 存储分段没有默认保留期限。相反、S3客户端应用程序可以选择为添加 到存储分段的每个对象版本指定保留日期和合法保留设置。
- S3 对象生命周期分段支持分段生命周期配置。
- 启用了 S3 对象锁定的存储分段不支持 CloudMirror 复制。

启用了 **S3** 对象锁定的分段中的对象的要求

- S3客户端应用程序必须为需要受S3对象锁定保护的每个对象指定保留设置。
- 您可以增加对象版本的保留截止日期,但不能减小此值。
- 如果您收到有关待定法律诉讼或监管调查的通知,则可以通过对对象版本进行法律保留来保留相关信息。如 果对象版本处于合法保留状态,则无法从 StorageGRID 中删除该对象,即使该对象已达到保留日期。一旦 取消合法保留,如果已达到保留日期,则可以删除对象版本。
- S3 对象锁定需要使用版本控制的分段。保留设置适用于各个对象版本。对象版本可以同时具有保留截止日 期和合法保留设置,但不能具有其他设置,或者两者均不具有。为对象指定保留日期或合法保留设置仅保护 请求中指定的版本。您可以创建新版本的对象,而先前版本的对象仍保持锁定状态。

启用了 **S3** 对象锁定的存储分段中的对象生命周期

保存在启用了 S3 对象锁定的存储分段中的每个对象将经历三个阶段:

- 1. \* 对象载入 \*
	- 在启用了 S3 对象锁定的情况下,将对象版本添加到存储分段时, S3 客户端应用程序可以选择为此对象 指定保留设置( retene-until date , legal hold 或两者)。然后, StorageGRID 会为此对象生成元数据 ,其中包括唯一对象标识符( UUID )以及载入日期和时间。
	- 载入具有保留设置的对象版本后,将无法修改其数据和 S3 用户定义的元数据。
	- StorageGRID 存储的对象元数据与对象数据无关。它会为每个站点上的所有对象元数据维护三个副本。
- 2. \* 对象保留 \*
	- StorageGRID 会存储该对象的多个副本。副本的确切数量和类型以及存储位置取决于活动 ILM 策略中的 合规规则。
- 3. \* 对象删除 \*
	- 达到保留截止日期后,可以删除对象。
	- 无法删除处于合法保留状态的对象。

#### 相关信息

["](#page-1228-0)[使用租户](#page-1228-0)[帐](#page-1228-0)[户](#page-1228-0)["](#page-1228-0)

#### ["](#page-1326-0)[使用](#page-1326-0) [S3"](#page-1326-0)

["](#page-1166-0)[比较](#page-1166-0) [S3](#page-1166-0) [对象](#page-1166-0)[锁](#page-1166-0)[定与](#page-1166-0)[原](#page-1166-0)[有合规性](#page-1166-0)["](#page-1166-0)

["](#page-1197-0)[示](#page-1197-0)[例](#page-1197-0) [7](#page-1197-0) [:](#page-1197-0) [S3](#page-1197-0) [对象](#page-1197-0)[锁](#page-1197-0)[定的](#page-1197-0)[兼](#page-1197-0)[容](#page-1197-0) [ILM](#page-1197-0) [策略](#page-1197-0)["](#page-1197-0)

## ["](#page-1775-0)[查看](#page-1775-0)[审核日志](#page-1775-0)["](#page-1775-0)

## 全局启用**S3**对象锁定

如果 S3 租户帐户在保存对象数据时需要遵守法规要求,则必须为整个 StorageGRID 系统 启用 S3 对象锁定。启用全局 S3 对象锁定设置后,任何 S3 租户用户都可以使用 S3 对象 锁定创建和管理存储分段和对象。

您需要的内容

- 您必须具有 root 访问权限。
- 您必须使用支持的浏览器登录到网格管理器。
- 您必须已查看S3对象锁定工作流、并且必须了解注意事项。

• 活动ILM策略中的默认规则必须合规。

## ["](#page-1136-0)[创建](#page-1136-0)[默认](#page-1136-0)[ILM](#page-1136-0)[规则](#page-1136-0)["](#page-1136-0)

## ["](#page-1138-0)[创建](#page-1138-0)[ILM](#page-1138-0)[策略](#page-1138-0)["](#page-1138-0)

## 关于此任务

网格管理员必须启用全局 S3 对象锁定设置,以允许租户用户创建启用了 S3 对象锁定的新分段。启用此设置后 ,便无法将其禁用。

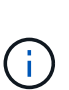

如果您使用先前版本的StorageGRID 启用了全局合规性设置、则在升级到StorageGRID 11.5版 时、新的S3对象锁定设置将自动启用。您可以继续使用StorageGRID 管理现有合规存储分段的设 置;但是、您无法再创建新的合规存储分段。

["NetApp](https://kb.netapp.com/Advice_and_Troubleshooting/Hybrid_Cloud_Infrastructure/StorageGRID/How_to_manage_legacy_Compliant_buckets_in_StorageGRID_11.5) 知识库: 如何在 [StorageGRID 11.5](https://kb.netapp.com/Advice_and_Troubleshooting/Hybrid_Cloud_Infrastructure/StorageGRID/How_to_manage_legacy_Compliant_buckets_in_StorageGRID_11.5) [中管理](https://kb.netapp.com/Advice_and_Troubleshooting/Hybrid_Cloud_Infrastructure/StorageGRID/How_to_manage_legacy_Compliant_buckets_in_StorageGRID_11.5)[原](https://kb.netapp.com/Advice_and_Troubleshooting/Hybrid_Cloud_Infrastructure/StorageGRID/How_to_manage_legacy_Compliant_buckets_in_StorageGRID_11.5)[有的合规存储分](https://kb.netapp.com/Advice_and_Troubleshooting/Hybrid_Cloud_Infrastructure/StorageGRID/How_to_manage_legacy_Compliant_buckets_in_StorageGRID_11.5)[段](https://kb.netapp.com/Advice_and_Troubleshooting/Hybrid_Cloud_Infrastructure/StorageGRID/How_to_manage_legacy_Compliant_buckets_in_StorageGRID_11.5)["](https://kb.netapp.com/Advice_and_Troubleshooting/Hybrid_Cloud_Infrastructure/StorageGRID/How_to_manage_legacy_Compliant_buckets_in_StorageGRID_11.5)

## 步骤

1. 选择\*配置\*>\*系统设置\*>\* S3对象锁定\*。

此时将显示 "S3 Object Lock Settings" 页面。

#### S3 Object Lock Settings

Enable S3 Object Lock for your entire StorageGRID system if S3 tenant accounts need to satisfy regulatory compliance requirements when saving object data. After this setting is enabled, it cannot be disabled.

#### S3 Object Lock

Before enabling S3 Object Lock, you must ensure that the default rule in the active ILM policy is compliant. A compliant rule satisfies the requirements of buckets with S3 Object Lock enabled.

- It must create at least two replicated object copies or one erasure-coded copy.
- . These copies must exist on Storage Nodes for the entire duration of each line in the placement instructions.
- . Object copies cannot be saved on Archive Nodes.
- At least one line of the placement instructions must start at day 0, using Ingest Time as the reference time.
- At least one line of the placement instructions must be "forever".

Enable S3 Object Lock

如果您已使用先前版本的 StorageGRID 启用了全局合规性设置,则此页面将包含以下注意事项:

The S3 Object Lock setting replaces the legacy Compliance setting. When this setting is enabled, tenant users can create buckets with S3 Object Lock enabled. Tenants who previously created buckets for the legacy Compliance feature can manage their existing buckets, but can no longer create new buckets with legacy Compliance enabled. See Managing objects with information lifecycle management for information.

- 2. 选择 \* 启用 S3 对象锁定 \* 。
- 3. 选择 \* 应用 \* 。

此时将显示一个确认对话框,提醒您在启用 S3 对象锁定后无法禁用它。

nfo

Enable S3 Object Lock

Are you sure you want to enable S3 Object Lock for the grid? You cannot disable S3 Object Lock after it has been enabled.

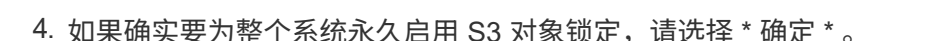

选择 \* 确定 \* 时:

- 如果活动 ILM 策略中的默认规则合规,则现在将为整个网格启用 S3 对象锁定,并且无法禁用。
- 如果默认规则不符合要求,则会显示一个错误,指示您必须创建并激活一个新的 ILM 策略,其中包含一 个合规规则作为其默认规则。选择 \* 确定 \* ,然后创建新的建议策略,对其进行模拟并激活。

**Q** Error

422: Unprocessable Entity

Validation failed. Please check the values you entered for errors.

The default rule in the active ILM policy is not compliant.

OK

Cancel

OK

## 完成后

启用全局S3对象锁定设置后、您可能需要创建新的ILM策略。启用此设置后, ILM 策略可以选择同时包含合规 的默认规则和不合规的默认规则。例如,您可能希望使用一个不合规规则,该规则不会筛选未启用 S3 对象锁定 的分段中的对象。

相关信息

["](#page-1144-0)[在启用](#page-1144-0)[S3](#page-1144-0)[对象](#page-1144-0)[锁](#page-1144-0)[定](#page-1144-0)[后](#page-1144-0)[创建](#page-1144-0)[ILM](#page-1144-0)[策略](#page-1144-0)["](#page-1144-0)

["](#page-1122-0)[创建](#page-1122-0)[ILM](#page-1122-0)[规则](#page-1122-0)["](#page-1122-0)

["](#page-1138-0)[创建](#page-1138-0)[ILM](#page-1138-0)[策略](#page-1138-0)["](#page-1138-0)

["](#page-1166-0)[比较](#page-1166-0) [S3](#page-1166-0) [对象](#page-1166-0)[锁](#page-1166-0)[定与](#page-1166-0)[原](#page-1166-0)[有合规性](#page-1166-0)["](#page-1166-0)

解决更新**S3**对象锁定或原有合规性配置时出现的一致性错误

如果一个站点上的一个数据中心站点或多个存储节点不可用,您可能需要帮助 S3 租户用 户对 S3 对象锁定或原有合规性配置进行更改。

启用了 S3 对象锁定(或原有合规性)的存储分段的租户用户可以更改某些设置。例如,使用 S3 对象锁定的租 户用户可能需要将对象版本置于合法保留状态。

当租户用户更新 S3 存储分段或对象版本的设置时, StorageGRID 会尝试立即更新整个网格中的存储分段或对 象元数据。如果系统由于数据中心站点或多个存储节点不可用而无法更新元数据,则会显示一条错误消息。具体 而言:

• 租户管理器用户会看到以下错误消息:

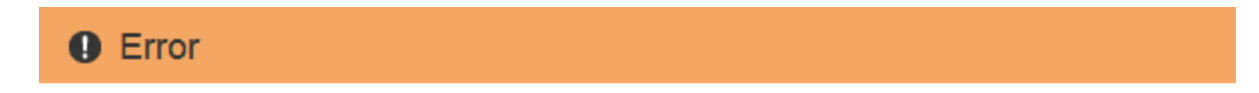

503: Service Unavailable

Unable to update compliance settings because the changes cannot be consistently applied on enough storage services. Contact your grid administrator for assistance.

• 租户管理API用户和S3 API用户将收到的响应代码 503 Service Unavailable 消息文本类似。

要解决此错误,请执行以下步骤:

- 1. 尝试尽快使所有存储节点或站点重新可用。
- 2. 如果您无法在每个站点提供足够的存储节点,请联系技术支持,他们可以帮助您恢复节点并确保在网格中一 致地应用更改。
- 3. 解决底层问题描述 后,提醒租户用户重试其配置更改。

相关信息

["](#page-1228-0)[使用租户](#page-1228-0)[帐](#page-1228-0)[户](#page-1228-0)["](#page-1228-0)

["](#page-1326-0)[使用](#page-1326-0) [S3"](#page-1326-0)

["](#page-1906-0)[保持并](#page-1906-0)[恢](#page-1906-0)[复](#page-1906-0)[\(\)"](#page-1906-0)

**ILM** 规则和策略示例

您可以使用本节中的示例作为您自己的ILM规则和策略的起点。

- ["](#page-1177-0)[示](#page-1177-0)[例](#page-1177-0) 1: 对象存储的 [ILM](#page-1177-0) [规则和策略](#page-1177-0)"
- ["](#page-1179-0)[示](#page-1179-0)[例](#page-1179-0) 2: 用于 [EC](#page-1179-0) [对象大](#page-1179-0)[小筛](#page-1179-0)[选](#page-1179-0)[的](#page-1179-0) [ILM](#page-1179-0) [规则和策略](#page-1179-0)"
- ["](#page-1182-0)[示](#page-1182-0)[例](#page-1182-0) 3: 用于[更](#page-1182-0)[好](#page-1182-0)[地保护](#page-1182-0)[映](#page-1182-0)[像](#page-1182-0)[文件的](#page-1182-0) [ILM](#page-1182-0) [规则和策略](#page-1182-0)"
- ["](#page-1185-0)[示](#page-1185-0)[例](#page-1185-0) [4](#page-1185-0) [:](#page-1185-0) [S3](#page-1185-0) [版本对象的](#page-1185-0) [ILM](#page-1185-0) [规则和策略](#page-1185-0)["](#page-1185-0)
- ["](#page-1188-0)[示](#page-1188-0)[例](#page-1188-0) 5: 用于[严](#page-1188-0)[格载入行为的](#page-1188-0) [ILM](#page-1188-0) [规则和策略](#page-1188-0)"
- ["](#page-1192-0)[示](#page-1192-0)[例](#page-1192-0) 6[:](#page-1192-0) [更](#page-1192-0)[改](#page-1192-0) [ILM](#page-1192-0) [策略](#page-1192-0)"

**OK** 

• ["](#page-1197-0)[示](#page-1197-0)[例](#page-1197-0) [7](#page-1197-0) [:](#page-1197-0) [S3](#page-1197-0) [对象](#page-1197-0)[锁](#page-1197-0)[定的](#page-1197-0)[兼](#page-1197-0)[容](#page-1197-0) [ILM](#page-1197-0) [策略](#page-1197-0)["](#page-1197-0)

<span id="page-1177-0"></span>示例 **1** :对象存储的 **ILM** 规则和策略

在定义 ILM 策略以满足对象保护和保留要求时,您可以使用以下示例规则和策略作为起 点。

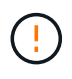

以下 ILM 规则和策略仅为示例。配置 ILM 规则的方法有多种。在激活新策略之前,请模拟建议的 策略,以确认它将按预期工作,以防止内容丢失。

**ILM** 规则 **1** 示例 **1** :将对象数据复制到两个数据中心

此示例 ILM 规则会将对象数据复制到两个数据中心中的存储池。

| 规则定义 | 示例值                                                    |
|------|--------------------------------------------------------|
| 存储池  | 两个存储池,分别位于不同的数据中心,分别名为存储池 DC1 和存储池<br>DC2 <sub>o</sub> |
| 规则名称 | 两个副本两个数据中心                                             |
| 参考时间 | 载入时间                                                   |
| 内容放置 | 在第 0 天,永久保留两个复制副本—一个在存储池 DC1 中,一个在存储<br>池 DC2 中。       |

Edit ILM Rule Step 2 of 3: Define Placements

Configure placement instructions to specify how you want objects matched by this rule to be stored.

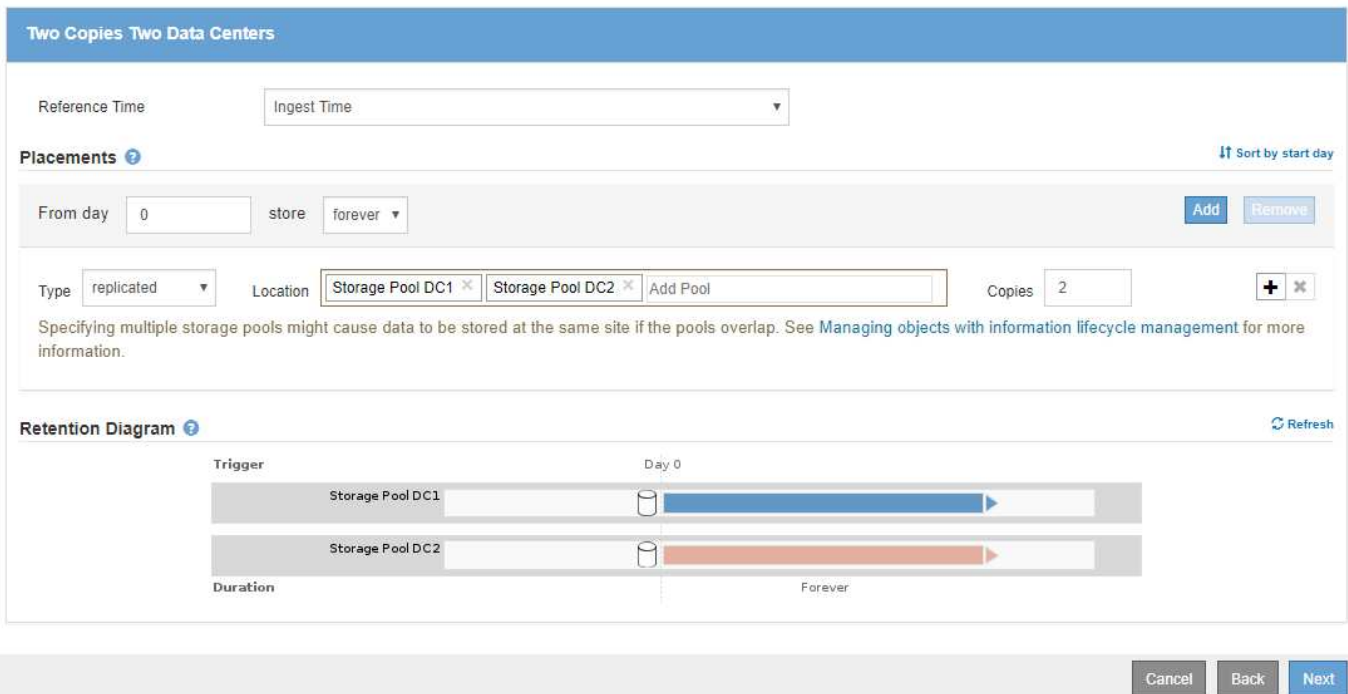

## **ILM** 规则 **2** 示例 **1** :使用存储分段匹配的纠删编码配置文件

## 此示例 ILM 规则使用擦除编码配置文件和 S3 存储分段来确定对象的存储位置和存储时间。

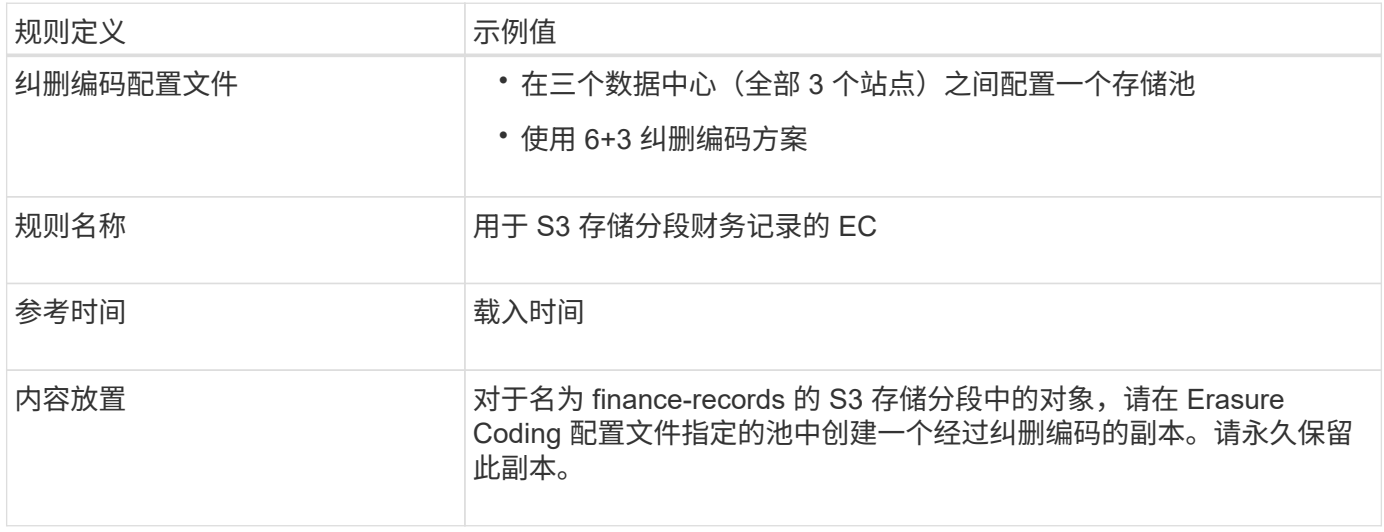

#### Create ILM Rule Step 2 of 3: Define Placements

Configure placement instructions to specify how you want objects matched by this rule to be stored.

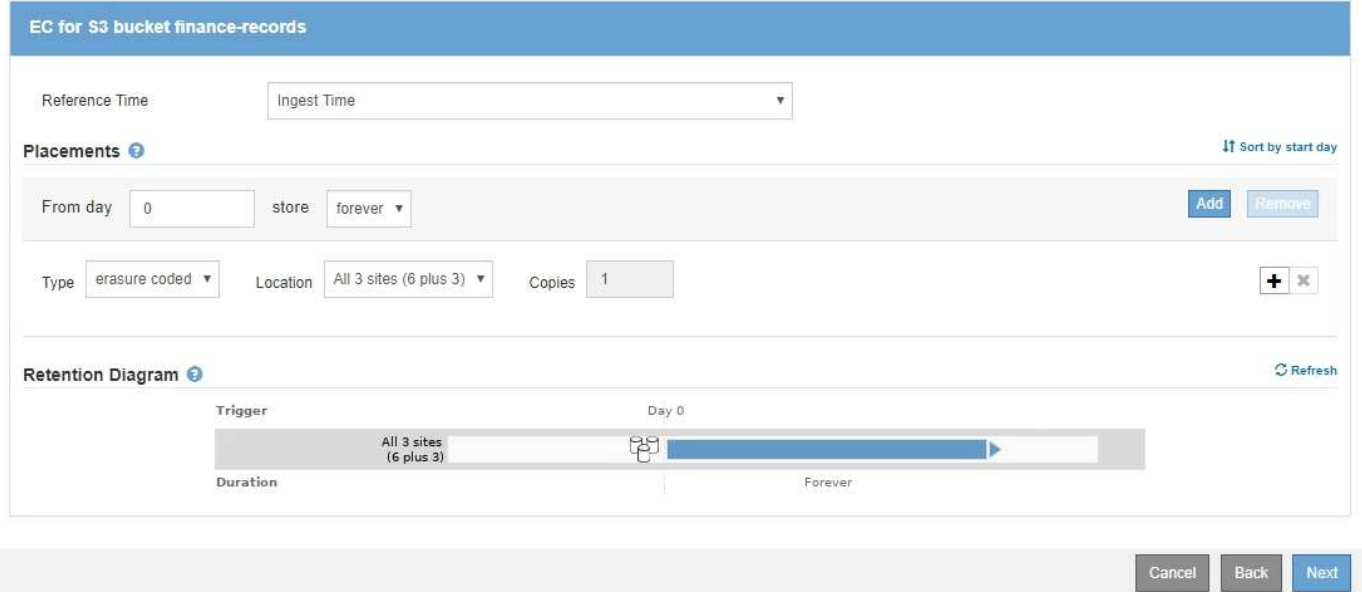

#### **ILM** 策略示例 **1**

您可以通过 StorageGRID 系统设计复杂而复杂的 ILM 策略; 但实际上, 大多数 ILM 策略都很简单。

多站点拓扑的典型 ILM 策略可能包括以下 ILM 规则:

- 载入时、使用6+3纠删编码来存储属于名为的S3分段的所有对象 finance-records 跨三个数据中心。
- 如果某个对象与第一个 ILM 规则不匹配,请使用该策略的默认 ILM 规则 " 复制两个数据中心 " ,以便将该对 象的副本存储在两个数据中心 DC1 和 DC2 中。

## Configure ILM Policy

Create a proposed policy by selecting and arranging rules. Then, save the policy and edit it later as required. Click Simulate to verify a saved policy using test objects. When you are ready, click Activate to make this policy the active ILM policy for the grid.

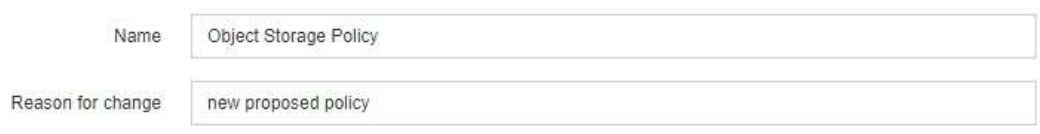

Rules

Ŧ

1. Select the rules you want to add to the policy.

2. Determine the order in which the rules will be evaluated by dragging and dropping the rows. The default rule will be automatically placed at the end of the policy and cannot be moved.

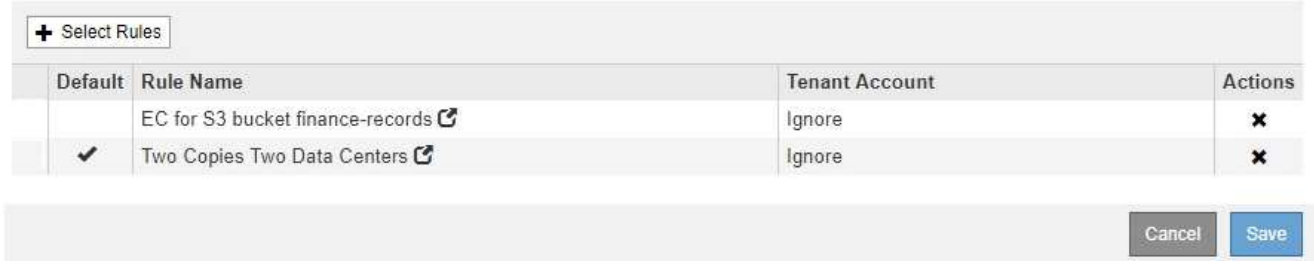

## <span id="page-1179-0"></span>示例 **2** :用于 **EC** 对象大小筛选的 **ILM** 规则和策略

您可以使用以下示例规则和策略作为起点来定义一个 ILM 策略,该策略按对象大小进行筛 选以满足建议的 EC 要求。

> 以下 ILM 规则和策略仅为示例。配置 ILM 规则的方法有多种。在激活新策略之前,请模拟建议的 策略,以确认它将按预期工作,以防止内容丢失。

**ILM**规则**1**示例**2**:对大于**200 KB**的所有对象使用**EC**

此示例ILM规则擦除将对大于200 KB (0.20 MB)的所有对象进行编码。

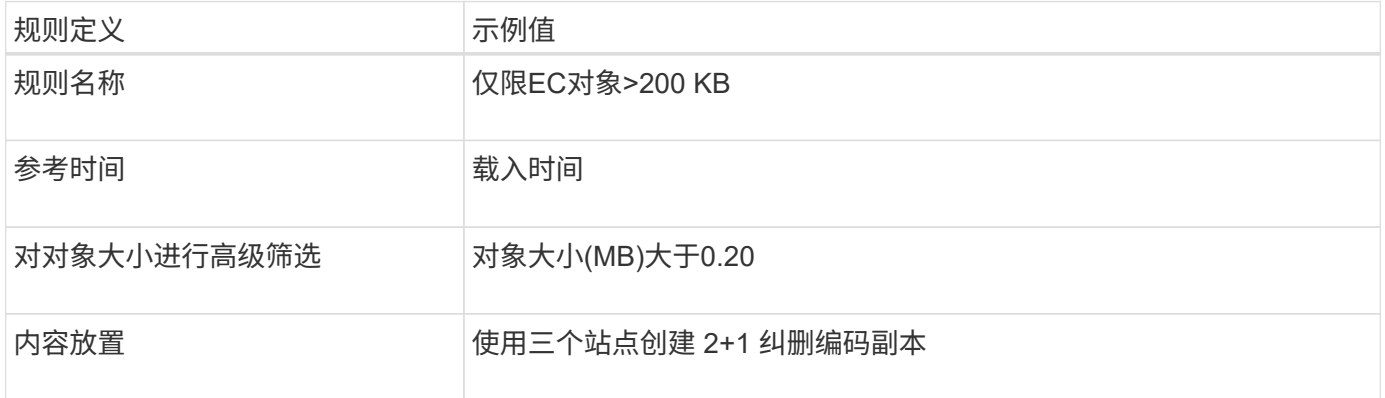

## **Advanced Filtering**

Use advanced filtering if you want a rule to apply only to specific objects. You can filter objects based on their system metadata, user metadata, or object tags (S3 only). When objects are evaluated, the rule is applied if the object's metadata matches the criteria in the advanced filter.

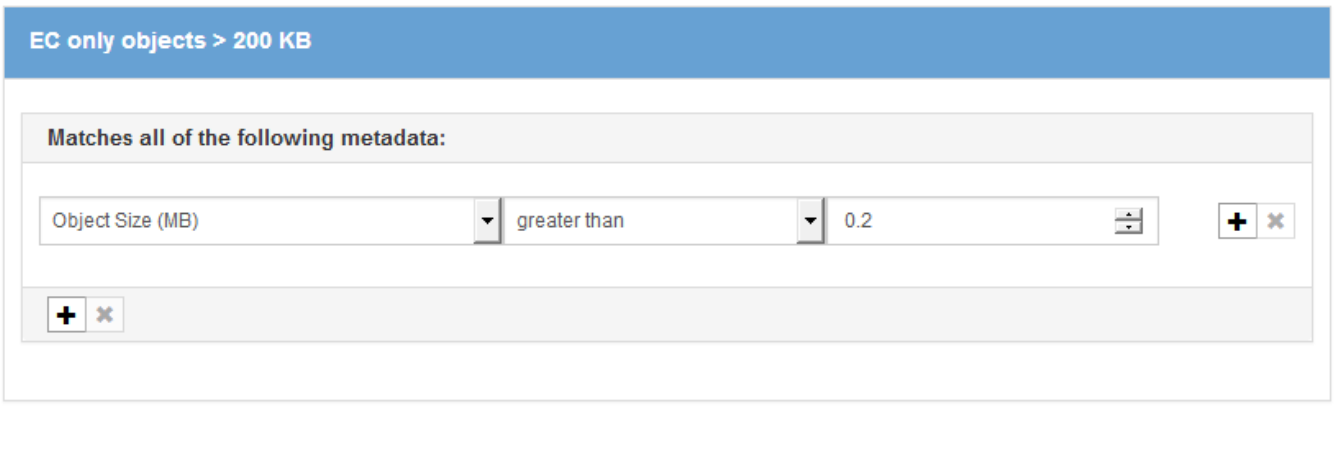

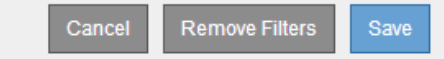

# 放置说明指定使用所有三个站点创建2+1纠删编码副本。

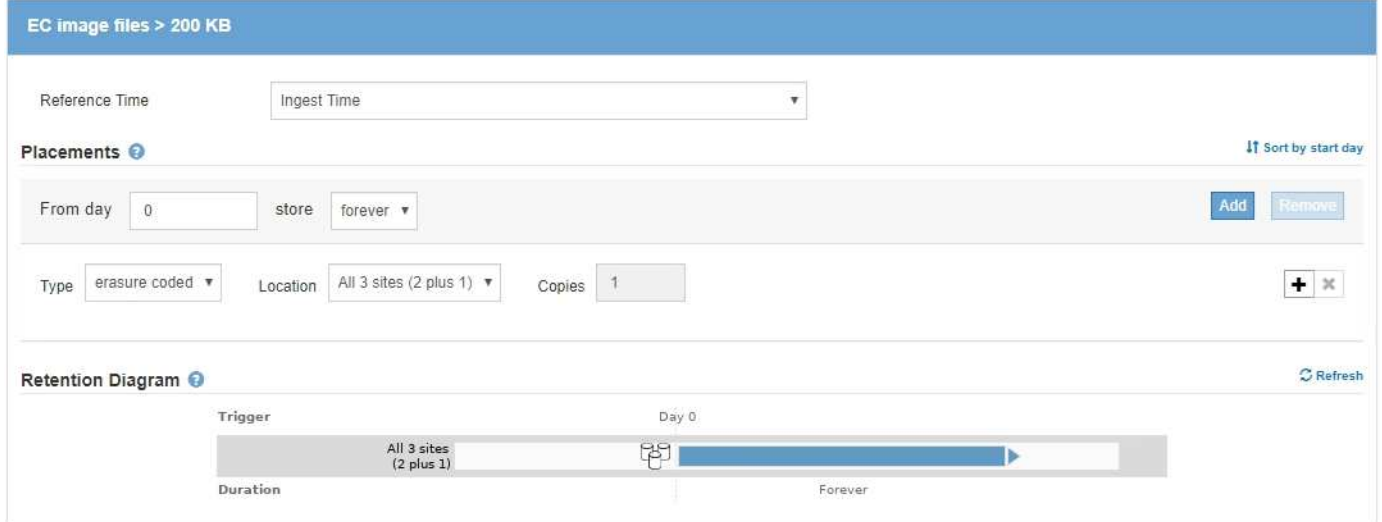

### **ILM** 规则 **2** 示例 **2** :两个复制副本

此示例 ILM 规则将创建两个复制副本,而不按对象大小进行筛选。此规则是策略中的第二个规则。由于ILM规 则1的示例2筛选出所有大于200 KB的对象、因此ILM规则2的示例2仅筛选200 KB或更小的适用场景 对象。

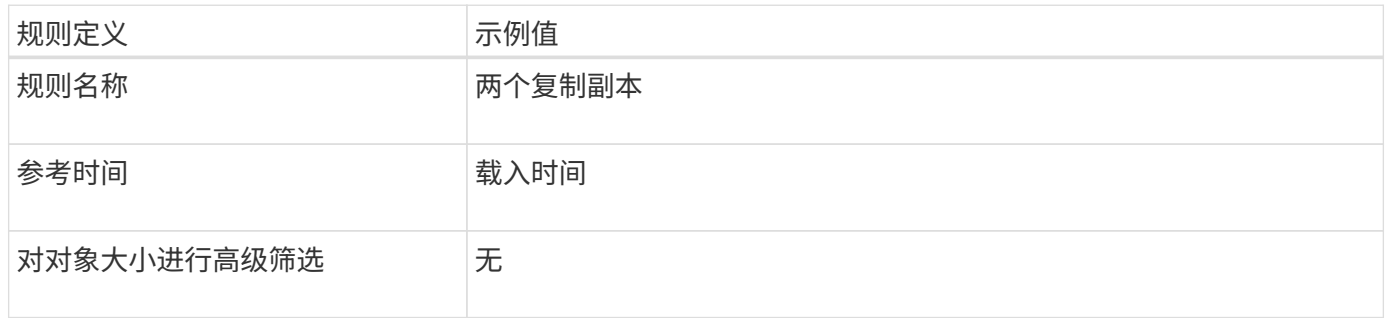

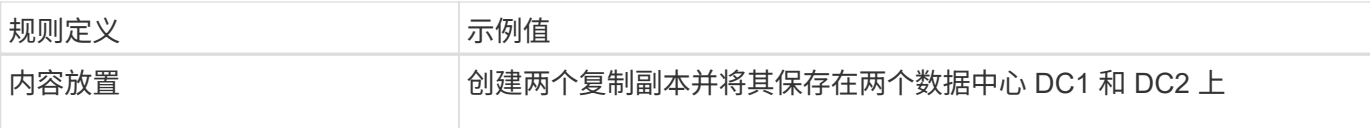

Create ILM Rule Step 2 of 3: Define Placements

Configure placement instructions to specify how you want objects matched by this rule to be stored.

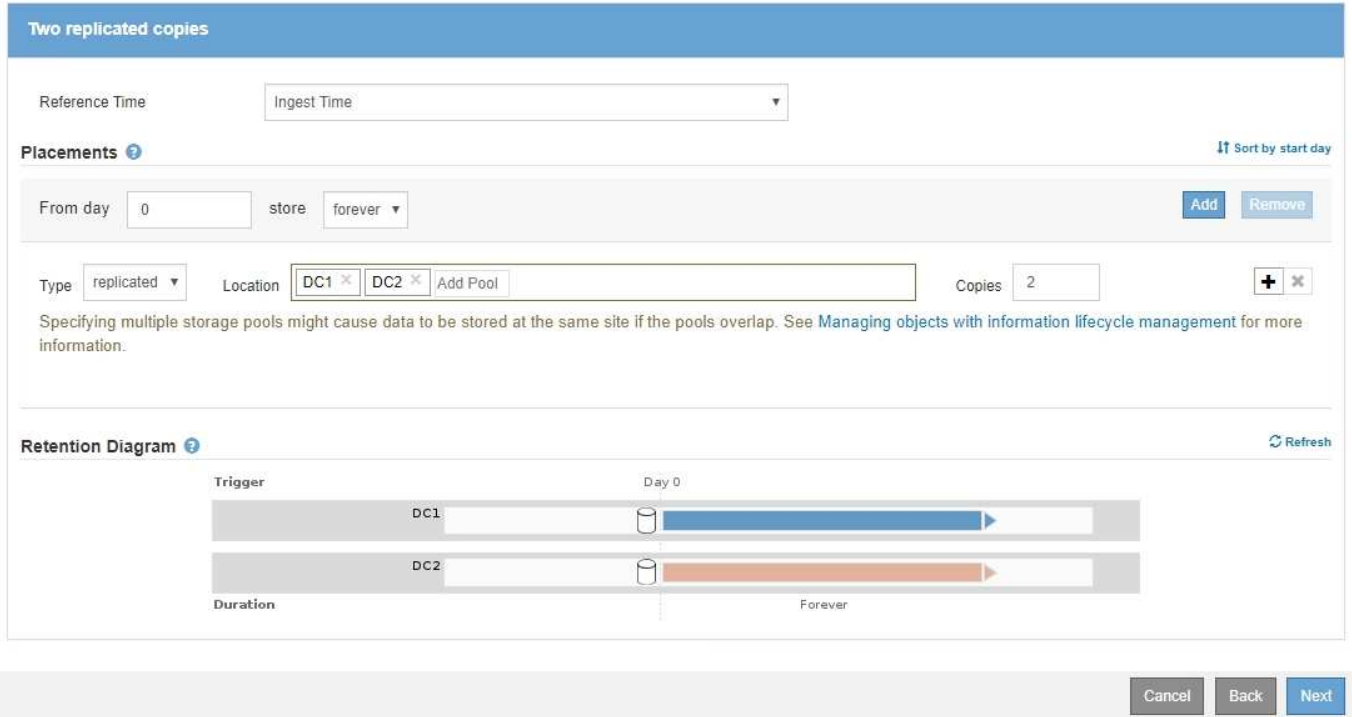

示例**2**中的**ILM**策略:对大于**200 KB**的对象使用**EC**

在此示例策略中、大于200 KB的对象会进行纠删编码。系统会为所有其他对象创建两个复制副本。

此示例ILM策略包括以下ILM规则:

- 对大于200 KB的所有对象进行纠删编码。
- 如果对象与第一个ILM规则不匹配、请使用默认ILM规则为该对象创建两个复制副本。由于规则1已筛选出大 于200 KB的对象、因此规则2仅筛选200 KB或更小的适用场景 对象。

### Configure ILM Policy

Create a proposed policy by selecting and arranging rules. Then, save the policy and edit it later as required. Click Simulate to verify a saved policy using test objects. When you are ready, click Activate to make this policy the active ILM policy for the grid.

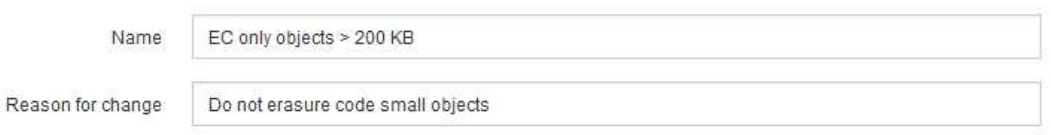

Rules

- 1. Select the rules you want to add to the policy.
- 2. Determine the order in which the rules will be evaluated by dragging and dropping the rows. The default rule will be automatically placed at the end of the policy and cannot be moved.

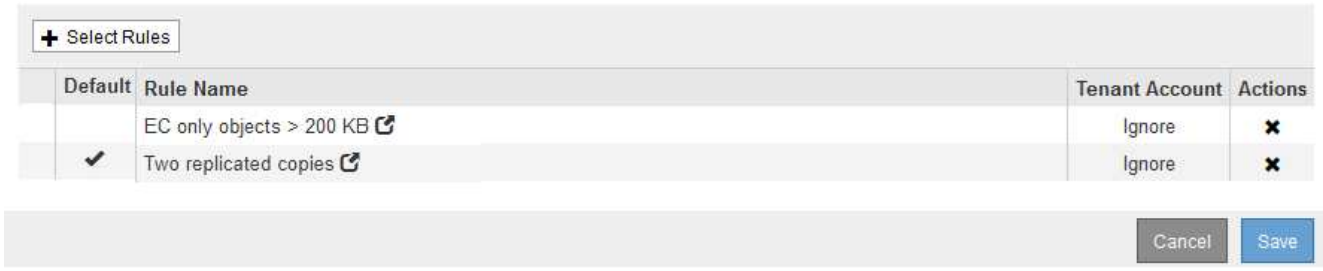

### <span id="page-1182-0"></span>示例 **3** :用于更好地保护映像文件的 **ILM** 规则和策略

您可以使用以下示例规则和策略来确保大于200 KB的映像进行纠删编码、并使用较小的映 像创建三个副本。

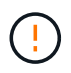

以下 ILM 规则和策略仅为示例。配置 ILM 规则的方法有多种。在激活新策略之前,请模拟建议的 策略,以确认它将按预期工作,以防止内容丢失。

**ILM**规则**1**、例如**3**:对大于**200 KB**的映像文件使用**EC**

此示例ILM规则使用高级筛选功能对大于200 KB的所有映像文件进行擦除代码。

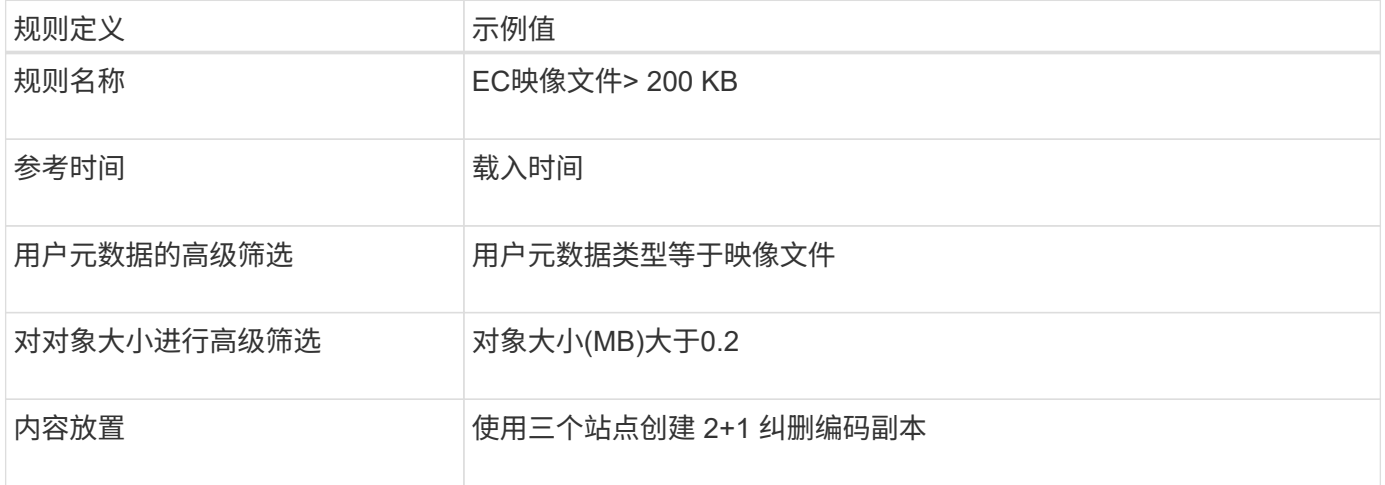

# **Advanced Filtering**

Use advanced filtering if you want a rule to apply only to specific objects. You can filter objects based on their system metadata, user metadata, or object tags (S3 only). When objects are evaluated, the rule is applied if the object's metadata matches the criteria in the advanced filter.

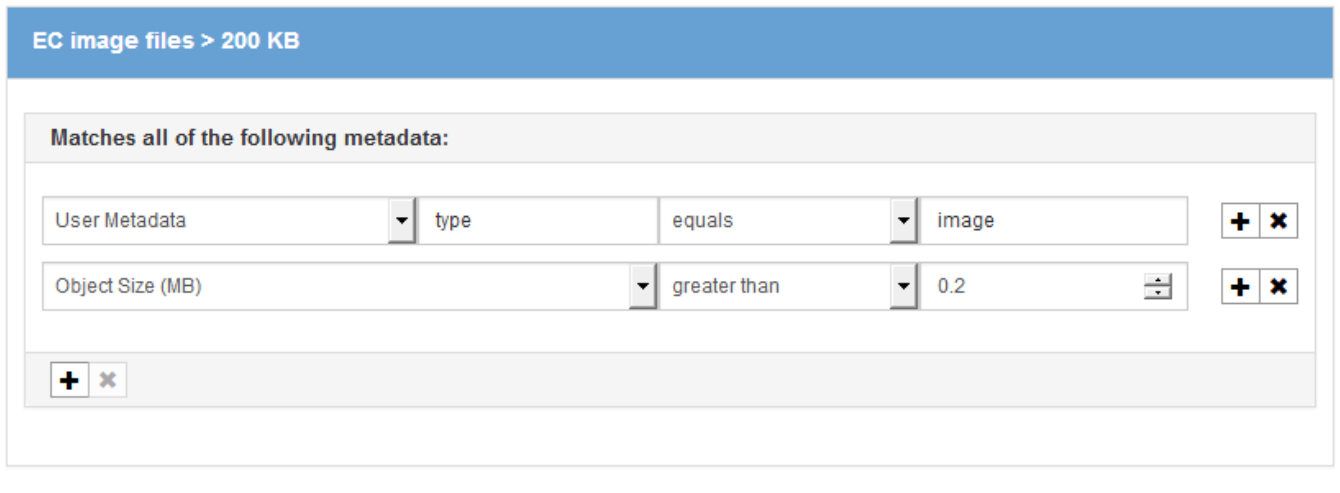

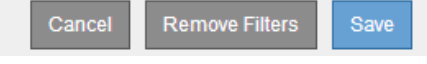

# 由于此规则已配置为策略中的第一条规则、因此纠删编码放置指令仅限大于200 KB的适用场景 映像。

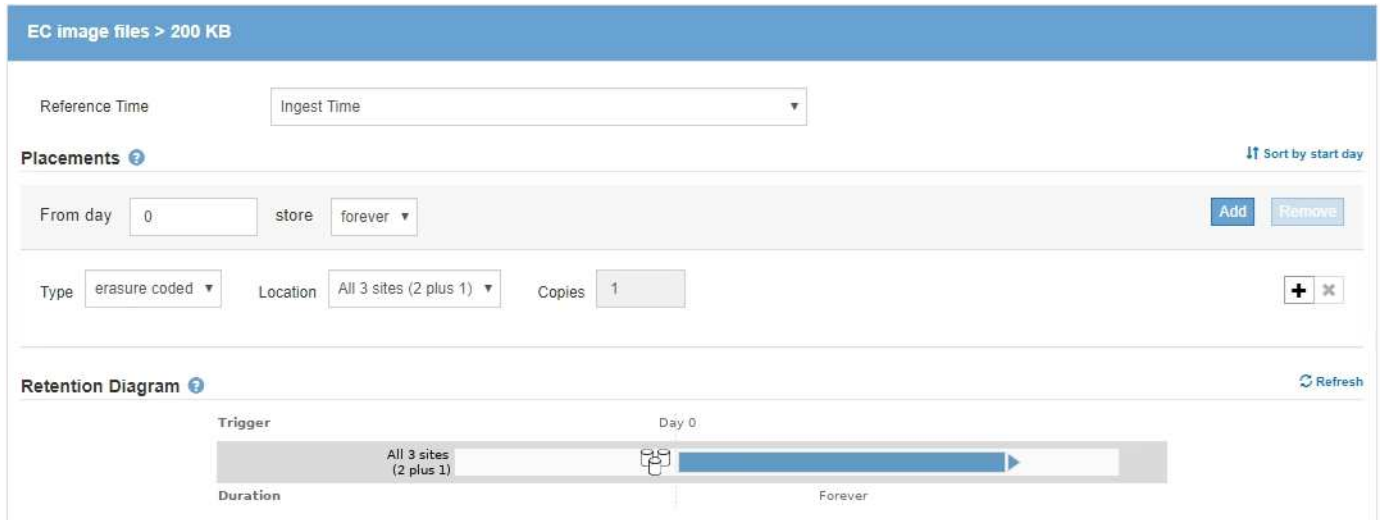

## **ILM**规则**2**示例**3**:为所有剩余映像文件复制**3**个副本

此示例ILM规则使用高级筛选来指定要复制的映像文件。

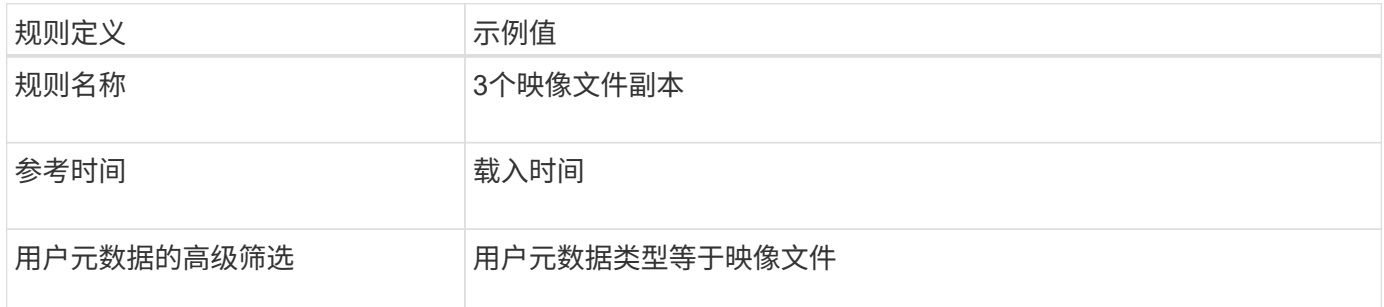

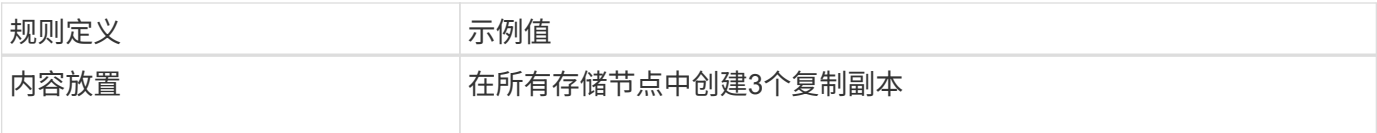

# **Advanced Filtering**

Use advanced filtering if you want a rule to apply only to specific objects. You can filter objects based on their system metadata, user metadata, or object tags (S3 only). When objects are evaluated, the rule is applied if the object's metadata matches the criteria in the advanced filter.

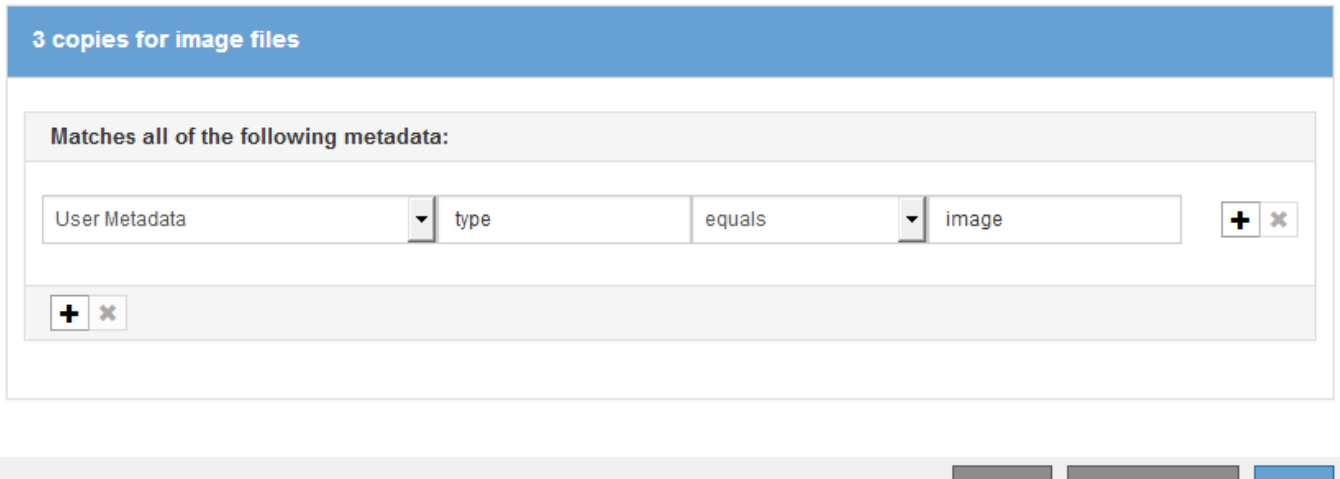

由于策略中的第一个规则已与大于200 KB的映像文件匹配、因此这些放置说明仅适用于200 KB或更小的映像文 件。

Cancel

Remove Filters

Save

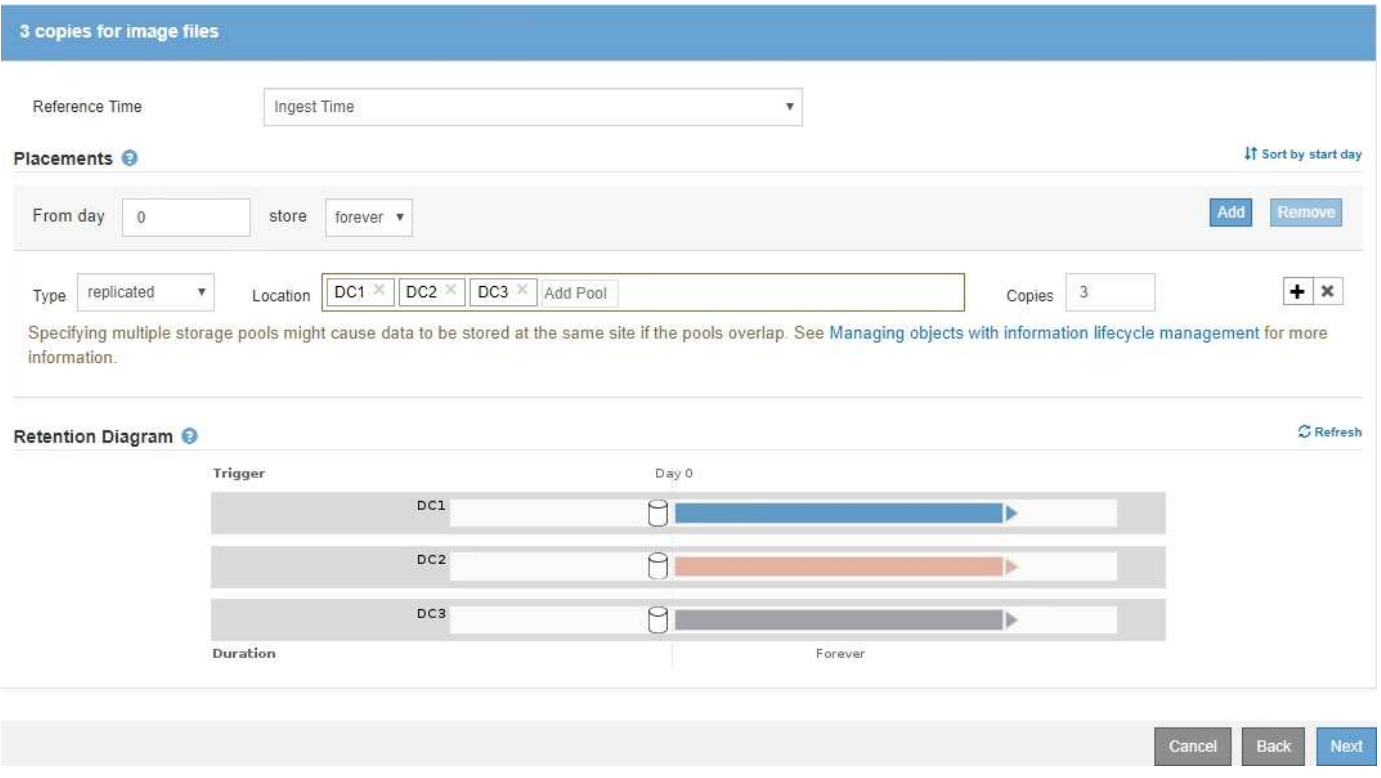

在此示例中、ILM策略使用三个ILM规则创建一个策略、对大于200 KB (0.2 MB)的映像文件进行擦除编码、 为200 KB或更小的映像文件创建复制副本、并为任何非映像文件创建两个复制副本。

此示例ILM策略包含执行以下操作的规则:

- 对大于200 KB的所有映像文件进行擦除编码。
- 为其余任何映像文件创建三个副本(即200 KB或更小的映像)。
- 将默认规则应用于任何剩余对象(即所有非映像文件)。

#### Viewing Active Policy - Better protection for image files

Review the rules in this policy. If this is a proposed policy, click Simulate to verify the policy and then click Activate to make the policy active.

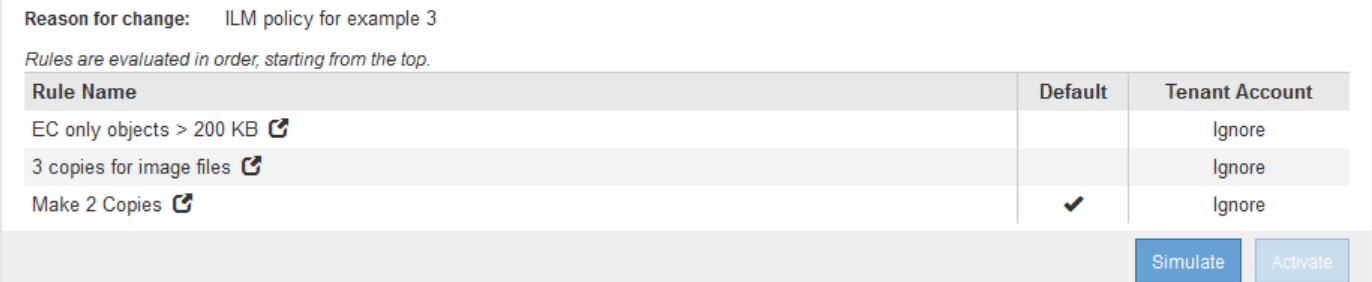

## <span id="page-1185-0"></span>示例 **4** : **S3** 版本对象的 **ILM** 规则和策略

如果您的 S3 存储分段已启用版本控制,则可以通过在 ILM 策略中包含使用 \* 非当前时间 \* 作为参考时间的规则来管理非当前对象版本。

如本示例所示,您可以通过对非当前对象版本使用不同的放置说明来控制受版本控制的对象使用的存储量。

 $\left( \begin{array}{c} 1 \end{array} \right)$ 

以下 ILM 规则和策略仅为示例。配置 ILM 规则的方法有多种。在激活新策略之前,请模拟建议的 策略,以确认它将按预期工作,以防止内容丢失。

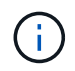

如果要创建 ILM 策略来管理非当前对象版本,请注意,要模拟此策略,您必须知道对象版本的 UUID 或 CBID 。要查找对象的 UUID 和 CBID ,请在对象仍为最新状态时使用对象元数据查找。

相关信息

["](#page-1067-0)[如何删除](#page-1067-0)[受](#page-1067-0)[版本](#page-1067-0)[控](#page-1067-0)[制的](#page-1067-0) [S3](#page-1067-0) [对象](#page-1067-0)["](#page-1067-0)

["](#page-1158-0)[使用对象元数据](#page-1158-0)[查找](#page-1158-0)[验证](#page-1158-0)[ILM](#page-1158-0)[策略](#page-1158-0)["](#page-1158-0)

**ILM** 规则 **1** 示例 **4** :保存三个副本 **10** 年

此示例 ILM 规则会将每个对象的一个副本存储在三个数据中心,持续 10 年。

此规则将适用场景 所有对象,无论它们是否已受版本控制。

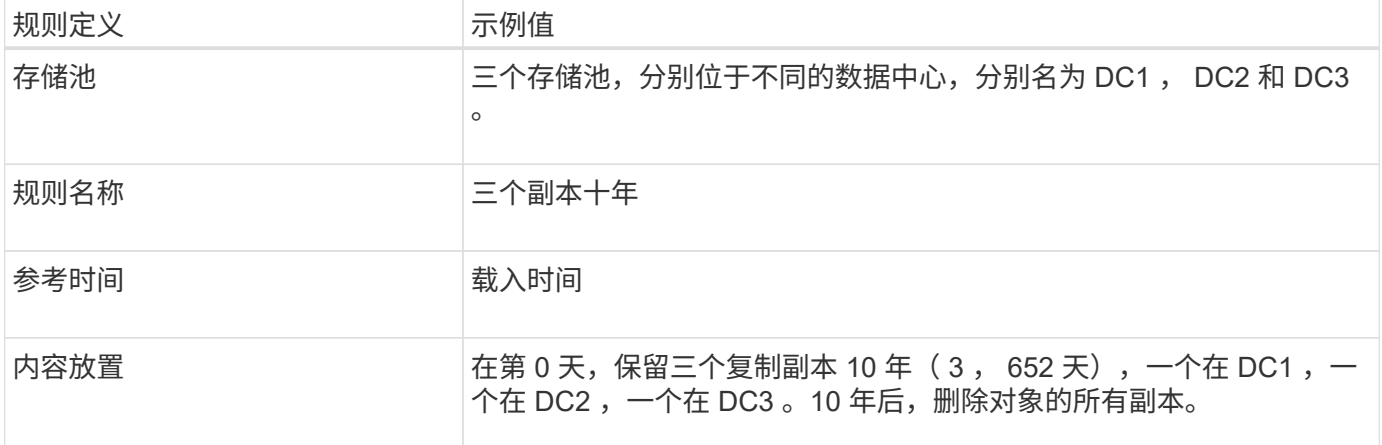

#### Create ILM Rule Step 2 of 3: Define Placements

Configure placement instructions to specify how you want objects matched by this rule to be stored.

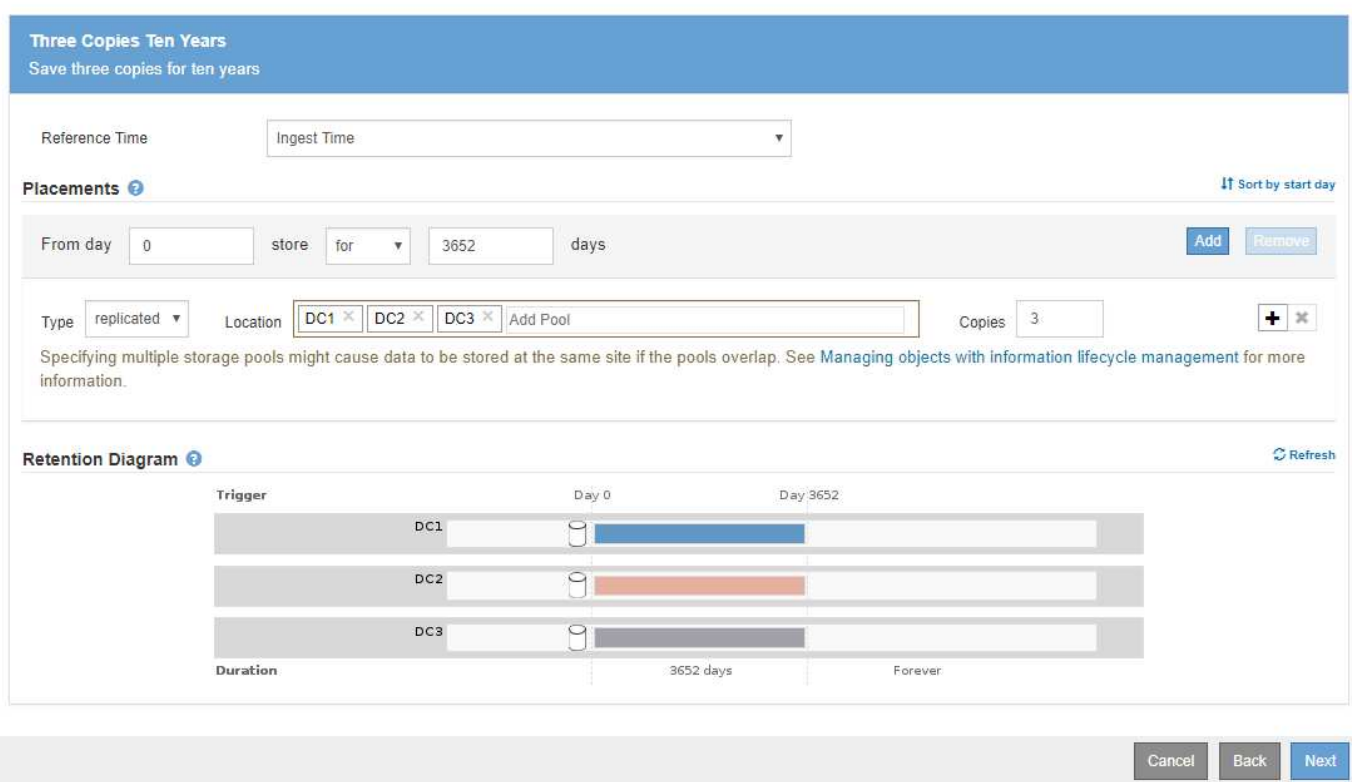

#### **ILM** 规则 **2** 示例 **4** :将两个非最新版本副本保存 **2** 年

此示例 ILM 规则会将 S3 版本对象的两个非最新版本副本存储 2 年。

由于 ILM 规则 1 会对对象的所有版本进行适用场景 处理,因此您必须创建另一个规则来筛选出任何非最新版 本。此规则对参考时间使用 \* 非当前时间 \* 选项。

在此示例中,仅存储两个非最新版本副本,这些副本将存储两年。

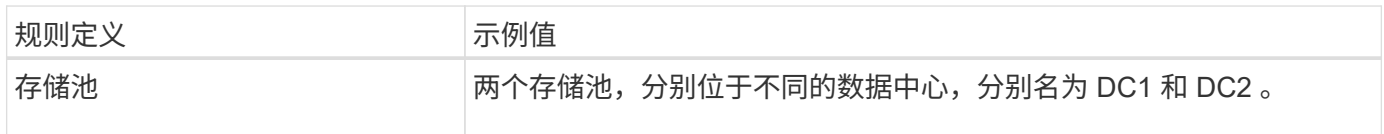

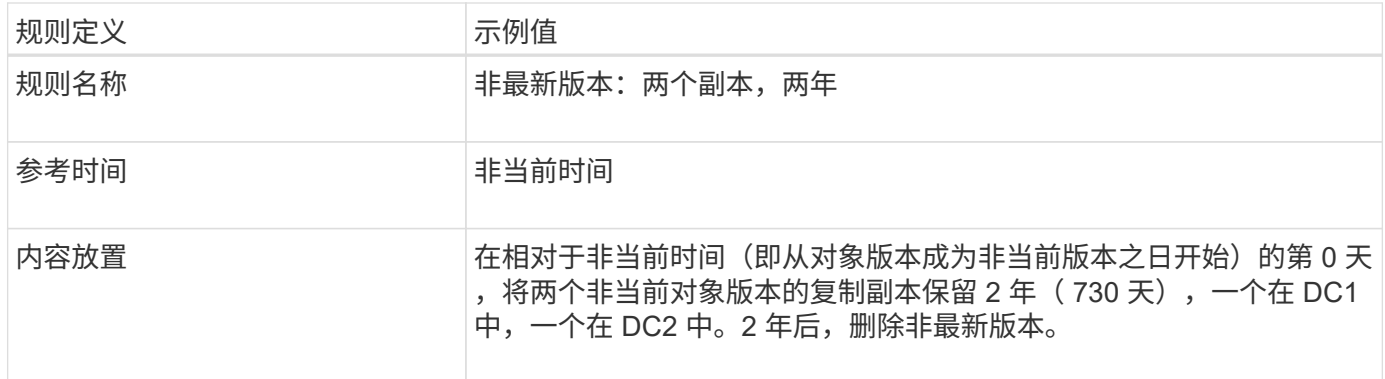

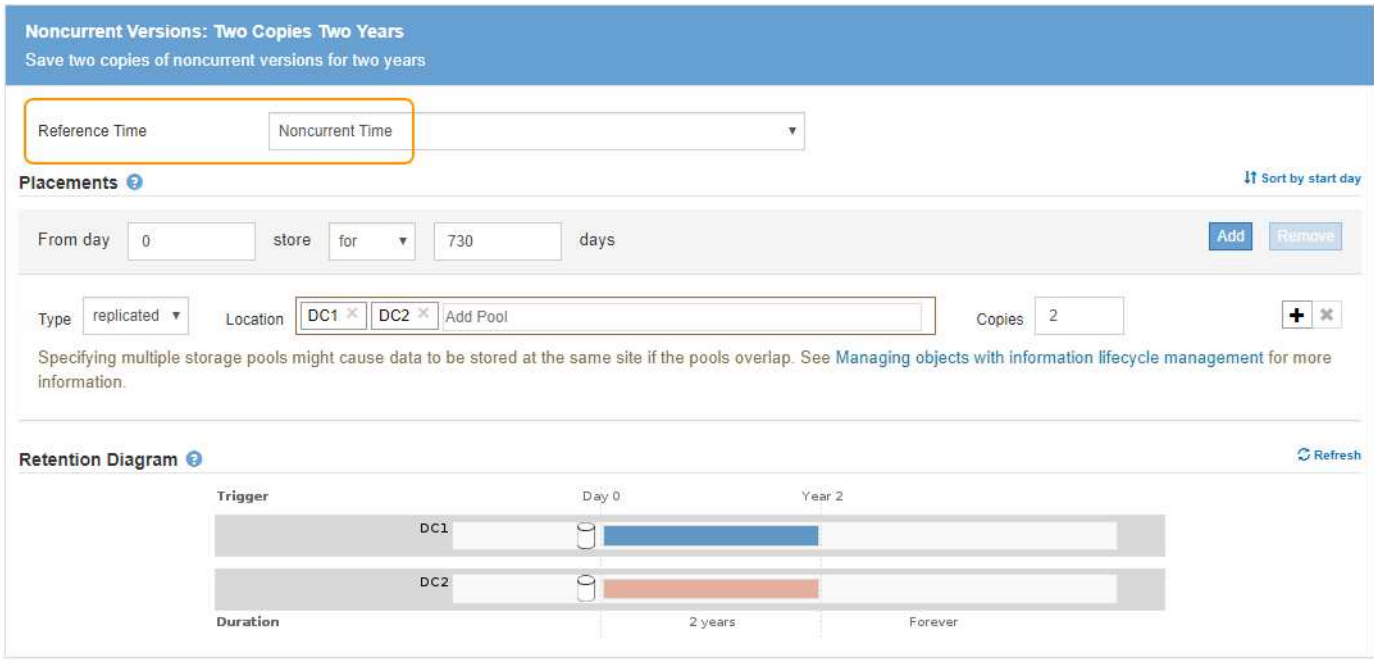

**ILM** 策略示例 **4** : **S3** 版本对象

如果要以与当前版本不同的方式管理对象的旧版本,则使用 \* 非当前时间 \* 作为参考时间的规则必须先显示在 ILM 策略中,然后再显示适用于当前对象版本的规则。

S3 版本对象的 ILM 策略可能包括以下 ILM 规则:

• 从每个对象的任何较旧(非最新)版本变为非最新版本之日起,保留两年。

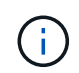

在应用于当前对象版本的规则之前,非当前时间规则必须显示在策略中。否则,非当前对象 版本将永远不会与非当前时间规则匹配。

• 载入时,创建三个复制副本,并在三个数据中心中的每个数据中心存储一个副本。将当前对象版本的副本保 留 10 年。
#### Configure ILM Policy

Create a proposed policy by selecting and arranging rules. Then, save the policy and edit it later as required. Click Simulate to verify a saved policy using test objects. When you are ready, click Activate to make this policy the active ILM policy for the grid.

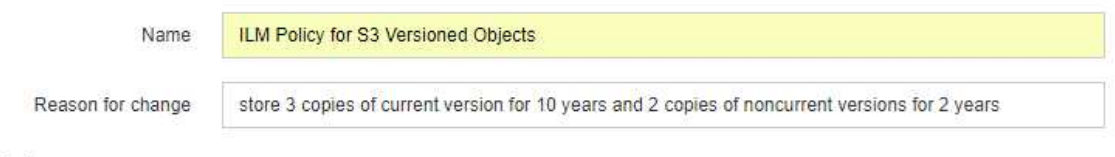

#### Rules

- 1. Select the rules you want to add to the policy.
- 2. Determine the order in which the rules will be evaluated by dragging and dropping the rows. The default rule will be automatically placed at the end of the policy and cannot be moved.

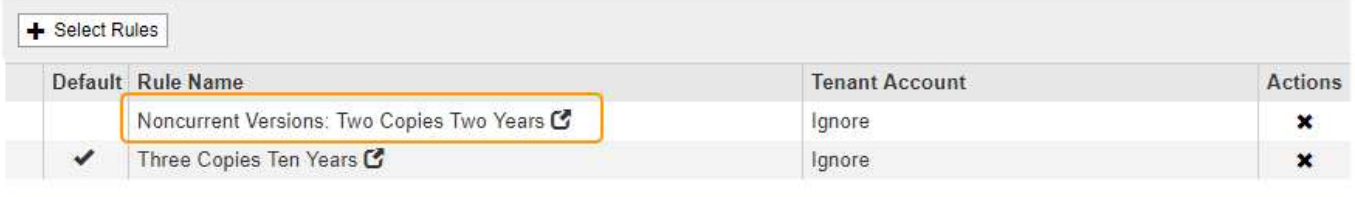

The default ILM rule in this policy does not retain objects forever. Confirm this is the behavior you expect. Otherwise, any objects that are not matched by another rule will be deleted after 3652 days.

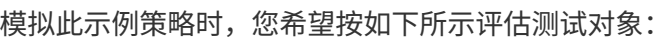

•第一个规则将匹配任何非最新的对象版本。如果非当前对象版本超过 2 年,则 ILM 会将其永久删除(非当前 版本的所有副本都会从网格中删除)。

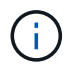

要模拟非当前对象版本,必须使用该版本的 UUID 或 CBID 。虽然对象仍为最新对象,但您 可以使用对象元数据查找来查找其 UUID 和 CBID 。

• 当前对象版本将与第二个规则匹配。当前对象版本存储 10 年后, ILM 过程会添加一个删除标记作为对象的 当前版本,并使先前的对象版本 "`` noncurrent." 下次进行 ILM 评估时,此非最新版本将与第一个规则匹 配。因此, DC3 上的副本将被清除, DC1 和 DC2 上的两个副本将再存储 2 年。

相关信息

#### ["](#page-1158-0)[使用对象元数据](#page-1158-0)[查找](#page-1158-0)[验证](#page-1158-0)[ILM](#page-1158-0)[策略](#page-1158-0)["](#page-1158-0)

示例 **5** :用于严格载入行为的 **ILM** 规则和策略

您可以在规则中使用位置筛选器和严格的载入行为来防止对象保存在特定数据中心位置。

在本示例中,基于巴黎的租户出于监管方面的考虑,不希望在欧盟以外存储某些对象。其他对象,包括来自其他 租户帐户的所有对象,可以存储在巴黎数据中心或美国数据中心。

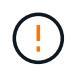

以下 ILM 规则和策略仅为示例。配置 ILM 规则的方法有多种。在激活新策略之前,请模拟建议的 策略,以确认它将按预期工作,以防止内容丢失。

Cancel

Save

#### 相关信息

["](#page-1049-0)[如何载入对象](#page-1049-0)["](#page-1049-0)

#### ["](#page-1135-0)[第](#page-1135-0) 3[步](#page-1135-0)[,](#page-1135-0)[共](#page-1135-0) 3步[:定义载入行为](#page-1135-0)"

**ILM** 规则 **1** 示例 **5** :严格载入以保证巴黎数据中心

此示例 ILM 规则使用严格的载入行为来保证,在将区域设置为 EU-west-3 区域(巴黎)的情况下,基于巴黎的 租户保存到 S3 分段的对象永远不会存储在美国数据中心。

此规则属于巴黎租户且 S3 分段区域设置为 EU-west-3 (巴黎)的适用场景 对象。

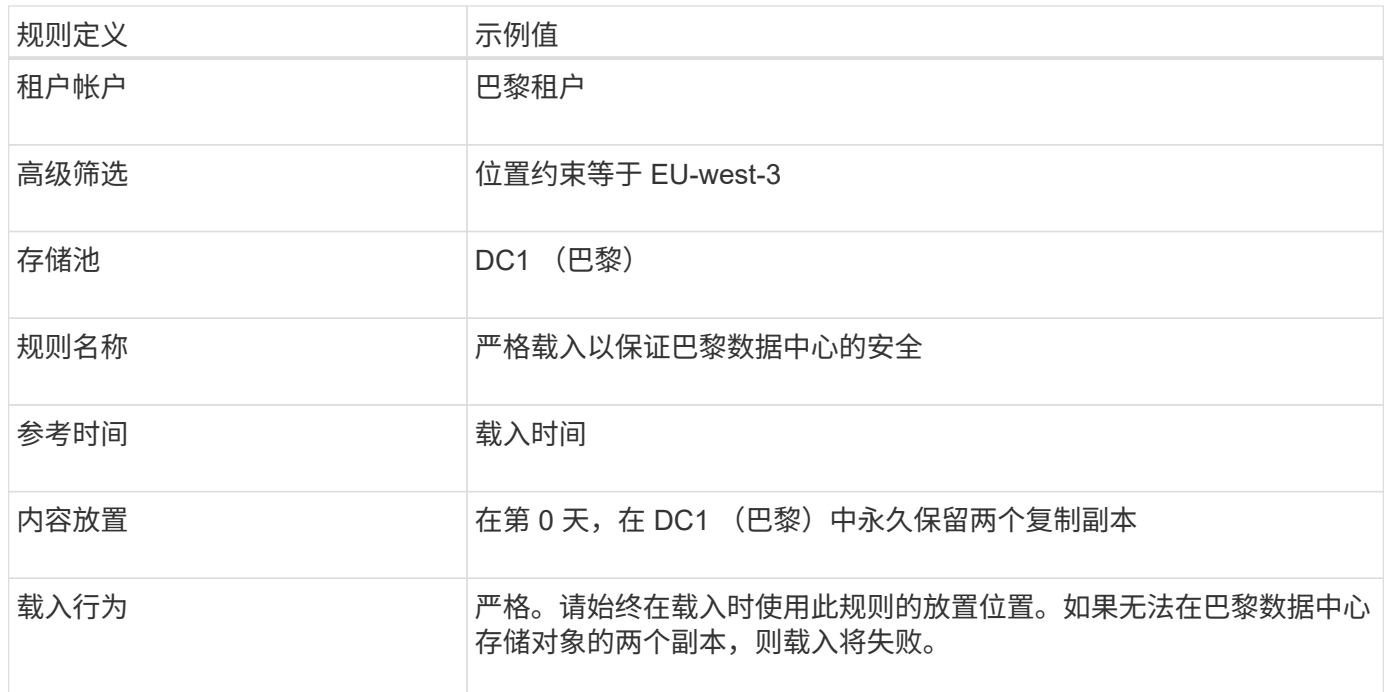

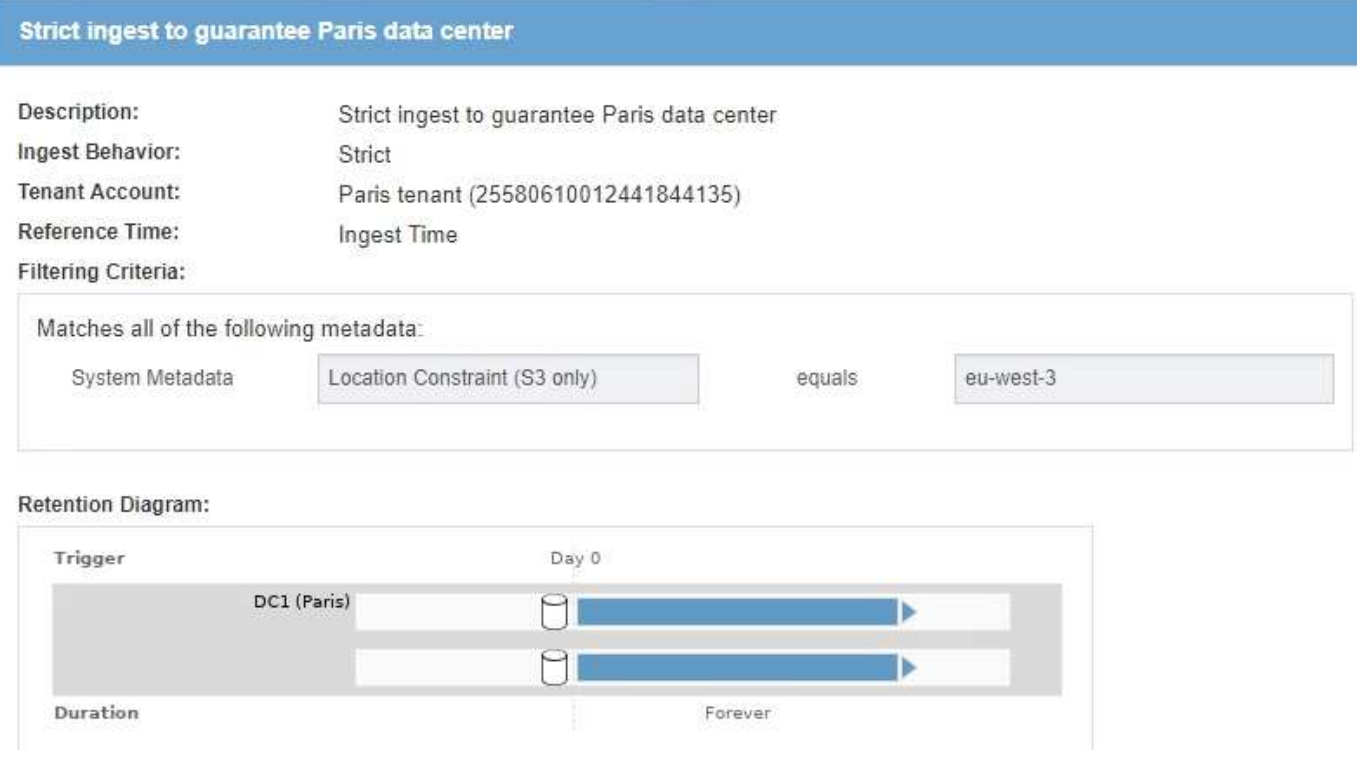

#### **ILM** 规则 **2** 示例 **5** :平衡其他对象的载入

此示例 ILM 规则使用平衡载入行为为第一个规则不匹配的任何对象提供最佳 ILM 效率。将存储与此规则匹配的 所有对象的两个副本—一个在美国数据中心,一个在巴黎数据中心。如果无法立即满足此规则,则会将临时副本 存储在任何可用位置。

此规则适用于属于任何租户和任何区域的适用场景 对象。

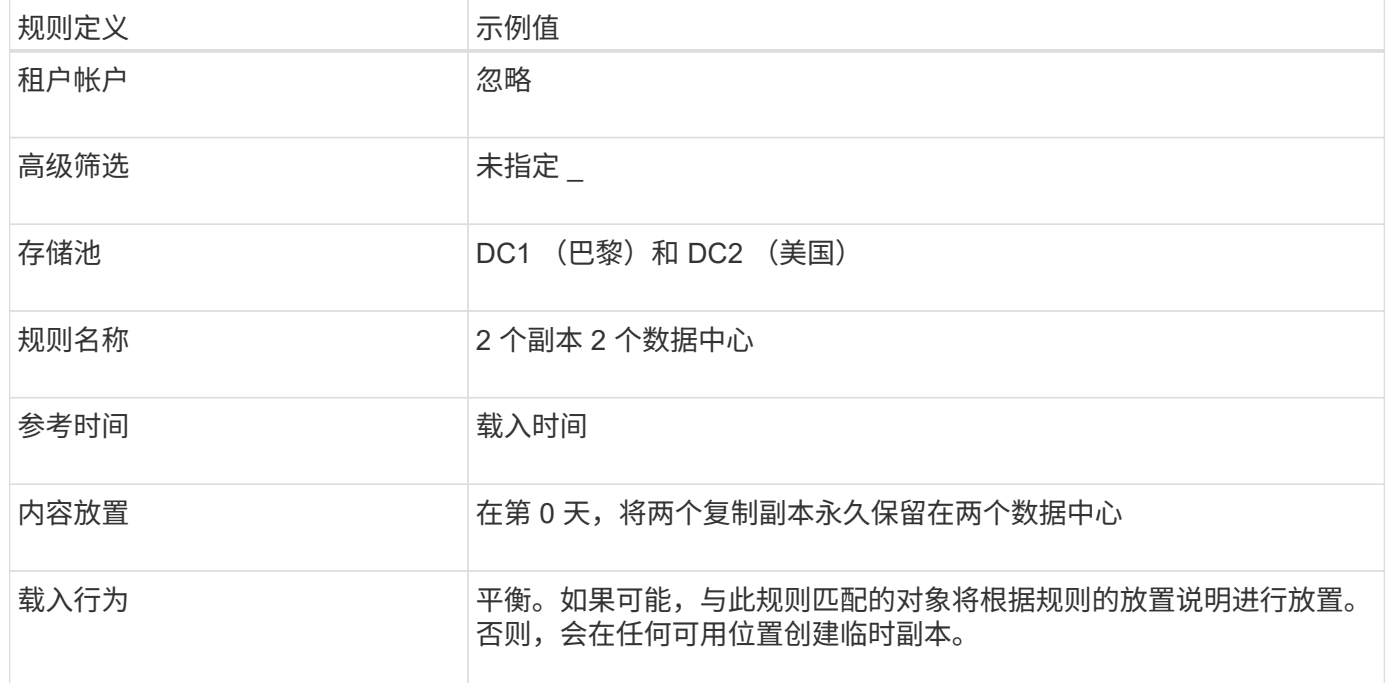

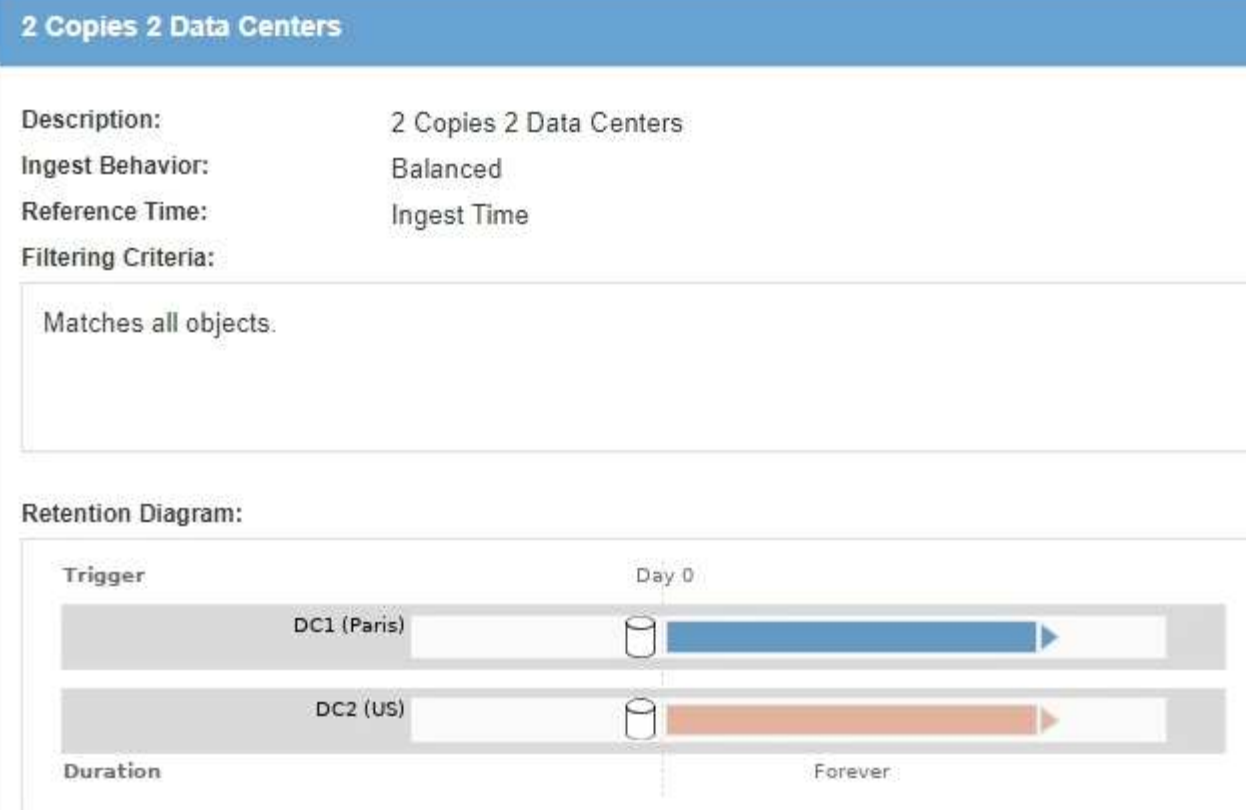

**ILM** 策略示例 **5** :结合载入行为

示例 ILM 策略包括两个具有不同载入行为的规则。

使用两种不同载入行为的 ILM 策略可能包括以下 ILM 规则:

- 仅在巴黎数据中心存储属于 PARIS 租户且 S3 存储分段区域设置为 EU-west-3 ( PARIS )的对象。如果 PARIS 数据中心不可用, 则无法载入。
- 将所有其他对象(包括属于巴黎租户但具有不同分段区域的对象)存储在美国数据中心和巴黎数据中心。如 果无法满足放置指令,请在任何可用位置创建临时副本。

#### Configure ILM Policy

Create a proposed policy by selecting and arranging rules. Then, save the policy and edit it later as required. Click Simulate to verify a saved policy using test objects. When you are ready, click Activate to make this policy the active ILM policy for the grid.

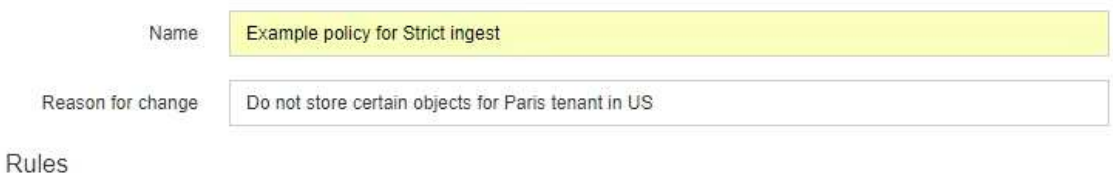

- 1. Select the rules you want to add to the policy.
- 2. Determine the order in which the rules will be evaluated by dragging and dropping the rows. The default rule will be automatically placed at the end of the policy and cannot be moved.

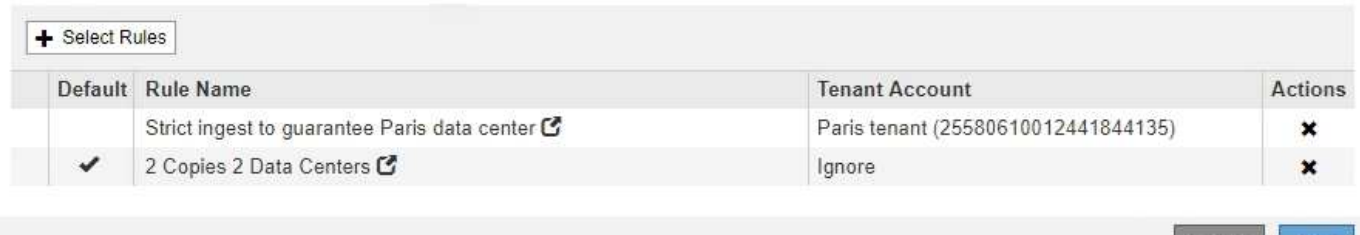

模拟示例策略时,您希望按如下所示评估测试对象:

- 属于 PARIS 租户且 S3 存储分段区域设置为 EU-west-3 的任何对象均按第一个规则匹配,并存储在 PARIS 数据中心。由于第一个规则使用严格的载入,因此这些对象永远不会存储在美国数据中心。如果 PARIS 数 据中心的存储节点不可用,则载入将失败。
- 所有其他对象均按第二条规则匹配,其中包括属于 PARIS 租户且 S3 分段区域未设置为 EU-west-3 的对 象。每个对象的一份副本保存在每个数据中心。但是,由于第二条规则使用平衡载入,因此,如果一个数据 中心不可用,则会在任何可用位置保存两个临时副本。

示例 **6** :更改 **ILM** 策略

如果需要更改数据保护或添加新站点,您可能需要创建并激活新的 ILM 策略。

在更改策略之前,您必须了解 ILM 放置的更改如何临时影响 StorageGRID 系统的整体性能。

在此示例中,扩展中添加了一个新的 StorageGRID 站点,需要修改活动的 ILM 策略,以便将数据存储在新站点 上。

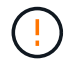

以下 ILM 规则和策略仅为示例。配置 ILM 规则的方法有多种。在激活新策略之前,请模拟建议的 策略,以确认它将按预期工作,以防止内容丢失。

更改 **ILM** 策略如何影响性能

激活新的 ILM 策略时, StorageGRID 系统的性能可能会暂时受到影响,尤其是在新策略中的放置说明要求将许 多现有对象移动到新位置时。

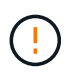

激活新的 ILM 策略时, StorageGRID 会使用它来管理所有对象,包括现有对象和新载入的对 象。在激活新的 ILM 策略之前,请查看对现有复制对象和纠删编码对象的放置方式所做的任何更 改。在评估和实施新放置时,更改现有对象的位置可能会导致临时资源问题。

可能会暂时影响 StorageGRID 性能的 ILM 策略更改类型包括:

• 将不同的擦除编码配置文件应用于现有擦除编码对象。

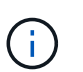

StorageGRID 认为每个擦除编码配置文件都是唯一的,使用新配置文件时不会重复使用擦除 编码片段。

- 更改现有对象所需的副本类型;例如,将大量复制对象转换为经过纠删编码的对象。
- 将现有对象的副本移动到完全不同的位置;例如,将大量对象移入或移出云存储池,或者移动到远程站点或 从远程站点移动。

#### 相关信息

["](#page-1138-0)[创建](#page-1138-0)[ILM](#page-1138-0)[策略](#page-1138-0)["](#page-1138-0)

#### 示例 **6** 中的活动 **ILM** 策略:两个站点的数据保护

在此示例中,活动 ILM 策略最初是为双站点 StorageGRID 系统设计的,并使用两个 ILM 规则。

**ILM Policies** 

Review the proposed, active, and historical policies. You can create, edit, or delete a proposed policy; clone the active policy; or view the details for any policy.

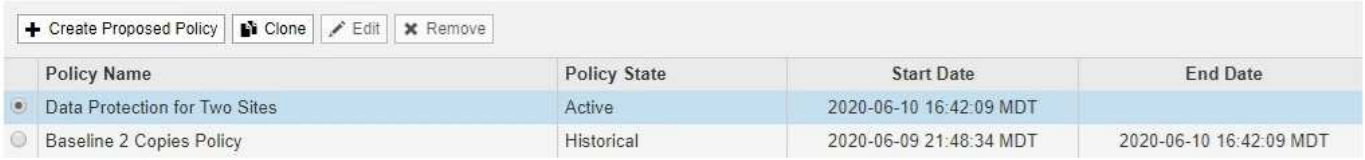

#### Viewing Active Policy - Data Protection for Two Sites

Review the rules in this policy. If this is a proposed policy, click Simulate to verify the policy and then click Activate to make the policy active.

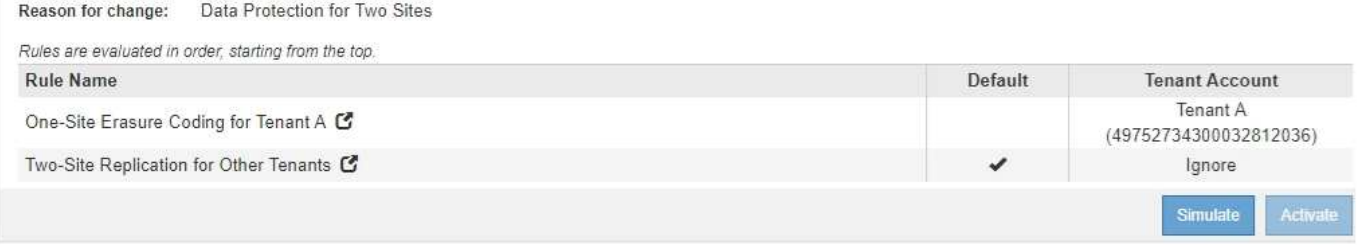

在此 ILM 策略中,属于租户 A 的对象在一个站点上通过 2+1 纠删编码进行保护,而属于所有其他租户的对象则 通过双副本复制在两个站点之间进行保护。

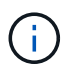

本示例中的第一个规则使用高级筛选器来确保纠删编码不会用于小型对象。如果租户A的任何对 象小于200 KB、则会受第二个规则的保护、该规则使用复制。

#### 规则 **1** :租户 **A** 的单站点纠删编码

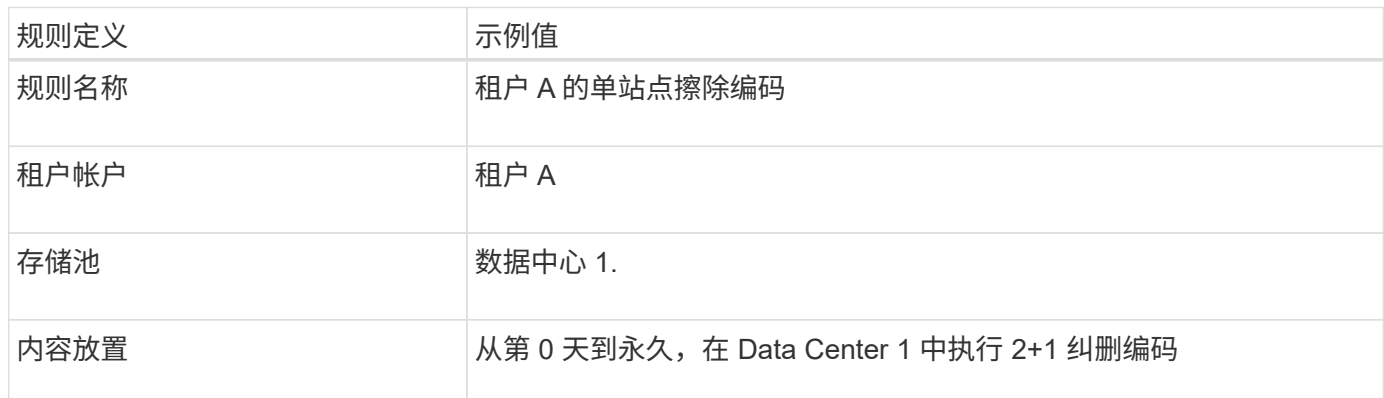

#### 规则 **2** :为其他租户进行双站点复制

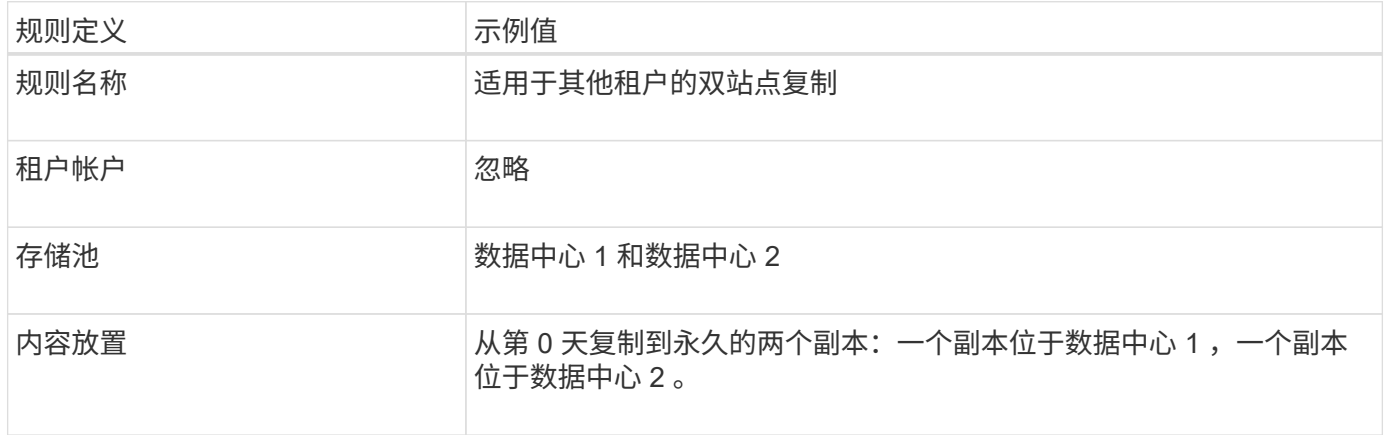

示例 **6** 的建议 **ILM** 策略:三个站点的数据保护

在此示例中,正在为三站点 StorageGRID 系统更新 ILM 策略。

执行扩展以添加新站点后,网格管理员创建了两个新存储池:一个用于 Data Center 3 的存储池和一个包含所有 三个站点的存储池(与所有存储节点默认存储池不同)。然后,管理员创建了两个新的 ILM 规则和一个新的建 议 ILM 策略,该策略旨在保护所有三个站点的数据。

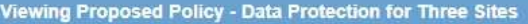

Before activating a new ILM policy:

- · Review and carefully simulate the policy. Errors in an ILM policy can cause irreparable data loss.
- . Review any changes to the placement of existing replicated and erasure-coded objects. Changing an existing object's location might result in temporary resource issues when the new placements are evaluated and implemented.

See Managing objects with information lifecycle management for more information.

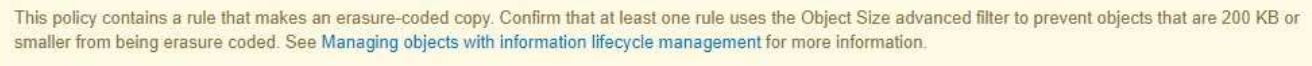

Review the rules in this policy. If this is a proposed policy, click Simulate to verify the policy and then click Activate to make the policy active.

Reason for change: Data Protection for Three Sites

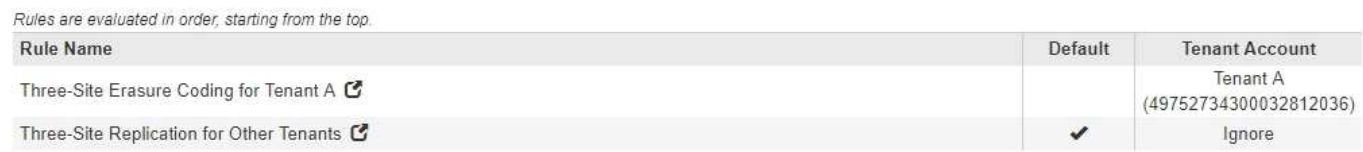

激活此新 ILM 策略后,属于租户 A 的对象将在三个站点上通过 2+1 纠删编码得到保护,而属于其他租户(以及 属于租户 A 的较小对象)的对象将通过三个副本复制在三个站点上得到保护。

#### 规则 **1** :租户 **A** 的三站点纠删编码

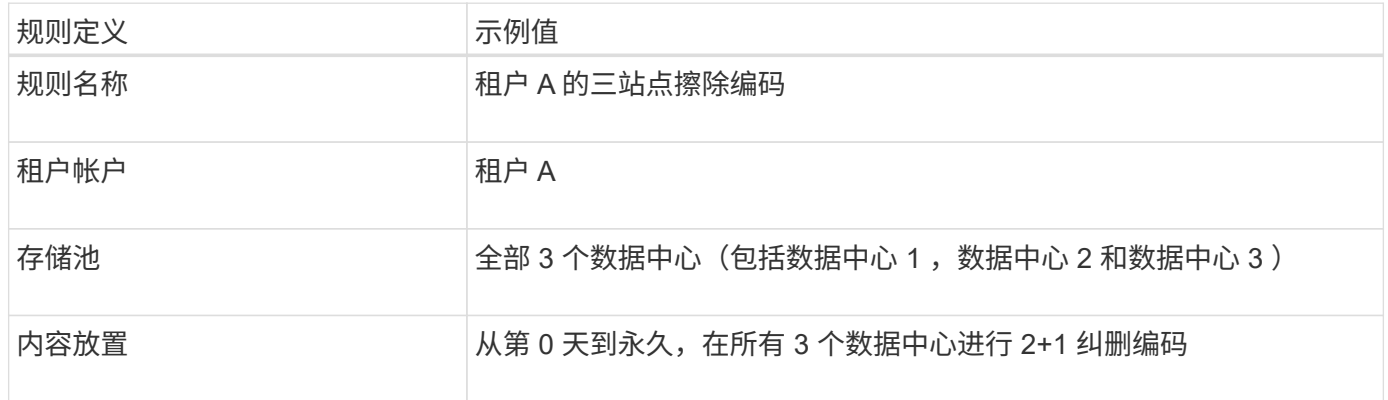

#### 规则 **2** :对其他租户进行三站点复制

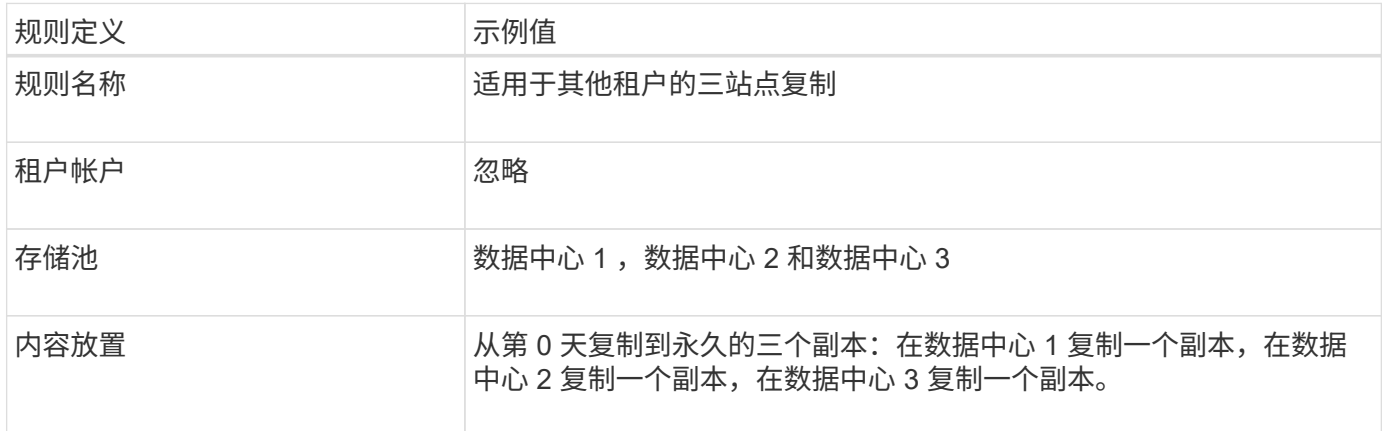

激活新建议的 ILM 策略时,可能会根据任何新规则或更新的规则中的放置说明将现有对象移动到新位置,或者 为现有对象创建新的对象副本。

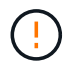

ILM 策略中的错误可能会导致发生原因 丢失不可恢复的数据。在激活策略之前,请仔细查看并模 拟策略,以确认策略将按预期运行。

 $\left(\begin{array}{c} 1 \end{array}\right)$ 

激活新的 ILM 策略时, StorageGRID 会使用它来管理所有对象,包括现有对象和新载入的对 象。在激活新的 ILM 策略之前,请查看对现有复制对象和纠删编码对象的放置方式所做的任何更 改。在评估和实施新放置时,更改现有对象的位置可能会导致临时资源问题。

擦除编码指令发生变化时会发生什么情况

在本示例的当前活动 ILM 策略中,属于租户 A 的对象将在数据中心 1 使用 2+1 纠删编码进行保护。在新建议的 ILM 策略中,属于租户 A 的对象将在数据中心 1 , 2 和 3 使用 2+1 纠删编码进行保护。

激活新的 ILM 策略后,将执行以下 ILM 操作:

- 租户 A 输入的新对象将拆分为两个数据片段,并添加一个奇偶校验片段。然后,这三个片段中的每一个都会 存储在不同的数据中心。
- 属于租户 A 的现有对象将在进行 ILM 扫描过程中重新评估。由于 ILM 放置说明使用新的纠删编码配置文件 ,因此会创建全新的纠删编码片段并将其分发到三个数据中心。

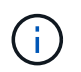

不会重复使用 Data Center 1 上的现有 2+1 片段。StorageGRID 认为每个擦除编码配置文件 都是唯一的,使用新配置文件时不会重复使用擦除编码片段。

复制指令发生变化时会发生什么情况

在此示例的当前活动 ILM 策略中,属于其他租户的对象将使用数据中心 1 和 2 的存储池中的两个复制副本进行 保护。在新建议的 ILM 策略中,属于其他租户的对象将使用数据中心 1 , 2 和 3 的存储池中的三个复制副本进 行保护。

激活新的 ILM 策略后,将执行以下 ILM 操作:

- 如果租户 A 以外的任何租户载入新对象, StorageGRID 将创建三个副本并在每个数据中心保存一个副本。
- 属于这些其他租户的现有对象将在进行中的 ILM 扫描过程中重新评估。由于数据中心 1 和数据中心 2 上的 现有对象副本仍然满足新 ILM 规则的复制要求,因此 StorageGRID 只需要为数据中心 3 创建一个新的对象 副本。

激活此策略对性能的影响

激活此示例中建议的 ILM 策略后,此 StorageGRID 系统的整体性能将暂时受到影响。要为租户 A 的现有对象创 建新的纠删编码片段,并在数据中心 3 为其他租户的现有对象创建新的复制副本,需要的网格资源级别高于正 常水平。

由于 ILM 策略发生更改,客户端读取和写入请求可能会暂时出现比正常延迟高的情况。在整个网格中完全实施 放置说明后,延迟将恢复到正常水平。

要在激活新 ILM 策略时避免资源问题,您可以在可能更改大量现有对象位置的任何规则中使用 " 载入时间 " 高级

筛选器。将载入时间设置为大于或等于新策略生效的大致时间,以确保现有对象不会发生不必要的移动。

 $(i)$ 

如果在 ILM 策略更改后需要降低或提高对象的处理速度,请联系技术支持。

#### 示例 **7** : **S3** 对象锁定的兼容 **ILM** 策略

在定义 ILM 策略以满足启用了 S3 对象锁定的存储分段中对象的对象保护和保留要求时, 您可以在此示例中使用 S3 存储分段, ILM 规则和 ILM 策略作为起点。

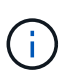

如果您在先前的 StorageGRID 版本中使用了原有合规性功能,则也可以使用此示例来帮助管理启 用了原有合规性功能的任何现有存储分段。

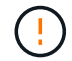

以下 ILM 规则和策略仅为示例。配置 ILM 规则的方法有多种。在激活新策略之前,请模拟建议的 策略,以确认它将按预期工作,以防止内容丢失。

#### 相关信息

["](#page-1165-0)[使用](#page-1165-0)[S3](#page-1165-0)[对象](#page-1165-0)[锁](#page-1165-0)[定管理对象](#page-1165-0)["](#page-1165-0)

["](#page-1138-0)[创建](#page-1138-0)[ILM](#page-1138-0)[策略](#page-1138-0)["](#page-1138-0)

**S3** 对象锁定的分段和对象示例

在此示例中,名为 Bank of ABC 的 S3 租户帐户使用租户管理器创建了一个启用了 S3 对象锁定的存储分段,用 于存储重要的银行记录。

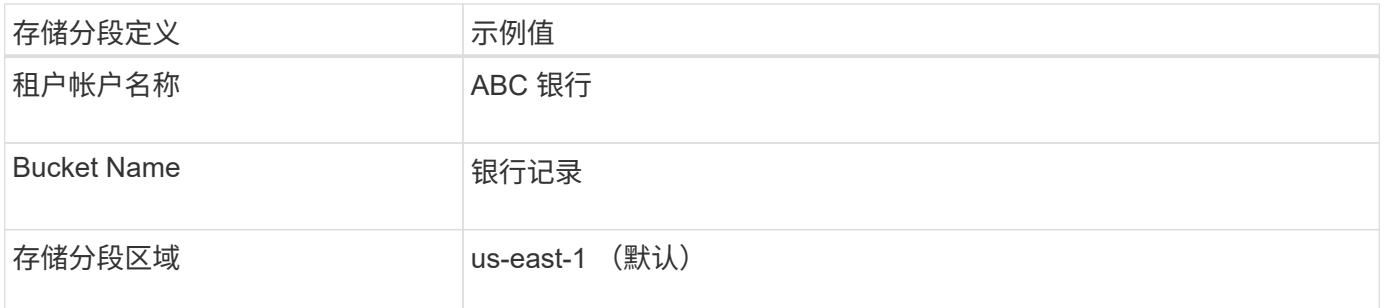

## **Buckets**

Create buckets and manage bucket settings.

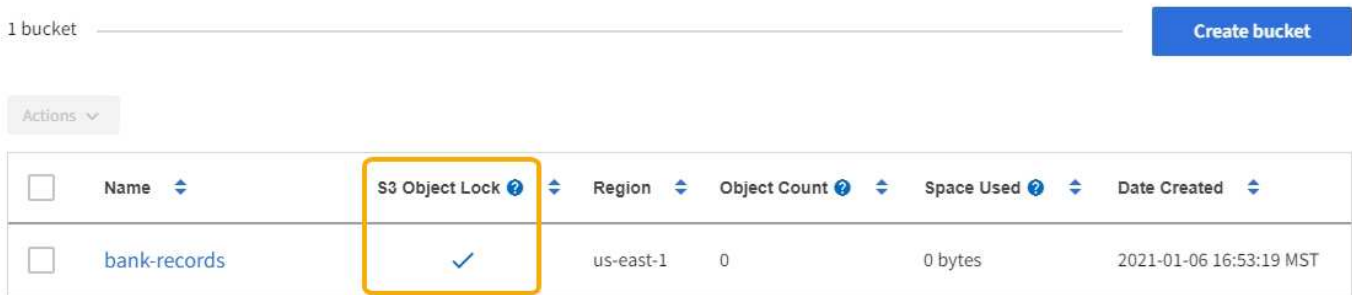

 $\leftarrow$  Previous 1 Next  $\rightarrow$ 

添加到银行记录分段的每个对象和对象版本将使用以下值 retain-until-date 和 legal hold 设置。

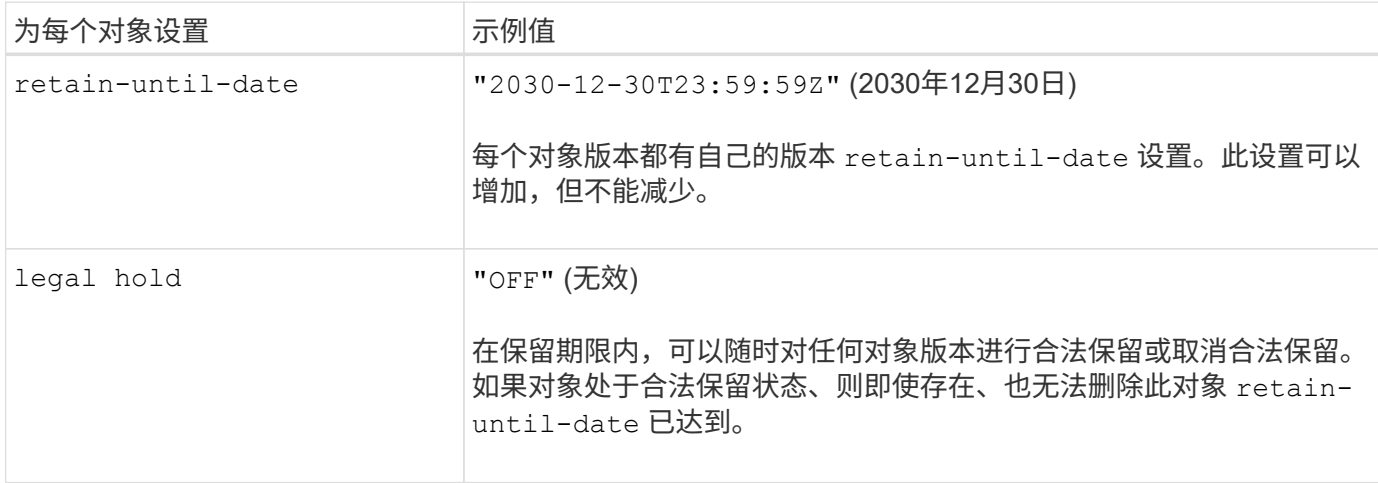

适用于 **S3** 对象锁定的 **ILM** 规则 **1** 示例:使用存储分段匹配的纠删编码配置文件

此示例 ILM 规则仅适用于名为 ABC 银行的 S3 租户帐户。它与中的任何对象匹配 bank-records 存储分段、 然后使用纠删编码、使用6+3擦除编码配置文件将对象存储在三个数据中心站点的存储节点上。此规则满足启用 了 S3 对象锁定的存储分段的要求:从 0 天到永久,存储节点上会保留经过擦除编码的副本,并使用载入时间作 为参考时间。

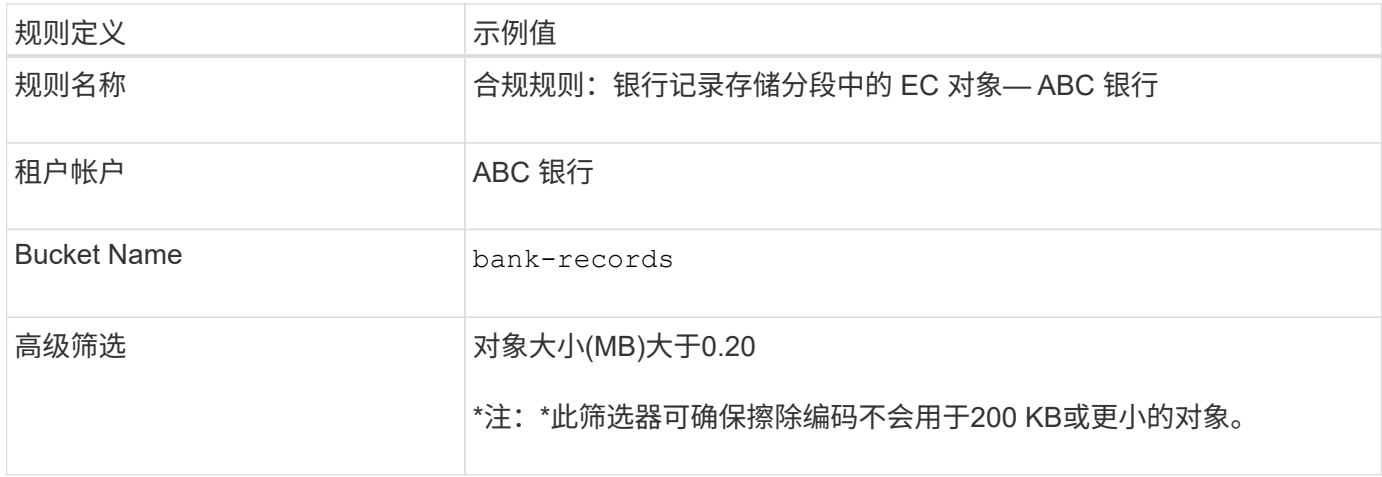

Create ILM Rule Step 1 of 3: Define Basics

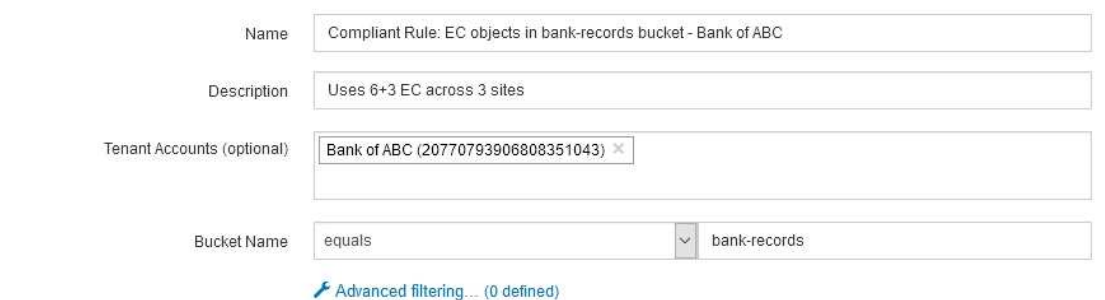

Next

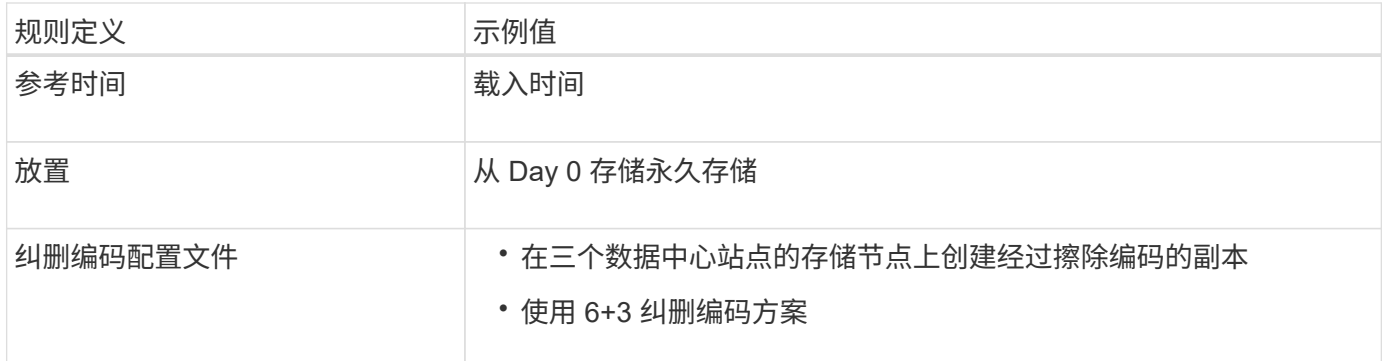

#### Edit ILM Rule Step 2 of 3: Define Placements

Configure placement instructions to specify how you want objects matched by this rule to be stored.

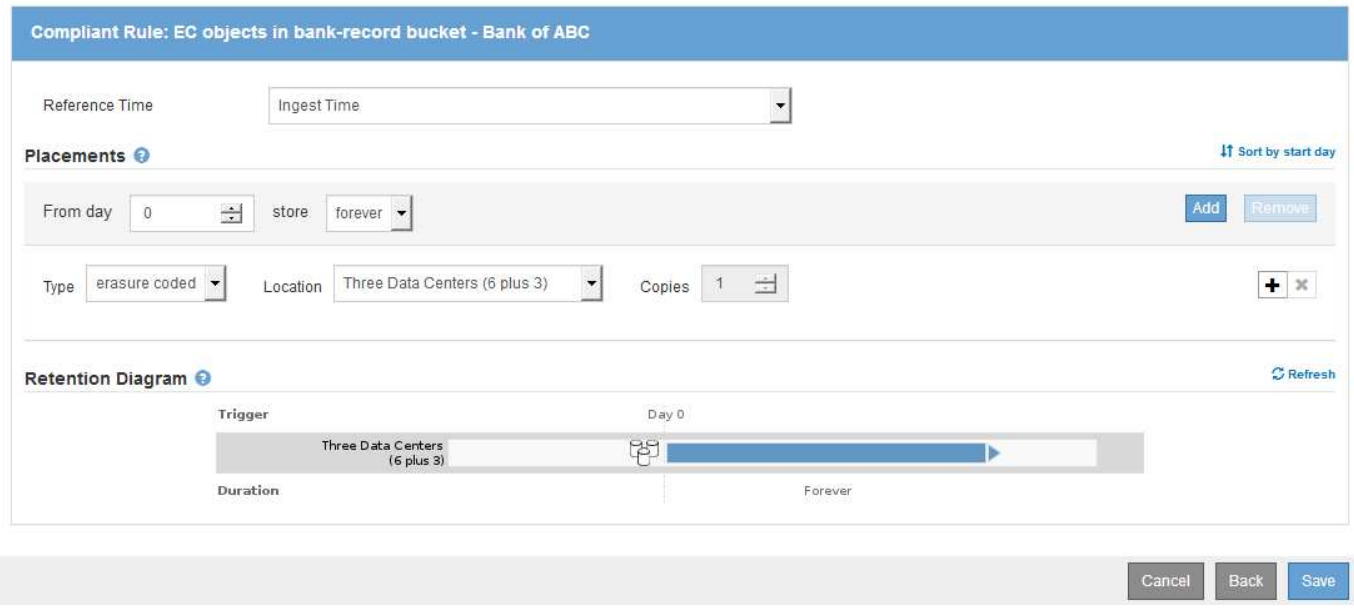

#### 适用于 **S3** 对象锁定的 **ILM** 规则 **2** 示例:不合规规则

此示例 ILM 规则最初会将两个复制的对象副本存储在存储节点上。一年后,它会将一个副本永久存储在云存储 池中。由于此规则使用云存储池,因此它不符合要求,并且不会应用于启用了 S3 对象锁定的分段中的对象。

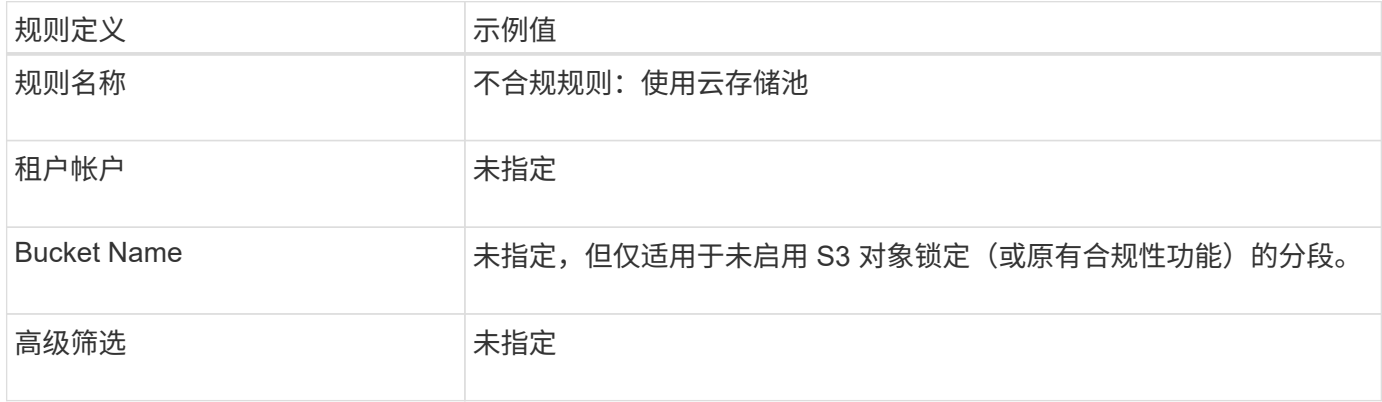

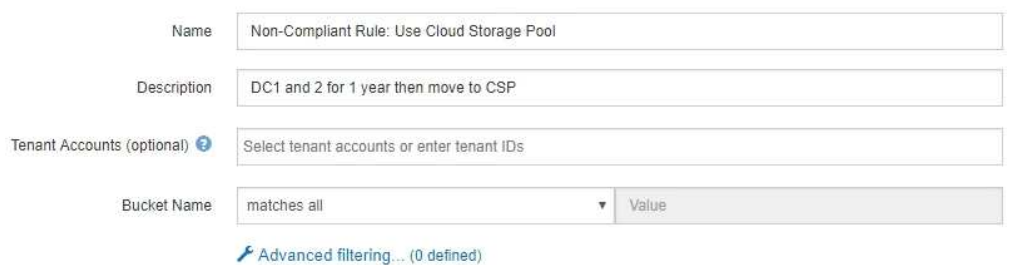

Cancel

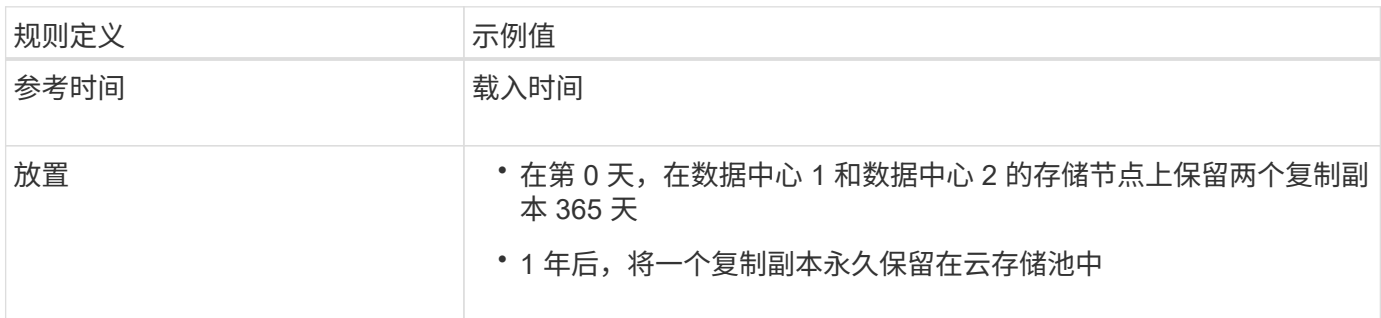

#### 适用于 **S3** 对象锁定的 **ILM** 规则 **3** 示例:默认规则

此示例 ILM 规则会将对象数据复制到两个数据中心中的存储池。此合规规则是 ILM 策略中的默认规则。它不包 含任何筛选器、并且满足启用了S3对象锁定的分段的要求:从0天到永久、存储节点上会保留两个对象副本、并 使用IngriP作为参考时间。

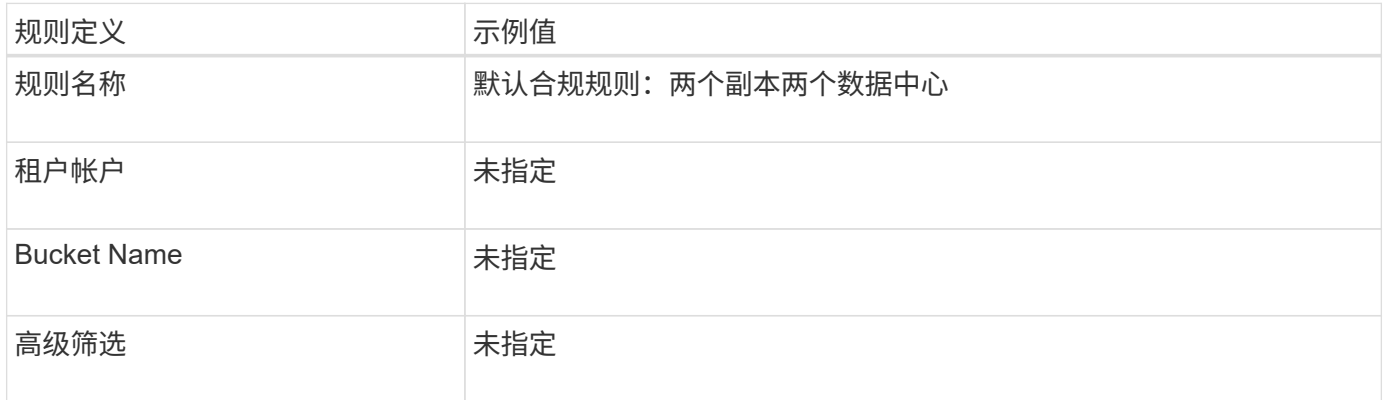

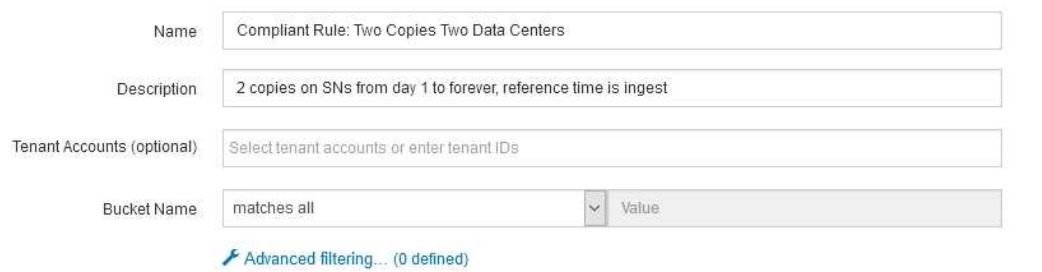

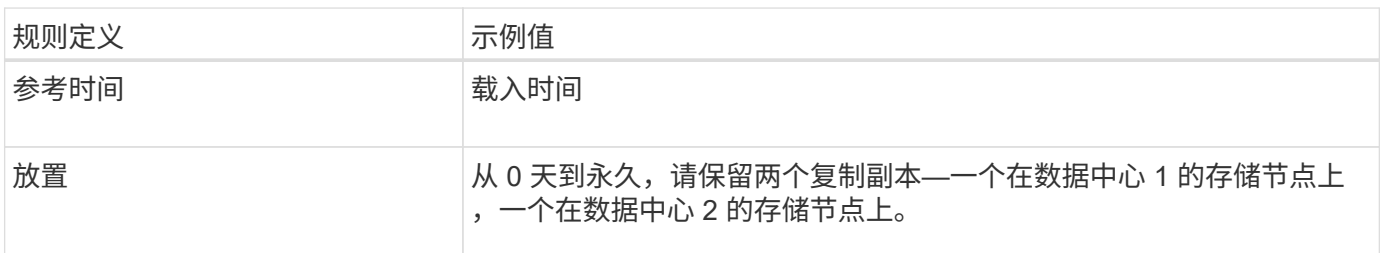

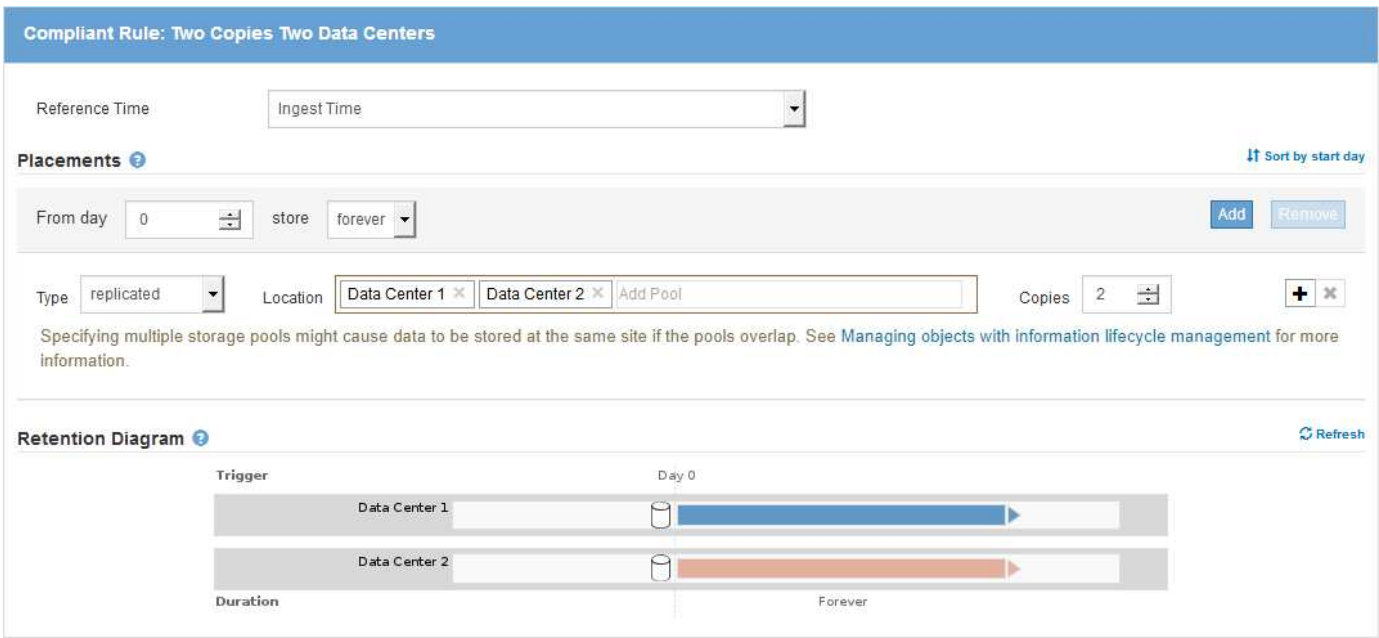

#### **S3** 对象锁定的兼容 **ILM** 策略示例

要创建有效保护系统中所有对象的 ILM 策略, 包括启用了 S3 对象锁定的分段中的对象, 您必须选择满足所有对 象存储要求的 ILM 规则。然后,您必须模拟并激活建议的策略。

向策略添加规则

在此示例中, ILM 策略包括三个 ILM 规则,其顺序如下:

1. 一种使用纠删编码保护特定分段中大于200 KB的对象并启用S3对象锁定的合规规则。从 0 天到永久,对象 存储在存储节点上。

- 2. 一种不合规的规则,在存储节点上创建两个复制的对象副本一年,然后将一个对象副本永久移动到云存储 池。此规则不适用于启用了 S3 对象锁定的存储分段,因为它使用的是云存储池。
- 3. 一种默认合规规则,用于在存储节点上创建从 0 天到永久的两个复制对象副本。

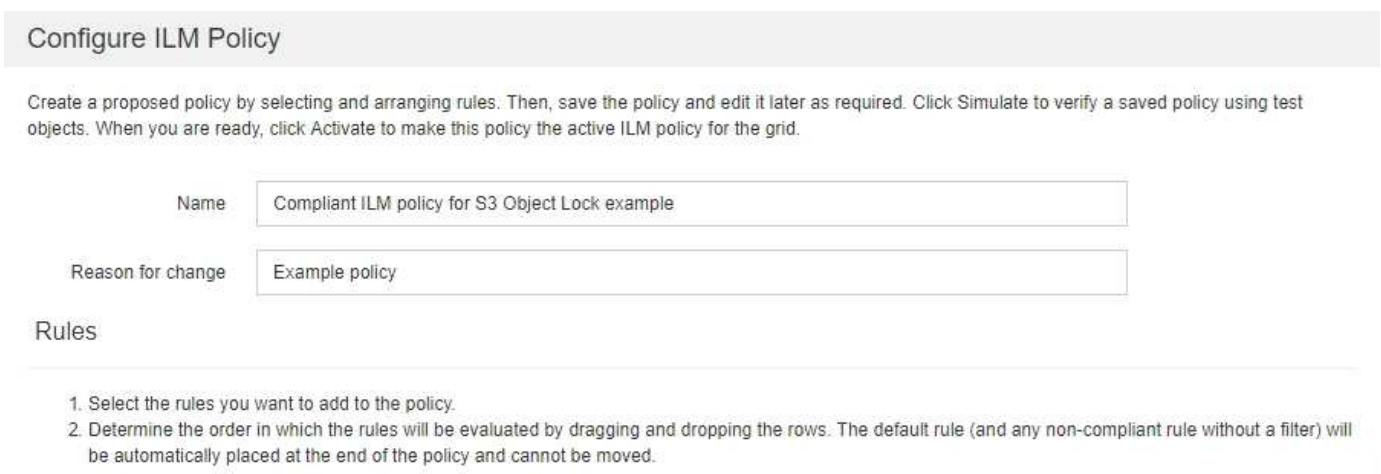

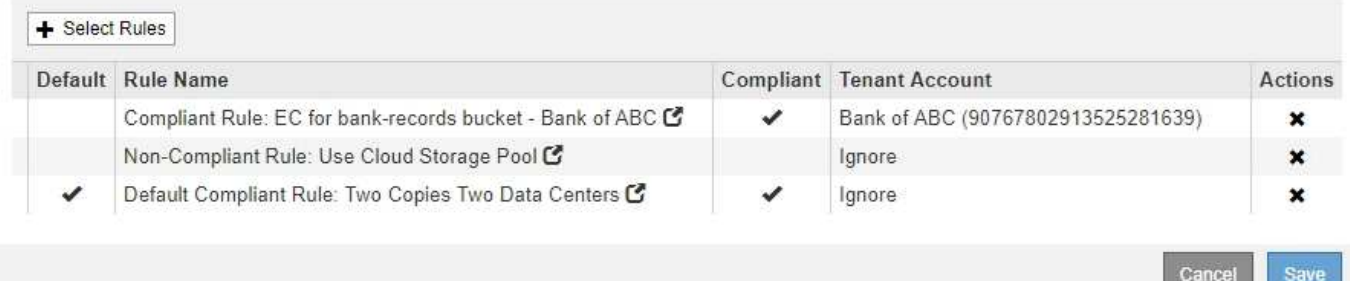

#### 模拟建议的策略

在建议的策略中添加规则,选择默认合规规则并排列其他规则后,您应通过测试启用了 S3 对象锁定的存储分段 和其他存储分段中的对象来模拟此策略。例如,在模拟示例策略时,您希望按如下所示评估测试对象:

- 第一个规则仅与ABC银行租户的存储分段记录中大于200 KB的测试对象匹配。
- 第二个规则将匹配所有其他租户帐户的所有不合规分段中的所有对象。
- 默认规则将与以下对象匹配:
	- ABC银行租户的存储分段库记录中的对象不超过200 KB。
	- 为所有其他租户帐户启用了 S3 对象锁定的任何其他分段中的对象。

#### 正在激活策略

如果您完全确信新策略会按预期保护对象数据,则可以激活此策略。

## 系统强化

了解用于保护StorageGRID 系统免受安全威胁的系统设置、最佳实践和建议。

- ["](#page-1203-0)[强](#page-1203-0)[化](#page-1203-0)[StorageGRID](#page-1203-0) [系统](#page-1203-0)["](#page-1203-0)
- ["](#page-1203-1)[软件](#page-1203-1)[升](#page-1203-1)[级的](#page-1203-1)[强](#page-1203-1)[化准则](#page-1203-1)["](#page-1203-1)
- ["StorageGRID](#page-1204-0) [网络](#page-1204-0)[强](#page-1204-0)[化准则](#page-1204-0)["](#page-1204-0)
- ["StorageGRID](#page-1205-0) [节点的](#page-1205-0)[强](#page-1205-0)[化准则](#page-1205-0)["](#page-1205-0)
- ["](#page-1208-0)[服务器证](#page-1208-0)[书](#page-1208-0)[的](#page-1208-0)[强](#page-1208-0)[化准则](#page-1208-0)["](#page-1208-0)
- ["](#page-1208-1)[其他](#page-1208-1)[强](#page-1208-1)[化准则](#page-1208-1)["\]](#page-1208-1)

## <span id="page-1203-0"></span>强化**StorageGRID** 系统

系统强化是指尽可能消除 StorageGRID 系统中的安全风险的过程。

本文档概述了特定于 StorageGRID 的强化准则。这些准则是对行业标准系统强化最佳实践的补充。例如,这些 准则假定您对 StorageGRID 使用强密码,使用 HTTPS 而不是 HTTP ,并在可用时启用基于证书的身份验证。

在安装和配置 StorageGRID 时,您可以使用这些准则来帮助您实现任何规定的安全目标,以确保信息系统的机 密性,完整性和可用性。

StorageGRID 遵循 \_NetApp 漏洞处理策略 \_ 。报告的漏洞会根据产品安全意外事件响应流程进行验证和解决。

#### 强化**StorageGRID** 系统的一般注意事项

在强化 StorageGRID 系统时,必须考虑以下几点:

- 您实施了三个 StorageGRID 网络中的哪一个。所有 StorageGRID 系统都必须使用网格网络,但您也可以使 用管理网络,客户端网络或这两者。每个网络都有不同的安全注意事项。
- StorageGRID 系统中各个节点使用的平台类型。StorageGRID 节点可以部署在VMware虚拟机上、Linux主 机上的Docker容器中或作为专用硬件设备。每种类型的平台都有自己的一套强化最佳实践。
- 租户帐户的受信任程度。如果您是使用不可信租户帐户的服务提供商,则与仅使用可信的内部租户相比,您 将面临不同的安全问题。
- 贵组织遵循哪些安全要求和约定。您可能需要遵守特定的法规或企业要求。

#### 相关信息

["](https://security.netapp.com/policy/)[漏洞](https://security.netapp.com/policy/)[处](https://security.netapp.com/policy/)[理策略](https://security.netapp.com/policy/)["](https://security.netapp.com/policy/)

#### <span id="page-1203-1"></span>软件升级的强化准则

您必须使 StorageGRID 系统和相关服务保持最新,以抵御攻击。

#### 升级到 **StorageGRID** 软件

您应尽可能将 StorageGRID 软件升级到最新的主要版本或先前的主要版本。使 StorageGRID 保持最新有助于 缩短已知漏洞处于活动状态的时间,并减少整体攻击面。此外, StorageGRID 的最新版本通常包含早期版本中 不包括的安全强化功能。

如果需要修补程序, NetApp 会优先为最新版本创建更新。某些修补程序可能与早期版本不兼容。

要下载最新的 StorageGRID 版本和修补程序,请转到 StorageGRID 软件下载页面。有关升级 StorageGRID 软 件的分步说明,请参见有关升级 StorageGRID 的说明。有关应用修补程序的说明,请参见恢复和维护说明。

#### 升级到外部服务

外部服务可能存在间接影响 StorageGRID 的漏洞。您应确保 StorageGRID 所依赖的服务保持最新。这些服务 包括 LDAP , KMS (或 KMIP 服务器), DNS 和 NTP 。

使用 NetApp 互操作性表工具可获取受支持版本的列表。

升级到虚拟机管理程序

如果您的 StorageGRID 节点正在 VMware 或其他虚拟机管理程序上运行,则必须确保虚拟机管理程序软件和固 件是最新的。

使用 NetApp 互操作性表工具可获取受支持版本的列表。

升级到**Linux**节点

如果 StorageGRID 节点使用的是 Linux 主机平台,则必须确保将安全更新和内核更新应用于主机操作系统。此 外,如果存在固件更新,则必须将这些更新应用于容易受到影响的硬件。

使用 NetApp 互操作性表工具可获取受支持版本的列表。

相关信息

["NetApp](https://mysupport.netapp.com/site/products/all/details/storagegrid/downloads-tab) [下载:](https://mysupport.netapp.com/site/products/all/details/storagegrid/downloads-tab) [StorageGRID"](https://mysupport.netapp.com/site/products/all/details/storagegrid/downloads-tab)

["](#page-263-0)[升](#page-263-0)[级软件](#page-263-0)["](#page-263-0)

["](#page-1906-0)[保持并](#page-1906-0)[恢](#page-1906-0)[复](#page-1906-0)[\(\)"](#page-1906-0)

["NetApp](https://mysupport.netapp.com/matrix) [互操](https://mysupport.netapp.com/matrix)[作性](https://mysupport.netapp.com/matrix)[表工](https://mysupport.netapp.com/matrix)[具](https://mysupport.netapp.com/matrix)["](https://mysupport.netapp.com/matrix)

#### <span id="page-1204-0"></span>**StorageGRID** 网络强化准则

StorageGRID 系统支持每个网格节点最多三个网络接口,使您可以根据安全和访问要求为 每个网格节点配置网络。

网格网络准则

您必须为所有内部 StorageGRID 流量配置网格网络。所有网格节点均位于网格网络上,它们必须能够与所有其 他节点进行通信。

配置网格网络时,请遵循以下准则:

- 确保网络不受不可信客户端的保护,例如在开放式互联网上的客户端。
- 如果可能,请仅对内部流量使用网格网络。管理网络和客户端网络都具有其他防火墙限制,可阻止外部向内 部服务发送流量。支持对外部客户端流量使用网格网络,但这种使用可提供更少的保护层。
- 如果 StorageGRID 部署跨越多个数据中心,请使用网格网络上的虚拟专用网络( VPN )或等效网络为内部 流量提供额外保护。
- 某些维护过程要求在主管理节点与所有其他网格节点之间的端口 22 上进行安全 Shell ( SSH )访问。使用 外部防火墙将 SSH 访问限制为受信任的客户端。

管理网络通常用于执行管理任务(使用网格管理器或 SSH 的受信任员工)以及与 LDAP , DNS , NTP 或 KMS (或 KMIP 服务器)等其他受信任服务进行通信。但是, StorageGRID 不会在内部强制使用此用法。

如果您使用的是管理网络,请遵循以下准则:

- 阻止管理网络上的所有内部流量端口。请参见适用于您的平台的安装指南中的内部端口列表。
- 如果不可信的客户端可以访问管理网络,请使用外部防火墙阻止对管理网络上 StorageGRID 的访问。

#### 客户端网络准则

客户端网络通常用于租户以及与外部服务(例如 CloudMirror 复制服务或其他平台服务)进行通信。但是, StorageGRID 不会在内部强制使用此用法。

如果您使用的是客户端网络,请遵循以下准则:

- 阻止客户端网络上的所有内部流量端口。请参见适用于您的平台的安装指南中的内部端口列表。
- 仅接受显式配置的端点上的入站客户端流量。请参见有关管理 StorageGRID 的说明中有关管理不可信客户 端网络的信息。

#### 相关信息

["](#page-67-0)[网络准则](#page-67-0)["](#page-67-0)

["](#page-4-0)[网格入门](#page-4-0)["](#page-4-0)

["](#page-794-0)[管理](#page-794-0) [StorageGRID"](#page-794-0)

- ["](#page-93-0)[安](#page-93-0)[装](#page-93-0) [Red Hat Enterprise Linux](#page-93-0) [或](#page-93-0) [CentOS"](#page-93-0)
- ["](#page-155-0)[安](#page-155-0)[装](#page-155-0) [Ubuntu](#page-155-0) [或](#page-155-0) [Debian"](#page-155-0)

["](#page-217-0)[安](#page-217-0)[装](#page-217-0) [VMware"](#page-217-0)

#### <span id="page-1205-0"></span>**StorageGRID** 节点的强化准则

StorageGRID 节点可以部署在VMware虚拟机上、Linux主机上的Docker容器中或作为专用 硬件设备。每种类型的平台和每种类型的节点都有自己的一组强化最佳实践。

防火墙配置

在系统强化过程中,您必须查看外部防火墙配置并对其进行修改,以便仅接受来自 IP 地址和严格需要的端口的 流量。

在VMware平台和StorageGRID 设备上运行的节点使用内部防火墙、该防火墙会自动进行管理。虽然此内部防火 墙可为应对某些常见威胁提供额外的保护层,但它不会消除对外部防火墙的需求。

有关 StorageGRID 使用的所有内部和外部端口的列表,请参见适用于您的平台的安装指南。

#### 虚拟化,容器和共享硬件

对于所有 StorageGRID 节点,请避免在与不可信软件相同的物理硬件上运行 StorageGRID 。如果 StorageGRID 和恶意软件都位于同一物理硬件上,则不要假定虚拟机管理程序保护将防止恶意软件访问受 StorageGRID 保护的数据。例如, Meltdown 和 Spectre 攻击会利用现代处理器中的关键漏洞,并允许程序在 同一台计算机的内存中窃取数据。

禁用未使用的服务

对于所有 StorageGRID 节点,您应禁用或阻止对未使用服务的访问。例如,如果您不打算配置客户端对 CIFS 或 NFS 的审核共享的访问权限,请阻止或禁用对这些服务的访问。

在安装期间保护节点

安装 StorageGRID 节点时,请勿允许不可信的用户通过网络访问这些节点。节点在加入网格之前不会完全安 全。

#### 管理节点准则

管理节点可提供系统配置,监控和日志记录等管理服务。登录到网格管理器或租户管理器时,您正在连接到管理 节点。

请按照以下准则保护 StorageGRID 系统中的管理节点:

- 保护所有管理节点不受不可信客户端的安全,例如在开放式 Internet 上的客户端。确保任何不可信的客户端 都不能访问网格网络,管理网络或客户端网络上的任何管理节点。
- StorageGRID 组控制对网格管理器和租户管理器功能的访问。为每个用户组授予其角色所需的最低权限,并 使用只读访问模式防止用户更改配置。
- 在使用 StorageGRID 负载平衡器端点时,请对不可信的客户端流量使用网关节点,而不是管理节点。
- 如果您的租户不可信,请勿允许他们直接访问租户管理器或租户管理 API 。相反,让任何不可信的租户使用 与租户管理 API 交互的租户门户或外部租户管理系统。
- 或者,也可以使用管理员代理更好地控制从管理节点到 NetApp 支持的 AutoSupport 通信。请参见管理 StorageGRID 说明中的创建管理员代理的步骤。
- 或者,也可以使用受限的 8443 和 9443 端口分隔 Grid Manager 和租户管理器通信。阻止共享端口 443 并 将租户请求限制为端口 9443 以提供额外保护。
- 也可以为网格管理员和租户用户使用单独的管理节点。

有关详细信息,请参见有关管理 StorageGRID 的说明。

#### 存储节点准则

存储节点可管理和存储对象数据和元数据。请按照以下准则保护 StorageGRID 系统中的存储节点。

- 请勿为不可信租户启用出站服务。例如,在为不可信租户创建帐户时,请勿允许租户使用自己的身份源,也 不允许使用平台服务。请参见管理 StorageGRID 的说明中有关创建租户帐户的步骤。
- 对不可信的客户端流量使用第三方负载平衡器。第三方负载平衡可提供更多控制和更多保护层,防止受到攻 击。
- 或者,也可以使用存储代理更好地控制云存储池以及从存储节点到外部服务的平台服务通信。请参见管理 StorageGRID 的说明中有关创建存储代理的步骤。

• 也可以使用客户端网络连接到外部服务。然后、选择\*配置\*>\*网络设置\*>\*不可信客户端网络\*、并指示存储 节点上的客户端网络不可信。存储节点不再接受客户端网络上的任何传入流量,但仍允许对平台服务发出出 站请求。

网关节点准则

网关节点提供了一个可选的负载平衡接口,客户端应用程序可以使用该接口连接到 StorageGRID 。请按照以下 准则保护 StorageGRID 系统中的所有网关节点:

• 在网关节点上配置和使用负载平衡器端点,而不是使用 CLB 服务。请参见管理 StorageGRID 说明中的负载 平衡管理步骤。

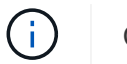

CLB 服务已弃用。

- 在客户端和网关节点或存储节点之间使用第三方负载平衡器处理不可信的客户端流量。第三方负载平衡可提 供更多控制和更多保护层,防止受到攻击。如果您使用的是第三方负载平衡器,则仍然可以选择将网络流量 配置为通过内部负载平衡器端点或直接发送到存储节点。
- 如果您使用的是负载平衡器端点,则可以选择让客户端通过客户端网络进行连接。然后、选择\*配置\*>\*网络 设置\*>\*不可信客户端网络\*、并指示网关节点上的客户端网络不可信。网关节点仅接受显式配置为负载平衡 器端点的端口上的入站流量。

硬件设备节点准则

StorageGRID 硬件设备经过专门设计,可在 StorageGRID 系统中使用。某些设备可用作存储节点。其他设备可 以用作管理节点或网关节点。您可以将设备节点与基于软件的节点结合使用,也可以部署经过全面设计的全设备 网格。

请按照以下准则保护 StorageGRID 系统中的所有硬件设备节点:

- 如果设备使用 SANtricity 系统管理器管理存储控制器,请防止不可信的客户端通过网络访问 SANtricity 系统 管理器。
- 如果设备具有基板管理控制器( Baseboard Management Controller , BMC ),请注意, BMC 管理端口 允许低级别硬件访问。请仅将 BMC 管理端口连接到安全可信的内部管理网络。如果没有此类网络可用,请 保持 BMC 管理端口未连接或被阻止,除非技术支持请求 BMC 连接。
- 如果设备支持使用智能平台管理接口( Intelligent Platform Management Interface , IPMI )标准通过以太 网远程管理控制器硬件,请阻止端口 623 上的不可信流量。
- 如果设备中的存储控制器包含 FDE 或 FIPS 驱动器,并且已启用驱动器安全功能,请使用 SANtricity 配置驱 动器安全密钥。
- 对于没有 FDE 或 FIPS 驱动器的设备,请使用密钥管理服务器( KMS )启用节点加密。

请参见 StorageGRID 硬件设备的安装和维护说明。

相关信息

["](#page-93-0)[安](#page-93-0)[装](#page-93-0) [Red Hat Enterprise Linux](#page-93-0) [或](#page-93-0) [CentOS"](#page-93-0)

["](#page-155-0)[安](#page-155-0)[装](#page-155-0) [Ubuntu](#page-155-0) [或](#page-155-0) [Debian"](#page-155-0)

["](#page-217-0)[安](#page-217-0)[装](#page-217-0) [VMware"](#page-217-0)

["](#page-794-0)[管理](#page-794-0) [StorageGRID"](#page-794-0)

["](#page-1228-0)[使用租户](#page-1228-0)[帐](#page-1228-0)[户](#page-1228-0)["](#page-1228-0)

["SG100](#page-688-0)[和](#page-688-0)[AMP](#page-688-0)[;](#page-688-0) [SG1000](#page-688-0)[服务](#page-688-0)[设备](#page-688-0)["](#page-688-0)

["SG5600](#page-578-0) [存储](#page-578-0)[设备](#page-578-0)["](#page-578-0)

["SG5700](#page-463-0) [存储](#page-463-0)[设备](#page-463-0)["](#page-463-0)

["SG6000](#page-299-0) [存储](#page-299-0)[设备](#page-299-0)["](#page-299-0)

<span id="page-1208-0"></span>服务器证书的强化准则

您应将安装期间创建的默认证书替换为您自己的自定义证书。

对于许多组织来说,用于 StorageGRID Web 访问的自签名数字证书不符合其信息安全策略。在生产系统上,您 应安装 CA 签名的数字证书以用于对 StorageGRID 进行身份验证。

具体而言,您应使用自定义服务器证书,而不是这些默认证书:

- 管理接口服务器证书:用于确保对网格管理器、租户管理器、网格管理API和租户管理API的访问安全。
- 对象存储**API**服务端点服务器证书:用于保护对存储节点和网关节点的访问安全、S3和Swift客户端应用程序 使用这些节点上传和下载对象数据。

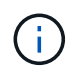

StorageGRID 单独管理用于负载平衡器端点的证书。要配置负载平衡器证书,请参见管理 StorageGRID 的说明中配置负载平衡器端点的步骤。

使用自定义服务器证书时,请遵循以下准则:

- 证书应具有 *subjectAltName* 与StorageGRID 的DNS条目匹配。有关详细信息,请参见中的第 4.2.1.6 节 " SSubject Alternative Name , " ["RFC 5280](https://tools.ietf.org/html/rfc5280#section-4.2.1.6) [:](https://tools.ietf.org/html/rfc5280#section-4.2.1.6) [PKIX](https://tools.ietf.org/html/rfc5280#section-4.2.1.6) [证](https://tools.ietf.org/html/rfc5280#section-4.2.1.6)[书](https://tools.ietf.org/html/rfc5280#section-4.2.1.6)[和](https://tools.ietf.org/html/rfc5280#section-4.2.1.6) [CRL](https://tools.ietf.org/html/rfc5280#section-4.2.1.6) [配](https://tools.ietf.org/html/rfc5280#section-4.2.1.6)[置文件](https://tools.ietf.org/html/rfc5280#section-4.2.1.6)["](https://tools.ietf.org/html/rfc5280#section-4.2.1.6)。
- 尽可能避免使用通配符证书。此准则的一个例外是 S3 虚拟托管模式端点的证书,如果事先不知道分段名称 ,则需要使用通配符。
- 如果必须在证书中使用通配符,则应执行其他步骤以降低风险。使用通配符模式、例如 \*.s3.example.com`和、请勿使用 `s3.example.com 其他应用程序的后缀。此模式也适用于路径模 式S3访问、例如 dc1-s1.s3.example.com/mybucket。
- 将证书到期时间设置为较短(例如 2 个月),并使用网格管理 API 自动轮换证书。这对于通配符证书尤其重 要。

此外,客户端在与 StorageGRID 通信时应使用严格的主机名检查。

<span id="page-1208-1"></span>其他强化准则

除了遵循 StorageGRID 网络和节点的强化准则之外,您还应遵循 StorageGRID 系统其他 方面的强化准则。

#### 日志和审核消息

始终以安全的方式保护 StorageGRID 日志和审核消息输出。从支持和系统可用性角度来看, StorageGRID 日 志和审核消息可提供宝贵的信息。此外, StorageGRID 日志和审核消息输出中包含的信息和详细信息通常具有 敏感性。

有关 StorageGRID 日志的详细信息,请参见有关监控和故障排除的说明。有关 StorageGRID 审核消息的详细 信息,请参见审核消息的说明。

#### **NetApp AutoSupport**

通过 StorageGRID 的 AutoSupport 功能,您可以主动监控系统的运行状况,并自动向 NetApp 技术支持,贵组 织的内部支持团队或支持合作伙伴发送消息和详细信息。默认情况下,首次配置 StorageGRID 时,会启用发送 给 NetApp 技术支持的 AutoSupport 消息。

可以禁用 AutoSupport 功能。但是, NetApp 建议启用此功能,因为如果您的 StorageGRID 系统上出现问题描 述 , AutoSupport 有助于加快识别和解决问题的速度。

对于传输协议, AutoSupport 支持 HTTPS , HTTP 和 SMTP 。由于 AutoSupport 消息的敏感性, NetApp 强 烈建议使用 HTTPS 作为向 NetApp 支持部门发送 AutoSupport 消息的默认传输协议。

您也可以配置一个管理员代理,以便更好地控制从管理节点到 NetApp 技术支持的 AutoSupport 通信。请参见管 理 StorageGRID 说明中的创建管理员代理的步骤。

跨源资源共享( **CORS** )

如果您希望 S3 存储分段中的存储分段和对象可供其他域中的 Web 应用程序访问,则可以为该存储分段配置跨 源资源共享( CORS )。通常,除非需要,否则请勿启用 CORS 。如果需要 CORS ,请将其限制为可信源。

请参见使用租户帐户说明中的配置跨源资源共享( CORS )的步骤。

外部安全设备

全面强化的解决方案 必须解决 StorageGRID 之外的安全机制问题。使用其他基础架构设备筛选和限制对 StorageGRID 的访问是建立和保持严格安全防护的有效方法。这些外部安全设备包括防火墙,入侵防护系统( IP )和其他安全设备。

对于不可信的客户端流量,建议使用第三方负载平衡器。第三方负载平衡可提供更多控制和更多保护层,防止受 到攻击。

#### 相关信息

["](#page-1464-0)[监控](#page-1464-0)[和放大](#page-1464-0)[;故障排](#page-1464-0)[除](#page-1464-0)["](#page-1464-0)

#### ["](#page-1775-0)[查看](#page-1775-0)[审核日志](#page-1775-0)["](#page-1775-0)

["](#page-1228-0)[使用租户](#page-1228-0)[帐](#page-1228-0)[户](#page-1228-0)["](#page-1228-0)

["](#page-794-0)[管理](#page-794-0) [StorageGRID"](#page-794-0)

## 为 **FabricPool** 配置 **StorageGRID**

了解如何将StorageGRID 配置为NetApp FabricPool 云层。

- ["](#page-1210-0)[为](#page-1210-0)[FabricPool](#page-1210-0) [配](#page-1210-0)[置](#page-1210-0)[StorageGRID"](#page-1210-0)
- ["](#page-1212-0)[将](#page-1212-0) [StorageGRID](#page-1212-0) [附](#page-1212-0)[加](#page-1212-0)[为云层](#page-1212-0)[所需](#page-1212-0)[的信息](#page-1212-0)["](#page-1212-0)
- ["](#page-1222-0)[将](#page-1222-0)[StorageGRID](#page-1222-0) [信息生命周期管理与](#page-1222-0)[FabricPool](#page-1222-0) [数据结合使用](#page-1222-0)["](#page-1222-0)
- ["](#page-1224-0)[为](#page-1224-0)[FabricPool](#page-1224-0) [创建](#page-1224-0)[流量](#page-1224-0)[分](#page-1224-0)[类](#page-1224-0)[策略](#page-1224-0)["](#page-1224-0)
- ["StorageGRID](#page-1227-0) [和](#page-1227-0) [FabricPool](#page-1227-0) [的](#page-1227-0)[其他最佳实](#page-1227-0)[践](#page-1227-0)["](#page-1227-0)

## <span id="page-1210-0"></span>为**FabricPool** 配置**StorageGRID**

如果您使用的是 NetApp ONTAP 软件,则可以使用 NetApp FabricPool 将非活动或冷数据 分层到 NetApp StorageGRID 对象存储系统。

按照以下说明执行以下操作:

- 简要了解如何配置 StorageGRID 对象存储系统以与 FabricPool 结合使用。
- 了解在将 StorageGRID 附加为 FabricPool 云层时如何获取您提供给 ONTAP 的信息。
- 了解为 FabricPool 工作负载配置 StorageGRID 信息生命周期管理( ILM )策略, StorageGRID 流量分类 策略和其他 StorageGRID 选项的最佳实践。

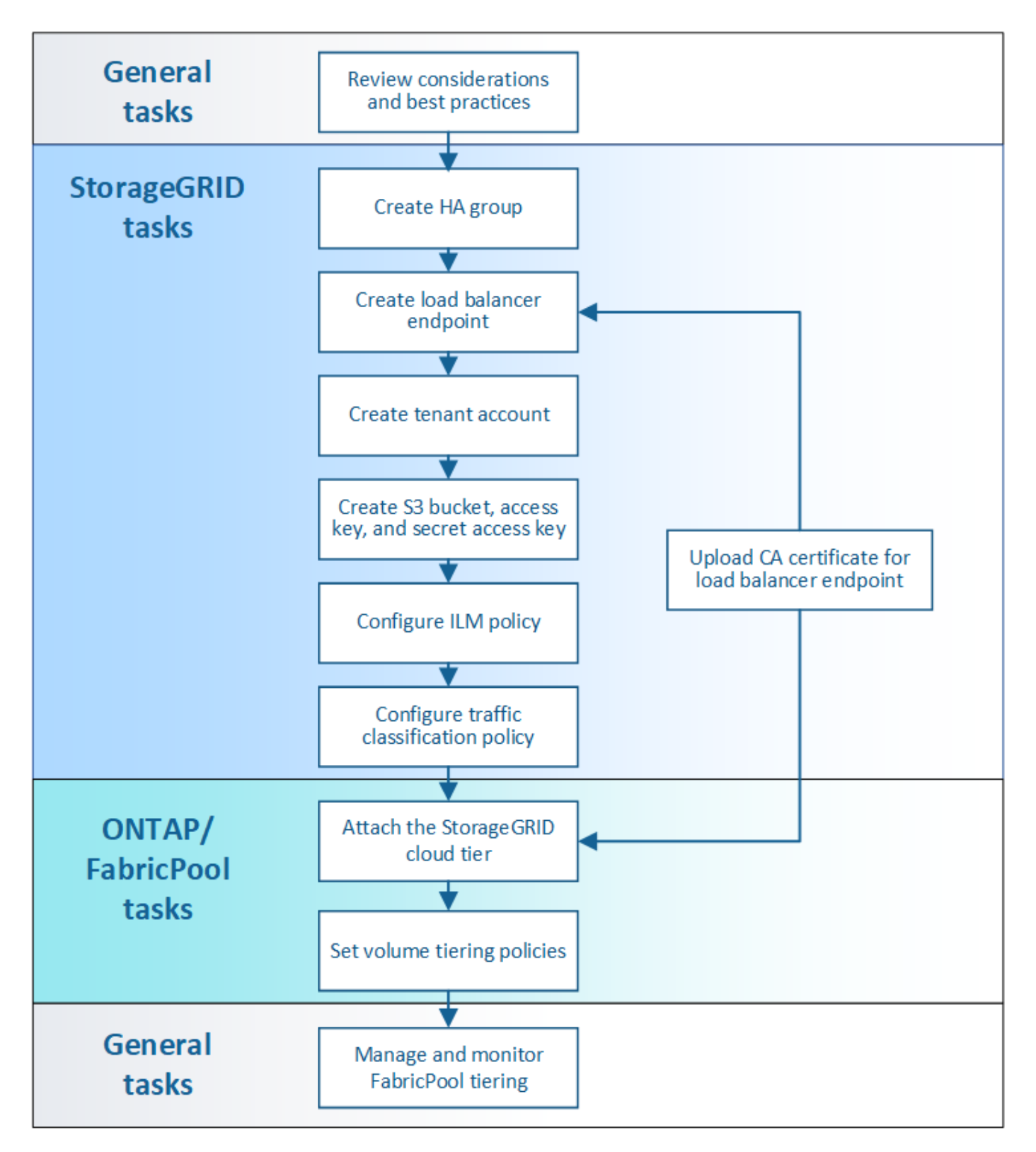

您需要的内容

在使用以下说明之前:

- 确定要使用哪个 FabricPool 卷分层策略将非活动 ONTAP 数据分层到 StorageGRID 。
- 规划和安装 StorageGRID 系统以满足您的存储容量和性能需求。
- 熟悉 StorageGRID 系统软件,包括网格管理器和租户管理器。

#### 相关信息

- ["TR-4598](https://www.netapp.com/pdf.html?item=/media/17239-tr4598pdf.pdf):[《](https://www.netapp.com/pdf.html?item=/media/17239-tr4598pdf.pdf)[适用于](https://www.netapp.com/pdf.html?item=/media/17239-tr4598pdf.pdf)[ONTAP 9.8](https://www.netapp.com/pdf.html?item=/media/17239-tr4598pdf.pdf)[的](https://www.netapp.com/pdf.html?item=/media/17239-tr4598pdf.pdf)[FabricPool](https://www.netapp.com/pdf.html?item=/media/17239-tr4598pdf.pdf) [最佳实](https://www.netapp.com/pdf.html?item=/media/17239-tr4598pdf.pdf)[践](https://www.netapp.com/pdf.html?item=/media/17239-tr4598pdf.pdf)》["](https://www.netapp.com/pdf.html?item=/media/17239-tr4598pdf.pdf)
- ["ONTAP 9](https://docs.netapp.com/ontap-9/index.jsp) [文档中](https://docs.netapp.com/ontap-9/index.jsp)[心](https://docs.netapp.com/ontap-9/index.jsp)["](https://docs.netapp.com/ontap-9/index.jsp)

#### 什么是**FabricPool**

FabricPool 是一种 ONTAP 混合存储解决方案 ,它使用高性能闪存聚合作为性能层,使用对象存储作为云 层。FabricPool 中的数据会根据是否经常访问而存储在层中。使用 FabricPool 可以帮助您降低存储成本,而不 会影响性能,效率或保护。

无需更改架构、您可以继续从中央ONTAP 存储系统管理数据库和应用程序环境。

#### 什么是对象存储

对象存储是一种将数据作为对象进行管理的存储架构、而不是像文件或块存储这样的其他存储架构。对象保留在 一个容器(如分段)中,不会嵌套为其他目录中某个目录中的文件。虽然对象存储的性能通常低于文件或块存储 ,但其可扩展性明显更高。StorageGRID 存储分段可以存储数PB的数据。

#### 使用**StorageGRID** 作为**FabricPool** 云层

FabricPool 可以将 ONTAP 数据分层到多个对象存储提供程序,包括 StorageGRID 。公有 云可能会在存储分段 或容器级别设置支持的每秒输入 / 输出操作数上限( IOPS ),而 StorageGRID 性能则会随系统中的节点数进 行扩展。使用 StorageGRID 作为 FabricPool 云层,您可以将冷数据保存在自己的私有云中,以获得最高性能并 全面控制数据。

此外,如果使用 StorageGRID 作为云层, 则不需要 FabricPool 许可证。

#### 将多个**ONTAP** 集群与**StorageGRID** 结合使用

以下说明介绍如何将 StorageGRID 连接到单个 ONTAP 集群。但是,您可能希望将同一个 StorageGRID 系统连 接到多个 ONTAP 集群。

将数据从多个 ONTAP 集群分层到一个 StorageGRID 系统的唯一要求是,必须为每个集群使用不同的 S3 存储 分段。根据您的要求,您可以对所有集群使用相同的高可用性( HA )组,负载平衡器端点和租户帐户,也可以 为每个集群配置其中每个项。

### <span id="page-1212-0"></span>将 **StorageGRID** 附加为云层所需的信息

在将StorageGRID 附加为FabricPool 的云层之前、您必须在StorageGRID 中执行一些配置 步骤并获取某些值。

关于此任务

下表列出了在将 StorageGRID 作为 FabricPool 的云层附加时必须向 ONTAP 提供的信息。本节中的主题介绍如 何使用 StorageGRID 网格管理器和租户管理器来获取所需信息。

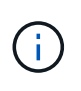

列出的确切字段名称以及用于在 ONTAP 中输入所需值的过程取决于您使用的是 ONTAP 命令行 界面 ( storage aggregate object-store config create ) 还是 ONTAP 系统管理器 ( \* 存储 \* > \* 聚 合和磁盘 \* > \* 云层 \* )。

有关详细信息,请参见以下内容:

- ["TR-4598](https://www.netapp.com/pdf.html?item=/media/17239-tr4598pdf.pdf):[《](https://www.netapp.com/pdf.html?item=/media/17239-tr4598pdf.pdf)[适用于](https://www.netapp.com/pdf.html?item=/media/17239-tr4598pdf.pdf)[ONTAP 9.8](https://www.netapp.com/pdf.html?item=/media/17239-tr4598pdf.pdf)[的](https://www.netapp.com/pdf.html?item=/media/17239-tr4598pdf.pdf)[FabricPool](https://www.netapp.com/pdf.html?item=/media/17239-tr4598pdf.pdf) [最佳实](https://www.netapp.com/pdf.html?item=/media/17239-tr4598pdf.pdf)[践](https://www.netapp.com/pdf.html?item=/media/17239-tr4598pdf.pdf)》["](https://www.netapp.com/pdf.html?item=/media/17239-tr4598pdf.pdf)
- ["ONTAP 9](https://docs.netapp.com/ontap-9/index.jsp) [文档中](https://docs.netapp.com/ontap-9/index.jsp)[心](https://docs.netapp.com/ontap-9/index.jsp)["](https://docs.netapp.com/ontap-9/index.jsp)

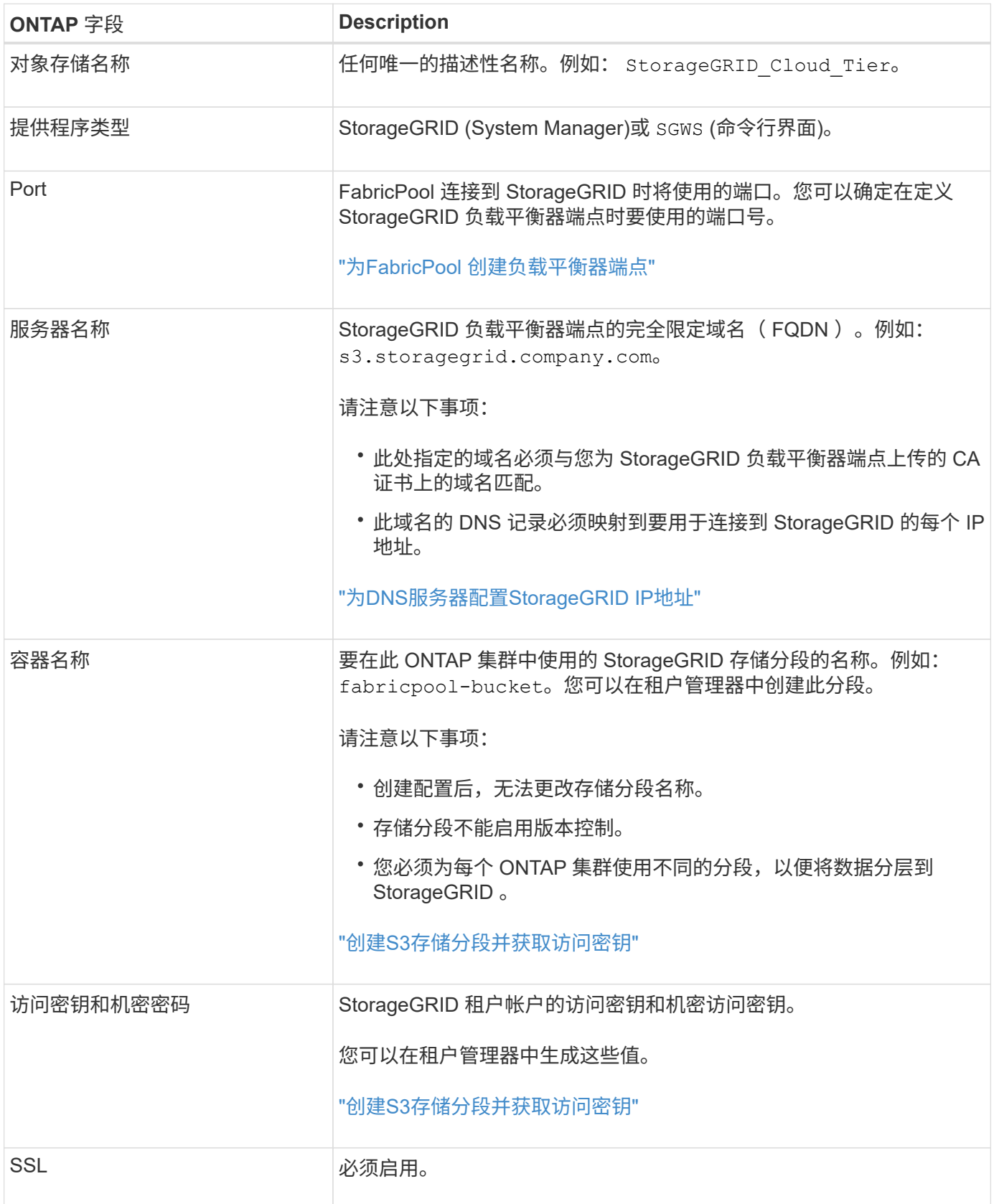

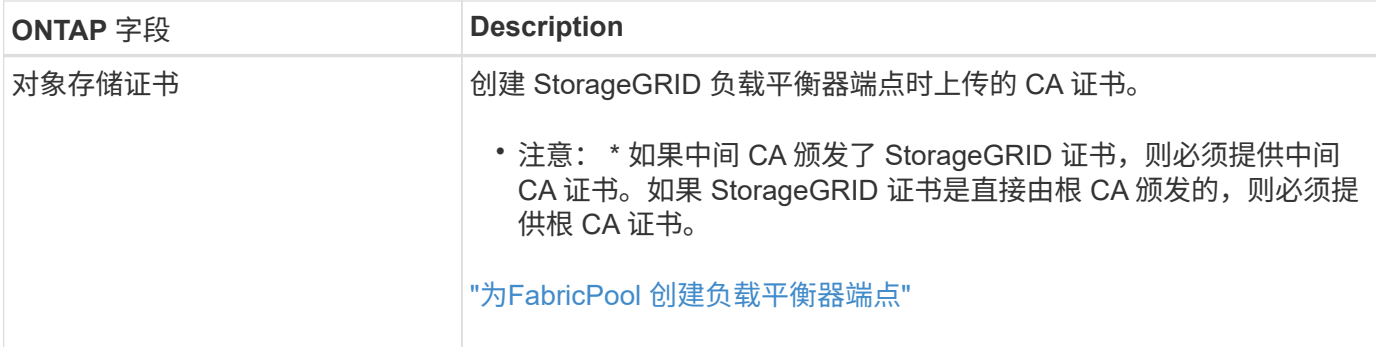

完成后

获取所需的 StorageGRID 信息后, 您可以转到 ONTAP 将 StorageGRID 添加为云层, 将云层添加为聚合并设置 卷分层策略。

#### 负载平衡最佳实践

在将StorageGRID 附加为FabricPool 云层之前、您可以使用StorageGRID 网格管理器至少 配置一个负载平衡器端点。

什么是负载平衡

在将数据从 FabricPool 分层到 StorageGRID 系统时, StorageGRID 会使用负载平衡器来管理载入和检索工作 负载。负载平衡通过在多个存储节点之间分布 FabricPool 工作负载,最大限度地提高速度和连接容量。

StorageGRID 负载平衡器服务安装在所有管理节点和所有网关节点上,并提供第 7 层负载平衡。它会终止客户 端请求,检查请求并与存储节点建立新的安全连接。

将客户端流量转发到存储节点时,每个节点上的负载平衡器服务会独立运行。通过加权过程,负载平衡器服务会 将更多请求路由到 CPU 可用性更高的存储节点。

虽然建议使用 StorageGRID 负载平衡器服务来平衡负载,但您可能希望集成第三方负载平衡器。有关信息、请 联系您的NetApp客户代表或参阅以下技术报告:

#### ["StorageGRID](https://www.netapp.com/pdf.html?item=/media/17068-tr4626pdf.pdf) [负载平衡器](https://www.netapp.com/pdf.html?item=/media/17068-tr4626pdf.pdf)[选项](https://www.netapp.com/pdf.html?item=/media/17068-tr4626pdf.pdf)["](https://www.netapp.com/pdf.html?item=/media/17068-tr4626pdf.pdf)

网关节点上的单独连接负载平衡器( CLB )服务已弃用,不再建议用于 FabricPool 。

#### **StorageGRID** 负载平衡最佳实践

作为一般最佳实践, StorageGRID 系统中的每个站点都应包含两个或更多具有负载平衡器服务的节点。例如、 一个站点可能同时包含一个管理节点和一个网关节点、甚至包括两个管理节点。无论您使用的是 SG100 或 SG1000 服务设备,裸机节点还是基于虚拟机( VM )的节点,确保每个负载平衡节点都有足够的网络,硬件或 虚拟化基础架构。

您必须配置 StorageGRID 负载平衡器端点,以定义网关节点和管理节点用于传入和传出 FabricPool 请求的端 口。

#### 负载平衡器端点证书的最佳实践

创建用于FabricPool 的负载平衡器端点时、必须使用HTTPS作为协议。然后、您可以上传由公共信任或私有证 书颁发机构(CA)签名的证书、也可以生成自签名证书。此证书允许 ONTAP 向 StorageGRID 进行身份验证。

作为最佳实践,您应使用 CA 服务器证书来保护连接。由 CA 签名的证书可以无中断地轮换。

请求用于负载平衡器端点的 CA 证书时,请确保此证书上的域名与您在 ONTAP 中为该负载平衡器端点输入的服 务器名称匹配。如果可能,请使用通配符( \* )来支持虚拟主机模式的 URL 。例如:

\*.s3.storagegrid.company.com

在将 StorageGRID 添加为 FabricPool 云层时, 必须将同一证书安装到 ONTAP 集群以及根证书颁发机构( CA )证书和任何从属证书颁发机构( CA )证书。

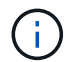

StorageGRID 将服务器证书用于多种用途。如果要连接到负载平衡器服务、则无需上传对象存 储API服务端点服务器证书。

要了解有关负载平衡端点的服务器证书的详细信息,请执行以下操作:

- ["](#page-912-0)[管理负载平衡](#page-912-0)["](#page-912-0)
- ["](#page-1208-0)[服务器证](#page-1208-0)[书](#page-1208-0)[的](#page-1208-0)[强](#page-1208-0)[化准则](#page-1208-0)["](#page-1208-0)

高可用性组的最佳实践

在将StorageGRID 附加为FabricPool 云层之前、您可以使用StorageGRID 网格管理器配置 高可用性(HA)组。

什么是高可用性**(HA)**组

为了确保负载平衡器服务始终可用于管理 FabricPool 数据,您可以将多个管理节点和网关节点的网络接口分组 到一个实体中,称为高可用性( High Availability , HA )组。如果 HA 组中的活动节点发生故障,则组中的另 一个节点可以继续管理工作负载。

每个 HA 组均可提供对关联节点上共享服务的高可用性访问。例如、由所有管理节点组成的HA组可提供对某些 管理节点管理服务和负载平衡器服务的高可用性访问。仅包含网关节点或管理节点和网关节点的HA组可提供对 共享负载平衡器服务的高可用性访问。

创建HA组时、您可以选择属于网格网络(eth0)或客户端网络(eth2)的网络接口。HA组中的所有接口必须位于同一 网络子网中。

HA组维护一个或多个虚拟IP地址、这些地址会添加到组中的活动接口中。如果活动接口不可用、则虚拟IP地址 将移至另一个接口。此故障转移过程通常只需几秒钟,并且速度足以使客户端应用程序不会受到任何影响,并且 可以依靠正常的重试行为继续运行。

如果您配置了一个由负载平衡节点组成的HA组、则FabricPool 会连接到该HA组的虚拟IP地址。

高可用性(HA)组的最佳实践

为 FabricPool 创建 StorageGRID HA 组的最佳实践取决于工作负载, 如下所示:

- 如果您计划将 FabricPool 与主工作负载数据结合使用,则必须创建一个至少包含两个负载平衡节点的 HA 组 ,以防止数据检索中断。
- 如果您计划使用 FabricPool snapshot-only 卷分层策略或非主本地性能层(例如,灾难恢复位置或 NetApp

SnapMirror ® 目标), 则只能为 HA 组配置一个节点。

以下说明介绍如何为主动备份 HA 设置 HA 组(一个节点为活动节点,一个节点为备份节点)。但是,您可能更 喜欢使用 DNS 轮循或主动 - 主动 HA 。要了解这些其他 HA 配置的优势,请参见 ["HA](#page-926-0) [组的](#page-926-0)[配](#page-926-0)[置](#page-926-0)[选项](#page-926-0)["](#page-926-0)。

#### <span id="page-1216-0"></span>为**DNS**服务器配置**StorageGRID IP**地址

配置高可用性组和负载平衡器端点后,您必须确保 ONTAP 系统的域名系统( DNS )包含 一条记录,用于将 StorageGRID 服务器名称(完全限定域名)与 FabricPool 用于建立连 接的 IP 地址相关联。

在 DNS 记录中输入的 IP 地址取决于您是否使用的是由负载平衡节点组成的 HA 组:

- 如果已配置 HA 组, FabricPool 将连接到该 HA 组的虚拟 IP 地址。
- ・如果您不使用 HA 组,则 FabricPool 可以使用任何网关节点或管理节点的 IP 地址连接到 StorageGRID 负载 平衡器服务。

此外,还必须确保 DNS 记录引用所有必需的端点域名,包括任何通配符名称。

#### 为**FabricPool** 创建高可用性**(HA)**组

在配置 StorageGRID 以与 FabricPool 结合使用时,您可以选择创建一个或多个高可用性 (HA)组。HA 组由管理节点,网关节点或这两者上的一个或多个网络接口组成。

#### 您需要的内容

- 您必须使用支持的浏览器登录到网格管理器。
- 您必须具有 root 访问权限。

#### 关于此任务

每个 HA 组都使用虚拟 IP 地址( VIP )来提供对关联节点上共享服务的高可用性访问。

有关此任务的详细信息。请参见 ["](#page-924-0)[管理高可用性组](#page-924-0)["](#page-924-0)。

#### 步骤

- 1. 选择\*配置\*>\*网络设置\*>\*高可用性组\*。
- 2. 选择一个或多个网络接口。网络接口必须属于网格网络(eth0)或客户端网络(eth2)上的同一子网。
- 3. 将一个节点分配为首选主节点。

首选主接口是活动接口、除非发生故障、导致VIP地址重新分配给备份接口。

4. 为HA组最多输入十个IPv4地址。

这些地址必须位于所有成员接口共享的IPv4子网中。

## Create High Availability Group

#### **High Availability Group**

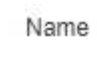

Description

HA Group for LB HA for FabricPool load balancing

#### Interfaces

Select interfaces to include in the HA group. All interfaces must be in the same network subnet.

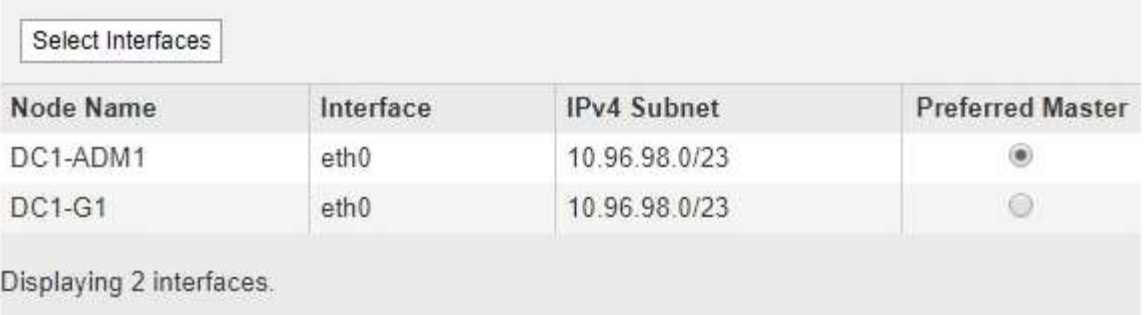

#### Virtual IP Addresses

Virtual IP Subnet: 10.96.98.0/23. All virtual IP addresses must be within this subnet. There must be at least 1 and no more than 10 virtual IP addresses.

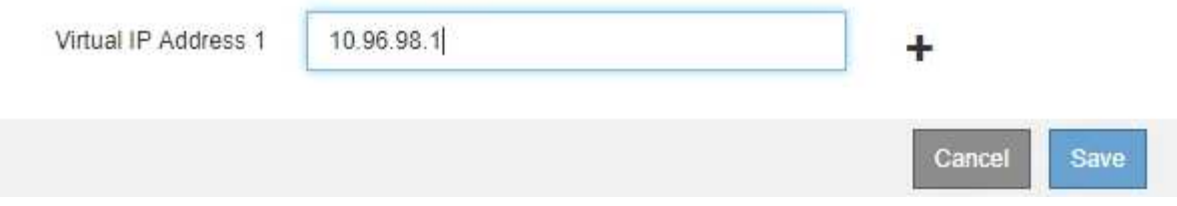

#### <span id="page-1217-0"></span>为**FabricPool** 创建负载平衡器端点

在配置StorageGRID 以与FabricPool 结合使用时、您需要配置负载平衡器端点并上传负载 平衡器端点证书、该证书用于保护ONTAP 和StorageGRID 之间的连接。

您需要的内容

- 您必须使用支持的浏览器登录到网格管理器。
- 您必须具有 root 访问权限。
- 您具有以下文件:
	- Server Certificate :自定义服务器证书文件。
	- 服务器证书专用密钥:自定义服务器证书专用密钥文件。
	- CA Bundle:一个文件、其中包含来自每个中间颁发证书颁发机构(CA)的证书。此文件应包含 PEM 编码

### 关于此任务

有关此任务的详细信息,请参见 ["](#page-913-0)[配](#page-913-0)[置负载平衡器端点](#page-913-0)["](#page-913-0)。

#### 步骤

1. 选择\*配置\*>\*网络设置\*>\*负载平衡器端点\*。

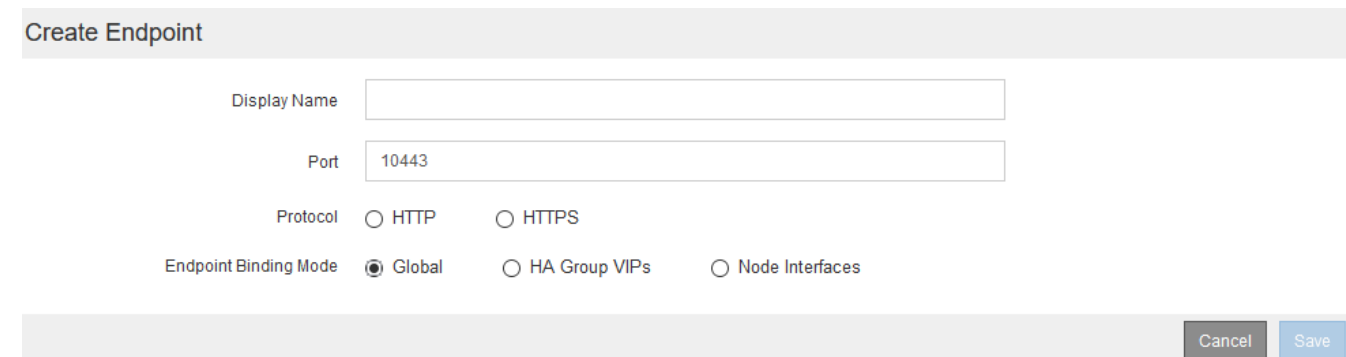

- 2. 选择\*添加端点\*。
- 3. 输入以下信息。

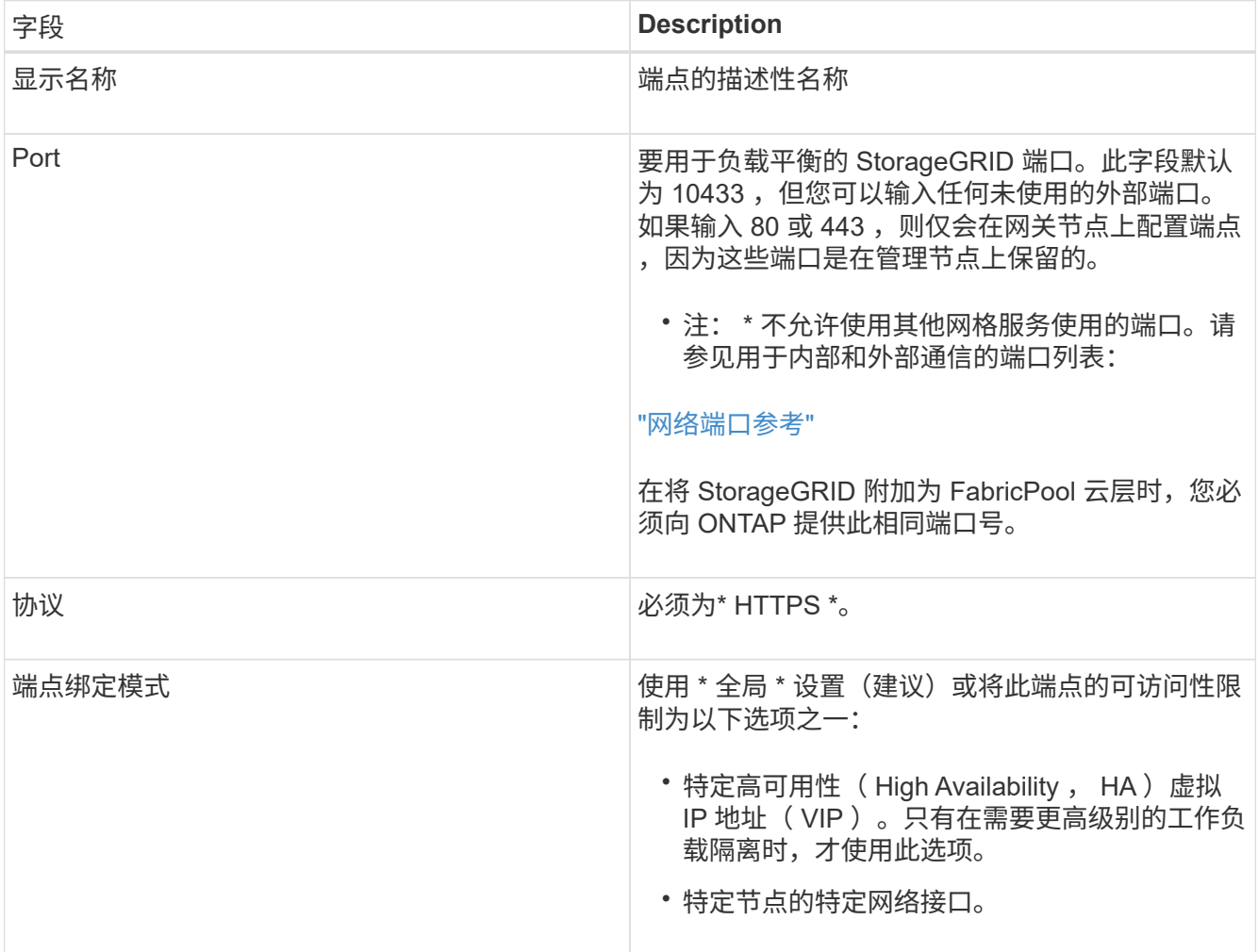

4. 选择 \* 保存 \* 。

此时将显示编辑端点对话框。

- 5. 对于\*端点服务类型\*、选择\* S3 \*。
- 6. 选择\*上传证书\*(建议)、然后浏览到您的服务器证书、证书专用密钥和CA捆绑包。

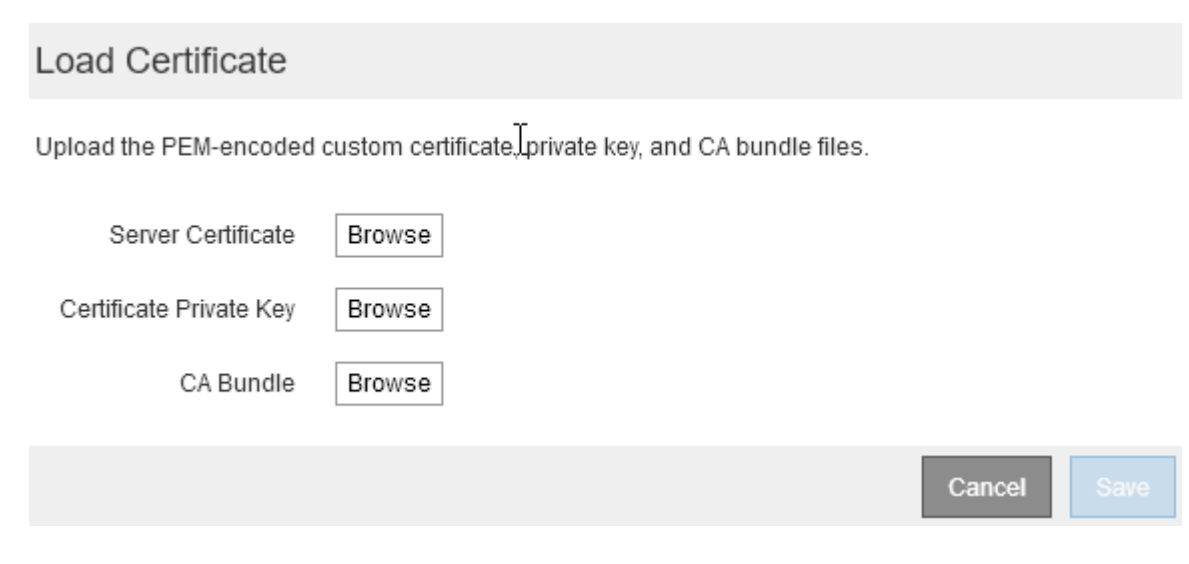

7. 选择 \* 保存 \* 。

为**FabricPool** 创建租户帐户

您必须在网格管理器中创建一个租户帐户以供 FabricPool 使用。

您需要的内容

- 您必须使用支持的浏览器登录到网格管理器。
- 您必须具有特定的访问权限。

关于此任务

租户帐户允许客户端应用程序在 StorageGRID 上存储和检索对象。每个租户帐户都有自己的帐户 ID , 授权组 和用户,分段和对象。

您可以对多个 ONTAP 集群使用相同的租户帐户。或者,您也可以根据需要为每个 ONTAP 集群创建一个专用租 户帐户。

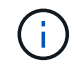

以下说明假定您已为网格管理器配置单点登录( Single Sign-On , SSO )。如果不使用SSO、 请按照的说明进行操作 ["](#page-892-0)[如](#page-892-0)[果](#page-892-0)[StorageGRID](#page-892-0) [未](#page-892-0)[使用](#page-892-0)[SSO](#page-892-0)[、则创建租户](#page-892-0)[帐](#page-892-0)[户](#page-892-0)["](#page-892-0)。

步骤

- 1. 选择\*租户\*。
- 2. 选择 \* 创建 \* 。
- 3. 输入FabricPool 租户帐户的显示名称。
- 4. 选择 \* 。 s3\* 。

5. 保持选中\*允许平台服务\*复选框以启用平台服务。

如果启用了平台服务,则租户可以使用 CloudMirror 复制等功能来访问外部服务。

- 6. 将\*存储配额\*字段留空。
- 7. 在\*根访问组\*字段中、从网格管理器中选择一个现有联合组、以便为租户提供初始根访问权限。
- 8. 选择 \* 保存 \* 。

<span id="page-1220-0"></span>创建**S3**存储分段并获取访问密钥

在将 StorageGRID 与 FabricPool 工作负载结合使用之前,您必须为 FabricPool 数据创建 一个 S3 存储分段。您还需要为要用于 FabricPool 的租户帐户获取访问密钥和机密访问密 钥。

#### 您需要的内容

• 您必须已创建用于FabricPool 的租户帐户。

#### 关于此任务

以下说明介绍如何使用 StorageGRID 租户管理器创建存储分段并获取访问密钥。您也可以使用租户管理 API 或 StorageGRID S3 REST API 执行这些任务。

了解更多信息:

- ["](#page-1228-0)[使用租户](#page-1228-0)[帐](#page-1228-0)[户](#page-1228-0)["](#page-1228-0)
- ["](#page-1326-0)[使用](#page-1326-0) [S3"](#page-1326-0)

#### 步骤

1. 登录到租户管理器。

您可以执行以下任一操作:

- 从网格管理器的租户帐户页面中,选择此租户的 \* 登录 \* 链接,然后输入您的凭据。
- 在 Web 浏览器中输入租户帐户的 URL ,然后输入凭据。
- 2. 为 FabricPool 数据创建 S3 存储分段。

您必须为计划使用的每个 ONTAP 集群创建一个唯一的存储分段。

- a. 选择 \* 存储 ( S3 ) \* > \* 分段 \* 。
- b. 选择 \* 创建存储分段 \* 。

c. 输入要与 FabricPool 结合使用的 StorageGRID 存储分段的名称。例如: fabricpool-bucket。

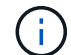

创建存储分段后,您无法更改存储分段名称。

存储分段名称必须符合以下规则:

▪ 每个 StorageGRID 系统必须是唯一的(而不仅仅是租户帐户中的唯一)。

- 必须符合 DNS 要求。
- 必须至少包含 3 个字符,并且不能超过 63 个字符。
- 可以是一个或多个标签的序列,并使用一个句点分隔相邻标签。每个标签必须以小写字母或数字开 头和结尾,并且只能使用小写字母,数字和连字符。
- 不能与文本格式的 IP 地址类似。
- 不应在虚拟托管模式请求中使用句点。句点会在验证服务器通配符证书时出现发生原因 问题。
- d. 为此存储分段选择区域。

默认情况下、所有分段都在中创建 us-east-1 区域。

# $\mathsf{x}$ Create bucket Enter bucket details Enter the bucket's name and select the bucket's region. Bucket name <sup>O</sup> fabricpool-bucket Region <sup>O</sup> us-east-1 Cancel **Create bucket**

a. 选择 \* 创建存储分段 \* 。

- 3. 创建访问密钥和机密访问密钥。
	- a. 选择 \* 存储 ( S3 ) \* > \* 我的访问密钥 \* 。
	- b. 选择 \* 创建密钥 \* 。
	- c. 选择 \* 创建访问密钥 \* 。
	- d. 将访问密钥 ID 和机密访问密钥复制到安全位置,或者选择 \* 下载 .csv \* 以保存包含访问密钥 ID 和机密 访问密钥的电子表格文件。

将 StorageGRID 配置为 FabricPool 云层时,您将在 ONTAP 中输入这些值。

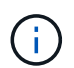

如果您将来创建新的访问密钥和机密访问密钥,请务必立即更新 ONTAP 中的相应值,以确 保 ONTAP 可以在 StorageGRID 中存储和检索数据,而不会造成中断。

## <span id="page-1222-0"></span>将**StorageGRID** 信息生命周期管理与**FabricPool** 数据结合使用

如果您使用 FabricPool 将数据分层到 StorageGRID ,则必须了解创建 StorageGRID 信息 生命周期管理( ILM )规则和用于管理 FabricPool 数据的 ILM 策略的要求。您必须确保 适用于 FabricPool 数据的 ILM 规则不会造成中断。

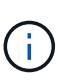

FabricPool 不了解 StorageGRID ILM 规则或策略。如果 StorageGRID ILM 策略配置不当,可能 会发生数据丢失。

了解更多信息: ["](#page-1047-0)[使用](#page-1047-0) [ILM](#page-1047-0) [管理对象](#page-1047-0)["](#page-1047-0)

#### **FabricPool** 数据的**ILM**准则

请查看这些准则,以确保您的 ILM 规则和 ILM 策略适合 FabricPool 数据和业务要求。如果您已经在使用 StorageGRID ILM, 则可能需要更新活动的 ILM 策略以满足这些准则。

• 您可以使用复制和纠删编码规则的任意组合来保护云层数据。

建议的最佳实践是,在站点内使用 2+1 纠删编码,以实现经济高效的数据保护。与复制相比、纠删编码占用 的CPU更多、但存储容量却显著减少。4+1和6+1方案使用的容量小于2+1、但在网格扩展期间添加存储节点 时、会降低吞吐量并降低灵活性。

• 应用于 FabricPool 数据的每个规则都必须使用纠删编码,或者必须至少创建两个复制副本。

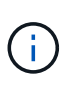

如果 ILM 规则在任何时间段内仅创建一个复制副本,则会使数据面临永久丢失的风险。如果 某个对象只存在一个复制副本,则在存储节点出现故障或出现严重错误时,该对象将丢失。 在升级等维护过程中,您还会暂时失去对对象的访问权限。

- 请勿使用将使 FabricPool 云层数据过期或删除的 ILM 规则。将每个 ILM 规则中的保留期限设置为 " 永久 " ,以确保 StorageGRID ILM 不会删除 FabricPool 对象。
- 请勿创建将 FabricPool 云层数据从存储分段移至其他位置的规则。您不能使用ILM规则使用归档节点 将FabricPool 数据归档到磁带、也不能使用云存储池将FabricPool 数据移动到Glacier。

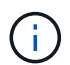

不支持将云存储池与 FabricPool 结合使用,因为从云存储池目标检索对象会增加延迟。

• 从 ONTAP 9.8 开始,您可以选择创建对象标记来帮助对分层数据进行分类和排序,以便于管理。例如,您 只能在连接到 StorageGRID 的 FabricPool 卷上设置标记。然后, 在 StorageGRID 中创建 ILM 规则时, 您 可以使用对象标记高级筛选器选择并放置此数据。

**FabricPool** 数据的 **ILM** 策略示例

使用此简单的示例策略作为您自己的 ILM 规则和策略的起点。

本示例假设您正在为一个 StorageGRID 系统设计 ILM 规则和 ILM 策略,该系统在科罗拉多州丹佛的一个数据中 心内有四个存储节点。此示例中的FabricPool 数据使用名为的存储分段 fabricpool-bucket。

 $\left(\cdot\right)$ 

以下 ILM 规则和策略仅为示例。配置 ILM 规则的方法有多种。在激活新策略之前,请模拟建议的 策略,以确认它将按预期工作,以防止内容丢失。

了解更多信息: ["](#page-1047-0)[使用](#page-1047-0) [ILM](#page-1047-0) [管理对象](#page-1047-0)["](#page-1047-0)

#### 步骤

- 1. 创建一个名为 \* 的存储池 \* 。选择丹佛站点。
- 2. 创建一个名为 **2** 加 **1** 的擦除编码配置文件。选择 2+1 纠删编码方案和 \* DEN\* 存储池。
- 3. 创建仅适用于中数据的ILM规则 fabricpool-bucket。此示例规则用于创建经过擦除编码的副本。

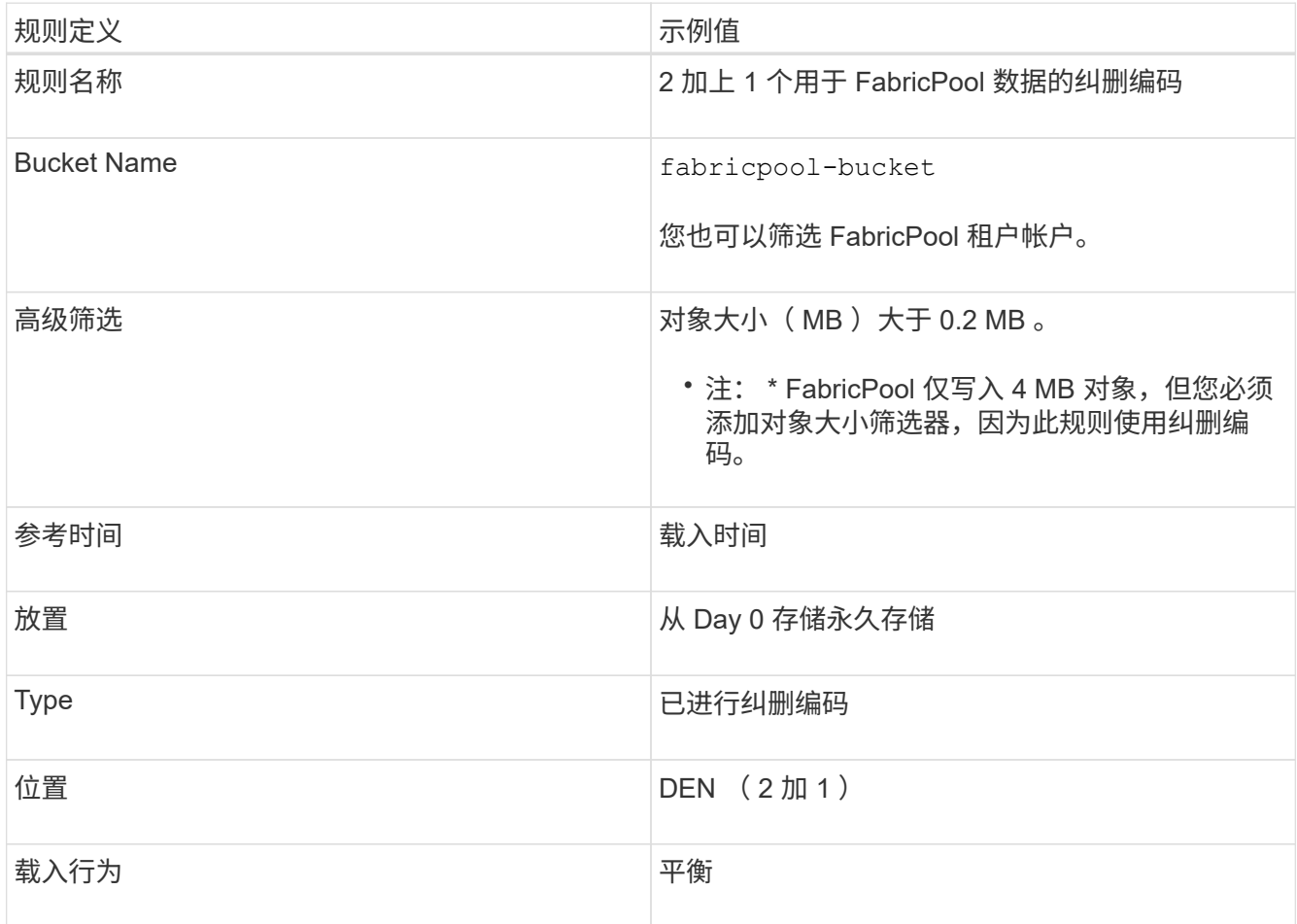

4. 创建一个 ILM 规则,以便为第一个规则不匹配的任何对象创建两个复制副本。请勿选择基本筛选器(租户帐 户或存储分段名称)或任何高级筛选器。

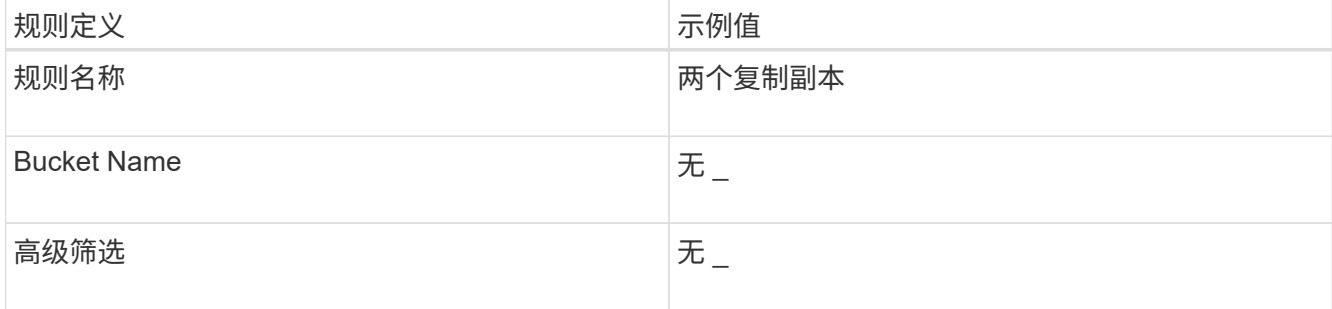
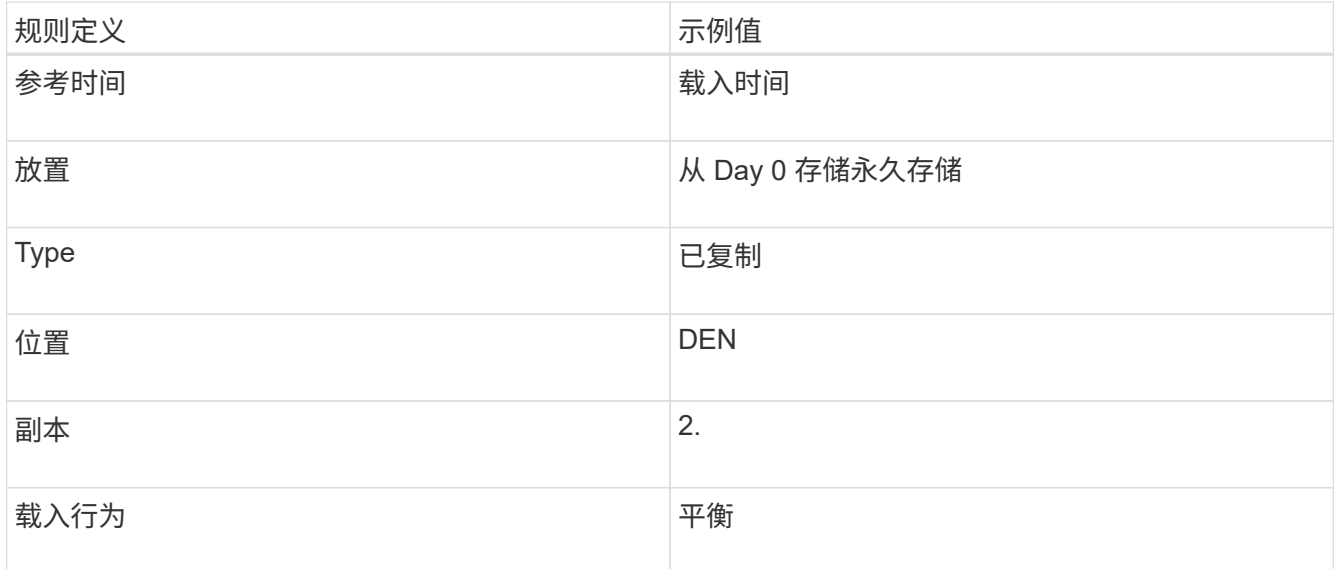

- 5. 创建建议的 ILM 策略并选择两个规则。由于复制规则不使用任何筛选器,因此它可以是策略的默认(最后) 规则。
- 6. 将测试对象载入网格。
- 7. 使用测试对象模拟策略以验证此行为。
- 8. 激活策略。

激活此策略后, StorageGRID 将按如下所示放置对象数据:

- 从中的FabricPool 分层的数据 fabricpool-bucket 将使用2+1纠删编码方案进行纠删编码。两个数据片 段和一个奇偶校验片段将放置在三个不同的存储节点上。
- 所有其他分段中的所有对象都将被复制。将创建两个副本并将其放置在两个不同的存储节点上。
- 经过纠删编码的副本和复制的副本将保留在 StorageGRID 中,直到 S3 客户端将其删除为止。StorageGRID ILM 不会删除这些项目。

## 为**FabricPool** 创建流量分类策略

您可以选择设计 StorageGRID 流量分类策略,以优化 FabricPool 工作负载的服务质量。

您需要的内容

- 您必须使用支持的浏览器登录到网格管理器。
- 您必须具有 root 访问权限。

#### 关于此任务

为 FabricPool 创建流量分类策略的最佳实践取决于工作负载, 如下所示:

• 如果您计划将 FabricPool 主工作负载数据分层到 StorageGRID ,则应确保 FabricPool 工作负载具有大部分 带宽。您可以创建流量分类策略来限制所有其他工作负载。

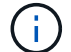

一般来说, FabricPool 读取操作比写入操作更重要。

例如,如果其他 S3 客户端使用此 StorageGRID 系统, 则应创建流量分类策略。您可以限制其他分段, 租户

- , IP 子网或负载平衡器端点的网络流量。
- 通常,您不应对任何 FabricPool 工作负载实施服务质量限制;您只应限制其他工作负载。
- 对其他工作负载设置的限制可能需要宽泛、以应对这些工作负载的未知行为。根据网格的规模估算和功能以 及预期利用率,施加的限制也会有所不同。

了解更多信息: ["](#page-951-0)[管理](#page-951-0)[流量](#page-951-0)[分](#page-951-0)[类](#page-951-0)[策略](#page-951-0)["](#page-951-0)

步骤

- 1. 选择\*配置\*>\*网络设置\*>\*流量分类\*。
- 2. 输入名称和问题描述 。
- 3. 在匹配规则部分中,至少创建一个规则。
	- a. 选择 \* 创建 \* 。
	- b. 选择 \* 端点 \*, 然后选择为 FabricPool 创建的负载平衡器端点。

您也可以选择 FabricPool 租户帐户或存储分段。

- c. 如果希望此流量策略限制其他端点的流量,请选择 \* 反向匹配 \* 。
- 4. 或者,也可以创建一个或多个限制。

即使没有为流量分类策略设置限制,也会收集指标,以便您了解流量趋势。

a. 选择 \* 创建 \* 。

 $\left(\begin{smallmatrix} 1 \ 1 \end{smallmatrix}\right)$ 

b. 选择要限制的流量类型以及要应用的限制。

此示例FabricPool 流量分类列出了可以限制的网络流量类型以及可以选择的值类型。实际策略的流量类 型和值将取决于您的特定要求。

## Edit Traffic Classification Policy "FabricPool"

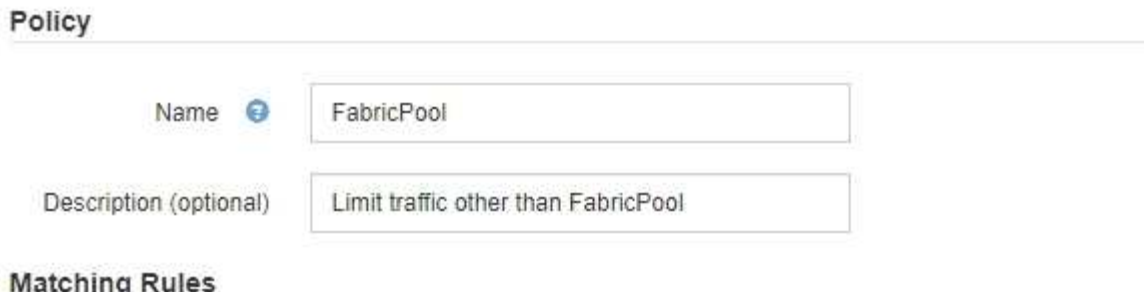

Traffic that matches any rule is included in the policy.

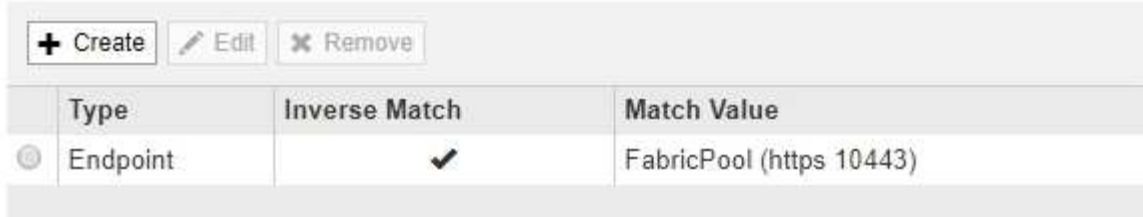

Displaying 1 matching rule.

## Limits (Optional)

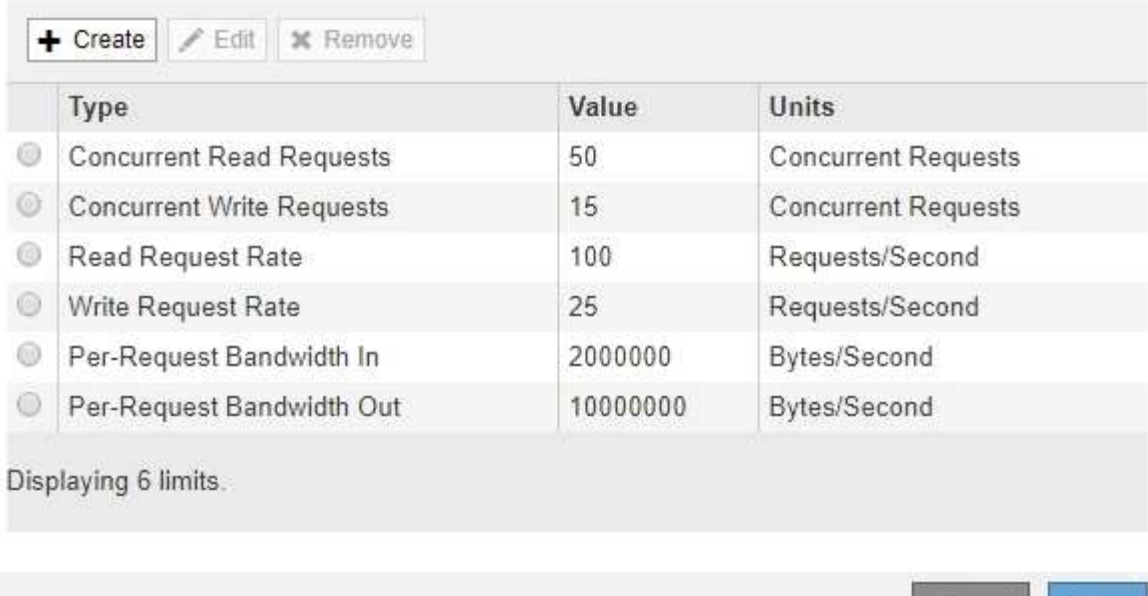

5. 创建流量分类策略后,选择该策略,然后选择 \* 指标 \* 以确定该策略是否按预期限制流量。

Cancel

Save

**Traffic Classification Policies** 

Traffic classification policies can be used to identify network traffic for metrics reporting and optional traffic limiting.

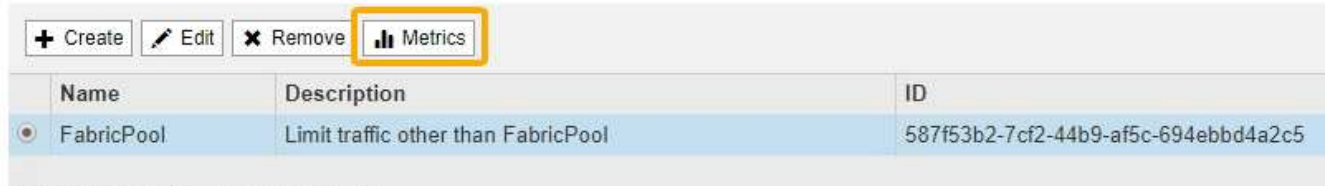

Displaying 1 traffic classification policy.

## **StorageGRID** 和 **FabricPool** 的其他最佳实践

在配置要与 FabricPool 结合使用的 StorageGRID 系统时,应避免设置可能影响数据保存 方式的全局选项。

#### 对象加密

配置StorageGRID 时、如果其他StorageGRID 客户端需要数据加密、您可以选择启用全局\*存储对象加密\*设置( 配置>\*系统设置\*>\*网格选项\*)。从 FabricPool 分层到 StorageGRID 的数据已加密,因此不需要启用 StorageGRID 设置。客户端加密密钥归 ONTAP 所有。

#### 对象压缩

配置StorageGRID 时、请勿启用全局\*压缩存储的对象\*设置(配置>\*系统设置\*>\*网格选项\*)。已对从 FabricPool 分层到 StorageGRID 的数据进行压缩。启用 \* 压缩存储的对象 \* 不会进一步减小对象的大小。

一致性级别

对于FabricPool 存储分段、建议的存储分段一致性级别为\*读取-后-新-写入\*、这是新存储分段的默认设置。请勿 将FabricPool 分段编辑为使用\*可用\*或任何其他一致性级别。

## **FabricPool** 分层

如果 StorageGRID 节点使用从 NetApp AFF 系统分配的存储,请确认此卷未启用 FabricPool 分层策略。例如, 如果 StorageGRID 节点正在 VMware 主机上运行,请确保为 StorageGRID 节点的数据存储库提供支持的卷未 启用 FabricPool 分层策略。对 StorageGRID 节点使用的卷禁用 FabricPool 分层可简化故障排除和存储操作。

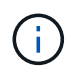

切勿使用 FabricPool 将与 StorageGRID 相关的任何数据分层回 StorageGRID 本身。将 StorageGRID 数据分层回 StorageGRID 会增加故障排除和操作复杂性。

# 使用 **StorageGRID**

## 使用租户帐户

了解如何使用StorageGRID 租户帐户。

- ["](#page-1228-0)[使用租户管理器](#page-1228-0)["](#page-1228-0)
- ["](#page-1241-0)[管理租户用户的系统](#page-1241-0)[访](#page-1241-0)[问](#page-1241-0)["](#page-1241-0)
- ["](#page-1262-0)[管理](#page-1262-0)[S3](#page-1262-0)[租户](#page-1262-0)[帐](#page-1262-0)[户](#page-1262-0)["](#page-1262-0)
- ["](#page-1290-0)[管理](#page-1290-0)[S3](#page-1290-0)[平台服务](#page-1290-0)["](#page-1290-0)

## <span id="page-1228-0"></span>使用租户管理器

租户管理器允许您管理 StorageGRID 租户帐户的所有方面。

您可以使用租户管理器监控租户帐户的存储使用情况,并通过身份联合或创建本地组和用户来管理用户。对于 S3 租户帐户,您还可以管理 S3 密钥,管理 S3 存储分段以及配置平台服务。

## 使用**StorageGRID** 租户帐户

租户帐户允许您使用简单存储服务( S3 ) REST API 或 Swift REST API 在 StorageGRID 系统中存储和检索对 象。

每个租户帐户都有自己的联合或本地组,用户, S3 分段或 Swift 容器以及对象。

也可以使用租户帐户按不同的实体隔离存储的对象。例如,以下任一使用情形均可使用多个租户帐户:

• \* 企业用例: \* 如果在企业中使用 StorageGRID 系统,则网格的对象存储可能会被组织中的不同部门隔离。 例如,可能存在营销部门,客户支持部门,人力资源部门等的租户帐户。

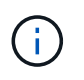

如果使用 S3 客户端协议,则还可以使用 S3 分段和分段策略在企业中的各个部门之间隔离对 象。您无需创建单独的租户帐户。请参见有关实施 S3 客户端应用程序的说明。

• \* 服务提供商用例: \* 如果服务提供商正在使用 StorageGRID 系统,则网格的对象存储可能会被租用该存储 的不同实体分隔。例如,可能存在公司 A ,公司 B ,公司 C 等的租户帐户。

创建租户帐户

租户帐户由 StorageGRID 网格管理员使用网格管理器创建。创建租户帐户时,网格管理员会指定以下信息:

- 租户的显示名称(租户的帐户 ID 会自动分配,不能更改)。
- 租户帐户是使用 S3 还是 Swift 。
- 对于 S3 租户帐户:是否允许租户帐户使用平台服务。如果允许使用平台服务,则必须对网格进行配置,以 支持使用这些服务。
- (可选)和户帐户的存储配额—和户对象可用的最大 GB , TB 或 PB 数。和户的存储配额表示逻辑容量( 对象大小),而不是物理容量(磁盘大小)。
- 如果为 StorageGRID 系统启用了身份联合,则哪个联合组具有 " 根访问 " 权限来配置租户帐户。
- 如果 StorageGRID 系统未使用单点登录( SSO ),则表示租户帐户是使用自己的身份源还是共享网格的身 份源,以及租户的本地 root 用户的初始密码。

此外,如果 S3 租户帐户需要符合法规要求,网格管理员可以为 StorageGRID 系统启用 S3 对象锁定设置。启 用 S3 对象锁定后, 所有 S3 租户帐户均可创建和管理合规的存储分段。

配置**S3**租户

创建 S3 租户帐户后,您可以访问租户管理器以执行如下任务:

- 设置身份联合(除非身份源与网格共享)或创建本地组和用户
- 管理 S3 访问密钥
- 创建和管理 S3 存储分段,包括合规存储分段
- 使用平台服务(如果已启用)
- 监控存储使用情况

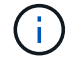

虽然您可以使用租户管理器创建和管理 S3 存储分段,但您必须具有 S3 访问密钥,并使用 S3 REST API 载入和管理对象。

#### 配置**Swift**租户

创建 Swift 租户帐户后,具有 root 访问权限的用户可以访问租户管理器以执行如下任务:

- 设置身份联合(除非身份源与网格共享),并创建本地组和用户
- 监控存储使用情况

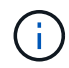

Swift 用户必须具有 root 访问权限才能访问租户管理器。但是, " 根访问 " 权限不允许用户向 Swift REST API 进行身份验证以创建容器和载入对象。用户必须具有 Swift 管理员权限才能向 Swift REST API 进行身份验证。

#### 相关信息

["](#page-794-0)[管理](#page-794-0) [StorageGRID"](#page-794-0)

["](#page-1326-0)[使用](#page-1326-0) [S3"](#page-1326-0)

["](#page-1434-0)[使用](#page-1434-0) [Swift"](#page-1434-0)

<span id="page-1229-0"></span>**Web** 浏览器要求

## 您必须使用受支持的 Web 浏览器。

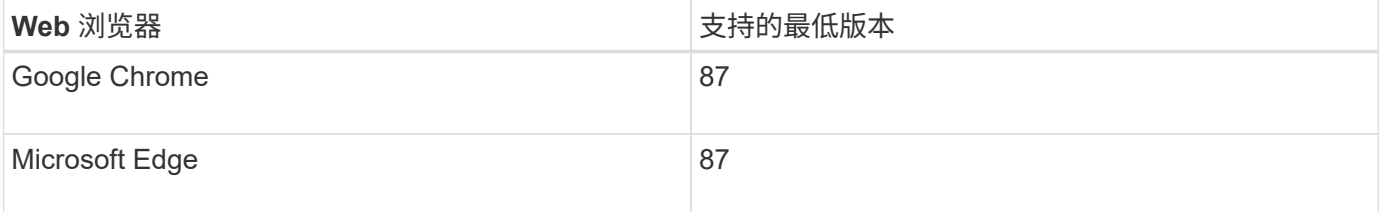

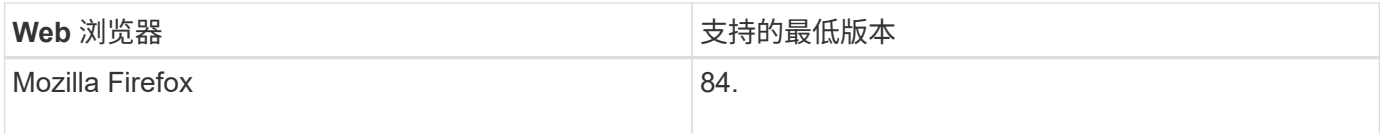

#### 您应将浏览器窗口设置为建议的宽度。

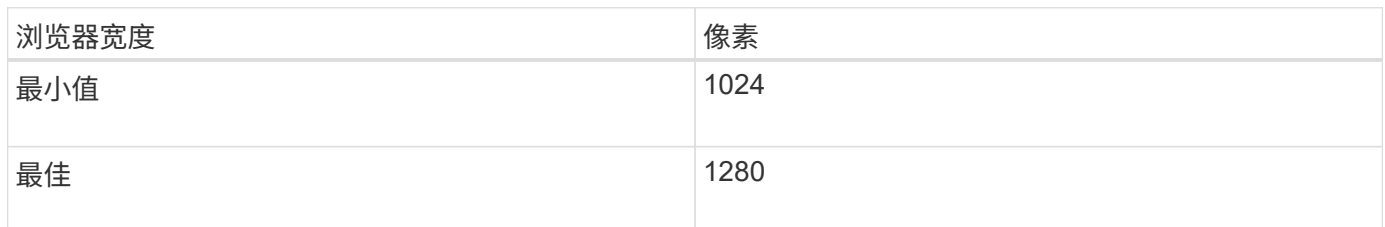

登录到租户管理器

您可以通过在支持的 Web 浏览器的地址栏中输入租户的 URL 来访问租户管理器。

您需要的内容

- 您必须拥有登录凭据。
- 您必须具有网格管理员提供的用于访问租户管理器的 URL 。URL 将类似于以下示例之一:

https://FQDN\_or\_Admin\_Node\_IP/

https://FQDN\_or\_Admin\_Node\_IP:port/

https://FQDN\_or\_Admin\_Node\_IP/?accountId=20-digit-account-id

https://FQDN\_or\_Admin\_Node\_IP:port/?accountId=20-digit-account-id

此 URL 始终包含用于访问管理节点的完全限定域名( FQDN )或 IP 地址, 也可以包括端口号, 20 位租户 帐户 ID 或这两者。

- 如果 URL 不包含租户的 20 位帐户 ID ,则必须具有此帐户 ID 。
- 您必须使用受支持的Web浏览器。
- 必须在 Web 浏览器中启用 Cookie 。
- 您必须具有特定的访问权限。

#### 步骤

- 1. 启动受支持的 Web 浏览器。
- 2. 在浏览器的地址栏中,输入用于访问租户管理器的 URL 。
- 3. 如果系统提示您显示安全警报,请使用浏览器的安装向导安装证书。
- 4. 登录到租户管理器。

您看到的登录屏幕取决于您输入的 URL 以及您的组织是否使用单点登录( SSO )。您将看到以下屏幕之一 :

◦ 网格管理器登录页面。单击右上角的 \* 租户登录 \* 链接。

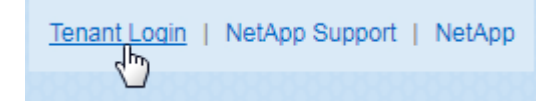

◦ 租户管理器登录页面。\* 帐户 ID\* 字段可能已完成,如下所示。

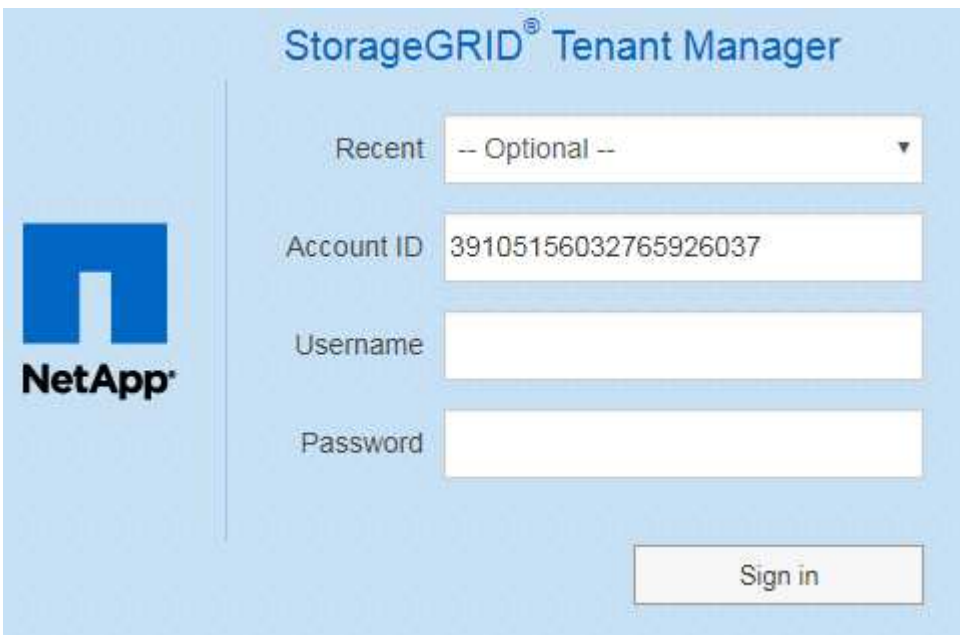

i. 如果未显示租户的 20 位帐户 ID , 请选择最近帐户列表中显示的租户帐户名称, 或者输入帐户 ID 。

ii. 输入用户名和密码。

iii. 单击 \* 登录 \* 。

此时将显示租户管理器信息板。

 $\cdot$  如果在网格上启用了 SSO ,则为您所在组织的 SSO 页面。例如:

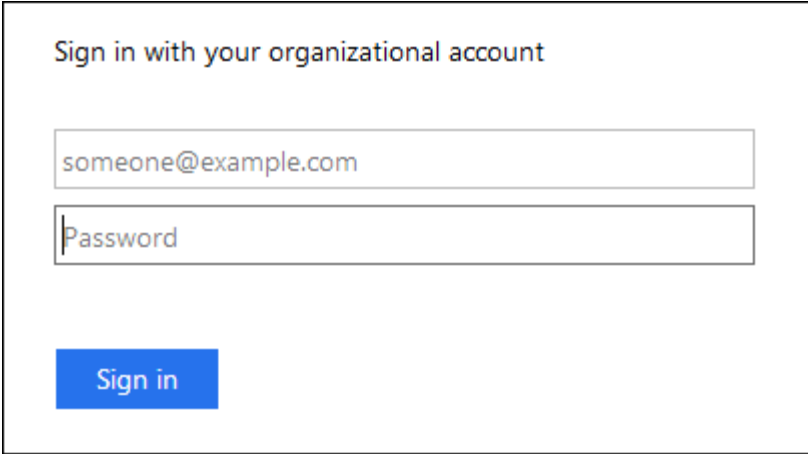

输入标准 SSO 凭据, 然后单击 \* 登录 \* 。

◦ 租户管理器 SSO 登录页面。

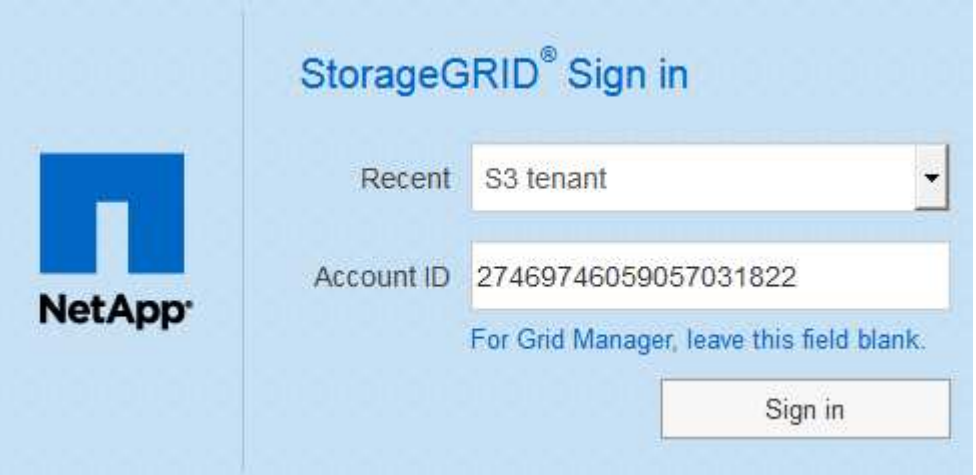

i. 如果未显示租户的 20 位帐户 ID , 请选择最近帐户列表中显示的租户帐户名称, 或者输入帐户 ID 。

ii. 单击 \* 登录 \* 。

iii. 在您组织的 SSO 登录页面上使用您的标准 SSO 凭据登录。

此时将显示租户管理器信息板。

5. 如果您从其他人收到初始密码,请更改密码以保护您的帐户。选择 \* 。 username \* > \* 更改密码 \* 。

Ĥ.

如果为 StorageGRID 系统启用了 SSO, 则无法从租户管理器更改密码。

相关信息

["](#page-794-0)[管理](#page-794-0) [StorageGRID"](#page-794-0)

["Web](#page-1229-0) [浏览](#page-1229-0)[器](#page-1229-0)[要求](#page-1229-0)["](#page-1229-0)

#### 注销租户管理器

使用租户管理器后,您必须注销以确保未经授权的用户无法访问 StorageGRID 系统。根据

浏览器 Cookie 设置,关闭浏览器可能无法将您从系统中注销。

步骤

1. 找到用户界面右上角的用户名下拉列表。

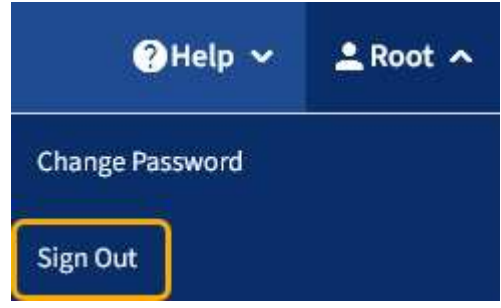

2. 选择用户名,然后选择 \* 注销 \* 。

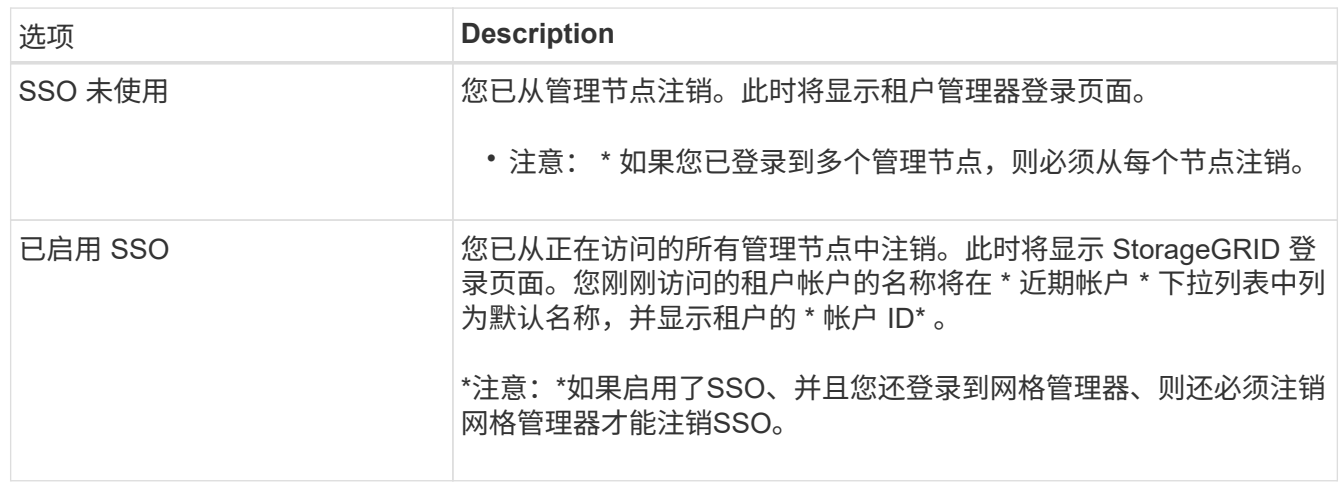

了解租户管理器信息板

租户管理器信息板概述了租户帐户的配置以及租户分段( S3 )或容器( Swift )中的对象 所使用的空间量。如果租户有配额,信息板将显示配额的已用量和剩余量。如果存在与租 户帐户相关的任何错误,则这些错误将显示在信息板上。

( i )

" 已用空间 " 值是估计值。这些估计值受载入时间,网络连接和节点状态的影响。

上传对象后,信息板类似于以下示例:

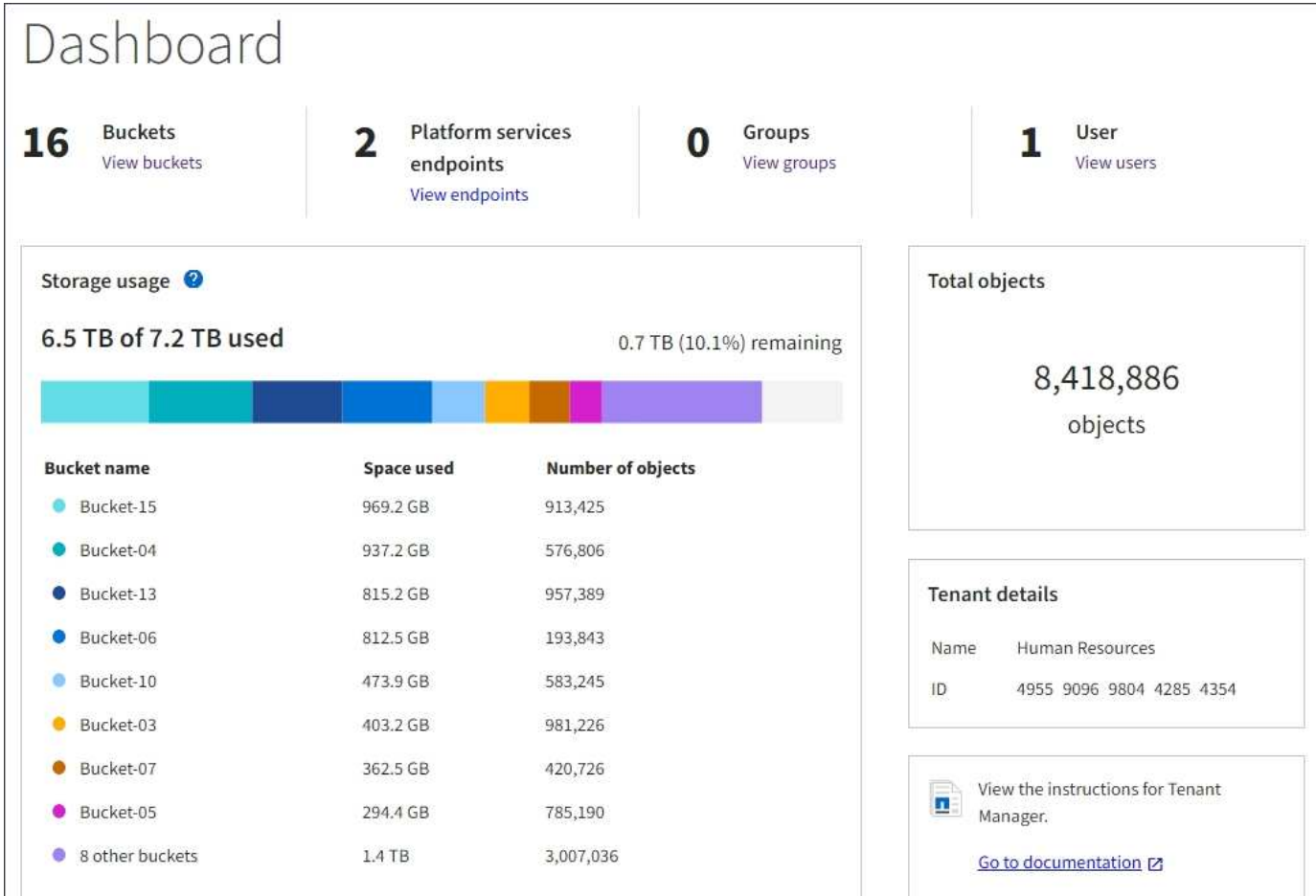

租户帐户摘要

信息板顶部包含以下信息:

- 已配置的分段或容器,组和用户的数量
- 已配置的平台服务端点数量(如果有)

您可以选择这些链接来查看详细信息。

信息板右侧包含以下信息:

• 租户的对象总数。

对于 S3 帐户,如果尚未载入任何对象,并且您具有 root 访问权限,则会显示入门准则,而不是对象总数。

- 租户帐户名称和ID。
- 指向StorageGRID 文档的链接。

存储和配额使用量

存储使用情况面板包含以下信息:

• 租户的对象数据量。

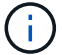

此值表示已上传的对象数据总量,不表示用于存储这些对象及其元数据副本的空间。

• 如果设置了配额,则表示可用于对象数据的总空间量以及剩余空间量和百分比。配额限制了可载入的对象数 据量。

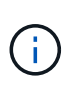

配额利用率基于内部估计值,在某些情况下可能会超出此值。例如,当租户开始上传对象时 , StorageGRID 会检查配额,如果租户超过配额,则会拒绝新的载入。但是,在确定是否超 过配额时, StorageGRID 不会考虑当前上传的大小。如果删除对象,则可能会暂时阻止租户 上传新对象,直到重新计算配额利用率为止。配额利用率计算可能需要 10 分钟或更长时间。

• 一个条形图,表示最大分段或容器的相对大小。

N,

您可以将光标置于任何图表区块上方,以查看该分段或容器占用的总空间。

Bucket-06: 914.6 GB

• 要与条形图相对应,需要列出最大的分段或容器,包括对象数据总量以及每个分段或容器的对象数量。

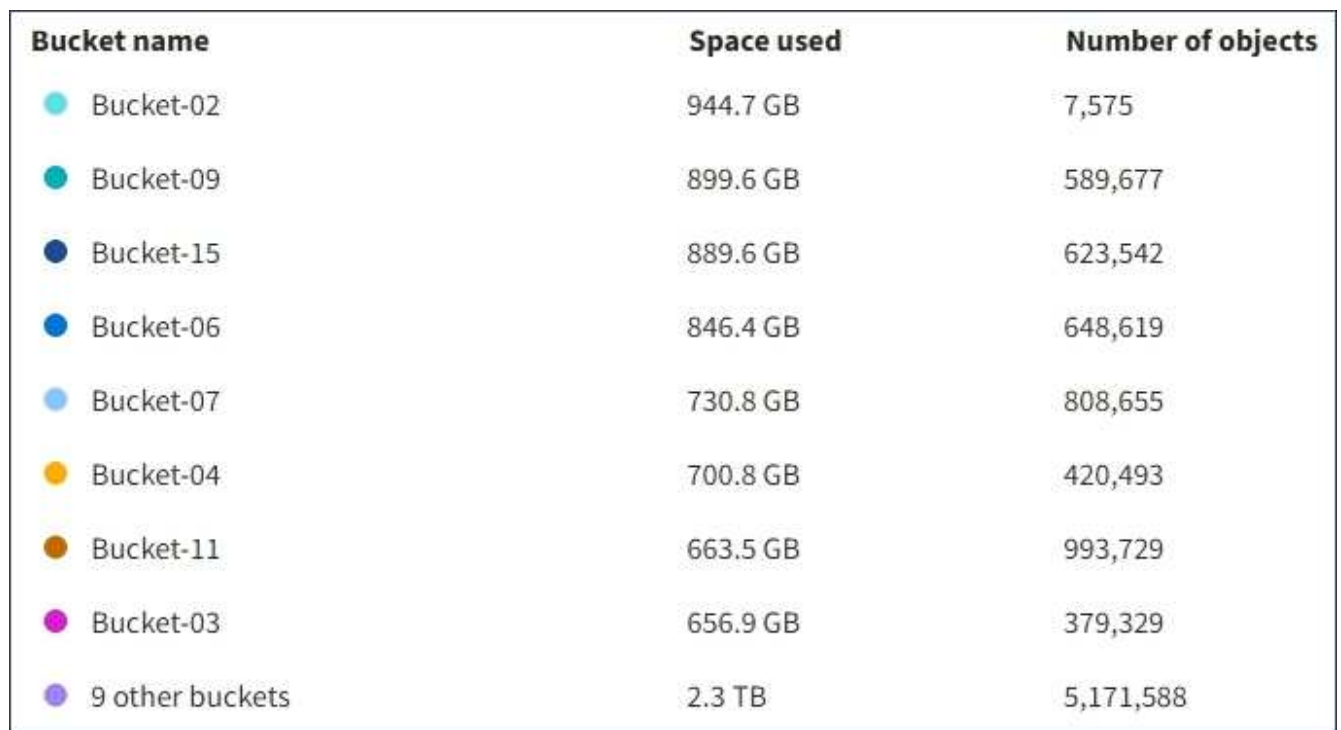

如果租户具有九个以上的分段或容器,则所有其他分段或容器将合并到列表底部的一个条目中。

#### 配额使用情况警报

如果已在网格管理器中启用配额使用情况警报,则在配额不足或超过配额时,这些警报将显示在租户管理器中, 如下所示:

如果已使用租户配额的 90% 或更多,则会触发 \* 租户配额使用量高 \* 警报。有关详细信息,请参见 StorageGRID 监控和故障排除说明中的警报参考。

only 0.6% of the quota is remaining. If the quota is exceeded, you can no longer upload new objects.

如果超过配额,则无法上传新对象。

The quota has been met. You cannot upload new objects.

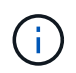

要查看其他详细信息以及管理警报规则和通知,请参见有关监控 StorageGRID 和对其进行故障排 除的说明。

端点错误

如果您已使用网格管理器配置一个或多个端点以用于平台服务,则如果在过去七天内发生任何端点错误,则租户 管理器信息板将显示警报。

One or more endpoints have experienced an error and might not be functioning properly. Go to the Endpoints page to view the error details. The last error occurred 2 hours ago.

要查看有关端点错误的详细信息,请选择端点以显示端点页面。

相关信息

["](#page-1310-0)[解决平台服务端点](#page-1310-0)[错误](#page-1310-0)["](#page-1310-0)

["](#page-1464-0)[监控](#page-1464-0)[和放大](#page-1464-0)[;故障排](#page-1464-0)[除](#page-1464-0)["](#page-1464-0)

了解租户管理**API**

您可以使用租户管理 REST API 执行系统管理任务,而不是使用租户管理器用户界面。例 如,您可能希望使用 API 来自动执行操作或更快地创建多个实体,例如用户。

租户管理API使用Swagger开源API平台。Swagger 提供了一个直观的用户界面,支持开发人员和非开发人员与 API 进行交互。Swagger 用户界面提供了每个 API 操作的完整详细信息和文档。

要访问租户管理 API 的 Swagger 文档,请执行以下操作:

#### 步骤

1. 登录到租户管理器。

2. 从租户管理器标题中选择\*帮助\*>\* API文档\*。

**API** 操作

租户管理 API 将可用的 API 操作组织到以下部分中:

- \* 帐户 \* 对当前租户帐户执行的操作,包括获取存储使用情况信息。
- \* 身份验证 \* —执行用户会话身份验证的操作。

租户管理 API 支持不承载令牌身份验证方案。对于租户登录、您可以在身份验证请求的JSON正文中提供 用户名、密码和帐户ID (即、 POST /api/v3/authorize)。如果用户已成功通过身份验证,则会返回一 个安全令牌。此令牌必须在后续 API 请求的标题中提供( " 授权:承载令牌 " )。

有关提高身份验证安全性的信息,请参见"防止跨站点请求伪造`"。

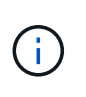

如果为 StorageGRID 系统启用了单点登录 ( SSO ) , 则必须执行不同的步骤进行身份验 证。请参见管理StorageGRID 的说明中的"如果启用了单点登录、请参见`对API进行身份验 证`"。

• **config** —与租户管理 API 的产品版本和版本相关的操作。您可以列出该版本支持的产品版本和主要 API 版 本。

• \* 容器 \* —对 S3 存储分段或 Swift 容器执行的操作如下:

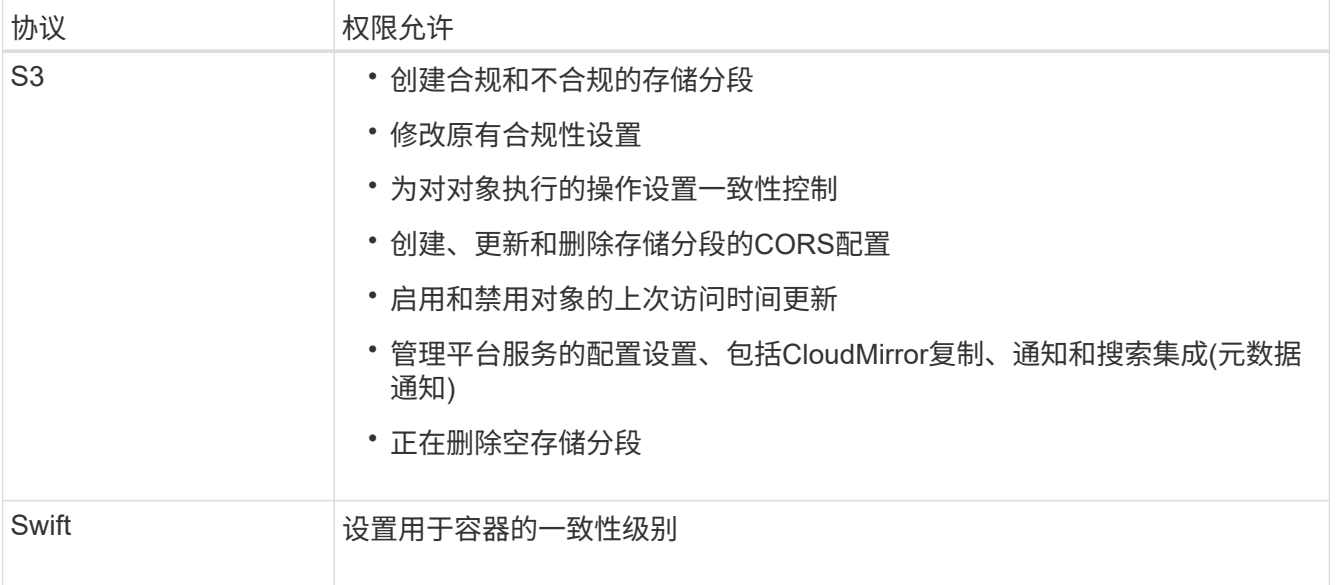

• "\*deactived-features \* - 用于查看可能已停用的功能的操作 " 。

- \* 端点 \* —用于管理端点的操作。通过端点, S3 存储分段可以使用外部服务进行 StorageGRID CloudMirror 复制,通知或搜索集成。
- \* 组 \* —用于管理本地租户组和从外部身份源检索联合租户组的操作。
- **identity-source** —用于配置外部身份源以及手动同步联合组和用户信息的操作。
- \* 区域 \* 用于确定已为 StorageGRID 系统配置哪些区域的操作。
- \* S3 \* —用于管理租户用户 S3 访问密钥的操作。
- \* s3-object-lock\*—用于确定如何为StorageGRID 系统配置全局S3对象锁定(合规性)的操作。
- \* 用户 \* —用于查看和管理租户用户的操作。

操作详细信息

展开每个 API 操作时,您可以看到其 HTTP 操作,端点 URL ,任何必需或可选参数的列表,请求正文示例(如 果需要)以及可能的响应。

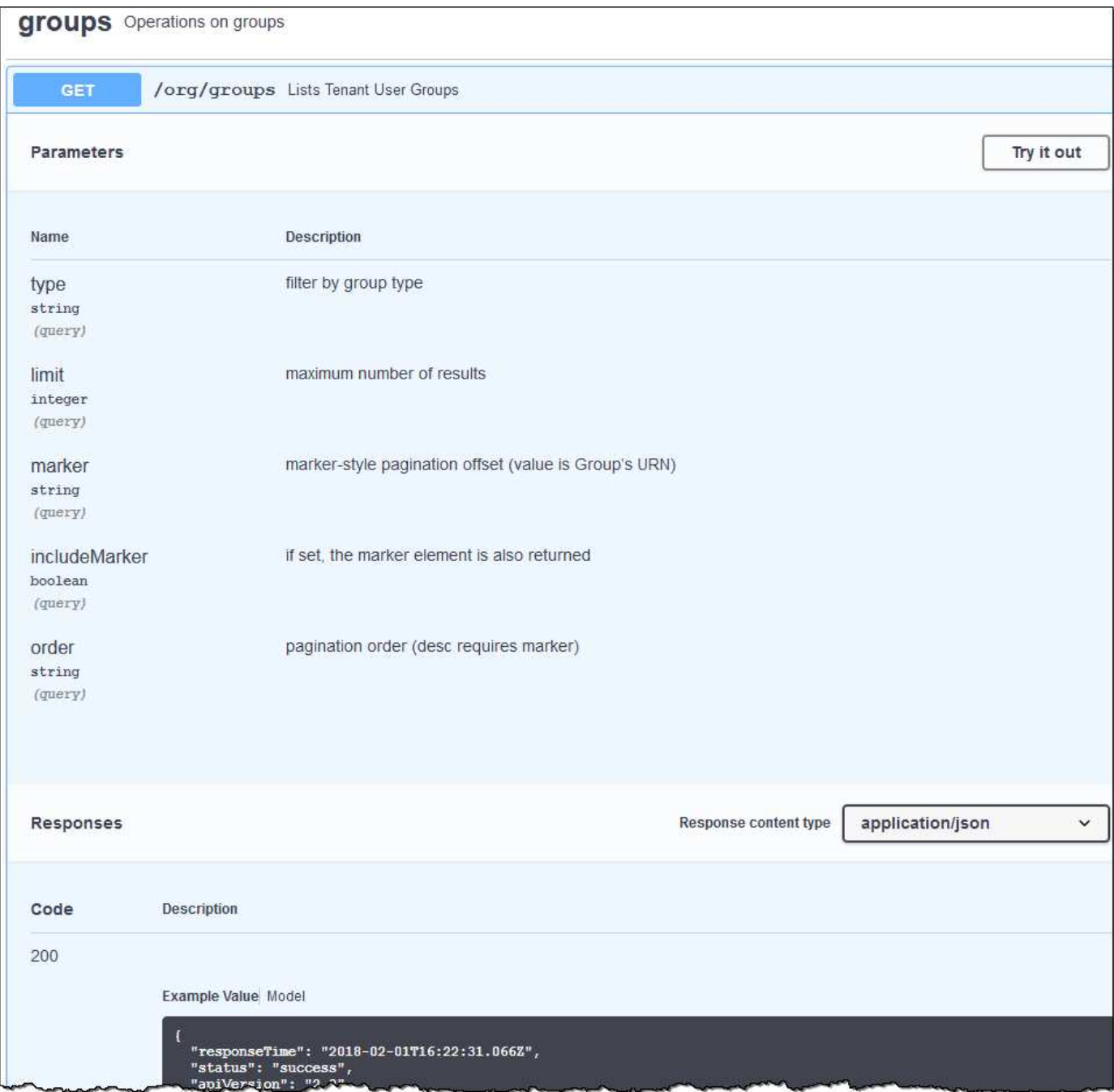

#### 发出**API**请求

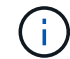

使用 API 文档网页执行的任何 API 操作均为实时操作。请注意,不要错误地创建,更新或删除配 置数据或其他数据。

#### 步骤

- 1. 单击HTTP操作可查看请求详细信息。
- 2. 确定此请求是否需要其他参数,例如组或用户 ID 。然后,获取这些值。您可能需要先对其他 API 请求进行 问题描述 处理,以获取所需的信息。
- 3. 确定是否需要修改示例请求正文。如果是、您可以单击\*型号\*来了解每个字段的要求。
- 4. 单击 \* 试用 \* 。

5. 提供所需的任何参数,或根据需要修改请求正文。

6. 单击 \* 执行 \* 。

7. 查看响应代码以确定请求是否成功。

#### 相关信息

["](#page-1240-0)[防止跨](#page-1240-0)[站点](#page-1240-0)[请求](#page-1240-0)[伪造](#page-1240-0)[\(CSRF\)"](#page-1240-0)

["](#page-794-0)[管理](#page-794-0) [StorageGRID"](#page-794-0)

租户管理 **API** 版本控制

租户管理 API 使用版本控制来支持无中断升级。

例如,此请求 URL 指定 API 版本 3 。

https://hostname\_or\_ip\_address/api/v3/authorize

如果对旧版本进行了 \* 不兼容 \* 的更改,则租户管理 API 的主要版本将发生递增。如果对 \* 与旧版本兼容 \* 进 行了更改,则租户管理 API 的次要版本将发生递增。兼容的更改包括添加新端点或新属性。以下示例说明了如 何根据所做更改的类型对 API 版本进行递增。

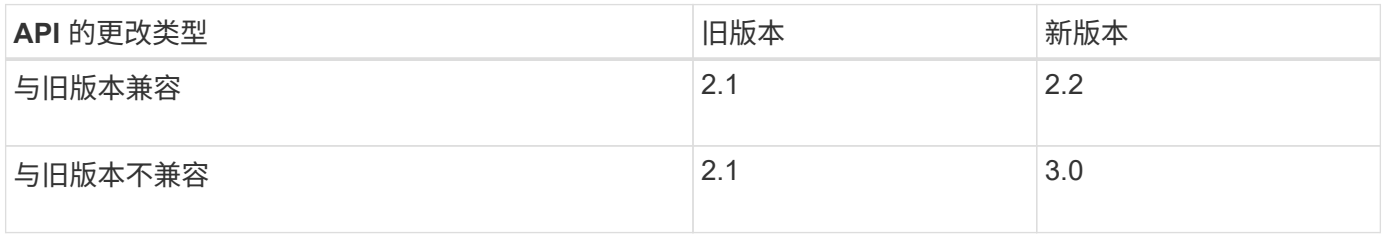

首次安装 StorageGRID 软件时,仅会启用最新版本的租户管理 API 。但是,在将 StorageGRID 升级到新功能 版本后,您仍可访问至少一个 StorageGRID 功能版本的旧版 API 。

已过时的请求将通过以下方式标记为已弃用:

- 响应标头为 "depression: true"
- JSON 响应正文包含 "depressioned" : true

确定当前版本支持哪些**API**版本

请使用以下 API 请求返回受支持的 API 主要版本列表:

```
GET https://{{IP-Address}}/api/versions
{
    "responseTime": "2019-01-10T20:41:00.845Z",
    "status": "success",
    "apiVersion": "3.0",
    "data": [
      2,
      3
    ]
}
```
#### 为请求指定**API**版本

您可以使用path参数指定API版本 (/api/v3)或标题 (Api-Version: 3)。如果同时提供这两个值,则标头值 将覆盖路径值。

curl https://[IP-Address]/api/v3/grid/accounts

curl -H "Api-Version: 3" https://[IP-Address]/api/grid/accounts

<span id="page-1240-0"></span>防止跨站点请求伪造**(CSRF)**

您可以通过使用 CSRF 令牌增强使用 Cookie 的身份验证,帮助防止 StorageGRID 受到跨 站点请求伪造( CSRF) 攻击。网格管理器和租户管理器会自动启用此安全功能; 其他 API 客户端可以选择在登录时是否启用此功能。

如果攻击者可能触发对其他站点的请求(例如使用 HTTP 表单发布),则可以对使用已登录用户的 cookie 发出 的某些请求进行发生原因 处理。

StorageGRID 可通过使用 CSRF 令牌帮助防止 CSRF 攻击。启用后,特定 Cookie 的内容必须与特定标题或特 定后处理正文参数的内容匹配。

要启用此功能、请设置 csrfToken 参数设置为 true 身份验证期间。默认值为 false。

```
curl -X POST --header "Content-Type: application/json" --header "Accept:
application/json" -d "{
    \"username\": \"MyUserName\",
    \"password\": \"MyPassword\",
    \"cookie\": true,
    \"csrfToken\": true
}" "https://example.com/api/v3/authorize"
```
如果为true、则为A GridCsrfToken Cookie会使用随机值设置为网格管理器和登录 AccountCsrfToken Cookie会使用随机值设置为登录到租户管理器。

如果存在 Cookie ,则可以修改系统状态的所有请求( POST , PUT , patch , delete )都必须包括以下项之 一:

- 。 X-Csrf-Token 标头、标头的值设置为CSRF令牌cookie的值。
- 对于接受表单编码正文的端点:A csrfToken 表单编码的请求正文参数。

有关其他示例和详细信息,请参见联机 API 文档。

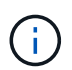

设置了CSRF令牌Cookie的请求也将强制实施 "Content-Type: application/json" 任何请 求的标头、如果希望JSON请求正文作为对CSRF攻击的额外保护、

## <span id="page-1241-0"></span>管理租户用户的系统访问

您可以通过从联合身份源导入组并分配管理权限来授予用户对租户帐户的访问权限。您还 可以创建本地租户组和用户、除非对整个StorageGRID 系统实施单点登录(Single Sign-On、SSO)。

- ["](#page-1241-1)[使用](#page-1241-1)[身份联](#page-1241-1)[合](#page-1241-1)["](#page-1241-1)
- ["](#page-1246-0)[管理组](#page-1246-0)["](#page-1246-0)
- ["](#page-1259-0)[管理本地用户](#page-1259-0)["](#page-1259-0)

<span id="page-1241-1"></span>使用身份联合

使用身份联合可以加快租户组和用户的设置速度,并允许租户用户使用熟悉的凭据登录到 租户帐户。

- ["](#page-1241-2)[配](#page-1241-2)[置](#page-1241-2)[联](#page-1241-2)[合](#page-1241-2)[身份](#page-1241-2)[源](#page-1241-2)["](#page-1241-2)
- ["](#page-1245-0)[强](#page-1245-0)[制与](#page-1245-0)[身份](#page-1245-0)[源同](#page-1245-0)[步](#page-1245-0)["](#page-1245-0)
- ["](#page-1245-1)[正在](#page-1245-1)[禁](#page-1245-1)[用](#page-1245-1)[身份联](#page-1245-1)[合](#page-1245-1)["](#page-1245-1)

#### <span id="page-1241-2"></span>配置联合身份源

如果您希望在Active Directory、OpenLDAP或Oracle Directory Server等其他系统中管理租 户组和用户、则可以配置身份联合。

您需要的内容

- 您必须使用支持的浏览器登录到租户管理器。
- 您必须具有特定的访问权限。
- 您必须使用Active Directory、OpenLDAP或Oracle Directory Server作为身份提供程序。如果要使用未列出 的LDAP v3服务、必须联系技术支持。
- ・如果您计划使用传输层安全( Transport Layer Security , TLS )与 LDAP 服务器进行通信,则身份提供程 序必须使用 TLS 1.2 或 1.3 。

关于此任务

是否可以为租户配置身份联合服务取决于租户帐户的设置方式。您的租户可能会共享为网格管理器配置的身份联

This tenant account uses the LDAP server that is configured for the Grid Manager. Contact the grid administrator for information or to change this setting.

#### 步骤

- 1. 选择 \* 访问管理 \* > \* 身份联合 \* 。
- 2. 选择 \* 启用身份联合 \* 。
- 3. 在LDAP服务类型部分中、选择\* Active Directory\*、\* OpenLDAP\*或\*其他\*。

如果选择\* OpenLDAP\*、请配置OpenLDAP服务器。请参见有关配置OpenLDAP服务器的准则。

选择 \* 其他 \* 可为使用 Oracle 目录服务器的 LDAP 服务器配置值。

- 4. 如果选择了 \* 其他 \* ,请填写 LDAP 属性部分中的字段。
	- \* 用户唯一名称 \* :包含 LDAP 用户唯一标识符的属性的名称。此属性等效<sup>于</sup> sAMAccountName 适用 于Active Directory和 uid 对于OpenLDAP。如果要配置Oracle Directory Server、请输入 uid。

◦ \* 用户 UID\* :包含 LDAP 用户的永久唯一标识符的属性的名称。此属性等效<sup>于</sup> objectGUID 适用 于Active Directory和 entryUUID 对于OpenLDAP。如果要配置Oracle Directory Server、请输入 nsuniqueid。每个用户在指定属性中的值都必须是一个 32 位十六进制数字,采用 16 字节或字符串格 式,其中会忽略连字符。

- <sup>组</sup>唯一名称:包含LDAP组唯一标识符的属性的名称。此属性等效<sup>于</sup> sAMAccountName 适用于Active Directory和 cn 对于OpenLDAP。如果要配置Oracle Directory Server、请输入 cn。
- 。\*组 UID\*:包含 LDAP 组的永久唯一标识符的属性的名称。此属性等效于 objectGUID 适用于Active Directory和 entryUUID 对于OpenLDAP。如果要配置Oracle Directory Server、请输入 nsuniqueid。每个组在指定属性中的值必须是一个 32 位十六进制数字,采用 16 字节或字符串格式, 其中会忽略连字符。
- 5. 在配置LDAP服务器部分中、输入所需的LDAP服务器和网络连接信息。
	- 主机名:LDAP服务器的服务器主机名或IP地址。
	- $\cdot$  \* 端口 \*: 用于连接到 LDAP 服务器的端口。STARTTLS 的默认端口为 389 , LDAPS 的默认端口为 636 。但是,只要防火墙配置正确,您就可以使用任何端口。
	- <sup>。</sup>\* 用户名 \*: 要连接到 LDAP 服务器的用户的可分辨名称( DN )的完整路径。对于 Active Directory , 您还可以指定低级别的登录名称或用户主体名称。

指定的用户必须具有列出组和用户以及访问以下属性的权限:

- sAMAccountName <sup>或</sup> uid
- objectGUID, entryUUID`或 `nsuniqueid
- $n \cap n$
- memberOf <sup>或</sup> isMemberOf
- \* 密码 \* :与用户名关联的密码。
- 组基本**DN**:要搜索组的LDAP子树的可分辨名称(DN)的完整路径。在 Active Directory 示例(如下)中 ,可分辨名称相对于基础 DN ( DC=storagegrid , DC=example , DC=com )的所有组均可用作联合

\*组唯一名称\*值在其所属的\*组基本DN\*中必须是唯一的。

◦ 用户基础**DN**:要搜索用户的LDAP子树的可分辨名称(DN)的完整路径。

用户唯一名称\*值在其所属的\*用户基础DN\*中必须是唯一的。

- 6. 在\*传输层安全(TLS)\*部分中、选择一个安全设置。
	- 使用**STARTTLS (**建议**)**:使用STARTTLS保护与LDAP服务器的通信安全。这是建议的选项。
	- 。\* 使用 LDAPS\* : LDAPS (基于 SSL 的 LDAP ) 选项使用 TLS 与 LDAP 服务器建立连接。出于兼容 性原因、支持此选项。
	- \* 请勿使用 TLS\* : StorageGRID 系统与 LDAP 服务器之间的网络流量将不会受到保护。

如果Active Directory服务器强制执行LDAP签名、则不支持此选项。您必须使用 STARTTLS 或 LDAPS  $\circ$ 

7. 如果选择 STARTTLS 或 LDAPS ,请选择用于保护连接安全的证书。

- 使用操作系统**CA**证书:使用操作系统上安装的默认CA证书确保连接安全。
- 。\* 使用自定义 CA 证书 \* : 使用自定义安全证书。

如果选择此设置,请将自定义安全证书复制并粘贴到 CA 证书文本框中。

8. 选择\*测试连接\*以验证LDAP服务器的连接设置。

如果连接有效、页面右上角将显示一条确认消息。

9. 如果连接有效、请选择\*保存\*。

以下屏幕截图显示了使用Active Directory的LDAP服务器的示例配置值。

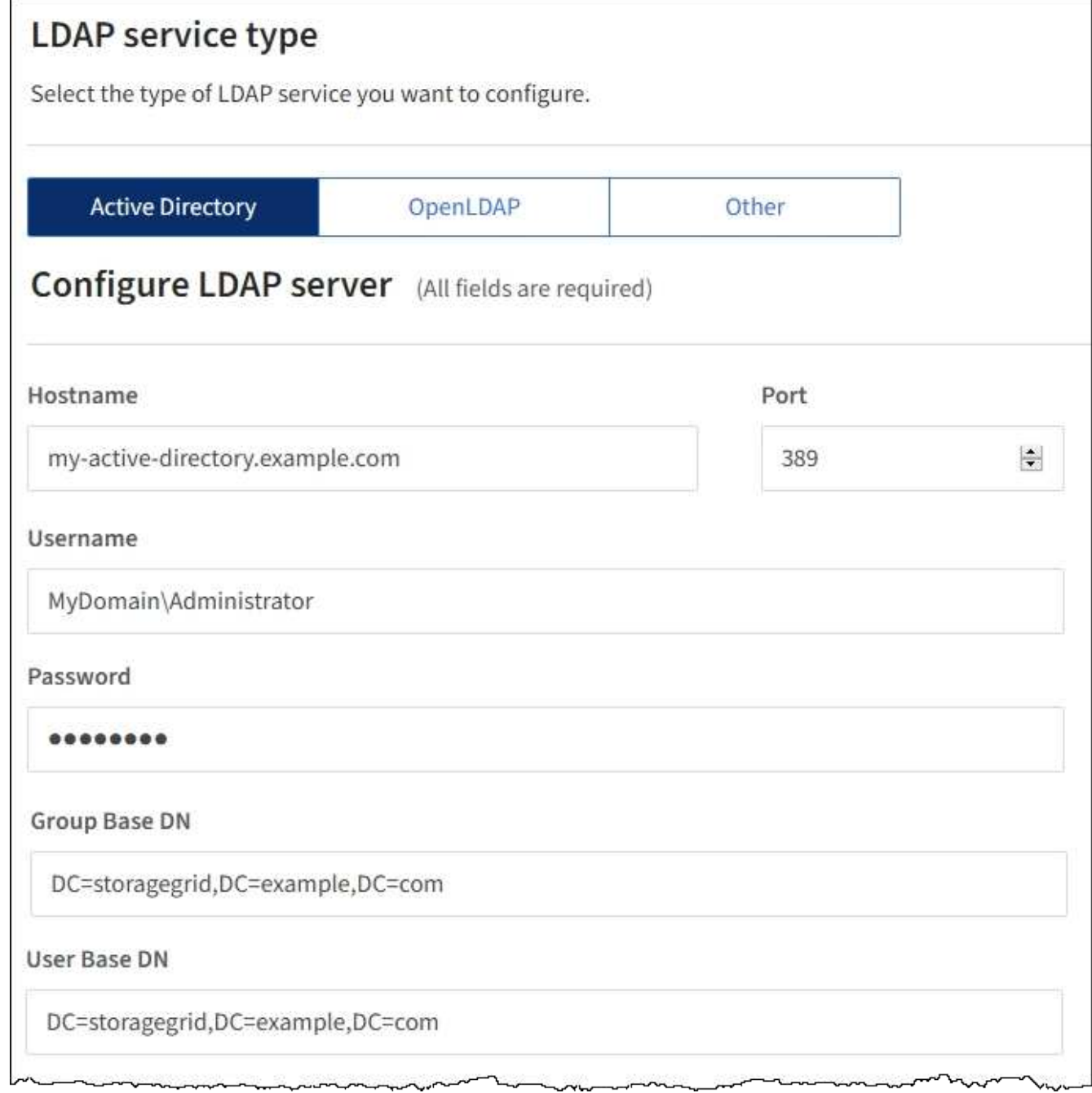

相关信息

["](https://docs.netapp.com/zh-cn/storagegrid-115/tenant/tenant-management-permissions.html)[租户管理](https://docs.netapp.com/zh-cn/storagegrid-115/tenant/tenant-management-permissions.html)[权](https://docs.netapp.com/zh-cn/storagegrid-115/tenant/tenant-management-permissions.html)[限](https://docs.netapp.com/zh-cn/storagegrid-115/tenant/tenant-management-permissions.html)["](https://docs.netapp.com/zh-cn/storagegrid-115/tenant/tenant-management-permissions.html)

["](#page-1244-0)[配](#page-1244-0)[置](#page-1244-0) [OpenLDAP](#page-1244-0) [服务器的准则](#page-1244-0)["](#page-1244-0)

## <span id="page-1244-0"></span>配置 **OpenLDAP** 服务器的准则

如果要使用 OpenLDAP 服务器进行身份联合,则必须在 OpenLDAP 服务器上配置特定设 置。

#### **memberOf** 和 **fint** 覆盖

应启用成员和精简覆盖。有关详细信息、请参见《OpenLDAP管理员指南》中有关反向组成员资格维护的说明。

索引编制

您必须使用指定的索引关键字配置以下 OpenLDAP 属性:

```
olcDbIndex: objectClass eq
olcDbIndex: uid eq,pres,sub
olcDbIndex: cn eq, pres, sub
olcDbIndex: entryUUID eq
```
此外,请确保已为用户名帮助中提及的字段编制索引,以获得最佳性能。

请参见OpenLDAP管理员指南中有关反向组成员资格维护的信息。

<span id="page-1245-0"></span>强制与身份源同步

StorageGRID 系统会定期同步身份源中的联合组和用户。如果要尽快启用或限制用户权限 ,可以强制启动同步。

#### 您需要的内容

- 您必须使用支持的浏览器登录到租户管理器。
- 您必须具有特定的访问权限。
- 必须启用已保存的身份源。

#### 步骤

1. 选择 \* 访问管理 \* > \* 身份联合 \* 。

此时将显示"Identity Federation"页面。\*同步服务器\*按钮位于页面右上角。

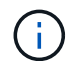

如果未启用保存的身份源、则\*同步服务器\*按钮将不会处于活动状态。

2. 选择\*同步服务器\*。

此时将显示一条确认消息、指示同步已成功启动。

#### 相关信息

#### ["](https://docs.netapp.com/zh-cn/storagegrid-115/tenant/tenant-management-permissions.html)[租户管理](https://docs.netapp.com/zh-cn/storagegrid-115/tenant/tenant-management-permissions.html)[权](https://docs.netapp.com/zh-cn/storagegrid-115/tenant/tenant-management-permissions.html)[限](https://docs.netapp.com/zh-cn/storagegrid-115/tenant/tenant-management-permissions.html)["](https://docs.netapp.com/zh-cn/storagegrid-115/tenant/tenant-management-permissions.html)

#### <span id="page-1245-1"></span>正在禁用身份联合

如果为此租户配置了身份联合服务、则可以临时或永久禁用租户组和用户的身份联合。禁 用身份联合后、StorageGRID 系统与身份源之间不会进行通信。但是、您配置的任何设置 都将保留下来、以便将来可以轻松地重新启用身份联合。

#### 您需要的内容

- 您必须使用支持的浏览器登录到租户管理器。
- 您必须具有特定的访问权限。

#### 关于此任务

在禁用身份联合之前,您应注意以下事项:

- 联合用户将无法登录。
- 当前已登录的联合用户将保留对租户帐户的访问权限、直到其会话到期为止、但在会话到期后、他们将无法 登录。
- StorageGRID 系统与身份源之间不会进行同步。

```
步骤
```
- 1. 选择 \* 访问管理 \* > \* 身份联合 \* 。
- 2. 取消选中\*启用身份联合\*复选框。
- 3. 选择 \* 保存 \* 。

#### 相关信息

#### ["](https://docs.netapp.com/zh-cn/storagegrid-115/tenant/tenant-management-permissions.html)[租户管理](https://docs.netapp.com/zh-cn/storagegrid-115/tenant/tenant-management-permissions.html)[权](https://docs.netapp.com/zh-cn/storagegrid-115/tenant/tenant-management-permissions.html)[限](https://docs.netapp.com/zh-cn/storagegrid-115/tenant/tenant-management-permissions.html)["](https://docs.netapp.com/zh-cn/storagegrid-115/tenant/tenant-management-permissions.html)

#### <span id="page-1246-0"></span>管理组

您可以为用户组分配权限,以控制租户用户可以执行的任务。您可以从身份源(例如 Active Directory 或 OpenLDAP ) 导入联合组, 也可以创建本地组。

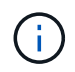

如果为 StorageGRID 系统启用了单点登录( SSO ),则本地用户将无法登录到租户管理器,但 他们可以根据组权限访问 S3 和 Swift 资源。

#### 租户管理权限

在创建租户组之前,请考虑要分配给该组的权限。租户管理权限用于确定用户可以使用租户管理器或租户管理 API 执行的任务。一个用户可以属于一个或多个组。如果用户属于多个组,则权限是累积的。

要登录到租户管理器或使用租户管理 API ,用户必须属于至少具有一个权限的组。所有可以登录的用户均可执 行以下任务:

• 查看信息板

• 更改自己的密码(适用于本地用户)

对于所有权限,组的访问模式设置将确定用户是否可以更改设置并执行操作,或者是否只能查看相关设置和功 能。

Ĥ.

如果用户属于多个组,并且任何组设置为只读,则用户将对所有选定设置和功能具有只读访问权 限。

您可以为组分配以下权限。请注意, S3 租户和 Swift 租户具有不同的组权限。由于缓存,更改可能需要长达 15 分钟才能生效。

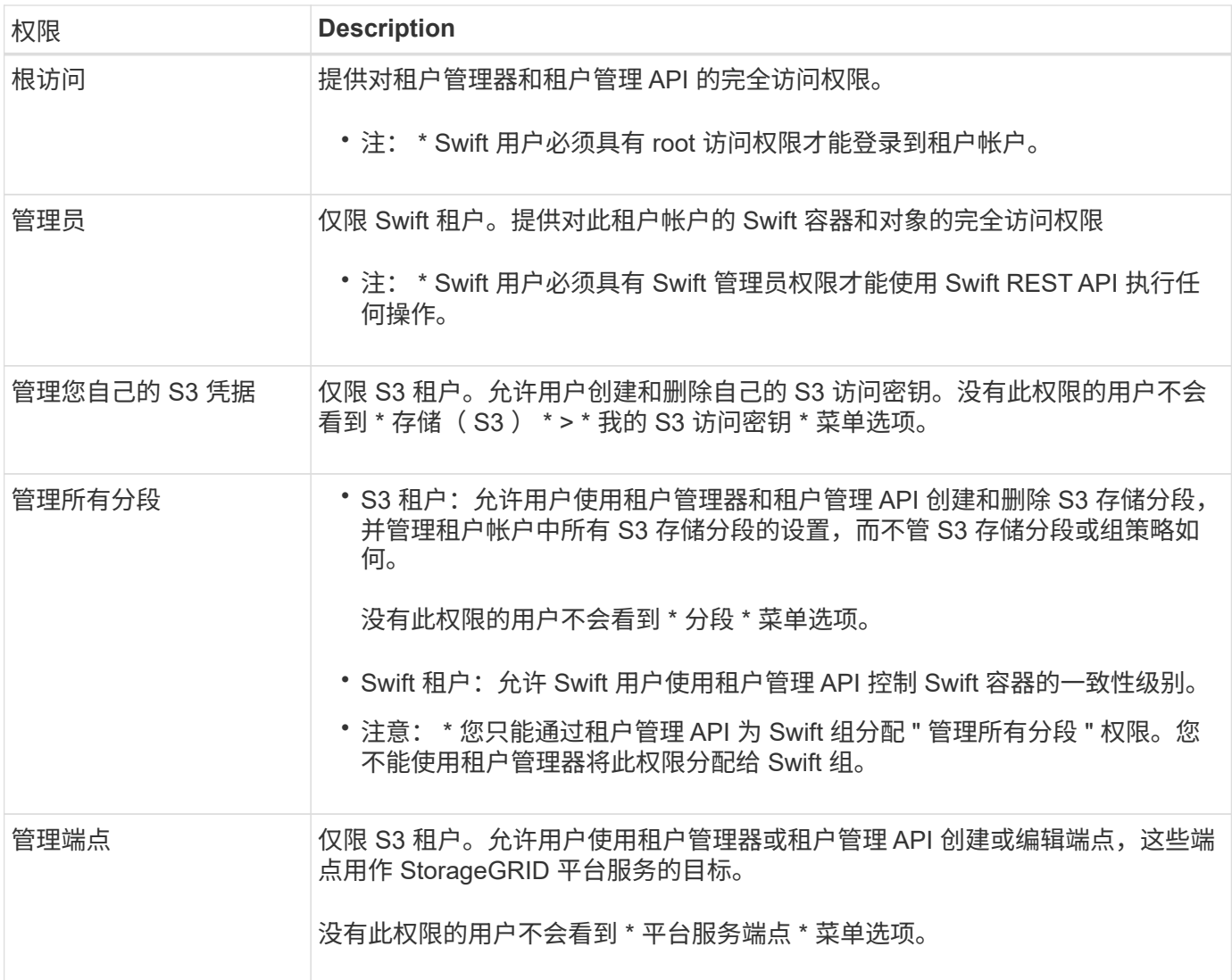

#### 相关信息

["](#page-1326-0)[使用](#page-1326-0) [S3"](#page-1326-0)

["](#page-1434-0)[使用](#page-1434-0) [Swift"](#page-1434-0)

<span id="page-1247-0"></span>为**S3**租户创建组

您可以通过导入联合组或创建本地组来管理 S3 用户组的权限。

您需要的内容

- 您必须使用支持的浏览器登录到租户管理器。
- 您必须属于具有 root 访问权限的用户组。
- 如果您计划导入联合组,则表示已配置身份联合,并且已配置的身份源中已存在此联合组。

#### 步骤

1. 选择 \* 访问管理 \* > \* 组 \* 。

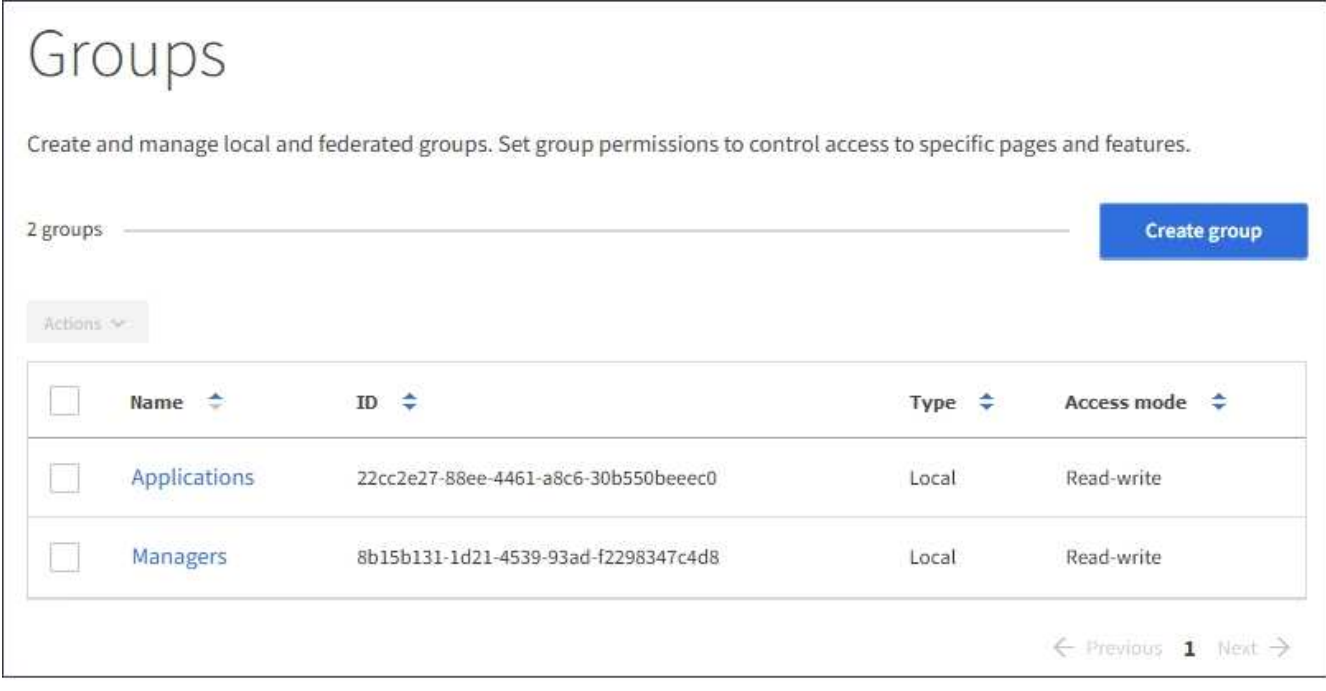

- 2. 选择 \* 创建组 \* 。
- 3. 选择 \* 本地组 \* 选项卡以创建本地组,或者选择 \* 联合组 \* 选项卡以从先前配置的身份源导入组。

如果为 StorageGRID 系统启用了单点登录( SSO ),则属于本地组的用户将无法登录到租户管理器,但他 们可以根据组权限使用客户端应用程序管理租户的资源。

- 4. 输入组的名称。
	- 。\* 本地组 \*: 输入显示名称和唯一名称。您可以稍后编辑显示名称。
	- \* 联合组 \* :输入唯一名称。对于Active Directory、唯一名称是与关联的名称 sAMAccountName <sup>属</sup>性。 对于OpenLDAP、唯一名称是与关联的名称 uid 属性。
- 5. 选择 \* 继续 \* 。
- 6. 选择访问模式。如果用户属于多个组,并且任何组设置为只读,则用户将对所有选定设置和功能具有只读访 问权限。
	- 。\* 读写 \* (默认):用户可以登录到租户管理器并管理租户配置。
	- \* 只读 \* :用户只能查看设置和功能。他们不能在租户管理器或租户管理 API 中进行任何更改或执行任 何操作。本地只读用户可以更改自己的密码。
- 7. 选择此组的组权限。

请参见有关租户管理权限的信息。

- 8. 选择 \* 继续 \* 。
- 9. 选择组策略以确定此组的成员将拥有哪些 S3 访问权限。
	- \* 无 S3 访问 \* :默认值。此组中的用户无权访问 S3 资源,除非使用存储分段策略授予访问权限。如果 选择此选项,则默认情况下,只有 root 用户才能访问 S3 资源。
	- 。\* 只读访问 \*: 此组中的用户对 S3 资源具有只读访问权限。例如,此组中的用户可以列出对象并读取对 象数据,元数据和标记。选择此选项后,只读组策略的 JSON 字符串将显示在文本框中。您不能编辑此 字符串。
- \* 完全访问 \* :此组中的用户对 S3 资源(包括分段)具有完全访问权限。选择此选项后,完全访问组策 略的 JSON 字符串将显示在文本框中。您不能编辑此字符串。
- \* 自定义 \* :组中的用户将获得您在文本框中指定的权限。有关组策略的详细信息,包括语言语法和示例 ,请参见实施 S3 客户端应用程序的说明。
- 10. 如果选择 \* 自定义 \* ,请输入组策略。每个组策略的大小限制为 5 , 120 字节。您必须输入有效的 JSON 格式字符串。

在此示例中,只允许组成员列出和访问指定存储分段中与其用户名(密钥前缀)匹配的文件夹。请注意,在 确定其他组策略和存储分段策略的隐私时,应考虑这些文件夹的访问权限。

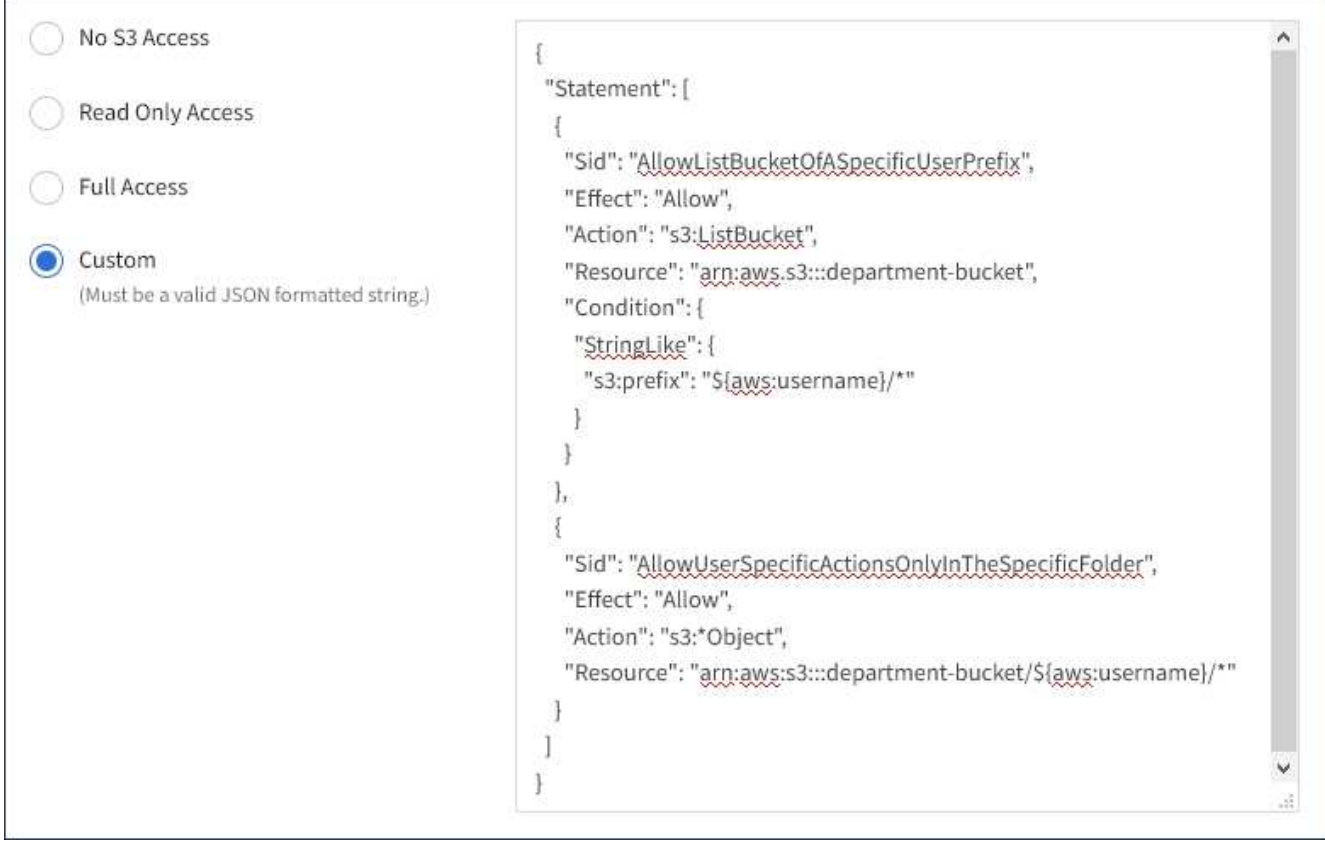

11. 根据要创建的是联合组还是本地组,选择显示的按钮:

◦ 联合组: \* 创建组 \*

◦ 本地组: \* 继续 \*

如果要创建本地组,请在选择 \* 继续 \* 后显示步骤 4 (添加用户)。对于联合组,不会显示此步骤。

12. 选中要添加到组的每个用户对应的复选框,然后选择 \* 创建组 \* 。

或者,您也可以在不添加用户的情况下保存组。您可以稍后将用户添加到组中,也可以在添加新用户时选择 组。

13. 选择 \* 完成 \* 。

您创建的组将显示在组列表中。由于缓存,更改可能需要长达 15 分钟才能生效。

#### 相关信息

#### ["](#page-1326-0)[使用](#page-1326-0) [S3"](#page-1326-0)

<span id="page-1250-0"></span>为**Swift**租户创建组

您可以通过导入联合组或创建本地组来管理 Swift 租户帐户的访问权限。至少有一个组必 须具有 Swift 管理员权限,这是管理 Swift 租户帐户的容器和对象所必需的。

您需要的内容

- 您必须使用支持的浏览器登录到租户管理器。
- 您必须属于具有 root 访问权限的用户组。
- 如果您计划导入联合组,则表示已配置身份联合,并且已配置的身份源中已存在此联合组。

步骤

1. 选择 \* 访问管理 \* > \* 组 \* 。

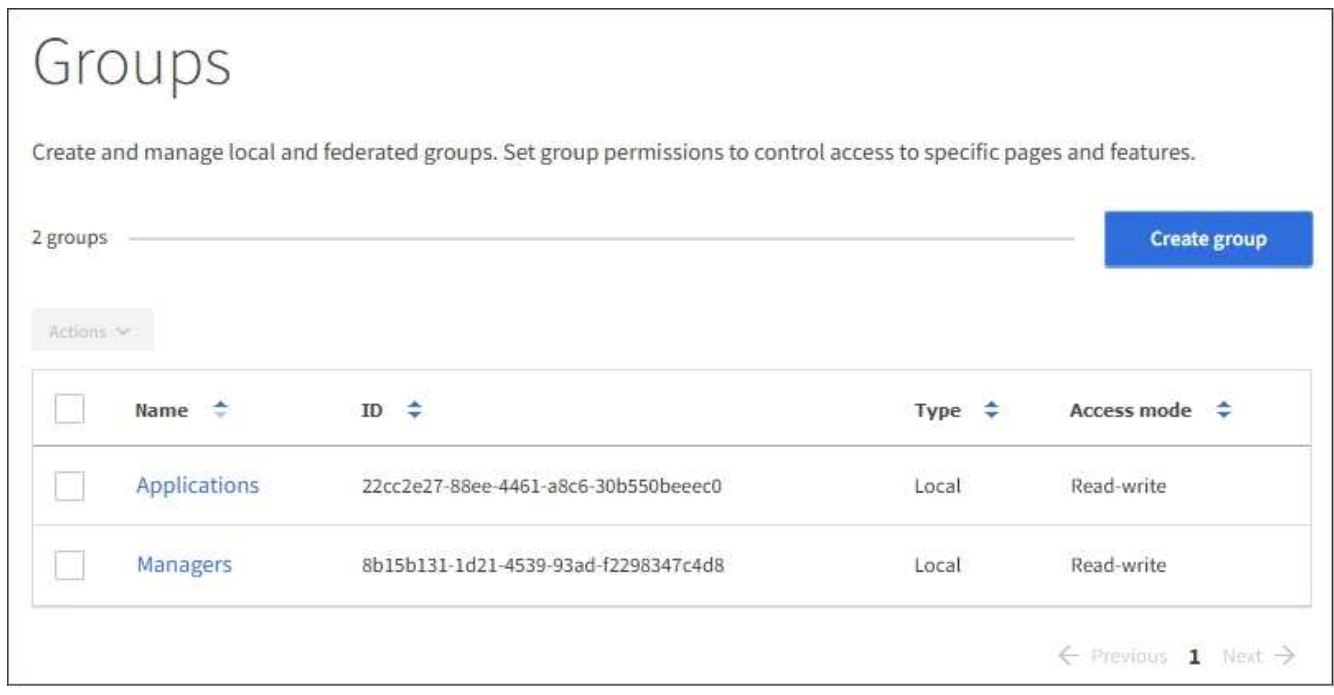

- 2. 选择 \* 创建组 \* 。
- 3. 选择 \* 本地组 \* 选项卡以创建本地组,或者选择 \* 联合组 \* 选项卡以从先前配置的身份源导入组。

如果为 StorageGRID 系统启用了单点登录( SSO ),则属于本地组的用户将无法登录到租户管理器,但他 们可以根据组权限使用客户端应用程序管理租户的资源。

- 4. 输入组的名称。
	- 。\* 本地组 \*: 输入显示名称和唯一名称。您可以稍后编辑显示名称。
	- \* 联合组 \* :输入唯一名称。对于Active Directory、唯一名称是与关联的名称 sAMAccountName <sup>属</sup>性。 对于OpenLDAP、唯一名称是与关联的名称 uid 属性。
- 5. 选择 \* 继续 \* 。
- 6. 选择访问模式。如果用户属于多个组,并且任何组设置为只读,则用户将对所有选定设置和功能具有只读访 问权限。
	- 。\* 读写 \* (默认):用户可以登录到租户管理器并管理租户配置。
	- \* 只读 \* :用户只能查看设置和功能。他们不能在租户管理器或租户管理 API 中进行任何更改或执行任 何操作。本地只读用户可以更改自己的密码。
- 7. 设置组权限。
	- 如果用户需要登录到租户管理器或租户管理 API ,请选中 \* 根访问 \* 复选框。(默认)
	- 。如果用户不需要访问租户管理器或租户管理 API ,请取消选中 \* 根访问 \* 复选框。例如,取消选中不需 要访问租户的应用程序对应的复选框。然后, 分配 \* Swift 管理员 \* 权限, 以允许这些用户管理容器和对 象。
- 8. 选择 \* 继续 \* 。
- 9. 如果用户需要能够使用 Swift REST API, 请选中 \* Swift administrator\* 复选框。

Swift 用户必须具有 root 访问权限才能访问租户管理器。但是, " 根访问 " 权限不允许用户向 Swift REST API 进行身份验证以创建容器和载入对象。用户必须具有 Swift 管理员权限才能向 Swift REST API 进行身份 验证。

- 10. 根据要创建的是联合组还是本地组,选择显示的按钮:
	- 联合组: \* 创建组 \*
	- 本地组: \* 继续 \*

如果要创建本地组,请在选择 \* 继续 \* 后显示步骤 4 (添加用户)。对于联合组,不会显示此步骤。

11. 选中要添加到组的每个用户对应的复选框,然后选择 \* 创建组 \* 。

或者,您也可以在不添加用户的情况下保存组。您可以稍后将用户添加到组中,也可以在创建新用户时选择 组。

12. 选择 \* 完成 \* 。

您创建的组将显示在组列表中。由于缓存,更改可能需要长达 15 分钟才能生效。

#### 相关信息

["](https://docs.netapp.com/zh-cn/storagegrid-115/tenant/tenant-management-permissions.html)[租户管理](https://docs.netapp.com/zh-cn/storagegrid-115/tenant/tenant-management-permissions.html)[权](https://docs.netapp.com/zh-cn/storagegrid-115/tenant/tenant-management-permissions.html)[限](https://docs.netapp.com/zh-cn/storagegrid-115/tenant/tenant-management-permissions.html)["](https://docs.netapp.com/zh-cn/storagegrid-115/tenant/tenant-management-permissions.html)

#### ["](#page-1434-0)[使用](#page-1434-0) [Swift"](#page-1434-0)

查看和编辑组详细信息

查看组的详细信息时,您可以更改组的显示名称,权限,策略以及属于该组的用户。

您需要的内容

- 您必须使用支持的浏览器登录到租户管理器。
- 您必须属于具有 root 访问权限的用户组。

#### 步骤

- 1. 选择 \* 访问管理 \* > \* 组 \* 。
- 2. 选择要查看或编辑其详细信息的组的名称。

或者,您也可以选择 \* 操作 \* > \* 查看组详细信息 \* 。

此时将显示组详细信息页面。以下示例显示了 S3 组详细信息页面。

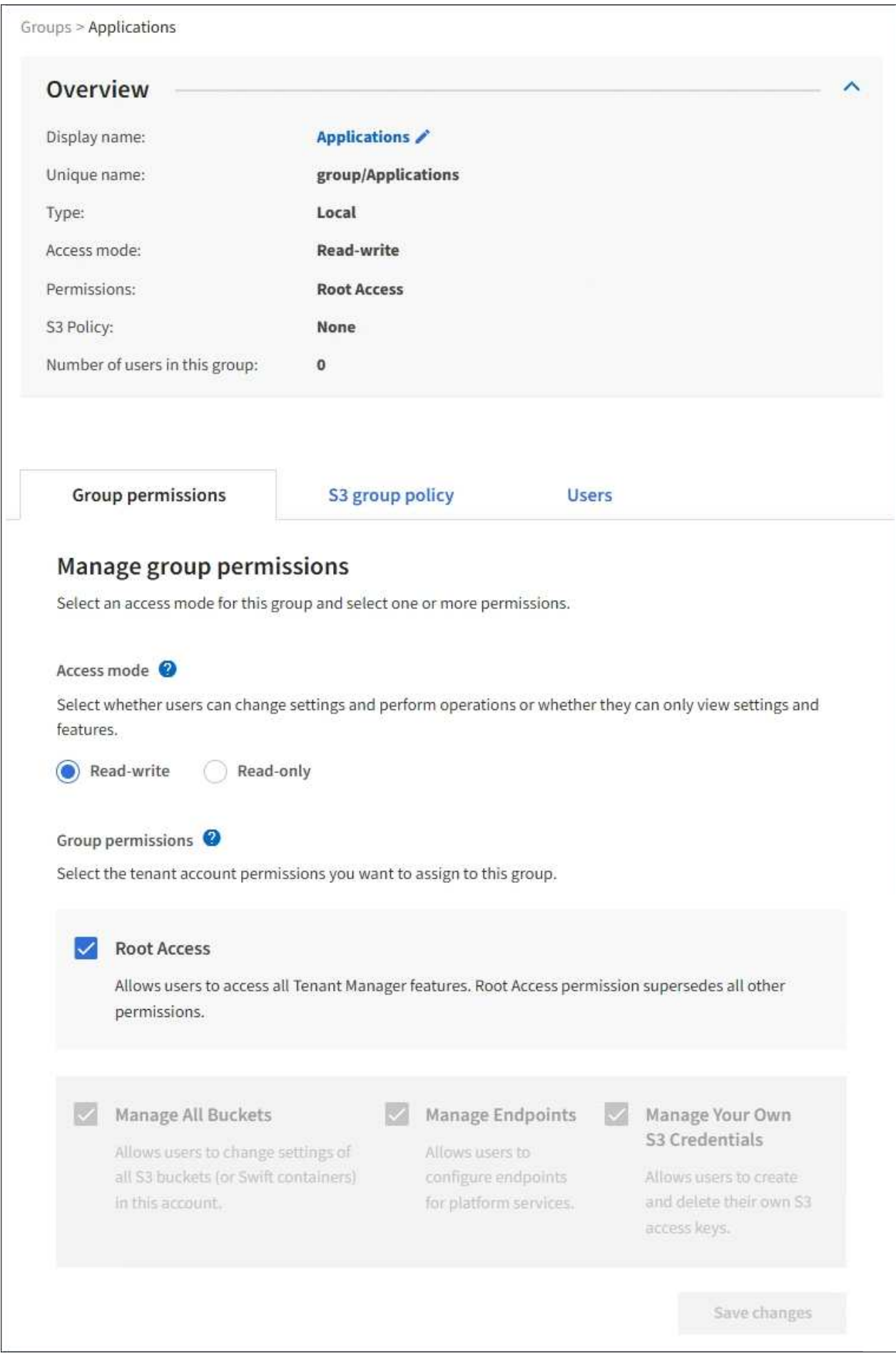

3. 根据需要更改组设置。

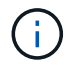

要确保更改已保存,请在每个部分进行更改后选择 \* 保存更改 \* 。保存所做的更改后,页面右 上角将显示一条确认消息。

a. 也可以选择显示名称或编辑图标 更新显示名称。

您不能更改组的唯一名称。您不能编辑联合组的显示名称。

- b. 也可以更新权限。
- c. 对于组策略,请为 S3 或 Swift 租户进行相应的更改。
	- 如果要编辑 S3 和户的组,也可以选择其他 S3 组策略。如果选择自定义 S3 策略,请根据需要更新 JSON 字符串。
	- 如果要编辑 Swift 租户的组,也可以选中或取消选中 \* Swift 管理员 \* 复选框。

有关 Swift 管理员权限的详细信息,请参见有关为 Swift 租户创建组的说明。

- d. 也可以添加或删除用户。
- 4. 确认您已为更改的每个部分选择 \* 保存更改 \* 。

由于缓存,更改可能需要长达 15 分钟才能生效。

#### 相关信息

["](#page-1247-0)[为](#page-1247-0)[S3](#page-1247-0)[租户创建组](#page-1247-0)["](#page-1247-0)

["](#page-1250-0)[为](#page-1250-0)[Swift](#page-1250-0)[租户创建组](#page-1250-0)["](#page-1250-0)

将用户添加到本地组

您可以根据需要将用户添加到本地组。

您需要的内容

- 您必须使用支持的浏览器登录到租户管理器。
- 您必须属于具有 root 访问权限的用户组。

#### 步骤

- 1. 选择 \* 访问管理 \* > \* 组 \* 。
- 2. 选择要将用户添加到的本地组的名称。

或者,您也可以选择 \* 操作 \* > \* 查看组详细信息 \* 。

此时将显示组详细信息页面。

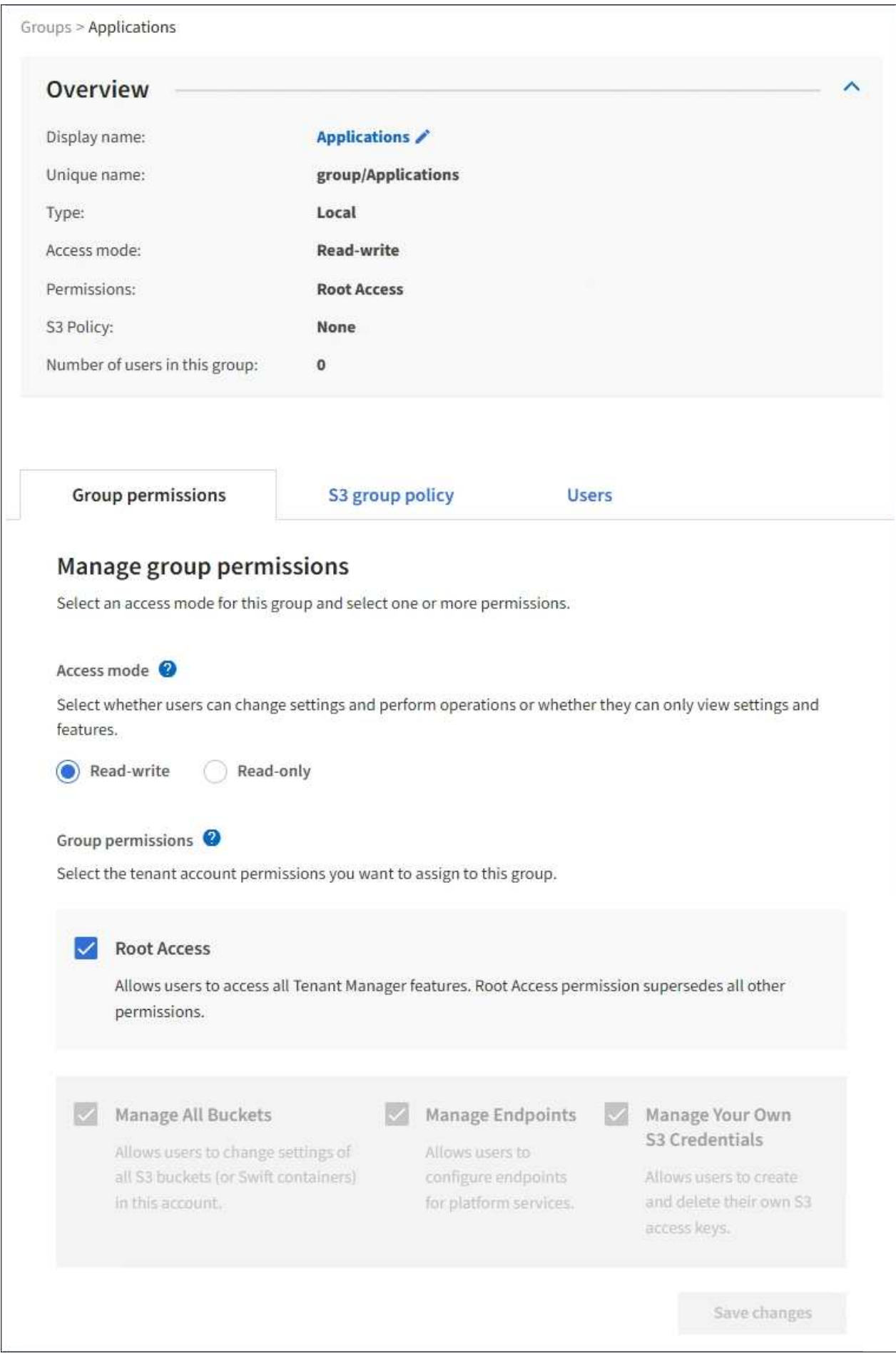

3. 选择\*管理用户\*、然后选择\*添加用户\*。

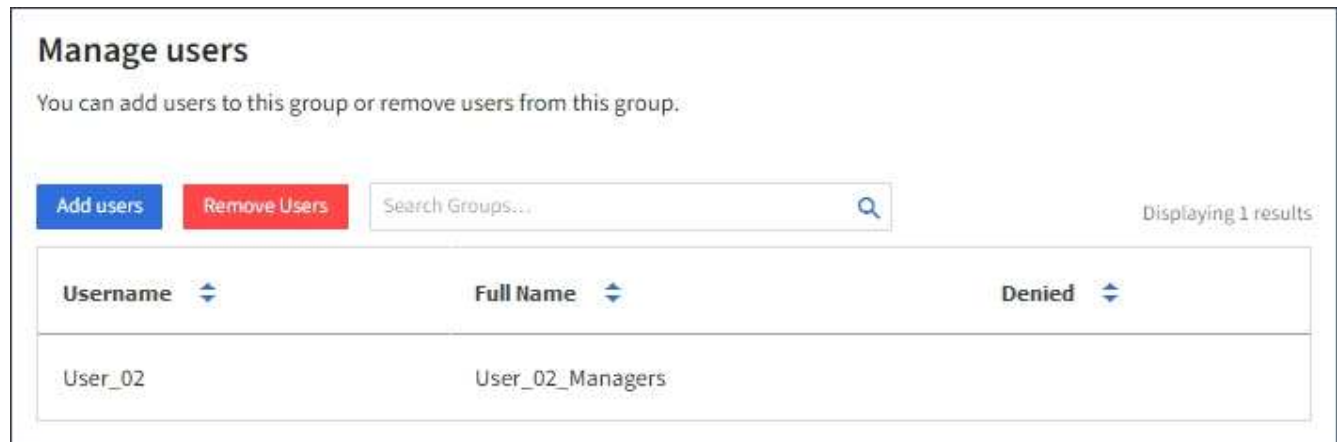

4. 选择要添加到组中的用户,然后选择 \* 添加用户 \* 。

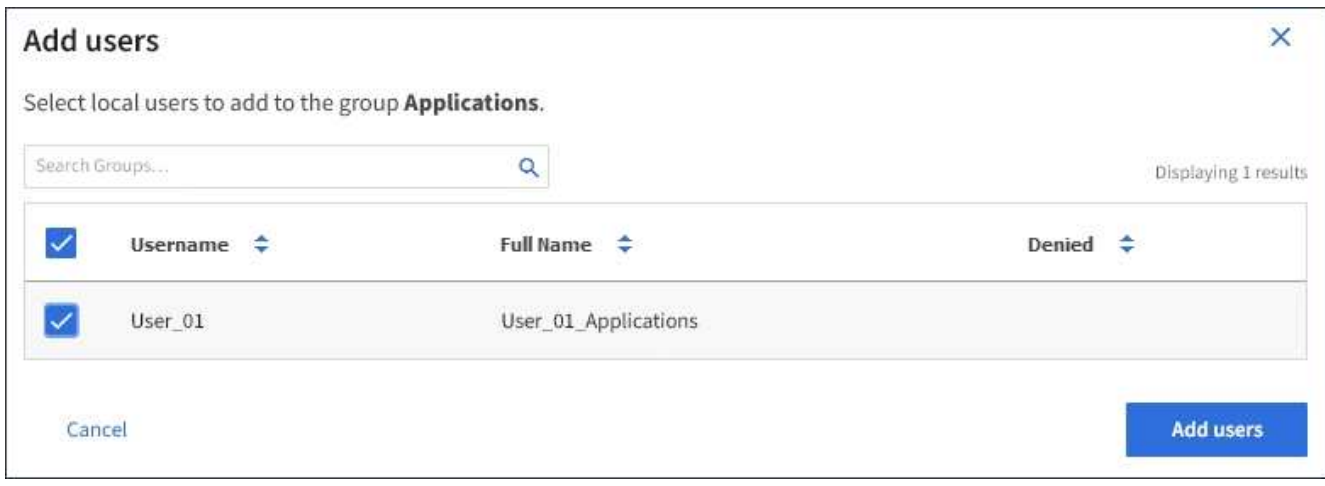

页面右上角将显示一条确认消息。由于缓存,更改可能需要长达 15 分钟才能生效。

编辑组名称

您可以编辑组的显示名称。您不能编辑组的唯一名称。

您需要的内容

- 您必须使用支持的浏览器登录到租户管理器。
- 您必须属于具有 root 访问权限的用户组。

#### 步骤

- 1. 选择 \* 访问管理 \* > \* 组 \* 。
- 2. 选中要编辑其显示名称的组对应的复选框。
- 3. 选择 \* 操作 \* > \* 编辑组名称 \* 。

此时将显示编辑组名称对话框。

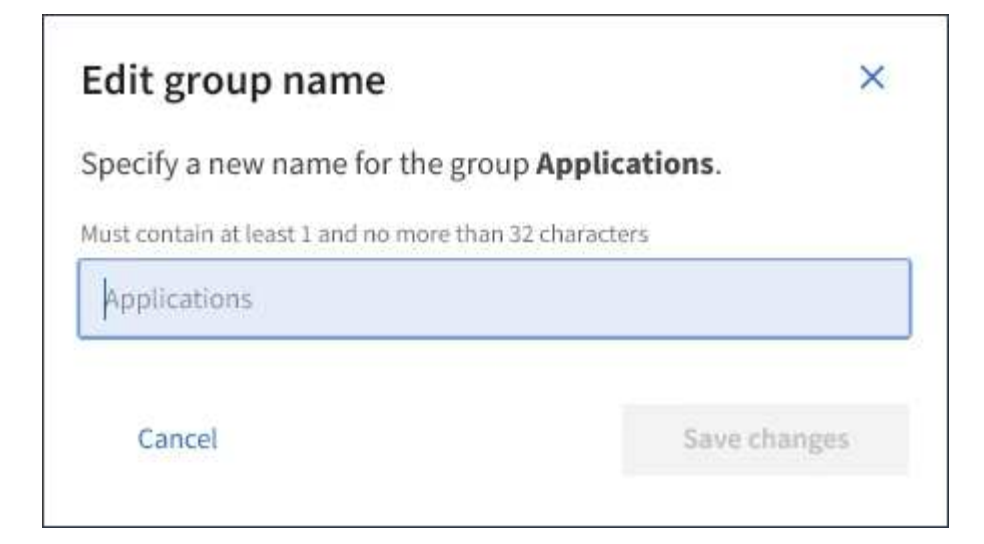

4. 如果要编辑本地组, 请根据需要更新显示名称。

您不能更改组的唯一名称。您不能编辑联合组的显示名称。

5. 选择 \* 保存更改 \* 。

页面右上角将显示一条确认消息。由于缓存,更改可能需要长达 15 分钟才能生效。

相关信息

#### ["](https://docs.netapp.com/zh-cn/storagegrid-115/tenant/tenant-management-permissions.html)[租户管理](https://docs.netapp.com/zh-cn/storagegrid-115/tenant/tenant-management-permissions.html)[权](https://docs.netapp.com/zh-cn/storagegrid-115/tenant/tenant-management-permissions.html)[限](https://docs.netapp.com/zh-cn/storagegrid-115/tenant/tenant-management-permissions.html)["](https://docs.netapp.com/zh-cn/storagegrid-115/tenant/tenant-management-permissions.html)

复制组

您可以通过复制现有组来更快地创建新组。

您需要的内容

- 您必须使用支持的浏览器登录到租户管理器。
- 您必须属于具有 root 访问权限的用户组。

#### 步骤

- 1. 选择 \* 访问管理 \* > \* 组 \* 。
- 2. 选中要复制的组对应的复选框。
- 3. 选择 \* 复制组 \* 。有关创建组的其他详细信息、请参见有关为S3租户或Swift租户创建组的说明。
- 4. 选择 \* 本地组 \* 选项卡以创建本地组,或者选择 \* 联合组 \* 选项卡以从先前配置的身份源导入组。

如果为 StorageGRID 系统启用了单点登录( SSO ),则属于本地组的用户将无法登录到租户管理器,但他 们可以根据组权限使用客户端应用程序管理租户的资源。

- 5. 输入组的名称。
	- 。\* 本地组 \*: 输入显示名称和唯一名称。您可以稍后编辑显示名称。
	- \* 联合组 \* :输入唯一名称。对于Active Directory、唯一名称是与关联的名称 sAMAccountName <sup>属</sup>性。 对于OpenLDAP、唯一名称是与关联的名称 uid 属性。

6. 选择 \* 继续 \* 。

- 7. 根据需要修改此组的权限。
- 8. 选择 \* 继续 \* 。
- 9. 如果要为 S3 租户复制组,可以根据需要从 \* 添加 S3 策略 \* 单选按钮中选择其他策略。如果选择了自定义 策略,请根据需要更新 JSON 字符串。
- 10. 选择 \* 创建组 \* 。

#### 相关信息

["](#page-1247-0)[为](#page-1247-0)[S3](#page-1247-0)[租户创建组](#page-1247-0)["](#page-1247-0)

["](#page-1250-0)[为](#page-1250-0)[Swift](#page-1250-0)[租户创建组](#page-1250-0)["](#page-1250-0)

["](https://docs.netapp.com/zh-cn/storagegrid-115/tenant/tenant-management-permissions.html)[租户管理](https://docs.netapp.com/zh-cn/storagegrid-115/tenant/tenant-management-permissions.html)[权](https://docs.netapp.com/zh-cn/storagegrid-115/tenant/tenant-management-permissions.html)[限](https://docs.netapp.com/zh-cn/storagegrid-115/tenant/tenant-management-permissions.html)["](https://docs.netapp.com/zh-cn/storagegrid-115/tenant/tenant-management-permissions.html)

#### 删除组

您可以从系统中删除组。仅属于该组的任何用户将无法再登录到租户管理器或使用租户帐 户。

您需要的内容

- 您必须使用支持的浏览器登录到租户管理器。
- 您必须属于具有 root 访问权限的用户组。

#### 步骤

1. 选择 \* 访问管理 \* > \* 组 \* 。

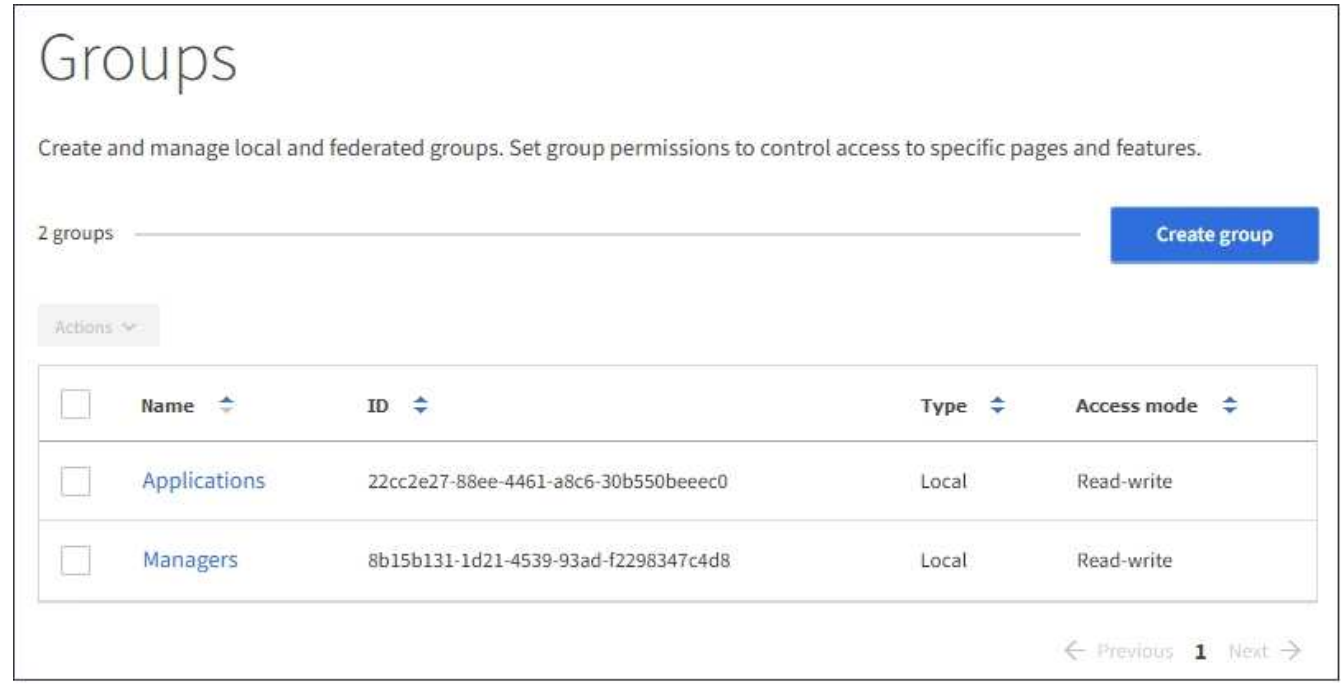

- 2. 选中要删除的组对应的复选框。
- 3. 选择 \* 操作 \* > \* 删除组 \* 。

此时将显示一条确认消息。

4. 选择 \* 删除组 \* 确认要删除确认消息中指示的组。

页面右上角将显示一条确认消息。由于缓存,更改可能需要长达 15 分钟才能生效。

相关信息

["](https://docs.netapp.com/zh-cn/storagegrid-115/tenant/tenant-management-permissions.html)[租户管理](https://docs.netapp.com/zh-cn/storagegrid-115/tenant/tenant-management-permissions.html)[权](https://docs.netapp.com/zh-cn/storagegrid-115/tenant/tenant-management-permissions.html)[限](https://docs.netapp.com/zh-cn/storagegrid-115/tenant/tenant-management-permissions.html)["](https://docs.netapp.com/zh-cn/storagegrid-115/tenant/tenant-management-permissions.html)

<span id="page-1259-0"></span>管理本地用户

您可以创建本地用户并将其分配给本地组,以确定这些用户可以访问哪些功能。租户管理 器包括一个名为 "`root" 的预定义本地用户。` 虽然您可以添加和删除本地用户, 但不能删 除 root 用户。

您需要的内容

- 您必须使用支持的浏览器登录到租户管理器。
- 您必须属于具有 root 访问权限的读写用户组。

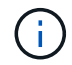

如果为 StorageGRID 系统启用了单点登录 ( SSO ) , 则本地用户将无法登录到租户管理器或租 户管理 API, 但他们可以根据组权限使用 S3 或 Swift 客户端应用程序访问租户的资源。

访问用户页面

选择 \* 访问管理 \* > \* 用户 \* 。
# Users View local and federated users. Edit properties and group membership of local users. 3 users **Create user** Actions V Denied  $\div$ Full Name  $\div$ Username  $\div$ Type  $\div$ Root Local root User\_01 User 01 Local User<sub>02</sub> User\_02 Local

创建本地用户

您可以创建本地用户并将其分配给一个或多个本地组以控制其访问权限。

不属于任何组的 S3 用户没有应用管理权限或 S3 组策略。这些用户可能已通过存储分段策略授予 S3 存储分段 访问权限。

不属于任何组的 Swift 用户不具有管理权限或 Swift 容器访问权限。

步骤

- 1. 选择 \* 创建用户 \* 。
- 2. 填写以下字段。
	- 。\* 全名 \*: 此用户的全名, 例如, 人员的名字和姓氏或应用程序的名称。
	- 。\* 用户名 \* : 此用户用于登录的名称。用户名必须是唯一的,不能更改。
	- \* 密码 \* :用户登录时使用的密码。
	- 。\* 确认密码 \*: 键入您在密码字段中键入的相同密码。
	- 。\* 拒绝访问 \*: 如果选择 \* 是 \* ,则此用户无法登录到租户帐户,即使此用户可能仍属于一个或多个组。

例如,您可以使用此功能暂时暂停用户的登录能力。

- 3. 选择 \* 继续 \* 。
- 4. 将用户分配给一个或多个本地组。

不属于任何组的用户将无管理权限。权限是累积的。用户将对其所属的所有组拥有所有权限。

5. 选择 \* 创建用户 \* 。

由于缓存,更改可能需要长达 15 分钟才能生效。

编辑用户详细信息

编辑用户的详细信息时,您可以更改用户的全名和密码,将用户添加到不同的组并阻止用户访问租户。

步骤

1. 在用户列表中,选择要查看或编辑其详细信息的用户的名称。

或者,您也可以选中用户的复选框,然后选择 \* 操作 \* > \* 查看用户详细信息 \* 。

- 2. 根据需要更改用户设置。
	- a. 选择全名或编辑图标,根据需要更改用户的全名 ◢ 在概述部分。

您不能更改用户名。

- b. 在 \* 密码 \* 选项卡上,根据需要更改用户的密码。
- c. 在 \* 访问 \* 选项卡上,允许用户登录(选择 \* 否 \* ),或者根据需要阻止用户登录(选择 \* 是 \* )。
- d. 在 \* 组 \* 选项卡上,根据需要将用户添加到组或从组中删除该用户。
- e. 根据需要为每个部分选择 \* 保存更改 \* 。

由于缓存,更改可能需要长达 15 分钟才能生效。

复制本地用户

您可以复制本地用户以更快地创建新用户。

#### 步骤

- 1. 在用户列表中,选择要复制的用户。
- 2. 选择 \* 复制用户 \* 。
- 3. 修改新用户的以下字段。
	- \* 全名 \* :此用户的全名,例如,人员的名字和姓氏或应用程序的名称。
	- 。\* 用户名 \* : 此用户用于登录的名称。用户名必须是唯一的,不能更改。
	- \* 密码 \* :用户登录时使用的密码。
	- \* 确认密码 \* :键入您在密码字段中键入的相同密码。
	- <sup>。</sup>\* 拒绝访问 \*: 如果选择 \* 是 \* ,则此用户无法登录到租户帐户,即使此用户可能仍属于一个或多个组。

例如,您可以使用此功能暂时暂停用户的登录能力。

- 4. 选择 \* 继续 \* 。
- 5. 选择一个或多个本地组。

不属于任何组的用户将无管理权限。权限是累积的。用户将对其所属的所有组拥有所有权限。

6. 选择 \* 创建用户 \* 。

由于缓存,更改可能需要长达 15 分钟才能生效。

正在删除本地用户

您可以永久删除不再需要访问 StorageGRID 租户帐户的本地用户。

使用租户管理器,您可以删除本地用户,但不能删除联合用户。您必须使用联合身份源删除联合用户。

#### 步骤

- 1. 在用户列表中,选中要删除的本地用户对应的复选框。
- 2. 选择 \* 操作 \* > \* 删除用户 \* 。
- 3. 在确认对话框中,选择 \* 删除用户 \* 以确认要从系统中删除此用户。

由于缓存,更改可能需要长达 15 分钟才能生效。

#### 相关信息

["](https://docs.netapp.com/zh-cn/storagegrid-115/tenant/tenant-management-permissions.html)[租户管理](https://docs.netapp.com/zh-cn/storagegrid-115/tenant/tenant-management-permissions.html)[权](https://docs.netapp.com/zh-cn/storagegrid-115/tenant/tenant-management-permissions.html)[限](https://docs.netapp.com/zh-cn/storagegrid-115/tenant/tenant-management-permissions.html)["](https://docs.netapp.com/zh-cn/storagegrid-115/tenant/tenant-management-permissions.html)

管理**S3**租户帐户

您可以使用租户管理器管理S3访问密钥以及创建和管理S3存储分段。

- ["](#page-1262-0)[管理](#page-1262-0) [S3](#page-1262-0) [访](#page-1262-0)[问](#page-1262-0)[密钥](#page-1262-0)["](#page-1262-0)
- ["](#page-1273-0)[管理](#page-1273-0)[S3](#page-1273-0)[存储分](#page-1273-0)[段](#page-1273-0)["](#page-1273-0)

<span id="page-1262-0"></span>管理 **S3** 访问密钥

S3 租户帐户的每个用户都必须具有访问密钥,才能在 StorageGRID 系统中存储和检索对 象。访问密钥由访问密钥 ID 和机密访问密钥组成。

#### 关于此任务

S3 访问密钥可按如下方式进行管理:

- 具有 \* 管理自己的 S3 凭据 \* 权限的用户可以创建或删除自己的 S3 访问密钥。
- 具有 \* 根访问 \* 权限的用户可以管理 S3 根帐户和所有其他用户的访问密钥。除非存储分段策略明确禁用, 否则根访问密钥可为租户提供对所有存储分段和对象的完全访问权限。

StorageGRID 支持签名版本 2 和签名版本 4 身份验证。除非存储分段策略明确启用,否则不允许跨帐户访问。

<span id="page-1262-1"></span>创建您自己的**S3**访问密钥

如果您使用的是 S3 租户,并且您拥有相应的权限,则可以创建自己的 S3 访问密钥。要访 问 S3 租户帐户中的分段和对象, 您必须具有访问密钥。

您需要的内容

- 您必须使用支持的浏览器登录到租户管理器。
- 您必须具有管理自己的 S3 凭据权限。

#### 关于此任务

您可以创建一个或多个 S3 访问密钥,以便为租户帐户创建和管理存储分段。创建新的访问密钥后,使用新的访 问密钥 ID 和机密访问密钥更新应用程序。为安全起见,请勿创建超出您需要的密钥,并删除您未使用的密钥。 如果只有一个密钥,并且该密钥即将到期,请在旧密钥到期之前创建一个新密钥,然后删除旧密钥。

每个密钥可以有特定的到期时间,也可以无到期时间。请遵循以下到期时间准则:

- 为密钥设置到期时间,以将访问权限限制为特定时间段。设置较短的到期时间有助于降低访问密钥 ID 和机 密访问密钥意外暴露时的风险。过期密钥将自动删除。
- 如果环境中的安全风险较低,并且您不需要定期创建新密钥,则无需为密钥设置到期时间。如果您稍后决定 创建新密钥,请手动删除旧密钥。

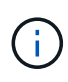

您可以使用租户管理器中为您的帐户显示的访问密钥 ID 和机密访问密钥来访问属于您帐户的 S3 存储分段和对象。因此,请像使用密码一样保护访问密钥。定期轮换访问密钥,从您的帐户中删 除任何未使用的密钥,并且切勿与其他用户共享这些密钥。

#### 步骤

1. 选择 \* 存储( S3 ) \* > \* 我的访问密钥 \* 。

此时将显示 My access keys 页面,其中列出了所有现有访问密钥。

2. 选择 \* 创建密钥 \* 。

- 3. 执行以下操作之一:
	- 选择 \* 不设置到期时间 \* 可创建不会过期的密钥。(默认)
	- 。选择 \* 设置到期时间 \* ,然后设置到期日期和时 间。

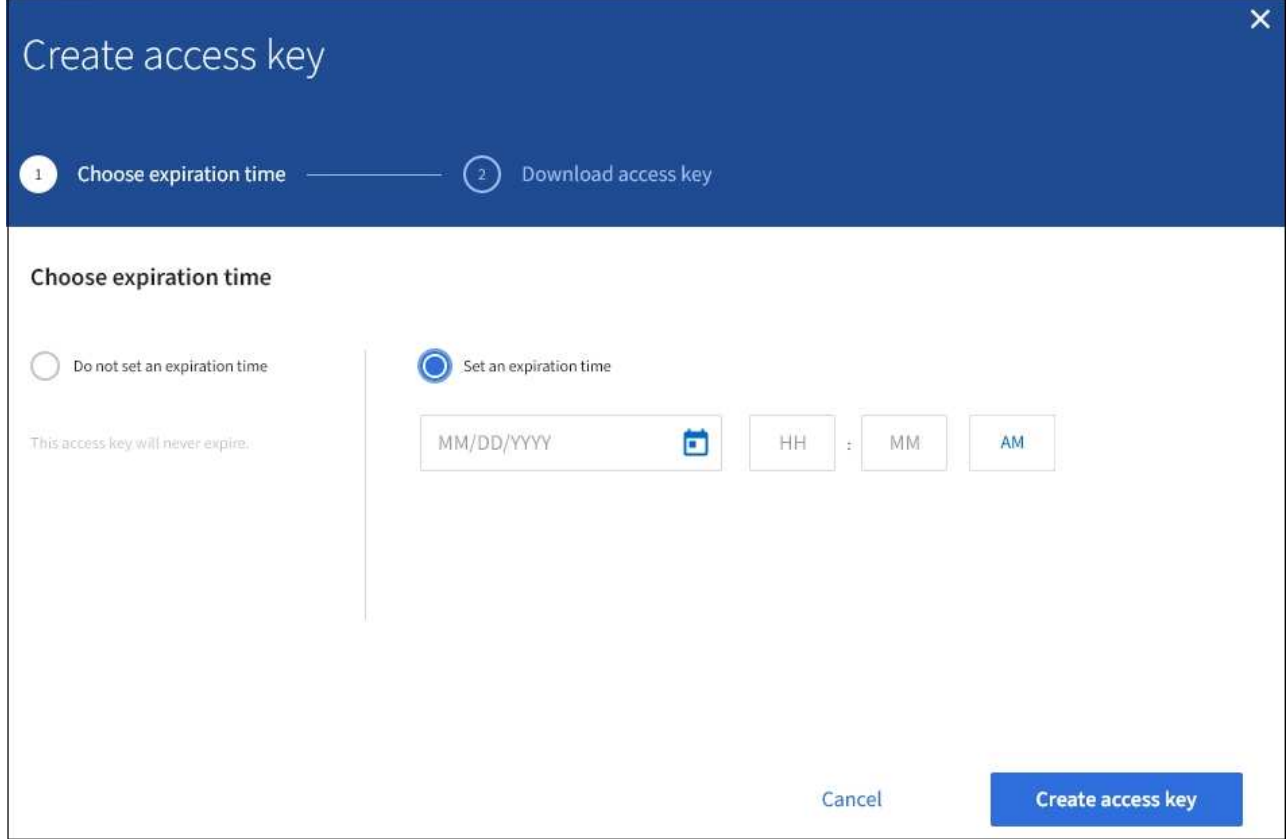

4. 选择 \* 创建访问密钥 \* 。

此时将显示 Download access key 对话框,其中列出了您的访问密钥 ID 和机密访问密钥。

5. 将访问密钥 ID 和机密访问密钥复制到安全位置, 或者选择 \* 下载 .csv \* 以保存包含访问密钥 ID 和机密访问 密钥的电子表格文件。

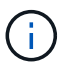

在复制或下载此信息之前,请勿关闭此对话框。

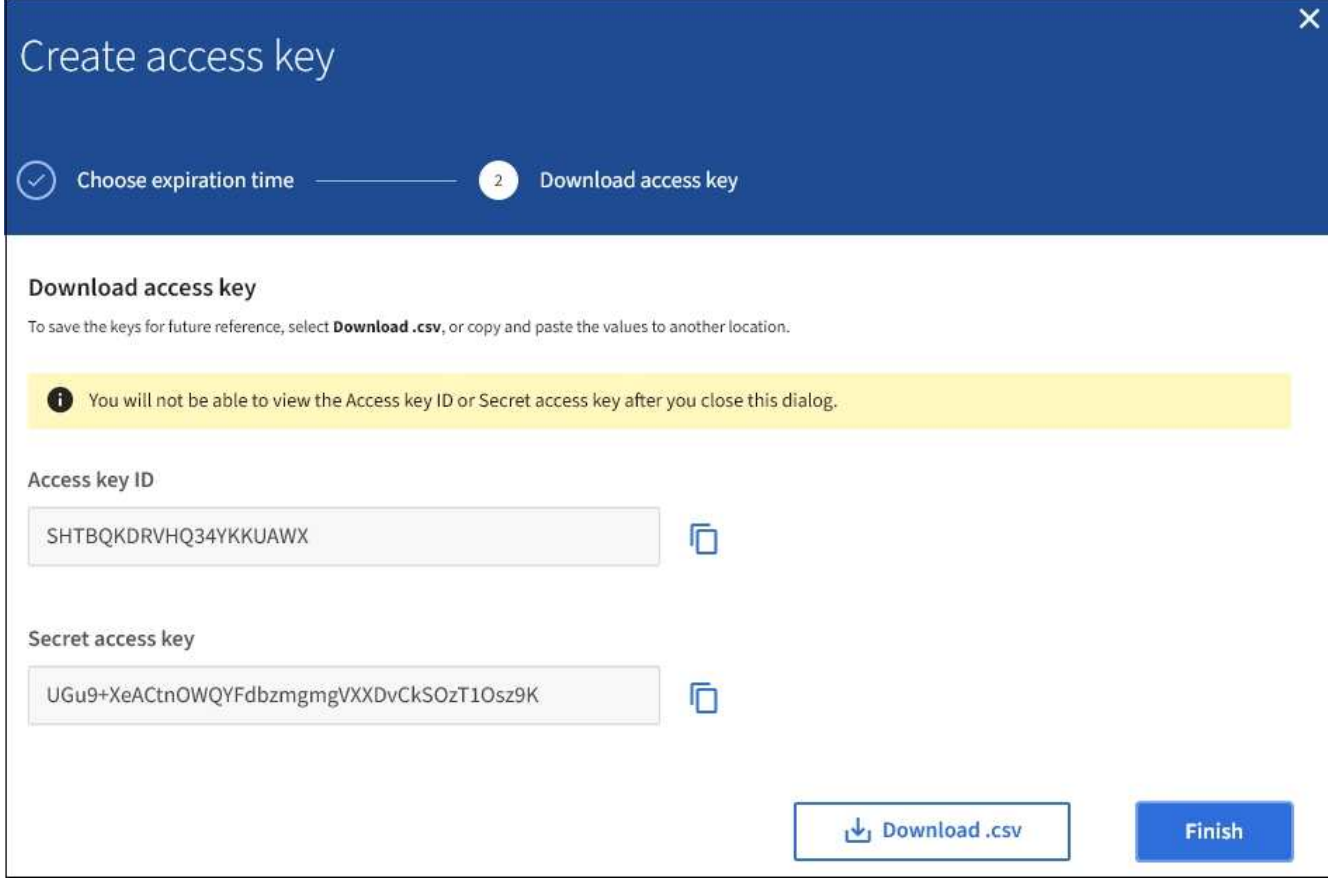

6. 选择 \* 完成 \* 。

新密钥将列在 " 我的访问密钥 " 页面上。由于缓存,更改可能需要长达 15 分钟才能生效。

相关信息

["](https://docs.netapp.com/zh-cn/storagegrid-115/tenant/tenant-management-permissions.html)[租户管理](https://docs.netapp.com/zh-cn/storagegrid-115/tenant/tenant-management-permissions.html)[权](https://docs.netapp.com/zh-cn/storagegrid-115/tenant/tenant-management-permissions.html)[限](https://docs.netapp.com/zh-cn/storagegrid-115/tenant/tenant-management-permissions.html)["](https://docs.netapp.com/zh-cn/storagegrid-115/tenant/tenant-management-permissions.html)

查看**S3**访问密钥

如果您使用的是 S3 租户,并且您拥有相应的权限,则可以查看 S3 访问密钥列表。您可以 按到期时间对列表进行排序,以便确定哪些密钥不久将过期。您可以根据需要创建新密钥 或删除不再使用的密钥。

您需要的内容

- 您必须使用支持的浏览器登录到租户管理器。
- 您必须具有管理自己的 S3 凭据权限。

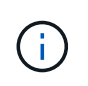

您可以使用租户管理器中为您的帐户显示的访问密钥 ID 和机密访问密钥来访问属于您帐户的 S3 存储分段和对象。因此,请像使用密码一样保护访问密钥。定期轮换访问密钥,从您的帐户中删 除任何未使用的密钥,并且切勿与其他用户共享这些密钥。

步骤

1. 选择 \* 存储( S3 ) \* > \* 我的访问密钥 \* 。

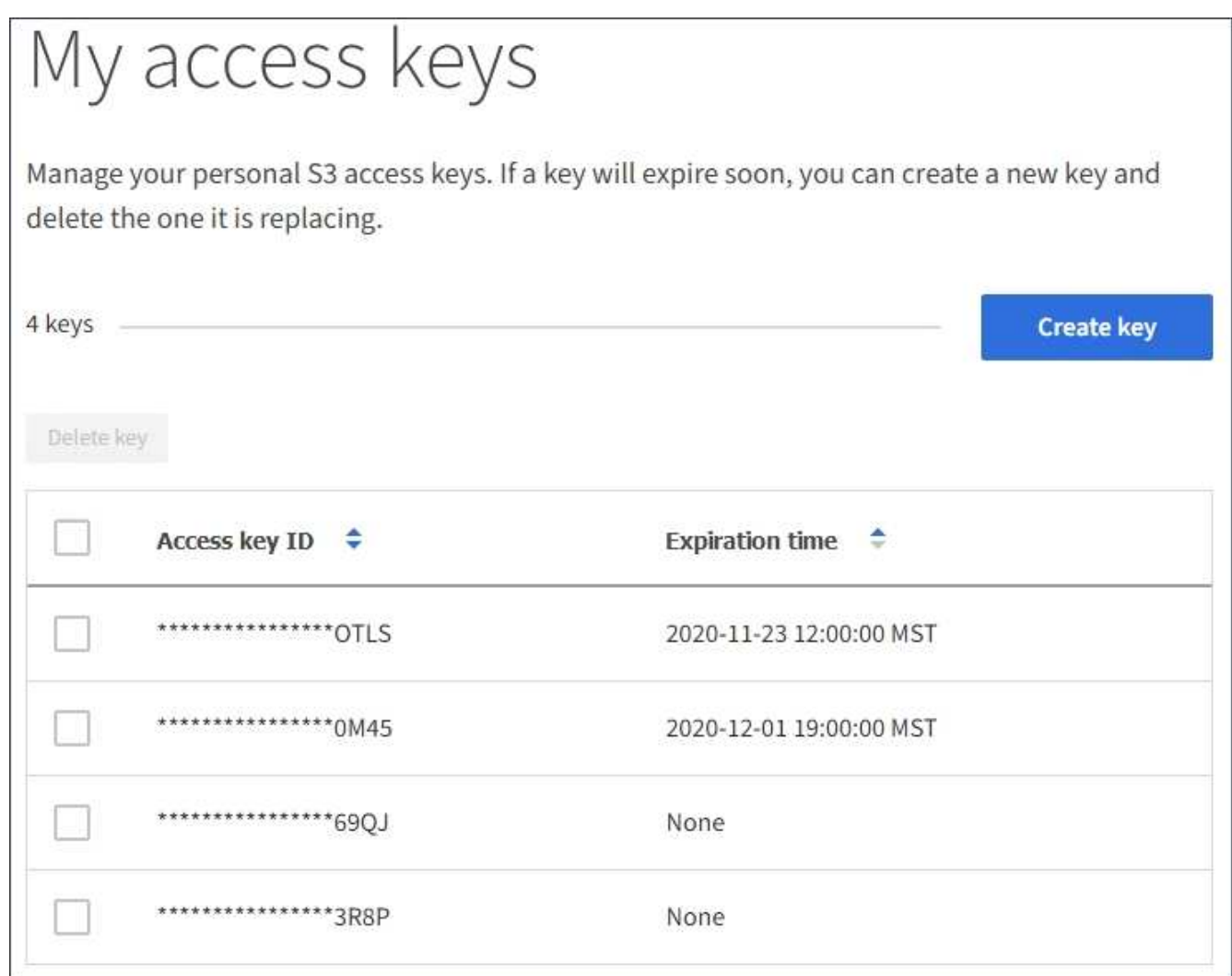

- 2. 按 \* 到期时间 \* 或 \* 访问密钥 ID\* 对密钥进行排序。
- 3. 根据需要创建新密钥并手动删除不再使用的密钥。

如果在现有密钥到期之前创建新密钥,则可以开始使用新密钥,而不会暂时丢失对帐户中对象的访问权限。

过期密钥将自动删除。

# 相关信息

["](#page-1262-1)[创建您自](#page-1262-1)[己](#page-1262-1)[的](#page-1262-1)[S3](#page-1262-1)[访](#page-1262-1)[问](#page-1262-1)[密钥](#page-1262-1)["](#page-1262-1)

["](#page-1266-0)[删除您自](#page-1266-0)[己](#page-1266-0)[的](#page-1266-0)[S3](#page-1266-0)[访](#page-1266-0)[问](#page-1266-0)[密钥](#page-1266-0)["](#page-1266-0)

#### <span id="page-1266-0"></span>删除您自己的**S3**访问密钥

如果您使用的是 S3 租户,并且您拥有相应的权限,则可以删除您自己的 S3 访问密钥。删 除访问密钥后,无法再使用它访问租户帐户中的对象和分段。

#### 您需要的内容

- 您必须使用支持的浏览器登录到租户管理器。
- 您必须具有管理自己的 S3 凭据权限。

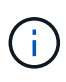

您可以使用租户管理器中为您的帐户显示的访问密钥 ID 和机密访问密钥来访问属于您帐户的 S3 存储分段和对象。因此,请像使用密码一样保护访问密钥。定期轮换访问密钥,从您的帐户中删 除任何未使用的密钥,并且切勿与其他用户共享这些密钥。

步骤

1. 选择 \* 存储( S3 ) \* > \* 我的访问密钥 \* 。

此时将显示 My access keys 页面,其中列出了所有现有访问密钥。

- 2. 选中要删除的每个访问密钥对应的复选框。
- 3. 选择 \* 删除密钥 \* 。

此时将显示确认对话框。

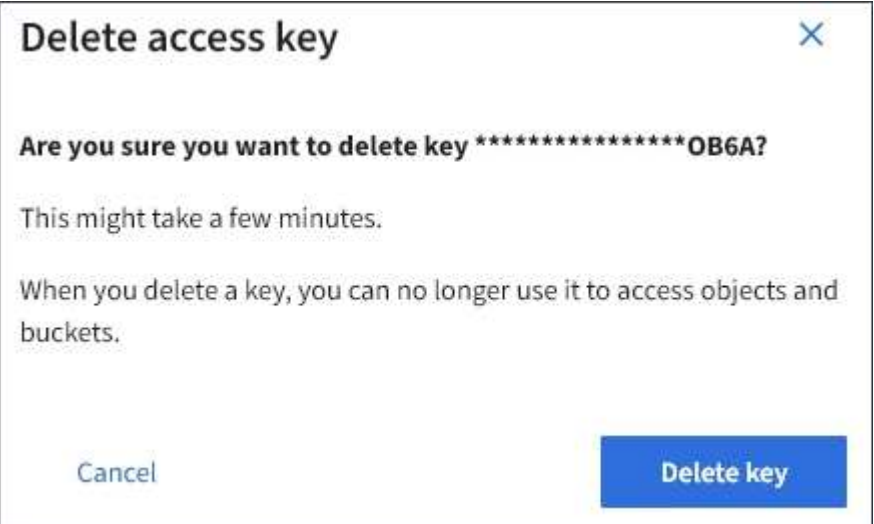

4. 选择 \* 删除密钥 \* 。

页面右上角将显示一条确认消息。由于缓存,更改可能需要长达 15 分钟才能生效。

#### 相关信息

#### ["](https://docs.netapp.com/zh-cn/storagegrid-115/tenant/tenant-management-permissions.html)[租户管理](https://docs.netapp.com/zh-cn/storagegrid-115/tenant/tenant-management-permissions.html)[权](https://docs.netapp.com/zh-cn/storagegrid-115/tenant/tenant-management-permissions.html)[限](https://docs.netapp.com/zh-cn/storagegrid-115/tenant/tenant-management-permissions.html)["](https://docs.netapp.com/zh-cn/storagegrid-115/tenant/tenant-management-permissions.html)

<span id="page-1267-0"></span>创建其他用户的**S3**访问密钥

如果您使用的是 S3 租户,并且您拥有相应的权限,则可以为其他用户创建 S3 访问密钥, 例如需要访问存储分段和对象的应用程序。

您需要的内容

- 您必须使用支持的浏览器登录到租户管理器。
- 您必须具有 root 访问权限。

#### 关于此任务

您可以为其他用户创建一个或多个 S3 访问密钥,以便他们可以为其租户帐户创建和管理存储分段。创建新的访 问密钥后,使用新的访问密钥 ID 和机密访问密钥更新应用程序。为安全起见,请勿创建超出用户需求的密钥, 并删除未使用的密钥。如果只有一个密钥,并且该密钥即将到期,请在旧密钥到期之前创建一个新密钥,然后删 除旧密钥。

每个密钥可以有特定的到期时间,也可以无到期时间。请遵循以下到期时间准则:

- 设置密钥的到期时间,以将用户的访问限制为特定时间段。如果访问密钥 ID 和机密访问密钥意外暴露,则 设置较短的到期时间有助于降低风险。过期密钥将自动删除。
- 如果环境中的安全风险较低,并且您不需要定期创建新密钥,则无需为密钥设置到期时间。如果您稍后决定 创建新密钥,请手动删除旧密钥。

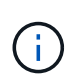

可以使用租户管理器中为用户显示的访问密钥 ID 和机密访问密钥来访问属于用户的 S3 存储分段 和对象。因此,请像使用密码一样保护访问密钥。定期轮换访问密钥,从帐户中删除任何未使用 的密钥,并且切勿与其他用户共享这些密钥。

步骤

- 1. 选择 \* 访问管理 \* > \* 用户 \* 。
- 2. 选择要管理其 S3 访问密钥的用户。

此时将显示用户详细信息页面。

- 3. 选择 \* 访问密钥 \*, 然后选择 \* 创建密钥 \*。
- 4. 执行以下操作之一:
	- 选择 \* 不设置到期时间 \* 可创建未过期的密钥。(默认)
	- 选择 \* 设置到期时间 \* ,然后设置到期日期和时 间。

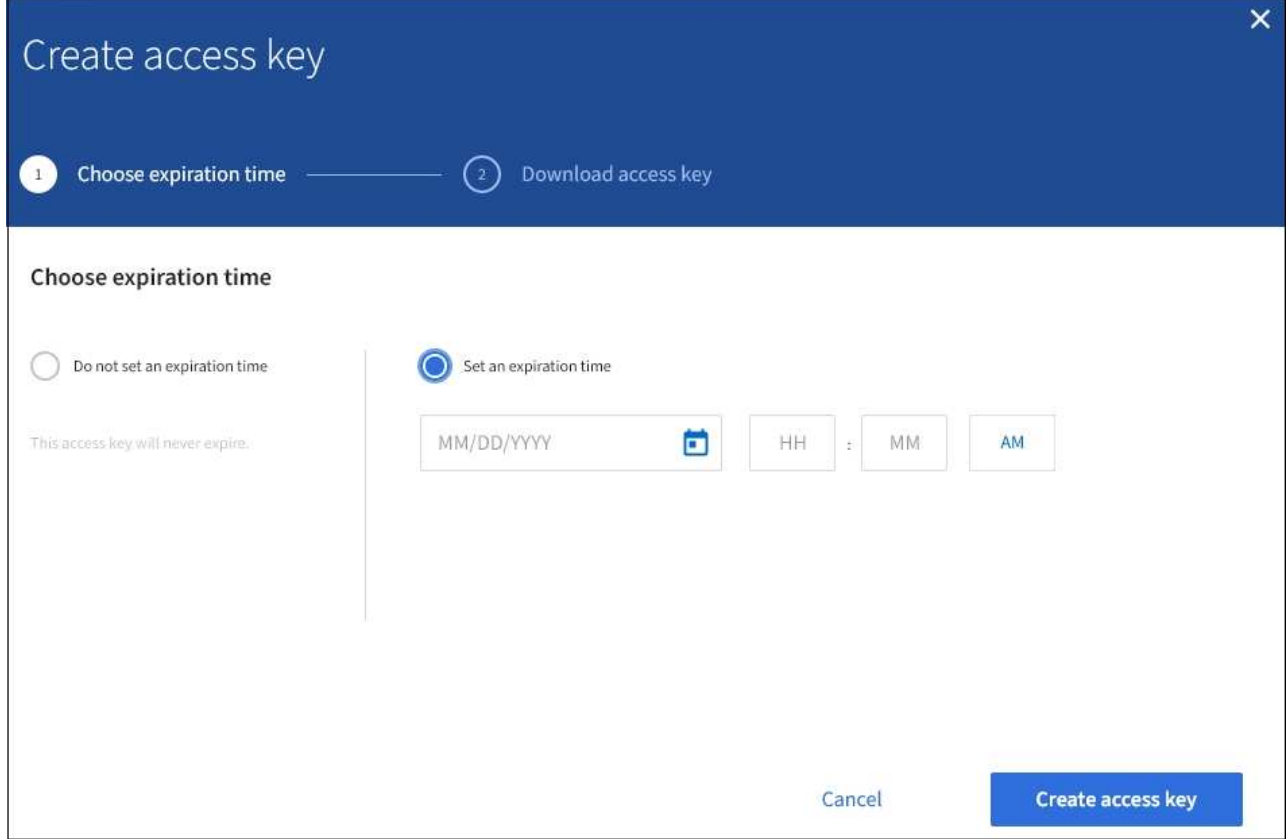

5. 选择 \* 创建访问密钥 \* 。

此时将显示 Download access key 对话框,其中列出了访问密钥 ID 和机密访问密钥。

6. 将访问密钥 ID 和机密访问密钥复制到安全位置, 或者选择 \* 下载 .csv \* 以保存包含访问密钥 ID 和机密访问 密钥的电子表格文件。

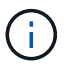

在复制或下载此信息之前,请勿关闭此对话框。

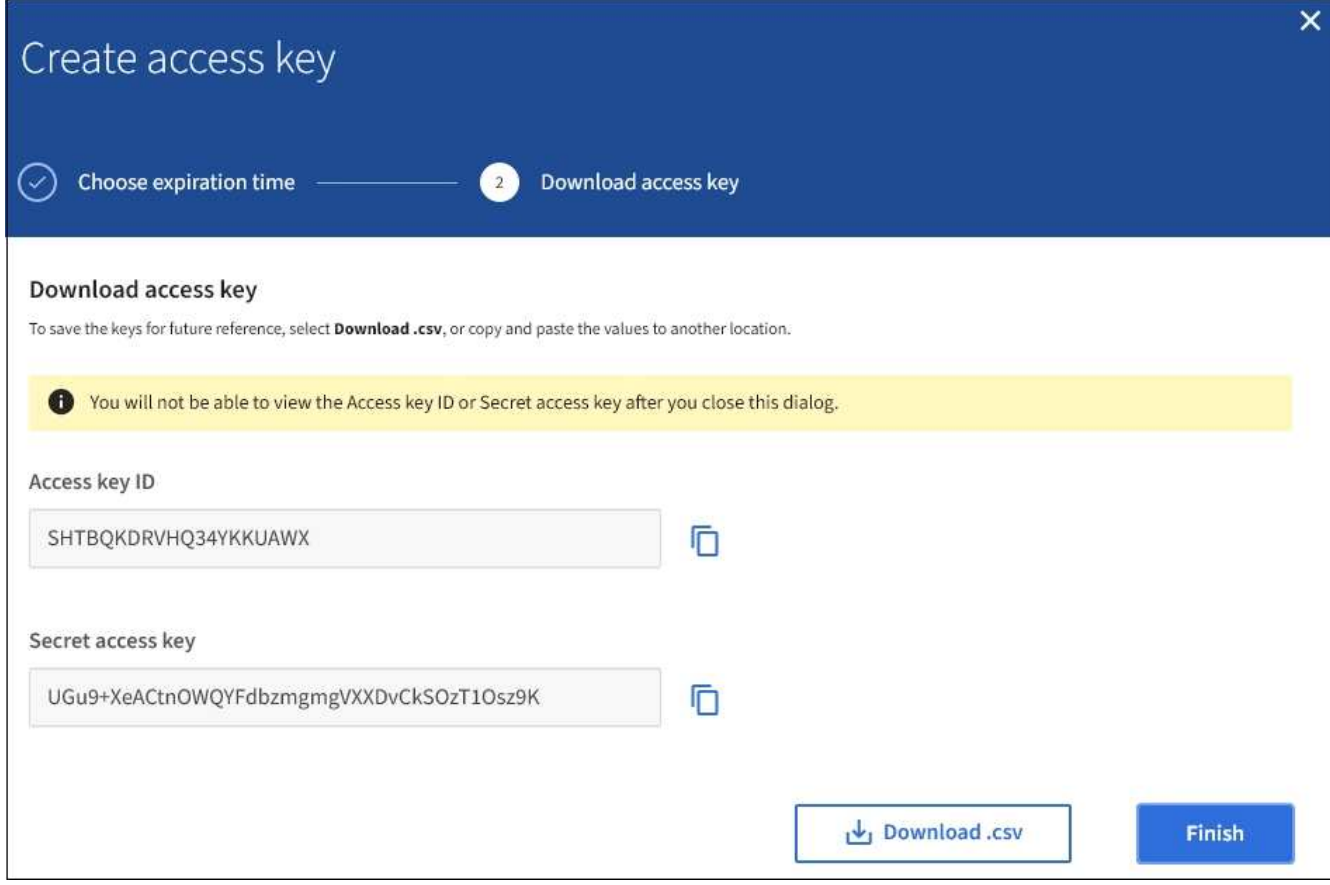

7. 选择 \* 完成 \* 。

新密钥将列在用户详细信息页面的访问密钥选项卡中。由于缓存,更改可能需要长达 15 分钟才能生效。

相关信息

["](https://docs.netapp.com/zh-cn/storagegrid-115/tenant/tenant-management-permissions.html)[租户管理](https://docs.netapp.com/zh-cn/storagegrid-115/tenant/tenant-management-permissions.html)[权](https://docs.netapp.com/zh-cn/storagegrid-115/tenant/tenant-management-permissions.html)[限](https://docs.netapp.com/zh-cn/storagegrid-115/tenant/tenant-management-permissions.html)["](https://docs.netapp.com/zh-cn/storagegrid-115/tenant/tenant-management-permissions.html)

查看其他用户的**S3**访问密钥

如果您使用的是 S3 租户,并且您拥有相应的权限,则可以查看其他用户的 S3 访问密钥。 您可以按到期时间对列表进行排序,以便确定哪些密钥不久将过期。您可以根据需要创建 新密钥并删除不再使用的密钥。

您需要的内容

- 您必须使用支持的浏览器登录到租户管理器。
- 您必须具有 root 访问权限。

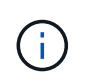

可以使用租户管理器中为用户显示的访问密钥 ID 和机密访问密钥来访问属于用户的 S3 存储分段 和对象。因此,请像使用密码一样保护访问密钥。定期轮换访问密钥,从帐户中删除任何未使用 的密钥,并且切勿与其他用户共享这些密钥。

步骤

1. 选择 \* 访问管理 \* > \* 用户 \* 。

此时将显示 "Users" 页面,其中列出了现有用户。

2. 选择要查看其 S3 访问密钥的用户。

此时将显示用户详细信息页面。

3. 选择 \* 访问密钥 \* 。

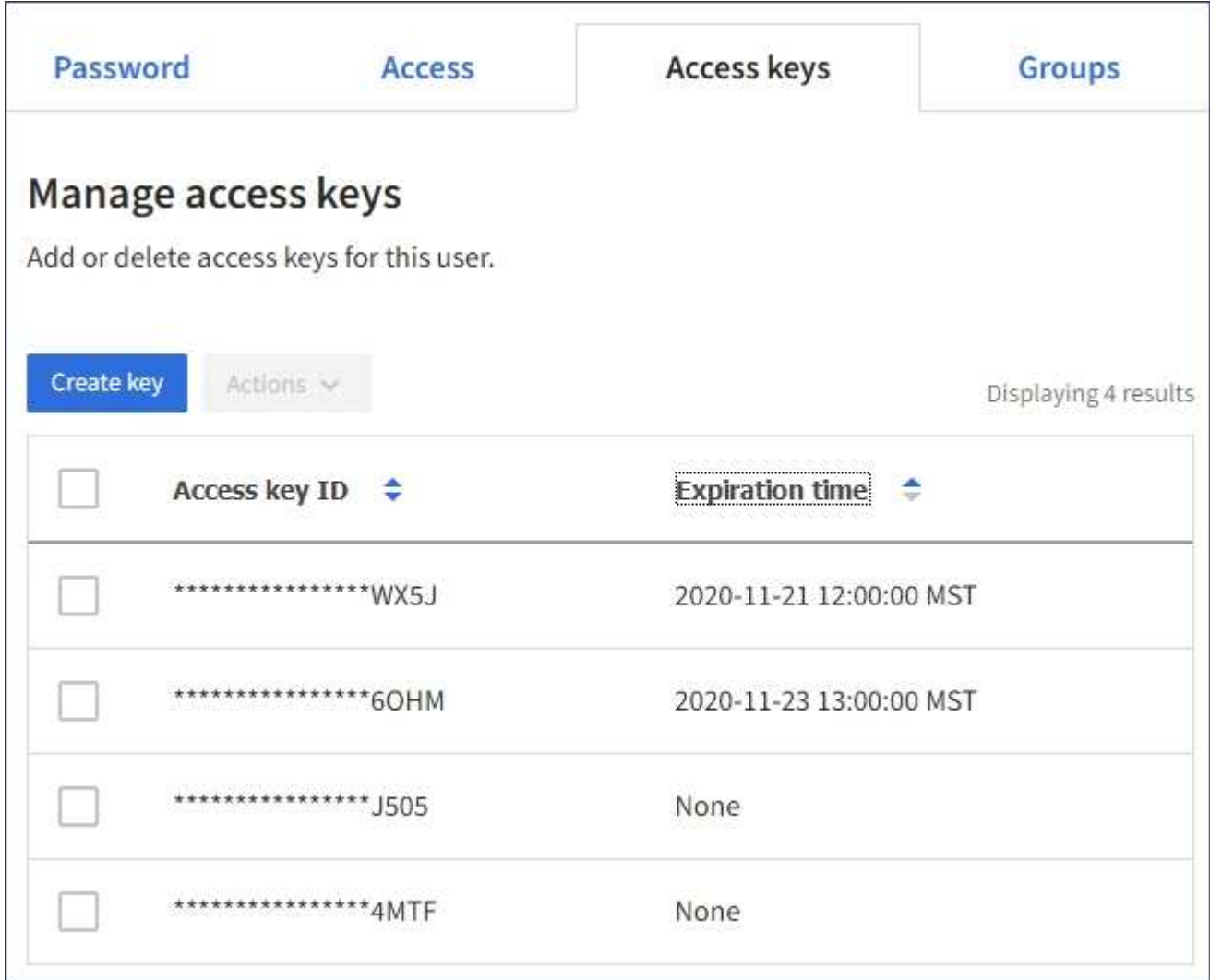

- 4. 按 \* 到期时间 \* 或 \* 访问密钥 ID\* 对密钥进行排序。
- 5. 根据需要创建新密钥并手动删除不再使用的密钥。

如果在现有密钥到期之前创建新密钥,则用户可以开始使用新密钥,而不会暂时丢失对帐户中对象的访问权 限。

过期密钥将自动删除。

# 相关信息

["](#page-1267-0)[创建](#page-1267-0)[其他](#page-1267-0)[用户的](#page-1267-0)[S3](#page-1267-0)[访](#page-1267-0)[问](#page-1267-0)[密钥](#page-1267-0)["](#page-1267-0)

["](#page-1272-0)[删除](#page-1272-0)[其他](#page-1272-0)[用户的](#page-1272-0)[S3](#page-1272-0)[访](#page-1272-0)[问](#page-1272-0)[密钥](#page-1272-0)["](#page-1272-0)

<span id="page-1272-0"></span>如果您使用的是 S3 租户,并且您拥有相应的权限,则可以删除其他用户的 S3 访问密钥。 删除访问密钥后,无法再使用它访问租户帐户中的对象和分段。

您需要的内容

- 您必须使用支持的浏览器登录到租户管理器。
- 您必须具有 root 访问权限。

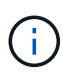

可以使用租户管理器中为用户显示的访问密钥 ID 和机密访问密钥来访问属于用户的 S3 存储分段 和对象。因此,请像使用密码一样保护访问密钥。定期轮换访问密钥,从帐户中删除任何未使用 的密钥,并且切勿与其他用户共享这些密钥。

#### 步骤

1. 选择 \* 访问管理 \* > \* 用户 \* 。

此时将显示 "Users" 页面,其中列出了现有用户。

2. 选择要管理其 S3 访问密钥的用户。

此时将显示用户详细信息页面。

- 3. 选择 \* 访问密钥 \* , 然后选中要删除的每个访问密钥对应的复选框。
- 4. 选择 \* 操作 \* > \* 删除选定密钥 \* 。

此时将显示确认对话框。

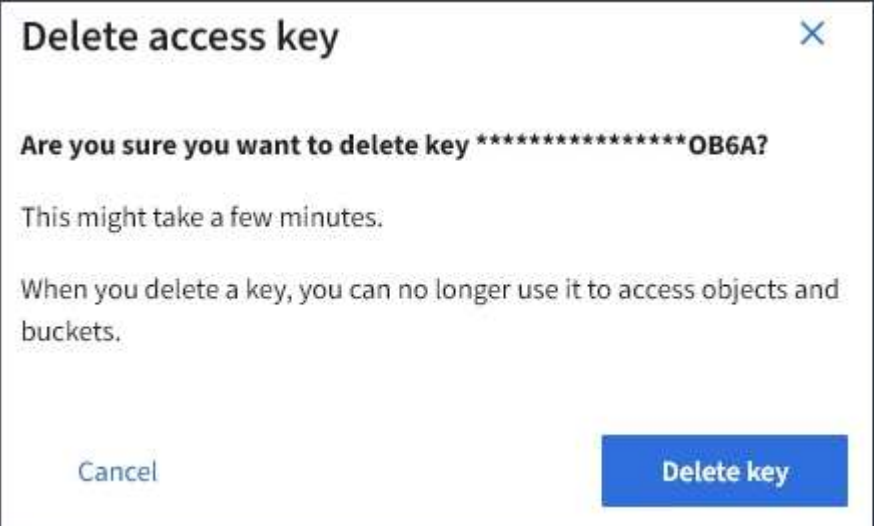

5. 选择 \* 删除密钥 \* 。

页面右上角将显示一条确认消息。由于缓存,更改可能需要长达 15 分钟才能生效。

# 相关信息

["](https://docs.netapp.com/zh-cn/storagegrid-115/tenant/tenant-management-permissions.html)[租户管理](https://docs.netapp.com/zh-cn/storagegrid-115/tenant/tenant-management-permissions.html)[权](https://docs.netapp.com/zh-cn/storagegrid-115/tenant/tenant-management-permissions.html)[限](https://docs.netapp.com/zh-cn/storagegrid-115/tenant/tenant-management-permissions.html)["](https://docs.netapp.com/zh-cn/storagegrid-115/tenant/tenant-management-permissions.html)

#### <span id="page-1273-0"></span>管理**S3**存储分段

如果您使用的是具有相应权限的S3租户、则可以创建、查看和删除S3存储分段、更新一致 性级别设置、配置跨源资源共享(CORS)、启用和禁用上次访问时间更新设置以及管理S3 平台服务。

<span id="page-1273-1"></span>使用 **S3** 对象锁定

如果您的对象必须符合保留方面的法规要求,则可以使用 StorageGRID 中的 S3 对象锁定 功能。

什么是 **S3** 对象锁定?

StorageGRID S3 对象锁定功能是一种对象保护解决方案, 相当于 Amazon Simple Storage Service (Amazon S3 )中的 S3 对象锁定。

如图所示,如果为 StorageGRID 系统启用了全局 S3 对象锁定设置, 则 S3 租户帐户可以在启用或不启用 S3 对 象锁定的情况下创建存储分段。如果某个存储分段启用了 S3 对象锁定,则 S3 客户端应用程序可以选择为该存 储分段中的任何对象版本指定保留设置。对象版本必须具有指定的保留设置,以受 S3 对象锁定的保护。

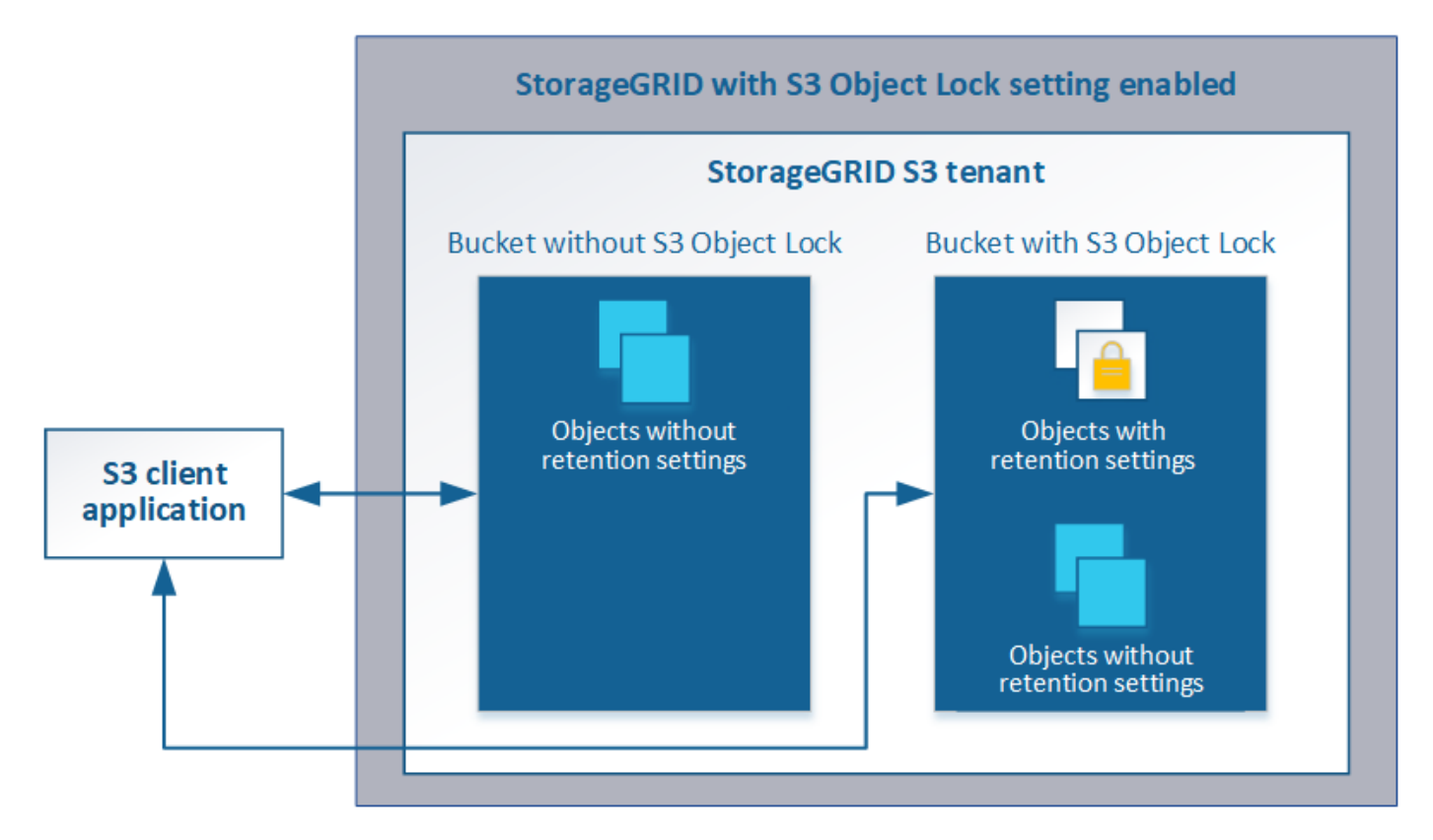

StorageGRID S3 对象锁定功能提供了一种保留模式,相当于 Amazon S3 合规模式。默认情况下,任何用户都 无法覆盖或删除受保护的对象版本。StorageGRID S3 对象锁定功能不支持监管模式,并且不允许具有特殊权限 的用户绕过保留设置或删除受保护的对象。

如果存储分段启用了 S3 对象锁定,则在创建或更新对象时, S3 客户端应用程序可以选择指定以下任一或两个 对象级别保留设置:

• \* 保留至日期 \* : 如果对象版本的保留至日期为未来日期,则可以检索该对象,但无法修改或删除它。可以 根据需要增加对象的保留截止日期,但不能缩短此日期。

• \* 合法保留 \* :对对象版本应用合法保留时,会立即锁定该对象。例如,您可能需要对与调查或法律争议相 关的对象进行法律保留。合法保留没有到期日期,但在明确删除之前始终有效。合法保留与保留日期无关。

有关这些设置的详细信息、请转至中的"`使用S3对象锁定`" ["S3 REST API](#page-1341-0) [支持的](#page-1341-0)[操](#page-1341-0)[作和](#page-1341-0)[限](#page-1341-0)[制](#page-1341-0)["](#page-1341-0)。

#### 管理旧版合规存储分段

S3 对象锁定功能取代了先前 StorageGRID 版本中提供的合规性功能。如果您使用早期版本的 StorageGRID 创 建了合规的存储分段,则可以继续管理这些存储分段的设置;但是,您无法再创建新的合规存储分段。有关说明 ,请参见 NetApp 知识库文章。

["NetApp](https://kb.netapp.com/Advice_and_Troubleshooting/Hybrid_Cloud_Infrastructure/StorageGRID/How_to_manage_legacy_Compliant_buckets_in_StorageGRID_11.5) 知识库: 如何在 [StorageGRID 11.5](https://kb.netapp.com/Advice_and_Troubleshooting/Hybrid_Cloud_Infrastructure/StorageGRID/How_to_manage_legacy_Compliant_buckets_in_StorageGRID_11.5) [中管理](https://kb.netapp.com/Advice_and_Troubleshooting/Hybrid_Cloud_Infrastructure/StorageGRID/How_to_manage_legacy_Compliant_buckets_in_StorageGRID_11.5)[原](https://kb.netapp.com/Advice_and_Troubleshooting/Hybrid_Cloud_Infrastructure/StorageGRID/How_to_manage_legacy_Compliant_buckets_in_StorageGRID_11.5)[有的合规存储分](https://kb.netapp.com/Advice_and_Troubleshooting/Hybrid_Cloud_Infrastructure/StorageGRID/How_to_manage_legacy_Compliant_buckets_in_StorageGRID_11.5)[段](https://kb.netapp.com/Advice_and_Troubleshooting/Hybrid_Cloud_Infrastructure/StorageGRID/How_to_manage_legacy_Compliant_buckets_in_StorageGRID_11.5)["](https://kb.netapp.com/Advice_and_Troubleshooting/Hybrid_Cloud_Infrastructure/StorageGRID/How_to_manage_legacy_Compliant_buckets_in_StorageGRID_11.5)

**S3** 对象锁定工作流

工作流图显示了在 StorageGRID 中使用 S3 对象锁定功能的高级步骤。

在启用了 S3 对象锁定的情况下创建分段之前,网格管理员必须为整个 StorageGRID 系统启用全局 S3 对象锁 定设置。网格管理员还必须确保信息生命周期管理(ILM)策略"`compliant`";它必须满足启用了S3对象锁定的分 段的要求。有关详细信息,请联系网格管理员或查看有关通过信息生命周期管理来管理对象的说明。

启用全局 S3 对象锁定设置后,您可以在启用了 S3 对象锁定的情况下创建存储分段。然后,您可以使用 S3 客 户端应用程序为每个对象版本指定保留设置。

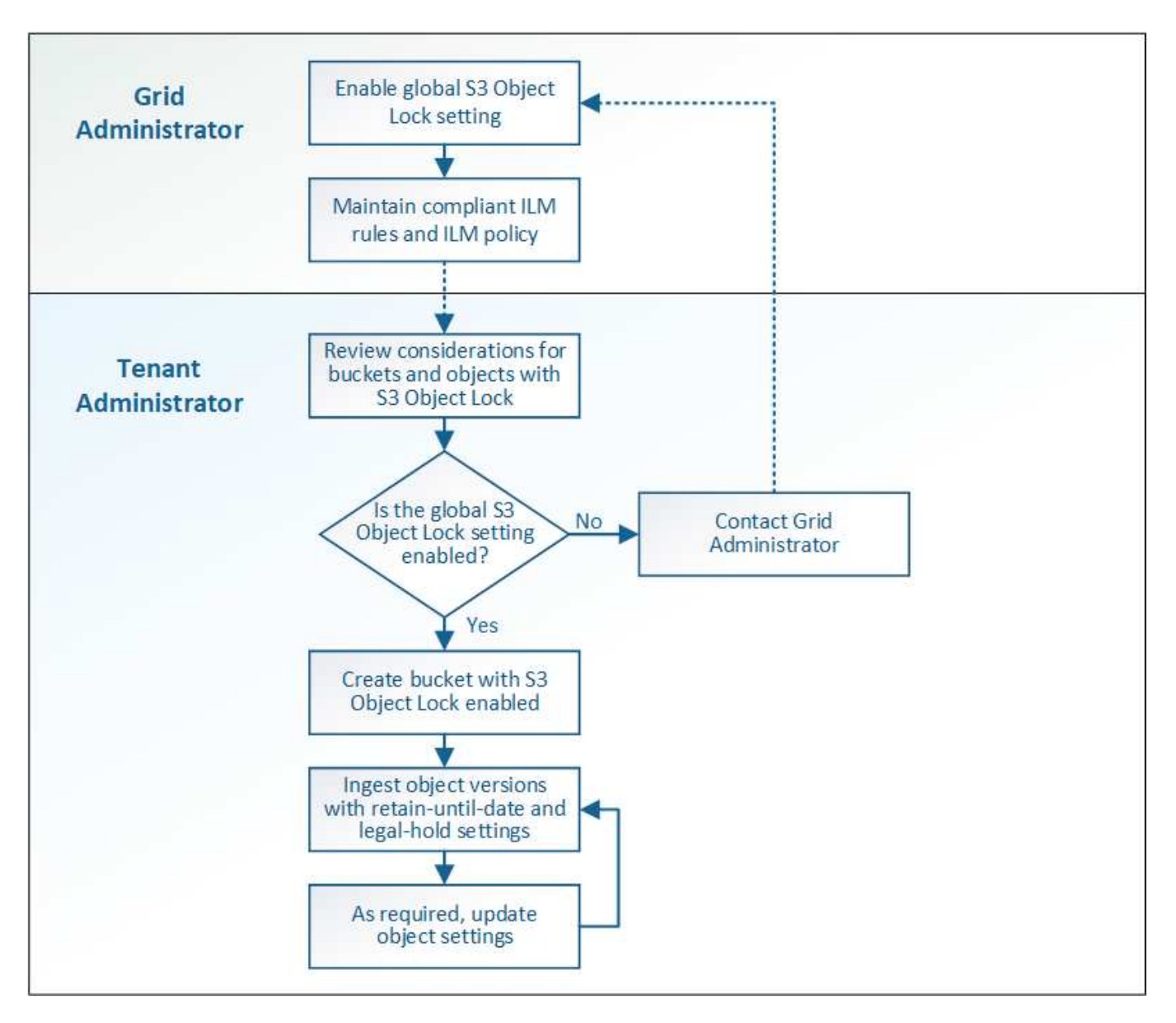

#### 相关信息

["](#page-1047-0)[使用](#page-1047-0) [ILM](#page-1047-0) [管理对象](#page-1047-0)["](#page-1047-0)

## **S3** 对象锁定的要求

在为存储分段启用 S3 对象锁定之前,请查看 S3 对象锁定存储分段和对象的要求以及启用 了 S3 对象锁定的存储分段中对象的生命周期。

启用了 **S3** 对象锁定的存储分段的要求

• 如果为 StorageGRID 系统启用了全局 S3 对象锁定设置,则可以使用租户管理器,租户管理 API 或 S3 REST API 创建启用了 S3 对象锁定的分段。

此租户管理器示例显示了一个已启用 S3 对象锁定的存储分段。

# **Buckets**

Create buckets and manage bucket settings.

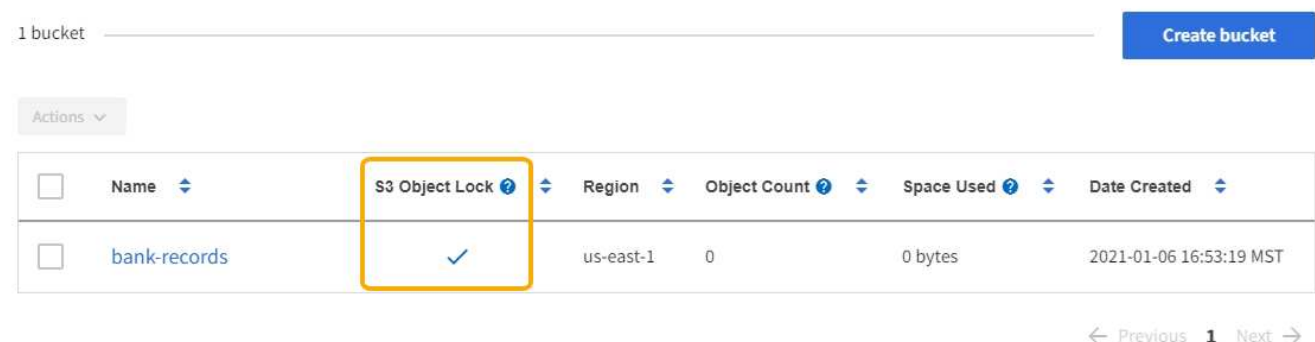

- 如果您计划使用 S3 对象锁定,则必须在创建存储分段时启用 S3 对象锁定。您不能为现有存储分段启用 S3 对象锁定。
- S3 对象锁定需要分段版本。为存储分段启用 S3 对象锁定后, StorageGRID 会自动为该存储分段启用版本 控制。
- 在启用了 S3 对象锁定的情况下创建存储分段后,无法禁用 S3 对象锁定或暂停该存储分段的版本控制。
- 启用了S3对象锁定的StorageGRID 存储分段没有默认保留期限。相反、S3客户端应用程序可以选择为添加 到存储分段的每个对象版本指定保留日期和合法保留设置。
- S3 对象生命周期分段支持分段生命周期配置。
- 启用了 S3 对象锁定的存储分段不支持 CloudMirror 复制。

启用了 **S3** 对象锁定的分段中的对象的要求

- S3客户端应用程序必须为需要受S3对象锁定保护的每个对象指定保留设置。
- 您可以增加对象版本的保留截止日期,但不能减小此值。
- 如果您收到有关待定法律诉讼或监管调查的通知,则可以通过对对象版本进行法律保留来保留相关信息。如 果对象版本处于合法保留状态,则无法从 StorageGRID 中删除该对象,即使该对象已达到保留日期。一旦 取消合法保留,如果已达到保留日期,则可以删除对象版本。
- S3 对象锁定需要使用版本控制的分段。保留设置适用于各个对象版本。对象版本可以同时具有保留截止日 期和合法保留设置,但不能具有其他设置,或者两者均不具有。为对象指定保留日期或合法保留设置仅保护 请求中指定的版本。您可以创建新版本的对象,而先前版本的对象仍保持锁定状态。

启用了 **S3** 对象锁定的存储分段中的对象生命周期

保存在启用了 S3 对象锁定的存储分段中的每个对象将经历三个阶段:

- 1. \* 对象载入 \*
	- 在启用了 S3 对象锁定的情况下,将对象版本添加到存储分段时, S3 客户端应用程序可以选择为此对象 指定保留设置( retene-until date , legal hold 或两者)。然后, StorageGRID 会为此对象生成元数据 ,其中包括唯一对象标识符( UUID )以及载入日期和时间。
	- 载入具有保留设置的对象版本后,将无法修改其数据和 S3 用户定义的元数据。
	- StorageGRID 存储的对象元数据与对象数据无关。它会为每个站点上的所有对象元数据维护三个副本。
- 2. \* 对象保留 \*
	- StorageGRID 会存储该对象的多个副本。副本的确切数量和类型以及存储位置取决于活动 ILM 策略中的 合规规则。
- 3. \* 对象删除 \*
	- 达到保留截止日期后,可以删除对象。
	- 无法删除处于合法保留状态的对象。

#### 创建**S3**存储分段

您可以使用租户管理器为对象数据创建 S3 分段。创建存储分段时,必须指定存储分段的 名称和区域。如果为 StorageGRID 系统启用了全局 S3 对象锁定设置,则可以选择为存储 分段启用 S3 对象锁定。

#### 您需要的内容

- 您必须使用支持的浏览器登录到租户管理器。
- 您必须属于具有 " 管理所有分段 " 或 " 根访问 " 权限的用户组。这些权限将覆盖组或存储分段策略中的权限 设置。
- 如果您计划使用S3对象锁定创建存储分段、则必须已为StorageGRID 系统启用全局S3对象锁定设置、并且 您必须已查看S3对象锁定存储分段和对象的要求。

["](#page-1273-1)[使用](#page-1273-1) [S3](#page-1273-1) [对象](#page-1273-1)[锁](#page-1273-1)[定](#page-1273-1)["](#page-1273-1)

#### 步骤

1. 选择 \* 存储( S3 ) \* > \* 分段 \* 。

此时将显示"分段"页面、其中列出了已创建的任何分段。

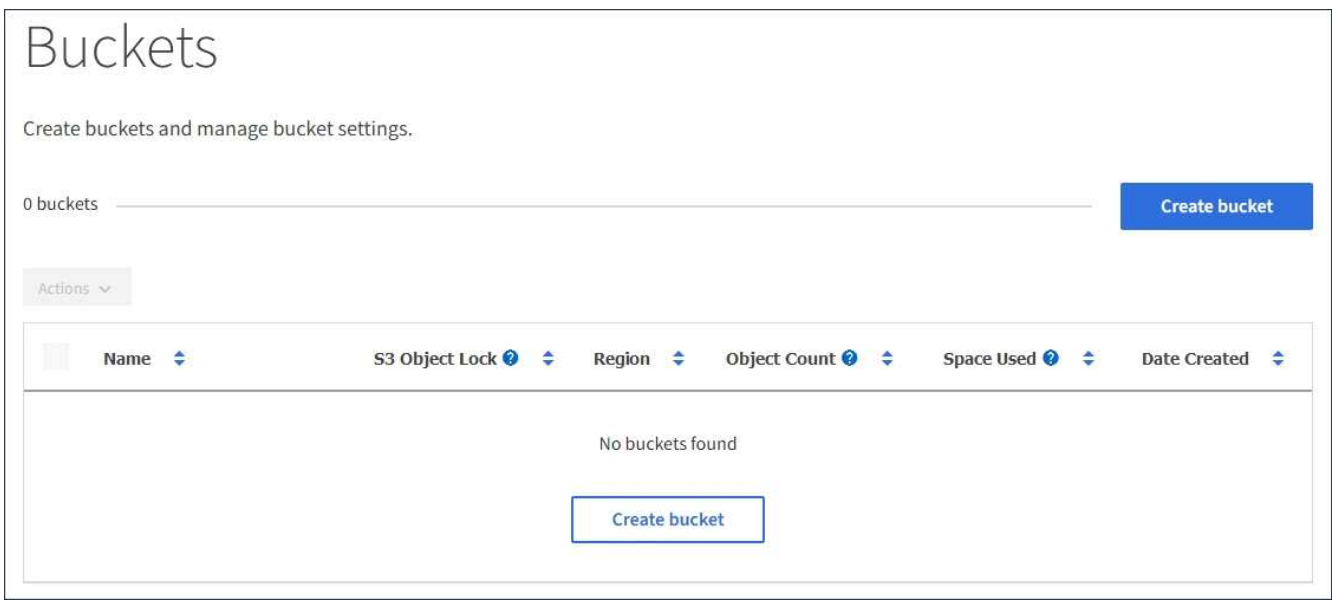

2. 选择 \* 创建存储分段 \* 。

此时将显示创建存储分段向导。

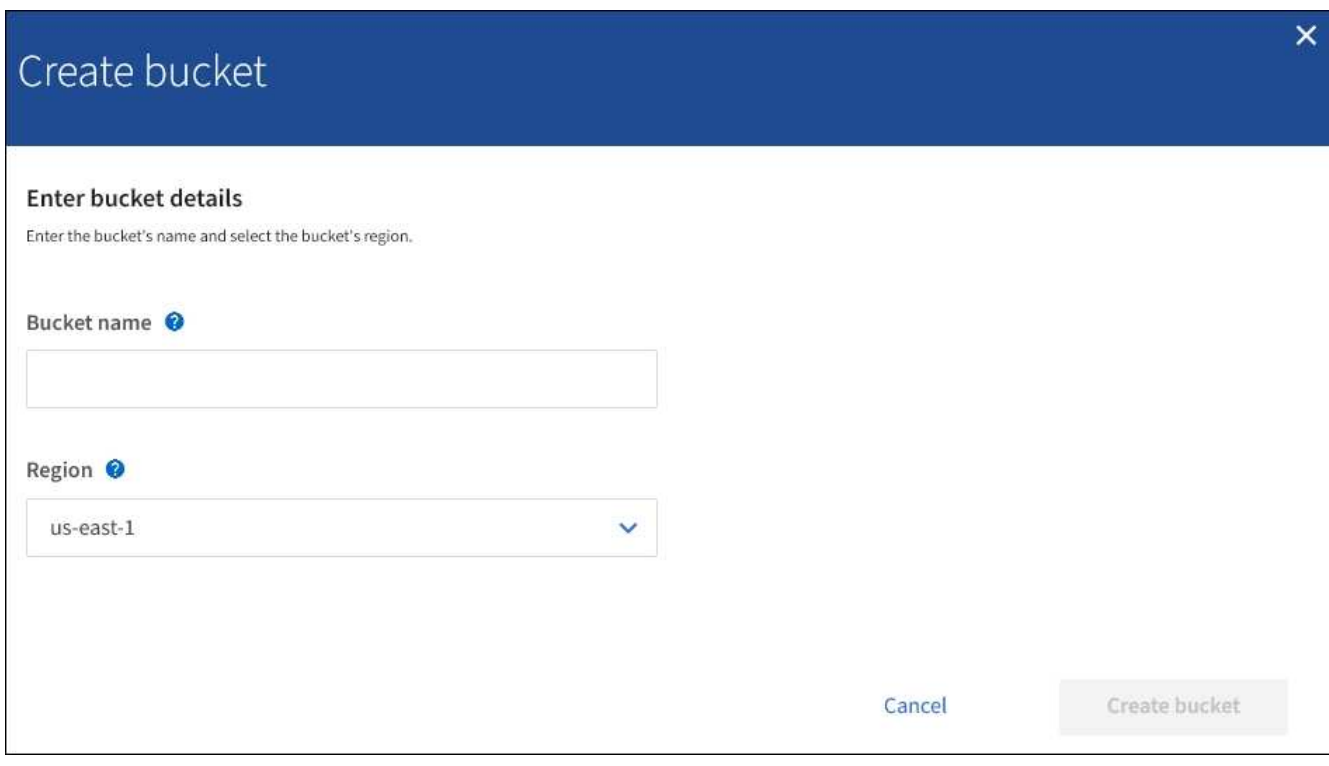

đ.

如果启用了全局S3对象锁定设置、则创建存储分段包括管理存储分段的S3对象锁定的第二个 步骤。

3. 输入存储分段的唯一名称。

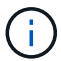

创建存储分段后,您无法更改存储分段名称。

存储分段名称必须符合以下规则:

- 每个 StorageGRID 系统必须是唯一的(而不仅仅是租户帐户中的唯一)。
- 必须符合 DNS 要求。
- 必须至少包含 3 个字符,并且不能超过 63 个字符。
- 可以是一个或多个标签的序列,并使用一个句点分隔相邻标签。每个标签必须以小写字母或数字开头和 结尾,并且只能使用小写字母,数字和连字符。
- 不能与文本格式的 IP 地址类似。
- 不应在虚拟托管模式请求中使用句点。句点会在验证服务器通配符证书时出现发生原因 问题。

H.

有关详细信息、请参见Amazon Web Services (AWS)文档。

4. 为此存储分段选择区域。

StorageGRID 管理员负责管理可用的区域。存储分段的区域可能会影响应用于对象的数据保护策略。默认情 况下、所有分段都在中创建 us-east-1 区域。

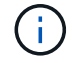

创建存储分段后,您无法更改此区域。

- 5. 选择\*创建存储分段\*或\*继续\*。
	- 如果未启用全局S3对象锁定设置、请选择\*创建存储分段\*。此时将创建存储分段并将其添加到 " 存储分 段 " 页面上的表中。
	- 如果启用了全局S3对象锁定设置、请选择\*继续\*。此时将显示第2步"管理S3对象锁定"。

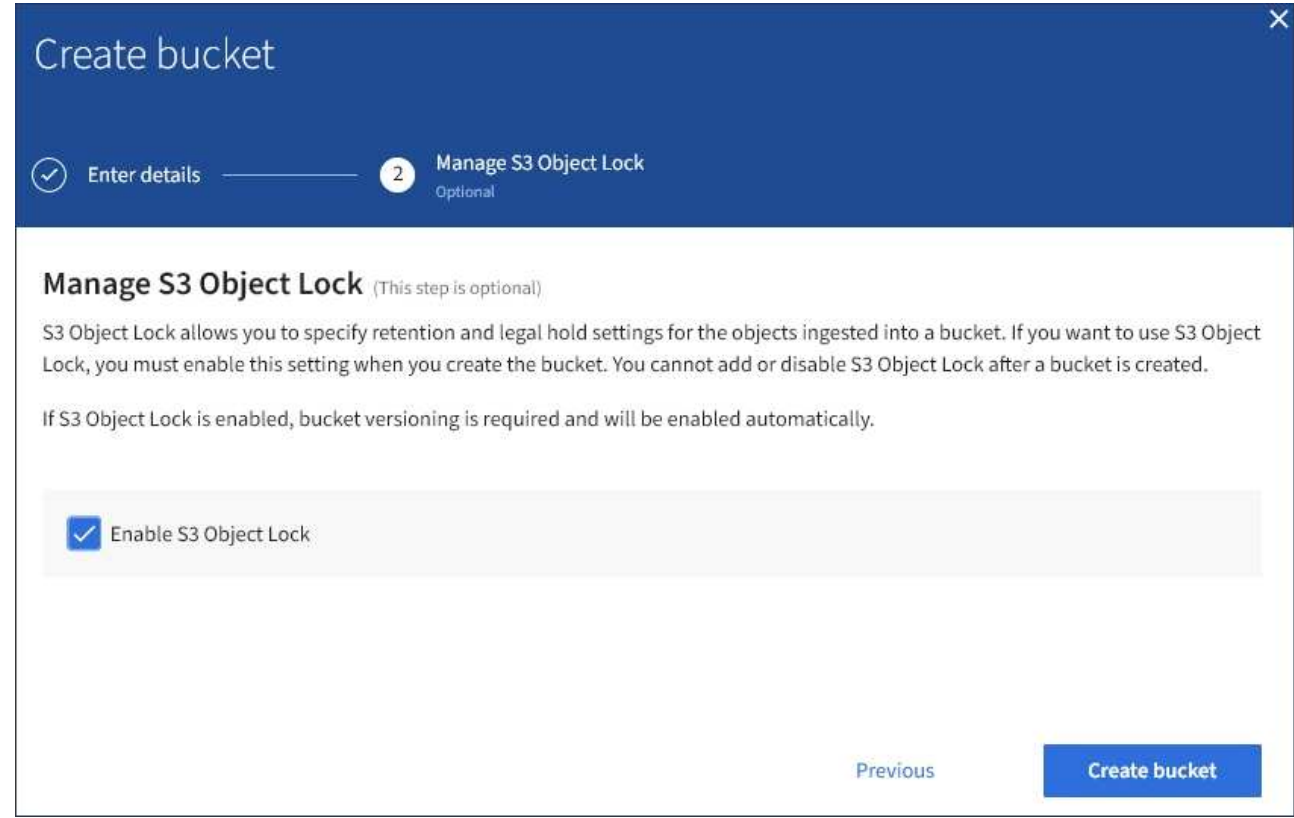

6. 或者、选中此复选框以为此存储分段启用S3对象锁定。

必须为存储分段启用 S3 对象锁定, S3 客户端应用程序才能为添加到存储分段的对象指定保留日期和合法 保留设置。

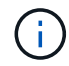

创建存储分段后,您无法启用或禁用 S3 对象锁定。

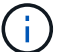

如果为存储分段启用 S3 对象锁定, 则会自动启用存储分段版本控制。

7. 选择 \* 创建存储分段 \* 。

此时将创建存储分段并将其添加到 " 存储分段 " 页面上的表中。

相关信息

["](#page-1047-0)[使用](#page-1047-0) [ILM](#page-1047-0) [管理对象](#page-1047-0)["](#page-1047-0)

["](#page-1236-0)[了解租户管理](#page-1236-0)[API"](#page-1236-0)

["](#page-1326-0)[使用](#page-1326-0) [S3"](#page-1326-0)

#### 查看**S3**存储分段详细信息

您可以查看租户帐户中的分段和分段设置列表。

#### 您需要的内容

• 您必须使用支持的浏览器登录到租户管理器。

#### 步骤

1. 选择 \* 存储( S3 ) \* > \* 分段 \* 。

此时将显示"分段"页面,其中列出了租户帐户的所有分段。

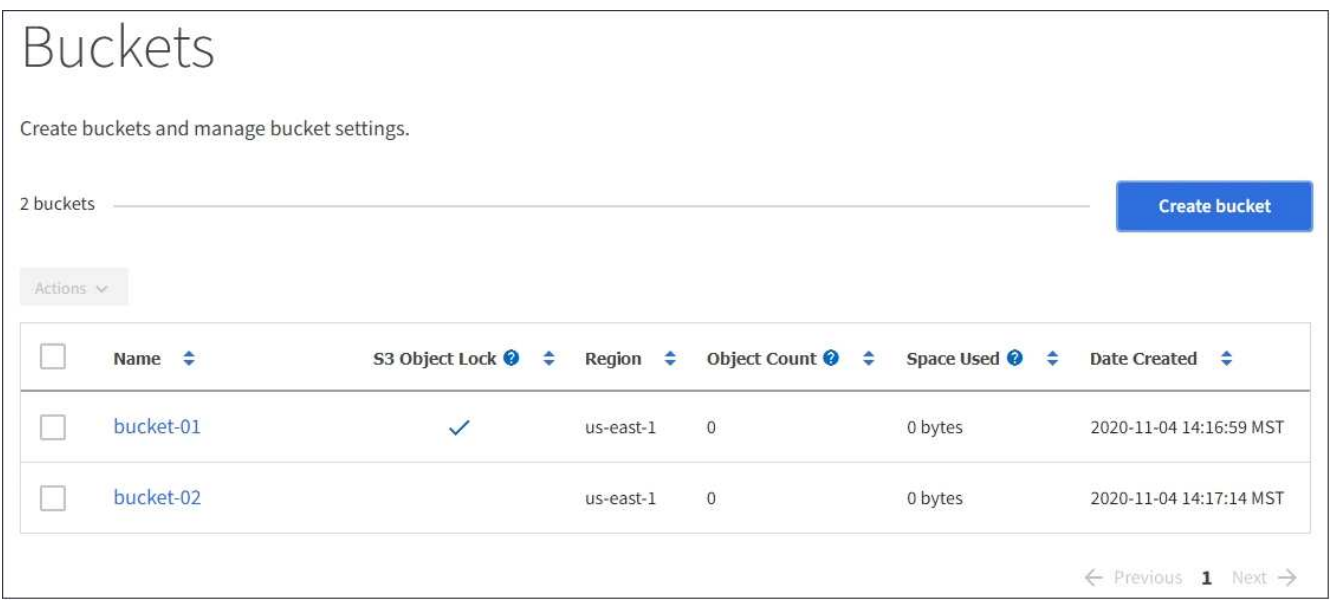

2. 查看每个存储分段的信息。

您可以根据需要按任何列对信息进行排序,也可以在列表中向前和向后翻页。

- name :存储分段的唯一名称,不能更改。
- S3 对象锁定:是否为此存储分段启用了 S3 对象锁定。

如果禁用全局 S3 对象锁定设置,则不会显示此列。此列还会显示任何旧版合规存储分段的信息。

- 区域:分段的区域,无法更改。
- <sup>。</sup>Object Count: 此分段中的对象数。
- 已用空间:此分段中所有对象的逻辑大小。逻辑大小不包括复制的或经过纠删编码的副本或对象元数据 所需的实际空间。
- Date created :创建存储分段的日期和时间。

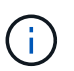

显示的对象计数和已用空间值为估计值。这些估计值受载入时间,网络连接和节点状态的影 响。

3. 要查看和管理存储分段的设置,请选择存储分段名称。

此时将显示存储分段详细信息页面。

请参见有关配置每个设置或平台服务的说明。

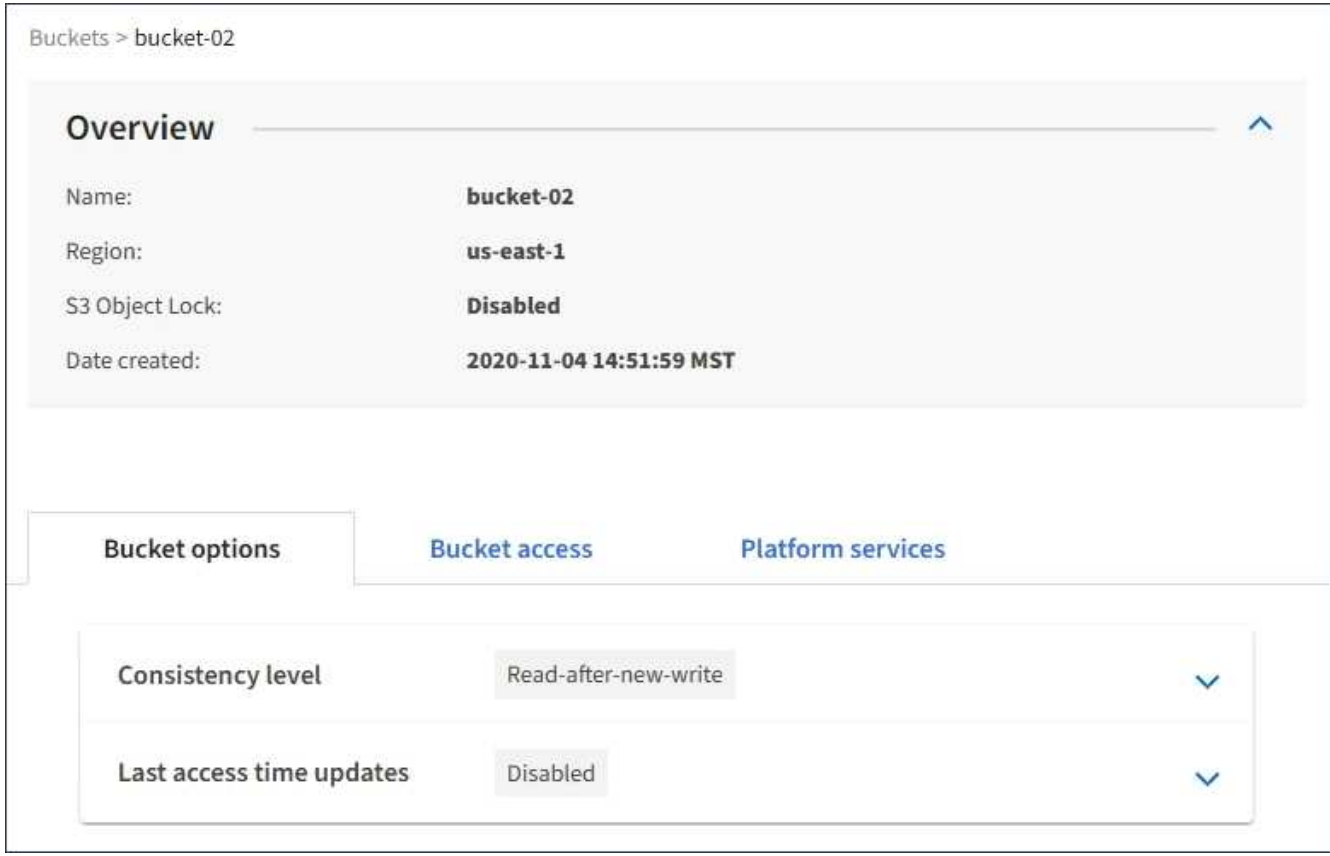

#### 相关信息

["](#page-1281-0)[更](#page-1281-0)[改](#page-1281-0)[一](#page-1281-0)[致](#page-1281-0)[性级别](#page-1281-0)["](#page-1281-0)

["](#page-1284-0)[启用](#page-1284-0)[或](#page-1284-0)[禁](#page-1284-0)[用上](#page-1284-0)[次](#page-1284-0)[访](#page-1284-0)[问时间](#page-1284-0)[更](#page-1284-0)[新](#page-1284-0)["](#page-1284-0)

["](#page-1286-0)[配](#page-1286-0)[置](#page-1286-0)[跨](#page-1286-0)[源资源](#page-1286-0)[共享](#page-1286-0)[\(CORS\)"](#page-1286-0)

["](#page-1312-0)[配](#page-1312-0)[置](#page-1312-0)[CloudMirror](#page-1312-0)[复制](#page-1312-0)["](#page-1312-0)

["](#page-1315-0)[配](#page-1315-0)[置事件通知](#page-1315-0)["](#page-1315-0)

["](#page-1323-0)[配](#page-1323-0)[置搜索集成服务](#page-1323-0)["](#page-1323-0)

<span id="page-1281-0"></span>更改一致性级别

如果您使用的是 S3 租户,则可以使用租户管理器或租户管理 API 来更改对 S3 分段中的 对象执行的操作的一致性控制。

您需要的内容

- 您必须使用支持的浏览器登录到租户管理器。
- 您必须属于具有 " 管理所有分段 " 或 " 根访问 " 权限的用户组。这些权限将覆盖组或存储分段策略中的权限 设置。

#### 关于此任务

一致性级别可以在对象的可用性与这些对象在不同存储节点和站点之间的一致性之间进行权衡。通常,您应该对 存储分段使用 \* 读 - 后 - 新 - 写 \* 一致性级别。如果\*读后新写入\*一致性级别不符合客户端应用程序的要求、则 可以通过设置存储分段一致性级别或使用来更改一致性级别 Consistency-Control 标题。。 Consistency-Control 标题将覆盖存储分段一致性级别。

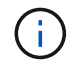

更改存储分段的一致性级别时,只会保证更改后载入的对象符合修订后的级别。

步骤

- 1. 选择 \* 存储( S3 ) \* > \* 分段 \* 。
- 2. 从列表中选择存储分段名称。

此时将显示存储分段详细信息页面。

3. 选择 \* 分段选项 \* > \* 一致性级别 \* 。

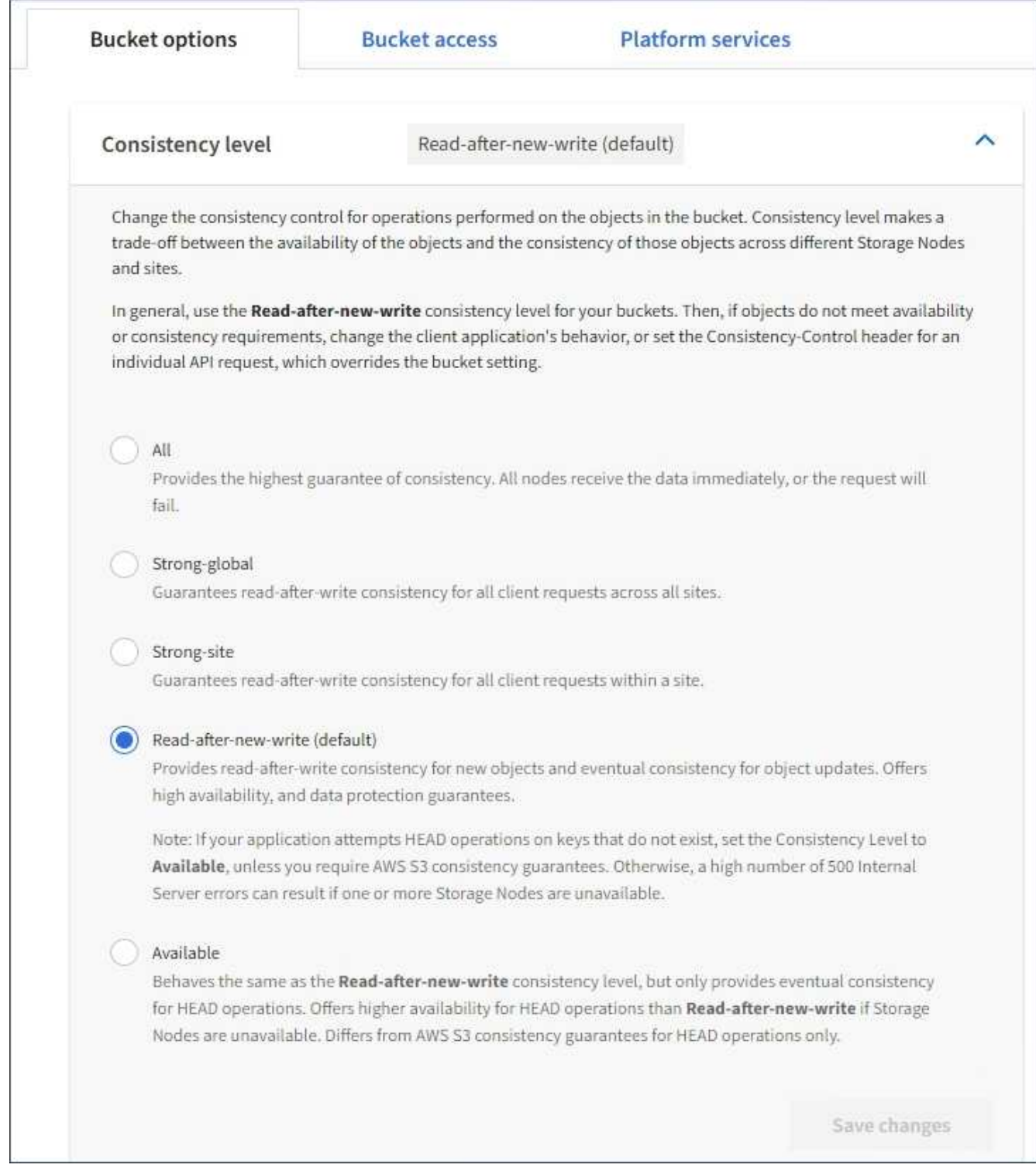

# 4. 为此存储分段中的对象选择一个一致性级别。

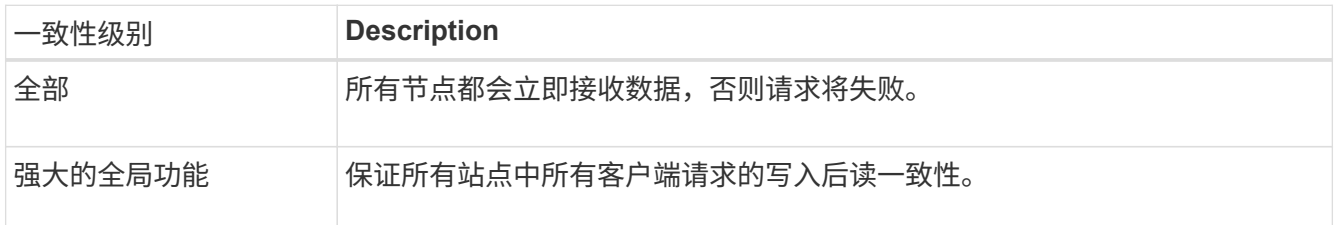

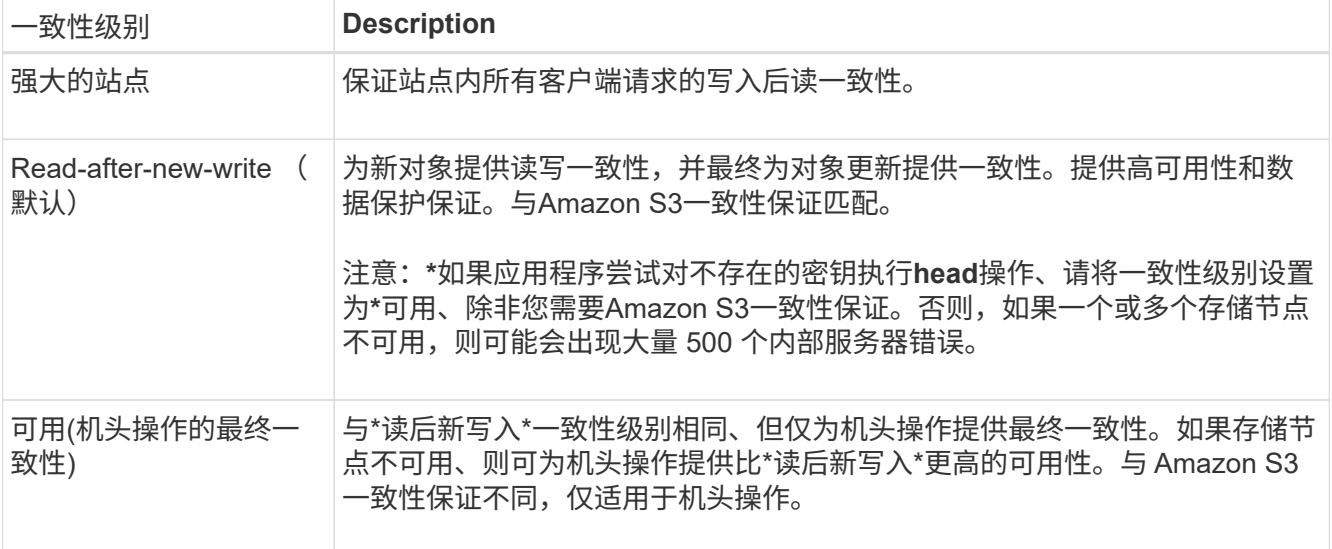

#### 5. 选择 \* 保存更改 \* 。

相关信息

["](https://docs.netapp.com/zh-cn/storagegrid-115/tenant/tenant-management-permissions.html)[租户管理](https://docs.netapp.com/zh-cn/storagegrid-115/tenant/tenant-management-permissions.html)[权](https://docs.netapp.com/zh-cn/storagegrid-115/tenant/tenant-management-permissions.html)[限](https://docs.netapp.com/zh-cn/storagegrid-115/tenant/tenant-management-permissions.html)["](https://docs.netapp.com/zh-cn/storagegrid-115/tenant/tenant-management-permissions.html)

<span id="page-1284-0"></span>启用或禁用上次访问时间更新

当网格管理员为 StorageGRID 系统创建信息生命周期管理( ILM) 规则时, 他们可以选 择指定对象的最后访问时间来确定是否将该对象移动到其他存储位置。如果您使用的是 S3 租户,则可以通过为 S3 存储分段中的对象启用上次访问时间更新来利用此类规则。

这些说明仅适用于至少包含一个在放置说明中使用 \* 上次访问时间 \* 选项的 ILM 规则的 StorageGRID 系统。如 果您的 StorageGRID 系统不包含此类规则,则可以忽略这些说明。

您需要的内容

- 您必须使用支持的浏览器登录到租户管理器。
- 您必须属于具有 " 管理所有分段 " 或 " 根访问 " 权限的用户组。这些权限将覆盖组或存储分段策略中的权限 设置。

对于 ILM 规则, \* 上次访问时间 \* 是 \* 参考时间 \* 放置说明可用的选项之一。通过将规则的参考时间设置为上次 访问时间,网格管理员可以根据上次检索(读取或查看)对象的时间指定将对象放置在某些存储位置。

例如,为了确保最近查看的对象保持在较快的存储上,网格管理员可以创建一个 ILM 规则,指定以下内容:

- 过去一个月检索到的对象应保留在本地存储节点上。
- 过去一个月未检索到的对象应移至异地位置。

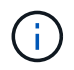

请参见有关通过信息生命周期管理来管理对象的说明。

默认情况下,对上次访问时间的更新处于禁用状态。如果您的 StorageGRID 系统包含使用 \* 上次访问时间 \* 选 项的 ILM 规则,并且您希望此选项应用于此存储分段中的对象,则必须为该规则中指定的 S3 存储分段启用对上 次访问时间的更新。

在检索对象时更新上次访问时间会降低 StorageGRID 性能,尤其是对于小型对象。

上次访问时间更新会影响性能,因为每次检索对象时, StorageGRID 都必须执行以下附加步骤:

• 使用新的时间戳更新对象

(†

• 将对象添加到 ILM 队列,以便根据当前 ILM 规则和策略对其进行重新评估

下表汇总了禁用或启用上次访问时间时应用于存储分段中所有对象的行为。

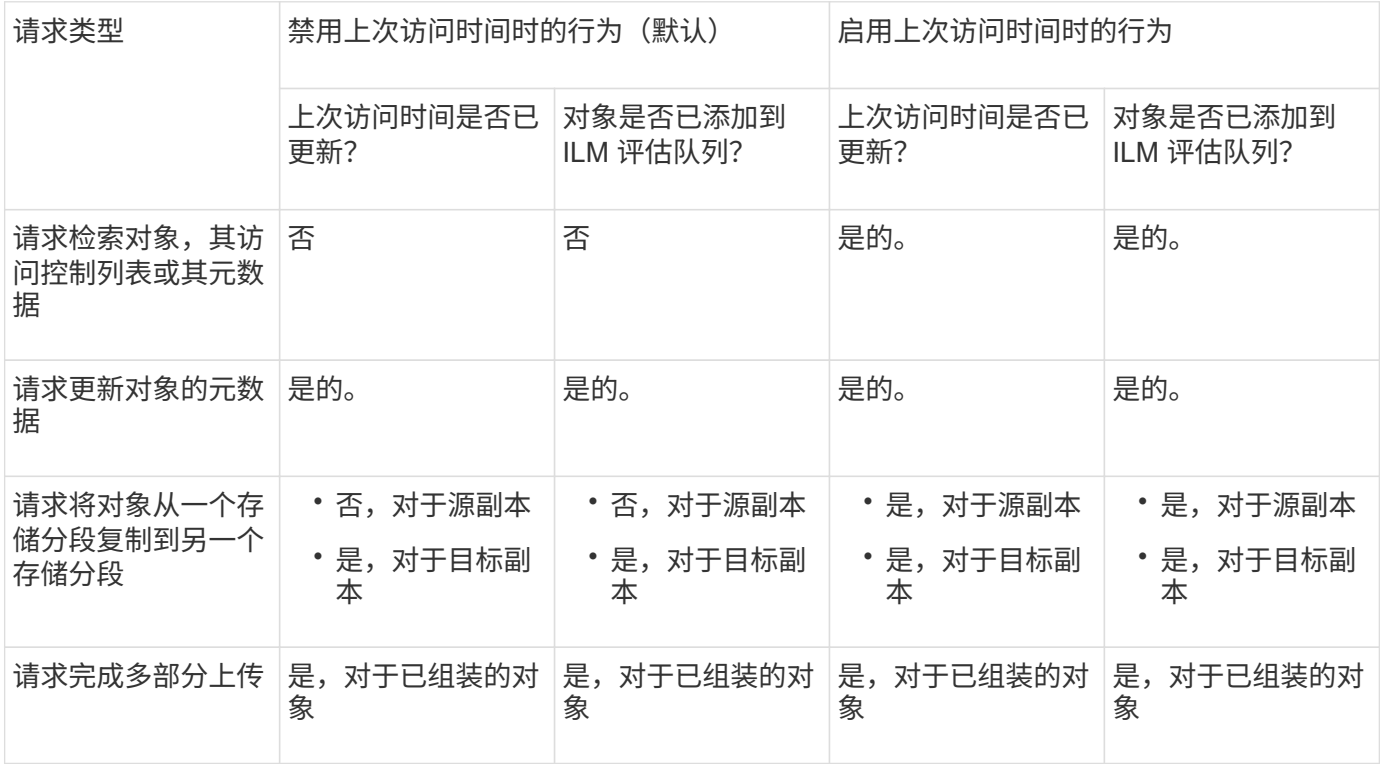

步骤

1. 选择 \* 存储 ( S3 ) \* > \* 分段 \* 。

2. 从列表中选择存储分段名称。

此时将显示存储分段详细信息页面。

- 3. 选择 \* 分段选项 \* > \* 上次访问时间更新 \* 。
- 4. 选择相应的单选按钮以启用或禁用上次访问时间更新。

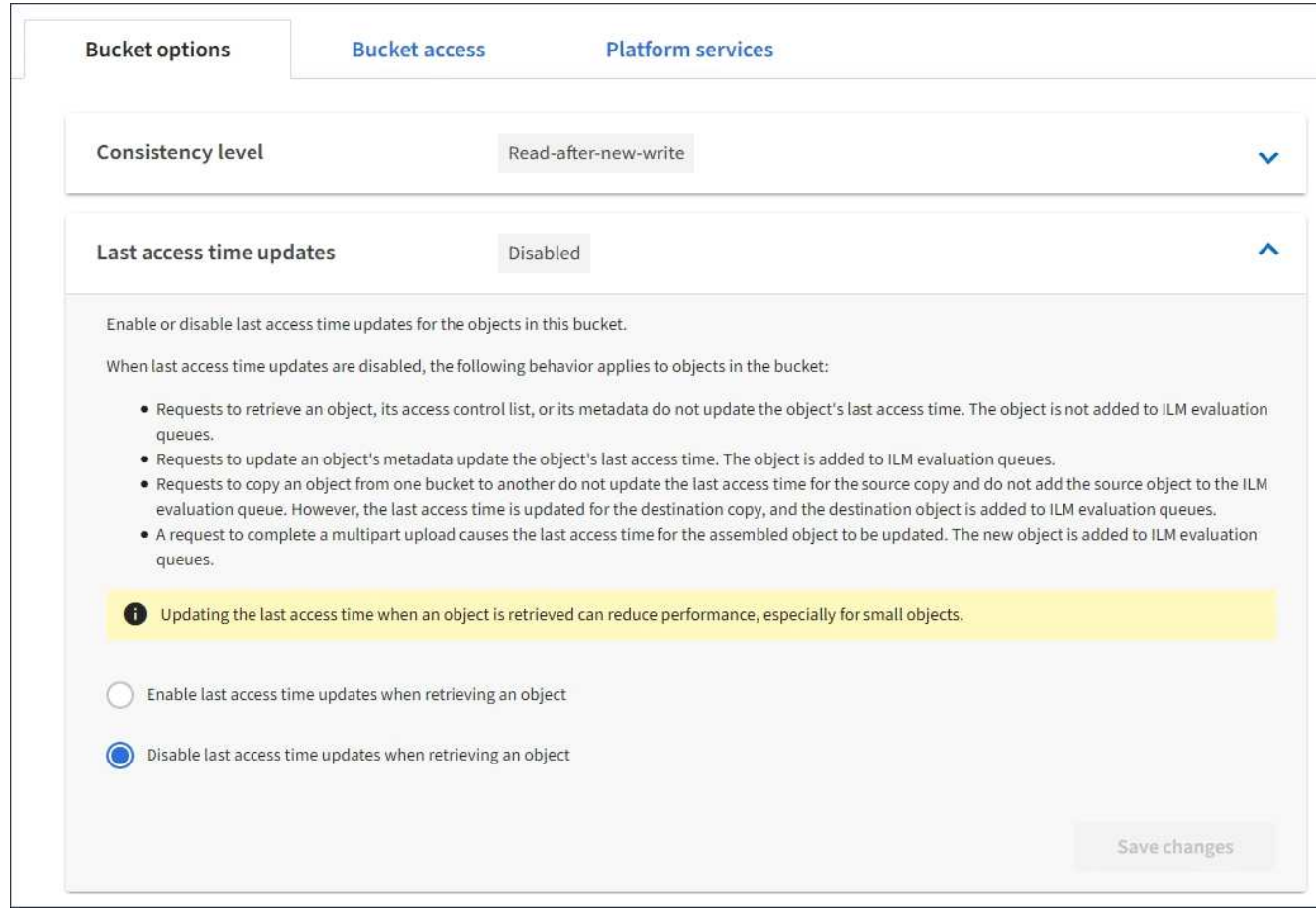

## 5. 选择 \* 保存更改 \* 。

#### 相关信息

#### ["](https://docs.netapp.com/zh-cn/storagegrid-115/tenant/tenant-management-permissions.html)[租户管理](https://docs.netapp.com/zh-cn/storagegrid-115/tenant/tenant-management-permissions.html)[权](https://docs.netapp.com/zh-cn/storagegrid-115/tenant/tenant-management-permissions.html)[限](https://docs.netapp.com/zh-cn/storagegrid-115/tenant/tenant-management-permissions.html)["](https://docs.netapp.com/zh-cn/storagegrid-115/tenant/tenant-management-permissions.html)

#### ["](#page-1047-0)[使用](#page-1047-0) [ILM](#page-1047-0) [管理对象](#page-1047-0)["](#page-1047-0)

<span id="page-1286-0"></span>配置跨源资源共享**(CORS)**

如果您希望 S3 存储分段中的存储分段和对象可供其他域中的 Web 应用程序访问,则可以 为该存储分段配置跨源资源共享( CORS )。

您需要的内容

- 您必须使用支持的浏览器登录到租户管理器。
- 您必须属于具有 " 管理所有分段 " 或 " 根访问 " 权限的用户组。这些权限将覆盖组或存储分段策略中的权限 设置。

## 关于此任务

跨源资源共享( CORS )是一种安全机制,允许一个域中的客户端 Web 应用程序访问不同域中的资源。例如、 假设您使用名为的S3存储分段 Images 以存储图形。通过为配置CORS Images 存储分段中的图像、您可以在 网站上显示该存储分段中的图像 <http://www.example.com>。

#### 步骤

1. 使用文本编辑器创建启用 CORS 所需的 XML 。

此示例显示了用于为 S3 存储分段启用 CORS 的 XML 。此XML允许任何域向存储分段发送GET请求、但仅 允许 http://www.example.com 用于发送POST和删除请求的域。允许使用所有请求标头。

```
<CORSConfiguration
      xmlns="http://s3.amazonaws.com/doc/2020-10-22/">
      <CORSRule>
          <AllowedOrigin>*</AllowedOrigin>
          <AllowedMethod>GET</AllowedMethod>
          <AllowedHeader>*</AllowedHeader>
      </CORSRule>
      <CORSRule>
          <AllowedOrigin>http://www.example.com</AllowedOrigin>
          <AllowedMethod>GET</AllowedMethod>
          <AllowedMethod>POST</AllowedMethod>
          <AllowedMethod>DELETE</AllowedMethod>
          <AllowedHeader>*</AllowedHeader>
      </CORSRule>
</CORSConfiguration>
```
有关 CORS 配置 XML 的详细信息,请参见 ["Amazon Web Services](http://docs.aws.amazon.com/AmazonS3/latest/dev/Welcome.html) [\(](http://docs.aws.amazon.com/AmazonS3/latest/dev/Welcome.html)AWS) 文档: 《 [Amazon Simple](http://docs.aws.amazon.com/AmazonS3/latest/dev/Welcome.html) [Storage Service](http://docs.aws.amazon.com/AmazonS3/latest/dev/Welcome.html) [开](http://docs.aws.amazon.com/AmazonS3/latest/dev/Welcome.html)[发](http://docs.aws.amazon.com/AmazonS3/latest/dev/Welcome.html)[人](http://docs.aws.amazon.com/AmazonS3/latest/dev/Welcome.html)[员指](http://docs.aws.amazon.com/AmazonS3/latest/dev/Welcome.html)[南](http://docs.aws.amazon.com/AmazonS3/latest/dev/Welcome.html)》["](http://docs.aws.amazon.com/AmazonS3/latest/dev/Welcome.html)。

- 2. 在租户管理器中,选择 \* 存储( S3 ) \* > \* 分段 \* 。
- 3. 从列表中选择存储分段名称。

此时将显示存储分段详细信息页面。

- 4. 选择 \* 分段访问 \* > \* 跨源资源共享( CORS ) \* 。
- 5. 选中 \* 启用 CORS\* 复选框。
- 6. 将 CORS 配置 XML 粘贴到文本框中,然后选择 \* 保存更改 \* 。

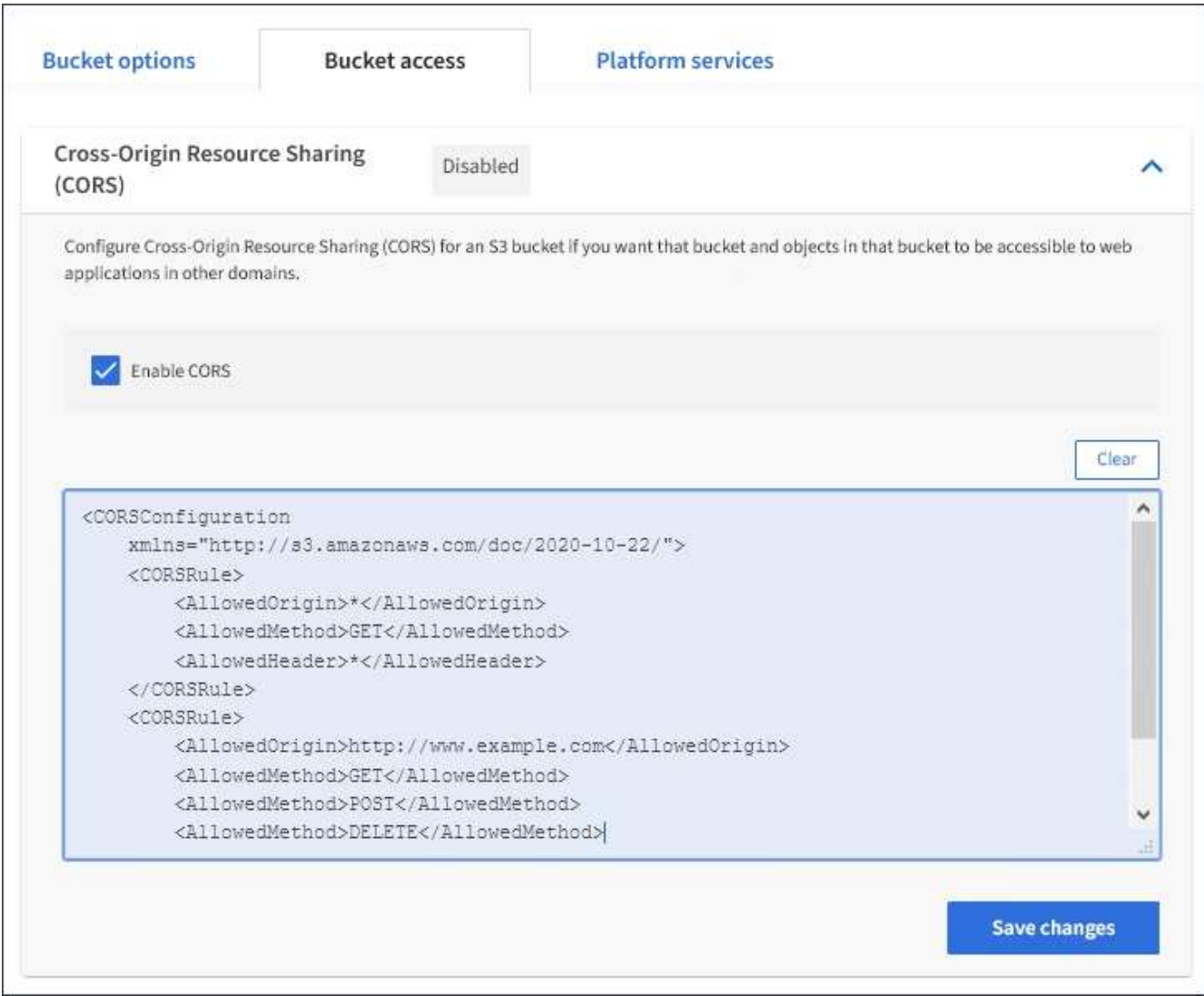

- 7. 要修改存储分段的 CORS 设置,请在文本框中更新 CORS 配置 XML ,或者选择 \* 清除 \* 重新开始。然后选 择 \* 保存更改 \* 。
- 8. 要为存储分段禁用 CORS ,请取消选中 \* 启用 CORS\* 复选框,然后选择 \* 保存更改 \* 。

删除**S3**存储分段

您可以使用租户管理器删除空的 S3 存储分段。

您需要的内容

- 您必须使用支持的浏览器登录到租户管理器。
- 您必须属于具有 " 管理所有分段 " 或 " 根访问 " 权限的用户组。这些权限将覆盖组或存储分段策略中的权限 设置。

关于此任务

以下说明介绍如何使用租户管理器删除 S3 存储分段。您也可以使用租户管理API或S3 REST API删除S3存储分 段。

如果 S3 存储分段包含对象或非当前对象版本,则不能删除该存储分段。有关如何删除S3版本对象的信息、请参 见有关通过信息生命周期管理管理来管理对象的说明。

1. 选择 \* 存储 ( S3 ) \* > \* 分段 \* 。

此时将显示 " 分段 " 页面, 其中会显示所有现有的 S3 分段。

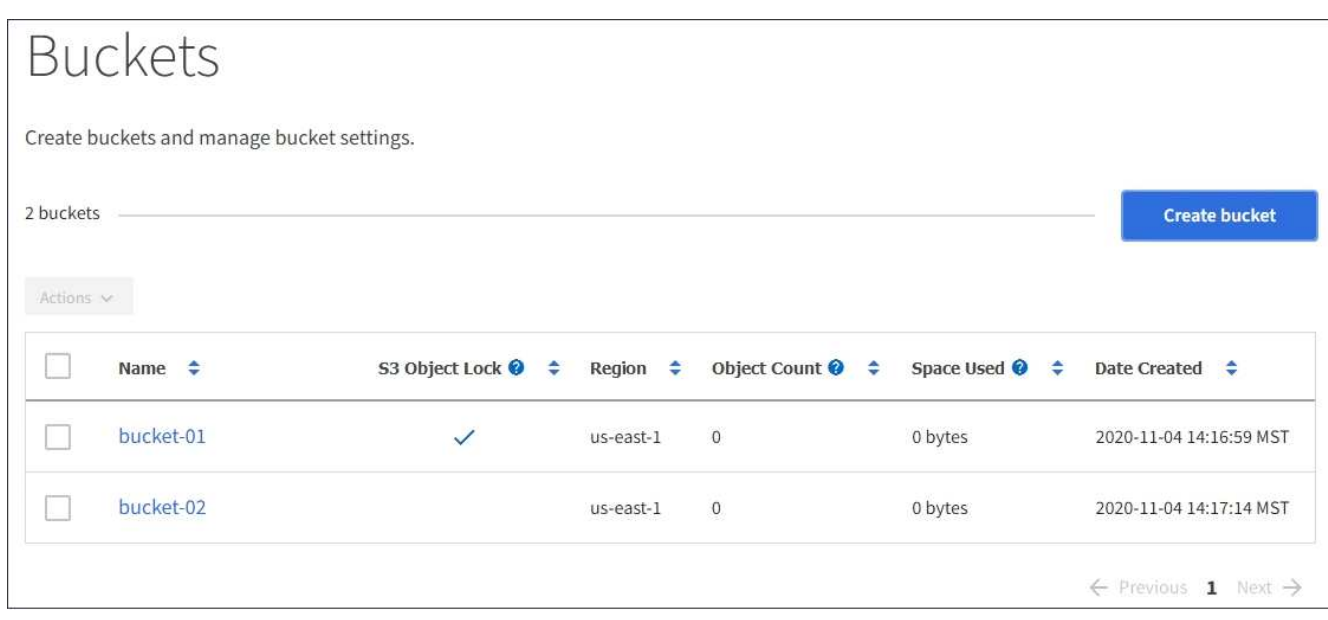

2. 选中要删除的空存储分段对应的复选框。

此时将启用操作菜单。

3. 从操作菜单中、选择\*删除空分段\*。

| Actions $\sim$                  |                                                                                                    |           |              |         |                         |
|---------------------------------|----------------------------------------------------------------------------------------------------|-----------|--------------|---------|-------------------------|
| Delete empty bucket<br>$\cdots$ | S3 Object Lock ● $\div$ Region $\div$ Object Count ● $\div$ Space Used ● $\div$ Date Created $\div$ |           |              |         |                         |
| bucket-01                       | $\checkmark$                                                                                        | us-east-1 | $\circ$      | 0 bytes | 2020-11-04 14:16:59 MST |
| bucket-02<br>$\checkmark$       |                                                                                                    | us-east-1 | $\mathbf{0}$ | 0 bytes | 2020-11-04 14:17:14 MST |

此时将显示一条确认消息。

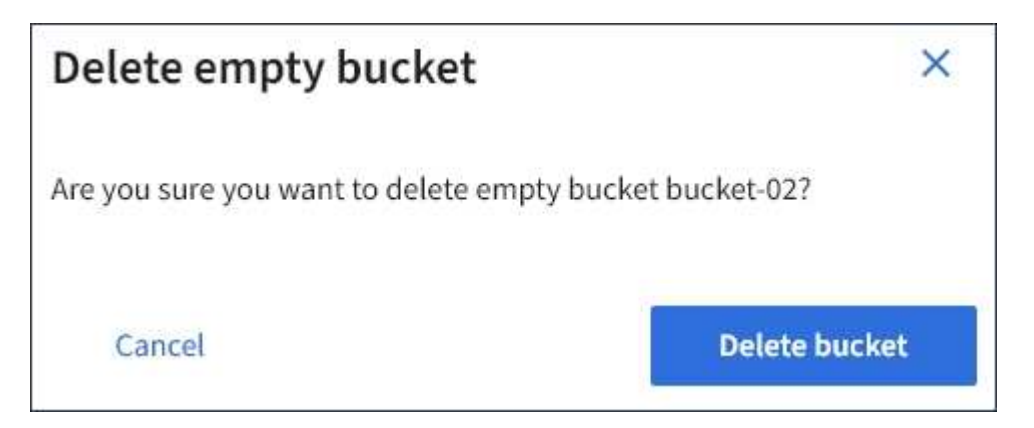

4. 如果确实要删除此存储分段、请选择\*删除存储分段\*。

StorageGRID 会确认此存储分段为空、然后删除此存储分段。此操作可能需要几分钟时间。

如果存储分段不为空、则会显示一条错误消息。必须先删除所有对象、然后才能删除此分段。

O Unable to delete the bucket because it is not empty. You must delete all objects before you can delete this bucket.

# 相关信息

## ["](#page-1047-0)[使用](#page-1047-0) [ILM](#page-1047-0) [管理对象](#page-1047-0)["](#page-1047-0)

# 管理**S3**平台服务

如果您的S3租户帐户允许使用平台服务、则可以使用平台服务利用外部服务并为S3存储分 段配置CloudMirror复制、通知和搜索集成。

- ["](#page-1290-0)[什么](#page-1290-0)[是平台服务](#page-1290-0)["](#page-1290-0)
- ["](#page-1295-0)[使用平台服务的](#page-1295-0)[注](#page-1295-0)[意](#page-1295-0)[事](#page-1295-0)[项](#page-1295-0)["](#page-1295-0)
- ["](#page-1296-0)[配](#page-1296-0)[置平台服务端点](#page-1296-0)["](#page-1296-0)
- ["](#page-1312-0)[配](#page-1312-0)[置](#page-1312-0)[CloudMirror](#page-1312-0)[复制](#page-1312-0)["](#page-1312-0)
- ["](#page-1315-0)[配](#page-1315-0)[置事件通知](#page-1315-0)["](#page-1315-0)
- ["](#page-1319-0)[使用搜索集成服务](#page-1319-0)["](#page-1319-0)

<span id="page-1290-0"></span>什么是平台服务

StorageGRID 平台服务可以帮助您实施混合云战略。

如果您的租户帐户允许使用平台服务,则可以为任何 S3 存储分段配置以下服务:

• \* CloudMirror 复制 \* : StorageGRID CloudMirror 复制服务用于将特定对象从 StorageGRID 存储分段镜像 到指定的外部目标。

例如,您可以使用 CloudMirror 复制将特定客户记录镜像到 Amazon S3 ,然后利用 AWS 服务对数据执行分 析。

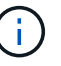

如果源存储分段启用了 S3 对象锁定,则不支持 CloudMirror 复制。

• \* 通知 \*: 每个存储分段的事件通知用于向指定的外部 Amazon Simple Notification Service ( SNS )发送 有关对对象执行的特定操作的通知。

例如,您可以配置向管理员发送有关添加到存储分段中的每个对象的警报,这些对象表示与关键系统事件关 联的日志文件。

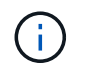

虽然可以在启用了 S3 对象锁定的存储分段上配置事件通知,但通知消息中不会包含对象的 S3 对象锁定元数据(包括保留至日期和合法保留状态)。

• \* 搜索集成服务 \*: 搜索集成服务用于将 S3 对象元数据发送到指定的 Elasticsearch 索引,在此索引中可以 使用外部服务搜索或分析元数据。

例如,您可以将存储分段配置为将 S3 对象元数据发送到远程 Elasticsearch 服务。然后,您可以使用 Elasticsearch 跨存储分段执行搜索,并对对象元数据中存在的模式执行复杂的分析。

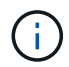

虽然可以在启用了 S3 对象锁定的情况下在存储分段上配置 Elasticsearch 集成,但通知消息 中不会包含对象的 S3 对象锁定元数据(包括保留截止日期和合法保留状态)。

由于平台服务的目标位置通常不在 StorageGRID 部署中,因此平台服务可以为您提供使用外部存储资源,通知 服务以及数据搜索或分析服务所带来的强大功能和灵活性。

可以为一个 S3 存储分段配置任何平台服务组合。例如,您可以在 StorageGRID S3 存储分段上配置 CloudMirror 服务和通知,以便将特定对象镜像到 Amazon Simple Storage Service ,同时向第三方监控应用程 序发送有关每个此类对象的通知,以帮助您跟踪 AWS 支出。

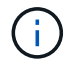

StorageGRID 管理员必须使用网格管理器或网格管理 API 为每个租户帐户启用平台服务。

如何配置平台服务

平台服务与您使用租户管理器或租户管理 API 配置的外部端点进行通信。每个端点都代表一个外部目标,例如 StorageGRID S3 存储分段, Amazon Web 服务分段,简单通知服务( SNS )主题或本地托管, AWS 或其他 位置的 Elasticsearch 集群。

创建端点后,您可以通过向存储分段添加 XML 配置来为存储分段启用平台服务。XML 配置可确定存储分段应处 理的对象,存储分段应执行的操作以及存储分段应用于服务的端点。

您必须为要配置的每个平台服务添加单独的 XML 配置。例如:

- 1. 所需的所有对象的密钥均以开头 /images 要复制到Amazon S3存储分段、您必须向源存储分段添加复制配 置。
- 2. 如果您还希望在这些对象存储到存储分段时发送通知,则必须添加通知配置。

3. 最后,如果要为这些对象的元数据编制索引,则必须添加用于实施搜索集成的元数据通知配置。

配置 XML 的格式由用于实施 StorageGRID 平台服务的 S3 REST API 控制:

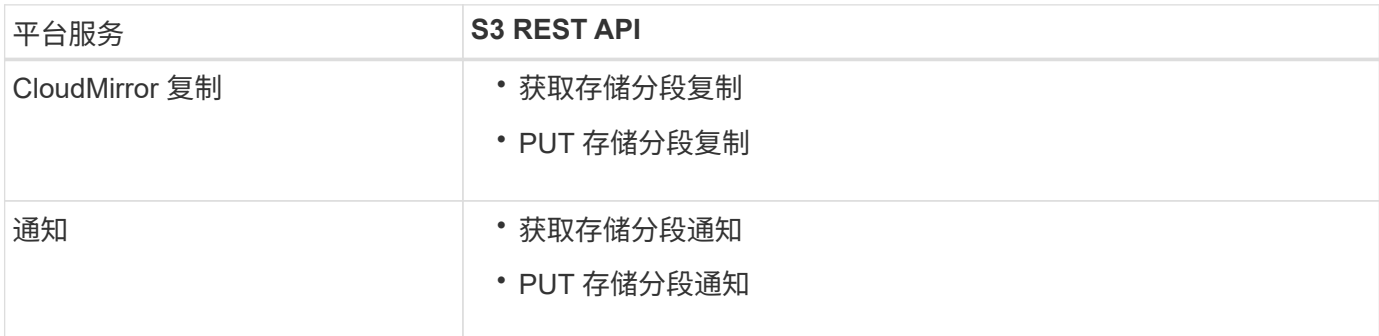

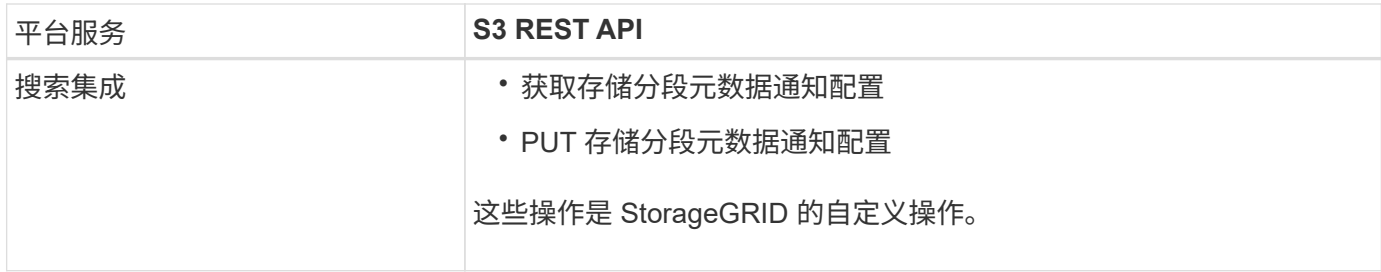

有关 StorageGRID 如何实施这些 API 的详细信息,请参见有关实施 S3 客户端应用程序的说明。

相关信息

["](#page-1326-0)[使用](#page-1326-0) [S3"](#page-1326-0)

["](#page-1292-0)[了解](#page-1292-0)[CloudMirror](#page-1292-0)[复制服务](#page-1292-0)["](#page-1292-0)

["](#page-1293-0)[了解存储分](#page-1293-0)[段](#page-1293-0)[通知](#page-1293-0)["](#page-1293-0)

["](#page-1294-0)[了解搜索集成服务](#page-1294-0)["](#page-1294-0)

["](#page-1295-0)[使用平台服务的](#page-1295-0)[注](#page-1295-0)[意](#page-1295-0)[事](#page-1295-0)[项](#page-1295-0)["](#page-1295-0)

<span id="page-1292-0"></span>了解**CloudMirror**复制服务

如果您希望 StorageGRID 将添加到 S3 存储分段的指定对象复制到一个或多个目标存储分 段,则可以为该存储分段启用 CloudMirror 复制。

CloudMirror 复制独立于网格的活动 ILM 策略运行。CloudMirror 服务会在将对象存储到源存储分段时复制这些 对象,并尽快将其交付到目标存储分段。对象载入成功后,系统将触发复制对象的传送。

如果为现有存储分段启用 CloudMirror 复制,则只会复制添加到该存储分段的新对象。不会复制存储分段中的任 何现有对象。要强制复制现有对象,您可以通过执行对象复制来更新现有对象的元数据。

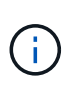

如果您使用 CloudMirror 复制将对象复制到 AWS S3 目标,请注意 Amazon S3 将每个 PUT 请求 标头中用户定义的元数据的大小限制为 2 KB 。如果对象的用户定义元数据大于 2 KB ,则不会复 制该对象。

在 StorageGRID 中,您可以将单个存储分段中的对象复制到多个目标存储分段。为此,请为复制配置 XML 中 的每个规则指定目标。不能将对象同时复制到多个存储分段。

此外,您还可以在受版本控制或未受版本控制的分段上配置 CloudMirror 复制,并可以指定受版本控制或未受版 本控制的分段作为目标。您可以使用版本控制和未版本控制的分段的任意组合。例如,您可以将版本控制的存储 分段指定为未版本控制的源存储分段的目标,反之亦然。您还可以在未版本控制的存储分段之间进行复制。

CloudMirror 复制服务的删除行为与 Amazon S3 提供的跨区域复制( CRR )服务的删除行为相同—删除源存储 分段中的对象绝不会删除目标中的复制对象。如果源和目标存储分段都已进行版本控制,则会复制删除标记。如 果目标分段未进行版本控制,则删除源分段中的对象不会将删除标记复制到目标分段或删除目标对象。

当对象复制到目标存储分段时, StorageGRID 会将其标记为 replicas 。 目标 StorageGRID 存储分段不会再 次复制标记为副本的对象,从而防止意外复制环路。此副本标记是 StorageGRID 的内部标记,不会阻止您在使 用 Amazon S3 存储分段作为目标时利用 AWS CRR 。

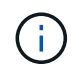

用于标记副本的自定义标头为 x-ntap-sg-replica。此标记可防止级联镜像。StorageGRID 确实支持在两个网格之间使用双向 CloudMirror 。

无法保证目标存储分段中事件的唯一性和顺序。由于为确保成功交付而执行的操作,可能会将一个源对象的多个 相同副本传送到目标。在极少数情况下,如果从两个或更多不同的 StorageGRID 站点同时更新同一对象,则目 标存储分段上的操作顺序可能与源存储分段上的事件顺序不匹配。

CloudMirror 复制通常配置为使用外部 S3 存储分段作为目标。但是,您也可以将复制配置为使用另一个 StorageGRID 部署或任何与 S3 兼容的服务。

相关信息

["](#page-1312-0)[配](#page-1312-0)[置](#page-1312-0)[CloudMirror](#page-1312-0)[复制](#page-1312-0)["](#page-1312-0)

<span id="page-1293-0"></span>了解存储分段通知

如果您希望 StorageGRID 向目标 Amazon Simple Notification Service ( SNS ) 发送有关 指定事件的通知,则可以为 S3 存储分段启用事件通知。

您可以通过将通知配置XML与源存储分段关联来配置事件通知。通知配置 XML 遵循 S3 配置存储分段通知的约 定,并将目标 SNS 主题指定为端点的 URN 。

事件通知在通知配置中指定的源存储分段处创建,并传送到目标。如果与某个对象关联的事件成功,则会创建有 关该事件的通知并排队等待传送。

不保证通知的唯一性和顺序。由于为保证成功交付而执行的操作,可能会向目标发送多个事件通知。由于交付是 异步的,因此无法保证目标上通知的时间顺序与源存储分段上事件的顺序一致,尤其是对于来自不同 StorageGRID 站点的操作。您可以使用 sequencer 键入事件消息以确定特定对象的事件顺序、如Amazon S3 文档中所述。

#### 支持的通知和消息

StorageGRID 事件通知遵循 Amazon S3 API, 但存在以下限制:

- 您不能为以下事件类型配置通知。这些事件类型 \* 不 \* 受支持。
	- s3:ReducedRedundancyLostObject
	- s3:ObjectRestore:Completed
- •从 StorageGRID 发送的事件通知使用标准 JSON 格式,只是它们不包含某些密钥,而对其他密钥使用特定 值,如下表所示:

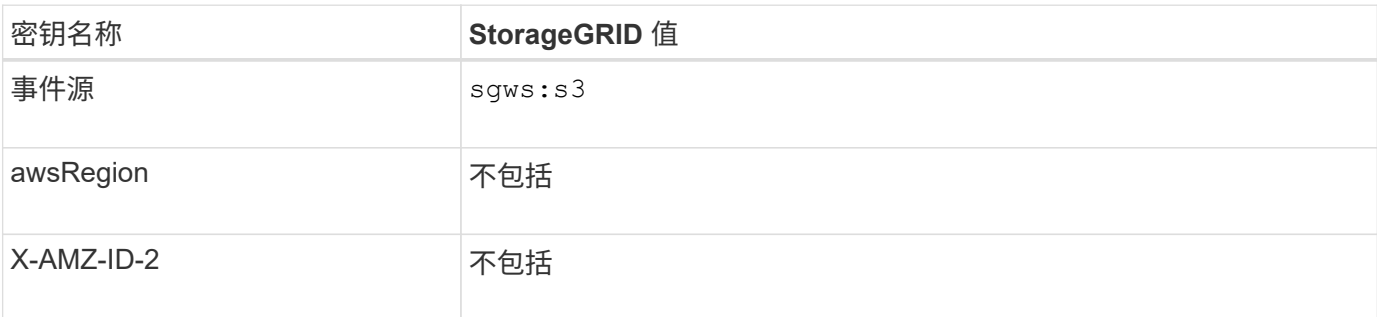

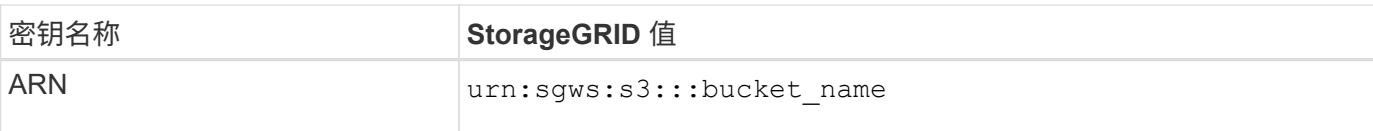

#### 相关信息

["](#page-1315-0)[配](#page-1315-0)[置事件通知](#page-1315-0)["](#page-1315-0)

<span id="page-1294-0"></span>了解搜索集成服务

如果要对对象元数据使用外部搜索和数据分析服务,则可以为 S3 存储分段启用搜索集 成。

搜索集成服务是一种自定义 StorageGRID 服务,每当更新对象或其元数据时,该服务都会自动异步地将 S3 对 象元数据发送到目标端点。然后,您可以使用目标服务提供的复杂搜索,数据分析,可视化或机器学习工具来搜 索,分析对象数据并从中获得洞察力。

您可以为任何版本控制或未版本控制的存储分段启用搜索集成服务。搜索集成是通过将元数据通知配置 XML 与 用于指定要对哪些对象执行操作的存储分段以及对象元数据的目标进行关联来配置的。

通知以 JSON 文档的形式生成,该文档使用分段名称,对象名称和版本 ID (如果有)命名。除了对象的所有标 记和用户元数据之外,每个元数据通知还包含一组标准的对象系统元数据。

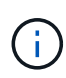

对于标记和用户元数据, StorageGRID 会将日期和数字作为字符串或 S3 事件通知传递给 Elasticsearch 。要配置 Elasticsearch 以将这些字符串解释为日期或数字,请按照 Elasticsearch 说明进行动态字段映射和映射日期格式。在配置搜索集成服务之前,必须在索引上启用动态字段 映射。为文档编制索引后,您无法在索引中编辑文档的字段类型。

每当出现以下情况时,都会生成通知并将其排队以供传送:

- 已创建对象。
- 删除对象,包括因网格的 ILM 策略操作而删除对象的时间。
- 添加,更新或删除对象元数据或标记。更新时始终会发送一组完整的元数据和标记,而不仅仅是更改后的 值。

将元数据通知配置 XML 添加到存储分段后,系统会为您创建的任何新对象以及您通过更新其数据,用户元数据 或标记来修改的任何对象发送通知。但是,不会为存储分段中已有的任何对象发送通知。要确保将存储分段中所 有对象的对象元数据发送到目标,应执行以下任一操作:

- 创建存储分段后以及添加任何对象之前,请立即配置搜索集成服务。
- 对存储分段中已有的所有对象执行操作,此操作将触发元数据通知消息以发送到目标。

StorageGRID 搜索集成服务支持将 Elasticsearch 集群作为目标。与其他平台服务一样,目标也会在端点中指定 ,而此端点的 URN 会在该服务的配置 XML 中使用。使用\_Interoperability Matrix Tool\_确定支持的Elasticsearch 版本。

#### 相关信息

["NetApp](https://mysupport.netapp.com/matrix) [互操](https://mysupport.netapp.com/matrix)[作性](https://mysupport.netapp.com/matrix)[表工](https://mysupport.netapp.com/matrix)[具](https://mysupport.netapp.com/matrix)["](https://mysupport.netapp.com/matrix)

["](#page-1319-1)[用于搜索集成的](#page-1319-1)[配](#page-1319-1)[置](#page-1319-1) [XML"](#page-1319-1)

["](#page-1325-0)[元数据通知中包](#page-1325-0)[含](#page-1325-0)[的对象元数据](#page-1325-0)["](#page-1325-0)

["](#page-1325-1)[由搜索集成服务生成的](#page-1325-1) [JSON"](#page-1325-1)

["](#page-1323-0)[配](#page-1323-0)[置搜索集成服务](#page-1323-0)["](#page-1323-0)

## <span id="page-1295-0"></span>使用平台服务的注意事项

# 在实施平台服务之前,请查看有关使用这些服务的建议和注意事项。

#### 使用平台服务的注意事项

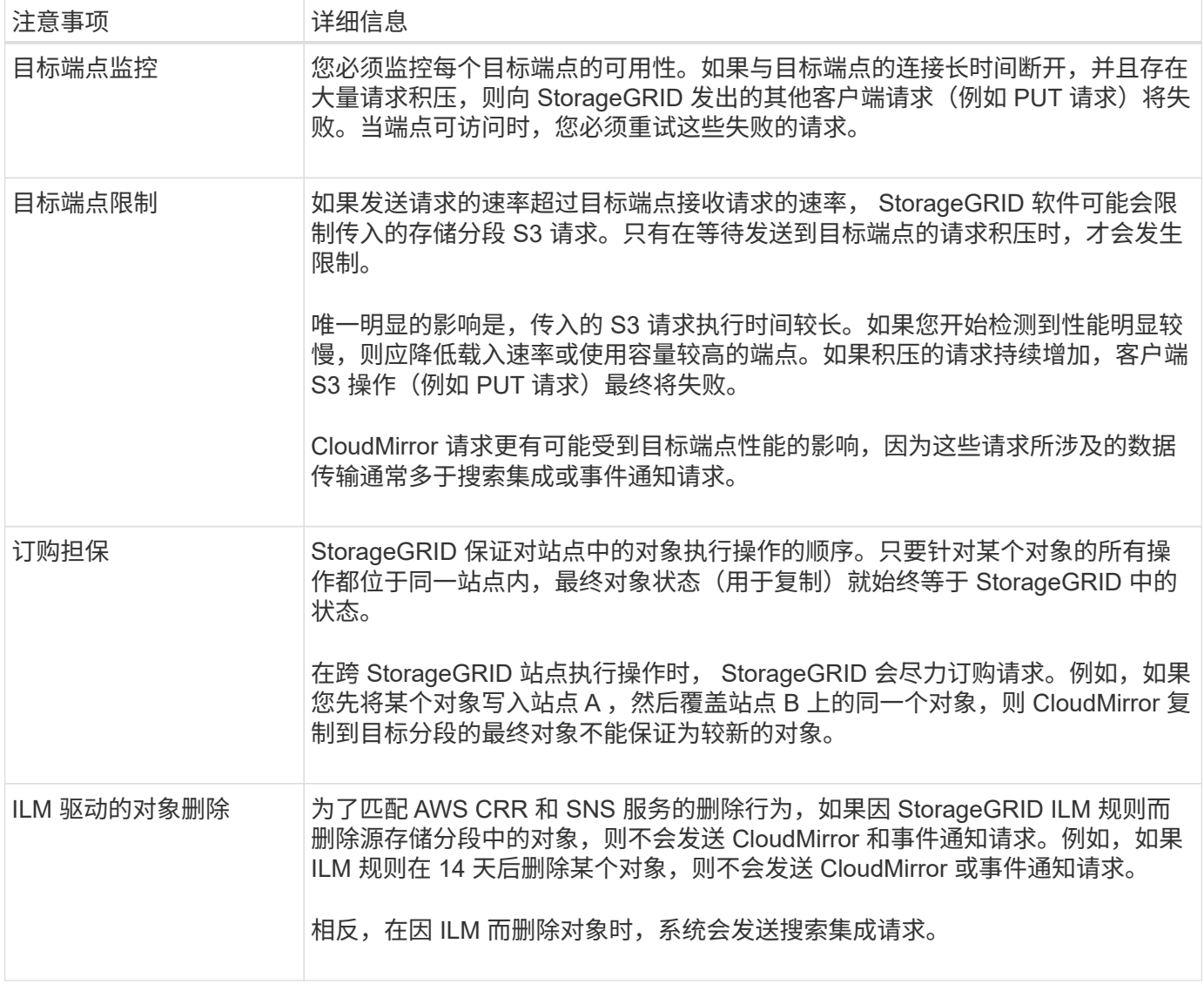

#### 使用**CloudMirror**复制服务的注意事项

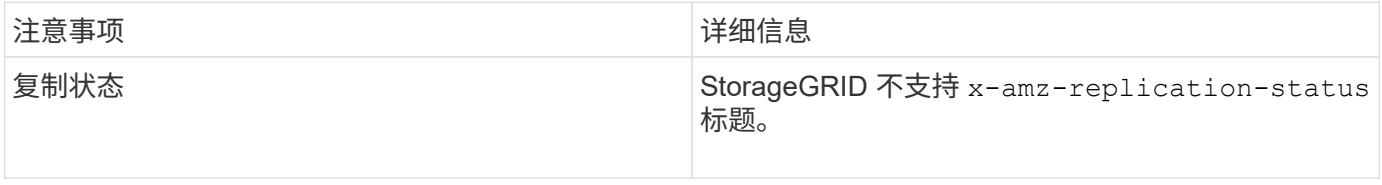
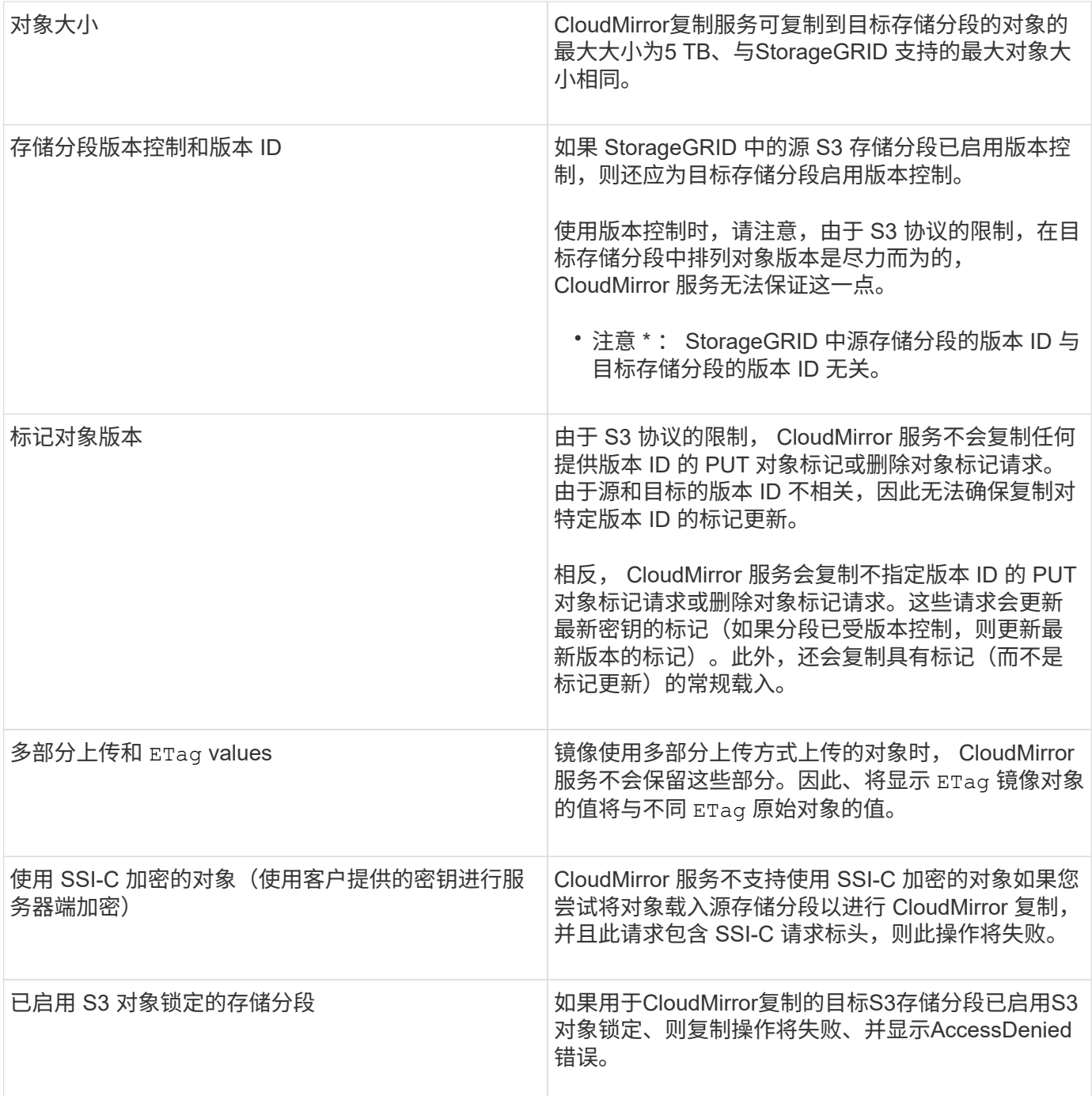

#### 相关信息

["](#page-1326-0)[使用](#page-1326-0) [S3"](#page-1326-0)

配置平台服务端点

在为存储分段配置平台服务之前,必须至少将一个端点配置为平台服务的目标。

StorageGRID 管理员可以按租户访问平台服务。要创建或使用平台服务端点,您必须是具有 " 管理端点 " 或 " 根 访问 " 权限的租户用户,并且此用户所在的网格已配置为允许存储节点访问外部端点资源。有关详细信息,请与 StorageGRID 管理员联系。

什么是平台服务端点

创建平台服务端点时,您可以指定 StorageGRID 访问外部目标所需的信息。

例如、如果要将对象从StorageGRID 存储分段复制到S3存储分段、则可以创建一个平台服务端点、其中包 含StorageGRID 访问AWS上的目标存储分段所需的信息和凭据。

每种类型的平台服务都需要自己的端点,因此您必须为计划使用的每个平台服务至少配置一个端点。定义平台服 务端点后,您可以在用于启用此服务的配置 XML 中使用此端点的 URN 作为目标。

您可以对多个源存储分段使用与目标相同的端点。例如,您可以配置多个源分段,将对象元数据发送到同一搜索 集成端点,以便可以跨多个分段执行搜索。您还可以将源分段配置为使用多个端点作为目标,这样您可以执行以 下操作:向一个 SNS 主题发送有关对象创建的通知,向另一个 SNS 主题发送有关对象删除的通知。

用于 **CloudMirror** 复制的端点

StorageGRID 支持表示 S3 存储分段的复制端点。这些存储分段可能托管在 Amazon Web Services ,相同或远 程 StorageGRID 部署或其他服务上。

通知的端点

StorageGRID 支持简单通知服务( SNS )端点。不支持简单队列服务( SQS )或 AWS Lambda 端点。

搜索集成服务的端点

StorageGRID 支持表示 Elasticsearch 集群的搜索集成端点。这些 Elasticsearch 集群可以位于本地数据中心, 也可以托管在 AWS 云或其他位置。

搜索集成端点是指特定的 Elasticsearch 索引和类型。您必须先在 Elasticsearch 中创建索引,然后才能在 StorageGRID 中创建端点,否则端点创建将失败。在创建端点之前,您无需创建类型。如果需要, StorageGRID 将在向端点发送对象元数据时创建此类型。

相关信息

["](#page-794-0)[管理](#page-794-0) [StorageGRID"](#page-794-0)

<span id="page-1297-0"></span>指定平台服务端点的**URN**

创建平台服务端点时,必须指定唯一资源名称( URN )。在为平台服务创建配置 XML 时 ,您将使用 URN 引用此端点。每个端点的 URN 必须是唯一的。

StorageGRID 会在您创建平台服务端点时对其进行验证。在创建平台服务端点之前,请确认此端点中指定的资 源存在且可访问。

**urn** 元素

平台服务端点的URN必须以任一开头 arn:aws 或 urn:mysite、如下所示:

• 如果此服务托管在AWS上、请使用 arn:aws。

• 如果服务托管在本地、请使用 urn:mysite

例如、如果要为StorageGRID 上托管的CloudMirror端点指定URN、则URN可能以开头 urn:sgws。

URN 的下一个元素用于指定平台服务的类型,如下所示:

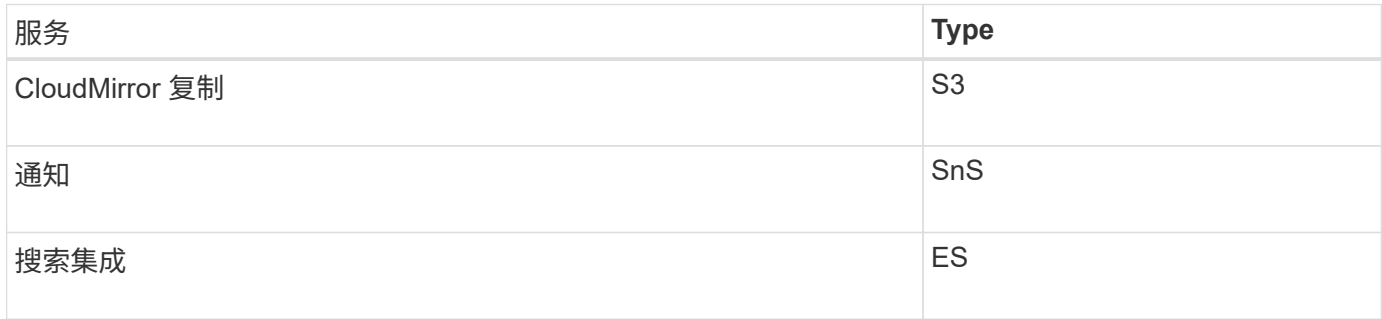

例如、要继续为StorageGRID 上托管的CloudMirror端点指定URN、您需要添加 s3 获取 urn:sgws:s3。

## URN 的最后一个元素用于标识目标 URI 上的特定目标资源。

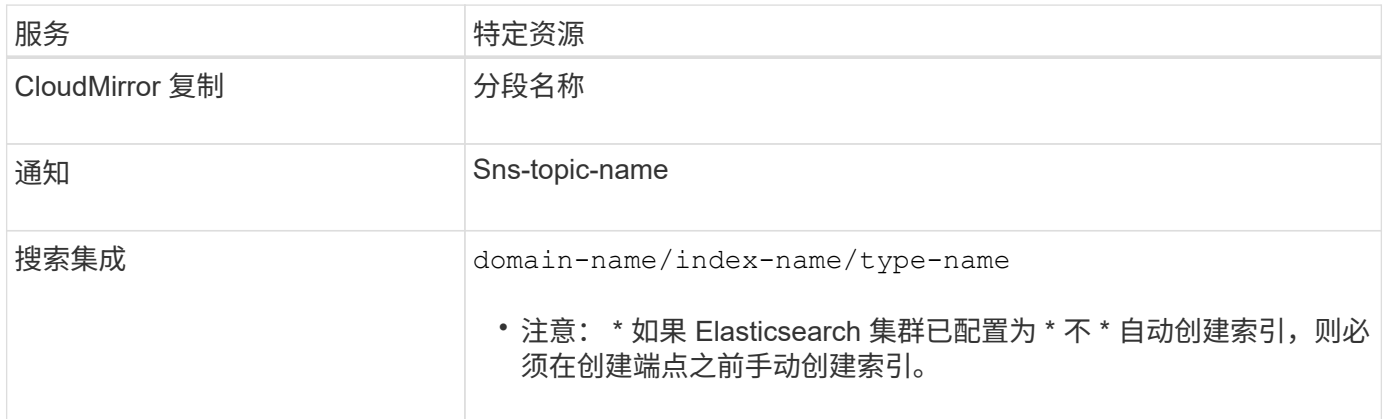

## **AWS**上托管的服务的**urns**

对于AWS实体、完整的URN是有效的AWS ARN。例如:

• CloudMirror 复制:

arn:aws:s3:::bucket-name

• 通知:

arn:aws:sns:region:account-id:topic-name

• 搜索集成:

arn:aws:es:region:account-id:domain/domain-name/index-name/type-name

 $\left(\begin{smallmatrix} 1\\1\end{smallmatrix}\right)$ 

对于AWS搜索集成端点、为 domain-name 必须包含文字字符串 domain/、如下所示。

使用本地托管的服务而非云服务时,只要 URN 在第三个和最后一个位置包含所需的元素,您就可以以任何方式 指定 URN 以创建有效且唯一的 URN 。您可以将可选元素留空,也可以通过任何方式指定这些元素,以帮助您 标识资源并使 URN 具有唯一性。例如:

• CloudMirror 复制:

urn:mysite:s3:optional:optional:bucket-name

对于StorageGRID 上托管的CloudMirror端点、您可以指定以开头的有效URN urn:sgws:

urn:sgws:s3:optional:optional:bucket-name

• 通知:

urn:mysite:sns:optional:optional:sns-topic-name

• 搜索集成:

urn:mysite:es:optional:optional:domain-name/index-name/type-name

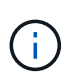

对于本地托管的搜索集成端点、为 domain-name 只要端点的URN是唯一的、Element就可 以是任意字符串。

<span id="page-1299-0"></span>创建平台服务端点

必须至少创建一个正确类型的端点,然后才能启用平台服务。

您需要的内容

- 您必须使用支持的浏览器登录到租户管理器。
- StorageGRID 管理员必须为您的租户帐户启用平台服务。
- 您必须属于具有管理端点权限的用户组。
- 必须已创建平台服务端点引用的资源:
	- CloudMirror 复制: S3 存储分段
	- 事件通知: SnS 主题
	- $\cdot$  搜索通知: Elasticsearch index , 如果目标集群未配置为自动创建索引。
- 您必须具有有关目标资源的信息:
	- 统一资源标识符( URI )的主机和端口

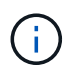

如果您计划使用 StorageGRID 系统上托管的存储分段作为 CloudMirror 复制的端点,请 联系网格管理员以确定需要输入的值。

◦ 唯一资源名称( URN )

["](#page-1297-0)[指](#page-1297-0)[定平台服务端点的](#page-1297-0)[URN"](#page-1297-0)

- 身份验证凭据(如果需要):
	- · 访问密钥: 访问密钥 ID 和机密访问密钥
	- 基本 HTTP : 用户名和密码
- 安全证书(如果使用自定义 CA 证书)

#### 步骤

1. 选择 \* 存储 ( S3 ) \* > \* 平台服务端点 \* 。

此时将显示平台服务端点页面。

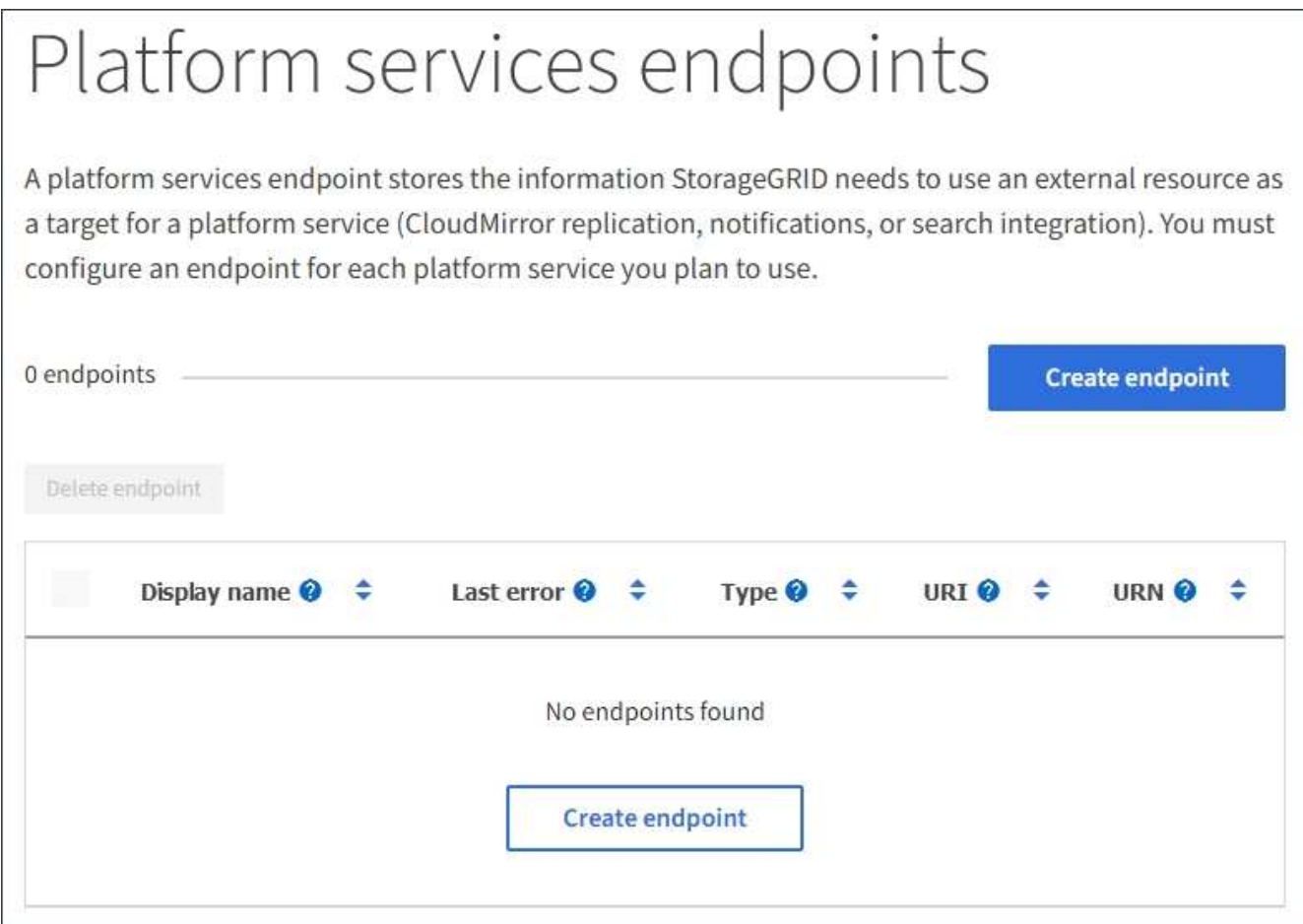

2. 选择 \* 创建端点 \* 。

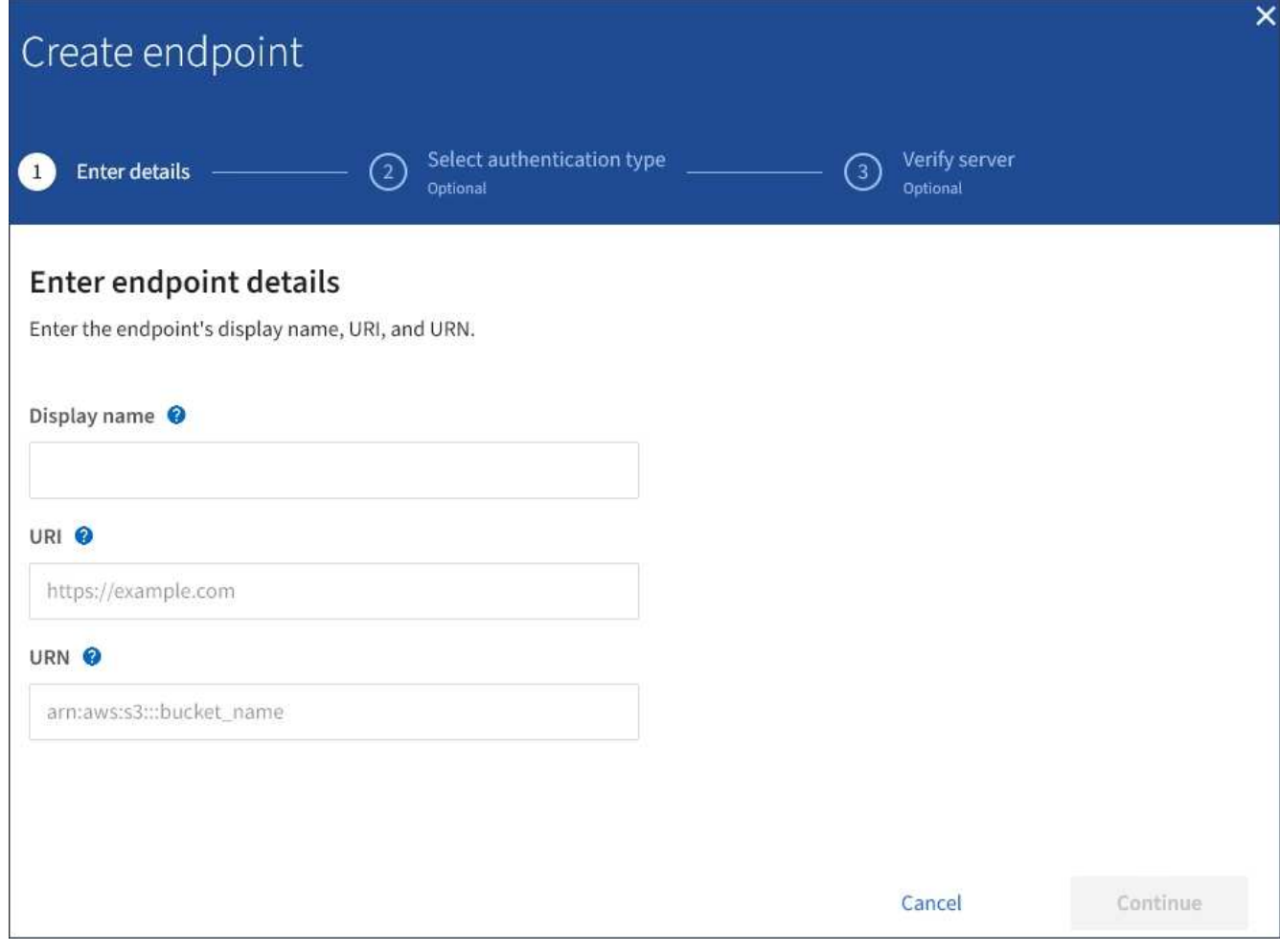

3. 输入显示名称以简要说明端点及其用途。

端点支持的平台服务类型会显示在端点页面上列出的端点名称旁边,因此您无需在此名称中包含此信息。

4. 在 \* URI \* 字段中, 指定端点的唯一资源标识符 ( URI )。

请使用以下格式之一:

```
https://host:port
http://host:port
```
如果未指定端口,则端口 443 用于 HTTPS URI,端口 80 用于 HTTP URI。

例如, StorageGRID 上托管的存储分段的 URI 可能为:

https://s3.example.com:10443

在此示例中、 s3.example.com 表示StorageGRID 高可用性(HA)组的虚拟IP (VIP)和的DNS条目 10443 表示在负载平衡器端点中定义的端口。

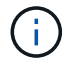

应尽可能连接到负载平衡节点的 HA 组,以避免单点故障。

同样, AWS 上托管的存储分段的 URI 可能为:

https://s3-aws-region.amazonaws.com

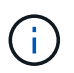

如果端点用于 CloudMirror 复制服务,请勿在 URI 中包含分段名称。您可以在 \* URN\* 字段中 包含分段名称。

5. 输入端点的唯一资源名称( URN )。

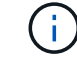

创建端点后,您无法更改端点的 URN 。

- 6. 选择 \* 继续 \* 。
- 7. 为\*身份验证类型\*选择一个值、然后输入所需的凭据。

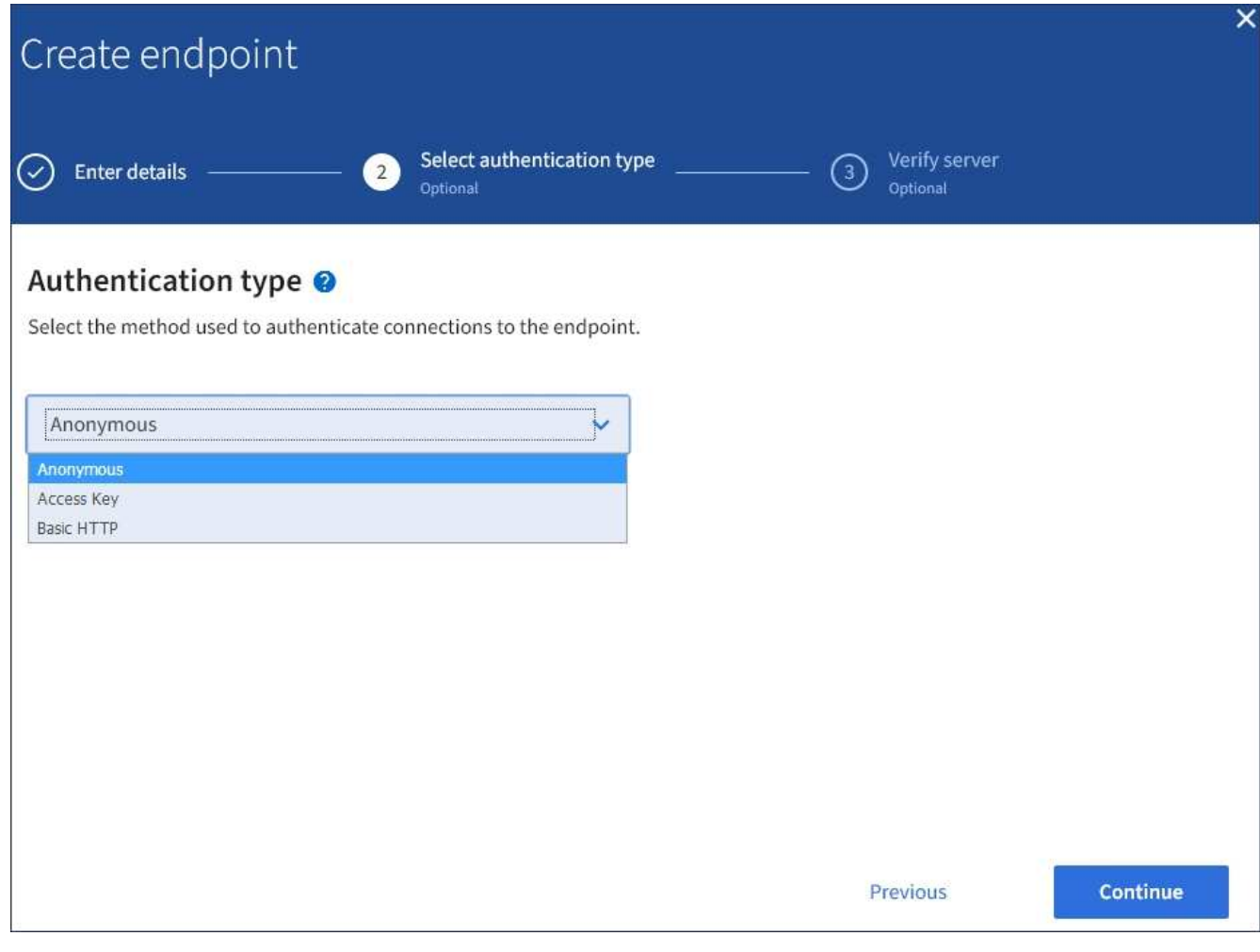

您提供的凭据必须具有目标资源的写入权限。

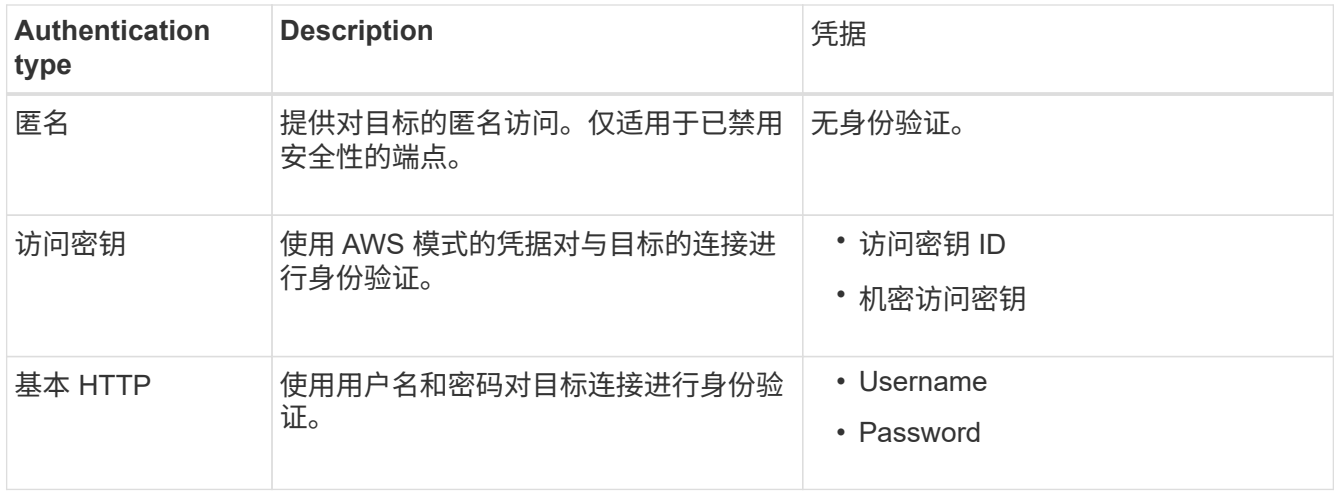

- 8. 选择 \* 继续 \* 。
- 9. 选择 \* 验证服务器 \* 单选按钮以选择如何验证与端点的 TLS 连接。

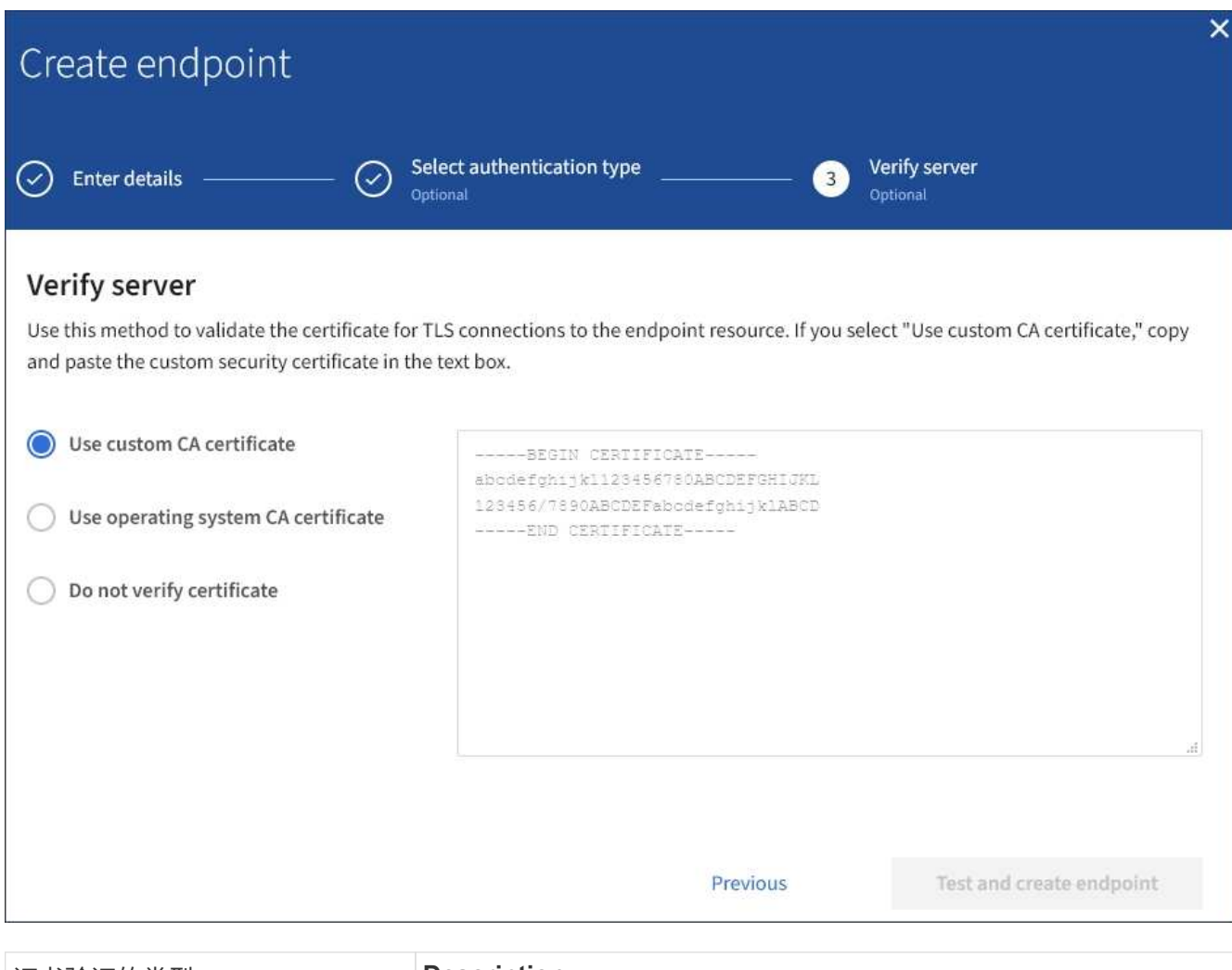

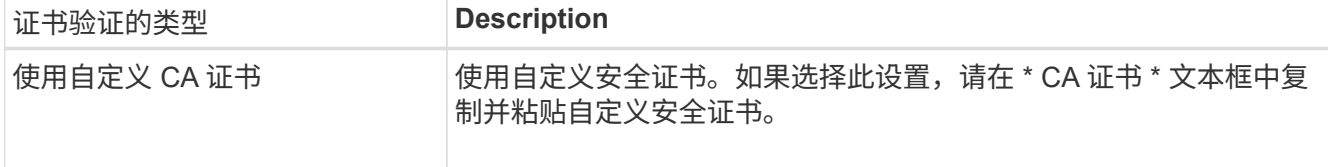

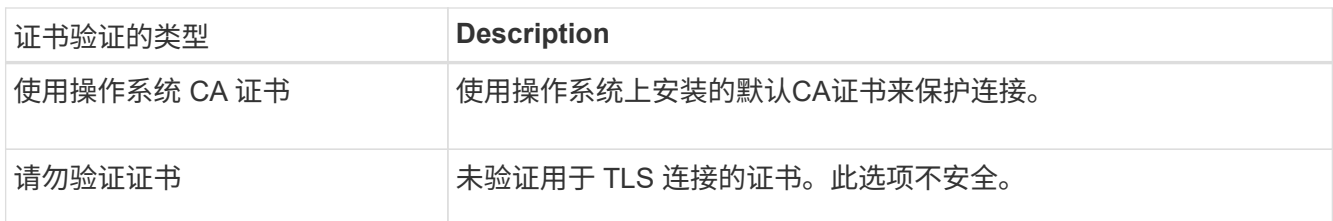

- 10. 选择 \* 测试并创建端点 \* 。
	- 如果可以使用指定凭据访问端点,则会显示一条成功消息。系统会从每个站点的一个节点验证与端点的 连接。
	- 如果端点验证失败,则会显示一条错误消息。如果需要修改端点以更正错误,请选择 \* 返回到端点详细 信息 \* 并更新此信息。然后,选择 \* 测试并创建端点 \* 。

Ť.

如果未为租户帐户启用平台服务,则端点创建将失败。请与 StorageGRID 管理员联系。

配置端点后,您可以使用其 URN 配置平台服务。

#### 相关信息

["](#page-1297-0)[指](#page-1297-0)[定平台服务端点的](#page-1297-0)[URN"](#page-1297-0)

["](#page-1312-0)[配](#page-1312-0)[置](#page-1312-0)[CloudMirror](#page-1312-0)[复制](#page-1312-0)["](#page-1312-0)

["](#page-1315-0)[配](#page-1315-0)[置事件通知](#page-1315-0)["](#page-1315-0)

["](#page-1323-0)[配](#page-1323-0)[置搜索集成服务](#page-1323-0)["](#page-1323-0)

<span id="page-1304-0"></span>测试平台服务端点的连接

如果与平台服务的连接发生更改,您可以测试端点的连接,以验证目标资源是否存在以及 是否可以使用您指定的凭据访问它。

#### 您需要的内容

- 您必须使用支持的浏览器登录到租户管理器。
- 您必须属于具有管理端点权限的用户组。

关于此任务

StorageGRID 不会验证这些凭据是否具有正确的权限。

#### 步骤

1. 选择 \* 存储( S3 ) \* > \* 平台服务端点 \* 。

此时将显示平台服务端点页面,其中显示了已配置的平台服务端点列表。

#### Platform services endpoints A platform services endpoint stores the information StorageGRID needs to use an external resource as a target for a platform service (CloudMirror replication, notifications, or search integration). You must configure an endpoint for each platform service you plan to use. 4 endpoints **Create endpoint** Delete endpoint Display name <sup>@</sup> Last error  $\bigcirc$   $\div$ Type  $\bigcirc$   $\div$ URI O ÷ URN  $\bullet$   $\bullet$ ٠ my-endpoint-1 S3 Bucket http://10.96.104.167:10443 urn:sgws:s3:::bucket1 my-endpoint-2 2 hours ago Search http://10.96.104.30:9200 urn:sgws:es:::mydomain/sveloso/\_doc http://10.96.104.202:8080/ my-endpoint-3 Notifications arn:aws:sns:us-west-2::example1 my-endpoint-4 S3 Bucket http://10.96.104.167:10443 urn:sgws:s3:::bucket2

## 2. 选择要测试其连接的端点。

此时将显示端点详细信息页面。

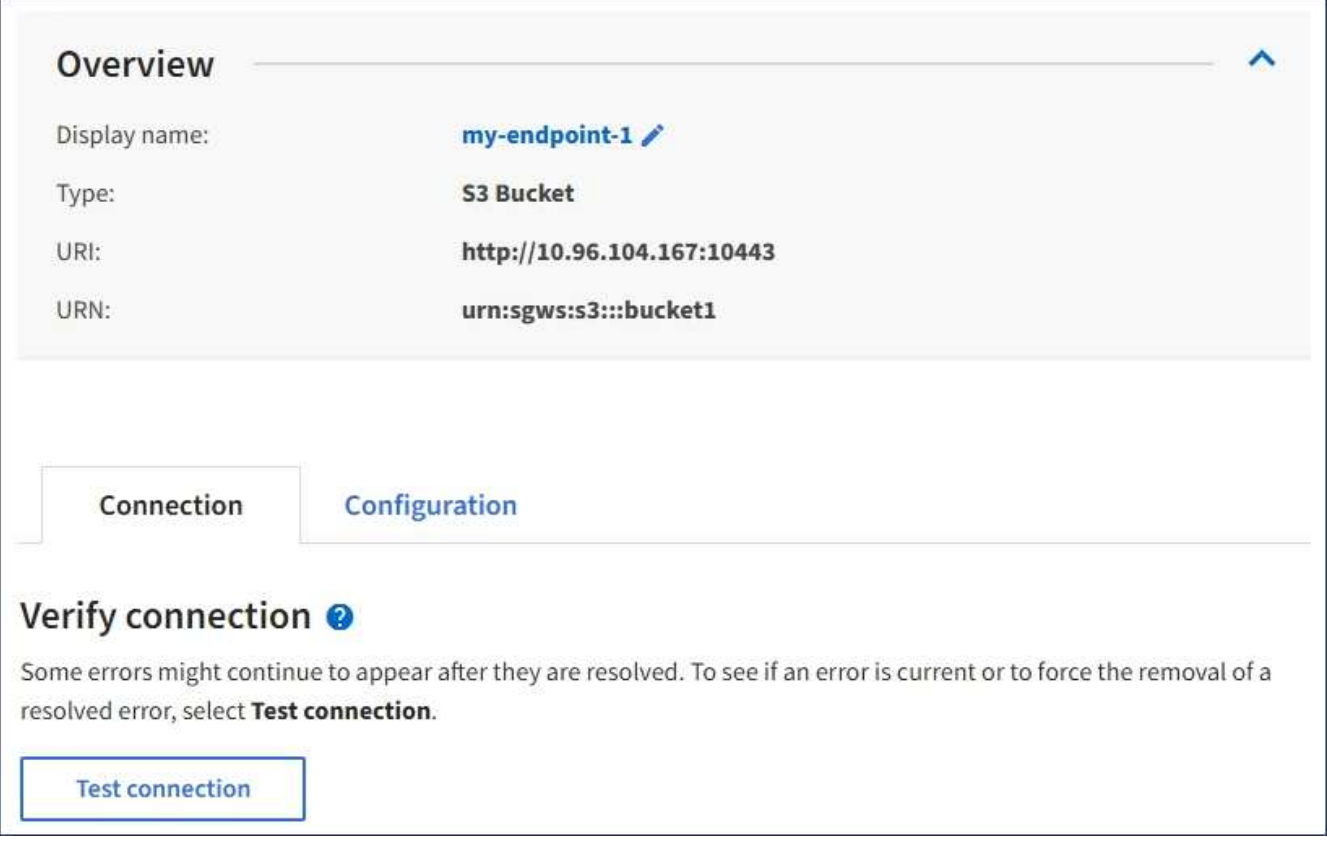

- 3. 选择 \* 测试连接 \* 。
	- 如果可以使用指定凭据访问端点,则会显示一条成功消息。系统会从每个站点的一个节点验证与端点的 连接。
	- 如果端点验证失败,则会显示一条错误消息。如果需要修改端点以更正错误,请选择 \* 配置 \* 并更新信 息。然后,选择 \* 测试并保存更改 \* 。

<span id="page-1306-0"></span>编辑平台服务端点

您可以编辑平台服务端点的配置以更改其名称, URI 或其他详细信息。例如,您可能需要 更新已过期的凭据或更改 URI 以指向备份 Elasticsearch 索引以进行故障转移。您不能更 改平台服务端点的 URN 。

您需要的内容

- 您必须使用支持的浏览器登录到租户管理器。
- 您必须属于具有管理端点权限的用户组。

#### 步骤

1. 选择 \* 存储( S3 ) \* > \* 平台服务端点 \* 。

此时将显示平台服务端点页面,其中显示了已配置的平台服务端点列表。

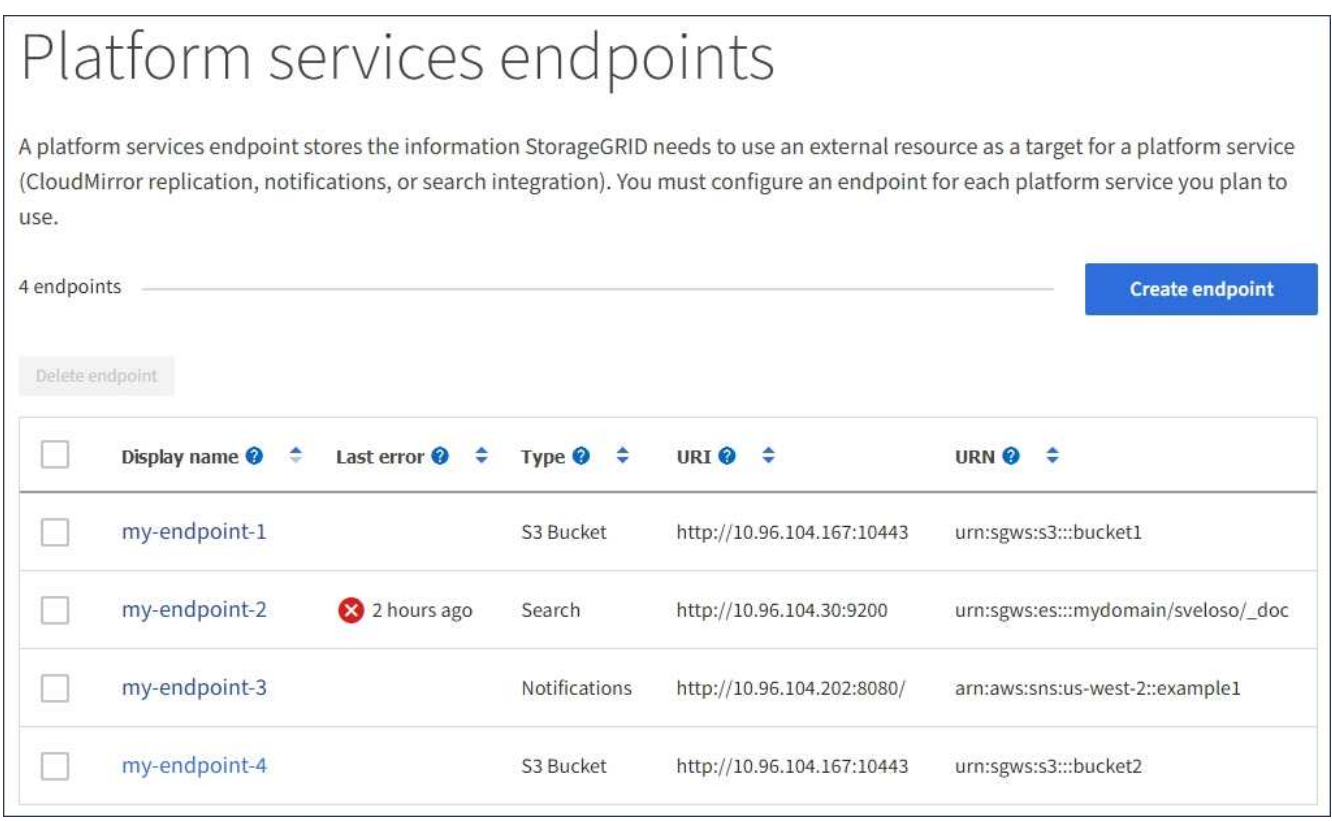

2. 选择要编辑的端点。

此时将显示端点详细信息页面。

3. 选择 \* 配置 \* 。

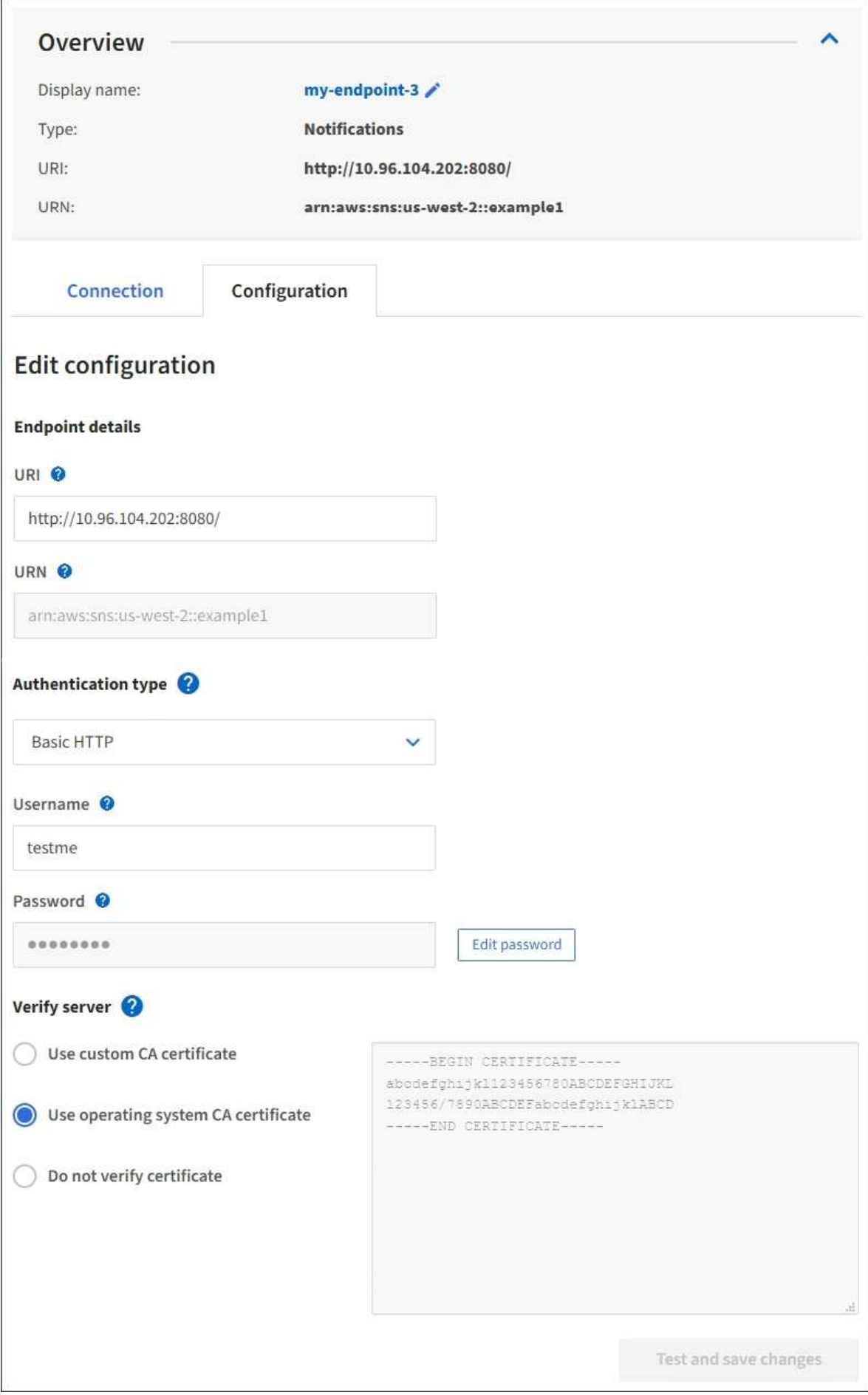

4. 根据需要更改端点的配置。

创建端点后,您无法更改端点的 URN 。  $\left( \begin{array}{c} 1 \end{array} \right)$ 

a. 要更改端点的显示名称, 请选择编辑图标 ♪。

- b. 根据需要更改 URI 。
- c. 根据需要更改身份验证类型。
	- 对于基本 HTTP 身份验证,请根据需要更改用户名。根据需要更改密码,方法是选择 \* 编辑密码 \* 并输入新密码。如果需要取消所做的更改,请选择 \* 还原密码编辑 \* 。
	- 对于访问密钥身份验证,请根据需要更改密钥,方法是选择 \* 编辑 S3 密钥 \* 并粘贴新的访问密钥 ID 和机密访问密钥。如果需要取消所做的更改,请选择 \* 还原 S3 密钥编辑 \* 。
- d. 根据需要更改用于验证服务器的方法。
- 5. 选择 \* 测试并保存更改 \* 。
	- 如果可以使用指定凭据访问端点,则会显示一条成功消息。系统会从每个站点的一个节点验证与端点的 连接。
	- 如果端点验证失败,则会显示一条错误消息。修改端点以更正错误,然后选择 \* 测试并保存更改 \* 。

#### 相关信息

["](#page-1299-0)[创建平台服务端点](#page-1299-0)["](#page-1299-0)

删除平台服务端点

如果您不想再使用关联的平台服务,可以删除端点。

您需要的内容

- 您必须使用支持的浏览器登录到租户管理器。
- 您必须属于具有 \* 管理端点 \* 权限的用户组。

#### 步骤

1. 选择 \* 存储( S3 ) \* > \* 平台服务端点 \* 。

此时将显示平台服务端点页面,其中显示了已配置的平台服务端点列表。

#### Platform services endpoints A platform services endpoint stores the information StorageGRID needs to use an external resource as a target for a platform service (CloudMirror replication, notifications, or search integration). You must configure an endpoint for each platform service you plan to use. 4 endpoints **Create endpoint** Delete endpoint Display name <sup>O</sup> Last error  $\bigcirc$   $\div$  Type  $\bigcirc$   $\div$ URI<sup> $\otimes$ </sup> URN  $\bullet$   $\bullet$ ÷ my-endpoint-1 S3 Bucket http://10.96.104.167:10443 urn:sgws:s3:::bucket1 my-endpoint-2 2 hours ago Search http://10.96.104.30:9200 urn:sgws:es:::mydomain/sveloso/\_doc my-endpoint-3 Notifications http://10.96.104.202:8080/ arn:aws:sns:us-west-2::example1 urn:sgws:s3:::bucket2 my-endpoint-4 S3 Bucket http://10.96.104.167:10443

2. 选中要删除的每个端点对应的复选框。

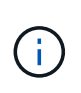

如果删除正在使用的平台服务端点,则使用此端点的任何分段都将禁用关联的平台服务。任 何尚未完成的请求都将被丢弃。所有新请求都将继续生成,直到您更改存储分段配置以不再 引用已删除的 URN 为止。StorageGRID 会将这些请求报告为不可恢复的错误。

3. 选择 \* 操作 \* > \* 删除端点 \* 。

此时将显示一条确认消息。

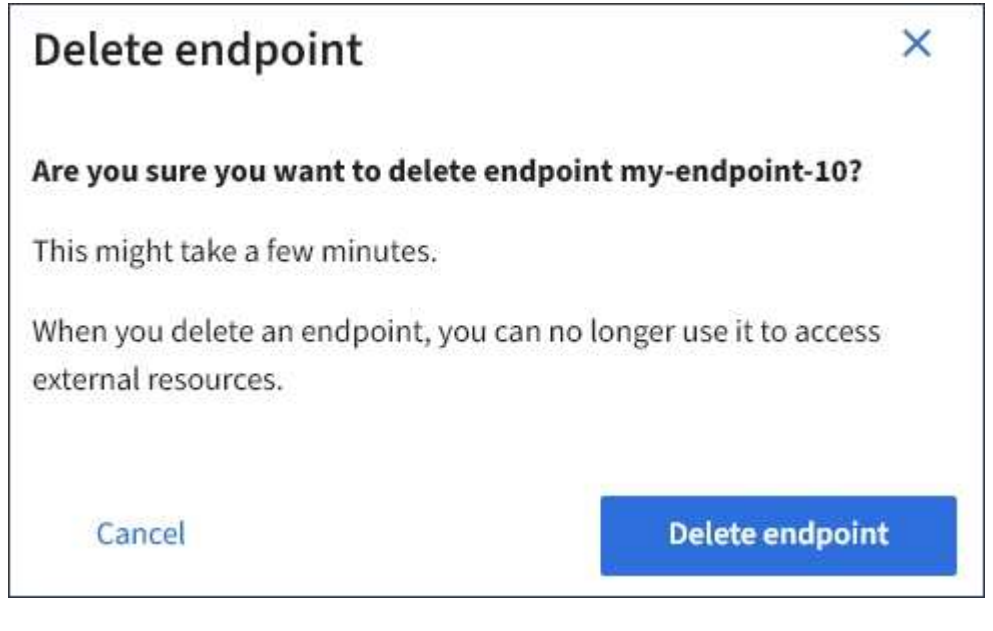

4. 选择 \* 删除端点 \* 。

如果在 StorageGRID 尝试与平台服务端点通信时发生错误,信息板上将显示一条消息。在 平台服务端点页面上,最后一个错误列指示错误发生多长时间前。如果与端点凭据关联的 权限不正确,则不会显示任何错误。

#### 确定是否发生错误

如果在过去 7 天内发生任何平台服务端点错误,则租户管理器信息板将显示一条警报消息。您可以转到平台服 务端点页面以查看有关此错误的更多详细信息。

One or more endpoints have experienced an error and might not be functioning properly. Go to the Endpoints page to view the error details. The last error occurred 2 hours ago.

信息板上显示的同一错误也会显示在平台服务端点页面的顶部。要查看更详细的错误消息,请执行以下操作:

步骤

- 1. 从端点列表中,选择出现错误的端点。
- 2. 在端点详细信息页面上,选择 \* 连接 \* 。此选项卡仅显示端点的最新错误,并指示错误发生的时间。包含红 色 X 图标的错误 发生在过去 7 天内。

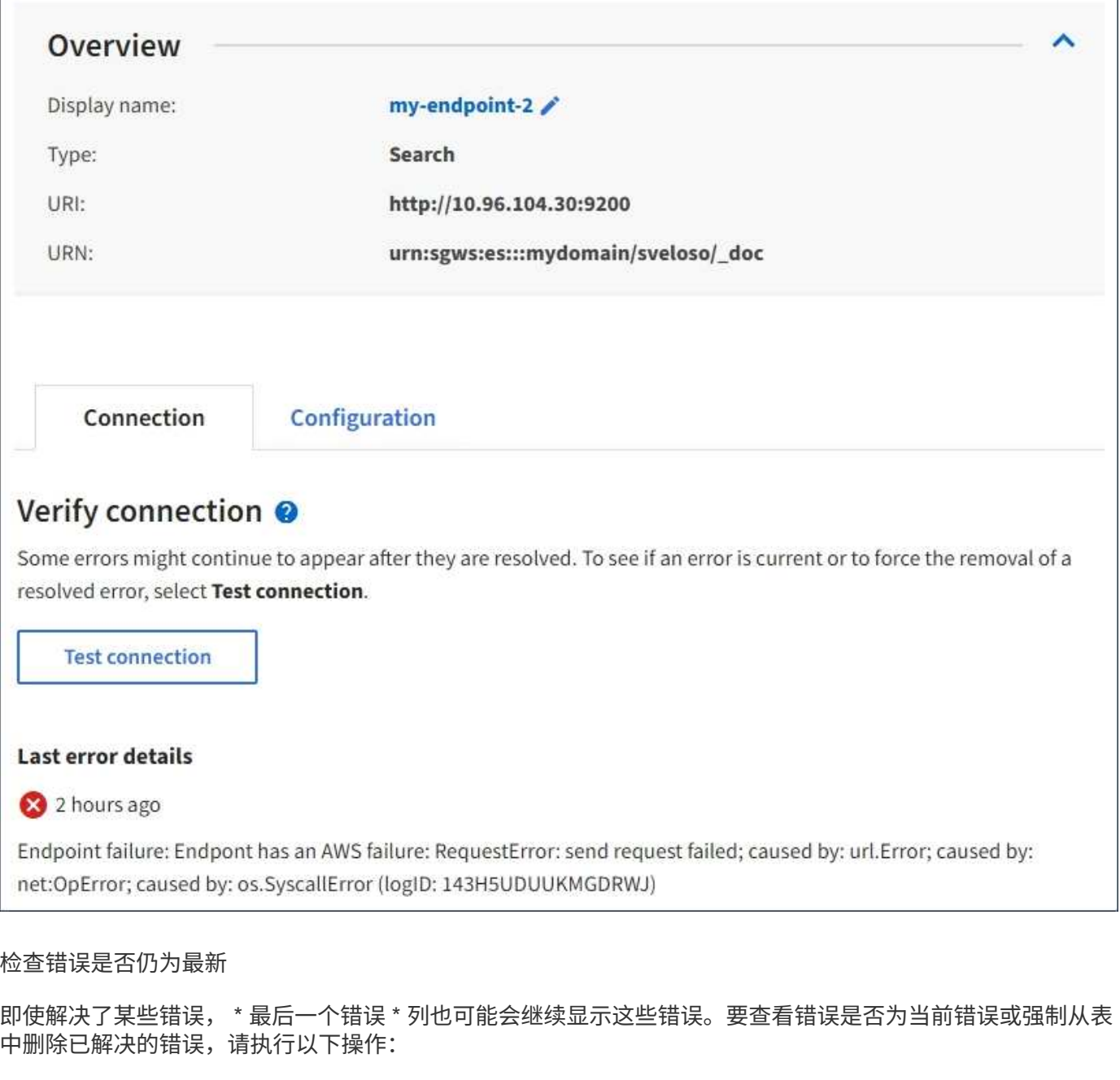

#### 步骤

1. 选择端点。

此时将显示端点详细信息页面。

2. 选择 \* 连接 \* > \* 测试连接 \* 。

选择 \* 测试连接 \* 将使 StorageGRID 验证平台服务端点是否存在以及是否可以使用当前凭据访问它。系统会从 每个站点的一个节点验证与端点的连接。

解决端点错误

您可以使用端点详细信息页面上的 \* 最后一个错误 \* 消息来帮助确定导致错误的原因。某些错误可能需要编辑端 点才能解决问题描述 。例如,如果 StorageGRID 由于没有正确的访问权限或访问密钥已过期而无法访问目标

S3 存储分段,则可能会发生 CloudMirrorbuc2 错误。消息为 "`需要更新端点凭据或目标访问,` " ,详细信息为 "`AccessDenied` " 或 "`InvalidAccessKeyId 。` "

如果您需要编辑端点以解决以下错误:、则选择\*测试并保存更改\*会使StorageGRID 验证更新后的端点、并确认 可以使用当前凭据访问它。系统会从每个站点的一个节点验证与端点的连接。

步骤

- 1. 选择端点。
- 2. 在端点详细信息页面上,选择 \* 配置 \* 。
- 3. 根据需要编辑端点配置。
- 4. 选择 \* 连接 \* > \* 测试连接 \* 。

#### 权限不足的端点凭据

当 StorageGRID 验证平台服务端点时,它会确认端点的凭据可用于联系目标资源,并执行基本权限检查。但是 , StorageGRID 不会验证某些平台服务操作所需的所有权限。因此,如果您在尝试使用平台服务(例如 "`403 For禁用`")时收到错误,请检查与此端点凭据关联的权限。

#### 其他平台服务故障排除

有关追加信息 对平台服务进行故障排除的信息,请参见有关管理 StorageGRID 的说明。

#### ["](#page-794-0)[管理](#page-794-0) [StorageGRID"](#page-794-0)

相关信息

["](#page-1299-0)[创建平台服务端点](#page-1299-0)["](#page-1299-0)

["](#page-1304-0)[测试](#page-1304-0)[平台服务端点的](#page-1304-0)[连接](#page-1304-0)["](#page-1304-0)

["](#page-1306-0)[编](#page-1306-0)[辑](#page-1306-0)[平台服务端点](#page-1306-0)["](#page-1306-0)

#### <span id="page-1312-0"></span>配置**CloudMirror**复制

CloudMirror 复制服务是三种 StorageGRID 平台服务之一。您可以使用 CloudMirror 复制 将对象自动复制到外部 S3 存储分段。

#### 您需要的内容

- StorageGRID 管理员必须为您的租户帐户启用平台服务。
- 您必须已创建一个分段,才能用作复制源。
- 要用作 CloudMirror 复制目标的端点必须已存在,并且必须具有其 URN 。
- 您必须属于具有 " 管理所有分段 " 或 " 根访问 " 权限的用户组,此权限允许您管理租户帐户中所有 S3 分段 的设置。使用租户管理器配置存储分段时,这些权限会覆盖组或存储分段策略中的权限设置。

#### 关于此任务

CloudMirror 复制会将对象从源存储分段复制到端点中指定的目标存储分段。要为存储分段启用 CloudMirror 复 制,必须创建并应用有效的存储分段复制配置 XML 。复制配置 XML 必须对每个目标使用 S3 存储分段端点的 URN 。

有关存储分段复制及其配置方法的一般信息、请参见Amazon文档中有关跨区域复制(CRR)的内容。有 关StorageGRID 如何实施S3存储分段复制配置API的信息、请参见实施S3客户端应用程序的说明。

如果在包含对象的存储分段上启用 CloudMirror 复制,则会复制添加到存储分段中的新对象,但不会复制存储分 段中的现有对象。您必须更新现有对象才能触发复制。

如果在复制配置 XML 中指定存储类,则 StorageGRID 在对目标 S3 端点执行操作时会使用该类。目标端点还必 须支持指定的存储类。请务必遵循目标系统供应商提供的任何建议。

步骤

1. 为源存储分段启用复制:

使用文本编辑器创建在 S3 复制 API 中指定的启用复制所需的复制配置 XML 。配置 XML 时:

- <sup>请</sup>注意, StorageGRID 仅支持复制配置的 V1 。这意味着、StorageGRID 不支持使用 Filter Element 中的规则、并遵循V1中有关删除对象版本的约定。有关详细信息,请参见有关复制配置的 Amazon 文 档。
- 使用 S3 存储分段端点的 URN 作为目标。
- <sup>也</sup>可以添<sup>加</sup> <StorageClass> <sup>元</sup>素、并指定以下项之一:
	- STANDARD:默认存储类。如果上传对象时未指定存储类、则会显<sup>示</sup> STANDARD 已使用存储类。
	- STANDARD\_IA:(标准—不常访问。)对于访问频率较低但仍需要在需要时快速访问的数据、请使用 此存储类。
	- REDUCED\_REDUNDANCY:将此存储类用于存储冗余程度低于的非关键、可重现的数据 STANDARD 存储类。
- <sup>如</sup>果指<sup>定</sup> Role <sup>在</sup>配置XML中、此参数将被忽略。StorageGRID 不使用此值。

```
<ReplicationConfiguration>
      <Role></Role>
    \langleRule>
           <Status>Enabled</Status>
           <Prefix>2020</Prefix>
           <Destination>
              <Bucket>urn:sgws:s3:::2017-records</Bucket>
              <StorageClass>STANDARD</StorageClass>
            </Destination>
     \langle/Rule>
</ReplicationConfiguration>
```
- 2. 在租户管理器中, 选择 \* 存储 ( S3 ) \* > \* 分段 \* 。
- 3. 选择源存储分段的名称。

此时将显示存储分段详细信息页面。

- 4. 选择 \* 平台服务 \* > \* 复制 \* 。
- 5. 选中 \* 启用复制 \* 复选框。
- 6. 将复制配置 XML 粘贴到文本框中,然后选择 \* 保存更改 \* 。

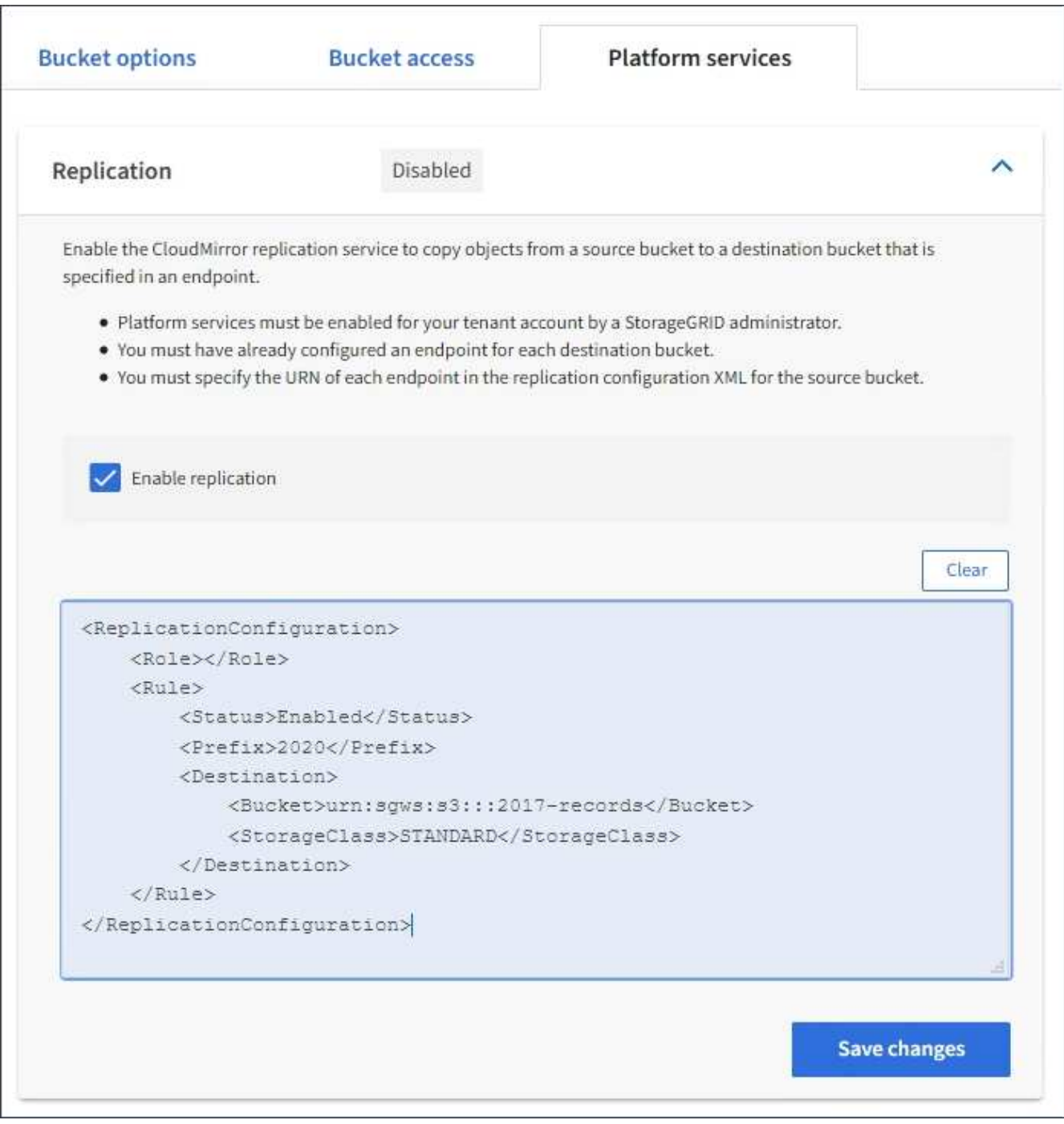

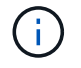

StorageGRID 管理员必须使用网格管理器或网格管理 API 为每个租户帐户启用平台服务。如 果保存配置 XML 时发生错误,请联系 StorageGRID 管理员。

#### 7. 验证复制配置是否正确:

a. 向源存储分段添加一个对象,以满足复制配置中指定的复制要求。

在前面显示的示例中,复制与前缀 "`2020` " 匹配的对象。

b. 确认对象已复制到目标存储分段。

对于小型对象,复制操作会快速进行。

#### 相关信息

["](#page-1292-0)[了解](#page-1292-0)[CloudMirror](#page-1292-0)[复制服务](#page-1292-0)["](#page-1292-0)

["](#page-1326-0)[使用](#page-1326-0) [S3"](#page-1326-0)

#### ["](#page-1299-0)[创建平台服务端点](#page-1299-0)["](#page-1299-0)

#### <span id="page-1315-0"></span>配置事件通知

通知服务是三种 StorageGRID 平台服务之一。您可以为存储分段启用通知,以便将有关指 定事件的信息发送到支持 AWS Simple Notification Service ( SNS ) 的目标服务。

您需要的内容

- StorageGRID 管理员必须为您的租户帐户启用平台服务。
- 您必须已创建一个存储分段,才能用作通知源。
- 要用作事件通知目标的端点必须已存在,并且必须具有其 URN 。
- 您必须属于具有 " 管理所有分段 " 或 " 根访问 " 权限的用户组,此权限允许您管理和户帐户中所有 S3 分段 的设置。使用租户管理器配置存储分段时,这些权限会覆盖组或存储分段策略中的权限设置。

#### 关于此任务

配置事件通知后,每当源存储分段中的某个对象发生指定事件时,都会生成一个通知,并将其发送到用作目标端 点的简单通知服务( SNS )主题。要为存储分段启用通知,必须创建并应用有效的通知配置 XML 。通知配置 XML 必须使用每个目标的事件通知端点的 URN 。

有关事件通知以及如何配置这些通知的一般信息,请参见 Amazon 文档。有关 StorageGRID 如何实施 S3 存储 分段通知配置 API 的信息,请参见实施 S3 客户端应用程序的说明。

如果为包含对象的存储分段启用事件通知,则仅会为保存通知配置后执行的操作发送通知。

#### 步骤

- 1. 为源存储分段启用通知:
	- 使用文本编辑器创建启用 S3 通知 API 中指定的事件通知所需的通知配置 XML 。
	- 配置 XML 时,请使用事件通知端点的 URN 作为目标主题。

```
<NotificationConfiguration>
    <TopicConfiguration>
       <Id>Image-created</Id>
       <Filter>
          <S3Key>
            <FilterRule>
               <Name>prefix</Name>
               <Value>images/</Value>
            </FilterRule>
          </S3Key>
      </Filter>
      <Topic>arn:aws:sns:us-east-1:050340950352:sgws-topic</Topic>
      <Event>s3:ObjectCreated:*</Event>
     </TopicConfiguration>
  </NotificationConfiguration>
```
2. 在租户管理器中, 选择 \* 存储 ( S3 ) \* > \* 分段 \* 。

3. 选择源存储分段的名称。

此时将显示存储分段详细信息页面。

- 4. 选择 \* 平台服务 \* > \* 事件通知 \* 。
- 5. 选中 \* 启用事件通知 \* 复选框。
- 6. 将通知配置 XML 粘贴到文本框中,然后选择 \* 保存更改 \* 。

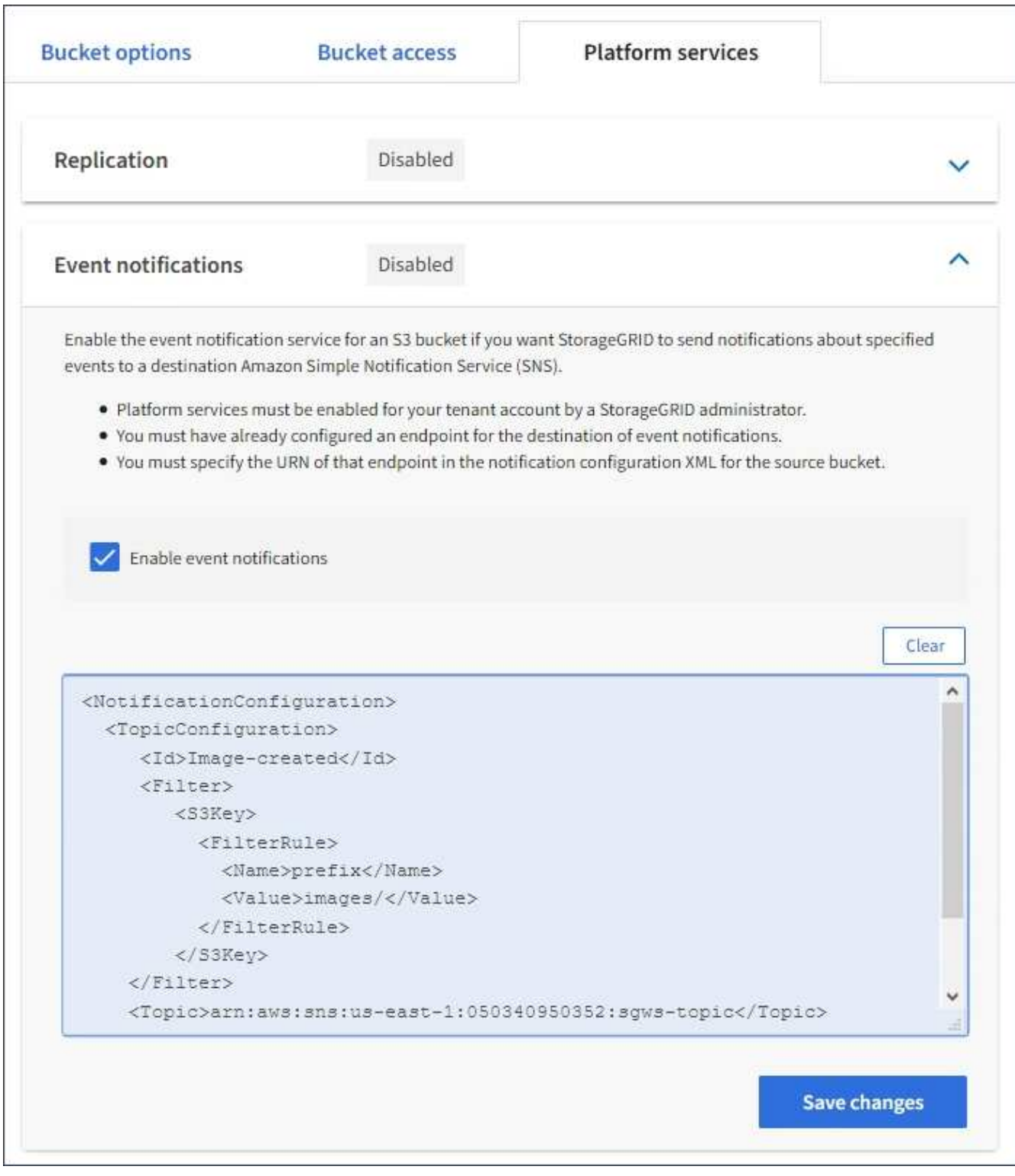

G)

StorageGRID 管理员必须使用网格管理器或网格管理 API 为每个租户帐户启用平台服务。如 果保存配置 XML 时发生错误,请联系 StorageGRID 管理员。

## 7. 验证是否已正确配置事件通知:

a. 对源存储分段中符合配置 XML 中配置的触发通知要求的对象执行操作。

在此示例中、每当使用创建对象时、都会发送事件通知 images/ 前缀。

b. 确认已向目标 SNS 主题发送通知。

例如,如果您的目标主题托管在 AWS 简单通知服务( SNS )上,则可以将此服务配置为在发送通知时 向您发送电子邮件。

```
{
     "Records":[
        {
            "eventVersion":"2.0",
            "eventSource":"sgws:s3",
            "eventTime":"2017-08-08T23:52:38Z",
            "eventName":"ObjectCreated:Put",
            "userIdentity":{
               "principalId":"1111111111111111111"
            },
            "requestParameters":{
               "sourceIPAddress":"193.51.100.20"
            },
            "responseElements":{
               "x-amz-request-id":"122047343"
            },
            "s3":{
               "s3SchemaVersion":"1.0",
               "configurationId":"Image-created",
               "bucket":{
                  "name":"test1",
                  "ownerIdentity":{
                      "principalId":"1111111111111111111"
                  },
                  "arn":"arn:sgws:s3:::test1"
               },
               "object":{
                  "key":"images/cat.jpg",
                  "size":0,
                  "eTag":"d41d8cd98f00b204e9800998ecf8427e",
                  "sequencer":"14D90402421461C7"
  }
  }
        }
     ]
}
```
如果在目标主题收到通知,则表示您已成功为 StorageGRID 通知配置源存储分段。

相关信息

["](#page-1293-0)[了解存储分](#page-1293-0)[段](#page-1293-0)[通知](#page-1293-0)["](#page-1293-0)

["](#page-1326-0)[使用](#page-1326-0) [S3"](#page-1326-0)

["](#page-1299-0)[创建平台服务端点](#page-1299-0)["](#page-1299-0)

## 使用搜索集成服务

搜索集成服务是三种 StorageGRID 平台服务之一。您可以启用此服务,以便在创建,删除 对象或更新其元数据或标记时将对象元数据发送到目标搜索索引。

您可以使用租户管理器将自定义 StorageGRID 配置 XML 应用于存储分段来配置搜索集成。

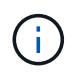

由于搜索集成服务会将对象元数据发送到目标,因此其配置 XML 称为 *metadata notification configuration xml* 。此配置 XML 与用于启用事件通知的 *notification* 配置 *xml* 不同。

有关以下自定义StorageGRID S3 REST API操作的详细信息、请参见实施S3客户端应用程序的说明:

- 删除存储分段元数据通知配置请求
- 获取存储分段元数据通知配置请求
- PUT 存储分段元数据通知配置请求

#### 相关信息

["](#page-1319-0)[用于搜索集成的](#page-1319-0)[配](#page-1319-0)[置](#page-1319-0) [XML"](#page-1319-0)

["](#page-1325-0)[元数据通知中包](#page-1325-0)[含](#page-1325-0)[的对象元数据](#page-1325-0)["](#page-1325-0)

["](#page-1325-1)[由搜索集成服务生成的](#page-1325-1) [JSON"](#page-1325-1)

["](#page-1323-0)[配](#page-1323-0)[置搜索集成服务](#page-1323-0)["](#page-1323-0)

["](#page-1326-0)[使用](#page-1326-0) [S3"](#page-1326-0)

<span id="page-1319-0"></span>用于搜索集成的配置 **XML**

## 搜索集成服务使用中包含的一组规则进行配置

<MetadataNotificationConfiguration> 和

</MetadataNotificationConfiguration> 标记。每个规则都指定规则适用场景 所 对应的对象以及 StorageGRID 应将这些对象的元数据发送到的目标。

可以按对象名称的前缀筛选对象。例如、您可以发送具有前缀的对象的元数据 /images 一个目标、并为具有前 缀的对象提供元数据 /videos 另一个。前缀重叠的配置无效,在提交时会被拒绝。例如、一种配置、其中包含 一个前缀为的对象规则 test 和第二个规则、用于具有前缀的对象 test2 不允许。

必须使用为搜索集成服务创建的 StorageGRID 端点的 URN 指定目标。这些端点是指 Elasticsearch 集群上定义 的索引和类型。

```
<MetadataNotificationConfiguration>
      <Rule>
          <ID>Rule-1</ID>
          <Status>rule-status</Status>
          <Prefix>key-prefix</Prefix>
          <Destination>
              <Urn>arn:aws:es:region:account-
ID:domain/mydomain/myindex/mytype</Urn>
          </Destination>
      </Rule>
      <Rule>
          <ID>Rule-2</ID>
           ...
      </Rule>
       ...
</MetadataNotificationConfiguration>
```
下表介绍了元数据通知配置 XML 中的元素。

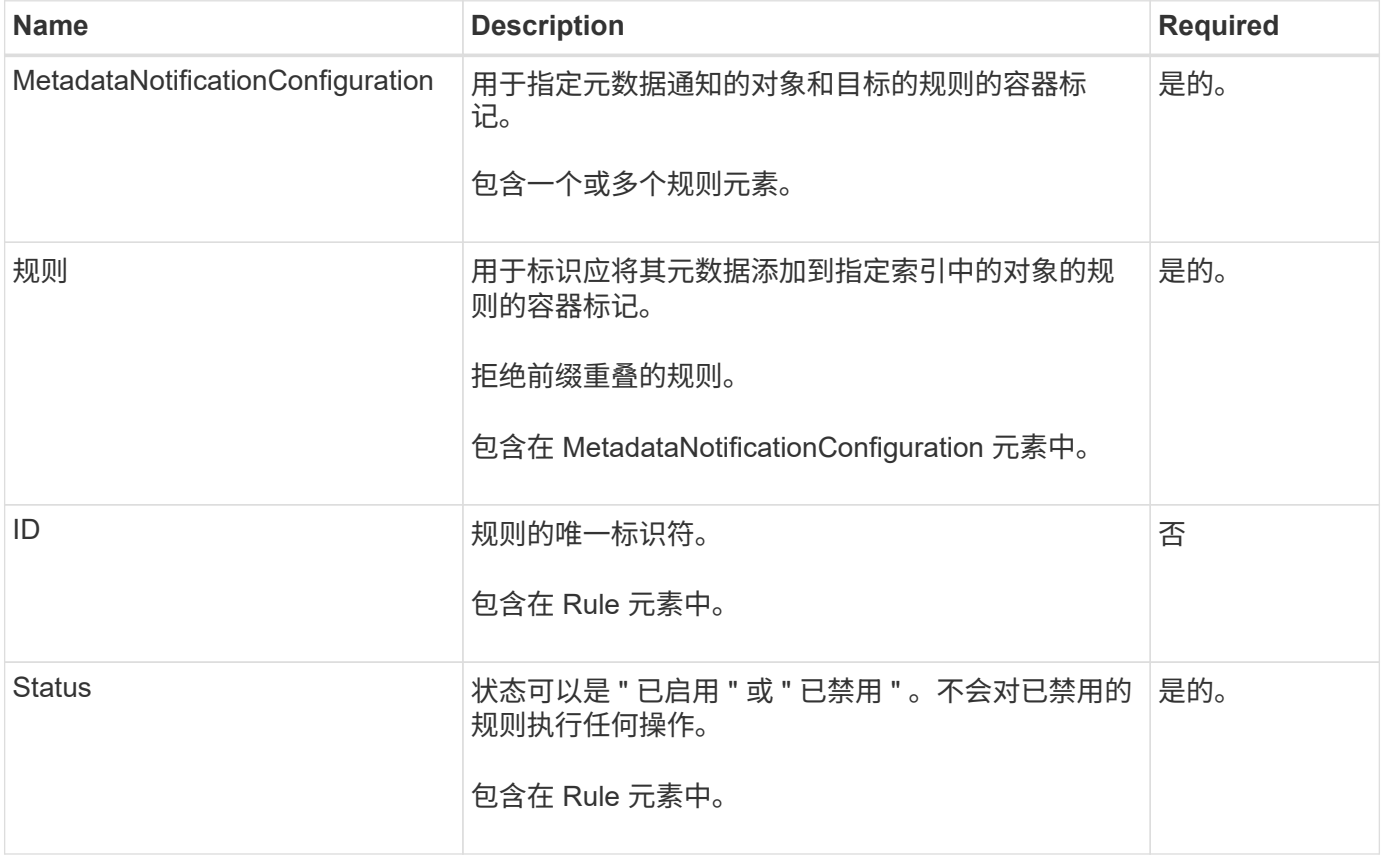

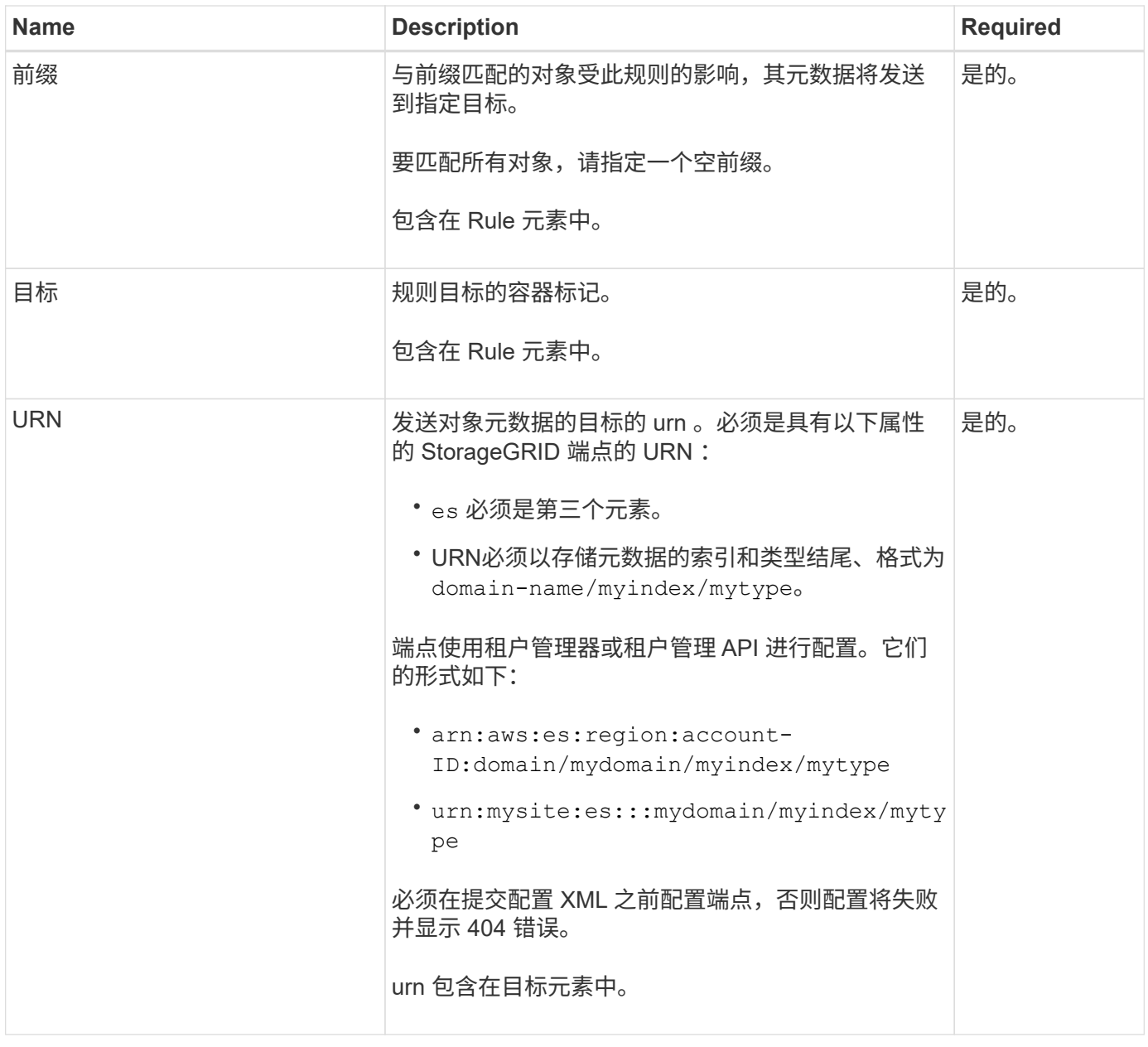

使用示例元数据通知配置 XML 了解如何构建自己的 XML 。

用于适用场景 所有对象的元数据通知配置

在此示例中,所有对象的对象元数据都将发送到同一目标。

```
<MetadataNotificationConfiguration>
    \langleRule>
           <ID>Rule-1</ID>
           <Status>Enabled</Status>
          <Prefix></Prefix>
           <Destination>
              <Urn>urn:myes:es:::sgws-notifications/test1/all</Urn>
           </Destination>
      </Rule>
</MetadataNotificationConfiguration>
```
#### 具有两个规则的元数据通知配置

在此示例中、是指与前缀匹配的对象的对象元数据 /images 发送到一个目标、而与前缀匹配的对象的对象元数 据则发送到一个目标 /videos 发送到另一个目标。

```
<MetadataNotificationConfiguration>
      <Rule>
          <ID>Images-rule</ID>
          <Status>Enabled</Status>
          <Prefix>/images</Prefix>
          <Destination>
              <Urn>arn:aws:es:us-east-1:3333333:domain/es-
domain/graphics/imagetype</Urn>
          </Destination>
      </Rule>
      <Rule>
          <ID>Videos-rule</ID>
          <Status>Enabled</Status>
          <Prefix>/videos</Prefix>
          <Destination>
              <Urn>arn:aws:es:us-west-1:22222222:domain/es-
domain/graphics/videotype</Urn>
          </Destination>
      </Rule>
</MetadataNotificationConfiguration>
```
#### 相关信息

["](#page-1326-0)[使用](#page-1326-0) [S3"](#page-1326-0)

["](#page-1325-1)[由搜索集成服务生成的](#page-1325-1) [JSON"](#page-1325-1)

["](#page-1323-0)[配](#page-1323-0)[置搜索集成服务](#page-1323-0)["](#page-1323-0)

<span id="page-1323-0"></span>每当创建,删除对象或更新其元数据或标记时,搜索集成服务都会将对象元数据发送到目 标搜索索引。

您需要的内容

- StorageGRID 管理员必须为您的租户帐户启用平台服务。
- 您必须已创建要为其内容编制索引的 S3 存储分段。
- 要用作搜索集成服务目标的端点必须已存在,并且必须具有其 URN 。
- 您必须属于具有 " 管理所有分段 " 或 " 根访问 " 权限的用户组,此权限允许您管理租户帐户中所有 S3 分段 的设置。使用租户管理器配置存储分段时,这些权限会覆盖组或存储分段策略中的权限设置。

关于此任务

为源存储分段配置搜索集成服务后,创建对象或更新对象的元数据或标记会触发要发送到目标端点的对象元数 据。如果为已包含对象的存储分段启用搜索集成服务,则不会自动为现有对象发送元数据通知。您必须更新这些 现有对象,以确保其元数据已添加到目标搜索索引中。

步骤

1. 使用文本编辑器创建启用搜索集成所需的元数据通知 XML 。

- 请参见有关用于搜索集成的配置 XML 的信息。
- 。配置 XML 时,请使用搜索集成端点的 URN 作为目标。

```
<MetadataNotificationConfiguration>
 <Rule>
      <Status>Enabled</Status>
      <Prefix></Prefix>
      <Destination>
         <Urn>arn:aws:es:us-east-
1:11111111111111:domain/mydomain/myindex/mytype</Urn>
         </Destination>
 </Rule>
</MetadataNotificationConfiguration>
```
2. 在租户管理器中,选择 \* 存储( S3 ) \* > \* 分段 \* 。

3. 选择源存储分段的名称。

此时将显示存储分段详细信息页面。

- 4. 选择 \* 平台服务 \* > \* 搜索集成 \*
- 5. 选中 \* 启用搜索集成 \* 复选框。
- 6. 将元数据通知配置粘贴到文本框中,然后选择 \* 保存更改 \* 。

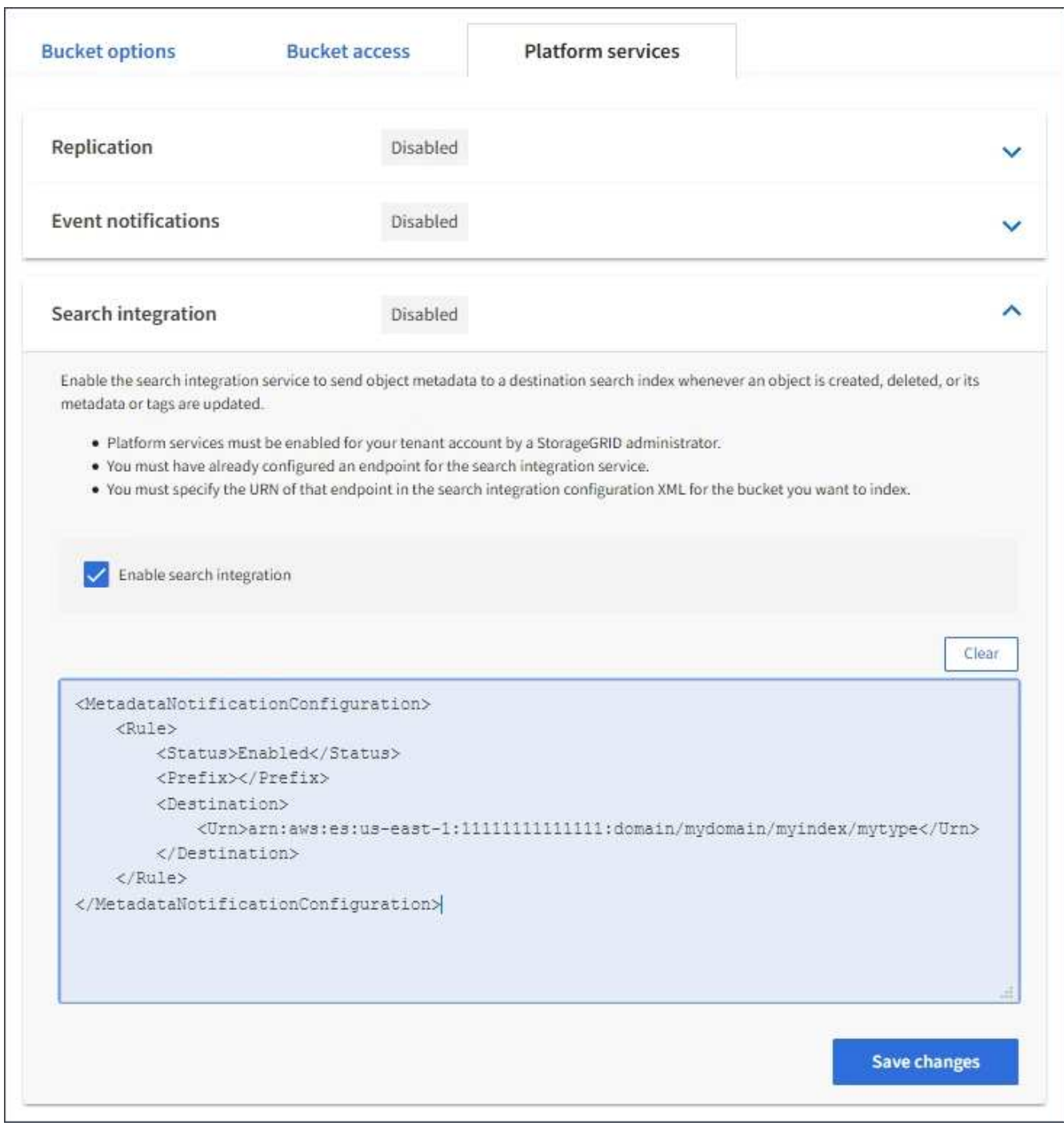

 $\bigcap$ 

StorageGRID 管理员必须使用网格管理器或管理 API 为每个租户帐户启用平台服务。如果保 存配置 XML 时发生错误,请联系 StorageGRID 管理员。

## 7. 验证是否已正确配置搜索集成服务:

a. 向源存储分段添加一个对象,以满足配置 XML 中指定的元数据通知触发要求。

在前面显示的示例中,添加到存储分段的所有对象都会触发元数据通知。

b. 确认包含对象元数据和标记的 JSON 文档已添加到端点中指定的搜索索引中。

完成后

根据需要,您可以使用以下任一方法禁用存储分段的搜索集成:

• 选择 \* 存储( S3 ) \* > \* 分段 \* ,然后取消选中 \* 启用搜索集成 \* 复选框。

• 如果您直接使用 S3 API ,请使用删除分段元数据通知请求。请参见有关实施 S3 客户端应用程序的说明。

相关信息

["](#page-1294-0)[了解搜索集成服务](#page-1294-0)["](#page-1294-0)

["](#page-1319-0)[用于搜索集成的](#page-1319-0)[配](#page-1319-0)[置](#page-1319-0) [XML"](#page-1319-0)

["](#page-1326-0)[使用](#page-1326-0) [S3"](#page-1326-0)

["](#page-1299-0)[创建平台服务端点](#page-1299-0)["](#page-1299-0)

<span id="page-1325-1"></span>由搜索集成服务生成的 **JSON**

为存储分段启用搜索集成服务后,每次添加,更新或删除对象元数据或标记时,系统都会 生成一个 JSON 文档并将其发送到目标端点。

此示例显示了使用密钥的对象时可能生成的JSON示例 SGWS/Tagging.txt 在名为的存储分段中创建 test。。 test 存储分段未进行版本控制、因此 versionId 标记为空。

```
{
   "bucket": "test",
   "key": "SGWS/Tagging.txt",
    "versionId": "",
    "accountId": "86928401983529626822",
    "size": 38,
    "md5": "3d6c7634a85436eee06d43415012855",
    "region":"us-east-1"
    "metadata": {
      "age": "25"
    },
    "tags": {
      "color": "yellow"
    }
}
```
<span id="page-1325-0"></span>元数据通知中包含的对象元数据

## 下表列出了启用搜索集成后发送到目标端点的 JSON 文档中包含的所有字段。

文档名称包括存储分段名称,对象名称和版本 ID (如果存在)。

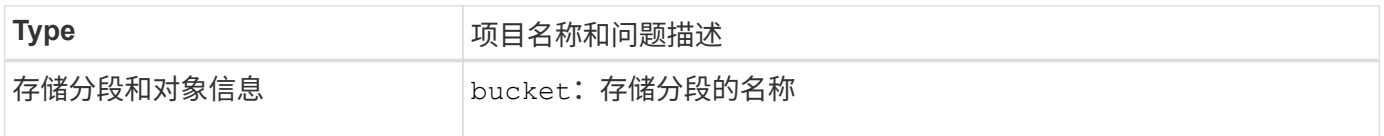

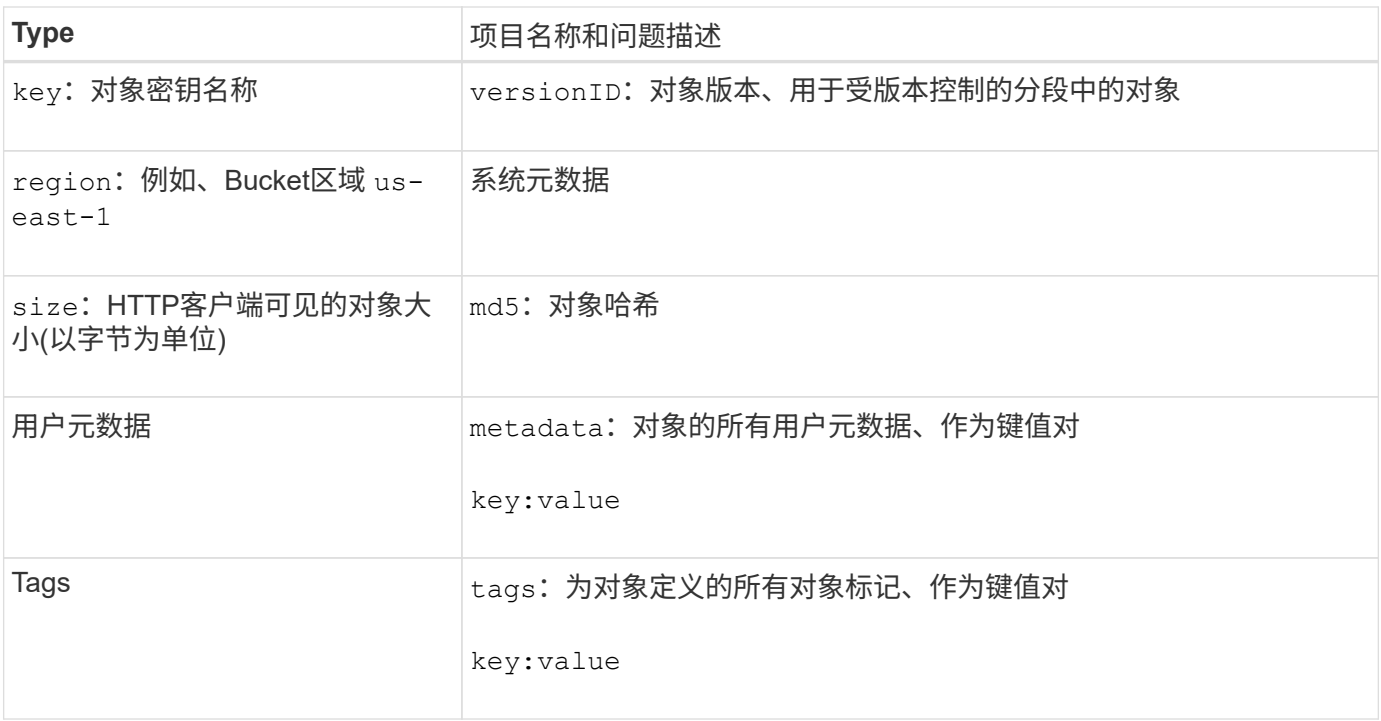

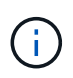

对于标记和用户元数据, StorageGRID 会将日期和数字作为字符串或 S3 事件通知传递给 Elasticsearch 。要配置 Elasticsearch 以将这些字符串解释为日期或数字,请按照 Elasticsearch 说明进行动态字段映射和映射日期格式。在配置搜索集成服务之前,必须在索引上启用动态字段 映射。为文档编制索引后,您无法在索引中编辑文档的字段类型。

# <span id="page-1326-0"></span>使用 **S3**

了解客户端应用程序如何使用S3 API与StorageGRID 系统相连接。

- ["](#page-1326-1)[支持](#page-1326-1)[S3 REST API"](#page-1326-1)
- ["](#page-1330-0)[配](#page-1330-0)[置租户](#page-1330-0)[帐](#page-1330-0)[户和](#page-1330-0)[连接](#page-1330-0)["](#page-1330-0)
- ["StorageGRID](#page-1335-0) [如何](#page-1335-0)[实施](#page-1335-0)[S3 REST API"](#page-1335-0)
- ["S3 REST API](#page-1341-0) [支持的](#page-1341-0)[操](#page-1341-0)[作和](#page-1341-0)[限](#page-1341-0)[制](#page-1341-0)["](#page-1341-0)
- ["StorageGRID S3 REST API](#page-1385-0) [操](#page-1385-0)[作](#page-1385-0)["](#page-1385-0)
- ["](#page-1403-0)[存储分](#page-1403-0)[段](#page-1403-0)[和组](#page-1403-0)[访](#page-1403-0)[问策略](#page-1403-0)["](#page-1403-0)
- ["](#page-1426-0)[为](#page-1426-0)[REST API](#page-1426-0)[配](#page-1426-0)[置安全性](#page-1426-0)["](#page-1426-0)
- ["](#page-1428-0)[监控](#page-1428-0)[和](#page-1428-0)[审核操](#page-1428-0)[作](#page-1428-0)["](#page-1428-0)
- ["](#page-1432-0)[活动,空闲和并发](#page-1432-0) [HTTP](#page-1432-0) [连接](#page-1432-0)[的优势](#page-1432-0)["](#page-1432-0)

## <span id="page-1326-1"></span>支持**S3 REST API**

StorageGRID 支持简单存储服务( S3 ) API ,该 API 作为一组表示状态传输( Representational State Transfer , REST ) Web 服务来实施。通过对 S3 REST API 的 支持,您可以将为 S3 Web 服务开发的面向服务的应用程序与使用 StorageGRID 系统的内 部对象存储连接起来。这需要对客户端应用程序当前使用 S3 REST API 调用的情况进行最

## 少的更改。

- ["](#page-1327-0)[对](#page-1327-0) [S3 REST API](#page-1327-0) [支持的](#page-1327-0)[更](#page-1327-0)[改](#page-1327-0)["](#page-1327-0)
- ["](#page-1328-0)[支持的版本](#page-1328-0)["](#page-1328-0)
- ["](#page-1329-0)[支持](#page-1329-0) [StorageGRID](#page-1329-0) [平台服务](#page-1329-0)["](#page-1329-0)

## <span id="page-1327-0"></span>对 **S3 REST API** 支持的更改

## 您应了解 StorageGRID 系统对 S3 REST API 的支持发生了哪些变化。

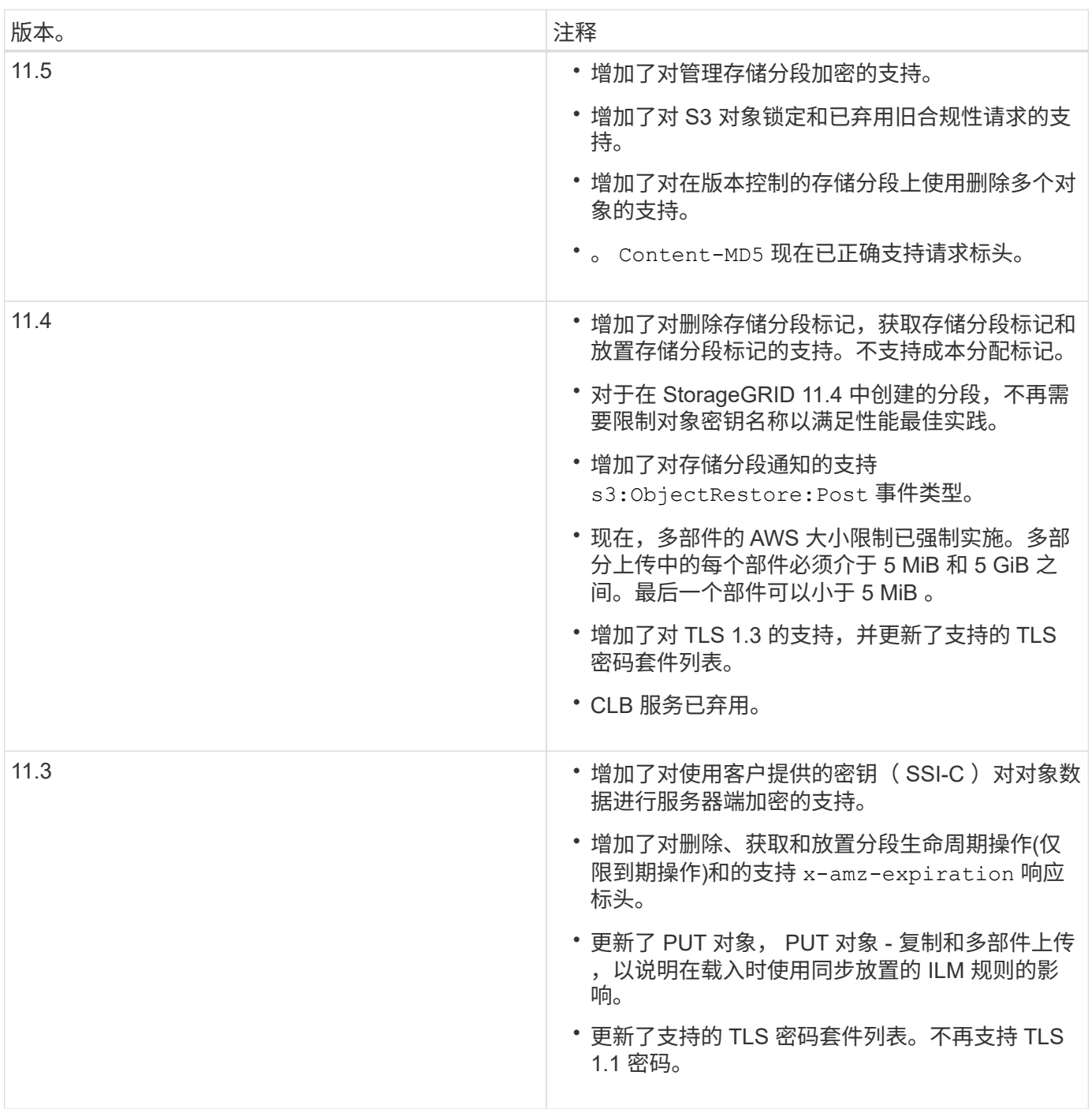

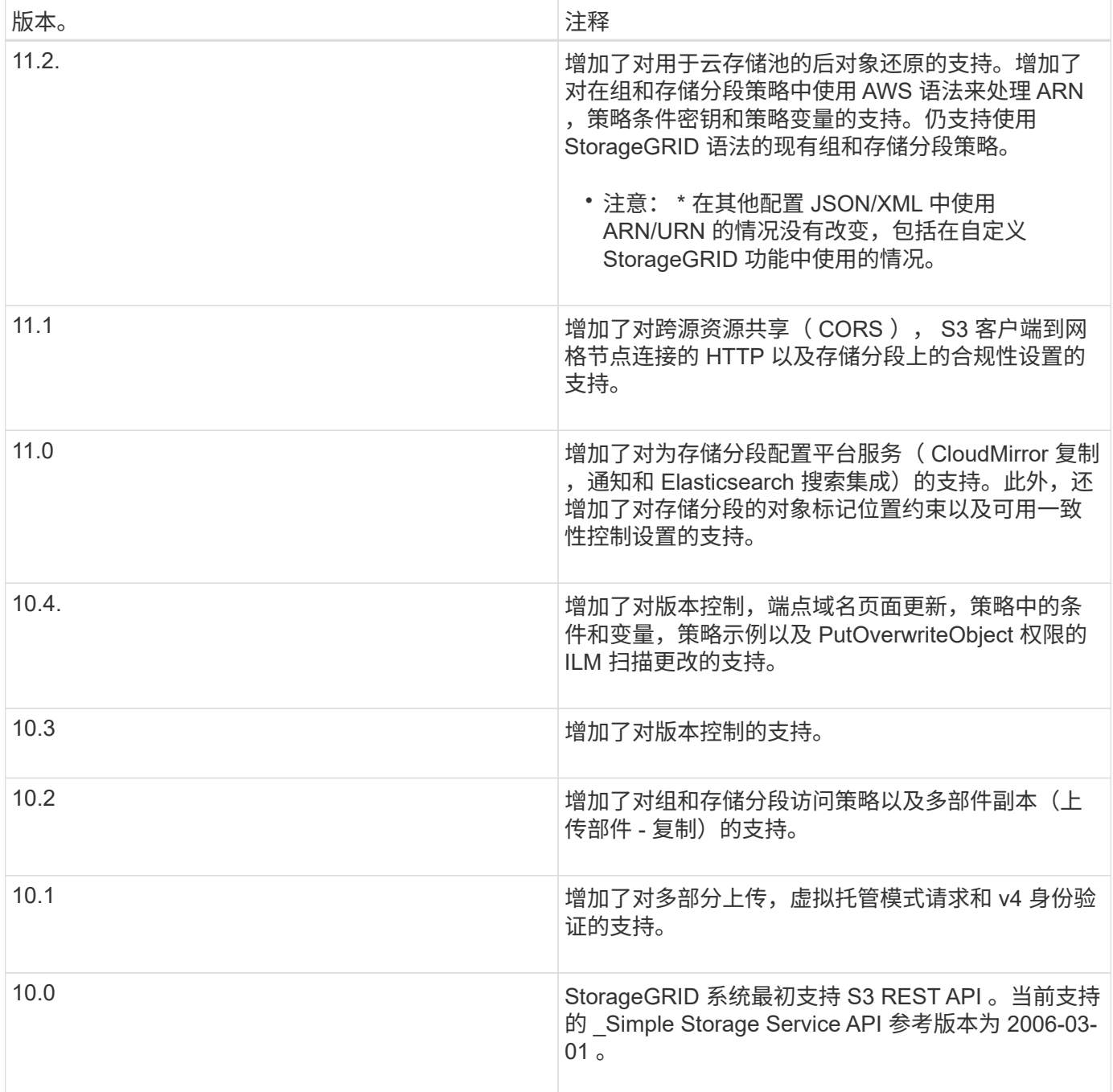

## <span id="page-1328-0"></span>支持的版本

## StorageGRID 支持以下特定版本的 S3 和 HTTP 。

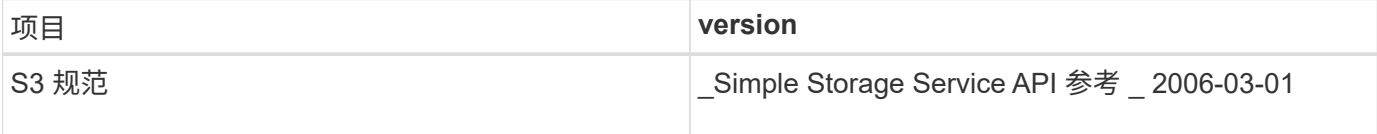

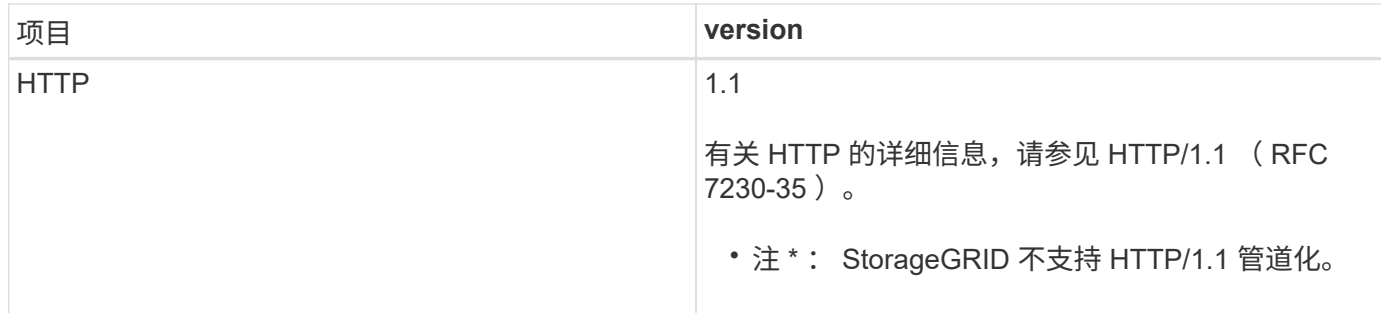

相关信息

"IETF RFC 2616[:](http://tools.ietf.org/html/rfc2616) [超](http://tools.ietf.org/html/rfc2616)[文本](http://tools.ietf.org/html/rfc2616)[传输](http://tools.ietf.org/html/rfc2616)协议 ( [HTTP/1.1](http://tools.ietf.org/html/rfc2616) [\)](http://tools.ietf.org/html/rfc2616) ["](http://tools.ietf.org/html/rfc2616)

["Amazon Web Services](http://docs.aws.amazon.com/AmazonS3/latest/API/Welcome.html) [\(](http://docs.aws.amazon.com/AmazonS3/latest/API/Welcome.html)AWS) 文档: [Amazon Simple Storage Service API](http://docs.aws.amazon.com/AmazonS3/latest/API/Welcome.html) [参](http://docs.aws.amazon.com/AmazonS3/latest/API/Welcome.html)[考](http://docs.aws.amazon.com/AmazonS3/latest/API/Welcome.html)["](http://docs.aws.amazon.com/AmazonS3/latest/API/Welcome.html)

#### <span id="page-1329-0"></span>支持 **StorageGRID** 平台服务

通过 StorageGRID 平台服务, StorageGRID 租户帐户可以利用远程 S3 存储分段,简单 通知服务( SNS )端点或 Elasticsearch 集群等外部服务来扩展网格提供的服务。

下表总结了可用的平台服务以及用于配置这些服务的 S3 API 。

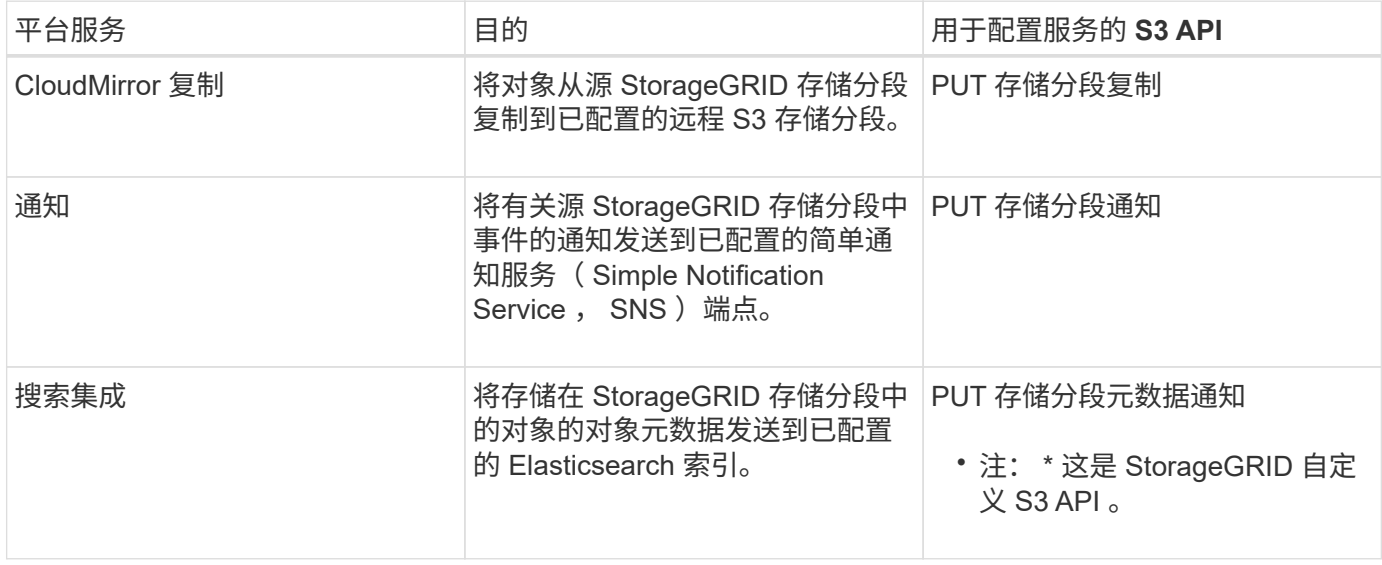

网格管理员必须先为租户帐户启用平台服务,然后才能使用这些服务。然后,租户管理员必须在租户帐户中创建 一个表示远程服务的端点。要配置服务,必须执行此步骤。

使用平台服务的建议

在使用平台服务之前,您必须了解以下建议:

- NetApp 建议,对于需要进行 CloudMirror 复制,通知和搜索集成的 S3 请求,您允许的活动租户不超过 100 个。如果活动租户超过 100 个,则可能会导致 S3 客户端性能下降。
- 如果 StorageGRID 系统中的 S3 存储分段同时启用了版本控制和 CloudMirror 复制, NetApp 建议目标端点 也启用 S3 存储分段版本控制。这样, CloudMirror 复制就可以在端点上生成类似的对象版本。
- 如果源存储分段启用了 S3 对象锁定,则不支持 CloudMirror 复制。

• 如果目标存储分段启用了原有合规性,则 CloudMirror 复制将失败并显示 AccessDenied 错误。

#### 相关信息

["](#page-1228-0)[使用租户](#page-1228-0)[帐](#page-1228-0)[户](#page-1228-0)["](#page-1228-0)

["](#page-794-0)[管理](#page-794-0) [StorageGRID"](#page-794-0)

["](#page-1341-0)[对存储分](#page-1341-0)[段执](#page-1341-0)[行的](#page-1341-0)[操](#page-1341-0)[作](#page-1341-0)["](#page-1341-0)

["PUT](#page-1385-0) [存储分](#page-1385-0)[段](#page-1385-0)[元数据通知](#page-1385-0)[配](#page-1385-0)[置](#page-1385-0)[请求](#page-1385-0)["](#page-1385-0)

<span id="page-1330-0"></span>配置租户帐户和连接

要将 StorageGRID 配置为接受来自客户端应用程序的连接,需要创建一个或多个租户帐户 并设置连接。

#### 创建和配置**S3**租户帐户

S3 API 客户端必须先具有 S3 租户帐户,然后才能在 StorageGRID 上存储和检索对象。每个租户帐户都有自己 的帐户 ID , 组和用户以及容器和对象。

S3 租户帐户由 StorageGRID 网格管理员使用网格管理器或网格管理 API 创建。创建 S3 租户帐户时,网格管理 员会指定以下信息:

- 租户的显示名称(租户的帐户 ID 会自动分配,不能更改)。
- 是否允许租户帐户使用平台服务。如果允许使用平台服务,则必须对网格进行配置,以支持使用这些服务。
- (可选)和户帐户的存储配额—和户对象可用的最大 GB , TB 或 PB 数。和户的存储配额表示逻辑容量( 对象大小),而不是物理容量(磁盘大小)。
- 如果为 StorageGRID 系统启用了身份联合,则哪个联合组具有 " 根访问 " 权限来配置租户帐户。
- 如果 StorageGRID 系统未使用单点登录( SSO ),则表示租户帐户是使用自己的身份源还是共享网格的身 份源,以及租户的本地 root 用户的初始密码。

创建 S3 租户帐户后,租户用户可以访问租户管理器以执行如下任务:

- 设置身份联合(除非身份源与网格共享),并创建本地组和用户
- 管理 S3 访问密钥
- 创建和管理 S3 存储分段,包括启用了 S3 对象锁定的存储分段
- 使用平台服务(如果已启用)
- 监控存储使用情况

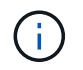

S3 租户用户可以使用租户管理器创建和管理 S3 存储分段,但他们必须具有 S3 访问密钥,并使 用 S3 REST API 载入和管理对象。

相关信息

["](#page-794-0)[管理](#page-794-0) [StorageGRID"](#page-794-0)

如何配置客户端连接

网格管理员可以选择影响 S3 客户端连接到 StorageGRID 以存储和检索数据的配置。建立连接所需的具体信息 取决于所选的配置。

客户端应用程序可以通过连接到以下任一项来存储或检索对象:

- 管理节点或网关节点上的负载平衡器服务,或者也可以是管理节点或网关节点高可用性( HA )组的虚拟 IP 地址
- 网关节点上的 CLB 服务,或者也可以是网关节点高可用性组的虚拟 IP 地址

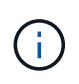

CLB 服务已弃用。在 StorageGRID 11.3 版本之前配置的客户端可以继续在网关节点上使用 CLB 服务。所有其他依靠 StorageGRID 提供负载平衡的客户端应用程序都应使用负载平衡器 服务进行连接。

• 存储节点,具有或不具有外部负载平衡器

配置 StorageGRID 时,网格管理员可以使用网格管理器或网格管理 API 执行以下步骤,所有这些步骤均为可选 步骤:

1. 为负载平衡器服务配置端点。

您必须配置端点才能使用负载平衡器服务。管理节点或网关节点上的负载平衡器服务会将传入的网络连接从 客户端应用程序分发到存储节点。创建负载平衡器端点时, StorageGRID 管理员会指定端口号,端点是否 接受 HTTP 或 HTTPS 连接,将使用此端点的客户端类型( S3 或 Swift )以及用于 HTTPS 连接的证书(如 果适用)。

2. 配置不可信客户端网络。

如果 StorageGRID 管理员将节点的客户端网络配置为不可信,则节点仅接受客户端网络上显式配置为负载 平衡器端点的端口上的入站连接。

3. 配置高可用性组。

如果管理员创建了一个 HA 组,则多个管理节点或网关节点的网络接口将置于主动备份配置中。客户端连接 使用 HA 组的虚拟 IP 地址进行。

有关每个选项的详细信息,请参见有关管理 StorageGRID 的说明。

#### 相关信息

["](#page-794-0)[管理](#page-794-0) [StorageGRID"](#page-794-0)

#### 摘要:客户端连接的 **IP** 地址和端口

客户端应用程序使用网格节点的 IP 地址以及该节点上服务的端口号连接到 StorageGRID 。如果配置了高可用性 (HA)组,则客户端应用程序可以使用 HA 组的虚拟 IP 地址进行连接。
### 建立客户端连接所需的信息

下表总结了客户端连接到 StorageGRID 的不同方式以及每种连接类型所使用的 IP 地址和端口。有关详细信息, 请与 StorageGRID 管理员联系,或者参见有关管理问题描述 StorageGRID 的说明,了解如何在网格管理器中 查找此信息。

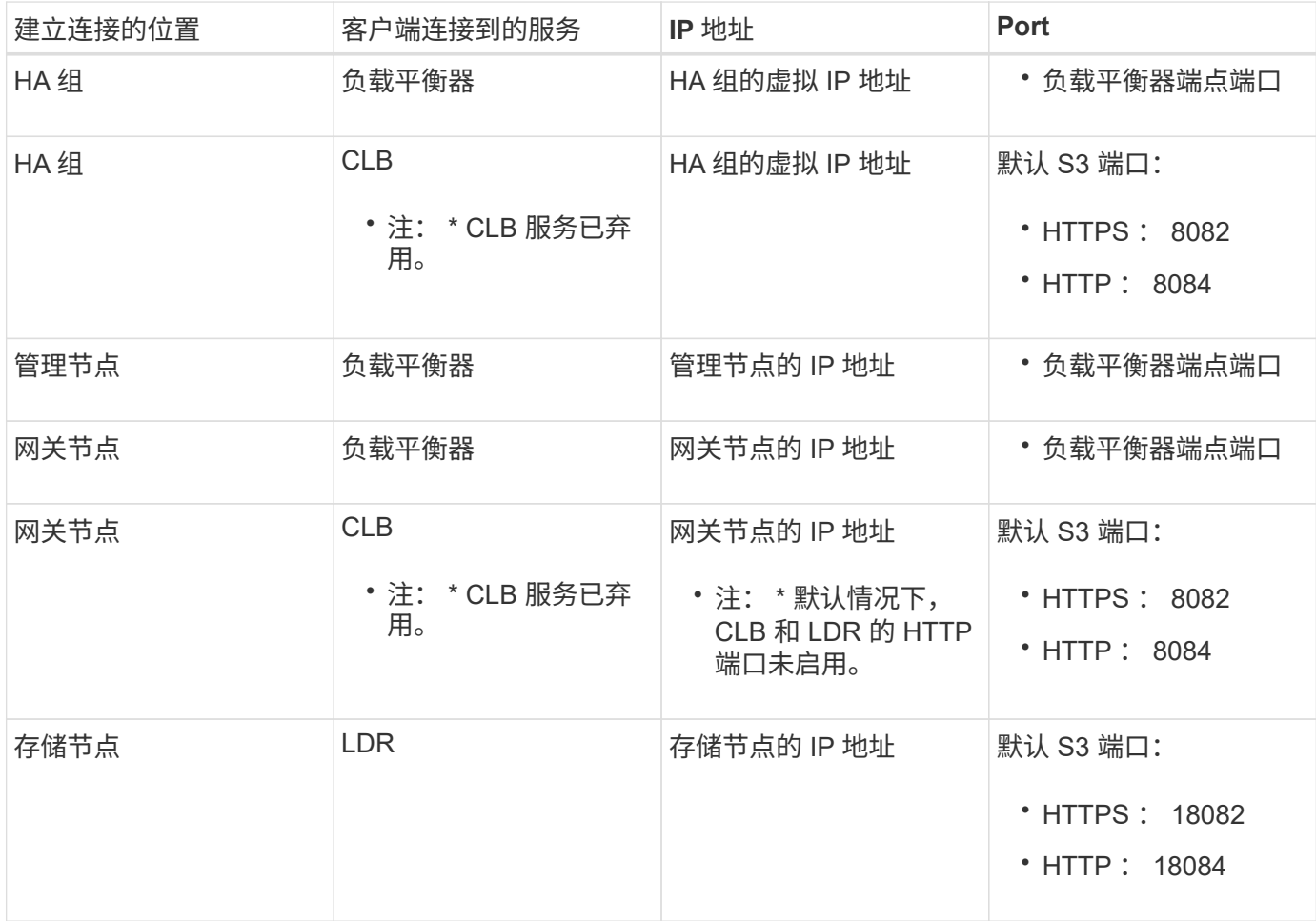

## 示例

要将 S3 客户端连接到网关节点 HA 组的负载平衡器端点,请使用以下结构化 URL :

• https://*VIP-of-HA-group*:\_LB-endpoint-port\_

例如, 如果 HA 组的虚拟 IP 地址为 192.0.2.5 , 而 S3 负载平衡器端点的端口号为 10443 , 则 S3 客户端可以使 用以下 URL 连接到 StorageGRID :

• <https://192.0.2.5:10443>

可以为客户端用于连接到 StorageGRID 的 IP 地址配置 DNS 名称。请与本地网络管理员联系。

相关信息

["](#page-794-0)[管理](#page-794-0) [StorageGRID"](#page-794-0)

#### 决定使用**HTTPS**或**HTTP**连接

使用负载平衡器端点建立客户端连接时,必须使用为此端点指定的协议( HTTP 或 HTTPS )进行连接。要使用 HTTP 连接到存储节点或网关节点上的 CLB 服务,必须启用 HTTP 。

默认情况下,当客户端应用程序连接到存储节点或网关节点上的 CLB 服务时,它们必须对所有连接使用加密 HTTPS 。您也可以选择网格管理器中的 \* 启用 HTTP 连接 \* 网格选项来启用不太安全的 HTTP 连接。例如,在 非生产环境中测试与存储节点的连接时,客户端应用程序可能会使用 HTTP 。

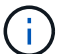

f.

为生产网格启用 HTTP 时要小心,因为请求将以未加密方式发送。

CLB 服务已弃用。

如果选择了 \* 启用 HTTP 连接 \* 选项,则客户端对 HTTP 使用的端口必须与对 HTTPS 使用的端口不同。请参见 有关管理 StorageGRID 的说明。

相关信息

["](#page-794-0)[管理](#page-794-0) [StorageGRID"](#page-794-0)

["](#page-1432-0)[活动,空闲和并发](#page-1432-0) [HTTP](#page-1432-0) [连接](#page-1432-0)[的优势](#page-1432-0)"

**S3** 请求的端点域名

在对客户端请求使用 S3 域名之前, StorageGRID 管理员必须将系统配置为接受在 S3 路径模式和 S3 虚拟托管 模式请求中使用 S3 域名的连接。

关于此任务

要使用 S3 虚拟托管模式请求,网格管理员必须执行以下任务:

- 使用网格管理器将 S3 端点域名添加到 StorageGRID 系统。
- 确保客户端用于与 StorageGRID 的 HTTPS 连接的证书已针对客户端所需的所有域名进行签名。

例如、如果端点为 s3.company.com、网格管理员必须确保用于HTTPS连接的证书包含 s3.company.com 端点和端点的通配符使用者备用名称(SAN): \*.s3.company.com。

• 配置客户端使用的 DNS 服务器,使其包含与端点域名匹配的 DNS 记录,包括任何所需的通配符记录。

如果客户端使用负载平衡器服务进行连接,则网格管理员配置的证书是客户端使用的负载平衡器端点的证书。

 $\mathbf{f}$ 每个负载平衡器端点都有自己的证书,并且可以对每个端点进行配置以识别不同的端点域名。

如果客户端连接存储节点或网关节点上的CLB服务、则网格管理员配置的证书是用于网格的单个自定义服务器证 书。

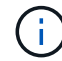

CLB 服务已弃用。

有关详细信息,请参见有关管理 StorageGRID 的说明。

完成这些步骤后、您可以使用虚拟托管模式请求(例如 bucket.s3.company.com)。

相关信息 ["](#page-794-0)[管理](#page-794-0) [StorageGRID"](#page-794-0)

## ["](#page-1426-0)[为](#page-1426-0)[REST API](#page-1426-0)[配](#page-1426-0)[置安全性](#page-1426-0)["](#page-1426-0)

### 测试**S3 REST API**配置

您可以使用 Amazon Web Services 命令行界面( AWS 命令行界面)测试与系统的连接,并验证是否可以向系 统读取和写入对象。

您需要的内容

- 您必须已从下载并安装AWS命令行界面 ["aws.amazon.com/cli"](https://aws.amazon.com/cli)。
- 您必须已在StorageGRID 系统中创建S3租户帐户。

步骤

- 1. 配置 Amazon Web Services 设置以使用您在 StorageGRID 系统中创建的帐户:
	- a. 进入配置模式: aws configure
	- b. 输入您创建的帐户的 AWS 访问密钥 ID 。
	- c. 输入您创建的帐户的 AWS 机密访问密钥。
	- d. 输入要使用的默认区域,例如 us-east-1 。
	- e. 输入要使用的默认输出格式,或者按 \* 输入 \* 选择 JSON 。
- 2. 创建存储分段。

aws s3api --endpoint-url https://10.96.101.17:10443 --no-verify-ssl create-bucket --bucket testbucket

如果已成功创建存储分段,则会返回存储分段的位置,如以下示例所示:

"Location": "/testbucket"

3. 上传对象。

```
aws s3api --endpoint-url https://10.96.101.17:10443 --no-verify-ssl
put-object --bucket testbucket --key s3.pdf --body C:\s3-
test\upload\s3.pdf
```
如果对象上传成功,则返回一个 Etag ,该 Etag 是对象数据的哈希。

4. 列出存储分段的内容以验证是否已上传此对象。

```
aws s3api --endpoint-url https://10.96.101.17:10443 --no-verify-ssl
list-objects --bucket testbucket
```
5. 删除对象。

aws s3api --endpoint-url https://10.96.101.17:10443 --no-verify-ssl delete-object --bucket testbucket --key s3.pdf

6. 删除存储分段。

```
aws s3api --endpoint-url https://10.96.101.17:10443 --no-verify-ssl
delete-bucket --bucket testbucket
```
# **StorageGRID** 如何实施**S3 REST API**

客户端应用程序可以使用S3 REST API调用连接到StorageGRID 来创建、删除和修改存储 分段以及存储和检索对象。

- ["](#page-1335-0)[客户端](#page-1335-0)[请求](#page-1335-0)[冲突](#page-1335-0)["](#page-1335-0)
- ["](#page-1335-1)[一](#page-1335-1)[致](#page-1335-1)[性](#page-1335-1)[控](#page-1335-1)[制](#page-1335-1)["](#page-1335-1)
- ["StorageGRID ILM](#page-1338-0) [规则如何管理对象](#page-1338-0)["](#page-1338-0)
- ["](#page-1339-0)[对象版本](#page-1339-0)[控](#page-1339-0)[制](#page-1339-0)["](#page-1339-0)
- ["](#page-1340-0)[实施](#page-1340-0)[S3 REST API](#page-1340-0)[的建议](#page-1340-0)["](#page-1340-0)

<span id="page-1335-0"></span>客户端请求冲突

冲突的客户端请求(例如、写入同一密钥的两个客户端)会按"`latest-WINS`"的原则进行解 决。

"`latest-WINS`"评估的时间取决于StorageGRID 系统何时完成给定请求、而不是S3客户端何时开始操作。

<span id="page-1335-1"></span>一致性控制

一致性控制可以根据应用程序的要求,在对象的可用性与这些对象在不同存储节点和站点 之间的一致性之间实现平衡。

默认情况下, StorageGRID 保证新创建的对象的写入后读一致性。成功完成 PUT 后的任何 GET 都将能够读取 新写入的数据。对现有对象的覆盖,元数据更新和删除最终保持一致。覆盖通常需要几秒钟或几分钟才能传播, 但可能需要长达 15 天的时间。

如果要在不同的一致性级别执行对象操作,可以为每个分段或每个 API 操作指定一致性控制。

一致性控制

一致性控制会影响 StorageGRID 用于跟踪对象的元数据在节点之间的分布方式,从而影响对象用于客户端请求 的可用性。

您可以将存储分段或 API 操作的一致性控制设置为以下值之一:

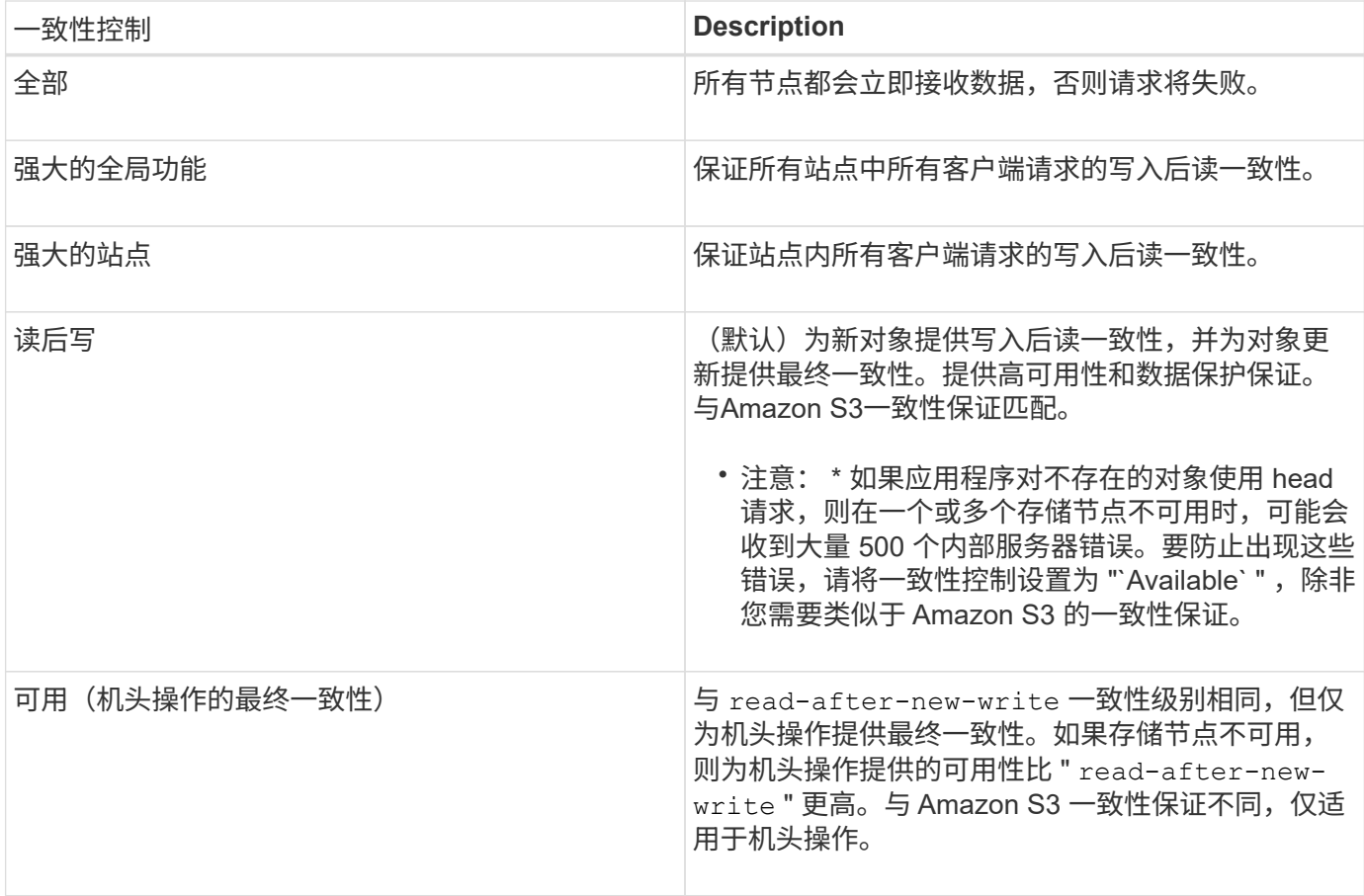

使用**"`read-after-new-write`"**和**"`available`"**一致性控制

当head或get操作使用`read-after-new-write`一致性控制或get操作使用"`available`"一致性控制时、StorageGRID 将执行多个步骤的查找、如下所示:

- 它首先使用低一致性查找对象。
- 如果该查找失败,它会在下一个一致性级别重复执行查找,直到达到最高一致性级别 "`All ,` " ,这要求对 象元数据的所有副本都可用。

如果 head 或 get 操作使用 read-after-new-write 一致性控制,但对象不存在,则对象查找将始终达到 "`all` " 一致性级别。由于此一致性级别要求对象元数据的所有副本均可用,因此,如果一个或多个存储节点不可 用,您可能会收到大量 500 个内部服务器错误。

除非您需要类似于Amazon S3的一致性保证、否则可以通过将一致性控制设置为"`Available"来防止机头操作出 现这些错误。当机头操作使用"`Available`"一致性控制时、StorageGRID 仅提供最终一致性。它不会重试 失败的操作,直到达到 "`所有 " 一致性级别为止,因此它不要求对象元数据的所有副本都可用。

#### 指定**API**操作的一致性控制

要为单个 API 操作设置一致性控制,此操作必须支持一致性控制,并且必须在请求标题中指定一致性控制。此 示例将 GET 对象操作的一致性控制设置为 strong-site 。

```
GET /bucket/object HTTP/1.1
Date: date
Authorization: <em>authorization name</em>
Host: <em>host</em>
Consistency-Control: strong-site
```
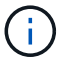

PUT 对象和 GET 对象操作必须使用相同的一致性控制。

#### 指定存储分段的一致性控制

要为存储分段设置一致性控制,您可以使用 StorageGRID PUT 存储分段一致性请求和 GET 存储分段一致性请 求。或者,您也可以使用租户管理器或租户管理 API 。

为存储分段设置一致性控制时,请注意以下事项:

- 设置存储分段的一致性控制可确定对存储分段中的对象或存储分段配置执行 S3 操作时使用的一致性控制。 它不会影响存储分段本身的操作。
- 单个 API 操作的一致性控制将覆盖存储分段的一致性控制。
- 通常,存储分段应使用默认一致性控制 read-after-new-write 。 如果请求无法正常工作,请尽可能更 改应用程序客户端的行为。或者,配置客户端以指定每个 API 请求的一致性控制。请仅作为最后一种方法在 存储分段级别设置一致性控制。

一致性控制和 **ILM** 规则如何交互以影响数据保护

您选择的一致性控制和 ILM 规则都会影响对象的保护方式。这些设置可以进行交互。

例如,存储对象时使用的一致性控制会影响对象元数据的初始放置,而为 ILM 规则选择的载入行为会影响对象 副本的初始放置。由于 StorageGRID 需要访问对象的元数据及其数据来满足客户端请求,因此为一致性级别和 载入行为选择匹配的保护级别可以提供更好的初始数据保护和更可预测的系统响应。

#### ILM 规则可以使用以下载入行为:

- \* 严格 \*:必须创建 ILM 规则中指定的所有副本,才能将成功返回给客户端。
- \* 平衡 \* : StorageGRID 尝试在载入时创建 ILM 规则中指定的所有副本;如果无法创建,则创建临时副本并 将成功返回给客户端。在可能的情况下,将创建 ILM 规则中指定的副本。
- \* 双提交 \* : StorageGRID 会立即为对象创建临时副本,并将成功返回给客户端。如果可能,将创建 ILM 规 则中指定的副本。

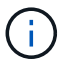

在为 ILM 规则选择载入行为之前,请阅读有关通过信息生命周期管理管理对象的说明中有关这些 设置的完整问题描述 。

一致性控制和 **ILM** 规则如何交互的示例

假设您有一个双站点网格,其中包含以下 ILM 规则和以下一致性级别设置:

- \* ILM 规则 \* :创建两个对象副本,一个在本地站点,一个在远程站点。此时将选择严格的载入行为。
- \* 一致性级别 \* : strong-global (对象元数据会立即分发到所有站点。)

当客户端将对象存储到网格时, StorageGRID 会创建两个对象副本并将元数据分发到两个站点,然后再向客户 端返回成功。

在载入成功消息时,此对象将受到完全保护,不会丢失。例如,如果本地站点在载入后不久丢失,则远程站点上 仍存在对象数据和对象元数据的副本。此对象完全可检索。

如果您改用相同的ILM规则和`strong-site`一致性级别、则在将对象数据复制到远程站点qe之后、但在该站点分 发对象元数据之前、客户端可能会收到一条成功消息。在这种情况下,对象元数据的保护级别与对象数据的保护 级别不匹配。如果本地站点在载入后不久丢失,则对象元数据将丢失。无法检索此对象。

一致性级别和 ILM 规则之间的关系可能很复杂。如需帮助,请联系 NetApp 。

相关信息

["](#page-1047-0)[使用](#page-1047-0) [ILM](#page-1047-0) [管理对象](#page-1047-0)["](#page-1047-0)

["](#page-1385-0)[获取存储分](#page-1385-0)[段](#page-1385-0)[一](#page-1385-0)[致](#page-1385-0)[性](#page-1385-0)[请求](#page-1385-0)["](#page-1385-0)

["PUT](#page-1385-0) [存储分](#page-1385-0)[段](#page-1385-0)[一](#page-1385-0)[致](#page-1385-0)[性](#page-1385-0)[请求](#page-1385-0)["](#page-1385-0)

<span id="page-1338-0"></span>**StorageGRID ILM** 规则如何管理对象

网格管理员创建信息生命周期管理( ILM )规则,用于管理从 S3 REST API 客户端应用 程序输入到 StorageGRID 系统中的对象数据。然后,这些规则将添加到 ILM 策略中,以 确定随着时间的推移对象数据的存储方式和存储位置。

ILM 设置可确定对象的以下方面:

• \* 地理位置 \*

对象数据在 StorageGRID 系统 (存储池) 或云存储池中的位置。

• \* 存储级别 \*

用于存储对象数据的存储类型:例如闪存或旋转磁盘。

• \* 损失保护 \*

创建的副本数量以及创建的副本类型:复制,纠删编码或两者。

• \* 保留 \*

随着时间的推移,对象数据的管理方式,存储位置以及保护数据免受丢失的方式会发生变化。

• \* 载入期间的保护 \*

用于在载入期间保护对象数据的方法:同步放置(使用平衡或严格的 InGest 行为选项)或创建中间副本( 使用双提交选项)。

ILM 规则可以筛选和选择对象。对于使用 S3 载入的对象, ILM 规则可以根据以下元数据筛选对象:

• 租户帐户

- Bucket Name
- 载入时间
- 密钥
- 上次访问时间

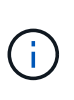

默认情况下,对所有 S3 分段禁用上次访问时间更新。如果您的 StorageGRID 系统包含使用 上次访问时间选项的 ILM 规则,则必须为该规则中指定的 S3 分段启用对上次访问时间的更 新。您可以使用租户管理器中的 PUT 分段上次访问时间请求, \* S3\* > \* 分段 \* > \* 配置上次 访问时间 \* 复选框或租户管理 API 启用上次访问时间更新。启用上次访问时间更新时,请注 意 StorageGRID 性能可能会降低, 尤其是在具有小型对象的系统中。

- 位置限制
- 对象大小
- 用户元数据
- 对象标记

有关 ILM 的详细信息,请参见有关通过信息生命周期管理管理对象的说明。

## 相关信息

["](#page-1228-0)[使用租户](#page-1228-0)[帐](#page-1228-0)[户](#page-1228-0)["](#page-1228-0)

["](#page-1047-0)[使用](#page-1047-0) [ILM](#page-1047-0) [管理对象](#page-1047-0)["](#page-1047-0)

["PUT](#page-1385-0) [分](#page-1385-0)[段](#page-1385-0)[上](#page-1385-0)[次](#page-1385-0)[访](#page-1385-0)[问时间](#page-1385-0)[请求](#page-1385-0)["](#page-1385-0)

<span id="page-1339-0"></span>对象版本控制

您可以使用版本控制来保留一个对象的多个版本,从而防止意外删除对象,并可用于检索 和还原对象的早期版本。

StorageGRID 系统实施版本控制,并支持大多数功能,但存在一些限制。StorageGRID 最多支持 1 , 000 个对 象版本。

对象版本控制可以与 StorageGRID 信息生命周期管理( ILM )或 S3 存储分段生命周期配置结合使用。要为每 个存储分段启用此功能,您必须明确启用版本控制。存储分段中的每个对象都分配有一个版本 ID ,该 ID 由 StorageGRID 系统生成。

不支持使用 MFA (多因素身份验证) Delete 。

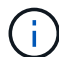

只能在使用 StorageGRID 10.3 或更高版本创建的存储分段上启用版本控制。

#### **ILM** 和版本控制

ILM 策略将应用于对象的每个版本。ILM 扫描过程会持续扫描所有对象,并根据当前 ILM 策略重新评估这些对 象。对 ILM 策略所做的任何更改都会应用于先前载入的所有对象。如果启用了版本控制,则包括先前载入的版 本。ILM 扫描会将新的 ILM 更改应用于先前输入的对象。

对于启用了版本控制的分段中的 S3 对象,版本控制支持允许您创建使用非当前时间作为参考时间的 ILM 规则。

对象更新后,其先前版本将变为非最新版本。使用非当前时间筛选器可以创建策略,以减少先前版本的对象对存 储的影响。

 $(i)$ 

使用多部分上传操作上传新版本的对象时,原始版本对象的非当前时间反映为新版本创建多部分 上传的时间,而不是多部分上传完成的时间。在有限情况下,原始版本的非当前时间可能比当前 版本的时间早数小时或数天。

有关 S3 版本控制对象的示例 ILM 策略,请参见有关通过信息生命周期管理管理对象的说明。

相关信息

["](#page-1047-0)[使用](#page-1047-0) [ILM](#page-1047-0) [管理对象](#page-1047-0)["](#page-1047-0)

<span id="page-1340-0"></span>实施**S3 REST API**的建议

在实施用于 StorageGRID 的 S3 REST API 时,应遵循以下建议。

针对不存在的对象的建议

如果您的应用程序定期检查某个对象是否位于您不希望该对象实际存在的路径上,则应使用 "`available` " 一致 性控制。例如,如果您的应用程序在放置到某个位置之前一直位于某个位置,则应使用 "`Available` " 一致性控 制。

否则,如果 head 操作未找到对象,则在一个或多个存储节点不可用时,可能会收到大量 500 个内部服务器错 误。

您可以使用 PUT 存储分段一致性请求为每个存储分段设置 "`Available` " 一致性控制,也可以在单个 API 操作的 请求标题中指定一致性控制。

对象密钥建议

对于在 StorageGRID 11.4 或更高版本中创建的分段,不再需要限制对象密钥名称以满足性能最佳实践。例如, 现在可以对对象密钥名称的前四个字符使用随机值。

对于在 StorageGRID 11.4 之前的版本中创建的分段,请继续对对象密钥名称遵循以下建议:

- 不应使用随机值作为对象密钥的前四个字符。这与 AWS 以前针对密钥前缀的建议不同。而应使用非随机、 非唯一前缀、例如 image。
- 如果您按照以前的 AWS 建议在密钥前缀中使用随机和唯一字符,则应在对象密钥前添加目录名称。也就是 说,请使用以下格式:

mybucket/mydir/f8e3-image3132.jpg

而不是以下格式:

mybucket/f8e3-image3132.jpg

#### 关于**"`**范围读取**`"**的建议

如果选择了\*压缩存储的对象\*选项(配置>\*网格选项\*)、则S3客户端应用程序应避免执行指定要返回的字节数范围 的GET对象操作。这些 "`range read` " 操作效率低下,因为 StorageGRID 必须有效解压缩对象以访问请求的字 节。从非常大的对象请求少量字节的 GET 对象操作效率尤其低下;例如,从 50 GB 压缩对象读取 10 MB 范围 的操作效率非常低。

如果从压缩对象读取范围,则客户端请求可能会超时。

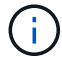

如果需要压缩对象,并且客户端应用程序必须使用范围读取,请增加应用程序的读取超时时间。

相关信息

["](#page-1335-1)[一](#page-1335-1)[致](#page-1335-1)[性](#page-1335-1)[控](#page-1335-1)[制](#page-1335-1)["](#page-1335-1)

["PUT](#page-1385-0) [存储分](#page-1385-0)[段](#page-1385-0)[一](#page-1385-0)[致](#page-1385-0)[性](#page-1385-0)[请求](#page-1385-0)["](#page-1385-0)

["](#page-794-0)[管理](#page-794-0) [StorageGRID"](#page-794-0)

# <span id="page-1341-0"></span>**S3 REST API** 支持的操作和限制

StorageGRID 系统实施简单存储服务 API ( API 版本 2006-03-01 ),支持大多数操作, 但有一些限制。在集成 S3 REST API 客户端应用程序时,您需要了解实施详细信息。

StorageGRID 系统既支持虚拟托管模式请求,也支持路径模式请求。

- ["](#page-1342-0)[对](#page-1342-0)[请求](#page-1342-0)[进行](#page-1342-0)[身份](#page-1342-0)[验证](#page-1342-0)["](#page-1342-0)
- ["](#page-1342-1)[对服务](#page-1342-1)[执](#page-1342-1)[行的](#page-1342-1)[操](#page-1342-1)[作](#page-1342-1)["](#page-1342-1)
- ["](#page-1343-0)[对存储分](#page-1343-0)[段执](#page-1343-0)[行的](#page-1343-0)[操](#page-1343-0)[作](#page-1343-0)["](#page-1343-0)
- ["](#page-1354-0)[对存储分](#page-1354-0)[段执](#page-1354-0)[行自定义](#page-1354-0)[操](#page-1354-0)[作](#page-1354-0)["](#page-1354-0)
- ["](#page-1355-0)[对对象](#page-1355-0)[执](#page-1355-0)[行的](#page-1355-0)[操](#page-1355-0)[作](#page-1355-0)["](#page-1355-0)
- ["](#page-1375-0)[多部](#page-1375-0)[分上](#page-1375-0)[传](#page-1375-0)[操](#page-1375-0)[作](#page-1375-0)["](#page-1375-0)
- ["](#page-1382-0)[错误响](#page-1382-0)[应](#page-1382-0)["](#page-1382-0)

日期处理

S3 REST API 的 StorageGRID 实施仅支持有效的 HTTP 日期格式。

对于接受日期值的任何标头, StorageGRID 系统仅支持有效的 HTTP 日期格式。日期的时间部分可以使用格林 威治标准时间( GMT) 格式或通用协调时间( UTC) 格式指定, 并且不存在时区偏移(必须指定 +0000)。 如果包括 x-amz-date 标题中指定的任何值。使用AWS签名版本4时、将显示 x-amz-date 签名请求中必须存 在标题、因为不支持日期标题。

### 通用请求标头

StorageGRID 系统支持由 Simple Storage Service API参考 定义的通用请求标头、但有一个例外。

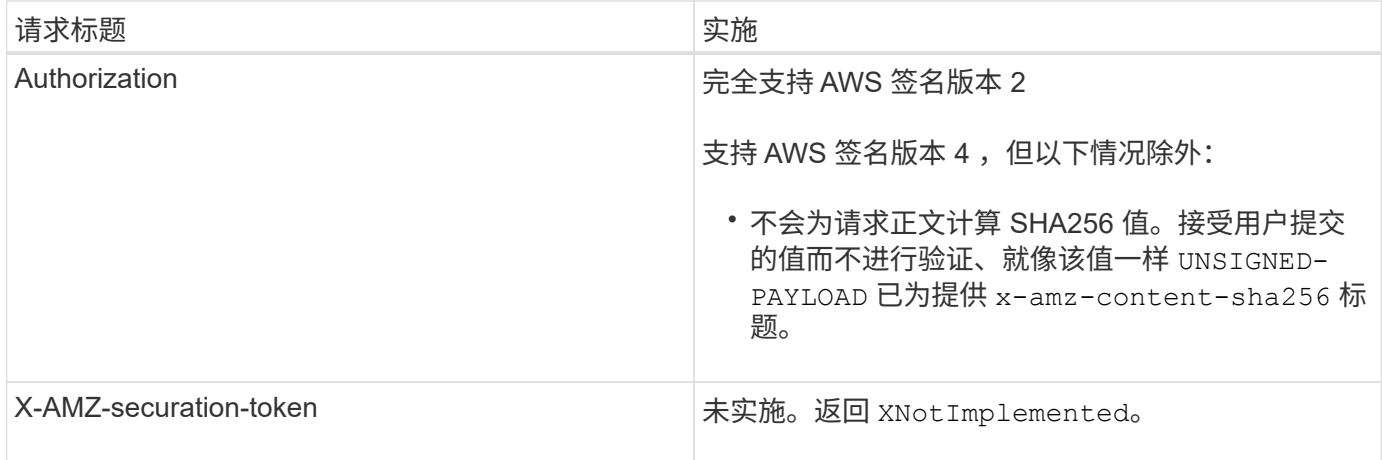

### 通用响应标头

StorageGRID 系统支持由 \_Simple Storage Service API 参考 \_ 定义的所有通用响应标头,但有一个例外。

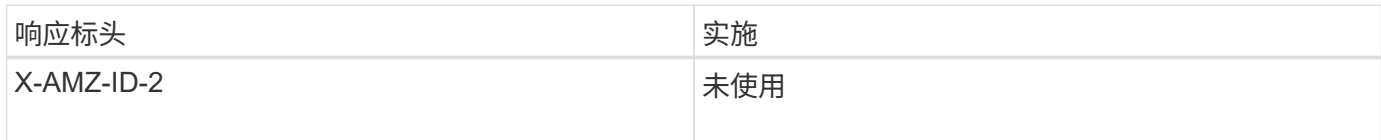

### 相关信息

["Amazon Web Services](http://docs.aws.amazon.com/AmazonS3/latest/API/Welcome.html) [\(](http://docs.aws.amazon.com/AmazonS3/latest/API/Welcome.html)AWS) 文档: [Amazon Simple Storage Service API](http://docs.aws.amazon.com/AmazonS3/latest/API/Welcome.html) [参](http://docs.aws.amazon.com/AmazonS3/latest/API/Welcome.html)[考](http://docs.aws.amazon.com/AmazonS3/latest/API/Welcome.html)["](http://docs.aws.amazon.com/AmazonS3/latest/API/Welcome.html)

### <span id="page-1342-0"></span>对请求进行身份验证

StorageGRID 系统支持使用 S3 API 对对象进行身份验证和匿名访问。

S3 API 支持签名版本 2 和签名版本 4 对 S3 API 请求进行身份验证。

经过身份验证的请求必须使用您的访问密钥 ID 和机密访问密钥进行签名。

StorageGRID 系统支持两种身份验证方法: HTTP Authorization 标题和使用查询参数。

#### 使用**HTTP**授权标头

HTTP Authorization 标头由所有S3 API操作使用、但在存储分段策略允许的情况下使用匿名请求除外。。 Authorization 标头包含对请求进行身份验证所需的所有签名信息。

### 使用查询参数

您可以使用查询参数向 URL 添加身份验证信息。这称为对 URL 进行预签名,可用于授予对特定资源的临时访 问权限。使用预签名 URL 的用户无需知道机密访问密钥即可访问资源,这样您就可以为资源提供第三方受限访 问权限。

## <span id="page-1342-1"></span>对服务执行的操作

StorageGRID 系统支持对该服务执行以下操作。

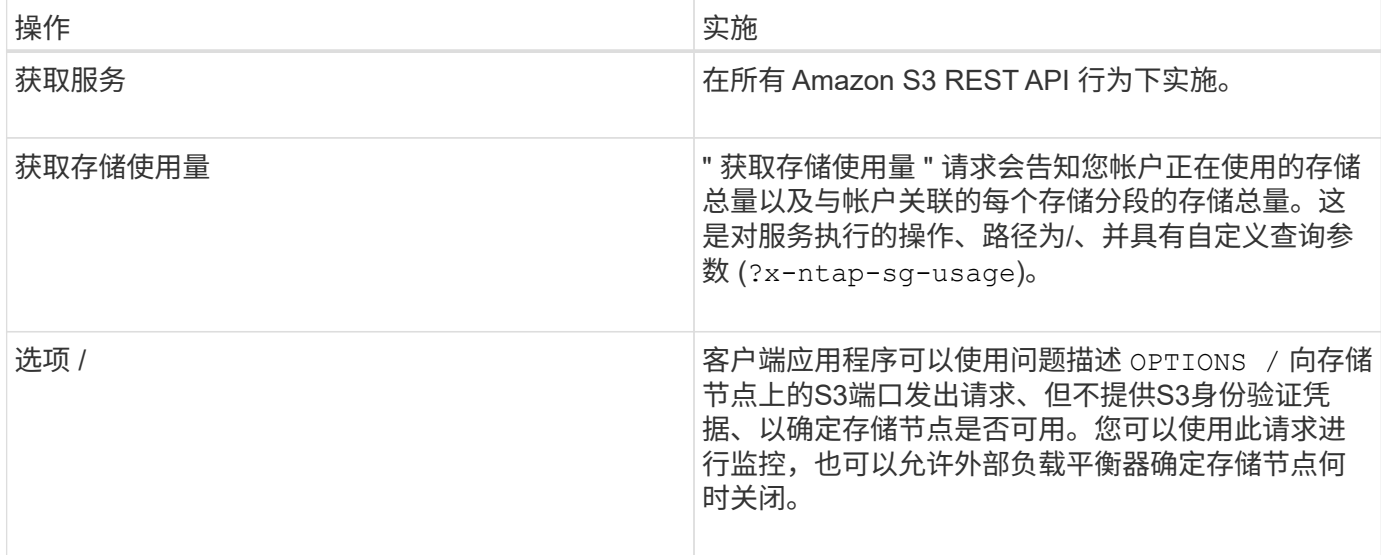

## 相关信息

["](#page-1385-0)[获取存储使用](#page-1385-0)[情](#page-1385-0)[况请求](#page-1385-0)["](#page-1385-0)

<span id="page-1343-0"></span>对存储分段执行的操作

对于每个 S3 租户帐户, StorageGRID 系统最多支持 1 , 000 个分段。

存储分段名称限制遵循 AWS US 标准区域限制,但您应进一步将其限制为 DNS 命名约定,以便支持 S3 虚拟托 管模式请求。

["Amazon Web Services](https://docs.aws.amazon.com/AmazonS3/latest/dev/BucketRestrictions.html) [\(](https://docs.aws.amazon.com/AmazonS3/latest/dev/BucketRestrictions.html)AWS) 文档: 存储分[段](https://docs.aws.amazon.com/AmazonS3/latest/dev/BucketRestrictions.html)[限](https://docs.aws.amazon.com/AmazonS3/latest/dev/BucketRestrictions.html)[制](https://docs.aws.amazon.com/AmazonS3/latest/dev/BucketRestrictions.html)["](https://docs.aws.amazon.com/AmazonS3/latest/dev/BucketRestrictions.html)

["S3](#page-1330-0)[请求](#page-1330-0)[的端点](#page-1330-0)[域](#page-1330-0)[名](#page-1330-0)["](#page-1330-0)

获取分段(列出对象)和获取分段版本操作支持 StorageGRID 一致性控制。

您可以检查是否已为各个存储分段启用上次访问时间更新。

下表介绍了 StorageGRID 如何实施 S3 REST API 存储分段操作。要执行其中任何操作, 必须为帐户提供必要 的访问凭据。

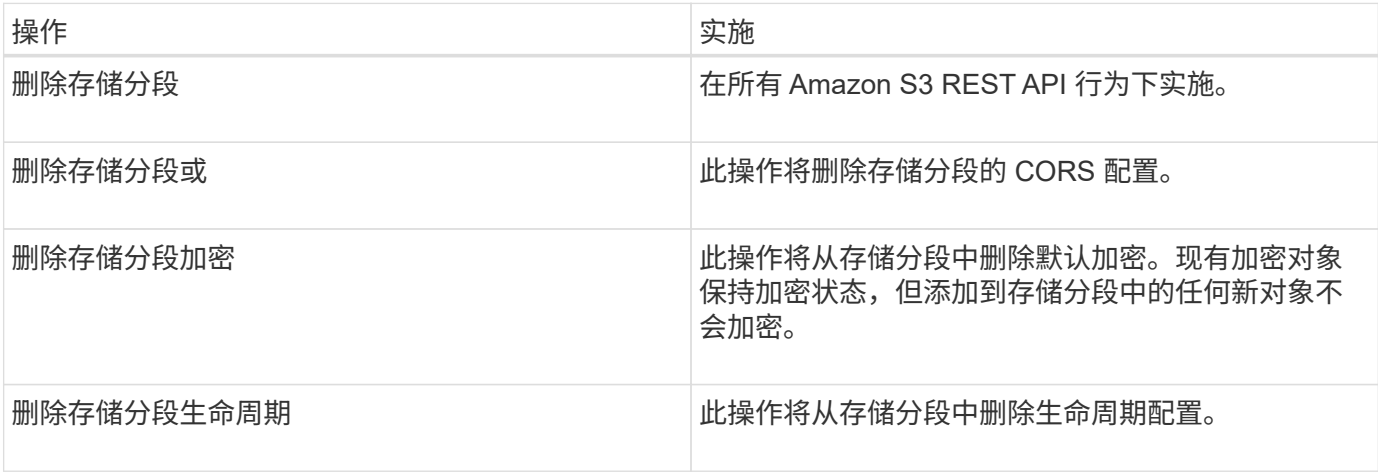

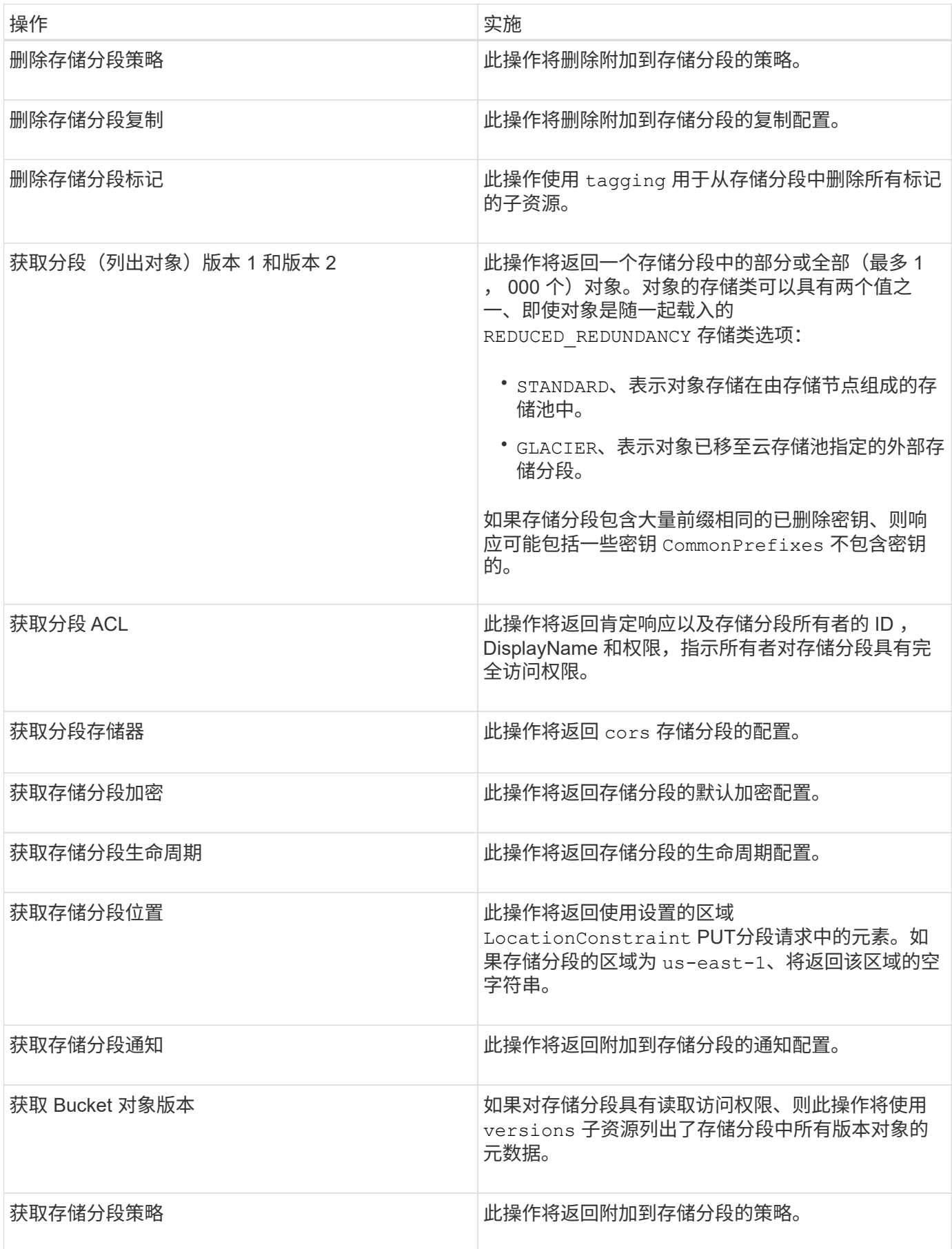

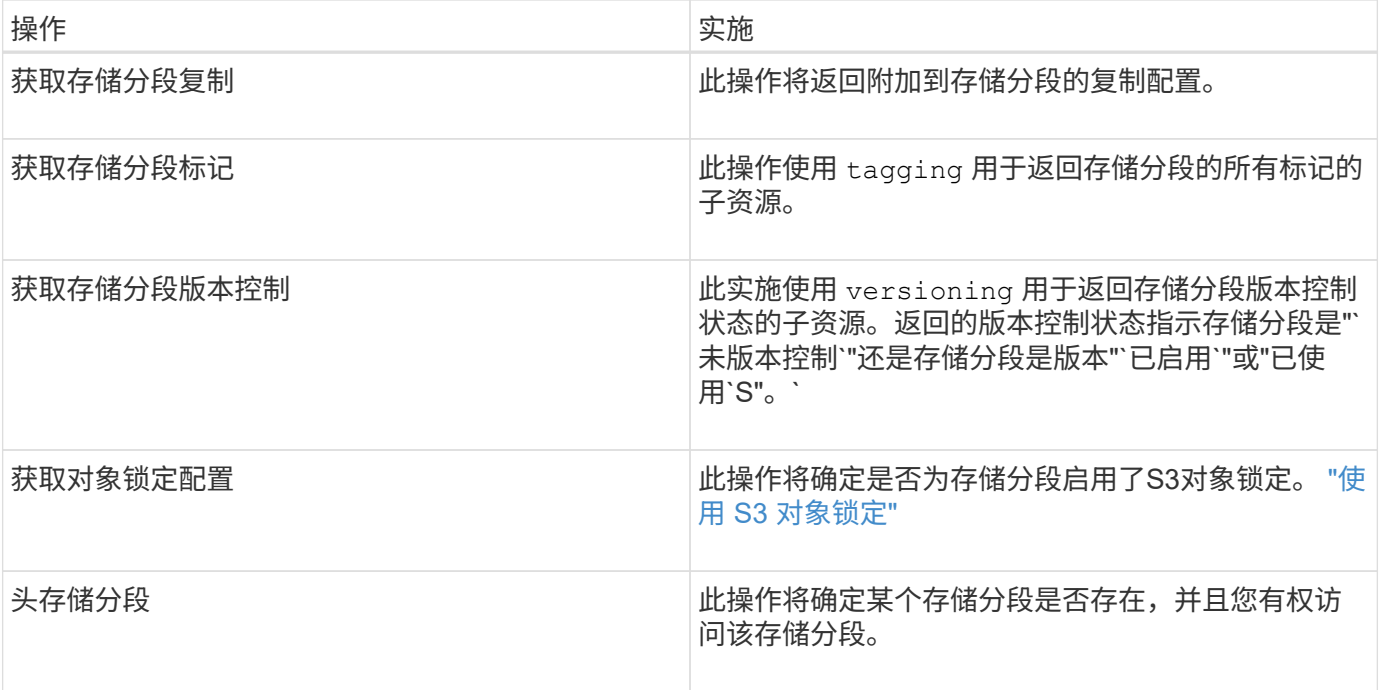

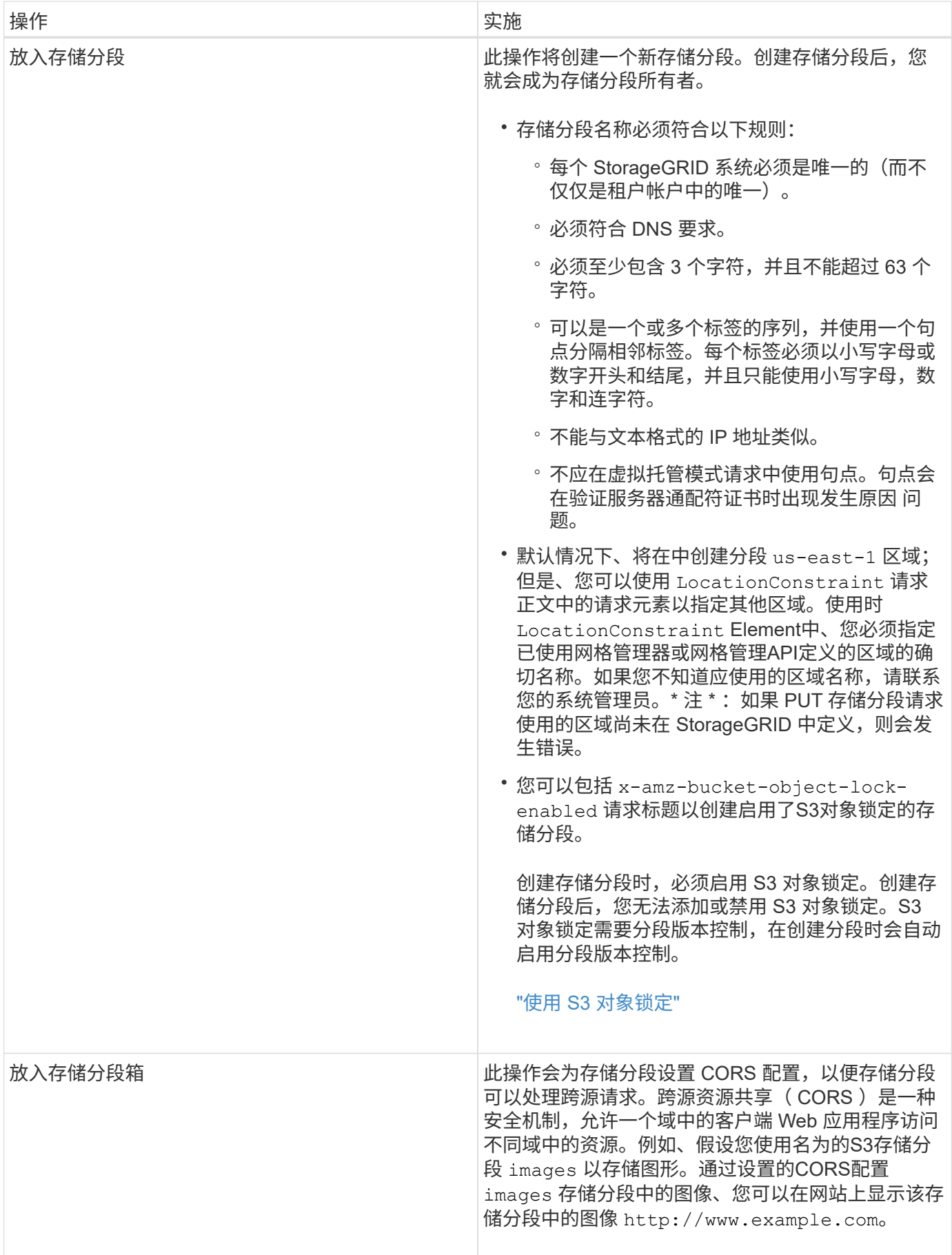

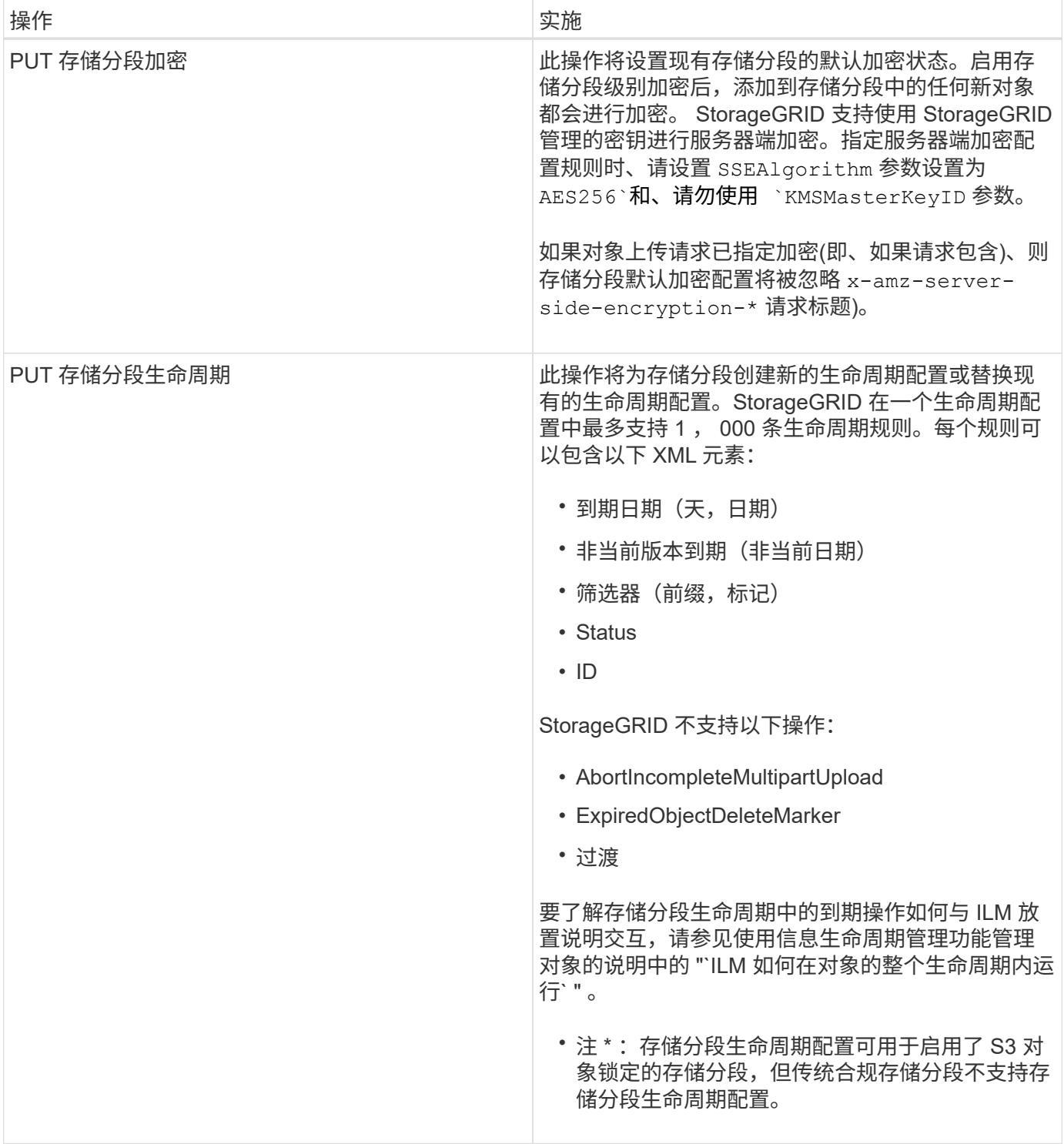

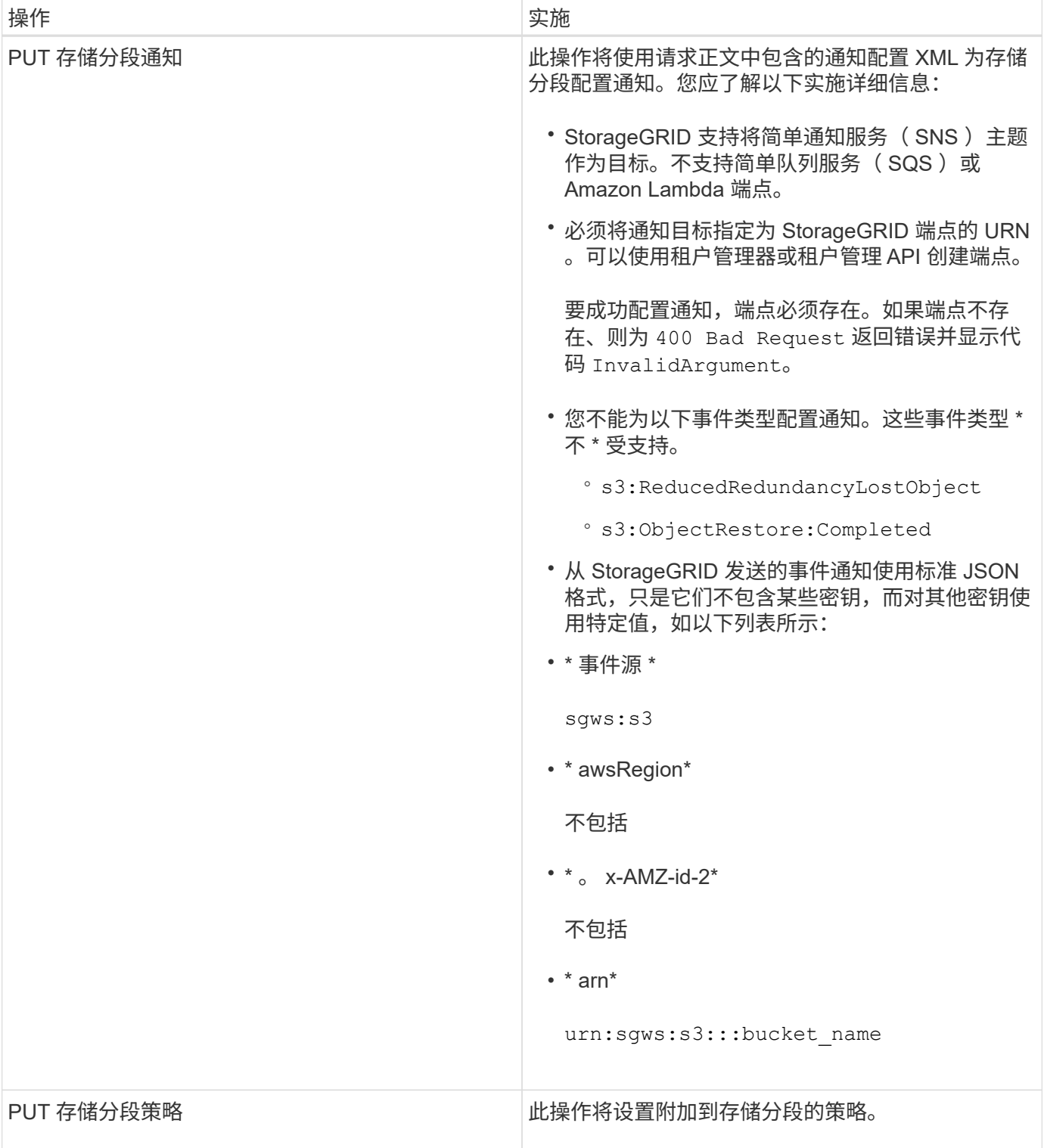

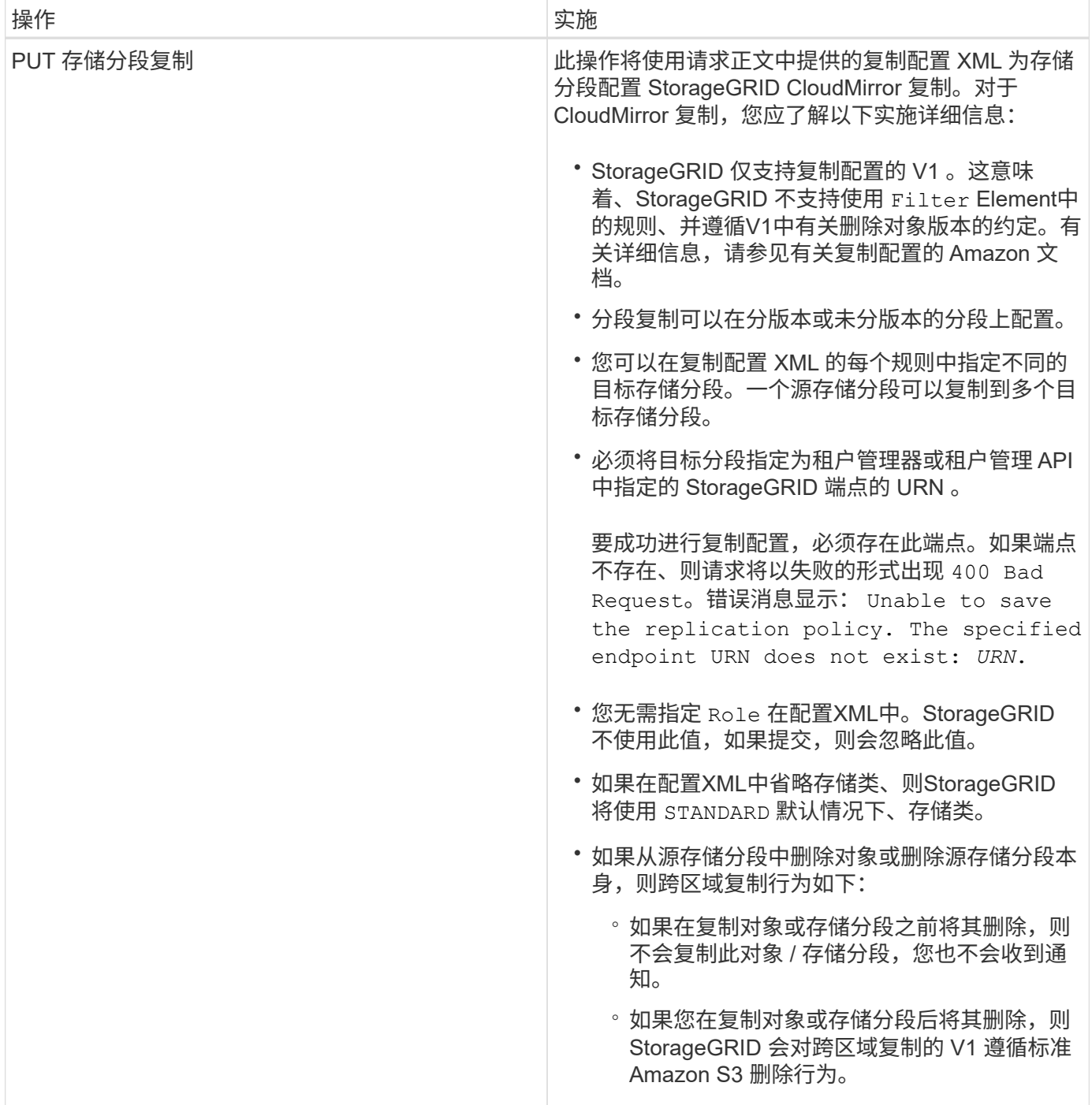

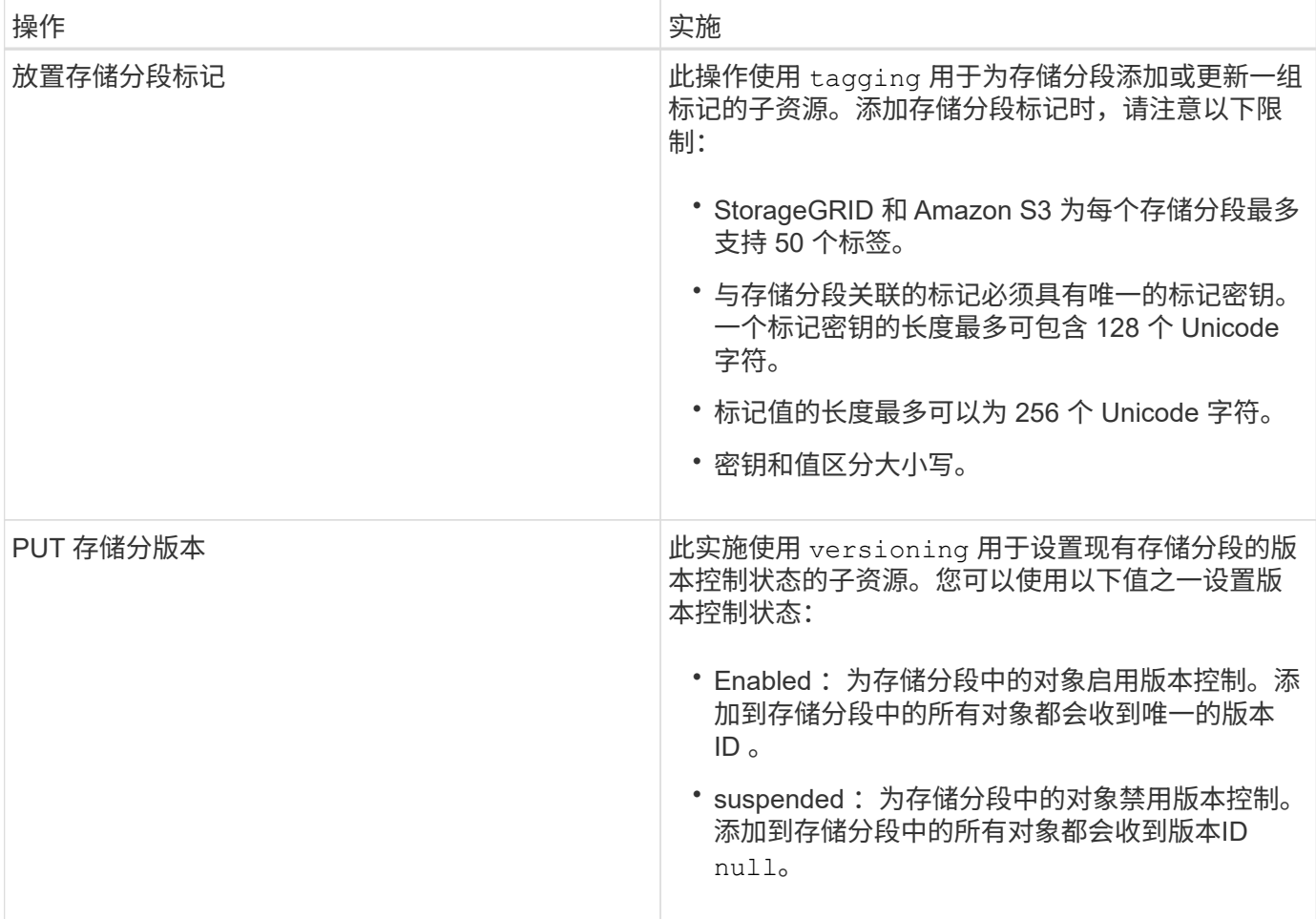

相关信息

["Amazon Web Services \(AWS\)](http://docs.aws.amazon.com/AmazonS3/latest/dev/crr.html)[文档:](http://docs.aws.amazon.com/AmazonS3/latest/dev/crr.html) [跨区](http://docs.aws.amazon.com/AmazonS3/latest/dev/crr.html)[域](http://docs.aws.amazon.com/AmazonS3/latest/dev/crr.html)[复制](http://docs.aws.amazon.com/AmazonS3/latest/dev/crr.html)["](http://docs.aws.amazon.com/AmazonS3/latest/dev/crr.html)

["](#page-1335-1)[一](#page-1335-1)[致](#page-1335-1)[性](#page-1335-1)[控](#page-1335-1)[制](#page-1335-1)["](#page-1335-1)

["](#page-1385-0)[获取分](#page-1385-0)[段](#page-1385-0)[上](#page-1385-0)[次](#page-1385-0)[访](#page-1385-0)[问时间](#page-1385-0)[请求](#page-1385-0)["](#page-1385-0)

["](#page-1403-0)[存储分](#page-1403-0)[段](#page-1403-0)[和组](#page-1403-0)[访](#page-1403-0)[问策略](#page-1403-0)["](#page-1403-0)

["](#page-1341-0)[使用](#page-1341-0) [S3](#page-1341-0) [对象](#page-1341-0)[锁](#page-1341-0)[定](#page-1341-0)["](#page-1341-0)

["](#page-1431-0)[审核日志](#page-1431-0)[中](#page-1431-0)[跟踪](#page-1431-0)[的](#page-1431-0) [S3](#page-1431-0) [操](#page-1431-0)[作](#page-1431-0)["](#page-1431-0)

["](#page-1047-0)[使用](#page-1047-0) [ILM](#page-1047-0) [管理对象](#page-1047-0)["](#page-1047-0)

["](#page-1228-0)[使用租户](#page-1228-0)[帐](#page-1228-0)[户](#page-1228-0)["](#page-1228-0)

创建**S3**生命周期配置

您可以创建 S3 生命周期配置,以控制何时从 StorageGRID 系统中删除特定对象。

本节中的简单示例说明了 S3 生命周期配置如何控制从特定 S3 存储分段中删除(过期)某些对象的时间。本节 中的示例仅供说明。有关创建S3生命周期配置的完整详细信息、请参见\_Amazon Simple Storage Service开发 人员指南\_中有关对象生命周期管理的章节。请注意, StorageGRID 仅支持到期操作,不支持过渡操作。

["](https://docs.aws.amazon.com/AmazonS3/latest/dev/object-lifecycle-mgmt.html)[《](https://docs.aws.amazon.com/AmazonS3/latest/dev/object-lifecycle-mgmt.html) [Amazon Simple Storage Service](https://docs.aws.amazon.com/AmazonS3/latest/dev/object-lifecycle-mgmt.html) [开](https://docs.aws.amazon.com/AmazonS3/latest/dev/object-lifecycle-mgmt.html)[发](https://docs.aws.amazon.com/AmazonS3/latest/dev/object-lifecycle-mgmt.html)[人](https://docs.aws.amazon.com/AmazonS3/latest/dev/object-lifecycle-mgmt.html)[员指](https://docs.aws.amazon.com/AmazonS3/latest/dev/object-lifecycle-mgmt.html)[南](https://docs.aws.amazon.com/AmazonS3/latest/dev/object-lifecycle-mgmt.html)[:对象生命周期管理](https://docs.aws.amazon.com/AmazonS3/latest/dev/object-lifecycle-mgmt.html)[》](https://docs.aws.amazon.com/AmazonS3/latest/dev/object-lifecycle-mgmt.html)["](https://docs.aws.amazon.com/AmazonS3/latest/dev/object-lifecycle-mgmt.html)

什么是生命周期配置

生命周期配置是一组应用于特定 S3 分段中的对象的规则。每个规则都指定受影响的对象以及这些对象的到期时 间(在特定日期或一定天数后)。

StorageGRID 在一个生命周期配置中最多支持 1 , 000 条生命周期规则。每个规则可以包含以下 XML 元素:

- 到期日期:从对象载入开始,在达到指定日期或达到指定天数时删除对象。
- NoncurrentVersionExpiration :从对象变为非最新状态开始,在达到指定天数时删除对象。
- 筛选器(前缀,标记)
- Status
- ID

如果将生命周期配置应用于某个存储分段,则存储分段的生命周期设置始终会覆盖 StorageGRID ILM 设 置。StorageGRID 使用存储分段的 " 到期 " 设置(而不是 ILM )来确定是删除还是保留特定对象。

因此,即使 ILM 规则中的放置说明仍适用于某个对象,该对象也可能会从网格中删除。或者,即使对象的任何 ILM 放置指令已失效,该对象也可能会保留在网格中。有关详细信息、请参见使用信息生命周期管理管理对象的 说明中的"`ILM在对象的整个生命周期中的运行方式`"。

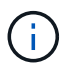

存储分段生命周期配置可用于启用了 S3 对象锁定的存储分段,但旧版合规存储分段不支持存储 分段生命周期配置。

StorageGRID 支持使用以下存储分段操作来管理生命周期配置:

- 删除存储分段生命周期
- 获取存储分段生命周期
- PUT 存储分段生命周期

创建生命周期配置

作为创建生命周期配置的第一步,您需要创建一个包含一个或多个规则的 JSON 文件。例如,此 JSON 文件包 含三个规则,如下所示:

- 1. 规则1仅适用于与前缀匹配的对象 category1/并且具有 key2 的值 tag2。。 Expiration 参数指定与筛 选器匹配的对象将在2020年8月22日午夜到期。
- 2. 规则2仅适用于与前缀匹配的对象 category2/。。 Expiration 参数指定与筛选器匹配的对象将在载入 后100天过期。

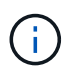

指定天数的规则与对象的载入时间相关。如果当前日期超过载入日期加上天数,则在应用生 命周期配置后,可能会立即从存储分段中删除某些对象。

3. 规则3仅适用于与前缀匹配的对象 category3/。。 Expiration 参数指定任何非最新版本的匹配对象将在 其变为非最新状态50天后过期。

```
{
       "Rules": [
            {
                 "ID": "rule1",
                 "Filter": {
                      "And": {
                           "Prefix": "category1/",
                           "Tags": [
{
                                     "Key": "key2",
                                      "Value": "tag2"
  }
and the contract of the contract of the contract of the contract of the contract of the contract of the contract of
                     }
                 },
                 "Expiration": {
                      "Date": "2020-08-22T00:00:00Z"
                 },
                 "Status": "Enabled"
            },
            {
                 "ID": "rule2",
                 "Filter": {
                      "Prefix": "category2/"
                 },
                 "Expiration": {
                    "Days": 100
                 },
                 "Status": "Enabled"
            },
            {
                 "ID": "rule3",
                 "Filter": {
                      "Prefix": "category3/"
                 },
                 "NoncurrentVersionExpiration": {
                    "NoncurrentDays": 50
                 },
                 "Status": "Enabled"
           }
      ]
}
```
### 将生命周期配置应用于存储分段

创建生命周期配置文件后,您可以通过发出 PUT 存储分段生命周期请求将其应用于存储分段。

此请求会将示例文件中的生命周期配置应用于名为的存储分段中的对象 testbucket:分段

```
aws s3api --endpoint-url <StorageGRID endpoint> put-bucket-lifecycle-
configuration
--bucket testbucket --lifecycle-configuration file://bktjson.json
```
要验证是否已成功将生命周期配置应用于存储分段,请发送问题描述 获取存储分段生命周期请求。例如:

```
aws s3api --endpoint-url <StorageGRID endpoint> get-bucket-lifecycle-
configuration
  --bucket testbucket
```
成功的响应将列出您刚刚应用的生命周期配置。

验证存储分段生命周期到期适用场景 对象

在发出 PUT 对象, HEAD 对象或 GET 对象请求时,您可以确定生命周期配置适用场景 中的到期规则是否为特 定对象。如果规则适用、响应将包括 Expiration 此参数用于指示对象何时到期以及匹配的到期规则。

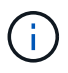

由于存储分段生命周期会覆盖ILM、因此 expiry-date 显示的是删除对象的实际日期。有关详 细信息、请参见执行StorageGRID 管理的说明中的"`如何确定对象保留`"。

例如、此PUT对象请求是在2020年6月22日发出的、并在中放置一个对象 testbucket 存储分段。

aws s3api --endpoint-url <StorageGRID endpoint> put-object --bucket testbucket --key obj2test2 --body bktjson.json

成功响应表示此对象将在 100 天后 ( 2020 年 10 月 1 日) 过期, 并且与生命周期配置的规则 2 匹配。

```
{
        *"Expiration": "expiry-date=\"Thu, 01 Oct 2020 09:07:49 GMT\", rule-
id=\"rule2\"",
        "ETag": "\"9762f8a803bc34f5340579d4446076f7\""
}
```
例如,此 head Object 请求用于获取测试分段中同一对象的元数据。

```
aws s3api --endpoint-url <StorageGRID endpoint> head-object
--bucket testbucket --key obj2test2
```
成功响应包括对象的元数据,并指示对象将在 100 天后过期,并且与规则 2 匹配。

```
{
        "AcceptRanges": "bytes",
        *"Expiration": "expiry-date=\"Thu, 01 Oct 2020 09:07:48 GMT\", rule-
id=\"rule2\"",
        "LastModified": "2020-06-23T09:07:48+00:00",
        "ContentLength": 921,
        "ETag": "\"9762f8a803bc34f5340579d4446076f7\""
        "ContentType": "binary/octet-stream",
        "Metadata": {}
}
```
## 相关信息

["](#page-1341-0)[对存储分](#page-1341-0)[段执](#page-1341-0)[行的](#page-1341-0)[操](#page-1341-0)[作](#page-1341-0)["](#page-1341-0)

["](#page-1047-0)[使用](#page-1047-0) [ILM](#page-1047-0) [管理对象](#page-1047-0)["](#page-1047-0)

<span id="page-1354-0"></span>对存储分段执行自定义操作

StorageGRID 系统支持添加到 S3 REST API 中且特定于系统的自定义存储分段操作。

下表列出了 StorageGRID 支持的自定义存储分段操作。

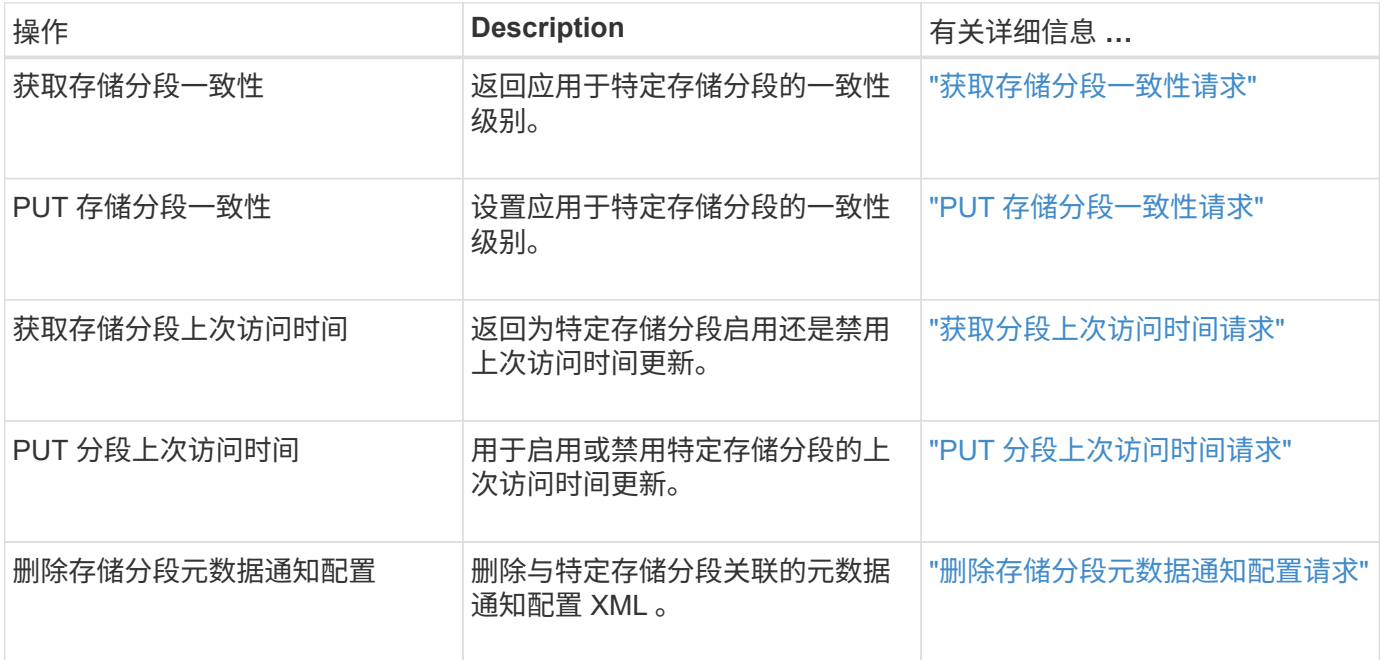

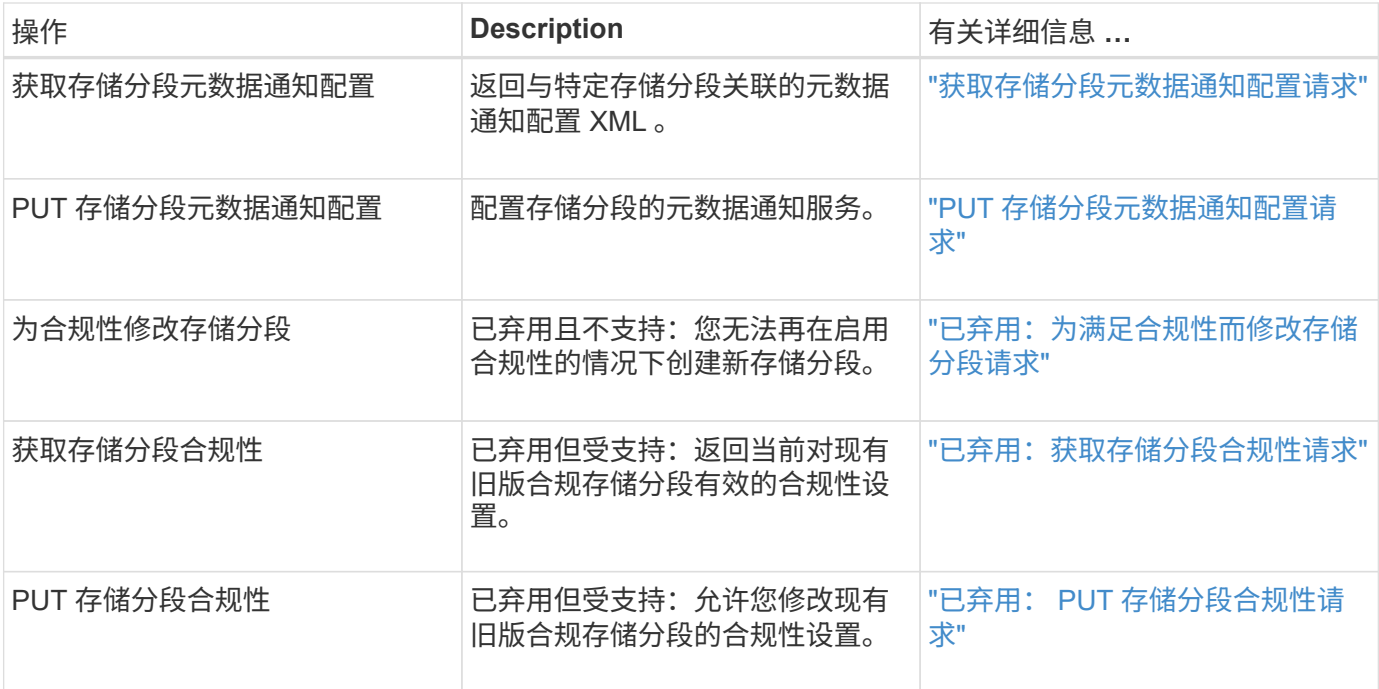

## 相关信息

["](#page-1431-0)[审核日志](#page-1431-0)[中](#page-1431-0)[跟踪](#page-1431-0)[的](#page-1431-0) [S3](#page-1431-0) [操](#page-1431-0)[作](#page-1431-0)["](#page-1431-0)

<span id="page-1355-0"></span>对对象执行的操作

本节介绍 StorageGRID 系统如何对对象实施 S3 REST API 操作。

- ["](#page-1358-0)[使用](#page-1358-0) [S3](#page-1358-0) [对象](#page-1358-0)[锁](#page-1358-0)[定](#page-1358-0)["](#page-1358-0)
- ["](#page-1360-0)[使用服务器端](#page-1360-0)[加](#page-1360-0)[密](#page-1360-0)["](#page-1360-0)
- ["](#page-1362-0)[获取对象](#page-1362-0)["](#page-1362-0)
- ["HEAD](#page-1364-0) [对象](#page-1364-0)["](#page-1364-0)
- ["](#page-1367-0)[后](#page-1367-0)[对象](#page-1367-0)[还](#page-1367-0)[原](#page-1367-0)["](#page-1367-0)
- ["PUT](#page-1368-0) [对象](#page-1368-0)["](#page-1368-0)
- ["PUT](#page-1372-0) [对象](#page-1372-0)[—](#page-1372-0)[复制](#page-1372-0)["](#page-1372-0)

以下条件适用于所有对象操作:

- 对对象执行的所有操作均支持StorageGRID 一致性控制、但以下操作除外:
	- 获取对象 ACL
	- OPTIONS /
	- PUT 对象合法保留
	- 放置对象保留
- 冲突的客户端请求(例如、两个客户端写入同一密钥)将按"`latest-WINS`"的原则进行解决。"`latest-WINS`"评 估的时间取决于StorageGRID 系统何时完成给定请求、而不是S3客户端何时开始操作。
- StorageGRID 存储分段中的所有对象均归存储分段所有者所有,包括由匿名用户或其他帐户创建的对象。

• 无法通过 S3 访问通过 Swift 载入到 StorageGRID 系统的数据对象。

下表介绍了 StorageGRID 如何实施 S3 REST API 对象操作。

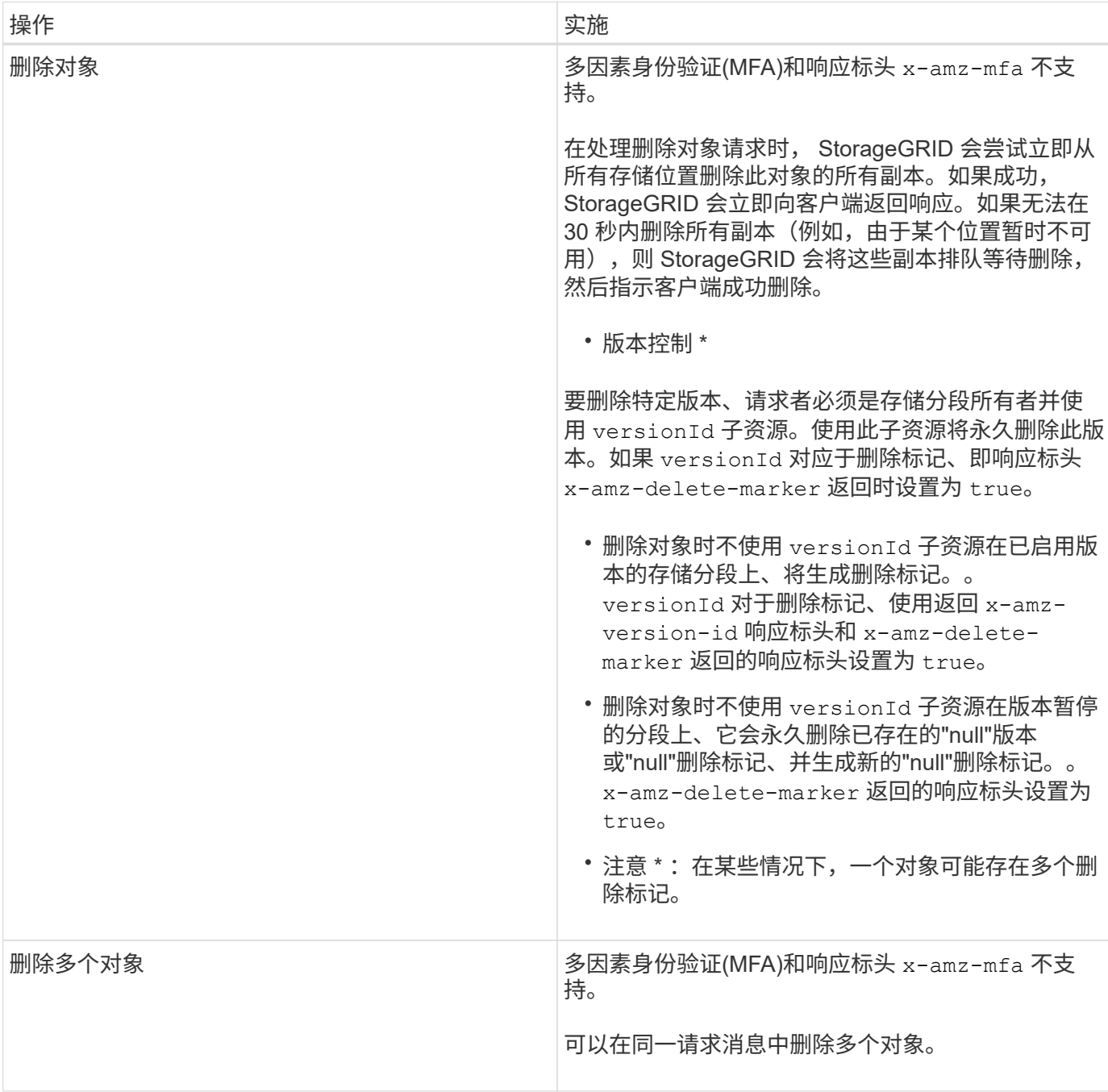

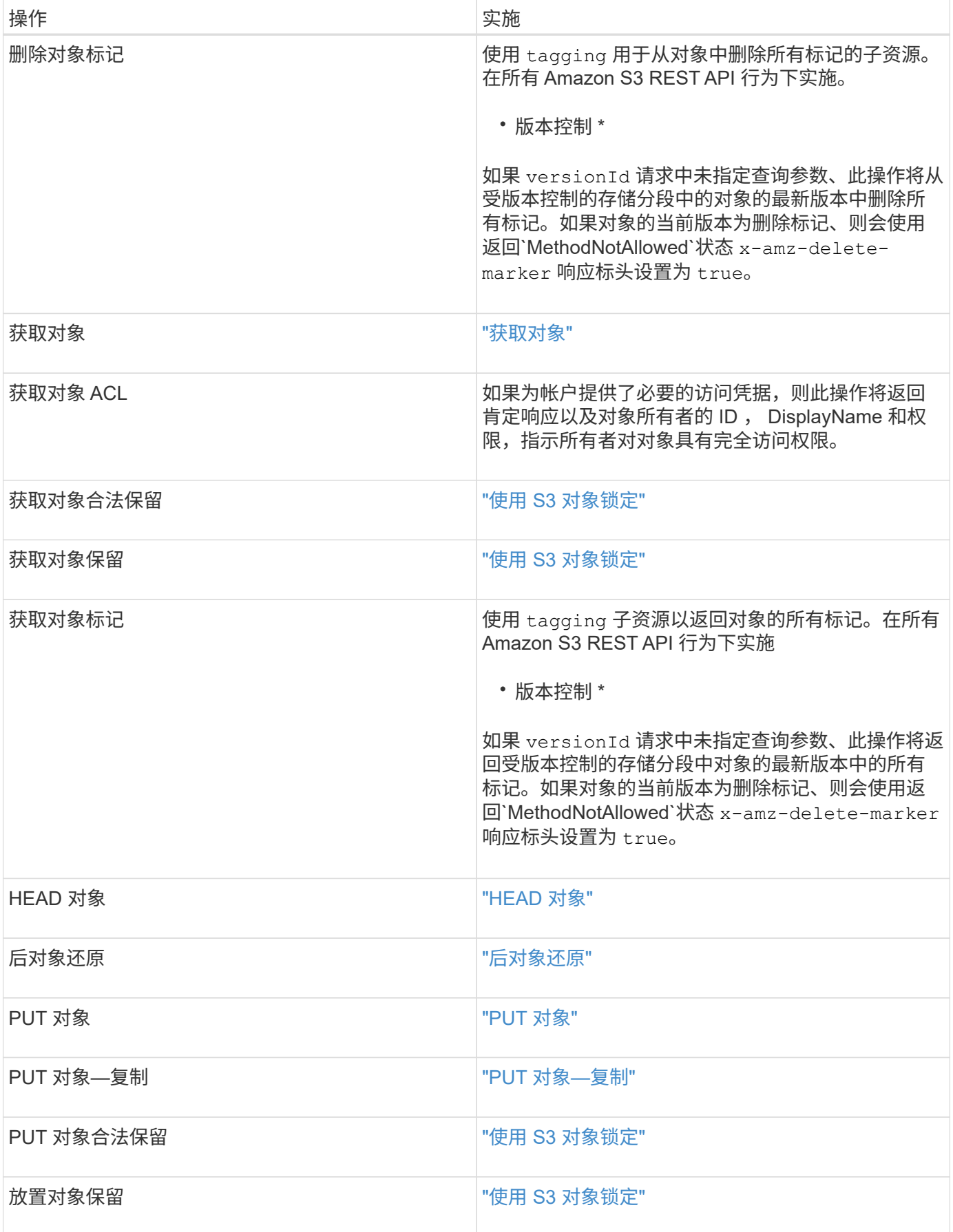

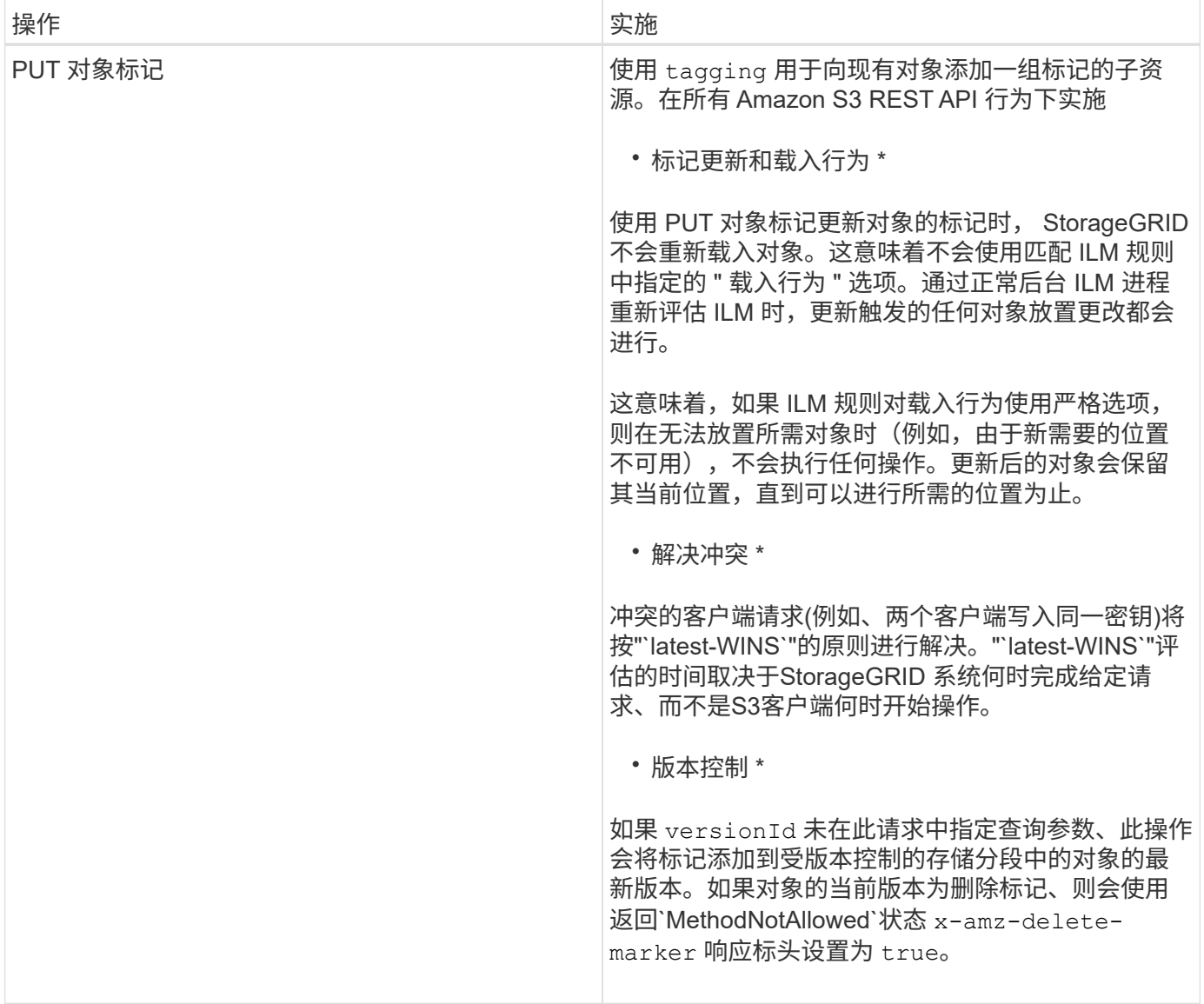

## 相关信息

["](#page-1335-1)[一](#page-1335-1)[致](#page-1335-1)[性](#page-1335-1)[控](#page-1335-1)[制](#page-1335-1)["](#page-1335-1)

# ["](#page-1431-0)[审核日志](#page-1431-0)[中](#page-1431-0)[跟踪](#page-1431-0)[的](#page-1431-0) [S3](#page-1431-0) [操](#page-1431-0)[作](#page-1431-0)["](#page-1431-0)

<span id="page-1358-0"></span>使用 **S3** 对象锁定

如果为 StorageGRID 系统启用了全局 S3 对象锁定设置,则可以在启用了 S3 对象锁定的 情况下创建存储分段,然后为添加到存储分段的每个对象版本指定保留日期和合法保留设 置。

通过 S3 对象锁定,您可以指定对象级别的设置,以防止对象在固定时间内或无限期地被删除或覆盖。

StorageGRID S3 对象锁定功能提供了一种保留模式,相当于 Amazon S3 合规模式。默认情况下,任何用户都 无法覆盖或删除受保护的对象版本。StorageGRID S3 对象锁定功能不支持监管模式,并且不允许具有特殊权限 的用户绕过保留设置或删除受保护的对象。

#### 为存储分段启用**S3**对象锁定

如果为 StorageGRID 系统启用了全局 S3 对象锁定设置,则可以选择在创建每个分段时启用 S3 对象锁定。您 可以使用以下任一方法:

• 使用租户管理器创建存储分段。

["](#page-1228-0)[使用租户](#page-1228-0)[帐](#page-1228-0)[户](#page-1228-0)["](#page-1228-0)

• 使用PUT Bucket请求和创建存储分段 x-amz-bucket-object-lock\_enabled 请求标题。

["](#page-1341-0)[对存储分](#page-1341-0)[段执](#page-1341-0)[行的](#page-1341-0)[操](#page-1341-0)[作](#page-1341-0)["](#page-1341-0)

创建存储分段后,您无法添加或禁用 S3 对象锁定。S3 对象锁定需要分段版本控制,在创建分段时会自动启用 分段版本控制。

启用了 S3 对象锁定的存储分段可以包含具有和不具有 S3 对象锁定设置的对象组合。StorageGRID 不支持S3对 象锁定分段中的对象的默认保留、因此不支持PUT对象锁定配置分段操作。

确定是否为存储分段启用了**S3**对象锁定

要确定是否已启用S3对象锁定、请使用获取对象锁定配置请求。

#### ["](#page-1341-0)[对存储分](#page-1341-0)[段执](#page-1341-0)[行的](#page-1341-0)[操](#page-1341-0)[作](#page-1341-0)["](#page-1341-0)

### 使用**S3**对象锁定设置创建对象

要在将对象版本添加到启用了 S3 对象锁定的存储分段时指定 S3 对象锁定设置,请问题描述 对 PUT 对象, PUT 对象 - 复制或启动多部件上传请求。请使用以下请求标头。

创建存储分段时,必须启用 S3 对象锁定。创建存储分段后,您无法添加或禁用 S3 对象锁定。

• x-amz-object-lock-mode、必须符合要求(区分大小写)。

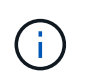

 $\left( \begin{array}{c} 1 \end{array} \right)$ 

如果指定 x-amz-object-lock-mode、您还必须指定 x-amz-object-lock-retainuntil-date。

• x-amz-object-lock-retain-until-date

- 保留截止日期值必须采用格<sup>式</sup> 2020-08-10T21:46:00Z。允许使用小数秒,但仅保留 3 位小数(精<sup>确</sup> 度为毫秒)。不允许使用其他 ISO 8601 格式。
- 保留截止日期必须为未来日期。
- x-amz-object-lock-legal-hold

如果处于合法保留状态(区分大小写),则对象将置于合法保留状态。如果关闭了合法保留,则不会进行合 法保留。任何其他值都会导致 400 错误请求( InvalidArgument )错误。

如果您使用上述任一请求标头,请注意以下限制:

• 。 Content-MD5 如果有、则请求标头为必填项 x-amz-object-lock-\* PUT对象请求中存在请求标头。

Content-MD5 PUT对象-复制或启动多部件上传不需要。

- 如果存储分段未启用S3对象锁定和 x-amz-object-lock-\* 存在请求标头、返回400错误请 求(InvalidRequest)错误。
- PUT对象请求支持使用 x-amz-storage-class: REDUCED\_REDUNDANCY 以匹配AWS行为。但是,如果 在启用了 S3 对象锁定的情况下将对象载入存储分段,则 StorageGRID 将始终执行双提交载入。
- 后续的GET或HEAD对象版本响应将包括标题 x-amz-object-lock-mode, x-amz-object-lockretain-until-date,和 x-amz-object-lock-legal-hold(如果已配置)以及请求发送方是否正确 s3:Get\* 权限。
- 如果后续的删除对象版本或删除对象版本请求早于保留截止日期或处于合法保留状态,则此请求将失败。

#### 正在更新**S3**对象锁定设置

如果需要更新现有对象版本的合法保留或保留设置,可以执行以下对象子资源操作:

• PUT Object legal-hold

如果新的合法保留值为 on ,则对象将置于合法保留状态。如果合法保留值为 off ,则取消合法保留。

- PUT Object retention
	- 模式值必须符合要求(区分大小写)。
	- 保留截止日期值必须采用格<sup>式</sup> 2020-08-10T21:46:00Z。允许使用小数秒,但仅保留 3 位小数(精<sup>确</sup> 度为毫秒)。不允许使用其他 ISO 8601 格式。
	- 如果对象版本具有现有的保留日期,则只能增加此保留日期。新的价值必须是未来的。

### 相关信息

### ["](#page-1047-0)[使用](#page-1047-0) [ILM](#page-1047-0) [管理对象](#page-1047-0)["](#page-1047-0)

["](#page-1228-0)[使用租户](#page-1228-0)[帐](#page-1228-0)[户](#page-1228-0)["](#page-1228-0)

["PUT](#page-1368-0) [对象](#page-1368-0)["](#page-1368-0)

["PUT](#page-1372-0) [对象](#page-1372-0)[—](#page-1372-0)[复制](#page-1372-0)["](#page-1372-0)

["](#page-1341-0)[启动](#page-1341-0)[多部](#page-1341-0)[件上](#page-1341-0)[传](#page-1341-0)["](#page-1341-0)

["](#page-1339-0)[对象版本](#page-1339-0)[控](#page-1339-0)[制](#page-1339-0)["](#page-1339-0)

["](https://docs.aws.amazon.com/AmazonS3/latest/userguide/object-lock.html)[《](https://docs.aws.amazon.com/AmazonS3/latest/userguide/object-lock.html) [Amazon Simple Storage Service](https://docs.aws.amazon.com/AmazonS3/latest/userguide/object-lock.html) [用户](https://docs.aws.amazon.com/AmazonS3/latest/userguide/object-lock.html)[指](https://docs.aws.amazon.com/AmazonS3/latest/userguide/object-lock.html)[南](https://docs.aws.amazon.com/AmazonS3/latest/userguide/object-lock.html)[:使用](https://docs.aws.amazon.com/AmazonS3/latest/userguide/object-lock.html) [S3](https://docs.aws.amazon.com/AmazonS3/latest/userguide/object-lock.html) [对象](https://docs.aws.amazon.com/AmazonS3/latest/userguide/object-lock.html)[锁](https://docs.aws.amazon.com/AmazonS3/latest/userguide/object-lock.html)[定](https://docs.aws.amazon.com/AmazonS3/latest/userguide/object-lock.html)》["](https://docs.aws.amazon.com/AmazonS3/latest/userguide/object-lock.html)

#### <span id="page-1360-0"></span>使用服务器端加密

服务器端加密可用于保护空闲对象数据。StorageGRID 会在写入对象时对数据进行加密, 并在您访问对象时对数据进行解密。

如果要使用服务器端加密,可以根据加密密钥的管理方式从两个互斥选项中选择任一选项:

• \*SSE (使用 StorageGRID 管理的密钥进行服务器端加密) \*: 在问题描述 S3 请求以存储对象时, StorageGRID 会使用唯一密钥对对象进行加密。在问题描述 S3 请求以检索对象时, StorageGRID 会使用 存储的密钥对对象进行解密。

• \* SSI-C (使用客户提供的密钥进行服务器端加密) \*: 在问题描述 S3 请求以存储对象时, 您可以提供自己 的加密密钥。检索对象时,您可以在请求中提供相同的加密密钥。如果这两个加密密钥匹配,则会对对象进 行解密,并返回您的对象数据。

虽然 StorageGRID 负责管理所有对象加密和解密操作,但您必须管理提供的加密密钥。

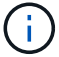

您提供的加密密钥永远不会存储。如果丢失加密密钥,则会丢失相应的对象。

 $\mathbf{1}$ 

如果使用 SSE 或 SSI-C 对对象进行加密,则会忽略任何分段级别或网格级别的加密设置。

### 使用**SSe.**

要使用 StorageGRID 管理的唯一密钥对对象进行加密,请使用以下请求标头:

x-amz-server-side-encryption

以下对象操作支持此命令头:

- PUT 对象
- PUT 对象—复制
- 启动多部件上传

### 使用**SSE-C**

要使用您管理的唯一密钥对对象进行加密,请使用三个请求标头:

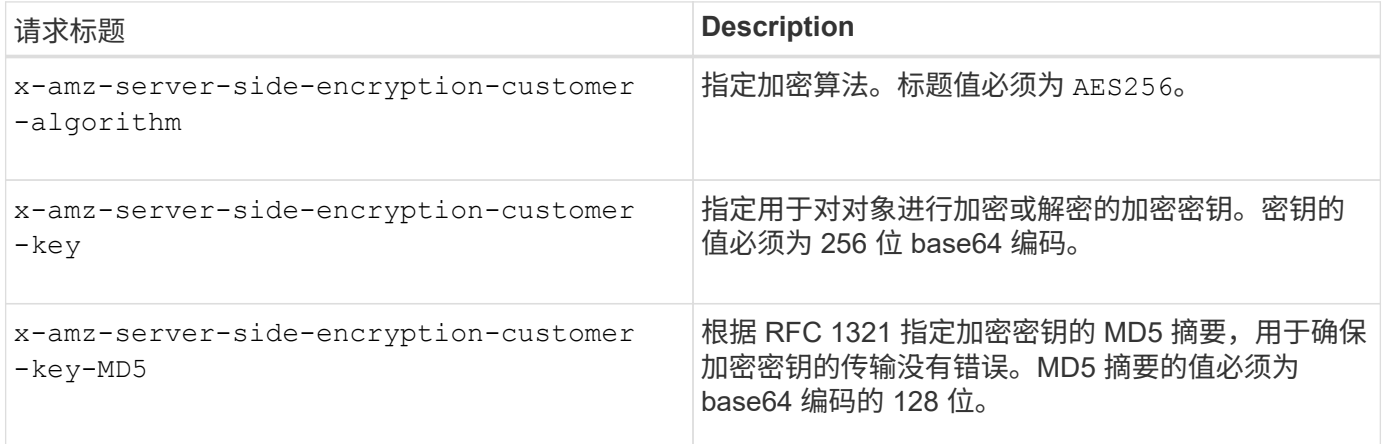

以下对象操作支持 SSI-C 请求标头:

- 获取对象
- HEAD 对象
- PUT 对象
- PUT 对象—复制
- 启动多部件上传
- 上传部件
- 上传部件—复制

将服务器端加密与客户提供的密钥(SSI-C)结合使用的注意事项

在使用 SSI-C 之前,请注意以下注意事项:

• 必须使用 https 。

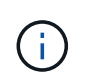

使用 SSI-C 时, StorageGRID 会拒绝通过 http 发出的任何请求出于安全考虑,您应考虑使 用 http 意外发送的任何密钥受到损坏。丢弃该密钥,并根据需要旋转。

- 响应中的 ETag 不是对象数据的 MD5 。
- 您必须管理加密密钥到对象的映射。StorageGRID 不存储加密密钥。您负责跟踪为每个对象提供的加密密 钥。
- 如果您的存储分段已启用版本控制,则每个对象版本都应具有自己的加密密钥。您负责跟踪每个对象版本使 用的加密密钥。
- 由于您在客户端上管理加密密钥,因此您还必须在客户端上管理任何其他保护措施,例如密钥轮换。

 $\left(\begin{smallmatrix} 1\ 1 \end{smallmatrix}\right)$ 您提供的加密密钥永远不会存储。如果丢失加密密钥,则会丢失相应的对象。

• 如果为存储分段配置了 CloudMirror 复制,则无法载入 SSI-C 对象。载入操作将失败。

### 相关信息

["](#page-1362-0)[获取对象](#page-1362-0)["](#page-1362-0)

["HEAD](#page-1364-0) [对象](#page-1364-0)["](#page-1364-0)

["PUT](#page-1368-0) [对象](#page-1368-0)["](#page-1368-0)

["PUT](#page-1372-0) [对象](#page-1372-0)[—](#page-1372-0)[复制](#page-1372-0)["](#page-1372-0)

["](#page-1341-0)[启动](#page-1341-0)[多部](#page-1341-0)[件上](#page-1341-0)[传](#page-1341-0)["](#page-1341-0)

["](#page-1341-0)[上](#page-1341-0)[传](#page-1341-0)[部](#page-1341-0)[件](#page-1341-0)["](#page-1341-0)

["](#page-1341-0)[上](#page-1341-0)[传](#page-1341-0)[部](#page-1341-0)[件](#page-1341-0)[—](#page-1341-0)[复制](#page-1341-0)["](#page-1341-0)

["Amazon S3](https://docs.aws.amazon.com/AmazonS3/latest/dev/ServerSideEncryptionCustomerKeys.html) [开](https://docs.aws.amazon.com/AmazonS3/latest/dev/ServerSideEncryptionCustomerKeys.html)[发](https://docs.aws.amazon.com/AmazonS3/latest/dev/ServerSideEncryptionCustomerKeys.html)[人](https://docs.aws.amazon.com/AmazonS3/latest/dev/ServerSideEncryptionCustomerKeys.html)[员指](https://docs.aws.amazon.com/AmazonS3/latest/dev/ServerSideEncryptionCustomerKeys.html)[南](https://docs.aws.amazon.com/AmazonS3/latest/dev/ServerSideEncryptionCustomerKeys.html): 使用客户提供的[加](https://docs.aws.amazon.com/AmazonS3/latest/dev/ServerSideEncryptionCustomerKeys.html)[密密钥](https://docs.aws.amazon.com/AmazonS3/latest/dev/ServerSideEncryptionCustomerKeys.html)[\(](https://docs.aws.amazon.com/AmazonS3/latest/dev/ServerSideEncryptionCustomerKeys.html) [SSI-C](https://docs.aws.amazon.com/AmazonS3/latest/dev/ServerSideEncryptionCustomerKeys.html) ) 使用服务器端加[密](https://docs.aws.amazon.com/AmazonS3/latest/dev/ServerSideEncryptionCustomerKeys.html)[保护数据](https://docs.aws.amazon.com/AmazonS3/latest/dev/ServerSideEncryptionCustomerKeys.html)["](https://docs.aws.amazon.com/AmazonS3/latest/dev/ServerSideEncryptionCustomerKeys.html)

<span id="page-1362-0"></span>获取对象

您可以使用 S3 GET 对象请求从 S3 存储分段检索对象。

### 不支持**partnumber**请求参数

。 partNumber GET对象请求不支持请求参数。您不能执行获取请求来检索多部件对象的特定部分。返回501

GET Object by partNumber is not implemented

使用客户提供的加密密钥( SSI-C ) 进行服务器端加密的请求标头

如果使用您提供的唯一密钥对对象进行加密,请使用所有三个标头。

- x-amz-server-side-encryption-customer-algorithm:指定 AES256。
- x-amz-server-side-encryption-customer-key:指定对象的加密密钥。
- x-amz-server-side-encryption-customer-key-MD5:指定对象加密密钥的MD5摘要。

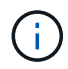

您提供的加密密钥永远不会存储。如果丢失加密密钥,则会丢失相应的对象。在使用客户提供的 密钥保护对象数据之前、请查看"`使用服务器端加密中的注意事项。

### 用户元数据中的 **UTF-8** 字符

StorageGRID 不会解析或解释用户定义的元数据中的转义 UTF-8 字符。对于用户定义的元数据中存在转义UTF-8字符的对象、获取请求不会返回 x-amz-missing-meta 如果密钥名称或值包含不可打印的字符、则为标题。

### 请求标头不受支持

不支持以下请求标头、并返回 XNotImplemented:

• x-amz-website-redirect-location

### 版本控制

如果为 versionId 未指定子资源、此操作将提取受版本控制的存储分段中的对象的最新版本。如果对象的当前 版本为删除标记、则会使用返回"`not found`"状态 x-amz-delete-marker 响应标头设置为 true。

### **Cloud Storage Pool** 对象的 **GET** 对象行为

如果某个对象已存储在云存储池中(请参见有关通过信息生命周期管理来管理对象的说明),则 GET 对象请求 的行为取决于对象的状态。有关详细信息,请参见 "`head Object` " 。

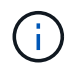

如果某个对象存储在云存储池中,并且该对象的一个或多个副本也位于网格中,则获取对象请求 将尝试从网格中检索数据,然后再从云存储池中检索数据。

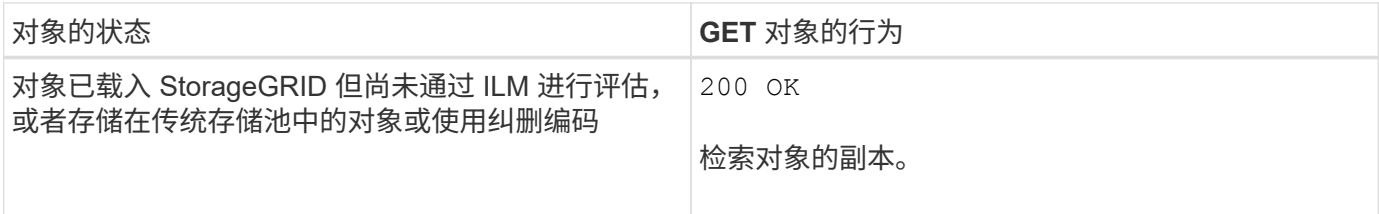

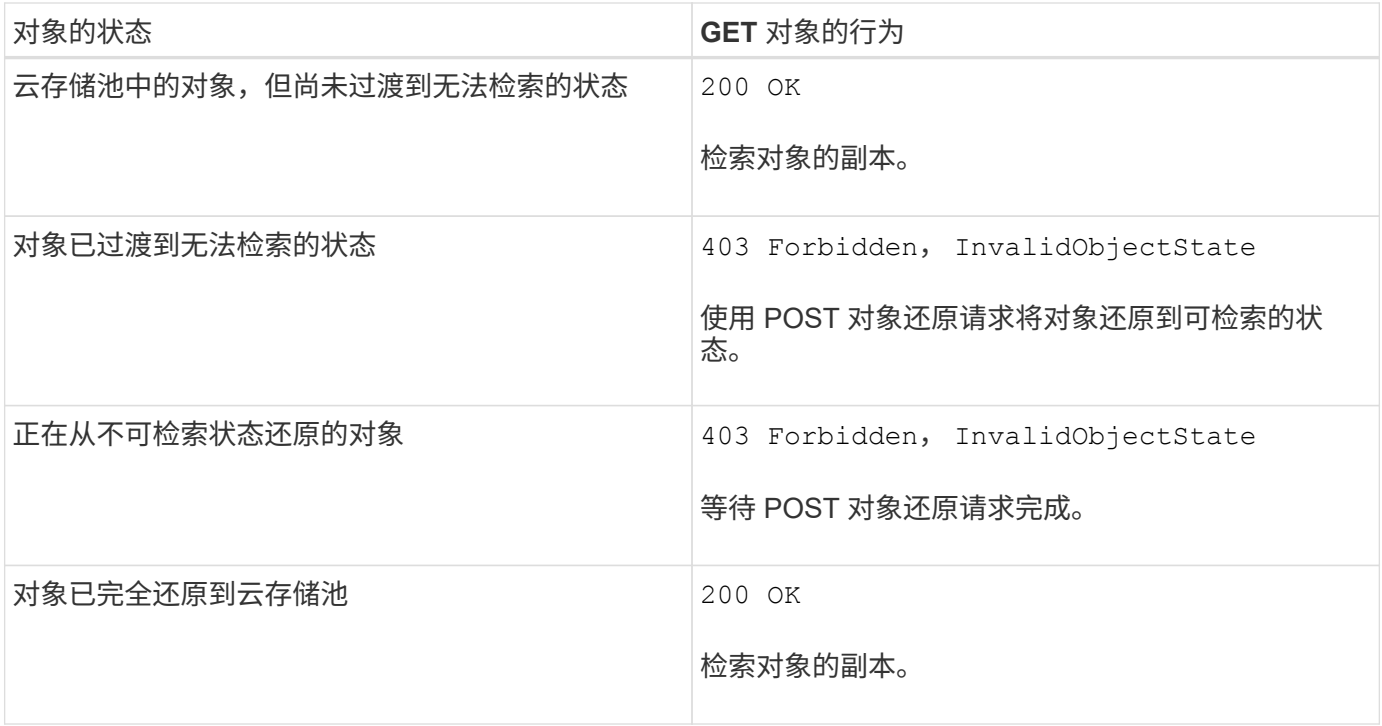

## 云存储池中的多部分或分段对象

如果您上传的是多部分对象或 StorageGRID 将一个大型对象拆分为多个区块,则 StorageGRID 会通过取样该 对象的部分或区块来确定该对象是否在云存储池中可用。在某些情况下、可能会错误地返回GET对象请求 200 OK 对象的某些部分已过渡到无法检索的状态、或者对象的某些部分尚未还原。

在这些情况下:

- GET 对象请求可能会返回一些数据,但会在传输过程中停止。
- 可能会返回后续的GET对象请求 403 Forbidden。

### 相关信息

["](#page-1360-0)[使用服务器端](#page-1360-0)[加](#page-1360-0)[密](#page-1360-0)["](#page-1360-0)

["](#page-1047-0)[使用](#page-1047-0) [ILM](#page-1047-0) [管理对象](#page-1047-0)["](#page-1047-0)

["](#page-1367-0)[后](#page-1367-0)[对象](#page-1367-0)[还](#page-1367-0)[原](#page-1367-0)["](#page-1367-0)

["](#page-1431-0)[审核日志](#page-1431-0)[中](#page-1431-0)[跟踪](#page-1431-0)[的](#page-1431-0) [S3](#page-1431-0) [操](#page-1431-0)[作](#page-1431-0)["](#page-1431-0)

<span id="page-1364-0"></span>**HEAD** 对象

您可以使用 S3 head Object 请求从对象检索元数据,而无需返回对象本身。如果对象存储 在云存储池中,则可以使用 head 对象确定对象的过渡状态。

使用客户提供的加密密钥(SSI-C)进行服务器端加密的请求标头

如果对象使用您提供的唯一密钥进行加密,请使用所有这三个标头。

• x-amz-server-side-encryption-customer-algorithm:指定 AES256。

- x-amz-server-side-encryption-customer-key:指定对象的加密密钥。
- x-amz-server-side-encryption-customer-key-MD5:指定对象加密密钥的MD5摘要。

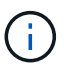

您提供的加密密钥永远不会存储。如果丢失加密密钥,则会丢失相应的对象。在使用客户提供的 密钥保护对象数据之前、请查看"`使用服务器端加密中的注意事项。`

### 用户元数据中的 **UTF-8** 字符

StorageGRID 不会解析或解释用户定义的元数据中的转义 UTF-8 字符。对于用户定义的元数据中具有转义UTF-8字符的对象、如果对该对象发出机头请求、则不会返回 x-amz-missing-meta 如果密钥名称或值包含不可打 印的字符、则为标题。

### 请求标头不受支持

不支持以下请求标头、并返回 XNotImplemented:

• x-amz-website-redirect-location

### **Cloud Storage Pool** 对象的响应标头

如果对象存储在云存储池中(请参见有关通过信息生命周期管理来管理对象的说明),则返回以下响应标头:

- x-amz-storage-class: GLACIER
- x-amz-restore

响应标头提供了有关对象移动到云存储池,可选择过渡到不可检索状态并已还原时的状态的信息。

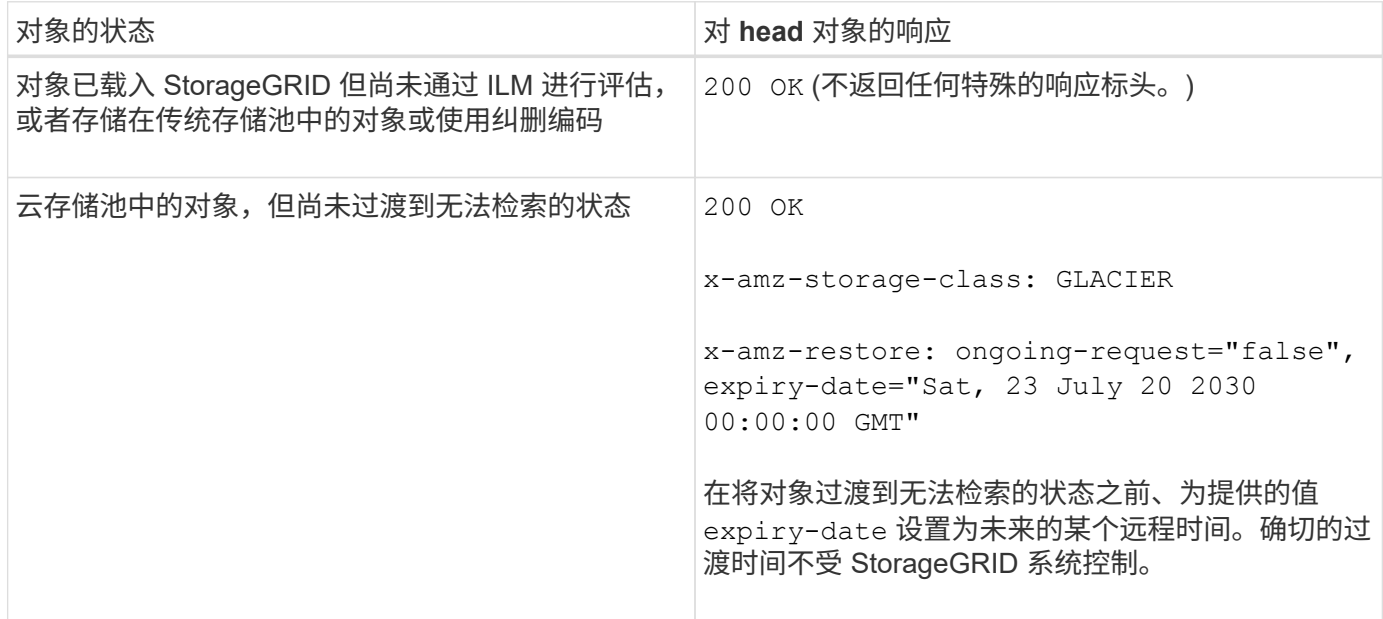

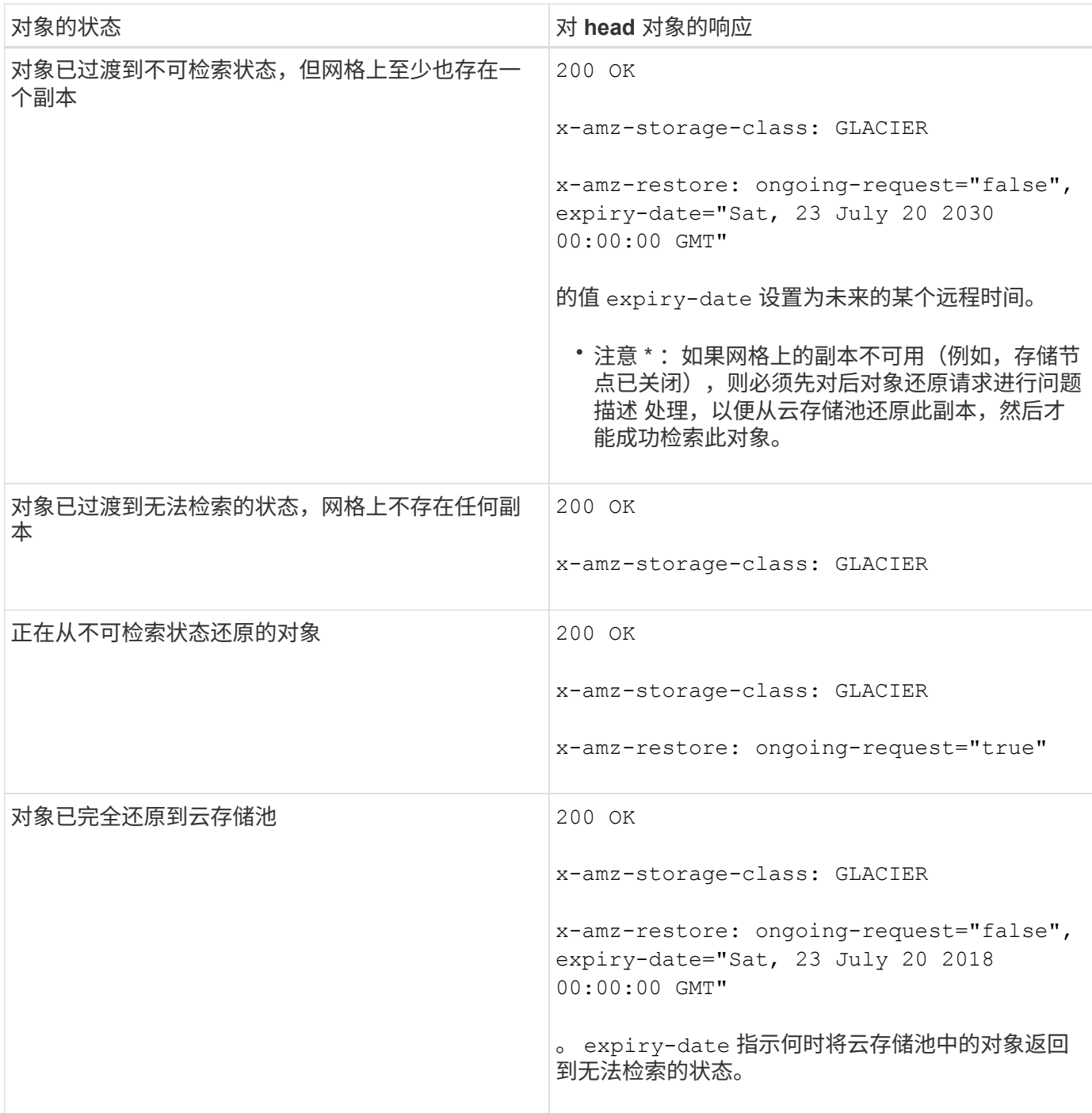

## 云存储池中的多部分或分段对象

如果您上传的是多部分对象或 StorageGRID 将一个大型对象拆分为多个区块,则 StorageGRID 会通过取样该 对象的部分或区块来确定该对象是否在云存储池中可用。在某些情况下、可能会错误地返回HEAD对象请求 xamz-restore: ongoing-request="false" 对象的某些部分已过渡到无法检索的状态、或者对象的某些部 分尚未还原。

## 版本控制

如果为 versionId 未指定子资源、此操作将提取受版本控制的存储分段中的对象的最新版本。如果对象的当前 版本为删除标记、则会使用返回"`not found`"状态 x-amz-delete-marker 响应标头设置为 true。

### 相关信息

["](#page-1341-0)[使用服务器端](#page-1341-0)[加](#page-1341-0)[密](#page-1341-0)["](#page-1341-0)

["](#page-1047-0)[使用](#page-1047-0) [ILM](#page-1047-0) [管理对象](#page-1047-0)["](#page-1047-0)

["](#page-1367-0)[后](#page-1367-0)[对象](#page-1367-0)[还](#page-1367-0)[原](#page-1367-0)["](#page-1367-0)

["](#page-1431-0)[审核日志](#page-1431-0)[中](#page-1431-0)[跟踪](#page-1431-0)[的](#page-1431-0) [S3](#page-1431-0) [操](#page-1431-0)[作](#page-1431-0)["](#page-1431-0)

<span id="page-1367-0"></span>后对象还原

您可以使用 S3 后对象还原请求还原存储在云存储池中的对象。

支持的请求类型

StorageGRID 仅支持后对象还原请求来还原对象。它不支持 SELECT 还原类型。选择返回请求 XNotImplemented。

版本控制

(可选)指定 versionId 还原受版本控制的存储分段中特定版本的对象。如果未指定 versionId、将还原对象 的最新版本

对云存储池对象执行后对象还原的行为

如果某个对象存储在云存储池中(请参见有关通过信息生命周期管理管理来管理对象的说明),则根据对象的状 态,后对象还原请求具有以下行为。有关详细信息,请参见 "`head Object` " 。

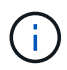

如果某个对象存储在云存储池中,并且该对象的一个或多个副本也位于网格中,则无需发出后对 象还原请求来还原该对象。相反,可以使用 GET 对象请求直接检索本地副本。

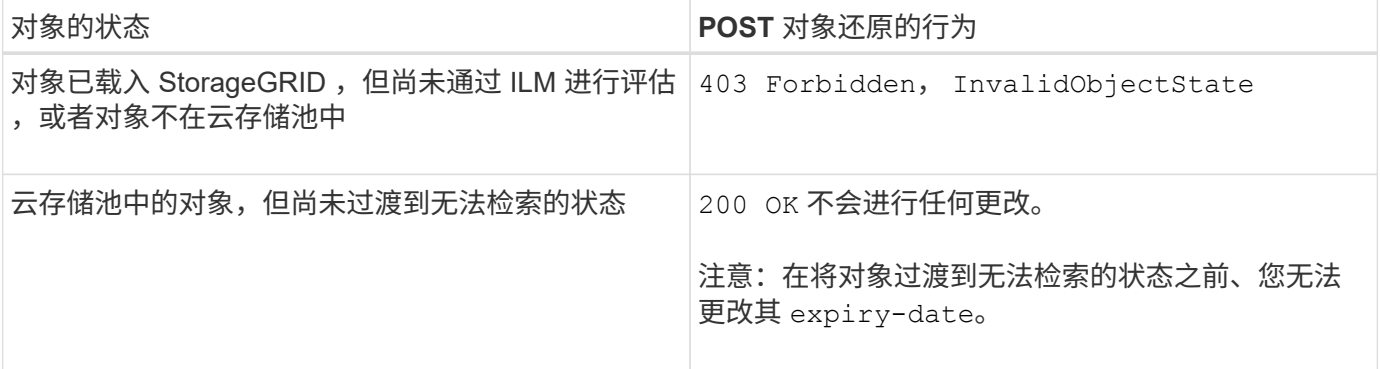
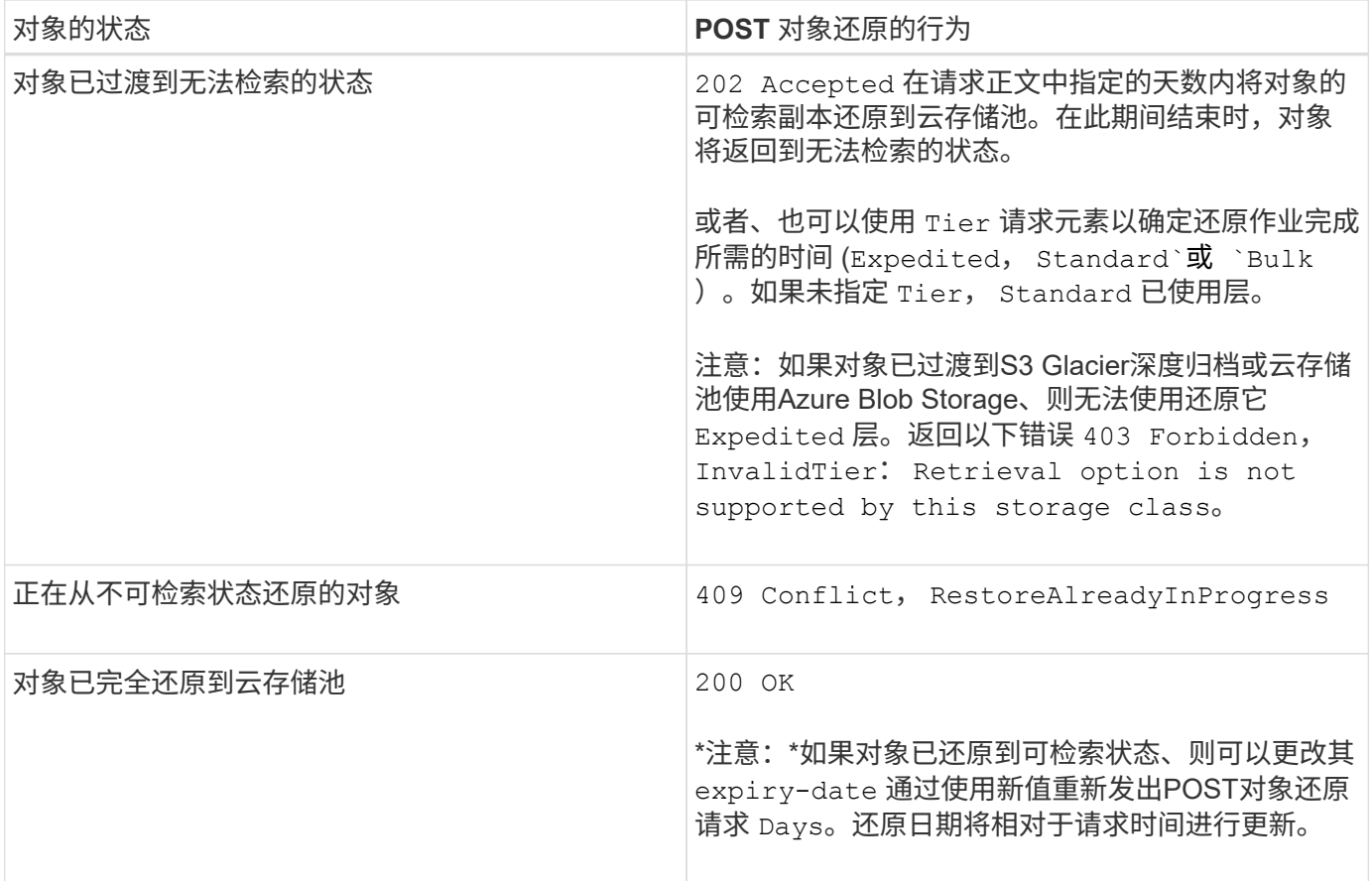

# 相关信息

["](#page-1047-0)[使用](#page-1047-0) [ILM](#page-1047-0) [管理对象](#page-1047-0)["](#page-1047-0)

["HEAD](#page-1364-0) [对象](#page-1364-0)["](#page-1364-0)

["](#page-1431-0)[审核日志](#page-1431-0)[中](#page-1431-0)[跟踪](#page-1431-0)[的](#page-1431-0) [S3](#page-1431-0) [操](#page-1431-0)[作](#page-1431-0)["](#page-1431-0)

<span id="page-1368-0"></span>**PUT** 对象

您可以使用 S3 PUT 对象请求将对象添加到存储分段中。

# 解决冲突

冲突的客户端请求(例如、两个客户端写入同一密钥)将按"`latest-WINS`"的原则进行解决。"`latest-WINS`"评估的 时间取决于StorageGRID 系统何时完成给定请求、而不是S3客户端何时开始操作。

# 对象大小

StorageGRID 支持大小高达5 TB的对象。

# 用户元数据大小

Amazon S3 将每个 PUT 请求标头中用户定义的元数据的大小限制为 2 KB 。StorageGRID 将用户元数据限制为 24 KiB 。用户定义的元数据的大小是通过采用 UTF-8 编码的每个键和值的字节数之和来衡量的。

#### 用户元数据中的 **UTF-8** 字符

如果某个请求在用户定义的元数据的密钥名称或值中包含(未转义) UTF-8 值,则会未定义 StorageGRID 行 为。

StorageGRID 不会解析或解释用户定义的元数据的密钥名称或值中包含的转义 UTF-8 字符。转义的 UTF-8 字符 被视为 ASCII 字符:

- 如果用户定义的元数据包含转义的 UTF-8 字符,则 PUT , PUT 对象副本, GET 和 HEAD 请求将成功。
- StorageGRID 不会返回 x-amz-missing-meta 如果对密钥名称或值的解释值包含不可打印的字符、则为 标题。

## 对象标记限制

您可以在上传新对象时为其添加标记,也可以将其添加到现有对象中。StorageGRID 和 Amazon S3 对每个对象 最多支持 10 个标记。与对象关联的标记必须具有唯一的标记密钥。一个标记密钥的长度最多可以是 128 个 Unicode 字符,而标记值的长度最多可以是 256 个 Unicode 字符。密钥和值区分大小写。

## 对象所有权

在 StorageGRID 中,所有对象均归存储分段所有者帐户所有,包括由非所有者帐户或匿名用户创建的对象。

#### 支持的请求标头

# 支持以下请求标头:

- Cache-Control
- Content-Disposition
- Content-Encoding

指定时 aws-chunked 适用于 Content-EncodingStorageGRID 不会验证以下各项:

- StorageGRID 不会验证 chunk-signature <sup>针</sup>对区块数据。
- StorageGRID 不会验证您为提供的<sup>值</sup> x-amz-decoded-content-length <sup>针</sup>对对象。
- Content-Language
- Content-Length
- Content-MD5
- Content-Type
- Expires
- Transfer-Encoding

如果出现、则支持分块传输编码 aws-chunked 此外、还会使用有效负载签名。

• x-amz-meta-、后跟一个名称-值对、该对包含用户定义的元数据。

为用户定义的元数据指定名称 - 值对时,请使用以下通用格式:

如果要使用\*用户定义的创建时间\*选项作为ILM规则的参考时间、则必须使用 creation-time 作为创建对 象时记录的元数据的名称。例如:

x-amz-meta-creation-time: 1443399726

的值 creation-time 评估为自1970年1月1日以来的秒数。

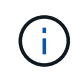

ILM 规则不能同时使用 \* 用户定义的创建时间 \* 作为参考时间,也不能使用平衡或严格选项来 执行载入行为。创建 ILM 规则时返回错误。

- x-amz-tagging
- S3 对象锁定请求标头
	- x-amz-object-lock-mode
	- x-amz-object-lock-retain-until-date
	- x-amz-object-lock-legal-hold

## ["](#page-1341-0)[使用](#page-1341-0) [S3](#page-1341-0) [对象](#page-1341-0)[锁](#page-1341-0)[定](#page-1341-0)["](#page-1341-0)

- SSA 请求标头:
	- x-amz-server-side-encryption
	- x-amz-server-side-encryption-customer-key-MD5
	- x-amz-server-side-encryption-customer-key
	- x-amz-server-side-encryption-customer-algorithm

#### ["S3 REST API](#page-1341-0) [支持的](#page-1341-0)[操](#page-1341-0)[作和](#page-1341-0)[限](#page-1341-0)[制](#page-1341-0)["](#page-1341-0)

## 请求标头不受支持

## 不支持以下请求标头:

- 。 x-amz-acl 不支持请求标头。
- 。 x-amz-website-redirect-location 不支持请求标头、将返回 XNotImplemented。

#### 存储类选项

。 x-amz-storage-class 支持请求标头。为提交的值 x-amz-storage-class 影响StorageGRID 在载入 期间保护对象数据的方式、而不影响StorageGRID 系统中存储的对象持久副本数(由ILM决定)。

如果与已载入对象匹配的ILM规则对载入行为使用strict选项、则为 x-amz-storage-class 标题无效。

可以使用以下值 x-amz-storage-class:

- STANDARD (默认)
	- \* 双提交 \* :如果 ILM 规则为载入行为指定了双提交选项,则在载入对象后,系统会立即创建该对象的 第二个副本并将其分发到其他存储节点(双提交)。评估 ILM 后, StorageGRID 将确定这些初始临时 副本是否满足规则中的放置说明。否则,可能需要在不同位置创建新的对象副本,并且可能需要删除初 始中间副本。
	- $\cdot$  \* 已平衡 \* : 如果 ILM 规则指定 Balified 选项,而 StorageGRID 无法立即创建规则中指定的所有副本, 则 StorageGRID 会在不同的存储节点上创建两个临时副本。

如果StorageGRID 可以立即创建ILM规则(同步放置)中指定的所有对象副本、则会显示 x-amzstorage-class 标题无效。

- REDUCED\_REDUNDANCY
	- 。\* 双提交 \*: 如果 ILM 规则为载入行为指定了双提交选项,则 StorageGRID 会在载入对象时创建一个临 时副本(单个提交)。
	- 。\* 已平衡 \*: 如果 ILM 规则指定 Balified 选项,则只有在系统无法立即创建规则中指定的所有副本时, StorageGRID 才会创建一个临时副本。如果 StorageGRID 可以执行同步放置,则此标头不起作用。。 REDUCED REDUNDANCY 如果与对象匹配的ILM规则创建一个复制副本、则最好使用选项。在这种情况 下、使用 REDUCED\_REDUNDANCY 无需在每次载入操作中创建和删除额外的对象副本。

使用 REDUCED REDUNDANCY 在其他情况下、不建议使用此选项。 REDUCED REDUNDANCY 增加载入期间 对象数据丢失的风险。例如,如果最初将单个副本存储在发生故障的存储节点上,而此存储节点未能进行 ILM 评估,则可能会丢失数据。

・注意 \*: 在任意时间段内只复制一个副本会使数据面临永久丢失的风险。如果某个对象只存在一个复制副本 ,则在存储节点出现故障或出现严重错误时,该对象将丢失。在升级等维护过程中,您还会暂时失去对对象 的访问权限。

指定 REDUCED\_REDUNDANCY 仅影响首次载入对象时创建的副本数。它不会影响在活动 ILM 策略评估对象时创 建的对象副本数,也不会导致数据在 StorageGRID 系统中以较低的冗余级别存储。

注意: 如果要在启用了S3对象锁定的情况下将对象载入存储分段、则 REDUCED\_REDUNDANCY 选项将被忽略。 如果要将对象载入旧的合规存储分段、则会显示 REDUCED REDUNDANCY 选项返回错误。StorageGRID 将始终 执行双提交载入,以确保满足合规性要求。

服务器端加密的请求标头

您可以使用以下请求标头通过服务器端加密对对象进行加密。SSE 和 SSI-C 选项是互斥的。

- \* SSE\*: 如果要使用 StorageGRID 管理的唯一密钥对对象进行加密,请使用以下标题。
	- x-amz-server-side-encryption
- \* SSI-C\*:如果要使用您提供和管理的唯一密钥对对象进行加密,请使用所有这三个标头。
	- x-amz-server-side-encryption-customer-algorithm:指<sup>定</sup> AES256。
	- x-amz-server-side-encryption-customer-key:指定新对象的加密密钥。
	- x-amz-server-side-encryption-customer-key-MD5:指定新对象加密密钥的MD5摘要。
- 注意: \* 您提供的加密密钥永远不会存储。如果丢失加密密钥,则会丢失相应的对象。在使用客户提供的密 钥保护对象数据之前、请查看"`使用服务器端加密中的注意事项。

注:如果使用SSE或SSE-C对对象进行加密、则会忽略任何分段级别或网格级别的加密设置。

版本控制

如果为存储分段启用了版本控制、则为唯一的 versionId 会自动为所存储对象的版本生成。这 versionId 也 会使用在响应中返回 x-amz-version-id 响应标头。

如果版本控制已暂停、则存储对象版本时为空 versionId 如果已存在空版本、则该版本将被覆盖。

相关信息

["](#page-1047-0)[使用](#page-1047-0) [ILM](#page-1047-0) [管理对象](#page-1047-0)["](#page-1047-0)

["](#page-1341-0)[对存储分](#page-1341-0)[段执](#page-1341-0)[行的](#page-1341-0)[操](#page-1341-0)[作](#page-1341-0)["](#page-1341-0)

["](#page-1431-0)[审核日志](#page-1431-0)[中](#page-1431-0)[跟踪](#page-1431-0)[的](#page-1431-0) [S3](#page-1431-0) [操](#page-1431-0)[作](#page-1431-0)["](#page-1431-0)

["](#page-1341-0)[使用服务器端](#page-1341-0)[加](#page-1341-0)[密](#page-1341-0)["](#page-1341-0)

["](#page-1330-0)[如何](#page-1330-0)[配](#page-1330-0)[置客户端](#page-1330-0)[连接](#page-1330-0)["](#page-1330-0)

**PUT** 对象**—**复制

您可以使用 S3 PUT 对象 - 复制请求为已存储在 S3 中的对象创建副本。PUT 对象 - 复制 操作与执行 GET, 然后执行 PUT 操作相同。

解决冲突

冲突的客户端请求(例如、两个客户端写入同一密钥)将按"`latest-WINS`"的原则进行解决。"`latest-WINS`"评估的 时间取决于StorageGRID 系统何时完成给定请求、而不是S3客户端何时开始操作。

对象大小

StorageGRID 支持大小高达5 TB的对象。

用户元数据中的 **UTF-8** 字符

如果某个请求在用户定义的元数据的密钥名称或值中包含(未转义) UTF-8 值,则会未定义 StorageGRID 行 为。

StorageGRID 不会解析或解释用户定义的元数据的密钥名称或值中包含的转义 UTF-8 字符。转义的 UTF-8 字符 被视为 ASCII 字符:

- 如果用户定义的元数据包含转义的 UTF-8 字符,则请求将成功。
- StorageGRID 不会返回 x-amz-missing-meta 如果对密钥名称或值的解释值包含不可打印的字符、则为 标题。

支持的请求标头

支持以下请求标头:

• Content-Type

- x-amz-copy-source
- x-amz-copy-source-if-match
- x-amz-copy-source-if-none-match
- x-amz-copy-source-if-unmodified-since
- x-amz-copy-source-if-modified-since
- x-amz-meta-、后跟一个名称-值对、该对包含用户定义的元数据
- x-amz-metadata-directive:默认值为 COPY、用于复制对象和关联的元数据。

您可以指定 REPLACE 复制对象时覆盖现有元数据、或者更新对象元数据。

- x-amz-storage-class
- x-amz-tagging-directive:默认值为 COPY、用于复制对象和所有标记。

您可以指定 REPLACE 可在复制对象时覆盖现有标记、或更新标记。

- S3 对象锁定请求标头:
	- x-amz-object-lock-mode
	- x-amz-object-lock-retain-until-date
	- x-amz-object-lock-legal-hold

# ["](#page-1341-0)[使用](#page-1341-0) [S3](#page-1341-0) [对象](#page-1341-0)[锁](#page-1341-0)[定](#page-1341-0)["](#page-1341-0)

- SSA 请求标头:
	- x-amz-copy-source-server-side-encryption-customer-algorithm
	- x-amz-copy-source-server-side-encryption-customer-key
	- x-amz-copy-source-server-side-encryption-customer-key-MD5
	- x-amz-server-side-encryption
	- x-amz-server-side-encryption-customer-key-MD5
	- x-amz-server-side-encryption-customer-key
	- x-amz-server-side-encryption-customer-algorithm

# ["](#page-1341-0)[服务器端](#page-1341-0)[加](#page-1341-0)[密](#page-1341-0)[的](#page-1341-0)[请求](#page-1341-0)[标](#page-1341-0)[头](#page-1341-0)["](#page-1341-0)

# 请求标头不受支持

# 不支持以下请求标头:

- Cache-Control
- Content-Disposition
- Content-Encoding
- Content-Language
- Expires
- x-amz-website-redirect-location

存储类选项

。 x-amz-storage-class 如果匹配的ILM规则指定了双重提交或平衡的载入行为、则支持请求标头、并影 响StorageGRID 创建的对象副本数。

• STANDARD

(默认)指定在 ILM 规则使用双提交选项或 balanced-option 回退到创建中间副本时执行双提交载入操作。

• REDUCED\_REDUNDANCY

指定在 ILM 规则使用双提交选项或 balanced-option 回退为创建中间副本时执行单提交载入操作。

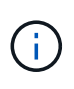

如果要在启用了S3对象锁定的情况下将对象载入存储分段、则会显示 REDUCED\_REDUNDANCY 选项将被忽略。如果要将对象载入旧的合规存储分段、则会显示 REDUCED REDUNDANCY 选项返回错误。StorageGRID 将始终执行双提交载入,以确保满足 合规性要求。

#### 在 **PUT** 对象中使用 **x-AMZ-copy-source —**复制

如果源存储分段和密钥、请在中指定 x-amz-copy-source 标头与目标分段和密钥不同、源对象数据的副本将 写入目标。

如果源和目标匹配、则使用和 x-amz-metadata-directive 标头指定为 REPLACE、对象的元数据将使用请 求中提供的元数据值进行更新。在这种情况下, StorageGRID 不会重新载入对象。这有两个重要后果:

- 您不能使用 PUT 对象 复制对现有对象进行原位加密,也不能更改现有对象的加密。如果您提供 x-amzserver-side-encryption 标题或 x-amz-server-side-encryption-customer-algorithm 标 头、StorageGRID 拒绝请求并返回 XNotImplemented。
- 不会使用匹配 ILM 规则中指定的 " 载入行为 " 选项。通过正常后台 ILM 进程重新评估 ILM 时,更新触发的 任何对象放置更改都会进行。

这意味着,如果 ILM 规则对载入行为使用严格选项,则在无法放置所需对象时(例如,由于新需要的位置不 可用),不会执行任何操作。更新后的对象会保留其当前位置,直到可以进行所需的位置为止。

#### 服务器端加密的请求标头

如果使用服务器端加密,则您提供的请求标头取决于源对象是否已加密以及是否计划对目标对象加密。

- 如果源对象使用客户提供的密钥( SSI-C )进行加密,则必须在 PUT Object Copy 请求中包含以下三个标 头,以便可以解密并复制此对象:
	- x-amz-copy-source-server-side-encryption-customer-algorithm <sup>指</sup><sup>定</sup> AES256。
	- x-amz-copy-source-server-side-encryption-customer-key <sup>指</sup>定在创建源对象时提供的<sup>加</sup> 密密钥。
	- 。x-amz-copy-source-server-side-encryption-customer-key-MD5: 指定在创建源对象时提

供的MD5摘要。

• 如果要使用您提供和管理的唯一密钥对目标对象(副本)进行加密,请包含以下三个标题:

◦ x-amz-server-side-encryption-customer-algorithm:指<sup>定</sup> AES256。

◦ x-amz-server-side-encryption-customer-key:为目标对象指定新的加密密钥。

◦ x-amz-server-side-encryption-customer-key-MD5:指定新加密密钥的MD5摘要。

- 注意: \* 您提供的加密密钥永远不会存储。如果丢失加密密钥,则会丢失相应的对象。在使用客户提供的密 钥保护对象数据之前、请查看"`使用服务器端加密中的注意事项。
- 如果要使用由 StorageGRID ( SSE )管理的唯一密钥对目标对象(副本)进行加密,请将此标头包括在 PUT 对象 - 复制请求中:

◦ x-amz-server-side-encryption

注意: server-side-encryption 无法更新对象的值。而是使用新创建副本 server-side-encryption 价值使用 x-amz-metadata-directive: REPLACE。

#### 版本控制

如果源存储分段已版本控制、则可以使用 x-amz-copy-source 用于复制最新版本对象的标题。要复制对象的 特定版本、必须使用明确指定要复制的版本 versionId 子资源。如果目标存储分段已进行版本控制、则会在中 返回生成的版本 x-amz-version-id 响应标头。如果目标分段的版本控制已暂停、则 x-amz-version-id 返回"`null`"值。

# 相关信息

["](#page-1047-0)[使用](#page-1047-0) [ILM](#page-1047-0) [管理对象](#page-1047-0)["](#page-1047-0)

["](#page-1341-0)[使用服务器端](#page-1341-0)[加](#page-1341-0)[密](#page-1341-0)["](#page-1341-0)

["](#page-1431-0)[审核日志](#page-1431-0)[中](#page-1431-0)[跟踪](#page-1431-0)[的](#page-1431-0) [S3](#page-1431-0) [操](#page-1431-0)[作](#page-1431-0)["](#page-1431-0)

["PUT](#page-1368-0) [对象](#page-1368-0)["](#page-1368-0)

多部分上传操作

本节介绍 StorageGRID 如何支持多部件上传操作。

- ["](#page-1376-0)[列出多部](#page-1376-0)[分上](#page-1376-0)[传](#page-1376-0)["](#page-1376-0)
- ["](#page-1377-0)[启动](#page-1377-0)[多部](#page-1377-0)[件上](#page-1377-0)[传](#page-1377-0)["](#page-1377-0)
- ["](#page-1379-0)[上](#page-1379-0)[传](#page-1379-0)[部](#page-1379-0)[件](#page-1379-0)["](#page-1379-0)
- ["](#page-1380-0)[上](#page-1380-0)[传](#page-1380-0)[部](#page-1380-0)[件](#page-1380-0)[—](#page-1380-0)[复制](#page-1380-0)["](#page-1380-0)
- ["](#page-1381-0)[完成](#page-1381-0)[多部](#page-1381-0)[件上](#page-1381-0)[传](#page-1381-0)["](#page-1381-0)

以下条件和注释适用于所有多部件上传操作:

- 一个存储分段的并发多部件上传数不应超过 1 , 000 次,因为该存储分段的 List Multipart uploads 查询结果 可能会返回不完整的结果。
- StorageGRID 对多部件部件强制实施 AWS 大小限制。S3 客户端必须遵循以下准则:
- 多部分上传中的每个部分必须介于 5 MiB ( 5 , 242 , 880 字节)和 5 GiB ( 5 , 368 , 709 , 120 字节)之间。
- 最后一部分可以小于 5 MiB ( 5 , 242 , 880 字节)。
- 通常,部件大小应尽可能大。例如,对于 100 GiB 对象,请使用部件大小 5 GiB 。由于每个部件都被视 为唯一对象,因此使用较大的部件大小可降低 StorageGRID 元数据开销。
- 对于小于 5 GiB 的对象,请考虑使用非多部分上传。
- 如果 ILM 规则使用严格或平衡的载入行为,则会在载入多部分对象时对其每个部分进行评估,并在多部分上 传完成后对该对象作为一个整体进行评估。您应了解这会对对象和部件放置产生何种影响:
	- 如果在 S3 多部分上传过程中 ILM 发生更改,则在多部分上传完成后,对象的某些部分可能无法满足当 前的 ILM 要求。任何放置不正确的部件都会排队等待 ILM 重新评估,并稍后移至正确的位置。
	- 在评估某个部件的 ILM 时, StorageGRID 会筛选该部件的大小,而不是对象的大小。这意味着,对象 的某些部分可以存储在不满足整个对象的 ILM 要求的位置。例如,如果规则指定所有 10 GB 或更大的对 象都存储在 DC1 中,而所有较小的对象存储在 DC2 中,则在载入时, 10 部分多部分上传的每个 1 GB 部分都存储在 DC2 中。在对对象整体进行 ILM 评估时,对象的所有部分都将移至 DC1 。
- 所有多部分上传操作均支持 StorageGRID 一致性控制。
- 您可以根据需要对多部分上传使用服务器端加密。要使用SSE (服务器端加密与StorageGRID管理的密钥)、 您需要包括 x-amz-server-side-encryption 仅在"启动多部件上传请求"中显示请求标题。要对客户提 供的密钥使用 SSI-C (服务器端加密),您可以在 " 启动多部件上传请求 " 和后续的每个 " 上传部件请求 " 中指定相同的三个加密密钥请求标头。

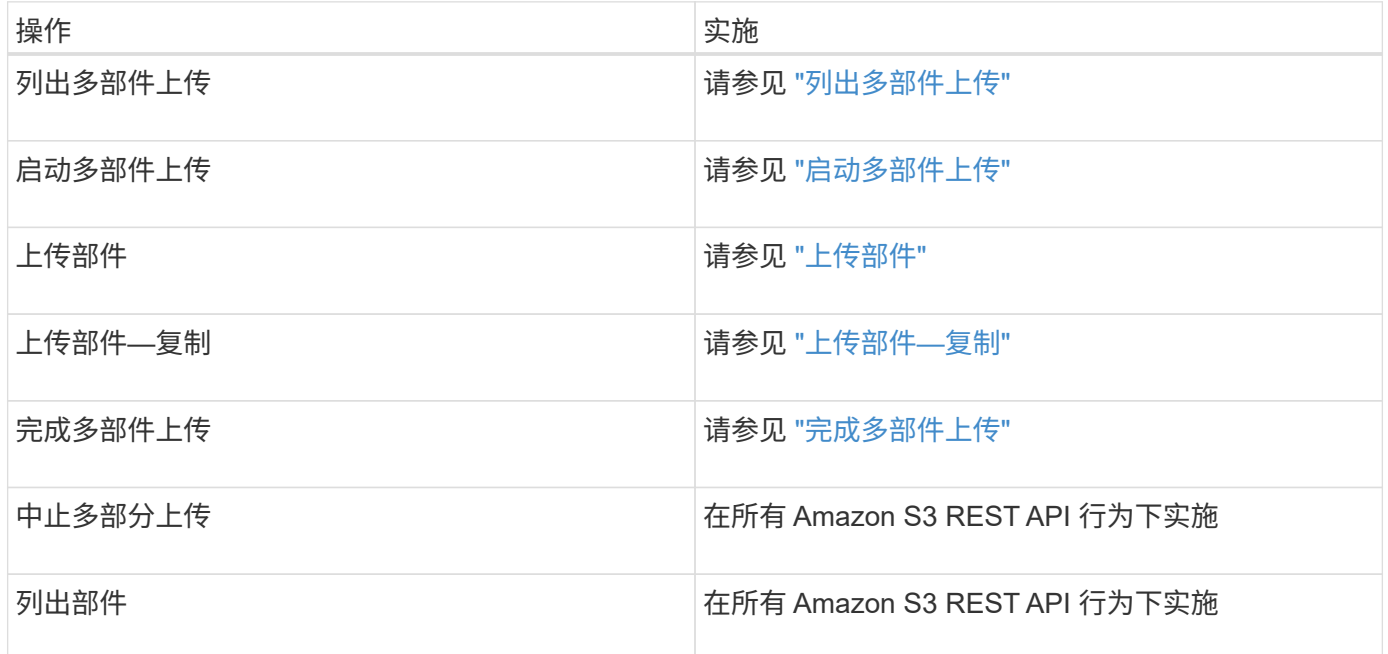

# 相关信息

["](#page-1335-0)[一](#page-1335-0)[致](#page-1335-0)[性](#page-1335-0)[控](#page-1335-0)[制](#page-1335-0)["](#page-1335-0)

["](#page-1341-0)[使用服务器端](#page-1341-0)[加](#page-1341-0)[密](#page-1341-0)["](#page-1341-0)

<span id="page-1376-0"></span>列出多部件上传

" 列出多部件上传 " 操作会列出某个存储分段正在进行的多部件上传。

支持以下请求参数:

- encoding-type
- max-uploads
- key-marker
- prefix
- upload-id-marker
- 。 delimiter 不支持请求参数。

## 版本控制

多部分上传包括启动上传,发布上传,上传部件,组装上传的部件以及完成上传的操作。执行完 " 多部分上传 " 操作后,即创建对象(并在适用情况下进行版本控制)。

<span id="page-1377-0"></span>启动多部件上传

" 启动多部件上传 " 操作将为对象启动多部件上传,并返回上传 ID 。

。 x-amz-storage-class 支持请求标头。为提交的值 x-amz-storage-class 影响StorageGRID 在载入 期间保护对象数据的方式、而不影响StorageGRID 系统中存储的对象持久副本数(由ILM决定)。

如果与已载入对象匹配的ILM规则对载入行为使用strict选项、则为 x-amz-storage-class 标题无效。

可以使用以下值 x-amz-storage-class:

- STANDARD (默认)
	- 。\* 双提交 \*: 如果 ILM 规则为载入行为指定了双提交选项,则在载入对象后,系统会立即创建该对象的 第二个副本并将其分发到其他存储节点(双提交)。评估 ILM 后, StorageGRID 将确定这些初始临时 副本是否满足规则中的放置说明。否则,可能需要在不同位置创建新的对象副本,并且可能需要删除初 始中间副本。
	- $\cdot$  \* 已平衡 \*:如果 ILM 规则指定 Balified 选项,而 StorageGRID 无法立即创建规则中指定的所有副本, 则 StorageGRID 会在不同的存储节点上创建两个临时副本。

如果StorageGRID 可以立即创建ILM规则(同步放置)中指定的所有对象副本、则会显示 x-amzstorage-class 标题无效。

- REDUCED\_REDUNDANCY
	- 。\* 双提交 \*: 如果 ILM 规则为载入行为指定了双提交选项,则 StorageGRID 会在载入对象时创建一个临 时副本(单个提交)。
	- 。\* 已平衡 \*: 如果 ILM 规则指定 Balified 选项,则只有在系统无法立即创建规则中指定的所有副本时, StorageGRID 才会创建一个临时副本。如果 StorageGRID 可以执行同步放置,则此标头不起作用。。 REDUCED\_REDUNDANCY 如果与对象匹配的ILM规则创建一个复制副本、则最好使用选项。在这种情况 下、使用 REDUCED REDUNDANCY 无需在每次载入操作中创建和删除额外的对象副本。

使用 REDUCED\_REDUNDANCY 在其他情况下、不建议使用此选项。 REDUCED\_REDUNDANCY 增加载入期间 对象数据丢失的风险。例如,如果最初将单个副本存储在发生故障的存储节点上,而此存储节点未能进行 ILM 评估,则可能会丢失数据。

•注意 \*: 在任意时间段内只复制一个副本会使数据面临永久丢失的风险。如果某个对象只存在一个复制副本 ,则在存储节点出现故障或出现严重错误时,该对象将丢失。在升级等维护过程中,您还会暂时失去对对象 的访问权限。

指定 REDUCED\_REDUNDANCY 仅影响首次载入对象时创建的副本数。它不会影响在活动 ILM 策略评估对象时创 建的对象副本数,也不会导致数据在 StorageGRID 系统中以较低的冗余级别存储。

注意:如果要在启用了S3对象锁定的情况下将对象载入存储分段、则 REDUCED\_REDUNDANCY 选项将被忽略。 如果要将对象载入旧的合规存储分段、则会显示 REDUCED REDUNDANCY 选项返回错误。StorageGRID 将始终 执行双提交载入,以确保满足合规性要求。

支持以下请求标头:

- Content-Type
- x-amz-meta-、后跟一个名称-值对、该对包含用户定义的元数据

为用户定义的元数据指定名称 - 值对时,请使用以下通用格式:

x-amz-meta-\_name\_: `value`

如果要使用\*用户定义的创建时间\*选项作为ILM规则的参考时间、则必须使用 creation-time 作为创建对 象时记录的元数据的名称。例如:

x-amz-meta-creation-time: 1443399726

的值 creation-time 评估为自1970年1月1日以来的秒数。

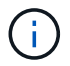

正在添加 creation-time 由于在将对象添加到启用了旧合规性的存储分段时不允许使用用户定 义的元数据。此时将返回错误。

- S3 对象锁定请求标头:
	- x-amz-object-lock-mode
	- x-amz-object-lock-retain-until-date
	- x-amz-object-lock-legal-hold

## ["](#page-1341-0)[使用](#page-1341-0) [S3](#page-1341-0) [对象](#page-1341-0)[锁](#page-1341-0)[定](#page-1341-0)["](#page-1341-0)

• SSA 请求标头:

- x-amz-server-side-encryption
- x-amz-server-side-encryption-customer-key-MD5
- x-amz-server-side-encryption-customer-key
- x-amz-server-side-encryption-customer-algorithm

## ["S3 REST API](#page-1341-0) [支持的](#page-1341-0)[操](#page-1341-0)[作和](#page-1341-0)[限](#page-1341-0)[制](#page-1341-0)["](#page-1341-0)

-11

有关 StorageGRID 如何处理 UTF-8 字符的信息,请参见 PUT 对象的文档。

服务器端加密的请求标头

您可以使用以下请求标头通过服务器端加密对多部分对象进行加密。SSE 和 SSI-C 选项是互斥的。

• \* SSE\*:如果要使用 StorageGRID 管理的唯一密钥对对象进行加密,请在 " 启动多部分上传请求 " 中使用 以下标题。请勿在任何上传部件请求中指定此标题。

◦ x-amz-server-side-encryption

• \* SSI-C\*: 如果要使用您提供和管理的唯一密钥对对象进行加密,请在 " 启动多部件上传请求 " (以及后续 的每个 " 上传部件请求 " ) 中使用所有这三个标头。

◦ x-amz-server-side-encryption-customer-algorithm:指<sup>定</sup> AES256。

◦ x-amz-server-side-encryption-customer-key:指定新对象的加密密钥。

◦ x-amz-server-side-encryption-customer-key-MD5:指定新对象加密密钥的MD5摘要。

• 注意: \* 您提供的加密密钥永远不会存储。如果丢失加密密钥,则会丢失相应的对象。在使用客户提供的密 钥保护对象数据之前、请查看"`使用服务器端加密中的注意事项。`

请求标头不受支持

不支持以下请求标头、并返回 XNotImplemented

• x-amz-website-redirect-location

版本控制

多部分上传包括启动上传,发布上传,上传部件,组装上传的部件以及完成上传的操作。在执行完整的多部件上 传操作时,系统会创建对象(如果适用,还会进行版本控制)。

相关信息

["](#page-1047-0)[使用](#page-1047-0) [ILM](#page-1047-0) [管理对象](#page-1047-0)["](#page-1047-0)

["](#page-1341-0)[使用服务器端](#page-1341-0)[加](#page-1341-0)[密](#page-1341-0)["](#page-1341-0)

["PUT](#page-1368-0) [对象](#page-1368-0)["](#page-1368-0)

<span id="page-1379-0"></span>上传部件

" 上传部件 " 操作会通过多部件上传方式为对象上传部件。

支持的请求标头

支持以下请求标头:

- Content-Length
- Content-MD5

#### 服务器端加密的请求标头

如果您为启动多部件上传请求指定了 SSI-C 加密,则还必须在每个上传部件请求中包含以下请求标头:

- x-amz-server-side-encryption-customer-algorithm:指定 AES256。
- x-amz-server-side-encryption-customer-key:指定您在启动多部件上传请求中提供的相同加密 密钥。
- x-amz-server-side-encryption-customer-key-MD5:指定您在启动多部件上传请求中提供的相 同MD5摘要。

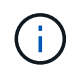

您提供的加密密钥永远不会存储。如果丢失加密密钥,则会丢失相应的对象。在使用客户提供的 密钥保护对象数据之前、请查看"`使用服务器端加密中的注意事项。

## 版本控制

多部分上传包括启动上传,发布上传,上传部件,组装上传的部件以及完成上传的操作。在执行完整的多部件上 传操作时,系统会创建对象(如果适用,还会进行版本控制)。

# 相关信息

## ["](#page-1341-0)[使用服务器端](#page-1341-0)[加](#page-1341-0)[密](#page-1341-0)["](#page-1341-0)

<span id="page-1380-0"></span>上传部件**—**复制

上传部件 - 复制操作通过将现有对象中的数据复制为数据源来上传对象的一部分。

上传部件 - 复制操作可在所有 Amazon S3 REST API 行为下实施。

此请求读取和写入中指定的对象数据 x-amz-copy-source-range 在StorageGRID 系统中。

# 支持以下请求标头:

- x-amz-copy-source-if-match
- x-amz-copy-source-if-none-match
- x-amz-copy-source-if-unmodified-since
- x-amz-copy-source-if-modified-since

# 服务器端加密的请求标头

如果您为启动多部件上传请求指定了 SSI-C 加密,则还必须在每个上传部件 - 复制请求中包含以下请求标头:

- x-amz-server-side-encryption-customer-algorithm:指定 AES256。
- x-amz-server-side-encryption-customer-key:指定您在启动多部件上传请求中提供的相同加密 密钥。
- x-amz-server-side-encryption-customer-key-MD5:指定您在启动多部件上传请求中提供的相 同MD5摘要。

如果源对象使用客户提供的密钥( SSI-C )进行加密,则必须在上传部件 - 复制请求中包含以下三个标题,以 便可以解密并复制此对象:

- x-amz-copy-source-server-side-encryption-customer-algorithm: 指定 AES256。
- x-amz-copy-source-server-side-encryption-customer-key:指定在创建源对象时提供的加密 密钥。
- x-amz-copy-source-server-side-encryption-customer-key-MD5:指定在创建源对象时提供 的MD5摘要。

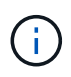

您提供的加密密钥永远不会存储。如果丢失加密密钥,则会丢失相应的对象。在使用客户提供的 密钥保护对象数据之前、请查看"`使用服务器端加密中的注意事项。

### 版本控制

多部分上传包括启动上传,发布上传,上传部件,组装上传的部件以及完成上传的操作。在执行完整的多部件上 传操作时,系统会创建对象(如果适用,还会进行版本控制)。

## <span id="page-1381-0"></span>完成多部件上传

完整的多部件上传操作通过整合先前上传的部件来完成对象的多部分上传。

解决冲突

冲突的客户端请求(例如、两个客户端写入同一密钥)将按"`latest-WINS`"的原则进行解决。"`latest-WINS`"评估的 时间取决于StorageGRID 系统何时完成给定请求、而不是S3客户端何时开始操作。

对象大小

StorageGRID 支持大小高达5 TB的对象。

请求标题

。 x-amz-storage-class 如果匹配的ILM规则指定了双重提交或平衡的载入行为、则支持请求标头、并影 响StorageGRID 创建的对象副本数。

• STANDARD

(默认)指定在 ILM 规则使用双提交选项或 balanced-option 回退到创建中间副本时执行双提交载入操作。

• REDUCED\_REDUNDANCY

指定在 ILM 规则使用双提交选项或 balanced-option 回退为创建中间副本时执行单提交载入操作。

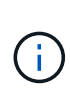

如果要在启用了S3对象锁定的情况下将对象载入存储分段、则会显示 REDUCED\_REDUNDANCY 选项将被忽略。如果要将对象载入旧的合规存储分段、则会显示 REDUCED\_REDUNDANCY 选项返回错误。StorageGRID 将始终执行双提交载入,以确保满足 合规性要求。

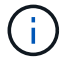

如果多部分上传未在 15 天内完成,则此操作将标记为非活动,并从系统中删除所有关联数据。

。 ETag 返回的值不是数据的MD5之和、而是遵循的Amazon S3 API实施 ETag 多部分对象的 值。

# 版本控制

 $(\, \mathrm{i} \,)$ 

此操作将完成多部分上传。如果为存储分段启用了版本控制,则在完成多部分上传后会创建对象版本。

如果为存储分段启用了版本控制、则为唯一的 versionId 会自动为所存储对象的版本生成。这 versionId 也 会使用在响应中返回 x-amz-version-id 响应标头。

如果版本控制已暂停、则存储对象版本时为空 versionId 如果已存在空版本、则该版本将被覆盖。

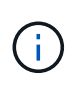

如果为存储分段启用了版本控制,则完成多部分上传始终会创建新版本,即使在同一对象密钥上 同时完成多部分上传也是如此。如果某个存储分段未启用版本控制,则可以先启动多部分上传, 然后再对同一对象密钥启动并完成另一个多部分上传。在非版本控制的存储分段上,最后完成的 多部分上传将优先。

#### 复制,通知或元数据通知失败

如果为平台服务配置了进行多部分上传的存储分段,则即使关联的复制或通知操作失败,多部分上传也会成功。

如果发生这种情况,则会在网格管理器中针对总事件( SMT )发出警报。最后一个事件消息显示 "`failed to publish notifications for bucket-nameobject key` " for the last object whose notification failed.(要查看此消息、请 选择\*节点\*>\*存储节点\_\*>\*事件\*。在表顶部查看上次事件。)事件消息也会在中列出 /var/local/log/bycast-err.log。

租户可以通过更新对象的元数据或标记来触发失败的复制或通知。租户可以重新提交现有值,以避免进行不必要 的更改。

## 相关信息

#### ["](#page-1047-0)[使用](#page-1047-0) [ILM](#page-1047-0) [管理对象](#page-1047-0)["](#page-1047-0)

## 错误响应

StorageGRID 系统支持所有适用的标准 S3 REST API 错误响应。此外, StorageGRID 实 施还添加了多个自定义响应。

支持的 **S3 API** 错误代码

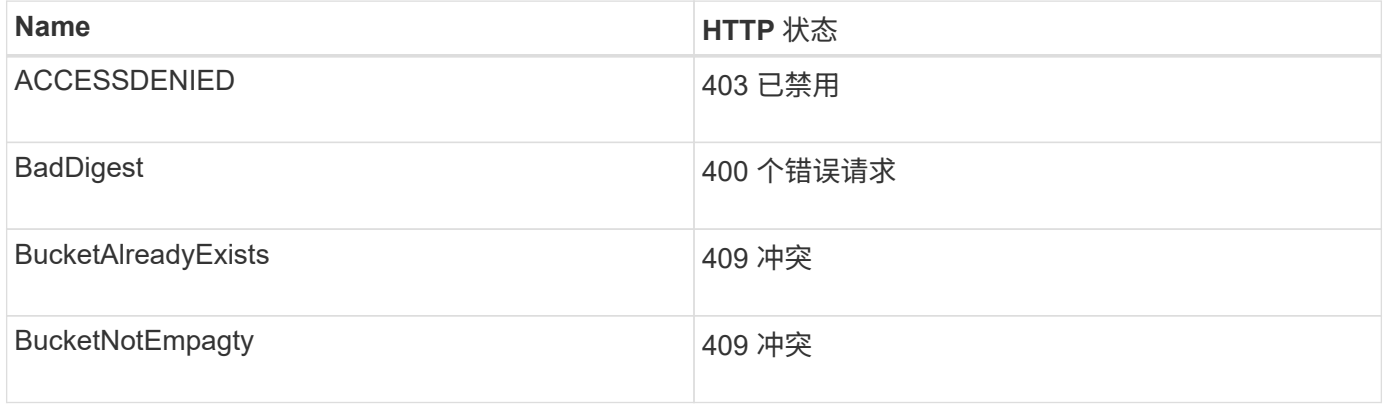

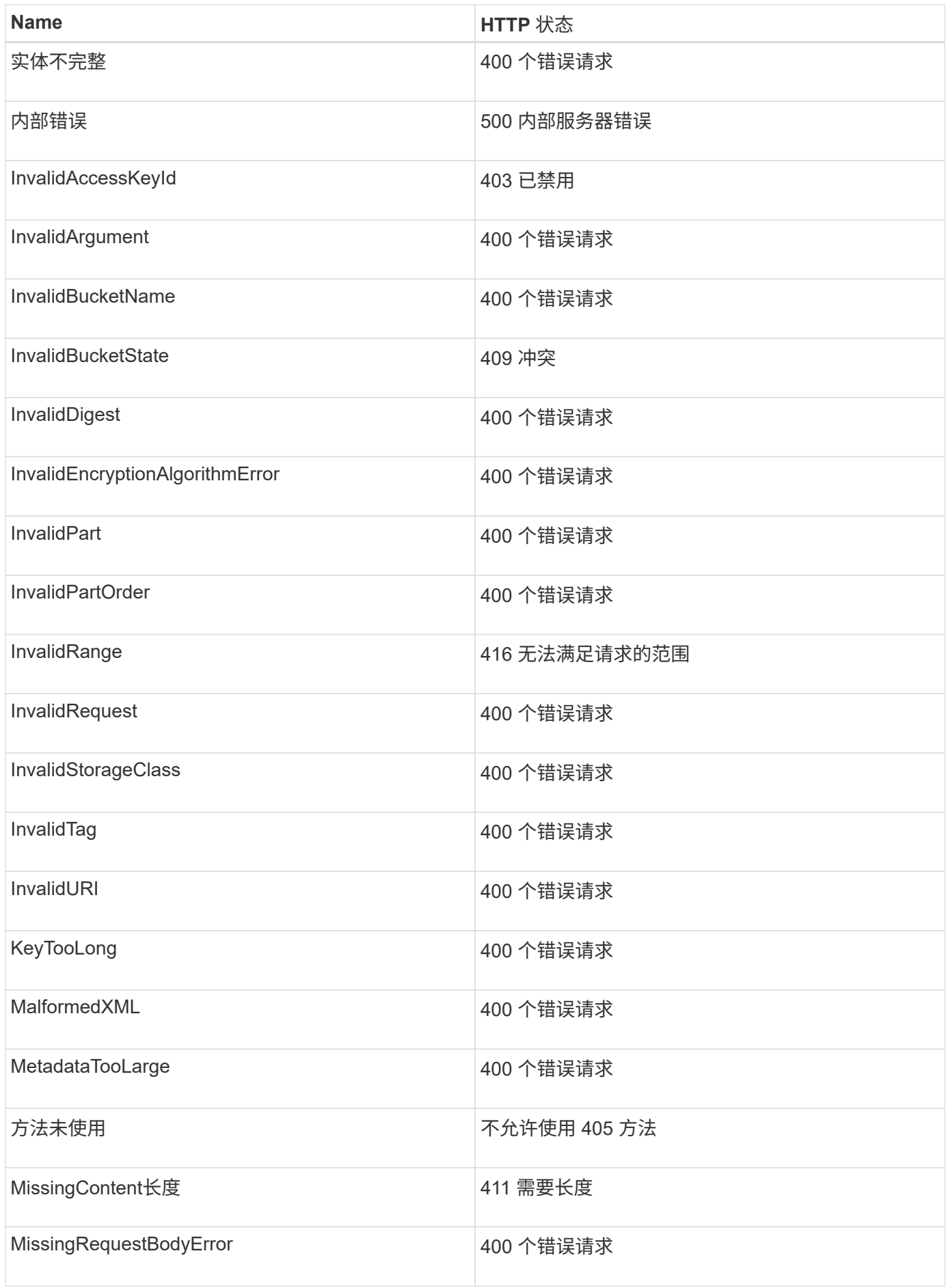

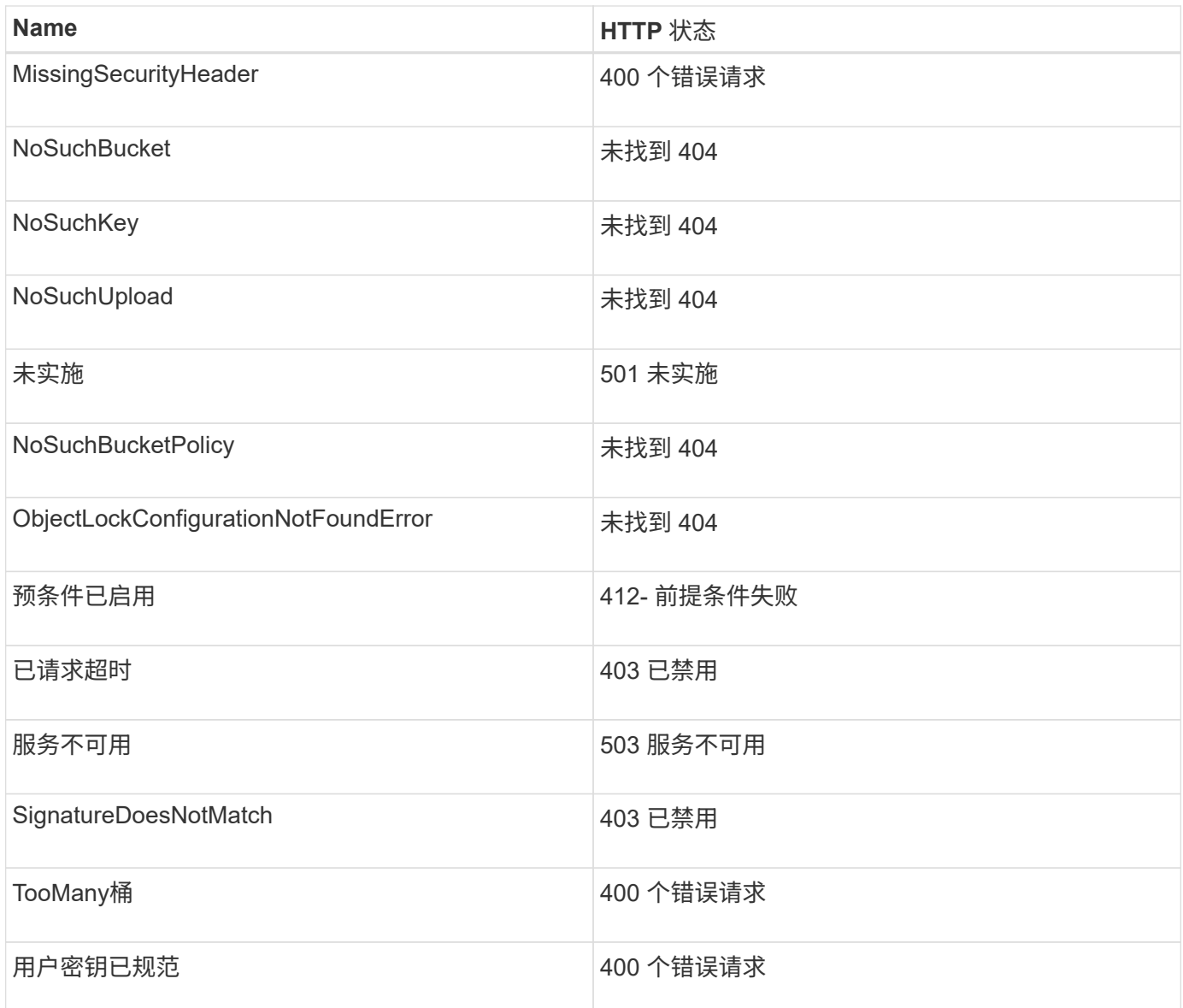

# **StorageGRID** 自定义错误代码

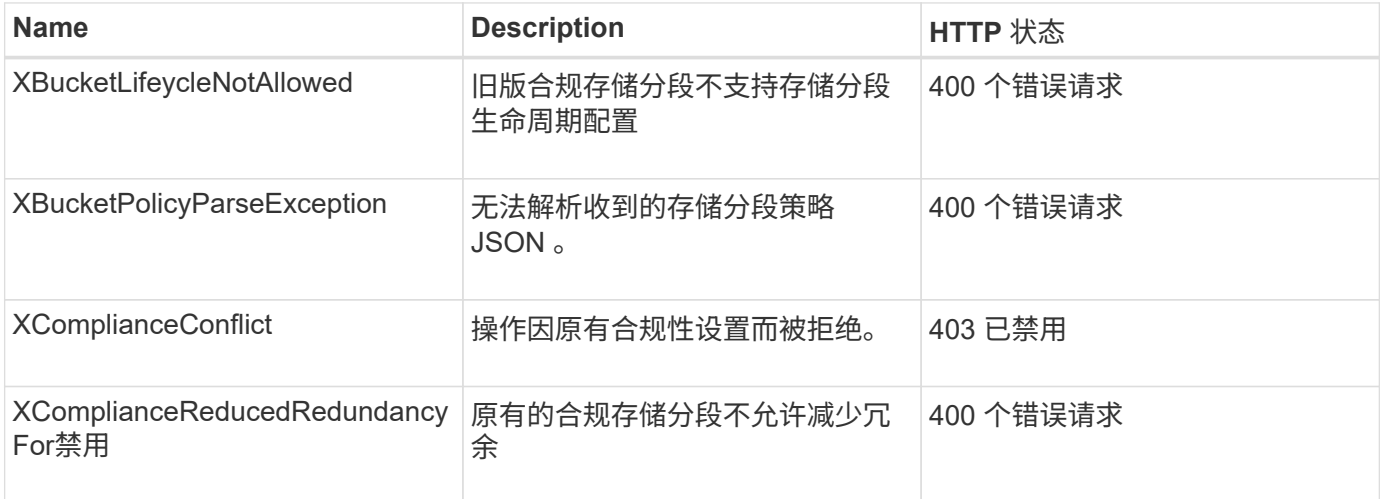

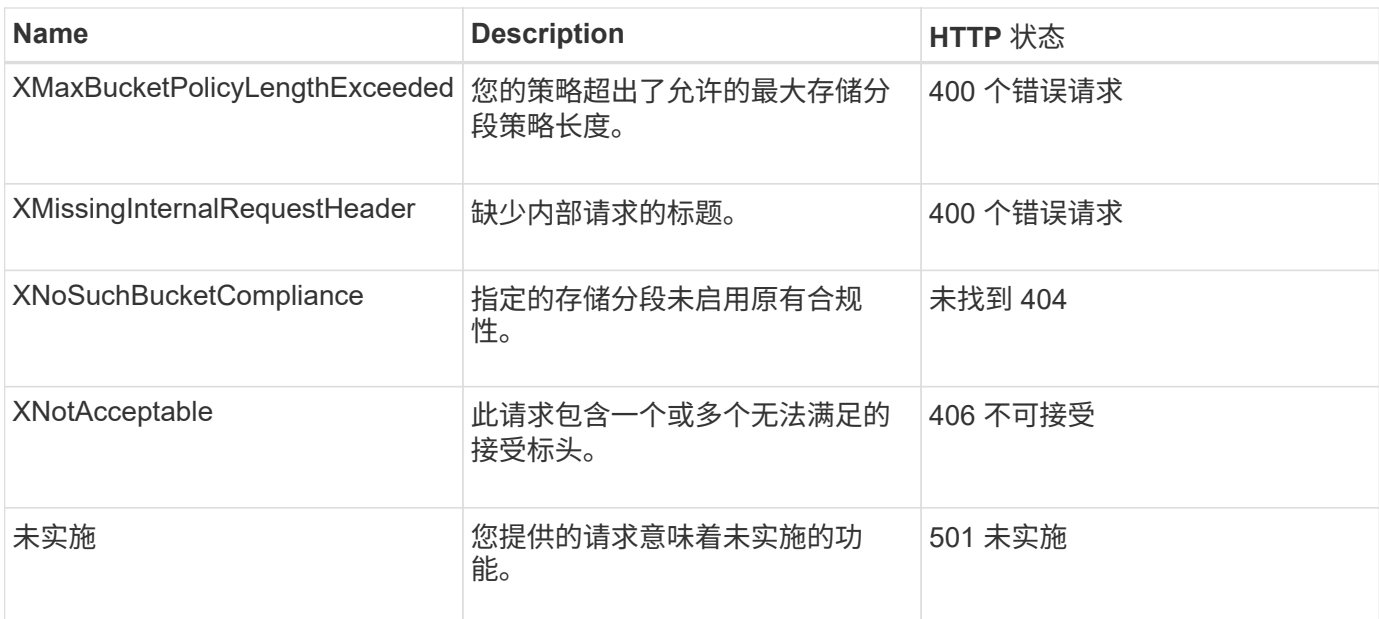

# <span id="page-1385-0"></span>**StorageGRID S3 REST API** 操作

S3 REST API 中添加了特定于 StorageGRID 系统的操作。

获取存储分段一致性请求

使用获取存储分段一致性请求,您可以确定应用于特定存储分段的一致性级别。

默认一致性控制设置为保证新创建的对象的写入后读。

要完成此操作、您必须具有S3:GetBucketConsistency权限或帐户root。

请求示例

```
GET /bucket?x-ntap-sg-consistency HTTP/1.1
Date: < em>date</em>
Authorization: <em>authorization string</em>
Host: <em>host</em>
```
响应

在响应XML中、 <Consistency> 将返回以下值之一:

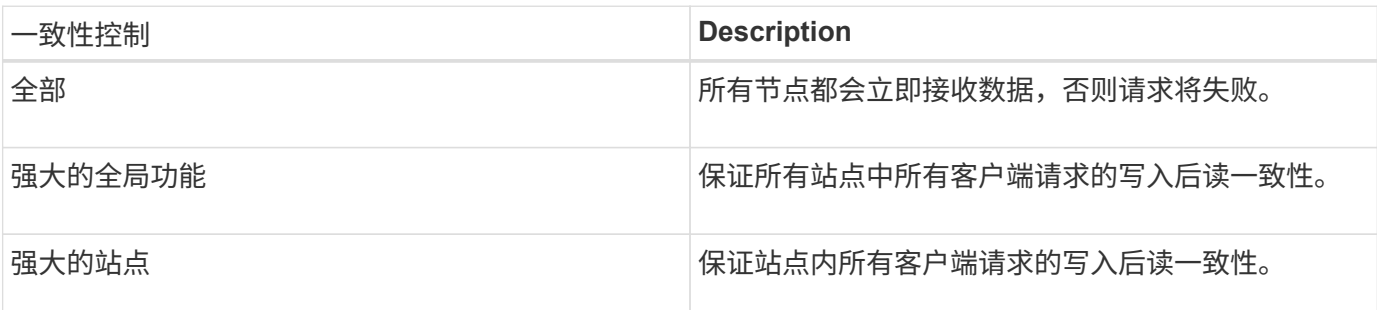

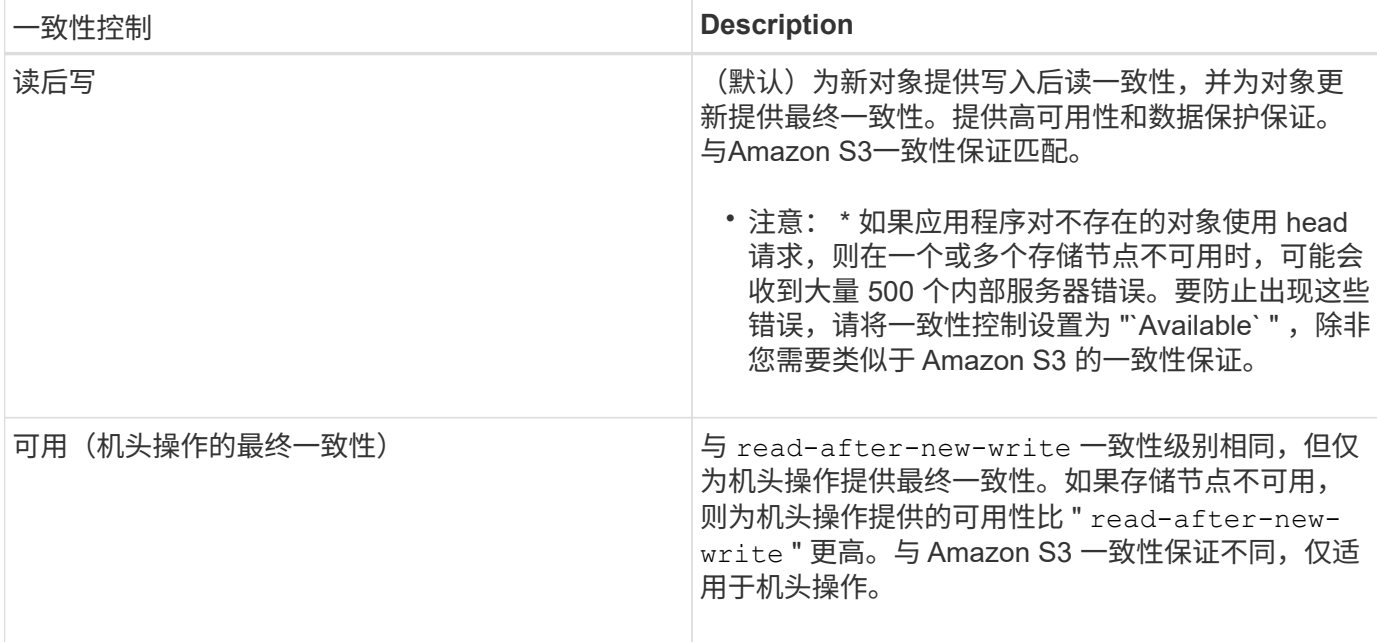

#### 响应示例

```
HTTP/1.1 200 OK
Date: Fri, 18 Sep 2020 01:02:18 GMT
Connection: CLOSE
Server: StorageGRID/11.5.0
x-amz-request-id: 12345
Content-Length: 127
Content-Type: application/xml
<?xml version="1.0" encoding="UTF-8"?>
<Consistency xmlns="http://s3.storagegrid.com/doc/2015-02-01/">read-after-
new-write</Consistency>
```
# 相关信息

["](#page-1335-0)[一](#page-1335-0)[致](#page-1335-0)[性](#page-1335-0)[控](#page-1335-0)[制](#page-1335-0)["](#page-1335-0)

## **PUT** 存储分段一致性请求

通过 PUT 分段一致性请求,您可以指定要应用于对分段执行的操作的一致性级别。

默认一致性控制设置为保证新创建的对象的写入后读。

要完成此操作、您必须具有S3:PutBucketConsistency权限或帐户root。

## 请求

。 x-ntap-sg-consistency 参数必须包含以下值之一:

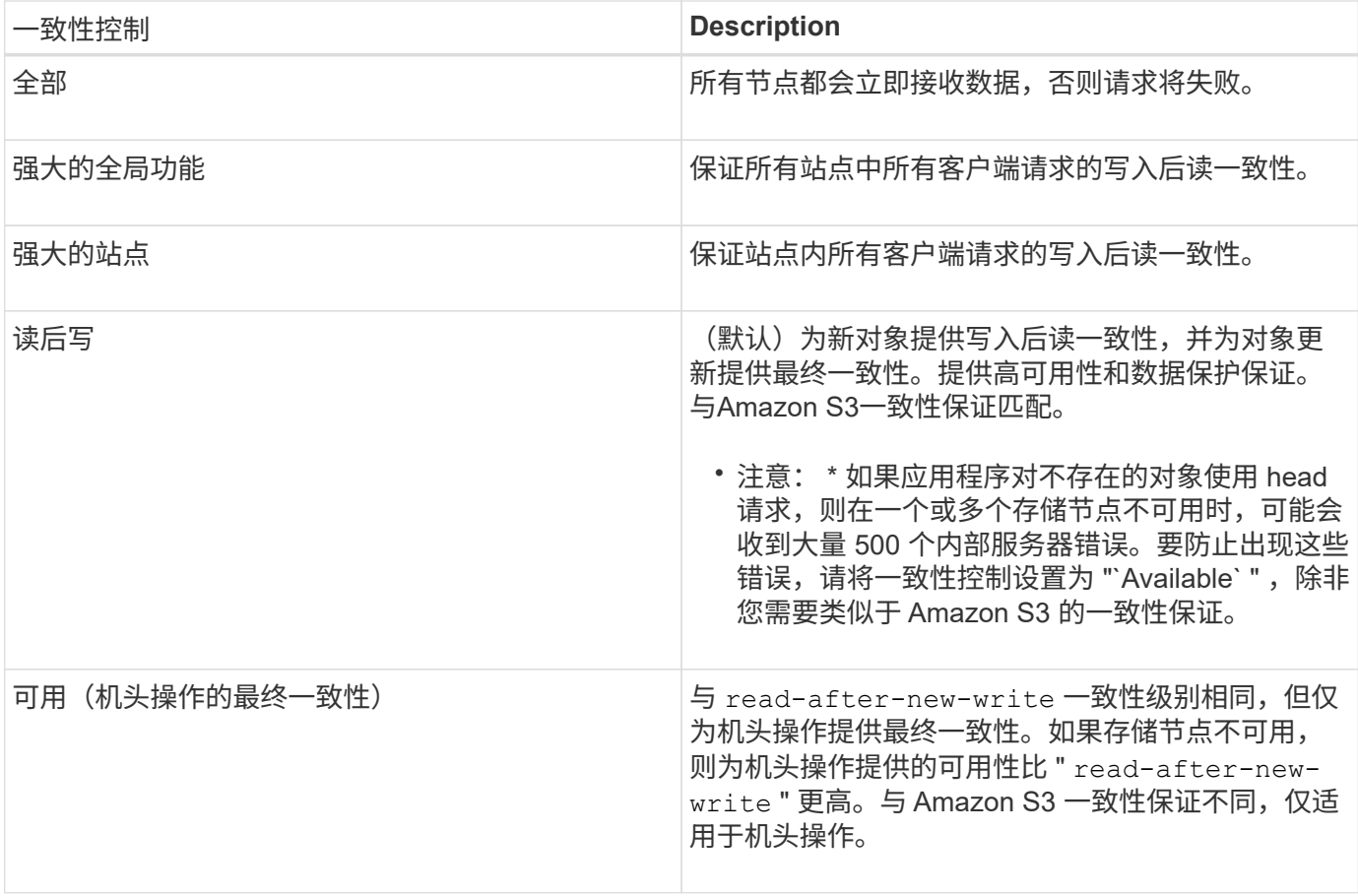

• 注: \* 通常,您应使用 read-after-new-write 一致性控制值。如果请求无法正常工作,请尽可能更改 应用程序客户端的行为。或者,配置客户端以指定每个 API 请求的一致性控制。请仅作为最后一种方法在存 储分段级别设置一致性控制。

请求示例

```
PUT /bucket?x-ntap-sg-consistency=strong-global HTTP/1.1
Date: < em>date</ em>
Authorization: <em>authorization string</em>
Host: <em>host</em>
```
# 相关信息

["](#page-1335-0)[一](#page-1335-0)[致](#page-1335-0)[性](#page-1335-0)[控](#page-1335-0)[制](#page-1335-0)["](#page-1335-0)

```
获取分段上次访问时间请求
```

```
通过获取分段上次访问时间请求,您可以确定是为单个分段启用还是禁用了上次访问时间更新。
```
要完成此操作、您必须具有S3:GetBucketLastAccessTime权限或帐户root。

请求示例

```
GET /bucket?x-ntap-sg-lastaccesstime HTTP/1.1
Date: <em>date</em>
Authorization: <em>authorization string</em>
Host: <em>host</em>
```
响应示例

此示例显示已为存储分段启用上次访问时间更新。

```
HTTP/1.1 200 OK
Date: Sat, 29 Nov 2015 01:02:18 GMT
Connection: CLOSE
Server: StorageGRID/10.3.0
x-amz-request-id: 12345
Content-Length: 127
Content-Type: application/xml
<?xml version="1.0" encoding="UTF-8"?>
<LastAccessTime xmlns="http://s3.storagegrid.com/doc/2015-02-01/">enabled
</LastAccessTime>
```
# **PUT** 分段上次访问时间请求

 $(i)$ 

通过 PUT 分段上次访问时间请求,您可以为各个分段启用或禁用上次访问时间更新。禁用上次访问时间更新可 提高性能,它是使用 10.3.0 或更高版本创建的所有存储分段的默认设置。

要完成此操作、您必须对某个存储分段拥有S3:PutBucketLastAccessTime权限、或者以root帐户身份登录。

从 StorageGRID 10.3 版开始,默认情况下,所有新存储分段都会禁用对上次访问时间的更新。 如果您的存储分段是使用早期版本的 StorageGRID 创建的,并且您希望与新的默认行为匹配,则 必须明确禁用上述每个存储分段的上次访问时间更新。您可以使用租户管理器中的 PUT 分段上次 访问时间请求, \* S3 > \* 分段 \* > \* 更改上次访问设置 \* 复选框或租户管理 API 启用或禁用对最后 访问时间的更新。

如果禁用了某个存储分段的上次访问时间更新,则会对存储分段上的操作应用以下行为:

- GET 对象, GET 对象 ACL , GET 对象标记和 HEAD 对象请求不会更新上次访问时间。此对象不会添加到 用于信息生命周期管理( ILM )评估的队列中。
- PUT 对象—仅更新元数据的复制和 PUT 对象标记请求也会更新上次访问时间。对象将添加到队列中以进行 ILM 评估。
- 如果对源存储分段禁用了对最后访问时间的更新,则 PUT Object Copy Requests 不会更新源存储分段的 最后访问时间。复制的对象不会添加到源存储分段的 ILM 评估队列中。但是,对于目标, PUT 对象 - 复制 请求始终更新上次访问时间。对象副本将添加到队列中以进行 ILM 评估。
- 完成多部件上传请求更新上次访问时间。已完成的对象将添加到队列中以进行 ILM 评估。

此示例将为存储分段启用上次访问时间。

```
PUT /bucket?x-ntap-sg-lastaccesstime=enabled HTTP/1.1
Date: <em>date</em>
Authorization: <em>authorization string</em>
Host: <em>host</em>
```
此示例将禁用存储分段的上次访问时间。

```
PUT /bucket?x-ntap-sg-lastaccesstime=disabled HTTP/1.1
Date: <em>date</em>
Authorization: <em>authorization string</em>
Host: <em>host</em>
```
# 相关信息

# ["](#page-1228-0)[使用租户](#page-1228-0)[帐](#page-1228-0)[户](#page-1228-0)["](#page-1228-0)

删除存储分段元数据通知配置请求

通过删除存储分段元数据通知配置请求,您可以通过删除配置 XML 来禁用各个存储分段的搜索集成服务。

要完成此操作、您必须对某个存储分段拥有S3:DeleteBucketMetadataNotification权限、或者以root帐户身份登 录。

请求示例

此示例显示了禁用存储分段的搜索集成服务。

```
DELETE /test1?x-ntap-sg-metadata-notification HTTP/1.1
Date: <em>date</em>
Authorization: <em>authorization string</em>
Host: <em>host</em>
```
获取存储分段元数据通知配置请求

使用获取分段元数据通知配置请求,您可以检索用于为各个分段配置搜索集成的配置 XML 。

要完成此操作、您必须具有S3:GetBucketMetadataNotification权限或帐户root。

请求示例

此请求将检索名为的存储分段的元数据通知配置 bucket。

```
GET /bucket?x-ntap-sg-metadata-notification HTTP/1.1
Date: < em>date</em>
Authorization: <em>authorization string</em>
Host: <em>host</em>
```
### 响应

响应正文包括存储分段的元数据通知配置。通过元数据通知配置,您可以确定如何配置存储分段以进行搜索集 成。也就是说,您可以通过它确定哪些对象已编制索引,以及将其对象元数据发送到哪些端点。

```
<MetadataNotificationConfiguration>
      <Rule>
          <ID>Rule-1</ID>
           <Status>rule-status</Status>
          <Prefix>key-prefix</Prefix>
           <Destination>
              <Urn>arn:aws:es:_region:account-
ID :domain/ mydomain/myindex/mytype </Urn>
          </Destination>
      </Rule>
      <Rule>
           <ID>Rule-2</ID>
           ...
      </Rule>
       ...
</MetadataNotificationConfiguration>
```
每个元数据通知配置都包含一个或多个规则。每个规则都指定其适用场景 的对象以及 StorageGRID 应将对象元 数据发送到的目标。必须使用 StorageGRID 端点的 URN 指定目标。

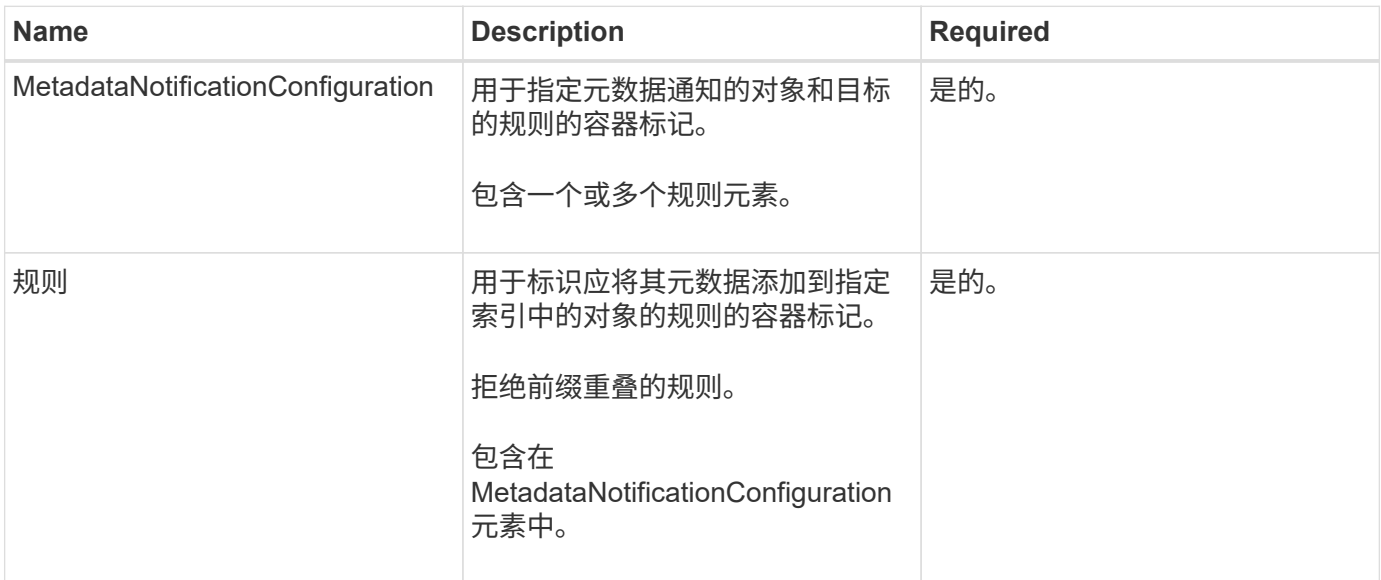

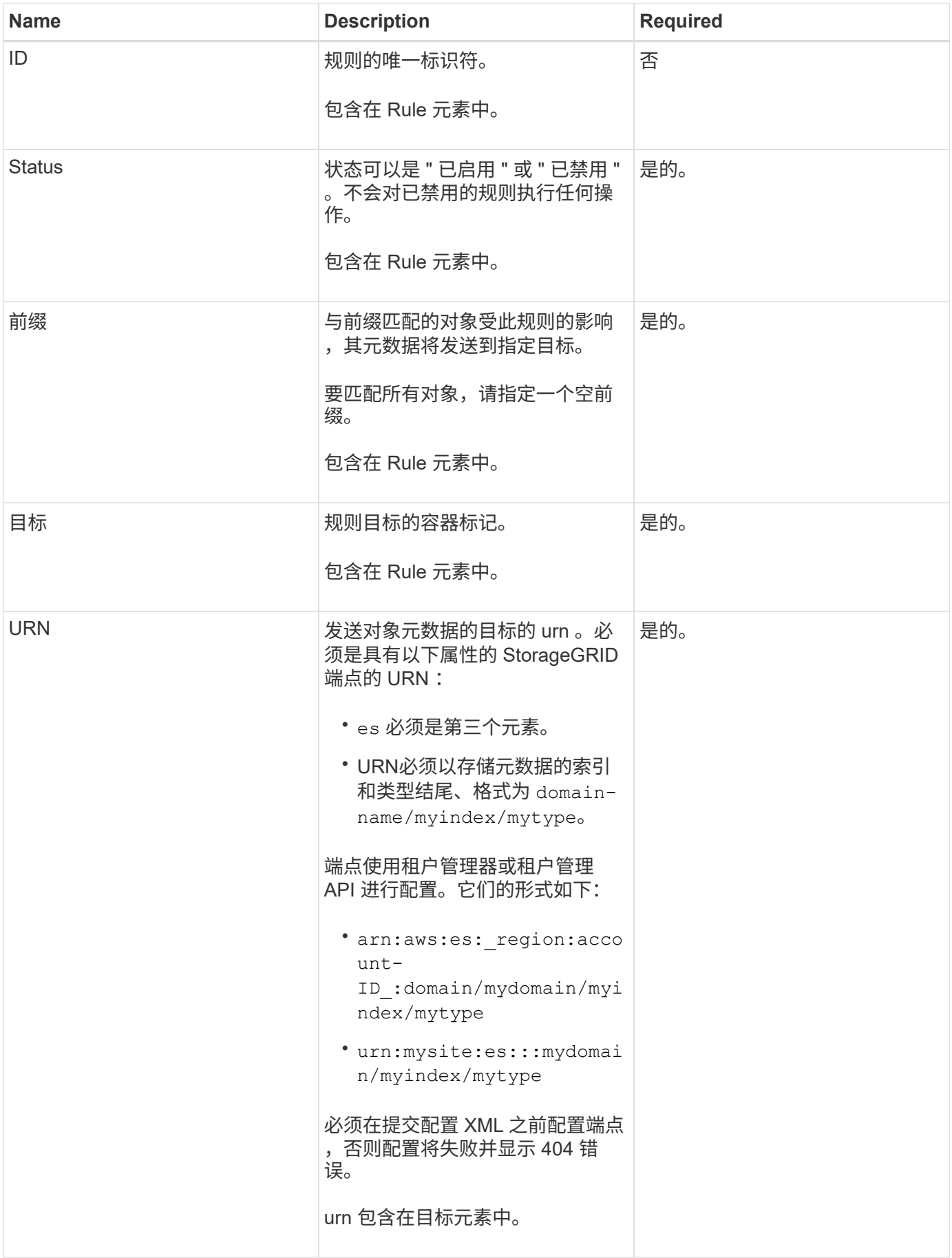

#### 响应示例

#### 包含在之间的XML

<MetadataNotificationConfiguration></MetadataNotificationConfiguration> 标记显示了如 何为存储分段配置与搜索集成端点的集成。在此示例中、对象元数据将发送到名为的Elasticsearch索引 current 并键入named 2017 托管在名为的AWS域中 records。

```
HTTP/1.1 200 OK
Date: Thu, 20 Jul 2017 18:24:05 GMT
Connection: KEEP-ALIVE
Server: StorageGRID/11.0.0
x-amz-request-id: 3832973499
Content-Length: 264
Content-Type: application/xml
```

```
<MetadataNotificationConfiguration>
      <Rule>
          <ID>Rule-1</ID>
          <Status>Enabled</Status>
          <Prefix>2017</Prefix>
          <Destination>
              <Urn>arn:aws:es:us-east-
1:3333333:domain/records/current/2017</Urn>
          </Destination>
      </Rule>
</MetadataNotificationConfiguration>
```
# 相关信息

## ["](#page-1228-0)[使用租户](#page-1228-0)[帐](#page-1228-0)[户](#page-1228-0)["](#page-1228-0)

#### **PUT** 存储分段元数据通知配置请求

通过 PUT Bucket 元数据通知配置请求,您可以为各个存储分段启用搜索集成服务。您在请求正文中提供的元数 据通知配置 XML 用于指定将其元数据发送到目标搜索索引的对象。

要完成此操作、您必须对某个存储分段拥有S3:PutBucketMetadataNotification权限、或者以root帐户身份登 录。

#### 请求

此请求必须在请求正文中包含元数据通知配置。每个元数据通知配置都包含一个或多个规则。每个规则都指定其 适用场景 的对象以及 StorageGRID 应将对象元数据发送到的目标。

可以按对象名称的前缀筛选对象。例如、您可以发送具有前缀的对象的元数据 /images 到一个目标、以及具有 前缀的对象 /videos 另一个。

前缀重叠的配置无效,在提交时会被拒绝。例如、一种配置、其中包含一个规则、用于具有前缀的对象 test 和 第二个规则、用于具有前缀的对象 test2 不允许。

必须使用 StorageGRID 端点的 URN 指定目标。如果提交元数据通知配置、或者请求以失败的形式出现故障、 则端点必须存在 400 Bad Request。错误消息显示: Unable to save the metadata notification (search) policy. The specified endpoint URN does not exist: *URN*.

```
<MetadataNotificationConfiguration>
      <Rule>
          <ID>Rule-1</ID>
          <Status>rule-status</Status>
          <Prefix>key-prefix</Prefix>
          <Destination>
              <Urn>arn:aws:es:region:account-
ID:domain/mydomain/myindex/mytype</Urn>
          </Destination>
      </Rule>
      <Rule>
          <ID>Rule-2</ID>
           ...
      </Rule>
       ...
</MetadataNotificationConfiguration>
```
下表介绍了元数据通知配置 XML 中的元素。

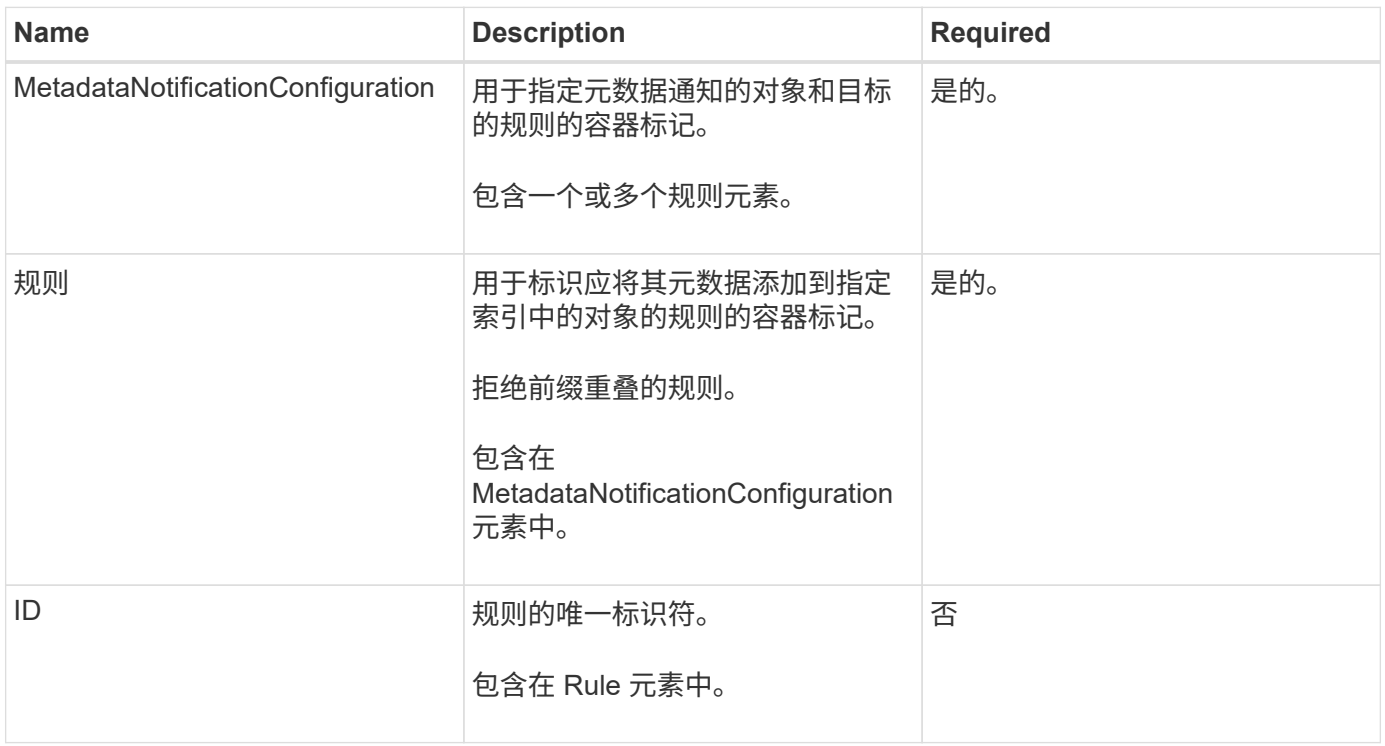

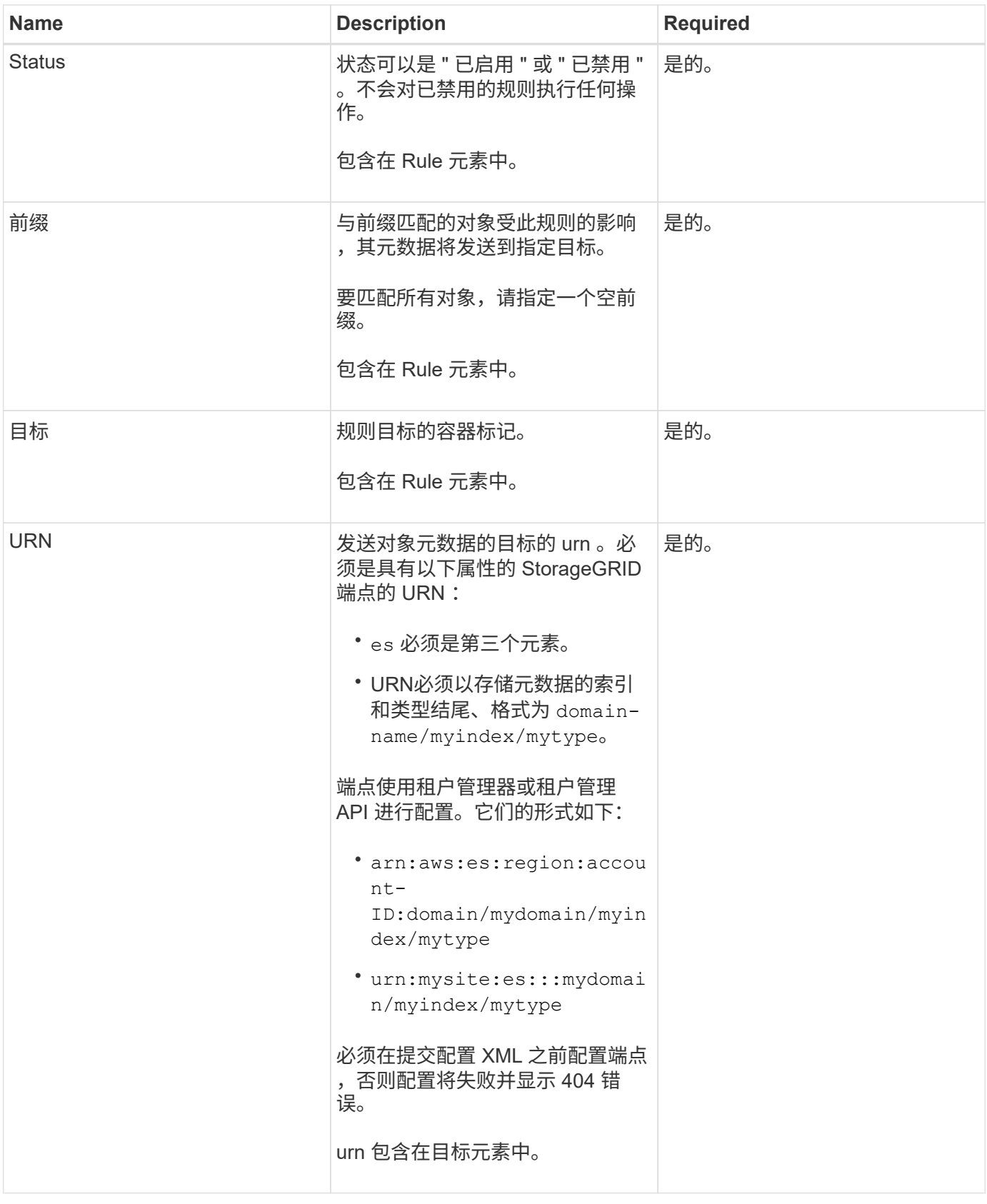

请求示例

此示例显示了为存储分段启用搜索集成。在此示例中,所有对象的对象元数据都将发送到同一目标。

```
PUT /test1?x-ntap-sg-metadata-notification HTTP/1.1
Date: <em>date</em>
Authorization: <em>authorization string</em>
Host: <em>host</em>
<MetadataNotificationConfiguration>
      <Rule>
          <ID>Rule-1</ID>
          <Status>Enabled</Status>
          <Prefix></Prefix>
          <Destination>
             <Urn>urn:sgws:es:::sgws-notifications/test1/all</Urn>
          </Destination>
      </Rule>
</MetadataNotificationConfiguration>
```
在此示例中、是指与前缀匹配的对象的对象元数据 /images 发送到一个目标、而与前缀匹配的对象的对象元数 据则发送到一个目标 /videos 发送到另一个目标。

```
PUT /graphics?x-ntap-sg-metadata-notification HTTP/1.1
Date: <em>date</em>
Authorization: <em>authorization string</em>
Host: <em>host</em>
<MetadataNotificationConfiguration>
      <Rule>
          <ID>Images-rule</ID>
          <Status>Enabled</Status>
          <Prefix>/images</Prefix>
          <Destination>
              <Urn>arn:aws:es:us-east-1:3333333:domain/es-
domain/graphics/imagetype</Urn>
          </Destination>
      </Rule>
      <Rule>
          <ID>Videos-rule</ID>
          <Status>Enabled</Status>
          <Prefix>/videos</Prefix>
          <Destination>
              <Urn>arn:aws:es:us-west-1:22222222:domain/es-
domain/graphics/videotype</Urn>
          </Destination>
      </Rule>
</MetadataNotificationConfiguration>
```
# 相关信息

["](#page-1228-0)[使用租户](#page-1228-0)[帐](#page-1228-0)[户](#page-1228-0)["](#page-1228-0)

由搜索集成服务生成的 **JSON**

为存储分段启用搜索集成服务后,每次添加,更新或删除对象元数据或标记时,系统都会生成一个 JSON 文档 并将其发送到目标端点。

此示例显示了使用密钥的对象时可能生成的JSON示例 SGWS/Tagging.txt 在名为的存储分段中创建 test。。 test 存储分段未进行版本控制、因此 versionId 标记为空。

```
{
    "bucket": "test",
    "key": "SGWS/Tagging.txt",
    "versionId": "",
    "accountId": "86928401983529626822",
    "size": 38,
    "md5": "3d6c7634a85436eee06d43415012855",
    "region":"us-east-1"
    "metadata": {
      "age": "25"
    },
    "tags": {
      "color": "yellow"
    }
}
```
元数据通知中包含的对象元数据

下表列出了启用搜索集成后发送到目标端点的 JSON 文档中包含的所有字段。

文档名称包括存储分段名称,对象名称和版本 ID (如果存在)。

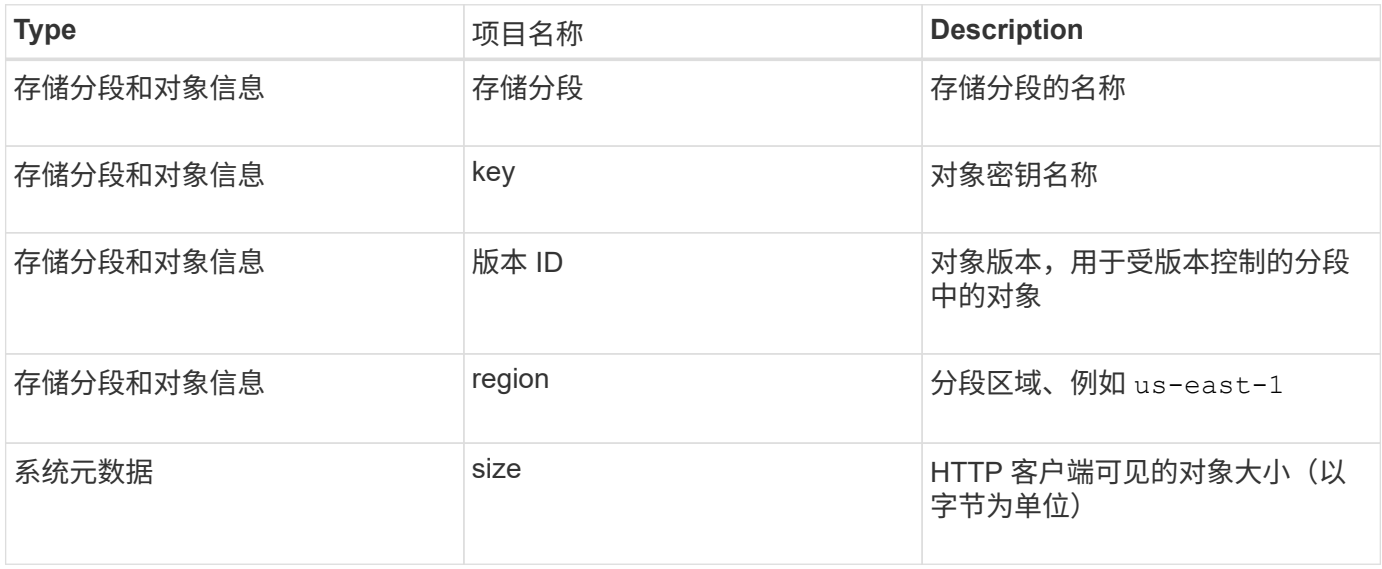

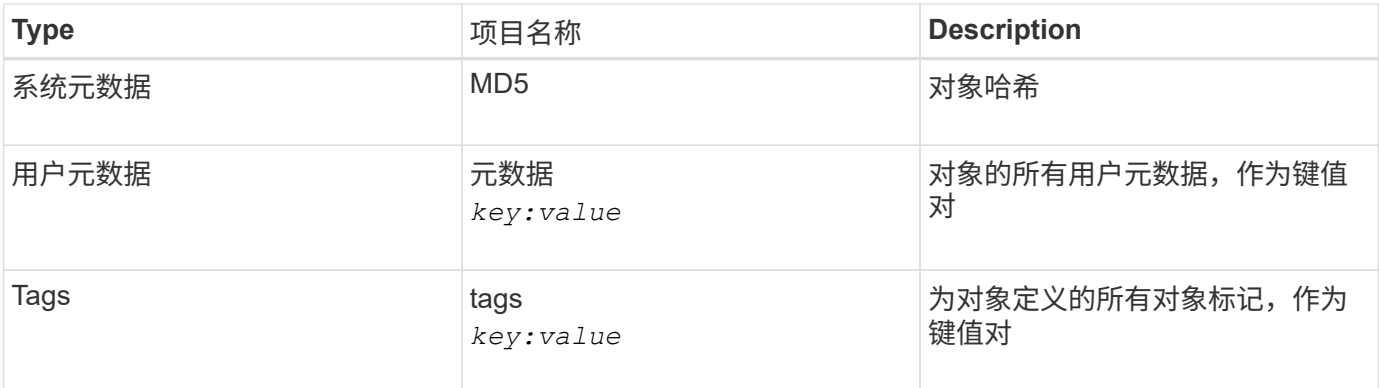

• 注: \* 对于标记和用户元数据, StorageGRID 会将日期和数字作为字符串或 S3 事件通知传递给 Elasticsearch 。要配置 Elasticsearch 以将这些字符串解释为日期或数字,请按照 Elasticsearch 说明进行动 态字段映射和映射日期格式。在配置搜索集成服务之前,必须在索引上启用动态字段映射。为文档编制索引 后,您无法在索引中编辑文档的字段类型。

# 获取存储使用情况请求

" 获取存储使用量 " 请求会告知您帐户正在使用的存储总量以及与帐户关联的每个存储分段的存储总量。

帐户及其存储分段使用的存储量可通过修改后的GET服务请求获得 x-ntap-sg-usage 查询参数。存储分段使 用量与系统处理的 PUT 和 DELETE 请求分开跟踪。根据请求处理情况,使用量值与预期值匹配可能会有一定的 延迟,尤其是在系统负载较重时。

默认情况下, StorageGRID 会尝试使用强全局一致性检索使用情况信息。如果无法实现强全局一致性, StorageGRID 将尝试以强站点一致性检索使用情况信息。

要完成此操作、您必须具有S3:ListAllMy桶 权限或帐户root。

请求示例

```
GET /?x-ntap-sg-usage HTTP/1.1
Date: < em>date</em>
Authorization: <em>authorization string</em>
Host: <em>host</em>
```
#### 响应示例

此示例显示了一个帐户,该帐户在两个存储分段中包含四个对象和 12 字节的数据。每个存储分段包含两个对象 和六个字节的数据。

```
HTTP/1.1 200 OK
Date: Sat, 29 Nov 2015 00:49:05 GMT
Connection: KEEP-ALIVE
Server: StorageGRID/10.2.0
x-amz-request-id: 727237123
Content-Length: 427
Content-Type: application/xml
<?xml version="1.0" encoding="UTF-8"?>
<UsageResult xmlns="http://s3.storagegrid.com/doc/2015-02-01">
<CalculationTime>2014-11-19T05:30:11.000000Z</CalculationTime>
<ObjectCount>4</ObjectCount>
<DataBytes>12</DataBytes>
<Buckets>
<Bucket>
<Name>bucket1</Name>
<ObjectCount>2</ObjectCount>
<DataBytes>6</DataBytes>
</Bucket>
<Bucket>
<Name>bucket2</Name>
<ObjectCount>2</ObjectCount>
<DataBytes>6</DataBytes>
</Bucket>
</Buckets>
</UsageResult>
```
## 版本控制

存储的每个对象版本都将用于 ObjectCount 和 DataBytes 响应中的值。删除标记不会添加到 ObjectCount 总计。

# 相关信息

### ["](#page-1335-0)[一](#page-1335-0)[致](#page-1335-0)[性](#page-1335-0)[控](#page-1335-0)[制](#page-1335-0)["](#page-1335-0)

## 已弃用旧合规性存储分段请求

您可能需要使用 StorageGRID S3 REST API 来管理使用原有合规性功能创建的分段。

### 已弃用合规性功能

先前 StorageGRID 版本中提供的 StorageGRID 合规性功能已弃用,并已被 S3 对象锁定取代。

如果先前启用了全局合规性设置、则在升级到StorageGRID 11.5时、系统会自动启用全局S3对象锁定设置。您 不能再在启用了合规性的情况下创建新的存储分段;但是,您可以根据需要使用 StorageGRID S3 REST API 管 理任何现有的旧合规存储分段。

["](#page-1341-0)[使用](#page-1341-0) [S3](#page-1341-0) [对象](#page-1341-0)[锁](#page-1341-0)[定](#page-1341-0)["](#page-1341-0)

["](#page-1047-0)[使用](#page-1047-0) [ILM](#page-1047-0) [管理对象](#page-1047-0)["](#page-1047-0)

["NetApp](https://kb.netapp.com/Advice_and_Troubleshooting/Hybrid_Cloud_Infrastructure/StorageGRID/How_to_manage_legacy_Compliant_buckets_in_StorageGRID_11.5) 知识库: 如何在 [StorageGRID 11.5](https://kb.netapp.com/Advice_and_Troubleshooting/Hybrid_Cloud_Infrastructure/StorageGRID/How_to_manage_legacy_Compliant_buckets_in_StorageGRID_11.5) [中管理](https://kb.netapp.com/Advice_and_Troubleshooting/Hybrid_Cloud_Infrastructure/StorageGRID/How_to_manage_legacy_Compliant_buckets_in_StorageGRID_11.5)[原](https://kb.netapp.com/Advice_and_Troubleshooting/Hybrid_Cloud_Infrastructure/StorageGRID/How_to_manage_legacy_Compliant_buckets_in_StorageGRID_11.5)[有的合规存储分](https://kb.netapp.com/Advice_and_Troubleshooting/Hybrid_Cloud_Infrastructure/StorageGRID/How_to_manage_legacy_Compliant_buckets_in_StorageGRID_11.5)[段](https://kb.netapp.com/Advice_and_Troubleshooting/Hybrid_Cloud_Infrastructure/StorageGRID/How_to_manage_legacy_Compliant_buckets_in_StorageGRID_11.5)["](https://kb.netapp.com/Advice_and_Troubleshooting/Hybrid_Cloud_Infrastructure/StorageGRID/How_to_manage_legacy_Compliant_buckets_in_StorageGRID_11.5)

已弃用:为满足合规性而修改存储分段请求

SGCompliance XML 元素已弃用。以前,您可以将此 StorageGRID 自定义元素包含在 PUT 存储分段请求的可 选 XML 请求正文中, 以创建合规存储分段。

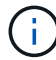

先前 StorageGRID 版本中提供的 StorageGRID 合规性功能已弃用,并已被 S3 对象锁定取代。

["](#page-1341-0)[使用](#page-1341-0) [S3](#page-1341-0) [对象](#page-1341-0)[锁](#page-1341-0)[定](#page-1341-0)["](#page-1341-0)

["](#page-1047-0)[使用](#page-1047-0) [ILM](#page-1047-0) [管理对象](#page-1047-0)["](#page-1047-0)

["NetApp](https://kb.netapp.com/Advice_and_Troubleshooting/Hybrid_Cloud_Infrastructure/StorageGRID/How_to_manage_legacy_Compliant_buckets_in_StorageGRID_11.5) [知识库:如何在](https://kb.netapp.com/Advice_and_Troubleshooting/Hybrid_Cloud_Infrastructure/StorageGRID/How_to_manage_legacy_Compliant_buckets_in_StorageGRID_11.5) [StorageGRID 11.5](https://kb.netapp.com/Advice_and_Troubleshooting/Hybrid_Cloud_Infrastructure/StorageGRID/How_to_manage_legacy_Compliant_buckets_in_StorageGRID_11.5) [中管理](https://kb.netapp.com/Advice_and_Troubleshooting/Hybrid_Cloud_Infrastructure/StorageGRID/How_to_manage_legacy_Compliant_buckets_in_StorageGRID_11.5)[原](https://kb.netapp.com/Advice_and_Troubleshooting/Hybrid_Cloud_Infrastructure/StorageGRID/How_to_manage_legacy_Compliant_buckets_in_StorageGRID_11.5)[有的合规存储分](https://kb.netapp.com/Advice_and_Troubleshooting/Hybrid_Cloud_Infrastructure/StorageGRID/How_to_manage_legacy_Compliant_buckets_in_StorageGRID_11.5)[段](https://kb.netapp.com/Advice_and_Troubleshooting/Hybrid_Cloud_Infrastructure/StorageGRID/How_to_manage_legacy_Compliant_buckets_in_StorageGRID_11.5)["](https://kb.netapp.com/Advice_and_Troubleshooting/Hybrid_Cloud_Infrastructure/StorageGRID/How_to_manage_legacy_Compliant_buckets_in_StorageGRID_11.5)

您不能再在已启用合规性的情况下创建新存储分段。如果您尝试使用 PUT 分段请求修改以满足合规性要求来创 建新的合规分段,则会返回以下错误消息:

The Compliance feature is deprecated. Contact your StorageGRID administrator if you need to create new Compliant buckets.

### 相关信息

["](#page-1047-0)[使用](#page-1047-0) [ILM](#page-1047-0) [管理对象](#page-1047-0)["](#page-1047-0)

["](#page-1228-0)[使用租户](#page-1228-0)[帐](#page-1228-0)[户](#page-1228-0)["](#page-1228-0)

已弃用:获取存储分段合规性请求

获取存储分段合规性请求已弃用。但是,您可以继续使用此请求来确定当前对现有旧版合规存储分段有效的合规 性设置。

 $(\dagger)$ 

先前 StorageGRID 版本中提供的 StorageGRID 合规性功能已弃用,并已被 S3 对象锁定取代。

["](#page-1341-0)[使用](#page-1341-0) [S3](#page-1341-0) [对象](#page-1341-0)[锁](#page-1341-0)[定](#page-1341-0)["](#page-1341-0)

["](#page-1047-0)[使用](#page-1047-0) [ILM](#page-1047-0) [管理对象](#page-1047-0)["](#page-1047-0)

["NetApp](https://kb.netapp.com/Advice_and_Troubleshooting/Hybrid_Cloud_Infrastructure/StorageGRID/How_to_manage_legacy_Compliant_buckets_in_StorageGRID_11.5) 知识库: 如何在 [StorageGRID 11.5](https://kb.netapp.com/Advice_and_Troubleshooting/Hybrid_Cloud_Infrastructure/StorageGRID/How_to_manage_legacy_Compliant_buckets_in_StorageGRID_11.5) [中管理](https://kb.netapp.com/Advice_and_Troubleshooting/Hybrid_Cloud_Infrastructure/StorageGRID/How_to_manage_legacy_Compliant_buckets_in_StorageGRID_11.5)[原](https://kb.netapp.com/Advice_and_Troubleshooting/Hybrid_Cloud_Infrastructure/StorageGRID/How_to_manage_legacy_Compliant_buckets_in_StorageGRID_11.5)[有的合规存储分](https://kb.netapp.com/Advice_and_Troubleshooting/Hybrid_Cloud_Infrastructure/StorageGRID/How_to_manage_legacy_Compliant_buckets_in_StorageGRID_11.5)[段](https://kb.netapp.com/Advice_and_Troubleshooting/Hybrid_Cloud_Infrastructure/StorageGRID/How_to_manage_legacy_Compliant_buckets_in_StorageGRID_11.5)["](https://kb.netapp.com/Advice_and_Troubleshooting/Hybrid_Cloud_Infrastructure/StorageGRID/How_to_manage_legacy_Compliant_buckets_in_StorageGRID_11.5)

要完成此操作、您必须具有S3:GetBucketCompliance权限或帐户root。

请求示例

通过此示例请求、您可以确定名为的存储分段的合规性设置 mybucket。

```
GET /mybucket/?x-ntap-sg-compliance HTTP/1.1
Date: < em>date</em>
Authorization: <em>authorization string</em>
Host: <em>host</em>
```
# 响应示例

在响应XML中、 <SGCompliance> 列出了对存储分段有效的合规性设置。此示例响应显示了一个存储分段的合 规性设置,从将对象载入网格开始,每个对象将保留一年( 525600 分钟)。此存储分段当前没有法律上的保 留。每个对象将在一年后自动删除。

```
HTTP/1.1 200 OK
Date: < em>date</ em>
Connection: <em>connection</em>
Server: StorageGRID/11.1.0
x-amz-request-id: <em>request ID</em>
Content-Length: <em>length</em>
Content-Type: application/xml
```

```
<SGCompliance>
   <RetentionPeriodMinutes>525600</RetentionPeriodMinutes>
   <LegalHold>false</LegalHold>
    <AutoDelete>true</AutoDelete>
</SGCompliance>
```
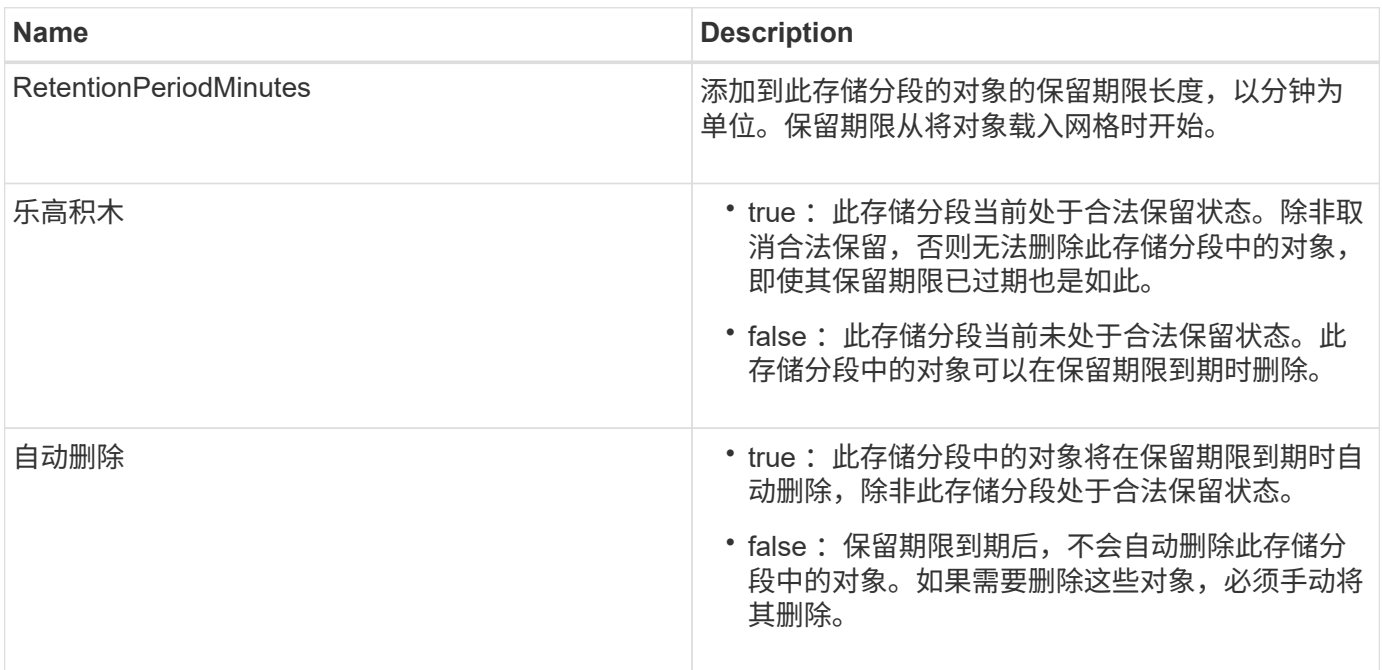

如果未创建符合要求的存储分段、则响应的HTTP状态代码为 404 Not Found、带有S3错误代码 XNoSuchBucketCompliance。

相关信息

(†

["](#page-1047-0)[使用](#page-1047-0) [ILM](#page-1047-0) [管理对象](#page-1047-0)["](#page-1047-0)

["](#page-1228-0)[使用租户](#page-1228-0)[帐](#page-1228-0)[户](#page-1228-0)["](#page-1228-0)

已弃用: **PUT** 存储分段合规性请求

PUT 存储分段合规性请求已弃用。但是,您可以继续使用此请求修改现有旧版合规存储分段的合规性设置。例 如,您可以将现有存储分段置于合法保留状态或延长其保留期限。

先前 StorageGRID 版本中提供的 StorageGRID 合规性功能已弃用,并已被 S3 对象锁定取代。

["](#page-1341-0)[使用](#page-1341-0) [S3](#page-1341-0) [对象](#page-1341-0)[锁](#page-1341-0)[定](#page-1341-0)["](#page-1341-0)

["](#page-1047-0)[使用](#page-1047-0) [ILM](#page-1047-0) [管理对象](#page-1047-0)["](#page-1047-0)

["NetApp](https://kb.netapp.com/Advice_and_Troubleshooting/Hybrid_Cloud_Infrastructure/StorageGRID/How_to_manage_legacy_Compliant_buckets_in_StorageGRID_11.5) [知识库:如何在](https://kb.netapp.com/Advice_and_Troubleshooting/Hybrid_Cloud_Infrastructure/StorageGRID/How_to_manage_legacy_Compliant_buckets_in_StorageGRID_11.5) [StorageGRID 11.5](https://kb.netapp.com/Advice_and_Troubleshooting/Hybrid_Cloud_Infrastructure/StorageGRID/How_to_manage_legacy_Compliant_buckets_in_StorageGRID_11.5) [中管理](https://kb.netapp.com/Advice_and_Troubleshooting/Hybrid_Cloud_Infrastructure/StorageGRID/How_to_manage_legacy_Compliant_buckets_in_StorageGRID_11.5)[原](https://kb.netapp.com/Advice_and_Troubleshooting/Hybrid_Cloud_Infrastructure/StorageGRID/How_to_manage_legacy_Compliant_buckets_in_StorageGRID_11.5)[有的合规存储分](https://kb.netapp.com/Advice_and_Troubleshooting/Hybrid_Cloud_Infrastructure/StorageGRID/How_to_manage_legacy_Compliant_buckets_in_StorageGRID_11.5)[段](https://kb.netapp.com/Advice_and_Troubleshooting/Hybrid_Cloud_Infrastructure/StorageGRID/How_to_manage_legacy_Compliant_buckets_in_StorageGRID_11.5)["](https://kb.netapp.com/Advice_and_Troubleshooting/Hybrid_Cloud_Infrastructure/StorageGRID/How_to_manage_legacy_Compliant_buckets_in_StorageGRID_11.5)

要完成此操作、您必须具有S3:PutBucketCompliance权限或帐户root。

发出 PUT 存储分段合规性请求时,必须为合规性设置的每个字段指定一个值。

请求示例

此示例请求修改名为的存储分段的合规性设置 mybucket。在此示例中、对象位于中 mybucket 现在将保留两 年(1、051、200分钟)、而不是一年、从将对象载入网格开始。此存储分段没有法律上的保留。每个对象将在两 年后自动删除。

```
PUT /mybucket/?x-ntap-sg-compliance HTTP/1.1
Date: < em>date</em>
Authorization: <em>authorization name</em>
Host: <em>host</em>
Content-Length: 152
<SGCompliance>
    <RetentionPeriodMinutes>1051200</RetentionPeriodMinutes>
    <LegalHold>false</LegalHold>
    <AutoDelete>true</AutoDelete>
</SGCompliance>
```
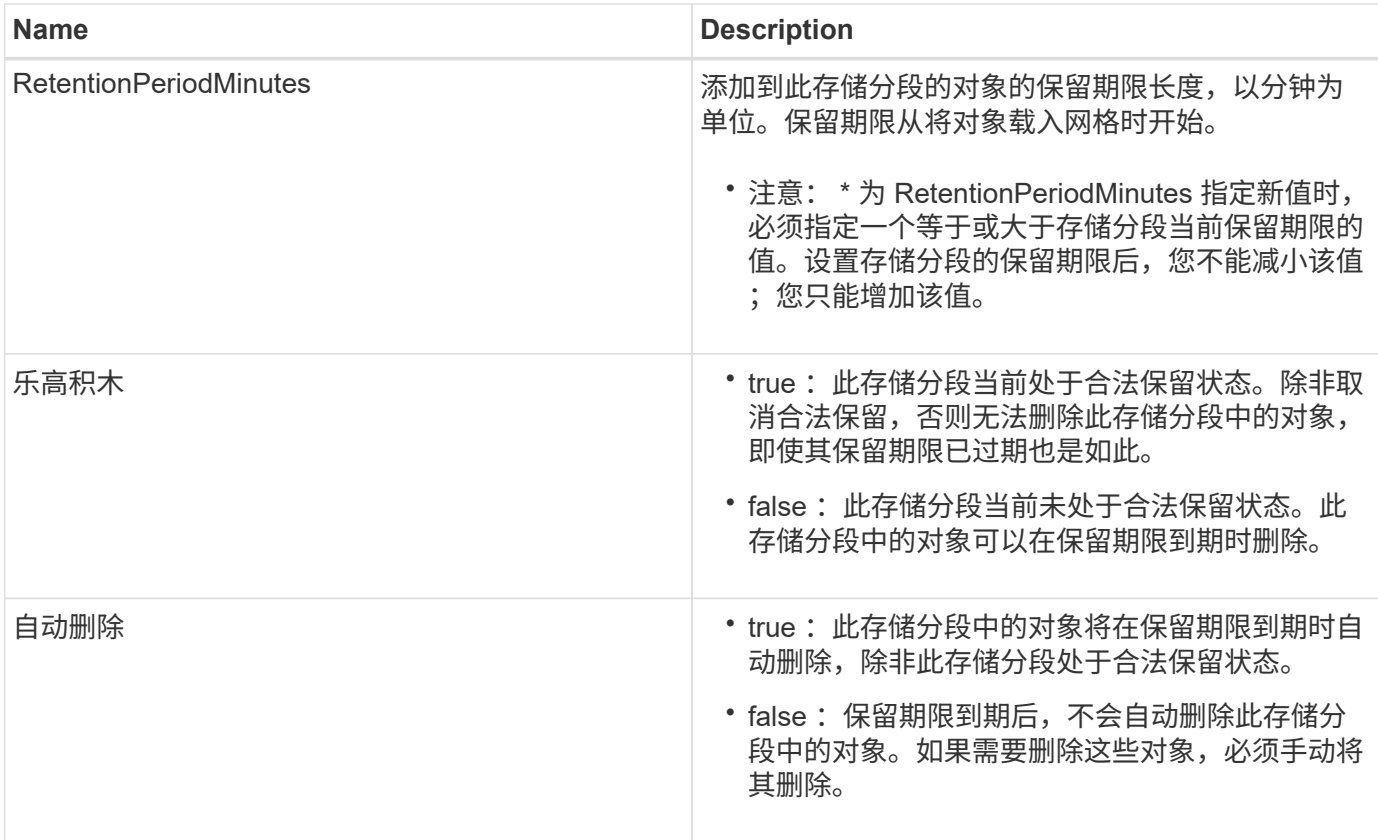

合规性设置的一致性级别

当您使用 PUT 存储分段合规性请求更新 S3 存储分段的合规性设置时, StorageGRID 会尝试更新整个网格中存 储分段的元数据。默认情况下, StorageGRID 使用 \* 强 - 全局 \* 一致性级别来保证所有数据中心站点以及包含 存储分段元数据的所有存储节点在更改的合规性设置中具有读 - 写一致性。

如果由于某个站点上的数据中心站点或多个存储节点不可用而导致StorageGRID 无法达到\*强-全局\*一致性级 别、则响应的HTTP状态代码为 503 Service Unavailable.

如果收到此响应,您必须联系网格管理员,以确保所需的存储服务尽快可用。如果网格管理员无法在每个站点提 供足够的存储节点,技术支持可能会指示您通过强制执行 \* 强站点 \* 一致性级别来重试失败的请求。

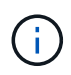

除非技术支持指示您这样做,并且您了解使用此级别可能产生的后果,否则切勿强制使用 \* 强站 点 \* 一致性级别来满足 PUT 存储分段合规性要求。

当一致性级别降低到 \* 强站点 \* 时, StorageGRID 保证更新后的合规性设置仅对站点中的客户端请求具有读写 后一致性。这意味着,在所有站点和存储节点均可用之前, StorageGRID 系统可能会暂时为此存储分段设置多 个不一致的设置。设置不一致可能导致意外和意外的行为。例如,如果您将某个存储分段置于合法保留状态并强 制降低一致性级别,则某些数据中心站点上可能仍会继续使用存储分段先前的合规性设置(即合法保留)。因此 ,您认为处于合法保留状态的对象可能会在保留期限到期时被用户删除,或者如果启用了自动删除,也可以删 除。

要强制使用\*强站点\*一致性级别、请重新发出PUT存储分段合规性请求并加入 Consistency-Control HTTP 请求标头、如下所示:

```
PUT /mybucket/?x-ntap-sg-compliance HTTP/1.1
Consistency-Control: strong-site
```
# 错误响应

- 如果未创建符合要求的存储分段、则响应的HTTP状态代码为 404 Not Found。
- 条件 RetentionPeriodMinutes 在请求小于存储分段的当前保留期限时、HTTP状态代码为 400 Bad Request。

# 相关信息

["](#page-1385-0)[已弃用:为](#page-1385-0)[满足](#page-1385-0)[合规性](#page-1385-0)[而](#page-1385-0)[修](#page-1385-0)[改](#page-1385-0)[存储分](#page-1385-0)[段请求](#page-1385-0)["](#page-1385-0)

["](#page-1228-0)[使用租户](#page-1228-0)[帐](#page-1228-0)[户](#page-1228-0)["](#page-1228-0)

["](#page-1047-0)[使用](#page-1047-0) [ILM](#page-1047-0) [管理对象](#page-1047-0)["](#page-1047-0)

# 存储分段和组访问策略

StorageGRID 使用 Amazon Web Services (AWS) 策略语言允许 S3 租户控制对这些存 储分段和对象的访问。StorageGRID 系统实施 S3 REST API 策略语言的一个子集。S3 API 的访问策略以 JSON 格式写入。

# 访问策略概述

StorageGRID 支持两种访问策略。

- \* 分段策略 \* ,使用 GET 分段策略, PUT 分段策略和 DELETE 分段策略 S3 API 操作进行配置。存储分段 策略附加到存储分段,因此,可以对其进行配置,以控制存储分段所有者帐户或其他帐户中的用户对存储分 段及其对象的访问。一个存储分段策略适用场景 只能包含一个存储分段,并且可能包含多个组。
- \* 组策略 \* ,使用租户管理器或租户管理 API 配置。组策略会附加到帐户中的某个组,因此,这些策略会配 置为允许该组访问该帐户拥有的特定资源。一个组策略只对一个组进行适用场景 ,并且可能对多个存储分段 进行。

StorageGRID 存储分段和组策略遵循由 Amazon 定义的特定语法。每个策略中都包含一组策略语句,每个语句 都包含以下元素:

- 语句 ID ( SID ) (可选)
- 影响
- 主体 / 不重要
- 资源 /NotResource
- 操作 / 未操作
- 条件(可选)

策略语句是使用此结构构建的,用于指定权限: Grant <Effic> to allow/deny <Principe> to Perform <Action> on <Resource> when <condition> applies 。
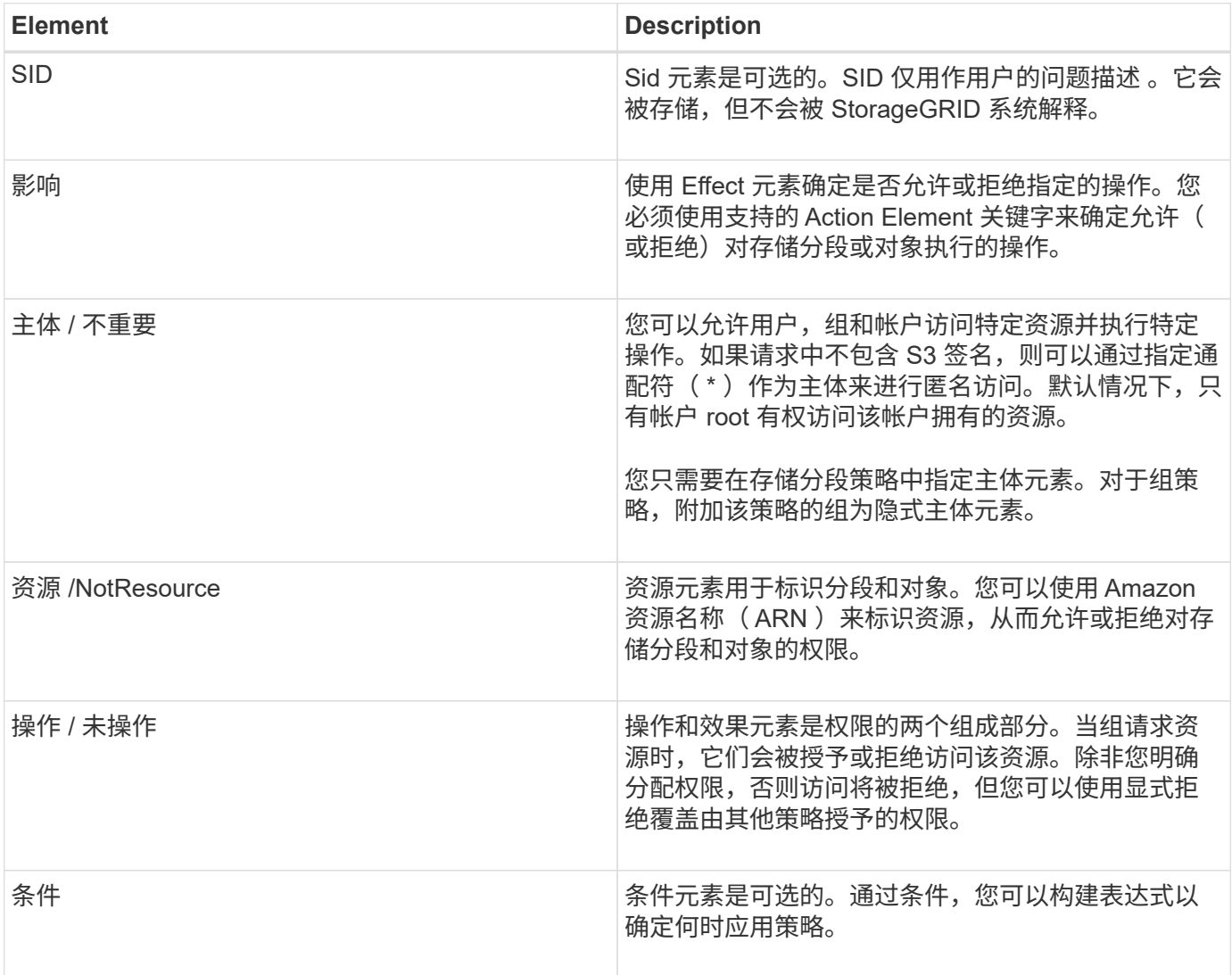

在 Action 元素中,您可以使用通配符( \* )指定所有操作或部分操作。例如,此操作与 S3: GetObject , S3 : PutObject 和 S3 : DeleteObject 等权限匹配。

s3:\*Object

在资源元素中,可以使用通配符(\\*)和(?)。星号(\*)与 0 个或更多字符匹配时, 问号(?) 匹配任意 单个字符。

在 Principal 元素中,除了设置匿名访问权限之外,不支持使用通配符,此权限会授予所有人权限。例如,您将 通配符(\*)设置为 Principal 值。

```
"Principal":"*"
```
在以下示例中,该语句使用的是 " 影响 " , " 主体 " , " 操作 " 和 " 资源 " 元素。此示例显示了一个完整的存储 分段策略语句、该语句使用"allow"的效果为Principals即管理组 federated-group/admin 和财务团队 federated-group/finance、执行操作的权限 s3:ListBucket 位于名为的存储分段上 mybucket 和操作

```
{
    "Statement": [
      {
         "Effect": "Allow",
         "Principal": {
           "AWS": [
              "arn:aws:iam::27233906934684427525:federated-group/admin",
              "arn:aws:iam::27233906934684427525:federated-group/finance"
         \overline{1}  },
         "Action": [
           "s3:ListBucket",
           "s3:GetObject"
         ],
         "Resource": [
           "arn:aws:iam:s3:::mybucket",
           "arn:aws:iam:s3:::mybucket/*"
         ]
      }
    ]
}
```
存储分段策略的大小限制为 20 , 480 字节,而组策略的大小限制为 5 , 120 字节。

#### 相关信息

["](#page-1228-0)[使用租户](#page-1228-0)[帐](#page-1228-0)[户](#page-1228-0)["](#page-1228-0)

#### 策略的一致性控制设置

默认情况下,对组策略所做的任何更新最终都是一致的。由于策略缓存,一旦组策略保持一致,所做的更改可能 还需要 15 分钟才能生效。默认情况下,对存储分段策略进行的任何更新最终也会保持一致。

您可以根据需要更改存储分段策略更新的一致性保证。例如,出于安全原因,您可能希望对存储分段策略所做的 更改尽快生效。

在这种情况下、您可以设置 Consistency-Control 标题、或者您也可以使用PUT存储分段一致性请求。更改 此请求的一致性控制时,必须使用值 \* 全部 \* ,这可以为读写一致性提供最高保证。如果在 PUT 存储分段一致 性请求的标题中指定任何其他一致性控制值,则此请求将被拒绝。如果为 PUT 存储分段策略请求指定任何其他 值,则此值将被忽略。存储分段策略保持一致后,由于策略缓存,更改可能需要额外 8 秒才能生效。

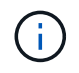

如果将一致性级别设置为 "**all** " 以强制新的存储分段策略更快生效,请确保在完成后将存储分段 级别控制设置回其原始值。否则,所有未来的存储分段请求将使用 \* 全部 \* 设置。

#### 在策略语句中使用**ARN**

在策略语句中, ARN 用于 Principal 和 Resource Element 。

• 使用以下语法指定 S3 资源 ARN :

```
arn:aws:s3:::bucket-name
arn:aws:s3:::bucket-name/object_key
```
• 使用以下语法指定身份资源 ARN (用户和组):

```
arn:aws:iam::account_id:root
arn:aws:iam::account_id:user/user_name
arn:aws:iam::account id:group/group name
arn:aws:iam::account id:federated-user/user name
arn:aws:iam::account id:federated-group/group name
```
其他注意事项:

- 您可以使用星号( \* )作为通配符,以匹配对象密钥中的零个或多个字符。
- 可以在对象密钥中指定的国际字符应使用 JSON UTF-8 或 JSON \u 转义序列进行编码。不支持百分比编 码。

## ["RFC 2141 URN](https://www.ietf.org/rfc/rfc2141.txt) [语法](https://www.ietf.org/rfc/rfc2141.txt)["](https://www.ietf.org/rfc/rfc2141.txt)

PUT 存储分段策略操作的 HTTP 请求正文必须使用 charset=UTF-8 进行编码。

在策略中指定资源

在策略语句中,您可以使用资源元素指定允许或拒绝权限的分段或对象。

- 每个策略语句都需要一个资源元素。在策略中、资源由元素表示 Resource`或者、 `NotResource 以排 除。
- 您可以使用 S3 资源 ARN 指定资源。例如:

"Resource": "arn:aws:s3:::mybucket/\*"

• 您也可以在对象密钥中使用策略变量。例如:

"Resource": "arn:aws:s3:::mybucket/home/\${aws:username}/\*"

• 资源值可以指定创建组策略时尚不存在的存储分段。

相关信息

["](#page-1403-0)[在策略中](#page-1403-0)[指](#page-1403-0)[定](#page-1403-0)[变](#page-1403-0)[量](#page-1403-0)["](#page-1403-0)

在策略中指定主体

使用 Principal 元素标识策略语句允许 / 拒绝访问资源的用户,组或租户帐户。

- 存储分段策略中的每个策略语句都必须包含一个主体元素。组策略中的策略语句不需要主体元素,因为组被 理解为主体。
- 在策略中,主体由元素 "`Principal ,` " 或 "`NotPrincipal` " 表示以表示排除。
- 必须使用 ID 或 ARN 指定基于帐户的身份:

```
"Principal": { "AWS": "account_id"}
"Principal": { "AWS": "identity arn" }
```
• 此示例使用租户帐户 ID 27233906934684427525 ,其中包括帐户 root 和帐户中的所有用户:

"Principal": { "AWS": "27233906934684427525" }

• 您只能指定帐户 root :

```
"Principal": { "AWS": "arn:aws:iam::27233906934684427525:root" }
```
• 您可以指定一个特定的联合用户 ( "Alex" ):

```
"Principal": { "AWS": "arn:aws:iam::27233906934684427525:federated-
user/Alex" }
```
• 您可以指定特定的联合组 ( "Managers" ):

```
"Principal": { "AWS": "arn:aws:iam::27233906934684427525:federated-
group/Managers" }
```
• 您可以指定匿名主体:

"Principal": "\*"

• 为避免歧义,您可以使用用户 UUID ,而不是用户名:

```
arn:aws:iam::27233906934684427525:user-uuid/de305d54-75b4-431b-adb2-
eb6b9e546013
```
例如、假设Alex离开了组织和用户名 Alex 已删除。如果新的Alex加入了该组织并获得了相同的分配 Alex 用户名、新用户可能会意外继承授予原始用户的权限。

• 主体值可以指定在创建存储分段策略时尚不存在的组 / 用户名称。

## 在策略中指定权限

在策略中, Action 元素用于允许 / 拒绝对资源的权限。您可以在策略中指定一组权限,这些权限由元素 "Action" 或 "NotAction" 表示以表示排除。其中每个元素都映射到特定的 S3 REST API 操作。

下表列出了应用于存储分段的权限以及应用于对象的权限。

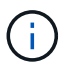

Amazon S3 现在对 PUT 和 DELETE 分段复制操作使用 S3 : PutReplicationConfiguration 权 限。StorageGRID 对每个操作使用单独的权限,这些权限与原始 Amazon S3 规范匹配。

 $\left( \begin{array}{c} 1 \end{array} \right)$ 

如果使用 PUT 覆盖现有值,则会执行删除。

#### 应用于存储分段的权限

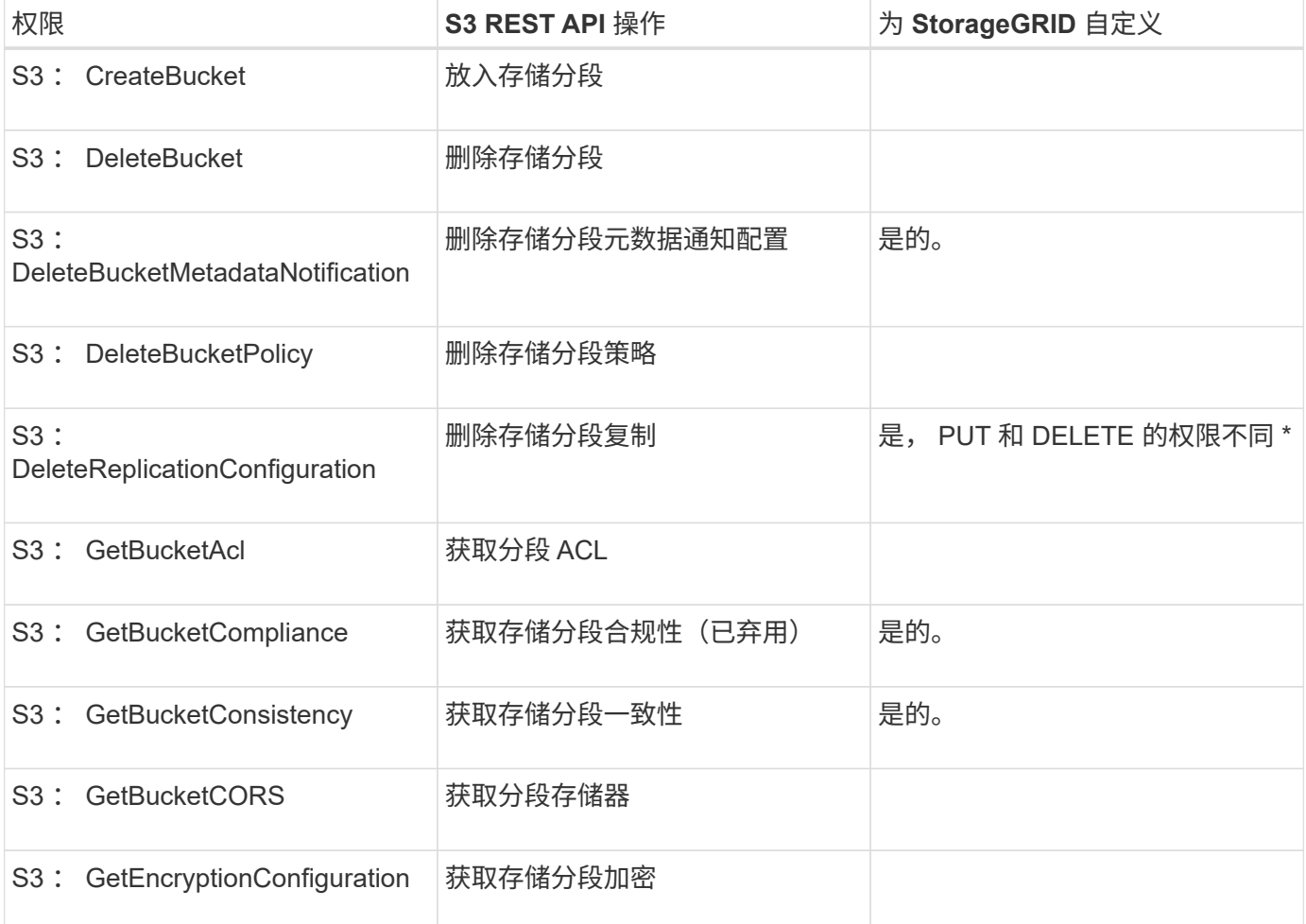

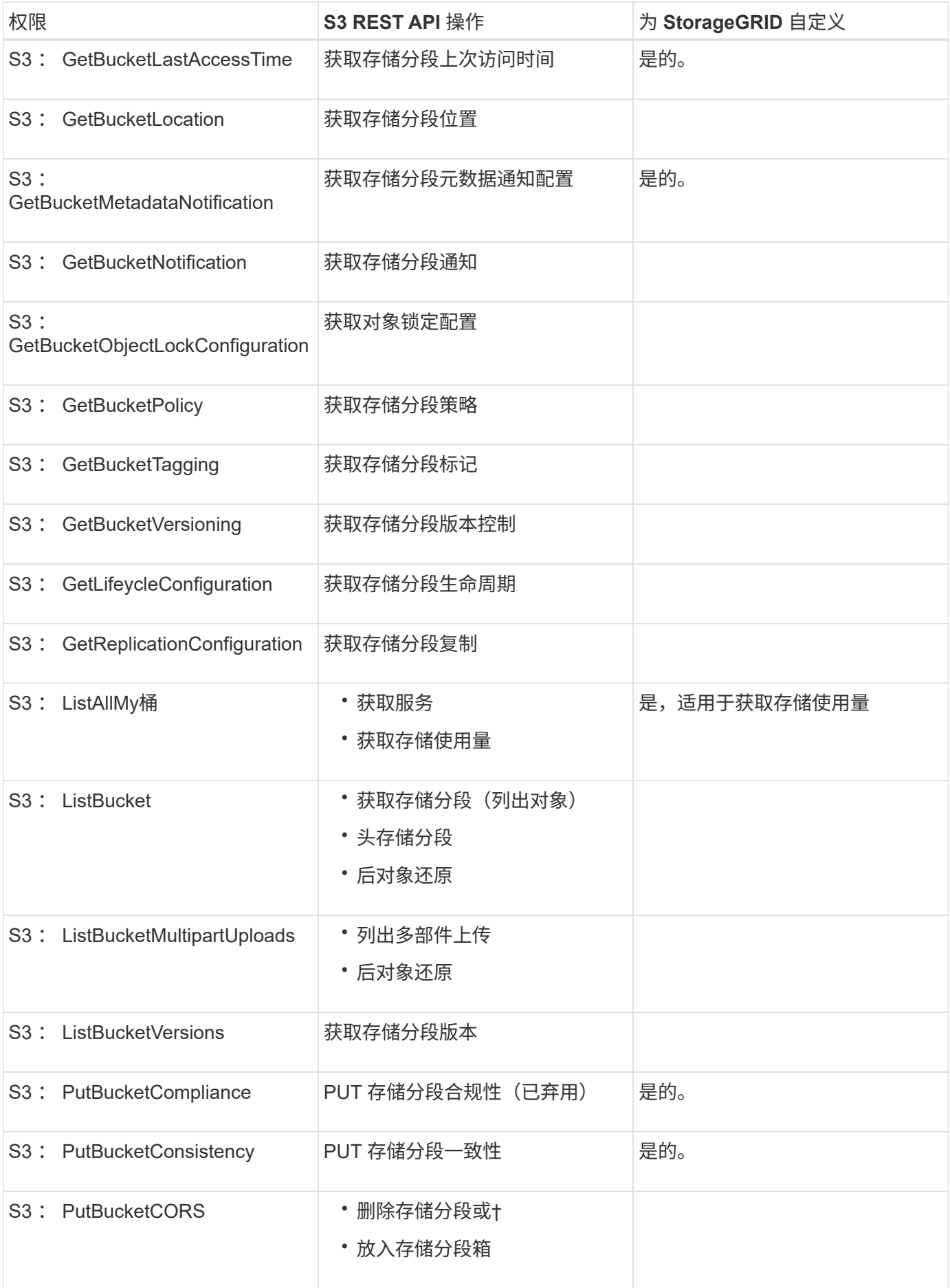

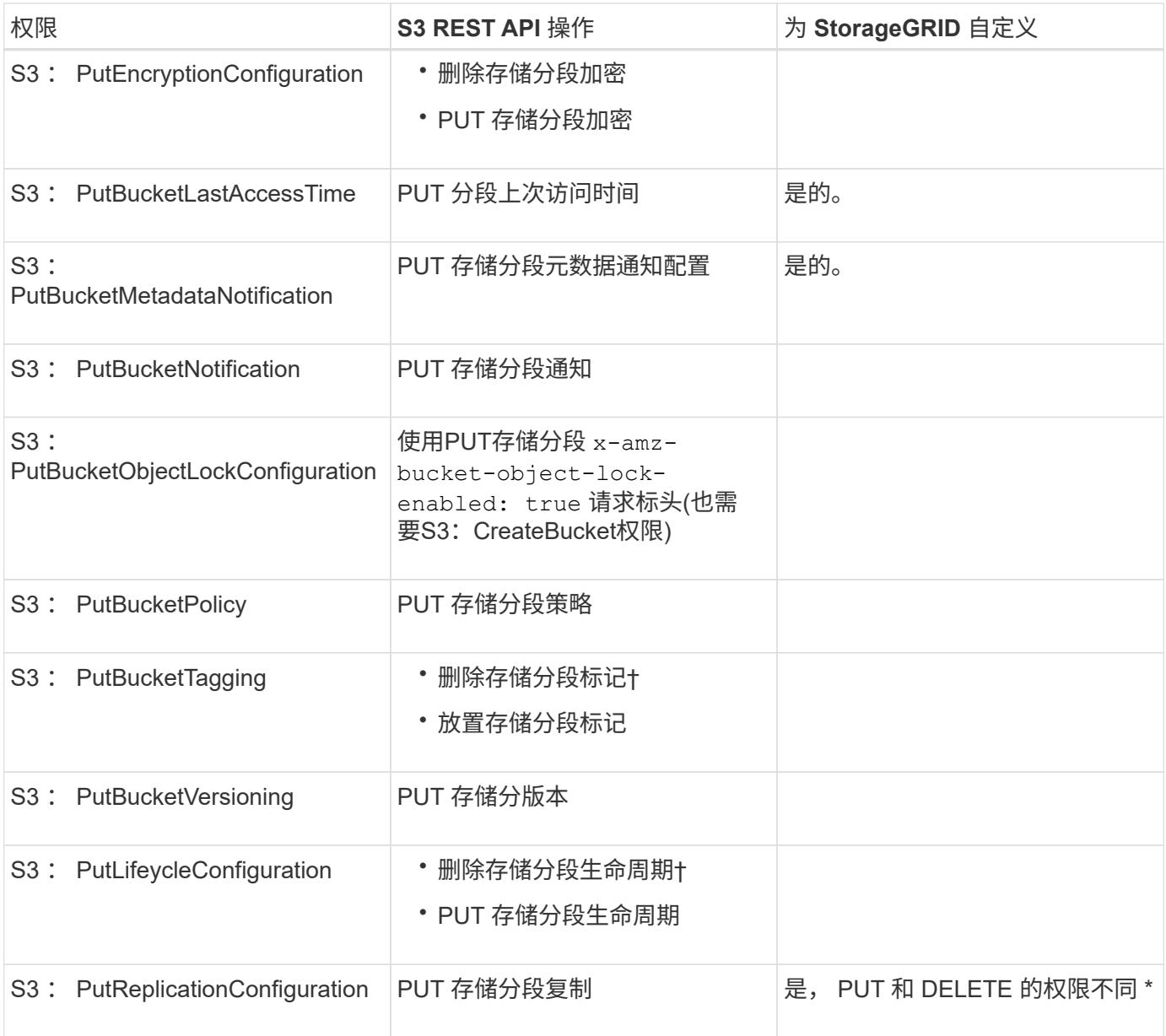

# 应用于对象的权限

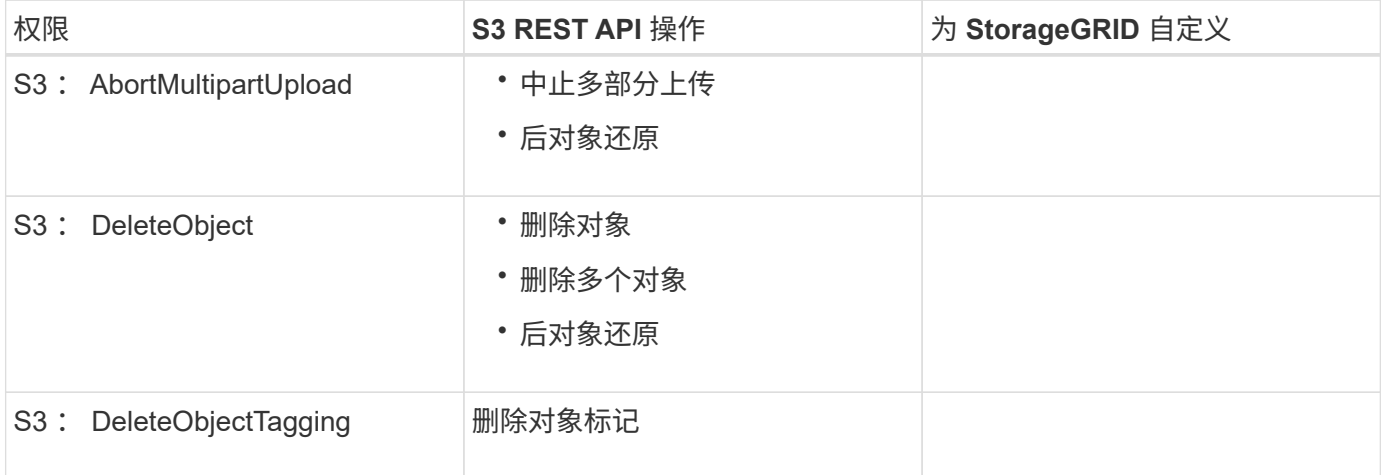

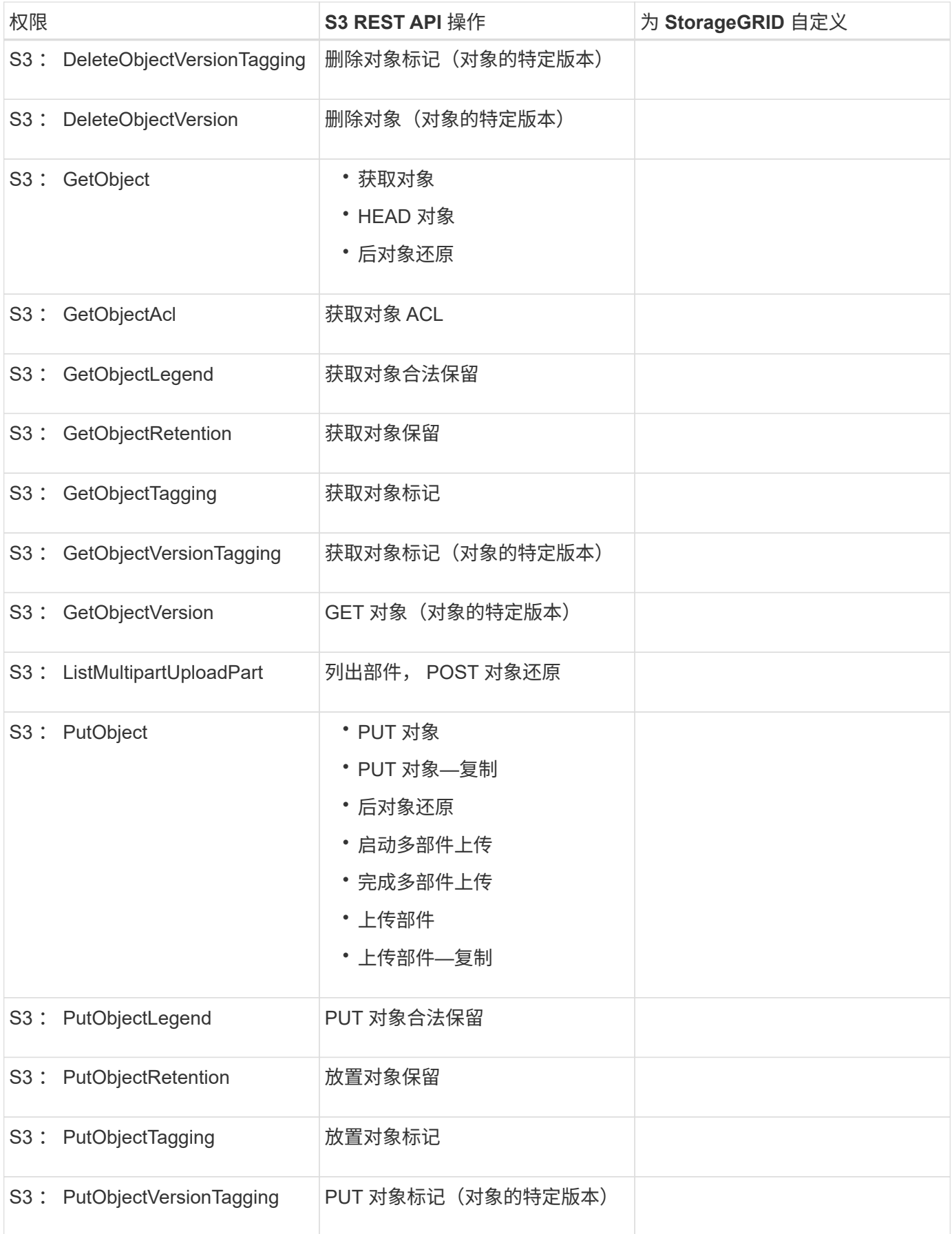

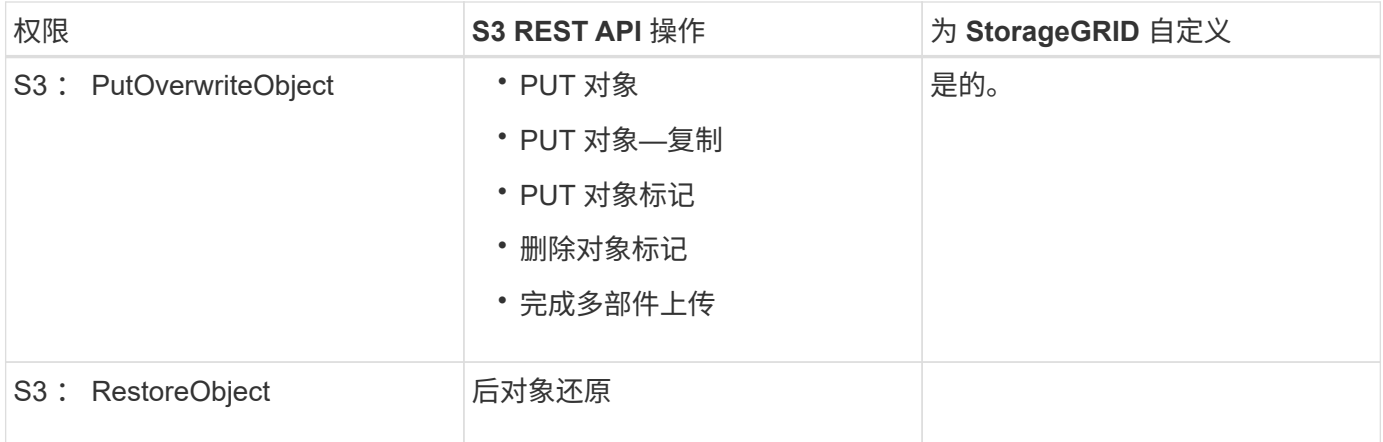

# 使用**PutOverwriteObject**权限

S3: PutOverwriteObject 权限是一种自定义 StorageGRID 权限,适用场景 可通过此权限创建或更新对象。此 权限的设置可确定客户端是否可以覆盖对象的数据,用户定义的元数据或 S3 对象标记。

此权限的可能设置包括:

- \* 允许 \*:客户端可以覆盖对象。这是默认设置。
- \* 拒绝 \*: 客户端无法覆盖对象。如果设置为 deny ,则 PutOverwriteObject 权限的工作原理如下:
	- 如果在同一路径中找到现有对象:
		- 无法覆盖对象的数据,用户定义的元数据或 S3 对象标记。
		- 正在执行的任何载入操作均会取消,并返回错误。
		- 如果启用了 S3 版本控制,则 deny 设置将阻止 PUT 对象标记或删除对象标记操作修改对象及其非 最新版本的标记集。

◦ 如果未找到现有对象,此权限将不起作用。

• 如果不存在此权限,则效果与设置了 allow 时相同。

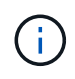

如果当前 S3 策略允许覆盖,并且 PutOverwriteObject 权限设置为 deny ,则客户端无法覆盖对 象的数据,用户定义的元数据或对象标记。此外、如果选中了\*阻止客户端修改\*复选框(配置>\*网 格选项\*)、则该设置将覆盖PutOverwriteObject权限的设置。

#### 相关信息

#### ["S3](#page-1403-0) [组策略示](#page-1403-0)[例](#page-1403-0)["](#page-1403-0)

指定策略中的条件

条件用于定义策略何时生效。条件包括运算符和键值对。

条件使用键值对进行评估。一个条件元素可以包含多个条件,每个条件可以包含多个键值对。条件块使用以下格 式:

```
Condition: {
       <em>condition_type</em>: {
            <em>condition_key</em>: <em>condition_values</em>
```
在以下示例中, ipaddress 条件使用 SourceIp 条件密钥。

```
"Condition": {
      "IpAddress": {
        "aws:SourceIp": "54.240.143.0/24"
           ...
},
           ...
```
支持的条件运算符

条件运算符分为以下几类:

- string
- 数字
- 布尔值
- IP 地址
- 空检查

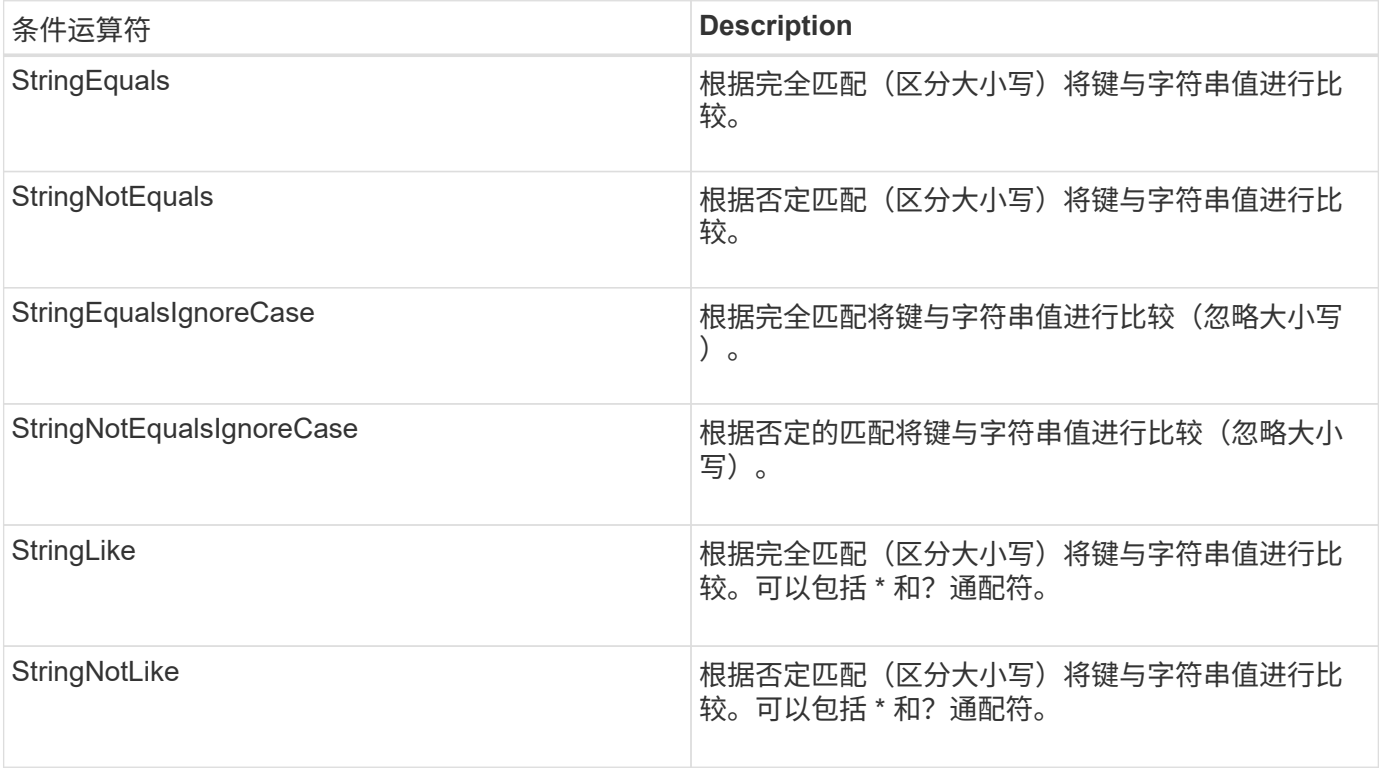

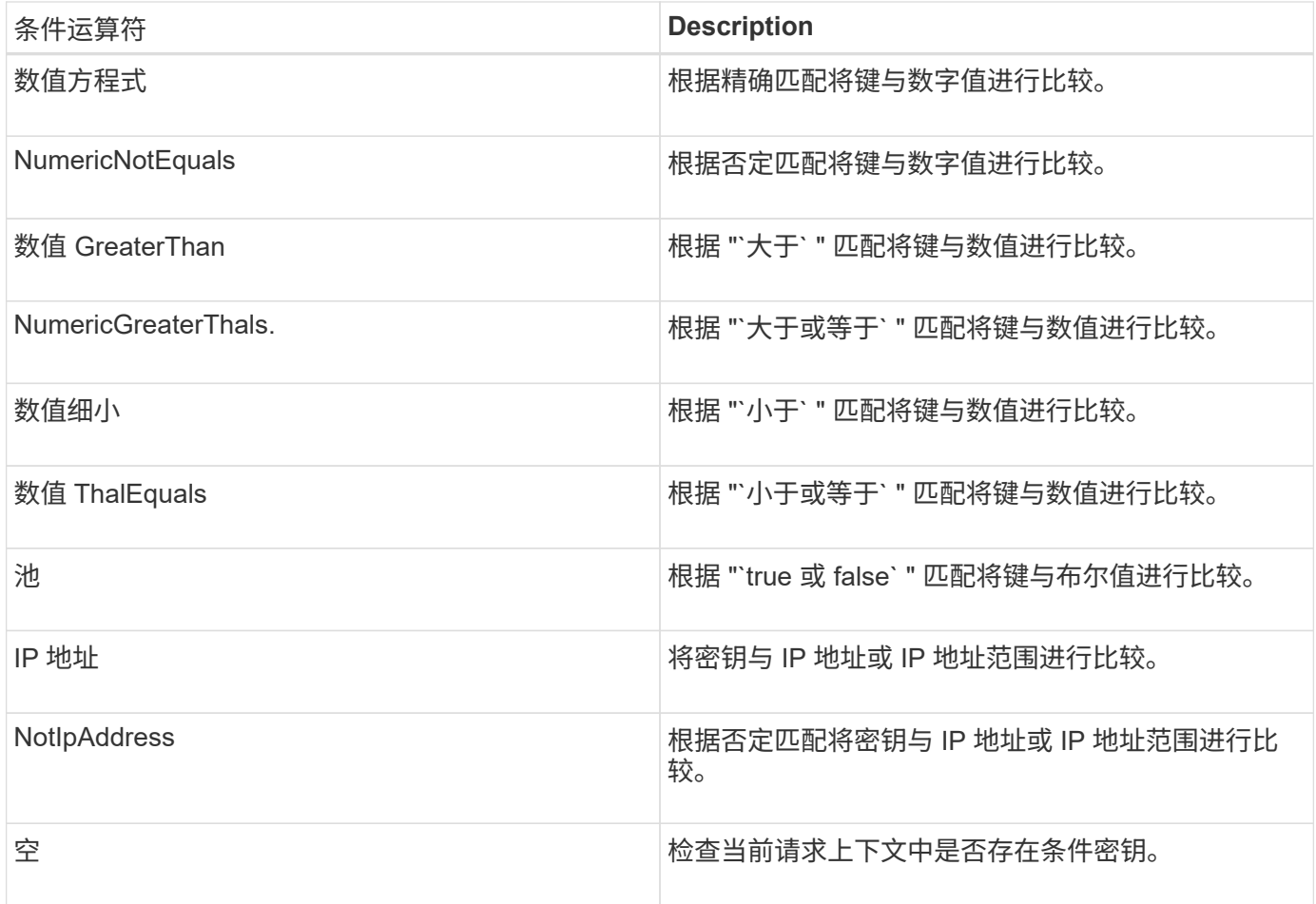

# 支持的条件密钥

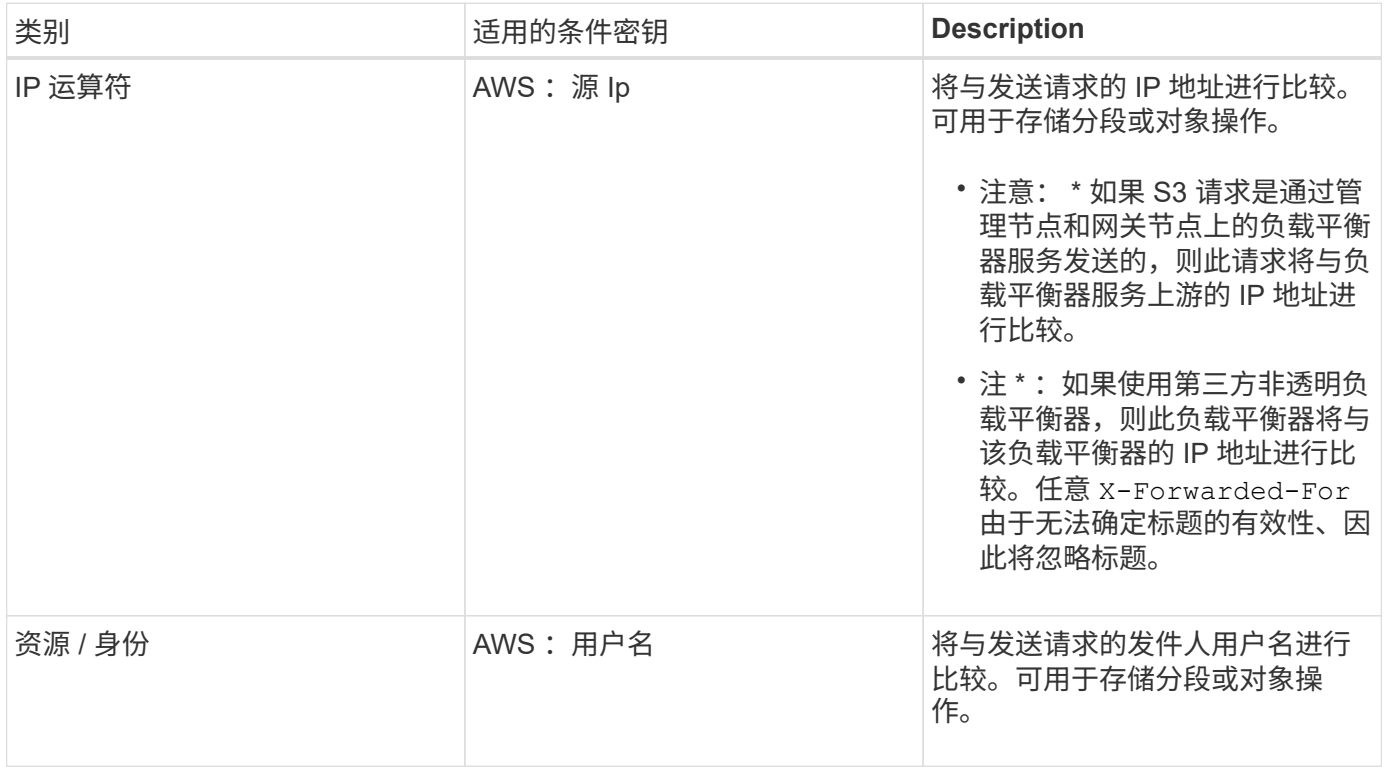

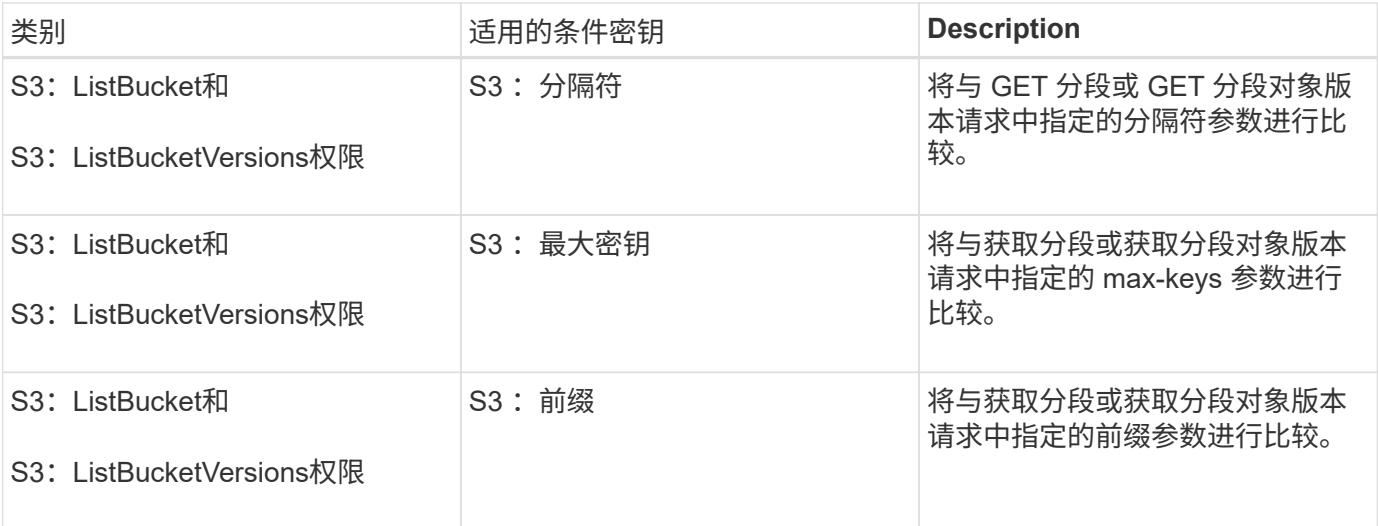

# 在策略中指定变量

您可以在策略中使用变量填充可用的策略信息。您可以在中使用策略变量 Resource 中的元素和字符串比较 Condition Element。

在此示例中、为变量 \${aws:username} 是资源元素的一部分:

"Resource": "arn:aws:s3::: bucket-name/home /\${aws:username}/\*"

在此示例中、为变量 \${aws:username} 是条件块中条件值的一部分:

```
"Condition": {
      "StringLike": {
        "s3:prefix": "${aws:username}/*"
           ...
},
           ...
```
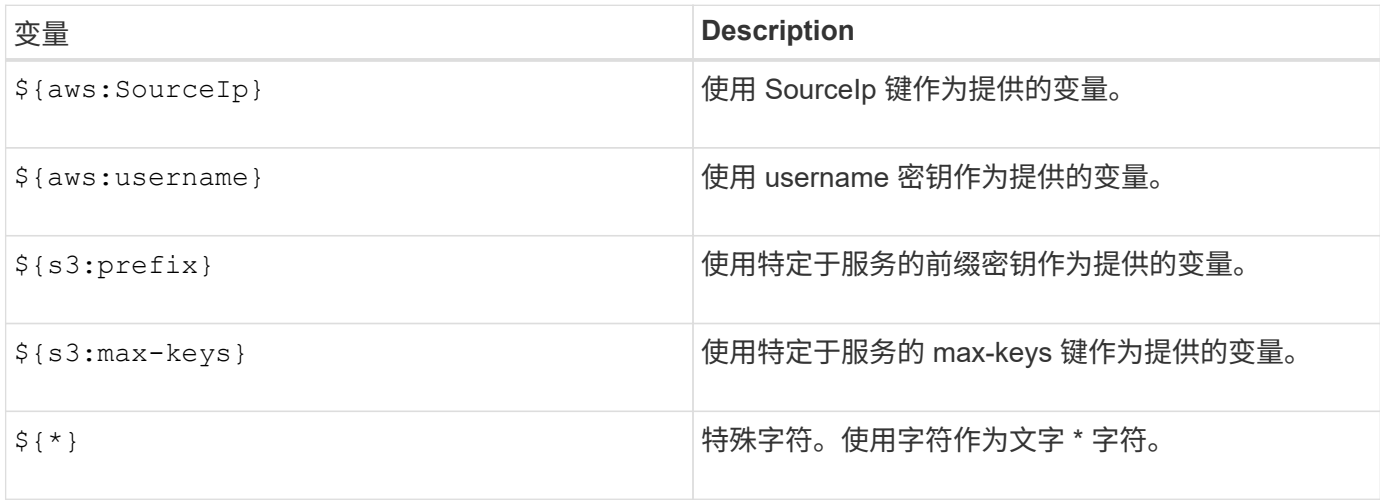

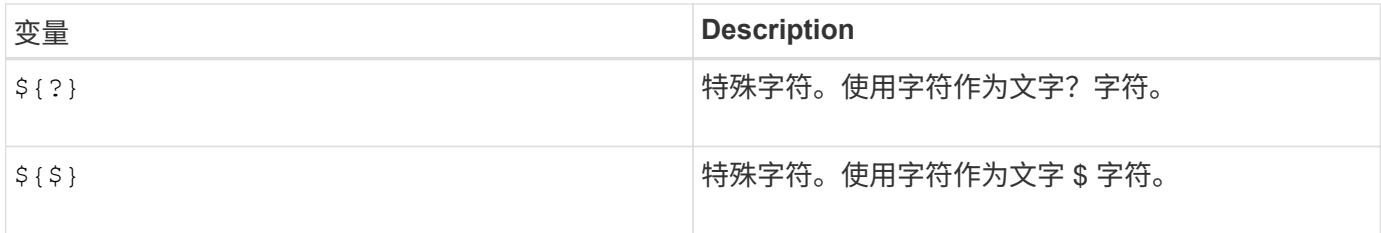

# 创建需要特殊处理的策略

有时,策略可能会授予对安全性有危险或对持续操作(例如锁定帐户的 root 用户)有危险的权限。在策略验证 期间, StorageGRID S3 REST API 实施的限制性要低于 Amazon , 但在策略评估期间同样严格。

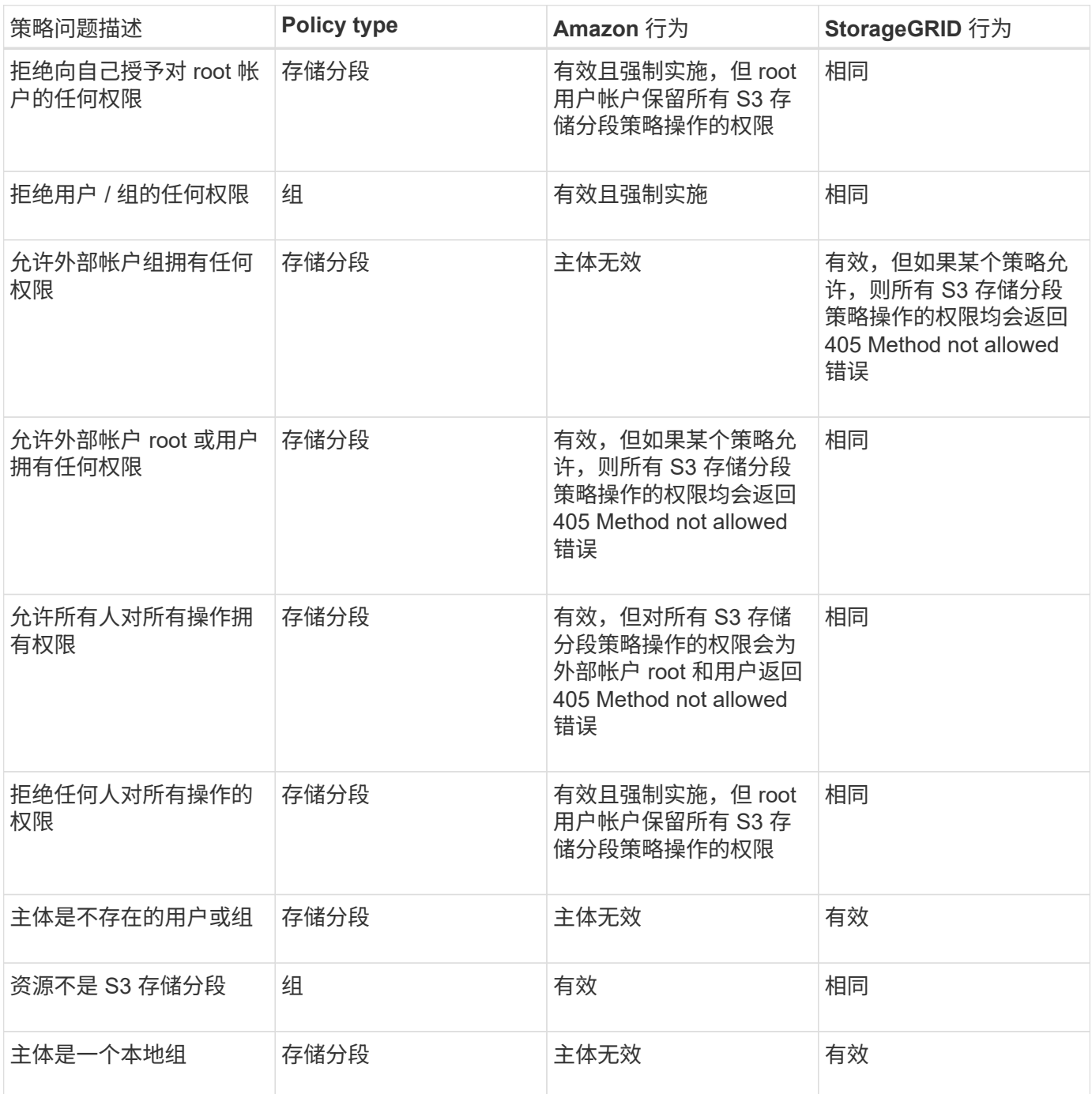

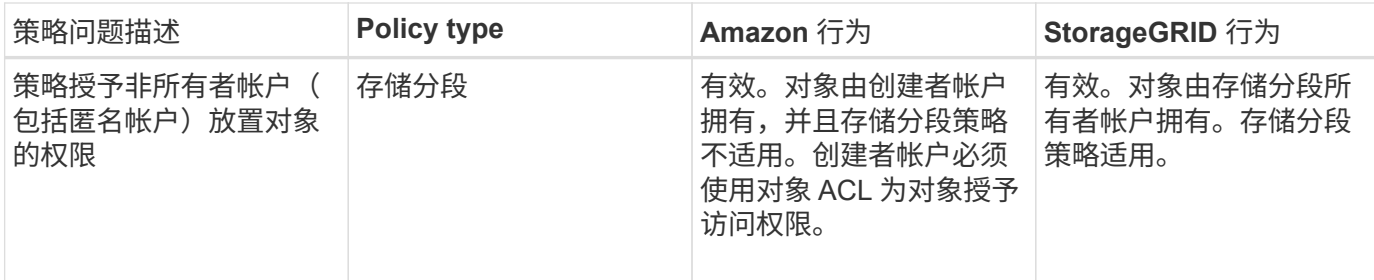

一次写入多读(WORM)保护

您可以创建一次写入多读 ( Write Once Read-Many , WORM ) 分段来保护数据,用户定义的对象元数据和 S3 对象标记。您可以配置 WORM 分段,以便创建新对象并防止覆盖或删除现有内容。请使用此处所述的方法 之一。

为了确保覆盖始终被拒绝,您可以:

- 在网格管理器中、转到\*配置\*>\*网格选项\*、然后选中\*阻止客户端修改\*复选框。
- 应用以下规则和 S3 策略:
	- 向 S3 策略添加 PutOverwriteObject deny 操作。
	- 将 DeleteObject deny 操作添加到 S3 策略中。
	- 向 S3 策略添加 PUT 对象允许操作。

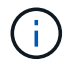

 $\left( \, \mathrm{i} \, \right)$ 

在 S3 策略中将 DeleteObject 设置为 deny 不会阻止 ILM 在存在 "`zero copies after 30 days` " 等 规则时删除对象。

即使应用了所有这些规则和策略,它们也不会防止并发写入(请参见情况 A )。它们可以防止顺 序完成的覆盖(请参见情况 B )。

• 情形 A\* : 并发写入 (不受保护)

/mybucket/important.doc PUT#1 ---> OK PUT#2 -------> OK

• 情形 B\*:顺序完成的覆盖(防止)

```
/mybucket/important.doc
PUT#1 -------> PUT#2 ---X (denied)
```
# 相关信息

["](#page-1047-0)[使用](#page-1047-0) [ILM](#page-1047-0) [管理对象](#page-1047-0)["](#page-1047-0)

["](#page-1403-0)[创建](#page-1403-0)[需要](#page-1403-0)[特](#page-1403-0)[殊](#page-1403-0)[处](#page-1403-0)[理的策略](#page-1403-0)["](#page-1403-0)

["StorageGRID ILM](#page-1338-0) [规则如何管理对象](#page-1338-0)["](#page-1338-0)

```
"S3 组策略示例"
```
**S3** 策略示例

使用本节中的示例为分段和组构建 StorageGRID 访问策略。

**S3** 存储分段策略示例

存储分段策略用于指定附加此策略的存储分段的访问权限。存储分段策略使用 S3 PutBucketPolicy API 进行配 置。

可以按照以下命令使用 AWS 命令行界面配置存储分段策略:

```
> aws s3api put-bucket-policy --bucket examplebucket --policy
<em>file://policy.json</em>
```
示例:允许每个人对某个存储分段进行只读访问

在此示例中,允许包括匿名用户在内的所有人列出存储分段中的对象,并对存储分段中的所有对象执行 GET Object 操作。所有其他操作都将被拒绝。请注意,此策略可能不会特别有用,因为除了帐户 root 之外,没有其 他人有权写入存储分段。

```
{
    "Statement": [
      {
        "Sid": "AllowEveryoneReadOnlyAccess",
        "Effect": "Allow",
        "Principal": "*",
        "Action": [ "s3:GetObject", "s3:ListBucket" ],
        "Resource":
["arn:aws:s3:::examplebucket","arn:aws:s3:::examplebucket/*"]
  }
   ]
}
```
示例:允许一个帐户中的每个人完全访问某个存储分段,而另一帐户中的每个人只读访问某个存储分段

在此示例中、一个指定帐户中的每个人都可以完全访问某个存储分段、而另一个指定帐户中的每个人只能列出存 储分段并对以开头的存储分段中的对象执行GetObject操作 shared/ 对象密钥前缀。

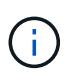

在 StorageGRID 中,非所有者帐户创建的对象(包括匿名帐户)归存储分段所有者帐户所有。存 储分段策略适用场景 这些对象。

```
{
    "Statement": [
      {
        "Effect": "Allow",
        "Principal": {
           "AWS": "95390887230002558202"
        },
        "Action": "s3:*",
        "Resource": [
           "arn:aws:s3:::examplebucket",
           "arn:aws:s3:::examplebucket/*"
        ]
      },
      {
        "Effect": "Allow",
        "Principal": {
           "AWS": "31181711887329436680"
        },
        "Action": "s3:GetObject",
        "Resource": "arn:aws:s3:::examplebucket/shared/*"
      },
      {
        "Effect": "Allow",
        "Principal": {
           "AWS": "31181711887329436680"
        },
        "Action": "s3:ListBucket",
        "Resource": "arn:aws:s3:::examplebucket",
        "Condition": {
          "StringLike": {
             "s3:prefix": "shared/*"
  }
         }
      }
   ]
}
```
示例:允许每个人对某个存储分段进行只读访问,并允许指定组进行完全访问

在此示例中、允许包括anonymous在内的所有人列出存储分段并对存储分段中的所有对象执行GET Object操 作、而只允许用户属于该组 Marketing 在指定帐户中、允许完全访问。

```
{
    "Statement": [
      {
         "Effect": "Allow",
        "Principal": {
           "AWS": "arn:aws:iam::95390887230002558202:federated-
group/Marketing"
        },
      "Action": "s3:*",
        "Resource": [
           "arn:aws:s3:::examplebucket",
           "arn:aws:s3:::examplebucket/*"
        ]
      },
      {
        "Effect": "Allow",
        "Principal": "*",
        "Action": ["s3:ListBucket","s3:GetObject"],
        "Resource": [
           "arn:aws:s3:::examplebucket",
           "arn:aws:s3:::examplebucket/*"
        ]
      }
    ]
}
```
示例:如果客户端位于 **IP** 范围内,则允许每个人对存储分段进行读写访问

在此示例中,允许包括匿名用户在内的所有人列出存储分段并对存储分段中的所有对象执行任何对象操作,前提 是这些请求来自指定的 IP 范围( 54.240.143.0 到 54.240.143.255 ,但 54.240.143.188 除外)。所有其他操作 都将被拒绝,并且 IP 范围以外的所有请求都将被拒绝。

```
{
    "Statement": [
      {
        "Sid": "AllowEveryoneReadWriteAccessIfInSourceIpRange",
        "Effect": "Allow",
        "Principal": "*",
        "Action": [ "s3:*Object", "s3:ListBucket" ],
        "Resource":
["arn:aws:s3:::examplebucket","arn:aws:s3:::examplebucket/*"],
        "Condition": {
          "IpAddress": {"aws:SourceIp": "54.240.143.0/24"},
          "NotIpAddress": {"aws:SourceIp": "54.240.143.188"}
        }
      }
    ]
}
```
示例:允许指定的联合用户完全访问某个存储分段

在此示例中、允许联合用户Alex完全访问 examplebucket 存储分段及其对象。包括 "`root` " 在内的所有其他 用户均被明确拒绝所有操作。但请注意, "`root` " 从不会被拒绝 PUT , Get/DeleteBucketPolicy 的权限。

```
{
    "Statement": [
      {
         "Effect": "Allow",
         "Principal": {
           "AWS": "arn:aws:iam::95390887230002558202:federated-user/Alex"
         },
         "Action": [
         "s3:***\vert,
         "Resource": [
           "arn:aws:s3:::examplebucket",
           "arn:aws:s3:::examplebucket/*"
        ]
      },
      {
         "Effect": "Deny",
         "NotPrincipal": {
           "AWS": "arn:aws:iam::95390887230002558202:federated-user/Alex"
         },
         "Action": [
        "s3:***\frac{1}{\sqrt{2}}  "Resource": [
           "arn:aws:s3:::examplebucket",
           "arn:aws:s3:::examplebucket/*"
         ]
      }
    ]
}
```
# 示例: **PutOverwriteObject** 权限

在此示例中、将显示 Deny 对PutOverwriteObject和DeleteObject的影响可确保任何人都不能覆盖或删除对象的 数据、用户定义的元数据和S3对象标记。

```
{
    "Statement": [
      {
         "Effect": "Deny",
         "Principal": "*",
         "Action": [
           "s3:PutOverwriteObject",
           "s3:DeleteObject",
           "s3:DeleteObjectVersion"
       \frac{1}{2},
         "Resource": "arn:aws:s3:::wormbucket/*"
      },
      {
         "Effect": "Allow",
         "Principal": {
           "AWS": "arn:aws:iam::95390887230002558202:federated-
group/SomeGroup"
},
         "Action": "s3:ListBucket",
        "Resource": "arn:aws:s3:::wormbucket"
      },
      {
         "Effect": "Allow",
         "Principal": {
           "AWS": "arn:aws:iam::95390887230002558202:federated-
group/SomeGroup"
},
         "Action": "s3:*",
         "Resource": "arn:aws:s3:::wormbucket/*"
      }
  \Box}
```
## 相关信息

## ["](#page-1341-0)[对存储分](#page-1341-0)[段执](#page-1341-0)[行的](#page-1341-0)[操](#page-1341-0)[作](#page-1341-0)["](#page-1341-0)

#### **S3** 组策略示例

组策略用于指定附加此策略的组的访问权限。没有 Principal 策略中的元素、因为它是隐式的。组策略可使用 租户管理器或 API 进行配置。

示例:使用租户管理器设置组策略

使用租户管理器添加或编辑组时,您可以选择要如何创建组策略,以定义此组的成员将具有的 S3 访问权限,如

下所示:

- \* 无 S3 访问 \*: 默认选项。此组中的用户无权访问 S3 资源,除非使用存储分段策略授予访问权限。如果选 择此选项,则默认情况下,只有 root 用户才能访问 S3 资源。
- \* 只读访问 \*: 此组中的用户对 S3 资源具有只读访问权限。例如,此组中的用户可以列出对象并读取对象 数据,元数据和标记。选择此选项后,只读组策略的 JSON 字符串将显示在文本框中。您不能编辑此字符 串。
- \* 完全访问 \* : 此组中的用户对 S3 资源(包括分段)具有完全访问权限。选择此选项后,完全访问组策略 的 JSON 字符串将显示在文本框中。您不能编辑此字符串。
- \* 自定义 \*:组中的用户将获得您在文本框中指定的权限。

在此示例中,组成员只能列出并访问指定存储分段中的特定文件夹(密钥前缀)。

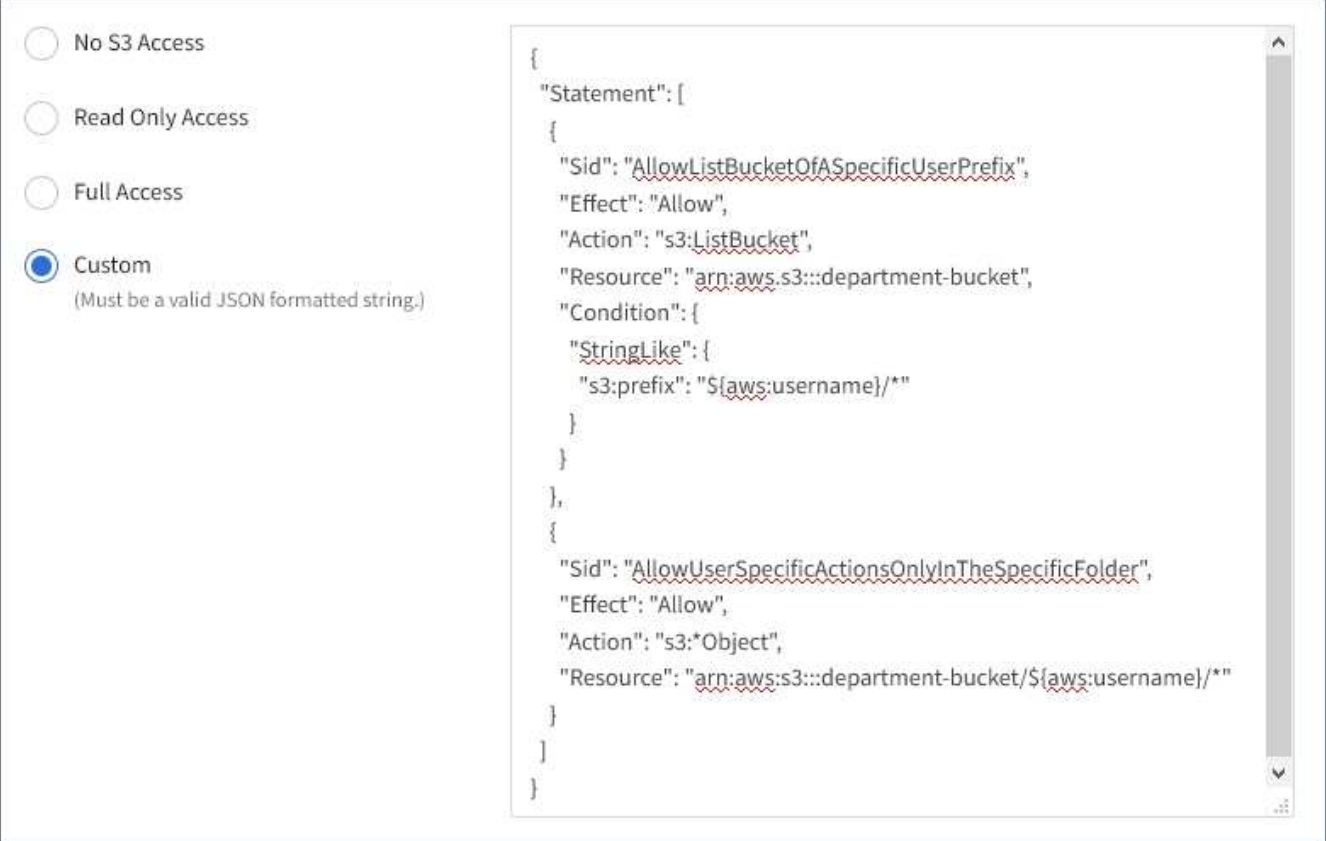

示例: 允许组完全访问所有存储分段

在此示例中,除非 bucket 策略明确拒绝,否则允许组中的所有成员对租户帐户拥有的所有分段进行完全访问。

```
{
    "Statement": [
      {
       "Action": "s3:*",
         "Effect": "Allow",
         "Resource": "arn:aws:s3:::*"
      }
    ]
}
```
示例:允许组对所有分段进行只读访问

在此示例中,组的所有成员都对 S3 资源具有只读访问权限,除非 bucket 策略明确拒绝。例如,此组中的用户 可以列出对象并读取对象数据,元数据和标记。

```
{
    "Statement": [
      {
        "Sid": "AllowGroupReadOnlyAccess",
        "Effect": "Allow",
        "Action": [
           "s3:ListAllMyBuckets",
           "s3:ListBucket",
           "s3:ListBucketVersions",
           "s3:GetObject",
           "s3:GetObjectTagging",
           "s3:GetObjectVersion",
           "s3:GetObjectVersionTagging"
        ],
        "Resource": "arn:aws:s3:::*"
      }
    ]
}
```
示例:仅允许组成员对存储分段中的**"`folder`"**具有完全访问权限

在此示例中,组成员只能列出并访问指定存储分段中的特定文件夹(密钥前缀)。请注意,在确定其他组策略和 存储分段策略的隐私时,应考虑这些文件夹的访问权限。

```
{
    "Statement": [
      {
        "Sid": "AllowListBucketOfASpecificUserPrefix",
        "Effect": "Allow",
        "Action": "s3:ListBucket",
        "Resource": "arn:aws:s3:::department-bucket",
        "Condition": {
          "StringLike": {
             "s3:prefix": "${aws:username}/*"
  }
        }
      },
      {
        "Sid": "AllowUserSpecificActionsOnlyInTheSpecificUserPrefix",
        "Effect": "Allow",
        "Action": "s3:*Object",
        "Resource": "arn:aws:s3:::department-bucket/${aws:username}/*"
      }
    ]
}
```
# 相关信息

["](#page-1228-0)[使用租户](#page-1228-0)[帐](#page-1228-0)[户](#page-1228-0)["](#page-1228-0)

["](#page-1403-0)[使用](#page-1403-0)[PutOverwriteObject](#page-1403-0)[权](#page-1403-0)[限](#page-1403-0)["](#page-1403-0)

["](#page-1403-0)[一](#page-1403-0)[次](#page-1403-0)[写](#page-1403-0)[入](#page-1403-0)[多](#page-1403-0)[读](#page-1403-0)[\(](#page-1403-0) WORM) 保护"

为**REST API**配置安全性

您应查看为 REST API 实施的安全措施,并了解如何保护系统安全。

**StorageGRID** 如何为**REST API**提供安全性

您应了解 StorageGRID 系统如何为 REST API 实施安全性,身份验证和授权。

StorageGRID 使用以下安全措施。

• 如果为负载平衡器端点配置了 HTTPS ,则客户端与负载平衡器服务的通信将使用 HTTPS 。

配置负载平衡器端点时,可以选择启用 HTTP 。例如,您可能希望将 HTTP 用于测试或其他非生产目的。有 关详细信息,请参见有关管理 StorageGRID 的说明。

• 默认情况下, StorageGRID 使用 HTTPS 与存储节点进行客户端通信,并在网关节点上使用 CLB 服务。

可以选择为这些连接启用 HTTP 。例如,您可能希望将 HTTP 用于测试或其他非生产目的。有关详细信息,

请参见有关管理 StorageGRID 的说明。

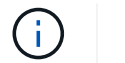

CLB 服务已弃用。

- StorageGRID 与客户端之间的通信使用 TLS 进行加密。
- 无论将负载平衡器端点配置为接受 HTTP 或 HTTPS 连接,网格中的负载平衡器服务和存储节点之间的通信 都会进行加密。
- 客户端必须向 StorageGRID 提供 HTTP 身份验证标头,才能执行 REST API 操作。

安全证书和客户端应用程序

客户端可以连接到网关节点或管理节点上的负载平衡器服务,直接连接到存储节点或网关节点上的 CLB 服务。

在所有情况下,客户端应用程序都可以使用网格管理员上传的自定义服务器证书或 StorageGRID 系统生成的证 书进行 TLS 连接:

- 当客户端应用程序连接到负载平衡器服务时,它们会使用为用于建立连接的特定负载平衡器端点配置的证书 来执行此操作。每个端点都有自己的证书,此证书可以是网格管理员上传的自定义服务器证书,也可以是网 格管理员在配置端点时在 StorageGRID 中生成的证书。
- 当客户端应用程序直接连接到存储节点或网关节点上的 CLB 服务时,它们会使用安装 StorageGRID 系统时 为存储节点生成的系统生成的服务器证书(由系统证书颁发机构签名), 或网格管理员为网格提供的一个自 定义服务器证书。

应将客户端配置为信任对用于建立 TLS 连接的任何证书签名的证书颁发机构。

有关配置负载平衡器端点的信息,请参见管理 StorageGRID 的说明,以及有关为直接连接到存储节点或网关节 点上的 CLB 服务添加单个自定义服务器证书的说明。

#### 摘要

下表显示了如何在 S3 和 Swift REST API 中实施安全问题:

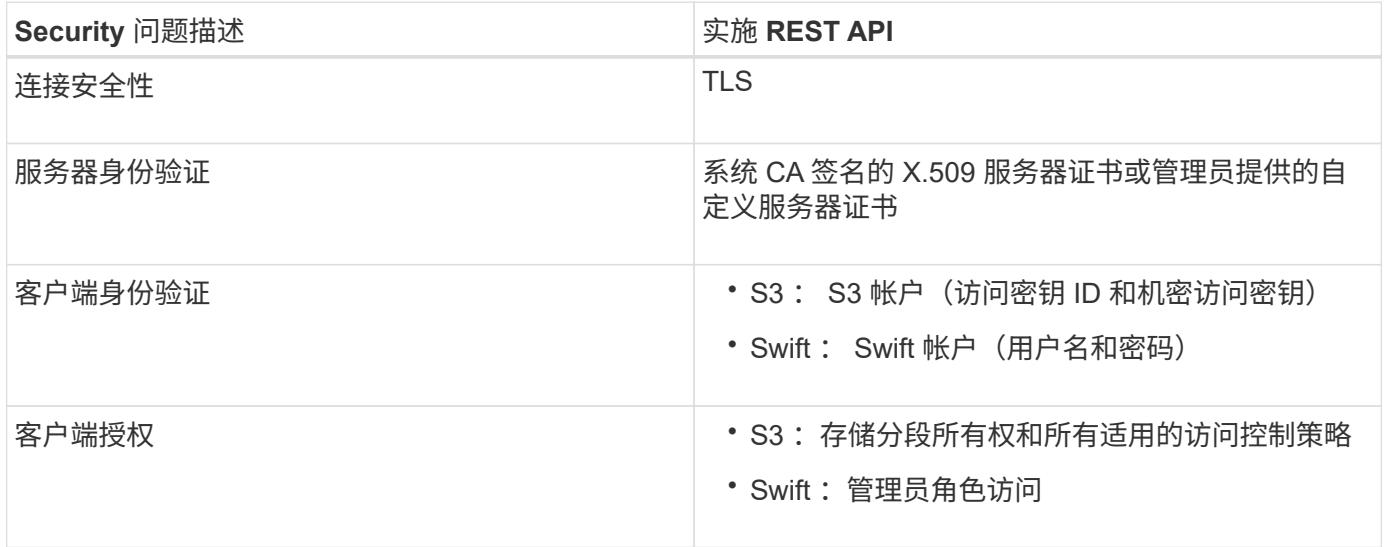

相关信息

["](#page-794-0)[管理](#page-794-0) [StorageGRID"](#page-794-0)

支持 **TLS** 库的哈希和加密算法

StorageGRID 系统支持一组有限的密码套件,客户端应用程序可在建立传输层安全(TLS)会话时使用这些密 码套件。

支持的 **TLS** 版本

StorageGRID 支持 TLS 1.2 和 TLS 1.3 。

 $\bigcap$ 

不再支持 SSLv3 和 TLS 1.1 (或更早版本)。

支持的密码套件

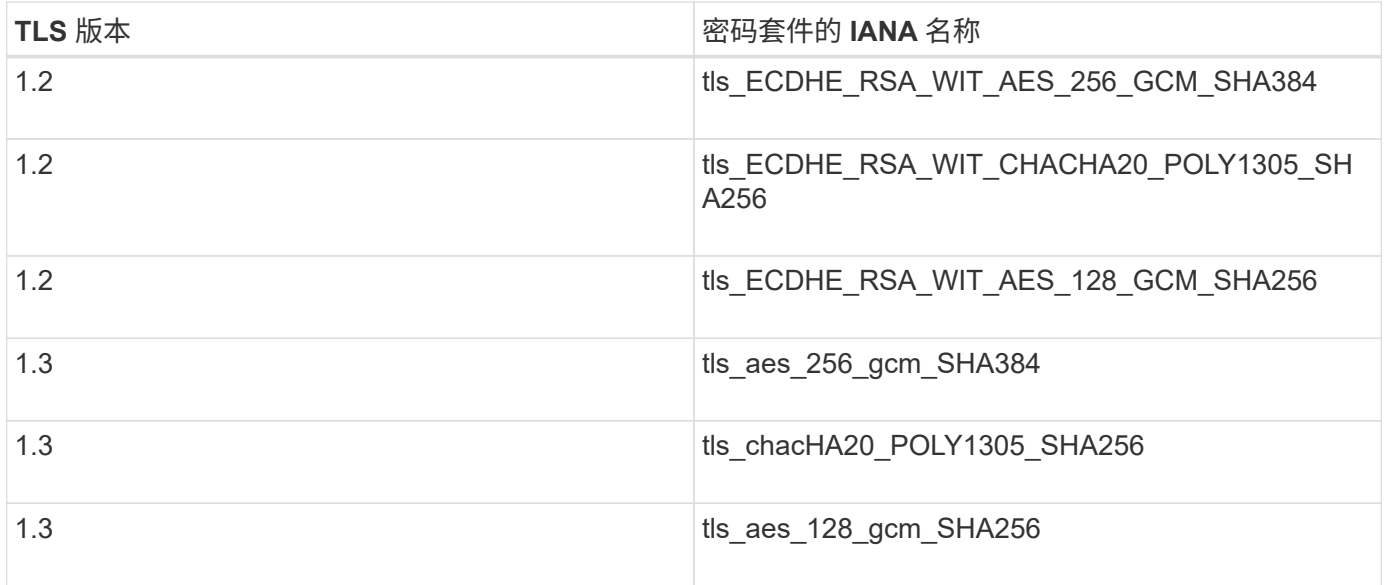

已弃用密码套件

以下密码套件已弃用。未来版本将删除对这些密码的支持。

**IANA** 名称

tls rsa and aes 128 gcm SHA256

tls\_rsa\_and\_aes\_256\_gcm\_SHA384

## 相关信息

["](#page-1330-0)[如何](#page-1330-0)[配](#page-1330-0)[置客户端](#page-1330-0)[连接](#page-1330-0)["](#page-1330-0)

# 监控和审核操作

您可以通过查看整个网格或特定节点的事务趋势来监控客户端操作的工作负载和效率。您 可以使用审核消息监控客户端操作和事务。

• ["](#page-1429-0)[监控](#page-1429-0)[对象载入和](#page-1429-0)[检](#page-1429-0)[索](#page-1429-0)[速率](#page-1429-0)["](#page-1429-0)

• ["](#page-1431-0)[访](#page-1431-0)[问和](#page-1431-0)[查看](#page-1431-0)[审核日志](#page-1431-0)["](#page-1431-0)

<span id="page-1429-0"></span>监控对象载入和检索速率

您可以监控对象载入和检索速率,以及对象计数,查询和验证的指标。您可以查看客户端 应用程序在 StorageGRID 系统中成功尝试读取,写入和修改对象的次数和失败的尝试次 数。

步骤

- 1. 使用支持的浏览器登录到网格管理器。
- 2. 在信息板上,找到协议操作部分。

本节总结了 StorageGRID 系统执行的客户端操作的数量。协议速率是过去两分钟的平均值。

- 3. 选择\*节点\*。
- 4. 从节点主页(部署级别)中,单击 \* 负载平衡器 \* 选项卡。

这些图表显示了定向到网格中负载平衡器端点的所有客户端流量的趋势。您可以选择以小时,天,周,月或 年为单位的时间间隔, 或者,您也可以应用自定义间隔。

5. 从节点主页(部署级别)中,单击 \* 对象 \* 选项卡。

此图表显示了整个 StorageGRID 系统的载入和检索速率,以每秒字节数和总字节数为单位。您可以选择以 小时,天,周,月或年为单位的时间间隔, 或者,您也可以应用自定义间隔。

6. 要查看特定存储节点的信息,请从左侧列表中选择该节点,然后单击 \* 对象 \* 选项卡。

此图表显示了此存储节点的对象载入速率和检索速率。此选项卡还包括对象计数,查询和验证的指标。您可 以单击这些标签以查看这些指标的定义。

#### DC1-S2 (Storage Node)

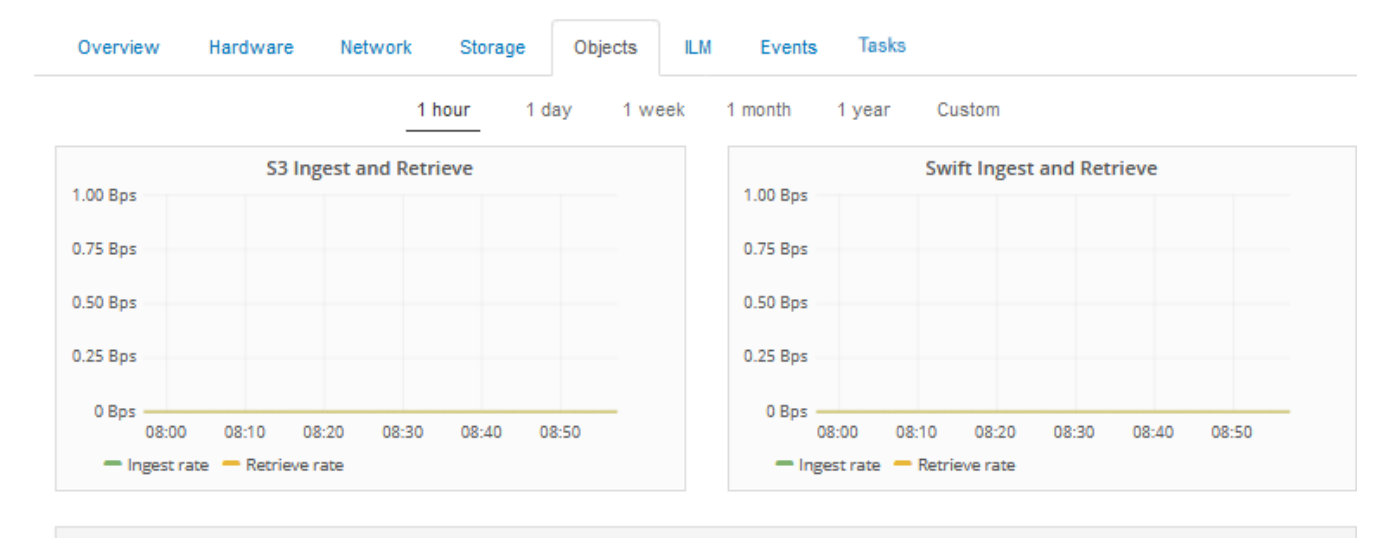

**Object Counts Total Objects**  $0<sub>1</sub>$ **Lost Objects**  $0$   $P_1$ S3 Buckets and Swift Containers 0 F لرس Help  $\overline{\mathbf{x}}$ **S3 Buckets and Swift Containers** QL The total number of S3 buckets and Swift containers known by this grid node. 44 milliseconds B Queries - Successful 12,364 르 Queries - Failed (timed-out) 0 르 凸 Queries - Failed (consistency level unmet) 0

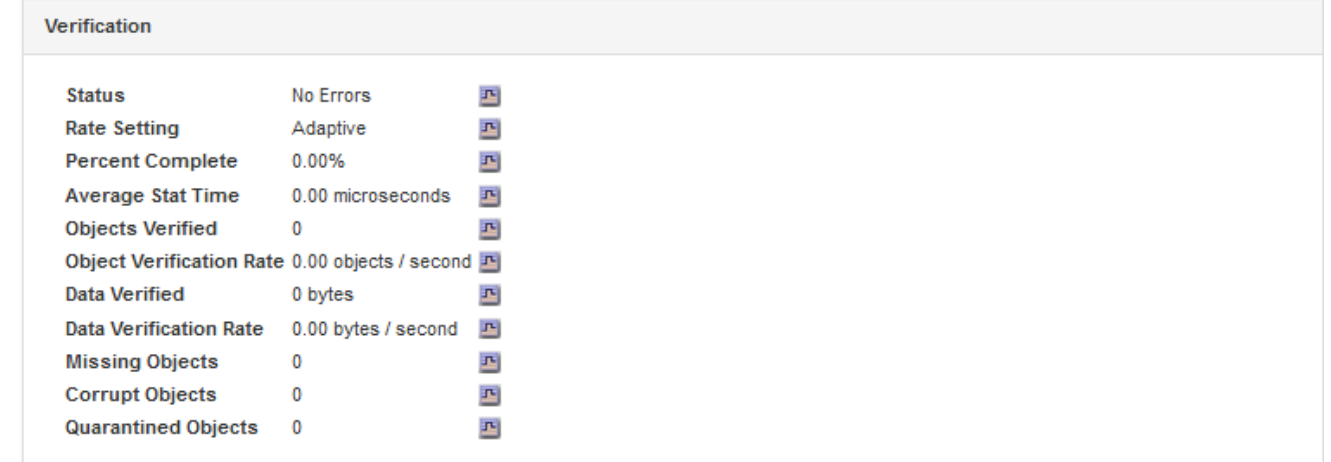

- 7. 如果您需要更多详细信息:
	- a. 选择\*支持\*>\*工具\*>\*网格拓扑\*。
	- b. 选择 \* 站点 \_\* > \* 概述 \* > \* 主要 \* 。

API Operations 部分显示整个网格的摘要信息。

c. 选择 \* 存储节点 \* > \* LDR\* > \* 客户端应用程序 \* > \* 概述 \* > \* 主 \*

操作部分显示选定存储节点的摘要信息。

<span id="page-1431-0"></span>访问和查看审核日志

审核消息由 StorageGRID 服务生成并存储在文本日志文件中。审核日志中特定于 API 的 审核消息提供关键的安全性,操作和性能监控数据,可帮助您评估系统的运行状况。

您需要的内容

- 您必须具有特定的访问权限。
- 您必须具有 Passwords.txt 文件
- 您必须知道管理节点的 IP 地址。

关于此任务

活动审核日志文件名为 audit.log、并存储在管理节点上。

每天保存一次活动的audit.log文件、并保存一个新文件 audit.log 文件已启动。已保存文件的名称以格式指示 其保存的时间 *yyyy-mm-dd.txt*。

一天之后、保存的文件将按格式进行压缩和重命名 *yyyy-mm-dd.txt.gz*、用于保留原始日期。

此示例显示了活动的 audit.log file、前一天的文件 (2018-04-15.txt)、以及前一天的压缩文件 (2018-04-14.txt.gz)。

```
audit.log
2018-04-15.txt
2018-04-14.txt.gz
```
#### 步骤

- 1. 登录到管理节点:
	- a. 输入以下命令:+ ssh admin@*primary\_Admin\_Node\_IP*
	- b. 输入中列出的密码 Passwords.txt 文件
- 2. 转到包含审核日志文件的目录:
	- cd /var/local/audit/export
- 3. 根据需要查看当前审核日志文件或已保存的审核日志文件。

审核日志中跟踪的 **S3** 操作

StorageGRID 审核日志会跟踪多个存储分段操作和对象操作。

审核日志中跟踪的存储分段操作

- 删除存储分段
- 删除存储分段标记
- 删除多个对象
- 获取存储分段(列出对象)
- 获取 Bucket 对象版本
- 获取存储分段标记
- 头存储分段
- 放入存储分段
- PUT 存储分段合规性
- 放置存储分段标记
- PUT 存储分版本

审核日志中跟踪的对象操作

- 完成多部件上传
- 上传部件( ILM 规则使用严格或平衡的载入行为时)
- 上传部件—复制(当 ILM 规则使用严格或平衡的载入行为时)
- 删除对象
- 获取对象
- HEAD 对象
- 后对象还原
- PUT 对象
- PUT 对象—复制

相关信息

["](#page-1341-0)[对存储分](#page-1341-0)[段执](#page-1341-0)[行的](#page-1341-0)[操](#page-1341-0)[作](#page-1341-0)["](#page-1341-0)

["](#page-1341-0)[对对象](#page-1341-0)[执](#page-1341-0)[行的](#page-1341-0)[操](#page-1341-0)[作](#page-1341-0)["](#page-1341-0)

活动,空闲和并发 **HTTP** 连接的优势

如何配置 HTTP 连接可能会影响 StorageGRID 系统的性能。根据 HTTP 连接是活动连接 还是空闲连接,或者您有多个并发连接,配置会有所不同。

您可以确定以下类型的 HTTP 连接的性能优势:

- 空闲 HTTP 连接
- 活动 HTTP 连接
- 并发 HTTP 连接

# 相关信息

- ["](#page-1433-0)[保持空闲](#page-1433-0) [HTTP](#page-1433-0) [连接](#page-1433-0)[处](#page-1433-0)[于](#page-1433-0)[打](#page-1433-0)[开](#page-1433-0)[状](#page-1433-0)[态的优势](#page-1433-0)["](#page-1433-0)
- ["](#page-1433-1)[活动](#page-1433-1) [HTTP](#page-1433-1) [连接](#page-1433-1)[的优势](#page-1433-1)["](#page-1433-1)
- ["](#page-1434-0)[并发](#page-1434-0) [HTTP](#page-1434-0) [连接](#page-1434-0)[的优势](#page-1434-0)["](#page-1434-0)
- ["](#page-1434-1)[为](#page-1434-1)[读](#page-1434-1)[取和](#page-1434-1)[写](#page-1434-1)[入](#page-1434-1)[操](#page-1434-1)[作分](#page-1434-1)[隔](#page-1434-1) [HTTP](#page-1434-1) [连接池](#page-1434-1)["](#page-1434-1)

<span id="page-1433-0"></span>保持空闲 **HTTP** 连接处于打开状态的优势

即使客户端应用程序处于闲置状态,您也应保持 HTTP 连接处于打开状态,以允许客户端 应用程序通过打开的连接执行后续事务。根据系统测量结果和集成经验,您应将闲置的 HTTP 连接保持打开状态最多 10 分钟。StorageGRID 可能会自动关闭保持打开和闲置超 过 10 分钟的 HTTP 连接。

开放式和空闲 HTTP 连接具有以下优势:

• 从 StorageGRID 系统确定必须执行 HTTP 事务的时间缩短到 StorageGRID 系统可以执行此事务的时间

缩短延迟是主要优势,尤其是在建立 TCP/IP 和 TLS 连接所需的时间方面。

- 通过在先前执行的传输中填充 TCP/IP 慢速启动算法来提高数据传输速率
- 瞬时通知多种中断客户端应用程序与 StorageGRID 系统之间连接的故障情况

‐保持闲置连接打开多长时间是对与现有连接相关的慢速启动优势与将连接分配给内部系统资源的理想平衡。

<span id="page-1433-1"></span>活动 **HTTP** 连接的优势

要直接连接到存储节点或网关节点上的 CLB 服务(已弃用),您应将活动 HTTP 连接的 持续时间限制为最多 10 分钟,即使 HTTP 连接持续执行事务也是如此。

‐连接应保持打开状态的最长持续时间是为了权衡连接持久性的优势与将连接分配给内部系统资源的理想方式。

对于客户端与存储节点或 CLB 服务的连接,限制活动 HTTP 连接具有以下优势:

• 在 StorageGRID 系统之间实现最佳负载平衡。

使用 CLB 服务时,您应防止使用长 - 寿命的 TCP/IP 连接,以优化整个 StorageGRID 系统的负载平衡。您 应将客户端应用程序配置为跟踪每个 HTTP 连接的持续时间,并在设置的时间后关闭 HTTP 连接,以便可以 重新建立和重新平衡 HTTP 连接。

在客户端应用程序建立 HTTP 连接时, CLB 服务会在整个 StorageGRID 系统中平衡负载。随着时间的推移 ,随着负载平衡要求的变化, HTTP 连接可能不再是最佳连接。当客户端应用程序为每个事务建立单独的 HTTP 连接时,系统会执行最佳的负载平衡,但这会抵消与持久连接相关的更有价值的收益。

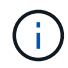

CLB 服务已弃用。

- 允许客户端应用程序将 HTTP 事务定向到具有可用空间的 LDR 服务。
- 允许开始维护过程。

某些维护过程仅在所有正在进行的 HTTP 连接完成后才会启动。

对于客户端与负载平衡器服务的连接,限制打开连接的持续时间对于允许某些维护过程立即启动非常有用。如果 客户端连接的持续时间不受限制,则自动终止活动连接可能需要几分钟的时间。

<span id="page-1434-0"></span>并发 **HTTP** 连接的优势

您应保持与 StorageGRID 系统的多个 TCP/IP 连接处于开放状态,以实现并行处理,从而 提高性能。并行连接的最佳数量取决于多种因素。

并发 HTTP 连接具有以下优势:

• 缩短延迟

事务可以立即启动,而不是等待其他事务完成。

• 提高吞吐量

StorageGRID 系统可以执行并行事务并提高聚合事务吞吐量。

客户端应用程序应建立多个 HTTP 连接。当客户端应用程序必须执行事务时,它可以选择并立即使用当前未处 理事务的任何已建立连接。

在性能开始下降之前,每个 StorageGRID 系统的拓扑对于并发事务和连接具有不同的峰值吞吐量。峰值吞吐量 取决于计算资源,网络资源,存储资源和 WAN 链路等因素。服务器和服务的数量以及 StorageGRID 系统支持 的应用程序的数量也是因素。

StorageGRID 系统通常支持多个客户端应用程序。在确定客户端应用程序所使用的最大并发连接数时,应牢记 这一点。如果客户端应用程序包含多个软件实体,每个软件实体都与 StorageGRID 系统建立连接,则应添加这 些实体之间的所有连接。在以下情况下,您可能需要调整并发连接的最大数量:

- StorageGRID 系统的拓扑会影响系统可以支持的并发事务和连接的最大数量。
- 如果客户端应用程序通过带宽有限的网络与 StorageGRID 系统进行交互,则可能需要降低并发程度,以确 保各个事务在合理时间内完成。
- 当许多客户端应用程序共享 StorageGRID 系统时,您可能需要降低并发程度,以避免超过系统限制。

<span id="page-1434-1"></span>为读取和写入操作分隔 **HTTP** 连接池

您可以使用单独的 HTTP 连接池执行读写操作,并控制每个连接池要使用的池容量。通过 单独的 HTTP 连接池,您可以更好地控制事务并平衡负载。

客户端应用程序可以创建检索占主导地位(读取)或存储占主导地位(写入)的负载。由于读取和写入事务使用 单独的 HTTP 连接池,因此您可以调整每个池中用于读取或写入事务的数量。

# 使用 **Swift**

了解客户端应用程序如何使用OpenStack Swift API与StorageGRID 系统相连接。

• ["StorageGRID](#page-1435-0) [中支持](#page-1435-0)[OpenStack Swift API"](#page-1435-0)

- ["](#page-1437-0)[配](#page-1437-0)[置租户](#page-1437-0)[帐](#page-1437-0)[户和](#page-1437-0)[连接](#page-1437-0)["](#page-1437-0)
- ["Swift REST API](#page-1442-0) [支持的](#page-1442-0)[操](#page-1442-0)[作](#page-1442-0)["](#page-1442-0)
- ["StorageGRID Swift REST API](#page-1454-0) [操](#page-1454-0)[作](#page-1454-0)["](#page-1454-0)
- ["](#page-1458-0)[为](#page-1458-0)[REST API](#page-1458-0)[配](#page-1458-0)[置安全性](#page-1458-0)["](#page-1458-0)
- ["](#page-1460-0)[监控](#page-1460-0)[和](#page-1460-0)[审核操](#page-1460-0)[作](#page-1460-0)["](#page-1460-0)

# <span id="page-1435-0"></span>**StorageGRID** 中支持**OpenStack Swift API**

StorageGRID 支持以下特定版本的 Swift 和 HTTP 。

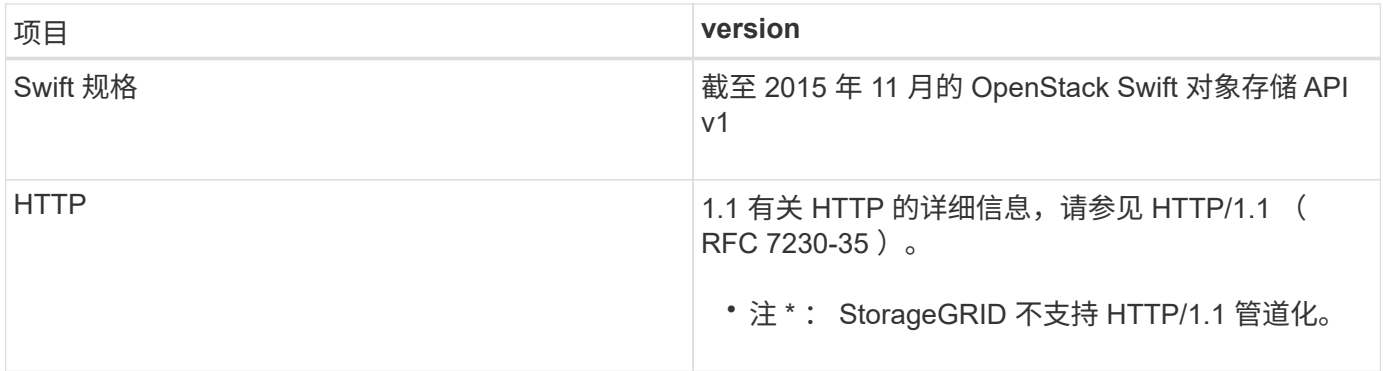

# 相关信息

"OpenStack: 对象存储 [API"](http://docs.openstack.org/developer/swift/api/object_api_v1_overview.html)

**StorageGRID** 中的 **Swift API** 支持历史记录

您应了解 StorageGRID 系统对 Swift REST API 的支持发生了哪些变化。

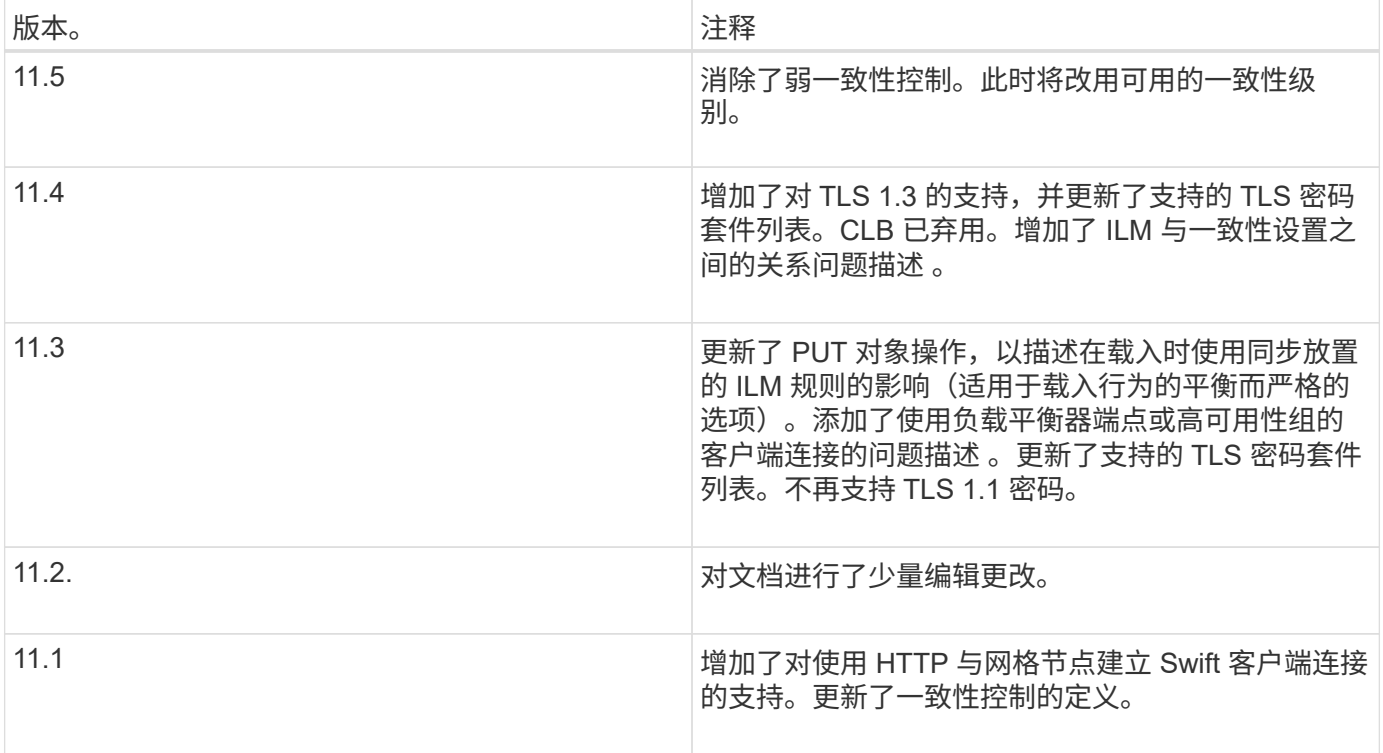

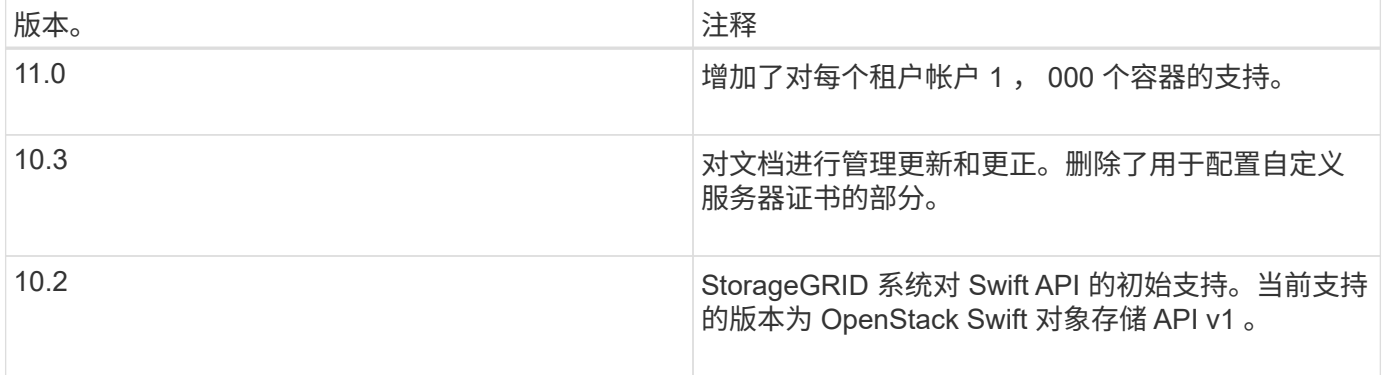

#### **StorageGRID** 如何实施**Swift REST API**

客户端应用程序可以使用 Swift REST API 调用连接到存储节点和网关节点以创建容器以及 存储和检索对象。这样,为 OpenStack Swift 开发的面向服务的应用程序便可与 StorageGRID 系统提供的内部对象存储相连接。

#### **Swift** 对象管理

将 Swift 对象载入 StorageGRID 系统后, 这些对象将通过系统活动 ILM 策略中的信息生命周期管理( ILM) 规 则进行管理。ILM 规则和策略可确定 StorageGRID 如何创建和分发对象数据副本,以及它如何在一段时间内管 理这些副本。例如, ILM 规则可能适用于特定 Swift 容器中的对象,并可能指定在一定年数内将多个对象副本保 存到多个数据中心。

如果您需要了解网格的 ILM 规则和策略将如何影响您的 Swift 租户帐户中的对象,请联系您的 StorageGRID 管 理员。

#### 客户端请求冲突

冲突的客户端请求(例如、写入同一密钥的两个客户端)会按"`latest-WINS`"的原则进行解决。"`latest-WINS`"评估 的时间取决于StorageGRID 系统何时完成给定请求、而不是Swift客户端何时开始操作。

#### 一致性保证和控制

默认情况下, StorageGRID 为新创建的对象提供读写一致性,并为对象更新和机头操作提供最终一致性。成功 完成 PUT 后的任何 GET 都将能够读取新写入的数据。对现有对象的覆盖,元数据更新和删除最终保持一致。 覆盖通常需要几秒钟或几分钟才能传播,但可能需要长达 15 天的时间。

此外,您还可以通过 StorageGRID 控制每个容器的一致性。您可以根据应用程序的需要更改一致性控制,以便 在对象的可用性与这些对象在不同存储节点和站点之间的一致性之间进行权衡。

#### 相关信息

["](#page-1047-0)[使用](#page-1047-0) [ILM](#page-1047-0) [管理对象](#page-1047-0)["](#page-1047-0)

["](https://docs.netapp.com/zh-cn/storagegrid-115/swift/get-container-consistency-request.html)[获取容器一](https://docs.netapp.com/zh-cn/storagegrid-115/swift/get-container-consistency-request.html)[致](https://docs.netapp.com/zh-cn/storagegrid-115/swift/get-container-consistency-request.html)[性](https://docs.netapp.com/zh-cn/storagegrid-115/swift/get-container-consistency-request.html)[请求](https://docs.netapp.com/zh-cn/storagegrid-115/swift/get-container-consistency-request.html)["](https://docs.netapp.com/zh-cn/storagegrid-115/swift/get-container-consistency-request.html)

["](https://docs.netapp.com/zh-cn/storagegrid-115/swift/put-container-consistency-request.html)[提](https://docs.netapp.com/zh-cn/storagegrid-115/swift/put-container-consistency-request.html)[交](https://docs.netapp.com/zh-cn/storagegrid-115/swift/put-container-consistency-request.html)[容器一](https://docs.netapp.com/zh-cn/storagegrid-115/swift/put-container-consistency-request.html)[致](https://docs.netapp.com/zh-cn/storagegrid-115/swift/put-container-consistency-request.html)[性](https://docs.netapp.com/zh-cn/storagegrid-115/swift/put-container-consistency-request.html)[请求](https://docs.netapp.com/zh-cn/storagegrid-115/swift/put-container-consistency-request.html)["](https://docs.netapp.com/zh-cn/storagegrid-115/swift/put-container-consistency-request.html)

## 有关实施**Swift REST API**的建议

在实施用于 StorageGRID 的 Swift REST API 时,应遵循以下建议。

#### 针对不存在的对象的建议

如果您的应用程序定期检查某个对象是否位于您不希望该对象实际存在的路径上,则应使用 "`available` " 一致 性控制。例如,如果应用程序在对某个位置执行 PUT 操作之前对该位置执行 HEAD 操作,则应使用 "`Available` " 一致性控制。

否则,如果 head 操作未找到对象,则在一个或多个存储节点不可用时,可能会收到大量 500 个内部服务器错 误。

您可以使用 PUT 容器一致性请求为每个容器设置 "`Available` " 一致性控制。

对象名称建议

不应使用随机值作为对象名称的前四个字符。而应使用非随机、非唯一前缀、例如image。

如果您确实需要在对象名称前缀中使用随机和唯一字符、则应在对象名称前添加目录名称。也就是说,请使用以 下格式:

mycontainer/mydir/f8e3-image3132.jpg

而不是以下格式:

mycontainer/f8e3-image3132.jpg

关于**"`**范围读取**`"**的建议

如果选择了\*压缩存储的对象\*选项(配置>\*系统设置\*>\*网格选项\*)、则Swift客户端应用程序应避免执行指定要返 回的字节数范围的GET对象操作。这些 "`range read` " 操作效率低下,因为 StorageGRID 必须有效解压缩对象 以访问请求的字节。从非常大的对象请求少量字节的 GET 对象操作效率尤其低下;例如, 从 50 GB 压缩对象读 取 10 MB 范围的操作效率非常低。

如果从压缩对象读取范围,则客户端请求可能会超时。

 $\left( \, \mathrm{i} \, \right)$ 

如果需要压缩对象,并且客户端应用程序必须使用范围读取,请增加应用程序的读取超时时间。

相关信息

["](https://docs.netapp.com/zh-cn/storagegrid-115/swift/get-container-consistency-request.html)[获取容器一](https://docs.netapp.com/zh-cn/storagegrid-115/swift/get-container-consistency-request.html)[致](https://docs.netapp.com/zh-cn/storagegrid-115/swift/get-container-consistency-request.html)[性](https://docs.netapp.com/zh-cn/storagegrid-115/swift/get-container-consistency-request.html)[请求](https://docs.netapp.com/zh-cn/storagegrid-115/swift/get-container-consistency-request.html)["](https://docs.netapp.com/zh-cn/storagegrid-115/swift/get-container-consistency-request.html)

["](https://docs.netapp.com/zh-cn/storagegrid-115/swift/put-container-consistency-request.html)[提](https://docs.netapp.com/zh-cn/storagegrid-115/swift/put-container-consistency-request.html)[交](https://docs.netapp.com/zh-cn/storagegrid-115/swift/put-container-consistency-request.html)[容器一](https://docs.netapp.com/zh-cn/storagegrid-115/swift/put-container-consistency-request.html)[致](https://docs.netapp.com/zh-cn/storagegrid-115/swift/put-container-consistency-request.html)[性](https://docs.netapp.com/zh-cn/storagegrid-115/swift/put-container-consistency-request.html)[请求](https://docs.netapp.com/zh-cn/storagegrid-115/swift/put-container-consistency-request.html)["](https://docs.netapp.com/zh-cn/storagegrid-115/swift/put-container-consistency-request.html)

["](#page-794-0)[管理](#page-794-0) [StorageGRID"](#page-794-0)

<span id="page-1437-0"></span>配置租户帐户和连接

要将 StorageGRID 配置为接受来自客户端应用程序的连接,需要创建一个或多个租户帐户 并设置连接。

#### 创建和配置**Swift**租户帐户

要使 Swift API 客户端能够在 StorageGRID 上存储和检索对象,需要使用 Swift 租户帐户。每个租户帐户都有自 己的帐户 ID , 组和用户以及容器和对象。

Swift 租户帐户由 StorageGRID 网格管理员使用网格管理器或网格管理 API 创建。

创建 Swift 租户帐户时,网格管理员会指定以下信息:

- 租户的显示名称(租户的帐户 ID 会自动分配,不能更改)
- (可选)租户帐户的存储配额—租户对象可用的最大 GB , TB 或 PB 数。租户的存储配额表示逻辑容量( 对象大小),而不是物理容量(磁盘大小)。
- 如果 StorageGRID 系统未使用单点登录( SSO ),则表示租户帐户是使用自己的身份源还是共享网格的身 份源,以及租户的本地 root 用户的初始密码。
- 如果启用了 SSO ,则哪个联合组具有 root 访问权限来配置租户帐户。

创建 Swift 租户帐户后,具有 root 访问权限的用户可以访问租户管理器以执行如下任务:

- 设置身份联合(除非身份源与网格共享),并创建本地组和用户
- 监控存储使用情况

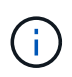

Swift 用户必须具有 root 访问权限才能访问租户管理器。但是, " 根访问 " 权限不允许用户向 Swift REST API 进行身份验证以创建容器和载入对象。用户必须具有 Swift 管理员权限才能向 Swift REST API 进行身份验证。

# 相关信息

["](#page-794-0)[管理](#page-794-0) [StorageGRID"](#page-794-0)

["](#page-1228-0)[使用租户](#page-1228-0)[帐](#page-1228-0)[户](#page-1228-0)["](#page-1228-0)

["](#page-1442-1)[支持的](#page-1442-1) [Swift API](#page-1442-1) [端点](#page-1442-1)["](#page-1442-1)

如何配置客户端连接

网格管理员可以选择影响 Swift 客户端连接到 StorageGRID 以存储和检索数据的配置。建立连接所需的具体信 息取决于所选的配置。

客户端应用程序可以通过连接到以下任一项来存储或检索对象:

- ・管理节点或网关节点上的负载平衡器服务,或者也可以是管理节点或网关节点高可用性( HA )组的虚拟 IP 地址
- 网关节点上的 CLB 服务,或者也可以是网关节点高可用性组的虚拟 IP 地址

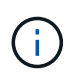

CLB 服务已弃用。在 StorageGRID 11.3 版本之前配置的客户端可以继续在网关节点上使用 CLB 服务。所有其他依靠 StorageGRID 提供负载平衡的客户端应用程序都应使用负载平衡器 服务进行连接。

• 存储节点,具有或不具有外部负载平衡器

配置 StorageGRID 时,网格管理员可以使用网格管理器或网格管理 API 执行以下步骤,所有这些步骤均为可 选步骤:

1. 为负载平衡器服务配置端点。

您必须配置端点才能使用负载平衡器服务。管理节点或网关节点上的负载平衡器服务会将传入的网络连接从 客户端应用程序分发到存储节点。创建负载平衡器端点时, StorageGRID 管理员会指定端口号,端点是否 接受 HTTP 或 HTTPS 连接,将使用此端点的客户端类型( S3 或 Swift )以及用于 HTTPS 连接的证书(如 果适用)。

2. 配置不可信客户端网络。

如果 StorageGRID 管理员将节点的客户端网络配置为不可信,则节点仅接受客户端网络上显式配置为负载 平衡器端点的端口上的入站连接。

3. 配置高可用性组。

如果管理员创建了一个 HA 组,则多个管理节点或网关节点的网络接口将置于主动备份配置中。客户端连接 使用 HA 组的虚拟 IP 地址进行。

有关每个选项的详细信息,请参见有关管理 StorageGRID 的说明。

摘要:客户端连接的 **IP** 地址和端口

客户端应用程序使用网格节点的 IP 地址以及该节点上服务的端口号连接到 StorageGRID 。如果配置了高可用性 (HA)组,则客户端应用程序可以使用 HA 组的虚拟 IP 地址进行连接。

## 建立客户端连接所需的信息

下表总结了客户端连接到 StorageGRID 的不同方式以及每种连接类型所使用的 IP 地址和端口。有关详细信息, 请与 StorageGRID 管理员联系,或者参见有关管理问题描述 StorageGRID 的说明,了解如何在网格管理器中 查找此信息。

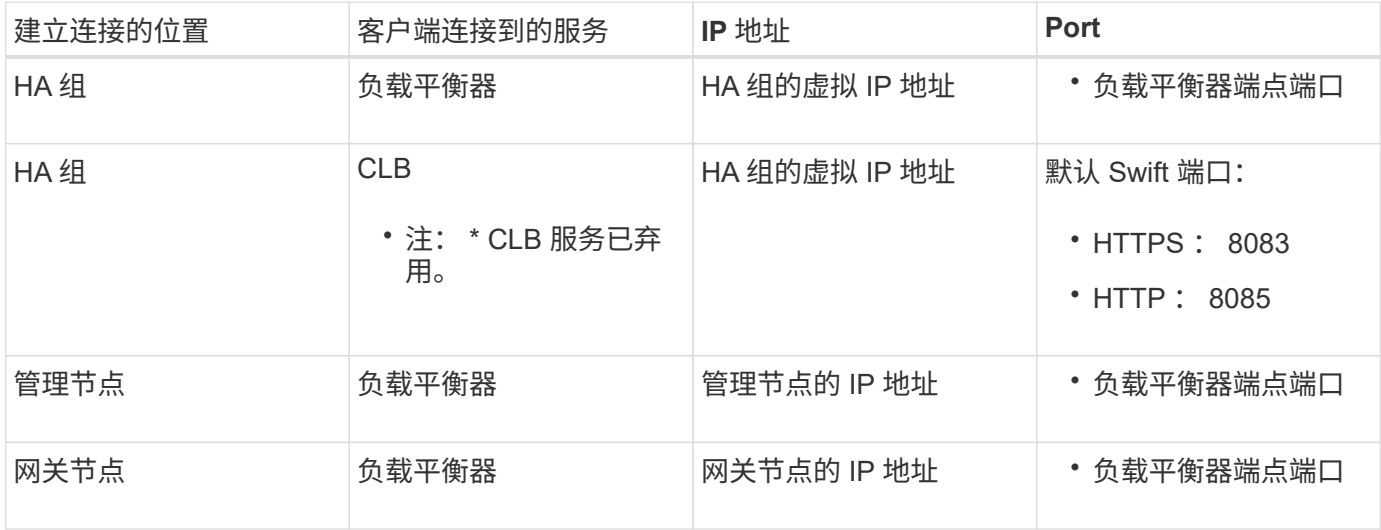
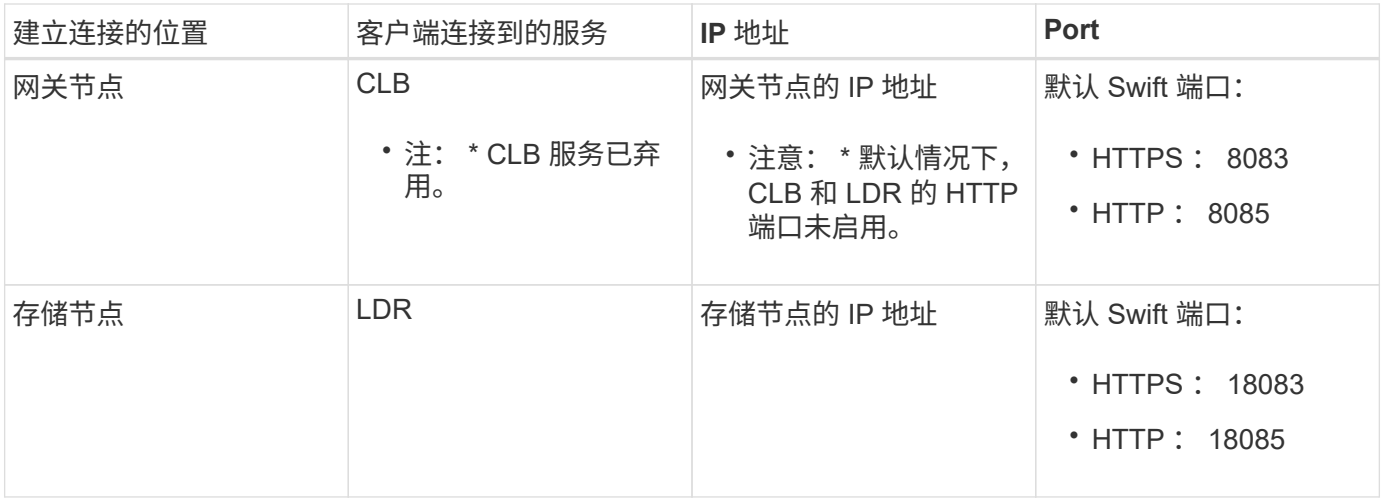

示例

要将 Swift 客户端连接到网关节点 HA 组的负载平衡器端点,请使用以下结构化 URL :

• https://*VIP-of-HA-group:LB-endpoint-port*

例如,如果 HA 组的虚拟 IP 地址为 192.0.2.6 , Swift 负载平衡器端点的端口号为 10444 ,则 Swift 客户端可以 使用以下 URL 连接到 StorageGRID :

• https://192.0.2.6:10444

可以为客户端用于连接到 StorageGRID 的 IP 地址配置 DNS 名称。请与本地网络管理员联系。

#### 决定使用**HTTPS**或**HTTP**连接

使用负载平衡器端点建立客户端连接时,必须使用为此端点指定的协议( HTTP 或 HTTPS )进行连接。要使用 HTTP 连接到存储节点或网关节点上的 CLB 服务,必须启用 HTTP 。

默认情况下,当客户端应用程序连接到存储节点或网关节点上的 CLB 服务时,它们必须对所有连接使用加密 HTTPS 。您也可以选择网格管理器中的 \* 启用 HTTP 连接 \* 网格选项来启用不太安全的 HTTP 连接。例如,在 非生产环境中测试与存储节点的连接时,客户端应用程序可能会使用 HTTP 。

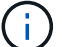

 $\binom{1}{1}$ 

为生产网格启用 HTTP 时要小心,因为请求将以未加密方式发送。

CLB 服务已弃用。

如果选择了 \* 启用 HTTP 连接 \* 选项,则客户端对 HTTP 使用的端口必须与对 HTTPS 使用的端口不同。请参见 有关管理 StorageGRID 的说明。

#### 相关信息

## ["](#page-794-0)[管理](#page-794-0) [StorageGRID"](#page-794-0)

## 在**Swift API**配置中测试连接

您可以使用 Swift 命令行界面测试与 StorageGRID 系统的连接,并验证是否可以向系统读取和写入对象。

## 您需要的内容

- 您必须已下载并安装 python swiftclient ,即 Swift 命令行客户端。
- 您必须在 StorageGRID 系统中具有 Swift 租户帐户。

## 关于此任务

如果尚未配置安全性、则必须添加 --insecure 标记这些命令中的每个命令。

## 步骤

1. 查询 StorageGRID Swift 部署的信息 URL :

```
swift
-U <Tenant Account ID:Account User Name>
-K <User_Password>
-A https://<FQDN | IP>:<Port>/info
capabilities
```
这足以测试您的 Swift 部署是否正常运行。要通过存储对象进一步测试帐户配置,请继续执行其他步骤。

2. 将对象放入容器中:

```
touch test_object
swift
-U <Tenant Account ID:Account User Name>
-K <User_Password>
-A https://<FQDN | IP>:<Port>/auth/v1.0
upload test_container test_object
--object-name test_object
```
3. 获取用于验证对象的容器:

```
swift
-U <Tenant Account ID:Account User Name>
-K <User_Password>
-A https://<FQDN | IP>:<Port>/auth/v1.0
list test_container
```
4. 删除对象:

```
swift
-U <Tenant Account ID:Account User Name>
-K <User Password>
-A https://<FQDN | IP>:<Port>/auth/v1.0
delete test_container test_object
```
5. 删除容器:

```
swift
-U `< Tenant Account ID:Account User Name >`
-K `< User Password >`
-A `\https://< FQDN | IP >:< Port >/auth/v1.0'
delete test_container
```
相关信息

["](#page-1437-0)[创建和](#page-1437-0)[配](#page-1437-0)[置](#page-1437-0)[Swift](#page-1437-0)[租户](#page-1437-0)[帐](#page-1437-0)[户](#page-1437-0)["](#page-1437-0)

["](#page-1458-0)[为](#page-1458-0)[REST API](#page-1458-0)[配](#page-1458-0)[置安全性](#page-1458-0)["](#page-1458-0)

## **Swift REST API** 支持的操作

StorageGRID 系统在 OpenStack Swift API 中支持大多数操作。在将 Swift REST API 客户 端与 StorageGRID 集成之前,请查看帐户,容器和对象操作的实施详细信息。

**StorageGRID** 中支持的操作

支持以下 Swift API 操作:

- ["](#page-1444-0)[帐](#page-1444-0)[户](#page-1444-0)[操](#page-1444-0)[作](#page-1444-0)["](#page-1444-0)
- ["](#page-1446-0)[容器](#page-1446-0)[操](#page-1446-0)[作](#page-1446-0)["](#page-1446-0)
- ["](#page-1448-0)[对象](#page-1448-0)[操](#page-1448-0)[作](#page-1448-0)["](#page-1448-0)

所有操作的通用响应标头

StorageGRID 系统可为 OpenStack Swift 对象存储 API v1 定义的受支持操作实施所有通用标头。

相关信息

"OpenStack: 对象存储 [API"](http://docs.openstack.org/developer/swift/api/object_api_v1_overview.html)

<span id="page-1442-0"></span>支持的 **Swift API** 端点

StorageGRID 支持以下 Swift API 端点: 信息 URL, 身份验证 URL 和存储 URL。

信息 **URL**

您可以通过向带有 /info 路径的 Swift 基础 URL 发出 GET 请求来确定 StorageGRID Swift 实施的功能和限制。

https://*FQDN* | *Node IP:Swift Port*/info/

在请求中:

- *FQDN* 是完全限定域名。
- *Node IP* 是StorageGRID 网络上存储节点或网关节点的IP地址。
- *Swift Port* 是用于存储节点或网关节点上的Swift API连接的端口号。

例如,以下信息 URL 将从 IP 地址为 10.99.106.103 且使用端口 18083 的存储节点请求信息。

https://10.99.106.103:18083/info/

此响应包括 Swift 实施的功能,可用作 JSON 词典。客户端工具可以解析 JSON 响应以确定实施的功能,并将 其用作后续存储操作的约束。

通过实施 StorageGRID , Swift 可以对信息 URL 进行未经身份验证的访问。

身份验证 **URL**

客户端可以使用 Swift 身份验证 URL 作为租户帐户用户进行身份验证。

https://*FQDN* | *Node IP:Swift Port*/auth/v1.0/

您必须在中提供租户帐户ID、用户名和密码作为参数 X-Auth-User 和 X-Auth-Key 请求标题、如下所示:

X-Auth-User: *Tenant\_Account\_ID:Username*

X-Auth-Key: *Password*

在请求标题中:

- *Tenant\_Account\_ID* 是StorageGRID 在创建Swift租户时分配的帐户ID。这与租户管理器登录页面上使用 的租户帐户 ID 相同。
- *Username* 是已在租户管理器中创建的租户用户的名称。此用户必须属于具有 Swift 管理员权限的组。无法 将租户的 root 用户配置为使用 Swift REST API 。

如果为租户帐户启用了身份联合,请从 LDAP 服务器提供联合用户的用户名和密码。或者,也可以提供 LDAP 用户的域名。例如:

X-Auth-User: *Tenant\_Account\_ID:Username@Domain\_Name*

• *Password* 是租户用户的密码。用户密码在租户管理器中创建和管理。

对成功的身份验证请求的响应将返回存储 URL 和身份验证令牌, 如下所示:

X-Storage-Url: https://*FQDN* | *Node\_IP:Swift\_Port*/v1/*Tenant\_Account\_ID*

X-Auth-Token: *token*

X-Storage-Token: *token*

默认情况下,令牌在生成后 24 小时内有效。

为特定租户帐户生成令牌。一个帐户的有效令牌不会授权用户访问另一个帐户。

存储 **URL**

客户端应用程序可以通过问题描述 Swift REST API 调用对网关节点或存储节点执行支持的帐户,容器和对象操 作。存储请求会发送到身份验证响应中返回的存储 URL 。此请求还必须包含从身份验证请求返回的 X-Auth-Token 标头和值。

https://FQDN | *IP:Swift\_Port*/v1/*Tenant\_Account\_ID*

[*/container*][*/object*]

X-Auth-Token: *token*

某些包含使用情况统计信息的存储响应标头可能无法反映最近修改的对象的准确数字。准确的数字可能需要几分 钟才能显示在这些标题中。

帐户和容器操作的以下响应标头是包含使用情况统计信息的示例:

- X-Account-Bytes-Used
- X-Account-Object-Count
- X-Container-Bytes-Used
- X-Container-Object-Count

相关信息

["](#page-1437-0)[如何](#page-1437-0)[配](#page-1437-0)[置客户端](#page-1437-0)[连接](#page-1437-0)["](#page-1437-0)

["](#page-1437-0)[创建和](#page-1437-0)[配](#page-1437-0)[置](#page-1437-0)[Swift](#page-1437-0)[租户](#page-1437-0)[帐](#page-1437-0)[户](#page-1437-0)["](#page-1437-0)

["](#page-1444-0)[帐](#page-1444-0)[户](#page-1444-0)[操](#page-1444-0)[作](#page-1444-0)["](#page-1444-0)

["](#page-1446-0)[容器](#page-1446-0)[操](#page-1446-0)[作](#page-1446-0)["](#page-1446-0)

["](#page-1448-0)[对象](#page-1448-0)[操](#page-1448-0)[作](#page-1448-0)["](#page-1448-0)

<span id="page-1444-0"></span>帐户操作

对帐户执行以下 Swift API 操作。

获取帐户

此操作将检索与帐户和帐户使用情况统计信息关联的容器列表。

以下请求参数为必填项:

• Account

以下请求标头为必填项:

• X-Auth-Token

以下支持的请求查询参数是可选的:

- Delimiter
- End\_marker
- Format
- Limit
- Marker
- Prefix

如果成功执行,则会返回以下标头,并在该帐户未找到容器或容器列表为空时返回 "`HTTP/1.1 204 No Content` "响应;如果找到该帐户且容器列表不为空,则返回 "`HTTP/1.1 200 OK` " 响应:

- Accept-Ranges
- Content-Length
- Content-Type
- Date
- X-Account-Bytes-Used
- X-Account-Container-Count
- X-Account-Object-Count
- X-Timestamp
- X-Trans-Id

主帐户

此操作将从 Swift 帐户检索帐户信息和统计信息。

以下请求参数为必填项:

• Account

以下请求标头为必填项:

• X-Auth-Token

成功执行将返回以下标头, 并显示 "`HTTP/1.1 204 No Content` " 响应:

- Accept-Ranges
- Content-Length
- Date
- X-Account-Bytes-Used
- X-Account-Container-Count
- X-Account-Object-Count
- X-Timestamp
- X-Trans-Id

## 相关信息

## ["](#page-1460-0)[审核日志](#page-1460-0)[中](#page-1460-0)[跟踪](#page-1460-0)[的](#page-1460-0) [Swift](#page-1460-0) [操](#page-1460-0)[作](#page-1460-0)["](#page-1460-0)

## <span id="page-1446-0"></span>容器操作

每个 Swift 帐户最多支持 1 , 000 个容器。 StorageGRID对容器执行以下 Swift API 操 作。

## 删除容器

此操作会从 StorageGRID 系统中的 Swift 帐户中删除一个空容器。

## 需要以下请求参数:

- Account
- Container

以下请求标头为必填项:

• X-Auth-Token

成功执行将返回以下标头并显示 "HTTP/1.1 204 No Content" 响应:

- Content-Length
- Content-Type
- Date
- X-Trans-Id

#### 获取容器

此操作将检索与此容器关联的对象列表以及 StorageGRID 系统中的容器统计信息和元数据。

需要以下请求参数:

- Account
- Container

以下请求标头为必填项:

• X-Auth-Token

## 以下支持的请求查询参数是可选的:

- Delimiter
- End\_marker
- Format
- Limit
- Marker
- Path
- Prefix

成功执行将返回以下标头,并显示 "HTTP/1.1 200 successful" 或 "HTTP/1.1 204 No Content" 响应:

- Accept-Ranges
- Content-Length
- Content-Type
- Date
- X-Container-Bytes-Used
- X-Container-Object-Count
- X-Timestamp
- X-Trans-Id
- 机头容器

此操作将从 StorageGRID 系统检索容器统计信息和元数据。

## 需要以下请求参数:

- Account
- Container

以下请求标头为必填项:

• X-Auth-Token

成功执行将返回以下标头并显示 "HTTP/1.1 204 No Content" 响应:

- Accept-Ranges
- Content-Length
- Date
- X-Container-Bytes-Used
- X-Container-Object-Count
- X-Timestamp
- X-Trans-Id

## 放入容器

此操作将为 StorageGRID 系统中的帐户创建一个容器。

## 需要以下请求参数:

- Account
- Container

以下请求标头为必填项:

• X-Auth-Token

成功执行将返回以下标头,并显示 "HTTP/1.1 201 Created " 或 "HTTP/1.1 202 Accept" (如果此帐户下已存在 此容器)响应:

- Content-Length
- Date
- X-Timestamp
- X-Trans-Id

容器名称在 StorageGRID 命名空间中必须是唯一的。如果容器位于其他帐户下,则返回以下标头: "HTTP/1.1 409 conflict 。 "

相关信息

["](#page-1460-0)[审核日志](#page-1460-0)[中](#page-1460-0)[跟踪](#page-1460-0)[的](#page-1460-0) [Swift](#page-1460-0) [操](#page-1460-0)[作](#page-1460-0)["](#page-1460-0)

<span id="page-1448-0"></span>对象操作

对对象执行以下 Swift API 操作。

删除对象

此操作将从 StorageGRID 系统中删除对象的内容和元数据。

需要以下请求参数:

- Account
- Container
- Object

以下请求标头为必填项:

• X-Auth-Token

成功执行将返回以下响应标头和 HTTP/1.1 204 No Content 响应:

- Content-Length
- Content-Type
- Date
- X-Trans-Id

在处理删除对象请求时, StorageGRID 会尝试立即从所有存储位置删除此对象的所有副本。如果成功, StorageGRID 会立即向客户端返回响应。如果无法在 30 秒内删除所有副本(例如,由于某个位置暂时不可用) ,则 StorageGRID 会将这些副本排队等待删除,然后指示客户端成功删除。

有关如何删除对象的详细信息,请参见有关通过信息生命周期管理来管理对象的说明。

## 获取对象

此操作将检索对象内容并从 StorageGRID 系统获取对象元数据。

## 需要以下请求参数:

- Account
- Container
- Object

以下请求标头为必填项:

• X-Auth-Token

以下请求标头是可选的:

- Accept-Encoding
- If-Match
- If-Modified-Since
- If-None-Match
- If-Unmodified-Since
- Range

成功执行将返回以下标头和 HTTP/1.1 200 OK 响应:

- Accept-Ranges
- Content-Disposition、只有在出现此情况时才返回 Content-Disposition 已设置元数据
- Content-Encoding、只有在出现此情况时才返回 Content-Encoding 已设置元数据
- Content-Length
- Content-Type
- Date
- ETag
- Last-Modified
- X-Timestamp
- X-Trans-Id

## **head** 对象

此操作将从 StorageGRID 系统检索所载入对象的元数据和属性。

## 需要以下请求参数:

- Account
- Container
- Object

以下请求标头为必填项:

• X-Auth-Token

成功执行将返回以下标头并显示 "HTTP/1.1 200 OK" 响应:

- Accept-Ranges
- Content-Disposition、只有在出现此情况时才返回 Content-Disposition 已设置元数据
- Content-Encoding、只有在出现此情况时才返回 Content-Encoding 已设置元数据
- Content-Length
- Content-Type
- Date
- ETag
- Last-Modified
- X-Timestamp
- X-Trans-Id

## **PUT** 对象

此操作将使用数据和元数据创建新对象,或者将现有对象替换为 StorageGRID 系统中的数据和元数据。

StorageGRID 支持大小高达5 TB的对象。

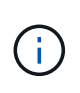

冲突的客户端请求(例如、写入同一密钥的两个客户端)会按"`latest-WINS`"的原则进行解 决。"`latest-WINS`"评估的时间取决于StorageGRID 系统何时完成给定请求、而不是Swift客户端 何时开始操作。

需要以下请求参数:

- Account
- Container
- Object

以下请求标头为必填项:

• X-Auth-Token

以下请求标头是可选的:

- Content-Disposition
- Content-Encoding

请勿使用分块 Content-Encoding 如果ILM规则要求对对象进行适用场景 筛选、并在载入时使用同步放 置(用于载入行为的平衡或严格选项)。

• Transfer-Encoding

请勿使用压缩或分块 Transfer-Encoding 如果ILM规则要求对对象进行适用场景 筛选、并在载入时使用 同步放置(用于载入行为的平衡或严格选项)。

• Content-Length

如果ILM规则按大小筛选对象并在载入时使用同步放置、则必须指定 Content-Length。

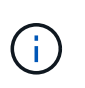

如果不遵循这些准则 Content-Encoding, Transfer-Encoding, 和 Content-Length、StorageGRID 必须先保存该对象、然后才能确定对象大小并应用ILM规则。换言之 , StorageGRID 必须默认为在载入时创建对象的临时副本。也就是说, StorageGRID 必须 对载入行为使用双提交选项。

有关同步放置和 ILM 规则的详细信息,请参见有关通过信息生命周期管理来管理对象的说明。

- Content-Type
- ETag
- X-Object-Meta-<name\> (与对象相关的元数据)

如果要使用\*用户定义的创建时间\*选项作为ILM规则的参考时间、则必须将该值存储在名为的用户定义标题 中 X-Object-Meta-Creation-Time。例如:

X-Object-Meta-Creation-Time: 1443399726

自 1970 年 1 月 1 日以来,此字段的评估值为秒。

• X-Storage-Class: reduced\_redundancy

如果与所载入对象匹配的 ILM 规则指定了双重提交或平衡的载入行为,则此标头会影响 StorageGRID 创 建的对象副本数。

- 。\* 双提交 \*: 如果 ILM 规则为载入行为指定了双提交选项,则 StorageGRID 会在载入对象时创建一个临 时副本(单个提交)。
- 。\* 已平衡 \*: 如果 ILM 规则指定 Balified 选项,则只有在系统无法立即创建规则中指定的所有副本时, StorageGRID 才会创建一个临时副本。如果 StorageGRID 可以执行同步放置,则此标头不起作用。

。 reduced\_redundancy 如果与对象匹配的ILM规则创建一个复制副本、则最好使用标题。在这种情 况下、使用 reduced redundancy 无需在每次载入操作中创建和删除额外的对象副本。

使用 reduced\_redundancy 在其他情况下不建议使用标头、因为它会增加载入期间丢失对象数据的风 险。例如,如果最初将单个副本存储在发生故障的存储节点上,而此存储节点未能进行 ILM 评估,则可 能会丢失数据。

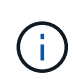

在任何一段时间内只复制一个副本会使数据面临永久丢失的风险。如果某个对象只存在一 个复制副本,则在存储节点出现故障或出现严重错误时,该对象将丢失。在升级等维护过 程中,您还会暂时失去对对象的访问权限。

请注意、请指定 reduced\_redundancy 仅影响首次载入对象时创建的副本数。它不会影响在活动 ILM 策 略评估对象时创建的对象副本数,也不会导致数据在 StorageGRID 系统中以较低的冗余级别存储。

成功执行将返回以下标头,并显示 "HTTP/1.1 201 Created " 响应:

- Content-Length
- Content-Type
- Date
- ETag
- Last-Modified
- X-Trans-Id

#### 相关信息

["](#page-1047-0)[使用](#page-1047-0) [ILM](#page-1047-0) [管理对象](#page-1047-0)["](#page-1047-0)

["](#page-1460-0)[审核日志](#page-1460-0)[中](#page-1460-0)[跟踪](#page-1460-0)[的](#page-1460-0) [Swift](#page-1460-0) [操](#page-1460-0)[作](#page-1460-0)["](#page-1460-0)

选项请求

选项请求会检查单个 Swift 服务的可用性。选项请求由 URL 中指定的存储节点或网关节点 处理。

## **options** 方法

例如,客户端应用程序可以在不提供 Swift 身份验证凭据的情况下将选项请求问题描述 到存储节点上的 Swift 端 口,以确定存储节点是否可用。您可以使用此请求进行监控,也可以允许外部负载平衡器确定存储节点何时关 闭。

与信息 URL 或存储 URL 结合使用时, options 方法将返回给定 URL 支持的动词列表(例如 head , get ,

options 和 put )。选项方法不能与身份验证 URL 结合使用。

以下请求参数为必填项:

• Account

以下请求参数是可选的:

- Container
- Object

成功执行将返回以下标头,并显示 "`HTTP/1.1 204 No Content` " 响应。对存储 URL 的选项请求不要求目标存 在。

- Allow (给定URL支持的动词列表、例如head、get、options、和PUT)
- Content-Length
- Content-Type
- Date
- X-Trans-Id

## 相关信息

["](#page-1442-0)[支持的](#page-1442-0) [Swift API](#page-1442-0) [端点](#page-1442-0)["](#page-1442-0)

## 对 **Swift API** 操作的错误响应

## 了解可能的错误响应有助于您对操作进行故障排除。

如果操作期间发生错误,可能会返回以下 HTTP 状态代码:

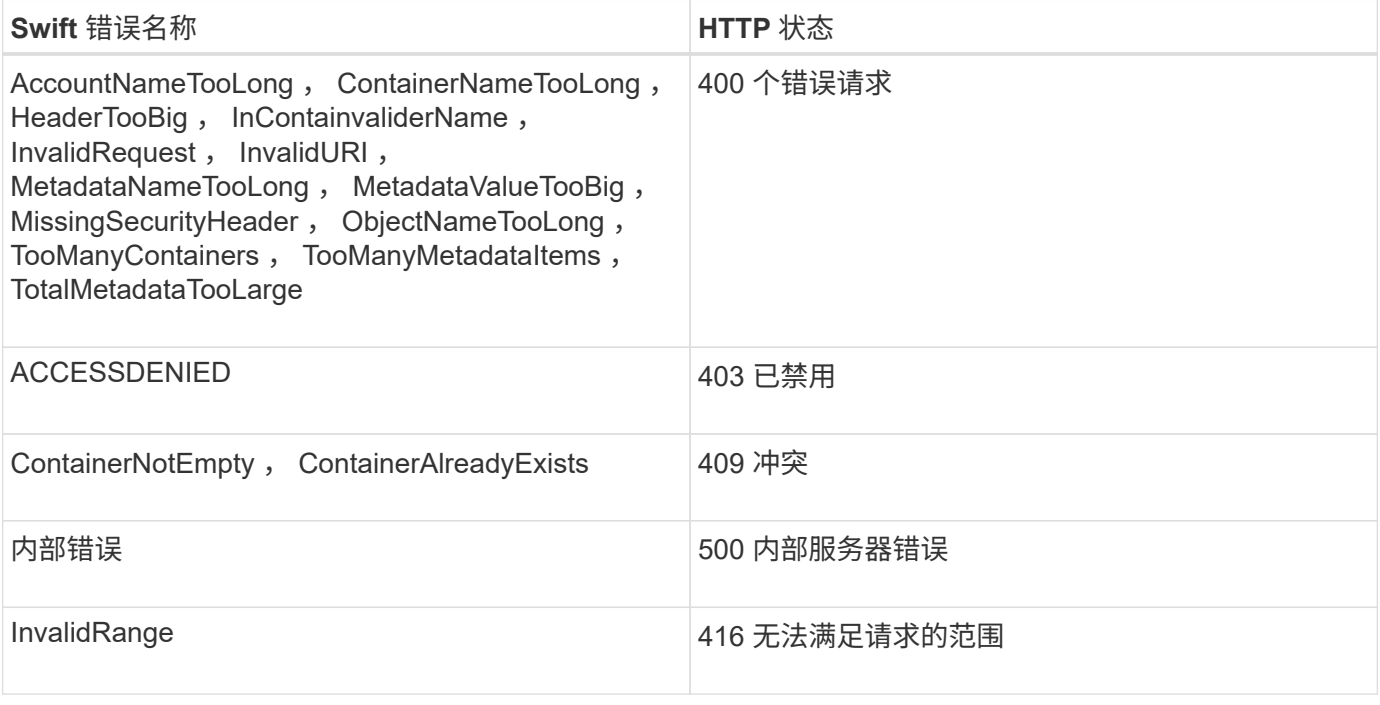

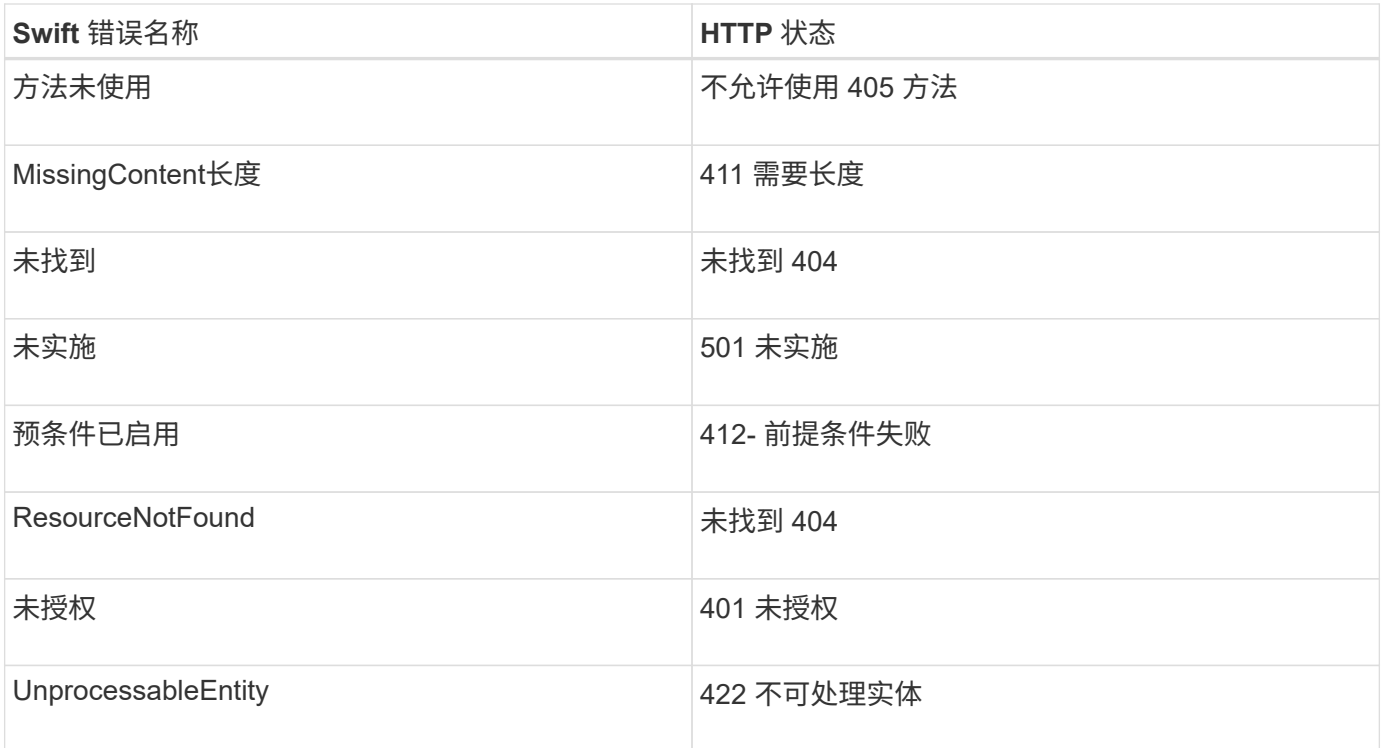

## **StorageGRID Swift REST API** 操作

在 Swift REST API 中添加了特定于 StorageGRID 系统的操作。

## 获取容器一致性请求

一致性级别可以在对象的可用性与这些对象在不同存储节点和站点之间的一致性之间进行权衡。使用获取容器一 致性请求,您可以确定应用于特定容器的一致性级别。

请求

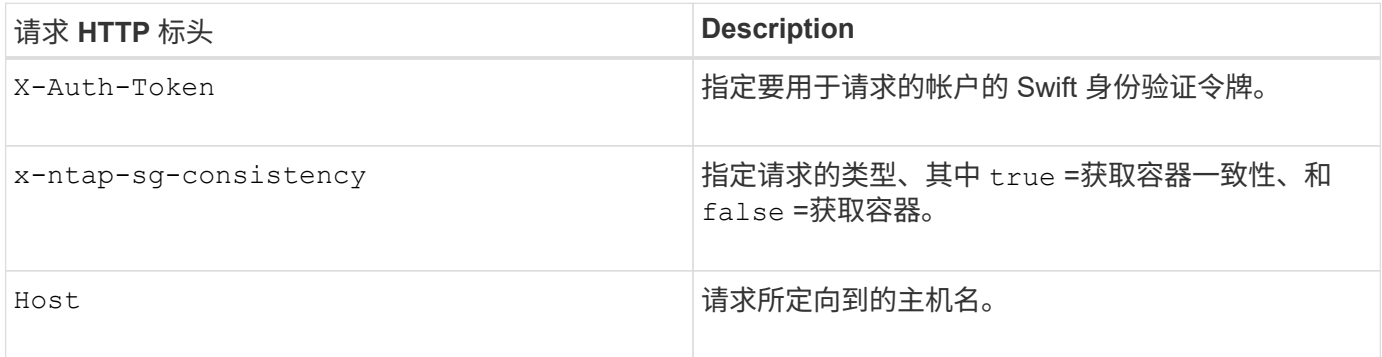

## 请求示例

```
GET /v1/28544923908243208806/Swift container
X-Auth-Token: SGRD_3a877009a2d24cb1801587bfa9050f29
x-ntap-sg-consistency: true
Host: test.com
```
#### 响应

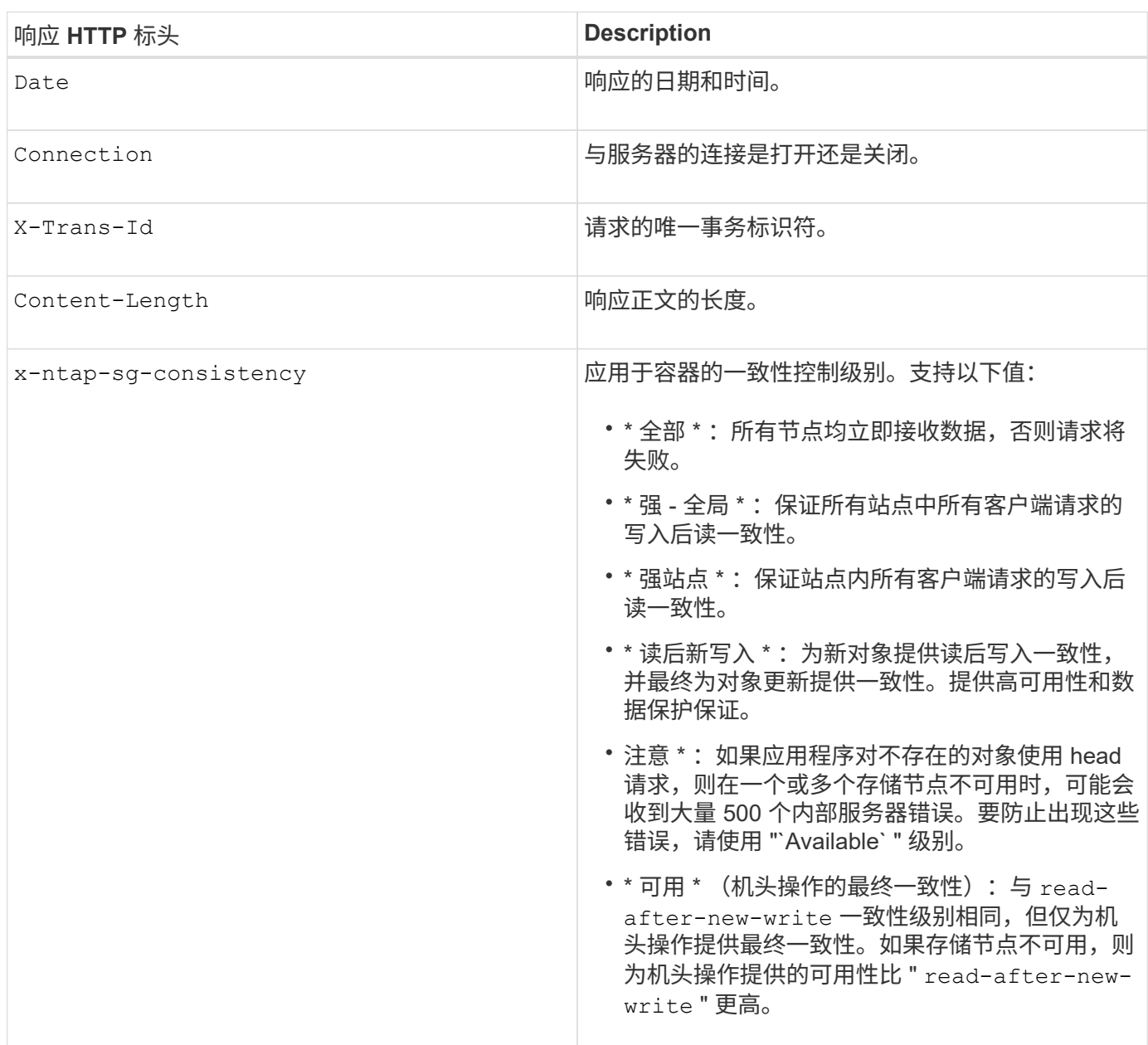

## 响应示例

HTTP/1.1 204 No Content Date: Sat, 29 Nov 2015 01:02:18 GMT Connection: CLOSE X-Trans-Id: 1936575373 Content-Length: 0 x-ntap-sg-consistency: strong-site

## 相关信息

["](#page-1228-0)[使用租户](#page-1228-0)[帐](#page-1228-0)[户](#page-1228-0)["](#page-1228-0)

## 提交容器一致性请求

## 使用 PUT 容器一致性请求可以指定要应用于对容器执行的操作的一致性级别。默认情况下,使用 readafter-new-write 一致性级别创建新容器。

请求

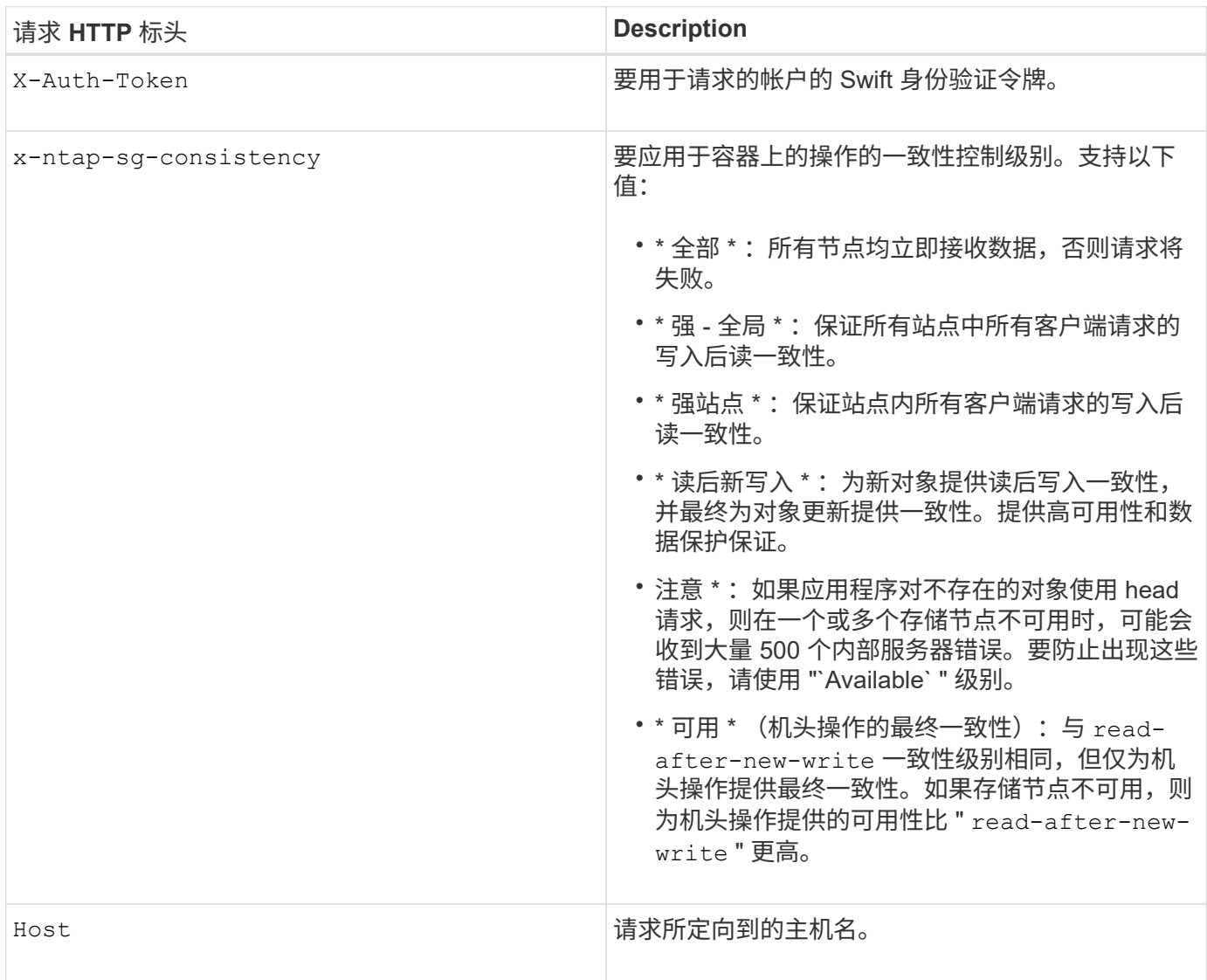

一致性控制和 **ILM** 规则如何交互以影响数据保护

您选择的一致性控制和 ILM 规则都会影响对象的保护方式。这些设置可以进行交互。

例如,存储对象时使用的一致性控制会影响对象元数据的初始放置,而为 ILM 规则选择的载入行为会影响对象 副本的初始放置。由于 StorageGRID 需要访问对象的元数据及其数据来满足客户端请求,因此为一致性级别和 载入行为选择匹配的保护级别可以提供更好的初始数据保护和更可预测的系统响应。

ILM 规则可以使用以下载入行为:

- \* 严格 \*: 必须创建 ILM 规则中指定的所有副本,才能将成功返回给客户端。
- \* 平衡 \* : StorageGRID 尝试在载入时创建 ILM 规则中指定的所有副本;如果无法创建,则创建临时副本并 将成功返回给客户端。在可能的情况下,将创建 ILM 规则中指定的副本。

• \* 双提交 \* : StorageGRID 会立即为对象创建临时副本,并将成功返回给客户端。如果可能,将创建 ILM 规 则中指定的副本。

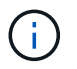

在为 ILM 规则选择载入行为之前,请阅读有关通过信息生命周期管理管理对象的说明中有关这些 设置的完整问题描述 。

#### 一致性控制和 **ILM** 规则如何交互的示例

假设您有一个双站点网格,其中包含以下 ILM 规则和以下一致性级别设置:

- \* ILM 规则 \*:创建两个对象副本,一个在本地站点,一个在远程站点。此时将选择严格的载入行为。
- \* 一致性级别 \* : strong-global (对象元数据会立即分发到所有站点。)

当客户端将对象存储到网格时, StorageGRID 会创建两个对象副本并将元数据分发到两个站点,然后再向客户 端返回成功。

在载入成功消息时,此对象将受到完全保护,不会丢失。例如,如果本地站点在载入后不久丢失,则远程站点上 仍存在对象数据和对象元数据的副本。此对象完全可检索。

如果您改用相同的 ILM 规则和 strong-site 一致性级别,则在将对象数据复制到远程站点之后,在将对象元 数据分发到该远程站点之前,客户端可能会收到一条成功消息。在这种情况下,对象元数据的保护级别与对象数 据的保护级别不匹配。如果本地站点在载入后不久丢失,则对象元数据将丢失。无法检索此对象。

一致性级别和 ILM 规则之间的关系可能很复杂。如需帮助,请联系 NetApp 。

#### 请求示例

```
PUT /v1/28544923908243208806/_Swift container_
X-Auth-Token: SGRD_3a877009a2d24cb1801587bfa9050f29
x-ntap-sg-consistency: strong-site
Host: test.com
```
#### 响应

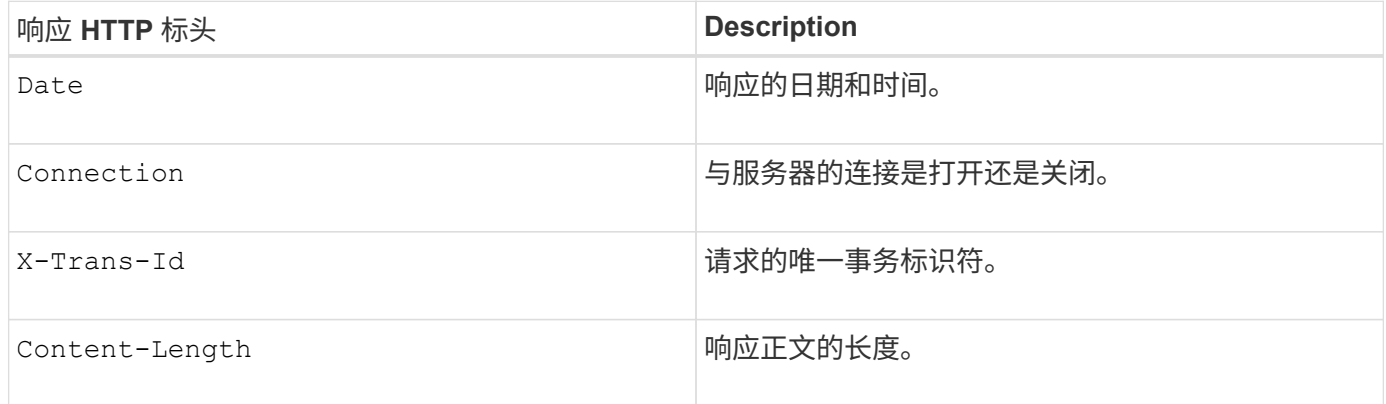

#### 响应示例

HTTP/1.1 204 No Content Date: Sat, 29 Nov 2015 01:02:18 GMT Connection: CLOSE X-Trans-Id: 1936575373 Content-Length: 0

#### 相关信息

["](#page-1228-0)[使用租户](#page-1228-0)[帐](#page-1228-0)[户](#page-1228-0)["](#page-1228-0)

## <span id="page-1458-0"></span>为**REST API**配置安全性

您应查看为 REST API 实施的安全措施,并了解如何保护系统安全。

## **StorageGRID** 如何为**REST API**提供安全性

您应了解 StorageGRID 系统如何为 REST API 实施安全性,身份验证和授权。

StorageGRID 使用以下安全措施。

• 如果为负载平衡器端点配置了 HTTPS ,则客户端与负载平衡器服务的通信将使用 HTTPS 。

配置负载平衡器端点时,可以选择启用 HTTP 。例如,您可能希望将 HTTP 用于测试或其他非生产目的。有 关详细信息,请参见有关管理 StorageGRID 的说明。

• 默认情况下, StorageGRID 使用 HTTPS 与存储节点进行客户端通信,并在网关节点上使用 CLB 服务。

可以选择为这些连接启用 HTTP 。例如,您可能希望将 HTTP 用于测试或其他非生产目的。有关详细信息, 请参见有关管理 StorageGRID 的说明。

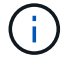

CLB 服务已弃用。

- StorageGRID 与客户端之间的通信使用 TLS 进行加密。
- 无论将负载平衡器端点配置为接受 HTTP 或 HTTPS 连接,网格中的负载平衡器服务和存储节点之间的通信 都会进行加密。
- 客户端必须向 StorageGRID 提供 HTTP 身份验证标头,才能执行 REST API 操作。

安全证书和客户端应用程序

客户端可以连接到网关节点或管理节点上的负载平衡器服务,直接连接到存储节点或网关节点上的 CLB 服务。

在所有情况下,客户端应用程序都可以使用网格管理员上传的自定义服务器证书或 StorageGRID 系统生成的证 书进行 TLS 连接:

- 当客户端应用程序连接到负载平衡器服务时,它们会使用为用于建立连接的特定负载平衡器端点配置的证书 来执行此操作。每个端点都有自己的证书,此证书可以是网格管理员上传的自定义服务器证书,也可以是网 格管理员在配置端点时在 StorageGRID 中生成的证书。
- 当客户端应用程序直接连接到存储节点或网关节点上的 CLB 服务时,它们会使用安装 StorageGRID 系统时

为存储节点生成的系统生成的服务器证书(由系统证书颁发机构签名), 或网格管理员为网格提供的一个 自定义服务器证书。

应将客户端配置为信任对用于建立 TLS 连接的任何证书签名的证书颁发机构。

有关配置负载平衡器端点的信息,请参见管理 StorageGRID 的说明,以及有关为直接连接到存储节点或网关节 点上的 CLB 服务添加单个自定义服务器证书的说明。

摘要

下表显示了如何在 S3 和 Swift REST API 中实施安全问题:

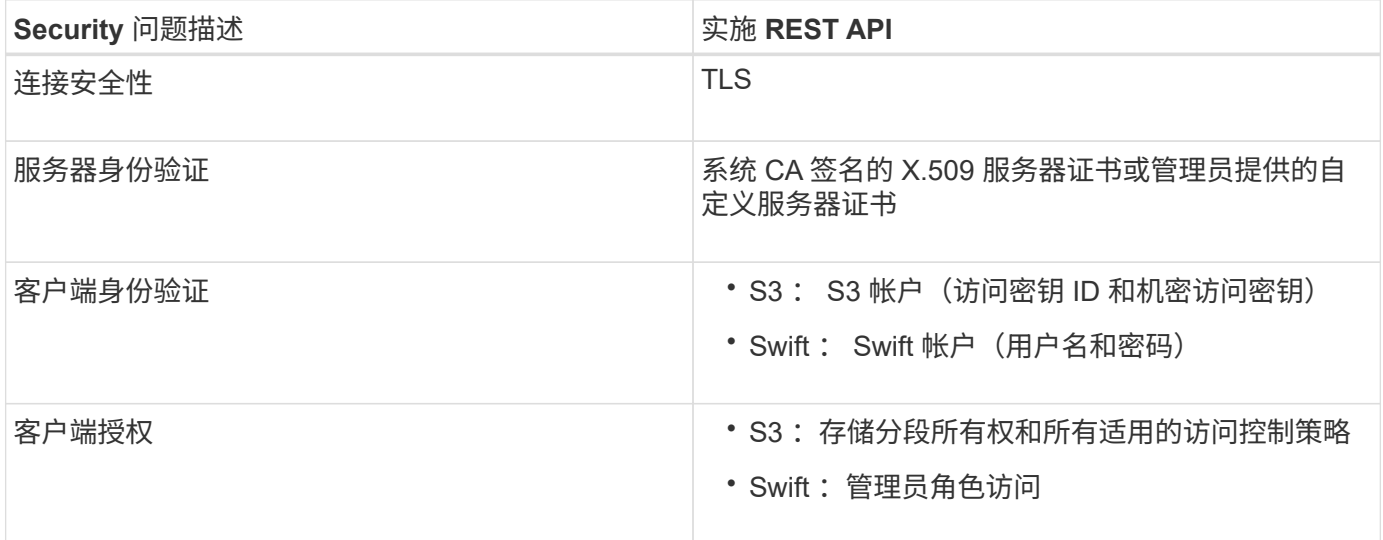

相关信息

["](#page-794-0)[管理](#page-794-0) [StorageGRID"](#page-794-0)

支持 **TLS** 库的哈希和加密算法

StorageGRID 系统支持一组有限的密码套件,客户端应用程序可在建立传输层安全(TLS)会话时使用这些密 码套件。

支持的 **TLS** 版本

StorageGRID 支持 TLS 1.2 和 TLS 1.3 。

 $\binom{1}{1}$ 

不再支持 SSLv3 和 TLS 1.1 (或更早版本)。

支持的密码套件

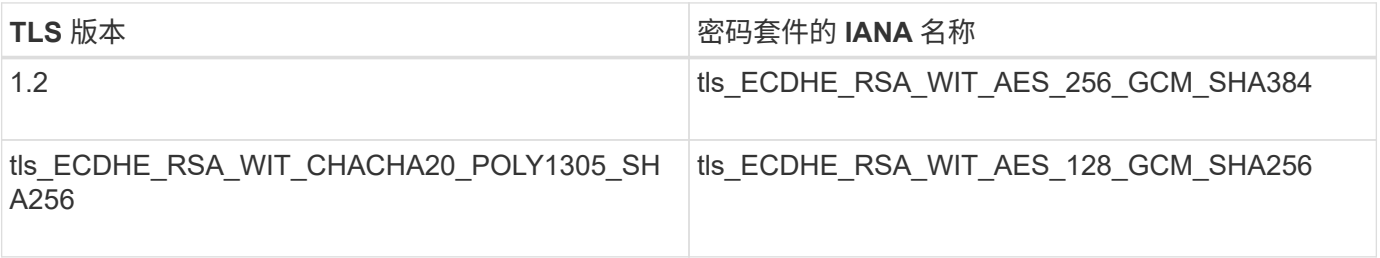

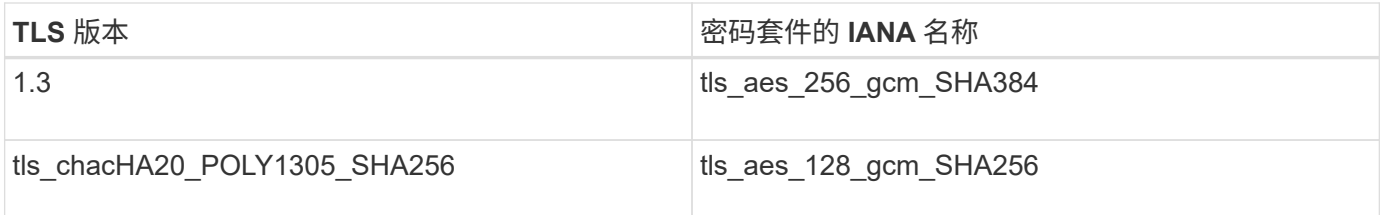

已弃用密码套件

以下密码套件已弃用。未来版本将删除对这些密码的支持。

## **IANA** 名称

tls rsa and aes 128 gcm SHA256

tls rsa and aes 256 gcm SHA384

## 相关信息

["](#page-1437-0)[如何](#page-1437-0)[配](#page-1437-0)[置客户端](#page-1437-0)[连接](#page-1437-0)["](#page-1437-0)

## <span id="page-1460-0"></span>监控和审核操作

您可以通过查看整个网格或特定节点的事务趋势来监控客户端操作的工作负载和效率。您 可以使用审核消息监控客户端操作和事务。

#### 监控对象载入和检索速率

您可以监控对象载入和检索速率,以及对象计数,查询和验证的指标。您可以查看客户端应用程序在 StorageGRID 系统中成功尝试读取,写入和修改对象的次数和失败的尝试次数。

## 步骤

- 1. 使用支持的浏览器登录到网格管理器。
- 2. 在信息板上,找到协议操作部分。

本节总结了 StorageGRID 系统执行的客户端操作的数量。协议速率是过去两分钟的平均值。

## 3. 选择\*节点\*。

4. 从节点主页(部署级别)中,单击 \* 负载平衡器 \* 选项卡。

这些图表显示了定向到网格中负载平衡器端点的所有客户端流量的趋势。您可以选择以小时,天,周,月或 年为单位的时间间隔, 或者,您也可以应用自定义间隔。

5. 从节点主页(部署级别)中,单击 \* 对象 \* 选项卡。

此图表显示了整个 StorageGRID 系统的载入和检索速率,以每秒字节数和总字节数为单位。您可以选择以 小时,天,周,月或年为单位的时间间隔, 或者,您也可以应用自定义间隔。

6. 要查看特定存储节点的信息,请从左侧列表中选择该节点,然后单击 \* 对象 \* 选项卡。

## 此图表显示了此存储节点的对象载入速率和检索速率。此选项卡还包括对象计数,查询和验证的指标。您可 以单击这些标签以查看这些指标的定义。

DC1-S2 (Storage Node)

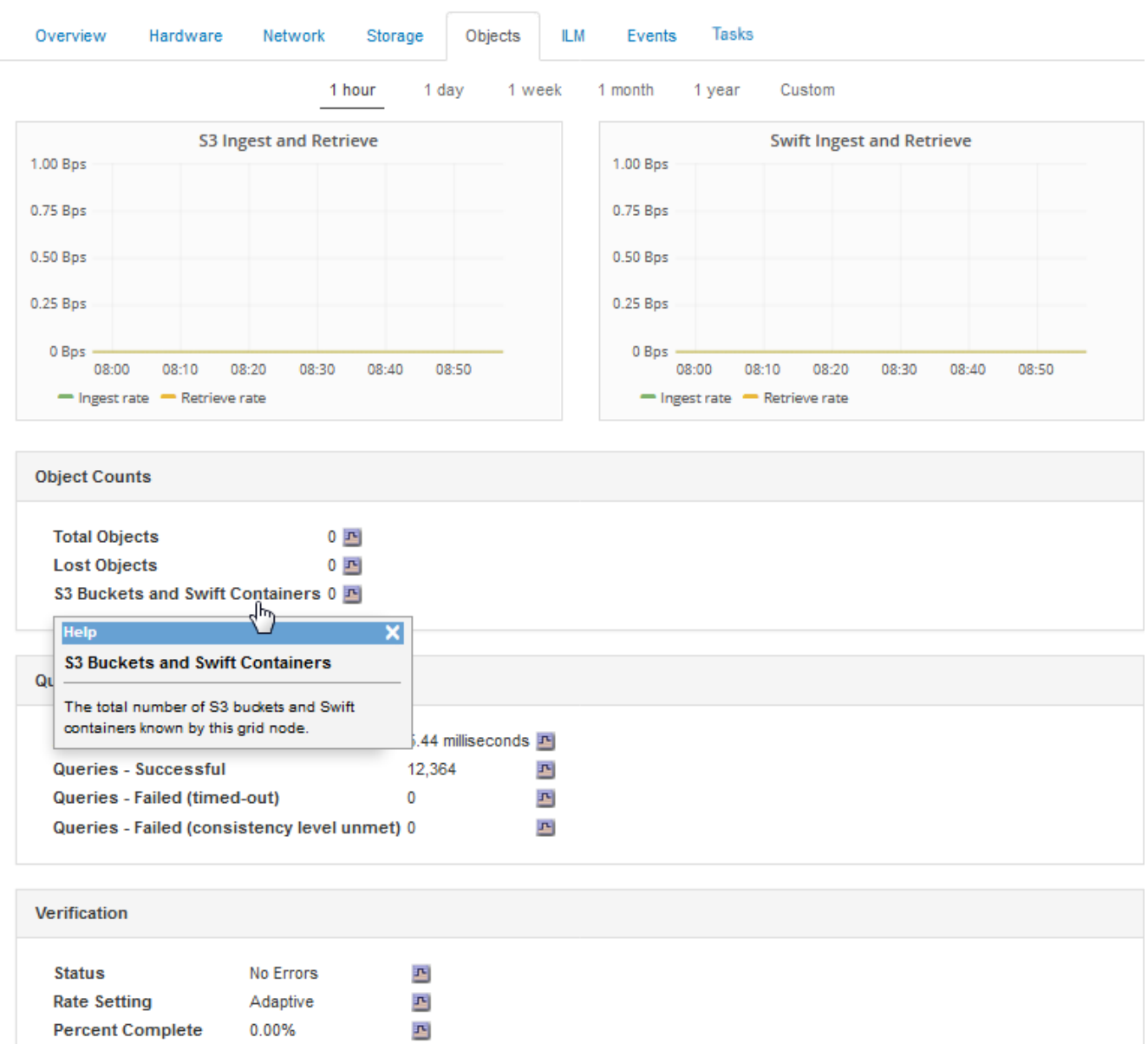

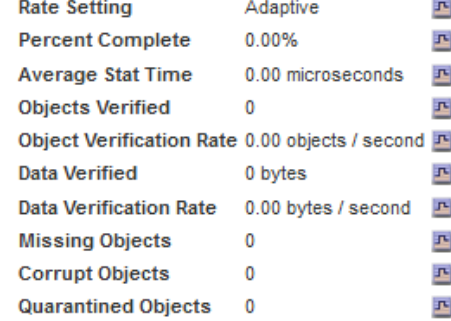

- 7. 如果您需要更多详细信息:
	- a. 选择\*支持\*>\*工具\*>\*网格拓扑\*。
	- b. 选择 \* 站点 \_\* > \* 概述 \* > \* 主要 \* 。

API Operations 部分显示整个网格的摘要信息。

c. 选择 \* 存储节点 \_\* > \* LDR\* > \* 客户端应用程序 \_\* > \* 概述 \* > \* 主 \*

操作部分显示选定存储节点的摘要信息。

访问和查看审核日志

审核消息由 StorageGRID 服务生成并存储在文本日志文件中。审核日志中特定于 API 的审核消息提供关键的安 全性,操作和性能监控数据,可帮助您评估系统的运行状况。

您需要的内容

- 您必须具有特定的访问权限。
- 您必须具有 Passwords.txt 文件
- 您必须知道管理节点的 IP 地址。

关于此任务

活动审核日志文件名为 audit.log、并存储在管理节点上。

每天保存一次活动的 audit.log 文件,并启动一个新的 audit.log 文件。已保存文件的名称以格式指示其保存的时 间 yyyy-mm-dd.txt。

一天之后、保存的文件将按格式进行压缩和重命名 yyyy-mm-dd.txt.gz、用于保留原始日期。

此示例显示了活动的audit.log文件、前一天的文件(2018-04-15.txt)以及前一天的压缩文件 (2018-04-  $14.txt.qz$ )。

```
audit.log
2018-04-15.txt
2018-04-14.txt.gz
```
#### 步骤

1. 登录到管理节点:

- a. 输入以下命令: ssh *admin@primary\_Admin\_Node\_IP*
- b. 输入中列出的密码 Passwords.txt 文件
- 2. 转到包含审核日志文件的目录:cd /var/local/audit/export
- 3. 根据需要查看当前审核日志文件或已保存的审核日志文件。

## 相关信息

## ["](#page-1775-0)[查看](#page-1775-0)[审核日志](#page-1775-0)["](#page-1775-0)

#### 审核日志中跟踪的 **Swift** 操作

所有成功的存储删除, GET , HEAD , POST 和 PUT 操作都会在 StorageGRID 审核日志中进行跟踪。不会 记录故障,也不会记录信息,身份验证或选项请求。

帐户操作

- 获取帐户
- 主帐户

## 容器操作

- 删除容器
- 获取容器
- 机头容器
- 放入容器

## 对象操作

- 删除对象
- 获取对象
- head 对象
- PUT 对象

## 相关信息

["](#page-1775-0)[查看](#page-1775-0)[审核日志](#page-1775-0)["](#page-1775-0)

["](#page-1444-0)[帐](#page-1444-0)[户](#page-1444-0)[操](#page-1444-0)[作](#page-1444-0)["](#page-1444-0)

["](#page-1446-0)[容器](#page-1446-0)[操](#page-1446-0)[作](#page-1446-0)["](#page-1446-0)

["](#page-1448-0)[对象](#page-1448-0)[操](#page-1448-0)[作](#page-1448-0)["](#page-1448-0)

# 监控和故障排除

# 监控**StorageGRID** 系统

了解如何监控StorageGRID 系统以及如何评估可能发生的问题。列出所有系统警报。

- ["](#page-1464-0)[使用网格管理器进行](#page-1464-0)[监控](#page-1464-0)["](#page-1464-0)
- ["](#page-1501-0)[您应定期](#page-1501-0)[监控](#page-1501-0)[的信息](#page-1501-0)["](#page-1501-0)
- ["](#page-1538-0)[管理](#page-1538-0)[警报](#page-1538-0)[和](#page-1538-0)[警报](#page-1538-0)["](#page-1538-0)
- ["](#page-1583-0)[使用](#page-1583-0)[SNMP](#page-1583-0)[监控](#page-1583-0)["](#page-1583-0)
- ["](#page-1596-0)[收](#page-1596-0)[集](#page-1596-0)[其他](#page-1596-0)[StorageGRID](#page-1596-0) [数据](#page-1596-0)["](#page-1596-0)
- ["](#page-1719-0)[对](#page-1719-0)[StorageGRID](#page-1719-0) [系统进行](#page-1719-0)[故障排](#page-1719-0)[除](#page-1719-0)["](#page-1719-0)
- ["](#page-1631-0)[警报参](#page-1631-0)[考](#page-1631-0)["](#page-1631-0)
- ["](#page-1664-0)[警报参](#page-1664-0)[考](#page-1664-0)[\(](#page-1664-0)[旧](#page-1664-0)[系统\)](#page-1664-0)["](#page-1664-0)
- ["](#page-1703-0)[日志](#page-1703-0)[文件](#page-1703-0)[参](#page-1703-0)[考](#page-1703-0)["](#page-1703-0)

## <span id="page-1464-0"></span>使用网格管理器进行监控

网格管理器是监控StorageGRID 系统的最重要工具。本节介绍网格管理器信息板、并提供 有关节点页面的详细信息。

- ["Web](#page-1464-1) [浏览](#page-1464-1)[器](#page-1464-1)[要求](#page-1464-1)["](#page-1464-1)
- ["](#page-1465-0)[查看](#page-1465-0)[信息](#page-1465-0)[板](#page-1465-0)["](#page-1465-0)
- ["](#page-1467-0)[查看](#page-1467-0)[节点](#page-1467-0)[页](#page-1467-0)[面](#page-1467-0)["](#page-1467-0)

<span id="page-1464-1"></span>**Web** 浏览器要求

您必须使用受支持的 Web 浏览器。

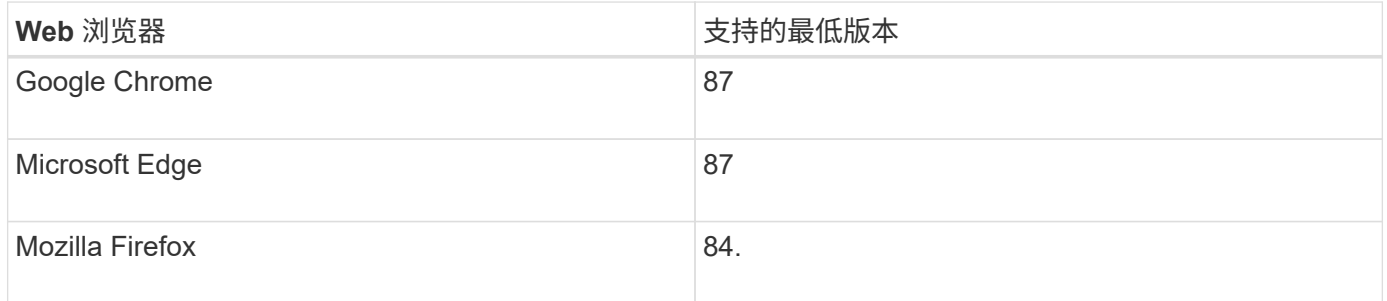

## 您应将浏览器窗口设置为建议的宽度。

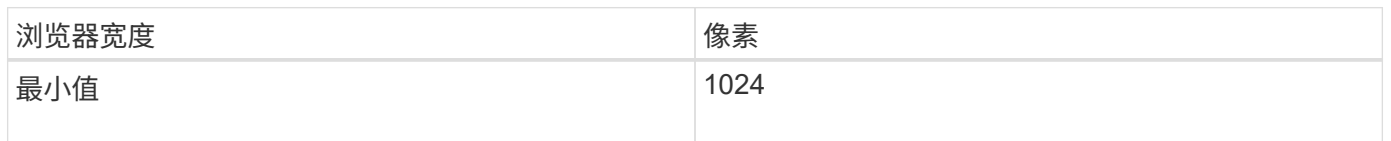

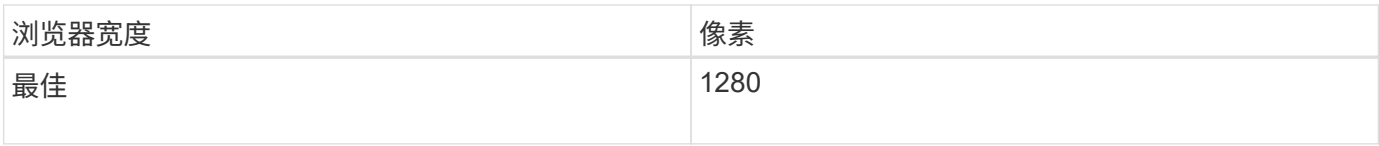

## <span id="page-1465-0"></span>查看信息板

首次登录到网格管理器时,您可以使用信息板一目了然地监控系统活动。信息板包含有关 系统运行状况,使用情况指标以及操作趋势和图表的信息。

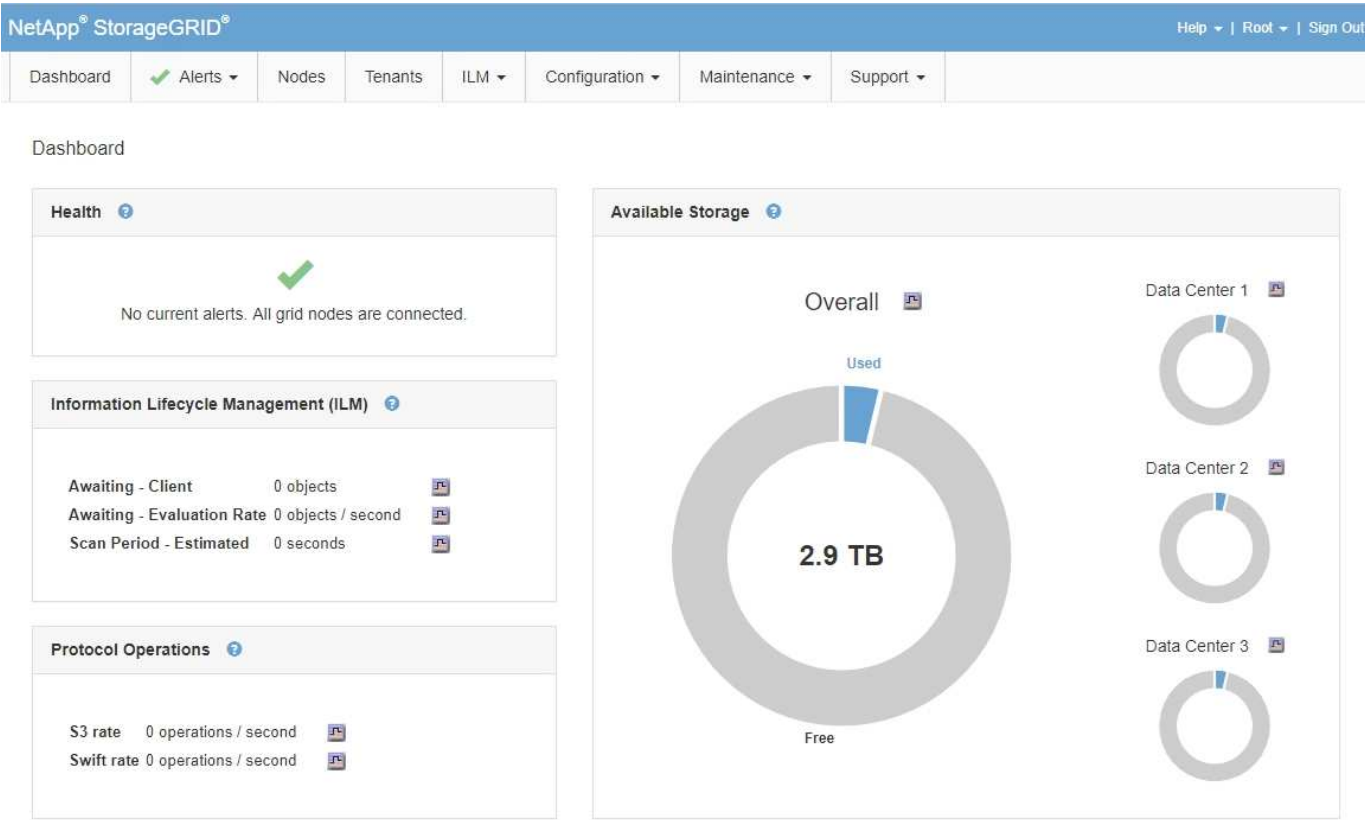

运行状况面板

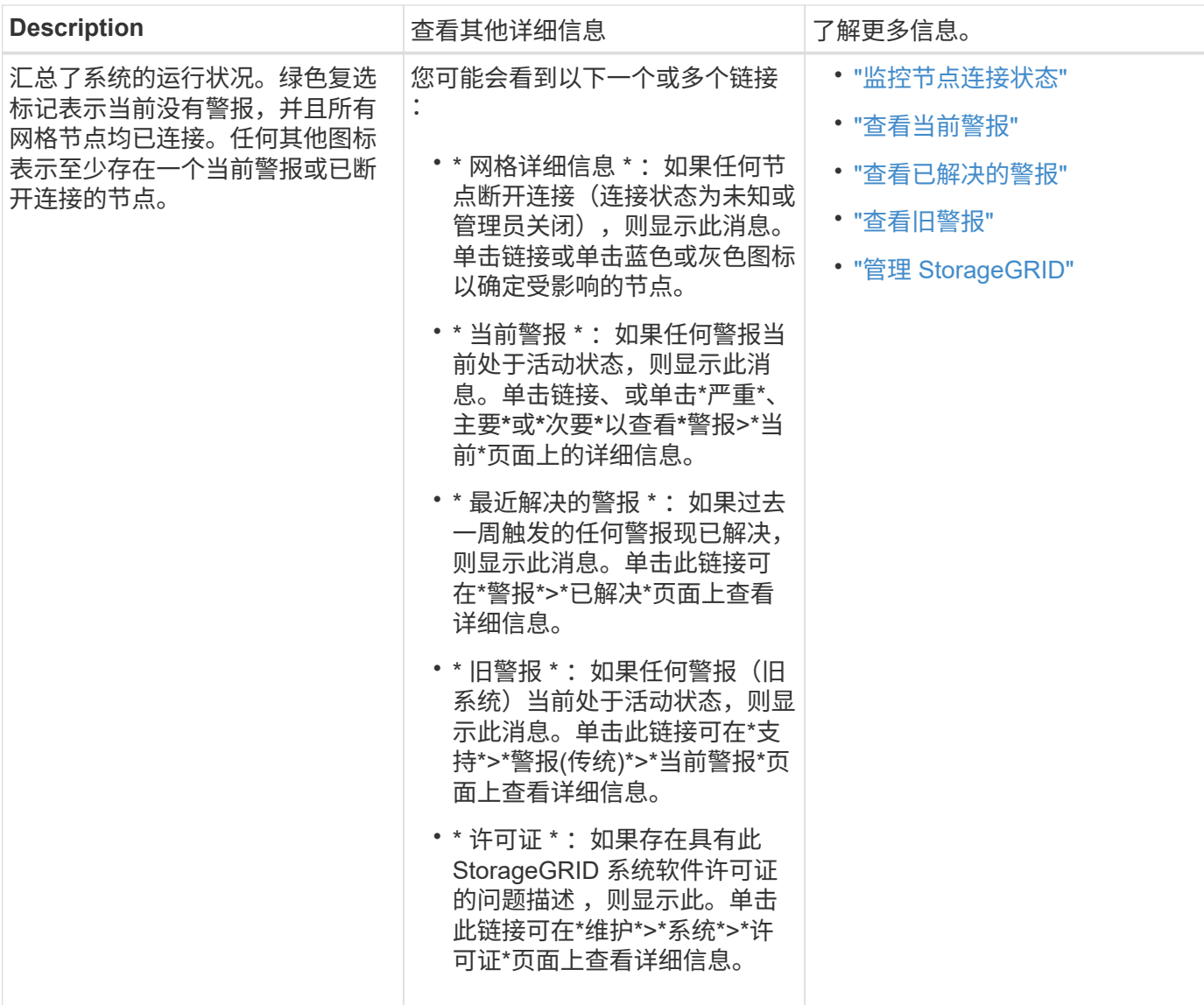

## 可用存储面板

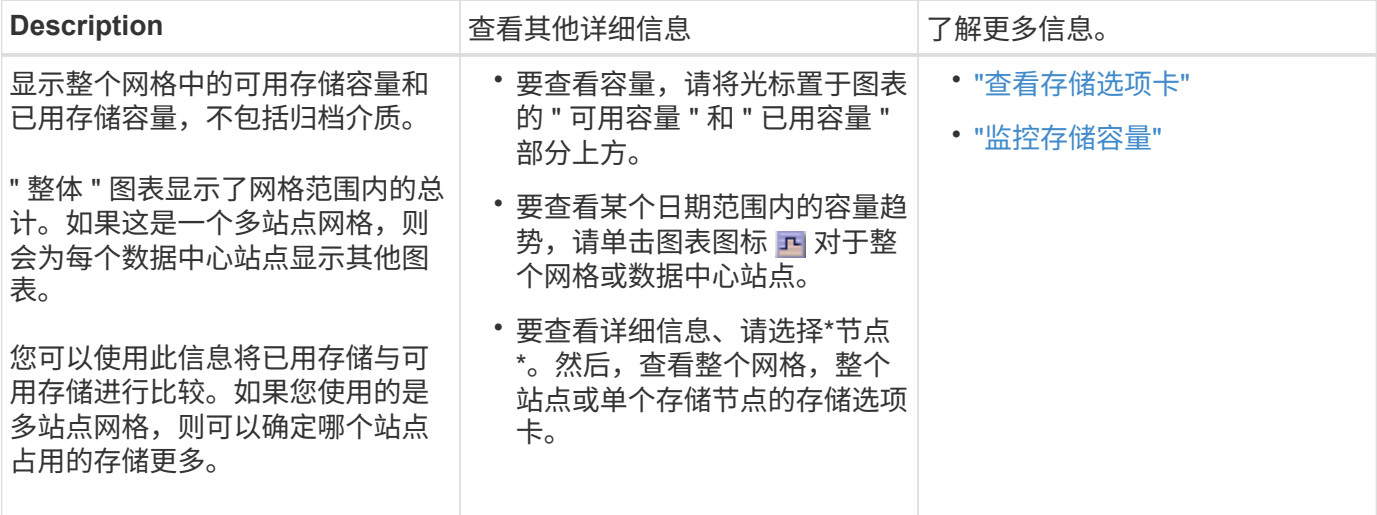

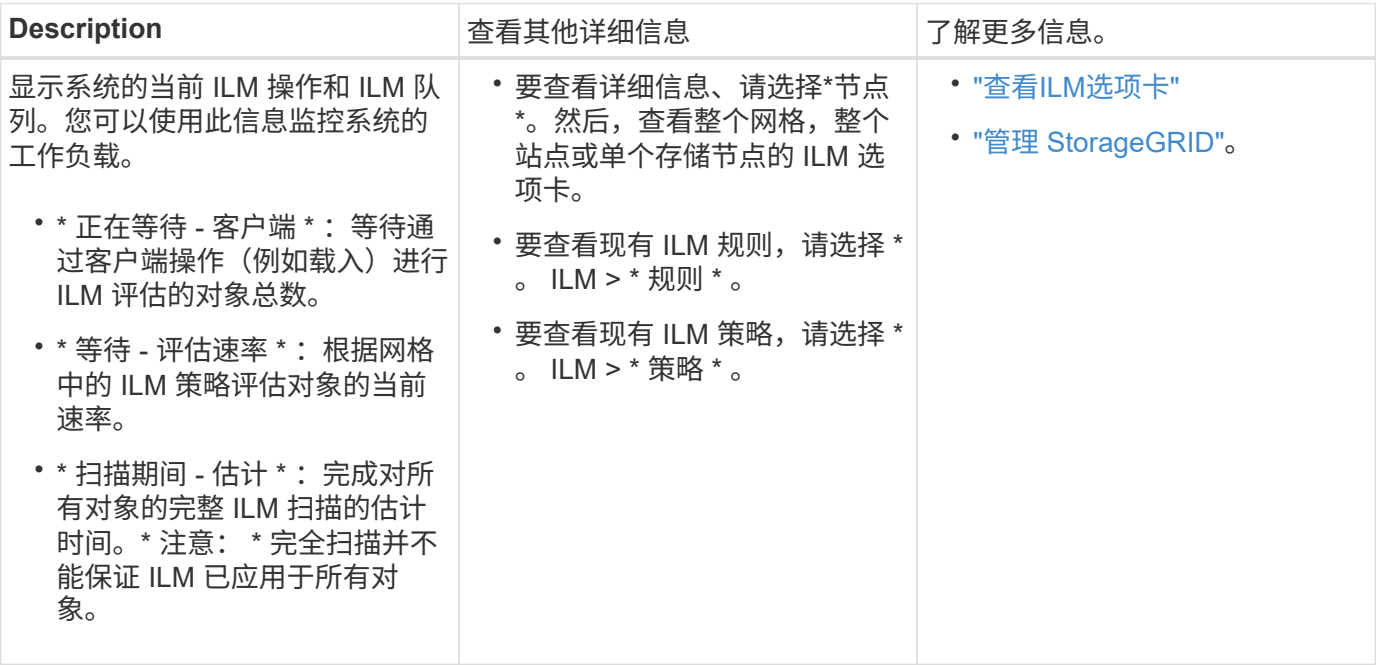

## 协议操作面板

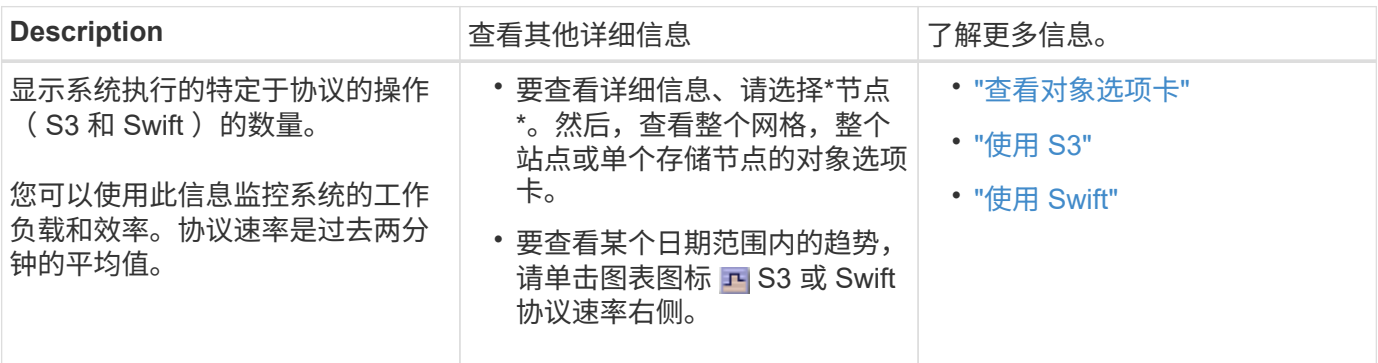

## <span id="page-1467-0"></span>查看节点页面

如果您需要比信息板提供的信息更详细的 StorageGRID 系统信息,则可以使用节点页面查 看整个网格,网格中的每个站点以及站点上的每个节点的指标。

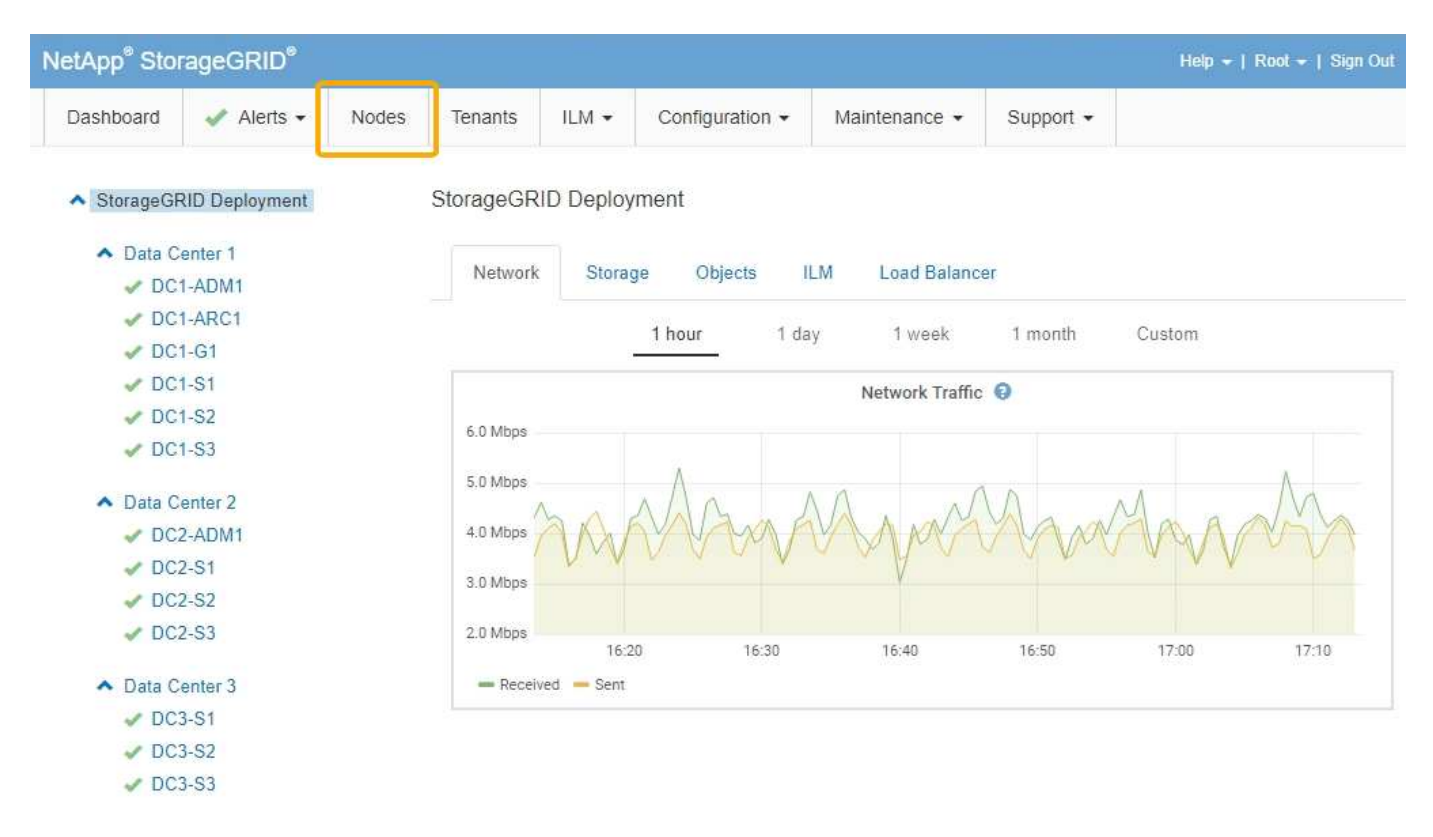

从左侧的树视图中、您可以看到StorageGRID 系统中的所有站点和所有节点。每个节点的图标用于指示节点是 否已连接或是否存在任何活动警报。

#### 连接状态图标

如果节点与网格断开连接、树视图将显示一个蓝色或灰色连接状态图标、而不是任何底层警报的图标。

• \* 未连接 - 未知 \* � : 节点未连接到网格,原因未知。例如,节点之间的网络连接已断开或电源已关闭。此 外,可能还会触发 \* 无法与节点 \* 通信 " 警报。其他警报可能也处于活动状态。这种情况需要立即引起关 注。

在受管关闭操作期间,节点可能会显示为未知。在这些情况下,您可以忽略未知状态。

• \* 未连接 - 已管理员关闭 \* 。: 由于预期原因,节点未连接到网格。例如,节点或节点上的服务已正常关闭 ,节点正在重新启动或软件正在升级。一个或多个警报可能也处于活动状态。

#### 警报图标

如果节点连接到网格、则树视图将显示以下图标之一、具体取决于节点当前是否存在任何警报。

- \* 严重 \* $\bigotimes$ :存在已停止 StorageGRID 节点或服务正常运行的异常情况。您必须立即解决底层问题描述 。 如果未解决问题描述 ,可能会导致服务中断和数据丢失。
- \* 主要 \* ① : 存在影响当前操作或接近严重警报阈值的异常情况。您应调查主要警报并解决任何根本问题, 以确保异常情况不会停止 StorageGRID 节点或服务的正常运行。
- \* 次要 \* ▲: 系统运行正常,但存在异常情况,如果系统继续运行,可能会影响系统的运行能力。您应监控 和解决自身未清除的小警报,以确保它们不会导致更严重的问题。
- \* 正常 \* ✔: 没有处于活动状态的警报、并且节点已连接到网格。

查看系统,站点或节点的详细信息

要查看可用信息、请单击左侧相应的链接、如下所示:

- 选择网格名称可查看整个 StorageGRID 系统统计信息的聚合摘要。(屏幕截图显示了一个名为 StorageGRID 部署的系统。)
- 选择一个特定的数据中心站点,以查看该站点上所有节点的统计信息的聚合摘要。
- 选择一个特定节点以查看该节点的详细信息。

查看概述选项卡

概述选项卡提供了有关每个节点的基本信息。此外,它还会显示当前影响节点的任何警 报。

此时将显示所有节点的概述选项卡。

## 节点信息

概述选项卡的节点信息部分列出了有关网格节点的基本信息。

DC1-S1 (Storage Node)

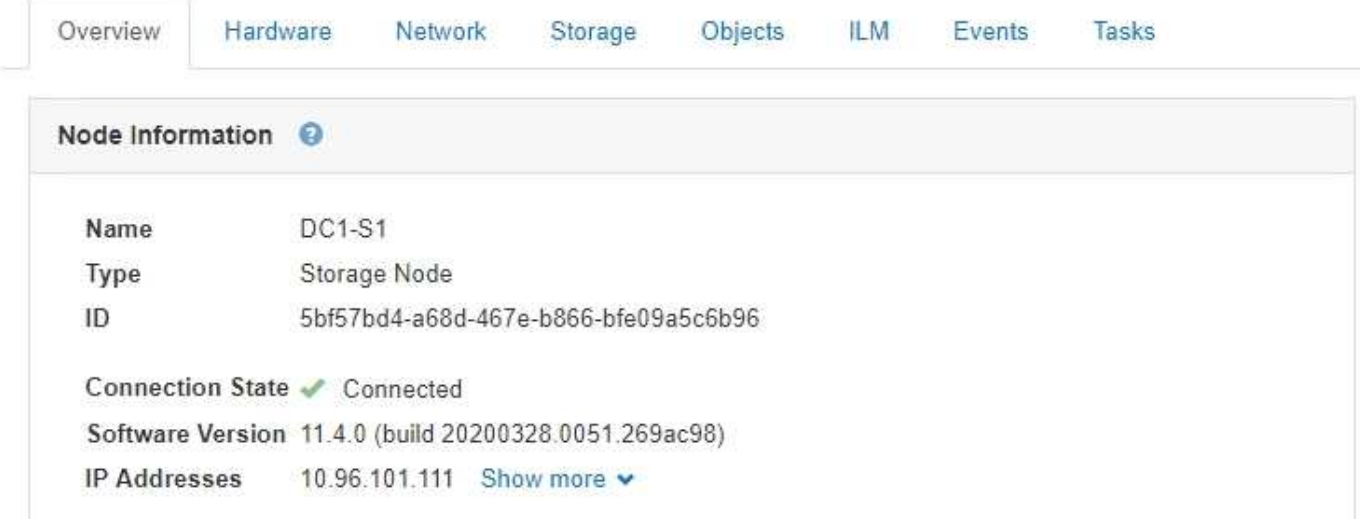

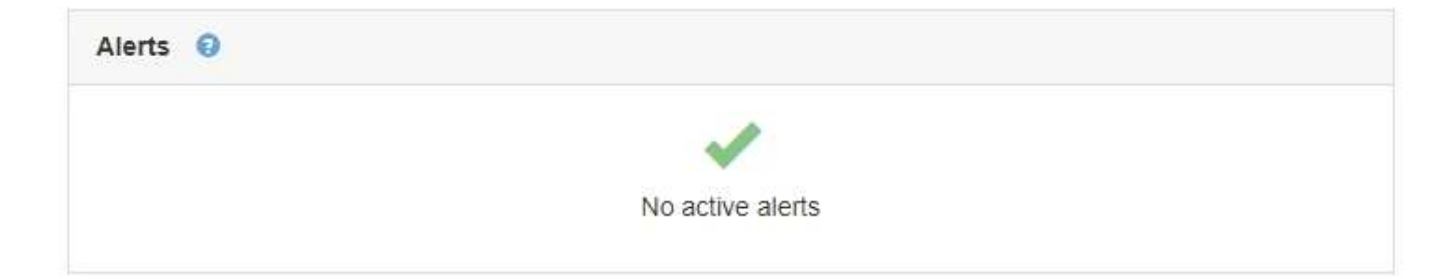

节点的概述信息包括:

• \* 名称 \* : 分配给节点并显示在网格管理器中的主机名。

- 类型:节点的类型—管理节点、存储节点、网关节点或归档节点。
- \* ID \* :节点的唯一标识符,也称为 UUID 。
- 连接状态:三种状态之一。此时将显示最严重状态的图标。
	- <sup>。</sup>\* 未连接 未知 \* ✿: 节点未连接到网格,原因未知。例如,节点之间的网络连接已断开或电源已关闭。 此外,可能还会触发 \* 无法与节点 \* 通信 " 警报。其他警报可能也处于活动状态。这种情况需要立即引 起关注。

 $(i)$ 

在受管关闭操作期间,节点可能会显示为未知。在这些情况下,您可以忽略未知状态。

- <sup>。</sup>\* 未连接 已管理员关闭 \* :由于预期原因,节点未连接到网格。例如,节点或节点上的服务已正常关 闭,节点正在重新启动或软件正在升级。一个或多个警报可能也处于活动状态。
- 。\* 已连接 \* →: 节点已连接到网格。
- 软件版本:节点上安装的StorageGRID 版本。
- \* HA组\*:仅适用于管理节点和网关节点。如果节点上的网络接口包含在高可用性组中、并且该接口是主接 口还是备份接口、则显示此信息。

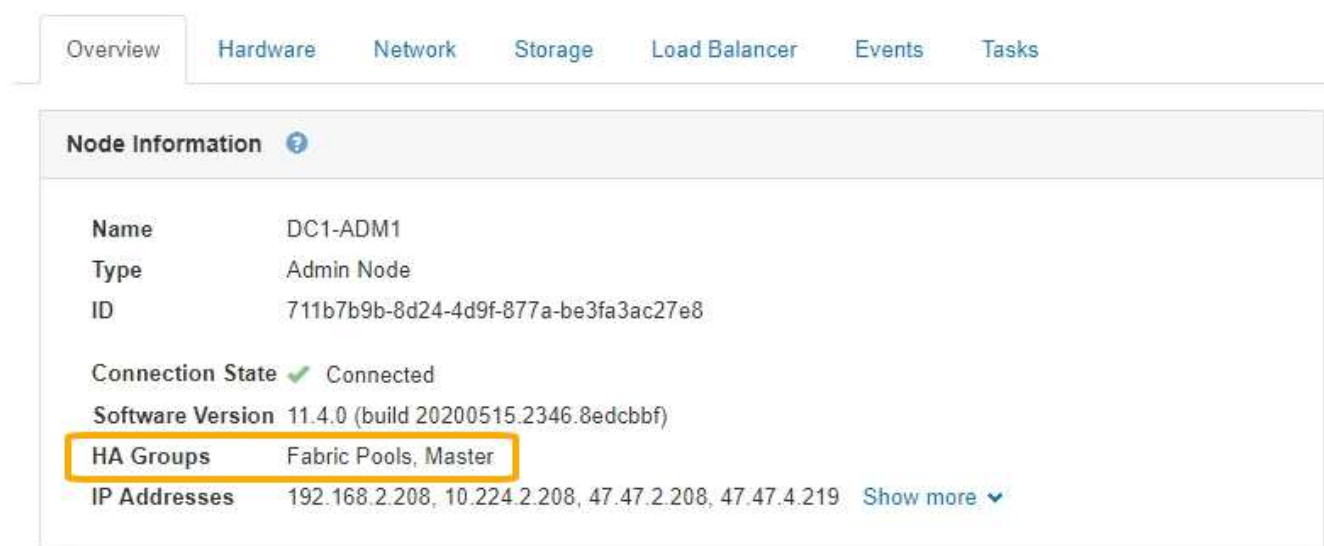

DC1-ADM1 (Admin Node)

- \* IP地址\*:节点的IP地址。单击\*显示更多\*以查看节点的IPv4和IPv6地址以及接口映射:
	- Eth0:网格网络
	- Eth1:管理网络
	- Eth2:客户端网络

## 警报

" 概述 " 选项卡的 " 警报 " 部分列出了当前影响此节点且尚未静音的所有警报。单击警报名称可查看其他详细信 息和建议的操作。

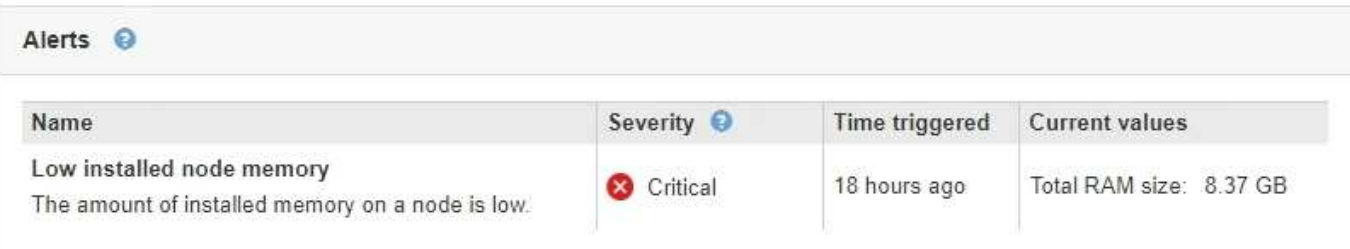

相关信息

["](#page-1503-0)[监控](#page-1503-0)[节点](#page-1503-0)[连接状](#page-1503-0)[态](#page-1503-0)["](#page-1503-0)

["](#page-1505-0)[查看当前](#page-1505-0)[警报](#page-1505-0)["](#page-1505-0)

["](#page-1510-0)[查看](#page-1510-0)[特定](#page-1510-0)[警报](#page-1510-0)["](#page-1510-0)

查看硬件选项卡

硬件选项卡可显示每个节点的 CPU 利用率和内存使用情况,以及有关设备的其他硬件信 息。

此时将显示所有节点的硬件选项卡。

DC1-S1 (Storage Node)

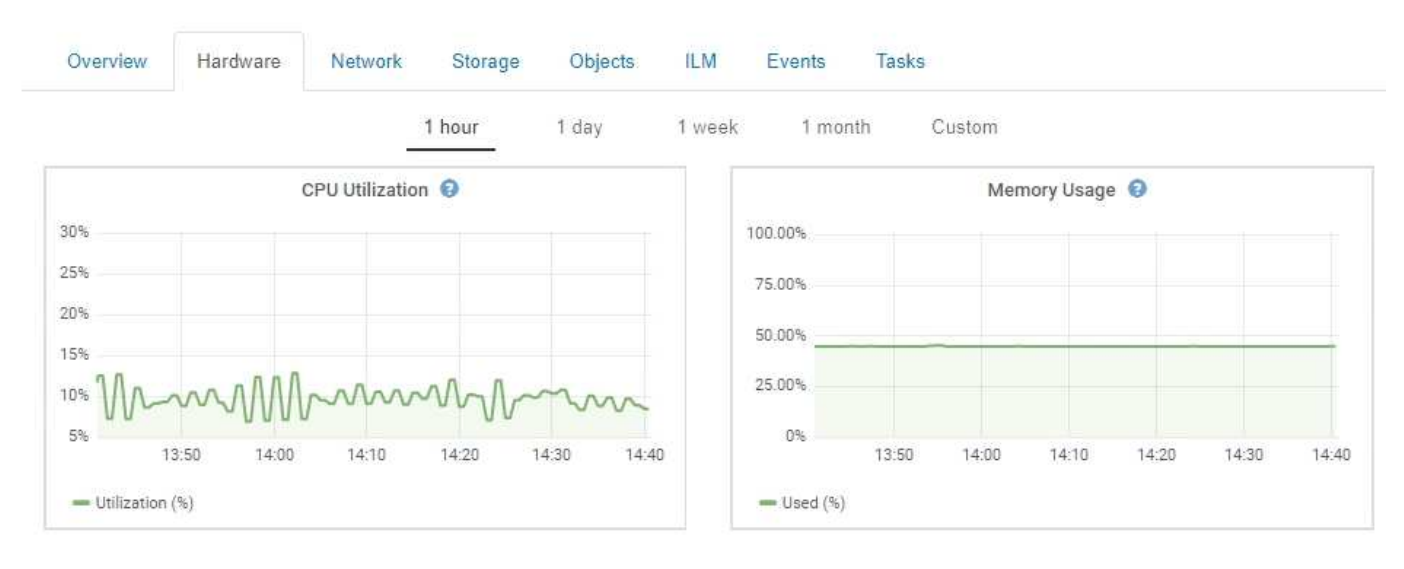

要显示不同的时间间隔,请选择图表或图形上方的控件之一。您可以显示间隔为 1 小时, 1 天, 1 周或 1 个月 的可用信息。您还可以设置自定义间隔,以便指定日期和时间范围。

要查看有关 CPU 利用率和内存使用情况的详细信息,请将光标悬停在每个图形上。

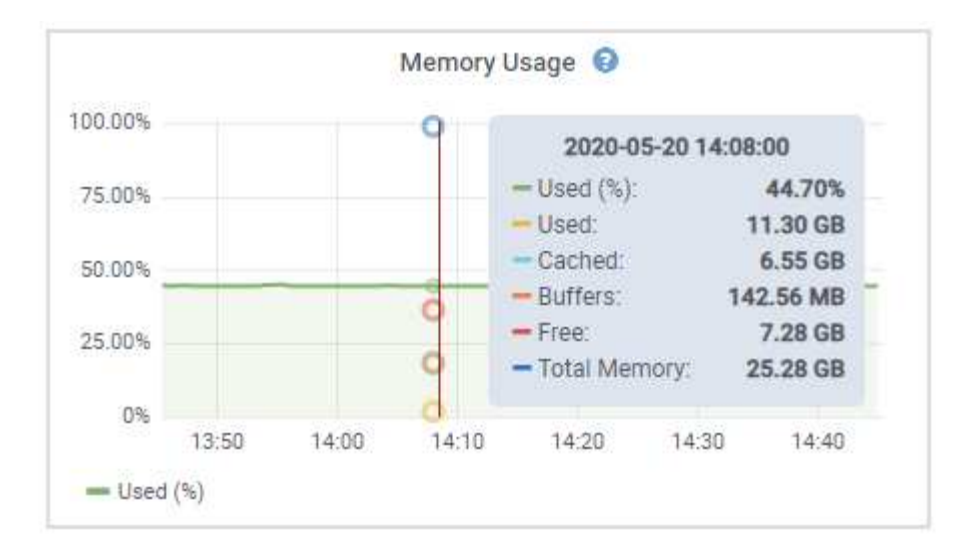

如果节点是设备节点,则此选项卡还会包含一个部分,其中包含有关设备硬件的详细信息。

相关信息

["](#page-1484-0)[查看](#page-1484-0)[有关](#page-1484-0)[设备](#page-1484-0)[存储节点的信息](#page-1484-0)["](#page-1484-0)

["](#page-1495-0)[查看](#page-1495-0)[有关](#page-1495-0)[设备](#page-1495-0)[管理节点和网关节点的信息](#page-1495-0)["](#page-1495-0)

查看网络选项卡

网络选项卡显示一个图形,其中显示了通过节点,站点或网格上的所有网络接口接收和发 送的网络流量。

此时将显示所有节点,每个站点和整个网格的网络选项卡。

要显示不同的时间间隔,请选择图表或图形上方的控件之一。您可以显示间隔为 1 小时, 1 天, 1 周或 1 个月 的可用信息。您还可以设置自定义间隔,以便指定日期和时间范围。

对于节点、"网络接口"表提供了有关每个节点的物理网络端口的信息。"网络通信"表提供了有关每个节点的接收 和传输操作以及任何驱动程序报告的故障计数器的详细信息。

# DC1-S1-226 (Storage Node)

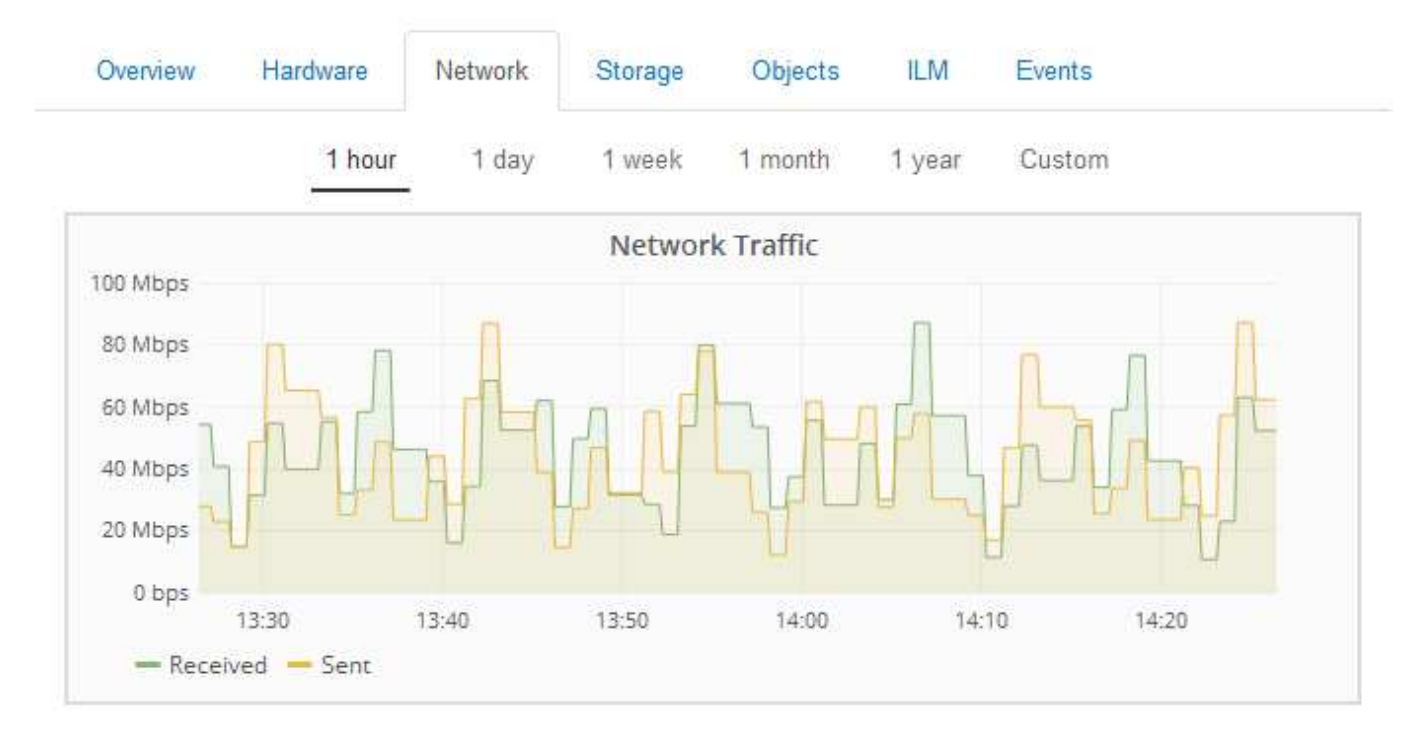

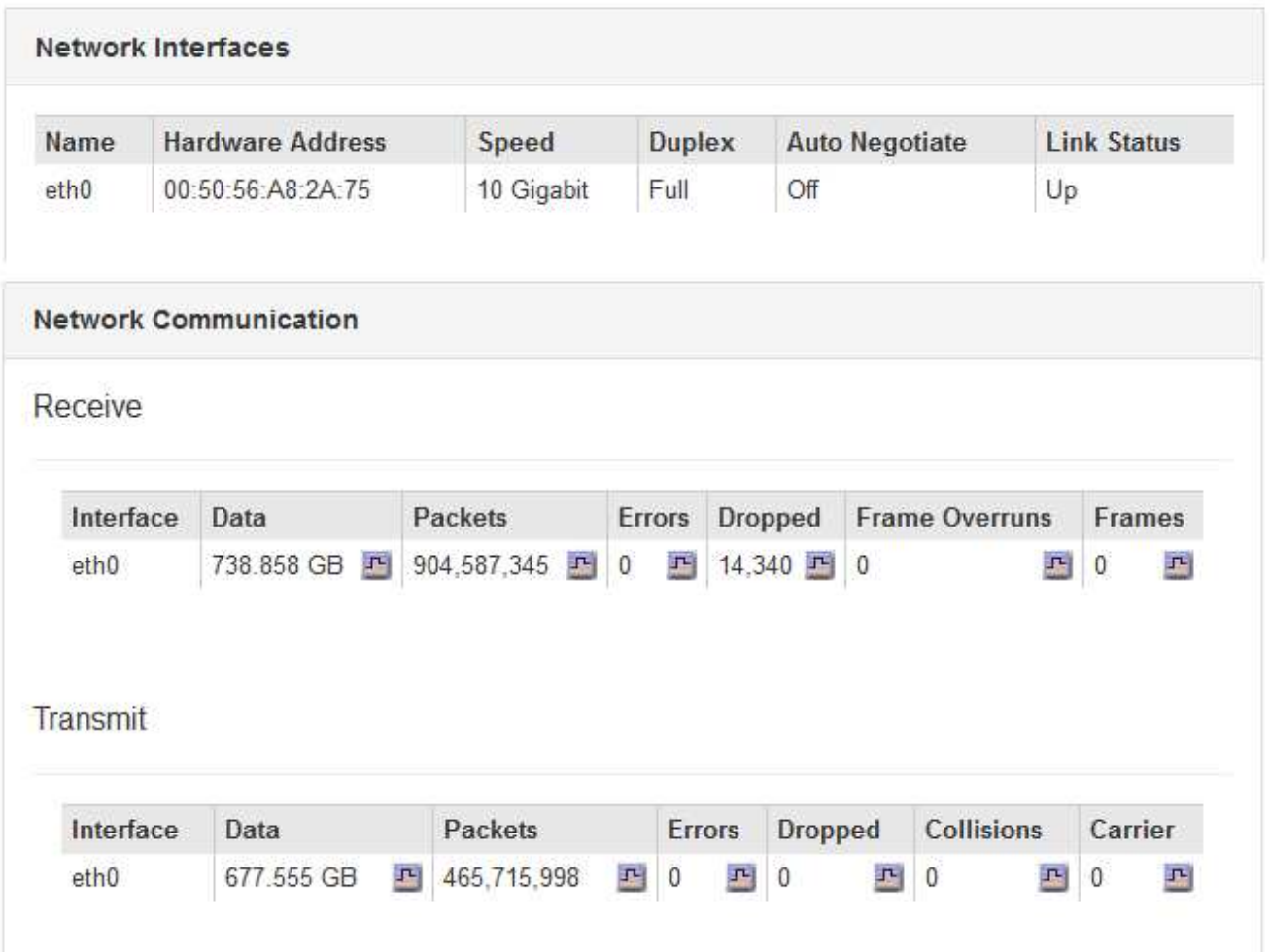

## 相关信息

["](#page-1525-0)[监控](#page-1525-0)[网络](#page-1525-0)[连接](#page-1525-0)[和性能](#page-1525-0)["](#page-1525-0)

<span id="page-1474-0"></span>查看存储选项卡

存储选项卡汇总了存储可用性和其他存储指标。

此时将显示所有节点,每个站点和整个网格的存储选项卡。

## 已用存储图

对于存储节点,每个站点和整个网格, " 存储 " 选项卡包含一些图形,用于显示对象数据和对象元数据在一段时 间内使用了多少存储。

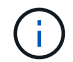

站点或网格的总值不包括至少在五分钟内未报告指标的节点,例如脱机节点。

DC1-SN1-99-88 (Storage Node)

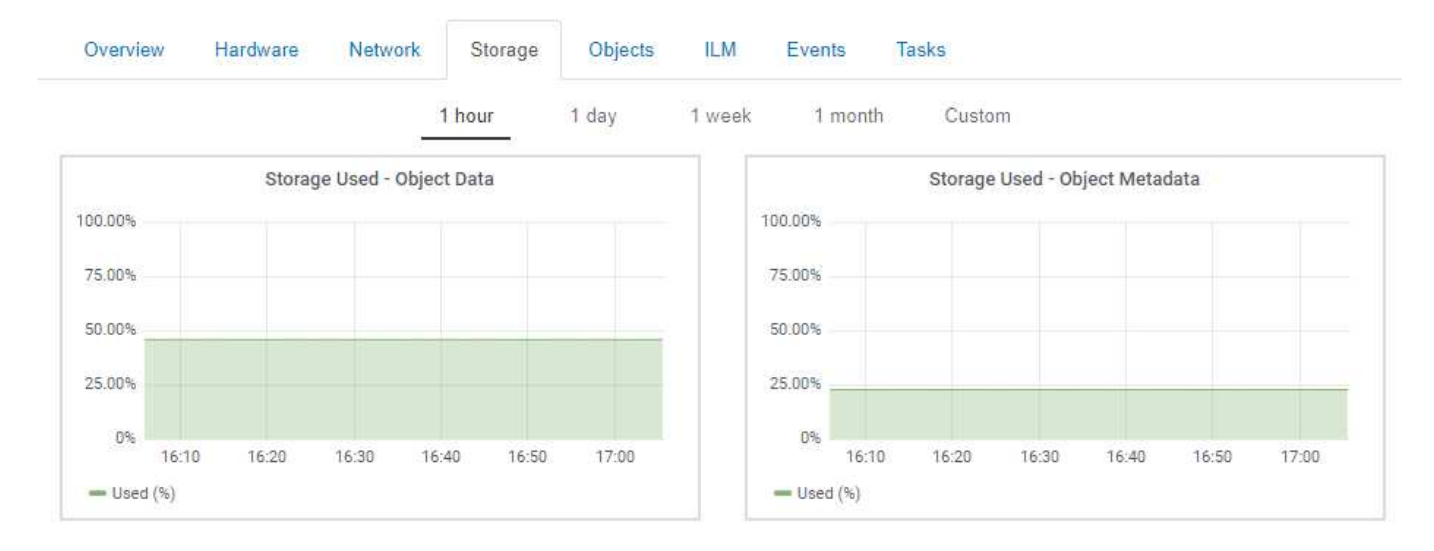

磁盘设备、卷和对象存储表

对于所有节点,存储选项卡包含节点上磁盘设备和卷的详细信息。对于存储节点,对象存储表提供了有关每个存 储卷的信息。

#### **Disk Devices**

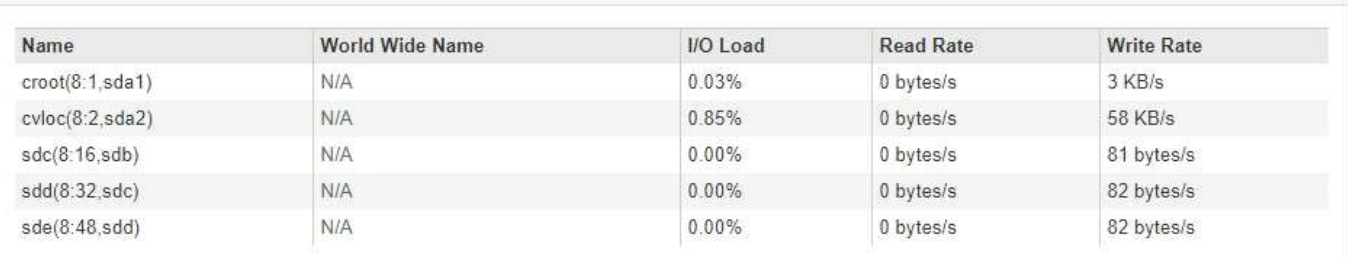

#### Volumes

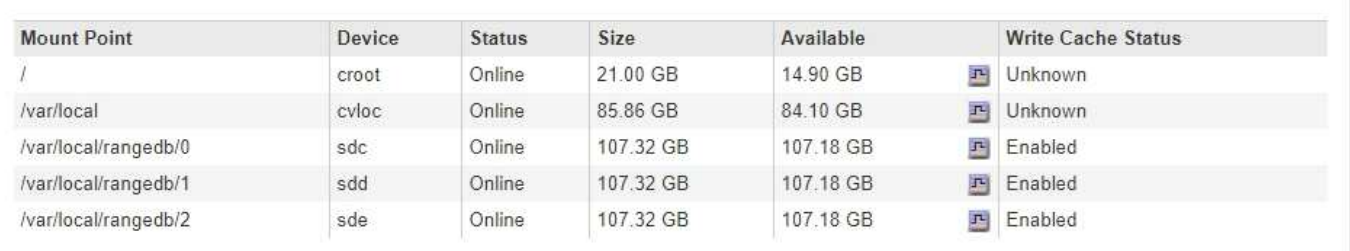

## Object Stores

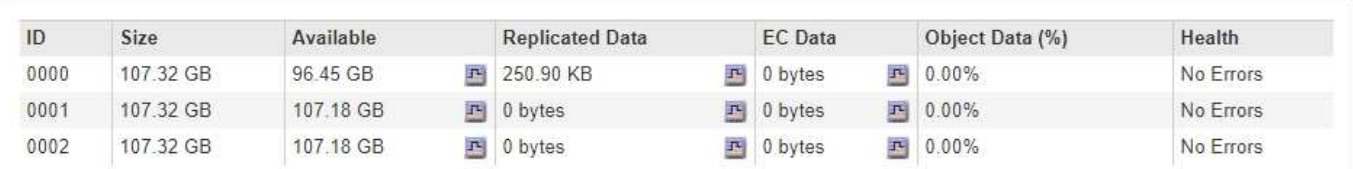

## 相关信息

["](#page-1515-1)[监控](#page-1515-1)[整个网格的存储容](#page-1515-1)[量](#page-1515-1)["](#page-1515-1)

["](#page-1518-0)[监控每](#page-1518-0)[个存储节点的存储容](#page-1518-0)[量](#page-1518-0)["](#page-1518-0)

["](#page-1520-0)[监控每](#page-1520-0)[个存储节点的对象元数据容](#page-1520-0)[量](#page-1520-0)["](#page-1520-0)

查看事件选项卡

事件选项卡可显示节点的任何系统错误或故障事件计数、包括网络错误等错误。

此时将显示所有节点的事件选项卡。

如果特定节点出现问题、您可以使用事件选项卡了解有关问题描述 的更多信息。技术支持还可以使用事件选项 卡上的信息帮助进行故障排除。
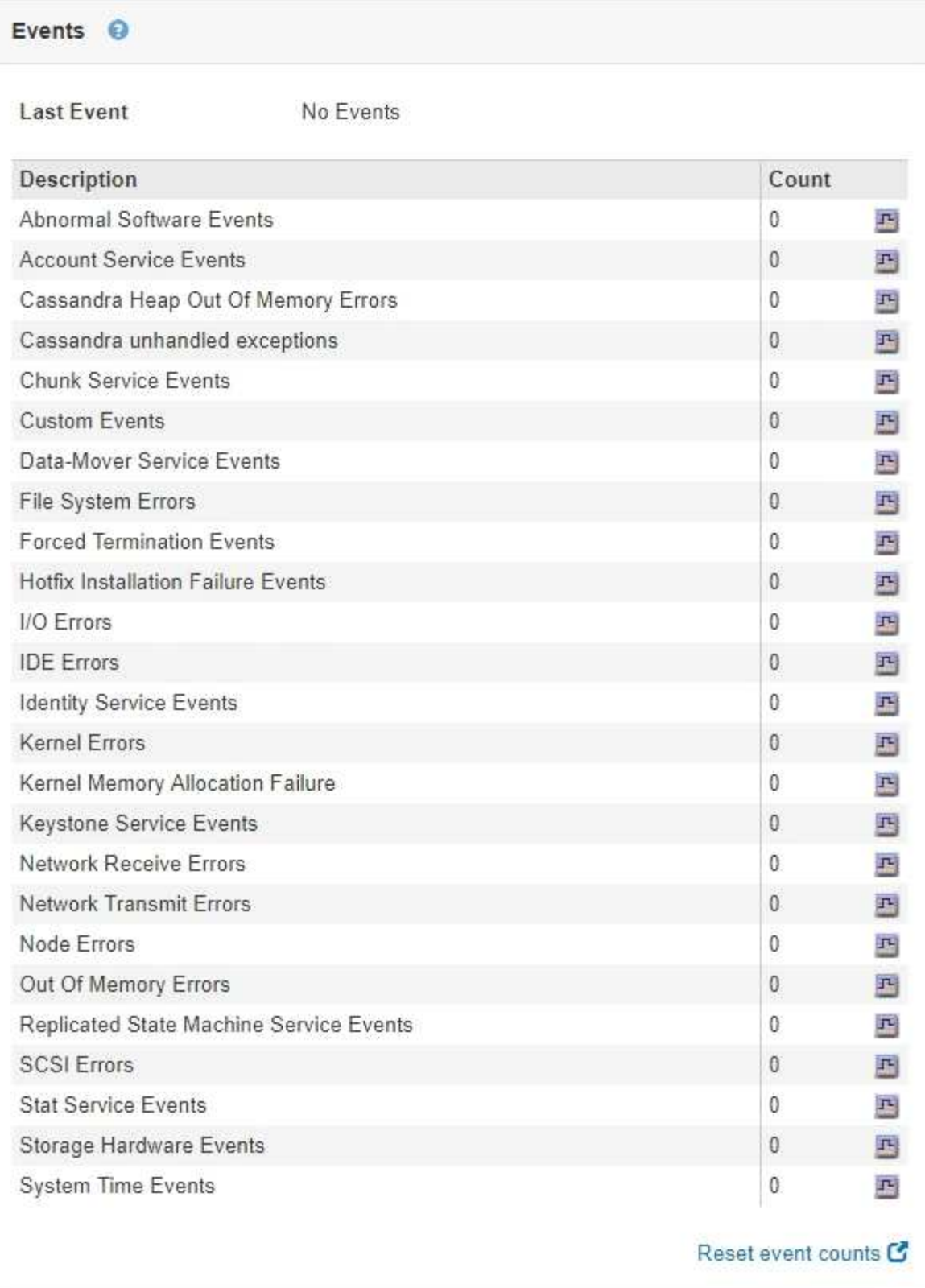

您可以从事件选项卡执行以下任务:

- 使用表顶部的\*最后一个事件\*字段显示的信息确定最近发生的事件。
- 单击图表图标 查看某个特定事件在一段时间内发生的时间。
- 解决任何问题后、将事件计数重置为零。

# 相关信息

["](#page-1613-0)[监控](#page-1613-0)[事件](#page-1613-0)["](#page-1613-0)

["](#page-1602-0)[显](#page-1602-0)[示](#page-1602-0)[图表](#page-1602-0)[和](#page-1602-0)[图形](#page-1602-0)["](#page-1602-0)

["](#page-1615-0)[正在](#page-1615-0)[重](#page-1615-0)[置事件](#page-1615-0)[计](#page-1615-0)[数](#page-1615-0)["](#page-1615-0)

使用任务选项卡重新启动网格节点

通过任务选项卡,您可以重新启动选定节点。此时将显示所有节点的任务选项卡。

您需要的内容

- 您必须使用支持的浏览器登录到网格管理器。
- 您必须具有维护或根访问权限。
- 您必须具有配置密码短语。

# 关于此任务

您可以使用任务选项卡重新启动节点。对于设备节点,您还可以使用任务选项卡将设备置于维护模式。

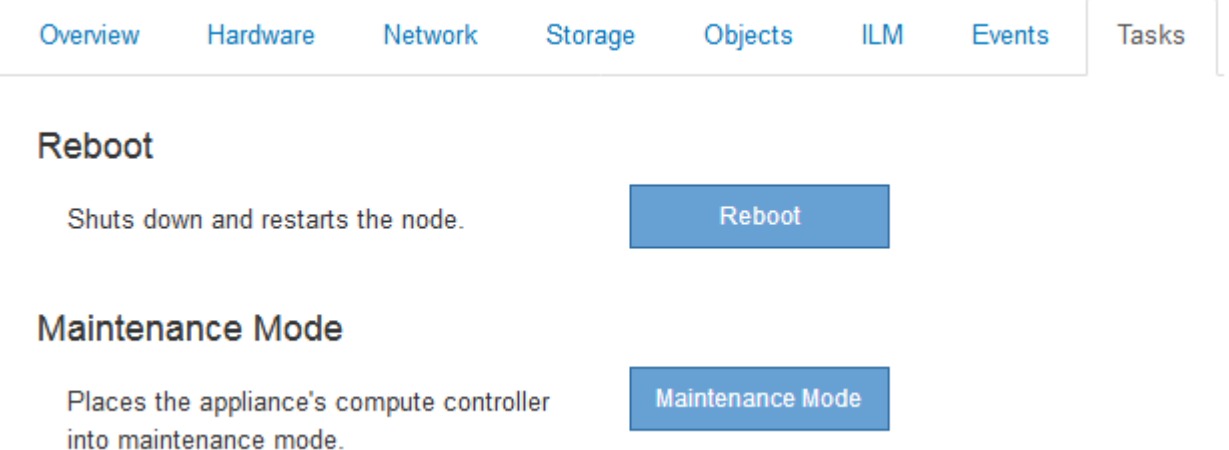

• 从任务选项卡重新启动网格节点会在目标节点上发出 reboot 命令。重新启动节点时,该节点将关闭并重新 启动。所有服务都会自动重新启动。

如果您计划重新启动存储节点,请注意以下事项:

- 。如果 ILM 规则指定了 " 双提交 " 的载入行为或规则指定了 " 已平衡 " ,并且无法立即创建所有必需的副 本,则 StorageGRID 会立即将任何新载入的对象提交到同一站点上的两个存储节点,并在稍后评估 ILM 。如果要重新启动给定站点上的两个或多个存储节点,则在重新启动期间可能无法访问这些对象。
- 为了确保您可以在存储节点重新启动时访问所有对象,请在重新启动节点之前,停止在站点上载入对象 大约一小时。
- 您可能需要将 StorageGRID 设备置于维护模式才能执行某些过程,例如更改链路配置或更换存储控制器。 有关说明,请参见设备的硬件安装和维护说明。

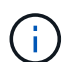

将设备置于维护模式可能会使设备无法远程访问。

## 步骤

- 1. 选择\*节点\*。
- 2. 选择要重新启动的网格节点。
- 3. 选择 \* 任务 \* 选项卡。

DC3-S3 (Storage Node)

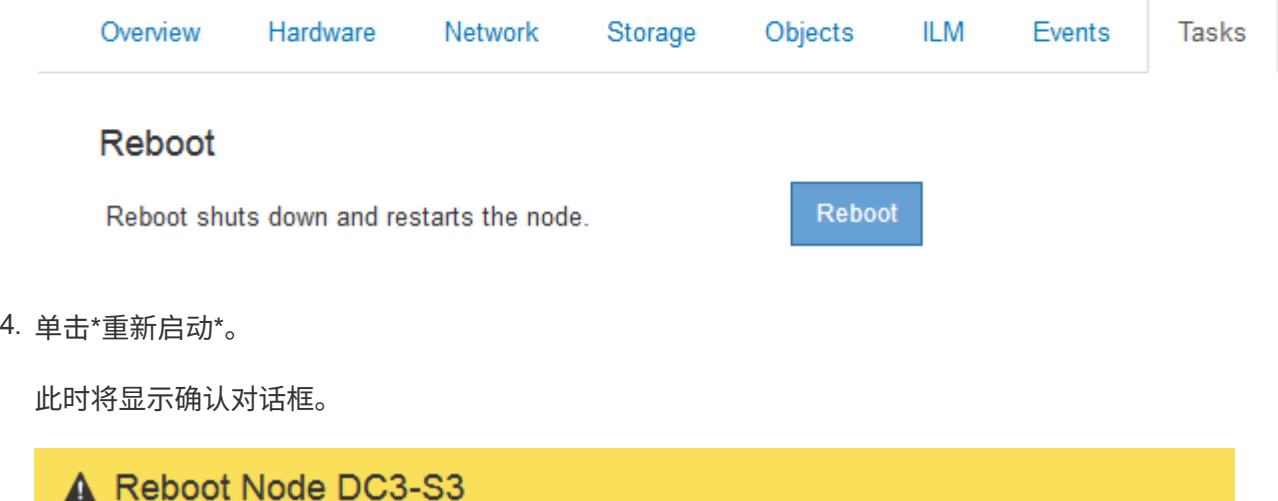

Reboot shuts down and restarts a node, based on where the node is installed:

- . Rebooting a VMware node reboots the virtual machine.
- . Rebooting a Linux node reboots the container.
- . Rebooting a StorageGRID Appliance node reboots the compute controller.

If you are ready to reboot this node, enter the provisioning passphrase and click OK.

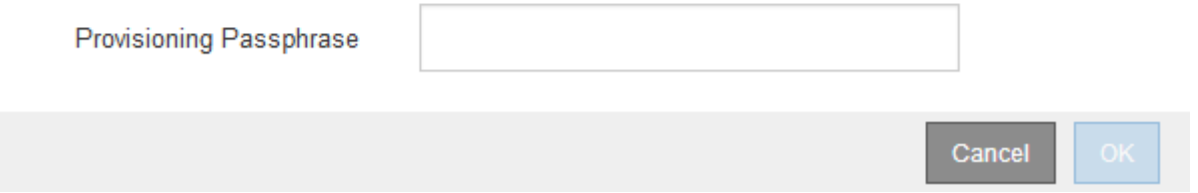

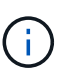

如果要重新启动主管理节点,则确认对话框会提醒您,服务停止后,浏览器与网格管理器的 连接将暂时断开。

- 5. 输入配置密码短语,然后单击 \* 确定 \* 。
- 6. 等待节点重新启动。

关闭服务可能需要一些时间。

节点重新启动时、节点页面左侧会显示灰色图标(管理员关闭)。当所有服务重新启动后、图标将恢复为其原 始颜色。

["SG6000](#page-299-0) [存储](#page-299-0)[设备](#page-299-0)["](#page-299-0)

["SG5700](#page-463-0) [存储](#page-463-0)[设备](#page-463-0)["](#page-463-0)

["SG5600](#page-578-0) [存储](#page-578-0)[设备](#page-578-0)["](#page-578-0)

["SG100](#page-688-0)[和](#page-688-0)[AMP](#page-688-0)[;](#page-688-0) [SG1000](#page-688-0)[服务](#page-688-0)[设备](#page-688-0)["](#page-688-0)

查看对象选项卡

对象选项卡提供了有关 S3 和 Swift 载入和检索速率的信息。

此时将显示每个存储节点,每个站点和整个网格的对象选项卡。对于存储节点,对象选项卡还提供对象计数以及 有关元数据查询和后台验证的信息。

## DC1-S1 (Storage Node)

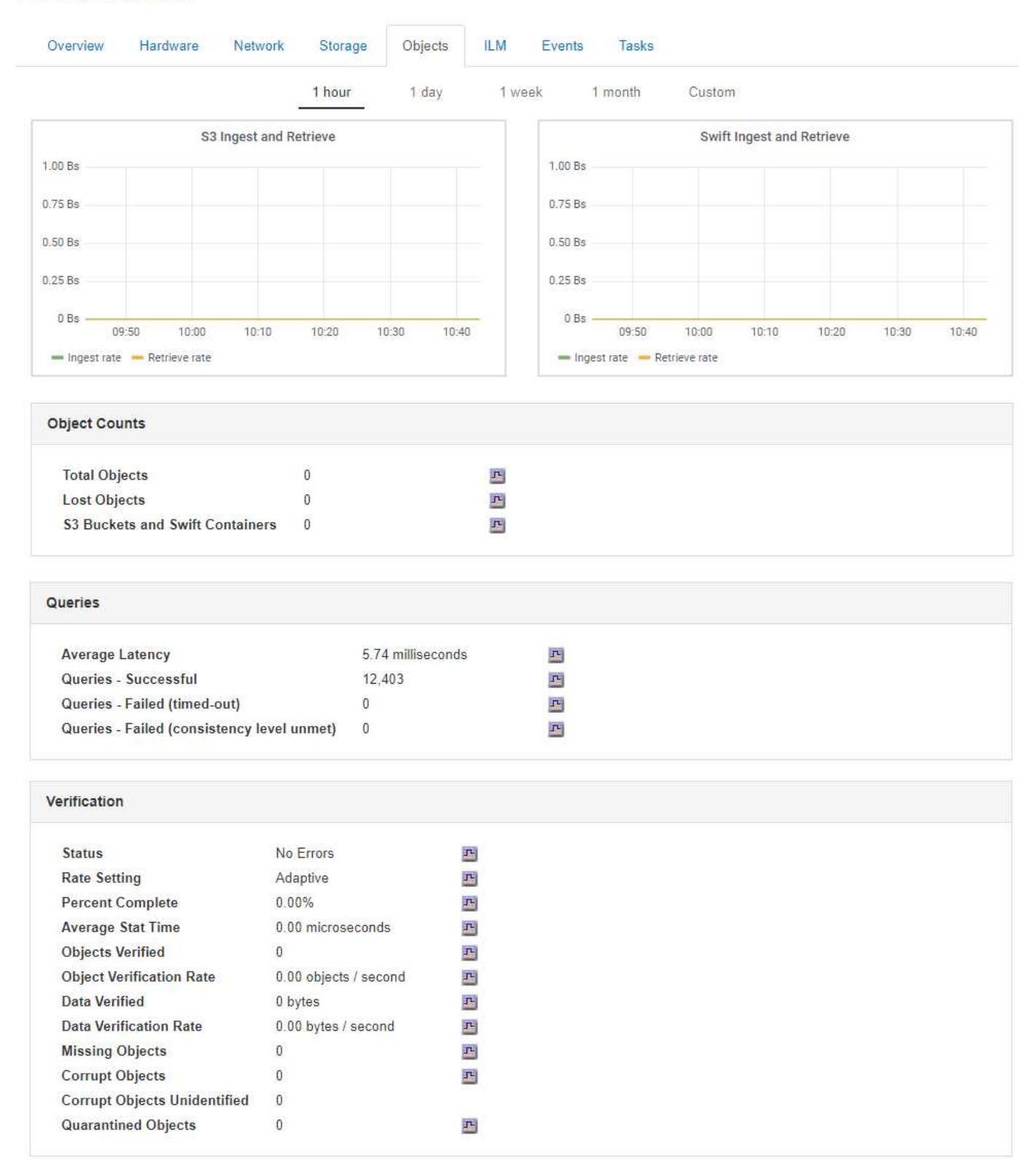

# 相关信息

["](#page-1326-0)[使用](#page-1326-0) [S3"](#page-1326-0)

["](#page-1434-0)[使用](#page-1434-0) [Swift"](#page-1434-0)

ILM 选项卡提供了有关信息生命周期管理 ( ILM ) 操作的信息。

此时将显示每个存储节点,每个站点和整个网格的 ILM 选项卡。对于每个站点和网格, "ILM " 选项卡会显示一 个 ILM 队列随时间变化的图形。对于网格,此选项卡还提供完成对所有对象的完整 ILM 扫描的估计时间。

对于存储节点, "ILM " 选项卡提供有关纠删编码对象的 ILM 评估和后台验证的详细信息。

DC1-S1 (Storage Node)

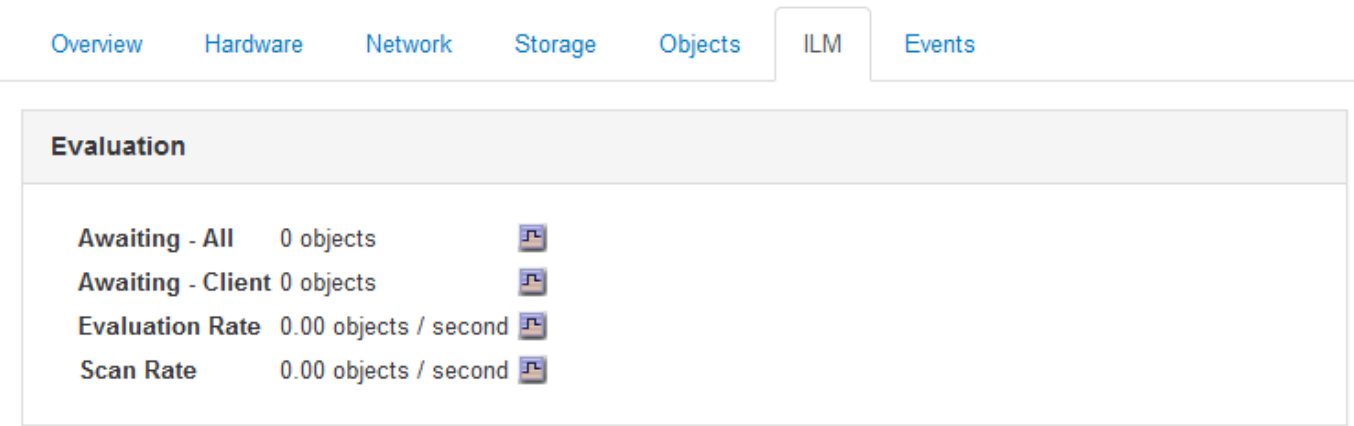

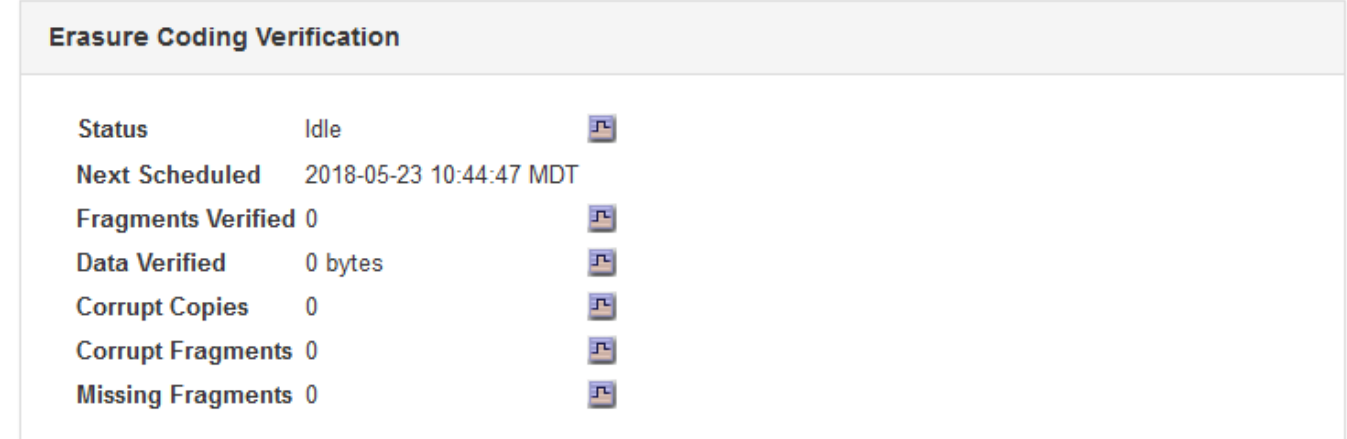

# 相关信息

["](#page-1522-0)[监控](#page-1522-0)[信息生命周期管理](#page-1522-0)["](#page-1522-0)

["](#page-794-0)[管理](#page-794-0) [StorageGRID"](#page-794-0)

查看负载平衡器选项卡

" 负载平衡器 " 选项卡包含与负载平衡器服务的运行相关的性能和诊断图。

此时将为管理节点和网关节点,每个站点和整个网格显示负载平衡器选项卡。对于每个站点, " 负载平衡器 " 选 项卡提供该站点所有节点的统计信息的聚合摘要。对于整个网格, " 负载平衡器 " 选项卡提供了所有站点统计信 息的聚合摘要。

如果未通过负载平衡器服务运行任何 I/O ,或者未配置任何负载平衡器,则图形将显示 "`No data.` " 。

### DC1-SG1000-ADM (Admin Node)

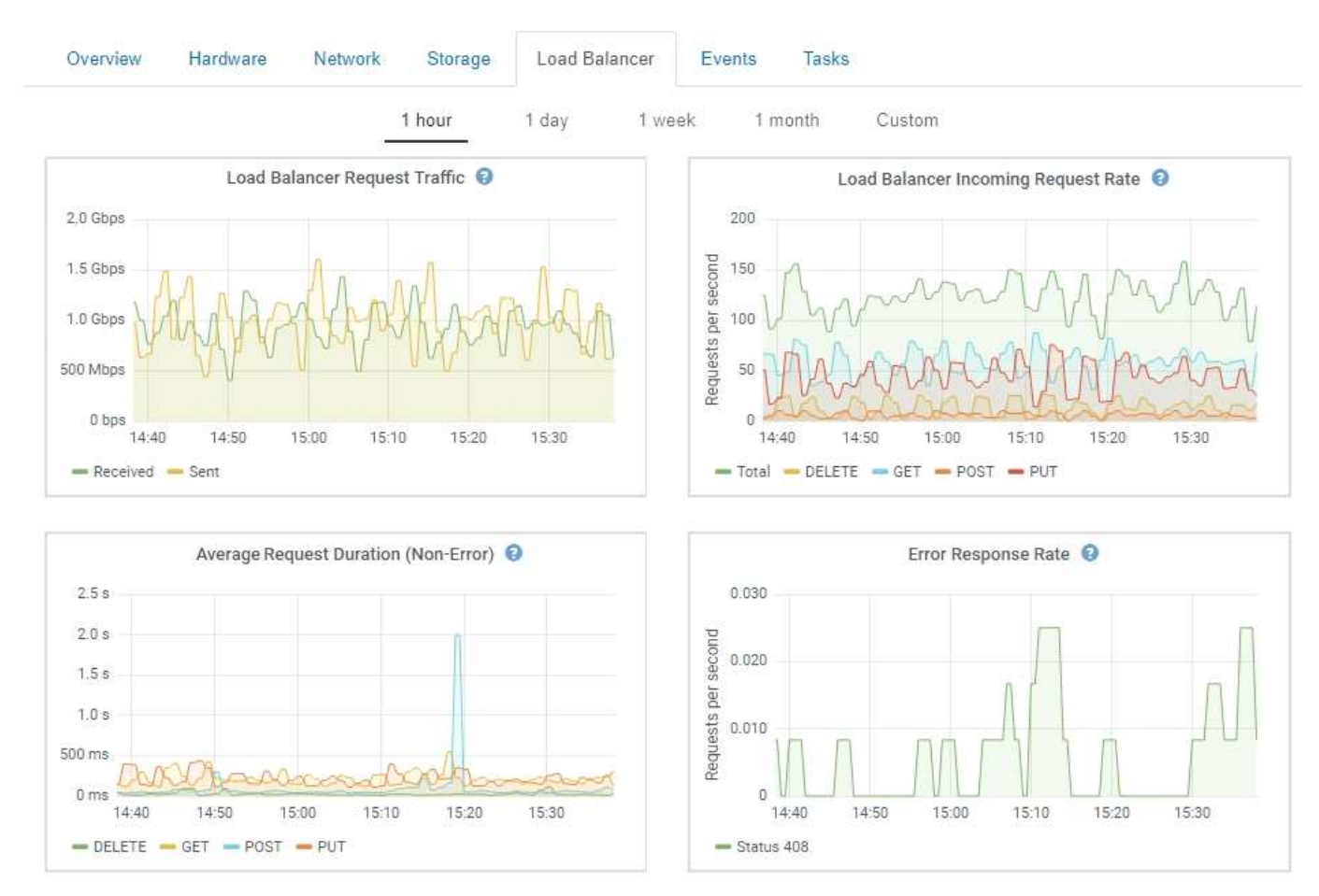

### 负载平衡器请求流量

此图提供了负载平衡器端点与发出请求的客户端之间传输的数据吞吐量的 3 分钟移动平均值,以每秒位数为单 位。

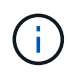

此值将在每个请求完成时更新。因此,此值可能与请求率较低或请求寿命较长时的实时吞吐量不 同。您可以查看 " 网络 " 选项卡,更真实地查看当前网络行为。

负载平衡器传入请求速率

此图按请求类型( GET , PUT , HEAD 和 DELETE )细分,提供每秒新请求数的 3 分钟移动平均值。验证新 请求的标头后,此值将更新。

平均请求持续时间**(**非错误**)**

此图提供了按请求类型( GET , PUT , HEAD 和 DELETE )细分的 3 分钟移动平均请求持续时间。每个请求 持续时间从负载平衡器服务解析请求标头时开始,到将完整的响应正文返回给客户端时结束。

错误响应率

此图提供了每秒返回给客户端的错误响应数的 3 分钟移动平均值,并按错误响应代码进行细分。

# 相关信息

["](#page-1536-0)[监控](#page-1536-0)[负载平衡](#page-1536-0)[操](#page-1536-0)[作](#page-1536-0)["](#page-1536-0)

# ["](#page-794-0)[管理](#page-794-0) [StorageGRID"](#page-794-0)

查看平台服务选项卡

# 平台服务选项卡提供了有关站点上任何S3平台服务操作的信息。

# 此时将显示每个站点的Platform Services选项卡。此选项卡提供了有关 S3 平台服务的信息,例如 CloudMirror 复制和搜索集成服务。此选项卡上的图形显示了待处理请求数,请求完成率和请求失败率等指标。

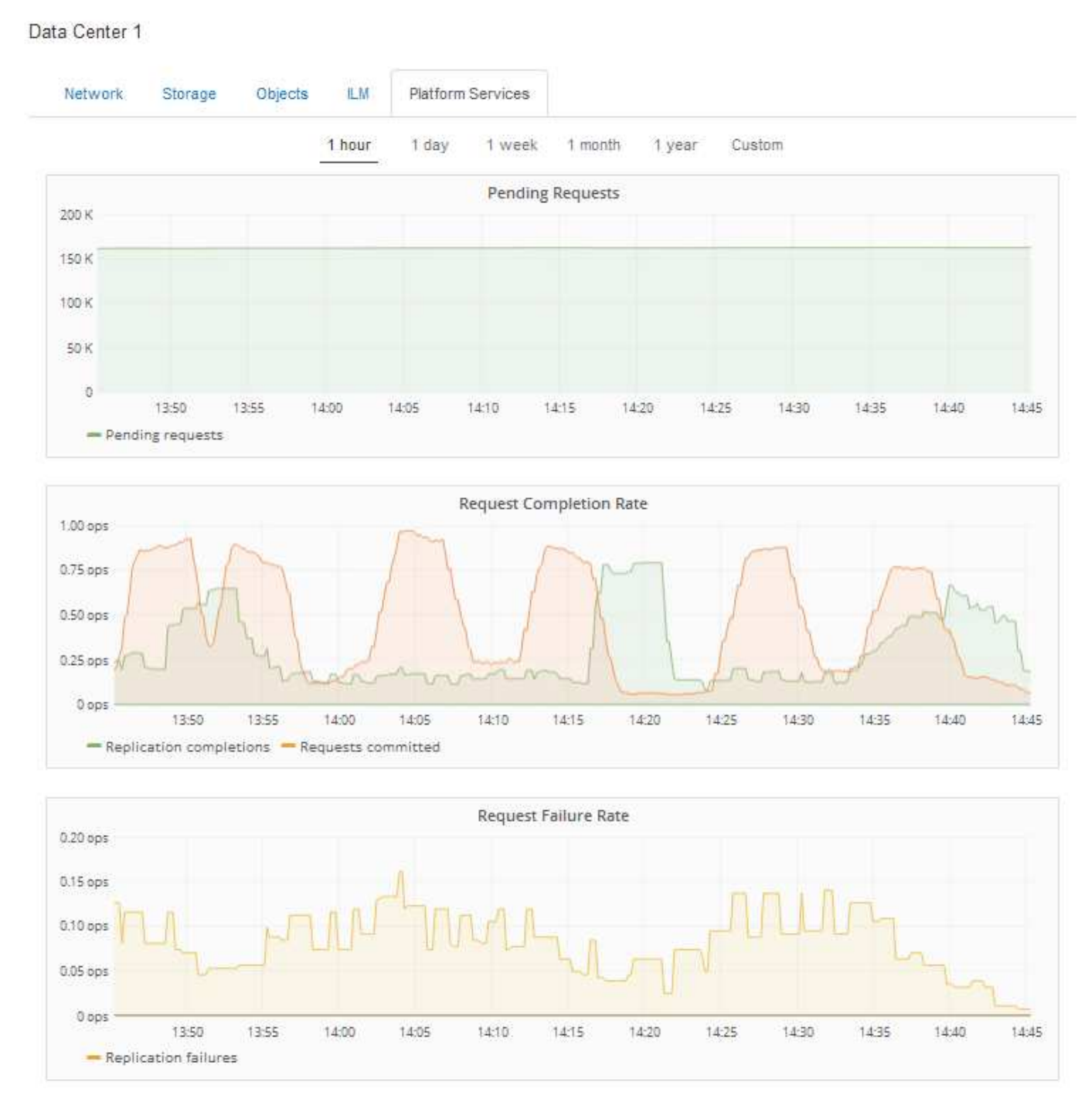

有关S3平台服务的详细信息、包括故障排除详细信息、请参见有关管理StorageGRID 的说明。

相关信息

查看有关设备存储节点的信息

节点页面列出了有关每个设备存储节点的服务运行状况以及所有计算,磁盘设备和网络资 源的信息。您还可以查看内存,存储硬件,控制器固件版本,网络资源,网络接口, 网络 地址以及接收和传输数据。

步骤

1. 从节点页面中,选择设备存储节点。

2. 选择 \* 概述 \* 。

"概述"选项卡上的"节点信息"表显示节点的ID和名称、节点类型、安装的软件版本以及与节点关联的IP地址。 接口列包含接口的名称、如下所示:

- 。\* eth \*: 网格网络, 管理网络或客户端网络。
- 。\* hic\* : 设备上的一个物理 10 , 25 或 100 GbE 端口。这些端口可以绑定在一起, 并连接到 StorageGRID 网格网络 ( eth0 ) 和客户端网络 ( eth2 ) 。
- 。\* MTC\*: 设备上的一个物理1 GbE端口、可以绑定或别名并连接到StorageGRID 管理网络(eth1)

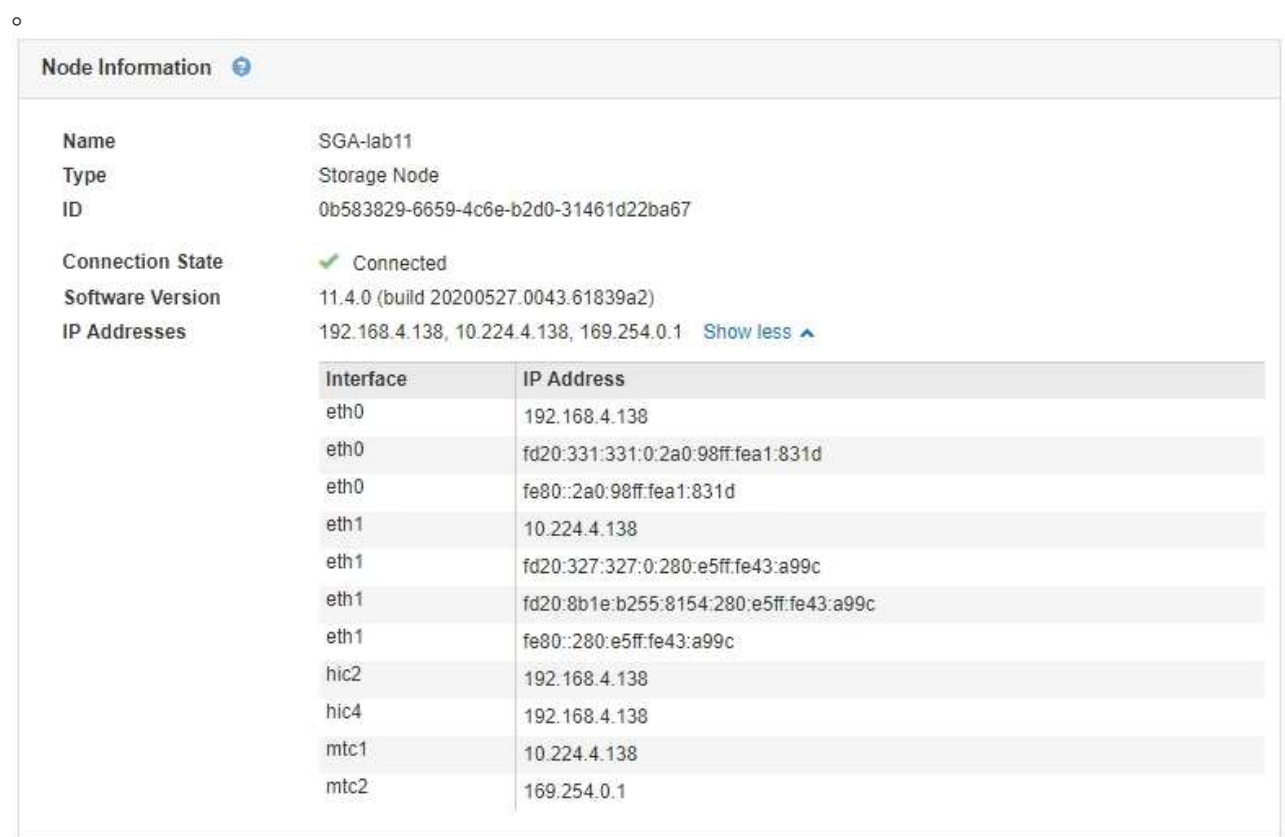

- 3. 选择 \* 硬件 \* 可查看有关此设备的详细信息。
	- a. 查看 CPU 利用率和内存图形,确定 CPU 和内存使用量随时间的变化所占百分比。要显示不同的时间间 隔,请选择图表或图形上方的控件之一。您可以显示间隔为 1 小时, 1 天, 1 周或 1 个月的可用信息。 您还可以设置自定义间隔,以便指定日期和时间范围。

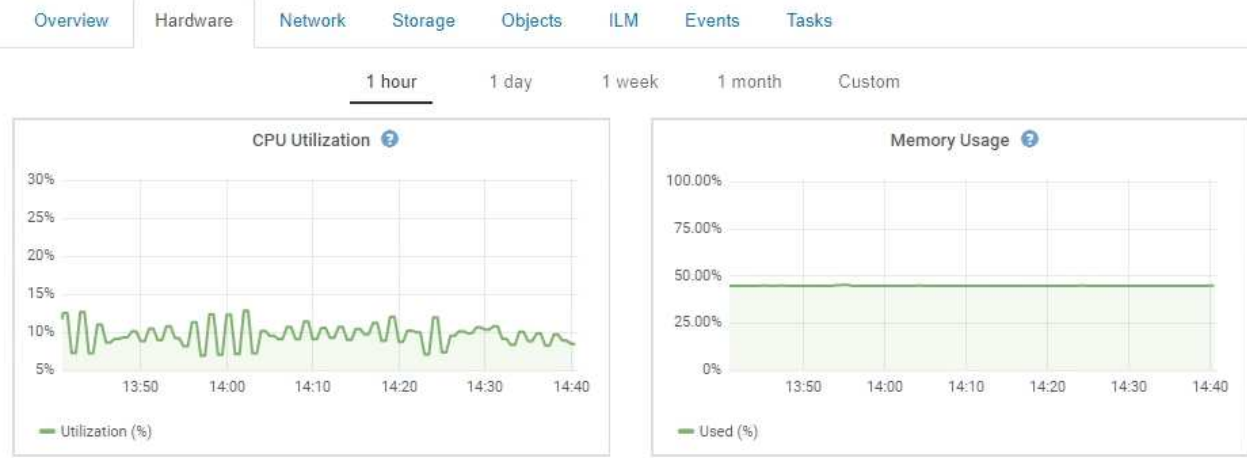

b. 向下滚动以查看设备组件表。此表包含设备的型号名称,控制器名称,序列号和 IP 地址以及每个组件的 状态等信息。

G

某些字段(例如计算控制器BMC IP和计算硬件)仅针对具有此功能的设备显示。

存储架和扩展架(如果是安装的一部分)的组件会显示在设备表下方的单独表中。

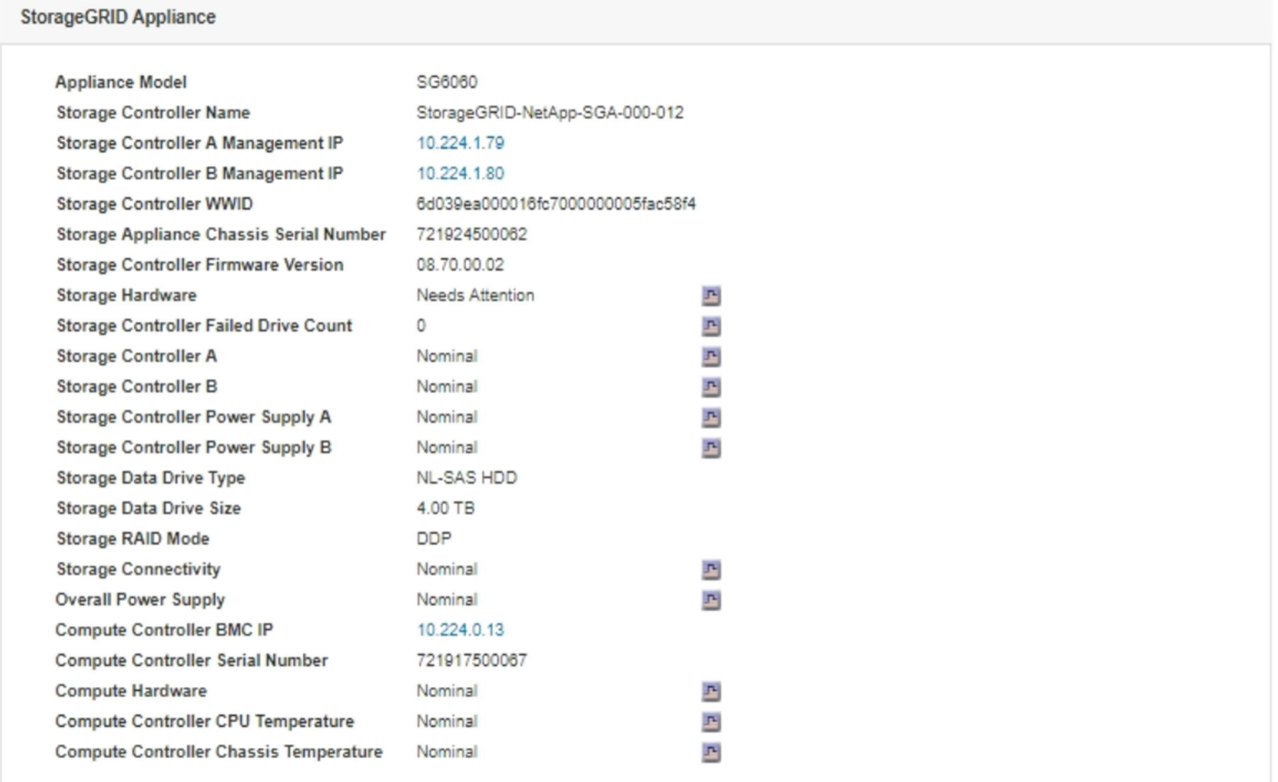

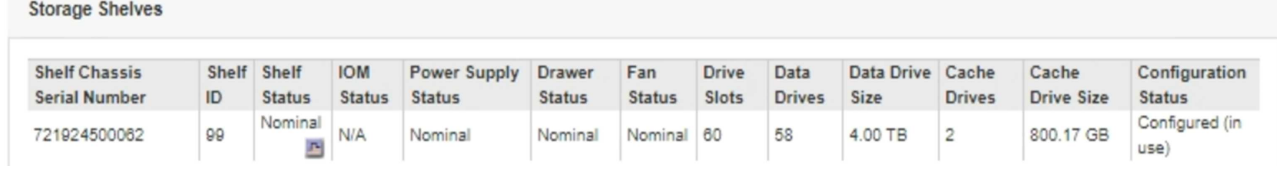

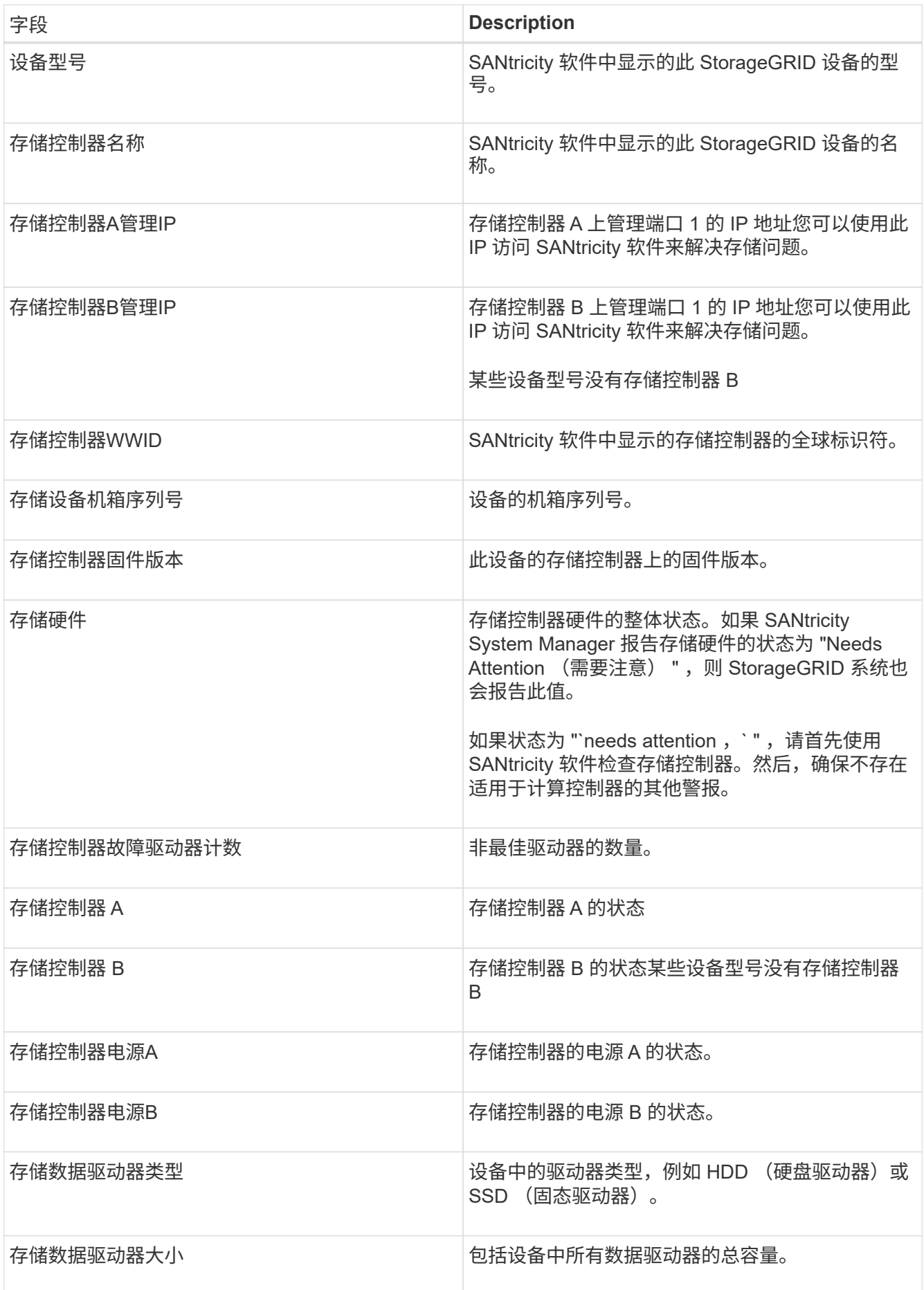

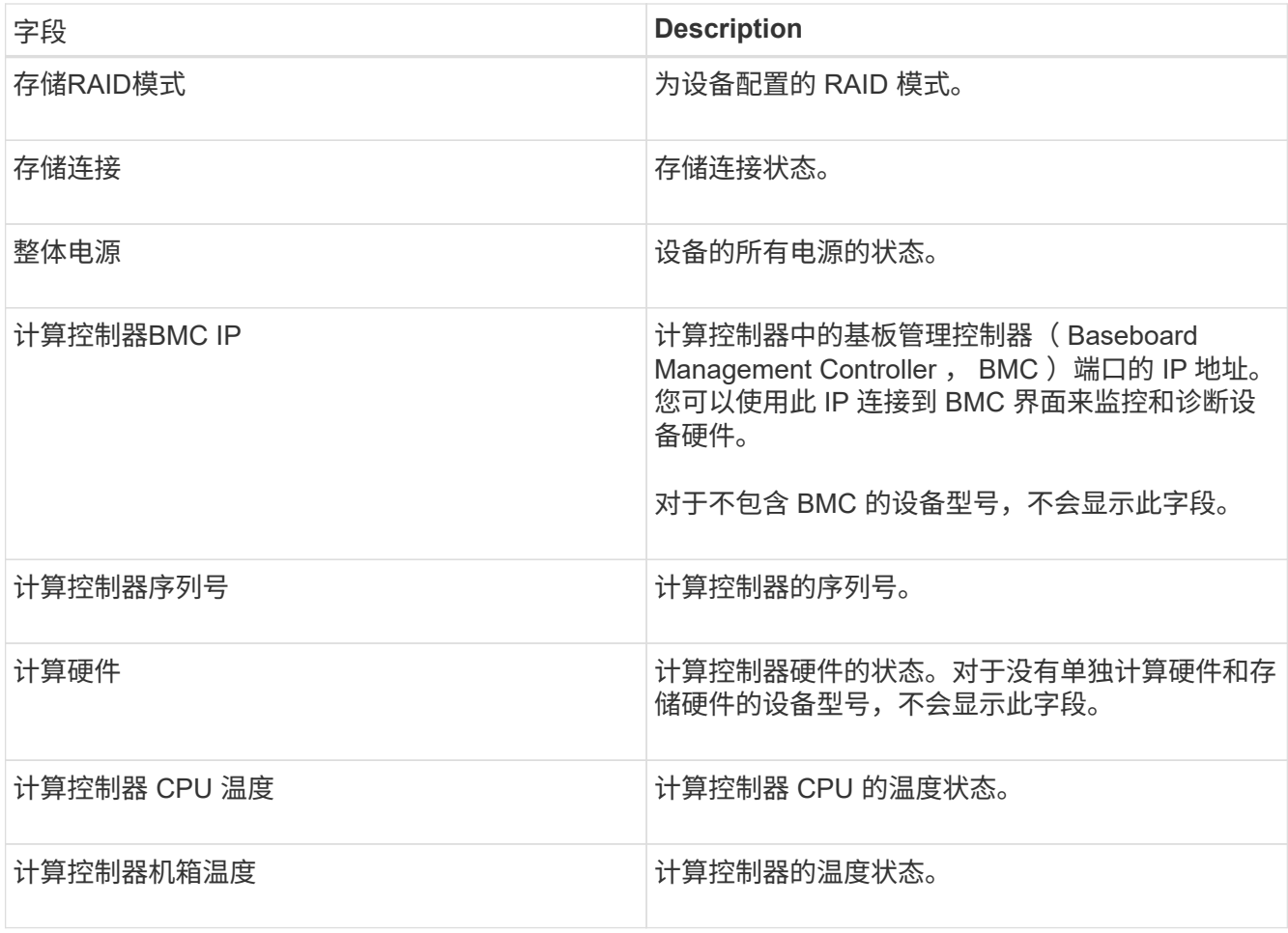

+

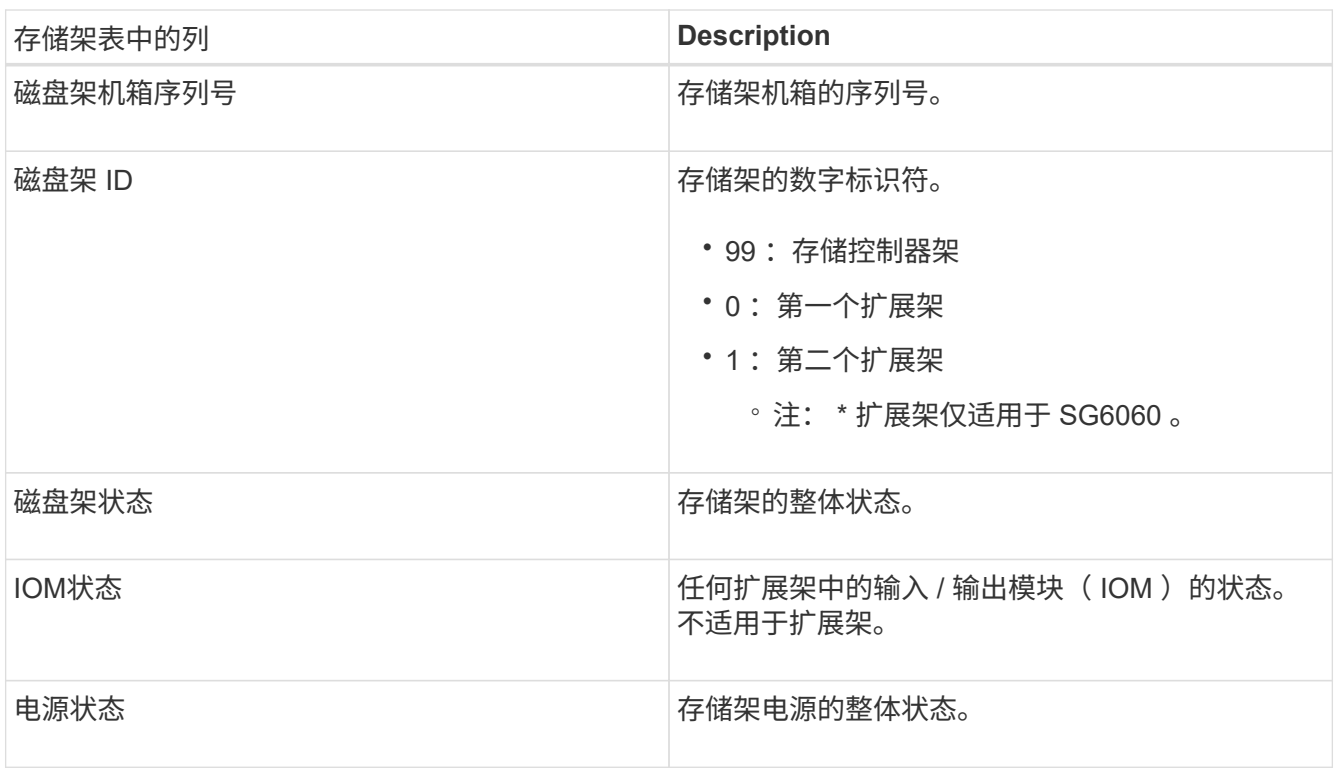

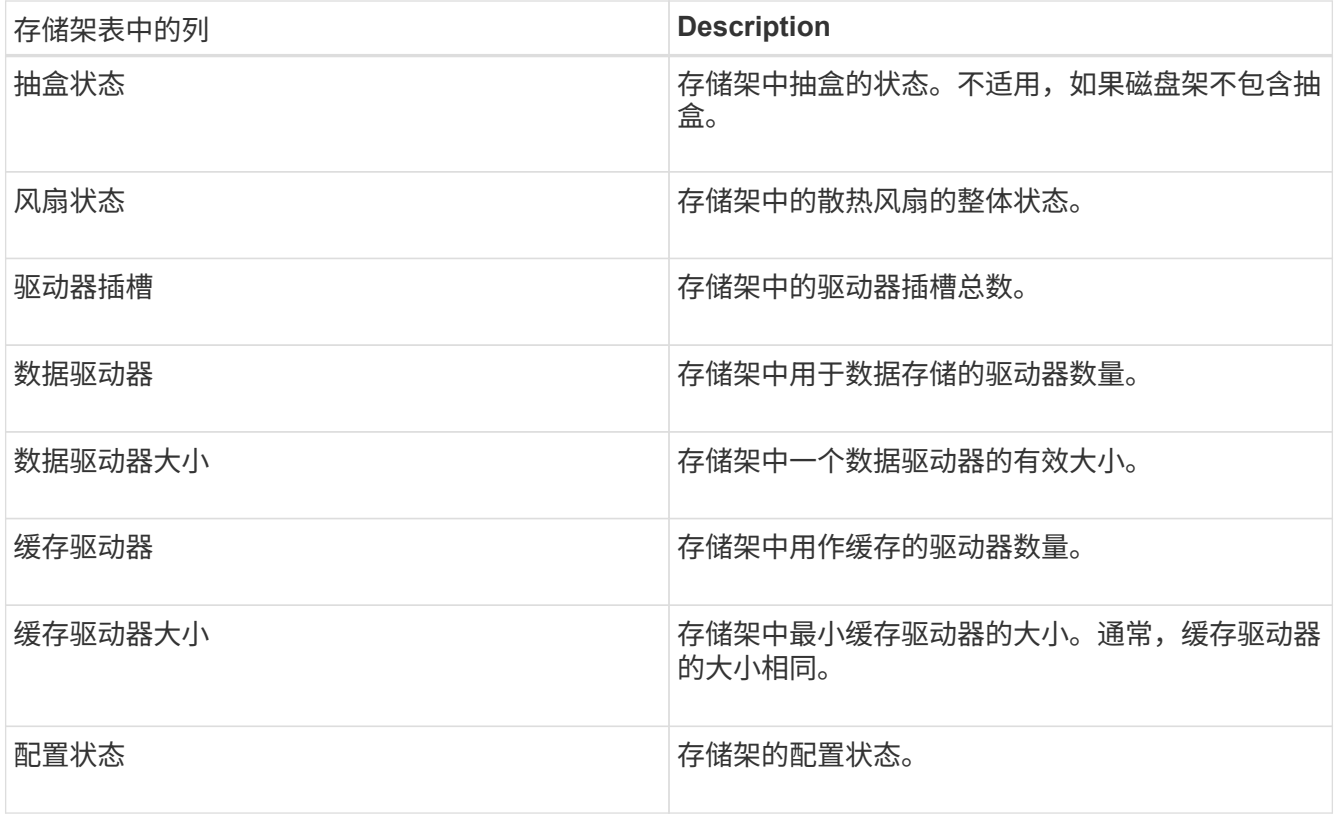

4. 确认所有状态均为 "标称值。` "

如果状态不是 "`标称,` " ,请查看任何当前警报。您还可以使用 SANtricity 系统管理器详细了解其中一些硬 件值。请参见有关安装和维护设备的说明。

5. 选择 \* 网络 \* 可查看每个网络的信息。

网络流量图提供了整体网络流量的摘要。

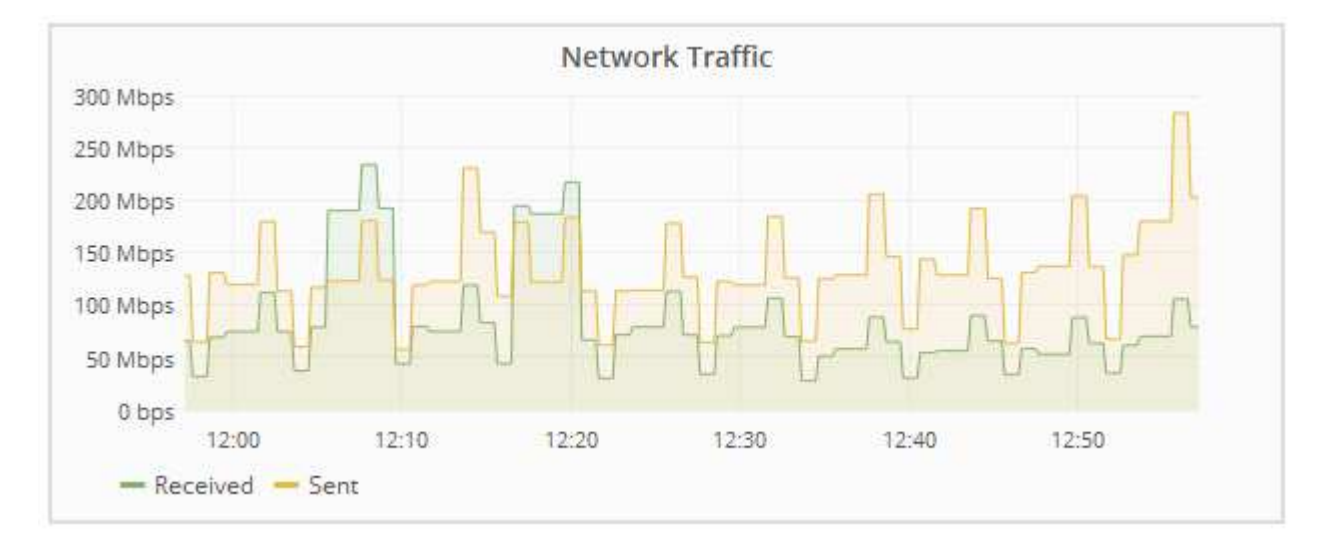

a. 查看网络接口部分。

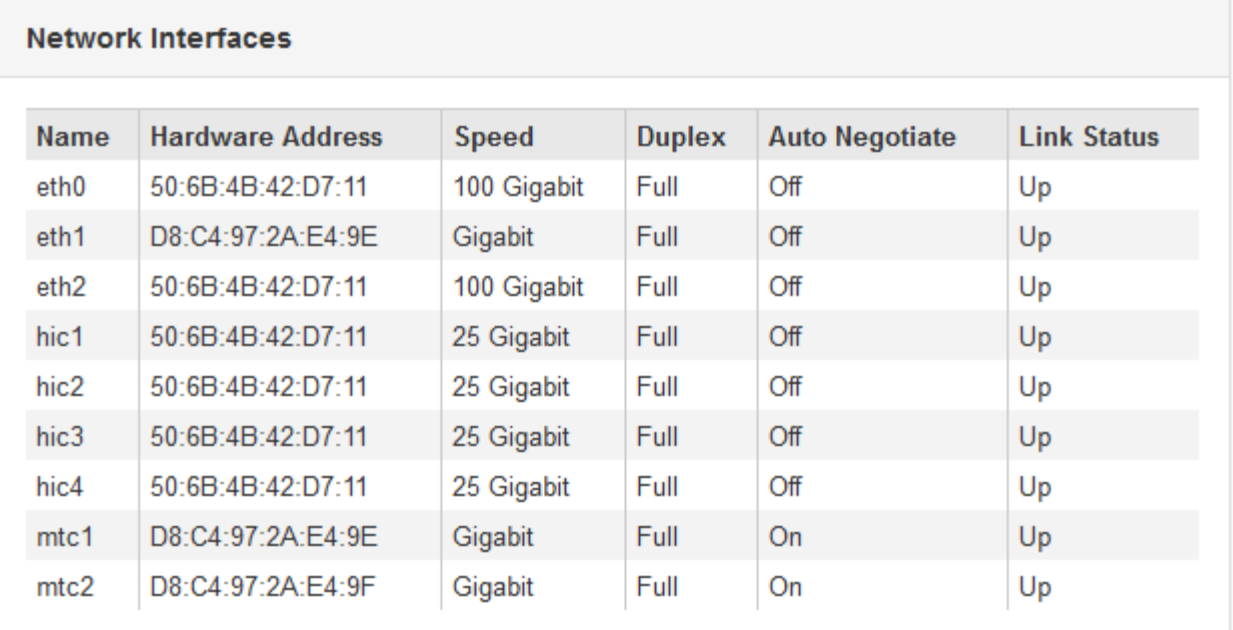

使用下表以及网络接口表中 \* 速度 \* 列中的值确定设备上的 10/225-GbE 网络端口是配置为使用主动 / 备 份模式还是 LACP 模式。

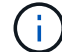

表中显示的值假定使用了所有四个链路。

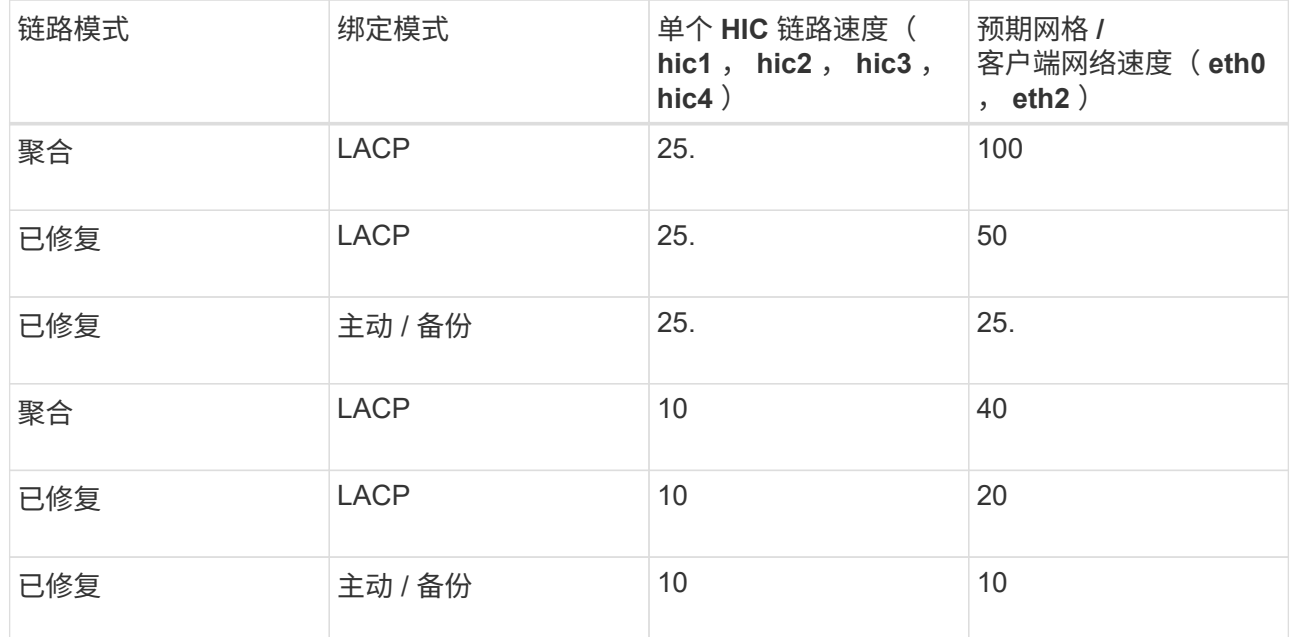

有关配置 10/225-GbE 端口的详细信息,请参见设备的安装和维护说明。

b. 查看网络通信部分。

接收和传输表显示了通过每个网络接收和发送的字节数和数据包数,以及其他接收和传输指标。

# **Network Communication**

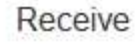

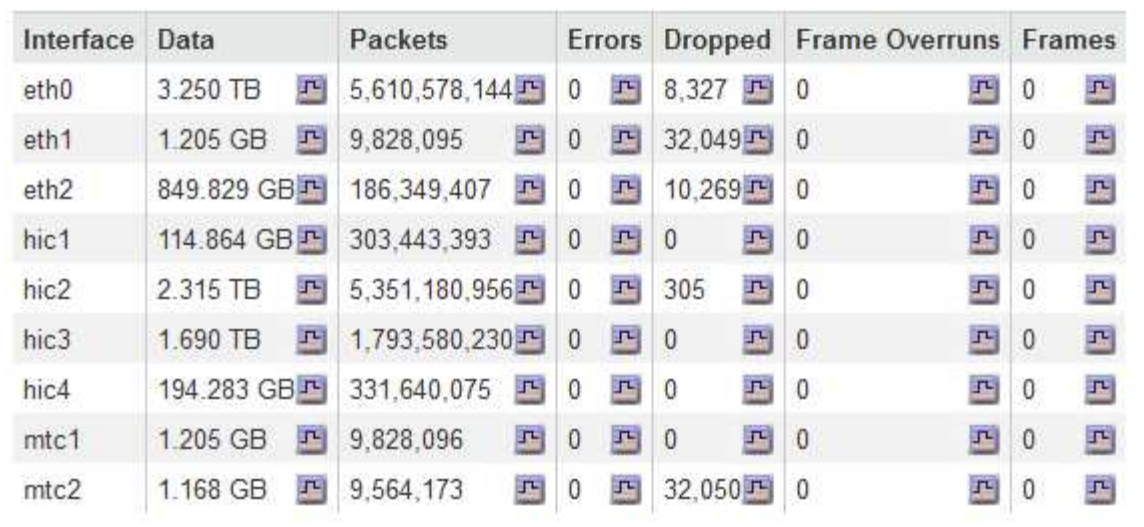

# Transmit

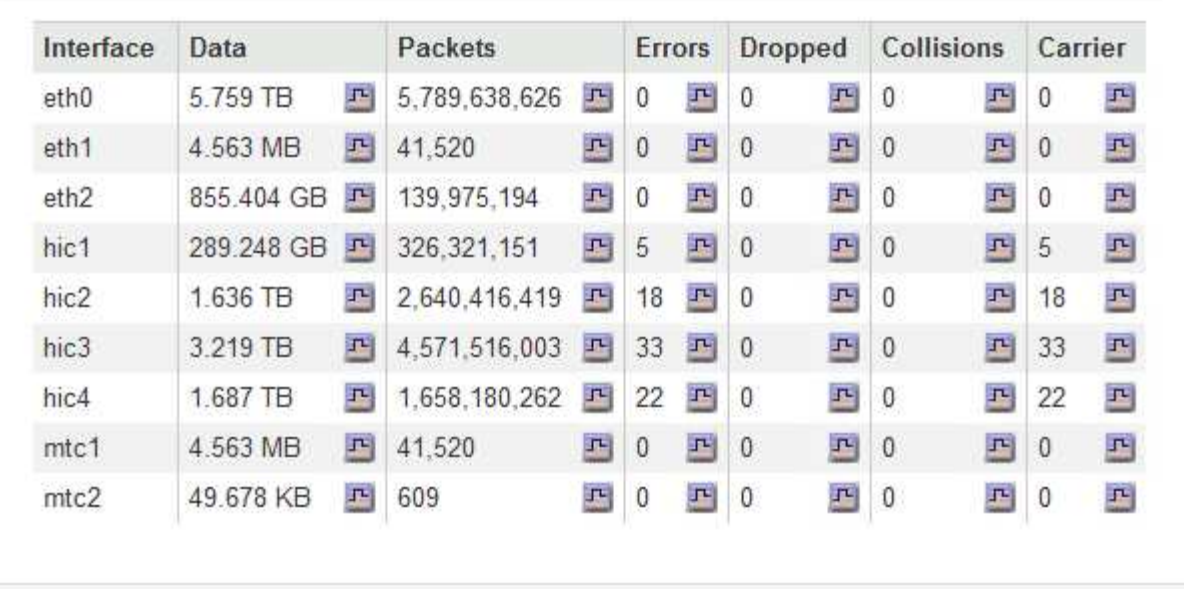

6. 选择 \* 存储 \* 可查看显示对象数据和对象元数据在一段时间内所用存储百分比的图形,以及有关磁盘设备, 卷和对象存储的信息。

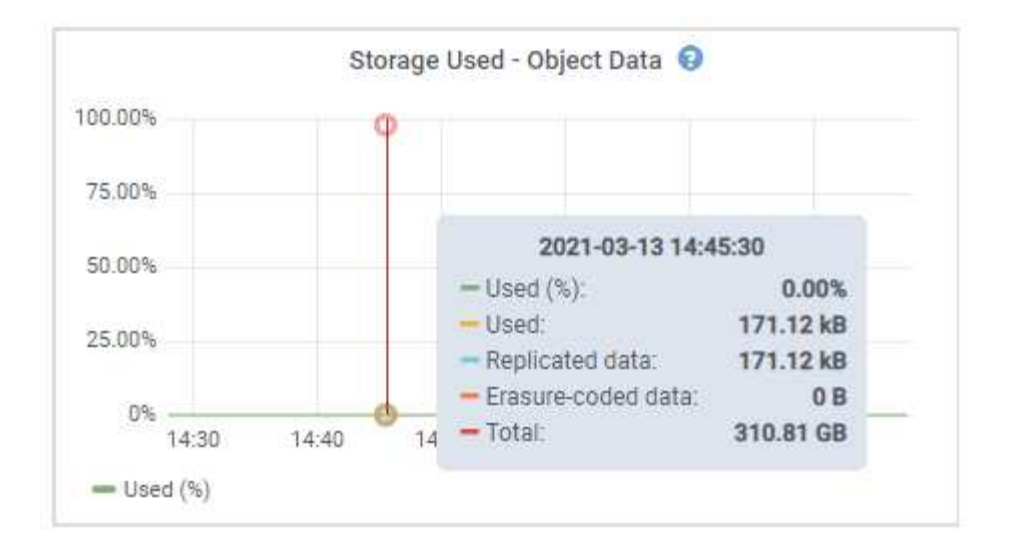

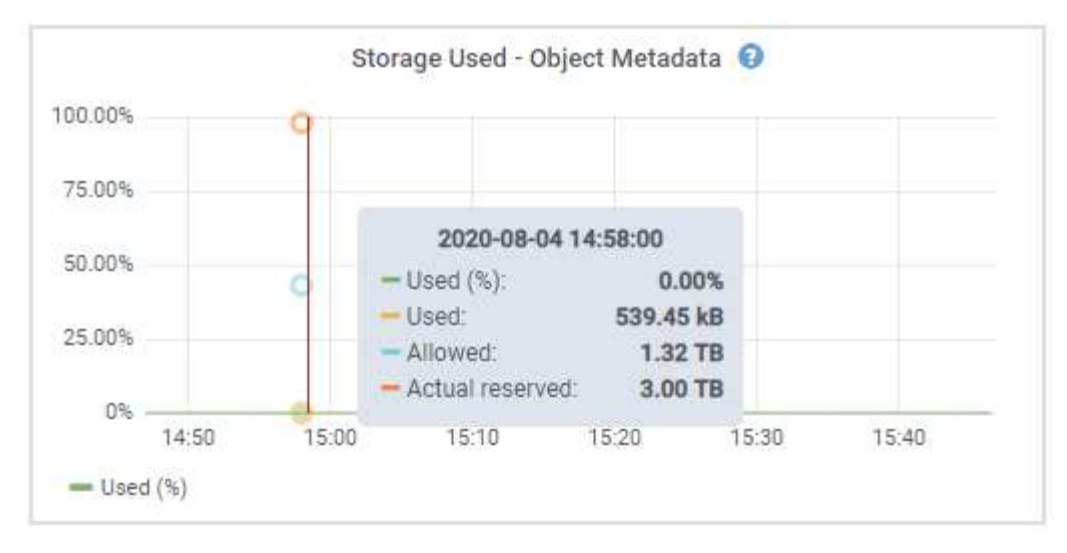

a. 向下滚动以查看每个卷和对象存储的可用存储容量。

每个磁盘的全球通用名称都与在 SANtricity 软件(连接到设备存储控制器的管理软件)中查看标准卷属 性时显示的卷全球通用标识符( WWID) 匹配。

为了帮助您解释与卷挂载点相关的磁盘读取和写入统计信息,磁盘设备表的 \* 名称 \* 列(即 *sdc* , *sdd* , *sde* 等)中显示的名称的第一部分与卷表的 \* 设备 \* 列中显示的值匹配。

#### **Disk Devices**

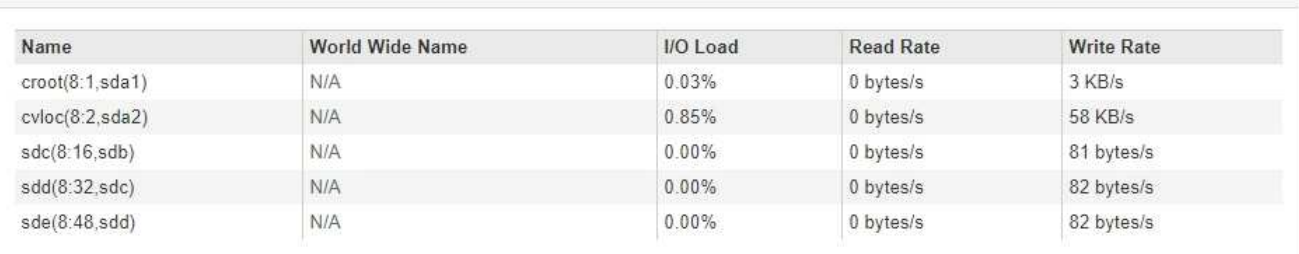

#### Volumes

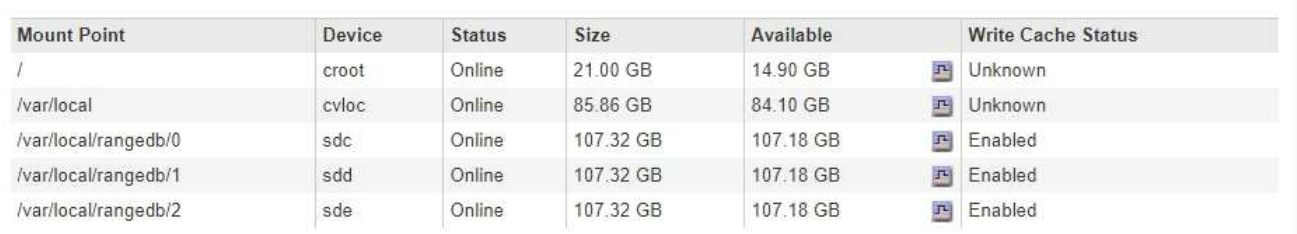

#### Object Stores

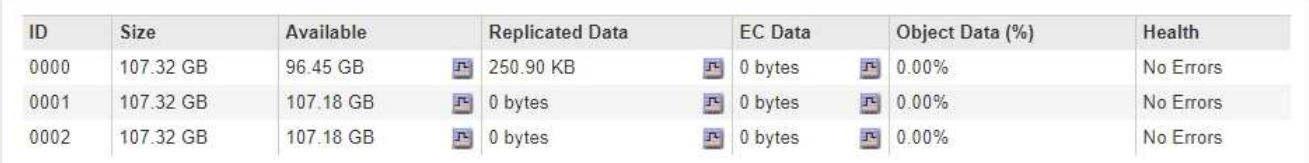

### 相关信息

["SG6000](#page-299-0) [存储](#page-299-0)[设备](#page-299-0)["](#page-299-0)

# ["SG5700](#page-463-0) [存储](#page-463-0)[设备](#page-463-0)["](#page-463-0)

["SG5600](#page-578-0) [存储](#page-578-0)[设备](#page-578-0)["](#page-578-0)

## 查看**SANtricity** 系统管理器选项卡

通过 SANtricity 系统管理器选项卡,您可以访问 SANtricity 系统管理器,而无需配置或连 接存储设备的管理端口。您可以使用此选项卡查看硬件诊断和环境信息以及与驱动器相关 的问题。

此时将为存储设备节点显示 SANtricity System Manager 选项卡。

使用 SANtricity System Manager ,您可以执行以下操作:

- 查看存储阵列级别性能, I/O 延迟,存储控制器 CPU 利用率和吞吐量等性能数据
- 检查硬件组件状态
- 执行支持功能,包括查看诊断数据和配置 E 系列 AutoSupport

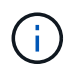

要使用 SANtricity 系统管理器为 E 系列 AutoSupport 配置代理,请参见管理 StorageGRID 中的 说明。

# ["](#page-794-0)[管理](#page-794-0) [StorageGRID"](#page-794-0)

要通过网格管理器访问 SANtricity 系统管理器,您必须具有存储设备管理员权限或 root 访问权限。

要使用网格管理器访问 SANtricity 系统管理器,您必须具有 SANtricity 固件 8.70 或更高版本。

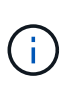

 $\bigcap$ 

从网格管理器访问 SANtricity 系统管理器通常仅用于监控设备硬件和配置 E 系列 AutoSupport 。SANtricity System Manager 中的许多功能和操作(例如升级固件)不适用于监控 StorageGRID 设备。为避免出现问题,请始终按照适用于您的设备的硬件安装和维护说明进行操 作。

此选项卡将显示SANtricity 系统管理器的主页

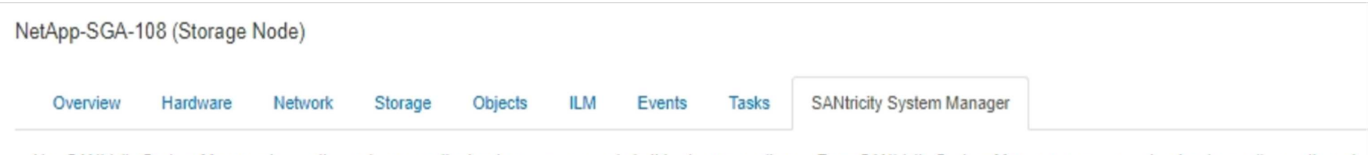

Use SANtricity System Manager to monitor and manage the hardware components in this storage appliance. From SANtricity System Manager, you can review hardware diagnostic and environmental information as well as issues related to the drives.

Note: Many features and operations within SANtricity Storage Manager do not apply to your StorageGRID appliance. To avoid issues, always follow the hardware installation and maintenance instructions for your appliance model.

Open SANtricity System Manager C in a new browser tab.

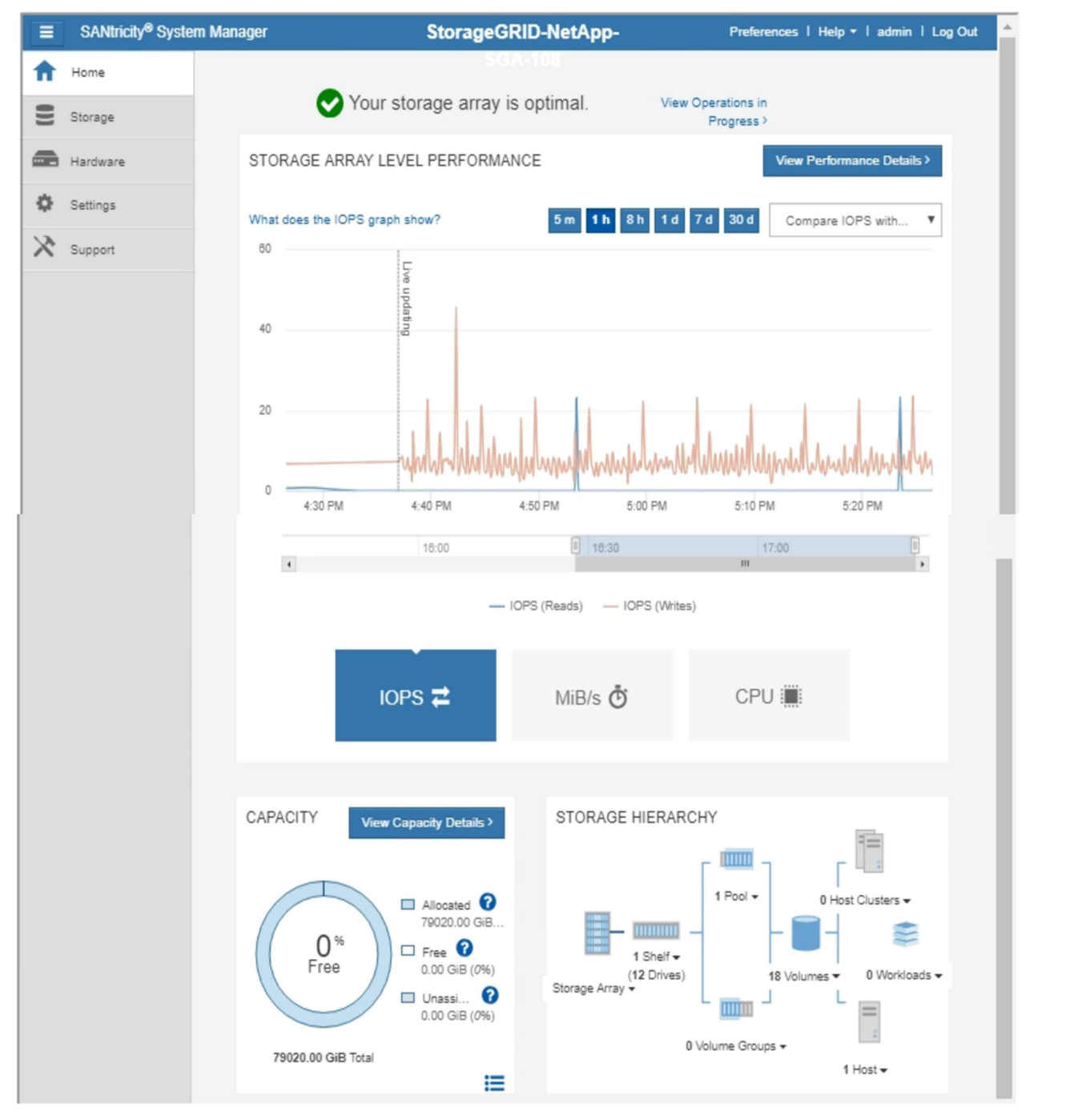

您可以使用 SANtricity 系统管理器链接在新浏览器窗口中打开 SANtricity 系统管理器,以便于查 看。

要查看存储阵列级别性能和容量使用情况的详细信息,请将光标悬停在每个图形上。

G<sup>T</sup>

有关查看可从SANtricity 系统管理器选项卡访问的信息的详细信息、请参见中的信息 ["NetApp E](http://mysupport.netapp.com/info/web/ECMP1658252.html)[系](http://mysupport.netapp.com/info/web/ECMP1658252.html)[列](http://mysupport.netapp.com/info/web/ECMP1658252.html)[系统文档中](http://mysupport.netapp.com/info/web/ECMP1658252.html) [心](http://mysupport.netapp.com/info/web/ECMP1658252.html)["](http://mysupport.netapp.com/info/web/ECMP1658252.html)

查看有关设备管理节点和网关节点的信息

节点页面列出了有关管理节点或网关节点所使用的每个服务设备的服务运行状况以及所有 计算、磁盘设备和网络资源的信息。您还可以查看内存,存储硬件,网络资源,网络接口 ,网络地址, 以及接收和传输数据。

# 步骤

1. 从节点页面中,选择设备管理节点或设备网关节点。

2. 选择 \* 概述 \* 。

"概述"选项卡上的"节点信息"表显示节点的ID和名称、节点类型、安装的软件版本以及与节点关联的IP地址。 接口列包含接口的名称、如下所示:

- 。\* adllb\* 和 \* adlli\* : 如果对管理网络接口使用主动 / 备份绑定, 则显示此信息
- 。\* eth \* : 网格网络, 管理网络或客户端网络。
- 。\* hic\* : 设备上的一个物理 10 , 25 或 100 GbE 端口。这些端口可以绑定在一起,并连接到 StorageGRID 网格网络 ( eth0 ) 和客户端网络 ( eth2 ) 。
- 。\* MTC\*: 设备上的一个物理1 GbE端口、可以绑定或别名并连接到StorageGRID 管理网络(eth1)  $\sim$

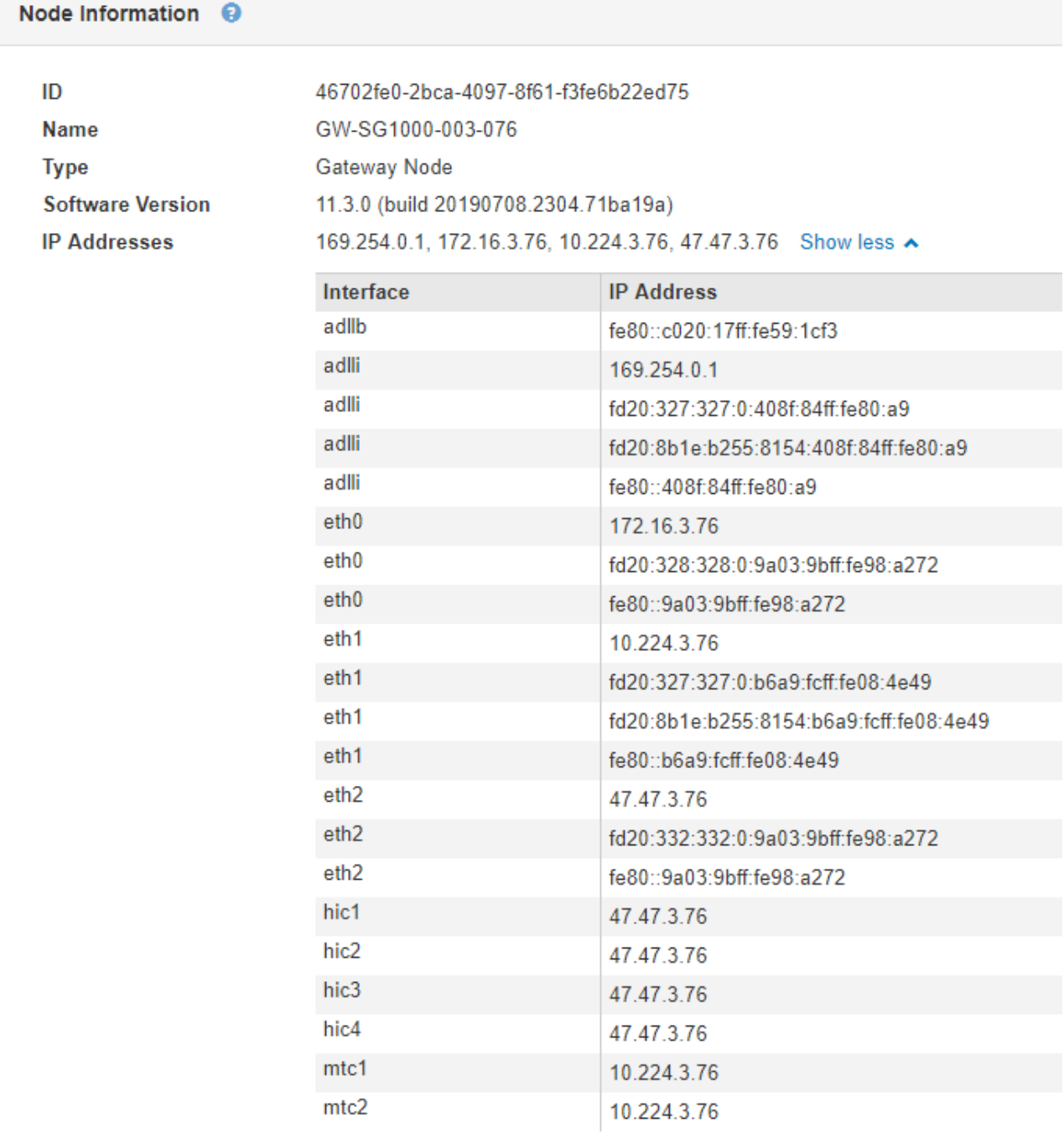

- 3. 选择 \* 硬件 \* 可查看有关此设备的详细信息。
	- a. 查看 CPU 利用率和内存图形,确定 CPU 和内存使用量随时间的变化所占百分比。要显示不同的时间间 隔,请选择图表或图形上方的控件之一。您可以显示间隔为 1 小时, 1 天, 1 周或 1 个月的可用信息。 您还可以设置自定义间隔,以便指定日期和时间范围。

### GW-SG1000-003-076 (Gateway Node)

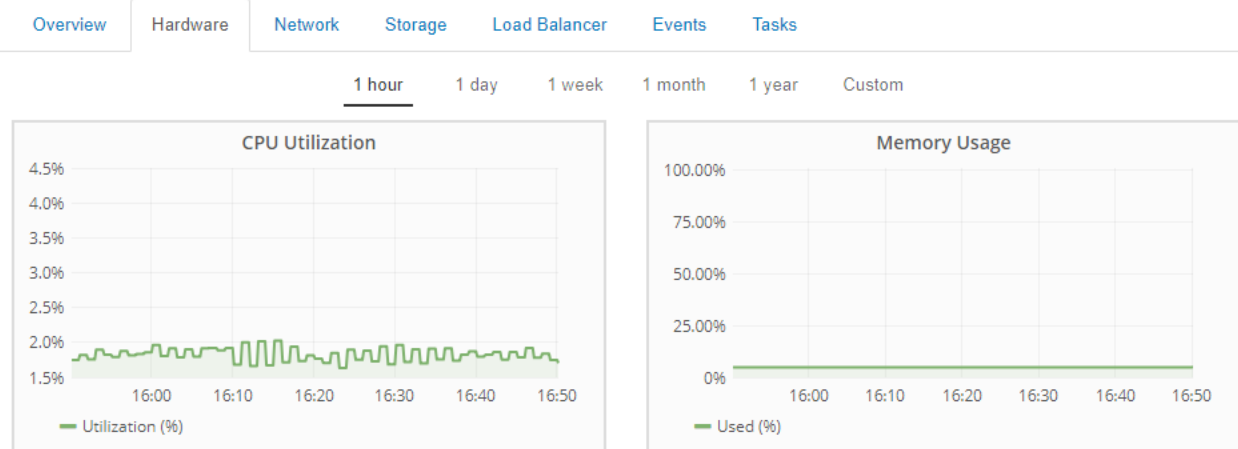

b. 向下滚动以查看设备组件表。此表包含型号名称,序列号,控制器固件版本以及每个组件的状态等信 息。

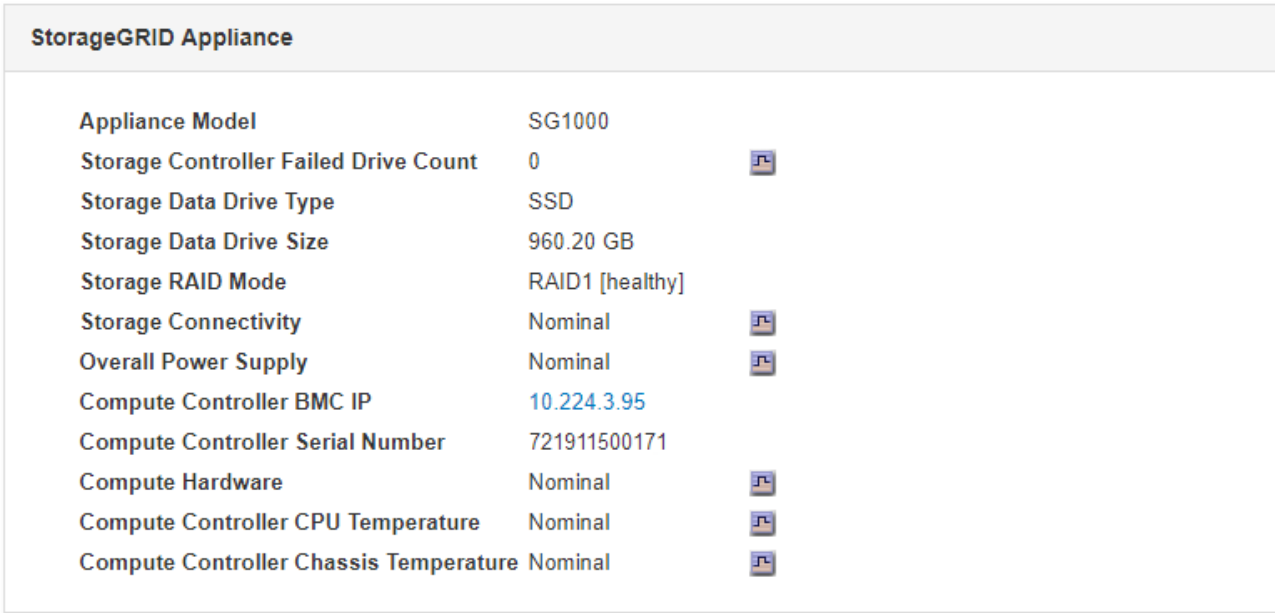

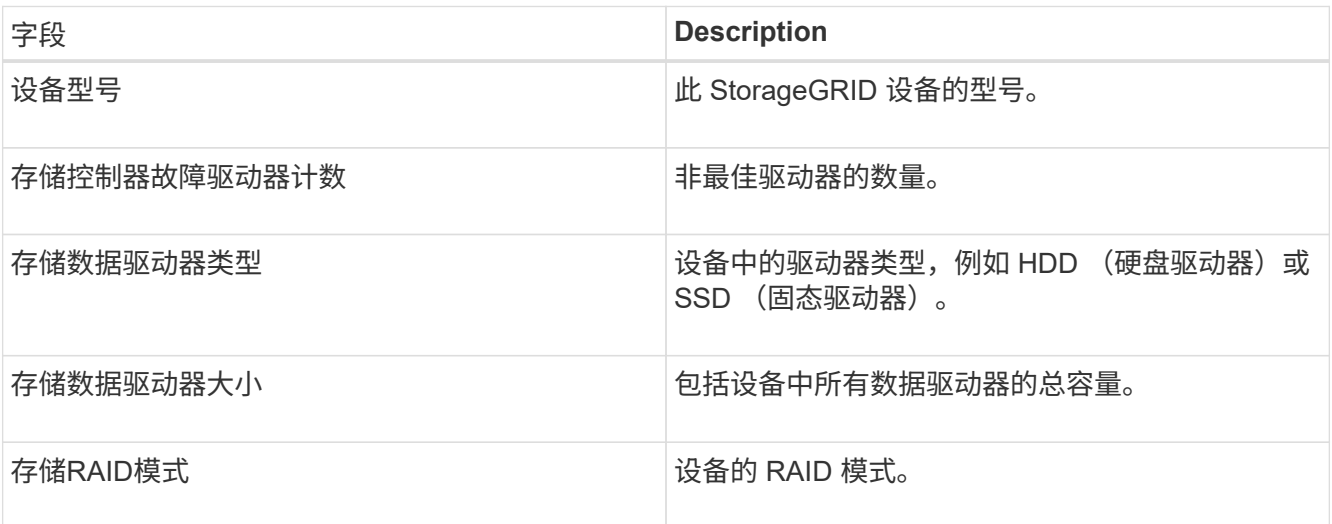

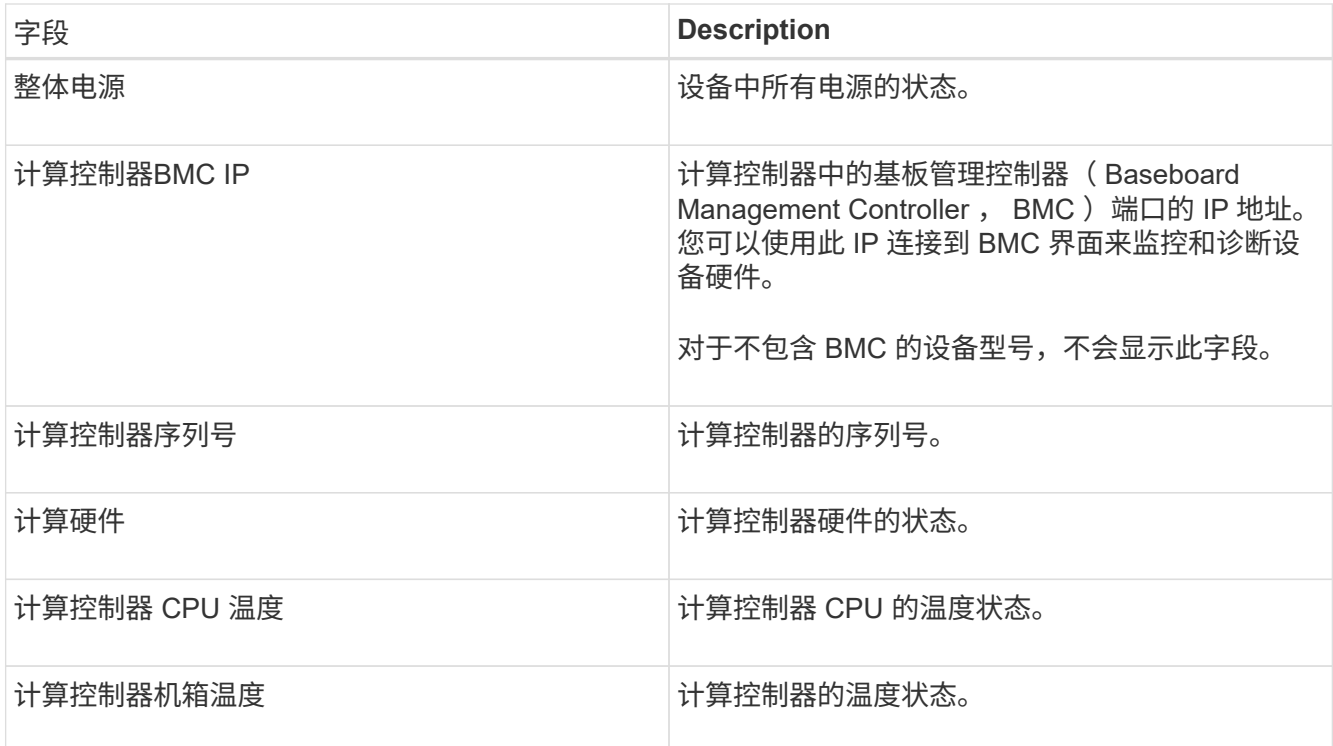

a. 确认所有状态均为 "标称值。` "

如果状态不是 "标称, `", 请查看任何当前警报。

4. 选择 \* 网络 \* 可查看每个网络的信息。

网络流量图提供了整体网络流量的摘要。

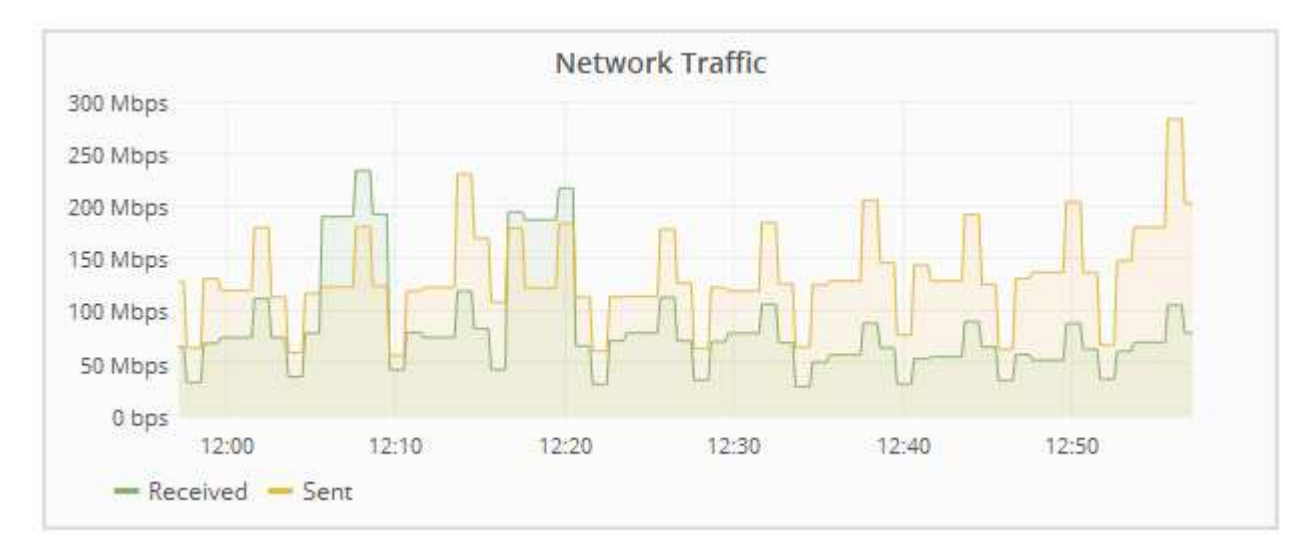

a. 查看网络接口部分。

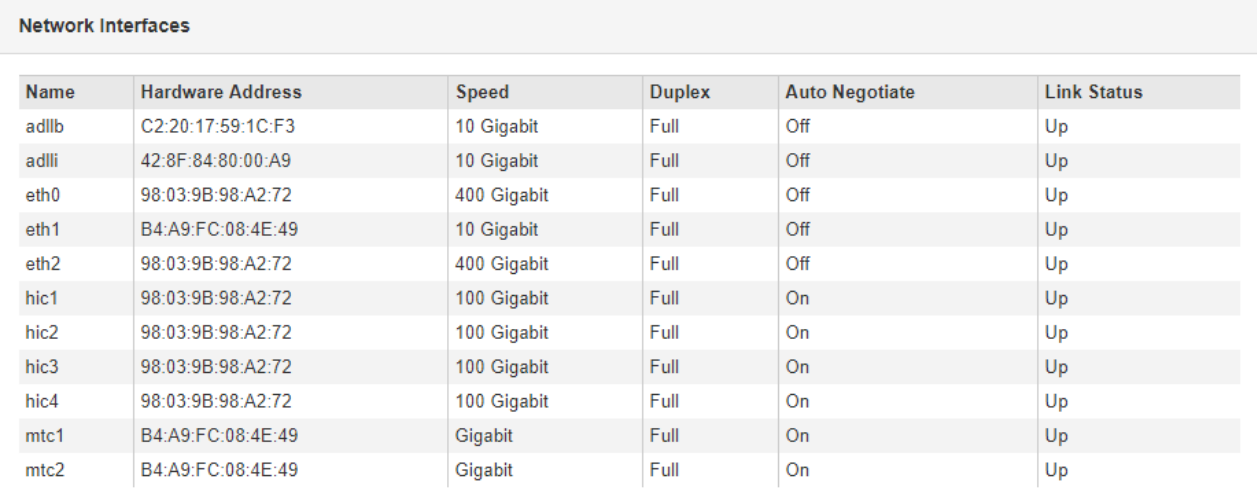

使用下表以及网络接口表中 \* 速度 \* 列中的值确定设备上的四个 40/100-GbE 网络端口是否配置为使用 主动 / 备份模式或 LACP 模式。

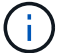

表中显示的值假定使用了所有四个链路。

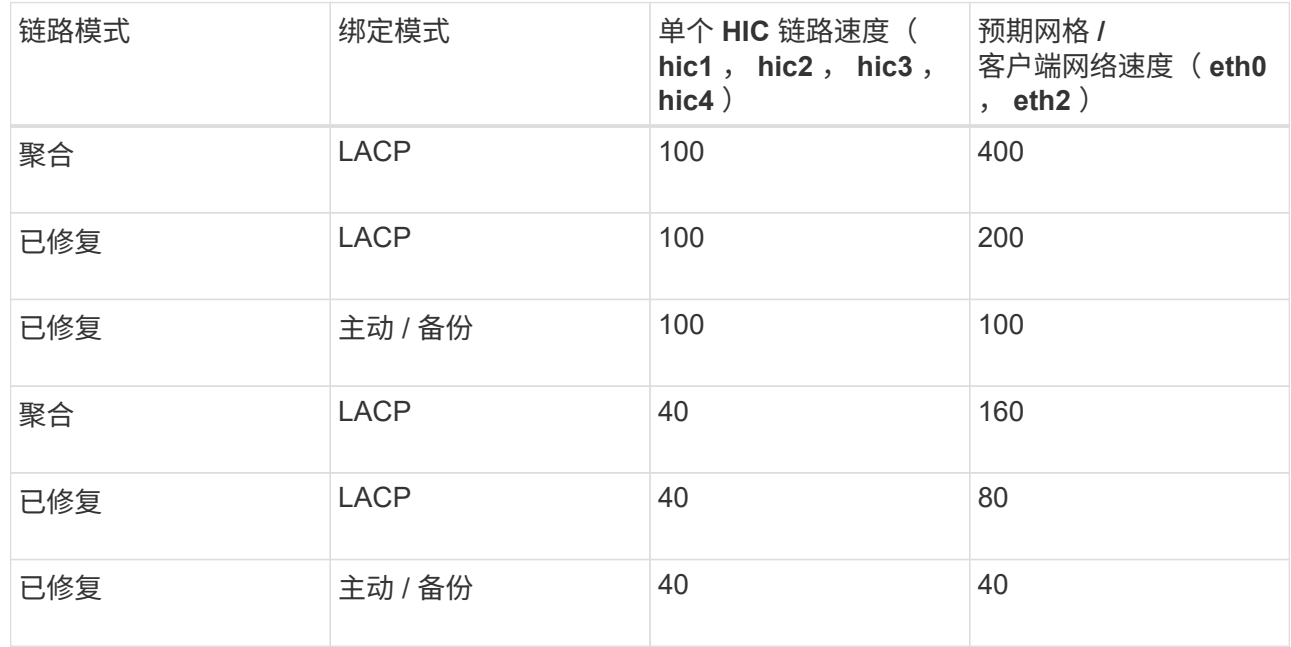

b. 查看网络通信部分。

接收和传输表显示了通过每个网络接收和发送的字节数和数据包数,以及其他接收和传输指标。

# **Network Communication**

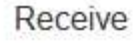

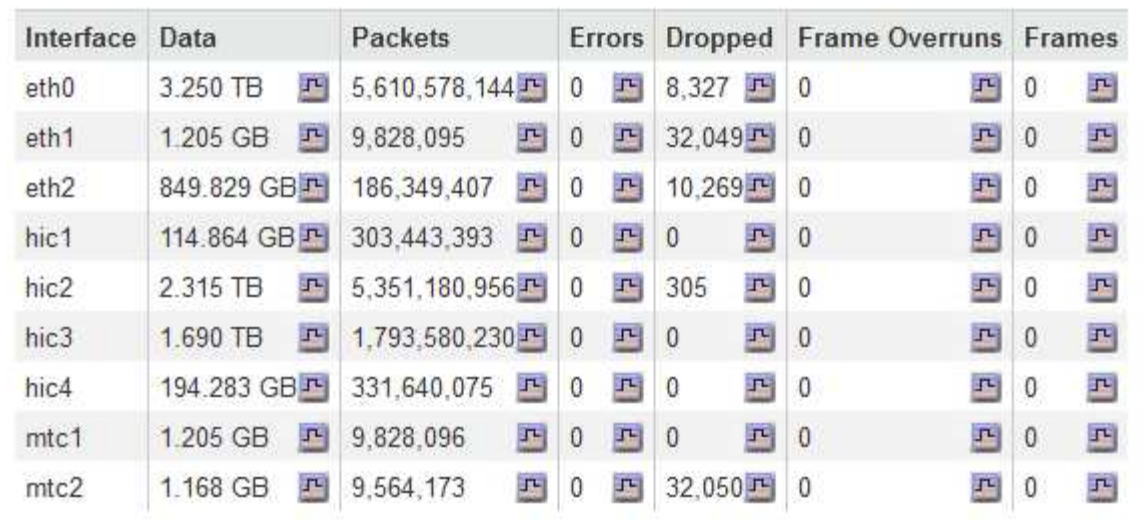

# Transmit

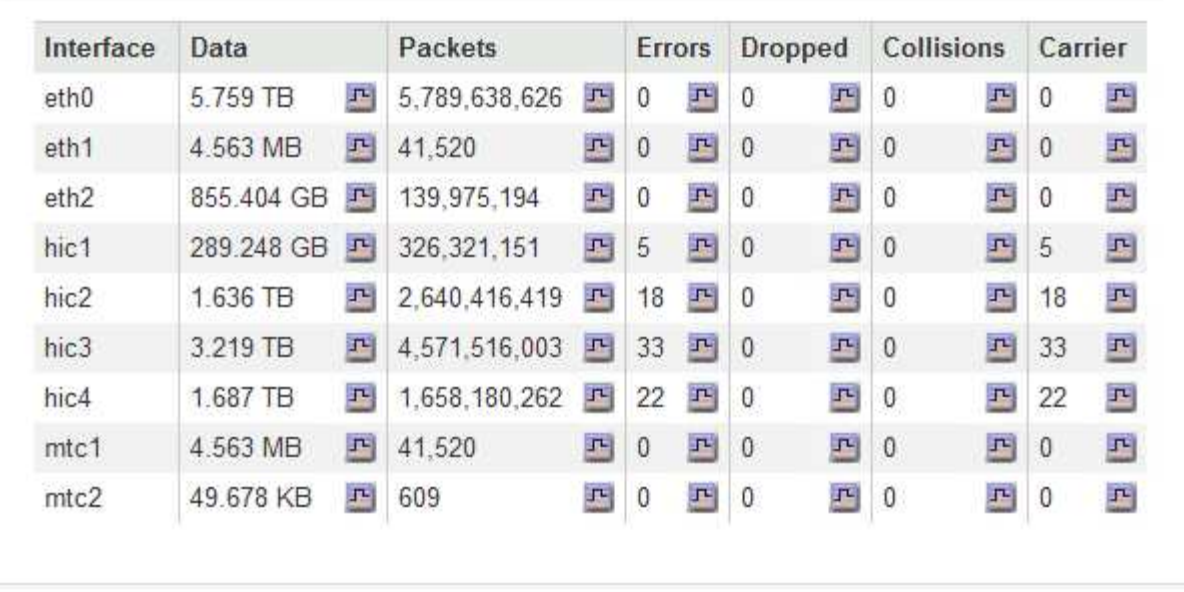

5. 选择 \* 存储 \* 可查看有关服务设备上的磁盘设备和卷的信息。

# GW-SG1000-003-076 (Gateway Node)

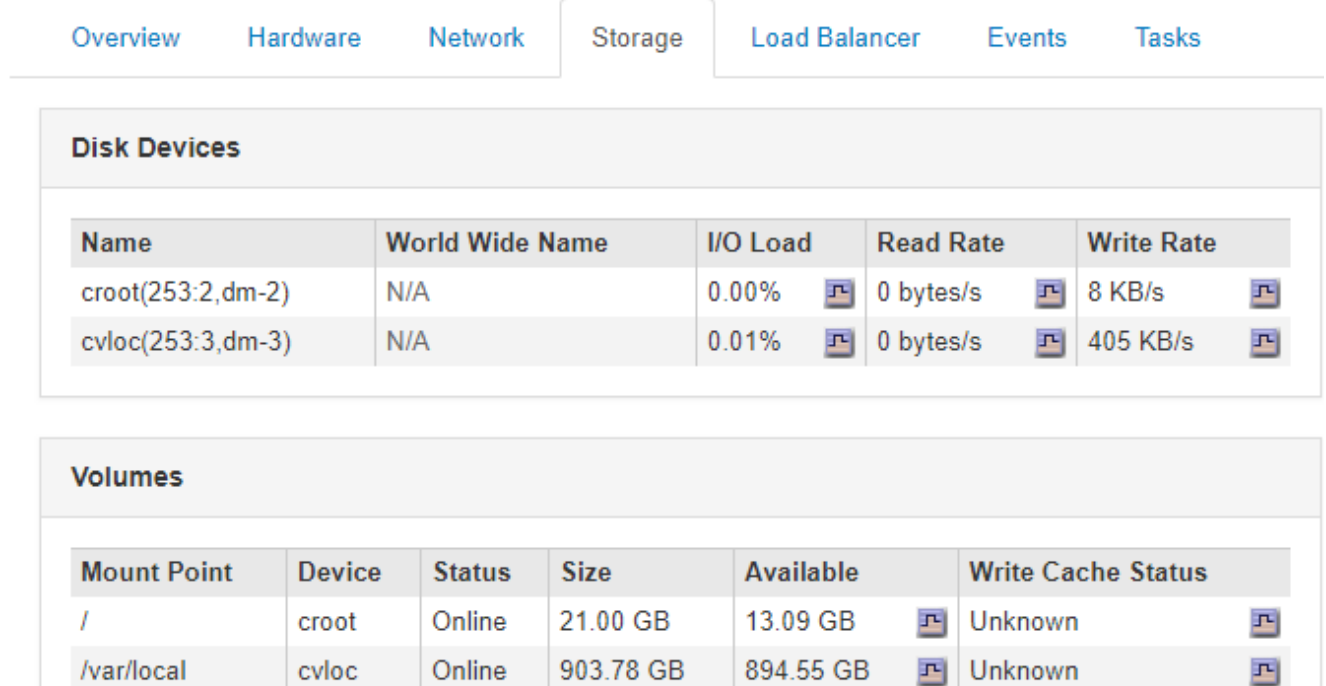

# 相关信息

["SG100](#page-688-0)[和](#page-688-0)[AMP](#page-688-0)[;](#page-688-0) [SG1000](#page-688-0)[服务](#page-688-0)[设备](#page-688-0)["](#page-688-0)

# 您应定期监控的信息

StorageGRID 是一种容错分布式存储系统,即使发生错误或节点或站点不可用,它也可以 继续运行。您必须主动监控系统运行状况,工作负载和使用情况统计信息,以便在潜在问 题影响网格的效率或可用性之前采取措施解决这些问题。

繁忙的系统会生成大量信息。本节提供了有关持续监控的最重要信息的指导。本节包含以下子部分:

- ["](#page-1502-0)[监控](#page-1502-0)[系统运行](#page-1502-0)[状况](#page-1502-0)["](#page-1502-0)
- ["](#page-1515-0)[监控](#page-1515-0)[存储容](#page-1515-0)[量](#page-1515-0)["](#page-1515-0)
- ["](#page-1522-0)[监控](#page-1522-0)[信息生命周期管理](#page-1522-0)["](#page-1522-0)
- ["](#page-1524-0)[监控](#page-1524-0)[性能、网络和系统资源](#page-1524-0)["](#page-1524-0)
- ["](#page-1530-0)[监控](#page-1530-0)[租户活动](#page-1530-0)["](#page-1530-0)
- ["](#page-1535-0)[监控](#page-1535-0)[归档容](#page-1535-0)[量](#page-1535-0)["](#page-1535-0)
- ["](#page-1536-0)[监控](#page-1536-0)[负载平衡](#page-1536-0)[操](#page-1536-0)[作](#page-1536-0)["](#page-1536-0)
- ["](#page-1537-0)[如有](#page-1537-0)[必要](#page-1537-0)[、应用修](#page-1537-0)[补](#page-1537-0)[程序](#page-1537-0)[或升](#page-1537-0)[级软件](#page-1537-0)["](#page-1537-0)

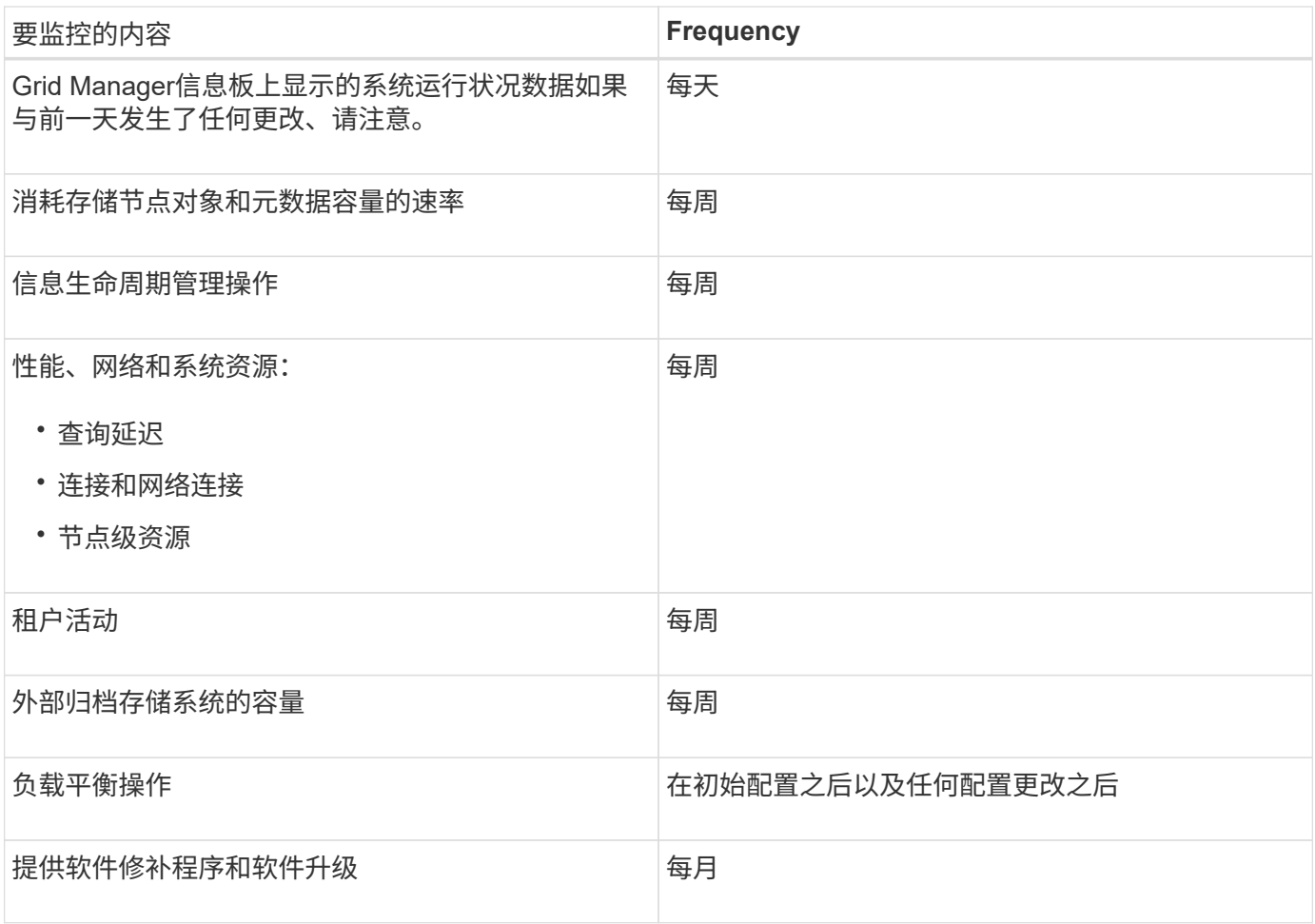

<span id="page-1502-0"></span>监控系统运行状况

Œ

您应每天监控 StorageGRID 系统的整体运行状况。

StorageGRID 系统具有容错功能,即使网格的某些部分不可用,它也可以继续运行。StorageGRID 系统中可能 出现的问题描述 的第一个迹象可能是警报或警报(传统系统),而不一定是具有系统操作的问题描述 。注意系 统运行状况有助于您在小问题影响操作或网格效率之前检测到这些问题。

网格管理器信息板上的 " 运行状况 " 面板提供了可能影响系统的问题的摘要。您应调查信息板上显示的任何问 题。

要在触发警报后立即收到警报通知,您可以为警报设置电子邮件通知或配置 SNMP 陷阱。

1. 登录到网格管理器以查看信息板。

2. 查看运行状况面板中的信息。

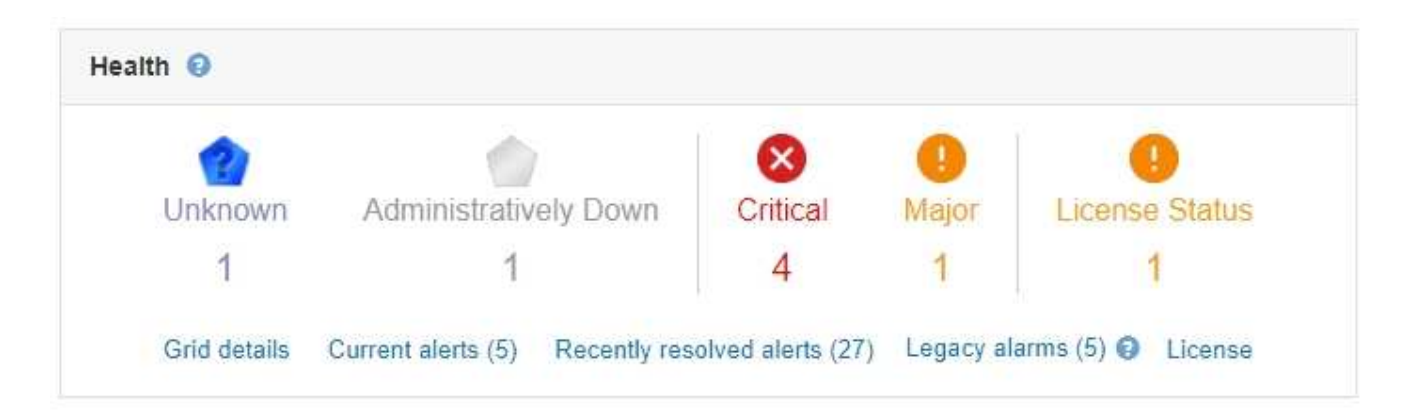

如果存在问题,则会显示一些链接,您可以通过这些链接查看其他详细信息:

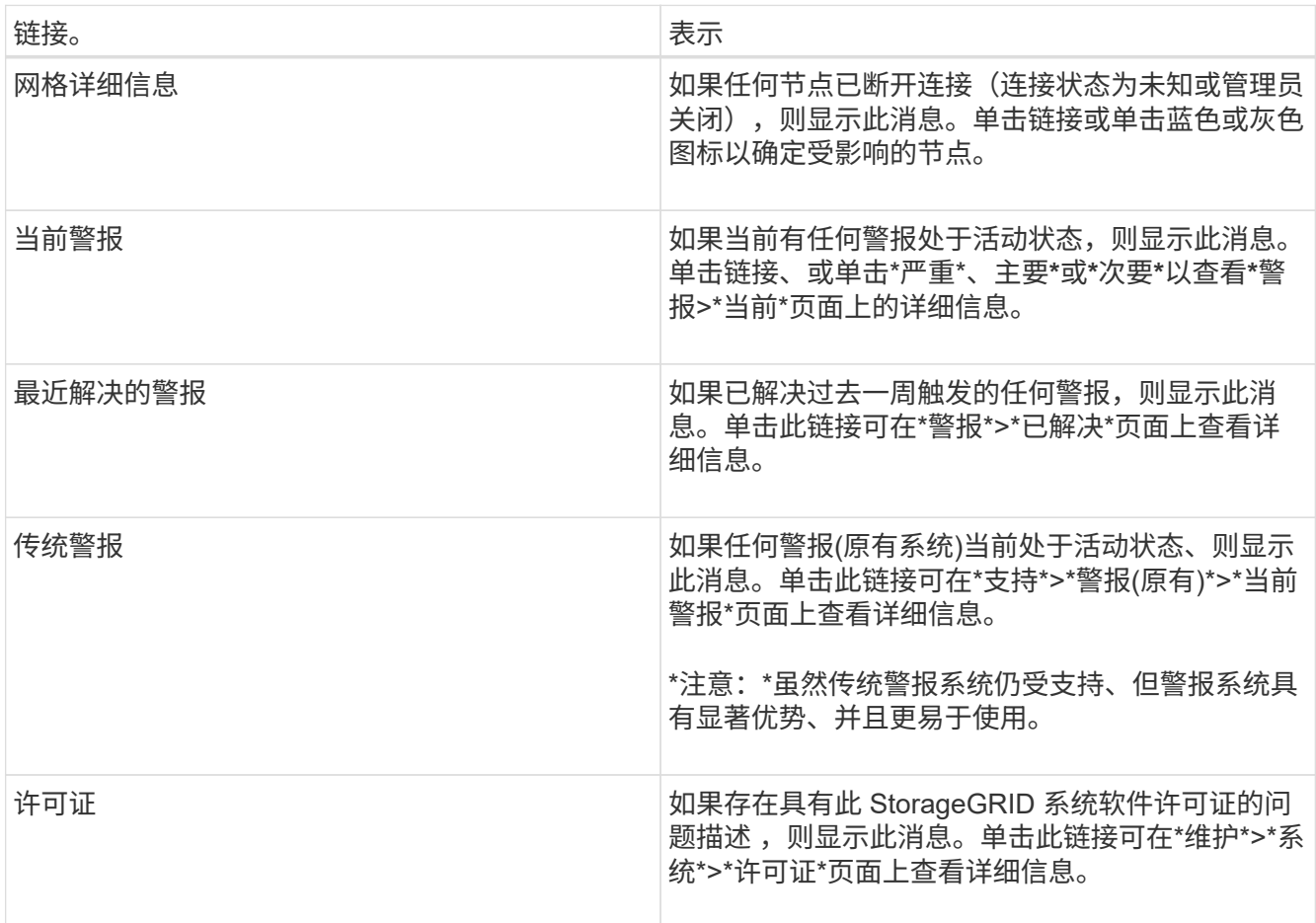

# 相关信息

["](#page-794-0)[管理](#page-794-0) [StorageGRID"](#page-794-0)

["](#page-1541-0)[为](#page-1541-0)[警报设](#page-1541-0)[置](#page-1541-0)[电子邮](#page-1541-0)[件通知](#page-1541-0)["](#page-1541-0)

["](#page-1583-0)[使用](#page-1583-0)[SNMP](#page-1583-0)[监控](#page-1583-0)["](#page-1583-0)

监控节点连接状态

如果一个或多个节点与网格断开连接,则关键 StorageGRID 操作可能会受到影响。您必须

监控节点连接状态并及时解决任何问题。

您需要的内容

• 您必须使用支持的浏览器登录到网格管理器。

# 关于此任务

节点可以具有以下三种连接状态之一:

• \* 未连接 - 未知 \* � : 节点未连接到网格,原因未知。例如,节点之间的网络连接已断开或电源已关闭。此 外,可能还会触发 \* 无法与节点 \* 通信 " 警报。其他警报可能也处于活动状态。这种情况需要立即引起关 注。

G 在受管关闭操作期间,节点可能会显示为未知。在这些情况下,您可以忽略未知状态。

- \* 未连接 已管理员关闭 \* 。: 由于预期原因,节点未连接到网格。例如,节点或节点上的服务已正常关闭 ,节点正在重新启动或软件正在升级。一个或多个警报可能也处于活动状态。
- \* 已连接 \* : 节点已连接到网格。

步骤

1. 如果信息板的 " 运行状况 " 面板上显示蓝色或灰色图标,请单击该图标或单击 \* 网格详细信息 \* 。(只有在 至少有一个节点与网格断开连接时,才会显示蓝色或灰色图标以及 \* 网格详细信息 \* 链接。)

此时将显示节点树中第一个蓝色节点的 "Overview" 页面。如果没有蓝色节点,则会显示树中第一个灰色节 点的 " 概述 " 页面。

在此示例中,名为 DC1-S3 的存储节点具有一个蓝色图标。节点信息面板上的 \* 连接状态 \* 为 \* 未知 \* ,并 且 \* 无法与节点 \* 通信警报处于活动状态。此警报指示一个或多个服务无响应或无法访问节点。

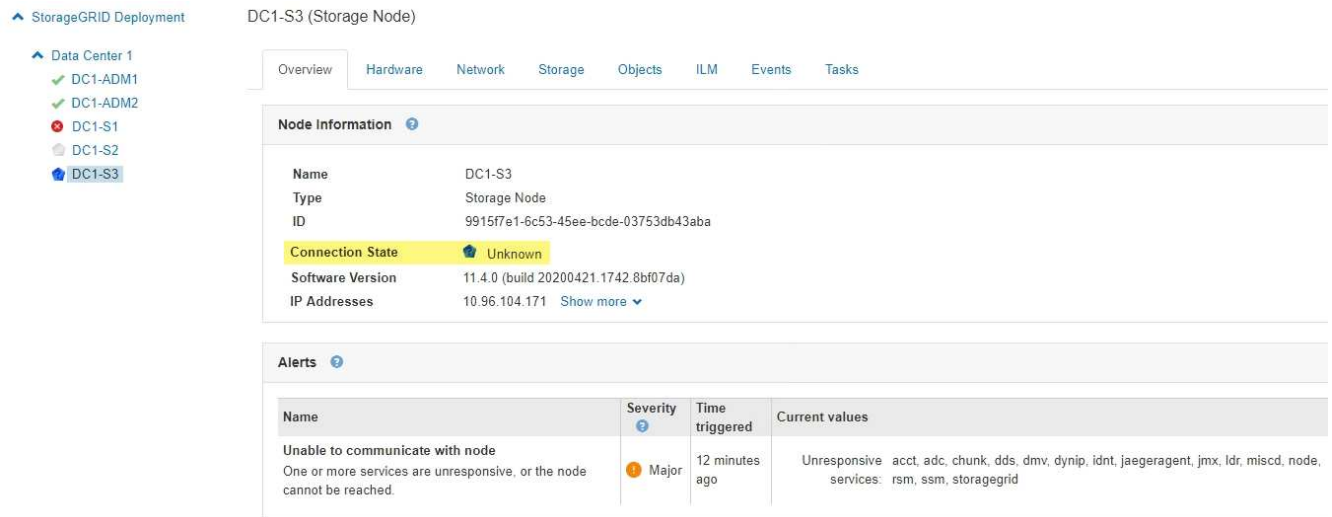

- 2. 如果节点有蓝色图标,请按照以下步骤操作:
	- a. 选择表中的每个警报,然后按照建议的操作进行操作。

例如,您可能需要重新启动已停止的服务或重新启动节点的主机。

b. 如果无法使节点恢复联机,请联系技术支持。

3. 如果节点有灰色图标,请执行以下步骤:

在维护过程中,灰色节点是预期的,并且可能与一个或多个警报关联。根据底层问题描述 ,这些 "`administratively down` " 节点通常会恢复联机,而无需任何干预。

a. 查看警报部分,并确定是否有任何警报影响此节点。

- b. 如果一个或多个警报处于活动状态,请选择表中的每个警报,然后按照建议的操作进行操作。
- c. 如果无法使节点恢复联机,请联系技术支持。

### 相关信息

["](#page-1631-0)[警报参](#page-1631-0)[考](#page-1631-0)["](#page-1631-0)

["](#page-1906-0)[保持并](#page-1906-0)[恢](#page-1906-0)[复](#page-1906-0)[\(\)"](#page-1906-0)

查看当前警报

触发警报后,信息板上会显示一个警报图标。节点页面上还会显示节点的警报图标。除非 警报已静音,否则也可能会发送电子邮件通知。

您需要的内容

• 您必须使用支持的浏览器登录到网格管理器。

### 步骤

- 1. 如果一个或多个警报处于活动状态,请执行以下操作之一:
	- 在信息板上的 " 运行状况 " 面板中,单击警报图标或单击 \* 当前警报 \* 。(只有当前至少有一个警报处 于活动状态时,才会显示警报图标和 \* 当前警报 \* 链接。)

◦ 选择\*警报\*>\*当前\*。

此时将显示当前警报页面。它会列出当前影响 StorageGRID 系统的所有警报。

Current Alerts **Ex** Learn more

View the current alerts affecting your StorageGRID system

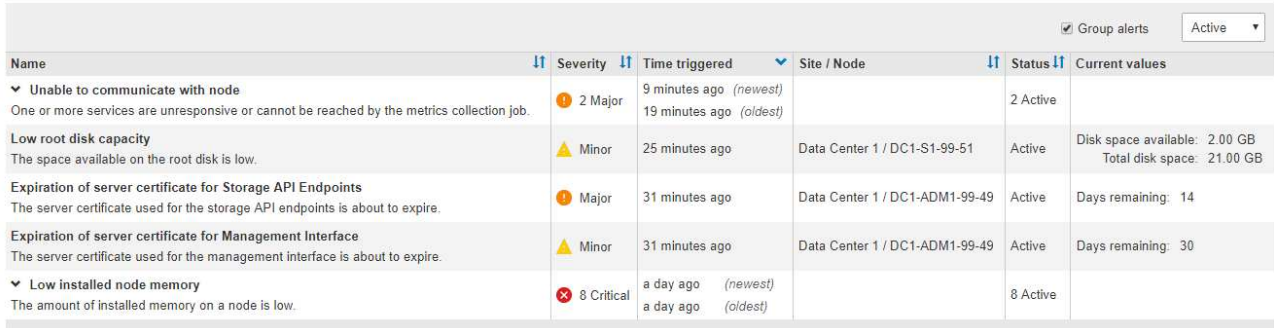

默认情况下,警报显示如下:

- 首先显示最近触发的警报。
- 同一类型的多个警报显示为一个组。
- 未显示已静音的警报。
- 对于特定节点上的特定警报,如果达到阈值的严重性超过一个,则仅显示最严重的警报。也就是说 ,如果达到次要,主要和严重严重性的警报阈值,则仅显示严重警报。

" 当前警报 " 页面每两分钟刷新一次。

2. 查看表中的信息。

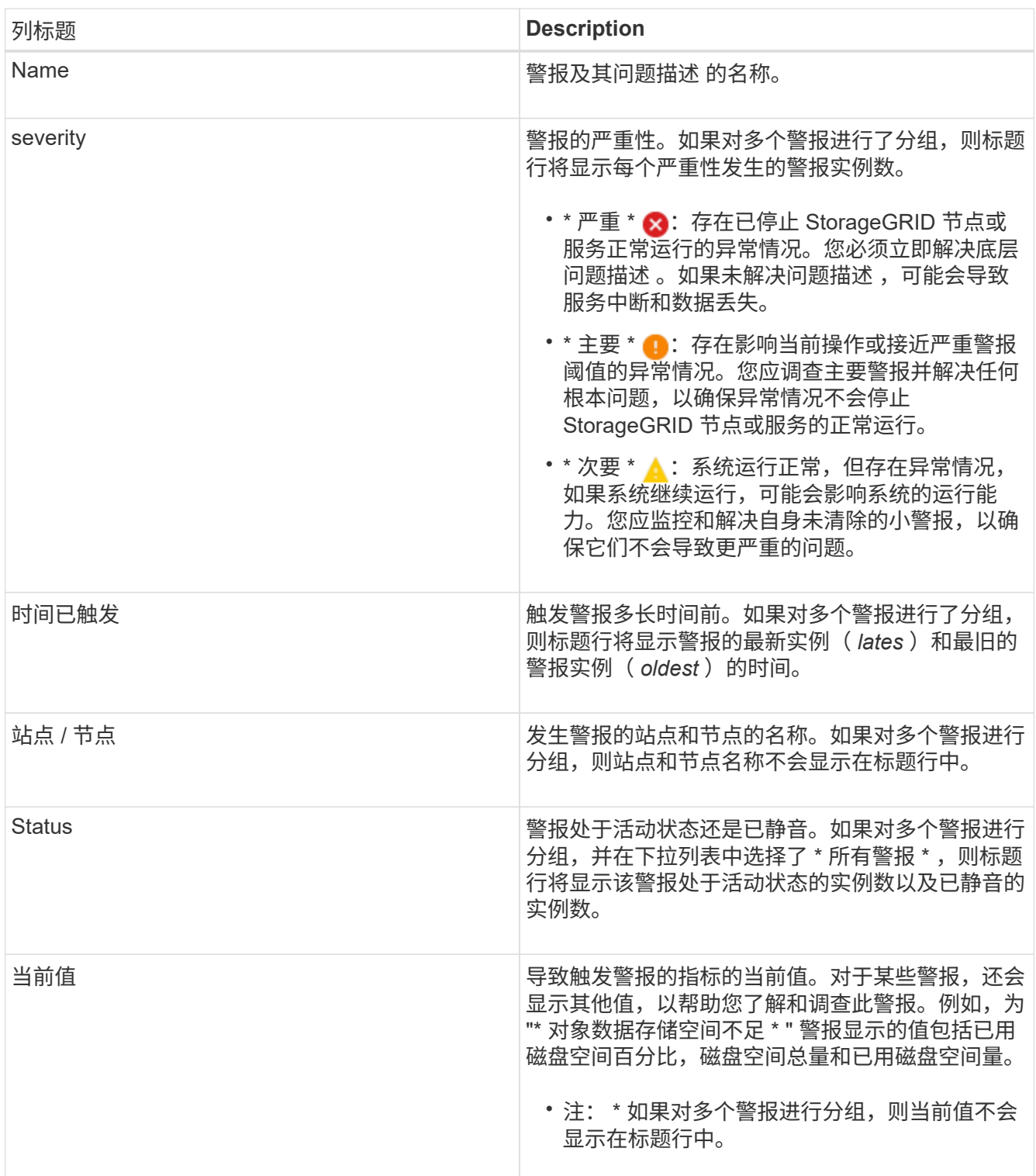

- 3. 要扩展和折叠警报组,请执行以下操作:
	- 要显示组中的各个警报,请单击向下记号 ✔ 或单击组的名称。
	- 。要隐藏组中的各个警报,请单击 UP caret ▲ 或单击组的名称。

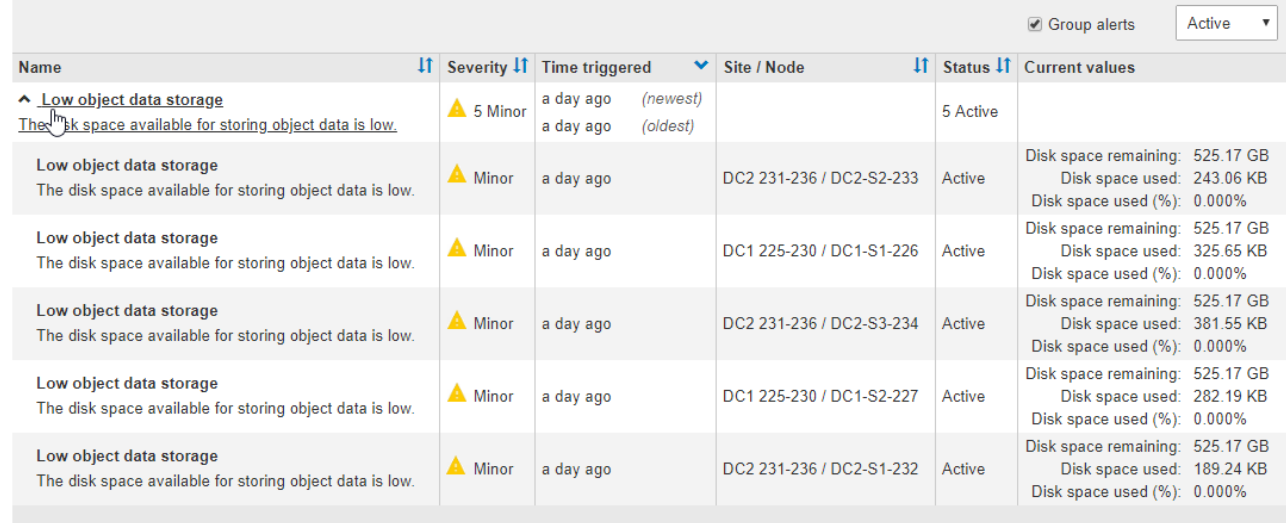

4. 要显示单个警报而不是多组警报,请取消选中表顶部的 \* 组警报 \* 复选框。

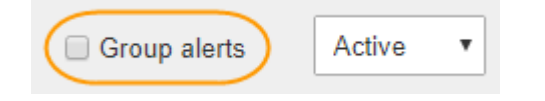

- 5. 要对警报或警报组进行排序,请单击向上 / 向下箭头 [1 在每个列标题中。
	- 如果选择 \* 组警报 \* ,则会对每个组中的警报组和各个警报进行排序。例如,您可能希望按 \* 时间触发 \* 对组中的警报进行排序,以查找特定警报的最新实例。
	- 取消选择 \* 组警报 \* 后,系统将对整个警报列表进行排序。例如,您可能希望按 \* 节点 / 站点 \* 对所有警 报进行排序,以查看影响特定节点的所有警报。
- 6. 要按状态筛选警报,请使用表顶部的下拉菜单。

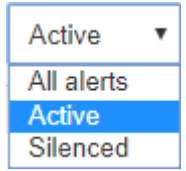

- 选择 \* 所有警报 \* 可查看所有当前警报(活动警报和静音警报)。
- 选择 \* 活动 \* 可仅查看当前处于活动状态的警报。
- 选择 \* 已静音 \* 可仅查看当前已静音的警报。
- 7. 要查看特定警报的详细信息,请从表中选择该警报。

此时将显示警报对话框。请参见有关查看特定警报的说明。

## 相关信息

["](#page-1510-0)[查看](#page-1510-0)[特定](#page-1510-0)[警报](#page-1510-0)["](#page-1510-0)

# ["](#page-1541-0)[静音](#page-1541-0)[警报](#page-1541-0)[通知](#page-1541-0)["](#page-1541-0)

查看已解决的警报

您可以搜索和查看已解决的警报历史记录。

您需要的内容

• 您必须使用支持的浏览器登录到网格管理器。

### 步骤

- 1. 要查看已解决的警报,请执行以下操作之一:
	- 从信息板上的 " 运行状况 " 面板中,单击 \* 最近解决的警报 \* 。

只有在过去一周触发了一个或多个警报且这些警报现已解决时, \* 最近解决的警报 \* 链接才会显示。

◦ 选择\*警报\*>\*已解决\*。此时将显示 "Resolved Alerts" 页面。默认情况下,将显示上周触发的已解决警报 ,而最近触发的警报将首先显示。此页面上的警报先前显示在 " 当前警报 " 页面或电子邮件通知

中。

Resolved Alerts

Search and view alerts that have been resolved.

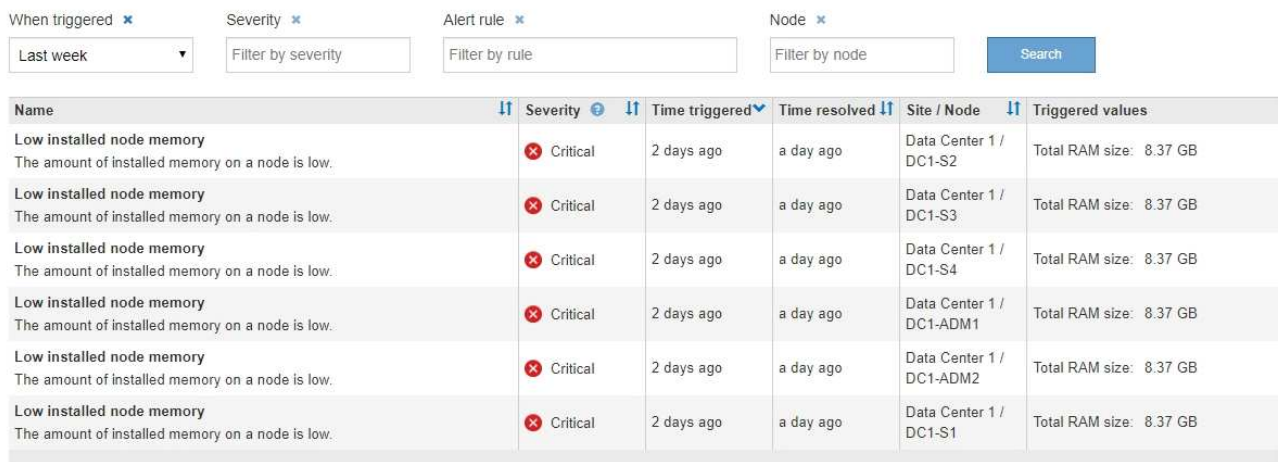

# 2. 查看表中的信息。

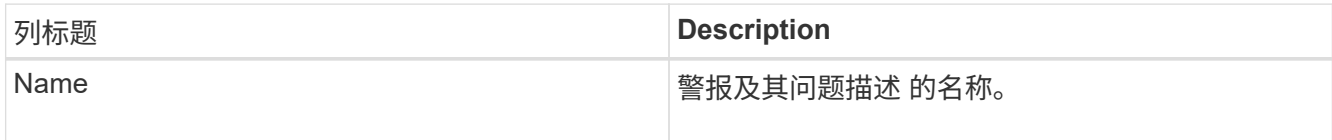

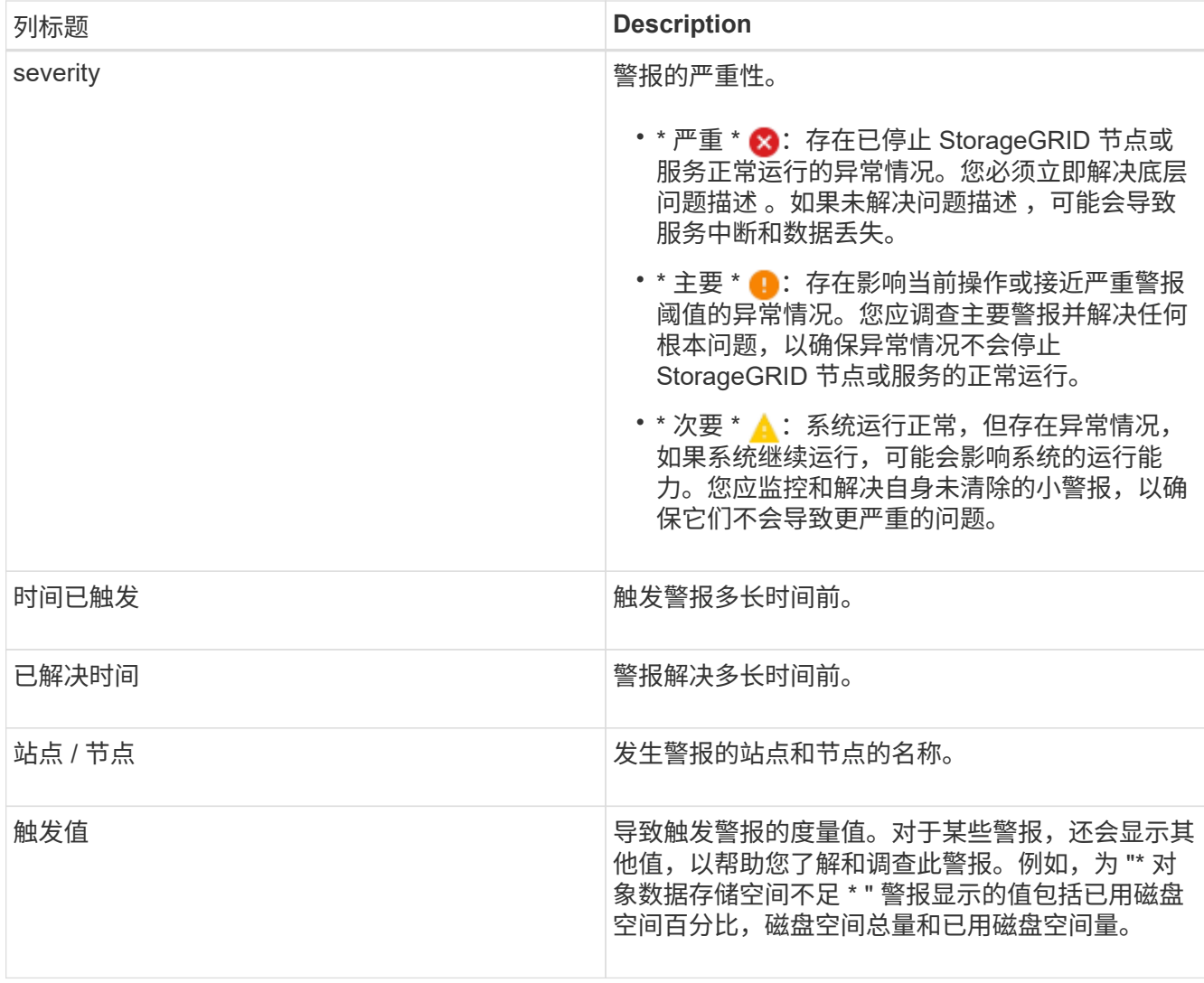

3. 要对已解决警报的整个列表进行排序,请单击向上 / 向下箭头 I1 在每个列标题中。

例如,您可能希望按 \* 站点 / 节点 \* 对已解决的警报进行排序,以查看影响特定节点的警报。

- 4. 或者,也可以使用表顶部的下拉菜单筛选已解决警报列表。
	- a. 从 \* 何时触发 \* 下拉菜单中选择一个时间段,以根据触发警报的时间长度显示已解决的警报。

您可以搜索在以下时间段内触发的警报:

- 过去一小时
- 最后一天
- 上周(默认视图)
- 上个月
- 任何时间段
- 自定义(用于指定时间段的开始日期和结束日期)
- b. 从 \* 严重性 \* 下拉菜单中选择一个或多个严重性,以筛选已解决的特定严重性警报。
- c. 从 \* 警报规则 \* 下拉菜单中选择一个或多个默认或自定义警报规则,以筛选与特定警报规则相关的已解

决警报。

- d. 从 \* 节点 \* 下拉菜单中选择一个或多个节点,以筛选与特定节点相关的已解决警报。
- e. 单击 \* 搜索 \* 。
- 5. 要查看特定已解决警报的详细信息,请从表中选择该警报。

此时将显示警报对话框。请参见有关查看特定警报的说明。

## 相关信息

## ["](#page-1510-0)[查看](#page-1510-0)[特定](#page-1510-0)[警报](#page-1510-0)["](#page-1510-0)

## <span id="page-1510-0"></span>查看特定警报

您可以查看有关当前正在影响 StorageGRID 系统的警报或已解决的警报的详细信息。详细 信息包括建议的更正操作,触发警报的时间以及与此警报相关的指标的当前值。您也可以 选择静默当前警报或更新警报规则。

您需要的内容

• 您必须使用支持的浏览器登录到网格管理器。

步骤

1. 根据您要查看当前警报还是已解决警报,执行以下操作之一:

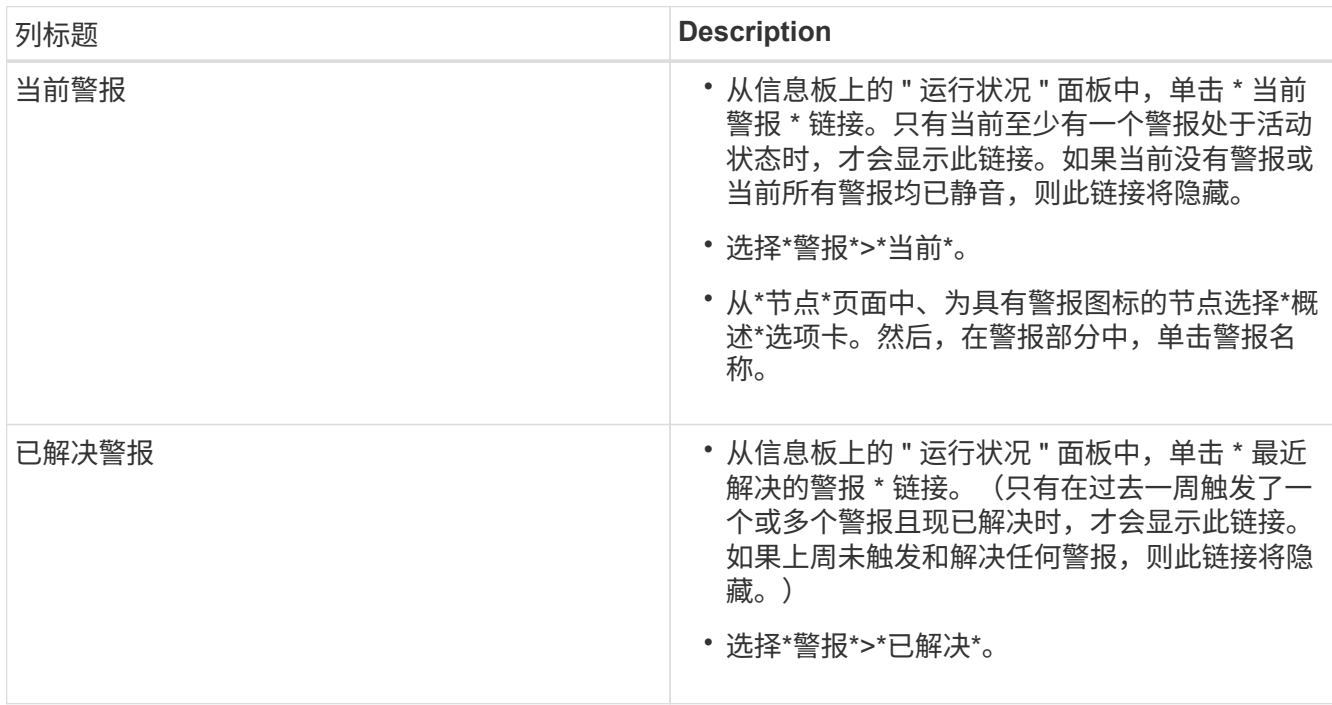

2. 根据需要展开一组警报,然后选择要查看的警报。

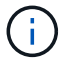

选择警报,而不是一组警报的标题。

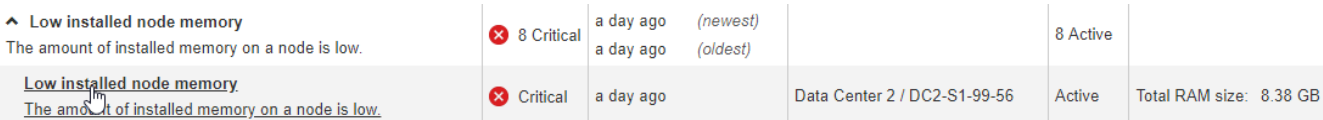

# 此时将显示一个对话框,其中提供了选定警报的详细信息。

# Low installed node memory

The amount of installed memory on a node is low.

### **Recommended actions**

Increase the amount of RAM available to the virtual machine or Linux host. Check the threshold value for the major alert to determine the default minimum requirement for a StorageGRID node.

See the instructions for your platform:

- VMware installation
- Red Hat Enterprise Linux or CentOS installation
- Ubuntu or Debian installation

### **Time triggered**

2019-07-15 17:07:41 MDT (2019-07-15 23:07:41 UTC)

**Status** Active (silence this alert C )

Site / Node Data Center 2 / DC2-S1-99-56

Severity Critical

**Total RAM size** 8.38 GB

Condition View conditions | Edit rule G

 $Clos$ 

# 3. 查看警报详细信息。

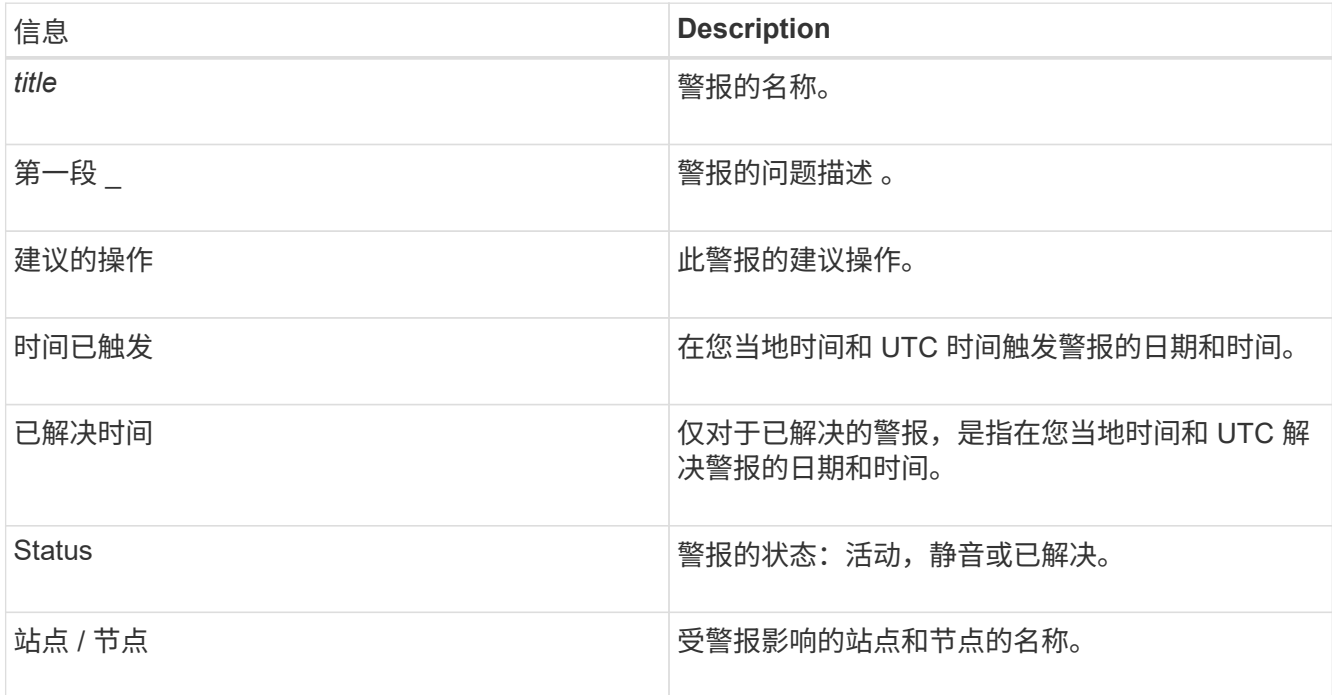
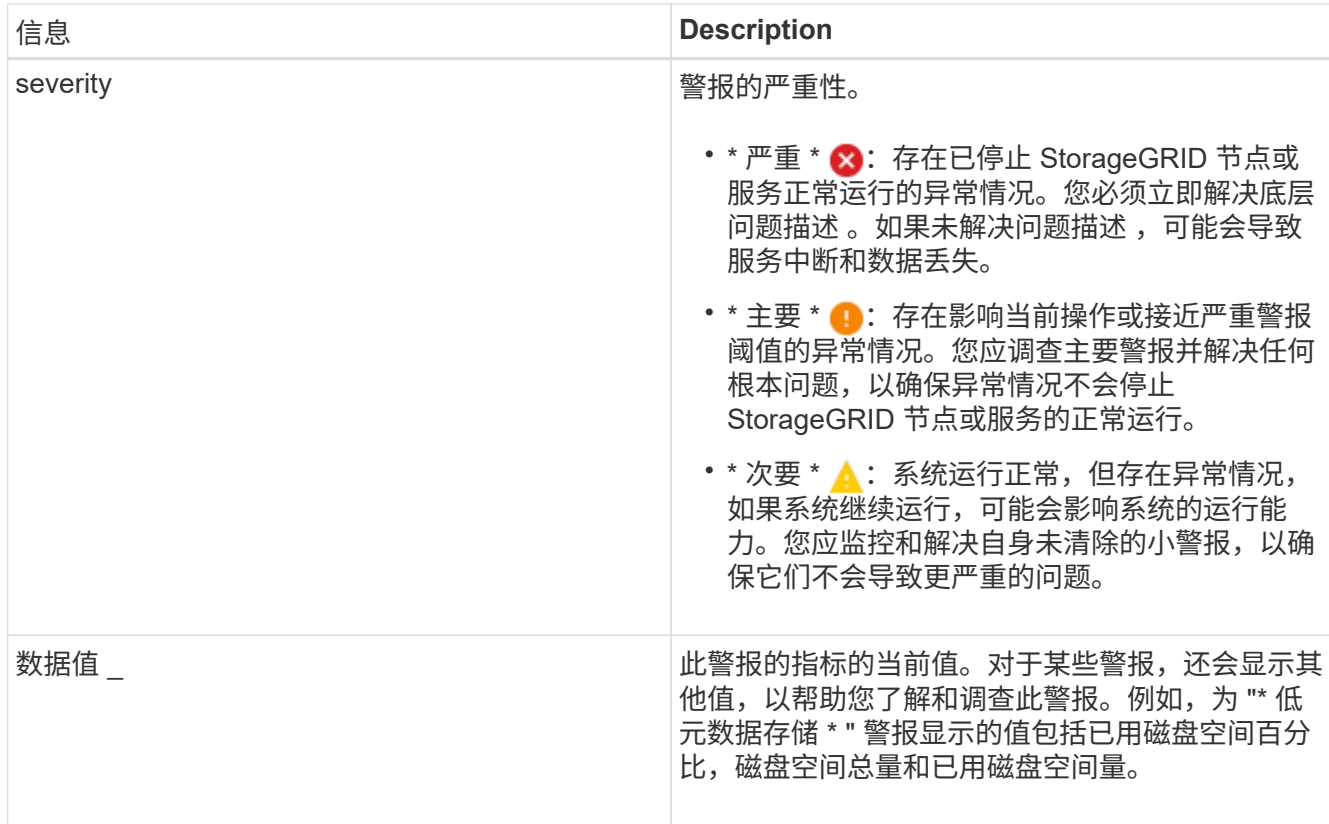

4. 或者,也可以单击 \* 静默此警报 \* 以静默导致触发此警报的警报规则。

要使警报规则静默,您必须具有管理警报或 root 访问权限。

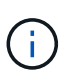

在决定静默警报规则时,请务必小心。如果某个警报规则已静音,则在阻止完成关键操作之 前,您可能无法检测到潜在问题。

5. 要查看警报规则的当前条件,请执行以下操作:

a. 在警报详细信息中,单击 \* 查看条件 \* 。

此时将显示一个弹出窗口,其中列出了每个已定义严重性的 Prometheus 表达式。

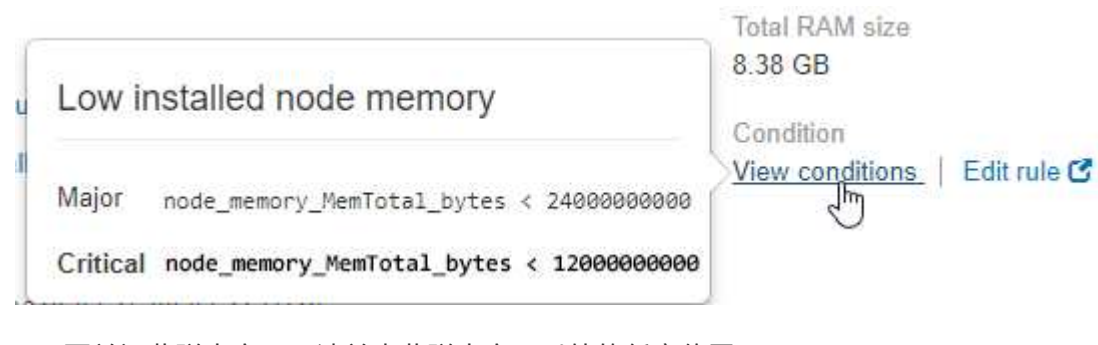

a. 要关闭此弹出窗口,请单击此弹出窗口以外的任意位置。

6. 或者,也可以单击 \* 编辑规则 \* 来编辑导致触发此警报的警报规则:

要编辑警报规则,您必须具有管理警报或 root 访问权限。

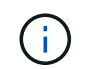

决定编辑警报规则时请务必小心。如果更改了触发值,则可能无法检测到潜在问题,直到它 阻止完成关键操作为止。

7. 要关闭警报详细信息,请单击 \* 关闭 \* 。

#### 相关信息

["](#page-1541-0)[静音](#page-1541-0)[警报](#page-1541-0)[通知](#page-1541-0)["](#page-1541-0)

["](#page-1541-0)[编](#page-1541-0)[辑警报](#page-1541-0)[规则](#page-1541-0)["](#page-1541-0)

<span id="page-1513-0"></span>查看旧警报

当系统属性达到警报阈值时,将触发警报(传统系统)。您可以从信息板或当前警报页面 查看当前活动的警报。

#### 您需要的内容

• 您必须使用支持的浏览器登录到网格管理器。

关于此任务

如果一个或多个旧警报当前处于活动状态、则信息板上的"运行状况"面板将包含一个\*旧警报\*链接。圆括号中的 数字表示当前处于活动状态的警报数量。

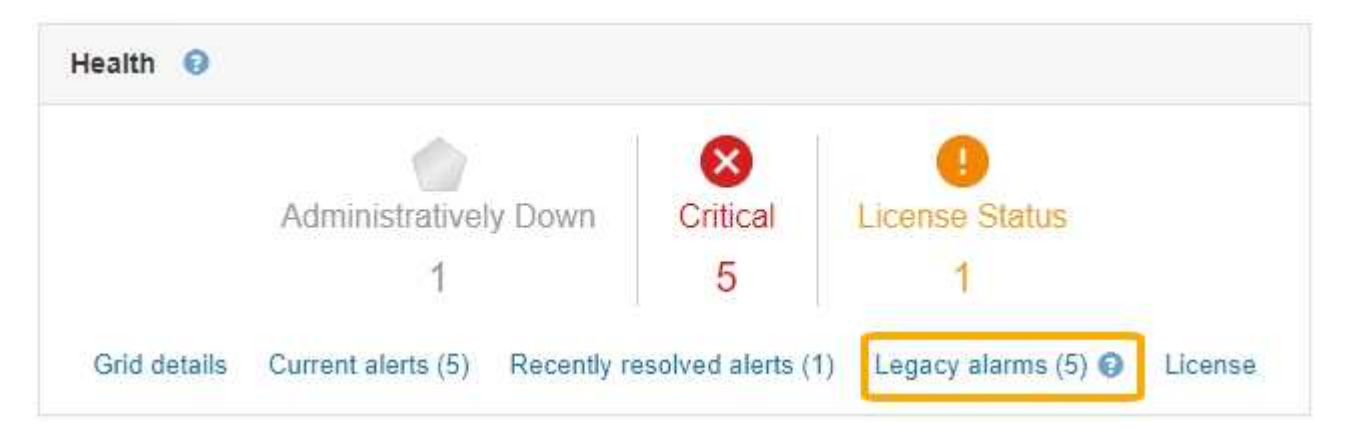

每当触发原有警报时、信息板上的\*原有警报\*计数都会递增。即使您禁用了警报电子邮件通知、此计数也会增 加。您通常可以忽略此数字(因为警报可提供更好的系统视图)、也可以查看当前处于活动状态的警报。

虽然传统警报系统仍受支持,但警报系统具有显著优势,并且更易于使用。

步骤

 $(\dagger)$ 

- 1. 要查看当前处于活动状态的旧警报、请执行以下操作之一:
	- 从信息板上的"运行状况"面板中、单击\*旧警报\*。只有当前至少有一个警报处于活动状态时、才会显示此 链接。
	- 选择\*支持\*>\*警报(原有)**>\***当前警报。此时将显示当前警报页面。

The alarm system is the legacy system. The alert system offers significant benefits and is easier to use. See Managing alerts and alarms in the instructions for monitoring and troubleshooting StorageGRID.

## **Current Alarms**

Last Refreshed: 2020-05-27 09:41:39 MDT

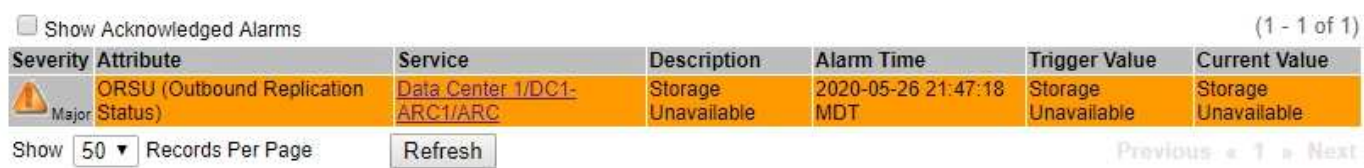

## 警报图标指示每个警报的严重性,如下所示:

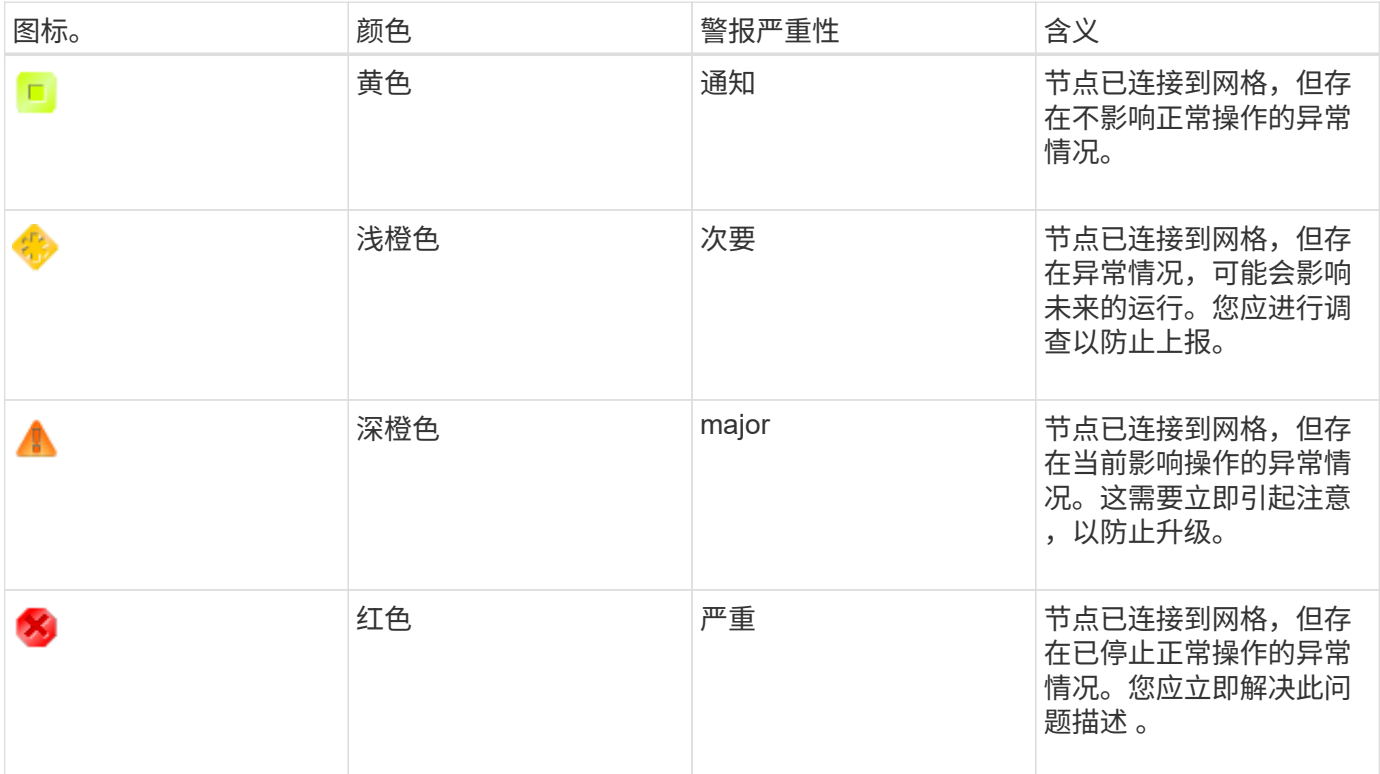

1. 要了解触发警报的属性,请右键单击表中的属性名称。

2. 要查看有关警报的其他详细信息,请单击表中的服务名称。

此时将显示选定服务的警报选项卡(支持>\*工具\*>\*网格拓扑\*>\*网格节点\_\*>\*服务\_\*>\*警报\*)。

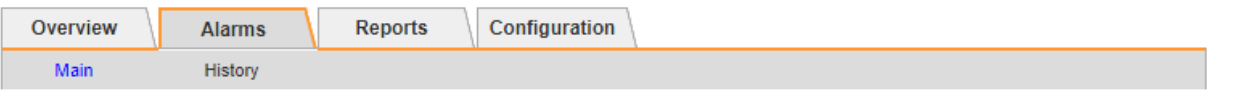

$$
\overline{\mathbf{v}}
$$

Alarms: ARC (DC1-ARC1) - Replication

Updated: 2019-05-24 10:46:48 MDT

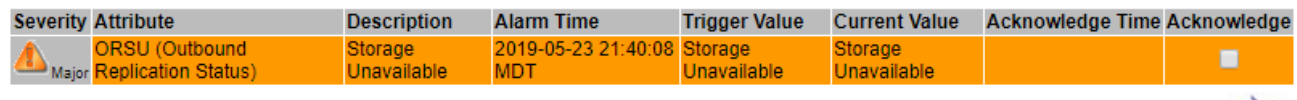

Apply Changes

3. 如果要清除当前警报计数,您可以选择执行以下操作:

◦ 确认警报。已确认的警报将不再包含在原有警报计数中,除非它在下一严重性级别触发,或者已解决并 再次发生。

◦ 为整个系统禁用特定的默认警报或全局自定义警报,以防止再次触发该警报。

## 相关信息

["](#page-1664-0)[警报参](#page-1664-0)[考](#page-1664-0)[\(](#page-1664-0)[旧](#page-1664-0)[系统\)](#page-1664-0)["](#page-1664-0)

["](#page-1562-0)[确](#page-1562-0)[认当前](#page-1562-0)[警报](#page-1562-0)[\(](#page-1562-0)[旧](#page-1562-0)[系统](#page-1562-0)[\)"](#page-1562-0)

["](#page-1562-0)[禁](#page-1562-0)[用](#page-1562-0)[警报](#page-1562-0)[\(](#page-1562-0)[旧](#page-1562-0)[系统](#page-1562-0)[\)"](#page-1562-0)

监控存储容量

您必须监控存储节点上的可用总空间、以确保StorageGRID 系统不会用尽对象或对象元数 据的存储空间。

StorageGRID 会分别存储对象数据和对象元数据,并为包含对象元数据的分布式 Cassandra 数据库预留特定空 间量。监控对象和对象元数据的已用空间总量,以及每个对象的已用空间量趋势。这样,您可以提前计划添加节 点,并避免任何服务中断。

您可以查看整个网格、每个站点以及StorageGRID 系统中每个存储节点的存储容量信息。

相关信息

["](#page-1474-0)[查看](#page-1474-0)[存储](#page-1474-0)[选项](#page-1474-0)[卡](#page-1474-0)["](#page-1474-0)

监控整个网格的存储容量

您必须监控网格的整体存储容量,以确保为对象数据和对象元数据保留足够的可用空间。 了解存储容量如何随时间变化有助于您计划在占用网格的可用存储容量之前添加存储节点 或存储卷。

您需要的内容

您必须使用支持的浏览器登录到网格管理器。

关于此任务

通过网格管理器中的信息板,您可以快速评估整个网格和每个数据中心的可用存储容量。节点页面提供了对象数

据和对象元数据的更详细值。

步骤

- 1. 评估可用于整个网格和每个数据中心的存储量。
	- a. 选择 \* 信息板 \* 。
	- b. 在可用存储面板中, 记下可用存储容量和已用存储容量的总体摘要。

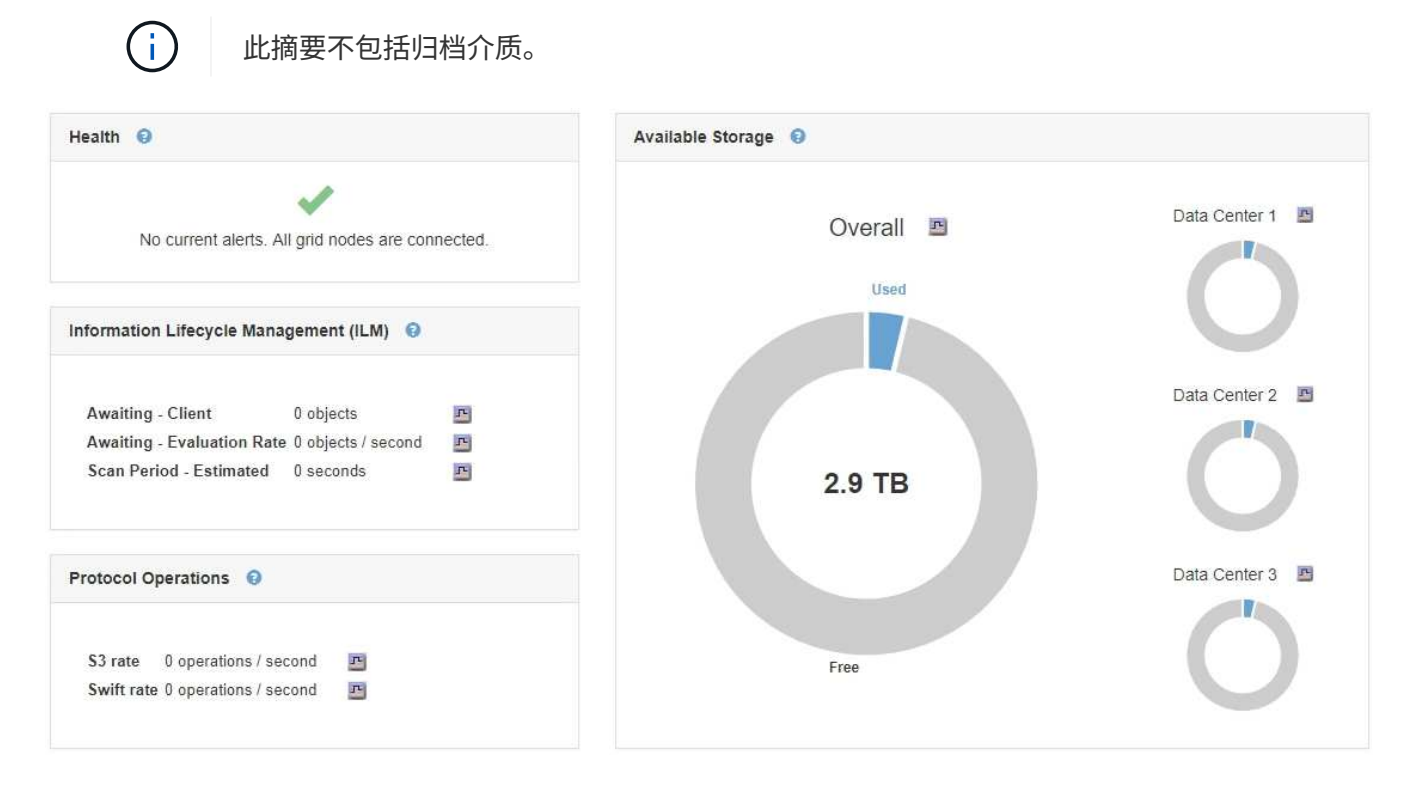

a. 将光标置于图表的 " 可用容量 " 或 " 已用容量 " 部分上方,可准确查看可用空间量或已用空间量。

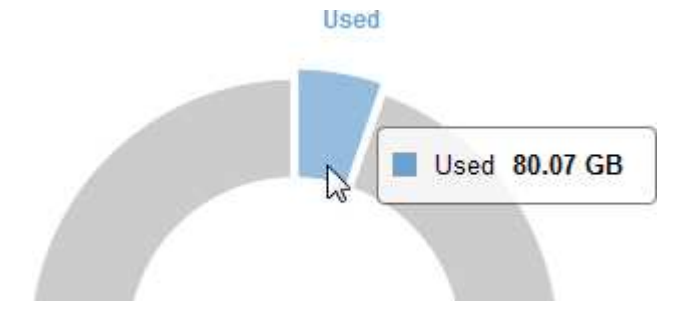

- b. 对于多站点网格,请查看每个数据中心的图表。
- c. 单击图表图标 用于查看整体图表或单个数据中心的图形,以显示一段时间内的容量使用情况。 显示已用存储容量百分比(%)与的图形此时将显示时间。
- 2. 确定已使用的存储容量以及仍可用于对象数据和对象元数据的存储容量。
	- a. 选择\*节点\*。
	- b. 选择 \*; grid \* > \* 存储 \* 。

StorageGRID Deployment

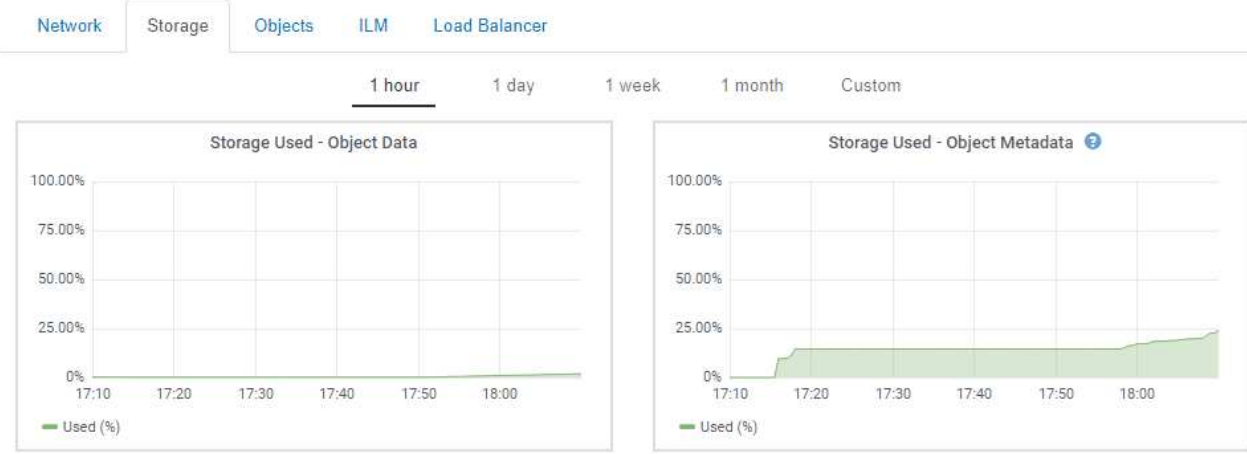

c. 将光标悬停在"已用存储-对象数据"和"已用存储-对象元数据"图表上、可查看整个网格可使用的对象存储 和对象元数据存储容量以及已使用的容量。

站点或网格的总值不包括至少在五分钟内未报告指标的节点,例如脱机节点。

- 3. 按照技术支持的指示、查看有关网格存储容量的其他详细信息。
	- a. 选择\*支持\*>\*工具\*>\*网格拓扑\*。
	- b. 选择\*;grid\_\*>\*概述\*>\*主要\*。

G

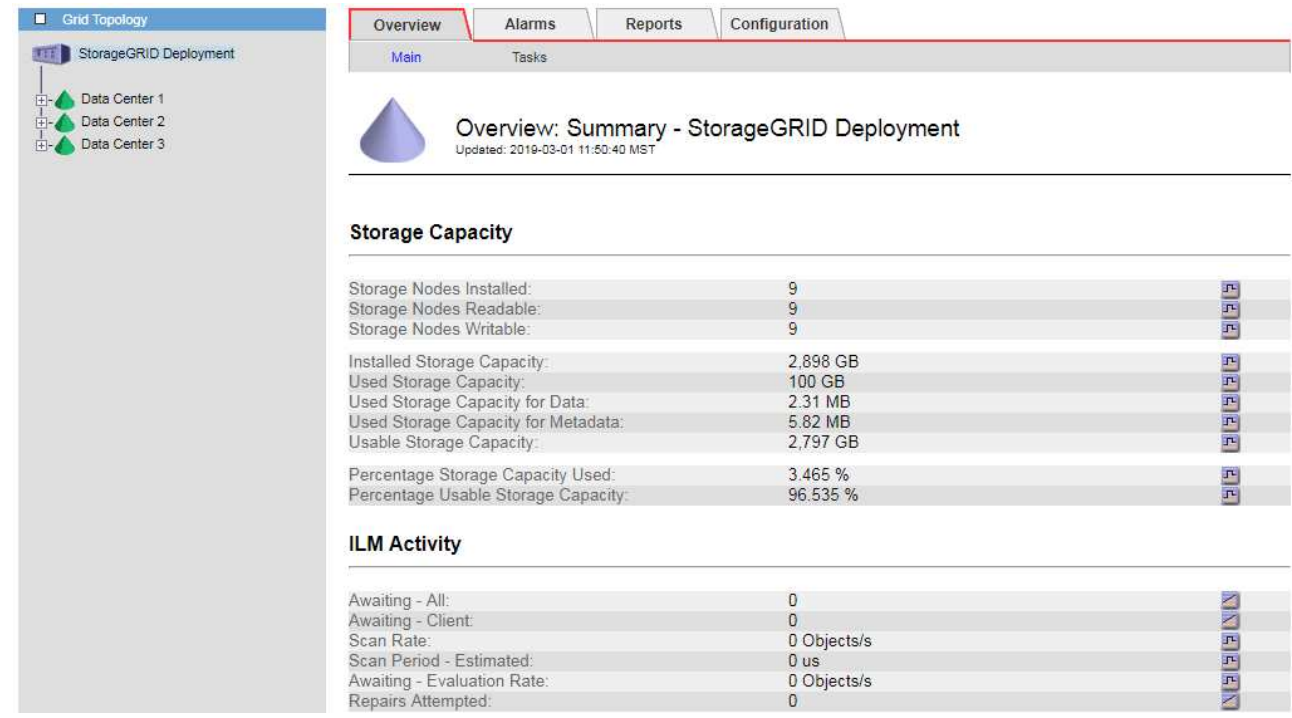

4. 计划执行扩展,以便在占用网格的可用存储容量之前添加存储节点或存储卷。

在规划扩展时间时,请考虑购买和安装额外存储需要多长时间。

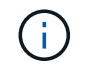

如果您的 ILM 策略使用纠删编码,则您可能希望在现有存储节点已满大约 70% 时进行扩展, 以减少必须添加的节点数量。

有关规划存储扩展的详细信息,请参见有关扩展 StorageGRID 的说明。

## 相关信息

["](#page-1854-0)[扩展网格](#page-1854-0)["](#page-1854-0)

监控每个存储节点的存储容量

您必须监控每个存储节点的总可用空间,以确保该节点具有足够的空间来容纳新对象数 据。

您需要的内容

• 您必须使用支持的浏览器登录到网格管理器。

关于此任务

可用空间是指可用于存储对象的存储空间量。存储节点的总可用空间是通过将节点中所有对象存储上的可用空间 相加来计算得出的。

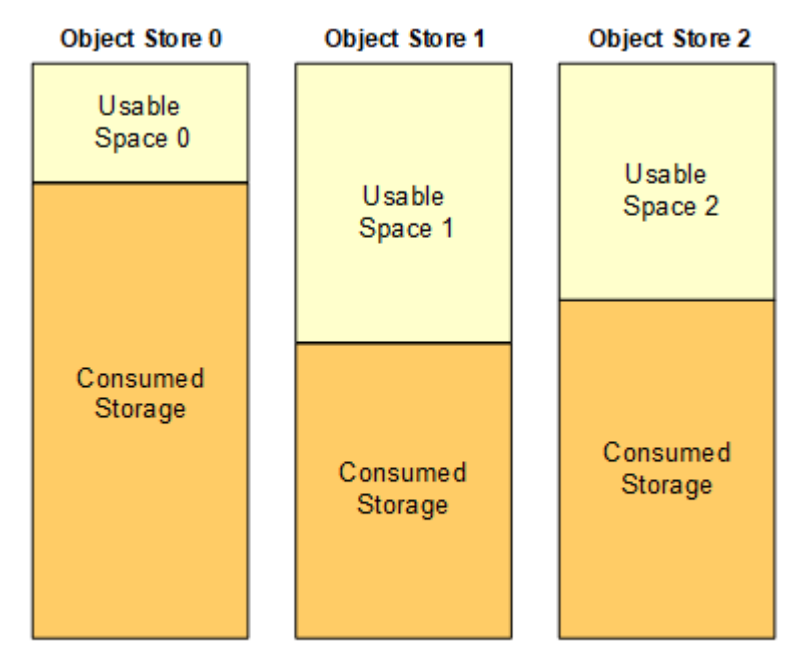

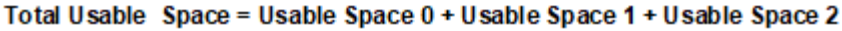

步骤

1. 选择\*节点\*>\*存储节点\_\*>\*存储\*。

此时将显示节点的图形和表。

2. 将光标悬停在 "Storage Used - Object Data" 图上。

此时将显示以下值:

。\* 已用(%) \*: 已用于对象数据的总可用空间的百分比。

◦ \* 已用 \* :已用于对象数据的总可用空间量。

- 。\* 复制数据 \* : 此节点, 站点或网格上复制的对象数据量的估计值。
- 。\* 擦除编码数据 \* : 此节点,站点或网格上经过擦除编码的对象数据量的估计值。
- 。\* 总计 \* : 此节点,站点或网格上的可用空间总量。已用值为 storagegrid\_storage\_utilization\_data\_bytes 衡量指标。

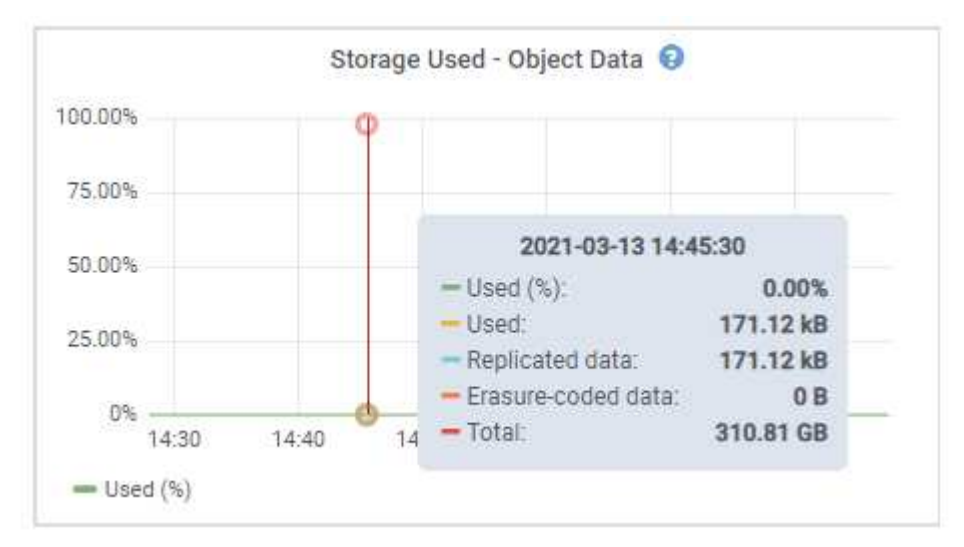

3. 查看图形下方的卷和对象存储表中的可用值。

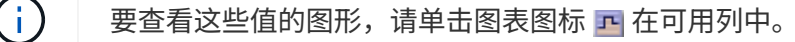

#### **Disk Devices**

| Name                             | World Wide Name | I/O Load | <b>Read Rate</b> | <b>Write Rate</b> |
|----------------------------------|-----------------|----------|------------------|-------------------|
| $\text{croot}(8:1, \text{sd}a1)$ | N/A             | 0.03%    | 0 bytes/s        | 3 KB/s            |
| $c$ vlo $c$ $(8.2, s$ da $2)$    | N/A             | 0.85%    | 0 bytes/s        | 58 KB/s           |
| sdc(8:16,sdb)                    | N/A             | 0.00%    | 0 bytes/s        | 81 bytes/s        |
| sdd(8:32.sdc)                    | N/A             | 0.00%    | 0 bytes/s        | 82 bytes/s        |
| sde(8:48,sdd)                    | N/A             | $0.00\%$ | 0 bytes/s        | 82 bytes/s        |

Volumes

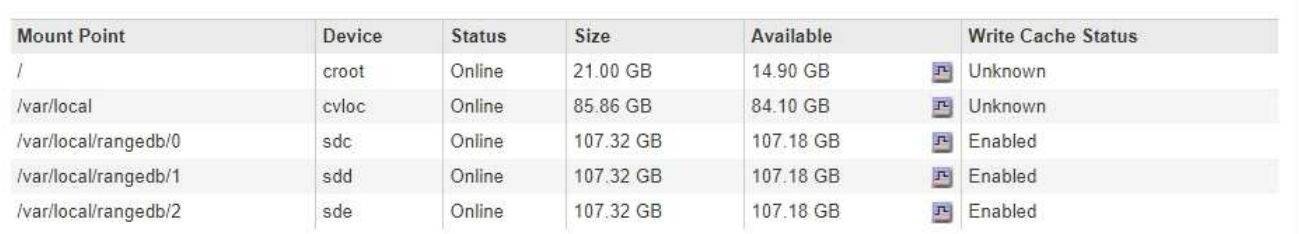

Object Stores

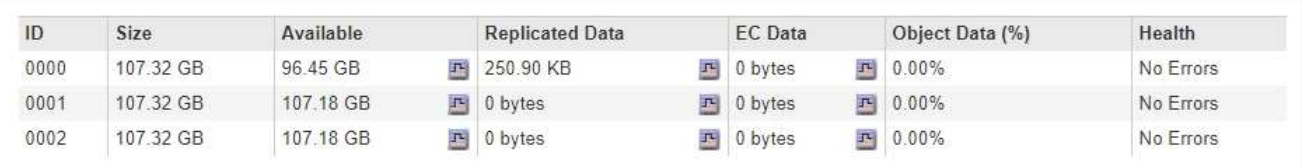

4. 监控值随时间变化,以估计可用存储空间的消耗速率。

5. 要保持系统正常运行,请在使用可用空间之前添加存储节点,添加存储卷或归档对象数据。

在规划扩展时间时,请考虑购买和安装额外存储需要多长时间。

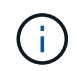

如果您的 ILM 策略使用纠删编码,则您可能希望在现有存储节点已满大约 70% 时进行扩展, 以减少必须添加的节点数量。

有关规划存储扩展的详细信息,请参见有关扩展 StorageGRID 的说明。

如果在存储节点上存储对象数据的空间不足、则会触发\*对象数据存储空间不足\*警报和原有存储状态(SSTS) 警报。

## 相关信息

["](#page-794-0)[管理](#page-794-0) [StorageGRID"](#page-794-0)

["](#page-1719-0)[对对象数据存储不](#page-1719-0)[足](#page-1719-0)[警报](#page-1719-0)[进行](#page-1719-0)[故障排](#page-1719-0)[除](#page-1719-0)["](#page-1719-0)

#### ["](#page-1854-0)[扩展网格](#page-1854-0)["](#page-1854-0)

监控每个存储节点的对象元数据容量

您必须监控每个存储节点的元数据使用情况、以确保为基本数据库操作保留足够的可用空

间。在对象元数据超过允许的元数据空间的 100% 之前,您必须在每个站点添加新的存 储节点。

您需要的内容

• 您必须使用支持的浏览器登录到网格管理器。

关于此任务

StorageGRID 在每个站点维护三个对象元数据副本,以提供冗余并防止对象元数据丢失。这三个副本会使用每 个存储节点的存储卷 0 上为元数据预留的空间均匀分布在每个站点的所有存储节点上。

在某些情况下,网格的对象元数据容量消耗速度可能比其对象存储容量更快。例如,如果您通常要载入大量小对 象,则可能需要添加存储节点以增加元数据容量,即使仍有足够的对象存储容量。

可能增加元数据使用量的一些因素包括用户元数据和标记的大小和数量,多部分上传中的部件总数以及 ILM 存 储位置的更改频率。

步骤

1. 选择\*节点\*>\*存储节点\_\*>\*存储\*。

2. 将光标悬停在"已用存储-对象元数据"图上可查看特定时间的值。

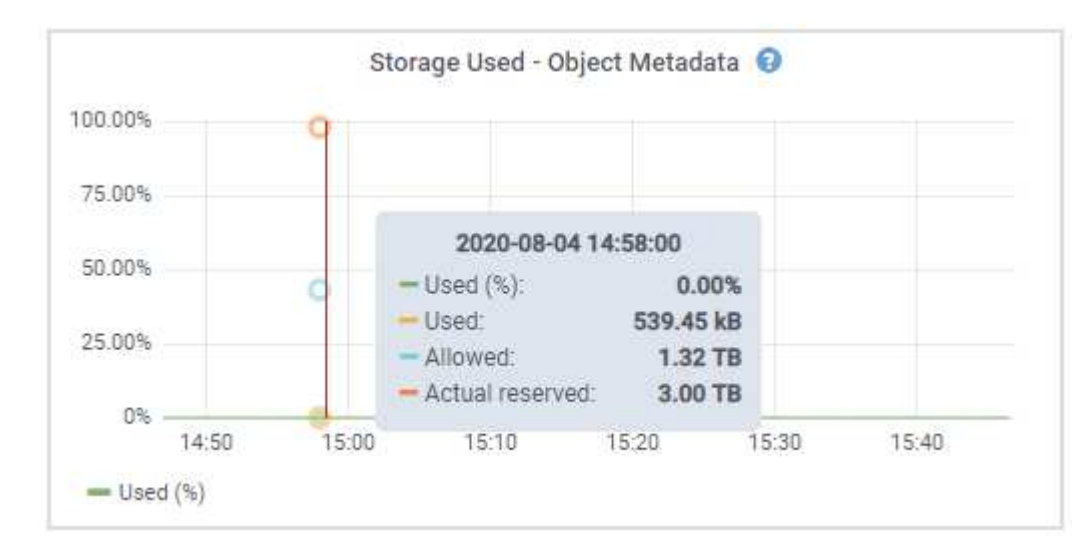

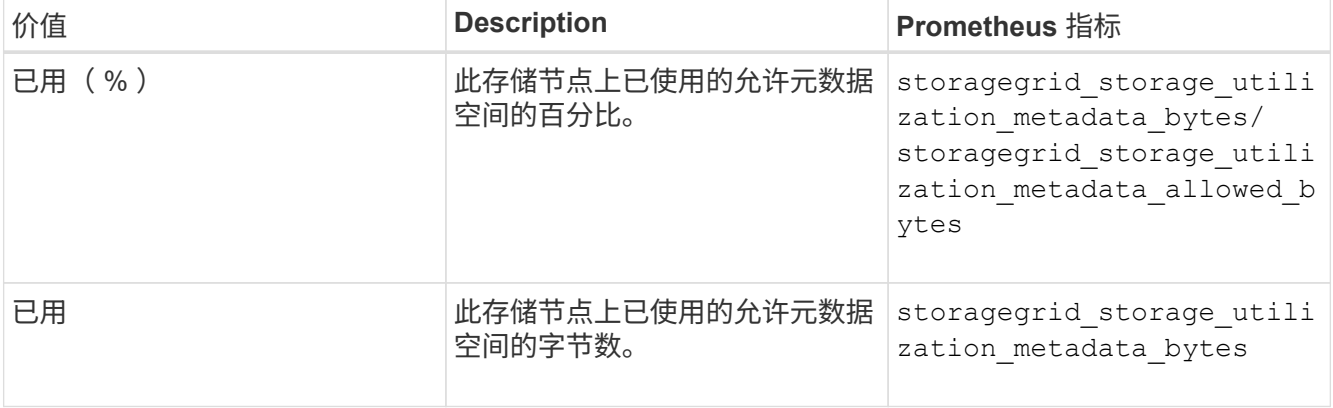

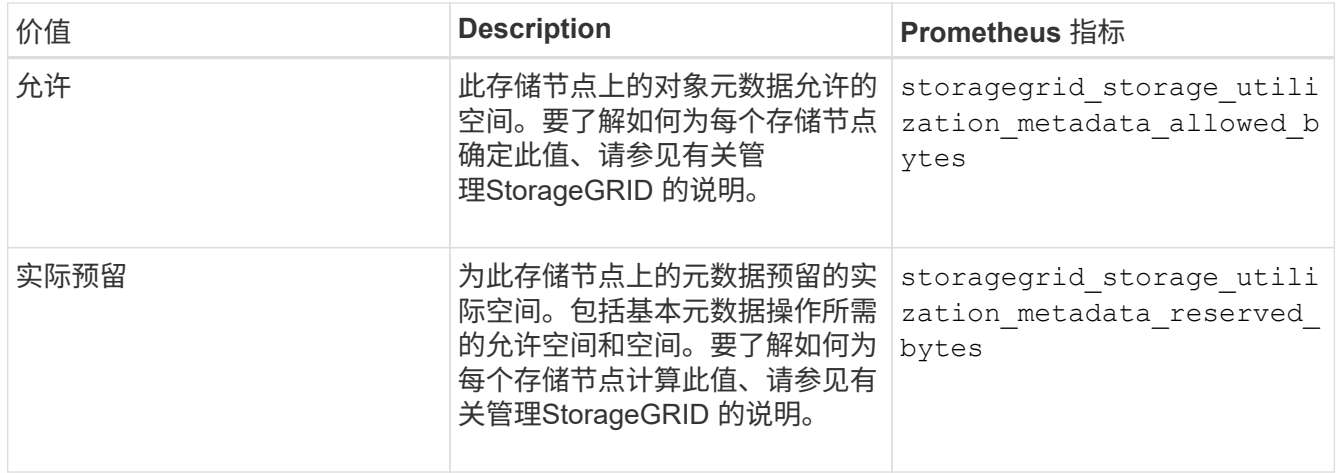

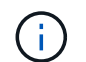

站点或网格的总值不包括至少在五分钟内未报告指标的节点,例如脱机节点。

## 3. 如果 \* 已用( % ) \* 值为 70% 或更高,请通过向每个站点添加存储节点来扩展 StorageGRID 系统。

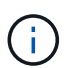

当 \* 已用( % ) \* 值达到特定阈值时,将触发 \* 元数据存储不足 \* 警报。如果对象元数据使 用的空间超过允许的 100% ,则可能会出现不希望出现的结果。

添加新节点时,系统会自动在站点内的所有存储节点之间重新平衡对象元数据。请参见有关扩展 StorageGRID 系统的说明。

## 相关信息

["](#page-1719-0)[对低元数据存储](#page-1719-0)[警报](#page-1719-0)[进行](#page-1719-0)[故障排](#page-1719-0)[除](#page-1719-0)["](#page-1719-0)

["](#page-794-0)[管理](#page-794-0) [StorageGRID"](#page-794-0)

["](#page-1854-0)[扩展网格](#page-1854-0)["](#page-1854-0)

监控信息生命周期管理

信息生命周期管理( ILM )系统可为网格中存储的所有对象提供数据管理。您必须监控 ILM 操作, 以了解网格是否可以处理当前负载, 或者是否需要更多资源。

您需要的内容

您必须使用支持的浏览器登录到网格管理器。

关于此任务

StorageGRID 系统通过应用活动 ILM 策略来管理对象。ILM 策略和关联的 ILM 规则可确定创建的副本数,创建 的副本类型,副本放置位置以及每个副本的保留时间长度。

对象载入和其他与对象相关的活动可能会超过 StorageGRID 评估 ILM 的速率,从而导致系统对无法近乎实时地 执行 ILM 放置指令的对象进行排队。您可以通过绘制 waiting - Client 属性来监控 StorageGRID 是否与客户端操 作保持一致。

要对此属性进行绘制,请执行以下操作:

1. 登录到网格管理器。

2. 在信息板中,在信息生命周期管理( ILM )面板中找到 \* 正在等待 - 客户端 \* 条目。

3. 单击图表图标 F.

此示例图表显示了以下情形: 等待 ILM 评估的对象数量以不可持续的方式临时增加,然后最终减少。这种趋势 表明, ILM 暂时未近乎实时地完成。

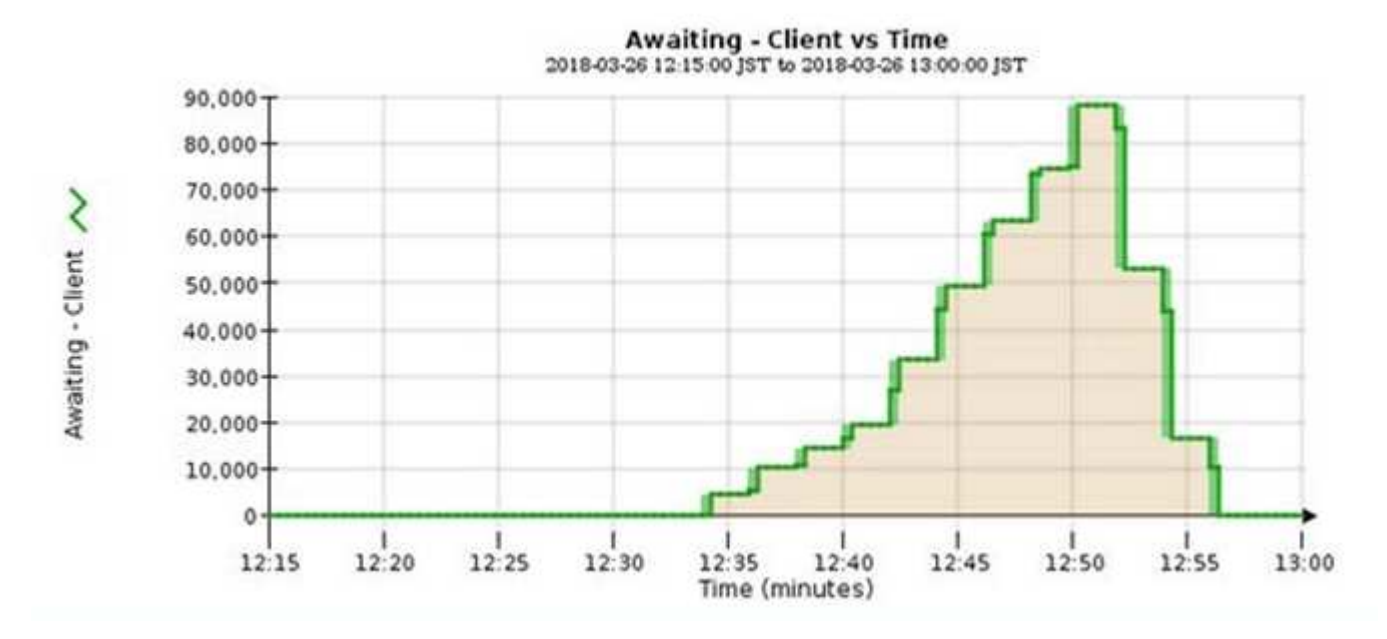

等待 - 客户端图表中的临时峰值是预期的。但是,如果图表上显示的值持续增加且从不下降,则网格需要更多资 源来高效运行: 存储节点更多,或者如果 ILM 策略将对象放置在远程位置,则网络带宽更多。

您可以使用\*节点\*页面进一步调查ILM队列。

步骤

1. 选择\*节点\*。

2. 选择 \* 网格名称 \_\* > \* ILM \* 。

3. 将光标悬停在 ILM 队列图上,可查看给定时间点以下属性的值:

。\* 已排队的对象(来自客户端操作) \*: 由于客户端操作(例如载入)而等待 ILM 评估的对象总数。

◦ \* 已排队的对象(从所有操作) \* :等待 ILM 评估的对象总数。

 $\cdot$  \* 扫描速率 (对象 / 秒) \* : 为 ILM 扫描网格中的对象并使其排队的速率。

◦ \* 评估速率(对象 / 秒) \*: 根据网格中的 ILM 策略评估对象的当前速率。

4. 在 "ILM Queue" 部分中,查看以下属性。

 $\mathbf{f}$ 

"ILM Queue" 部分仅适用于网格。此信息不会显示在站点或存储节点的 "ILM " 选项卡上。

。\* 扫描期间 - 估计 \* : 完成对所有对象的完整 ILM 扫描的估计时间。

 $\binom{1}{1}$ 

完全扫描并不能保证 ILM 已应用于所有对象。

◦ \* 已尝试修复 \* :已尝试对复制数据执行的对象修复操作总数。每当存储节点尝试修复高风险对象时,此 计数都会递增。如果网格繁忙,高风险 ILM 修复会优先处理。

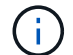

如果修复后复制失败,则同一对象修复可能会再次增加。

在监控存储节点卷恢复的进度时,这些属性可能会很有用。如果尝试的修复次数停止增加,并且已完成完整 扫描,则修复可能已完成。

监控性能、网络和系统资源

您应监控性能、网络和系统资源、以确定StorageGRID 是否能够处理其当前负载、并确保 客户端性能不会随着时间的推移而降低。

监控查询延迟

存储、检索或删除对象等客户端操作会对网格的分布式对象元数据数据库创建查询。您应 监控查询延迟趋势、以确保网格资源足以承受当前负载。

您需要的内容

您必须使用支持的浏览器登录到网格管理器。

关于此任务

查询延迟临时增加是正常现象、可能是由于载入请求突然增加所致。失败的查询也是正常的、可能是瞬时网络问 题或节点暂时不可用的结果。但是、如果执行查询的平均时间增加、则整体网格性能会下降。

如果您发现查询延迟随着时间的推移而增加、则应考虑在扩展操作步骤 中添加更多存储节点以满足未来的工作 负载需求。

如果查询的平均时间过长、则会触发\*元数据查询的高延迟\*警报。

步骤

1. 选择\*节点\*>\*存储节点\_\*>\*对象\*。

2. 向下滚动到查询表并查看平均延迟的值。

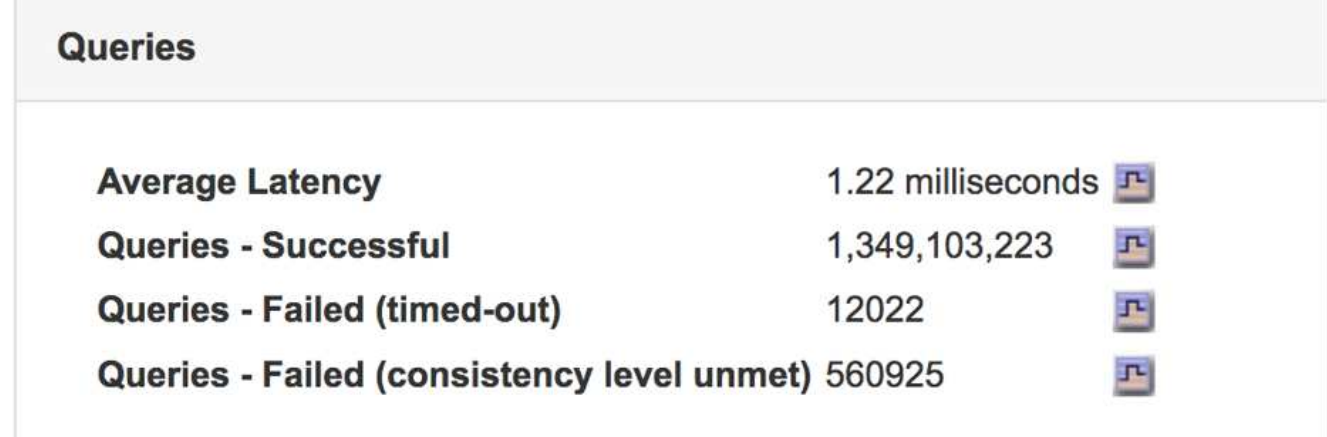

3. 单击图表图标 F 绘制一段时间内的值图表。

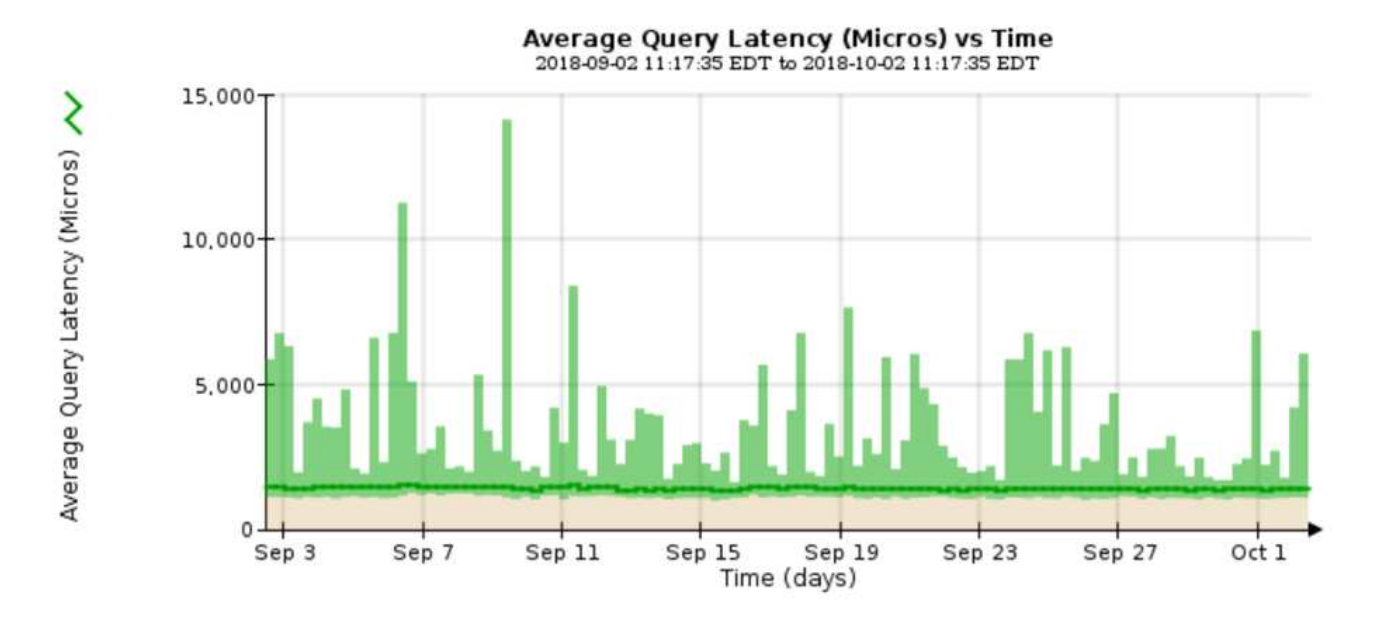

此示例图表显示了正常网格操作期间查询延迟的峰值。

## 相关信息

## ["](#page-1854-0)[扩展网格](#page-1854-0)["](#page-1854-0)

#### 监控网络连接和性能

网格节点必须能够彼此通信,才能使网格正常运行。节点和站点之间的网络完整性以及站 点之间的网络带宽对于高效运行至关重要。

您需要的内容

- 您必须使用支持的浏览器登录到网格管理器。
- 您必须具有特定的访问权限。

如果您的信息生命周期管理( ILM )策略使用提供站点丢失保护的方案在站点之间复制复制复制的对象或存储 经过纠删编码的对象,则网络连接和带宽尤其重要。如果站点之间的网络不可用,网络延迟过高或网络带宽不足 ,则某些 ILM 规则可能无法将对象放置在预期位置。这可能导致载入失败(为 ILM 规则选择了严格载入选项时 ),或者仅仅导致载入性能和 ILM 积压。

您可以使用网格管理器监控连接和网络性能,以便及时解决任何问题。

此外,还应考虑创建网络流量分类策略,以便监控和限制与特定租户,分段,子网或负载平衡器端点相关的流 量。请参见有关管理 StorageGRID 的说明。

#### 步骤

1. 选择\*节点\*。

此时将显示节点页面。节点图标可一目了然地指示哪些节点已连接(绿色复选标记图标)和哪些节点已断开连 接(蓝色或灰色图标)

 $\circ$ 

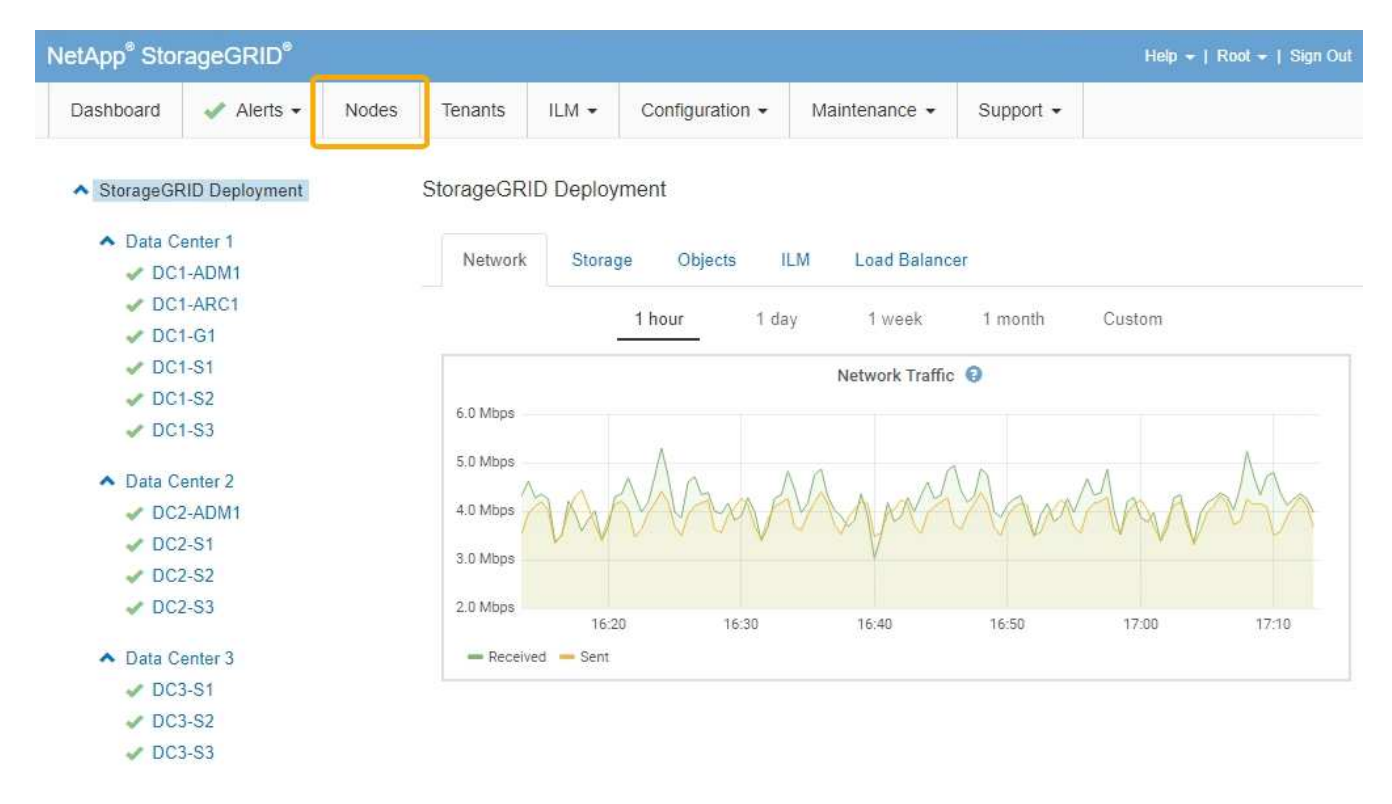

2. 选择网格名称,特定数据中心站点或网格节点,然后选择 \* 网络 \* 选项卡。

网络流量图提供了整个网格,数据中心站点或节点的整体网络流量摘要。

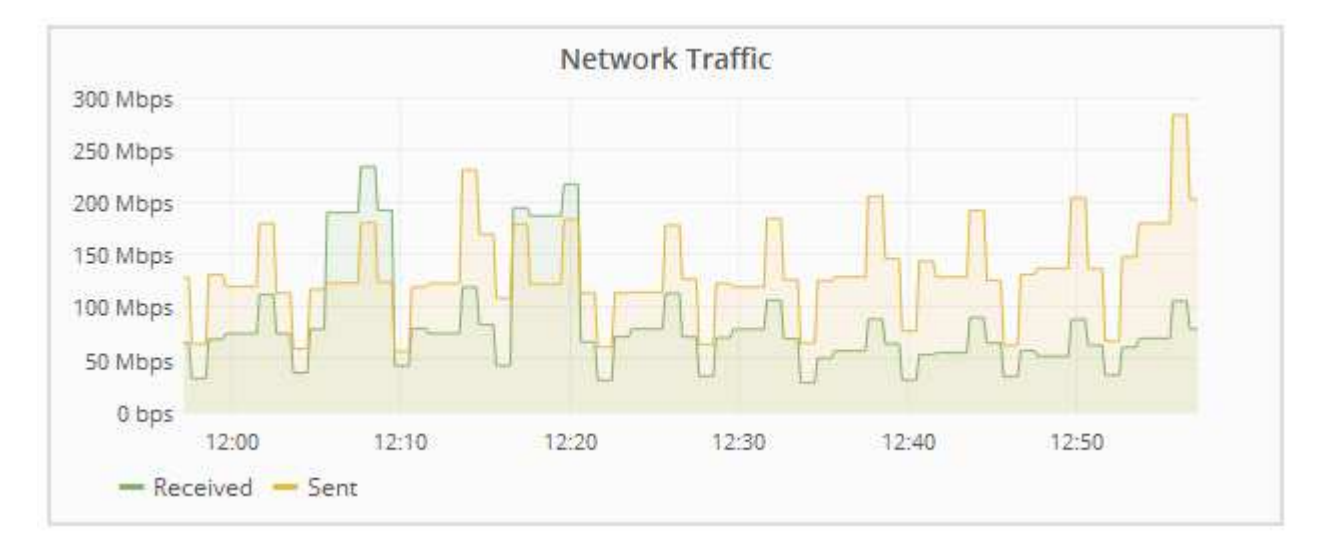

a. 如果选择了网格节点,请向下滚动以查看页面的 \* 网络接口 \* 部分。

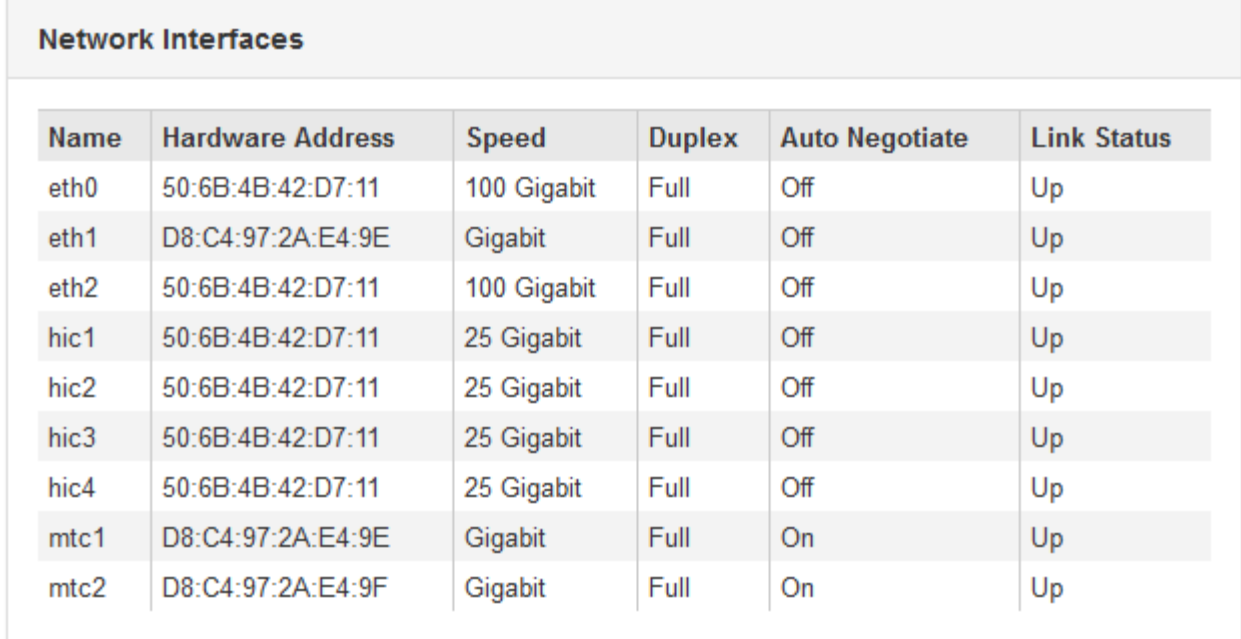

b. 对于网格节点, 向下滚动以查看页面的 \* 网络通信 \* 部分。

接收和传输表显示了通过每个网络接收和发送的字节数和数据包数,以及其他接收和传输指标。

## **Network Communication**

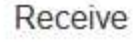

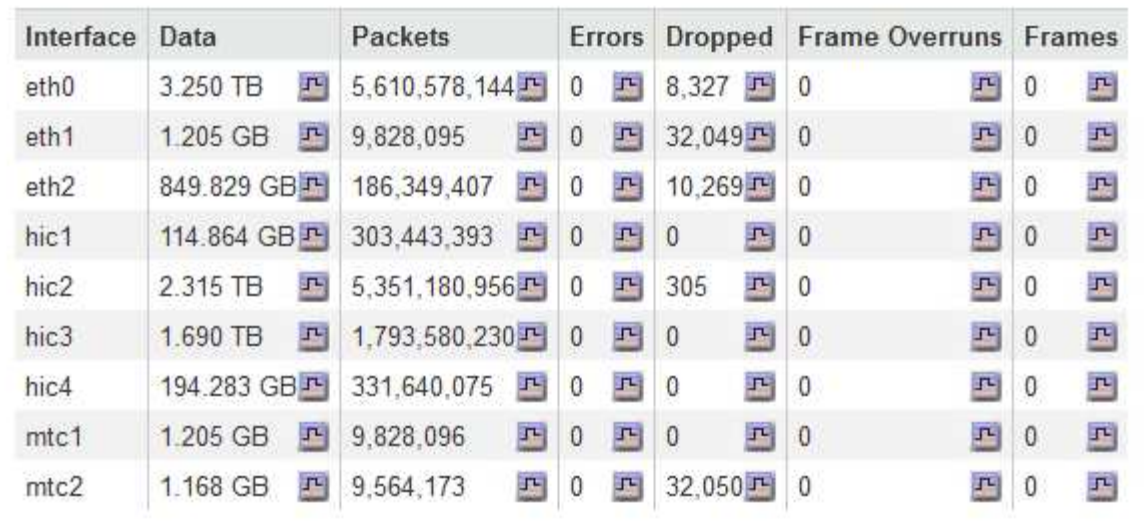

# Transmit

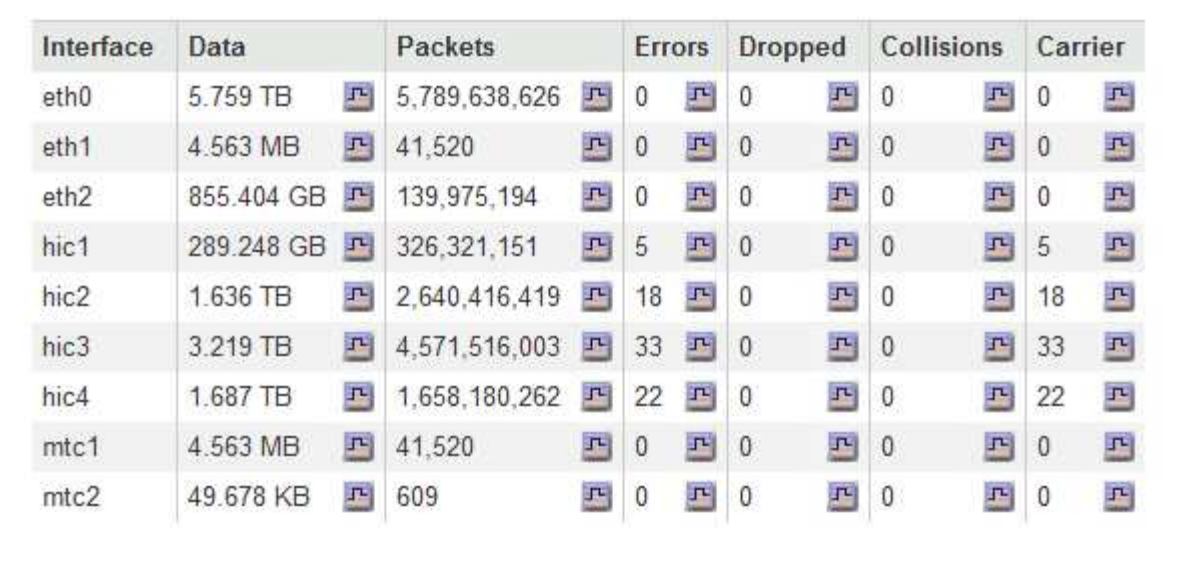

## 3. 使用与流量分类策略关联的指标监控网络流量。

## a. 选择\*配置\*>\*网络设置\*>\*流量分类\*。

此时将显示 " 流量分类策略 " 页面,并在表中列出现有策略。

**Traffic Classification Policies** 

Traffic classification policies can be used to identify network traffic for metrics reporting and optional traffic limiting.

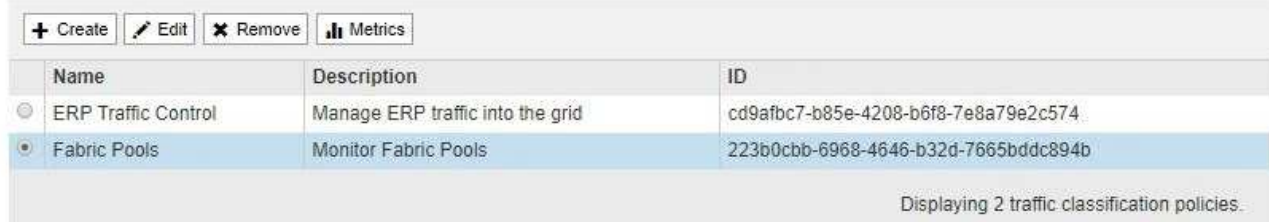

b. 要查看显示与策略关联的网络指标的图形,请选择策略左侧的单选按钮,然后单击 \* 指标 \* 。

c. 查看图形以了解与策略关联的网络流量。

如果流量分类策略旨在限制网络流量,请分析流量限制的频率,并确定该策略是否仍能满足您的需求。 根据需要不时调整每个流量分类策略。

要创建,编辑或删除流量分类策略,请参见有关管理 StorageGRID 的说明。

相关信息

["](#page-1472-0)[查看](#page-1472-0)[网络](#page-1472-0)[选项](#page-1472-0)[卡](#page-1472-0)["](#page-1472-0)

["](#page-1503-0)[监控](#page-1503-0)[节点](#page-1503-0)[连接状](#page-1503-0)[态](#page-1503-0)["](#page-1503-0)

["](#page-794-0)[管理](#page-794-0) [StorageGRID"](#page-794-0)

监控节点级资源

您应监控各个网格节点以检查其资源利用率级别。

您需要的内容

• 您必须使用支持的浏览器登录到网格管理器。

关于此任务

如果节点始终过载,则可能需要更多节点才能高效运行。

步骤

- 1. 要查看有关网格节点硬件利用率的信息,请执行以下操作:
	- a. 从\*节点\*页面中、选择节点。
	- b. 选择 \* 硬件 \* 选项卡以显示 CPU 利用率和内存使用情况的图形。

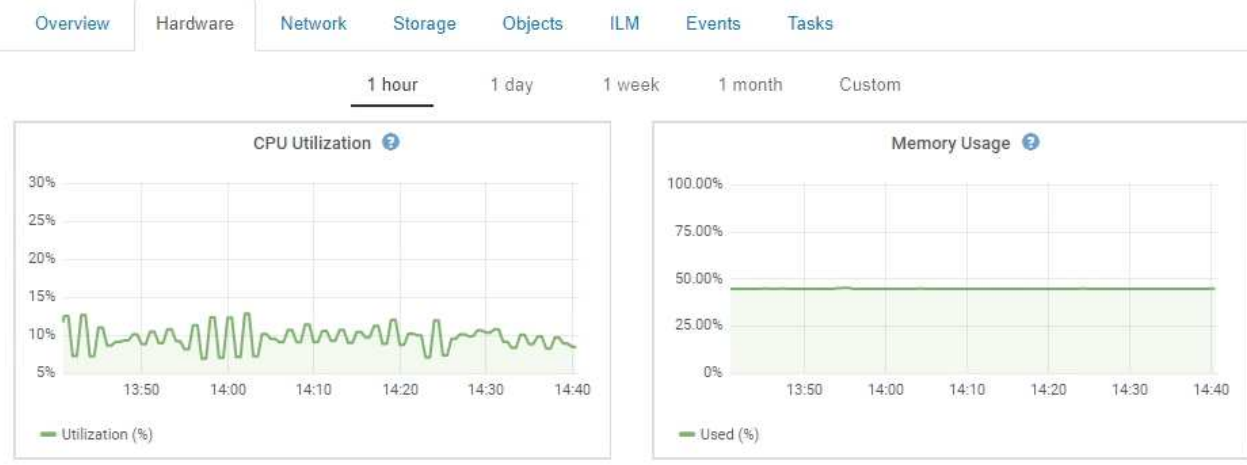

- c. 要显示不同的时间间隔,请选择图表或图形上方的控件之一。您可以显示间隔为 1 小时, 1 天, 1 周或 1 个月的可用信息。您还可以设置自定义间隔,以便指定日期和时间范围。
- d. 如果节点托管在存储设备或服务设备上,请向下滚动以查看组件表。所有组件的状态均应为 "`标称值。` " 调查具有任何其他状态的组件。

#### 相关信息

## ["](#page-1484-0)[查看](#page-1484-0)[有关](#page-1484-0)[设备](#page-1484-0)[存储节点的信息](#page-1484-0)["](#page-1484-0)

## ["](#page-1495-0)[查看](#page-1495-0)[有关](#page-1495-0)[设备](#page-1495-0)[管理节点和网关节点的信息](#page-1495-0)["](#page-1495-0)

监控租户活动

所有客户端活动都与租户帐户相关联。您可以使用网格管理器监控租户的存储使用情况或 网络流量,也可以使用审核日志或 Grafana 信息板收集有关租户如何使用 StorageGRID 的更多详细信息。

您需要的内容

- 您必须使用支持的浏览器登录到网格管理器。
- 您必须具有root访问权限或管理员权限。

 $\binom{1}{1}$ 

关于此任务

" 已用空间 " 值是估计值。这些估计值受载入时间,网络连接和节点状态的影响。

步骤

1. 选择\*租户\*可查看所有租户使用的存储量。

列出了每个租户的已用空间、配额利用率、配额和对象计数。如果未为租户设置配额、则配额利用率字段包 含一个短划线(-)、而配额字段则指示"`无限制。

#### **Tenant Accounts**

View information for each tenant account.

Note: Depending on the timing of ingests, network connectivity, and node status, the usage data shown might be out of date. To view more recent values, select the tenant and select View Details.

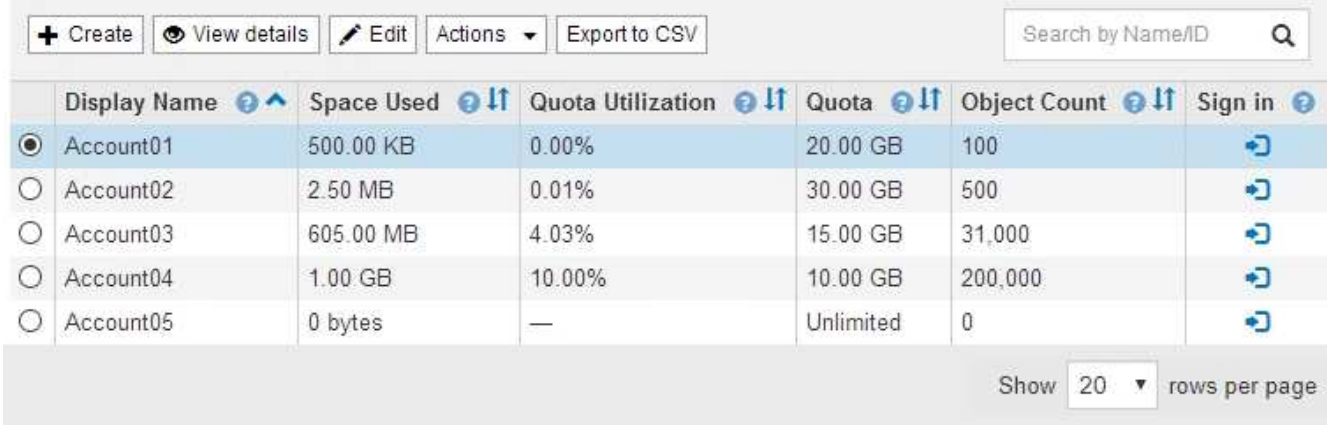

如果您的系统包含20个以上的项目、则可以指定一次在每个页面上显示的行数。使用搜索框按显示名称或租 户ID搜索租户帐户。

您可以通过在表的\*登录\*列中选择链接来登录到租户帐户。

2. 或者,选择 \* 导出到 CSV\* 以查看和导出包含所有租户的使用量值的 .csv 文件。

系统将提示您打开或保存 .csv 文件

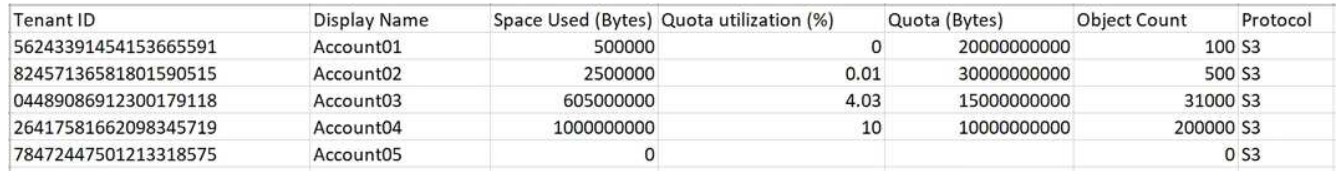

图 **1. csv** 文件的内容如下所示:

您可以在电子表格应用程序中打开 .csv 文件, 也可以在自动化环境中使用该文件。

3. 要查看特定租户的详细信息、包括使用情况图表、请从租户帐户页面中选择租户帐户、然后选择\*查看详细 信息\*。

此时将显示"Account Details"页面、其中显示了摘要信息、一个图表表示已用配额量和剩余配额量、另一个 图表表示存储分段(S3)或容器(Swift)中的对象数据量。

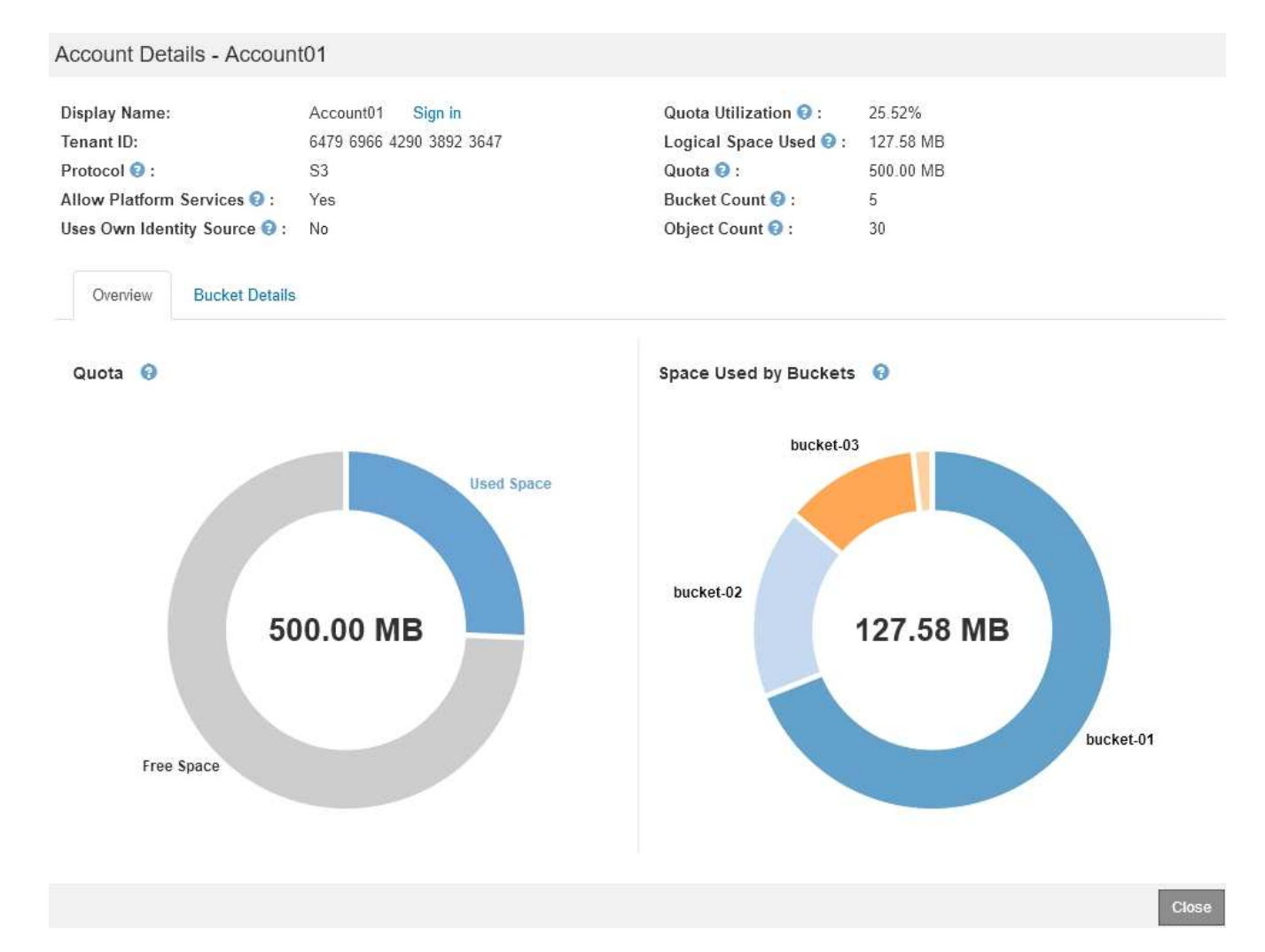

#### ◦ 配额

如果为此租户设置了配额、则\*配额\*图表将显示此租户已使用的配额量以及仍可用的配额量。如果未设 置配额、则租户的配额将无限制、并会显示一条信息性消息。如果租户超过存储配额 1% 以上且至少超 过 1 GB , 则此图表将显示总配额和超额量。

您可以将光标置于已用空间段上方、以查看已存储对象的数量以及已用总字节数。您可以将光标置于可 用空间段上方、以查看可用存储配额的字节数。

> 配额利用率基于内部估计值,在某些情况下可能会超出此值。例如,当租户开始上传对象 时, StorageGRID 会检查配额,如果租户超过配额,则会拒绝新的载入。但是,在确定 是否超过配额时, StorageGRID 不会考虑当前上传的大小。如果删除对象,则可能会暂 时阻止租户上传新对象,直到重新计算配额利用率为止。配额利用率计算可能需要 10 分 钟或更长时间。

租户的配额利用率表示租户已上传到 StorageGRID 的对象数据总量(逻辑大小)。配额 利用率并不表示用于存储这些对象及其元数据副本的空间(物理大小)。

您可以启用 \* 租户配额使用量高 \* 警报,以确定租户是否正在使用其配额。如果启用,则 在租户已使用其配额的 90% 时触发此警报。有关详细信息,请参见警报参考。

◦ 已用空间

 $\mathbf{f}$ 

Ť.

Ť.

"分段使用的空间(S3)"或"容器使用的空间(Swift)"图表显示租户的最大分段。已用空间是指存储分段中的 对象数据总量。此值不表示 ILM 副本和对象元数据所需的存储空间。

如果租户具有九个以上的分段或容器、则它们将合并为一个称为"其他"的分段。某些图表区块可能太 小、无法包含标签。您可以将光标置于任何分段上方、以查看标签并获取更多信息、包括存储的对象数 量以及每个分段或容器的总字节数。

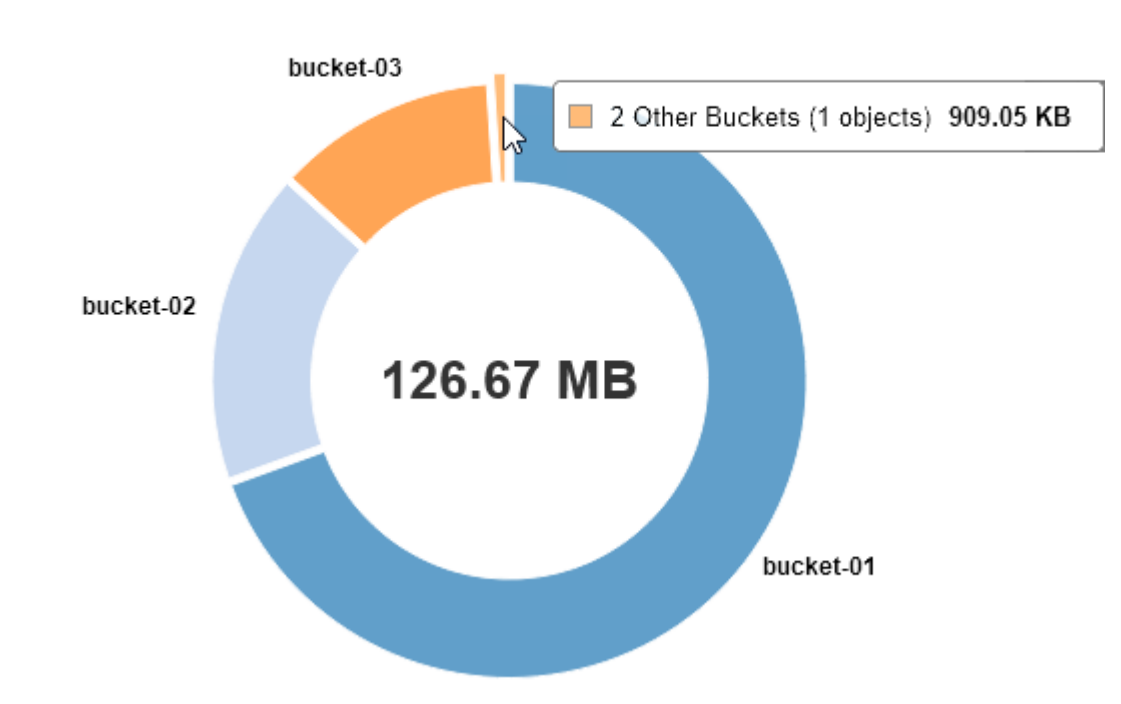

4. 选择\*分段详细信息\*(S3)或\*容器详细信息\*(Swift)可查看每个租户的分段或容器的已用空间和对象数量列表。

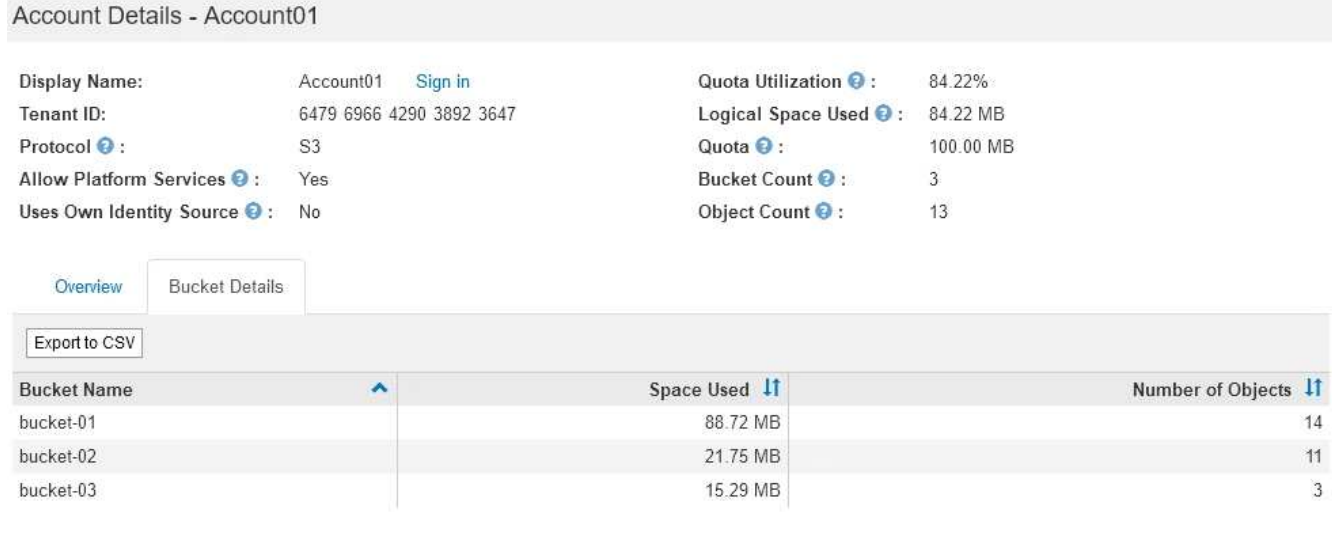

Close

5. 或者,也可以选择 \* 导出到 CSV\* 以查看和导出包含每个分段或容器的使用量值的 .csv 文件。

系统将提示您打开或保存.csv文件。

Space Used by Buckets  $\Theta$ 

单个 S3 租户的 .csv 文件的内容如下所示:

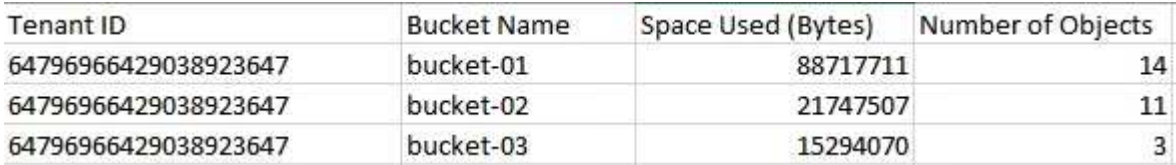

您可以在电子表格应用程序中打开 .csv 文件,也可以在自动化环境中使用该文件。

6. 如果某个租户已设置流量分类策略,请查看该租户的网络流量。

a. 选择\*配置\*>\*网络设置\*>\*流量分类\*。

此时将显示 " 流量分类策略 " 页面,并在表中列出现有策略。

**Traffic Classification Policies** 

Traffic classification policies can be used to identify network traffic for metrics reporting and optional traffic limiting.

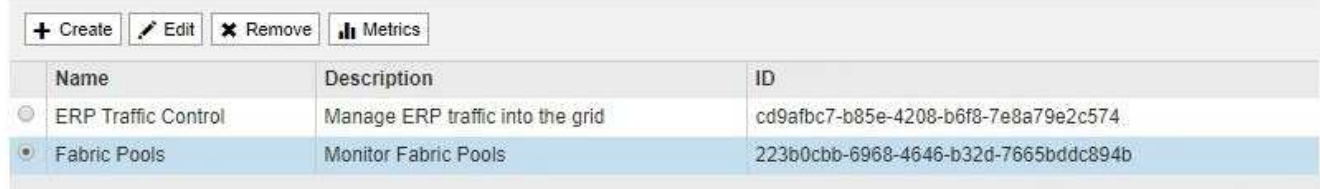

Displaying 2 traffic classification policies.

a. 查看策略列表以确定适用于特定租户的策略。

b. 要查看与策略关联的指标,请选择策略左侧的单选按钮,然后单击 \* 指标 \* 。

c. 分析图形以确定策略限制流量的频率以及是否需要调整策略。

要创建,编辑或删除流量分类策略,请参见有关管理 StorageGRID 的说明。

7. 或者,也可以使用审核日志更精细地监控租户的活动。

例如,您可以监控以下类型的信息:

- 特定客户端操作,例如 PUT , GET 或 DELETE
- 对象大小

◦ 应用于对象的 ILM 规则

◦ 客户端请求的源 IP

审核日志会写入文本文件,您可以使用所选的日志分析工具进行分析。这样,您可以更好地了解客户活动, 或者实施复杂的成本分摊和计费模式。有关详细信息,请参见了解审核消息的说明。

8. 或者,也可以使用 Prometheus 指标报告租户活动:

◦ 在网格管理器中、选择\*支持\*>\*工具\*>\*指标\*。您可以使用现有信息板(如 S3 概述)查看客户端活动。

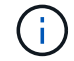

指标页面上提供的工具主要供技术支持使用。这些工具中的某些功能和菜单项会有意失 效。

◦ 选择\*帮助\*>\* API文档\*。您可以使用网格管理 API 的 " 指标 " 部分中的指标为租户活动创建自定义警报 规则和信息板。

相关信息

["](#page-1631-0)[警报参](#page-1631-0)[考](#page-1631-0)["](#page-1631-0)

["](#page-1775-0)[查看](#page-1775-0)[审核日志](#page-1775-0)["](#page-1775-0)

["](#page-794-0)[管理](#page-794-0) [StorageGRID"](#page-794-0)

["](#page-1623-0)[查看](#page-1623-0)[支持](#page-1623-0)[指](#page-1623-0)[标](#page-1623-0)["](#page-1623-0)

监控归档容量

您不能通过 StorageGRID 系统直接监控外部归档存储系统的容量。但是,您可以监控归档 节点是否仍可将对象数据发送到归档目标,这可能表示需要扩展归档介质。

您需要的内容

- 您必须使用支持的浏览器登录到网格管理器。
- 您必须具有特定的访问权限。

关于此任务

您可以监控存储组件以检查归档节点是否仍可将对象数据发送到目标归档存储系统。存储故障( ARVF )警报 还可能指示目标归档存储系统已达到容量,无法再接受对象数据。

步骤

1. 选择\*支持\*>\*工具\*>\*网格拓扑\*。

Tivoli Storage Manager Status:

- 2. 选择 \*: 归档节点 \* > \* 。 ARR > > 概述 > > 主系统 \* 。
- 3. 检查存储状态和存储状态属性以确认存储组件处于联机状态且无错误。

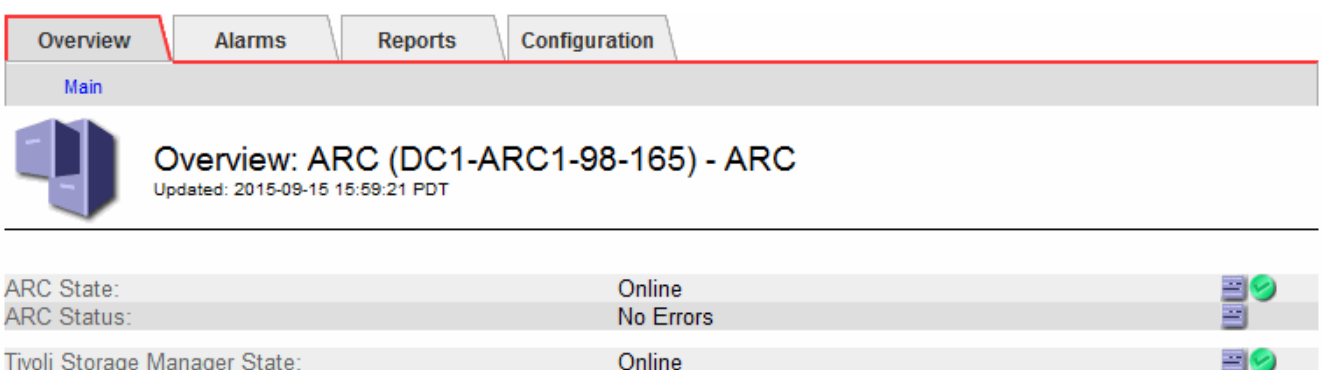

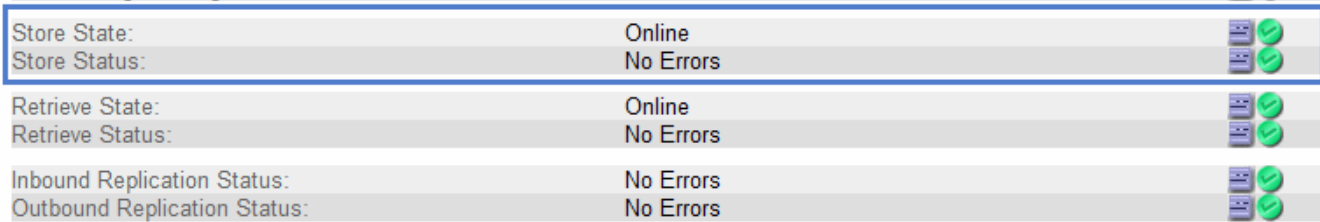

No Errors

国の

脱机存储组件或存在错误的组件可能指示目标归档存储系统无法再接受对象数据,因为它已达到容量。

## 相关信息

## ["](#page-794-0)[管理](#page-794-0) [StorageGRID"](#page-794-0)

监控负载平衡操作

如果您使用负载平衡器管理客户端与 StorageGRID 的连接,则应在最初配置系统之后以及 在进行任何配置更改或执行扩展之后监控负载平衡操作。

您需要的内容

- 您必须使用支持的浏览器登录到网格管理器。
- 您必须具有特定的访问权限。

关于此任务

您可以使用管理节点或网关节点上的负载平衡器服务,外部第三方负载平衡器或网关节点上的 CLB 服务在多个 存储节点上分发客户端请求。

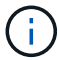

CLB 服务已弃用。

配置负载平衡后,您应确认对象载入和检索操作在存储节点之间均匀分布。均匀分布的请求可确保 StorageGRID 始终响应负载下的客户端请求,并有助于保持客户端性能。

如果您在主动备份模式下为网关节点或管理节点配置了一个高可用性( HA )组,则该组中只有一个节点会主动 分发客户端请求。

请参见有关管理 StorageGRID 的说明中有关配置客户端连接的章节。

步骤

- 1. 如果 S3 或 Swift 客户端使用负载平衡器服务进行连接,请检查管理节点或网关节点是否按预期主动分布流 量:
	- a. 选择\*节点\*。
	- b. 选择网关节点或管理节点。
	- c. 在 \* 概述 \* 选项卡上,检查节点接口是否位于 HA 组中,以及节点接口是否具有主接口角色。

具有主节点角色的节点以及不在 HA 组中的节点应主动向客户端分发请求。

- d. 对于应主动分发客户端请求的每个节点,选择 \* 负载平衡器 \* 选项卡。
- e. 查看上一周的负载平衡器请求流量图表,以确保节点一直在主动分发请求。

主动备份 HA 组中的节点可能会不时承担备份角色。在此期间,节点不会分发客户端请求。

- f. 查看上周的负载平衡器传入请求速率图表,查看节点的对象吞吐量。
- g. 对 StorageGRID 系统中的每个管理节点或网关节点重复上述步骤。
- h. 或者, 也可以使用流量分类策略来杳看负载平衡器服务所提供流量的更详细细分。
- 2. 如果 S3 或 Swift 客户端使用 CLB 服务进行连接(已弃用),请执行以下检查:
	- a. 选择\*节点\*。
- b. 选择一个网关节点。
- c. 在 \* 概述 \* 选项卡上,检查节点接口是否位于 HA 组中,以及节点接口是否具有主接口角色。 具有主节点角色的节点以及不在 HA 组中的节点应主动向客户端分发请求。
- d. 对于应主动分发客户端请求的每个网关节点、请选择\*支持\*>\*工具\*>\*网格拓扑\*。
- e. 选择 \* 网关节点 \_\* > \* CLB\* > \* http \* > \* 概述 \* > \* 主 \* 。
- f. 查看 \* 传入会话数 已建立 \* 以验证网关节点是否一直在主动处理请求。
- 3. 验证这些请求是否均匀分布到存储节点。
	- a. 选择 \* 存储节点 \_\* > \* LDR\* > \* HTTP \* 。
	- b. 查看 \* 当前已建立的传入会话 \* 的数量。
	- c. 对网格中的每个存储节点重复上述步骤。

所有存储节点的会话数应大致相等。

#### 相关信息

["](#page-794-0)[管理](#page-794-0) [StorageGRID"](#page-794-0)

["](#page-1481-0)[查看](#page-1481-0)[负载平衡器](#page-1481-0)[选项](#page-1481-0)[卡](#page-1481-0)["](#page-1481-0)

如有必要、应用修补程序或升级软件

如果提供了修补程序或新版本的 StorageGRID 软件,您应评估此更新是否适合您的系统, 并在需要时进行安装。

关于此任务

StorageGRID 修补程序包含在功能或修补程序版本之外进行的软件更改。未来版本也会进行同样的更改。

#### 步骤

1. 转到 StorageGRID 的 "NetApp 下载 " 页面。

["NetApp](https://mysupport.netapp.com/site/products/all/details/storagegrid/downloads-tab) [下载:](https://mysupport.netapp.com/site/products/all/details/storagegrid/downloads-tab) [StorageGRID"](https://mysupport.netapp.com/site/products/all/details/storagegrid/downloads-tab)

- 2. 选择 \* 类型 / 选择版本 \* 字段的向下箭头可查看可供下载的更新列表:
	- \* StorageGRID 软件版本 \* : 11.*x.y*
	- \* StorageGRID 修补程序 \* : 11.*x.y.z*

## 3. 查看更新中包含的更改:

- a. 从下拉菜单中选择版本,然后单击 \* 执行 \* 。
- b. 使用您的 NetApp 帐户的用户名和密码登录。
- c. 阅读最终用户许可协议,选中复选框,然后选择 \* 接受并继续 \* 。

此时将显示选定版本的下载页面。

- 4. 了解软件版本或修补程序中包含的更改。
	- $^{\circ}$  有关新的软件版本,请参见 StorageGRID 升级说明中的 "`新增功能` " 主题。
	- 对于热修补程序,请下载 README 文件以获取热修补程序中所做更改的摘要。
- 5. 如果您确定需要软件更新,请在继续操作之前找到相关说明。
	- $\,$ 。对于新的软件版本,请仔细按照说明升级 StorageGRID 。
	- 有关热修补程序,请在恢复和维护说明中找到热修补程序操作步骤
		- 相关信息 \*

#### ["](#page-263-0)[升](#page-263-0)[级软件](#page-263-0)["](#page-263-0)

## ["](#page-1906-0)[保持并](#page-1906-0)[恢](#page-1906-0)[复](#page-1906-0)[\(\)"](#page-1906-0)

## 管理警报和警报

StorageGRID 警报系统旨在通知您需要关注的操作问题。您还可以根据需要使用旧警报系 统监控系统。本节包含以下子部分:

- ["](#page-1539-0)[比较警报](#page-1539-0)[和](#page-1539-0)[警报](#page-1539-0)["](#page-1539-0)
- ["](#page-1541-0)[管理](#page-1541-0)[警报](#page-1541-0)["](#page-1541-0)
- ["](#page-1562-0)[管理](#page-1562-0)[警报](#page-1562-0)[\(](#page-1562-0)[旧](#page-1562-0)[系统](#page-1562-0)[\)"](#page-1562-0)

StorageGRID 包含两个系统、用于向您告知问题。

#### 警报系统

警报系统是用于监控 StorageGRID 系统中可能发生的任何问题的主要工具。警报系统提供了一个易于使用的界 面,用于检测,评估和解决问题。

当警报规则条件评估为 true 时,系统将在特定严重性级别触发警报。触发警报后,将执行以下操作:

- 网格管理器的信息板上会显示一个警报严重性图标,当前警报计数将递增。
- 警报显示在\*节点\*>\*节点\_\*>\*概述\*选项卡上。
- 假定您已配置 SMTP 服务器并为收件人提供了电子邮件地址,则会发送电子邮件通知。
- ・假定您已配置 StorageGRID SNMP 代理,则会发送简单网络管理协议( SNMP )通知。

#### 传统警报系统

警报系统受支持、但被视为传统系统。与警报一样,当属性达到定义的阈值时,也会在特定严重性级别触发警 报。但是,与警报不同的是,对于可以安全忽略的事件,系统会触发许多警报,这可能会导致电子邮件或 SNMP 通知过多。

触发警报后,将执行以下操作:

- 信息板上的原有警报计数将递增。
- 警报将显示在\*支持\*>\*警报(原有)\*>\*当前警报\*页面上。
- 假定您已配置 SMTP 服务器并配置了一个或多个邮件列表,则会发送电子邮件通知。
- 假设您已配置 StorageGRID SNMP 代理,则可能会发送 SNMP 通知。(并非针对所有警报或警报严重性发 送 SNMP 通知。)

<span id="page-1539-0"></span>比较警报和警报

警报系统与传统警报系统之间存在许多相似之处,但警报系统具有显著优势,并且更易于 使用。

请参见下表,了解如何执行类似操作。

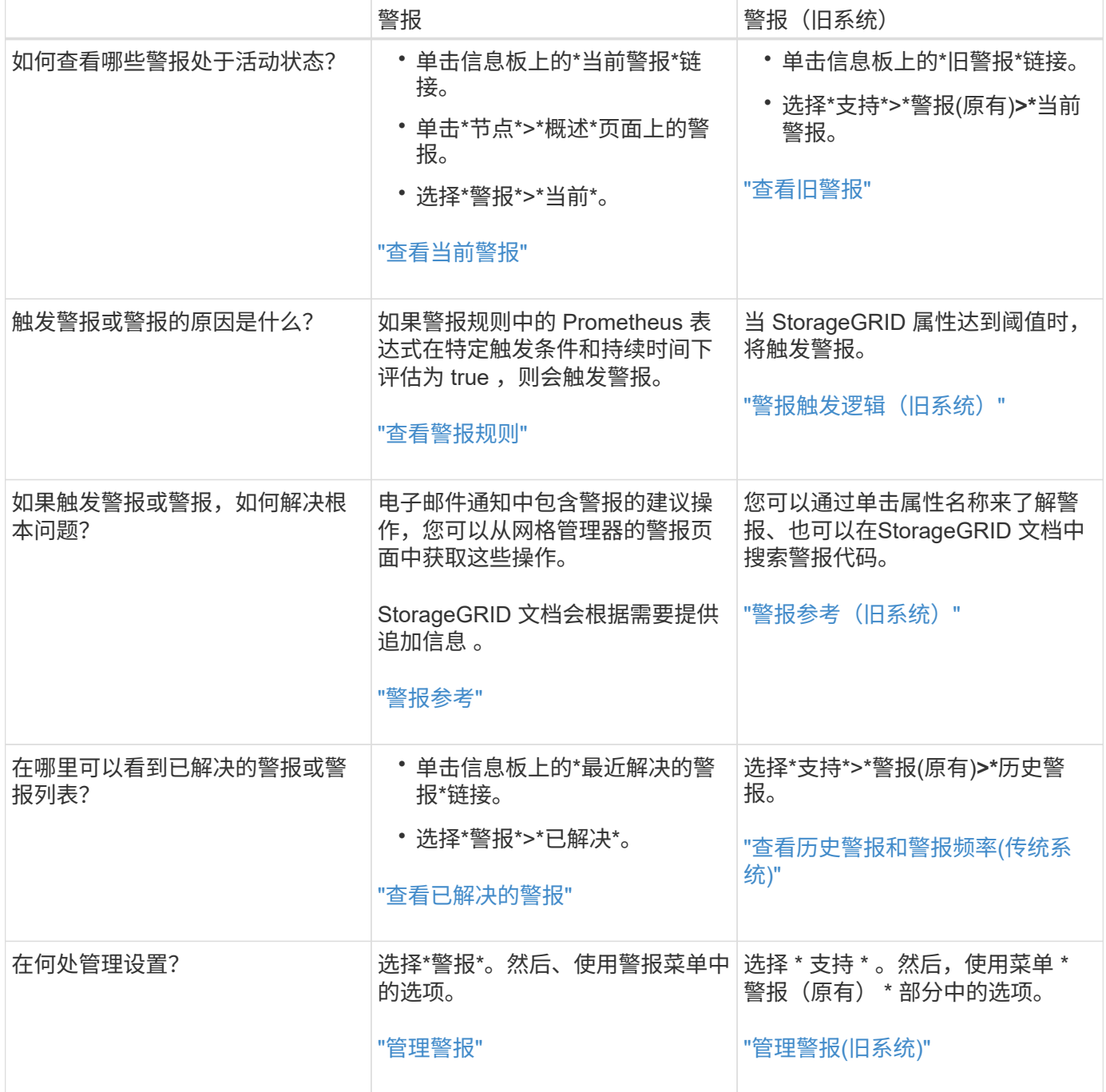

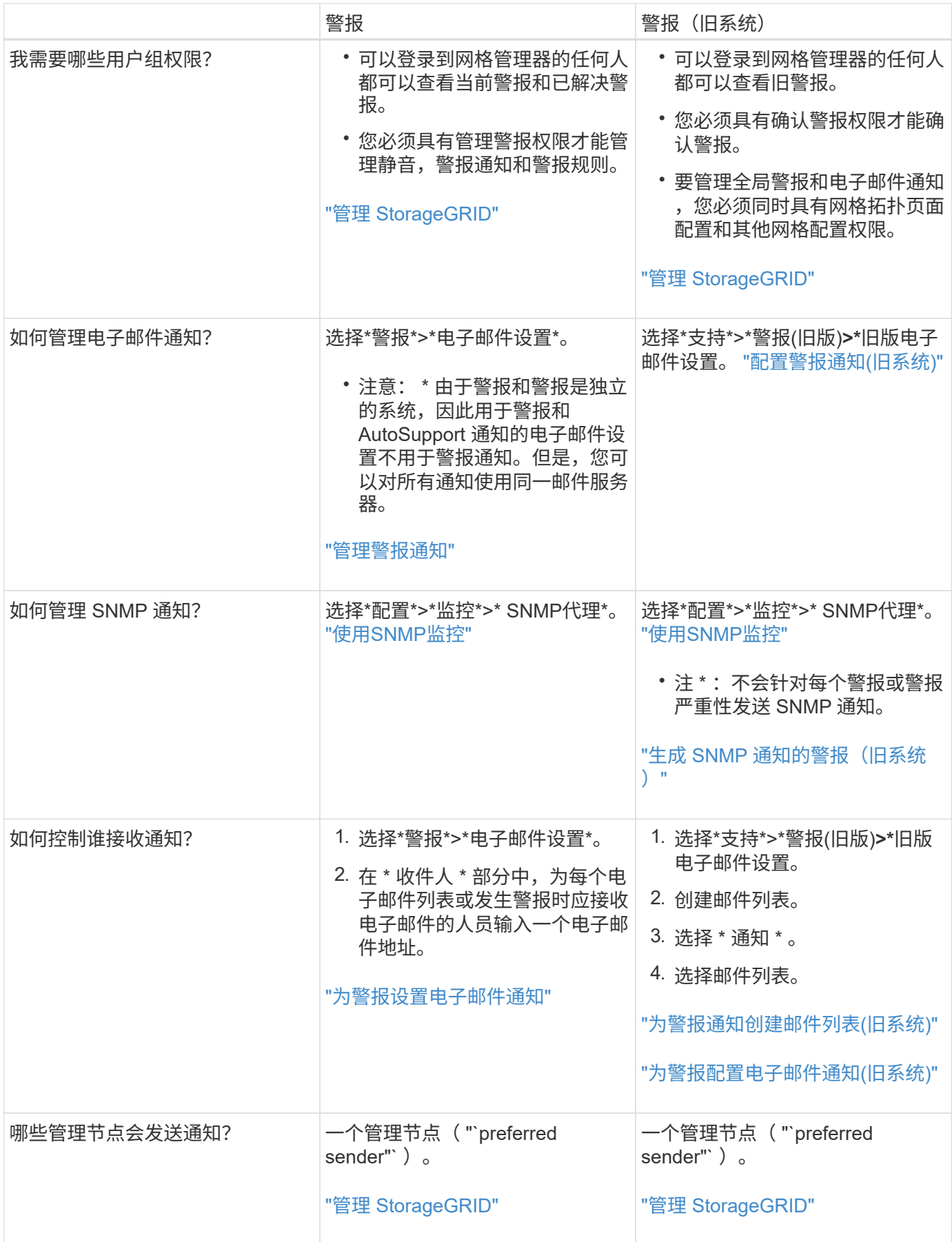

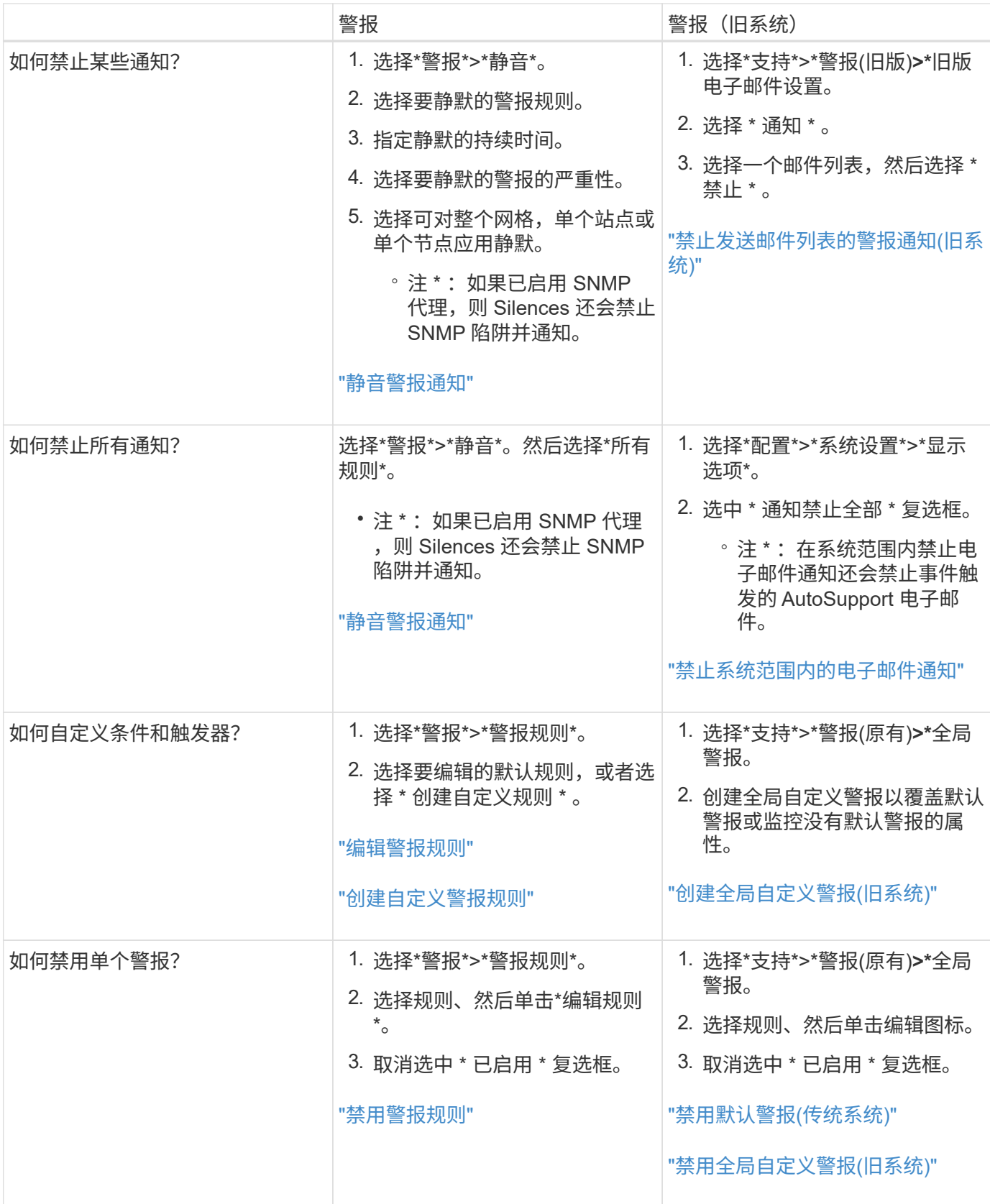

## <span id="page-1541-0"></span>管理警报

通过警报,您可以监控 StorageGRID 系统中的各种事件和状况。您可以通过创建自定义警 报,编辑或禁用默认警报,设置警报电子邮件通知以及使警报通知静音来管理警报。

#### 相关信息

["](#page-1505-0)[查看当前](#page-1505-0)[警报](#page-1505-0)["](#page-1505-0)

["](#page-1508-0)[查看](#page-1508-0)[已解决的](#page-1508-0)[警报](#page-1508-0)["](#page-1508-0)

#### ["](#page-1510-0)[查看](#page-1510-0)[特定](#page-1510-0)[警报](#page-1510-0)["](#page-1510-0)

#### ["](#page-1631-0)[警报参](#page-1631-0)[考](#page-1631-0)["](#page-1631-0)

#### 什么是警报

警报系统提供了一个易于使用的界面,用于检测,评估和解决 StorageGRID 运行期间可能发生的问题。

- 警报系统侧重于系统中可操作的问题。与传统系统中的某些警报不同、系统会针对需要立即引起关注的事件 触发警报、而不是针对可以安全忽略的事件触发警报。
- " 当前警报 " 页面提供了一个便于用户查看当前问题的界面。您可以按各个警报和警报组对列表进行排序。 例如,您可能希望按节点 / 站点对所有警报进行排序,以查看哪些警报正在影响特定节点。或者,您可能希 望按触发时间对组中的警报进行排序,以查找特定警报的最新实例。
- " 已解决警报 " 页面提供的信息与 " 当前警报 " 页面上的信息类似,但您可以搜索和查看已解决警报的历史记 录,包括警报触发时间和解决时间。
- 同一类型的多个警报会分组到一个电子邮件中,以减少通知数量。此外,同一类型的多个警报将在警报页面 上显示为一个组。您可以展开和折叠警报组以显示或隐藏各个警报。例如,如果多个节点报告 "\* 无法与节点 \* 通信 " 警报大致同时出现,则只会发送一封电子邮件,并且警报会在警报页面上显示为一个组。
- 警报使用直观的名称和说明来帮助您快速了解问题。警报通知包括有关受影响节点和站点的详细信息,警报 严重性,触发警报规则的时间以及与警报相关的指标的当前值。
- 警报电子邮件通知以及 " 当前警报 " 和 " 已解决警报 " 页面上的警报列表提供了解决警报的建议操作。这些 建议操作通常包括直接链接到 StorageGRID 文档中心,以便于查找和访问更详细的故障排除过程。
- 如果需要在一个或多个严重性级别临时禁止警报通知,您可以轻松地在指定持续时间内对整个网格,单个站 点或单个节点静默特定警报规则。您还可以将所有警报规则静默,例如,在软件升级等计划内维护操作步骤 期间。
- 您可以根据需要编辑默认警报规则。您可以完全禁用警报规则,也可以更改其触发条件和持续时间。
- 您可以创建自定义警报规则,以确定与您的情况相关的特定条件,并提供您自己的建议操作。要定义自定义 警报的条件,请使用网格管理 API 的 " 指标 " 部分提供的 Prometheus 指标创建表达式。

#### 管理警报规则

警报规则用于定义触发特定警报的条件。StorageGRID 包含一组默认警报规则,您可以按原定义使用或修改这 些规则,也可以创建自定义警报规则。

## 查看警报规则

您可以查看所有默认和自定义警报规则的列表,以了解将触发每个警报的条件以及是否已禁用任何警报。

#### 您需要的内容

- 您必须使用支持的浏览器登录到网格管理器。
- 您必须具有"管理警报"或"根访问"权限。

1. 选择\*警报\*>\*警报规则\*。

## 此时将显示 "Alert Rules" 页面。

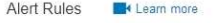

#### Alert rules define which conditions trigger specific alerts.

You can edit the conditions for default alert rules to better suit your environment, or create custom alert rules that use your own conditions for triggering alerts.

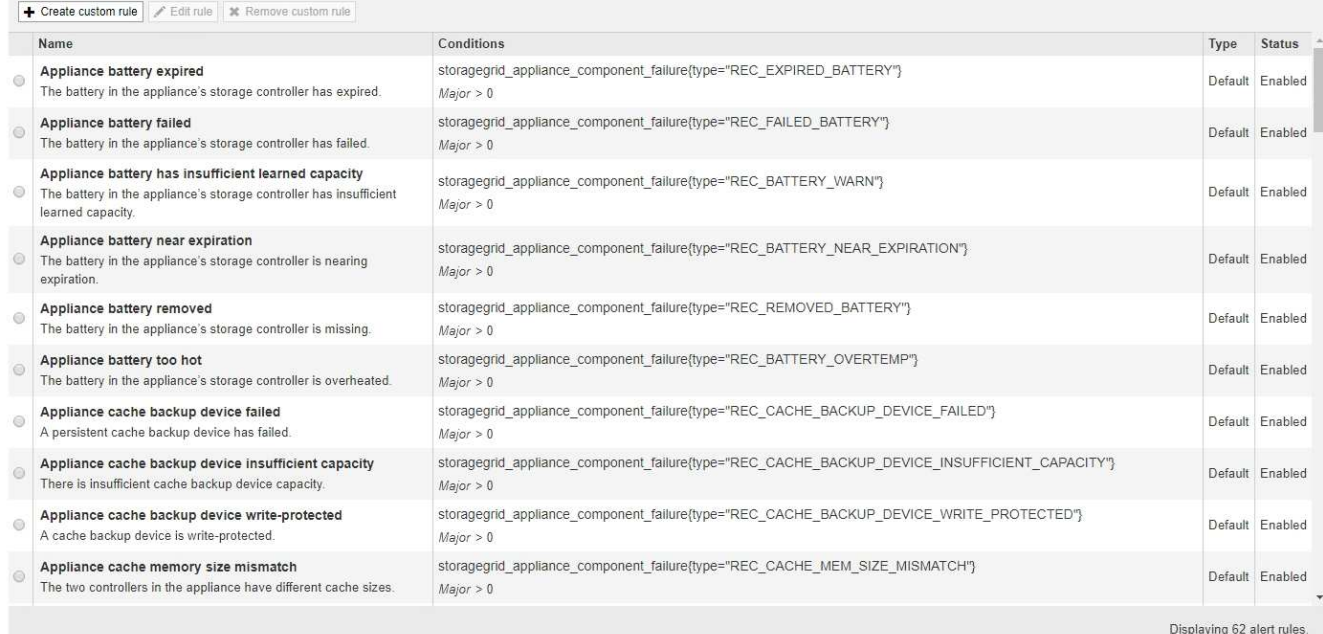

## 2. 查看警报规则表中的信息:

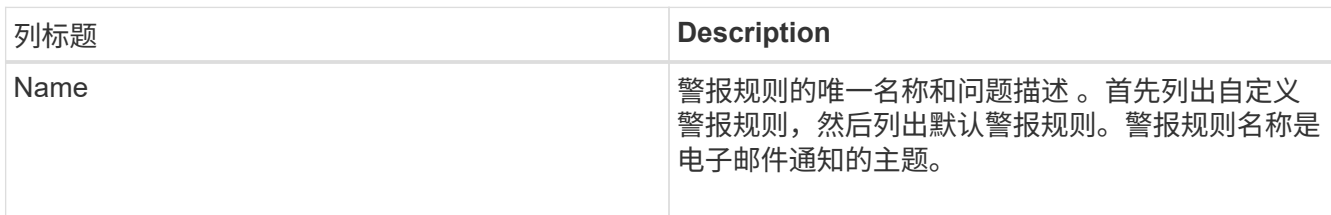

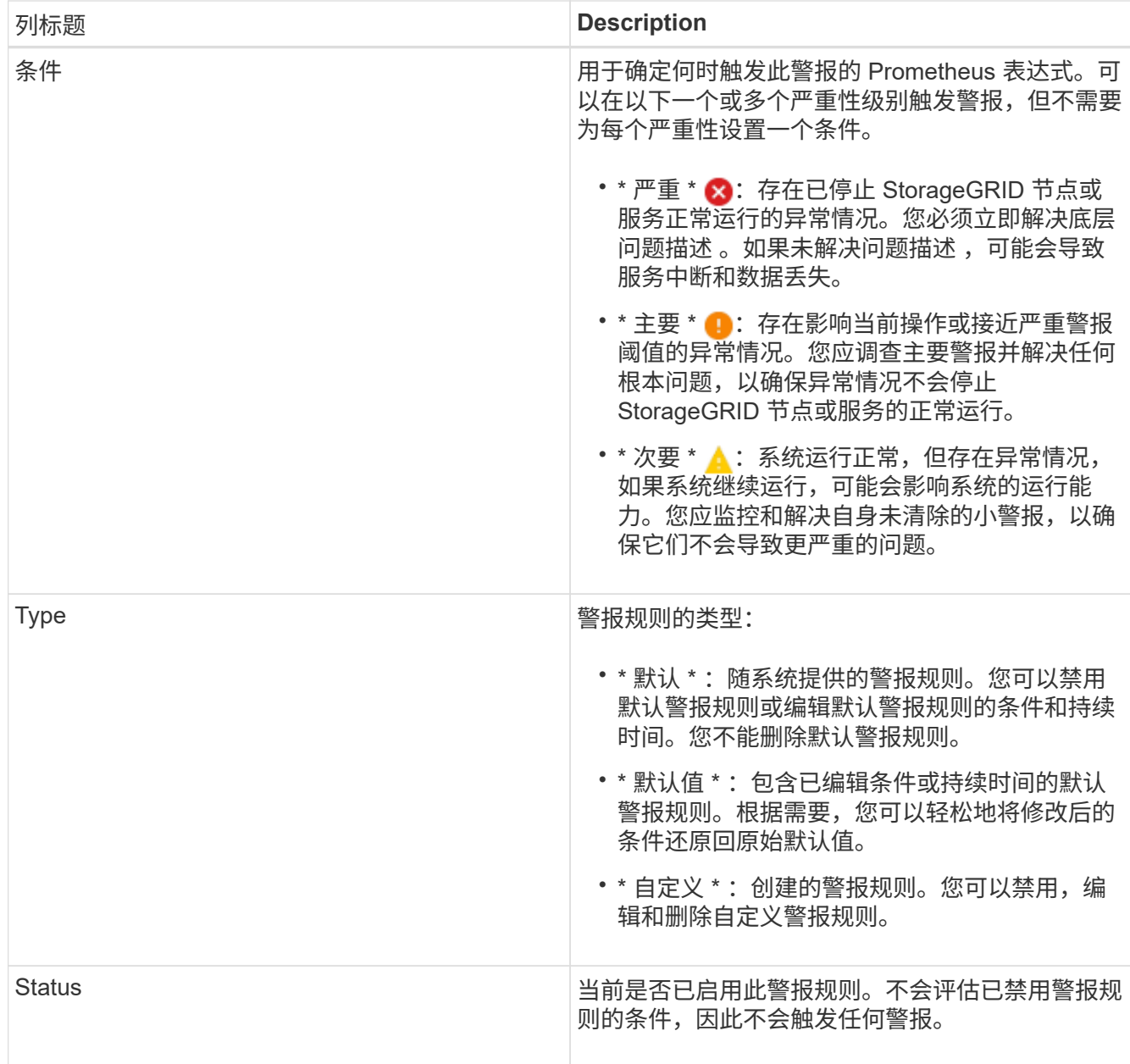

## 相关信息

["](#page-1631-0)[警报参](#page-1631-0)[考](#page-1631-0)["](#page-1631-0)

创建自定义警报规则

您可以创建自定义警报规则来定义自己触发警报的条件。

您需要的内容

- 您必须使用支持的浏览器登录到网格管理器。
- 您必须具有"管理警报"或"根访问"权限。

## 关于此任务

StorageGRID 不会验证自定义警报。如果您决定创建自定义警报规则,请遵循以下一般准则:

- 查看默认警报规则的条件,并将其用作自定义警报规则的示例。
- 如果为警报规则定义了多个条件,请对所有条件使用相同的表达式。然后,更改每个条件的阈值。
- 仔细检查每个条件是否存在拼写错误和逻辑错误。
- 请仅使用网格管理 API 中列出的指标。
- •在使用网格管理 API 测试表达式时,请注意 " s成功 " 响应可能只是空响应正文(未触发警报)。要查看警 报是否实际触发,您可以临时将阈值设置为您希望当前为 true 的值。

例如、用于测试表达式 node\_memory\_MemTotal\_bytes < 240000000000、请先执行 node memory MemTotal bytes >= 0 并确保获得预期结果(所有节点均返回一个值)。然后,将运算符 和阈值改回预期值并重新执行。无结果表明此表达式当前没有警报。

• 除非您验证警报是在预期时间触发的,否则请勿假定自定义警报正在运行。

步骤

1. 选择\*警报\*>\*警报规则\*。

此时将显示 "Alert Rules" 页面。

2. 选择 \* 创建自定义规则 \* 。

此时将显示创建自定义规则对话框。

# **Create Custom Rule**

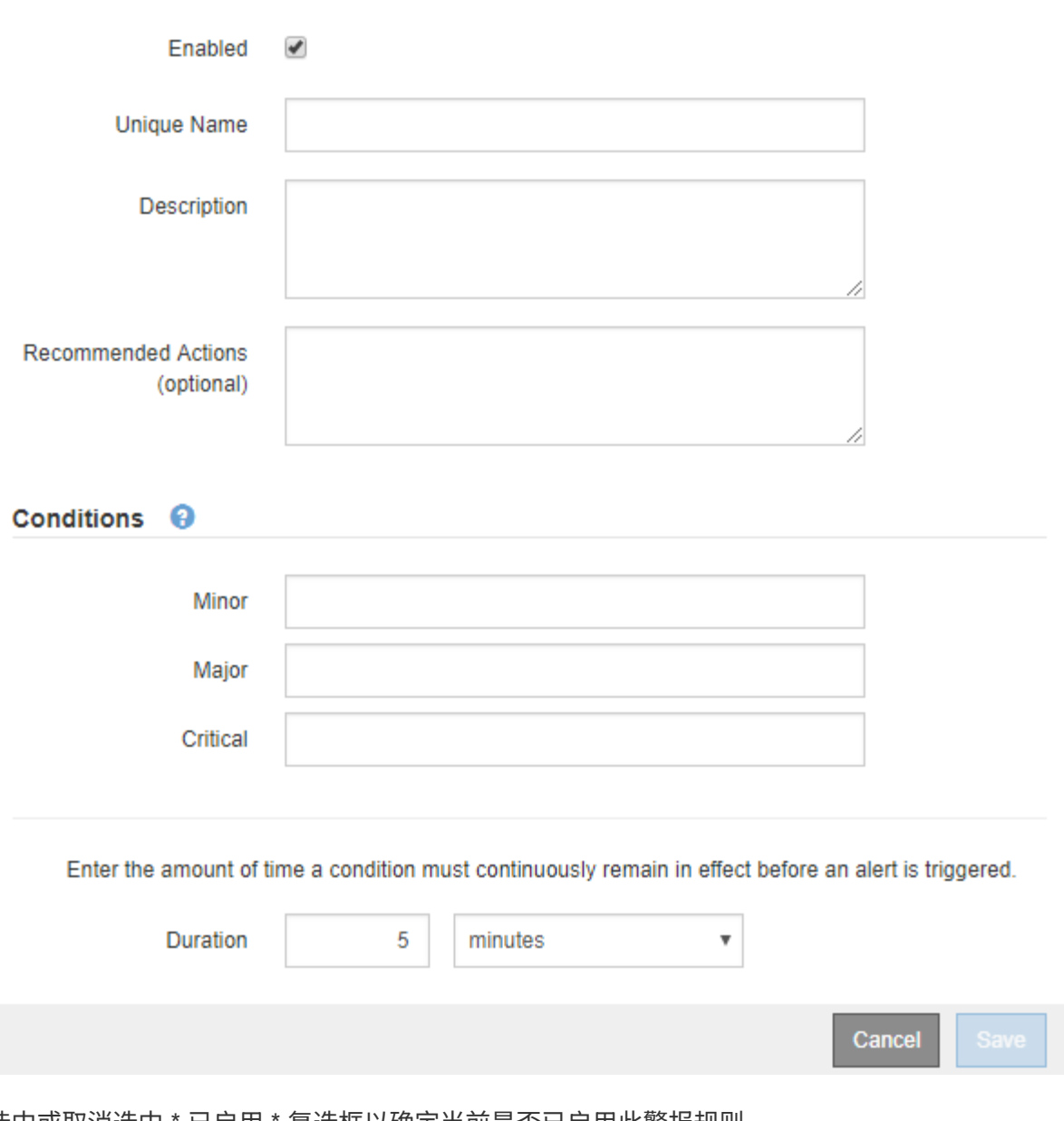

3. 选中或取消选中 \* 已启用 \* 复选框以确定当前是否已启用此警报规则。

如果禁用了警报规则,则不会评估其表达式,也不会触发任何警报。

4. 输入以下信息:

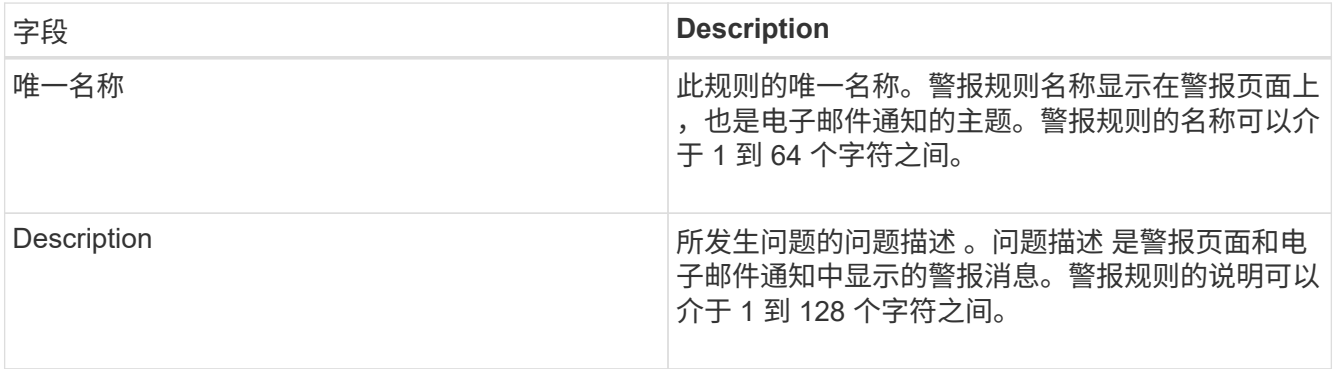

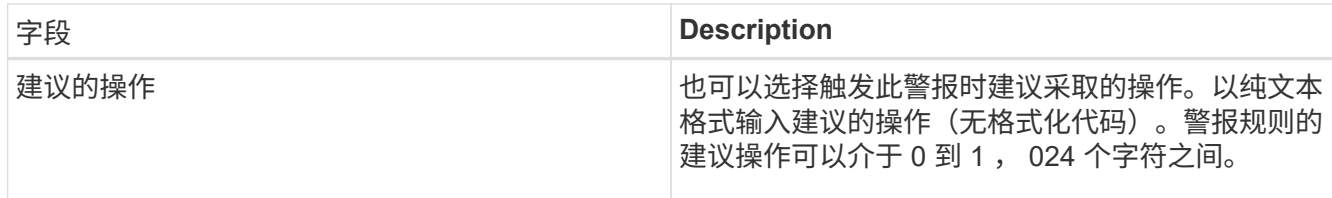

5. 在条件部分中,为一个或多个警报严重性级别输入一个 Prometheus 表达式。

基本表达式通常采用以下形式:

[metric] [operator] [value]

表达式可以是任意长度,但会显示在用户界面的单行上。至少需要一个表达式。

要查看可用指标并测试Prometheus表达式、请单击帮助图标 @ 并单击网格管理 API 中的指标部分链接。

要了解如何使用网格管理API、请参见有关管理StorageGRID 的说明。有关Prometheus查询语法的详细信 息、请参见Prometheus文档。

如果节点的已安装 RAM 量小于 24 , 000 , 000 , 000 字节( 24 GB ),则此表达式会触发警报。

node\_memory\_MemTotal\_bytes < 24000000000

6. 在 \* 持续时间 \* 字段中,输入在触发警报之前条件必须持续保持有效的时间量,然后选择一个时间单位。

要在条件变为 true 时立即触发警报,请输入 \* 。增加此值可防止临时条件触发警报。

默认值为 5 分钟。

7. 单击 \* 保存 \* 。

此时,对话框将关闭,新的自定义警报规则将显示在 "Alert Rules" 表中。

相关信息

["](#page-794-0)[管理](#page-794-0) [StorageGRID"](#page-794-0)

["](#page-1660-0)[常](#page-1660-0)[用的](#page-1660-0) [Prometheus](#page-1660-0) [指](#page-1660-0)[标](#page-1660-0)["](#page-1660-0)

["Prometheus](https://prometheus.io/docs/querying/basics/)[:](https://prometheus.io/docs/querying/basics/)[查询](https://prometheus.io/docs/querying/basics/)[基础知识](https://prometheus.io/docs/querying/basics/)["](https://prometheus.io/docs/querying/basics/)

## 编辑警报规则

您可以编辑警报规则以更改触发条件,对于自定义警报规则,您还可以更新规则名称,问题描述 和建议的操 作。

您需要的内容

• 您必须使用支持的浏览器登录到网格管理器。
• 您必须具有"管理警报"或"根访问"权限。

关于此任务

编辑默认警报规则时,您可以更改次要警报,主要警报和严重警报的条件以及持续时间。编辑自定义警报规则时 ,您还可以编辑规则的名称,问题描述 和建议的操作。

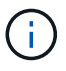

决定编辑警报规则时请务必小心。如果更改了触发值,则可能无法检测到潜在问题,直到它阻止 完成关键操作为止。

步骤

1. 选择\*警报\*>\*警报规则\*。

此时将显示 "Alert Rules" 页面。

- 2. 选择要编辑的警报规则对应的单选按钮。
- 3. 选择 \* 编辑规则 \* 。

此时将显示编辑规则对话框。此示例显示了一个默认警报规则— Unique Name ,问题描述 和 Recommended Actions 字段已禁用,无法编辑。

Edit Rule - Low installed node memory

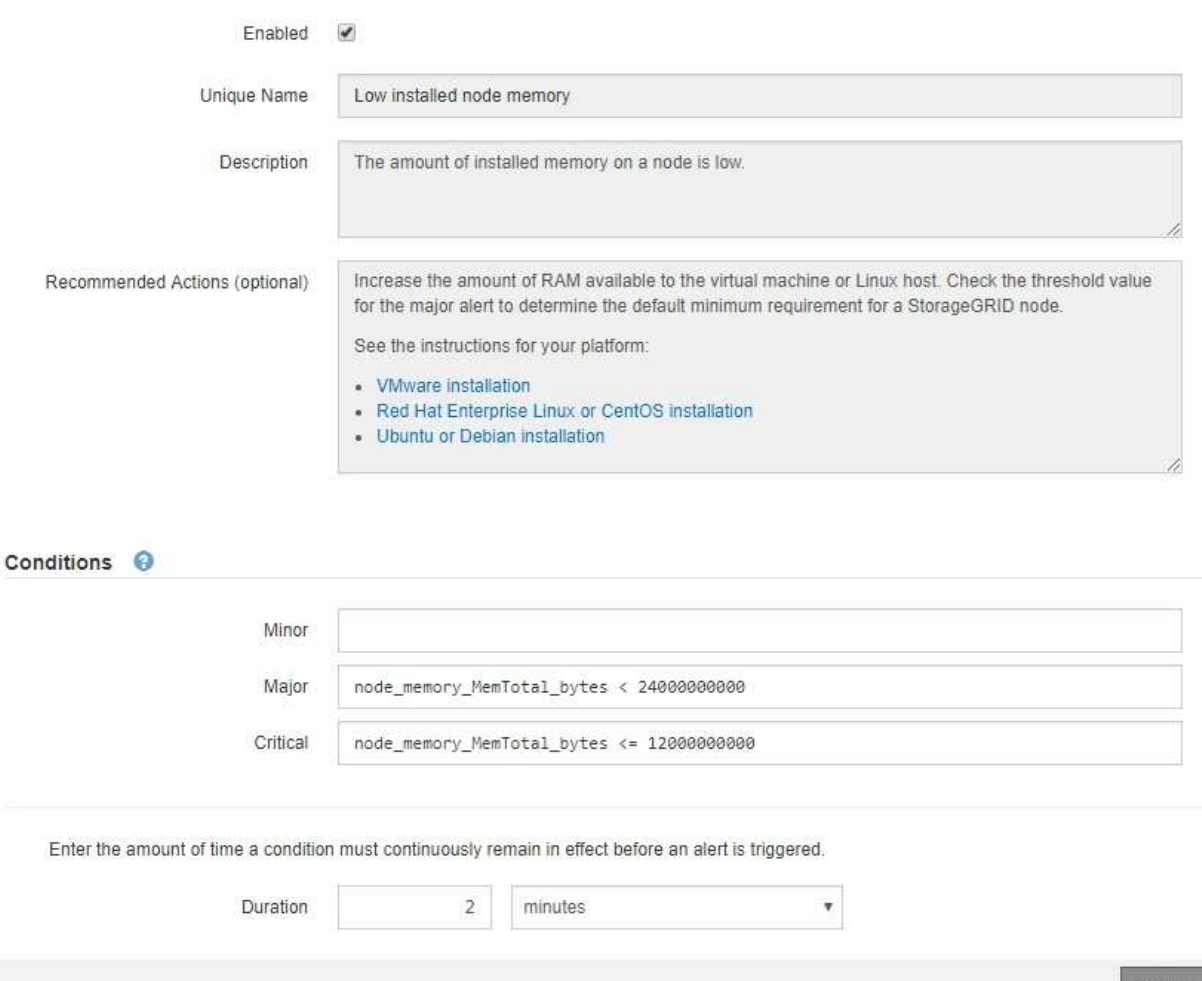

Save

4. 选中或取消选中 \* 已启用 \* 复选框以确定当前是否已启用此警报规则。

如果禁用了警报规则,则不会评估其表达式,也不会触发任何警报。

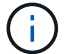

如果您对当前警报禁用警报规则,则必须等待几分钟,使警报不再显示为活动警报。

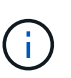

通常,不建议禁用默认警报规则。如果禁用了警报规则,则可能无法检测到潜在问题,直到 它阻止完成关键操作为止。

# 5. 对于自定义警报规则,请根据需要更新以下信息。

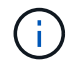

您不能为默认警报规则编辑此信息。

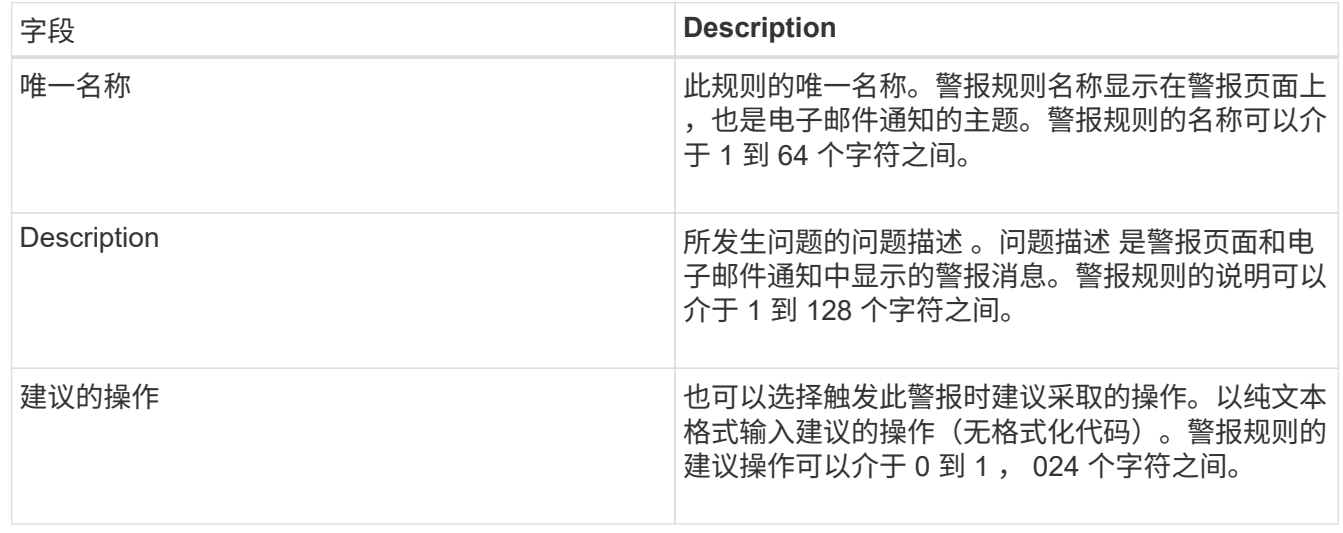

6. 在条件部分中,输入或更新一个或多个警报严重性级别的 Prometheus 表达式。

如果要将已编辑默认警报规则的条件还原为其原始值、请单击已修改条件右侧的三个点。

Conditions <sup>@</sup>

 $\left(\begin{smallmatrix} 1\\ 1\end{smallmatrix}\right)$ 

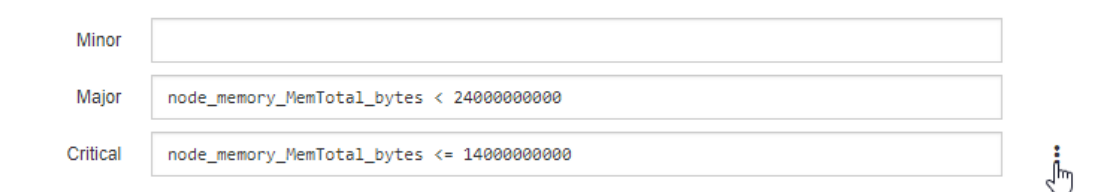

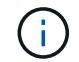

如果您更新了当前警报的条件,则在解决上一条件之前,可能无法实施您所做的更改。下次 满足规则的其中一个条件时,警报将反映更新后的值。

基本表达式通常采用以下形式:

```
[metric] [operator] [value]
```
表达式可以是任意长度,但会显示在用户界面的单行上。至少需要一个表达式。

要查看可用指标并测试Prometheus表达式、请单击帮助图标 并单击网格管理 API 中的指标部分链接。

要了解如何使用网格管理API、请参见有关管理StorageGRID 的说明。有关Prometheus查询语法的详细信 息、请参见Prometheus文档。

如果节点的已安装 RAM 量小于 24 , 000 , 000 , 000 字节( 24 GB ),则此表达式会触发警报。

node\_memory\_MemTotal\_bytes < 24000000000

7. 在 \* 持续时间 \* 字段中,输入在触发警报之前条件必须持续保持有效的时间量,然后选择时间单位。

要在条件变为 true 时立即触发警报,请输入 \* 。增加此值可防止临时条件触发警报。

默认值为 5 分钟。

8. 单击 \* 保存 \* 。

如果您编辑了默认警报规则,则 "Type" 列中将显示 "\* 默认值 " 。如果禁用了默认或自定义警报规则, \* 状 态 \* 列中将显示 \* 已禁用 \* 。

# 相关信息

["](#page-794-0)[管理](#page-794-0) [StorageGRID"](#page-794-0)

["](#page-1660-0)[常](#page-1660-0)[用的](#page-1660-0) [Prometheus](#page-1660-0) [指](#page-1660-0)[标](#page-1660-0)["](#page-1660-0)

["Prometheus](https://prometheus.io/docs/querying/basics/)[:](https://prometheus.io/docs/querying/basics/)[查询](https://prometheus.io/docs/querying/basics/)[基础知识](https://prometheus.io/docs/querying/basics/)["](https://prometheus.io/docs/querying/basics/)

禁用警报规则

您可以更改默认或自定义警报规则的启用 / 禁用状态。

您需要的内容

- 您必须使用支持的浏览器登录到网格管理器。
- 您必须具有"管理警报"或"根访问"权限。

关于此任务

禁用警报规则后,不会评估其表达式,也不会触发任何警报。

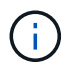

通常,不建议禁用默认警报规则。如果禁用了警报规则,则可能无法检测到潜在问题,直到它阻 止完成关键操作为止。

步骤

1. 选择\*警报\*>\*警报规则\*。

此时将显示 "Alert Rules" 页面。

- 2. 选择要禁用或启用的警报规则对应的单选按钮。
- 3. 选择 \* 编辑规则 \* 。

此时将显示编辑规则对话框。

4. 选中或取消选中 \* 已启用 \* 复选框以确定当前是否已启用此警报规则。

如果禁用了警报规则,则不会评估其表达式,也不会触发任何警报。

如果您对当前警报禁用警报规则,则必须等待几分钟,以使警报不再显示为活动警报。 ÷.

- 5. 单击 \* 保存 \* 。
	- 已禁用 \* 显示在 \* 状态 \* 列中。

删除自定义警报规则

如果您不想再使用自定义警报规则,可以将其删除。

您需要的内容

- 您必须使用支持的浏览器登录到网格管理器。
- 您必须具有"管理警报"或"根访问"权限。

#### 步骤

1. 选择\*警报\*>\*警报规则\*。

此时将显示 "Alert Rules" 页面。

2. 选择要删除的自定义警报规则对应的单选按钮。

您不能删除默认警报规则。

3. 单击\*删除自定义规则\*。

此时将显示确认对话框。

4. 单击\*确定\*以删除警报规则。

任何处于活动状态的警报实例将在 10 分钟内得到解决。

#### 管理警报通知

触发警报后、StorageGRID 可以发送电子邮件通知和简单网络管理协议(Simple Network Management Protocol、SNMP)通知(陷阱)。

## 为警报设置**SNMP**通知

如果您希望 StorageGRID 在发生警报时发送 SNMP 通知,则必须启用 StorageGRID SNMP 代理并配置一个或 多个陷阱目标。

# 关于此任务

您可以使用网格管理器中的\*配置\*>\*监控\*>\* SNMP代理\*选项或网格管理API的SNMP端点来启用和配 置StorageGRID SNMP代理。SNMP 代理支持所有三个版本的 SNMP 协议。

要了解如何配置SNMP代理、请参见有关使用SNMP监控的章节。

配置 StorageGRID SNMP 代理后,可以发送两种类型的事件驱动型通知:

- 陷阱是指 SNMP 代理发送的通知,不需要管理系统确认。陷阱用于通知管理系统 StorageGRID 中发生了某 种情况,例如触发警报。所有三个版本的SNMP均支持陷阱
- 通知与陷阱类似,但需要管理系统确认。如果 SNMP 代理未在特定时间内收到确认,则会重新发送通知, 直到收到确认或达到最大重试值为止。SNMPv2c 和 SNMPv3 支持 INFORM 。

在任何严重性级别触发默认或自定义警报时,系统都会发送陷阱和通知通知通知。要禁止警报的 SNMP 通知, 您必须为此警报配置静默。警报通知由配置为首选发送方的任何管理节点发送。默认情况下,会选择主管理节 点。有关详细信息,请参见有关管理 StorageGRID 的说明。

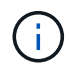

在指定严重性级别或更高级别触发某些警报(传统系统)时,也会发送陷阱和通知通知通知;但 是,不会针对每个警报或每个警报严重性发送 SNMP 通知。

相关信息

["](#page-1583-0)[使用](#page-1583-0)[SNMP](#page-1583-0)[监控](#page-1583-0)["](#page-1583-0)

["](#page-1541-0)[静音](#page-1541-0)[警报](#page-1541-0)[通知](#page-1541-0)"

["](#page-794-0)[管理](#page-794-0) [StorageGRID"](#page-794-0)

["](#page-1700-0)[生成](#page-1700-0) [SNMP](#page-1700-0) [通知的](#page-1700-0)[警报](#page-1700-0) [\(](#page-1700-0)[旧](#page-1700-0)[系统\)](#page-1700-0) "

为警报设置电子邮件通知

如果您希望在出现警报时发送电子邮件通知,则必须提供有关 SMTP 服务器的信息。您还必须输入警报通知收 件人的电子邮件地址。

您需要的内容

- 您必须使用支持的浏览器登录到网格管理器。
- 您必须具有"管理警报"或"根访问"权限。

## 您需要的内容

由于警报和警报是独立的系统,因此用于警报通知的电子邮件设置不会用于警报通知和 AutoSupport 消息。但 是,您可以对所有通知使用同一个电子邮件服务器。

如果您的 StorageGRID 部署包含多个管理节点,则可以选择哪个管理节点应是警报通知的首选发送方。警报通 知和 AutoSupport 消息也会使用相同的 "`首选发件人` " 。默认情况下,会选择主管理节点。有关详细信息,请 参见有关管理 StorageGRID 的说明。

# 步骤

1. 选择\*警报\*>\*电子邮件设置\*。

此时将显示电子邮件设置页面。

#### Email Setup

You can configure the email server for alert notifications, define filters to limit the number of notifications, and enter email addresses for alert recipients.

Use these settings to define the email server used for alert notifications. These settings are not used for alarm notifications and AutoSupport. See Managing alerts and alarms in the instructions for monitoring and troubleshooting StorageGRID. Enable Email Notifications @  $\{a\}$ Save

2. 选中 \* 启用电子邮件通知 \* 复选框,以指示您希望在警报达到配置的阈值时发送通知电子邮件。 此时将显示电子邮件( SMTP )服务器,传输层安全( TLS ),电子邮件地址和筛选器部分。

3. 在电子邮件( SMTP )服务器部分中,输入 StorageGRID 访问 SMTP 服务器所需的信息。

如果 SMTP 服务器需要身份验证,则必须同时提供用户名和密码。您还必须要求使用TLS并提供CA证书。

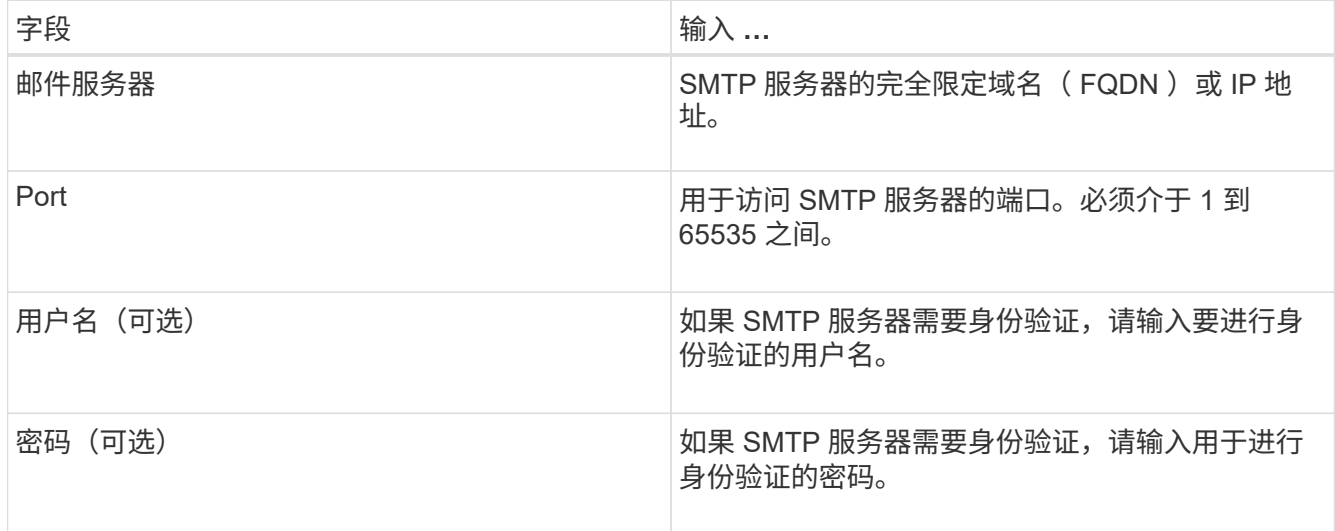

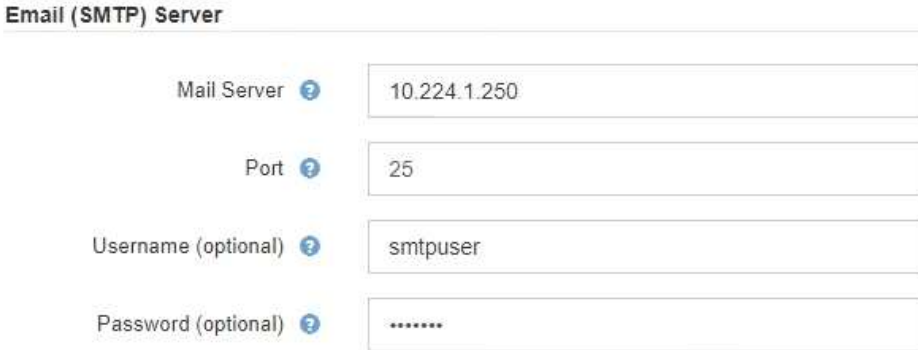

4. 在电子邮件地址部分中,输入发件人和每个收件人的电子邮件地址。

a. 对于 \* 发件人电子邮件地址 \* , 请指定一个有效的电子邮件地址, 用作警报通知的发件人地址。

例如: storagegrid-alerts@example.com

b. 在收件人部分中,为每个电子邮件列表或发生警报时应接收电子邮件的人员输入电子邮件地址。

单击加号图标 以添加收件人。

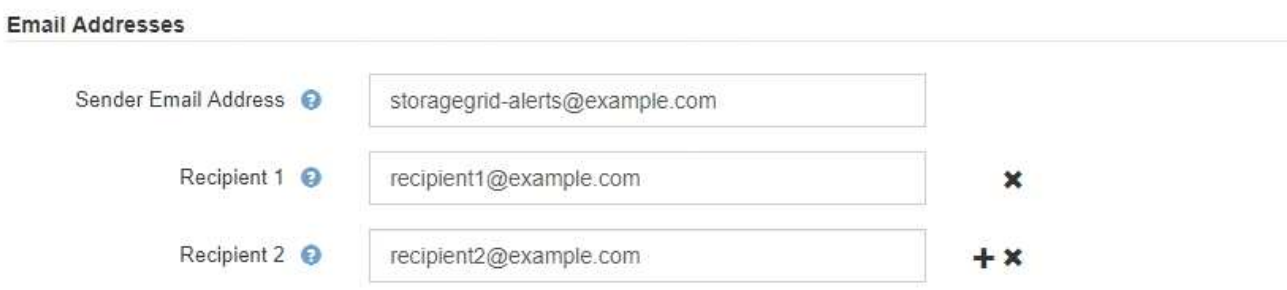

- 5. 如果与SMTP服务器通信需要传输层安全(TLS)、请在传输层安全(TLS)部分中选中\*需要TLS\*复选框。
	- a. 在 \* CA 证书 \* 字段中,提供用于验证 SMTP 服务器标识的 CA 证书。

您可以将内容复制并粘贴到此字段中、或者单击\*浏览\*并选择文件。

您必须提供一个文件,其中包含来自每个中间颁发证书颁发机构( CA )的证书。此文件应包含 PEM 编 码的每个 CA 证书文件,并按证书链顺序串联。

- b. 如果 SMTP 电子邮件服务器要求电子邮件发件人提供用于身份验证的客户端证书,请选中 \* 发送客户端 证书 \* 复选框。
- c. 在 \* 客户端证书 \* 字段中, 提供 PEM 编码的客户端证书以发送到 SMTP 服务器。

您可以将内容复制并粘贴到此字段中、或者单击\*浏览\*并选择文件。

d. 在 \* 专用密钥 \* 字段中,输入未加密 PEM 编码的客户端证书的专用密钥。

您可以将内容复制并粘贴到此字段中、或者单击\*浏览\*并选择文件。

 $\mathbf{f}$ 

如果需要编辑电子邮件设置、请单击铅笔图标以更新此字段。

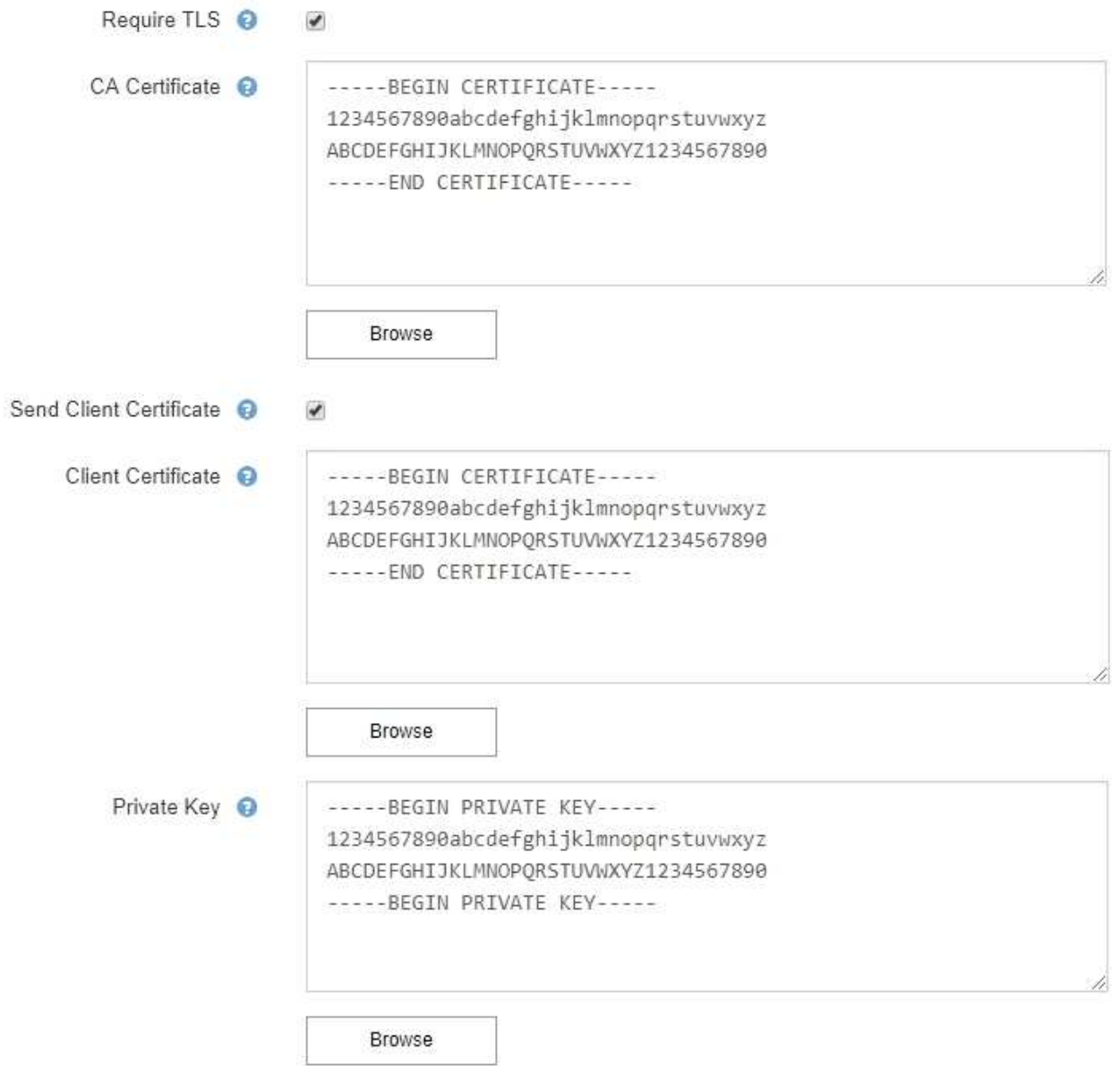

6. 在筛选器部分中,选择应导致电子邮件通知的警报严重性级别,除非特定警报的规则已被静音。

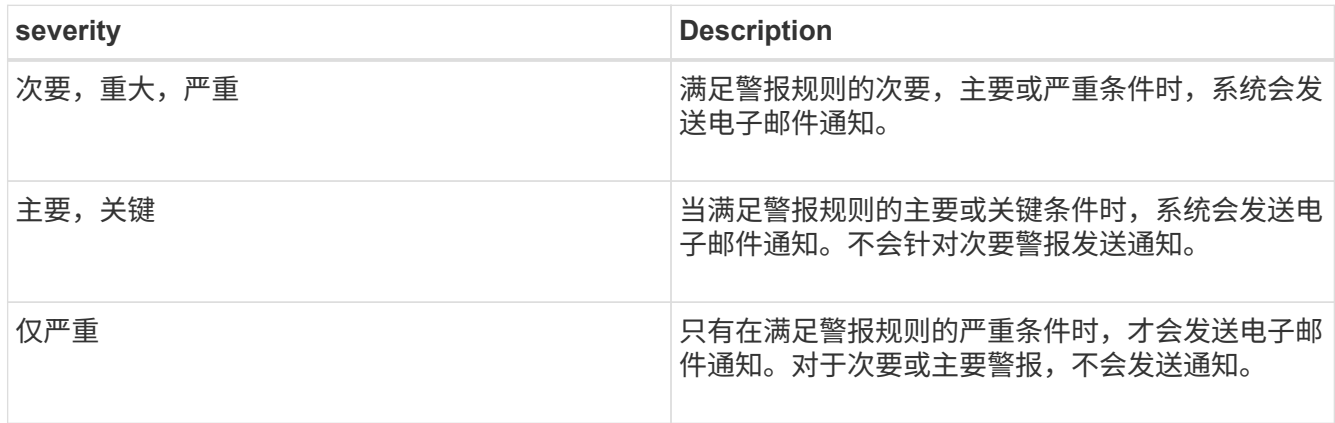

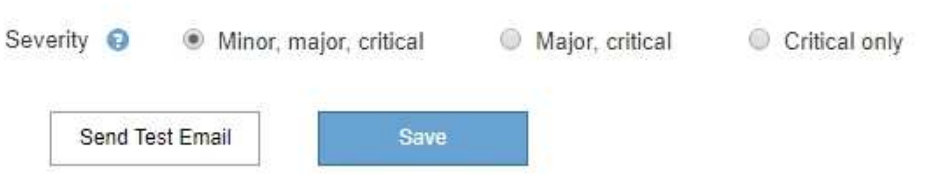

7. 准备好测试电子邮件设置后,请执行以下步骤:

a. 单击\*发送测试电子邮件\*。

此时将显示一条确认消息,指示已发送测试电子邮件。

b. 检查所有电子邮件收件人的收件箱,确认已收到测试电子邮件。

 $\binom{1}{1}$ 

如果在几分钟内未收到电子邮件,或者触发了 \* 电子邮件通知失败 \* 警报,请检查您的设 置并重试。

c. 登录到任何其他管理节点并发送测试电子邮件以验证所有站点的连接。

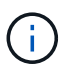

在测试警报通知时,您必须登录到每个管理节点以验证连接。这与测试警报通知和 AutoSupport 消息不同,所有管理节点都会发送测试电子邮件。

8. 单击 \* 保存 \* 。

发送测试电子邮件不会保存您的设置。必须单击\*保存\*。

此时将保存电子邮件设置。

### 相关信息

["](#page-1541-0)[对](#page-1541-0)[警报电子邮](#page-1541-0)[件通知进行](#page-1541-0)[故障排](#page-1541-0)[除](#page-1541-0)["](#page-1541-0)

["](#page-1906-0)[保持并](#page-1906-0)[恢](#page-1906-0)[复](#page-1906-0)[\(\)"](#page-1906-0)

警报电子邮件通知中包含的信息

配置 SMTP 电子邮件服务器后,在触发警报时,系统会向指定的收件人发送电子邮件通知,除非警报规则被静 默禁止。

电子邮件通知包括以下信息:

# **NetApp StorageGRID**

# Low object data storage (6 alerts)  $(1)$

The space available for storing object data is low.  $(2)$ 

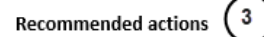

Perform an expansion procedure. You can add storage volumes (LUNs) to existing Storage Nodes, or you can add new Storage Nodes. See the instructions for expanding a StorageGRID system.

#### DC1-S1-226

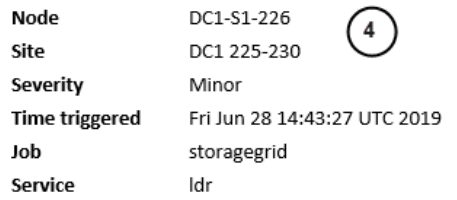

#### DC1-S2-227

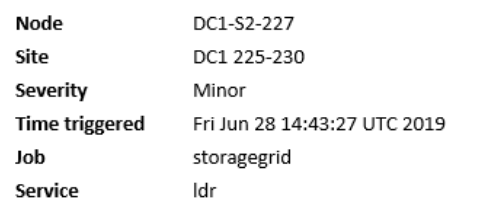

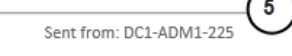

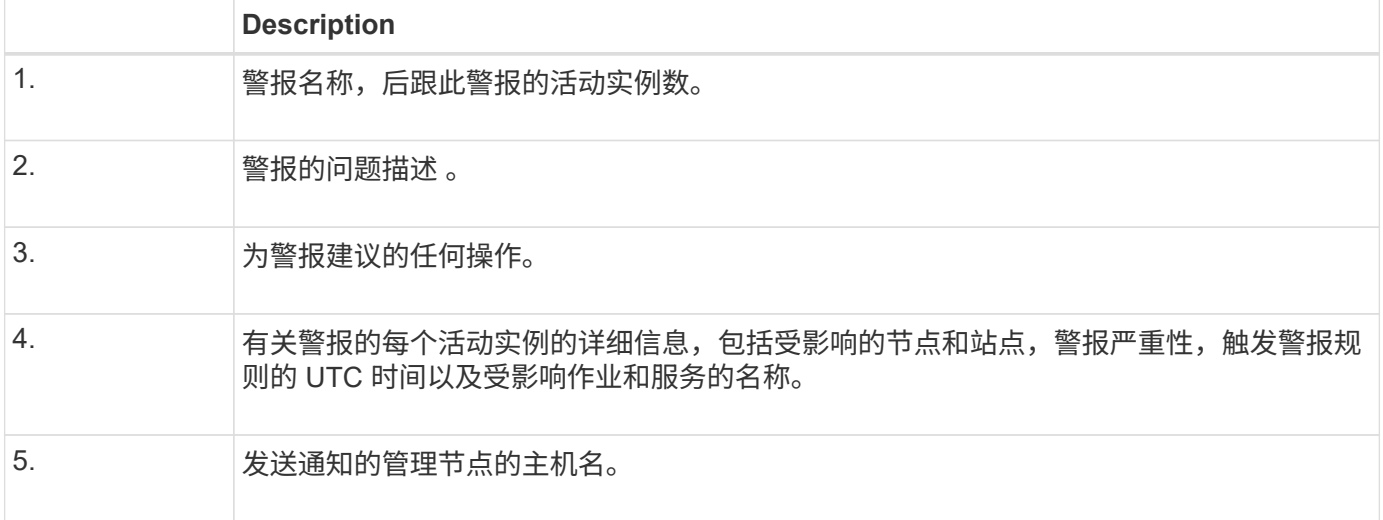

# 相关信息

## ["](#page-1541-0)[静音](#page-1541-0)[警报](#page-1541-0)[通知](#page-1541-0)["](#page-1541-0)

# **StorageGRID** 组如何在电子邮件通知中发出警报

为了防止在触发警报时发送过多的电子邮件通知, StorageGRID 会尝试在同一通知中对多个警报进行分组。

有关 StorageGRID 如何在电子邮件通知中对多个警报进行分组的示例,请参见下表。

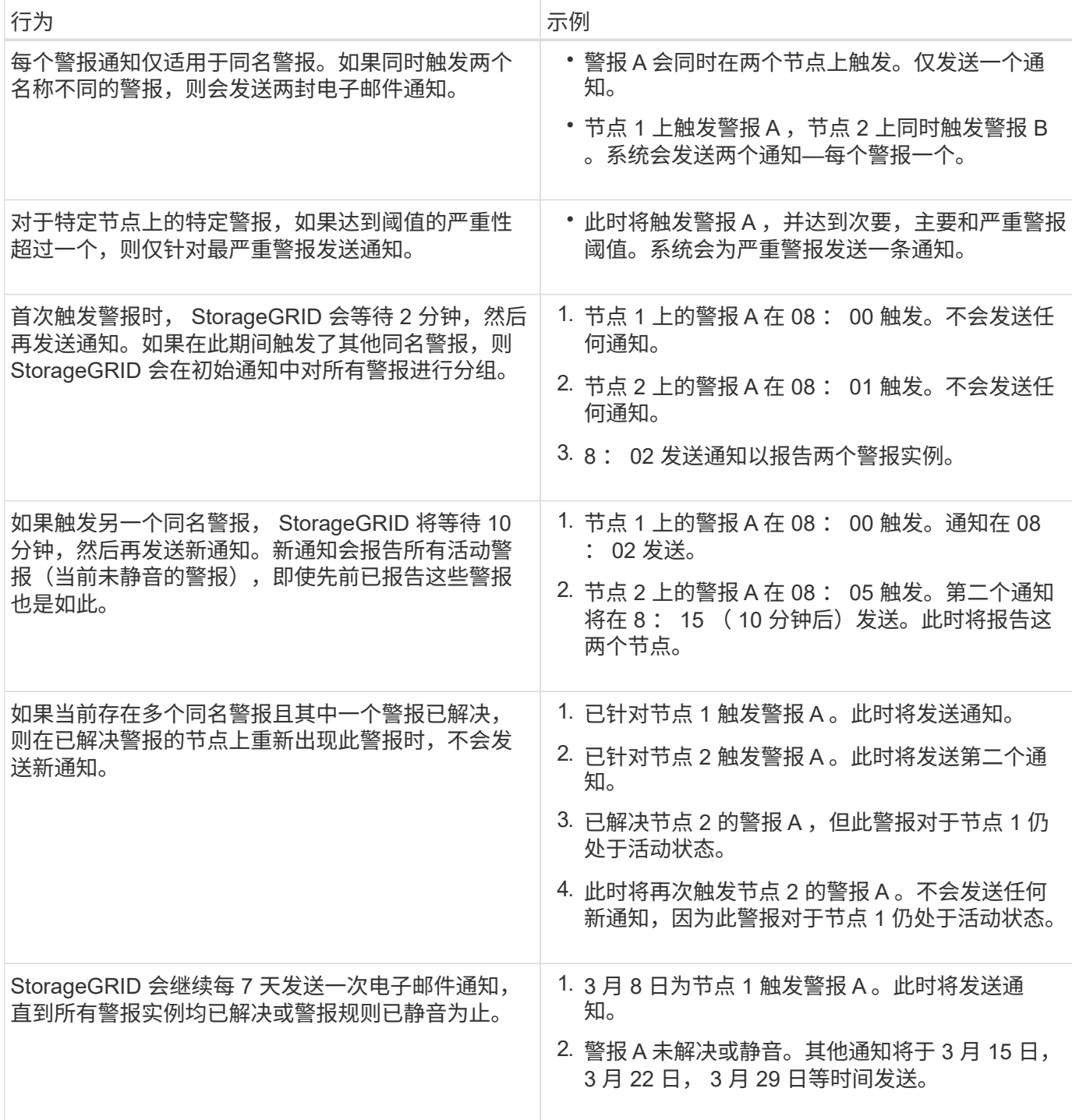

对警报电子邮件通知进行故障排除

如果触发了 \* 电子邮件通知失败 \* 警报,或者您无法收到测试警报电子邮件通知,请按照以下步骤解决问题描述  $\circ$ 

您需要的内容

- 您必须使用支持的浏览器登录到网格管理器。
- 您必须具有"管理警报"或"根访问"权限。

步骤

- 1. 验证设置。
	- a. 选择\*警报\*>\*电子邮件设置\*。
	- b. 验证电子邮件( SMTP) 服务器设置是否正确。
	- c. 验证您是否为收件人指定了有效的电子邮件地址。
- 2. 检查垃圾邮件筛选器,确保电子邮件未发送到垃圾文件夹。
- 3. 请您的电子邮件管理员确认不会阻止来自发件人地址的电子邮件。
- 4. 收集管理节点的日志文件,然后联系技术支持。

技术支持可以使用日志中的信息帮助确定出现问题的原因。例如, prometheus.log 文件在连接到您指定的 服务器时可能会显示错误。

### 相关信息

["](#page-1619-0)[收](#page-1619-0)[集](#page-1619-0)[日志](#page-1619-0)[文件和系统数据](#page-1619-0)["](#page-1619-0)

#### 静音警报通知

或者,您也可以配置静音以临时禁止警报通知。

### 您需要的内容

- 您必须使用支持的浏览器登录到网格管理器。
- 您必须具有"管理警报"或"根访问"权限。

# 关于此任务

您可以对整个网格,单个站点或单个节点以及一个或多个严重性静默警报规则。每次静默都将禁止针对单个警报 规则或所有警报规则发出所有通知。

如果已启用 SNMP 代理, 则 Silences 还会禁止 SNMP 陷阱并通知。

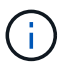

在决定静默警报规则时,请务必小心。如果您静默警报,则可能无法检测到潜在问题,直到它阻 止完成关键操作为止。

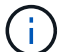

由于警报和警报是独立的系统,因此不能使用此功能禁止警报通知。

#### 步骤

1. 选择\*警报\*>\*静音\*。

此时将显示 Silences 页面。

#### Silences

You can configure silences to temporarily suppress alert notifications. Each silence suppresses the notifications for an alert rule at one or more severities. You can suppress an alert rule on the entire grid, a single site, or a single node.

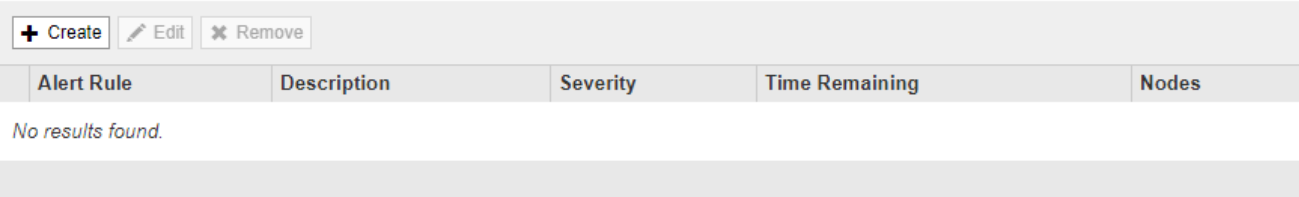

# 2. 选择 \* 创建 \* 。

此时将显示创建静默对话框。

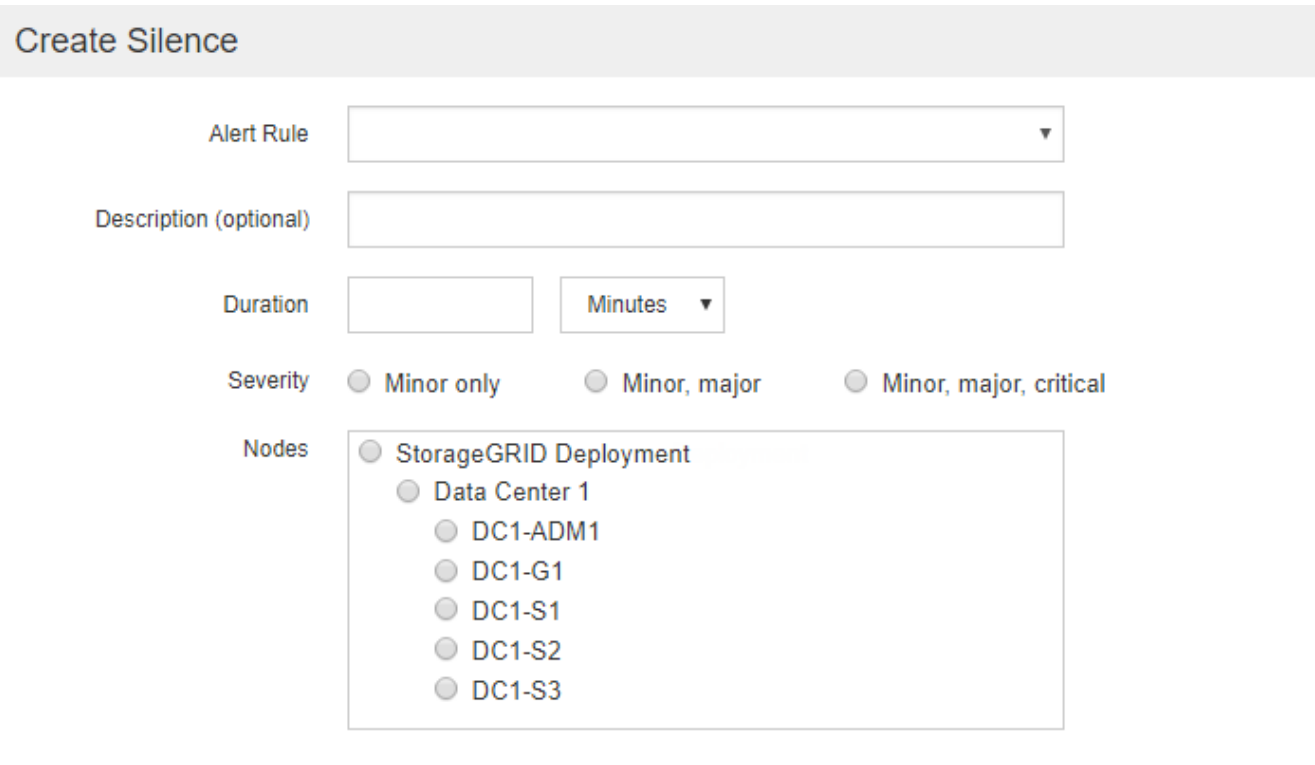

Cancel

# 3. 选择或输入以下信息:

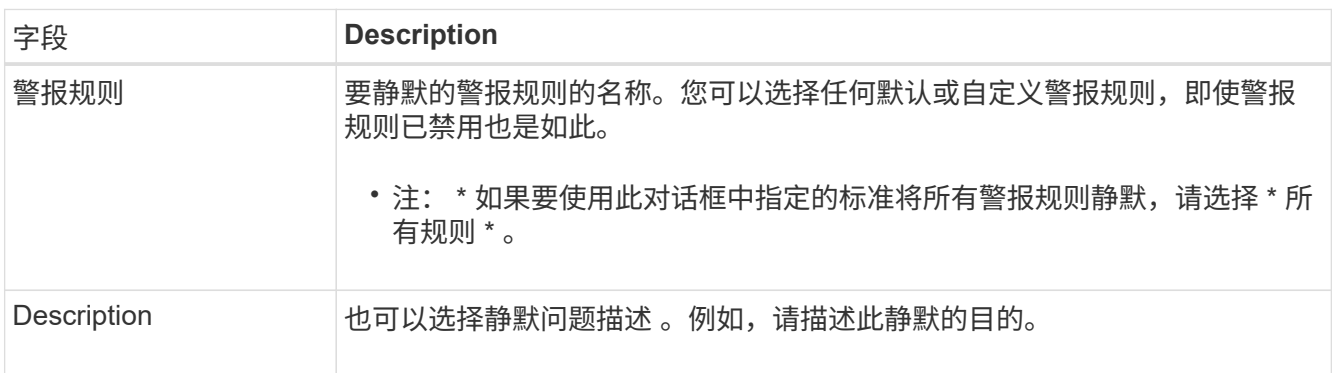

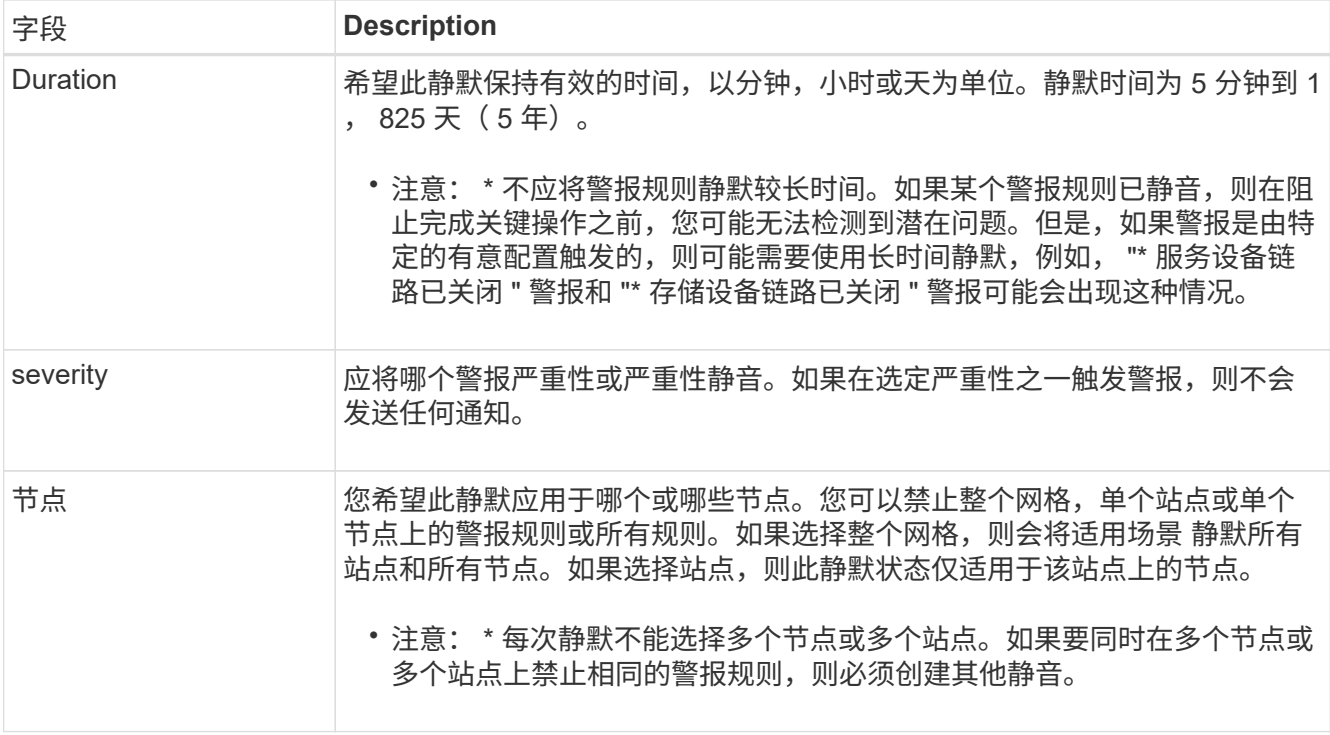

# 4. 单击 \* 保存 \* 。

5. 如果要在静默过期之前修改或结束静默,可以对其进行编辑或删除。

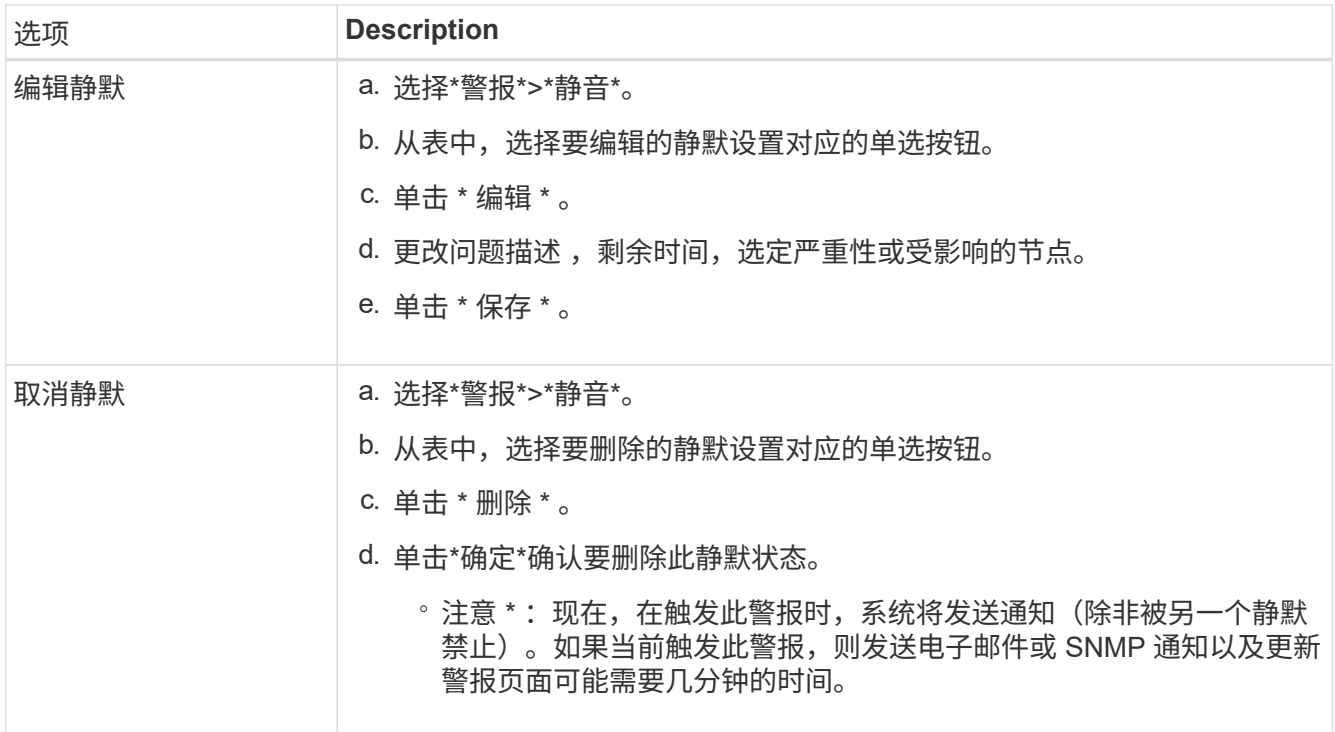

# 相关信息

["](#page-1585-0)[配](#page-1585-0)[置](#page-1585-0)[SNMP](#page-1585-0)[代理](#page-1585-0)["](#page-1585-0)

<span id="page-1562-0"></span>StorageGRID 警报系统是一种传统系统,用于识别正常运行期间有时会出现的故障点。

虽然传统警报系统仍受支持,但警报系统具有显著优势,并且更易于使用。

相关信息

G.

["](#page-1664-0)[警报参](#page-1664-0)[考](#page-1664-0)[\(](#page-1664-0)[旧](#page-1664-0)[系统\)](#page-1664-0)["](#page-1664-0)

["](#page-1513-0)[查看旧](#page-1513-0)[警报](#page-1513-0)["](#page-1513-0)

["](#page-794-0)[管理](#page-794-0) [StorageGRID"](#page-794-0)

警报类(旧系统)

旧警报可以属于两个相互排斥的警报类之一。

默认警报

每个 StorageGRID 系统都提供默认警报,无法修改。但是,您可以禁用默认警报或通过定义全局自定义警报来 覆盖这些警报。

全局自定义警报

全局自定义警报可监控 StorageGRID 系统中给定类型的所有服务的状态。您可以创建全局自定义警报以覆盖默 认警报。您还可以创建新的全局自定义警报。这对于监控 StorageGRID 系统的任何自定义条件非常有用。

相关信息

["](#page-1562-0)[查看默认](#page-1562-0)[警报](#page-1562-0)[\(](#page-1562-0)[旧](#page-1562-0)[系统](#page-1562-0)[\)"](#page-1562-0)

["](#page-1562-0)[禁](#page-1562-0)[用](#page-1562-0)[默认](#page-1562-0)[警报](#page-1562-0)[\(](#page-1562-0)[传](#page-1562-0)[统系统](#page-1562-0)[\)"](#page-1562-0)

["](#page-1562-0)[创建全](#page-1562-0)[局](#page-1562-0)[自定义](#page-1562-0)[警报](#page-1562-0)[\(](#page-1562-0)[旧](#page-1562-0)[系统](#page-1562-0)[\)"](#page-1562-0)

["](#page-1562-0)[禁](#page-1562-0)[用全](#page-1562-0)[局](#page-1562-0)[自定义](#page-1562-0)[警报](#page-1562-0)[\(](#page-1562-0)[旧](#page-1562-0)[系统](#page-1562-0)[\)"](#page-1562-0)

警报触发逻辑(旧系统)

当 StorageGRID 属性达到阈值时,系统将触发传统警报,该阈值将根据警报类(默认或全局自定义)和警报严 重性级别的组合计算为 true 。

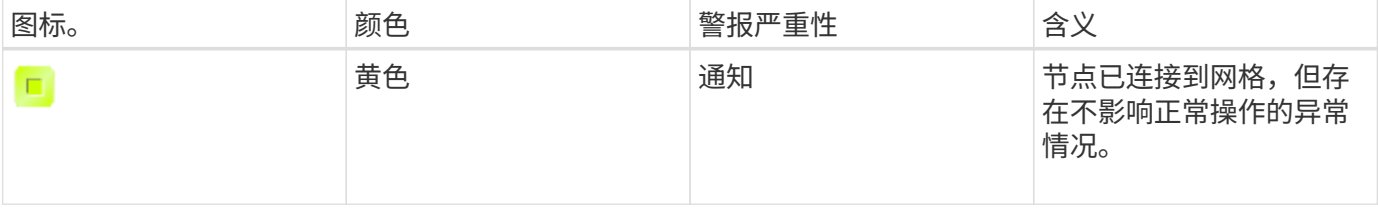

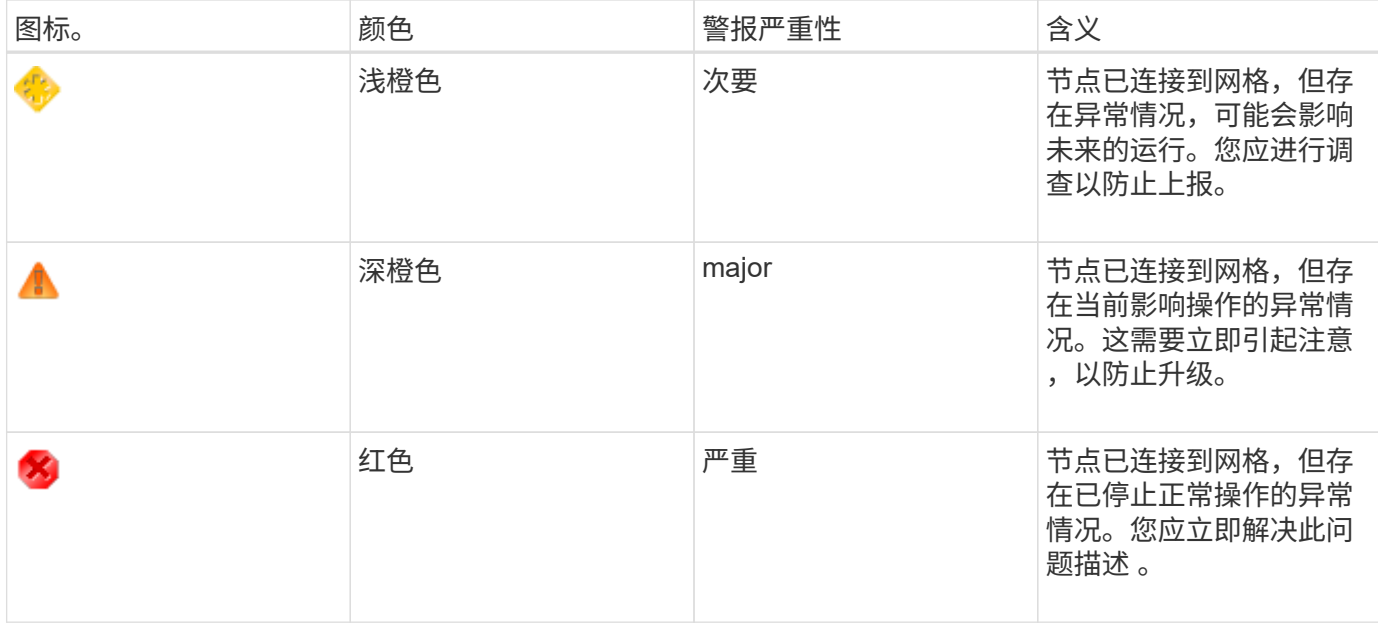

可以为每个数字属性设置警报严重性和相应的阈值。每个管理节点上的 NMS 服务会根据已配置的阈值持续监控 当前属性值。触发警报后,系统会向所有指定人员发送通知。

请注意,严重性级别为 " 正常 " 不会触发警报。

将根据为属性定义的已启用警报列表评估属性值。系统将按以下顺序检查警报列表,以查找第一个警报类,该警 报类已为属性定义并启用警报:

1. 全局自定义警报,其警报严重性从严重到通知不等。

2. 警报严重性从严重到通知的默认警报。

在较高的警报类中找到已启用的属性警报后, NMS 服务仅会在该类中进行评估。NMS 服务不会根据其他低优 先级类进行评估。也就是说,如果某个属性启用了全局自定义警报,则 NMS 服务仅根据全局自定义警报评估属 性值。不评估默认警报。因此,为某个属性启用的默认警报可以满足触发警报所需的条件,但由于为同一属性启 用了全局自定义警报(不符合指定的标准),因此不会触发此警报。不会触发任何警报,也不会发送任何通知。

# 警报触发示例

您可以使用此示例了解如何触发全局自定义警报和默认警报。

对于以下示例,属性定义并启用了全局自定义警报和默认警报,如下表所示。

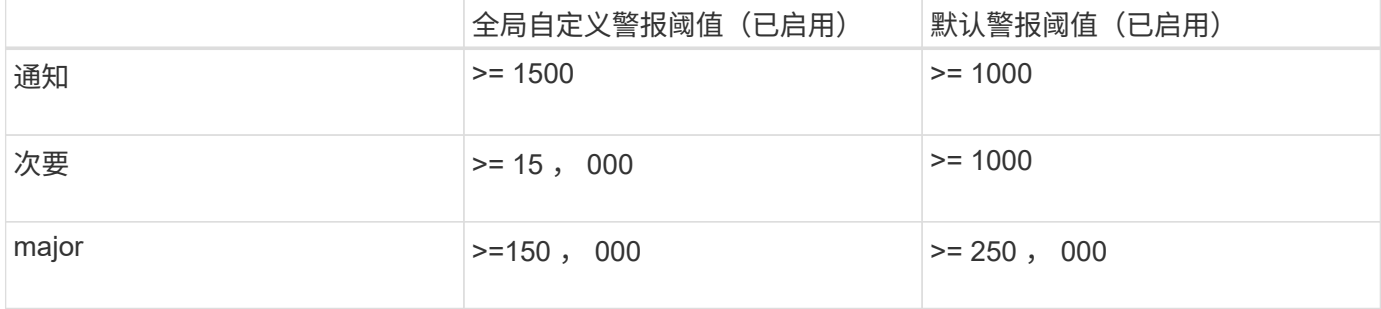

如果在该属性的值为 1000 时对其进行评估,则不会触发任何警报,也不会发送任何通知。

全局自定义警报优先于默认警报。值 1000 不会达到全局自定义警报的任何严重性级别的阈值。因此,警报级 别将评估为正常。

在上述情形之后,如果禁用了全局自定义警报,则不会发生任何更改。在触发新的警报级别之前,必须重新评估 属性值。

在禁用全局自定义警报的情况下,重新评估属性值时,系统会根据默认警报的阈值评估属性值。警报级别将触发 通知级别警报,并向指定人员发送电子邮件通知。

严重性相同的警报

如果同一属性的两个全局自定义警报的严重性相同,则会使用 "`top down` " 优先级对警报进行评估。

例如,如果 UMEM 降至 50 MB ,则会触发第一个警报( = 50000 ),但不会触发其下一个警报(  $\leq$  100000000  $\,$   $\,$ 

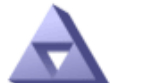

**Global Alarms** Updated: 2016-03-17 16:05:31 PDT

**Global Custom Alarms** (0 Result(s))

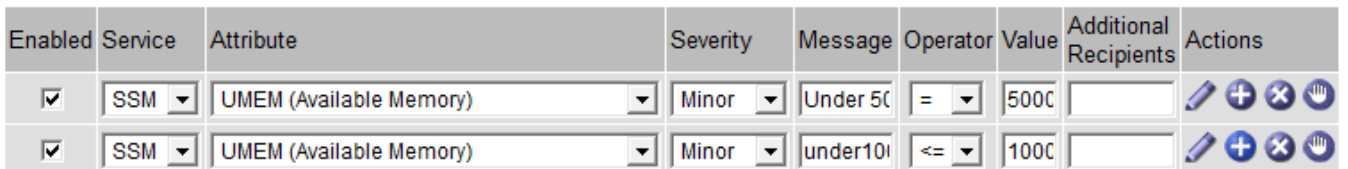

如果顺序相反,则在 UMEM 降至 100 MB 时,将触发第一个警报( <=100000000 ),但不会触发其下一个警 报  $( = 50000000 )$ 。

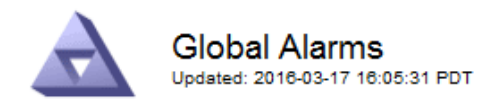

#### **Global Custom Alarms** (0 Result(s))

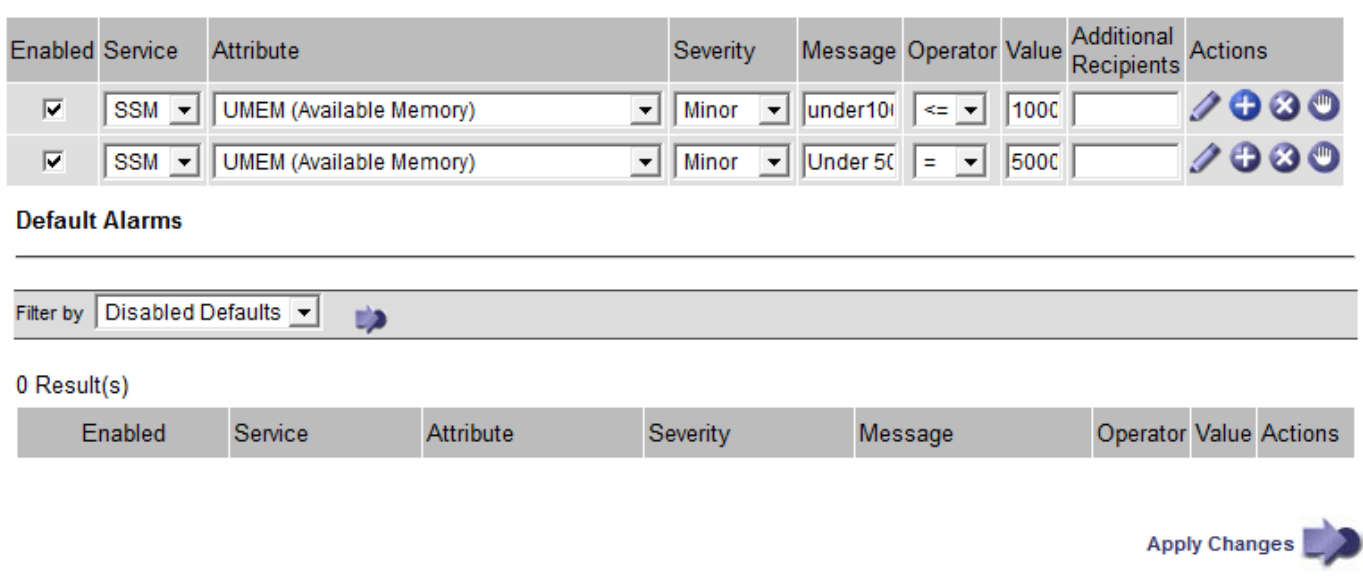

#### 通知

通知用于报告警报发生情况或服务状态发生变化。可以通过电子邮件或 SNMP 发送警报通知。

为了避免在达到警报阈值时发送多个警报和通知,系统会根据属性的当前警报严重性检查警报严重性。如果没有 更改,则不会采取进一步操作。这意味着,随着 NMS 服务继续监控系统,它只会在首次发现某个属性的警报条 件时发出警报并发送通知。如果达到并检测到属性的新值阈值,则警报严重性会发生变化,并会发送新通知。当 条件恢复到正常水平时,警报将被清除。

警报状态通知中显示的触发值将四舍五入为小数点后三位。因此,属性值 1.9999 将触发阈值小于( < ) 2.0 的 警报,但警报通知会将触发值显示为 2.0 。

#### 新服务

随着通过添加新网格节点或站点来添加新服务,这些服务将继承默认警报和全局自定义警报。

警报和表

表中显示的警报属性可以在系统级别禁用。不能为表中的各个行禁用警报。

例如,下表显示了两个严重条目可用( VMFI) 警报。(选择\*支持\*>\*工具\*>\*网格拓扑\*。然后, 选择 \* 存储节点 \_\* > \* SSM\* > \* 资源 \* 。)

您可以禁用 VMFI 警报,以便不触发严重级别的 VMFI 警报(当前严重警报均会在表中显示为绿色); 但是, 您不能在表行中禁用单个警报,以便一个 VMFI 警报显示为严重级别警报,而另一个警报保持绿色。

#### **Volumes**

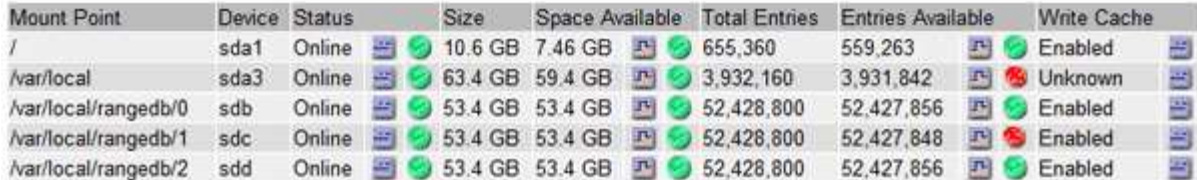

确认当前警报**(**旧系统**)**

当系统属性达到警报阈值时,系统会触发原有警报。如果要减少或清除信息板上的原有警报数量、您可以确认这 些警报。

您需要的内容

- 您必须使用支持的浏览器登录到网格管理器。
- 您必须具有确认警报权限。

#### 关于此任务

如果传统系统中的警报当前处于活动状态、则信息板上的"运行状况"面板将包含一个\*传统警报\*链接。圆括号中 的数字表示当前处于活动状态的旧警报数量。

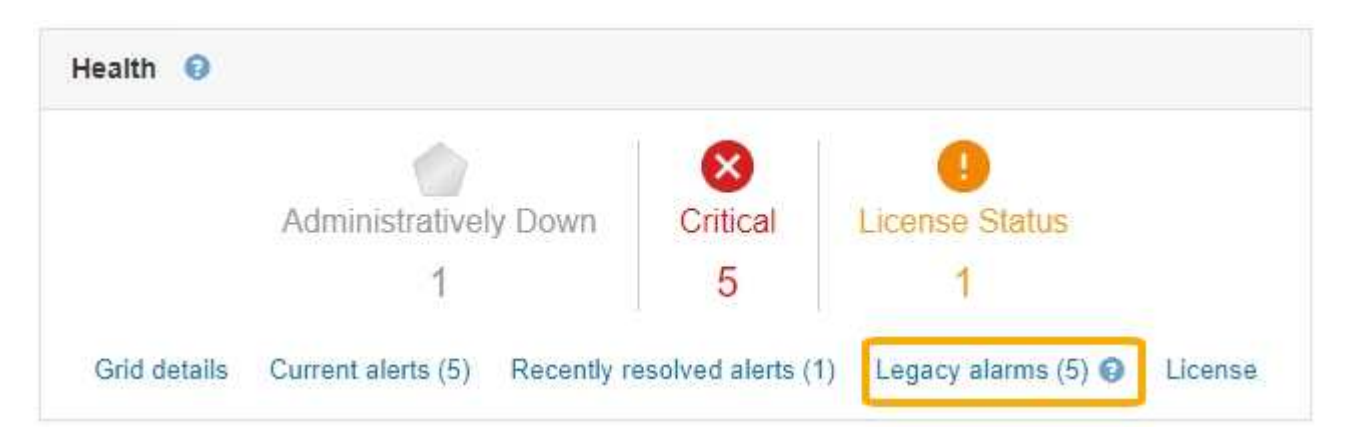

由于传统警报系统仍受支持、因此每当发生新警报时、信息板上显示的原有警报数量都会增加。即使不再为警报 发送电子邮件通知、此计数也会增加。通常、您只需忽略此数字(因为警报可提供更好的系统视图)、也可以确认 警报。

或者,在完全过渡到警报系统后,您可以禁用每个旧警报,以防止其被触发并添加到旧警报计数 中。

确认警报后、它将不再包含在原有警报计数中、除非警报在下一个严重性级别触发、或者已解决并再次发生。

 $(i)$ 

虽然传统警报系统仍受支持,但警报系统具有显著优势,并且更易于使用。

步骤

- 1. 要查看警报、请执行以下操作之一:
	- 从信息板上的"运行状况"面板中、单击\*旧警报\*。只有当前至少有一个警报处于活动状态时、才会显示此 链接。
	- 选择\*支持\*>\*警报(原有)**>\***当前警报。此时将显示当前警报页面。

The alarm system is the legacy system. The alert system offers significant benefits and is easier to use. See Managing alerts and alarms in the instructions for monitoring and troubleshooting StorageGRID.

### **Current Alarms**

Last Refreshed: 2020-05-27 09:41:39 MDT

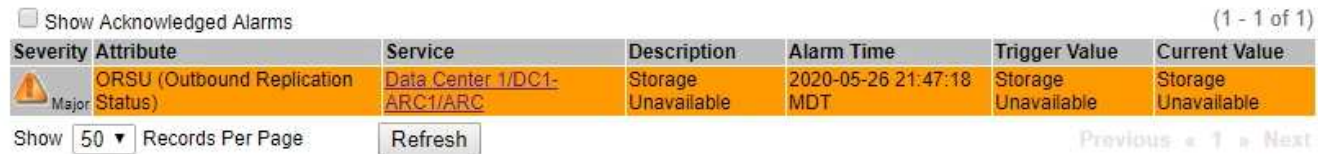

# 2. 单击表中的服务名称。

此时将显示选定服务的警报选项卡(支持>\*工具\*>\*网格拓扑\*>\*网格节点\_\*>\*服务\_\*>\*警报\*)。

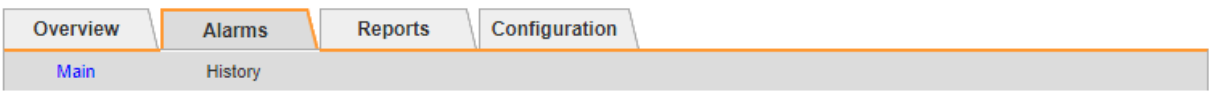

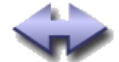

Alarms: ARC (DC1-ARC1) - Replication Updated: 2019-05-24 10:46:48 MDT

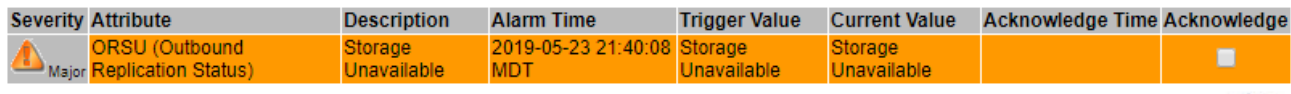

Apply Changes

3. 选中警报的 \* 确认 \* 复选框, 然后单击 \* 应用更改 \* 。

警报不再显示在信息板或当前警报页面上。

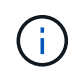

确认警报后,确认不会复制到其他管理节点。因此,如果您从另一个管理节点查看信息板, 则可能仍会看到活动警报。

- 4. 根据需要查看已确认的警报。
	- a. 选择\*支持\*>\*警报(原有)**>\***当前警报。
	- b. 选择 \* 显示已确认警报 \* 。

此时将显示任何已确认的警报。

The alarm system is the legacy system. The alert system offers significant benefits and is easier to use. See Managing alerts and alarms in the instructions for monitoring and troubleshooting StorageGRID.

# **Current Alarms**

Last Refreshed: 2020-05-27 17:38:58 MDT

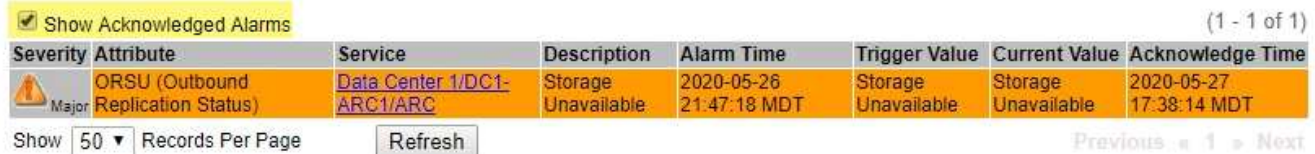

# 相关信息

# ["](#page-1664-0)[警报参](#page-1664-0)[考](#page-1664-0)[\(](#page-1664-0)[旧](#page-1664-0)[系统\)](#page-1664-0)["](#page-1664-0)

查看默认警报**(**旧系统**)**

您可以查看所有默认旧警报的列表。

### 您需要的内容

- 您必须使用支持的浏览器登录到网格管理器。
- 您必须具有特定的访问权限。

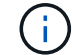

虽然传统警报系统仍受支持,但警报系统具有显著优势,并且更易于使用。

步骤

- 1. 选择\*支持\*>\*警报(原有)**>\***全局警报。
- 2. 对于 Filter by , 选择 \* 属性代码 \* 或 \* 属性名称 \* 。
- 3. 对于等于、输入一个星号: \*
- 4. 单击箭头 第 或按 \* 输入 \* 。

此时将列出所有默认警报。

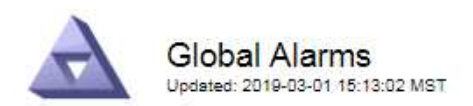

# Global Custom Alarms (0 Result(s))

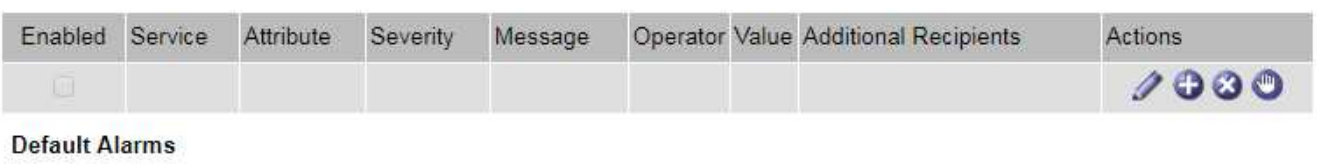

Filter by Attribute Code  $\mathbf{v}$  equals  $^*$ **E**p

## 221 Result(s)

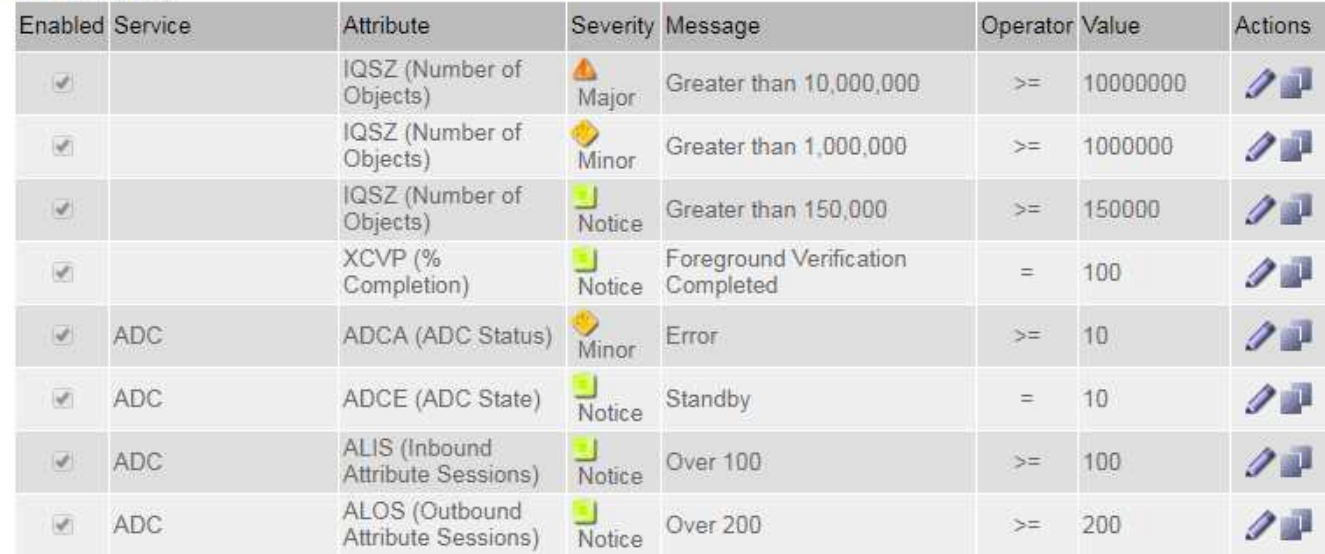

#### 查看历史警报和警报频率**(**传统系统**)**

对问题描述 进行故障排除时,您可以查看过去触发传统警报的频率。

# 您需要的内容

- 您必须使用支持的浏览器登录到网格管理器。
- 您必须具有特定的访问权限。

虽然传统警报系统仍受支持,但警报系统具有显著优势,并且更易于使用。

### 步骤

- 1. 按照以下步骤获取一段时间内触发的所有警报的列表。
	- a. 选择\*支持\*>\*警报(原有)**>\***历史警报。
	- b. 执行以下操作之一:
		- 单击一个时间段。
		- 输入自定义范围,然后单击 \* 自定义查询 \* 。

Œ

- 2. 按照以下步骤了解针对特定属性触发警报的频率。
	- a. 选择\*支持\*>\*工具\*>\*网格拓扑\*。
	- b. 选择 *GRID NODE* > \* 服务或组件 \_\* > \* 警报 \* > \* 历史记录 \* 。
	- c. 从列表中选择属性。
	- d. 执行以下操作之一:
		- 单击一个时间段。
		- 输入自定义范围,然后单击 \* 自定义查询 \* 。

警报按时间倒序列出。

e. 要返回到警报历史记录请求表单,请单击 \* 历史记录 \* 。

#### 相关信息

["](#page-1664-0)[警报参](#page-1664-0)[考](#page-1664-0)[\(](#page-1664-0)[旧](#page-1664-0)[系统\)](#page-1664-0)["](#page-1664-0)

创建全局自定义警报**(**旧系统**)**

您可能已对旧系统使用全局自定义警报来满足特定监控要求。全局自定义警报可能具有覆盖默认警报的警报级别 ,或者它们可能会监控没有默认警报的属性。

#### 您需要的内容

- 您必须使用支持的浏览器登录到网格管理器。
- 您必须具有特定的访问权限。

Œ

虽然传统警报系统仍受支持,但警报系统具有显著优势,并且更易于使用。

全局自定义警报会覆盖默认警报。除非绝对必要,否则不应更改默认警报值。通过更改默认警报,您将面临隐藏 可能触发警报的问题的风险。

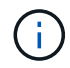

如果更改警报设置,请务必小心。例如,如果您增加警报的阈值,则可能无法检测到潜在问题。 在更改警报设置之前,请与技术支持讨论您建议的更改。

步骤

- 1. 选择\*支持\*>\*警报(原有)**>\***全局警报。
- 2. 向全局自定义警报表添加新行:
	- 。要添加新警报,请单击 \* 编辑 \*  $\nearrow$  (如果这是第一个条目)或 \* 插入 \* 十。

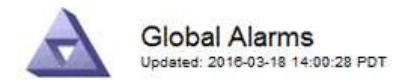

Global Custom Alarms (0 Result(s))

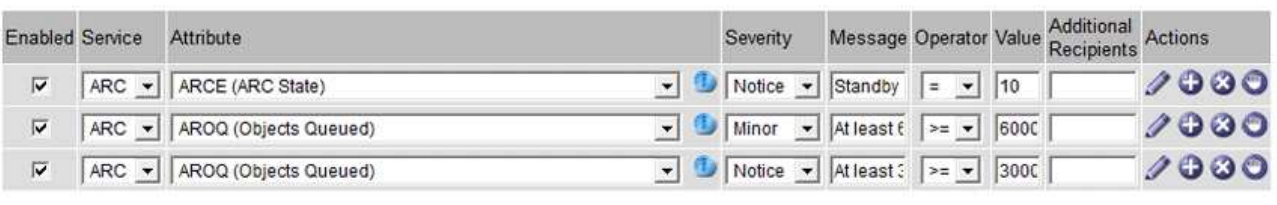

**Default Alarms** 

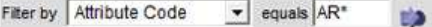

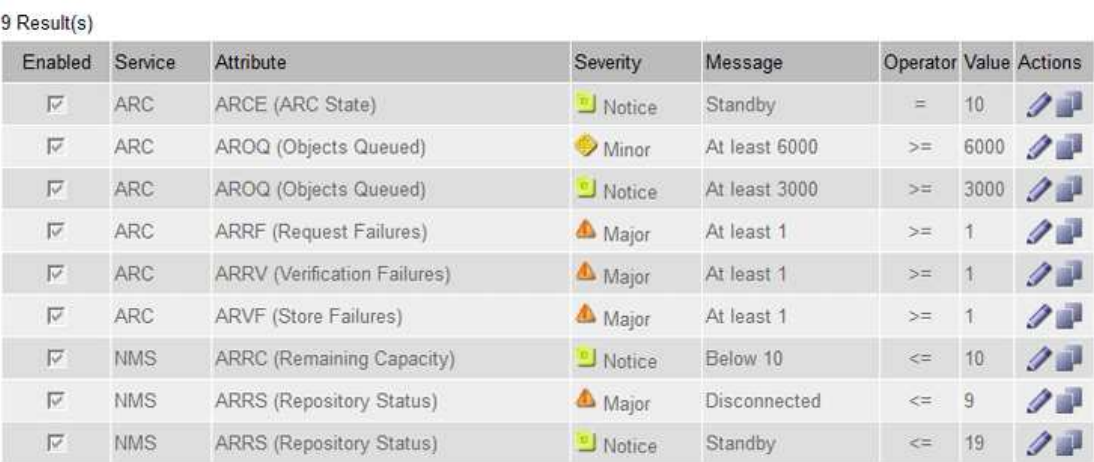

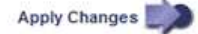

# ◦ 要修改默认警报,请搜索默认警报。

- i. 在 Filter by 下,选择 \* 属性代码 \* 或 \* 属性名称 \* 。
- ii. 键入搜索字符串。

指定四个字符或使用通配符(例如, a ? ? ? ? ? 或 AB\* )。星号 ( \* )表示多个字符, 问号 (? ) 表示单个字符。

- iii. 单击箭头 , , 或按 \* 输入 \* 。
- iv. 在结果列表中,单击 \* 复制 \* 1 要修改的警报旁边。

默认警报将复制到全局自定义警报表。

3. 对全局自定义警报设置进行任何必要的更改:

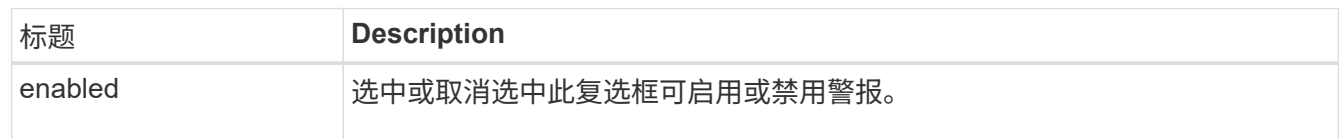

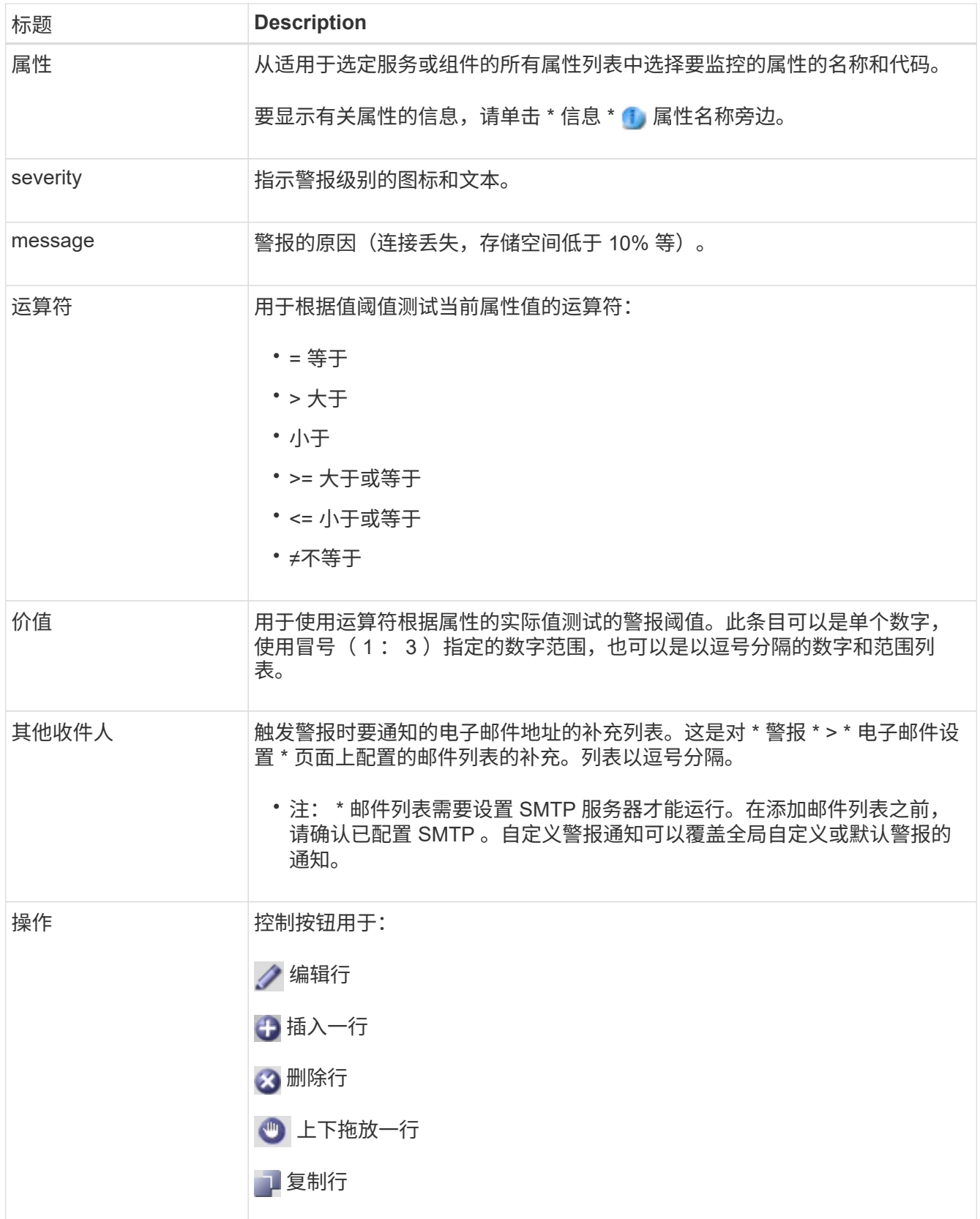

4. 单击 \* 应用更改 \* 。

# 相关信息

["](#page-1562-0)[为](#page-1562-0)[警报配](#page-1562-0)[置](#page-1562-0)[电子邮](#page-1562-0)[件服务器](#page-1562-0)[设](#page-1562-0)[置](#page-1562-0)[\(](#page-1562-0)[旧](#page-1562-0)[系统](#page-1562-0)[\)"](#page-1562-0)

默认情况下,原有警报系统中的警报处于启用状态,但您可以禁用不需要的警报。您还可以在完全过渡到新警报 系统后禁用原有警报。

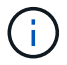

虽然传统警报系统仍受支持,但警报系统具有显著优势,并且更易于使用。

禁用默认警报**(**传统系统**)**

您可以为整个系统禁用一个原有的默认警报。

您需要的内容

- 您必须使用支持的浏览器登录到网格管理器。
- 您必须具有特定的访问权限。

关于此任务

如果为当前已触发警报的属性禁用警报,则不会清除当前警报。下次属性超过警报阈值时,警报将被禁用,您也 可以清除触发的警报。

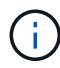

在完全过渡到新警报系统之前,请勿禁用任何原有警报。否则,在无法完成关键操作之前,您可 能无法检测到底层问题。

## 步骤

- 1. 选择\*支持\*>\*警报(原有)**>\***全局警报。
- 2. 搜索要禁用的默认警报。
	- a. 在默认警报部分中,选择 \* 筛选依据 \* > \* 属性代码 \* 或 \* 属性名称 \* 。
	- b. 键入搜索字符串。

指定四个字符或使用通配符(例如, a ?????或 AB\* )。星号( \* )表示多个字符,问号(?) 表 示单个字符。

c. 单击箭头 3, 或按 \* 输入 \* 。

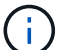

选择 \* 已禁用默认值 \* 将显示当前已禁用的所有默认警报的列表。

3. 在搜索结果表中,单击编辑图标 / 要禁用的警报。

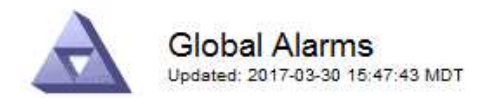

#### Global Custom Alarms (0 Result(s))

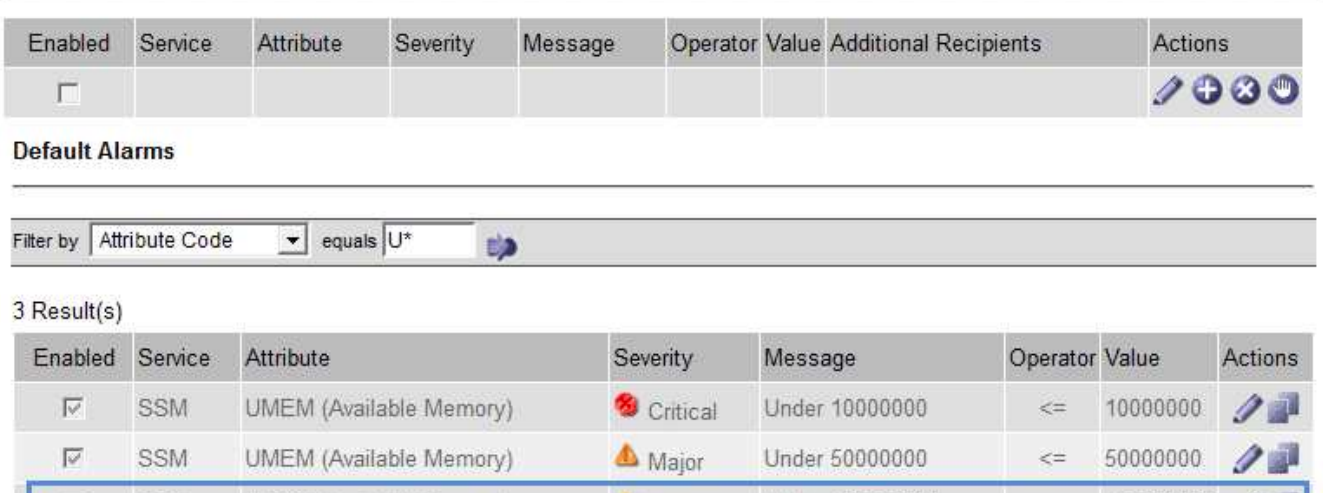

Minor

Under 100000000

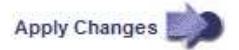

100000000

 $\leq$ 

选定警报的 \* 已启用 \* 复选框将变为活动状态。

UMEM (Available Memory)

4. 取消选中 \* 已启用 \* 复选框。

SSM

5. 单击 \* 应用更改 \* 。

n

默认警报已禁用。

禁用全局自定义警报**(**旧系统**)**

您可以为整个系统禁用旧版全局自定义警报。

您需要的内容

- 您必须使用支持的浏览器登录到网格管理器。
- 您必须具有特定的访问权限。

关于此任务

如果为当前已触发警报的属性禁用警报,则不会清除当前警报。下次属性超过警报阈值时,警报将被禁用,您也 可以清除触发的警报。

步骤

- 1. 选择\*支持\*>\*警报(原有)**>\***全局警报。
- 2. 在全局自定义警报表中,单击 \* 编辑 \* / 要禁用的警报旁边。
- 3. 取消选中 \* 已启用 \* 复选框。

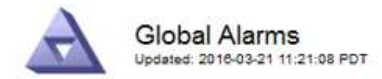

#### Global Custom Alarms (1 Result(s))

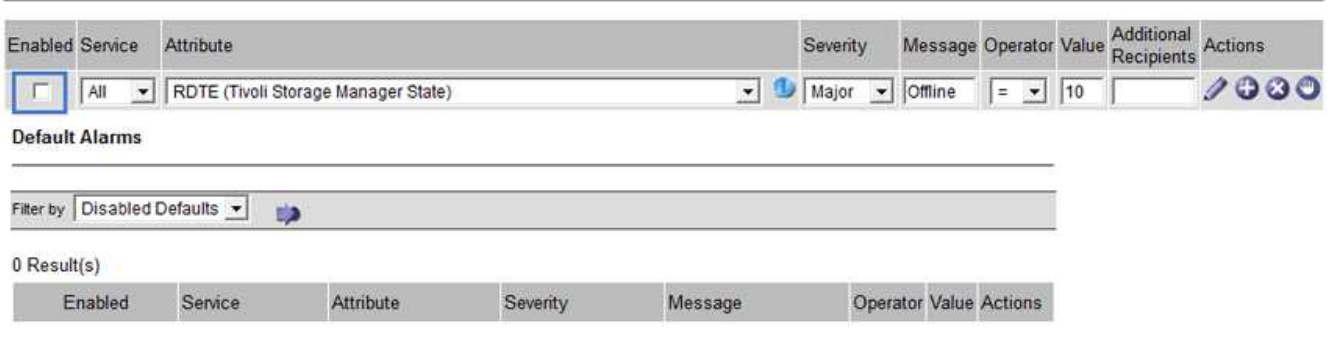

Apply Changes

4. 单击 \* 应用更改 \* 。

已禁用全局自定义警报。

清除触发的警报**(**旧系统**)**

如果触发了旧警报,您可以清除它,而不是确认它。

您需要的内容

• 您必须具有 Passwords.txt 文件

如果为当前已触发警报的属性禁用警报,则不会清除此警报。下次更改属性时,此警报将被禁用。您可以确认警 报,或者,如果您希望立即清除警报,而不是等待属性值发生更改(从而导致警报状态发生更改),则可以清除 触发的警报。如果您希望立即针对某个属性清除警报,而该属性的值不会经常更改(例如,状态属性),则此功 能可能会很有用。

- 1. 禁用警报。
- 2. 登录到主管理节点:
	- a. 输入以下命令: *ssh admin@primary\_Admin\_Node\_IP*
	- b. 输入中列出的密码 Passwords.txt 文件
	- c. 输入以下命令切换到root: su -
	- d. 输入中列出的密码 Passwords.txt 文件

以root用户身份登录后、提示符将从变为 \$ to #。

- 3. 重新启动NMS服务: service nms restart
- 4. 从管理节点中注销: exit

警报已清除。

相关信息

# ["](#page-1562-0)[禁](#page-1562-0)[用](#page-1562-0)[警报](#page-1562-0)[\(](#page-1562-0)[旧](#page-1562-0)[系统](#page-1562-0)[\)"](#page-1562-0)

配置警报通知**(**旧系统**)**

StorageGRID 系统可以在触发警报或服务状态发生变化时自动发送电子邮件和SNMP通知。

默认情况下,不会发送警报电子邮件通知。对于电子邮件通知,您必须配置电子邮件服务器并指定电子邮件收件 人。对于 SNMP 通知,您必须配置 SNMP 代理。

### 相关信息

### ["](#page-1583-0)[使用](#page-1583-0)[SNMP](#page-1583-0)[监控](#page-1583-0)["](#page-1583-0)

警报通知类型 (旧系统)

触发传统警报时, StorageGRID 系统会发送两种类型的警报通知:严重性级别和服务状态。

### 严重性级别通知

在选定严重性级别触发旧警报时,系统会发送警报电子邮件通知:

- 通知
- 次要
- major
- 严重

邮件列表将接收与选定严重性的警报相关的所有通知。当警报离开警报级别时,也会发送通知—解决或输入其他 警报严重性级别。

## 服务状态通知

服务(例如 LDR 服务或 NMS 服务)进入选定服务状态以及离开选定服务状态时,系统会发送服务状态通知。 服务状态通知在服务进入或离开以下服务状态之一时发送:

- 未知
- 已管理员关闭

邮件列表将接收与选定状态下的更改相关的所有通知。

### 相关信息

["](#page-1562-0)[为](#page-1562-0)[警报配](#page-1562-0)[置](#page-1562-0)[电子邮](#page-1562-0)[件通知](#page-1562-0)[\(](#page-1562-0)[旧](#page-1562-0)[系统](#page-1562-0)[\)"](#page-1562-0)

为警报配置电子邮件服务器设置**(**旧系统**)**

如果您希望 StorageGRID 在触发旧警报时发送电子邮件通知,则必须指定 SMTP 邮件服务器设 置。StorageGRID 系统仅发送电子邮件,无法接收电子邮件。

#### 您需要的内容

- 您必须使用支持的浏览器登录到网格管理器。
- 您必须具有特定的访问权限。

# 关于此任务

使用这些设置可以定义用于传统警报电子邮件通知和 AutoSupport 电子邮件消息的 SMTP 服务器。这些设置不 用于警报通知。

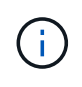

如果使用 SMTP 作为 AutoSupport 消息的协议, 则可能已配置 SMTP 邮件服务器。同一个 SMTP 服务器用于警报电子邮件通知,因此您可以跳过此操作步骤 。请参见有关管理 StorageGRID 的说明。

SMTP 是唯一支持发送电子邮件的协议。

### 步骤

- 1. 选择\*支持\*>\*警报(旧版)**>\***旧版电子邮件设置。
- 2. 从电子邮件菜单中,选择 \* 服务器 \* 。

此时将显示电子邮件服务器页面。此页面还用于为 AutoSupport 消息配置电子邮件服务器。

Use these settings to define the email server used for alarm notifications and for AutoSupport messages. These settings are not used for alert notifications. See Managing alerts and alarms in the instructions for monitoring and troubleshooting StorageGRID.

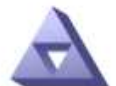

**Email Server** Updated: 2016-03-17 11:11:59 PDT

#### **E-mail Server (SMTP) Information**

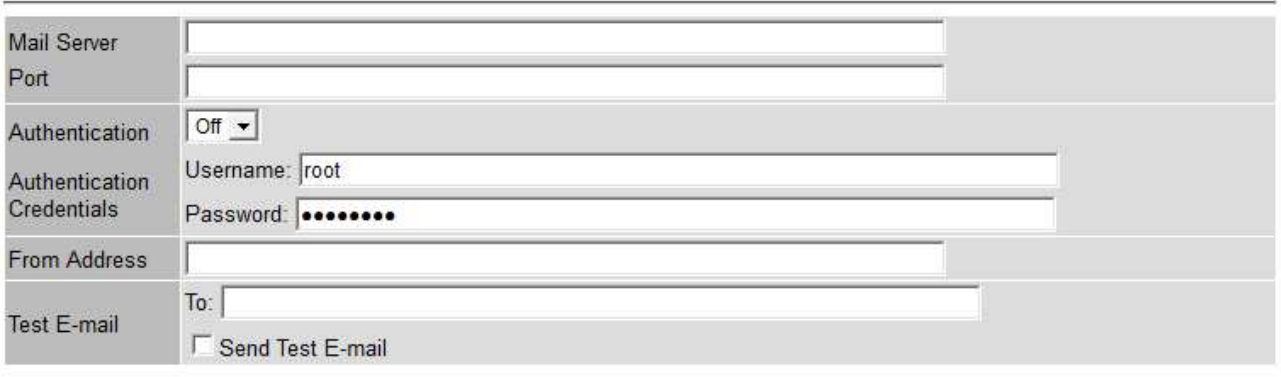

**Apply Changes** 

3. 添加以下 SMTP 邮件服务器设置:

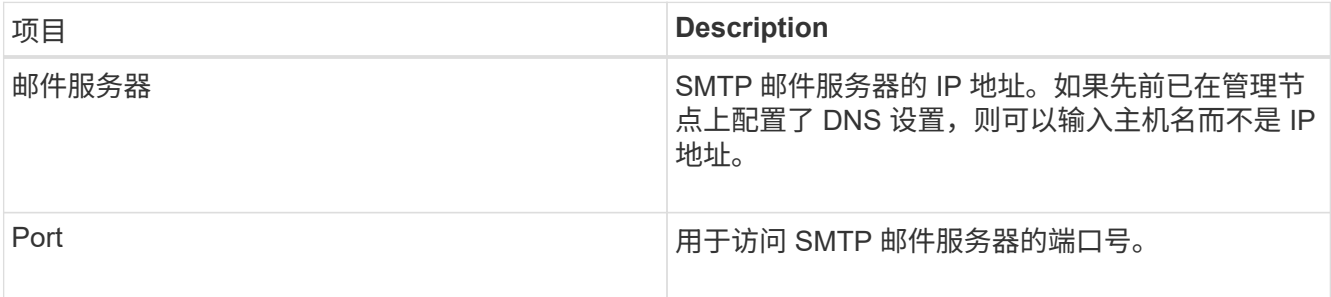

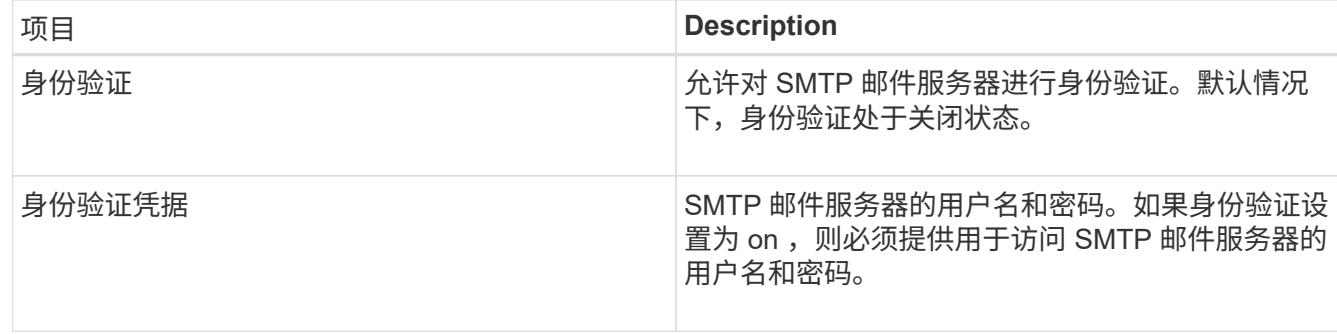

- 4. 在 \* 发件人地址 \* 下,输入 SMTP 服务器将识别为发送电子邮件地址的有效电子邮件地址。这是用于发送电 子邮件的官方电子邮件地址。
- 5. (可选)发送测试电子邮件以确认 SMTP 邮件服务器设置正确无误。
	- a. 在 \* 测试电子邮件 \* > \* 至 \* 框中,添加一个或多个可访问的地址。

您可以输入一个电子邮件地址或一个逗号分隔的电子邮件地址列表。由于 NMS 服务在发送测试电子邮 件时不会确认成功或失败,因此您必须能够检查测试收件人的收件箱。

b. 选择 \* 发送测试电子邮件 \* 。

6. 单击 \* 应用更改 \* 。

此时将保存 SMTP 邮件服务器设置。如果您为测试电子邮件输入了信息,则会发送该电子邮件。测试电子邮 件会立即发送到邮件服务器,而不会通过通知队列发送。在具有多个管理节点的系统中,每个管理节点都会 发送一封电子邮件。收到测试电子邮件将确认 SMTP 邮件服务器设置正确,并且 NMS 服务已成功连接到邮 件服务器。NMS 服务和邮件服务器之间的连接问题会在次要严重性级别触发旧的分钟( NMS 通知状态)警 报。

#### 相关信息

### ["](#page-794-0)[管理](#page-794-0) [StorageGRID"](#page-794-0)

创建警报电子邮件模板**(**旧系统**)**

通过电子邮件模板,您可以自定义旧警报电子邮件通知的页眉,页脚和主题行。您可以使用电子邮件模板向不同 的邮件列表发送包含相同正文的唯一通知。

您需要的内容

- 您必须使用支持的浏览器登录到网格管理器。
- 您必须具有特定的访问权限。

# 关于此任务

使用这些设置可以定义用于旧警报通知的电子邮件模板。这些设置不用于警报通知。

不同的邮件列表可能需要不同的联系信息。模板不包含电子邮件的正文。

#### 步骤

1. 选择\*支持\*>\*警报(旧版)**>\***旧版电子邮件设置。

2. 从电子邮件菜单中,选择 \* 模板 \* 。

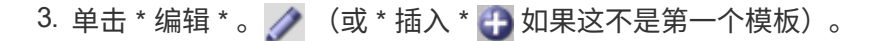

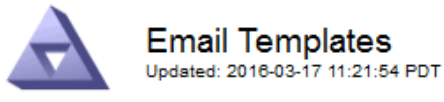

#### Template  $(0 - 0)$  of 0)

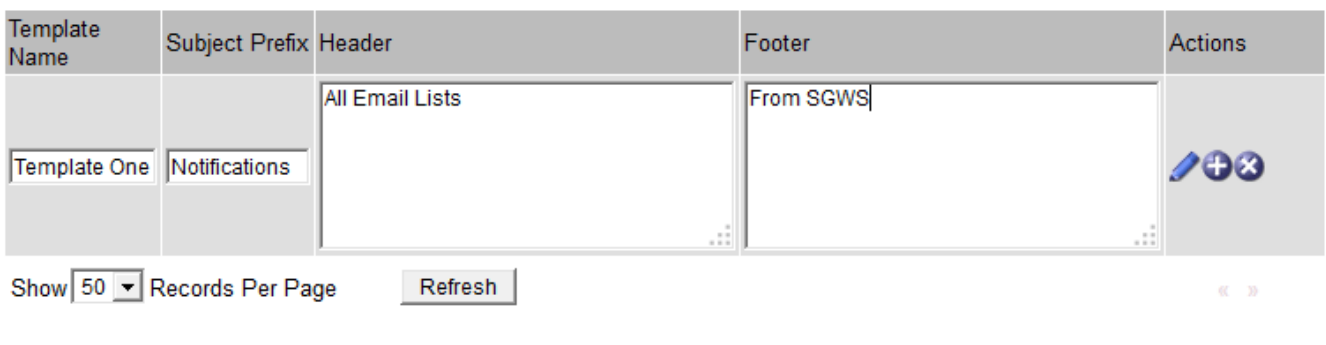

**Apply Changes** 

# 4. 在新行中添加以下内容:

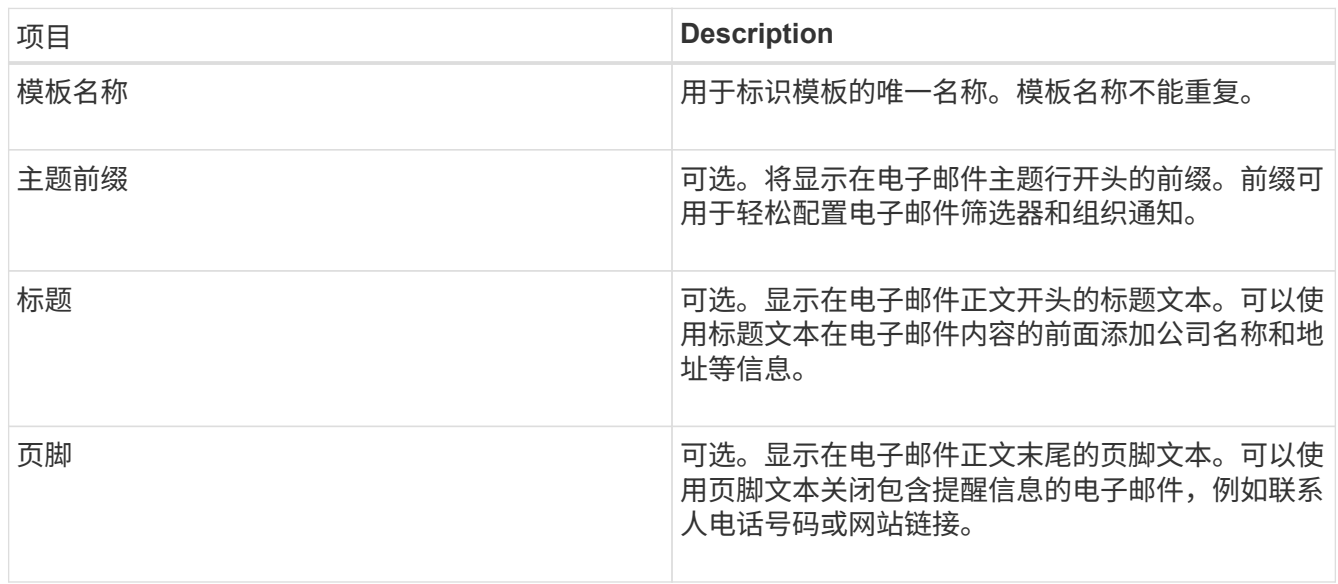

# 5. 单击 \* 应用更改 \* 。

此时将为通知添加一个新模板。

为警报通知创建邮件列表**(**旧系统**)**

通过邮件列表,您可以在触发旧警报或服务状态发生变化时通知收件人。您必须至少创建一个邮件列表,然后才 能发送任何警报电子邮件通知。要向单个收件人发送通知,请使用一个电子邮件地址创建一个邮件列表。

您需要的内容

- 您必须使用支持的浏览器登录到网格管理器。
- 您必须具有特定的访问权限。

• 如果要为邮件列表指定电子邮件模板(自定义页眉,页脚和主题行),则必须已创建此模板。

关于此任务

使用这些设置可以定义用于旧警报电子邮件通知的邮件列表。这些设置不用于警报通知。

步骤

- 1. 选择\*支持\*>\*警报(旧版)**>\***旧版电子邮件设置。
- 2. 从电子邮件菜单中,选择 \* 列表 \* 。
- $3.$  单击 \* 编辑 \* 。  $\bigcirc$  (或 \* 插入 \* + 如果这不是第一个邮件列表)。

**Email Lists** Updated: 2016-03-17 11:56:24 PDT

Lists  $(0 - 0 \text{ of } 0)$ 

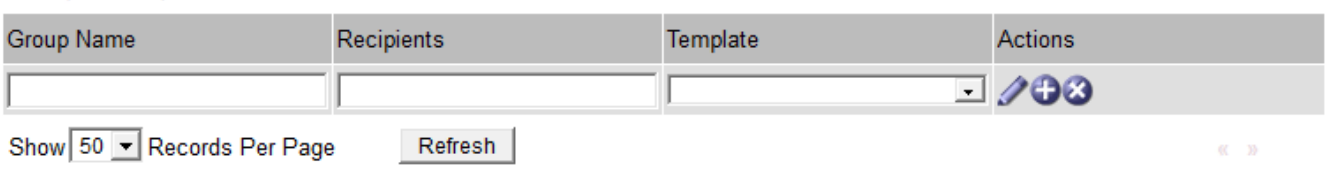

Apply Changes

4. 在新行中,添加以下内容:

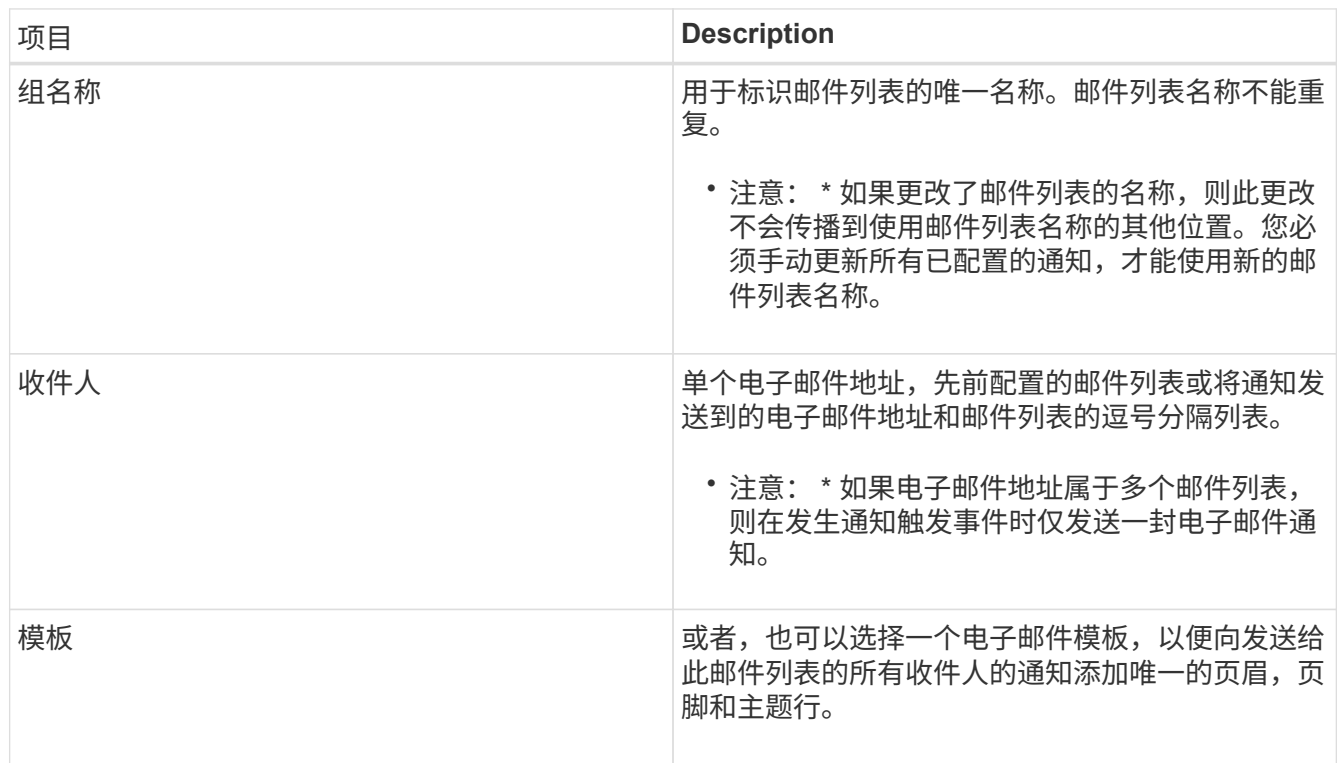

5. 单击 \* 应用更改 \* 。

此时将创建一个新的邮件列表。

# 相关信息

#### ["](#page-1562-0)[创建](#page-1562-0)[警报电子邮](#page-1562-0)[件模](#page-1562-0)[板](#page-1562-0)[\(](#page-1562-0)[旧](#page-1562-0)[系统](#page-1562-0)[\)"](#page-1562-0)

为警报配置电子邮件通知**(**旧系统**)**

要接收旧警报系统的电子邮件通知,收件人必须是邮件列表的成员,并且必须将该列表添加到通知页面。通知配 置为仅在触发具有指定严重性级别的警报或服务状态发生更改时才向收件人发送电子邮件。因此,收件人只会收 到需要接收的通知。

您需要的内容

- 您必须使用支持的浏览器登录到网格管理器。
- 您必须具有特定的访问权限。
- 您必须已配置电子邮件列表。

关于此任务

使用这些设置为旧警报配置通知。这些设置不用于警报通知。

如果某个电子邮件地址(或列表)属于多个邮件列表,则在发生通知触发事件时仅会发送一封电子邮件通知。例 如,可以将组织中的一组管理员配置为接收所有警报的通知,而不管严重性如何。另一个组可能只需要针对严重 性为 " 严重 " 的警报发出通知。您可以同时属于这两个列表。如果触发严重警报,您只会收到一条通知。

步骤

- 1. 选择\*支持\*>\*警报(旧版)**>\***旧版电子邮件设置。
- 2. 从电子邮件菜单中,选择 \* 通知 \* 。
- 3. 单击 \* 编辑 \* 。 / (或 \* 插入 \* 中 如果这不是第一个通知)。
- 4. 在电子邮件列表下,选择邮件列表。
- 5. 选择一个或多个警报严重性级别和服务状态。
- 6. 单击 \* 应用更改 \* 。

触发或更改具有选定警报严重性级别或服务状态的警报时,系统会向邮件列表发送通知。

相关信息

["](#page-1562-0)[为](#page-1562-0)[警报](#page-1562-0)[通知创建](#page-1562-0)[邮](#page-1562-0)[件](#page-1562-0)[列表](#page-1562-0)[\(](#page-1562-0)[旧](#page-1562-0)[系统](#page-1562-0)[\)"](#page-1562-0)

["](#page-1562-0)[警报](#page-1562-0)[通知](#page-1562-0)[类型](#page-1562-0)[\(](#page-1562-0)[旧](#page-1562-0)[系统\)](#page-1562-0)["](#page-1562-0)

禁止发送邮件列表的警报通知**(**旧系统**)**

如果您不再希望邮件列表接收有关警报的通知,则可以禁止此邮件列表的警报通知。例如,在过渡到使用警报电 子邮件通知后,您可能希望禁止有关旧警报的通知。

您需要的内容

- 您必须使用支持的浏览器登录到网格管理器。
- 您必须具有特定的访问权限。

使用这些设置可禁止向原有警报系统发送电子邮件通知。这些设置不适用于警报电子邮件通知。

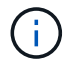

## 步骤

- 1. 选择\*支持\*>\*警报(旧版)**>\***旧版电子邮件设置。
- 2. 从电子邮件菜单中,选择 \* 通知 \* 。
- 3. 单击 \* 编辑 \* 。 / 要禁止其通知的邮件列表旁边。
- 4. 在禁止下,选中要禁止的邮件列表旁边的复选框,或者选择列顶部的 \* 禁止 \* 以禁止所有邮件列表。

5. 单击 \* 应用更改 \* 。

选定邮件列表将禁止使用旧警报通知。

禁止系统范围内的电子邮件通知

您可以阻止 StorageGRID 系统针对旧警报和事件触发的 AutoSupport 消息发送电子邮件通知。

您需要的内容

- 您必须使用支持的浏览器登录到网格管理器。
- 您必须具有特定的访问权限。

关于此任务

使用此选项可禁止对原有警报和事件触发的 AutoSupport 消息发送电子邮件通知。

 $\mathbf{f}$ 此选项不会禁止警报电子邮件通知。它也不会禁止每周或用户触发的 AutoSupport 消息。

步骤

- 1. 选择\*配置\*>\*系统设置\*>\*显示选项\*。
- 2. 从显示选项菜单中,选择 \* 选项 \* 。
- 3. 选择 \* 通知禁止全部 \* 。

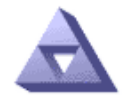

**Display Options** Updated: 2017-03-23 18:03:48 MDT

**Current Sender** 

ADMIN-DC1-ADM1

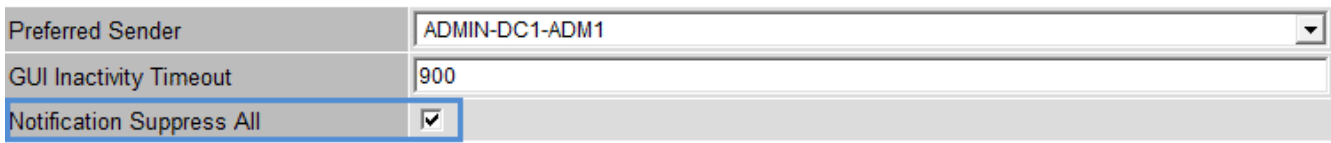

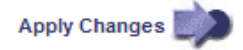

4. 单击 \* 应用更改 \* 。

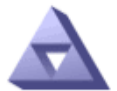

#### **Notifications** Updated: 2016-03-17 14:06:48 PDT

## All e-mail notifications are now suppressed.

Notifications (0 - 0 of 0)

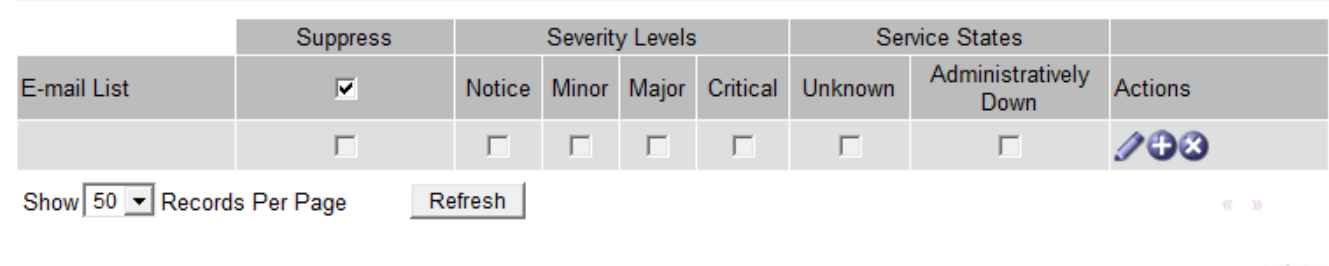

# **Apply Changes**

# 相关信息

["](#page-794-0)[管理](#page-794-0) [StorageGRID"](#page-794-0)

# <span id="page-1583-0"></span>使用**SNMP**监控

如果要使用简单网络管理协议 ( Simple Network Management Protocol , SNMP ) 监控 StorageGRID, 则必须配置 StorageGRID 附带的 SNMP 代理。

- ["](#page-1585-0)[配](#page-1585-0)[置](#page-1585-0)[SNMP](#page-1585-0)[代理](#page-1585-0)["](#page-1585-0)
- ["](#page-1593-0)[正在](#page-1593-0)[更](#page-1593-0)[新](#page-1593-0)[SNMP](#page-1593-0)[代理](#page-1593-0)["](#page-1593-0)

# 功能

每个 StorageGRID 节点都运行一个 SNMP 代理或守护进程,该代理或守护进程可提供一个管理信息库( Management Information Base , MIB )。StorageGRID MIB 包含警报和警报的表和通知定义。MIB 还包含系 统问题描述 信息,例如每个节点的平台和型号。每个 StorageGRID 节点还支持一组 MIB-II 对象。

最初,所有节点上都会禁用 SNMP 。配置 SNMP 代理时,所有 StorageGRID 节点都会收到相同的配置。

StorageGRID SNMP 代理支持所有三个版本的 SNMP 协议。它为查询提供只读 MIB 访问权限,并可向管理系 统发送两种类型的事件驱动型通知:

• \* 陷阱 \* 是 SNMP 代理发送的通知,不需要管理系统确认。陷阱用于通知管理系统 StorageGRID 中发生了 某种情况,例如触发警报。

所有三个版本的 SNMP 均支持陷阱。

• \* 通知 \* 与陷阱类似,但它们需要管理系统确认。如果 SNMP 代理未在特定时间内收到确认,则会重新发送 通知,直到收到确认或达到最大重试值为止。

SNMPv2c 和 SNMPv3 支持 INFORM 。
在以下情况下会发送陷阱和通知通知通知:

- 默认或自定义警报将在任何严重性级别触发。要禁止警报的 SNMP 通知,您必须为此警报配置静默。警报 通知由配置为首选发送方的任何管理节点发送。
- 某些警报(旧系统)会在指定的严重性级别或更高级别触发。

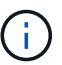

不会针对每个警报或每个警报严重性发送 SNMP 通知。

**SNMP** 版本支持

下表简要总结了每个 SNMP 版本支持的功能。

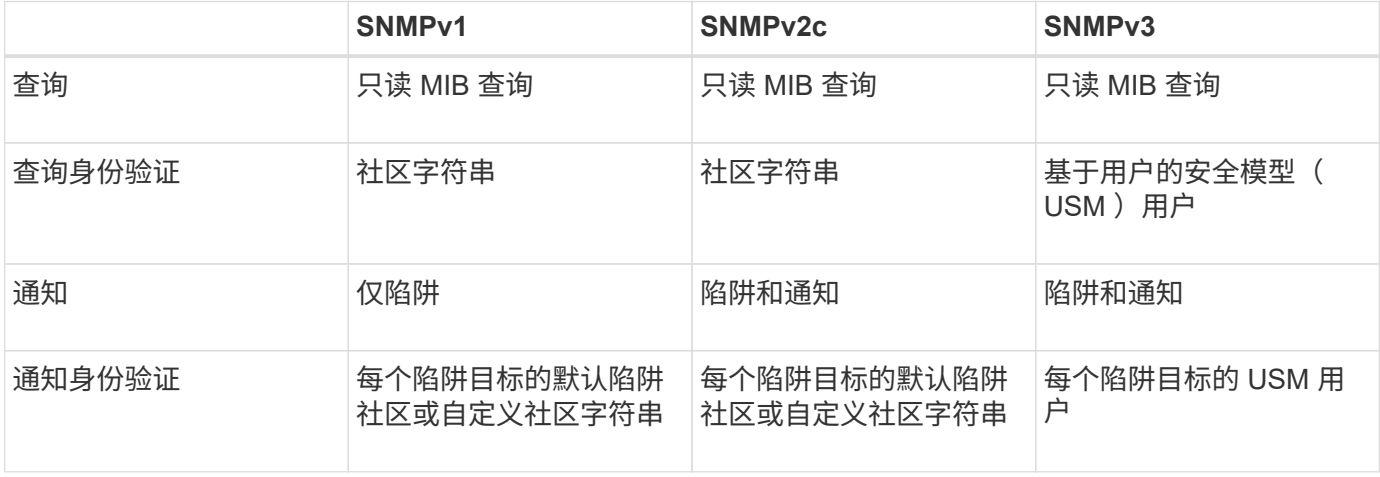

限制

- StorageGRID 支持只读 MIB 访问。不支持读写访问。
- 网格中的所有节点都接收相同的配置。
- SNMPv3 : StorageGRID 不支持传输支持模式( TSM )。
- SNMPv3 :支持的唯一身份验证协议是 SHA ( HMAC-SHA-96 )。
- SNMPv3 :支持的唯一隐私协议是 AES 。

## 访问**MIB**

您可以在任何 StorageGRID 节点上的以下位置访问 MIB 定义文件:

/usr/share/snmp/mibs/NETAPP-STORAGEGRID-MIB.txt

#### 相关信息

["](#page-1631-0)[警报参](#page-1631-0)[考](#page-1631-0)["](#page-1631-0)

["](#page-1664-0)[警报参](#page-1664-0)[考](#page-1664-0)[\(](#page-1664-0)[旧](#page-1664-0)[系统\)](#page-1664-0)["](#page-1664-0)

["](#page-1700-0)[生成](#page-1700-0) [SNMP](#page-1700-0) [通知的](#page-1700-0)[警报](#page-1700-0)[\(](#page-1700-0)[旧](#page-1700-0)[系统\)](#page-1700-0)["](#page-1700-0)

["](#page-1541-0)[静音](#page-1541-0)[警报](#page-1541-0)[通知](#page-1541-0)["](#page-1541-0)

## <span id="page-1585-0"></span>配置**SNMP**代理

# 如果要使用第三方 SNMP 管理系统进行只读 MIB 访问和通知, 则可以配置 StorageGRID SNMP 代理。

您需要的内容

- 您必须使用支持的浏览器登录到网格管理器。
- 您必须具有 root 访问权限。

关于此任务

StorageGRID SNMP 代理支持所有三个版本的 SNMP 协议。您可以为代理配置一个或多个版本。

步骤

1. 选择\*配置\*>\*监控\*>\* SNMP代理\*。

此时将显示 SNMP 代理页面。

SNMP Agent

You can configure SNMP for read-only MIB access and notifications. SNMPv1, SNMPv2c, SNMPv3 are supported. For SNMPv3, only User Security Model (USM) authentication is supported. All nodes in the grid share the same SNMP configuration.

> Enable SNMP <sup>O</sup>  $\Box$

2. 要在所有网格节点上启用 SNMP 代理,请选中 \* 启用 SNMP\* 复选框。

此时将显示用于配置 SNMP 代理的字段。

#### SNMP Agent

You can configure SNMP for read-only MIB access and notifications. SNMPv1, SNMPv2c, SNMPv3 are supported. For SNMPv3, only User Security Model (USM) authentication is supported. All nodes in the grid share the same SNMP configuration.

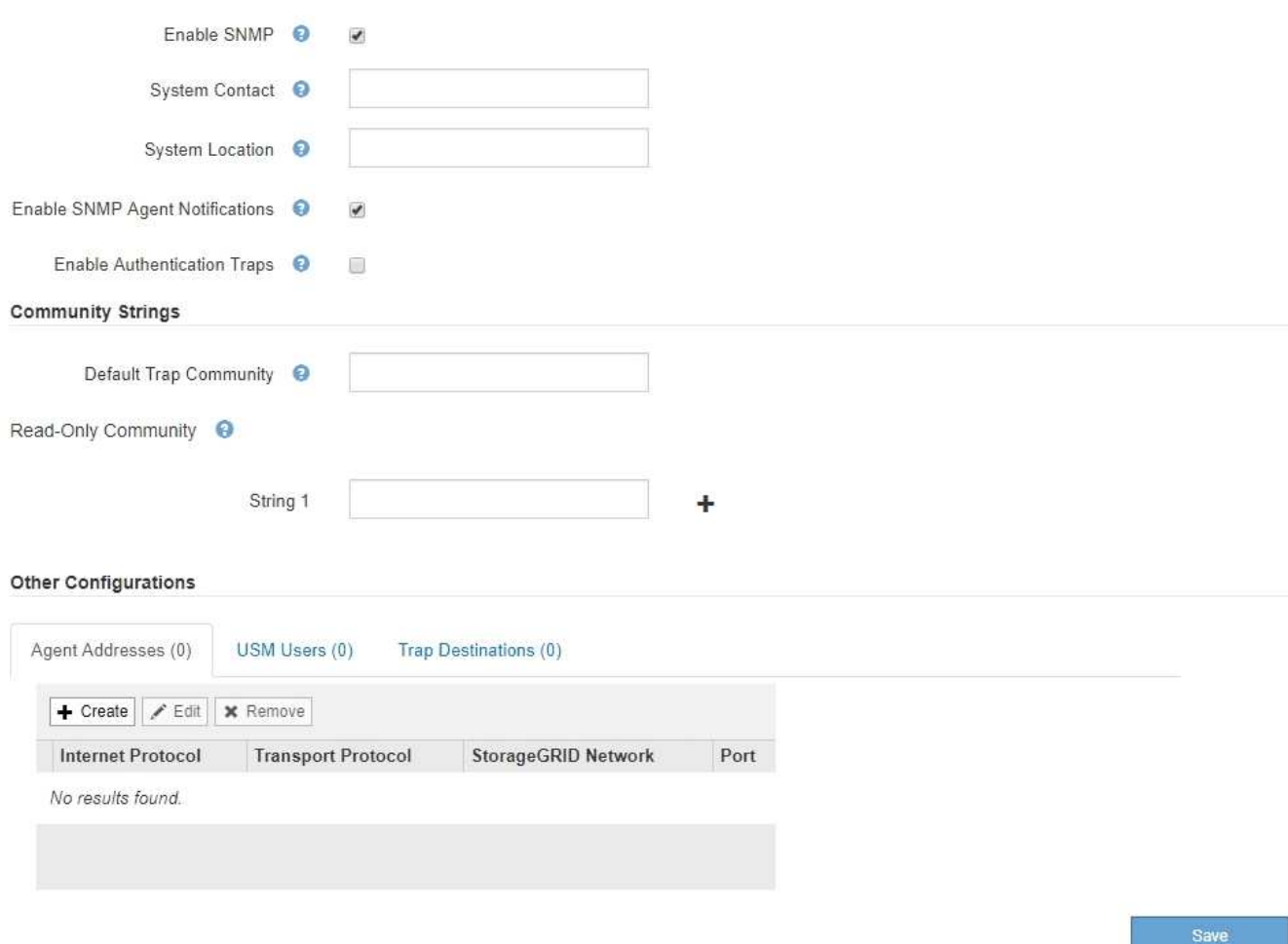

3. 在 \* 系统联系人 \* 字段中,输入希望 StorageGRID 在 sysContact 的 SNMP 消息中提供的值。

系统联系人通常是电子邮件地址。您为 StorageGRID 系统中的所有节点提供的适用场景 值。\* 系统联系人 \* 最多可以包含 255 个字符。

4. 在 \* 系统位置 \* 字段中,输入希望 StorageGRID 在 "SNMP messages"sysLocation" 中提供的值。

系统位置可以是有助于确定 StorageGRID 系统位置的任何信息。例如,您可以使用设施的街道地址。您为 StorageGRID 系统中的所有节点提供的适用场景 值。\* 系统位置 \* 最多可以包含 255 个字符。

5. 如果希望 StorageGRID SNMP 代理发送陷阱并通知通知,请保持选中 \* 启用 SNMP 代理通知 \* 复选框。

如果未选中此复选框,则 SNMP 代理支持只读 MIB 访问,但不会发送任何 SNMP 通知。

- 6. 如果希望 StorageGRID SNMP 代理在收到身份验证不当的协议消息时发送身份验证陷阱,请选中 \* 启用身 份验证陷阱 \* 复选框。
- 7. 如果使用 SNMPv1 或 SNMPv2c ,请完成社区字符串部分。

本节中的字段用于 SNMPv1 或 SNMPv2c 中基于社区的身份验证。这些字段不适用于 SNMPv3 。

a. 在 \* 默认陷阱社区 \* 字段中,也可以输入要用于陷阱目标的默认社区字符串。

您可以根据需要提供其他( "`custom` " ) 社区字符串 定义特定陷阱目标。

▪ 默认陷阱社区 \* 最多可以包含 32 个字符,并且不能包含空格字符。

b. 对于 \* 只读社区 \* ,输入一个或多个社区字符串以允许对 IPv4 和 IPv6 代理地址进行只读 MIB 访问。单 击加号 添加多个字符串。

当管理系统查询 StorageGRID MIB 时,它会发送一个社区字符串。如果社区字符串与此处指定的值之一 匹配,则 SNMP 代理会向管理系统发送响应。

每个社区字符串最多可以包含 32 个字符,并且不能包含空格字符。最多允许五个字符串。

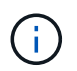

为确保 StorageGRID 系统的安全性,请勿使用 "`公有` " 作为社区字符串。如果不输入社区字 符串, SNMP 代理将使用 StorageGRID 系统的网格 ID 作为社区字符串。

8. 也可以选择其他配置部分中的代理地址选项卡。

使用此选项卡指定一个或多个 "`侦听地址。` " 这些是 SNMP 代理可以接收查询的 StorageGRID 地址。每个 代理地址都包括一个 Internet 协议,一个传输协议,一个 StorageGRID 网络以及一个端口(可选)。

如果不配置代理地址,则所有 StorageGRID 网络上的默认侦听地址均为 UDP 端口 161 。

a. 单击 \* 创建 \* 。

此时将显示创建代理地址对话框。

**Create Agent Address** 

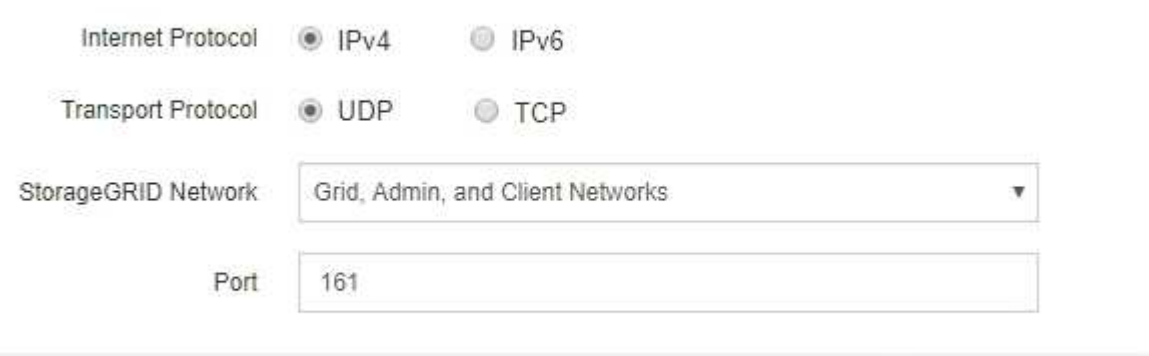

Cancel

Create

b. 对于 \* 互联网协议 \* , 选择此地址是使用 IPv4 还是 IPv6 。

默认情况下, SNMP 使用 IPv4 。

c. 对于 \* 传输协议 \* ,选择此地址是使用 UDP 还是 TCP 。

默认情况下, SNMP 使用 UDP 。

d. 在 \* StorageGRID Network\* 字段中, 选择要接收查询的 StorageGRID 网络。

- 网格,管理和客户端网络: StorageGRID 应侦听所有三个网络上的 SNMP 查询。
- 网格网络
- 管理网络
- 客户端网络

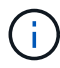

要确保客户端与 StorageGRID 的通信保持安全,不应为此客户端网络创建代理地 址。

e. 在 \* 端口 \* 字段中, 也可以输入 SNMP 代理应侦听的端口号。

SNMP 代理的默认 UDP 端口为 161, 但您可以输入任何未使用的端口号。

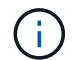

保存 SNMP 代理时, StorageGRID 会自动打开内部防火墙上的代理地址端口。您必须确 保任何外部防火墙允许访问这些端口。

f. 单击 \* 创建 \* 。

此时将创建代理地址并将其添加到表中。

#### **Other Configurations**

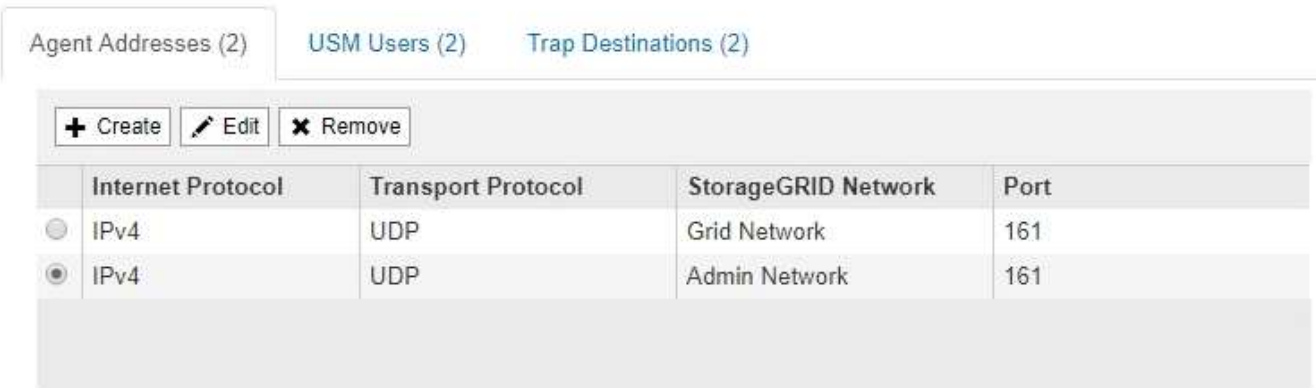

9. 如果您使用的是 SNMPv3, 请在其他配置部分中选择 USM 用户选项卡。

使用此选项卡可定义有权查询 MIB 或接收陷阱并通知的 USM 用户。

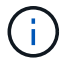

如果您仅使用 SNMPv1 或 SNMPv2c, 则此步骤不适用。

a. 单击 \* 创建 \* 。

此时将显示创建 USM 用户对话框。

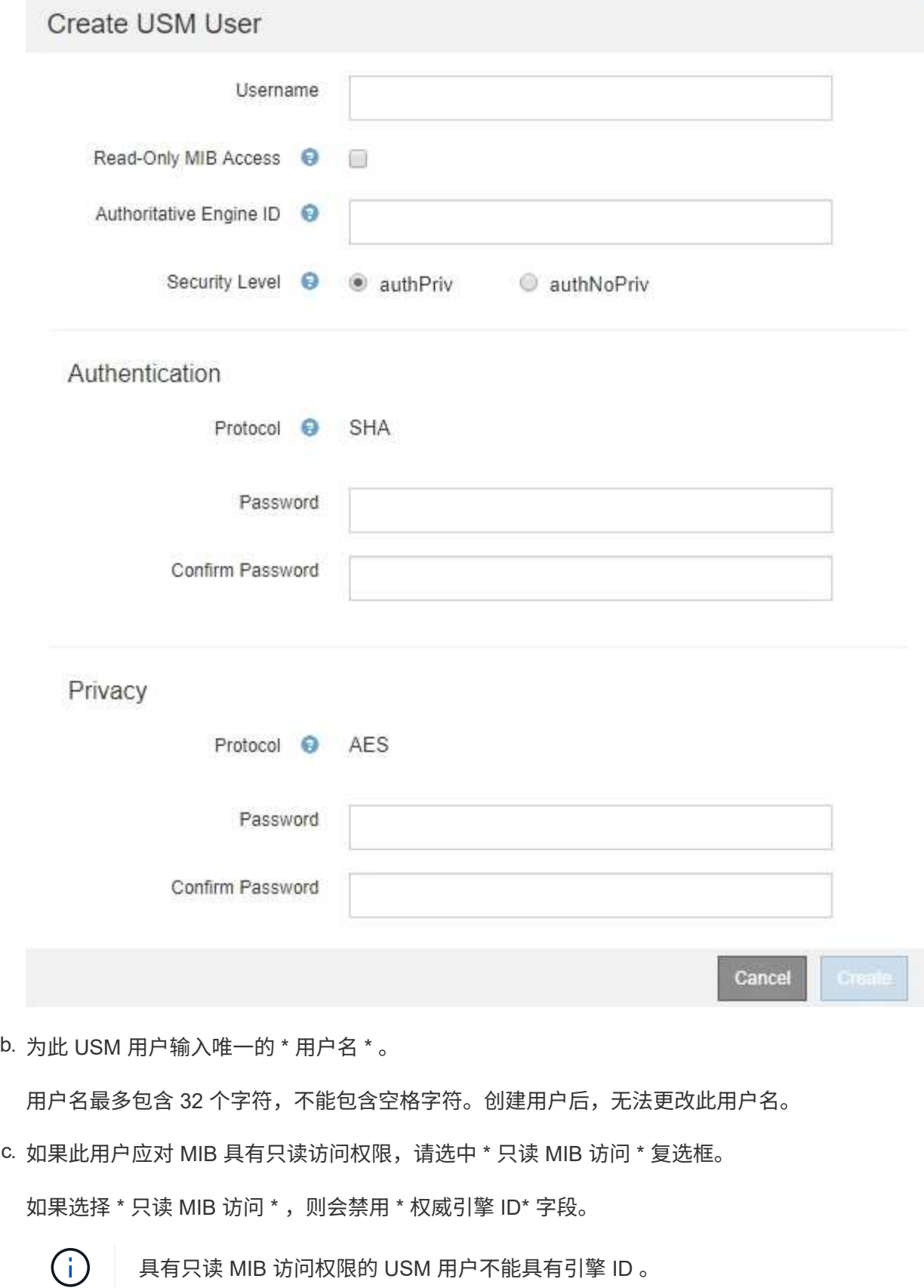

d. 如果要在通知目标中使用此用户,请为此用户输入 \* 权威引擎 ID\* 。

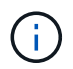

SNMPv3 INFORM 目标必须具有具有引擎 ID 的用户。SNMPv3 陷阱目标不能包含具有 引擎 ID 的用户。

权威引擎 ID 可以是 5 到 32 字节,以十六进制表示。

- e. 为 USM 用户选择一个安全级别。
	- \* authPriv\* :此用户与身份验证和隐私(加密)通信。您必须指定身份验证协议和密码以及隐私协 议和密码。
	- \* authNoPriv\* :此用户使用身份验证进行通信,并且没有隐私(无加密)。您必须指定身份验证协 议和密码。
- f. 输入并确认此用户将用于身份验证的密码。

ÎΙ. 唯一支持的身份验证协议是 SHA ( HMAC-SHA-96 )。

g. 如果您选择了 \* 身份验证基础 \* ,请输入并确认此用户将用于隐私保护的密码。

Ĥ.

唯一支持的隐私协议是 AES 。

h. 单击 \* 创建 \* 。

此时将创建 USM 用户并将其添加到表中。

```
Other Configurations
```
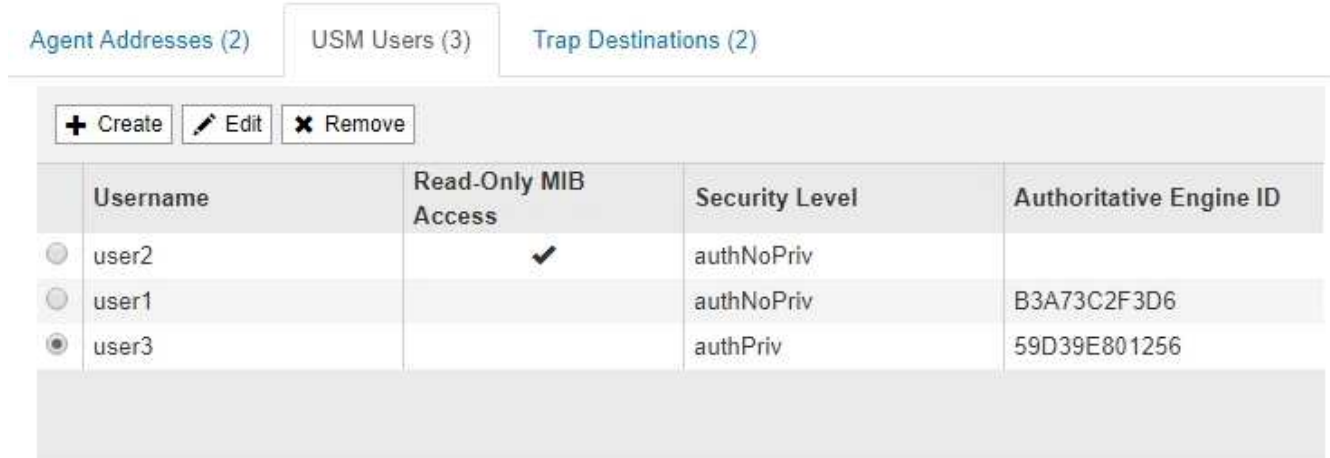

10. 在其他配置部分中、选择陷阱目标选项卡。

通过陷阱目标选项卡,您可以为 StorageGRID 陷阱或通知通知定义一个或多个目标。启用 SNMP 代理并单 击 \* 保存 \* 后, StorageGRID 将开始向每个定义的目标发送通知。触发警报和警报时会发送通知。此外, 还会为受支持的 MIB-II 实体(例如 ifdown 和 coldstart ) 发送标准通知。

a. 单击 \* 创建 \* 。

此时将显示创建陷阱目标对话框。

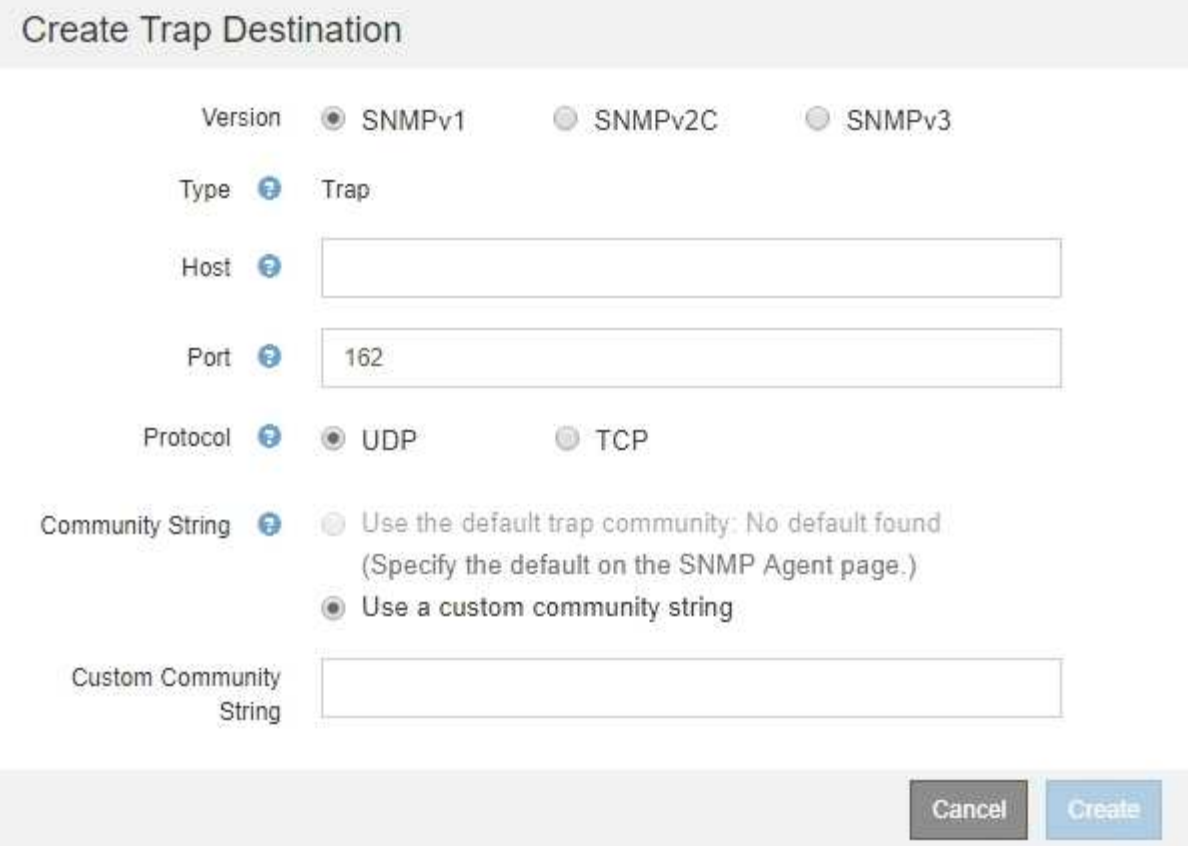

- b. 在 \* 版本 \* 字段中,选择要用于此通知的 SNMP 版本。
- c. 根据您选择的版本填写此表单

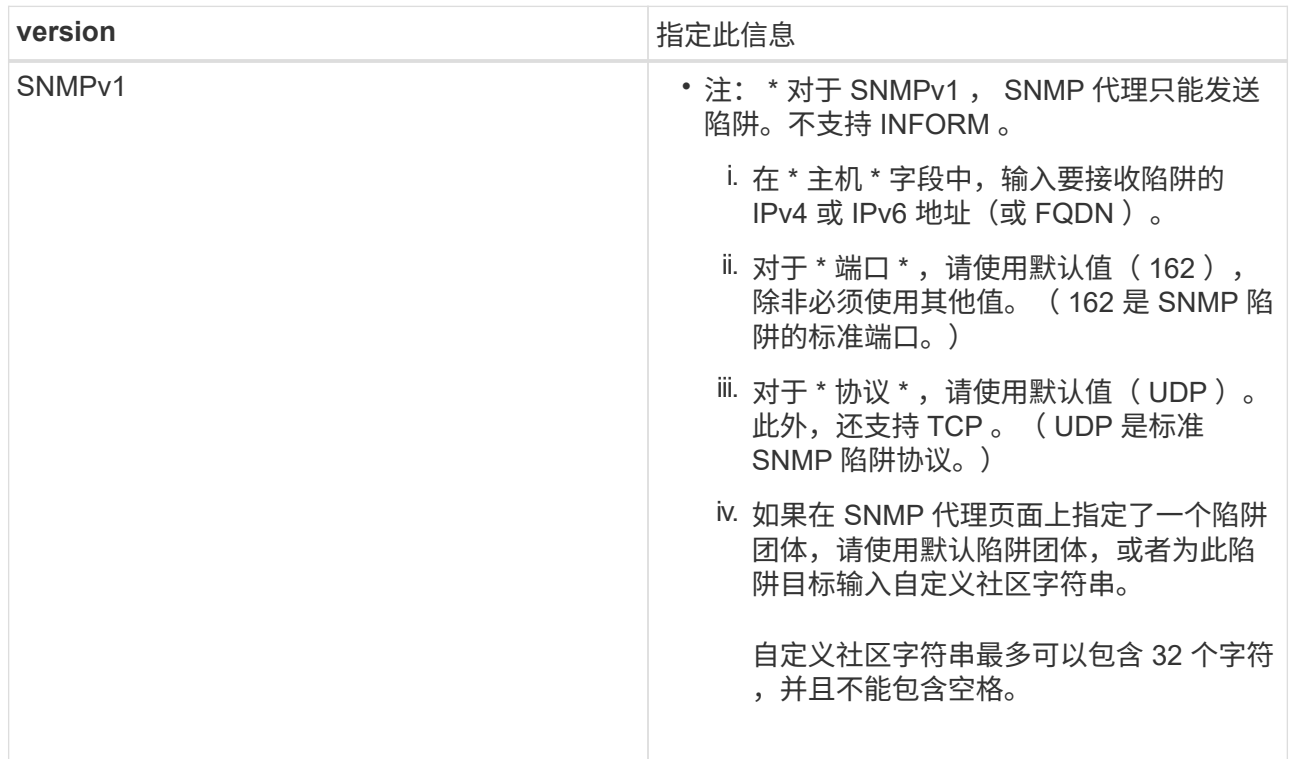

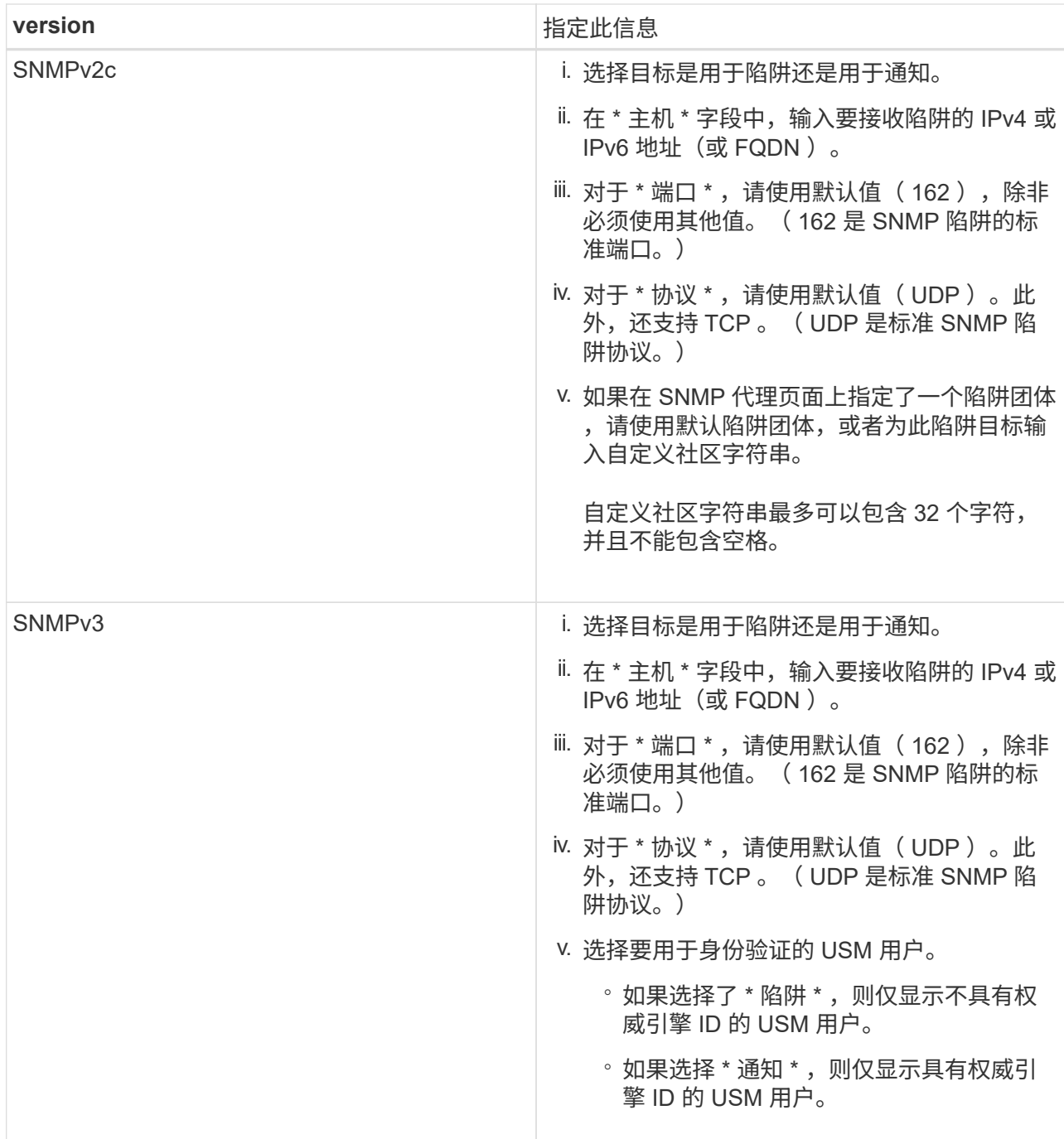

## d. 单击 \* 创建 \* 。

此时将创建陷阱目标并将其添加到表中。

#### **Other Configurations**

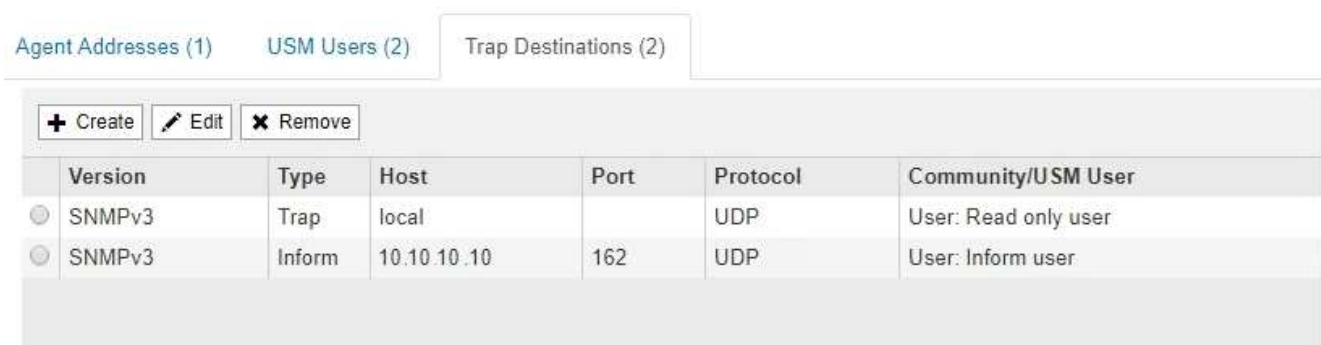

#### 11. 完成 SNMP 代理配置后,单击 \* 保存 \*

新的 SNMP 代理配置将变为活动状态。

#### 相关信息

["](#page-1541-0)[静音](#page-1541-0)[警报](#page-1541-0)[通知](#page-1541-0)["](#page-1541-0)

#### 正在更新**SNMP**代理

您可能需要禁用 SNMP 通知,更新社区字符串,或者添加或删除代理地址, USM 用户和 陷阱目标。

您需要的内容

- 您必须使用支持的浏览器登录到网格管理器。
- 您必须具有 root 访问权限。

关于此任务

更新SNMP代理配置时、请注意、您必须单击SNMP代理页面底部的\*保存\*以提交您对每个选项卡所做的任何更 改。

#### 步骤

1. 选择\*配置\*>\*监控\*>\* SNMP代理\*。

此时将显示 SNMP 代理页面。

2. 如果要在所有网格节点上禁用 SNMP 代理,请取消选中 \* 启用 SNMP\* 复选框,然后单击 \* 保存 \* 。

已对所有网格节点禁用 SNMP 代理。如果稍后重新启用代理,则会保留先前的任何 SNMP 配置设置。

- 3. 或者,更新您为 \* 系统联系人 \* 和 \* 系统位置 \* 输入的值。
- 4. 如果您不再希望 StorageGRID SNMP 代理发送陷阱并通知通知, 也可以取消选中 \* 启用 SNMP 代理通知 \* 复选框。

取消选中此复选框后, SNMP 代理支持只读 MIB 访问,但不会发送任何 SNMP 通知。

5. 或者,如果您不再希望 StorageGRID SNMP 代理在收到未经正确身份验证的协议消息时发送身份验证陷阱 ,请取消选中 \* 启用身份验证陷阱 \* 复选框。

6. 如果您使用 SNMPv1 或 SNMPv2c ,也可以更新社区字符串部分。

本节中的字段用于 SNMPv1 或 SNMPv2c 中基于社区的身份验证。这些字段不适用于 SNMPv3 。

如果要删除默认社区字符串,必须首先确保所有陷阱目标都使用自定义社区字符串。

7. 如果要更新代理地址,请选择其他配置部分中的代理地址选项卡。

 $\left(\begin{smallmatrix} 1\ 1\end{smallmatrix}\right)$ 

Other Centimirations

**Other Configurations** 

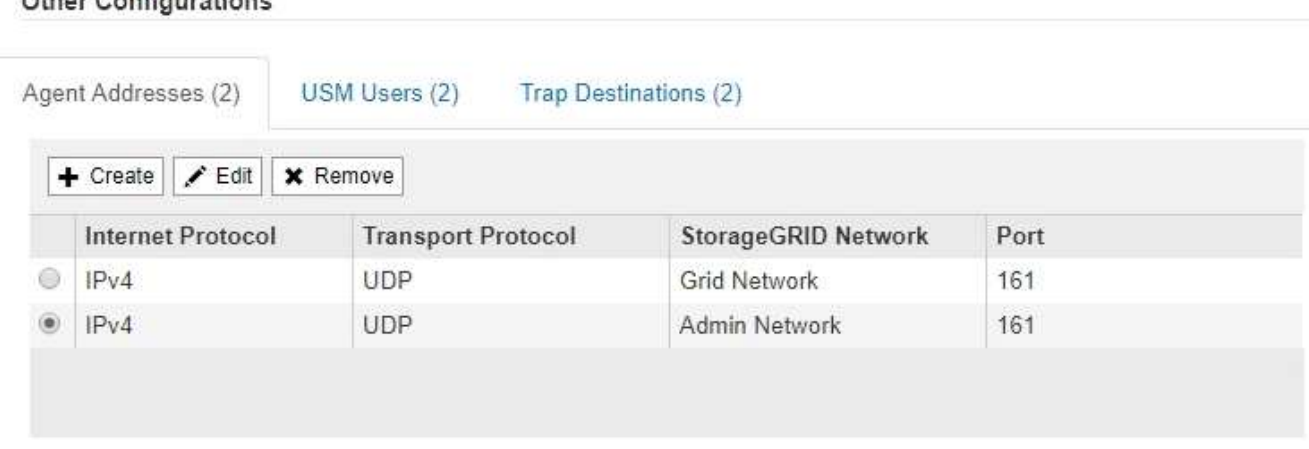

使用此选项卡指定一个或多个 "`侦听地址。` " 这些是 SNMP 代理可以接收查询的 StorageGRID 地址。每个 代理地址都包括一个 Internet 协议,一个传输协议,一个 StorageGRID 网络和一个端口。

- a. 要添加代理地址,请单击 \* 创建 \* 。然后,请参见有关配置 SNMP 代理的说明中的代理地址步骤。
- b. 要编辑代理地址,请选择该地址的单选按钮,然后单击 \* 编辑 \* 。然后,请参见有关配置 SNMP 代理的 说明中的代理地址步骤。
- c. 要删除代理地址,请选择该地址的单选按钮,然后单击 \* 删除 \* 。然后,单击 \* 确定 \* 以确认要删除此 地址。
- d. 要提交更改,请单击 SNMP 代理页面底部的 \* 保存 \* 。
- 8. 如果要更新 USM 用户,请在其他配置部分中选择 USM 用户选项卡。

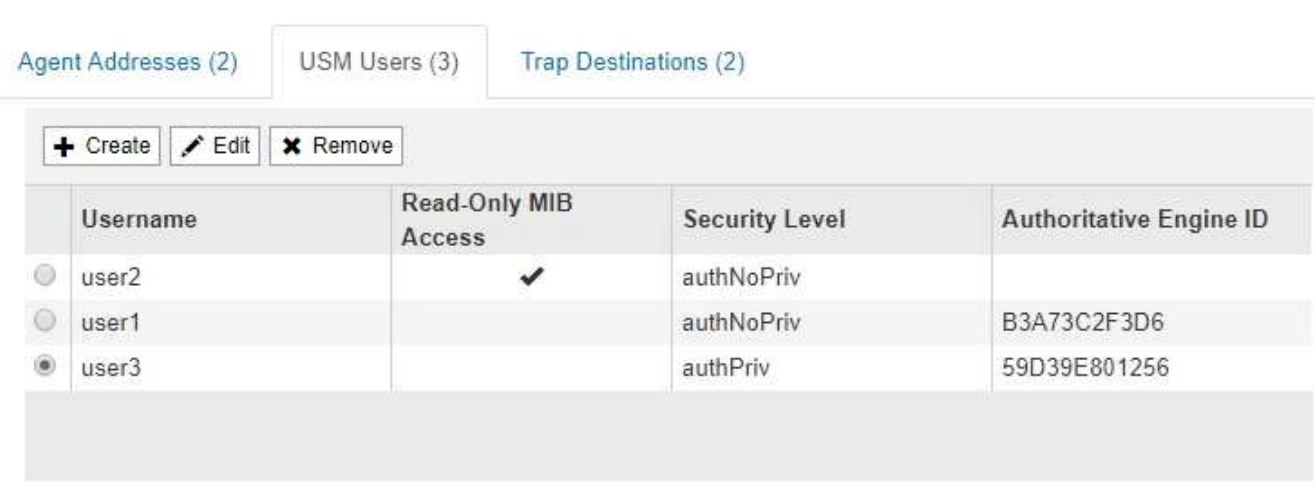

使用此选项卡可定义有权查询 MIB 或接收陷阱并通知的 USM 用户。

- a. 要添加 USM 用户,请单击 \* 创建 \* 。然后,请参见配置 SNMP 代理的说明中适用于 USM 用户的步 骤。
- b. 要编辑 USM 用户,请选择该用户的单选按钮,然后单击 \* 编辑 \* 。然后,请参见配置 SNMP 代理的说 明中适用于 USM 用户的步骤。

无法更改现有 USM 用户的用户名。如果需要更改用户名,必须删除此用户并创建新用户名。

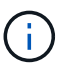

如果您添加或删除用户的权威引擎 ID ,并且当前已选择该用户作为目标,则必须按照步 骤中所述编辑或删除该目标 [SNMP](#page-1595-0) [陷阱](#page-1595-0)[目](#page-1595-0)[标](#page-1595-0)。否则,在保存 SNMP 代理配置时会发生验 证错误。

c. 要删除 USM 用户,请选择该用户的单选按钮,然后单击 \* 删除 \* 。然后,单击 \* 确定 \* 以确认要删除此 用户。

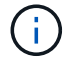

如果当前已为陷阱目标选择删除的用户,则必须按照步骤中所述编辑或删除此目标 [SNMP](#page-1595-0) [陷阱](#page-1595-0)[目](#page-1595-0)[标](#page-1595-0)。否则,在保存 SNMP 代理配置时会发生验证错误。

## **O** Error

422: Unprocessable Entity

Validation failed. Please check the values you entered for errors.

Undefined trap destination usmUser 'user1'

OK

- a. 要提交更改,请单击 SNMP 代理页面底部的 \* 保存 \* 。
- <span id="page-1595-0"></span>1. 如果要更新陷阱目标、请在其他配置部分中选择陷阱目标选项卡。

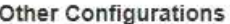

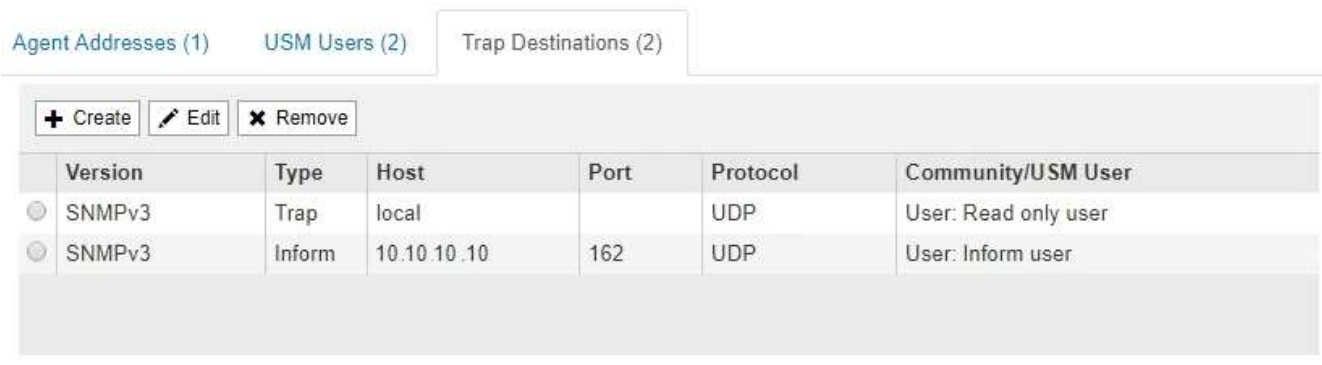

通过陷阱目标选项卡,您可以为 StorageGRID 陷阱或通知通知定义一个或多个目标。启用 SNMP 代理并单 击 \* 保存 \* 后, StorageGRID 将开始向每个定义的目标发送通知。触发警报和警报时会发送通知。此外, 还会为受支持的 MIB-II 实体(例如 ifdown 和 coldstart )发送标准通知。

a. 要添加陷阱目标,请单击 \* 创建 \* 。然后,请参见配置 SNMP 代理的说明中有关陷阱目标的步骤。

- b. 要编辑陷阱目标,请选择用户的单选按钮,然后单击 \* 编辑 \* 。然后,请参见配置 SNMP 代理的说明中 有关陷阱目标的步骤。
- c. 要删除陷阱目标,请选择目标的单选按钮,然后单击 \* 删除 \* 。然后,单击 \* 确定 \* 以确认要删除此目 标。
- d. 要提交更改,请单击 SNMP 代理页面底部的 \* 保存 \* 。
- 2. 更新 SNMP 代理配置后,单击 \* 保存 \* 。

## 相关信息

["](#page-1585-0)[配](#page-1585-0)[置](#page-1585-0)[SNMP](#page-1585-0)[代理](#page-1585-0)["](#page-1585-0)

# 收集其他**StorageGRID** 数据

在调查StorageGRID 系统的状态或与技术支持合作解决问题时、可以使用多种其他方法来 收集和分析数据。

- ["](#page-1596-0)[使用](#page-1596-0)[图表](#page-1596-0)[和](#page-1596-0)[报](#page-1596-0)[告](#page-1596-0)["](#page-1596-0)
- ["](#page-1611-0)[监控](#page-1611-0)[PUT](#page-1611-0)[和](#page-1611-0)[GET](#page-1611-0)[性能](#page-1611-0)["](#page-1611-0)
- ["](#page-1612-0)[监控](#page-1612-0)[对象验证](#page-1612-0)[操](#page-1612-0)[作](#page-1612-0)["](#page-1612-0)
- ["](#page-1613-0)[监控](#page-1613-0)[事件](#page-1613-0)["](#page-1613-0)
- ["](#page-1618-0)[查看](#page-1618-0)[审核消](#page-1618-0)[息](#page-1618-0)["](#page-1618-0)
- ["](#page-1619-0)[收](#page-1619-0)[集](#page-1619-0)[日志](#page-1619-0)[文件和系统数据](#page-1619-0)["](#page-1619-0)
- ["](#page-1622-0)[手](#page-1622-0)[动](#page-1622-0)[触](#page-1622-0)[发](#page-1622-0)[AutoSupport](#page-1622-0) [消](#page-1622-0)[息](#page-1622-0)["](#page-1622-0)
- ["](#page-1622-1)[查看](#page-1622-1)[网格拓扑](#page-1622-1)[树](#page-1622-1)["](#page-1622-1)
- ["](#page-1623-0)[查看](#page-1623-0)[支持](#page-1623-0)[指](#page-1623-0)[标](#page-1623-0)["](#page-1623-0)
- ["](#page-1626-0)[运行](#page-1626-0)[诊](#page-1626-0)[断](#page-1626-0)["](#page-1626-0)
- ["](#page-1630-0)[创建自定义](#page-1630-0)[监控](#page-1630-0)[应用程序](#page-1630-0)["](#page-1630-0)

## <span id="page-1596-0"></span>使用图表和报告

您可以使用图表和报告监控 StorageGRID 系统的状态并对问题进行故障排除。网格管理器 中提供的图表和报告类型包括饼图(仅在信息板上)、图形和文本报告。

图表和图形的类型

图表和图形汇总了特定 StorageGRID 指标和属性的值。

网格管理器信息板包含饼图(圆环)、用于汇总网格和每个站点的可用存储。

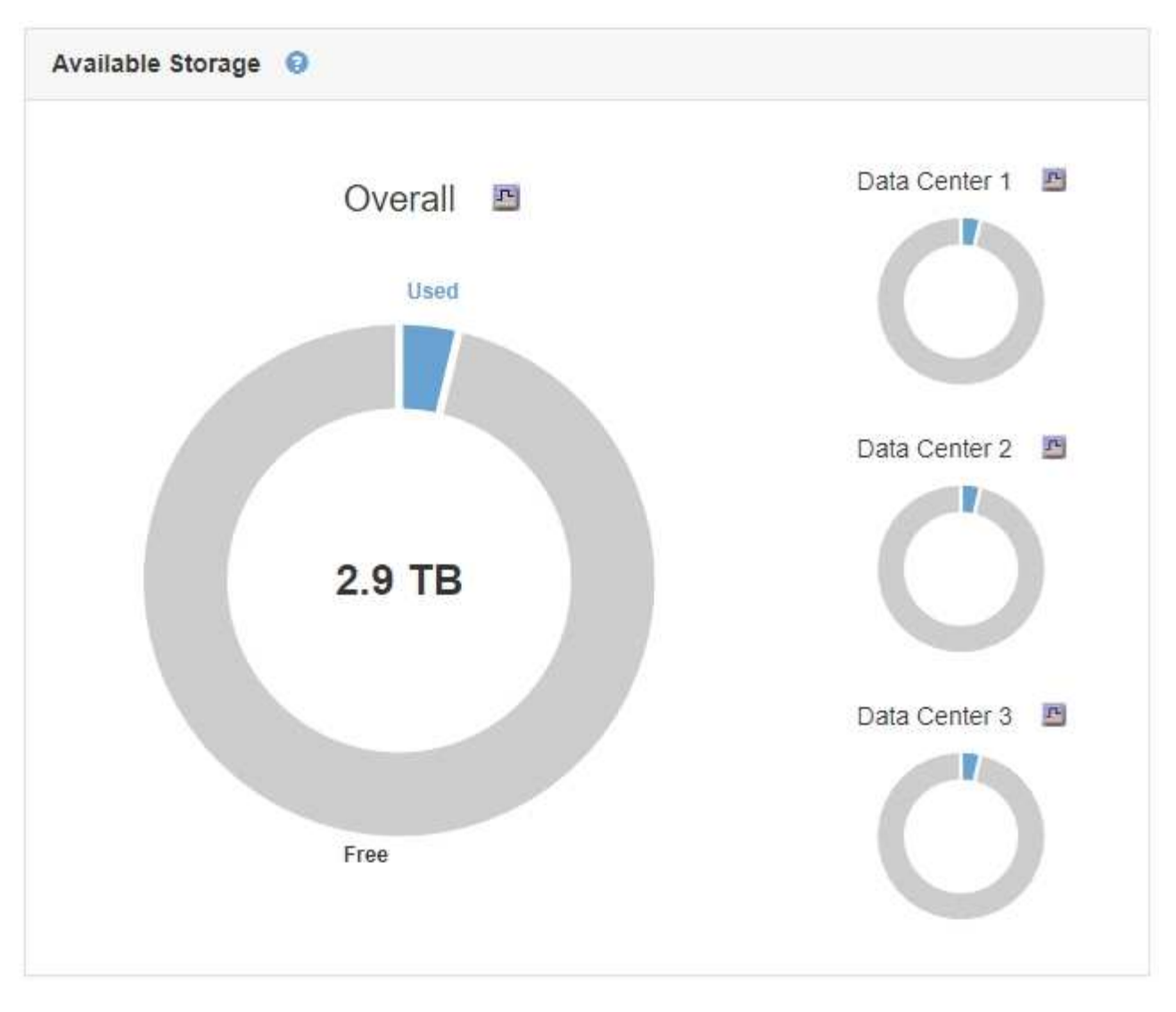

租户管理器信息板上的存储使用情况面板显示以下内容:

- 租户最大的分段( S3) 或容器( Swift) 列表
- 一个条形图,表示最大分段或容器的相对大小
- 已用总空间量,如果设置了配额,则还会显示剩余空间量和百分比

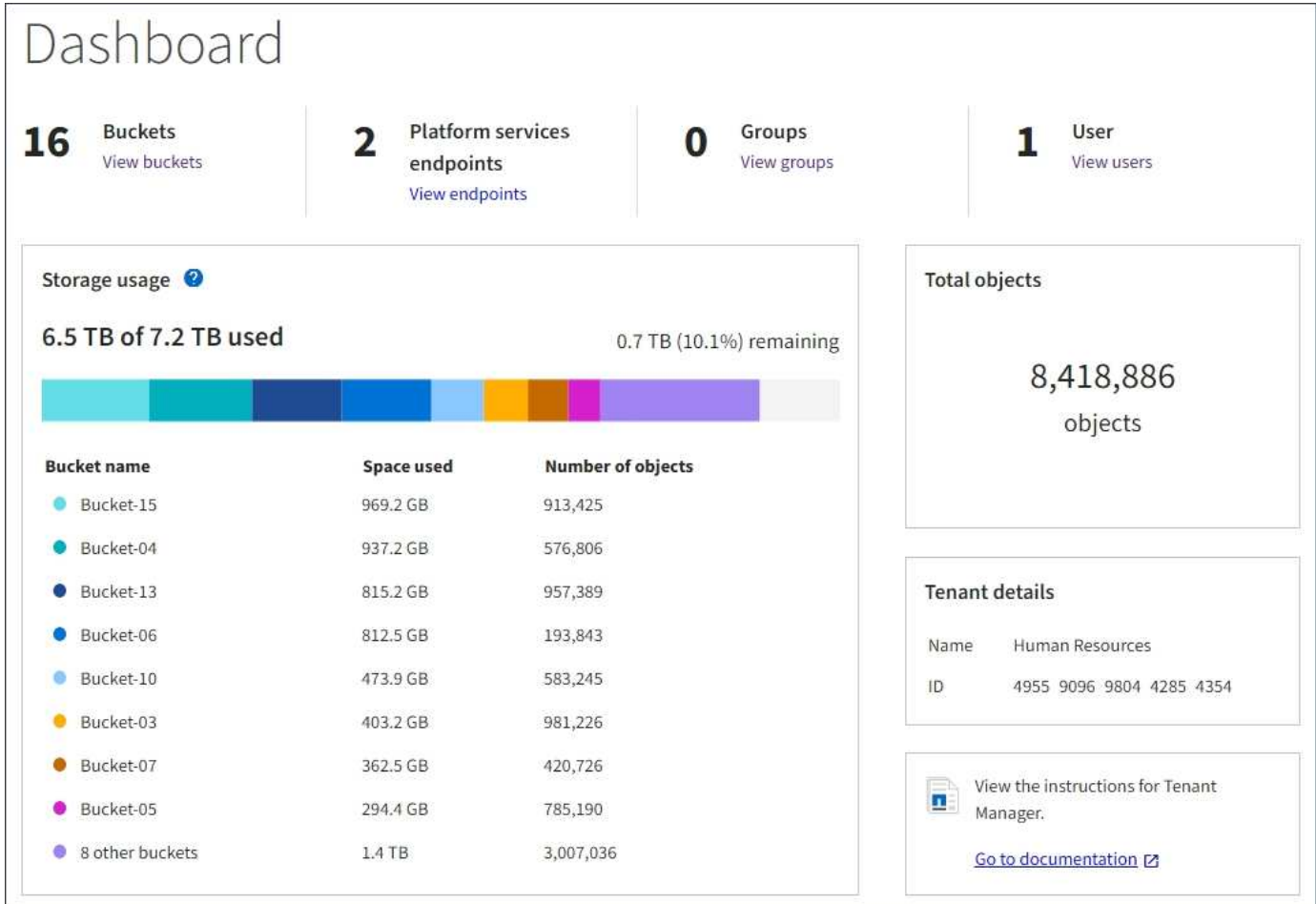

此外、还可以从节点页面和\*支持\*>\*工具\*>\*网格拓扑\*页面查看显示StorageGRID 指标和属性随时间变化的图 形。

图形有四种类型:

• \* 格拉法纳图表 \* :如节点页面上所示,格拉法纳图表用于绘制一段时间内的 Prometheus 指标值。例如、 管理节点的\*节点\*>\*负载平衡器\*选项卡包含四个Grafana图表。

#### DC1-SG1000-ADM (Admin Node)

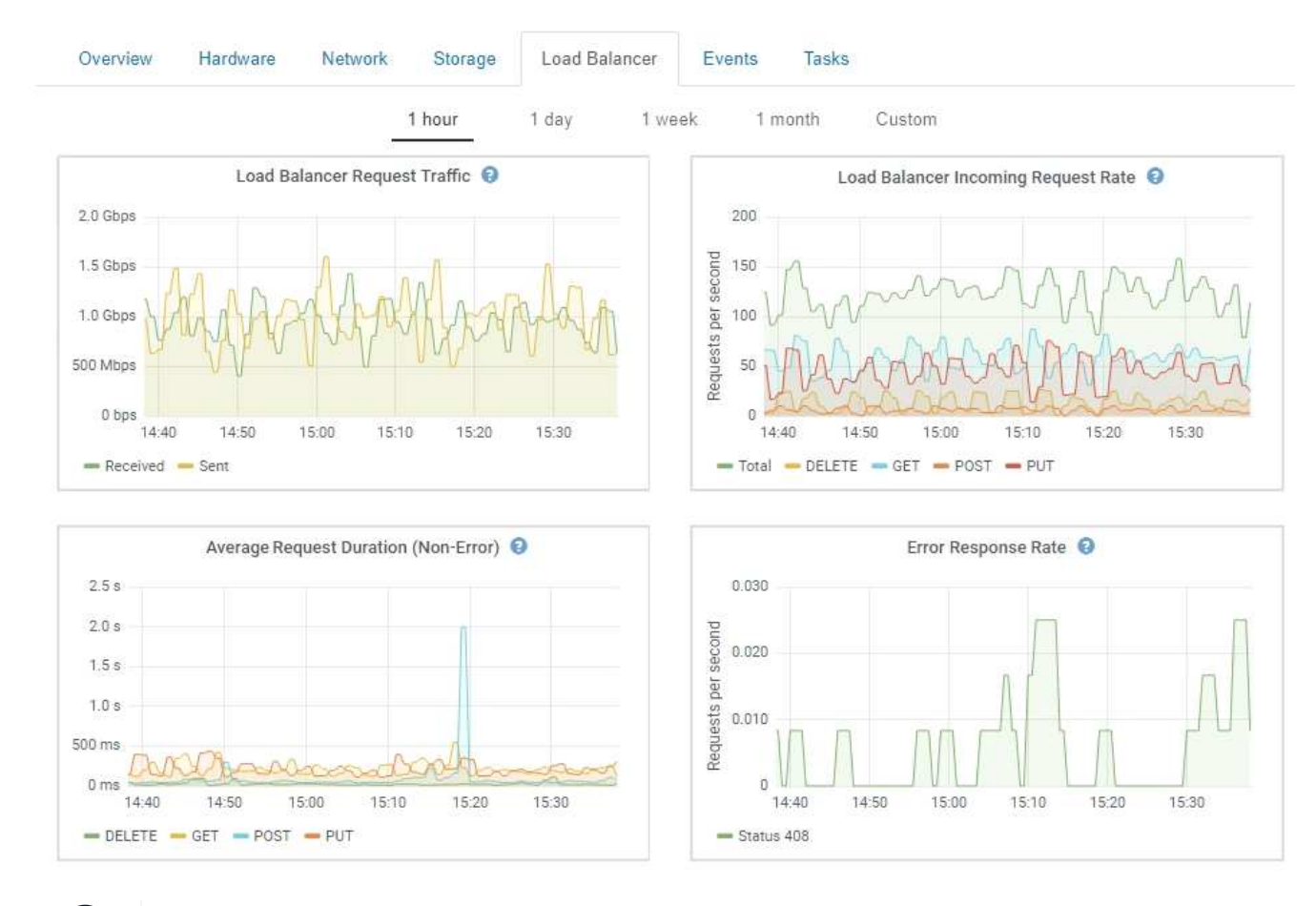

Grafana图表也包含在预构建的信息板中、这些信息板可从\*支持\*>\*工具\*>\*指标\*页面获得。

• 折线图:可从节点页面和\*支持\*>\*工具\*>\*网格拓扑\*页面(单击图表图标 <mark>中</mark> 在数据值之后,使用折线图绘制 具有单位值(例如 NTP 频率偏移,以 PPM 为单位)的 StorageGRID 属性值。值的更改会按定期数据间隔 (箱)绘制。

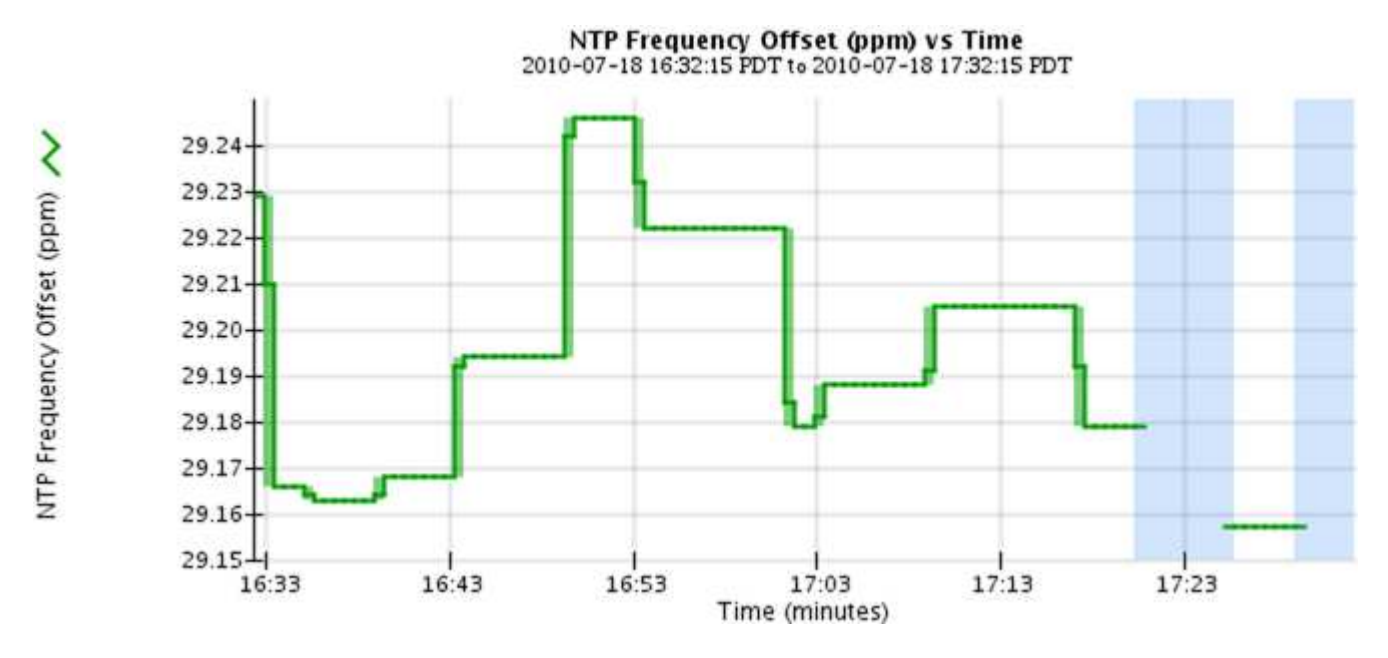

• 区域图形:可从节点页面和\*支持\*>\*工具\*>\*网格拓扑\*页面访问(单击图表图标 <u>中</u> 在数据值之后,使用分区

 $\mathbf{f}$ 

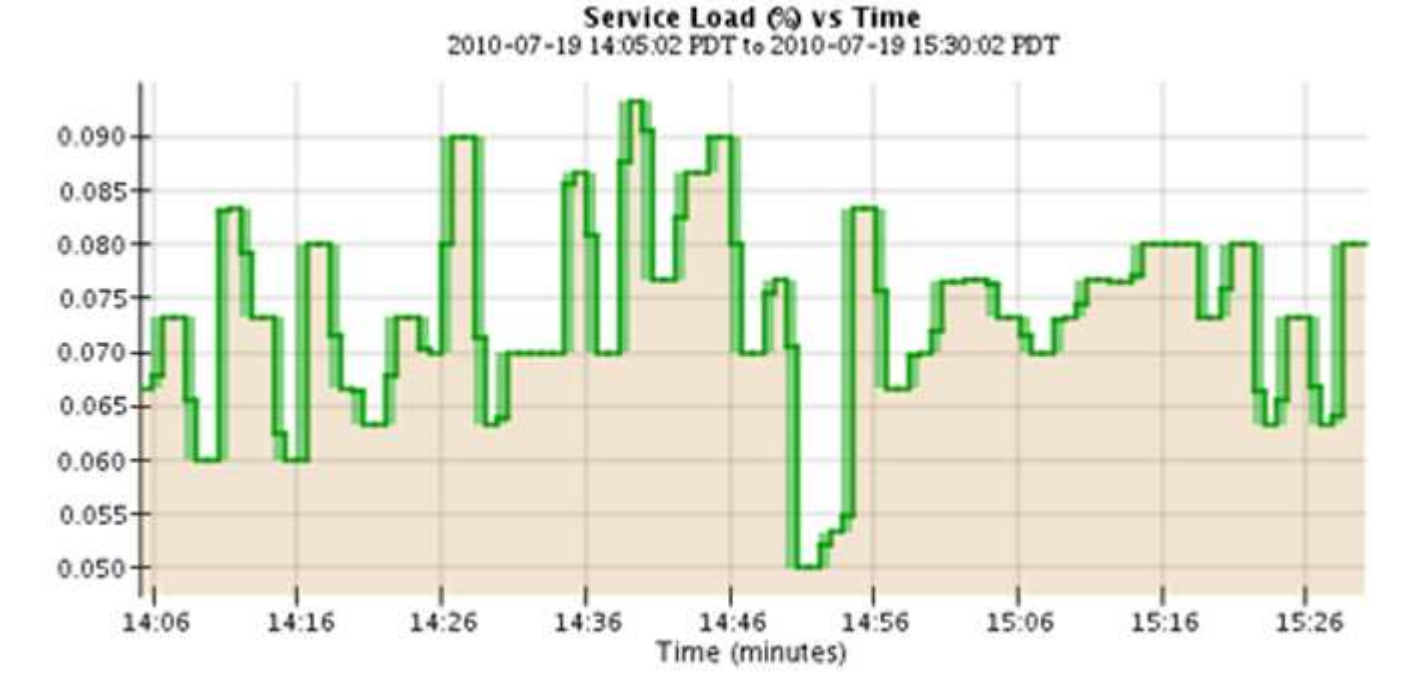

图绘制容量属性数量,例如对象计数或服务负载值。区域图形与折线图类似,但在折线下方会显示浅棕色阴 影。值的更改会按定期数据间隔(箱)绘制。

• 某些图形使用不同类型的图表图标表示 11 格式不同:

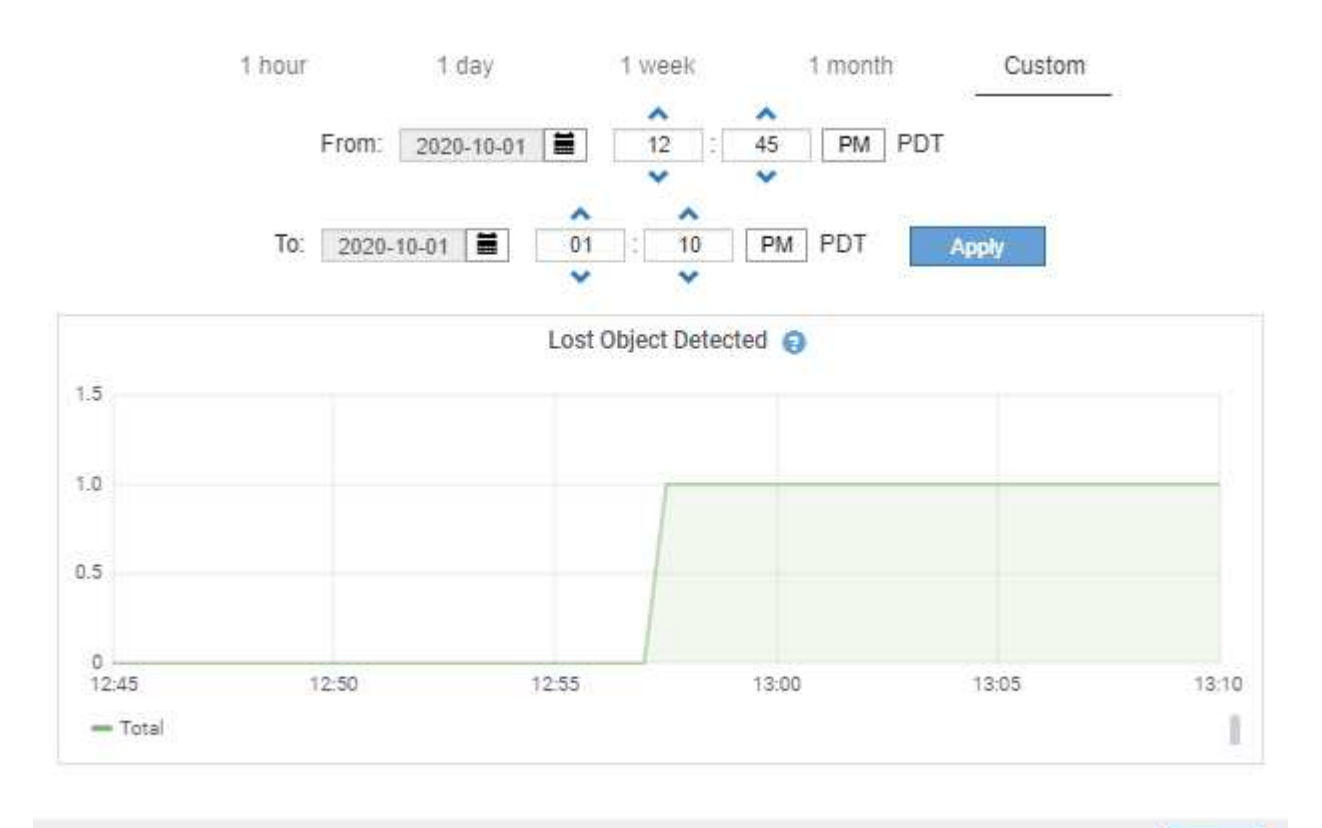

Close

•状态图:可从\*支持\*>\*工具\*>\*网格拓扑\*页面访问(单击图表图标 ヱ 在数据值之后,状态图用于绘制表示不 同状态的属性值,例如服务状态可以是联机,备用或脱机。状态图与折线图类似,但过渡不连续,即值从一 个状态值跳到另一个状态值。

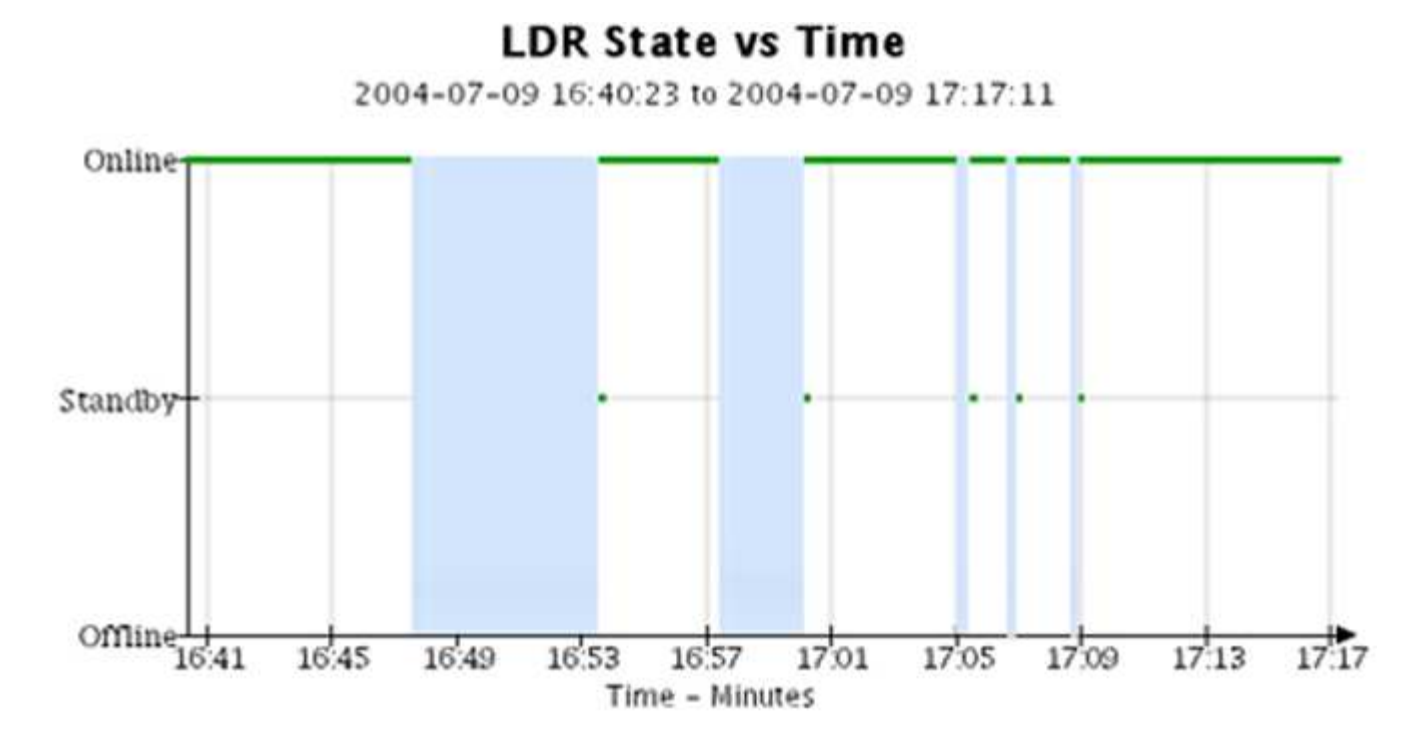

## 相关信息

["](#page-1467-0)[查看](#page-1467-0)[节点](#page-1467-0)[页](#page-1467-0)[面](#page-1467-0)["](#page-1467-0)

["](#page-1622-1)[查看](#page-1622-1)[网格拓扑](#page-1622-1)[树](#page-1622-1)["](#page-1622-1)

["](#page-1623-0)[查看](#page-1623-0)[支持](#page-1623-0)[指](#page-1623-0)[标](#page-1623-0)["](#page-1623-0)

图表图例

用于绘制图表的线条和颜色具有特定的含义。

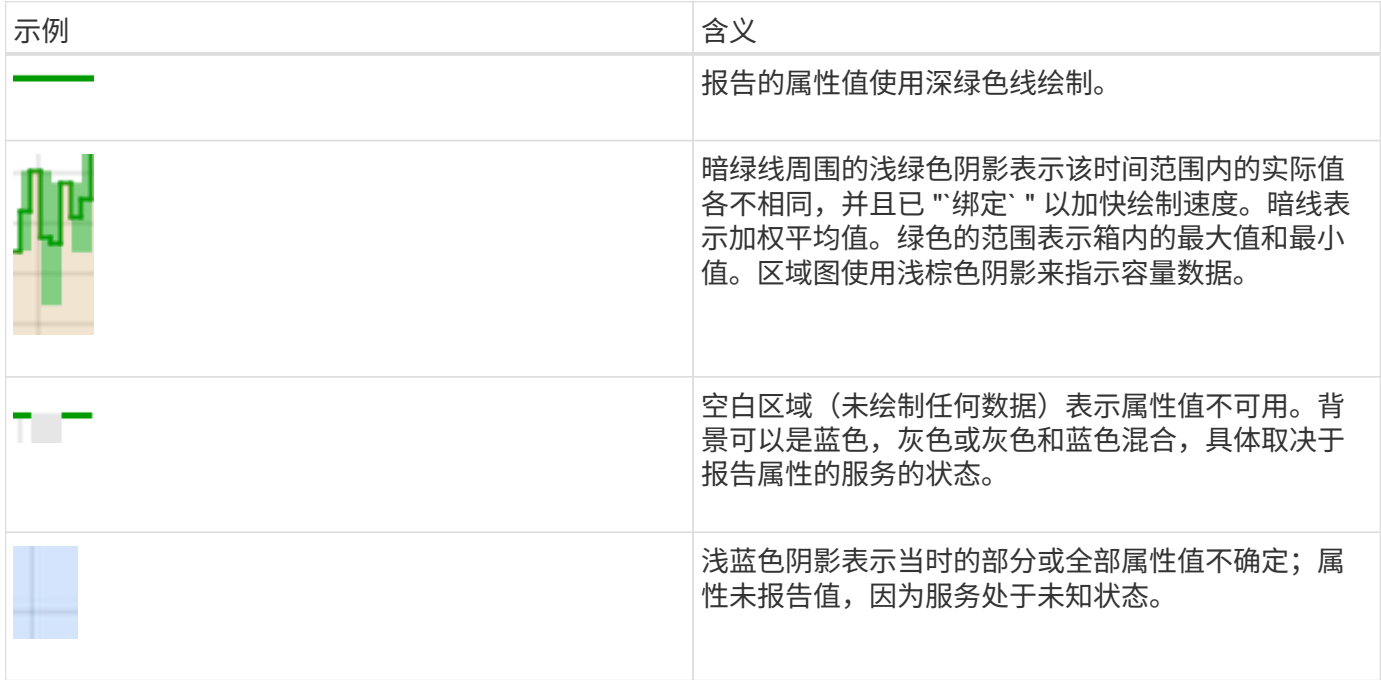

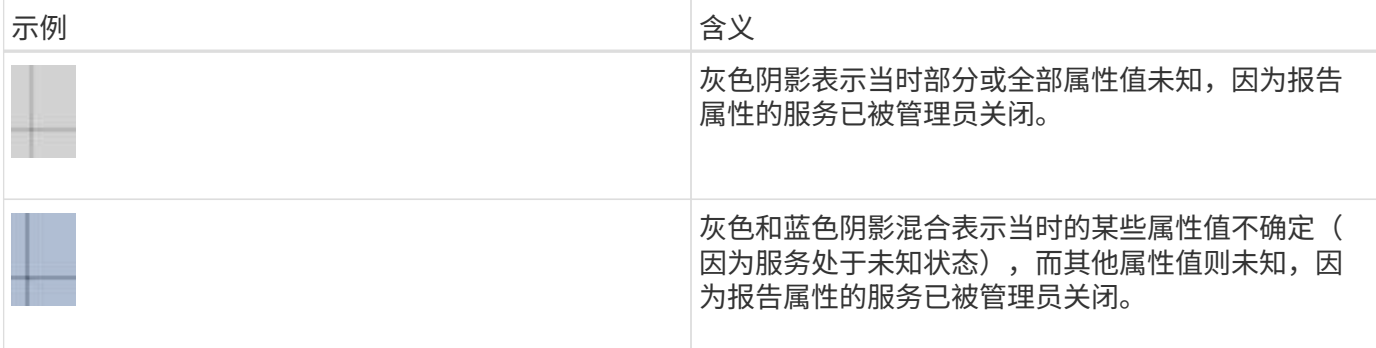

显示图表和图形

节点页面包含您应定期访问的图形和图表、用于监控存储容量和吞吐量等属性。在某些情 况下、尤其是在与技术支持人员合作时、您可以使用\*支持\*>\*工具\*>\*网格拓扑\*页面访问其 他图表。

您需要的内容

您必须使用支持的浏览器登录到网格管理器。

步骤

- 1. 选择\*节点\*。然后,选择节点,站点或整个网格。
- 2. 选择要查看其信息的选项卡。

某些选项卡包含一个或多个 Grafana 图表,用于绘制一段时间内 Prometheus 指标的值。例如、节点的\*节 点\*>\*硬件\*选项卡包含两个Grafana图表。

DC1-S1 (Storage Node)

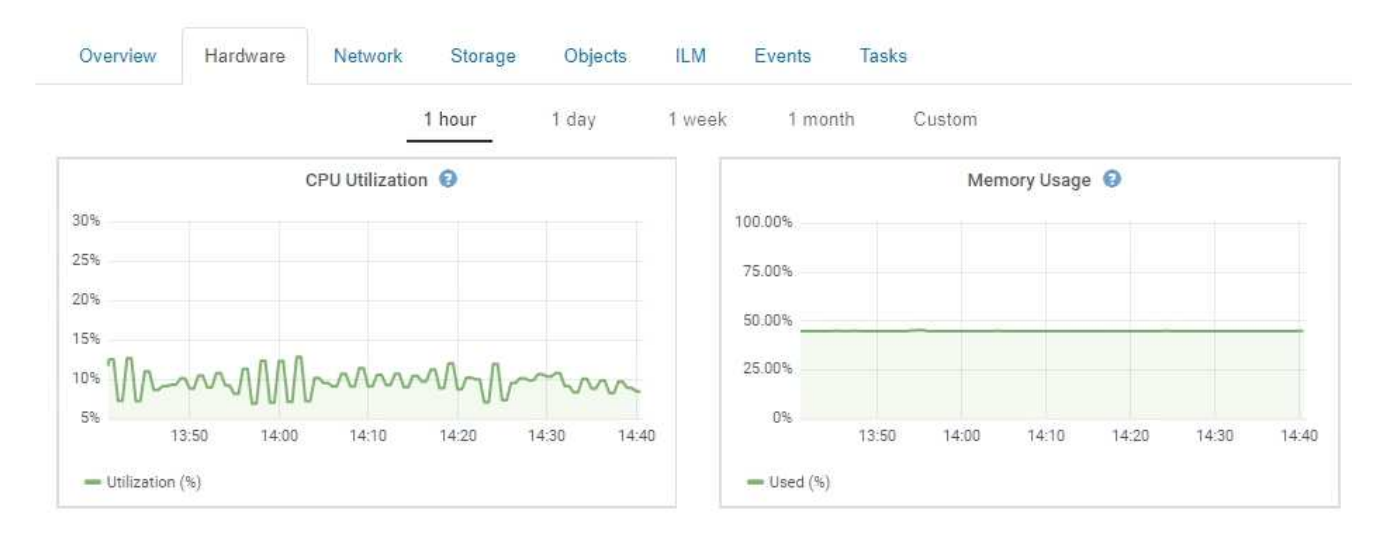

3. 或者,将光标悬停在图表上方可查看特定时间点的更详细值。

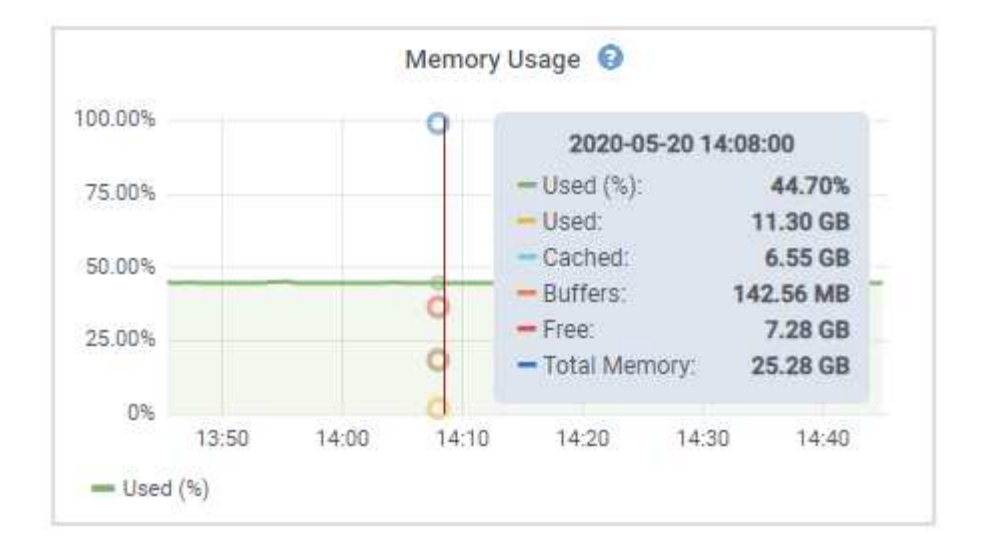

4. 您通常可以根据需要显示特定属性或指标的图表。从节点页面上的表中、单击图表图标 ロ 或 1 属性名称右 侧。

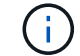

并非所有指标和属性都有图表。

示例1: 从存储节点的对象选项卡中、您可以单击图表图标 F 查看元数据查询随时间变化的平均延迟。

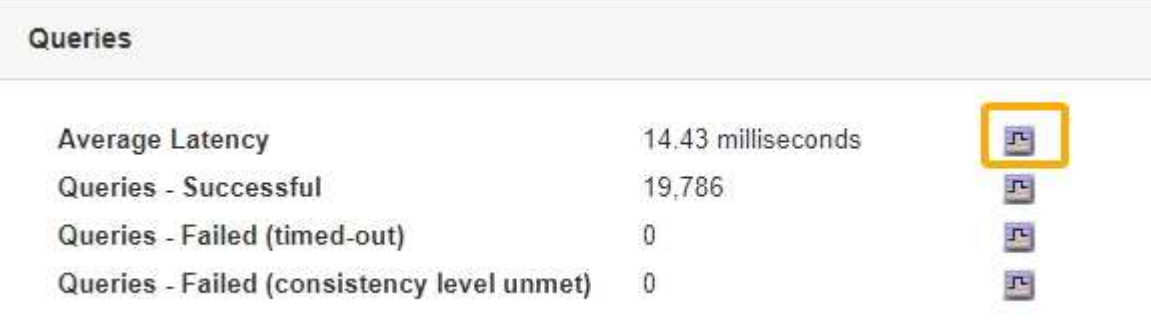

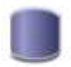

# Reports (Charts): DDS (DC1-S1) - Data Store

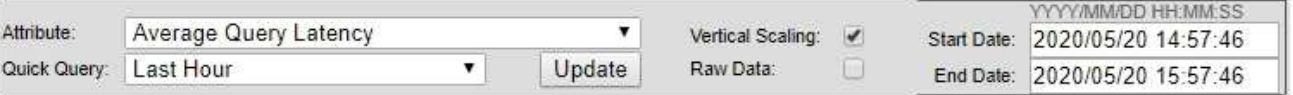

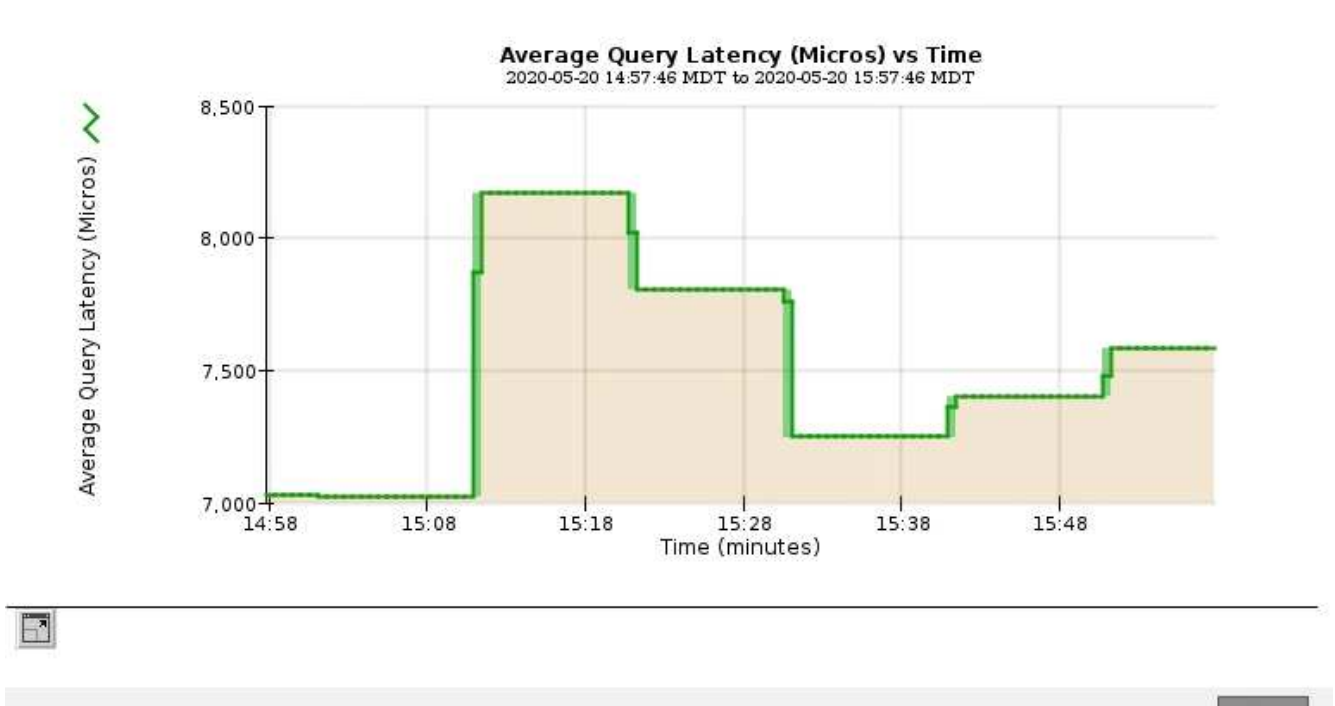

Close

示例2: 从存储节点的对象选项卡中、您可以单击图表图标 1 可查看随时间检测到的丢失对象计数的 Grafana 图形。

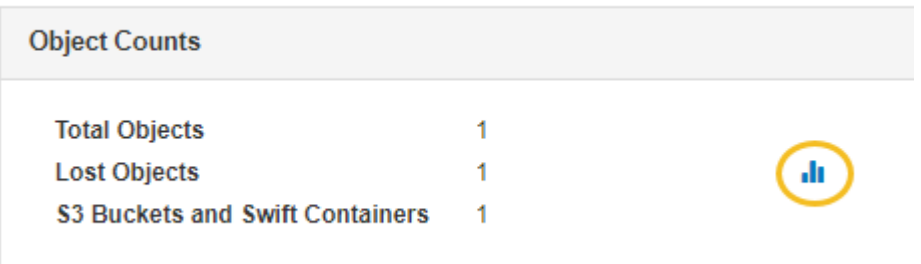

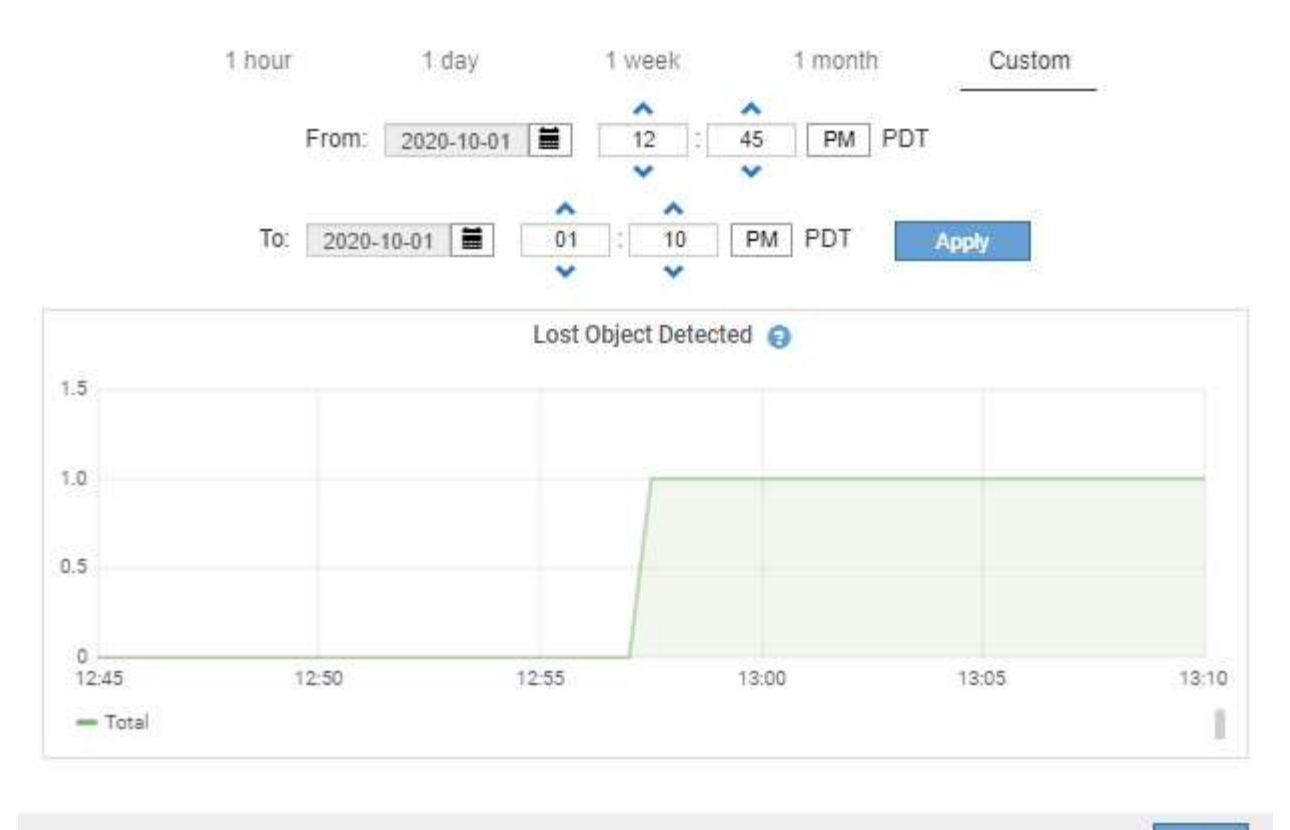

Close

- 5. 要显示节点页面上未显示的属性的图表、请选择\*支持\*>\*工具\*>\*网格拓扑\*。
- 6. 选择 *GRID NODE* > \* 组件或 service\_\* > \* 概述 \* > \* 主要 \* 。

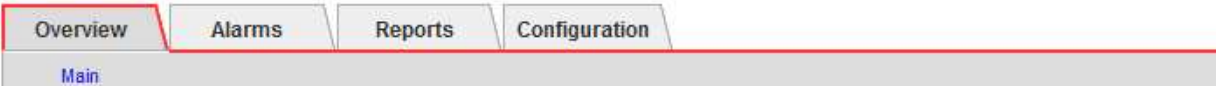

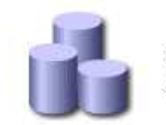

# Overview: SSM (DC1-ADM1) - Resources

## **Computational Resources**

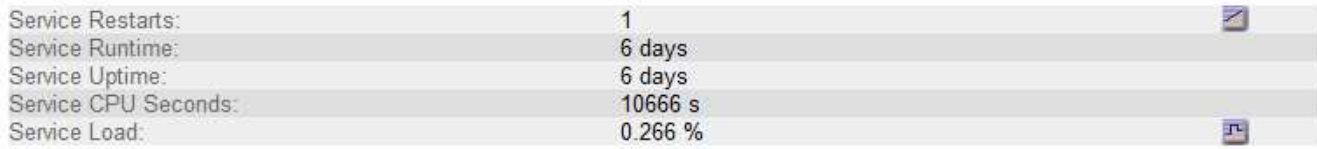

## **Memory**

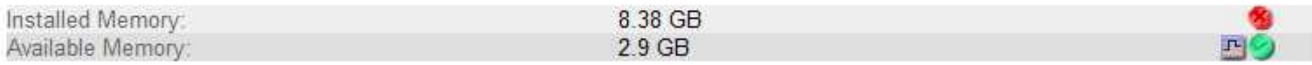

#### **Processors**

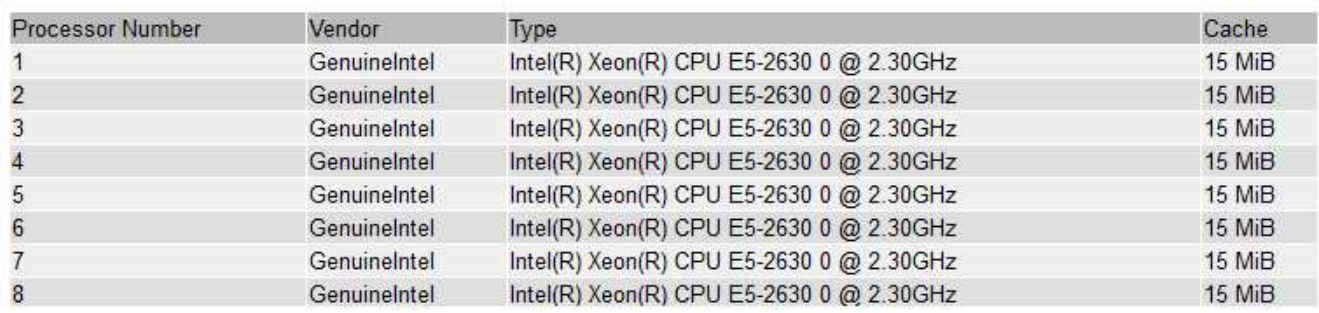

## 7. 单击图表图标 고 属性旁边。

显示内容将自动更改为 "\* 报告 \* > \* 图表 \* " 页面。此图表显示属性在过去一天的数据。

生成图表

图表以图形方式显示属性数据值。您可以报告数据中心站点,网格节点,组件或服务。

您需要的内容

- 您必须使用支持的浏览器登录到网格管理器。
- 您必须具有特定的访问权限。

#### 步骤

- 1. 选择\*支持\*>\*工具\*>\*网格拓扑\*。
- 2. 选择 *GRID NODE* > \* 组件或 service\_\* > \* 报告 \* > \* 图表 \* 。
- 3. 从 \* 属性 \* 下拉列表中选择要报告的属性。
- 4. 要强制 Y 轴从零开始,请取消选中 \* 垂直扩展 \* 复选框。
- 5. 要以完全精确度显示值,请选中 \* 原始数据 \* 复选框,或者要将值舍入为最多三位小数(例如,对于以百分

比形式报告的属性),请取消选中 \* 原始数据 \* 复选框。

6. 从 \* 快速查询 \* 下拉列表中选择要报告的时间段。

选择自定义查询选项以选择特定的时间范围。

稍后,图表将显示。请留出几分钟时间,以表格形式列出较长的时间范围。

7. 如果选择了自定义查询,请输入 \* 开始日期 \* 和 \* 结束日期 \* 自定义图表的时间段。

使用格式 *YYYY/MM/DDHH:MM:SS* 在本地时间。要与格式匹配,必须使用前导零。例如, 2017/4/6 7 : 30 : 00 验证失败。正确格式为 2017 年 4 月 06 日 07 : 30 : 00 。

8. 单击 \* 更新 \* 。

稍后会生成一个图表。请留出几分钟时间,以表格形式列出较长的时间范围。根据为查询设置的时间长度, 将显示原始文本报告或聚合文本报告。

9. 如果要打印图表、请右键单击并选择\*打印\*、然后修改任何必要的打印机设置、然后单击\*打印\*。

文本报告的类型

文本报告以文本形式显示 NMS 服务已处理的属性数据值。根据您报告的时间段,会生成 两种类型的报告:一周以下时段的原始文本报告和一周以上时段的聚合文本报告。

原始文本报告

原始文本报告显示有关选定属性的详细信息:

- Time Received : NMS 服务处理属性数据样本值的本地日期和时间。
- 采样时间:在源上采样或更改属性值的本地日期和时间。
- value :样本时间的属性值。

# Text Results for Services: Load - System Logging

2010-07-18 15:58:39 PDT To 2010-07-19 15:58:39 PDT

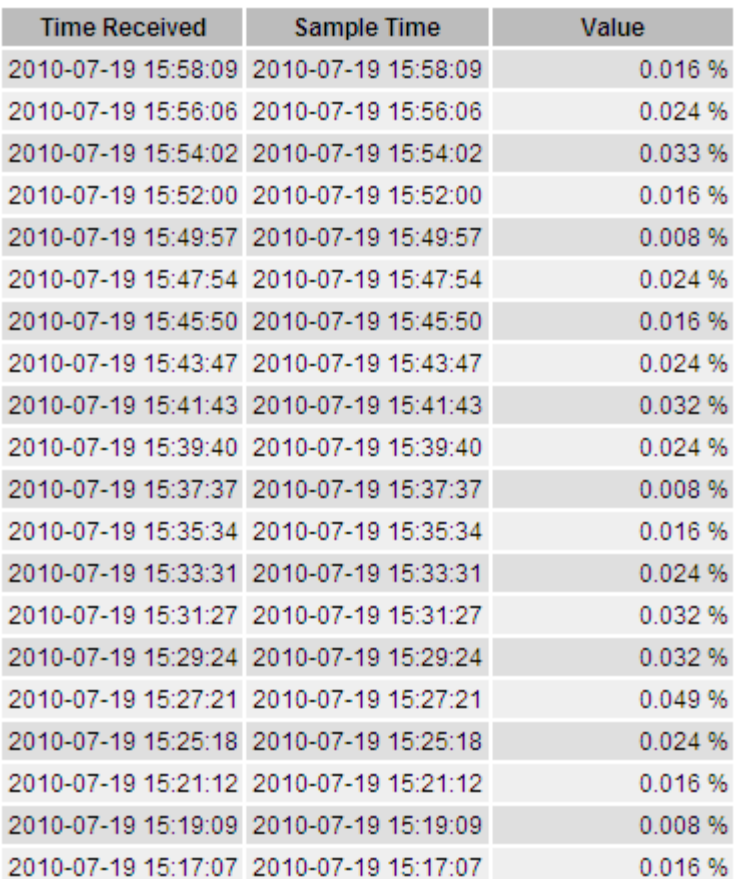

## 聚合文本报告

聚合文本报告显示的数据比原始文本报告显示的时间更长(通常为一周)。每个条目都是由 NMS 服务在一段时 间内将多个属性值(属性值的聚合)汇总到一个条目中的结果,其中包含从聚合派生的平均值,最大值和最小 值。

每个条目都会显示以下信息:

- 聚合时间: NMS 服务聚合(收集)一组更改属性值的最后本地日期和时间。
- Average value: 属性值在聚合时间段内的平均值。
- 最小值:聚合时间段内的最小值。
- 最大值:聚合时间段内的最大值。

#### **Text Results for Attribute Send to Relay Rate**

2010-07-11 16:02:46 PDT To 2010-07-19 16:02:46 PDT

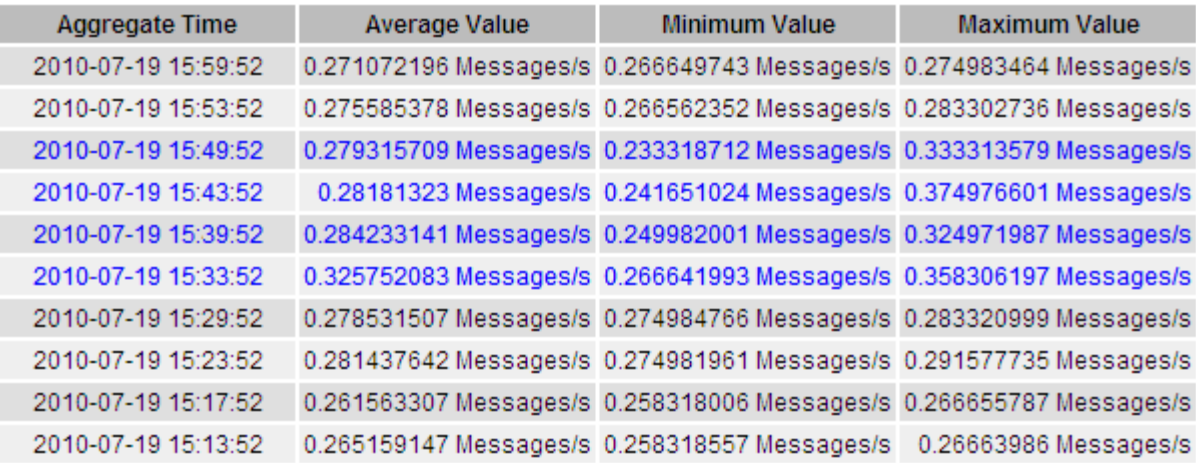

正在生成文本报告

文本报告以文本形式显示 NMS 服务已处理的属性数据值。您可以报告数据中心站点,网 格节点,组件或服务。

#### 您需要的内容

- 您必须使用支持的浏览器登录到网格管理器。
- 您必须具有特定的访问权限。

关于此任务

对于预期会持续更改的属性数据, NMS 服务(在源上)会定期对这些属性数据进行采样。对于不经常更改的属 性数据(例如,基于状态或状态更改等事件的数据),当属性值发生更改时,会将该属性值发送到 NMS 服务。

显示的报告类型取决于配置的时间段。默认情况下,系统会为超过一周的时间段生成聚合文本报告。

灰色文本表示服务在取样期间被管理员关闭。蓝色文本表示服务处于未知状态。

步骤

1. 选择\*支持\*>\*工具\*>\*网格拓扑\*。

- 2. 选择 *GRID NODE* > \* 组件或 service\_\* > \* 报告 \* > \* 文本 \* 。
- 3. 从 \* 属性 \* 下拉列表中选择要报告的属性。
- 4. 从 \* 每页结果 \* 下拉列表中选择每页结果数。
- 5. 要将值舍入为最多三位小数(例如,对于以百分比形式报告的属性),请取消选中 \* 原始数据 \* 复选框。
- 6. 从 \* 快速查询 \* 下拉列表中选择要报告的时间段。

选择自定义查询选项以选择特定的时间范围。

此报告将在片刻后显示。请留出几分钟时间,以表格形式列出较长的时间范围。

7. 如果选择了自定义查询,则需要输入 \* 开始日期 \* 和 \* 结束日期 \* 来自定义要报告的时间段。

使用格式 YYYY/MM/DDHH:MM:SS 在本地时间。要与格式匹配,必须使用前导零。例如, 2017/4/6 7 : 30 : 00 验证失败。正确格式为 2017 年 4 月 06 日 07 : 30 : 00 。

8. 单击 \* 更新 \* 。

稍后将生成一个文本报告。请留出几分钟时间,以表格形式列出较长的时间范围。根据为查询设置的时间长 度,将显示原始文本报告或聚合文本报告。

9. 如果要打印报告、请右键单击并选择\*打印\*、然后修改任何必要的打印机设置、然后单击\*打印\*。

导出文本报告

导出的文本报告将打开一个新的浏览器选项卡,在此可以选择和复制数据。

关于此任务

然后,可以将复制的数据保存到新文档(例如电子表格)中,并用于分析 StorageGRID 系统的性能。

#### 步骤

- 1. 选择\*支持\*>\*工具\*>\*网格拓扑\*。
- 2. 创建文本报告。
- 3. 单击 \* 导出 \* /。

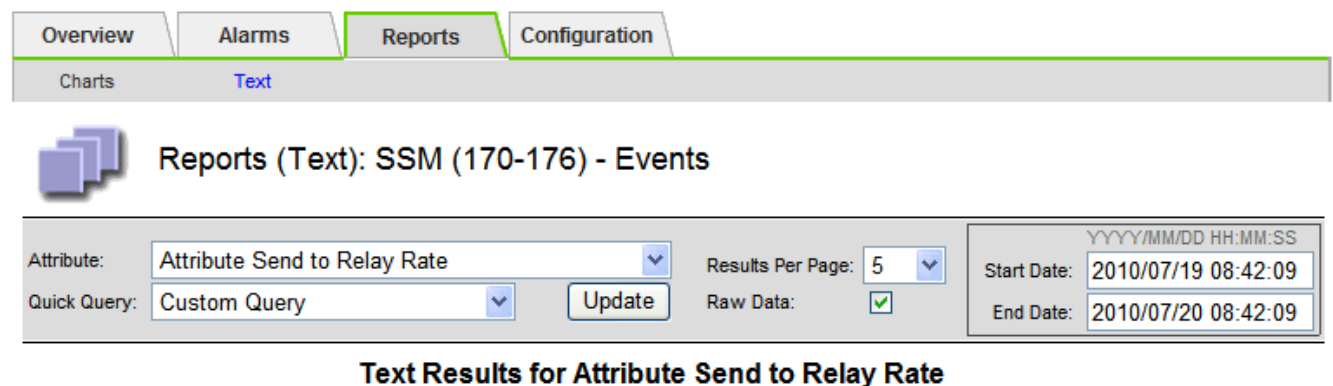

2010-07-19 08:42:09 PDT To 2010-07-20 08:42:09 PDT

1 - 5 of 254

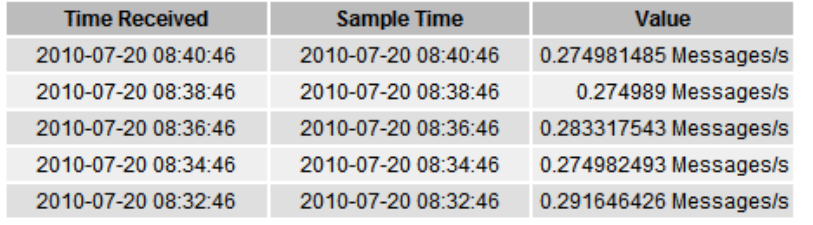

Previous « 1 2 3 4 5 » Next

此时将打开导出文本报告窗口,其中显示了此报告。

Grid ID: 000 000 OID: 2.16.124.113590.2.1.400019.1.1.1.1.16996732.200 Node Path: Site/170-176/SSM/Events Attribute: Attribute Send to Relay Rate (ABSR) Query Start Date: 2010-07-19 08:42:09 PDT Ouery End Date: 2010-07-20 08:42:09 PDT Time Received, Time Received (Epoch), Sample Time, Sample Time (Epoch), Value, Type 2010-07-20 08:40:46.1279640446559000.2010-07-20 08:40:46.1279640446537209.0.274981485 Messages/s.U 2010-07-20 08:38:46.1279640326561000.2010-07-20 08:38:46.1279640326529124.0.274989 Messages/s.U 2010-07-20 08:36:46,1279640206556000,2010-07-20 08:36:46,1279640206524330,0.283317543 Messages/s,U 2010-07-20 08:34:46,1279640086540000,2010-07-20 08:34:46,1279640086517645,0.274982493 Messages/s,U 2010-07-20 08:32:46,1279639966543000,2010-07-20 08:32:46,1279639966510022,0.291646426 Messages/s,U 2010-07-20 08:30:46,1279639846561000,2010-07-20 08:30:46,1279639846501672,0.308315369 Messages/s,U 2010-07-20 08:28:46,1279639726527000,2010-07-20 08:28:46,1279639726494673,0.291657509 Messages/s,U 2010-07-20 08:26:46,1279639606526000,2010-07-20 08:26:46,1279639606490890,0.266627739 Messages/s,U 2010-07-20 08:24:46,1279639486495000,2010-07-20 08:24:46,1279639486473368,0.258318523 Messages/s,U 2010-07-20 08:22:46,1279639366480000,2010-07-20 08:22:46,1279639366466497,0.274985902 Messages/s,U 2010-07-20 08:20:46,1279639246469000,2010-07-20 08:20:46,1279639246460346,0.283253871 Messages/s,U 2010-07-20 08:18:46,1279639126469000,2010-07-20 08:18:46,1279639126426669,0.274982804 Messages/s,U 2010-07-20 08:16:46,1279639006437000,2010-07-20 08:16:46,1279639006419168,0.283315503 Messages/s,U

4. 选择并复制导出文本报告窗口的内容。

现在,可以将此数据粘贴到电子表格等第三方文档中。

<span id="page-1611-0"></span>监控**PUT**和**GET**性能

您可以监控某些操作的性能,例如对象存储和检索,以帮助确定可能需要进一步调查的更 改。

关于此任务

要监控 PUT 和 GET 性能,您可以直接从工作站或使用开源 S3tester 应用程序运行 S3 和 Swift 命令。使用这些 方法可以独立于 StorageGRID 外部因素(例如客户端应用程序问题或外部网络问题)评估性能。

对 PUT 和 GET 操作执行测试时,请遵循以下准则:

- 使用与通常载入到网格中的对象相当的对象大小。
- 对本地站点和远程站点执行操作。

审核日志中的消息指示运行某些操作所需的总时间。例如,要确定 S3 GET 请求的总处理时间,您可以查看 SGET 审核消息中的时间属性值。您还可以在以下操作的审核消息中找到时间属性:

- \* \* S3 : delete, get, head, Metadata updated, post, PUT
- \* \* Swift\* : delete, get, head, put

在分析结果时,请查看满足请求所需的平均时间以及可以实现的总吞吐量。定期重复相同的测试并记录结果,以 便确定可能需要调查的趋势。

• 您可以从GitHub: https://github.com/s3tester下载S3tester

相关信息

## ["](#page-1775-0)[查看](#page-1775-0)[审核日志](#page-1775-0)["](#page-1775-0)

<span id="page-1612-0"></span>监控对象验证操作

StorageGRID 系统可以验证存储节点上对象数据的完整性,并检查是否存在损坏和缺失的 对象。

您需要的内容

您必须使用支持的浏览器登录到网格管理器。

关于此任务

为了确保数据完整性、有两个验证过程协同工作:

• \* 后台验证 \* 会自动运行,并持续检查对象数据的正确性。

后台验证会自动持续检查所有存储节点,以确定复制的和经过纠删编码的对象数据是否存在损坏的副本。如 果发现问题, StorageGRID 系统会自动尝试替换存储在系统其他位置的副本中损坏的对象数据。后台验证 不会在归档节点或云存储池中的对象上运行。

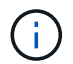

如果系统检测到无法自动更正的损坏对象,则会触发 \* 检测到未标识的损坏对象 \* 警报。

• 用户可以触发\*前景验证\*、以便更快速地验证对象数据是否存在(尽管不是正确)。

通过前台验证、您可以验证特定存储节点上是否存在复制的和经过纠删编码的对象数据、并检查预期存在的 每个对象。您可以对存储节点的全部或部分对象存储运行前台验证、以帮助确定存储设备是否存在完整性问 题。大量缺少的对象可能表明存在具有存储的问题描述。

要查看后台和前台验证的结果、例如对象损坏或缺失、您可以查看存储节点的节点页面。您应立即调查任何对象 数据损坏或丢失的实例、以确定根发生原因。

#### 步骤

- 1. 选择\*节点\*。
- 2. 选择 \* 存储节点 \_\* > \* 对象 \* 。
- 3. 要检查验证结果、请执行以下操作:
	- 要检查复制的对象数据验证,请查看验证部分中的属性。

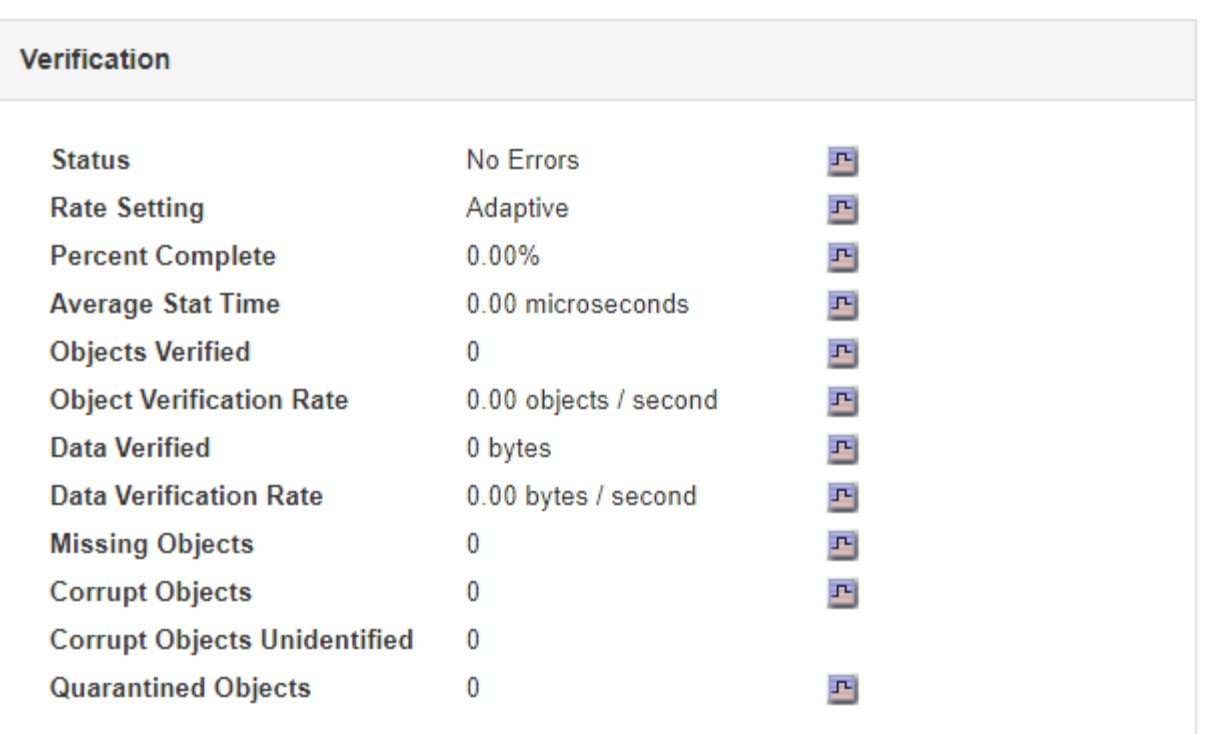

 $(i)$ 

单击表中某个属性的名称可显示帮助文本。

。要检查擦除编码的片段验证、请选择\*存储节点 \*>\* ILM \*、然后查看擦除编码验证表中的属性。

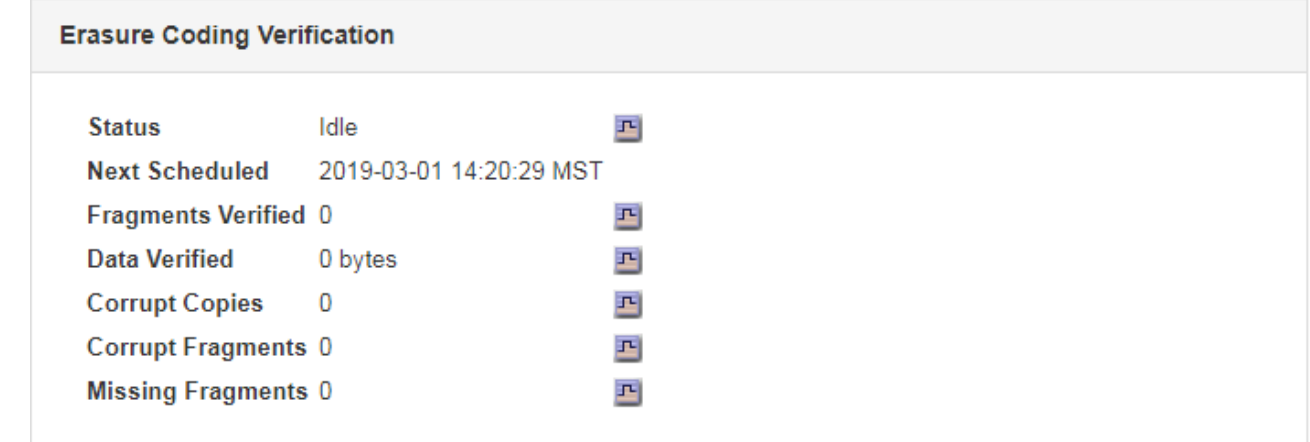

 $\bigcap$ 

单击表中某个属性的名称可显示帮助文本。

## 相关信息

## ["](#page-1719-0)[验证对象完整性](#page-1719-0)["](#page-1719-0)

# <span id="page-1613-0"></span>监控事件

您可以监控网格节点检测到的事件,包括您为跟踪记录到系统日志服务器的事件而创建的 自定义事件。网格管理器中显示的最后一个事件消息提供了有关最新事件的详细信息。

事件消息也会在中列出 /var/local/log/bycast-err.log 日志文件。

网络问题,断电或升级等问题可能会重复触发 SMTT" (事件总数) " 警报。本节介绍了有关调查事件的信息, 以便您更好地了解发生这些警报的原因。如果由于已知问题描述 而发生事件,则可以安全地重置事件计数器。

从节点页面查看事件

节点页面列出了每个网格节点的系统事件。

1. 选择\*节点\*。

- 2. 选择\**GRID NODE*\*>\*事件\*。
- 3. 在页面顶部、确定是否为\*上次事件\*显示事件、该事件描述了网格节点检测到的最后一个事件。 此事件将从网格节点逐字中继、并包含严重性级别为错误或严重的任何日志消息。
- 4. 查看此表、查看任何事件或错误的计数是否为零。
- 5. 解决问题后、单击\*重置事件计数\*以将计数恢复为零。

从网格拓扑页面查看事件

"网格拓扑"页面还列出了每个网格节点的系统事件。

- 1. 选择\*支持\*>\*工具\*>\*网格拓扑\*。
- 2. 选择 \* 站点 \* > \* 网格节点 \* > \* SSM\* > \* 事件 \* > \* 概述 \* > \* 主 \* 。
- 相关信息

["](#page-1615-0)[正在](#page-1615-0)[重](#page-1615-0)[置事件](#page-1615-0)[计](#page-1615-0)[数](#page-1615-0)["](#page-1615-0)

["](#page-1703-0)[日志](#page-1703-0)[文件](#page-1703-0)[参](#page-1703-0)[考](#page-1703-0)["](#page-1703-0)

查看以前的事件

您可以生成先前事件消息的列表、以帮助隔离过去发生的问题。

- 1. 选择\*支持\*>\*工具\*>\*网格拓扑\*。
- 2. 选择 \* 站点 \* > \* 网格节点 \* > \* SSM\* > \* 事件 \* > \* 报告 \* 。
- 3. 选择 \* 文本 \* 。

"图表"视图中不显示\*最后一个事件\*属性。

- 4. 将 \* 属性 \* 更改为 \* 最后一个事件 \* 。
- 5. 也可以选择 \* 快速查询 \* 的时间段。
- 6. 单击 \* 更新 \* 。

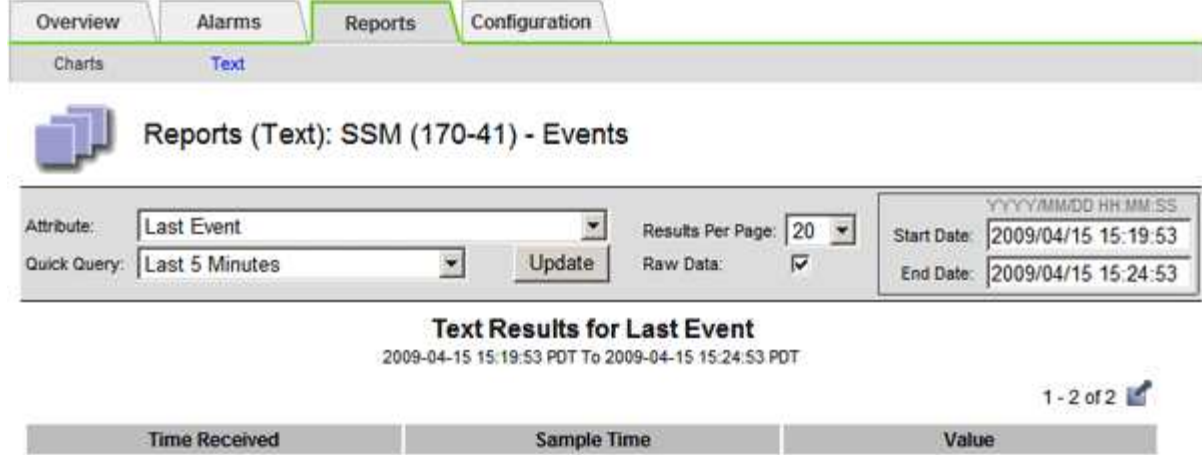

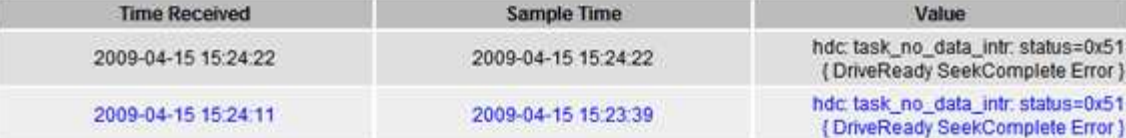

## 相关信息

#### ["](#page-1596-0)[使用](#page-1596-0)[图表](#page-1596-0)[和](#page-1596-0)[报](#page-1596-0)[告](#page-1596-0)["](#page-1596-0)

<span id="page-1615-0"></span>正在重置事件计数

解决系统事件后、您可以将事件计数重置为零。

您需要的内容

- 您必须使用支持的浏览器登录到网格管理器。
- 您必须具有网格拓扑页面配置权限。

## 步骤

- 1. 选择\*节点\*>\*网格节点\_\*>\*事件\*。
- 2. 确保已解决计数大于0的任何事件。
- 3. 单击\*重置事件计数\*。

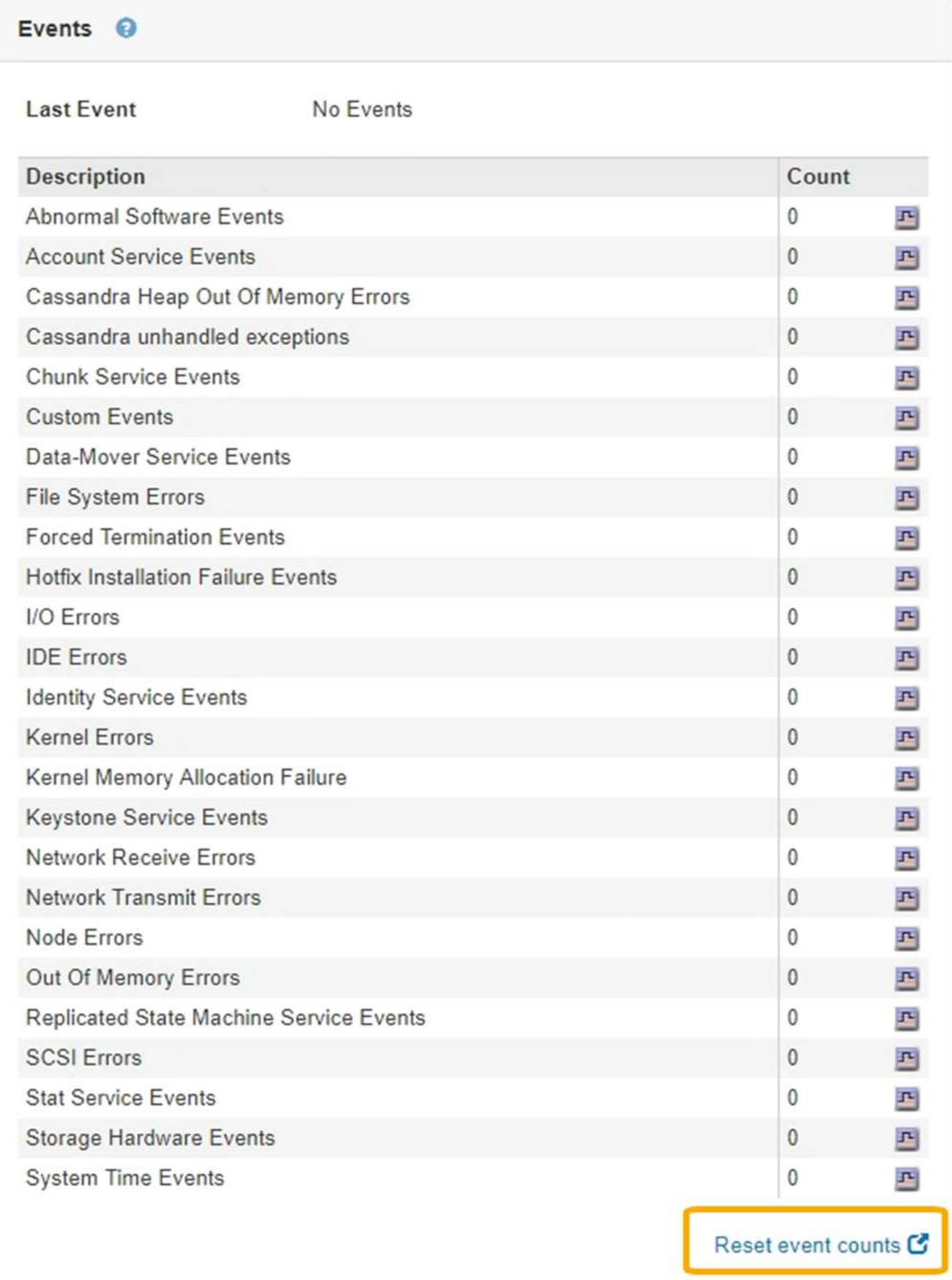

通过自定义事件,您可以跟踪记录到系统日志服务器的所有内核,守护进程,错误和严重 级别的用户事件。自定义事件可用于监控系统日志消息的发生情况(进而监控网络安全事 件和硬件故障)。

关于此任务

请考虑创建自定义事件以监控重复出现的问题。以下注意事项适用于自定义事件。

- 创建自定义事件后,系统会监控其每次发生情况。您可以在\*节点\*>\*网格节点\_\*>\*事件\*页面上查看所有自定 义事件的累积计数值。
- 基于中的关键字创建自定义事件 /var/log/messages 或 /var/log/syslog 文件、这些文件中的日志必 须为:
	- 由内核生成
	- 由守护进程或用户程序在错误或严重级别生成

\*注:\*中并非所有条目 /var/log/messages 或 /var/log/syslog 除非文件满足上述要求、否则将匹配这些 文件。

#### 步骤

- 1. 选择\*配置\*>\*监控\*>\*事件\*。
- $2.$  单击 \* 编辑 \* 。  $\bigcirc$  (或 \* 插入 \* + 如果这不是第一个事件) 。
- 3. 输入自定义事件字符串,例如 shutdown

**Events** Updated: 2016-03-24 15:16:20 PDT

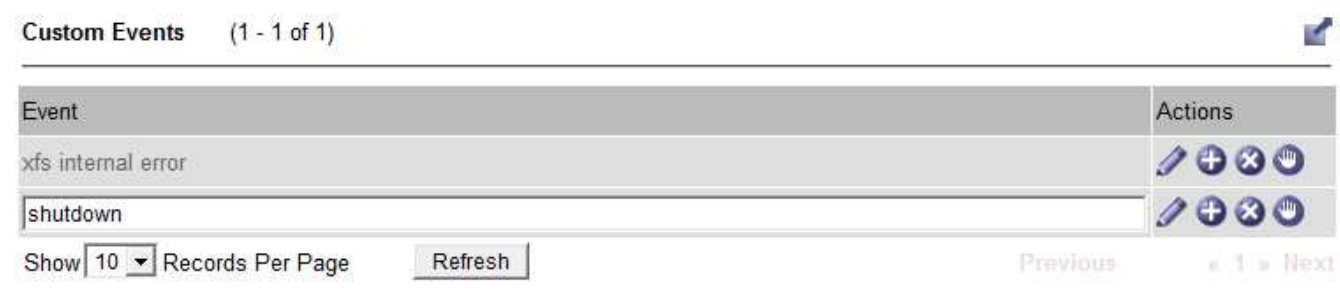

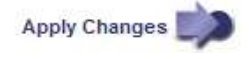

- 4. 单击 \* 应用更改 \* 。
- 5. 选择\*节点\*。然后、选择\*网格节点\_\*>\*事件\*。
- 6. 在事件表中找到自定义事件条目,并监控 \* 计数 \* 的值。

如果计数增加,则会在该网格节点上触发您正在监控的自定义事件。

如果只想重置自定义事件的计数器,则必须使用支持菜单中的网格拓扑页面。

关于此任务

重置计数器会导致下一个事件触发警报。相反,确认警报时,只有在达到下一阈值级别时才会重新触发该警报。

- 1. 选择\*支持\*>\*工具\*>\*网格拓扑\*。
- 2. 选择 *GRID NODE* > \* SSM\* > \* 事件 \* > \* 配置 \* > \* 主 \* 。
- 3. 选中自定义事件的 \* 重置 \* 复选框。

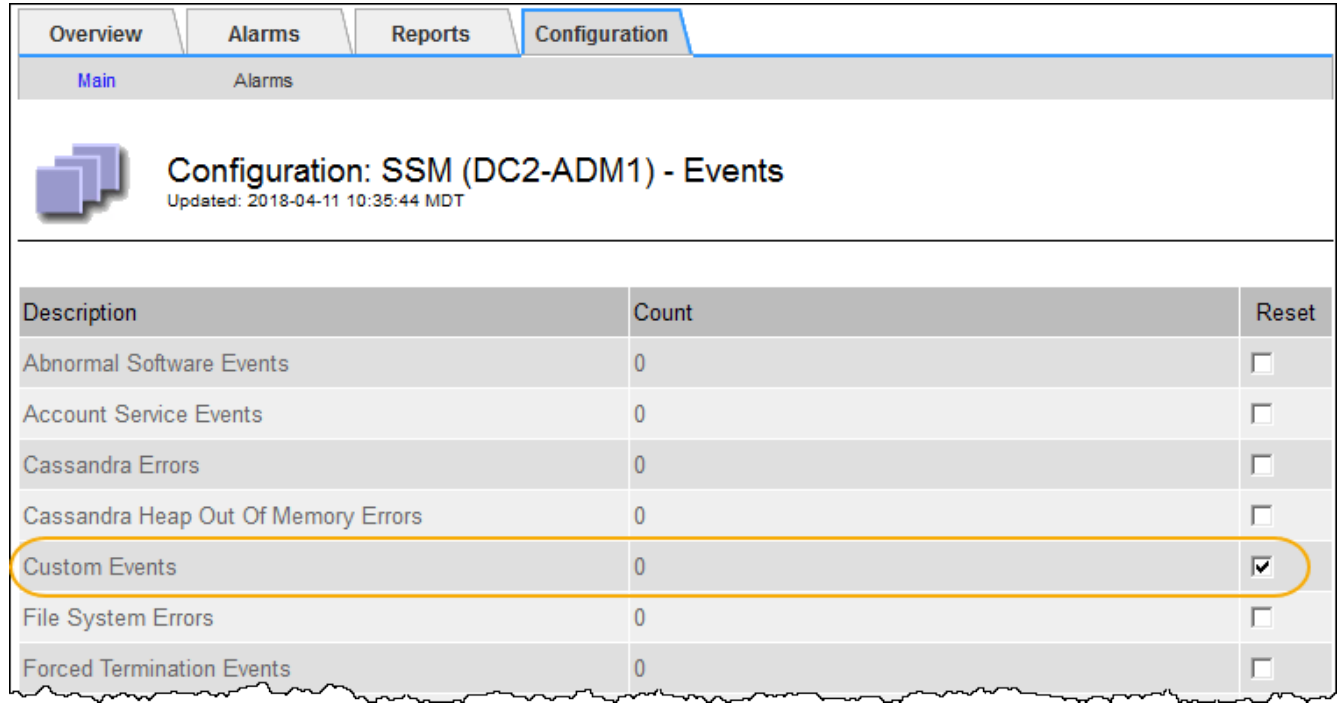

4. 单击 \* 应用更改 \* 。

#### <span id="page-1618-0"></span>查看审核消息

审核消息可帮助您更好地了解 StorageGRID 系统的详细操作。您可以使用审核日志对问题 进行故障排除并评估性能。

在系统正常运行期间,所有 StorageGRID 服务都会生成审核消息,如下所示:

- 系统审核消息与审核系统本身,网格节点状态,系统范围的任务活动和服务备份操作相关。
- 对象存储审核消息与 StorageGRID 中对象的存储和管理相关,包括对象存储和检索,网格节点到网格节点 的传输以及验证。
- 当 S3 或 Swift 客户端应用程序请求创建,修改或检索对象时,系统会记录客户端读写审核消息。
- 管理审核消息会将用户请求记录到管理 API 。

每个管理节点都会将审核消息存储在文本文件中。审核共享包含活动文件 ( audit.log ) 以及前几天压缩的审核 日志。

为了便于访问审核日志、您可以为NFS和CIFS (已弃用)配置客户端对审核共享的访问权限。您也可以直接从 管理节点的命令行访问审核日志文件。

有关审核日志文件的详细信息,审核消息的格式,审核消息的类型以及可用于分析审核消息的工具,请参见审核 消息的说明。要了解如何配置审核客户端访问,请参见有关管理 StorageGRID 的说明。

#### 相关信息

["](#page-1775-0)[查看](#page-1775-0)[审核日志](#page-1775-0)["](#page-1775-0)

["](#page-794-0)[管理](#page-794-0) [StorageGRID"](#page-794-0)

<span id="page-1619-0"></span>收集日志文件和系统数据

您可以使用网格管理器检索 StorageGRID 系统的日志文件和系统数据(包括配置数据)。

您需要的内容

- 您必须使用支持的浏览器登录到网格管理器。
- 您必须具有特定的访问权限。
- 您必须具有配置密码短语。

#### 关于这个主题

您可以使用网格管理器从任何网格节点收集选定时间段的日志文件、系统数据和配置数据。数据会收集并归档在 .tar.gz 文件中,然后可下载到本地计算机。

由于应用程序日志文件可能非常大、因此下载归档日志文件的目标目录必须至少具有1 GB的可用空间。

#### 步骤

1. 选择\*支持\*>\*工具\*>\*日志\*。

Logs

Collect log files from selected grid nodes for the given time range. Download the archive package after all logs are ready.

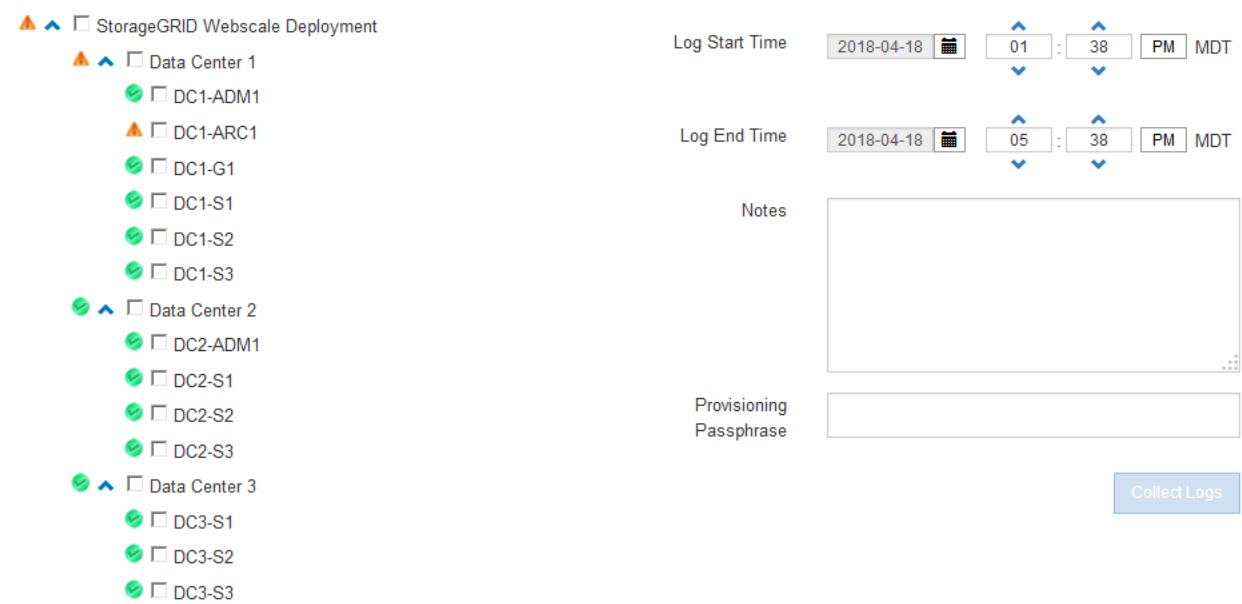
2. 选择要收集日志文件的网格节点。

您可以根据需要收集整个网格或整个数据中心站点的日志文件。

3. 选择 \* 开始时间 \* 和 \* 结束时间 \* 以设置要包含在日志文件中的数据的时间范围。

如果选择很长的时间段或从大型网格中的所有节点收集日志,则日志归档可能会变得过大,无法存储在节点 上,或者可能会变得过大,无法收集到主管理节点以供下载。如果发生这种情况,您必须使用一组较小的数 据重新启动日志收集。

4. 也可以在\*注释\*文本框中键入有关要收集的日志文件的注释。

您可以使用这些注释提供有关提示您收集日志文件的问题的技术支持信息。您的注释将添加到名为的文件中 info.txt`以及有关日志文件收集的其他信息。。 `info.txt 文件保存在日志文件归档包中。

- 5. 在 \* 配置密码短语 \* 文本框中输入 StorageGRID 系统的配置密码短语。
- 6. 单击\*收集日志\*。

提交新请求时,系统将删除先前收集的日志文件。

#### Logs

Collectiog files from selected grid nodes for the given time range. Download the archive package after all logs are ready.

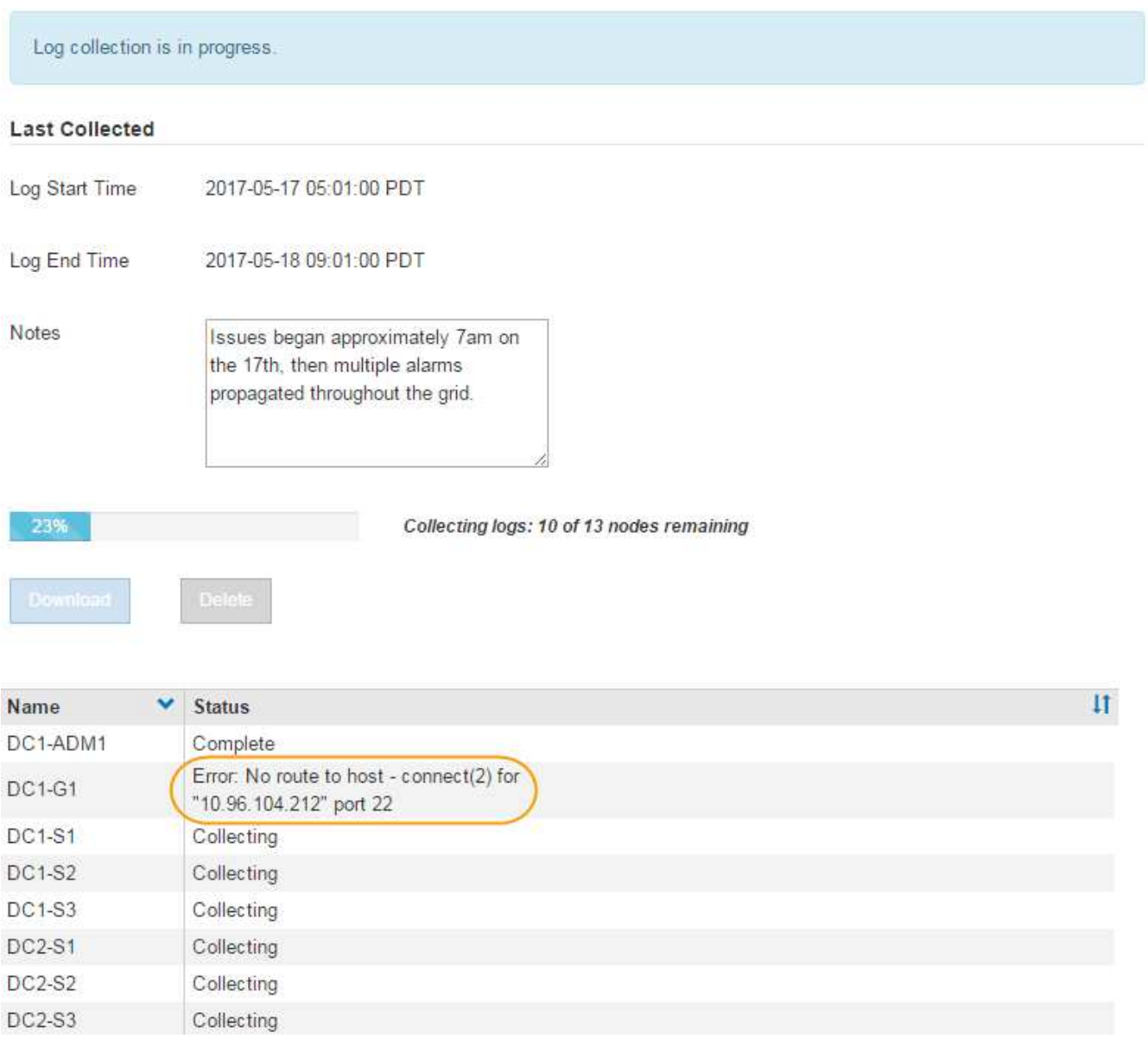

您可以使用日志页面监控每个网格节点的日志文件收集进度。

如果您收到有关日志大小的错误消息,请尝试收集较短时间段或较少节点的日志。

7. 日志文件收集完成后、单击\*下载\*。

.tar.gz 文件包含成功收集日志的所有网格节点中的所有日志文件。在组合的 .tar.gz 文件中, 每个网格节点有 一个日志文件归档。

完成后

如果需要,您可以稍后重新下载日志文件归档包。

或者、您也可以单击\*删除\*以删除日志文件归档包并释放磁盘空间。下次收集日志文件时,系统会自动删除当前 日志文件归档包。

相关信息

["](#page-1703-0)[日志](#page-1703-0)[文件](#page-1703-0)[参](#page-1703-0)[考](#page-1703-0)["](#page-1703-0)

手动触发**AutoSupport** 消息

为了帮助技术支持解决 StorageGRID 系统的问题,您可以手动触发要发送的 AutoSupport 消息。

您需要的内容

- 您必须使用支持的浏览器登录到网格管理器。
- 您必须具有 " 根访问 " 或 " 其他网格配置 " 权限。

步骤

1. 选择\*支持\*>\*工具\*>\* AutoSupport \*。

此时将显示 AutoSupport 页面,并选择了 \* 设置 \* 选项卡。

2. 选择 \* 发送用户触发的 AutoSupport \* 。

StorageGRID 尝试向技术支持发送 AutoSupport 消息。如果尝试成功,则会更新 \* 结果 \* 选项卡上的 \* 最新 结果 \* 和 \* 最后成功时间 \* 值。如果出现问题, \* 最新结果 \* 值将更新为 " 失败 " , StorageGRID 不会再尝 试发送 AutoSupport 消息。

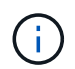

发送用户触发的 AutoSupport 消息后,请在 1 分钟后刷新浏览器中的 AutoSupport 页面以访 问最新结果。

相关信息

["](#page-1562-0)[为](#page-1562-0)[警报配](#page-1562-0)[置](#page-1562-0)[电子邮](#page-1562-0)[件服务器](#page-1562-0)[设](#page-1562-0)[置](#page-1562-0)[\(](#page-1562-0)[旧](#page-1562-0)[系统](#page-1562-0)[\)"](#page-1562-0)

查看网格拓扑树

通过网格拓扑树,您可以访问有关 StorageGRID 系统元素的详细信息,包括站点,网格节 点,服务和组件。在大多数情况下,只有在文档中说明或与技术支持合作时,您才需要访 问网格拓扑树。

要访问网格拓扑树、请选择\*支持\*>\*工具\*>\*网格拓扑\*。

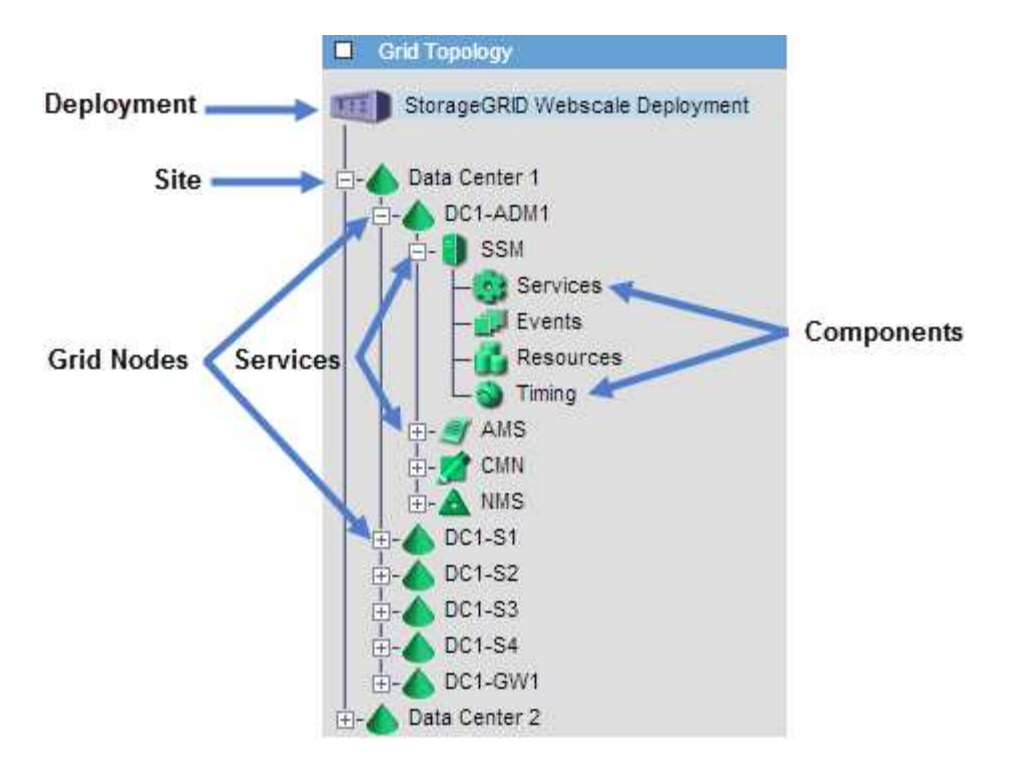

要展开或折叠网格拓扑树,请单击 或 在站点,节点或服务级别。要展开或折叠整个站点或每个节点中的 所有项,请按住 \* 键 \* 并单击。

#### <span id="page-1623-0"></span>查看支持指标

对问题描述 进行故障排除时,您可以与技术支持人员一起查看 StorageGRID 系统的详细 指标和图表。

#### 您需要的内容

- 您必须使用支持的浏览器登录到网格管理器。
- 您必须具有特定的访问权限。

关于此任务

您可以通过指标页面访问 Prometheus 和 Grafana 用户界面。Prometheus 是用于收集指标的开源软 件。Grafana 是用于可视化指标的开源软件。

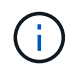

指标页面上提供的工具供技术支持使用。这些工具中的某些功能和菜单项有意不起作用,可能会 发生更改。

#### 步骤

1. 根据技术支持的指示、选择\*支持\*>\*工具\*>\*指标\*。

此时将显示指标页面。

#### Metrics

Access charts and metrics to help troubleshoot issues.

The tools available on this page are intended for use by technical support. Some features and menu items within these tools are intentionally non-functional.

#### Prometheus

Prometheus is an open-source toolkit for collecting metrics. The Prometheus interface allows you to query the current values of metrics and to view charts of the values over time.

Access the Prometheus UI using the link below. You must be signed in to the Grid Manager.

• https:// /metrics/graph

#### Grafana

Grafana is open-source software for metrics visualization. The Grafana interface provides pre-constructed dashboards that contain graphs of important metric values over time.

Access the Grafana dashboards using the links below. You must be signed in to the Grid Manager.

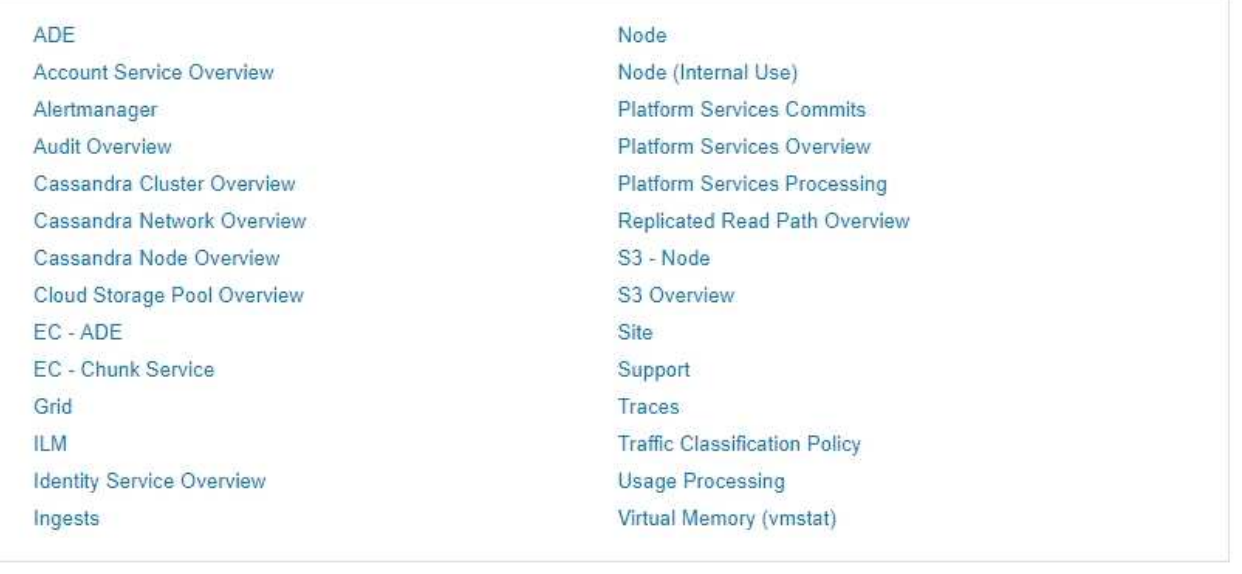

2. 要查询 StorageGRID 指标的当前值并查看随时间变化的值图形,请单击 Prometheus 部分中的链接。

此时将显示 Prometheus 界面。您可以使用此界面对可用的 StorageGRID 指标执行查询,并绘制一段时间 内的 StorageGRID 指标图。

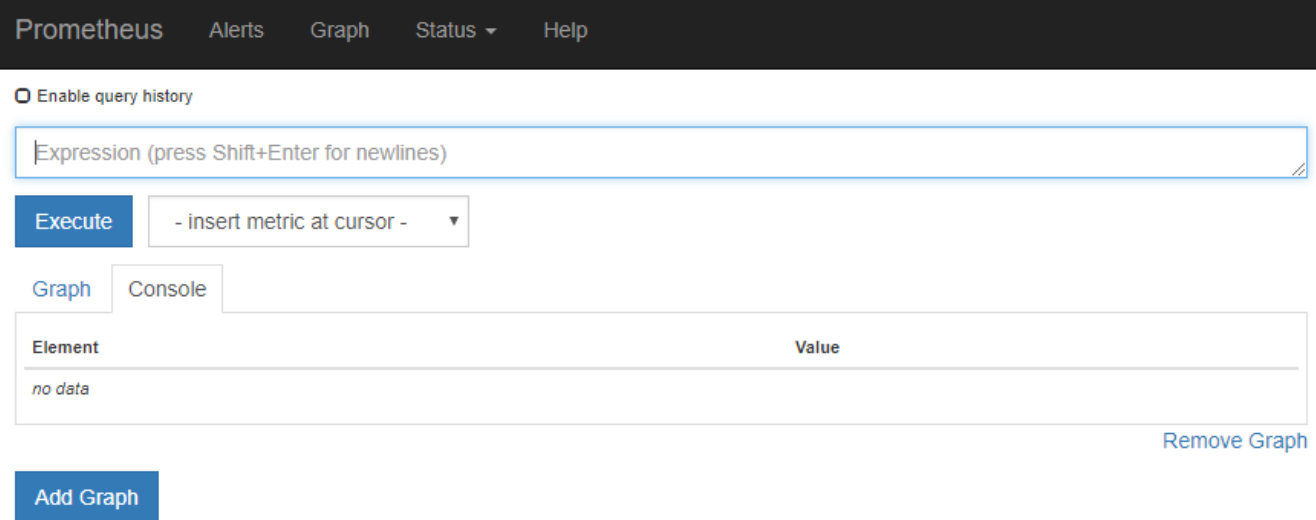

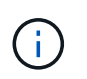

名称中包含 *private* 的指标仅供内部使用,在 StorageGRID 版本之间可能会发生更改,恕不 另行通知。

3. 要访问包含一段时间内 StorageGRID 指标图的预构建信息板,请单击 Grafana 部分中的链接。

此时将显示选定链接的 Grafana 界面。

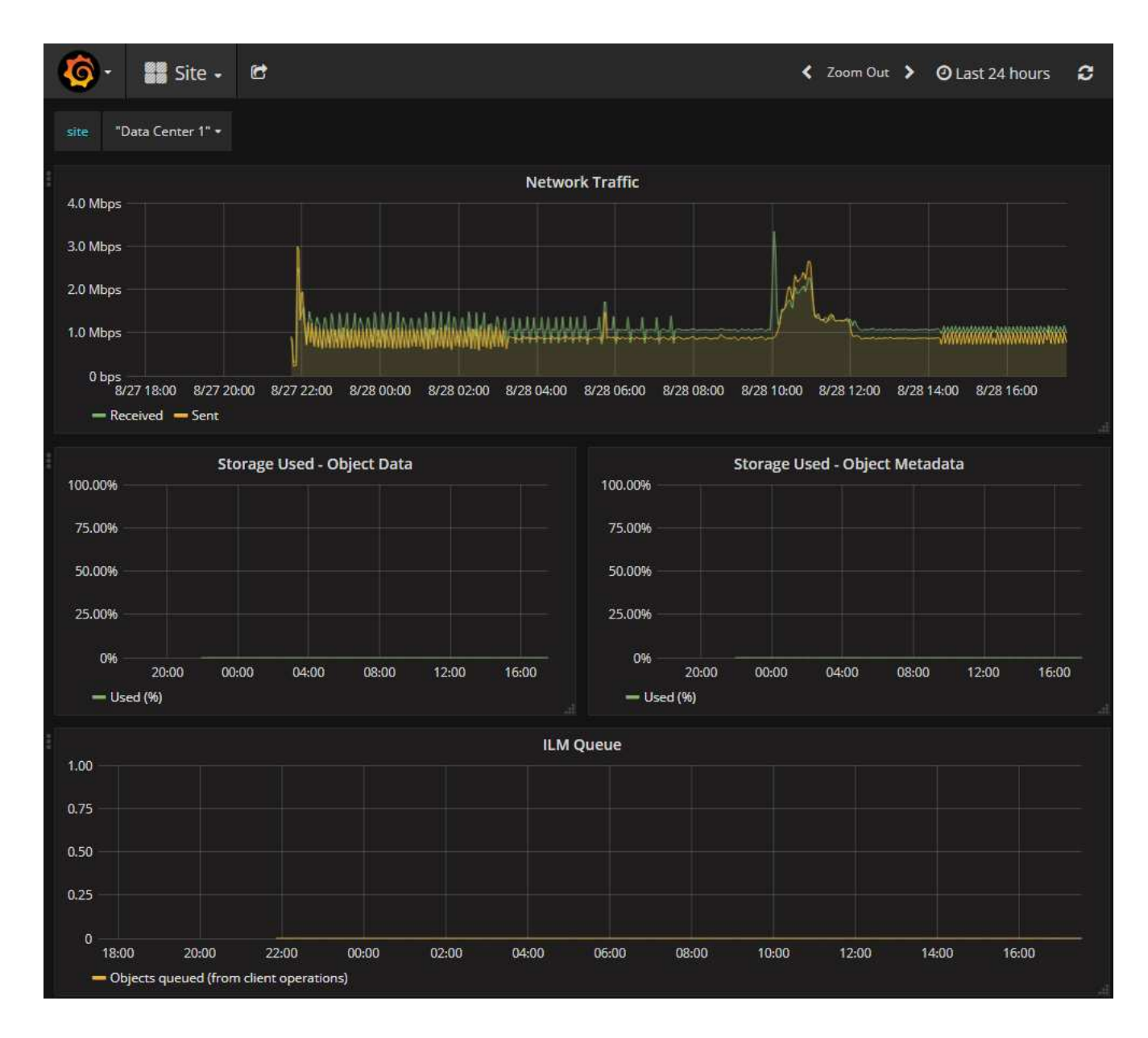

## 相关信息

["](#page-1660-0)[常](#page-1660-0)[用的](#page-1660-0) [Prometheus](#page-1660-0) [指](#page-1660-0)[标](#page-1660-0)["](#page-1660-0)

## 运行诊断

在对问题描述 进行故障排除时,您可以与技术支持一起在 StorageGRID 系统上运行诊断 并查看结果。

您需要的内容

- 您必须使用支持的浏览器登录到网格管理器。
- 您必须具有特定的访问权限。

关于此任务

" 诊断 " 页面会对网格的当前状态执行一组诊断检查。每个诊断检查可以具有以下三种状态之一:

• \* 正常 \* : 所有值均在正常范围内。

- ▲ \* 注意 \* : 一个或多个值超出正常范围。
- <mark>※</mark>\* 小心 \*: 一个或多个值明显超出正常范围。

诊断状态与当前警报无关,可能并不表示网格存在操作问题。例如,即使未触发任何警报,诊断检查也可能会显 示 " 小心 " 状态。

步骤

1. 选择\*支持\*>\*工具\*>\*诊断\*。

此时将显示 "Diagnostics " 页面,其中列出了每个诊断检查的结果。在此示例中,所有诊断均处于正常状 态。

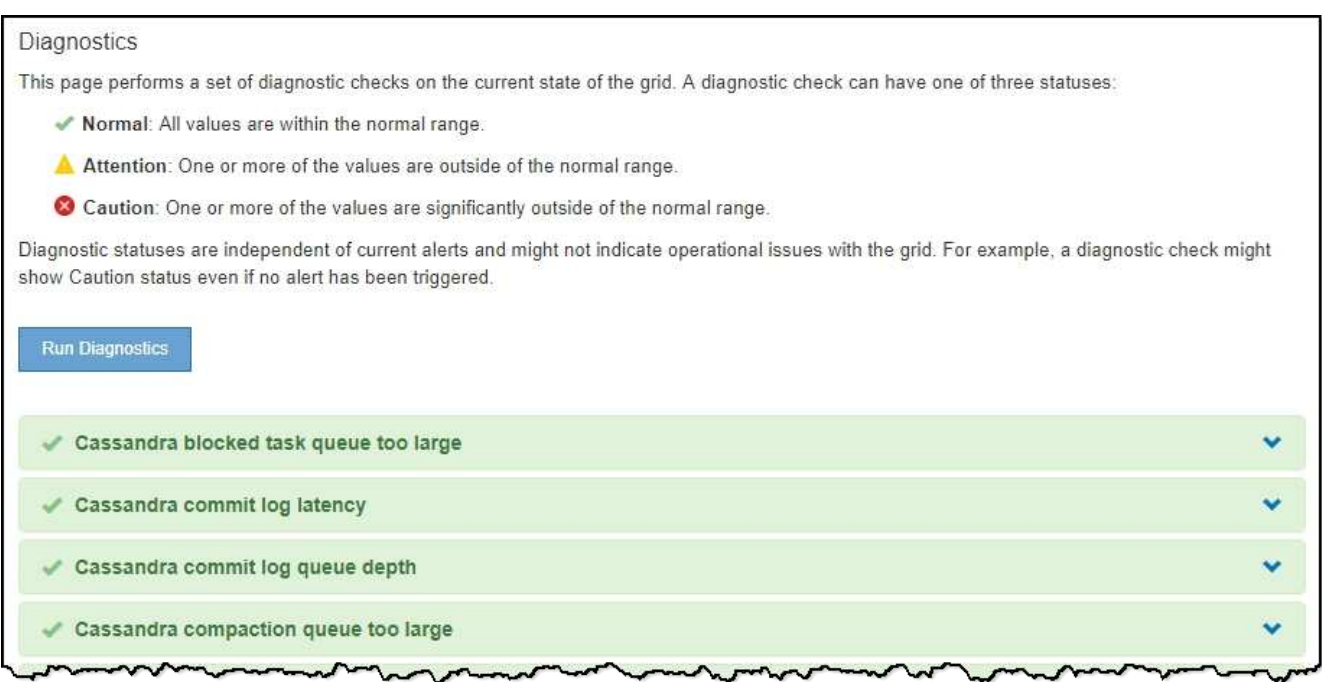

2. 要了解有关特定诊断的详细信息,请单击行中的任意位置。

此时将显示有关此诊断及其当前结果的详细信息。此时将列出以下详细信息:

- 。\* 状态 \* : 此诊断的当前状态: 正常,注意或小心。
- $\cdot$  \* 项目查询 \*: 如果用于诊断,则为用于生成状态值的 Prometheus 表达式。(并非所有诊断都使用 Prometheus 表达式。)
- 。\* 阈值 \*:如果可用于诊断,则为每个异常诊断状态提供系统定义的阈值。(并非所有诊断都使用阈值。  $\lambda$

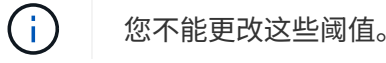

。\* 状态值 \*: 显示整个 StorageGRID 系统中诊断的状态和值的表。在此示例中,显示了 StorageGRID 系统中每个节点的当前 CPU 利用率。所有节点值均低于警示和警示阈值,因此诊断的整体状态为正常。

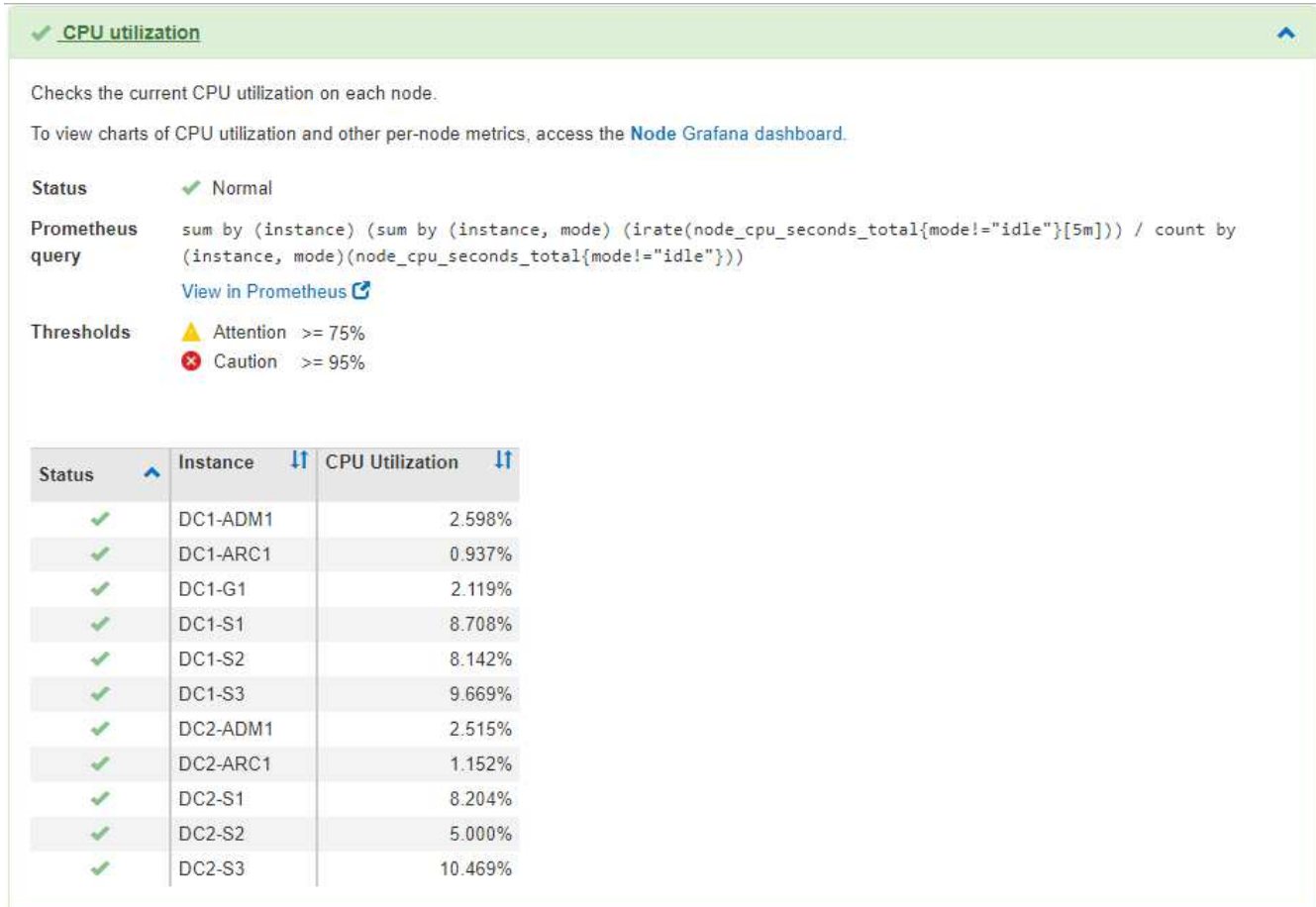

3. \* 可选 \*: 要查看与此诊断相关的 Grafana 图表, 请单击 \* Grafana dashboard\* 链接。

并非所有诊断都显示此链接。

此时将显示相关的 Grafana 信息板。在此示例中,将显示节点信息板,其中显示了此节点的 CPU 利用率随 时间变化以及此节点的其他 Grafana 图表。

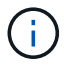

您也可以从\*支持\*>\*工具\*>\*指标\*页面的Grafana部分访问预构建的Grafana信息板。

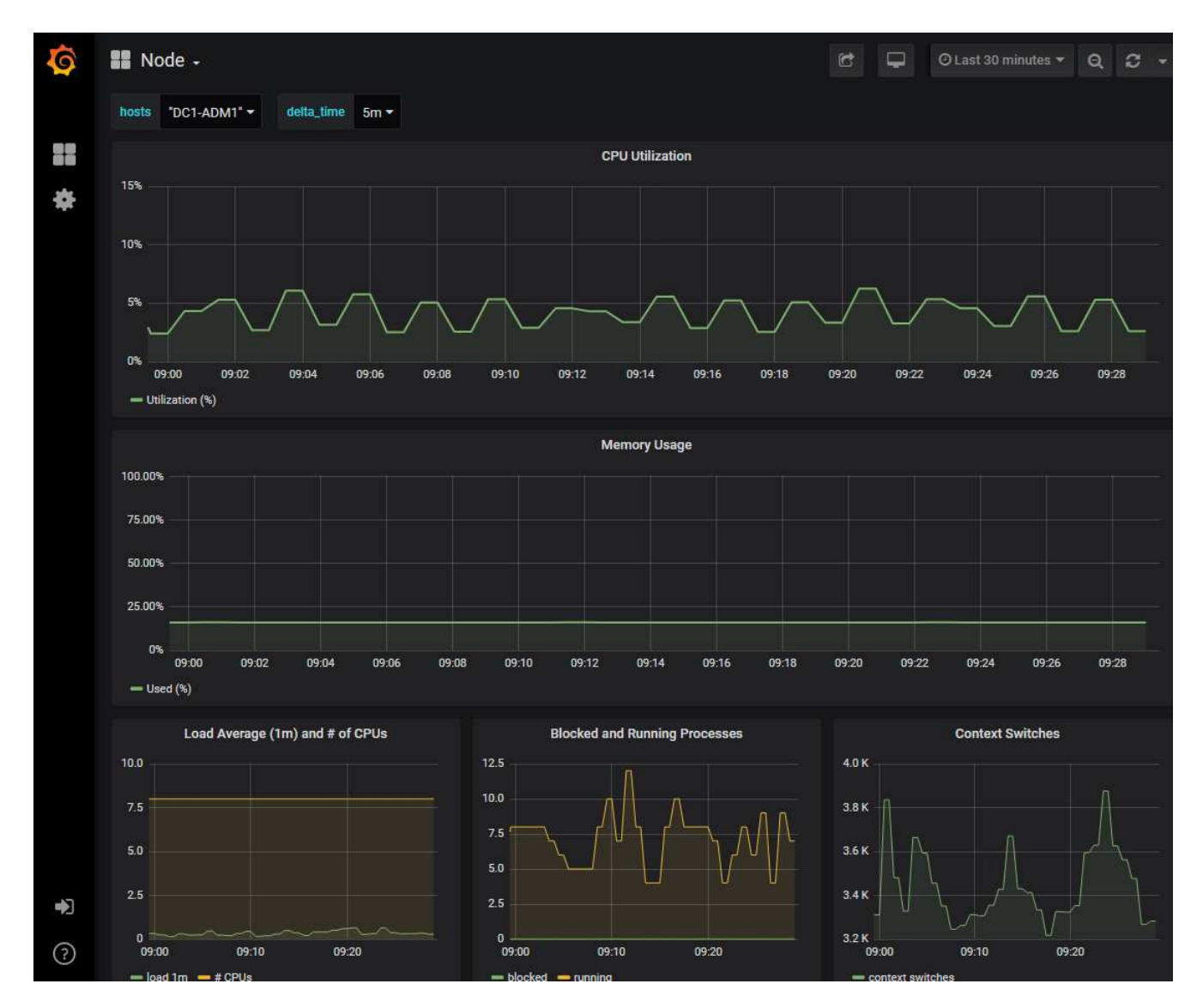

4. \* 可选 \*: 要查看一段时间内的 Prometheus 表达式图表,请单击 \* 在 Prometheus\* 中查看。 此时将显示诊断中使用的表达式的 Prometheus 图形。

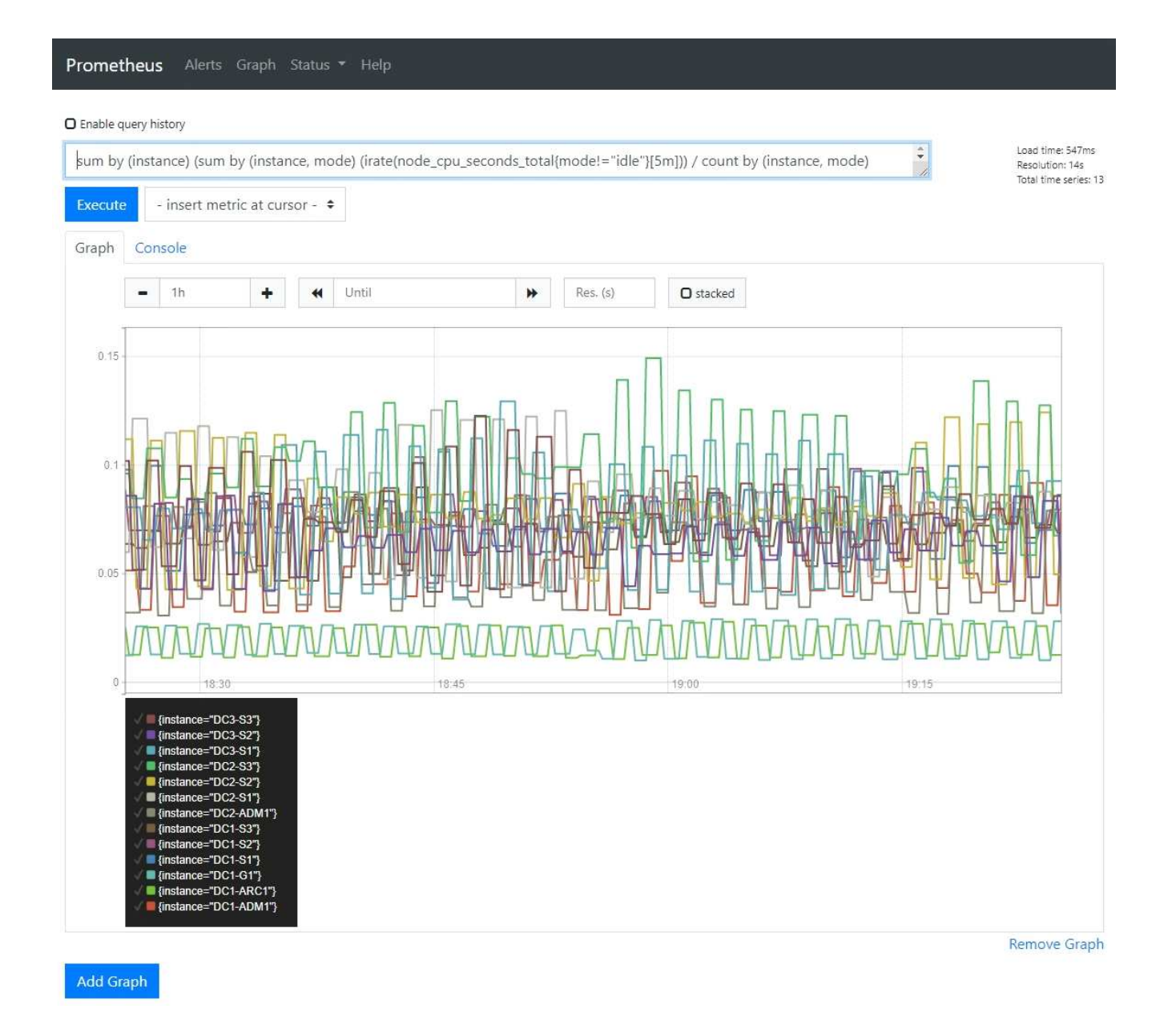

## 相关信息

["](#page-1623-0)[查看](#page-1623-0)[支持](#page-1623-0)[指](#page-1623-0)[标](#page-1623-0)["](#page-1623-0)

["](#page-1660-0)[常](#page-1660-0)[用的](#page-1660-0) [Prometheus](#page-1660-0) [指](#page-1660-0)[标](#page-1660-0)["](#page-1660-0)

## 创建自定义监控应用程序

您可以使用网格管理 API 提供的 StorageGRID 指标构建自定义监控应用程序和信息板。

如果要监控网格管理器的现有页面上未显示的指标,或者要为 StorageGRID 创建自定义信息板,则可以使用网 格管理 API 查询 StorageGRID 指标。

您还可以直接使用外部监控工具(例如 Grafana )访问 Prometheus 指标。使用外部工具时,您需要上传或生 成管理客户端证书,以使 StorageGRID 能够对该工具进行身份验证以确保安全性。请参见有关管理 StorageGRID 的说明。

要查看指标API操作、包括可用指标的完整列表、请转到网格管理器并选择\*帮助\*>\* API文档\*>\*指标\*。

# metrics Operations on metrics

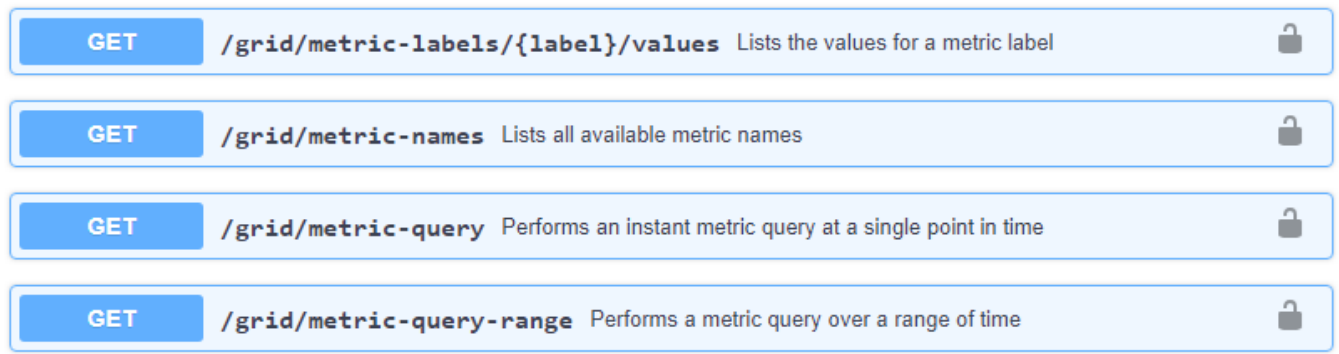

 $\checkmark$ 

本指南不会详细介绍如何实施自定义监控应用程序。

# 相关信息

["](#page-794-0)[管理](#page-794-0) [StorageGRID"](#page-794-0)

# 警报参考

下表列出了所有默认 StorageGRID 警报。您可以根据需要创建自定义警报规则,以适合您 的系统管理方法。

查看有关常用Prometheus指标的信息、了解其中一些警报中使用的指标。

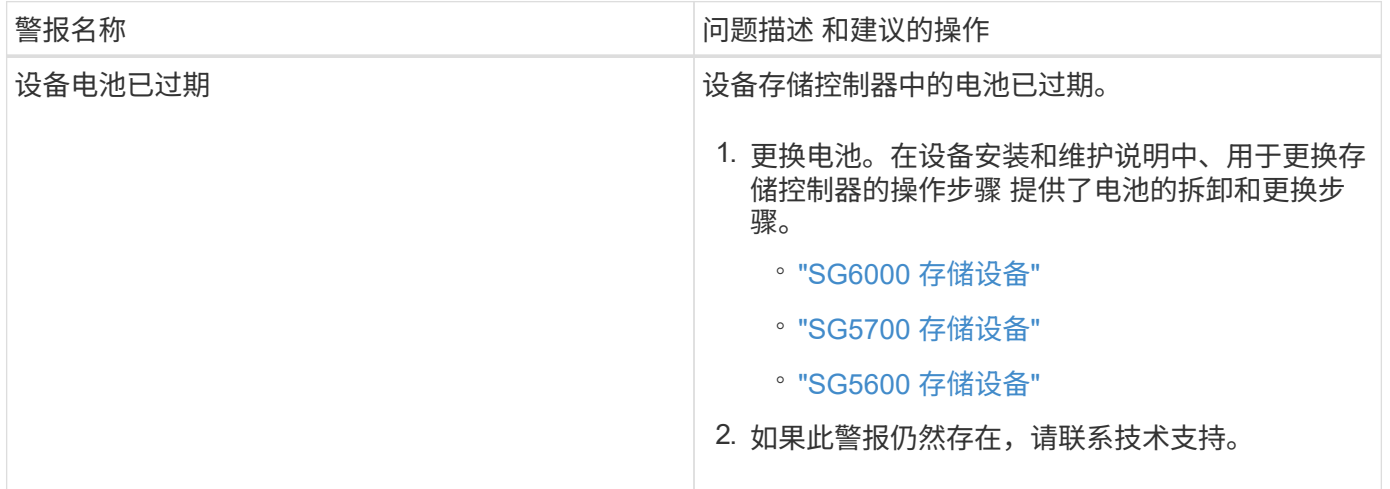

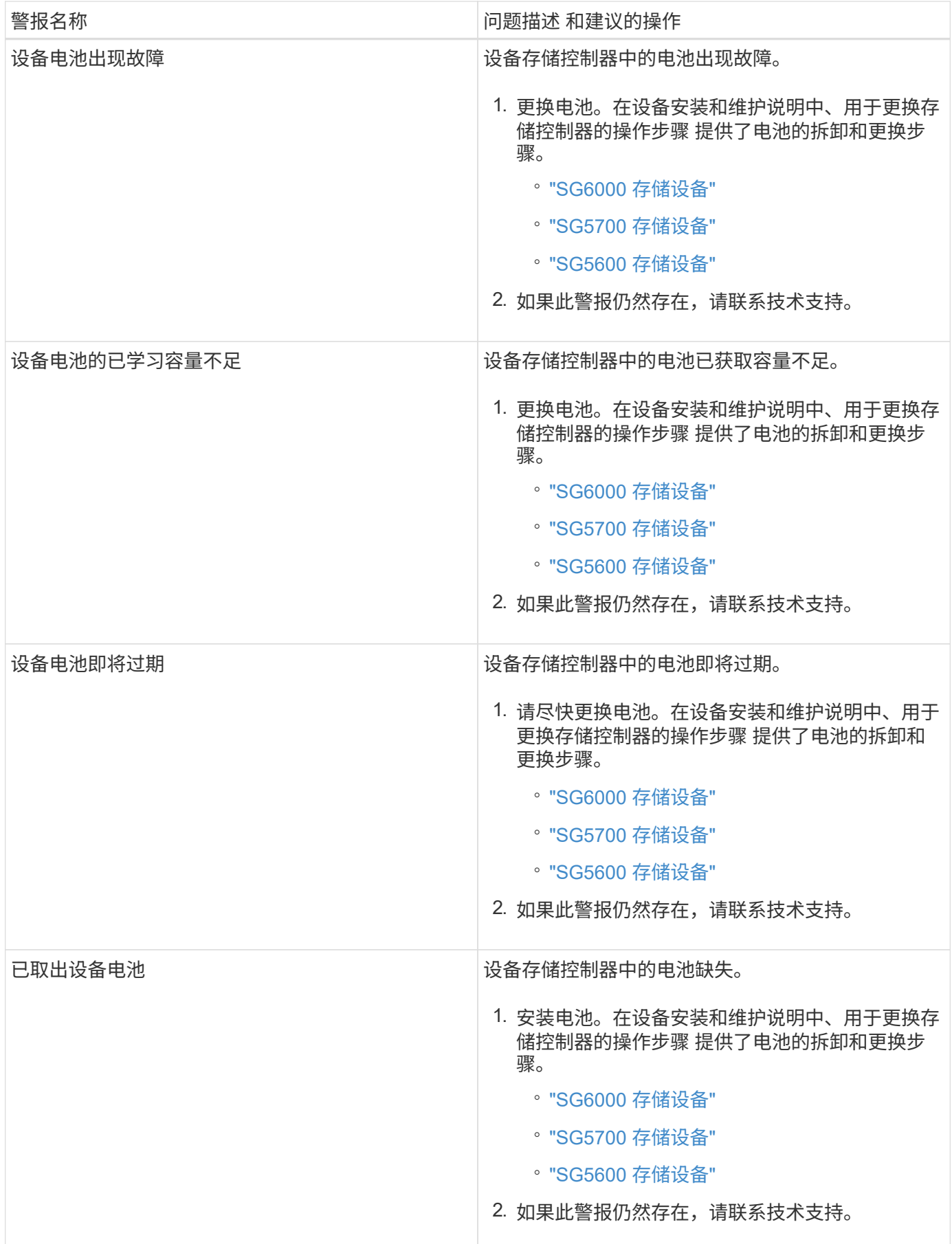

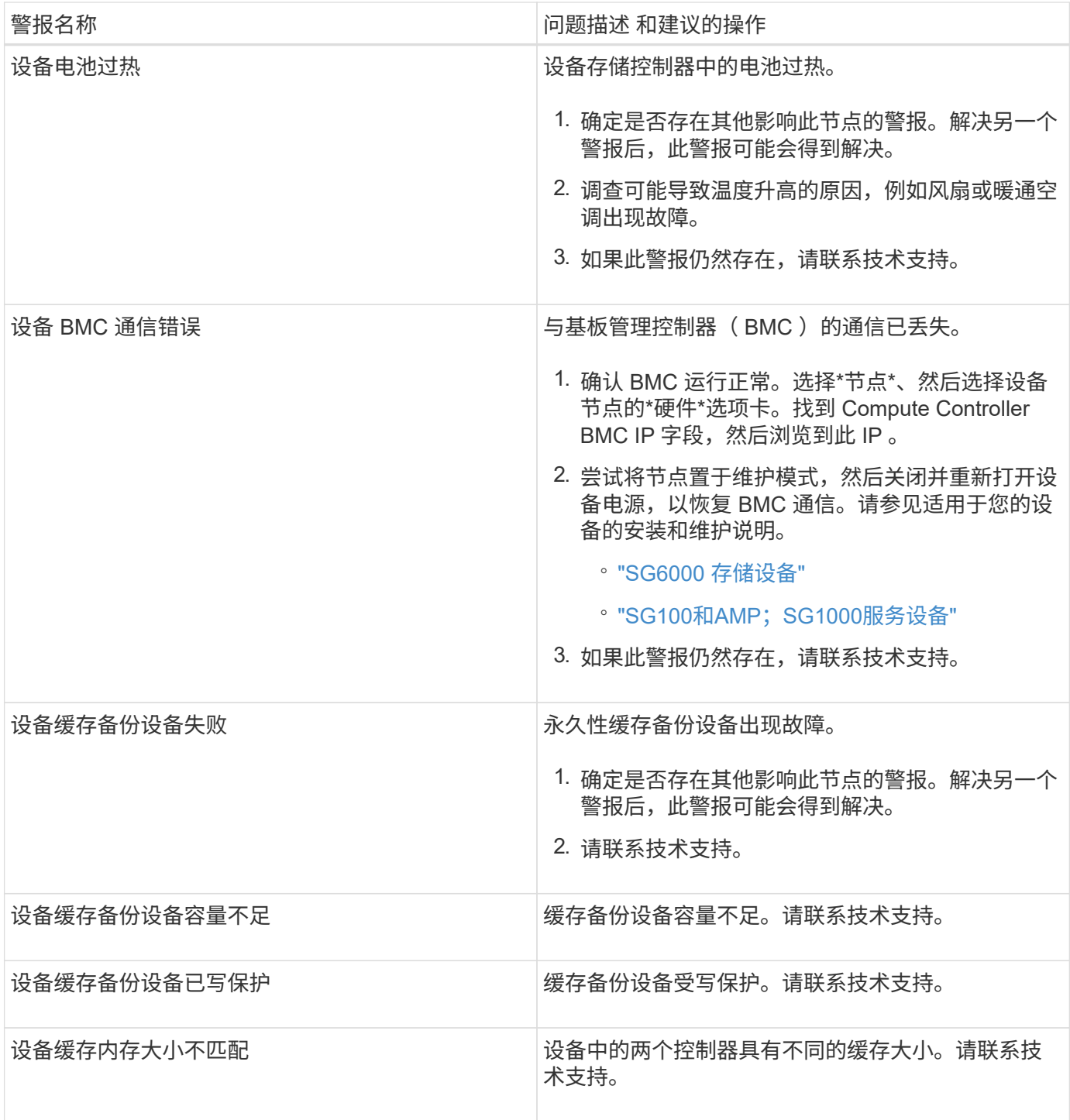

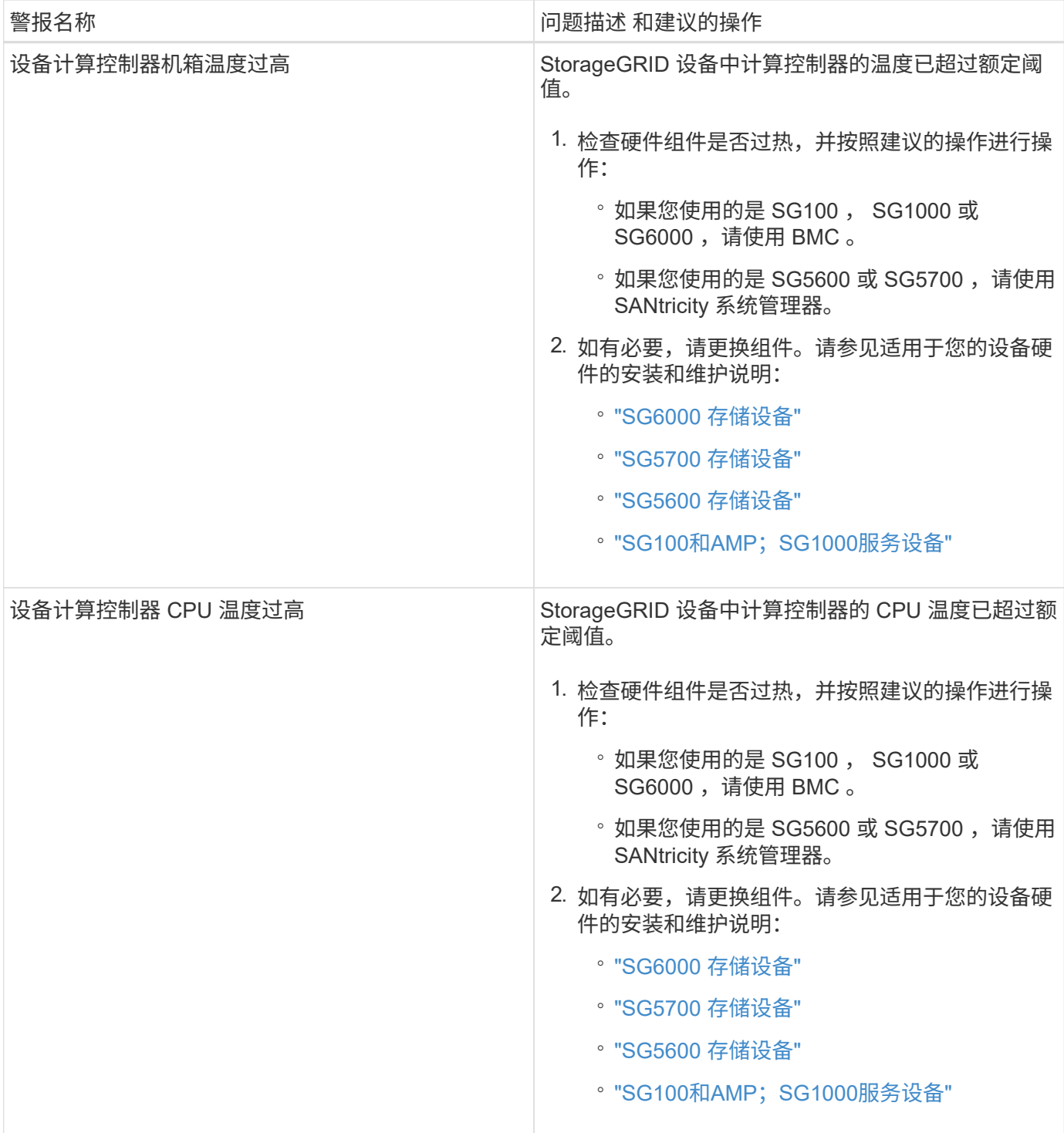

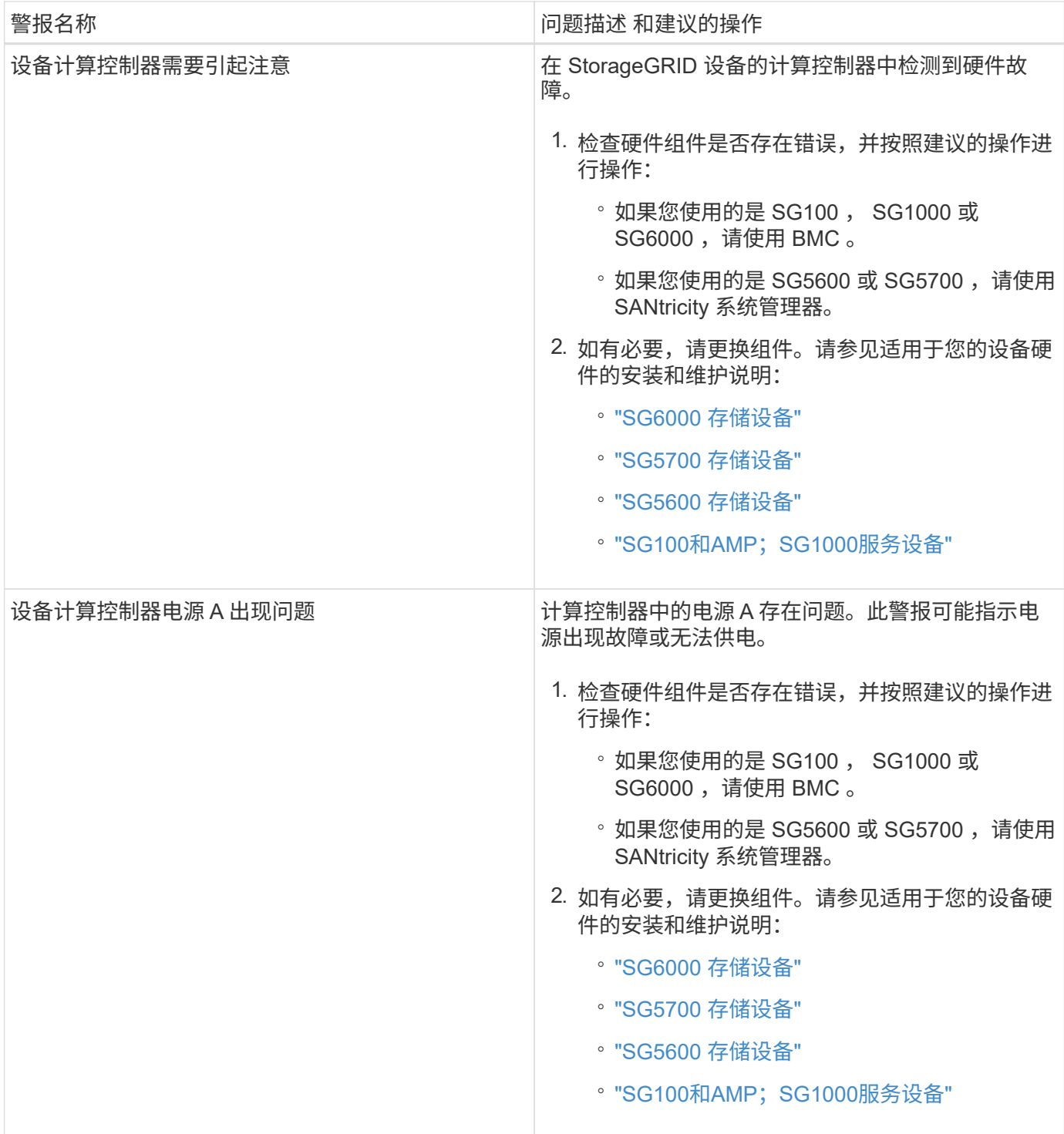

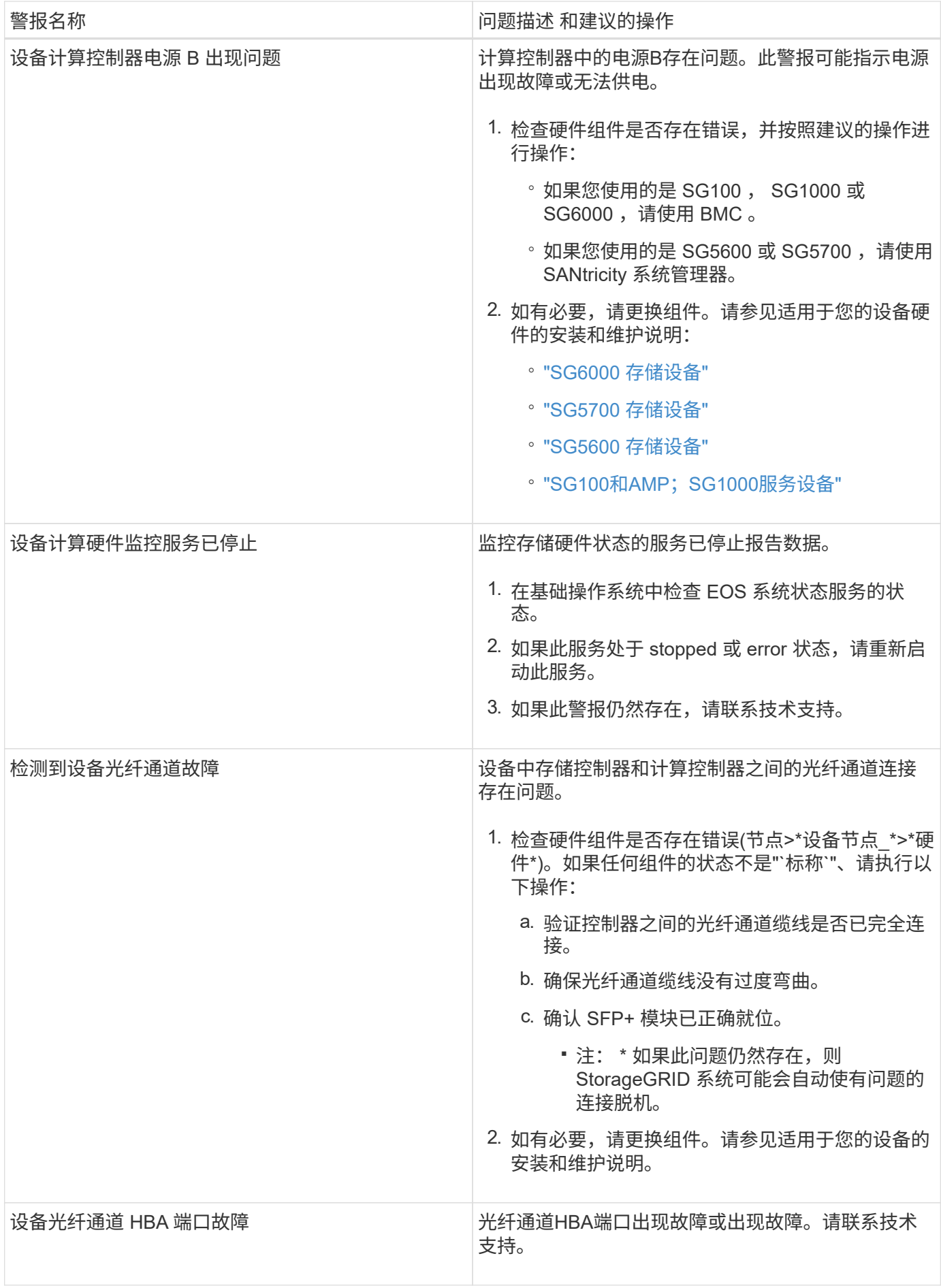

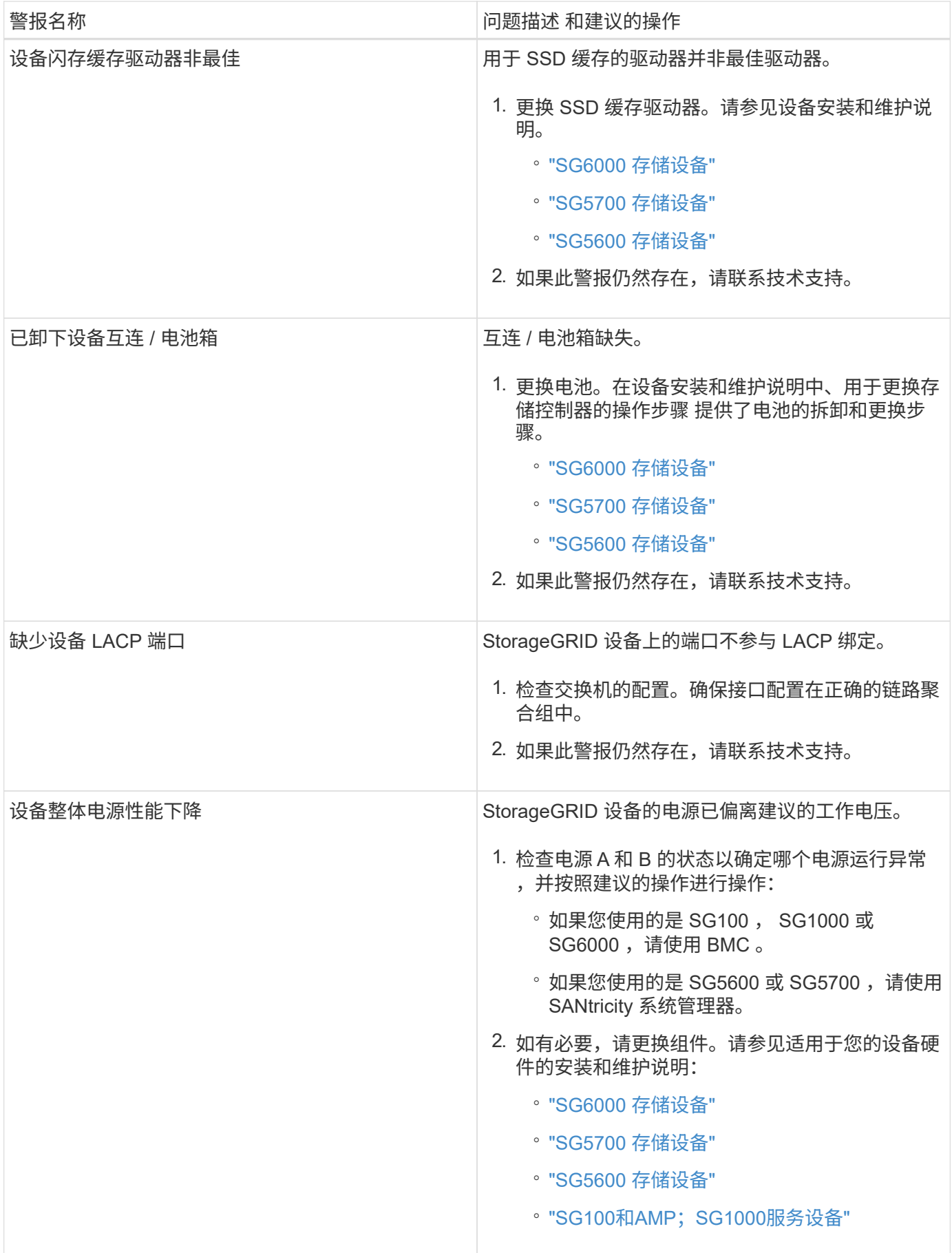

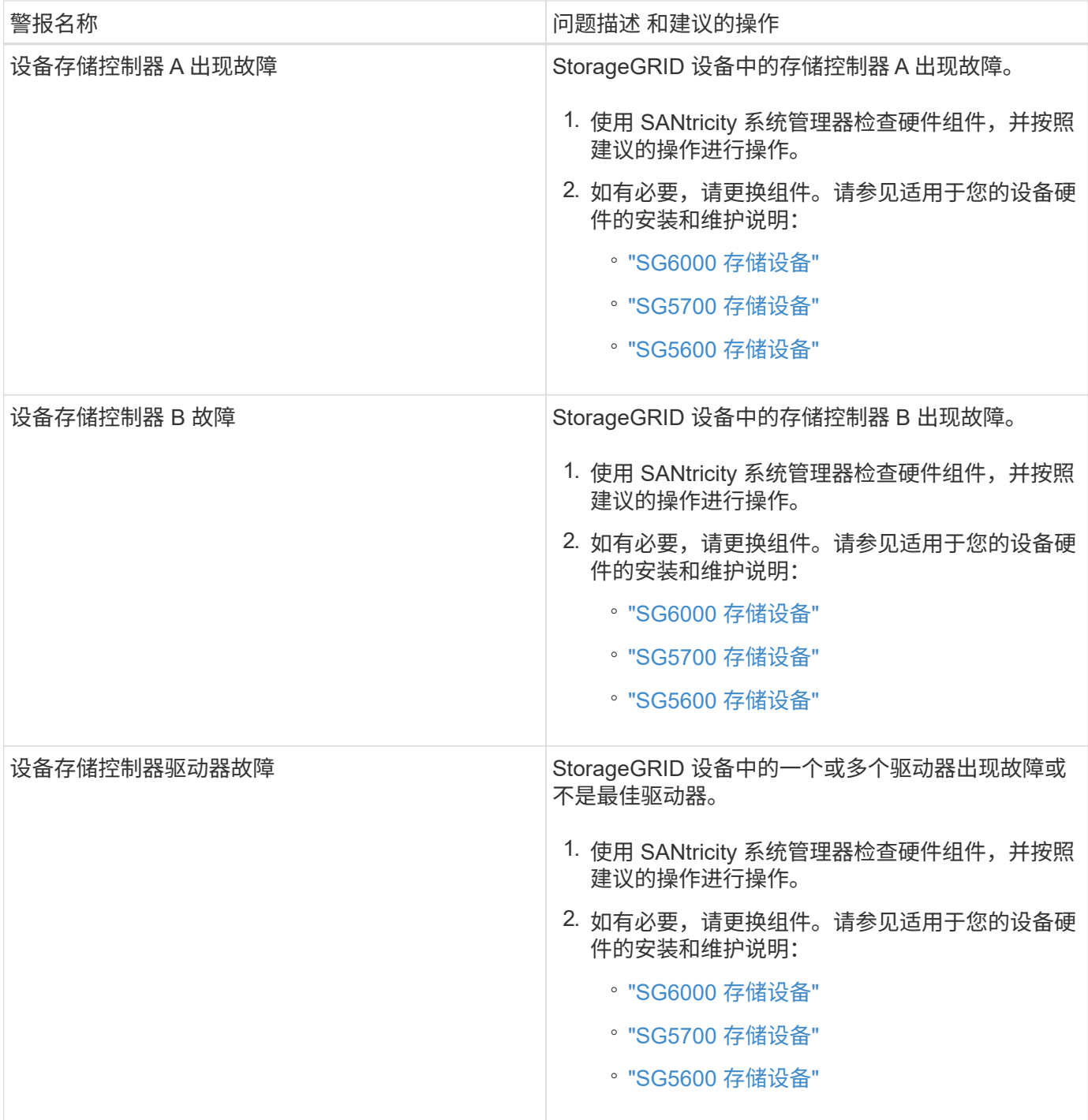

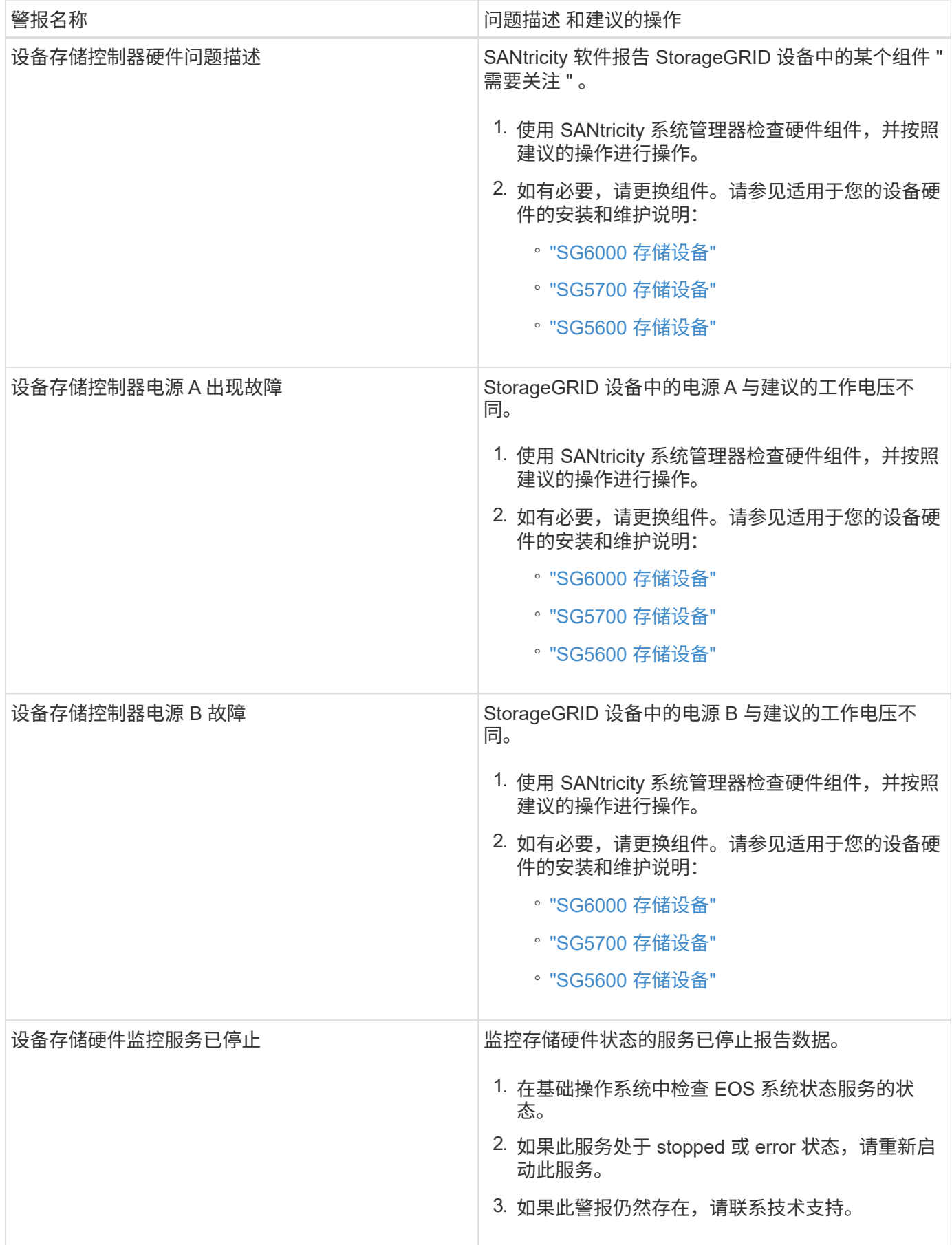

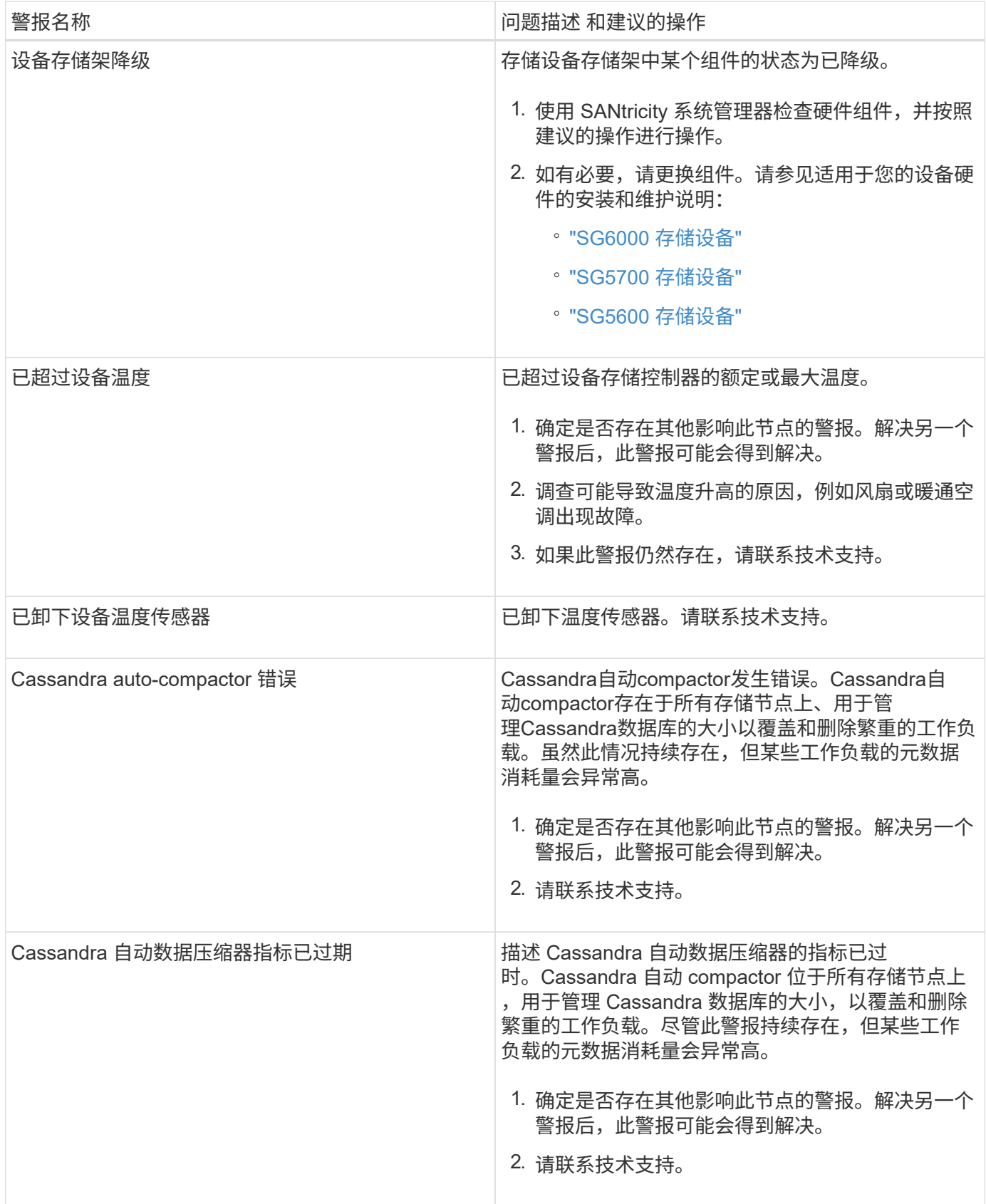

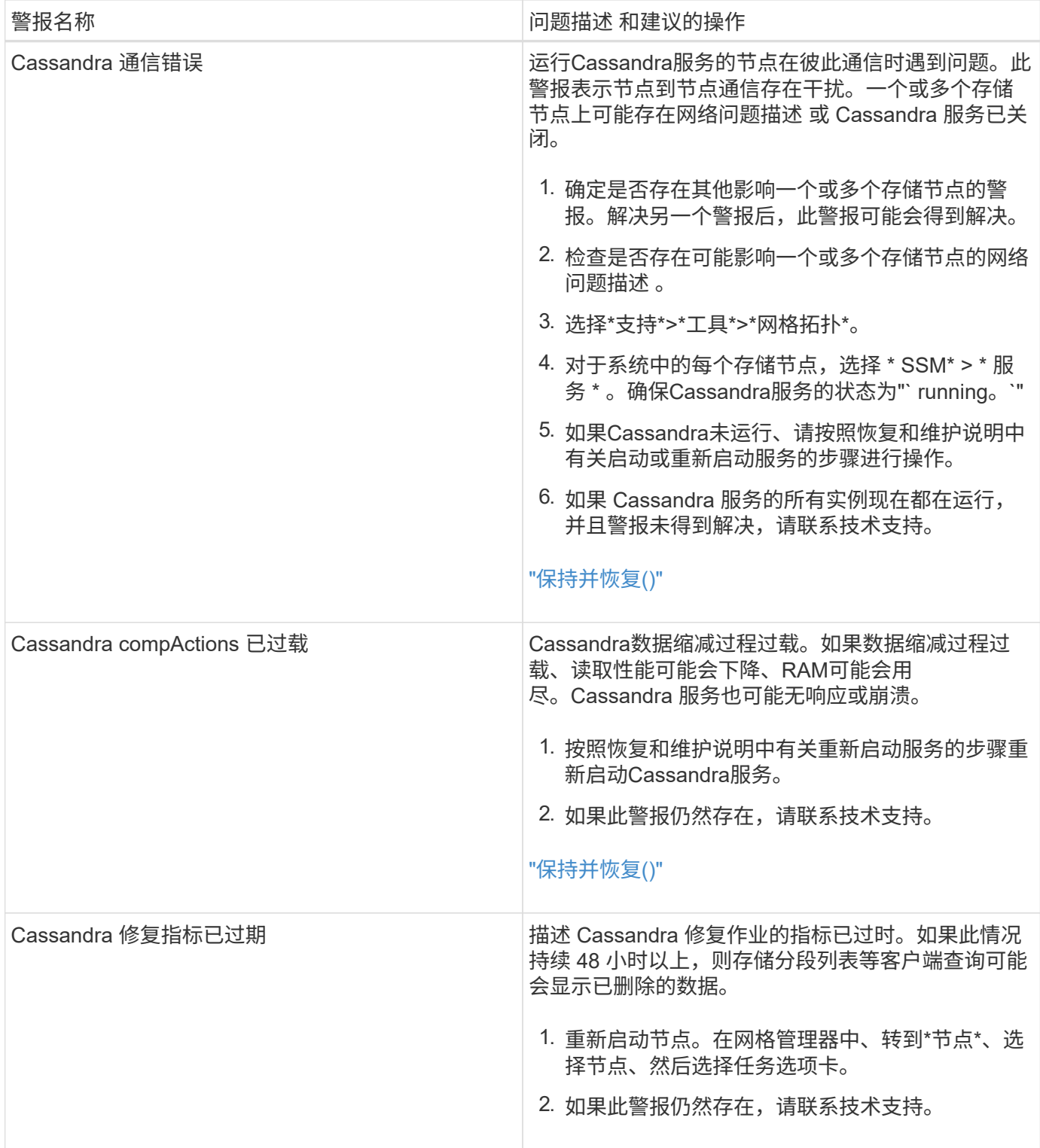

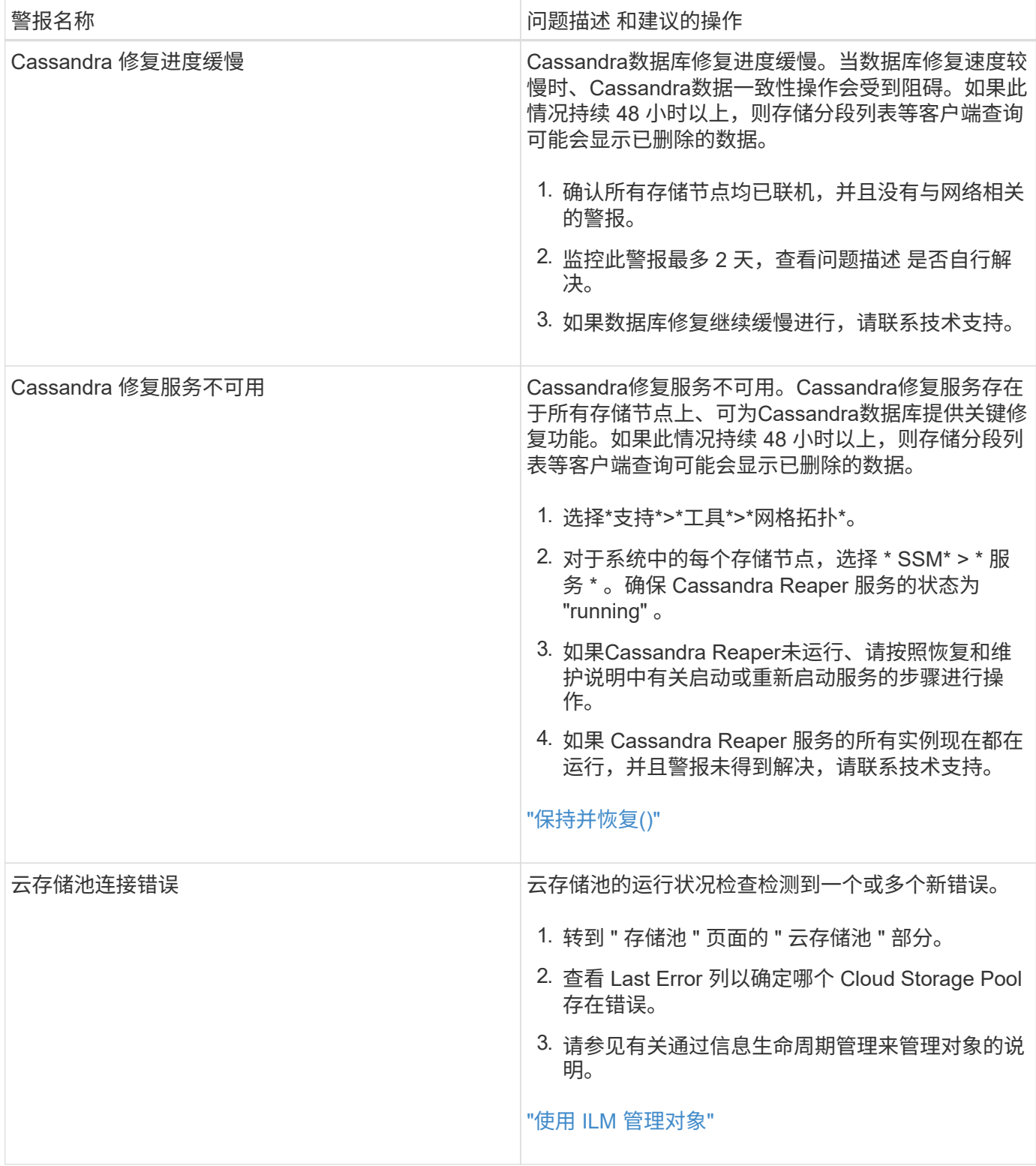

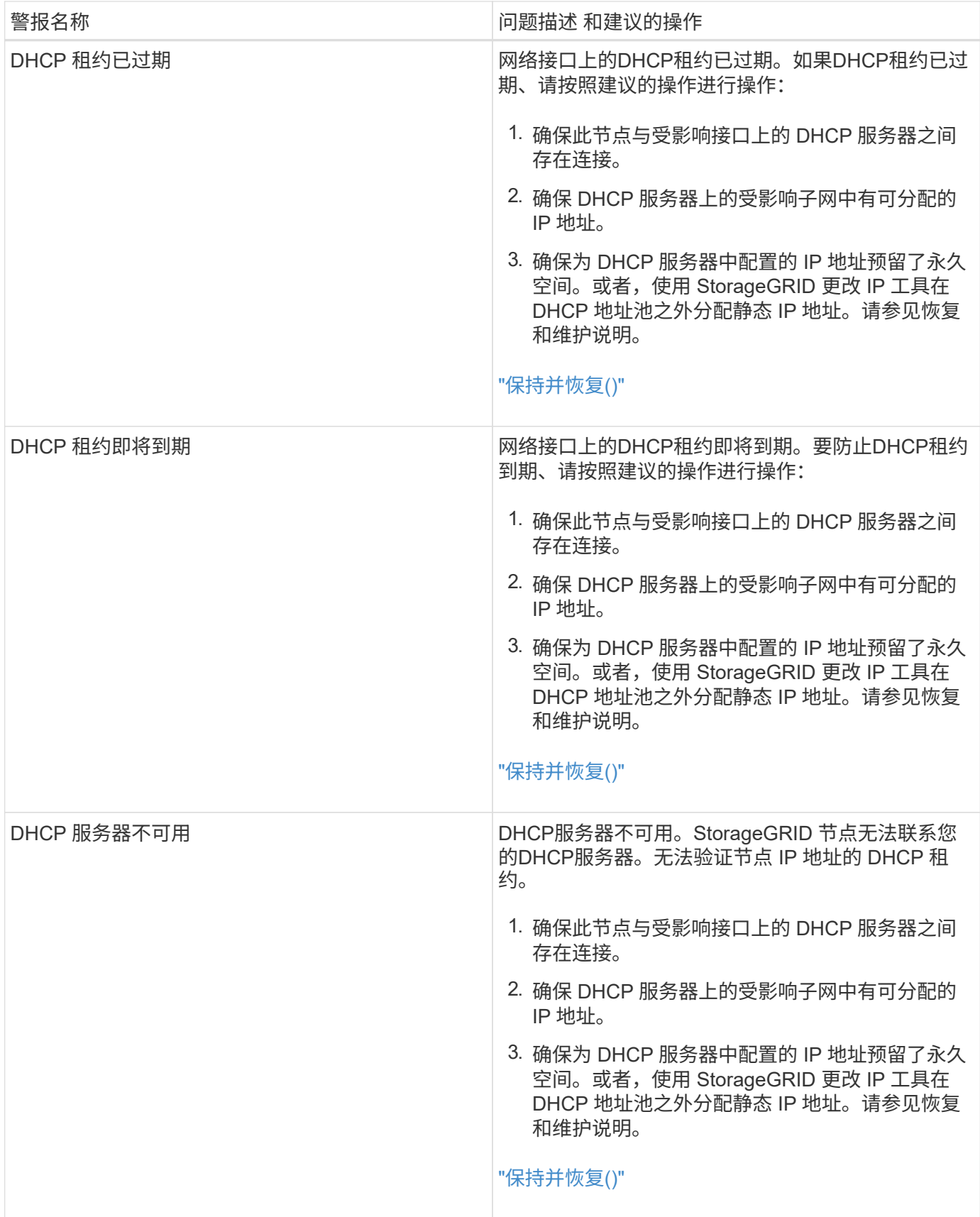

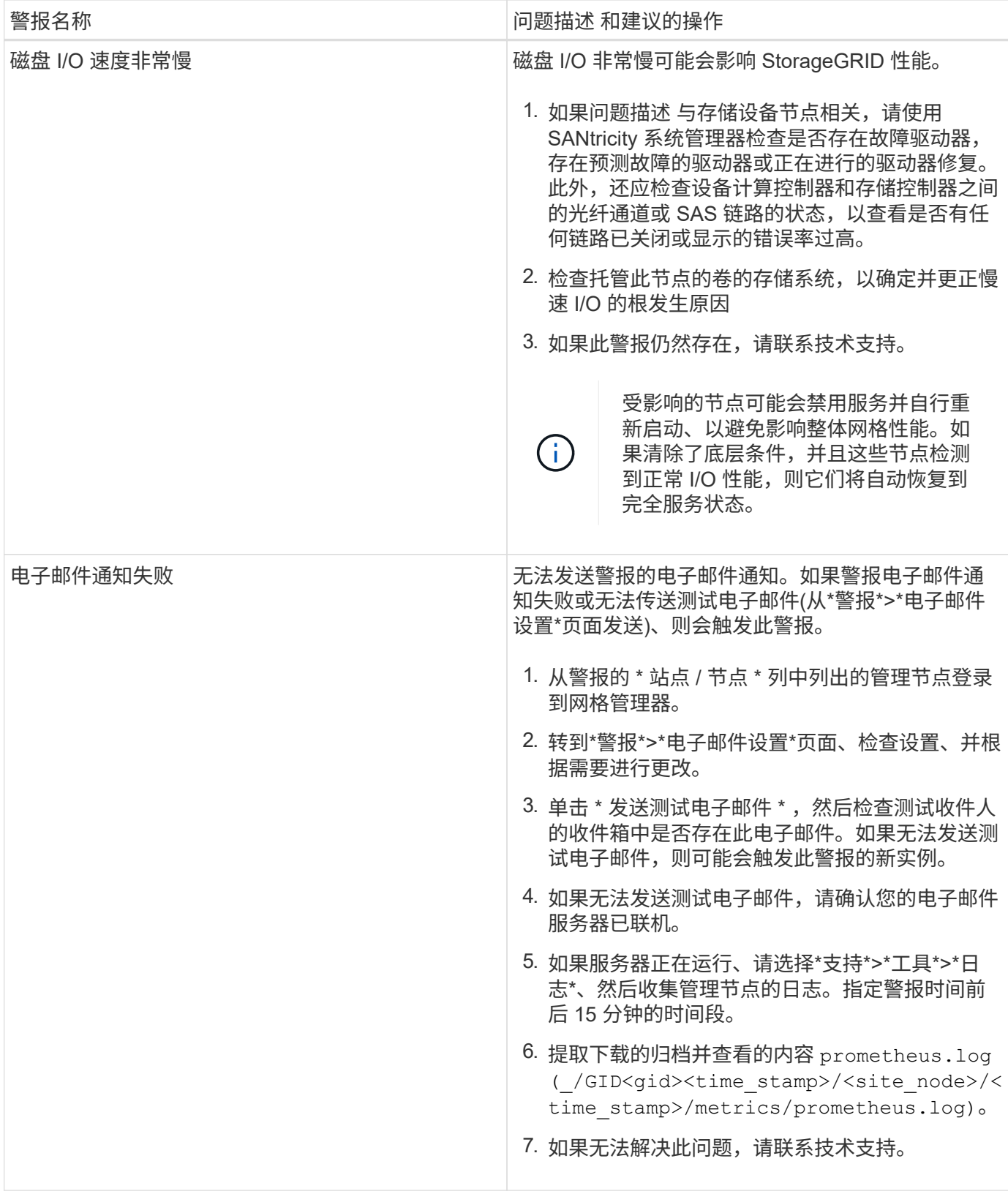

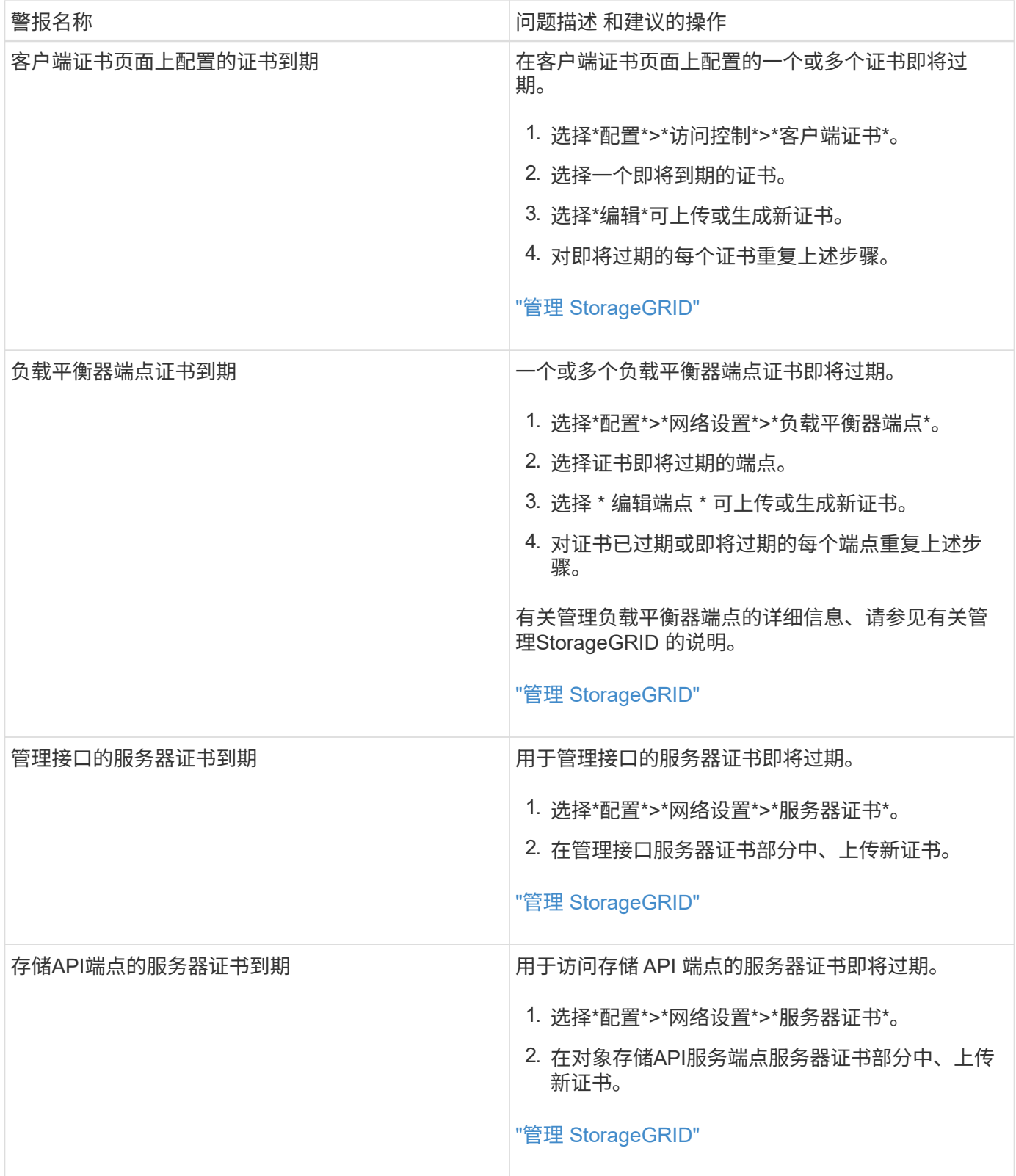

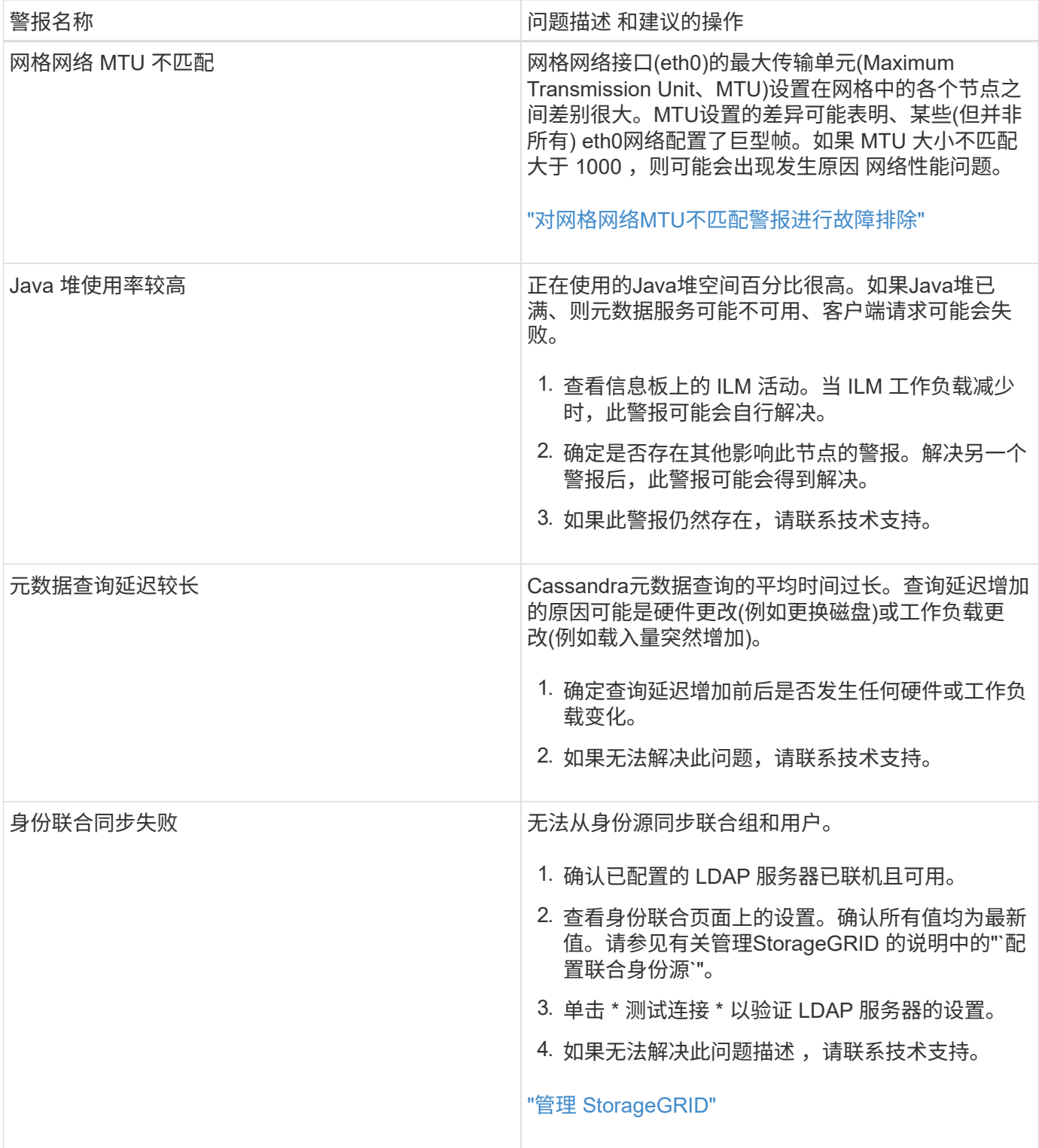

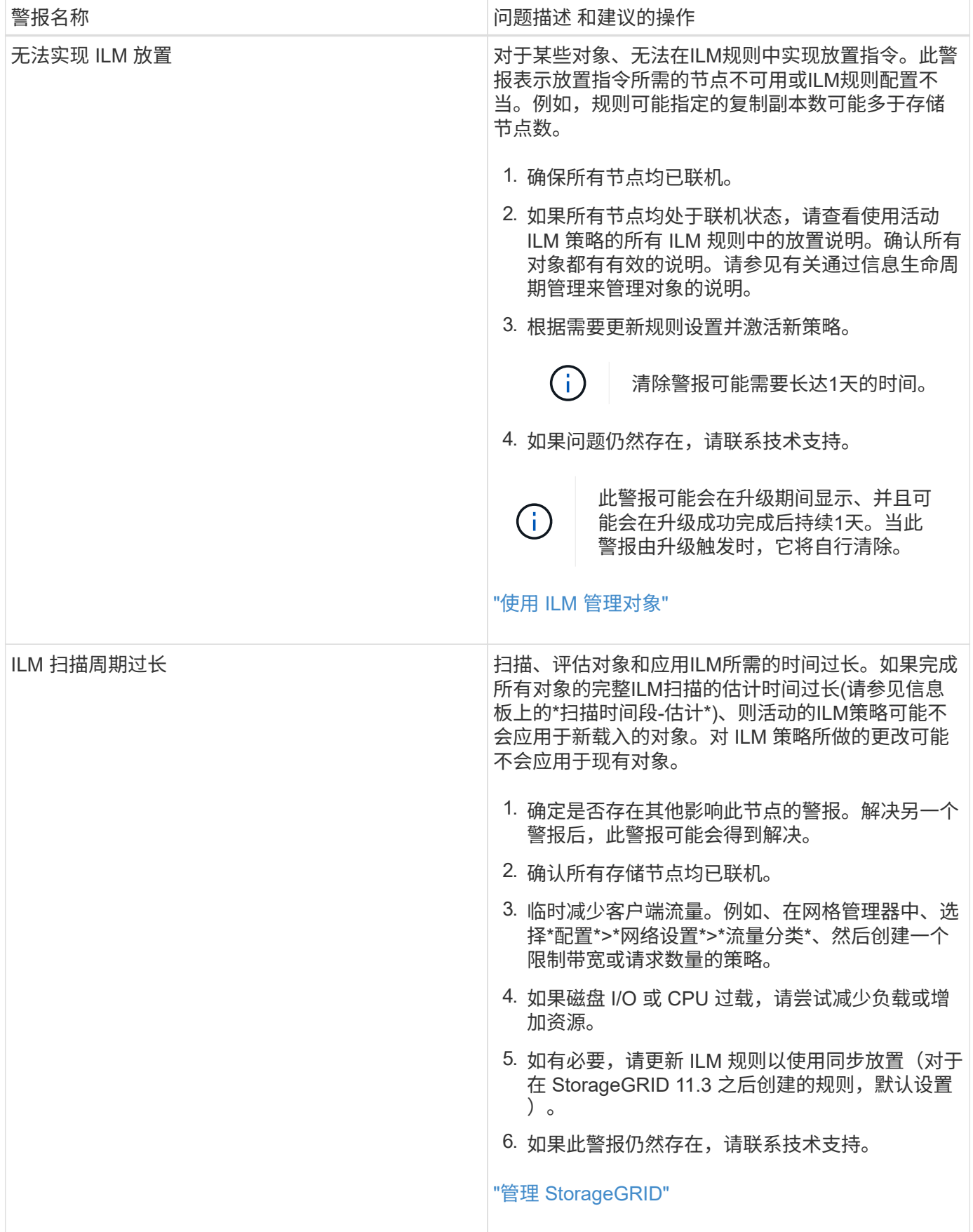

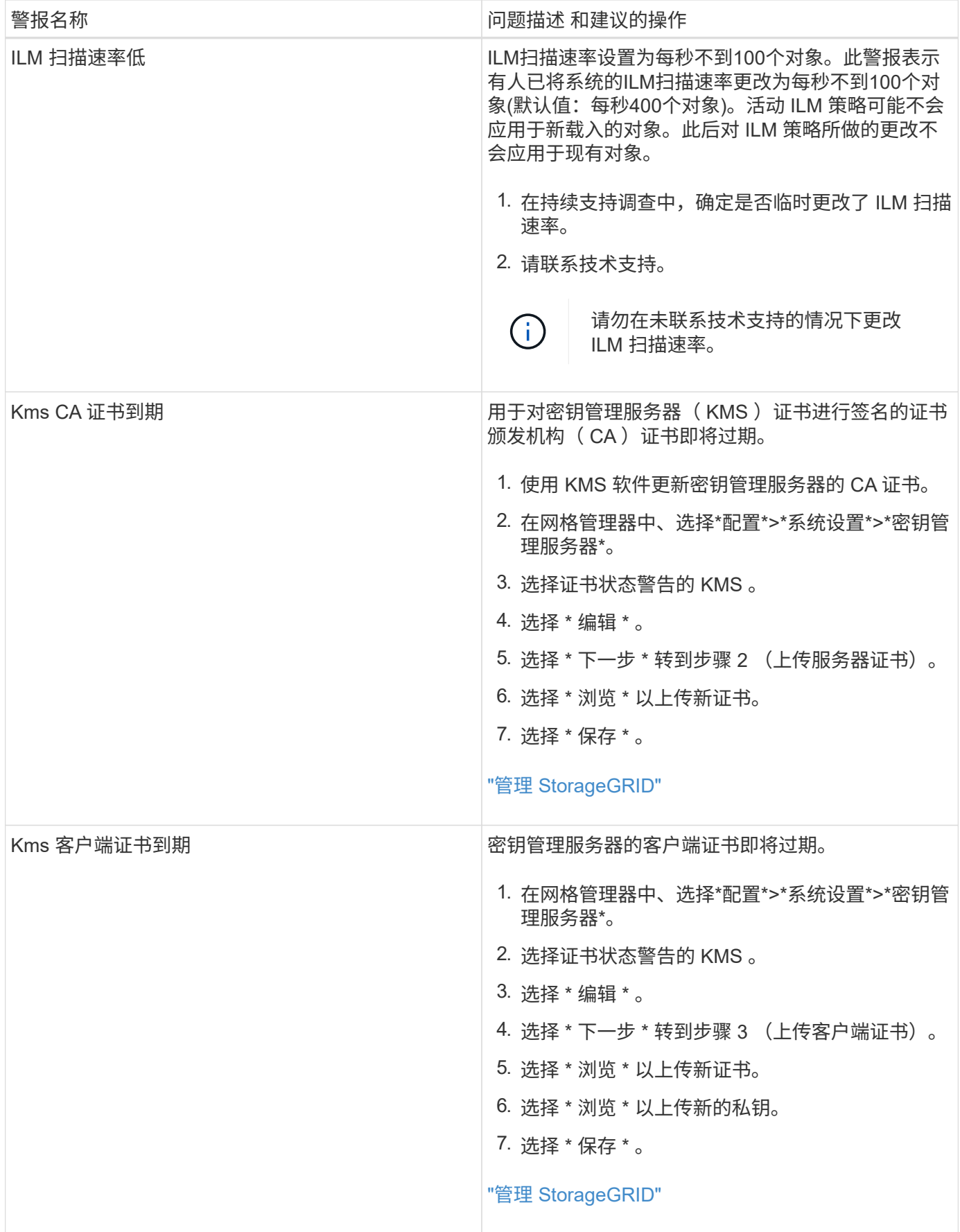

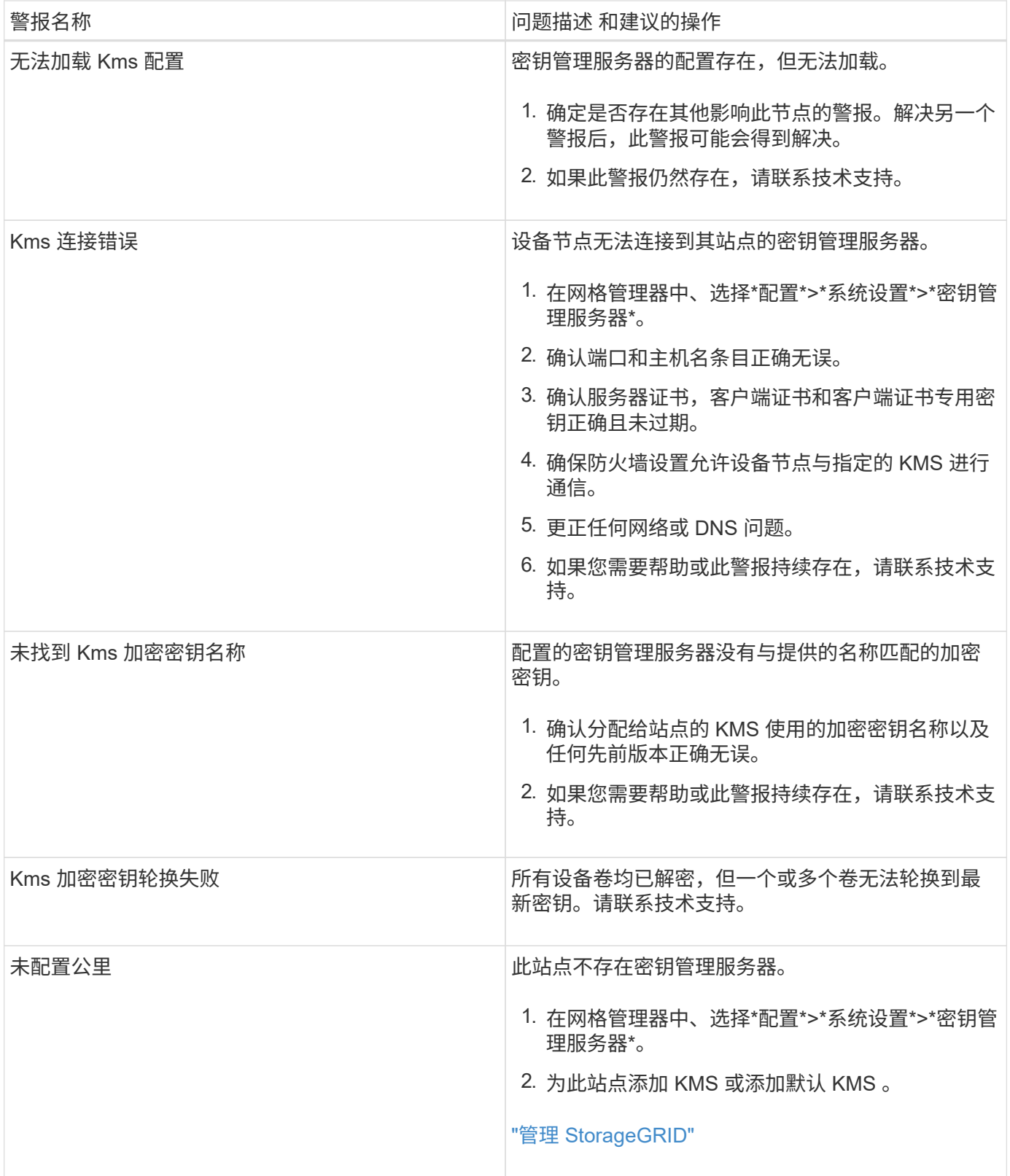

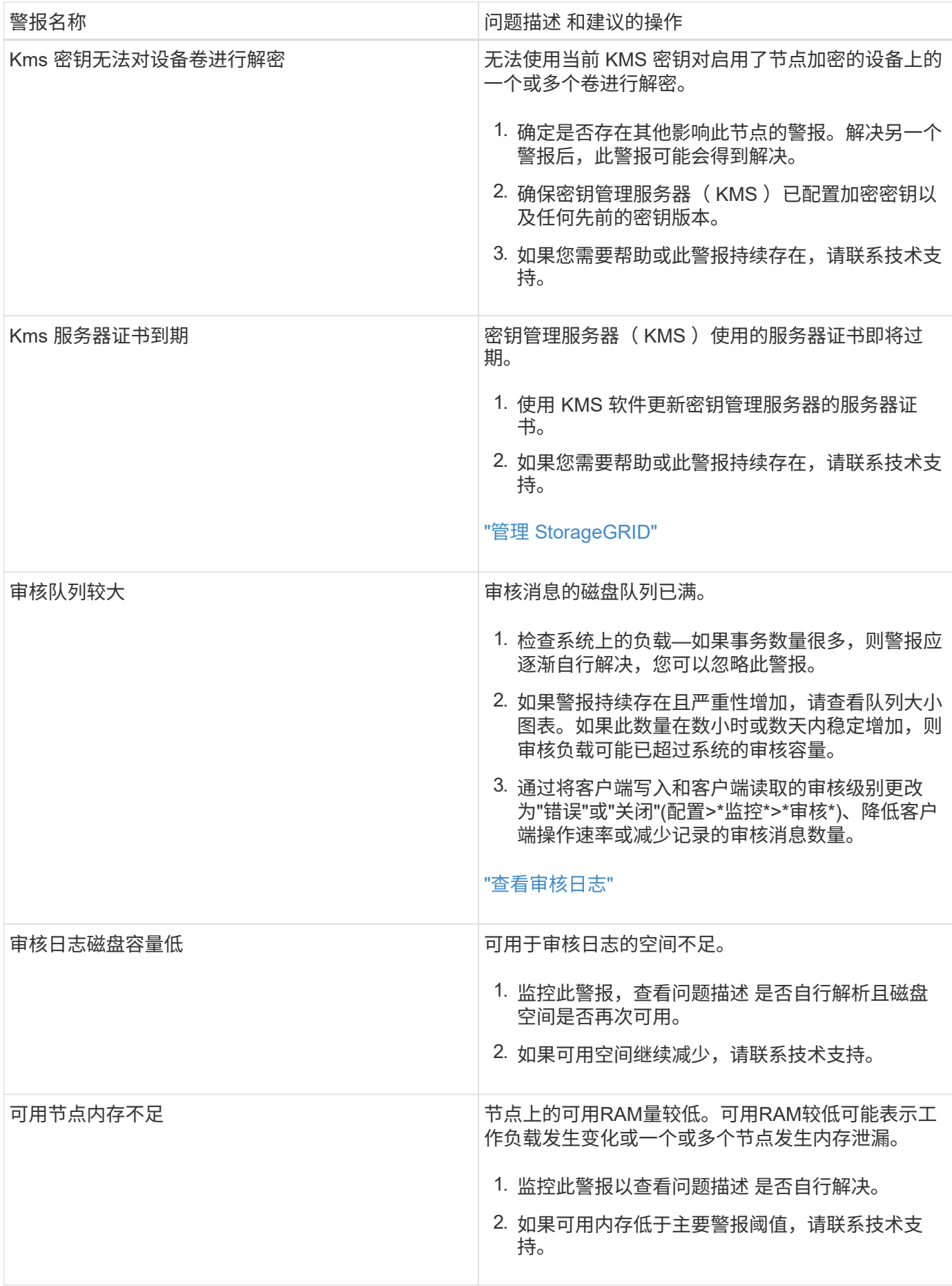

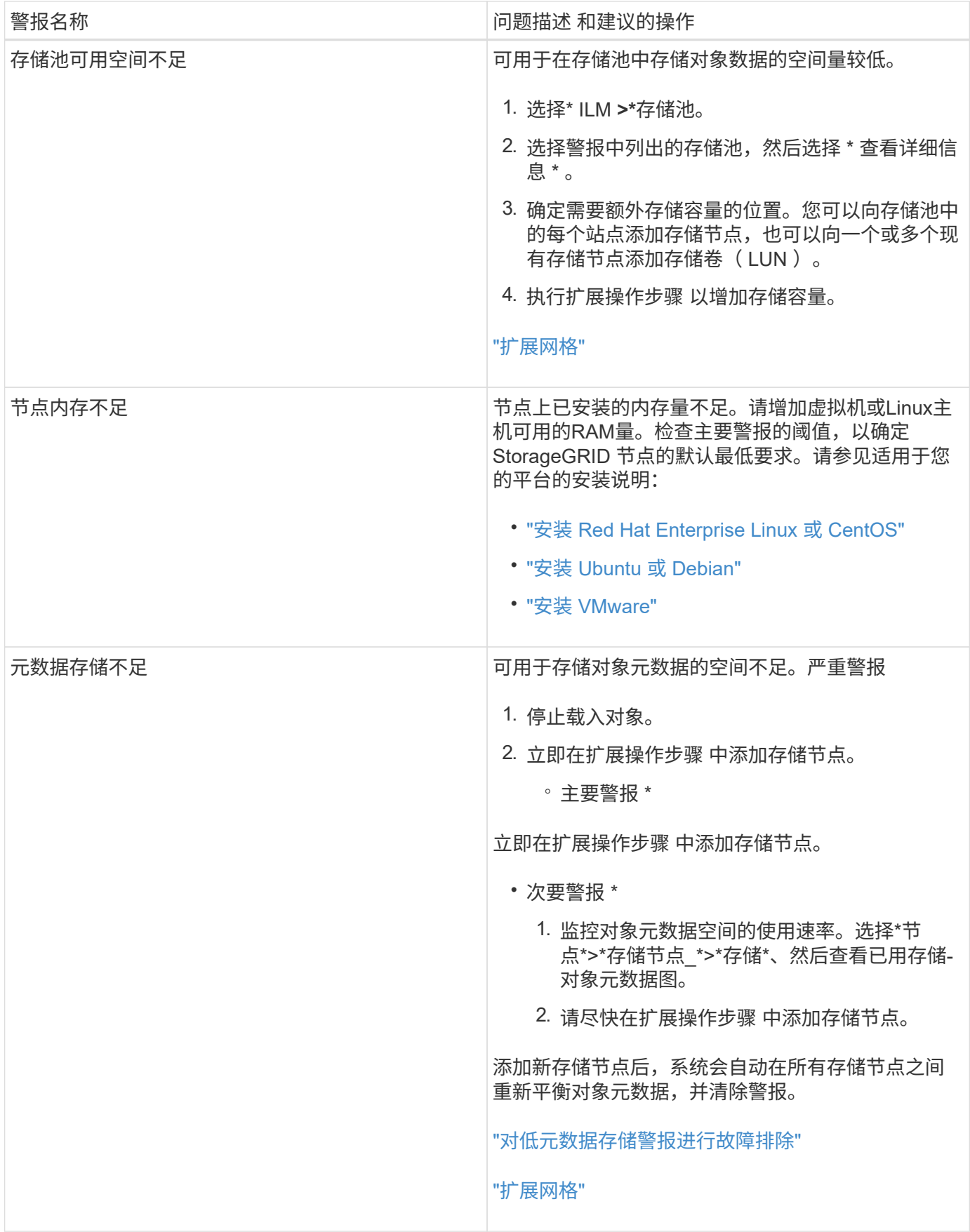

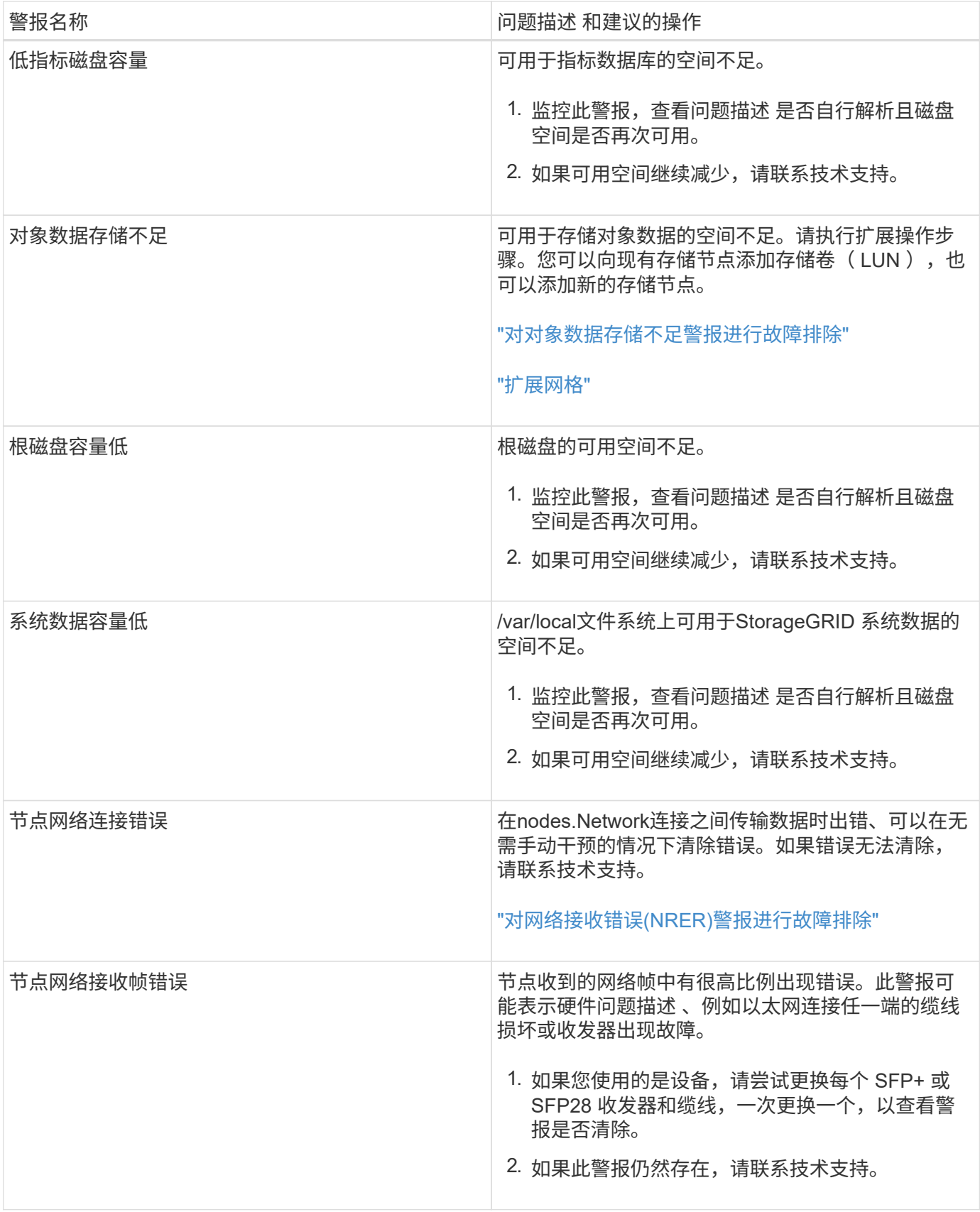

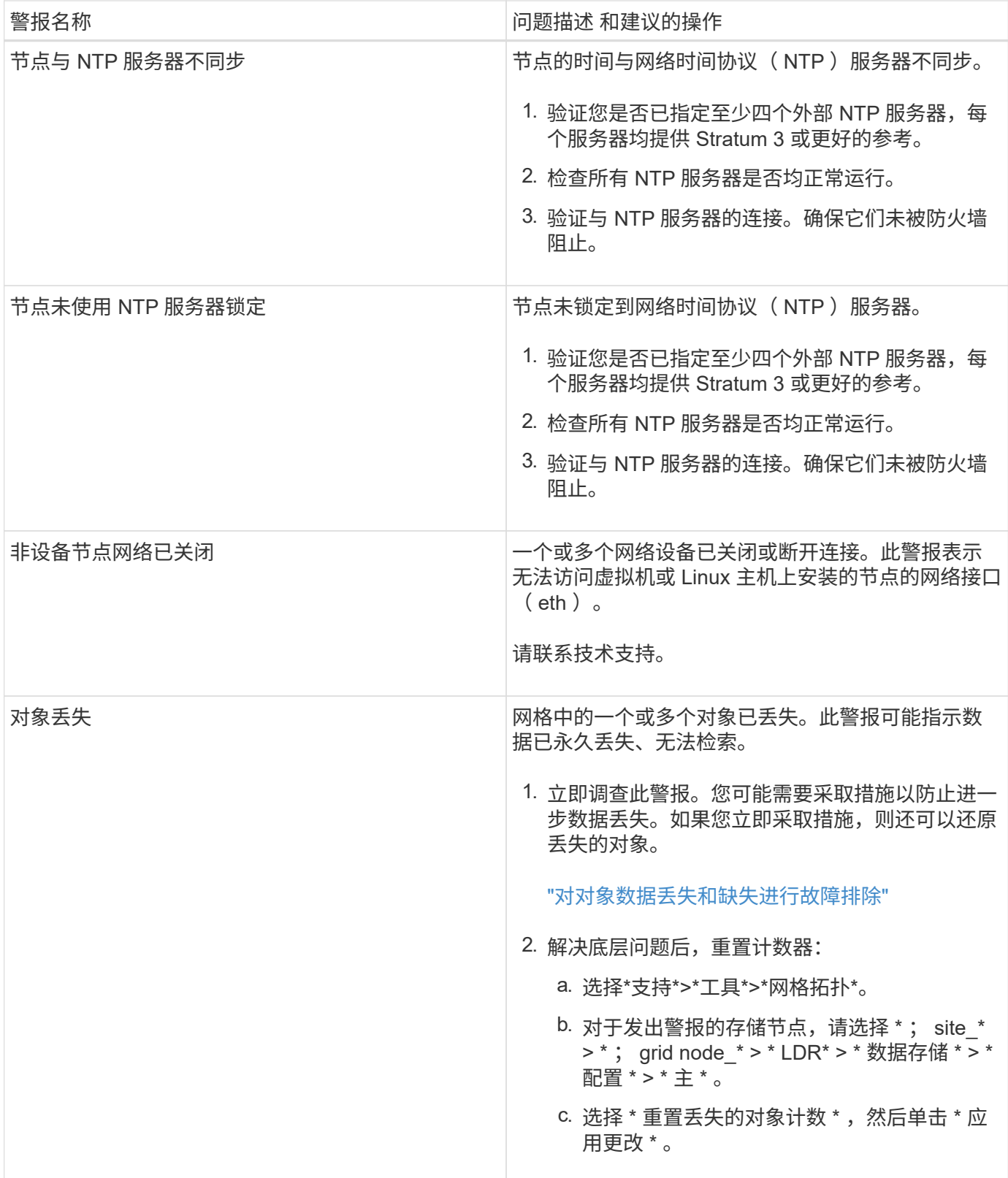

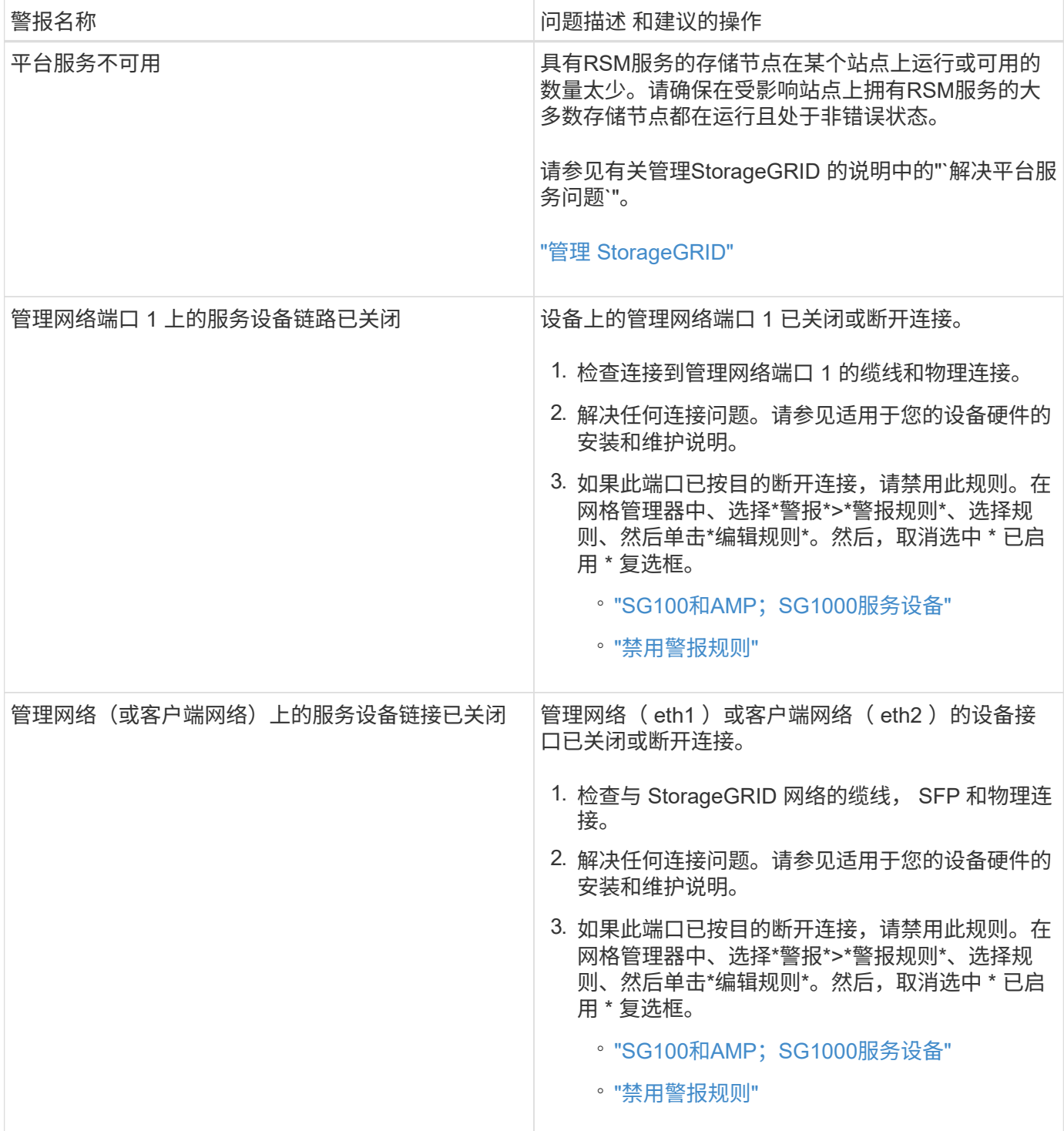

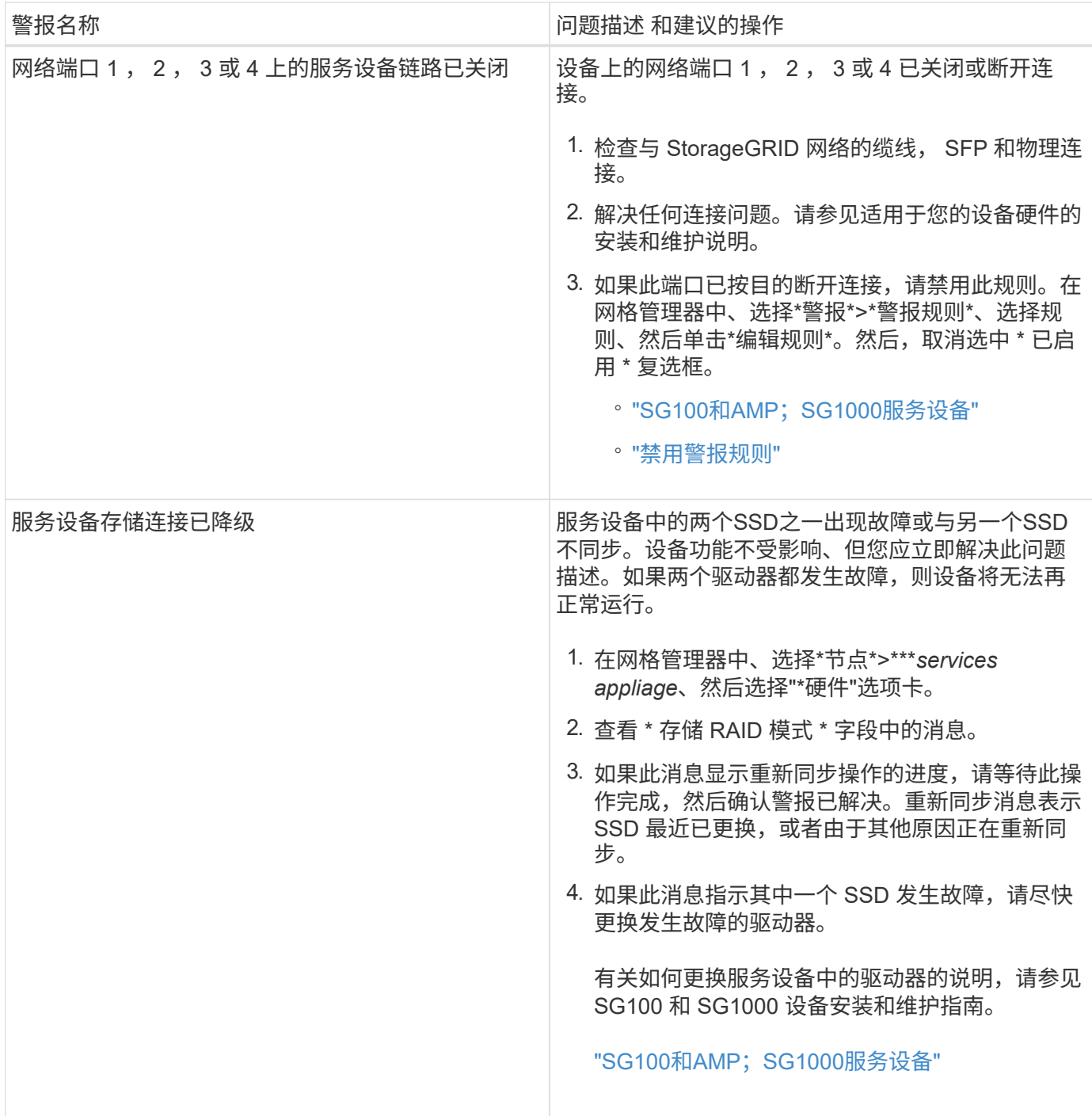
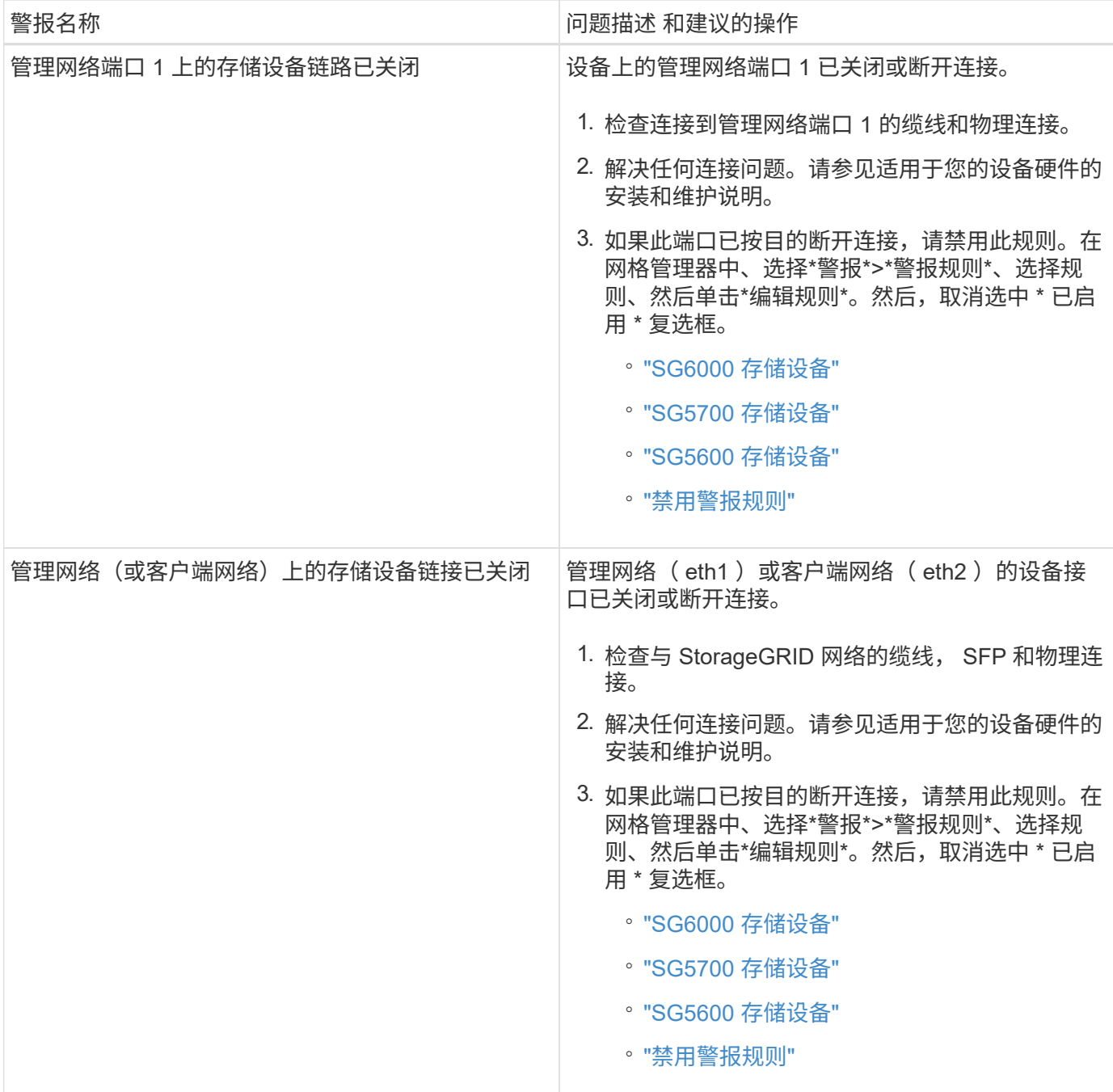

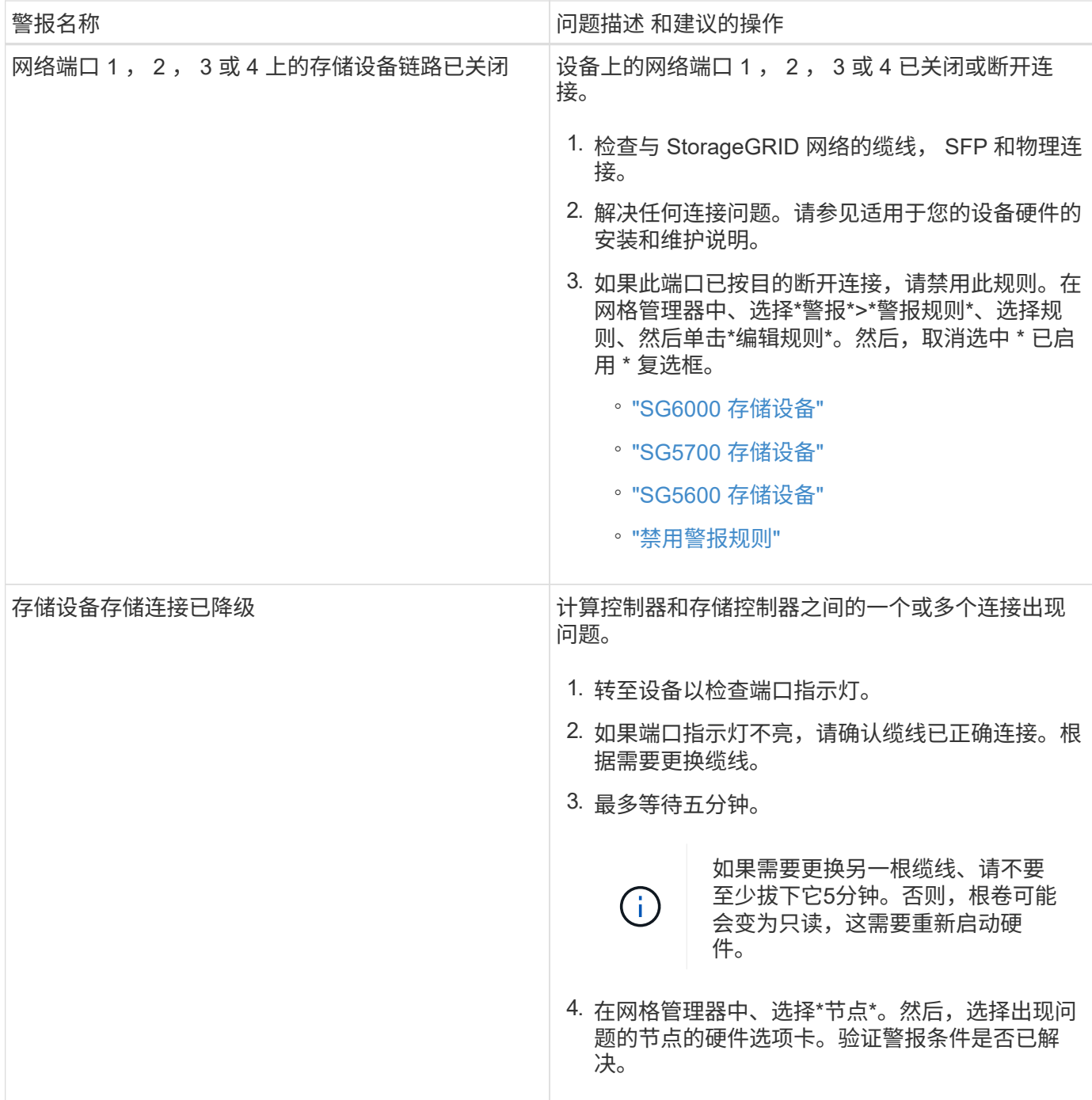

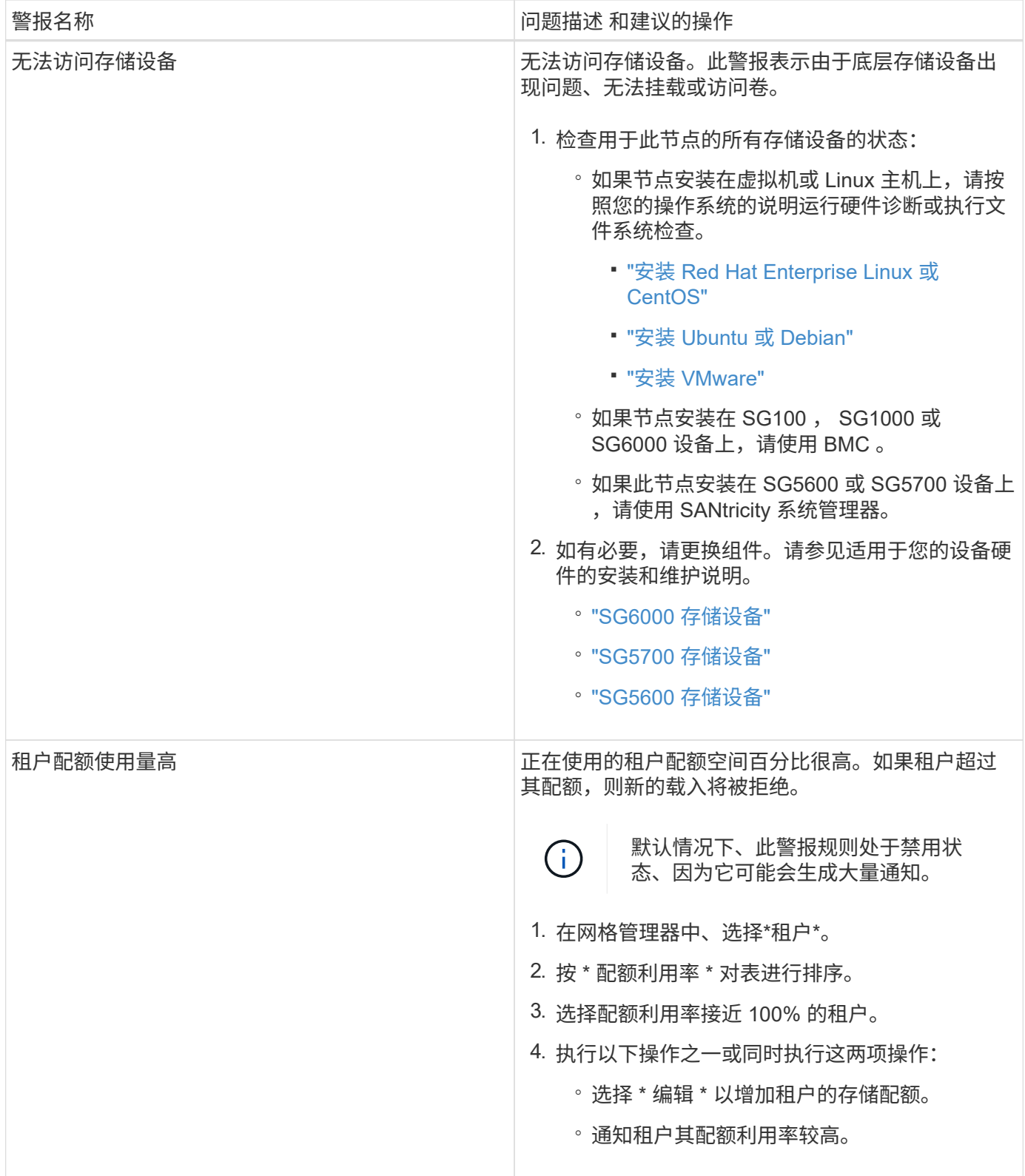

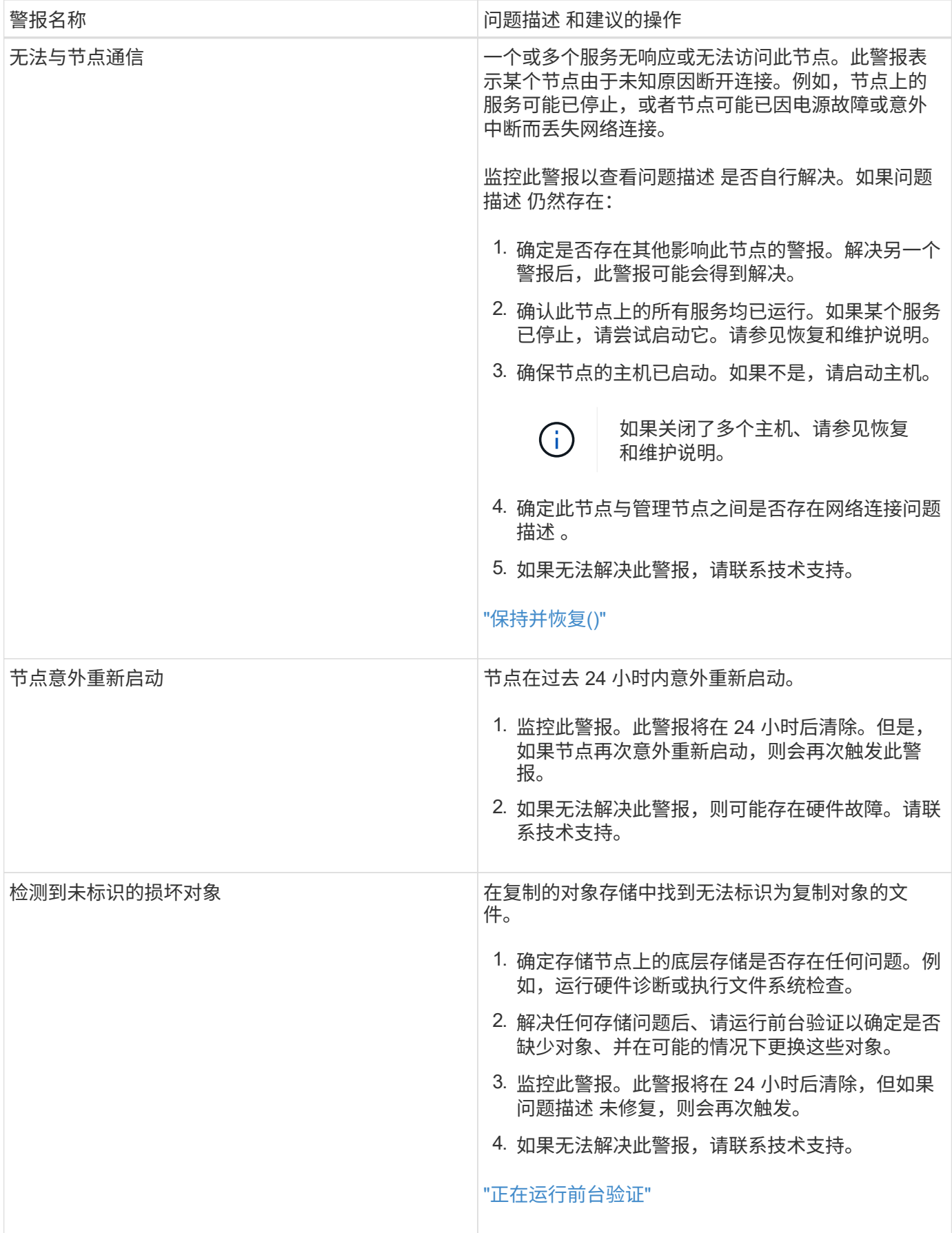

• 相关信息 \*

## ["](#page-1660-0)[常](#page-1660-0)[用的](#page-1660-0) [Prometheus](#page-1660-0) [指](#page-1660-0)[标](#page-1660-0)["](#page-1660-0)

<span id="page-1660-0"></span>常用的 **Prometheus** 指标

管理节点上的 Prometheus 服务从所有节点上的服务收集时间序列指标。虽然 Prometheus 收集的指标超过 1000 个,但监控最关键的 StorageGRID 操作需要的指标相对较少。

下表列出了最常用的Prometheus指标、并提供了每个指标与等效属性(在警报系统中使用)的映射。

您可以参考此列表来更好地了解默认警报规则中的条件,或者为自定义警报规则构建条件。要查看完整的指标列 表、请选择\*帮助\*>\* API文档\*。

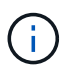

名称中包含 *private* 的指标仅供内部使用,在 StorageGRID 版本之间可能会发生更改,恕不另行 通知。

Ĥ.

Prometheus指标保留31天。

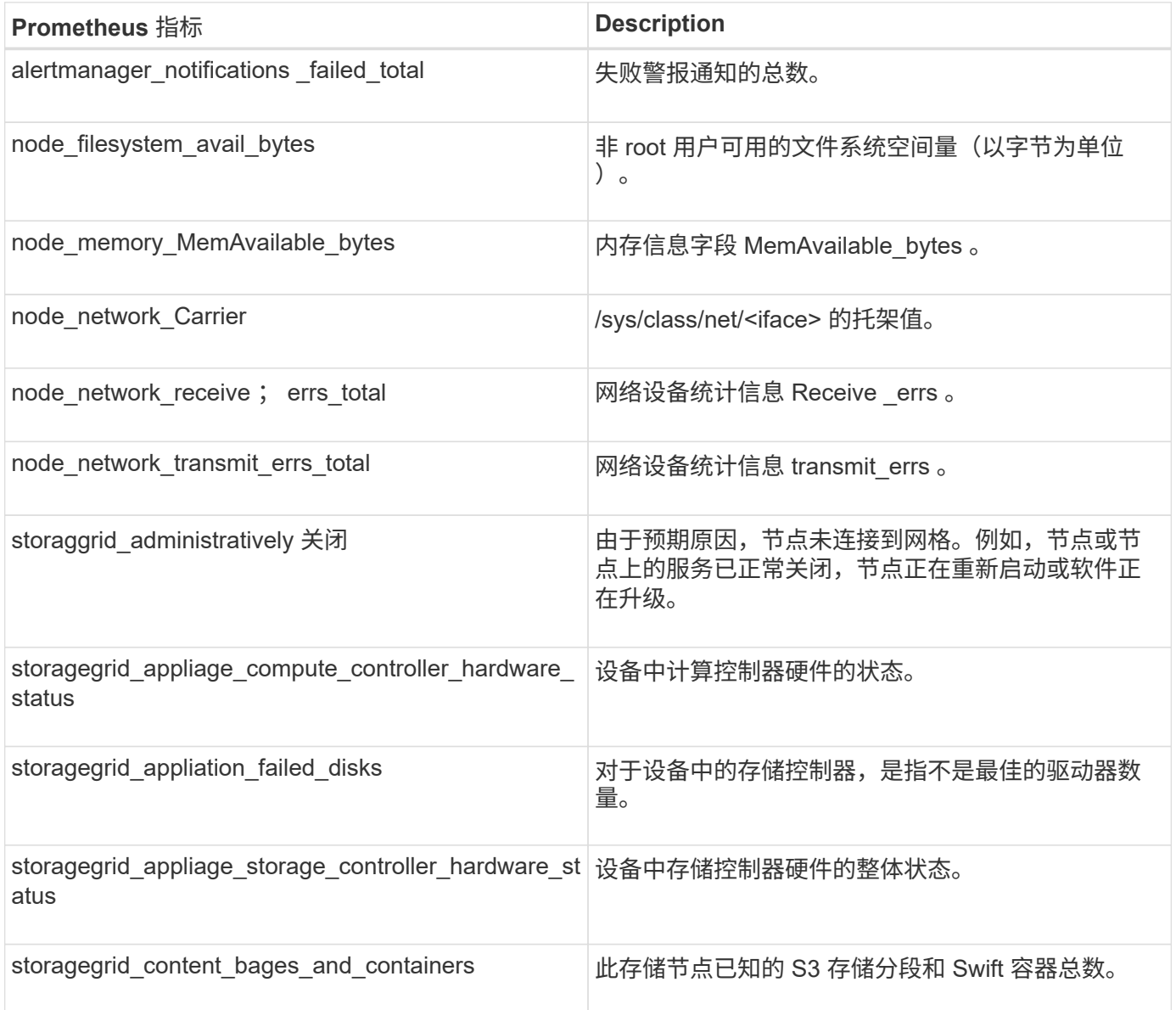

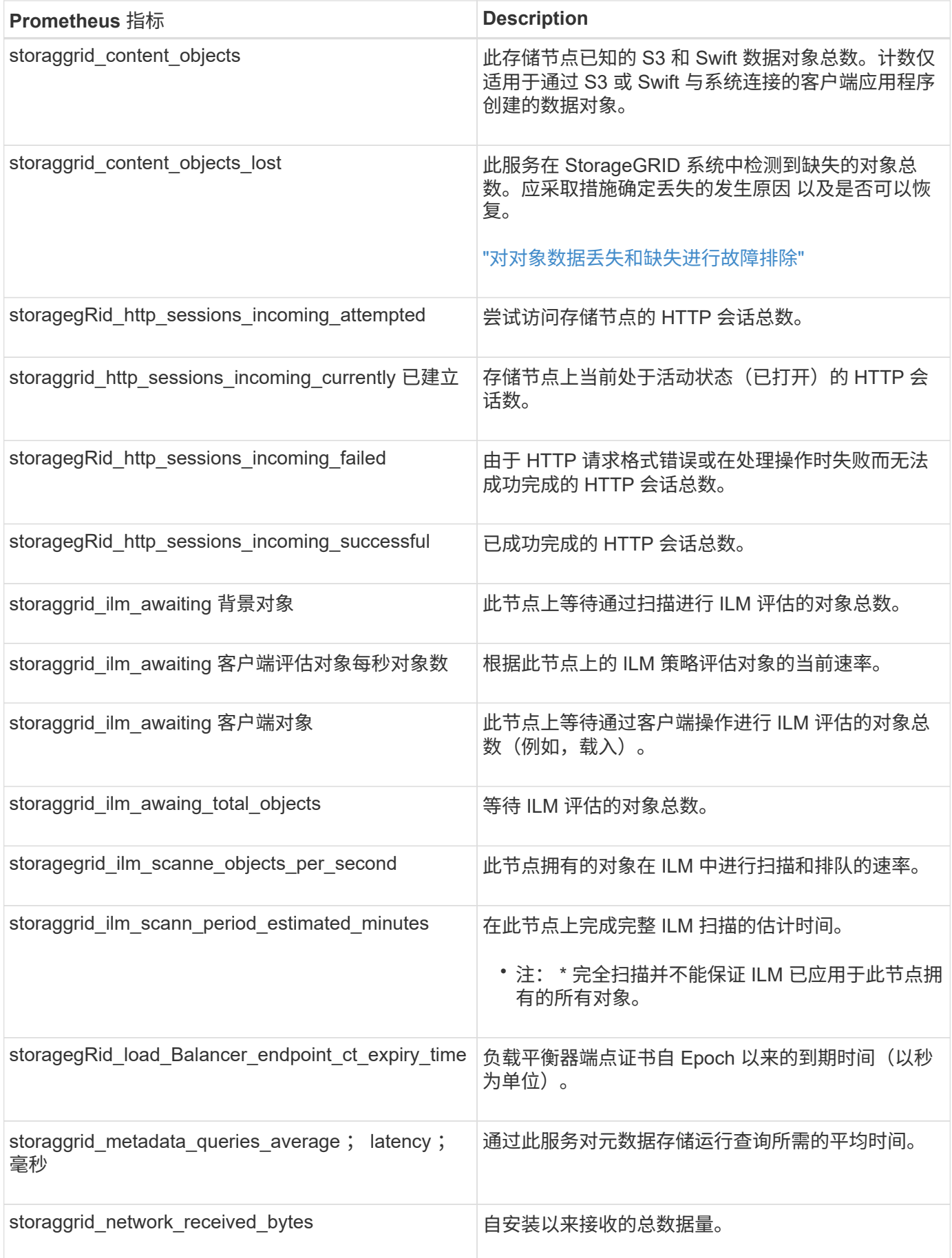

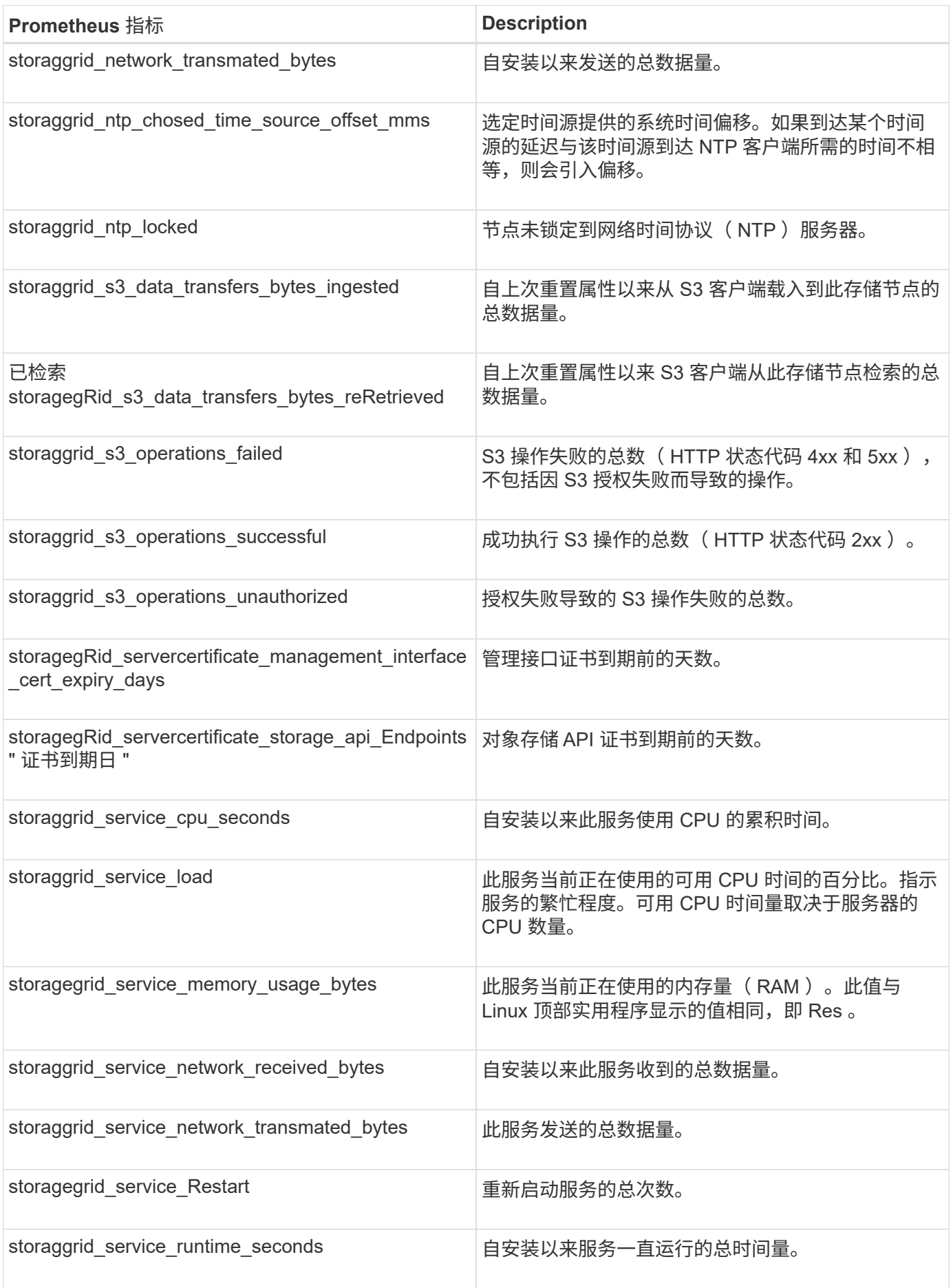

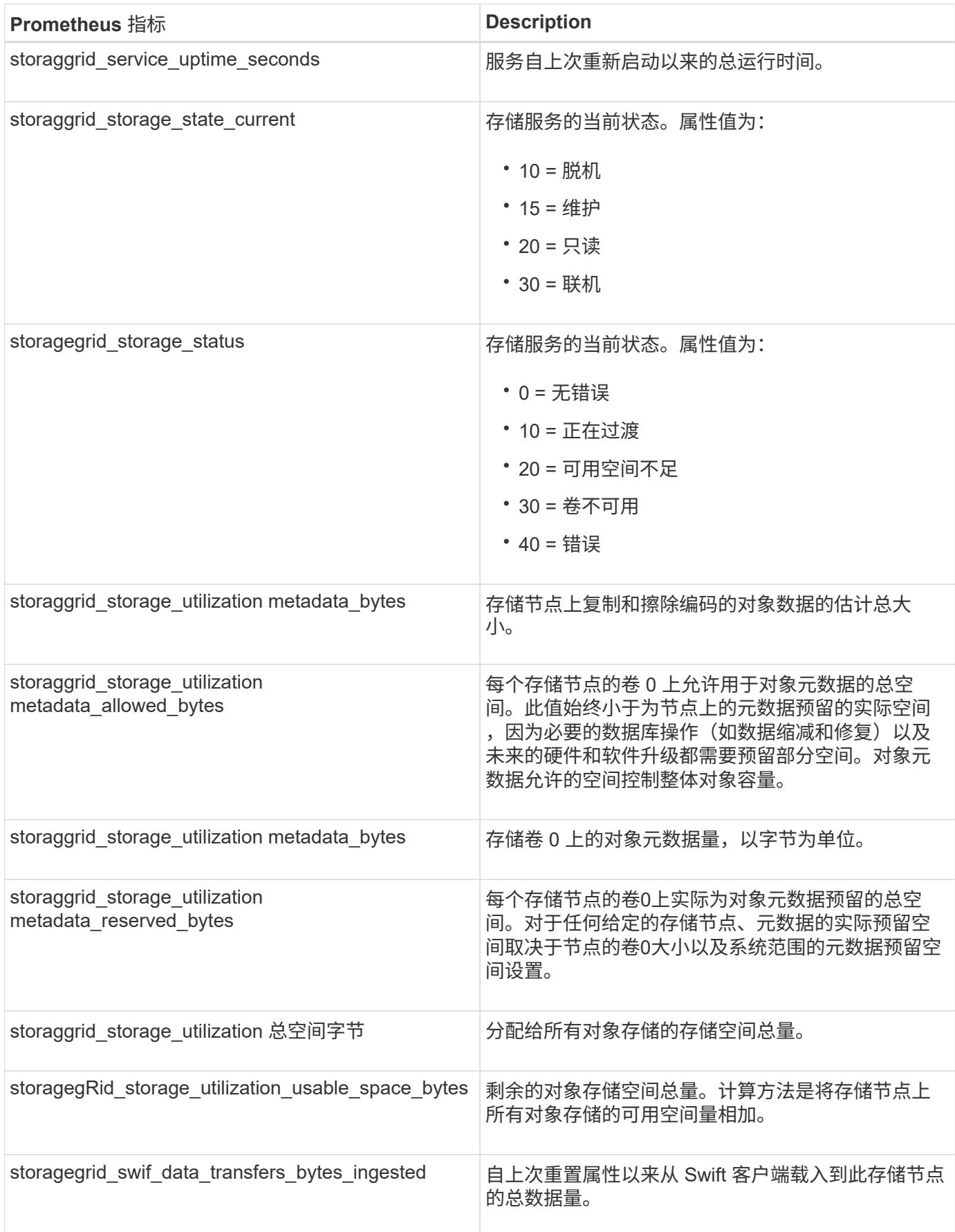

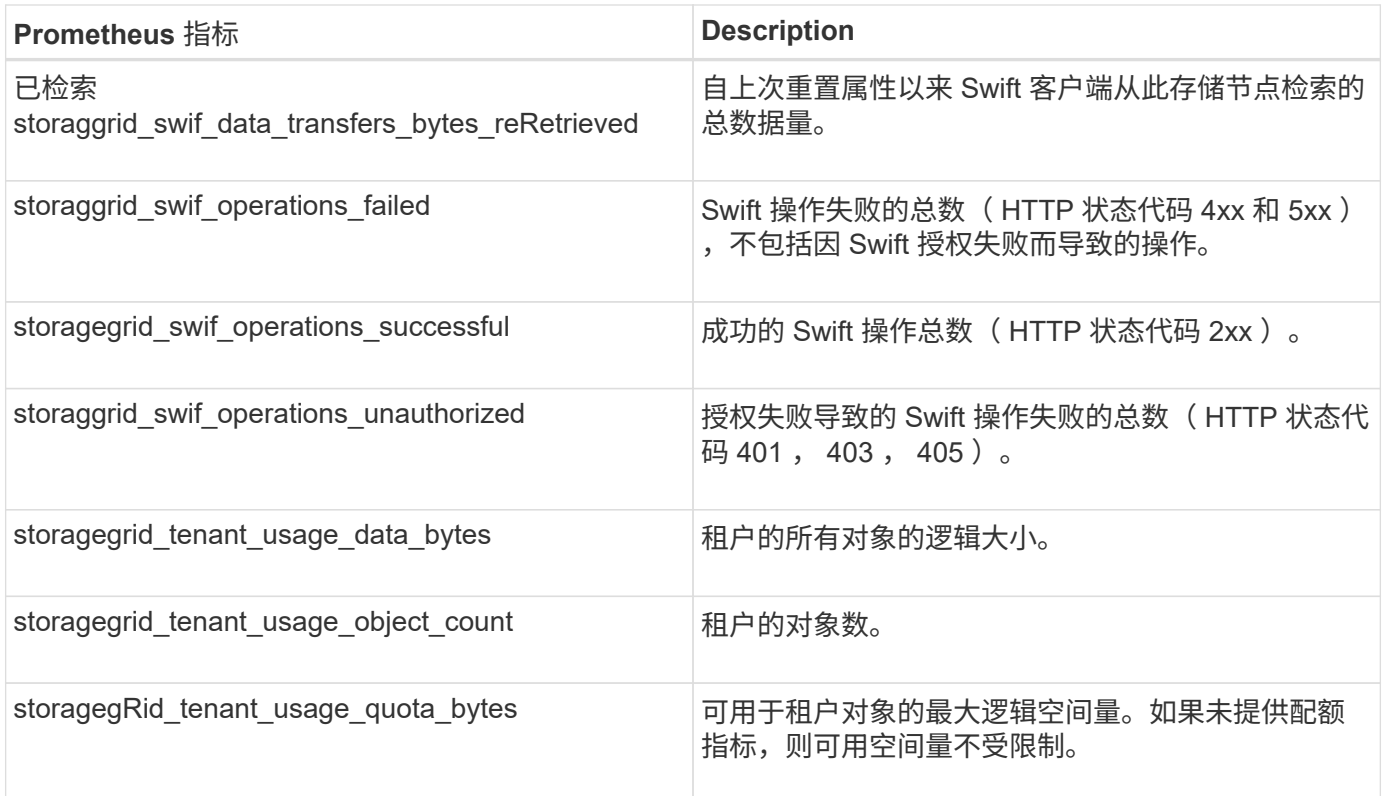

警报参考(旧系统)

下表列出了所有原有的默认警报。如果触发了警报,您可以在此表中查找警报代码以查找 建议的操作。

 $\bigodot$ 

虽然传统警报系统仍受支持,但警报系统具有显著优势,并且更易于使用。

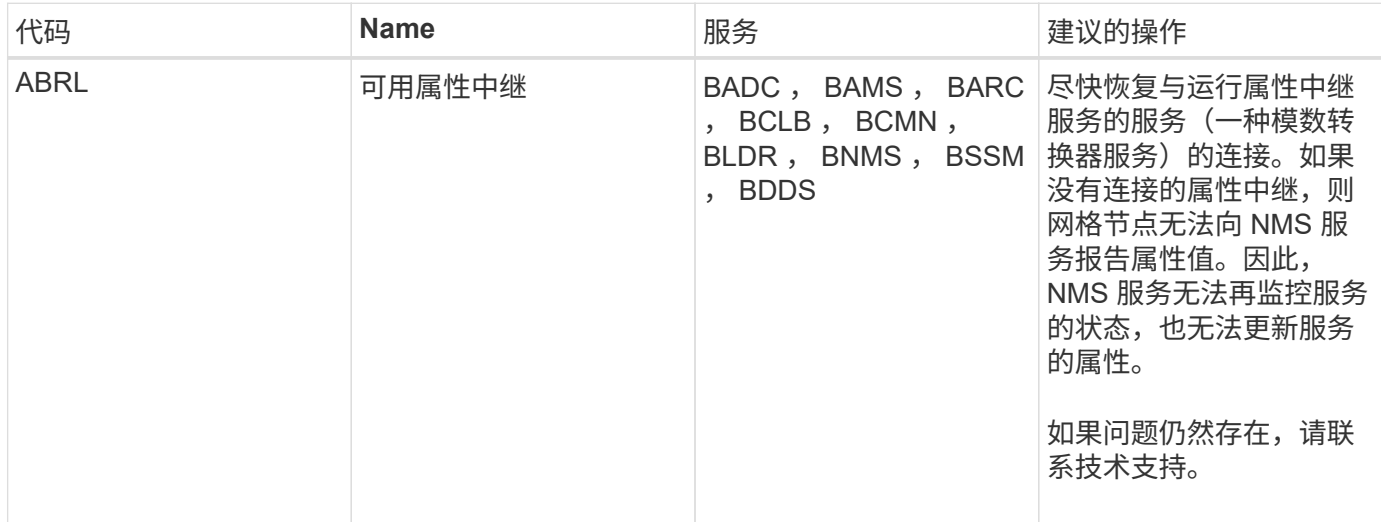

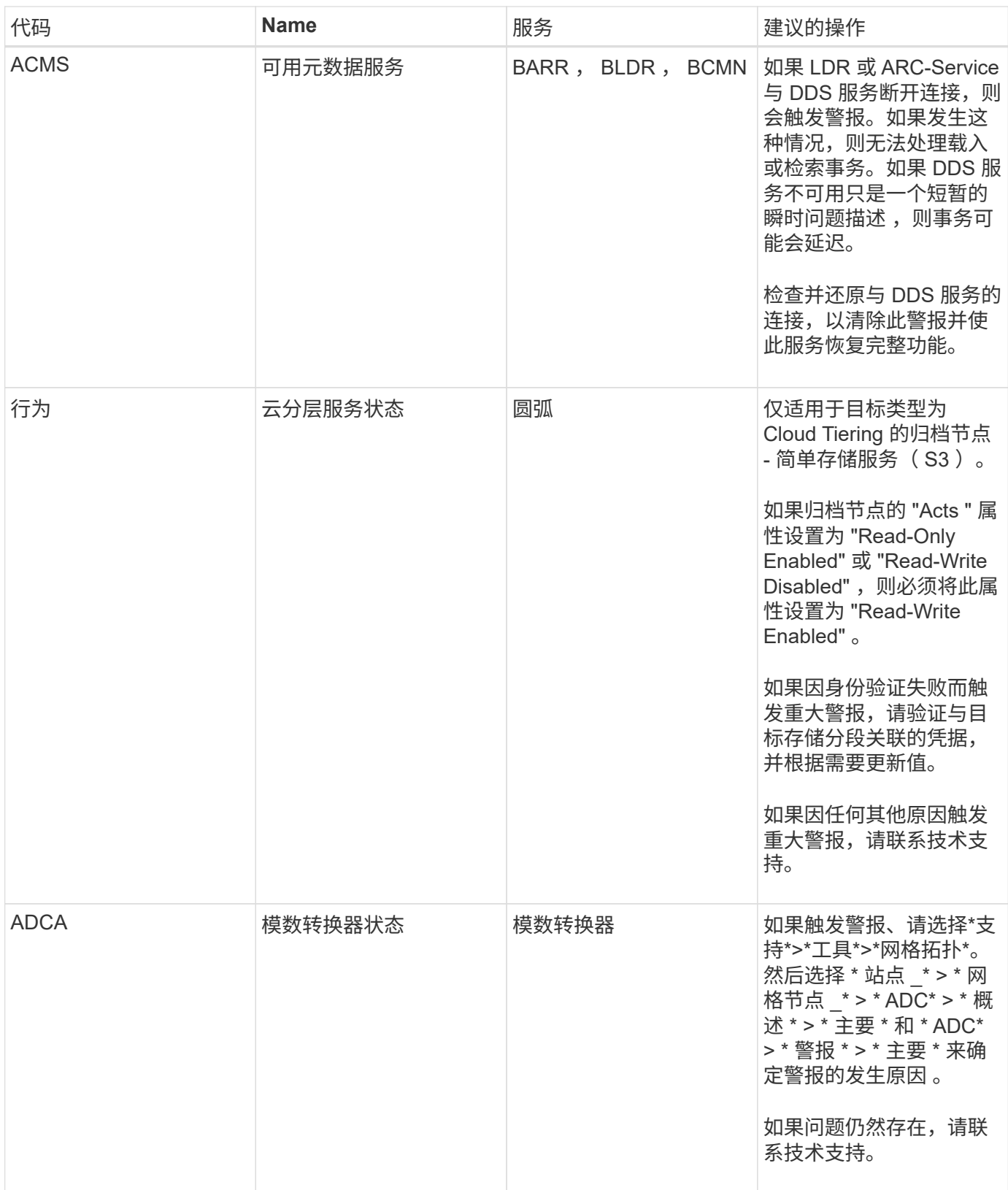

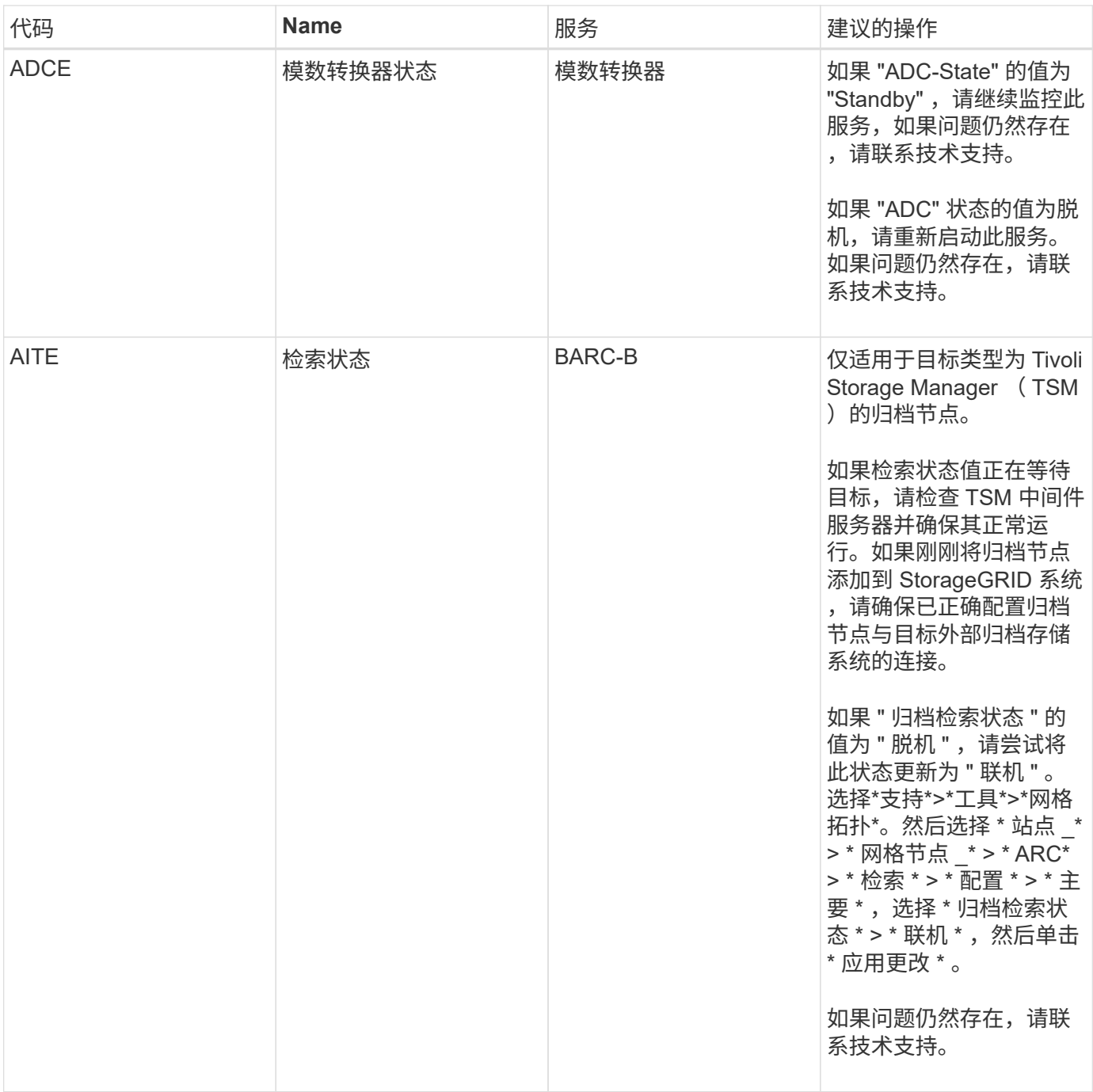

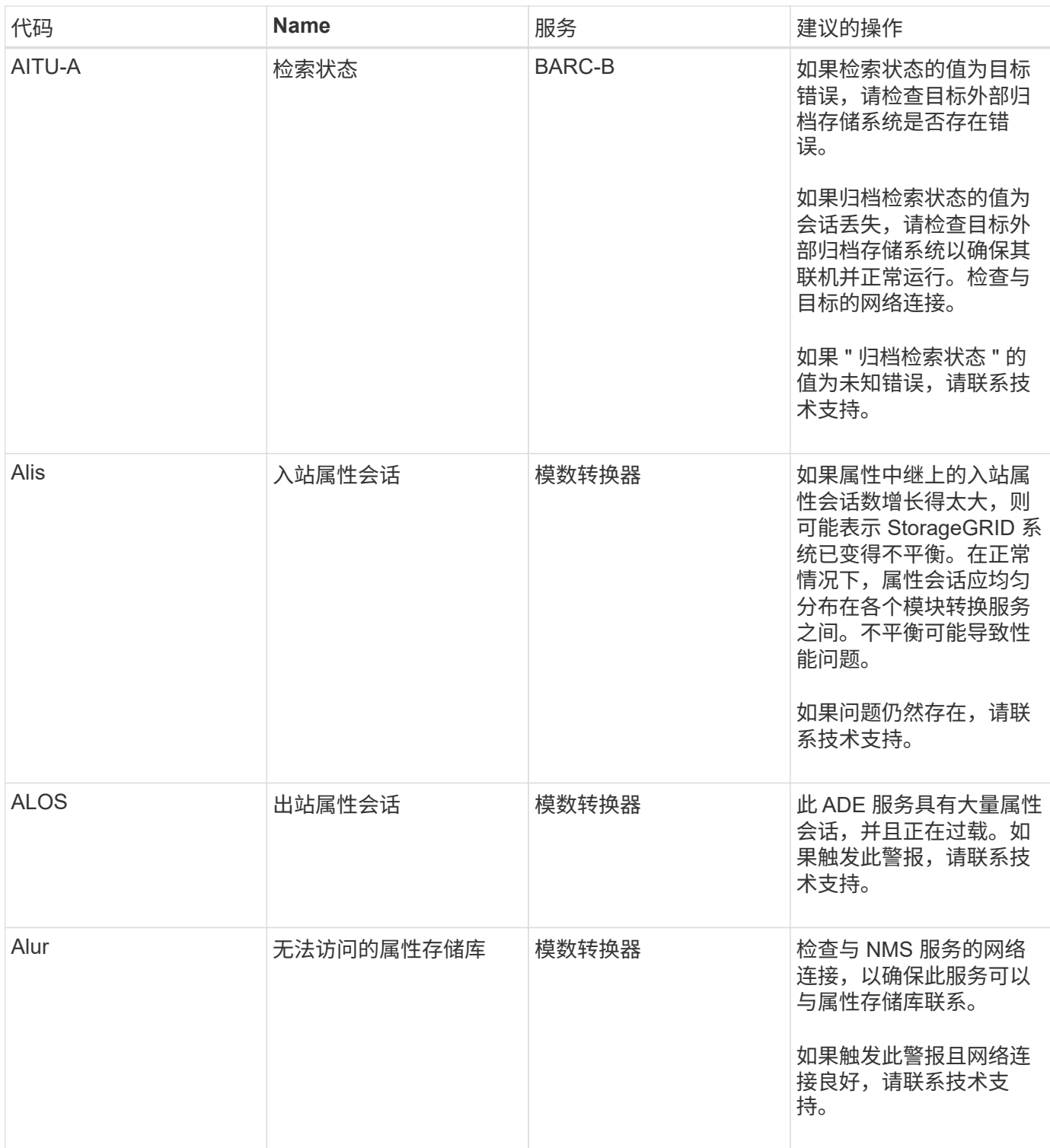

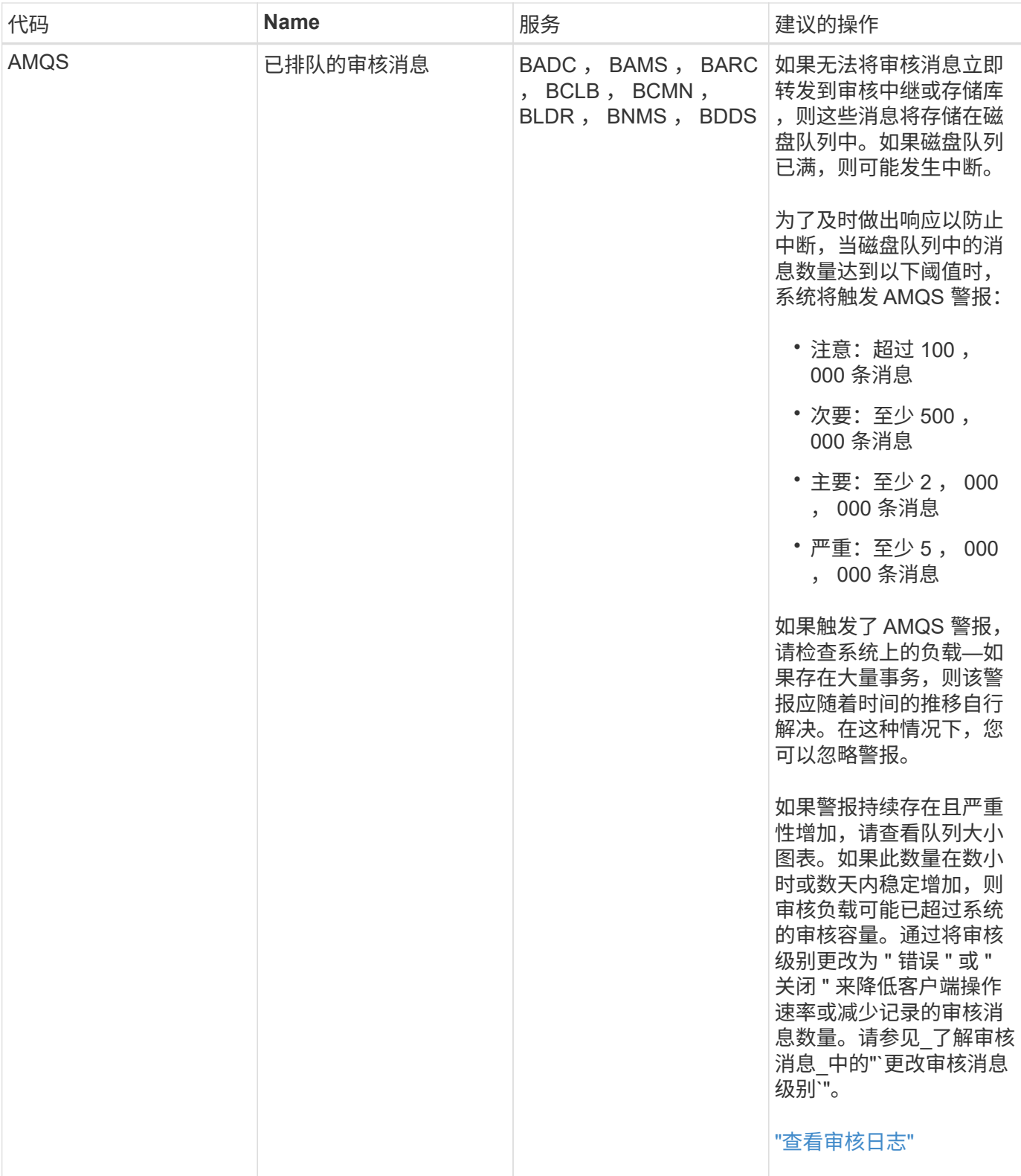

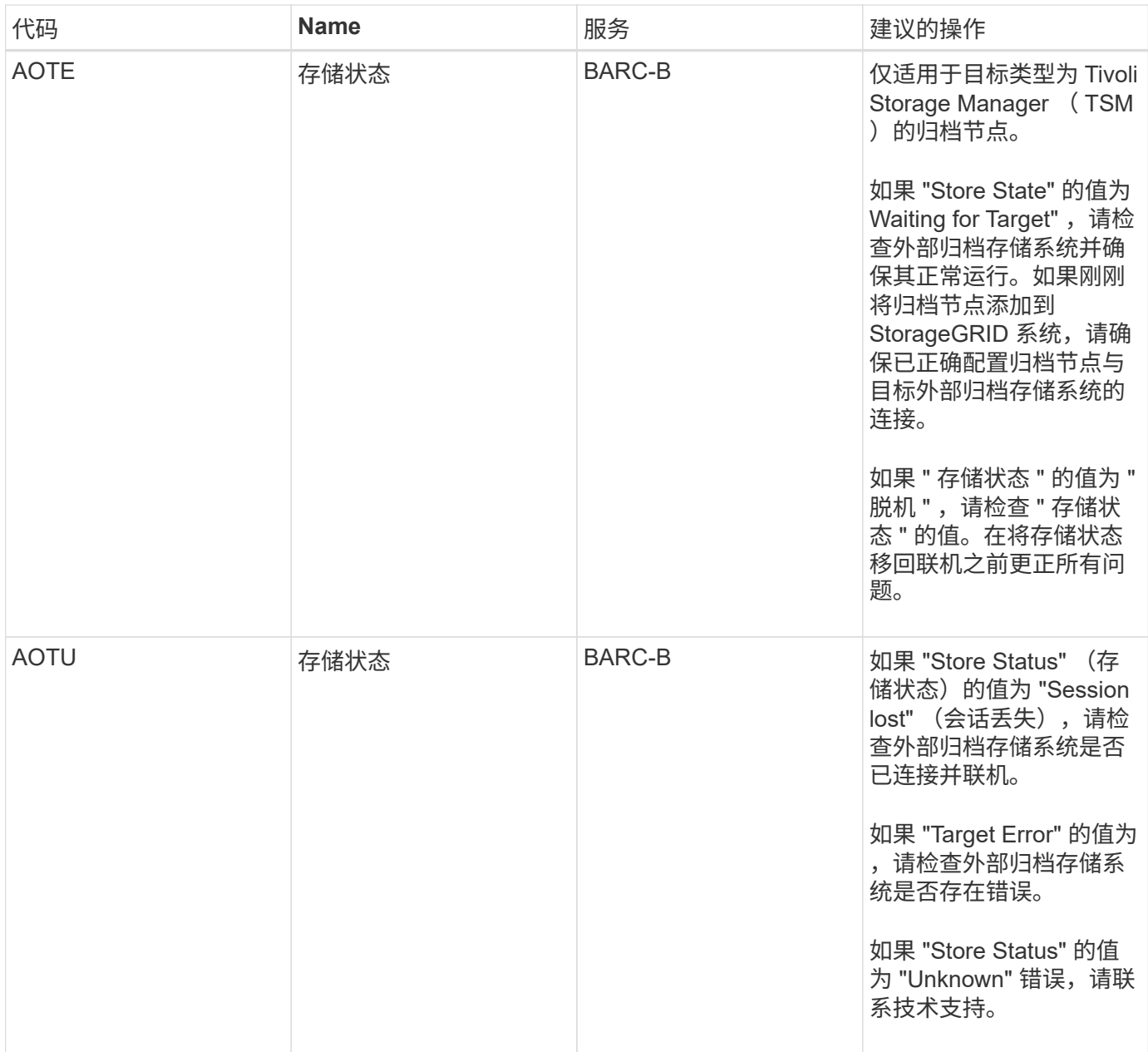

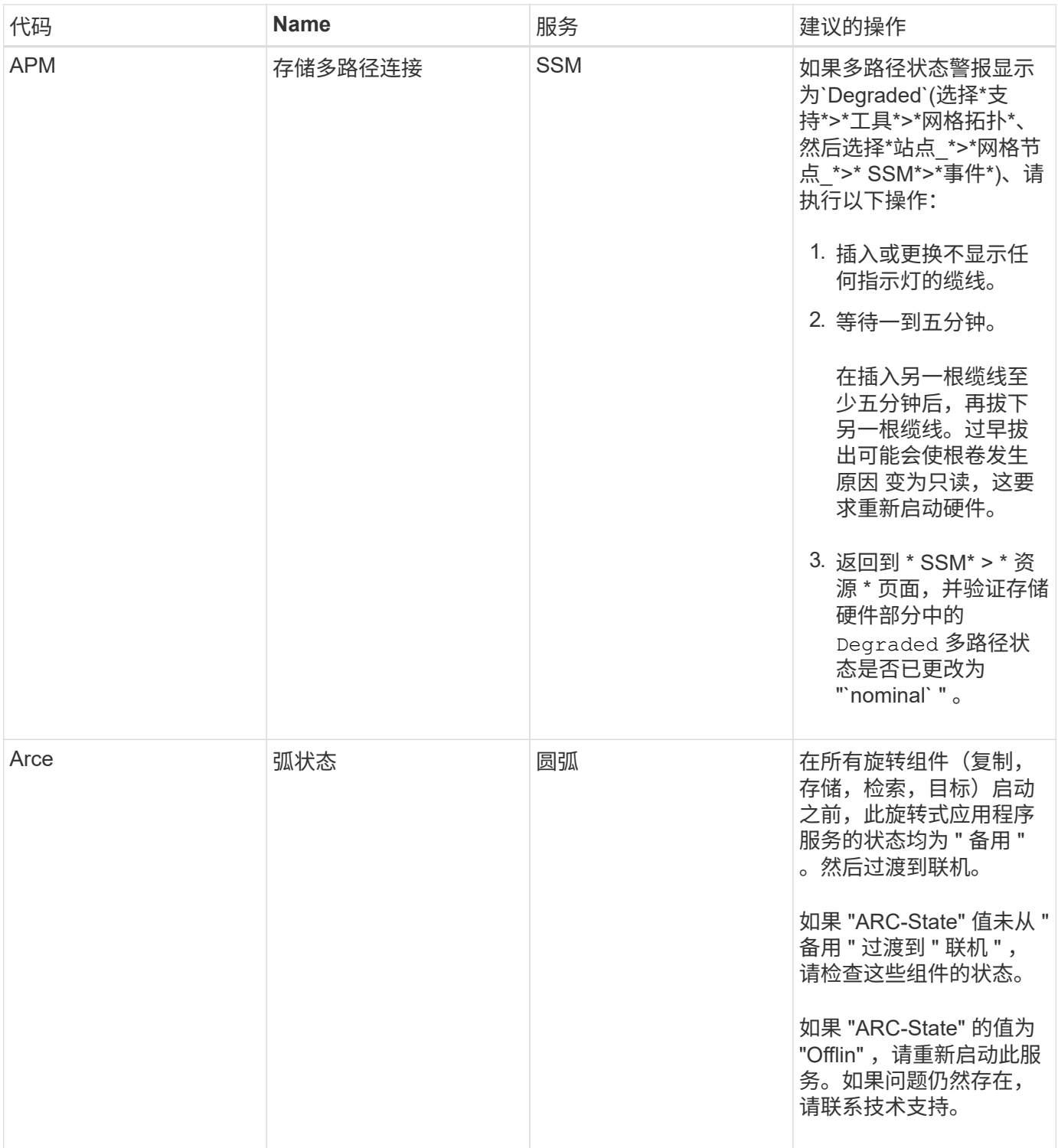

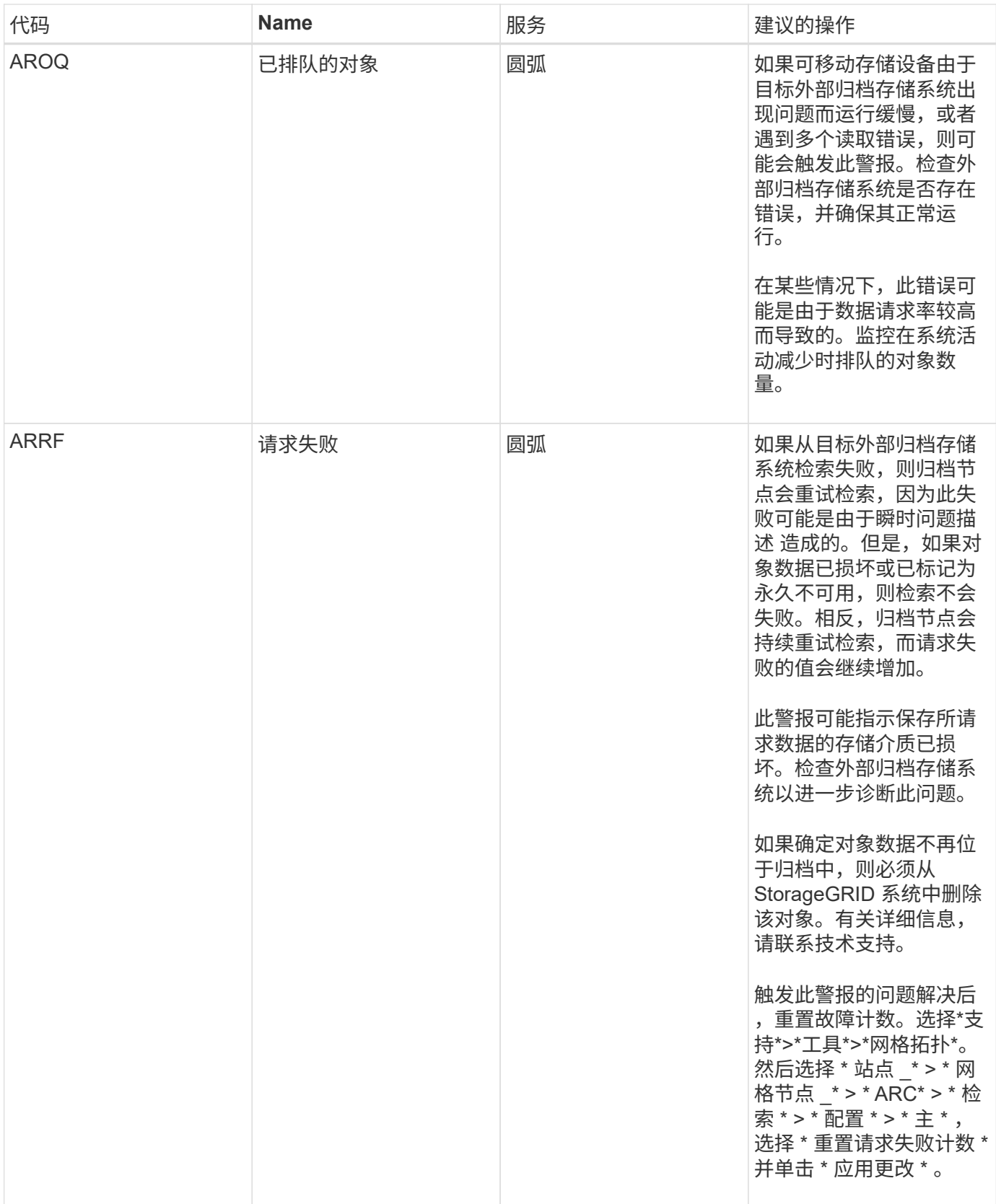

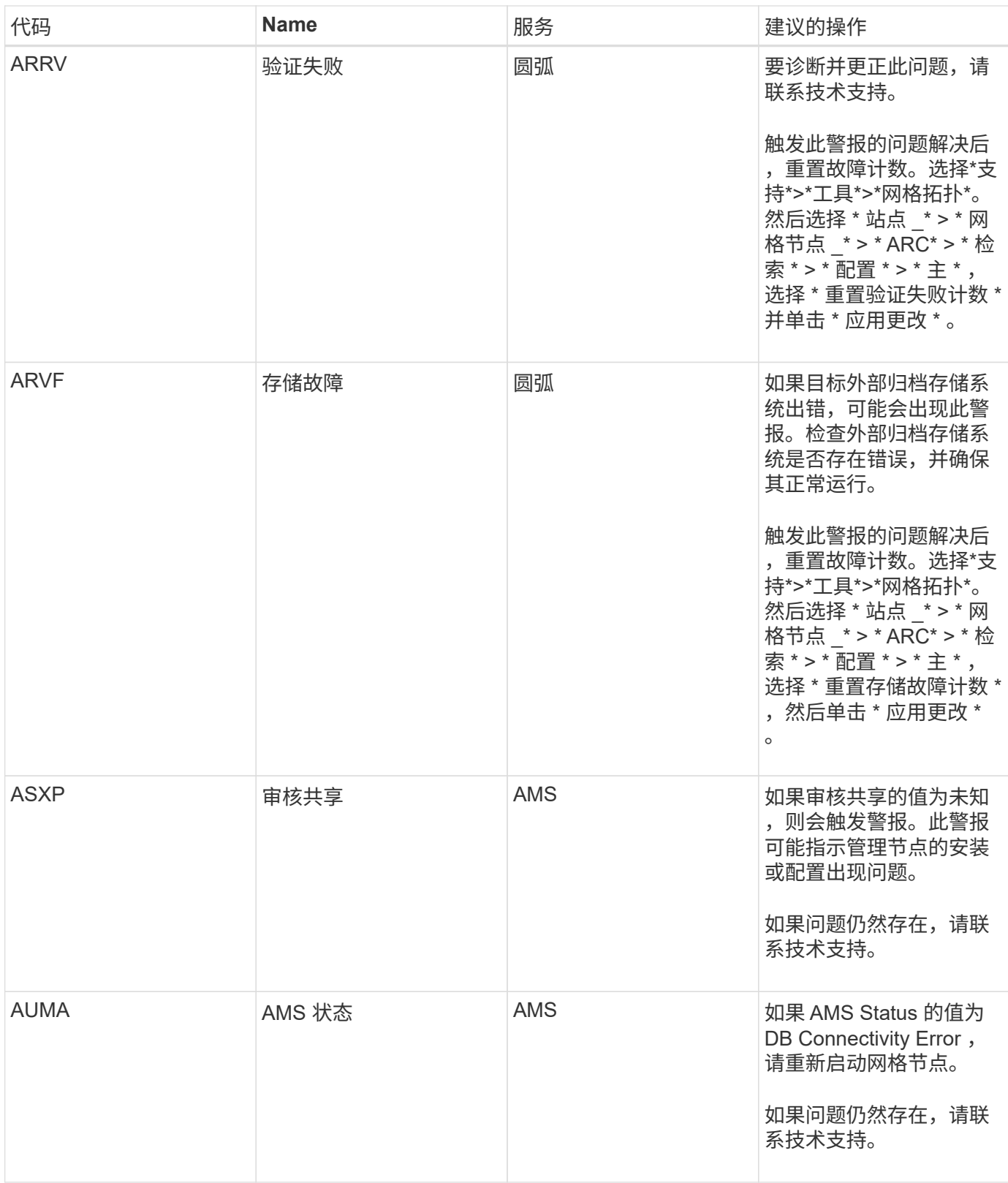

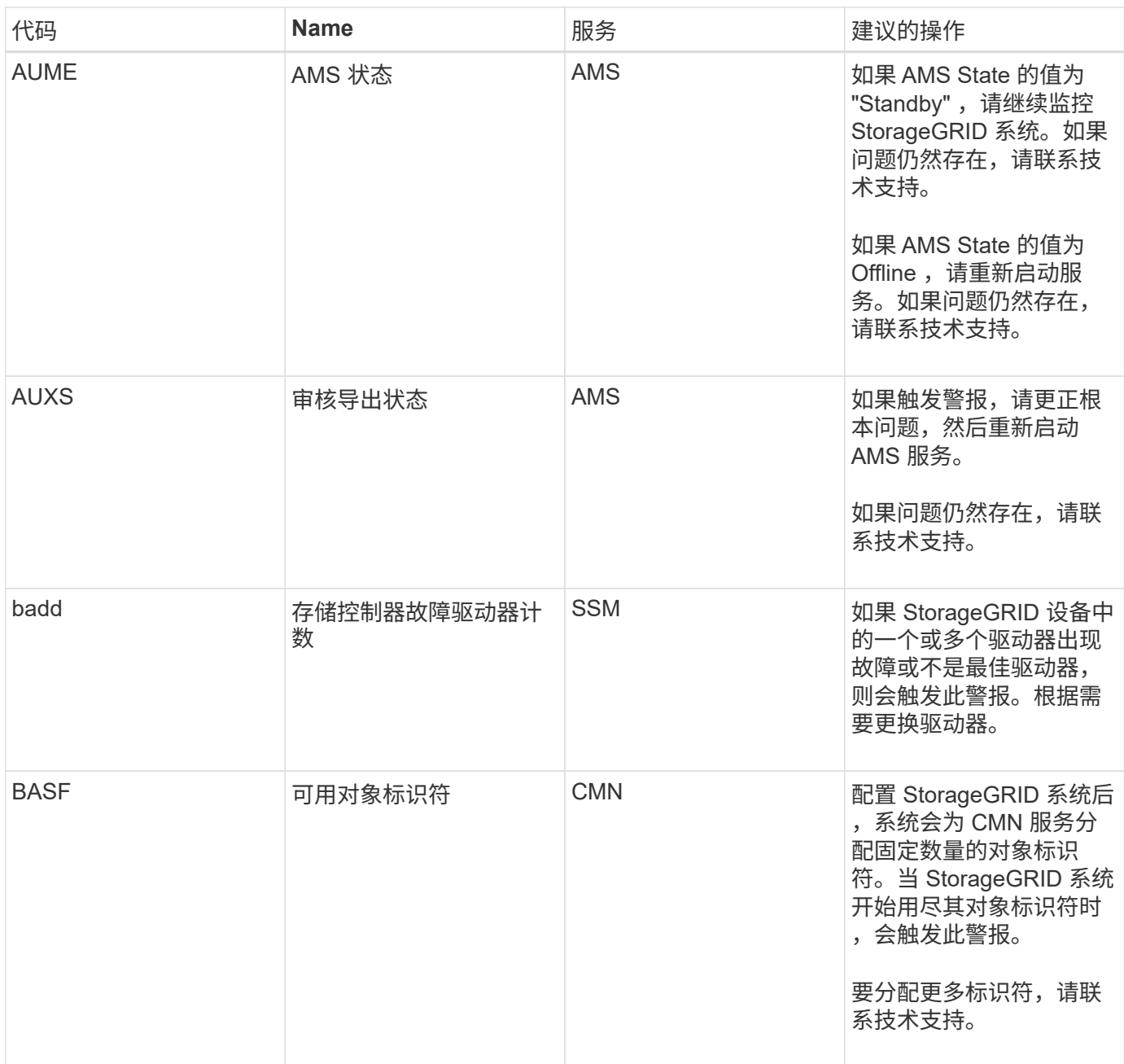

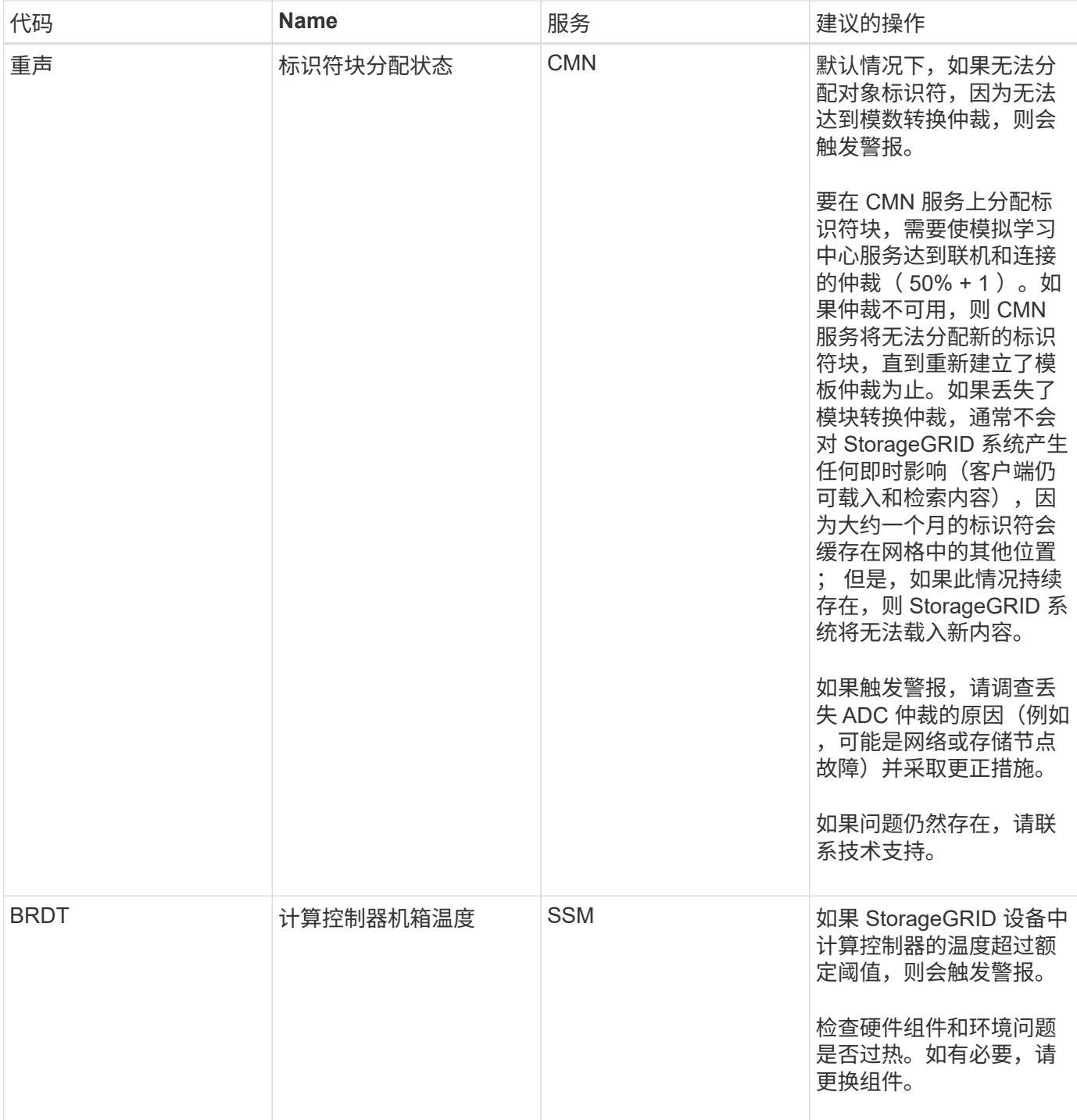

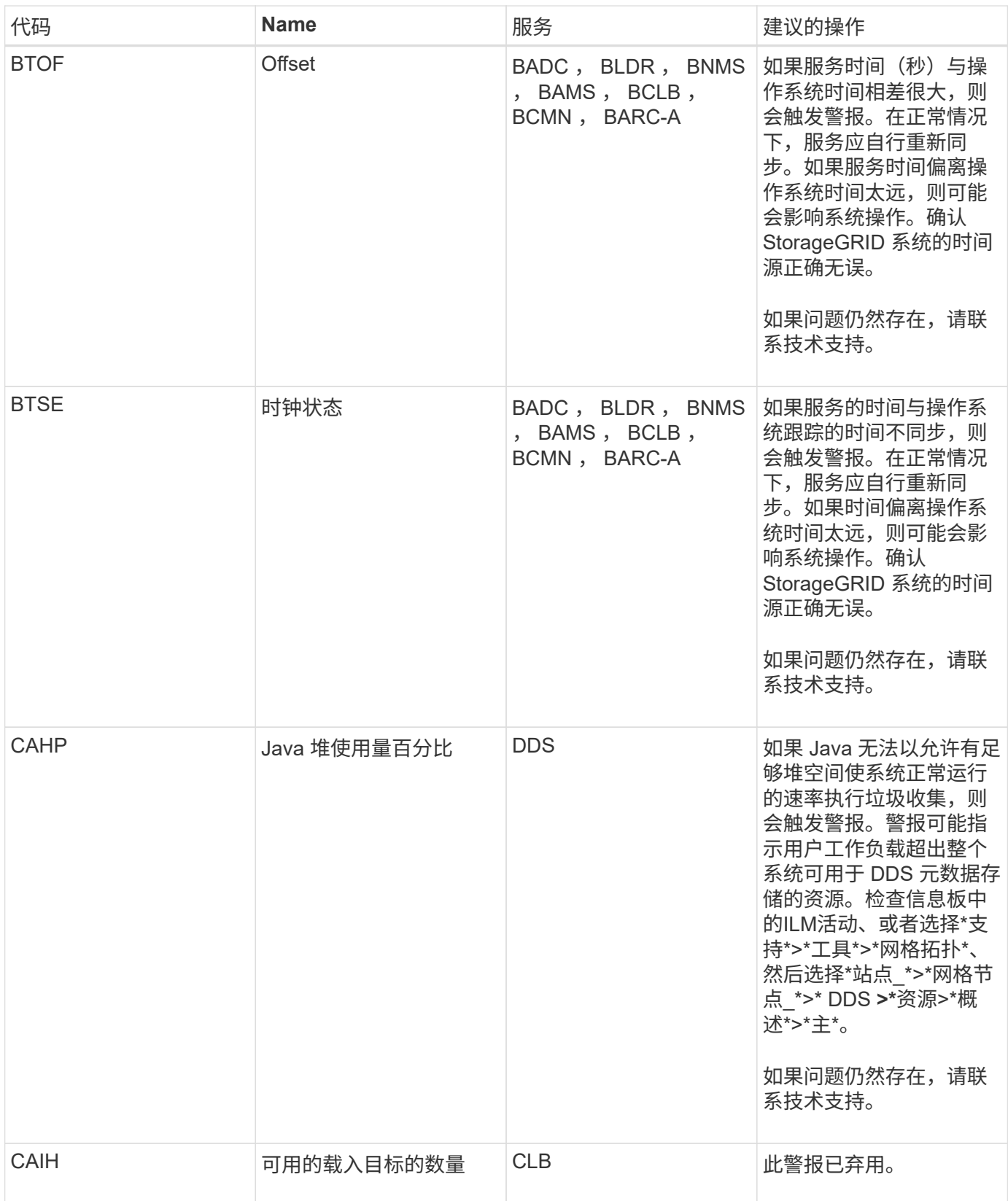

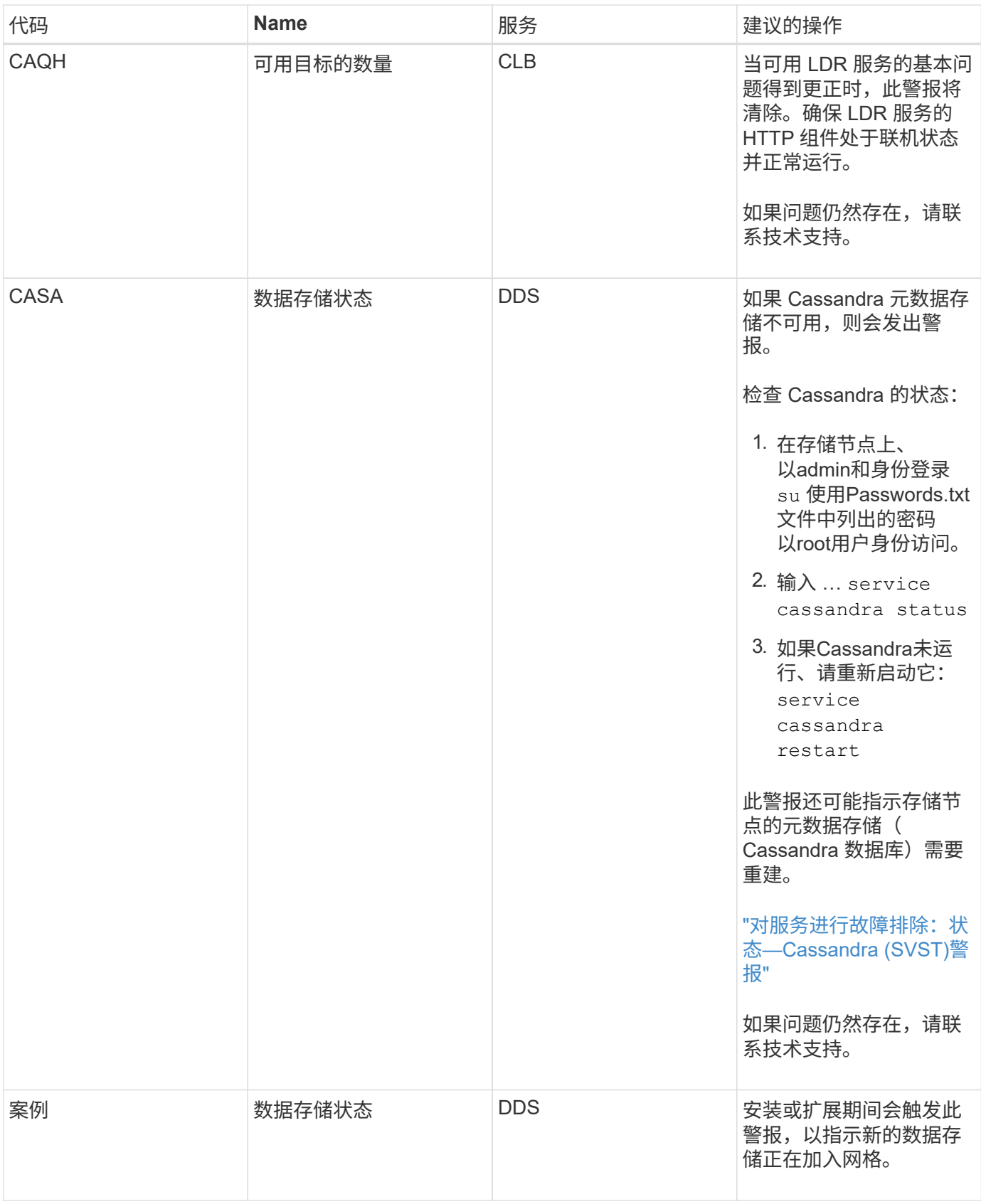

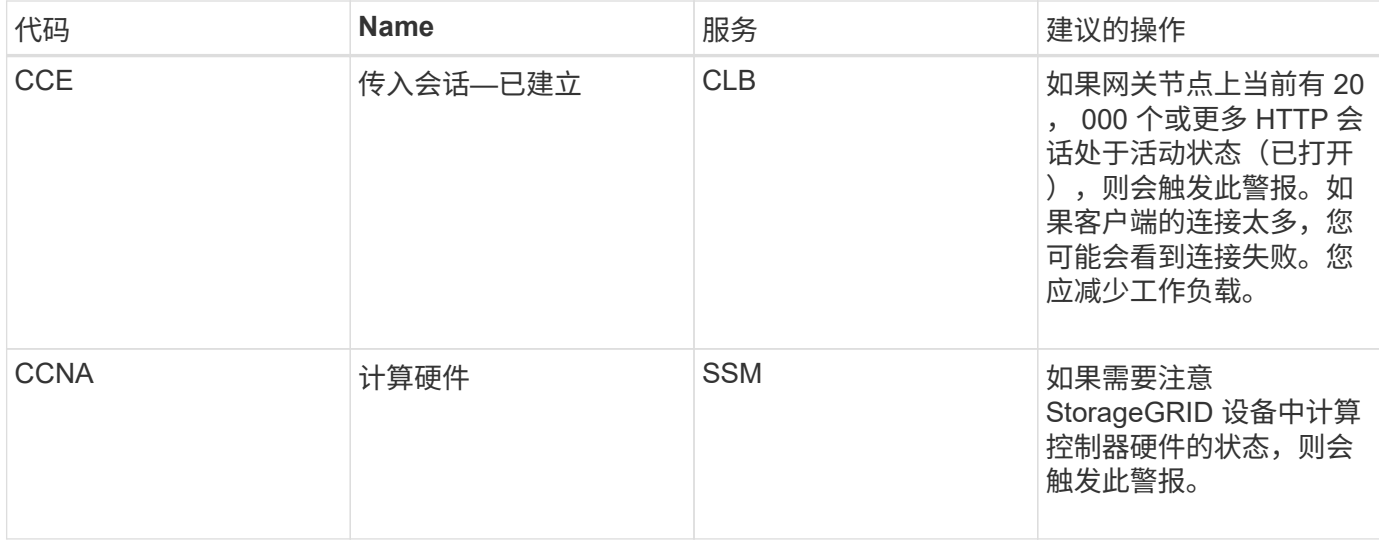

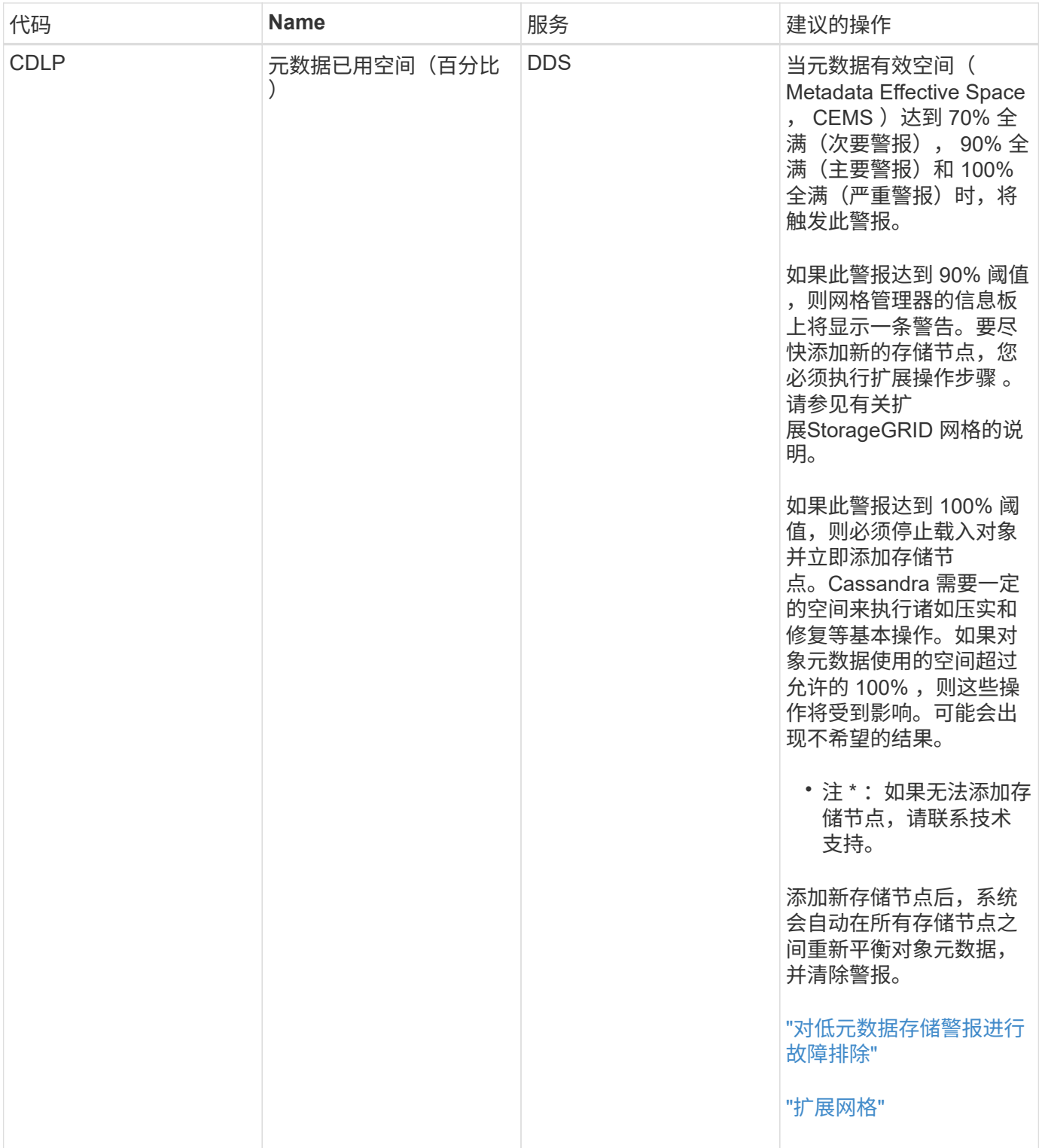

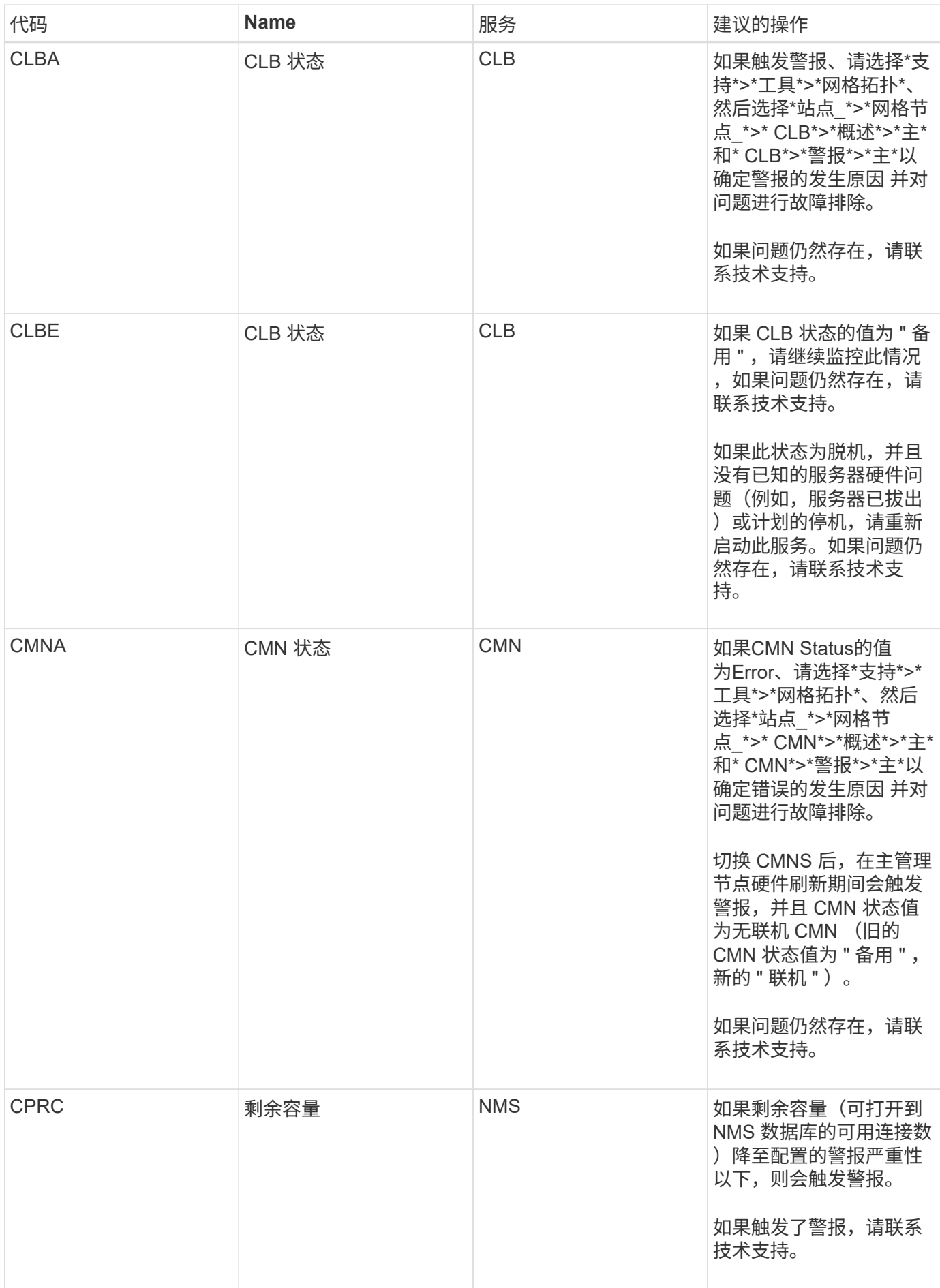

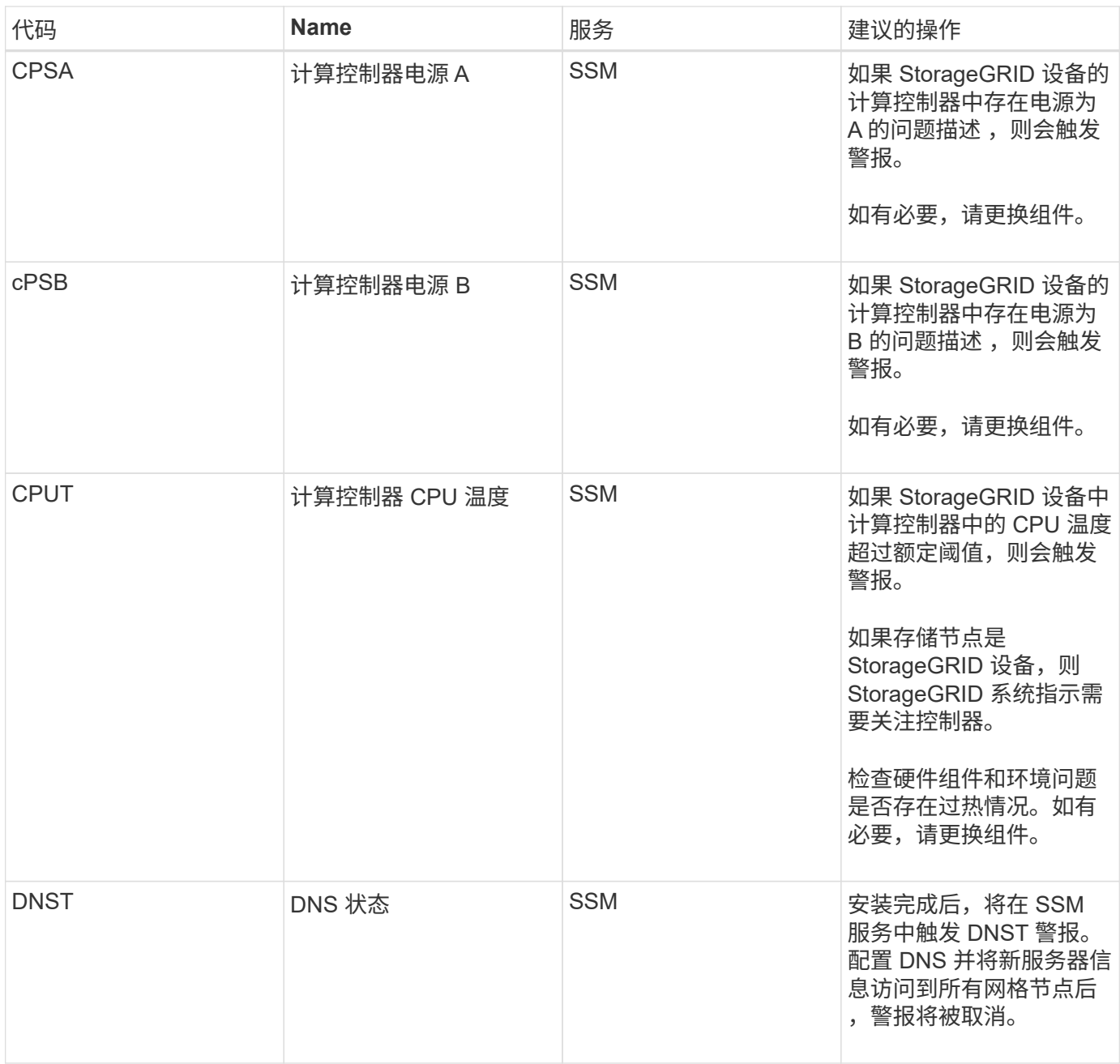

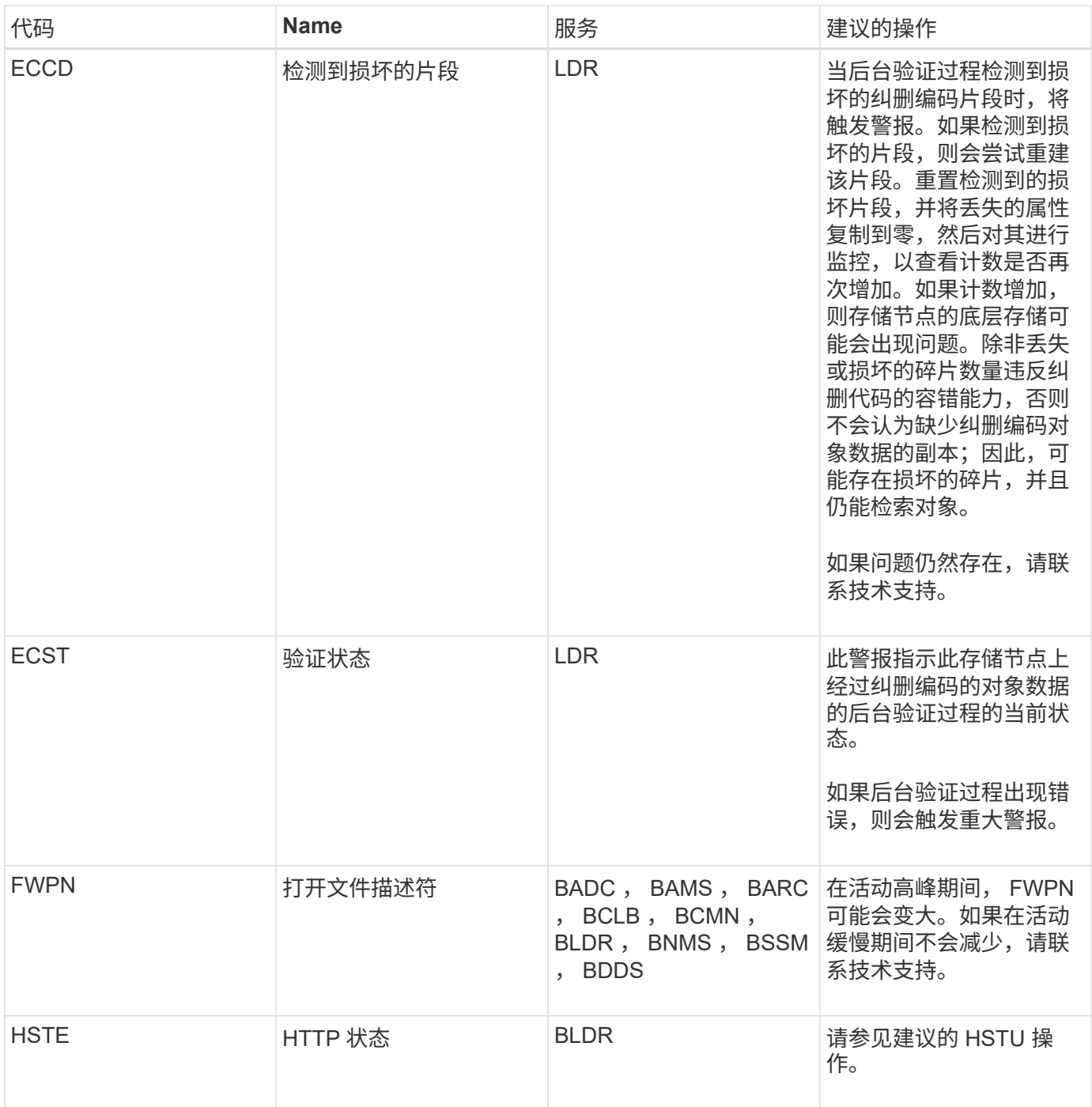

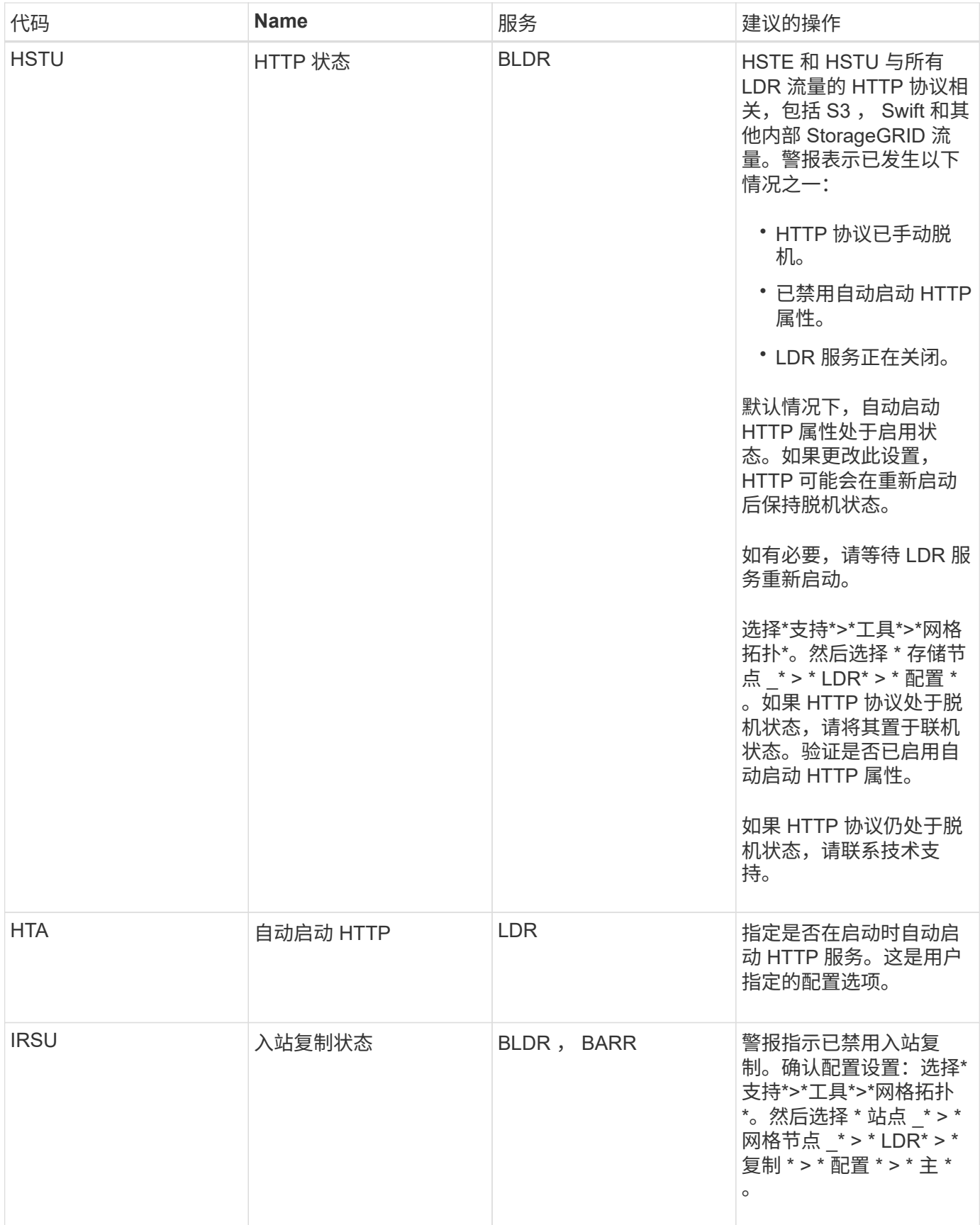

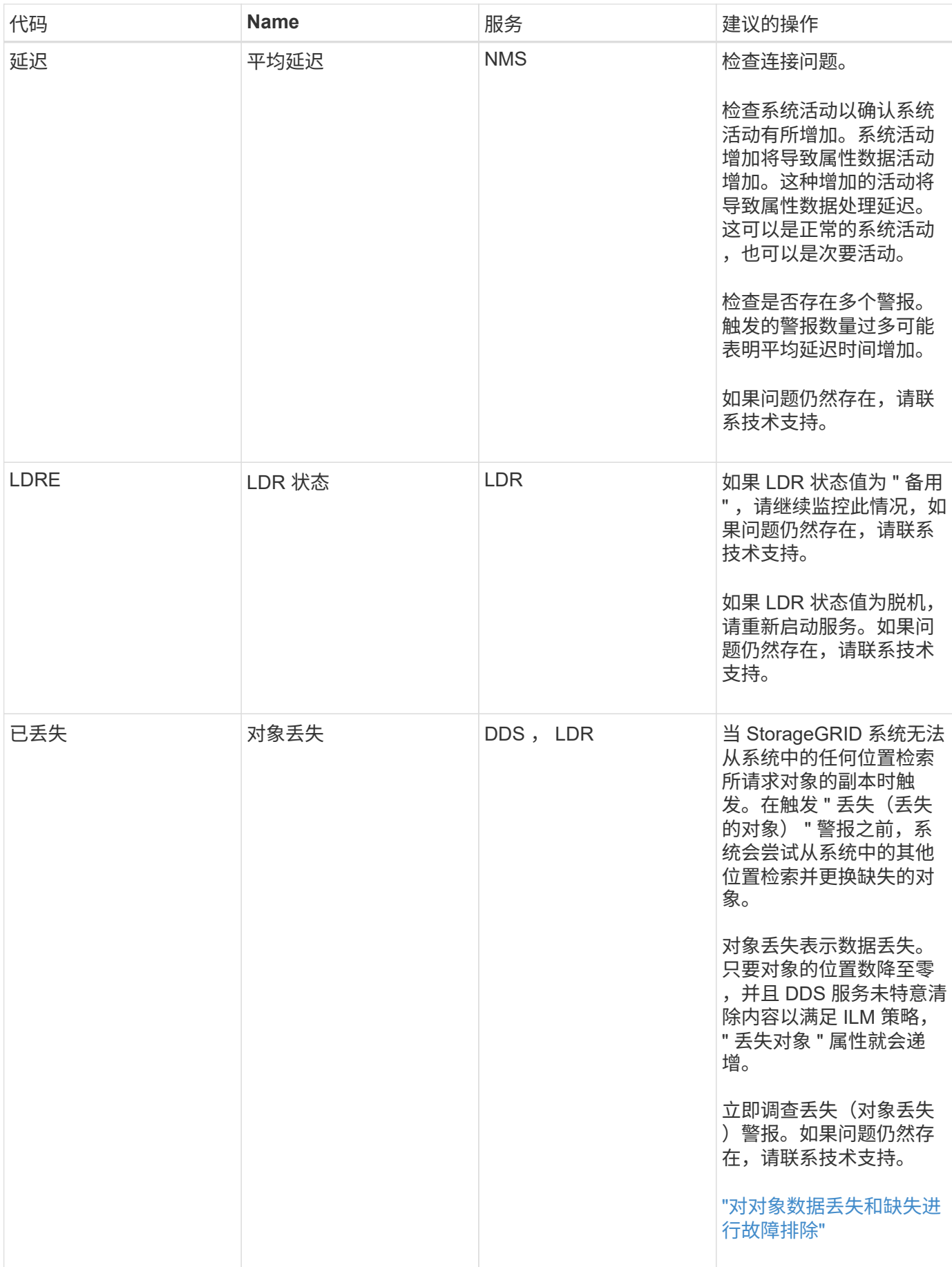

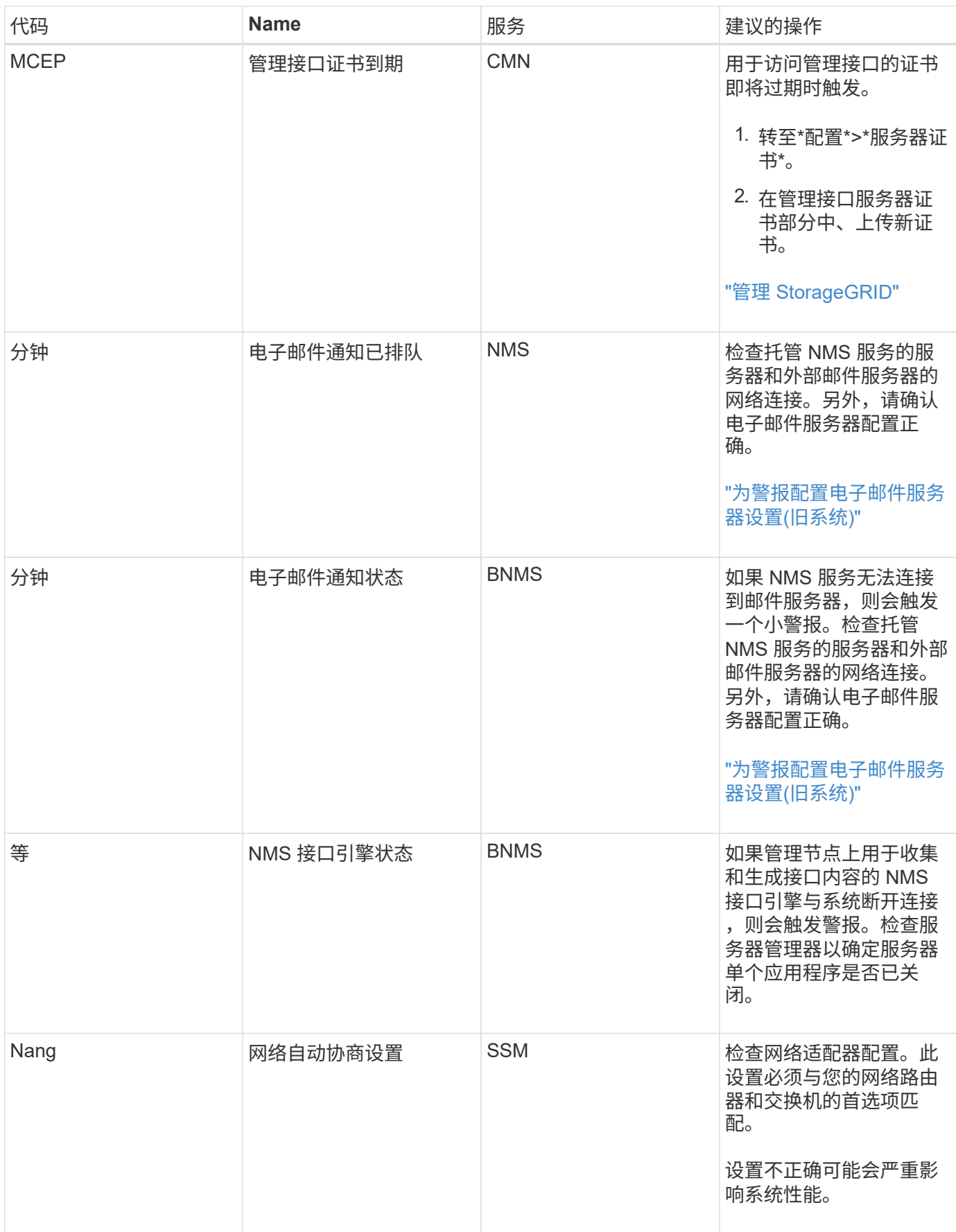

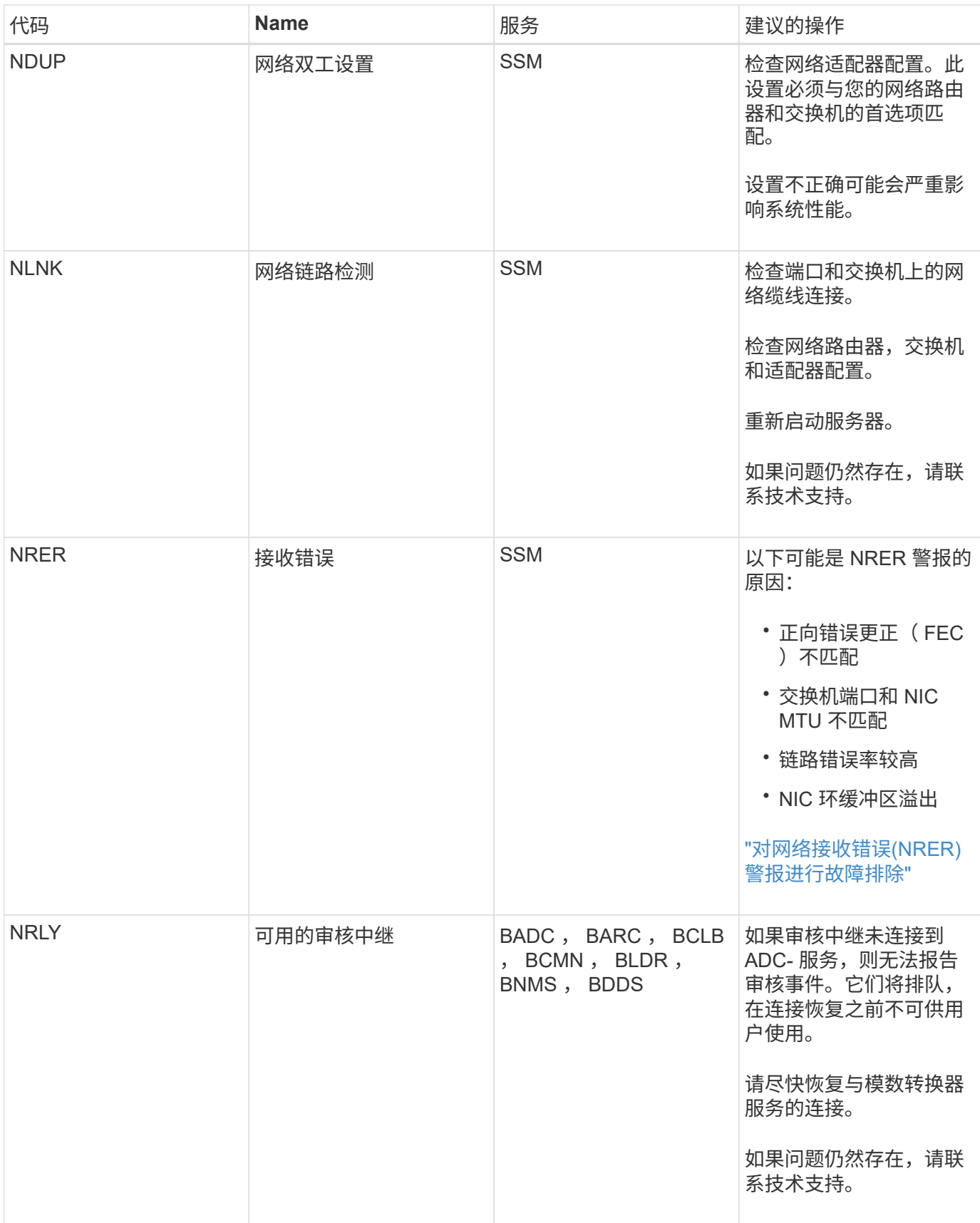

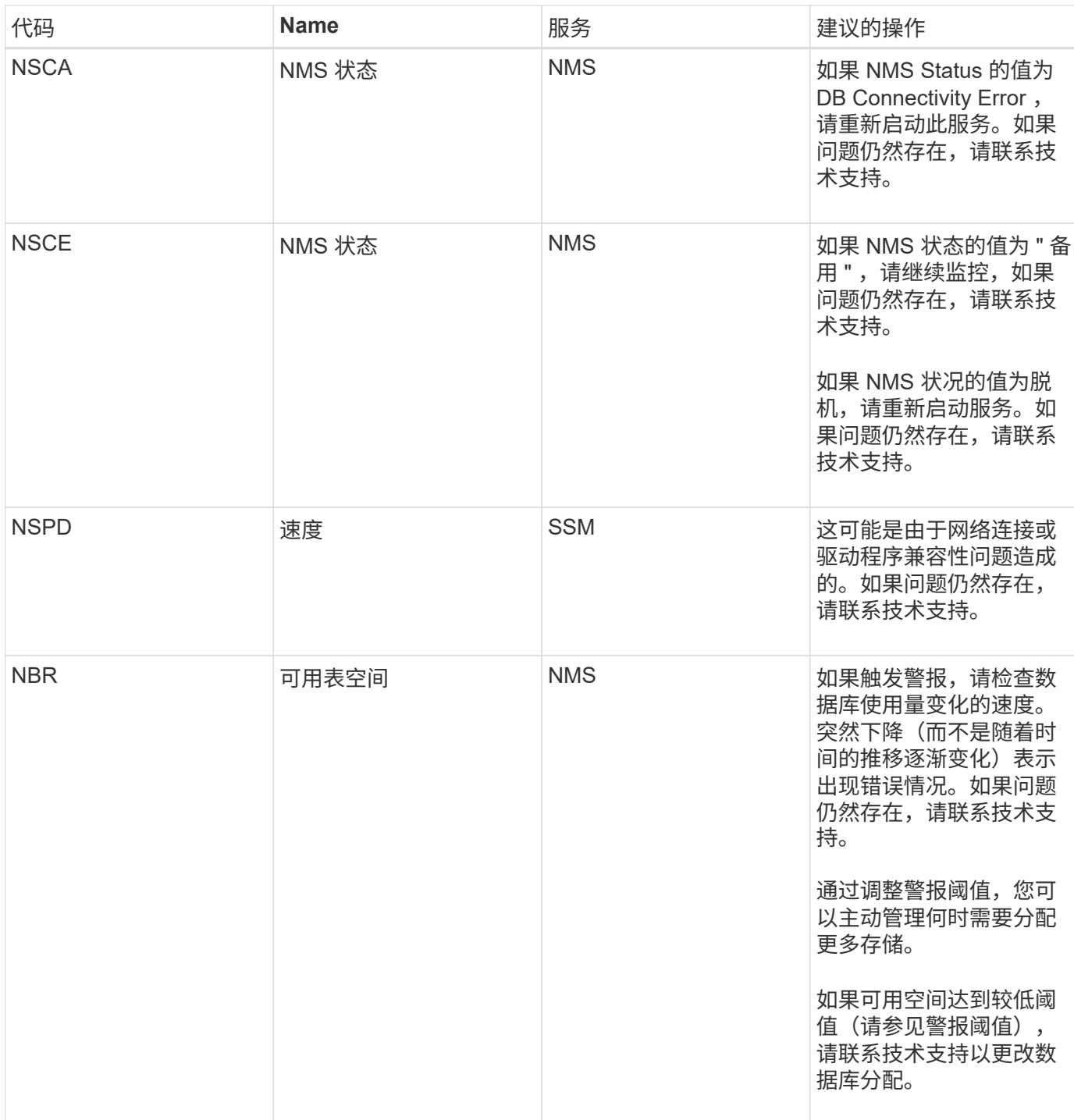

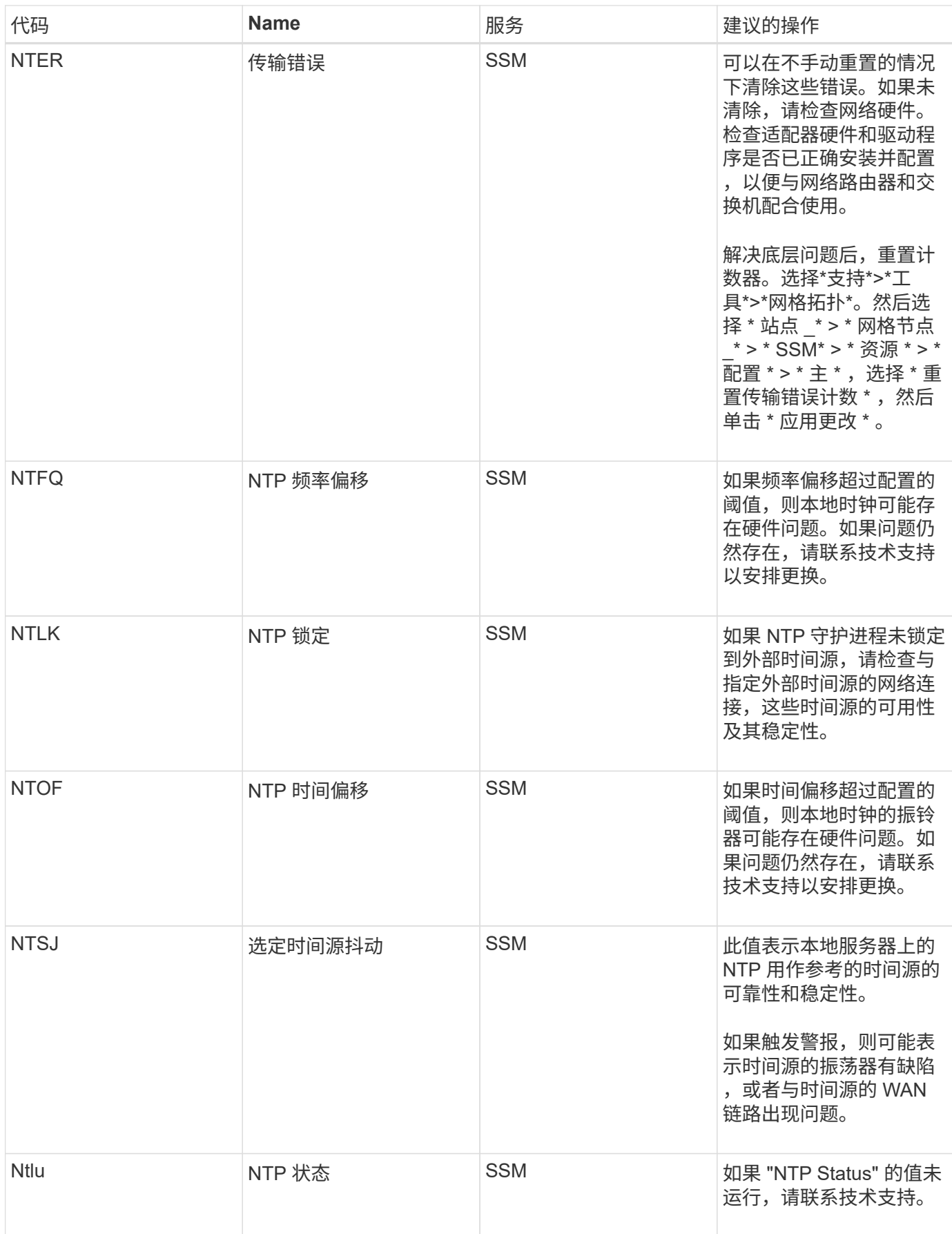

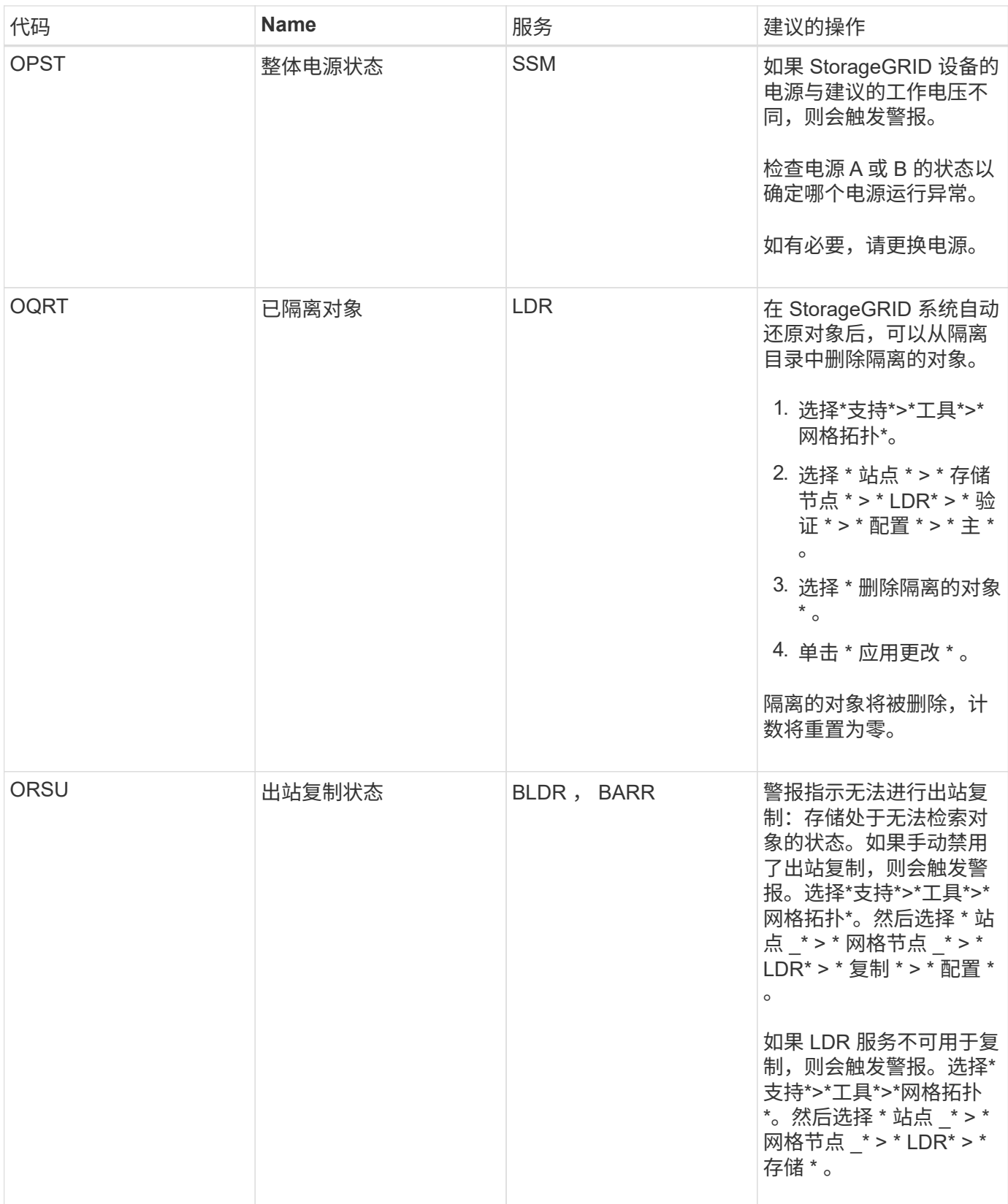

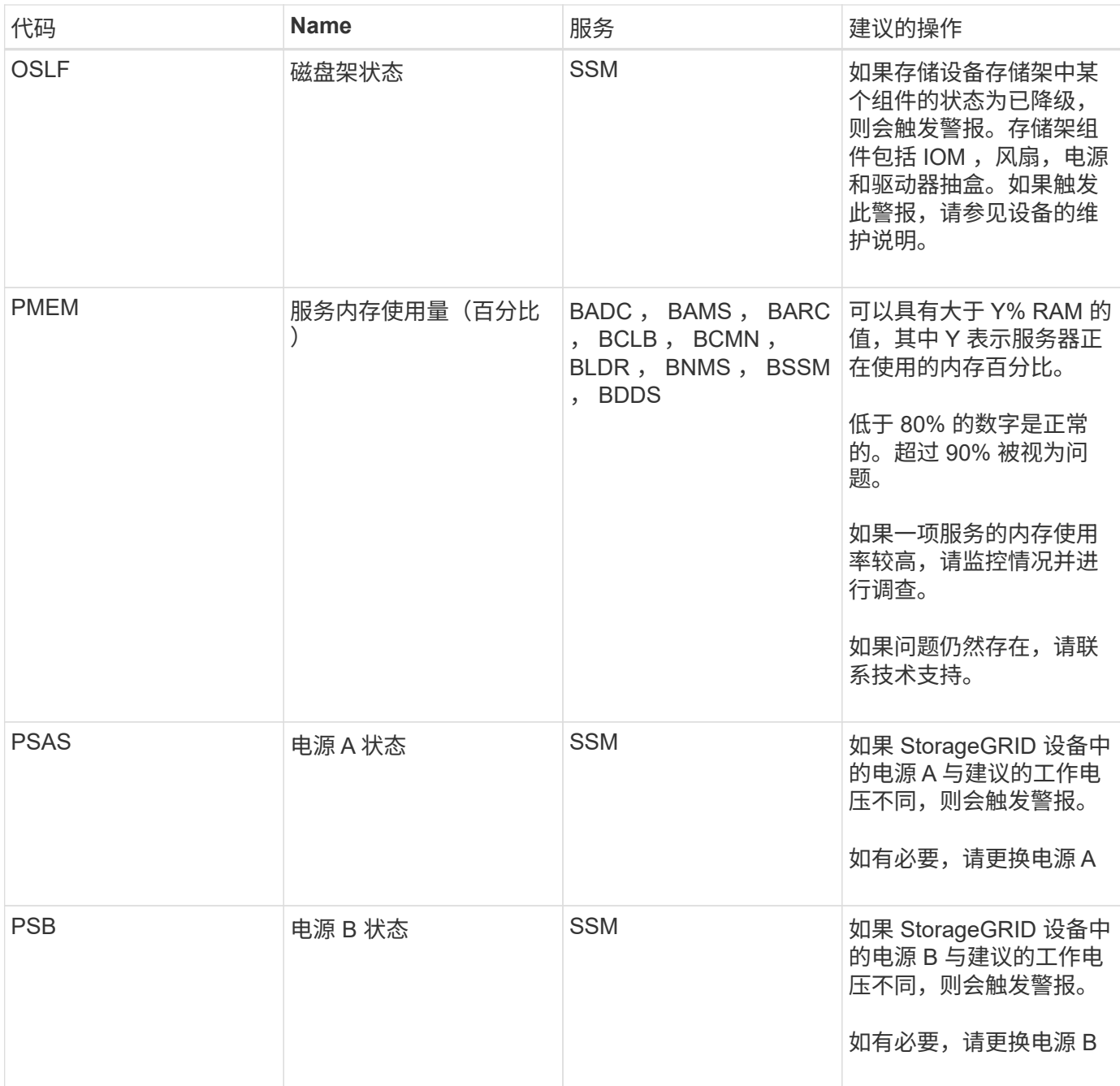

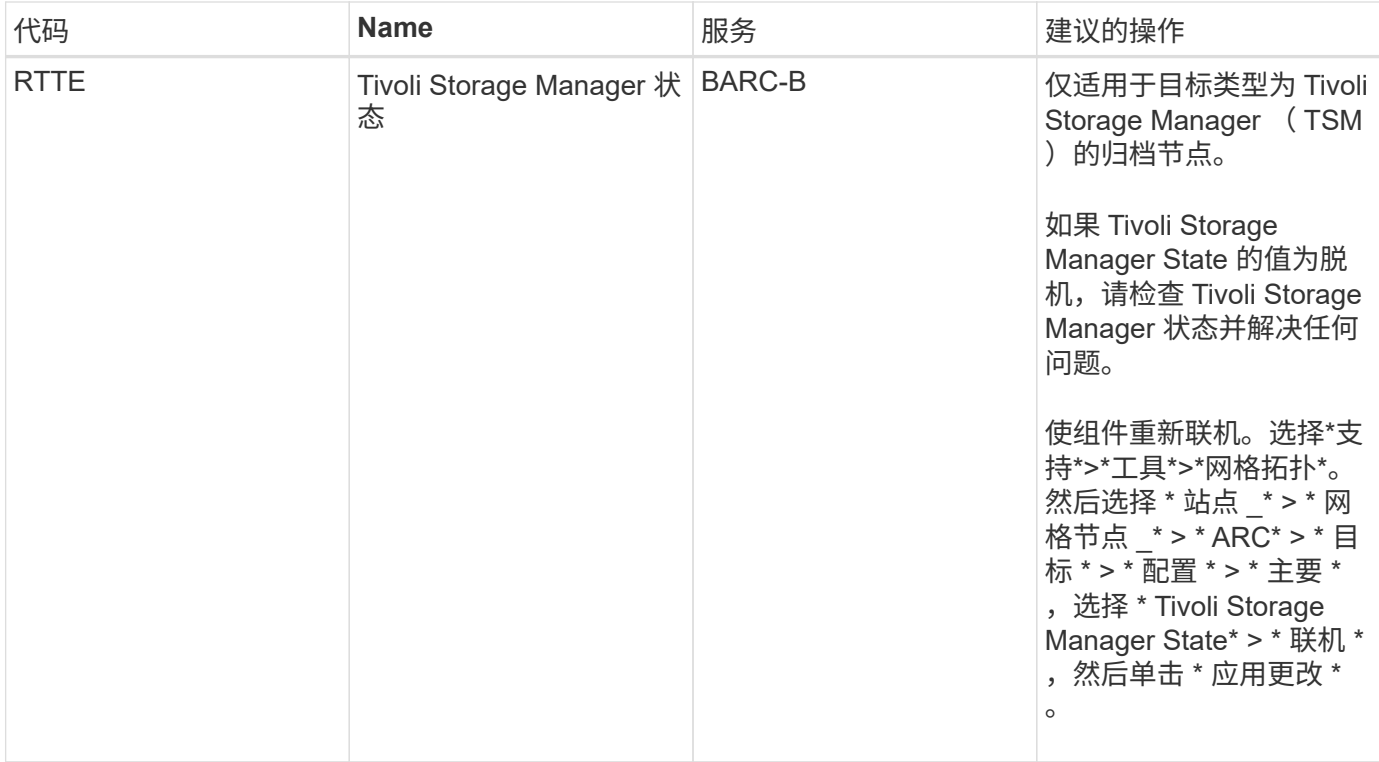

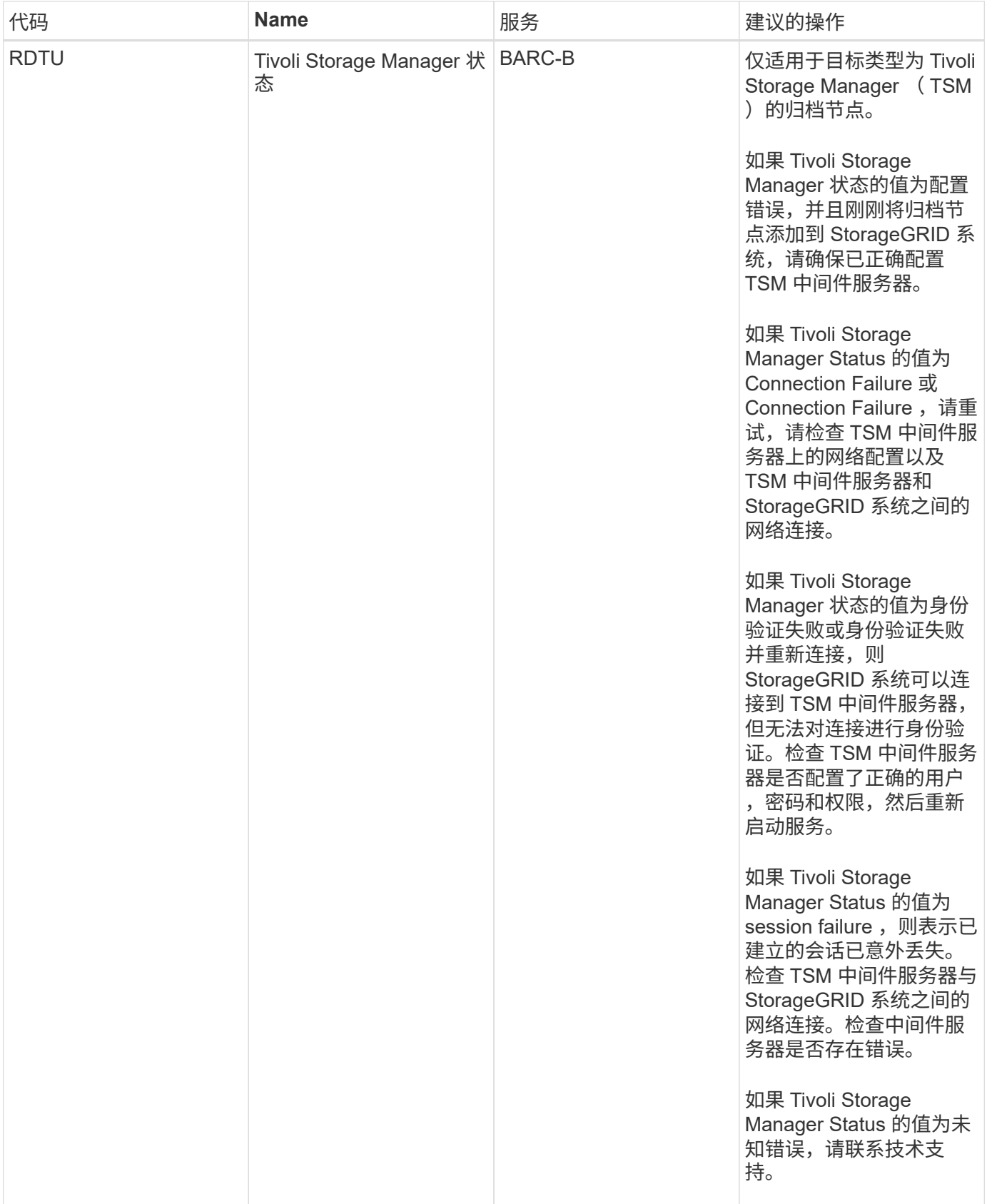
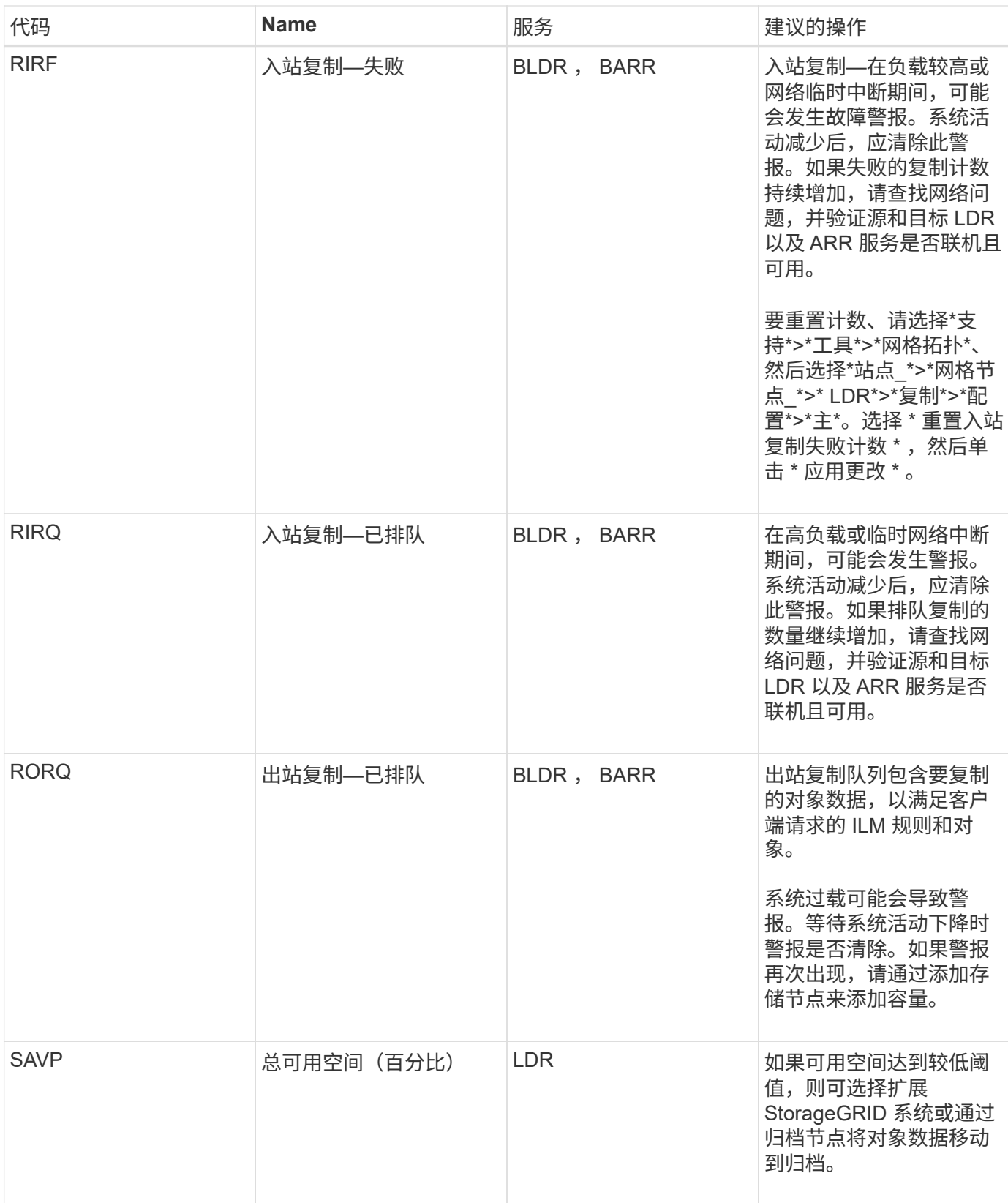

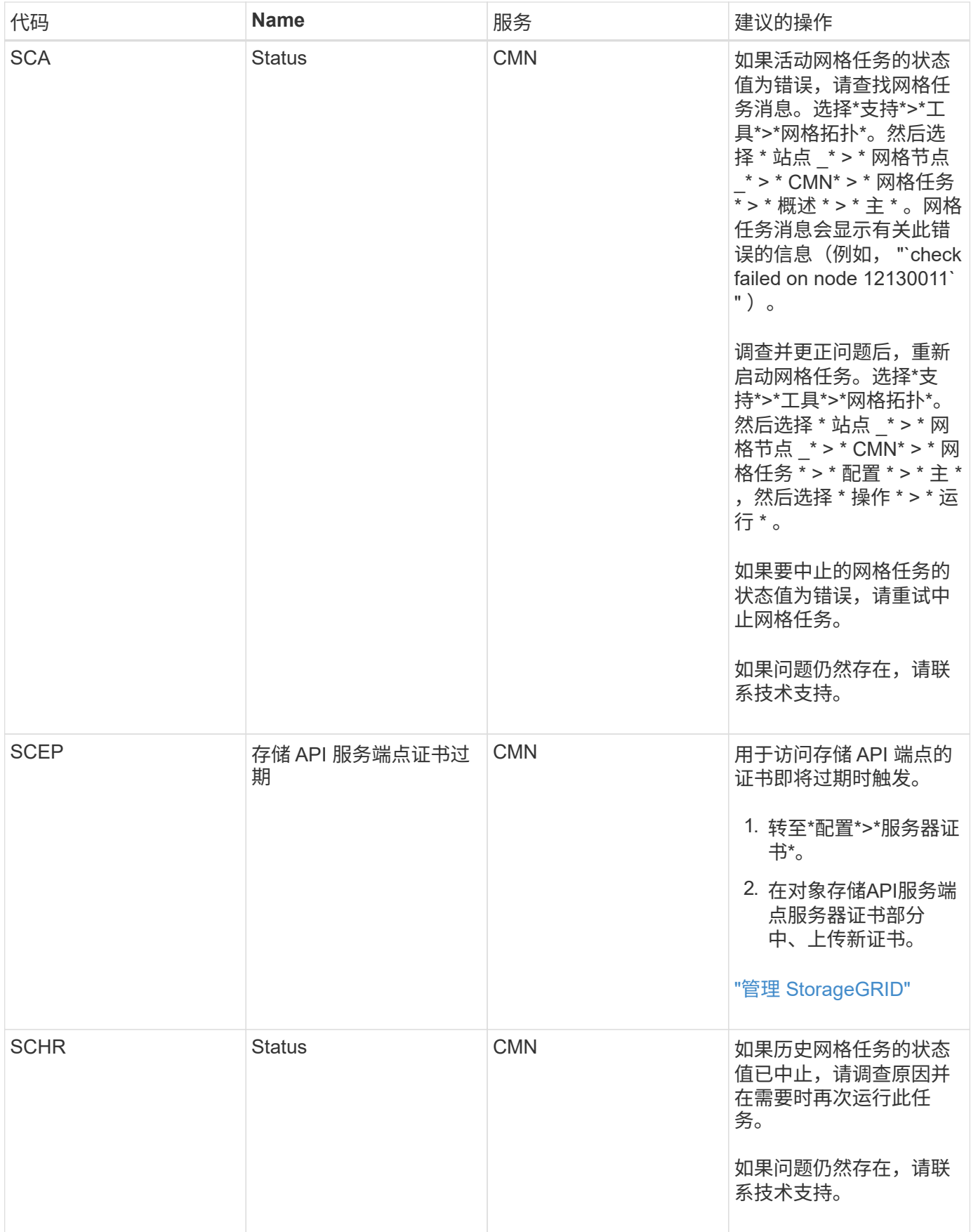

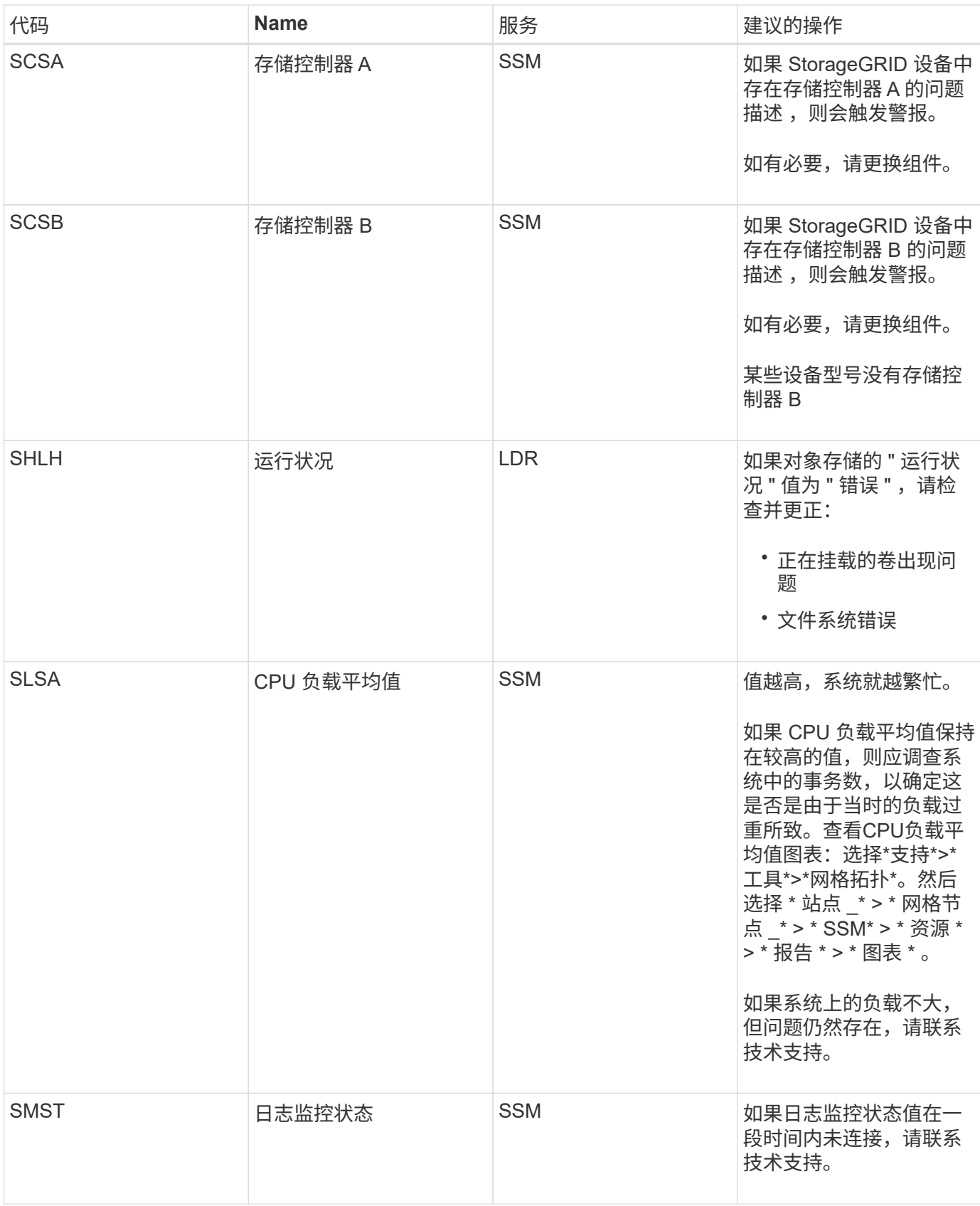

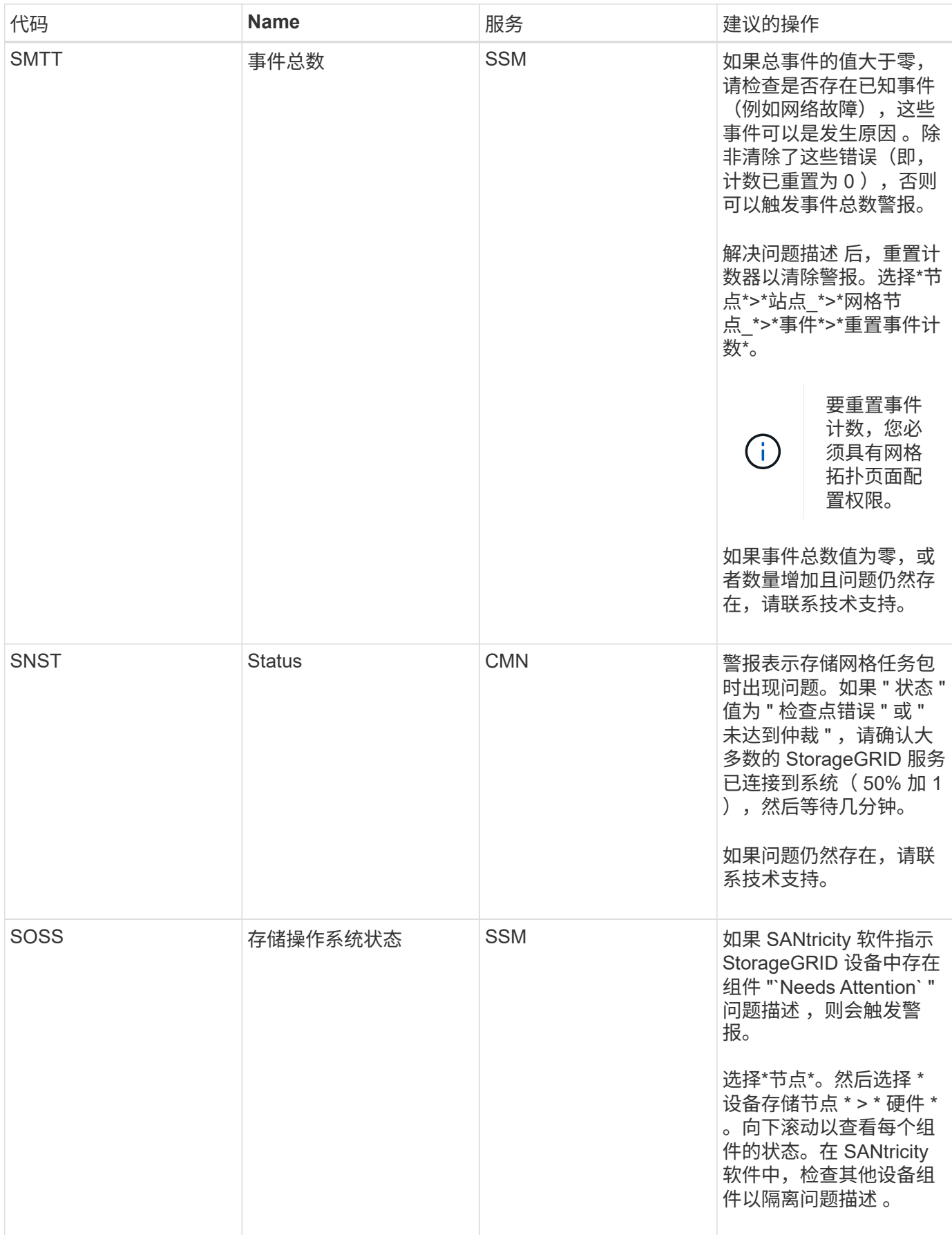

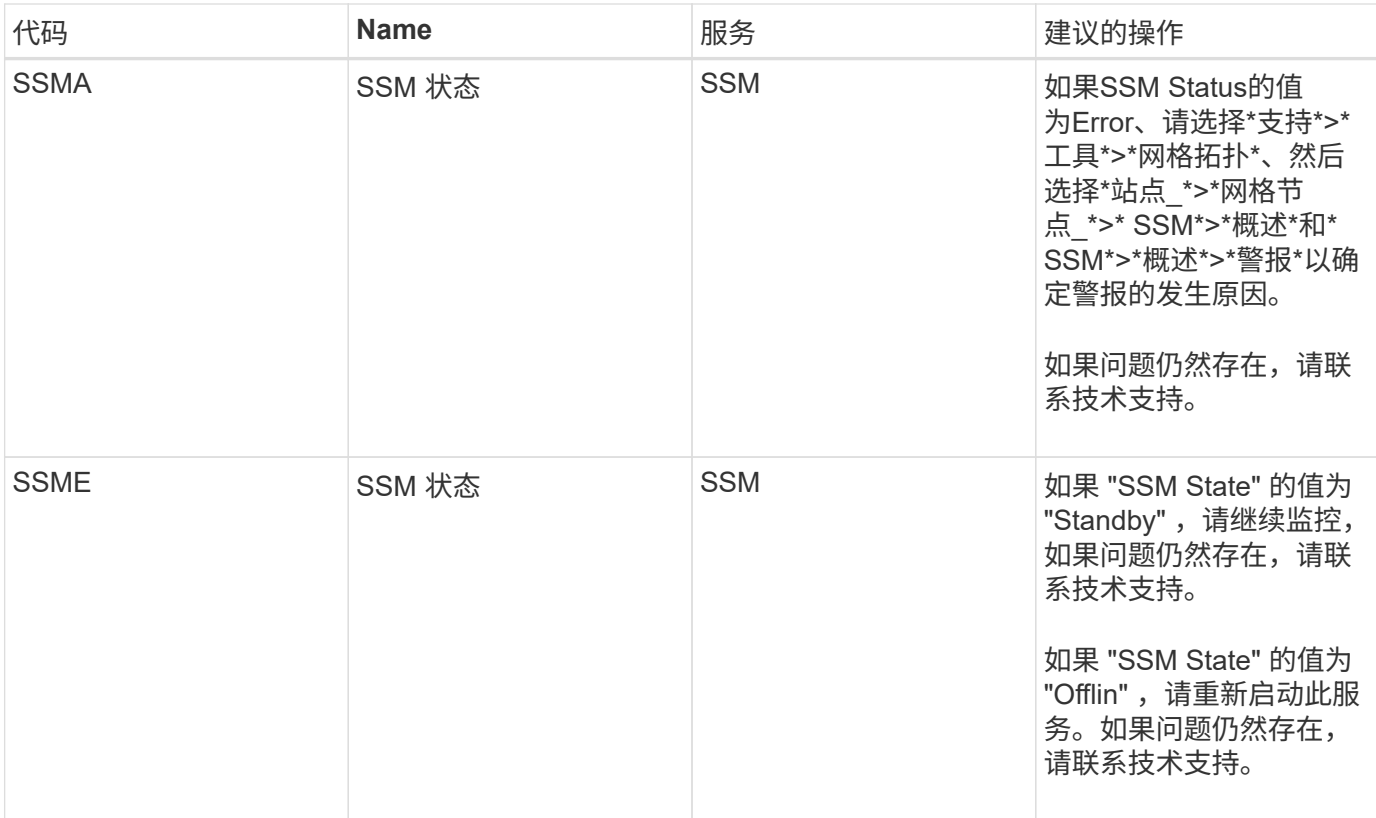

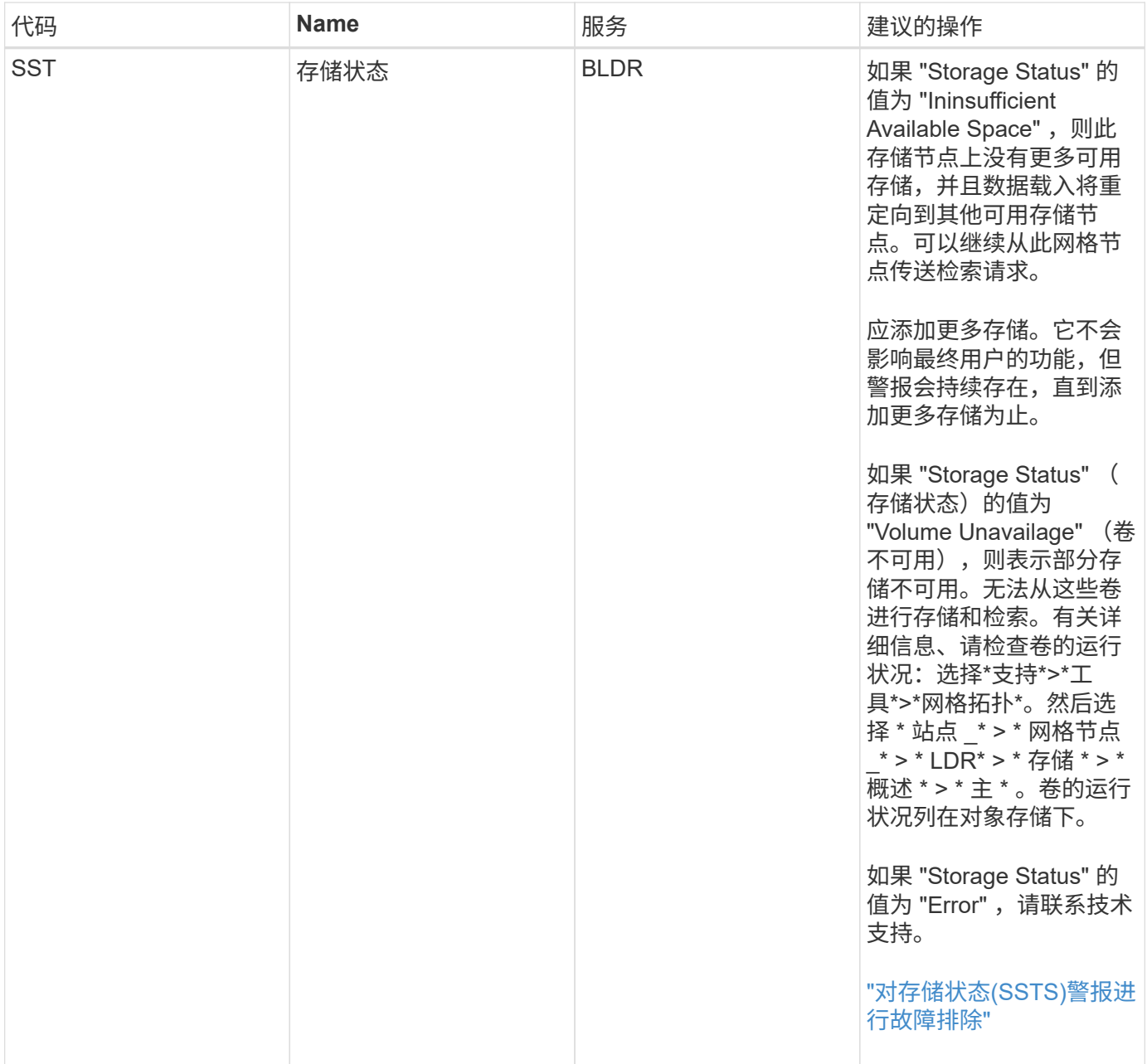

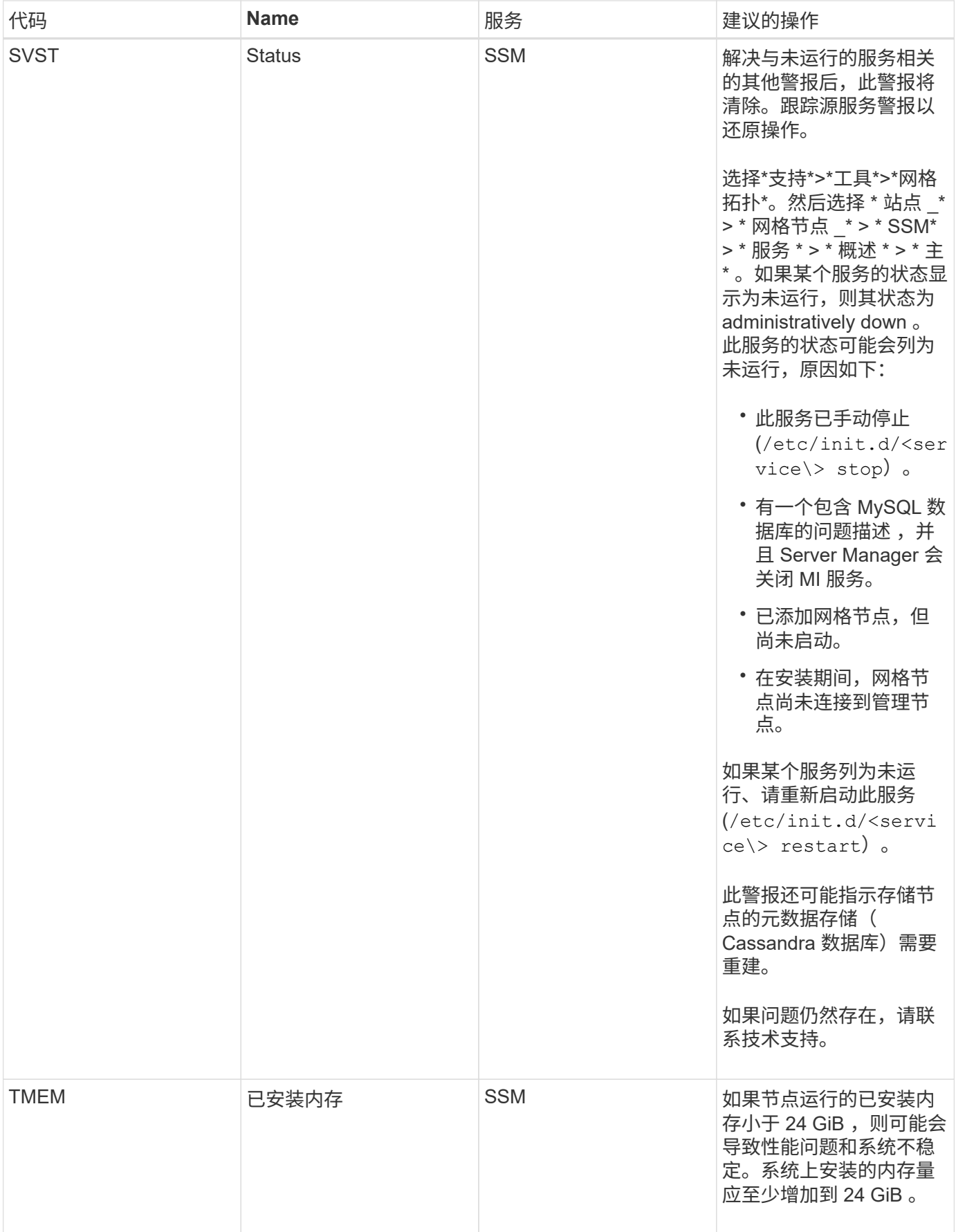

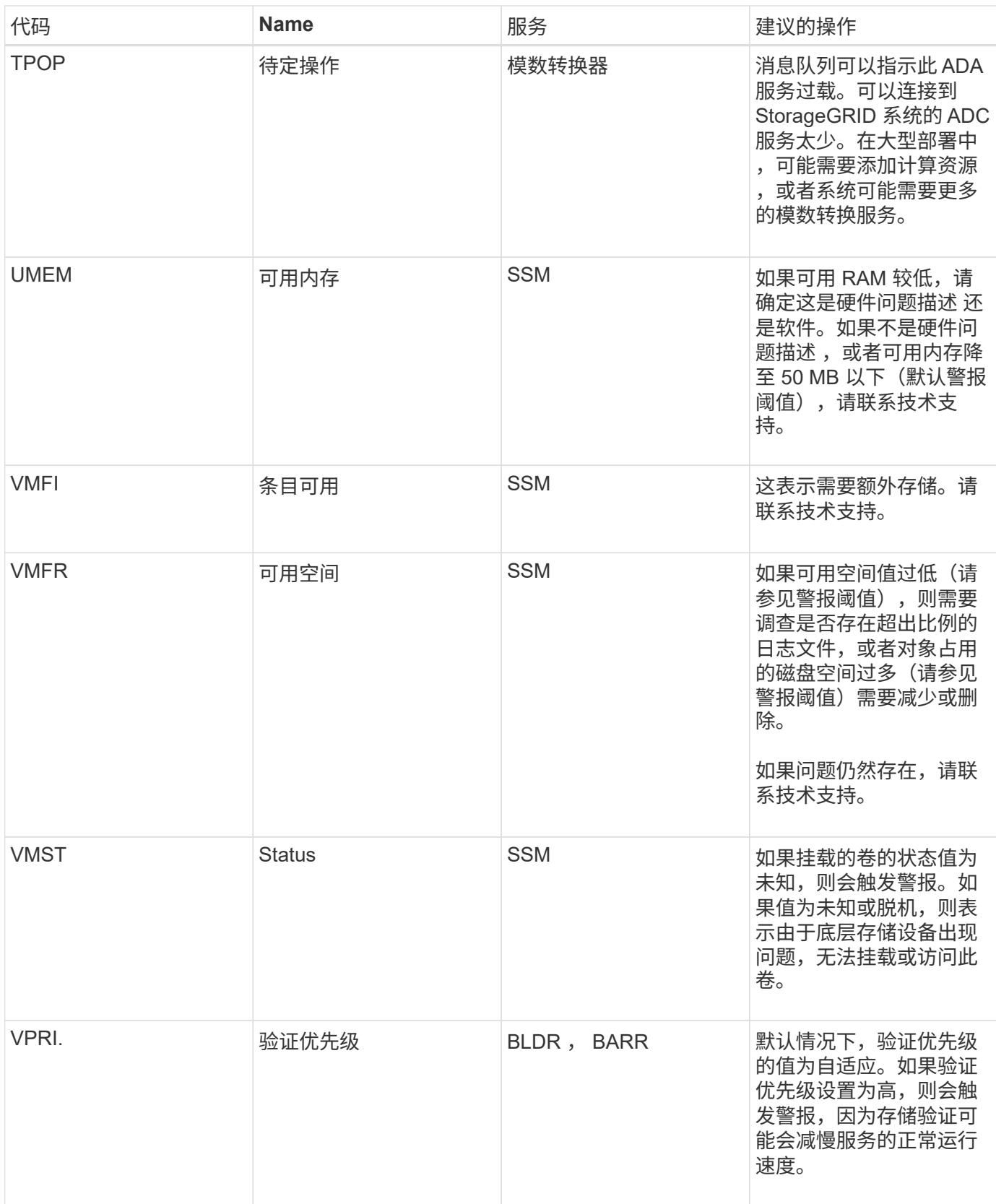

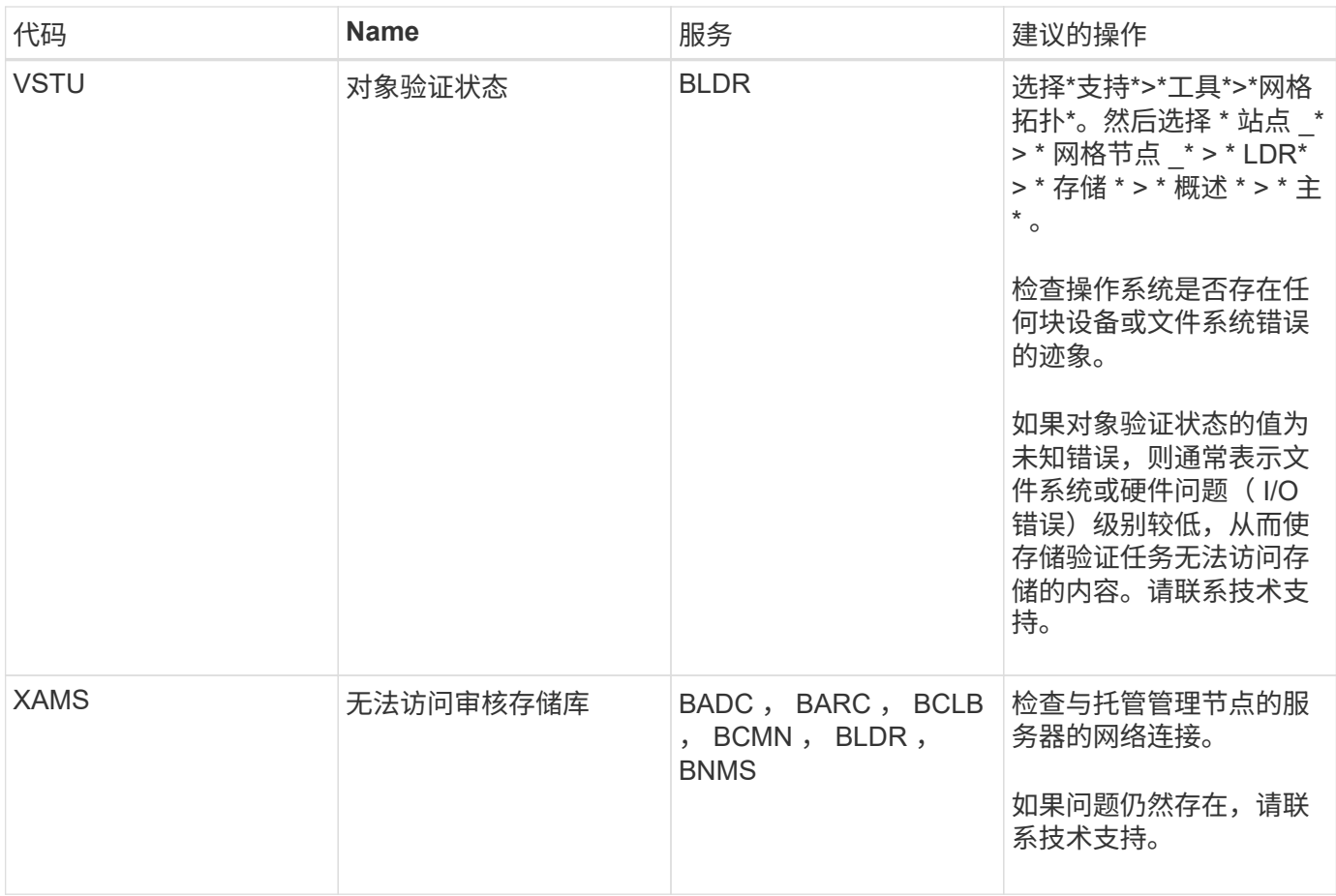

生成 **SNMP** 通知的警报(旧系统)

 $\bigcap$ 

下表列出了生成 SNMP 通知的原有警报。与警报不同,并非所有警报都会生成 SNMP 通 知。只有列出的警报才会生成 SNMP 通知,并且严重性仅为指示值或更高。

虽然传统警报系统仍受支持,但警报系统具有显著优势,并且更易于使用。

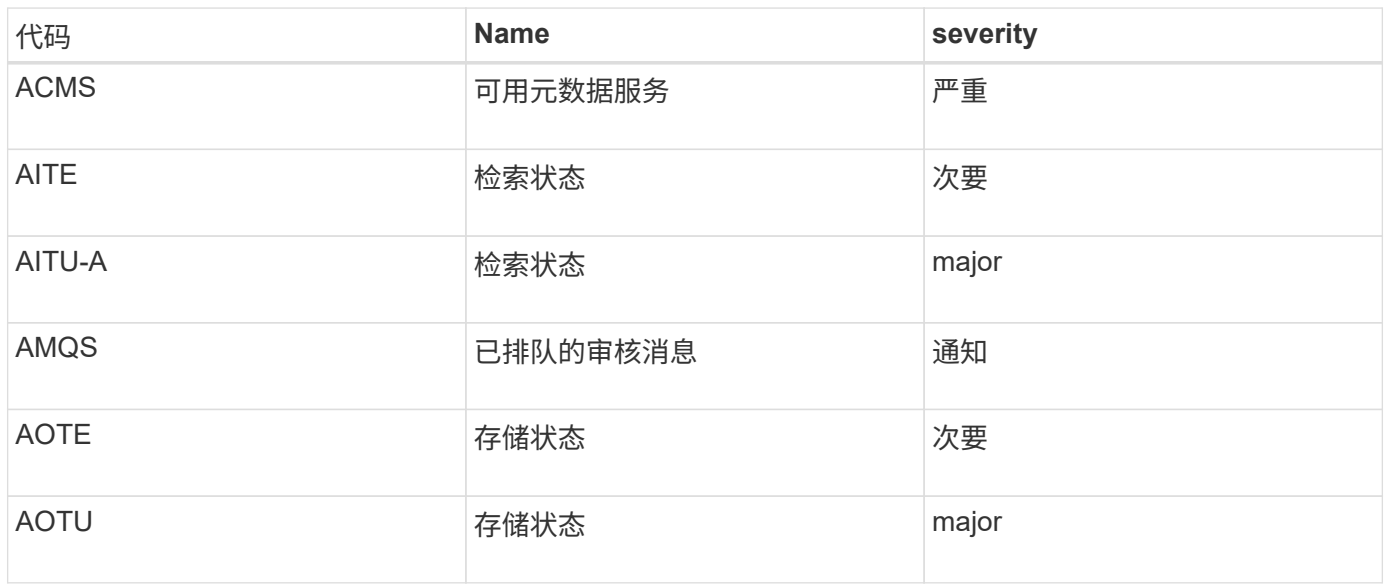

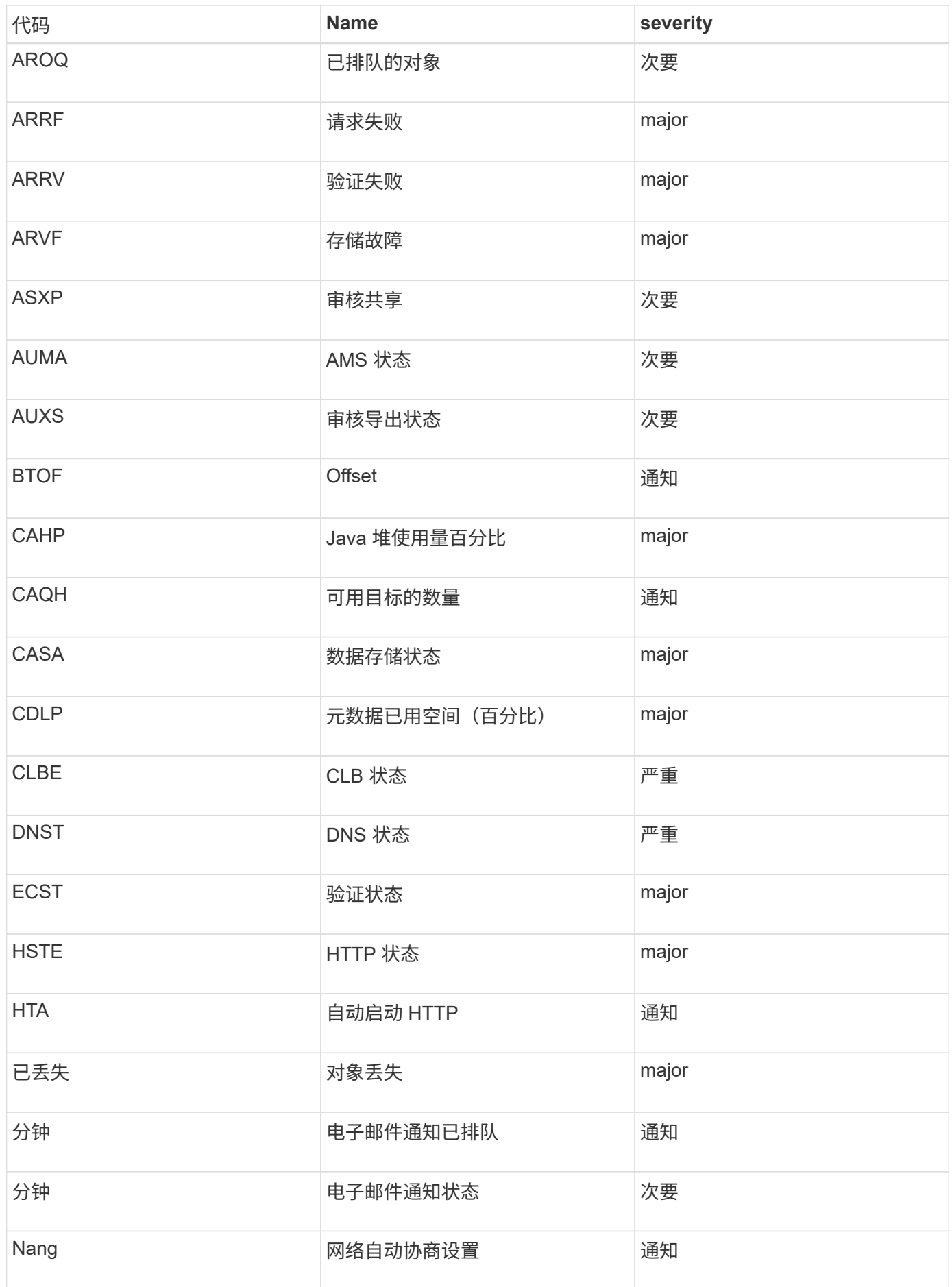

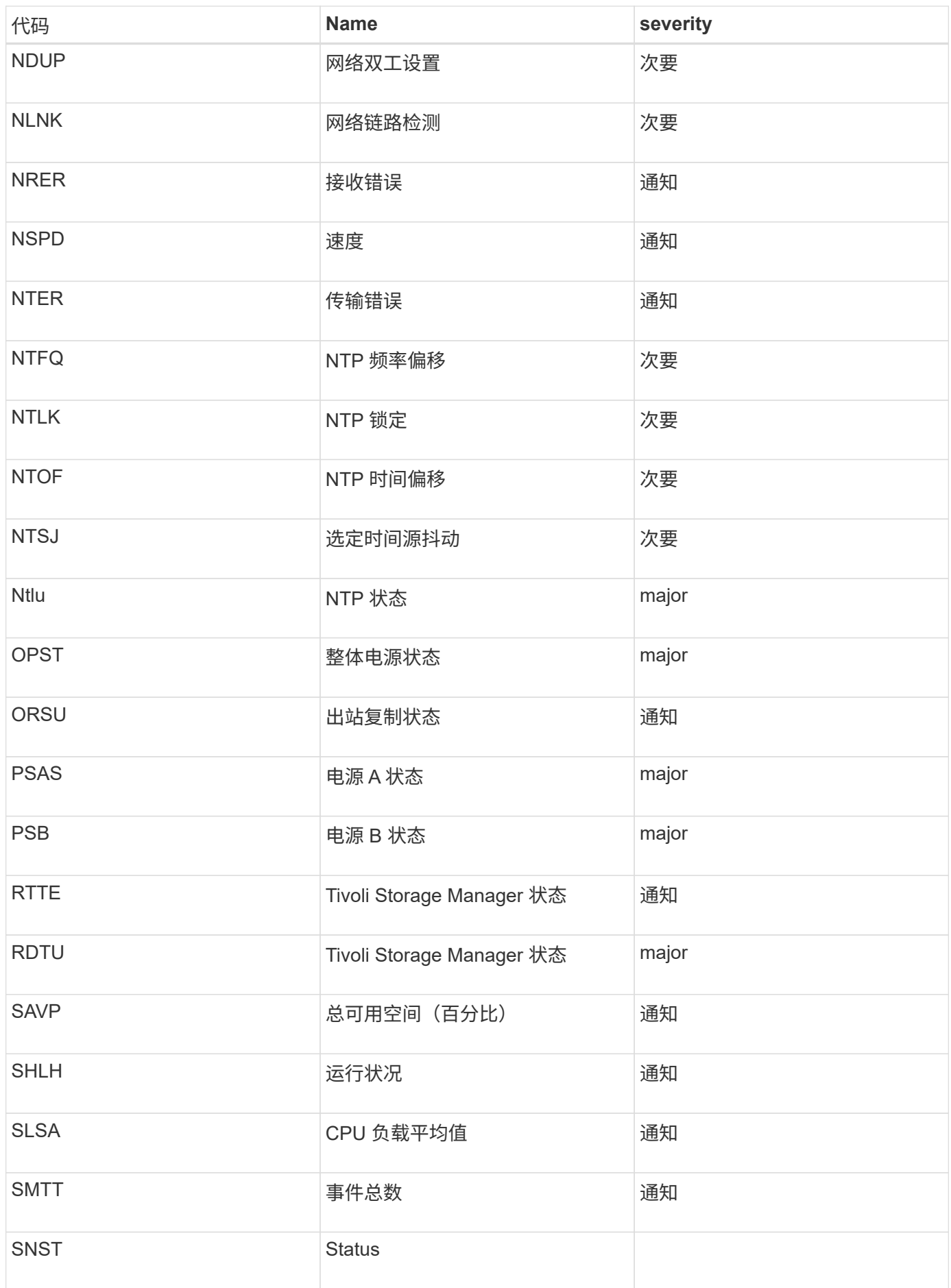

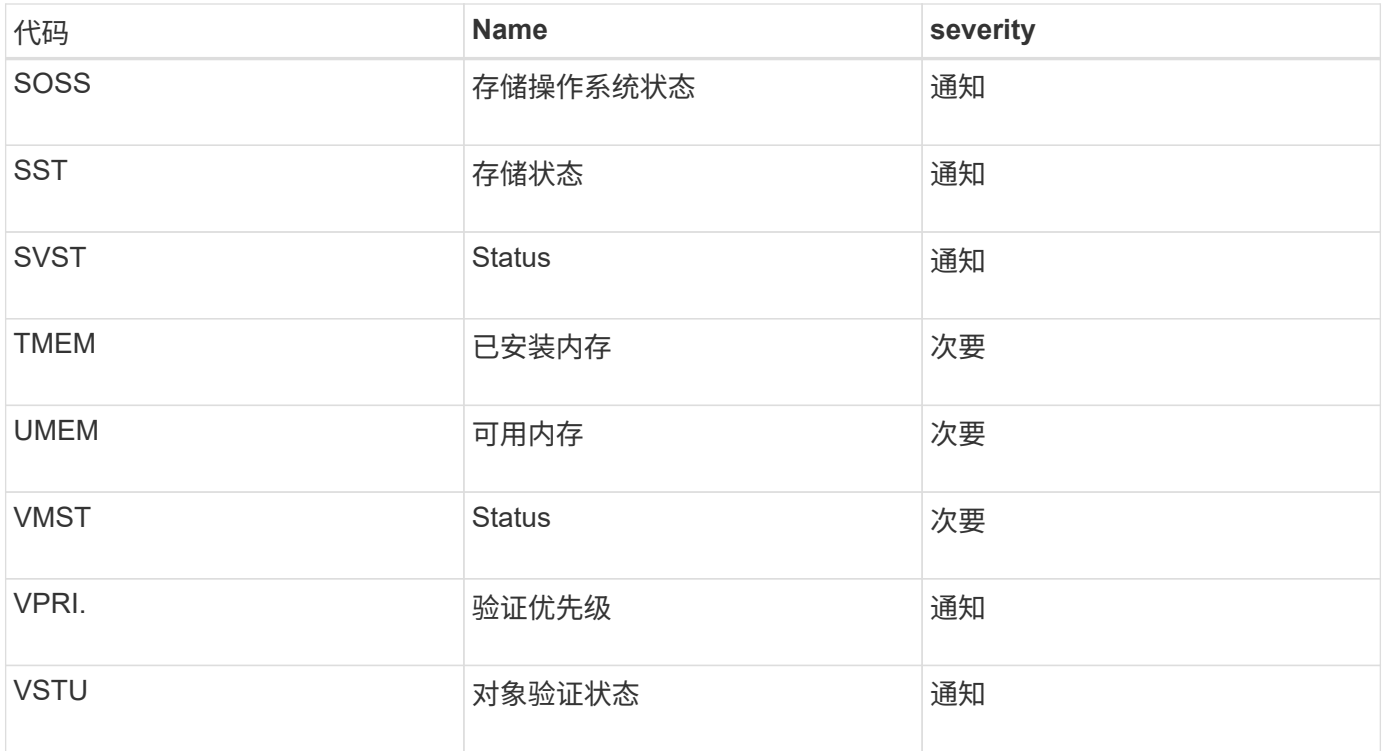

# 日志文件参考

以下各节列出了用于捕获事件、诊断消息和错误情况的日志。系统可能会要求您收集日志 文件并将其转发给技术支持以协助进行故障排除。

- ["StorageGRID](#page-1704-0) [软件](#page-1704-0)[日志](#page-1704-0)["](#page-1704-0)
- ["](#page-1708-0)[部署](#page-1708-0)[和](#page-1708-0)[维](#page-1708-0)[护](#page-1708-0)[日志](#page-1708-0)["](#page-1708-0)
- ["](#page-1709-0)[第三](#page-1709-0)[方软件的](#page-1709-0)[日志](#page-1709-0)["](#page-1709-0)
- ["](#page-1710-0)[关于](#page-1710-0) [bycast.log"](#page-1710-0)

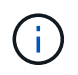

本节中的表仅供参考。这些日志可供技术支持进行高级故障排除。本指南不会介绍有关使用审核 日志和应用程序日志文件重建问题历史记录的高级技术。

要访问这些日志、您可以收集日志文件和系统数据(支持>\*工具\*>\*日志\*)。或者、如果主管理节点不可用或无法 访问特定节点、您可以按如下所示访问每个网格节点的日志:

- 1. 输入以下命令: ssh admin@grid\_node\_IP
- 2. 输入中列出的密码 Passwords.txt 文件
- 3. 输入以下命令切换到root: su -
- 4. 输入中列出的密码 Passwords.txt 文件

#### 相关信息

["](#page-1619-0)[收](#page-1619-0)[集](#page-1619-0)[日志](#page-1619-0)[文件和系统数据](#page-1619-0)["](#page-1619-0)

# <span id="page-1704-0"></span>您可以使用 StorageGRID 日志对问题进行故障排除。

#### 常规 **StorageGRID** 日志

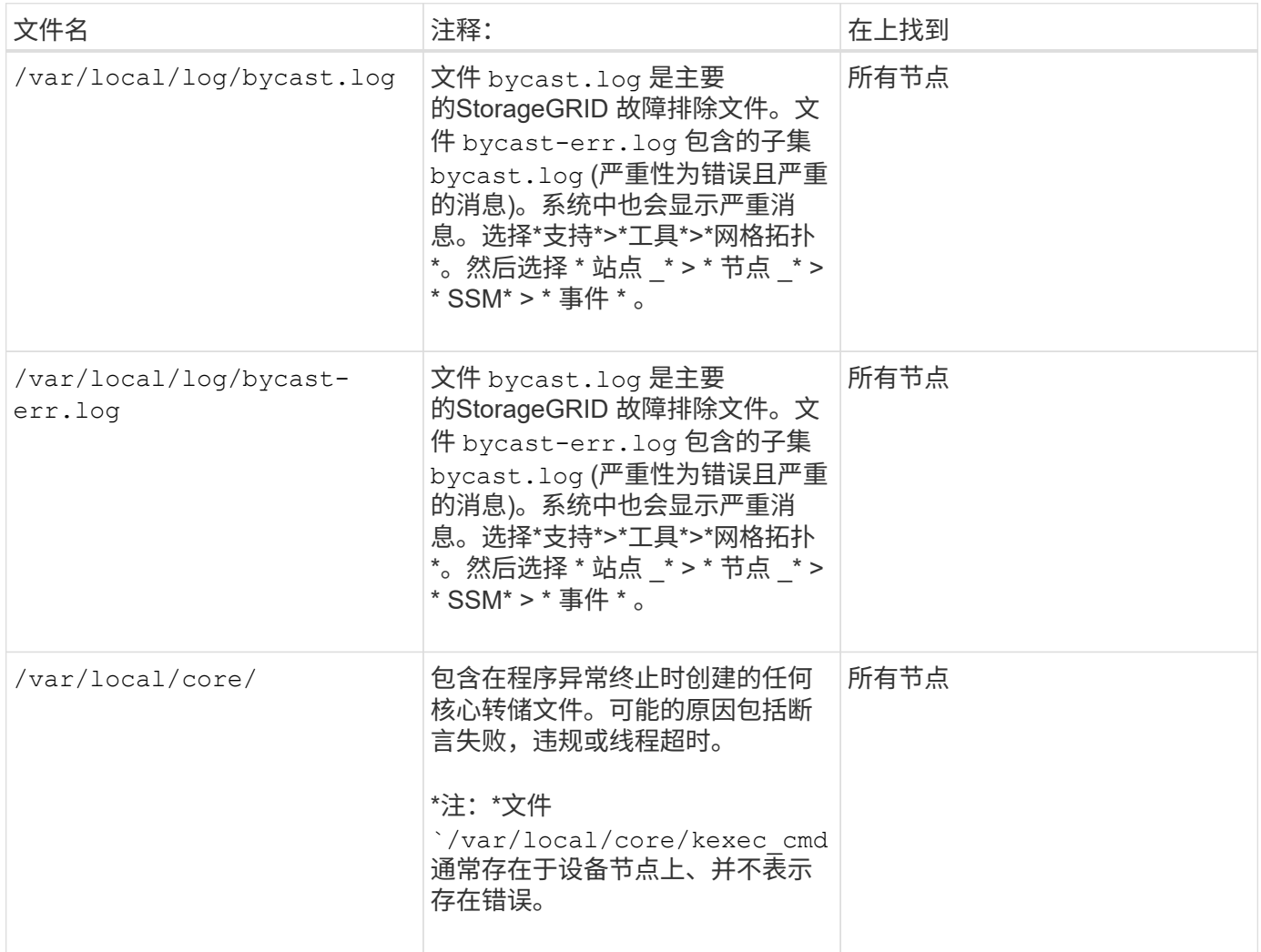

#### **Server Manager** 日志

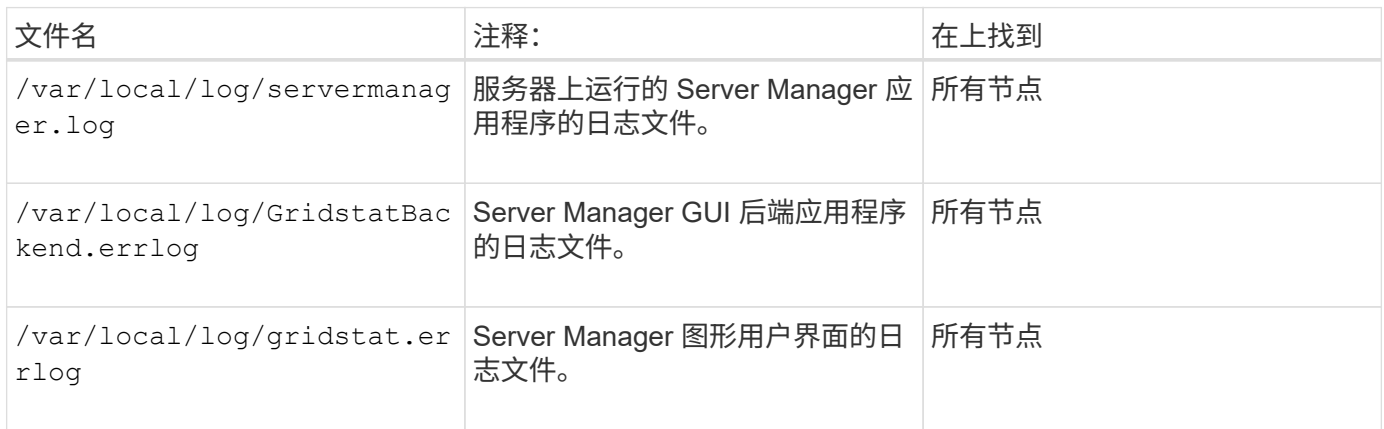

#### **StorageGRID** 服务的日志

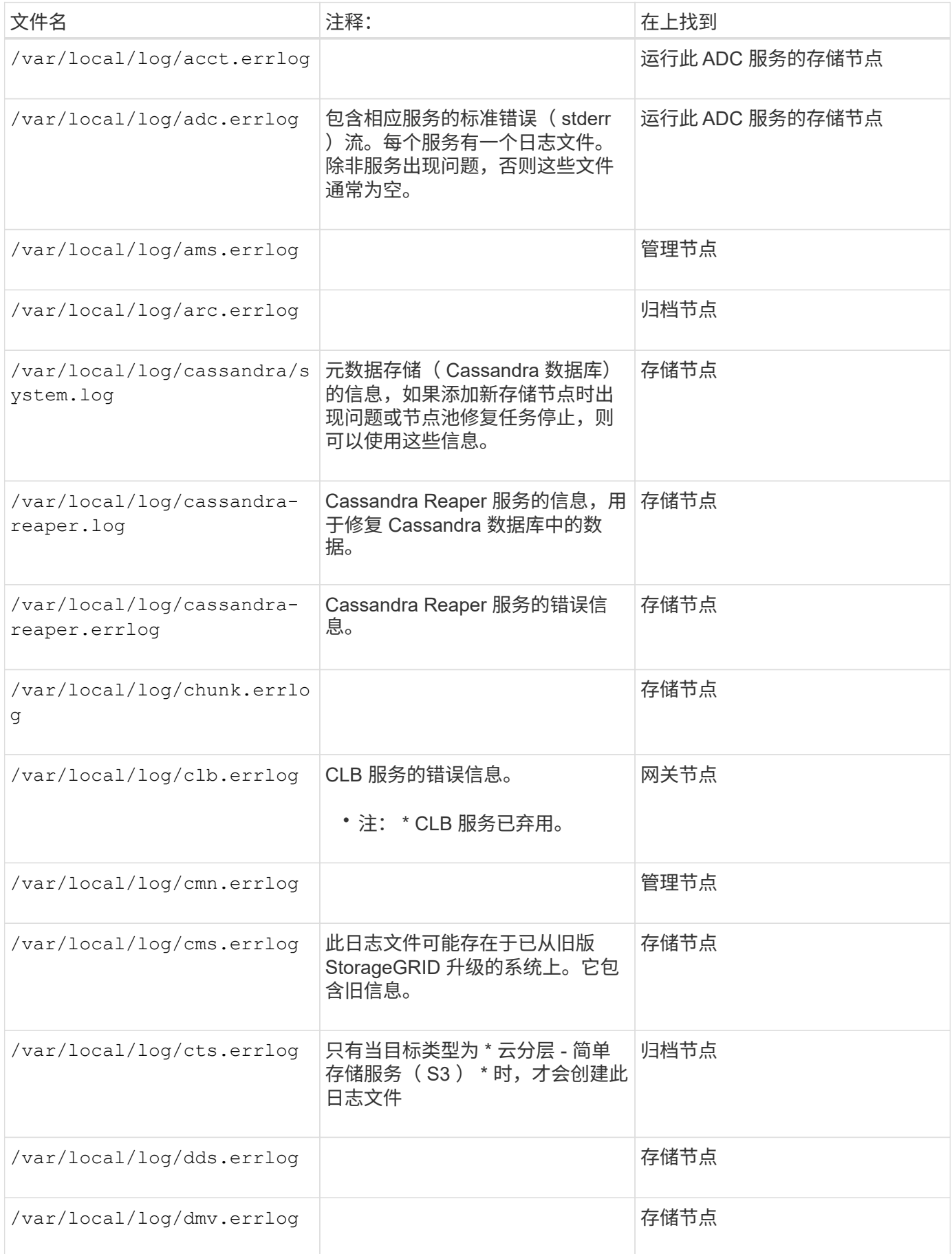

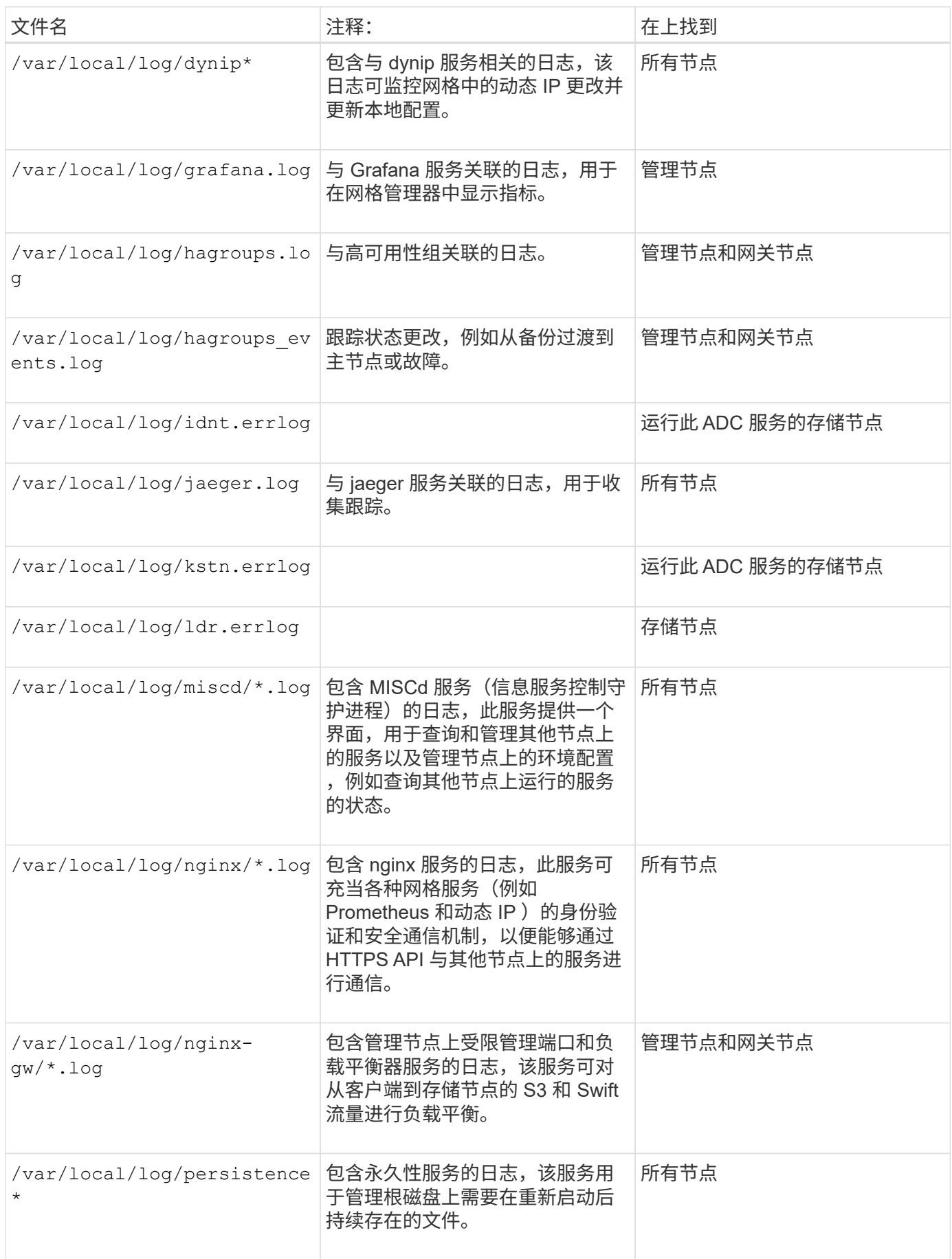

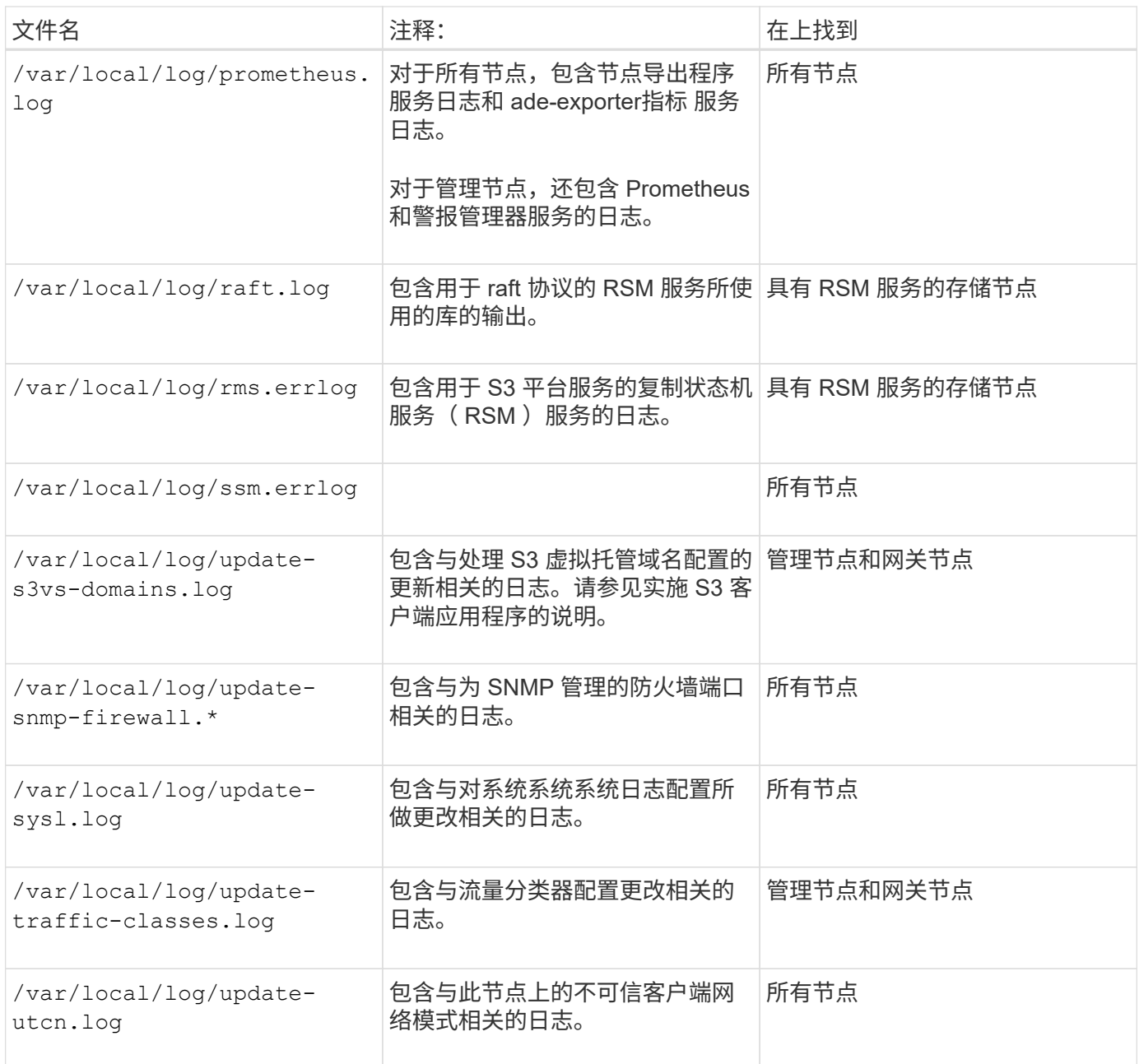

**NMS** 日志

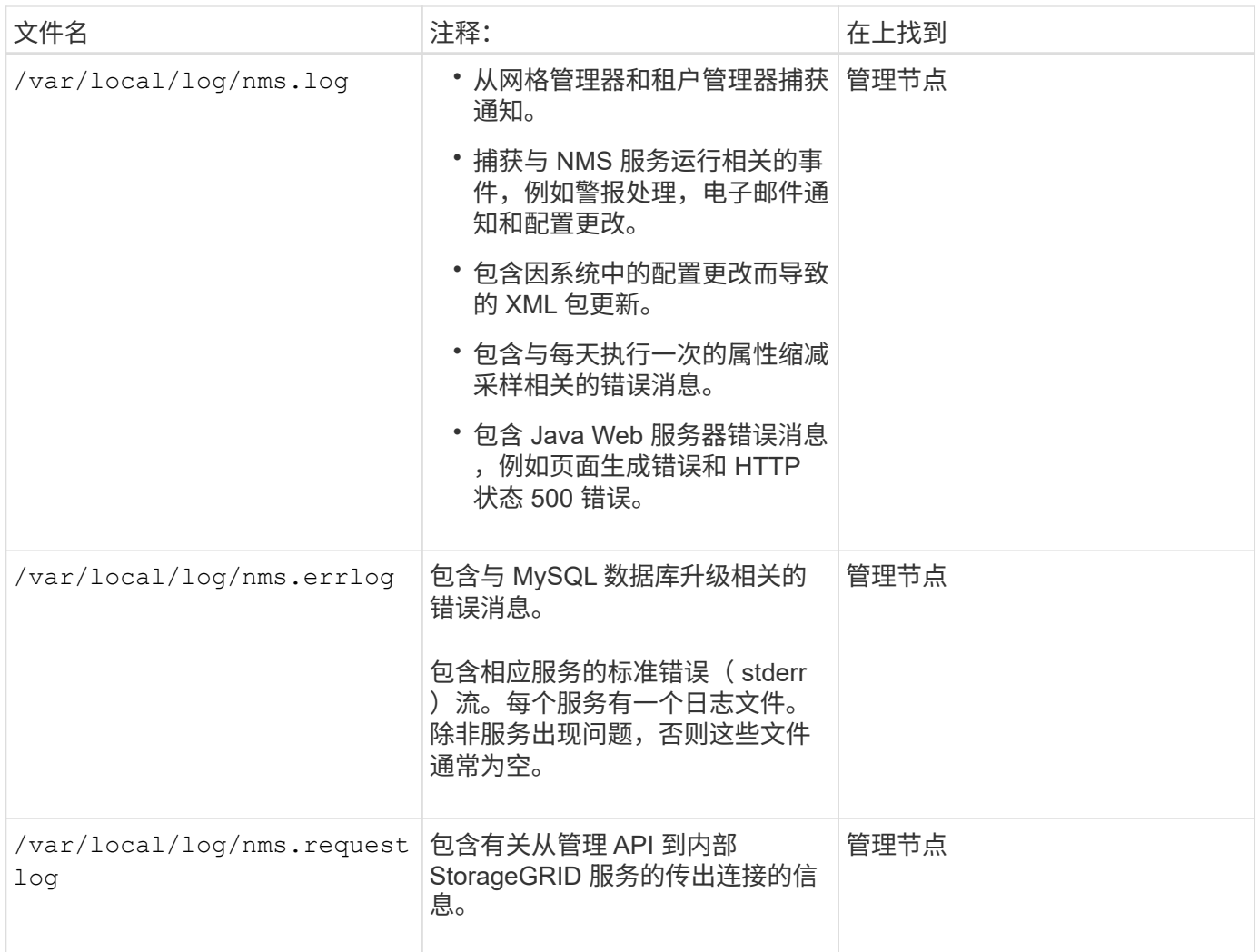

## 相关信息

["](#page-1710-0)[关于](#page-1710-0) [bycast.log"](#page-1710-0)

["](#page-1326-0)[使用](#page-1326-0) [S3"](#page-1326-0)

# <span id="page-1708-0"></span>部署和维护日志

您可以使用部署和维护日志对问题进行故障排除。

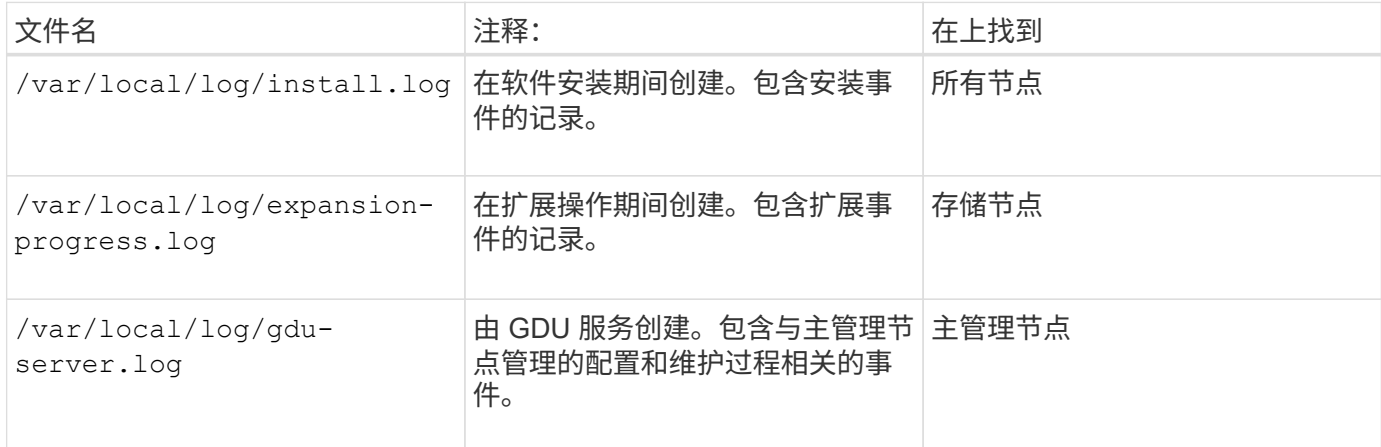

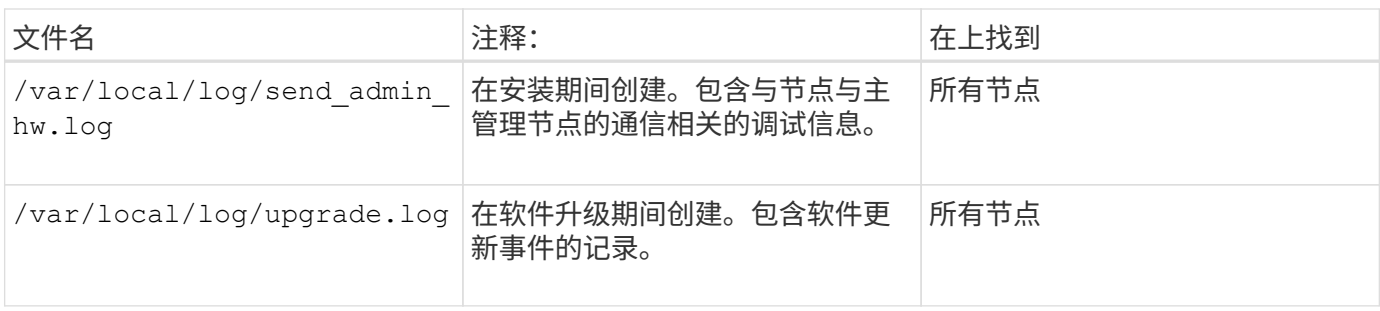

# <span id="page-1709-0"></span>第三方软件的日志

# 您可以使用第三方软件日志对问题进行故障排除。

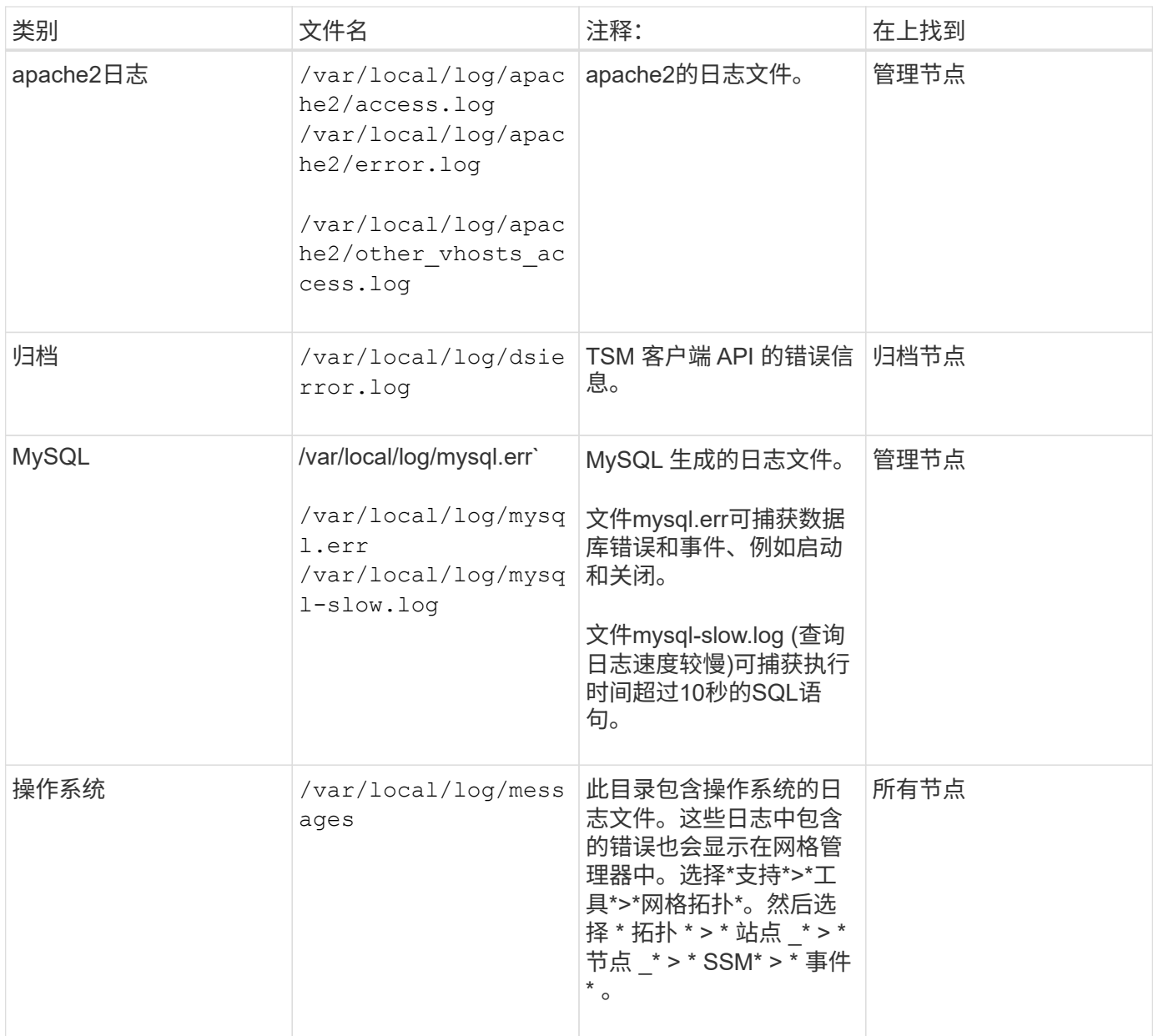

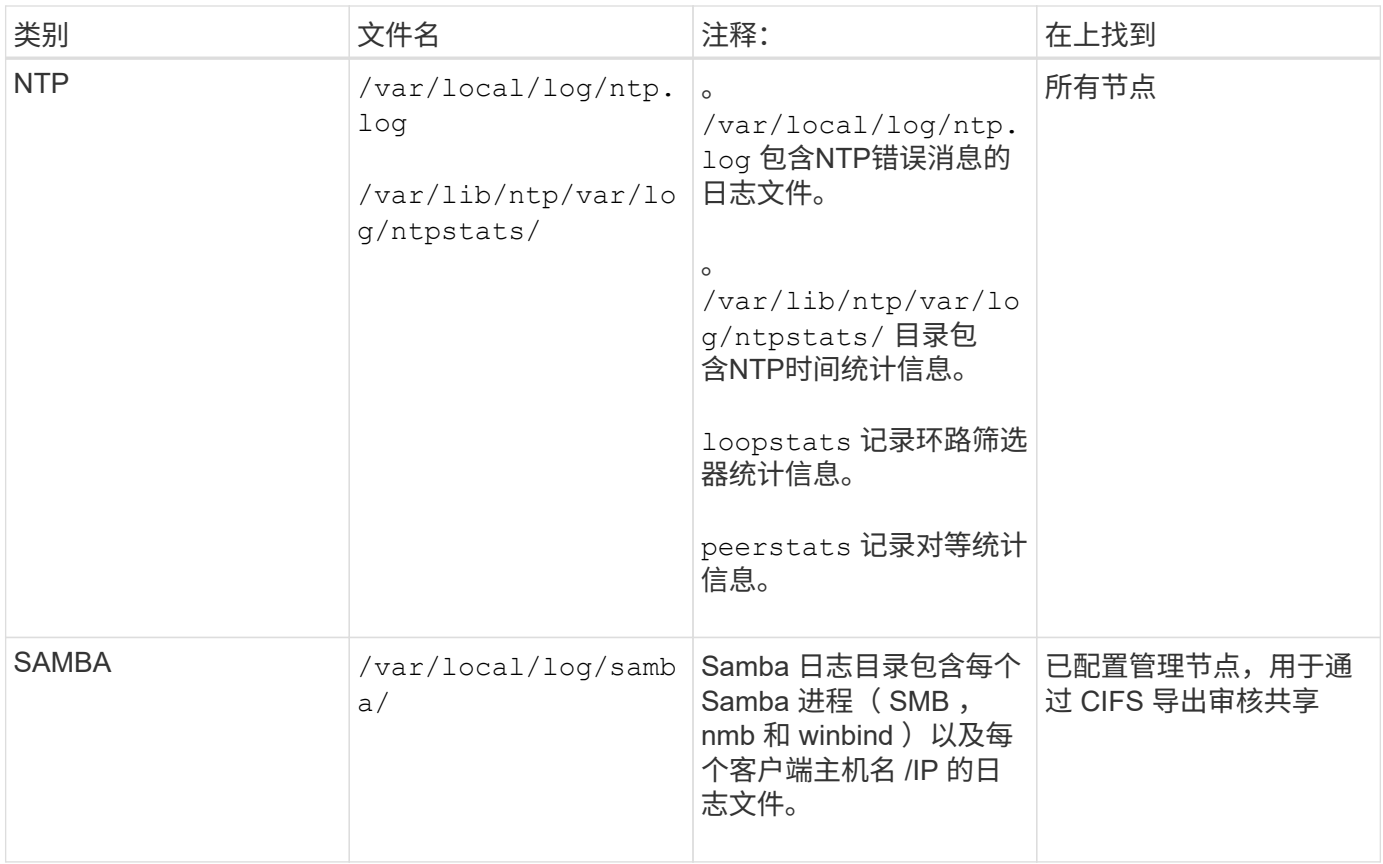

#### <span id="page-1710-0"></span>关于 **bycast.log**

文件 /var/local/log/bycast.log 是StorageGRID 软件的主要故障排除文件。有一 个 bycast.log 每个网格节点的文件。该文件包含特定于该网格节点的消息。

文件 /var/local/log/bycast-err.log 是的一部分 bycast.log。它包含严重性错误和严重的消息。

#### **bycast.log** 的文件轮换

当 bycast.log 文件达到1 GB、现有文件将被保存、新日志文件将启动。

已保存的文件将重命名 bycast.log.1、新文件名为 bycast.log。当出现新的时 bycast.log 达到1 GB、 bycast.log.1 已重命名并压缩为 bycast.log.2.gz,和 bycast.log 已重命名 bycast.log.1。

的轮换限制 bycast.log 为21个文件。当的第22版 bycast.log 文件已创建、最早的文件将被删除。

的轮换限制 bycast-err.log 是七个文件。

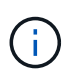

如果日志文件已被压缩,则不能将其解压缩到写入该文件的同一位置。将文件解压缩到同一位置 可能会干扰日志轮换脚本。

#### 相关信息

["](#page-1619-0)[收](#page-1619-0)[集](#page-1619-0)[日志](#page-1619-0)[文件和系统数据](#page-1619-0)["](#page-1619-0)

# 消息 bycast.log 由ADE (异步分布式环境)写入。ADE 是每个网格节点的服务所使用的 运行时环境。

以下是ADE消息的示例:

```
May 15 14:07:11 um-sec-rg1-agn3 ADE: |12455685 0357819531
SVMR EVHR 2019-05-05T27T17:10:29.784677| ERROR 0906 SVMR: Health
check on volume 3 has failed with reason 'TOUT'
```
#### ADE 消息包含以下信息:

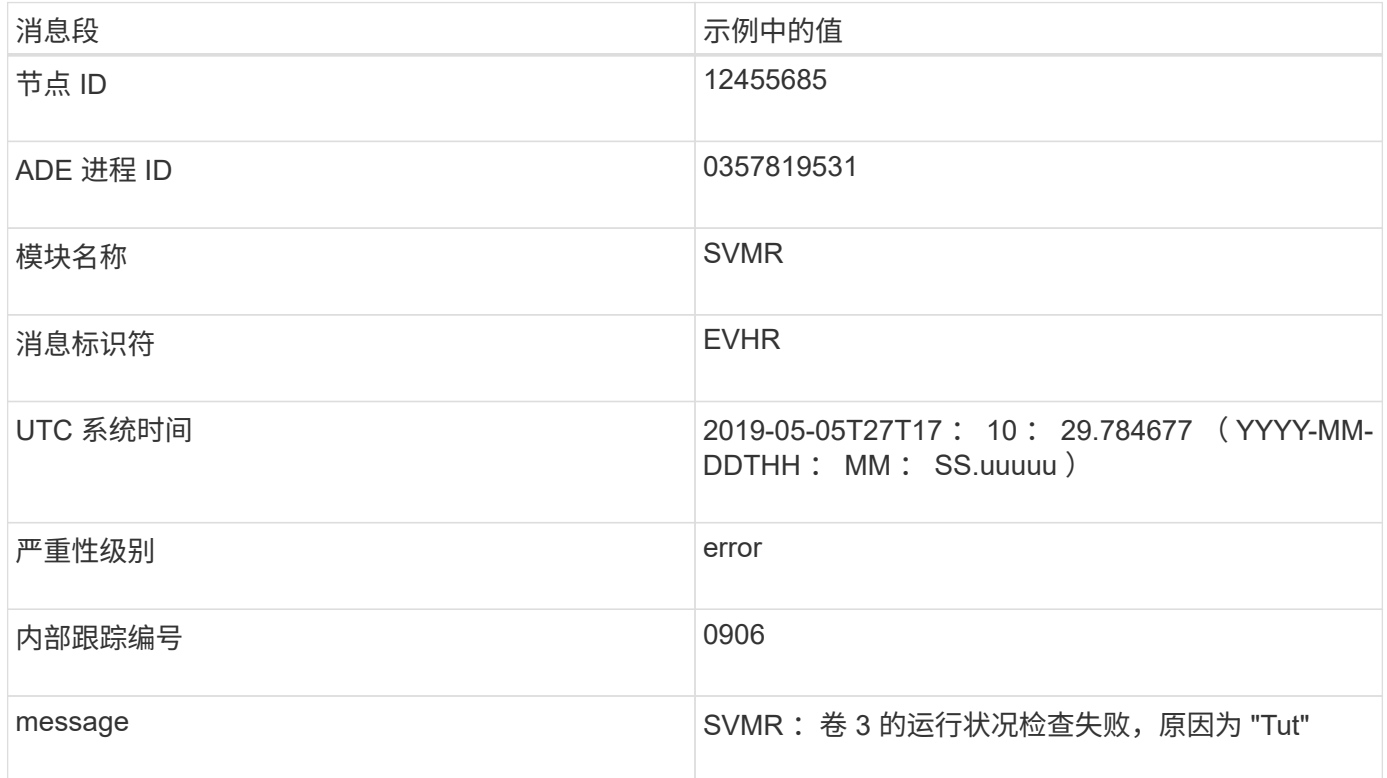

**bycast.log** 中的消息严重性

中的消息 bycast.log 已分配严重性级别。

例如:

- \* 通知 \* —发生了应记录的事件。大多数日志消息都处于此级别。
- \* 警告 \* 发生意外情况。
- \* 错误 \* —发生了一个会影响操作的重大错误。
- \* 严重 \* —发生异常情况,导致正常操作停止。您应立即解决基本情况。网格管理器中也会显示严重消息。 选择\*支持\*>\*工具\*>\*网格拓扑\*。然后选择 \* 站点 \* > \* 节点 \* > \* SSM\* > \* 事件 \* 。

中的大多数错误消息 bycast.log 包含错误代码。

下表列出了中常见的非数字代码 bycast.log。非数字代码的确切含义取决于报告该代码的上下文。

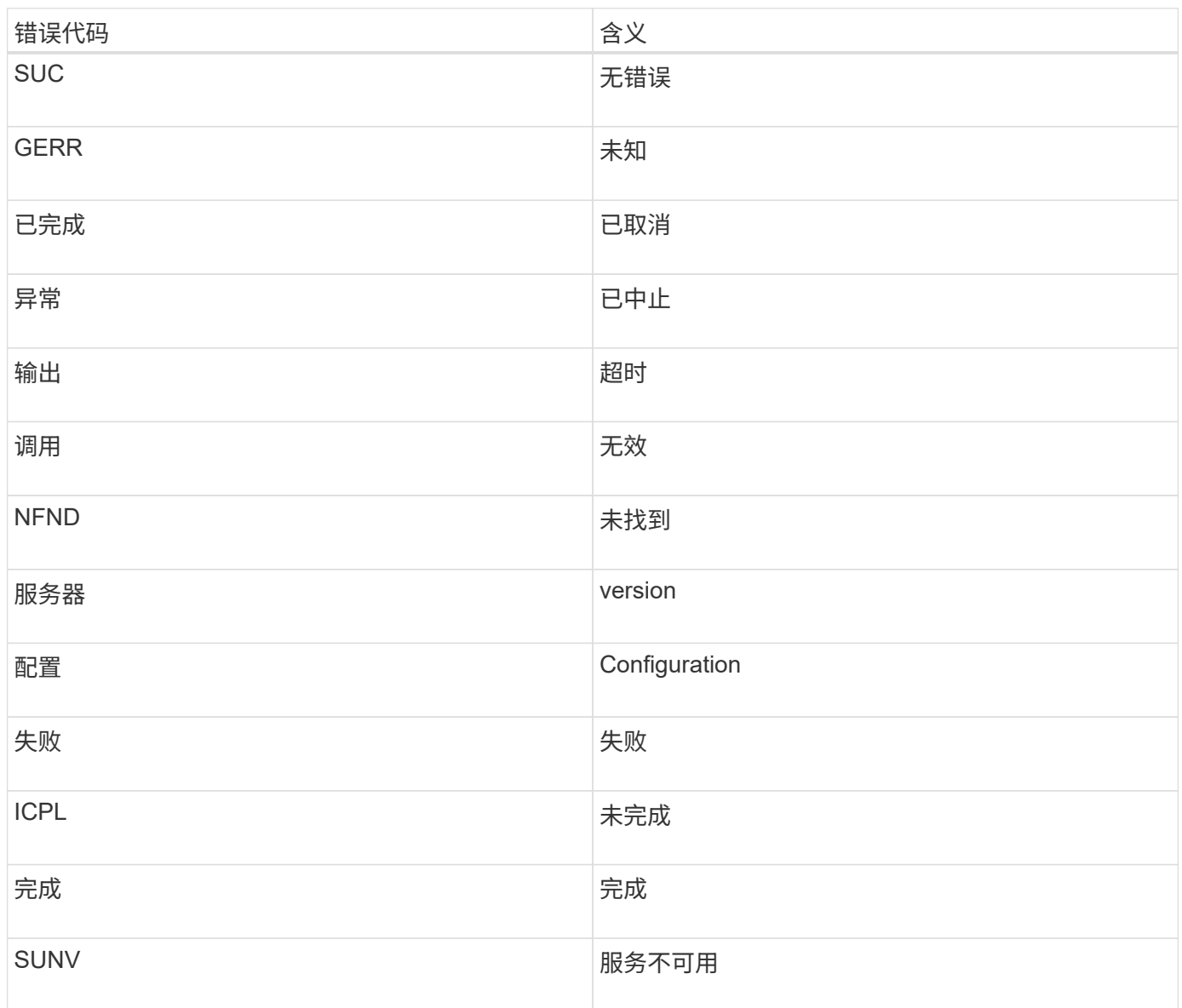

下表列出了中的数字错误代码 bycast.log。

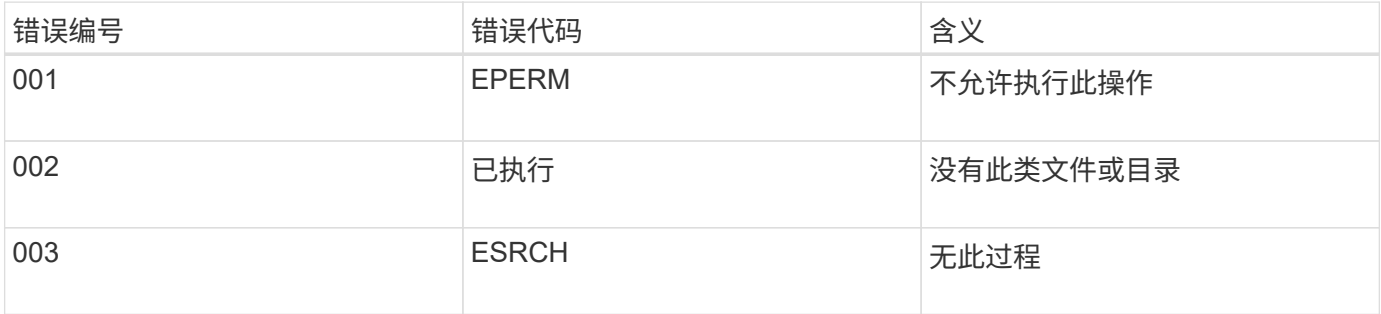

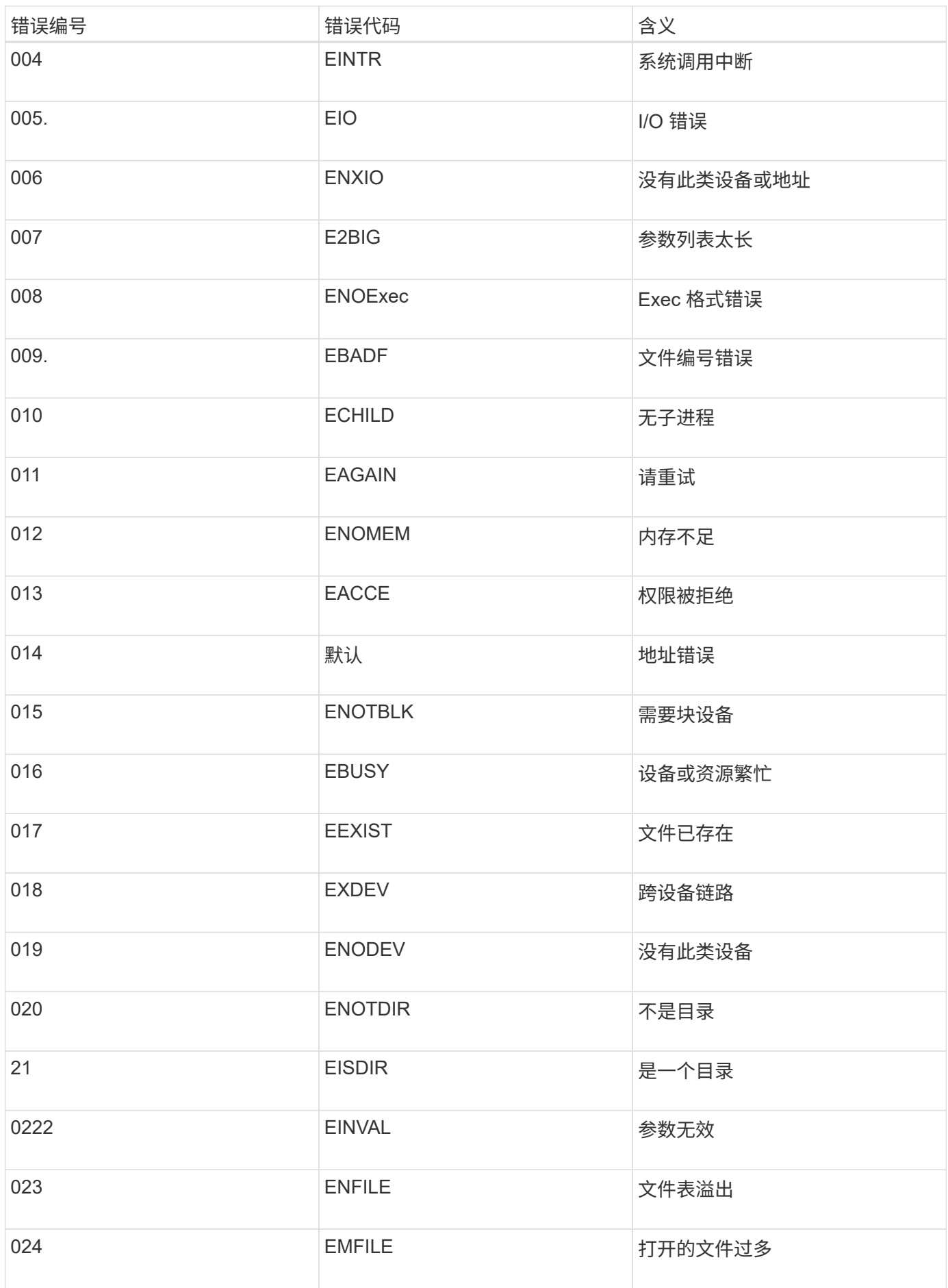

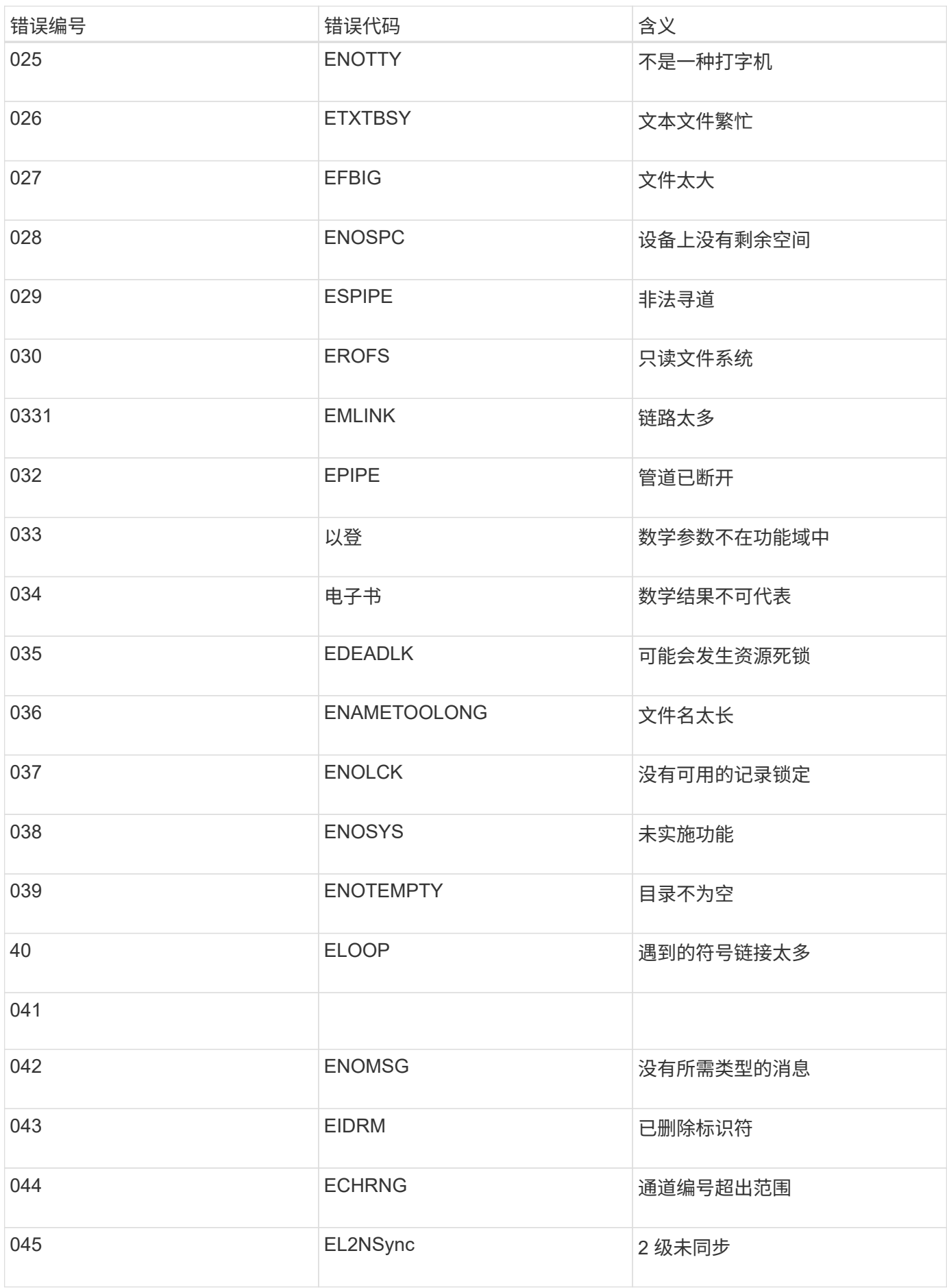

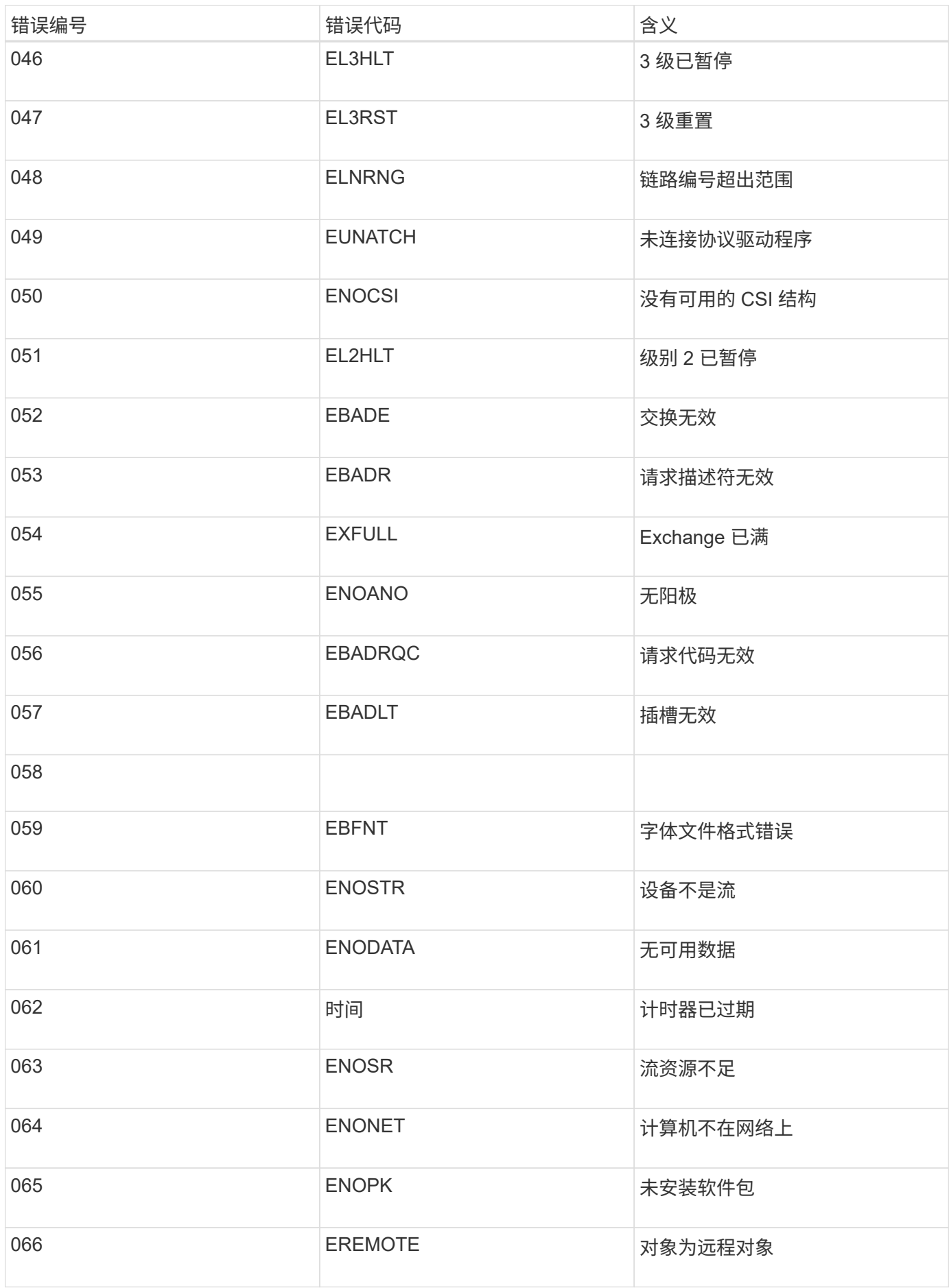

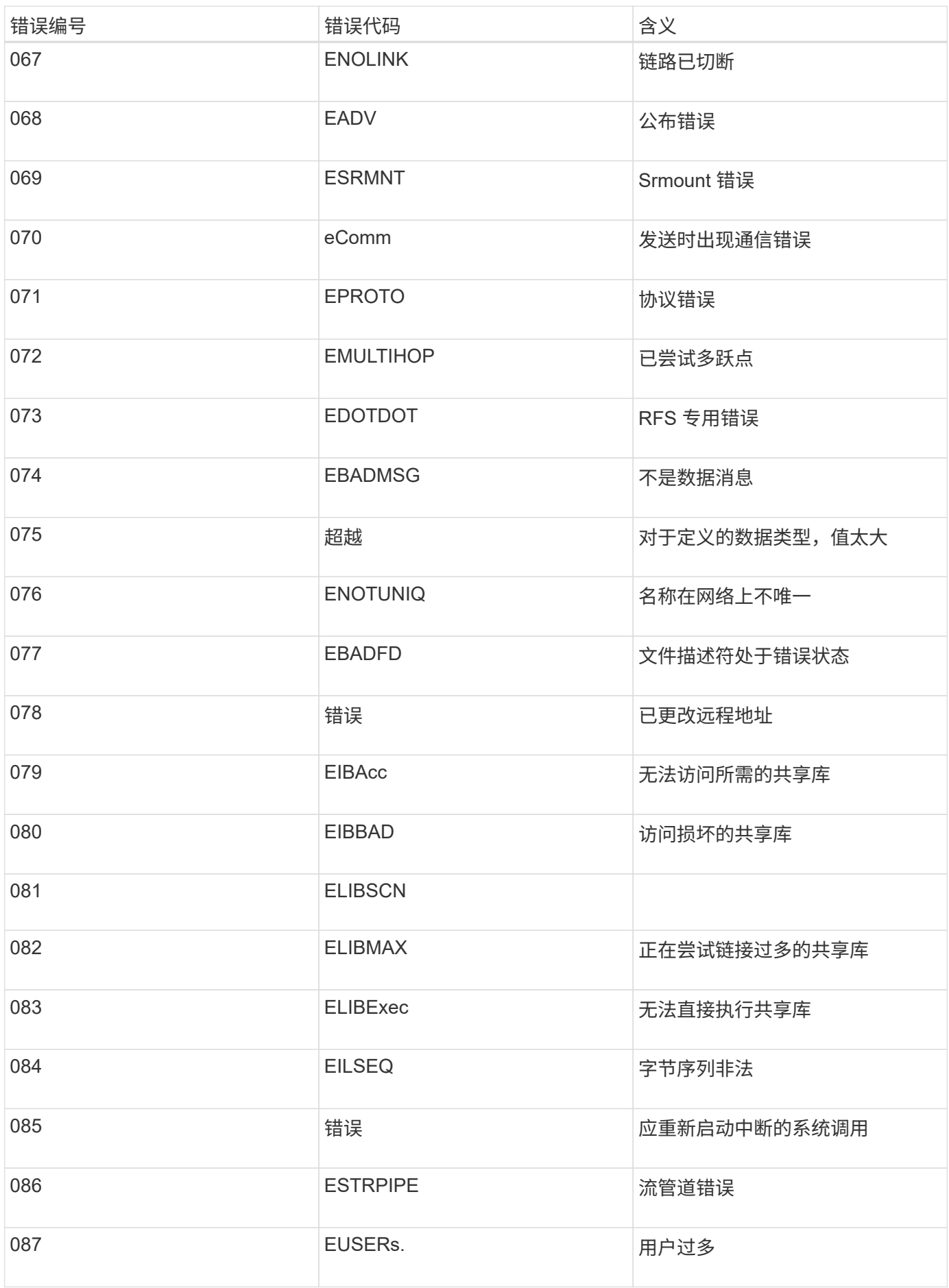

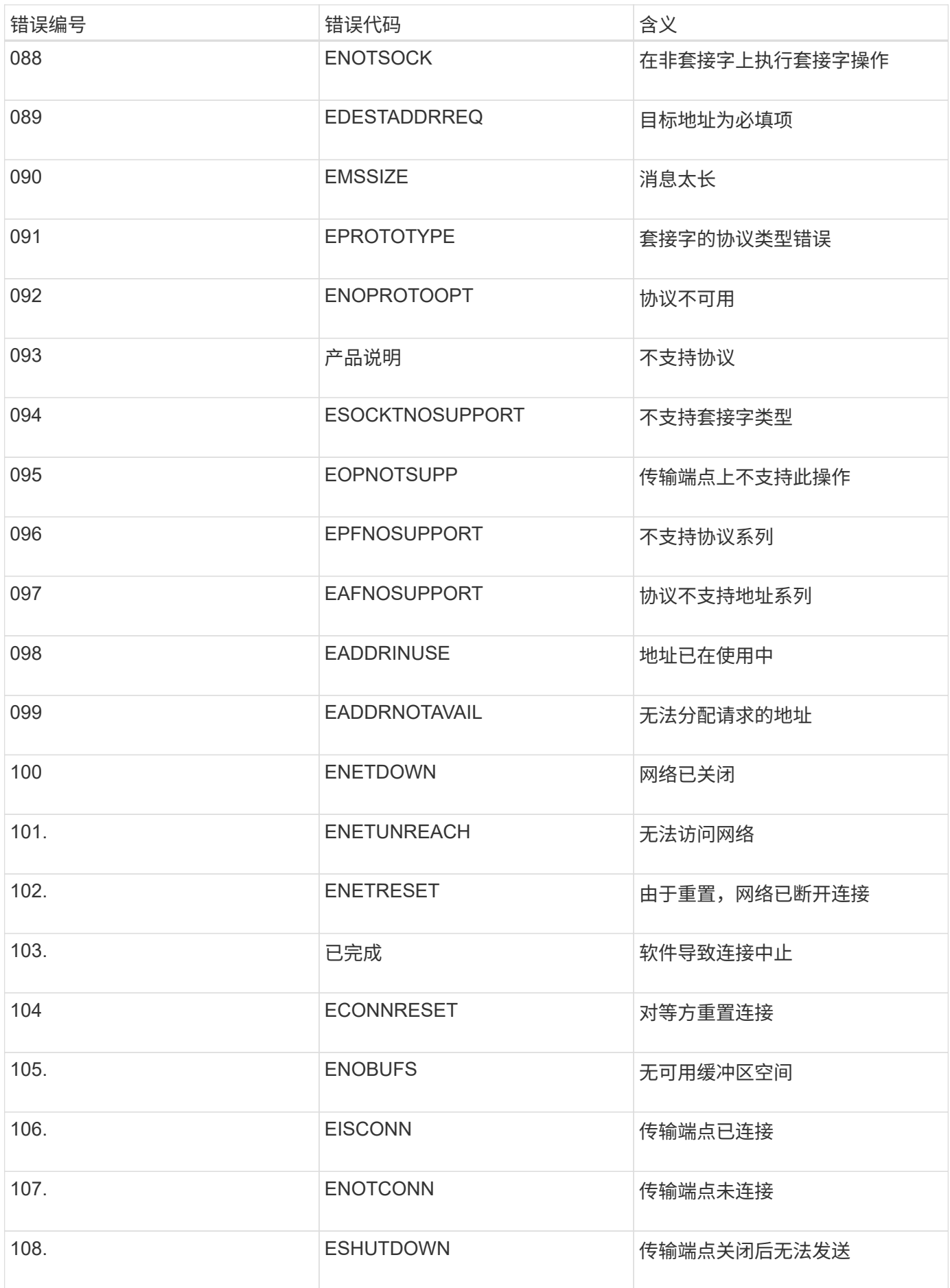

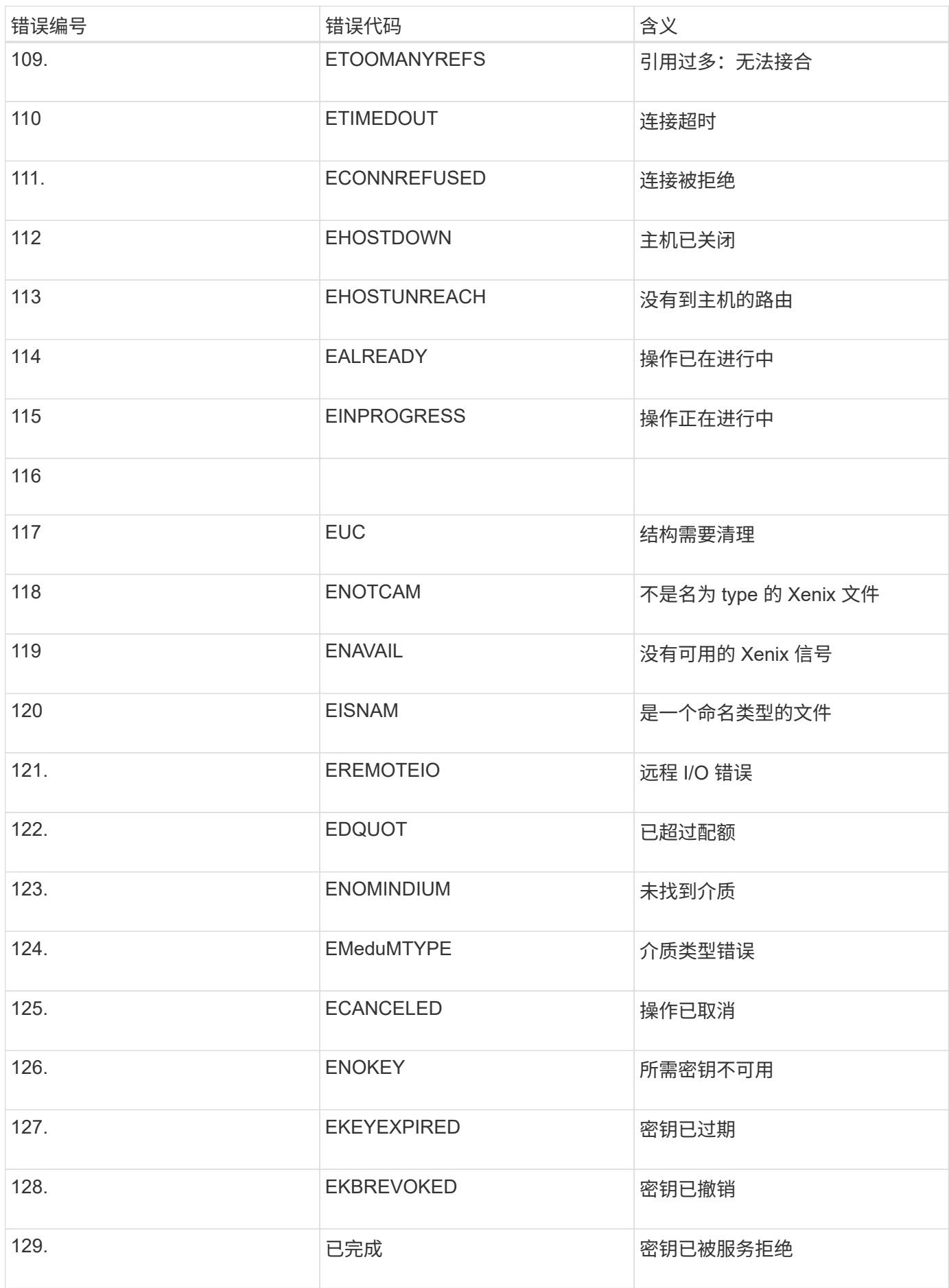

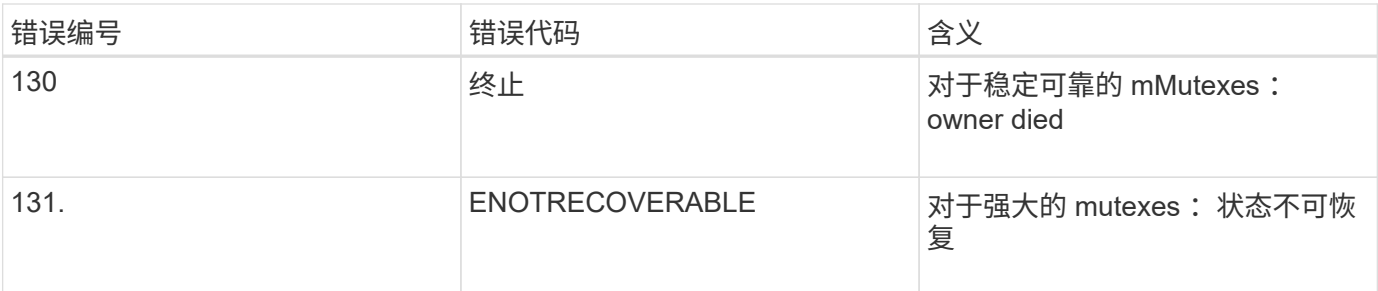

# <span id="page-1719-0"></span>对 **StorageGRID** 系统进行故障排除

如果在使用 StorageGRID 系统时遇到问题,请参阅本节中的提示和准则,以帮助确定和解 决问题描述 。

问题确定概述

如果在管理StorageGRID 系统时遇到问题、可以使用此图中所述的过程来确定和分析问题描述。在许多情况下 ,您可以自行解决问题;但是,您可能需要将某些问题上报给技术支持。

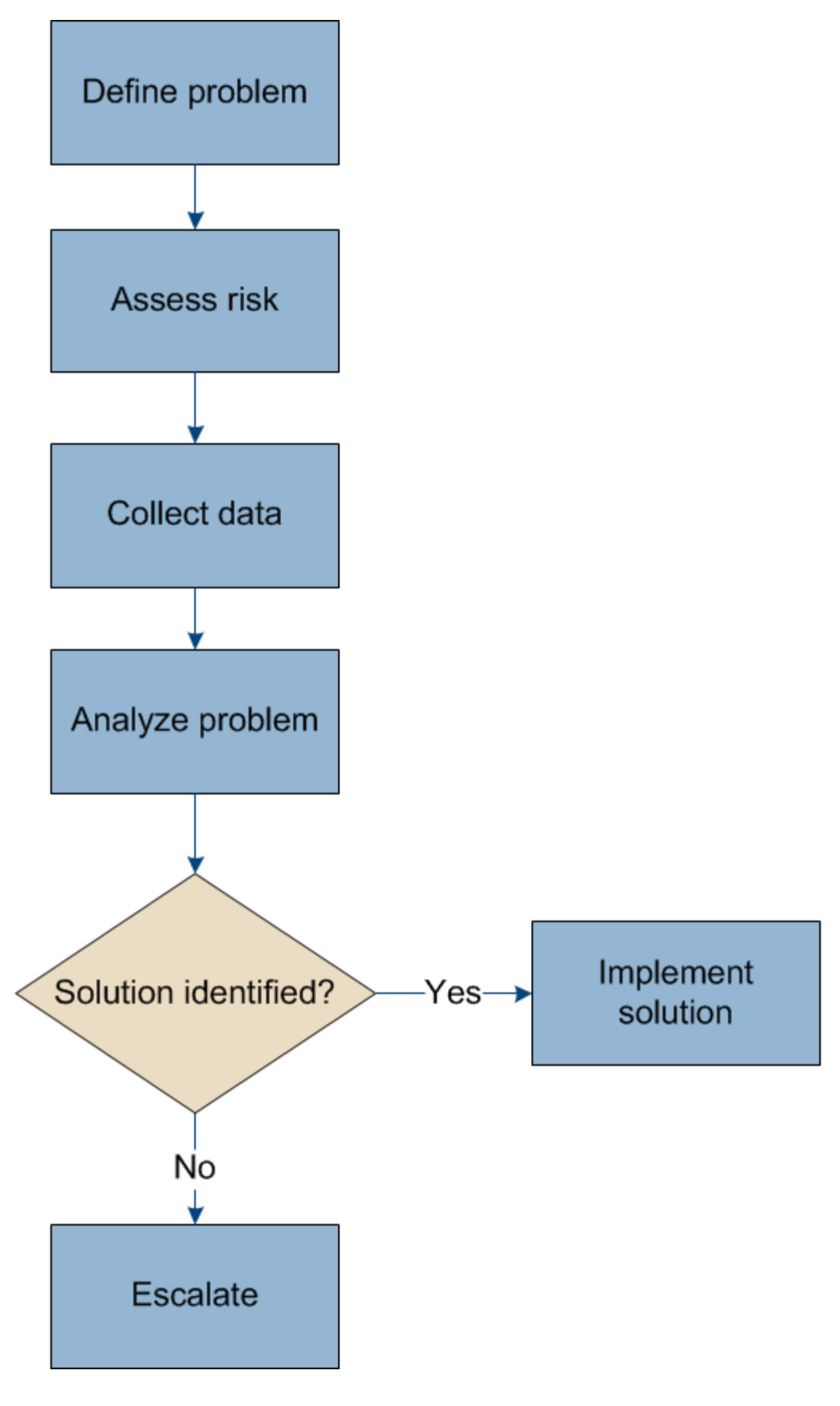

定义问题

解决问题的第一步是明确定义问题。

下表提供了定义问题时可能收集的信息类型示例:

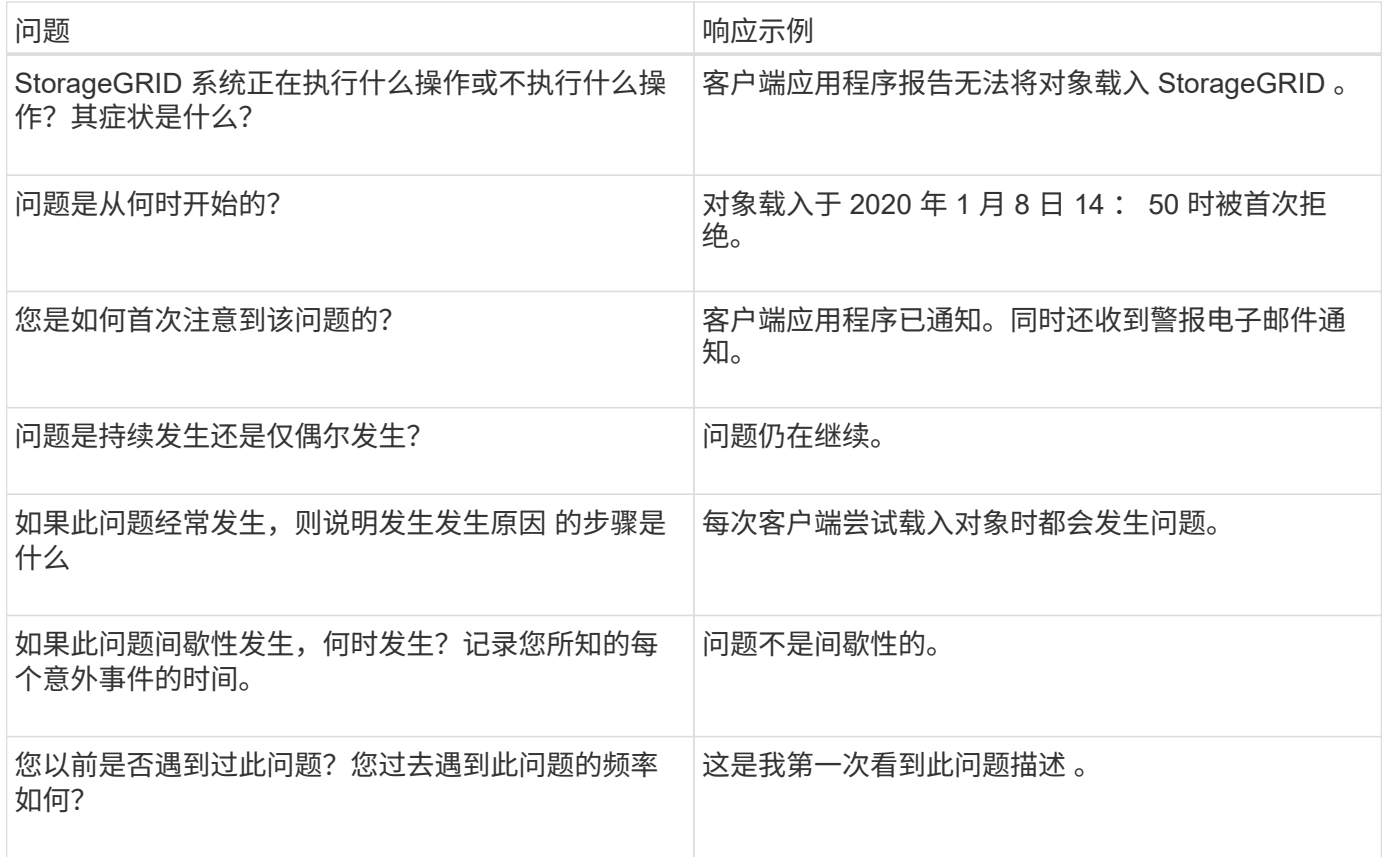

评估风险和对系统的影响

定义问题后,请评估其对 StorageGRID 系统的风险和影响。例如,存在严重警报并不一定意味着系统不提供核 心服务。

下表总结了示例问题对系统操作的影响:

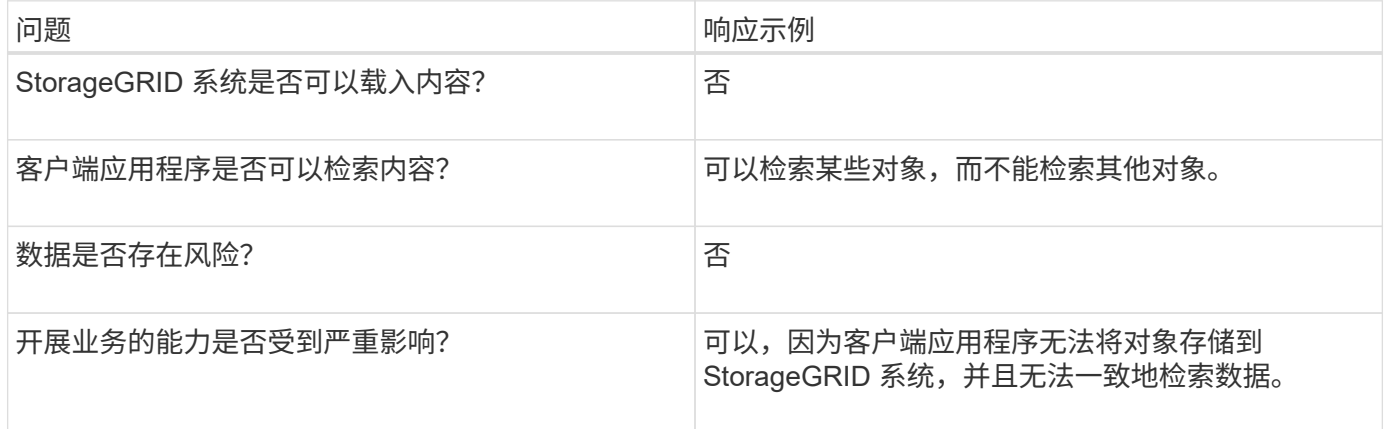

#### 正在收集数据

定义问题并评估其风险和影响后,收集数据以供分析。最有用的数据类型取决于问题的性质。

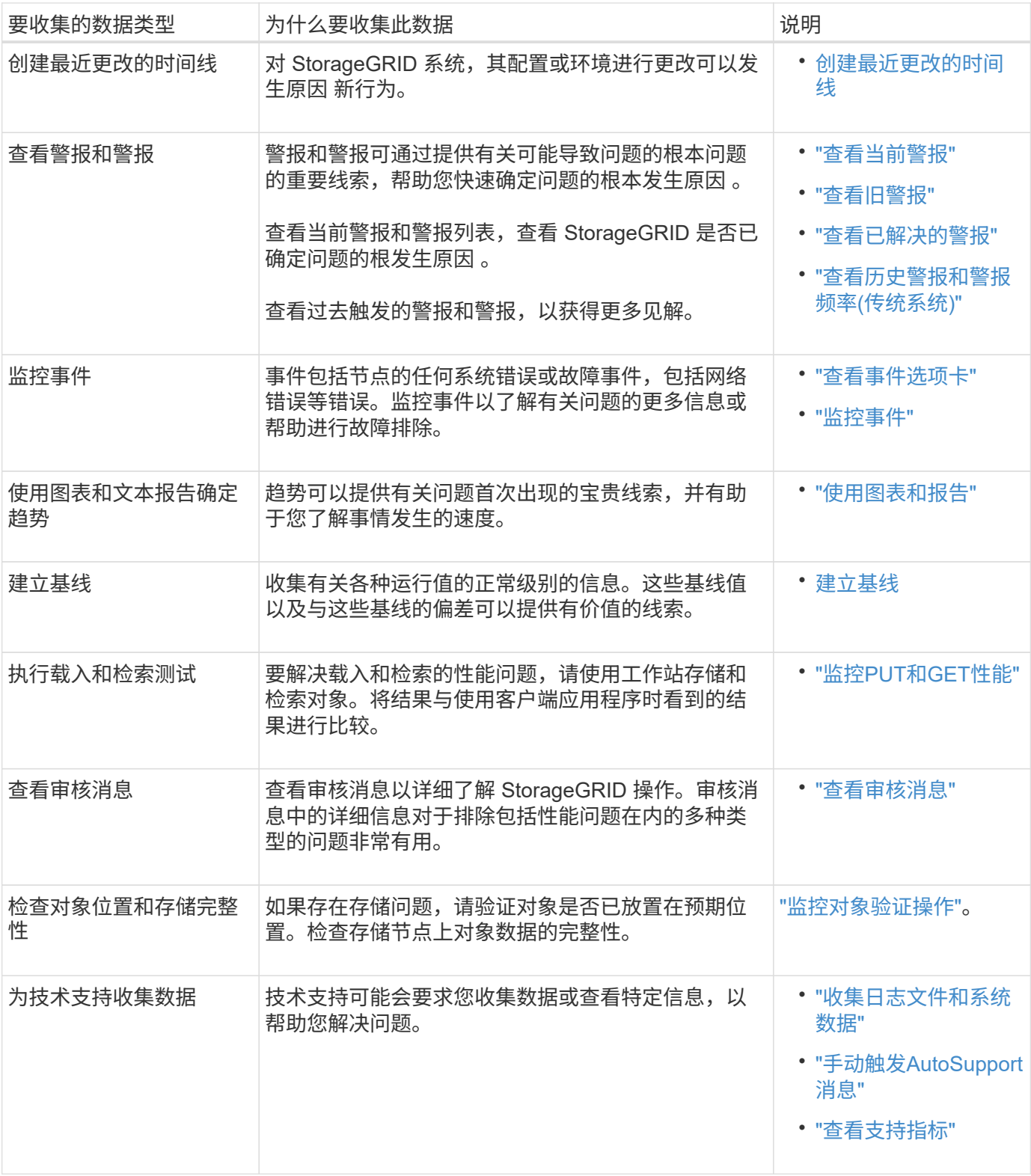

创建最近更改的时间线

出现问题时,您应考虑最近发生了哪些更改以及何时发生了这些更改。

- 对 StorageGRID 系统,其配置或环境进行更改可以发生原因 新行为。
- 更改时间线可以帮助您确定哪些更改可能会对问题描述 造成影响,以及每个更改可能会对其开发产生何种影 响。

创建一个系统近期更改的表,其中包含有关每次更改发生时间的信息以及有关更改的任何相关详细信息,以及有 关更改进行期间发生的其他情况的信息:

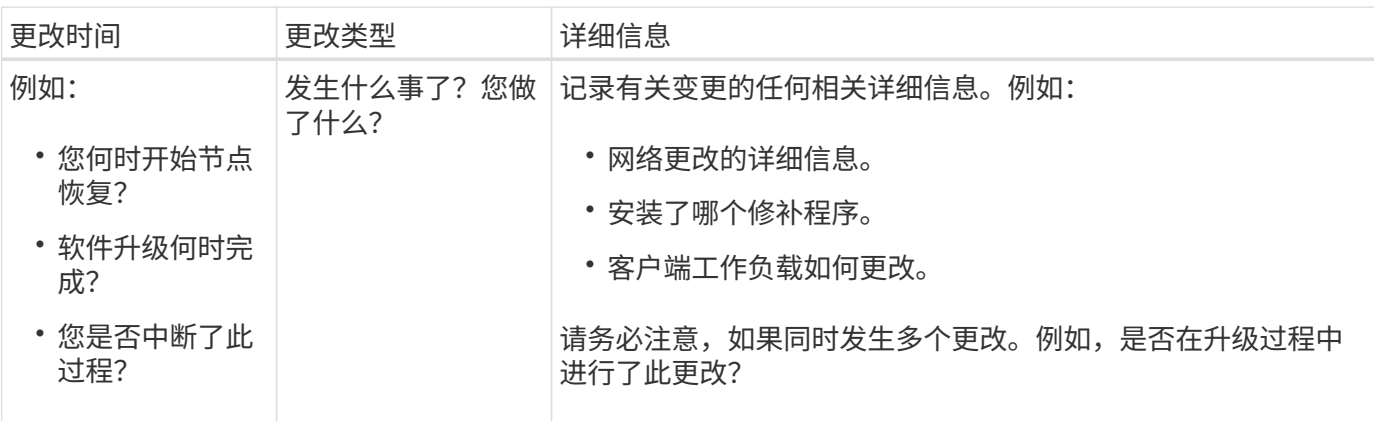

近期重大变更的示例

以下是一些可能会发生重大变化的示例:

- StorageGRID 系统是最近安装,扩展还是恢复的?
- 系统近期是否已升级?是否应用了修补程序?
- 最近是否修复或更改过任何硬件?
- 是否已更新 ILM 策略?
- 客户端工作负载是否已更改?
- 客户端应用程序或其行为是否发生变化?
- 您是否更改了负载平衡器,添加或删除了管理节点或网关节点的高可用性组?
- 是否已启动可能需要很长时间才能完成的任务? 示例包括:
	- 恢复发生故障的存储节点
	- 存储节点停用
- 是否对用户身份验证进行了任何更改,例如添加租户或更改 LDAP 配置?
- 是否正在进行数据迁移?
- 最近是否启用或更改了平台服务?
- 最近是否启用了合规性?
- 是否已添加或删除云存储池?
- 是否对存储压缩或加密进行了任何更改?
- 网络基础架构是否有任何变化?例如, VLAN ,路由器或 DNS 。
- 是否对 NTP 源进行了任何更改?
- 是否对网格,管理员或客户端网络接口进行了任何更改?
- 是否对归档节点进行了任何配置更改?
- 是否对 StorageGRID 系统或其环境进行了任何其他更改?

您可以通过记录各种运行值的正常级别来为系统建立基线。将来,您可以将当前值与这些基线进行比较,以帮助 检测和解决异常值。

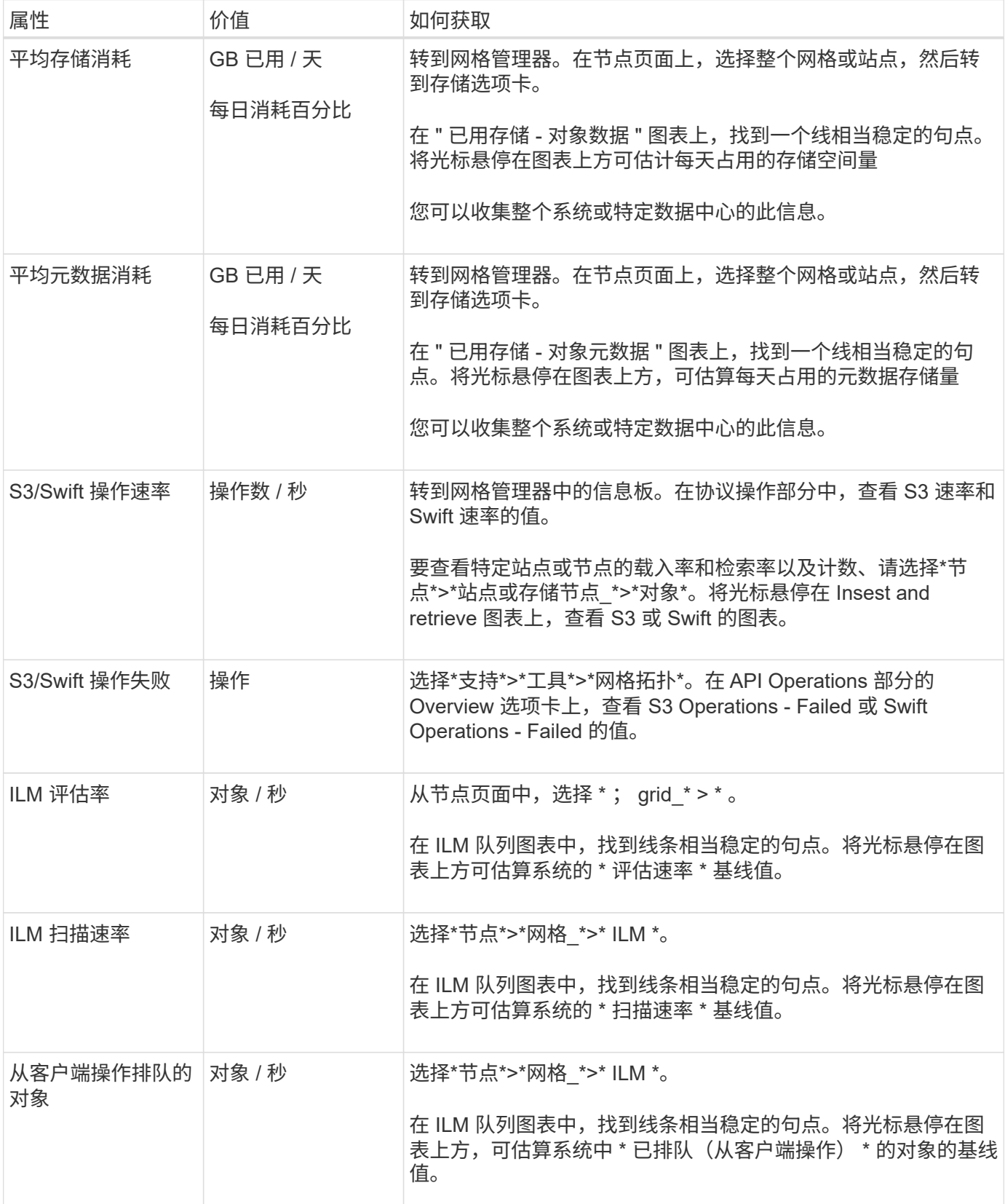

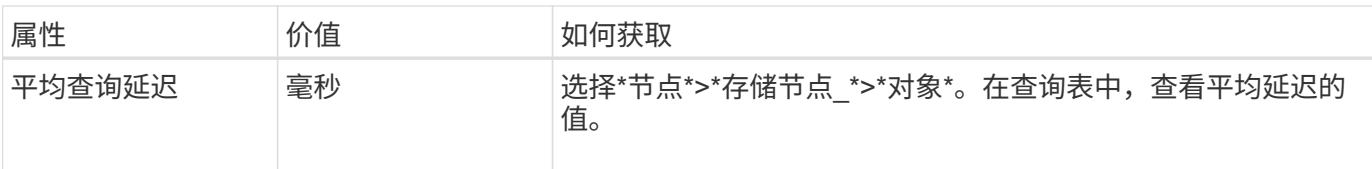

分析数据

使用您收集的信息确定问题的发生原因 以及可能的解决方案。

分析与问题‐相关,但一般而言:

- 使用警报查找故障点和瓶颈。
- 使用警报历史记录和图表重建问题历史记录。
- 使用图表查找异常并将问题情况与正常运行进行比较。

上报信息检查清单

如果您无法自行解决此问题,请联系技术支持。在联系技术支持之前,请收集下表中列出的信息,以便于解决问 题。

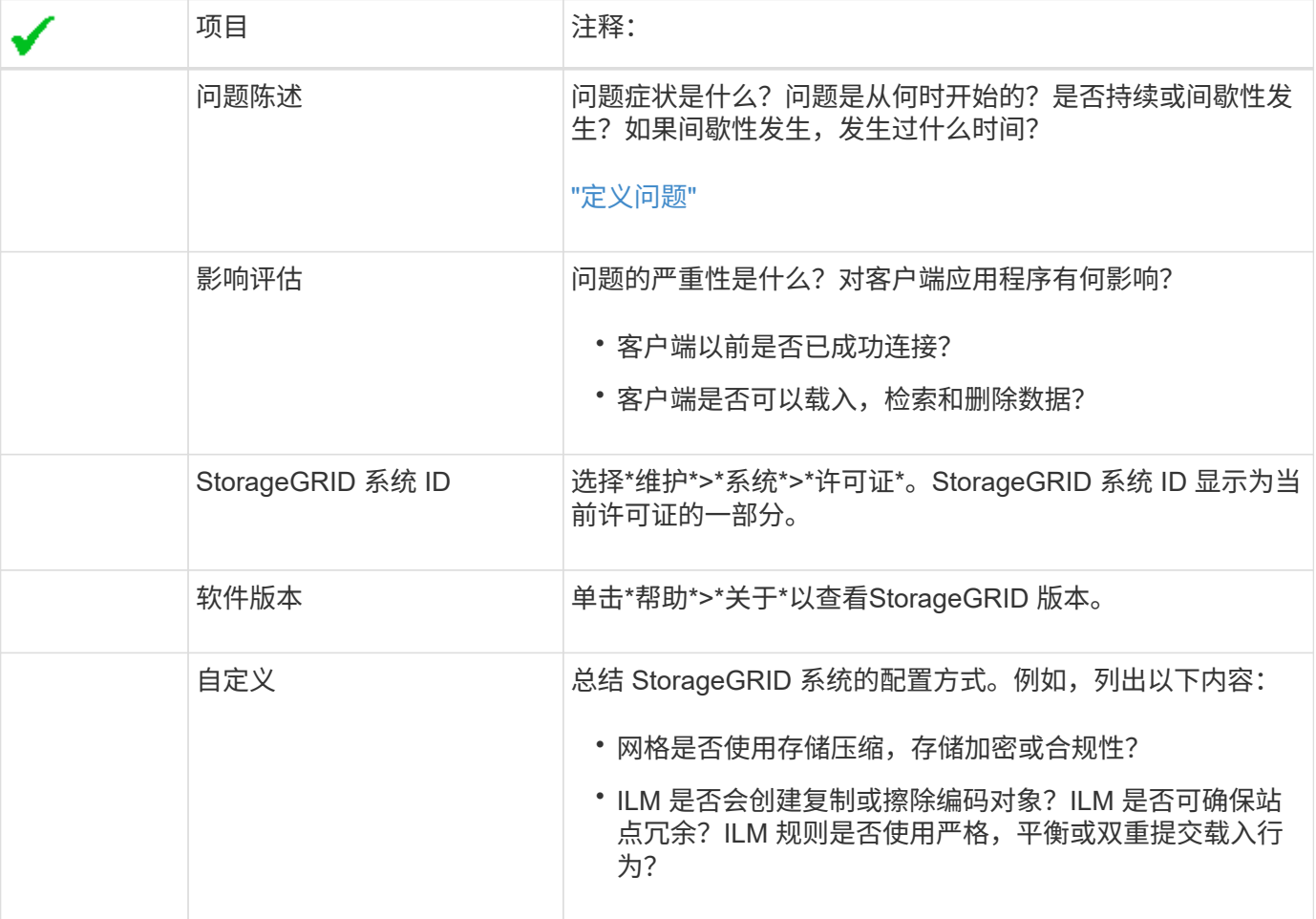

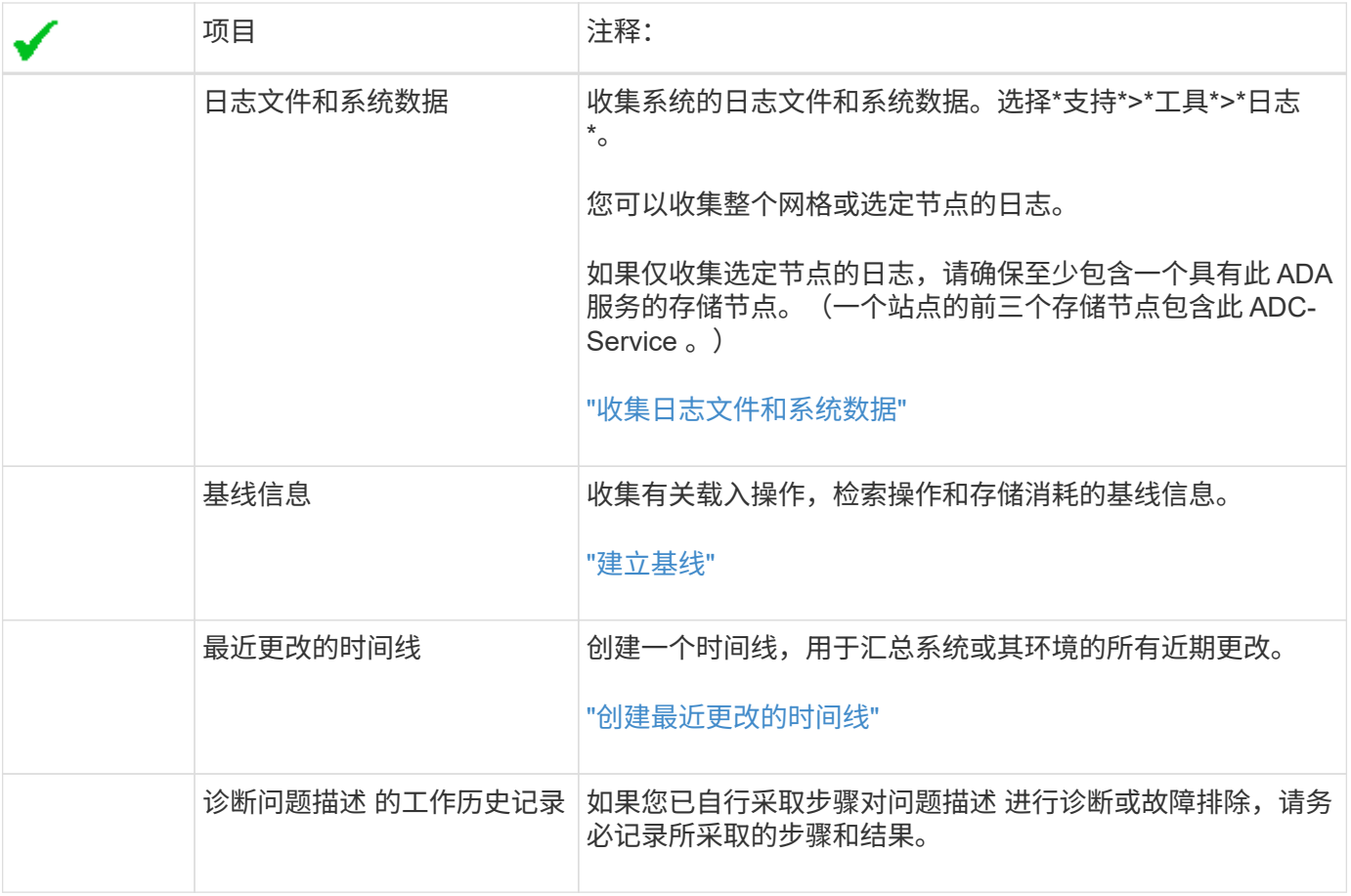

#### 相关信息

["](#page-794-0)[管理](#page-794-0) [StorageGRID"](#page-794-0)

### 对对象和存储问题进行故障排除

您可以执行多项任务来帮助确定对象和存储问题的根源。

确认对象数据位置

根据问题,您可能需要确认对象数据的存储位置。例如,您可能需要验证 ILM 策略是否按预期执行,以及对象 数据是否按预期存储。

您需要的内容

- 您必须具有一个对象标识符,该标识符可以是以下项之一:
	- \* UUID \* :对象的通用唯一标识符。以全大写形式输入 UUID 。
	- \* CBID\* : StorageGRID 中对象的唯一标识符。您可以从审核日志中获取对象的 CBID 。输入全部大写 的 CBID 。
	- 。\* S3 存储分段和对象密钥 \* : 通过 S3 接口载入对象时,客户端应用程序使用存储和标识对象的分段和 对象密钥组合。
	- 。\* Swift 容器和对象名称 \*: 通过 Swift 界面输入对象时,客户端应用程序将使用容器和对象名称组合来 存储和标识对象。
- 1. 选择\* ILM **>\***对象元数据查找。
- 2. 在 \* 标识符 \* 字段中键入对象的标识符。

您可以输入 UUID , CBID , S3 存储分段 / 对象密钥或 Swift 容器 / 对象名称。

Object Metadata Lookup

Enter the identifier for any object stored in the grid to view its metadata.

Identifier

source/testobject

Look Up

#### 3. 单击\*查找\*。

此时将显示对象元数据查找结果。此页面列出了以下类型的信息:

- 。系统元数据,包括对象 ID ( UUID ),对象名称,容器名称,租户帐户名称或 ID ,对象的逻辑大小, 首次创建对象的日期和时间以及上次修改对象的日期和时间。
- 与对象关联的任何自定义用户元数据键值对。
- 对于 S3 对象,是指与该对象关联的任何对象标记键值对。
- 对于复制的对象副本,为每个副本提供当前存储位置。
- 对于经过擦除编码的对象副本,为每个片段的当前存储位置。
- 对于云存储池中的对象副本,此对象的位置,包括外部存储分段的名称和对象的唯一标识符。
- 对于分段对象和多部分对象,包含分段标识符和数据大小的对象分段列表。对于包含 100 个以上区块的 对象,仅显示前 100 个区块。
- 所有对象元数据均采用未处理的内部存储格式。此原始元数据包括内部系统元数据,不能保证这些元数 据在版本之间持续存在。

以下示例显示了存储为两个复制副本的 S3 测试对象的对象元数据查找结果。
#### System Metadata

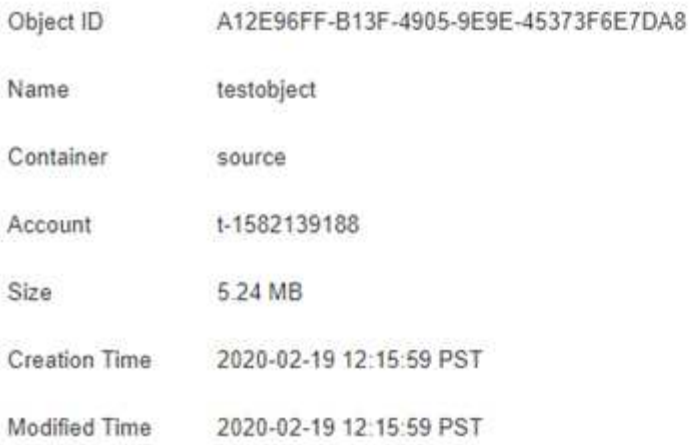

#### **Replicated Copies**

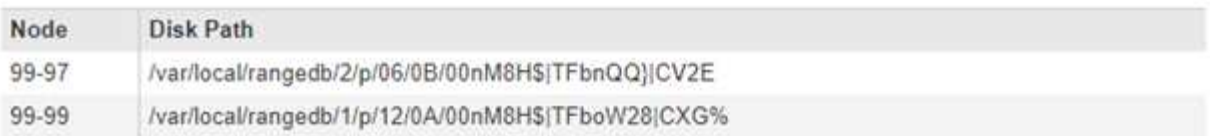

×

#### Raw Metadata

```
\epsilon"TYPE": "CTNT",
   "CHND": "A12E96FF-B13F-4905-9E9E-45373F6E7DA8",
   "NAME": "testobject",
   "CBID": "0x8823DE7EC7C10416",
   "PHND": "FEA0AE51-534A-11EA-9FCD-31FF00C36056",
   "PPTH": "source",
   "META": {
       "BASE": {
           "PAWS": "2",
```
相关信息

["](#page-1047-0)[使用](#page-1047-0) [ILM](#page-1047-0) [管理对象](#page-1047-0)["](#page-1047-0)

["](#page-1326-0)[使用](#page-1326-0) [S3"](#page-1326-0)

["](#page-1434-0)[使用](#page-1434-0) [Swift"](#page-1434-0)

对象存储(存储卷)故障

存储节点上的底层存储分为多个对象存储。这些对象存储是物理分区、充当StorageGRID 系统存储的挂载点。 对象存储也称为存储卷。

您可以查看每个存储节点的对象存储信息。对象存储显示在\*节点\*>\*存储节点\_\*>\*存储\*页面的底部。

# **Disk Devices**

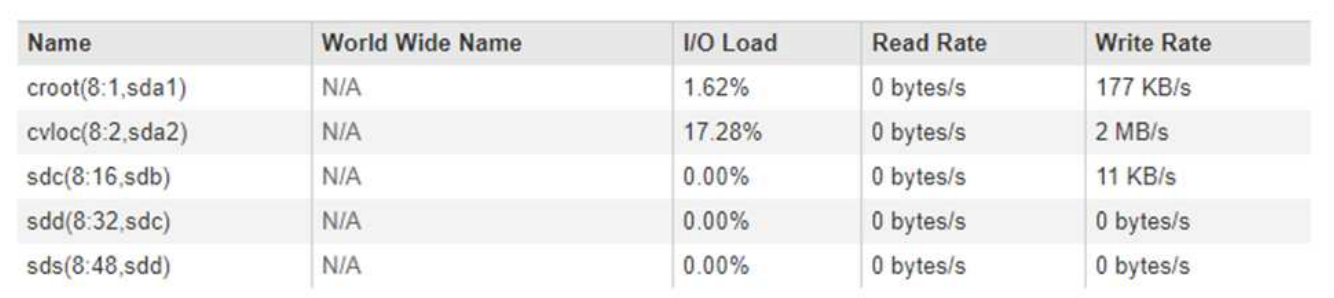

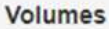

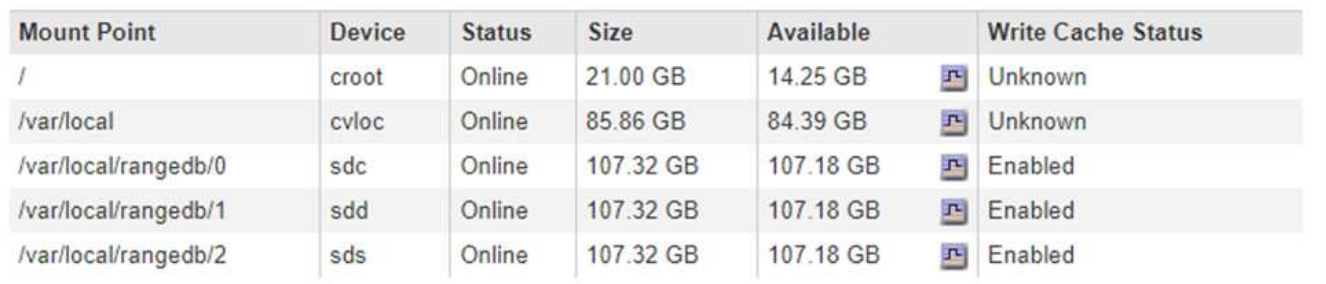

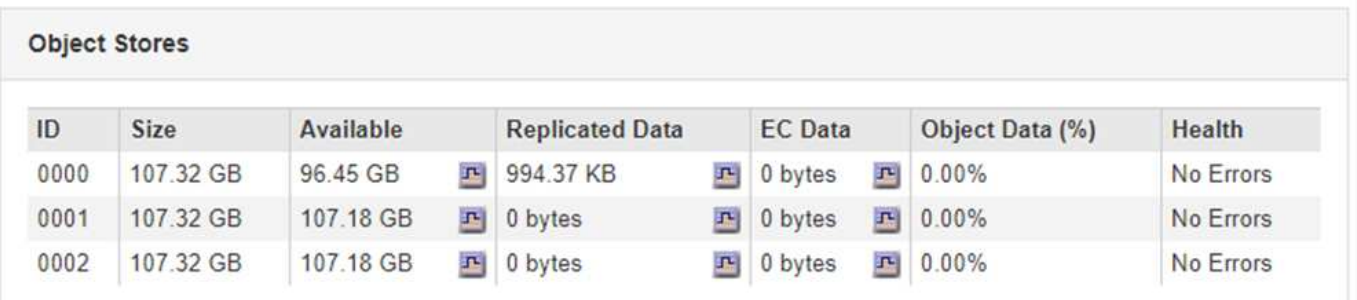

要查看有关每个存储节点的更多详细信息,请执行以下步骤:

1. 选择\*支持\*>\*工具\*>\*网格拓扑\*。

2. 选择 \* 站点 \_\* > \* 存储节点 \_\* > \* LDR\* > \* 存储 \* > \* 概述 \* > \* 主 \* 。

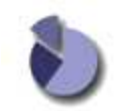

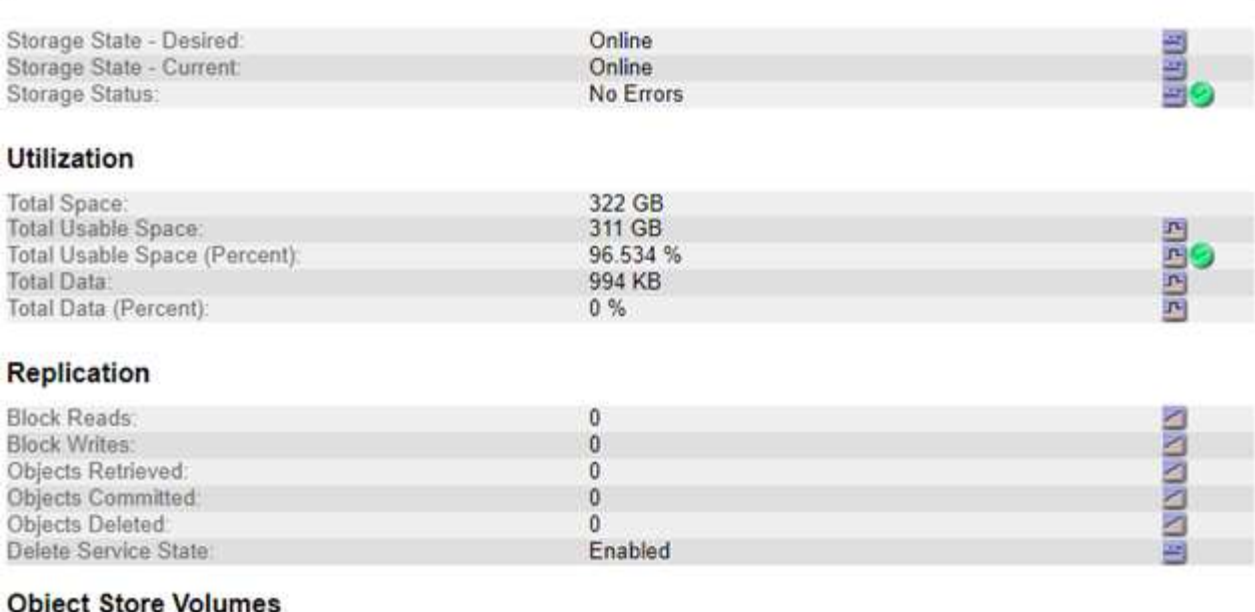

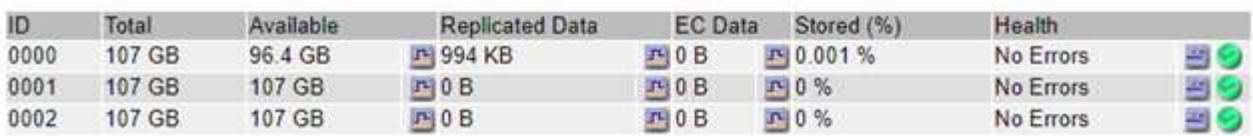

根据故障的性质,存储卷的故障可能会反映在有关存储状态或对象存储运行状况的警报中。如果存储卷发生故障 ,您应尽快修复故障存储卷,以将存储节点还原到完整功能。如有必要,您可以转到 \* 配置 \* 选项卡并将存储节 点置于只读‐状态,以便 StorageGRID 系统可以在准备服务器完全恢复时使用它进行数据检索。

### 相关信息

["](#page-1906-0)[保持并](#page-1906-0)[恢](#page-1906-0)[复](#page-1906-0)[\(\)"](#page-1906-0)

### 验证对象完整性

StorageGRID 系统会验证存储节点上对象数据的完整性,并检查是否存在损坏和缺失的对 象。

验证过程有两个:后台验证和前台验证。它们协同工作,确保数据完整性。后台验证会自动运行,并持续检查对 象数据的正确性。用户可以触发前台验证、以便更快速地验证对象是否存在(尽管不是正确)。

### 什么是后台验证

后台验证过程会自动持续检查存储节点中是否存在损坏的对象数据副本,并自动尝试修复发现的任何问题。

后台验证将检查复制对象和经过纠删编码的对象的完整性,如下所示:

• \* 复制对象 \* :如果后台验证过程发现复制的对象已损坏,则损坏的副本将从其位置中删除,并隔离到存储 节点上的其他位置。然后,系统将生成一个未损坏的新副本并放置该副本以满足活动 ILM 策略的要求。新副 本可能不会放置在用于原始副本的存储节点上。

损坏的对象数据将被隔离而不是从系统中删除,以便仍可访问。有关访问隔离对象数据的详细信 息,请联系技术支持。

• \* 擦除编码对象 \* :如果后台验证过程检测到擦除编码对象的片段已损坏,则 StorageGRID 会自动尝试使用 剩余的数据和奇偶校验片段在同一个存储节点上原位重建缺失的片段。如果无法重建损坏的片段、则检测到 损坏的副本(DECOR)属性将递增1、并尝试检索对象的另一个副本。如果检索成功,则会执行 ILM 评估以创 建经过纠删编码的对象的替代副本。

后台验证过程仅检查存储节点上的对象。它不会检查归档节点或云存储池中的对象。对象必须超过四天,才 能进行后台验证。

后台验证以连续速率运行,不会干扰普通系统活动。无法停止后台验证。但是,如果您怀疑存在问题,则可以提 高后台验证率,以便更快地验证存储节点的内容。

与后台验证相关的警报和警报(传统)

如果系统检测到某个损坏的对象,而该对象无法自动更正(因为该损坏会阻止识别该对象),则会触发 \* 检测到 未标识的损坏对象 \* 警报。

如果由于无法找到其他副本而无法替换已损坏的对象、则会触发\*对象丢失\*警报和已丢失(对象丢失)旧警报。

更改后台验证速率

 $\left(\mathsf{i}\right)$ 

如果您担心数据完整性,可以更改后台验证检查存储节点上复制的对象数据的速率。

您需要的内容

- 您必须使用支持的浏览器登录到网格管理器。
- 您必须具有特定的访问权限。

关于此任务

您可以更改存储节点上用于后台验证的验证速率:

• Adaptive: 默认设置。此任务用于验证速度最多为 4 MB/ 秒或 10 个对象 / 秒(以先超过者为准)。

• high: 存储验证进展迅速,速度可能会减慢常规系统活动。

只有当您怀疑硬件或软件故障可能包含损坏的对象数据时,才使用 " 高 " 验证率。高优先级后台验证完成后,验 证率将自动重置为自适应。

### 步骤

- 1. 选择\*支持\*>\*工具\*>\*网格拓扑\*。
- 2. 选择\*存储节点\_> LDR >验证\*。
- 3. 选择 \* 配置 \* > \* 主 \* 。
- 4. 转至 \* LDR\* > \* 验证 \* > \* 配置 \* > \* 主 \* 。
- 5. 在后台验证下,选择 \* 验证速率 \* > \* 高 \* 或 \* 验证速率 \* > \* 自适应 \* 。

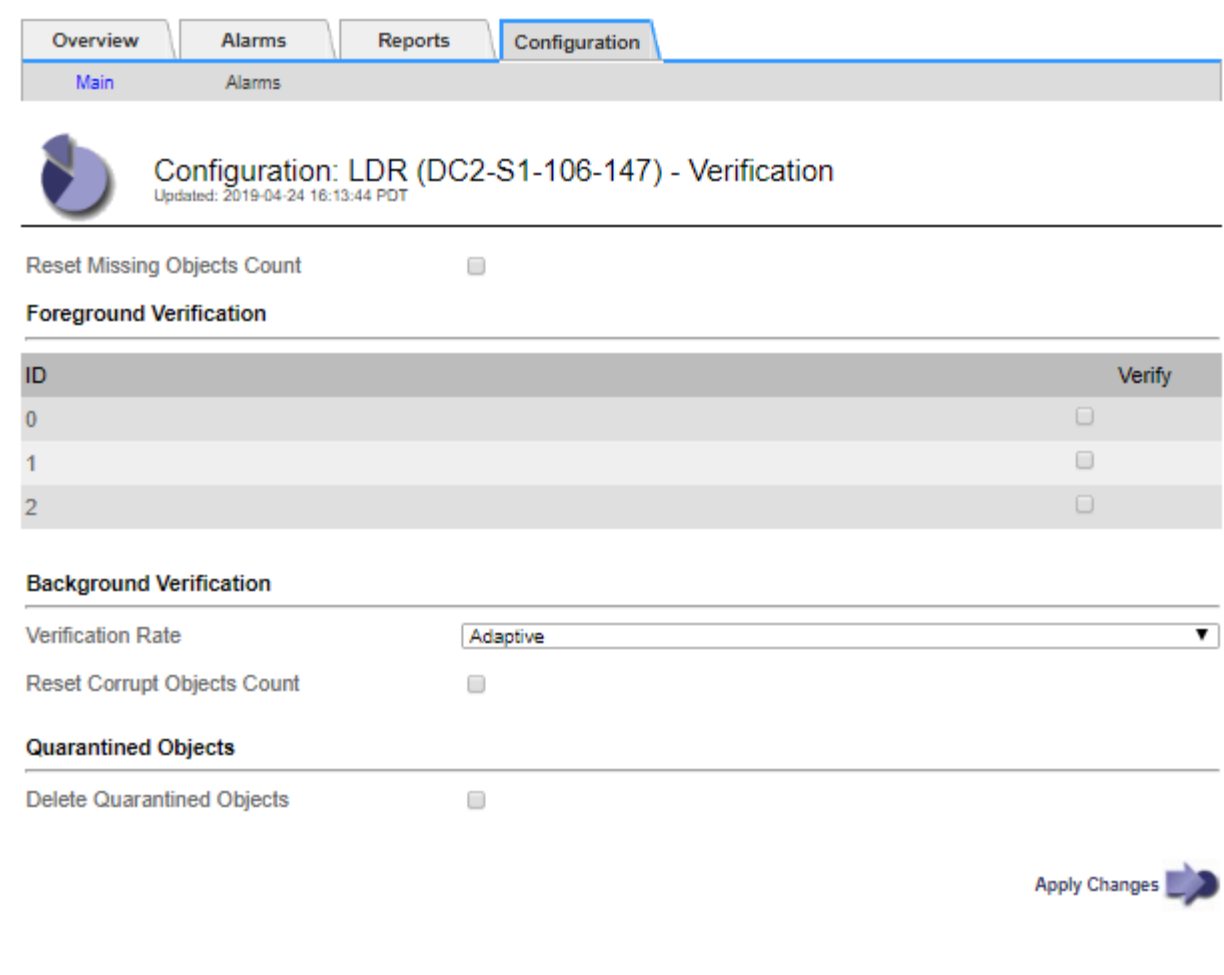

将验证速率设置为高会在通知级别触发 VPRi (验证速率)传统警报。

### 1. 单击 \* 应用更改 \* 。

 $(i)$ 

- 2. 监控复制对象的后台验证结果。
	- a. 转至\*节点\*>\*存储节点\_\*>\*对象\*。
	- b. 在验证部分中,监控 \* 损坏对象 \* 和 \* 未标识的损坏对象 \* 的值。

如果后台验证发现复制的对象数据损坏,则 \* 损坏的对象 \* 指标将递增, StorageGRID 将尝试从数据中 提取对象标识符,如下所示:

- 如果可以提取对象标识符, StorageGRID 会自动为对象数据创建一个新副本。可以在 StorageGRID 系统中满足活动 ILM 策略的任何位置创建新副本。
- 如果无法提取对象标识符(因为它已损坏),则会增加 "Corrupt Objects Unidentifited" 指标,并触 发 "\* Unidentified Corrupt object detected\* " 警报。
- c. 如果发现复制的对象数据损坏,请联系技术支持以确定损坏的根发生原因 。
- 3. 监控纠删编码对象的后台验证结果。

如果后台验证发现擦除编码对象数据的损坏片段,则检测到的损坏片段属性将递增。StorageGRID 通过在同 一存储节点上原位重建损坏的片段来恢复。

a. 选择\*支持\*>\*工具\*>\*网格拓扑\*。

b. 选择\*存储节点\_> LDR >擦除编码\*。

- c. 在验证结果表中,监控已检测到损坏的碎片( ECCD )属性。
- 4. 在 StorageGRID 系统自动还原损坏的对象后,重置损坏的对象计数。
	- a. 选择\*支持\*>\*工具\*>\*网格拓扑\*。
	- b. 选择\*存储节点\_> LDR >验证>配置\*。
	- c. 选择 \* 重置损坏的对象计数 \* 。
	- d. 单击 \* 应用更改 \* 。
- 5. 如果您确信不需要隔离对象,可以将其删除。

 $\bigcirc$ 

如果触发了 \* 对象丢失 \* 警报或丢失(对象丢失)旧警报,技术支持可能希望访问隔离的对象以 帮助调试底层问题描述 或尝试数据恢复。

- 1. 选择\*支持\*>\*工具\*>\*网格拓扑\*。
- 2. 选择 \* 存储节点 \_\* > \* LDR\* > \* 验证 \* > \* 配置 \* 。
- 3. 选择 \* 删除隔离的对象 \* 。
- 4. 单击 \* 应用更改 \* 。

### 什么是前台验证

前台验证是用户启动的一个过程、用于检查存储节点上是否存在所有预期的对象数据。前台验证用于验证存储设 备的完整性。

前台验证是后台验证的一种快速替代方案、用于检查存储节点上的对象数据是否存在、但不检查其完整性。如果 前台验证发现缺少许多项、则可能存在一个问题描述 、其中包含与该存储节点关联的全部或部分存储设备。

前台验证将同时检查复制的对象数据和经过纠删编码的对象数据、如下所示:

- 复制的对象:如果发现复制的对象数据副本缺失、StorageGRID 会自动尝试替换存储在系统其他位置的副本 中的副本。存储节点通过ILM评估运行现有副本、该评估将确定此对象不再符合当前ILM策略、因为所缺少的 副本不再位于预期位置。系统会生成并放置一个新副本、以满足系统的活动ILM策略。此新副本可能不会放 置在存储缺失副本的同一位置。
- 擦除编码对象:如果发现擦除编码对象的片段缺失、StorageGRID 会自动尝试使用剩余片段在同一存储节点 上重建缺失的片段。如果无法重建缺少的片段(因为丢失了太多的片段)、则检测到的损坏副本(DECOR)属性 将递增1。然后、ILM会尝试查找对象的另一个副本、以便生成经过纠删编码的新副本。

如果前台验证在存储卷上确定了具有纠删编码的问题描述 、则前台验证任务将暂停、并显示一条错误消息、 用于标识受影响的卷。您必须对任何受影响的存储卷执行恢复操作步骤。

如果在网格中找不到缺少的复制对象或经过纠删编码的损坏对象的其他副本、则会触发\*对象丢失\*警报和(对象 丢失)旧警报。

正在运行前台验证

使用前台验证可以验证存储节点上是否存在数据。缺少对象数据可能表示底层存储设备存在问题描述。

#### 您需要的内容

- 您已确保以下网格任务未运行:
	- 网格扩展:添加存储节点时添加服务器(GEXP)
	- 同一存储节点上的存储节点停用(LDCM)如果这些网格任务正在运行、请等待它们完成或释放其锁定。
- 您已确保存储处于联机状态。(选择\*支持\*>\*工具\*>\*网格拓扑\*。然后、选择\*存储节点\_\*>\* LDR\*>\*存储\*>\*概 述\*>\*主\*。确保\*存储状态-当前\*处于联机状态。)
- 您已确保以下恢复过程未在同一个存储节点上运行:
	- 恢复发生故障的存储卷

◦ 在执行恢复过程期间、对系统驱动器前景验证失败的存储节点进行恢复不会提供有用的信息。

关于此任务

前台验证将检查是否缺少复制的对象数据和缺少纠删编码的对象数据:

- 如果前台验证发现大量缺少的对象数据、则存储节点的存储中可能存在需要调查和解决的问题描述。
- 如果前台验证发现与纠删编码数据相关的严重存储错误、它将通知您。要修复此错误、您必须执行存储卷恢 复。

您可以将前台验证配置为检查存储节点的所有对象存储或仅检查特定对象存储。

如果前台验证发现缺少对象数据、则StorageGRID 系统将尝试替换该对象数据。如果无法创建替代副本、则可 能会触发丢失(对象丢失)警报。

前台验证会生成LDR前台验证网格任务、根据存储在存储节点上的对象数量、该任务可能需要数天或数周才能完 成。可以同时选择多个存储节点;但是、这些网格任务不会同时运行。相反、它们会排队并逐个运行、直到完 成。在存储节点上执行前台验证时、即使用于验证其他卷的选项可能会显示为可用于此存储节点、您也无法在同 一存储节点上启动另一个前台验证任务。

如果运行前台验证的存储节点以外的存储节点脱机、网格任务将继续运行、直到\*% complete\*属性达到99.99% 为止。然后、"% complete\*"属性回退到50%、并等待存储节点返回联机状态。当存储节点的状态恢复为联机 时、LDR前台验证网格任务将继续执行、直到完成为止。

### 步骤

- 1. 选择 \* 存储节点 \_\* > \* LDR\* > \* 验证 \* 。
- 2. 选择 \* 配置 \* > \* 主 \* 。
- 3. 在\*前景验证\*下、选中要验证的每个存储卷ID对应的复选框。

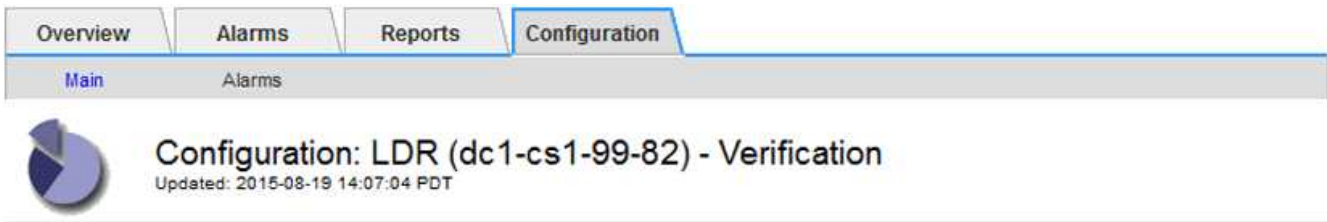

П

Reset Missing Objects Count

#### **Foreground Verification**

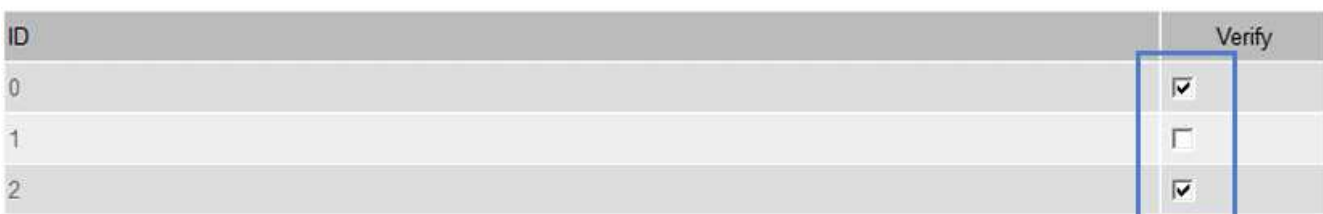

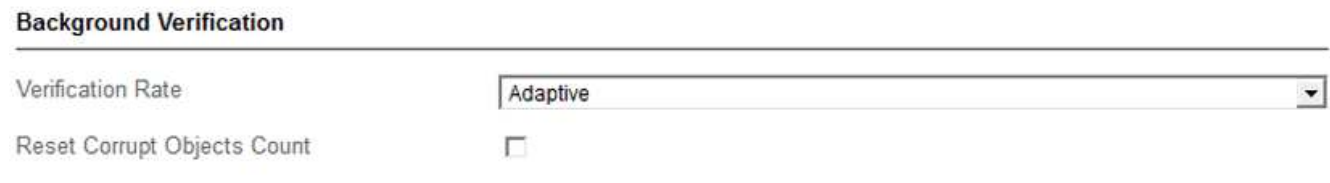

Apply Changes

4. 单击 \* 应用更改 \* 。

等待页面自动刷新并重新加载、然后再退出页面。刷新后、对象存储将无法在该存储节点上选择。

此时将生成并运行LDR前台验证网格任务、直到任务完成、暂停或中止为止。

- 5. 监控缺少的对象或缺少的片段:
	- a. 选择 \* 存储节点 \_\* > \* LDR\* > \* 验证 \* 。
	- b. 在"Overview"选项卡上的"验证结果"下、记下"检测到的缺失对象"的值。

注释:同一值在节点页面上报告为\*丢失对象\*。转到\*节点\*>\*存储节点 \*、然后选择\*对象\*选项卡。

如果检测到的\*缺少的对象\*数量很大(如果有数百个缺少的对象)、则存储节点的存储可能存在问题描述。 请联系技术支持。

- c. 选择 \* 存储节点 \_\* > \* LDR\* > \* 擦除编码 \* 。
- d. 在概述选项卡上的\*验证结果\*下、记下\*检测到的缺失片段\*的值。

如果检测到的\*缺失片段\*数量很大(如果有数百个缺失片段)、则存储节点的存储可能存在问题描述。请联 系技术支持。

如果前台验证未检测到大量缺少的复制对象副本或大量缺少的片段、则存储将正常运行。

6. 监控前台验证网格任务的完成情况:

- a. 选择\*支持\*>\*工具\*>\*网格拓扑\*。然后选择\*站点\*>\*管理节点\_\*>\* CMN\*>\*网格任务\*>\*概述\*>\*主\*。
- b. 验证前台验证网格任务是否正在无错误地进行。

注意:如果前台验证网格任务暂停、则会在网格任务状态(SCA)上触发通知级别的警报。

c. 如果网格任务暂停、则显示 critical storage error、恢复受影响的卷、然后对其余卷运行前台验 证以检查是否存在其他错误。

注意:如果前台验证网格任务暂停并显示消息 Encountered a critical storage error in volume *volID*、您必须执行操作步骤 以恢复发生故障的存储卷。请参见恢复和维护说明。

### 完成后

如果您仍对数据完整性有顾虑、请转到\* LDR\*>\*验证\*>\*配置\*>\*主\*并提高后台验证率。后台验证会检查所有已 存储对象数据的准确性,并修复发现的任何问题。尽快发现并修复潜在问题可降低数据丢失的风险。

### 相关信息

### ["](#page-1906-0)[保持并](#page-1906-0)[恢](#page-1906-0)[复](#page-1906-0)[\(\)"](#page-1906-0)

### 对对象数据丢失和缺失进行故障排除

可以出于多种原因检索对象,包括从客户端应用程序读取请求,对复制的对象数据进行后 台验证, ILM 重新评估以及在存储节点恢复期间还原对象数据。

StorageGRID 系统使用对象元数据中的位置信息来确定从哪个位置检索对象。如果在预期位置未找到对象的副 本,则系统会尝试从系统中的其他位置检索该对象的另一个副本,前提是 ILM 策略包含一条规则,用于为该对 象创建两个或更多副本。

如果此检索成功, StorageGRID 系统将替换缺少的对象副本。否则、系统将触发\*对象丢失\*警报和原有的丢失( 对象丢失)警报、如下所示:

- 对于复制的副本、如果无法检索到另一个副本、则会将对象视为丢失、并触发警报和警报。
- 对于经过擦除编码的副本,如果无法从预期位置检索到副本,则在尝试从其他位置检索副本之前,检测到的 损坏副本( DECOR )属性会递增 1 。如果未找到其他副本、则会触发警报和警报。

您应立即调查所有 \* 对象丢失 \* 警报,以确定丢失的根发生原因 ,并确定对象是否仍位于脱机存储节点或归档 节点中,或者当前是否不可用。

如果没有副本的对象数据丢失,则不存在恢复解决方案 。但是、您必须重置丢失对象计数器、以防止已知丢失 的对象屏蔽任何新的丢失对象。

### 相关信息

["](#page-1719-0)[调查](#page-1719-0)[丢失](#page-1719-0)[的对象](#page-1719-0)["](#page-1719-0)

# ["](#page-1719-0)[重](#page-1719-0)[置](#page-1719-0)[丢失](#page-1719-0)[和](#page-1719-0)[缺](#page-1719-0)[失](#page-1719-0)[的对象](#page-1719-0)[计](#page-1719-0)[数](#page-1719-0)["](#page-1719-0)

### 调查丢失的对象

触发\*对象丢失\*警报和原有的丢失(对象丢失)警报后、您必须立即进行调查。收集有关受影 响对象的信息并联系技术支持。

### 您需要的内容

- 您必须使用支持的浏览器登录到网格管理器。
- 您必须具有特定的访问权限。
- 您必须具有 Passwords.txt 文件

关于此任务

"对象丢失"警报和"丢失"警报表示StorageGRID 认为网格中没有对象的副本。数据可能已永久丢失。

立即调查丢失的对象警报或警报。您可能需要采取措施以防止进一步数据丢失。在某些情况下,如果您立即采取 措施,则可能能够还原丢失的对象。

可以在网格管理器中查看丢失对象的数量。

步骤

- 1. 选择\*节点\*。
- 2. 选择 \* 存储节点 \_\* > \* 对象 \* 。
- 3. 查看对象计数表中显示的丢失对象数量。

此数字表示此网格节点在整个 StorageGRID 系统中检测到缺少的对象总数。该值是LDR和DDS服务中数据 存储组件的Lost Objects计数器之和。

99-97 (Storage Node)

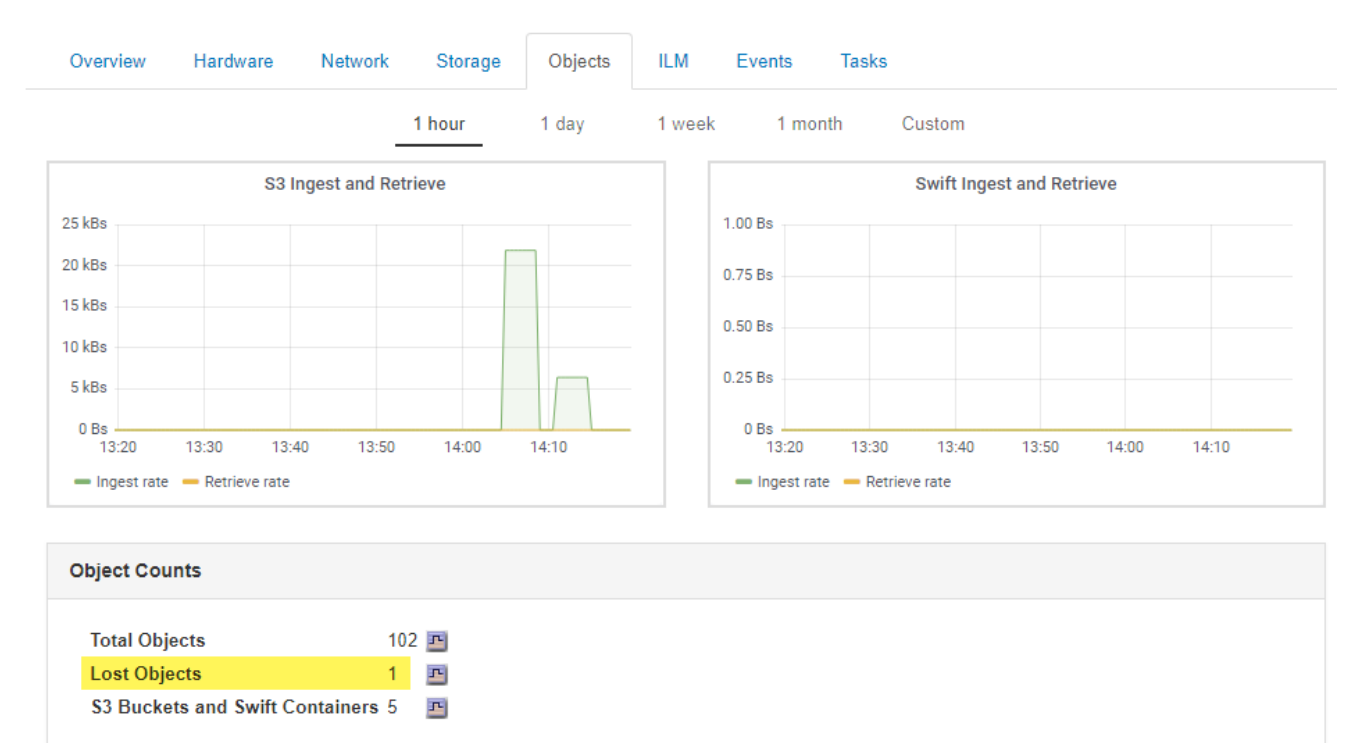

4. 从管理节点访问审核日志、以确定触发\*对象丢失\*警报和丢失警报的对象的唯一标识符(UUID):

### a. 登录到网格节点:

i. 输入以下命令: ssh admin@grid\_node\_IP

ii. 输入中列出的密码 Passwords.txt 文件

iii. 输入以下命令切换到root: su -

iv. 输入中列出的密码 Passwords.txt 文件以root用户身份登录后、提示符将从变为 \$ to #。

b. 更改为审核日志所在的目录。输入 … cd /var/local/audit/export/

- C. 使用 grep 提取对象丢失 (OLST) 审核消息。输入 ... grep OLST audit file name
- d. 记下消息中包含的 UUID 值。

```
>Admin: # grep OLST audit.log
2020-02-12T19:18:54.780426
[AUDT:[CBID(UI64):0x38186FE53E3C49A5][UUID(CSTR):926026C4-00A4-449B-
AC72-BCCA72DD1311]
[PATH(CSTR):"source/cats"][NOID(UI32):12288733][VOLI(UI64):3222345986
][RSLT(FC32):NONE][AVER(UI32):10]
[ATIM(UI64):1581535134780426][ATYP(FC32):OLST][ANID(UI32):12448208][A
MID(FC32):ILMX][ATID(UI64):7729403978647354233]]
```
5. 使用 ObjectByUUID 命令以按标识符(UUID)查找对象、然后确定数据是否存在风险。

a. Telnet 到 localhost 1402 以访问 LDR 控制台。

b. 输入 ... /proc/OBRP/ObjectByUUID UUID value

在第一个示例中、是对象 UUID 926026C4-00A4-449B-AC72-BCCA72DD1311 列出了两个位置。

```
ade 12448208: /proc/OBRP > ObjectByUUID 926026C4-00A4-449B-AC72-
BCCA72DD1311
{
      "TYPE(Object Type)": "Data object",
      "CHND(Content handle)": "926026C4-00A4-449B-AC72-BCCA72DD1311",
      "NAME": "cats",
      "CBID": "0x38186FE53E3C49A5",
      "PHND(Parent handle, UUID)": "221CABD0-4D9D-11EA-89C3-
ACBB00BB82DD",
      "PPTH(Parent path)": "source",
      "META": {
          "BASE(Protocol metadata)": {
               "PAWS(S3 protocol version)": "2",
               "ACCT(S3 account ID)": "44084621669730638018",
               "*ctp(HTTP content MIME type)": "binary/octet-stream"
          },
          "BYCB(System metadata)": {
               "CSIZ(Plaintext object size)": "5242880",
               "SHSH(Supplementary Plaintext hash)": "MD5D
```

```
0xBAC2A2617C1DFF7E959A76731E6EAF5E",
               "BSIZ(Content block size)": "5252084",
               "CVER(Content block version)": "196612",
               "CTME(Object store begin timestamp)": "2020-02-
12T19:16:10.983000",
               "MTME(Object store modified timestamp)": "2020-02-
12T19:16:10.983000",
               "ITME": "1581534970983000"
          },
          "CMSM": {
               "LATM(Object last access time)": "2020-02-
12T19:16:10.983000"
          },
          "AWS3": {
               "LOCC": "us-east-1"
          }
      },
      "CLCO\(Locations\)": \[
        \setminus  "Location Type": "CLDI\(Location online\)",
               "NOID\(Node ID\)": "12448208",
               "VOLI\(Volume ID\)": "3222345473",
               "Object File Path":
"/var/local/rangedb/1/p/17/11/00rH0%DkRt78Ila\#3udu",
               "LTIM\(Location timestamp\)": "2020-02-
12T19:36:17.880569"
        \setminus,
         \setminus  "Location Type": "CLDI\(Location online\)",
               "NOID\(Node ID\)": "12288733",
               "VOLI\(Volume ID\)": "3222345984",
               "Object File Path":
"/var/local/rangedb/0/p/19/11/00rH0%DkRt78Rrb\#3s;L",
               "LTIM\(Location timestamp\)": "2020-02-
12T19:36:17.934425"
  }
     ]
}
```
在第二个示例中、是对象 UUID 926026C4-00A4-449B-AC72-BCCA72DD1311 未列出任何位置。

```
ade 12448208: / > /proc/OBRP/ObjectByUUID 926026C4-00A4-449B-AC72-
BCCA72DD1311
{
      "TYPE(Object Type)": "Data object",
      "CHND(Content handle)": "926026C4-00A4-449B-AC72-BCCA72DD1311",
      "NAME": "cats",
      "CBID": "0x38186FE53E3C49A5",
      "PHND(Parent handle, UUID)": "221CABD0-4D9D-11EA-89C3-ACBB00BB82DD",
      "PPTH(Parent path)": "source",
      "META": {
          "BASE(Protocol metadata)": {
               "PAWS(S3 protocol version)": "2",
               "ACCT(S3 account ID)": "44084621669730638018",
               "*ctp(HTTP content MIME type)": "binary/octet-stream"
          },
          "BYCB(System metadata)": {
               "CSIZ(Plaintext object size)": "5242880",
               "SHSH(Supplementary Plaintext hash)": "MD5D
0xBAC2A2617C1DFF7E959A76731E6EAF5E",
               "BSIZ(Content block size)": "5252084",
               "CVER(Content block version)": "196612",
               "CTME(Object store begin timestamp)": "2020-02-
12T19:16:10.983000",
               "MTME(Object store modified timestamp)": "2020-02-
12T19:16:10.983000",
               "ITME": "1581534970983000"
          },
          "CMSM": {
               "LATM(Object last access time)": "2020-02-
12T19:16:10.983000"
          },
          "AWS3": {
              "LOCC": "us-east-1"
  }
      }
}
```
a. 查看 /proc/obrp/ObjectByUUID 的输出,并采取相应的操作:

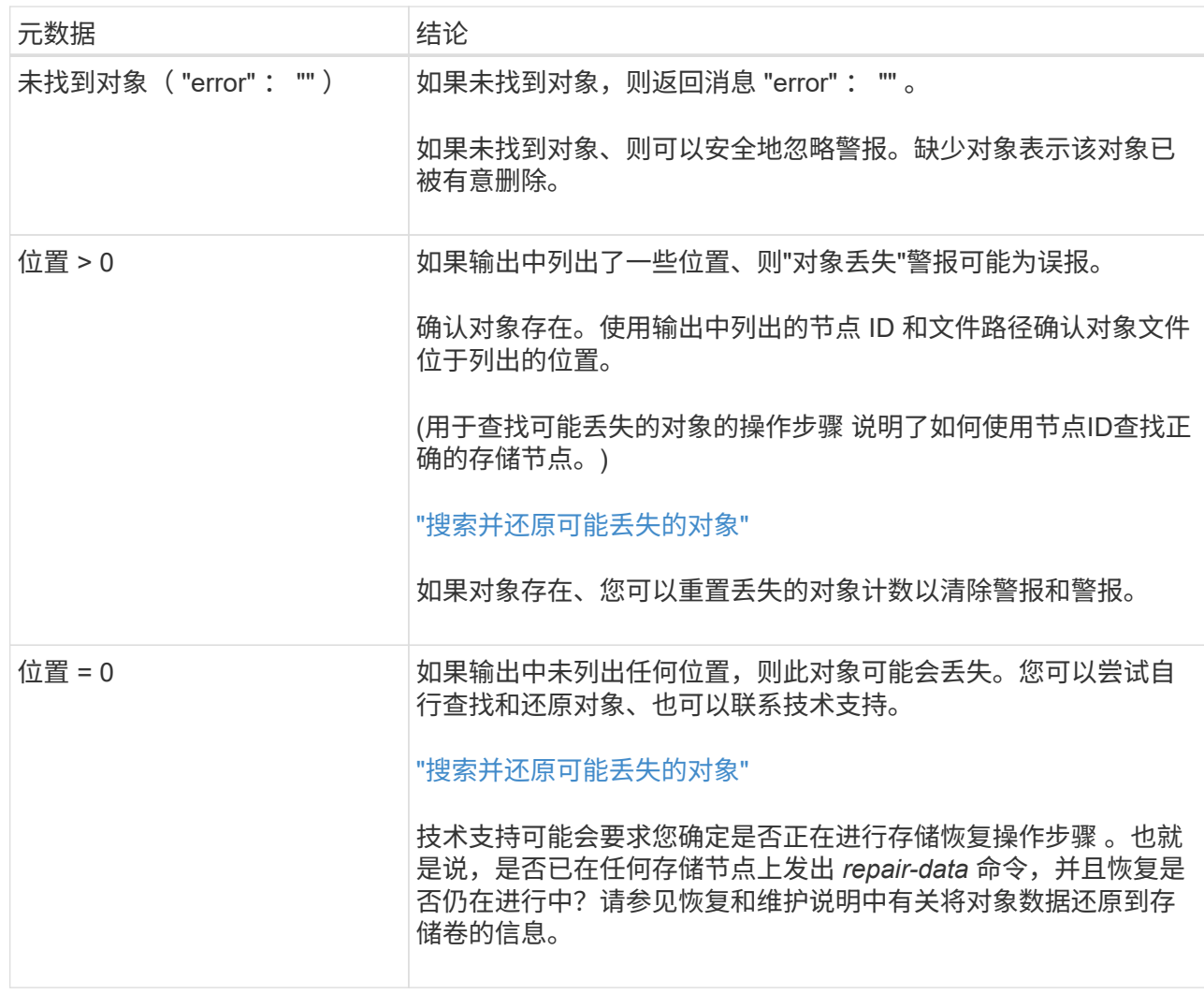

# 相关信息

["](#page-1906-0)[保持并](#page-1906-0)[恢](#page-1906-0)[复](#page-1906-0)[\(\)"](#page-1906-0)

["](#page-1775-0)[查看](#page-1775-0)[审核日志](#page-1775-0)["](#page-1775-0)

搜索并还原可能丢失的对象

可能会找到并还原已触发 " 对象丢失(丢失) " 警报和 " 对象丢失 \* " 警报且您已确定可能 丢失的对象。

您需要的内容

- 您必须具有 "`调查丢失的对象 " 中标识的任何丢失对象的 UUID 。`
- 您必须具有 Passwords.txt 文件

# 关于此任务

您可以按照此操作步骤 在网格中其他位置查找丢失对象的复制副本。在大多数情况下,找不到丢失的对象。但 是,在某些情况下,如果您立即采取措施,则可能能够找到并还原丢失的复制对象。

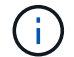

请联系技术支持以获得有关此操作步骤 的帮助。

- 1. 在管理节点中,搜索审核日志以查找可能的对象位置:
	- a. 登录到网格节点:
		- i. 输入以下命令: ssh admin@grid\_node\_IP
		- ii. 输入中列出的密码 Passwords.txt 文件
		- iii. 输入以下命令切换到root: su -

iv. 输入中列出的密码 Passwords.txt 文件以root用户身份登录后、提示符将从变为 \$ to #。

- b. 更改为审核日志所在的目录: cd /var/local/audit/export/
- c. 使用 grep 提取与可能丢失的对象关联的审核消息并将其发送到输出文件。输入 … grep uuidvalueaudit file name > output file name

例如:

Admin: # grep 926026C4-00A4-449B-AC72-BCCA72DD1311 audit.log > messages\_about\_lost\_object.txt

d. 使用 grep 从此输出文件中提取丢失位置( LLLST )审核消息。输入 … grep LLST output\_file\_name

例如:

```
Admin: # grep LLST messages about lost objects.txt
```
LLST 审核消息类似于此示例消息。

```
[AUDT:\[NOID\(UI32\):12448208\][CBIL(UI64):0x38186FE53E3C49A5]
[UUID(CSTR):"926026C4-00A4-449B-AC72-BCCA72DD1311"][LTYP(FC32):CLDI]
[PCLD\(CSTR\):"/var/local/rangedb/1/p/17/11/00rH0%DkRs&LgA%\#3tN6"\]
[TSRC(FC32):SYST][RSLT(FC32):NONE][AVER(UI32):10][ATIM(UI64):
1581535134379225][ATYP(FC32):LLST][ANID(UI32):12448208][AMID(FC32):CL
SM]
[ATID(UI64):7086871083190743409]]
```
e. 在 LLST 消息中找到 PCLD 字段和 NOID 字段。

如果存在,则 PCLD 的值为磁盘上缺少复制对象副本的完整路径。NOID 的值是可能找到对象副本的 LDR 的节点 ID 。

如果找到对象位置,您可能能够还原该对象。

f. 找到此 LDR 节点 ID 的存储节点。

使用节点 ID 查找存储节点的方法有两种:

- 在网格管理器中、选择\*支持\*>\*工具\*>\*网格拓扑\*。然后选择 \* 。 Data Center\_\* > \* 。 Storage Node\_\* > \* 。LDR 节点 ID 位于 Node Information 表中。查看每个存储节点的信息,直到找到托管 此 LDR 的存储节点为止。
- 下载并解压缩网格的恢复软件包。该软件包中有一个 *\docs* 目录。如果打开 index.html 文件, " 服 务器摘要 " 将显示所有网格节点的所有节点 ID 。
- 2. 确定对象是否位于审核消息中指示的存储节点上:
	- a. 登录到网格节点:
		- i. 输入以下命令: ssh admin@grid\_node\_IP
		- ii. 输入中列出的密码 Passwords.txt 文件
		- iii. 输入以下命令切换到root: su -
		- iv. 输入中列出的密码 Passwords.txt 文件

以root用户身份登录后、提示符将从变为 \$ to #。

b. 确定对象的文件路径是否存在。

对于对象的文件路径,请使用 LLST 审核消息中的 PCLD 值。

例如,输入:

ls '/var/local/rangedb/1/p/17/11/00rH0%DkRs&LgA%#3tN6'

- •注 \* : 在命令中,始终用单引号将对象文件路径括起来,以转义任何特殊字符。
	- 如果未找到对象路径,则此对象将丢失,无法使用此操作步骤 进行还原。请联系技术支持。
	- 如果找到对象路径,请继续执行步骤 [将对象](#page-1743-0)[还](#page-1743-0)[原](#page-1743-0)[到](#page-1743-0) [StorageGRID](#page-1743-0)。您可以尝试将找到的对象还 原回 StorageGRID 。
- <span id="page-1743-0"></span>1. 如果找到对象路径、请尝试将此对象还原到StorageGRID :
	- a. 从同一个存储节点中,更改对象文件的所有权,以便可通过 StorageGRID 进行管理。输入 … chown ldr-user:bycast 'file path of object'
	- b. Telnet 到 localhost 1402 以访问 LDR 控制台。输入 … telnet 0 1402
	- c. 输入 … cd /proc/STOR
	- d. 输入 ... Object Found 'file path of object'

例如,输入:

Object\_Found '/var/local/rangedb/1/p/17/11/00rH0%DkRs&LgA%#3tN6'

发出 Object\ Found 命令将向网格通知对象的位置。它还会触发活动的 ILM 策略,该策略会根据策略 中的指定创建其他副本。

- 注 \* :如果发现对象所在的存储节点脱机,则可以将该对象复制到任何联机存储节点。将对象放置在 联机存储节点的任何 /var/local/rangedb 目录中。然后、问题描述 Object\\_Found 命令。
	- <sup>如</sup>果无法还原对象、则会显<sup>示</sup> Object\\_Found <sup>命</sup>令失败。请联系技术支持。
	- 如果对象已成功还原到 StorageGRID ,则会显示一条成功消息。例如:

```
ade 12448208: /proc/STOR > Object_Found
'/var/local/rangedb/1/p/17/11/00rH0%DkRs&LgA%#3tN6'
ade 12448208: /proc/STOR > Object found succeeded.
First packet of file was valid. Extracted key: 38186FE53E3C49A5
Renamed '/var/local/rangedb/1/p/17/11/00rH0%DkRs&LgA%#3tN6' to
'/var/local/rangedb/1/p/17/11/00rH0%DkRt78Ila#3udu'
```
继续执行步骤 [验证是](#page-1744-0)[否](#page-1744-0)[已创建新位置](#page-1744-0)

- <span id="page-1744-0"></span>1. 如果对象已成功还原到StorageGRID 、请验证是否已创建新位置。
	- a. 输入 … cd /proc/OBRP
	- $b.$  输入 ... ObjectByUUID UUID value

以下示例显示 UUID 为 926026C4-00A4-449B-AC72-BCCA72DD1311 的对象有两个位置。

```
ade 12448208: /proc/OBRP > ObjectByUUID 926026C4-00A4-449B-AC72-
BCCA72DD1311
{
      "TYPE(Object Type)": "Data object",
      "CHND(Content handle)": "926026C4-00A4-449B-AC72-BCCA72DD1311",
      "NAME": "cats",
      "CBID": "0x38186FE53E3C49A5",
      "PHND(Parent handle, UUID)": "221CABD0-4D9D-11EA-89C3-ACBB00BB82DD",
      "PPTH(Parent path)": "source",
      "META": {
          "BASE(Protocol metadata)": {
               "PAWS(S3 protocol version)": "2",
               "ACCT(S3 account ID)": "44084621669730638018",
               "*ctp(HTTP content MIME type)": "binary/octet-stream"
          },
          "BYCB(System metadata)": {
               "CSIZ(Plaintext object size)": "5242880",
               "SHSH(Supplementary Plaintext hash)": "MD5D
0xBAC2A2617C1DFF7E959A76731E6EAF5E",
               "BSIZ(Content block size)": "5252084",
               "CVER(Content block version)": "196612",
```

```
  "CTME(Object store begin timestamp)": "2020-02-
12T19:16:10.983000",
               "MTME(Object store modified timestamp)": "2020-02-
12T19:16:10.983000",
               "ITME": "1581534970983000"
           },
           "CMSM": {
               "LATM(Object last access time)": "2020-02-
12T19:16:10.983000"
           },
           "AWS3": {
               "LOCC": "us-east-1"
  }
      },
      "CLCO\(Locations\)": \[
         \setminus {
               "Location Type": "CLDI\(Location online\)",
               "NOID\(Node ID\)": "12448208",
               "VOLI\(Volume ID\)": "3222345473",
               "Object File Path":
"/var/local/rangedb/1/p/17/11/00rH0%DkRt78Ila\#3udu",
               "LTIM\(Location timestamp\)": "2020-02-12T19:36:17.880569"
         \setminus,
         \setminus  "Location Type": "CLDI\(Location online\)",
               "NOID\(Node ID\)": "12288733",
               "VOLI\(Volume ID\)": "3222345984",
               "Object File Path":
"/var/local/rangedb/0/p/19/11/00rH0%DkRt78Rrb\#3s;L",
               "LTIM\(Location timestamp\)": "2020-02-12T19:36:17.934425"
  }
      ]
}
```
a. 从 LDR 控制台注销。输入 … exit

2. 在管理节点中,搜索此对象的 ORLM 审核消息的审核日志,以确认信息生命周期管理( ILM )已根据需要 放置副本。

a. 登录到网格节点:

- i. 输入以下命令: ssh admin@grid\_node\_IP
- ii. 输入中列出的密码 Passwords.txt 文件
- iii. 输入以下命令切换到root: su -
- iv. 输入中列出的密码 Passwords.txt 文件以root用户身份登录后、提示符将从变为 \$ to #。

b. 更改为审核日志所在的目录: cd /var/local/audit/export/

# c. 使用 grep 将与对象关联的审核消息提取到输出文件中。输入 … grep uuidvalueaudit file name > output file name

例如:

Admin: # grep 926026C4-00A4-449B-AC72-BCCA72DD1311 audit.log > messages\_about\_restored\_object.txt

d. 使用 grep 从此输出文件中提取对象规则已满足( ORLM )审核消息。输入 … grep ORLM output\_file\_name

例如:

Admin: # grep ORLM messages about restored object.txt

ORLM 审核消息类似于此示例消息。

[AUDT:[CBID(UI64):0x38186FE53E3C49A5][RULE(CSTR):"Make 2 Copies"] [STAT(FC32):DONE][CSIZ(UI64):0][UUID(CSTR):"926026C4-00A4-449B-AC72- BCCA72DD1311"] [LOCS(CSTR):"\*\*CLDI 12828634 2148730112\*\*, CLDI 12745543 2147552014"] [RSLT(FC32):SUCS][AVER(UI32):10][ATYP(FC32):ORLM][ATIM(UI64):15633982306 69] [ATID(UI64):15494889725796157557][ANID(UI32):13100453][AMID(FC32):BCMS]]

a. 在审核消息中找到 LOC 字段。

如果存在,则在 LOM 中的 CLDI 值为节点 ID 和创建对象副本的卷 ID 。此消息显示已应用 ILM ,并且 已在网格中的两个位置创建两个对象副本。

b. 在网格管理器中重置丢失对象的计数。

相关信息

["](#page-1719-0)[调查](#page-1719-0)[丢失](#page-1719-0)[的对象](#page-1719-0)["](#page-1719-0)

["](#page-1719-0)[确](#page-1719-0)[认](#page-1719-0)[对象数据位置](#page-1719-0)["](#page-1719-0)

["](#page-1719-0)[重](#page-1719-0)[置](#page-1719-0)[丢失](#page-1719-0)[和](#page-1719-0)[缺](#page-1719-0)[失](#page-1719-0)[的对象](#page-1719-0)[计](#page-1719-0)[数](#page-1719-0)["](#page-1719-0)

["](#page-1775-0)[查看](#page-1775-0)[审核日志](#page-1775-0)["](#page-1775-0)

重置丢失和缺失的对象计数

在调查 StorageGRID 系统并验证所有记录的丢失对象是否永久丢失或是否为虚假警报之后 ,您可以将丢失对象属性的值重置为零。

#### 您需要的内容

- 您必须使用支持的浏览器登录到网格管理器。
- 您必须具有特定的访问权限。

### 关于此任务

您可以从以下任一页面重置丢失的对象计数器:

- 支持>\*工具\*>\*网格拓扑\*>\*站点>存储节点\_\*>\* LDR\*>\*数据存储\*>\*概述\*>\*主\*
- 支持>\*工具\*>\*网格拓扑\*>\*站点>存储节点\_\*>\* DDS\*>\*数据存储\*>\*概述\*>\*主\*

以下说明显示了如何从 \* LDR\* > \* 数据存储 \* 页面重置计数器。

#### 步骤

- 1. 选择\*支持\*>\*工具\*>\*网格拓扑\*。
- 2. 对于出现"对象丢失"警报或"丢失"警报的存储节点、选择\*站点>存储节点\_\*>\***>** LDR\*>\*数据存储\*>\*配置\*。
- 3. 选择 \* 重置丢失的对象计数 \* 。

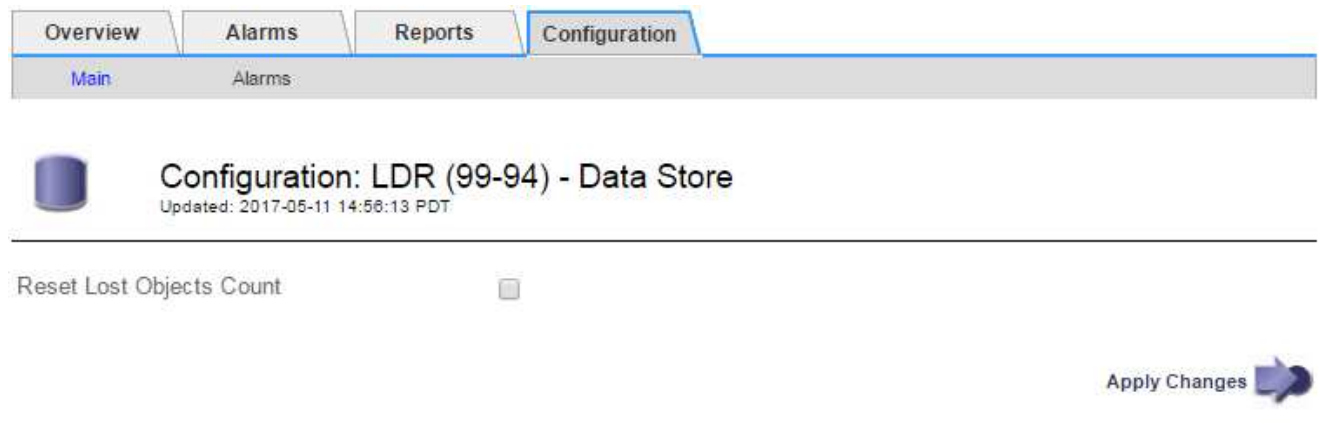

4. 单击 \* 应用更改 \* 。

丢失的对象属性将重置为 0 ,并且 \* 对象丢失 \* 警报和丢失警报将清除,这可能需要几分钟的时间。

- 5. 或者,也可以重置在识别丢失的对象过程中可能会递增的其他相关属性值。
	- a. 选择\*站点>存储节点\_\*>\* LDR\*>\*擦除编码\*>\*配置\*。
	- b. 选择 \* 重置读取失败计数 \* 和 \* 重置检测到的损坏副本计数 \* 。
	- c. 单击 \* 应用更改 \* 。
	- d. 选择\*站点>存储节点\_\*>\* LDR\*>\*验证\*>\*配置\*。
	- e. 选择 \* 重置缺少的对象计数 \* 和 \* 重置损坏的对象计数 \* 。
	- f. 如果您确信不需要隔离对象,则可以选择 \* 删除隔离对象 \* 。

在后台验证发现复制的对象副本损坏时,将创建隔离的对象。在大多数情况下, StorageGRID 会自动替 换损坏的对象,并且可以安全地删除隔离的对象。但是,如果触发 \* 对象丢失 \* 警报或丢失警报,技术 支持可能需要访问隔离的对象。

g. 单击 \* 应用更改 \* 。

单击 \* 应用更改 \* 后,可能需要几分钟时间才能重置属性。

相关信息

["](#page-794-0)[管理](#page-794-0) [StorageGRID"](#page-794-0)

对对象数据存储不足警报进行故障排除

对象数据存储空间 \* 不足警报可监控每个存储节点上可用于存储对象数据的空间量。

您需要的内容

- 您必须使用支持的浏览器登录到网格管理器。
- 您必须具有特定的访问权限。

关于此任务

如果存储节点上复制和擦除编码的对象数据总量满足警报规则中配置的条件之一、则会触发\*低对象数据存储\*。

默认情况下,如果此情况评估为 true ,则会触发重大警报:

```
(storagegrid_storage_utilization_data_bytes/
(storagegrid_storage_utilization_data_bytes +
storagegrid storage utilization usable space bytes)) >=0.90
```
在这种情况下:

- storagegrid storage utilization data bytes 是对存储节点的已复制和已擦除编码对象数据总 大小的估计值。
- storagegrid storage utilization usable space bytes 是存储节点剩余的对象存储空间总量。

如果触发主要或次要的 \* 对象数据存储空间不足 \* 警报,则应尽快执行扩展操作步骤 。

步骤

1. 选择\*警报\*>\*当前\*。

此时将显示警报页面。

2. 如果需要,从警报表中展开 \* 对象数据存储空间不足 \* 警报组,然后选择要查看的警报。

```
f.
```
选择警报,而不是一组警报的标题。

- 3. 查看对话框中的详细信息,并注意以下事项:
	- 时间已触发
	- 站点和节点的名称
	- 此警报的指标的当前值
- 4. 选择\*节点\*>\*存储节点或站点\_\*>\*存储\*。
- 5. 将光标悬停在 "Storage Used Object Data" 图上。

此时将显示以下值:

- 。\* 已用(%) \*: 已用于对象数据的总可用空间的百分比。
- \* 已用 \* :已用于对象数据的总可用空间量。
- 。\* 复制数据 \* : 此节点,站点或网格上复制的对象数据量的估计值。
- \* 擦除编码数据 \* :此节点,站点或网格上经过擦除编码的对象数据量的估计值。
- 。\* 总计 \*: 此节点,站点或网格上的可用空间总量。已用值为 storagegrid storage utilization data bytes 衡量指标。

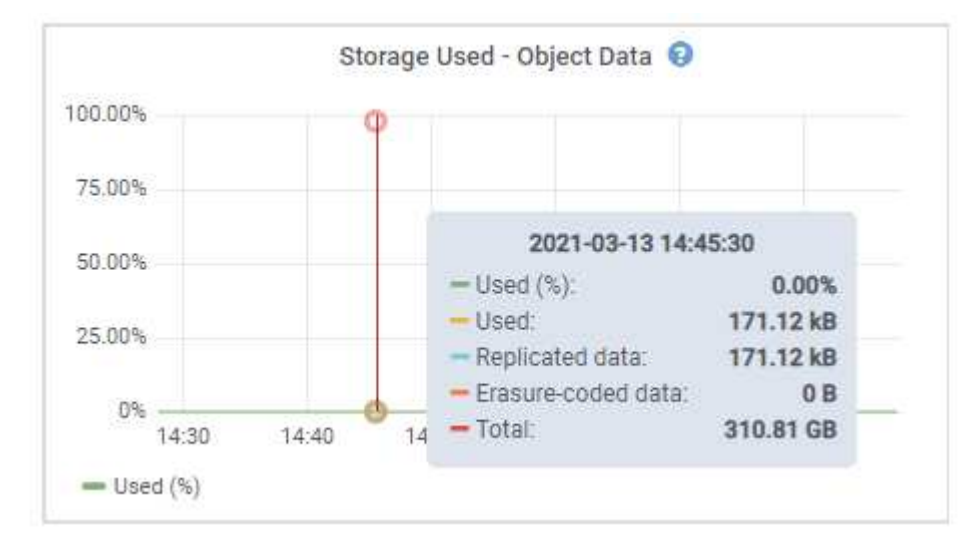

6. 选择图形上方的时间控件可查看不同时间段的存储使用情况。

查看一段时间内的存储使用量有助于您了解触发警报前后的存储使用量,并有助于您估计节点的剩余空间可 能需要多长时间才能达到全满状态。

7. 请尽快执行扩展操作步骤 以添加存储容量。

您可以向现有存储节点添加存储卷( LUN ),也可以添加新的存储节点。

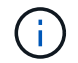

要管理完整的存储节点,请参见有关管理 StorageGRID 的说明。

相关信息

### ["](#page-1719-0)[对存储](#page-1719-0)[状](#page-1719-0)[态](#page-1719-0)[\(SSTS\)](#page-1719-0)[警报](#page-1719-0)[进行](#page-1719-0)[故障排](#page-1719-0)[除](#page-1719-0)["](#page-1719-0)

["](#page-1854-0)[扩展网格](#page-1854-0)["](#page-1854-0)

["](#page-794-0)[管理](#page-794-0) [StorageGRID"](#page-794-0)

对存储状态**(SSTS)**警报进行故障排除

如果存储节点的对象存储剩余可用空间不足,则会触发存储状态( SSTS )警报。

# 您需要的内容

- 您必须使用支持的浏览器登录到网格管理器。
- 您必须具有特定的访问权限。

# 关于此任务

当存储节点中每个卷上的可用空间量降至存储卷软只读水印(配置>\*存储选项\*>\*概述\*)的值以下时、SSTS (存储 状态)警报将在通知级别触发。

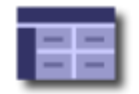

Storage Options Overview<br>Updated: 2019-10-09 13:09:30 MDT

# **Object Segmentation**

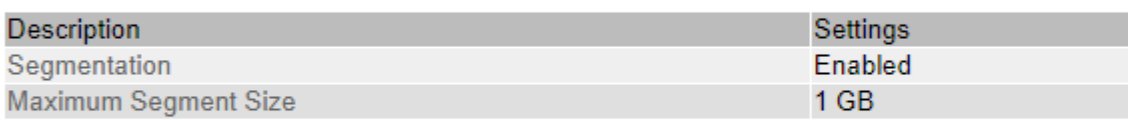

# **Storage Watermarks**

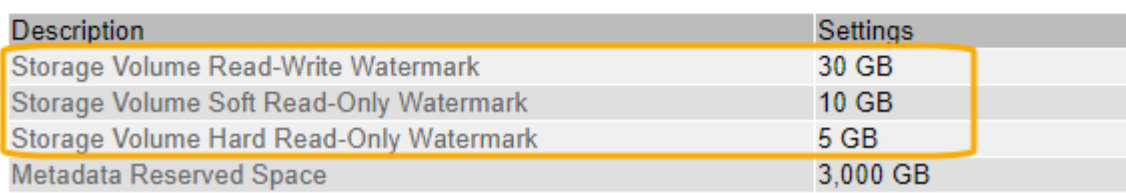

例如,假设存储卷软只读水印设置为 10 GB ,这是其默认值。如果存储节点中的每个存储卷上的可用空间不足 10 GB , 则会触发 SSTS 警报。如果任何卷具有 10 GB 或更大的可用空间,则不会触发警报。

如果已触发 SSTS 警报,您可以按照以下步骤更好地了解问题描述 。

### 步骤

- 1. 选择\*支持\*>\*警报(原有)**>\***当前警报。
- 2. 从服务列中,选择与 SSTS 警报关联的数据中心,节点和服务。

此时将显示网格拓扑页面。警报选项卡显示选定节点和服务的活动警报。

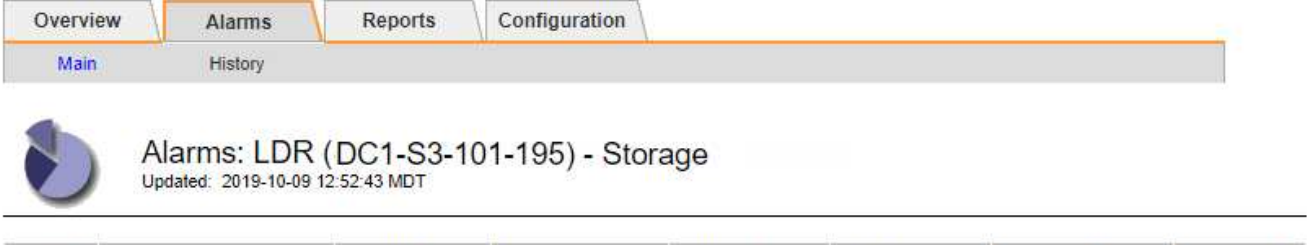

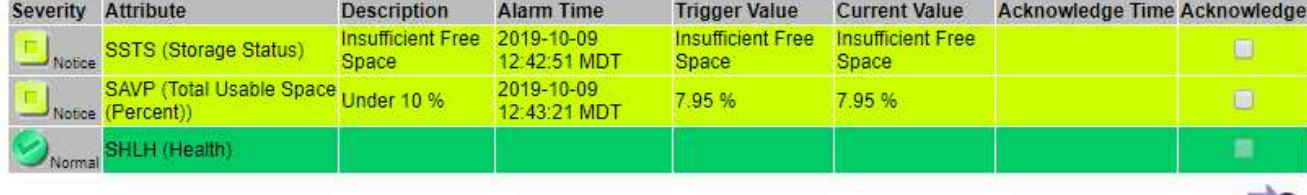

Apply Changes

在此示例中,已在通知级别触发 SSTS (存储状态)和 SAVP (总可用空间(百分比))警报。

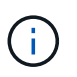

通常, SSTS 警报和 SAVP 警报会同时触发;但是,是否同时触发这两个警报取决于以 GB 为单位的水印设置和以百分比表示的 SAVP 警报设置。

3. 要确定实际可用空间量,请选择 \* LDR\* > \* 存储 \* > \* 概述 \* , 然后找到总可用空间 ( STAMP ) 属性。

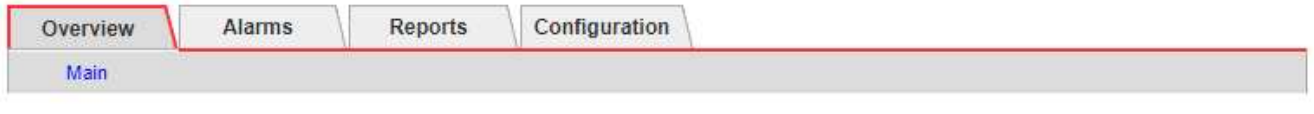

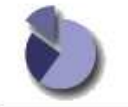

Overview: LDR (DC1-S1-101-193) - Storage

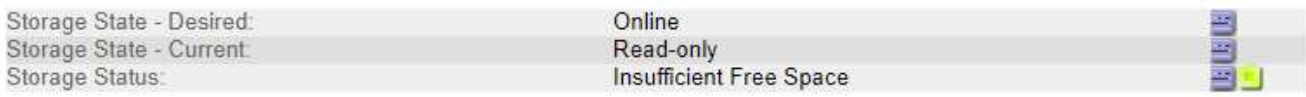

# **Utilization**

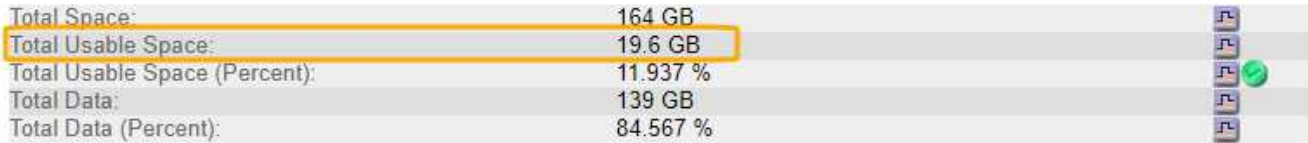

# **Replication**

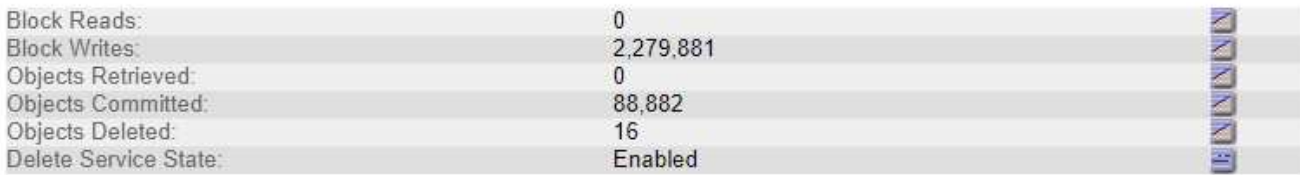

# Object Store Volumes

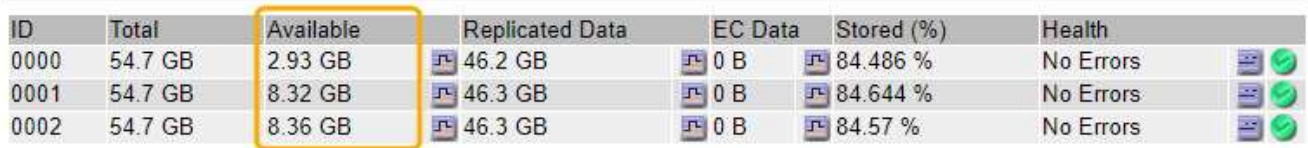

在此示例中,此存储节点上 164 GB 空间中只有 19.6 GB 可用。请注意,总计值是三个对象存储卷的 \* 可用 \* 值之和。之所以触发 SSTS 警报,是因为这三个存储卷中的每个卷的可用空间均小于 10 GB 。

4. 要了解存储在一段时间内的使用情况,请选择 \* 报告 \* 选项卡,然后绘制过去几小时的总可用空间。

在此示例中,总可用空间从 12 : 00 处的大约 155 GB 降至 12 : 35 处的 20 GB ,这与触发 SSTS 警报的 时间相对应。

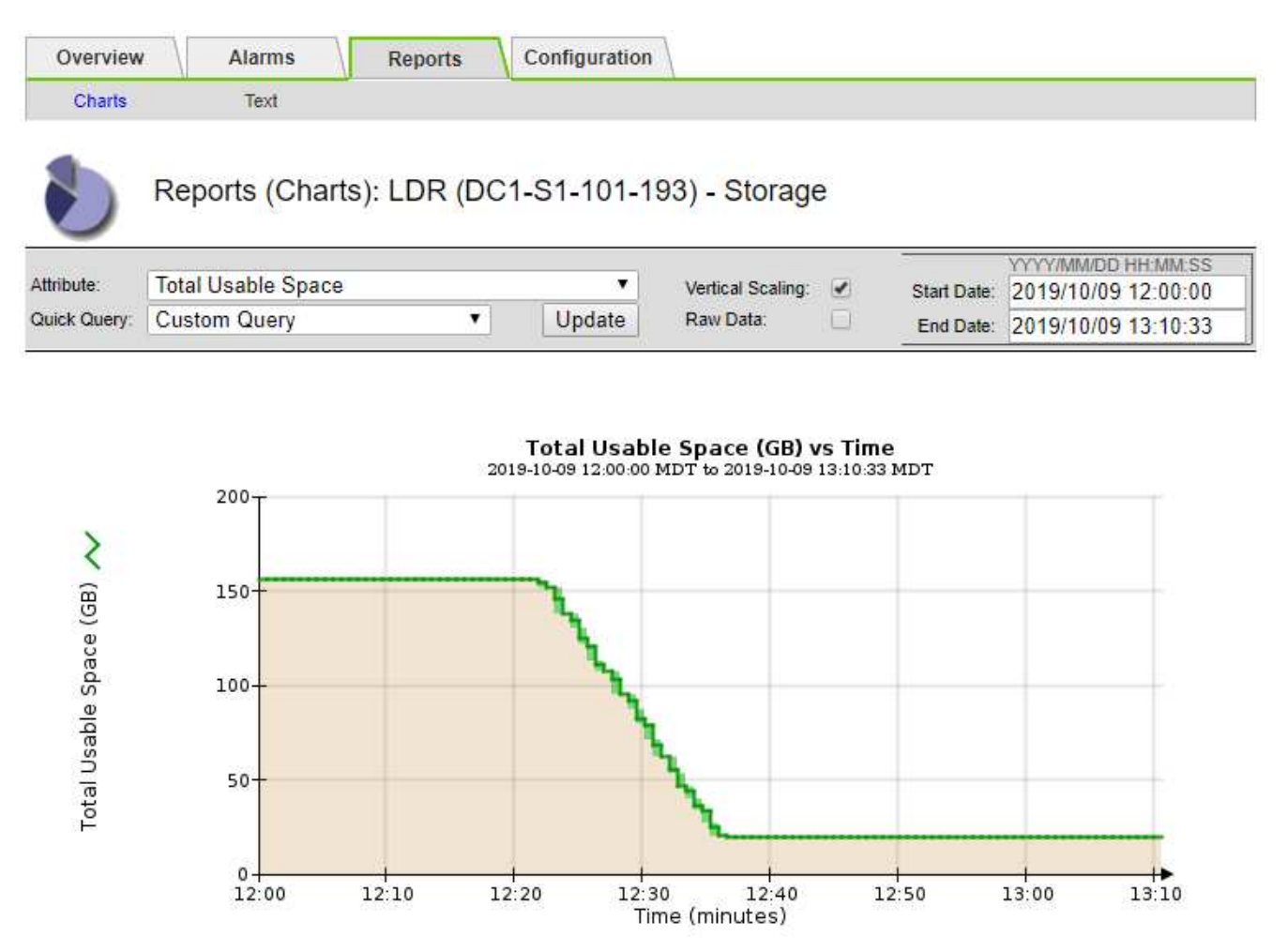

5. 要了解存储的使用情况占总空间的百分比,请绘制过去几小时的总可用空间(百分比)。

在此示例中,总可用空间大约同时从 95% 下降到 10% 以上。

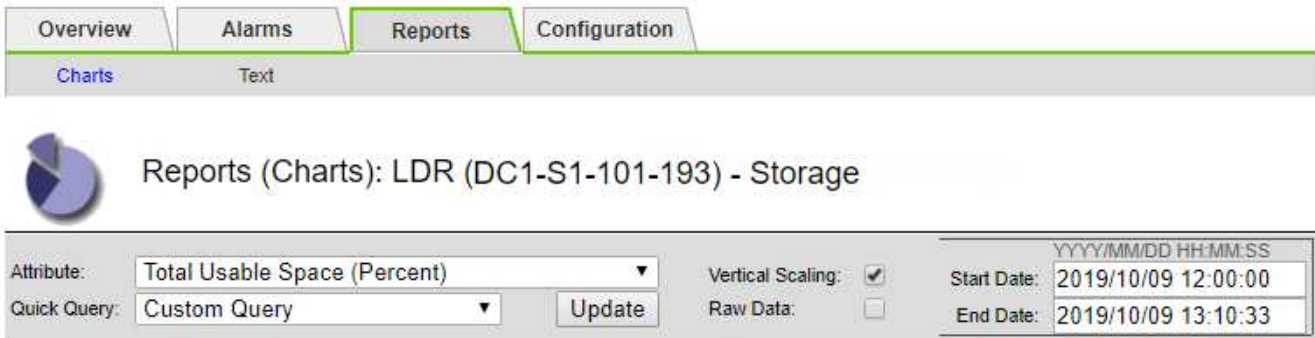

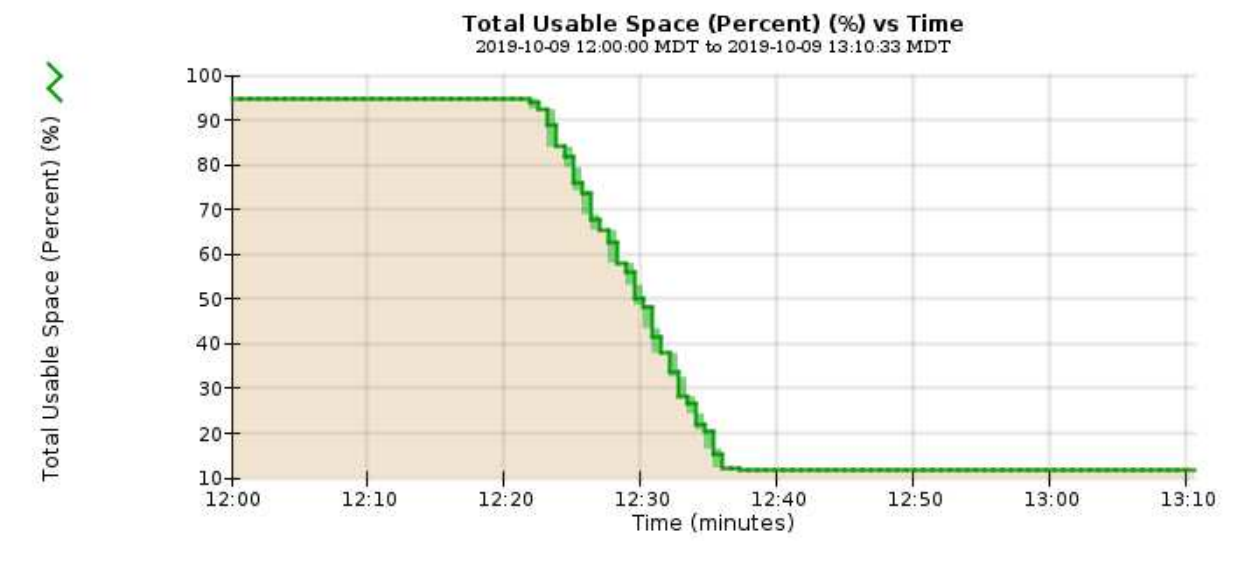

6. 根据需要、通过扩展StorageGRID 系统来添加存储容量。

有关如何管理完整存储节点的过程、请参见有关管理StorageGRID 的说明。

# 相关信息

["](#page-1854-0)[扩展网格](#page-1854-0)["](#page-1854-0)

["](#page-794-0)[管理](#page-794-0) [StorageGRID"](#page-794-0)

对平台服务消息的交付进行故障排除**(SMTTT**警报**)**

如果平台服务消息传送到无法接受数据的目标,则会在网格管理器中触发总事件( SMT )警报。

关于此任务

例如,即使无法将关联的复制或通知消息传送到已配置的端点, S3 多部分上传也可以成功。或者,如果元数据 过长,则可能无法传送有关 CloudMirror 复制的消息。

SMTTT警报包含最后一个事件消息、该消息指出: Failed to publish notifications for *bucketname object key* 通知失败的最后一个对象。

有关追加信息 对平台服务进行故障排除的信息,请参见有关管理 StorageGRID 的说明。您可能需要从租户管理 器访问租户、以调试平台服务错误。

### 步骤

- 1. 要查看警报、请选择\*节点\*>\*站点\_\*>\*网格节点\_\*>\*事件\*。
- 2. 在表顶部查看上次事件。

事件消息也会在中列出 /var/local/log/bycast-err.log。

- 3. 按照 SMT 警报内容中提供的指导更正问题描述 。
- 4. 单击\*重置事件计数\*。
- 5. 将尚未传送平台服务消息的对象通知租户。
- 6. 指示租户通过更新对象的元数据或标记来触发失败的复制或通知。

# 相关信息

["](#page-794-0)[管理](#page-794-0) [StorageGRID"](#page-794-0)

["](#page-1228-0)[使用租户](#page-1228-0)[帐](#page-1228-0)[户](#page-1228-0)["](#page-1228-0)

["](#page-1703-0)[日志](#page-1703-0)[文件](#page-1703-0)[参](#page-1703-0)[考](#page-1703-0)["](#page-1703-0)

["](#page-1615-0)[正在](#page-1615-0)[重](#page-1615-0)[置事件](#page-1615-0)[计](#page-1615-0)[数](#page-1615-0)["](#page-1615-0)

对元数据问题进行故障排除

您可以执行多项任务来帮助确定元数据问题的根源。

对低元数据存储警报进行故障排除

如果触发 \* 低元数据存储 \* 警报, 则必须添加新的存储节点。

您需要的内容

• 您必须使用支持的浏览器登录到网格管理器。

关于此任务

StorageGRID 会在每个存储节点的卷 0 上为对象元数据预留一定数量的空间。此空间称为实际预留空间,并细 分为对象元数据允许的空间(允许的元数据空间)以及数据缩减和修复等基本数据库操作所需的空间。允许的元 数据空间用于控制整体对象容量。

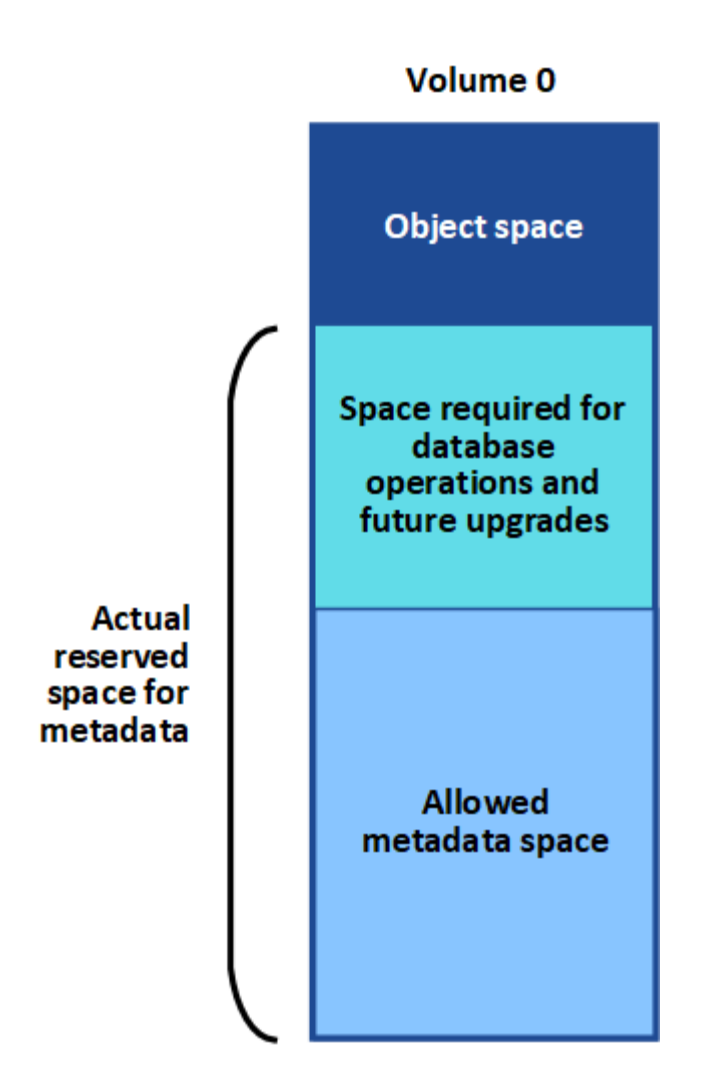

如果对象元数据占用的空间超过元数据允许的 100% ,则数据库操作将无法高效运行,并会发生错误。

StorageGRID 使用以下 Prometheus 指标来衡量允许的元数据空间的容量:

```
storagegrid storage utilization metadata bytes/storagegrid storage utiliza
tion metadata allowed bytes
```
当此 Prometheus 表达式达到特定阈值时,将触发 \* 低元数据存储 \* 警报。

• \* 次要 \*: 对象元数据正在使用允许的元数据空间的 70% 或更多。您应尽快添加新的存储节点。

• \* 主要 \* :对象元数据正在使用允许的元数据空间的 90% 或更多。您必须立即添加新的存储节点。

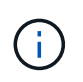

当对象元数据使用 90% 或更多的允许元数据空间时,信息板上会显示一条警告。如果显示此 警告,则必须立即添加新的存储节点。绝不能允许对象元数据使用超过允许空间的 100% 。

• \* 严重 \* :对象元数据正在使用 100% 或更多的允许元数据空间,并且开始占用基本数据库操作所需的空 间。您必须停止载入新对象,并且必须立即添加新的存储节点。

在以下示例中,对象元数据使用的元数据空间超过允许的 100% 。这是一种严重情况,会导致数据库运行效率 低下和出现错误。

The following Storage Nodes are using more than 90% of the space allowed for object metadata:

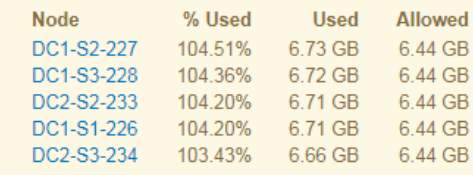

Undesirable results can occur if object metadata uses more than 100% of the allowed space. You must add new Storage Nodes immediately or contact support

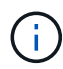

如果卷 0 的大小小于元数据预留空间存储选项(例如,在非生产环境中),则计算 \* 低元数据存 储 \* 警报可能不准确。

### 步骤

- 1. 选择\*警报\*>\*当前\*。
- 2. 如果需要,从警报表中展开 \* 低元数据存储 \* 警报组,然后选择要查看的特定警报。
- 3. 查看警报对话框中的详细信息。
- 4. 如果触发了主要或关键的 \* 低元数据存储 \* 警报,请执行扩展以立即添加存储节点。

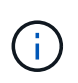

由于 StorageGRID 会在每个站点保留所有对象元数据的完整副本,因此整个网格的元数据容 量受最小站点的元数据容量限制。如果需要向一个站点添加元数据容量、则还应按相同数量 的存储节点扩展任何其他站点。

执行扩展后, StorageGRID 会将现有对象元数据重新分发到新节点,从而增加网格的整体元数据容量。无 需用户操作。已清除 \* 低元数据存储 \* 警报。

### 相关信息

["](#page-1520-0)[监控每](#page-1520-0)[个存储节点的对象元数据容](#page-1520-0)[量](#page-1520-0)["](#page-1520-0)

["](#page-1854-0)[扩展网格](#page-1854-0)["](#page-1854-0)

对服务进行故障排除:状态**—Cassandra (SVST)**警报

服务:状态 - Cassandra ( SVST )警报指示您可能需要为存储节点重建 Cassandra 数据库。Cassandra 用作 StorageGRID 的元数据存储。

您需要的内容

- 您必须使用支持的浏览器登录到网格管理器。
- 您必须具有特定的访问权限。
- 您必须具有 Passwords.txt 文件

关于此任务

如果 Cassandra 停止超过 15 天 (例如, 存储节点已关闭), 则在节点恢复联机后, Cassandra 将无法启动。 您必须为受影响的 DDS 服务重建 Cassandra 数据库。

您可以使用 " 诊断 " 页面获取网格当前状态的追加信息 。

### ["](#page-1626-0)[运行](#page-1626-0)[诊](#page-1626-0)[断](#page-1626-0)["](#page-1626-0)

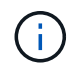

如果两个或多个 Cassandra 数据库服务关闭超过 15 天,请联系技术支持,不要继续执行以下步 骤。

步骤

- 1. 选择\*支持\*>\*工具\*>\*网格拓扑\*。
- 2. 选择\*站点>存储节点\_\*>\* SSM\*>\*服务\*>\*警报\*>\*主\*以显示警报。

此示例显示已触发 SVST 警报。

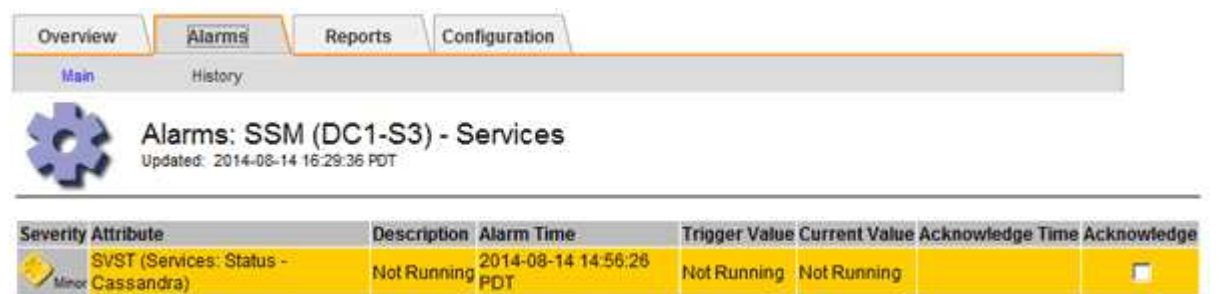

"SSM 服务主页 " 页面还指示 Cassandra 未运行。

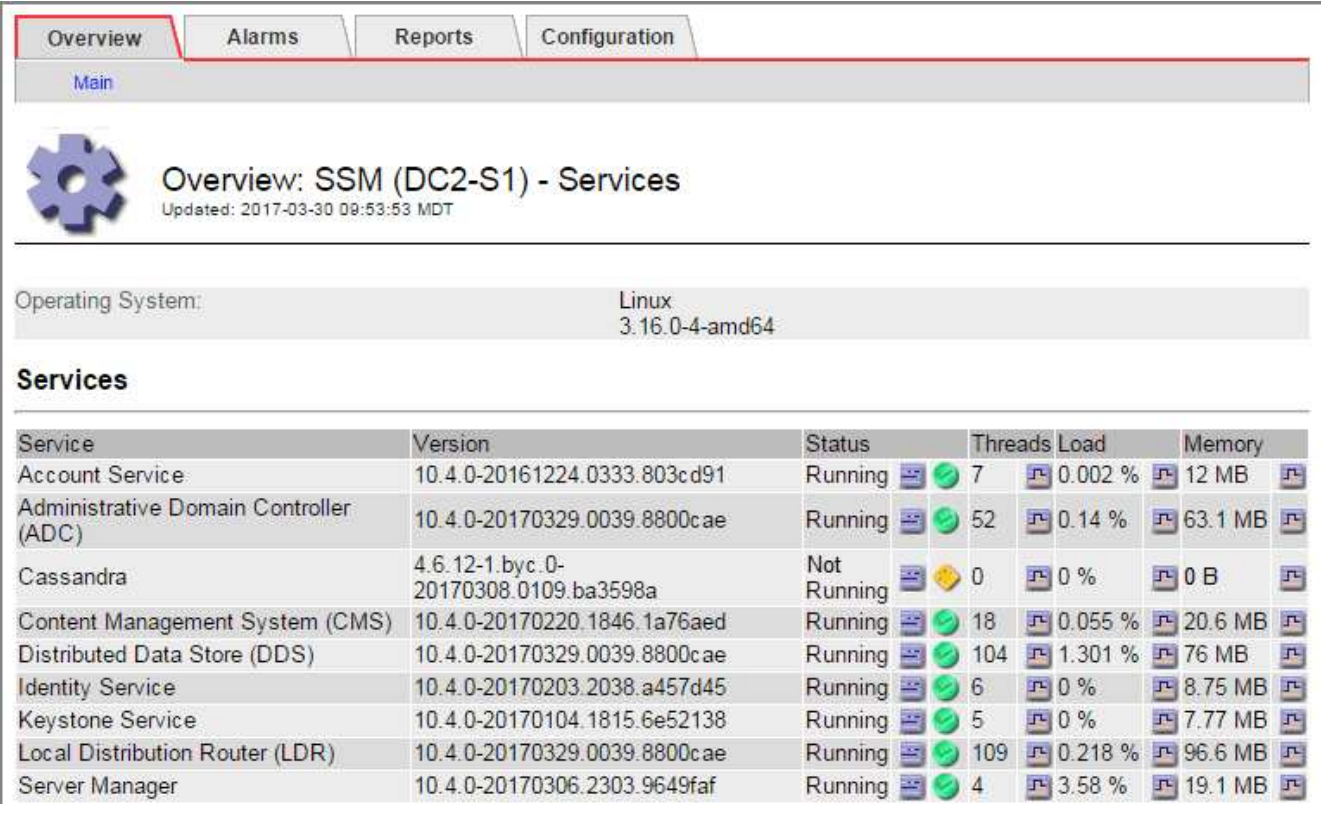

- <span id="page-1757-0"></span>1. 尝试从存储节点重新启动Cassandra:
	- a. 登录到网格节点:
		- i. 输入以下命令: ssh admin@grid\_node\_IP
		- ii. 输入中列出的密码 Passwords.txt 文件
		- iii. 输入以下命令切换到root: su -

iv. 输入中列出的密码 Passwords.txt 文件以root用户身份登录后、提示符将从变为 \$ to #。

 $b.$  输入 ... /etc/init.d/cassandra status

c. 如果Cassandra未运行、请重新启动它: /etc/init.d/cassandra restart

2. 如果 Cassandra 未重新启动,请确定 Cassandra 已关闭多长时间。如果 Cassandra 已关闭超过 15 天,则 必须重建 Cassandra 数据库。

如果两个或更多 Cassandra 数据库服务已关闭,请联系技术支持,不要继续执行以下步骤。

您可以通过绘制 Cassandra 图表或查看 servermanager.log 文件来确定 Cassandra 已关闭多长时间。

3. 绘制 Cassandra 图表:

Ť.

- a. 选择\*支持\*>\*工具\*>\*网格拓扑\*。然后选择\*站点>存储节点\_\*>\* SSM\*>\*服务\*>\*报告\*>\*图表\*。
- b. 选择 \* 属性 \* > \* 服务:状态 Cassandra\* 。
- c. 对于 \* 开始日期 \* , 请输入至少早于当前日期 16 天的日期。对于 \* 结束日期 \* , 输入当前日期。
- d. 单击 \* 更新 \* 。
- e. 如果图表显示 Cassandra 关闭超过 15 天,请重建 Cassandra 数据库。

以下图表示例显示 Cassandra 已关闭至少 17 天。

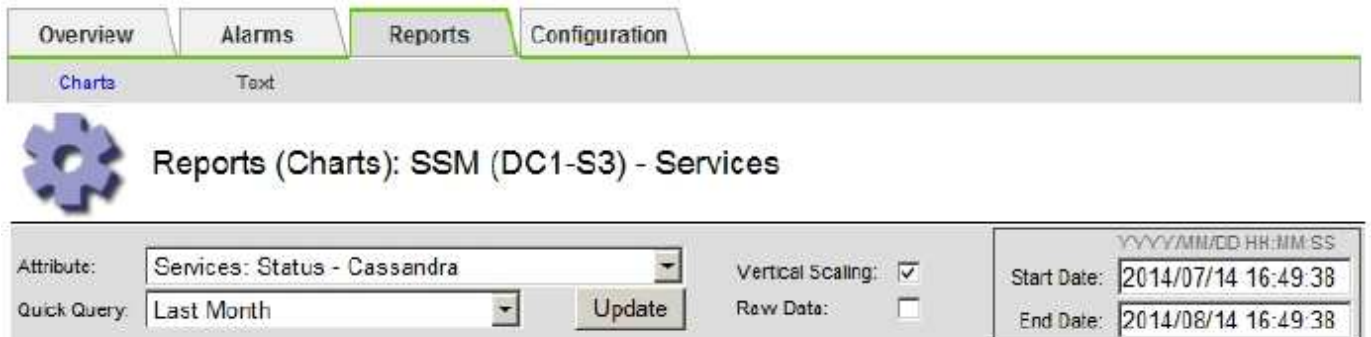

# Services: Status - Cassandra vs Time<br>2014-07-14 16:49:38 PDT to 2014-08-14 16:49:38 PDT

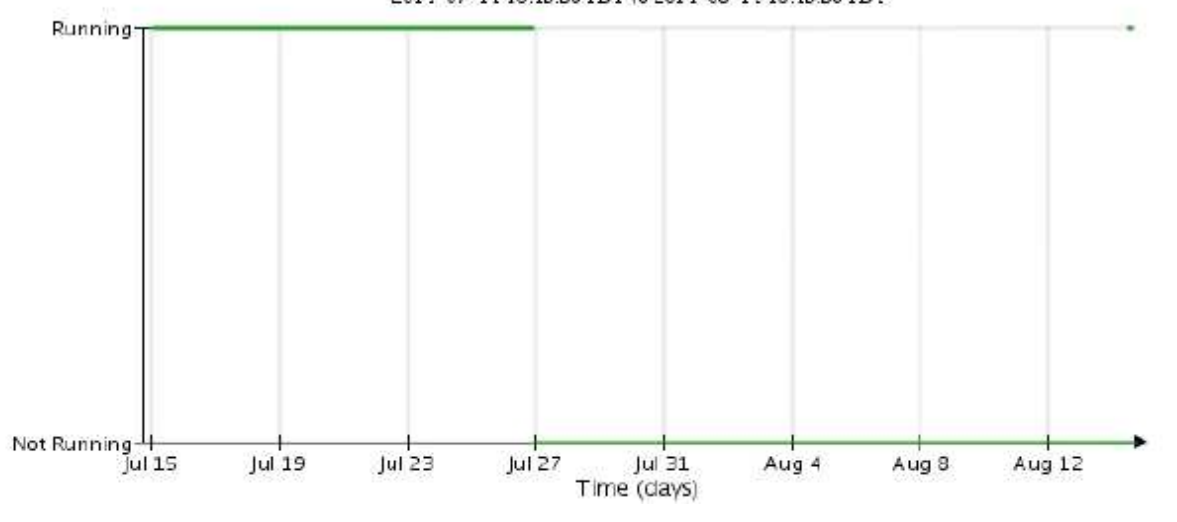

1. 查看存储节点上的 servermanager.log 文件:

a. 登录到网格节点:

- i. 输入以下命令: ssh admin@grid\_node\_IP
- ii. 输入中列出的密码 Passwords.txt 文件
- iii. 输入以下命令切换到root: su -

iv. 输入中列出的密码 Passwords.txt 文件以root用户身份登录后、提示符将从变为 \$ to #。

b. 输入 … cat /var/local/log/servermanager.log

此时将显示 servermanager.log 文件的内容。

如果 Cassandra 已关闭超过 15 天, 则 servermanager.log 文件中将显示以下消息:

```
"2014-08-14 21:01:35 +0000 | cassandra | cassandra not
started because it has been offline for longer than
its 15 day grace period - rebuild cassandra
```
a. 确保此消息的时间戳是您按照步骤中的说明尝试重新启动 Cassandra 的时间 [从](#page-1757-0)[存储节点](#page-1757-0)[重](#page-1757-0)[新启动](#page-1757-0) [Cassandra](#page-1757-0)。

Cassandra 可以有多个条目;您必须找到最新的条目。

b. 如果 Cassandra 已关闭超过 15 天,则必须重建 Cassandra 数据库。

有关说明、请参见恢复和维护说明中的"`从一个存储节点恢复超过15天`"。

c. 如果重建 Cassandra 后无法清除警报,请联系技术支持。

# 相关信息

# ["](#page-1906-0)[保持并](#page-1906-0)[恢](#page-1906-0)[复](#page-1906-0)[\(\)"](#page-1906-0)

### 排除**Cassandra**内存不足错误**(SMT**警报**)**

如果 Cassandra 数据库出现内存不足错误,则会触发总计事件( SMT )警报。如果发生此错误,请联系技术支 持以使用问题描述 。

关于此任务

如果 Cassandra 数据库发生内存不足错误,则会创建堆转储,触发总事件( SMT )警报, Cassandra 堆内存 不足错误计数将增加 1 。

### 步骤

- 1. 要查看事件、请选择\*节点\*>\*网格节点\_\*>\*事件\*。
- 2. 验证 Cassandra 堆内存不足错误计数是否为 1 或更高。

您可以使用 " 诊断 " 页面获取网格当前状态的追加信息 。

### ["](#page-1626-0)[运行](#page-1626-0)[诊](#page-1626-0)[断](#page-1626-0)["](#page-1626-0)

- 3. 转至 /var/local/core/、压缩 Cassandra.hprof 并将其发送给技术支持。
- 4. 创建的备份 Cassandra.hprof 文件、然后将其从中删除 /var/local/core/ directory。

此文件最大可达 24 GB ,因此您应将其删除以释放空间。

5. 解决问题描述 后、单击\*重置事件计数\*。

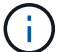

要重置事件计数,您必须具有网格拓扑页面配置权限。

# 相关信息

# ["](#page-1615-0)[正在](#page-1615-0)[重](#page-1615-0)[置事件](#page-1615-0)[计](#page-1615-0)[数](#page-1615-0)["](#page-1615-0)

# 对证书错误进行故障排除

如果您在尝试使用 Web 浏览器, S3 或 Swift 客户端或外部监控工具连接到 StorageGRID 时看到安全或证书问题描述 ,则应检查此证书。

关于此任务

尝试使用网格管理器,网格管理 API ,租户管理器或租户管理 API 连接到 StorageGRID 时,证书错误可能会出 现发生原因 问题。尝试连接到 S3 或 Swift 客户端或外部监控工具时,也可能发生证书错误。

如果您要使用域名而非 IP 地址访问网格管理器或租户管理器,则在发生以下任一情况时,浏览器将显示证书错 误,并且无法绕过此错误:

- 您的自定义管理接口服务器证书将过期。
- 您可以从自定义管理接口服务器证书还原到默认服务器证书。

以下示例显示了自定义管理接口服务器证书过期时的证书错误:

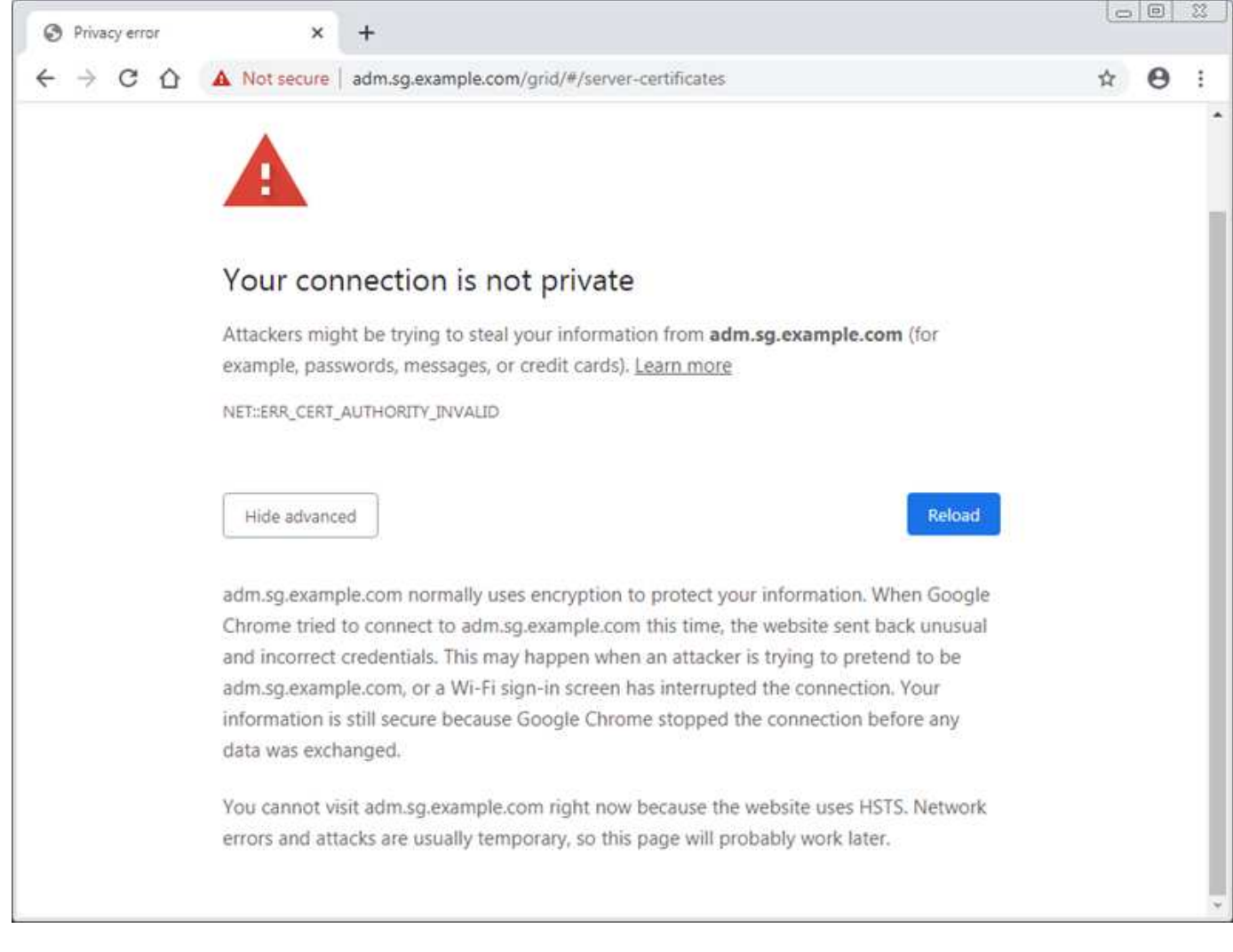

为了确保操作不会因服务器证书失败而中断,当服务器证书即将过期时,将触发 \* 管理接口的服务器证书到期 \* 警报。

在使用客户端证书进行外部Prometheus集成时、证书错误可能是由StorageGRID 管理接口服务器证书或客户端 证书引起的。当客户端证书即将过期时、将触发"客户端证书"页面上配置的证书到期警报。

### 步骤

- 1. 如果您收到有关证书已过期的警报通知、请访问证书详细信息:
	- 对于服务器证书、请选择\*配置\*>\*网络设置\*>\*服务器证书\*。
	- 对于客户端证书、请选择\*配置\*>\*访问控制\*>\*客户端证书\*。
- 2. 检查证书的有效期。

某些Web浏览器以及S3或Swift客户端不接受有效期超过398天的证书。

- 3. 如果证书已过期或即将过期,请上传或生成新证书。
	- 有关服务器证书、请参见管理StorageGRID 说明中的为网格管理器和租户管理器配置自定义服务器证书 的步骤。
	- 有关客户端证书、请参见管理StorageGRID 的说明中配置客户端证书的步骤。
- 4. 对于服务器证书错误,请尝试以下任一或两个选项:
- 确保已填充证书的使用者备用名称( SAN ),并且 SAN 与要连接到的节点的 IP 地址或主机名匹配。
- 如果您尝试使用域名连接到 StorageGRID :
	- i. 输入管理节点的 IP 地址,而不是域名,以绕过连接错误并访问网格管理器。
	- ii. 在网格管理器中、选择\*配置\*>\*网络设置\*>\*服务器证书\*以安装新的自定义证书或继续使用默认证 书。
	- iii. 在管理StorageGRID 的说明中、请参见为网格管理器和租户管理器配置自定义服务器证书的步骤。

### 相关信息

# ["](#page-794-0)[管理](#page-794-0) [StorageGRID"](#page-794-0)

### 对管理节点和用户界面问题进行故障排除

您可以执行多项任务来帮助确定与管理节点和 StorageGRID 用户界面相关的问题的根源。

#### 对登录错误进行故障排除

如果您在登录到 StorageGRID 管理节点时遇到错误,则您的系统可能具有身份联合配置的问题描述 ,网络或硬 件问题,具有管理节点服务的问题描述 或连接的存储节点上具有 Cassandra 数据库的问题描述 。

### 您需要的内容

- 您必须具有 Passwords.txt 文件
- 您必须具有特定的访问权限。

### 关于此任务

如果在尝试登录到管理节点时看到以下任何错误消息,请遵循以下故障排除准则:

- Your credentials for this account were invalid. Please try again.
- Waiting for services to start…
- Internal server error. The server encountered an error and could not complete your request. Please try again. If the problem persists, contact Technical Support.
- Unable to communicate with server. Reloading page…

#### 步骤

1. 等待 10 分钟,然后重新尝试登录。

如果此错误未自动解决,请转至下一步。

- 2. 如果您的 StorageGRID 系统具有多个管理节点,请尝试从另一个管理节点登录到网格管理器。
	- 如果您能够登录、则可以使用\*信息板\*、节点、\*警报\*和\*支持\*选项来帮助确定错误的发生原因。
	- 如果只有一个管理节点,或者您仍然无法登录,请转至下一步。
- 3. 确定节点的硬件是否脱机。
- 4. 如果为 StorageGRID 系统启用了单点登录( SSO ),请参见 StorageGRID 管理说明中的配置单点登录步 骤。

要解决任何问题,您可能需要暂时禁用并重新启用单个管理节点的 SSO 。

如果启用了 SSO, 则无法使用受限端口登录。必须使用端口 443 。  $(+)$ 

5. 确定您正在使用的帐户是否属于联合用户。

如果此联合用户帐户不起作用,请尝试以本地用户(例如 root)身份登录到网格管理器。

◦ 如果本地用户可以登录:

- i. 查看显示的任何警报。
- ii. 选择\*配置\*>\*身份联合\*。
- iii. 单击 \* 测试连接 \* 以验证 LDAP 服务器的连接设置。
- iv. 如果测试失败,请解决任何配置错误。
- 如果本地用户无法登录,并且您确信凭据正确无误,请转至下一步。
- 6. 使用安全 Shell (ssh) 登录到管理节点:
	- a. 输入以下命令: ssh admin@Admin\_Node\_IP
	- b. 输入中列出的密码 Passwords.txt 文件
	- c. 输入以下命令切换到root: su -
	- d. 输入中列出的密码 Passwords.txt 文件

以root用户身份登录后、提示符将从变为 \$ to #。

7. 查看网格节点上运行的所有服务的状态: storagegrid-status

确保 NMS , Mi , nginx 和 mgmt API 服务均已运行。

如果服务状态发生变化,输出将立即更新。
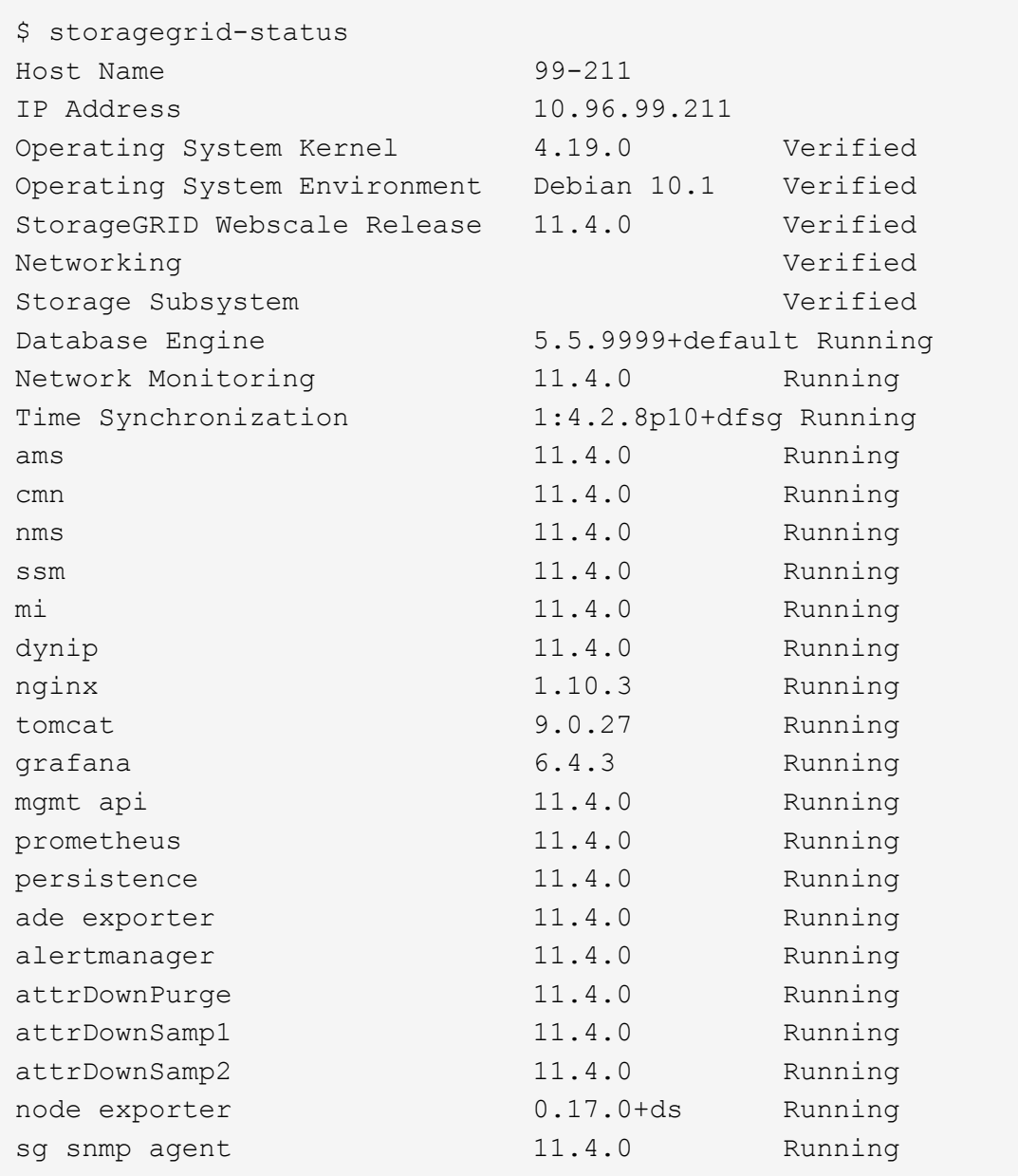

- 8. 确认Apache Web服务器正在运行: # service apache2 status
- <span id="page-1764-0"></span>1. 使用Lumberjack收集日志: # /usr/local/sbin/lumberjack.rb

如果身份验证在过去失败,您可以使用 -start 和 -end Lumberjack 脚本选项指定适当的时间范围。有关这些 选项的详细信息,请使用 lumberjack -h 。

终端的输出指示日志归档的复制位置。

- <span id="page-1764-1"></span>1. 查看以下日志:
	- /var/local/log/bycast.log
	- /var/local/log/bycast-err.log
	- /var/local/log/nms.log

◦ \*\*/\*commands.txt

2. 如果您无法确定管理节点存在任何问题问题描述 ,请执行以下任一命令来确定在您的站点上运行此 ADA 服 务的三个存储节点的 IP 地址。通常,这些存储节点是站点上安装的前三个存储节点。

# cat /etc/hosts

# vi /var/local/gpt-data/specs/grid.xml

管理节点会在身份验证过程中使用此 ADC 服务。

- 3. 从管理节点中,使用您确定的 IP 地址登录到每个 ADC 存储节点。
	- a. 输入以下命令: ssh admin@grid node IP
	- b. 输入中列出的密码 Passwords.txt 文件
	- c. 输入以下命令切换到root: su -
	- d. 输入中列出的密码 Passwords.txt 文件

以root用户身份登录后、提示符将从变为 \$ to #。

4. 查看网格节点上运行的所有服务的状态: storagegrid-status

确保 idnt , Acct , nginx 和 Cassandra 服务均已运行。

- 5. 重复步骤 [使用](#page-1764-0) [Lumberjack](#page-1764-0) [收](#page-1764-0)[集](#page-1764-0)[日志](#page-1764-0) 和 [查看](#page-1764-1)[日志](#page-1764-1) 查看存储节点上的日志。
- 6. If you are unable to resolve the issue, contact technical support.

将收集的日志提供给技术支持。

#### 相关信息

["](#page-794-0)[管理](#page-794-0) [StorageGRID"](#page-794-0)

["](#page-1703-0)[日志](#page-1703-0)[文件](#page-1703-0)[参](#page-1703-0)[考](#page-1703-0)["](#page-1703-0)

对用户界面问题进行故障排除

升级到新版本的 StorageGRID 软件后,您可能会看到网格管理器或租户管理器出现问题。

**Web** 界面未按预期响应

升级 StorageGRID 软件后,网格管理器或租户管理器可能无法按预期做出响应。

如果您在使用 Web 界面时遇到问题:

• 确保您使用的是受支持的浏览器。

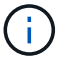

StorageGRID 11.5 的浏览器支持已更改。确认您使用的是受支持的版本。

• 清除 Web 浏览器缓存。

清除缓存将删除先前版本的 StorageGRID 软件所使用的过时资源,并允许用户界面再次正常运行。有关说 明,请参见 Web 浏览器的文档。

# 相关信息

["Web](#page-794-1) [浏览](#page-794-1)[器](#page-794-1)[要求](#page-794-1)["](#page-794-1)

["](#page-794-0)[管理](#page-794-0) [StorageGRID"](#page-794-0)

检查不可用管理节点的状态

如果 StorageGRID 系统包含多个管理节点,则可以使用另一个管理节点检查不可用管理节点的状态。

您需要的内容

您必须具有特定的访问权限。

# 步骤

- 1. 从可用的管理节点中、使用支持的浏览器登录到网格管理器。
- 2. 选择\*支持\*>\*工具\*>\*网格拓扑\*。
- 3. 选择 \* 站点 \* > \* 不可用管理节点 \_\* > \* SSM\* > \* 服务 \* > \* 概述 \* > \* 主 \* 。
- 4. 查找状态为未运行且可能也显示为蓝色的服务。

Alarms

Configuration

Main

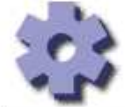

Overview: SSM (MM-10-224-4-81-ADM1) - Services

 $10.4.0 -$ 

 $10.4.0 -$ 

20161224.0333.803cd91

20161224 0333 8036491

Reports

Updated: 2017-01-27 11:52:51 EST

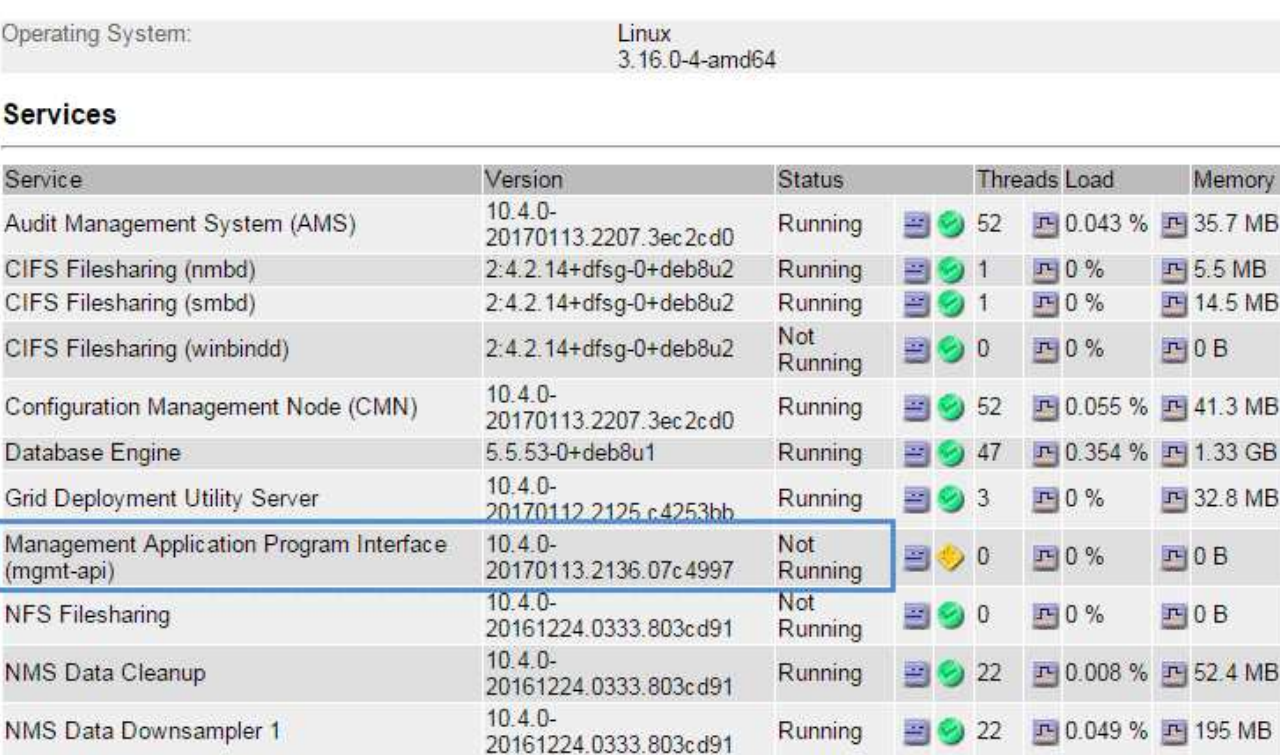

Running

Running

 $22$ 

雪

四 四 B B

四 吗 凸

B

围

马

四

四 0.009 % 四 157 MB 四

0 40 F 0.132 % F 200 MB

**NMS Processing Engine** 

NMS Data Downsampler 2

5. 确定是否已触发警报。

6. 采取适当的操作解决问题描述 。

# 相关信息

["](#page-794-0)[管理](#page-794-0) [StorageGRID"](#page-794-0)

对网络、硬件和平台问题进行故障排除

您可以执行多项任务来帮助确定与 StorageGRID 网络,硬件和平台问题相关的问题的根 源。

对**"`422**:不可处理的实体**`"**错误进行故障排除

错误 422: 在许多情况下可能会出现 Unprocessable Entity 。检查错误消息以确定导致问题描述 的原因。

如果您看到列出的错误消息之一,请采取建议的操作。

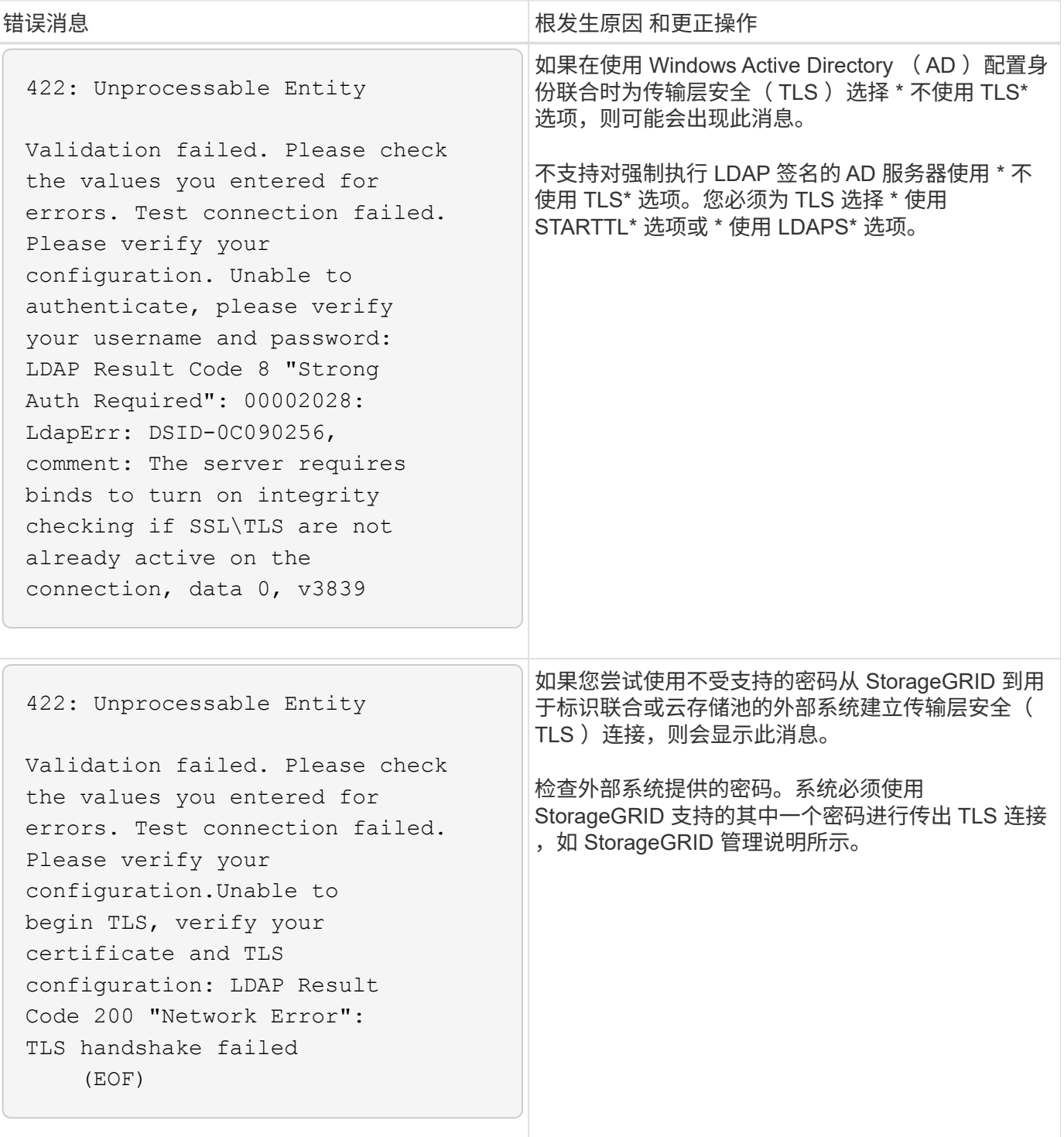

# 相关信息

["](#page-794-0)[管理](#page-794-0) [StorageGRID"](#page-794-0)

# 对网格网络**MTU**不匹配警报进行故障排除

如果网格网络接口( eth0 )的最大传输单元( MTU )设置在网格中的各个节点之间差别很大,则会触发 \* 网 格网络 MTU 不匹配 \* 警报。

关于此任务

MTU 设置的差异可能表明,某些(但并非所有) eth0 网络配置了巨型帧。如果 MTU 大小不匹配大于 1000 ,则可能会出现发生原因 网络性能问题。

#### 步骤

1. 列出所有节点上 eth0 的 MTU 设置。

- 使用网格管理器中提供的查询。
- <sup>导</sup>航<sup>到</sup> *primary Admin Node IP address*/metrics/graph <sup>并</sup>输入以下查询: node network mtu bytes{interface='eth0'}
- 2. 根据需要修改 MTU 设置, 以确保所有节点上的网格网络接口 ( eth0 ) 设置相同。
	- 对于设备节点,请参见适用于您的设备的安装和维护说明。
	- 对于基于Linux和VMware的节点、请使用以下命令: /usr/sbin/change-mtu.py [-h] [-n node] mtu network [network...]
		- <sup>示</sup>例 \* : change-mtu.py -n node 1500 grid admin

注意:在基于Linux的节点上、如果容器中网络所需的MTU值超过主机接口上已配置的值、则必须先 将主机接口配置为具有所需的MTU值、然后使用 change-mtu.py 用于更改容器中网络的MTU值的 脚本。

使用以下参数修改基于 Linux 或 VMware 的节点上的 MTU 。

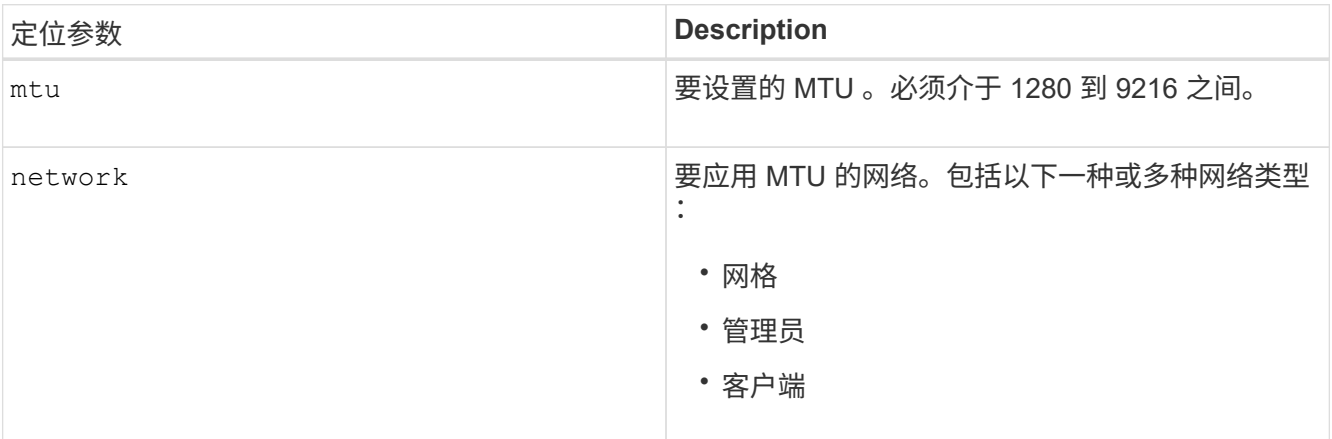

+

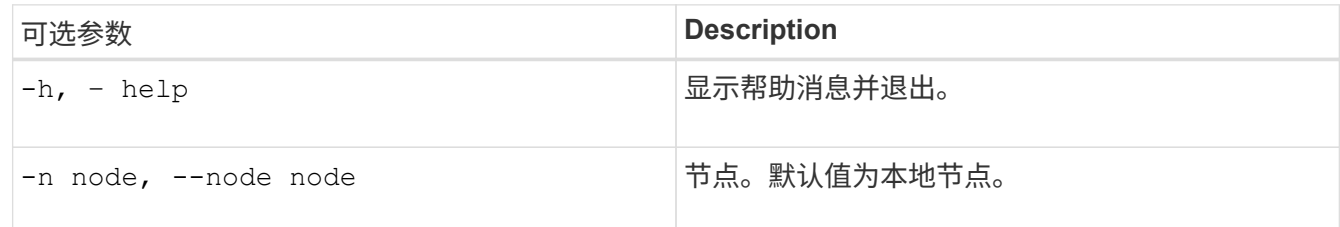

# 相关信息

["SG100](#page-688-0)[和](#page-688-0)[AMP](#page-688-0)[;](#page-688-0) [SG1000](#page-688-0)[服务](#page-688-0)[设备](#page-688-0)["](#page-688-0)

["SG6000](#page-299-0) [存储](#page-299-0)[设备](#page-299-0)["](#page-299-0)

### ["SG5600](#page-578-0) [存储](#page-578-0)[设备](#page-578-0)["](#page-578-0)

对网络接收错误**(NRER)**警报进行故障排除

StorageGRID 与网络硬件之间的连接问题可能会导致网络接收错误( NRER )警报。在某些情况下,无需手动 干预即可清除 NRER 错误。如果未清除这些错误,请执行建议的操作。

关于此任务

与 StorageGRID 连接的网络硬件出现以下问题可能会导致 NRER 警报:

- 需要正向错误更正( FEC ),但不在使用中
- 交换机端口和 NIC MTU 不匹配
- 链路错误率较高
- NIC 环缓冲区溢出

#### 步骤

1. 根据您的网络配置,对 NRER 警报的所有潜在原因执行故障排除步骤。

- 如果此错误是由 FEC 不匹配引起的,请执行以下步骤:
	- 注 \* :这些步骤仅适用于 StorageGRID 设备上 FEC 不匹配导致的 NRER 错误。
		- i. 检查连接到 StorageGRID 设备的交换机中端口的 FEC 状态。
		- ii. 检查从设备到交换机的缆线的物理完整性。
		- iii. 如果要更改 FEC 设置以尝试解决 NRER 警报,请首先确保在 StorageGRID 设备安装程序的 " 链路配置 " 页面上将设备配置为 \* 自动 \* 模式(请参见适用于您设备的安装和维护说明)。然后 ,更改交换机端口上的 FEC 设置。如果可能, StorageGRID 设备端口会调整其 FEC 设置以匹 配。

(您不能在 StorageGRID 设备上配置 FEC 设置。相反,设备会尝试发现并镜像其所连接的交换 机端口上的 FEC 设置。如果强制链路达到 25 GbE 或 100 GbE 网络速度,则交换机和 NIC 可 能无法协商通用 FEC 设置。如果没有通用的 FEC 设置,网络将回退到 "`no-FEC` " 模式。如果 未启用 FEC ,则连接更容易受到电气噪声引起的错误的影响。)

•注 \*: StorageGRID 设备支持光纤节点( FC )和 Reed Solomon ( RS ) FEC ,并且不支持 FEC 。

◦ 如果此错误是由于交换机端口和 NIC MTU 不匹配导致的,请检查节点上配置的 MTU 大小是否与交换机 端口的 MTU 设置相同。

节点上配置的 MTU 大小可能小于节点所连接的交换机端口上的设置。如果 StorageGRID 节点收到的以 太网帧大于其 MTU ,则可能会报告 NRER 警报。如果您认为发生了这种情况,请根据端到端 MTU 目 标或要求更改交换机端口的 MTU 以匹配 StorageGRID 网络接口 MTU ,或者更改 StorageGRID 网络接 口的 MTU 以匹配交换机端口。

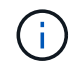

为了获得最佳网络性能,应在所有节点的网格网络接口上配置类似的 MTU 值。如果网格 网络在各个节点上的 MTU 设置有明显差异,则会触发 \* 网格网络 MTU 不匹配 \* 警报。 并非所有网络类型的 MTU 值都相同。

要更改 MTU 设置,请参见适用于您的设备的安装和维护指南。

◦ 如果此错误是由高链路错误率引起的,请执行以下步骤:

- i. 启用 FEC (如果尚未启用)。
- ii. 确认网络布线质量良好,并且未损坏或连接不正确。
- iii. 如果电缆似乎不存在问题,请联系技术支持。

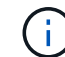

在具有高电噪声的环境中,您可能会发现错误率较高。

◦ 如果错误是 NIC 环缓冲区溢出,请联系技术支持。

如果 StorageGRID 系统过载且无法及时处理网络事件,则环缓冲区可能会溢出。

- 2. 解决基本问题后,重置错误计数器。
	- a. 选择\*支持\*>\*工具\*>\*网格拓扑\*。
	- b. 选择 \* 站点 \_\* > \* 网格节点 \_\* > \* SSM\* > \* 资源 \* > \* 配置 \* > \* 主 \* 。

c. 选择 \* 重置接收错误计数 \*, 然后单击 \* 应用更改 \*。

#### 相关信息

["](#page-1719-0)[对网格网络](#page-1719-0)[MTU](#page-1719-0)[不](#page-1719-0)[匹](#page-1719-0)[配警报](#page-1719-0)[进行](#page-1719-0)[故障排](#page-1719-0)[除](#page-1719-0)["](#page-1719-0)

["](#page-1664-0)[警报参](#page-1664-0)[考](#page-1664-0)[\(](#page-1664-0)[旧](#page-1664-0)[系统\)](#page-1664-0)["](#page-1664-0)

["SG6000](#page-299-0) [存储](#page-299-0)[设备](#page-299-0)["](#page-299-0)

["SG5700](#page-463-0) [存储](#page-463-0)[设备](#page-463-0)["](#page-463-0)

["SG5600](#page-578-0) [存储](#page-578-0)[设备](#page-578-0)["](#page-578-0)

["SG100](#page-688-0)[和](#page-688-0)[AMP](#page-688-0)[;](#page-688-0) [SG1000](#page-688-0)[服务](#page-688-0)[设备](#page-688-0)["](#page-688-0)

对时间同步错误进行故障排除

您可能会在网格中看到时间同步问题。

如果遇到时间同步问题,请确认您至少指定了四个外部 NTP 源,每个源均提供 Stratum 3 或更好的参考,并且 所有外部 NTP 源均正常运行且可由 StorageGRID 节点访问。

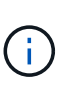

在为生产级 StorageGRID 安装指定外部 NTP 源时,请勿在 Windows Server 2016 之前的 Windows 版本上使用 Windows 时间( W32Time )服务。早期版本的 Windows 上的时间服务不 够准确, Microsoft 不支持在 StorageGRID 等高精度环境中使用。

相关信息

["](#page-1906-0)[保持并](#page-1906-0)[恢](#page-1906-0)[复](#page-1906-0)[\(\)"](#page-1906-0)

**Linux** :网络连接问题

您可能会看到 Linux 主机上托管的 StorageGRID 网格节点的网络连接问题。

**MAC** 地址克隆

在某些情况下,可以使用 MAC 地址克隆来解决网络问题。如果使用的是虚拟主机,请在节点配置文件中将每个 网络的 MAC 地址克隆密钥值设置为 "true" 。此设置会使 StorageGRID 容器的 MAC 地址使用主机的 MAC 地 址。要创建节点配置文件,请参见适用于您的平台的安装指南中的说明。

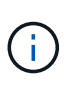

创建单独的虚拟网络接口,以供 Linux 主机操作系统使用。如果发生原因 虚拟机管理程序未启用 混杂模式,则对 Linux 主机操作系统和 StorageGRID 容器使用相同的网络接口可能会使主机操作 系统无法访问。

有关启用 MAC 克隆的详细信息,请参见适用于您的平台的安装指南中的说明。

#### 混杂模式

如果您不希望使用 MAC 地址克隆,而希望允许所有接口接收和传输非虚拟机管理程序分配的 MAC 地址的数据 , 对于配置模式, MAC 地址更改和伪造传输,请确保虚拟交换机和端口组级别的安全属性设置为 \* 接受 \* 。虚 拟交换机上设置的值可以被端口组级别的值覆盖,因此请确保这两个位置的设置相同。

#### 相关信息

["](#page-93-0)[安](#page-93-0)[装](#page-93-0) [Red Hat Enterprise Linux](#page-93-0) [或](#page-93-0) [CentOS"](#page-93-0)

["](#page-155-0)[安](#page-155-0)[装](#page-155-0) [Ubuntu](#page-155-0) [或](#page-155-0) [Debian"](#page-155-0)

**Linux**:节点状态为**"`**孤立**`"**

处于孤立状态的 Linux 节点通常表示控制节点容器的 StorageGRID 服务或 StorageGRID 节点守护进程意外终 止。

关于此任务

如果 Linux 节点报告其处于孤立状态,您应:

- 检查日志中的错误和消息。
- 尝试重新启动节点。
- 如有必要、请使用Docker命令停止现有节点容器。
- 重新启动节点。
- 步骤
- 1. 检查服务守护进程和孤立节点的日志,查看是否存在明显的错误或有关意外退出的消息。
- 2. 以 root 身份或使用具有 sudo 权限的帐户登录到主机。
- 3. 尝试运行以下命令重新启动节点: \$ sudo storagegrid node start node-name

\$ sudo storagegrid node start DC1-S1-172-16-1-172

Not starting ORPHANED node DC1-S1-172-16-1-172

4. 在Linux中、停止Docker容器和任何控制存储节点进程:sudo docker stop --time secondscontainer-name

适用于 `seconds`下、输入要等待容器停止的秒数(通常为15分钟或更短)。

sudo docker stop --time 900 storagegrid-DC1-S1-172-16-1-172

5. 重新启动节点: storagegrid node start node-name

storagegrid node start DC1-S1-172-16-1-172

#### **Linux**:**IPv6**支持故障排除

如果您在 Linux 主机上安装了 StorageGRID 节点,并且注意到尚未按预期为节点容器分配 IPv6 地址,则可能需 要在内核中启用 IPv6 支持。

关于此任务

您可以在网格管理器的以下位置查看已分配给网格节点的 IPv6 地址:

- 选择\*节点\*、然后选择节点。然后、单击概述选项卡上的\* IP地址\*旁边的\*显示更多\*。
- 选择\*支持\*>\*工具\*>\*网格拓扑\*。然后,选择 \* ; node\_\* > \* 。 ssm \* > \* 资源 \* 。如果已分配 IPv6 地址, 则此地址将列在 \* 网络地址 \* 部分的 IPv4 地址下方。

如果未显示 IPv6 地址且节点安装在 Linux 主机上,请按照以下步骤在内核中启用 IPv6 支持。

步骤

- 1. 以 root 身份或使用具有 sudo 权限的帐户登录到主机。
- 2. 运行以下命令: sysctl net.ipv6.conf.all.disable\_ipv6

root@SG:~ # sysctl net.ipv6.conf.all.disable\_ipv6

结果应为 0 。

net.ipv6.conf.all.disable\_ipv6 = 0

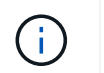

如果结果不是0、请参见适用于您的操作系统的文档进行更改 sysctl 设置。然后,将此值更 改为 0, 然后再继续。

- 3. 输入StorageGRID 节点容器: storagegrid node enter node-name
- 4. 运行以下命令: sysctl net.ipv6.conf.all.disable\_ipv6

root@DC1-S1:~ # sysctl net.ipv6.conf.all.disable\_ipv6

结果应为 1 。

net.ipv6.conf.all.disable\_ipv6 = 1

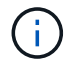

如果结果不是 1, 则此操作步骤 不适用。请联系技术支持。

5. 退出容器: exit

root@DC1-S1:~ # exit

6. 以root用户身份编辑以下文件: /var/lib/storagegrid/settings/sysctl.d/net.conf。

sudo vi /var/lib/storagegrid/settings/sysctl.d/net.conf

7. 找到以下两行并删除注释标记。然后,保存并关闭该文件。

net.ipv6.conf.all.disable ipv6 = 0

net.ipv6.conf.default.disable\_ipv6 = 0

8. 运行以下命令重新启动 StorageGRID 容器:

storagegrid node stop node-name

storagegrid node start node-name

# 查看审核日志

了解StorageGRID 系统审核日志并查看所有审核消息的列表。

- ["](#page-1775-0)[审核消](#page-1775-0)[息](#page-1775-0)[概述](#page-1775-0)["](#page-1775-0)
- ["](#page-1781-0)[审核日志](#page-1781-0)[文件和](#page-1781-0)[消](#page-1781-0)[息格](#page-1781-0)[式](#page-1781-0)["](#page-1781-0)
- ["](#page-1799-0)[审核消](#page-1799-0)[息和对象生命周期](#page-1799-0)["](#page-1799-0)
- ["](#page-1805-0)[审核消](#page-1805-0)[息](#page-1805-0)["](#page-1805-0)

# <span id="page-1775-0"></span>审核消息概述

这些说明包含有关 StorageGRID 审核消息和审核日志的结构和内容的信息。您可以使用此 信息读取和分析系统活动的审核跟踪。

这些说明适用于负责生成系统活动和使用情况报告的管理员,这些报告需要分析 StorageGRID 系统的审核消 息。

我们假定您已对StorageGRID 系统中已审核活动的性质有了充分的了解。要使用文本日志文件,您必须有权访 问管理节点上配置的审核共享。

# 相关信息

["](#page-794-0)[管理](#page-794-0) [StorageGRID"](#page-794-0)

# 审核消息流和保留

所有 StorageGRID 服务都会在系统正常运行期间生成审核消息。您应了解这些审核消息如 何在StorageGRID 系统中移动到 audit.log 文件

# 审核消息流

审核消息由管理节点以及具有管理域控制器( ADO )服务的存储节点处理。

如审核消息流程图所示,每个 StorageGRID 节点都会将其审核消息发送到数据中心站点的一个模板服务。每个 站点上安装的前三个存储节点会自动启用此 ADC-Service 。

反过来,每个 ADC 服务都充当中继,并将其审核消息集合发送到 StorageGRID 系统中的每个管理节点,从而 为每个管理节点提供完整的系统活动记录。

每个管理节点都会将审核消息存储在文本日志文件中;活动日志文件名为 audit.log。

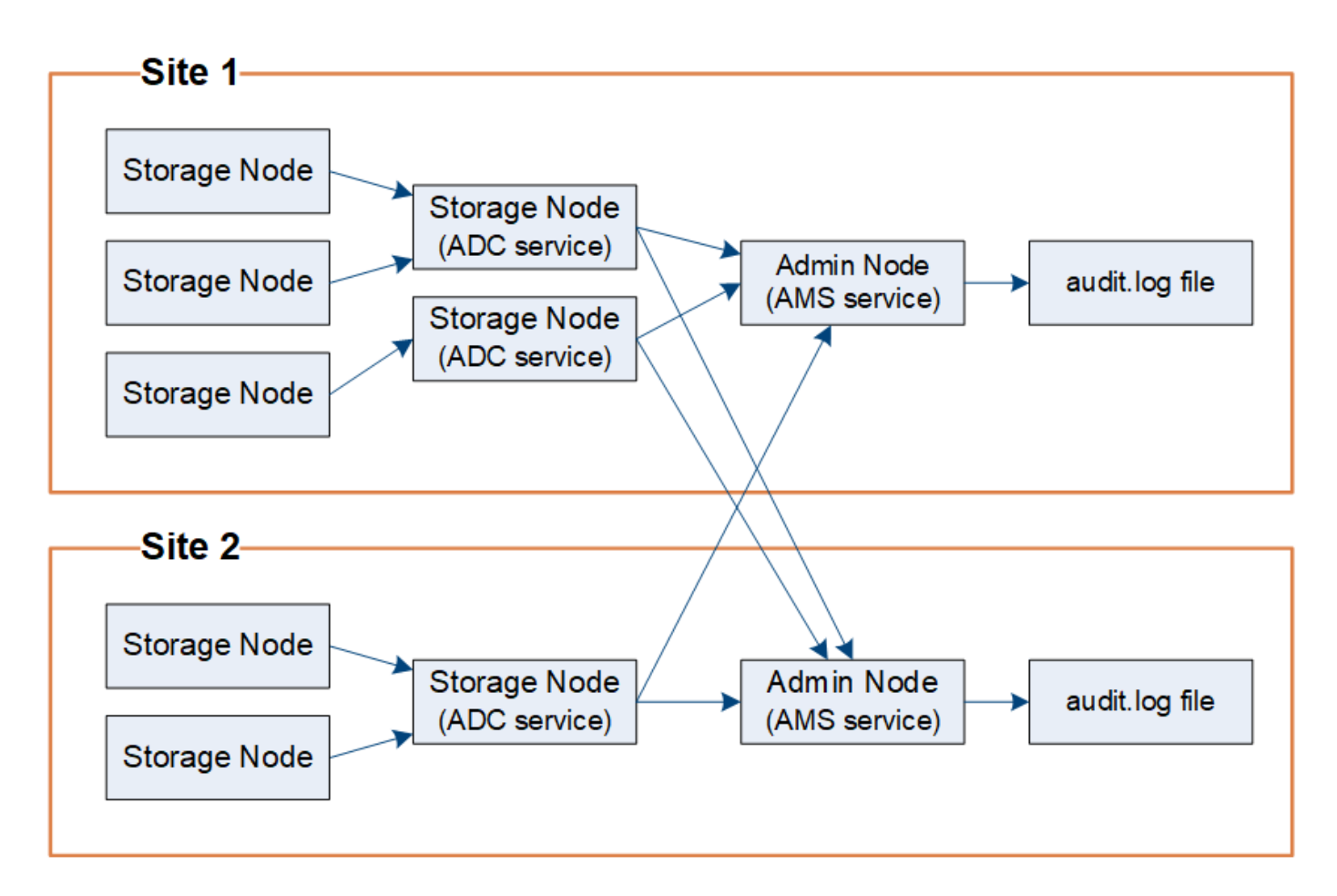

审核消息保留

StorageGRID 使用复制和删除过程来确保在将审核消息写入审核日志之前不会丢失任何审核消息。

当节点生成或转发审核消息时,此消息会存储在网格节点的系统磁盘上的审核消息队列中。消息的副本始终保留 在审核消息队列中、直到消息写入管理节点的审核日志文件为止 /var/local/audit/export 目录。这有助 于防止传输期间丢失审核消息。

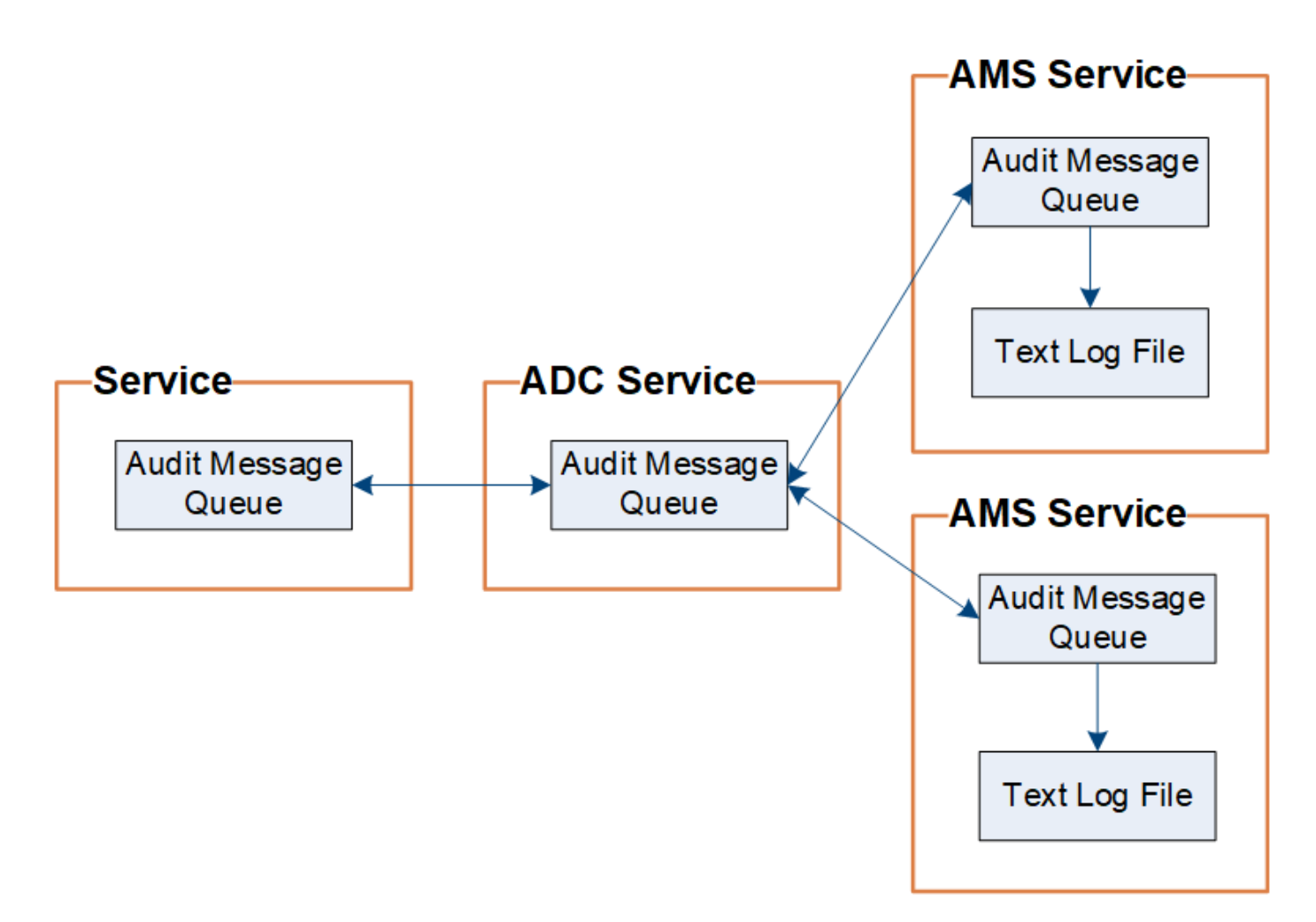

由于网络连接问题或审核容量不足,审核消息队列可能会暂时增加。随着队列的增加、它们会占用每个节点中更 多的可用空间 /var/local/ 目录。如果问题描述 仍然存在,并且节点的审核消息目录过满,则各个节点将优 先处理其积压工作,并暂时不可用于处理新消息。

具体来说,您可能会看到以下行为:

- 如果 /var/local/audit/export 管理节点使用的目录已满、管理节点将标记为不可用于新审核消息、直 到目录不再全满为止。S3 和 Swift 客户端请求不受影响。如果无法访问审核存储库,则会触发 XAMS (无 法访问审核存储库)警报。
- 如果 /var/local/ 具有此ADA服务的存储节点使用的目录已满92%、此节点将被标记为不可用于审核消 息、直到目录已满87%为止。对其他节点的 S3 和 Swift 客户端请求不受影响。如果无法访问审核中继,则 会触发 NRLY (可用审核中继)警报。

 $\left(\begin{array}{c} \vdots \end{array}\right)$ 

如果没有可用于此ADA服务的存储节点、则存储节点会将审核消息存储在本地。

• 如果 /var/local/ 存储节点使用的目录已满85%、此节点将开始拒绝S3和Swift客户端请求 503 Service Unavailable。

以下类型的问题可能会使发生原因 审核消息队列变得非常庞大:

- 管理节点或存储节点使用 ADC-Service 中断的情况。如果系统的一个节点已关闭,则其余节点可能会回记 录。
- 超过系统审核容量的持续活动率。

• 。 /var/local/ 由于与审核消息无关的原因、一个模块存储节点上的空间已满。发生这种情况时,节点将 停止接受新的审核消息,并优先处理当前的积压工作,而这可能会使发生原因 回退到其他节点上。

大型审核队列警报和审核消息已排队( **Audit Messages Queued** , **AMQS** )警报

为了帮助您监控一段时间内审核消息队列的大小,当存储节点队列或管理节点队列中的消息数量达到特定阈值时 ,将触发 \* 大型审核队列 \* 警报和原有 AMQS 警报。

如果触发了 \* 大型审核队列 \* 警报或原有 AMQS 警报,请首先检查系统上的负载—如果最近发生了大量事务, 则警报和警报应随着时间的推移而解决,并且可以忽略。

如果警报或警报持续存在且严重性增加,请查看队列大小图表。如果此数量在数小时或数天内稳定增加,则审核 负载可能已超过系统的审核容量。通过将客户端写入和客户端读取的审核级别更改为 " 错误 " 或 " 关闭 " 来降低 客户端操作速率或减少记录的审核消息数量。请参见 [""](changing-audit-message-levels.html)[更](changing-audit-message-levels.html)[改](changing-audit-message-levels.html)[审核消](changing-audit-message-levels.html)[息级别](changing-audit-message-levels.html)["](changing-audit-message-levels.html)。 "

#### 重复的消息

如果发生网络或节点故障, StorageGRID 系统会采取保守的方法。因此,审核日志中可能存在重复的消息。

#### 更改审核消息级别

您可以调整审核级别、以增加或减少每个审核消息类别的审核日志中记录的审核消息数 量。

#### 您需要的内容

- 您必须使用支持的浏览器登录到网格管理器。
- 您必须具有特定的访问权限。

#### 关于此任务

审核日志中记录的审核消息将根据\*配置\*>\*监控\*>\*审核\*页面上的设置进行筛选。

您可以为以下每种消息设置不同的审核级别:

- 系统:默认情况下、此级别设置为正常。
- 存储: 默认情况下、此级别设置为错误。
- 管理:默认情况下、此级别设置为正常。
- 客户端读取:默认情况下、此级别设置为正常。
- 客户端写入:默认情况下、此级别设置为正常。

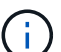

如果您最初使用 10.3 或更高版本安装 StorageGRID ,则这些默认设置适用。如果您已从早期版 本的 StorageGRID 升级,则所有类别的默认值均设置为正常。

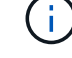

升级期间,审核级别配置不会立即生效。

#### 步骤

1. 选择\*配置\*>\*监控\*>\*审核\*。

**Audit Levels** 

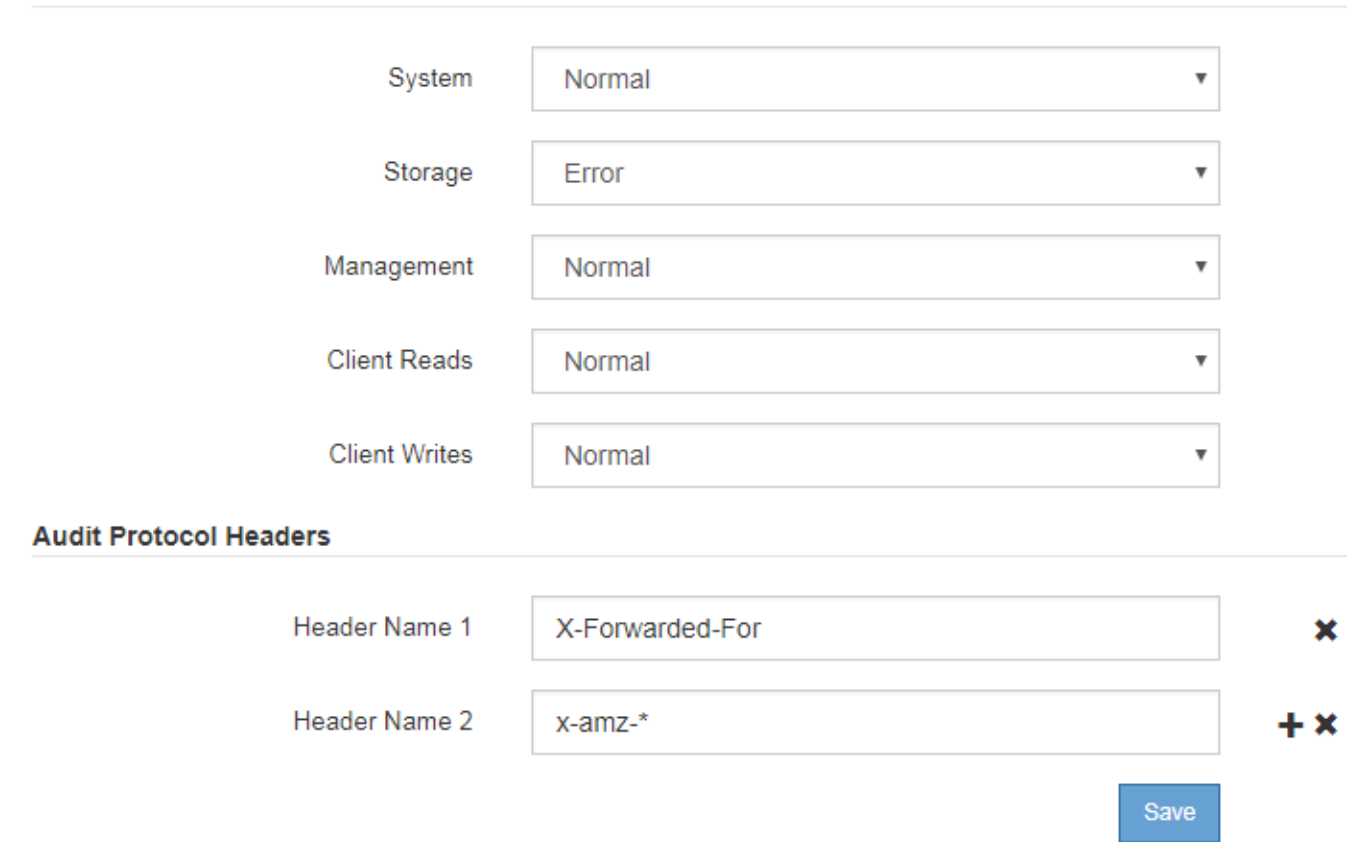

2. 对于每个审核消息类别,从下拉列表中选择一个审核级别:

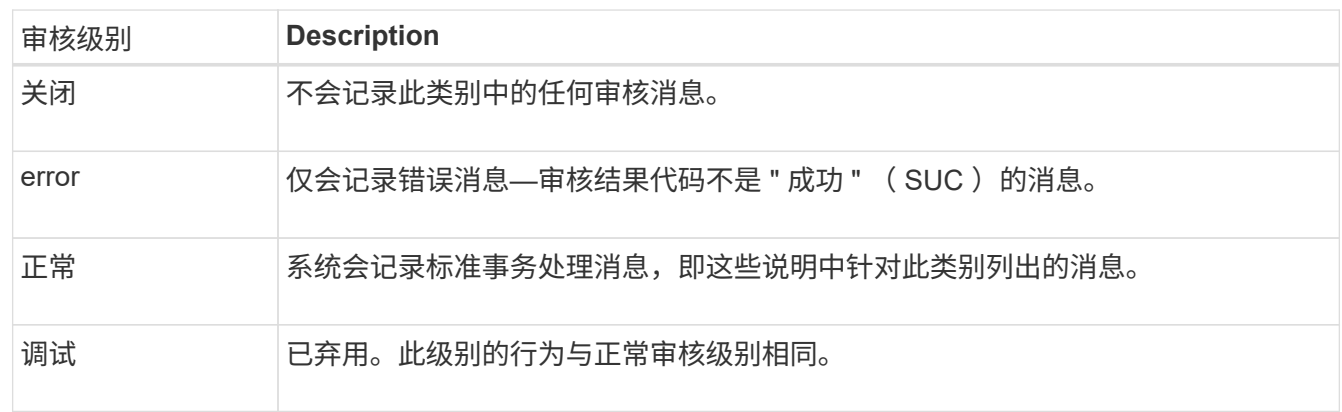

对于任何特定级别,包含的消息都包括那些将在较高级别记录的消息。例如,正常级别包括所有错误消息。

3. 在\*审核协议标头\*下、输入要包含在客户端读取和客户端写入审核消息中的HTTP请求标头的名称。使用星 号(\*)作为通配符、或者使用转义序列(\\*)作为文字星号。单击加号可创建标题名称字段列表。

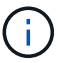

审核协议标头仅适用于 S3 和 Swift 请求。

如果在请求中发现此类HTTP标头、则这些标头将包含在审核消息的HTRH字段下。

只有当 \* 客户端读取 \* 或 \* 客户端写入 \* 的审核级别不是 \* 关闭 \* 时,才会记录审核协议请求 标头。

- 4. 单击 \* 保存 \* 。
- 相关信息
- ["](#page-1806-0)[系统](#page-1806-0)[审核消](#page-1806-0)[息](#page-1806-0)["](#page-1806-0)
- ["](#page-1807-0)[对象存储](#page-1807-0)[审核消](#page-1807-0)[息](#page-1807-0)["](#page-1807-0)
- ["](#page-1810-0)[管理](#page-1810-0)[审核消](#page-1810-0)[息](#page-1810-0)["](#page-1810-0)
- ["](#page-1809-0)[客户端](#page-1809-0)[读](#page-1809-0)[取](#page-1809-0)[审核消](#page-1809-0)[息](#page-1809-0)["](#page-1809-0)
- ["](#page-794-0)[管理](#page-794-0) [StorageGRID"](#page-794-0)

访问审核日志文件

审核共享包含活动 audit.log 文件和任何压缩的审核日志文件。为了便于访问审核日 志、您可以配置客户端对NFS和CIFS (已弃用)的审核共享的访问权限。您也可以直接从管 理节点的命令行访问审核日志文件。

# 您需要的内容

- 您必须具有特定的访问权限。
- 您必须具有 Passwords.txt 文件
- 您必须知道管理节点的 IP 地址。

#### 步骤

- 1. 登录到管理节点:
	- a. 输入以下命令: ssh admin@*primary\_Admin\_Node\_IP*
	- b. 输入中列出的密码 Passwords.txt 文件
- 2. 转到包含审核日志文件的目录:

cd /var/local/audit/export

3. 根据需要查看当前审核日志文件或已保存的审核日志文件。

### 相关信息

#### ["](#page-794-0)[管理](#page-794-0) [StorageGRID"](#page-794-0)

# 审核日志文件轮换

审核日志文件会保存到管理节点的中 /var/local/audit/export 目录。活动审核日志 文件名为 audit.log。

每天执行一次活动 audit.log 此时将保存文件、并显示一个新的 audit.log 文件已启动。已保存文件的名称

以格式指示其保存的时间 *yyyy-mm-dd.txt*。如果在一天内创建了多个审核日志、则文件名将使用保存文件 的日期、并附加一个数字、格式为 *yyyy-mm-dd.txt.n*。例如: 2018-04-15.txt 和 2018-04-15.txt.1 是在2018年4月15日创建并保存的第一个和第二个日志文件。

一天之后、保存的文件将按格式进行压缩和重命名 *yyyy-mm-dd.txt.gz*、用于保留原始日期。随着时间的推 移,这会导致为管理节点上的审核日志分配的存储被占用。脚本可监控审核日志空间占用情况、并根据需要删除 日志文件以释放中的空间 /var/local/audit/export 目录。审核日志会根据创建日期进行删除,最早的日 志会先删除。您可以在以下文件中监控脚本的操作: /var/local/log/manage-audit.log。

此示例显示了活动的 audit.log file、前一天的文件 (2018-04-15.txt)、以及前一天的压缩文件 (2018-04- 14.txt.gz)。

audit.log 2018-04-15.txt 2018-04-14.txt.gz

<span id="page-1781-0"></span>审核日志文件和消息格式

您可以使用审核日志收集有关系统的信息并对问题进行故障排除。您应了解审核日志文件 的格式以及审核消息使用的常规格式。

审核日志文件格式

审核日志文件位于每个管理节点上,其中包含一组单独的审核消息。

每个审核消息都包含以下内容:

・触发审核消息( ATIM )的事件的协调世界时( UTC ),格式为 ISO 8601 ,后跟一个空格:

*YYYY-MM-DDTHH:MM:SS.UUUUUU*、其中 *UUUUUU* 为微秒。

• 审核消息本身、括在方括号内、以开头 AUDT。

以下示例显示了一个审核日志文件中的三条审核消息(为便于阅读,添加了换行符)。这些消息是在租户创建 S3 存储分段并向该存储分段添加两个对象时生成的。

```
2019-08-07T18:43:30.247711
[AUDT:[RSLT(FC32):SUCS][CNID(UI64):1565149504991681][TIME(UI64):73520][SAI
P(IPAD):"10.224.2.255"][S3AI(CSTR):"17530064241597054718"]
[SACC(CSTR):"s3tenant"][S3AK(CSTR):"SGKH9100SCkNB8M3MTWNt-
PhoTDwB9JOk7PtyLkQmA=="][SUSR(CSTR):"urn:sgws:identity::175300642415970547
18:root"]
[SBAI(CSTR):"17530064241597054718"][SBAC(CSTR):"s3tenant"][S3BK(CSTR):"buc
ket1"][AVER(UI32):10][ATIM(UI64):1565203410247711]
[ATYP(FC32):SPUT][ANID(UI32):12454421][AMID(FC32):S3RQ][ATID(UI64):7074142
142472611085]]
```

```
2019-08-07T18:43:30.783597
[AUDT:[RSLT(FC32):SUCS][CNID(UI64):1565149504991696][TIME(UI64):120713][SA
IP(IPAD):"10.224.2.255"][S3AI(CSTR):"17530064241597054718"]
[SACC(CSTR):"s3tenant"][S3AK(CSTR):"SGKH9100SCkNB8M3MTWNt-
PhoTDwB9JOk7PtyLkQmA=="][SUSR(CSTR):"urn:sgws:identity::175300642415970547
18:root"]
[SBAI(CSTR):"17530064241597054718"][SBAC(CSTR):"s3tenant"][S3BK(CSTR):"buc
ket1"][S3KY(CSTR):"fh-small-0"]
[CBID(UI64):0x779557A069B2C037][UUID(CSTR):"94BA6949-38E1-4B0C-BC80-
EB44FB4FCC7F"][CSIZ(UI64):1024][AVER(UI32):10]
[ATIM(UI64):1565203410783597][ATYP(FC32):SPUT][ANID(UI32):12454421][AMID(F
C32):S3RQ][ATID(UI64):8439606722108456022]]
```
2019-08-07T18:43:30.784558

```
[AUDT:[RSLT(FC32):SUCS][CNID(UI64):1565149504991693][TIME(UI64):121666][SA
IP(IPAD):"10.224.2.255"][S3AI(CSTR):"17530064241597054718"]
[SACC(CSTR):"s3tenant"][S3AK(CSTR):"SGKH9100SCkNB8M3MTWNt-
PhoTDwB9JOk7PtyLkQmA=="][SUSR(CSTR):"urn:sgws:identity::175300642415970547
18:root"]
[SBAI(CSTR):"17530064241597054718"][SBAC(CSTR):"s3tenant"][S3BK(CSTR):"buc
ket1"][S3KY(CSTR):"fh-small-2000"]
[CBID(UI64):0x180CBD8E678EED17][UUID(CSTR):"19CE06D0-D2CF-4B03-9C38-
E578D66F7ADD"][CSIZ(UI64):1024][AVER(UI32):10]
[ATIM(UI64):1565203410784558][ATYP(FC32):SPUT][ANID(UI32):12454421][AMID(F
C32):S3RQ][ATID(UI64):13489590586043706682]]
```
以默认格式,审核日志文件中的审核消息不易阅读或解释。您可以使用 audit-explain 用于获取审核日志中 审核消息的简化摘要的工具。您可以使用 audit-sum 用于汇总记录了多少个写入、读取和删除操作以及这些操 作所需的时间的工具。

相关信息

["](#page-1783-0)[使用](#page-1783-0)[audit-explain](#page-1783-0)[工](#page-1783-0)[具](#page-1783-0)["](#page-1783-0)

["](#page-1784-0)[使用](#page-1784-0)[audit-sum](#page-1784-0)[工](#page-1784-0)[具](#page-1784-0)["](#page-1784-0)

<span id="page-1783-0"></span>您可以使用 audit-explain 用于将审核日志中的审核消息转换为易于阅读的格式的工 具。

您需要的内容

- 您必须具有特定的访问权限。
- 您必须具有 Passwords.txt 文件
- 您必须知道主管理节点的 IP 地址。

关于此任务

。 audit-explain 主管理节点上提供的工具可在审核日志中提供审核消息的简化摘要。

 $\left(\begin{smallmatrix} 1\ 1\end{smallmatrix}\right)$ 

。 audit-explain 此工具主要供技术支持在故障排除操作期间使用。正在处理 auditexplain 查询可能会占用大量CPU资源、这可能会影响StorageGRID 操作。

此示例显示了中的典型输出 audit-explain 工具。当帐户 ID 为 92484777680322627870 的 S3 租户使用 S3 PUT 请求创建名为 "Bucket1" 的存储分段并向该存储分段添加三个对象时,会生成这四条 SPUT 审核消息。

SPUT S3 PUT bucket bucket1 account:92484777680322627870 usec:124673 SPUT S3 PUT object bucket1/part1.txt tenant:92484777680322627870 cbid:9DCB157394F99FE5 usec:101485 SPUT S3 PUT object bucket1/part2.txt tenant:92484777680322627870 cbid:3CFBB07AB3D32CA9 usec:102804 SPUT S3 PUT object bucket1/part3.txt tenant:92484777680322627870 cbid:5373D73831ECC743 usec:93874

。 audit-explain 工具可以处理纯审核日志或压缩的审核日志。例如:

audit-explain audit.log

audit-explain 2019-08-12.txt.gz

。 audit-explain 该工具还可以同时处理多个文件。例如:

audit-explain audit.log 2019-08-12.txt.gz 2019-08-13.txt.gz

audit-explain /var/local/audit/export/\*

最后、 audit-explain 工具可以接受来自管道的输入、这样您可以使用筛选和预处理输入 grep 命令或其他 方式。例如:

grep SPUT audit.log | audit-explain

grep bucket-name audit.log | audit-explain

由于审核日志可能非常大且解析速度较慢、因此您可以通过筛选要查看和运行的部分来节省时间 auditexplain 而不是整个文件。

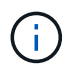

。 audit-explain 工具不接受将压缩文件作为管道输入。要处理压缩的文件、请以命令行参数 形式提供其文件名、或者使用 zcat 用于先解压缩文件的工具。例如:

zcat audit.log.gz | audit-explain

使用 help (-h) 选项以查看可用选项。例如:

```
 $ audit-explain -h
```
步骤

- 1. 登录到主管理节点:
	- a. 输入以下命令: ssh admin@*primary\_Admin\_Node\_IP*

b. 输入中列出的密码 Passwords.txt 文件

- 2. 输入以下命令、其中 /var/local/audit/export/audit.log 表示要分析的一个或多个文件的名称和位 置:
	- \$ audit-explain /var/local/audit/export/audit.log
	- 。 audit-explain 该工具可打印指定文件中所有消息的可读解释。

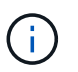

为了缩短行长度并提高可读性,默认情况下不会显示时间戳。如果要查看时间戳、请使用时 间戳 (-t)选项。

#### 相关信息

# ["SPUT](#page-1841-0) [:](#page-1841-0) [S3 PUT"](#page-1841-0)

#### <span id="page-1784-0"></span>使用**audit-sum**工具

您可以使用 audit-sum 用于计算写入、读取、磁头和删除审核消息的计数以及查看每种 操作类型的最小、最大和平均时间(或大小)的工具。

您需要的内容

• 您必须具有特定的访问权限。

- 您必须具有 Passwords.txt 文件
- 您必须知道主管理节点的 IP 地址。

关于此任务

。 audit-sum 主管理节点上提供的工具总结了记录的写入、读取和删除操作的数量以及这些操作所需的时间。

。 audit-sum 此工具主要供技术支持在故障排除操作期间使用。正在处理 audit-sum 查询可 。<br>能会占用大量CPU资源、这可能会影响StorageGRID 操作。

此示例显示了中的典型输出 audit-sum 工具。此示例显示了协议操作所需的时间。

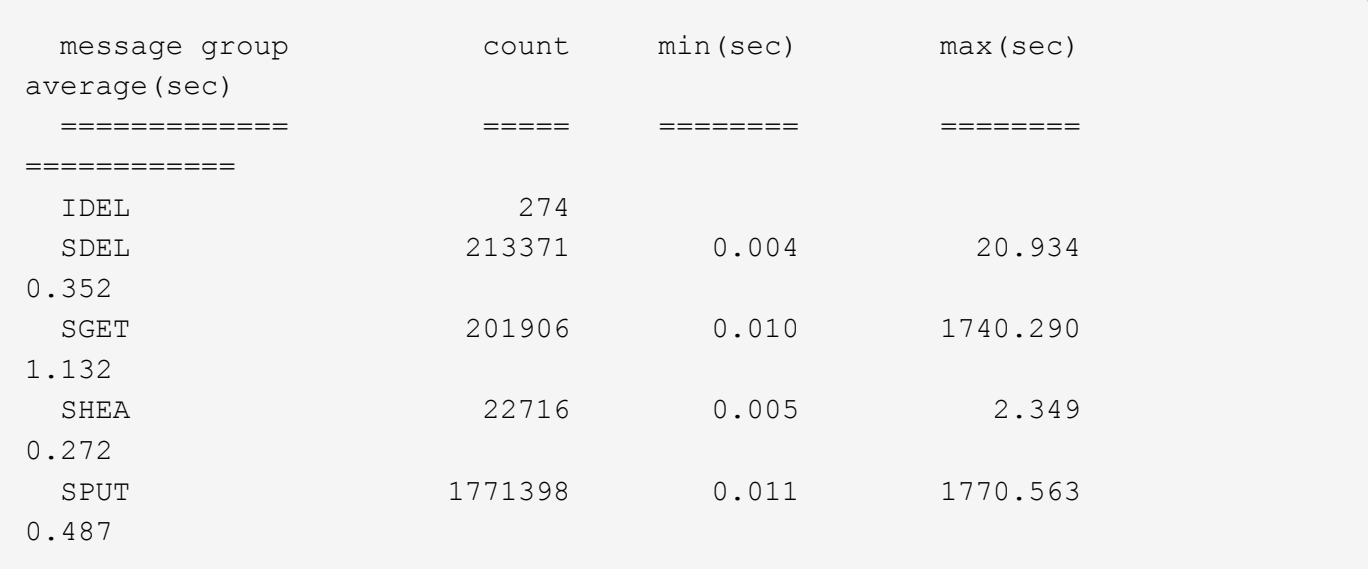

。 audit-sum 工具可在审核日志中提供以下S3、Swift和ILM审核消息的计数和时间:

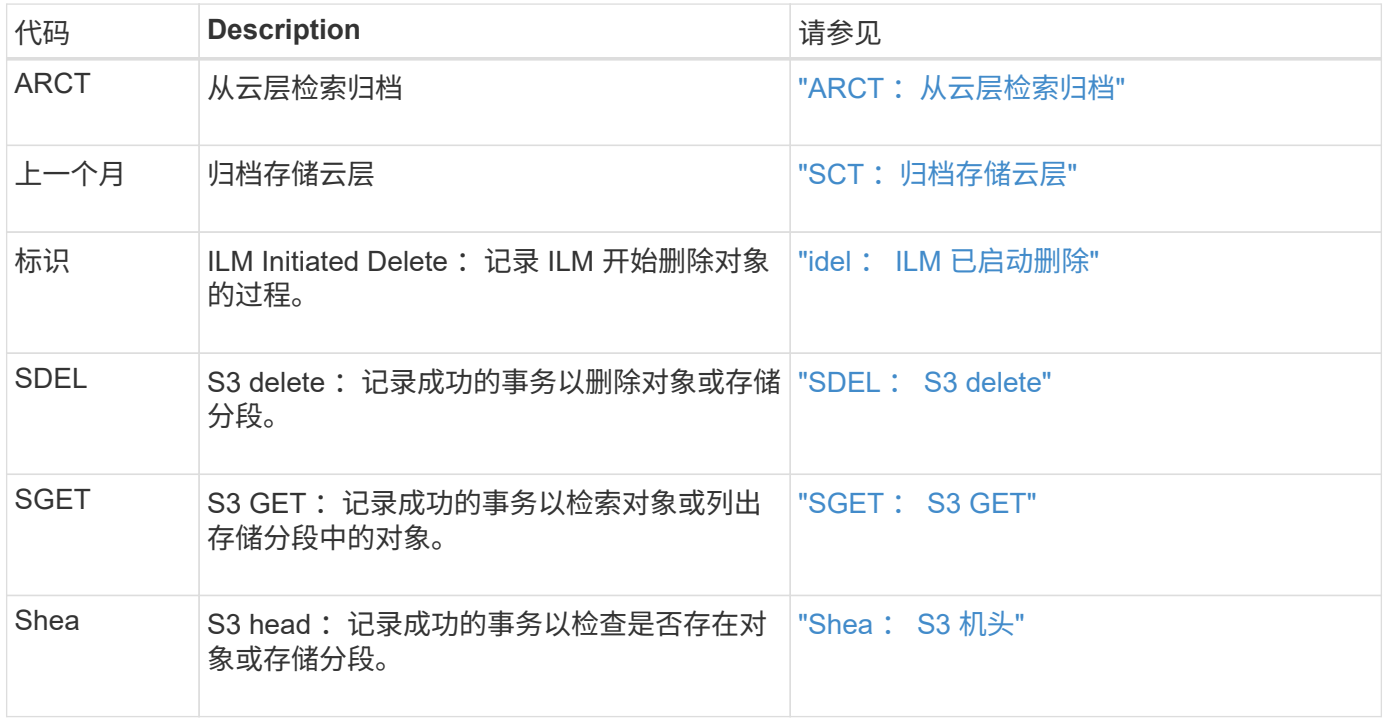

 $(i)$ 

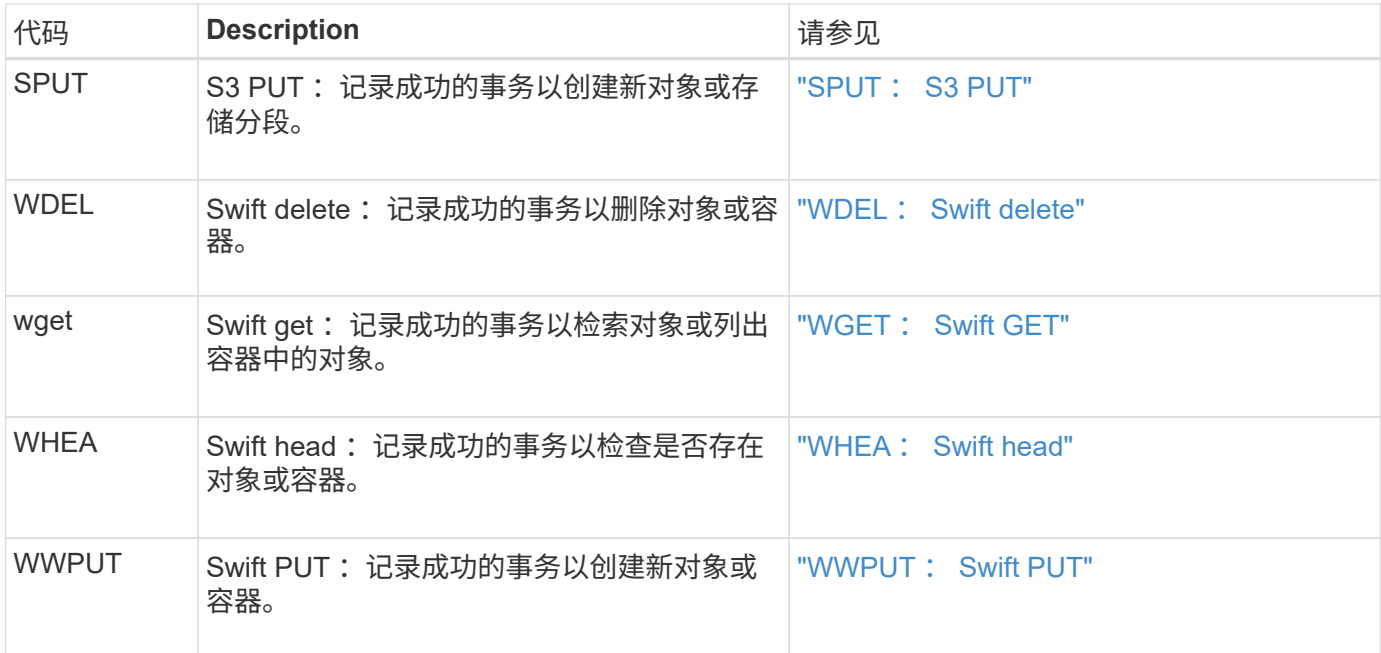

。 audit-sum 工具可以处理纯审核日志或压缩的审核日志。例如:

audit-sum audit.log

audit-sum 2019-08-12.txt.gz

。 audit-sum 该工具还可以同时处理多个文件。例如:

audit-sum audit.log 2019-08-12.txt.gz 2019-08-13.txt.gz

audit-sum /var/local/audit/export/\*

最后、 audit-sum 工具还可以接受来自管道的输入、这样您可以使用筛选和预处理输入 grep 命令或其他方 式。例如:

grep WGET audit.log | audit-sum

grep bucket1 audit.log | audit-sum

grep SPUT audit.log | grep bucket1 | audit-sum

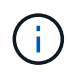

此工具不接受将压缩文件作为管道输入。要处理压缩的文件、请以命令行参数形式提供其文件 名、或者使用 zcat 用于先解压缩文件的工具。例如:

audit-sum audit.log.gz

zcat audit.log.gz | audit-sum

您可以使用命令行选项将存储分段上的操作与对象上的操作分开进行汇总,或者按存储分段名称,时间段或目标 类型对消息摘要进行分组。默认情况下、摘要显示最小、最大和平均操作时间、但您可以使用 size (-s) 可选 择查看对象大小。

使用 help (-h) 选项以查看可用选项。例如:

\$ audit-sum -h

#### 步骤

1. 登录到主管理节点:

a. 输入以下命令: ssh admin@*primary\_Admin\_Node\_IP*

b. 输入中列出的密码 Passwords.txt 文件

2. 如果要分析与写入,读取,磁头和删除操作相关的所有消息,请执行以下步骤:

a. 输入以下命令、其中 /var/local/audit/export/audit.log 表示要分析的一个或多个文件的名称 和位置:

\$ audit-sum /var/local/audit/export/audit.log

此示例显示了中的典型输出 audit-sum 工具。此示例显示了协议操作所需的时间。

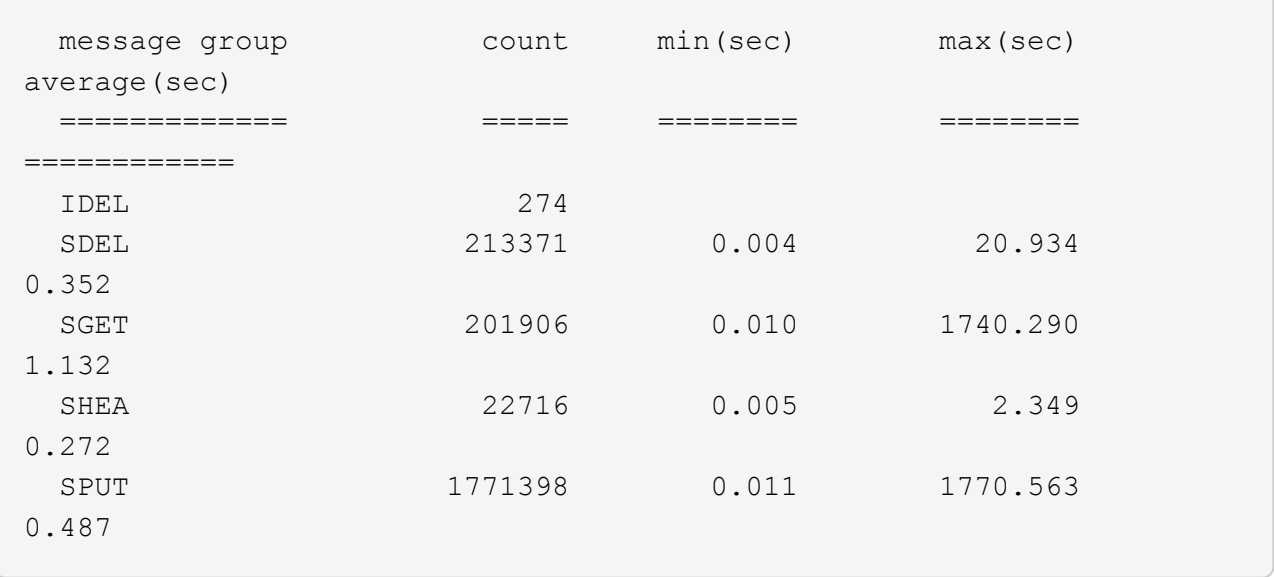

在此示例中, SGET ( S3 GET ) 操作的平均速度最慢, 为 1.13 秒, 但 SGET 和 SPUT ( S3 PUT ) 操作的最坏情况时间都较长,约为 1 , 770 秒。

b. 要显示速度最慢的10个检索操作、请使用grep命令仅选择SGET消息并添加长输出选项 (-1)以包括对象 路径: grep SGET audit.log | audit-sum -1

结果包括类型(对象或分段)和路径,您可以通过此类结果在审核日志中添加与这些特定对象相关的其 他消息。

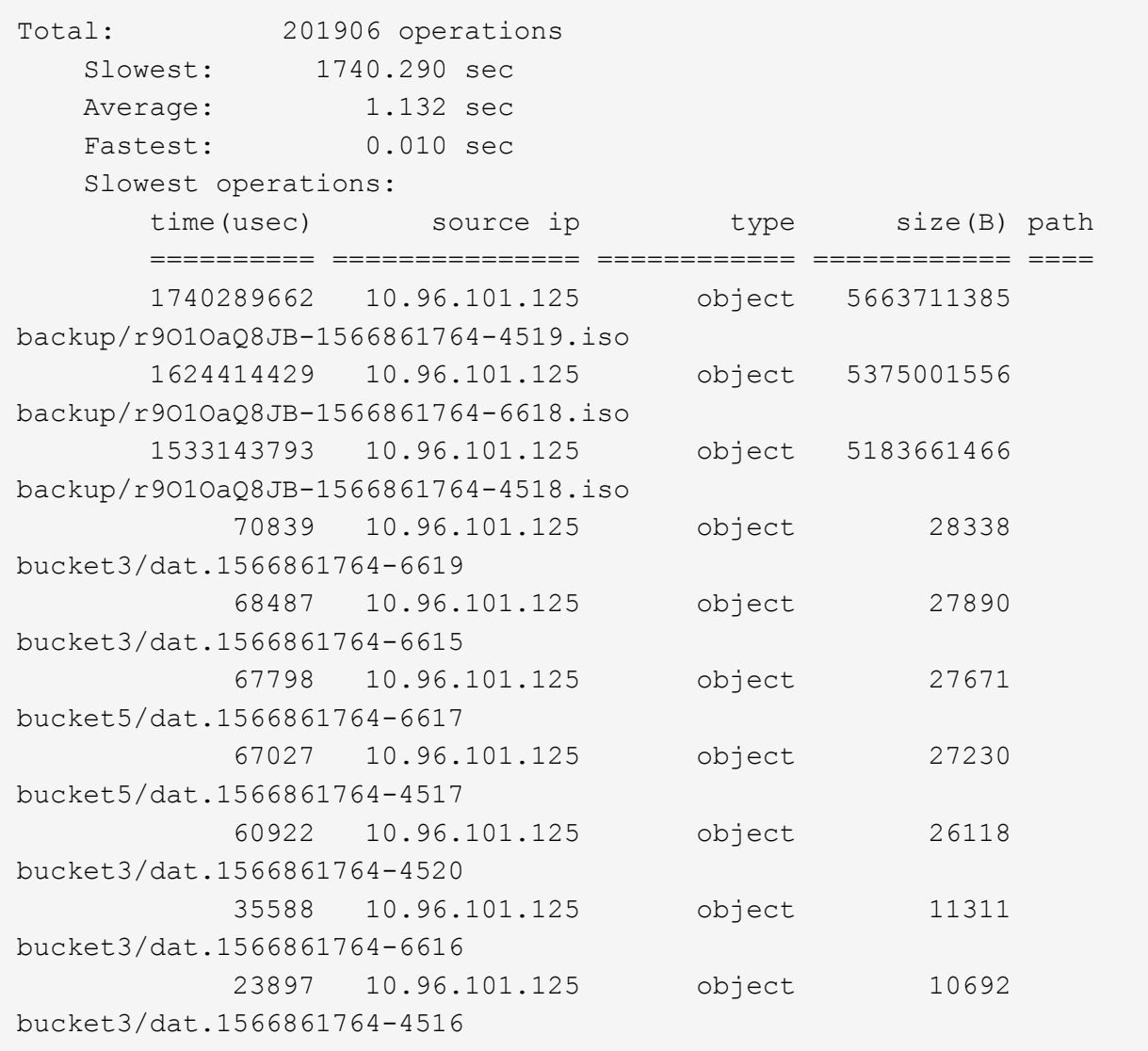

+

在此示例输出中,您可以看到,三个最慢的 S3 GET 请求针对的是大小约为 5 GB 的对象,该大小远远大于 其他对象。大容量导致最差情况检索时间较慢。

3. 如果要确定要在网格中输入和检索的对象大小、请使用size选项 (-s):

audit-sum -s audit.log

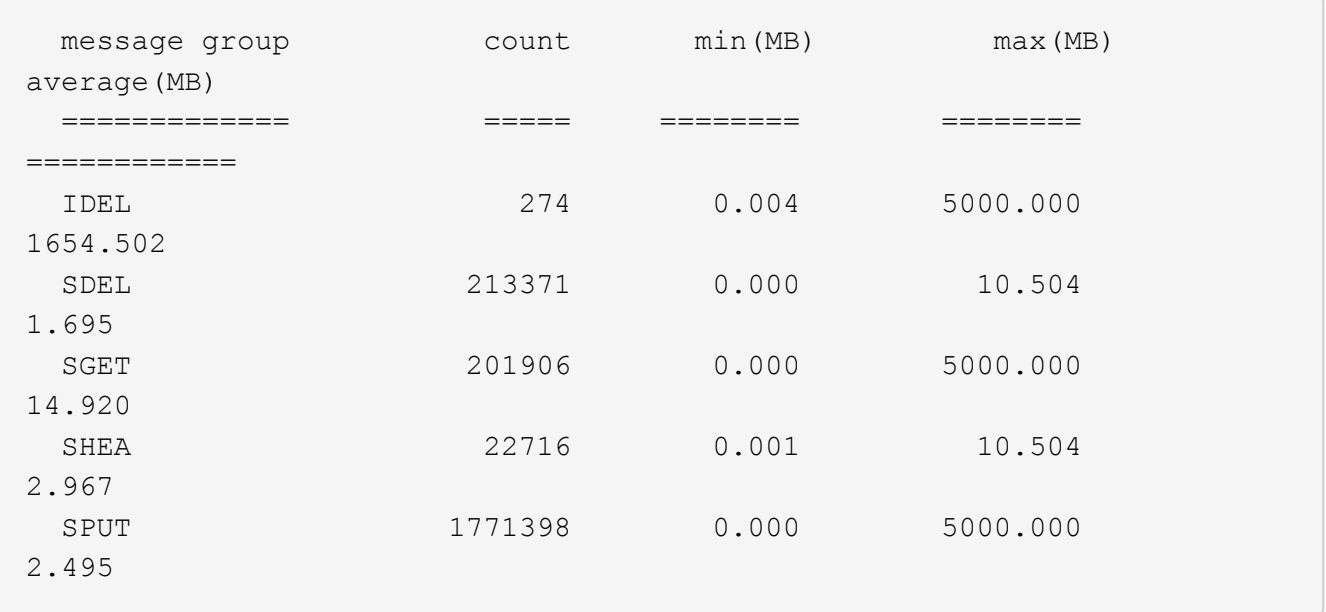

在此示例中, SPUT 的平均对象大小小于 2.5 MB ,但 SGET 的平均大小要大得多。SPUT 消息的数量远远 高于 SGET 消息的数量,这表明大多数对象永远不会被检索到。

- 4. 如果要确定昨天的检索速度是否较慢:
	- a. 在相应的审核日志上使用问题描述 命令并使用group-by-time选项 (-gt)、后跟时间段(例如15M、1H 、10S):

grep SGET audit.log | audit-sum -gt 1H

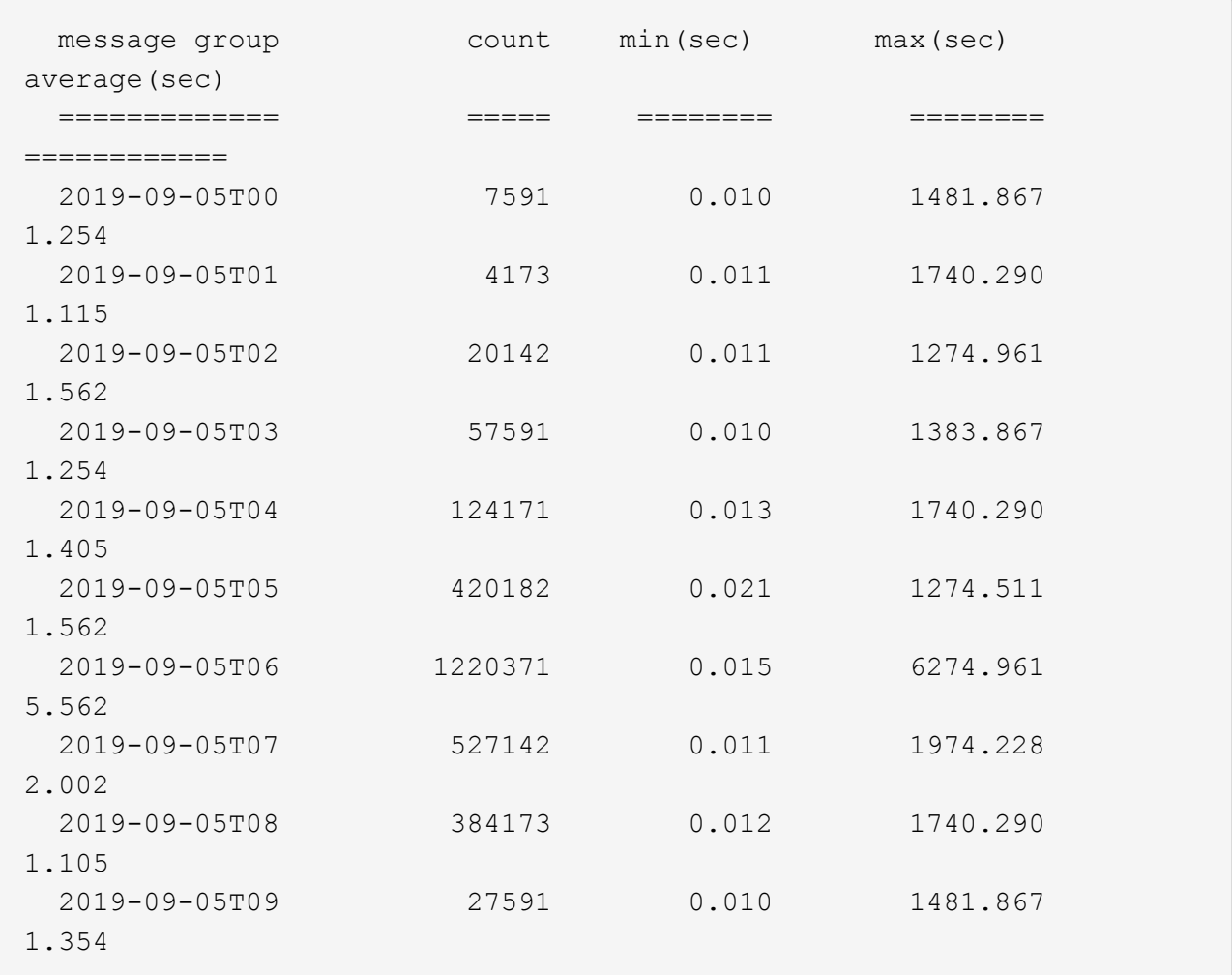

这些结果显示 S3 GET 流量在 06 : 00 到 07 : 00 之间达到高峰。这些时间的最大和平均时间也明显 较高,并且不会随着数量的增加而逐渐增加。这表明容量已超出某个位置,可能是在网络中,也可能是 在网格处理请求的能力中。

b. 要确定昨天每小时检索的对象大小、请添加size选项 (-s)到命令:

grep SGET audit.log | audit-sum -gt 1H -s

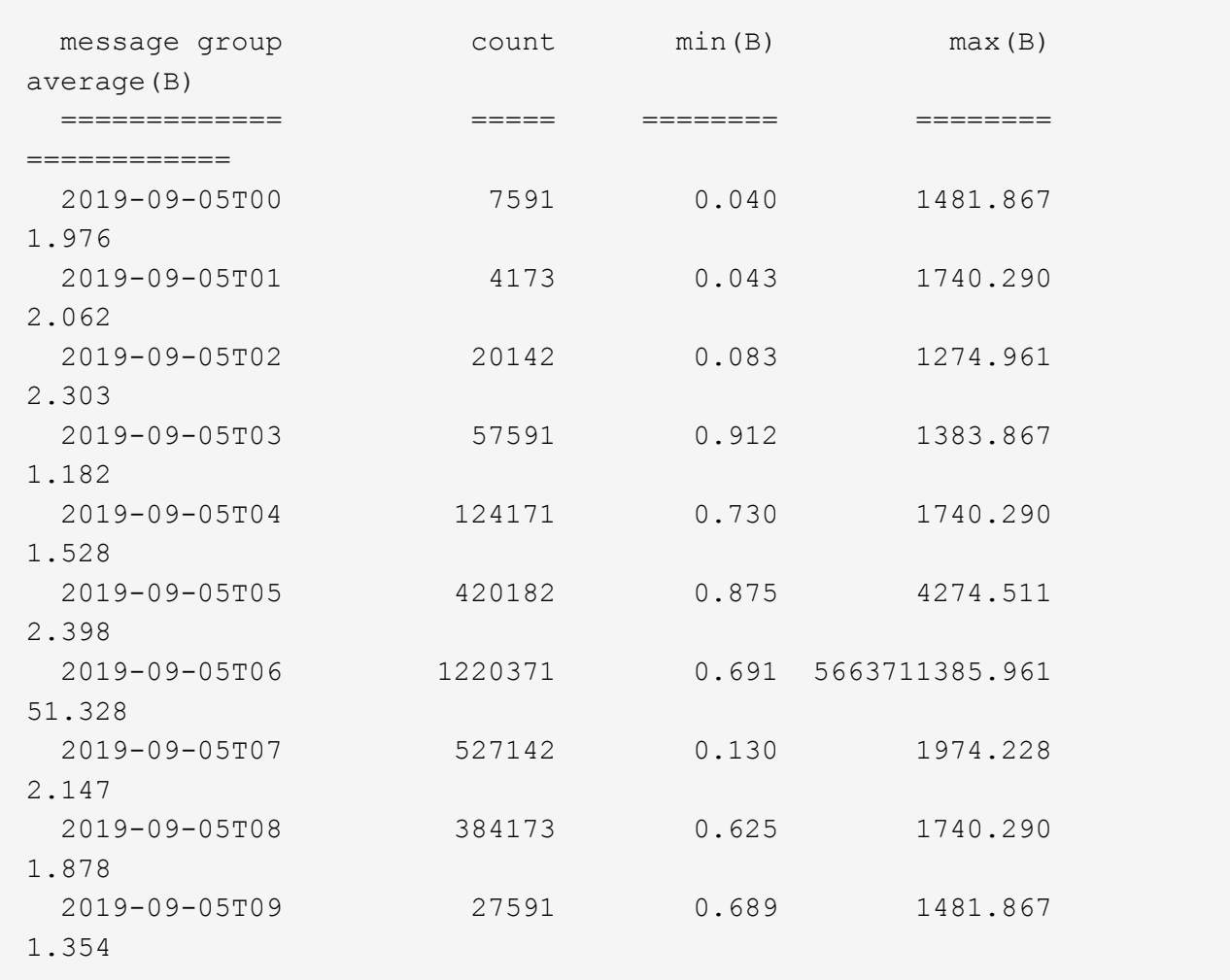

这些结果表明,当整体检索流量达到最大值时,会发生一些非常大的检索。

c. 要查看更多详细信息、请使用 audit-explain 用于查看该小时内所有SGET操作的工具:

grep 2019-09-05T06 audit.log | grep SGET | audit-explain | less

如果grep命令的输出应为多行、请添加 less 命令、一次显示一页(一个屏幕)的审核日志文件内容。

5. 如果要确定存储分段上的 SPUT 操作是否比对象的 SPUT 操作慢:

a. 首先使用 -go 选项、用于分别对对象和存储分段操作的消息进行分组:

grep SPUT sample.log | audit-sum -go

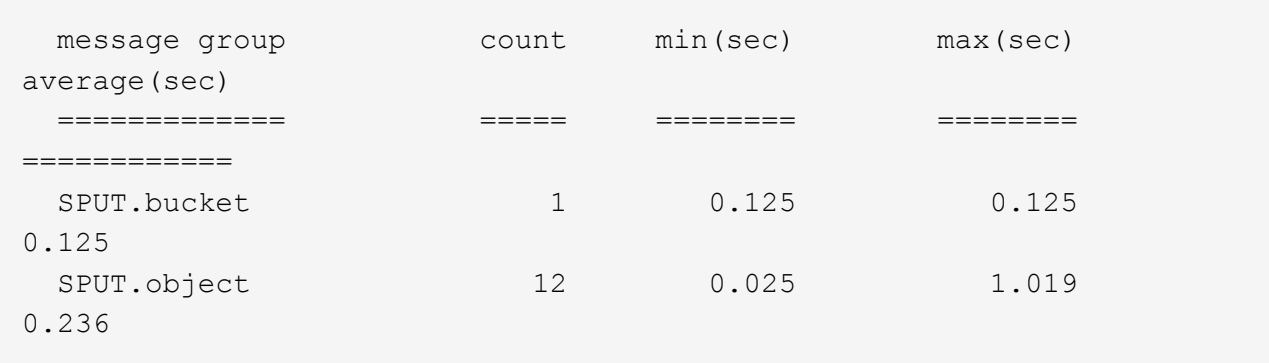

结果显示,存储分段的 SPUT 操作与对象的 SPUT 操作具有不同的性能特征。

b. 要确定哪些存储分段的SPUT操作最慢、请使用 -gb 选项、用于按存储分段对消息进行分组:

grep SPUT audit.log | audit-sum -gb

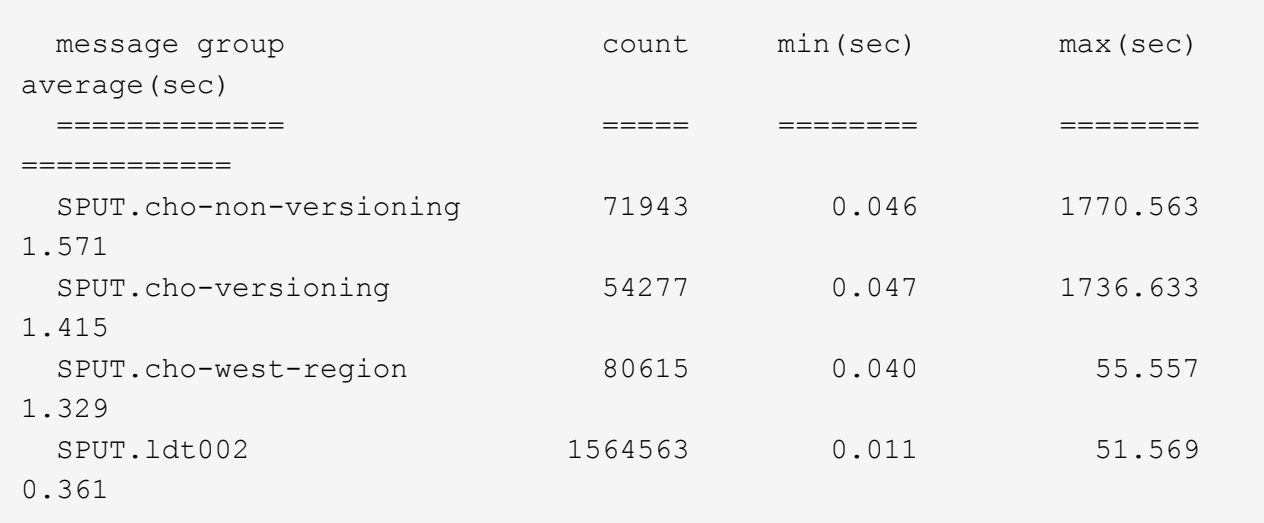

c. 要确定哪些分段的SPUT对象大小最大、请使用这两个 -gb 和 -s 选项:

grep SPUT audit.log | audit-sum -gb -s

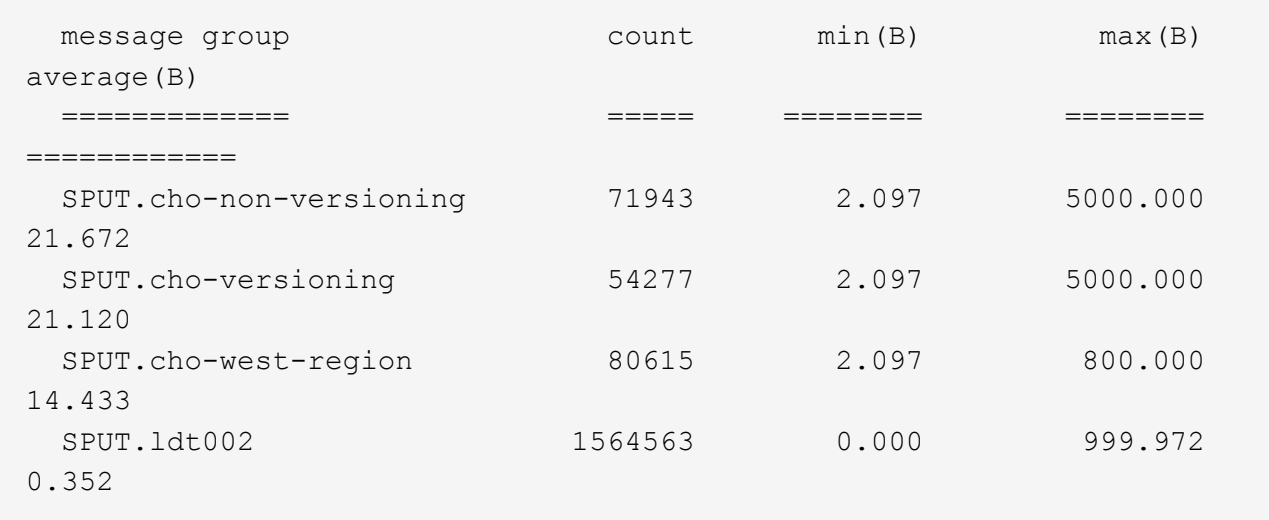

# 相关信息

["](#page-1783-0)[使用](#page-1783-0)[audit-explain](#page-1783-0)[工](#page-1783-0)[具](#page-1783-0)["](#page-1783-0)

审核消息格式

在 StorageGRID 系统中交换的审核消息包括所有消息通用的标准信息以及描述所报告事件 或活动的特定内容。

如果提供的摘要信息 audit-explain 和 audit-sum 工具不足、请参见本节以了解所有审核消息的常规格 式。

下面是可能显示在审核日志文件中的审核消息示例:

```
2014-07-17T03:50:47.484627
[AUDT:[RSLT(FC32):VRGN][AVER(UI32):10][ATIM(UI64):1405569047484627][ATYP(F
C32):SYSU][ANID(UI32):11627225][AMID(FC32):ARNI][ATID(UI64):94457363265006
03516]]
```
每个审核消息都包含一个属性元素字符串。整个字符串用方括号括起来 ([ ])、并且字符串中的每个属性元素都 具有以下特征:

- 括在方括号中 [ ]
- 由字符串引入 AUDT、表示审核消息
- 前后不带分隔符(无逗号或空格)
- 由换行符终止 \n

每个元素都包含一个属性代码,一个数据类型以及一个以以下格式报告的值:

```
[ATTR(type):value][ATTR(type):value]...
[ATTR(type):value]\n
```
消息中的属性元素数量取决于消息的事件类型。属性元素不按任何特定顺序列出。

以下列表介绍了这些属性元素:

- ATTR 是所报告属性的四字符代码。某些属性对于所有审核消息都是通用的,而其他属性则针对事件。
- type 是值的编程数据类型的四字符标识符、例如UI64、FC32等。此类型用圆括号括起来 ( )。
- value 是属性的内容、通常为数字或文本值。值始终后跟一个冒号 (:)。数据类型CStr的值被双引号括起 来 " "。

相关信息

["](#page-1783-0)[使用](#page-1783-0)[audit-explain](#page-1783-0)[工](#page-1783-0)[具](#page-1783-0)["](#page-1783-0)

["](#page-1784-0)[使用](#page-1784-0)[audit-sum](#page-1784-0)[工](#page-1784-0)[具](#page-1784-0)["](#page-1784-0)

["](#page-1805-0)[审核消](#page-1805-0)[息](#page-1805-0)["](#page-1805-0)

["](#page-1796-0)[审核消](#page-1796-0)[息中的](#page-1796-0)[常见](#page-1796-0)[元](#page-1796-0)[素](#page-1796-0)["](#page-1796-0)

["](#page-1795-0)[数据](#page-1795-0)[类型](#page-1795-0)["](#page-1795-0)

["](#page-1797-0)[审核消](#page-1797-0)[息示](#page-1797-0)[例](#page-1797-0)["](#page-1797-0)

<span id="page-1795-0"></span>数据类型

使用不同的数据类型将信息存储在审核消息中。

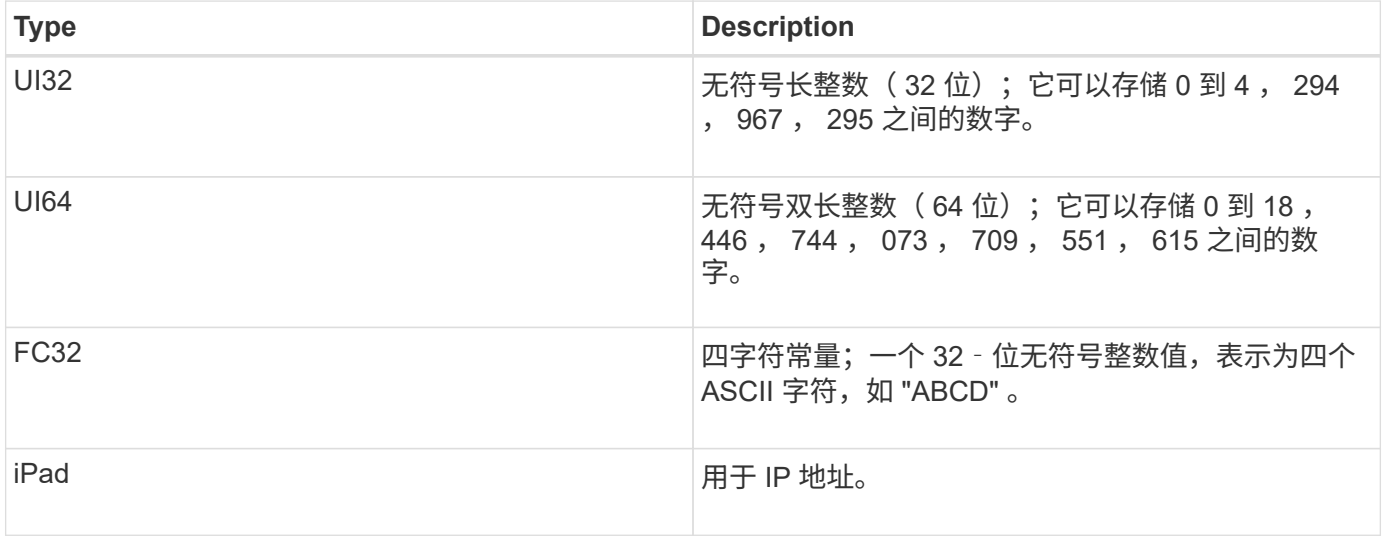

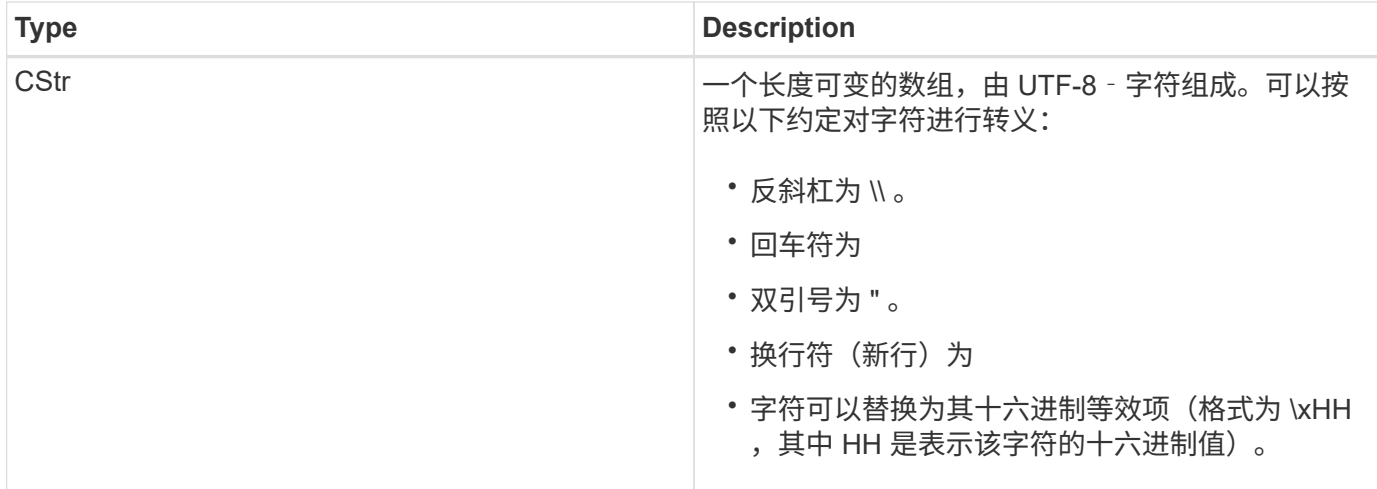

事件专用数据

审核日志中的每个审核消息都会记录特定于系统事件的数据。

在会议开始后 [AUDT: 用于标识消息本身的容器、下一组属性提供有关审核消息所述事件或操作的信息。以下 示例突出显示了这些属性:

```
2018-12-05T08:24:45.921845 [AUDT:[RSLT(FC32):SUCS]
[TIME(UI64):11454] [SAIP(IPAD):"10.224.0.100"]
[S3AI(CSTR):"60025621595611246499"]
[SACC(CSTR):"account"]
[S3AK(CSTR):"SGKH4_Nc8SO1H6w3w0nCOFCGgk__E6dYzKlumRsKJA=="]
[SUSR(CSTR):"urn:sgws:identity::60025621595611246499:root"]
[SBAI(CSTR):"60025621595611246499"] [SBAC(CSTR):"account"] [S3BK(CSTR):"bucket"]
[S3KY(CSTR):"object"] [CBID(UI64):0xCC128B9B9E428347]
[UUID(CSTR):"B975D2CE-E4DA-4D14-8A23-1CB4B83F2CD8"] [CSIZ(UI64):30720]
[AVER(UI32):10]
[ATIM(UI64):1543998285921845] [ATYP(FC32):SHEA] [ANID(UI32):12281045]
[AMID(FC32):S3RQ]
[ATID(UI64):15552417629170647261]]
```
。 ATYP Element (在示例中带下划线)用于标识生成消息的事件。此示例消息包含 Shea 消息代码( [ATYP ( FC32): Sheal), 表示此消息是由成功的 S3 head 请求生成的。

### 相关信息

["](#page-1796-0)[审核消](#page-1796-0)[息中的](#page-1796-0)[常见](#page-1796-0)[元](#page-1796-0)[素](#page-1796-0)["](#page-1796-0)

#### ["](#page-1805-0)[审核消](#page-1805-0)[息](#page-1805-0)["](#page-1805-0)

<span id="page-1796-0"></span>审核消息中的常见元素

所有审核消息都包含通用要素。

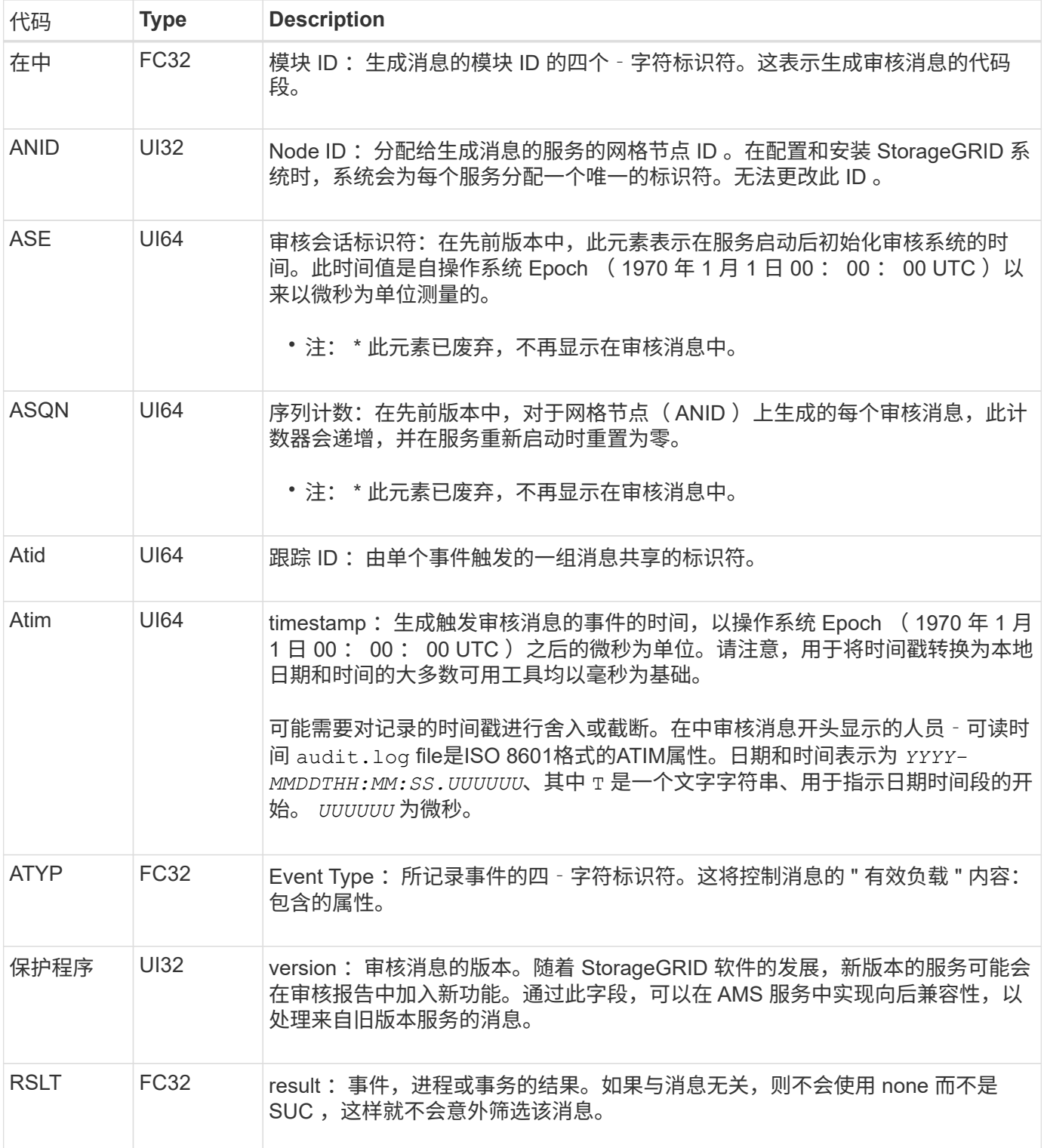

# <span id="page-1797-0"></span>审核消息示例

您可以在每个审核消息中找到详细信息。所有审核消息都使用相同的格式。

下面是可能显示在中的示例审核消息 audit.log 文件:

2014-07-17T21:17:58.959669 [AUDT:[RSLT(FC32):SUCS][TIME(UI64):246979][S3AI(CSTR):"bc644d 381a87d6cc216adcd963fb6f95dd25a38aa2cb8c9a358e8c5087a6af5f"][ S3AK(CSTR):"UJXDKKQOXB7YARDS71Q2"][S3BK(CSTR):"s3small1"][S3K Y(CSTR):"hello1"][CBID(UI64):0x50C4F7AC2BC8EDF7][CSIZ(UI64):0 ][AVER(UI32):10][ATIM(UI64):1405631878959669][ATYP(FC32):SPUT ][ANID(UI32):12872812][AMID(FC32):S3RQ][ATID(UI64):1579224144 102530435]]

审核消息包含有关所记录事件的信息以及有关审核消息本身的信息。

要确定审核消息记录的事件,请查找 ATYP 属性(突出显示在下方):

2014-07-17T21:17:58.959669

```
[AUDT:[RSLT(FC32):SUCS][TIME(UI64):246979][S3AI(CSTR):"bc644d
381a87d6cc216adcd963fb6f95dd25a38aa2cb8c9a358e8c5087a6af5f"][
S3AK(CSTR):"UJXDKKQOXB7YARDS71Q2"][S3BK(CSTR):"s3small1"][S3K
Y(CSTR):"hello1"][CBID(UI64):0x50C4F7AC2BC8EDF7][CSIZ(UI64):0
][AVER(UI32):10][ATIM(UI64):1405631878959669][ATYP(FC32):SP
UT][ANID(UI32):12872812][AMID(FC32):S3RQ][ATID(UI64):1579224
144102530435]]
```
ATYP 属性的值为 SPUT 。SPUT 表示 S3 PUT 事务,用于记录对象载入到存储分段的情况。

以下审核消息还会显示与对象关联的存储分段:

2014-07-17T21:17:58.959669 [AUDT:[RSLT(FC32):SUCS][TIME(UI64):246979][S3AI(CSTR):"bc644d 381a87d6cc216adcd963fb6f95dd25a38aa2cb8c9a358e8c5087a6af5f"][ S3AK(CSTR):"UJXDKKQOXB7YARDS71Q2"][**S3BK(CSTR):"s3small1"**][S3 KY(CSTR):"hello1"][CBID(UI64):0x50C4F7AC2BC8EDF7][CSIZ(UI64): 0][AVER(UI32):10][ATIM(UI64):1405631878959669][ATYP(FC32):SPU T][ANID(UI32):12872812][AMID(FC32):S3RQ][ATID(UI64):157922414 4102530435]]

要发现 PUT 事件发生的时间,请注意审核消息开头的通用协调时间( UTC )时间戳。此值为审核消息本身的 ATIM 属性的用户‐可读版本:

#### **2014-07-17T21:17:58.959669**

[AUDT:[RSLT(FC32):SUCS][TIME(UI64):246979][S3AI(CSTR):"bc644d 381a87d6cc216adcd963fb6f95dd25a38aa2cb8c9a358e8c5087a6af5f"][ S3AK(CSTR):"UJXDKKQOXB7YARDS71Q2"][S3BK(CSTR):"s3small1"][S3K Y(CSTR):"hello1"][CBID(UI64):0x50C4F7AC2BC8EDF7][CSIZ(UI64):0 ][AVER(UI32):10][**ATIM(UI64):1405631878959669**][ATYP(FC32):SP UT][ANID(UI32):12872812][AMID(FC32):S3RQ][ATID(UI64):15792241 44102530435]]

Atim 会以微秒为单位记录自 UNIX Epoch 开始以来的时间。在示例中、为值 1405631878959669 转换为2014 年7月17日星期四21:17:59 UTC。

相关信息

["SPUT](#page-1841-0) [:](#page-1841-0) [S3 PUT"](#page-1841-0)

["](#page-1796-0)[审核消](#page-1796-0)[息中的](#page-1796-0)[常见](#page-1796-0)[元](#page-1796-0)[素](#page-1796-0)["](#page-1796-0)

<span id="page-1799-0"></span>审核消息和对象生命周期

每次载入,检索或删除对象时都会生成审核消息。您可以通过查找特定于 API ( S3 或 Swift )的审核消息在审核日志中标识这些事务。

审核消息通过每个协议专用的标识符进行链接。

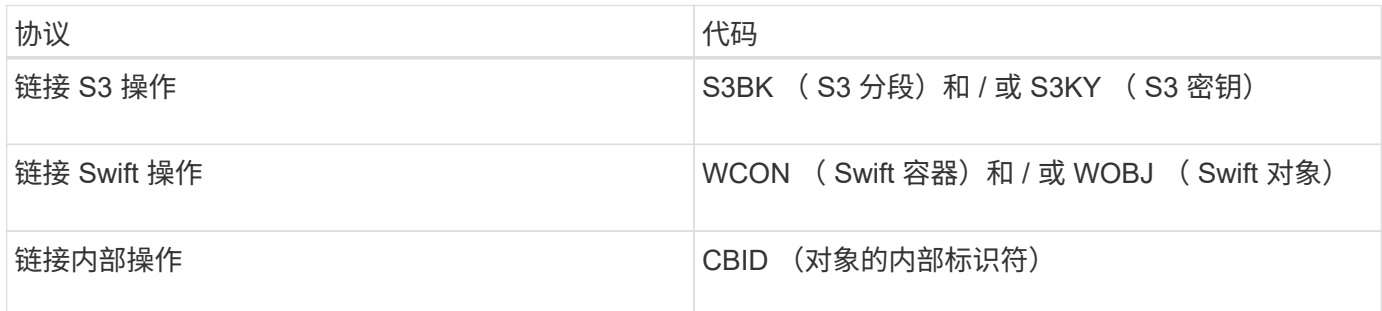

#### 审核消息的时间

由于网格节点之间的时间差异,对象大小和网络延迟等因素,不同服务生成的审核消息的顺序可能与本节示例中 所示的顺序不同。

#### 信息生命周期管理策略配置

使用默认 ILM 策略(基线 2 副本),对象数据复制一次,总共复制两个副本。如果 ILM 策略需要两个以上的副 本,则每个额外的副本还会另外显示一组 CBRE , CBSE 和 SCMT 消息。有关 ILM 策略的详细信息,请参见 有关通过信息生命周期管理管理对象的信息。

#### 归档节点

归档节点向外部归档存储系统发送对象数据时生成的一系列审核消息与存储节点的类似,只是没有 SCMT (存 储对象提交)消息。 对于对象数据的每个归档副本,系统会生成 ATCE ( Archive Object Store Begin )和
归档节点从外部归档存储系统检索对象数据时生成的一系列审核消息与存储节点的类似,只是为每个检索到的对 象数据副本生成了 ARCB (归档对象检索开始)和 Arce (归档对象检索结束)消息。

归档节点从外部归档存储系统删除对象数据时生成的一系列审核消息与存储节点的类似,只是没有 Srem (对象 存储删除)消息,并且每个删除请求都有一条 AREM (归档对象删除)消息。

相关信息

["](#page-1047-0)[使用](#page-1047-0) [ILM](#page-1047-0) [管理对象](#page-1047-0)["](#page-1047-0)

<span id="page-1800-0"></span>对象载入事务

您可以通过查找特定于 API ( S3 或 Swift ) 的审核消息, 在审核日志中确定客户端载入 事务。

下表列出了在载入事务期间生成的并非所有审核消息。仅包含跟踪载入事务所需的消息。

**S3** 载入审核消息

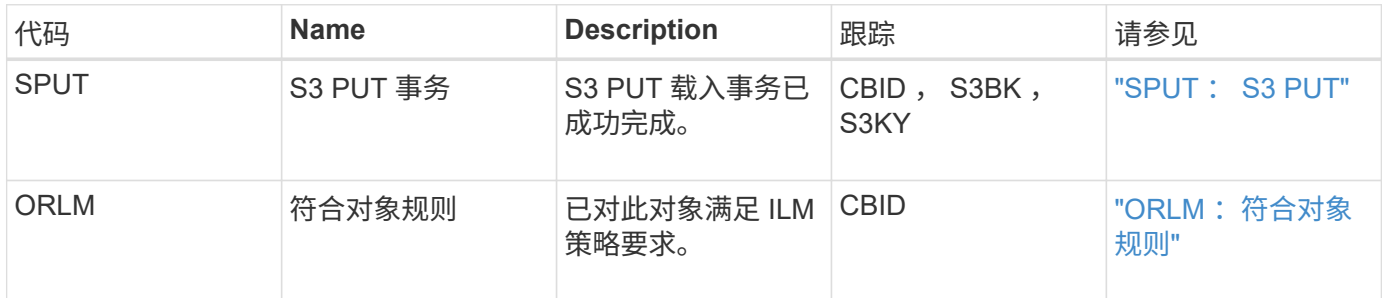

### **Swift** 载入审核消息

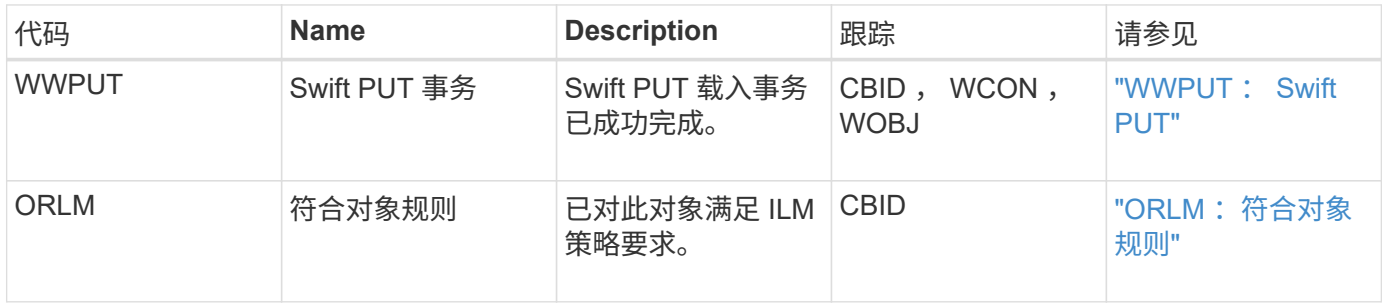

示例: **S3** 对象载入

下面的一系列审核消息是在 S3 客户端将对象载入存储节点 ( LDR 服务)时生成并保存到 审核日志中的审核消息的示例。

在此示例中,活动 ILM 策略包括常用 ILM 规则,创建 2 个副本。

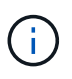

在以下示例中并未列出事务期间生成的所有审核消息。仅列出与 S3 载入事务( SPUT )相关的 那些。

此示例假设先前已创建 S3 存储分段。

#### **SPUT** : **S3 PUT**

此时将生成 SPUT 消息,以指示已发出 S3 PUT 事务,以便在特定存储分段中创建对象。

```
2017-07-
17T21:17:58.959669[AUDT:[RSLT(FC32):SUCS][TIME(UI64):25771][SAIP(IPAD):"10
.96.112.29"][S3AI(CSTR):"70899244468554783528"][SACC(CSTR):"test"][S3AK(CS
TR):"SGKHyalRU_5cLflqajtaFmxJn946lAWRJfBF33gAOg=="][SUSR(CSTR):"urn:sgws:i
dentity::70899244468554783528:root"][SBAI(CSTR):"70899244468554783528"][SB
AC(CSTR):"test"][S3BK(CSTR):"example"]<strong
class="S3KY(CSTR):"testobject-0-
3"">[CBID(UI64):0x8EF52DF8025E63A8]</strong>[CSIZ(UI64):30720][AVER(UI32):
10]<strong
class="ATIM(UI64):150032627859669">[ATYP(FC32):SPUT]</strong>[ANID(UI32):1
2086324][AMID(FC32):S3RQ][ATID(UI64):14399932238768197038]]
```
**ORLM** :符合对象规则

ORLM 消息指示已对此对象满足 ILM 策略要求。此消息包含对象的 CBID 以及应用的 ILM 规则的名称。

对于复制的对象, " LOC" 字段包含对象位置的 LDR 节点 ID 和卷 ID 。

```
2019-07-17T21:18:31.230669[AUDT:
<strong>[CBID(UI64):0x50C4F7AC2BC8EDF7]</strong> [RULE(CSTR):"Make 2
Copies"][STAT(FC32):DONE][CSIZ(UI64):0][UUID(CSTR):"0B344E18-98ED-4F22-
A6C8-A93ED68F8D3F"]<strong class="LOCS(CSTR): *"CLDI 12828634
2148730112">[RSLT(FC32):SUCS][AVER(UI32):10] [ATYP(FC32):ORLM]</strong>
[ATIM(UI64):1563398230669][ATID(UI64):15494889725796157557][ANID(UI32):131
00453][AMID(FC32):BCMS]]
```
对于经过纠删编码的对象, LOC 字段包括纠删编码配置文件 ID 和纠删编码组 ID

2019-02-23T01:52:54.647537 [AUDT:[CBID(UI64):0xFA8ABE5B5001F7E2][RULE(CSTR):"EC\_2\_plus\_1"][STAT(FC32) :DONE][CSIZ(UI64):10000][UUID(CSTR):"E291E456-D11A-4701-8F51- D2F7CC9AFECA"][LOCS(CSTR): **"CLEC 1 A471E45D-A400-47C7-86AC-12E77F229831"]** [RSLT(FC32):SUCS][AVER(UI32):10]**[ATYP(FC32):ORLM]**[ANID(UI32):12355278][AMI D(FC32):ILMX][ATID(UI64):4168559046473725560]]

路径字段包括 S3 存储分段和密钥信息或 Swift 容器和对象信息,具体取决于所使用的 API 。

2019-09-15.txt:2018-01-24T13:52:54.131559 [AUDT:[CBID(UI64):0x82704DFA4C9674F4][RULE(CSTR):"Make 2 Copies"][STAT(FC32):DONE][CSIZ(UI64):3145729][UUID(CSTR):"8C1C9CAC-22BB-4880-9115- CE604F8CE687"][PATH(CSTR):"frisbee\_Bucket1/GridDataTests151683676324774\_1\_ 1vf9d"][LOCS(CSTR):"CLDI 12525468, CLDI 12222978"][RSLT(FC32):SUCS][AVER(UI32):10][ATIM(UI64):1568555574559][ATYP( FC32):ORLM][ANID(UI32):12525468][AMID(FC32):OBDI][ATID(UI64):3448338865383 69336]]

### <span id="page-1802-0"></span>对象删除事务

您可以通过查找特定于 API ( S3 和 Swift )的审核消息来确定审核日志中的对象删除事 务。

下表列出了在删除事务期间生成的并非所有审核消息。仅包含跟踪删除事务所需的消息。

**S3** 删除审核消息

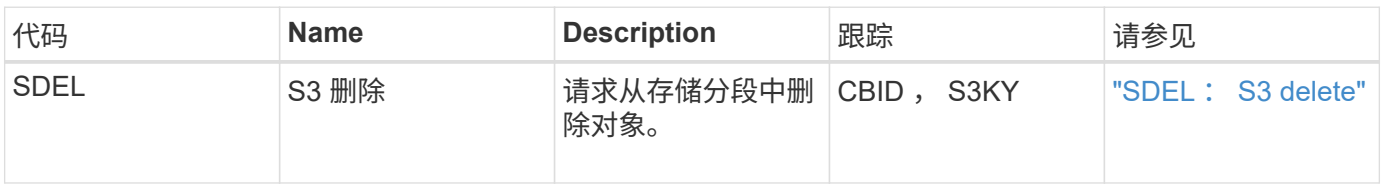

#### **Swift** 删除审核消息

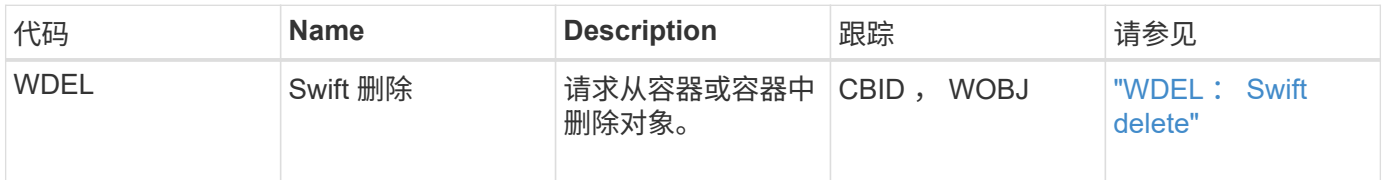

示例: **S3** 对象删除

当 S3 客户端从存储节点( LDR 服务)中删除对象时,系统会生成一条审核消息并将其保 存到审核日志中。

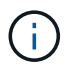

在删除事务期间生成的审核消息并非都在以下示例中列出。仅列出与 S3 删除事务( SDEL )相 关的那些。

### **SDEL** : **S3** 删除

当客户端向 LDR 服务发送删除对象请求时,对象删除即开始。此消息包含用于删除对象的存储分段以及用于标 识对象的 S3 密钥。

2017-07- 17T21:17:58.959669[AUDT:[RSLT(FC32):SUCS][TIME(UI64):14316][SAIP(IPAD):"10 .96.112.29"][S3AI(CSTR):"70899244468554783528"][SACC(CSTR):"test"][S3AK(CS TR):"SGKHyalRU\_5cLflqajtaFmxJn946lAWRJfBF33gAOg=="][SUSR(CSTR):"urn:sgws:i dentity::70899244468554783528:root"][SBAI(CSTR):"70899244468554783528"][SB AC(CSTR):"test"] <strong>[S3BK(CSTR):"example"][S3KY(CSTR):"testobject-0- 7"][CBID(UI64):0x339F21C5A6964D89]</strong> [CSIZ(UI64):30720][AVER(UI32):10][ATIM(UI64):150032627859669] <strong>[ATYP(FC32):SDEL]</strong>[ANID(UI32):12086324][AMID(FC32):S3RQ][A TID(UI64):4727861330952970593]]

## 对象检索事务

您可以通过查找特定于 API ( S3 和 Swift )的审核消息来确定审核日志中的对象检索事 务。

下表列出了在检索事务期间生成的并非所有审核消息。仅包含跟踪检索事务所需的消息。

**S3** 检索审核消息

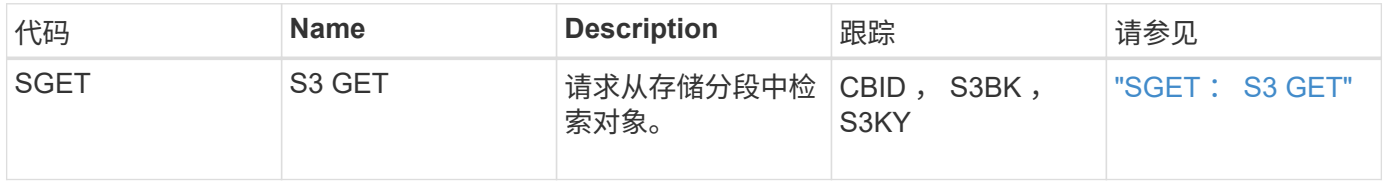

### **Swift** 检索审核消息

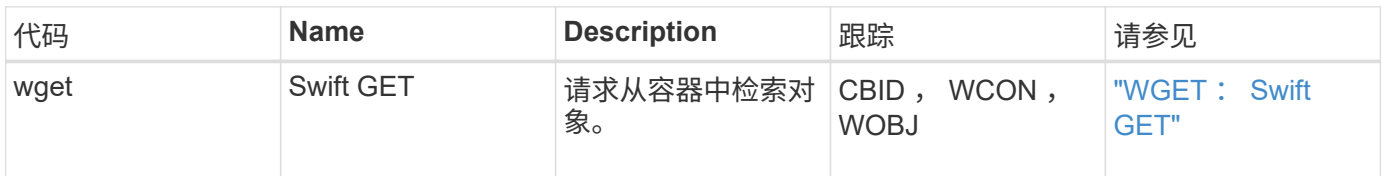

示例: **S3** 对象检索

当 S3 客户端从存储节点( LDR 服务)检索对象时,系统会生成一条审核消息并将其保存 到审核日志中。

请注意,并非在事务期间生成的所有审核消息都在以下示例中列出。仅列出与 S3 检索事务( SGET )相关的那 些。

### **SGET** : **S3 GET**

当客户端向 LDR 服务发送获取对象请求时,对象检索即开始。此消息包含用于检索对象的存储分段以及用于标 识对象的 S3 密钥。

2017-09-20T22:53:08.782605 [AUDT:[RSLT(FC32):SUCS][TIME(UI64):47807][SAIP(IPAD):"10.96.112.26"][S3AI( CSTR):"43979298178977966408"][SACC(CSTR):"s3-accounta"][S3AK(CSTR):"SGKHt7GzEcu0yXhFhT\_rL5mep4nJt1w75GBh-O\_FEw=="][SUSR(CSTR):"urn:sgws:identity::43979298178977966408:root"][SBAI( CSTR):"43979298178977966408"][SBAC(CSTR):"s3-account-a"] **[S3BK(CSTR):"bucket-**

**anonymous"][S3KY(CSTR):"Hello.txt"]**[CBID(UI64):0x83D70C6F1F662B02][CSIZ(UI 64):12][AVER(UI32):10][ATIM(UI64):1505947988782605][ATYP(FC32):SGET][ANID( UI32):12272050][AMID(FC32):S3RQ][ATID(UI64):17742374343649889669]]

如果存储分段策略允许,客户端可以匿名检索对象,或者从其他租户帐户拥有的存储分段中检索对象。审核消息 包含有关存储分段所有者的租户帐户的信息,以便您可以跟踪这些匿名请求和跨帐户请求。

在以下示例消息中,客户端会为存储在非自有存储分段中的对象发送 GET 对象请求。SBAI 和 SBAC 的值会记 录存储分段所有者的租户帐户 ID 和名称,这与 S3AI 和 SACC 中记录的租户帐户 ID 和客户端名称不同。

2017-09-20T22:53:15.876415 [AUDT:[RSLT(FC32):SUCS][TIME(UI64):53244][SAIP(IPAD):"10.96.112.26"] <strong>[S3AI(CSTR):"17915054115450519830"][SACC(CSTR):"s3-accountb"]</strong>[S3AK(CSTR):"SGKHpoblWlP\_kBkqSCbTi754Ls8lBUog67I2LlSiUg=="]<st rong class="SUSR(CSTR):"urn:sgws:identity::17915054115450519830:root"">[SBAI(CS TR):"43979298178977966408"][SBAC(CSTR):"s3-accounta"]</strong>[S3BK(CSTR):"bucketanonymous"][S3KY(CSTR):"Hello.txt"][CBID(UI64):0x83D70C6F1F662B02][CSIZ(UI 64):12][AVER(UI32):10][ATIM(UI64):1505947995876415][ATYP(FC32):SGET][ANID( UI32):12272050][AMID(FC32):S3RQ][ATID(UI64):6888780247515624902]]

### 元数据更新消息

当 S3 客户端更新对象的元数据时,系统会生成审核消息。

**S3** 元数据更新审核消息

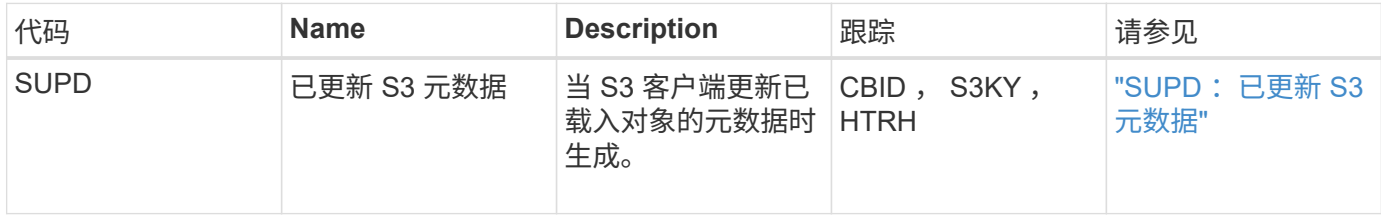

### 示例: **S3** 元数据更新

此示例显示了更新现有 S3 对象的元数据的成功事务。

S3客户端请求(SUPD)更新指定的元数据 (x-amz-meta-)。在此示例中、请求标头包含在字段HTRH中、因为它 已配置为审核协议标头("\*配置">"\*监控">"\*审核")。

```
2017-07-11T21:54:03.157462
[AUDT:[RSLT(FC32):SUCS][TIME(UI64):17631][SAIP(IPAD):"10.96.100.254"]
[HTRH(CSTR):"{\"accept-encoding\":\"identity\",\"authorization\":\"AWS
LIUF17FGJARQHPY2E761:jul/hnZs/uNY+aVvV0lTSYhEGts=\",
\"content-length\":\"0\",\"date\":\"Tue, 11 Jul 2017 21:54:03
GMT\",\"host\":\"10.96.99.163:18082\",
\"user-agent\":\"aws-cli/1.9.20 Python/2.7.6 Linux/3.13.0-119-generic
botocore/1.3.20\<sup>"</sup>,
\"x-amz-copy-source\":\"/testbkt1/testobj1\",\"x-amz-metadata-
directive\":\"REPLACE\",\"x-amz-meta-city\":\"Vancouver\"}"]
[S3AI(CSTR):"20956855414285633225"][SACC(CSTR):"acct1"][S3AK(CSTR):"SGKHyy
v9ZQqWRbJSQc5vI7mgioJwrdplShE02AUaww=="]
[SUSR(CSTR):"urn:sgws:identity::20956855414285633225:root"]
[SBAI(CSTR):"20956855414285633225"][SBAC(CSTR):"acct1"][S3BK(CSTR):"testbk
t1"]
[S3KY(CSTR):"testobj1"][CBID(UI64):0xCB1D5C213434DD48][CSIZ(UI64):10][AVER
(UI32):10]
[ATIM(UI64):1499810043157462][ATYP(FC32):SUPD][ANID(UI32):12258396][AMID(F
C32):S3RQ]
[ATID(UI64):8987436599021955788]]
```
### 相关信息

["](#page-1778-0)[更](#page-1778-0)[改](#page-1778-0)[审核消](#page-1778-0)[息级别](#page-1778-0)["](#page-1778-0)

## 审核消息

以下各节列出了系统返回的审核消息的详细说明。每个审核消息首先列在一个表中,该表 按相关消息所代表的活动类别对相关消息进行分组。这些分组对于了解要审核的活动类型 以及选择所需的审核消息筛选类型都很有用。

审核消息也会按其四个字符的代码的字母顺序列出。此字母列表可用于查找有关特定消息的信息。

本章中使用的四字符代码是审核消息中的 ATYP 值,如以下示例消息所示:

```
2014-07-17T03:50:47.484627
\[AUDT:[RSLT(FC32):VRGN][AVER(UI32):10][ATIM(UI64):1405569047484627][<stro
ng>ATYP\(FC32\):SYSU</strong>][ANID(UI32):11627225][AMID(FC32):ARNI][ATID(
UI64):9445736326500603516]]
```
### 相关信息

["](#page-1810-0)[审核消](#page-1810-0)[息](#page-1810-0)["](#page-1810-0)

## ["](#page-1778-0)[更](#page-1778-0)[改](#page-1778-0)[审核消](#page-1778-0)[息级别](#page-1778-0)["](#page-1778-0)

审核消息类别

您应熟悉对审核消息进行分组的各个类别。这些组将根据消息表示的活动类别进行组织。

系统审核消息

您应熟悉属于系统审核类别的审核消息。这些事件与审核系统本身,网格节点状态,系统 范围的任务活动(网格任务)和服务备份操作相关,可帮助您解决潜在问题。

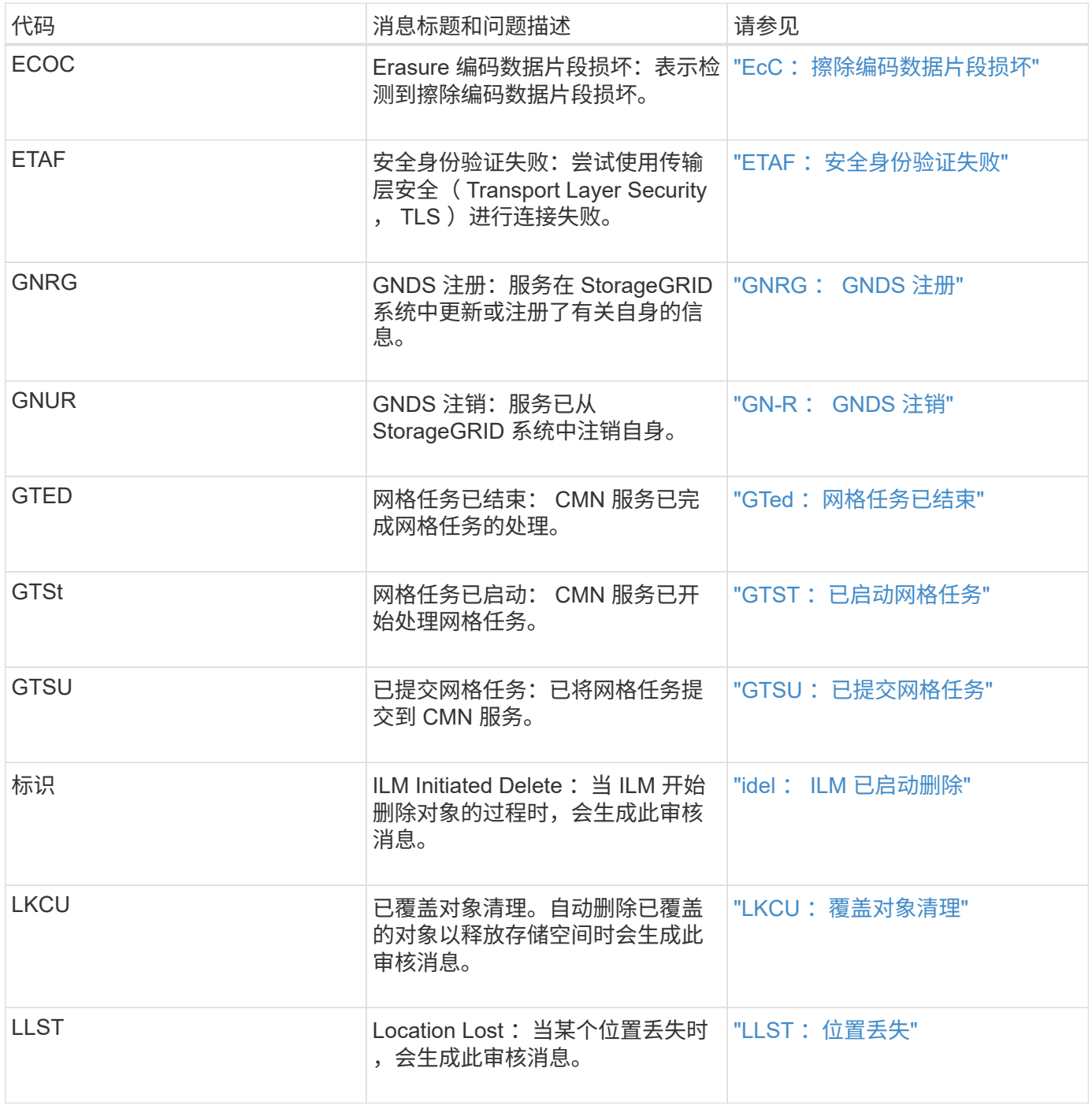

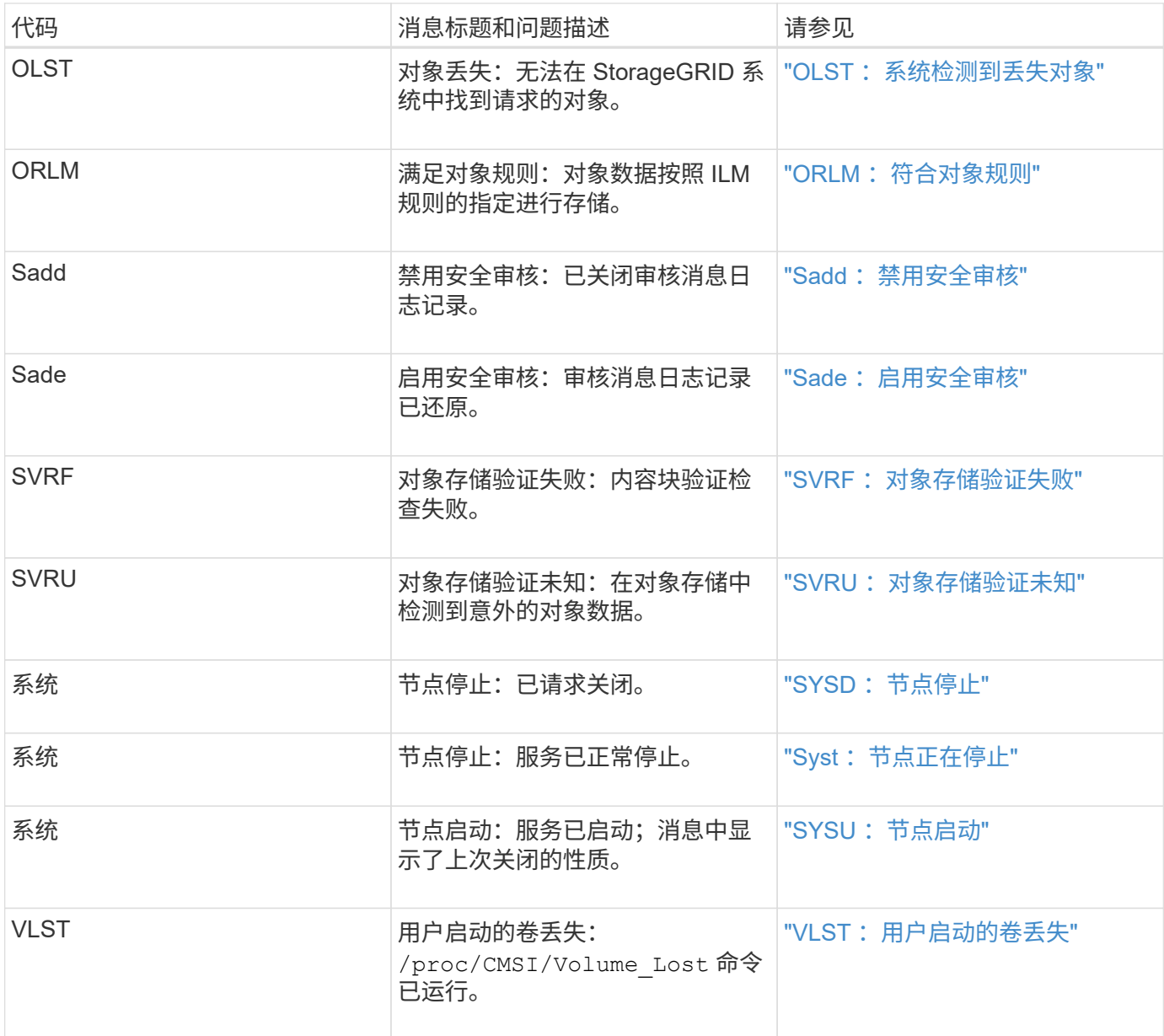

## 相关信息

"LKCU[:](#page-1826-0) [覆盖](#page-1826-0)[对象](#page-1826-0)[清](#page-1826-0)[理](#page-1826-0)["](#page-1826-0)

对象存储审核消息

您应熟悉属于对象存储审核类别的审核消息。这些事件与 StorageGRID 系统中对象的存储 和管理相关。其中包括对象存储和检索,网格节点到网格节点的传输以及验证。

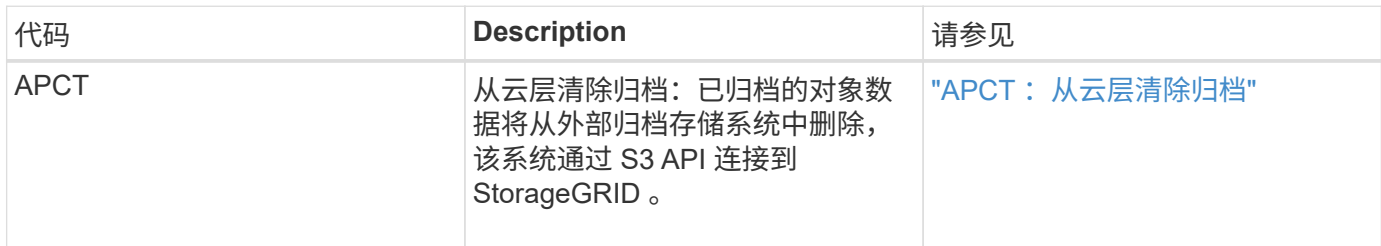

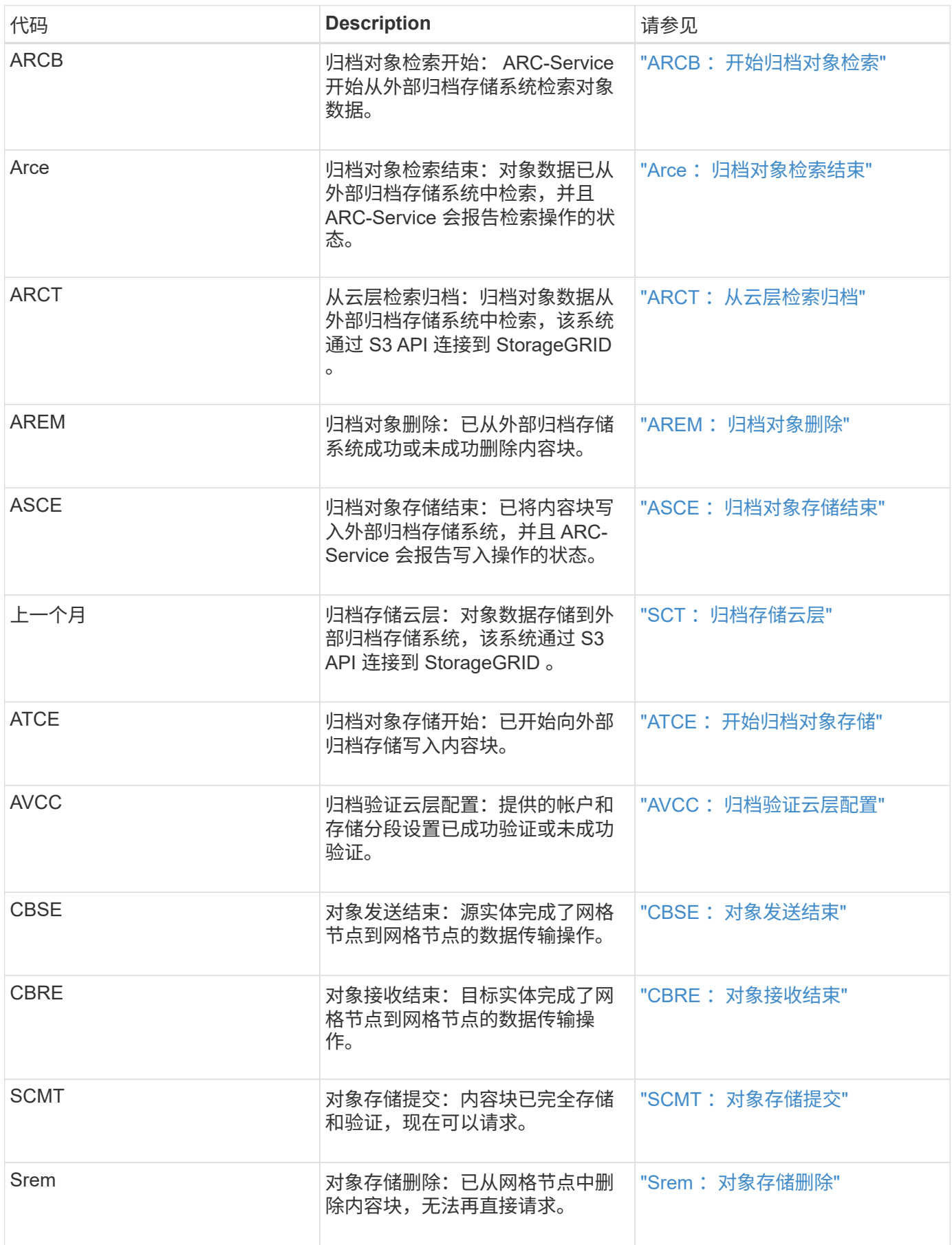

# 当 S3 或 Swift 客户端应用程序请求检索对象时,系统会记录客户端读取审核消息。

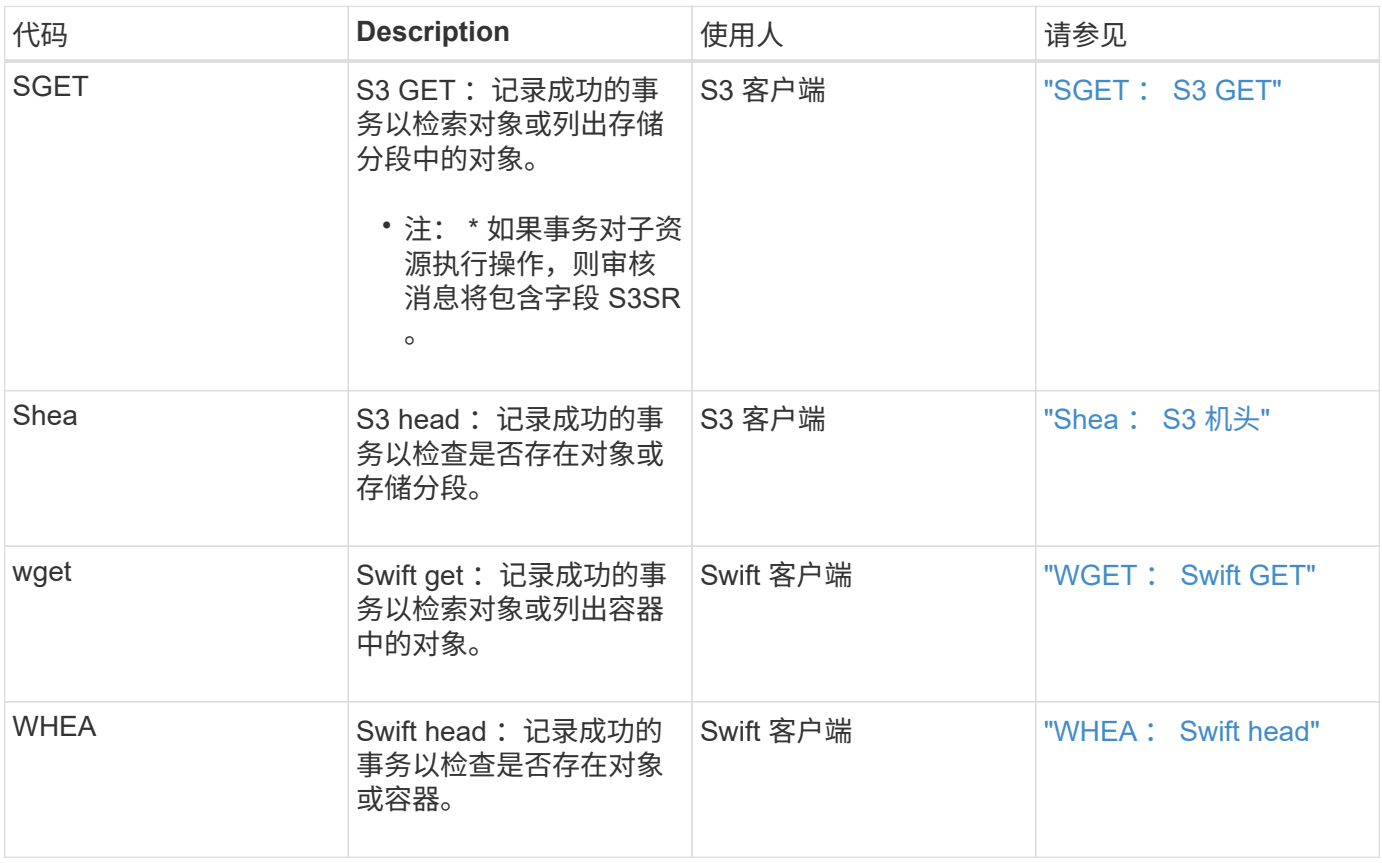

## 客户端写入审核消息

# 当 S3 或 Swift 客户端应用程序请求创建或修改对象时,系统会记录客户端写入审核消息。

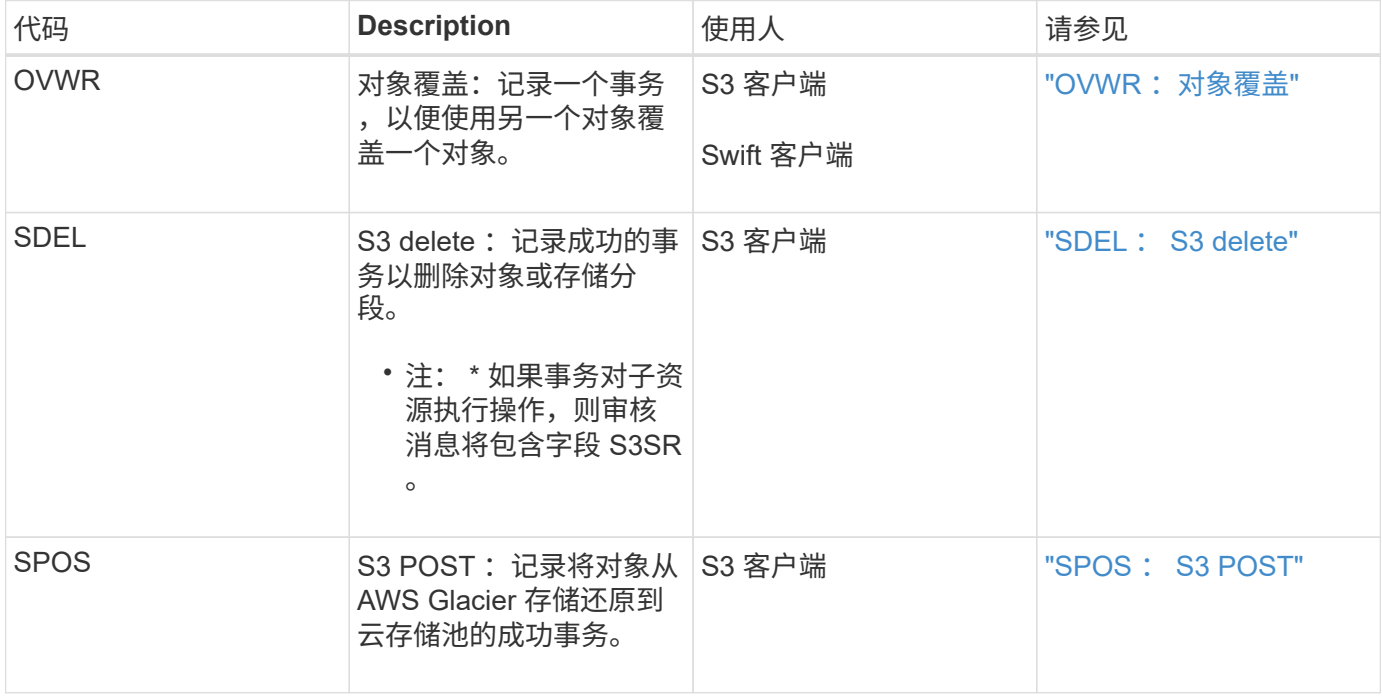

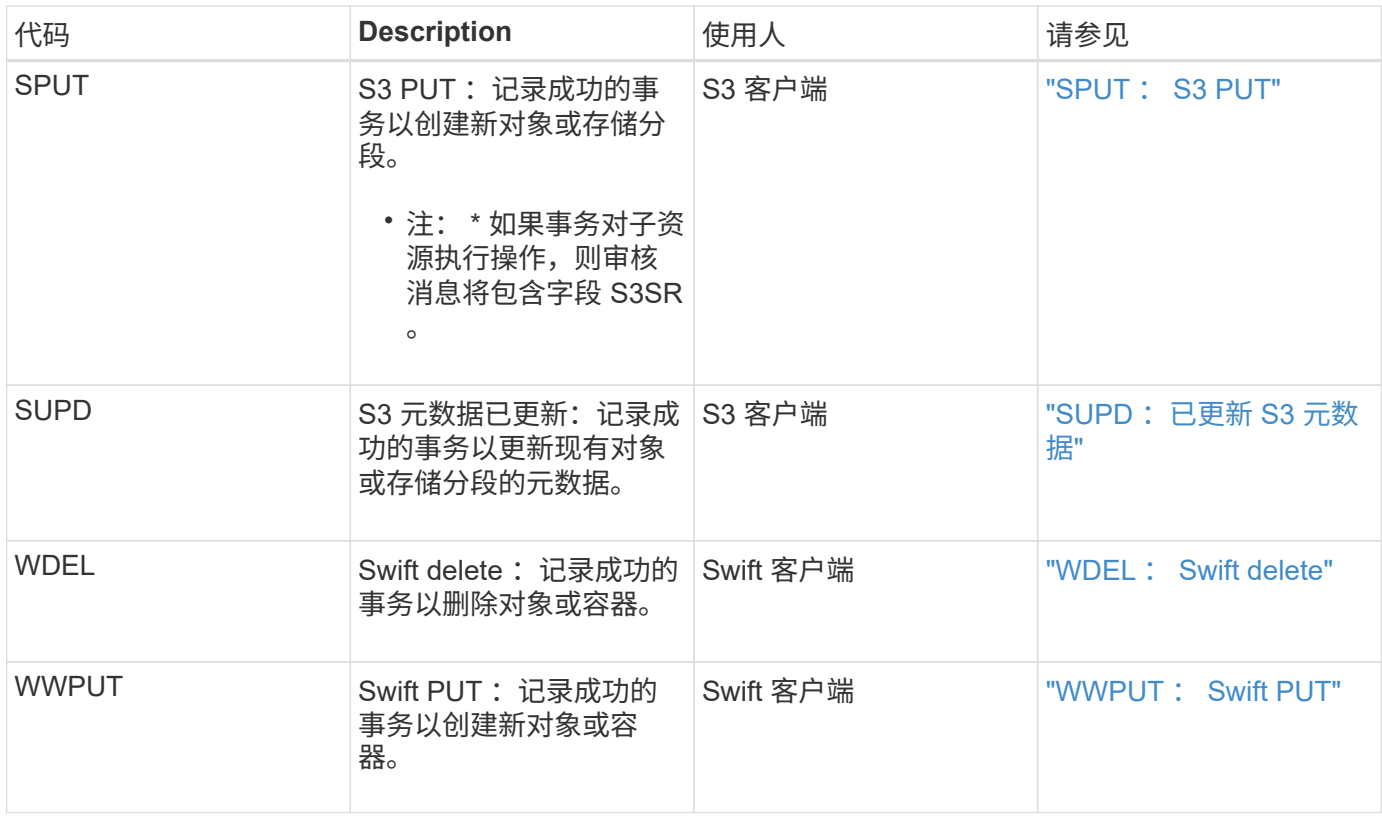

### 管理审核消息

## " 管理 " 类别可将用户请求记录到管理 API 。

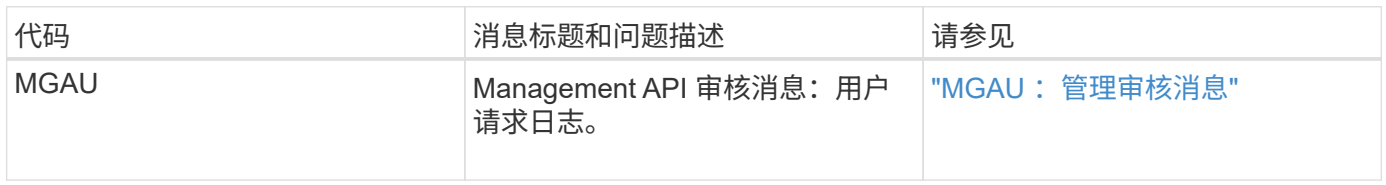

## <span id="page-1810-0"></span>审核消息

# 发生系统事件时、StorageGRID 系统会生成审核消息并将其记录在审核日志中。

<span id="page-1810-1"></span>**APCT** :从云层清除归档

从通过 S3 API 连接到 StorageGRID 的外部归档存储系统中删除归档对象数据时会生成此 消息。

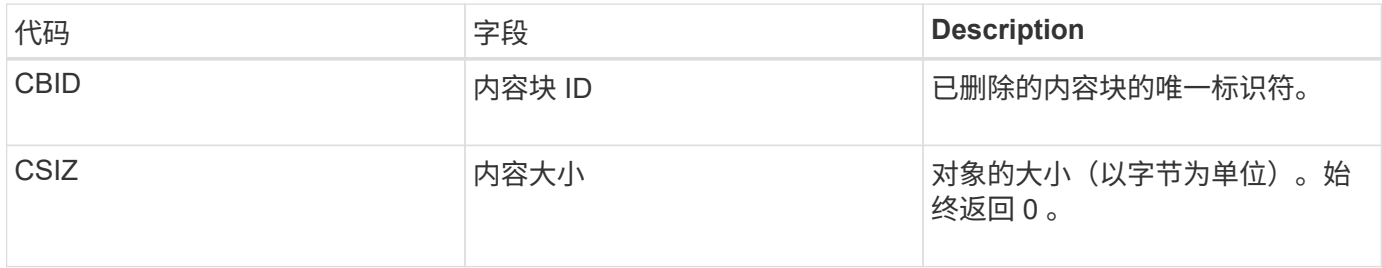

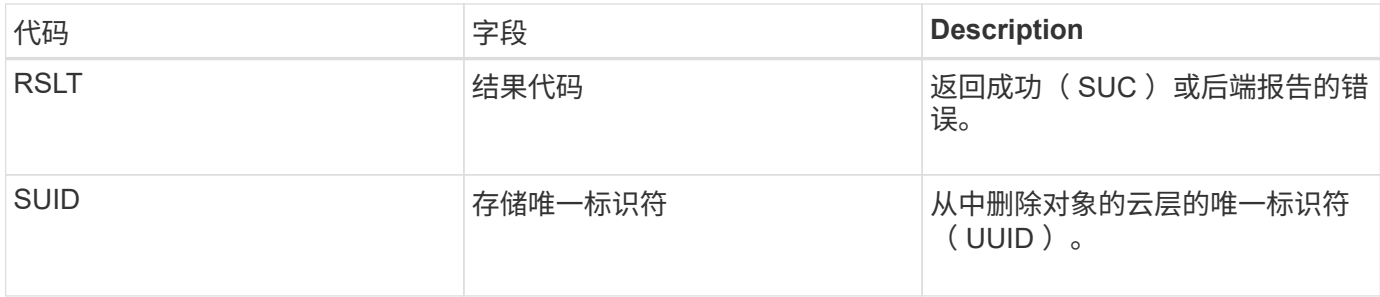

<span id="page-1811-0"></span>**ARCB** :开始归档对象检索

在请求检索归档的对象数据且检索过程开始时会生成此消息。检索请求会立即处理,但可 以重新排序,以提高从磁带等线性介质检索的效率。

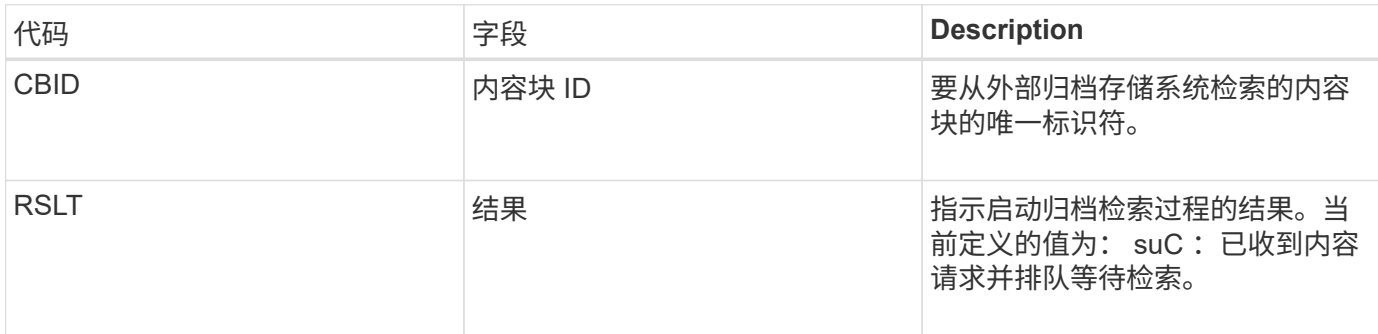

此审核消息用于标记归档检索的时间。通过该选项,您可以将该消息与相应的 Arce End 消息进行匹配,以确定 归档检索的持续时间以及操作是否成功。

<span id="page-1811-1"></span>Arce: 归档对象检索结束

当归档节点尝试从外部归档存储系统检索对象数据时,将生成此消息。如果成功,则此消 息指示已从归档位置完全读取请求的对象数据,并已成功验证。检索并验证对象数据后, 这些数据将传送到请求服务。

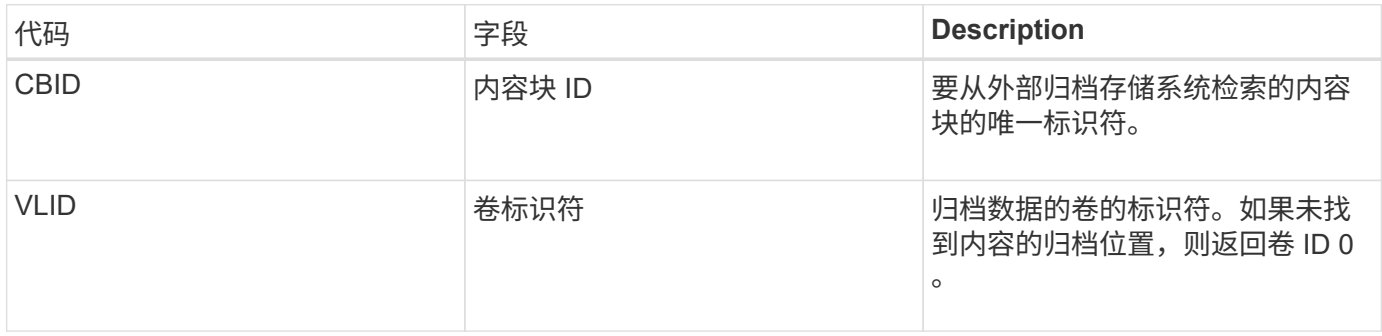

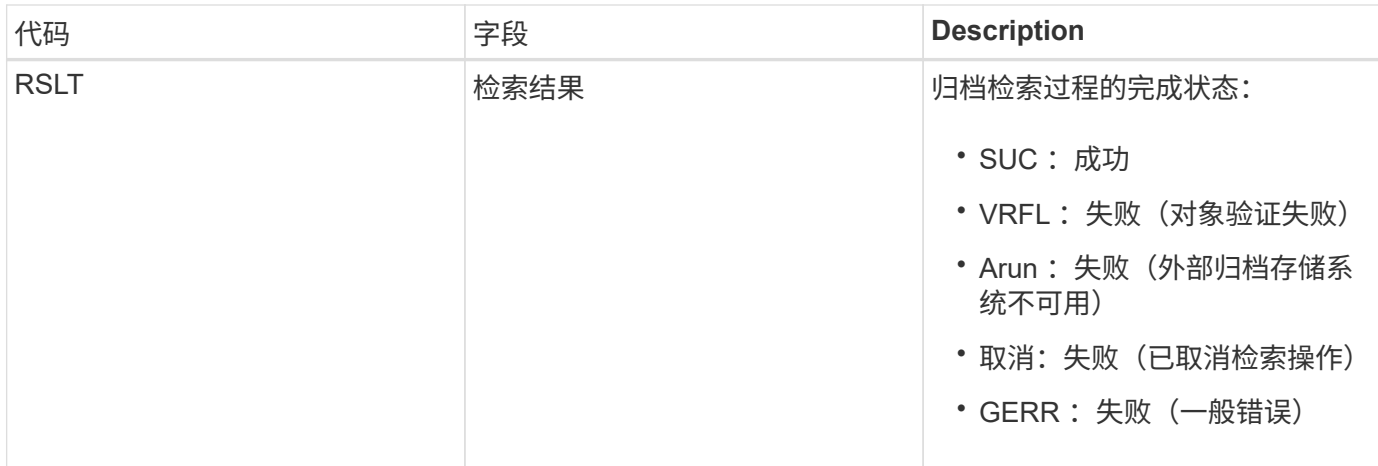

将此消息与相应的 ARCB 消息进行匹配可以指示执行归档检索所需的时间。此消息指示检索是否成功,如果失 败,则指示检索内容块失败的发生原因 。

## <span id="page-1812-0"></span>**ARCT** :从云层检索归档

从通过 S3 API 连接到 StorageGRID 的外部归档存储系统检索归档对象数据时会生成此消 息。

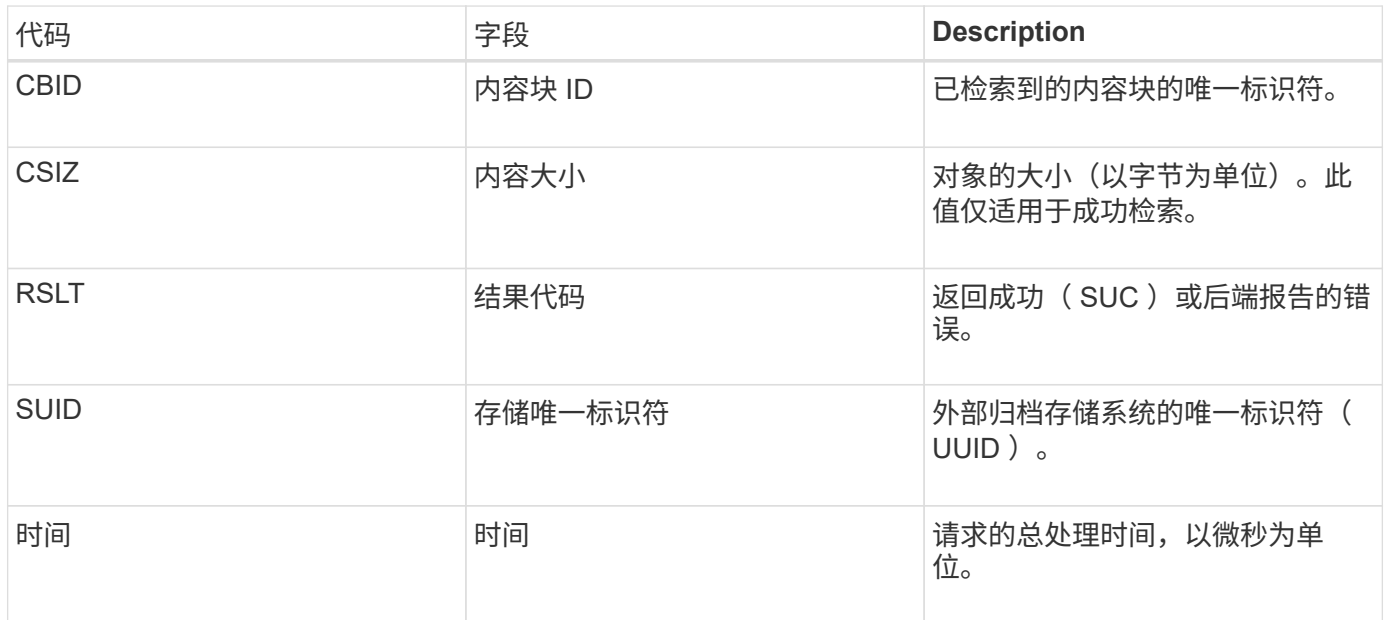

### <span id="page-1812-1"></span>AREM: 归档对象删除

" 归档对象删除 " 审核消息指示已从归档节点成功删除内容块或未成功删除内容块。如果结 果成功,则归档节点已成功通知外部归档存储系统 StorageGRID 已释放对象位置。对象是 否从外部归档存储系统中删除取决于系统类型及其配置。

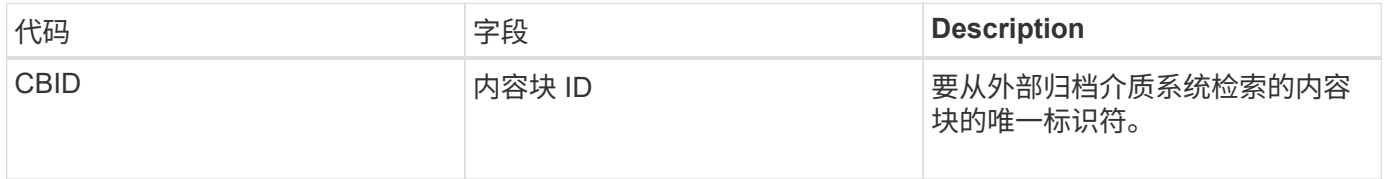

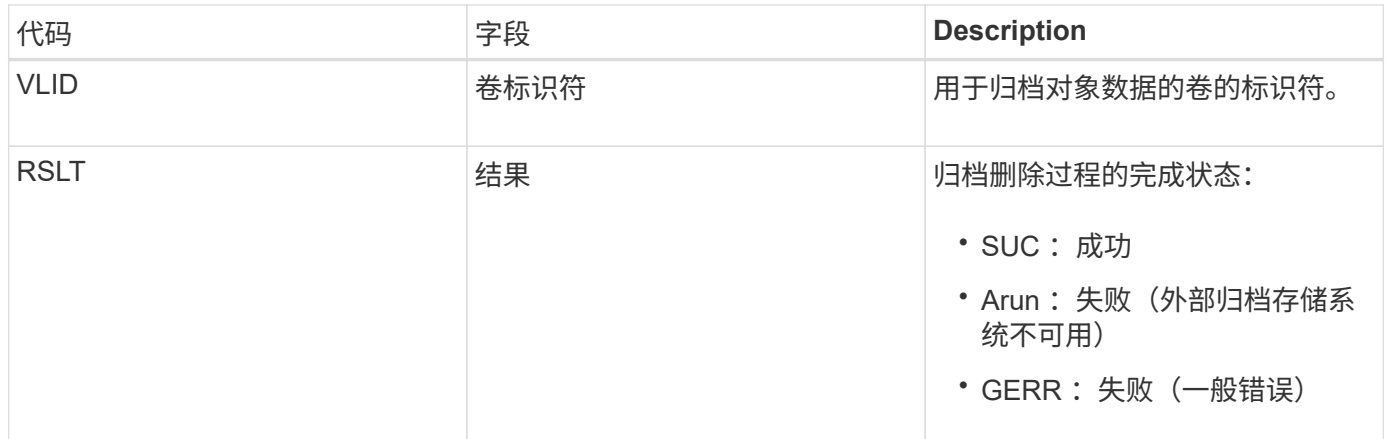

### <span id="page-1813-0"></span>ASCE: 归档对象存储结束

# 此消息表示向外部归档存储系统写入内容块的操作已结束。

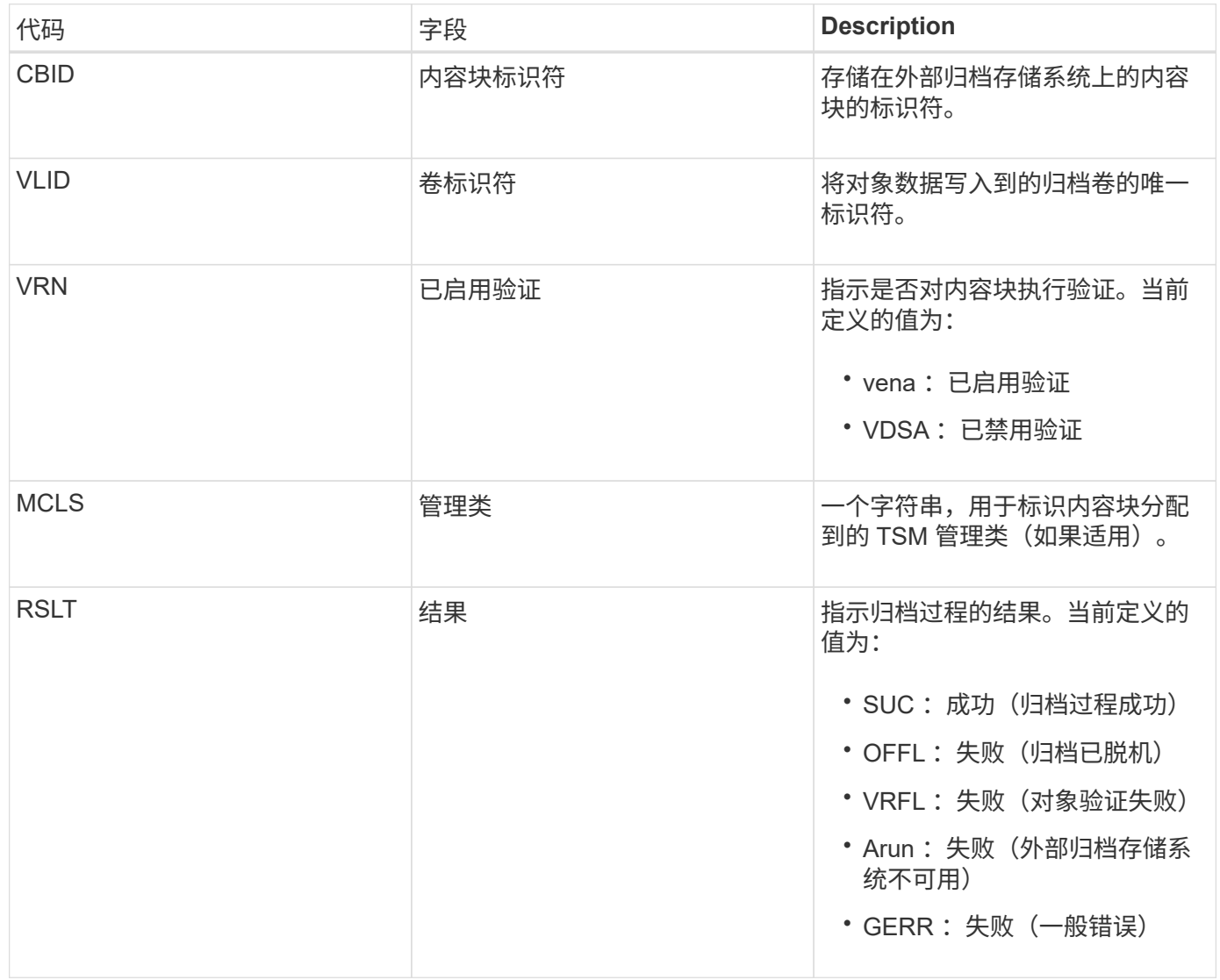

此审核消息表示指定的内容块已写入外部归档存储系统。如果写入失败,则结果将提供有关故障发生位置的基本 故障排除信息。有关归档故障的更多详细信息,请参见 StorageGRID 系统中的归档节点属性。

<span id="page-1814-0"></span>将归档对象数据存储到外部归档存储系统时会生成此消息,该系统通过 S3 API 连接到 StorageGRID 。

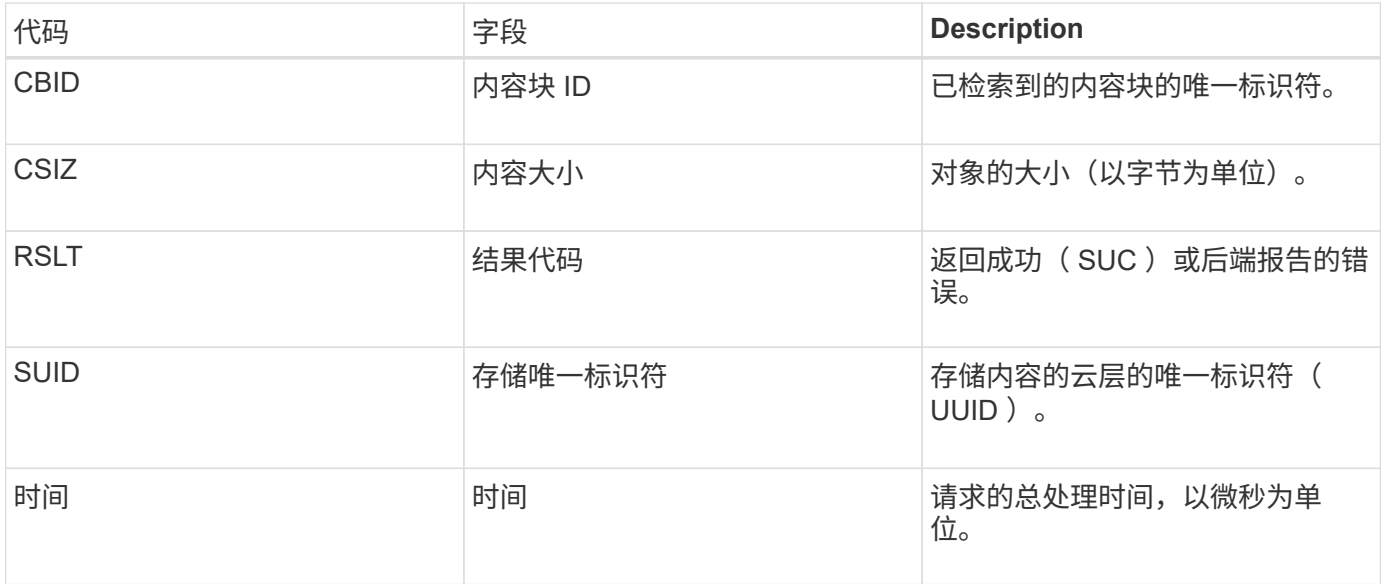

## <span id="page-1814-1"></span>**ATCE** :开始归档对象存储

此消息表示已开始向外部归档存储写入内容块。

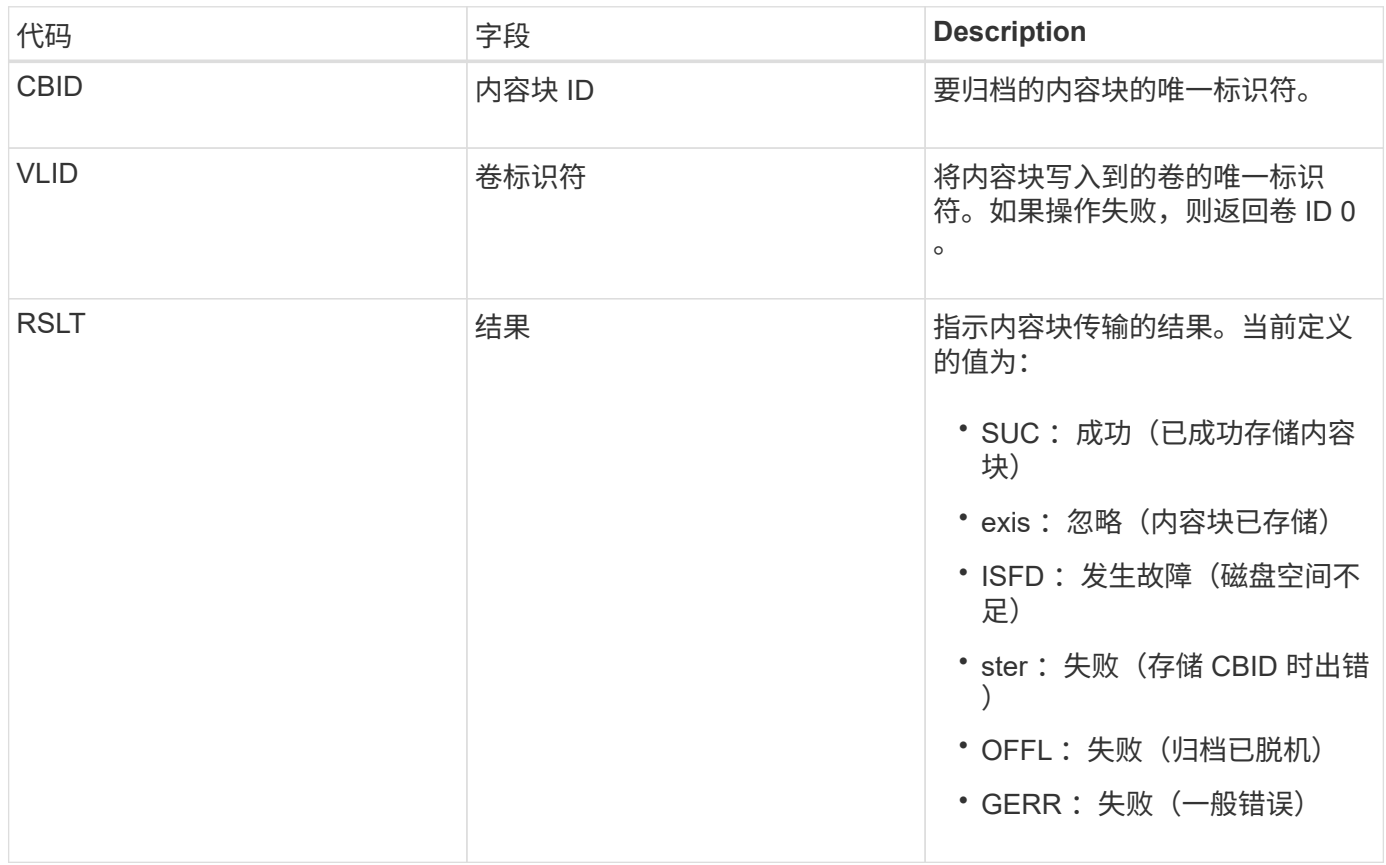

<span id="page-1815-0"></span>验证 Cloud Tiering - Simple Storage Service (S3) 目标类型的配置设置时, 会生成此消 息。

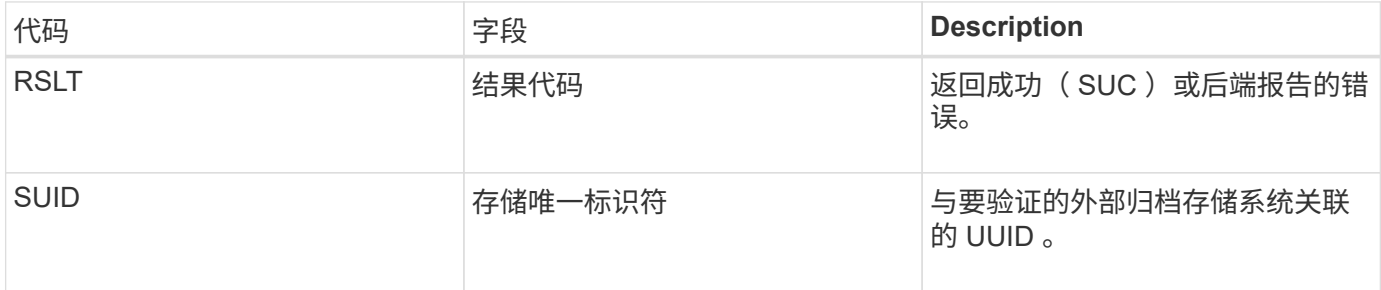

**CBRB** :对象接收开始

在正常系统操作期间,随着数据的访问,复制和保留,内容块会在不同节点之间持续传 输。在启动将内容块从一个节点传输到另一个节点时,目标实体会发出此消息。

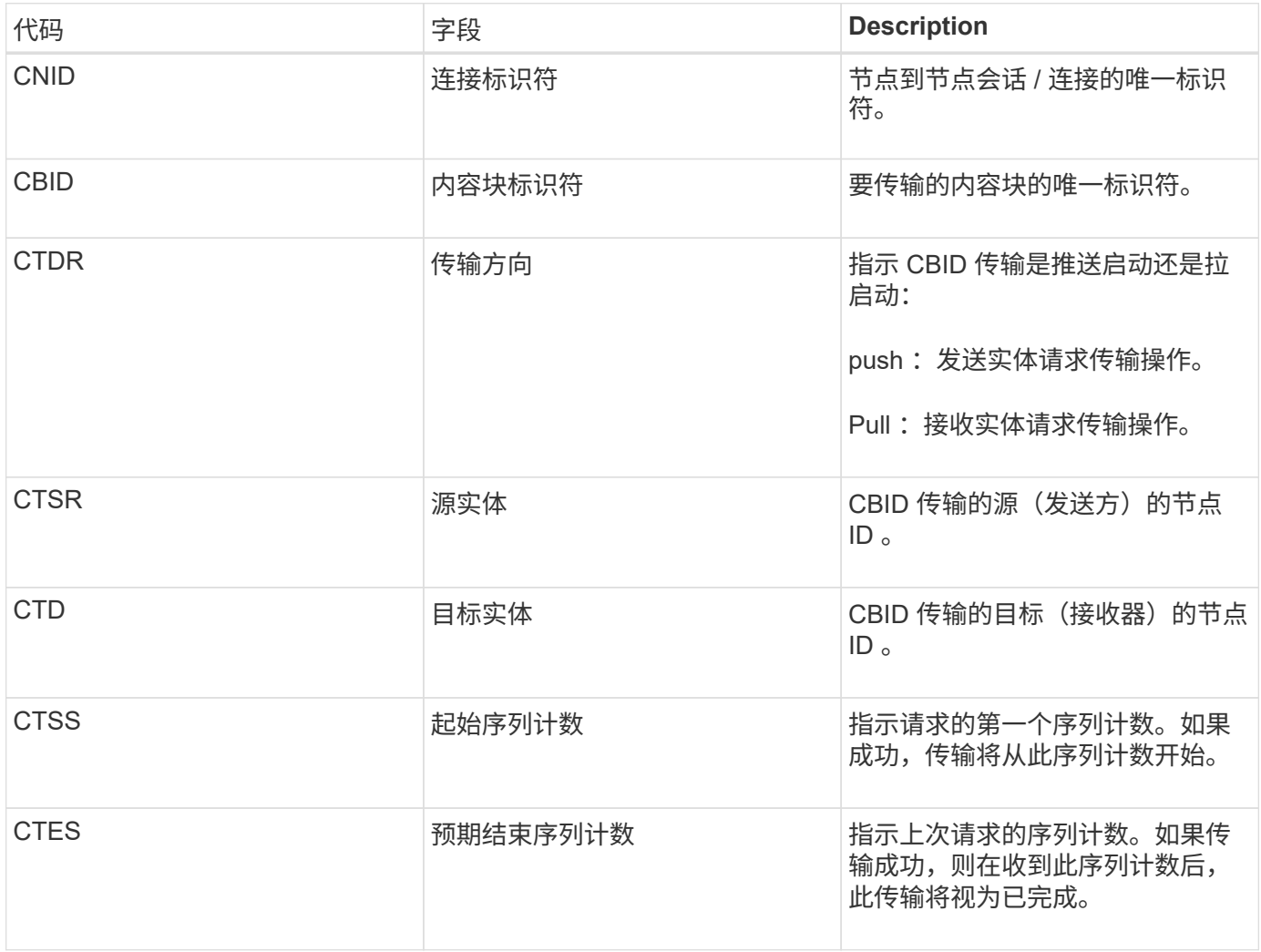

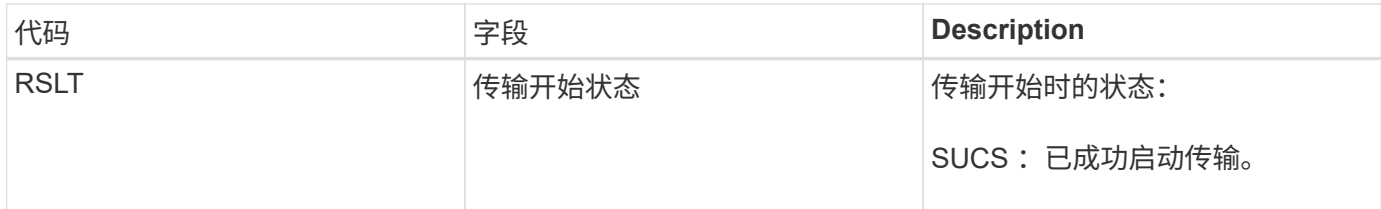

此审核消息表示已对一个内容段启动节点到节点数据传输操作,该内容段通过其内容块标识符进行标识。该操作 会从 " 开始序列计数 " 到 " 预期结束序列计数 " 请求数据。发送和接收节点通过其节点 ID 进行标识。此信息可 用于跟踪系统数据流,如果与存储审核消息结合使用,则用于验证副本计数。

<span id="page-1816-0"></span>**CBRE** :对象接收结束

内容块从一个节点传输到另一个节点完成后,此消息将由目标实体发出。

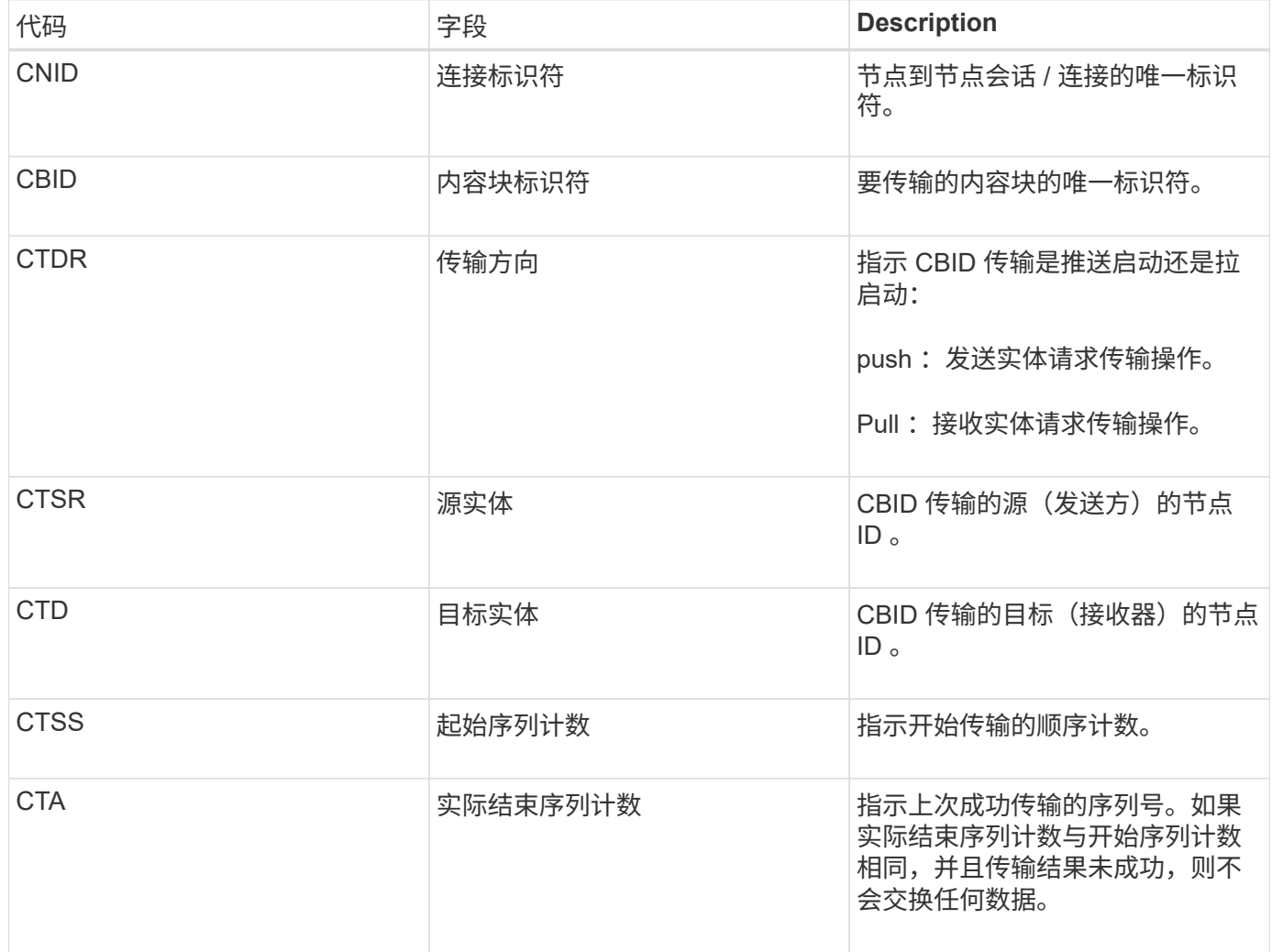

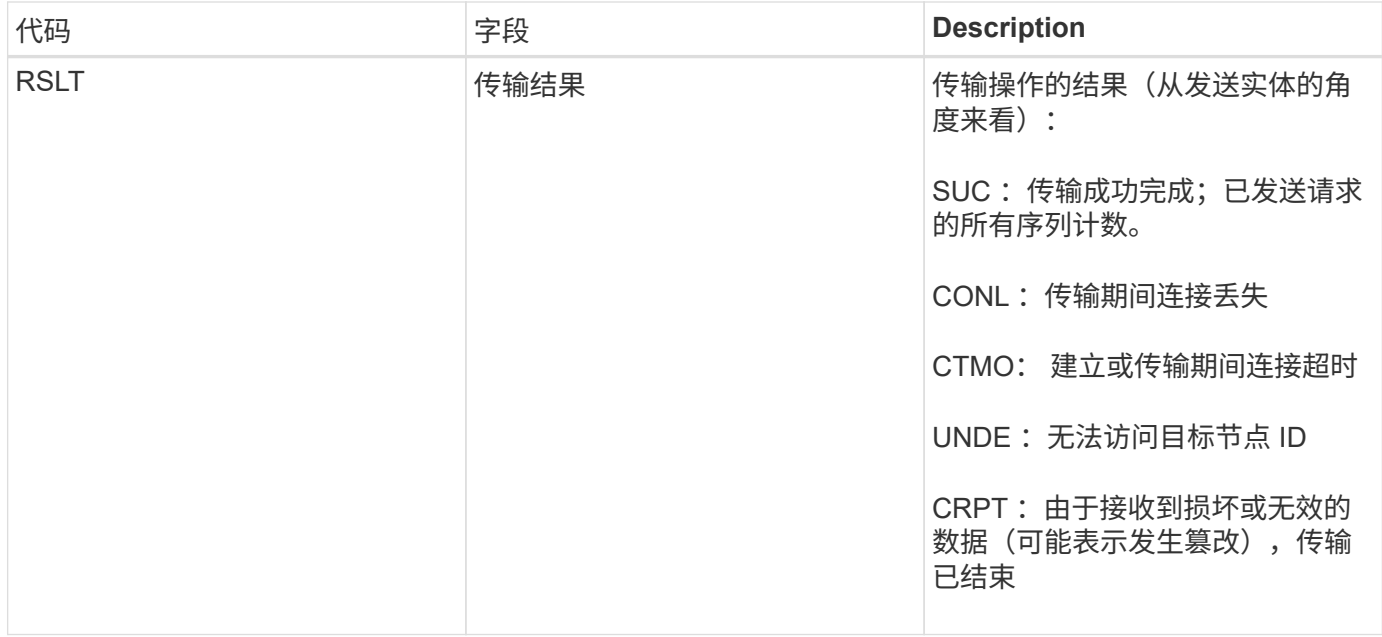

此审核消息表示节点到节点数据传输操作已完成。如果传输结果成功,则该操作会将数据从 " 开始序列计数 " 传 输到 " 实际结束序列计数 " 。发送和接收节点通过其节点 ID 进行标识。此信息可用于跟踪系统数据流,以及查 找错误,对错误进行制表和分析。与存储审核消息结合使用时,还可以用于验证副本计数。

**CBSB** :对象发送开始

在正常系统操作期间,随着数据的访问,复制和保留,内容块会在不同节点之间持续传 输。在启动将内容块从一个节点传输到另一个节点时,源实体会发出此消息。

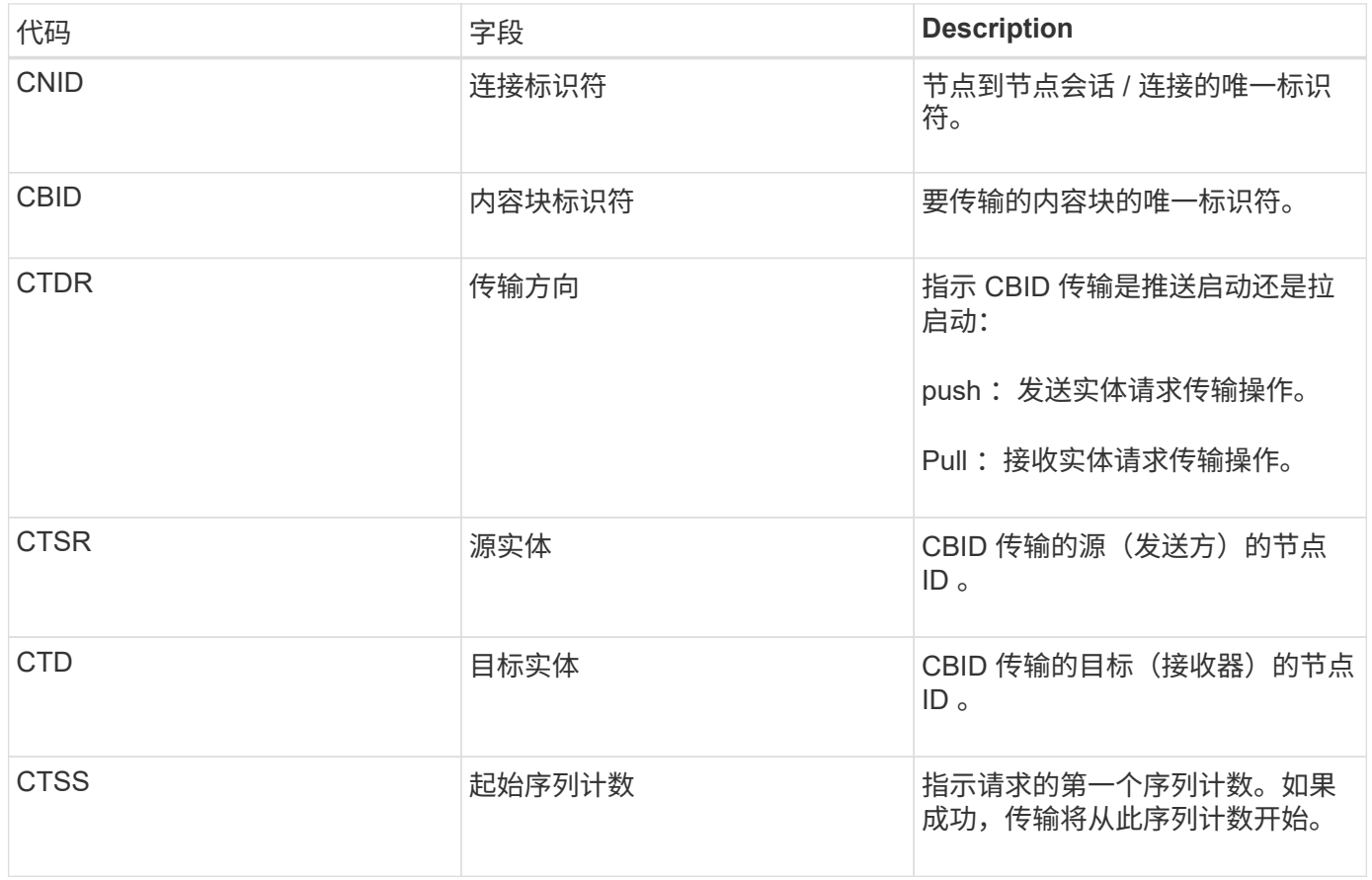

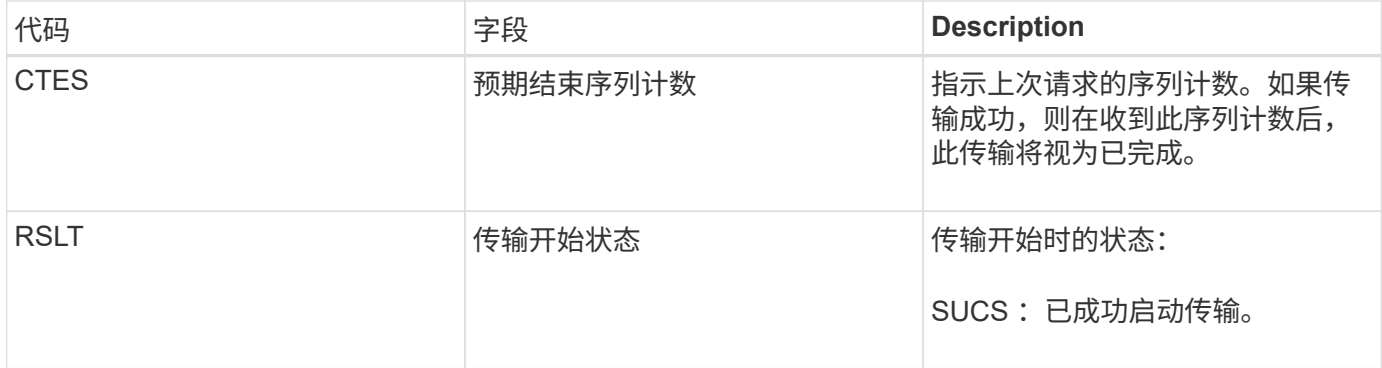

此审核消息表示已对一个内容段启动节点到节点数据传输操作,该内容段通过其内容块标识符进行标识。该操作 会从 " 开始序列计数 " 到 " 预期结束序列计数 " 请求数据。发送和接收节点通过其节点 ID 进行标识。此信息可 用于跟踪系统数据流,如果与存储审核消息结合使用,则用于验证副本计数。

<span id="page-1818-0"></span>**CBSE** :对象发送结束

在将内容块从一个节点传输到另一个节点后,源实体会发出此消息。

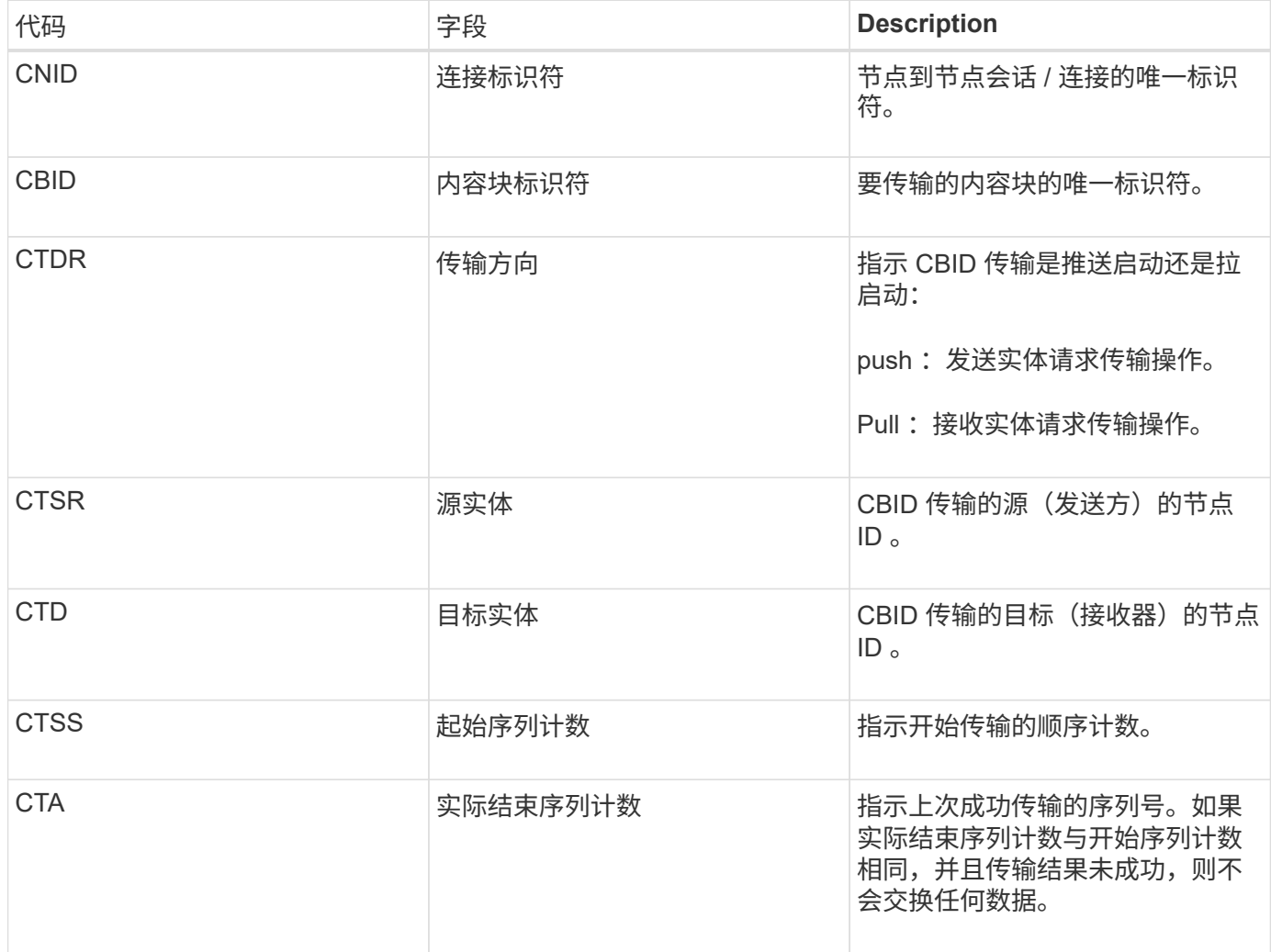

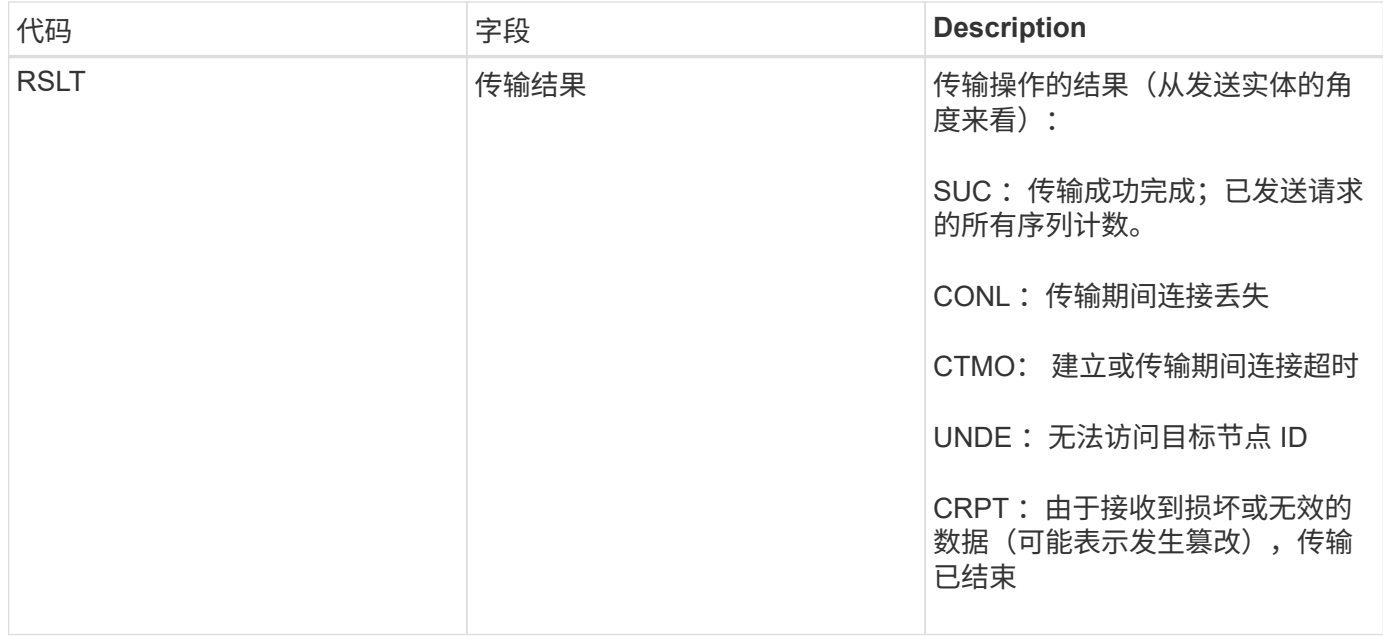

此审核消息表示节点到节点数据传输操作已完成。如果传输结果成功,则该操作会将数据从 " 开始序列计数 " 传 输到 " 实际结束序列计数 " 。发送和接收节点通过其节点 ID 进行标识。此信息可用于跟踪系统数据流,以及查 找错误,对错误进行制表和分析。与存储审核消息结合使用时,还可以用于验证副本计数。

<span id="page-1819-0"></span>**EcC** :擦除编码数据片段损坏

此审核消息指示系统检测到经过纠删编码的数据片段已损坏。

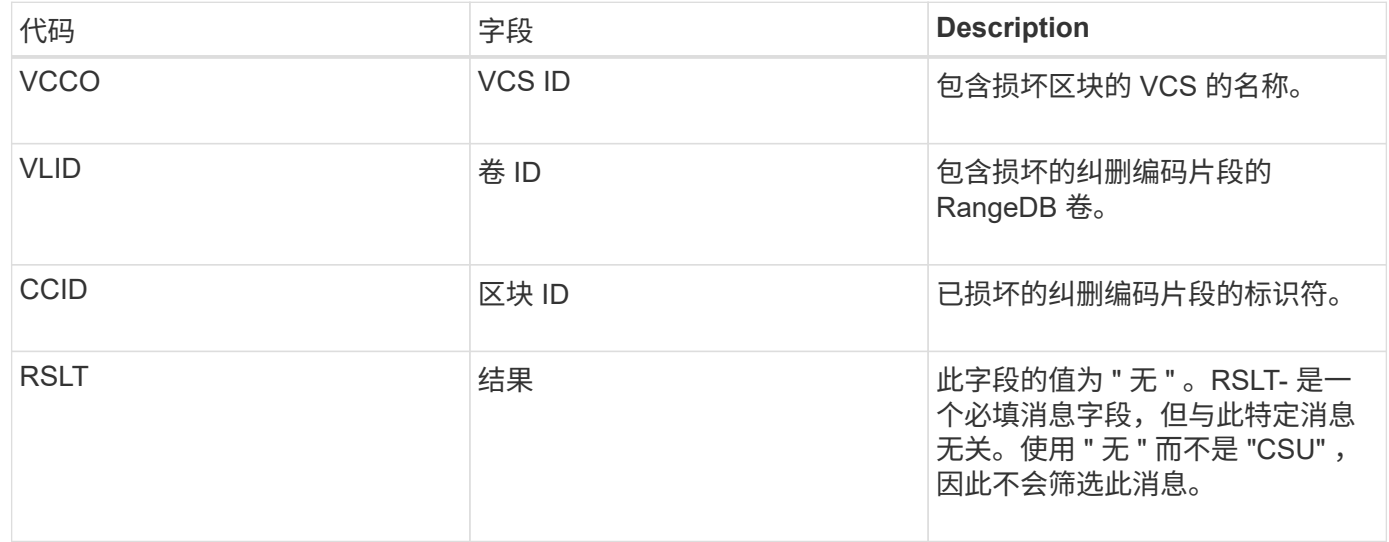

<span id="page-1819-1"></span>**ETAF** :安全身份验证失败

如果尝试使用传输层安全 ( Transport Layer Security , TLS ) 进行连接失败,则会生成 此消息。

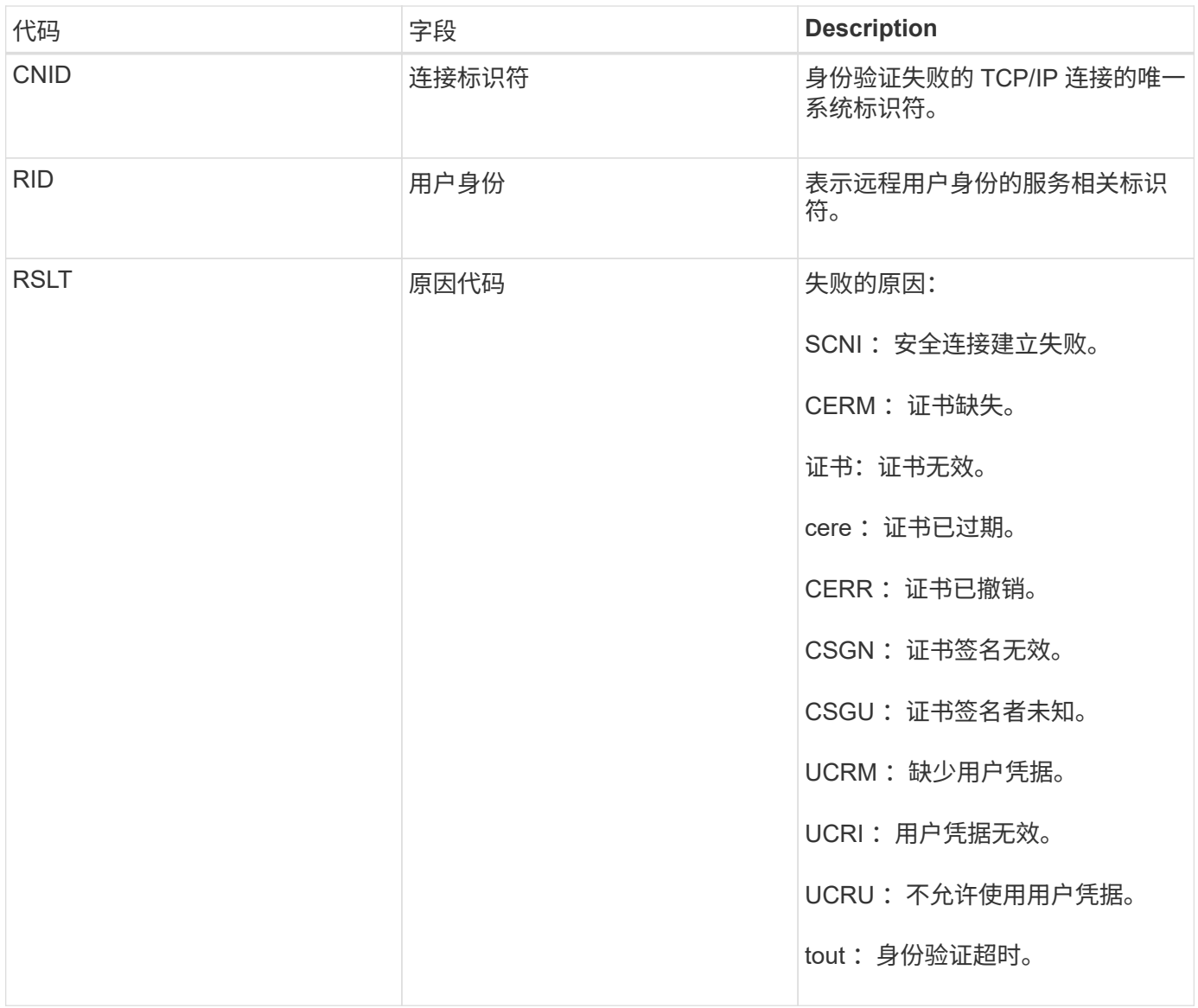

在与使用 TLS 的安全服务建立连接后,系统会使用 TLS 配置文件和服务中内置的其他逻辑来验证远程实体的凭 据。如果此身份验证因证书或凭据无效,意外或不允许而失败,则会记录审核消息。这样可以查询未经授权的访 问尝试以及其他与安全相关的连接问题。

此消息可能是由于远程实体的配置不正确或尝试向系统提供无效或不允许的凭据而导致的。应监控此审核消息, 以检测未经授权访问系统的尝试。

<span id="page-1820-0"></span>**GNRG** : **GNDS** 注册

如果某个服务在 StorageGRID 系统中更新或注册了有关自身的信息, 则 CMN 服务将生成 此审核消息。

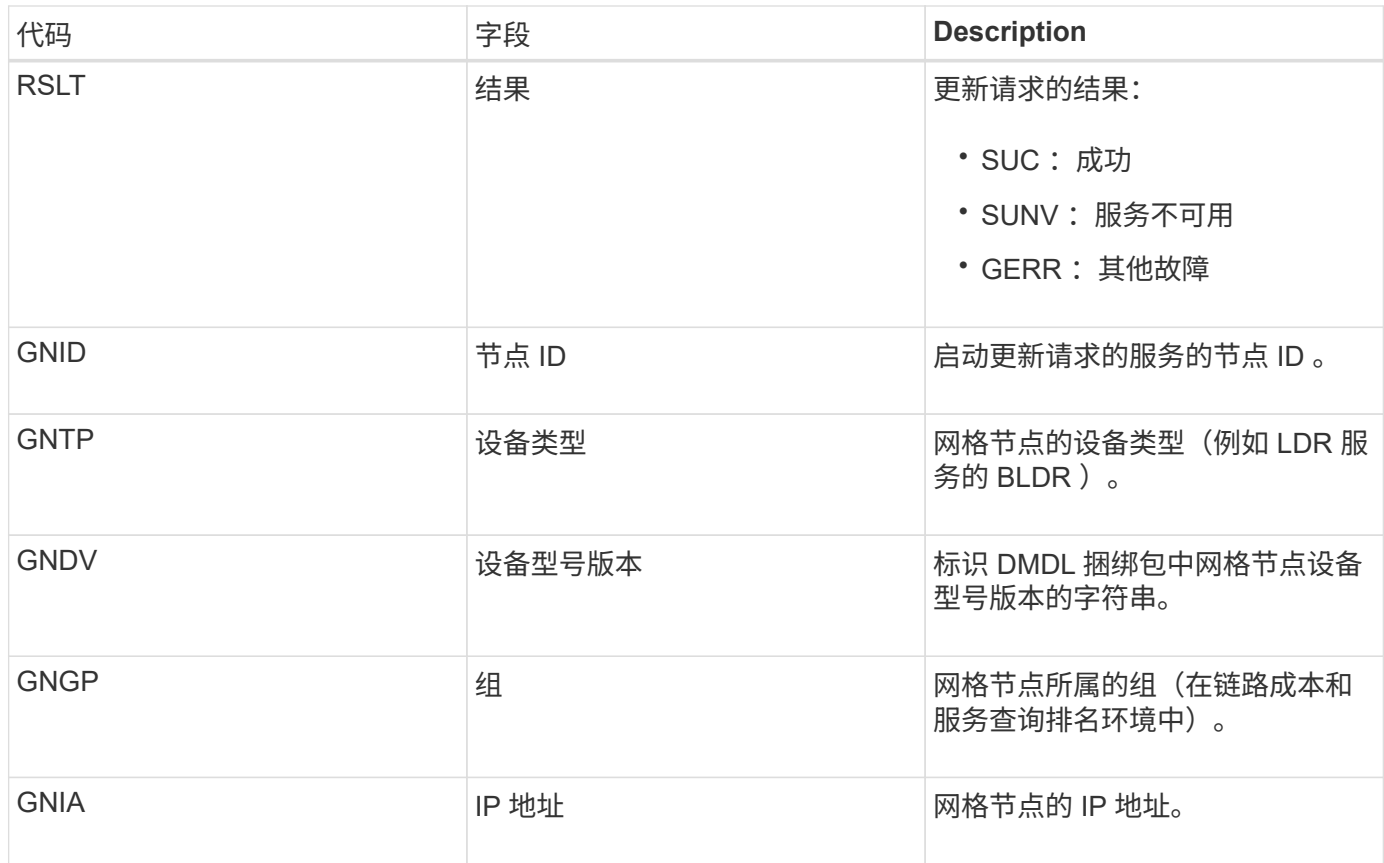

每当网格节点更新其在网格节点包中的条目时,都会生成此消息。

## <span id="page-1821-0"></span>**GN-R** : **GNDS** 注销

如果某个服务已从 StorageGRID 系统中取消注册有关自身的信息, 则 CMN 服务将生成此 审核消息。

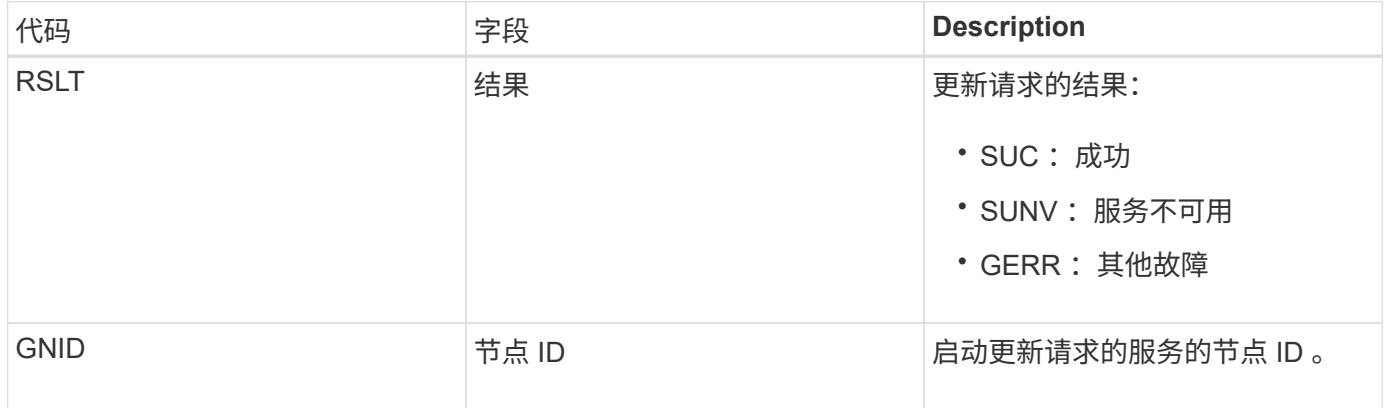

<span id="page-1821-1"></span>**GTed** :网格任务已结束

此审核消息表示 CMN 服务已完成指定网格任务的处理,并已将此任务移至历史表。如果 结果为 SUC, ABRT 或 Rolf, 则会显示相应的 Grid Task Started 审核消息。其他结果表 明,此网格任务的处理从未开始。

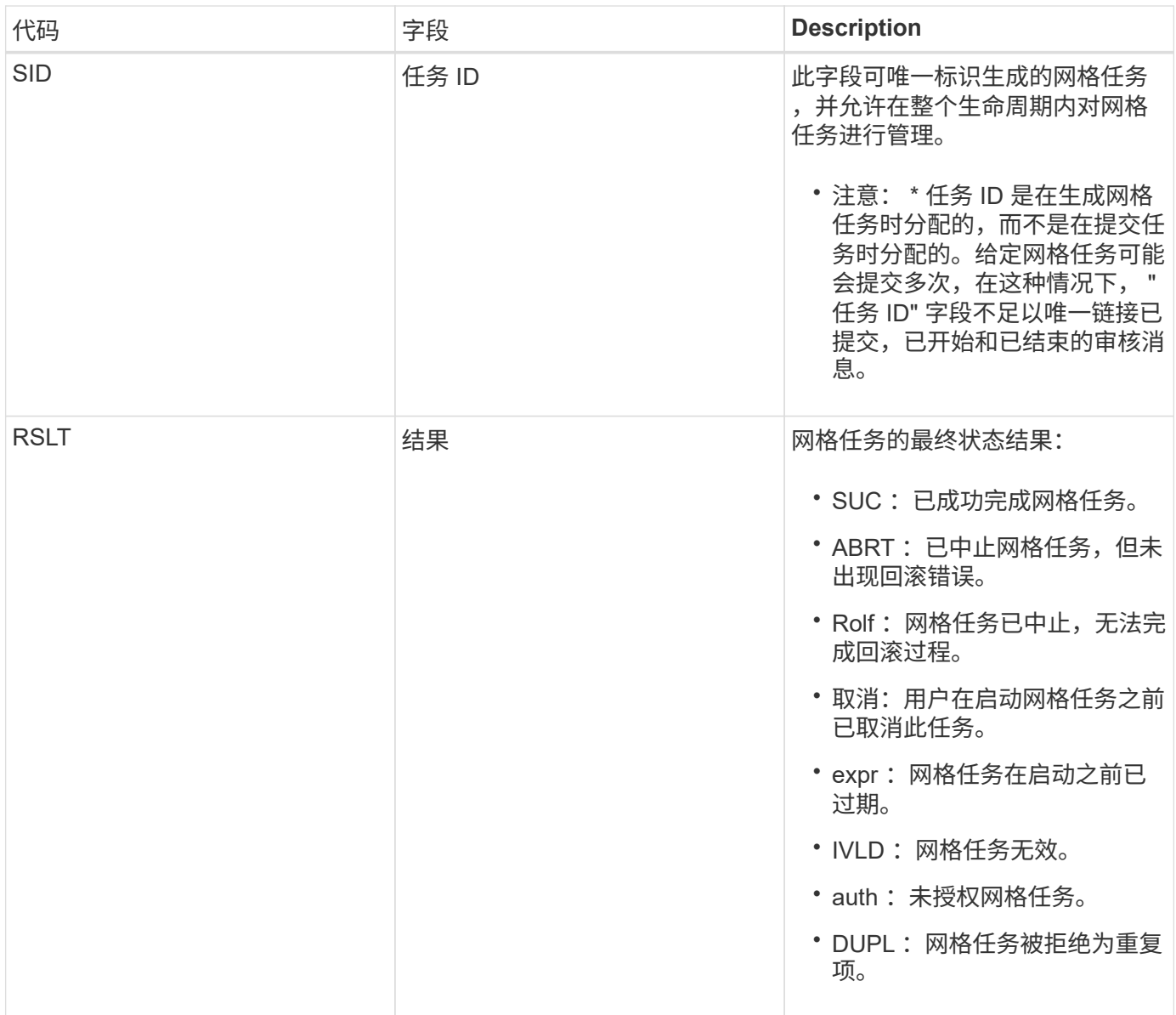

<span id="page-1822-0"></span>**GTST** :已启动网格任务

此审核消息指示 CMN 服务已开始处理指定的网格任务。对于由内部网格任务提交服务启 动并选择自动激活的网格任务,审核消息会紧跟在网格任务提交消息之后。对于提交到 "Pending" 表中的网格任务,用户启动网格任务时会生成此消息。

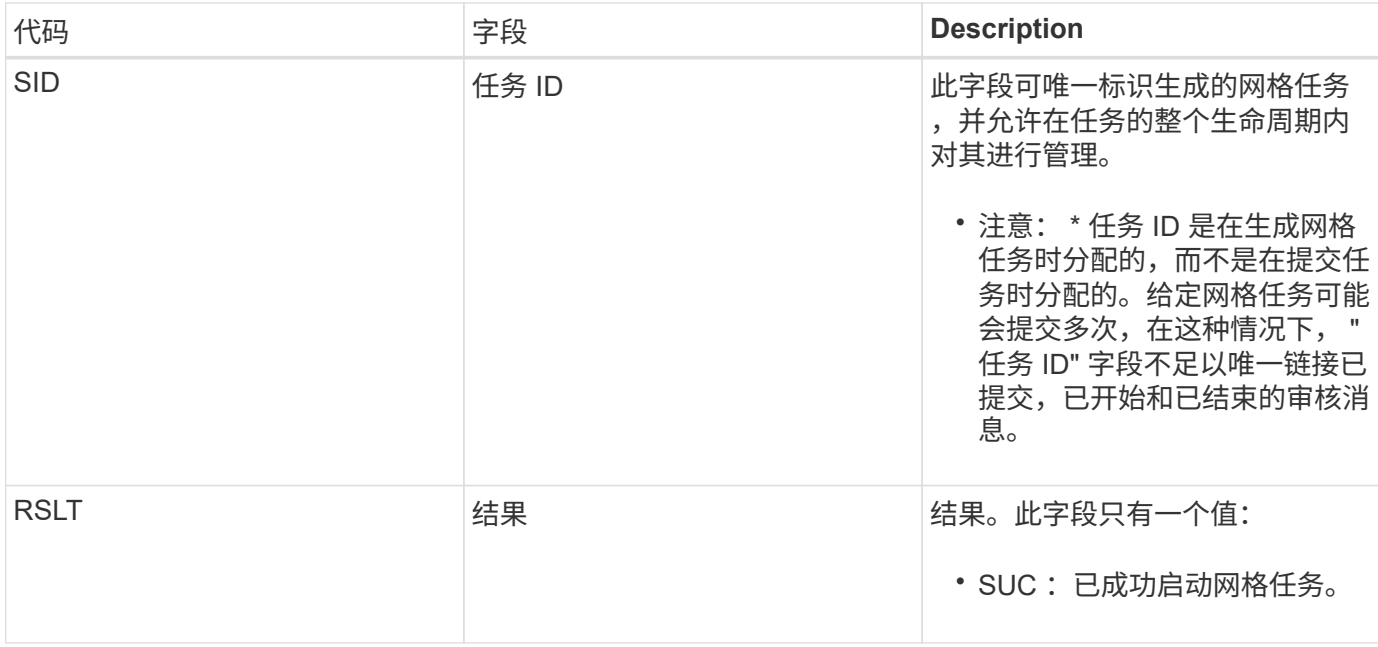

## <span id="page-1823-0"></span>**GTSU** :已提交网格任务

# 此审核消息表示已将网格任务提交到 CMN 服务。

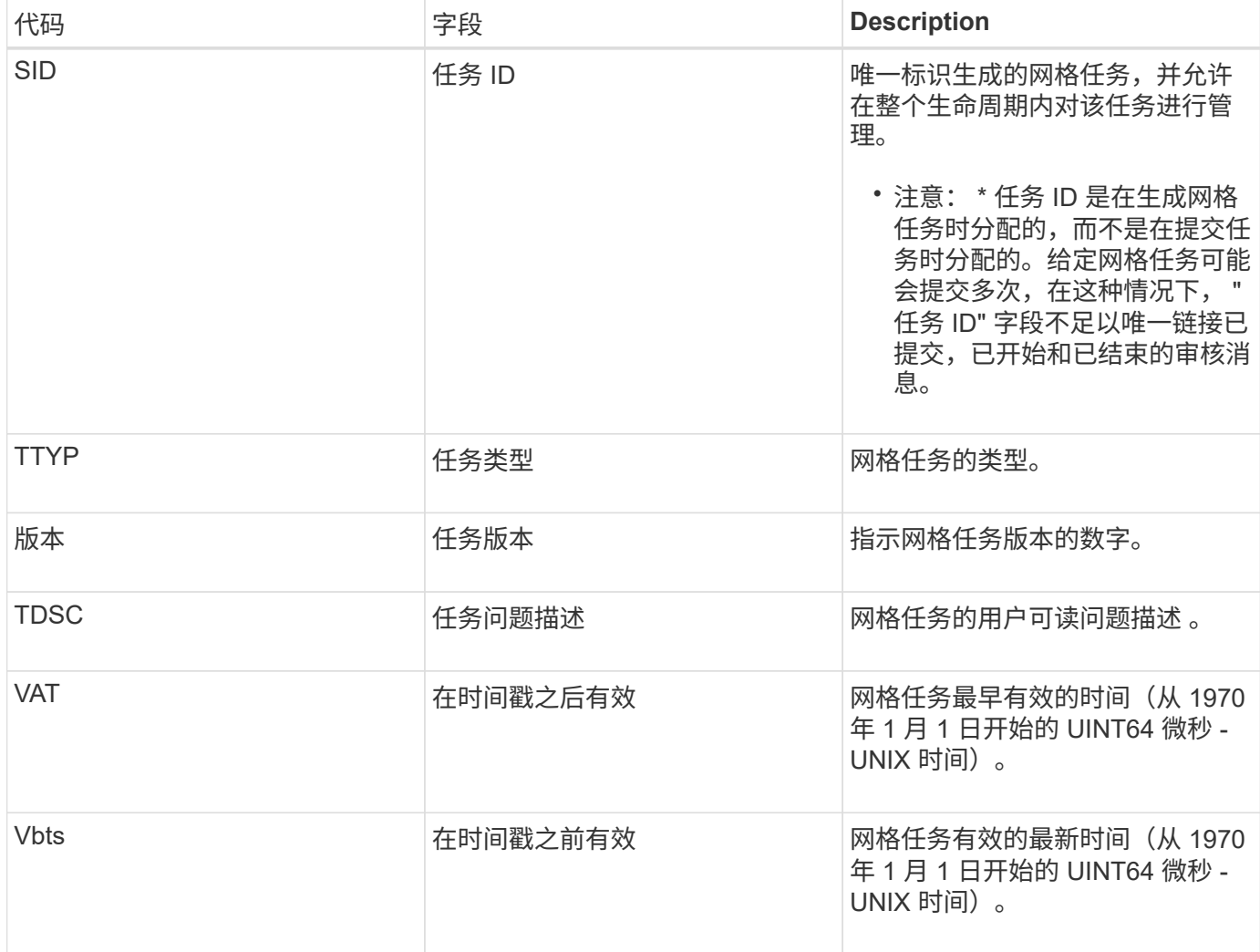

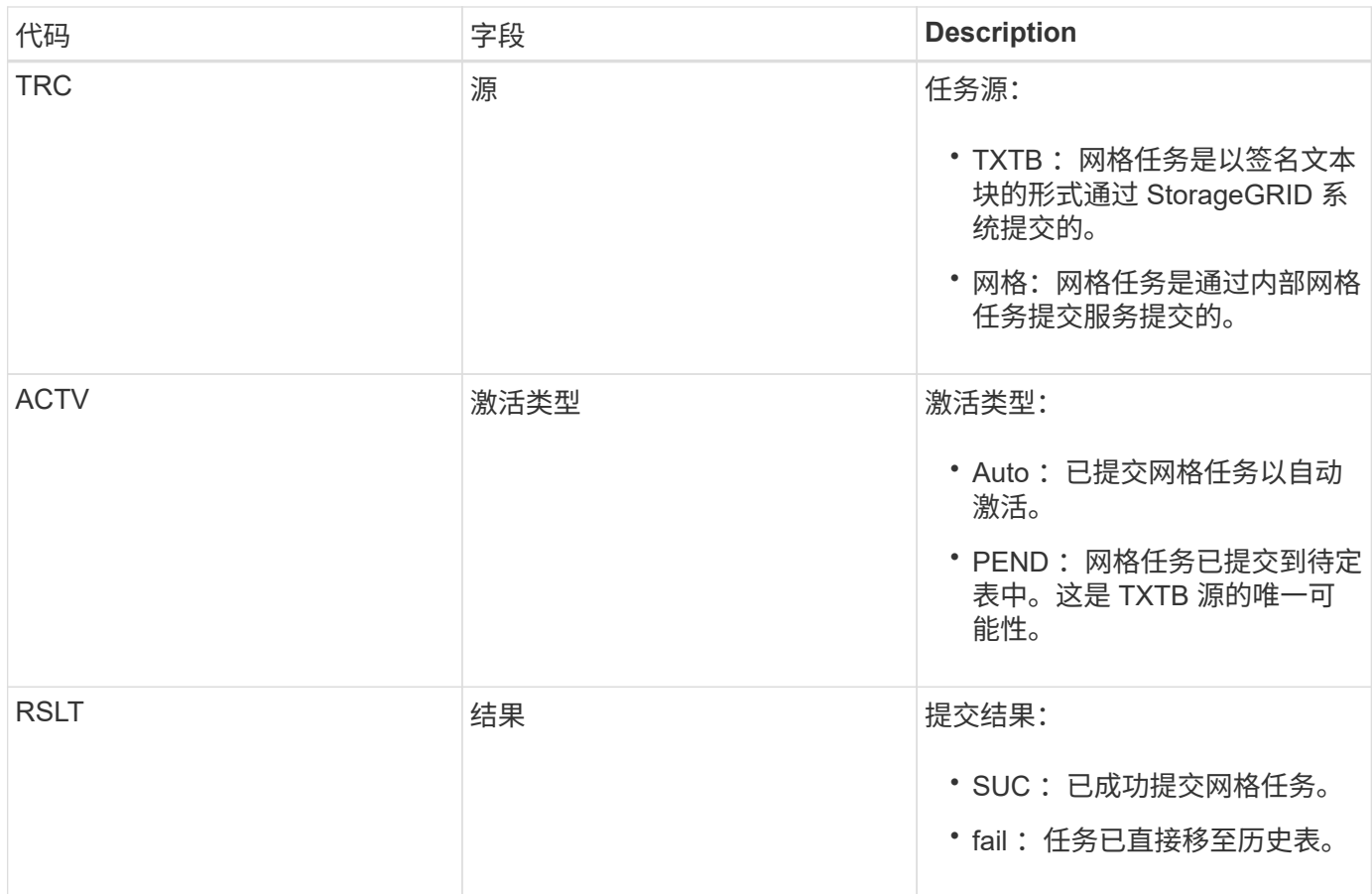

<span id="page-1824-0"></span>**idel** : **ILM** 已启动删除

ILM 开始删除对象时会生成此消息。

在以下任一情况下都会生成 idel 消息:

- \* 对于合规 S3 存储分段中的对象 \*: 当 ILM 开始自动删除对象的过程时,系统会生成此消息,因为该对象 的保留期限已过期(假设已启用自动删除设置且已关闭合法保留)。
- \* 用于不合规 S3 存储分段或 Swift 容器中的对象 \* 。ILM 开始删除对象的过程时会生成此消息,因为活动 ILM 策略中的放置说明当前不适用于此对象。

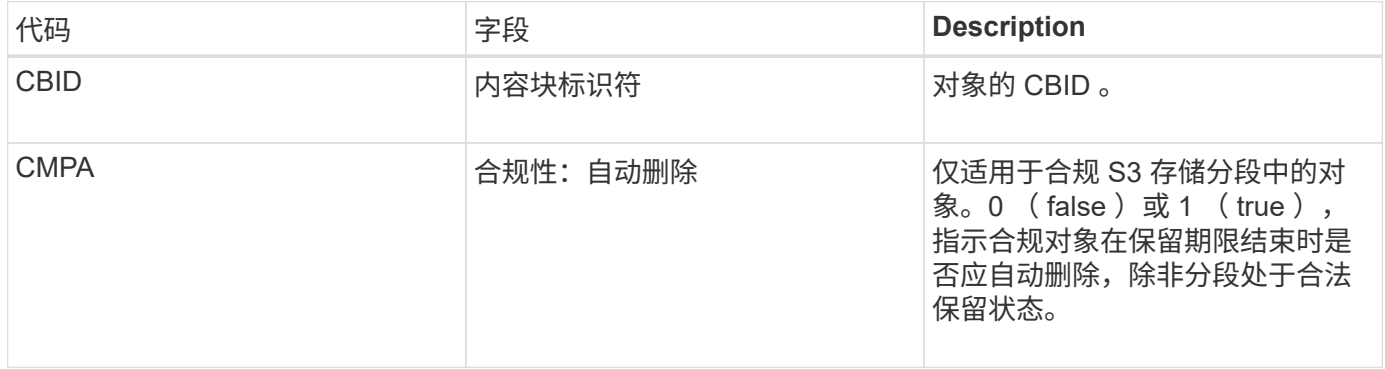

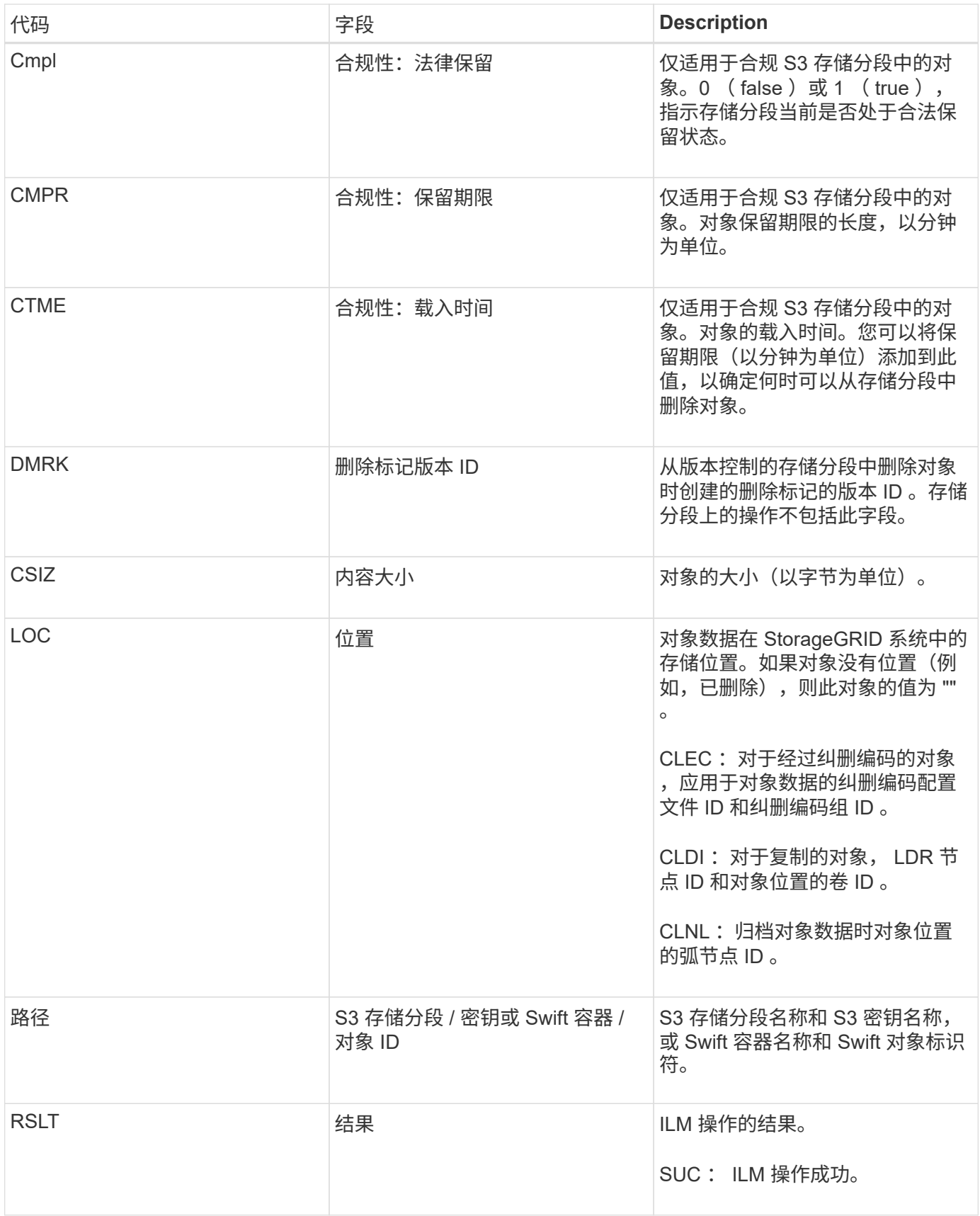

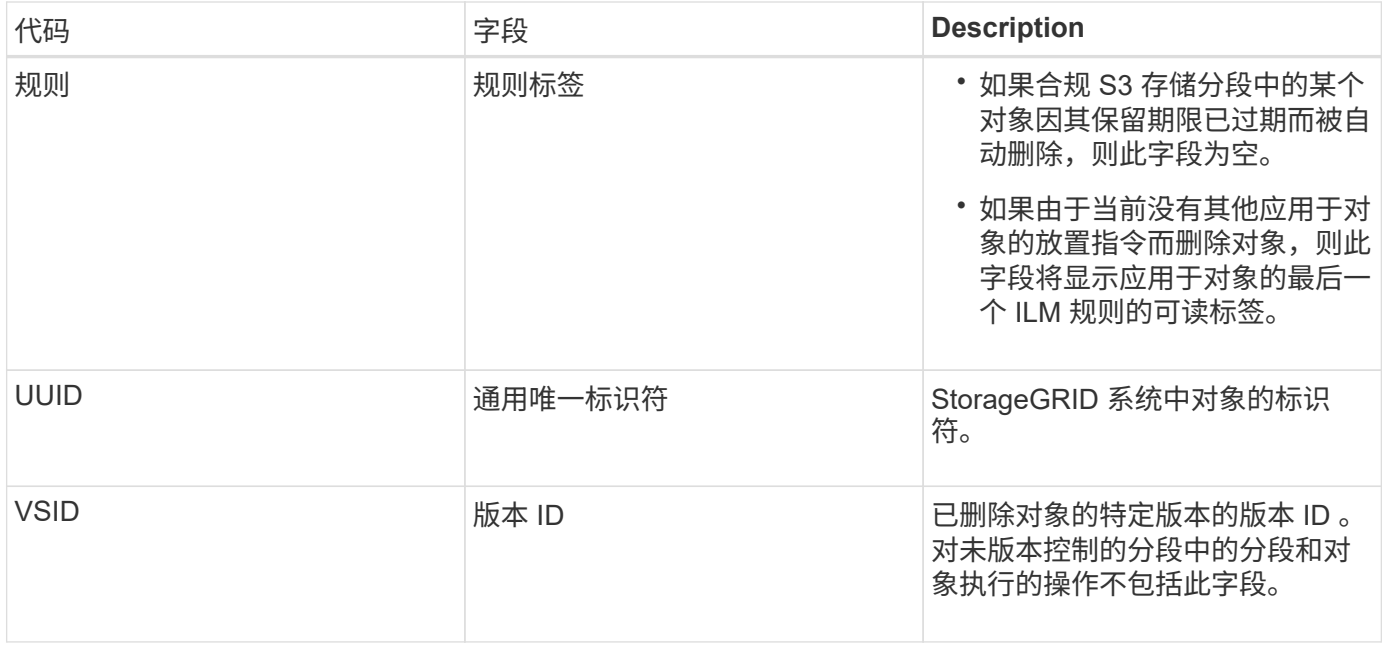

## <span id="page-1826-0"></span>**LKCU** :覆盖对象清理

如果 StorageGRID 删除了先前需要清理以释放存储空间的已覆盖对象,则会生成此消息。 当 S3 或 Swift 客户端将对象写入已包含对象的路径时,对象将被覆盖。删除过程会自动在 后台进行。

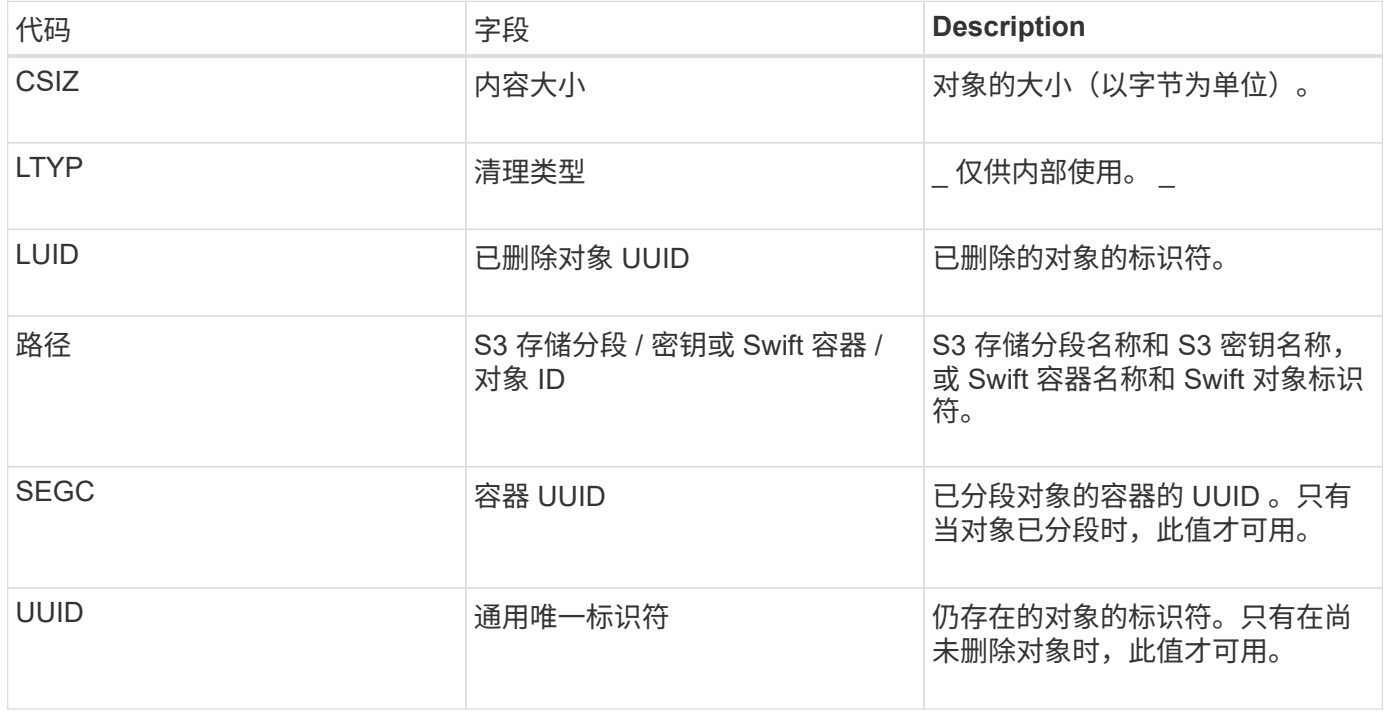

## <span id="page-1826-1"></span>**LLST**: 位置丢失

如果找不到对象副本的位置(复制或擦除编码),则会生成此消息。

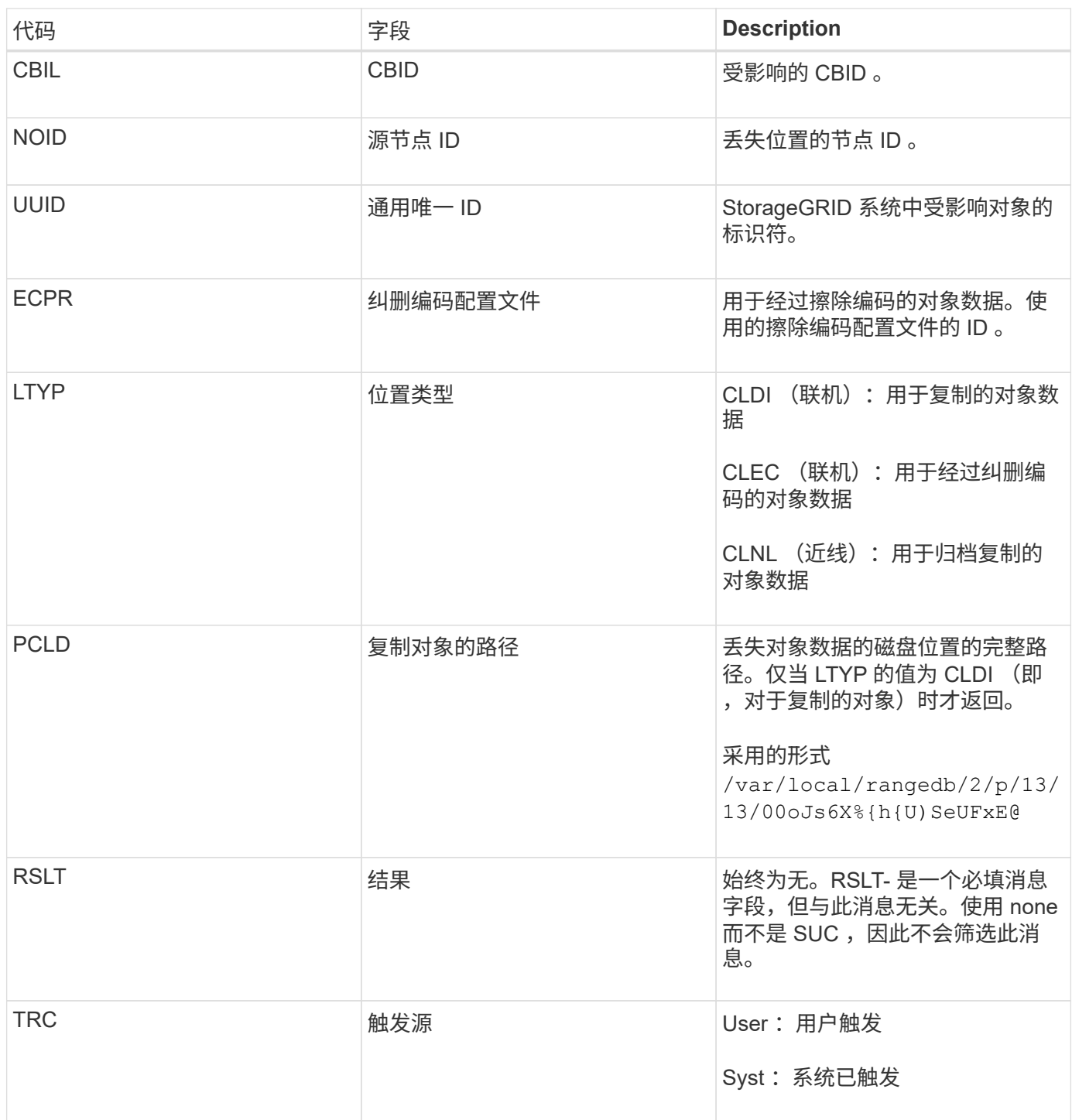

<span id="page-1827-0"></span>**MGAU** :管理审核消息

" 管理 " 类别可将用户请求记录到管理 API 。对于 API ,并非 GET 或 HEAD 请求的每个 请求都会记录一个响应,其中包含 API 的用户名, IP 和请求类型。

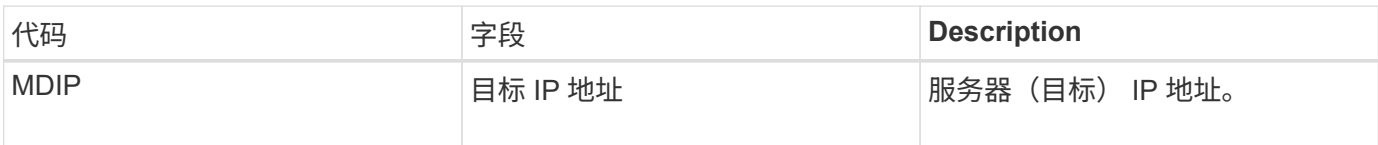

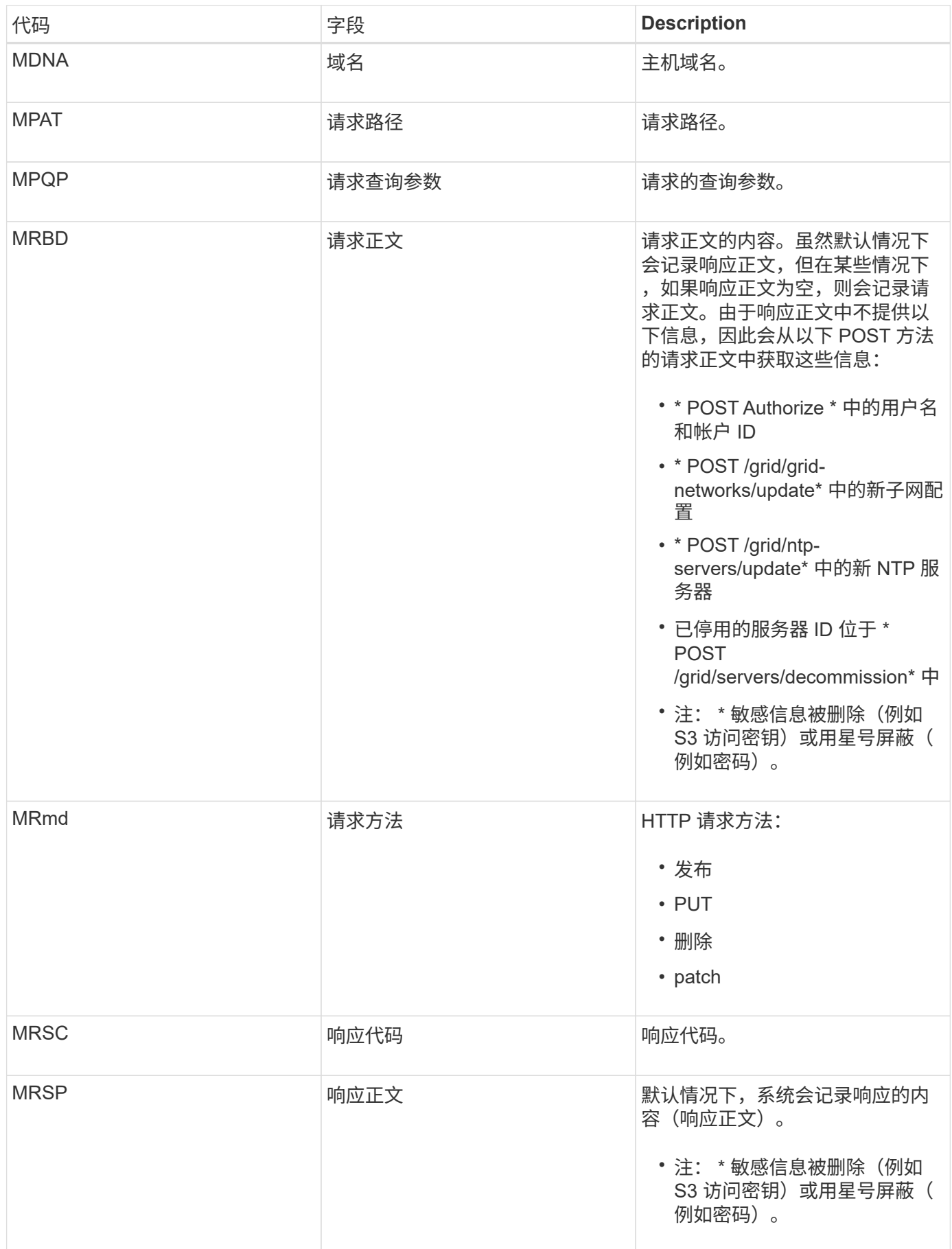

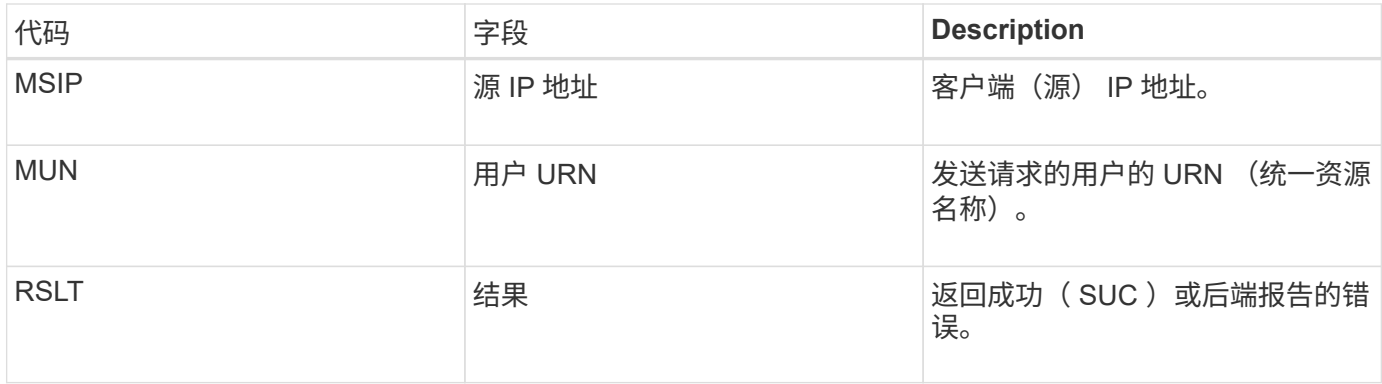

<span id="page-1829-1"></span>**OLST** :系统检测到丢失对象

# 如果 DDS 服务在 StorageGRID 系统中找不到对象的任何副本,则会生成此消息。

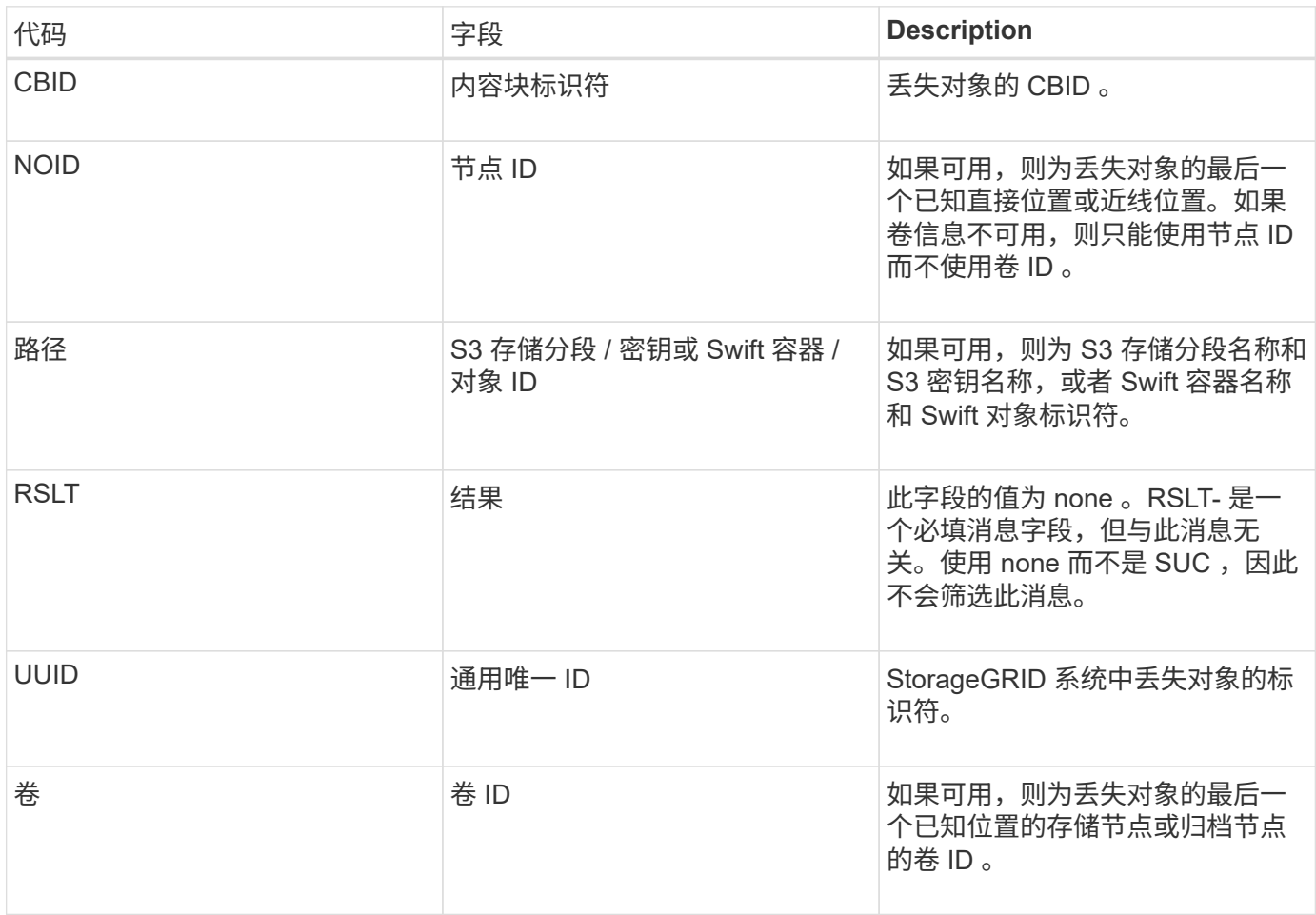

<span id="page-1829-0"></span>**ORLM** :符合对象规则

如果对象已按照 ILM 规则的指定成功存储和复制,则会生成此消息。

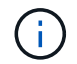

如果策略中的另一条规则使用对象大小高级筛选器,则使用默认的 Make 2 Copies 规则成功存储 对象时不会生成 ORLM 消息。

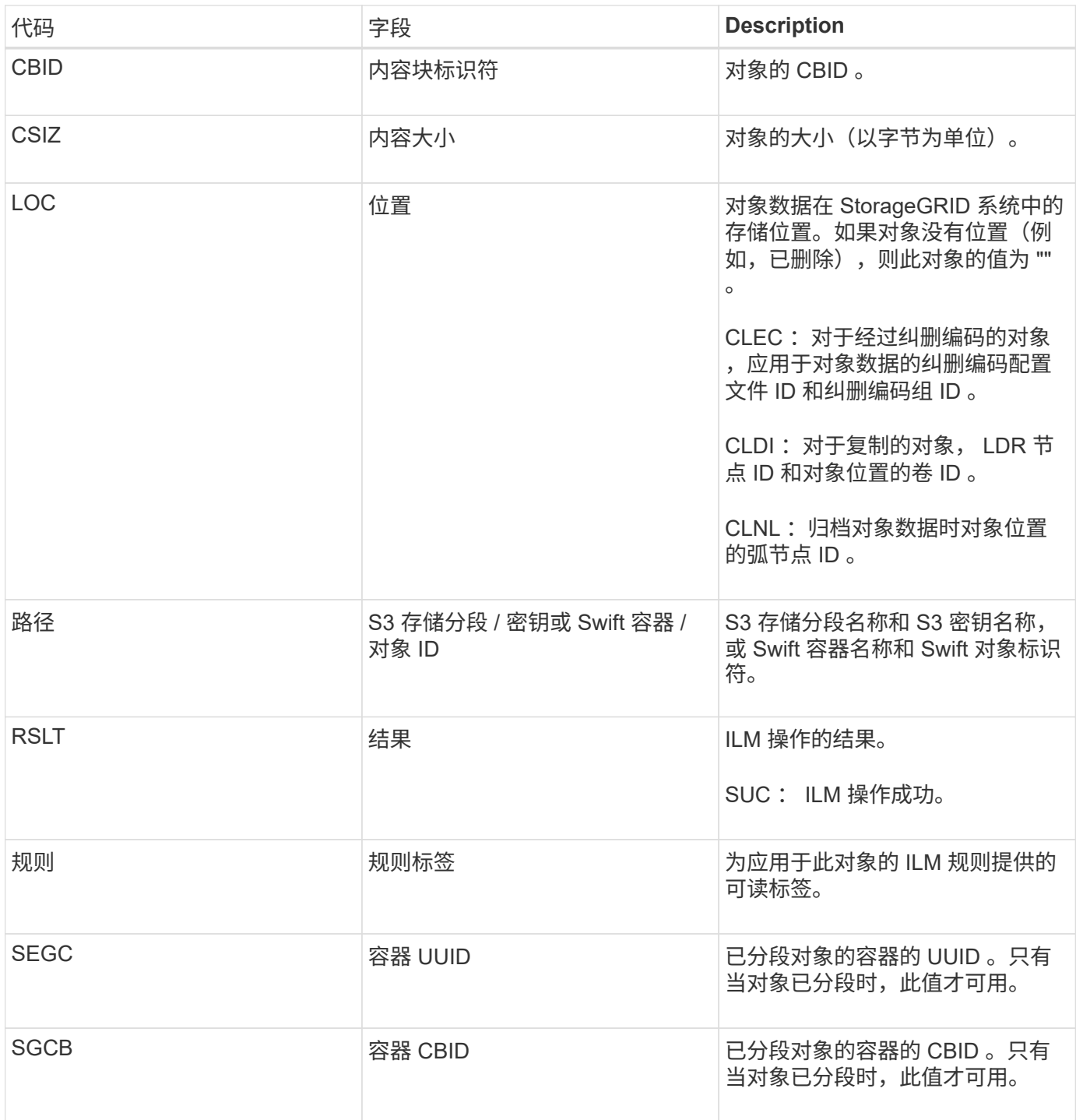

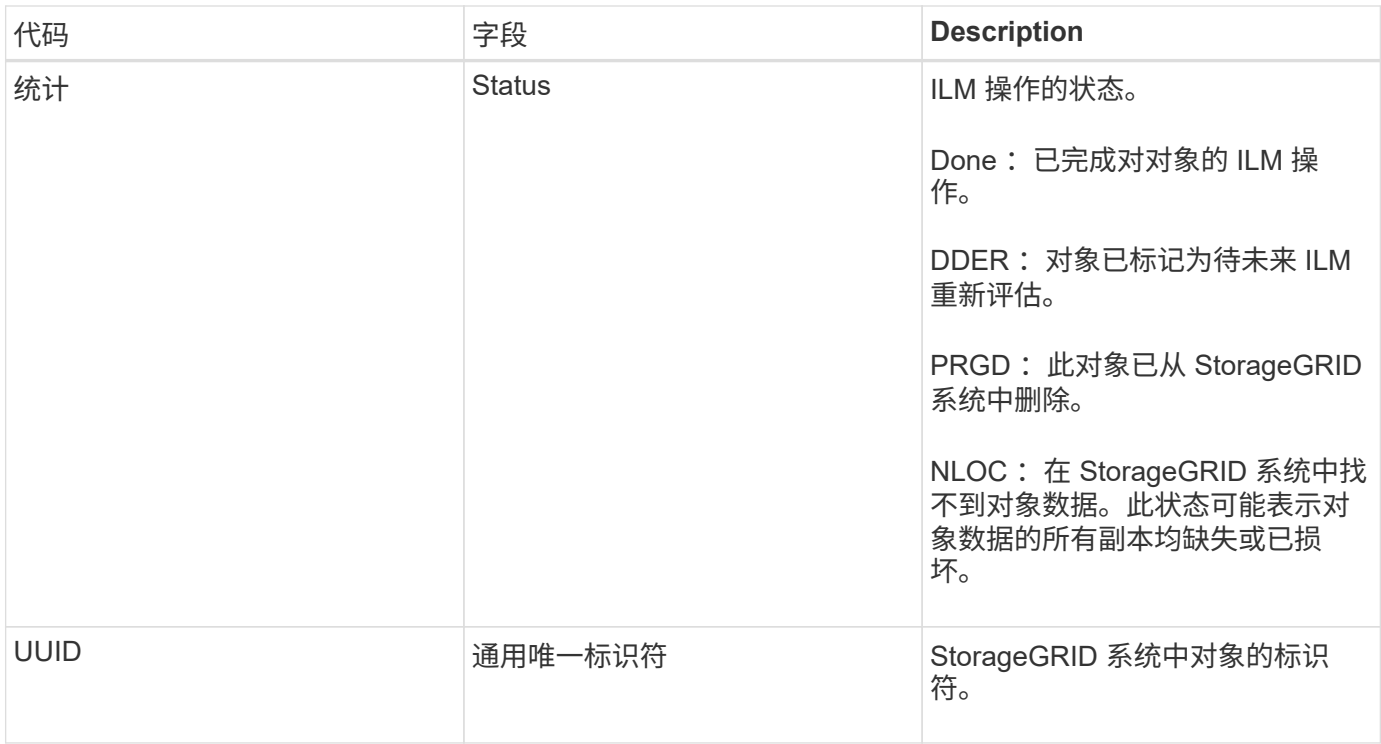

可以对单个对象多次发出 ORLM 审核消息。例如,每当发生以下事件之一时都会发出此消息:

- 对象的 ILM 规则将永久满足。
- 此 Epoch 已满足对象的 ILM 规则。
- ILM 规则已删除此对象。
- 后台验证过程检测到复制的对象数据的副本已损坏。StorageGRID 系统会执行 ILM 评估以替换损坏的对 象。

## 相关信息

["](#page-1800-0)[对象载入事务](#page-1800-0)["](#page-1800-0)

["](#page-1802-0)[对象删除事务](#page-1802-0)["](#page-1802-0)

<span id="page-1831-0"></span>**OVWR**: 对象覆盖

如果外部(客户端请求的)操作导致一个对象被另一个对象覆盖,则会生成此消息。

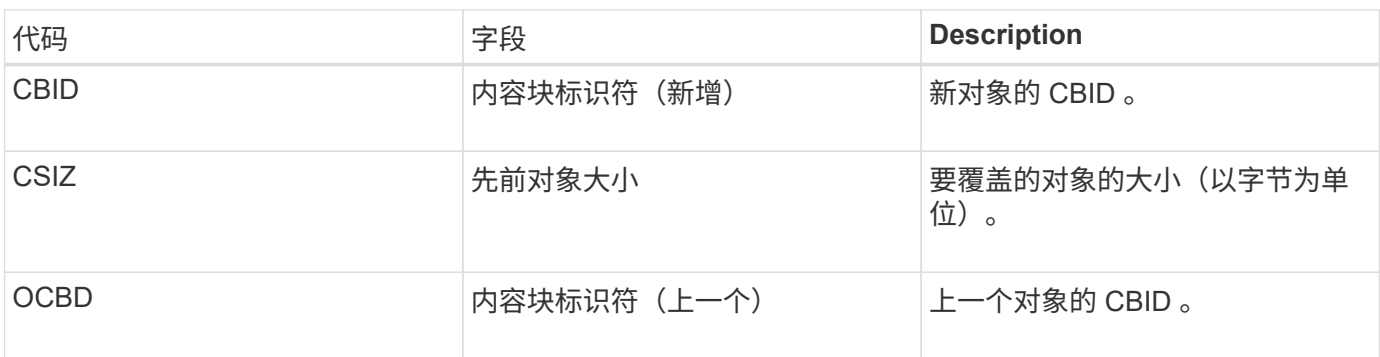

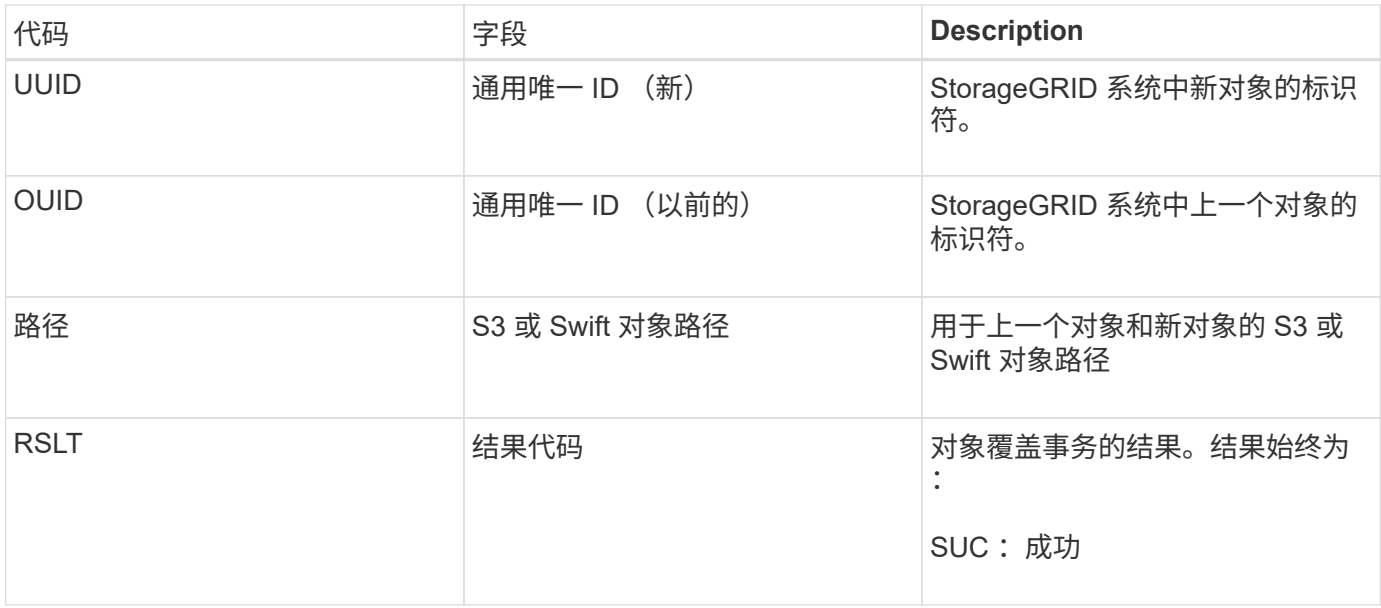

<span id="page-1832-0"></span>**Sadd** :禁用安全审核

此消息指示发起服务(节点 ID )已关闭审核消息日志记录;不再收集或传送审核消息。

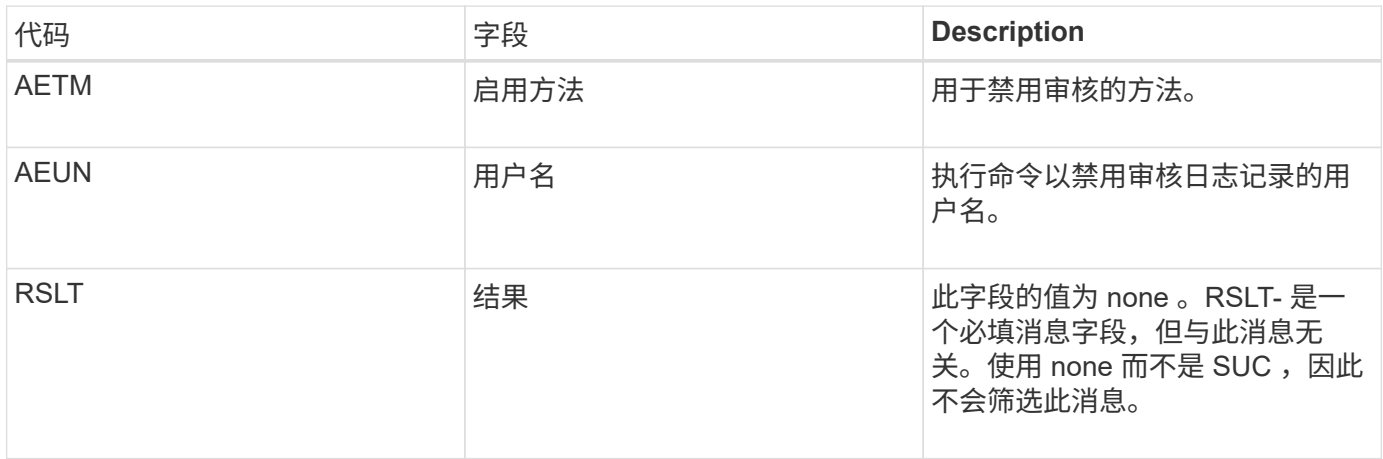

此消息表示先前已启用日志记录,但现在已禁用。通常,只有在批量载入期间才会使用此功能来提高系统性能。 在批量活动之后,将还原审核( SAade ),并永久阻止禁用审核的功能。

<span id="page-1832-1"></span>**Sade** :启用安全审核

此消息表示发起服务(节点 ID)已还原审核消息日志记录;正在再次收集和传送审核消 息。

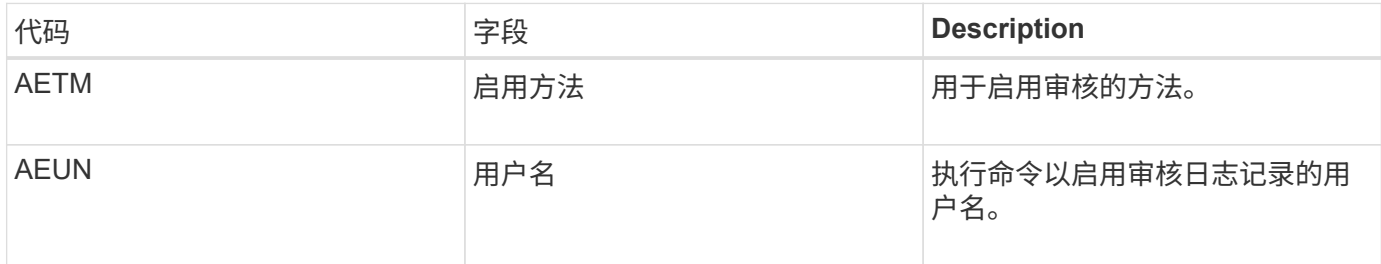

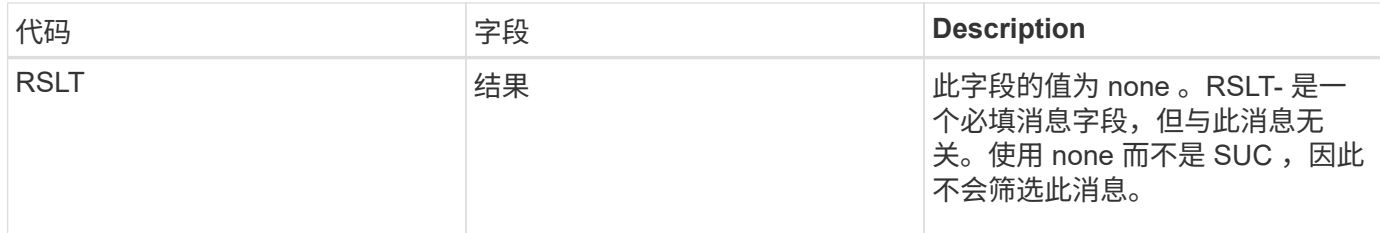

此消息表示先前已禁用日志记录( Sadd ),但现在已还原。通常,只有在批量载入期间才会使用此功能来提高 系统性能。在批量活动之后,审核将恢复,而禁用审核的功能将被永久阻止。

<span id="page-1833-1"></span>**SCMT** :对象存储提交

网格内容在提交之前不可用或无法识别为已存储(这意味着它已持久存储)。持久存储的 内容已完全写入磁盘,并已通过相关的完整性检查。将内容块提交到存储时会发出此消 息。

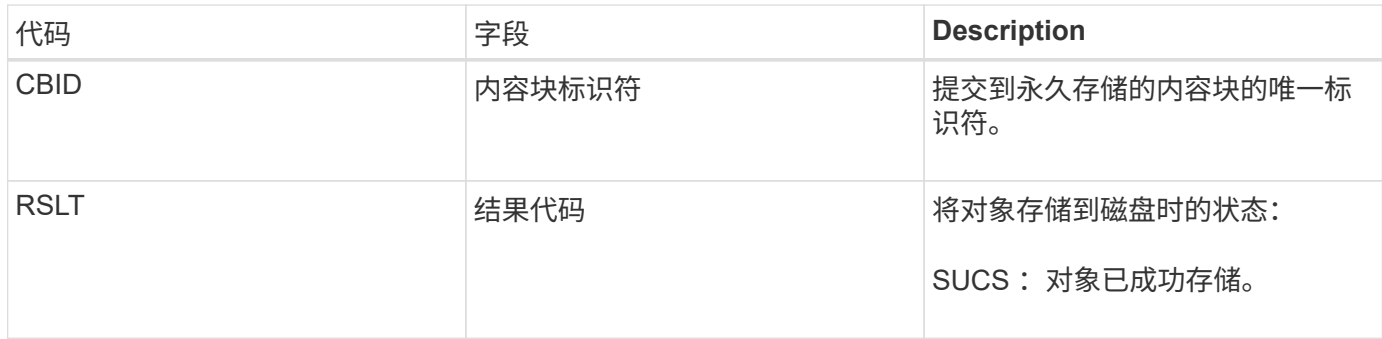

此消息表示给定内容块已完全存储和验证,现在可以请求。它可用于跟踪系统内的数据流。

<span id="page-1833-0"></span>**SDEL** : **S3 delete**

当 S3 客户端发出删除事务时,系统会请求删除指定的对象或存储分段。如果事务成功, 服务器将发出此消息。

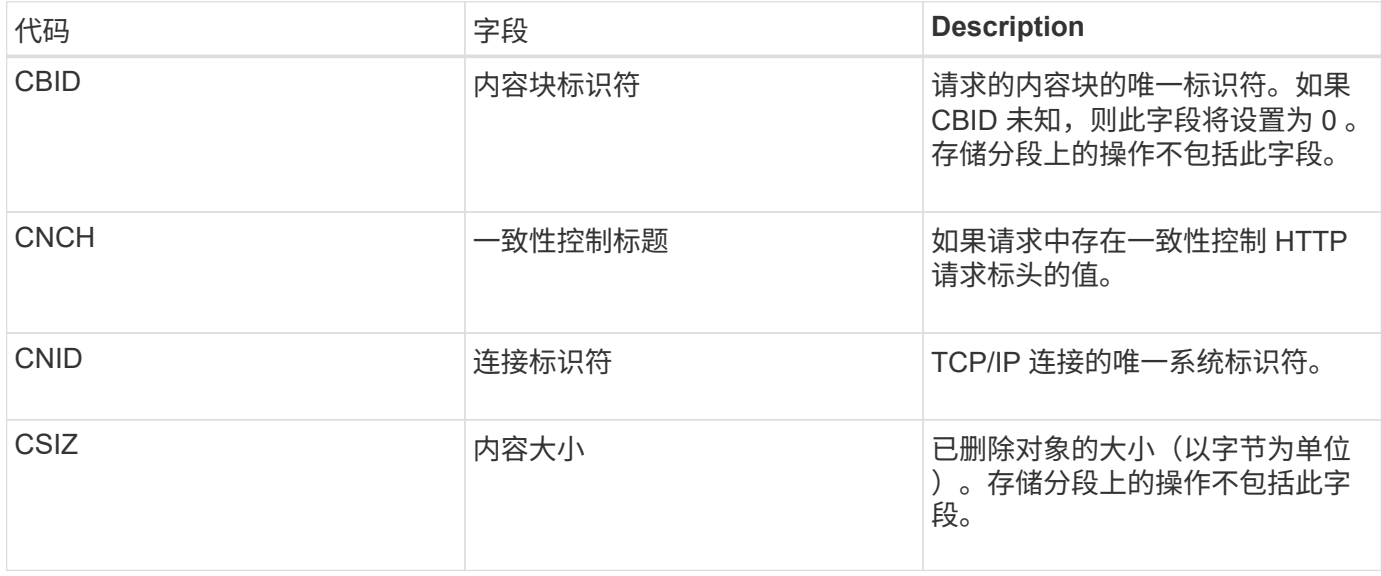

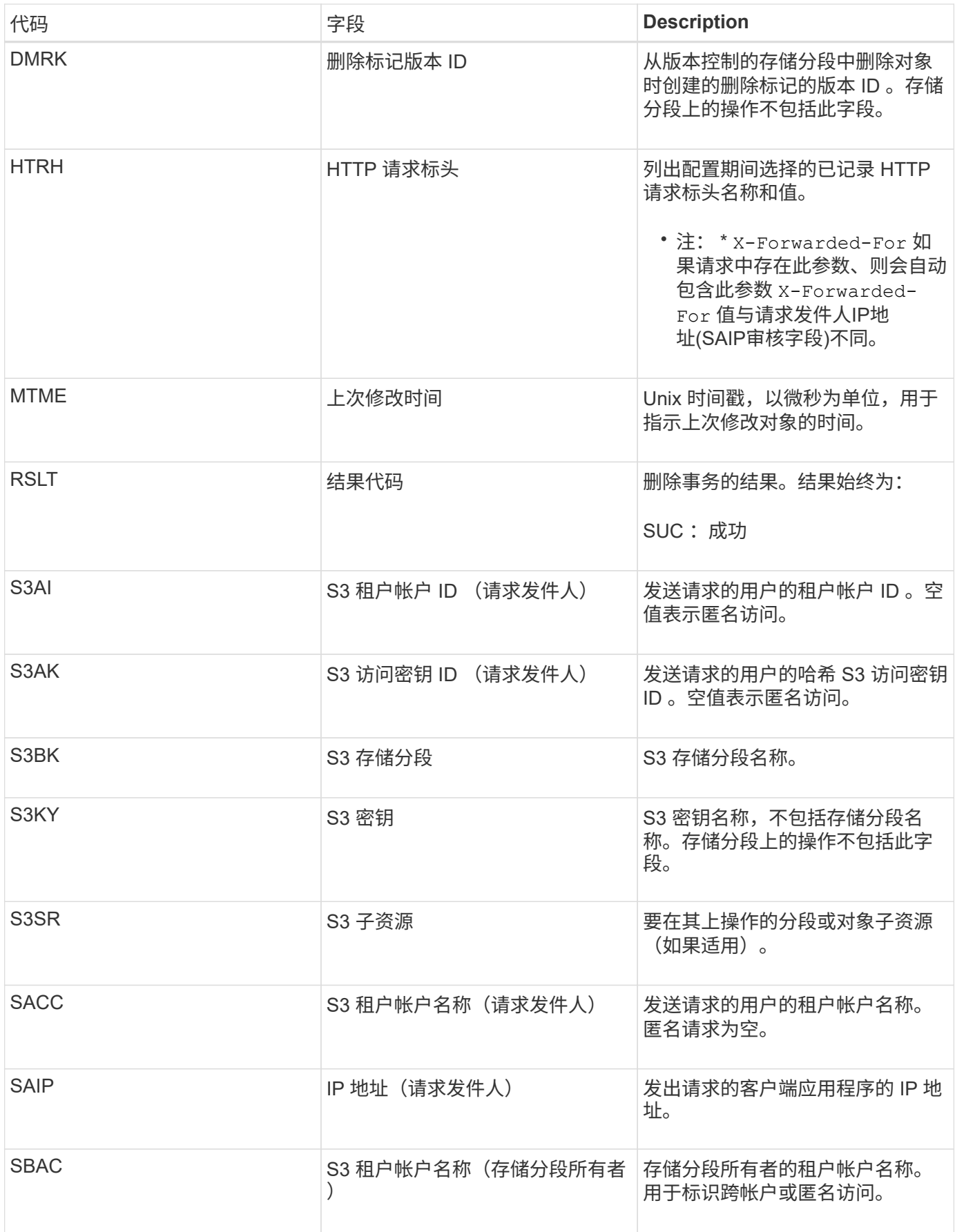

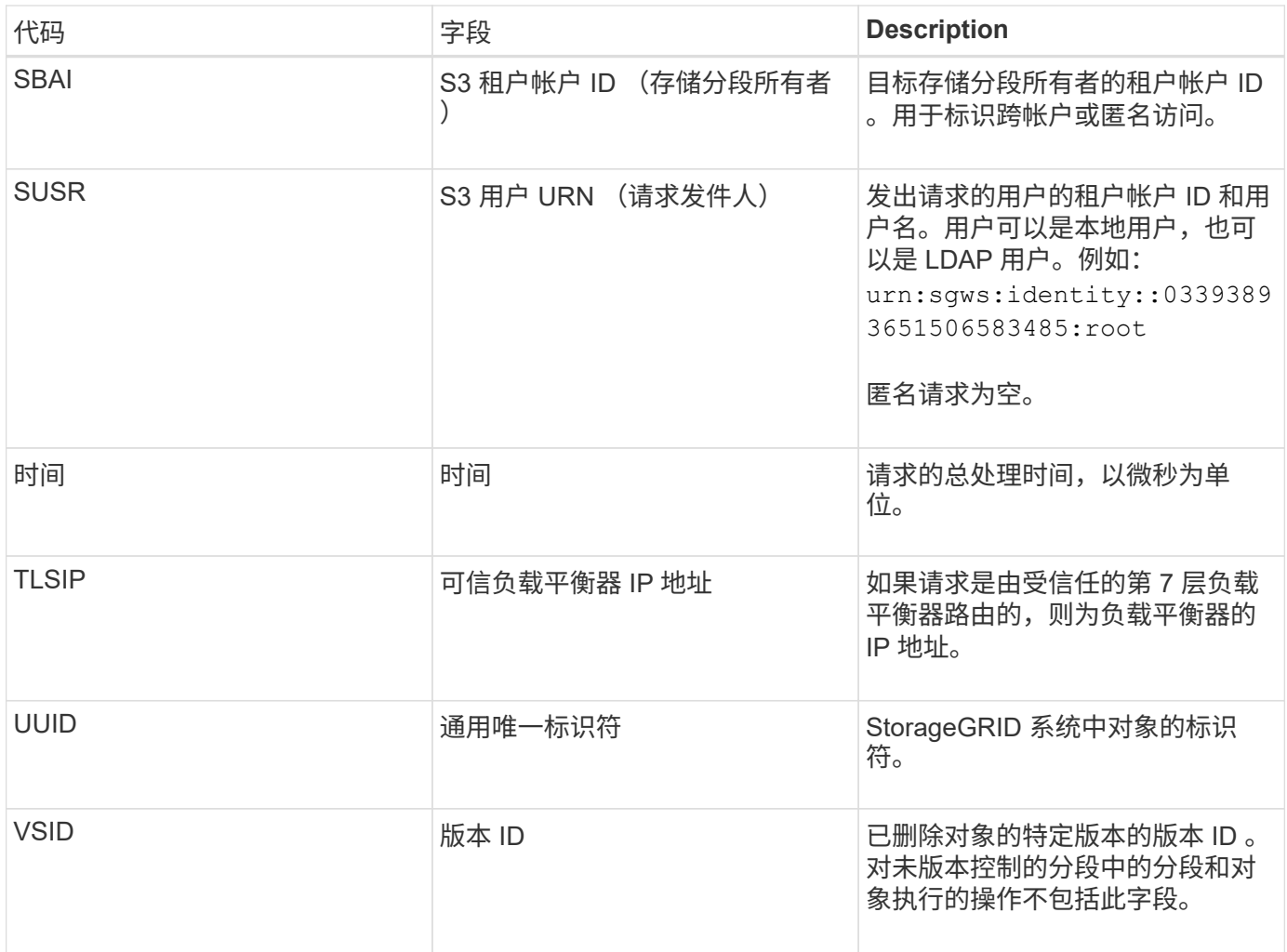

## <span id="page-1835-0"></span>**SGET** : **S3 GET**

当 S3 客户端发出 GET 事务时,系统会请求检索对象或列出存储分段中的对象。如果事务 成功,服务器将发出此消息。

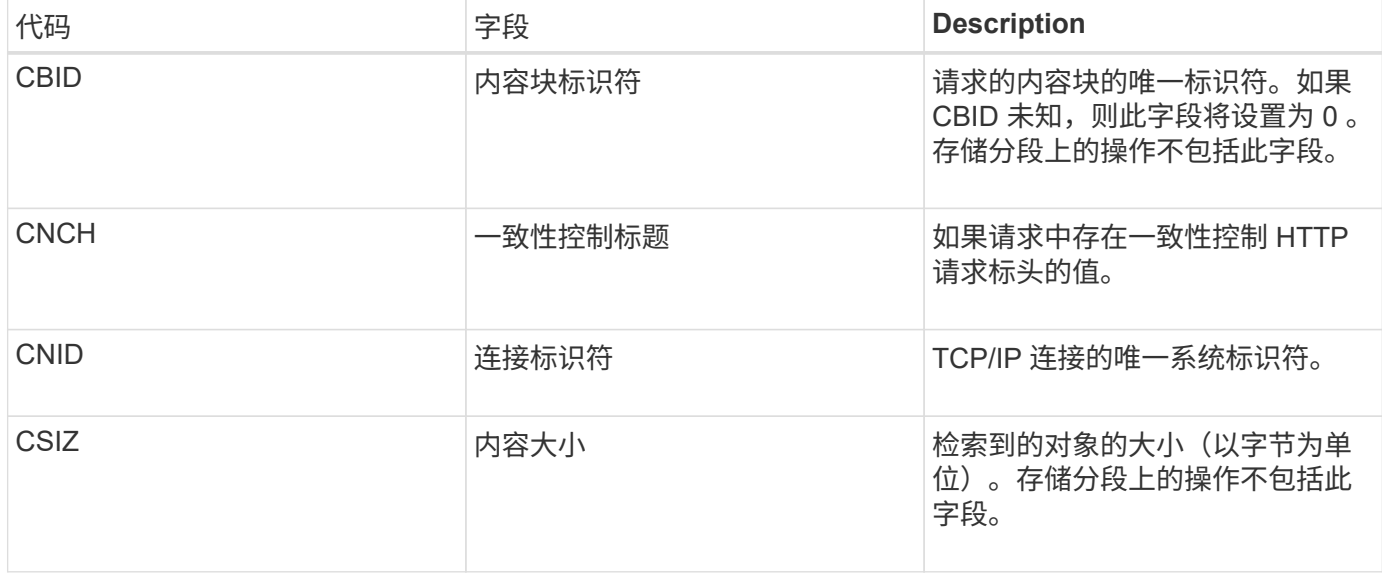
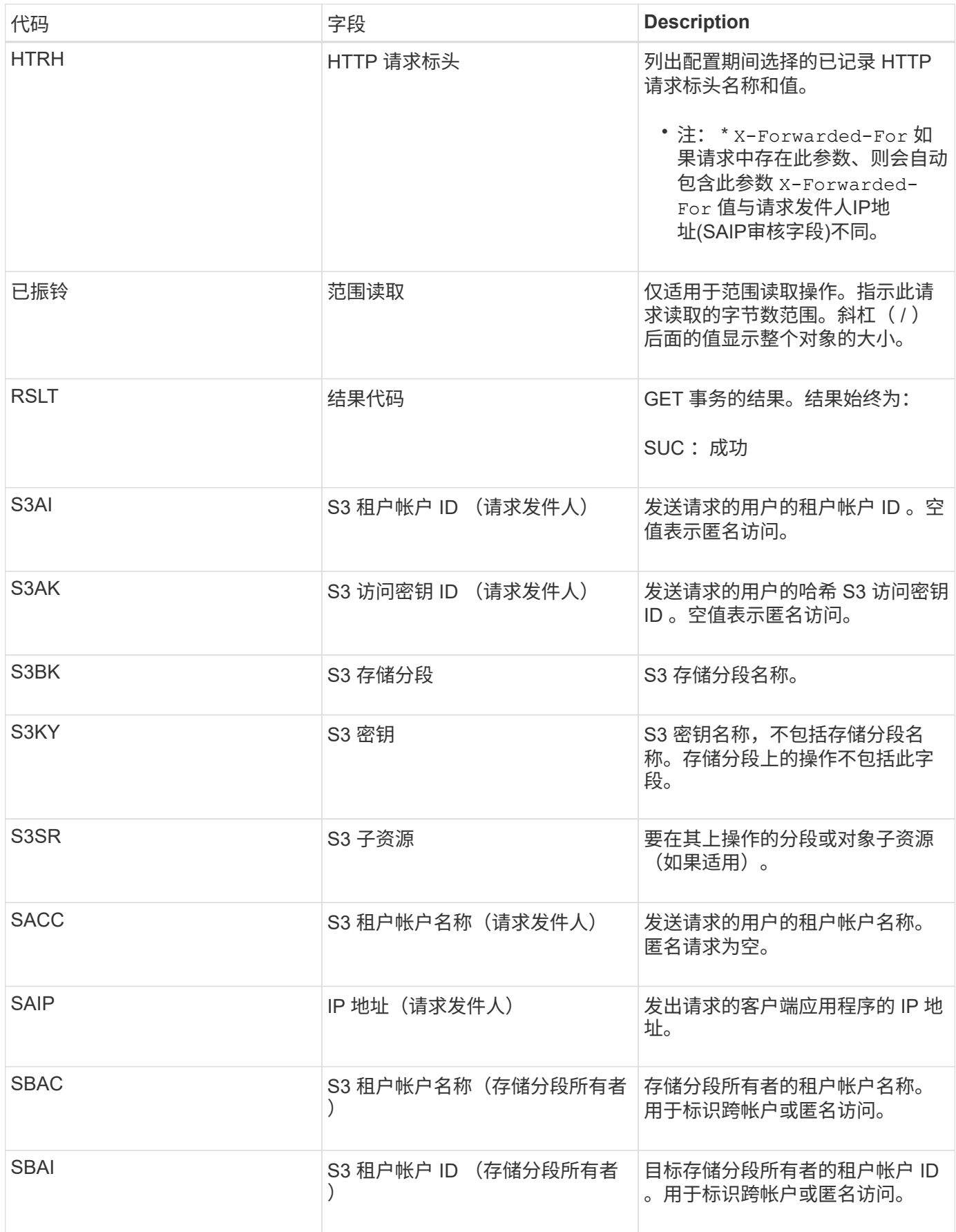

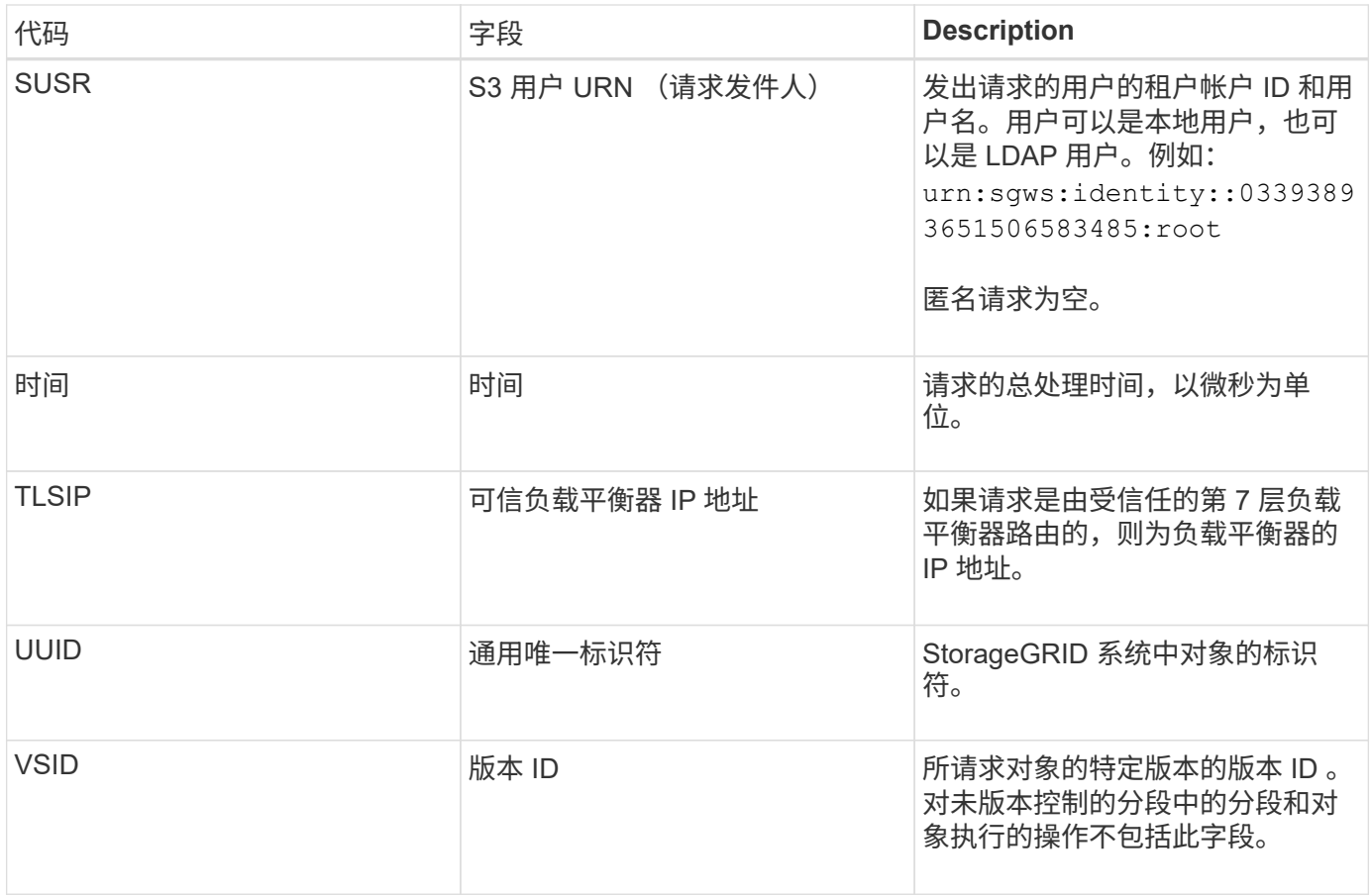

# **Shea** : **S3** 机头

当 S3 客户端发出 HEAD 事务时,系统会请求检查是否存在对象或存储分段,并检索有关 对象的元数据。如果事务成功,服务器将发出此消息。

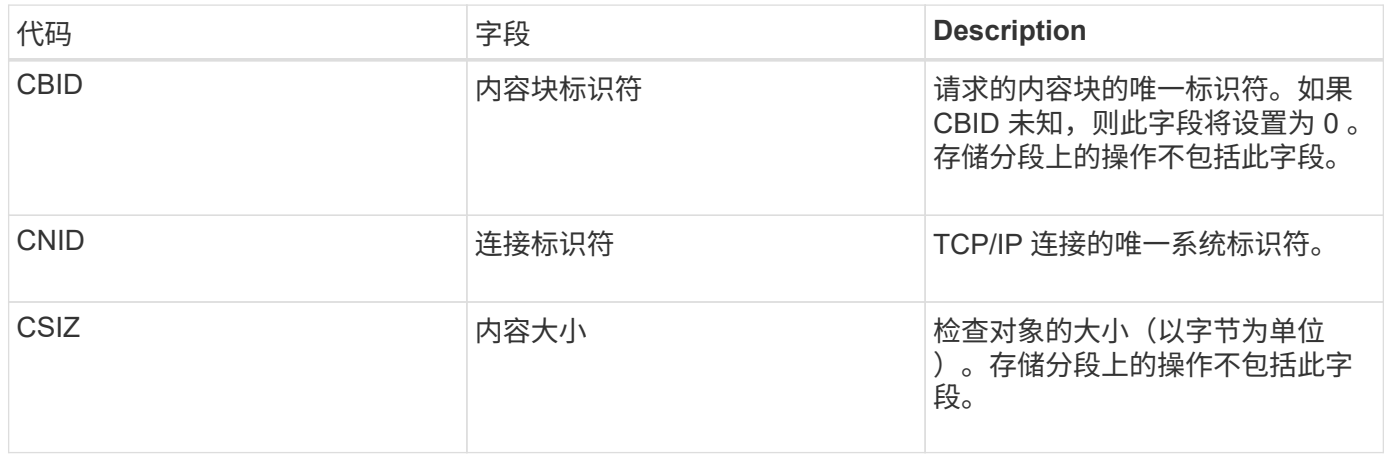

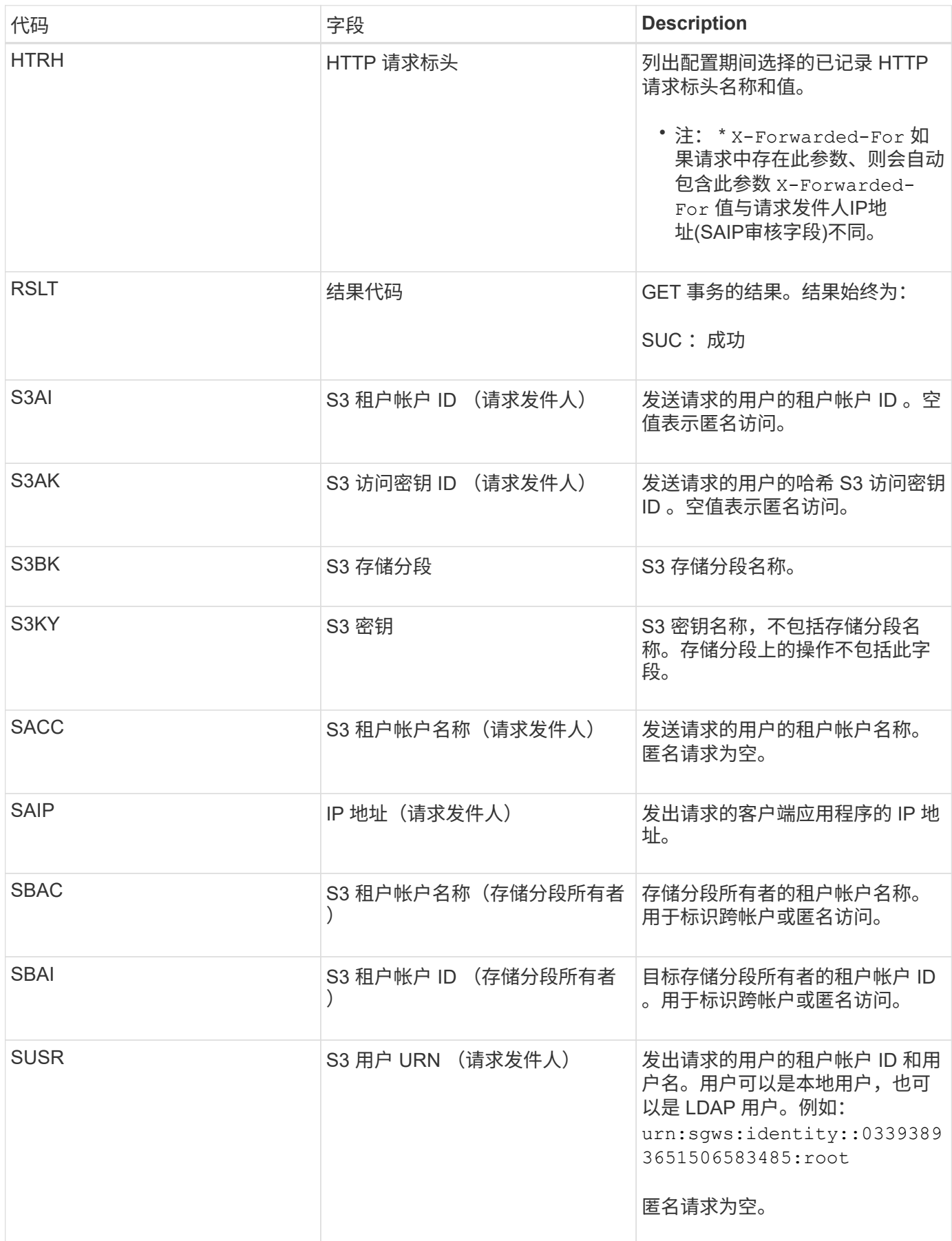

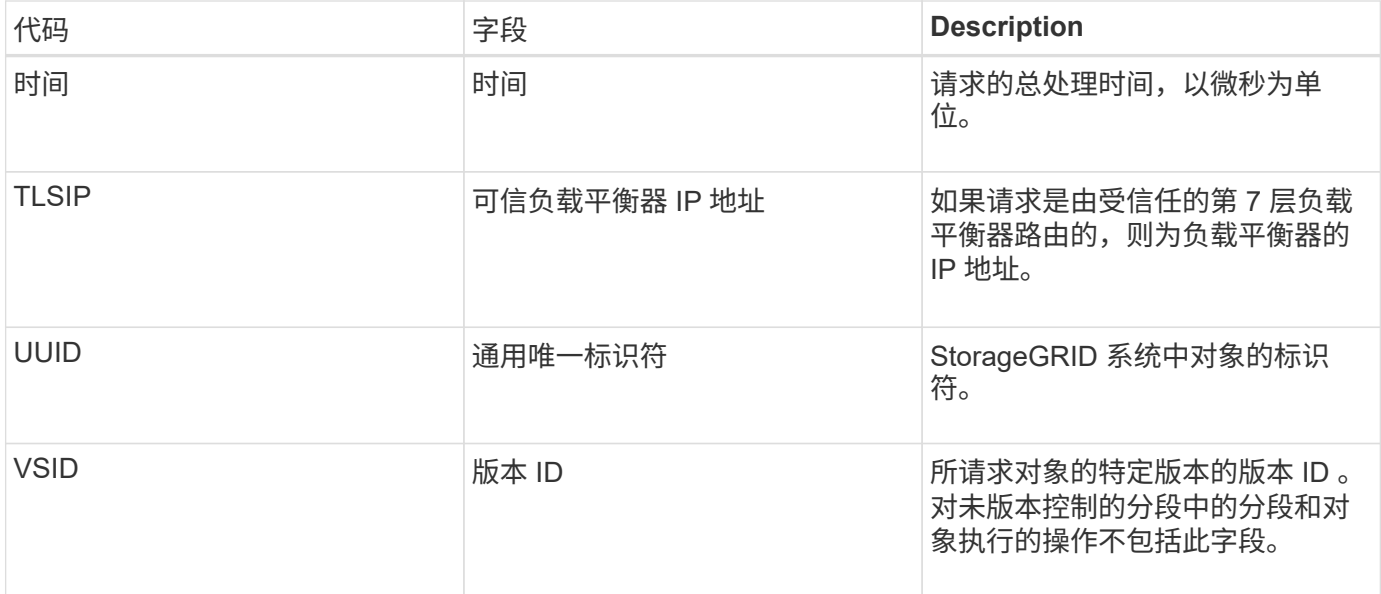

# **SPOS** : **S3 POST**

当S3客户端发出后对象还原请求时、系统会请求将对象从AWS Glacier存储还原到云存储 池。如果事务成功,服务器将发出此消息。

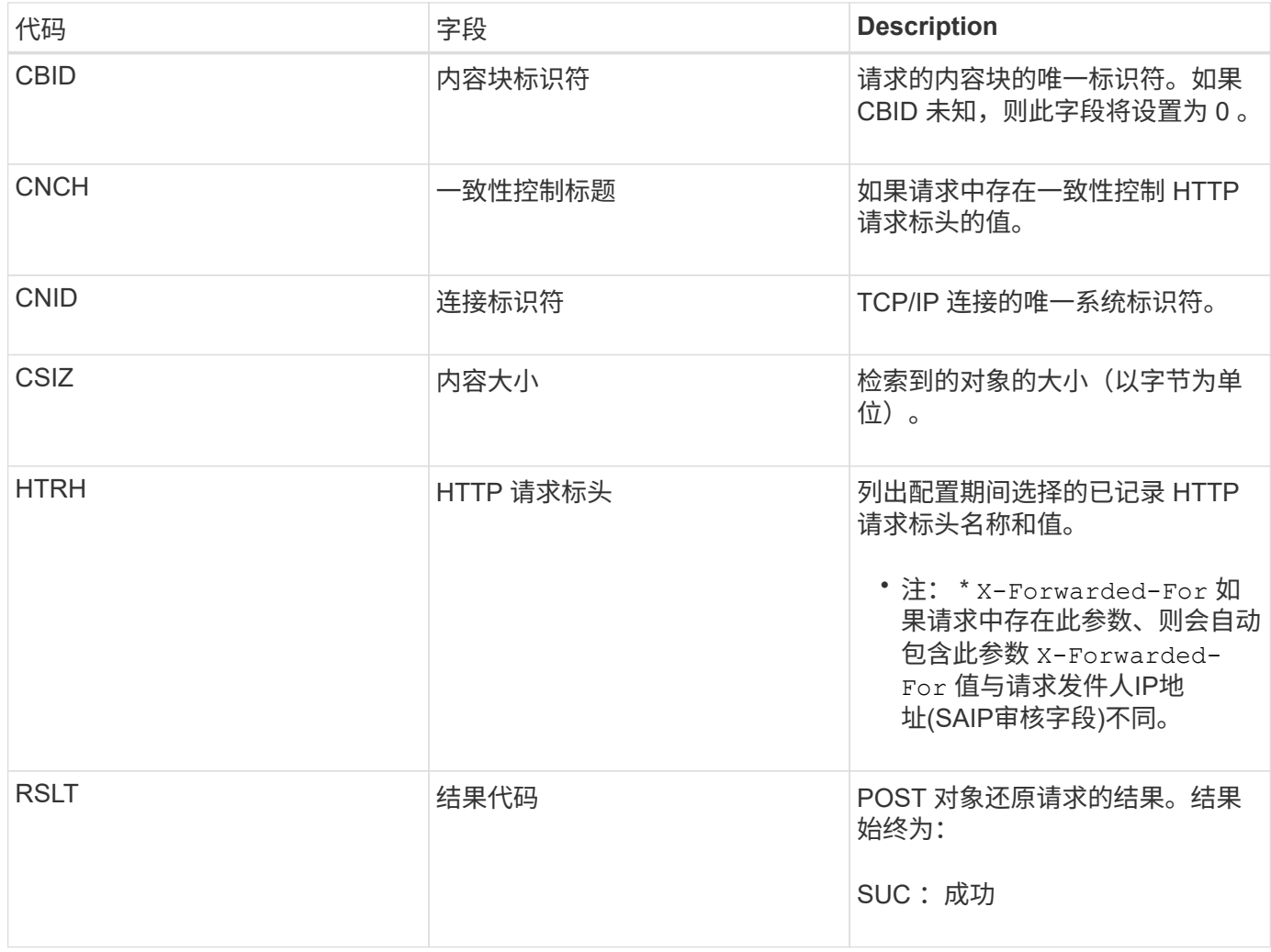

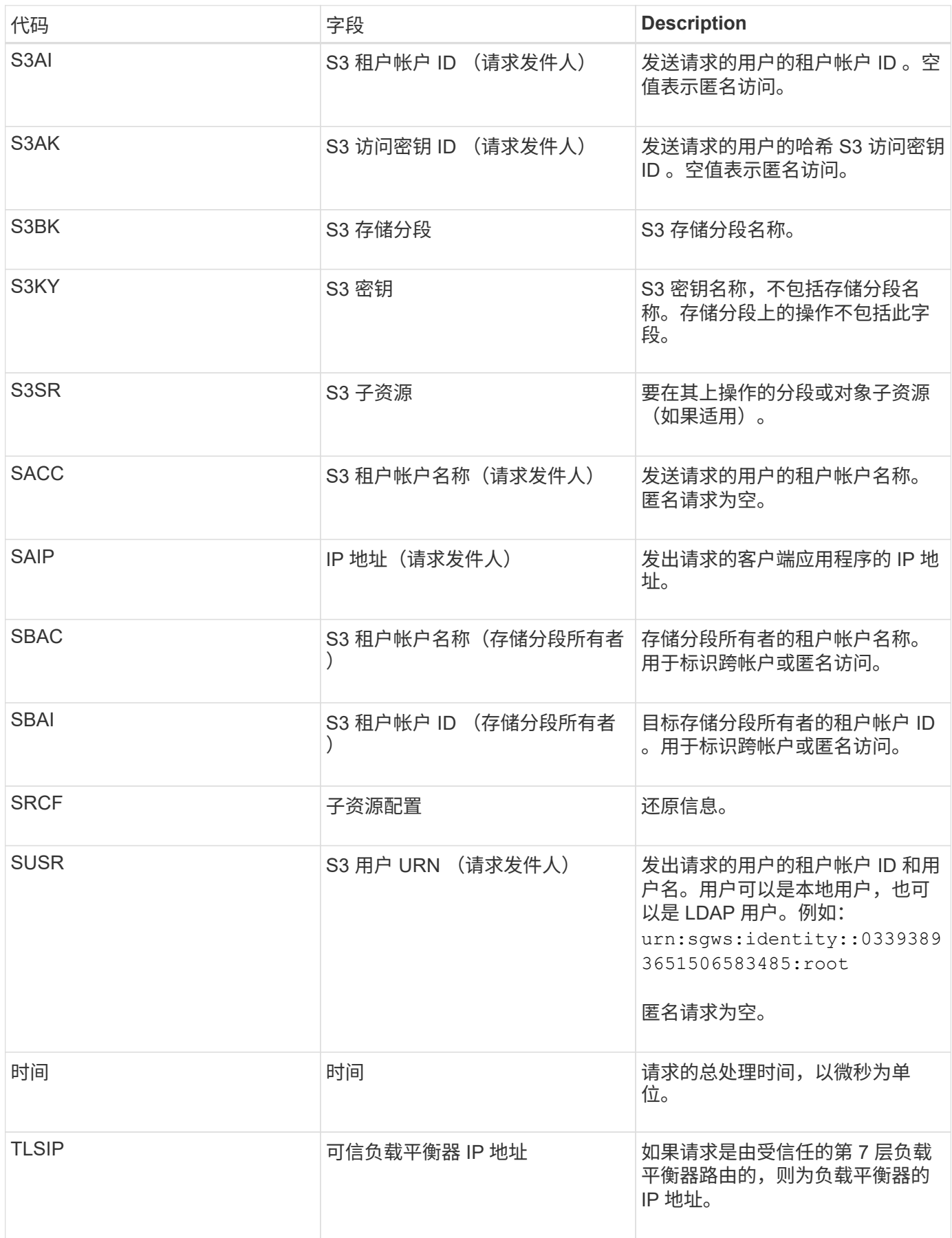

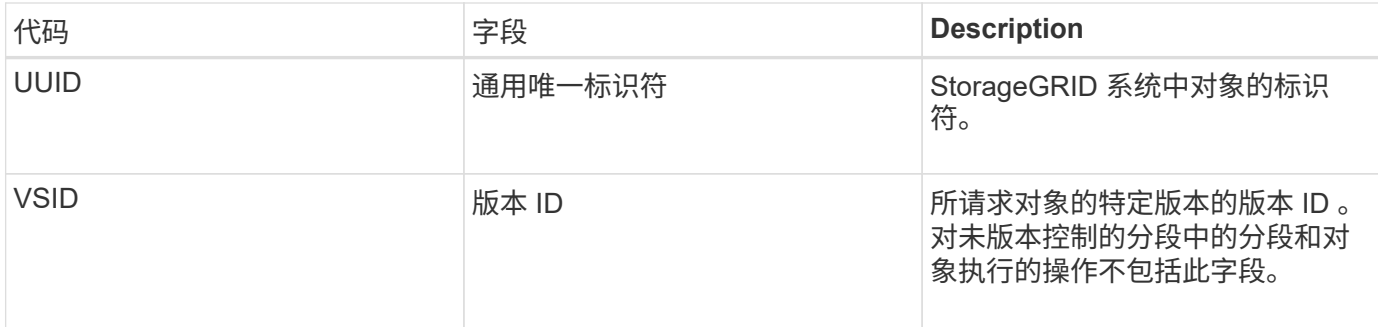

**SPUT** : **S3 PUT**

当 S3 客户端发出 PUT 事务时,系统会请求创建新对象或存储分段。如果事务成功,服务 器将发出此消息。

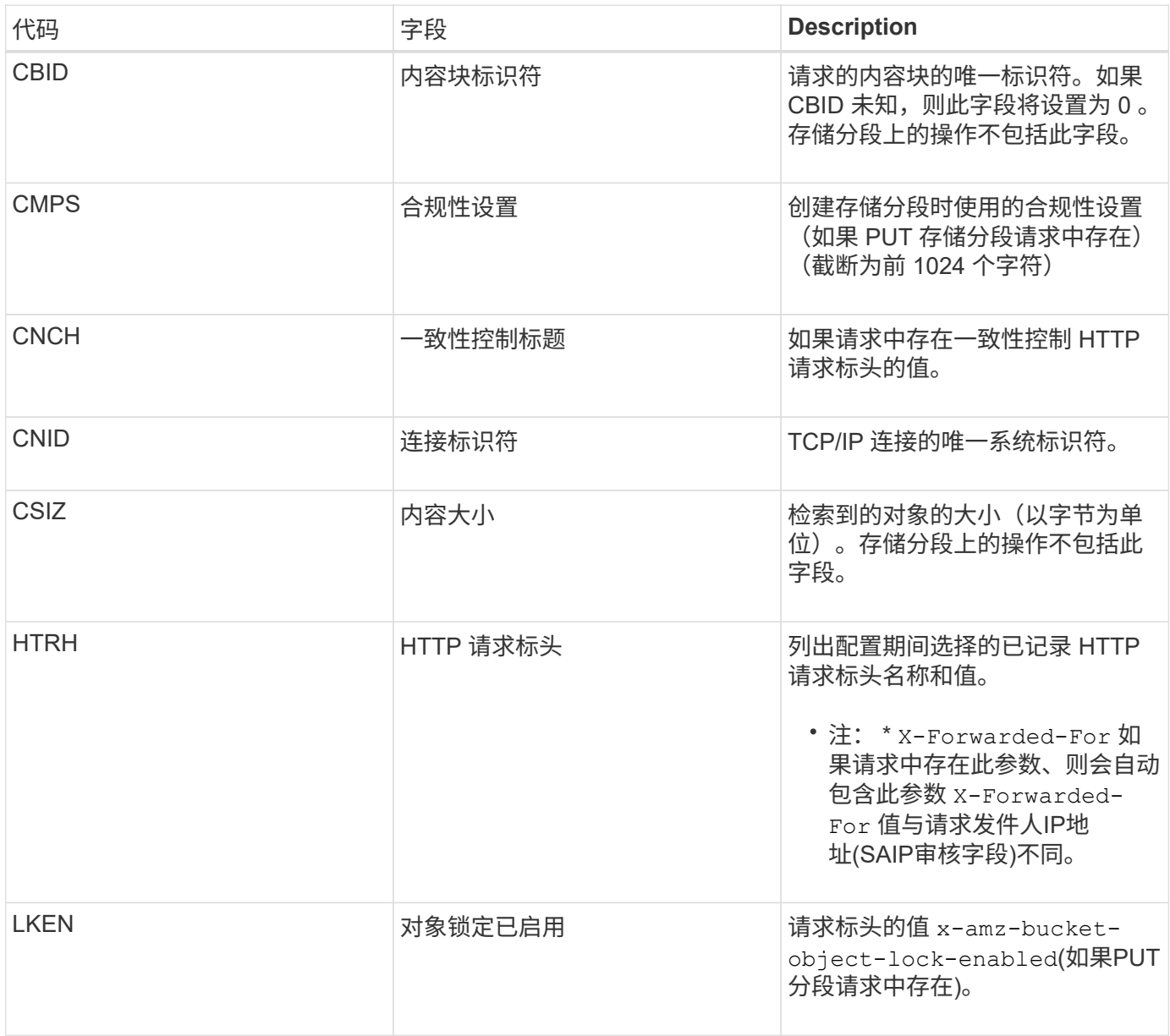

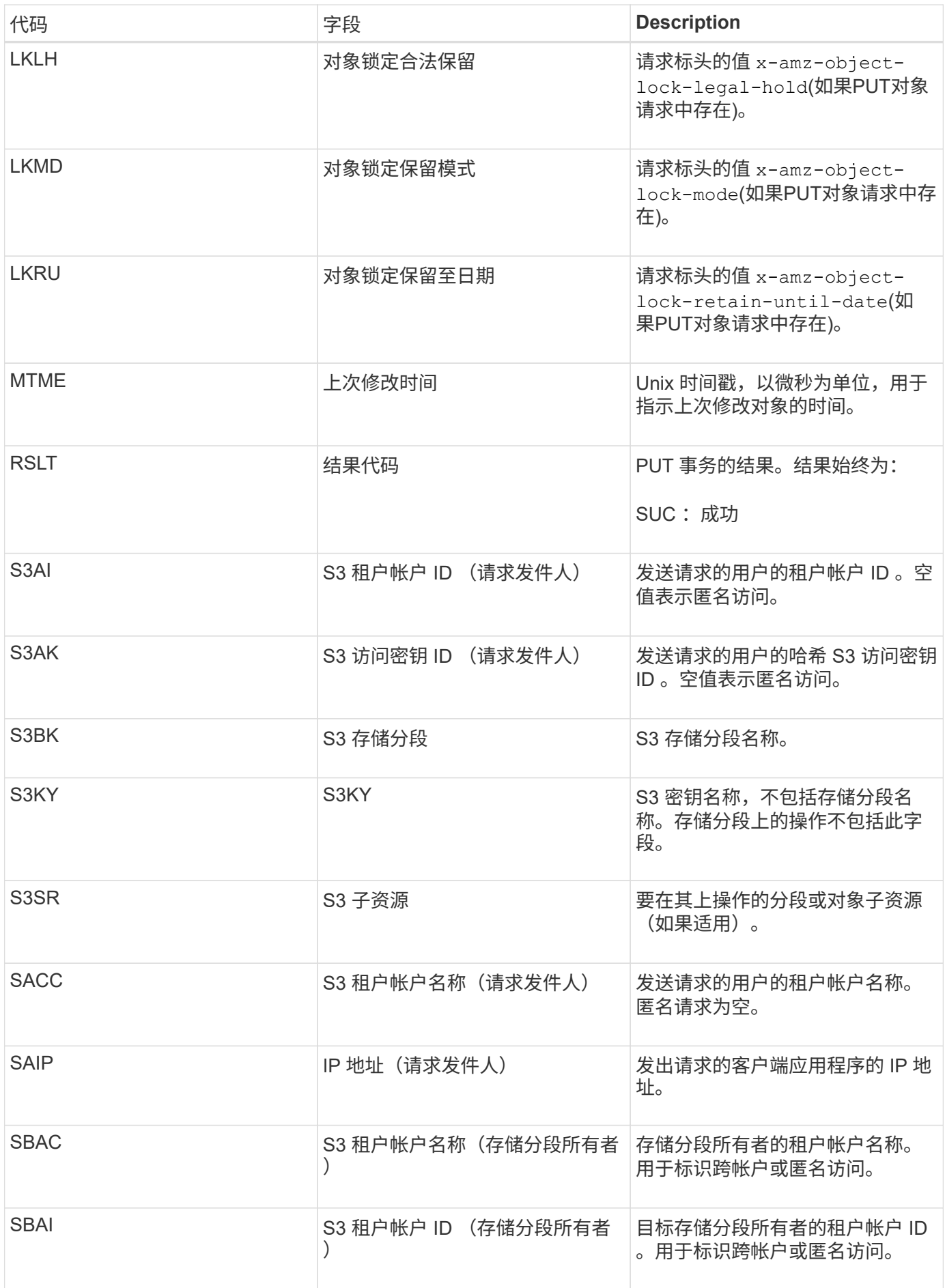

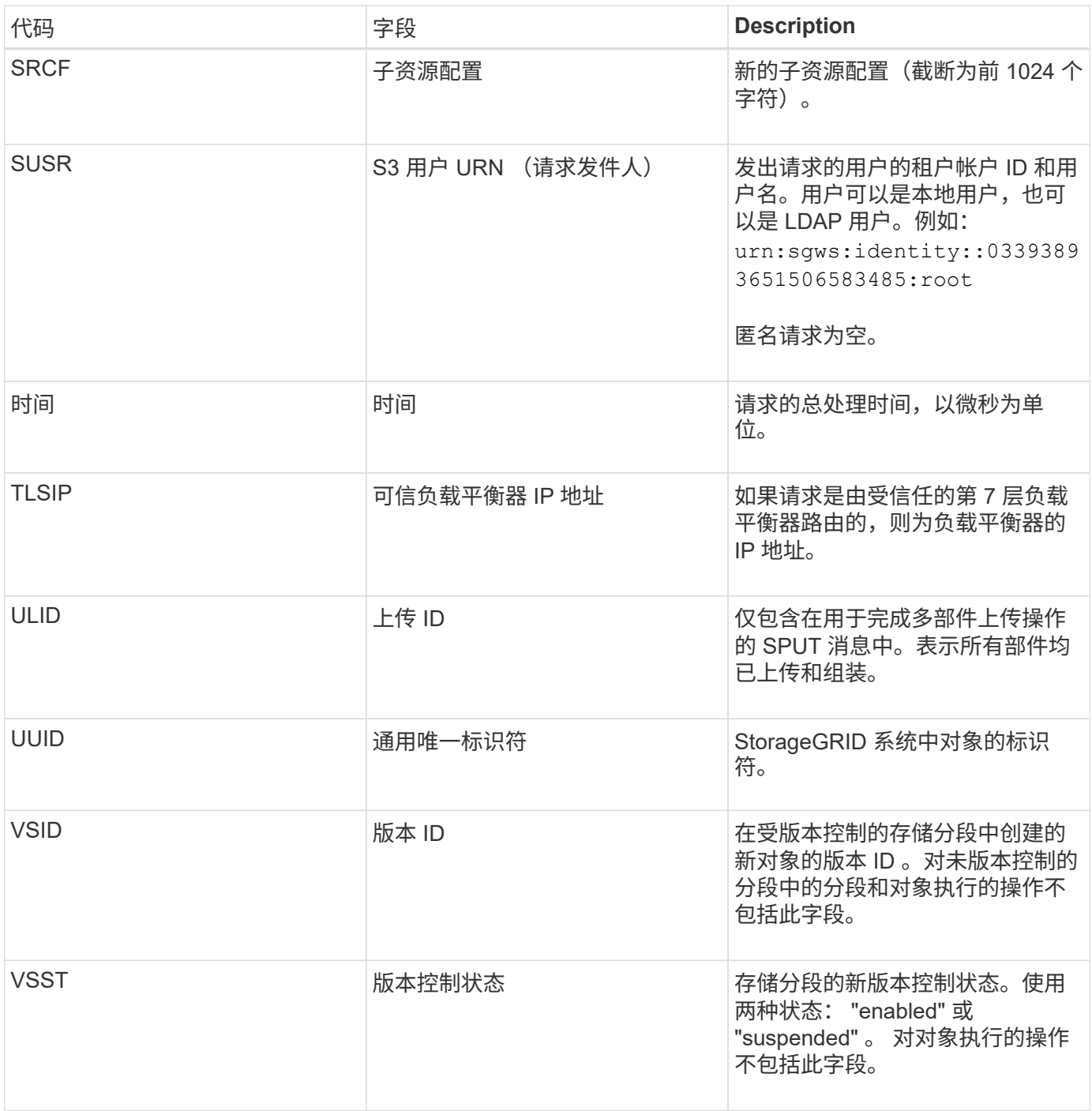

**Srem** :对象存储删除

# 从永久性存储中删除内容后会发出此消息,并且无法再通过常规 API 进行访问。

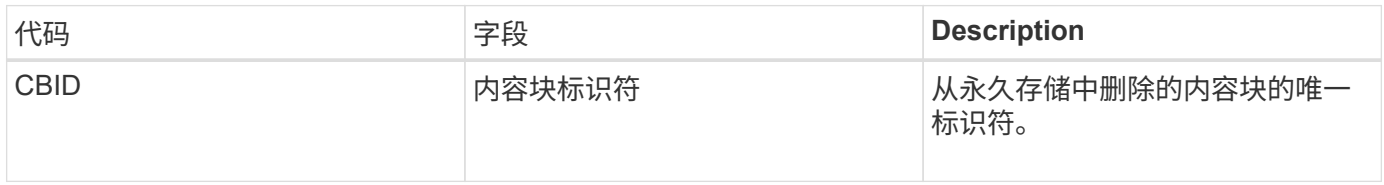

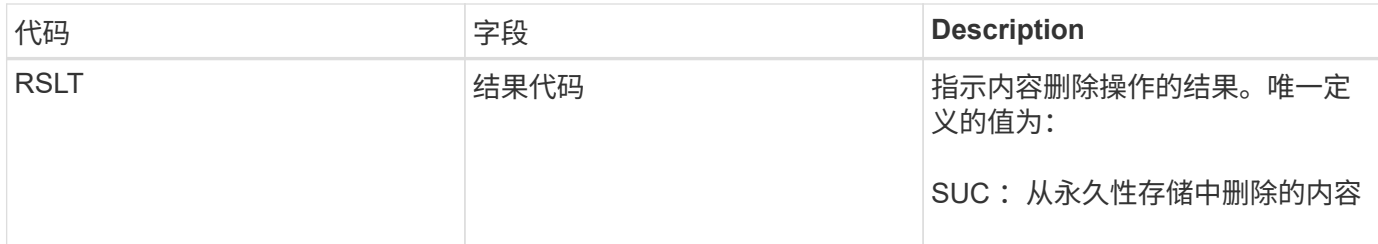

此审核消息表示已从节点中删除给定内容块,无法再直接请求。此消息可用于跟踪系统中已删除内容的流。

**SUPD** :已更新 **S3** 元数据

当 S3 客户端更新所载入对象的元数据时, S3 API 会生成此消息。如果元数据更新成功, 则服务器会发出此消息。

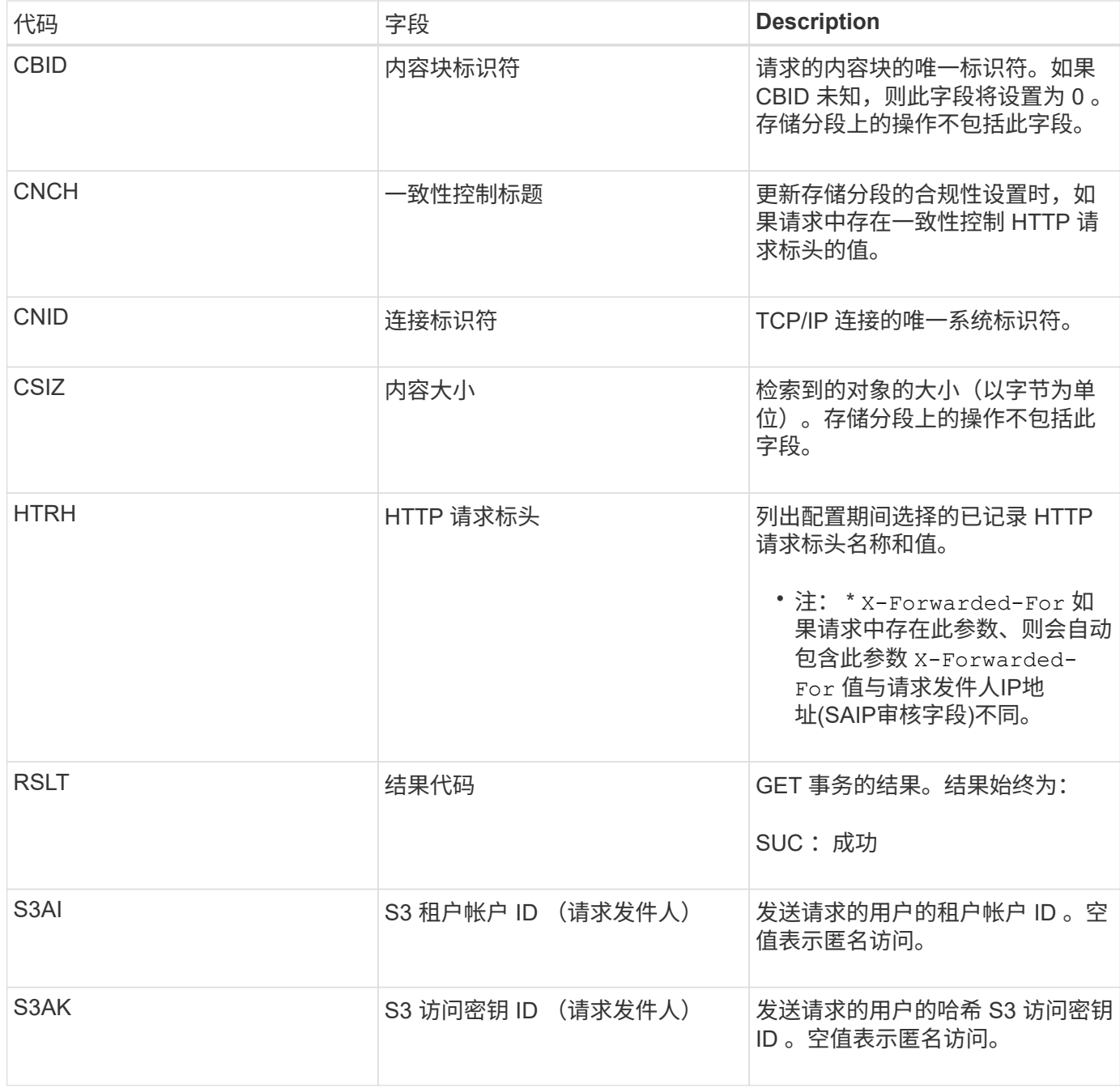

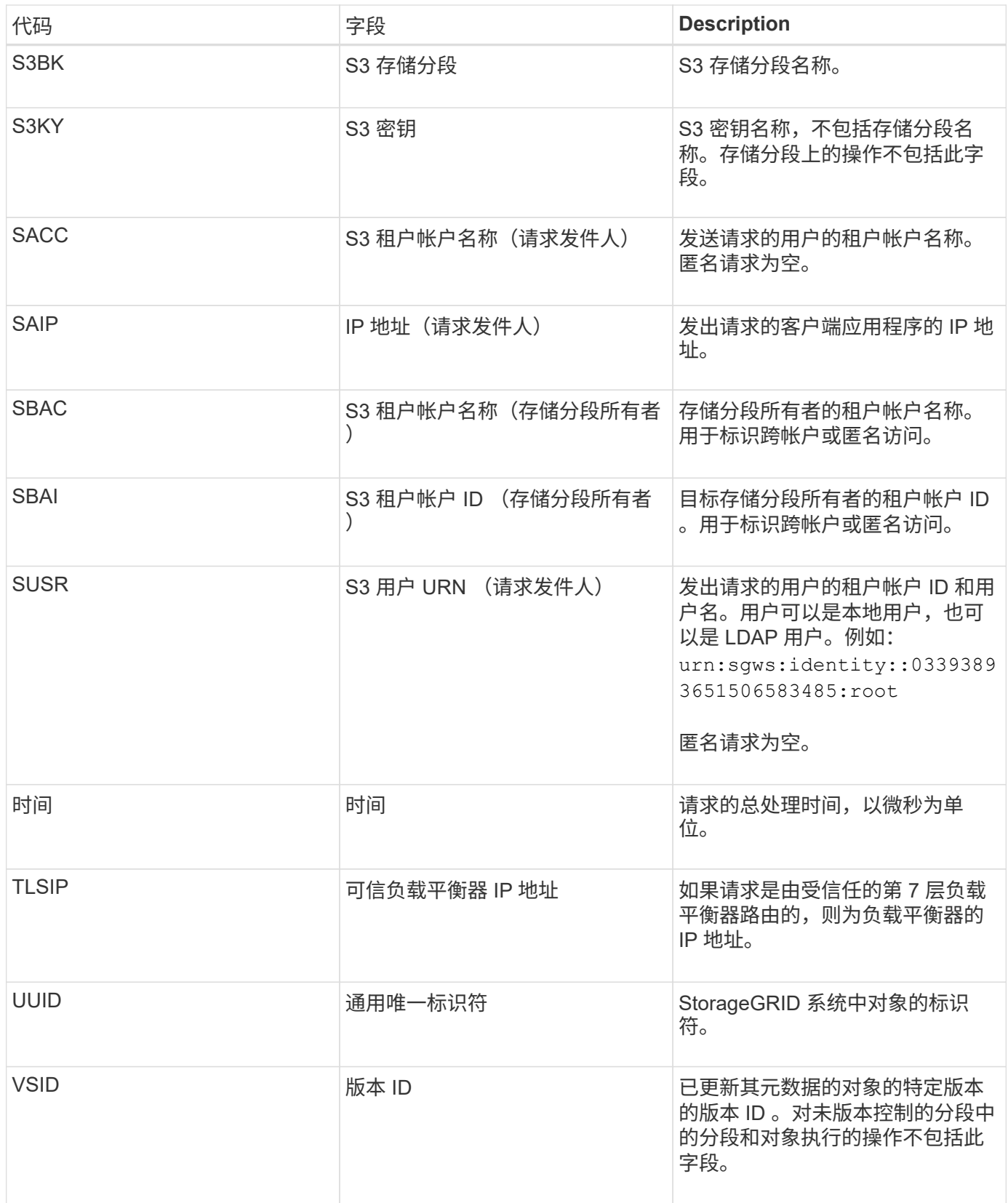

# **SVRF** :对象存储验证失败

每当内容块验证过程失败时,都会发出此消息。每次从磁盘读取或写入复制的对象数据时 ,都会执行多项验证和完整性检查,以确保发送给请求用户的数据与最初载入系统的数据 完全相同。如果其中任何一项检查失败,系统会自动隔离损坏的复制对象数据,以防止再

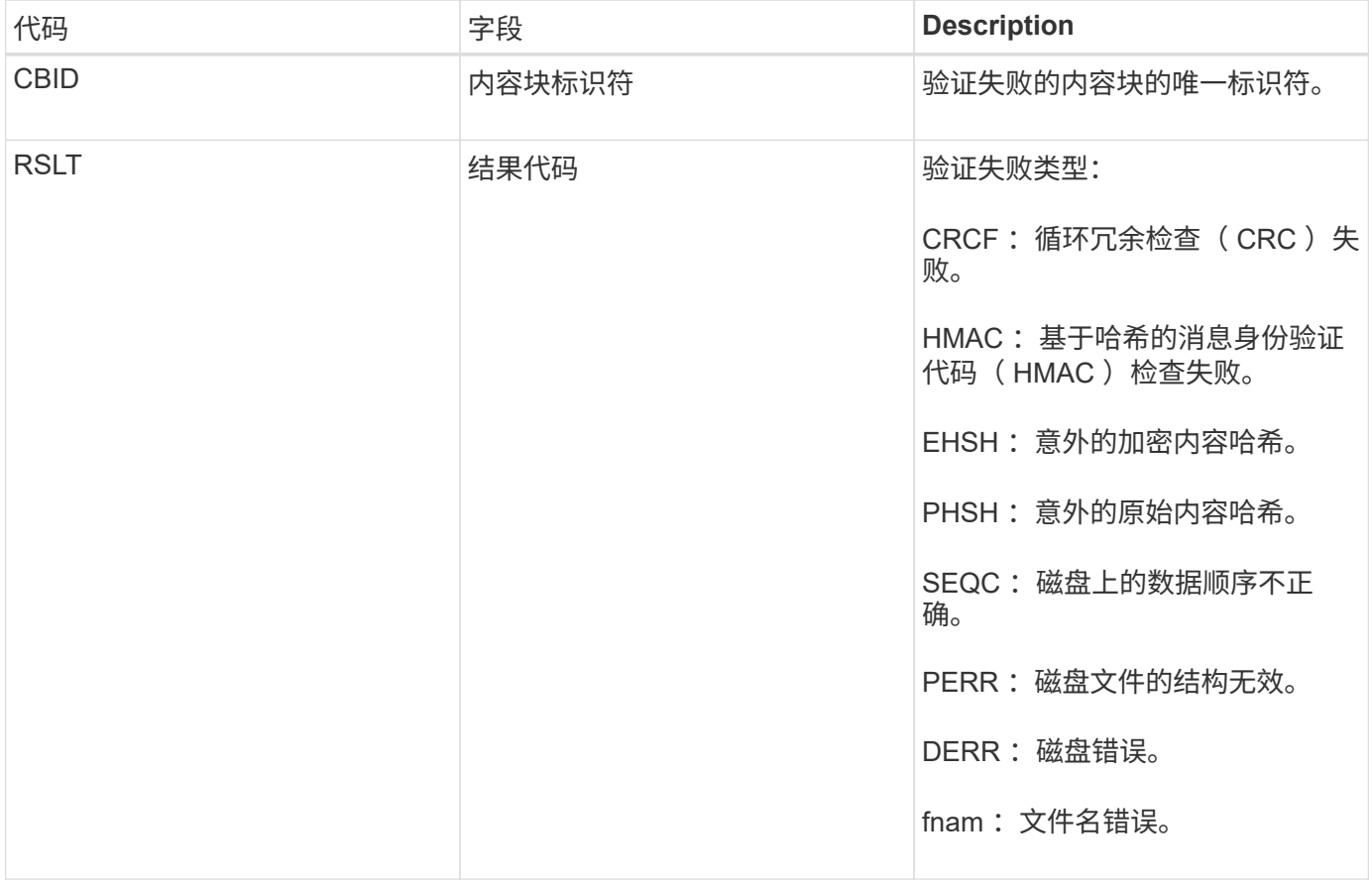

• 注: \* 应密切监控此消息。内容验证失败可能表示尝试篡改内容或即将发生的硬件故障。

要确定哪个操作触发了消息,请参见 amid (模块 ID )字段的值。例如, SV财年 值表示消息是由存储验证程 序模块生成的,即后台验证, STor 表示消息是通过内容检索触发的。

**SVRU** :对象存储验证未知

LDR 服务的存储组件会持续扫描对象存储中复制的对象数据的所有副本。如果在对象存储 中检测到复制的对象数据的未知或意外副本并将其移动到隔离目录,则会发出此消息。

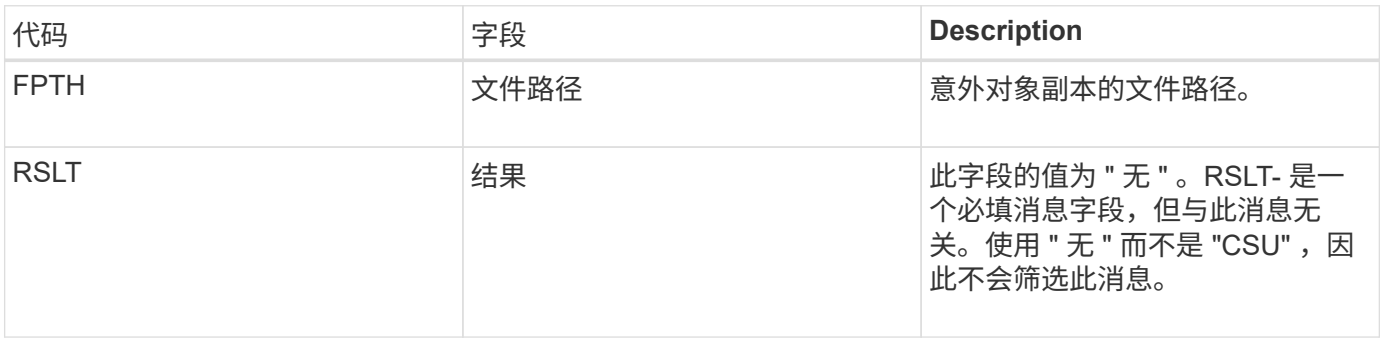

• 注: \* 应密切监控 SVRU : Object Store Verify Unknown 审核消息。这意味着在对象存储中检测到意外的 对象数据副本。应立即调查这种情况,以确定这些副本是如何创建的,因为这可能表示尝试篡改内容或即将 发生硬件故障。

如果服务正常停止,则会生成此消息以指示已请求关闭。通常,只有在后续重新启动后才 会发送此消息,因为在关闭之前未清除审核消息队列。如果服务未重新启动,请查找在关 闭序列开始时发送的 SYST 消息。

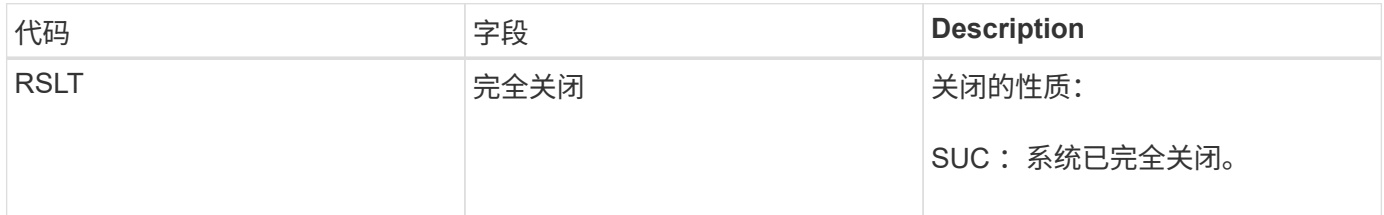

此消息不会指示是否正在停止主机服务器,仅会指示报告服务。SYSD 的 RSLT 不能指示 " 异常 " 关闭,因为只 有 " 清理 " 关闭才会生成此消息。

**Syst** :节点正在停止

如果服务正常停止,则会生成此消息,以指示已请求关闭,并且此服务已启动其关闭序 列。Syst 可用于确定是否在重新启动服务之前请求关闭(与通常在服务重新启动后发送的 SYSD 不同)。

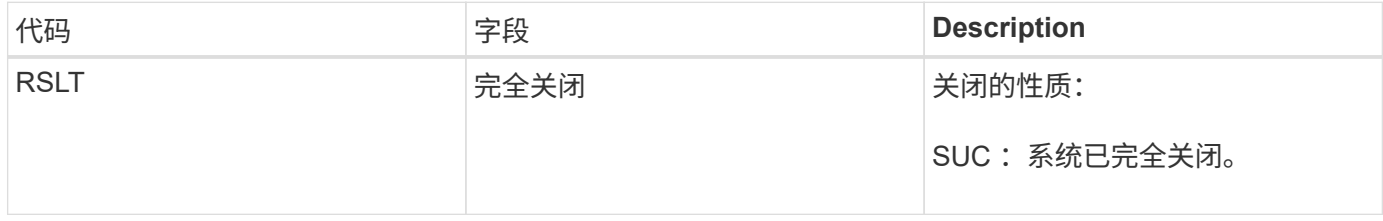

此消息不会指示是否正在停止主机服务器,仅会指示报告服务。SYST 消息的 RSLT 代码不能指示 " 异常 " 关闭 ,因为只有 " 清理 " 关闭才会生成此消息。

**SYSU** :节点启动

重新启动服务时,系统会生成此消息,以指示上次关闭是正常关闭(已发出命令)还是无 序关闭(意外关闭)。

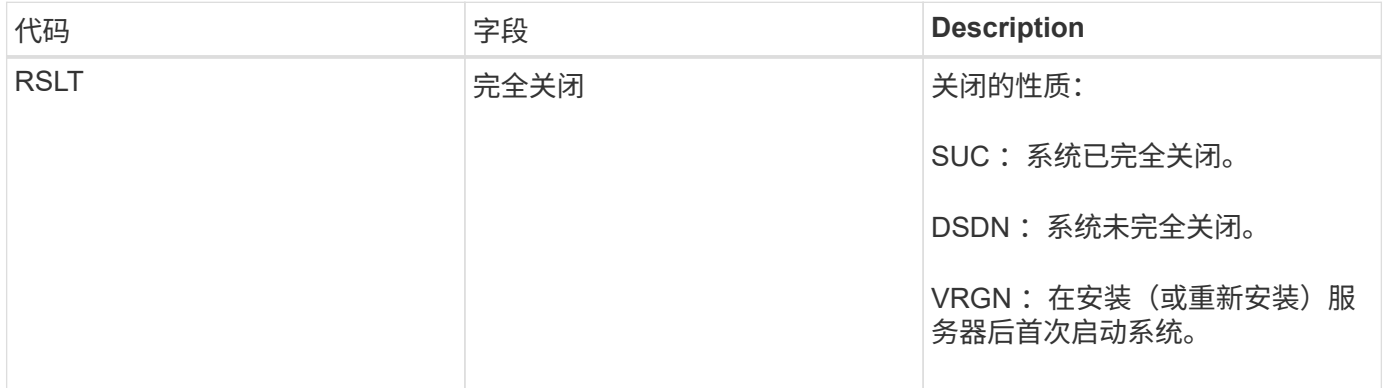

此消息不会指示是否已启动主机服务器,仅会指示报告服务。此消息可用于:

• 检测审核跟踪中的不连续性。

• 确定服务在运行期间是否出现故障(因为 StorageGRID 系统的分布式特征可能会掩盖这些故障)。Server Manager 会自动重新启动失败的服务。

**VLST** :用户启动的卷丢失

每当出现时、都会发出此消息 /proc/CMSI/Volume\_Lost 命令已运行。

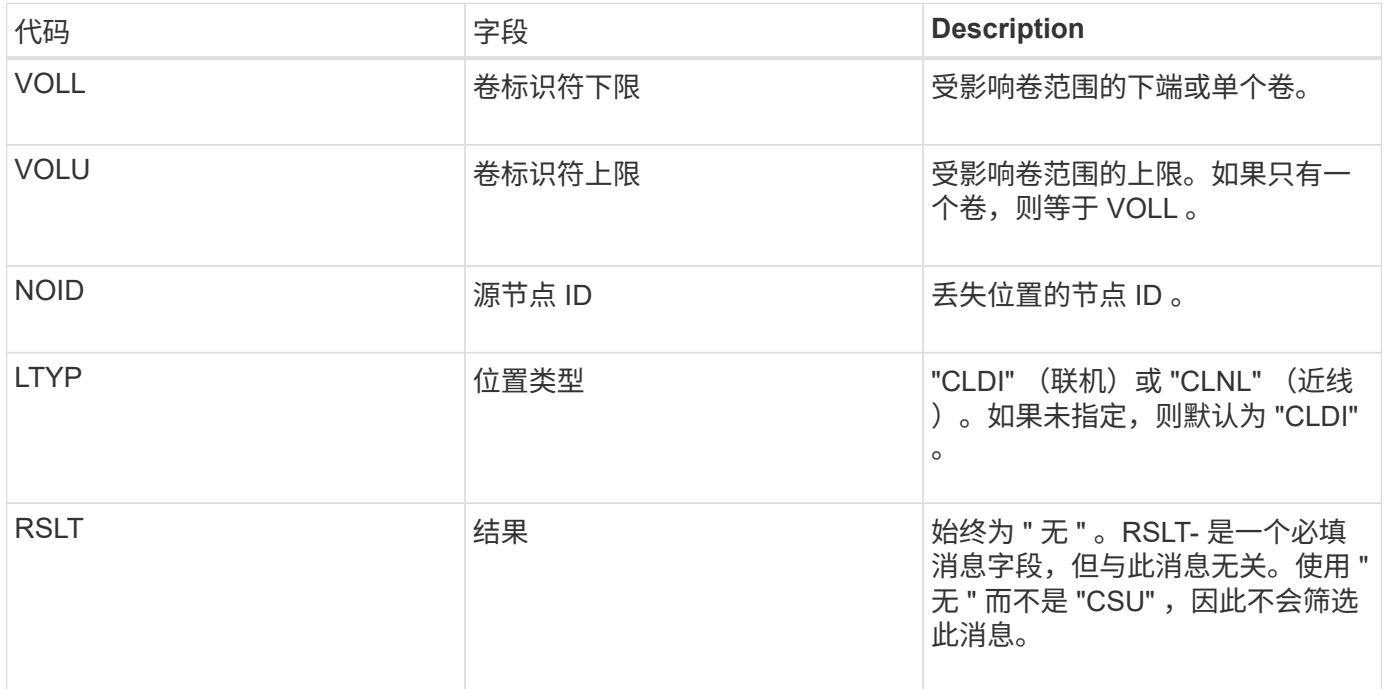

### **WDEL** : **Swift delete**

当 Swift 客户端发出删除事务时,系统会请求删除指定的对象或容器。如果事务成功,服 务器将发出此消息。

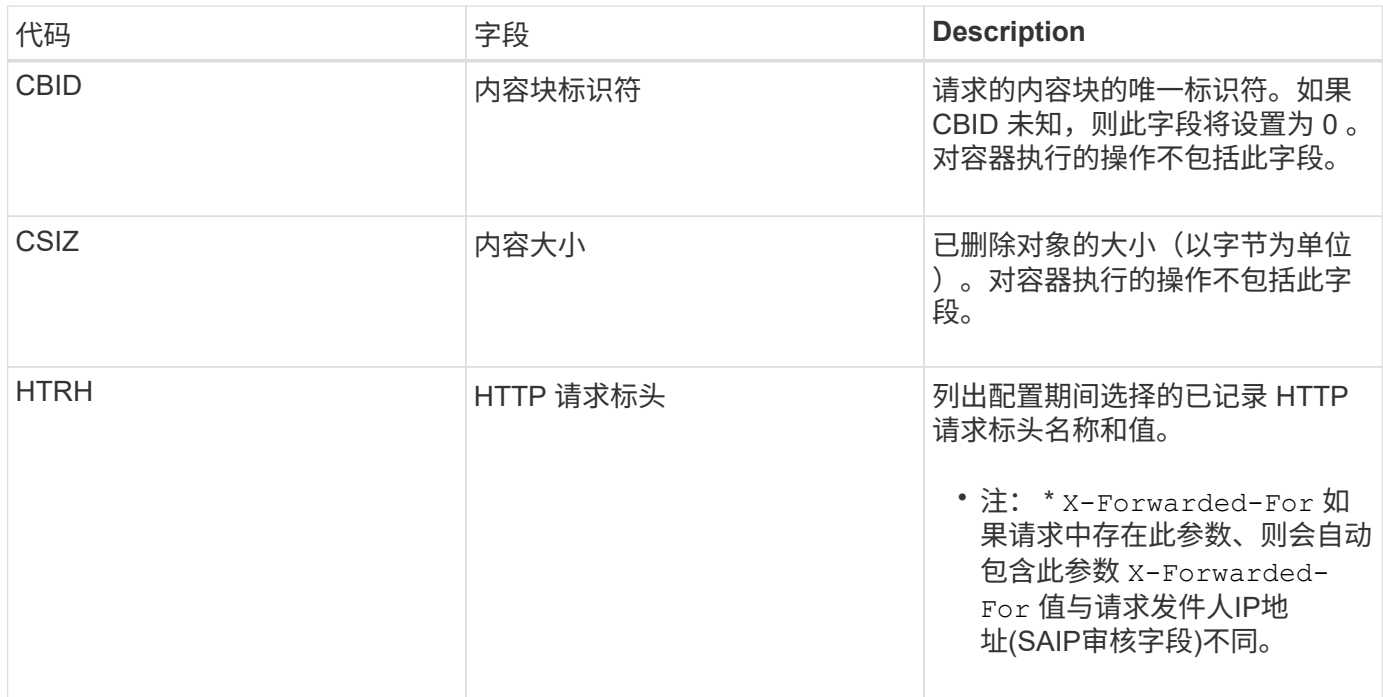

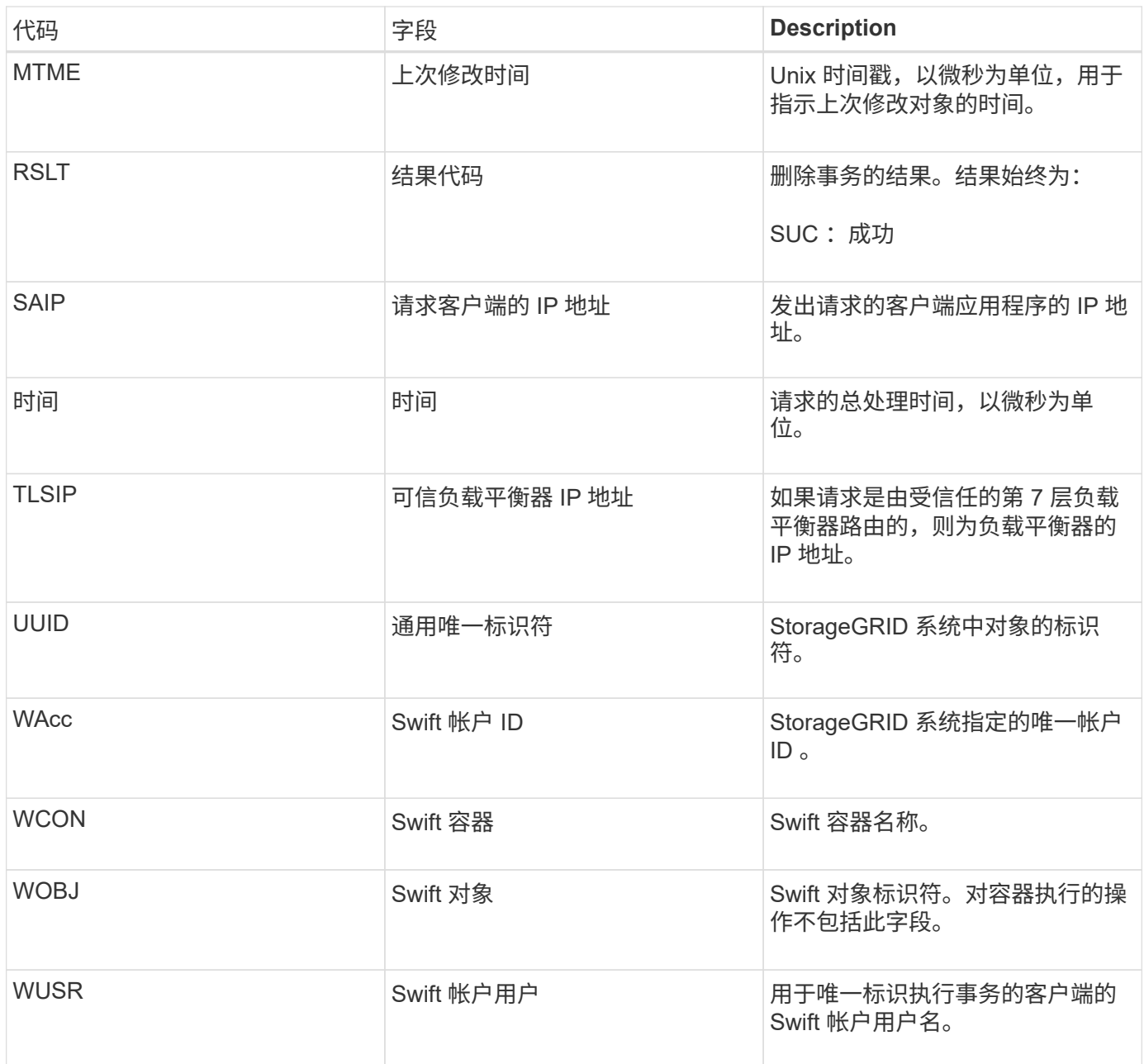

# **WGET** : **Swift GET**

当 Swift 客户端发出 GET 事务时,系统会请求检索对象,列出容器中的对象或列出帐户中 的容器。如果事务成功,服务器将发出此消息。

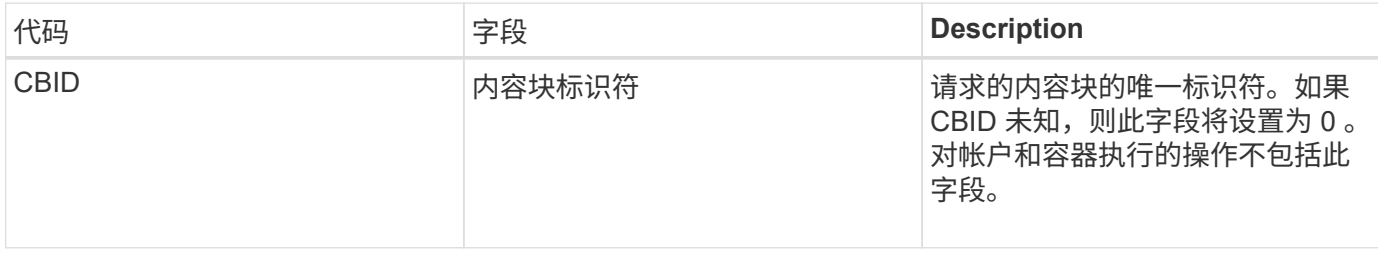

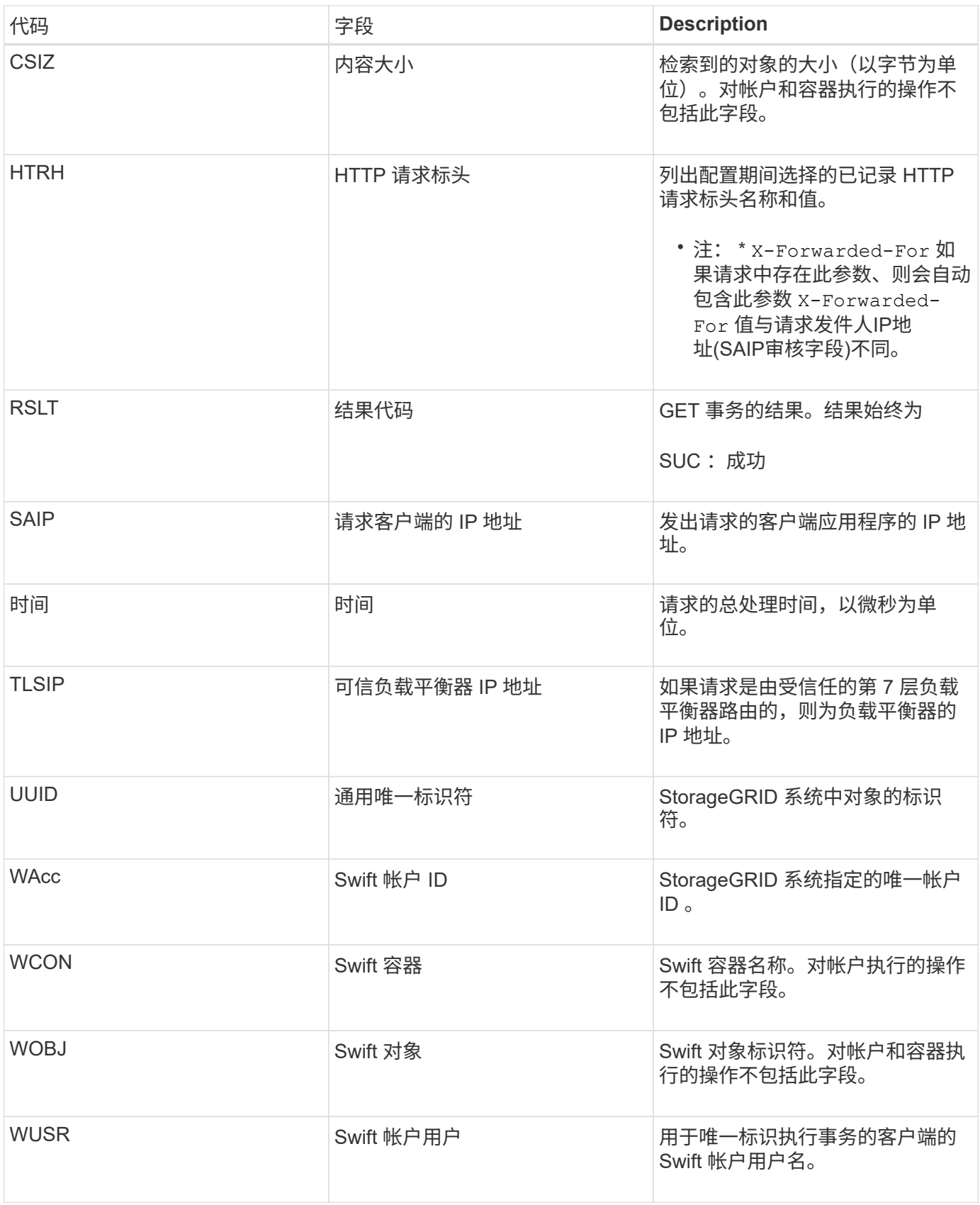

# **WHEA** : **Swift head**

当 Swift 客户端发出 HEAD 事务时,系统会请求检查是否存在帐户,容器或对象,并检索 任何相关元数据。如果事务成功,服务器将发出此消息。

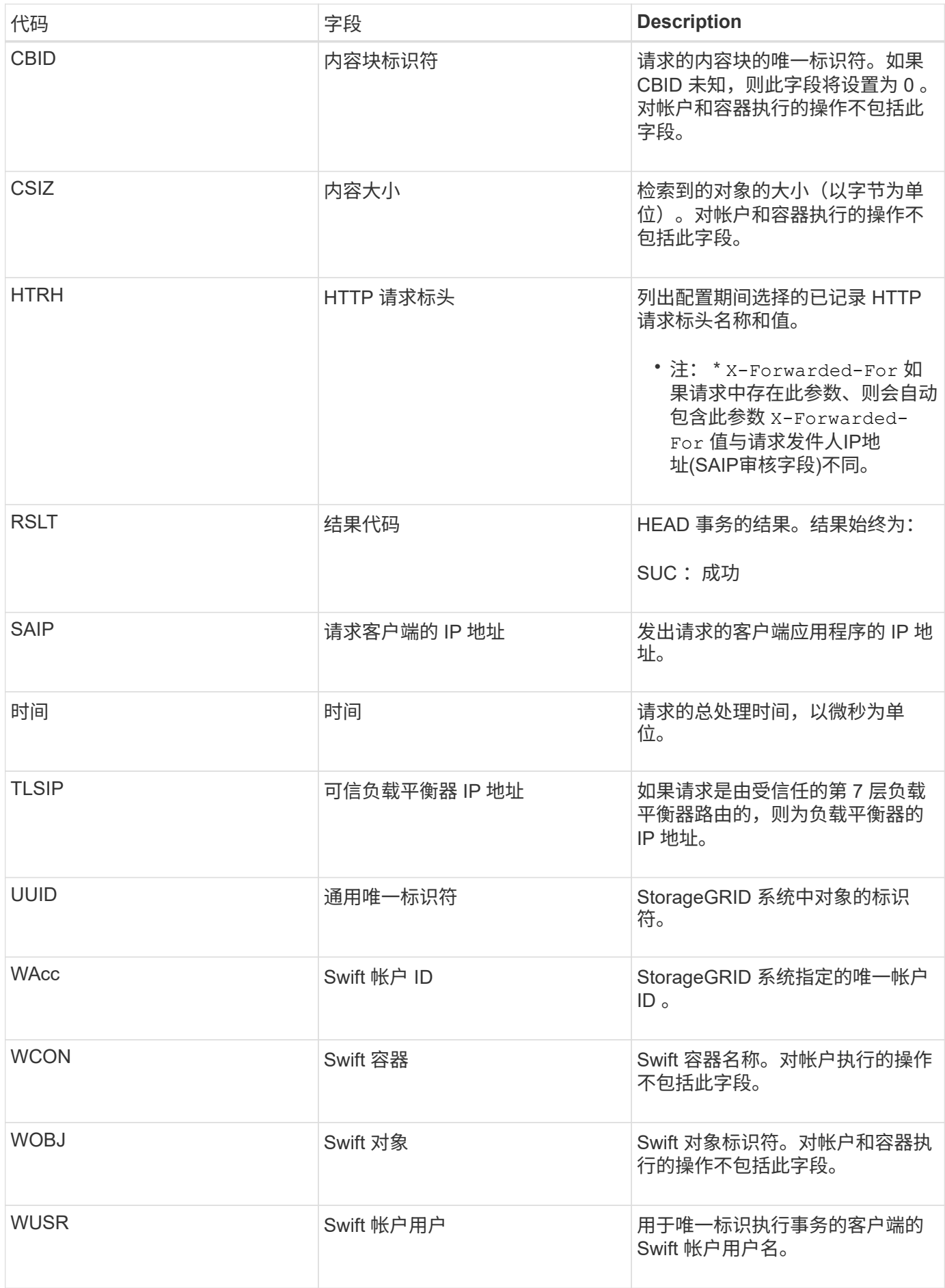

当 Swift 客户端发出 PUT 事务时,系统会请求创建新的对象或容器。如果事务成功,服务 器将发出此消息。

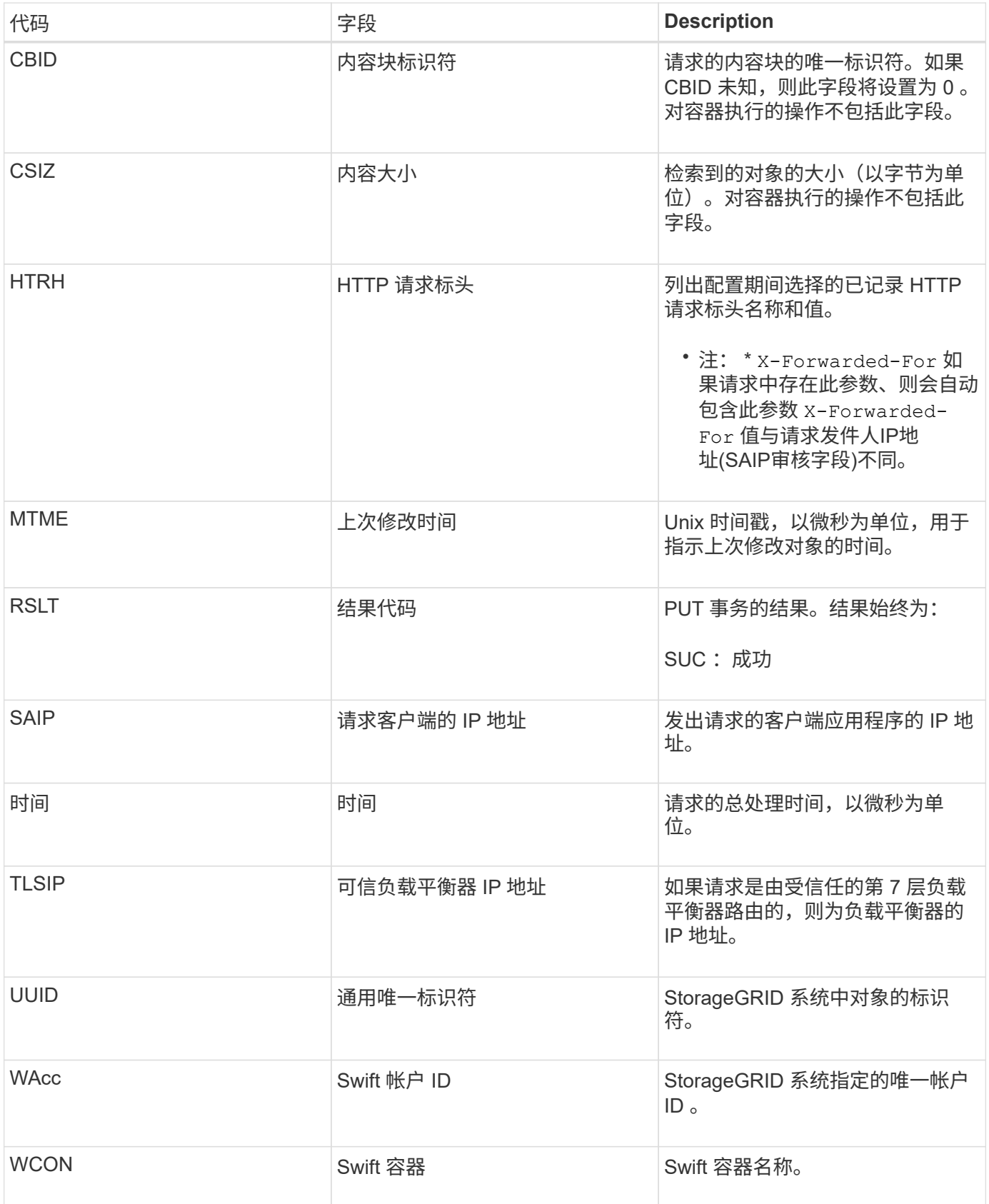

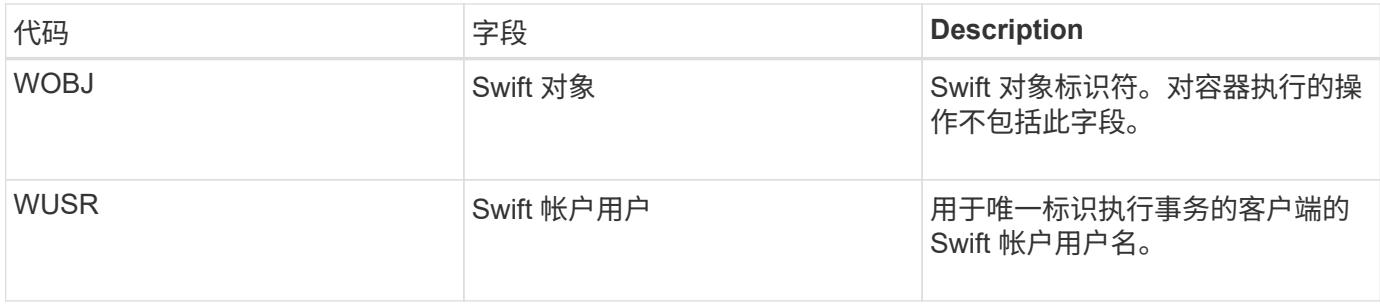

# 维护

# 扩展网格

了解如何在不中断系统操作的情况下扩展StorageGRID 系统。

- ["](#page-1854-0)[规](#page-1854-0)[划](#page-1854-0)[StorageGRID](#page-1854-0) [扩展](#page-1854-0)["](#page-1854-0)
- ["](#page-1866-0)[准](#page-1866-0)[备](#page-1866-0)[扩展](#page-1866-0)["](#page-1866-0)
- ["](#page-1872-0)[扩展](#page-1872-0)[操](#page-1872-0)[作](#page-1872-0)[步骤](#page-1872-0) [概述](#page-1872-0)["](#page-1872-0)
- ["](#page-1873-0)[将存储](#page-1873-0)[卷](#page-1873-0)[添](#page-1873-0)[加](#page-1873-0)[到存储节点](#page-1873-0)["](#page-1873-0)
- ["](#page-1881-0)[向](#page-1881-0)[现有站点](#page-1881-0)[添](#page-1881-0)[加](#page-1881-0)[网格节点](#page-1881-0)[或](#page-1881-0)[添](#page-1881-0)[加](#page-1881-0)[新站点](#page-1881-0)["](#page-1881-0)
- ["](#page-1895-0)[配](#page-1895-0)[置扩展的](#page-1895-0)[StorageGRID](#page-1895-0) [系统](#page-1895-0)["](#page-1895-0)
- ["](#page-1905-0)[联](#page-1905-0)[系](#page-1905-0)[技术](#page-1905-0)[支持](#page-1905-0)["](#page-1905-0)

# <span id="page-1854-0"></span>规划**StorageGRID** 扩展

您可以扩展StorageGRID 以增加存储容量、添加元数据容量、添加冗余或新功能或添加新 站点。需要添加的节点的数量、类型和位置取决于扩展的原因。

- ["](#page-1854-1)[正在](#page-1854-1)[添](#page-1854-1)[加](#page-1854-1)[存储容](#page-1854-1)[量](#page-1854-1)["](#page-1854-1)
- ["](#page-1863-0)[正在](#page-1863-0)[添](#page-1863-0)[加](#page-1863-0)[元数据容](#page-1863-0)[量](#page-1863-0)["](#page-1863-0)
- ["](#page-1864-0)[添](#page-1864-0)[加](#page-1864-0)[网格节点以](#page-1864-0)[向](#page-1864-0)[系统](#page-1864-0)[添](#page-1864-0)[加](#page-1864-0)[功能](#page-1864-0)["](#page-1864-0)
- ["](#page-1865-0)[添](#page-1865-0)[加](#page-1865-0)[新站点](#page-1865-0)["](#page-1865-0)

<span id="page-1854-1"></span>正在添加存储容量

当现有存储节点已满时、您必须增加StorageGRID 系统的存储容量。

要增加存储容量、您必须先了解数据当前存储在何处、然后在所有所需位置添加容量。例如、如果您当前在多个 站点上存储对象数据的副本、则可能需要增加每个站点的存储容量。

- ["](#page-1854-2)[添](#page-1854-2)[加](#page-1854-2)[对象容](#page-1854-2)[量](#page-1854-2)[的准则](#page-1854-2)["](#page-1854-2)
- ["](#page-1856-0)[为复制的对象](#page-1856-0)[添](#page-1856-0)[加](#page-1856-0)[存储容](#page-1856-0)[量](#page-1856-0)["](#page-1856-0)
- ["](#page-1857-0)[为](#page-1857-0)[经过](#page-1857-0)[擦](#page-1857-0)[除编码的对象](#page-1857-0)[添](#page-1857-0)[加](#page-1857-0)[存储容](#page-1857-0)[量](#page-1857-0)["](#page-1857-0)
- ["](#page-1860-0)[重](#page-1860-0)[新平衡](#page-1860-0)[经过](#page-1860-0)[纠删编码的数据的](#page-1860-0)[注](#page-1860-0)[意](#page-1860-0)[事](#page-1860-0)[项](#page-1860-0)["](#page-1860-0)

<span id="page-1854-2"></span>添加对象容量的准则

您可以通过向现有存储节点添加存储卷或向现有站点添加新存储节点来扩展 StorageGRID 系统的对象存储容量。添加存储容量时, 必须满足信息生命周期管理( ILM ) 策略的要 求。

添加存储卷的准则

在将存储卷添加到现有存储节点之前,请查看以下准则和限制:

- 您必须检查当前的 ILM 规则,以确定在何处以及何时添加存储卷以增加可用于复制或擦除编码对象的存储。 请参见有关通过信息生命周期管理来管理对象的说明。
- 您不能通过添加存储卷来增加系统的元数据容量,因为对象元数据仅存储在卷 0 上。
- 每个基于软件的存储节点最多可支持 16 个存储卷。如果您需要添加的容量超出此范围,则必须添加新的存 储节点。
- 您可以向每个 SG6060 设备添加一个或两个扩展架。每个扩展架可添加 16 个存储卷。在安装了两个扩展架 的情况下, SG6060 总共可支持 48 个存储卷。
- 您不能将存储卷添加到任何其他存储设备。
- 您不能增加现有存储卷的大小。
- 您不能在执行系统升级,恢复操作或其他扩展的同时向存储节点添加存储卷。

在决定添加存储卷并确定必须扩展哪些存储节点以满足 ILM 策略后,请按照适用于您的存储节点类型的说明进 行操作:

• 要向SG6060存储设备添加扩展架、请参见SG6000设备安装和维护说明。

#### ["SG6000](#page-299-0) [存储](#page-299-0)[设备](#page-299-0)["](#page-299-0)

• 对于基于软件的节点、请按照说明将存储卷添加到存储节点。

["](#page-1873-0)[将存储](#page-1873-0)[卷](#page-1873-0)[添](#page-1873-0)[加](#page-1873-0)[到存储节点](#page-1873-0)["](#page-1873-0)

#### 添加存储节点的准则

在将存储节点添加到现有站点之前,请查看以下准则和限制:

- 您必须检查当前的 ILM 规则,以确定在何处以及何时添加存储节点以增加可用于复制或擦除编码对象的存 储。
- 在一个扩展操作步骤 中添加的存储节点不应超过 10 个。
- 您可以在一个扩展操作步骤 中将存储节点添加到多个站点。
- 您可以在一个扩展操作步骤 中添加存储节点和其他类型的节点。
- 在启动扩展操作步骤 之前,您必须确认在恢复过程中执行的所有数据修复操作均已完成。请参见恢复和维护 说明中的检查数据修复作业的步骤。
- 如果在执行扩展之前或之后需要删除存储节点,则在一个 " 停用节点 " 操作步骤 中停用的存储节点不应超过 10 个。

存储节点上的**ADC**服务准则

配置扩展时,必须选择是否在每个新存储节点上包含管理域控制器( ADA )服务。此 ADA 服务可跟踪网格服 务的位置和可用性。

• StorageGRID 系统要求每个站点始终提供一定的数字转换服务仲裁。

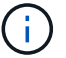

在恢复和维护说明中了解有关模数转换器仲裁的信息。

- 每个站点至少有三个存储节点必须包含此 ADC-Service 。
- 不建议将此 ADA 服务添加到每个存储节点。包含过多的 ADC 服务可能会因节点间通信量增加而导致发生原 因 速度变慢。
- 一个网格中包含的存储节点不应超过 48 个,而是使用了此 ADA 服务。这相当于 16 个站点,每个站点有三 个模块转换服务。
- 通常,在为新节点选择 \* 数字转换服务 \* 设置时,应选择 \* 自动 \* 。仅当新节点将替换包含此 ADC-Service 的另一个存储节点时,才选择 \* 是 \* 。由于如果仍会保留的 ADD 服务太少,则无法停用存储节点,因此, 这样可以确保在删除旧服务之前新的 ADD 服务可用。
- 在部署此节点后,您不能将此 ADC 服务添加到该节点中。
- 相关信息 \*

["](#page-1047-0)[使用](#page-1047-0) [ILM](#page-1047-0) [管理对象](#page-1047-0)["](#page-1047-0)

["SG6000](#page-299-0) [存储](#page-299-0)[设备](#page-299-0)["](#page-299-0)

["](#page-1873-0)[将存储](#page-1873-0)[卷](#page-1873-0)[添](#page-1873-0)[加](#page-1873-0)[到存储节点](#page-1873-0)["](#page-1873-0)

["](#page-1906-0)[保持并](#page-1906-0)[恢](#page-1906-0)[复](#page-1906-0)[\(\)"](#page-1906-0)

["](#page-1889-0)[执](#page-1889-0)[行扩展](#page-1889-0)["](#page-1889-0)

#### <span id="page-1856-0"></span>为复制的对象添加存储容量

如果您的部署的信息生命周期管理( ILM )策略包含一条规则,用于创建对象的复制副本 ,则必须考虑要添加的存储容量以及要添加新存储卷或存储节点的位置。

有关在何处添加额外存储的指导,请查看创建复制副本的 ILM 规则。如果 ILM 规则创建两个或更多对象副本, 请计划在创建对象副本的每个位置添加存储。例如,如果您有一个双站点网格和一个 ILM 规则,在每个站点创 建一个对象副本,则必须向每个站点添加存储,以增加网格的整体对象容量。

出于性能原因,您应尝试在各个站点之间保持存储容量和计算能力的平衡。因此,在此示例中,您应向每个站点 添加相同数量的存储节点或在每个站点添加更多存储卷。

如果您的 ILM 策略更加复杂,其中包括根据存储分段名称等标准将对象放置在不同位置的规则,或者随着时间 的推移更改对象位置的规则,则您对扩展所需存储位置的分析将类似,但更为复杂。

绘制整体存储容量的消耗速度图表有助于您了解要在扩展中添加多少存储以及何时需要额外存储空间。您可以使 用网格管理器监控存储容量并绘制图表、如StorageGRID 监控和故障排除说明中所述。

在规划扩展的时间时,请务必考虑购买和安装额外存储可能需要多长时间。

#### • 相关信息 \*

["](#page-1047-0)[使用](#page-1047-0) [ILM](#page-1047-0) [管理对象](#page-1047-0)["](#page-1047-0)

["](#page-1464-0)[监控](#page-1464-0)[和放大](#page-1464-0)[;故障排](#page-1464-0)[除](#page-1464-0)["](#page-1464-0)

<span id="page-1857-0"></span>如果 ILM 策略包含创建纠删编码副本的规则, 则必须计划在何处添加新存储以及何时添加 新存储。您添加的存储量和添加的时间可能会影响网格的可用存储容量。

规划存储扩展的第一步是,检查 ILM 策略中用于创建纠删编码对象的规则。由于 StorageGRID 会为每个纠删编 码对象创建 k+m\_fragments ,并将每个片段存储在不同的存储节点上,因此您必须确保在扩展后至少\_\_k+m 存 储节点具有用于存储新纠删编码数据的空间。如果纠删编码配置文件提供站点丢失保护,则必须向每个站点添加 存储。

您需要添加的节点数还取决于执行扩展时现有节点的容量。

有关为经过纠删编码的对象添加存储容量的一般建议

如果要避免详细计算,可以在现有存储节点容量达到 70% 时为每个站点添加两个存储节点。

对于单站点网格和纠删编码可提供站点丢失保护的网格,此一般建议可在多种纠删编码方案中提供合理的结果。

要更好地了解导致此建议的因素或为您的站点制定更精确的计划,请查看下一节。有关针对您的情况优化的自定 义建议,请联系您的 NetApp 客户代表。

计算要为经过纠删编码的对象添加的扩展存储节点数

要优化存储纠删编码对象的部署扩展方式,您必须考虑许多因素:

- 正在使用纠删编码方案
- 用于纠删编码的存储池的特征,包括每个站点上的节点数和每个节点上的可用空间量
- 网格之前是否已扩展(因为每个存储节点上的可用空间量可能并非所有节点上的大致相同)
- ILM 策略的确切性质,例如 ILM 规则是否同时创建复制的对象和经过纠删编码的对象

以下示例可帮助您了解纠删编码方案的影响,存储池中的节点数以及每个节点上的可用空间量。

类似的注意事项会影响存储复制数据和纠删编码数据的 ILM 策略的计算以及先前扩展的网格的计算。

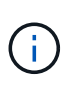

本节中的示例介绍了向 StorageGRID 系统添加存储容量的最佳实践。如果无法添加建议的节点数 ,则可能需要运行 EC 重新平衡操作步骤 ,以便存储其他经过纠删编码的对象。

["](#page-1860-0)[重](#page-1860-0)[新平衡](#page-1860-0)[经过](#page-1860-0)[纠删编码的数据的](#page-1860-0)[注](#page-1860-0)[意](#page-1860-0)[事](#page-1860-0)[项](#page-1860-0)["](#page-1860-0)

示例**1**:扩展使用**2+1**纠删编码的单站点网格

此示例显示了如何扩展仅包含三个存储节点的简单网格。

 $\left(\mathsf{i}\right)$ 

为了简单起见,此示例仅使用三个存储节点。但是,不建议仅使用三个存储节点:实际生产网格 应至少使用 *k+m* + 1 个存储节点来实现冗余,此值等于本示例中的四个存储节点( 2+1+1 )。

假设满足以下条件:

• 所有数据均使用 2+1 纠删编码方案进行存储。使用 2+1 纠删编码方案时,每个对象都存储为三个片段,每 个片段保存在不同的存储节点上。

- 您有一个站点包含三个存储节点。每个存储节点的总容量为 100 TB 。
- 要通过添加新的 100 TB 存储节点进行扩展。
- 您希望最终在新旧节点之间平衡经过纠删编码的数据。

根据执行扩展时存储节点的容量,您可以选择多种方法。

• \* 如果现有节点已满,请添加三个 100 TB 存储节点 \*

在此示例中,现有节点已满 100% 。由于没有可用容量,您必须立即添加三个节点以继续 2+1 纠删编码。 扩展完成后,对对象进行纠删编码后,所有片段都将放置在新节点上。

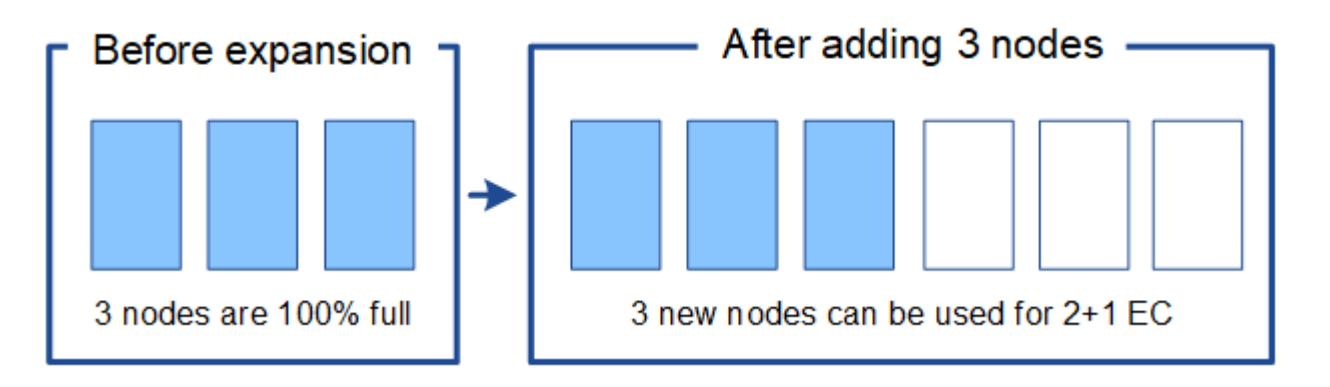

ĴΓ.

此扩展可添加 k+m nodes 。为实现冗余,建议添加四个节点。如果在现有节点已满100%时 仅添加 k+m expansion Storage Node、则所有新对象都必须存储在扩展节点上。如果任何 新节点变得不可用,即使是暂时不可用, StorageGRID 也无法满足 ILM 要求。

• \* 如果现有存储节点已满 67% ,请添加两个 100 TB 存储节点 \*

在此示例中,现有节点已满 67% 。由于现有节点上有 100 TB 的可用容量(每个节点 33 TB ),因此,如 果您现在执行扩展,则只需添加两个节点。

添加 200 TB 的额外容量后,您可以继续 2+1 纠删编码,并最终在所有节点之间平衡经过纠删编码的数据。

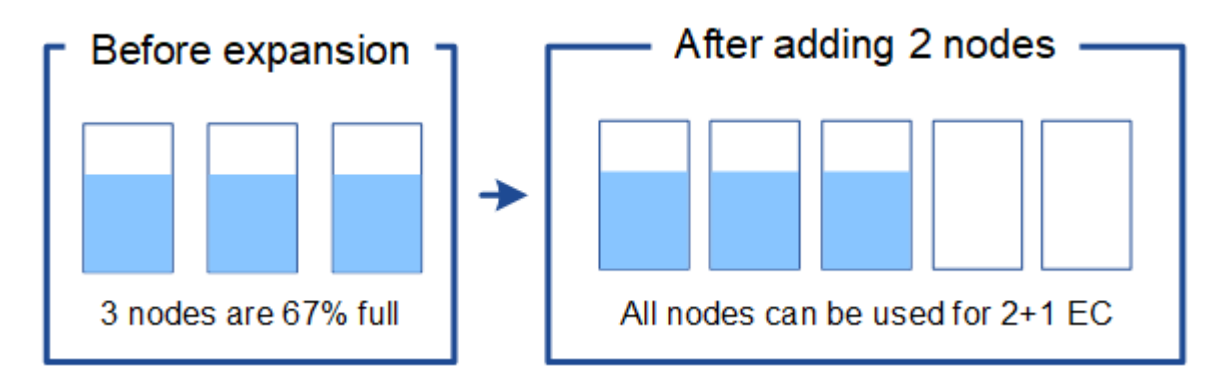

• \* 如果现有存储节点已满 33% ,请添加一个 100 TB 存储节点 \*

在此示例中,现有节点已满 33% 。由于现有节点上有 200 TB 的可用容量(每个节点 67 TB ),因此,如 果您现在执行扩展,则只需要添加一个节点。

添加 100 TB 的额外容量后,您可以继续 2+1 纠删编码,并最终在所有节点之间平衡经过纠删编码的数据。

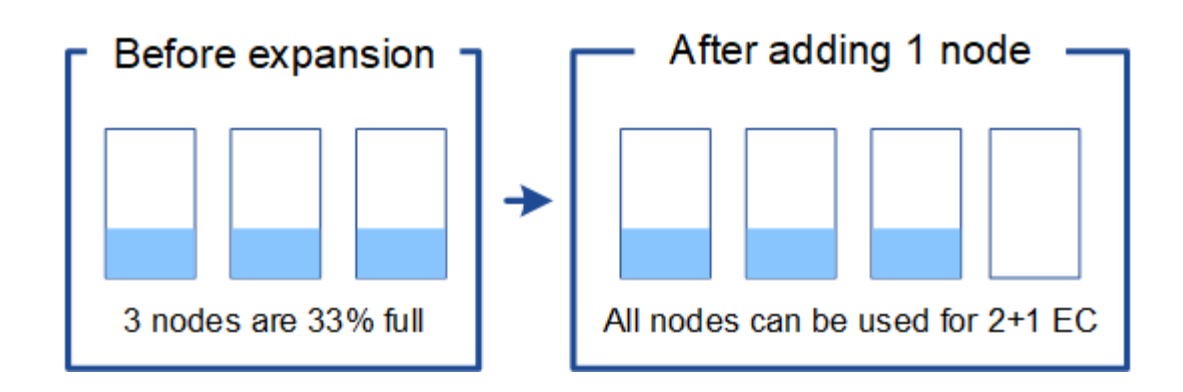

示例**2**:扩展使用**6+3**纠删编码的三站点网格

此示例显示了如何为多站点网格制定扩展计划,该网格采用的纠删编码方案包含更多片段。尽管这些示例之间存 在差异,但建议的扩展计划非常相似。

假设满足以下条件:

- 所有数据均使用 6+3 纠删编码方案进行存储。使用 6+3 纠删编码方案时,每个对象将存储为 9 个片段,每 个片段将保存到不同的存储节点。
- 您有三个站点,每个站点有四个存储节点(共 12 个节点)。每个节点的总容量为 100 TB 。
- 要通过添加新的 100 TB 存储节点进行扩展。
- 您希望最终在新旧节点之间平衡经过纠删编码的数据。

根据执行扩展时存储节点的容量,您可以选择多种方法。

• \* 如果现有节点已满,请添加九个 100 TB 存储节点(每个站点三个) \*

在此示例中, 12 个现有节点已满。由于没有可用容量,您必须立即添加九个节点( 900 TB 的额外容量) ,才能继续 6+3 纠删编码。

扩展完成后,对对象进行纠删编码后,所有片段都将放置在新节点上。

 $(\dagger)$ 

此扩展可添加 k+m nodes 。为了实现冗余,建议添加 12 个节点(每个站点四个)。如果 在现有节点已满100%时仅添加 k+m expansion Storage Node、则所有新对象都必须存储在 扩展节点上。如果任何新节点变得不可用,即使是暂时不可用, StorageGRID 也无法满足 ILM 要求。

• \* 如果现有节点已满 75% ,请添加六个 100 TB 存储节点(每个站点两个) \*

在此示例中, 12 个现有节点已满 75% 。由于可用容量为 300 TB (每个节点 25 TB ),因此,如果您现在 执行扩展,则只需添加六个节点。您应向这三个站点中的每个站点添加两个节点。

添加 600 TB 的存储容量后,您可以继续 6+3 纠删编码,并最终在所有节点之间平衡经过纠删编码的数据。

• \* 如果现有节点已满 50% ,请添加三个 100 TB 存储节点(每个站点一个) \*

在此示例中, 12 个现有节点已满 50% 。由于可用容量为 600 TB (每个节点 50 TB ),因此,如果您现在 执行扩展,则只需添加三个节点。您应向这三个站点中的每个站点添加一个节点。

添加 300 TB 的存储容量后,您可以继续 6+3 纠删编码,并最终在所有节点之间平衡经过纠删编码的数据。

• 相关信息 \*

["](#page-1047-0)[使用](#page-1047-0) [ILM](#page-1047-0) [管理对象](#page-1047-0)["](#page-1047-0)

["](#page-1464-0)[监控](#page-1464-0)[和放大](#page-1464-0)[;故障排](#page-1464-0)[除](#page-1464-0)["](#page-1464-0)

["](#page-1860-0)[重](#page-1860-0)[新平衡](#page-1860-0)[经过](#page-1860-0)[纠删编码的数据的](#page-1860-0)[注](#page-1860-0)[意](#page-1860-0)[事](#page-1860-0)[项](#page-1860-0)["](#page-1860-0)

<span id="page-1860-0"></span>重新平衡经过纠删编码的数据的注意事项

如果要执行扩展以添加存储节点,并且 ILM 策略包含一个或多个用于擦除代码数据的 ILM 规则,则可能需要在扩展完成后执行 EC 重新平衡操作步骤 。

例如、如果您无法在扩展中添加建议数量的存储节点、则可能需要运行EC重新平衡操作步骤 以存储其他经过纠 删编码的对象。

什么是 **EC** 重新平衡?

EC 重新平衡是扩展存储节点后可能需要的 StorageGRID 操作步骤 。操作步骤 将作为主管理节点上的命令行脚 本运行。运行 EC 重新平衡操作步骤 时, StorageGRID 会在站点的现有存储节点和新扩展的存储节点之间重新 分布经过擦除编码的片段。

运行EC重新平衡操作步骤 时:

- 它只会移动经过擦除编码的对象数据。它不会移动复制的对象数据。
- 它会在站点内重新分发数据。它不会在站点之间移动数据。
- 它会在站点的所有存储节点之间重新分布数据。它不会在存储卷中重新分配数据。

完成 EC 重新平衡操作步骤 后:

- 经过纠删编码的数据会从可用空间较少的存储节点移至可用空间较多的存储节点。
- 由于 EC 重新平衡操作步骤 不会移动复制的对象副本,因此存储节点之间的已用( % )值可能会保持不 同。
- 擦除编码对象的数据保护将保持不变。

当 EC 重新平衡操作步骤 运行时, ILM 操作以及 S3 和 Swift 客户端操作的性能可能会受到影响。因此,您只能 在有限情况下执行此操作步骤 。

何时不执行**EC**重新平衡

例如,当您不需要执行 EC 重新平衡时,请考虑以下几点:

- StorageGRID 正在一个站点上运行,该站点包含三个存储节点。
- ILM策略对大于0.2 MB的所有对象使用2+1擦除编码规则、对较小的对象使用双副本复制规则。
- 所有存储节点均已完全满,并且已在主要严重性级别触发 \* 对象存储空间不足 \* 警报。建议执行扩展操作步 骤 以添加存储节点。

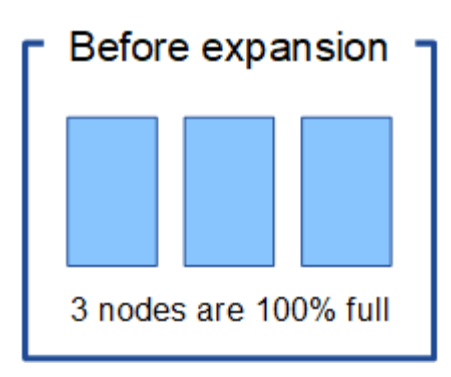

要在此示例中扩展站点,建议您添加三个或更多新的存储节点。StorageGRID 需要三个存储节点来执行 2+1 纠 删编码,以便可以将两个数据片段和一个奇偶校验片段放置在不同的节点上。

添加三个存储节点后,原始存储节点将保持全满状态,但可以继续将对象载入新节点上的 2+1 纠删编码方案 中。在这种情况下,不建议运行 EC 重新平衡操作步骤: 运行操作步骤 将暂时降低性能,这可能会影响客户端 操作。

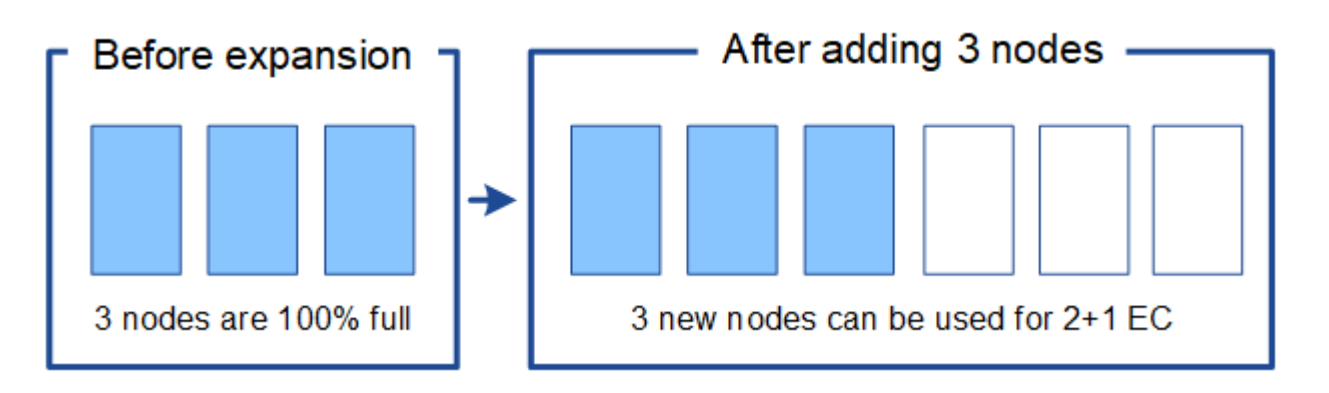

何时执行**EC**重新平衡

例如,您应在何时执行 EC 重新平衡操作步骤 ,请考虑相同的示例,但假定您只能添加两个存储节点。由于 2+1 纠删编码至少需要三个存储节点,因此新节点不能用于纠删编码的数据。

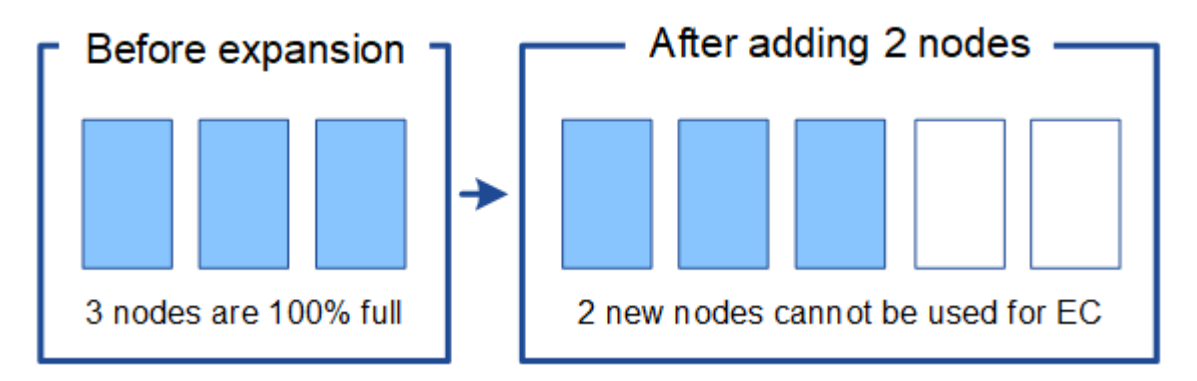

要解析此问题描述 并使用新的存储节点,您可以运行 EC 重新平衡操作步骤 。运行此操作步骤 时, StorageGRID 会在站点的所有存储节点之间重新分发经过纠删编码的数据和奇偶校验片段。在此示例中, 当 EC 重新平衡操作步骤 完成后,所有五个节点的容量现在仅为 60% ,并且可以继续将对象载入所有存储节点上的 2+1 纠删编码方案。

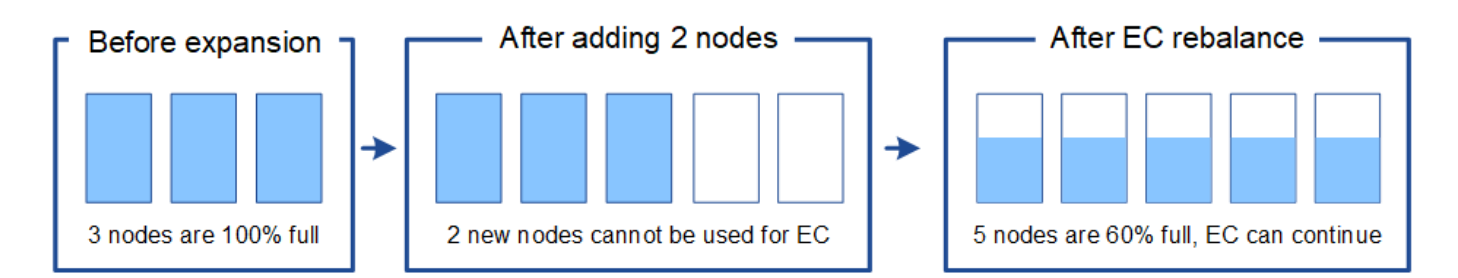

**EC**重新平衡注意事项

通常,您只能在有限情况下运行 EC 重新平衡操作步骤 。具体而言,只有在以下所有陈述均正确的情况下,才 应执行 EC 重新平衡:

- 您可以对对象数据使用纠删编码。
- 已针对站点上的一个或多个存储节点触发 \* 对象存储空间不足 \* 警报,表示这些节点已满 80% 或以上。
- 您无法为正在使用的纠删编码方案添加建议数量的新存储节点。

["](#page-1857-0)[为](#page-1857-0)[经过](#page-1857-0)[擦](#page-1857-0)[除编码的对象](#page-1857-0)[添](#page-1857-0)[加](#page-1857-0)[存储容](#page-1857-0)[量](#page-1857-0)["](#page-1857-0)

• 当 EC 重新平衡操作步骤 正在运行时, S3 和 Swift 客户端的写入和读取操作可以容忍较低的性能。

**EC**重新平衡操作步骤 如何与其他维护任务进行交互

您不能在运行 EC 重新平衡操作步骤 的同时执行某些维护过程。

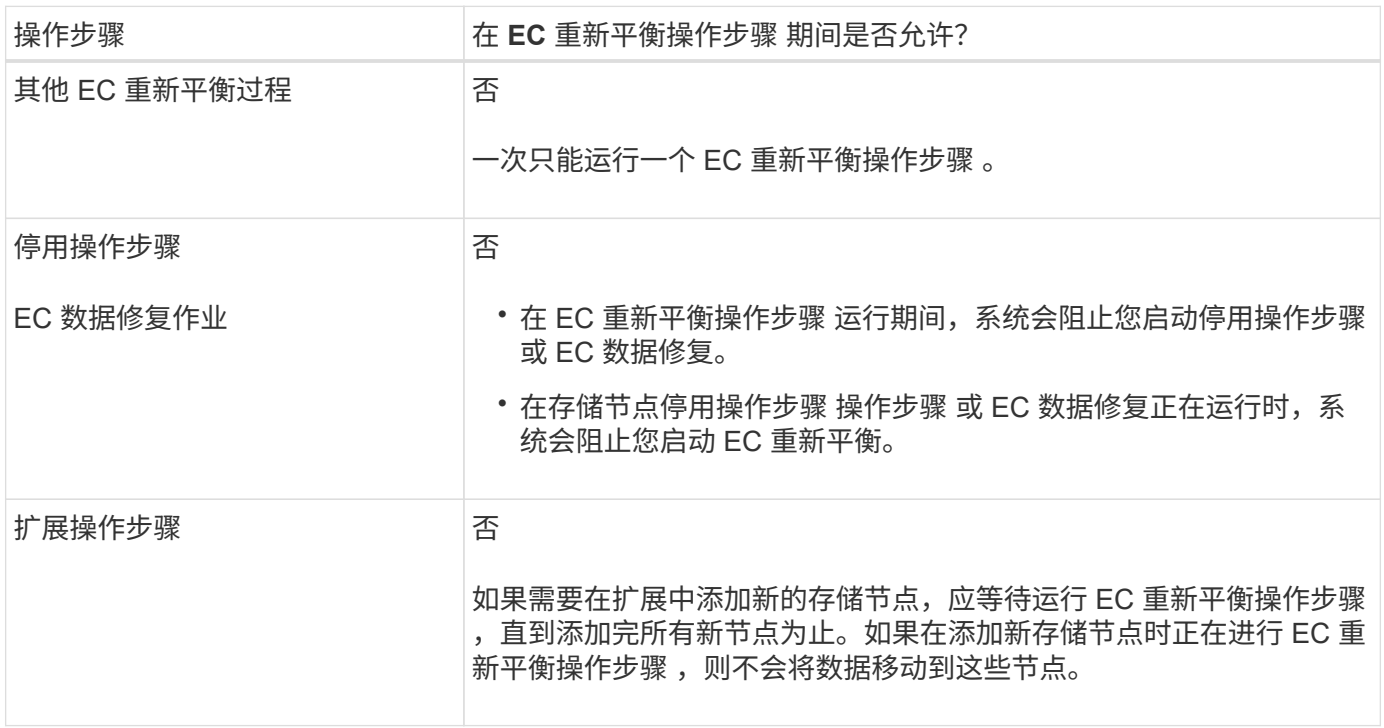

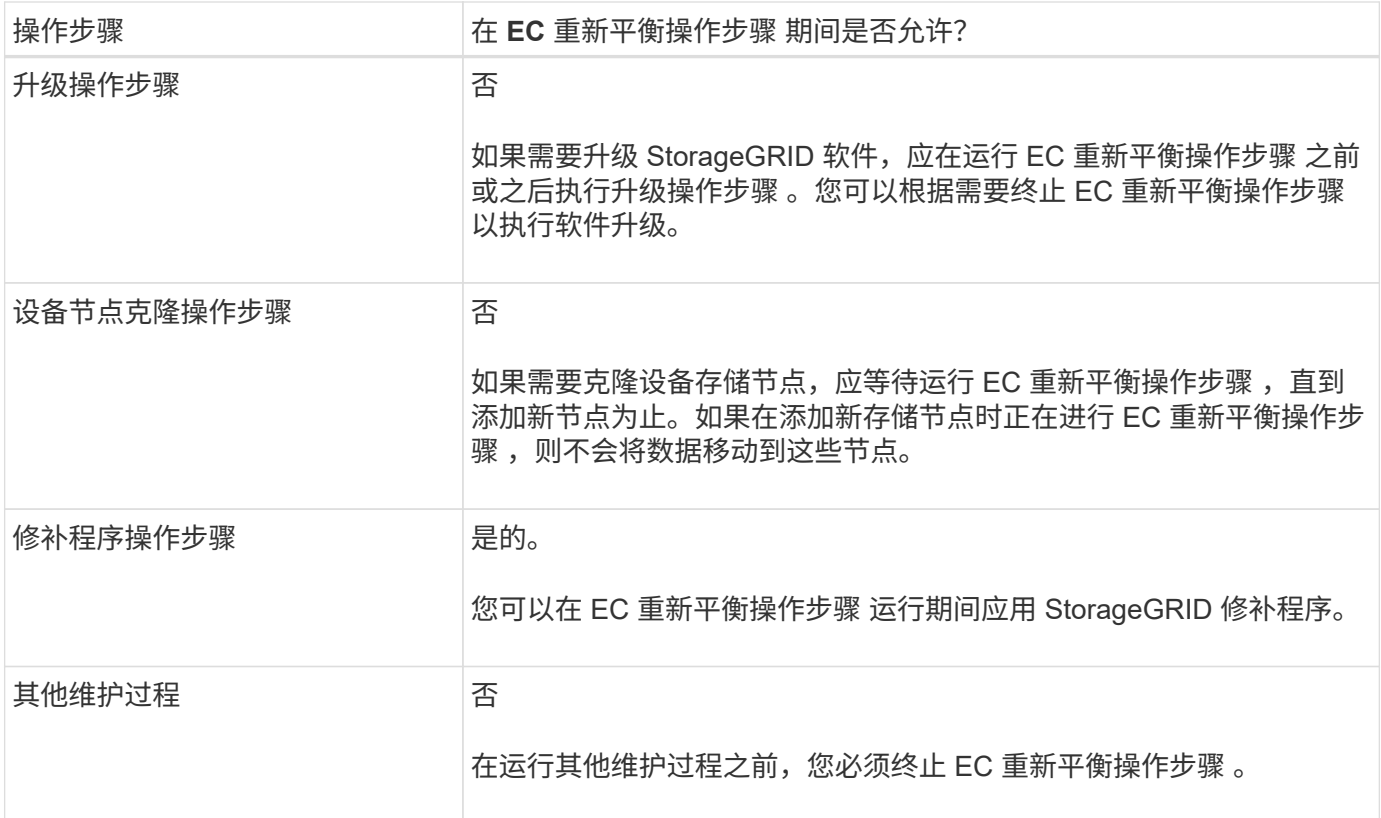

# **EC**重新平衡操作步骤 如何与**ILM**交互

在运行 EC 重新平衡操作步骤 时,请避免进行可能会更改现有纠删编码对象位置的 ILM 更改。例如,请勿开始 使用具有不同擦除编码配置文件的 ILM 规则。如果需要进行此类 ILM 更改,应中止 EC 重新平衡操作步骤 。

相关信息

["](#page-1902-0)[添](#page-1902-0)[加](#page-1902-0)[存储节点](#page-1902-0)[后](#page-1902-0)[重](#page-1902-0)[新平衡](#page-1902-0)[经过](#page-1902-0)[纠删编码的数据](#page-1902-0)["](#page-1902-0)

<span id="page-1863-0"></span>正在添加元数据容量

要确保为对象元数据提供足够的可用空间,您可能需要执行扩展操作步骤 以在每个站点添 加新的存储节点。

StorageGRID 会为每个存储节点的卷 0 上的对象元数据预留空间。每个站点维护三个所有对象元数据副本,这 些副本均匀分布在所有存储节点上。

您可以使用网格管理器监控存储节点的元数据容量,并估计元数据容量的使用速度。此外,当已用元数据空间达 到特定阈值时,系统会为存储节点触发 \* 低元数据存储 \* 警报。有关详细信息、请参见StorageGRID 监控和故 障排除说明。

请注意,根据网格的使用方式,网格的对象元数据容量消耗速度可能比其对象存储容量更快。例如,如果您通常 要载入大量小对象或向对象添加大量用户元数据或标记,则即使仍有足够的对象存储容量,您可能需要添加存储 节点以增加元数据容量。

#### 增加元数据容量的准则

在添加存储节点以增加元数据容量之前,请查看以下准则和限制:

- 假设有足够的对象存储容量可用,则为对象元数据提供更多的可用空间将增加可存储在 StorageGRID 系统 中的对象数量。
- 您可以通过向每个站点添加一个或多个存储节点来增加网格的元数据容量。
- 在任何给定存储节点上为对象元数据预留的实际空间取决于元数据预留空间存储选项(系统范围设置),分 配给节点的 RAM 量以及节点卷 0 的大小。有关详细信息,请参见有关管理 StorageGRID 的说明。
- 您不能通过向现有存储节点添加存储卷来增加元数据容量,因为元数据仅存储在卷 0 上。
- 您不能通过添加新站点来增加元数据容量。
- StorageGRID 会为每个站点上的所有对象元数据保留三个副本。因此,系统的元数据容量受最小站点的元数 据容量限制。
- 在添加元数据容量时,应向每个站点添加相同数量的存储节点。

添加存储节点时如何重新分配元数据

在扩展中添加存储节点时, StorageGRID 会将现有对象元数据重新分发到每个站点的新节点,从而增加网格的 整体元数据容量。无需用户操作。

下图显示了在扩展中添加存储节点时 StorageGRID 如何重新分发对象元数据。图的左侧表示扩展之前三个存储 节点的卷 0 。元数据占用了每个节点可用元数据空间的相对较大部分,并且已触发 "\* 低元数据存储 \* " 警报。

图的右侧显示了在向站点添加两个存储节点后如何重新分配现有元数据。每个节点上的元数据数量已减少,不再 触发 \* 元数据存储不足 \* 警报,并且可用于元数据的空间已增加。

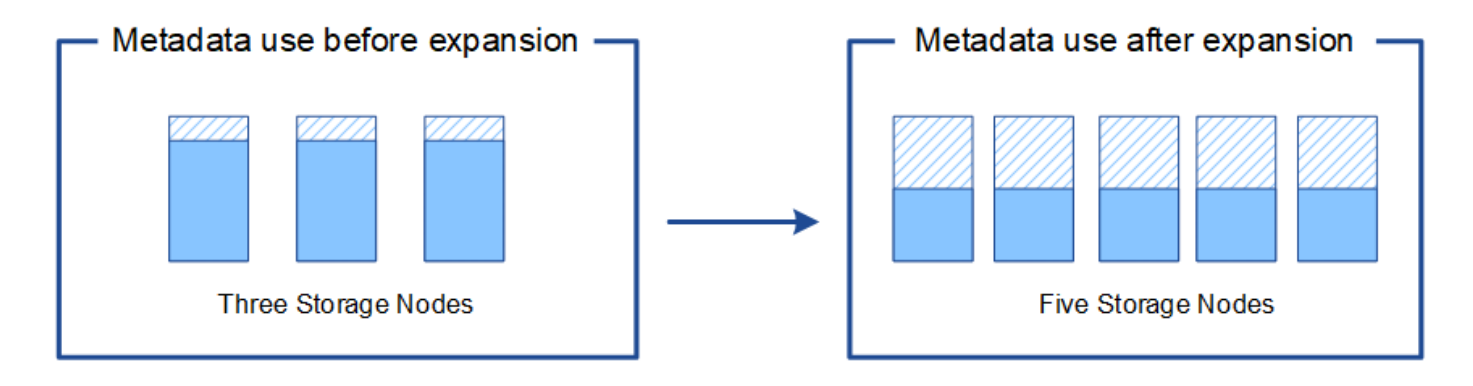

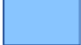

Object metadata

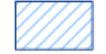

Reserved metadata space

• 相关信息 \*

["](#page-794-0)[管理](#page-794-0) [StorageGRID"](#page-794-0)

#### ["](#page-1464-0)[监控](#page-1464-0)[和放大](#page-1464-0)[;故障排](#page-1464-0)[除](#page-1464-0)["](#page-1464-0)

<span id="page-1864-0"></span>添加网格节点以向系统添加功能

您可以通过向现有站点添加新的网格节点来为 StorageGRID 系统添加冗余或其他功能。

例如,您可以选择添加其他网关节点以支持创建网关节点的高可用性组,也可以在远程站点添加管理节点以允许

使用本地节点进行监控。

您可以通过单个扩展操作向一个或多个现有站点添加以下一种或多种类型的节点:

- 非主管理节点
- 存储节点
- 网关节点
- 归档节点

准备添加网格节点时,请注意以下限制:

- 主管理节点会在初始安装期间部署。在扩展期间,不能添加主管理节点。
- 您可以在同一扩展中添加存储节点和其他类型的节点。
- 添加存储节点时,必须仔细规划新节点的数量和位置。

#### ["](#page-1854-1)[正在](#page-1854-1)[添](#page-1854-1)[加](#page-1854-1)[存储容](#page-1854-1)[量](#page-1854-1)["](#page-1854-1)

- 如果要添加归档节点,请注意,每个归档节点仅通过 Tivoli Storage Manager ( TSM )中间件支持磁带。
- 如果在不可信客户端网络页面上将\*新节点客户端网络默认\*选项设置为\*不可信\*、则使用客户端网络连接到 扩展节点的客户端应用程序必须使用负载平衡器端点端口(配置>\*网络设置\*>\*不可信客户端网络\*)进行连 接。要更改新节点的设置并配置负载平衡器端点、请参见有关管理StorageGRID 的说明。
- 相关信息 \*

#### ["](#page-794-0)[管理](#page-794-0) [StorageGRID"](#page-794-0)

<span id="page-1865-0"></span>添加新站点

您可以通过添加新站点来扩展 StorageGRID 系统。

添加站点的准则

在添加站点之前,请查看以下要求和限制:

- 每个扩展操作只能添加一个站点。
- 不能在同一扩展中向现有站点添加网格节点。
- 所有站点必须至少包含三个存储节点。
- 添加新站点不会自动增加可存储的对象数量。网格的总对象容量取决于每个站点的可用存储容量, ILM 策略 和元数据容量。
- 在估算新站点的规模时,您必须确保其包含足够的元数据容量。

StorageGRID 会为每个站点上的所有对象元数据保留一份副本。添加新站点时,您必须确保它包含足够的元 数据容量来容纳现有对象元数据,以及足够的元数据容量来支持增长。

有关监控对象元数据容量的信息、请参见StorageGRID 监控和故障排除说明。

• 您必须考虑站点之间的可用网络带宽以及网络延迟级别。元数据更新会在站点之间持续复制,即使所有对象 都仅存储在要载入的站点上也是如此。

• 由于 StorageGRID 系统在扩展期间仍可正常运行,因此您必须在启动扩展操作步骤 之前查看 ILM 规则。您 必须确保在扩展操作步骤 完成之前不会将对象副本存储到新站点。

例如,在开始扩展之前,请确定是否有任何规则使用默认存储池(所有存储节点)。如果有,则必须创建一 个包含现有存储节点的新存储池,并更新 ILM 规则以使用新存储池。否则,一旦新站点上的第一个节点变为 活动状态,对象就会复制到该站点。

有关在添加新站点时更改ILM的详细信息、请参见有关通过信息生命周期管理管理对象的说明中有关更改ILM 策略的示例。

• 相关信息 \*

["](#page-1047-0)[使用](#page-1047-0) [ILM](#page-1047-0) [管理对象](#page-1047-0)["](#page-1047-0)

<span id="page-1866-0"></span>准备扩展

您必须通过获取所需材料以及安装和配置任何新硬件和网络为StorageGRID 扩展做好准 备。

收集所需材料

在执行扩展操作之前、您必须收集下表中列出的材料。

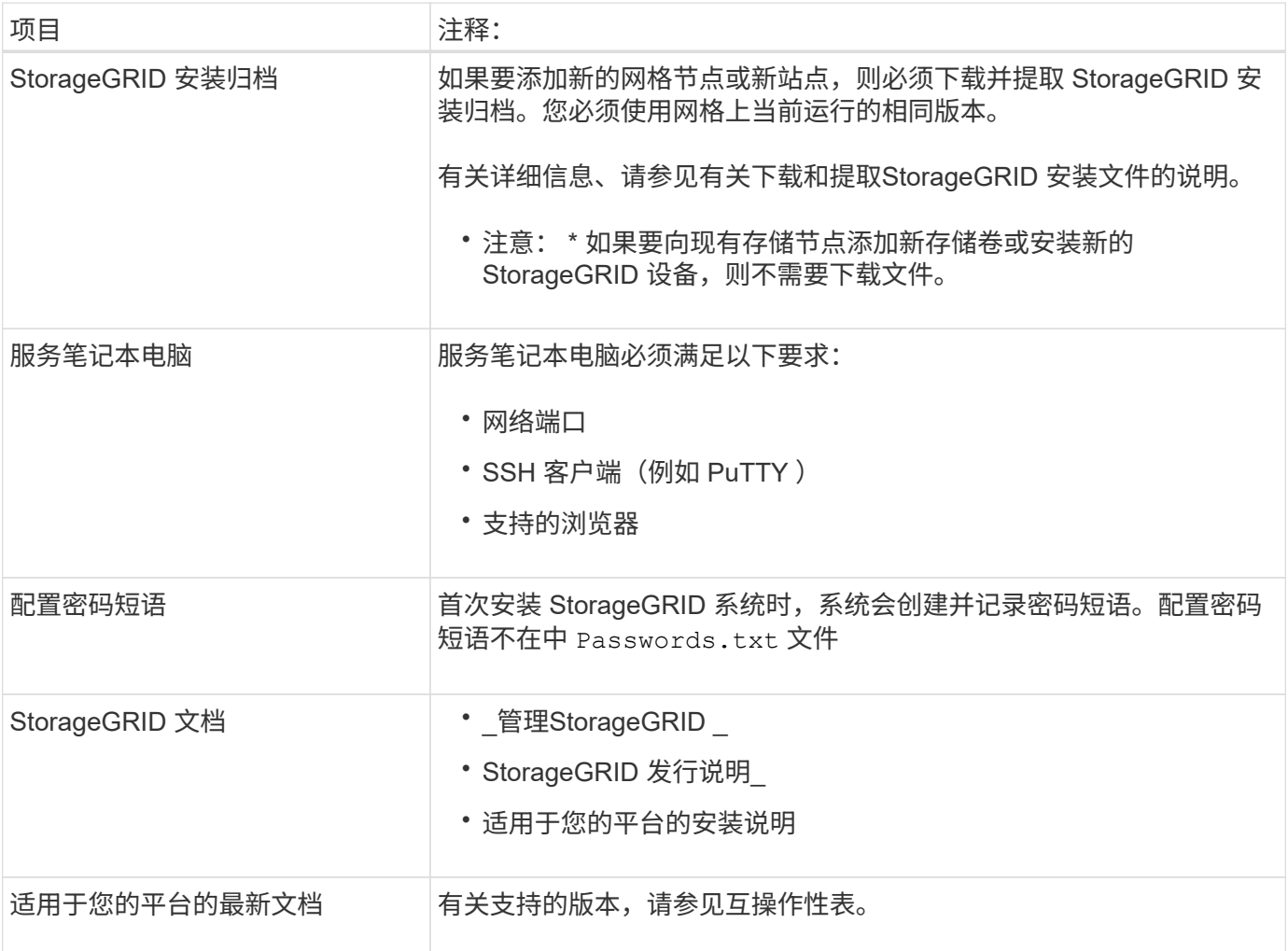

# 相关信息

["](#page-794-0)[管理](#page-794-0) [StorageGRID"](#page-794-0)

["](#page-3-0)[发行说明](#page-3-0)["](#page-3-0)

["](#page-217-0)[安](#page-217-0)[装](#page-217-0) [VMware"](#page-217-0)

["](#page-93-0)[安](#page-93-0)[装](#page-93-0) [Red Hat Enterprise Linux](#page-93-0) [或](#page-93-0) [CentOS"](#page-93-0)

["](#page-155-0)[安](#page-155-0)[装](#page-155-0) [Ubuntu](#page-155-0) [或](#page-155-0) [Debian"](#page-155-0)

["NetApp](https://mysupport.netapp.com/matrix) [互操](https://mysupport.netapp.com/matrix)[作性](https://mysupport.netapp.com/matrix)[表工](https://mysupport.netapp.com/matrix)[具](https://mysupport.netapp.com/matrix)["](https://mysupport.netapp.com/matrix)

# **Web** 浏览器要求

您必须使用受支持的 Web 浏览器。

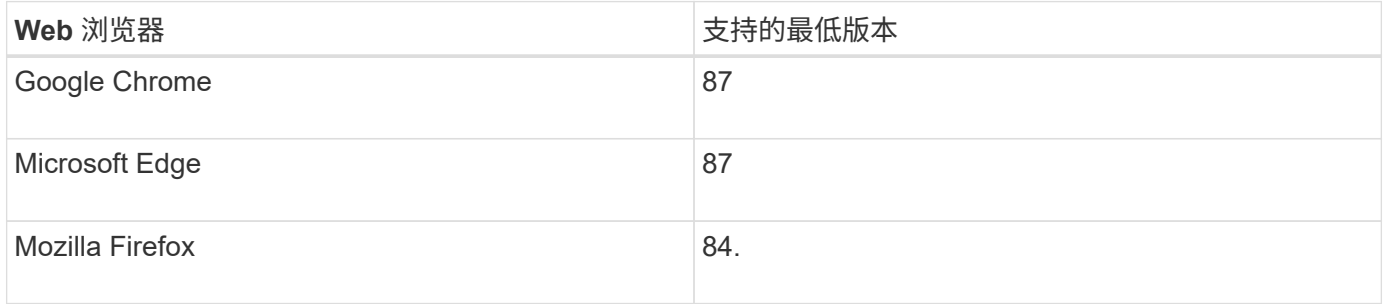

您应将浏览器窗口设置为建议的宽度。

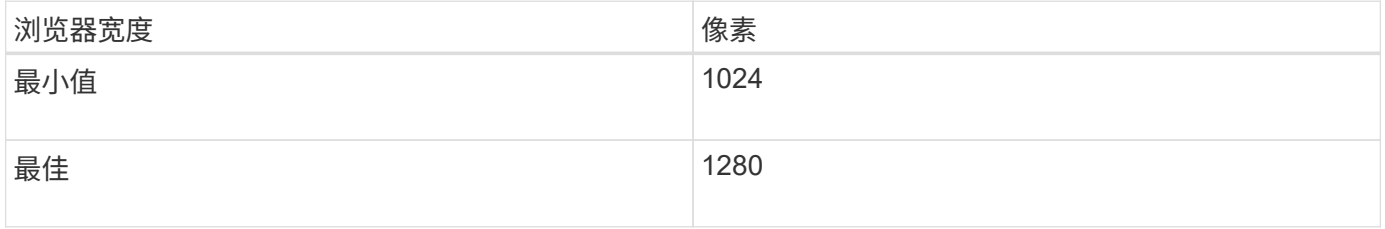

# 下载并提取**StorageGRID** 安装文件

在添加新网格节点或新站点之前,必须下载相应的 StorageGRID 安装归档并提取文件。

关于此任务

您必须使用网格上当前运行的 StorageGRID 版本执行扩展操作。

步骤

1. 转到 StorageGRID 的 "NetApp 下载 " 页面。

["NetApp](https://mysupport.netapp.com/site/products/all/details/storagegrid/downloads-tab) [下载:](https://mysupport.netapp.com/site/products/all/details/storagegrid/downloads-tab) [StorageGRID"](https://mysupport.netapp.com/site/products/all/details/storagegrid/downloads-tab)

- 2. 选择网格上当前运行的 StorageGRID 版本。
- 3. 使用您的 NetApp 帐户的用户名和密码登录。
- 4. 阅读最终用户许可协议,选中复选框,然后选择 \* 接受并继续 \* 。

5. 在下载页面的\*安装StorageGRID \*列中、选择 .tgz 或 .zip 适用于您的平台的文件。

安装归档文件中显示的版本必须与当前安装的软件版本匹配。

使用 .zip 如果您在服务笔记本电脑上运行Windows、则将文件保存。

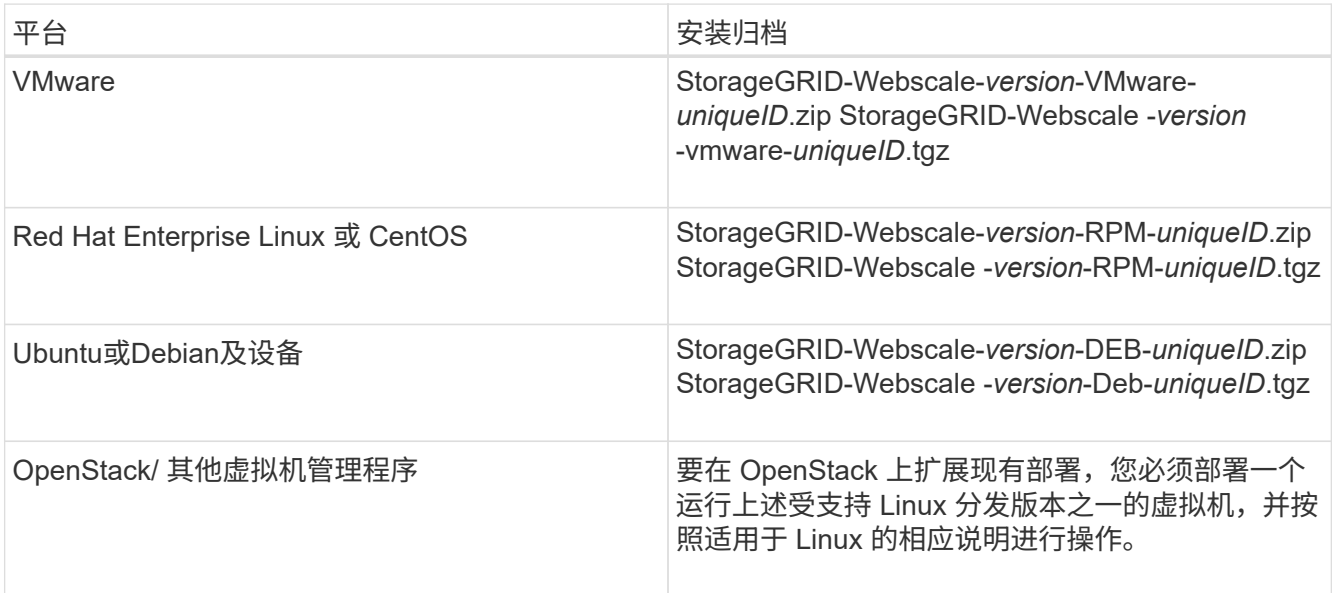

- 6. 下载并提取归档文件。
- 7. 按照适用于您的平台的步骤,根据您的平台,计划的网格拓扑以及您将如何扩展 StorageGRID 系统来选择 所需的文件。

步骤中为每个平台列出的路径与归档文件安装的顶级目录相对。

8. 如果要扩展 VMware 系统,请选择相应的文件。

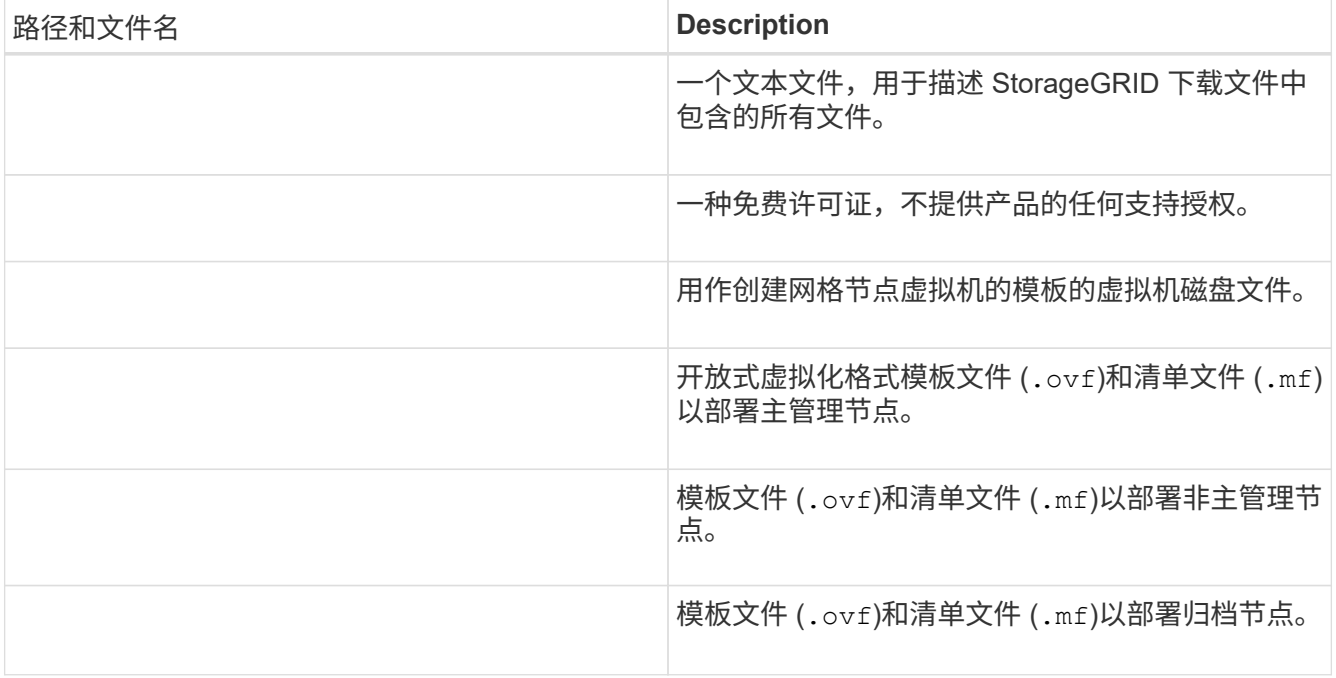

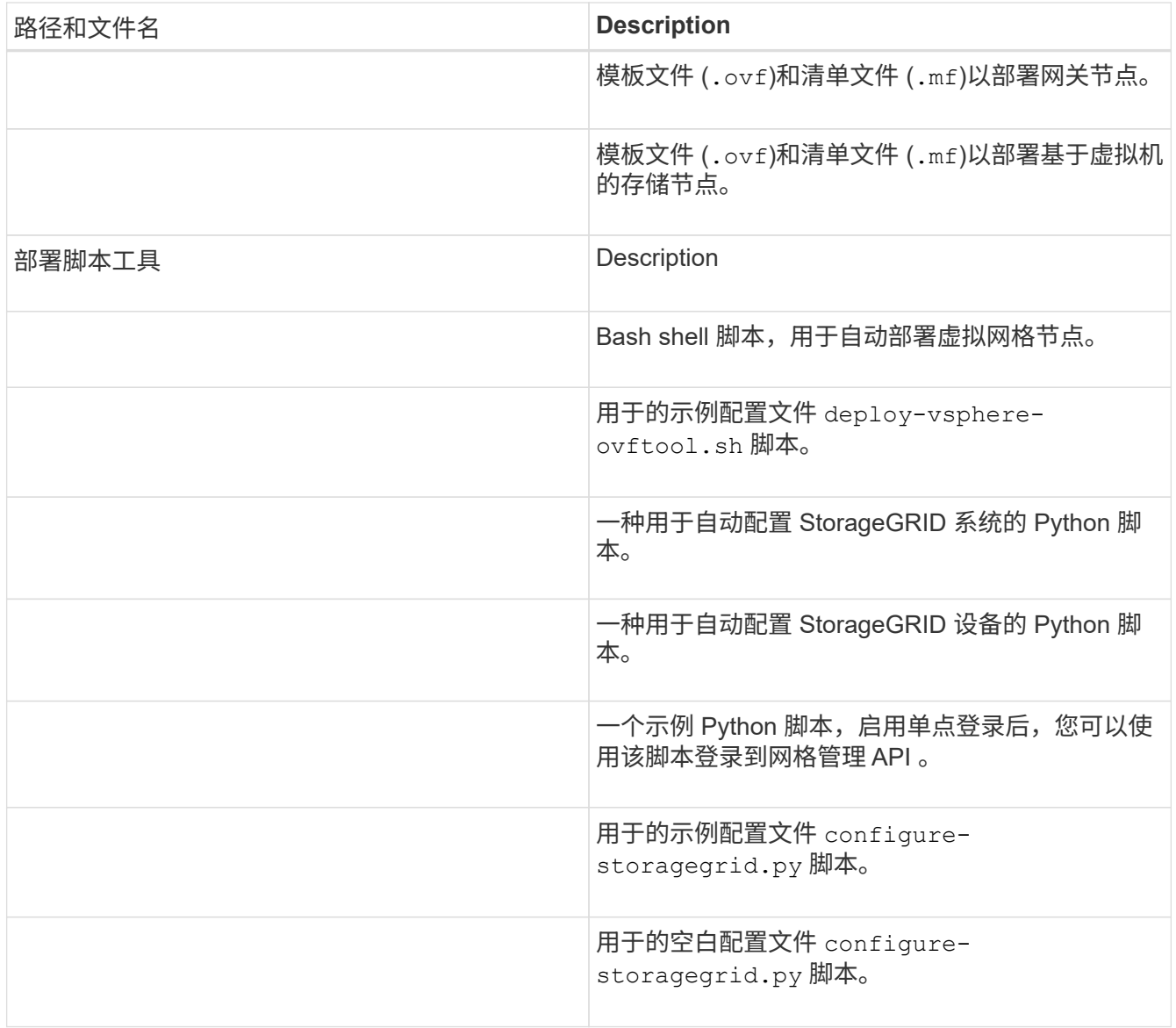

9. 如果要扩展 Red Hat Enterprise Linux 或 CentOS 系统,请选择相应的文件。

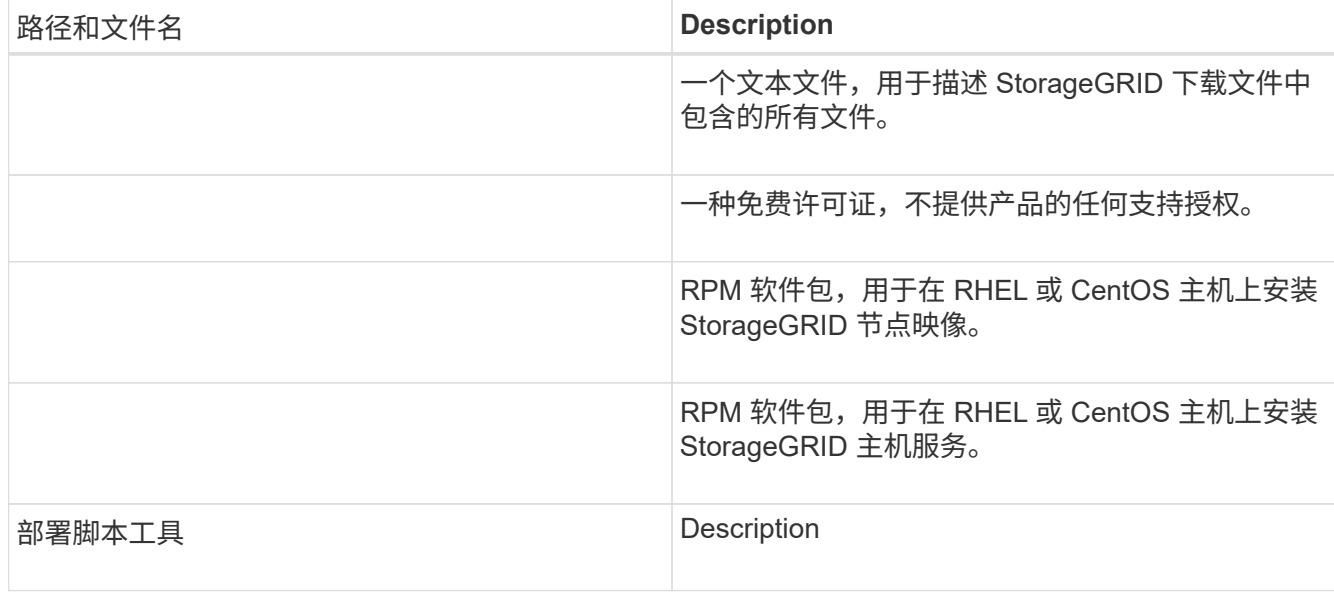

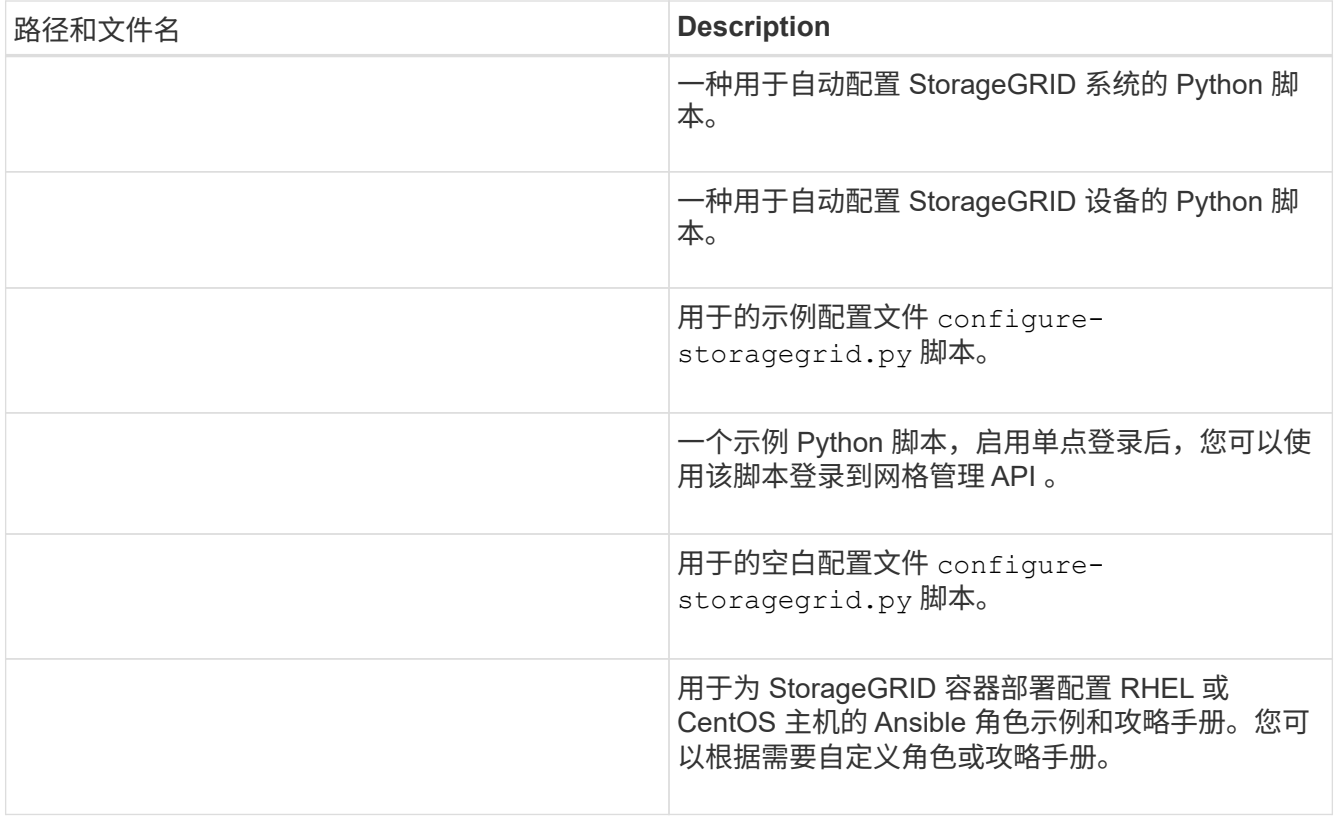

10. 如果要扩展 Ubuntu 或 Debian 系统,请选择相应的文件。

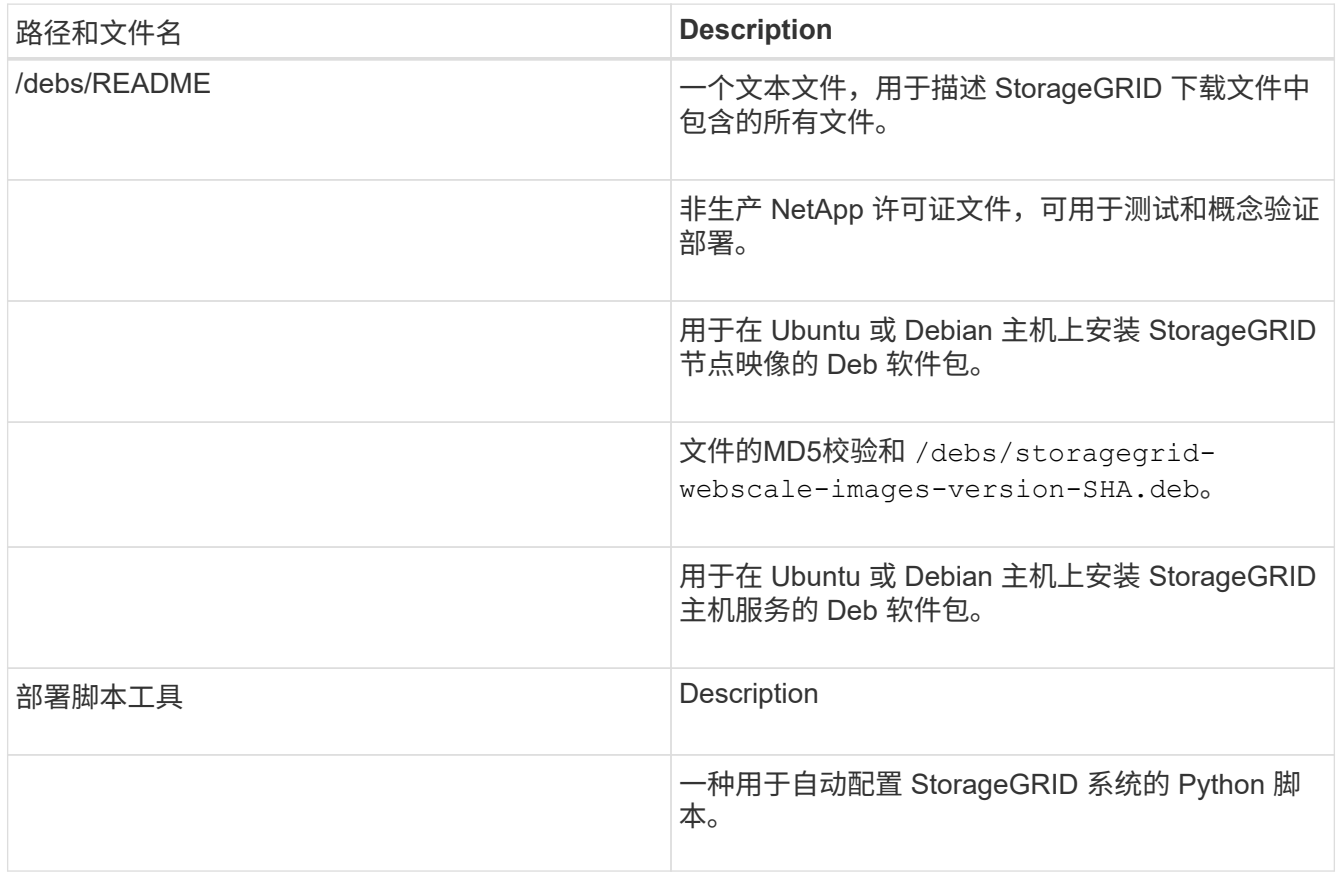

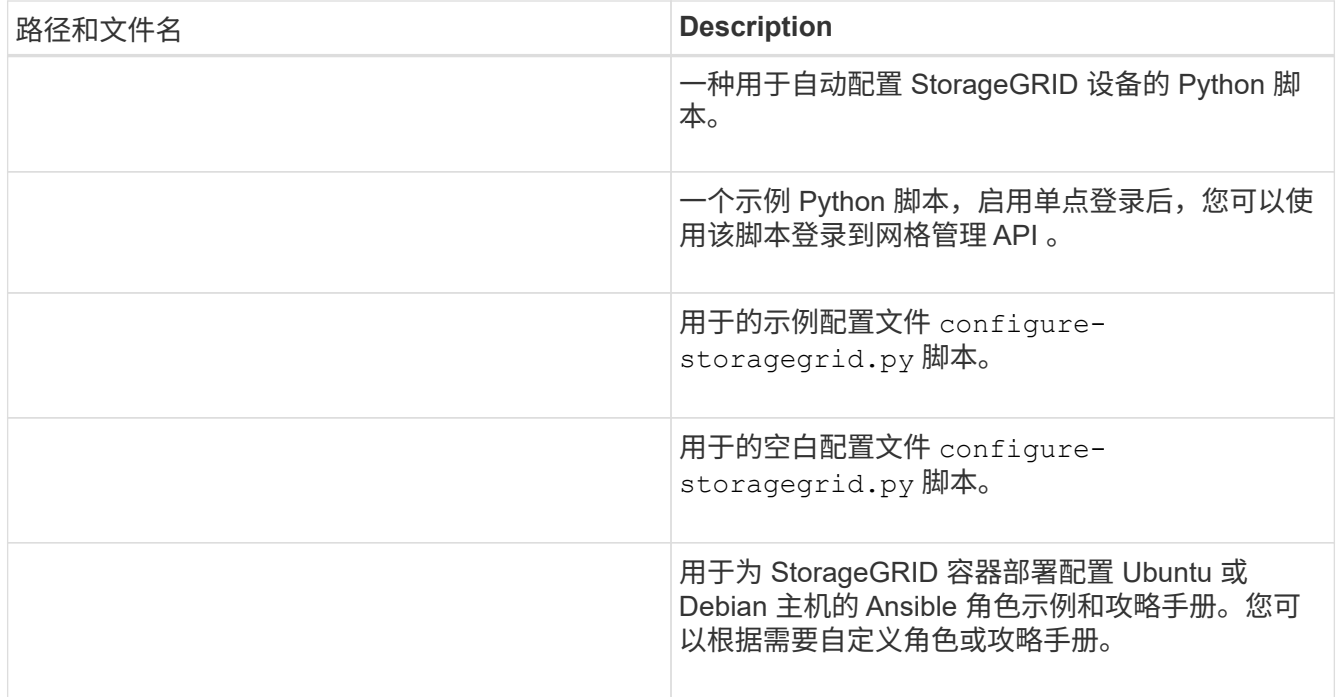

11. 如果要扩展基于 StorageGRID 设备的系统,请选择相应的文件。

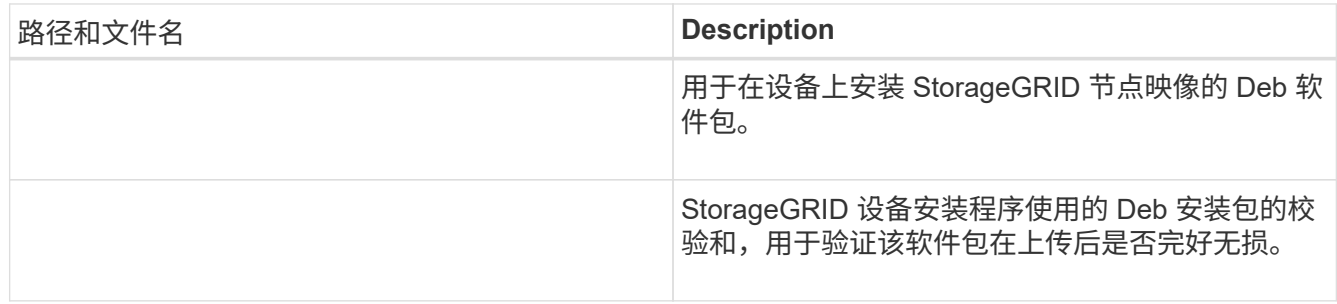

 $\bigcap$ 

对于设备安装,只有在需要避免网络流量时,才需要这些文件。设备可以从主管理节点下载 所需文件。

验证硬件和网络连接

开始扩展StorageGRID 系统之前、您必须确保已安装并配置所需的硬件、以支持新的网格节点或新站点。

有关受支持版本的信息、请参见互操作性表。

您还必须验证站点上服务器之间的网络连接、并确认主管理节点可以与用于托管StorageGRID 系统的所有扩展 服务器进行通信。

如果要执行的扩展活动包括添加新子网,则必须先添加新的网格子网,然后再启动扩展操作步骤 。

请勿在网格节点之间或 StorageGRID 站点之间的网格网络上使用网络地址转换( Network Address Translation , NAT )。如果您对网格网络使用专用 IPv4 地址,则这些地址必须可从每个站点的每个网格节点直接路由。但 是,您可以根据需要在外部客户端和网格节点之间使用 NAT ,例如为网关节点提供公有 IP 地址。只有在使用对 网格中的所有节点都透明的通道应用程序时,才支持使用 NAT 桥接公有 网段,这意味着网格节点不需要了解公 有 IP 地址。
• 相关信息 \*

["NetApp](https://mysupport.netapp.com/matrix) [互操](https://mysupport.netapp.com/matrix)[作性](https://mysupport.netapp.com/matrix)[表工](https://mysupport.netapp.com/matrix)[具](https://mysupport.netapp.com/matrix)["](https://mysupport.netapp.com/matrix)

["](#page-1881-0)[更](#page-1881-0)[新网格网络的](#page-1881-0)[子](#page-1881-0)[网](#page-1881-0)["](#page-1881-0)

# 扩展操作步骤 概述

执行StorageGRID 扩展的基本步骤因扩展类型而异:向存储节点添加存储卷、向现有站点 添加新节点或添加新站点。在任何情况下、您都可以执行扩展、而不会中断当前系统的运 行。

要添加到网格中的节点类型或添加节点的原因不会影响基本扩展操作步骤。但是、如下面的工作流图所示、添加 节点的步骤略有不同、具体取决于您是添加StorageGRID 设备还是添加运行VMware或Linux的主机。

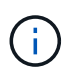

不再支持NetApp为在OpenStack上全新安装或扩展StorageGRID 提供的虚拟机磁盘文件和脚本。 要扩展OpenStack上的现有部署、请参见适用于您的Linux版本的步骤。

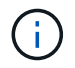

"`Linux` " 是指 Red Hat ® Enterprise Linux ® , Ubuntu ® , CentOS 或 Debian ® 部署。使用 NetApp 互操作性表工具可获取受支持版本的列表。

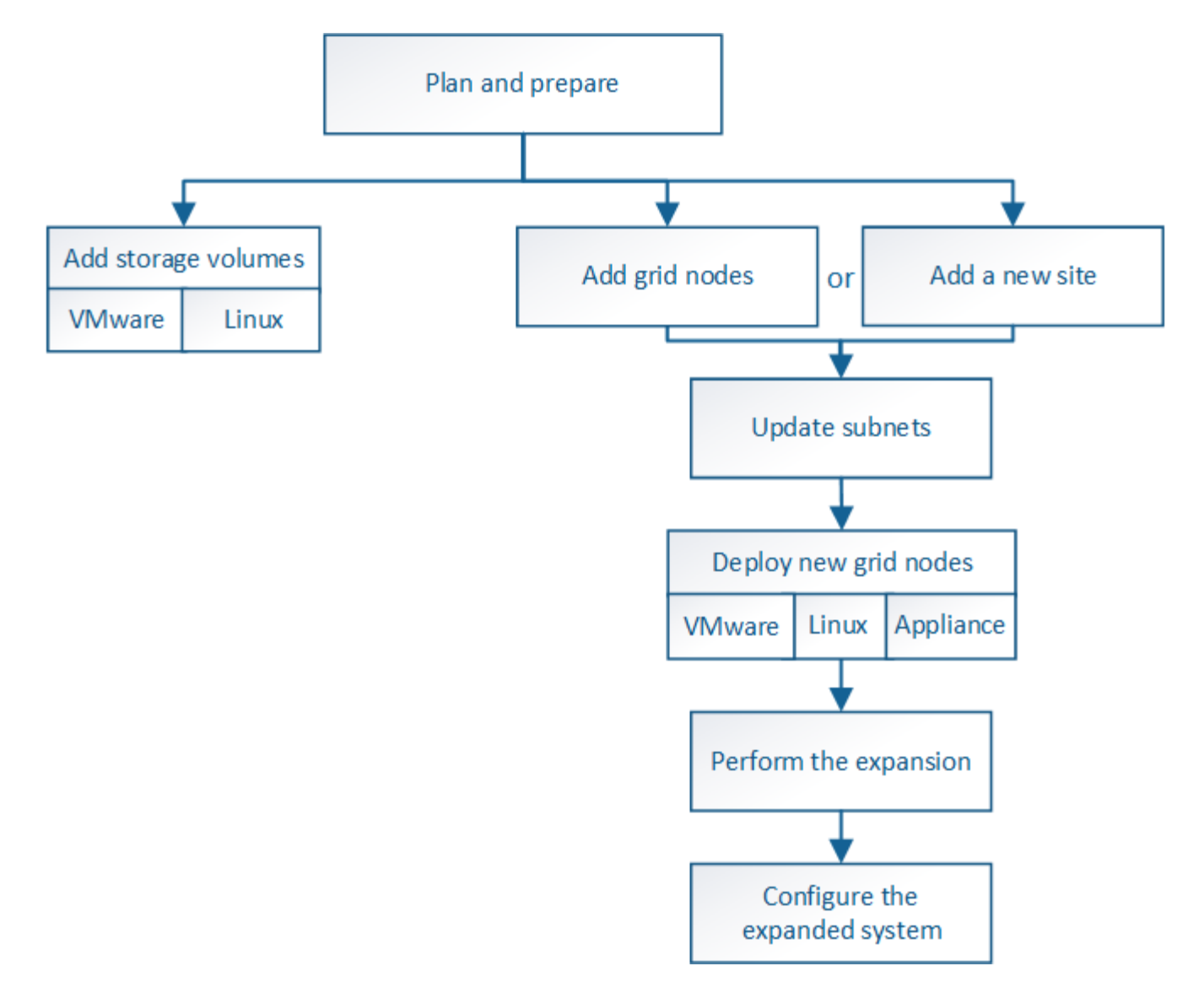

• 相关信息 \*

["NetApp](https://mysupport.netapp.com/matrix) [互操](https://mysupport.netapp.com/matrix)[作性](https://mysupport.netapp.com/matrix)[表工](https://mysupport.netapp.com/matrix)[具](https://mysupport.netapp.com/matrix)["](https://mysupport.netapp.com/matrix)

["](#page-1854-0)[规](#page-1854-0)[划](#page-1854-0)[StorageGRID](#page-1854-0) [扩展](#page-1854-0)["](#page-1854-0)

["](#page-1866-0)[准](#page-1866-0)[备](#page-1866-0)[扩展](#page-1866-0)["](#page-1866-0)

["](#page-1873-0)[将存储](#page-1873-0)[卷](#page-1873-0)[添](#page-1873-0)[加](#page-1873-0)[到存储节点](#page-1873-0)["](#page-1873-0)

["](#page-1881-1)[向](#page-1881-1)[现有站点](#page-1881-1)[添](#page-1881-1)[加](#page-1881-1)[网格节点](#page-1881-1)[或](#page-1881-1)[添](#page-1881-1)[加](#page-1881-1)[新站点](#page-1881-1)["](#page-1881-1)

<span id="page-1873-0"></span>将存储卷添加到存储节点

您可以通过添加其他存储卷来扩展存储卷数量不超过 16 个的存储节点的存储容量。您可 能需要将存储卷添加到多个存储节点,以满足对复制的或经过纠删编码的副本的 ILM 要 求。

您需要的内容

在添加存储卷之前、请查看添加存储容量的准则、以确保您知道在何处添加卷以满足ILM策略的要求。

### ["](#page-1854-1)[正在](#page-1854-1)[添](#page-1854-1)[加](#page-1854-1)[存储容](#page-1854-1)[量](#page-1854-1)["](#page-1854-1)

G)

这些说明仅适用于基于软件的存储节点。请参见SG6060设备的安装和维护说明、了解如何通过 安装扩展架向SG6060添加存储卷。无法扩展其他设备存储节点。

["SG6000](#page-299-0) [存储](#page-299-0)[设备](#page-299-0)["](#page-299-0)

关于此任务

存储节点的底层存储分为多个存储卷。存储卷是基于块的存储设备,由 StorageGRID 系统格式化并挂载以存储 对象。每个存储节点最多可支持 16 个存储卷,在网格管理器中称为 *object stores* 。

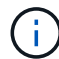

对象元数据始终存储在对象存储 0 中。

每个对象存储都挂载在与其 ID 对应的卷上。也就是说、ID为0000的对象存储与对应 /var/local/rangedb/0 挂载点。

在添加新存储卷之前,请使用网格管理器查看每个存储节点的当前对象存储以及相应的挂载点。您可以在添加存 储卷时使用此信息。

### 步骤

1. 选择\*节点\*>\*站点\_\*>\*存储节点\_\*>\*存储\*。

2. 向下滚动以查看每个卷和对象存储的可用存储容量。

对于设备存储节点,每个磁盘的全球通用名称与在 SANtricity 软件(连接到设备存储控制器的管理软件)中 查看标准卷属性时显示的卷全球通用标识符( WWID )匹配。

为了帮助您解释与卷挂载点相关的磁盘读取和写入统计信息,磁盘设备表的 \* 名称 \* 列(即 *sdc* , *sdd* , *sde* 等)中显示的名称的第一部分与卷表的 \* 设备 \* 列中显示的值匹配。

#### **Disk Devices**

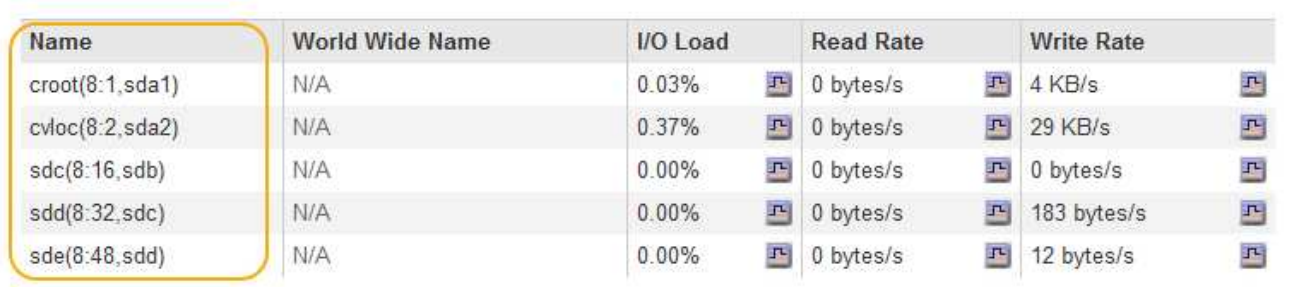

#### Volumes

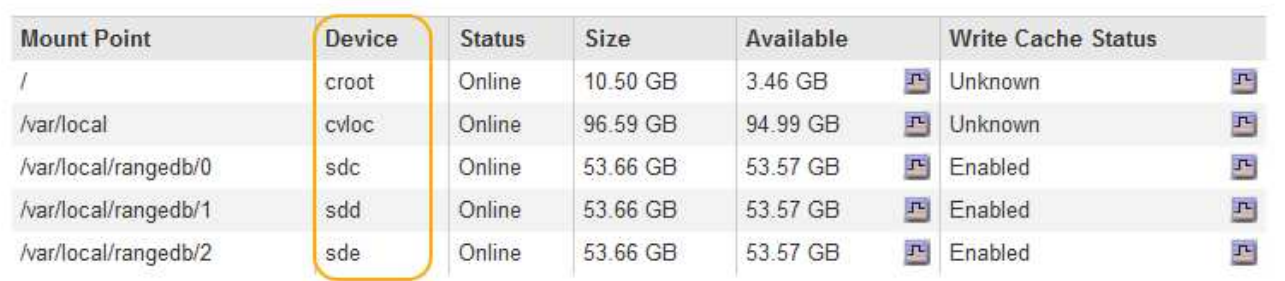

### **Object Stores**

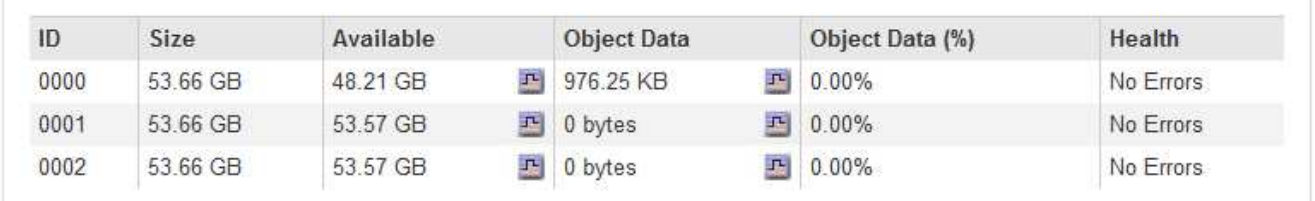

3. 按照适用于您的平台的说明向存储节点添加新存储卷。

◦ ["VMware](#page-1875-0)[:将存储](#page-1875-0)[卷](#page-1875-0)[添](#page-1875-0)[加](#page-1875-0)[到存储节点](#page-1875-0)["](#page-1875-0)

◦ ["Linux](#page-1877-0)[:将](#page-1877-0)[直连卷或](#page-1877-0)[SAN](#page-1877-0)[卷](#page-1877-0)[添](#page-1877-0)[加](#page-1877-0)[到存储节点](#page-1877-0)["](#page-1877-0)

# <span id="page-1875-0"></span>**VMware**:将存储卷添加到存储节点

如果某个存储节点包含的存储卷少于 16 个, 则可以使用 VMware vSphere 添加卷来增加 其容量。

您需要的内容

- 您必须有权访问有关安装StorageGRID for VMware部署的说明。
- 您必须具有 Passwords.txt 文件
- 您必须具有特定的访问权限。

在软件升级,恢复操作步骤 或其他扩展操作步骤 处于活动状态时,请勿尝试向存储节点添加存储 卷。

Ť.

### 关于此任务

添加存储卷时,此存储节点将暂时不可用。您应一次在一个存储节点上执行此操作步骤 ,以避免影响面向客户 端的网格服务。

### 步骤

- 1. 如有必要,请安装新的存储硬件并创建新的 VMware 数据存储库。
- 2. 向虚拟机添加一个或多个硬盘以用作存储(对象存储)。
	- a. 打开 VMware vSphere Client 。
	- b. 编辑虚拟机设置以添加一个或多个附加硬盘。

硬盘通常配置为虚拟机磁盘( Virtual Machine Disk , VMDK )。VMDK 的使用更广泛,管理更方便,而 RDM 则可以为使用较大对象大小(例如大于 100 MB )的工作负载提供更好的性能。有关向虚拟机添加硬 盘的详细信息,请参见 VMware vSphere 文档。

3. 使用VMware vSphere Client中的\*重新启动子操作系统\*选项或在与虚拟机的ssh会话中输入以下命令、重新 启动虚拟机: sudo reboot

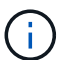

请勿使用 \* 关闭电源 \* 或 \* 重置 \* 重新启动虚拟机。

- 4. 配置新存储以供存储节点使用:
	- a. 登录到网格节点:
		- i. 输入以下命令: ssh admin@*grid\_node\_IP*
		- ii. 输入中列出的密码 Passwords.txt 文件
		- iii. 输入以下命令切换到root: su -
		- iv. 输入中列出的密码 Passwords.txt 文件以root用户身份登录后、提示符将从变为 \$ to #。
	- b. 配置新存储卷:

sudo add\_rangedbs.rb

此脚本将查找任何新存储卷并提示您对其进行格式化。

- a. 输入 \* 。 \* 接受格式化。
- b. 如果先前已对任何卷进行格式化,请确定是否要重新格式化这些卷。
	- 输入 \* y \* 重新格式化。
	- 输入 \* 。 n\* 可跳过重新格式化。已格式化存储卷。
- c. 当系统询问时,输入 \* 。 \* 以停止存储服务。

存储服务将停止、和 setup\_rangedbs.sh 脚本会自动运行。在卷准备好用作卷集之后,服务将重新 启动。

5. 检查服务是否正确启动:

a. 查看服务器上所有服务的状态列表:

sudo storagegrid-status

状态将自动更新。

- a. 请等待所有服务均已运行或已验证。
- b. 退出状态屏幕:

Ctrl+C

- 6. 验证存储节点是否联机:
	- a. 使用支持的浏览器登录到网格管理器。
	- b. 选择\*支持\*>\*工具\*>\*网格拓扑\*。
	- c. 选择 \* 站点 \_\* > \* 存储节点 \_\* > \* LDR\* > \* 存储 \* 。
	- d. 选择 \* 配置 \* 选项卡,然后选择 \* 主 \* 选项卡。
	- e. 如果 \* 存储状态 所需 \* 下拉列表设置为只读或脱机,请选择 \* 联机 \* 。
	- f. 单击 \* 应用更改 \* 。
- 7. 要查看新对象存储,请执行以下操作:
	- a. 选择\*节点\*>\*站点\_\*>\*存储节点\_\*>\*存储\*。
	- b. 在 \* 对象存储 \* 表中查看详细信息。
- 结果
- 现在,您可以使用存储节点的扩展容量来保存对象数据。

### 相关信息

#### ["](#page-217-0)[安](#page-217-0)[装](#page-217-0) [VMware"](#page-217-0)

<span id="page-1877-0"></span>**Linux**:将直连卷或**SAN**卷添加到存储节点

如果某个存储节点包含的存储卷少于 16 个,则可以通过添加新的块存储设备,使其对 Linux 主机可见,并将新的块设备映射添加到用于该存储节点的 StorageGRID 配置文件来 增加其容量。

您需要的内容

- 您必须有权访问有关为Linux平台安装StorageGRID 的说明。
- 您必须具有 Passwords.txt 文件
- 您必须具有特定的访问权限。

(†

在软件升级,恢复操作步骤 或其他扩展操作步骤 处于活动状态时,请勿尝试向存储节点添加存储 卷。

关于此任务

添加存储卷时,此存储节点将暂时不可用。您应一次在一个存储节点上执行此操作步骤 ,以避免影响面向客户 端的网格服务。

1. 安装新的存储硬件。

有关详细信息,请参见硬件供应商提供的文档。

- 2. 创建所需大小的新块存储卷。
	- 连接新磁盘驱动器并根据需要更新 RAID 控制器配置,或者在共享存储阵列上分配新的 SAN LUN 并允 许 Linux 主机访问这些 LUN 。
	- 请使用与现有存储节点上的存储卷相同的永久性命名方案。
	- 如果使用 StorageGRID 节点迁移功能,请使作为此存储节点迁移目标的其他 Linux 主机可以看到新卷。 有关详细信息,请参见有关为 Linux 平台安装 StorageGRID 的说明。
- 3. 以 root 身份或使用具有 sudo 权限的帐户登录到支持存储节点的 Linux 主机。
- 4. 确认新存储卷在 Linux 主机上可见。

您可能需要重新扫描设备。

5. 运行以下命令以临时禁用存储节点:

sudo storagegrid node stop <node-name>

- 6. 使用vim或pico等文本编辑器编辑存储节点的节点配置文件、该文件位于 /etc/storagegrid/nodes/<node-name>.conf。
- 7. 找到节点配置文件中包含现有对象存储块设备映射的部分。

在此示例中、 BLOCK\_DEVICE\_RANGEDB\_00 to BLOCK\_DEVICE\_RANGEDB\_03 是现有对象存储块设备映 射。

```
NODE_TYPE = VM_Storage_Node
ADMIN_IP = 10.1.0.2
BLOCK_DEVICE_VAR_LOCAL = /dev/mapper/sgws-sn1-var-local
BLOCK_DEVICE_RANGEDB_00 = /dev/mapper/sgws-sn1-rangedb-0
BLOCK_DEVICE_RANGEDB_01 = /dev/mapper/sgws-sn1-rangedb-1
BLOCK_DEVICE_RANGEDB_02 = /dev/mapper/sgws-sn1-rangedb-2
BLOCK_DEVICE_RANGEDB_03 = /dev/mapper/sgws-sn1-rangedb-3
GRID NETWORK TARGET = bond0.1001
ADMIN_NETWORK_TARGET = bond0.1002
CLIENT_NETWORK_TARGET = bond0.1003
GRID NETWORK IP = 10.1.0.3GRID NETWORK MASK = 255.255.255.0
GRID NETWORK GATEWAY = 10.1.0.1
```
8. 添加与为此存储节点添加的块存储卷对应的新对象存储块设备映射。

确保从下一个开始 BLOCK\_DEVICE\_RANGEDB\_nn。请勿留下空隙。

◦ 基于上述示例、从开始 BLOCK\_DEVICE\_RANGEDB\_04。

◦ 在以下示例中、向节点添加了四个新的块存储卷: BLOCK\_DEVICE\_RANGEDB\_04 to BLOCK\_DEVICE\_RANGEDB\_07。

```
NODE_TYPE = VM_Storage_Node
ADMIN_IP = 10.1.0.2
BLOCK_DEVICE_VAR_LOCAL = /dev/mapper/sgws-sn1-var-local
BLOCK DEVICE RANGEDB 00 = /dev/mapper/sgws-sn1-rangedb-0BLOCK DEVICE RANGEDB 01 = /dev/mapper/sqws-sn1-rangedb-1BLOCK DEVICE RANGEDB 02 = /dev/mapper/sgws-sn1-rangedb-2
BLOCK DEVICE RANGEDB 03 = /dev/mapper/sgws-sn1-rangedb-3
<strong>BLOCK_DEVICE_RANGEDB_04 = /dev/mapper/sgws-sn1-rangedb-
4</strong>
<strong>BLOCK_DEVICE_RANGEDB_05 = /dev/mapper/sgws-sn1-rangedb-
5</strong>
<strong>BLOCK_DEVICE_RANGEDB_06 = /dev/mapper/sgws-sn1-rangedb-
6</strong>
\langlestrong>BLOCK DEVICE RANGEDB 07 = /dev/mapper/sqws-sn1-rangedb-
7</strong>
GRID NETWORK TARGET = bond0.1001
ADMIN_NETWORK_TARGET = bond0.1002
CLIENT_NETWORK_TARGET = bond0.1003
GRID NETWORK IP = 10.1.0.3GRID NETWORK MASK = 255.255.255.0GRID NETWORK GATEWAY = 10.1.0.1
```
9. 运行以下命令以验证对存储节点的节点配置文件所做的更改:

sudo storagegrid node validate <node-name>

解决所有错误或警告,然后再继续下一步。

如果您发现类似以下内容的错误、则表示节点配置文件正在尝试映射使用的块设备 <nodename> 适用于 <PURPOSE> 到给定 <path-name> 在Linux文件系统中、但该位置没有有效的 块设备专用文件(或指向块设备专用文件的软链接)。

Checking configuration file for node <node-name>... ERROR: BLOCK DEVICE <PURPOSE> = <path-name> <path-name> is not a valid block device

确认输入的内容正确无误 <path-name>。

#### 10. 运行以下命令以重新启动具有新块设备映射的节点:

sudo storagegrid node start <node-name>

11. 使用中列出的密码以管理员身份登录到存储节点 Passwords.txt 文件

 $\left(\mathbf{i}\right)$ 

- 12. 检查服务是否正确启动:
	- a. 查看服务器上所有服务的状态列表:+ sudo storagegrid-status

状态将自动更新。

- b. 请等待所有服务均已运行或已验证。
- c. 退出状态屏幕:

Ctrl+C

- 13. 配置新存储以供存储节点使用:
	- a. 配置新存储卷:

sudo add\_rangedbs.rb

此脚本将查找任何新存储卷并提示您对其进行格式化。

- a. 输入 \* 。 \* 格式化存储卷。
- b. 如果先前已对任何卷进行格式化,请确定是否要重新格式化这些卷。
	- 输入 \* y \* 重新格式化。
	- 输入 \* 。 n\* 可跳过重新格式化。已格式化存储卷。
- c. 当系统询问时,输入 \* 。 \* 以停止存储服务。

存储服务将停止、和 setup\_rangedbs.sh 脚本会自动运行。在卷准备好用作卷集之后,服务将重新 启动。

- 14. 检查服务是否正确启动:
	- a. 查看服务器上所有服务的状态列表:

sudo storagegrid-status

状态将自动更新。

- a. 请等待所有服务均已运行或已验证。
- b. 退出状态屏幕:

 $C+ri+C$ 

- 15. 验证存储节点是否联机:
	- a. 使用支持的浏览器登录到网格管理器。
	- b. 选择\*支持\*>\*工具\*>\*网格拓扑\*。
	- c. 选择 \* 站点 \_\* > \* 存储节点 \_\* > \* LDR\* > \* 存储 \* 。
	- d. 选择 \* 配置 \* 选项卡, 然后选择 \* 主 \* 选项卡。

e. 如果 \* 存储状态 - 所需 \* 下拉列表设置为只读或脱机,请选择 \* 联机 \* 。

f. 单击 \* 应用更改 \* 。

- 16. 要查看新对象存储,请执行以下操作:
	- a. 选择\*节点\*>\*站点 \*>\*存储节点 \*>\*存储\*。
	- b. 在 \* 对象存储 \* 表中查看详细信息。

### 结果

现在,您可以使用存储节点的扩展容量来保存对象数据。

#### 相关信息

["](#page-93-0)[安](#page-93-0)[装](#page-93-0) [Red Hat Enterprise Linux](#page-93-0) [或](#page-93-0) [CentOS"](#page-93-0)

["](#page-155-0)[安](#page-155-0)[装](#page-155-0) [Ubuntu](#page-155-0) [或](#page-155-0) [Debian"](#page-155-0)

<span id="page-1881-1"></span>向现有站点添加网格节点或添加新站点

您可以按照此操作步骤 向现有站点添加网格节点或添加新站点,但不能同时执行这两种类 型的扩展。

您需要的内容

- 您必须具有root或维护权限。有关详细信息、请参见有关使用管理用户帐户和组控制系统访问的信息。
- 网格中的所有现有节点都必须在所有站点上启动并运行。
- 先前的任何扩展、升级、停用或恢复过程都必须完成。

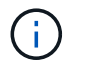

如果正在进行另一个扩展,升级,恢复或活动的停用操作步骤 ,则系统将阻止您启动扩展。 但是,如有必要,您可以暂停已停用的操作步骤 以启动扩展。

### 步骤

- 1. ["](#page-1881-0)[更](#page-1881-0)[新网格网络的](#page-1881-0)[子](#page-1881-0)[网](#page-1881-0)["](#page-1881-0)
- 2. ["](#page-1882-0)[部署](#page-1882-0)[新网格节点](#page-1882-0)["](#page-1882-0)
- 3. ["](#page-1889-0)[执](#page-1889-0)[行扩展](#page-1889-0)["](#page-1889-0)

### <span id="page-1881-0"></span>更新网格网络的子网

在扩展中添加网格节点或新站点时,您可能需要更新子网或向网格网络添加子网。

StorageGRID 会维护一个网络子网列表, 用于在网格网络 ( eth0 ) 上的网格节点之间进行通信。这些条目包括 StorageGRID 系统中每个站点用于网格网络的子网,以及通过网格网络网关访问的 NTP , DNS , LDAP 或其 他外部服务器所使用的任何子网。

您需要的内容

- 您必须使用支持的浏览器登录到网格管理器。
- 您必须具有维护或根访问权限。
- 您必须具有配置密码短语。
- 您必须具有要配置的子网的网络地址,以 CIDR 表示法表示。

关于此任务

如果要执行的扩展活动包括添加新子网,则必须先添加新的网格子网,然后再启动扩展操作步骤 。

#### 步骤

1. 选择\*维护\*>\*网络\*>\*网格网络\*。

### **Grid Network**

Configure the subnets that are used on the Grid Network. These entries typically include the subnets for the Grid Network (eth0) for each site in your StorageGRID system as well as any subnets for NTP, DNS, LDAP, or other external servers accessed through the Grid Network gateway.

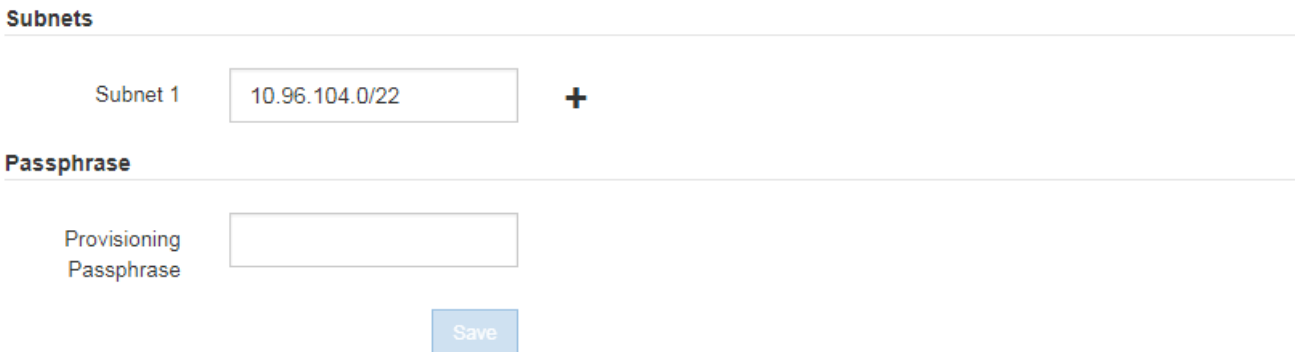

2. 在子网列表中,单击加号以 CIDR 表示法添加新子网。

例如,输入 10.96.104.0/22 。

3. 输入配置密码短语,然后单击 \* 保存 \* 。

您指定的子网将自动为 StorageGRID 系统配置。

<span id="page-1882-0"></span>部署新网格节点

在扩展中部署新网格节点的步骤与首次安装网格时使用的步骤相同。您必须先部署所有新 的网格节点,然后才能执行扩展。

扩展网格时,您添加的节点不必与现有节点类型匹配。您可以添加 VMware 节点,基于 Linux 容器的节点或设 备节点。

**VMware**:部署网格节点

您必须在 VMware vSphere 中为要添加到扩展中的每个 VMware 节点部署一个虚拟机。

步骤

1. 将新网格节点部署为虚拟机、并将其连接到一个或多个StorageGRID 网络。

部署节点时,您可以选择重新映射节点端口或增加 CPU 或内存设置。

["](#page-228-0)[将](#page-228-0)[StorageGRID](#page-228-0) [节点](#page-228-0)[部署](#page-228-0)[为](#page-228-0)[虚拟机](#page-228-0)["](#page-228-0)

2. 部署所有新的VMware节点后、请返回以下说明以执行扩展操作步骤。

["](#page-1889-0)[执](#page-1889-0)[行扩展](#page-1889-0)["](#page-1889-0)

### **Linux**:部署网格节点

您可以在新的 Linux 主机或现有的 Linux 主机上部署网格节点。如果您需要更多的 Linux 主机来满足要添加到网 格中的 StorageGRID 节点的 CPU , RAM 和存储要求,请按照首次安装主机时准备主机的方式对其进行准备。 然后,按照安装期间部署网格节点的方式部署扩展节点。

您需要的内容

- 您已获得有关为您的 Linux 版本安装 StorageGRID 的说明,并已查看硬件和存储要求。
- 如果您计划在现有主机上部署新的网格节点,则已确认现有主机具有足够的 CPU , RAM 和存储容量来容 纳其他节点。
- 您计划最大限度地减少故障域。例如,不应将所有网关节点部署在一个物理主机上。

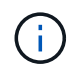

在生产部署中,请勿在一个物理或虚拟主机上运行多个存储节点。为每个存储节点使用专用 主机可提供一个隔离的故障域。

• 如果 StorageGRID 节点使用从 NetApp AFF 系统分配的存储,请确认此卷未启用 FabricPool 分层策略。对 StorageGRID 节点使用的卷禁用 FabricPool 分层可简化故障排除和存储操作。

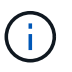

切勿使用 FabricPool 将与 StorageGRID 相关的任何数据分层回 StorageGRID 本身。将 StorageGRID 数据分层回 StorageGRID 会增加故障排除和操作复杂性。

#### 步骤

- 1. 如果要添加新主机,请访问有关部署 StorageGRID 节点的安装说明。
- 2. 要部署新主机,请按照说明准备主机。
- 3. 要创建节点配置文件并验证 StorageGRID 配置,请按照有关部署网格节点的说明进行操作。
- 4. 如果要向新的 Linux 主机添加节点,请启动 StorageGRID 主机服务。
- 5. 如果要向现有Linux主机添加节点、请使用StorageGRID 主机服务命令行界面启动新节点: $\,\mathrm{sudc}$ storagegrid node start [<node name\>]

### 完成后

部署所有新网格节点后、您可以执行扩展。

• 相关信息 \*

["](#page-93-0)[安](#page-93-0)[装](#page-93-0) [Red Hat Enterprise Linux](#page-93-0) [或](#page-93-0) [CentOS"](#page-93-0)

["](#page-155-0)[安](#page-155-0)[装](#page-155-0) [Ubuntu](#page-155-0) [或](#page-155-0) [Debian"](#page-155-0)

["](#page-1889-0)[执](#page-1889-0)[行扩展](#page-1889-0)["](#page-1889-0)

要在设备节点上安装 StorageGRID 软件,请使用设备中提供的 StorageGRID 设备安装程序。在扩展中,每个 存储设备都充当一个存储节点,而每个服务设备则充当一个网关节点或非主管理节点。任何设备都可以连接到网 格网络,管理网络和客户端网络。

### 您需要的内容

- 此设备已安装在机架或机柜中,并已连接到您的网络并已启动。
- 您已使用StorageGRID 设备安装程序完成设备安装和维护说明中的所有"`配置硬件`"步骤。

配置设备硬件包括配置 StorageGRID 连接(网络链路和 IP 地址)所需的步骤,以及启用节点加密,更改 RAID 模式和重新映射网络端口的可选步骤。

- StorageGRID 设备安装程序的 IP 配置页面上列出的所有网格网络子网均已在主管理节点上的网格网络子网 列表中定义。
- 此替代设备上的StorageGRID 设备安装程序版本与您的StorageGRID 系统软件版本匹配。(如果版本不匹 配、则必须升级StorageGRID 设备安装程序固件。)

有关说明、请参见设备安装和维护说明。

- ["SG100](#page-688-0)[和](#page-688-0)[AMP](#page-688-0)[;](#page-688-0) [SG1000](#page-688-0)[服务](#page-688-0)[设备](#page-688-0)["](#page-688-0)
- ["SG5600](#page-578-0) [存储](#page-578-0)[设备](#page-578-0)["](#page-578-0)
- ["SG5700](#page-463-0) [存储](#page-463-0)[设备](#page-463-0)["](#page-463-0)
- ["SG6000](#page-299-0) [存储](#page-299-0)[设备](#page-299-0)["](#page-299-0)
- 您的服务笔记本电脑具有受支持的 Web 浏览器。
- 您知道分配给设备计算控制器的一个 IP 地址。您可以对任何已连接的 StorageGRID 网络使用此 IP 地址。

### 关于此任务

在设备节点上安装 StorageGRID 的过程分为以下阶段:

- 您可以指定或确认主管理节点的 IP 地址以及设备节点的名称。
- 您开始安装,并等待卷配置完毕并安装软件。

在执行设备安装任务时,安装将暂停。要恢复安装,请登录到网格管理器,批准所有网格节点并完成 StorageGRID 安装过程。

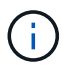

如果您需要一次部署多个设备节点、则可以使用自动执行安装过程 configure-sga.py 设 备安装脚本。

#### 步骤

1. 打开浏览器,然后输入设备计算控制器的 IP 地址之一。

https://*Controller\_IP*:8443

此时将显示 StorageGRID 设备安装程序主页页面。

2. 在 \* 主管理节点 \* 连接部分中,确定是否需要指定主管理节点的 IP 地址。

如果先前已在此数据中心中安装了其他节点,则 StorageGRID 设备安装程序可以自动发现此 IP 地址,前提 是主管理节点或至少一个配置了 admin\_IP 的其他网格节点位于同一子网上。

3. 如果未显示此 IP 地址或您需要更改此 IP 地址,请指定地址:

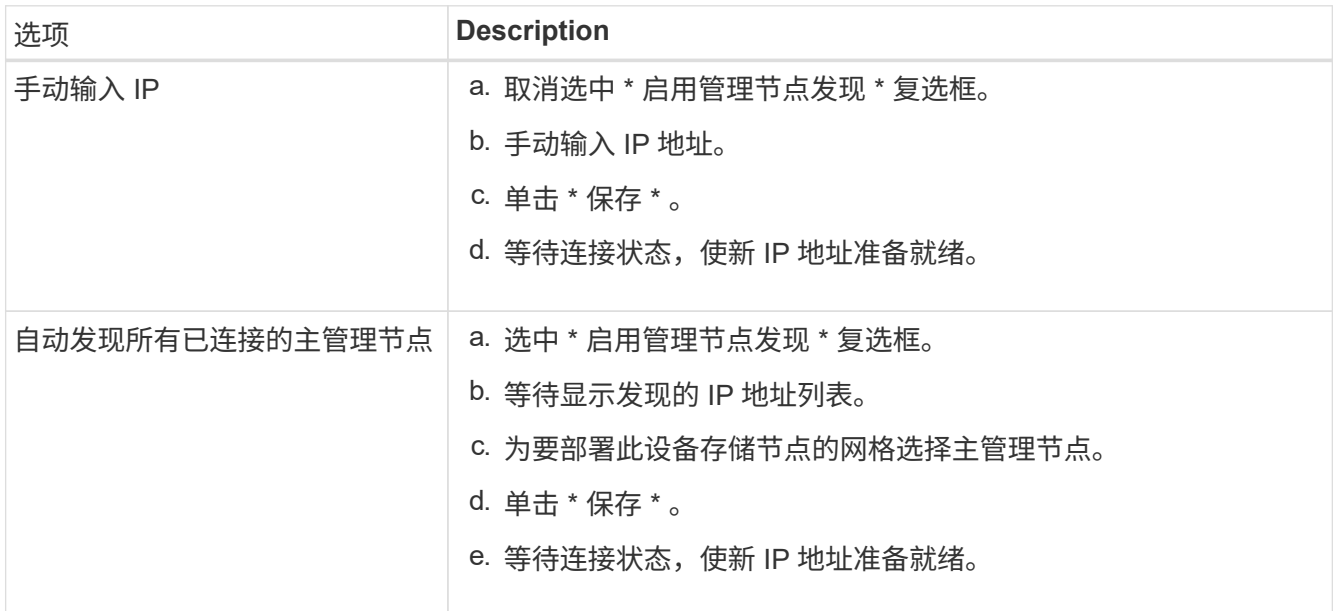

4. 在 \* 节点名称 \* 字段中,输入要用于此设备节点的名称,然后单击 \* 保存 \* 。

节点名称将分配给 StorageGRID 系统中的此设备节点。它显示在网格管理器的节点页面(概述选项卡) 上。如果需要,您可以在批准节点时更改名称。

5. 在 \* 安装 \* 部分中,确认当前状态为 "`Ready to start installation of *node name* into grid with primary Admin Node *admin\_ip*`", 并且 \* 开始安装 \* 按钮已启用。

如果未启用 \* 开始安装 \* 按钮,则可能需要更改网络配置或端口设置。有关说明,请参见设备的安装和维护 说明。

6. 在 StorageGRID 设备安装程序主页中,单击 \* 开始安装 \* 。

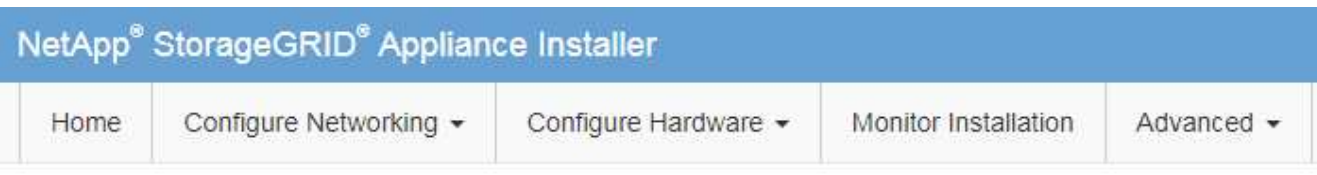

### Home

The installation is ready to be started. Review the settings below, and then click Start Installation.

### **Primary Admin Node connection**

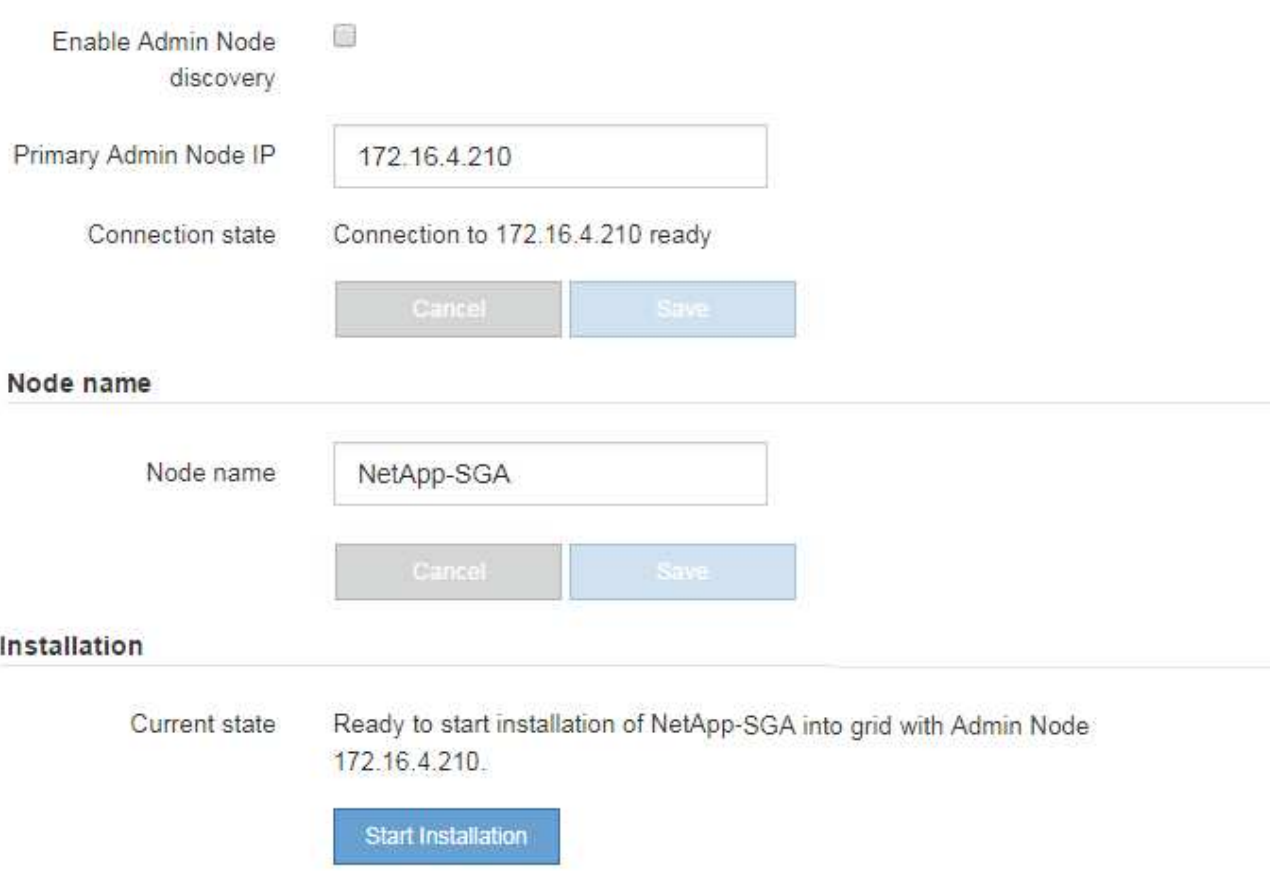

当前状态将更改为 "`Installation is in progress, `",此时将显示监控器安装页面。

7. 如果扩展包含多个设备节点,请对每个设备重复上述步骤。

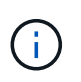

如果您需要一次部署多个设备存储节点,则可以使用 configure-sga.py 设备安装脚本自动执 行安装过程。

8. 如果需要手动访问监控器安装页面、请单击菜单栏中的\*监控器安装\*。

"Monitor Installation" 页面将显示安装进度。

Monitor Installation

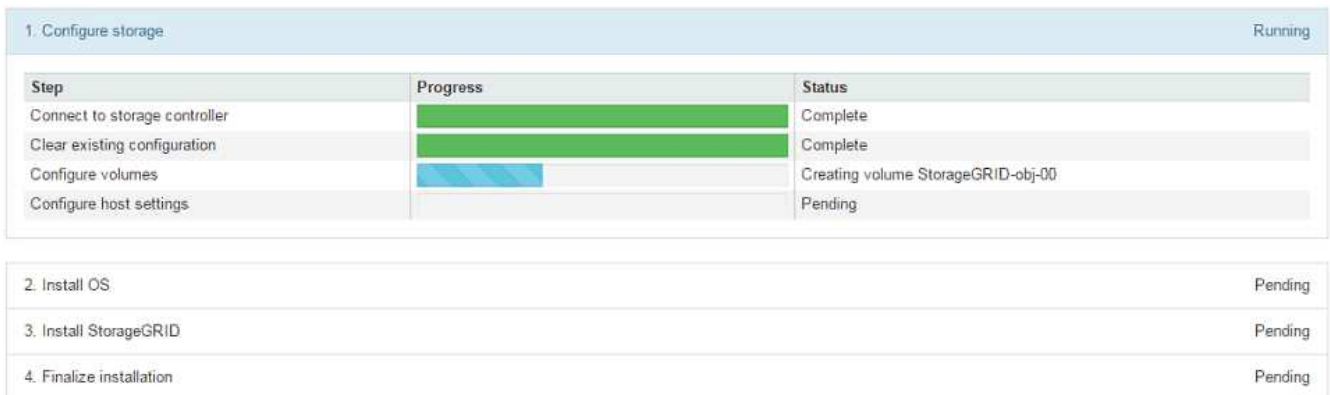

蓝色状态栏指示当前正在进行的任务。绿色状态条表示已成功完成的任务。

 $\mathbf{d}$ 

安装程序可确保在先前安装中完成的任务不会重新运行。如果您要重新运行安装,则不需要 重新运行的任何任务都会显示绿色状态条和状态 Skipped 。

- 9. 查看前两个安装阶段的进度。
	- 。配置设备 \*

在此阶段,将执行以下过程之一:

- 对于存储设备,安装程序将连接到存储控制器,清除任何现有配置,与 SANtricity 软件通信以配置卷 以及配置主机设置。
- 对于服务设备,安装程序将从计算控制器中的驱动器中清除任何现有配置,并配置主机设置。
- 。安装 OS\*

在此阶段,安装程序会将 StorageGRID 的基本操作系统映像复制到设备。

10. 继续监控安装进度,直到控制台窗口显示一条消息,提示您使用网格管理器批准节点。

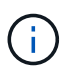

等待您在此扩展中添加的所有节点都准备好进行批准,然后再转到网格管理器来批准这些节 点。

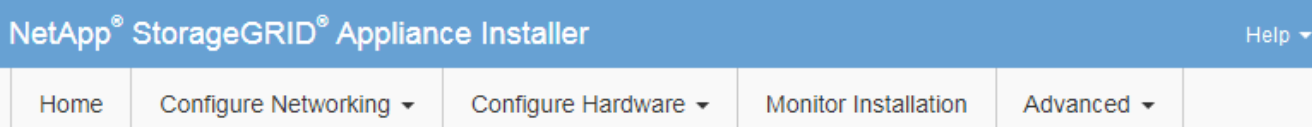

### **Monitor Installation**

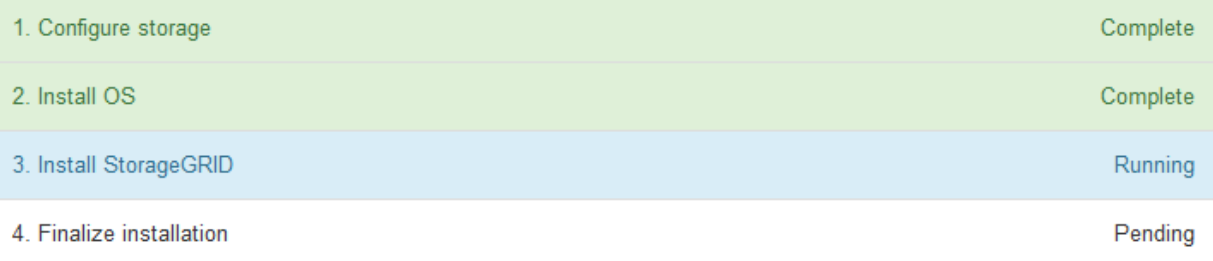

### Connected (unencrypted) to: QEMU

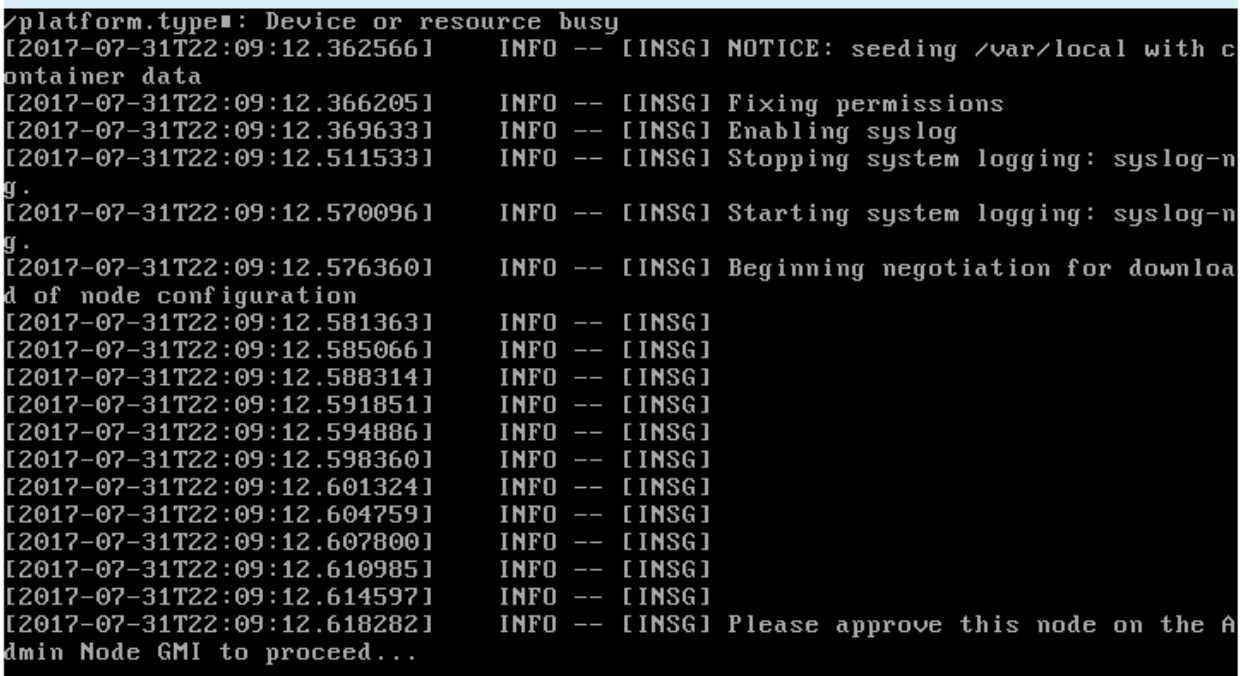

◦ 相关信息 \*

["SG5700](#page-463-0) [存储](#page-463-0)[设备](#page-463-0)["](#page-463-0)

["SG5600](#page-578-0) [存储](#page-578-0)[设备](#page-578-0)["](#page-578-0)

["SG6000](#page-299-0) [存储](#page-299-0)[设备](#page-299-0)["](#page-299-0)

["SG100](#page-688-0)[和](#page-688-0)[AMP](#page-688-0)[;](#page-688-0) [SG1000](#page-688-0)[服务](#page-688-0)[设备](#page-688-0)["](#page-688-0)

### <span id="page-1889-0"></span>执行扩展

执行扩展时,新的网格节点将添加到现有 StorageGRID 部署中。

您需要的内容

- 您必须使用支持的浏览器登录到网格管理器。
- 您必须具有维护或根访问权限。
- 您必须具有配置密码短语。
- 您必须已部署要在此扩展中添加的所有网格节点。
- 如果要添加存储节点、则必须确认在恢复过程中执行的所有数据修复操作均已完成。请参见恢复和维护说明 中的检查数据修复作业的步骤。
- 如果要添加新站点,则必须在启动扩展操作步骤 之前查看和更新 ILM 规则,以确保在扩展完成之前不会将 对象副本存储到新站点。例如,如果某个规则使用默认存储池(所有存储节点),则必须创建一个仅包含现 有存储节点的新存储池,并更新 ILM 规则以使用新存储池。否则,一旦新站点上的第一个节点变为活动状态 ,对象就会复制到该站点。请参见有关通过信息生命周期管理来管理对象的说明。

关于此任务

执行扩展包括以下阶段:

- 1. 您可以通过指定是添加新网格节点还是添加新站点并批准要添加的网格节点来配置扩展。
- 2. 开始扩展。
- 3. 在扩展过程运行期间,您会下载一个新的恢复软件包文件。
- 4. 您可以监控自动运行的网格配置任务的状态。任务集取决于要添加的网格节点类型以及是否要添加新站点。

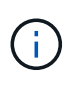

在大型网格上运行某些任务可能需要大量时间。例如、如果Cassandra数据库相对为空、则 将Cassandra流式传输到新存储节点可能只需要几分钟的时间。但是,如果 Cassandra 数据 库包含大量对象元数据,则此阶段可能需要数小时或更长时间。您可以查看在"`SCassandra 和流式数据`"阶段显示的"`streamed`"百分比、以确定Cassandra流式传输操作的完成程度。

### 步骤

1. 选择\*维护\*>\*维护任务\*>\*扩展\*。

此时将显示网格扩展页面。"Pending Nodes" 部分列出了准备添加的所有节点。

#### **Grid Expansion**

Approve and configure grid nodes, so that they are added correctly to your StorageGRID system.

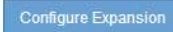

#### **Pending Nodes**

Grid nodes are listed as pending until they are assigned to a site, configured, and approved.

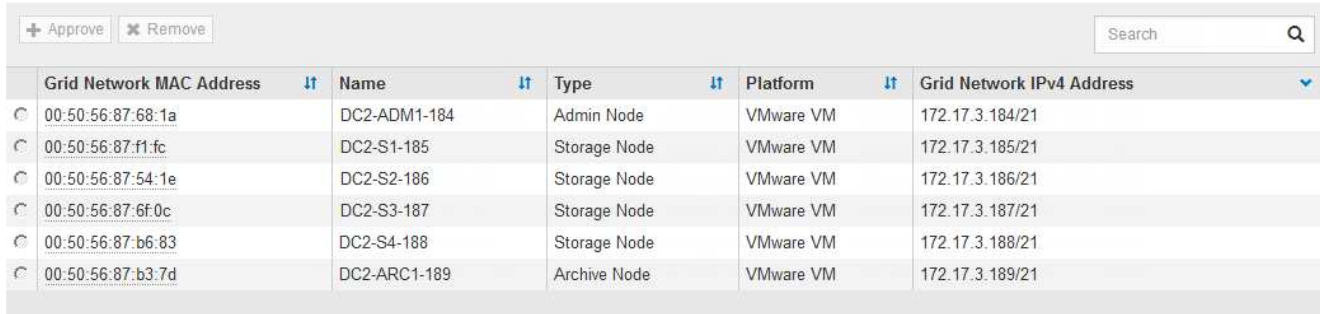

### 2. 单击\*配置扩展\*。

此时将显示站点选择对话框。

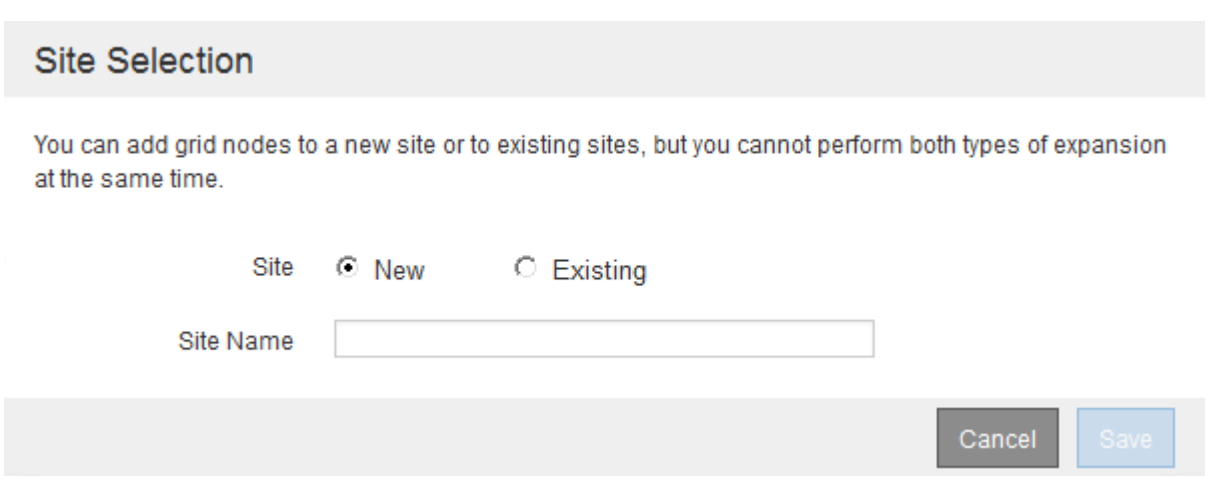

- 3. 选择要启动的扩展类型:
	- 如果要添加新站点,请选择 \* 新建 \* ,然后输入新站点的名称。
	- 如果要向现有站点添加网格节点,请选择 \* 现有 \* 。
- 4. 单击 \* 保存 \* 。
- 5. 查看 \* 待定节点 \* 列表,并确认它显示了您部署的所有网格节点。

根据需要,您可以将光标悬停在节点的 \* 网格网络 MAC 地址 \* 上以查看有关该节点的详细信息。

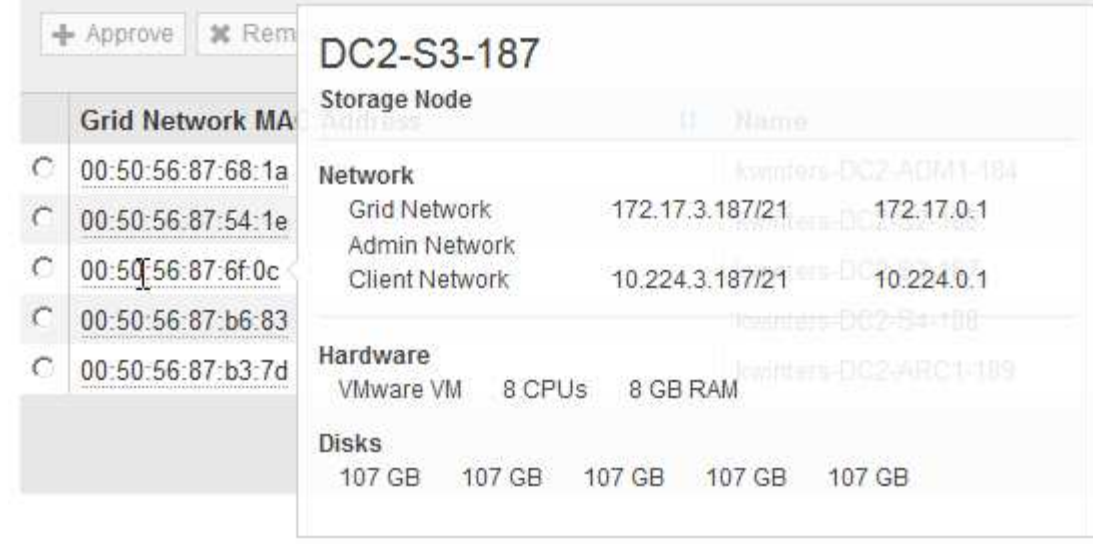

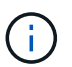

如果缺少网格节点,请确认已成功部署该节点。

- 6. 从待定节点列表中,批准此扩展的网格节点。
	- a. 选择要批准的第一个待定网格节点旁边的单选按钮。
	- b. 单击 \* 批准 \* 。

此时将显示网格节点配置表单。

# Storage Node Configuration

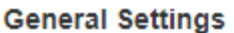

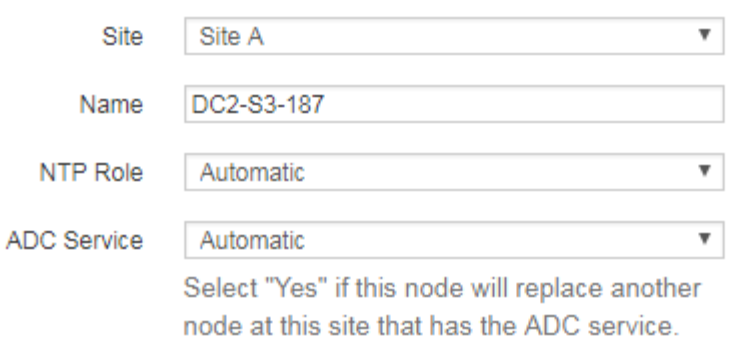

### **Grid Network**

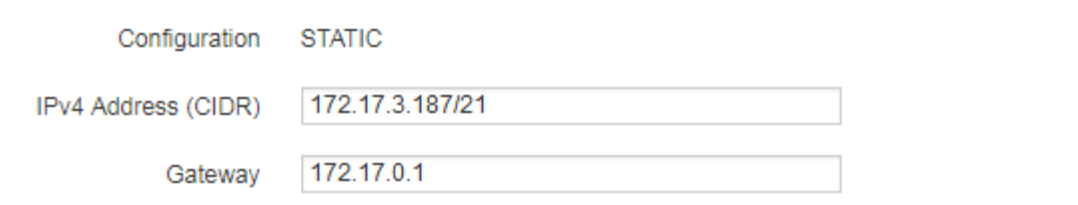

### **Admin Network**

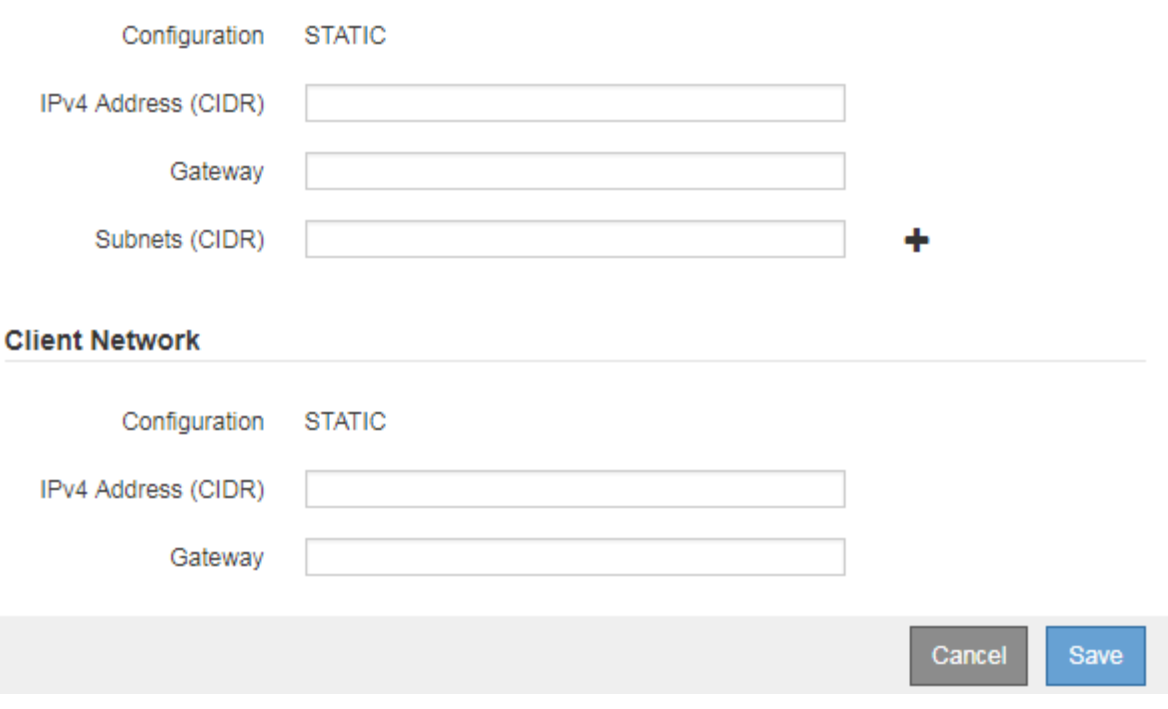

- c. 根据需要修改常规设置:
	- \* 站点 \* :要与网格节点关联的站点的名称。如果要添加多个节点,请确保为每个节点选择正确的站 点。如果要添加新站点,则所有节点都将添加到新站点。
- \* 名称 \* : 将分配给节点的主机名以及将在网格管理器中显示的名称。
- \* NTP 角色 \*:网格节点的网络时间协议( NTP )角色。选项包括 \* 自动 \* , \* 主 \* 和 \* 客户端 \* 。选择 \* 自动 \* 会将主角色分配给管理节点,具有模板转换服务的存储节点,网关节点以及具有非静 态 IP 地址的任何网格节点。所有其他网格节点都分配有客户端角色。

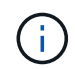

将主 NTP 角色分配给每个站点上至少两个节点。这样,系统便可对外部计时源进行 冗余访问。

- \* ADC\* 服务 \* (仅限存储节点):此存储节点是否将运行管理域控制器( ADC-A )服务。此 ADA 服务可跟踪网格服务的位置和可用性。每个站点至少有三个存储节点必须包含此 ADC-Service 。在 部署此节点后,您不能将此 ADC 服务添加到该节点中。
	- 如果要添加此节点以替换存储节点,请选择 \* 是 \* ,前提是要替换的节点包含此 ADA 服务。由 于如果仍会保留的 ADD 服务太少,则无法停用存储节点,因此,这样可以确保在删除旧服务之 前新的 ADD 服务可用。
	- 否则,请选择 \* 自动 \* 以让系统确定此节点是否需要使用此 ADC-Service 。在恢复和维护说明中 了解有关模数转换器仲裁的信息。
- d. 根据需要修改网格网络,管理网络和客户端网络的设置。
	- \* IPv4 地址( CIDR ) \* : 网络接口的 CIDR 网络地址。例如: 172.16.10.100/24
	- \* 网关 \* :网格节点的默认网关。例如: 172.16.10.1
	- \* 子网( CIDR ) \* :管理网络的一个或多个子网。
- e. 单击 \* 保存 \* 。

批准的网格节点将移至批准的节点列表。

**Approved Nodes** 

Grid nodes that have been approved and have been configured for installation. An approved grid node's configuration can be edited if errors are identified.

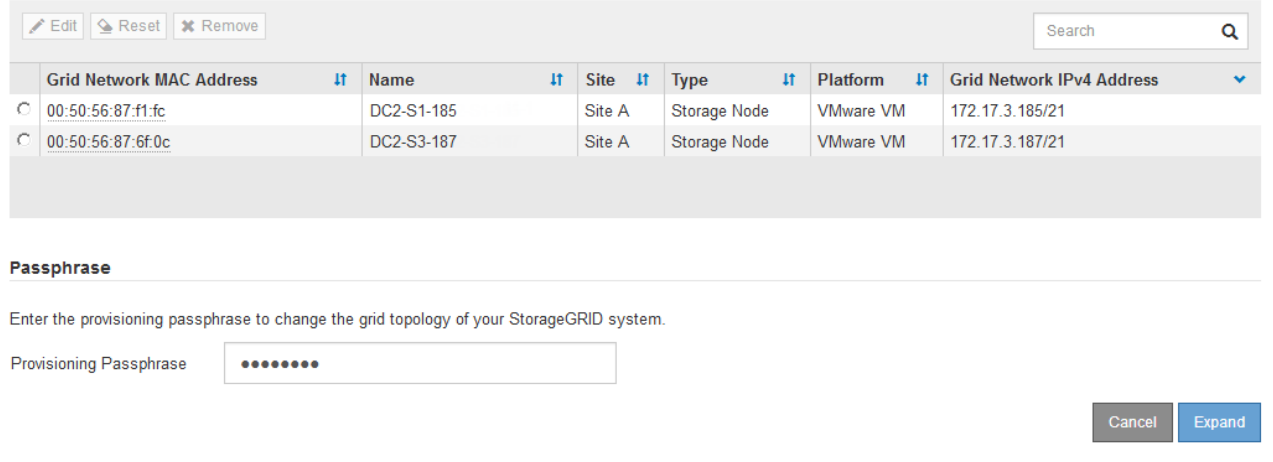

- 要修改已批准的网格节点的属性、请选择其单选按钮、然后单击\*编辑\*。
- 要将已批准的网格节点移回"Pending Nodes"列表、请选择其单选按钮、然后单击\*重置\*。
- 要永久删除已批准的网格节点,请关闭此节点。然后、选择其单选按钮、然后单击\*删除\*。
- f. 对要批准的每个待定网格节点重复上述步骤。

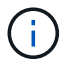

如果可能,您应批准所有待定网格注释并执行一次扩展。如果执行多个小型扩展,则需要 更多时间。

7. 批准所有网格节点后、输入\*配置密码短语\*、然后单击\*扩展\*。

几分钟后,此页面将更新以显示扩展操作步骤 的状态。如果正在执行影响单个网格节点的任务,则网格节点 状态部分将列出每个网格节点的当前状态。

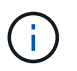

在此过程中,对于设备, StorageGRID 设备安装程序会显示安装从第 3 阶段移至第 4 阶段 " 完成安装 " 。阶段 4 完成后,控制器将重新启动。

**Grid Expansion** 

A new Recovery Package has been generated as a result of the configuration change. Go to the Recovery Package page to download it.

#### **Expansion Progress**

Lists the status of grid configuration tasks required to change the grid topology. These grid configuration tasks are run automatically by the StorageGRID system.

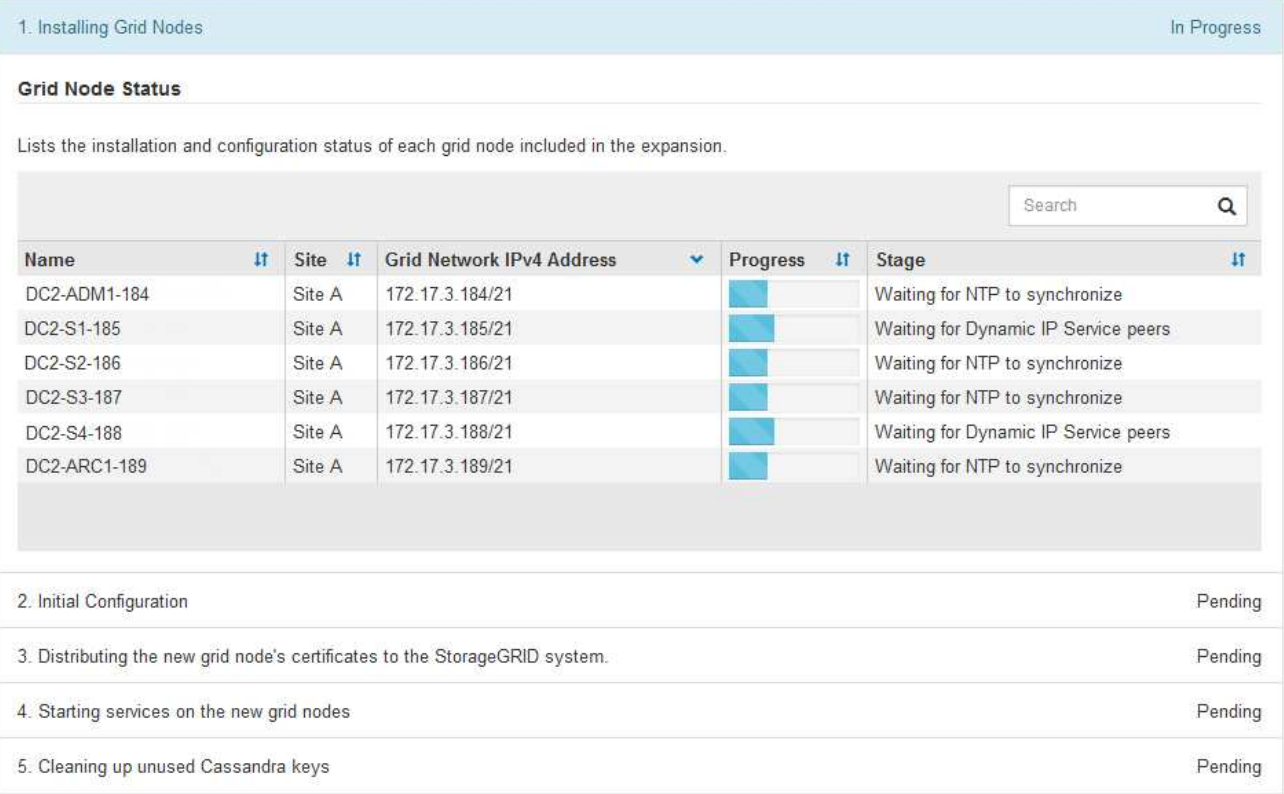

i.

站点扩展包括一项额外任务,用于为新站点配置 Cassandra 。

8. 显示 \* 下载恢复包 \* 链接后,立即下载恢复包文件。

在对 StorageGRID 系统进行网格拓扑更改后,您必须尽快下载恢复包文件的更新副本。通过恢复包文件, 您可以在发生故障时还原系统。

a. 单击下载链接。

- b. 输入配置密码短语、然后单击\*开始下载\*。
- c. 下载完成后、打开 .zip 文件并确认其中包含 gpt-backup 目录和A \_SAID.zip 文件然后、提取 SAID.zip 文件、转至 /GID\*\_REV\* 目录、并确认您可以打开 passwords.txt 文件
- d. 将下载的恢复软件包文件(.zip)复制到两个安全的单独位置。

恢复包文件必须受到保护,因为它包含可用于从 StorageGRID 系统获取数据的加密密钥 和密码。

9. 如果要添加一个或多个存储节点、请查看状态消息中显示的百分比、以监控"正在发送Cassandra和流式数 据`S`"阶段的进度。

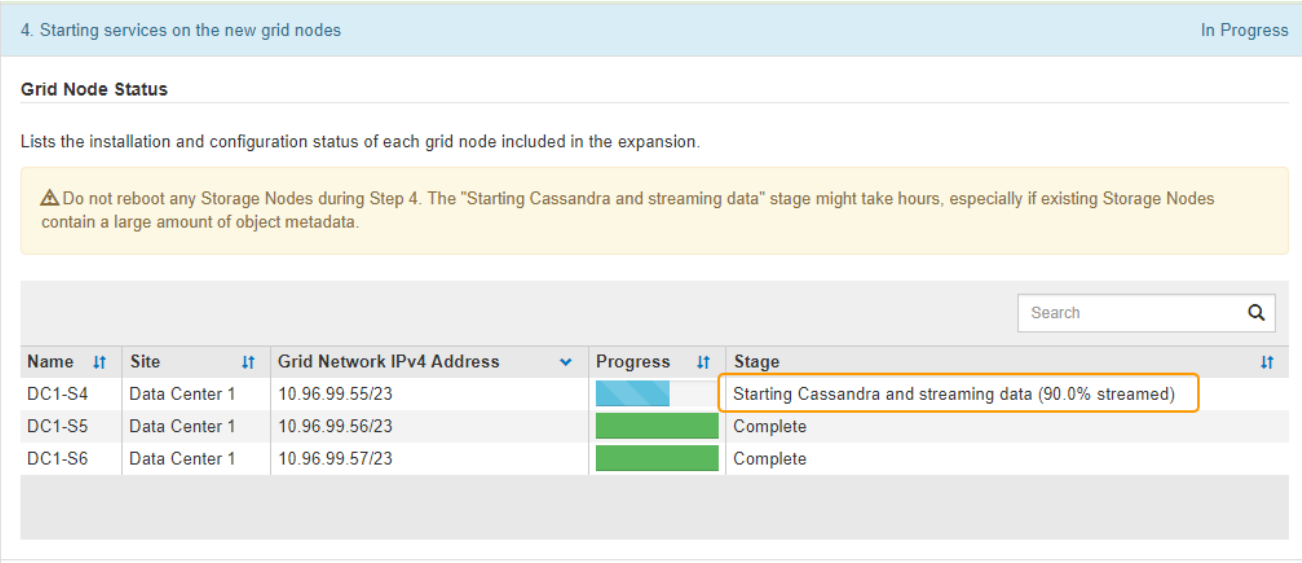

此百分比根据可用的 Cassandra 数据总量以及已写入新节点的数据量估计 Cassandra 流操作的完成程度。

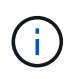

请勿在步骤4期间重新启动任何存储节点(在新网格节点上启动服务)。对于每个新存储节点、" 正在创建Cassandra和流式数据`S`"阶段可能需要数小时才能完成、尤其是在现有存储节点包 含大量对象元数据时。

10. 继续监控扩展,直到所有任务均完成,并且 \* 配置扩展 \* 按钮再次出现。

### 完成后

根据您添加的网格节点类型,您必须执行其他集成和配置步骤。

相关信息

["](#page-1047-0)[使用](#page-1047-0) [ILM](#page-1047-0) [管理对象](#page-1047-0)["](#page-1047-0)

["](#page-1906-0)[保持并](#page-1906-0)[恢](#page-1906-0)[复](#page-1906-0)[\(\)"](#page-1906-0)

["](#page-1895-0)[配](#page-1895-0)[置扩展的](#page-1895-0)[StorageGRID](#page-1895-0) [系统](#page-1895-0)["](#page-1895-0)

# <span id="page-1895-0"></span>配置扩展的**StorageGRID** 系统

完成扩展后,您必须执行其他集成和配置步骤。

Ĥ.

### 关于此任务

您必须为要在扩展中添加的网格节点完成以下列出的配置任务。根据在安装和管理系统时选择的选项以及您希望 如何配置在扩展期间添加的网格节点,某些任务可能是可选的。

### 步骤

1. 如果添加了存储节点、请完成以下配置任务。

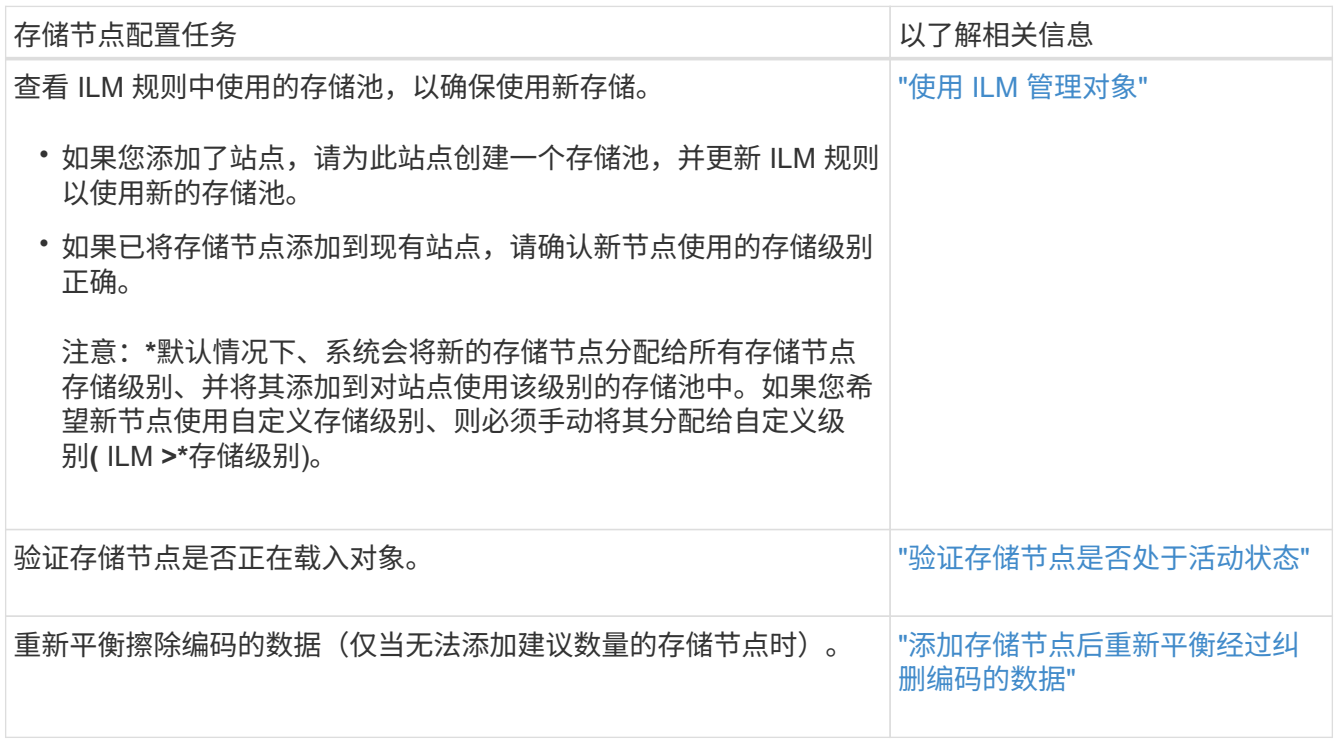

2. 如果添加了网关节点、请完成以下配置任务。

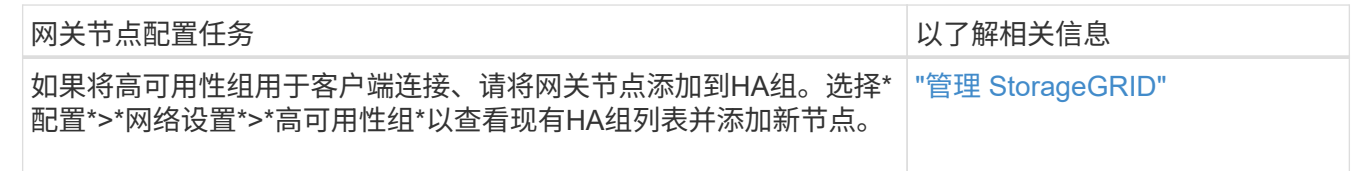

3. 如果添加了管理节点、请完成以下配置任务。

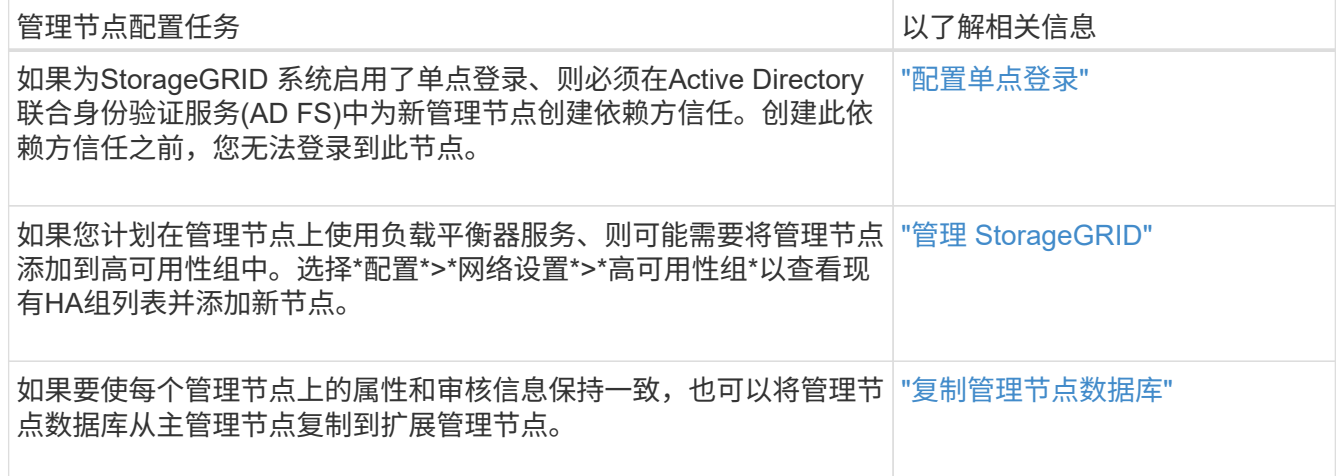

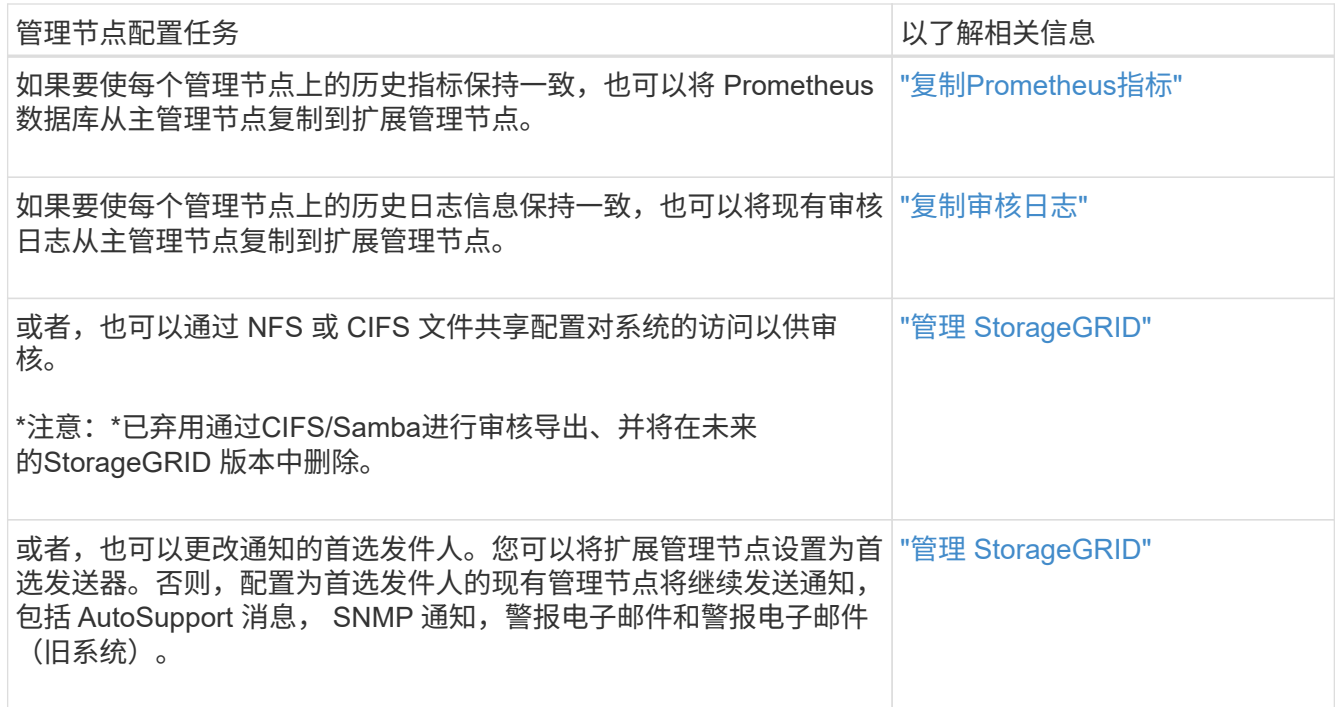

4. 如果添加了归档节点,请完成以下配置任务。

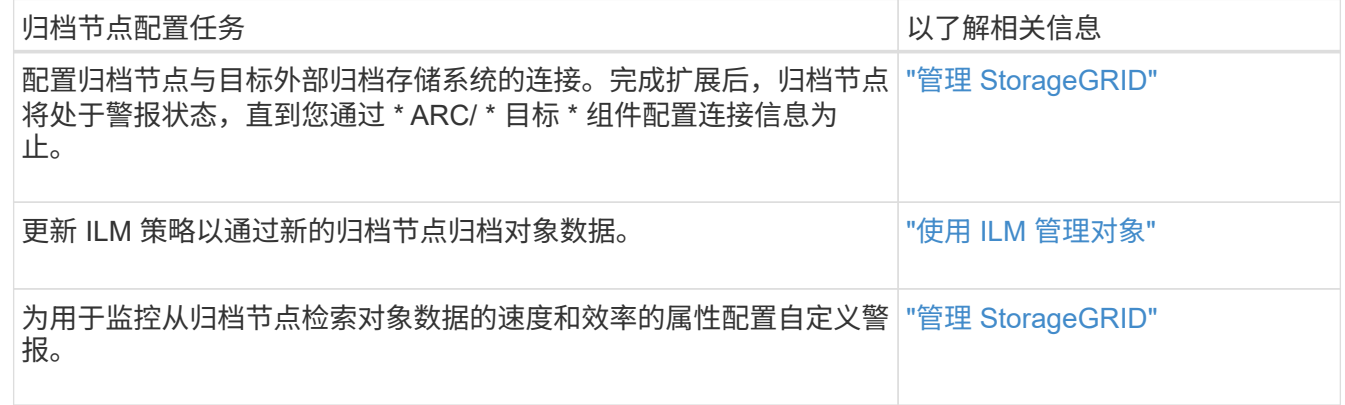

5. 要检查扩展节点是否是使用不可信客户端网络添加的、或者更改节点的客户端网络是不可信还是可信、请转 到\*配置\*>\*网络设置\*>\*不可信客户端网络\*。

如果扩展节点上的客户端网络不可信,则必须使用负载平衡器端点与客户端网络上的节点建立连接。有关详 细信息,请参见有关管理 StorageGRID 的说明。

6. 配置域名系统( DNS )。

如果您一直在为每个网格节点单独指定 DNS 设置,则必须为新节点添加自定义的每节点 DNS 设置。请参见 恢复和维护说明中有关修改单个网格节点的DNS配置的信息。

最佳做法是,网格范围的 DNS 服务器列表应包含一些可从每个站点本地访问的 DNS 服务器。如果您刚刚添 加了一个新站点,请将该站点的新 DNS 服务器添加到网格范围的 DNS 配置中。

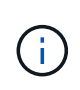

为 DNS 服务器提供两到六个 IPv4 地址。您应选择 DNS 服务器,以便在网络隔离时每个站点 都可以在本地访问这些服务器。这是为了确保已隔离的站点可以继续访问 DNS 服务。配置网 格范围的 DNS 服务器列表后,您可以进一步自定义每个节点的 DNS 服务器列表。有关详细 信息,请参见恢复和维护说明中有关修改 DNS 配置的信息。

7. 如果添加了新站点,请确认网络时间协议( NTP )服务器可从该站点访问。

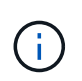

确保每个站点至少有两个节点可以访问至少四个外部 NTP 源。如果一个站点上只有一个节点 可以访问 NTP 源,则在该节点关闭时会发生计时问题。此外,指定每个站点两个节点作为主 要 NTP 源可确保在站点与网格其余部分隔离时的时间准确无误。

有关详细信息、请参见恢复和维护说明。

### 相关信息

["](#page-1047-0)[使用](#page-1047-0) [ILM](#page-1047-0) [管理对象](#page-1047-0)["](#page-1047-0)

["](#page-1898-0)[验证存储节点是](#page-1898-0)[否处](#page-1898-0)[于活动](#page-1898-0)[状](#page-1898-0)[态](#page-1898-0)["](#page-1898-0)

["](#page-1898-1)[复制管理节点数据库](#page-1898-1)["](#page-1898-1)

["](#page-1900-0)[复制](#page-1900-0)[Prometheus](#page-1900-0)[指](#page-1900-0)[标](#page-1900-0)["](#page-1900-0)

["](#page-1901-0)[复制](#page-1901-0)[审核日志](#page-1901-0)["](#page-1901-0)

["](#page-263-0)[升](#page-263-0)[级软件](#page-263-0)["](#page-263-0)

["](#page-1906-0)[保持并](#page-1906-0)[恢](#page-1906-0)[复](#page-1906-0)[\(\)"](#page-1906-0)

<span id="page-1898-0"></span>验证存储节点是否处于活动状态

添加新存储节点的扩展操作完成后, StorageGRID 系统应自动开始使用新存储节点。您必 须使用 StorageGRID 系统验证新存储节点是否处于活动状态。

#### 步骤

- 1. 使用支持的浏览器登录到网格管理器。
- 2. 选择\*节点\*>\*扩展存储节点\_\*>\*存储\*。
- 3. 将光标悬停在 \* 已用存储 对象数据 \* 图上可查看 \* 已用 \* 的值,即已用于对象数据的总可用空间量。
- 4. 将光标移至图形右侧时,请验证 \* 已用 \* 的值是否正在增加。

### <span id="page-1898-1"></span>复制管理节点数据库

通过扩展操作步骤 添加管理节点时,您可以选择将数据库从主管理节点复制到新的管理节 点。通过复制数据库,您可以保留有关属性,警报和警报的历史信息。

您需要的内容

- 要添加管理节点、您必须已完成所需的扩展步骤。
- 您必须具有 Passwords.txt 文件

• 您必须具有配置密码短语。

#### 关于此任务

StorageGRID 软件激活过程会在扩展管理节点上为 NMS 服务创建一个空数据库。当 NMS 服务在扩展管理节点 上启动时,它会记录当前属于系统的服务器和服务的信息或稍后添加的服务器和服务的信息。此管理节点数据库 包含以下信息:

- 警报历史记录
- 警报历史记录
- 历史属性数据、用于\*支持\*>\*工具\*>\*网格拓扑\*页面上的图表和文本报告

为了确保管理节点数据库在节点之间保持一致,您可以将数据库从主管理节点复制到扩展管理节点。

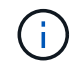

将数据库从主管理节点( source 管理节点 ) 复制到扩展管理节点可能需要数小时才能完成。 在此期间,无法访问网格管理器。

在复制数据库之前,请按照以下步骤停止主管理节点和扩展管理节点上的 MI 服务和管理 API 服务。

#### 步骤

- 1. 在主管理节点上完成以下步骤:
	- a. 登录到管理节点:
		- i. 输入以下命令: ssh admin@*grid\_node\_IP*
		- ii. 输入中列出的密码 Passwords.txt 文件
		- iii. 输入以下命令切换到root: su -
		- iv. 输入中列出的密码 Passwords.txt 文件
	- b. 运行以下命令: recover-access-points
	- c. 输入配置密码短语。
	- d. 停止MI服务: service mi stop
	- e. 停止管理应用程序接口(Management Application Program Interface、mgmt-API)服务: service mgmt-api stop
- 2. 在扩展管理节点上完成以下步骤:
	- a. 登录到扩展管理节点:
		- i. 输入以下命令: ssh admin@*grid\_node\_IP*
		- ii. 输入中列出的密码 Passwords.txt 文件
		- iii. 输入以下命令切换到root: su -
		- iv. 输入中列出的密码 Passwords.txt 文件
	- b. 停止MI服务: service mi stop
	- c. 停止mgmt-API服务: service mgmt-api stop
	- d. 将 SSH 专用密钥添加到 SSH 代理。输入 …ssh-add
- e. 输入中列出的SSH访问密码 Passwords.txt 文件
- f. 将数据库从源管理节点复制到扩展管理节点: /usr/local/mi/bin/mi-clone-db.sh *Source\_Admin\_Node\_IP*
- g. 出现提示时,确认要覆盖扩展管理节点上的 MI 数据库。

数据库及其历史数据将复制到扩展管理节点。完成复制操作后,此脚本将启动扩展管理节点。

h. 如果不再需要对其他服务器进行无密码访问,请从 SSH 代理中删除私钥。输入 …ssh-add -D

3. 在主管理节点上重新启动服务: service servermanager start

### <span id="page-1900-0"></span>复制**Prometheus**指标

添加新的管理节点后,您可以选择将 Prometheus 维护的历史指标从主管理节点复制到新 的管理节点。复制指标可确保管理节点之间的历史指标一致。

### 您需要的内容

- 必须安装并运行新的管理节点。
- 您必须具有 Passwords.txt 文件
- 您必须具有配置密码短语。

### 关于此任务

添加管理节点时,软件安装过程会创建一个新的 Prometheus 数据库。您可以通过将 Prometheus 数据库从主管 理节点( \_source 管理节点 \_ )复制到新管理节点来保持节点之间的历史指标一致。

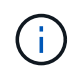

复制 Prometheus 数据库可能需要一个小时或更长时间。在源管理节点上停止服务时,某些 Grid Manager 功能将不可用。

### 步骤

- 1. 登录到源管理节点:
	- a. 输入以下命令: ssh admin@*grid\_node\_IP*
	- b. 输入中列出的密码 Passwords.txt 文件
	- c. 输入以下命令切换到root: su -
	- d. 输入中列出的密码 Passwords.txt 文件
- 2. 从源管理节点中、停止Prometheus服务: service prometheus stop

### 3. 在新管理节点上完成以下步骤:

- a. 登录到新的管理节点:
	- i. 输入以下命令: ssh admin@*grid\_node\_IP*
	- ii. 输入中列出的密码 Passwords.txt 文件
	- iii. 输入以下命令切换到root: su -
	- iv. 输入中列出的密码 Passwords.txt 文件
- b. 停止Prometheus服务: service prometheus stop
- c. 将 SSH 专用密钥添加到 SSH 代理。输入 …ssh-add
- d. 输入中列出的SSH访问密码 Passwords.txt 文件
- e. 将Prometheus数据库从源管理节点复制到新的管理节点: /usr/local/prometheus/bin/prometheus-clone-db.sh *Source\_Admin\_Node\_IP*
- f. 出现提示时,按 \* 输入 \* 确认要销毁新管理节点上的新 Prometheus 数据库。

原始 Prometheus 数据库及其历史数据将复制到新的管理节点。完成复制操作后,此脚本将启动新的管 理节点。此时将显示以下状态:

Database cloned, starting services

a. 如果不再需要对其他服务器进行无密码访问,请从 SSH 代理中删除私钥。输入 …

ssh-add -D

4. 在源管理节点上重新启动 Prometheus 服务。

service prometheus start

### <span id="page-1901-0"></span>复制审核日志

通过扩展操作步骤 添加新管理节点时,其 AMS 服务仅会记录在加入系统后发生的事件和 操作。您可以将审核日志从先前安装的管理节点复制到新的扩展管理节点、使其 与StorageGRID 系统的其余部分保持同步。

#### 您需要的内容

- 要添加管理节点、您必须已完成所需的扩展步骤。
- 您必须具有 Passwords.txt 文件

关于此任务

要使来自扩展管理节点上的其他管理节点的历史审核消息可用、必须手动将审核日志文件从主管理节点或其他现 有管理节点复制到扩展管理节点。

#### 步骤

- 1. 登录到主管理节点:
	- a. 输入以下命令: ssh *admin@\_primary\_Admin\_Node\_IP*
	- b. 输入中列出的密码 Passwords.txt 文件
	- c. 输入以下命令切换到root: su -
	- d. 输入中列出的密码 Passwords.txt 文件

以root用户身份登录后、提示符将从变为 \$ to #。

2. 停止AMS服务以防止其创建新文件: service ams stop

3. 重命名 audit.log file以确保它不会覆盖要将其复制到的扩展管理节点上的文件:

```
cd /var/local/audit/export
ls -1mv audit.log new_name.txt
```
4. 将所有审核日志文件复制到扩展管理节点:

scp -p \* *IP\_address*:/var/local/audit/export

- 5. 如果提示输入的密码短语 / root / .ssh/id\_rsa、输入中列出的主管理节点的SSH访问密码 Passwords.txt 文件
- 6. 还原原始卷 audit.log 文件:

mv *new\_name*.txt audit.log

7. 启动 AMS 服务:

service ams start

8. 从服务器注销:

exit

- 9. 登录到扩展管理节点:
	- a. 输入以下命令: ssh admin@*expansion\_Admin\_Node\_IP*
	- b. 输入中列出的密码 Passwords.txt 文件
	- c. 输入以下命令切换到root: su -
	- d. 输入中列出的密码 Passwords.txt 文件

以root用户身份登录后、提示符将从变为 \$ to #。

### 10. 更新审核日志文件的用户和组设置:

cd /var/local/audit/export chown ams-user:bycast \*

11. 从服务器注销:

exit

<span id="page-1902-0"></span>添加存储节点后重新平衡经过纠删编码的数据

在某些情况下,您可能需要在添加新存储节点后重新平衡经过纠删编码的数据。

您需要的内容

• 要添加新的存储节点、您必须已完成扩展步骤。

• 您必须已查看重新平衡纠删编码数据的注意事项。

["](#page-1860-0)[重](#page-1860-0)[新平衡](#page-1860-0)[经过](#page-1860-0)[纠删编码的数据的](#page-1860-0)[注](#page-1860-0)[意](#page-1860-0)[事](#page-1860-0)[项](#page-1860-0)["](#page-1860-0)

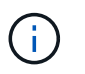

只有在为站点上的一个或多个存储节点触发了 \* 对象存储空间不足 \* 警报且您无法添加建议数 量的新存储节点时,才能执行此操作步骤 。

• 您必须具有 Passwords.txt 文件

关于此任务

当 EC 重新平衡操作步骤 运行时, ILM 操作以及 S3 和 Swift 客户端操作的性能可能会受到影响。因此,您只能 在有限情况下执行此操作步骤 。

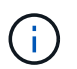

EC 重新平衡操作步骤 会临时预留大量存储。可能会触发存储警报,但会在重新平衡完成后解 决。如果没有足够的存储空间用于预留, EC 重新平衡操作步骤 将失败。无论操作步骤 出现故障 还是成功, EC 重新平衡操作步骤 完成后都会释放存储预留。

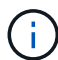

如果需要超过 24 小时才能完成 EC 重新平衡操作步骤 期间用于上传对象(或对象部件)的 S3 和 Swift API 操作可能会失败。如果适用的 ILM 规则在载入时使用严格或平衡的放置方式,则长 时间的 PUT 操作将失败。此时将报告以下错误:

500 Internal Server Error

#### 步骤

- 1. 【 Review object\_storage]] 查看计划重新平衡的站点的当前对象存储详细信息。
	- a. 选择\*节点\*。
	- b. 选择站点上的第一个存储节点。
	- c. 选择 \* 存储 \* 选项卡。
	- d. 将光标悬停在 " 已用存储 对象数据 " 图表上,可查看存储节点上当前复制的数据量以及经过纠删编码 的数据。
	- e. 重复上述步骤以查看站点上的其他存储节点。
- 2. 登录到主管理节点:
	- a. 输入以下命令: ssh admin@*primary\_Admin\_Node\_IP*
	- b. 输入中列出的密码 Passwords.txt 文件
	- c. 输入以下命令切换到root: su -
	- d. 输入中列出的密码 Passwords.txt 文件

以root用户身份登录后、提示符将从变为 \$ to #。

3. 输入以下命令:

rebalance-data start --site "*site-name*"

适用于 "*site-name*"`下、指定添加新存储节点的第一个站点。封闭 `site-name 在报价中。

此时将启动 EC 重新平衡操作步骤 ,并返回作业 ID 。

- 4. 复制作业 ID 。
- 5. 监控 EC 重新平衡操作步骤 的状态。
	- 要查看单个 EC 重新平衡操作步骤 的状态,请执行以下操作:

```
rebalance-data status --job-id job-id
```
适用于 `*job-id*`下、指定启动操作步骤 时返回的ID。

◦ 要查看当前 EC 重新平衡操作步骤 的状态以及先前完成的任何过程:

rebalance-data status

Ĥ.

要获取有关 rebalance-data 命令的帮助,请执行以下操作:

rebalance-data --help

- 6. 根据返回的状态执行其他步骤:
	- $\,$ 。状态为 In  $\,$ progress、EC重新平衡操作仍在运行。您应定期监控操作步骤 ,直到其完成。
	- <sup>状</sup>态为 Failure、执<sup>行</sup> <sup>失</sup>败步骤。
	- <sup>状</sup>态为 Success、执<sup>行</sup> 成功步骤。
- <sup>7.</sup> 如果 EC 重新平衡操作步骤 生成的负载过多(例如,载入操作受到影响),请暂停操作步骤 。

rebalance-data pause --job-id *job-id*

8. 如果您需要终止 EC 重新平衡操作步骤 (例如,以便执行 StorageGRID 软件升级),请输入以下内容:

rebalance-data abort --job-id *job-id*

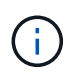

终止 EC 重新平衡操作步骤 后,已移动的所有数据片段都将保留在新位置。数据不会移回原 始位置。

- 9. 如果EC重新平衡操作步骤 的状态为、则为 Failure、请按照以下步骤操作:
	- a. 确认站点上的所有存储节点均已连接到网格。
	- b. 检查并解决可能影响这些存储节点的任何警报。

有关特定警报的信息,请参见监控和故障排除说明。

- c. 重新启动EC重新平衡操作步骤 :+ rebalance-data start –-job-id *job-id*
- d. 如果EC重新平衡操作步骤 的状态仍为 Failure、请联系技术支持。
- 10. 如果EC重新平衡操作步骤 的状态为、则为 Success(可选) 查看对象存储 以查看此站点的更新详细信息。

现在,经过纠删编码的数据应在站点的存储节点之间更加平衡。

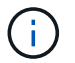

EC重新平衡操作步骤 不会移动复制的对象数据。

11. 如果要在多个站点上使用纠删编码,请对所有其他受影响站点运行此操作步骤 。

### 相关信息

["](#page-1860-0)[重](#page-1860-0)[新平衡](#page-1860-0)[经过](#page-1860-0)[纠删编码的数据的](#page-1860-0)[注](#page-1860-0)[意](#page-1860-0)[事](#page-1860-0)[项](#page-1860-0)["](#page-1860-0)

["](#page-1464-0)[监控](#page-1464-0)[和放大](#page-1464-0)[;故障排](#page-1464-0)[除](#page-1464-0)["](#page-1464-0)

联系技术支持

如果您在网格扩展过程中遇到无法解决的错误,或者网格任务失败,请联系技术支持。

关于此任务

联系技术支持时,您必须提供所需的日志文件,以帮助您解决遇到的错误。

### 步骤

1. 连接到发生故障的扩展节点:

a. 输入以下命令: ssh -p 8022 admin@grid node IP

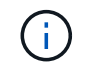

端口8022是基础操作系统的SSH端口、而端口22是运行StorageGRID 的Docker容器 的SSH端口。

- b. 输入中列出的密码 Passwords.txt 文件
- c. 输入以下命令切换到root: su -
- d. 输入中列出的密码 Passwords.txt 文件

以root用户身份登录后、提示符将从变为 \$ to #。

### 2. 根据安装达到的阶段,检索网格节点上提供的以下任何日志:

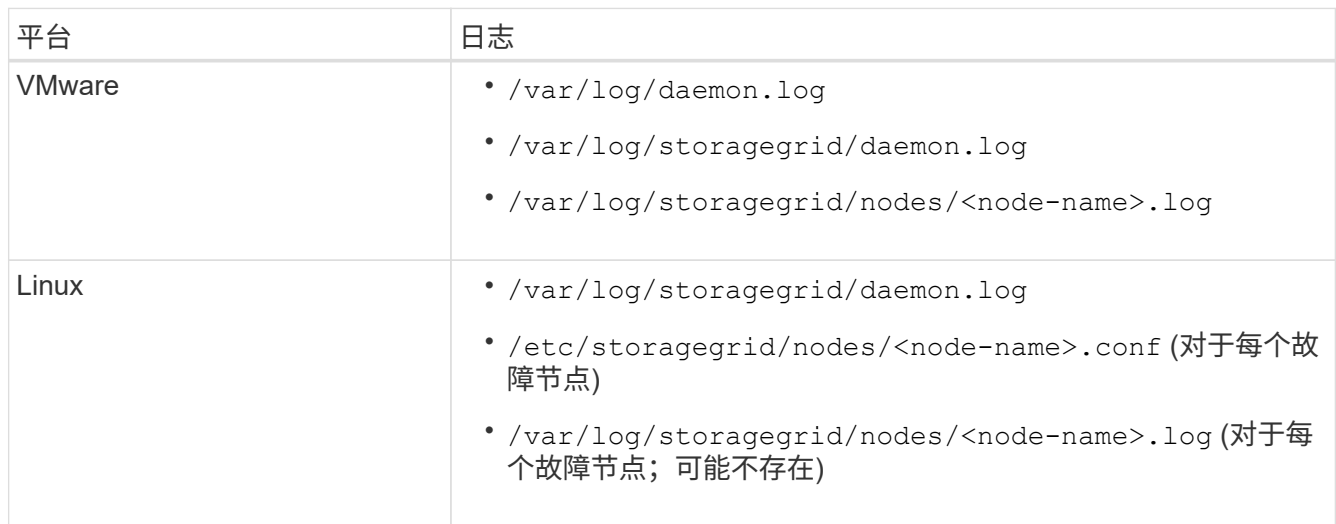

# <span id="page-1906-0"></span>保持恢复

了解如何应用修补程序;恢复出现故障的网格节点;停用网格节点和站点;以及在发生系 统故障时恢复对象。

- ["StorageGRID](#page-1906-1) [恢](#page-1906-1)[复和](#page-1906-1)[维](#page-1906-1)[护](#page-1906-1)[简介](#page-1906-1)["](#page-1906-1)
- ["StorageGRID](#page-1908-0) [热](#page-1908-0)[修](#page-1908-0)[补](#page-1908-0)[程序](#page-1908-0)[操](#page-1908-0)[作](#page-1908-0)[步骤](#page-1908-0)["](#page-1908-0)
- ["](#page-1916-0)[网格节点](#page-1916-0)[恢](#page-1916-0)[复](#page-1916-0)[过](#page-1916-0)[程](#page-1916-0)["](#page-1916-0)
- ["](#page-2013-0)[技术](#page-2013-0)[支持如何](#page-2013-0)[执](#page-2013-0)[行站点](#page-2013-0)[恢](#page-2013-0)[复](#page-2013-0)["](#page-2013-0)
- ["](#page-2015-0)[停](#page-2015-0)[用](#page-2015-0)[操](#page-2015-0)[作](#page-2015-0)[步骤](#page-2015-0)["](#page-2015-0)
- ["](#page-2065-0)[网络](#page-2065-0)[维](#page-2065-0)[护](#page-2065-0)[过](#page-2065-0)[程](#page-2065-0)["](#page-2065-0)
- ["](#page-2088-0)[主机](#page-2088-0)[级别和中间件](#page-2088-0)[过](#page-2088-0)[程](#page-2088-0)["](#page-2088-0)
- ["](#page-2096-0)[网格节点](#page-2096-0)[过](#page-2096-0)[程](#page-2096-0)["](#page-2096-0)
- ["](#page-2119-0)[设备](#page-2119-0)[节点](#page-2119-0)[克隆](#page-2119-0)["](#page-2119-0)

# <span id="page-1906-1"></span>**StorageGRID** 恢复和维护简介

StorageGRID 的恢复和维护过程包括应用软件修补程序、恢复网格节点、恢复故障站点、 停用网格节点或整个站点、执行网络维护、执行主机级别和中间件维护过程以及执行网格 节点过程。

所有恢复和维护活动都需要广泛了解StorageGRID 系统。您应查看StorageGRID 系统的拓扑、以确保了解网格 配置。

您必须严格按照所有说明进行操作、并注意所有警告。

不支持未介绍的维护过程、也不需要服务参与。

有关硬件过程,请参见 StorageGRID 设备的安装和维护说明。

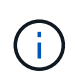

"`Linux` " 是指 Red Hat ® Enterprise Linux ® , Ubuntu ® , CentOS 或 Debian ® 部署。使用 NetApp 互操作性表工具可获取受支持版本的列表。

相关信息

["](#page-4-0)[网格入门](#page-4-0)["](#page-4-0)

["](#page-67-0)[网络准则](#page-67-0)["](#page-67-0)

["](#page-794-0)[管理](#page-794-0) [StorageGRID"](#page-794-0)

["SG100](#page-688-0)[和](#page-688-0)[AMP](#page-688-0)[;](#page-688-0) [SG1000](#page-688-0)[服务](#page-688-0)[设备](#page-688-0)["](#page-688-0)

["SG6000](#page-299-0) [存储](#page-299-0)[设备](#page-299-0)["](#page-299-0)

["SG5700](#page-463-0) [存储](#page-463-0)[设备](#page-463-0)["](#page-463-0)

### ["SG5600](#page-578-0) [存储](#page-578-0)[设备](#page-578-0)["](#page-578-0)

### ["NetApp](https://mysupport.netapp.com/matrix) [互操](https://mysupport.netapp.com/matrix)[作性](https://mysupport.netapp.com/matrix)[表工](https://mysupport.netapp.com/matrix)[具](https://mysupport.netapp.com/matrix)["](https://mysupport.netapp.com/matrix)

**Web** 浏览器要求

# 您必须使用受支持的 Web 浏览器。

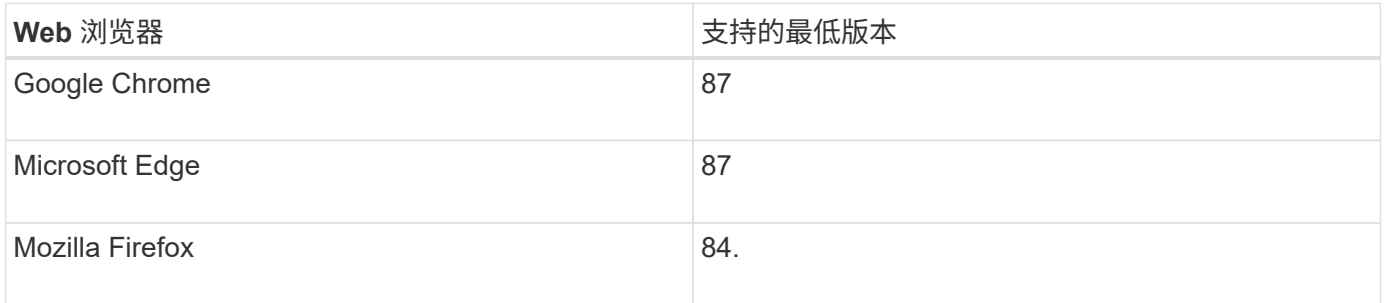

### 您应将浏览器窗口设置为建议的宽度。

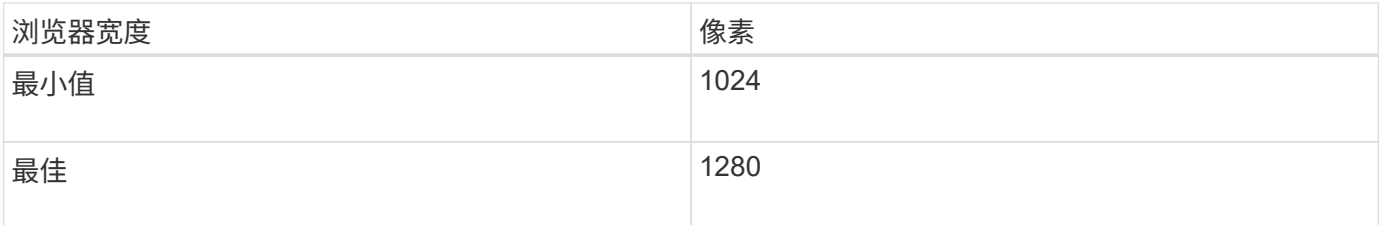

正在下载恢复包

# 通过恢复包文件,您可以在发生故障时还原 StorageGRID 系统。

您需要的内容

- 您必须使用支持的浏览器登录到网格管理器。
- 您必须具有配置密码短语。
- 您必须具有特定的访问权限。

在对 StorageGRID 系统进行网格拓扑更改之前或升级软件之前,请下载当前的恢复软件包文件。然后,在更改 网格拓扑或升级软件后下载恢复包的新副本。

### 步骤

- 1. 选择 \* 维护 \* > \* 系统 \* > \* 恢复包 \* 。
- 2. 输入配置密码短语,然后选择 \* 开始下载 \* 。

下载将立即开始。

- 3. 下载完成后:
	- a. 打开 .zip 文件
	- b. 确认它包含GPT备份目录和内部目录 .zip 文件
- c. 提取内侧 .zip 文件
- d. 确认您可以打开 Passwords.txt 文件
- 4. 复制下载的恢复软件包文件 (.zip)连接到两个安全、安全和独立的位置。

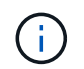

恢复包文件必须受到保护,因为它包含可用于从 StorageGRID 系统获取数据的加密密钥和密 码。

## 相关信息

["](#page-794-0)[管理](#page-794-0) [StorageGRID"](#page-794-0)

# **StorageGRID** 热修补程序操作步骤

如果检测到软件问题并在功能版本之间得到解决,则可能需要将修补程序应用于 StorageGRID 系统。

StorageGRID 修补程序包含在功能或修补程序版本之外进行的软件更改。未来版本也会进行同样的更改。此外 ,每个热修补程序版本都包含此功能或修补程序版本中所有以前的修补程序的汇总。

- ["](#page-1908-0)[应用修](#page-1908-0)[补](#page-1908-0)[程序的](#page-1908-0)[注](#page-1908-0)[意](#page-1908-0)[事](#page-1908-0)[项](#page-1908-0)["](#page-1908-0)
- ["](#page-1909-0)[应用修](#page-1909-0)[补](#page-1909-0)[程序时对系统的](#page-1909-0)[影响](#page-1909-0)["](#page-1909-0)
- ["](#page-1910-0)[获取修](#page-1910-0)[补](#page-1910-0)[程序](#page-1910-0)[所需](#page-1910-0)[的](#page-1910-0)[材料](#page-1910-0)["](#page-1910-0)
- ["](#page-1910-1)[正在下载修](#page-1910-1)[补](#page-1910-1)[程序文件](#page-1910-1)["](#page-1910-1)
- ["](#page-1911-0)[在应用修](#page-1911-0)[补](#page-1911-0)[程序](#page-1911-0)[之](#page-1911-0)[前](#page-1911-0)[检](#page-1911-0)[查](#page-1911-0)[系统](#page-1911-0)[状况](#page-1911-0)["](#page-1911-0)
- ["](#page-1912-0)[正在应用](#page-1912-0)[此](#page-1912-0)[修](#page-1912-0)[补](#page-1912-0)[程序](#page-1912-0)["](#page-1912-0)

<span id="page-1908-0"></span>应用修补程序的注意事项

应用修补程序时,系统会对 StorageGRID 系统中的节点应用累积系列软件更新。

当另一个维护操作步骤 正在运行时,您无法应用 StorageGRID 修补程序。例如,在停用,扩展或恢复操作步骤 正在运行时,您无法应用修补程序。

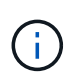

如果节点或站点停用操作步骤 已暂停,您可以安全地应用修补程序。此外,您还可以在 StorageGRID 升级操作步骤 的最后阶段应用修补程序。有关详细信息,请参见有关升级 StorageGRID 软件的说明。

在网格管理器中上传此修补程序后,此修补程序将自动应用于主管理节点。然后,您可以批准将此修补程序应用 于 StorageGRID 系统中的其余节点。

如果某个修补程序无法应用到一个或多个节点,则失败的原因将显示在该修补程序进度表的详细信息列中。您必 须解决导致失败的任何问题,然后重试整个过程。先前已成功应用此修补程序的节点将在后续应用程序中跳过。 您可以根据需要安全地重试此修复程序多次,直到所有节点均已更新为止。要使应用程序完成,必须在所有网格 节点上成功安装此修补程序。

虽然网格节点会使用新的修补程序版本进行更新,但修补程序中的实际更改可能仅影响特定类型节点上的特定服 务。例如,某个修补程序可能只会影响存储节点上的 LDR 服务。

在将修补程序应用到网格后,主管理节点会自动为通过恢复操作还原或添加到扩展中的任何节点安装相同的修补 程序版本。

但是,如果需要恢复主管理节点,则必须手动安装正确的 StorageGRID 版本,然后应用此修补程序。主管理节 点的最终 StorageGRID 版本必须与网格中其他节点的版本匹配。

以下示例说明了如何在恢复主管理节点时应用修补程序:

- 1. 假设网格运行的是具有最新修补程序的 StorageGRID 11.*A.B* 版本。"`网格版本` " 为 11.*A.B.y* 。
- 2. 主管理节点出现故障。
- 3. 您可以使用 StorageGRID 11.*A.B* 重新部署主管理节点,并执行恢复操作步骤 。

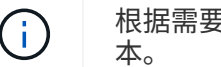

根据需要,要与网格版本匹配,您可以在部署节点时使用次要版本;您无需先部署主要版

4. 然后,将修补程序 11.*A.B.y* 应用于主管理节点。

### 相关信息

## ["](#page-1978-0)[配](#page-1978-0)[置](#page-1978-0)[替](#page-1978-0)[代](#page-1978-0)[主](#page-1978-0)[管理节点](#page-1978-0)["](#page-1978-0)

<span id="page-1909-0"></span>应用修补程序时对系统的影响

您必须了解应用修补程序时 StorageGRID 系统将受到什么影响。

客户端应用程序可能会发生短期中断

StorageGRID 系统可以在整个修补程序过程中从客户端应用程序载入和检索数据;但是,如果修补程序需要在 各个网关节点或存储节点上重新启动服务,则客户端与这些节点的连接可能会暂时中断。修复程序过程完成并在 各个节点上恢复服务后,连接将恢复。

如果无法接受短时间内断开连接,您可能需要计划停机时间以应用修补程序。您可以使用选择性批准来计划某些 节点的更新时间。

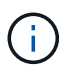

您可以使用多个网关和高可用性( High Availability , HA )组在修复程序过程中提供自动故障转 移。要配置高可用性组、请参见有关管理StorageGRID 的说明。

### 可能会触发警报和 **SNMP** 通知

当服务重新启动以及 StorageGRID 系统作为混合版本环境运行时(某些网格节点运行早期版本,而另一些网格 节点已升级到更高版本),可能会触发警报和 SNMP 通知。通常,这些警报和通知将在修复程序完成时清除。

### 配置更改受限

将修补程序应用于 StorageGRID 时:

- 在对所有节点应用此修补程序之前,请勿进行任何网格配置更改(例如,指定网格网络子网或批准待定网格 节点)。
- 在将此修补程序应用于所有节点之前,请勿更新 ILM 配置。

<span id="page-1910-0"></span>在应用修补程序之前,您必须获取所有必需的材料。

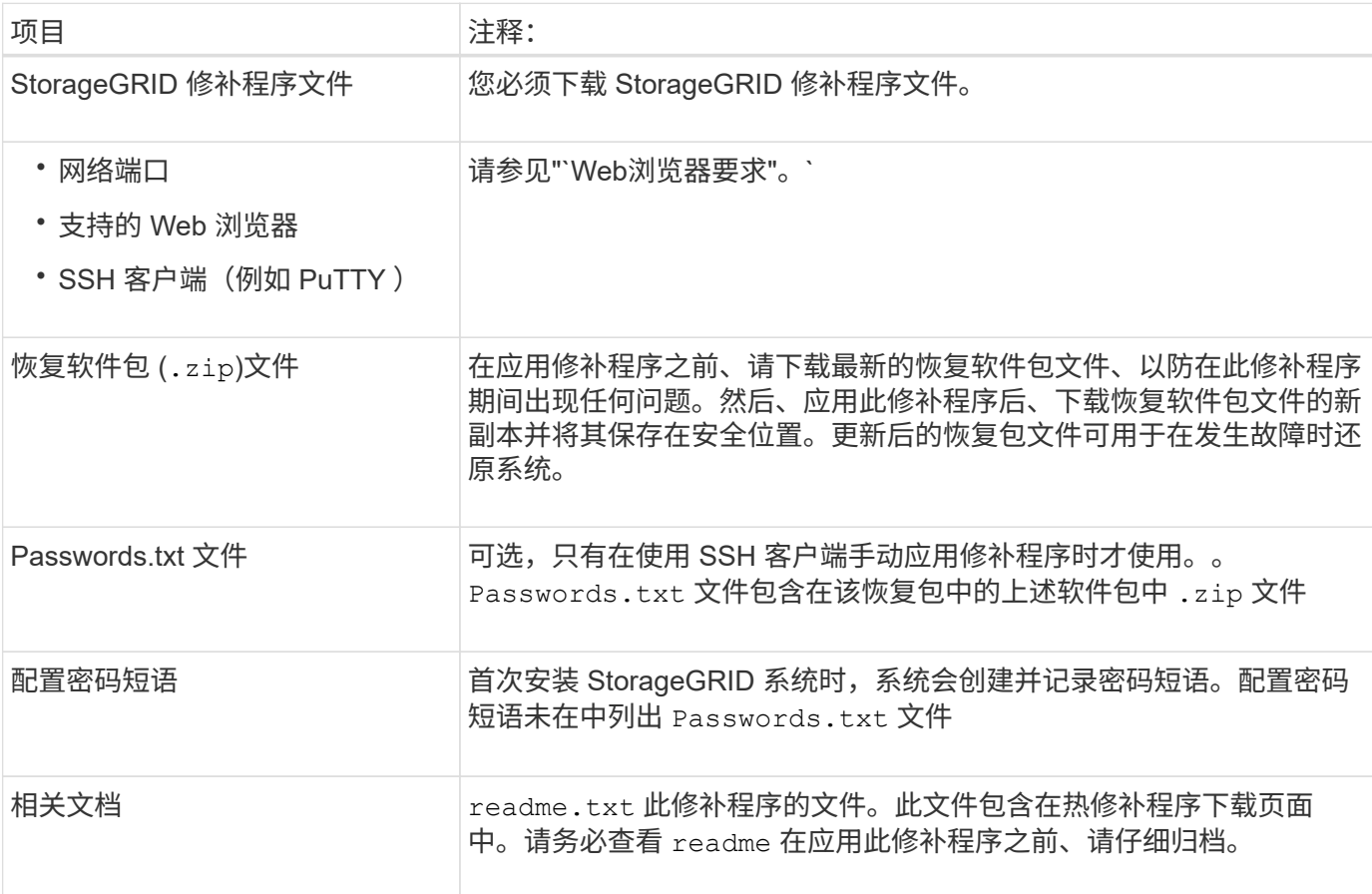

# 相关信息

["](#page-1910-1)[正在下载修](#page-1910-1)[补](#page-1910-1)[程序文件](#page-1910-1)["](#page-1910-1)

["](#page-1907-0)[正在下载](#page-1907-0)[恢](#page-1907-0)[复包](#page-1907-0)["](#page-1907-0)

<span id="page-1910-1"></span>正在下载修补程序文件

您必须先下载此修补程序文件,然后才能应用此修补程序。

# 步骤

1. 转到 StorageGRID 的 "NetApp 下载 " 页面。

# ["NetApp](https://mysupport.netapp.com/site/products/all/details/storagegrid/downloads-tab) [下载:](https://mysupport.netapp.com/site/products/all/details/storagegrid/downloads-tab) [StorageGRID"](https://mysupport.netapp.com/site/products/all/details/storagegrid/downloads-tab)

2. 选择 \* 可用软件 \* 下的向下箭头可查看可供下载的修补程序列表。

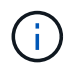

修补程序文件版本的格式为: 11.4\_.x.y\_ 。

# 3. 查看更新中包含的更改。

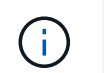

如果您刚刚恢复了主管理节点,并且需要应用修补程序,请选择安装在其他网格节点上的相 同修补程序版本。

a. 选择要下载的热修补程序版本,然后选择 \* 执行 \* 。

b. 使用您的 NetApp 帐户的用户名和密码登录。

c. 阅读并接受最终用户许可协议。

此时将显示选定版本的下载页面。

d. 下载修补程序 readme.txt file以查看热修补程序中所含更改的摘要。

4. 选择此修补程序的下载按钮,然后保存此文件。

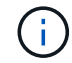

请勿更改此文件的名称。

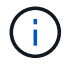

如果您使用的是macOS设备、则此修补程序文件可能会自动另存为 .txt 文件如果是、则必 须在不使用的情况下重命名文件 .txt 扩展。

5. 选择下载位置,然后选择 \* 保存 \* 。

## 相关信息

["](#page-1978-0)[配](#page-1978-0)[置](#page-1978-0)[替](#page-1978-0)[代](#page-1978-0)[主](#page-1978-0)[管理节点](#page-1978-0)["](#page-1978-0)

<span id="page-1911-0"></span>在应用修补程序之前检查系统的状况

您必须验证系统是否已准备好容纳此修补程序。

- 1. 使用支持的浏览器登录到网格管理器。
- 2. 如果可能,请确保系统运行正常,并且所有网格节点均已连接到网格。

已连接节点具有绿色复选标记 在节点页面上。

3. 如果可能,请检查并解决任何当前警报。

有关特定警报的信息,请参见 StorageGRID 监控和故障排除说明。

4. 确保未执行任何其他维护过程,例如升级,恢复,扩展或停用操作步骤 。

应用修补程序之前,您应等待所有活动的维护过程完成。

当另一个维护操作步骤 正在运行时,您无法应用 StorageGRID 修补程序。例如,在停用,扩展或恢复操作 步骤 正在运行时,您无法应用修补程序。

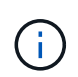

如果节点或站点停用操作步骤 已暂停,您可以安全地应用修补程序。此外,您还可以在 StorageGRID 升级操作步骤 的最后阶段应用修补程序。有关详细信息,请参见有关升级 StorageGRID 软件的说明。

相关信息

## ["](#page-2035-0)[暂](#page-2035-0)[停](#page-2035-0)[和](#page-2035-0)[恢](#page-2035-0)[复存储节点的](#page-2035-0)[停](#page-2035-0)[用](#page-2035-0)[过](#page-2035-0)[程](#page-2035-0)["](#page-2035-0)

<span id="page-1912-0"></span>正在应用此修补程序

此修补程序会首先自动应用于主管理节点。然后,您必须批准将此修补程序应用于其他网 格节点,直到所有节点运行相同的软件版本为止。您可以通过选择批准单个网格节点,网 格节点组或所有网格节点来自定义批准顺序。

您需要的内容

- 您已查看所有注意事项并完成"`Hotfix Planning and Preparation中的所有步骤。`
- 您必须具有配置密码短语。
- 您必须具有root访问权限或维护权限。
- 您可以延迟向节点应用修补程序,但只有在将修补程序应用到所有节点之后,此修补程序过程才会完成。
- 在完成修复程序过程之前,您无法执行 StorageGRID 软件升级或 SANtricity 操作系统升级。

### 步骤

- 1. 使用支持的浏览器登录到网格管理器。
- 2. 选择 \* 维护 \* > \* 系统 \* > \* 软件更新 \* 。

此时将显示软件更新页面。

#### Software Update

You can upgrade StorageGRID software, apply a hotfix, or upgrade the SANtricity OS software on StorageGRID storage appliances.

- . To perform a major version upgrade of StorageGRID, see the instructions for upgrading StorageGRID, and then select StorageGRID Upgrade.
- . To apply a hotfix to all nodes in your system, see "Hotfix procedure" in the recovery and maintenance instructions, and then select StorageGRID Hotfix.
- . To upgrade SANtricity OS software on a storage controller, see "Upgrading SANtricity OS Software on the storage controllers" in the installation and maintenance instructions for your storage appliance, and then select SANtricity OS:

SG6000 appliance installation and maintenance SG5700 appliance installation and maintenance

SG5600 appliance installation and maintenance

StorageGRID Upgrade

StorageGRID Hotfix

**SANtricity OS** 

3. 选择\* StorageGRID Hotfix\*。

此时将显示 StorageGRID 热修补程序页面。

### StorageGRID Hotfix

Before starting the hotfix process, you must confirm that there are no active alerts and that all grid nodes are online and available.

When the primary Admin Node is updated, services are stopped and restarted. Connectivity might be interrupted until the services are back online.

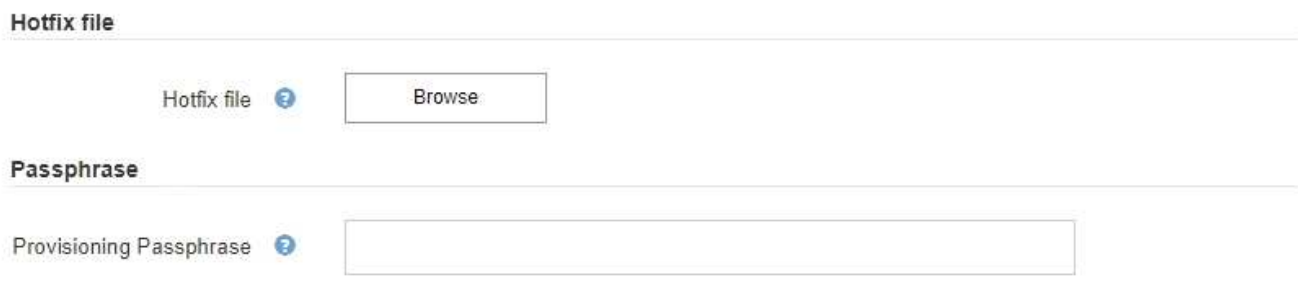

- 4. 选择从 NetApp 支持站点下载的修补程序文件。
	- a. 选择 \* 浏览 \* 。
	- b. 找到并选择文件。

hotfix-install-*version*

c. 选择 \* 打开 \* 。

已上传此文件。上传完成后,文件名将显示在详细信息字段中。

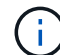

请勿更改文件名,因为它是验证过程的一部分。

### StorageGRID Hotfix

Before starting the hotfix process, you must confirm that there are no active alerts and that all grid nodes are online and available.

When the primary Admin Node is updated, services are stopped and restarted. Connectivity might be interrupted until the services are back online.

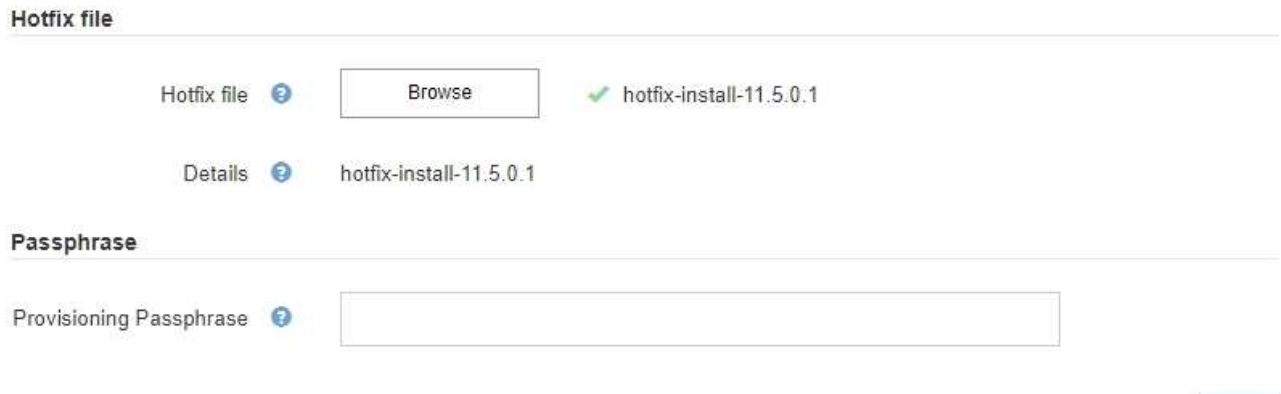

## 5. 在文本框中输入配置密码短语。

# 此时将启用 \* 开始 \* 按钮。

### StorageGRID Hotfix

Before starting the hotfix process, you must confirm that there are no active alerts and that all grid nodes are online and available.

When the primary Admin Node is updated, services are stopped and restarted. Connectivity might be interrupted until the services are back online.

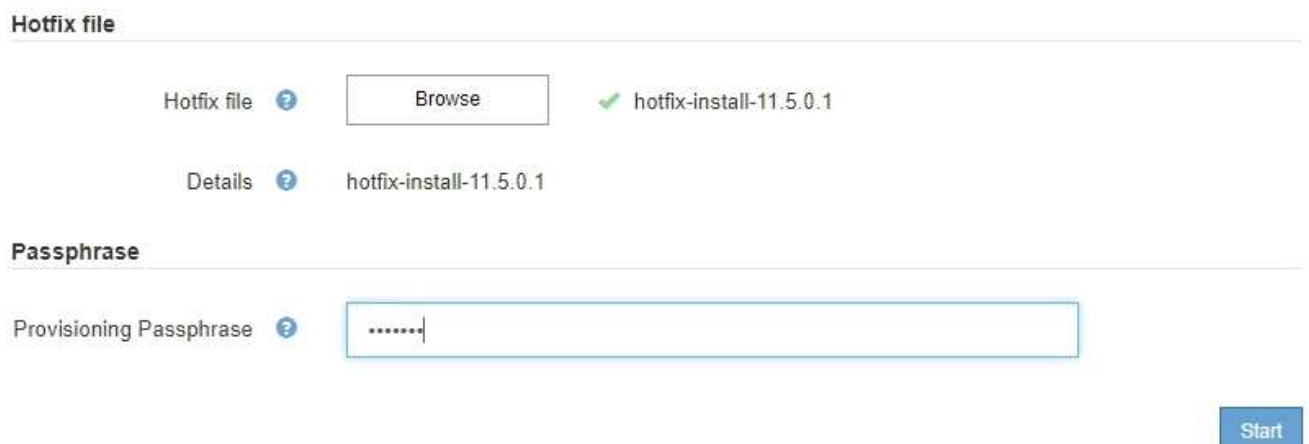

# 6. 选择 \* 开始 \* 。

此时将显示一条警告,指出当主管理节点上的服务重新启动时,您的浏览器连接可能会暂时断开。

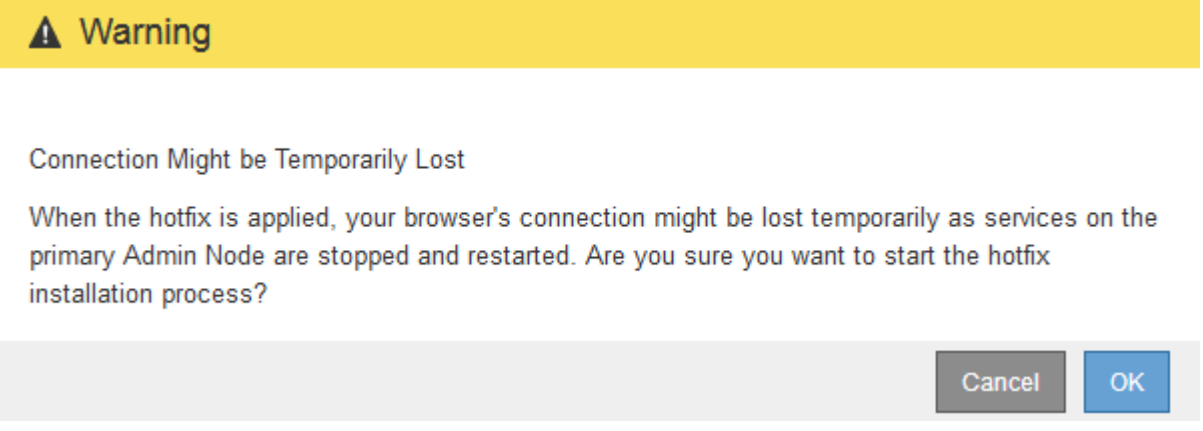

7. 选择 \* 确定 \* 开始将此修补程序应用于主管理节点。

当修复程序启动时:

a. 此时将运行修补程序验证。

ă.

如果报告了任何错误,请予以解决,重新上传此修复程序文件,然后再次选择 \* 启动 \* 。

- b. 此时将显示热修补程序安装进度表。此表显示了网格中的所有节点以及每个节点的修补程序安装的当前 阶段。表中的节点按类型分组:
	- 管理节点
	- 网关节点
- 存储节点
- 归档节点

Π.

进度条将达到完成状态,然后会首先显示主管理节点,并显示阶段 "`complete" 。`

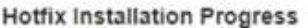

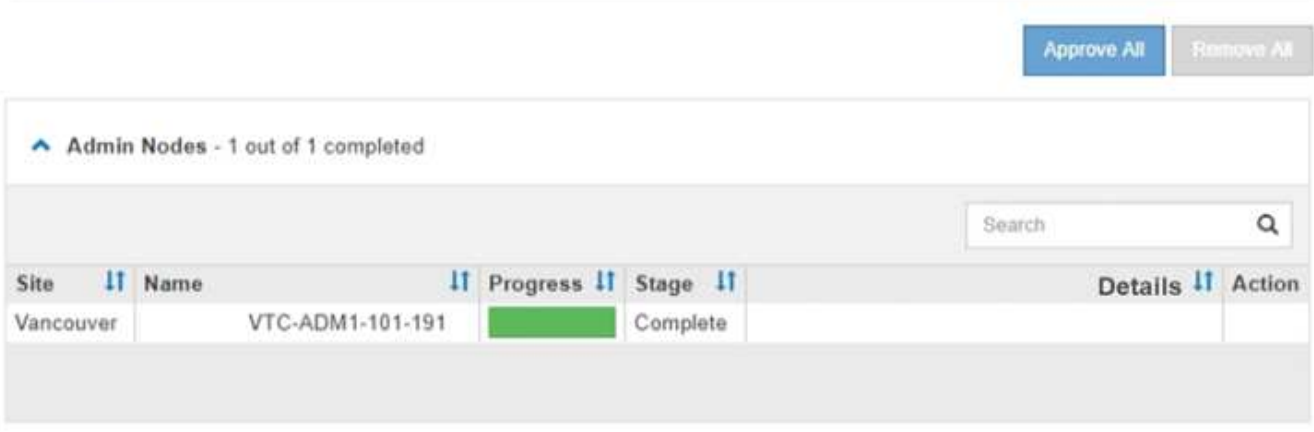

- 8. 或者,也可以按 \* 站点 \* , \* 名称 \* , \* 进度 \* , \* 阶段 \* 或 \* 详细信息 \* 按升序或降序对每个分组中的节 点列表进行排序。或者,在 \* 搜索 \* 框中输入一个术语以搜索特定节点。
- 9. 批准已准备好更新的网格节点。相同类型的已批准节点将一次升级一个。

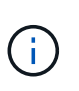

除非您确定节点已准备好进行更新,否则请勿批准节点的修补程序。将此修补程序应用于网 格节点时,该节点上的某些服务可能会重新启动。对于与节点通信的客户端,这些操作可能 会导致发生原因 服务中断。

- 选择一个或多个 \* 批准 \* 按钮将一个或多个单独的节点添加到修补程序队列。
- 在每个分组中选择 \* 全部批准 \* 按钮,将所有类型相同的节点添加到修补程序队列。如果您在 \* 搜索 \* 框中输入了搜索条件,则 \* 全部批准 \* 按钮将适用场景 所有搜索条件选择的节点。

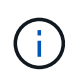

页面顶部的 \* 全部批准 \* 按钮批准页面上列出的所有节点,而分组表顶部的 \* 全部批准 \* 按钮仅批准该组中的所有节点。如果节点升级顺序非常重要,请一次批准一个节点或一组 节点,并等待每个节点完成升级,然后再批准下一个节点。

◦ 选择页面顶部的顶级 \* 全部批准 \* 按钮,将网格中的所有节点添加到热修补程序队列。

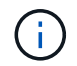

您必须先完成 StorageGRID 热修补程序,然后才能启动其他软件更新。如果无法完成此 修补程序,请联系技术支持。

10. 如果需要从修补程序队列中删除某个节点或所有节点、请选择\*删除\*或\*全部删除\*。

如示例所示、当此阶段超过"`Queued、`"时、\*删除\*按钮将被隐藏、您无法再从修补程序进程中删除此节 点。

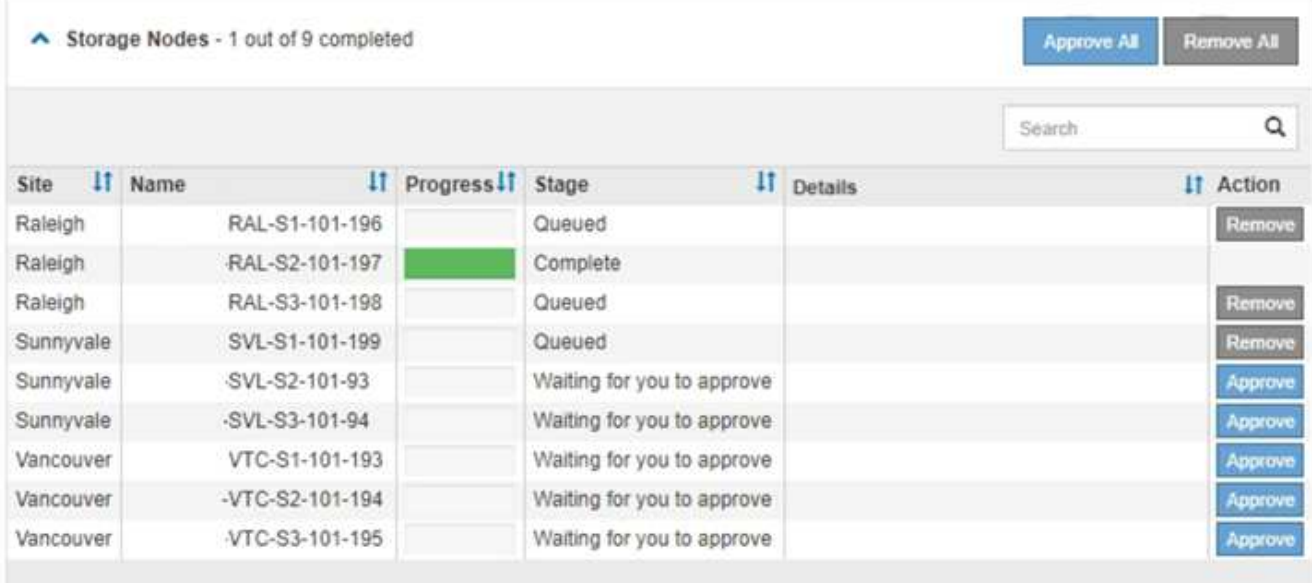

11. 请稍候,此修补程序将应用于每个已批准的网格节点。

在所有节点上成功安装此修复程序后,热修复程序安装进度表将关闭。绿色横幅显示了完成修补程序的日期 和时间。

12. 如果无法将此修补程序应用于任何节点,请查看每个节点的错误,解决问题描述 ,然后重复上述步骤。

只有在将此修补程序成功应用于所有节点之后,操作步骤 才会完成。您可以根据需要安全地重试此修复程序 多次,直到其完成为止。

## 相关信息

["](https://docs.netapp.com/zh-cn/storagegrid-115/maintain/hotfix-planning-and-preparation.html)[修](https://docs.netapp.com/zh-cn/storagegrid-115/maintain/hotfix-planning-and-preparation.html)[补](https://docs.netapp.com/zh-cn/storagegrid-115/maintain/hotfix-planning-and-preparation.html)[程序规](https://docs.netapp.com/zh-cn/storagegrid-115/maintain/hotfix-planning-and-preparation.html)[划](https://docs.netapp.com/zh-cn/storagegrid-115/maintain/hotfix-planning-and-preparation.html)[和准](https://docs.netapp.com/zh-cn/storagegrid-115/maintain/hotfix-planning-and-preparation.html)[备](https://docs.netapp.com/zh-cn/storagegrid-115/maintain/hotfix-planning-and-preparation.html)["](https://docs.netapp.com/zh-cn/storagegrid-115/maintain/hotfix-planning-and-preparation.html)

["](#page-794-0)[管理](#page-794-0) [StorageGRID"](#page-794-0)

["](#page-1464-0)[监控](#page-1464-0)[和放大](#page-1464-0)[;故障排](#page-1464-0)[除](#page-1464-0)["](#page-1464-0)

# 网格节点恢复过程

如果网格节点发生故障,您可以通过更换发生故障的物理或虚拟服务器,重新安装 StorageGRID 软件以及还原可恢复的数据来恢复该节点。

如果硬件,虚拟化,操作系统或软件故障导致节点无法运行或不可靠,则网格节点可能会发生故障。可能会发生 多种类型的故障,从而需要恢复网格节点。

恢复网格节点的步骤因托管网格节点的平台和网格节点类型而异。每种类型的网格节点都有一个特定的恢复操作 步骤 ,您必须严格遵循该恢复。

通常,您会尝试尽可能保留故障网格节点中的数据,修复或更换故障节点,使用网格管理器配置替代节点并还原 节点的数据。

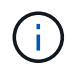

如果整个 StorageGRID 站点出现故障,请联系技术支持。技术支持将与您合作,制定和执行站点 恢复计划,最大限度地提高已恢复的数据量,并满足您的业务目标。

## 相关信息

["](#page-2013-0)[技术](#page-2013-0)[支持如何](#page-2013-0)[执](#page-2013-0)[行站点](#page-2013-0)[恢](#page-2013-0)[复](#page-2013-0)["](#page-2013-0)

## 有关网格节点恢复的警告和注意事项

如果网格节点发生故障,您必须尽快恢复。开始之前,您必须查看节点恢复的所有警告和 注意事项。

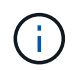

StorageGRID 是一个分布式系统,由多个节点组成,这些节点彼此协同工作。请勿使用磁盘快照 还原网格节点。请参阅每种类型节点的恢复和维护过程。

尽快恢复出现故障的网格节点的一些原因包括:

- 出现故障的网格节点可以减少系统和对象数据的冗余,因此,如果另一个节点发生故障,您容易受到永久数 据丢失的风险。
- 网格节点发生故障可能会影响 Day‐到‐Day 操作的效率。
- 出现故障的网格节点可能会降低您监控系统操作的能力。
- 如果存在严格的 ILM 规则,则出现故障的网格节点可能会发生原因 a 500 internal server error 。
- 如果未及时恢复网格节点,则恢复时间可能会增加。例如,可能会出现需要在恢复完成之前清除的队列。

对于要恢复的特定网格节点类型,请始终遵循恢复操作步骤 。恢复过程因主管理节点或非主管理节点,网关节 点,归档节点,设备节点和存储节点而异。

### 恢复网格节点的前提条件

恢复网格节点时,系统会假设以下所有条件:

- 已更换并配置发生故障的物理或虚拟硬件。
- 替代设备上的 StorageGRID 设备安装程序版本与 StorageGRID 系统的软件版本匹配,如用于验证和升级 StorageGRID 设备安装程序版本的硬件安装和维护中所述。
	- ["SG100](#page-688-0)[和](#page-688-0)[AMP](#page-688-0)[;](#page-688-0) [SG1000](#page-688-0)[服务](#page-688-0)[设备](#page-688-0)["](#page-688-0)
	- ["SG5600](#page-578-0) [存储](#page-578-0)[设备](#page-578-0)["](#page-578-0)
	- ["SG5700](#page-463-0) [存储](#page-463-0)[设备](#page-463-0)["](#page-463-0)
	- ["SG6000](#page-299-0) [存储](#page-299-0)[设备](#page-299-0)["](#page-299-0)
- 如果要恢复的网格节点不是主管理节点,则要恢复的网格节点与主管理节点之间会建立连接。

托管多个网格节点的服务器发生故障时的节点恢复顺序

如果托管多个网格节点的服务器发生故障,您可以按任意顺序恢复节点。但是,如果发生故障的服务器托管主管 理节点,则必须先恢复该节点。首先恢复主管理节点可防止其他节点在等待与主管理节点联系时暂停恢复。

请勿尝试使用当前已分配给任何其他节点的 IP 地址恢复节点。部署新节点时,请使用故障节点的当前 IP 地址或 未使用的 IP 地址。

收集网格节点恢复所需的材料

在执行维护过程之前,您必须确保具有必要的材料来恢复出现故障的网格节点。

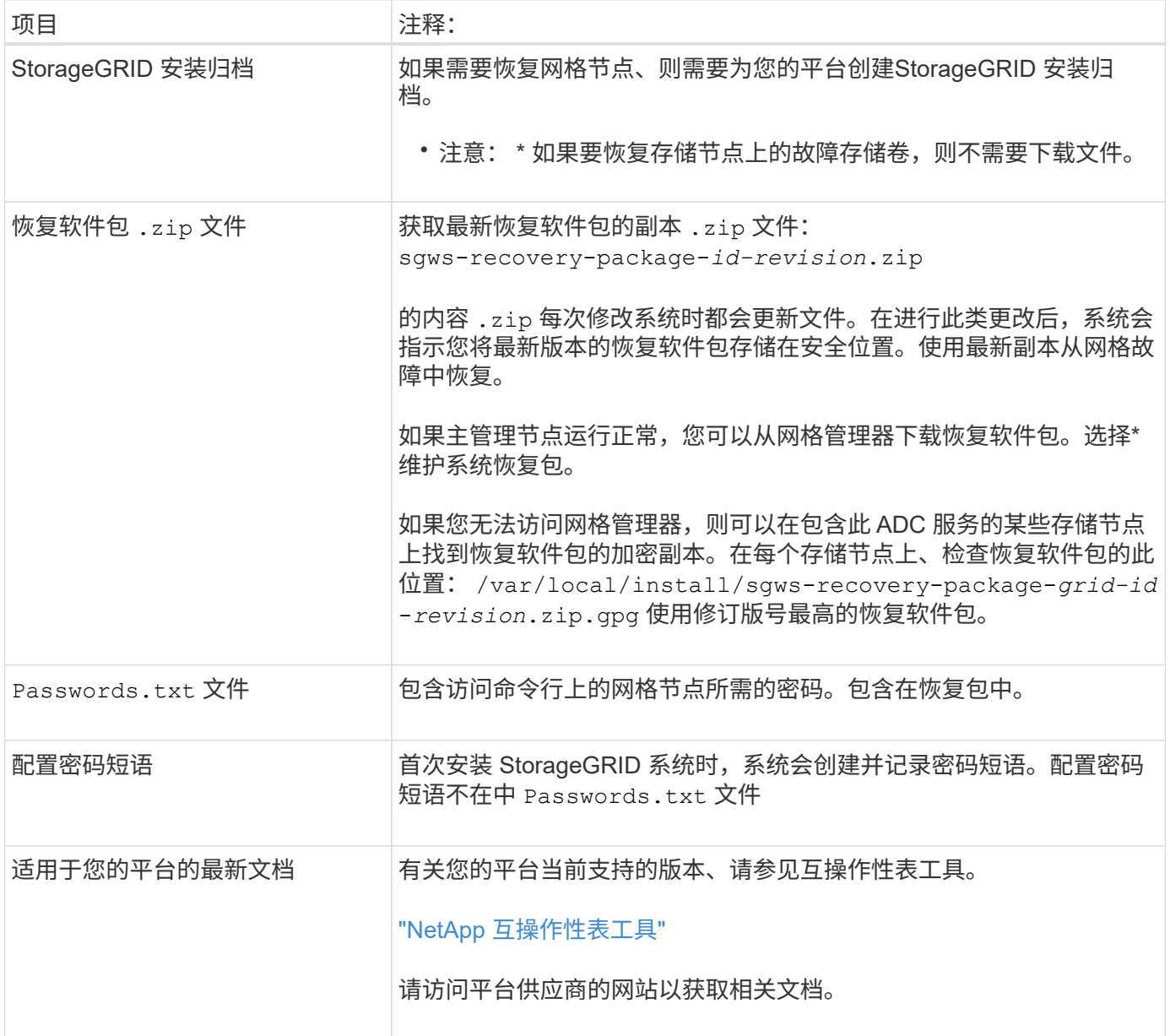

# 相关信息

["](#page-1919-0)[下载并提取](#page-1919-0)[StorageGRID](#page-1919-0) [安](#page-1919-0)[装](#page-1919-0)[文件](#page-1919-0)["](#page-1919-0)

["Web](#page-1907-1) [浏览](#page-1907-1)[器](#page-1907-1)[要求](#page-1907-1)["](#page-1907-1)

<span id="page-1919-0"></span>下载并提取**StorageGRID** 安装文件

在恢复 StorageGRID 网格节点之前,您必须下载软件并提取文件。

您必须使用网格上当前运行的 StorageGRID 版本。

## 步骤

- 1. 确定当前安装的软件版本。在网格管理器中、转到\*帮助\***\***关于。
- 2. 转到 StorageGRID 的 "NetApp 下载 " 页面。

["NetApp](https://mysupport.netapp.com/site/products/all/details/storagegrid/downloads-tab) [下载:](https://mysupport.netapp.com/site/products/all/details/storagegrid/downloads-tab) [StorageGRID"](https://mysupport.netapp.com/site/products/all/details/storagegrid/downloads-tab)

3. 选择网格上当前运行的 StorageGRID 版本。

StorageGRID 软件版本采用以下格式: 11.x.y 。

- 4. 使用您的 NetApp 帐户的用户名和密码登录。
- 5. 阅读最终用户许可协议,选中复选框,然后选择 \* 接受并继续 \* 。
- 6. 在下载页面的\*安装StorageGRID \*列中、选择 .tgz 或 .zip 适用于您的平台的文件。

安装归档文件中显示的版本必须与当前安装的软件版本匹配。

使用 .zip 文件。

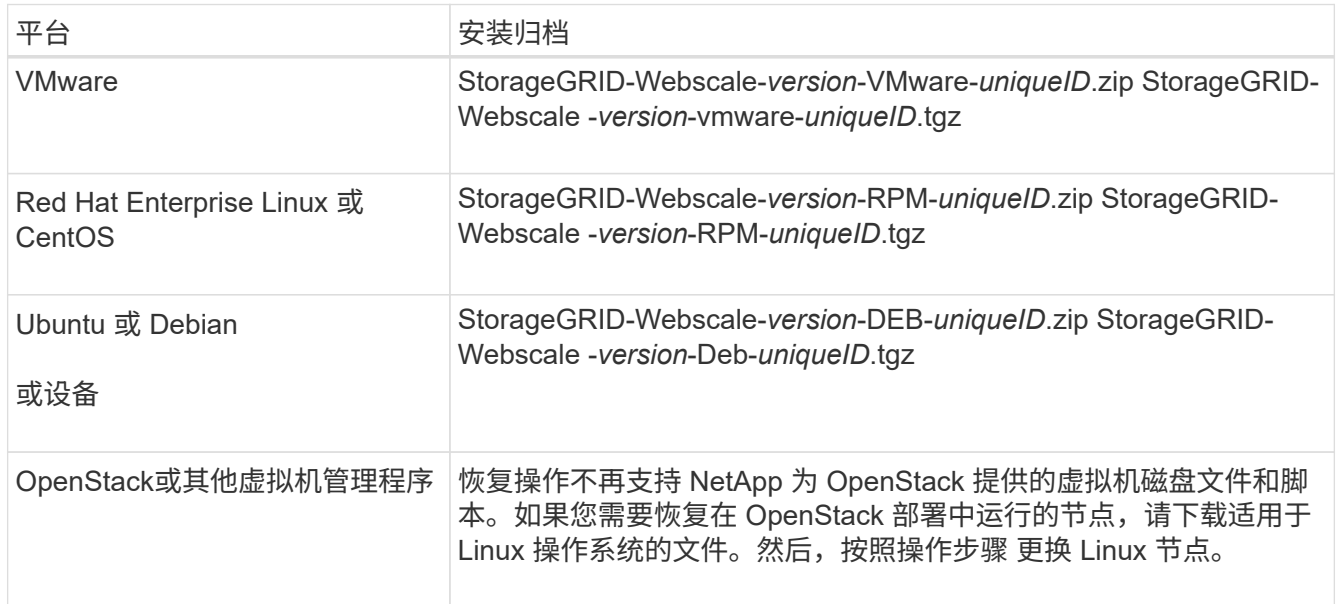

## 7. 下载并提取归档文件。

8. 根据您的平台以及需要恢复的网格节点,按照适用于您的平台的步骤选择所需的文件。

步骤中为每个平台列出的路径与归档文件安装的顶级目录相对。

9. 如果要恢复VMware系统、请选择相应的文件。

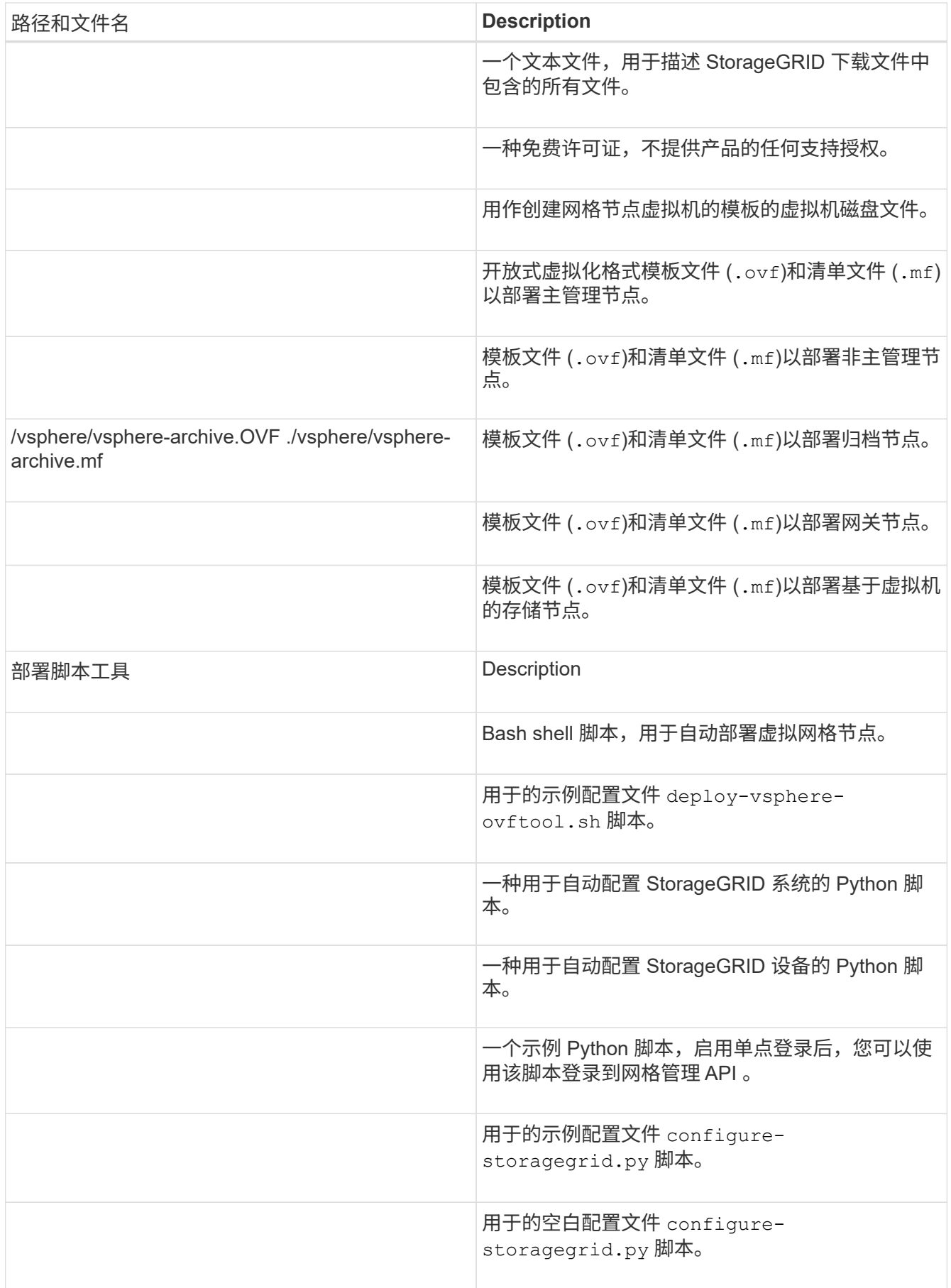

10. 如果要恢复Red Hat Enterprise Linux或CentOS系统、请选择相应的文件。

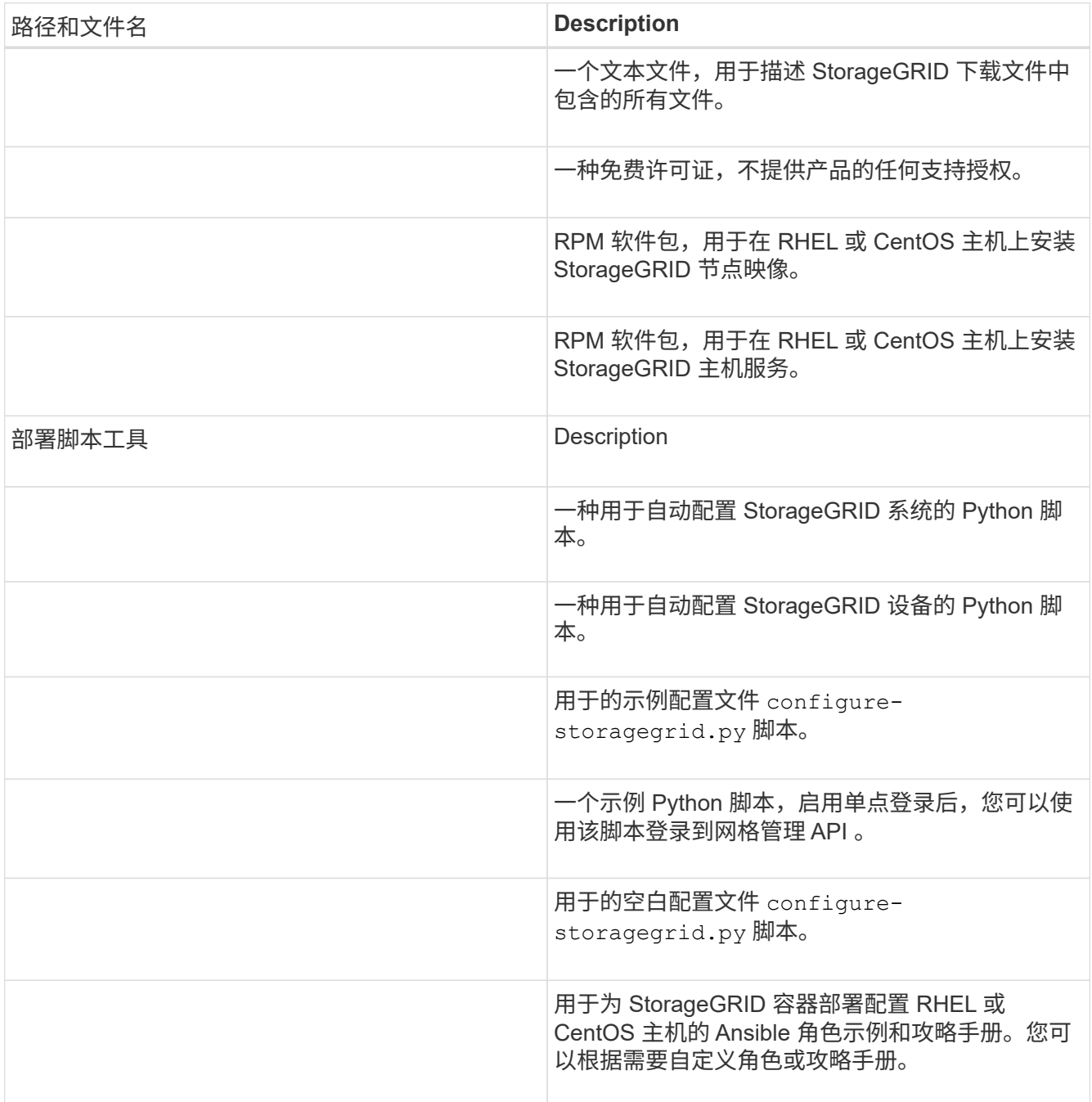

# 11. 如果要恢复Ubuntu或Debian系统、请选择相应的文件。

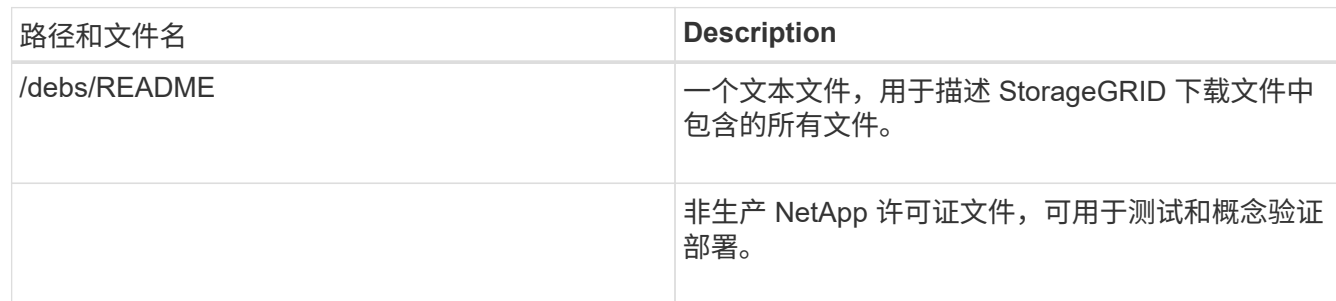

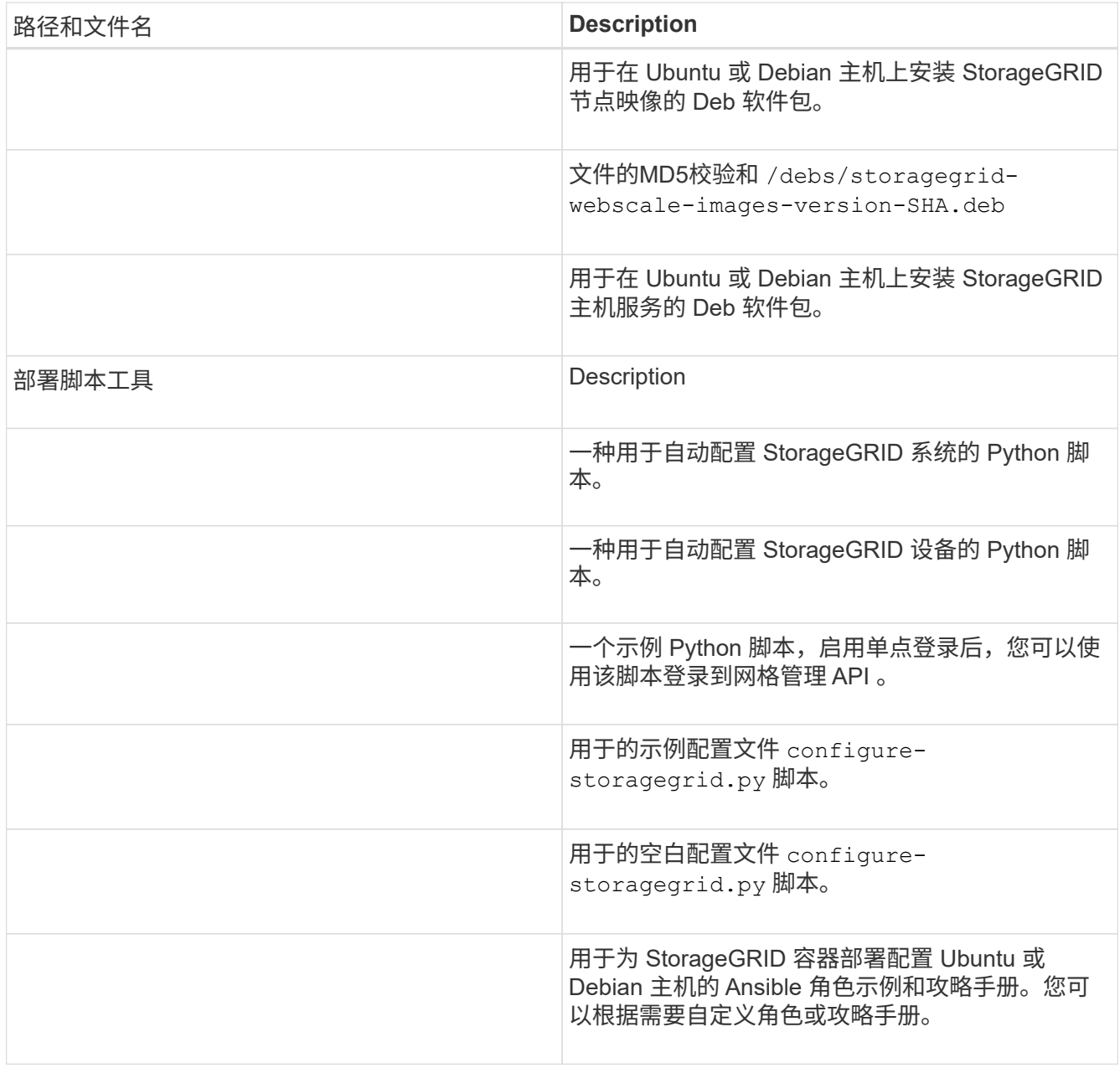

# 12. 如果要恢复基于 StorageGRID 设备的系统,请选择相应的文件。

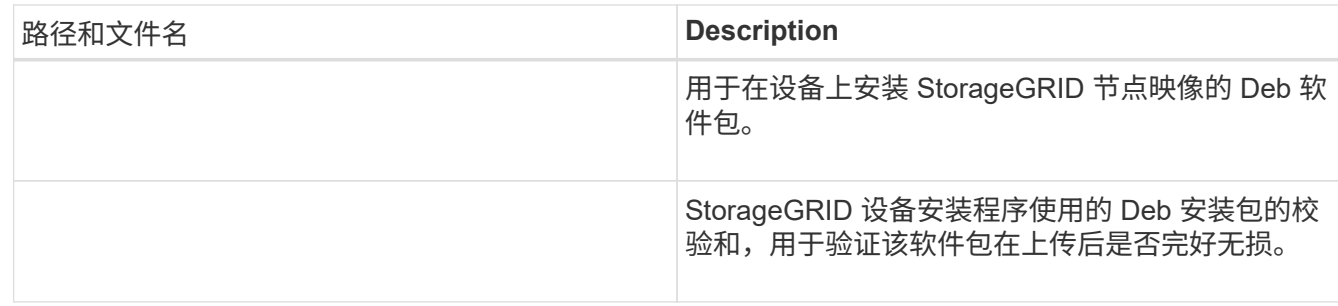

\*注:\*对于设备安装、只有在需要避免网络流量时、才需要这些文件。设备可以从主管理节点下载所需文 件。

相关信息

["](#page-217-0)[安](#page-217-0)[装](#page-217-0) [VMware"](#page-217-0)

["](#page-93-0)[安](#page-93-0)[装](#page-93-0) [Red Hat Enterprise Linux](#page-93-0) [或](#page-93-0) [CentOS"](#page-93-0)

["](#page-155-0)[安](#page-155-0)[装](#page-155-0) [Ubuntu](#page-155-0) [或](#page-155-0) [Debian"](#page-155-0)

## 选择节点恢复操作步骤

您必须为出现故障的节点类型选择正确的恢复操作步骤 。

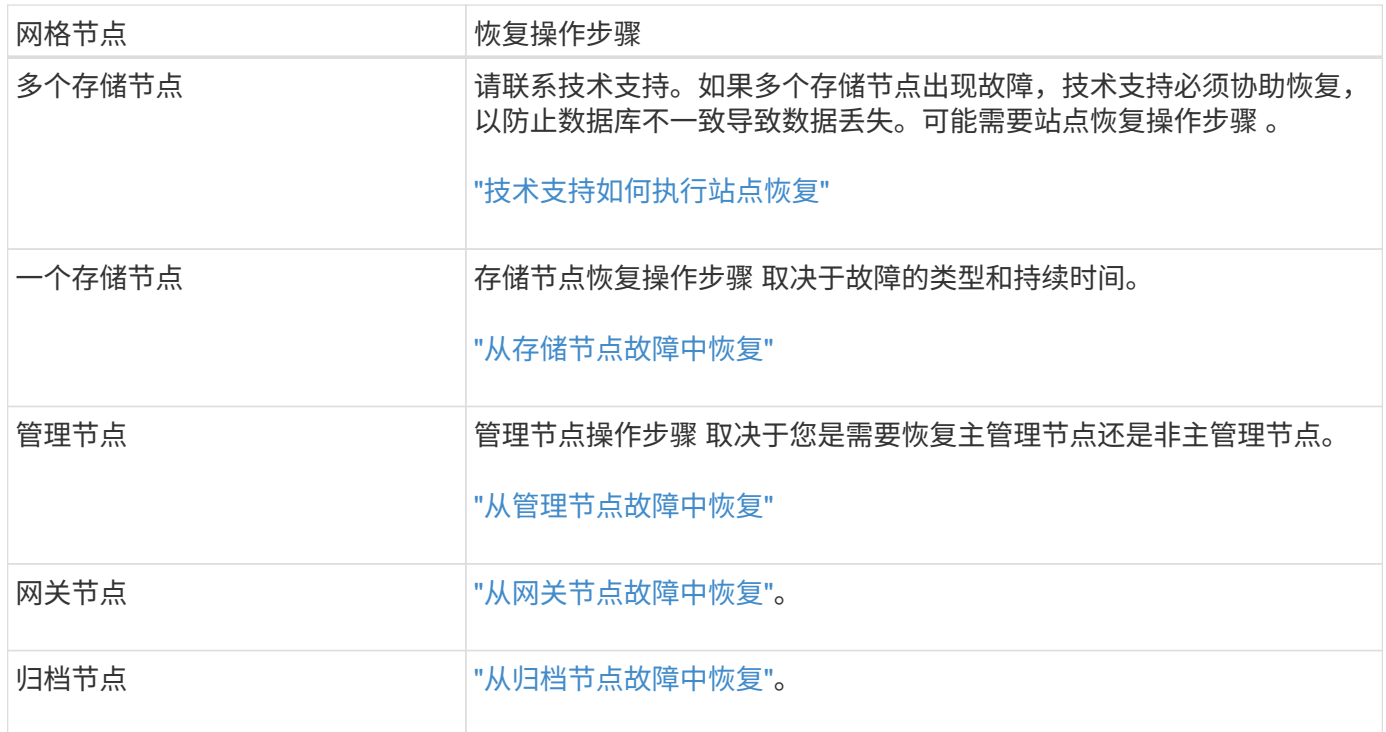

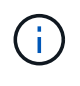

如果托管多个网格节点的服务器发生故障,您可以按任意顺序恢复节点。但是,如果发生故障的 服务器托管主管理节点,则必须先恢复该节点。首先恢复主管理节点可防止其他节点在等待与主 管理节点联系时暂停恢复。

<span id="page-1923-0"></span>从存储节点故障中恢复

用于恢复故障存储节点的操作步骤 取决于故障类型和故障存储节点的类型。

使用此表为出现故障的存储节点选择恢复操作步骤 。

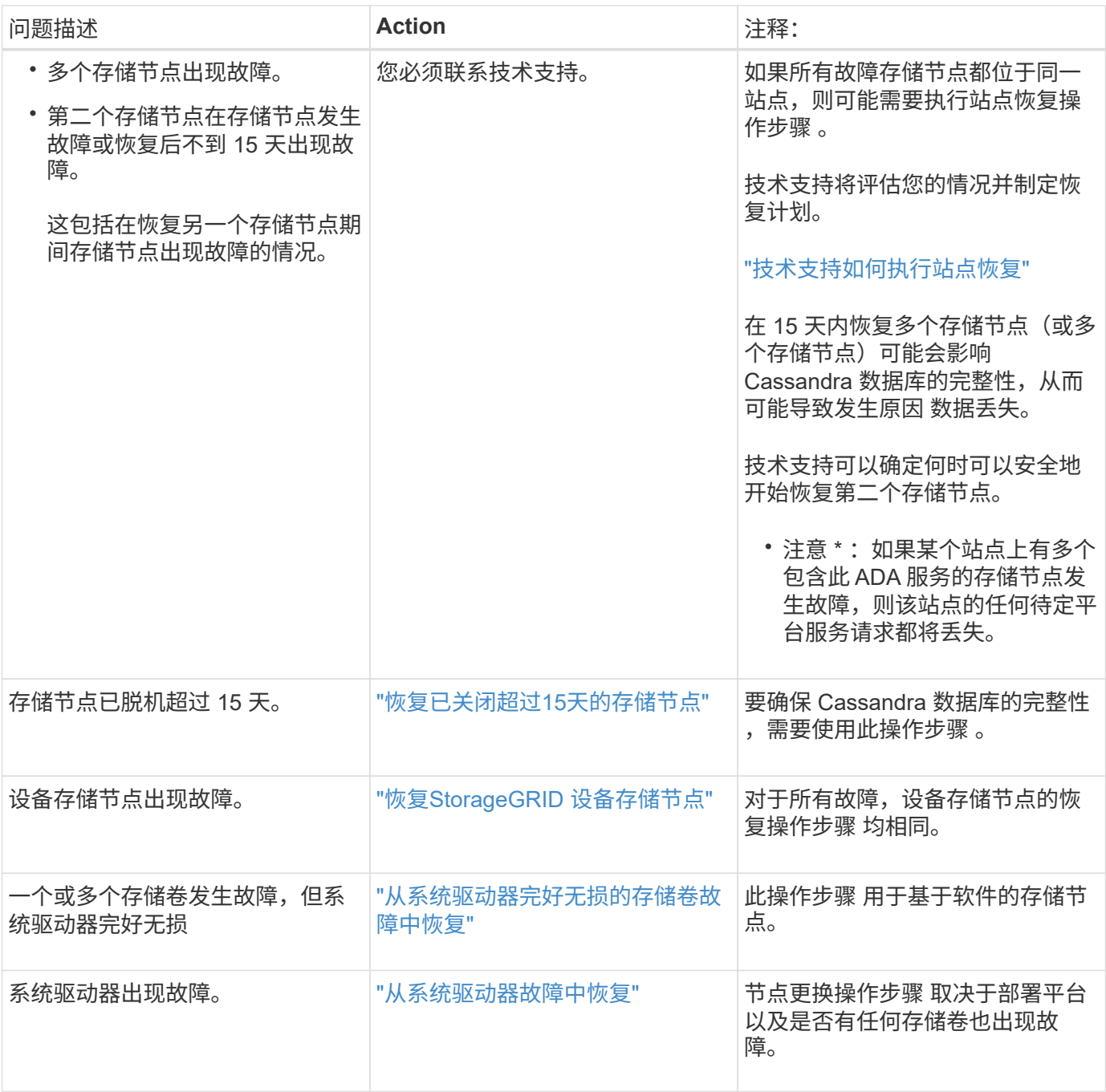

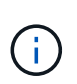

某些 StorageGRID 恢复过程使用 Reaper 处理 Cassandra 修复。一旦相关服务或所需服务开始 ,便会自动进行修复。您可能会注意到脚本输出中提到 " reaper " 或 "`Cassandra repair.` " 。 如果您看到指示修复失败的错误消息,请运行错误消息中指示的命令。

<span id="page-1924-0"></span>恢复已关闭超过**15**天的存储节点

如果一个存储节点脱机且未连接到其他存储节点超过 15 天, 则必须在此节点上重建 Cassandra 。

您需要的内容

• 您已检查是否未在执行存储节点停用,或者已暂停节点停用操作步骤 。(在网格管理器中、选择\*维护维护任 务\*取消配置\*。)

• 您已检查扩展是否未在进行中。(在网格管理器中、选择\*维护维护任务**\***扩展。)

### 关于此任务

存储节点具有包含对象元数据的 Cassandra 数据库。如果某个存储节点无法与其他存储节点通信超过 15 天,则 StorageGRID 会假定该节点的 Cassandra 数据库已过时。在使用其他存储节点中的信息重建 Cassandra 之前, 存储节点无法重新加入网格。

只有当一个存储节点关闭时,才可以使用此操作步骤 来重建 Cassandra 。如果其他存储节点已脱机或在过去 15 天内已在另一个存储节点上重建 Cassandra ,请联系技术支持;例如,在恢复故障存储卷或恢复故障存储节点 的过程中, Cassandra 可能已重建。

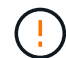

如果多个存储节点出现故障(或脱机),请联系技术支持。请勿执行以下恢复操作步骤 。可能发 生数据丢失。

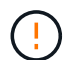

(†

如果这是在存储节点发生故障或恢复后不到 15 天内第二个存储节点发生故障,请联系技术支 持。请勿执行以下恢复操作步骤 。可能发生数据丢失。

如果一个站点上的多个存储节点出现故障,则可能需要一个站点恢复操作步骤 。请联系技术支 持。

## ["](#page-2013-0)[技术](#page-2013-0)[支持如何](#page-2013-0)[执](#page-2013-0)[行站点](#page-2013-0)[恢](#page-2013-0)[复](#page-2013-0)["](#page-2013-0)

#### 步骤

- 1. 如有必要,打开需要恢复的存储节点的电源。
- 2. 登录到网格节点:
	- a. 输入以下命令: ssh admin@*grid\_node\_IP*
	- b. 输入中列出的密码 Passwords.txt 文件
	- c. 输入以下命令切换到root: su -
	- d. 输入中列出的密码 Passwords.txt 文件

以root用户身份登录后、提示符将从变为 \$ to #.+

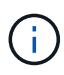

如果无法登录到网格节点,则系统磁盘可能不会损坏。转至操作步骤 以从系统驱动器故障中恢 复。 ["](#page-1958-0)[从](#page-1958-0)[系统驱动器](#page-1958-0)[故障](#page-1958-0)[中](#page-1958-0)[恢](#page-1958-0)[复](#page-1958-0)["](#page-1958-0)

- 1. 对存储节点执行以下检查:
	- a. Issue this command: nodetool status

输出应为 Connection refused

- b. 在网格管理器中、选择\*支持工具网格拓扑。
- c. 选择\_site\_\*存储节点**\* SSM**服务\*。验证是否显示Cassandra服务 Not Running。
- d. 选择\*存储节点 **SSM**资源。验证卷部分中是否没有错误状态。
- e. Issue this command: grep -i Cassandra /var/local/log/servermanager.log

您应在输出中看到以下消息:

```
Cassandra not started because it has been offline for more than 15 day
grace period - rebuild Cassandra
```
- 2. 问题描述 此命令并监控脚本输出: check-cassandra-rebuild
	- 如果存储服务正在运行,系统将提示您停止这些服务。输入: \*
	- 查看脚本中的警告。如果不适用,请确认您要重建 Cassandra 。输入: \*

 $(i)$ 

某些 StorageGRID 恢复过程使用 Reaper 处理 Cassandra 修复。一旦相关服务或所需服 务开始,便会自动进行修复。您可能会注意到脚本输出中提到 " reaper " 或 "`Cassandra repair.` " 。 如果您看到指示修复失败的错误消息,请运行错误消息中指示的 命令。

- 3. 重建完成后,请执行以下检查:
	- a. 在网格管理器中、选择\*支持工具网格拓扑。
	- b. 选择\_site\_\*已恢复存储节点 **SSM**服务。
	- c. 确认所有服务均已运行。
	- d. 选择\* DDS\***\*\***数据存储。
	- e. 确认 \* 数据存储状态 \* 为 "`up` " , \* 数据存储状态 \* 为 "`Normal" 。`
- 相关信息

["](#page-1958-0)[从](#page-1958-0)[系统驱动器](#page-1958-0)[故障](#page-1958-0)[中](#page-1958-0)[恢](#page-1958-0)[复](#page-1958-0)["](#page-1958-0)

<span id="page-1926-0"></span>恢复**StorageGRID** 设备存储节点

无论您是从系统驱动器丢失还是仅从存储卷丢失中恢复,用于恢复出现故障的 StorageGRID 设备存储节点的操作步骤 都是相同的。

关于此任务

您必须准备设备并重新安装软件,配置节点以重新加入网格,重新格式化存储以及还原对象数据。

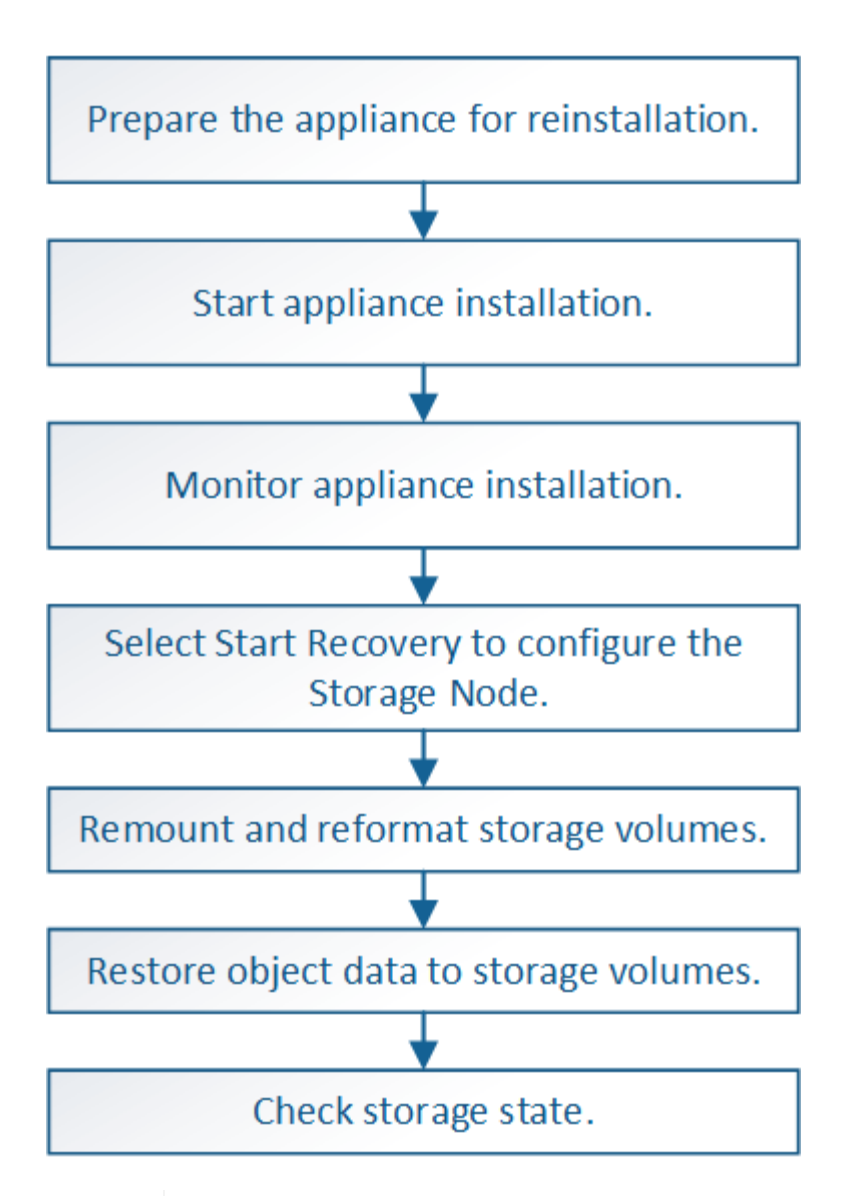

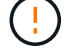

如果多个存储节点出现故障(或脱机),请联系技术支持。请勿执行以下恢复操作步骤 。可能发 生数据丢失。

如果这是在存储节点发生故障或恢复后不到 15 天内第二个存储节点发生故障,请联系技术支 持。在 15 天内在两个或多个存储节点上重建 Cassandra 可能会导致数据丢失。

如果一个站点上的多个存储节点出现故障,则可能需要一个站点恢复操作步骤 。请联系技术支 ĴΓ. 持。

# ["](#page-2013-0)[技术](#page-2013-0)[支持如何](#page-2013-0)[执](#page-2013-0)[行站点](#page-2013-0)[恢](#page-2013-0)[复](#page-2013-0)["](#page-2013-0)

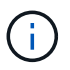

如果 ILM 规则配置为仅存储一个复制副本,而该副本位于发生故障的存储卷上,则您将无法恢复 对象。

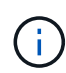

如果在恢复期间遇到服务:状态 - Cassandra ( SVST )警报,请参见有关通过重建 Cassandra 从警报中恢复的监控和故障排除说明。重建 Cassandra 后,应清除警报。如果未清除警报,请联 系技术支持。

(†

有关硬件维护过程,例如更换控制器或重新安装 SANtricity OS 的说明,请参见存储设备的安装 和维护说明。

相关信息

["](#page-1464-0)[监控](#page-1464-0)[和放大](#page-1464-0)[;故障排](#page-1464-0)[除](#page-1464-0)["](#page-1464-0)

["SG6000](#page-299-0) [存储](#page-299-0)[设备](#page-299-0)["](#page-299-0)

["SG5700](#page-463-0) [存储](#page-463-0)[设备](#page-463-0)["](#page-463-0)

["SG5600](#page-578-0) [存储](#page-578-0)[设备](#page-578-0)["](#page-578-0)

## 步骤

- ["](#page-1928-0)[准](#page-1928-0)[备要](#page-1928-0)[重](#page-1928-0)[新安](#page-1928-0)[装](#page-1928-0)[的](#page-1928-0)[设备](#page-1928-0)[存储节点](#page-1928-0)["](#page-1928-0)
- ["](#page-1929-0)[正在启动](#page-1929-0)[StorageGRID](#page-1929-0) [设备](#page-1929-0)[安](#page-1929-0)[装](#page-1929-0)["](#page-1929-0)
- ["](#page-1932-0)[监控](#page-1932-0)[StorageGRID](#page-1932-0) [设备](#page-1932-0)[安](#page-1932-0)[装](#page-1932-0)["](#page-1932-0)
- ["](#page-1933-0)[选择](#page-1933-0)[启动](#page-1933-0)[恢](#page-1933-0)[复以](#page-1933-0)[配](#page-1933-0)[置](#page-1933-0)[设备](#page-1933-0)[存储节点](#page-1933-0)["](#page-1933-0)
- ["M](#page-1935-0)[和](#page-1935-0)[重](#page-1935-0)[新格](#page-1935-0)[式](#page-1935-0)[化](#page-1935-0)[设备](#page-1935-0)[存储](#page-1935-0)[卷](#page-1935-0)[\("](#page-1935-0)[手](#page-1935-0)[动](#page-1935-0)[步骤](#page-1935-0)["\)"](#page-1935-0)
- ["](#page-1940-0)[将对象数据](#page-1940-0)[还](#page-1940-0)[原](#page-1940-0)[到](#page-1940-0)[设备](#page-1940-0)[的存储](#page-1940-0)[卷](#page-1940-0)["](#page-1940-0)
- ["](#page-1945-0)[恢](#page-1945-0)[复](#page-1945-0)[设备](#page-1945-0)[存储节点](#page-1945-0)[后检](#page-1945-0)[查](#page-1945-0)[存储](#page-1945-0)[状](#page-1945-0)[态](#page-1945-0)["](#page-1945-0)

<span id="page-1928-0"></span>准备要重新安装的设备存储节点

恢复设备存储节点时,必须先准备设备以重新安装 StorageGRID 软件。

- 1. 登录到发生故障的存储节点:
	- a. 输入以下命令: ssh admin@*grid\_node\_IP*
	- b. 输入中列出的密码 Passwords.txt 文件
	- c. 输入以下命令切换到root: su -
	- d. 输入中列出的密码 Passwords.txt 文件

以root用户身份登录后、提示符将从变为 \$ to #。

- 2. 准备设备存储节点以安装 StorageGRID 软件。 sgareinstall
- 3. 当系统提示您继续时、输入: y

设备将重新启动, SSH 会话将结束。StorageGRID 设备安装程序通常需要大约 5 分钟才能投入使用,但在 某些情况下,您可能需要等待长达 30 分钟。

StorageGRID 设备存储节点已重置,并且无法再访问存储节点上的数据。在初始安装过程中配置的 IP 地址 应保持不变;但是,建议您在操作步骤 完成后进行确认。

执行后 sgareinstall 命令、所有StorageGRID配置的帐户、密码和SSH密钥都将被删除、并生成新的主 机密钥。

<span id="page-1929-0"></span>要在设备存储节点上安装 StorageGRID ,请使用设备中提供的 StorageGRID 设备安装程 序。

您需要的内容

- 此设备已安装在机架中,并已连接到您的网络并已启动。
- 已使用 StorageGRID 设备安装程序为此设备配置网络链路和 IP 地址。
- 您知道 StorageGRID 网格的主管理节点的 IP 地址。
- StorageGRID 设备安装程序的 IP 配置页面上列出的所有网格网络子网均已在主管理节点上的网格网络子网 列表中定义。
- 您已按照存储设备的安装和维护说明完成以下前提条件任务:
	- ["SG5600](#page-578-0) [存储](#page-578-0)[设备](#page-578-0)["](#page-578-0)
	- ["SG5700](#page-463-0) [存储](#page-463-0)[设备](#page-463-0)["](#page-463-0)
	- ["SG6000](#page-299-0) [存储](#page-299-0)[设备](#page-299-0)["](#page-299-0)
- 您正在使用受支持的Web浏览器。
- 您知道分配给设备中计算控制器的一个 IP 地址。您可以使用管理网络(控制器上的管理端口 1 ),网格网 络或客户端网络的 IP 地址。

### 关于此任务

要在设备存储节点上安装 StorageGRID ,请执行以下操作:

- 您可以指定或确认主管理节点的 IP 地址和节点名称。
- 您开始安装,并等待卷配置完毕并安装软件。
- 在整个过程中,安装将暂停。要恢复安装,您必须登录到网格管理器,并将待定存储节点配置为故障节点的 替代节点。
- 配置节点后,设备安装过程将完成,设备将重新启动。

### 步骤

1. 打开浏览器并输入设备中计算控制器的 IP 地址之一。

https://Controller\_IP:8443

此时将显示 StorageGRID 设备安装程序主页页面。

2. 在主管理节点连接部分中,确定是否需要指定主管理节点的 IP 地址。

假设主管理节点或至少一个配置了 admin\_ip 的其他网格节点位于同一子网上, StorageGRID 设备安装程序 可以自动发现此 IP 地址。

3. 如果未显示此 IP 地址或您需要更改此 IP 地址,请指定地址:

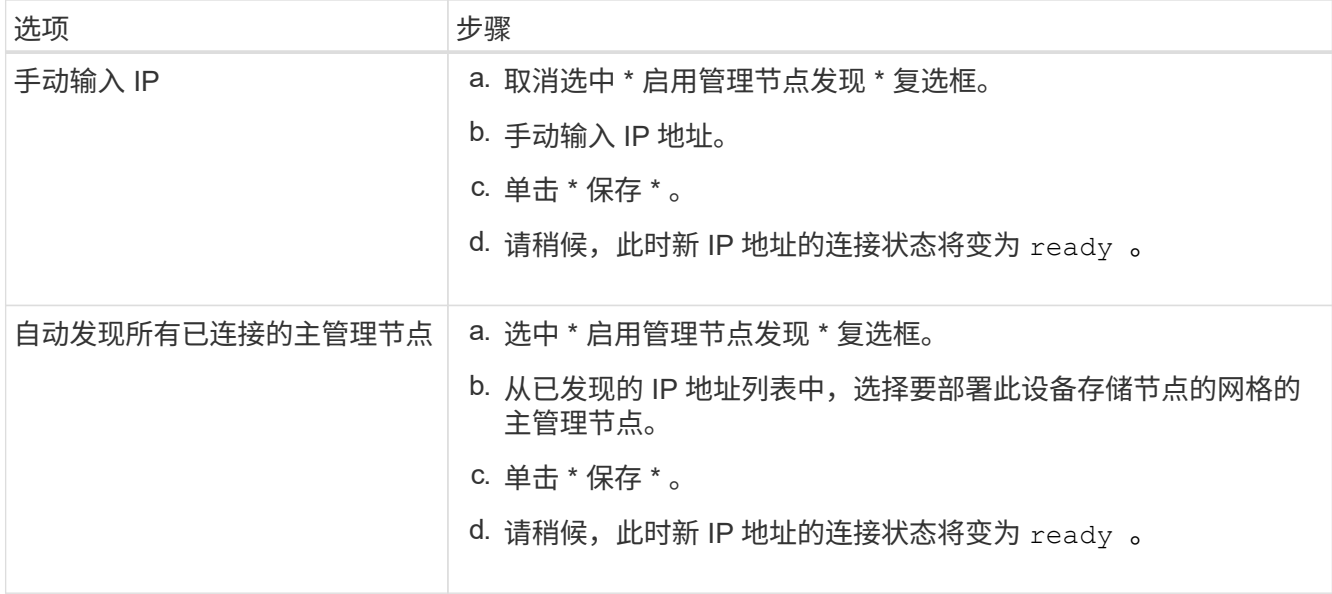

4. 在 \* 节点名称 \* 字段中, 输入与要恢复的节点相同的名称, 然后单击 \* 保存 \* 。

5. 在安装部分中,确认当前状态为 "`Ready to start installation of node name into grid with Primary Admin Node admin\_IP`", 并且已启用 \* 开始安装 \* 按钮。

如果未启用 \* 开始安装 \* 按钮,则可能需要更改网络配置或端口设置。有关说明,请参见设备的安装和维护 说明。

6. 在 StorageGRID 设备安装程序主页中,单击 \* 开始安装 \* 。

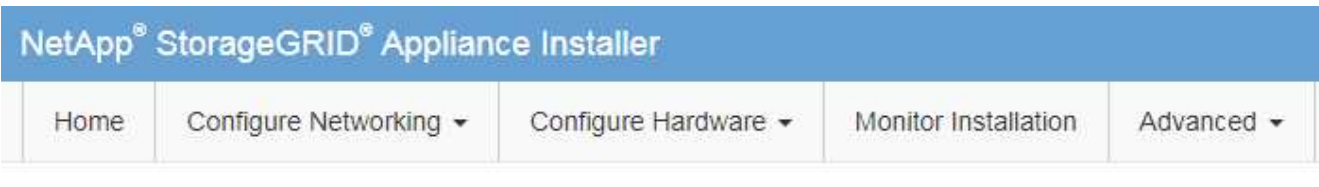

# Home

**O** The installation is ready to be started. Review the settings below, and then click Start Installation.

# **Primary Admin Node connection**

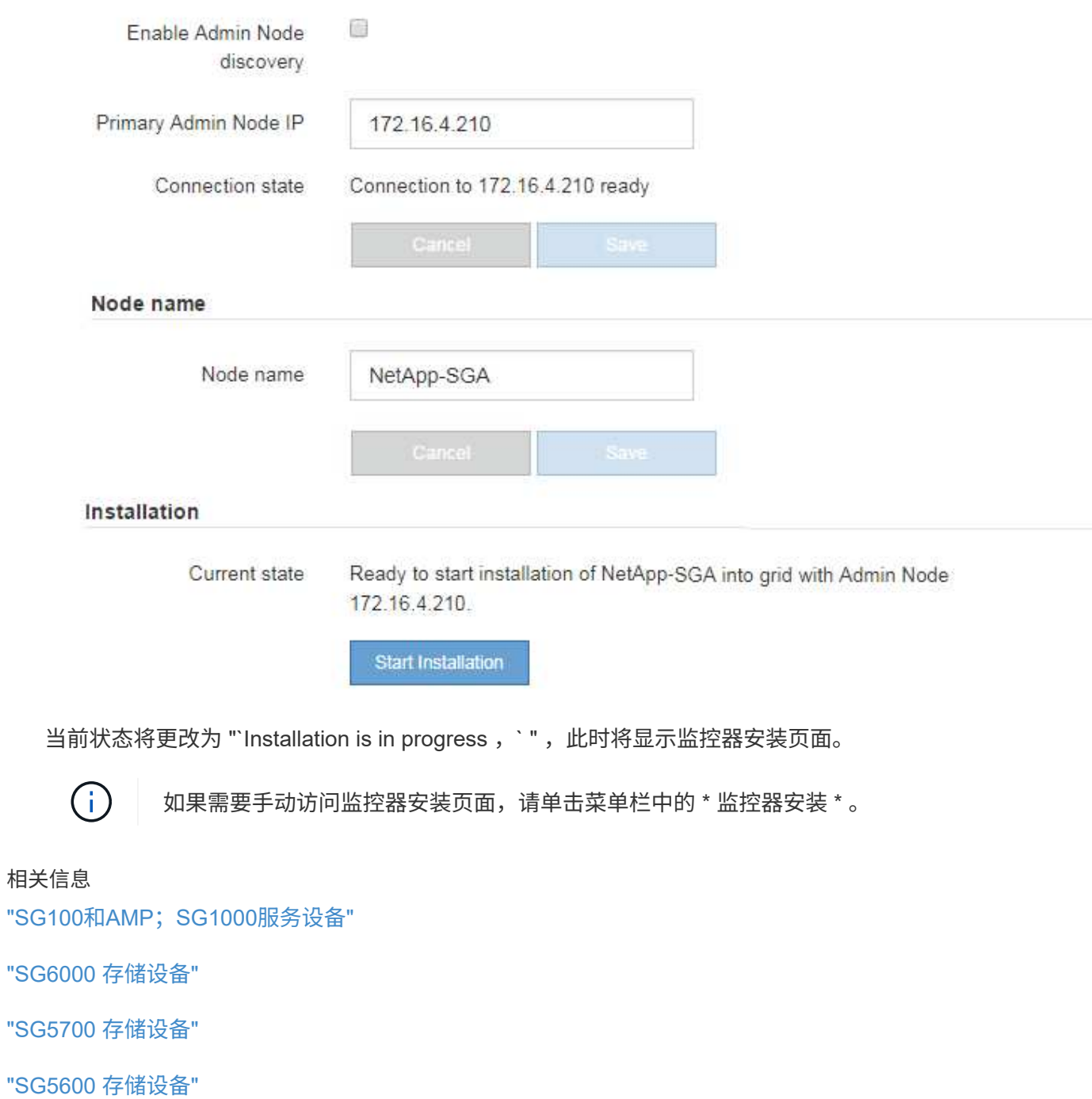

## <span id="page-1932-0"></span>监控**StorageGRID** 设备安装

在安装完成之前, StorageGRID 设备安装程序会提供状态。软件安装完成后,设备将重新 启动。

1. 要监控安装进度,请单击菜单栏中的 \* 监控安装 \* 。

"Monitor Installation" 页面将显示安装进度。

Monitor Installation

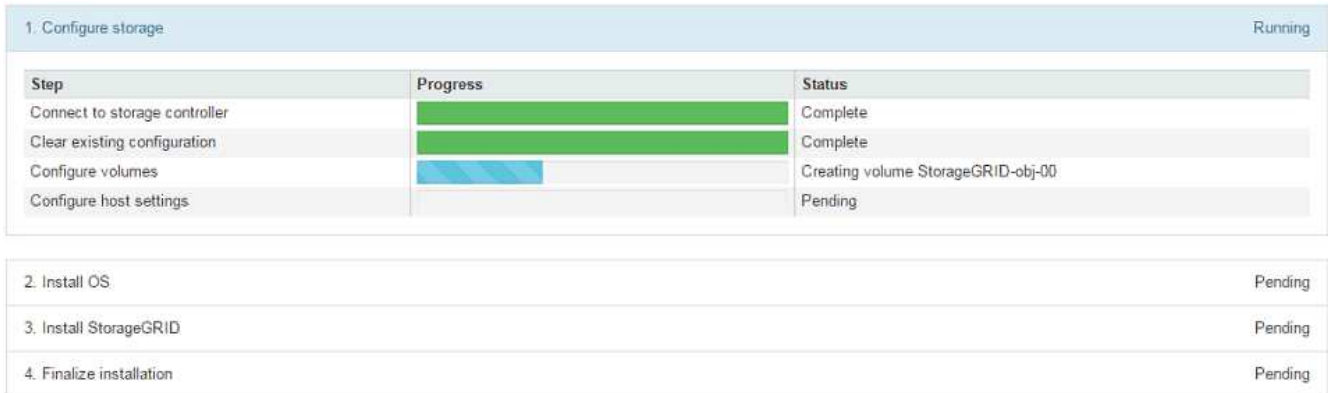

蓝色状态栏指示当前正在进行的任务。绿色状态条表示已成功完成的任务。

 $(i)$ 

安装程序可确保在先前安装中完成的任务不会重新运行。如果您要重新运行安装,则不需要 重新运行的任何任务都会显示绿色状态条和状态 Skipped 。

- 2. 查看前两个安装阶段的进度。
	- \* 。配置存储 \*

在此阶段,安装程序将连接到存储控制器,清除任何现有配置,与 SANtricity 软件通信以配置卷以及配 置主机设置。

◦ \* 。安装 OS\*

在此阶段,安装程序会将 StorageGRID 的基本操作系统映像复制到设备。

3. 继续监控安装进度,直到 \* 安装 StorageGRID 网格管理器 \* 阶段暂停,并且嵌入式控制台上显示一条消息 ,提示您使用网格管理器在管理节点上批准此节点。

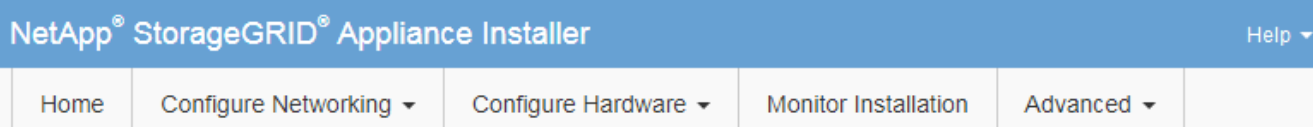

## **Monitor Installation**

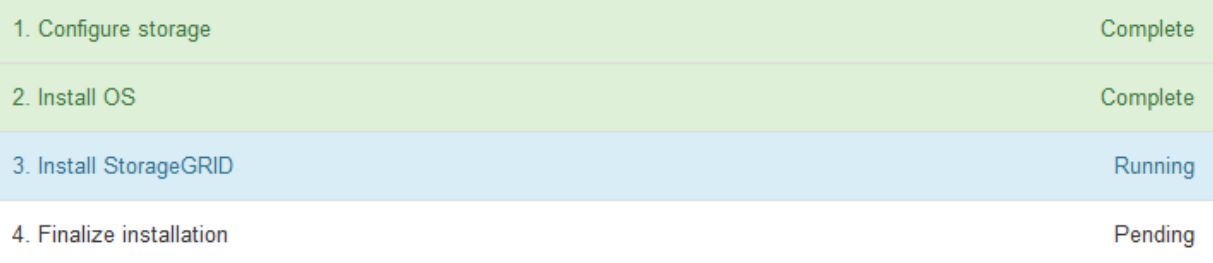

## Connected (unencrypted) to: QEMU

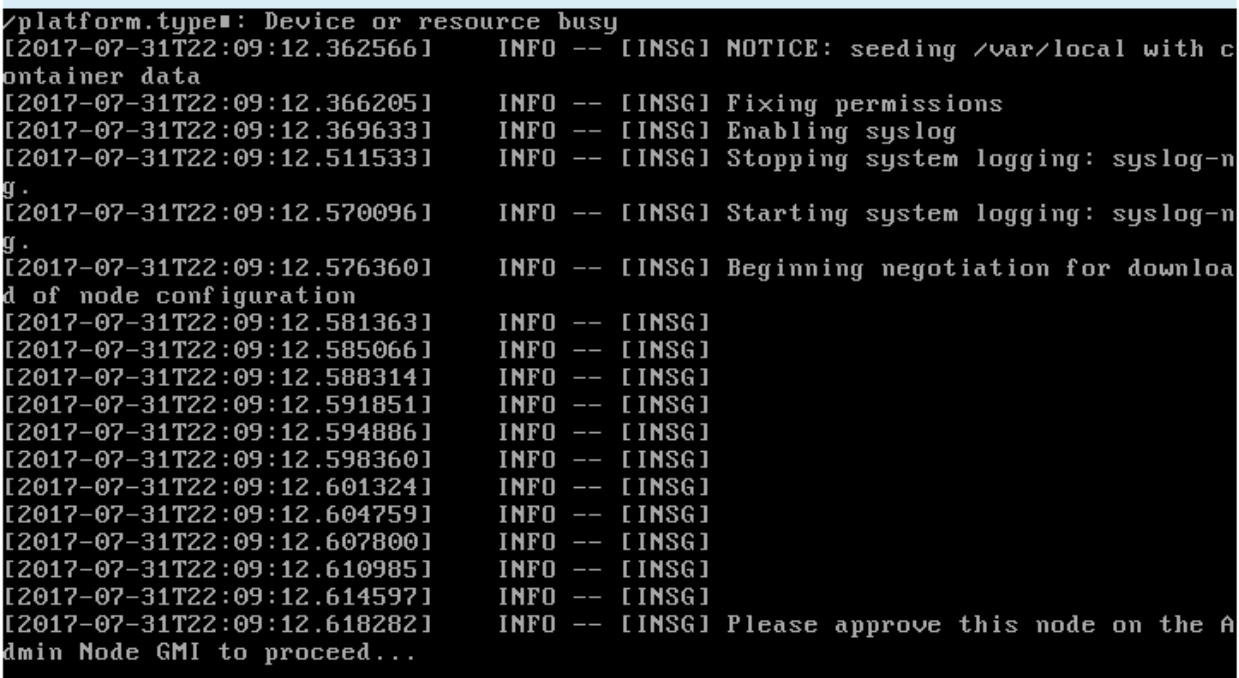

4. 转至操作步骤 以配置设备存储节点。

<span id="page-1933-0"></span>选择启动恢复以配置设备存储节点

您必须在网格管理器中选择启动恢复,才能将设备存储节点配置为故障节点的替代节点。

您需要的内容

- 您必须使用支持的浏览器登录到网格管理器。
- 您必须具有维护或根访问权限。
- 您必须具有配置密码短语。
- 您必须已部署恢复设备存储节点。
- 您必须知道擦除编码数据的任何修复作业的开始日期。
- 您必须已确认过去 15 天内未重建此存储节点。

## 步骤

- 1. 在网格管理器中、选择\*维护维护任务**\***恢复。
- 2. 在 Pending Nodes 列表中选择要恢复的网格节点。

节点出现故障后,它们将显示在列表中,但您无法选择节点,除非节点已重新安装并准备好进行恢复。

- 3. 输入 \* 配置密码短语 \* 。
- 4. 单击 \* 启动恢复 \* 。

### Recovery

Select the failed grid node to recover, enter your provisioning passphrase, and then click Start Recovery to begin the recovery procedure.

### **Pending Nodes**

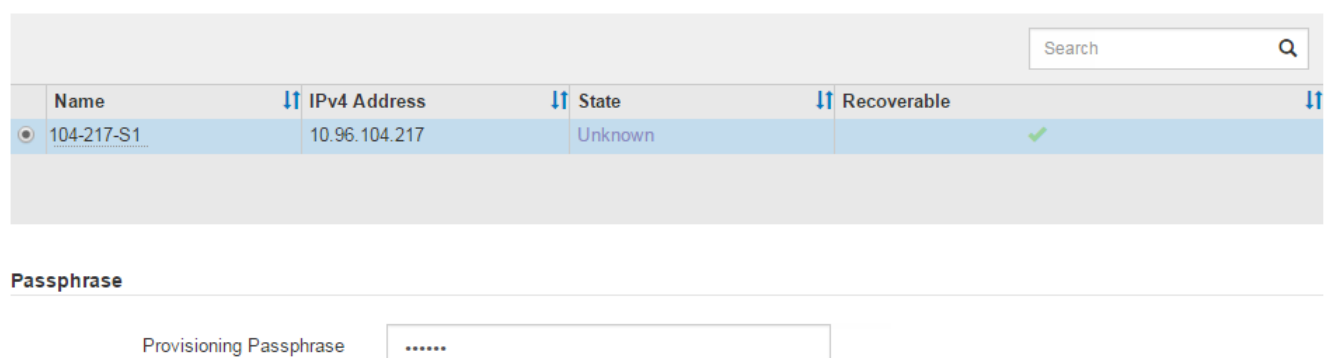

## 5. 在恢复网格节点表中监控恢复进度。

当网格节点达到 "`Waiting for Manual steps` " 阶段时,转到下一主题并执行手动步骤以重新挂载和重新格式 化设备存储卷。

#### Recovery

Select the failed grid node to recover, enter your provisioning passphrase, and then click Start Recovery to begin the recovery procedure.

#### **Recovering Grid Node**

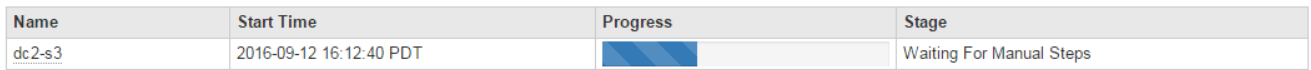

**Start Recovery** 

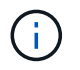

在恢复期间的任何时刻,您都可以单击 \* 重置 \* 来启动新的恢复。此时将显示一个信息对话框 ,指示在重置操作步骤 时节点将处于不确定状态。

**Reset Recovery** 

Resetting the recovery procedure leaves the deployed grid node in an indeterminate state. To retry a recovery after resetting the procedure, you must restore the node to a pre-installed state:

- . For VMware nodes, delete the deployed VM and then redeploy it.
- . For StorageGRID appliance nodes, run "sgareinstall" on the node.
- . For Linux nodes, run "storagegrid node force-recovery node-name" on the Linux host.

Do you want to reset recovery?

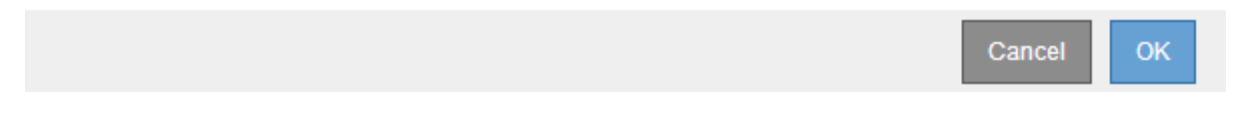

如果要在重置操作步骤 后重试恢复、必须运行将设备节点还原到预安装状态 sgareinstall 在节点上。

## <span id="page-1935-0"></span>重新挂载和重新格式化设备存储卷**("**手动步骤**")**

您必须手动运行两个脚本,才能重新挂载保留的存储卷并重新格式化任何发生故障的存储 卷。第一个脚本将重新挂载格式正确的卷,使其格式化为 StorageGRID 存储卷。第二个脚 本将重新格式化所有已卸载的卷,根据需要重新构建 Cassandra 数据库并启动服务。

您需要的内容

• 您已更换已知需要更换的任何故障存储卷的硬件。

运行 sn-remount-volumes 脚本可能有助于您确定其他故障存储卷。

- 您已检查是否未在执行存储节点停用,或者已暂停节点停用操作步骤 。(在网格管理器中、选择\*维护维护任 务\*取消配置\*。)
- 您已检查扩展是否未在进行中。(在网格管理器中、选择\*维护维护任务**\***扩展。)

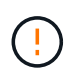

如果多个存储节点脱机或此网格中的存储节点在过去 15 天内已重建,请联系技术支持。请勿运 行 sn-recovery-postinstall.sh 脚本。在两个或多个存储节点上相互重建 Cassandra 的 15 天内可能会导致数据丢失。

关于此任务

要完成此操作步骤 ,请执行以下高级任务:

- 登录到已恢复的存储节点。
- 运行 sn-remount-volumes 用于重新挂载格式正确的存储卷的脚本。运行此脚本时,它将执行以下操作:
	- 挂载和卸载每个存储卷以重放 XFS 日志。
	- 执行 XFS 文件一致性检查。
	- 如果文件系统一致,则确定存储卷是否为格式正确的 StorageGRID 存储卷。

◦ 如果存储卷格式正确,请重新挂载该存储卷。卷上的所有现有数据保持不变。

- 查看脚本输出并解决任何问题。
- 运行 sn-recovery-postinstall.sh 脚本。运行此脚本时,它将执行以下操作。

 $\mathbf{d}$ 

运行之前、请勿在恢复期间重新启动存储节点 sn-recovery-postinstall.sh (第4步)重 新格式化故障存储卷并还原对象元数据。之前重新启动存储节点 sn-recoverypostinstall.sh 完成会导致尝试启动的服务出错、并导致StorageGRID 设备节点退出维 护模式。

◦ <sup>重</sup>新格式化所使用的任何存储<sup>卷</sup> sn-remount-volumes <sup>脚</sup>本无法挂载或格式不正确。

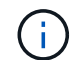

如果重新格式化某个存储卷,则该卷上的所有数据都将丢失。假设已将 ILM 规则配置为 存储多个对象副本,则必须执行额外的操作步骤 以从网格中的其他位置还原对象数据。

◦ 如果需要,在节点上重建 Cassandra 数据库。

◦ 启动存储节点上的服务。

## 步骤

- 1. 登录到已恢复的存储节点:
	- a. 输入以下命令: ssh admin@*grid\_node\_IP*
	- b. 输入中列出的密码 Passwords.txt 文件
	- c. 输入以下命令切换到root: su -
	- d. 输入中列出的密码 Passwords.txt 文件

以root用户身份登录后、提示符将从变为 \$ to #。

2. 运行第一个脚本重新挂载任何格式正确的存储卷。

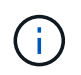

如果所有存储卷都是新的,需要进行格式化,或者所有存储卷都出现故障,您可以跳过此步 骤并运行第二个脚本,重新格式化所有已卸载的存储卷。

a. 运行脚本: sn-remount-volumes

此脚本可能需要数小时才能在包含数据的存储卷上运行。

b. 在脚本运行期间,查看输出并问题解答 任何提示。

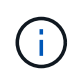

您可以根据需要使用 tail -f 用于监控脚本日志文件内容的命令 (/var/local/log/sn-remount-volumes.log)。日志文件包含比命令行输出更详 细的信息。

root@SG:~ # sn-remount-volumes The configured LDR noid is 12632740

====== Device /dev/sdb ======

Mount and unmount device /dev/sdb and checking file system consistency: The device is consistent. Check rangedb structure on device /dev/sdb: Mount device /dev/sdb to /tmp/sdb-654321 with rangedb mount options This device has all rangedb directories. Found LDR node id 12632740, volume number 0 in the volID file Attempting to remount /dev/sdb Device /dev/sdb remounted successfully

====== Device /dev/sdc ====== Mount and unmount device /dev/sdc and checking file system consistency: Error: File system consistency check retry failed on device /dev/sdc. You can see the diagnosis information in the /var/local/log/snremount-volumes.log.

This volume could be new or damaged. If you run sn-recoverypostinstall.sh, this volume and any data on this volume will be deleted. If you only had two copies of object data, you will temporarily have only a single copy. StorageGRID Webscale will attempt to restore data redundancy by making additional replicated copies or EC fragments, according to the rules in the active ILM policy.

Do not continue to the next step if you believe that the data remaining on this volume cannot be rebuilt from elsewhere in the grid (for example, if your ILM policy uses a rule that makes only one copy or if volumes have failed on multiple nodes). Instead, contact support to determine how to recover your data.

======= Device /dev/sdd ====== Mount and unmount device /dev/sdd and checking file system consistency: Failed to mount device /dev/sdd This device could be an uninitialized disk or has corrupted superblock. File system check might take a long time. Do you want to continue? (y or n)  $[y/N]$ ? y

Error: File system consistency check retry failed on device /dev/sdd. You can see the diagnosis information in the /var/local/log/snremount-volumes.log.

This volume could be new or damaged. If you run sn-recoverypostinstall.sh, this volume and any data on this volume will be

deleted. If you only had two copies of object data, you will temporarily have only a single copy. StorageGRID Webscale will attempt to restore data redundancy by making additional replicated copies or EC fragments, according to the rules in the active ILM policy. Do not continue to the next step if you believe that the data remaining on this volume cannot be rebuilt from elsewhere in the grid (for example, if your ILM policy uses a rule that makes only one copy or if volumes have failed on multiple nodes). Instead, contact support to determine how to recover your data. ====== Device /dev/sde ====== Mount and unmount device /dev/sde and checking file system consistency: The device is consistent. Check rangedb structure on device /dev/sde: Mount device /dev/sde to /tmp/sde-654321 with rangedb mount options This device has all rangedb directories. Found LDR node id 12000078, volume number 9 in the volID file Error: This volume does not belong to this node. Fix the attached volume and re-run this script.

在示例输出中,一个存储卷已成功重新挂载,三个存储卷出现错误。

- /dev/sdb 已通过XFS文件系统一致性检查并具有有效的卷结构、因此已成功重新挂载。此脚本<sup>重</sup> 新挂载的设备上的数据将保留下来。
- /dev/sdc 由于存储卷是新卷或已损坏、XFS文件系统一致性检查失败。
- /dev/sdd 无法挂载、因为磁盘已取消初始化或磁盘的超级块已损坏。当脚本无法挂载存储卷时, 它会询问您是否要运行文件系统一致性检查。
	- 如果存储卷已连接到新磁盘,请将 \* N \* 问题解答 到提示符处。您无需检查新磁盘上的文件系 统。
	- 如果存储卷已连接到现有磁盘,问题解答 请将 \* 。 \*您可以使用文件系统检查的结果来确定损坏 的来源。结果将保存在中 /var/local/log/sn-remount-volumes.log 日志文件。
- /dev/sde 已通过XFS文件系统一致性检查、并且卷结构有效;但是、中的LDR节点ID有<sup>效</sup> volID 文件与此存储节点( configured LDR noid 显示在顶部)。此消息表示此卷属于另一个存储节点。
- 3. 查看脚本输出并解决任何问题。

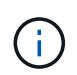

如果存储卷未通过 XFS 文件系统一致性检查或无法挂载,请仔细查看输出中的错误消息。您 必须了解运行的含义 sn-recovery-postinstall.sh 在这些卷上创建脚本。

- a. 检查以确保结果中包含所需所有卷的条目。如果未列出任何卷,请重新运行此脚本。
- b. 查看所有已挂载设备的消息。确保没有指示存储卷不属于此存储节点的错误。

在此示例中, /dev/sde 的输出包含以下错误消息:

Error: This volume does not belong to this node. Fix the attached volume and re-run this script.

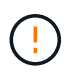

如果报告某个存储卷属于另一个存储节点,请联系技术支持。如果您运行的是 snrecovery-postinstall.sh 脚本中、存储卷将重新格式化、这可能会导致发生原因 数据丢失。

c. 如果无法挂载任何存储设备,请记下此设备的名称,然后修复或更换此设备。

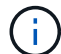

您必须修复或更换任何无法挂载的存储设备。

您将使用设备名称查找卷ID、运行时需要输入此ID repair-data 用于将对象数据还原到卷(下一个操作 步骤)的脚本。

d. 修复或更换所有无法挂载的设备后、运行 sn-remount-volumes 重新编写脚本以确认所有可重新挂载 的存储卷均已重新挂载。

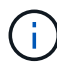

如果无法挂载存储卷或存储卷格式不正确,而您继续执行下一步,则此卷以及此卷上的任 何数据将被删除。如果对象数据有两个副本,则只有一个副本,直到完成下一个操作步骤 (还原对象数据)为止。

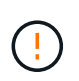

请勿运行 sn-recovery-postinstall.sh 如果您认为故障存储卷上剩余的数据无法从网 格中的其他位置重建(例如、如果您的ILM策略使用的规则仅创建一个副本或卷在多个节点上 发生故障)、则可以使用脚本。请联系技术支持以确定如何恢复数据。

4. 运行 sn-recovery-postinstall.sh 脚本: sn-recovery-postinstall.sh

此脚本将重新格式化无法挂载或格式不正确的任何存储卷;根据需要在节点上重建 Cassandra 数据库;并 启动存储节点上的服务。

请注意以下事项:

- 此脚本可能需要数小时才能运行。
- 通常,在脚本运行期间,您应单独保留 SSH 会话。
- SSH 会话处于活动状态时,请勿按 \* 。 Ctrl+C\* 。
- 如果发生网络中断并终止 SSH 会话,则此脚本将在后台运行,但您可以从 " 恢复 " 页面查看进度。
- 如果存储节点使用 RSM 服务,则随着节点服务重新启动,脚本可能会暂停 5 分钟。每当 RSM 服务首次 启动时,预计会有 5 分钟的延迟。

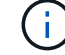

RSM 服务位于包含此 ADC 服务的存储节点上。

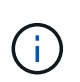

某些 StorageGRID 恢复过程使用 Reaper 处理 Cassandra 修复。一旦相关服务或所需服务开 始,便会自动进行修复。您可能会注意到脚本输出中提到 " reaper " 或 "`Cassandra repair.` " 。 如果您看到指示修复失败的错误消息,请运行错误消息中指示的命令。

5. 作为 sn-recovery-postinstall.sh 脚本运行时、监控网格管理器中的恢复页面。

"恢复"页面上的进度条和阶段列可提供的高级状态 sn-recovery-postinstall.sh 脚本。

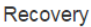

Select the failed grid node to recover, enter your provisioning passphrase, and then click Start Recovery to begin the recovery procedure.

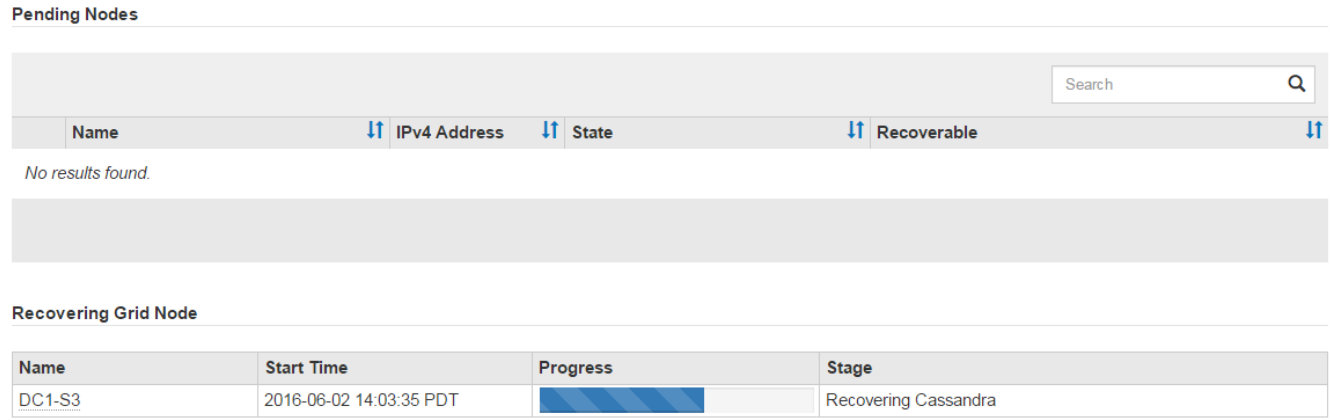

6. 输入返回到StorageGRID 设备安装程序的"监控器安装"页面 http://Controller\_IP:8080、使用计算控 制器的IP地址。

" 监控安装 " 页面显示脚本运行时的安装进度。

在之后 sn-recovery-postinstall.sh 脚本已在节点上启动服务、您可以将对象数据还原到脚本格式化的 任何存储卷、如下一个操作步骤 中所述。

相关信息

["](#page-1960-0)[查看](#page-1960-0)[有关存储节点系统驱动器](#page-1960-0)[恢](#page-1960-0)[复的](#page-1960-0)[警](#page-1960-0)[告](#page-1960-0)["](#page-1960-0)

["](#page-1940-0)[将对象数据](#page-1940-0)[还](#page-1940-0)[原](#page-1940-0)[到](#page-1940-0)[设备](#page-1940-0)[的存储](#page-1940-0)[卷](#page-1940-0)["](#page-1940-0)

<span id="page-1940-0"></span>将对象数据还原到设备的存储卷

恢复设备存储节点的存储卷后,您可以还原存储节点发生故障时丢失的对象数据。

您需要的内容

• 您必须确认已恢复的存储节点的连接状态为 \* 已连接 - 在网格管理器的\*节点>\*概述\*选项卡上。

关于此任务

可以从其他存储节点,归档节点或云存储池还原对象数据,前提是已配置网格的 ILM 规则,以便可以使用对象 副本。

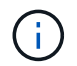

如果 ILM 规则配置为仅存储一个复制副本,而该副本位于出现故障的存储卷上,则您将无法恢复 对象。

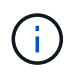

如果某个对象的唯一剩余副本位于云存储池中,则 StorageGRID 必须将多个请求问题描述 到云 存储池端点以还原对象数据。在执行此操作步骤 之前,请联系技术支持以帮助估算恢复时间范围 和相关成本。

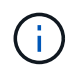

如果对象的唯一剩余副本位于归档节点上,则会从归档节点检索对象数据。由于从外部归档存储 系统检索数据会产生延迟、因此从归档节点将对象数据还原到存储节点所需的时间比从其他存储 节点还原副本要长。

要还原对象数据、请运行 repair-data 脚本。此脚本将开始还原对象数据的过程,并与 ILM 扫描配合使用以 确保满足 ILM 规则。您可以对使用不同的选项 repair-data 脚本、根据您是还原复制的数据还是删除编码的 数据、如下所示:

•复制数据:根据您是需要修复整个节点还是仅修复节点上的特定卷、可以使用两个命令来还原复制的数据:

repair-data start-replicated-node-repair

repair-data start-replicated-volume-repair

• 擦除编码**(EC)**数据:根据您是需要修复整个节点还是仅修复节点上的特定卷、可以使用两个命令来还原擦除 编码的数据:

repair-data start-ec-node-repair

repair-data start-ec-volume-repair

在某些存储节点脱机时、可以开始修复擦除编码的数据。修复将在所有节点均可用后完成。您可以使用以下 命令跟踪纠删编码数据的修复情况:

repair-data show-ec-repair-status

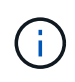

EC 修复作业会临时预留大量存储。可能会触发存储警报,但会在修复完成后解决。如果没有足 够的存储空间用于预留, EC 修复作业将失败。无论作业失败还是成功, EC 修复作业完成后都 会释放存储预留。

有关使用的详细信息、请参见 repair-data 脚本、输入 repair-data --help 从主管理节点的命令行。

### 步骤

- 1. 登录到主管理节点:
	- a. 输入以下命令: ssh admin@*primary\_Admin\_Node\_IP*
	- b. 输入中列出的密码 Passwords.txt 文件
	- c. 输入以下命令切换到root: su -
	- d. 输入中列出的密码 Passwords.txt 文件

以root用户身份登录后、提示符将从变为 \$ to #。

- 2. 使用 /etc/hosts file、用于查找已还原存储卷的存储节点的主机名。要查看网格中所有节点的列表、请输 入以下内容: cat /etc/hosts
- 3. 如果所有存储卷都发生故障,请修复整个节点。(如果只有部分卷出现故障、请转至下一步。)

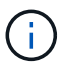

您无法运行 repair-data 同时对多个节点执行的操作。要恢复多个节点,请联系技术支 持。

◦ <sup>如</sup>果您的网格包含复制的数据、请使用 repair-data start-replicated-node-repair <sup>命</sup><sup>令</sup> --nodes 用于修复整个存储节点的选项。

此命令将修复名为 SG-DC-SN3 的存储节点上复制的数据:

repair-data start-replicated-node-repair --nodes SG-DC-SN3

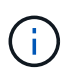

还原对象数据后,如果 StorageGRID 系统找不到复制的对象数据,则会触发 \* 对象丢失 \* 警报。可能会在整个系统的存储节点上触发警报。您应确定丢失的发生原因 以及是否可 以恢复。请参见有关 StorageGRID 监控和故障排除的说明。

◦ <sup>如</sup>果网格包含纠删编码数据、请使用 repair-data start-ec-node-repair <sup>命</sup><sup>令</sup> --nodes 用于修 复整个存储节点的选项。

此命令将修复名为SG-DC-SN3的存储节点上的纠删编码数据:

repair-data start-ec-node-repair --nodes SG-DC-SN3

此操作将返回唯一 repair ID 这就说明了这一点 repair data 操作。请使用此 repair ID 跟踪的 进度和结果 repair data 操作。恢复过程完成后,不会返回任何其他反馈。

在某些存储节点脱机时、可以开始修复擦除编码的数据。修复将在所有节点均可用后完成。

◦ 如果您的网格同时包含复制的数据和纠删编码的数据、请运行这两个命令。

4. 如果只有部分卷出现故障,请修复受影响的卷。

以十六进制格式输入卷 ID 。例如: 0000 是第一个卷和 000F 是第16个卷。您可以指定一个卷,一个卷范 围或多个不属于一个序列的卷。

所有卷必须位于同一个存储节点上。如果需要还原多个存储节点的卷,请联系技术支持。

◦ <sup>如</sup>果网格包含复制的数据、请使用 start-replicated-volume-repair <sup>命</sup><sup>令</sup> --nodes 用于标识节 点的选项。然后添加 --volumes 或 --volume-range 选项、如以下示例所示。

单个卷:此命令可将复制的数据还原到卷 0002 在名为SG-DC-SN3的存储节点上:

```
repair-data start-replicated-volume-repair --nodes SG-DC-SN3
--volumes 0002
```
卷范围:此命令会将复制的数据还原到范围内的所有卷 0003 to 0009 在名为SG-DC-SN3的存储节点上 :

repair-data start-replicated-volume-repair --nodes SG-DC-SN3 --volume -range 0003-0009

多个卷不在一个序列中:此命令会将复制的数据还原到卷 0001, 0005,和 0008 在名为SG-DC-SN3 的存储节点上:

```
repair-data start-replicated-volume-repair --nodes SG-DC-SN3
--volumes 0001,0005,0008
```
 $\mathbf{d}$ 

还原对象数据后,如果 StorageGRID 系统找不到复制的对象数据,则会触发 \* 对象丢失 \* 警报。可能会在整个系统的存储节点上触发警报。您应确定丢失的发生原因 以及是否可 以恢复。请参见有关 StorageGRID 监控和故障排除的说明。

◦ <sup>如</sup>果网格包含纠删编码数据、请使用 start-ec-volume-repair <sup>命</sup><sup>令</sup> --nodes 用于标识节点的<sup>选</sup> 项。然后添加 --volumes 或 --volume-range 选项、如以下示例所示。

单个卷:此命令可将擦除编码数据还原到卷 0007 在名为SG-DC-SN3的存储节点上:

repair-data start-ec-volume-repair --nodes SG-DC-SN3 --volumes 0007

卷范围:此命令将擦除编码数据还原到范围内的所有卷 0004 to 0006 在名为SG-DC-SN3的存储节点上 :

repair-data start-ec-volume-repair --nodes SG-DC-SN3 --volume-range 0004-0006

多个卷不在一个序列中:此命令会将经过纠删编码的数据还原到卷 000A, 000C,和 000E 在名为SG-DC-SN3的存储节点上:

repair-data start-ec-volume-repair --nodes SG-DC-SN3 --volumes 000A,000C,000E

。 repair-data 操作返回唯一 repair ID 这就说明了这一点 repair\_data 操作。请使用此 repair ID 跟踪的进度和结果 repair data 操作。恢复过程完成后,不会返回任何其他反馈。
在某些存储节点脱机时、可以开始修复擦除编码的数据。修复将在所有节点均可用后完成。

◦ 如果您的网格同时包含复制的数据和纠删编码的数据、请运行这两个命令。

- 5. 监控复制数据的修复情况。
	- a. 选择\*节点\*>\*正在修复的存储节点\*>\* ILM \*。
	- b. 使用"评估"部分中的属性确定修复是否已完成。

修复完成后、waiting - all属性指示0个对象。

- c. 要更详细地监控修复过程、请选择\*支持\*>\*工具\*>\*网格拓扑\*。
- d. 选择\*网格\*>\*正在修复的存储节点\*>\* LDR\*>\*数据存储\*。
- e. 结合使用以下属性,尽可能确定复制的修复是否已完成。

 $\mathbb{R}^2$ 

可能存在 Cassandra 不一致,并且无法跟踪失败的修复。

• \* 尝试修复 ( XRPA ) \* : 使用此属性跟踪复制修复的进度。每当存储节点尝试修复高风险对象时, 此属性都会增加。如果此属性的增加时间不超过当前扫描期间(由 \* 扫描期间 - 估计 \* 属性提供), 则表示 ILM 扫描未在任何节点上发现任何需要修复的高风险对象。

 $\left( \begin{array}{c} 1 \end{array} \right)$ 

高风险对象是指可能完全丢失的对象。这不包括不满足其 ILM 配置的对象。

- \* 扫描期间 估计值 ( XSCM ) \* : 使用此属性可估计何时对先前载入的对象应用策略更改。如果 \* 已尝试修复 \* 属性的增加时间未超过当前扫描期间,则复制的修复很可能已完成。请注意,扫描期限 可能会更改。\* 扫描期限 - 估计( XSCM ) \* 属性适用场景 整个网格,是所有节点扫描期限的最大 值。您可以查询网格的 \* 扫描时间段 - 估计 \* 属性历史记录以确定适当的时间范围。
- 6. 监控纠删编码数据的修复、然后重试可能已失败的任何请求。
	- a. 确定纠删编码数据修复的状态:
		- 使用此命令可查看特定的状<sup>态</sup> repair-data <sup>操</sup>作:

repair-data show-ec-repair-status --repair-id repair ID

▪ 使用此命令可列出所有修复:

repair-data show-ec-repair-status

输出将列出信息、包括 repair ID、用于先前和当前正在运行的所有修复。

```
root@DC1-ADM1:~ # repair-data show-ec-repair-status
Repair ID Scope Start Time End Time State Est Bytes
Affected/Repaired Retry Repair
=====================================================================
================
  949283 DC1-S-99-10(Volumes: 1,2) 2016-11-30T15:27:06.9 Success 17359
17359 No
  949292 DC1-S-99-10(Volumes: 1,2) 2016-11-30T15:37:06.9 Failure 17359
0 Yes
  949294 DC1-S-99-10(Volumes: 1,2) 2016-11-30T15:47:06.9 Failure 17359
0 Yes
  949299 DC1-S-99-10(Volumes: 1,2) 2016-11-30T15:57:06.9 Failure 17359
0 Yes
```
b. 如果输出显示修复操作失败、请使用 --repair-id 选项以重试修复。

此命令将使用修复ID重试失败的节点修复 83930030303133434:

repair-data start-ec-node-repair --repair-id 83930030303133434

此命令将使用修复ID重试失败的卷修复 83930030303133434:

repair-data start-ec-volume-repair --repair-id 83930030303133434

#### 相关信息

["](#page-1464-0)[监控](#page-1464-0)[和放大](#page-1464-0)[;故障排](#page-1464-0)[除](#page-1464-0)["](#page-1464-0)

恢复设备存储节点后检查存储状态

恢复设备存储节点后,您必须验证设备存储节点的所需状态是否设置为联机,并确保每当 重新启动存储节点服务器时,此状态默认为联机。

您需要的内容

- 您必须使用支持的浏览器登录到网格管理器。
- 存储节点已恢复,数据恢复已完成。

#### 步骤

- 1. 选择\*支持\*>\*工具\*>\*网格拓扑\*。
- 2. 检查\*已恢复存储节点**\* LDR**存储\*存储状态-所需\*和\*存储状态-当前\*的值。

这两个属性的值均应为联机。

- 3. 如果 "Storage State" (存储状态) "Desired " (所需) 设置为只读, 请完成以下步骤:
	- a. 单击 \* 配置 \* 选项卡。
	- b. 从 \* 存储状态 所需 \* 下拉列表中,选择 \* 联机 \* 。
	- c. 单击 \* 应用更改 \* 。
	- d. 单击 \* 概述 \* 选项卡并确认 \* 存储状态 所需 \* 和 \* 存储状态 当前 \* 的值已更新为联机。

<span id="page-1946-0"></span>从系统驱动器完好无损的存储卷故障中恢复

您必须完成一系列任务,才能恢复基于软件的存储节点,如果此存储节点上的一个或多个 存储卷发生故障,但系统驱动器完好无损。如果只有存储卷发生故障,则存储节点仍可供 StorageGRID 系统使用。

关于此任务

此恢复仅限基于 操作步骤 适用场景 软件的存储节点。如果设备存储节点上的存储卷出现故障、请使用操作步骤 "`Recovering a StorageGRID Appliance Storage Node"。

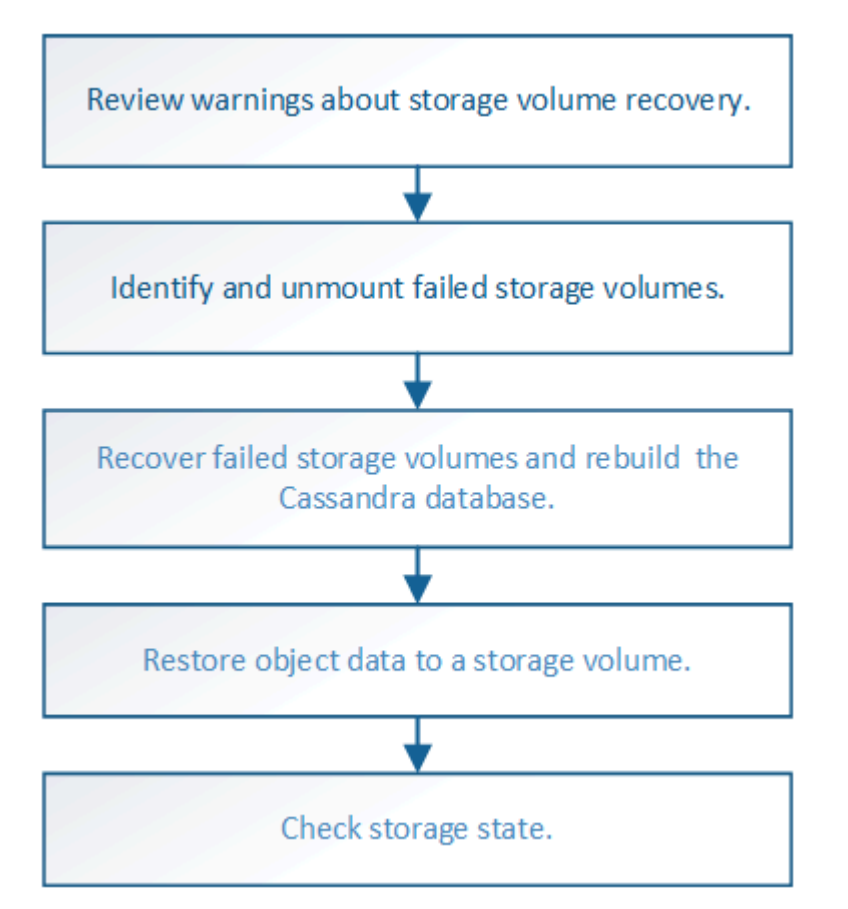

### 相关信息

["](#page-1926-0)[恢](#page-1926-0)[复](#page-1926-0)[StorageGRID](#page-1926-0) [设备](#page-1926-0)[存储节点](#page-1926-0)["](#page-1926-0)

#### 步骤

- ["](#page-1947-0)[查看](#page-1947-0)[有关存储](#page-1947-0)[卷恢](#page-1947-0)[复的](#page-1947-0)[警](#page-1947-0)[告](#page-1947-0)["](#page-1947-0)
- ["](#page-1947-1)[确定并](#page-1947-1)[卸](#page-1947-1)[载](#page-1947-1)[故障](#page-1947-1)[存储](#page-1947-1)[卷](#page-1947-1)["](#page-1947-1)
- ["](#page-1950-0)[恢](#page-1950-0)[复发生](#page-1950-0)[故障](#page-1950-0)[的存储](#page-1950-0)[卷](#page-1950-0)[并](#page-1950-0)[重](#page-1950-0)[建](#page-1950-0)[Cassandra](#page-1950-0)[数据库](#page-1950-0)["](#page-1950-0)
- ["](#page-1952-0)[将对象数据](#page-1952-0)[还](#page-1952-0)[原](#page-1952-0)[到系统驱动器完](#page-1952-0)[好](#page-1952-0)[无](#page-1952-0)[损](#page-1952-0)[的存储](#page-1952-0)[卷](#page-1952-0)["](#page-1952-0)
- ["](#page-1957-0)[恢](#page-1957-0)[复存储](#page-1957-0)[卷后检](#page-1957-0)[查](#page-1957-0)[存储](#page-1957-0)[状](#page-1957-0)[态](#page-1957-0)["](#page-1957-0)

### <span id="page-1947-0"></span>查看有关存储卷恢复的警告

在恢复存储节点的故障存储卷之前,您必须查看以下警告。

存储节点中的存储卷(或卷组)由十六进制数标识,该十六进制数称为卷 ID 。例如, 0000 是第一个卷, 000f 是第 16 个卷。每个存储节点上的第一个对象存储(卷 0 )最多使用 4 TB 的空间来执行对象元数据和 Cassandra 数据库操作;该卷上的任何剩余空间都用于对象数据。所有其他存储卷专用于对象数据。

如果卷 0 发生故障并需要恢复,则 Cassandra 数据库可能会作为卷恢复操作步骤 的一部分进行重建。在以下情 况下,还可以重建 Cassandra:

- 存储节点脱机超过 15 天后将恢复联机。
- 系统驱动器和一个或多个存储卷发生故障并已恢复。

重建 Cassandra 后,系统将使用其他存储节点中的信息。如果脱机的存储节点过多,则某些 Cassandra 数据可 能不可用。如果 Cassandra 最近已重建,则 Cassandra 数据可能尚未在网格中保持一致。如果在存储节点过多 脱机时重建 Cassandra ,或者在彼此 15 天内重建两个或多个存储节点,则可能会发生数据丢失。

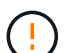

 $\left(\begin{array}{c} 1 \end{array}\right)$ 

如果多个存储节点出现故障(或脱机),请联系技术支持。请勿执行以下恢复操作步骤 。可能发 生数据丢失。

如果这是在存储节点发生故障或恢复后不到 15 天内第二个存储节点发生故障,请联系技术支 持。在 15 天内在两个或多个存储节点上重建 Cassandra 可能会导致数据丢失。

如果一个站点上的多个存储节点出现故障,则可能需要一个站点恢复操作步骤 。请联系技术支  $\left(\begin{array}{c} 1 \end{array}\right)$ 持。

### ["](#page-2013-0)[技术](#page-2013-0)[支持如何](#page-2013-0)[执](#page-2013-0)[行站点](#page-2013-0)[恢](#page-2013-0)[复](#page-2013-0)["](#page-2013-0)

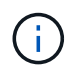

如果 ILM 规则配置为仅存储一个复制副本,而该副本位于发生故障的存储卷上,则您将无法恢复 对象。

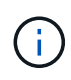

如果在恢复期间遇到服务:状态 - Cassandra ( SVST )警报,请参见有关通过重建 Cassandra 从警报中恢复的监控和故障排除说明。重建 Cassandra 后,应清除警报。如果未清除警报,请联 系技术支持。

#### 相关信息

["](#page-1464-0)[监控](#page-1464-0)[和放大](#page-1464-0)[;故障排](#page-1464-0)[除](#page-1464-0)["](#page-1464-0)

["](#page-1917-0)[有关网格节点](#page-1917-0)[恢](#page-1917-0)[复的](#page-1917-0)[警](#page-1917-0)[告](#page-1917-0)[和](#page-1917-0)[注](#page-1917-0)[意](#page-1917-0)[事](#page-1917-0)[项](#page-1917-0)["](#page-1917-0)

<span id="page-1947-1"></span>确定并卸载故障存储卷

在恢复包含故障存储卷的存储节点时,您必须确定并卸载故障卷。您必须验证在恢复操作 步骤 中仅重新格式化故障存储卷。

#### 您需要的内容

您必须使用支持的浏览器登录到网格管理器。

### 关于此任务

您应尽快恢复发生故障的存储卷。

恢复过程的第一步是检测已断开连接,需要卸载或存在 I/O 错误的卷。如果故障卷仍然连接,但文件系统随机损 坏,则系统可能无法检测到磁盘中未使用或未分配的部分有任何损坏。

 $(i)$ 

 $\left( \begin{array}{c} 1 \end{array} \right)$ 

 $\mathbb{R}$ 

您必须先完成此操作步骤 ,然后再执行手动步骤来恢复卷,例如添加或重新连接磁盘,停止节点 ,启动节点或重新启动。否则、在运行时 reformat\_storage\_block\_devices.rb 脚本、您 可能会遇到文件系统错误、导致脚本挂起或失败。

在运行之前、请修复硬件并正确连接磁盘 reboot 命令:

请仔细识别故障存储卷。您将使用此信息验证哪些卷必须重新格式化。重新格式化卷后,卷上的 数据将无法恢复。

要正确恢复故障存储卷,您需要知道故障存储卷的设备名称及其卷 ID 。

在安装时,系统会为每个存储设备分配一个文件系统通用唯一标识符( UUID ),并使用分配的文件系统 UUID 挂载到存储节点上的一个 rangedb 目录。中列出了文件系统UUID和rangedb目录 /etc/fstab 文件网格管理器 中将显示设备名称,范围 b 目录以及已挂载卷的大小。

在以下示例中、为device /dev/sdc 卷大小为4 TB、将挂载到 /var/local/rangedb/0、使用设备名称 /dev/disk/by-uuid/822b0547-3b2b-472e-ad5e-e1cf1809faba 在中 /etc/fstab 文件:

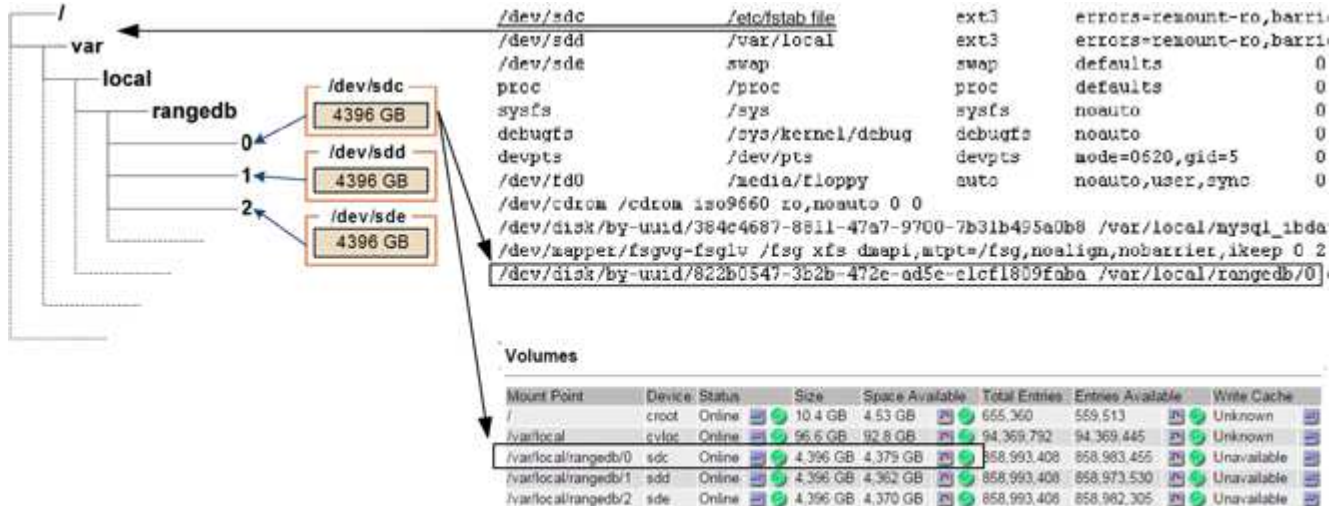

#### 步骤

1. 完成以下步骤以记录故障存储卷及其设备名称:

a. 选择\*支持\*>\*工具\*>\*网格拓扑\*。

b. 选择\*站点故障存储节点 LDR存储概述\*主\*、然后查找包含警报的对象存储。

### **Object Stores**

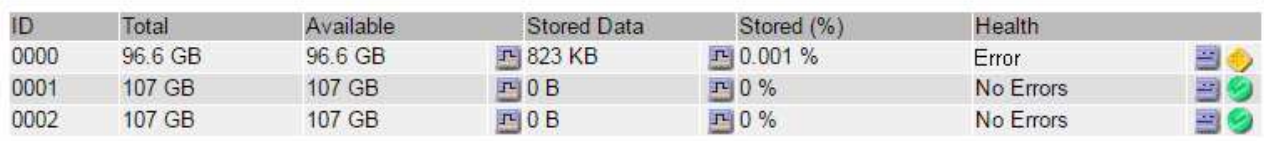

c. 选择\*站点\*故障存储节点 **SSM**资源概述主\*。确定上一步中确定的每个故障存储卷的挂载点和卷大小。

对象存储以十六进制表示法进行编号。例如, 0000 是第一个卷, 000f 是第 16 个卷。在此示例中、ID 为0000的对象存储对应于 /var/local/rangedb/0 设备名称sdc、大小为107 GB。

### **Volumes**

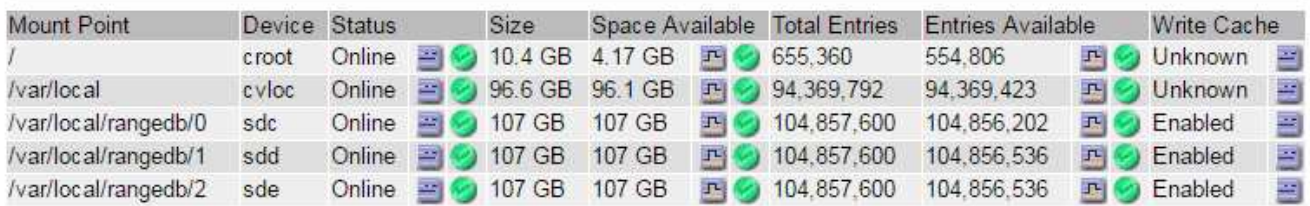

# 2. 登录到发生故障的存储节点:

- a. 输入以下命令: ssh admin@*grid\_node\_IP*
- b. 输入中列出的密码 Passwords.txt 文件
- c. 输入以下命令切换到root: su -
- d. 输入中列出的密码 Passwords.txt 文件

以root用户身份登录后、提示符将从变为 \$ to #。

3. 运行以下脚本以停止存储服务并卸载故障存储卷:

sn-unmount-volume object\_store\_ID

- 。 object\_store\_ID 是故障存储卷的ID。例如、请指定 0 在ID为0000的对象存储的命令中。
- 4. 如果出现提示,请按 \* 。 \* 停止存储节点上的存储服务。

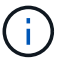

如果存储服务已停止,则不会提示您。仅对卷 0 停止 Cassandra 服务。

root@Storage-180:~# sn-unmount-volume 0 Storage services (Idr, chunk, dds, cassandra) are not down. Storage services must be stopped before running this script. Stop storage services [y/N]? y Shutting down storage services. Storage services stopped. Unmounting /var/local/rangedb/0 /var/local/rangedb/0 is unmounted.

几秒钟后,存储服务将停止,卷将卸载。此时将显示消息,指示此过程的每个步骤。最后一条消息指示卷已 卸载。

<span id="page-1950-0"></span>恢复发生故障的存储卷并重建**Cassandra**数据库

您必须运行一个脚本来重新格式化和重新挂载故障存储卷上的存储,并在系统确定有必要 时在存储节点上重建 Cassandra 数据库。

- 您必须具有 Passwords.txt 文件
- 服务器上的系统驱动器必须完好无损。
- 必须已确定故障的发生原因 ,必要时,必须已购买更换存储硬件。
- 替换存储的总大小必须与原始存储相同。
- 您已检查是否未在执行存储节点停用,或者已暂停节点停用操作步骤 。(在网格管理器中、选择\*维护维护任 务\*取消配置\*。)
- 您已检查扩展是否未在进行中。(在网格管理器中、选择\*维护维护任务**\***扩展。)
- 您已查看有关存储卷恢复的警告。

["](#page-1947-0)[查看](#page-1947-0)[有关存储](#page-1947-0)[卷恢](#page-1947-0)[复的](#page-1947-0)[警](#page-1947-0)[告](#page-1947-0)["](#page-1947-0)

a. 根据需要,更换与先前已确定并卸载的故障存储卷关联的故障物理或虚拟存储。

更换存储后,请确保重新扫描或重新启动以确保操作系统能够识别该存储,但不要重新挂载卷。存储将 重新挂载并添加到 /etc/fstab 稍后再执行。

- b. 登录到发生故障的存储节点:
	- i. 输入以下命令: ssh admin@*grid\_node\_IP*
	- ii. 输入中列出的密码 Passwords.txt 文件
	- iii. 输入以下命令切换到root: su -
	- iv. 输入中列出的密码 Passwords.txt 文件

以root用户身份登录后、提示符将从变为 \$ to #。

c. 使用文本编辑器(vi或vim)从中删除故障卷 /etc/fstab 文件、然后保存文件。

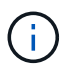

在中注释掉故障卷 /etc/fstab 文件不足。必须从中删除此卷 fstab 恢复过程会验证中 的所有行 fstab 文件与挂载的文件系统匹配。

- d. 重新格式化任何发生故障的存储卷,并根据需要重建 Cassandra 数据库。输入 … reformat\_storage\_block\_devices.rb
	- 如果存储服务正在运行,系统将提示您停止这些服务。输入: \*
	- 如果需要,系统将提示您重建 Cassandra 数据库。
		- 查看警告。如果其中任何一项都不适用,请重建 Cassandra 数据库。输入: \*
		- 如果多个存储节点脱机或在过去 15 天内重建了另一个存储节点。输入: \*

该脚本将退出而不重建 Cassandra 。请联系技术支持。

- 对于存储节点上的每个rangedb驱动器、当系统要求您执行以下操作时: Reformat the rangedb drive *<name>* (device *<major number>:<minor number>*)? [y/n]?、输入以下响应之 一:
	- \* y \* 重新格式化出现错误的驱动器。这将重新格式化存储卷、并将重新格式化的存储卷添加到 /etc/fstab 文件
	- 如果驱动器不包含任何错误,并且您不想重新格式化它,则为 \* 否 \* 。

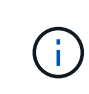

选择 \* n \* 将退出此脚本。挂载驱动器(如果您认为应保留驱动器上的数据且错误 地卸载了驱动器)或删除驱动器。然后、运行 reformat storage block devices.rb 命令。

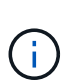

某些 StorageGRID 恢复过程使用 Reaper 处理 Cassandra 修复。一旦相关服务或所 需服务开始,便会自动进行修复。您可能会注意到脚本输出中提到 " reaper " 或 "`Cassandra repair.` " 。 如果您看到指示修复失败的错误消息,请运行错误消息中指 示的命令。

在以下示例输出中、为驱动器 /dev/sdf 必须重新格式化、且不需要重建Cassandra:

root@DC1-S1:~ # reformat\_storage\_block\_devices.rb Storage services must be stopped before running this script. Stop storage services [y/N]? \*\*y\*\* Shutting down storage services. Storage services stopped. Formatting devices that are not in use... Skipping in use device /dev/sdc Skipping in use device /dev/sdd Skipping in use device /dev/sde Reformat the rangedb drive /dev/sdf (device 8:64)?  $[Y/n]$ ? \*\*y\*\* Successfully formatted /dev/sdf with UUID c817f87f-f989-4a21-8f03 b6f42180063f Skipping in use device /dev/sdg All devices processed Running: /usr/local/ldr/setup\_rangedb.sh 12075630 Cassandra does not need rebuilding. Starting services. Reformatting done. Now do manual steps to restore copies of data.

### 相关信息

["](#page-1947-0)[查看](#page-1947-0)[有关存储](#page-1947-0)[卷恢](#page-1947-0)[复的](#page-1947-0)[警](#page-1947-0)[告](#page-1947-0)["](#page-1947-0)

<span id="page-1952-0"></span>将对象数据还原到系统驱动器完好无损的存储卷

在系统驱动器完好无损的存储节点上恢复存储卷后,您可以还原存储卷发生故障时丢失的 对象数据。

### 您需要的内容

• 您必须确认已恢复的存储节点的连接状态为 \* 已连接 在网格管理器的**\***节点>\*概述\*选项卡上。

### 关于此任务

可以从其他存储节点,归档节点或云存储池还原对象数据,前提是已配置网格的 ILM 规则,以便可以使用对象 副本。

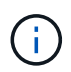

如果 ILM 规则配置为仅存储一个复制副本,而该副本位于出现故障的存储卷上,则您将无法恢复 对象。

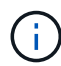

如果某个对象的唯一剩余副本位于云存储池中,则 StorageGRID 必须将多个请求问题描述 到云 存储池端点以还原对象数据。在执行此操作步骤 之前,请联系技术支持以帮助估算恢复时间范围 和相关成本。

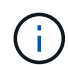

如果对象的唯一剩余副本位于归档节点上,则会从归档节点检索对象数据。由于从外部归档存储 系统检索数据会产生延迟、因此从归档节点将对象数据还原到存储节点所需的时间比从其他存储 节点还原副本要长。

要还原对象数据、请运行 repair-data 脚本。此脚本将开始还原对象数据的过程,并与 ILM 扫描配合使用以 确保满足 ILM 规则。您可以对使用不同的选项 repair-data 脚本、根据您是还原复制的数据还是删除编码的 数据、如下所示:

•复制数据:根据您是需要修复整个节点还是仅修复节点上的特定卷、可以使用两个命令来还原复制的数据:

repair-data start-replicated-node-repair

repair-data start-replicated-volume-repair

• 擦除编码**(EC)**数据:根据您是需要修复整个节点还是仅修复节点上的特定卷、可以使用两个命令来还原擦除 编码的数据:

repair-data start-ec-node-repair

repair-data start-ec-volume-repair

在某些存储节点脱机时、可以开始修复擦除编码的数据。修复将在所有节点均可用后完成。您可以使用以下 命令跟踪纠删编码数据的修复情况:

repair-data show-ec-repair-status

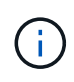

EC 修复作业会临时预留大量存储。可能会触发存储警报,但会在修复完成后解决。如果没有足 够的存储空间用于预留, EC 修复作业将失败。无论作业失败还是成功, EC 修复作业完成后都 会释放存储预留。

有关使用的详细信息、请参见 repair-data 脚本、输入 repair-data --help 从主管理节点的命令行。

#### 步骤

- 1. 登录到主管理节点:
	- a. 输入以下命令: ssh admin@*primary\_Admin\_Node\_IP*
	- b. 输入中列出的密码 Passwords.txt 文件
	- c. 输入以下命令切换到root: su -
	- d. 输入中列出的密码 Passwords.txt 文件

以root用户身份登录后、提示符将从变为 \$ to #。

- 2. 使用 /etc/hosts file、用于查找已还原存储卷的存储节点的主机名。要查看网格中所有节点的列表、请输 入以下内容: cat /etc/hosts
- 3. 如果所有存储卷都发生故障,请修复整个节点。(如果只有部分卷出现故障、请转至下一步。)

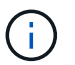

您无法运行 repair-data 同时对多个节点执行的操作。要恢复多个节点,请联系技术支 持。

◦ <sup>如</sup>果您的网格包含复制的数据、请使用 repair-data start-replicated-node-repair <sup>命</sup><sup>令</sup> --nodes 用于修复整个存储节点的选项。

此命令将修复名为 SG-DC-SN3 的存储节点上复制的数据:

repair-data start-replicated-node-repair --nodes SG-DC-SN3

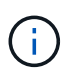

还原对象数据后,如果 StorageGRID 系统找不到复制的对象数据,则会触发 \* 对象丢失 \* 警报。可能会在整个系统的存储节点上触发警报。您应确定丢失的发生原因 以及是否可 以恢复。请参见有关 StorageGRID 监控和故障排除的说明。

◦ <sup>如</sup>果网格包含纠删编码数据、请使用 repair-data start-ec-node-repair <sup>命</sup><sup>令</sup> --nodes 用于修 复整个存储节点的选项。

此命令将修复名为SG-DC-SN3的存储节点上的纠删编码数据:

repair-data start-ec-node-repair --nodes SG-DC-SN3

此操作将返回唯一 repair ID 这就说明了这一点 repair data 操作。请使用此 repair ID 跟踪的 进度和结果 repair data 操作。恢复过程完成后,不会返回任何其他反馈。

在某些存储节点脱机时、可以开始修复擦除编码的数据。修复将在所有节点均可用后完成。

◦ 如果您的网格同时包含复制的数据和纠删编码的数据、请运行这两个命令。

4. 如果只有部分卷出现故障,请修复受影响的卷。

以十六进制格式输入卷 ID 。例如: 0000 是第一个卷和 000F 是第16个卷。您可以指定一个卷,一个卷范 围或多个不属于一个序列的卷。

所有卷必须位于同一个存储节点上。如果需要还原多个存储节点的卷,请联系技术支持。

◦ <sup>如</sup>果网格包含复制的数据、请使用 start-replicated-volume-repair <sup>命</sup><sup>令</sup> --nodes 用于标识节 点的选项。然后添加 --volumes 或 --volume-range 选项、如以下示例所示。

单个卷:此命令可将复制的数据还原到卷 0002 在名为SG-DC-SN3的存储节点上:

```
repair-data start-replicated-volume-repair --nodes SG-DC-SN3
--volumes 0002
```
卷范围:此命令会将复制的数据还原到范围内的所有卷 0003 to 0009 在名为SG-DC-SN3的存储节点上 :

repair-data start-replicated-volume-repair --nodes SG-DC-SN3 --volume -range 0003-0009

多个卷不在一个序列中:此命令会将复制的数据还原到卷 0001, 0005,和 0008 在名为SG-DC-SN3 的存储节点上:

```
repair-data start-replicated-volume-repair --nodes SG-DC-SN3
--volumes 0001,0005,0008
```
 $\mathbf{d}$ 

还原对象数据后,如果 StorageGRID 系统找不到复制的对象数据,则会触发 \* 对象丢失 \* 警报。可能会在整个系统的存储节点上触发警报。您应确定丢失的发生原因 以及是否可 以恢复。请参见有关 StorageGRID 监控和故障排除的说明。

◦ <sup>如</sup>果网格包含纠删编码数据、请使用 start-ec-volume-repair <sup>命</sup><sup>令</sup> --nodes 用于标识节点的<sup>选</sup> 项。然后添加 --volumes 或 --volume-range 选项、如以下示例所示。

单个卷:此命令可将擦除编码数据还原到卷 0007 在名为SG-DC-SN3的存储节点上:

repair-data start-ec-volume-repair --nodes SG-DC-SN3 --volumes 0007

卷范围:此命令将擦除编码数据还原到范围内的所有卷 0004 to 0006 在名为SG-DC-SN3的存储节点上 :

repair-data start-ec-volume-repair --nodes SG-DC-SN3 --volume-range 0004-0006

多个卷不在一个序列中:此命令会将经过纠删编码的数据还原到卷 000A, 000C,和 000E 在名为SG-DC-SN3的存储节点上:

repair-data start-ec-volume-repair --nodes SG-DC-SN3 --volumes 000A,000C,000E

。 repair-data 操作返回唯一 repair ID 这就说明了这一点 repair\_data 操作。请使用此 repair ID 跟踪的进度和结果 repair data 操作。恢复过程完成后,不会返回任何其他反馈。 在某些存储节点脱机时、可以开始修复擦除编码的数据。修复将在所有节点均可用后完成。

◦ 如果您的网格同时包含复制的数据和纠删编码的数据、请运行这两个命令。

- 5. 监控复制数据的修复情况。
	- a. 选择\*节点\*>\*正在修复的存储节点\*>\* ILM \*。
	- b. 使用"评估"部分中的属性确定修复是否已完成。

修复完成后、waiting - all属性指示0个对象。

- c. 要更详细地监控修复过程、请选择\*支持\*>\*工具\*>\*网格拓扑\*。
- d. 选择\*网格\*>\*正在修复的存储节点\*>\* LDR\*>\*数据存储\*。
- e. 结合使用以下属性,尽可能确定复制的修复是否已完成。

 $\mathbb{R}^2$ 

可能存在 Cassandra 不一致,并且无法跟踪失败的修复。

• \* 尝试修复 ( XRPA ) \* : 使用此属性跟踪复制修复的进度。每当存储节点尝试修复高风险对象时, 此属性都会增加。如果此属性的增加时间不超过当前扫描期间(由 \* 扫描期间 - 估计 \* 属性提供), 则表示 ILM 扫描未在任何节点上发现任何需要修复的高风险对象。

 $\left( \begin{array}{c} 1 \end{array} \right)$ 

高风险对象是指可能完全丢失的对象。这不包括不满足其 ILM 配置的对象。

- \* 扫描期间 估计值 ( XSCM ) \* : 使用此属性可估计何时对先前载入的对象应用策略更改。如果 \* 已尝试修复 \* 属性的增加时间未超过当前扫描期间,则复制的修复很可能已完成。请注意,扫描期限 可能会更改。\* 扫描期限 - 估计( XSCM ) \* 属性适用场景 整个网格,是所有节点扫描期限的最大 值。您可以查询网格的 \* 扫描时间段 - 估计 \* 属性历史记录以确定适当的时间范围。
- 6. 监控纠删编码数据的修复、然后重试可能已失败的任何请求。
	- a. 确定纠删编码数据修复的状态:
		- 使用此命令可查看特定的状<sup>态</sup> repair-data <sup>操</sup>作:

repair-data show-ec-repair-status --repair-id repair ID

▪ 使用此命令可列出所有修复:

repair-data show-ec-repair-status

输出将列出信息、包括 repair ID、用于先前和当前正在运行的所有修复。

```
root@DC1-ADM1:~ # repair-data show-ec-repair-status
  Repair ID Scope Start Time End Time State Est Bytes
Affected/Repaired Retry Repair
=====================================================================
===================
  949283 DC1-S-99-10(Volumes: 1,2) 2016-11-30T15:27:06.9 Success 17359
17359 No
  949292 DC1-S-99-10(Volumes: 1,2) 2016-11-30T15:37:06.9 Failure 17359
0 Yes
  949294 DC1-S-99-10(Volumes: 1,2) 2016-11-30T15:47:06.9 Failure 17359
0 Yes
  949299 DC1-S-99-10(Volumes: 1,2) 2016-11-30T15:57:06.9 Failure 17359
0 Yes
```
b. 如果输出显示修复操作失败、请使用 --repair-id 选项以重试修复。

此命令使用修复ID 83930030303133434重试失败的节点修复:

repair-data start-ec-node-repair --repair-id 83930030303133434

此命令使用修复ID 83930030303133434重试失败的卷修复:

repair-data start-ec-volume-repair --repair-id 83930030303133434

# 相关信息

["](#page-794-0)[管理](#page-794-0) [StorageGRID"](#page-794-0)

["](#page-1464-0)[监控](#page-1464-0)[和放大](#page-1464-0)[;故障排](#page-1464-0)[除](#page-1464-0)["](#page-1464-0)

<span id="page-1957-0"></span>恢复存储卷后检查存储状态

恢复存储卷后,您必须验证存储节点的所需状态是否设置为联机,并确保每当重新启动存 储节点服务器时,此状态默认为联机。

#### 您需要的内容

- 您必须使用支持的浏览器登录到网格管理器。
- 存储节点已恢复,数据恢复已完成。

# 步骤

- 1. 选择\*支持\*>\*工具\*>\*网格拓扑\*。
- 2. 检查\*已恢复存储节点**\* LDR**存储\*存储状态-所需\*和\*存储状态-当前\*的值。

这两个属性的值均应为联机。

- 3. 如果 "Storage State" (存储状态)— "Desired " (所需)设置为只读,请完成以下步骤:
	- a. 单击 \* 配置 \* 选项卡。
	- b. 从 \* 存储状态 所需 \* 下拉列表中,选择 \* 联机 \* 。
	- c. 单击 \* 应用更改 \* 。
	- d. 单击 \* 概述 \* 选项卡并确认 \* 存储状态 所需 \* 和 \* 存储状态 当前 \* 的值已更新为联机。

从系统驱动器故障中恢复

如果基于软件的存储节点上的系统驱动器发生故障,则此存储节点不可用于 StorageGRID 系统。您必须完成一组特定任务才能从系统驱动器故障中恢复。

关于此任务

 $\binom{1}{1}$ 

使用此操作步骤 从基于软件的存储节点上的系统驱动器故障中恢复。此操作步骤 包括在任何存储卷同样出现故 障或无法重新挂载时应遵循的步骤。

仅限此基于 操作步骤 适用场景 软件的存储节点。要恢复设备存储节点,您必须遵循其他操作步 骤 。

["](#page-1926-0)[恢](#page-1926-0)[复](#page-1926-0)[StorageGRID](#page-1926-0) [设备](#page-1926-0)[存储节点](#page-1926-0)["](#page-1926-0)

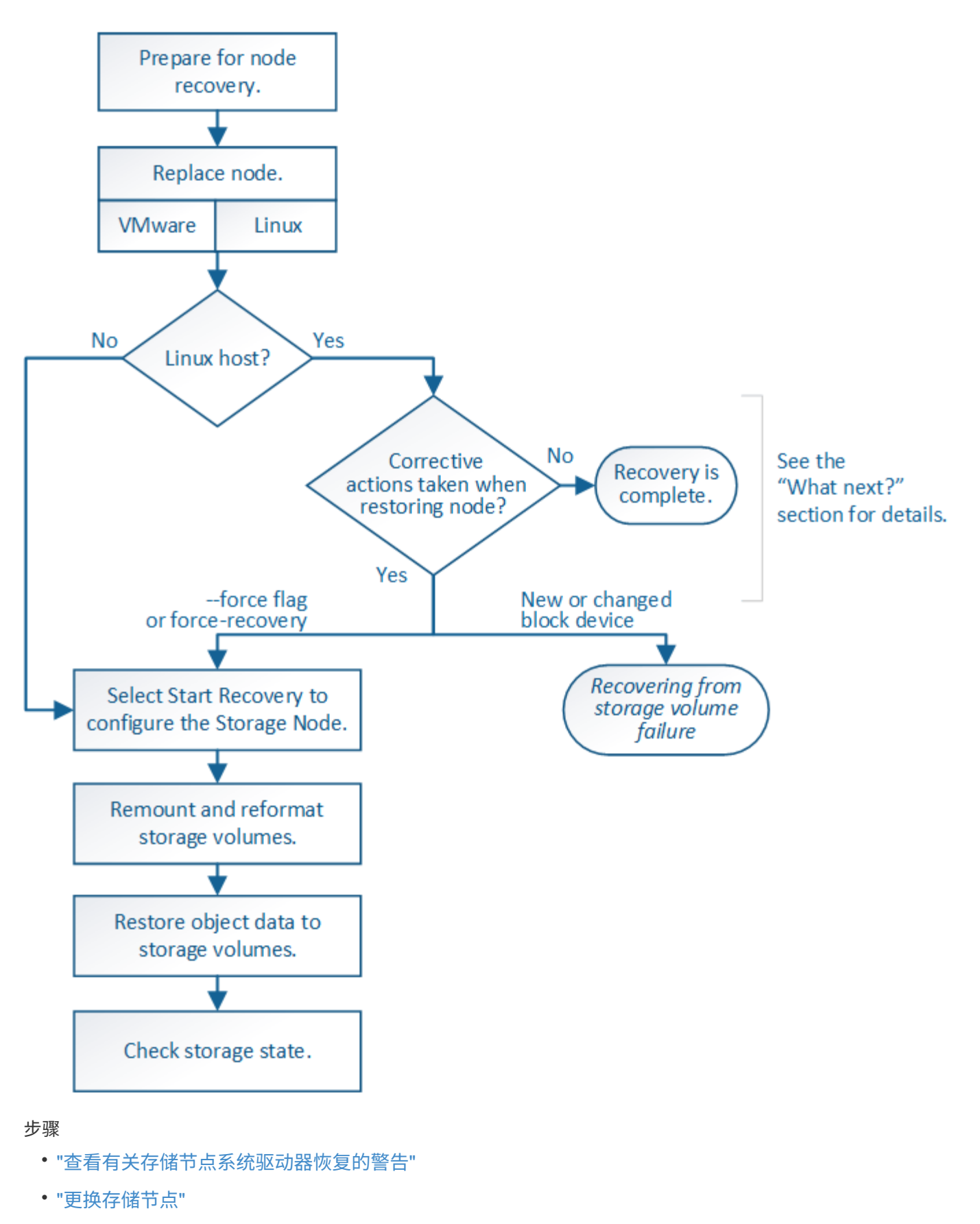

- ["](#page-1961-1)[选择](#page-1961-1)[启动](#page-1961-1)[恢](#page-1961-1)[复以](#page-1961-1)[配](#page-1961-1)[置存储节点](#page-1961-1)["](#page-1961-1)
- ["M](#page-1963-0)[和](#page-1963-0)[重](#page-1963-0)[新格](#page-1963-0)[式](#page-1963-0)[化存储](#page-1963-0)[卷](#page-1963-0)[\("](#page-1963-0)[手](#page-1963-0)[动](#page-1963-0)[步骤](#page-1963-0)["\)"](#page-1963-0)
- ["](#page-1968-0)[根](#page-1968-0)[据](#page-1968-0)[需要](#page-1968-0)[将对象数据](#page-1968-0)[还](#page-1968-0)[原](#page-1968-0)[到存储](#page-1968-0)[卷](#page-1968-0)["](#page-1968-0)
- ["](#page-1973-0)[恢](#page-1973-0)[复存储节点系统驱动器](#page-1973-0)[后检](#page-1973-0)[查](#page-1973-0)[存储](#page-1973-0)[状](#page-1973-0)[态](#page-1973-0)["](#page-1973-0)

<span id="page-1960-0"></span>查看有关存储节点系统驱动器恢复的警告

在恢复存储节点的故障系统驱动器之前,您必须查看以下警告。

存储节点具有包含对象元数据的 Cassandra 数据库。在以下情况下,可能会重建 Cassandra 数据库:

- 存储节点脱机超过 15 天后将恢复联机。
- 存储卷出现故障并已恢复。
- 系统驱动器和一个或多个存储卷发生故障并已恢复。

重建 Cassandra 后,系统将使用其他存储节点中的信息。如果脱机的存储节点过多,则某些 Cassandra 数据可 能不可用。如果 Cassandra 最近已重建,则 Cassandra 数据可能尚未在网格中保持一致。如果在存储节点过多 脱机时重建 Cassandra ,或者在彼此 15 天内重建两个或多个存储节点,则可能会发生数据丢失。

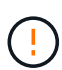

如果多个存储节点出现故障(或脱机),请联系技术支持。请勿执行以下恢复操作步骤 。可能发 生数据丢失。

 $\overline{(\cdot)}$ 

( i )

如果这是在存储节点发生故障或恢复后不到 15 天内第二个存储节点发生故障,请联系技术支 持。在 15 天内在两个或多个存储节点上重建 Cassandra 可能会导致数据丢失。

如果一个站点上的多个存储节点出现故障,则可能需要一个站点恢复操作步骤 。请联系技术支 持。

### ["](#page-2013-0)[技术](#page-2013-0)[支持如何](#page-2013-0)[执](#page-2013-0)[行站点](#page-2013-0)[恢](#page-2013-0)[复](#page-2013-0)["](#page-2013-0)

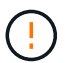

如果此存储节点处于只读维护模式,以便允许存储卷出现故障的另一个存储节点检索对象,请先 在存储卷出现故障的存储节点上恢复卷,然后再恢复此故障存储节点。请参见有关从系统驱动器 完好无损的存储卷丢失中恢复的说明。

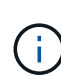

如果 ILM 规则配置为仅存储一个复制副本,而该副本位于发生故障的存储卷上,则您将无法恢复 对象。

如果在恢复期间遇到服务:状态 - Cassandra ( SVST )警报,请参见有关通过重建 Cassandra 从警报中恢复的监控和故障排除说明。重建 Cassandra 后,应清除警报。如果未清除警报,请联 系技术支持。

相关信息

 $\binom{1}{1}$ 

["](#page-1464-0)[监控](#page-1464-0)[和放大](#page-1464-0)[;故障排](#page-1464-0)[除](#page-1464-0)["](#page-1464-0)

["](#page-1917-0)[有关网格节点](#page-1917-0)[恢](#page-1917-0)[复的](#page-1917-0)[警](#page-1917-0)[告](#page-1917-0)[和](#page-1917-0)[注](#page-1917-0)[意](#page-1917-0)[事](#page-1917-0)[项](#page-1917-0)["](#page-1917-0)

["](#page-1946-0)[从](#page-1946-0)[系统驱动器完](#page-1946-0)[好](#page-1946-0)[无](#page-1946-0)[损](#page-1946-0)[的存储](#page-1946-0)[卷故障](#page-1946-0)[中](#page-1946-0)[恢](#page-1946-0)[复](#page-1946-0)["](#page-1946-0)

<span id="page-1961-0"></span>如果系统驱动器发生故障,您必须先更换存储节点。

您必须为您的平台选择节点替代操作步骤 。对于所有类型的网格节点,更换节点的步骤都相同。

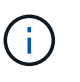

仅限此基于 操作步骤 适用场景 软件的存储节点。要恢复设备存储节点,您必须遵循其他操作步 骤 。

### ["](#page-1926-0)[恢](#page-1926-0)[复](#page-1926-0)[StorageGRID](#page-1926-0) [设备](#page-1926-0)[存储节点](#page-1926-0)["](#page-1926-0)

• Linux : \* 如果您不确定系统驱动器是否出现故障,请按照说明更换节点以确定需要执行哪些恢复步骤。

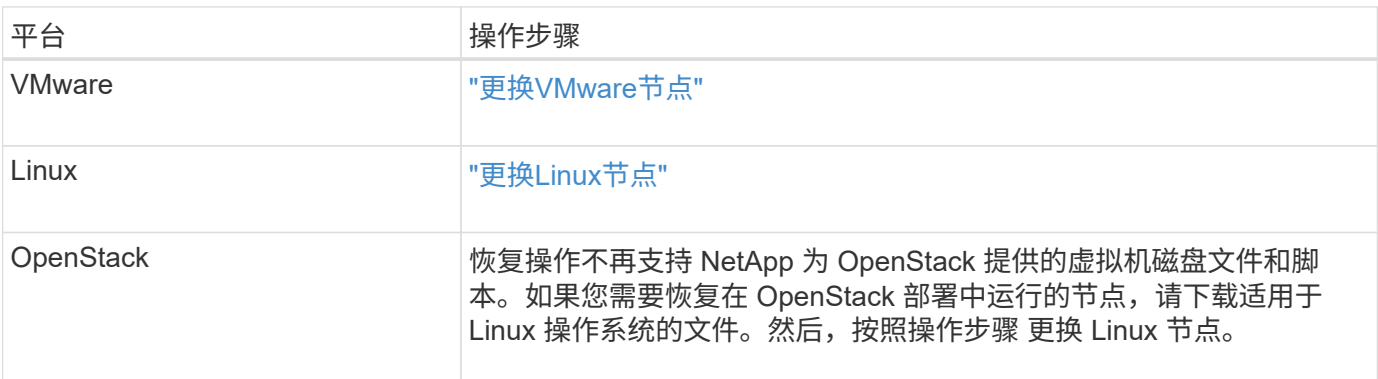

### <span id="page-1961-1"></span>选择启动恢复以配置存储节点

更换存储节点后,您必须在网格管理器中选择启动恢复,以将新节点配置为故障节点的替 代节点。

您需要的内容

- 您必须使用支持的浏览器登录到网格管理器。
- 您必须具有维护或根访问权限。
- 您必须具有配置密码短语。
- 您必须已部署并配置替代节点。
- 您必须知道擦除编码数据的任何修复作业的开始日期。
- 您必须已确认过去 15 天内未重建此存储节点。

关于此任务

如果存储节点作为容器安装在 Linux 主机上,则只有在满足以下条件之一时,才必须执行此步骤:

- 您必须使用 --force 用于导入节点的标志或您发出的标志 storagegrid node force-recovery *node-name*
- 您必须执行完整节点重新安装,或者需要还原 /var/local 。

步骤

1. 在网格管理器中、选择\*维护维护任务**\***恢复。

2. 在 Pending Nodes 列表中选择要恢复的网格节点。

节点出现故障后,它们将显示在列表中,但您无法选择节点,除非节点已重新安装并准备好进行恢复。

- 3. 输入 \* 配置密码短语 \* 。
- 4. 单击 \* 启动恢复 \* 。

Recovery

Select the failed grid node to recover, enter your provisioning passphrase, and then click Start Recovery to begin the recovery procedure.

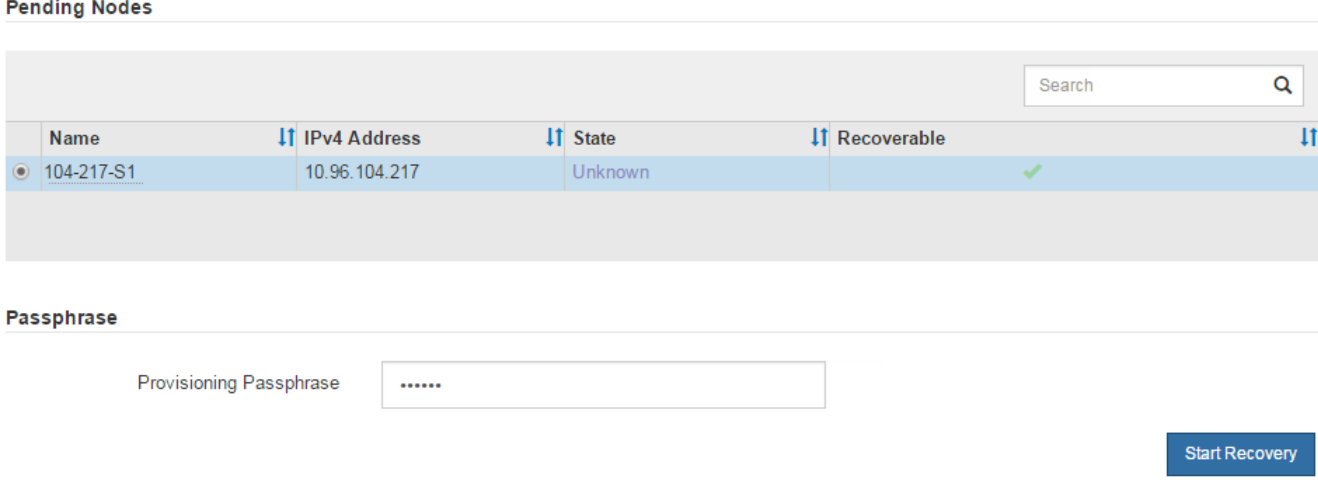

5. 在恢复网格节点表中监控恢复进度。

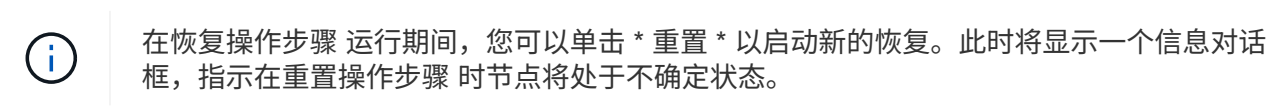

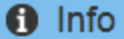

#### **Reset Recovery**

Resetting the recovery procedure leaves the deployed grid node in an indeterminate state. To retry a recovery after resetting the procedure, you must restore the node to a pre-installed state:

- . For VMware nodes, delete the deployed VM and then redeploy it.
- . For StorageGRID appliance nodes, run "sgareinstall" on the node.
- . For Linux nodes, run "storagegrid node force-recovery node-name" on the Linux host.

Do you want to reset recovery?

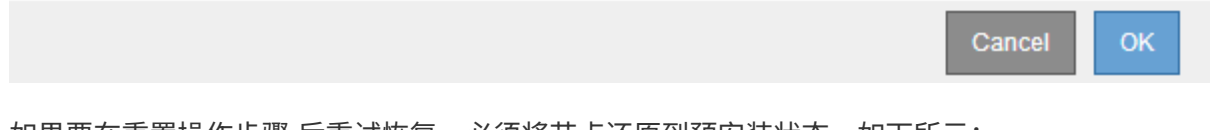

如果要在重置操作步骤 后重试恢复,必须将节点还原到预安装状态,如下所示:

◦ \* VMware \* :删除已部署的虚拟网格节点。然后,当您准备好重新启动恢复时,重新部署节点。

- 。\* Linux \*: 在Linux主机上运行此命令以重新启动节点: storagegrid node force-recovery *node-name*
- 6. 当存储节点达到 "`Waiting for Manual steps` " 阶段时,请转至恢复操作步骤 中的下一个任务以重新挂载和 重新格式化存储卷。

Recovery

Select the failed grid node to recover, enter your provisioning passphrase, and then click Start Recovery to begin the recovery procedure.

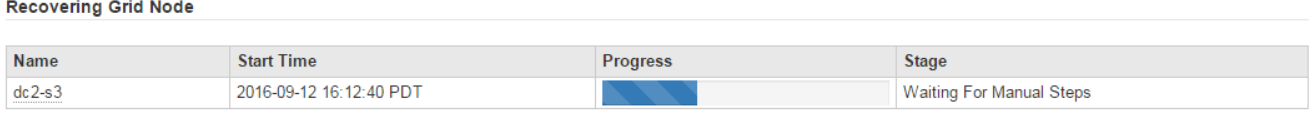

### 相关信息

# ["](#page-2006-0)[准](#page-2006-0)[备要](#page-2006-0)[重](#page-2006-0)[新安](#page-2006-0)[装](#page-2006-0)[的](#page-2006-0)[设备](#page-2006-0)[\(](#page-2006-0)[仅限](#page-2006-0)[平台](#page-2006-0)[更换](#page-2006-0)[\)"](#page-2006-0)

<span id="page-1963-0"></span>重新挂载和重新格式化存储卷**("**手动步骤**")**

要重新挂载保留的存储卷并重新格式化任何故障存储卷,您必须手动运行两个脚本。第一 个脚本将重新挂载格式正确的卷,使其格式化为 StorageGRID 存储卷。第二个脚本将重新 格式化所有已卸载的卷,根据需要重新构建 Cassandra 并启动服务。

您需要的内容

• 您已更换已知需要更换的任何故障存储卷的硬件。

运行 sn-remount-volumes 脚本可能有助于您确定其他故障存储卷。

- 您已检查是否未在执行存储节点停用,或者已暂停节点停用操作步骤 。(在网格管理器中、选择\*维护维护任 务\*取消配置\*。)
- 您已检查扩展是否未在进行中。(在网格管理器中、选择\*维护维护任务**\***扩展。)
- 您已查看有关存储节点系统驱动器恢复的警告。

["](#page-1960-0)[查看](#page-1960-0)[有关存储节点系统驱动器](#page-1960-0)[恢](#page-1960-0)[复的](#page-1960-0)[警](#page-1960-0)[告](#page-1960-0)["](#page-1960-0)

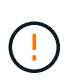

如果多个存储节点脱机或此网格中的存储节点在过去 15 天内已重建,请联系技术支持。请勿 运行 sn-recovery-postinstall.sh 脚本。在两个或多个存储节点上相互重建 Cassandra 的 15 天内可能会导致数据丢失。

关于此任务

要完成此操作步骤 ,请执行以下高级任务:

- 登录到已恢复的存储节点。
- 运行 sn-remount-volumes 用于重新挂载格式正确的存储卷的脚本。运行此脚本时,它将执行以下操作:
	- 挂载和卸载每个存储卷以重放 XFS 日志。
	- 执行 XFS 文件一致性检查。

◦ 如果文件系统一致,则确定存储卷是否为格式正确的 StorageGRID 存储卷。

◦ 如果存储卷格式正确,请重新挂载该存储卷。卷上的所有现有数据保持不变。

• 查看脚本输出并解决任何问题。

• 运行 sn-recovery-postinstall.sh 脚本。运行此脚本时,它将执行以下操作。

运行之前、请勿在恢复期间重新启动存储节点 sn-recovery-postinstall.sh (请参见的 步骤 安装后脚本)重新格式化故障存储卷并还原对象元数据。之前重新启动存储节点 snrecovery-postinstall.sh 完成会导致尝试启动的服务出错、并导致StorageGRID 设备 节点退出维护模式。

◦ <sup>重</sup>新格式化所使用的任何存储<sup>卷</sup> sn-remount-volumes <sup>脚</sup>本无法挂载或格式不正确。

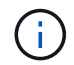

 $\left(\begin{smallmatrix} 1\\1\end{smallmatrix}\right)$ 

如果重新格式化某个存储卷,则该卷上的所有数据都将丢失。假设已将 ILM 规则配置为 存储多个对象副本,则必须执行额外的操作步骤 以从网格中的其他位置还原对象数据。

◦ 如果需要,在节点上重建 Cassandra 数据库。

◦ 启动存储节点上的服务。

#### 步骤

- 1. 登录到已恢复的存储节点:
	- a. 输入以下命令: ssh admin@*grid\_node\_IP*
	- b. 输入中列出的密码 Passwords.txt 文件
	- c. 输入以下命令切换到root: su -
	- d. 输入中列出的密码 Passwords.txt 文件

以root用户身份登录后、提示符将从变为 \$ to #。

2. 运行第一个脚本重新挂载任何格式正确的存储卷。

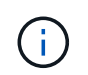

如果所有存储卷都是新的,需要进行格式化,或者所有存储卷都出现故障,您可以跳过此步 骤并运行第二个脚本,重新格式化所有已卸载的存储卷。

a. 运行脚本: sn-remount-volumes

此脚本可能需要数小时才能在包含数据的存储卷上运行。

b. 在脚本运行期间,查看输出并问题解答 任何提示。

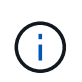

您可以根据需要使用 tail -f 用于监控脚本日志文件内容的命令 (/var/local/log/sn-remount-volumes.log)。日志文件包含比命令行输出更详 细的信息。

root@SG:~ # sn-remount-volumes The configured LDR noid is 12632740

====== Device /dev/sdb ====== Mount and unmount device /dev/sdb and checking file system consistency: The device is consistent. Check rangedb structure on device /dev/sdb: Mount device /dev/sdb to /tmp/sdb-654321 with rangedb mount options This device has all rangedb directories. Found LDR node id 12632740, volume number 0 in the volID file Attempting to remount /dev/sdb Device /dev/sdb remounted successfully ====== Device /dev/sdc ====== Mount and unmount device /dev/sdc and checking file system consistency: Error: File system consistency check retry failed on device /dev/sdc. You can see the diagnosis information in the /var/local/log/snremount-volumes.log. This volume could be new or damaged. If you run sn-recoverypostinstall.sh, this volume and any data on this volume will be deleted. If you only had two copies of object data, you will temporarily have only a single copy. StorageGRID Webscale will attempt to restore data redundancy by making additional replicated copies or EC fragments, according to the rules in the active ILM policy. Do not continue to the next step if you believe that the data remaining on this volume cannot be rebuilt from elsewhere in the grid (for example, if your ILM policy uses a rule that makes only one copy or if volumes have failed on multiple nodes). Instead, contact support to determine how to recover your data. ====== Device /dev/sdd ====== Mount and unmount device /dev/sdd and checking file system consistency: Failed to mount device /dev/sdd This device could be an uninitialized disk or has corrupted superblock.

File system check might take a long time. Do you want to continue? (y or n) [y/N]? y Error: File system consistency check retry failed on device /dev/sdd. You can see the diagnosis information in the /var/local/log/snremount-volumes.log. This volume could be new or damaged. If you run sn-recoverypostinstall.sh, this volume and any data on this volume will be deleted. If you only had two copies of object data, you will temporarily have only a single copy. StorageGRID Webscale will attempt to restore data redundancy by making additional replicated copies or EC fragments, according to the rules in the active ILM policy. Do not continue to the next step if you believe that the data remaining on this volume cannot be rebuilt from elsewhere in the grid (for example, if your ILM policy uses a rule that makes only one copy or if volumes have failed on multiple nodes). Instead, contact support to determine how to recover your data. ====== Device /dev/sde ====== Mount and unmount device /dev/sde and checking file system consistency: The device is consistent. Check rangedb structure on device /dev/sde: Mount device /dev/sde to /tmp/sde-654321 with rangedb mount options This device has all rangedb directories. Found LDR node id 12000078, volume number 9 in the volID file Error: This volume does not belong to this node. Fix the attached volume and re-run this script.

在示例输出中,一个存储卷已成功重新挂载,三个存储卷出现错误。

- /dev/sdb 已通过XFS文件系统一致性检查并具有有效的卷结构、因此已成功重新挂载。此脚本<sup>重</sup> 新挂载的设备上的数据将保留下来。
- /dev/sdc 由于存储卷是新卷或已损坏、XFS文件系统一致性检查失败。
- /dev/sdd 无法挂载、因为磁盘已取消初始化或磁盘的超级块已损坏。当脚本无法挂载存储卷时, 它会询问您是否要运行文件系统一致性检查。
- 如果存储卷已连接到新磁盘,请将 \* N \* 问题解答 到提示符处。您无需检查新磁盘上的文件系 统。
- 如果存储卷已连接到现有磁盘,问题解答 请将 \* 。 \*您可以使用文件系统检查的结果来确定损坏 的来源。结果将保存在中 /var/local/log/sn-remount-volumes.log 日志文件。
- /dev/sde 已通过XFS文件系统一致性检查并具有有效的卷结构;但是、volID文件中的LDR节点ID 与此存储节点( configured LDR noid 显示在顶部)。此消息表示此卷属于另一个存储节点。
- 3. 查看脚本输出并解决任何问题。

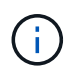

如果存储卷未通过 XFS 文件系统一致性检查或无法挂载,请仔细查看输出中的错误消息。您 必须了解运行的含义 sn-recovery-postinstall.sh 在这些卷上创建脚本。

- a. 检查以确保结果中包含所需所有卷的条目。如果未列出任何卷,请重新运行此脚本。
- b. 查看所有已挂载设备的消息。确保没有指示存储卷不属于此存储节点的错误。

在此示例中、为输出 /dev/sde 包括以下错误消息:

Error: This volume does not belong to this node. Fix the attached volume and re-run this script.

Ţ

如果报告某个存储卷属于另一个存储节点,请联系技术支持。如果您运行的是 snrecovery-postinstall.sh 脚本中、存储卷将重新格式化、这可能会导致发生原因 数据丢失。

c. 如果无法挂载任何存储设备,请记下此设备的名称,然后修复或更换此设备。

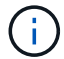

您必须修复或更换任何无法挂载的存储设备。

您将使用设备名称查找卷ID、运行时需要输入此ID repair-data 用于将对象数据还原到卷(下一个操作 步骤)的脚本。

d. 修复或更换所有无法挂载的设备后、运行 sn-remount-volumes 重新编写脚本以确认所有可重新挂载 的存储卷均已重新挂载。

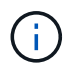

如果无法挂载存储卷或存储卷格式不正确,而您继续执行下一步,则此卷以及此卷上的任 何数据将被删除。如果对象数据有两个副本,则只有一个副本,直到完成下一个操作步骤 (还原对象数据)为止。

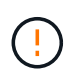

请勿运行 sn-recovery-postinstall.sh 如果您认为故障存储卷上剩余的数据无法从网 格中的其他位置重建(例如、如果您的ILM策略使用的规则仅创建一个副本或卷在多个节点上 发生故障)、则可以使用脚本。请联系技术支持以确定如何恢复数据。

4. 运行 sn-recovery-postinstall.sh 脚本: sn-recovery-postinstall.sh

此脚本将重新格式化无法挂载或格式不正确的任何存储卷;根据需要在节点上重建 Cassandra 数据库;并 启动存储节点上的服务。

请注意以下事项:

- 此脚本可能需要数小时才能运行。
- 通常,在脚本运行期间,您应单独保留 SSH 会话。
- SSH 会话处于活动状态时,请勿按 \* 。 Ctrl+C\* 。
- 如果发生网络中断并终止 SSH 会话,则此脚本将在后台运行,但您可以从 " 恢复 " 页面查看进度。
- 如果存储节点使用 RSM 服务,则随着节点服务重新启动,脚本可能会暂停 5 分钟。每当 RSM 服务首次 启动时,预计会有 5 分钟的延迟。

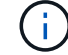

RSM 服务位于包含此 ADC 服务的存储节点上。

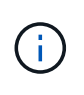

某些 StorageGRID 恢复过程使用 Reaper 处理 Cassandra 修复。一旦相关服务或所需服务开 始,便会自动进行修复。您可能会注意到脚本输出中提到 " reaper " 或 "`Cassandra repair.` " 。 如果您看到指示修复失败的错误消息,请运行错误消息中指示的命令。

5. 以的形式显示 sn-recovery-postinstall.sh 脚本运行时、监控网格管理器中的恢复页面。

"恢复"页面上的进度条和阶段列可提供的高级状态 sn-recovery-postinstall.sh 脚本。

Recovery

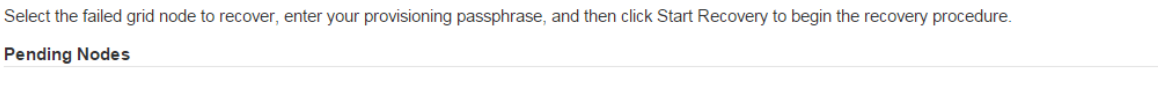

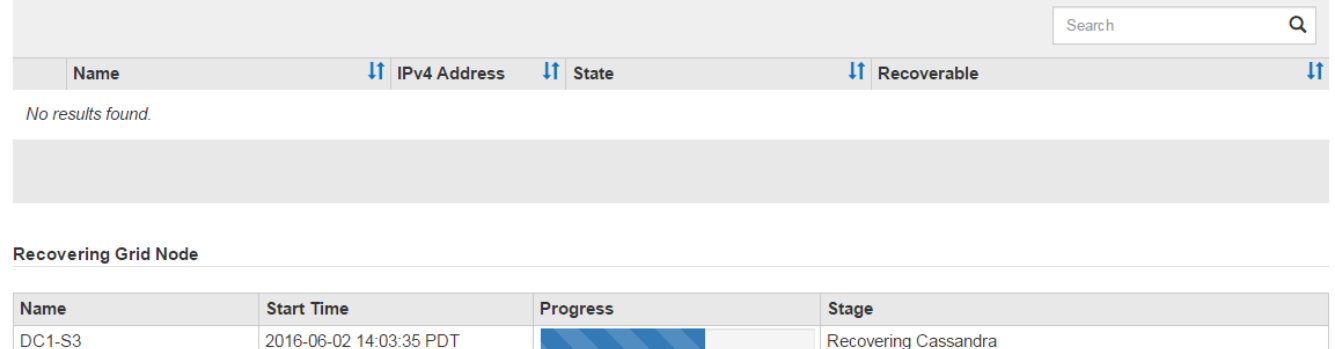

在之后 sn-recovery-postinstall.sh 脚本已在节点上启动服务、您可以将对象数据还原到脚本格式化的 任何存储卷、如该操作步骤 中所述。

相关信息

["](#page-1960-0)[查看](#page-1960-0)[有关存储节点系统驱动器](#page-1960-0)[恢](#page-1960-0)[复的](#page-1960-0)[警](#page-1960-0)[告](#page-1960-0)["](#page-1960-0)

["](#page-1968-0)[根](#page-1968-0)[据](#page-1968-0)[需要](#page-1968-0)[将对象数据](#page-1968-0)[还](#page-1968-0)[原](#page-1968-0)[到存储](#page-1968-0)[卷](#page-1968-0)["](#page-1968-0)

<span id="page-1968-0"></span>根据需要将对象数据还原到存储卷

如果 sn-recovery-postinstall.sh 需要使用脚本重新格式化一个或多个故障存储 卷、您必须将对象数据从其他存储节点和归档节点还原到重新格式化的存储卷。除非重新 格式化了一个或多个存储卷,否则不需要执行这些步骤。

您需要的内容

• 您必须确认已恢复的存储节点的连接状态为 \* 已连接 在网格管理器的**\***节点>\*概述\*选项卡上。

关于此任务

可以从其他存储节点,归档节点或云存储池还原对象数据,前提是已配置网格的 ILM 规则,以便可以使用对象 副本。

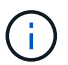

如果 ILM 规则配置为仅存储一个复制副本,而该副本位于出现故障的存储卷上,则您将无法恢复 对象。

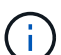

如果某个对象的唯一剩余副本位于云存储池中,则 StorageGRID 必须将多个请求问题描述 到云 存储池端点以还原对象数据。在执行此操作步骤 之前,请联系技术支持以帮助估算恢复时间范围 和相关成本。

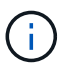

如果对象的唯一剩余副本位于归档节点上,则会从归档节点检索对象数据。由于从外部归档存储 系统检索数据会产生延迟、因此从归档节点将对象数据还原到存储节点所需的时间比从其他存储 节点还原副本要长。

要还原对象数据、请运行 repair-data 脚本。此脚本将开始还原对象数据的过程,并与 ILM 扫描配合使用以 确保满足 ILM 规则。您可以对使用不同的选项 repair-data 脚本、根据您是还原复制的数据还是删除编码的 数据、如下所示:

• 复制数据:根据您是需要修复整个节点还是仅修复节点上的特定卷、可以使用两个命令来还原复制的数据:

repair-data start-replicated-node-repair

repair-data start-replicated-volume-repair

• 擦除编码**(EC)**数据: 根据您是需要修复整个节点还是仅修复节点上的特定卷、可以使用两个命令来还原擦除 编码的数据:

repair-data start-ec-node-repair

repair-data start-ec-volume-repair

在某些存储节点脱机时、可以开始修复擦除编码的数据。修复将在所有节点均可用后完成。您可以使用以下 命令跟踪纠删编码数据的修复情况:

repair-data show-ec-repair-status

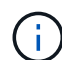

EC 修复作业会临时预留大量存储。可能会触发存储警报,但会在修复完成后解决。如果没有足 够的存储空间用于预留, EC 修复作业将失败。无论作业失败还是成功, EC 修复作业完成后都 会释放存储预留。

有关使用的详细信息、请参见 repair-data 脚本、输入 repair-data --help 从主管理节点的命令行。

#### 步骤

- 1. 登录到主管理节点:
	- a. 输入以下命令: ssh admin@*primary\_Admin\_Node\_IP*
	- b. 输入中列出的密码 Passwords.txt 文件
	- c. 输入以下命令切换到root: su -
	- d. 输入中列出的密码 Passwords.txt 文件

以root用户身份登录后、提示符将从变为 \$ to #。

- 2. 使用 /etc/hosts file、用于查找已还原存储卷的存储节点的主机名。要查看网格中所有节点的列表、请输 入以下内容: cat /etc/hosts
- 3. 如果所有存储卷都发生故障,请修复整个节点。(如果只有部分卷出现故障、请转至下一步。)

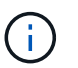

您无法运行 repair-data 同时对多个节点执行的操作。要恢复多个节点,请联系技术支 持。

◦ <sup>如</sup>果您的网格包含复制的数据、请使用 repair-data start-replicated-node-repair <sup>命</sup><sup>令</sup> --nodes 用于修复整个存储节点的选项。

此命令将修复名为 SG-DC-SN3 的存储节点上复制的数据:

repair-data start-replicated-node-repair --nodes SG-DC-SN3

 $\left( \begin{matrix} 1 \\ 1 \end{matrix} \right)$ 

还原对象数据后,如果 StorageGRID 系统找不到复制的对象数据,则会触发 \* 对象丢失 \* 警报。可能会在整个系统的存储节点上触发警报。您应确定丢失的发生原因 以及是否可 以恢复。请参见有关 StorageGRID 监控和故障排除的说明。

◦ <sup>如</sup>果网格包含纠删编码数据、请使用 repair-data start-ec-node-repair <sup>命</sup><sup>令</sup> --nodes 用于修 复整个存储节点的选项。

此命令将修复名为SG-DC-SN3的存储节点上的纠删编码数据:

repair-data start-ec-node-repair --nodes SG-DC-SN3

此操作将返回唯一 repair ID 这就说明了这一点 repair data 操作。请使用此 repair ID 跟踪的 进度和结果 repair data 操作。恢复过程完成后,不会返回任何其他反馈。

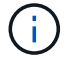

在某些存储节点脱机时、可以开始修复擦除编码的数据。修复将在所有节点均可用后完成。

◦ 如果您的网格同时包含复制的数据和纠删编码的数据、请运行这两个命令。

4. 如果只有部分卷出现故障,请修复受影响的卷。

以十六进制格式输入卷 ID 。例如: 0000 是第一个卷和 000F 是第16个卷。您可以指定一个卷,一个卷范 围或多个不属于一个序列的卷。

所有卷必须位于同一个存储节点上。如果需要还原多个存储节点的卷,请联系技术支持。

◦ <sup>如</sup>果网格包含复制的数据、请使用 start-replicated-volume-repair <sup>命</sup><sup>令</sup> --nodes 用于标识节 点的选项。然后添加 --volumes 或 --volume-range 选项、如以下示例所示。

单个卷:此命令可将复制的数据还原到卷 0002 在名为SG-DC-SN3的存储节点上:

```
repair-data start-replicated-volume-repair --nodes SG-DC-SN3
--volumes 0002
```
卷范围:此命令会将复制的数据还原到范围内的所有卷 0003 to 0009 在名为SG-DC-SN3的存储节点上 :

repair-data start-replicated-volume-repair --nodes SG-DC-SN3 --volume -range 0003-0009

多个卷不在一个序列中:此命令会将复制的数据还原到卷 0001, 0005,和 0008 在名为SG-DC-SN3 的存储节点上:

```
repair-data start-replicated-volume-repair --nodes SG-DC-SN3
--volumes 0001,0005,0008
```
 $\mathbf{d}$ 

还原对象数据后,如果 StorageGRID 系统找不到复制的对象数据,则会触发 \* 对象丢失 \* 警报。可能会在整个系统的存储节点上触发警报。您应确定丢失的发生原因 以及是否可 以恢复。请参见有关 StorageGRID 监控和故障排除的说明。

◦ <sup>如</sup>果网格包含纠删编码数据、请使用 start-ec-volume-repair <sup>命</sup><sup>令</sup> --nodes 用于标识节点的<sup>选</sup> 项。然后添加 --volumes 或 --volume-range 选项、如以下示例所示。

单个卷:此命令可将擦除编码数据还原到卷 0007 在名为SG-DC-SN3的存储节点上:

repair-data start-ec-volume-repair --nodes SG-DC-SN3 --volumes 0007

卷范围:此命令将擦除编码数据还原到范围内的所有卷 0004 to 0006 在名为SG-DC-SN3的存储节点上 :

repair-data start-ec-volume-repair --nodes SG-DC-SN3 --volume-range 0004-0006

多个卷不在一个序列中:此命令会将经过纠删编码的数据还原到卷 000A, 000C, 和 000E 在名为SG-DC-SN3的存储节点上:

```
repair-data start-ec-volume-repair --nodes SG-DC-SN3 --volumes
000A,000C,000E
```
。 repair-data 操作返回唯一 repair ID 这就说明了这一点 repair data 操作。请使用此 repair ID 跟踪的进度和结果 repair data 操作。恢复过程完成后,不会返回任何其他反馈。

在某些存储节点脱机时、可以开始修复擦除编码的数据。修复将在所有节点均可用后完成。

◦ 如果您的网格同时包含复制的数据和纠删编码的数据、请运行这两个命令。

### 5. 监控复制数据的修复情况。

- a. 选择\*节点\*>\*正在修复的存储节点\*>\* ILM \*。
- b. 使用"评估"部分中的属性确定修复是否已完成。

修复完成后、waiting - all属性指示0个对象。

- c. 要更详细地监控修复过程、请选择\*支持\*>\*工具\*>\*网格拓扑\*。
- d. 选择\*网格\*>\*正在修复的存储节点\*>\* LDR\*>\*数据存储\*。
- e. 结合使用以下属性,尽可能确定复制的修复是否已完成。

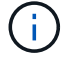

可能存在 Cassandra 不一致,并且无法跟踪失败的修复。

• \* 尝试修复 ( XRPA ) \* : 使用此属性跟踪复制修复的进度。每当存储节点尝试修复高风险对象时, 此属性都会增加。如果此属性的增加时间不超过当前扫描期间(由 \* 扫描期间 - 估计 \* 属性提供), 则表示 ILM 扫描未在任何节点上发现任何需要修复的高风险对象。

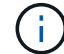

高风险对象是指可能完全丢失的对象。这不包括不满足其 ILM 配置的对象。

• \* 扫描期间 - 估计值 ( XSCM ) \* : 使用此属性可估计何时对先前载入的对象应用策略更改。如果 \* 已尝试修复 \* 属性的增加时间未超过当前扫描期间,则复制的修复很可能已完成。请注意,扫描期限 可能会更改。\* 扫描期限 - 估计( XSCM ) \* 属性适用场景 整个网格,是所有节点扫描期限的最大 值。您可以查询网格的 \* 扫描时间段 - 估计 \* 属性历史记录以确定适当的时间范围。

### 6. 监控纠删编码数据的修复、然后重试可能已失败的任何请求。

a. 确定纠删编码数据修复的状态:

▪ 使用此命令可查看特定的状<sup>态</sup> repair-data <sup>操</sup>作:

```
repair-data show-ec-repair-status --repair-id repair ID
```
▪ 使用此命令可列出所有修复:

repair-data show-ec-repair-status

输出将列出信息、包括 repair ID、用于先前和当前正在运行的所有修复。

```
root@DC1-ADM1:~ # repair-data show-ec-repair-status
Repair ID Scope Start Time End Time State Est Bytes Affected/Repaired
Retry Repair
=====================================================================
  =============
949283 DC1-S-99-10(Volumes: 1,2) 2016-11-30T15:27:06.9 Success 17359
17359 No
949292 DC1-S-99-10(Volumes: 1,2) 2016-11-30T15:37:06.9 Failure 17359
0 Yes
949294 DC1-S-99-10(Volumes: 1,2) 2016-11-30T15:47:06.9 Failure 17359
0 Yes
949299 DC1-S-99-10(Volumes: 1,2) 2016-11-30T15:57:06.9 Failure 17359
0 Yes
```
b. 如果输出显示修复操作失败、请使用 --repair-id 选项以重试修复。

此命令使用修复ID 83930030303133434重试失败的节点修复:

repair-data start-ec-node-repair --repair-id 83930030303133434

此命令使用修复ID 83930030303133434重试失败的卷修复:

```
repair-data start-ec-volume-repair --repair-id 83930030303133434
```
相关信息

["](#page-794-0)[管理](#page-794-0) [StorageGRID"](#page-794-0)

["](#page-1464-0)[监控](#page-1464-0)[和放大](#page-1464-0)[;故障排](#page-1464-0)[除](#page-1464-0)["](#page-1464-0)

<span id="page-1973-0"></span>恢复存储节点系统驱动器后检查存储状态

恢复存储节点的系统驱动器后,您必须验证存储节点的所需状态是否设置为联机,并确保

每当重新启动存储节点服务器时,此状态默认为联机。

您需要的内容

- 您必须使用支持的浏览器登录到网格管理器。
- 存储节点已恢复,数据恢复已完成。

# 步骤

- 1. 选择\*支持\*>\*工具\*>\*网格拓扑\*。
- 2. 检查\*已恢复存储节点**\* LDR**存储\*存储状态-所需\*和\*存储状态-当前\*的值。

这两个属性的值均应为联机。

- 3. 如果 "Storage State" (存储状态)— "Desired " (所需)设置为只读,请完成以下步骤:
	- a. 单击 \* 配置 \* 选项卡。
	- b. 从 \* 存储状态 所需 \* 下拉列表中,选择 \* 联机 \* 。
	- c. 单击 \* 应用更改 \* 。
	- d. 单击 \* 概述 \* 选项卡并确认 \* 存储状态 所需 \* 和 \* 存储状态 当前 \* 的值已更新为联机。

从管理节点故障中恢复

管理节点的恢复过程取决于它是主管理节点还是非主管理节点。

关于此任务

恢复主管理节点或非主管理节点的高级步骤相同,但具体步骤有所不同。

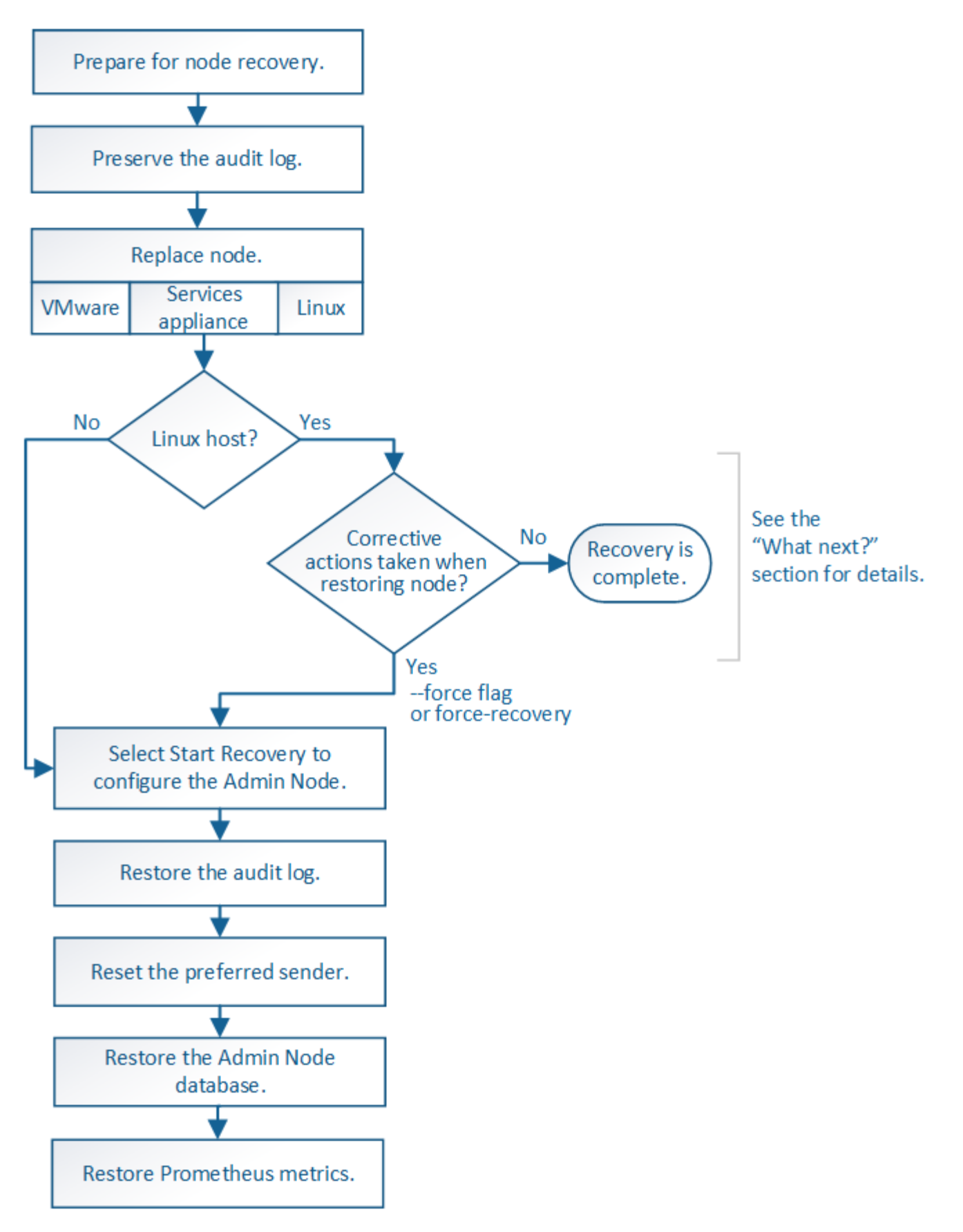

对于要恢复的管理节点,请始终遵循正确的恢复操作步骤 。这些过程从较高的层面来看是相同的,但细节却有 所不同。

相关信息

选项

- ["](#page-1976-0)[从主](#page-1976-0)[管理节点](#page-1976-0)[故障](#page-1976-0)[中](#page-1976-0)[恢](#page-1976-0)[复](#page-1976-0)["](#page-1976-0)
- ["](#page-1983-0)[从](#page-1983-0)[非](#page-1983-0)[主](#page-1983-0)[管理节点](#page-1983-0)[故障](#page-1983-0)[中](#page-1983-0)[恢](#page-1983-0)[复](#page-1983-0)["](#page-1983-0)

<span id="page-1976-0"></span>从主管理节点故障中恢复

要从主管理节点故障中恢复,您必须完成一组特定的任务。主管理节点托管网格的配置管 理节点( CMN )服务。

关于此任务

应立即更换发生故障的主管理节点。主管理节点上的配置管理节点( CMN )服务负责为网格发出对象标识符 块。这些标识符将在载入对象时分配给对象。除非具有可用标识符,否则无法载入新对象。由于网格中缓存了大 约一个月的标识符,因此在 CMN 不可用时,对象载入可以继续。但是,在缓存的标识符用尽后,无法添加任何 新对象。

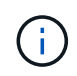

您必须在大约一个月内修复或更换发生故障的主管理节点,否则网格可能无法载入新对象。确切 的时间段取决于对象载入率:如果您需要更准确地评估网格的时间范围,请联系技术支持。

步骤

- ["](#page-1976-1)[从](#page-1976-1)[发生](#page-1976-1)[故障](#page-1976-1)[的](#page-1976-1)[主](#page-1976-1)[管理节点复制](#page-1976-1)[审核日志](#page-1976-1)["](#page-1976-1)
- ["](#page-1977-0)[更换主](#page-1977-0)[管理节点](#page-1977-0)["](#page-1977-0)
- ["](#page-1978-0)[配](#page-1978-0)[置](#page-1978-0)[替](#page-1978-0)[代](#page-1978-0)[主](#page-1978-0)[管理节点](#page-1978-0)["](#page-1978-0)
- ["](#page-1979-0)[在已](#page-1979-0)[恢](#page-1979-0)[复的](#page-1979-0)[主](#page-1979-0)[管理节点上](#page-1979-0)[还](#page-1979-0)[原](#page-1979-0)[审核日志](#page-1979-0)["](#page-1979-0)
- ["](#page-1980-0)[在已](#page-1980-0)[恢](#page-1980-0)[复的](#page-1980-0)[主](#page-1980-0)[管理节点上](#page-1980-0)[重](#page-1980-0)[置](#page-1980-0)[首](#page-1980-0)[选](#page-1980-0)[发](#page-1980-0)[送](#page-1980-0)[器](#page-1980-0)["](#page-1980-0)
- ["](#page-1980-1)[恢](#page-1980-1)[复](#page-1980-1)[主](#page-1980-1)[管理节点时](#page-1980-1)[还](#page-1980-1)[原](#page-1980-1)[管理节点数据库](#page-1980-1)["](#page-1980-1)
- ["](#page-1982-0)[恢](#page-1982-0)[复](#page-1982-0)[主](#page-1982-0)[管理节点时](#page-1982-0)[还](#page-1982-0)[原](#page-1982-0)[Prometheus](#page-1982-0)[指](#page-1982-0)[标](#page-1982-0)["](#page-1982-0)

<span id="page-1976-1"></span>从发生故障的主管理节点复制审核日志

如果您能够从出现故障的主管理节点复制审核日志,则应保留这些日志以维护网格中的系 统活动和使用情况记录。您可以在恢复的主管理节点启动并运行后将保留的审核日志还原 到该节点。

此操作步骤 会将审核日志文件从故障管理节点复制到单独网格节点上的临时位置。然后,可以将这些保留的审 核日志复制到替代管理节点。审核日志不会自动复制到新的管理节点。

根据故障类型,您可能无法从发生故障的管理节点复制审核日志。如果部署只有一个管理节点,则恢复的管理节 点将开始在新的空文件中将事件记录到审核日志中,并且先前记录的数据将丢失。如果部署包含多个管理节点, 则可以从另一个管理节点恢复审核日志。

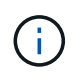

如果现在无法在出现故障的管理节点上访问审核日志,您可以稍后访问这些日志,例如在主机恢 复之后。

1. 如果可能,请登录到出现故障的管理节点。否则,请登录到主管理节点或其他管理节点(如果有)。

- a. 输入以下命令: ssh admin@*grid\_node\_IP*
- b. 输入中列出的密码 Passwords.txt 文件
- c. 输入以下命令切换到root: su -
- d. 输入中列出的密码 Passwords.txt 文件

以root用户身份登录后、提示符将从变为 \$ to #。

- 2. 停止AMS服务以防止其创建新的日志文件:service ams stop
- 3. 重命名 audit.log 文件,使其在复制到已恢复的管理节点时不会覆盖现有文件。

将 audit.log 重命名为唯一编号的文件名,例如 yyyy-mm-dd.txt.1 。例如、您可以将audit.log文件重命名 为2015-10-25.txtcd /var/local/audit/export/

- 4. 重新启动AMS服务: service ams start
- 5. 创建目录以将所有审核日志文件复制到单独网格节点上的临时位置: ssh admin@*grid\_node\_IP* mkdir -p /var/local/tmp/saved-audit-logs

出现提示时,输入 admin 的密码。

6. 复制所有审核日志文件: scp -p \* admin@*grid\_node\_IP*:/var/local/tmp/saved-audit-logs

出现提示时,输入 admin 的密码。

7. 以root用户身份注销: exit

<span id="page-1977-0"></span>更换主管理节点

要恢复主管理节点,必须先更换物理或虚拟硬件。

您可以将出现故障的主管理节点替换为在同一平台上运行的主管理节点,也可以将在 VMware 或 Linux 主机上 运行的主管理节点替换为服务设备上托管的主管理节点。

使用与您为节点选择的替代平台匹配的操作步骤 。完成节点更换操作步骤 (适用于所有节点类型)后,该操作 步骤 将引导您进入主管理节点恢复的下一步。

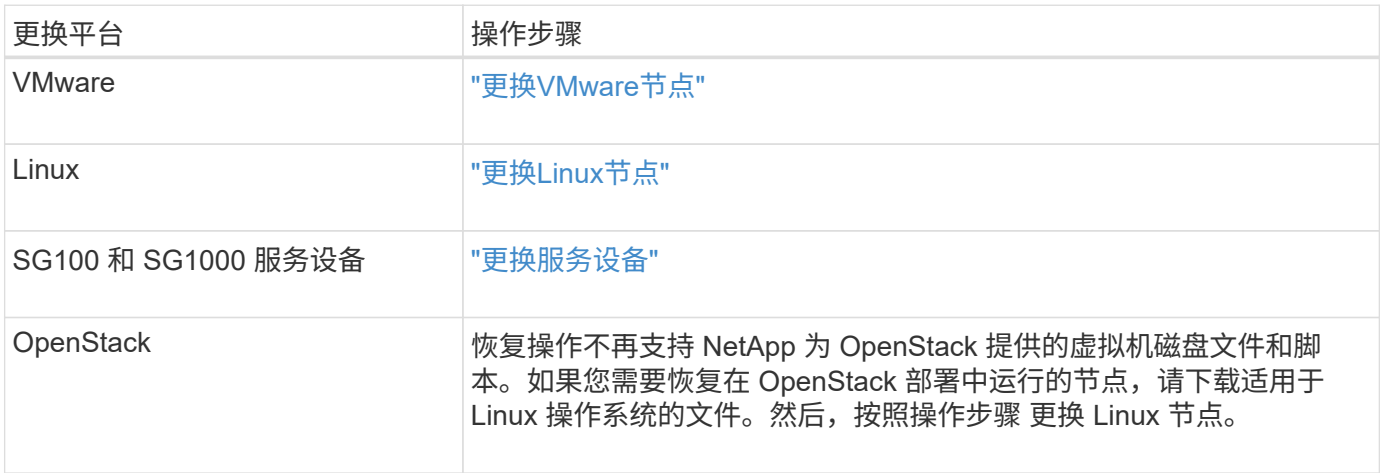

# <span id="page-1978-0"></span>配置替代主管理节点

必须将替代节点配置为 StorageGRID 系统的主管理节点。

您需要的内容

- 对于虚拟机上托管的主管理节点,必须部署,启动和初始化虚拟机。
- 对于服务设备上托管的主管理节点,您已更换此设备并安装了软件。请参见适用于您的设备的安装指南。

["SG100](#page-688-0)[和](#page-688-0)[AMP](#page-688-0)[;](#page-688-0) [SG1000](#page-688-0)[服务](#page-688-0)[设备](#page-688-0)["](#page-688-0)

- 您必须具有恢复包文件的最新备份 (sgws-recovery-package-*id-revision*.zip)。
- 您必须具有配置密码短语。

#### 步骤

1. 打开Web浏览器并导航到 https://primary\_admin\_node\_ip。

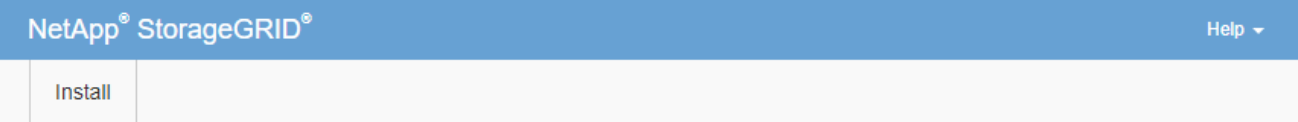

#### Welcome

Use this page to install a new StorageGRID system, or recover a failed primary Admin Node for an existing system.

If Note: You must have access to a StorageGRID license, network configuration and grid topology information, and NTP settings to complete the installation. You must have the latest version of the Recovery Package file to complete a primary Admin Node recovery.

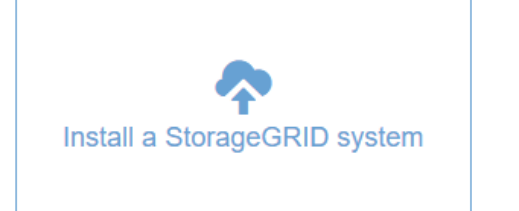

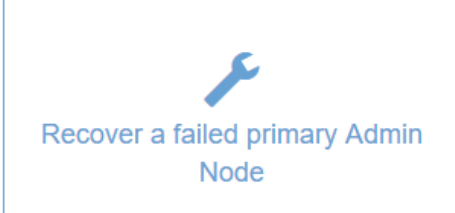

- 2. 单击 \* 恢复发生故障的主管理节点 \* 。
- 3. 上传恢复包的最新备份:
	- a. 单击 \* 浏览 \* 。
	- b. 找到 StorageGRID 系统的最新恢复软件包文件, 然后单击 \* 打开 \* 。
- 4. 输入配置密码短语。
- 5. 单击 \* 启动恢复 \* 。

恢复过程开始。随着所需服务的启动,网格管理器可能会在几分钟内不可用。恢复完成后,将显示登录页

6. 如果为StorageGRID 系统启用了单点登录(SSO)、并且已恢复的管理节点的依赖方信任已配置为使用默认管 理接口服务器证书、请在Active Directory联合身份验证服务(AD FS)中更新(或删除并重新创建)该节点的依赖 方信任。使用在管理节点恢复过程中生成的新默认服务器证书。

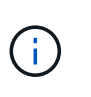

要配置依赖方信任,请参见有关管理 StorageGRID 的说明。要访问默认服务器证书,请登录 到管理节点的命令 Shell 。转至 /var/local/mgmt-api 目录、然后选择 server.crt 文 件

- 7. 确定是否需要应用修补程序。
	- a. 使用支持的浏览器登录到网格管理器。
	- b. 选择\*节点\*。
	- c. 从左侧列表中,选择主管理节点。
	- d. 在概述选项卡上, 记下 \* 软件版本 \* 字段中显示的版本。
	- e. 选择任何其他网格节点。
	- f. 在概述选项卡上,记下 \* 软件版本 \* 字段中显示的版本。
		- 如果 \* 软件版本 \* 字段中显示的版本相同,则无需应用修补程序。
		- 如果 \* 软件版本 \* 字段中显示的版本不同,则必须应用修补程序将恢复的主管理节点更新到相同版 本。

相关信息

["](#page-794-0)[管理](#page-794-0) [StorageGRID"](#page-794-0)

["StorageGRID](#page-1908-0) [热](#page-1908-0)[修](#page-1908-0)[补](#page-1908-0)[程序](#page-1908-0)[操](#page-1908-0)[作](#page-1908-0)[步骤](#page-1908-0)["](#page-1908-0)

<span id="page-1979-0"></span>在已恢复的主管理节点上还原审核日志

如果能够保留故障主管理节点中的审核日志,则可以将其复制到要恢复的主管理节点。

- 必须安装并运行已恢复的管理节点。
- 在原始管理节点出现故障后,您必须已将审核日志复制到其他位置。

如果管理节点出现故障,保存到该管理节点的审核日志可能会丢失。可以通过从出现故障的管理节点复制审核日 志,然后将这些审核日志还原到已恢复的管理节点来防止数据丢失。根据故障情况,可能无法从发生故障的管理 节点复制审核日志。在这种情况下,如果部署具有多个管理节点,则可以从另一个管理节点恢复审核日志,因为 审核日志会复制到所有管理节点。

如果只有一个管理节点,并且无法从故障节点复制审核日志,则恢复的管理节点会开始将事件记录到审核日志中 ,就像安装是新的一样。

您必须尽快恢复管理节点,才能还原日志记录功能。

1. 登录到已恢复的管理节点:

- a. 输入以下命令: ssh admin@recovery\_Admin\_Node\_IP
- b. 输入中列出的密码 Passwords.txt 文件
c. 输入以下命令切换到root: su -

d. 输入中列出的密码 Passwords.txt 文件

以root用户身份登录后、提示符将从变为 \$ to #。

- 2. 检查已保留哪些审核文件: cd /var/local/audit/export
- 3. 将保留的审核日志文件复制到已恢复的管理节点: scp admin@ *grid\_node\_IP*:/var/local/tmp/saved-audit-logs/YYYY\* .

出现提示时,输入 admin 的密码。

- 4. 为了安全起见,请在验证审核日志是否已成功复制到已恢复的管理节点后,从出现故障的网格节点中删除这 些审核日志。
- 5. 更新已恢复管理节点上审核日志文件的用户和组设置: chown ams-user:bycast \*
- 6. 以root用户身份注销: exit

您还必须还原对审核共享的任何已有客户端访问。有关详细信息,请参见有关管理 StorageGRID 的说明。

#### 相关信息

## ["](#page-794-0)[管理](#page-794-0) [StorageGRID"](#page-794-0)

在已恢复的主管理节点上重置首选发送器

如果您要恢复的主管理节点当前设置为警报通知,警报通知和 AutoSupport 消息的首选发 送方,则必须重新配置此设置。

您需要的内容

- 您必须使用支持的浏览器登录到网格管理器。
- 您必须具有特定的访问权限。
- 必须安装并运行已恢复的管理节点。

#### 步骤

- 1. 选择\*配置\*>\*系统设置\*>\*显示选项\*。
- 2. 从 \* 首选发件人 \* 下拉列表中选择已恢复的管理节点。
- 3. 单击 \* 应用更改 \* 。

# 相关信息

["](#page-794-0)[管理](#page-794-0) [StorageGRID"](#page-794-0)

恢复主管理节点时还原管理节点数据库

如果要在出现故障的主管理节点上保留有关属性,警报和警报的历史信息,则可以还原管 理节点数据库。只有当 StorageGRID 系统包含另一个管理节点时,才能还原此数据库。

• 必须安装并运行已恢复的管理节点。

- StorageGRID 系统必须至少包含两个管理节点。
- 您必须具有 Passwords.txt 文件
- 您必须具有配置密码短语。

如果管理节点出现故障,则存储在其管理节点数据库中的历史信息将丢失。此数据库包含以下信息:

- 警报历史记录
- 警报历史记录
- 历史属性数据、用于\*支持工具\*网格拓扑\*页面上的图表和文本报告。

恢复管理节点时,软件安装过程会在恢复的节点上创建一个空的管理节点数据库。但是,新数据库仅包含当前属 于系统一部分或稍后添加的服务器和服务的信息。

如果您还原了主管理节点,并且 StorageGRID 系统具有另一个管理节点,则可以通过将管理节点数据库从非主 管理节点( source 管理节点 ) 复制到已恢复的主管理节点来还原历史信息。如果您的系统只有主管理节点 ,则无法还原管理节点数据库。

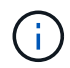

复制管理节点数据库可能需要几小时的时间。在源管理节点上停止服务时,某些 Grid Manager 功能将不可用。

- 1. 登录到源管理节点:
	- a. 输入以下命令: ssh admin@*grid\_node\_IP*
	- b. 输入中列出的密码 Passwords.txt 文件
	- c. 输入以下命令切换到root: su -
	- d. 输入中列出的密码 Passwords.txt 文件
- 2. 从源管理节点中、停止MI服务: service mi stop
- 3. 从源管理节点中、停止管理应用程序程序接口(Management Application Program Interface、mgmt-API)服 务: service mgmt-api stop
- 4. 在已恢复的管理节点上完成以下步骤:
	- a. 登录到已恢复的管理节点:
		- i. 输入以下命令: ssh admin@*grid\_node\_IP*
		- ii. 输入中列出的密码 Passwords.txt 文件
		- iii. 输入以下命令切换到root: su -
		- iv. 输入中列出的密码 Passwords.txt 文件
	- b. 停止MI服务: service mi stop
	- c. 停止mgmt-API服务: service mgmt-api stop
	- d. 将 SSH 专用密钥添加到 SSH 代理。输入 …ssh-add
	- e. 输入中列出的SSH访问密码 Passwords.txt 文件
	- f. 将数据库从源管理节点复制到已恢复的管理节点: /usr/local/mi/bin/mi-clone-db.sh Source\_Admin\_Node\_IP

g. 出现提示时,确认要覆盖已恢复的管理节点上的 MI 数据库。

数据库及其历史数据将复制到已恢复的管理节点。完成复制操作后,此脚本将启动已恢复的管理节点。

h. 如果不再需要对其他服务器进行无密码访问,请从 SSH 代理中删除私钥。输入 …ssh-add -D

5. 在源管理节点上重新启动服务: service servermanager start

恢复主管理节点时还原**Prometheus**指标

或者,您也可以在出现故障的主管理节点上保留 Prometheus 维护的历史指标。只有当您 的 StorageGRID 系统包含另一个管理节点时,才能还原 Prometheus 指标。

- 必须安装并运行已恢复的管理节点。
- StorageGRID 系统必须至少包含两个管理节点。
- 您必须具有 Passwords.txt 文件
- 您必须具有配置密码短语。

如果管理节点出现故障,则在管理节点上的 Prometheus 数据库中维护的指标将丢失。恢复管理节点后,软件安 装过程将创建一个新的 Prometheus 数据库。在启动已恢复的管理节点后,它会将指标记录为您已执行 StorageGRID 系统的新安装。

如果您还原了主管理节点,并且 StorageGRID 系统具有另一个管理节点,则可以通过将 Prometheus 数据库从 非主管理节点( source 管理节点 )复制到已恢复的主管理节点来还原历史指标。如果您的系统只有主管理 节点,则无法还原 Prometheus 数据库。

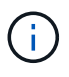

复制 Prometheus 数据库可能需要一个小时或更长时间。在源管理节点上停止服务时,某些 Grid Manager 功能将不可用。

- 1. 登录到源管理节点:
	- a. 输入以下命令: ssh admin@*grid\_node\_IP*
	- b. 输入中列出的密码 Passwords.txt 文件
	- c. 输入以下命令切换到root: su -
	- d. 输入中列出的密码 Passwords.txt 文件
- 2. 从源管理节点中、停止Prometheus服务: service prometheus stop
- 3. 在已恢复的管理节点上完成以下步骤:
	- a. 登录到已恢复的管理节点:
		- i. 输入以下命令: ssh admin@*grid\_node\_IP*
		- ii. 输入中列出的密码 Passwords.txt 文件
		- iii. 输入以下命令切换到root: su -
		- iv. 输入中列出的密码 Passwords.txt 文件
	- b. 停止Prometheus服务: service prometheus stop
- c. 将 SSH 专用密钥添加到 SSH 代理。输入 …ssh-add
- d. 输入中列出的SSH访问密码 Passwords.txt 文件
- e. 将Prometheus数据库从源管理节点复制到已恢复的管理节点: /usr/local/prometheus/bin/prometheus-clone-db.sh Source\_Admin\_Node\_IP
- f. 出现提示时,按 \* 输入 \* 确认要销毁已恢复管理节点上的新 Prometheus 数据库。

原始 Prometheus 数据库及其历史数据将复制到已恢复的管理节点。完成复制操作后,此脚本将启动已 恢复的管理节点。此时将显示以下状态:

已克隆数据库,正在启动服务

- a. 如果不再需要对其他服务器进行无密码访问,请从 SSH 代理中删除私钥。输入 …ssh-add -D
- 4. 在源管理节点上重新启动Prometheus服务.service prometheus start

从非主管理节点故障中恢复

要从非主管理节点故障中恢复,您必须完成以下任务。一个管理节点托管配置管理节点( CMN) 服务, 称为主管理节点。尽管可以有多个管理节点, 但每个 StorageGRID 系统仅 包含一个主管理节点。所有其他管理节点均为非主管理节点。

#### 相关信息

["SG100](#page-688-0)[和](#page-688-0)[AMP](#page-688-0)[;](#page-688-0) [SG1000](#page-688-0)[服务](#page-688-0)[设备](#page-688-0)["](#page-688-0)

```
步骤
```
- ["](#page-1983-0)[从出](#page-1983-0)[现](#page-1983-0)[故障](#page-1983-0)[的非](#page-1983-0)[主](#page-1983-0)[管理节点复制](#page-1983-0)[审核日志](#page-1983-0)["](#page-1983-0)
- ["](#page-1984-0)[更换](#page-1984-0)[非](#page-1984-0)[主](#page-1984-0)[管理节点](#page-1984-0)["](#page-1984-0)
- ["](#page-1985-0)[选择](#page-1985-0)[启动](#page-1985-0)[恢](#page-1985-0)[复以](#page-1985-0)[配](#page-1985-0)[置非](#page-1985-0)[主](#page-1985-0)[管理节点](#page-1985-0)["](#page-1985-0)
- ["](#page-1986-0)[在已](#page-1986-0)[恢](#page-1986-0)[复的非](#page-1986-0)[主](#page-1986-0)[管理节点上](#page-1986-0)[还](#page-1986-0)[原](#page-1986-0)[审核日志](#page-1986-0)["](#page-1986-0)
- ["](#page-1987-0)[在已](#page-1987-0)[恢](#page-1987-0)[复的非](#page-1987-0)[主](#page-1987-0)[管理节点上](#page-1987-0)[重](#page-1987-0)[置](#page-1987-0)[首](#page-1987-0)[选](#page-1987-0)[发](#page-1987-0)[送](#page-1987-0)[器](#page-1987-0)["](#page-1987-0)
- ["](#page-1988-0)[恢](#page-1988-0)[复非](#page-1988-0)[主](#page-1988-0)[管理节点时](#page-1988-0)[还](#page-1988-0)[原](#page-1988-0)[管理节点数据库](#page-1988-0)["](#page-1988-0)
- ["](#page-1989-0)[恢](#page-1989-0)[复非](#page-1989-0)[主](#page-1989-0)[管理节点时](#page-1989-0)[还](#page-1989-0)[原](#page-1989-0)[Prometheus](#page-1989-0)[指](#page-1989-0)[标](#page-1989-0)["](#page-1989-0)

<span id="page-1983-0"></span>从出现故障的非主管理节点复制审核日志

如果您能够从出现故障的管理节点复制审核日志,则应保留这些日志以维护网格中的系统 活动和使用情况记录。您可以在恢复的非主管理节点启动并运行后将保留的审核日志还原 到该节点。

此操作步骤 会将审核日志文件从故障管理节点复制到单独网格节点上的临时位置。然后,可以将这些保留的审 核日志复制到替代管理节点。审核日志不会自动复制到新的管理节点。

根据故障类型,您可能无法从发生故障的管理节点复制审核日志。如果部署只有一个管理节点,则恢复的管理节 点将开始在新的空文件中将事件记录到审核日志中,并且先前记录的数据将丢失。如果部署包含多个管理节点, 则可以从另一个管理节点恢复审核日志。

如果现在无法在出现故障的管理节点上访问审核日志,您可以稍后访问这些日志,例如在主机恢 复之后。

- 1. 如果可能,请登录到出现故障的管理节点。否则,请登录到主管理节点或其他管理节点(如果有)。
	- a. 输入以下命令: ssh admin@grid node IP
	- b. 输入中列出的密码 Passwords.txt 文件
	- c. 输入以下命令切换到root: su -

Ξi.

d. 输入中列出的密码 Passwords.txt 文件

以root用户身份登录后、提示符将从变为 \$ to #。

- 2. 停止AMS服务以防止其创建新的日志文件:service ams stop
- 3. 重命名 audit.log 文件,使其在复制到已恢复的管理节点时不会覆盖现有文件。

将 audit.log 重命名为唯一编号的文件名,例如 yyyy-mm-dd.txt.1 。例如、您可以将audit.log文件重命名 为2015-10-25.txtcd /var/local/audit/export/

- 4. 重新启动AMS服务: service ams start
- 5. 创建目录以将所有审核日志文件复制到单独网格节点上的临时位置: ssh admin@grid\_node\_IP mkdir -p /var/local/tmp/saved-audit-logs

出现提示时,输入 admin 的密码。

6. 复制所有审核日志文件: scp -p \* admin@grid\_node\_IP:/var/local/tmp/saved-audit-logs

出现提示时,输入 admin 的密码。

7. 以root用户身份注销: exit

#### <span id="page-1984-0"></span>更换非主管理节点

要恢复非主管理节点,必须首先更换物理或虚拟硬件。

您可以将出现故障的非主管理节点替换为在同一平台上运行的非主管理节点,也可以将 VMware 上运行的非主 管理节点或 Linux 主机替换为服务设备上托管的非主管理节点。

使用与您为节点选择的替代平台匹配的操作步骤 。完成节点更换操作步骤 (适用于所有节点类型)后,该操作 步骤 将指导您执行非主管理节点恢复的下一步。

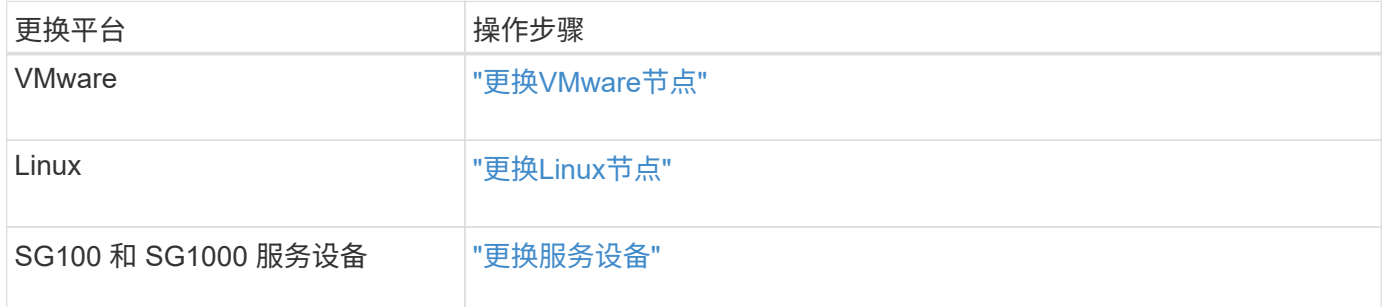

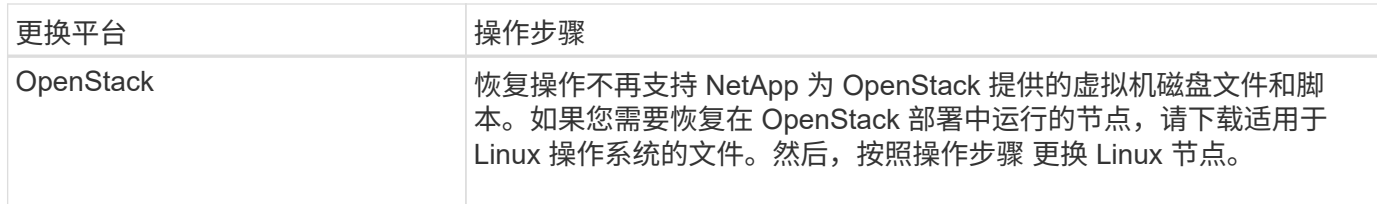

<span id="page-1985-0"></span>选择启动恢复以配置非主管理节点

更换非主管理节点后,您必须在网格管理器中选择启动恢复,以将新节点配置为故障节点 的替代节点。

您需要的内容

- 您必须使用支持的浏览器登录到网格管理器。
- 您必须具有维护或根访问权限。
- 您必须具有配置密码短语。
- 您必须已部署并配置替代节点。
- 步骤
- 1. 在网格管理器中、选择\*维护维护任务**\***恢复。
- 2. 在 Pending Nodes 列表中选择要恢复的网格节点。

节点出现故障后,它们将显示在列表中,但您无法选择节点,除非节点已重新安装并准备好进行恢复。

- 3. 输入 \* 配置密码短语 \* 。
- 4. 单击 \* 启动恢复 \* 。

Recovery

**Pending Nodes** 

Select the failed grid node to recover, enter your provisioning passphrase, and then click Start Recovery to begin the recovery procedure.

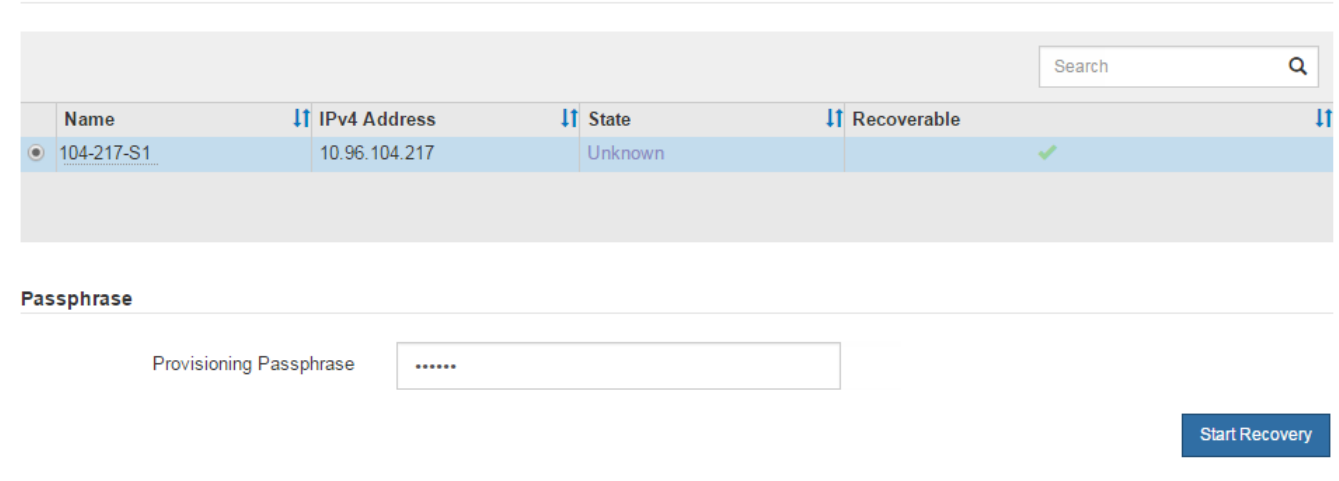

5. 在恢复网格节点表中监控恢复进度。

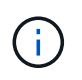

在恢复操作步骤 运行期间,您可以单击 \* 重置 \* 以启动新的恢复。此时将显示一个信息对话 框,指示在重置操作步骤 时节点将处于不确定状态。

# $\theta$  Info

#### **Reset Recovery**

Resetting the recovery procedure leaves the deployed grid node in an indeterminate state. To retry a recovery after resetting the procedure, you must restore the node to a pre-installed state:

- . For VMware nodes, delete the deployed VM and then redeploy it.
- . For StorageGRID appliance nodes, run "sgareinstall" on the node.
- . For Linux nodes, run "storagegrid node force-recovery node-name" on the Linux host.

Do you want to reset recovery?

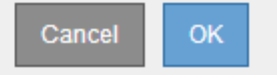

如果要在重置操作步骤 后重试恢复,必须将节点还原到预安装状态,如下所示:

- \* VMware \* :删除已部署的虚拟网格节点。然后,当您准备好重新启动恢复时,重新部署节点。
- 。\* Linux \*: 在Linux主机上运行此命令以重新启动节点: storagegrid node force-recovery *node-name*
- $\cdot$  设备:如果要在重置操作步骤 后重试恢复、必须运行将设备节点还原到预安装状态 sgareinstall 在 节点上。
- 6. 如果为StorageGRID 系统启用了单点登录(SSO)、并且已恢复的管理节点的依赖方信任已配置为使用默认管 理接口服务器证书、请在Active Directory联合身份验证服务(AD FS)中更新(或删除并重新创建)该节点的依赖 方信任。使用在管理节点恢复过程中生成的新默认服务器证书。

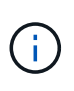

要配置依赖方信任,请参见有关管理 StorageGRID 的说明。要访问默认服务器证书,请登录 到管理节点的命令 Shell 。转至 /var/local/mgmt-api 目录、然后选择 server.crt 文 件

相关信息

["](#page-794-0)[管理](#page-794-0) [StorageGRID"](#page-794-0)

["](#page-2006-0)[准](#page-2006-0)[备要](#page-2006-0)[重](#page-2006-0)[新安](#page-2006-0)[装](#page-2006-0)[的](#page-2006-0)[设备](#page-2006-0)[\(](#page-2006-0)[仅限](#page-2006-0)[平台](#page-2006-0)[更换](#page-2006-0)[\)"](#page-2006-0)

<span id="page-1986-0"></span>在已恢复的非主管理节点上还原审核日志

如果您能够保留故障非主管理节点中的审核日志,以便保留历史审核日志信息,则可以将 其复制到要恢复的非主管理节点。

- 必须安装并运行已恢复的管理节点。
- 在原始管理节点出现故障后,您必须已将审核日志复制到其他位置。

如果管理节点出现故障,保存到该管理节点的审核日志可能会丢失。可以通过从出现故障的管理节点复制审核日 志,然后将这些审核日志还原到已恢复的管理节点来防止数据丢失。根据故障情况,可能无法从发生故障的管理 节点复制审核日志。在这种情况下,如果部署具有多个管理节点,则可以从另一个管理节点恢复审核日志,因为 审核日志会复制到所有管理节点。

如果只有一个管理节点,并且无法从故障节点复制审核日志,则恢复的管理节点会开始将事件记录到审核日志中 ,就像安装是新的一样。

您必须尽快恢复管理节点,才能还原日志记录功能。

- 1. 登录到已恢复的管理节点:
	- a. 输入以下命令:+ ssh admin@recovery Admin Node IP
	- b. 输入中列出的密码 Passwords.txt 文件
	- c. 输入以下命令切换到root: su -
	- d. 输入中列出的密码 Passwords.txt 文件

以root用户身份登录后、提示符将从变为 \$ to #。

2. 检查已保留哪些审核文件:

cd /var/local/audit/export

3. 将保留的审核日志文件复制到已恢复的管理节点:

scp admin@grid\_node\_IP:/var/local/tmp/saved-audit-logs/YYYY\*

出现提示时,输入 admin 的密码。

- 4. 为了安全起见,请在验证审核日志是否已成功复制到已恢复的管理节点后,从出现故障的网格节点中删除这 些审核日志。
- 5. 更新已恢复管理节点上审核日志文件的用户和组设置:

chown ams-user:bycast \*

6. 以root用户身份注销: exit

您还必须还原对审核共享的任何已有客户端访问。有关详细信息,请参见有关管理 StorageGRID 的说明。

#### 相关信息

["](#page-794-0)[管理](#page-794-0) [StorageGRID"](#page-794-0)

<span id="page-1987-0"></span>在已恢复的非主管理节点上重置首选发送器

如果您要恢复的非主管理节点当前设置为警报通知,警报通知和 AutoSupport 消息的首选 发送方,则必须在 StorageGRID 系统中重新配置此设置。

#### 您需要的内容

- 您必须使用支持的浏览器登录到网格管理器。
- 您必须具有特定的访问权限。
- 必须安装并运行已恢复的管理节点。

#### 步骤

- 1. 选择\*配置\*>\*系统设置\*>\*显示选项\*。
- 2. 从 \* 首选发件人 \* 下拉列表中选择已恢复的管理节点。
- 3. 单击 \* 应用更改 \* 。

#### 相关信息

#### ["](#page-794-0)[管理](#page-794-0) [StorageGRID"](#page-794-0)

<span id="page-1988-0"></span>恢复非主管理节点时还原管理节点数据库

如果要在出现故障的非主管理节点上保留有关属性,警报和警报的历史信息,则可以从主 管理节点还原管理节点数据库。

- 必须安装并运行已恢复的管理节点。
- StorageGRID 系统必须至少包含两个管理节点。
- 您必须具有 Passwords.txt 文件
- 您必须具有配置密码短语。

如果管理节点出现故障,则存储在其管理节点数据库中的历史信息将丢失。此数据库包含以下信息:

- 警报历史记录
- 警报历史记录
- 历史属性数据、用于\*支持工具\*网格拓扑\*页面上的图表和文本报告。

恢复管理节点时,软件安装过程会在恢复的节点上创建一个空的管理节点数据库。但是,新数据库仅包含当前属 于系统一部分或稍后添加的服务器和服务的信息。

如果还原了非主管理节点,则可以通过将管理节点数据库从主管理节点( *source Admin Node* )复制到恢复的 节点来还原历史信息。

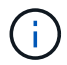

复制管理节点数据库可能需要几小时的时间。在源节点上停止服务时,某些 Grid Manager 功能 将不可用。

- 1. 登录到源管理节点:
	- a. 输入以下命令: ssh admin@*grid\_node\_IP*
	- b. 输入中列出的密码 Passwords.txt 文件
	- c. 输入以下命令切换到root: su -
	- d. 输入中列出的密码 Passwords.txt 文件

2. 从源管理节点运行以下命令。然后,根据提示输入配置密码短语。 recover-access-points

- 3. 从源管理节点中、停止MI服务: service mi stop
- 4. 从源管理节点中、停止管理应用程序程序接口(Management Application Program Interface、mgmt-API)服 务: service mgmt-api stop
- 5. 在已恢复的管理节点上完成以下步骤:
	- a. 登录到已恢复的管理节点:
		- i. 输入以下命令: ssh admin@*grid\_node\_IP*
		- ii. 输入中列出的密码 Passwords.txt 文件
		- iii. 输入以下命令切换到root: su -
		- iv. 输入中列出的密码 Passwords.txt 文件
	- b. 停止MI服务: service mi stop
	- c. 停止mgmt-API服务: service mgmt-api stop
	- d. 将 SSH 专用密钥添加到 SSH 代理。输入 …ssh-add
	- e. 输入中列出的SSH访问密码 Passwords.txt 文件
	- f. 将数据库从源管理节点复制到已恢复的管理节点: /usr/local/mi/bin/mi-clone-db.sh Source\_Admin\_Node\_IP
	- g. 出现提示时,确认要覆盖已恢复的管理节点上的 MI 数据库。

数据库及其历史数据将复制到已恢复的管理节点。完成复制操作后,此脚本将启动已恢复的管理节点。

h. 如果不再需要对其他服务器进行无密码访问,请从 SSH 代理中删除私钥。输入 …ssh-add -D

6. 在源管理节点上重新启动服务: service servermanager start

<span id="page-1989-0"></span>恢复非主管理节点时还原**Prometheus**指标

您也可以在出现故障的非主管理节点上保留 Prometheus 维护的历史指标。

- 必须安装并运行已恢复的管理节点。
- StorageGRID 系统必须至少包含两个管理节点。
- 您必须具有 Passwords.txt 文件
- 您必须具有配置密码短语。

如果管理节点出现故障,则在管理节点上的 Prometheus 数据库中维护的指标将丢失。恢复管理节点后,软件安 装过程将创建一个新的 Prometheus 数据库。在启动已恢复的管理节点后,它会将指标记录为您已执行 StorageGRID 系统的新安装。

如果还原了非主管理节点,则可以通过将 Prometheus 数据库从主管理节点( *source Admin Node* )复制到恢 复的管理节点来还原历史指标。

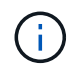

复制 Prometheus 数据库可能需要一个小时或更长时间。在源管理节点上停止服务时,某些 Grid Manager 功能将不可用。

1. 登录到源管理节点:

- a. 输入以下命令: ssh admin@*grid\_node\_IP*
- b. 输入中列出的密码 Passwords.txt 文件
- c. 输入以下命令切换到root: su -
- d. 输入中列出的密码 Passwords.txt 文件
- 2. 从源管理节点中、停止Prometheus服务: service prometheus stop
- 3. 在已恢复的管理节点上完成以下步骤:
	- a. 登录到已恢复的管理节点:
		- i. 输入以下命令: ssh admin@*grid\_node\_IP*
		- ii. 输入中列出的密码 Passwords.txt 文件
		- iii. 输入以下命令切换到root: su -
		- iv. 输入中列出的密码 Passwords.txt 文件
	- b. 停止Prometheus服务: service prometheus stop
	- c. 将 SSH 专用密钥添加到 SSH 代理。输入 …ssh-add
	- d. 输入中列出的SSH访问密码 Passwords.txt 文件
	- e. 将Prometheus数据库从源管理节点复制到已恢复的管理节点: /usr/local/prometheus/bin/prometheus-clone-db.sh Source\_Admin\_Node\_IP
	- f. 出现提示时,按 \* 输入 \* 确认要销毁已恢复管理节点上的新 Prometheus 数据库。

原始 Prometheus 数据库及其历史数据将复制到已恢复的管理节点。完成复制操作后,此脚本将启动已 恢复的管理节点。此时将显示以下状态:

已克隆数据库,正在启动服务

- a. 如果不再需要对其他服务器进行无密码访问,请从 SSH 代理中删除私钥。输入 …ssh-add -D
- 4. 在源管理节点上重新启动Prometheus服务.service prometheus start

从网关节点故障中恢复

要从网关节点故障中恢复,您必须按确切顺序完成一系列任务。

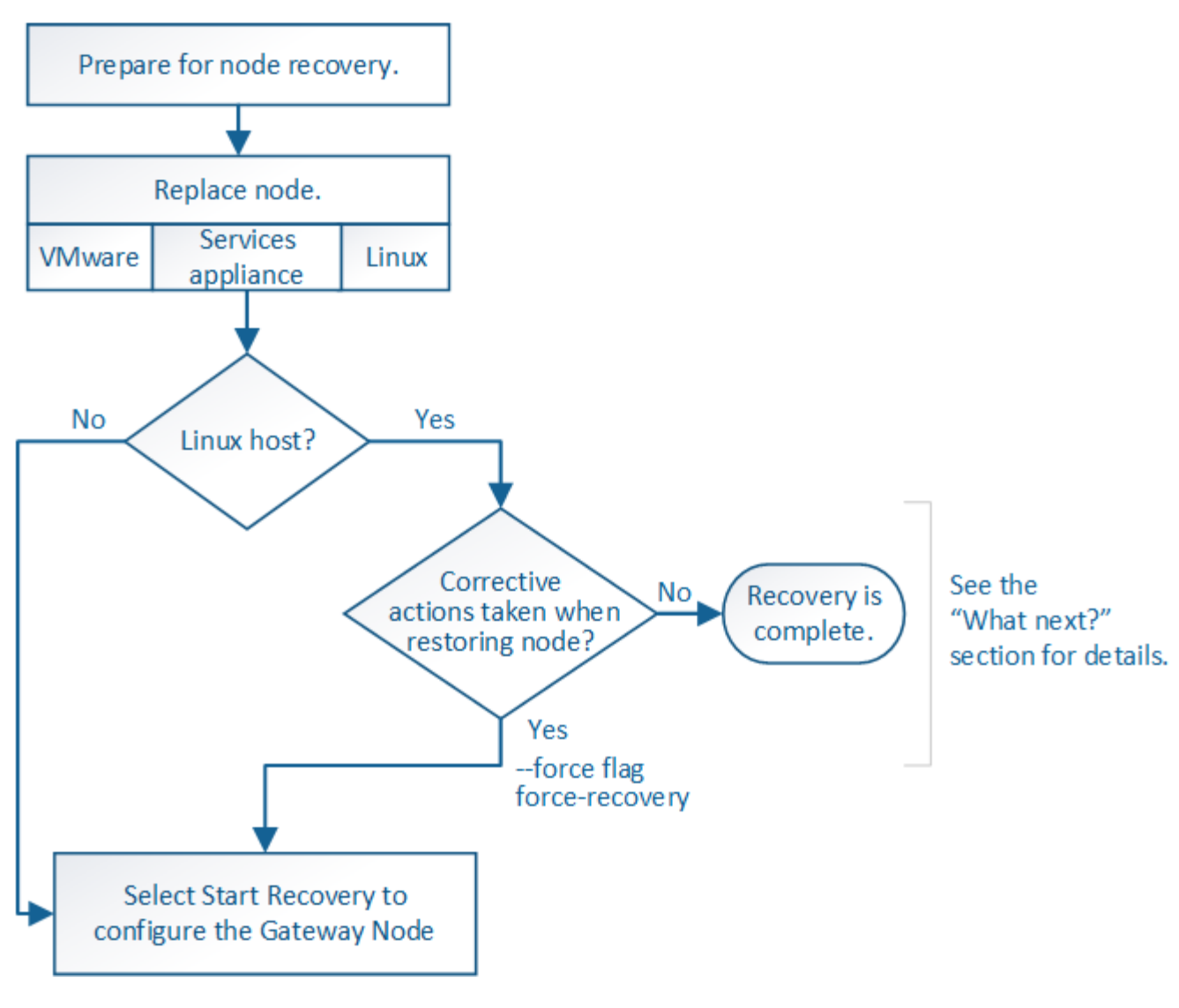

# 相关信息

["SG100](#page-688-0)[和](#page-688-0)[AMP](#page-688-0)[;](#page-688-0) [SG1000](#page-688-0)[服务](#page-688-0)[设备](#page-688-0)["](#page-688-0)

## 步骤

- ["](#page-1991-0)[更换](#page-1991-0)[网关节点](#page-1991-0)["](#page-1991-0)
- ["](#page-1992-0)[选择](#page-1992-0)[启动](#page-1992-0)[恢](#page-1992-0)[复以](#page-1992-0)[配](#page-1992-0)[置网关节点](#page-1992-0)["](#page-1992-0)

# <span id="page-1991-0"></span>更换网关节点

您可以将出现故障的网关节点更换为运行在同一物理或虚拟硬件上的网关节点,也可以将 运行在 VMware 或 Linux 主机上的网关节点更换为托管在服务设备上的网关节点。

您必须遵循的节点更换操作步骤 取决于更换节点将使用的平台。完成节点更换操作步骤 (适用于所有节点类型 )后,该操作步骤 将指导您执行网关节点恢复的下一步。

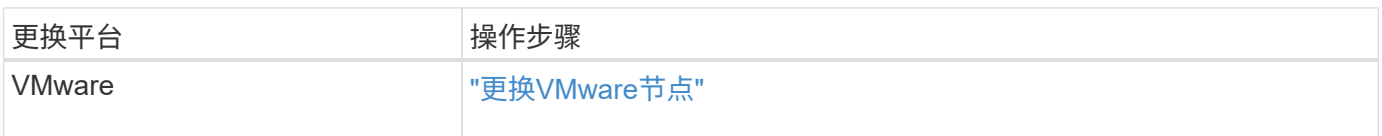

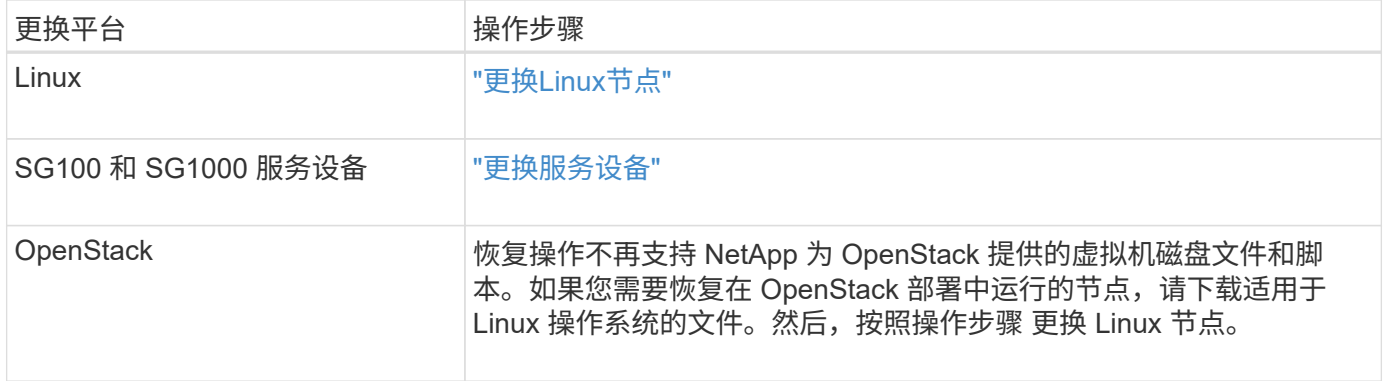

<span id="page-1992-0"></span>选择启动恢复以配置网关节点

更换网关节点后,您必须在网格管理器中选择启动恢复,以将新节点配置为故障节点的替 代节点。

您需要的内容

- 您必须使用支持的浏览器登录到网格管理器。
- 您必须具有维护或根访问权限。
- 您必须具有配置密码短语。
- 您必须已部署并配置替代节点。

### 步骤

- 1. 在网格管理器中、选择\*维护维护任务**\***恢复。
- 2. 在 Pending Nodes 列表中选择要恢复的网格节点。

节点出现故障后,它们将显示在列表中,但您无法选择节点,除非节点已重新安装并准备好进行恢复。

- 3. 输入 \* 配置密码短语 \* 。
- 4. 单击 \* 启动恢复 \* 。

Recovery

Select the failed grid node to recover, enter your provisioning passphrase, and then click Start Recovery to begin the recovery procedure.

**Pending Nodes** 

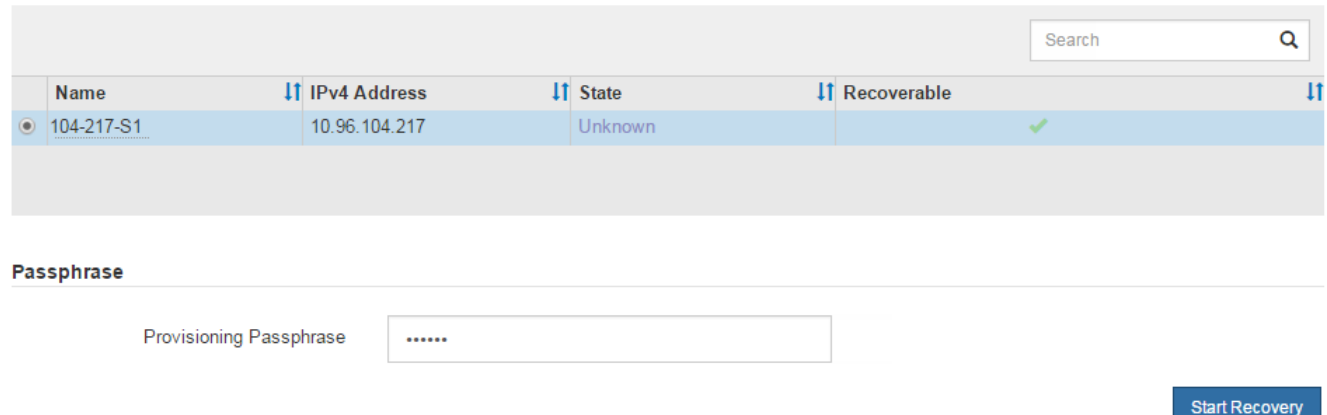

5. 在恢复网格节点表中监控恢复进度。

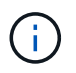

在恢复操作步骤 运行期间,您可以单击 \* 重置 \* 以启动新的恢复。此时将显示一个信息对话 框,指示在重置操作步骤 时节点将处于不确定状态。

 $\theta$  Info

**Reset Recovery** 

Resetting the recovery procedure leaves the deployed grid node in an indeterminate state. To retry a recovery after resetting the procedure, you must restore the node to a pre-installed state:

- . For VMware nodes, delete the deployed VM and then redeploy it.
- . For StorageGRID appliance nodes, run "sgareinstall" on the node.
- . For Linux nodes, run "storagegrid node force-recovery node-name" on the Linux host.

Do you want to reset recovery?

如果要在重置操作步骤 后重试恢复,必须将节点还原到预安装状态,如下所示:

- \* VMware \* :删除已部署的虚拟网格节点。然后,当您准备好重新启动恢复时,重新部署节点。
- 。\* Linux \*: 在Linux主机上运行此命令以重新启动节点: storagegrid node force-recovery *node-name*
- 设备:如果要在重置操作步骤 <sup>后</sup>重试恢复、必须运行将设备节点还原到预安装状<sup>态</sup> sgareinstall <sup>在</sup> 节点上。

Cancel

OK

相关信息

["](#page-2006-0)[准](#page-2006-0)[备要](#page-2006-0)[重](#page-2006-0)[新安](#page-2006-0)[装](#page-2006-0)[的](#page-2006-0)[设备](#page-2006-0)[\(](#page-2006-0)[仅限](#page-2006-0)[平台](#page-2006-0)[更换](#page-2006-0)[\)"](#page-2006-0)

从归档节点故障中恢复

要从归档节点故障中恢复,您必须按确切顺序完成一系列任务。

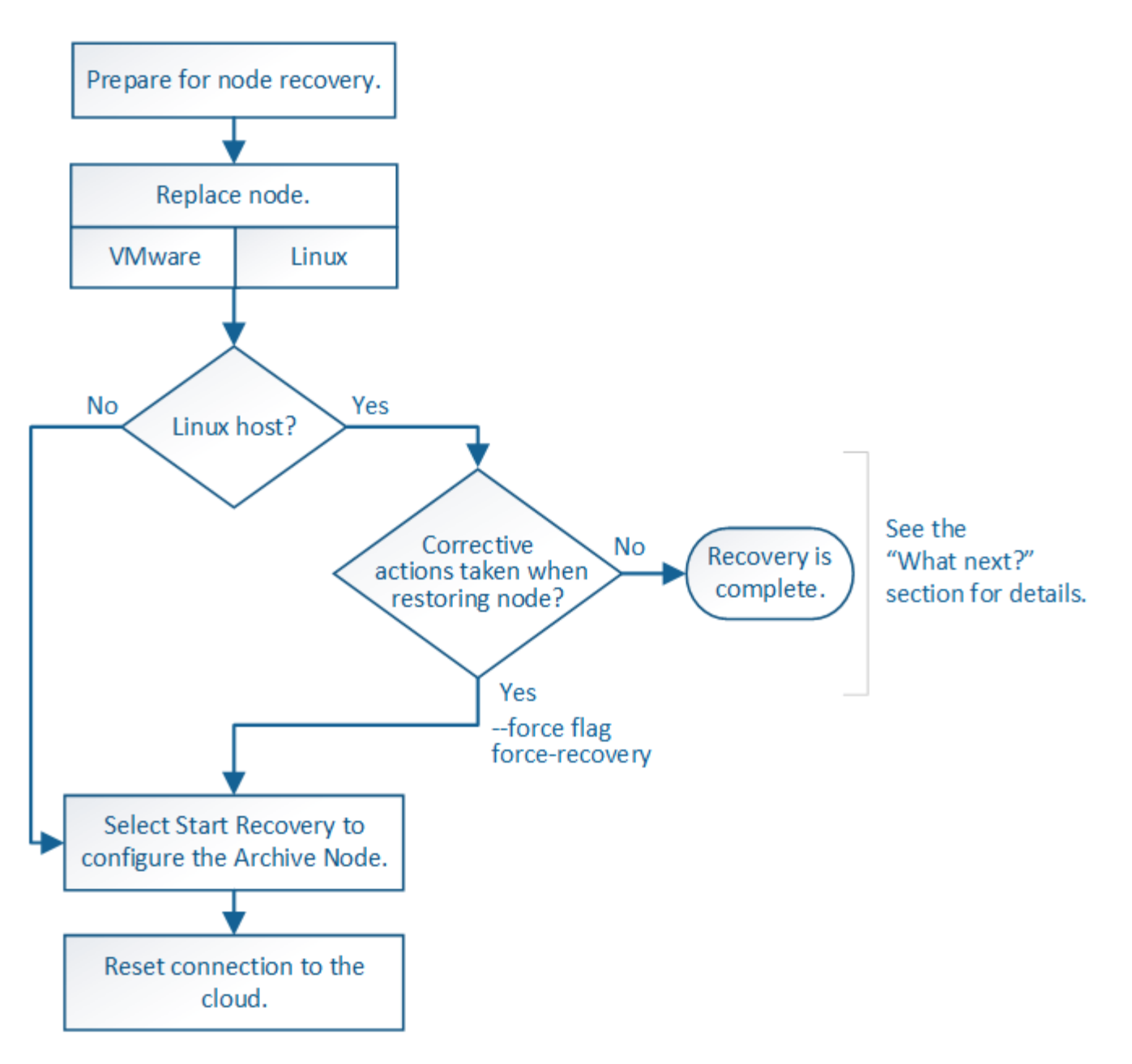

关于此任务

归档节点恢复受以下问题影响:

• 如果 ILM 策略配置为复制单个副本。

在配置为创建一个对象副本的 StorageGRID 系统中,归档节点故障可能会导致无法恢复的数据丢失。如果 发生故障,所有此类对象都将丢失;但是,您仍必须执行恢复过程 "`清理` " StorageGRID 系统并清除数据 库中丢失的对象信息。

• 如果在存储节点恢复期间发生归档节点故障。

如果在存储节点恢复过程中处理批量检索时归档节点出现故障, 您必须重复操作步骤 以从头开始将对象数 据的副本恢复到存储节点,以确保从归档节点检索到的所有对象数据都还原到存储节点。

步骤

• ["](#page-1995-0)[更换](#page-1995-0)[归档节点](#page-1995-0)["](#page-1995-0)

- ["](#page-1995-1)[选择](#page-1995-1)[启动](#page-1995-1)[恢](#page-1995-1)[复以](#page-1995-1)[配](#page-1995-1)[置归档节点](#page-1995-1)["](#page-1995-1)
- ["](#page-1996-0)[正在](#page-1996-0)[重](#page-1996-0)[置归档节点与云的](#page-1996-0)[连接](#page-1996-0)["](#page-1996-0)

<span id="page-1995-0"></span>更换归档节点

# 要恢复归档节点,必须先更换该节点。

您必须为您的平台选择节点替代操作步骤 。对于所有类型的网格节点,更换节点的步骤都相同。

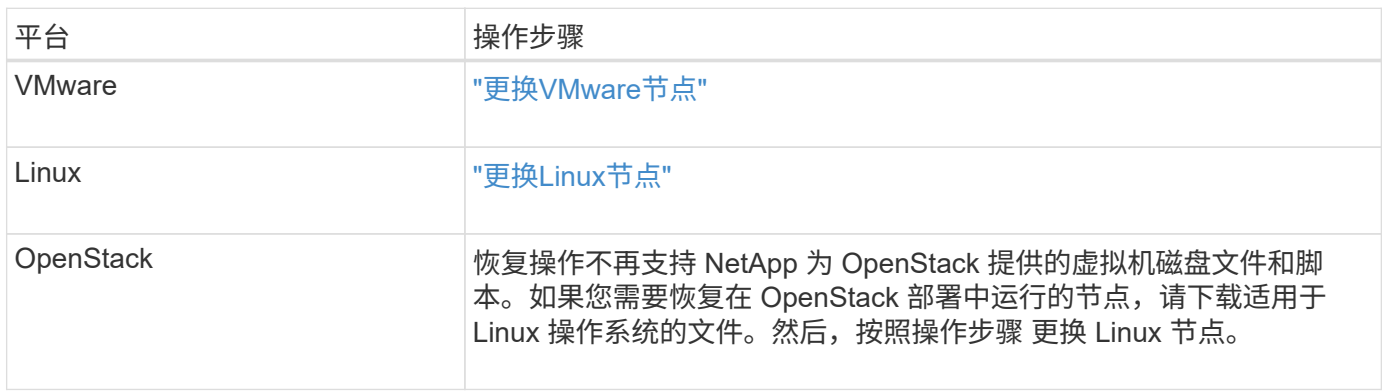

<span id="page-1995-1"></span>选择启动恢复以配置归档节点

更换归档节点后,您必须在网格管理器中选择启动恢复,以将新节点配置为故障节点的替 代节点。

您需要的内容

- 您必须使用支持的浏览器登录到网格管理器。
- 您必须具有维护或根访问权限。
- 您必须具有配置密码短语。
- 您必须已部署并配置替代节点。

## 步骤

- 1. 在网格管理器中、选择\*维护维护任务**\***恢复。
- 2. 在 Pending Nodes 列表中选择要恢复的网格节点。

节点出现故障后,它们将显示在列表中,但您无法选择节点,除非节点已重新安装并准备好进行恢复。

- 3. 输入 \* 配置密码短语 \* 。
- 4. 单击 \* 启动恢复 \* 。

#### Recovery

Select the failed grid node to recover, enter your provisioning passphrase, and then click Start Recovery to begin the recovery procedure.

#### **Pending Nodes**

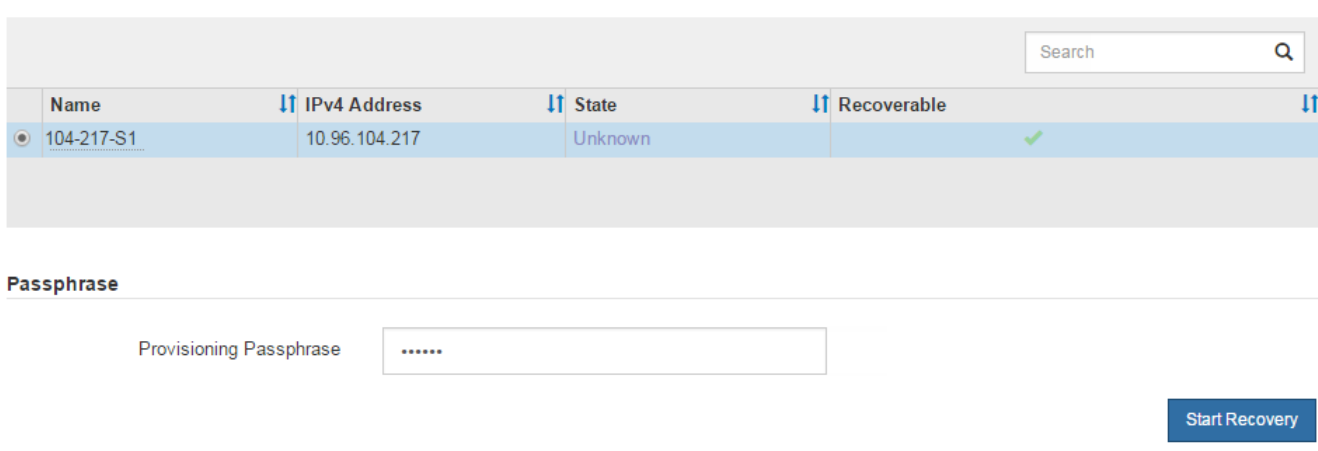

#### 5. 在恢复网格节点表中监控恢复进度。

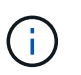

在恢复操作步骤 运行期间,您可以单击 \* 重置 \* 以启动新的恢复。此时将显示一个信息对话 框,指示在重置操作步骤 时节点将处于不确定状态。

# $\theta$  Info

#### **Reset Recovery**

Resetting the recovery procedure leaves the deployed grid node in an indeterminate state. To retry a recovery after resetting the procedure, you must restore the node to a pre-installed state:

- . For VMware nodes, delete the deployed VM and then redeploy it.
- . For StorageGRID appliance nodes, run "sgareinstall" on the node.
- . For Linux nodes, run "storagegrid node force-recovery node-name" on the Linux host.

Do you want to reset recovery?

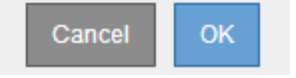

如果要在重置操作步骤 后重试恢复,必须将节点还原到预安装状态,如下所示:

- \* VMware \* :删除已部署的虚拟网格节点。然后,当您准备好重新启动恢复时,重新部署节点。
- 。\* Linux \*: 在Linux主机上运行此命令以重新启动节点: storagegrid node force-recovery *node-name*

## <span id="page-1996-0"></span>正在重置归档节点与云的连接

通过 S3 API 恢复以云为目标的归档节点后,您需要修改配置设置以重置连接。如果归档 节点无法检索对象数据,则会触发出站复制状态( ORSU )警报。

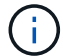

## 您需要的内容

您必须使用支持的浏览器登录到网格管理器。

#### 步骤

- 1. 选择\*支持\*>\*工具\*>\*网格拓扑\*。
- 2. 选择\*归档节点\*\* ARC/目标。
- 3. 输入不正确的值以编辑 \* 访问密钥 \* 字段,然后单击 \* 应用更改 \* 。
- 4. 输入正确的值以编辑 \* 访问密钥 \* 字段,然后单击 \* 应用更改 \* 。

#### <span id="page-1997-0"></span>所有网格节点类型:更换**VMware**节点

在恢复 VMware 上托管的故障 StorageGRID 节点时,必须删除故障节点并部署恢复节 点。

#### 您需要的内容

您必须已确定虚拟机无法还原,并且必须更换。

### 关于此任务

您可以使用 VMware vSphere Web Client 首先删除与故障网格节点关联的虚拟机。然后,您可以部署新的虚拟 机。

此操作步骤 只是网格节点恢复过程中的一个步骤。所有 VMware 节点的节点删除和部署操作步骤 均相同,包括 管理节点,存储节点,网关节点和归档节点。

#### 步骤

- 1. 登录到 VMware vSphere Web Client 。
- 2. 导航到出现故障的网格节点虚拟机。
- 3. 记下部署恢复节点所需的所有信息。
	- a. 右键单击虚拟机,选择 \* 编辑设置 \* 选项卡,并记下正在使用的设置。
	- b. 选择 \* vApp 选项 \* 选项卡以查看和记录网格节点网络设置。
- 4. 如果发生故障的网格节点是存储节点,请确定用于数据存储的任何虚拟硬盘是否完好无损,并保留这些虚拟 硬盘以重新连接到已恢复的网格节点。
- 5. 关闭虚拟机。
- 6. 选择\*操作所有**vCenter**操作从磁盘删除\*以删除虚拟机。
- 7. 将新虚拟机部署为替代节点,并将其连接到一个或多个 StorageGRID 网络。

部署节点时,您可以选择重新映射节点端口或增加 CPU 或内存设置。

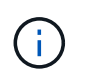

部署新节点后,您可以根据存储要求添加新的虚拟磁盘,重新连接从先前删除的故障网格节 点中保留的任何虚拟硬盘,或者同时添加这两者。

有关说明:

# 8. 根据要恢复的节点类型完成节点恢复操作步骤 。

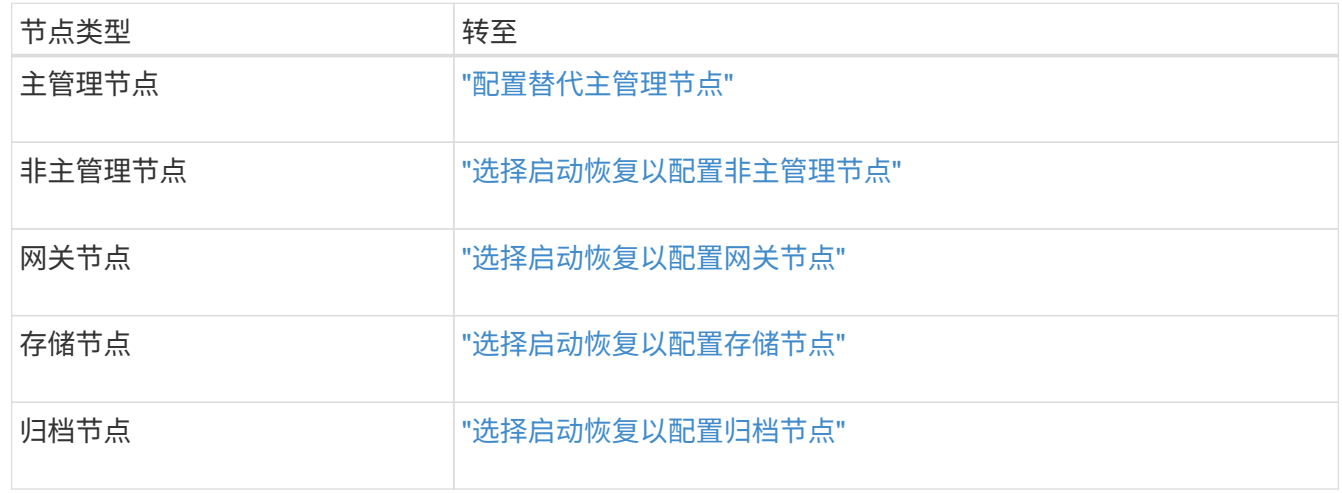

# <span id="page-1998-0"></span>所有网格节点类型:更换**Linux**节点

如果发生故障时需要部署一个或多个新的物理或虚拟主机或在现有主机上重新安装 Linux ,则必须先部署和配置替代主机,然后才能恢复网格节点。对于所有类型的网格节点,此 操作步骤 是网格节点恢复过程的一个步骤。

"`Linux` " 是指 Red Hat ® Enterprise Linux ® , Ubuntu ® , CentOS 或 Debian ® 部署。使用 NetApp 互操作 性表工具可获取受支持版本的列表。

此操作步骤 仅在恢复基于软件的存储节点,主管理节点或非主管理节点,网关节点或归档节点的过程中执行一 步。无论您要恢复的网格节点类型如何,这些步骤都是相同的。

如果物理或虚拟 Linux 主机上托管了多个网格节点,则可以按任意顺序恢复网格节点。但是,如果存在主管理节 点,则首先恢复主管理节点会阻止其他网格节点在尝试联系主管理节点进行注册以进行恢复时停止恢复。

- 1. ["](#page-1998-1)[部署](#page-1998-1)[新的](#page-1998-1)[Linux](#page-1998-1)[主机](#page-1998-1)["](#page-1998-1)
- 2. ["](#page-1999-0)[将网格节点](#page-1999-0)[还](#page-1999-0)[原](#page-1999-0)[到](#page-1999-0)[主机](#page-1999-0)["](#page-1999-0)
- 3. ["](#page-2003-0)[下一](#page-2003-0)[步](#page-2003-0)[操](#page-2003-0)作: 如[果需要](#page-2003-0)、[执](#page-2003-0)[行](#page-2003-0)[其他恢](#page-2003-0)[复](#page-2003-0)[步骤](#page-2003-0)"

## 相关信息

["NetApp](https://mysupport.netapp.com/matrix) [互操](https://mysupport.netapp.com/matrix)[作性](https://mysupport.netapp.com/matrix)[表工](https://mysupport.netapp.com/matrix)[具](https://mysupport.netapp.com/matrix)["](https://mysupport.netapp.com/matrix)

<span id="page-1998-1"></span>部署新的**Linux**主机

除了一些例外情况,您可以像在初始安装过程中一样准备新主机。

要部署新的或重新安装的物理或虚拟 Linux 主机,请按照适用于 Linux 操作系统的 StorageGRID 安装说明中的 操作步骤 准备主机。

此操作步骤 包含用于完成以下任务的步骤:

- 1. 安装 Linux 。
- 2. 配置主机网络。
- 3. 配置主机存储。
- 4. 安装Docker。
- 5. 安装 StorageGRID 主机服务。

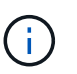

完成安装说明中的 "`安装 StorageGRID 主机服务` " 任务后停止。请勿启动 " D部署网格节点 " 任务。

执行这些步骤时,请注意以下重要准则:

- 请确保使用与原始主机上使用的主机接口名称相同的主机接口名称。
- 如果您使用共享存储来支持 StorageGRID 节点,或者已将部分或全部磁盘驱动器或 SSD 从故障节点移至替 代节点,则必须重新建立原始主机上的相同存储映射。例如、如果您在中使用了WWID和别名 /etc/multipath.conf 按照安装说明中的建议、请务必在中使用相同的别名/WWID对 /etc/multipath.conf 在替代主机上。
- 如果 StorageGRID 节点使用从 NetApp AFF 系统分配的存储,请确认此卷未启用 FabricPool 分层策略。对 StorageGRID 节点使用的卷禁用 FabricPool 分层可简化故障排除和存储操作。

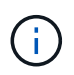

切勿使用 FabricPool 将与 StorageGRID 相关的任何数据分层回 StorageGRID 本身。将 StorageGRID 数据分层回 StorageGRID 会增加故障排除和操作复杂性。

相关信息

["](#page-93-0)[安](#page-93-0)[装](#page-93-0) [Red Hat Enterprise Linux](#page-93-0) [或](#page-93-0) [CentOS"](#page-93-0)

["](#page-155-0)[安](#page-155-0)[装](#page-155-0) [Ubuntu](#page-155-0) [或](#page-155-0) [Debian"](#page-155-0)

<span id="page-1999-0"></span>将网格节点还原到主机

要将出现故障的网格节点还原到新的 Linux 主机,请使用相应的命令还原节点配置文件。

执行全新安装时,您需要为要安装在主机上的每个网格节点创建一个节点配置文件。将网格节点还原到替代主机 时,您需要还原或替换任何出现故障的网格节点的节点配置文件。

如果从上一主机保留了任何块存储卷,则可能需要执行其他恢复过程。本节中的命令可帮助您确定需要执行的其 他过程。

步骤

- ["](#page-1999-1)[还](#page-1999-1)[原](#page-1999-1)[和验证网格节点](#page-1999-1)["](#page-1999-1)
- ["](#page-2003-1)[启动](#page-2003-1) [StorageGRID](#page-2003-1) [主机](#page-2003-1)[服务](#page-2003-1)["](#page-2003-1)
- ["](#page-2003-2)[恢](#page-2003-2)[复](#page-2003-2)[无法](#page-2003-2)[正](#page-2003-2)[常](#page-2003-2)[启动的节点](#page-2003-2)["](#page-2003-2)

<span id="page-1999-1"></span>还原和验证网格节点

您必须还原任何出现故障的网格节点的网格配置文件,然后验证网格配置文件并解决任何

# 错误。

关于此任务

您可以导入主机上应存在的任何网格节点、只要该节点存在即可 /var/local 卷未因上一主机故障而丢失。例 如、 /var/local 如果您对StorageGRID 系统数据卷使用共享存储、则卷可能仍存在、如适用于Linux操作系 统的StorageGRID 安装说明中所述。导入节点会将其节点配置文件还原到主机。

如果无法导入缺少的节点,则必须重新创建其网格配置文件。

然后,您必须验证网格配置文件,并解决可能发生的任何网络或存储问题,然后再继续重新启动 StorageGRID 。重新创建节点的配置文件时,必须为要恢复的节点所使用的替代节点使用相同的名称。

有关的位置的详细信息、请参见安装说明 /var/local 节点的卷。

步骤

1. 在已恢复主机的命令行中、列出当前已配置的所有StorageGRID 网格节点:sudo storagegrid node list

如果未配置网格节点,则不会显示任何输出。如果配置了某些网格节点,则输出格式应为:

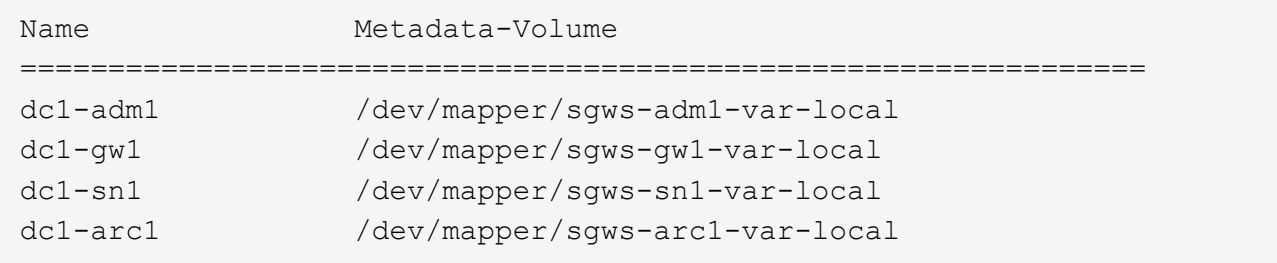

如果未列出应在主机上配置的部分或全部网格节点,则需要还原缺少的网格节点。

- 2. 导入具有的网格节点 /var/local 卷:
	- a. 对要导入的每个节点运行以下命令:sudo storagegrid node import node-var-localvolume-path

。 storagegrid node import 只有在目标节点上次运行的主机上已完全关闭时、命令才会成功。否 则,您将看到类似以下内容的错误:

This node (*node-name*) appears to be owned by another host (UUID host-uuid).

Use the --force flag if you are sure import is safe.

a. 如果您看到有关节点归另一主机所有的错误、请使用重新运行命令 --force 用于完成导入的标志 : sudo storagegrid --force node import node-var-local-volume-path

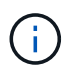

使用导入的任何节点 --force 该标志需要执行额外的恢复步骤、才能重新加入网格、 如"`如果需要、执行其他恢复步骤"中所述。`

3. 对于没有的网格节点 /var/local 卷中、重新创建节点的配置文件以将其还原到主机。

请按照安装说明中"`创建节点配置文件`"中的准则进行操作。

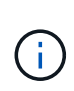

重新创建节点的配置文件时,必须为要恢复的节点所使用的替代节点使用相同的名称。对于 Linux 部署,请确保配置文件名称包含节点名称。应尽可能使用相同的网络接口,块设备映射 和 IP 地址。这种做法可以最大限度地减少恢复期间需要复制到节点的数据量,从而可以显著 加快恢复速度(在某些情况下,只需几分钟而不是几周)。

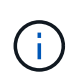

使用任何新的块设备(StorageGRID 节点先前未使用的设备)作为以开头的任何配置变量的值 BLOCK\_DEVICE\_ 在为节点重新创建配置文件时、请务必遵循"`修复缺少的块设备错误"中的 所有准则。

4. 在已恢复的主机上运行以下命令以列出所有 StorageGRID 节点。

sudo storagegrid node list

5. 验证名称显示在 StorageGRID 节点列表输出中的每个网格节点的节点配置文件:

sudo storagegrid node validate *node-name*

在启动 StorageGRID 主机服务之前,您必须解决任何错误或警告。以下各节详细介绍了在恢复期间可能具 有特殊意义的错误。

## 相关信息

["](#page-93-0)[安](#page-93-0)[装](#page-93-0) [Red Hat Enterprise Linux](#page-93-0) [或](#page-93-0) [CentOS"](#page-93-0)

["](#page-155-0)[安](#page-155-0)[装](#page-155-0) [Ubuntu](#page-155-0) [或](#page-155-0) [Debian"](#page-155-0)

["](#page-2001-0)[修复](#page-2001-0)[缺](#page-2001-0)[少](#page-2001-0)[的网络](#page-2001-0)[接口](#page-2001-0)[错误](#page-2001-0)["](#page-2001-0)

["](#page-2002-0)[修复](#page-2002-0)[缺](#page-2002-0)[少](#page-2002-0)[的](#page-2002-0)[块设备](#page-2002-0)[错误](#page-2002-0)["](#page-2002-0)

["](#page-2003-0)[下一](#page-2003-0)[步](#page-2003-0)[操](#page-2003-0)[作:如](#page-2003-0)[果需要](#page-2003-0)、[执](#page-2003-0)[行](#page-2003-0)[其他恢](#page-2003-0)[复](#page-2003-0)[步骤](#page-2003-0)["](#page-2003-0)

<span id="page-2001-0"></span>修复缺少的网络接口错误

如果主机网络配置不正确或名称拼写错误、则在StorageGRID 检查中指定的映射时会发生 错误 /etc/storagegrid/nodes/*node-name*.conf 文件

您可能会看到与此模式匹配的错误或警告:

Checking configuration file `/etc/storagegrid/nodes/*node-name*.conf 对于node *nodename*…` ERROR: *node-name*: GRID\_NETWORK\_TARGET = *host-interface-name*``*node-name*:接口"*hostinterface-name*"不存在

可能会报告网格网络,管理网络或客户端网络的错误。此错误表示 /etc/storagegrid/nodes/*nodename*.conf 文件会将指定的StorageGRID 网络映射到名为的主机接口 *host-interface-name*、但当前主机 上没有具有此名称的接口。

`D收到此错误、请确认您已完成"部署新的Linux主机"中的步骤。`对所有主机接口使用与原始主机相同的名称。

如果您无法为主机接口命名以匹配节点配置文件,则可以编辑节点配置文件,并更改 grid\_network\_target , admin\_network\_target 或 client\_network\_target 的值以匹配现有主机接口。

确保主机接口提供对相应物理网络端口或 VLAN 的访问,并且该接口不直接引用绑定或网桥设备。您必须在主 机上的绑定设备上配置 VLAN (或其他虚拟接口),或者使用网桥和虚拟以太网( veth )对。

相关信息

["](#page-1998-1)[部署](#page-1998-1)[新的](#page-1998-1)[Linux](#page-1998-1)[主机](#page-1998-1)["](#page-1998-1)

<span id="page-2002-0"></span>修复缺少的块设备错误

系统会检查每个已恢复的节点是否映射到有效的块设备专用文件或块设备专用文件的有效 软链接。如果StorageGRID 在中发现无效映射 /etc/storagegrid/nodes/*nodename*.conf file、将显示缺少块设备错误。

如果您发现与此模式匹配的错误:

Checking configuration file /etc/storagegrid/nodes/*node-name*.conf for node *nodename*…

ERROR: *node-name*: BLOCK\_DEVICE\_PURPOSE = *path-name*``*node-name*:\_path-name\_不存在

这意味着 /etc/storagegrid/nodes/*node-name*.conf 将\_node-name\_用于目的的块设备映射到Linux文 件系统中的给定路径名、但该位置没有有效的块设备专用文件或指向块设备专用文件的软链接。

`D您已完成"部署新的Linux主机"中的步骤。`对所有块设备使用与原始主机相同的永久性设备名称。

如果无法还原或重新创建缺少的块设备专用文件,您可以分配一个具有适当大小和存储类别的新块设备,并编辑 节点配置文件以更改 block device purpose 的值以指向新的块设备专用文件。

从适用于您的 Linux 操作系统的安装说明的 S存储要求 一节中的表中确定适当的大小和存储类别。在继续更换 块设备之前,请查看 "`配置主机存储` " 中的建议。

G)

必须为从开始的任何配置文件变量提供新的块存储设备 BLOCK\_DEVICE\_ 由于出现故障的主机丢 失了原始块设备、因此请确保新块设备未格式化、然后再尝试执行进一步的恢复过程。如果您使 用的是共享存储并已创建新卷,则新块设备将取消格式化。如果不确定,请对任何新的块存储设 备特殊文件运行以下命令。

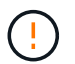

仅对新块存储设备运行以下命令。如果您认为块存储仍包含要恢复的节点的有效数据,请勿运行 此命令,因为设备上的任何数据都将丢失。

sudo dd if=/dev/zero of=/dev/mapper/my-block-device-name bs=1G count=1

# 相关信息

["](#page-1998-1)[部署](#page-1998-1)[新的](#page-1998-1)[Linux](#page-1998-1)[主机](#page-1998-1)["](#page-1998-1)

["](#page-93-0)[安](#page-93-0)[装](#page-93-0) [Red Hat Enterprise Linux](#page-93-0) [或](#page-93-0) [CentOS"](#page-93-0)

["](#page-155-0)[安](#page-155-0)[装](#page-155-0) [Ubuntu](#page-155-0) [或](#page-155-0) [Debian"](#page-155-0)

# <span id="page-2003-1"></span>要启动 StorageGRID 节点并确保它们在主机重新启动后重新启动,您必须启用并启动 StorageGRID 主机服务。

1. 在每个主机上运行以下命令:

sudo systemctl enable storagegrid sudo systemctl start storagegrid

2. 运行以下命令以确保部署正在进行:

sudo storagegrid node status *node-name*

对于返回未运行或已停止状态的任何节点,请运行以下命令:

sudo storagegrid node start *node-name*

3. 如果您先前已启用并启动 StorageGRID 主机服务(或者不确定此服务是否已启用和启动),请同时运行以 下命令:

sudo systemctl reload-or-restart storagegrid

## <span id="page-2003-2"></span>恢复无法正常启动的节点

如果 StorageGRID 节点未正常重新加入网格,并且无法显示为可恢复,则可能已损坏。您 可以强制节点进入恢复模式。

要强制节点进入恢复模式,请执行以下操作:

sudo storagegrid node force-recovery *node-name*

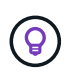

发出此命令之前,请确认节点的网络配置正确无误;节点可能由于网络接口映射不正确或网格网 络 IP 地址或网关不正确而无法重新加入网格。

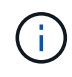

发出后 storagegrid node force-recovery *node-name* 命令、您必须对\_node-name\_执 行其他恢复步骤。

相关信息

["](#page-2003-0)[下一](#page-2003-0)[步](#page-2003-0)[操](#page-2003-0)[作:如](#page-2003-0)[果需要](#page-2003-0)、[执](#page-2003-0)[行](#page-2003-0)[其他恢](#page-2003-0)[复](#page-2003-0)[步骤](#page-2003-0)["](#page-2003-0)

<span id="page-2003-0"></span>下一步操作:如果需要、执行其他恢复步骤

根据您为使 StorageGRID 节点在替代主机上运行而采取的特定操作,您可能需要对每个节 点执行其他恢复步骤。

如果在更换 Linux 主机或将故障网格节点还原到新主机时不需要采取任何更正操作,则节点恢复已完成。

更正操作和后续步骤

在更换节点期间,您可能需要执行以下更正操作之一:

- 您必须使用 --force 用于导入节点的标志。
- 适用于任何 <PURPOSE>、的值 BLOCK\_DEVICE\_<PURPOSE> 配置文件变量是指块设备、其包含的数据与 主机发生故障之前的数据不同。
- 您已发出 storagegrid node force-recovery *node-name* 。
- 您添加了一个新的块设备。

如果您采取了上述 \* 任何 \* 更正操作, 则必须执行其他恢复步骤。

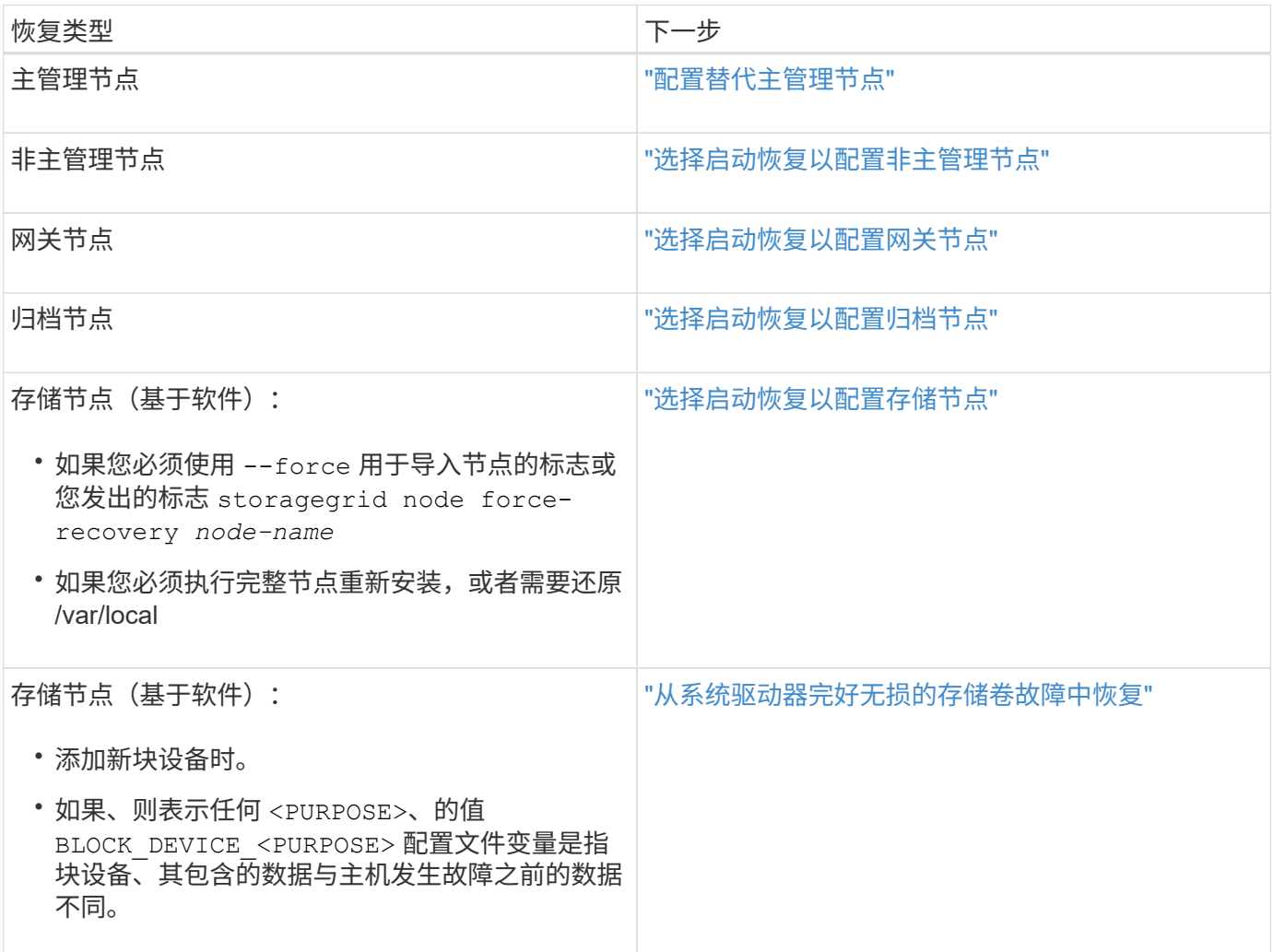

<span id="page-2004-0"></span>将故障节点更换为服务设备

您可以使用 SG100 或 SG1000 服务设备恢复出现故障的网关节点,出现故障的非主管理 节点或 VMware 上托管的主管理节点, Linux 主机或服务设备发生故障。此操作步骤 是网 格节点恢复操作步骤 的一个步骤。

您需要的内容

- 您必须已确定以下情况之一是正确的:
	- 无法还原托管此节点的虚拟机。
	- 网格节点的物理或虚拟 Linux 主机出现故障,必须更换。
	- 必须更换托管网格节点的服务设备。
- 您必须确保服务设备上的 StorageGRID 设备安装程序版本与 StorageGRID 系统的软件版本匹配,如用于验 证和升级 StorageGRID 设备安装程序版本的硬件安装和维护中所述。

["SG100](#page-688-0)[和](#page-688-0)[AMP](#page-688-0)[;](#page-688-0) [SG1000](#page-688-0)[服务](#page-688-0)[设备](#page-688-0)["](#page-688-0)

不要在同一站点同时部署 SG100 和 SG1000 服务设备。可能会导致性能不可预测。

# 关于此任务

 $(i)$ 

在以下情况下,您可以使用 SG100 或 SG1000 服务设备恢复出现故障的网格节点:

- 故障节点托管在 VMware 或 Linux 上(平台更改)
- 故障节点托管在服务设备上(平台更换)

# 步骤

- ["](#page-2005-0)[安](#page-2005-0)[装](#page-2005-0)[服务](#page-2005-0)[设备](#page-2005-0)[\(](#page-2005-0)[仅限](#page-2005-0)[平台](#page-2005-0)[更](#page-2005-0)[改](#page-2005-0)[\)"](#page-2005-0)
- ["](#page-2006-0)[准](#page-2006-0)[备要](#page-2006-0)[重](#page-2006-0)[新安](#page-2006-0)[装](#page-2006-0)[的](#page-2006-0)[设备](#page-2006-0)[\(](#page-2006-0)[仅限](#page-2006-0)[平台](#page-2006-0)[更换](#page-2006-0)[\)"](#page-2006-0)
- ["](#page-2006-1)[开始](#page-2006-1)[在服务](#page-2006-1)[设备](#page-2006-1)[上安](#page-2006-1)[装](#page-2006-1)[软件](#page-2006-1)["](#page-2006-1)
- ["](#page-2010-0)[监控](#page-2010-0)[服务](#page-2010-0)[设备](#page-2010-0)[安](#page-2010-0)[装](#page-2010-0)["](#page-2010-0)

<span id="page-2005-0"></span>安装服务设备**(**仅限平台更改**)**

如果要恢复 VMware 或 Linux 主机上托管的故障网格节点,并且要使用 SG100 或 SG1000 服务设备作为替代节点,则必须先使用与故障节点相同的节点名称安装新设备硬 件。

您必须具有有关故障节点的以下信息:

- \* 节点名称 \*:必须使用与故障节点相同的节点名称安装服务设备。
- \* IP 地址 \*:您可以为服务设备分配与故障节点相同的 IP 地址,这是首选选项,也可以在每个网络上选择新 的未使用的 IP 地址。

只有在恢复 VMware 或 Linux 上托管的故障节点并将其替换为服务设备上托管的节点时,才执行此操作步骤 。

- 1. 按照说明安装新的 SG100 或 SG1000 服务设备。
- 2. 当系统提示您输入节点名称时,请使用故障节点的节点名称。

## 相关信息

# ["SG100](#page-688-0)[和](#page-688-0)[AMP](#page-688-0)[;](#page-688-0) [SG1000](#page-688-0)[服务](#page-688-0)[设备](#page-688-0)["](#page-688-0)

<span id="page-2006-0"></span>在恢复服务设备上托管的网格节点时,您必须先准备该设备以重新安装 StorageGRID 软 件。

只有在更换服务设备上托管的故障节点时,才执行此操作步骤 。如果故障节点最初托管在 VMware 或 Linux 主 机上,请勿执行以下步骤。

1. 登录到出现故障的网格节点:

- a. 输入以下命令: ssh admin@*grid\_node\_IP*
- b. 输入中列出的密码 Passwords.txt 文件
- c. 输入以下命令切换到root: su -
- d. 输入中列出的密码 Passwords.txt 文件

以root用户身份登录后、提示符将从变为 \$ to #。

- 2. 准备用于安装 StorageGRID 软件的设备。输入 … sgareinstall
- 3. 当系统提示您继续时、输入: y

设备将重新启动, SSH 会话将结束。StorageGRID 设备安装程序通常需要大约 5 分钟才能投入使用,但在 某些情况下,您可能需要等待长达 30 分钟。

服务设备将重置,并且网格节点上的数据将无法再访问。在初始安装过程中配置的 IP 地址应保持不变;但 是,建议您在操作步骤 完成后进行确认。

执行后 sgareinstall 命令、所有StorageGRID配置的帐户、密码和SSH密钥都将被删除、并生成新的主 机密钥。

<span id="page-2006-1"></span>开始在服务设备上安装软件

要在 SG100 或 SG1000 服务设备上安装网关节点或管理节点,请使用此设备上随附的 StorageGRID 设备安装程序。

您需要的内容

- 此设备必须安装在机架中,并连接到您的网络并已启动。
- 必须使用 StorageGRID 设备安装程序为此设备配置网络链路和 IP 地址。
- 如果要安装网关节点或非主管理节点,则您知道 StorageGRID 网格的主管理节点的 IP 地址。
- 必须在主管理节点上的网格网络子网列表中定义 StorageGRID 设备安装程序的 IP 配置页面上列出的所有网 格网络子网。

有关完成这些前提条件任务的说明,请参见 SG100 或 SG1000 服务设备的安装和维护说明。

- 您必须使用受支持的Web浏览器。
- 您必须知道分配给设备的 IP 地址之一。您可以使用管理网络,网格网络或客户端网络的 IP 地址。
- 如果您要安装主管理节点,则可以使用此版本 StorageGRID 的 Ubuntu 或 Debian 安装文件。

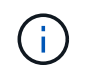

在制造过程中,服务设备会预加载最新版本的 StorageGRID 软件。如果预加载的软件版本与 StorageGRID 部署中使用的版本匹配,则不需要安装文件。

# 关于此任务

要在 SG100 或 SG1000 服务设备上安装 StorageGRID 软件,请执行以下操作:

- 对于主管理节点,您可以指定节点的名称,然后上传相应的软件包(如果需要)。
- 对于非主管理节点或网关节点,您可以指定或确认主管理节点的 IP 地址以及节点的名称。
- 您开始安装,并等待卷配置完毕并安装软件。
- 在整个过程中,安装将暂停。要恢复安装,您必须登录到网格管理器并将待定节点配置为故障节点的替代节 点。
- 配置节点后,设备安装过程将完成,设备将重新启动。

### 步骤

1. 打开浏览器并输入 SG100 或 SG1000 服务设备的 IP 地址之一。

https://Controller\_IP:8443

此时将显示 StorageGRID 设备安装程序主页页面。

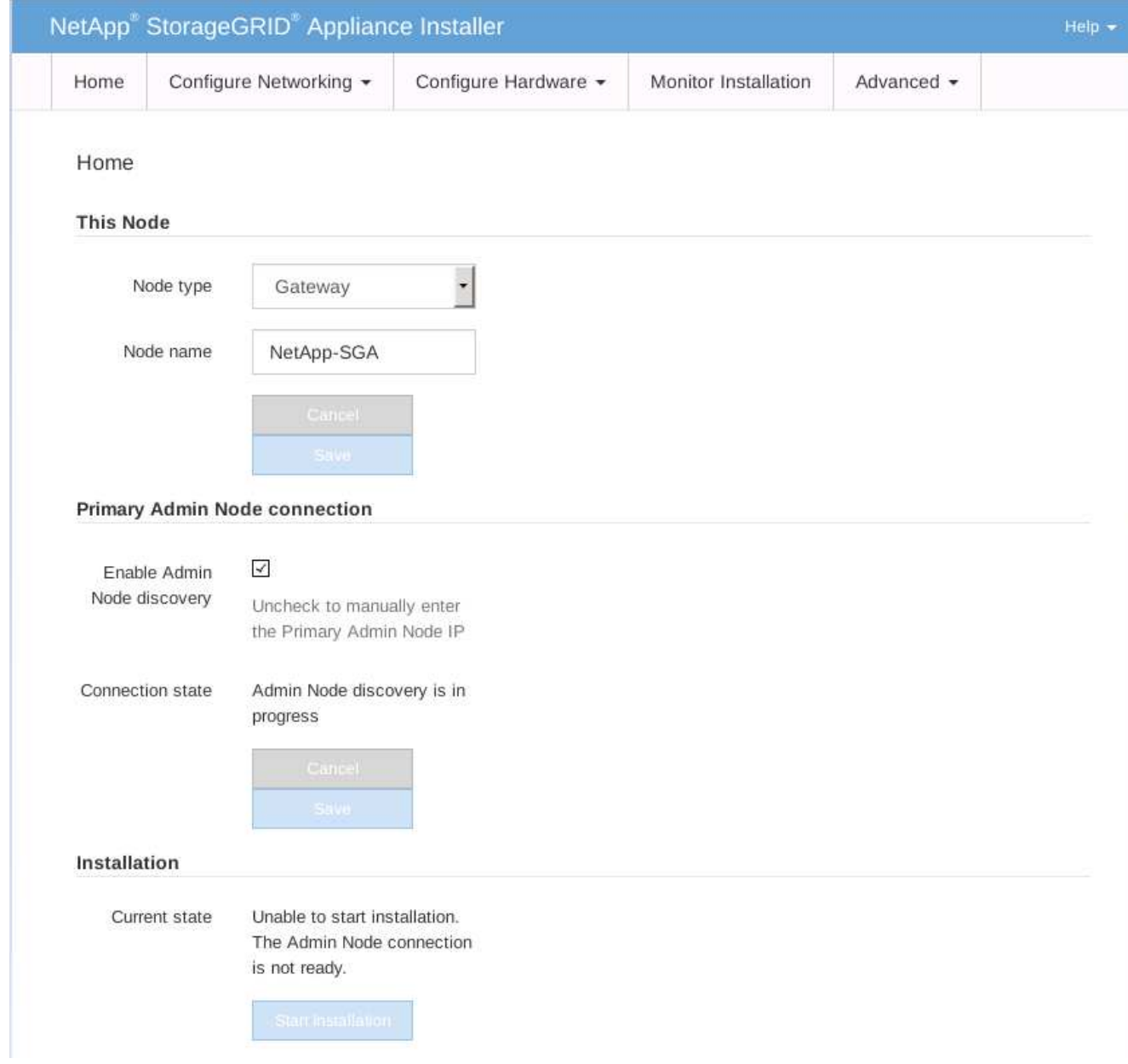

2. 安装主管理节点:

- a. 在 "This Node" 部分中, 对于 "\* 节点类型 ", 选择 "\* 主管理 \* "。
- b. 在 \* 节点名称 \* 字段中, 输入与要恢复的节点相同的名称, 然后单击 \* 保存 \* 。
- c. 在安装部分中,检查当前状态下列出的软件版本

如果准备安装的软件版本正确,请跳至 安装步骤。

d. 如果需要上传其他版本的软件,请在 \* 高级 \* 菜单下选择 \* 上传 StorageGRID 软件 \* 。

此时将显示上传 StorageGRID 软件页面。

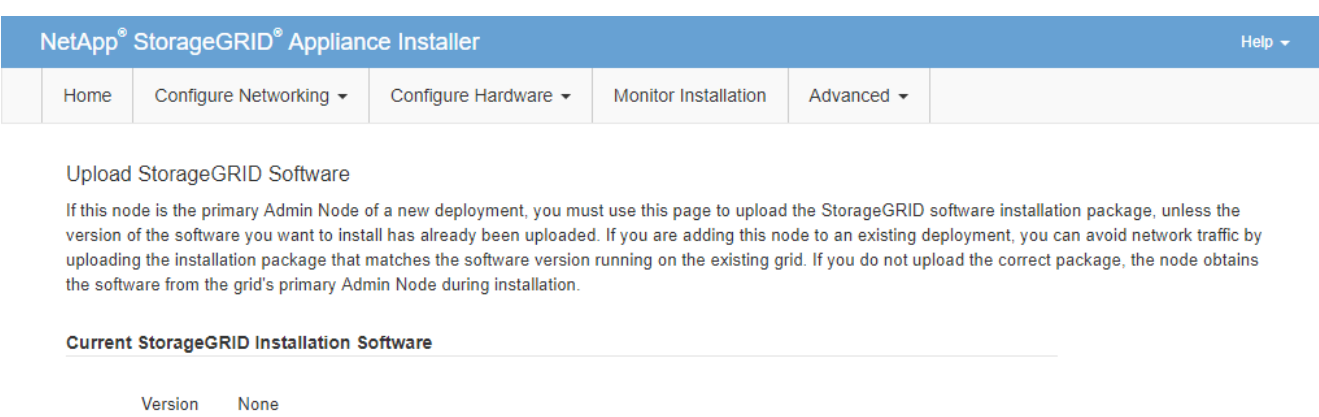

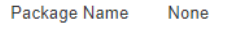

**Upload StorageGRID Installation Software** 

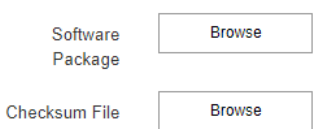

a. 单击 \* 浏览 \* 上传适用于 StorageGRID 软件的 \* 软件包 \* 和 \* 校验和文件 \* 。

选择这些文件后,这些文件将自动上传。

- b. 单击 \* 主页 \* 返回到 StorageGRID 设备安装程序主页页面。
- 3. 安装网关节点或非主管理节点:
	- a. 在 "This Node" 部分中, 对于 "\* 节点类型 ", 根据要还原的节点类型选择 "\* 网关 \* " 或 "\* 非主管理 \* " 。
	- b. 在 \* 节点名称 \* 字段中, 输入与要恢复的节点相同的名称, 然后单击 \* 保存 \* 。
	- c. 在主管理节点连接部分中,确定是否需要指定主管理节点的 IP 地址。

假设主管理节点或至少一个配置了 admin\_ip 的其他网格节点位于同一子网上, StorageGRID 设备安装 程序可以自动发现此 IP 地址。

d. 如果未显示此 IP 地址或您需要更改此 IP 地址,请指定地址:

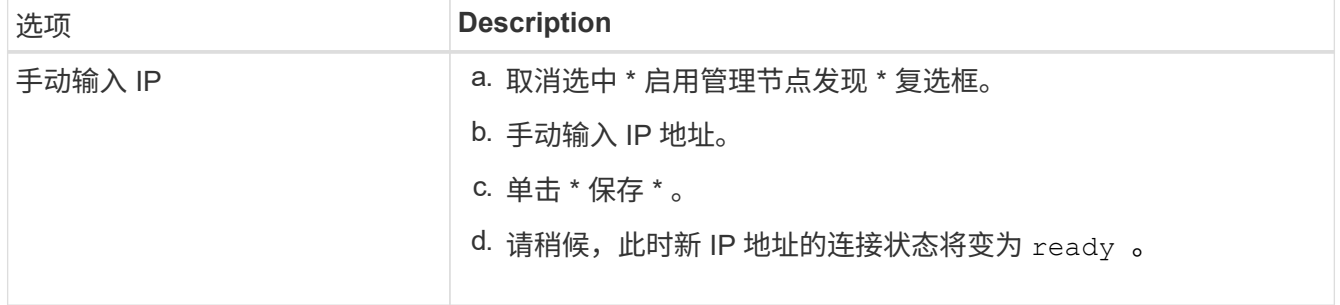

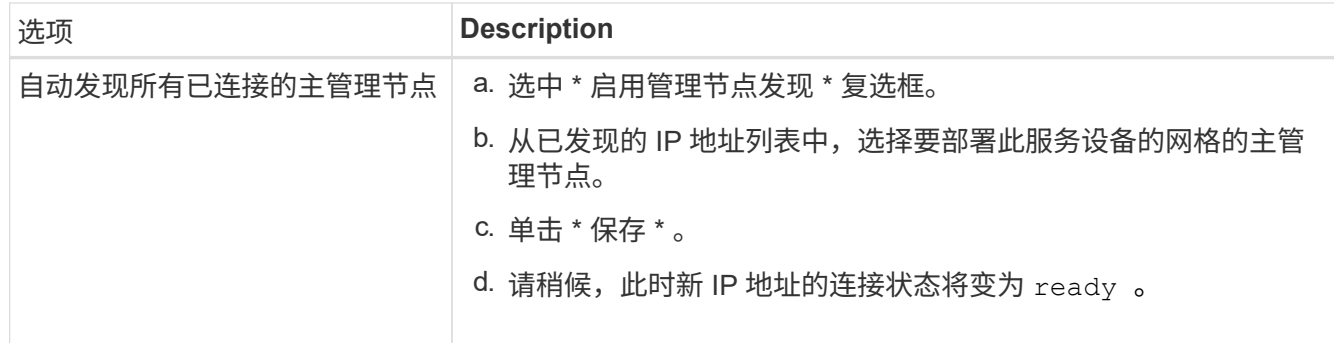

4. 在 "Installation\_section\_steP]] 中,确认当前状态为 Ready to start installation of node name 且 \* Start Installation\* 按钮已启用。

如果未启用 \* 开始安装 \* 按钮,则可能需要更改网络配置或端口设置。有关说明,请参见设备的安装和维护 说明。

5. 在 StorageGRID 设备安装程序主页中,单击 \* 开始安装 \* 。

当前状态将更改为 "`Installation is in progress, `",此时将显示监控器安装页面。

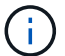

如果需要手动访问监控器安装页面,请单击菜单栏中的 \* 监控器安装 \* 。

# 相关信息

# ["SG100](#page-688-0)[和](#page-688-0)[AMP](#page-688-0)[;](#page-688-0) [SG1000](#page-688-0)[服务](#page-688-0)[设备](#page-688-0)["](#page-688-0)

<span id="page-2010-0"></span>监控服务设备安装

在安装完成之前, StorageGRID 设备安装程序会提供状态。软件安装完成后,设备将重新 启动。

1. 要监控安装进度,请单击菜单栏中的 \* 监控安装 \* 。

"Monitor Installation" 页面将显示安装进度。

# Monitor Installation

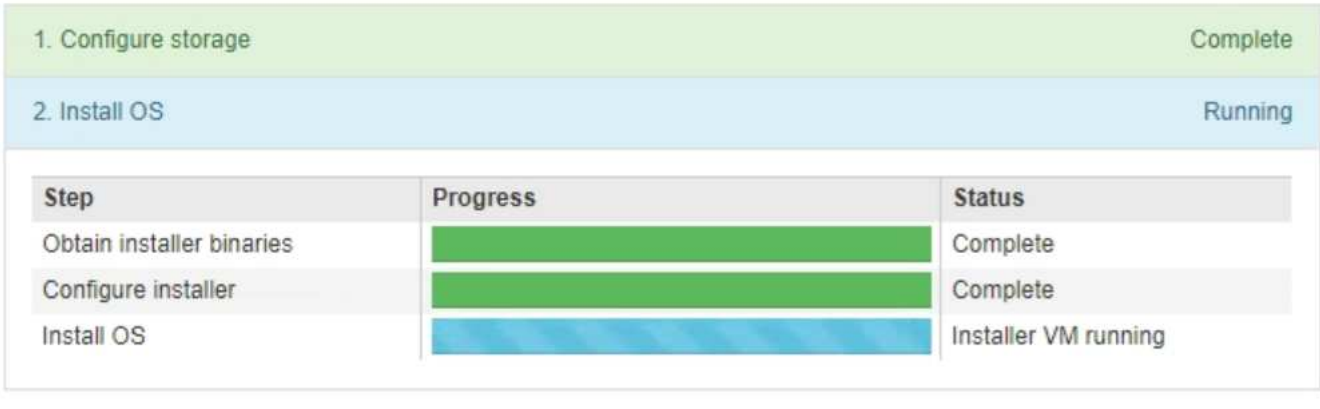

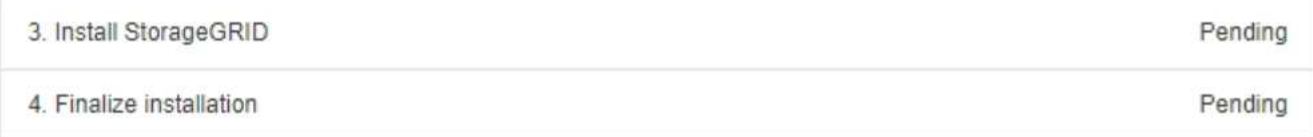

蓝色状态栏指示当前正在进行的任务。绿色状态条表示已成功完成的任务。

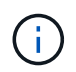

安装程序可确保在先前安装中完成的任务不会重新运行。如果您要重新运行安装,则不需要 重新运行的任何任务都会显示绿色状态条和状态 Skipped 。

- 2. 查看前两个安装阶段的进度。
	- \* 。配置存储 \*

在此阶段,安装程序将从驱动器中清除任何现有配置,并配置主机设置。

◦ \* 。安装 OS\*

在此阶段,安装程序会将 StorageGRID 的基本操作系统映像从主管理节点复制到设备,或者从主管理节 点的安装包安装基本操作系统。

3. 继续监控安装进度,直到出现以下情况之一:

 $\cdot$  对于设备网关节点或非主设备管理节点, \* 安装 StorageGRID \* 阶段将暂停,嵌入式控制台上会显示一 条消息,提示您使用网格管理器在管理节点上批准此节点。

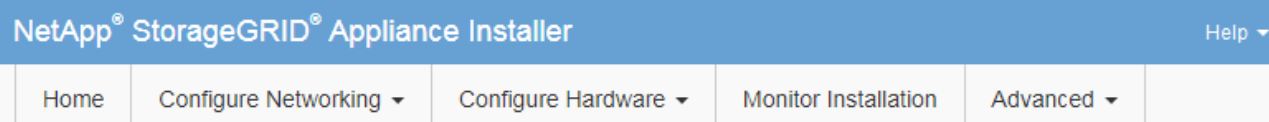

### Monitor Installation

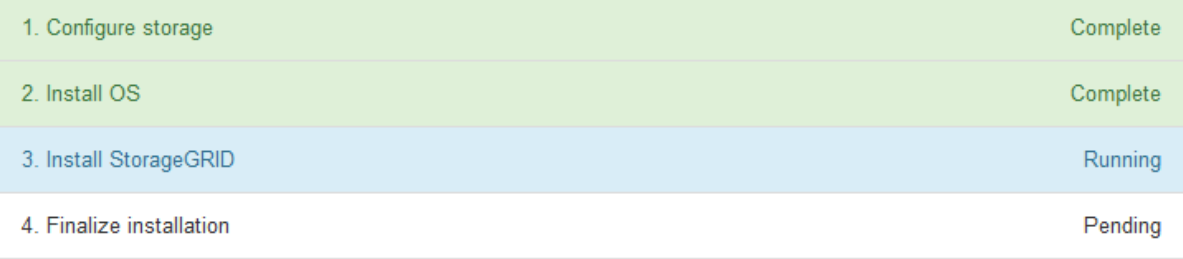

#### Connected (unencrypted) to: QEMU

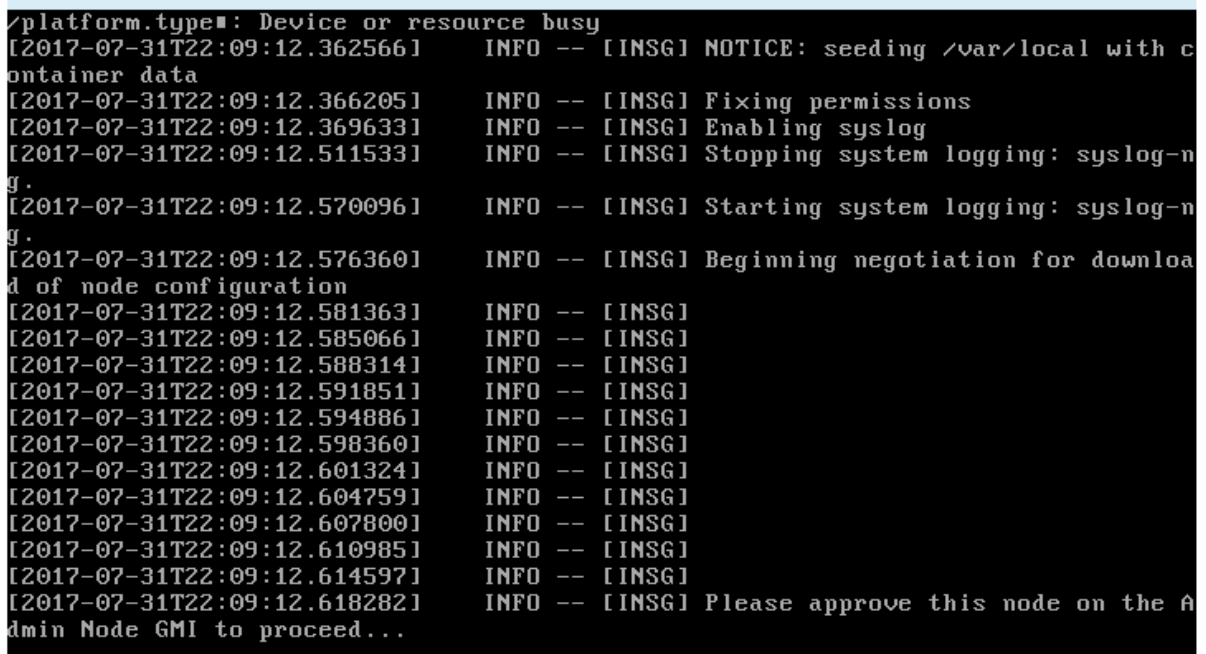

 $^{\circ}$  对于设备主管理节点,将显示第五阶段( Load StorageGRID 安装程序)。如果第五阶段的进度超过 10 分钟,请手动刷新页面。

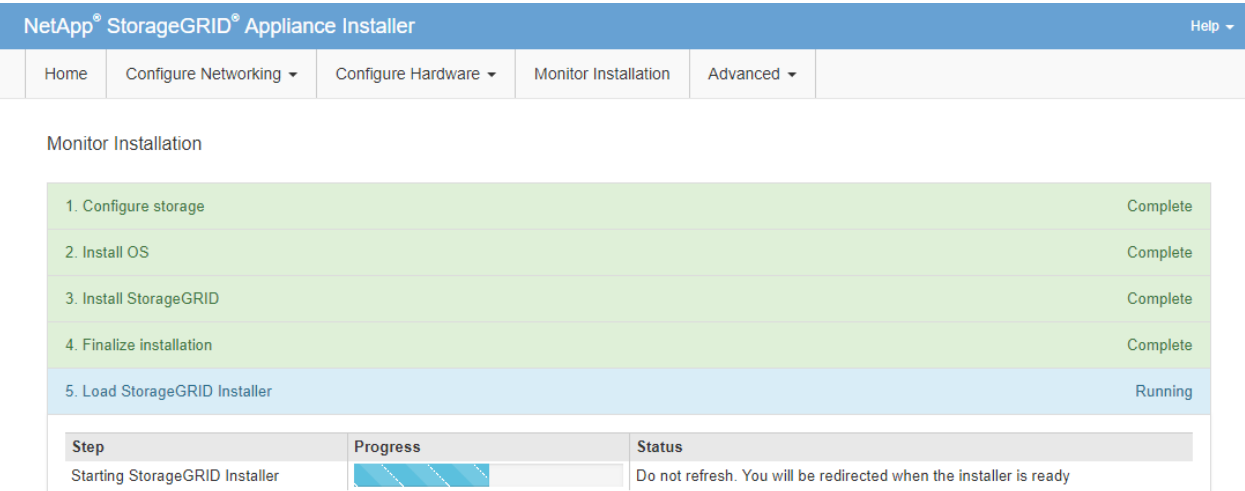

4. 对于要恢复的设备网格节点类型,请继续执行恢复过程的下一步。

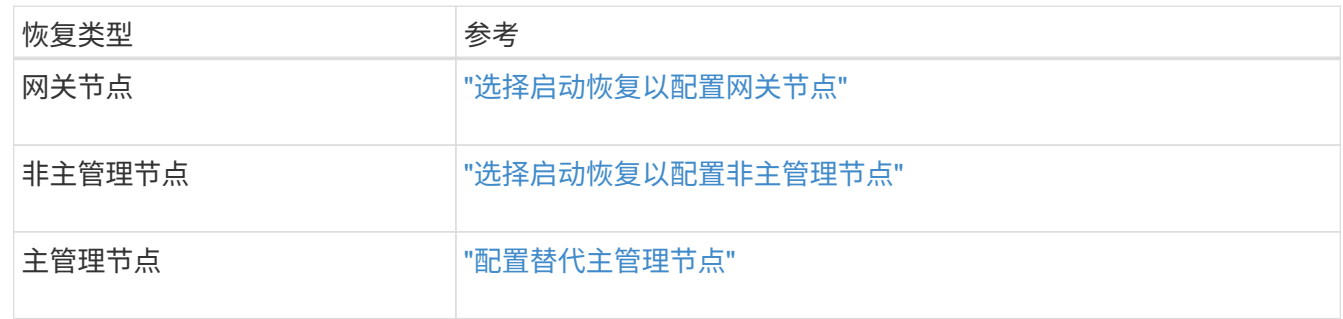

# 技术支持如何执行站点恢复

如果整个 StorageGRID 站点出现故障或多个存储节点出现故障,您必须联系技术支持。技 术支持将评估您的情况,制定恢复计划,然后按照符合您业务目标的方式恢复故障节点或 站点,优化恢复时间并防止不必要的数据丢失。

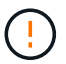

站点恢复只能由技术支持执行。

StorageGRID 系统可以对各种故障进行故障恢复,您可以自行成功执行许多恢复和维护过程。但是,创建一个 简单的通用站点恢复操作步骤 很困难,因为详细步骤取决于您的具体情况。例如:

- \* 您的业务目标 \* :在完全丢失 StorageGRID 站点后,您应评估如何以最佳方式实现您的业务目标。例如, 是否要原位重建丢失的站点?是否要在新位置更换丢失的 StorageGRID 站点?每个客户的情况都不同,您 的恢复计划必须针对您的优先事项进行设计。
- \* 故障的确切性质 \*: 在开始站点恢复之前,请务必确定故障站点上的任何节点是否完好无损,或者任何存 储节点是否包含可恢复的对象。如果重建包含有效数据的节点或存储卷,可能会发生不必要的数据丢失。
- \* 活动 ILM 策略 \* : 网格中对象副本的数量,类型和位置由活动 ILM 策略控制。ILM 策略的具体内容可能会 影响可恢复的数据量以及恢复所需的特定技术。

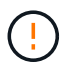

如果某个站点包含某个对象的唯一副本,而该站点丢失,则该对象将丢失。

• \* 分段(或容器)一致性 \*: 应用于分段(或容器)的一致性级别会影响 StorageGRID 在通知客户端对象载

入成功之前是否将对象元数据完全复制到所有节点和站点。如果您的一致性级别允许最终保持一致性,则站 点故障可能会丢失某些对象元数据。这可能会影响可恢复的数据量以及恢复操作步骤 的详细信息。

• \* 近期更改历史记录 \* :恢复操作步骤 的详细信息可能会受到故障发生时是否正在执行任何维护过程或是否 最近对 ILM 策略进行了任何更改的影响。在开始站点恢复之前,技术支持必须评估网格的最新历史记录及其 当前状况。

站点恢复概述

本文档概括介绍了技术支持用于恢复故障站点的过程。

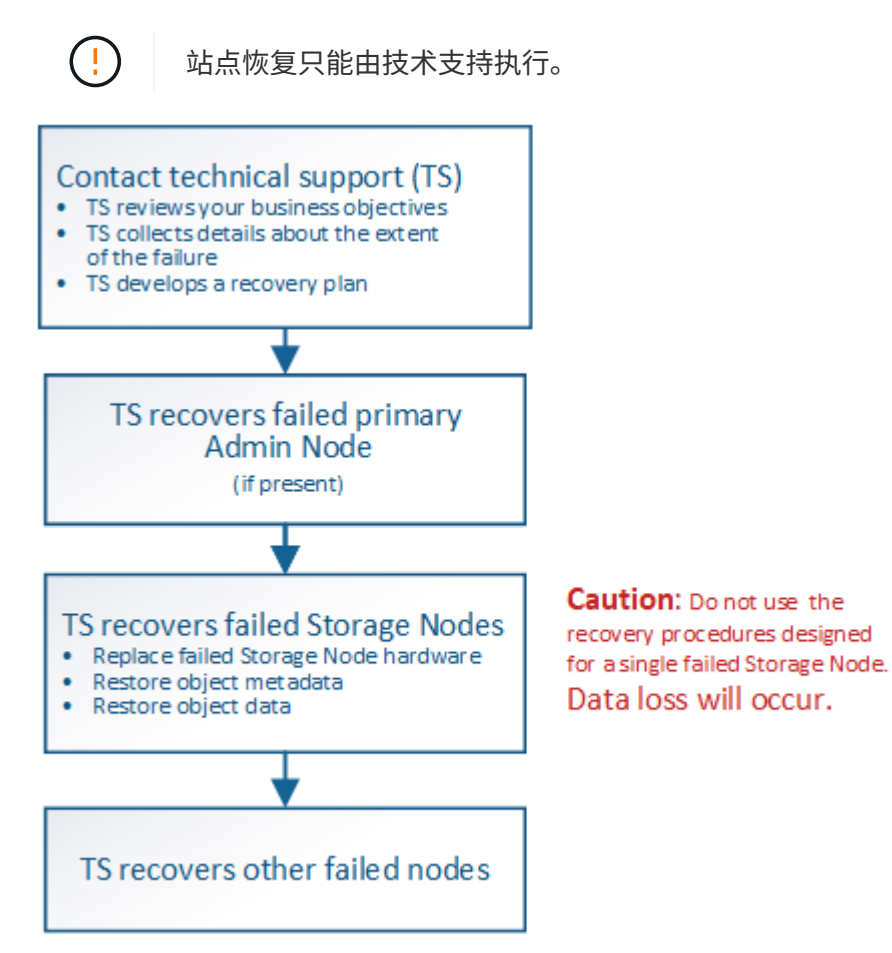

1. 请联系技术支持。

技术支持会对故障进行详细评估,并与您一起审核您的业务目标。根据这些信息,技术支持会根据您的具体 情况制定一个恢复计划。

- 2. 如果主管理节点出现故障,技术支持将恢复该节点。
- 3. 技术支持将按照以下概述恢复所有存储节点:
	- a. 根据需要更换 Storage Node 硬件或虚拟机。
	- b. 将对象元数据还原到故障站点。
	- c. 将对象数据还原到已恢复的存储节点。

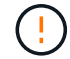

如果对单个故障存储节点执行恢复过程,则会发生数据丢失。

当整个站点出现故障时,需要使用专用命令来成功还原对象和对象元数据。

4. 技术支持可恢复其他故障节点。

恢复对象元数据和数据后,可以使用标准过程恢复出现故障的网关节点,非主管理节点或归档节点。

## 相关信息

["](#page-2036-0)[站点](#page-2036-0)[停](#page-2036-0)[用](#page-2036-0)["](#page-2036-0)

# 停用操作步骤

您可以执行停用操作步骤 ,以便从 StorageGRID 系统中永久删除网格节点或整个站点。

要删除网格节点或站点,请执行以下停用过程之一:

- 执行 \* 节点停用 \* 以删除一个或多个节点,这些节点可以位于一个或多个站点上。您删除的节点可以联机并 连接到 StorageGRID 系统,也可以脱机并断开连接。
- 执行 \* 已连接站点停用 \* 以删除所有节点均已连接到 StorageGRID 的站点。
- 执行 \* 已断开连接的站点停用 \* 以删除所有节点均已从 StorageGRID 断开的站点。

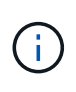

在执行已断开连接的站点停用之前,您必须联系您的 NetApp 客户代表。在取消配置站点向导 中启用所有步骤之前, NetApp 将查看您的要求。如果您认为可以恢复站点或从站点恢复对象 数据,则不应尝试执行已断开连接的站点停用。

如果站点包含混合的 Connected ( )和已断开连接的节点( 或 ),您必须使所有脱机节点重新联机。

相关信息

["](#page-2015-0)[网格节点](#page-2015-0)[停](#page-2015-0)[用](#page-2015-0)["](#page-2015-0)

["](#page-2036-0)[站点](#page-2036-0)[停](#page-2036-0)[用](#page-2036-0)["](#page-2036-0)

## <span id="page-2015-0"></span>网格节点停用

您可以使用节点停用操作步骤 删除一个或多个站点上的一个或多个存储节点,网关节点或 非主管理节点。您不能停用主管理节点或归档节点。

通常、只有当网格节点已连接到StorageGRID 系统且所有节点均处于正常运行状况时(在\*节点\*页面和\*停用节 点\*页面上有绿色图标)、才应停用这些节点。但是,如果需要,您可以停用已断开连接的网格节点。在删除已断 开连接的节点之前,请确保您了解此过程的含义和限制。

如果满足以下任一条件,请使用节点停用操作步骤 :

- 您已向系统中添加较大的存储节点,并希望删除一个或多个较小的存储节点,同时保留对象。
- 您所需的总存储较少。
- 您不再需要网关节点。
- 您不再需要非主管理节点。
• 您的网格包含一个断开连接的节点,您无法恢复此节点或使其恢复联机。

此流程图显示了停用网格节点的高级步骤。

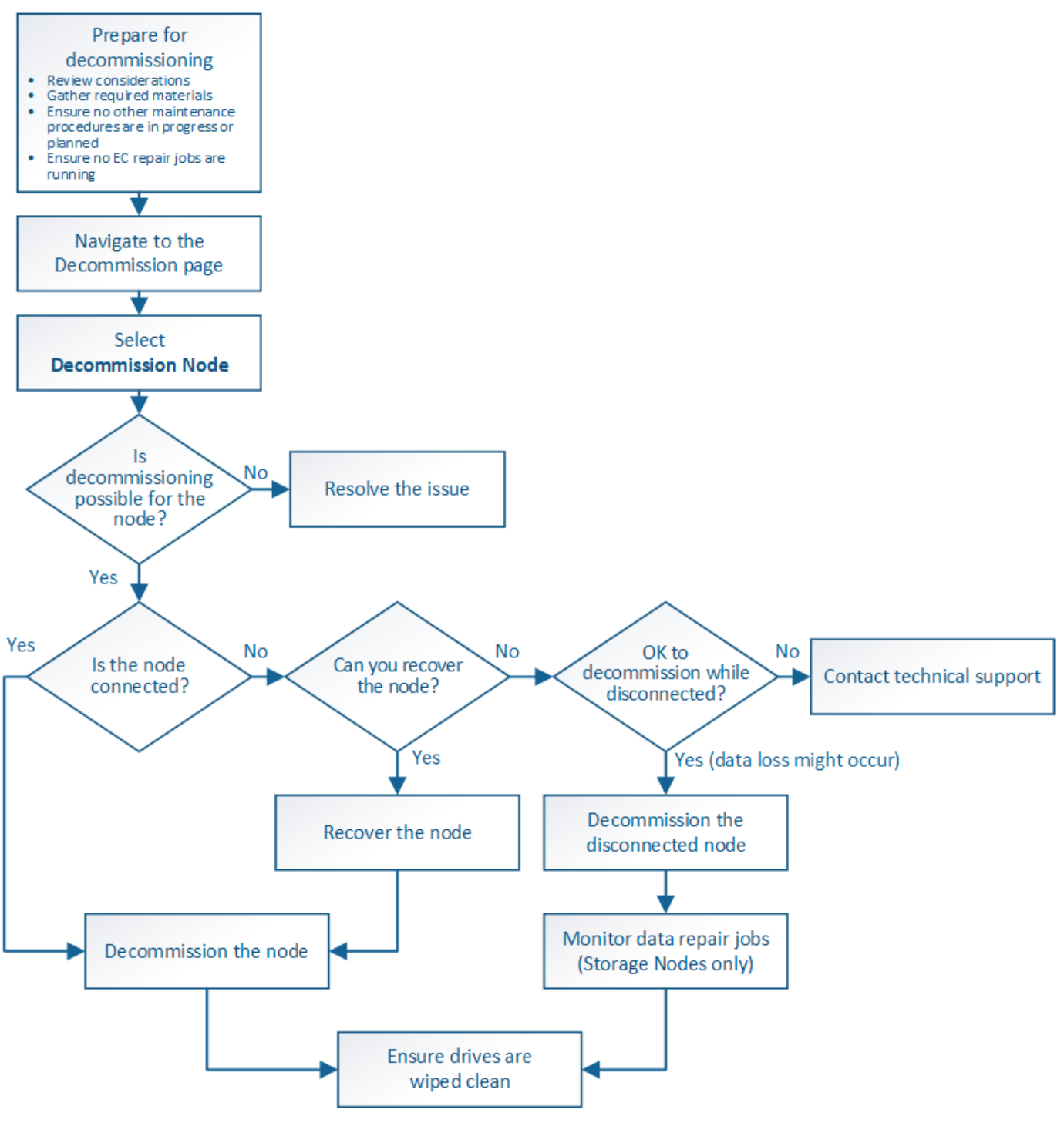

# 步骤

- ["](#page-2017-0)[准](#page-2017-0)[备停](#page-2017-0)[用网格节点](#page-2017-0)["](#page-2017-0)
- ["](#page-2022-0)[收](#page-2022-0)[集](#page-2022-0)[所需](#page-2022-0)[材料](#page-2022-0)["](#page-2022-0)
- ["](#page-2023-0)[访](#page-2023-0)[问取](#page-2023-0)[消配](#page-2023-0)[置节点](#page-2023-0)[页](#page-2023-0)[面](#page-2023-0)["](#page-2023-0)
- ["](#page-2026-0)[停](#page-2026-0)[用已](#page-2026-0)[断](#page-2026-0)[开](#page-2026-0)[连接](#page-2026-0)[的网格节点](#page-2026-0)["](#page-2026-0)
- ["](#page-2031-0)[停](#page-2031-0)[用已](#page-2031-0)[连接](#page-2031-0)[的网格节点](#page-2031-0)["](#page-2031-0)
- ["](#page-2035-0)[暂](#page-2035-0)[停](#page-2035-0)[和](#page-2035-0)[恢](#page-2035-0)[复存储节点的](#page-2035-0)[停](#page-2035-0)[用](#page-2035-0)[过](#page-2035-0)[程](#page-2035-0)["](#page-2035-0)
- ["](#page-2036-0)[对节点](#page-2036-0)[停](#page-2036-0)[用进行](#page-2036-0)[故障排](#page-2036-0)[除](#page-2036-0)["](#page-2036-0)

<span id="page-2017-0"></span>准备停用网格节点

您必须查看删除网格节点的注意事项,并确认擦除编码的数据没有处于活动状态的修复作 业。

步骤

- ["](#page-2018-0)[停](#page-2018-0)[用存储节点的](#page-2018-0)[注](#page-2018-0)[意](#page-2018-0)[事](#page-2018-0)[项](#page-2018-0)["](#page-2018-0)
- ["](#page-2021-0)[正在](#page-2021-0)[检](#page-2021-0)[查](#page-2021-0)[数据修复作业](#page-2021-0)["](#page-2021-0)

<span id="page-2017-1"></span>停用网格节点的注意事项

在启动此操作步骤 以停用一个或多个节点之前,您必须了解删除每种类型的节点的含义。 成功停用节点后,其服务将被禁用,并且节点将自动关闭。

如果停用节点会使StorageGRID 处于无效状态、则无法停用此节点。将强制实施以下规则:

- 您不能停用主管理节点。
- 您不能停用归档节点。
- 如果管理节点或网关节点的某个网络接口属于高可用性( HA )组,则无法停用此节点。
- 如果删除存储节点会影响到模数转换器仲裁,则无法停用该存储节点。
- 如果活动 ILM 策略需要存储节点,则无法停用它。
- 在一个 " 停用节点 " 操作步骤 中停用的存储节点不应超过 10 个。
- 如果网格包含任何已断开连接的节点(运行状况为未知或管理员关闭的节点),则无法停用已连接节点。您 必须先停用或恢复已断开连接的节点。
- 如果您的网格包含多个断开连接的节点、则软件会要求您同时停用这些节点、从而增加出现意外结果的可能 性。
- 如果无法删除已断开连接的节点(例如,为实现模数转换器仲裁所需的存储节点),则不能删除任何其他已 断开连接的节点。
- 如果要将旧设备更换为新设备、请考虑使用设备节点克隆操作步骤 、而不是停用旧节点并在扩展中添加新节 点。

["](#page-2119-0)[设备](#page-2119-0)[节点](#page-2119-0)[克隆](#page-2119-0)["](#page-2119-0)

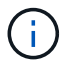

在停用过程中指示删除网格节点的虚拟机或其他资源之前,请勿删除。

停用管理节点或网关节点的注意事项

停用管理节点或网关节点之前,请查看以下注意事项。

• 停用操作步骤 要求对某些系统资源具有独占访问权限,因此您必须确认未运行任何其他维护过程。

- 您不能停用主管理节点。
- ・如果管理节点或网关节点的某个网络接口属于高可用性( HA )组,则无法停用此节点。您必须先从 HA 组 中删除网络接口。请参见有关管理 StorageGRID 的说明。
- 您可以根据需要在停用网关节点或管理节点时安全地更改 ILM 策略。
- 如果停用管理节点并为 StorageGRID 系统启用了单点登录( SSO ),则必须记住从 Active Directory 联合 身份验证服务( AD FS )中删除该节点的依赖方信任。

相关信息

["](#page-794-0)[管理](#page-794-0) [StorageGRID"](#page-794-0)

<span id="page-2018-0"></span>停用存储节点的注意事项

如果您计划停用存储节点,则必须了解 StorageGRID 如何管理该节点上的对象数据和元数 据。

停用存储节点时,应遵循以下注意事项和限制:

- 系统必须始终包含足够的存储节点以满足操作要求,包括模块数转换仲裁和活动 ILM 策略。要满足此限制, 您可能需要在扩展操作中添加新的存储节点,然后才能停用现有存储节点。
- 如果在停用存储节点时断开了该存储节点的连接,则系统必须使用已连接存储节点中的数据重建数据,这可 能会导致数据丢失。
- 删除存储节点时,必须通过网络传输大量对象数据。尽管这些传输不应影响正常系统操作,但它们可能会影 响 StorageGRID 系统占用的网络带宽总量。
- 与正常系统操作相关的任务相比,与存储节点停用相关的任务的优先级更低。这意味着停用不会干扰 StorageGRID 系统的正常运行,也不需要计划系统在一段时间内处于非活动状态。由于停用是在后台执行的 ,因此很难估计完成此过程需要多长时间。通常,在系统处于静默状态或一次仅删除一个存储节点时,停用 速度会更快。
- 停用存储节点可能需要数天或数周时间。相应地规划此操作步骤 。尽管停用过程不会影响系统运行,但它会 限制其他过程。通常,在删除网格节点之前,您应执行任何计划内的系统升级或扩展。
- 涉及存储节点的停用过程可以在某些阶段暂停,以便在需要时运行其他维护过程,并在完成后继续执行。
- 当停用任务正在运行时,您不能在任何网格节点上运行数据修复操作。
- 在停用存储节点期间,不应对 ILM 策略进行任何更改。
- 删除存储节点时,节点上的数据将迁移到其他网格节点;但是,此数据不会从已停用的网格节点中完全删 除。要永久安全地删除数据,必须在停用操作步骤 完成后擦除已停用网格节点的驱动器。
- 停用存储节点时,可能会发出以下警报,您可能会收到相关电子邮件和 SNMP 通知:
	- \* 无法与节点 \* 警报通信。停用包含此 ADC-Service 的存储节点时会触发此警报。停用操作完成后,此 警报将得到解决。
	- VSTU (对象验证状态)警报。此通知级别的警报表示存储节点在停用过程中将进入维护模式。
	- CASA (数据存储状态)警报。此主要级别的警报表示 Cassandra 数据库正在关闭,因为服务已停止。

相关信息

["](#page-1968-0)[根](#page-1968-0)[据](#page-1968-0)[需要](#page-1968-0)[将对象数据](#page-1968-0)[还](#page-1968-0)[原](#page-1968-0)[到存储](#page-1968-0)[卷](#page-1968-0)["](#page-1968-0)

["](#page-2019-0)[了解模数](#page-2019-0)[转](#page-2019-0)[换](#page-2019-0)[器](#page-2019-0)[仲裁](#page-2019-0)["](#page-2019-0)

["](#page-2019-1)[查看](#page-2019-1)[ILM](#page-2019-1)[策略和存储](#page-2019-1)[配](#page-2019-1)[置](#page-2019-1)["](#page-2019-1)

["](#page-2020-0)[停](#page-2020-0)[用已](#page-2020-0)[断](#page-2020-0)[开](#page-2020-0)[连接](#page-2020-0)[的存储节点](#page-2020-0)["](#page-2020-0)

["](#page-2021-1)[整合存储节点](#page-2021-1)["](#page-2021-1)

["](#page-2021-2)[停](#page-2021-2)[用](#page-2021-2)[多](#page-2021-2)[个存储节点](#page-2021-2)["](#page-2021-2)

<span id="page-2019-0"></span>了解模数转换器仲裁

如果在停用后管理域控制器( ADA )服务仍会过多,您可能无法停用数据中心站点上的某 些存储节点。此服务位于某些存储节点上,用于维护网格拓扑信息并为网格提供配置服 务。StorageGRID 系统要求每个站点始终提供一定的数字转换服务仲裁。

如果删除某个存储节点将无法再满足发生原因 的仲裁,则无法停用此存储节点。要在停用期间满足模块转换仲 裁要求,每个数据中心站点至少有三个存储节点必须具有模块转换服务。如果数据中心站点具有三个以上具有此 类ADA服务的存储节点、则在停用后、这些节点中的大多数节点都必须保持可用((0.5 \* *Storage Nodes with ADC*)+ 1)。

例如,假设一个数据中心站点当前包含六个具有模块化转换服务的存储节点,而您希望停用三个存储节点。由于 需要使用 ADC 仲裁, 您必须完成两个停用过程,如下所示:

- 在第一个停用操作步骤 中,您必须确保具有 ADA 服务的四个存储节点仍然可用((( 0.5 \* 6 ) +1 )。这 意味着最初只能停用两个存储节点。
- 在第二个停用操作步骤 中,您可以删除第三个存储节点,因为现在,由于仲裁只需要三个可用的 ADC 服务  $($   $(0.5 * 4) + 1)$  。

如果您需要停用某个存储节点,但由于要求使用的是 ADA 仲裁而无法停用,则必须在扩展中添加一个新的存储 节点,并指定该存储节点应具有一个 ADA 服务。然后,您可以停用现有存储节点。

相关信息

["](#page-1854-0)[扩展网格](#page-1854-0)["](#page-1854-0)

<span id="page-2019-1"></span>查看**ILM**策略和存储配置

如果您计划停用存储节点,则应在开始停用过程之前查看 StorageGRID 系统的 ILM 策 略。

在停用期间,所有对象数据都会从停用的存储节点迁移到其他存储节点。

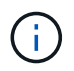

停用期间使用的 ILM 策略将是停用后使用的策略。在开始停用之前和停用完成后,您必须确保此 策略满足您的数据要求。

您应查看活动 ILM 策略中的规则,以确保 StorageGRID 系统将继续具有正确类型和位置的足够容量,以支持存 储节点的停用。

请考虑以下几点:

• ILM 评估服务是否可以复制对象数据以满足 ILM 规则?

- 如果在停用过程中某个站点暂时不可用,会发生什么情况? 是否可以在备用位置创建其他副本?
- 停用过程将如何影响内容的最终分发?如"`整合存储节点、`"中所述、您应在停用旧存储节点之前添加新的存 储节点。如果在停用较小的存储节点后添加较大的替代存储节点,则旧存储节点可能接近容量,新存储节点 可能几乎没有任何内容。然后,新对象数据的大多数写入操作将定向到新存储节点,从而降低系统操作的整 体效率。
- 系统是否会始终包含足够的存储节点来满足活动 ILM 策略?

 $\mathbf{d}$ 

无法满足的 ILM 策略将导致回退日志和警报,并可能会暂停 StorageGRID 系统的运行。

通过评估表中列出的因素,验证停用过程所产生的建议拓扑是否符合 ILM 策略。

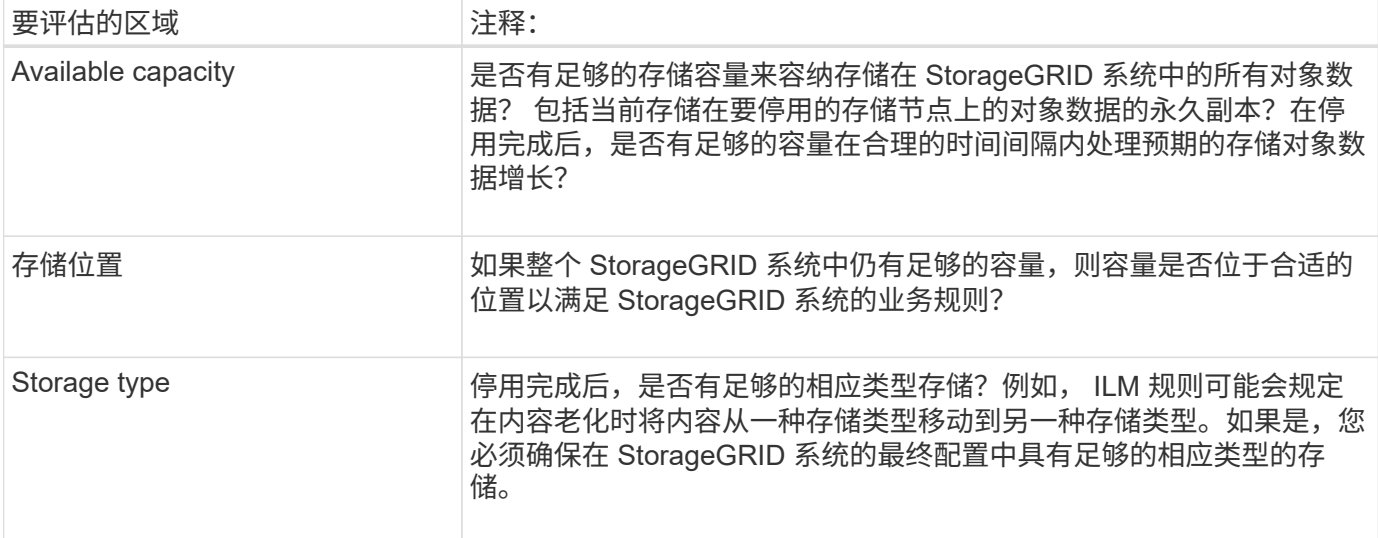

### 相关信息

["](#page-2021-1)[整合存储节点](#page-2021-1)["](#page-2021-1)

["](#page-1047-0)[使用](#page-1047-0) [ILM](#page-1047-0) [管理对象](#page-1047-0)["](#page-1047-0)

["](#page-1854-0)[扩展网格](#page-1854-0)["](#page-1854-0)

<span id="page-2020-0"></span>停用已断开连接的存储节点

您必须了解在存储节点断开连接(运行状况为未知或管理员关闭)时停用存储节点可能会 发生什么情况。

停用与网格断开的存储节点时, StorageGRID 会使用其他存储节点中的数据重建已断开连接的节点上的对象数 据和元数据。为此,它会在停用过程结束时自动启动数据修复作业。

停用已断开连接的存储节点之前,请注意以下事项:

• 除非您确定已断开连接的节点无法联机或恢复,否则切勿停用此节点。

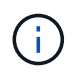

如果您认为可以从节点恢复对象数据,请勿执行此操作步骤 。请联系技术支持以确定是否可 以进行节点恢复。

- 如果断开连接的存储节点包含某个对象的唯一副本,则在停用此节点时,此对象将丢失。只有当当前连接的 存储节点上至少存在一个复制副本或足够多的纠删编码片段时,数据修复作业才能重建和恢复对象。
- 停用已断开连接的存储节点时,停用操作步骤 的完成速度相对较快。但是,数据修复作业可能需要数天或数 周才能运行,并且不受停用操作步骤 的监控。您必须手动监控这些作业并根据需要重新启动它们。请参见有 关监控数据修复的说明。

["](#page-2021-0)[正在](#page-2021-0)[检](#page-2021-0)[查](#page-2021-0)[数据修复作业](#page-2021-0)["](#page-2021-0)

• 如果一次停用多个已断开连接的存储节点,则可能会发生数据丢失。如果对象数据,元数据或纠删编码片段 的副本太少,则系统可能无法重建数据。

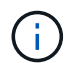

如果有多个已断开连接的存储节点无法恢复,请联系技术支持以确定最佳操作方案。

<span id="page-2021-1"></span>整合存储节点

您可以整合存储节点以减少站点或部署的存储节点数,同时增加存储容量。

整合存储节点时,您可以扩展 StorageGRID 系统以添加容量更大的新存储节点,然后停用容量较小的旧存储节 点。在停用操作步骤 期间,对象会从旧存储节点迁移到新存储节点。

例如,您可以添加两个容量更大的新存储节点来替换三个旧存储节点。您应首先使用扩展操作步骤 添加两个更 大的新存储节点,然后使用停用操作步骤 删除三个容量较小的旧存储节点。

通过在删除现有存储节点之前添加新容量,您可以确保在 StorageGRID 系统中更平衡地分布数据。此外,还可 以减少现有存储节点可能被推送到存储水印级别以外的可能性。

相关信息

["](#page-1854-0)[扩展网格](#page-1854-0)["](#page-1854-0)

<span id="page-2021-2"></span>停用多个存储节点

如果需要删除多个存储节点,可以按顺序或并行停用它们。

- 如果您按顺序停用存储节点,则必须等待第一个存储节点完成停用,然后再开始停用下一个存储节点。
- 如果您并行停用存储节点,则存储节点会同时处理要停用的所有存储节点的停用任务。这可能会导致文件的 所有永久副本被标记为 read - only , 在启用了此功能的网格中暂时禁用删除。

<span id="page-2021-0"></span>正在检查数据修复作业

停用网格节点之前,您必须确认没有处于活动状态的数据修复作业。如果任何修复失败, 您必须重新启动修复并让其完成,然后再执行停用操作步骤 。

如果您需要停用已断开连接的存储节点,则还需要在停用操作步骤 完成后完成这些步骤,以确保数据修复作业 已成功完成。您必须确保已成功还原已删除节点上的任何经过擦除编码的片段。

这些步骤仅适用于具有纠删编码对象的系统。

1. 登录到主管理节点:

a. 输入以下命令: ssh admin@*grid\_node\_IP*

以root用户身份登录后、提示符将从变为 \$ to #。

- b. 输入中列出的密码 Passwords.txt 文件
- c. 输入以下命令切换到root: su -
- d. 输入中列出的密码 Passwords.txt 文件
- 2. 检查正在运行的修复: repair-data show-ec-repair-status
	- <sup>如</sup>果您从未运行过数据修复作业、则输出<sup>为</sup> No job found。您无需重新启动任何修复作业。
	- 如果数据修复作业先前已运行或当前正在运行,则输出将列出要修复的信息。每个修复都有一个唯一的 修复 ID 。继续执行下一步。

root@DC1-ADM1:~ # repair-data show-ec-repair-status Repair ID Scope Start Time End Time State Est/Affected Bytes Repaired Retry Repair ======================================================================== =========== 949283 DC1-S-99-10(Volumes: 1,2) 2016-11-30T15:27:06.9 Success 17359 17359 No 949292 DC1-S-99-10(Volumes: 1,2) 2016-11-30T15:37:06.9 Failure 17359 0 Yes 949294 DC1-S-99-10(Volumes: 1,2) 2016-11-30T15:47:06.9 Failure 17359 0 Yes 949299 DC1-S-99-10(Volumes: 1,2) 2016-11-30T15:57:06.9 Failure 17359 0 Yes

- 3. 所有修复的状态为 Success、您无需重新启动任何修复作业。
- 4. 任何修复的状态为 Failure、您必须重新启动此修复。
	- a. 从输出中获取失败修复的修复 ID 。
	- b. 运行 repair-data start-ec-node-repair 命令:

使用 --repair-id 用于指定修复ID的选项。例如、如果要重试修复ID为949292的修复、请运行以下命 令: repair-data start-ec-node-repair --repair-id 949292

c. 继续跟踪EC数据修复的状态、直到所有修复的状态为 Success。

<span id="page-2022-0"></span>收集所需材料

在执行网格节点停用之前,您必须获取以下信息。

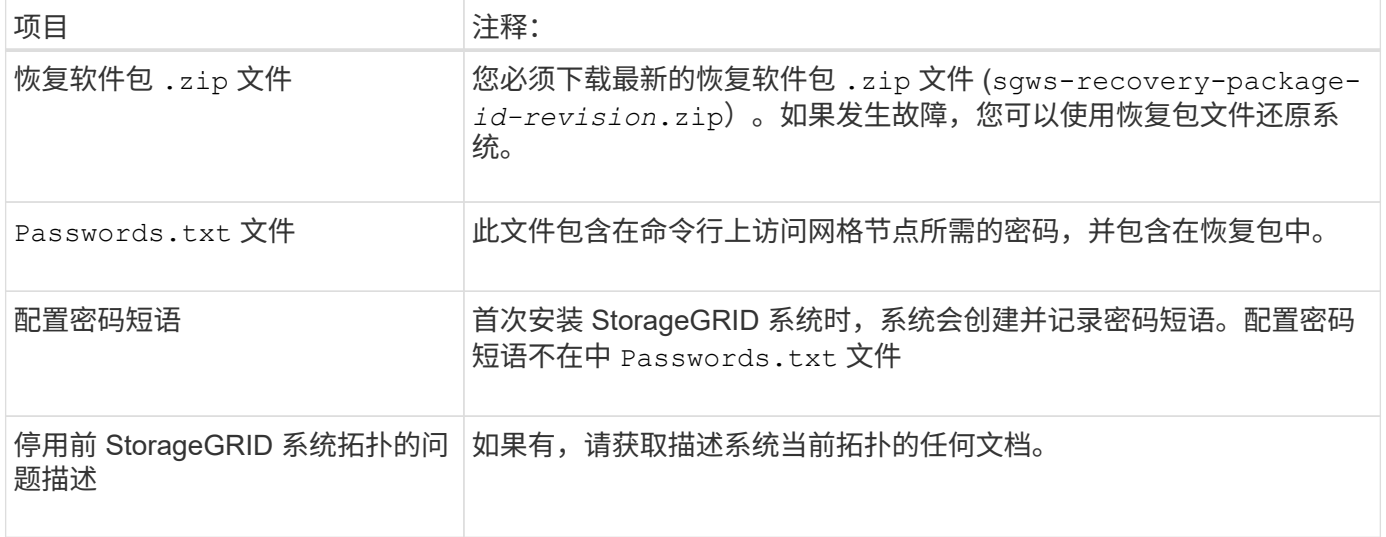

# 相关信息

["Web](#page-1907-0) [浏览](#page-1907-0)[器](#page-1907-0)[要求](#page-1907-0)["](#page-1907-0)

["](#page-1907-1)[正在下载](#page-1907-1)[恢](#page-1907-1)[复包](#page-1907-1)["](#page-1907-1)

<span id="page-2023-0"></span>访问取消配置节点页面

访问网格管理器中的 " 停用节点 " 页面时, 您可以一目了然地看到哪些节点可以停用。

您需要的内容

- 您必须使用支持的浏览器登录到网格管理器。
- 您必须具有维护或根访问权限。

### 步骤

1. 选择\*维护\*>\*维护任务\*>\*取消配置\*。

此时将显示 Decommission 页面。

Decommission

Select Decommission Nodes to remove one or more nodes from a single site. Select Decommission Site to remove an entire data center site. Learn important details about removing grid nodes and sites in the "Decommission procedure" section of the recovery and maintenance instructions.

**Decommission Nodes** 

Decommission Site

2. 单击\*取消配置节点\*按钮。

- 确定当前可以停用的网格节点。
- 查看所有网格节点的运行状况
- 按 \* 名称 \* , \* 站点 \* , \* 类型 \* 或 \* 具有 ADC\* 按升序或降序对列表进行排序。
- 输入搜索词可快速查找特定节点。例如、此页面将显示单个数据中心中的所有网格节点。Decommission possible列指示您可以停用非主管理节点、网关节点以及五个存储节点中的两个节点。

#### **Decommission Nodes**

Before decommissioning a grid node, review the health of all nodes. If possible, resolve any issues or alarms before proceeding.

Select the checkbox for each grid node you want to decommission. If decommission is not possible for a node, see the Recovery and Maintenance Guide to learn how to proceed.

**Grid Nodes** 

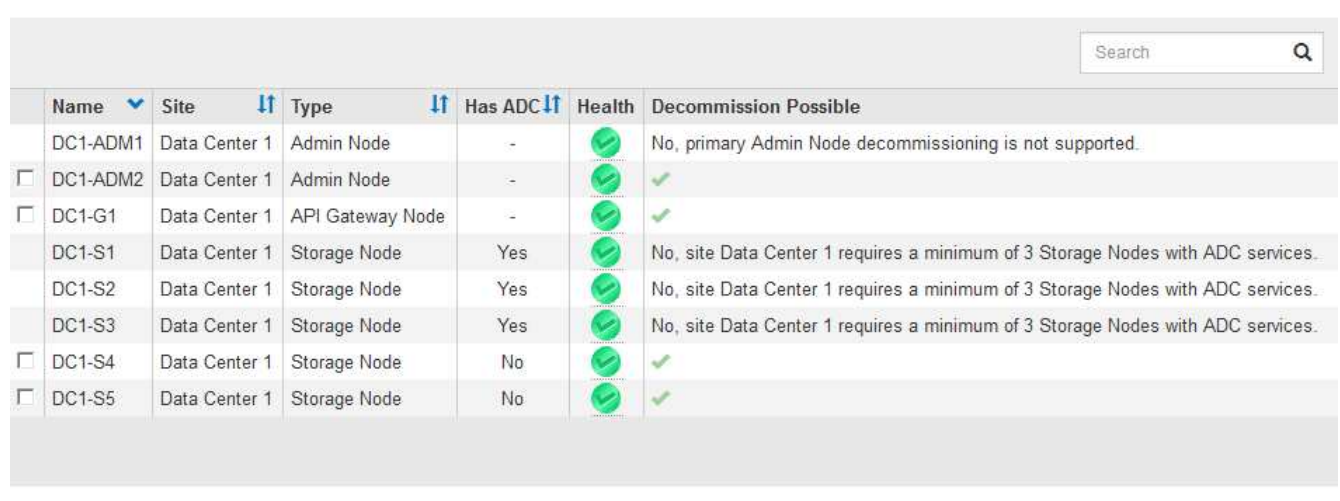

Passphrase

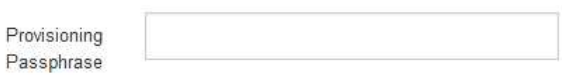

## 3. 查看要停用的每个节点的 \* 可能停用 \* 列。

如果可以停用网格节点,则此列会显示一个绿色复选标记,最左侧的列会显示一个复选框。如果无法停用某 个节点,此列将介绍问题描述 。如果无法停用某个节点的原因不止一个,则会显示最关键的原因。

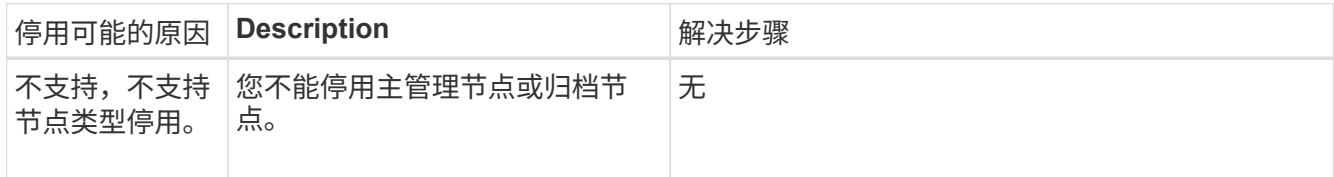

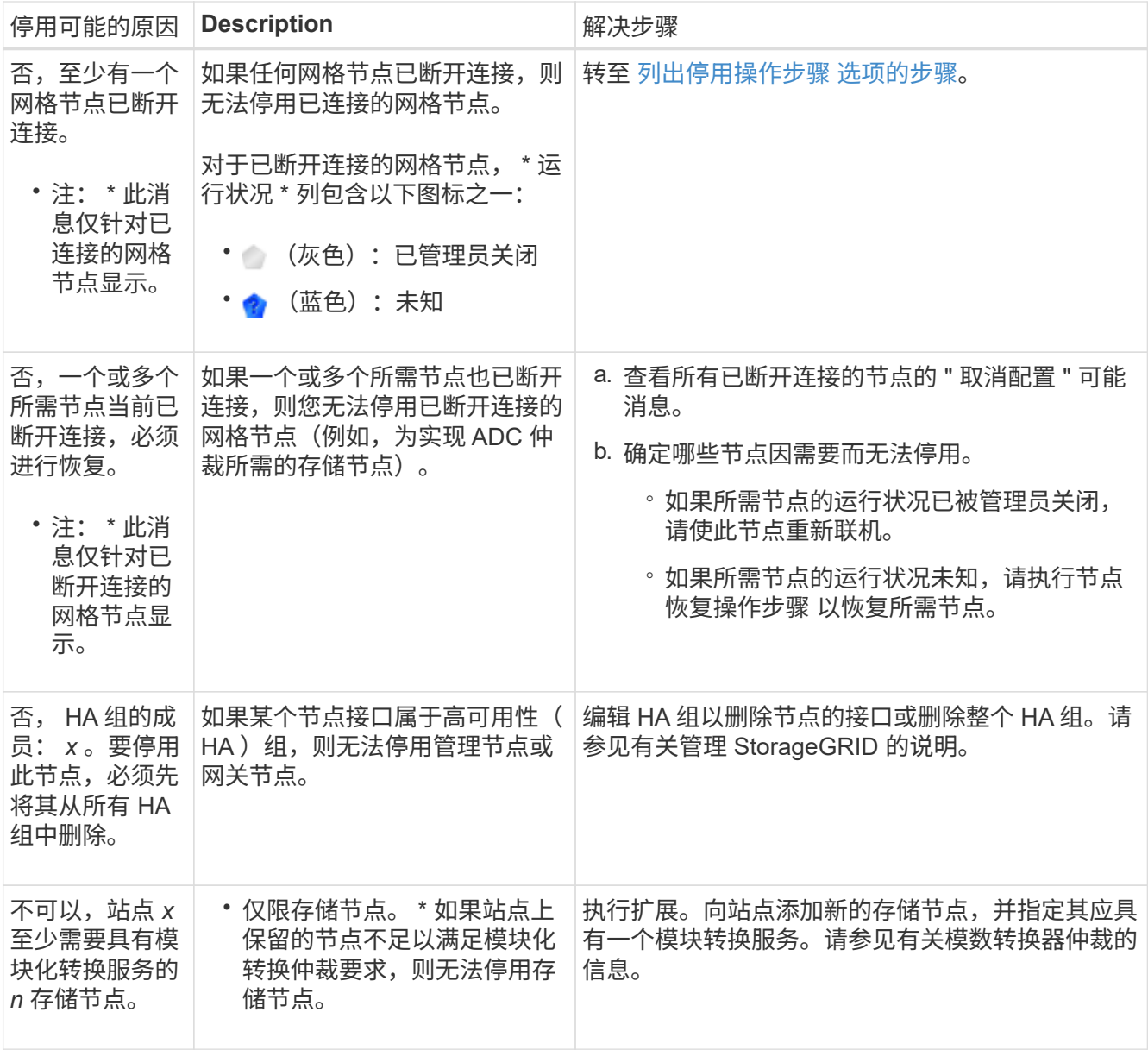

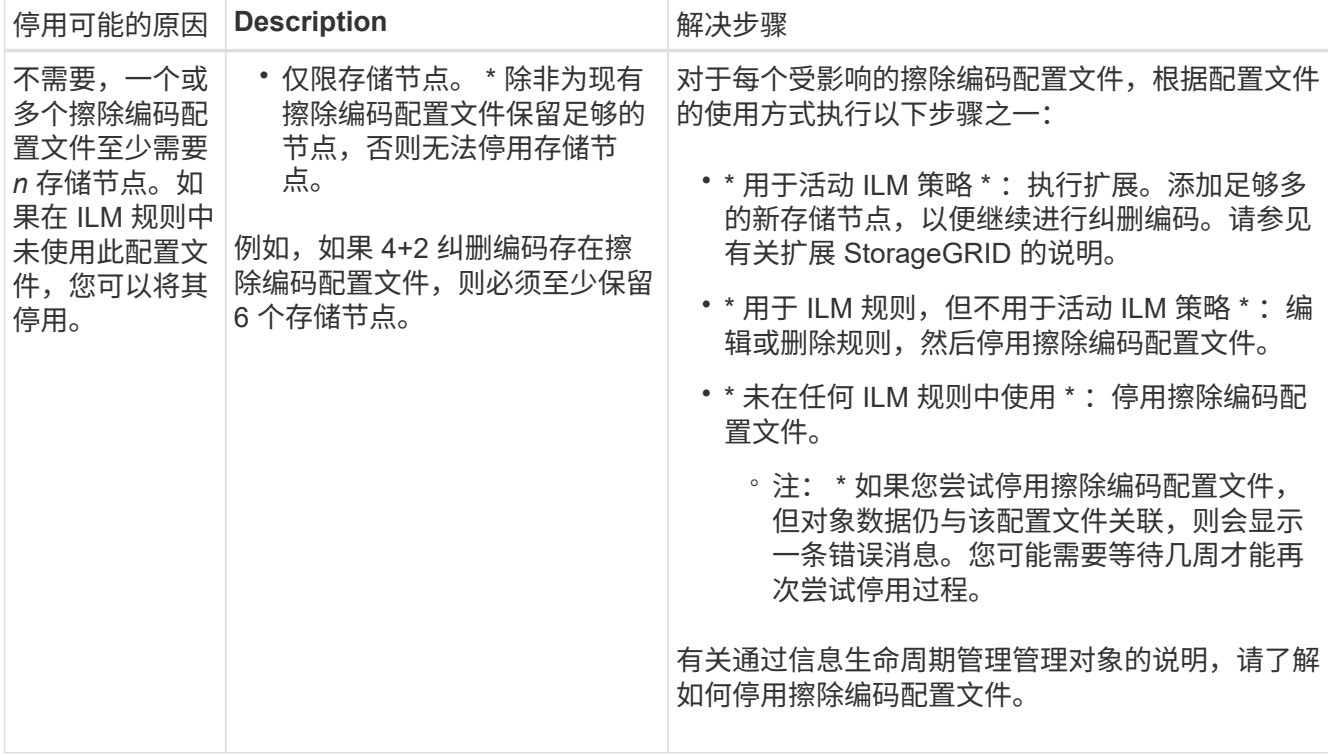

4. 【解压缩程序选择】如果节点可以停用,请确定需要执行的操作步骤 :

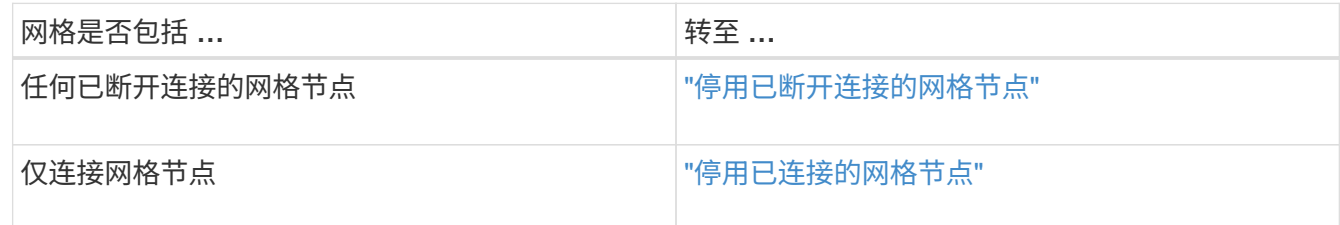

# 相关信息

["](#page-2021-0)[正在](#page-2021-0)[检](#page-2021-0)[查](#page-2021-0)[数据修复作业](#page-2021-0)["](#page-2021-0)

["](#page-2019-0)[了解模数](#page-2019-0)[转](#page-2019-0)[换](#page-2019-0)[器](#page-2019-0)[仲裁](#page-2019-0)["](#page-2019-0)

["](#page-1047-0)[使用](#page-1047-0) [ILM](#page-1047-0) [管理对象](#page-1047-0)["](#page-1047-0)

["](#page-1854-0)[扩展网格](#page-1854-0)["](#page-1854-0)

["](#page-794-0)[管理](#page-794-0) [StorageGRID"](#page-794-0)

<span id="page-2026-0"></span>停用已断开连接的网格节点

您可能需要停用当前未连接到网格的节点(运行状况为未知或管理员关闭的节点)。

您需要的内容

• 您了解停用网格节点的要求和注意事项。

["](#page-2017-1)[停](#page-2017-1)[用网格节点的](#page-2017-1)[注](#page-2017-1)[意](#page-2017-1)[事](#page-2017-1)[项](#page-2017-1)["](#page-2017-1)

- 您已获取所有前提条件项。
- 您已确保没有处于活动状态的数据修复作业。

["](#page-2021-0)[正在](#page-2021-0)[检](#page-2021-0)[查](#page-2021-0)[数据修复作业](#page-2021-0)["](#page-2021-0)

- 您已确认网格中的任何位置均未进行存储节点恢复。如果是,则必须等待在恢复过程中执行的任何 Cassandra 重建完成。然后,您可以继续停用。
- 您已确保在节点停用操作步骤 运行期间不会运行其他维护过程,除非节点停用操作步骤 已暂停。
- 要停用的已断开连接节点的 \* 可停用 \* 列包含一个绿色复选标记。
- 您必须具有配置密码短语。

您可以通过在 \* 运行状况 \* 列中查找未知(蓝色)或管理员关闭(灰色)图标来识别已断开连接的节点。在此示 例中,名为 DC1-S4 的存储节点已断开连接;所有其他节点均已连接。

**Decommission Nodes** 

Before decommissioning a grid node, review the health of all nodes. If possible, resolve any issues or alarms before proceeding.

A grid node is disconnected (has a blue or gray health icon). Try to bring it back online or recover it. Data loss might occur if you decommission a node that is disconnected.

See the Recovery and Maintenance Guide for details. Contact Support if you cannot recover a node and do not want to decommission it.

Select the checkbox for each grid node you want to decommission. If decommission is not possible for a node, see the Recovery and Maintenance Guide to learn how to proceed.

#### **Grid Nodes**

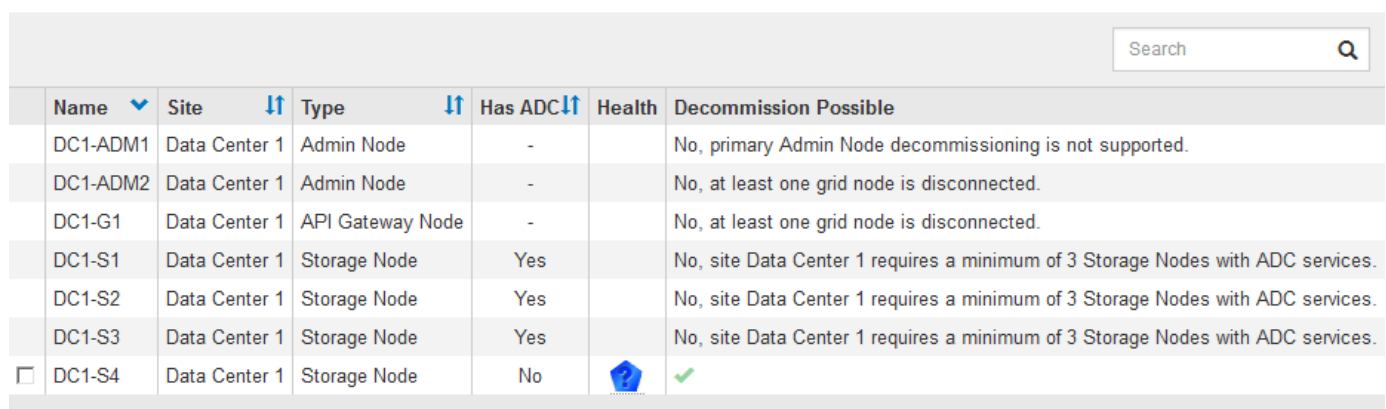

#### Passphrase

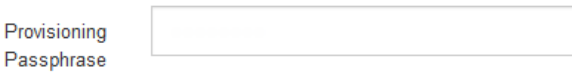

停用任何已断开连接的节点之前,请注意以下事项:

• 此操作步骤 主要用于删除一个断开连接的节点。如果您的网格包含多个断开连接的节点、则软件会要求您同 时停用这些节点、从而增加出现意外结果的可能性。

一次停用多个断开连接的网格节点时,请务必小心,尤其是在选择多个断开连接的存储节点 时。

• 如果无法删除已断开连接的节点(例如,为实现模数转换器仲裁所需的存储节点),则不能删除任何其他已 断开连接的节点。

停用已断开连接的 \* 存储节点 \* 之前,请注意以下事项

• 您不应停用已断开连接的存储节点,除非您确定它无法联机或恢复。

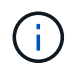

 $\left(\begin{smallmatrix} 1\\ 1\end{smallmatrix}\right)$ 

如果您认为仍可从节点恢复对象数据,请勿执行此操作步骤 。请联系技术支持以确定是否可 以进行节点恢复。

• 如果停用多个已断开连接的存储节点,则可能会发生数据丢失。如果没有足够的对象副本,纠删编码片段或 对象元数据保持可用,则系统可能无法重建数据。

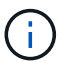

如果有多个已断开连接的存储节点无法恢复,请联系技术支持以确定最佳操作方案。

- 停用已断开连接的存储节点时, StorageGRID 会在停用过程结束时启动数据修复作业。这些作业会尝试重 建已断开连接的节点上存储的对象数据和元数据。
- 停用已断开连接的存储节点时,停用操作步骤 的完成速度相对较快。但是,数据修复作业可能需要数天或数 周才能运行,并且不受停用操作步骤 的监控。您必须手动监控这些作业并根据需要重新启动它们。请参见有 关监控数据修复的说明。

["](#page-2021-0)[正在](#page-2021-0)[检](#page-2021-0)[查](#page-2021-0)[数据修复作业](#page-2021-0)["](#page-2021-0)

• 如果停用的存储节点已断开连接,而该存储节点包含某个对象的唯一副本,则该对象将丢失。只有当当前连 接的存储节点上至少存在一个复制副本或足够多的纠删编码片段时,数据修复作业才能重建和恢复对象。

停用已断开连接的 \* 管理节点 \* 或 \* 网关节点 \* 之前, 请注意以下事项:

- 停用已断开连接的管理节点时,该节点上的审核日志将丢失;但是,这些日志也应存在于主管理节点上。
- 您可以在网关节点断开连接时安全地停用它。

步骤

1. 尝试将任何已断开连接的网格节点恢复联机或进行恢复。

有关说明,请参见恢复过程。

2. 如果无法恢复已断开连接的网格节点,并且您希望在该节点断开连接后将其停用,请选中该节点的复选框。

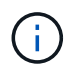

如果您的网格包含多个断开连接的节点、则软件会要求您同时停用这些节点、从而增加出现 意外结果的可能性。

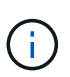

如果选择一次停用多个断开连接的网格节点、请务必格外小心、尤其是在选择多个断开连接 的存储节点时。如果有多个已断开连接的存储节点无法恢复,请联系技术支持以确定最佳操 作方案。

3. 输入配置密码短语。

已启用 \* 开始取消配置 \* 按钮。

4. 单击 \* 开始取消配置 \* 。

此时将显示一条警告,指示您已选择断开连接的节点,如果此节点具有唯一的对象副本,则此对象数据将丢 失。

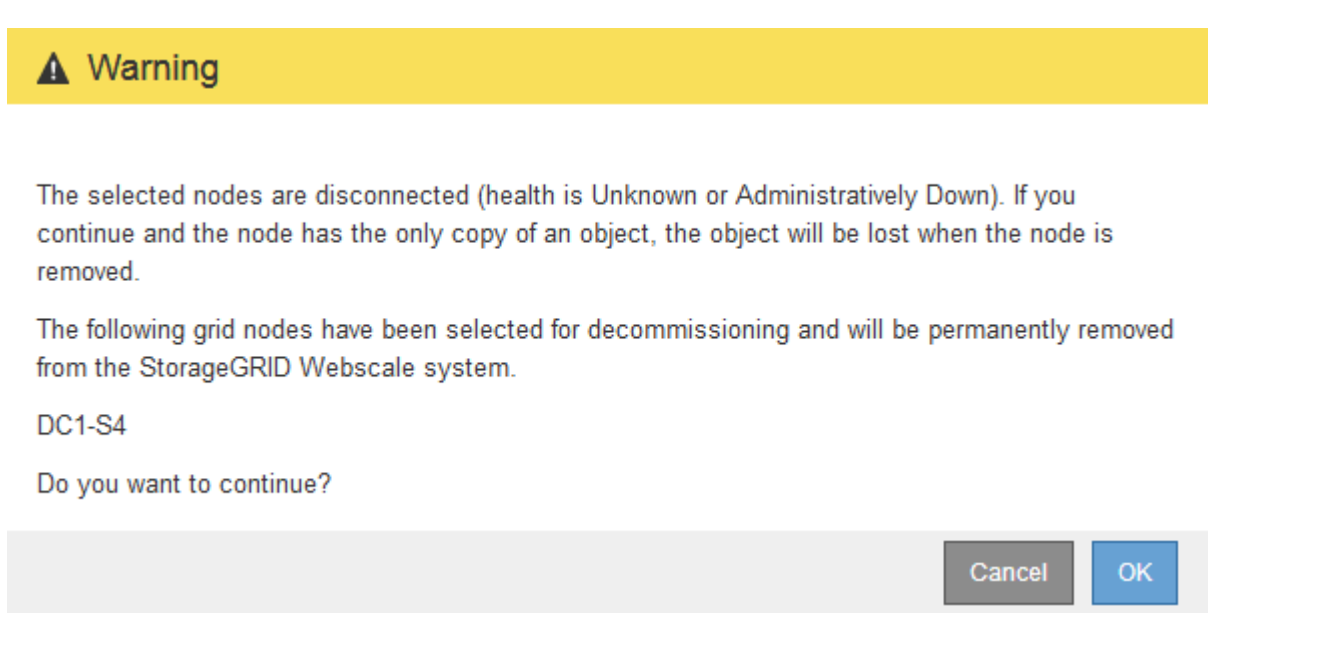

5. 查看节点列表,然后单击 \* 确定 \* 。

停用操作步骤 将启动,并显示每个节点的进度。在操作步骤 期间,将生成一个新的恢复软件包,其中包含 网格配置更改。

**Decommission Nodes** 

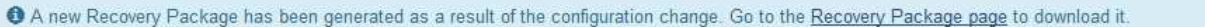

The progress for each node is displayed while the decommission procedure is running. When all tasks are complete, the node selection list is redisplayed.

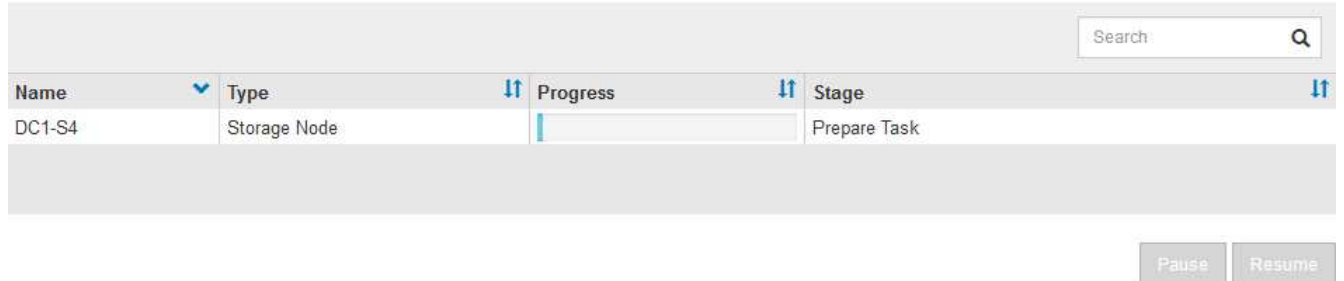

6. 新的恢复软件包一旦可用、请单击链接或选择\*维护**\***系统恢复软件包\*以访问"恢复软件包"页面。然后、下载 .zip 文件

请参见有关下载恢复软件包的说明。

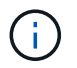

请尽快下载恢复包,以确保在停用操作步骤 期间出现问题时可以恢复网格。

恢复包文件必须受到保护,因为它包含可用于从 StorageGRID 系统获取数据的加密密钥和密 码。

# 7. 定期监控 " 停用 " 页面,以确保所有选定节点均已成功停用。

存储节点停用可能需要数天或数周时间。完成所有任务后,系统将重新显示节点选择列表,并显示成功消 息。如果停用了已断开连接的存储节点,则会显示一条信息消息,指出修复作业已启动。

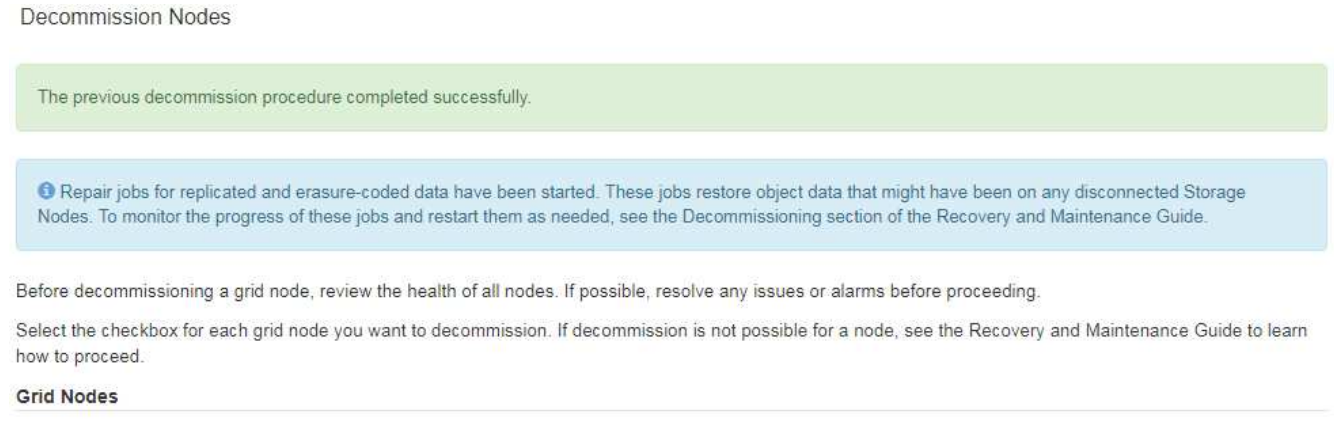

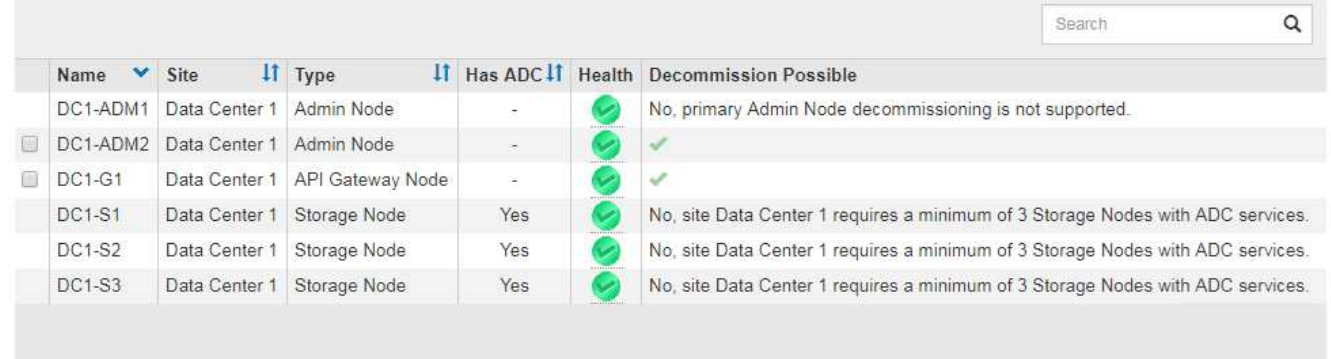

#### Passphrase

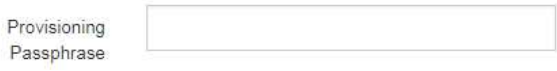

8. 在停用操作步骤 期间自动关闭节点后,请删除与已停用节点关联的任何剩余虚拟机或其他资源。

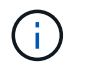

在节点自动关闭之前,请勿执行此步骤。

- 9. 如果要停用存储节点、请监控停用过程中自动启动的数据修复作业的状态。
	- a. 选择\*支持\*>\*工具\*>\*网格拓扑\*。
	- b. 选择网格拓扑树顶部的\* StorageGRID deployment\*。
	- c. 在概述选项卡上、找到ILM活动部分。
	- d. 结合使用以下属性,尽可能确定复制的修复是否已完成。

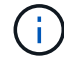

可能存在 Cassandra 不一致,并且无法跟踪失败的修复。

• \* 尝试修复( XRPA ) \* : 使用此属性跟踪复制修复的进度。每当存储节点尝试修复高风险对象时, 此属性都会增加。如果此属性的增加时间不超过当前扫描期间(由 \* 扫描期间 - 估计 \* 属性提供), 则表示 ILM 扫描未在任何节点上发现任何需要修复的高风险对象。

 $\mathbf{d}$ 

高风险对象是指可能完全丢失的对象。这不包括不满足其 ILM 配置的对象。

- \* 扫描期间 估计值( XSCM ) \* : 使用此属性可估计何时对先前载入的对象应用策略更改。如果 \* 已尝试修复 \* 属性的增加时间未超过当前扫描期间,则复制的修复很可能已完成。请注意,扫描期限 可能会更改。\* 扫描期限 - 估计( XSCM ) \* 属性适用场景 整个网格,是所有节点扫描期限的最大 值。您可以查询网格的 \* 扫描时间段 - 估计 \* 属性历史记录以确定适当的时间范围。
- e. 使用以下命令跟踪或重新启动修复:
	- 使用 repair-data show-ec-repair-status 用于跟踪纠删编码数据修复的命令。
	- 使用 repair-data start-ec-node-repair <sup>命</sup><sup>令</sup> --repair-id 用于重新启动失败修复的<sup>选</sup> 项。请参见有关检查数据修复作业的说明。
- 10. 继续跟踪EC数据修复的状态、直到所有修复作业成功完成为止。

一旦断开连接的节点停用并完成所有数据修复作业,您就可以根据需要停用任何已连接的网格节点。

完成停用操作步骤 后、请完成以下步骤:

- 确保已停用网格节点的驱动器已擦除干净。使用商用数据擦除工具或服务永久安全地从驱动器中删除数据。
- 如果您停用了某个设备节点,并且该设备上的数据已使用节点加密进行保护,请使用 StorageGRID 设备安 装程序清除密钥管理服务器配置(清除 KMS )。如果要将设备添加到另一个网格,则必须清除 KMS 配 置。

["SG100](#page-688-0)[和](#page-688-0)[AMP](#page-688-0)[;](#page-688-0) [SG1000](#page-688-0)[服务](#page-688-0)[设备](#page-688-0)["](#page-688-0)

["SG5600](#page-578-0) [存储](#page-578-0)[设备](#page-578-0)["](#page-578-0)

["SG5700](#page-463-0) [存储](#page-463-0)[设备](#page-463-0)["](#page-463-0)

["SG6000](#page-299-0) [存储](#page-299-0)[设备](#page-299-0)["](#page-299-0)

### 相关信息

["](#page-1916-0)[网格节点](#page-1916-0)[恢](#page-1916-0)[复](#page-1916-0)[过](#page-1916-0)[程](#page-1916-0)["](#page-1916-0)

["](#page-1907-1)[正在下载](#page-1907-1)[恢](#page-1907-1)[复包](#page-1907-1)["](#page-1907-1)

["](#page-2021-0)[正在](#page-2021-0)[检](#page-2021-0)[查](#page-2021-0)[数据修复作业](#page-2021-0)["](#page-2021-0)

<span id="page-2031-0"></span>停用已连接的网格节点

您可以停用并永久删除连接到网格的节点。

您需要的内容

• 您了解停用网格节点的要求和注意事项。

["](#page-2017-1)[停](#page-2017-1)[用网格节点的](#page-2017-1)[注](#page-2017-1)[意](#page-2017-1)[事](#page-2017-1)[项](#page-2017-1)["](#page-2017-1)

- 您已收集所有必需的材料。
- 您已确保没有处于活动状态的数据修复作业。
- 您已确认网格中的任何位置均未进行存储节点恢复。如果是,则必须等待在恢复过程中执行的任何 Cassandra 重建完成。然后,您可以继续停用。
- 您已确保在节点停用操作步骤 运行期间不会运行其他维护过程,除非节点停用操作步骤 已暂停。
- 您具有配置密码短语。
- 已连接网格节点。
- 要停用的一个或多个节点的\*可能停用\*列包含一个绿色复选标记。
- 所有网格节点的运行状况均为正常(绿色) 。如果您在 \* 运行状况 \* 列中看到以下图标之一,则必须尝试 解析问题描述 :

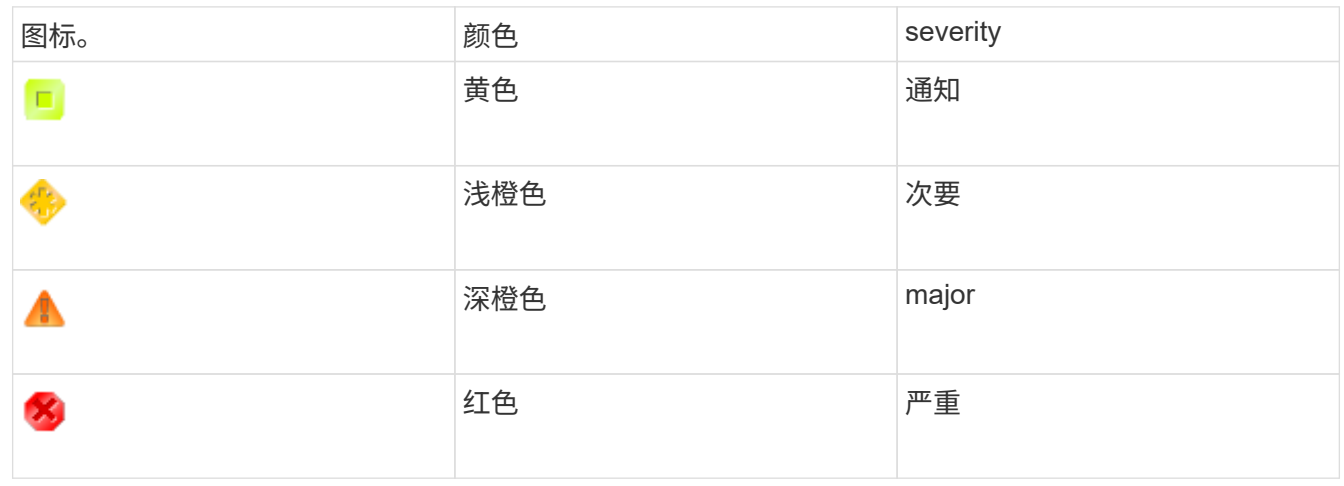

• 如果您先前停用了已断开连接的存储节点,则数据修复作业均已成功完成。请参见有关检查数据修复作业的 说明。

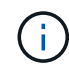

除非在此操作步骤 中指示删除网格节点的虚拟机或其他资源,否则请勿删除此虚拟机或其他资 源。

步骤

- 1. 从 "停用节点 "页面中,选中要停用的每个网格节点对应的复选框。
- 2. 输入配置密码短语。

已启用 \* 开始取消配置 \* 按钮。

3. 单击 \* 开始取消配置 \* 。

此时将显示确认对话框。

# **O** Info

The following grid nodes have been selected for decommissioning and will be permanently removed from the StorageGRID Webscale system.

**DC1-S5** 

Do you want to continue?

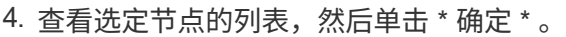

此时将启动节点停用操作步骤 ,并显示每个节点的进度。在操作步骤 期间,系统会生成一个新的恢复软件 包以显示网格配置更改。

Cancel

**OK** 

**Decommission Nodes** 

A new Recovery Package has been generated as a result of the configuration change. Go to the Recovery Package page to download it.

The progress for each node is displayed while the decommission procedure is running. When all tasks are complete, the node selection list is redisplayed.

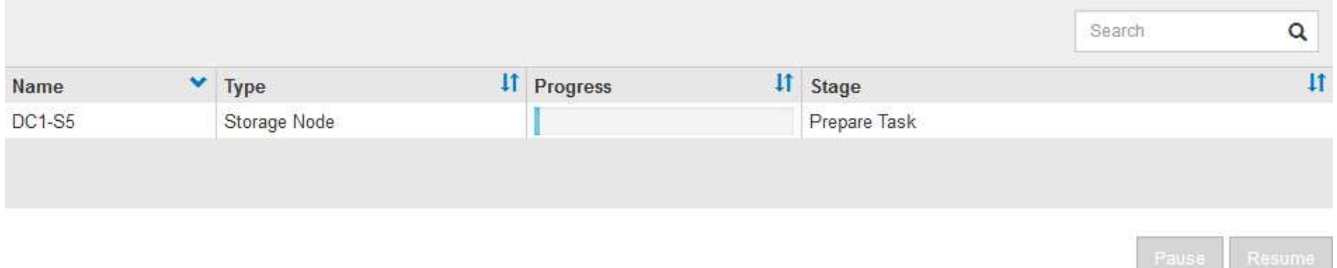

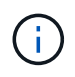

停用操作步骤 启动后,请勿使存储节点脱机。更改状态可能会导致某些内容未复制到其他位 置。

5. 新的恢复软件包一旦可用、请单击链接或选择\*维护**\***系统恢复软件包\*以访问"恢复软件包"页面。然后、下载 .zip 文件

请参见有关下载恢复软件包的说明。

请尽快下载恢复包,以确保在停用操作步骤 期间出现问题时可以恢复网格。

6. 定期监控 " 停用节点 " 页面,以确保所有选定节点均已成功停用。

存储节点停用可能需要数天或数周时间。完成所有任务后,系统将重新显示节点选择列表,并显示成功消 息。

The previous decommission procedure completed successfully.

Before decommissioning a grid node, review the health of all nodes. If possible, resolve any issues or alarms before proceeding.

Select the checkbox for each grid node you want to decommission. If decommission is not possible for a node, see the Recovery and Maintenance Guide to learn how to proceed.

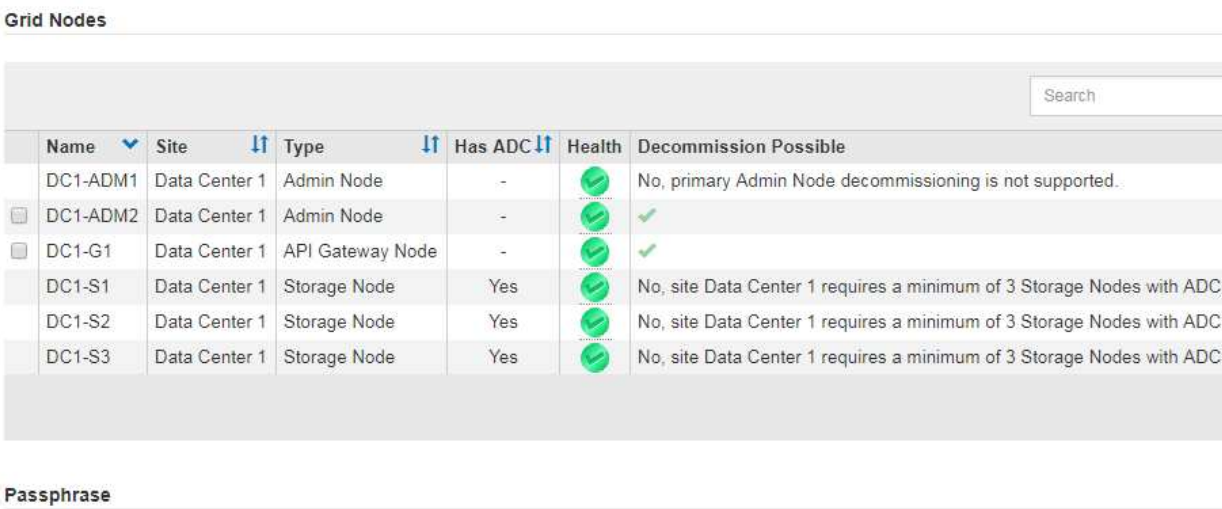

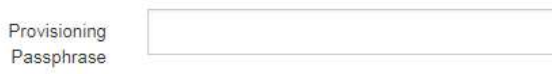

- 7. 按照适用于您的平台的步骤进行操作。例如:
	- \* Linux \* :您可能需要断开卷的连接并删除在安装期间创建的节点配置文件。
	- 。\* D \*:您可能需要使用 vCenter 的 " 从磁盘删除 " 选项来删除虚拟机。您可能还需要删除独立于虚拟机 的任何数据磁盘。
	- \* StorageGRID 设备 \*: 设备节点会自动恢复为未部署状态,您可以在此状态下访问 StorageGRID 设备 安装程序。您可以关闭设备电源或将其添加到另一个 StorageGRID 系统。

完成节点停用操作步骤 后,请完成以下步骤:

- 确保已停用网格节点的驱动器已擦除干净。使用商用数据擦除工具或服务永久安全地从驱动器中删除数据。
- 如果您停用了某个设备节点,并且该设备上的数据已使用节点加密进行保护,请使用 StorageGRID 设备安 装程序清除密钥管理服务器配置(清除 KMS )。如果要在另一网格中使用此设备,则必须清除 KMS 配 置。

["SG100](#page-688-0)[和](#page-688-0)[AMP](#page-688-0)[;](#page-688-0) [SG1000](#page-688-0)[服务](#page-688-0)[设备](#page-688-0)["](#page-688-0)

["SG5600](#page-578-0) [存储](#page-578-0)[设备](#page-578-0)["](#page-578-0)

["SG5700](#page-463-0) [存储](#page-463-0)[设备](#page-463-0)["](#page-463-0)

["SG6000](#page-299-0) [存储](#page-299-0)[设备](#page-299-0)["](#page-299-0)

# 相关信息

["](#page-2021-0)[正在](#page-2021-0)[检](#page-2021-0)[查](#page-2021-0)[数据修复作业](#page-2021-0)["](#page-2021-0)

 $\alpha$ 

services services services.

# ["](#page-1907-1)[正在下载](#page-1907-1)[恢](#page-1907-1)[复包](#page-1907-1)["](#page-1907-1)

["](#page-93-0)[安](#page-93-0)[装](#page-93-0) [Red Hat Enterprise Linux](#page-93-0) [或](#page-93-0) [CentOS"](#page-93-0)

<span id="page-2035-0"></span>暂停和恢复存储节点的停用过程

如有必要、您可以在某些阶段暂停存储节点的停用操作步骤。您必须先暂停存储节点上的 停用、然后才能启动第二个维护操作步骤。另一个操作步骤 完成后,您可以恢复停用。

您需要的内容

- 您必须使用支持的浏览器登录到网格管理器。
- 您必须具有维护或根访问权限。

步骤

1. 选择\*维护\*>\*维护任务\*>\*取消配置\*。

此时将显示 Decommission 页面。

2. 单击\*取消配置节点\*。

此时将显示 Decommission Nodes 页面。当停用操作步骤 达到以下任一阶段时, \* 暂停 \* 按钮将处于启用 状态。

- 评估 ILM
- 停用纠删编码数据
- 3. 单击\*暂停\*以暂停操作步骤。

当前阶段已暂停,并且 \* 恢复 \* 按钮已启用。

**Decommission Nodes** 

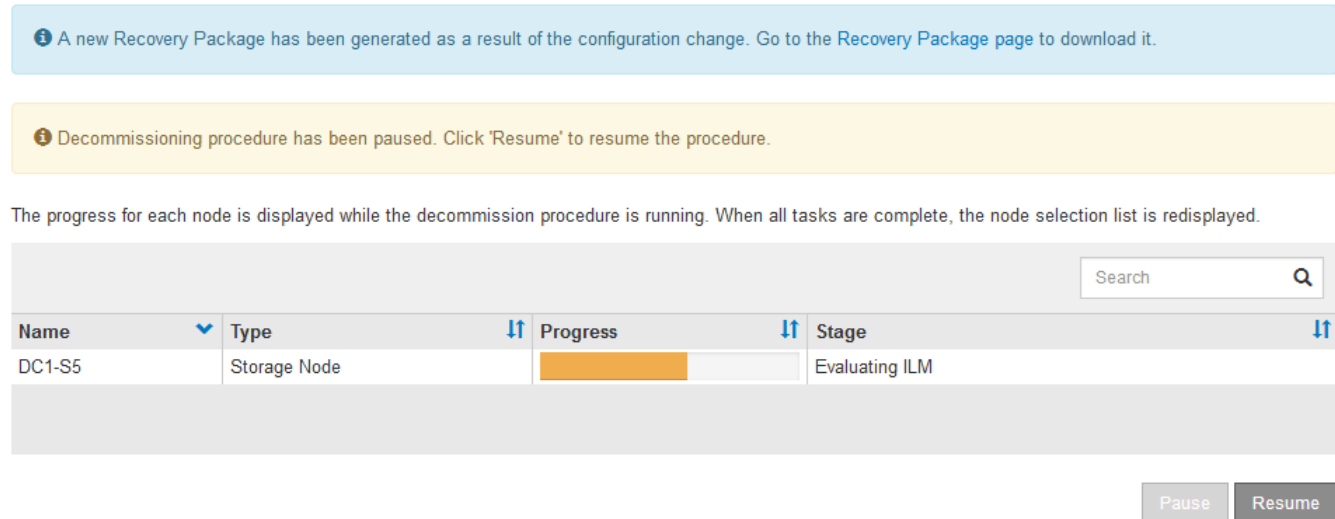

4. 另一个维护操作步骤 完成后、单击\*恢复\*继续执行停用。

<span id="page-2036-0"></span>对节点停用进行故障排除

如果节点停用操作步骤 因错误而停止,您可以采取特定步骤对问题进行故障排除。

您需要的内容

您必须使用支持的浏览器登录到网格管理器。

关于此任务

如果关闭要停用的网格节点,则此任务将停止,直到网格节点重新启动为止。网格节点必须处于联机状态。

#### 步骤

- 1. 选择\*支持\*>\*工具\*>\*网格拓扑\*。
- 2. 在网格拓扑树中,展开每个存储节点条目,并验证 DDS 和 LDR 服务是否均联机。

要执行存储节点停用、StorageGRID 系统的DDS服务(由存储节点托管)必须处于联机状态。这是ILM重新评 估的要求。

- 3. 要查看活动网格任务、请选择\*主管理节点**\* CMN**网格任务\*概述。
- 4. 检查停用网格任务的状态。
	- a. 如果停用网格任务的状态指示保存网格任务包时出现问题、请选择\*主管理节点**\* CMN**事件概述
	- b. 检查可用审核中继的数量。

如果可用审核中继属性为一个或多个,则 CMN 服务至少会连接到一个 ADE 服务。ADC" 服务 " 充当审 核中继。

CMN 服务必须至少连接到一个 StorageGRID 服务,并且必须有大部分( 50% 加上一个)的系统的 ADC 服 务可用,才能使网格任务从停用的一个阶段转移到另一个阶段并完成。

a. 如果 CMN 服务未连接到足够的模块转换服务,请确保存储节点处于联机状态,并检查主管理节点与存 储节点之间的网络连接。

站点停用

您可能需要从 StorageGRID 系统中删除数据中心站点。要删除站点,必须停用它。

流程图显示了停用站点的高级步骤。

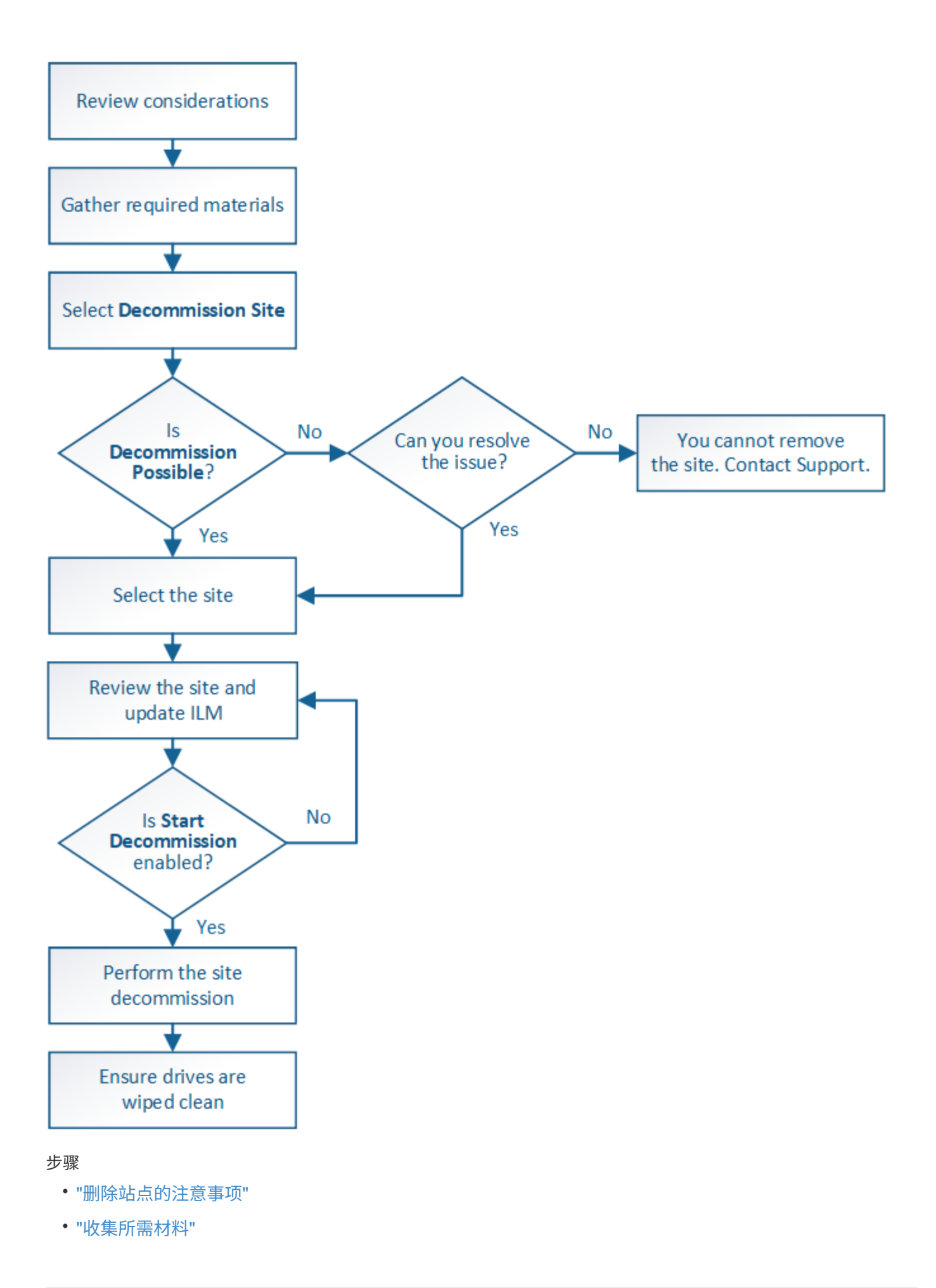

- ["](#page-2042-1)[第](#page-2042-1) [1](#page-2042-1) [步](#page-2042-1)[:](#page-2042-1) [选择](#page-2042-1)[站点](#page-2042-1)"
- ["](#page-2044-0)[第](#page-2044-0) [2](#page-2044-0) [步](#page-2044-0)[:](#page-2044-0)[查看](#page-2044-0)[详细](#page-2044-0)[信息](#page-2044-0)["](#page-2044-0)
- ["](#page-2047-0)[第](#page-2047-0) [3](#page-2047-0) [步](#page-2047-0): 修[订](#page-2047-0) [ILM](#page-2047-0) [策略](#page-2047-0)"
- ["](#page-2052-0)[第](#page-2052-0)4[步](#page-2052-0): 删除 [ILM](#page-2052-0) [引](#page-2052-0)[用](#page-2052-0)"
- ["](#page-2055-0)[第](#page-2055-0) [5](#page-2055-0) [步](#page-2055-0)[:解决节点](#page-2055-0)[冲突](#page-2055-0)[\(并](#page-2055-0)[开始](#page-2055-0)[停](#page-2055-0)[用\)](#page-2055-0)["](#page-2055-0)
- ["](#page-2060-0)[第](#page-2060-0)6[步](#page-2060-0)[:](#page-2060-0)[监控](#page-2060-0)[取](#page-2060-0)[消配](#page-2060-0)[置](#page-2060-0)"

### <span id="page-2038-0"></span>删除站点的注意事项

在使用站点停用操作步骤 删除站点之前,您必须查看注意事项。

停用站点时会发生什么情况

停用站点时, StorageGRID 会从 StorageGRID 系统中永久删除站点上的所有节点以及站点本身。

站点停用操作步骤 完成后:

- 您不能再使用 StorageGRID 查看或访问站点或站点上的任何节点。
- 您不能再使用引用此站点的任何存储池或擦除编码配置文件。当 StorageGRID 停用站点时,它会自动删除 这些存储池并停用这些擦除编码配置文件。

已连接站点与已断开站点停用过程之间的差异

您可以使用站点停用操作步骤 删除所有节点均已连接到 StorageGRID 的站点(称为已连接站点停用),或者删 除所有节点均已与 StorageGRID 断开连接的站点(称为已断开连接的站点停用)。开始之前,您必须了解这些 过程之间的差异。

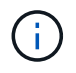

如果站点包含混合的 Connected ( )和已断开连接的节点( 或 2),您必须使所有脱机节 点重新联机。

- 通过已连接站点停用,您可以从 StorageGRID 系统中删除操作站点。例如,您可以执行已连接站点停用以 删除正常运行但不再需要的站点。
- 当 StorageGRID 删除已连接站点时,它会使用 ILM 管理该站点上的对象数据。在开始停用已连接站点之前 ,必须先从所有 ILM 规则中删除此站点并激活新的 ILM 策略。迁移对象数据的 ILM 过程和删除站点的内部 过程可以同时进行,但最佳实践是,在开始实际停用操作步骤 之前,允许完成 ILM 步骤。
- 断开连接的站点停用允许您从 StorageGRID 系统中删除故障站点。例如,您可以执行已断开连接的站点停 用,以删除已被火灾或洪水破坏的站点。

当 StorageGRID 删除已断开连接的站点时,它会将所有节点视为不可恢复的,并且不会尝试保留数据。但 是,在开始执行已断开连接的站点停用之前,必须先从所有 ILM 规则中删除此站点并激活新的 ILM 策略。

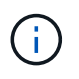

在执行已断开连接的站点停用操作步骤 之前,您必须联系您的 NetApp 客户代表。在取消配 置站点向导中启用所有步骤之前, NetApp 将查看您的要求。如果您认为可以恢复站点或从站 点恢复对象数据,则不应尝试执行已断开连接的站点停用。

删除已连接或已断开连接的站点的一般要求

在删除已连接或已断开连接的站点之前,您必须了解以下要求:

- 您不能停用包含主管理节点的站点。
- 您不能停用包含归档节点的站点。
- 如果任何节点的接口属于高可用性( HA )组,则无法停用站点。您必须编辑 HA 组以删除节点的接口或删 除整个 HA 组。
- 如果站点包含已连接( )并断开连接( )或 ) 节点。
- 如果任何其他站点上的任何节点已断开连接( ? 或 ) 。
- 如果正在执行 EC-node-repair 操作,则无法启动站点停用操作步骤 。请参见以下主题、以跟踪纠删编码数 据的修复情况。

["](#page-2021-0)[正在](#page-2021-0)[检](#page-2021-0)[查](#page-2021-0)[数据修复作业](#page-2021-0)["](#page-2021-0)

- 站点停用操作步骤 运行时:
	- 您不能创建引用要停用的站点的 ILM 规则。您也不能编辑现有 ILM 规则来引用站点。
	- 您不能执行其他维护过程,例如扩展或升级。

 $\binom{1}{1}$ 

如果在已连接站点停用期间需要执行另一个维护操作步骤,则可以在删除存储节点时暂 停操作步骤 。在 " D复制和擦除编码数据 " 阶段, \* 暂停 \* 按钮将启用。

◦ 如果您需要在启动站点停用操作步骤 后恢复任何节点,必须联系支持部门。

- 您不能一次停用多个站点。
- 如果站点包含一个或多个管理节点,并且为 StorageGRID 系统启用了单点登录( Single Sign-On , SSO ),则必须从 Active Directory 联合身份验证服务( Active Directory Federation Services , AD FS )中删 除此站点的所有依赖方信任。

信息牛命周期管理(ILM)的要求

在删除站点时,您必须更新 ILM 配置。" 取消配置站点 " 向导将指导您完成许多前提条件步骤,以确保满足以下 要求:

- 此站点不是由活动 ILM 策略引用的。如果是,则必须使用新的 ILM 规则创建并激活新的 ILM 策略。
- 不存在建议的 ILM 策略。如果您有建议的策略,则必须将其删除。
- 任何 ILM 规则都不引用站点,即使活动策略或建议策略中未使用这些规则也是如此。您必须删除或编辑引用 此站点的所有规则。

当 StorageGRID 停用站点时,它将自动停用引用该站点的任何未使用的擦除编码配置文件,并自动删除引用该 站点的任何未使用的存储池。系统默认的所有存储节点存储池将被删除,因为它会使用所有站点。

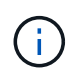

在删除站点之前,您可能需要创建新的 ILM 规则并激活新的 ILM 策略。这些说明假定您已充分了 解 ILM 的工作原理,并且熟悉创建存储池,擦除编码配置文件, ILM 规则以及模拟和激活 ILM 策略。请参见有关通过信息生命周期管理来管理对象的说明。

# ["](#page-1047-0)[使用](#page-1047-0) [ILM](#page-1047-0) [管理对象](#page-1047-0)["](#page-1047-0)

如果要执行已连接站点停用,则必须在创建新的 ILM 规则和新的 ILM 策略时确定如何处理站点上的现有对象数 据。您可以执行以下任一操作,也可以同时执行这两项操作:

- 将对象数据从选定站点移动到网格中的一个或多个其他站点。
- •移动数据的示例 \*: 假设您要停用罗利的某个站点,因为您在森尼韦尔添加了一个新站点。在此示例中,您 希望将所有对象数据从旧站点移动到新站点。在更新 ILM 规则和 ILM 策略之前,您必须查看两个站点的容 量。您必须确保森尼韦尔站点具有足够的容量来容纳来自罗利站点的对象数据,并且森尼韦尔将保留足够的 容量以满足未来增长的需要。

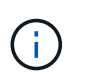

要确保有足够的可用容量,您可能需要先向现有站点添加存储卷或存储节点,或者添加新站 点,然后再执行此操作步骤 。请参见有关扩展 StorageGRID 系统的说明。

- 从选定站点删除对象副本。
- 删除数据的示例 \*: 假设您当前使用 3 个副本 ILM 规则在三个站点之间复制对象数据。在停用站点之前,您 可以创建等效的双副本 ILM 规则,以便仅将数据存储在两个站点上。激活使用双副本规则的新 ILM 策略时 , StorageGRID 会从第三个站点删除这些副本,因为它们不再满足 ILM 要求。但是,对象数据仍会受到保 护,其余两个站点的容量将保持不变。

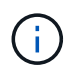

切勿创建单个副本 ILM 规则来容纳站点的删除。如果 ILM 规则在任何时间段内仅创建一个复 制副本,则会使数据面临永久丢失的风险。如果某个对象只存在一个复制副本,则在存储节 点出现故障或出现严重错误时,该对象将丢失。在升级等维护过程中,您还会暂时失去对对 象的访问权限。

已连接站点停用的其他要求

在 StorageGRID 删除已连接站点之前,您必须确保满足以下条件:

• StorageGRID 系统中的所有节点的连接状态都必须为 \* 已连接 \* (\_\_\_);但是,节点可以具有活动警报。

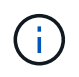

如果一个或多个节点断开连接,您可以完成 " 取消配置站点 " 向导的步骤 1-4 。但是,除非所 有节点均已连接,否则无法完成向导的第 5 步,该步骤将启动停用过程。

- 如果要删除的站点包含用于负载平衡的网关节点或管理节点,则可能需要执行扩展操作步骤 ,以便在另一个 站点添加等效的新节点。在启动站点停用操作步骤 之前,请确保客户端可以连接到替代节点。
- 如果要删除的站点包含高可用性( HA )组中的任何网关节点或管理节点,则可以完成 " 取消配置站点 " 向 导的步骤 1-4 。但是,在从所有 HA 组中删除这些节点之前,您无法完成向导的第 5 步,该步骤将启动停用 过程。如果现有客户端连接到包含站点中节点的 HA 组,则必须确保它们可以在删除站点后继续连接到 StorageGRID 。
- 如果客户端直接连接到您要删除的站点上的存储节点,则必须确保它们可以连接到其他站点上的存储节点, 然后再启动站点停用操作步骤 。
- 您必须在其余站点上提供足够的空间,以容纳因活动 ILM 策略更改而要移动的任何对象数据。在某些情况下 ,您可能需要先通过添加存储节点,存储卷或新站点来扩展 StorageGRID 系统,然后才能完成已连接站点 的停用。
- 您必须留出足够的时间来完成停用操作步骤 。StorageGRID ILM 过程可能需要数天,数周甚至数月才能从 站点中移动或删除对象数据,然后才能停用此站点。

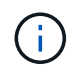

从站点移动或删除对象数据可能需要数天,数周甚至数月的时间,具体取决于站点上的数据 量,系统上的负载,网络延迟以及所需 ILM 更改的性质。

• 您应尽可能早地完成 " 弃用站点 " 向导的步骤 1-4 。如果您允许在启动实际停用操作步骤 之前从站点移动数 据,则停用操作步骤 将更快地完成,并且中断和性能影响更少(方法是在向导的步骤 5 中选择 \* 启动停用 \* )。

断开连接的站点停用的其他要求

在 StorageGRID 删除已断开连接的站点之前,您必须确保满足以下条件:

• 您已联系您的 NetApp 客户代表。在取消配置站点向导中启用所有步骤之前, NetApp 将查看您的要求。

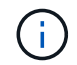

 $\mathbf{f}$ 

如果您认为可以恢复站点或从站点恢复任何对象数据,则不应尝试执行已断开连接的站点停 用。

- 站点上的所有节点的连接状态必须为以下之一:
	- 。\* 未知 \* (?):节点未连接到网格,原因未知。例如,节点之间的网络连接已断开或电源已关闭。
	- \* 管理员关闭 \* ( ):由于预期原因,节点未连接到网格。例如,节点上的一个或多个节点已正常关 闭。
- 所有其他站点上的所有节点的连接状态都必须为 \* 已连接 \* ( ) ; 但是,这些其他节点可能具有活动警 报。
- 您必须了解,您将无法再使用 StorageGRID 查看或检索站点上存储的任何对象数据。当 StorageGRID 执行 此操作步骤 时,它不会尝试保留已断开连接的站点中的任何数据。

如果您的 ILM 规则和策略旨在防止单个站点丢失,则其余站点上仍存在对象的副本。

• 您必须了解,如果站点包含对象的唯一副本,则该对象将丢失,无法检索。

删除站点时的一致性控制注意事项

S3 存储分段或 Swift 容器的一致性级别可确定 StorageGRID 是否在通知客户端对象载入成功之前将对象元数据 完全复制到所有节点和站点。一致性级别可以在对象的可用性与这些对象在不同存储节点和站点之间的一致性之 间进行权衡。

StorageGRID 删除站点时,需要确保不会向要删除的站点写入任何数据。因此,它会临时覆盖每个分段或容器 的一致性级别。启动站点停用过程后, StorageGRID 会暂时使用强站点一致性来防止将对象元数据写入要删除 的站点。

由于这种临时覆盖,请注意,如果其他站点上的多个节点不可用,则站点停用期间发生的任何客户端写入,更新 和删除操作都可能失败。

## 相关信息

["](#page-2013-0)[技术](#page-2013-0)[支持如何](#page-2013-0)[执](#page-2013-0)[行站点](#page-2013-0)[恢](#page-2013-0)[复](#page-2013-0)["](#page-2013-0)

["](#page-1047-0)[使用](#page-1047-0) [ILM](#page-1047-0) [管理对象](#page-1047-0)["](#page-1047-0)

["](#page-1854-0)[扩展网格](#page-1854-0)["](#page-1854-0)

# <span id="page-2042-0"></span>停用站点之前,您必须获取以下材料。

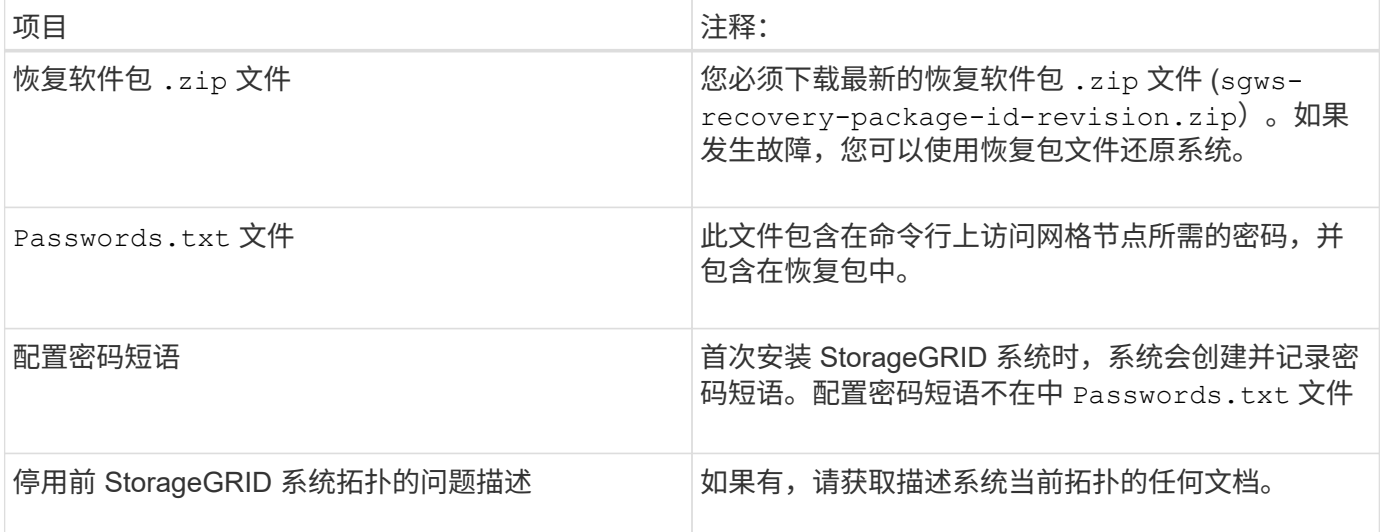

# 相关信息

["Web](#page-1907-0) [浏览](#page-1907-0)[器](#page-1907-0)[要求](#page-1907-0)["](#page-1907-0)

["](#page-1907-1)[正在下载](#page-1907-1)[恢](#page-1907-1)[复包](#page-1907-1)["](#page-1907-1)

<span id="page-2042-1"></span>第 **1** 步:选择站点

要确定是否可以停用某个站点,请首先访问 " 停用站点 " 向导。

您需要的内容

- 您必须已获取所有必需的材料。
- 您必须已查看删除站点的注意事项。
- 您必须使用支持的浏览器登录到网格管理器。
- 您必须具有 " 根访问 " 权限或 " 维护 " 和 "ILM " 权限。

# 步骤

1. 选择\*维护\*>\*维护任务\*>\*取消配置\*。

此时将显示 Decommission 页面。

#### Decommission

Select Decommission Nodes to remove one or more nodes from a single site. Select Decommission Site to remove an entire data center site.

Learn important details about removing grid nodes and sites in the "Decommission procedure" section of the recovery and maintenance instructions.

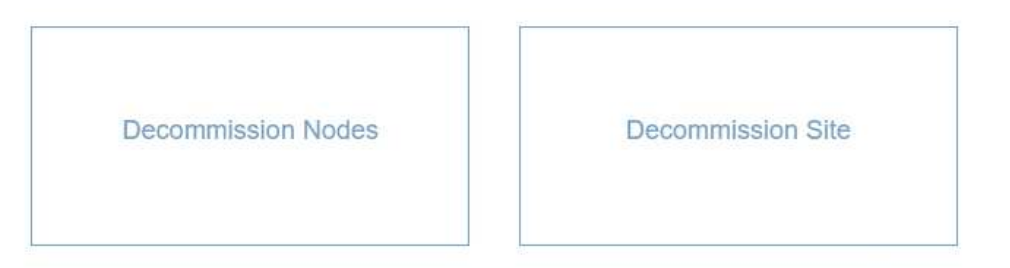

### 2. 选择\*取消配置站点\*按钮。

此时将显示取消配置站点向导的第 1 步(选择站点)。此步骤包含 StorageGRID 系统中站点的字母列表。

Decommission Site

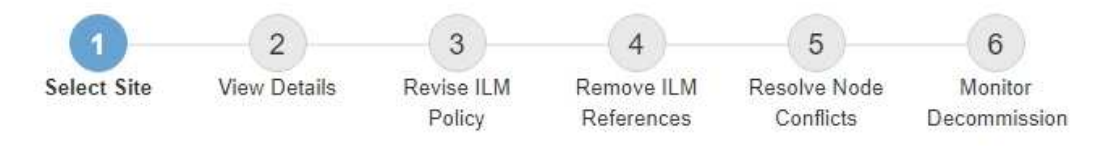

When you decommission a site, all nodes at the site and the site itself are permanently removed from the StorageGRID system.

Review the table for the site you want to remove. If Decommission Possible is Yes, select the site. Then, select Next to ensure that the site is not referred to by ILM and that all StorageGRID nodes are in the correct state.

You might not be able to remove certain sites. For example, you cannot decommission the site that contains the primary Admin Node or a site that contains an Archive Node.

#### **Sites**

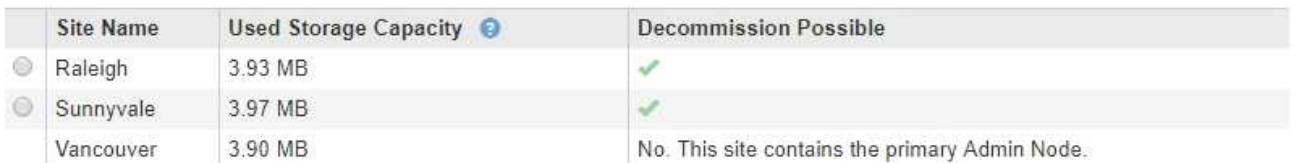

3. 查看 \* 已用存储容量 \* 列中的值,确定每个站点上的对象数据当前使用的存储容量。

已用存储容量是一个估计值。如果节点处于脱机状态,则已用存储容量是站点的最后一个已知值。

- 对于已连接站点停用,此值表示在安全停用此站点之前需要将多少对象数据移动到其他站点或由 ILM 删 除。
- 对于已断开连接的站点停用,此值表示停用此站点后系统的数据存储容量将变得不可访问。

如果您的 ILM 策略旨在防止单个站点丢失,则其余站点上仍应存在对象数据的副本。

4. 查看 \* 可能停用 \* 列中的原因, 确定哪些站点当前可以停用。

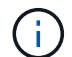

如果无法停用某个站点的原因不止一个,则会显示最关键的原因。

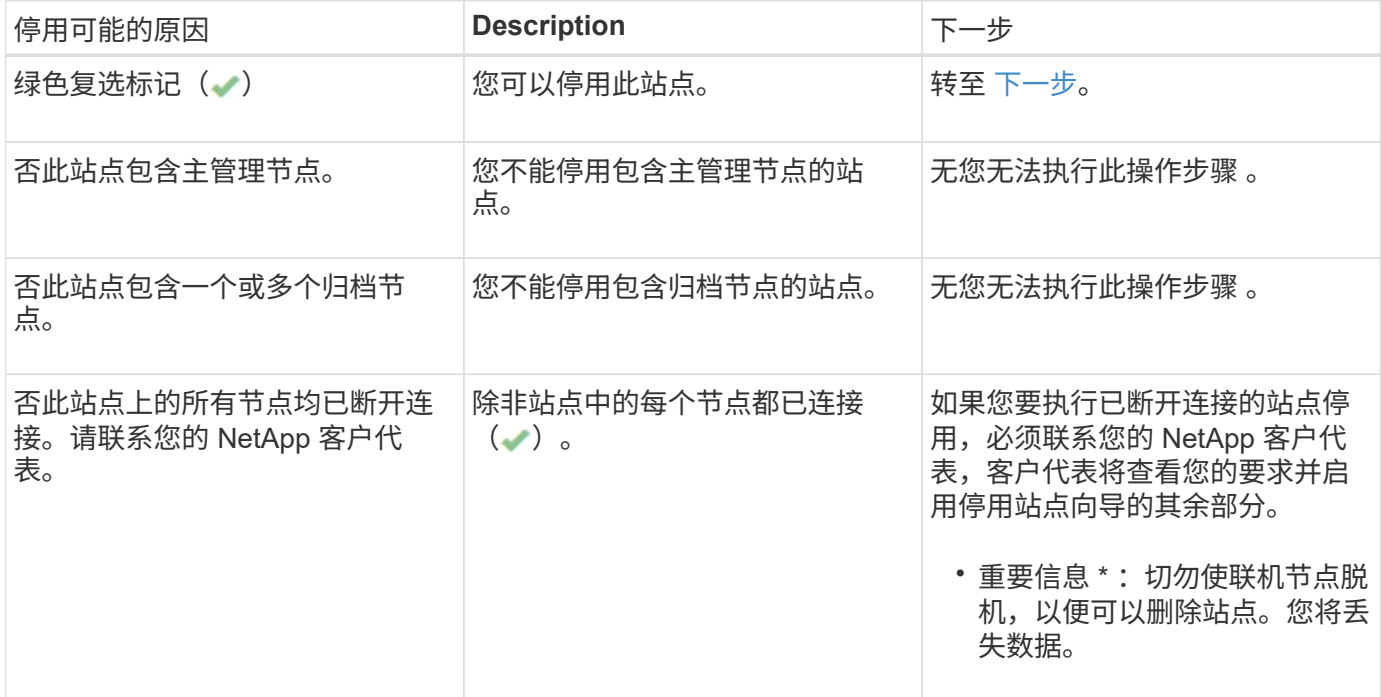

此示例显示了一个包含三个站点的 StorageGRID 系统。绿色复选标记( ) 对于罗利和森尼韦尔站点,表示您 可以停用这些站点。但是,您无法停用温哥华站点,因为它包含主管理节点。

<span id="page-2044-1"></span>1. 如果可以停用,请选择站点的单选按钮。

此时将启用 \* 下一步 \* 按钮。

2. 选择 \* 下一步 \* 。

此时将显示第 2 步(查看详细信息)。

<span id="page-2044-0"></span>第 **2** 步:查看详细信息

从 " 弃用站点 " 向导的第 2 步(查看详细信息)中,您可以查看站点中包含的节点,查看 每个存储节点上已使用的空间量,并评估网格中其他站点上的可用空间量。

### 您需要的内容

停用站点之前,您必须查看站点上存在的对象数据量。

- 如果您要执行已连接站点停用,则必须先了解站点上当前存在的对象数据量,然后再更新 ILM 。根据站点容 量和数据保护需求,您可以创建新的 ILM 规则,将数据移动到其他站点或从站点中删除对象数据。
- 如果可能,请在启动停用操作步骤 之前执行任何所需的存储节点扩展。
- 如果您要执行断开连接的站点停用,则必须了解删除此站点后将永久无法访问多少对象数据。

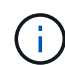

如果您正在执行断开连接的站点停用, ILM 将无法移动或删除对象数据。站点上保留的所有数据 都将丢失。但是,如果您的 ILM 策略旨在防止单个站点丢失,则其余站点上仍存在对象数据的副 本。

# 步骤

1. 从第 2 步(查看详细信息)中,查看与您选择删除的站点相关的任何警告。

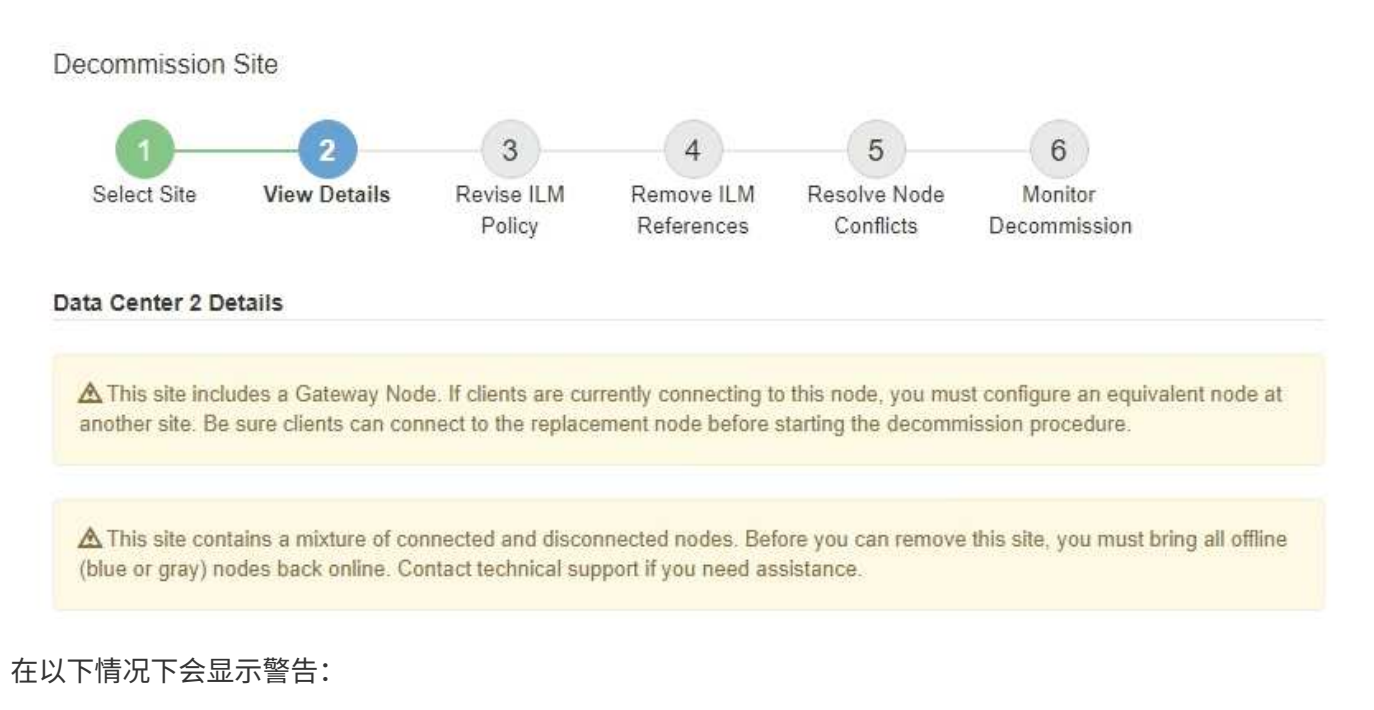

- 此站点包含一个网关节点。如果 S3 和 Swift 客户端当前正在连接到此节点,则必须在另一站点配置等效 节点。在继续执行停用操作步骤 之前,请确保客户端可以连接到替代节点。
- 。此站点包含一个混合的 Connected ( )和已断开连接的节点( 或 2 )。在删除此站点之前,您必 须使所有脱机节点重新联机。
- 2. 查看有关选定要删除的站点的详细信息。

Decommission Site

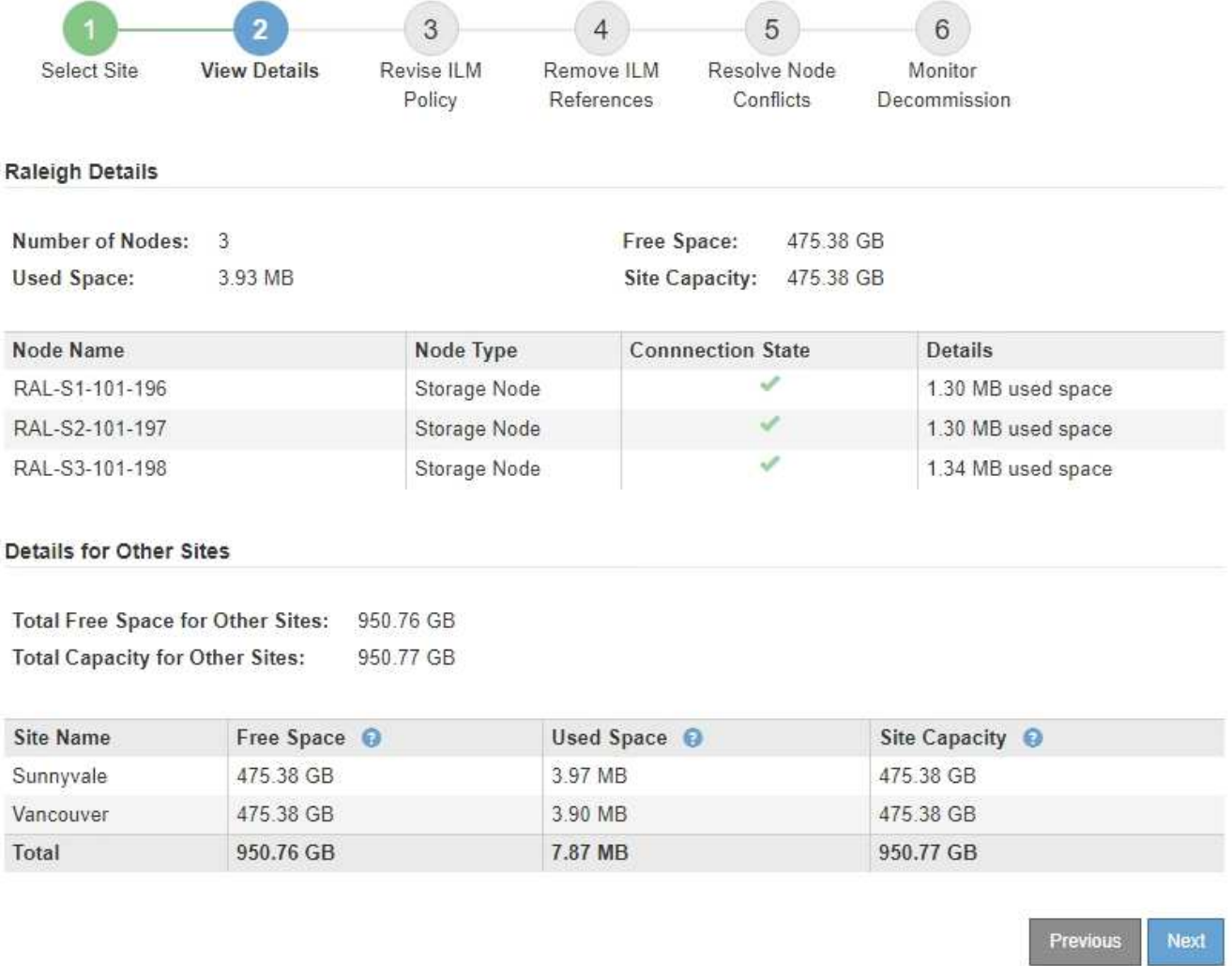

# 选定站点包含以下信息:

- 节点数
- 站点中所有存储节点的已用总空间,可用空间和容量。
	- 对于已连接站点停用, \* 已用空间 \* 值表示必须将多少对象数据移动到其他站点或使用 ILM 删除。
	- 对于已断开连接的站点停用, \* 已用空间 \* 值表示删除此站点后将无法访问多少对象数据。
- 节点名称,类型和连接状态:
	- (已连接)
	- (管理员关闭)
	- (未知)

◦ 有关每个节点的详细信息:

- 对于每个存储节点,为对象数据使用的空间量。
- 对于管理节点和网关节点,表示此节点当前是否在高可用性( HA )组中使用。您不能停用 HA 组中 使用的管理节点或网关节点。开始停用之前,必须编辑 HA 组以删除站点上的所有节点。或者,如果 HA 组仅包含此站点中的节点,则可以将其删除。

### ["](#page-794-0)[管理](#page-794-0) [StorageGRID"](#page-794-0)

3. 在页面的其他站点的详细信息部分中,评估网格中其他站点的可用空间量。

**Details for Other Sites** 

Total Free Space for Other Sites: 950.76 GB **Total Capacity for Other Sites:** 950.77 GB

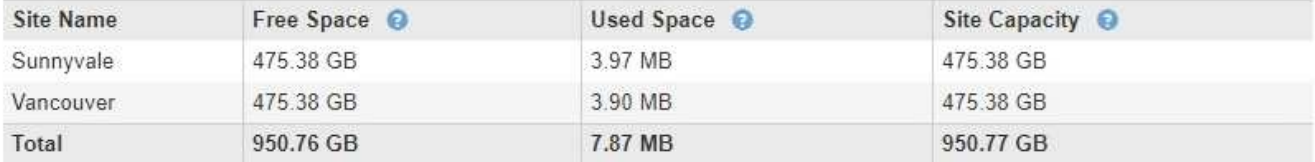

如果您正在执行已连接站点停用,并且计划使用 ILM 从选定站点移动对象数据(而不是仅删除该数据),则 必须确保其他站点具有足够的容量来容纳移动的数据,并且为未来的增长保留足够的容量。

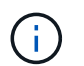

如果要删除的站点的 \* 已用空间 \* 大于 \* 其他站点的总可用空间 \* ,则会显示警告。要确保删 除站点后有足够的存储容量可用,您可能需要在执行此操作步骤 之前执行扩展。

#### 4. 选择 \* 下一步 \* 。

此时将显示第 3 步(修订 ILM 策略)。

#### 相关信息

["](#page-1047-0)[使用](#page-1047-0) [ILM](#page-1047-0) [管理对象](#page-1047-0)["](#page-1047-0)

<span id="page-2047-0"></span>第 **3** 步:修订 **ILM** 策略

从 " 弃用站点 " 向导的第 3 步(修订 ILM 策略)中,您可以确定活动的 ILM 策略是否引用 此站点。

您需要的内容

您很好地了解 ILM 的工作原理,并且熟悉创建存储池,擦除编码配置文件, ILM 规则以及模拟和激活 ILM 策 略。

["](#page-1047-0)[使用](#page-1047-0) [ILM](#page-1047-0) [管理对象](#page-1047-0)["](#page-1047-0)

关于此任务

如果某个站点是由活动 ILM 策略中的任何 ILM 规则引用的,则 StorageGRID 无法停用该站点。

如果您当前的 ILM 策略是指要删除的站点,则必须激活满足特定要求的新 ILM 策略。具体而言,新的 ILM 策略 :

- 无法使用引用站点的存储池。
- 无法使用引用站点的擦除编码配置文件。
- 无法使用默认的 \* 所有存储节点 \* 存储池或默认的 \* 所有站点 \* 站点。
- 无法使用常用 \* 创建 2 个副本 \* 规则。
- 必须设计为完全保护所有对象数据。

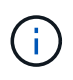

切勿创建单个副本 ILM 规则来容纳站点的删除。如果 ILM 规则在任何时间段内仅创建一个复 制副本,则会使数据面临永久丢失的风险。如果某个对象只存在一个复制副本,则在存储节 点出现故障或出现严重错误时,该对象将丢失。在升级等维护过程中,您还会暂时失去对对 象的访问权限。

如果您要执行 *connected site decommission* , 则必须考虑 StorageGRID 应如何管理您要删除的站点上当前的 对象数据。根据您的数据保护要求,新规则可以将现有对象数据移动到不同的站点,也可以删除不再需要的任何 额外对象副本。

如果您在设计新策略时需要帮助,请联系技术支持。

步骤

1. 从第 3 步(修订 ILM 策略)中,确定活动 ILM 策略中的任何 ILM 规则是否引用您选择删除的站点。

Decommission Site

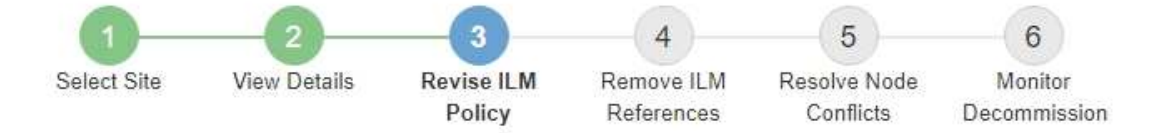

If your current ILM policy refers to the site, you must activate a new policy before you can go to the next step.

The new ILM policy:

- Cannot use a storage pool that refers to the site.
- Cannot use an Erasure Coding profile that refers to the site.
- . Cannot use the default All Storage Nodes storage pool or the default All Sites site.
- Cannot use the Make 2 Copies rule.
- · Must be designed to fully protect all object data after one site is removed.

Contact technical support if you need assistance in designing the new policy.

If you are performing a connected site decommission, StorageGRID will begin to remove object data from the site as soon as you activate the new ILM policy. Moving or deleting all object copies might take weeks, but you can safely start a site decommission while object data still exists at the site.

#### Rules Referring to Raleigh in the Active ILM Policy

The table lists the ILM rules in the active ILM policy that refer to the site.

- . If no ILM rules are listed, the active ILM policy does not refer to the site. Select Next to go to Step 4 (Remove ILM References).
- . If one or more ILM rules are listed, you must create and activate a new policy that does not use these rules.

#### Active Policy Name: Data Protection for Three Sites C

O The active ILM policy refers to Raleigh. Before you can remove this site, you must propose and activate a new policy.

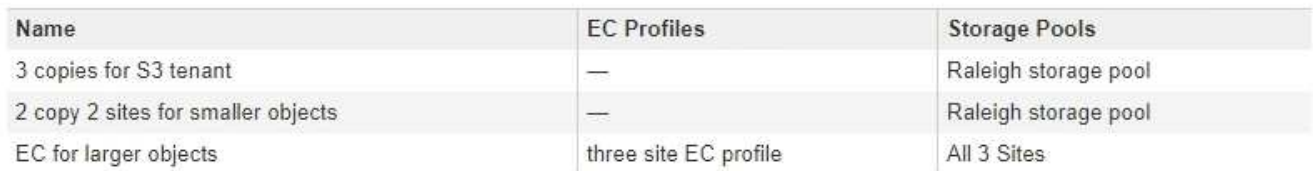

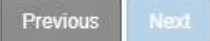

2. 如果未列出任何规则,请选择 \* 下一步 \* 以转到步骤 4 (删除 ILM 引用)

#### ["](#page-2052-0)[第](#page-2052-0)4[步](#page-2052-0): 删除 [ILM](#page-2052-0) [引](#page-2052-0)[用](#page-2052-0)"

3. 如果表中列出了一个或多个 ILM 规则,请选择 \* 活动策略名称 \* 旁边的链接。

此时, ILM 策略页面将显示在新的浏览器选项卡中。使用此选项卡更新 ILM 。" 取消配置站点 " 页面将在 " 其他 " 选项卡上保持打开状态。

a. 如有必要、请选择\* ILM \*\*存储池\*以创建一个或多个不引用站点的存储池。

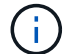

有关详细信息,请参见有关通过信息生命周期管理来管理对象的说明。

b. 如果您计划使用纠删编码、请选择\*。ILM \*\*擦除编码\*以创建一个或多个纠删编码配置文件。

您必须选择不引用站点的存储池。

 $\left(\begin{smallmatrix} \cdot & \cdot \end{smallmatrix}\right)$ 请勿在擦除编码配置文件中使用 \* 所有存储节点 \* 存储池。

4. 选择\* ILM \*\*规则\*并克隆步骤3 (修订ILM策略)表中列出的每个规则。

有关详细信息,请参见有关通过信息生命周期管理来管理对象的说明。

- a. 使用名称可以轻松地在新策略中选择这些规则。
- b. 更新放置说明。

删除引用站点的任何存储池或擦除编码配置文件,并将其替换为新的存储池或擦除编码配置文件。

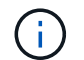

 $\left(\begin{smallmatrix} 1 \ 1 \end{smallmatrix}\right)$ 

请勿在新规则中使用 \* 所有存储节点 \* 存储池。

5. 选择\* ILM \*\*策略\*并创建一个使用新规则的新策略。

有关详细信息,请参见有关通过信息生命周期管理来管理对象的说明。

- a. 选择活动策略, 然后选择 \* 克隆 \* 。
- b. 指定策略名称和更改原因。
- c. 为克隆的策略选择规则。
	- 取消选择 " 弃用站点 " 页面的第 3 步(修订 ILM 策略)中列出的所有规则。
	- 选择不引用站点的默认规则。

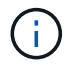

请勿选择 \* 创建 2 个副本 \* 规则,因为该规则使用 \* 所有存储节点 \* 存储池,这是不 允许的。

▪ 选择您创建的其他替换规则。这些规则不应引用站 点。

#### **Select Rules for Policy**

#### **Select Default Rule**

This list shows the rules that do not use any filters. Select one rule to be the default rule for the policy. The default rule applies to any objects that do not match another rule in the policy and is always evaluated last. The default rule should retain objects forever.

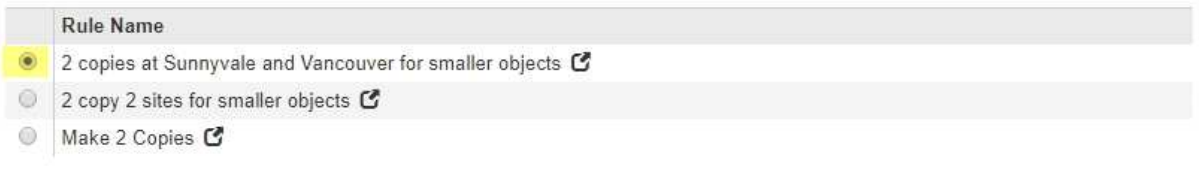

### **Select Other Rules**

The other rules in a policy are evaluated before the default rule and must use at least one filter. Each rule in this list uses at least one filter (tenant account, bucket name, or an advanced filter, such as object size).

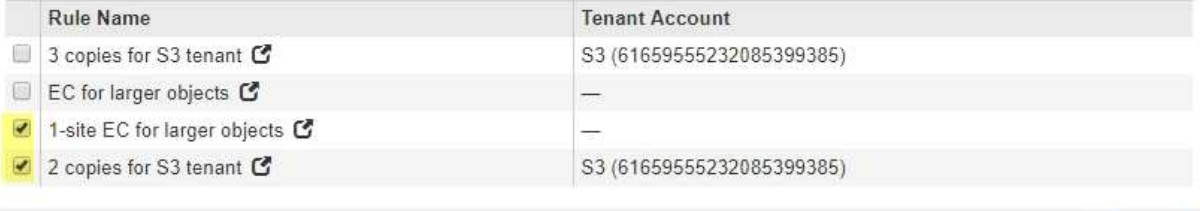

Cancel

Apply

- d. 选择 \* 应用 \* 。
- e. 拖放这些行以重新排列策略中的规则。

您不能移动默认规则。

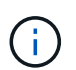

您必须确认 ILM 规则的顺序正确。激活策略后,新对象和现有对象将按列出的顺序从顶部开 始进行评估。

- a. 保存建议的策略。
- 6. 载入测试对象并模拟建议的策略,以确保应用正确的规则。

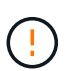

ILM 策略中的错误可能会导致发生原因 丢失不可恢复的数据。在激活策略之前,请仔细查看 并模拟策略,以确认策略将按预期运行。

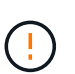

激活新的 ILM 策略时, StorageGRID 会使用它来管理所有对象,包括现有对象和新载入的对 象。在激活新的 ILM 策略之前,请查看对现有复制对象和纠删编码对象的放置方式所做的任 何更改。在评估和实施新放置时,更改现有对象的位置可能会导致临时资源问题。

7. 激活新策略。

如果您要执行已连接站点停用,则一旦激活新的 ILM 策略, StorageGRID 就会开始从选定站点删除对象数 据。移动或删除所有对象副本可能需要数周时间。尽管在站点上仍存在对象数据的情况下,您可以安全地开 始站点停用,但如果您允许在实际停用操作步骤 之前从站点移动数据,则停用操作步骤 将更快地完成,并 减少中断和性能影响 (通过在向导的步骤 5 中选择 \* 启动取消配置 \* )。

8. 返回到 \* 步骤 3 (修订 ILM 策略) \* ,以确保新活动策略中没有引用站点的 ILM 规则,并且已启用 \* 下一步 \* 按钮。
#### Rules Referring to Raleigh in the Active ILM Policy

The table lists the ILM rules in the active ILM policy that refer to the site.

- . If no ILM rules are listed, the active ILM policy does not refer to the site. Select Next to go to Step 4 (Remove ILM References).
- . If one or more ILM rules are listed, you must create and activate a new policy that does not use these rules.

Active Policy Name: Data Protection for Two Sites C

No ILM rules in the active ILM policy refer to Raleigh.

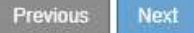

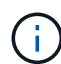

如果列出了任何规则,则必须先创建并激活新的 ILM 策略,然后才能继续。

9. 如果未列出任何规则,请选择 \* 下一步 \* 。

此时将显示第 4 步(删除 ILM 参考)。

第 **4** 步:删除 **ILM** 引用

从 " 弃用站点 " 向导的第 4 步 (删除 ILM 引用) 中, 您可以删除建议的策略 (如果存在) ,并删除或编辑仍引用此站点的任何未使用的 ILM 规则。

关于此任务

在以下情况下,您将无法启动站点停用操作步骤 :

- 已存在建议的 ILM 策略。如果您有建议的策略,则必须将其删除。
- 任何 ILM 规则均指站点,即使此规则未在任何 ILM 策略中使用也是如此。您必须删除或编辑引用此站点的 所有规则。

步骤

1. 如果列出了建议的策略,请将其删除。

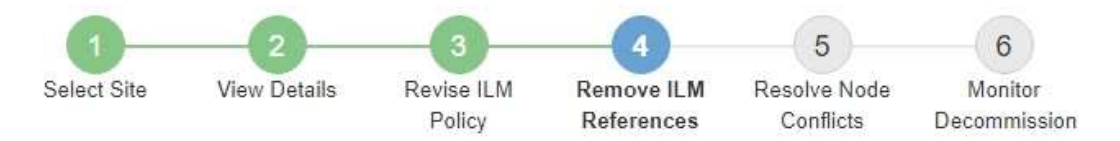

Before you can decommission a site, you must ensure that no proposed ILM policy exists and that no ILM rules refer to the site, even if those rules are not currently used in an ILM policy.

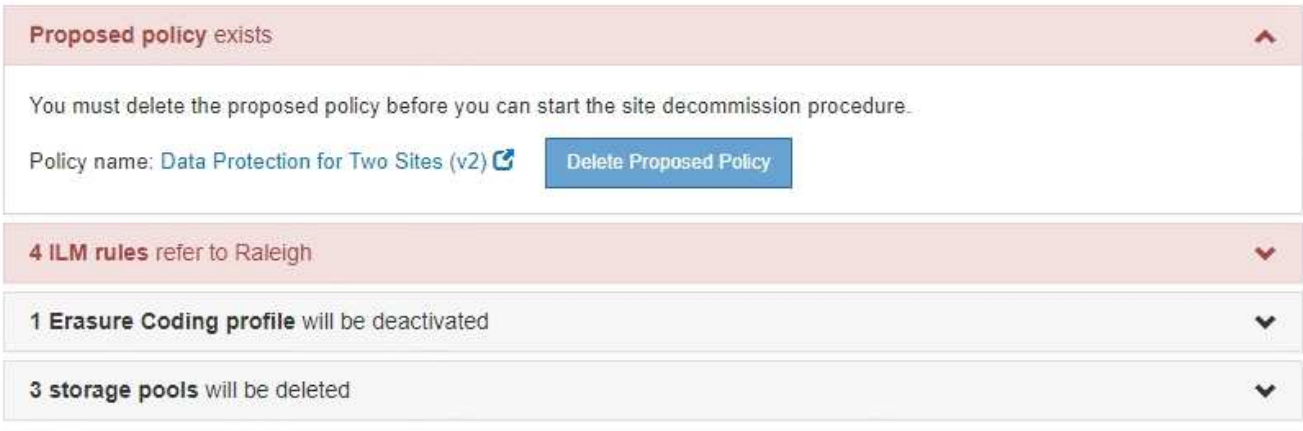

Previous

a. 选择 \* 删除建议的策略 \* 。

b. 在确认对话框中选择 \* 确定 \* 。

2. 确定任何未使用的 ILM 规则是否引用站点。

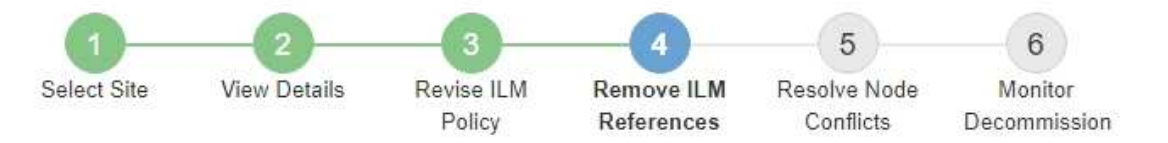

Before you can decommission a site, you must ensure that no proposed ILM policy exists and that no ILM rules refer to the site, even if those rules are not currently used in an ILM policy.

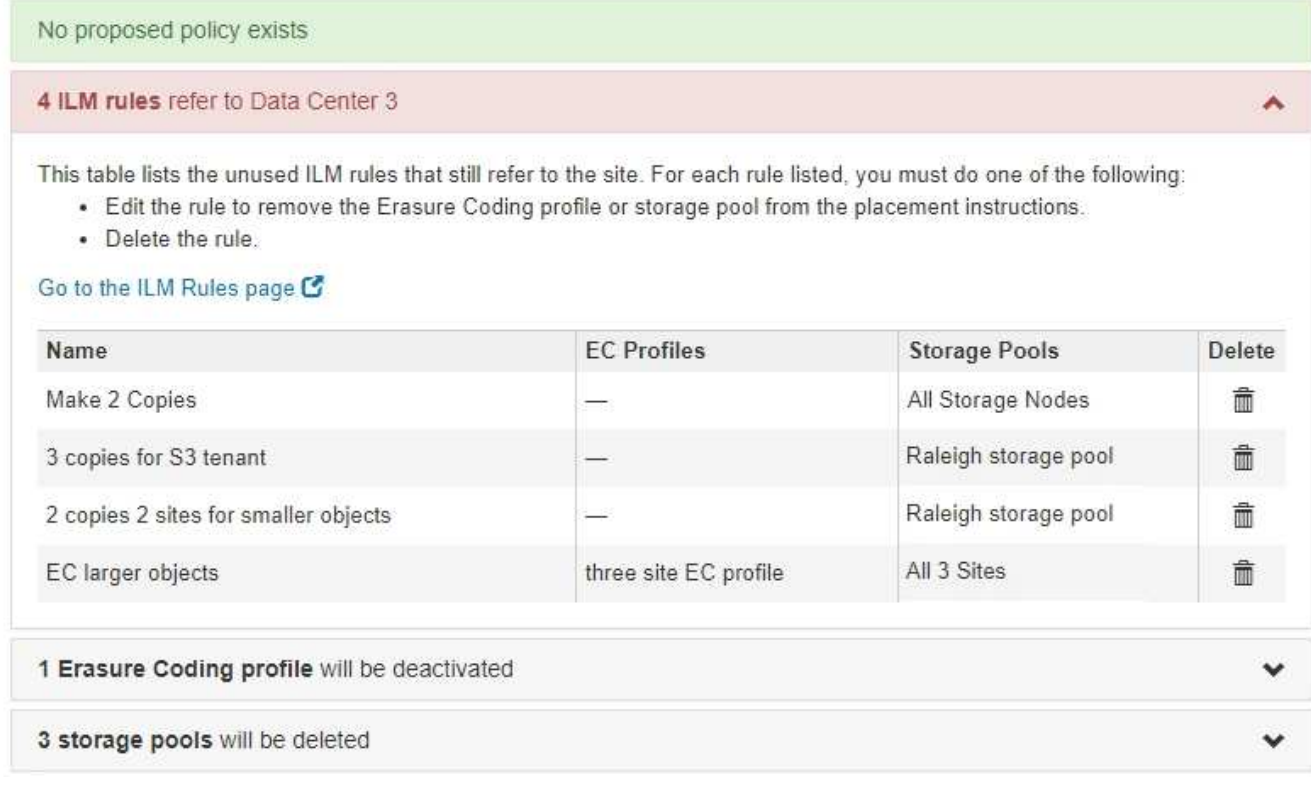

列出的任何 ILM 规则仍引用站点,但不会在任何策略中使用。在示例中:

- 。常用 \* 创建 2 个副本 \* 规则使用系统默认的 \* 所有存储节点 \* 存储池,该存储池使用所有站点站点站 点。
- S3 租户 \* 未使用的 \* 3 个副本规则是指 \* 罗利 \* 存储池。
- 对于较小对象 \* ,未使用的 \* 2 个副本 2 个站点是指 \* 罗利 \* 存储池。
- 未使用的 \* 较大对象 \* 规则使用 \* 所有 3 个站点 \* 纠删编码配置文件中的罗利站点。
- 如果未列出 ILM 规则,请选择 \* 下一步 \* 以转到 \* 步骤 5 (解决节点冲突) \* 。

["](#page-2055-0)[第](#page-2055-0) [5](#page-2055-0) [步](#page-2055-0)[:解决节点](#page-2055-0)[冲突](#page-2055-0)[\(并](#page-2055-0)[开始](#page-2055-0)[停](#page-2055-0)[用\)](#page-2055-0)["](#page-2055-0)

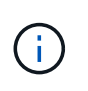

当 StorageGRID 停用站点时,它将自动停用引用该站点的任何未使用的擦除编码配置文件, 并自动删除引用该站点的任何未使用的存储池。系统默认的所有存储节点存储池将被删除, 因为它使用的是所有站点站点站点。

◦ 如果列出了一个或多个 ILM 规则,请转至下一步。

3. 编辑或删除每个未使用的规则:

◦ 要编辑规则,请转到 "ILM 规则 " 页面,并更新使用擦除编码配置文件或引用站点的存储池的所有放置位 置。然后,返回到 \* 步骤 4 (删除 ILM 参考) \* 。

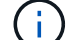

有关详细信息,请参见有关通过信息生命周期管理来管理对象的说明。

◦ 要删除规则,请选择垃圾桶图标 并选择 \* 确定 \* 。

f.

您必须先删除常用的 \* 创建 2 个副本 \* 规则,然后才能停用站点。

4. 确认不存在建议的 ILM 策略,未使用的 ILM 规则均未引用此站点,并且已启用 \* 下一步 \* 按钮。

Decommission Site

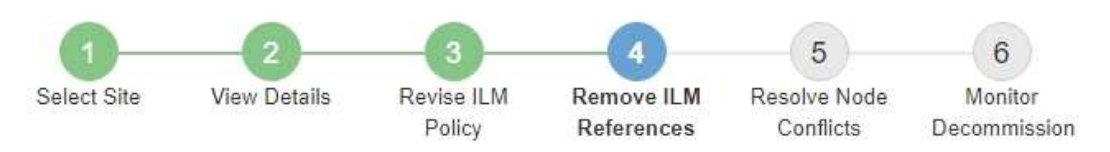

Before you can decommission a site, you must ensure that no proposed ILM policy exists and that no ILM rules refer to the site, even if those rules are not currently used in an ILM policy.

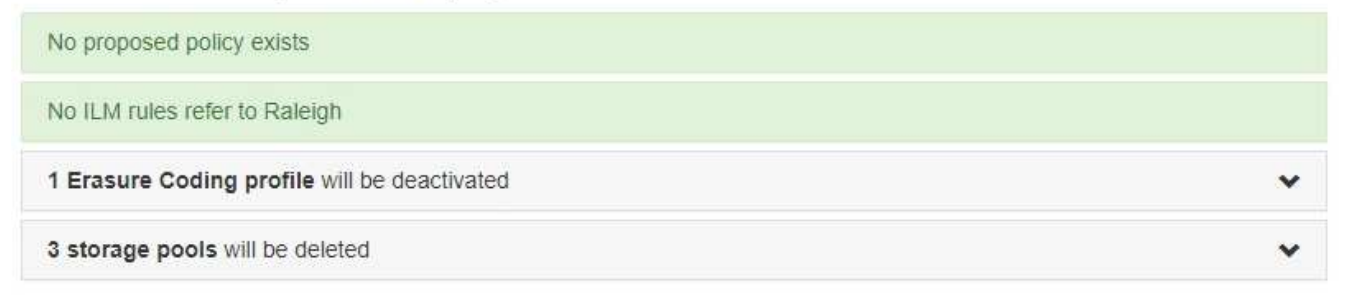

Previous Next

5. 选择 \* 下一步 \* 。

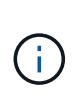

删除此站点后,引用此站点的任何剩余存储池和擦除编码配置文件将无效。当 StorageGRID 停用站点时,它将自动停用引用该站点的任何未使用的擦除编码配置文件,并自动删除引用 该站点的任何未使用的存储池。系统默认的所有存储节点存储池将被删除,因为它使用的是 所有站点站点点。

此时将显示第 5 步(解决节点冲突)。

<span id="page-2055-0"></span>第 **5** 步:解决节点冲突(并开始停用)

从 " 弃用站点 " 向导的第 5 步 (解决节点冲突) 中, 您可以确定 StorageGRID 系统中的任 何节点是否已断开连接,或者选定站点中的任何节点是否属于高可用性( HA ) 组。解决 任何节点冲突后,您可以从此页面启动停用操作步骤 。

您必须确保 StorageGRID 系统中的所有节点均处于正确状态,如下所示:

• StorageGRID 系统中的所有节点都必须已连接( )。

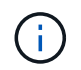

如果要执行已断开连接的站点停用,则必须断开要删除站点上的所有节点,并且必须连接所 有其他站点上的所有节点。

• 要删除的站点上的任何节点都不能具有属于高可用性( HA )组的接口。

如果步骤 5 (解决节点冲突)中列出了任何节点,则必须更正问题描述 ,然后才能开始停用。

在此页面中启动站点停用操作步骤 之前,请查看以下注意事项:

• 您必须留出足够的时间来完成停用操作步骤 。

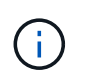

从站点移动或删除对象数据可能需要数天,数周甚至数月的时间,具体取决于站点上的数据 量,系统上的负载,网络延迟以及所需 ILM 更改的性质。

- 站点停用操作步骤 运行时:
	- 您不能创建引用要停用的站点的 ILM 规则。您也不能编辑现有 ILM 规则来引用站点。
	- 您不能执行其他维护过程,例如扩展或升级。

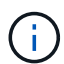

如果在已连接站点停用期间需要执行另一个维护操作步骤 ,则可以在删除存储节点时暂 停操作步骤 。在 " D复制和擦除编码数据 " 阶段, \* 暂停 \* 按钮将启用。

◦ 如果您需要在启动站点停用操作步骤 后恢复任何节点,必须联系支持部门。

步骤

1. 查看步骤 5 (解决节点冲突) 中的已断开节点部分,确定 StorageGRID 系统中的任何节点的连接状态是否 为未知(?)或管理员关闭( )。

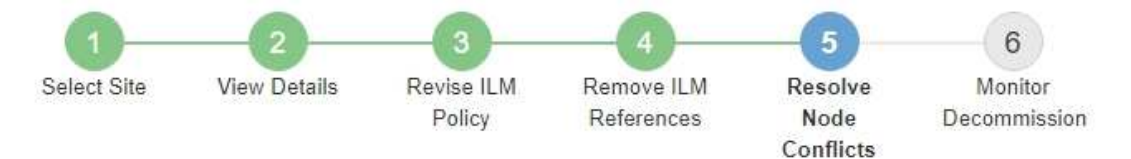

Before you can decommission the site, you must ensure the following:

- All nodes in your StorageGRID system are connected. Note: If you are performing a disconnected site decommission, all nodes at the site you are removing must be disconnected.
- . No node at the selected site belongs to a high availability (HA) group.

If a node is listed in either table, you must correct the issue before you can continue.

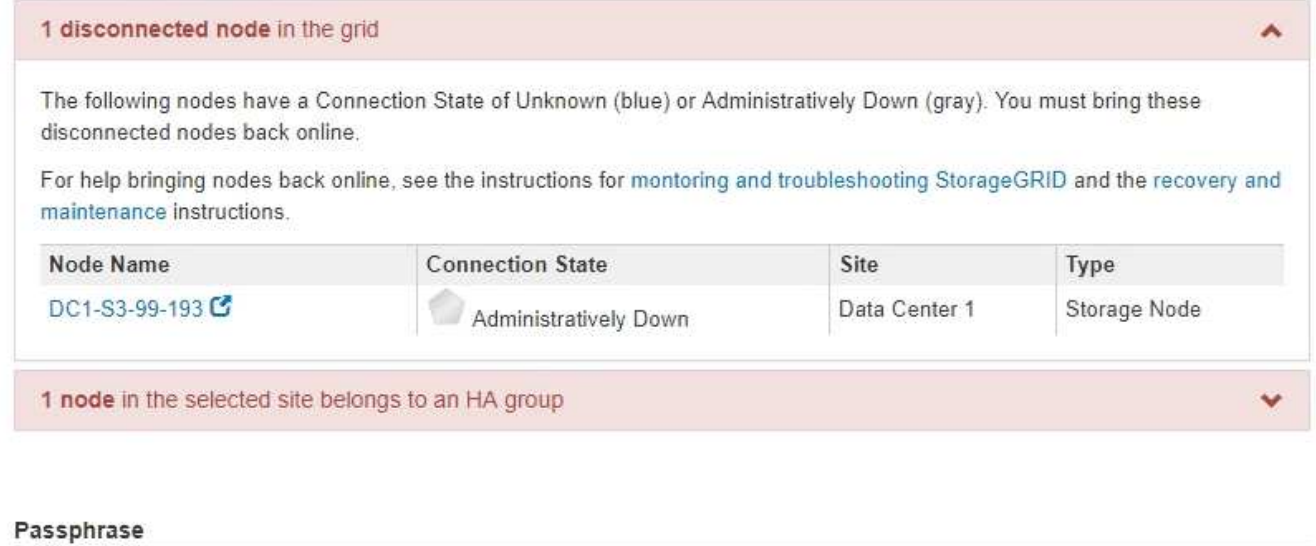

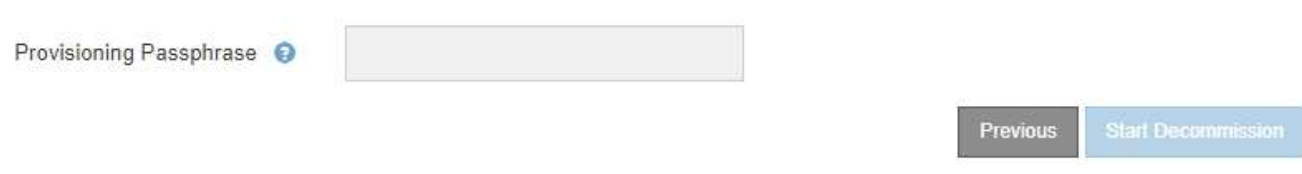

2. 如果任何节点已断开连接,请将其恢复联机。

请参见有关监控 StorageGRID 和网格节点过程并对其进行故障排除的说明。如需帮助,请联系技术支持。

3. 当所有已断开连接的节点恢复联机后,请查看步骤 5 (解决节点冲突) 中的 HA 组部分。

此表列出了选定站点中属于高可用性( HA )组的任何节点。

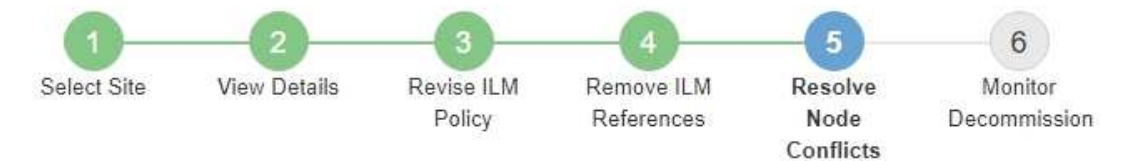

Before you can decommission the site, you must ensure the following:

- All nodes in your StorageGRID system are connected. Note: If you are performing a disconnected site decommission, all nodes at the site you are removing must be disconnected.
- . No node at the selected site belongs to a high availability (HA) group.

If a node is listed in either table, you must correct the issue before you can continue.

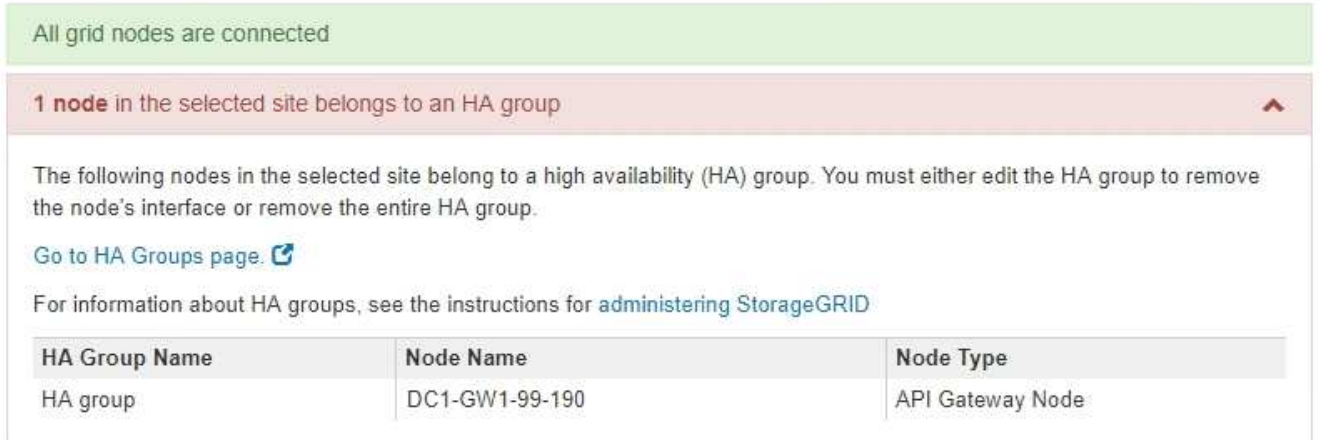

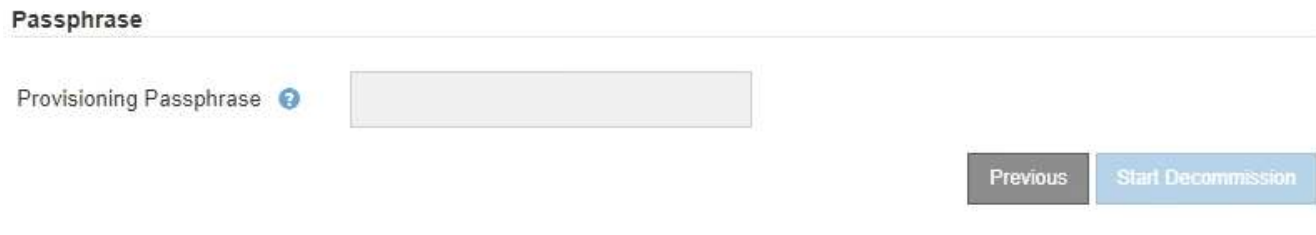

4. 如果列出了任何节点,请执行以下操作之一:

◦ 编辑每个受影响的 HA 组以删除节点接口。

◦ 从此站点中删除仅包含节点的 HA 组。请参见有关管理 StorageGRID 的说明。

如果连接了所有节点,并且在 HA 组中未使用选定站点中的任何节点,则会启用 \* 配置密码短语 \* 字段。

5. 输入配置密码短语。

此时, \* 开始取消配置 \* 按钮将变为启用状态。

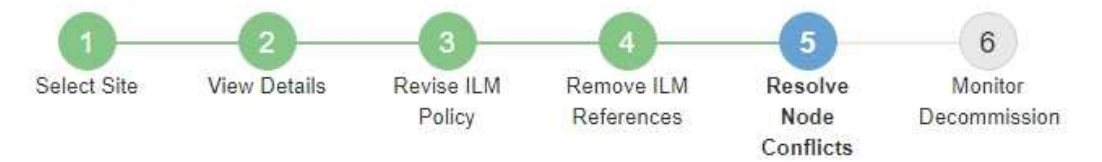

Before you can decommission the site, you must ensure the following:

- All nodes in your StorageGRID system are connected. Note: If you are performing a disconnected site decommission, all nodes at the site you are removing must be offline.
- No node at the selected site belongs to a high availability (HA) group.

If a node is listed in either table, you must correct the issue before you can continue.

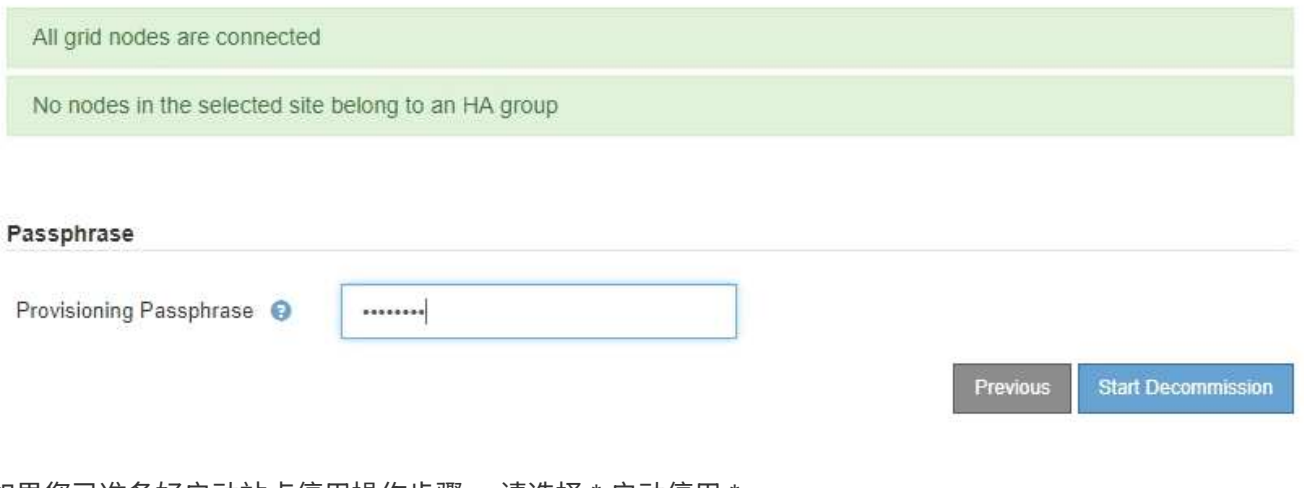

6. 如果您已准备好启动站点停用操作步骤 ,请选择 \* 启动停用 \* 。

警告将列出要删除的站点和节点。系统会提醒您,完全删除此站点可能需要数天,数周甚至数月的时间。

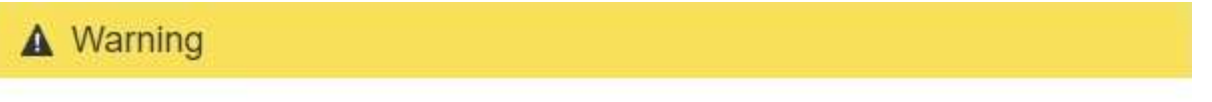

The following site and its nodes have been selected for decommissioning and will be permanently removed from the StorageGRID system:

Data Center 3

- DC3-S1
- DC3-S2
- $\cdot$  DC3-S3

When StorageGRID removes a site, it temporarily uses strong-site consistency to prevent object metadata from being written to the site being removed. Client write and delete operations can fail if multiple nodes become unavailable at the remaining sites.

This procedure might take days, weeks, or even months to complete. Select Maintenance > Decommission to monitor the decommission progress.

Do you want to continue?

7. 查看警告。如果您已准备好开始,请选择 \* 确定 \* 。

生成新网格配置时,将显示一条消息。此过程可能需要一些时间,具体取决于停用的网格节点的类型和数 量。

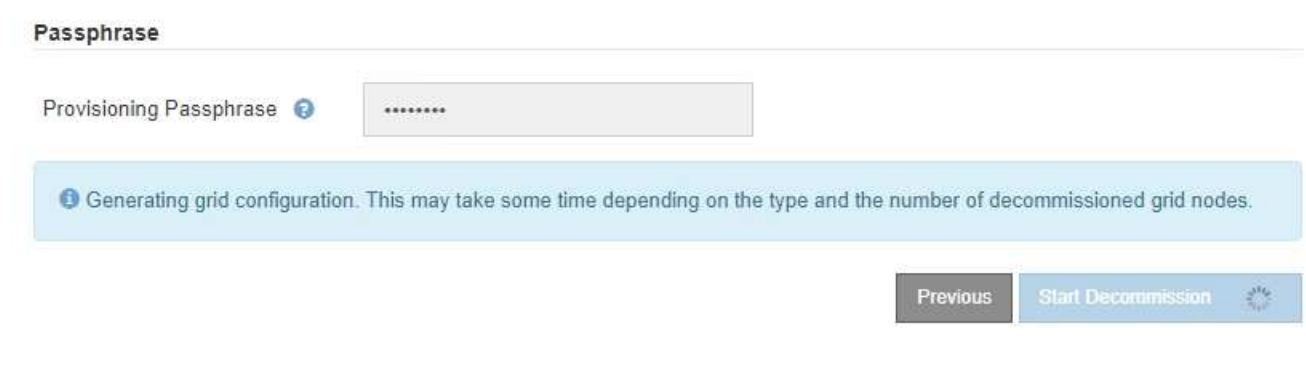

生成新网格配置后,将显示步骤 6 (监控取消配置)。

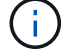

在停用完成之前, \* 上一步 \* 按钮将保持禁用状态。

# 相关信息

- ["](#page-1464-0)[监控](#page-1464-0)[和放大](#page-1464-0)[;故障排](#page-1464-0)[除](#page-1464-0)["](#page-1464-0)
- ["](#page-2096-0)[网格节点](#page-2096-0)[过](#page-2096-0)[程](#page-2096-0)["](#page-2096-0)
- ["](#page-794-0)[管理](#page-794-0) [StorageGRID"](#page-794-0)
- 第 **6** 步:监控取消配置
- 从 " 取消配置站点 " 页面向导的第 6 步 (监控取消配置) 中, 您可以在删除站点时监控进 度。
- 关于此任务
- 当 StorageGRID 删除已连接站点时,它将按以下顺序删除节点:
- 1. 网关节点
- 2. 管理节点
- 3. 存储节点

当 StorageGRID 删除已断开连接的站点时,它会按以下顺序删除节点:

- 1. 网关节点
- 2. 存储节点
- 3. 管理节点

每个网关节点或管理节点可能只需要几分钟或一小时即可删除;但是,存储节点可能需要数天或数周的时间。

步骤

1. 生成新的恢复软件包后,立即下载该文件。

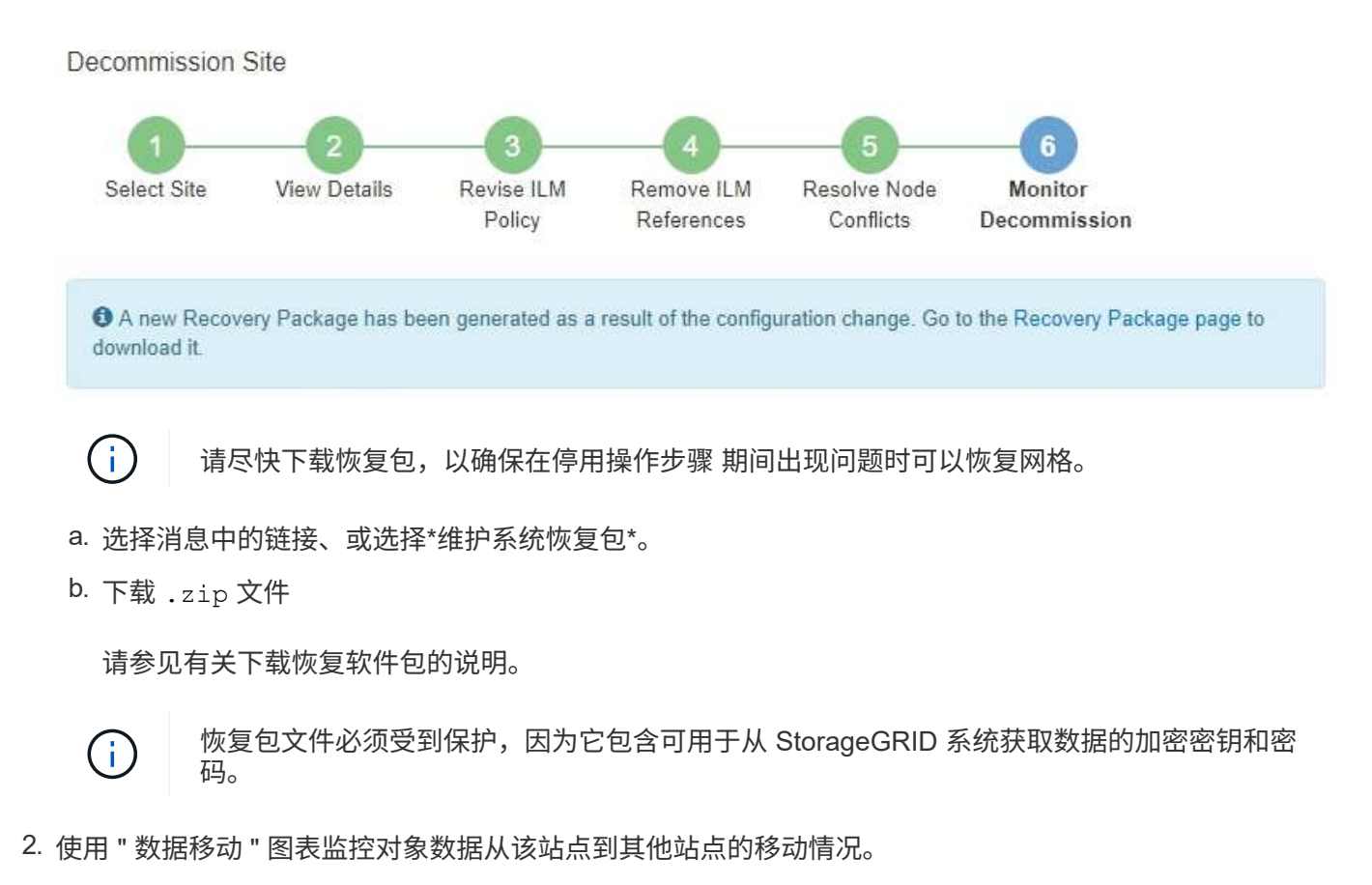

在步骤 3 (修订 ILM 策略)中激活新的 ILM 策略后,数据移动开始。数据移动将在整个停用操作步骤 中进 行。

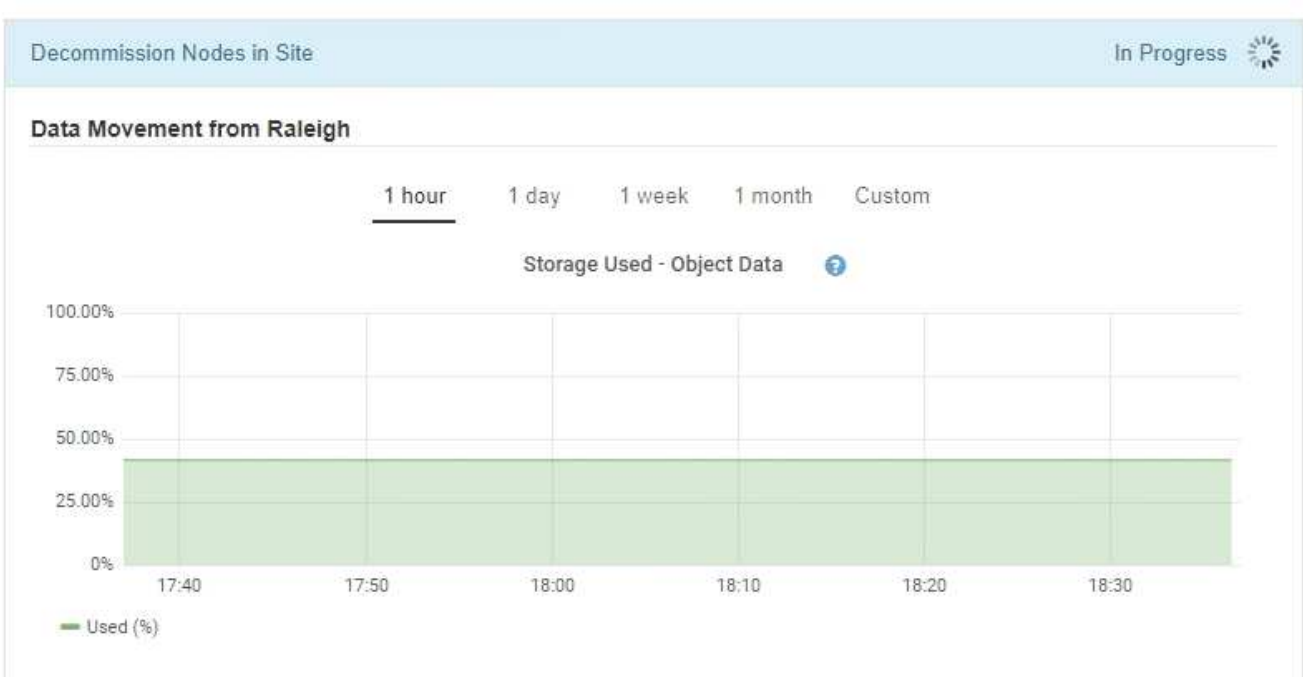

**Decommission Site Progress** 

3. 在页面的节点进度部分中,在删除节点时监控停用操作步骤 的进度。

删除存储节点后,每个节点将经历一系列阶段。尽管其中大多数阶段发生得很快甚至不可能发生,但根据需 要移动的数据量,您可能需要等待几天甚至几周才能完成其他阶段。需要更多时间来管理经过纠删编码的数 据并重新评估 ILM 。

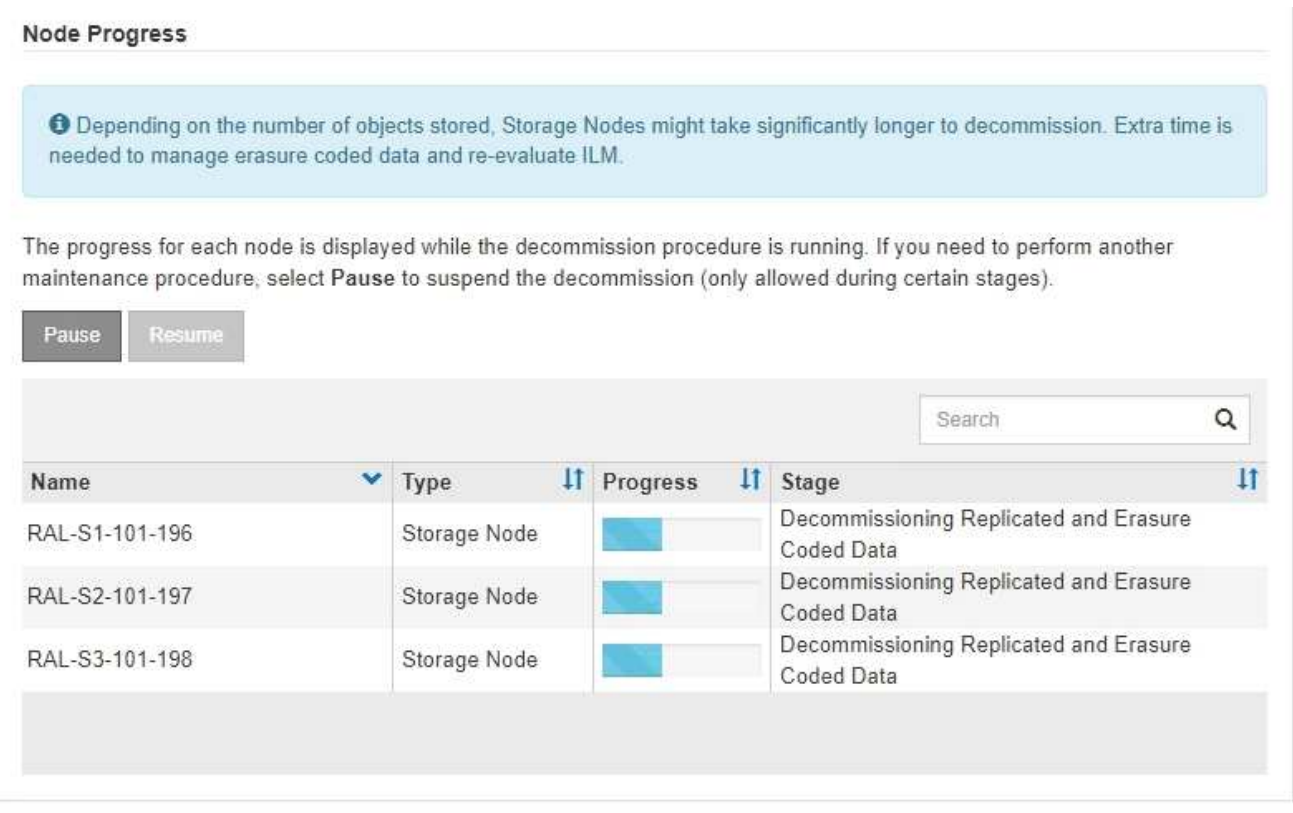

如果您正在监控已连接站点停用的进度,请参阅此表以了解存储节点的停用阶段:

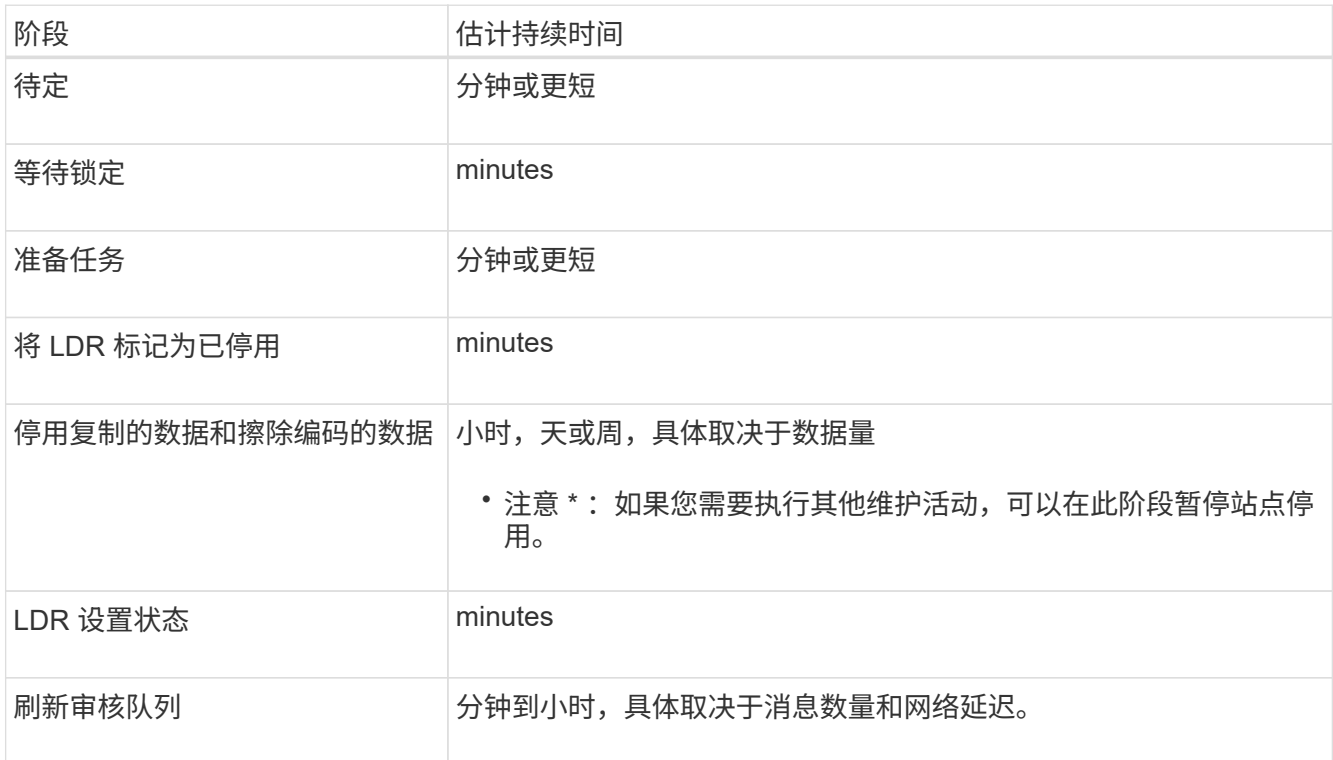

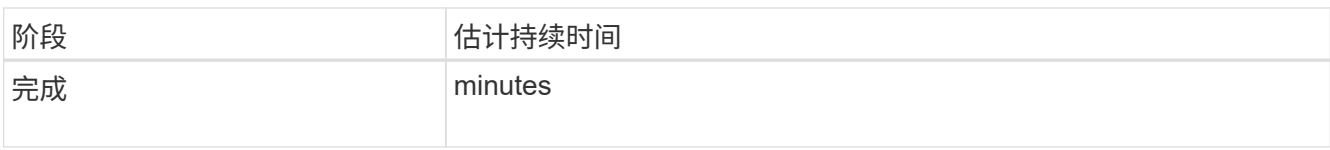

# 如果您要监控已断开连接的站点停用的进度,请参见下表以了解存储节点的停用阶段:

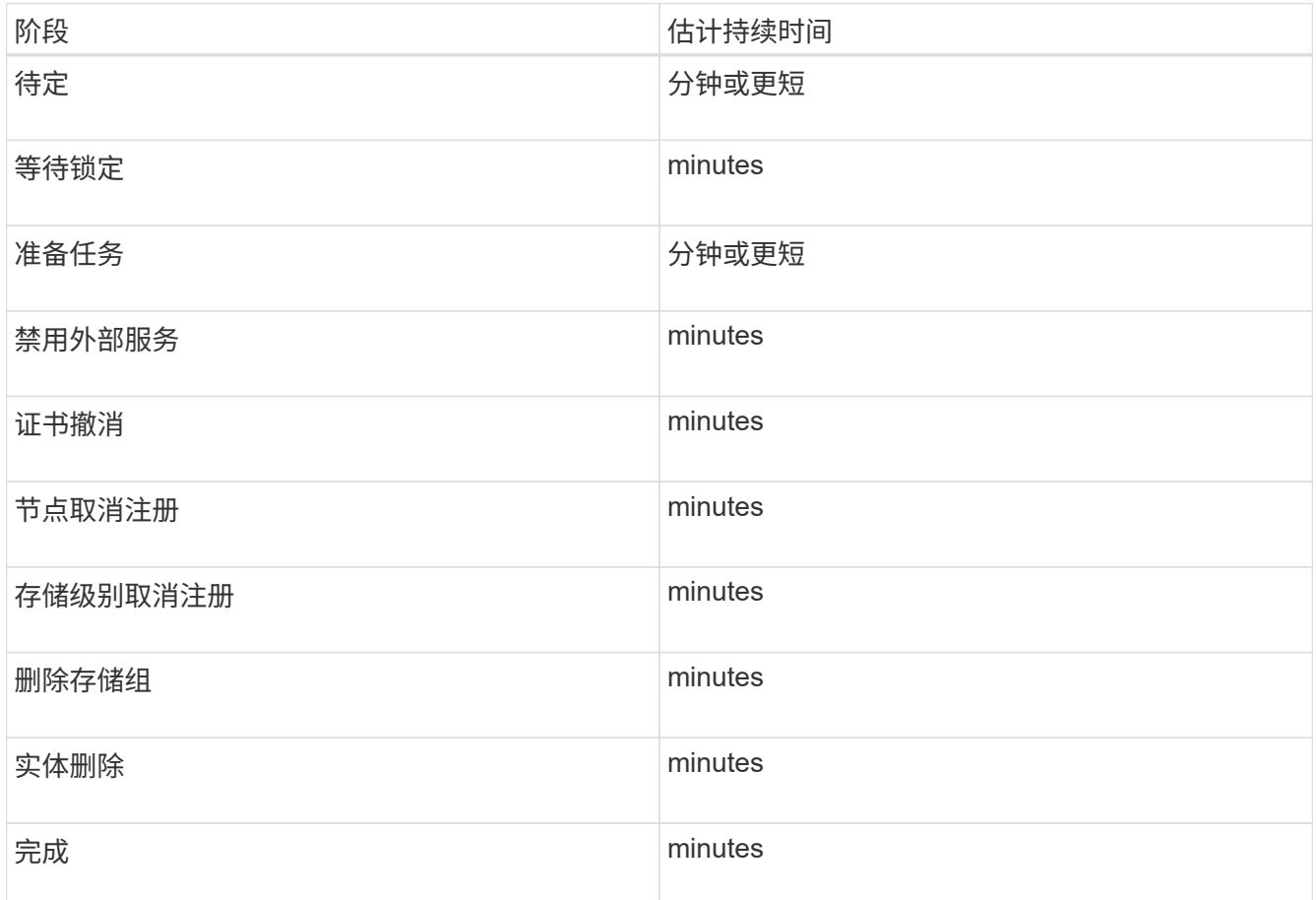

4. 在所有节点均已达到完成阶段后,请等待其余站点停用操作完成。

◦ 在 \* 修复 Cassandra\* 步骤中, StorageGRID 会对网格中保留的 Cassandra 集群进行任何必要的修复。 这些修复可能需要几天或更长时间,具体取决于网格中剩余的存储节点数。

#### **Decommission Site Progress**

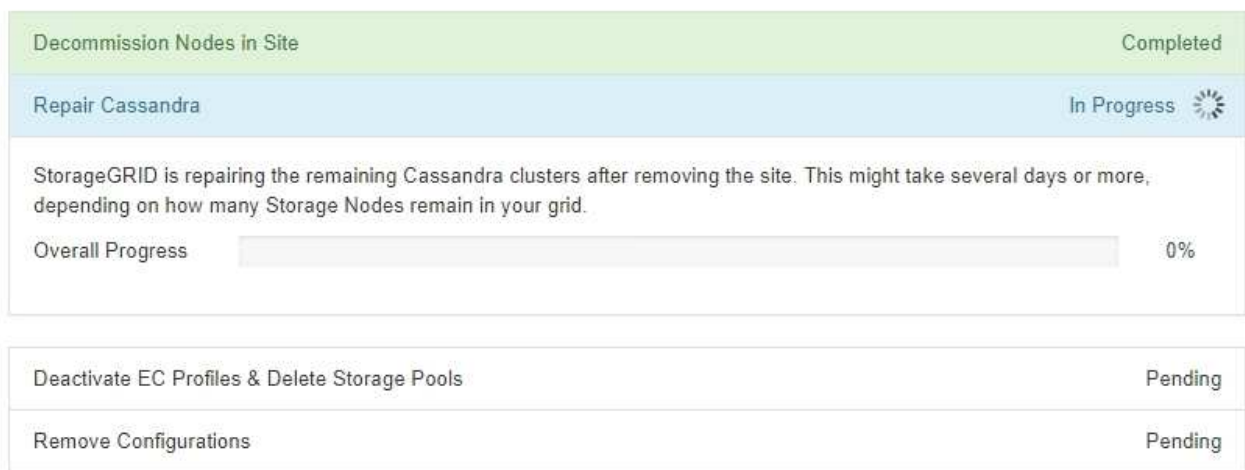

# ◦ 在\*停用EC配置文件删除存储池\*步骤中、将进行以下ILM更改:

- 引用此站点的任何擦除编码配置文件均会被停用。
- 系统将删除引用此站点的任何存储池。

系统默认的所有存储节点存储池也会被删除,因为它使用的是所有站点站点站点。

。最后,在 \* 删除配置 \* 步骤中,对站点及其节点的任何剩余引用都将从网格的其余部分中删除。

#### **Decommission Site Progress**

 $(i)$ 

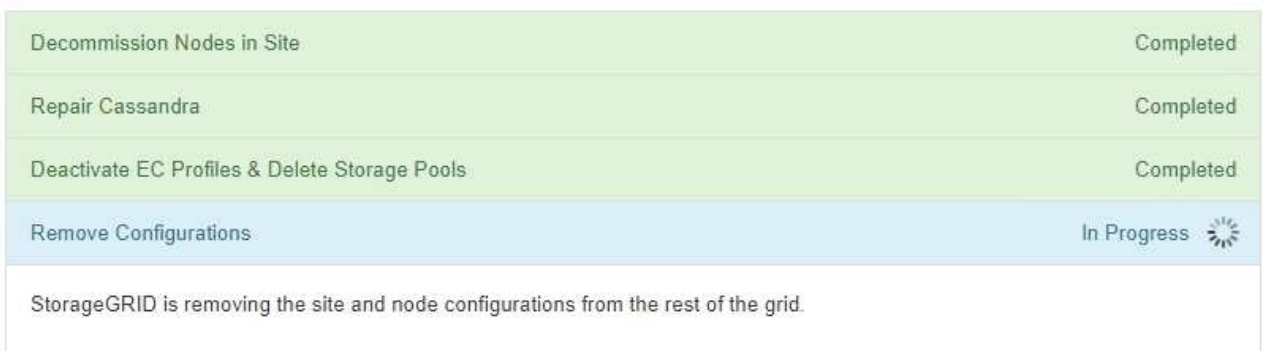

5. 停用操作步骤 完成后, " 停用站点 " 页面将显示一条成功消息,并且不再显示已删除的站点。

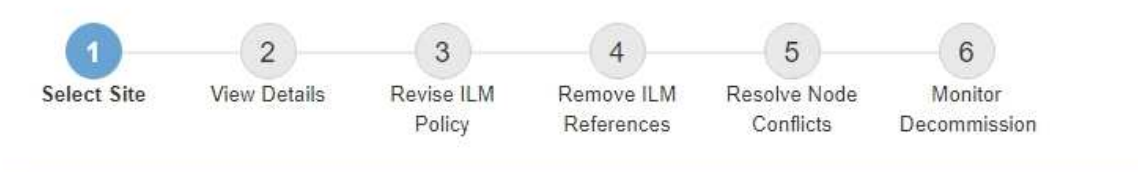

The previous decommission procedure completed successfully at 2021-01-12 14:28:32 MST.

When you decommission a site, all nodes at the site and the site itself are permanently removed from the StorageGRID system.

Review the table for the site you want to remove. If Decommission Possible is Yes, select the site. Then, select Next to ensure that the site is not referred to by ILM and that all StorageGRID nodes are in the correct state.

You might not be able to remove certain sites. For example, you cannot decommission the site that contains the primary Admin Node or a site that contains an Archive Node.

**Sites** 

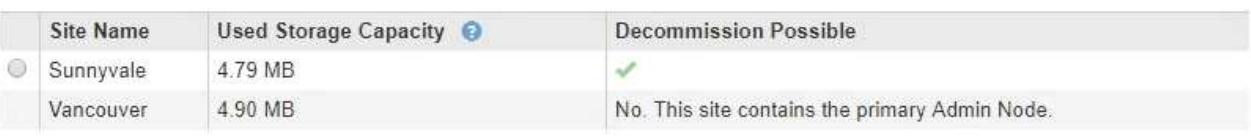

完成后

完成站点停用操作步骤 后,完成以下任务:

- 确保已擦除已停用站点中所有存储节点的驱动器。使用商用数据擦除工具或服务永久安全地从驱动器中删除 数据。
- 如果此站点包含一个或多个管理节点,并且已为您的 StorageGRID 系统启用单点登录( SSO ),请从 Active Directory 联合身份验证服务 (AD FS) 中删除此站点的所有依赖方信任。
- 在已连接站点停用操作步骤 期间正常关闭节点后,请删除关联的虚拟机。

相关信息

["](#page-1907-0)[正在下载](#page-1907-0)[恢](#page-1907-0)[复包](#page-1907-0)["](#page-1907-0)

网络维护过程

您可以在网格网络上配置子网列表、也可以更新StorageGRID 系统的IP地址、DNS服务器 或NTP服务器。

选项

- ["](#page-2066-0)[更](#page-2066-0)[新网格网络的](#page-2066-0)[子](#page-2066-0)[网](#page-2066-0)["](#page-2066-0)
- ["](#page-2067-0)[配](#page-2067-0)[置](#page-2067-0)[IP](#page-2067-0)[地](#page-2067-0)[址](#page-2067-0)["](#page-2067-0)
- ["](#page-2083-0)[配](#page-2083-0)[置](#page-2083-0)[DNS](#page-2083-0)[服务器](#page-2083-0)["](#page-2083-0)
- ["](#page-2086-0)[配](#page-2086-0)[置](#page-2086-0)[NTP](#page-2086-0)[服务器](#page-2086-0)["](#page-2086-0)

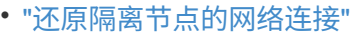

<span id="page-2066-0"></span>更新网格网络的子网

StorageGRID 会维护一个网络子网列表, 用于在网格网络 ( eth0 ) 上的网格节点之间进 行通信。这些条目包括 StorageGRID 系统中每个站点用于网格网络的子网,以及通过网格 网络网关访问的 NTP , DNS , LDAP 或其他外部服务器所使用的任何子网。在扩展中添 加网格节点或新站点时,您可能需要更新子网或向网格网络添加子网。

您需要的内容

- 您必须使用支持的浏览器登录到网格管理器。
- 您必须具有维护或根访问权限。
- 您必须具有配置密码短语。
- 您必须具有要配置的子网的网络地址,以 CIDR 表示法表示。

# 关于此任务

如果要执行的扩展活动包括添加新子网,则必须先添加新的网格子网,然后再启动扩展操作步骤 。

### 步骤

1. 选择\*维护\*>\*网络\*>\*网格网络\*。

#### **Grid Network**

Configure the subnets that are used on the Grid Network. These entries typically include the subnets for the Grid Network (eth0) for each site in your StorageGRID system as well as any subnets for NTP, DNS, LDAP, or other external servers accessed through the Grid Network gateway.

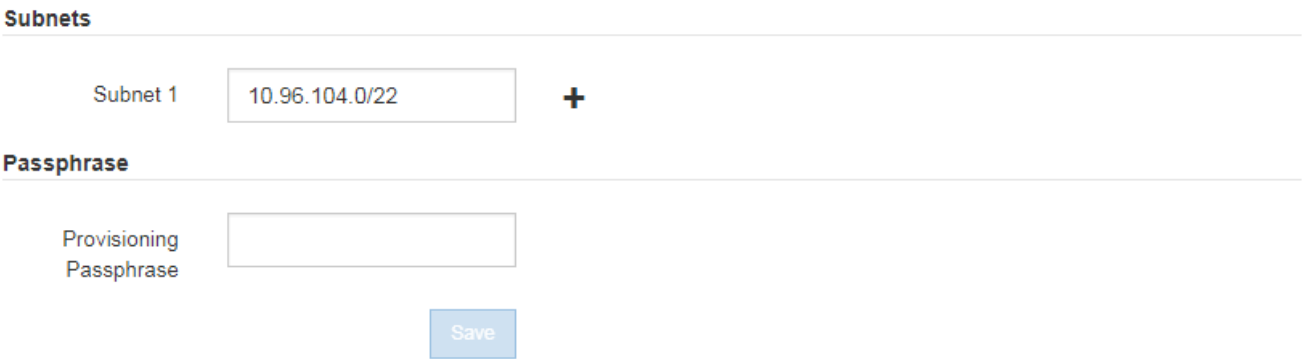

2. 在子网列表中,单击加号以 CIDR 表示法添加新子网。

例如、输入 10.96.104.0/22。

3. 输入配置密码短语,然后单击 \* 保存 \* 。

您指定的子网将自动为 StorageGRID 系统配置。

<span id="page-2067-0"></span>您可以使用更改 IP 工具为网格节点配置 IP 地址来执行网络配置。

您必须使用更改 IP 工具对网格部署期间最初设置的网络配置进行大部分更改。使用标准 Linux 网络命令和文件 进行的手动更改可能不会传播到所有 StorageGRID 服务,并且可能不会在升级,重新启动或节点恢复过程中持 续存在。

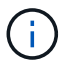

如果要更改网格中所有节点的网格网络IP地址、请使用专用的操作步骤 进行网格范围的更改。

### ["](#page-2080-0)[更](#page-2080-0)[改](#page-2080-0)[网格中](#page-2080-0)[所](#page-2080-0)[有节点的](#page-2080-0)[IP](#page-2080-0)[地](#page-2080-0)[址](#page-2080-0)["](#page-2080-0)

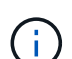

如果仅更改网格网络子网列表,请使用网格管理器添加或更改网络配置。否则,如果网格管理器 因网络配置问题描述 而无法访问,或者您同时执行网格网络路由更改和其他网络更改,请使用更 改 IP 工具。

( i ) IP 更改操作步骤 可以是中断操作步骤 。在应用新配置之前,网格的某些部分可能不可用。

• 以太网接口 \*

分配给 eth0 的 IP 地址始终是网格节点的网格网络 IP 地址。分配给 eth1 的 IP 地址始终是网格节点的管理网络 IP 地址。分配给 eth2 的 IP 地址始终是网格节点的客户端网络 IP 地址。

请注意,在某些平台上,例如 StorageGRID 设备, eth0 , eth1 和 eth2 可能是由物理或 VLAN 接口的从属网 桥或绑定组成的聚合接口。在这些平台上、\* SSM**\***资源\*选项卡可能会显示除eth0、eth1或eth2之外分配给其他 接口的网格、管理员和客户端网络IP地址。

• DHCP \*

您只能在部署阶段设置 DHCP 。您不能在配置期间设置 DHCP 。如果要更改网格节点的 IP 地址,子网掩码和 默认网关,则必须使用 IP 地址更改过程。使用更改 IP 工具将使发生原因 DHCP 地址变为静态地址。

- 高可用性( HA)组\*
- 您不能更改客户端网络接口上配置的HA组子网以外的客户端网络IP地址。
- 您不能将客户端网络IP地址更改为由客户端网络接口上配置的HA组分配的现有虚拟IP地址值。
- 您不能更改网格网络接口上配置的HA组子网之外的网格网络IP地址。
- 您不能将网格网络IP地址更改为由网格网络接口上配置的HA组分配的现有虚拟IP地址值。

选项

- ["](#page-2068-0)[更](#page-2068-0)[改](#page-2068-0)[节点的网络](#page-2068-0)[配](#page-2068-0)[置](#page-2068-0)["](#page-2068-0)
- ["](#page-2072-0)[在管理网络上](#page-2072-0)[添](#page-2072-0)[加或更](#page-2072-0)[改](#page-2072-0)[子](#page-2072-0)[网](#page-2072-0)[列表](#page-2072-0)["](#page-2072-0)
- ["](#page-2076-0)[在网格网络上](#page-2076-0)[添](#page-2076-0)[加或更](#page-2076-0)[改](#page-2076-0)[子](#page-2076-0)[网](#page-2076-0)[列表](#page-2076-0)["](#page-2076-0)
- ["Linux](#page-2079-0)[:](#page-2079-0)[向](#page-2079-0)[现有节点](#page-2079-0)[添](#page-2079-0)[加接口](#page-2079-0)["](#page-2079-0)
- ["](#page-2080-0)[更](#page-2080-0)[改](#page-2080-0)[网格中](#page-2080-0)[所](#page-2080-0)[有节点的](#page-2080-0)[IP](#page-2080-0)[地](#page-2080-0)[址](#page-2080-0)["](#page-2080-0)

<span id="page-2068-0"></span>您可以使用更改 IP 工具更改一个或多个节点的网络配置。您可以更改网格网络的配置, 或 者添加,更改或删除管理员网络或客户端网络。

您需要的内容

您必须具有 Passwords.txt 文件

关于此任务

• Linux : \* 如果您是首次将网格节点添加到管理网络或客户端网络,并且先前未在节点配置文件中配置 admin\_network\_target 或 client\_network\_target , 则必须立即执行此操作。

请参见适用于您的 Linux 操作系统的 StorageGRID 安装说明。

• 设备: \* 在 StorageGRID 设备上,如果在初始安装期间未在 StorageGRID 设备安装程序中配置客户端或管 理网络,则无法仅使用更改 IP 工具添加网络。首先、您必须将设备置于维护模式、配置链路、将设备恢复 为正常运行模式、然后使用更改IP工具修改网络配置。有关如何配置网络链路的信息,请参见适用于您的设 备的安装和维护说明中的操作步骤 。

您可以更改任何网络上一个或多个节点的 IP 地址,子网掩码,网关或 MTU 值。

您还可以从客户端网络或管理网络添加或删除节点:

- 您可以通过向客户端网络或管理网络添加节点上的 IP 地址 / 子网掩码来将该节点添加到该节点。
- 您可以通过删除客户端网络或管理网络中某个节点的 IP 地址 / 子网掩码来从该网络中删除该节点。

无法从网格网络中删除节点。

 $\left(\begin{smallmatrix} 1\\1\end{smallmatrix}\right)$ 

不允许使用 IP 地址交换。如果必须在网格节点之间交换 IP 地址,则必须使用临时中间 IP 地址。

 $\binom{1}{1}$ 

如果为 StorageGRID 系统启用了单点登录( SSO ),并且您要更改管理节点的 IP 地址,请注 意,使用管理节点的 IP 地址(而不是建议的完全限定域名)配置的任何依赖方信任都将无效。您 将无法再登录到此节点。更改 IP 地址后,您必须立即使用新的 IP 地址更新或重新配置 Active Directory 联合身份验证服务( AD FS )中节点的依赖方信任。请参见有关管理 StorageGRID 的 说明。

 $\left(\begin{smallmatrix} 1\\1\end{smallmatrix}\right)$ 

使用更改 IP 工具对网络所做的任何更改都会传播到 StorageGRID 设备的安装程序固件。这样, 如果在设备上重新安装 StorageGRID 软件,或者将设备置于维护模式,则网络配置将正确无误。

### 步骤

- 1. 登录到主管理节点:
	- a. 输入以下命令: ssh admin@*primary\_Admin\_Node\_IP*
	- b. 输入中列出的密码 Passwords.txt 文件
	- c. 输入以下命令切换到root: su -
	- d. 输入中列出的密码 Passwords.txt 文件

以root用户身份登录后、提示符将从变为 \$ to #。

- 2. 输入以下命令启动更改IP工具: change-ip
- 3. 在提示符处输入配置密码短语。

此时将显示主菜单。

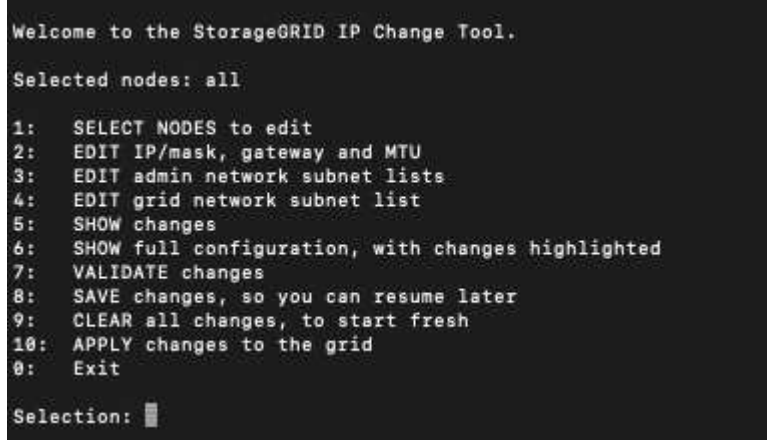

4. 也可以选择 \* 1 \* 来选择要更新的节点。然后选择以下选项之一:

- \* 1 \* :单节点—按名称选择
- \* 2 \* :单节点—按站点选择,然后按名称选择
- **3** :单节点—按当前 IP 选择
- **4** :站点上的所有节点
- **5** :网格中的所有节点
	- 注: \* 如果要更新所有节点,请允许 " 全部 " 保持选中状态。

选择后,将显示主菜单,并更新 \* 选定节点 \* 字段以反映您的选择。所有后续操作仅在显示的节点上执行。

5. 在主菜单上, 选择选项 \* 2 \* 以编辑选定节点的 IP/ 掩码, 网关和 MTU 信息。

a. 选择要更改的网络:

- \* 1 \* :网格网络
- \* 2 \* :管理网络
- \* 3 \* :客户端网络
- **4** :选择所有网络后,提示符将显示节点名称,网络名称(网格,管理员或客户端),数据类型( IP/ 掩码, 网关或 MTU )和当前值。

编辑 DHCP 配置接口的 IP 地址,前缀长度,网关或 MTU 将使接口更改为静态。如果选择更改由 DHCP 配置的接口,则会显示一条警告,通知您该接口将更改为静态。

接口配置为 fixed 无法编辑。

- b. 要设置新值, 请按当前值所示格式输入该值。
- c. 要保持当前值不变,请按 \* 输入 \* 。
- d. 数据类型为 `IP/mask`下、您可以输入\* d\*或\*。0.0.0.0/0\*从节点中删除管理网络或客户端网络。

e. 编辑要更改的所有节点后,输入 \* 。 q\* 返回主菜单。

您所做的更改将一直保留,直到清除或应用为止。

- 6. 选择以下选项之一,查看您所做的更改:
	- 。\* 5\*: 显示输出中的编辑内容,这些编辑内容是孤立的,仅显示更改后的项。所做的更改以绿色(添加 项)或红色(删除项)突出显示,如示例输出所示:

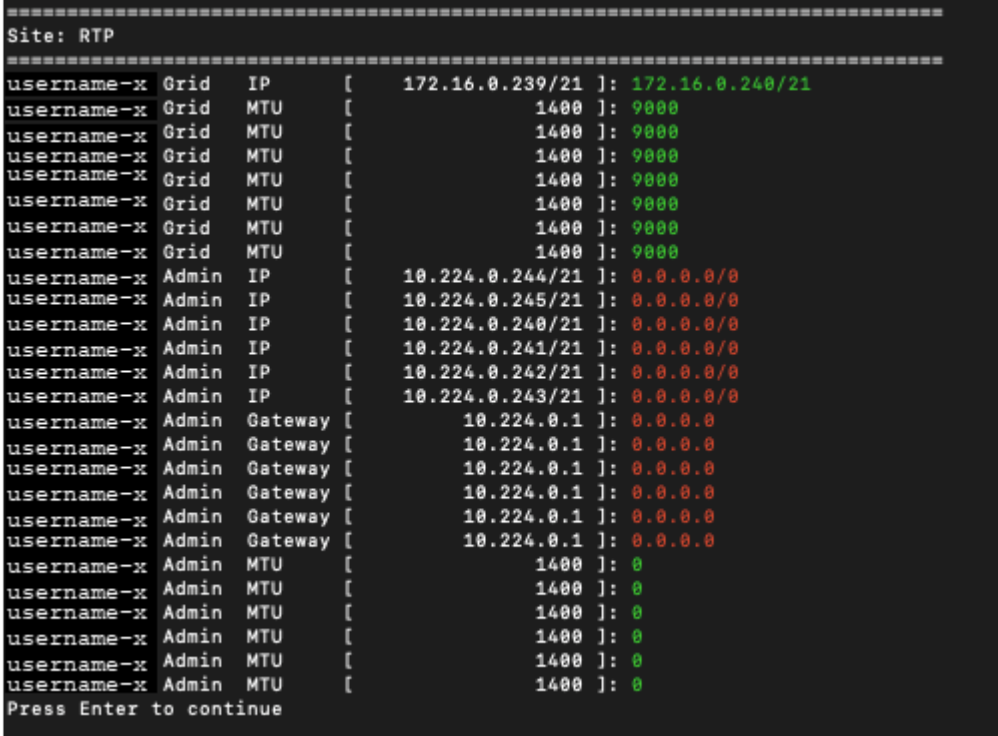

。\* 6 \*: 显示输出中显示的编辑内容,其中显示了完整配置。更改将以绿色(添加项)或红色(删除项) 突出显示。

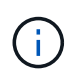

某些命令行界面可能会使用删除线格式显示添加和删除。正确显示取决于您的终端客户端 是否支持必要的 VT100 转义序列。

7. 选择选项 \* 7\* 以验证所有更改。

此验证可确保不会违反网格,管理和客户端网络的规则,例如不使用重叠的子网。

在此示例中,验证返回错误。

Validating new networking configuration... DK-10-224-5-20-G1: The admin subnet 172.18.0.0/16 overlaps the 172.18.0.0/21 grid network. DK-10-224-5-22-S1: Duplicate Grid IP 172.16.5.18 (also in use by DK-10-224-5-21-ADM1) You must correct these errors before you can apply any changes. Checking for Grid Network IP address swaps... PASSED. Press Enter to continue

在此示例中,验证已通过。

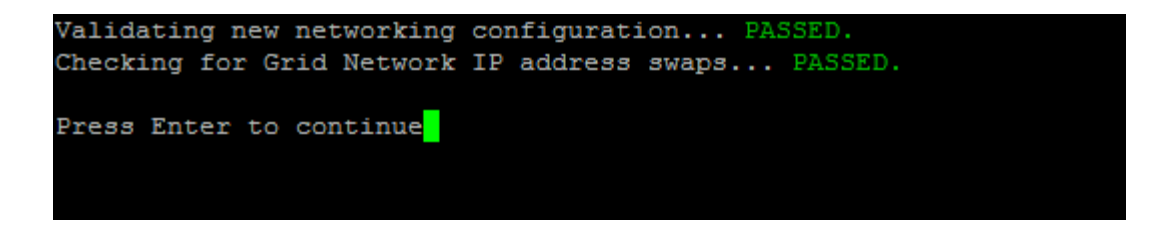

8. 验证通过后,请选择以下选项之一:

◦ **8** :保存未应用的更改。

使用此选项,您可以退出更改 IP 工具并稍后重新启动它,而不会丢失任何未应用的更改。

◦ \* 。 10\* :应用新网络配置。

9. 如果选择了选项 \* 。 10\* ,请选择以下选项之一:

。\* 应用 \*:立即应用更改, 并在必要时自动重新启动每个节点。

如果新网络配置不需要更改任何物理网络连接,您可以选择 \* 应用 \* 以立即应用更改。如果需要,节点 将自动重新启动。此时将显示需要重新启动的节点。

◦ \* 阶段 \* :下次手动重新启动节点时应用更改。

如果要使新网络配置正常运行,需要更改物理或虚拟网络配置,则必须使用 \* 阶段 \* 选项,关闭受影响 的节点,进行必要的物理网络更改并重新启动受影响的节点。如果选择 \* 应用 \* 而未先进行这些网络更 改,则更改通常会失败。

Ħ.

如果使用 \* 阶段 \* 选项,则必须在暂存后尽快重新启动节点,以最大程度地减少中断。

。\*取消 \* : 此时不要更改任何网络。

如果您不知道建议的更改需要重新启动节点,则可以推迟更改以最大限度地减少对用户的影响。选择 \* 取消 \* 将返回到主菜单并保留所做的更改,以便稍后应用。

如果选择 \* 应用 \* 或 \* 阶段 \* ,则会生成一个新的网络配置文件,并执行配置,同时会使用新的工作信 息更新节点。

在配置期间,输出将在应用更新时显示状态。

Generating new grid networking description file...

Running provisioning...

Updating grid network configuration on Name

应用或暂存更改后,由于网格配置更改,系统将生成新的恢复软件包。

10. 如果选择了 \* 阶段 \* , 请在配置完成后按照以下步骤进行操作:

a. 根据需要进行物理或虚拟网络更改。

- 物理网络更改 \* :进行必要的物理网络更改,必要时安全关闭节点。
- Linux \*: 如果您是首次将节点添加到管理网络或客户端网络,请确保已按照 "`将接口添加到现有节 点 " 中所述添加接口。`
- b. 重新启动受影响的节点。
- 11. 完成更改后,选择 \* 。 0\* 退出更改 IP 工具。
- 12. 从网格管理器下载新的恢复软件包。
	- a. 选择 \* 维护 \* > \* 系统 \* > \* 恢复包 \* 。
	- b. 输入配置密码短语。

# 相关信息

- ["Linux](#page-2079-0)[:](#page-2079-0)[向](#page-2079-0)[现有节点](#page-2079-0)[添](#page-2079-0)[加接口](#page-2079-0)["](#page-2079-0)
- ["](#page-93-0)[安](#page-93-0)[装](#page-93-0) [Red Hat Enterprise Linux](#page-93-0) [或](#page-93-0) [CentOS"](#page-93-0)
- ["](#page-155-0)[安](#page-155-0)[装](#page-155-0) [Ubuntu](#page-155-0) [或](#page-155-0) [Debian"](#page-155-0)
- ["SG100](#page-688-0)[和](#page-688-0)[AMP](#page-688-0)[;](#page-688-0) [SG1000](#page-688-0)[服务](#page-688-0)[设备](#page-688-0)["](#page-688-0)
- ["SG6000](#page-299-0) [存储](#page-299-0)[设备](#page-299-0)["](#page-299-0)
- ["SG5700](#page-463-0) [存储](#page-463-0)[设备](#page-463-0)["](#page-463-0)
- ["](#page-794-0)[管理](#page-794-0) [StorageGRID"](#page-794-0)
- ["](#page-2067-0)[配](#page-2067-0)[置](#page-2067-0)[IP](#page-2067-0)[地](#page-2067-0)[址](#page-2067-0)["](#page-2067-0)
- <span id="page-2072-0"></span>在管理网络上添加或更改子网列表
- 您可以在管理网络子网列表中添加,删除或更改一个或多个节点的子网。

您需要的内容

• 您必须具有 Passwords.txt 文件

您可以为管理网络子网列表中的所有节点添加,删除或更改子网。

### 步骤

- 1. 登录到主管理节点:
	- a. 输入以下命令: ssh admin@*primary\_Admin\_Node\_IP*
	- b. 输入中列出的密码 Passwords.txt 文件
	- c. 输入以下命令切换到root: su -
	- d. 输入中列出的密码 Passwords.txt 文件

以root用户身份登录后、提示符将从变为 \$ to #。

2. 输入以下命令启动更改IP工具: change-ip

3. 在提示符处输入配置密码短语。

此时将显示主菜单。

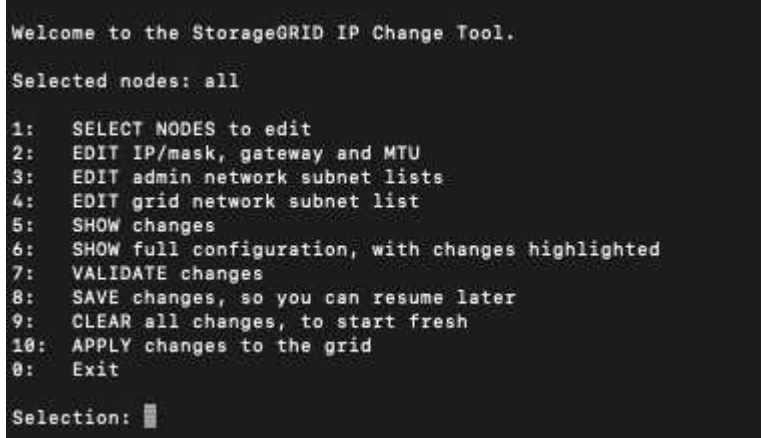

4. 或者,也可以限制执行操作的网络 / 节点。选择以下选项之一:

◦ 如果要筛选要执行操作的特定节点,请选择 \* 1 \* 以选择要编辑的节点。选择以下选项之一:

- \* 1 \*: 单个节点(按名称选择)
- \* 2 \* : 单个节点(按站点选择,然后按名称选择)
- \* 3 \* : 单个节点 (由当前 IP 选择)
- **4** :站点上的所有节点
- **5** :网格中的所有节点
- **0** :返回
- 。允许 "`所有` " 保持选中状态。进行选择后,将显示主菜单屏幕。选定节点字段反映了您的新选择,现在 ,选定的所有操作将仅对此项执行。
- 5. 在主菜单上, 选择用干编辑管理网络子网的选项 (选项 \* 3 \* )。

6. 选择以下选项之一:

- <sup>输</sup>入以下命令以添加子网: add CIDR
- <sup>输</sup>入以下命令删除子网: del CIDR
- <sup>输</sup>入以下命令设置子网列表: set CIDR

ή.

对于所有命令、您可以使用以下格式输入多个地址: add CIDR, CIDR

示例 add 172.14.0.0/16, 172.15.0.0/16, 172.16.0.0/16

(ဓူ)

您可以使用 "`向上箭头` " 将先前键入的值调用到当前输入提示符,然后根据需要对其进 行编辑,从而减少所需的键入量。

以下示例输入显示了如何向管理网络子网列表添加子网:

Editing: Admin Network Subnet List for node DK-10-224-5-20-G1 Press <enter> to use the list as shown Use up arrow to recall a previously typed value, which you can then edit Use 'add <CIDR> [, <CIDR>]' to add subnets <CIDR> [, <CIDR>] to the list Use 'del <CIDR> [, <CIDR>]' to delete subnets <CIDR> [, <CIDR>] from the list Use 'set <CIDR> [, <CIDR>]' to set the list to the given list Use q to complete the editing session early and return to the previous menu  $DK-10-224-5-20-G1$ 10.0.0.0/8 172.19.0.0/16 172.21.0.0/16 172.20.0.0/16 [add/del/set/quit <CIDR>, ... ]: add 172.14.0.0/16, 172.15.0.0/16

7. 准备好后,输入 \* 。 q\* 可返回主菜单屏幕。您所做的更改将一直保留,直到清除或应用为止。

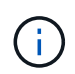

如果您在步骤 2 中选择了任何 " 全部 " 节点选择模式,则必须按 \* 输入 \* (不带 \* q\* )才能 访问列表中的下一个节点。

- 8. 选择以下选项之一:
	- 选择选项 \* 5\* 可显示输出中的编辑内容,而输出中的编辑内容是孤立的,仅显示更改后的项。所做的更 改以绿色(添加项)或红色(删除项)突出显示,如以下示例输出所示:

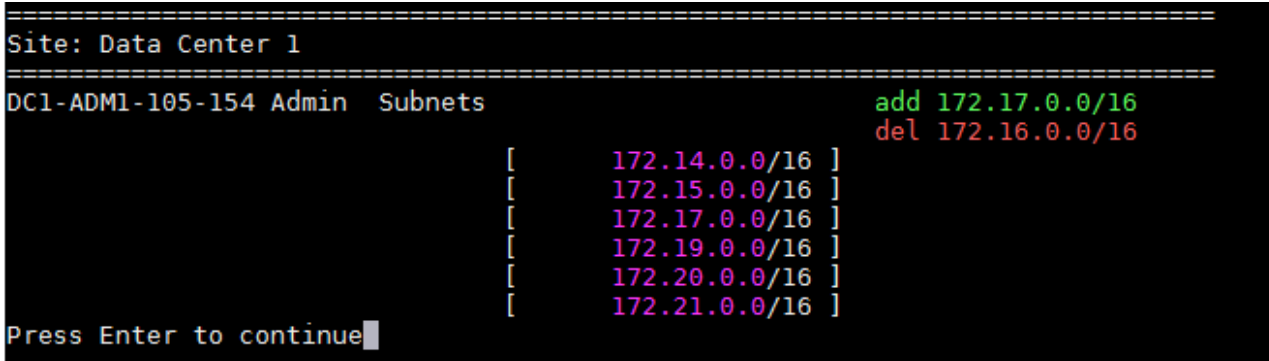

◦ 选择选项 **6** 可在显示完整配置的输出中显示编辑内容。更改将以绿色(添加项)或红色(删除项)突出 显示。\* 注: \* 某些终端模拟器可能会使用删除线格式显示添加和删除内容。

尝试更改子网列表时,将显示以下消息:

CAUTION: The Admin Network subnet list on the node might contain /32 subnets derived from automatically applied routes that are not persistent. Host routes (/32 subnets) are applied automatically if the IP addresses provided for external services such as NTP or DNS are not reachable using default StorageGRID routing, but are reachable using a different interface and gateway. Making and applying changes to the subnet list will make all automatically applied subnets persistent. If you do not want that to happen, delete the unwanted subnets before applying changes. If you know that all /32 subnets in the list were added intentionally, you can ignore this caution.

如果您未明确将 NTP 和 DNS 服务器子网分配给网络,则 StorageGRID 会自动为此连接创建一个主机 路由( /32 )。例如,如果您希望使用 /16 或 /24 路由与 DNS 或 NTP 服务器建立出站连接,则应删除 自动创建的 /32 路由并添加所需的路由。如果不删除自动创建的主机路由,则在对子网列表进行任何更 改后,此路由将保留。

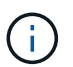

虽然您可以使用这些自动发现的主机路由,但通常应手动配置 DNS 和 NTP 路由以确保连 接。

9. 选择选项 \* 7\* 以验证所有暂存更改。

此验证可确保遵循网格网络,管理网络和客户端网络的规则,例如使用重叠的子网。

10. (可选)选择选项 \* 8\* 保存所有分阶段更改,稍后返回以继续进行更改。

使用此选项,您可以退出更改 IP 工具并稍后重新启动它,而不会丢失任何未应用的更改。

- 11. 执行以下操作之一:
	- 如果要在不保存或应用新网络配置的情况下清除所有更改,请选择选项 \* 。
	- 如果您已准备好应用更改并配置新的网络配置,请选择选项 \* 。在配置期间,输出将在应用更新时显示 状态,如以下示例输出所示**:**

Generating new grid networking description file...

Running provisioning...

Updating grid network configuration on Name

- 12. 从网格管理器下载新的恢复软件包。
	- a. 选择 \* 维护 \* > \* 系统 \* > \* 恢复包 \* 。
	- b. 输入配置密码短语。

相关信息

["](#page-2067-0)[配](#page-2067-0)[置](#page-2067-0)[IP](#page-2067-0)[地](#page-2067-0)[址](#page-2067-0)["](#page-2067-0)

# <span id="page-2076-0"></span>您可以使用更改 IP 工具在网格网络上添加或更改子网。

您需要的内容

• 您拥有 Passwords.txt 文件

关于此任务

您可以在网格网络子网列表中添加,删除或更改子网。更改将影响网格中所有节点上的路由。

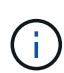

如果仅更改网格网络子网列表,请使用网格管理器添加或更改网络配置。否则,如果网格管理器 因网络配置问题描述 而无法访问,或者您同时执行网格网络路由更改和其他网络更改,请使用更 改 IP 工具。

#### 步骤

- 1. 登录到主管理节点:
	- a. 输入以下命令: ssh admin@*primary\_Admin\_Node\_IP*
	- b. 输入中列出的密码 Passwords.txt 文件
	- c. 输入以下命令切换到root: su -
	- d. 输入中列出的密码 Passwords.txt 文件

以root用户身份登录后、提示符将从变为 \$ to #。

- 2. 输入以下命令启动更改IP工具: change-ip
- 3. 在提示符处输入配置密码短语。

此时将显示主菜单。

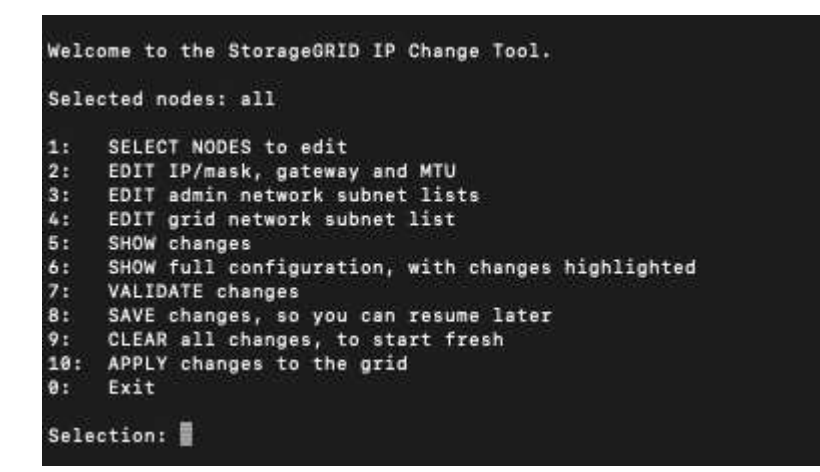

4. 在主菜单上,选择用于编辑网格网络子网的选项(选项 \* 4\* )。

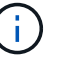

对网格网络子网列表所做的更改在网格范围内进行。

5. 选择以下选项之一:

- <sup>输</sup>入以下命令以添加子网: add CIDR
- <sup>输</sup>入以下命令删除子网: del CIDR
- <sup>输</sup>入以下命令设置子网列表: set CIDR

 $\bigcap$ 对于所有命令、您可以使用以下格式输入多个地址: add CIDR, CIDR

示例 add 172.14.0.0/16, 172.15.0.0/16, 172.16.0.0/16

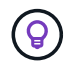

您可以使用 "`向上箭头` " 将先前键入的值调用到当前输入提示符,然后根据需要对其进 行编辑,从而减少所需的键入量。

以下示例输入显示了为网格网络子网列表设置子网:

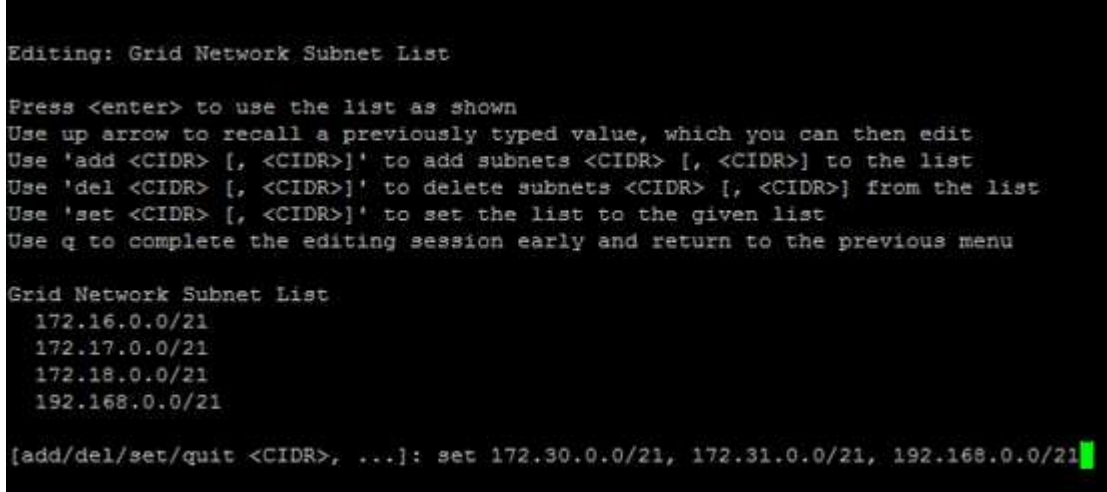

- 6. 准备好后,输入 \* 。 q\* 可返回主菜单屏幕。您所做的更改将一直保留,直到清除或应用为止。
- 7. 选择以下选项之一:
	- 选择选项 \* 5\* 可显示输出中的编辑内容,而输出中的编辑内容是孤立的,仅显示更改后的项。所做的更 改以绿色(添加项)或红色(删除项)突出显示,如以下示例输出所示:

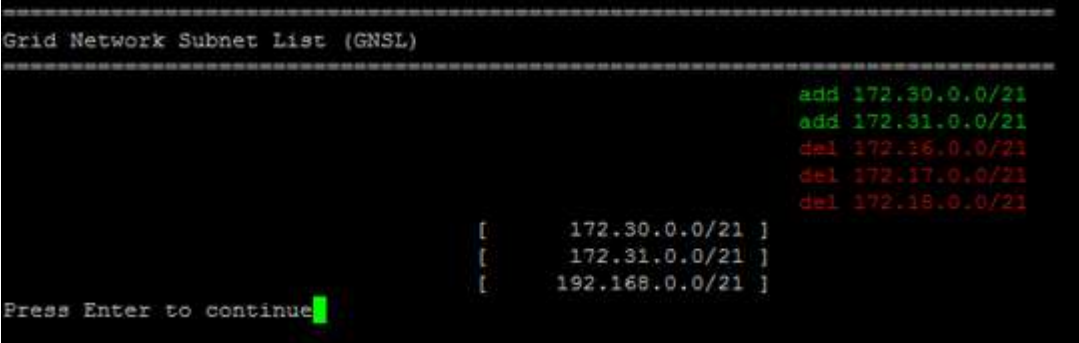

◦ 选择选项 **6** 可在显示完整配置的输出中显示编辑内容。更改将以绿色(添加项)或红色(删除项)突出 显示。

 $\mathbf{d}$ 

某些命令行界面可能会使用删除线格式显示添加和删除。

8. 选择选项 \* 7\* 以验证所有暂存更改。

此验证可确保遵循网格网络,管理网络和客户端网络的规则,例如使用重叠的子网。

9. (可选)选择选项 \* 8\* 保存所有分阶段更改,稍后返回以继续进行更改。

使用此选项,您可以退出更改 IP 工具并稍后重新启动它,而不会丢失任何未应用的更改。

10. 执行以下操作之一:

- 如果要在不保存或应用新网络配置的情况下清除所有更改,请选择选项 \* 。
- 如果您已准备好应用更改并配置新的网络配置,请选择选项 \* 。在配置期间,输出将在应用更新时显示 状态,如以下示例输出所示:

Generating new grid networking description file...

Running provisioning...

Updating grid network configuration on Name

11. 如果在更改网格网络时选择了选项 \* 。 10 ,请选择以下选项之一:

。\* 应用 \*:立即应用更改, 并在必要时自动重新启动每个节点。

如果新网络配置将与旧网络配置同时运行而不进行任何外部更改,则可以使用 \* 应用 \* 选项进行完全自 动化的配置更改。

◦ \* 阶段 \* :下次重新启动节点时应用更改。

如果要使新网络配置正常运行,需要更改物理或虚拟网络配置,则必须使用 \* 阶段 \* 选项,关闭受影响 的节点,进行必要的物理网络更改并重新启动受影响的节点。

 $\binom{1}{1}$ 

如果使用 \* 阶段 \* 选项,则必须在暂存后尽快重新启动节点,以最大程度地减少中断。

。\* 取消 \*: 此时不要更改任何网络。

如果您不知道建议的更改需要重新启动节点,则可以推迟更改以最大限度地减少对用户的影响。选择 \* 取消 \* 将返回到主菜单并保留所做的更改,以便稍后应用。

应用或暂存更改后,由于网格配置更改,系统将生成新的恢复软件包。

- 12. 如果配置因错误而停止, 则可以使用以下选项:
	- 要中止 IP 更改操作步骤 并返回主菜单,请输入 \* A\* 。
	- 要重试失败的操作,请输入 \* 。
	- 要继续执行下一个操作,请输入 \* c\* 。

稍后可以从主菜单中选择选项 \* 10 \* (应用更改)重试失败的操作。只有成功完成所有操作后, IP 更改 操作步骤 才会完成。

◦ 如果您必须手动干预(例如重新启动节点),并确信工具认为失败的操作已实际成功完成,请输入 \* f\* 将其标记为成功并移至下一操作。

# 13. 从网格管理器下载新的恢复软件包。

a. 选择 \* 维护 \* > \* 系统 \* > \* 恢复包 \* 。

b. 输入配置密码短语。

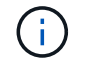

恢复包文件必须受到保护,因为它包含可用于从 StorageGRID 系统获取数据的加密密钥和密 码。

### 相关信息

["](#page-2067-0)[配](#page-2067-0)[置](#page-2067-0)[IP](#page-2067-0)[地](#page-2067-0)[址](#page-2067-0)["](#page-2067-0)

<span id="page-2079-0"></span>**Linux**:向现有节点添加接口

如果要向最初未安装的基于Linux的节点添加接口、则必须使用此操作步骤。

如果在安装期间未在 Linux 主机上的节点配置文件中配置 admin\_network\_target 或 client\_network\_target , 请 使用此操作步骤 添加接口。有关节点配置文件的详细信息、请参见适用于Linux操作系统的StorageGRID 安装说 明。

["](#page-93-0)[安](#page-93-0)[装](#page-93-0) [Red Hat Enterprise Linux](#page-93-0) [或](#page-93-0) [CentOS"](#page-93-0)

# ["](#page-155-0)[安](#page-155-0)[装](#page-155-0) [Ubuntu](#page-155-0) [或](#page-155-0) [Debian"](#page-155-0)

您可以在托管需要新网络分配的节点的 Linux 服务器上执行此操作步骤 ,而不是在节点内部执行。此操作步骤 仅会将接口添加到节点;如果您尝试指定任何其他网络参数,则会发生验证错误。

要提供地址信息,必须使用更改 IP 工具。请参见有关更改节点网络配置的信息。

# ["](#page-2068-0)[更](#page-2068-0)[改](#page-2068-0)[节点的网络](#page-2068-0)[配](#page-2068-0)[置](#page-2068-0)["](#page-2068-0)

### 步骤

- 1. 登录到托管需要新网络分配的节点的Linux服务器。
- 2. 在中编辑节点配置文件 /etc/storagegrid/nodes/*node-name*.conf。

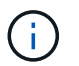

请勿指定任何其他网络参数,否则将导致验证错误。

a. 添加新网络目标。

CLIENT\_NETWORK\_TARGET = bond0.3206

b. 可选:添加MAC地址。

CLIENT NETWORK MAC =  $aa:57:61:07:ea:5c$ 

- 3. 运行 node validate 命令: sudo storagegrid node validate *node-name*
- 4. 解决所有验证错误。
- 5. 运行 node reload 命令: sudo storagegrid node reload *node-name*

### 相关信息

["](#page-93-0)[安](#page-93-0)[装](#page-93-0) [Red Hat Enterprise Linux](#page-93-0) [或](#page-93-0) [CentOS"](#page-93-0)

["](#page-155-0)[安](#page-155-0)[装](#page-155-0) [Ubuntu](#page-155-0) [或](#page-155-0) [Debian"](#page-155-0)

["](#page-2068-0)[更](#page-2068-0)[改](#page-2068-0)[节点的网络](#page-2068-0)[配](#page-2068-0)[置](#page-2068-0)["](#page-2068-0)

<span id="page-2080-0"></span>更改网格中所有节点的**IP**地址

如果需要更改网格中所有节点的网格网络 IP 地址,则必须遵循此专用操作步骤 。您不能 使用操作步骤 更改单个节点来更改网格范围的网格网络 IP 。

您需要的内容

• 您必须具有 Passwords.txt 文件

关于此任务

要确保网格成功启动,您必须一次性完成所有更改。

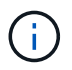

此 操作步骤 适用场景 仅适用于网格网络。您不能使用此操作步骤 更改管理员网络或客户端网络 上的 IP 地址。

如果要仅更改一个站点上节点的IP地址和MTU、请按照说明更改节点的网络配置。

步骤

- 1. 提前规划需要在更改 IP 工具之外进行的更改, 例如更改 DNS 或 NTP 以及更改单点登录 ( Single Sign-On
	- , SSO )配置(如果使用)。

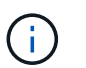

如果现有 NTP 服务器无法通过新 IP 地址访问网格,请在执行 change-IP 操作步骤 之前添加 新的 NTP 服务器。

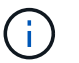

如果现有 DNS 服务器无法通过新 IP 地址访问网格,请在执行 change-IP 操作步骤 之前添加 新的 DNS 服务器。

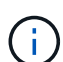

如果为 StorageGRID 系统启用了 SSO ,并且任何依赖方信任均使用管理节点 IP 地址(而不 是建议的完全限定域名)进行配置,请准备在 Active Directory 联合身份验证服务(AD FS )中更新或重新配置这些依赖方信任 更改 IP 地址后立即执行。请参见有关管理 StorageGRID 的说明。

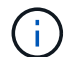

如有必要,请为新 IP 地址添加新子网。

2. 登录到主管理节点:

a. 输入以下命令: ssh admin@*primary\_Admin\_Node\_IP*

- b. 输入中列出的密码 Passwords.txt 文件
- c. 输入以下命令切换到root: su -
- d. 输入中列出的密码 Passwords.txt 文件

以root用户身份登录后、提示符将从变为 \$ to #。

- 3. 输入以下命令启动更改IP工具: change-ip
- 4. 在提示符处输入配置密码短语。

此时将显示主菜单。默认情况下、 Selected nodes 字段设置为 all。

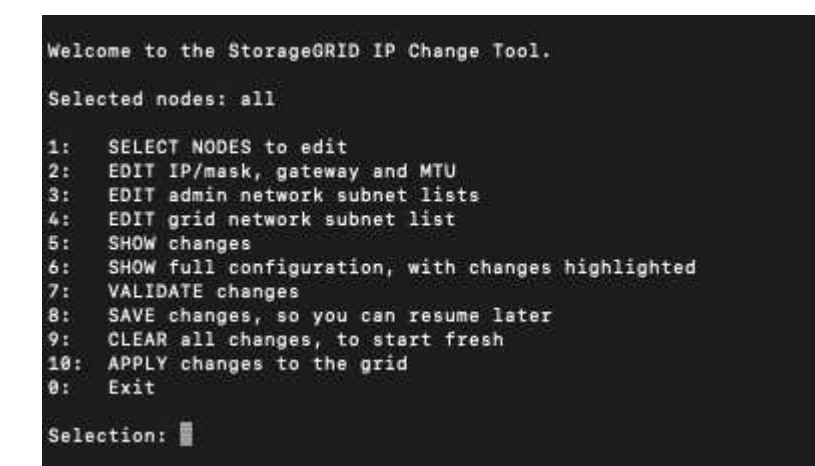

5. 在主菜单上,选择 \* 。 2\* 以编辑所有节点的 IP/ 子网掩码,网关和 MTU 信息。

a. 选择 \* 1 \* 以更改网格网络。

选择后,提示符将显示节点名称,网格网络名称,数据类型( IP/ 掩码,网关或 MTU ),和当前值。

编辑 DHCP 配置接口的 IP 地址,前缀长度,网关或 MTU 将使接口更改为静态。在 DHCP 配置每个接 口之前,系统会显示一条警告。

接口配置为 fixed 无法编辑。

- a. 要设置新值,请按当前值所示格式输入该值。
- b. 编辑要更改的所有节点后,输入 \* 。 q\* 返回主菜单。

您所做的更改将一直保留,直到清除或应用为止。

6. 选择以下选项之一,查看您所做的更改:

。\* 5\*: 显示输出中的编辑内容,这些编辑内容是孤立的,仅显示更改后的项。所做的更改以绿色(添加 项)或红色(删除项)突出显示,如示例输出所示:

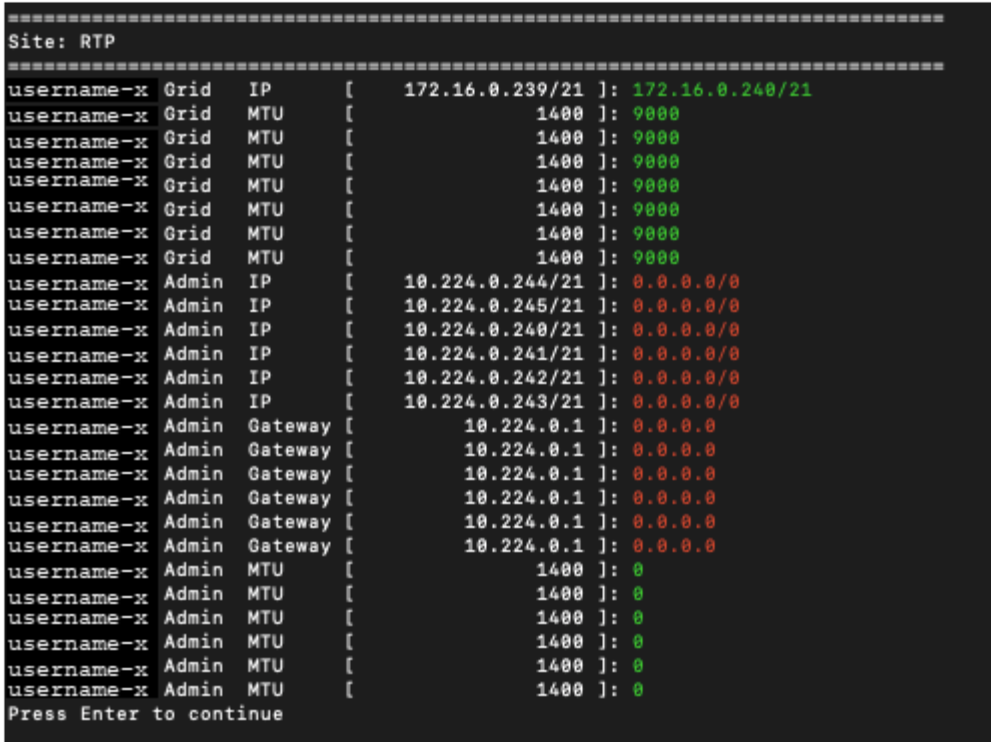

。\* 6 \*: 显示输出中显示的编辑内容,其中显示了完整配置。更改将以绿色(添加项)或红色(删除项) 突出显示。

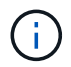

某些命令行界面可能会使用删除线格式显示添加和删除。正确显示取决于您的终端客户端 是否支持必要的 VT100 转义序列。

7. 选择选项 \* 7\* 以验证所有更改。

此验证可确保不会违反网格网络的规则,例如不使用重叠的子网。

在此示例中,验证返回错误。

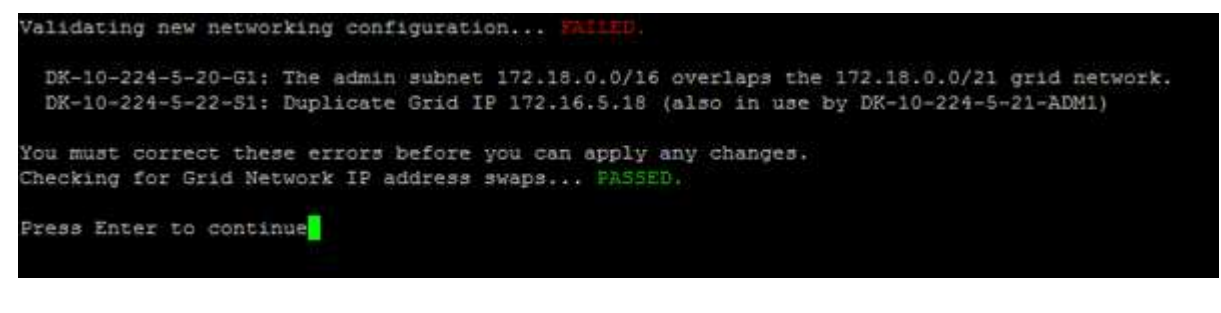

在此示例中,验证已通过。

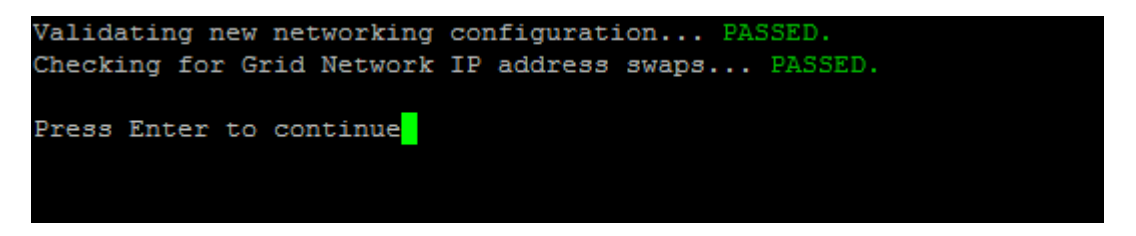

8. 验证通过后,选择 \* 。 10\* 以应用新的网络配置。

9. 选择 \* 阶段 \*, 以便在下次重新启动节点时应用更改。

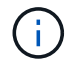

必须选择 \* 阶段 \* 。请勿手动或通过选择 \* 应用 \* 而不是 \* 阶段 \* 来执行滚动重新启动;网格 将无法成功启动。

- 10. 完成更改后,选择 \* 。 0\* 退出更改 IP 工具。
- 11. 同时关闭所有节点。

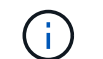

必须一次性关闭整个网格,以便所有节点同时关闭。

12. 根据需要进行物理或虚拟网络更改。

13. 验证所有网格节点是否均已关闭。

- 14. 打开所有节点的电源。
- 15. 成功启动网格后:
	- a. 如果添加了新的 NTP 服务器,请删除旧的 NTP 服务器值。
	- b. 如果添加了新的 DNS 服务器,请删除旧的 DNS 服务器值。
- 16. 从网格管理器下载新的恢复软件包。
	- a. 选择 \* 维护 \* > \* 系统 \* > \* 恢复包 \* 。
	- b. 输入配置密码短语。

相关信息

["](#page-794-0)[管理](#page-794-0) [StorageGRID"](#page-794-0)

["](#page-2068-0)[更](#page-2068-0)[改](#page-2068-0)[节点的网络](#page-2068-0)[配](#page-2068-0)[置](#page-2068-0)["](#page-2068-0)

["](#page-2076-0)[在网格网络上](#page-2076-0)[添](#page-2076-0)[加或更](#page-2076-0)[改](#page-2076-0)[子](#page-2076-0)[网](#page-2076-0)[列表](#page-2076-0)["](#page-2076-0)

["](#page-2111-0)[关](#page-2111-0)[闭](#page-2111-0)[网格节点](#page-2111-0)["](#page-2111-0)

### <span id="page-2083-0"></span>配置**DNS**服务器

您可以添加,删除和更新域名系统( DNS) 服务器, 以便使用完全限定域名( FQDN) 主机名,而不是 IP 地址。

您需要的内容

- 您必须使用支持的浏览器登录到网格管理器。
- 您必须具有维护或根访问权限。
- 您必须具有要配置的 DNS 服务器的 IP 地址。

关于此任务

通过指定 DNS 服务器信息,您可以对电子邮件或 SNMP 通知和 AutoSupport 使用完全限定域名 ( FQDN ) 主 机名,而不是 IP 地址。建议至少指定两个 DNS 服务器。

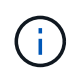

为 DNS 服务器提供 2 到 6 个 IP 地址。通常,选择每个站点在发生网络隔离时可在本地访问的 DNS 服务器。这是为了确保已隔离的站点可以继续访问 DNS 服务。配置网格范围的 DNS 服务 器列表后,您可以进一步自定义每个节点的 DNS 服务器列表。

# ["](#page-2084-0)[修](#page-2084-0)[改](#page-2084-0)[单](#page-2084-0)[个网格节点的](#page-2084-0)[DNS](#page-2084-0)[配](#page-2084-0)[置](#page-2084-0)["](#page-2084-0)

如果省略 DNS 服务器信息或 DNS 服务器信息配置不正确,则会在每个网格节点的 SSM 服务上触发 DNST 警 报。如果 DNS 配置正确且新服务器信息已到达所有网格节点,则警报将清除。

步骤

- 1. 选择\*维护网络 **DNS**服务器。
- 2. 在服务器部分中,根据需要添加更新或删除 DNS 服务器条目。

最佳做法是,每个站点至少指定两个 DNS 服务器。最多可以指定六个 DNS 服务器。

3. 单击 \* 保存 \* 。

<span id="page-2084-0"></span>修改单个网格节点的**DNS**配置

您可以运行一个脚本,为每个网格节点配置不同的 DNS ,而不是在整个部署中全局配置 域名系统( Domain Name System , DNS )。

通常、您应使用网格管理器上的\*维护**\***网络 DNS服务器\*选项来配置DNS服务器。只有在需要为不同网格节点使 用不同 DNS 服务器时,才可使用以下脚本。

1. 登录到主管理节点:

a. 输入以下命令: ssh admin@*primary\_Admin\_Node\_IP*

b. 输入中列出的密码 Passwords.txt 文件

- c. 输入以下命令切换到root: su -
- d. 输入中列出的密码 Passwords.txt 文件

以root用户身份登录后、提示符将从变为 \$ to #。

- e. 将 SSH 专用密钥添加到 SSH 代理。输入 … ssh-add
- f. 输入中列出的SSH访问密码 Passwords.txt 文件
- 2. 【登录到要使用自定义DNS配置更新的节点】: ssh *node\_IP\_address*
- 3. 运行DNS设置脚本: setup resolv.rb.

此脚本将以支持的命令列表进行响应。

```
Tool to modify external name servers
available commands:
    add search <domain>
                 add a specified domain to search list
                 e.g.> add search netapp.com
    remove search <domain>
                 remove a specified domain from list
                 e.g.> remove search netapp.com
    add nameserver <ip>
                 add a specified IP address to the name server list
                 e.g.> add nameserver 192.0.2.65
    remove nameserver <ip>
                 remove a specified IP address from list
                 e.g.> remove nameserver 192.0.2.65
    remove nameserver all
                 remove all nameservers from list
  save write configuration to disk and quit
    abort quit without saving changes
    help display this help message
Current list of name servers:
      192.0.2.64
Name servers inherited from global DNS configuration:
      192.0.2.126
      192.0.2.127
Current list of search entries:
      netapp.com
Enter command [`add search <domain>|remove search <domain>|add
nameserver <ip>`]
                [`remove nameserver <ip>|remove nameserver
all|save|abort|help`]
```
4. 添加为网络提供域名服务的服务器的IPv4地址: add <nameserver IP\_address>

5. 重复 add nameserver 用于添加名称服务器的命令。

6. 按照提示输入其他命令时的说明进行操作。

7. 保存所做的更改并退出应用程序: save

<span id="page-2085-0"></span>8. 关闭服务器上的命令Shell: exit

9. 对于每个网格节点,重复中的步骤 登录到节点 到 [关](#page-2085-0)[闭](#page-2085-0)[命](#page-2085-0)[令](#page-2085-0) [Shell](#page-2085-0)。

10. 如果不再需要对其他服务器进行无密码访问,请从 SSH 代理中删除私钥。输入 … ssh-add -D

# <span id="page-2086-0"></span>配置**NTP**服务器

您可以添加,更新或删除网络时间协议( Network Time Protocol , NTP )服务器,以确 保 StorageGRID 系统中的网格节点之间准确同步数据。

您需要的内容

- 您必须使用支持的浏览器登录到网格管理器。
- 您必须具有维护或根访问权限。
- 您必须具有配置密码短语。
- 您必须具有要配置的 NTP 服务器的 IPv4 地址。

关于此任务

StorageGRID 系统使用网络时间协议 (NTP) 来同步网格中所有网格节点之间的时间。

在每个站点上,至少会为 StorageGRID 系统中的两个节点分配主 NTP 角色。它们会同步到建议的至少四个外 部时间源,最多六个外部时间源以及彼此之间。StorageGRID 系统中不是主 NTP 节点的每个节点都充当 NTP 客户端,并与这些主 NTP 节点同步。

外部 NTP 服务器连接到先前已为其分配主 NTP 角色的节点。因此,建议至少指定两个具有主 NTP 角色的节 点。

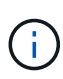

确保每个站点至少有两个节点可以访问至少四个外部 NTP 源。如果一个站点上只有一个节点可以 访问 NTP 源,则在该节点关闭时会发生计时问题。此外,指定每个站点两个节点作为主要 NTP 源可确保在站点与网格其余部分隔离时的时间准确无误。

指定的外部 NTP 服务器必须使用 NTP 协议。您必须指定 Stratum 3 或更高的 NTP 服务器引用,以防止出现时 间偏差问题。

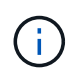

在为生产级 StorageGRID 安装指定外部 NTP 源时,请勿在 Windows Server 2016 之前的 Windows 版本上使用 Windows 时间( W32Time )服务。早期版本的 Windows 上的时间服务不 够准确, Microsoft 不支持在 StorageGRID 等高精度环境中使用。

# ["](https://support.microsoft.com/en-us/help/939322/support-boundary-to-configure-the-windows-time-service-for-high-accura)[支持](https://support.microsoft.com/en-us/help/939322/support-boundary-to-configure-the-windows-time-service-for-high-accura)[边](https://support.microsoft.com/en-us/help/939322/support-boundary-to-configure-the-windows-time-service-for-high-accura)[界](https://support.microsoft.com/en-us/help/939322/support-boundary-to-configure-the-windows-time-service-for-high-accura)[,用于为高](https://support.microsoft.com/en-us/help/939322/support-boundary-to-configure-the-windows-time-service-for-high-accura)[精度环境](https://support.microsoft.com/en-us/help/939322/support-boundary-to-configure-the-windows-time-service-for-high-accura)[配](https://support.microsoft.com/en-us/help/939322/support-boundary-to-configure-the-windows-time-service-for-high-accura)[置](https://support.microsoft.com/en-us/help/939322/support-boundary-to-configure-the-windows-time-service-for-high-accura) [Windows](https://support.microsoft.com/en-us/help/939322/support-boundary-to-configure-the-windows-time-service-for-high-accura) [时间服务](https://support.microsoft.com/en-us/help/939322/support-boundary-to-configure-the-windows-time-service-for-high-accura)"

如果您遇到安装期间最初指定的 NTP 服务器的稳定性或可用性问题,可以通过添加其他服务器或更新或删除现 有服务器来更新 StorageGRID 系统使用的外部 NTP 源列表。

步骤

- 1. 选择\*维护网络 **NTP**服务器。
- 2. 在服务器部分中, 根据需要添加更新或删除 NTP 服务器条目。

您应至少包含 4 个 NTP 服务器,并且最多可以指定 6 个服务器。

3. 在 \* 配置密码短语 \* 文本框中,输入 StorageGRID 系统的配置密码短语,然后单击 \* 保存 \* 。

操作步骤 的状态显示在页面顶部。在配置更新完成之前,此页面将处于禁用状态。

如果在保存新 NTP 服务器后所有 NTP 服务器均未通过连接测试,请勿继续。请联系技术支 持。

# <span id="page-2087-0"></span>还原隔离节点的网络连接

 $\mathbf{d}$ 

在某些情况下,例如站点范围或网格范围的 IP 地址更改,一组或多组节点可能无法与网格 的其余部分联系。

在网格管理器(支持**\***工具网格拓扑)中、如果节点为灰色、或者某个节点为蓝色、其许多服务显示的状态不是"正 在运行"、则应检查节点隔离情况。

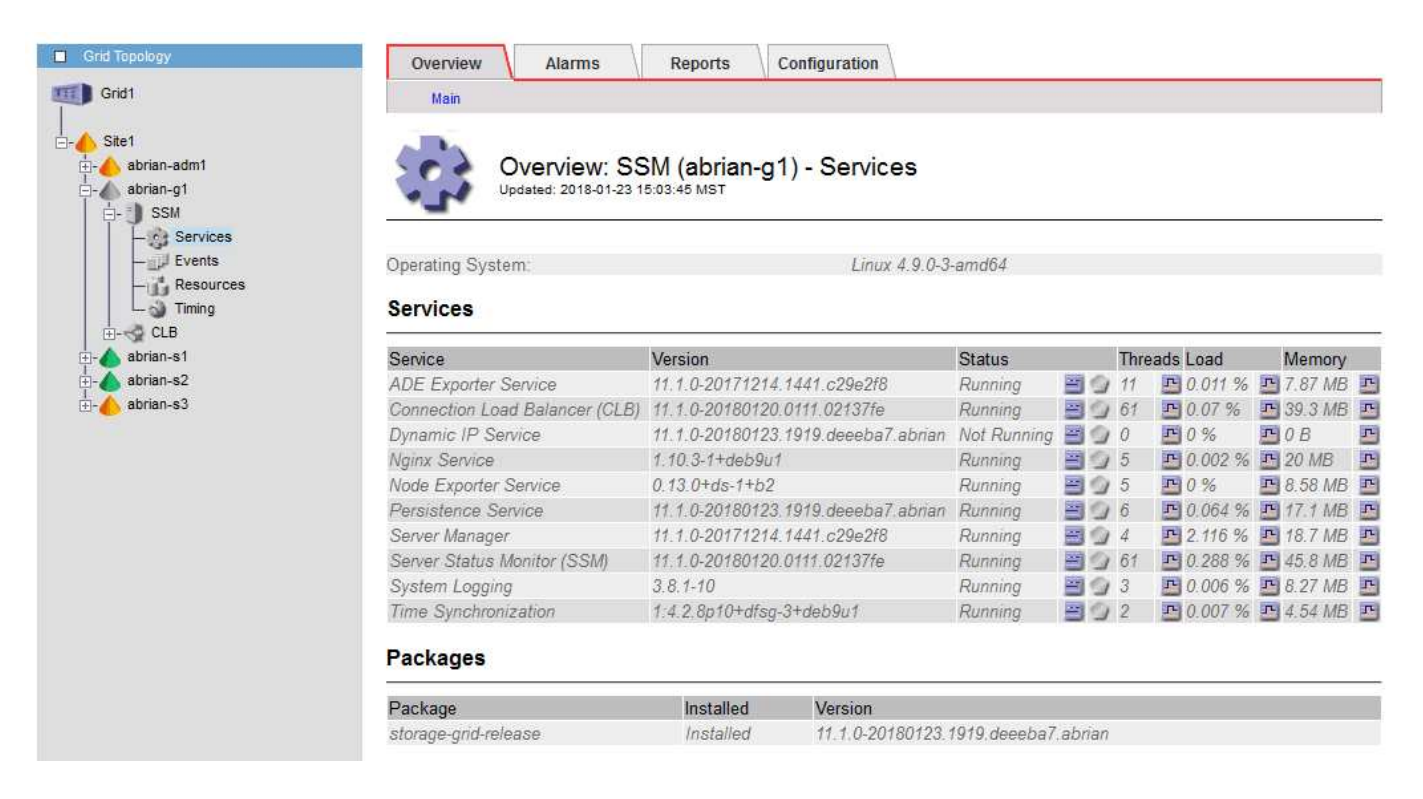

隔离节点会产生以下后果:

- 如果隔离了多个节点,您可能无法登录或访问网格管理器。
- 如果隔离了多个节点,则租户管理器的信息板上显示的存储使用量和配额值可能已过时。恢复网络连接后, 总数将更新。

要解决隔离问题描述 ,您可以在与网格隔离的每个隔离节点或组中的一个节点(子网中不包含主管理节点的所 有节点)上运行命令行实用程序。该实用程序可为节点提供网格中非隔离节点的 IP 地址,从而使隔离的节点或 节点组能够再次访问整个网格。

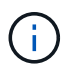

如果在网络中禁用了多播域名系统( mDNS ),则可能需要在每个隔离节点上运行命令行实用程 序。

步骤

1. 访问节点并进行检查 /var/local/log/dynip.log 隔离消息。

例如:
```
[2018-01-09T19:11:00.545] UpdateQueue - WARNING -- Possible isolation,
no contact with other nodes.
If this warning persists, manual action may be required.
```
如果您使用的是 VMware 控制台,则它将包含一条消息,指出此节点可能已隔离。

在Linux部署中、隔离消息将显示在中 /var/log/storagegrid/node/<nodename>.log 文件。

2. 如果隔离消息重复出现且持久,请运行以下命令:

add node ip.py <address\>

其中: <address\> 是连接到网格的远程节点的IP地址。

# /usr/sbin/add\_node\_ip.py 10.224.4.210

Retrieving local host information Validating remote node at address 10.224.4.210 Sending node IP hint for 10.224.4.210 to local node Local node found on remote node. Update complete.

3. 验证先前隔离的每个节点的以下情况:

◦ 节点的服务已启动。

◦ 运行后、动态IP服务的状态为"`Running`" storagegrid-status <sup>命</sup>令:

◦ 在网格拓扑树中,节点不再显示为与网格其余部分断开连接。

( i ) 如果正在运行 add\_node\_ip.py 命令无法解决此问题、可能还有其他网络问题需要解决。

主机级别和中间件过程

某些维护过程专用于 StorageGRID 的 Linux 或 VMware 部署,或者专用于 StorageGRID 解决方案 的其他组件。

<span id="page-2088-0"></span>**Linux**:将网格节点迁移到新主机

您可以将 StorageGRID 节点从一台 Linux 主机迁移到另一台 Linux 主机以执行主机维护( 例如操作系统修补和重新启动),而不会影响网格的功能或可用性。

您将一个或多个节点从一个 Linux 主机( " s源主机 " )迁移到另一个 Linux 主机( "`目标主机` " )。目标主机 必须事先已准备好供 StorageGRID 使用。

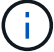

只有在您计划的 StorageGRID 部署包含迁移支持时,才能使用此操作步骤 。

要将网格节点迁移到新主机,必须满足以下两个条件:

- 共享存储用于所有每个节点的存储卷
- 网络接口在主机之间的名称一致

 $\binom{1}{1}$ 

在生产部署中,请勿在一台主机上运行多个存储节点。为每个存储节点使用专用主机可提供一个 隔离的故障域。

可以在同一主机上部署其他类型的节点,例如管理节点或网关节点。但是,如果您有多个相同类型的节点(例如 两个网关节点),请勿将所有实例安装在同一主机上。

有关详细信息,请参见适用于 Linux 操作系统的 StorageGRID 安装说明中的 "`节点迁移要求` " 。

## 相关信息

["](#page-1998-0)[部署](#page-1998-0)[新的](#page-1998-0)[Linux](#page-1998-0)[主机](#page-1998-0)["](#page-1998-0)

["](#page-93-0)[安](#page-93-0)[装](#page-93-0) [Red Hat Enterprise Linux](#page-93-0) [或](#page-93-0) [CentOS"](#page-93-0)

["](#page-155-0)[安](#page-155-0)[装](#page-155-0) [Ubuntu](#page-155-0) [或](#page-155-0) [Debian"](#page-155-0)

**Linux**:从源主机导出节点

关闭网格节点并将其从源 Linux 主机导出。

在源 Linux 主机上运行以下命令。

1. 获取源主机上当前正在运行的所有节点的状态。

sudo storagegrid node status all

Name Config-State Run-State

DC1-ADM1 Configured Running

DC1-ARC1 Configured Running

DC1-GW1 Configured Running

DC1-S1 Configured Running

DC1-S2 Configured Running

DC1-S3 Configured Running

2. 确定要迁移的节点的名称、如果其运行状态为、则将其停止 Running。

sudo storagegrid node stop DC1-S3

Stopping node DC1-S3

Waiting up to 630 seconds for node shutdown

3. 从源主机导出节点。

sudo storagegrid node export DC1-S3

Finished exporting node DC1-S3 to /dev/mapper/sgws-dc1-s3-var-local.

Use 'storagegrid node import /dev/mapper/sgws-dc1-s3-var-local' if you

want to import it again.

4. 记下 import command suggested in the output of the `export 命令:

您将在下一步的目标主机上运行此命令。

Linux: 在目标主机上导入节点

从源主机导出节点后,您可以在目标 Linux 主机上导入并验证此节点。验证可确认节点可 以访问与源主机上相同的块存储和网络接口设备。

在目标 Linux 主机上运行以下命令。

1. 在目标主机上导入节点。

sudo storagegrid node import /dev/mapper/sgws-dc1-s3-var-local

Finished importing node DC1-S3 from /dev/mapper/sgws-dc1-s3-var-local.

You should run 'storagegrid node validate DC1-S3'

2. 验证新主机上的节点配置。

sudo storagegrid node validate DC1-S3

Confirming existence of node DC1-S3... PASSED

Checking configuration file /etc/storagegrid/nodes/DC1-S3.conf for node DC1- S3... PASSED

Checking for duplication of unique values... PASSED

3. 如果发生任何验证错误,请在启动迁移的节点之前解决这些错误。

有关故障排除信息,请参见适用于 Linux 操作系统的 StorageGRID 安装说明。

["](#page-93-0)[安](#page-93-0)[装](#page-93-0) [Red Hat Enterprise Linux](#page-93-0) [或](#page-93-0) [CentOS"](#page-93-0)

["](#page-155-0)[安](#page-155-0)[装](#page-155-0) [Ubuntu](#page-155-0) [或](#page-155-0) [Debian"](#page-155-0)

**Linux**:启动已迁移的节点

验证迁移的节点后,您可以在目标 Linux 主机上运行命令来启动该节点。

步骤

1. 在新主机上启动节点。

```
sudo storagegrid node start DC1-S3
Starting node DC1-S3
```
2. 在网格管理器中,验证节点的状态是否为绿色,并且未针对该节点发出任何警报。

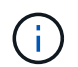

验证节点的状态是否为绿色可确保已迁移的节点已完全重新启动并重新加入网格。如果状态 不是绿色,请勿迁移任何其他节点,以免多个节点停止服务。

如果无法访问网格管理器,请等待 10 分钟,然后运行以下命令:

sudo storagegrid node status *node-name*

确认迁移的节点的运行状态为 Running。

**TSM** 中间件的归档节点维护

可以将归档节点配置为通过 TSM 中间件服务器锁定磁带或通过 S3 API 将云锁定。配置后 ,无法更改归档节点的目标。

如果托管归档节点的服务器发生故障,请更换该服务器并按照相应的恢复操作步骤 进行操作。

归档存储设备出现故障

如果您确定归档节点通过 Tivoli Storage Manager ( TSM )访问的归档存储设备存在故障,请使归档节点脱机 ,以限制 StorageGRID 系统中显示的警报数量。然后,您可以使用 TSM 服务器或存储设备的管理工具或这两 者来进一步诊断和解决问题。

使目标组件脱机

在对 TSM 中间件服务器进行任何可能导致其不可供归档节点使用的维护之前,请使目标组件脱机,以限制在 TSM 中间件服务器不可用时触发的警报数量。

### 您需要的内容

您必须使用支持的浏览器登录到网格管理器。

步骤

1. 选择\*支持\*>\*工具\*>\*网格拓扑\*。

- 2. 选择\*归档节点**\* ARC**目标配置**\***主。
- 3. 将 Tivoli Storage Manager State 的值更改为 \* 脱机 \* ,然后单击 \* 应用更改 \* 。
- 4. 维护完成后,将 Tivoli Storage Manager State 的值更改为 \* 联机 \* ,然后单击 \* 应用更改 \* 。

### **Tivoli Storage Manager** 管理工具

dsmadc 工具是安装在归档节点上的 TSM 中间件服务器的管理控制台。您可以通过键入来访问此工具 dsmadmc 在服务器的命令行上。使用与为 ARC-Service 配置的管理用户名和密码相同的管理用户名和密码登录到管理控 制台。

。 tsmquery.rb 创建脚本是为了以更易读的形式从dsmadc生成状态信息。您可以通过在归档节点的命令行中 输入以下命令来运行此脚本: /usr/local/arc/tsmquery.rb status

有关 TSM 管理控制台 dsmadc 的详细信息,请参见 *Tivoli Storage Manager for Linux* : *Administratorʹs Referation*.

### 对象永久不可用

当归档节点从 Tivoli Storage Manager ( TSM )服务器请求对象而检索失败时,归档节点会在 10 秒间隔后重 试此请求。如果对象永久不可用(例如,由于对象在磁带上损坏), TSM API 无法向归档节点指示此情况,因 此归档节点会继续重试此请求。

发生这种情况时,系统会触发警报,并且此值会继续增加。要查看警报、请选择\*支持工具网格拓扑。然后、选 择\*归档节点**\* ARC/**检索请求失败。

如果对象永久不可用,则必须确定该对象,然后按照操作步骤 中所述手动取消归档节点的请求。 确定对象是否 永久不可用。

如果对象暂时不可用,检索也可能失败。在这种情况下,后续检索请求最终应成功。

如果将 StorageGRID 系统配置为使用创建单个对象副本的 ILM 规则,并且无法检索该副本,则该对象将丢失, 无法恢复。但是,您仍然必须按照操作步骤 来确定对象是否永久不可用于 "`清理` " StorageGRID 系统,取消归 档节点的请求以及清除丢失对象的元数据。

确定对象是否永久不可用

您可以通过使用 TSM 管理控制台发出请求来确定对象是否永久不可用。

您需要的内容

- 您必须具有特定的访问权限。
- 您必须具有 Passwords.txt 文件
- 您必须知道管理节点的 IP 地址。

关于此任务

此示例仅供您参考;此操作步骤 无法帮助您确定可能导致对象或磁带卷不可用的所有故障情况。有关 TSM 管理 的信息,请参见 TSM 服务器文档。

步骤

- 1. 登录到管理节点:
	- a. 输入以下命令: ssh admin@Admin\_Node\_IP
	- b. 输入中列出的密码 Passwords.txt 文件
- 2. 确定归档节点无法检索到的一个或多个对象:
	- a. 转到包含审核日志文件的目录: cd /var/local/audit/export

活动的审核日志文件名为 audit.log 。每天执行一次活动 audit.log 此时将保存文件、并显示一个新的 audit.log 文件已启动。已保存文件的名称以格式指示其保存的时间 yyyy-mm-dd.txt。一天之后、 保存的文件将按格式进行压缩和重命名 yyyy-mm-dd.txt.gz、用于保留原始日期。

b. 在相关审核日志文件中搜索指示无法检索归档对象的消息。例如,输入: grep ARCE audit.log | less -n

如果无法从归档节点检索对象,则 Arce 审核消息(归档对象检索结束)会在结果字段中显示 Arun (归 档中间件不可用)或 GERR (一般错误)。审核日志中的以下示例行显示,对于 CBID 498D8A1F681F05B3 , Arce 消息已终止,结果为 Arun 。

[AUDT:[CBID(UI64):0x498D8A1F681F05B3][VLID(UI64):20091127][RSLT(FC32 ):ARUN][AVER(UI32):7] [ATIM(UI64):1350613602969243][ATYP(FC32):ARCE][ANID(UI32):13959984][A MID(FC32):ARCI] [ATID(UI64):4560349751312520631]]

有关详细信息,请参见了解审核消息的说明。

c. 记录请求失败的每个对象的 CBID 。

您可能还需要记录 TSM 用于标识归档节点保存的对象的以下追加信息 :

- \* 文件空间名称 \* :等效于归档节点 ID 。要查找归档节点ID、请选择\*支持工具网格拓扑\*。然后、选 择\*归档节点**\* ARC/**目标概述。
- \* 高级名称 \* :相当于归档节点分配给对象的卷 ID 。卷ID采用日期的形式(例如、 <sup>20091127</sup>)、并作 为对象的VLID记录在归档审核消息中。
- \* 低级别名称 \* :相当于 StorageGRID 系统分配给对象的 CBID 。
- d. 从命令Shell中注销: exit
- 3. 检查 TSM 服务器,查看步骤 2 中标识的对象是否永久不可用:
	- a. 登录到TSM服务器的管理控制台: dsmadmc

请使用为该应用程序中心服务配置的管理用户名和密码。在网格管理器中输入用户名和密码。(要查看用 户名、请选择\*支持工具网格拓扑\*。然后、选择\*归档节点**\* ARC**目标\*配置\*。)

b. 确定对象是否永久不可用。

例如,您可以在 TSM 活动日志中搜索该对象的数据完整性错误。以下示例显示了在过去一天的活动日志 中搜索具有CBID的对象 498D8A1F681F05B3。

```
> query actlog begindate=-1 search=276C14E94082CC69
12/21/2008 05:39:15 ANR0548W Retrieve or restore
failed for session 9139359 for node DEV-ARC-20 (Bycast ARC)
processing file space /19130020 4 for file /20081002/
498D8A1F681F05B3 stored as Archive - data
integrity error detected. (SESSION: 9139359)
>
```
根据错误的性质, CBID 可能不会记录在 TSM 活动日志中。您可能需要在日志中搜索请求失败前后的其 他 TSM 错误。

c. 如果整个磁带永久不可用、请确定存储在该卷上的所有对象的CBID: query content TSM\_Volume\_Name

其中: TSM Volume Name 是不可用磁带的TSM名称。以下是此命令的输出示例:

 > query content TSM-Volume-Name Node Name Type Filespace FSID Client's Name for File Name ------------- ---- ---------- ---- ---------------------------- DEV-ARC-20 Arch /19130020 216 /20081201/ C1D172940E6C7E12 DEV-ARC-20 Arch /19130020 216 /20081201/ F1D7FBC2B4B0779E

。 Client's Name for File Name 与归档节点卷ID (或TSM "high level name")相同、后跟对象 的CBID (或TSM "low level name")。即 Client's Name for File Name 采用的形式 /Archive Node volume ID /CBID。在示例输出的第一行中、显示 Client's Name for File Name 为 /20081201/ C1D172940E6C7E12。

另请回顾一下 Filespace 是归档节点的节点ID。

要取消检索请求,您需要卷上存储的每个对象的 CBID 以及归档节点的节点 ID 。

4. 对于永久不可用的每个对象,请取消检索请求并执行问题描述 a 命令,以通知 StorageGRID 系统对象副本 已丢失:

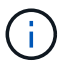

请谨慎使用 ADE 控制台。如果控制台使用不当,则可能会中断系统操作并损坏数据。请认真 输入命令,并且只能使用此操作步骤 中记录的命令。

- a. 如果尚未登录到归档节点,请按以下方式登录:
	- i. 输入以下命令: ssh admin@*grid\_node\_IP*
	- ii. 输入中列出的密码 Passwords.txt 文件
	- iii. 输入以下命令切换到root: su -
	- iv. 输入中列出的密码 Passwords.txt 文件
- b. 访问ARE服务的ADE控制台: telnet localhost 1409

c. 取消对象的请求: /proc/BRTR/cancel -c CBID

其中: CBID 是无法从TSM检索到的对象的标识符。

如果此对象的唯一副本位于磁带上,则 "`bulk retrretr检 索` " 请求将被取消,并显示消息 "`1 Requests cancelled` " 。如果对象的副本位于系统中的其他位置,则对象检索将由其他模块处理,因此对消息的响 应为 "`0 Requests cancelled` " 。

d. 问题描述 一个命令、用于通知StorageGRID 系统某个对象副本已丢失、并且必须另外创建一个副本: /proc/CMSI/Object\_Lost CBID node\_ID

其中: CBID 是无法从TSM服务器、和检索到的对象的标识符 node\_ID 是检索失败的归档节点的节 点ID。

您必须为每个丢失的对象副本输入一个单独的命令:不支持输入 CBID 范围。

在大多数情况下, StorageGRID 系统会立即开始为对象数据创建更多副本,以确保系统的 ILM 策略得 到遵守。

但是,如果对象的 ILM 规则指定只创建一个副本,而该副本现已丢失,则无法恢复该对象。在这种情况 下、运行 Object\_Lost 命令从StorageGRID 系统清除丢失对象的元数据。

当 Object Lost 命令成功完成、将返回以下消息:

CLOC\_LOST\_ANS returned result 'SUCS'

+

 $\left(\begin{smallmatrix} 1\ 1\end{smallmatrix}\right)$ 

。 /proc/CMSI/Object\_Lost 命令仅适用于存储在归档节点上的丢失对象。

- a. 退出ADE控制台: exit
- b. 从归档节点中注销: exit
- 5. 重置 StorageGRID 系统中的请求失败值:
	- a. 转至\*归档节点**\* ARC**检索\*配置、然后选择\*重置请求失败计数\*。
	- b. 单击 \* 应用更改 \* 。

## 相关信息

["](#page-794-0)[管理](#page-794-0) [StorageGRID"](#page-794-0)

### ["](#page-1775-0)[查看](#page-1775-0)[审核日志](#page-1775-0)["](#page-1775-0)

**VMware**:配置虚拟机以自动重新启动

如果在重新启动 VMware vSphere 虚拟机管理程序后虚拟机未重新启动,则可能需要对虚 拟机进行配置,使其自动重新启动。

如果在恢复网格节点或执行其他维护操作步骤 期间发现虚拟机未重新启动,则应执行此操作步骤 。

## 步骤

- 1. 在 VMware vSphere Client 树中, 选择未启动的虚拟机。
- 2. 右键单击虚拟机, 然后选择 \* 启动 \*。
- 3. 配置 VMware vSphere 虚拟机管理程序,以便将来自动重新启动虚拟机。

# 网格节点过程

您可能需要在特定网格节点上执行相关过程。虽然您可以从网格管理器执行其中几个过程 ,但大多数过程都要求您从节点的命令行访问 Server Manager 。

服务器管理器在每个网格节点上运行,用于监控服务的启动和停止,并确保服务正常加入和退出 StorageGRID 系统。Server Manager 还会监控每个网格节点上的服务,并自动尝试重新启动报告故障的任何服务。

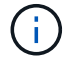

只有在技术支持指示您访问 Server Manager 时,才应访问此服务器管理器。

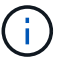

使用完 Server Manager 后,您必须关闭当前命令 Shell 会话并注销。输入 ... exit

## 选项

- ["](#page-2097-0)[查看](#page-2097-0)[Server Manager](#page-2097-0)[状](#page-2097-0)[态和版本](#page-2097-0)["](#page-2097-0)
- ["](#page-2097-1)[查看](#page-2097-1)[所](#page-2097-1)[有服务的](#page-2097-1)[当前](#page-2097-1)[状](#page-2097-1)[态](#page-2097-1)["](#page-2097-1)
- ["](#page-2098-0)[正在启动](#page-2098-0)[Server Manager](#page-2098-0)[和](#page-2098-0)[所](#page-2098-0)[有服务](#page-2098-0)["](#page-2098-0)
- ["](#page-2099-0)[正在](#page-2099-0)[重](#page-2099-0)[新启动](#page-2099-0)[Server Manager](#page-2099-0)[和](#page-2099-0)[所](#page-2099-0)[有服务](#page-2099-0)["](#page-2099-0)
- ["](#page-2099-1)[正在](#page-2099-1)[停](#page-2099-1)[止](#page-2099-1)[Server Manager](#page-2099-1)[和](#page-2099-1)[所](#page-2099-1)[有服务](#page-2099-1)["](#page-2099-1)
- ["](#page-2100-0)[查看](#page-2100-0)[服务的](#page-2100-0)[当前](#page-2100-0)[状](#page-2100-0)[态](#page-2100-0)["](#page-2100-0)
- ["](#page-2101-0)[停](#page-2101-0)[止](#page-2101-0)[服务](#page-2101-0)["](#page-2101-0)
- ["](#page-2101-1)[将](#page-2101-1)[设备](#page-2101-1)[置于](#page-2101-1)[维](#page-2101-1)[护模](#page-2101-1)[式](#page-2101-1)["](#page-2101-1)
- ["](#page-2104-0)[强](#page-2104-0)[制](#page-2104-0)[终止](#page-2104-0)[服务](#page-2104-0)["](#page-2104-0)
- ["](#page-2105-0)[启动](#page-2105-0)[或](#page-2105-0)[重](#page-2105-0)[新启动服务](#page-2105-0)["](#page-2105-0)
- ["](#page-2106-0)[正在删除端](#page-2106-0)[口](#page-2106-0)[重](#page-2106-0)[新](#page-2106-0)[映](#page-2106-0)[射](#page-2106-0)["](#page-2106-0)
- ["](#page-2107-0)[删除](#page-2107-0)[裸](#page-2107-0)[机主机](#page-2107-0)[上的端](#page-2107-0)[口](#page-2107-0)[重](#page-2107-0)[新](#page-2107-0)[映](#page-2107-0)[射](#page-2107-0)["](#page-2107-0)
- ["](#page-2109-0)[重](#page-2109-0)[新启动网格节点](#page-2109-0)["](#page-2109-0)
- ["](#page-2111-0)[关](#page-2111-0)[闭](#page-2111-0)[网格节点](#page-2111-0)["](#page-2111-0)
- ["](#page-2112-0)[关](#page-2112-0)[闭](#page-2112-0)[主机](#page-2112-0)["](#page-2112-0)
- ["](#page-2113-0)[关](#page-2113-0)[闭](#page-2113-0)[和](#page-2113-0)[打](#page-2113-0)[开](#page-2113-0)[网格中的](#page-2113-0)[所](#page-2113-0)[有节点](#page-2113-0)["](#page-2113-0)
- ["](#page-2116-0)[使用](#page-2116-0)[DoNotStart](#page-2116-0)[文件](#page-2116-0)["](#page-2116-0)
- ["](#page-2118-0)[对](#page-2118-0)[Server Manager](#page-2118-0)[进行](#page-2118-0)[故障排](#page-2118-0)[除](#page-2118-0)["](#page-2118-0)

<span id="page-2097-0"></span>对于每个网格节点,您可以查看该网格节点上运行的 Server Manager 的当前状态和版 本。您还可以获取该网格节点上运行的所有服务的当前状态。

您需要的内容

您必须具有 Passwords.txt 文件

## 步骤

- 1. 登录到网格节点:
	- a. 输入以下命令: ssh admin@*grid\_node\_IP*
	- b. 输入中列出的密码 Passwords.txt 文件
	- c. 输入以下命令切换到root: su -
	- d. 输入中列出的密码 Passwords.txt 文件

以root用户身份登录后、提示符将从变为 \$ to #。

2. 查看网格节点上运行的Server Manager的当前状态: **service servermanager status**

报告网格节点上运行的 Server Manager 的当前状态(无论是否正在运行)。服务器管理器的状态为 running、列出了自上次启动以来的运行时间。例如:

servermanager running for 1d, 13h, 0m, 30s

此状态相当于本地控制台显示的标题中显示的状态。

3. 查看网格节点上运行的Server Manager的当前版本: **service servermanager version**

此时将列出当前版本。例如:

11.1.0-20180425.1905.39c9493

4. 从命令Shell中注销: **exit**

<span id="page-2097-1"></span>查看所有服务的当前状态

您可以随时查看网格节点上运行的所有服务的当前状态。

您需要的内容

您必须具有 Passwords.txt 文件

## 步骤

1. 登录到网格节点:

- a. 输入以下命令: ssh admin@*grid\_node\_IP*
- b. 输入中列出的密码 Passwords.txt 文件
- c. 输入以下命令切换到root: su -
- d. 输入中列出的密码 Passwords.txt 文件

以root用户身份登录后、提示符将从变为 \$ to #。

2. 查看网格节点上运行的所有服务的状态: storagegrid-status

例如,主管理节点的输出将 AMS , CMN 和 NMS 服务的当前状态显示为正在运行。如果服务状态发生变化 ,此输出将立即更新。

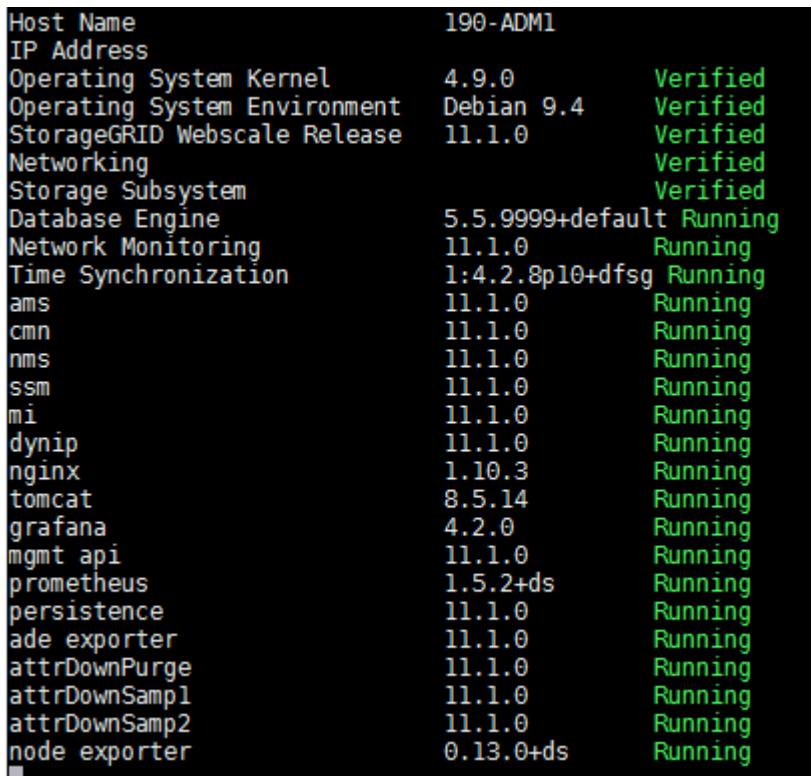

3. 返回命令行,按 \* 。 Ctrl+\* 。 c\* 。

4. 或者、也可以查看网格节点上运行的所有服务的静态报告: /usr/local/servermanager/reader.rb

此报告包含与持续更新报告相同的信息,但如果服务状态发生变化,则不会更新此报告。

5. 从命令Shell中注销: exit

<span id="page-2098-0"></span>正在启动**Server Manager**和所有服务

您可能需要启动 Server Manager , 该操作也会启动网格节点上的所有服务。

您需要的内容

您必须具有 Passwords.txt 文件

关于此任务

如果在已运行 Server Manager 的网格节点上启动 Server Manager, 则会重新启动 Server Manager 以及网 格节点上的所有服务。

# 步骤

1. 登录到网格节点:

- a. 输入以下命令: ssh admin@*grid\_node\_IP*
- b. 输入中列出的密码 Passwords.txt 文件
- c. 输入以下命令切换到root: su -
- d. 输入中列出的密码 Passwords.txt 文件

以root用户身份登录后、提示符将从变为 s to #。

- 2. 启动服务器管理器: service servermanager start
- 3. 从命令Shell中注销: exit

<span id="page-2099-0"></span>正在重新启动**Server Manager**和所有服务

您可能需要重新启动服务器管理器以及网格节点上运行的所有服务。

## 您需要的内容

您必须具有 Passwords.txt 文件

## 步骤

- 1. 登录到网格节点:
	- a. 输入以下命令: ssh admin@*grid\_node\_IP*
	- b. 输入中列出的密码 Passwords.txt 文件
	- c. 输入以下命令切换到root: su -
	- d. 输入中列出的密码 Passwords.txt 文件

以root用户身份登录后、提示符将从变为 \$ to #。

2. 重新启动服务器管理器以及网格节点上的所有服务: service servermanager restart

Server Manager 以及网格节点上的所有服务将停止并重新启动。

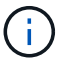

使用 restart 命令与使用相同 stop 命令、然后是 start 命令:

3. 从命令Shell中注销: exit

# <span id="page-2099-1"></span>正在停止**Server Manager**和所有服务

Server Manager 可始终运行, 但您可能需要停止 Server Manager 以及网格节点上运行的 所有服务。

## 您需要的内容

您必须具有 Passwords.txt 文件

关于此任务

唯一需要在保持操作系统运行的同时停止Server Manager的情况是、需要将Server Manager集成到其他服务。 如果需要停止Server Manager以提供硬件服务或重新配置服务器、则应暂停整个服务器。

步骤

- 1. 登录到网格节点:
	- a. 输入以下命令: ssh admin@*grid\_node\_IP*

b. 输入中列出的密码 Passwords.txt 文件

- c. 输入以下命令切换到root: su -
- d. 输入中列出的密码 Passwords.txt 文件

以root用户身份登录后、提示符将从变为 \$ to #。

2. 停止服务器管理器以及网格节点上运行的所有服务: service servermanager stop

服务器管理器以及网格节点上运行的所有服务均正常终止。服务可能需要长达 15 分钟才能关闭。

3. 从命令Shell中注销: exit

<span id="page-2100-0"></span>查看服务的当前状态

您可以随时查看网格节点上运行的服务的当前状态。

您需要的内容

您必须具有 Passwords.txt 文件

## 步骤

- 1. 登录到网格节点:
	- a. 输入以下命令: ssh admin@*grid\_node\_IP*
	- b. 输入中列出的密码 Passwords.txt 文件
	- c. 输入以下命令切换到root: su -
	- d. 输入中列出的密码 Passwords.txt 文件

以root用户身份登录后、提示符将从变为 \$ to #。

2. 查看在网格节点上运行的服务的当前状态: ` \* service *servicename* status\* 报告在网格节点上运行的请求服 务的当前状态(无论是否正在运行)。例如:

cmn running for 1d, 14h, 21m, 2s

3. 从命令Shell中注销: **exit**

<span id="page-2101-0"></span>停止服务

某些维护过程要求您停止一项服务,同时保持网格节点上的其他服务正常运行。只有在维 护操作步骤 指示停止单个服务时,才停止这些服务。

您需要的内容

您必须具有 Passwords.txt 文件

关于此任务

使用以下步骤 "`以管理员方式停止` " 服务时, Server Manager 不会自动重新启动该服务。您必须手动启动单个 服务或重新启动 Server Manager 。

如果需要停止存储节点上的 LDR 服务,请注意,如果存在活动连接,则停止此服务可能需要一段时间。

步骤

1. 登录到网格节点:

a. 输入以下命令: ssh admin@*grid\_node\_IP*

b. 输入中列出的密码 Passwords.txt 文件

c. 输入以下命令切换到root: su -

d. 输入中列出的密码 Passwords.txt 文件

以root用户身份登录后、提示符将从变为 \$ to #。

2. 停止单个服务: service *servicename* stop

例如:

service ldr stop

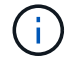

服务可能需要长达 11 分钟才能停止。

3. 从命令Shell中注销: exit

### 相关信息

["](#page-2104-0)[强](#page-2104-0)[制](#page-2104-0)[终止](#page-2104-0)[服务](#page-2104-0)["](#page-2104-0)

<span id="page-2101-1"></span>将设备置于维护模式

在执行特定维护过程之前,您必须将设备置于维护模式。

您需要的内容

- 您必须使用支持的浏览器登录到网格管理器。
- 您必须具有维护或根访问权限。有关详细信息,请参见有关管理 StorageGRID 的说明。

关于此任务

将StorageGRID 设备置于维护模式可能会使此设备无法进行远程访问。

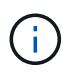

处于维护模式的StorageGRID 设备的密码和主机密钥与该设备运行时的密码和主机密钥保持不 变。

# 步骤

- 1. 在网格管理器中、选择\*节点\*。
- 2. 从节点页面的树视图中,选择设备存储节点。
- 3. 选择 \* 任务 \* 。

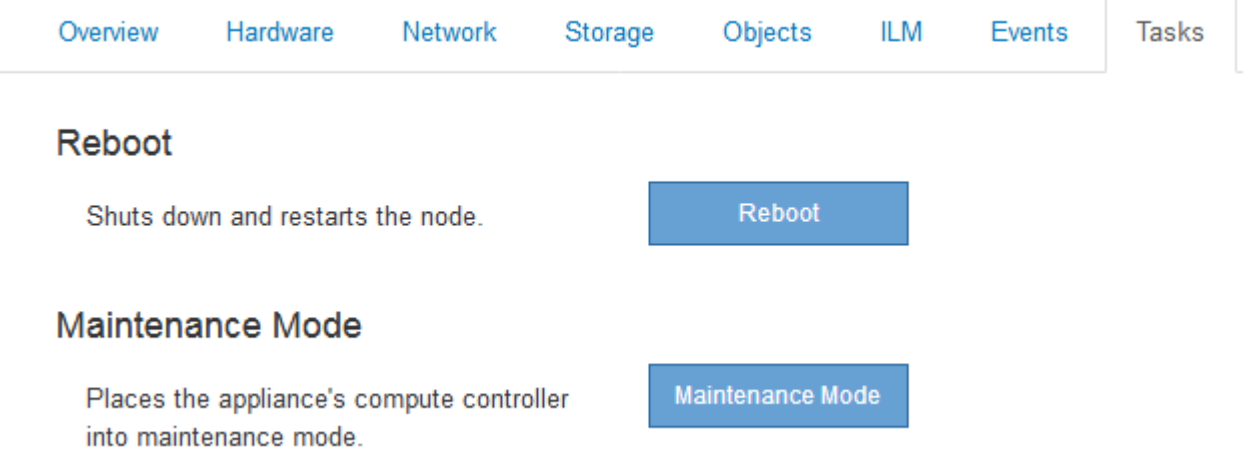

4. 选择\*维护模式\*。

此时将显示确认对话框。

# A Enter Maintenance Mode on SGA-106-15

You must place the appliance's compute controller into maintenance mode to perform certain maintenance procedures on the appliance.

Attention: All StorageGRID services on this node will be shut down. Wait a few minutes for the node to reboot into maintenance mode.

If you are ready to start, enter the provisioning passphrase and click OK.

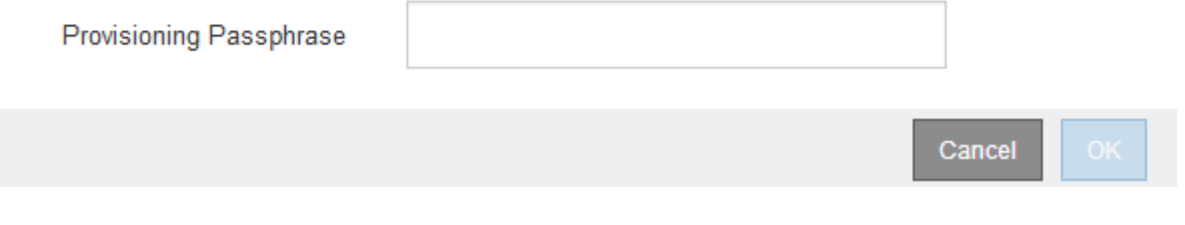

5. 输入配置密码短语,然后选择 \* 确定 \* 。

进度条和一系列消息(包括 " 已发送请求 " , " 正在停止 StorageGRID " 和 " 正在重新启动 " )表示设备正 在完成进入维护模式的步骤。

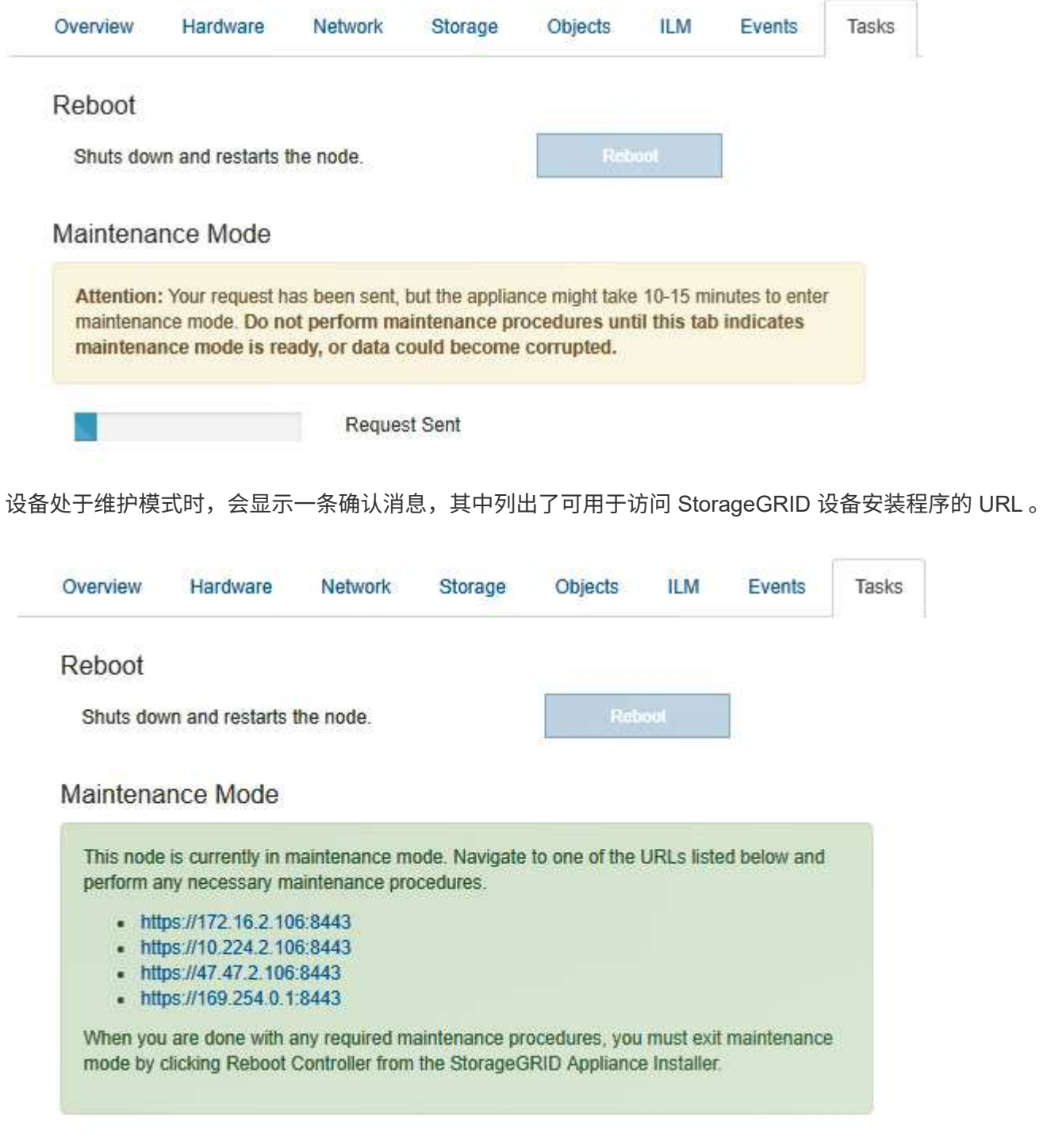

6. 要访问 StorageGRID 设备安装程序,请浏览到显示的任何 URL 。

如果可能,请使用包含设备管理网络端口 IP 地址的 URL 。

访问 https://169.254.0.1:8443 需要直接连接到本地管理端口。

7. 在 StorageGRID 设备安装程序中,确认设备处于维护模式。

 $\left(\mathsf{i}\right)$ 

 $\Delta$  This node is in maintenance mode. Perform any required maintenance procedures. If you want to exit maintenance mode manually to resume normal operation, go to Advanced > Reboot Controller to reboot the controller.

## 8. 执行任何必要的维护任务。

9. 完成维护任务后, 退出维护模式并恢复正常节点操作。在 StorageGRID 设备安装程序中, 选择 \* 高级 \* > \* 重新启动控制器 \* ,然后选择 \* 重新启动至 StorageGRID \* 。

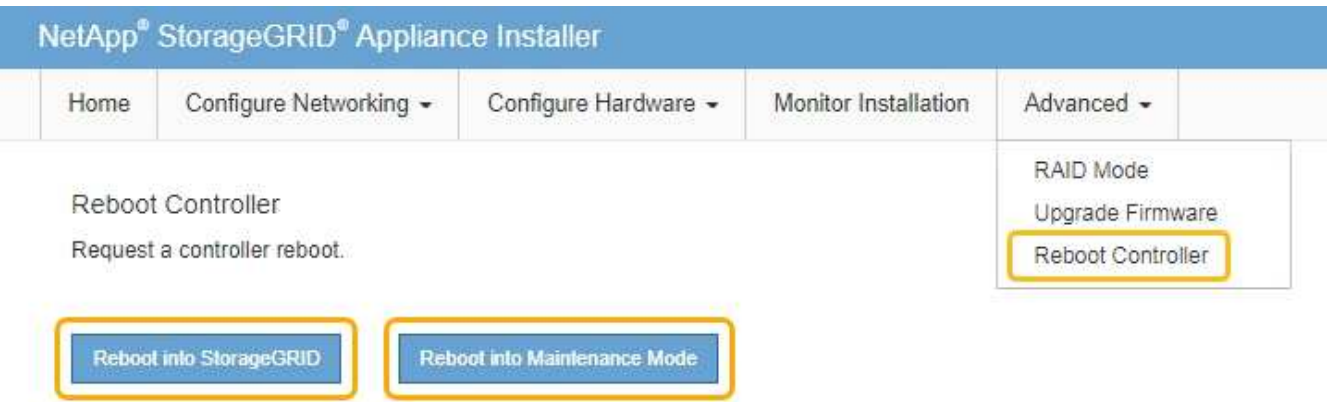

设备重新启动并重新加入网格可能需要长达 20 分钟的时间。要确认重新启动已完成且节点已重新加入网格 ,请返回网格管理器。"节点"选项卡应显示正常状态 对于设备节点、表示没有处于活动状态的警报、并 且节点已连接到网格。

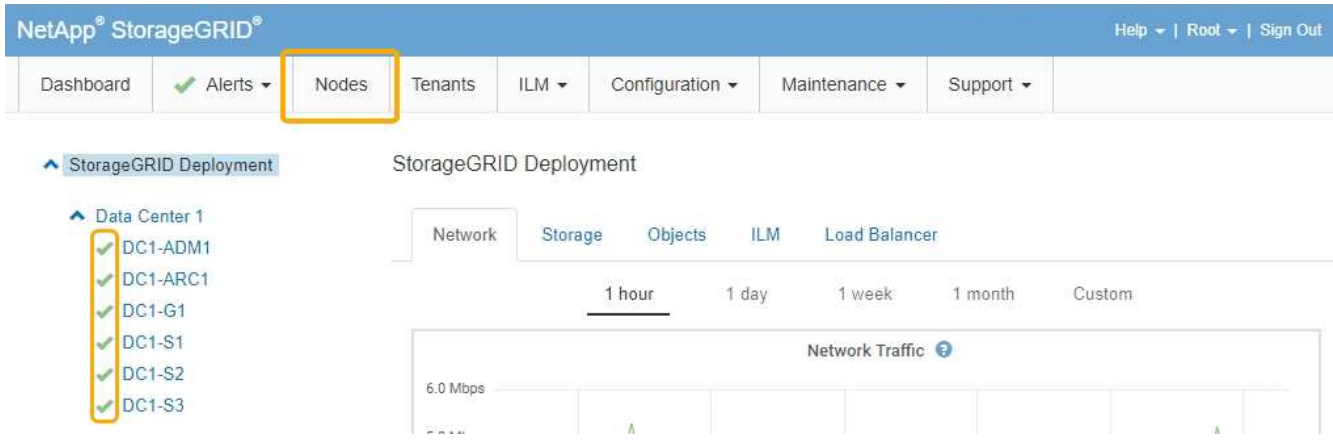

<span id="page-2104-0"></span>强制终止服务

如果需要立即停止服务、可以使用 force-stop 命令:

您需要的内容

您必须具有 Passwords.txt 文件

## 步骤

1. 登录到网格节点:

- a. 输入以下命令: ssh admin@*grid\_node\_IP*
- b. 输入中列出的密码 Passwords.txt 文件
- c. 输入以下命令切换到root: su -
- d. 输入中列出的密码 Passwords.txt 文件

以root用户身份登录后、提示符将从变为 \$ to #。

2. 手动强制终止服务: service *servicename* force-stop

例如:

service ldr force-stop

系统将等待 30 秒,然后再终止此服务。

3. 从命令Shell中注销: exit

<span id="page-2105-0"></span>启动或重新启动服务

您可能需要启动已停止的服务,或者可能需要停止并重新启动服务。

您需要的内容

您必须具有 Passwords.txt 文件

### 步骤

- 1. 登录到网格节点:
	- a. 输入以下命令: ssh admin@*grid\_node\_IP*
	- b. 输入中列出的密码 Passwords.txt 文件
	- c. 输入以下命令切换到root: su -
	- d. 输入中列出的密码 Passwords.txt 文件

以root用户身份登录后、提示符将从变为 \$ to #。

- 2. 根据服务当前是正在运行还是已停止,确定向问题描述 发出的命令。
	- <sup>如</sup>果此服务当前已停止、请使用 start 用于手动启动服务的命令: service *servicename* start

例如:

service ldr start

◦ <sup>如</sup>果此服务当前正在运行、请使用 restart 用于停止服务并重新启动它的命令: service *servicename* restart

service ldr restart

+

ĴΓ.

使用 restart 命令与使用相同 stop 命令、然后是 start 命令:您可以使用问题描述 restart 即使服务当前已停止。

3. 从命令Shell中注销: exit

<span id="page-2106-0"></span>正在删除端口重新映射

如果要为负载平衡器服务配置端点,并且要使用已配置为端口重新映射的映射到端口的端 口,则必须先删除现有端口重新映射,否则此端点将无效。您必须在每个管理节点和网关 节点上运行一个脚本,该节点具有冲突的重新映射端口,以删除该节点的所有端口重新映 射。

 $(\cdot)$ 

此操作步骤 将删除所有端口重新映射。如果需要保留部分重新映射,请联系技术支持。

有关配置负载平衡器端点的信息,请参见有关管理 StorageGRID 的说明。

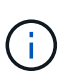

如果端口重新映射提供了客户端访问,则应重新配置客户端,以便尽可能使用配置为负载平衡器 端点的其他端口,以避免服务丢失,否则,删除端口映射将导致客户端访问丢失,并应相应地进 行计划。

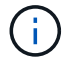

对于在裸机主机上部署为容器的 StorageGRID 系统,此操作步骤 不起作用。请参见有关在裸机 主机上删除端口重新映射的说明。

## 步骤

- 1. 登录到此节点。
	- a. 输入以下命令: ssh -p 8022 admin@node\_IP

端口8022是基础操作系统的SSH端口、而端口22是运行StorageGRID 的Docker容器的SSH端口。

- b. 输入中列出的密码 Passwords.txt 文件
- c. 输入以下命令切换到root: su -
- d. 输入中列出的密码 Passwords.txt 文件

以root用户身份登录后、提示符将从变为 \$ to #。

- 2. 运行以下脚本: remove-port-remap.sh
- 3. 重新启动节点。

按照说明重新启动网格节点。

4. 对具有冲突重新映射端口的每个管理节点和网关节点重复上述步骤。

相关信息

["](#page-794-0)[管理](#page-794-0) [StorageGRID"](#page-794-0)

["](#page-2109-0)[重](#page-2109-0)[新启动网格节点](#page-2109-0)["](#page-2109-0)

["](#page-2107-0)[删除](#page-2107-0)[裸](#page-2107-0)[机主机](#page-2107-0)[上的端](#page-2107-0)[口](#page-2107-0)[重](#page-2107-0)[新](#page-2107-0)[映](#page-2107-0)[射](#page-2107-0)["](#page-2107-0)

<span id="page-2107-0"></span>删除裸机主机上的端口重新映射

如果要为负载平衡器服务配置端点,并且要使用已配置为端口重新映射的映射到端口的端 口,则必须先删除现有端口重新映射,否则此端点将无效。如果您在裸机主机上运行 StorageGRID ,请按照此操作步骤 而不是常规操作步骤 删除端口重新映射。您必须为每 个管理节点和网关节点编辑节点配置文件,该节点的重新映射端口相互冲突,以删除该节 点的所有端口重新映射并重新启动该节点。

 $(\; | \; )$ 

此操作步骤 将删除所有端口重新映射。如果需要保留部分重新映射,请联系技术支持。

有关配置负载平衡器端点的信息,请参见有关管理 StorageGRID 的说明。

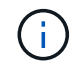

此操作步骤 可能会在节点重新启动时暂时丢失服务。

步骤

1. 登录到支持此节点的主机。以 root 用户身份或使用具有 sudo 权限的帐户登录。

2. 运行以下命令以临时禁用此节点: sudo storagegrid node stop *node-name*

3. 使用 vim 或 pico 等文本编辑器编辑节点的节点配置文件。

节点配置文件位于 /etc/storagegrid/nodes/*node-name*.conf。

4. 找到节点配置文件中包含端口重新映射的部分。

请参见以下示例中的最后两行。

```
ADMIN_NETWORK_CONFIG = STATIC
ADMIN_NETWORK_ESL = 10.0.0.0/8, 172.19.0.0/16, 172.21.0.0/16
ADMIN_NETWORK_GATEWAY = 10.224.0.1
ADMIN_NETWORK_IP = 10.224.5.140
ADMIN_NETWORK_MASK = 255.255.248.0
ADMIN_NETWORK_MTU = 1400
ADMIN_NETWORK_TARGET = eth1
ADMIN_NETWORK_TARGET_TYPE = Interface
BLOCK_DEVICE_VAR_LOCAL = /dev/sda2
CLIENT_NETWORK_CONFIG = STATIC
CLIENT_NETWORK_GATEWAY = 47.47.0.1
CLIENT NETWORK IP = 47.47.5.140CLIENT NETWORK MASK = 255.255.248.0CLIENT_NETWORK_MTU = 1400
CLIENT_NETWORK_TARGET = eth2
CLIENT_NETWORK_TARGET_TYPE = Interface
GRID NETWORK CONFIG = STATIC
GRID NETWORK GATEWAY = 192.168.0.1
GRID NETWORK IP = 192.168.5.140
GRID NETWORK MASK = 255.255.248.0GRID NETWORK MTU = 1400
GRID NETWORK TARGET = eth0
GRID_NETWORK_TARGET_TYPE = Interface
NODE_TYPE = VM_API_Gateway
<strong>PORT_REMAP = client/tcp/8082/443</strong>
<strong>PORT_REMAP_INBOUND = client/tcp/8082/443</strong>
```
5. 编辑 port\_remap 和 port\_remap\_inbound 条目以删除端口重新映射。

PORT  $REMAP =$ PORT REMAP INBOUND =

6. 运行以下命令以验证对节点的节点配置文件所做的更改: sudo storagegrid node validate *nodename*

解决所有错误或警告,然后再继续下一步。

- 7. 运行以下命令重新启动节点而不重新映射端口: sudo storagegrid node start *node-name*
- 8. 使用中列出的密码以管理员身份登录到节点 Passwords.txt 文件
- 9. 验证服务是否正确启动。
	- a. 查看服务器上所有服务的状态列表:sudo storagegrid-status

状态将自动更新。

b. 请等待,直到所有服务的状态均为 " 正在运行 " 或 " 已验证 " 。

c. 退出状态屏幕:Ctrl+C

10. 对具有冲突重新映射端口的每个管理节点和网关节点重复上述步骤。

<span id="page-2109-0"></span>重新启动网格节点

您可以从网格管理器或节点的命令 Shell 重新启动网格节点。

关于此任务

重新启动网格节点时,该节点将关闭并重新启动。所有服务都会自动重新启动。

如果您计划重新启动存储节点,请注意以下事项:

- 如果 ILM 规则指定了 " 双提交 " 的载入行为或规则指定了 " 已平衡 " ,并且无法立即创建所有必需的副本, 则 StorageGRID 会立即将任何新载入的对象提交到同一站点上的两个存储节点,并在稍后评估 ILM 。如果 要重新启动给定站点上的两个或多个存储节点,则在重新启动期间可能无法访问这些对象。
- 为了确保您可以在存储节点重新启动时访问所有对象,请在重新启动节点之前,停止在站点上载入对象大约 一小时。

相关信息

## ["](#page-794-0)[管理](#page-794-0) [StorageGRID"](#page-794-0)

### 选项

- ["](#page-2109-1)[从](#page-2109-1)[网格管理器](#page-2109-1)[重](#page-2109-1)[新启动网格节点](#page-2109-1)["](#page-2109-1)
- ["](#page-2110-0)[从](#page-2110-0)[命](#page-2110-0)[令](#page-2110-0)[Shell](#page-2110-0)[重](#page-2110-0)[新启动网格节点](#page-2110-0)["](#page-2110-0)

<span id="page-2109-1"></span>从网格管理器重新启动网格节点

从网格管理器重新启动网格节点会发出 reboot 命令。

您需要的内容

- 您必须使用支持的浏览器登录到网格管理器。
- 您必须具有维护或根访问权限。
- 您必须具有配置密码短语。

### 步骤

- 1. 选择\*节点\*。
- 2. 选择要重新启动的网格节点。
- 3. 选择 \* 任务 \* 选项卡。

# DC3-S3 (Storage Node)

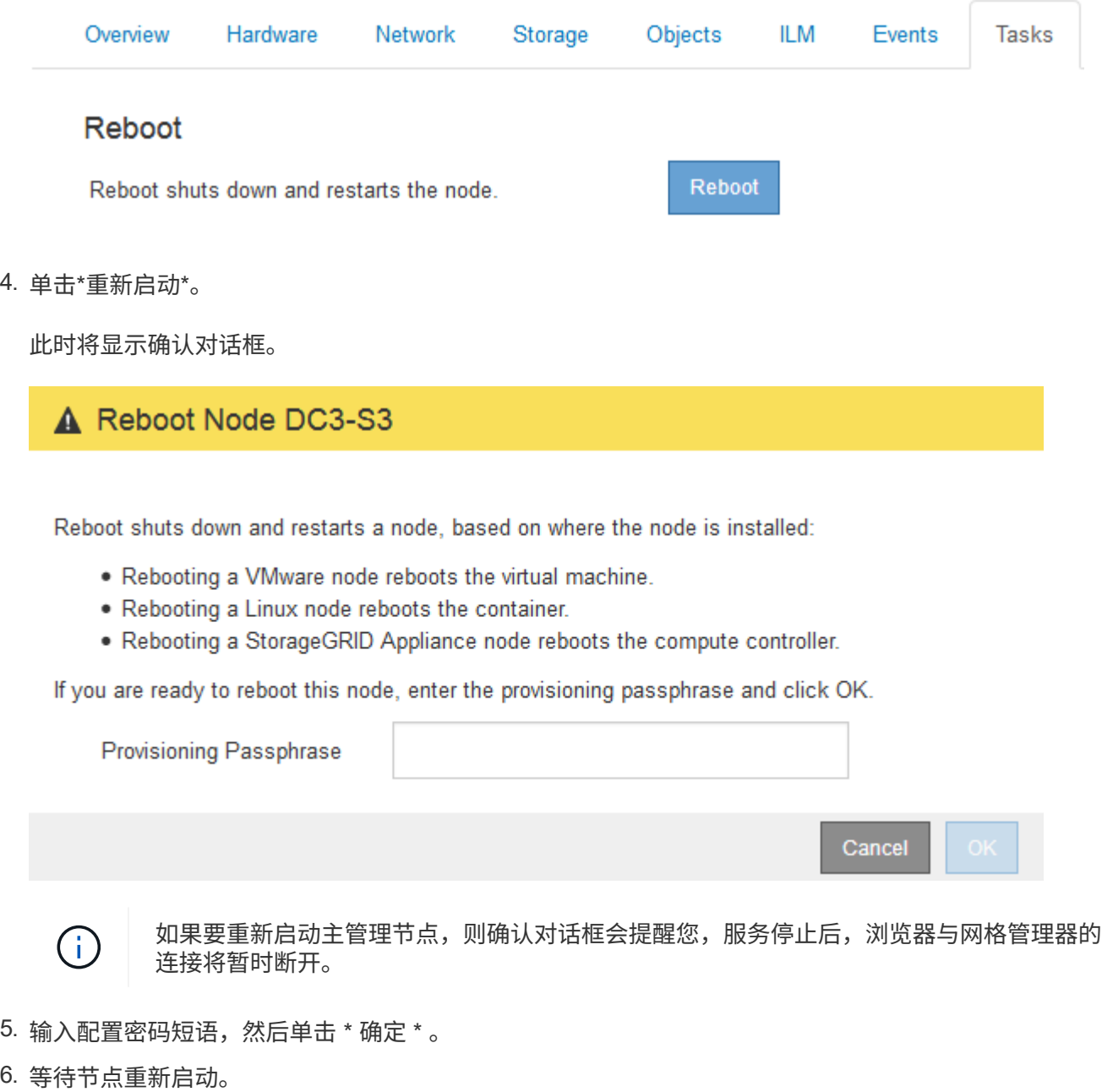

关闭服务可能需要一些时间。

节点重新启动时、节点页面左侧会显示灰色图标(管理员关闭)。当所有服务重新启动后、图标将恢复为其原 始颜色。

<span id="page-2110-0"></span>从命令**Shell**重新启动网格节点

如果您需要更密切地监控重新启动操作,或者无法访问网格管理器,则可以登录到网格节 点并从命令 Shell 运行 Server Manager reboot 命令。

您需要的内容

• 您必须具有 Passwords.txt 文件

### 步骤

- 1. 登录到网格节点:
	- a. 输入以下命令: ssh admin@*grid\_node\_IP*
	- b. 输入中列出的密码 Passwords.txt 文件
	- c. 输入以下命令切换到root: su -
	- d. 输入中列出的密码 Passwords.txt 文件

以root用户身份登录后、提示符将从变为 \$ to #。

2. (可选)停止服务: service servermanager stop

停止服务是一个可选步骤,但建议执行此步骤。服务可能需要长达 15 分钟才能关闭,您可能需要远程登录 到系统以监控关闭过程,然后再在下一步中重新启动节点。

- 3. 重新启动网格节点: reboot
- 4. 从命令Shell中注销: exit
- <span id="page-2111-0"></span>关闭网格节点

您可以使用节点的命令 Shell 关闭网格节点。

您需要的内容

• 您必须具有 Passwords.txt 文件

关于此任务

在执行此操作步骤 之前,请查看以下注意事项:

- 通常,一次关闭的节点不应超过一个,以避免中断。
- 除非文档或技术支持明确指示,否则请勿在维护操作步骤 期间关闭节点。
- 关闭过程取决于节点的安装位置,如下所示:
	- 关闭 VMware 节点将关闭虚拟机。
	- 关闭 Linux 节点将关闭容器。
	- 关闭 StorageGRID 设备节点将关闭计算控制器。
- 如果您计划关闭存储节点,请注意以下事项:
	- 。如果 ILM 规则指定了 " 双提交 " 的载入行为或规则指定了 " 已平衡 " ,并且无法立即创建所有必需的副 本,则 StorageGRID 会立即将任何新载入的对象提交到同一站点上的两个存储节点,并在稍后评估 ILM 。如果要关闭给定站点上的两个或更多存储节点,则在关闭期间可能无法访问这些对象。
	- 为了确保在存储节点关闭时您可以访问所有对象,请在关闭节点之前停止在站点上载入对象大约一小 时。

步骤

## 1. 登录到网格节点:

- a. 输入以下命令: ssh admin@*grid\_node\_IP*
- b. 输入中列出的密码 Passwords.txt 文件
- c. 输入以下命令切换到root: su -
- d. 输入中列出的密码 Passwords.txt 文件

以root用户身份登录后、提示符将从变为 \$ to #。

2. 停止所有服务: service servermanager stop

服务可能需要长达 15 分钟才能关闭,您可能需要远程登录到系统以监控关闭过程。

3. 从命令Shell中注销: exit

关闭后、您可以关闭网格节点。

## ["](#page-2112-0)[关](#page-2112-0)[闭](#page-2112-0)[主机](#page-2112-0)["](#page-2112-0)

## 相关信息

## ["](#page-794-0)[管理](#page-794-0) [StorageGRID"](#page-794-0)

<span id="page-2112-0"></span>关闭主机

在关闭主机电源之前,必须停止该主机上所有网格节点上的服务。

### 步骤

- 1. 登录到网格节点:
	- a. 输入以下命令: ssh admin@*grid\_node\_IP*
	- b. 输入中列出的密码 Passwords.txt 文件
	- c. 输入以下命令切换到root: su -
	- d. 输入中列出的密码 Passwords.txt 文件

以root用户身份登录后、提示符将从变为 \$ to #。

2. 停止节点上运行的所有服务: service servermanager stop

服务可能需要长达 15 分钟才能关闭,您可能需要远程登录到系统以监控关闭过程。

- 3. 对主机上的每个节点重复步骤 1 和 2 。
- 4. 如果您使用的是 Linux 主机:
	- a. 登录到主机操作系统。
	- b. 停止节点: storagegrid node stop
	- c. 关闭主机操作系统。

5. 如果节点正在VMware虚拟机上运行或它是设备节点、请使用问题描述 关闭命令: shutdown -h now

无论的结果如何、都要执行此步骤 service servermanager stop 命令:

 $\binom{1}{1}$ 在问题描述 之后 shutdown -h now 命令时、必须重新启动设备才能重新启动节点。

对于设备,此命令将关闭控制器,但设备仍处于打开状态。您必须完成下一步。

### 6. 如果要关闭设备节点:

◦ 对于 SG100 或 SG1000 服务设备

i. 关闭设备电源。

ii. 等待蓝色电源 LED 熄灭。

- 对于 SG6000 设备
	- i. 等待存储控制器背面的绿色缓存活动 LED 熄灭。

当需要将缓存的数据写入驱动器时,此 LED 亮起。您必须等待此 LED 关闭,然后再关闭电源。

ii. 关闭设备电源, 然后等待蓝色电源 LED 熄灭。

◦ 对于 SG5700 设备

i. 等待存储控制器背面的绿色缓存活动 LED 熄灭。

当需要将缓存的数据写入驱动器时,此 LED 亮起。您必须等待此 LED 关闭,然后再关闭电源。

ii. 关闭设备电源,等待所有 LED 和七段显示活动停止。

7. 从命令Shell中注销: exit

### 相关信息

["SG100](#page-688-0)[和](#page-688-0)[AMP](#page-688-0)[;](#page-688-0) [SG1000](#page-688-0)[服务](#page-688-0)[设备](#page-688-0)["](#page-688-0)

["SG6000](#page-299-0) [存储](#page-299-0)[设备](#page-299-0)["](#page-299-0)

### ["SG5700](#page-463-0) [存储](#page-463-0)[设备](#page-463-0)["](#page-463-0)

### <span id="page-2113-0"></span>关闭和打开网格中的所有节点

例如,如果要移动数据中心,您可能需要关闭整个 StorageGRID 系统。以下步骤简要概述 了执行受控关闭和启动的建议顺序。

关闭站点或网格中的所有节点后,在存储节点脱机时,您将无法访问已载入的对象。

停止服务并关闭网格节点

在关闭StorageGRID 系统之前、您必须先停止每个网格节点上运行的所有服务、然后关闭 所有VMware虚拟机、Docker容器和StorageGRID 设备。

## 关于此任务

如果可能、应按以下顺序停止网格节点上的服务:

- 请先停止网关节点上的服务。
- 最后停止主管理节点上的服务。

通过此方法,您可以使用主管理节点尽可能长时间地监控其他网格节点的状态。

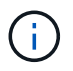

如果一个主机包含多个网格节点,请勿关闭该主机,直到停止该主机上的所有节点为止。如果主 机包含主管理节点,请最后关闭该主机。

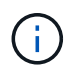

如果需要、您可以将节点从一台Linux主机迁移到另一台Linux主机以执行主机维护、而不会影响 网格的功能或可用性。

### ["Linux](#page-2088-0)[:将网格节点](#page-2088-0)[迁移](#page-2088-0)[到新](#page-2088-0)[主机](#page-2088-0)["](#page-2088-0)

#### 步骤

- 1. 停止所有客户端应用程序访问网格。
- 2. 【登录到每个网关节点】登录到每个网关节点:
	- a. 输入以下命令: ssh admin@*grid\_node\_IP*
	- b. 输入中列出的密码 Passwords.txt 文件
	- c. 输入以下命令切换到root: su -
	- d. 输入中列出的密码 Passwords.txt 文件

以root用户身份登录后、提示符将从变为 \$ to #。

3. 【stop\_all\_services]]停止节点上运行的所有服务: service servermanager stop

服务可能需要长达 15 分钟才能关闭,您可能需要远程登录到系统以监控关闭过程。

4. 重复上述两个步骤,停止所有存储节点,归档节点和非主管理节点上的服务。

您可以按任何顺序停止这些节点上的服务。

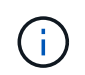

如果您选择了问题描述 service servermanager stop 命令要停止设备存储节点上的服 务、必须重新启动设备以重新启动节点。

- 5. 对于主管理节点,重复执行的步骤 登录到节点 和 停止节点上的所有服务。
- 6. 对于在 Linux 主机上运行的节点:
	- a. 登录到主机操作系统。
	- b. 停止节点: storagegrid node stop
	- c. 关闭主机操作系统。
- 7. 对于在VMware虚拟机上运行的节点和设备存储节点、请使用问题描述 关闭命令: shutdown -h now

无论的结果如何、都要执行此步骤 service servermanager stop 命令:

对于设备,此命令将关闭计算控制器,但设备仍处于打开状态。您必须完成下一步。

8. 如果您有设备节点:

◦ 对于 SG100 或 SG1000 服务设备

i. 关闭设备电源。

ii. 等待蓝色电源 LED 熄灭。

◦ 对于 SG6000 设备

i. 等待存储控制器背面的绿色缓存活动 LED 熄灭。

当需要将缓存的数据写入驱动器时,此 LED 亮起。您必须等待此 LED 关闭,然后再关闭电源。

ii. 关闭设备电源,然后等待蓝色电源 LED 熄灭。

◦ 对于 SG5700 设备

i. 等待存储控制器背面的绿色缓存活动 LED 熄灭。

当需要将缓存的数据写入驱动器时,此 LED 亮起。您必须等待此 LED 关闭,然后再关闭电源。

ii. 关闭设备电源,等待所有 LED 和七段显示活动停止。

9. 如果需要、请从命令Shell中注销: exit

此时, StorageGRID 网格已关闭。

#### 相关信息

["SG100](#page-688-0)[和](#page-688-0)[AMP](#page-688-0)[;](#page-688-0) [SG1000](#page-688-0)[服务](#page-688-0)[设备](#page-688-0)["](#page-688-0)

["SG6000](#page-299-0) [存储](#page-299-0)[设备](#page-299-0)["](#page-299-0)

["SG5700](#page-463-0) [存储](#page-463-0)[设备](#page-463-0)["](#page-463-0)

启动网格节点

按照以下顺序在完全关闭后启动网格节点。

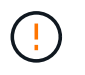

如果整个网格已关闭超过 15 天,则在启动任何网格节点之前,您必须联系技术支持。请勿尝试 执行重建 Cassandra 数据的恢复过程。这样做可能会导致数据丢失。

关于此任务

如果可能,应按以下顺序启动网格节点:

- 首先为管理节点接通电源。
- 请最后为网关节点通电。

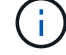

如果主机包含多个网格节点,则在启动主机时,这些节点将自动恢复联机。

步骤

1. 打开主管理节点和任何非主管理节点的主机的电源。

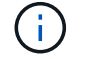

在重新启动存储节点之前,您将无法登录到管理节点。

2. 启动所有归档节点和存储节点的主机。

您可以按任意顺序打开这些节点的电源。

- 3. 启动所有网关节点的主机。
- 4. 登录到网格管理器。
- 5. 单击\*节点\*、然后监控网格节点的状态。验证所有节点是否均返回到"`green`"状态。

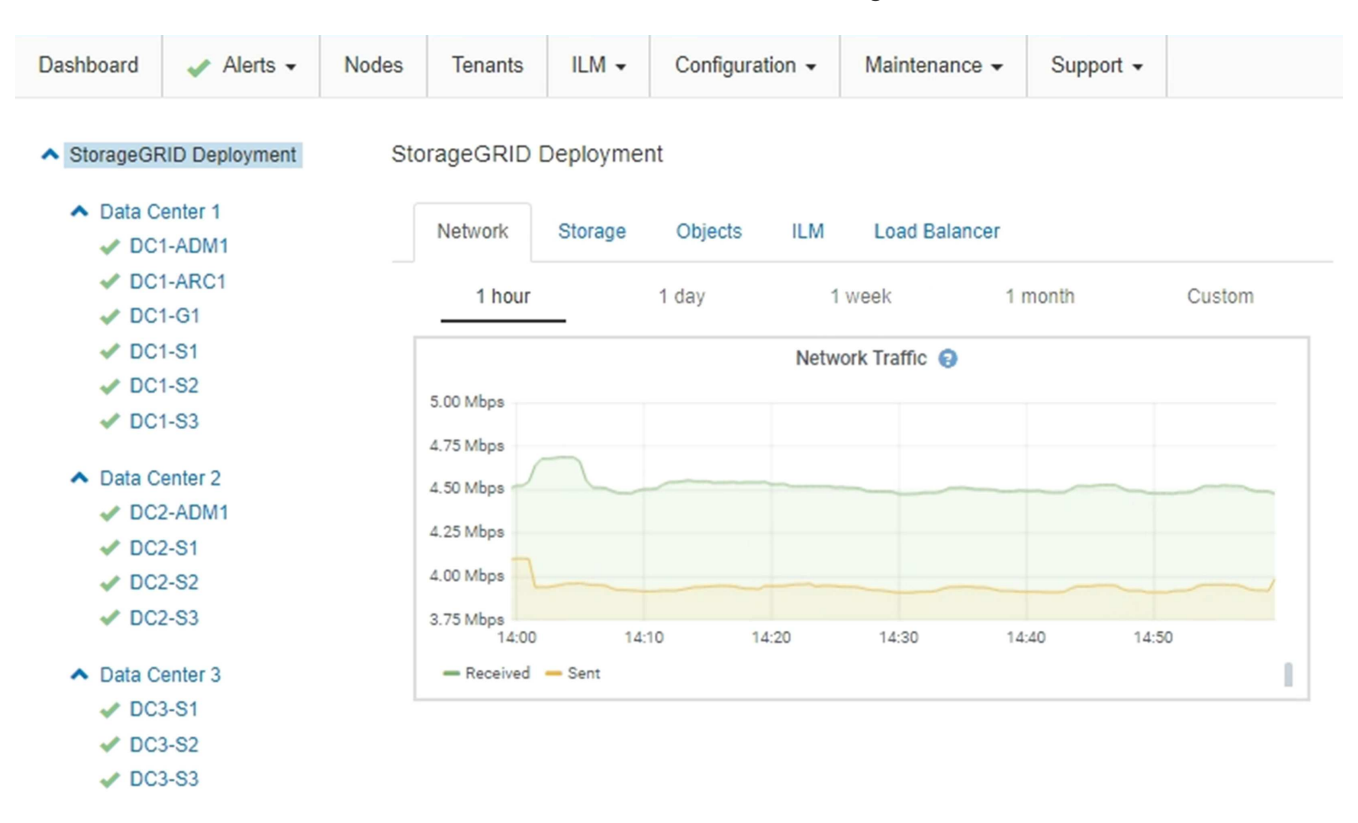

# <span id="page-2116-0"></span>使用**DoNotStart**文件

 $(i)$ 

如果您在技术支持的指导下执行各种维护或配置过程,则可能会要求您使用 DoNotStart 文 件来防止在启动或重新启动 Server Manager 时启动服务。

只有在技术支持要求您添加或删除 DoNotStart 文件时,才应添加或删除此文件。

要阻止服务启动,请将 DoNotStart 文件置于要阻止启动的服务的目录中。启动时, Server Manager 将查找 DoNotStart 文件。如果文件存在,则会阻止服务(以及与之相关的任何服务)启动。删除 DoNotStart 文件后, 先前停止的服务将在下次启动或重新启动 Server Manager 时启动。删除 DoNotStart 文件后,服务不会自动启 动。

阻止所有服务重新启动的最有效方法是阻止 NTP 服务启动。所有服务都依赖于 NTP 服务,如果 NTP 服务未运 行,则无法运行。

# 通过将 DoNotStart 文件添加到网格节点上某个服务的目录中,您可以阻止单个服务启动。

您需要的内容

您必须具有 Passwords.txt 文件

## 步骤

## 1. 登录到网格节点:

- a. 输入以下命令: ssh admin@*grid\_node\_IP*
- b. 输入中列出的密码 Passwords.txt 文件
- c. 输入以下命令切换到root: su -
- d. 输入中列出的密码 Passwords.txt 文件
- 以root用户身份登录后、提示符将从变为 \$ to #。
- 2. 添加DoNotStart文件: touch /etc/sv/*service*/DoNotStart

其中: service 是要阻止启动的服务的名称。例如:

touch /etc/sv/ldr/DoNotStart

此时将创建 DoNotStart 文件。不需要文件内容。

重新启动 Server Manager 或网格节点后, Server Manager 将重新启动,但服务不会重新启动。

3. 从命令Shell中注销: exit

<span id="page-2117-0"></span>删除服务的**DoNotStart**文件

删除阻止服务启动的 DoNotStart 文件时,必须启动该服务。

您需要的内容

您必须具有 Passwords.txt 文件

### 步骤

- 1. 登录到网格节点:
	- a. 输入以下命令: ssh admin@*grid\_node\_IP*
	- b. 输入中列出的密码 Passwords.txt 文件
	- c. 输入以下命令切换到root: su -
	- d. 输入中列出的密码 Passwords.txt 文件

以root用户身份登录后、提示符将从变为 \$ to #。

2. 从服务目录中删除DoNotStart文件: rm /etc/sv/*service*/DoNotStart

其中: service 是服务的名称。例如:

rm /etc/sv/ldr/DoNotStart

3. 启动服务: service *servicename* start

4. 从命令Shell中注销: exit

<span id="page-2118-0"></span>对**Server Manager**进行故障排除

技术支持可能会指导您执行故障排除任务、以确定与Server Manager相关的问题的根源。

访问**Server Manager**日志文件

如果使用 Server Manager 时出现问题,请检查其日志文件。

与Server Manager相关的错误消息会记录在Server Manager日志文件中、该文件位于: /var/local/log/servermanager.log

检查此文件中有关故障的错误消息。如果需要,请将问题描述 升级到技术支持。系统可能会要求您将日志文件 转发给技术支持。

存在错误状态的服务

如果您检测到某个服务已进入错误状态,请尝试重新启动此服务。

您需要的内容

您必须具有 Passwords.txt 文件

关于此任务

Server Manager 可监控服务并重新启动任何意外停止的服务。如果服务失败, Server Manager 将尝试重新启 动它。如果在五分钟内启动服务的尝试失败三次,则该服务将进入错误状态。Server Manager 不会尝试再次重 新启动。

步骤

1. 登录到网格节点:

- a. 输入以下命令: ssh admin@*grid\_node\_IP*
- b. 输入中列出的密码 Passwords.txt 文件
- c. 输入以下命令切换到root: su -
- d. 输入中列出的密码 Passwords.txt 文件

以root用户身份登录后、提示符将从变为 \$ to #。

2. 确认服务的错误状态: service *servicename* status

service ldr status

如果服务处于错误状态、则会返回以下消息: *servicename* in error state。例如:

ldr in error state

 $\left(\begin{smallmatrix} 1\ 1\end{smallmatrix}\right)$ 

服务状态为 disabled、请参见有关删除服务的DoNotStart文件的说明。

3. 尝试通过重新启动服务来删除错误状态: service *servicename* restart

如果服务无法重新启动,请联系技术支持。

4. 从命令Shell中注销: exit

## 相关信息

["](#page-2117-0)[删除服务的](#page-2117-0)[DoNotStart](#page-2117-0)[文件](#page-2117-0)["](#page-2117-0)

# 设备节点克隆

您可以在 StorageGRID 中克隆设备节点,以使用设计较新或功能增强的设备。克隆会将现 有节点上的所有信息传输到新设备,提供易于执行的硬件升级过程,并提供停用和扩展的 替代方案来更换设备。

设备节点克隆的工作原理

通过设备节点克隆,您可以轻松地将网格中的现有设备节点(源)替换为同一逻辑 StorageGRID 站点中的兼容设备(目标)。此过程会将所有数据传输到新设备,从而使其 投入使用以更换旧设备节点,并使旧设备处于预安装状态。

为何克隆设备节点?

如果需要,您可以克隆设备节点:

- 更换即将达到使用寿命的设备。
- 升级现有节点以利用经过改进的设备技术。
- 增加网格存储容量,而不更改 StorageGRID 系统中的存储节点数。
- 提高存储效率,例如将 RAID 模式从 DDP-8 更改为 DDP-16 或 RAID-6 。
- 高效地实施节点加密,以允许使用外部密钥管理服务器( KMS )。

使用的是哪个 **StorageGRID** 网络?

克隆可通过三个 StorageGRID 网络中的任何一个将数据从源节点直接传输到目标设备。通常使用网格网络,但

如果源设备连接到这些网络,您也可以使用管理网络或客户端网络。选择用于克隆流量的网络,该网络可在不降 低 StorageGRID 网络性能或数据可用性的情况下提供最佳数据传输性能。

安装替代设备时,必须为 StorageGRID 连接和数据传输指定临时 IP 地址。由于替代设备将与它所替代的设备节 点属于同一网络,因此您必须为替代设备上的每个网络指定临时 IP 地址。

目标设备兼容性

替代设备的类型必须与要替换的源节点相同,并且这两个设备都必须属于同一逻辑 StorageGRID 站点。

- 替代服务设备可以不同于要替换的管理节点或网关节点。
	- 您可以将 SG100 源节点设备克隆到 SG1000 服务目标设备,以增强管理节点或网关节点的功能。
	- 您可以将 SG1000 源节点设备克隆到 SG100 服务目标设备,以便为要求更苛刻的应用程序重新部署 SG1000 。

例如,如果将 SG1000 源节点设备用作管理节点,而您希望将其用作专用负载平衡节点。

- 将 SG1000 源节点设备更换为 SG100 服务目标设备会将网络端口的最大速度从 100-GbE 降低到 25- GbE 。
- SG100 和 SG1000 设备具有不同的网络连接器。更改设备类型可能需要更换缆线或 SFP 模块。
- 更换用的存储设备的容量必须等于或大于要更换的存储节点的容量。
	- 如果目标存储设备与源节点具有相同数量的驱动器,则目标设备中的驱动器必须具有相同或更大的容量 (以 TB 为单位)。
	- 如果由于安装了固态驱动器( SSD ),目标存储设备中安装的标准驱动器数量小于源节点中的驱动器数 量,则目标设备中标准驱动器的整体存储容量(以 TB 为单位) 必须满足或超过源存储节点中所有驱动 器的总功能驱动器容量。

例如,在将包含 60 个驱动器的 SG5660 源存储节点设备克隆到包含 58 个标准驱动器的 SG6060 目标 设备时,应在克隆之前在 SG6060 目标设备中安装更大的驱动器,以保持存储容量。(目标设备中包含 SSD 的两个驱动器插槽不包括在设备存储总容量中。)

但是,如果为 60 个驱动器的 SG5660 源节点设备配置了 SANtricity 动态磁盘池 DDP-8 ,则使用 DDP-16 配置 58 个驱动器大小相同的 SG6060 目标设备可能会使 SG6060 设备成为有效的克隆目标,因为它 提高了存储效率。

您可以在网格管理器的\*节点\*页面上查看有关源设备节点当前RAID模式的信息。选择设备的 \* 存储 \* 选项 卡。

哪些信息不会克隆?

在克隆期间,以下设备配置不会传输到替代设备。您必须在更换设备的初始设置期间对其进行配置。

- BMC 接口
- 网络链路
- 节点加密状态
- SANtricity 系统管理器(适用于存储节点)
- ・RAID 模式(适用于存储节点)

哪些问题会阻止克隆?

如果在克隆时遇到以下任何问题,则克隆过程将暂停并生成错误消息:

- 网络配置错误
- 源设备与目标设备之间缺乏连接
- 源设备和目标设备不兼容
- 对于存储节点,是指容量不足的替代设备

要继续克隆,必须解析每个问题描述 。

<span id="page-2121-0"></span>设备节点克隆的注意事项和要求

在克隆设备节点之前,您必须了解注意事项和要求。

更换设备的硬件要求

确保替代设备符合以下标准:

- •源节点(要更换的设备)和目标(新)设备必须为相同类型的设备:
	- 您只能将管理节点设备或网关节点设备克隆到新的服务设备。
	- 您只能将存储节点设备克隆到新的存储设备。
- 对于管理节点或网关节点设备,源节点设备和目标设备不必是相同类型的设备;但是,更改设备类型可能需 要更换缆线或 SFP 模块。

例如,您可以将 SG1000 节点设备更换为 SG100 ,也可以将 SG100 设备更换为 SG1000 设备。

- 对于存储节点设备、源节点设备和目标设备不必是相同类型的设备;但是、目标设备必须具有与源设备相同 或更大的存储容量。
	- 例如,您可以将 SG5600 节点设备更换为 SG5700 或 SG6000 设备。

请联系您的 StorageGRID 销售代表,以帮助您选择兼容的替代设备来克隆 StorageGRID 安装中的特定设备节 点。

准备克隆设备节点

克隆设备节点之前,您必须具有以下信息:

• 从网络管理员处获取网格网络的临时 IP 地址,以便在初始安装期间与目标设备配合使用。如果源节点属于 管理网络或客户端网络,请获取这些网络的临时 IP 地址。

临时 IP 地址通常与要克隆的源节点设备位于同一子网中,克隆完成后不需要这些地址。源设备和目标设备 都必须连接到 StorageGRID 的主管理节点,才能建立克隆连接。

• 确定要使用哪个网络克隆数据传输流量,从而在不降低 StorageGRID 网络性能或数据可用性的情况下提供 最佳数据传输性能。

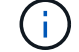

使用 1-GbE 管理网络进行克隆数据传输会导致克隆速度变慢。

• 确定目标设备是否将使用密钥管理服务器( KMS )进行节点加密,以便在克隆之前在初始目标设备安装期 间启用节点加密。您可以按照设备安装中所述检查源设备节点上是否启用了节点加密。

源节点和目标设备可以具有不同的节点加密设置。在数据传输期间以及目标节点重新启动并加入网格时,系 统会自动执行数据解密和加密。

- ["SG100](#page-688-0)[和](#page-688-0)[AMP](#page-688-0)[;](#page-688-0) [SG1000](#page-688-0)[服务](#page-688-0)[设备](#page-688-0)["](#page-688-0)
- ["SG5600](#page-578-0) [存储](#page-578-0)[设备](#page-578-0)["](#page-578-0)
- ["SG5700](#page-463-0) [存储](#page-463-0)[设备](#page-463-0)["](#page-463-0)
- ["SG6000](#page-299-0) [存储](#page-299-0)[设备](#page-299-0)["](#page-299-0)
- 确定是否应更改目标设备上的 RAID 模式及其默认设置,以便您可以在克隆之前的初始目标设备安装期间指 定此信息。您可以在网格管理器的\*节点\*页面上查看有关源设备节点当前RAID模式的信息。选择设备的 \* 存 储 \* 选项卡。

源节点和目标设备可以具有不同的 RAID 设置。

- 规划足够的时间以完成节点克隆过程。将数据从运行中的存储节点传输到目标设备可能需要几天时间。计划 一次克隆,尽可能地减少对业务的影响。
- 一次只能克隆一个设备节点。克隆可能会阻止您同时执行其他 StorageGRID 维护功能。
- 克隆设备节点后,您可以使用已恢复预安装状态的源设备作为克隆另一个兼容节点设备的目标。

设备节点克隆操作步骤

克隆过程可能需要几天时间才能在源节点(正在更换的设备)和目标(新)设备之间传输 数据。

您需要的内容

- 您已将兼容的目标设备安装到机柜或机架中,并已连接所有缆线并已接通电源。
- 您已验证更换设备上的 StorageGRID 设备安装程序版本是否与 StorageGRID 系统的软件版本匹配,如有必 要,可升级 StorageGRID 设备安装程序固件。
- 您已配置目标设备,包括配置 StorageGRID 连接, SANtricity 系统管理器(仅限存储设备)和 BMC 接口。
	- 配置 StorageGRID 连接时,请使用临时 IP 地址。
	- 配置网络链路时,请使用最终的链路配置。

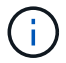

完成初始目标设备配置后,保持 StorageGRID 设备安装程序处于打开状态。启动节点克隆过程后 ,您将返回到目标设备的安装程序页面。

- 您也可以选择为目标设备启用节点加密。
- 您也可以为目标设备(仅限存储设备)设置 RAID 模式。
- ["](#page-2121-0)[设备](#page-2121-0)[节点](#page-2121-0)[克隆](#page-2121-0)[的](#page-2121-0)[注](#page-2121-0)[意](#page-2121-0)[事](#page-2121-0)[项](#page-2121-0)[和](#page-2121-0)[要求](#page-2121-0)["](#page-2121-0)

["SG100](#page-688-0)[和](#page-688-0)[AMP](#page-688-0)[;](#page-688-0) [SG1000](#page-688-0)[服务](#page-688-0)[设备](#page-688-0)["](#page-688-0)

["SG5600](#page-578-0) [存储](#page-578-0)[设备](#page-578-0)["](#page-578-0)

["SG5700](#page-463-0) [存储](#page-463-0)[设备](#page-463-0)["](#page-463-0)

["SG6000](#page-299-0) [存储](#page-299-0)[设备](#page-299-0)["](#page-299-0)

一次只应克隆一个设备节点,以保持 StorageGRID 网络性能和数据可用性。

## 步骤

1. 将要克隆的源节点置于维护模式。

["](#page-2101-1)[将](#page-2101-1)[设备](#page-2101-1)[置于](#page-2101-1)[维](#page-2101-1)[护模](#page-2101-1)[式](#page-2101-1)["](#page-2101-1)

2. 从源节点上的 StorageGRID 设备安装程序中, 在主页的安装部分中, 选择 \* 启用克隆 \* 。

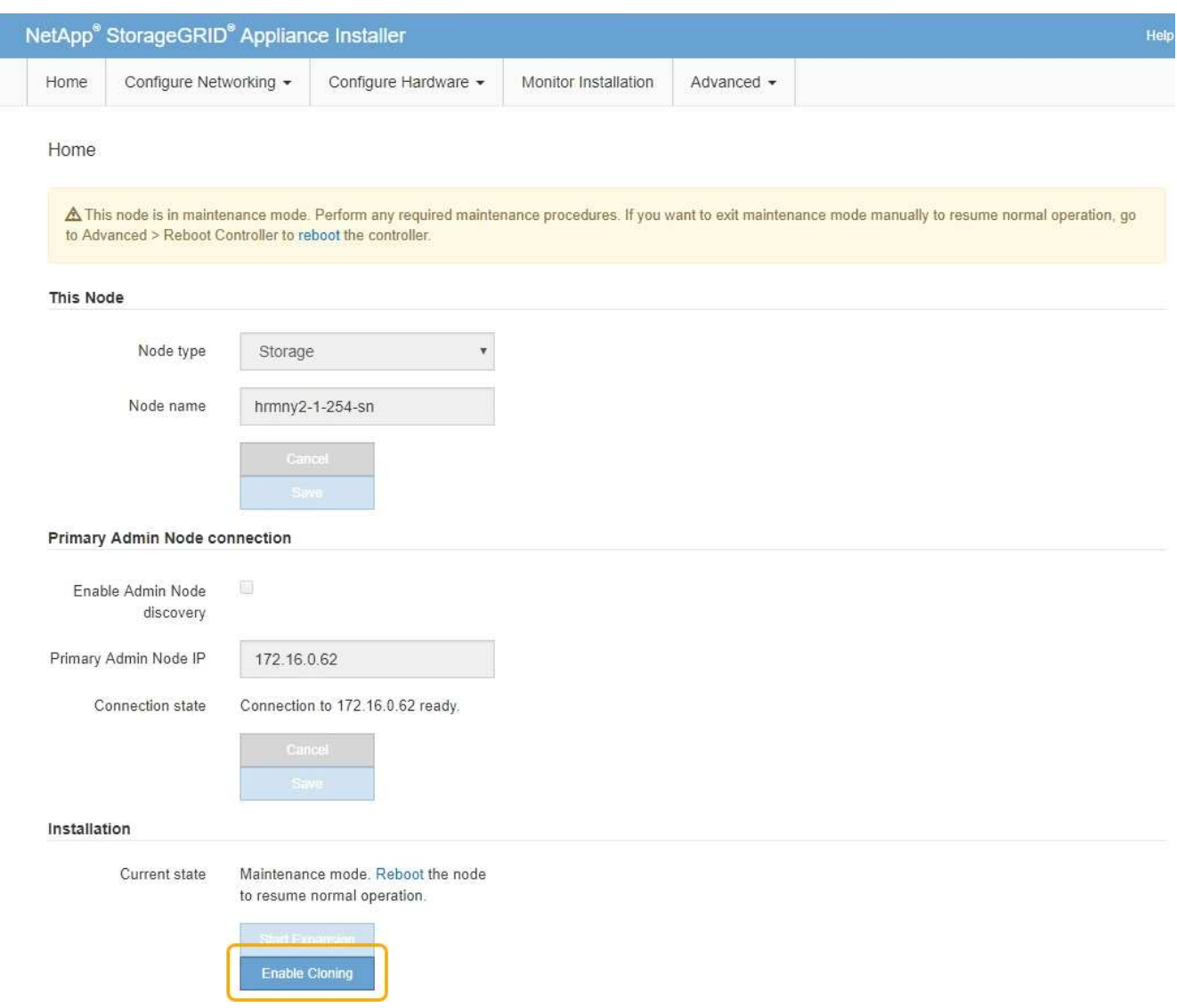

主管理节点连接部分将替换为克隆目标节点连接部分。
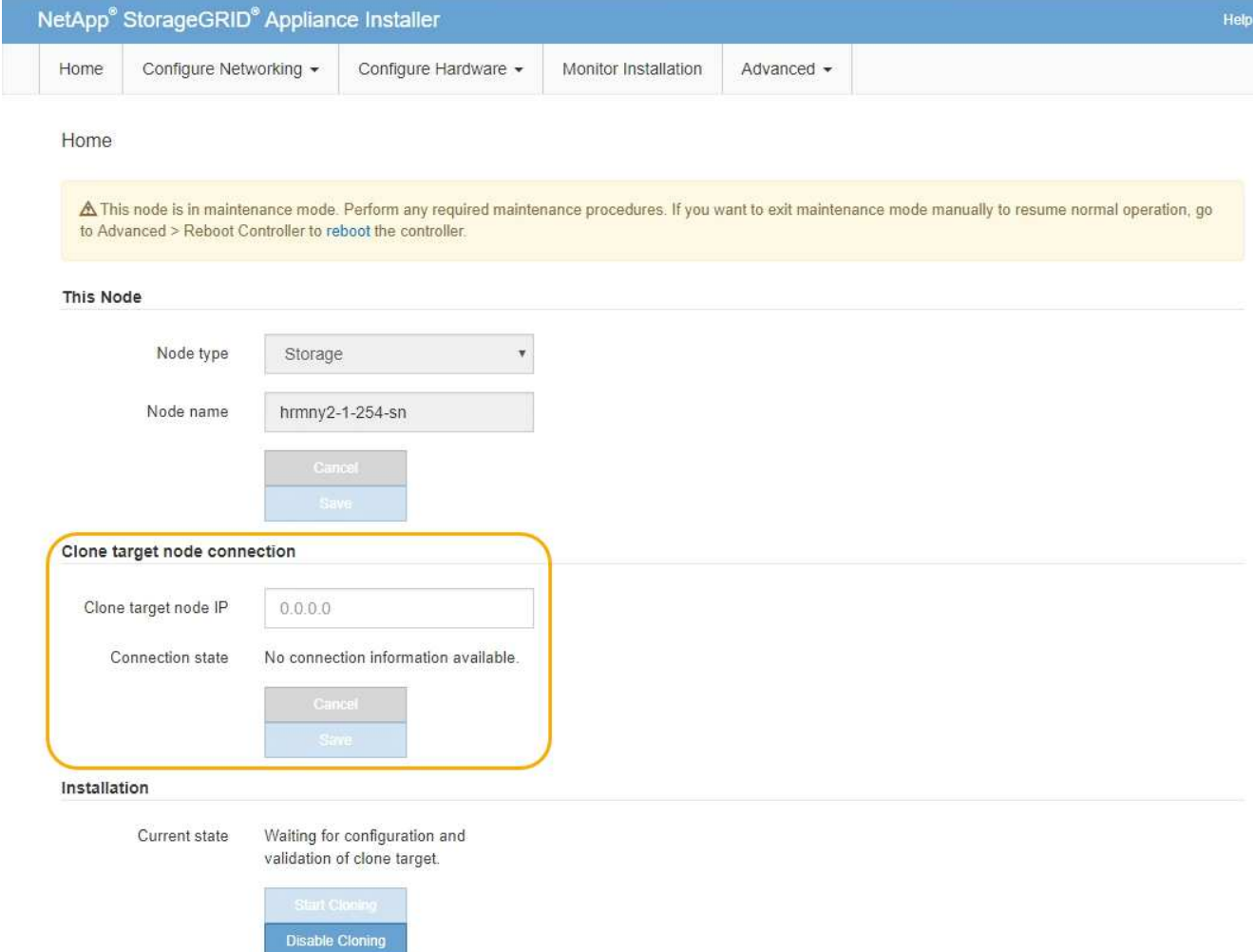

3. 对于 \* 克隆目标节点 IP\* ,输入分配给目标节点的临时 IP 地址, 以便网络用于克隆数据传输流量, 然后选择 \* 保存 \* 。

通常,您可以输入网格网络的 IP 地址,但如果需要使用其他网络来传输克隆数据传输流量,请输入该网络 上目标节点的 IP 地址。

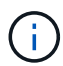

使用 1-GbE 管理网络进行克隆数据传输会导致克隆速度变慢。

配置并验证目标设备后,在 "Installation" 部分中,源节点上会启用 \* 开始克隆 \* 。

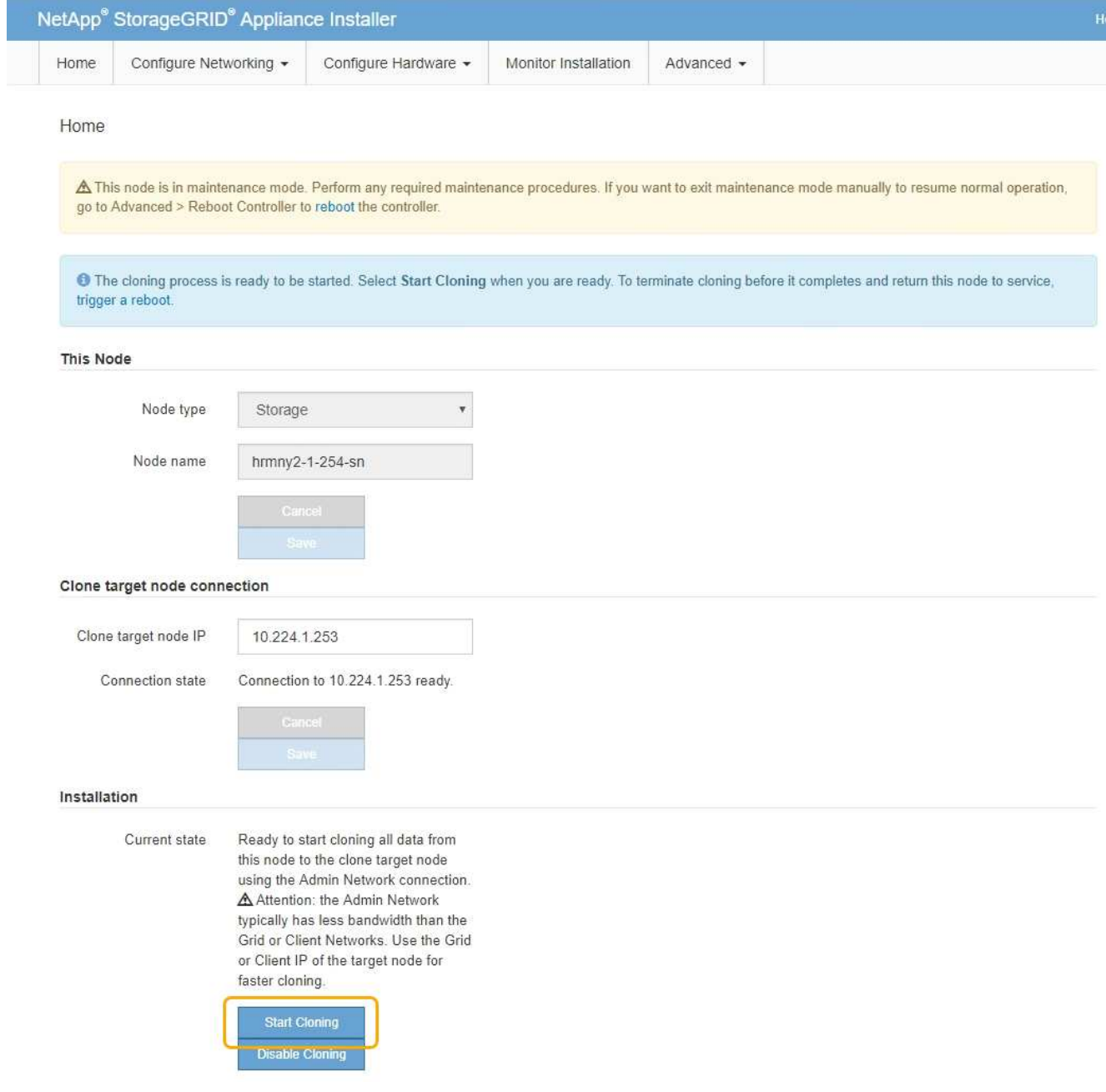

如果存在阻止克隆的问题,则不会启用 \* 启动克隆 \* ,必须解决的问题将列为 \* 连接状态 \* 。源节点和目标 设备的 StorageGRID 设备安装程序主页均列出了这些问题。一次仅显示一个问题描述, 状态会随着条件的 变化自动更新。解决所有克隆问题以启用 \* 开始克隆 \* 。

启用 \* 开始克隆 \* 后, \* 当前状态 \* 将指示为克隆流量选择的 StorageGRID 网络以及有关使用该网络连接的 信息。

["](#page-2121-0)[设备](#page-2121-0)[节点](#page-2121-0)[克隆](#page-2121-0)[的](#page-2121-0)[注](#page-2121-0)[意](#page-2121-0)[事](#page-2121-0)[项](#page-2121-0)[和](#page-2121-0)[要求](#page-2121-0)["](#page-2121-0)

- 4. 在源节点上选择 \* 开始克隆 \* 。
- 5. 在源节点或目标节点上使用 StorageGRID 设备安装程序监控克隆进度。

源节点和目标节点上的 StorageGRID 设备安装程序指示相同的状态。

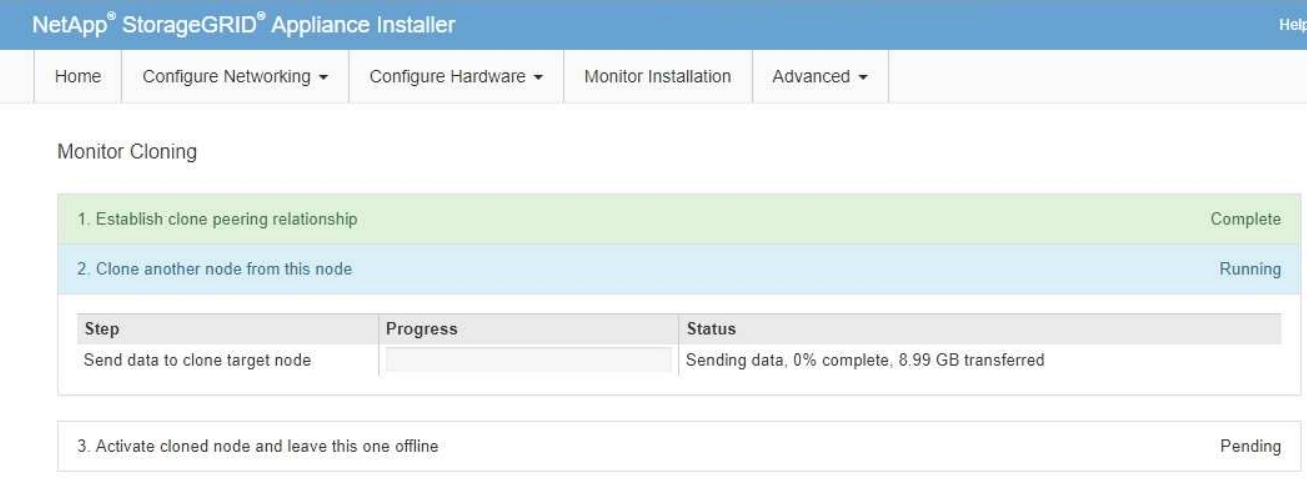

"Monitor Cloning" 页面提供了克隆过程每个阶段的详细进度:

- \* 建立克隆对等关系 \* 显示克隆设置和配置的进度。
- \* 从此节点克隆另一个节点 \* 将显示数据传输的进度。(克隆过程的这一部分可能需要几天时间才能完 成。)
- \* 激活克隆的节点并使其脱机 \* 将显示在数据传输完成后将控制权移交给目标节点并将源节点置于预安装 状态的进度。
- 6. 如果需要在克隆完成之前终止克隆过程并将源节点恢复服务、请在源节点上转到StorageGRID 设备安装程序 主页页面并选择\*高级\***\***重新启动控制器、然后选择\*重新启动到StorageGRID \*。

如果克隆过程终止:

- 源节点将退出维护模式并重新加入 StorageGRID 。
- 目标节点将保持预安装状态。要重新启动源节点的克隆,请从步骤 1 中重新启动克隆过程。

成功完成克隆后:

- 源节点和目标节点交换 IP 地址:
	- 现在,目标节点将使用最初分配给源节点的网格网络,管理网络和客户端网络 IP 地址。
	- 现在,源节点将使用最初分配给目标节点的临时 IP 地址。
- 目标节点将退出维护模式并加入 StorageGRID ,从而替换源节点。
- 源设备处于预安装状态、就像您已为重新安装做好准备一样。

["](#page-2006-0)[准](#page-2006-0)[备要](#page-2006-0)[重](#page-2006-0)[新安](#page-2006-0)[装](#page-2006-0)[的](#page-2006-0)[设备](#page-2006-0)[\(](#page-2006-0)[仅限](#page-2006-0)[平台](#page-2006-0)[更换](#page-2006-0)[\)"](#page-2006-0)

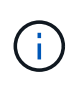

如果设备未重新加入网格、请转到源节点的StorageGRID 设备安装程序主页页面、选择\*高级\***\***重 新启动控制器、然后选择\*重新启动到维护模式\*。在源节点以维护模式重新启动后,重复节点克 隆操作步骤 。

如果目标节点发生意外的问题描述 ,则用户数据将作为恢复选项保留在源设备上。目标节点成功重新加入 StorageGRID 后,源设备上的用户数据已过时,不再需要。如果需要,请 StorageGRID 支持部门清除源设备以 销毁此数据。

您可以

- 将源设备用作其他克隆操作的目标:不需要其他配置。此设备已分配最初为第一个克隆目标指定的临时 IP 地址。
- 将源设备安装为新设备节点并进行设置。
- 如果源设备不再用于 StorageGRID ,请丢弃该源设备。

# 其他版本的**NetApp StorageGRID** 文档

您可以在此处找到其他版本的NetApp StorageGRID 软件的文档:

- ["StorageGRID 11.7](https://docs.netapp.com/us-en/storagegrid-117/index.html)[文档](https://docs.netapp.com/us-en/storagegrid-117/index.html)["](https://docs.netapp.com/us-en/storagegrid-117/index.html)
- ["StorageGRID 11.6](https://docs.netapp.com/us-en/storagegrid-116/index.html)[文档](https://docs.netapp.com/us-en/storagegrid-116/index.html)["](https://docs.netapp.com/us-en/storagegrid-116/index.html)
- ["StorageGRID 11.4](https://docs.netapp.com/sgws-114/index.jsp) [文档](https://docs.netapp.com/sgws-114/index.jsp)["](https://docs.netapp.com/sgws-114/index.jsp)
- ["StorageGRID 11.3](https://docs.netapp.com/sgws-113/index.jsp) [文档](https://docs.netapp.com/sgws-113/index.jsp)["](https://docs.netapp.com/sgws-113/index.jsp)
- ["StorageGRID 11.2](https://docs.netapp.com/sgws-112/index.jsp) [文档](https://docs.netapp.com/sgws-112/index.jsp)["](https://docs.netapp.com/sgws-112/index.jsp)

## 法律声明

法律声明提供对版权声明、商标、专利等的访问。

### 版权

["https://www.netapp.com/company/legal/copyright/"](https://www.netapp.com/company/legal/copyright/)

#### 商标

NetApp 、 NetApp 徽标和 NetApp 商标页面上列出的标记是 NetApp 、 Inc. 的商标。其他公司和产品名称可能 是其各自所有者的商标。

["https://www.netapp.com/company/legal/trademarks/"](https://www.netapp.com/company/legal/trademarks/)

#### 专利

有关 NetApp 拥有的专利的最新列表,请访问:

<https://www.netapp.com/pdf.html?item=/media/11887-patentspage.pdf>

#### 隐私政策

["https://www.netapp.com/company/legal/privacy-policy/"](https://www.netapp.com/company/legal/privacy-policy/)

### 开放源代码

通知文件提供有关 NetApp 软件中使用的第三方版权和许可证的信息。

["StorageGRID 11.5](https://library.netapp.com/ecm/ecm_download_file/ECMLP2873354)[注](https://library.netapp.com/ecm/ecm_download_file/ECMLP2873354)[意](https://library.netapp.com/ecm/ecm_download_file/ECMLP2873354)[事](https://library.netapp.com/ecm/ecm_download_file/ECMLP2873354)[项](https://library.netapp.com/ecm/ecm_download_file/ECMLP2873354)["](https://library.netapp.com/ecm/ecm_download_file/ECMLP2873354)

#### 版权信息

版权所有 © 2024 NetApp, Inc.。保留所有权利。中国印刷。未经版权所有者事先书面许可,本文档中受版权保 护的任何部分不得以任何形式或通过任何手段(图片、电子或机械方式,包括影印、录音、录像或存储在电子检 索系统中)进行复制。

从受版权保护的 NetApp 资料派生的软件受以下许可和免责声明的约束:

本软件由 NetApp 按"原样"提供,不含任何明示或暗示担保,包括但不限于适销性以及针对特定用途的适用性的 隐含担保,特此声明不承担任何责任。在任何情况下,对于因使用本软件而以任何方式造成的任何直接性、间接 性、偶然性、特殊性、惩罚性或后果性损失(包括但不限于购买替代商品或服务;使用、数据或利润方面的损失 ;或者业务中断),无论原因如何以及基于何种责任理论,无论出于合同、严格责任或侵权行为(包括疏忽或其 他行为),NetApp 均不承担责任,即使已被告知存在上述损失的可能性。

NetApp 保留在不另行通知的情况下随时对本文档所述的任何产品进行更改的权利。除非 NetApp 以书面形式明 确同意,否则 NetApp 不承担因使用本文档所述产品而产生的任何责任或义务。使用或购买本产品不表示获得 NetApp 的任何专利权、商标权或任何其他知识产权许可。

本手册中描述的产品可能受一项或多项美国专利、外国专利或正在申请的专利的保护。

有限权利说明:政府使用、复制或公开本文档受 DFARS 252.227-7013 (2014 年 2 月)和 FAR 52.227-19 (2007 年 12 月)中"技术数据权利 — 非商用"条款第 (b)(3) 条规定的限制条件的约束。

本文档中所含数据与商业产品和/或商业服务(定义见 FAR 2.101)相关,属于 NetApp, Inc. 的专有信息。根据 本协议提供的所有 NetApp 技术数据和计算机软件具有商业性质,并完全由私人出资开发。 美国政府对这些数 据的使用权具有非排他性、全球性、受限且不可撤销的许可,该许可既不可转让,也不可再许可,但仅限在与交 付数据所依据的美国政府合同有关且受合同支持的情况下使用。除本文档规定的情形外,未经 NetApp, Inc. 事先 书面批准,不得使用、披露、复制、修改、操作或显示这些数据。美国政府对国防部的授权仅限于 DFARS 的第 252.227-7015(b)(2014 年 2 月)条款中明确的权利。

商标信息

NetApp、NetApp 标识和 <http://www.netapp.com/TM> 上所列的商标是 NetApp, Inc. 的商标。其他公司和产品名 称可能是其各自所有者的商标。